# Systemgeräte UP

1

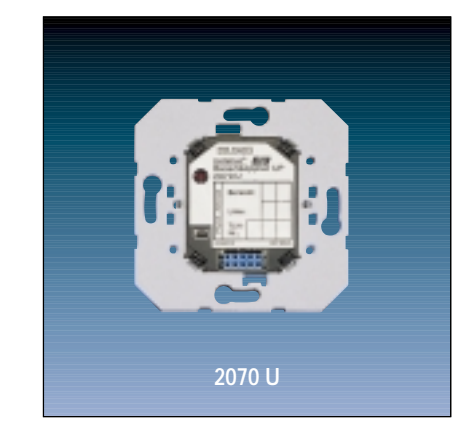

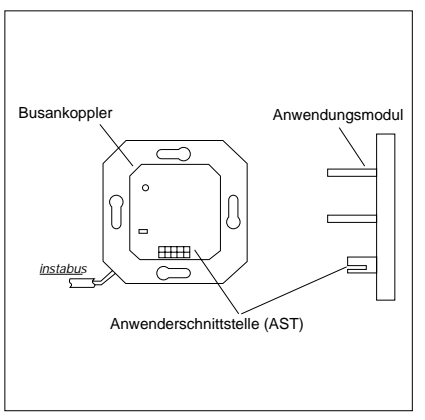

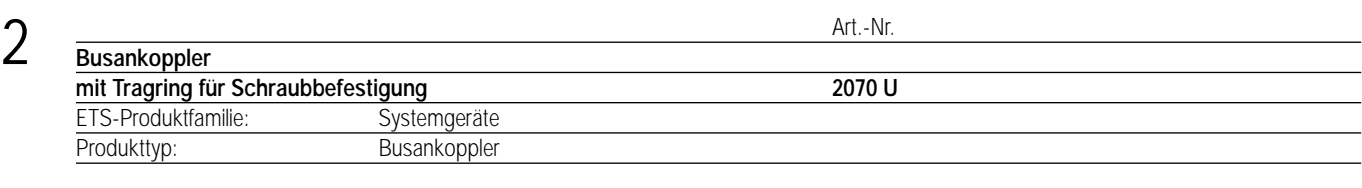

#### 3 **Funktionsbeschreibung:**

Der Busankoppler stellt die Verbindung zwischen dem instabus EIB und dem Anwendungsmodul her. Das Anwendungsmodul kann ein Sensor oder Aktor sein, der auf den Busankoppler gesteckt wird. Die von der Linie empfangenen Telegramme werden ausgewertet und als Befehl über die AST an das Anwendungsmodul weitergeleitet. In Gegenrichtung werden Signale des Anwendungsmoduls in Telegramme umgewandelt und auf den instabus gesendet. Mit Hilfe der Programmiertaste und der Programmier-LED wird die physikalische Adresse in den Busankoppler übernommen.

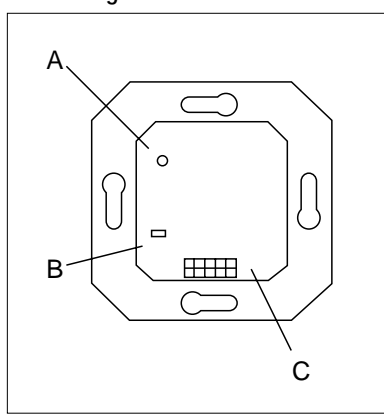

#### **Darstellung: Abmessungen: Bedienelemente:**

Einbautiefe: 32 mm A) LED: Programmier-LED B) Taster: Programmiertaste C) AST: Anwenderschnittstelle

# 4 **Technische Daten:**

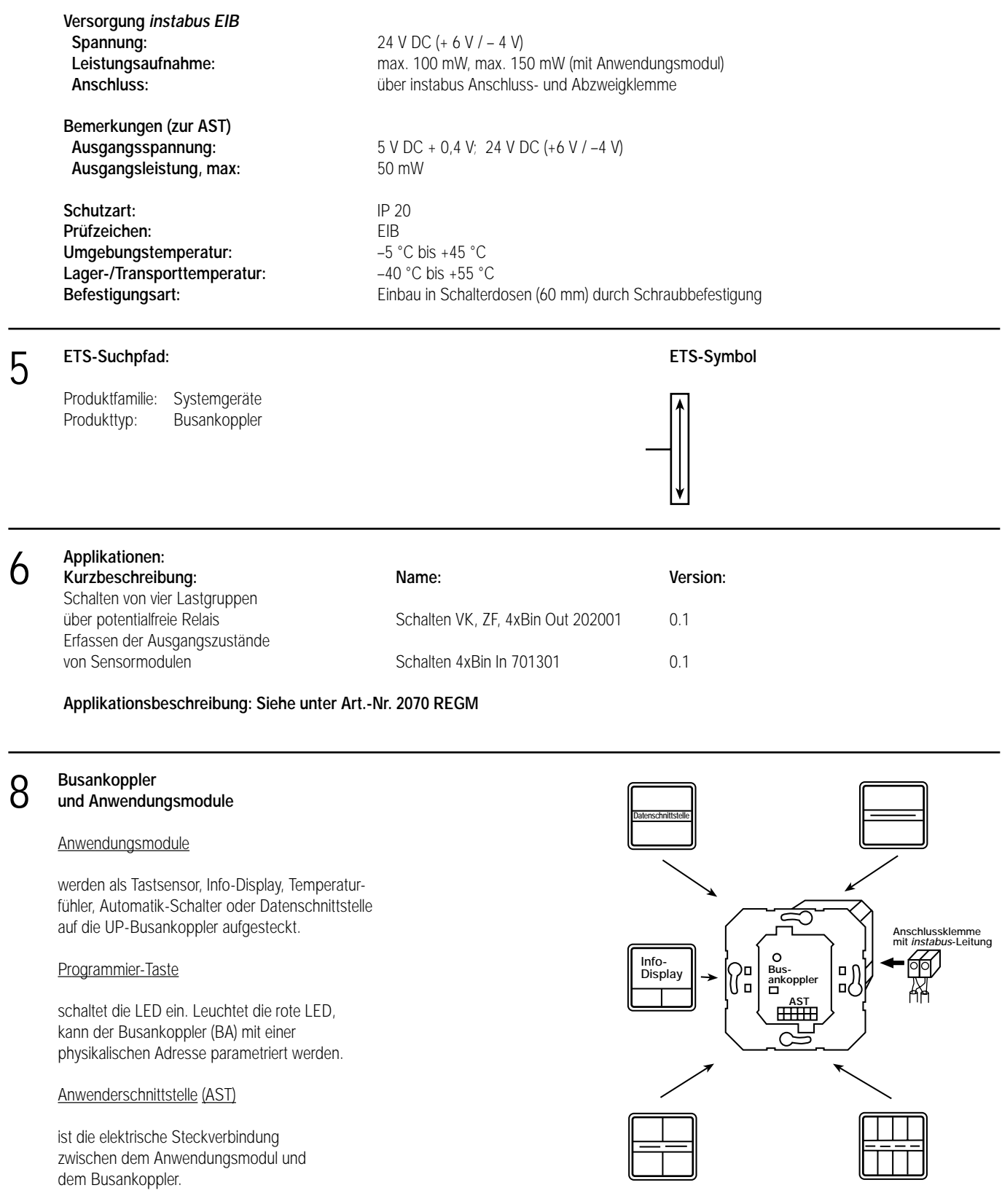

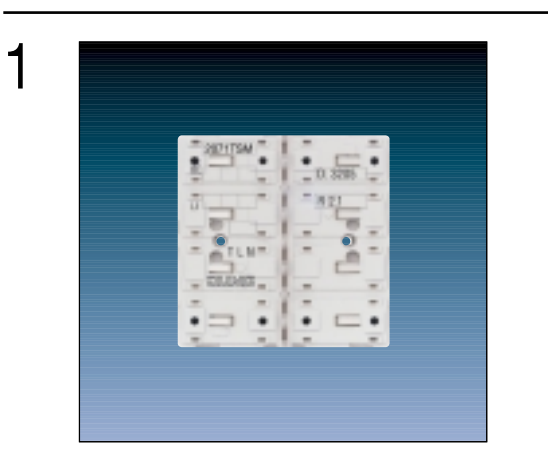

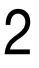

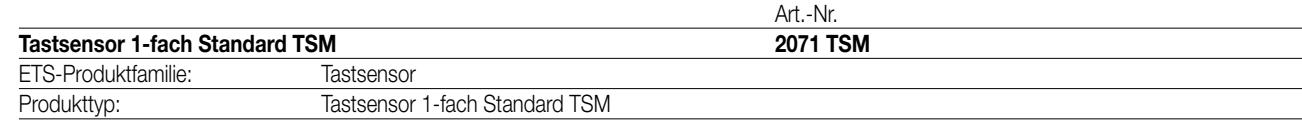

# 3

### **Funktionsbeschreibung:**

Der Tastsensor 1-fach Standard TSM wird auf einen Unterputz-Busankoppler (UP-BA) aufgesteckt (vgl. Anschlussbild). Der Tastsensor sendet bei Tastenbetätigung in Abhängigkeit von der geladenen Software entsprechende Telegramme auf den KNX/EIB. Dies können beispielsweise Telegramme zum Schalten oder Tasten, zum Dimmen oder zur Jalousiesteuerung sein. Auch ist es möglich, Wertgeberfunktionen, wie z.B. Dimmwertgeber oder Lichtszenennebenstellen, zu programmieren. Eine blaue Betriebs-LED kann als Orientierungslicht dienen.

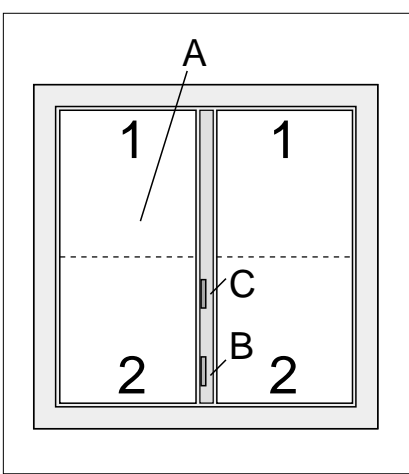

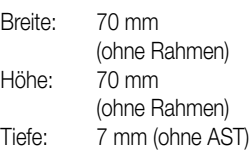

#### **Darstellung: Abmessungen: Bedienelemente:**

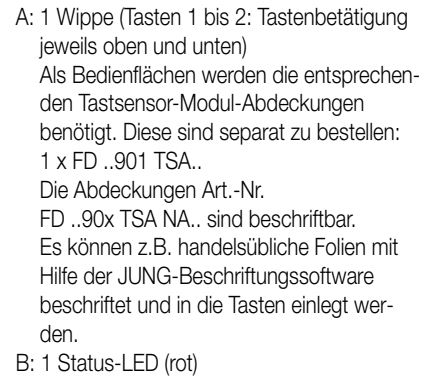

C: 1 Betriebs-LED (blau)

#### 4 **Technische Daten:**

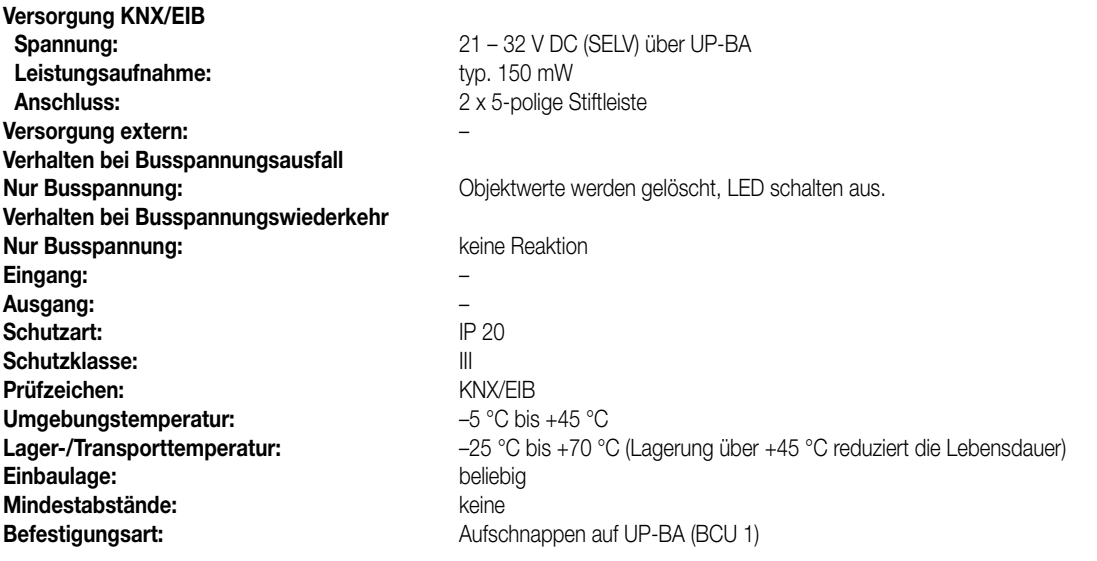

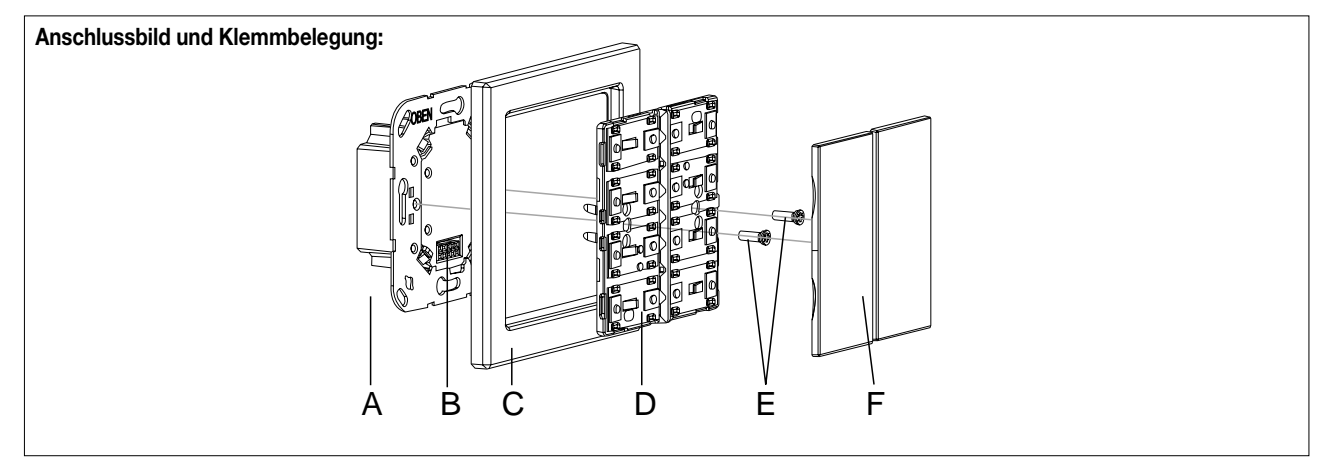

#### **Montage:**

- KNX/EIB-Busankoppler (A) an den KNX/EIB anschließen und in eine UP-Dose montieren. Wenn möglich, ist der Busankoppler vorab mit der physikalischen Adresse zu programmieren.
- Den Tastsensor 1-fach Standard TSM (D) mit dem Design-Rahmen (C) auf den KNX/EIB-Busankoppler aufstecken, so dass beide Geräte über die Anwendungsschnittstelle (B) miteinander verbunden sind.
- Den Tastsensor 1-fach Standard TSM mit den beiliegenden Kunststoffschrauben (E) am KNX/EIB-Busankoppler befestigen. Die Schrauben dienen dem Schutz gegen Demontage oder Diebstahl. Die Kunststoffschrauben nur leicht anziehen! Wichtig: Es sind ausschließlich die beiliegenden Kunststoffschrauben zu verwenden! Schrauben aus Metall sind nicht zulässig. Elektrostatische Entladungen können sonst das Gerät zerstören!
- Die Tastsensor-Modul-Abdeckung (F: Bedienfläche) montieren. Diese ist separat zu bestellen. Es ist darauf zu achten, dass die Abdeckung richtig sitzt (Kennzeichnung TOP = OBEN auf Innenseite). Durch einen einen kurzen Druck rastet die Abdeckung dauerhaft ein.

5 **ETS-Suchpfad: ETS-Symbol**

Produktfamilie: Taster

Produkttyp: Taster 1-fach / Tastsensor 1-fach Standard TSM

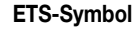

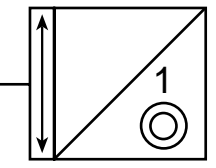

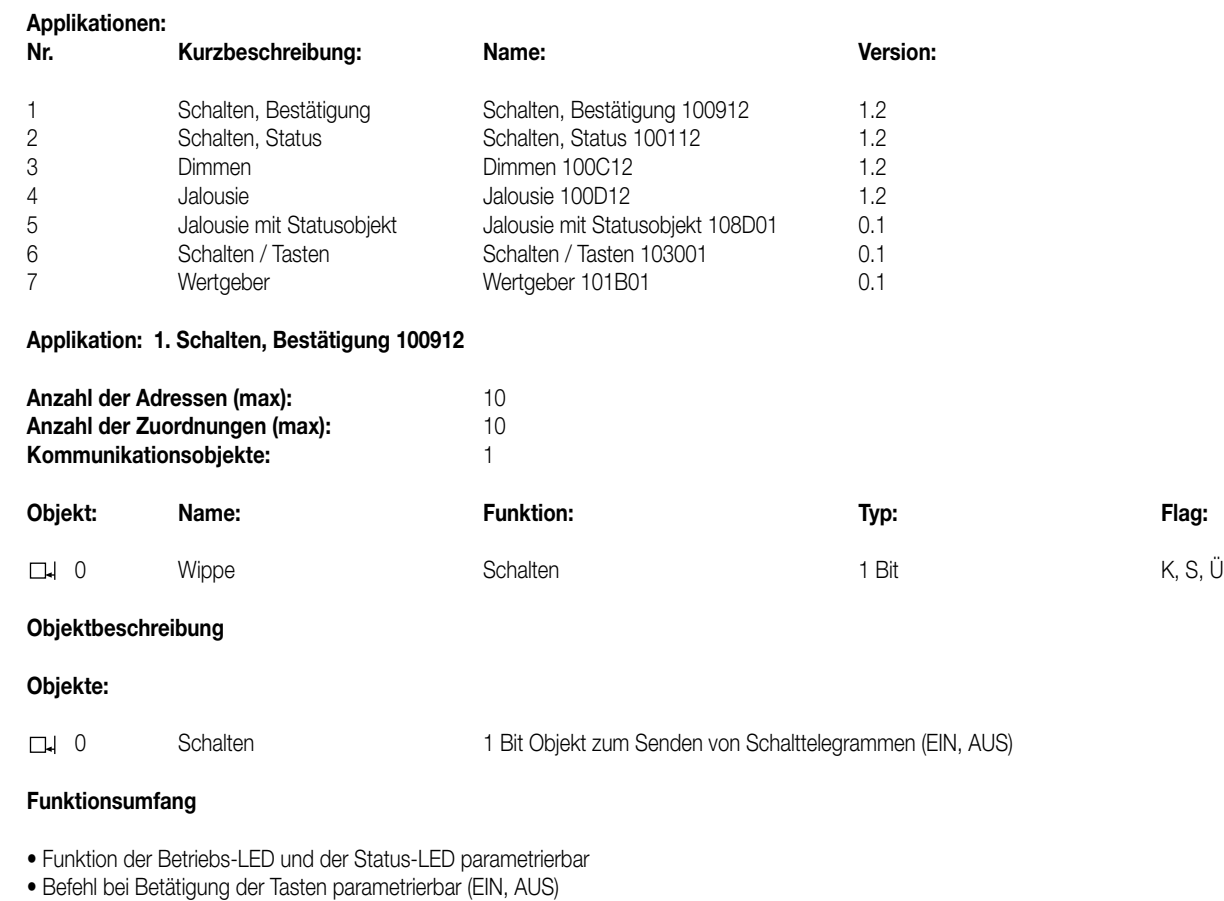

#### **Funktionsschaltbild**

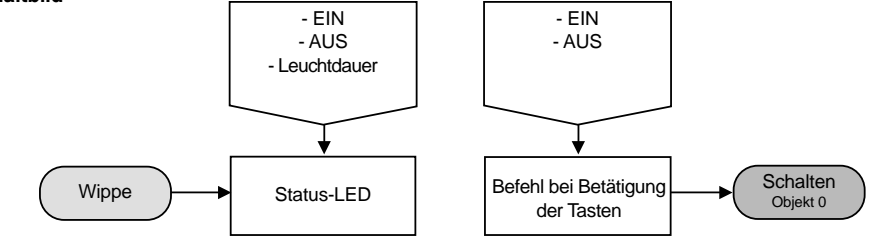

#### **Parameter:** 7

6 **Applikationen:**

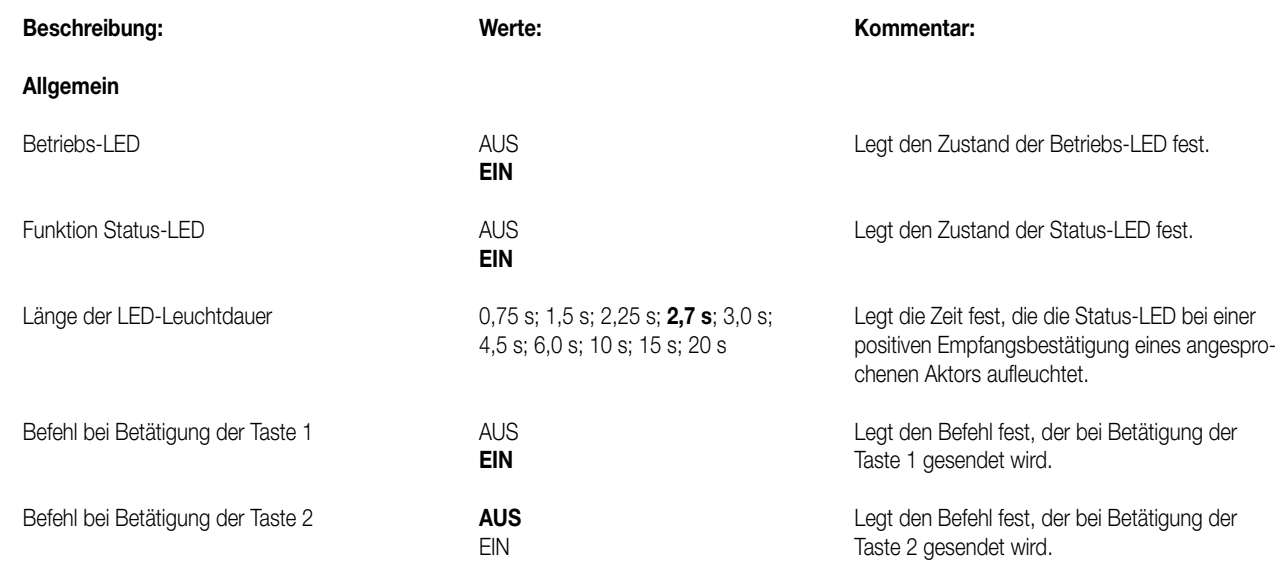

#### **Bemerkungen zur Software**

Die Status-LED leuchtet beim Empfang einer positiven Quittung eines angesprochenen Aktors für eine parametrierbare Zeit. Wird jedoch eine Taste betätigt (z.B. EIN) und der Tastsensor erhält **keine** positive Empfangsbestätigung (IACK) eines angesprochenen Aktors, so wird der Objektstatus aktualisiert, die entsprechende Status-LED leuchtet jedoch **nicht**!

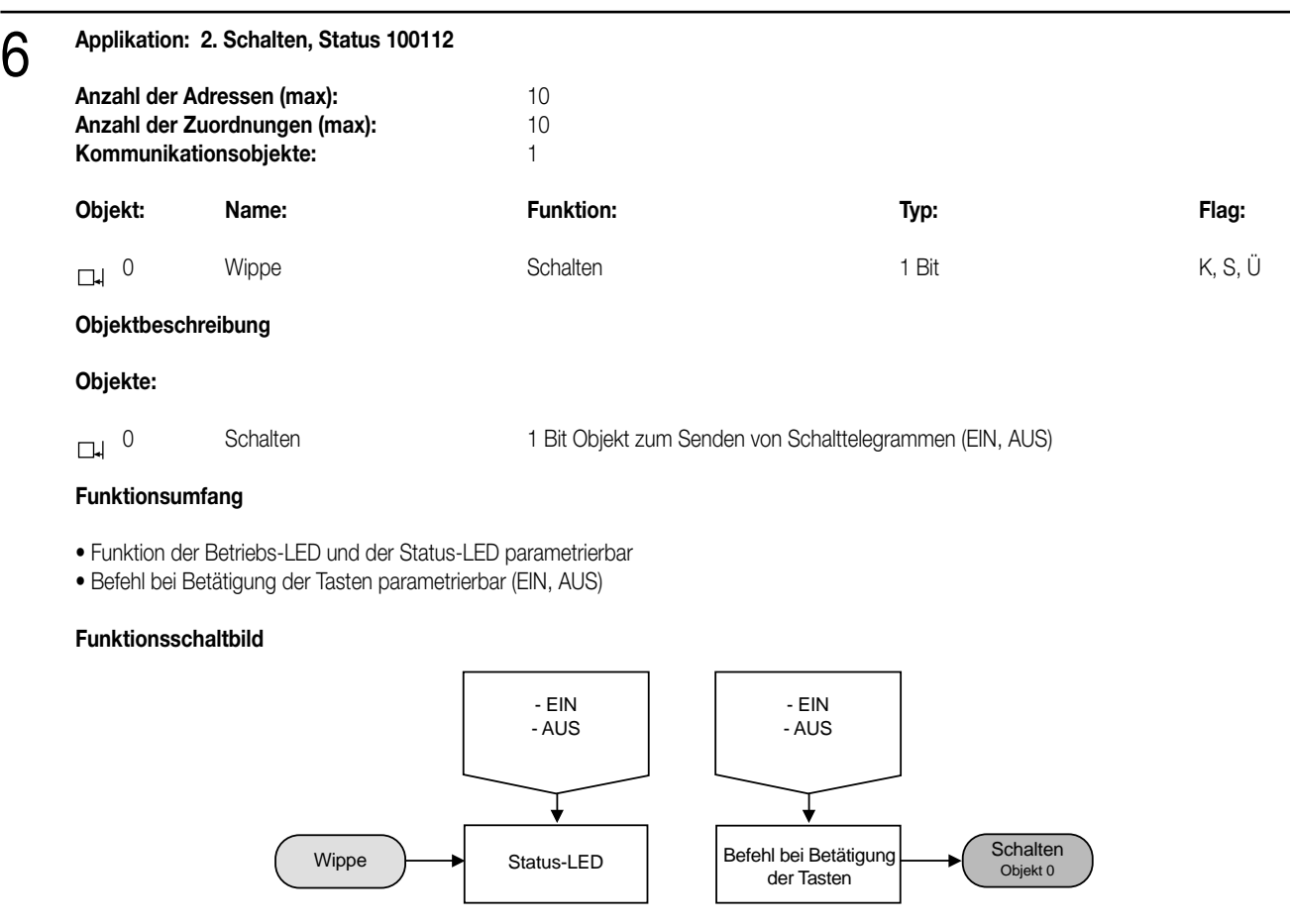

7

**Parameter:**

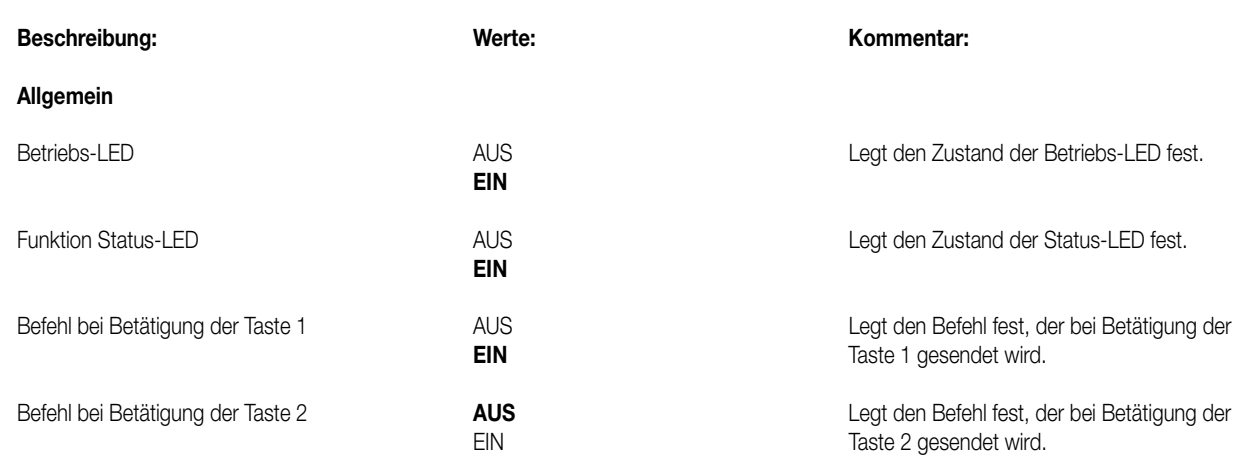

#### **Bemerkungen zur Software**

Die Status-LED leuchtet beim Empfang einer positiven Quittung eines angesprochenen Aktors für eine parametrierbare Zeit. Wird jedoch eine Taste betätigt (z.B. EIN) und der Tastsensor erhält **keine** positive Empfangsbestätigung (IACK) eines angesprochenen Aktors, so wird der Objektstatus aktualisiert, die entsprechende Status-LED leuchtet jedoch **nicht**!

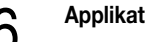

# 6 **Applikation: 3. Dimmen 100C12**

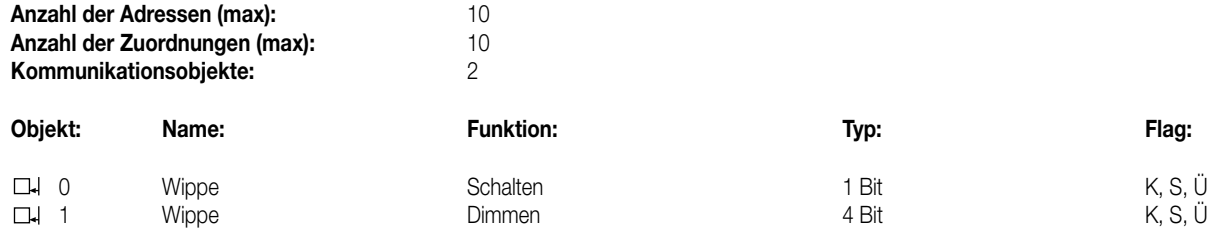

#### **Objektbeschreibung**

#### **Objekte:**

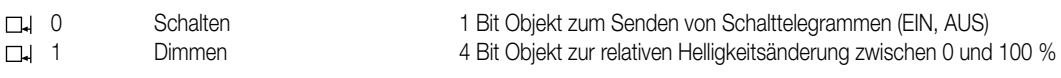

#### **Funktionsumfang**

• Funktion der Betriebs-LED und der Status-LED parametrierbar

• Dimmschrittweite, Telegrammwiederholung und senden von Stoptelegrammen möglich

#### **Funktionsschaltbild**

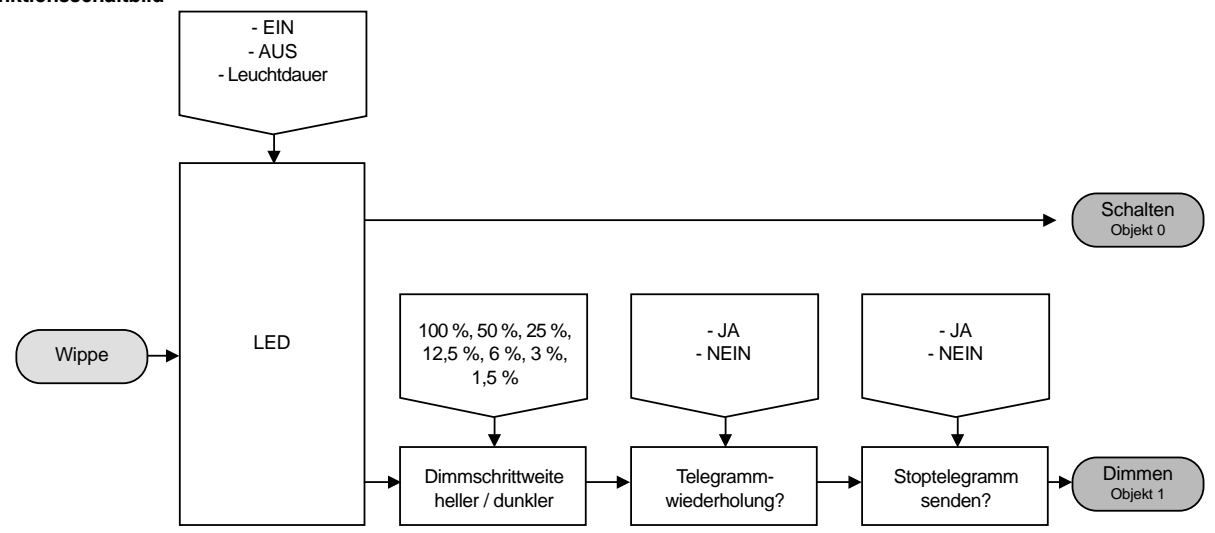

### **Parameter:**

7

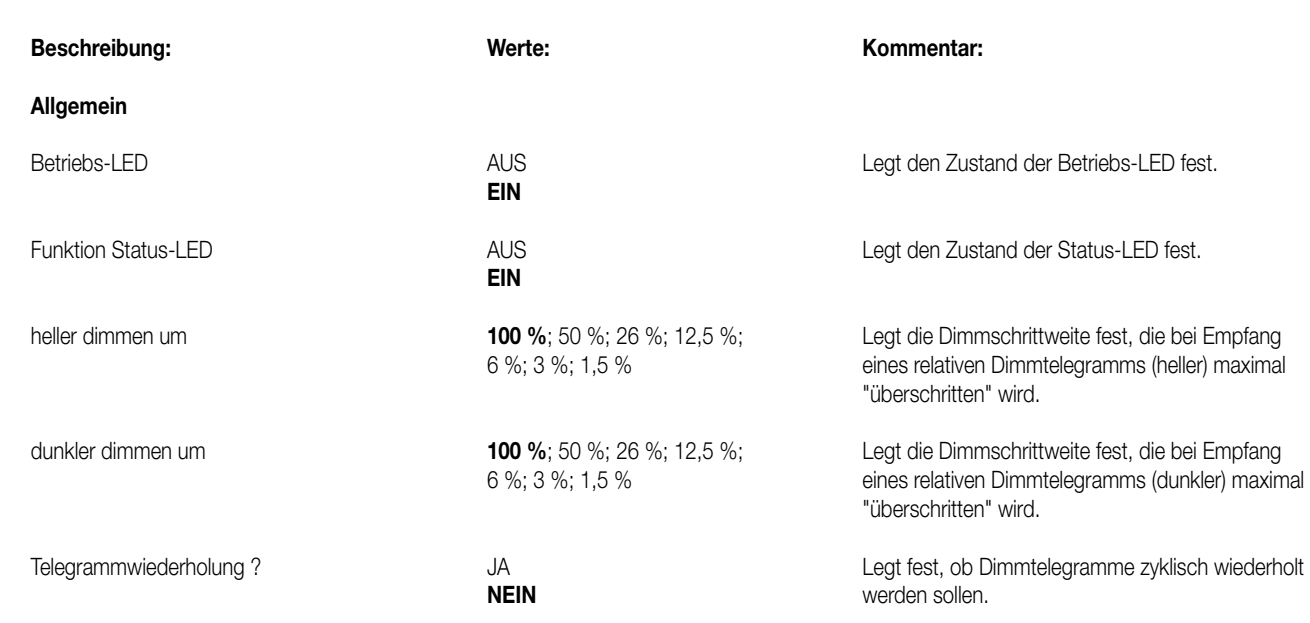

### **Parameter:** 7

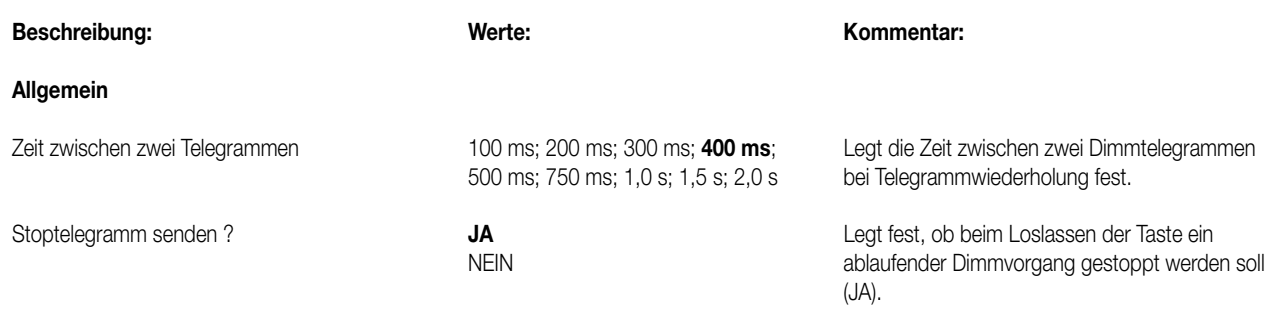

#### **Bemerkungen zur Software**

Die Status-LED zeigt den momentanen Objektstatus des Schalten-Objekts an. Wird eine Taste betätigt (z.B. EIN) und der Tastsensor erhält keine positive Empfangsbestätigung (IACK) eines angesprochenen Aktors, so wird der Objektstatus aktualisiert und die entsprechende Status-LED leuchtet nicht!

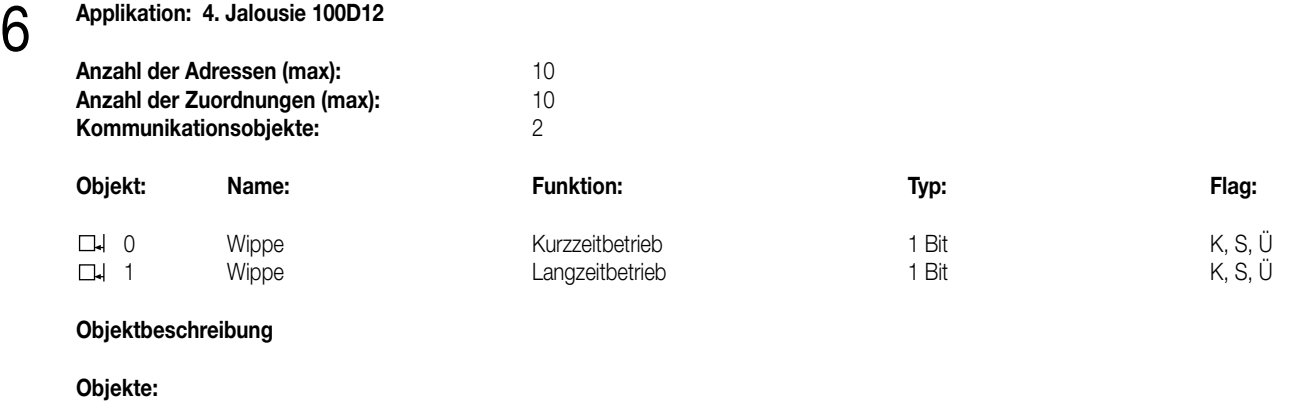

# 0 Kurzzeitbetrieb 1 Bit Objekt für den Kurzzeitbetrieb einer Jalousie

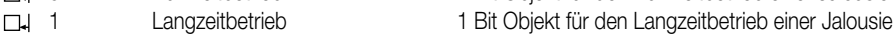

#### **Funktionsumfang**

• Funktion der Betriebs-LED parametrierbar

• Zeit zwischen zwei Telegrammen und Anzahl der Schritte vor dem Dauerlauf (Lamellenverstellung) einstellbar

#### **Funktionsschaltbild**

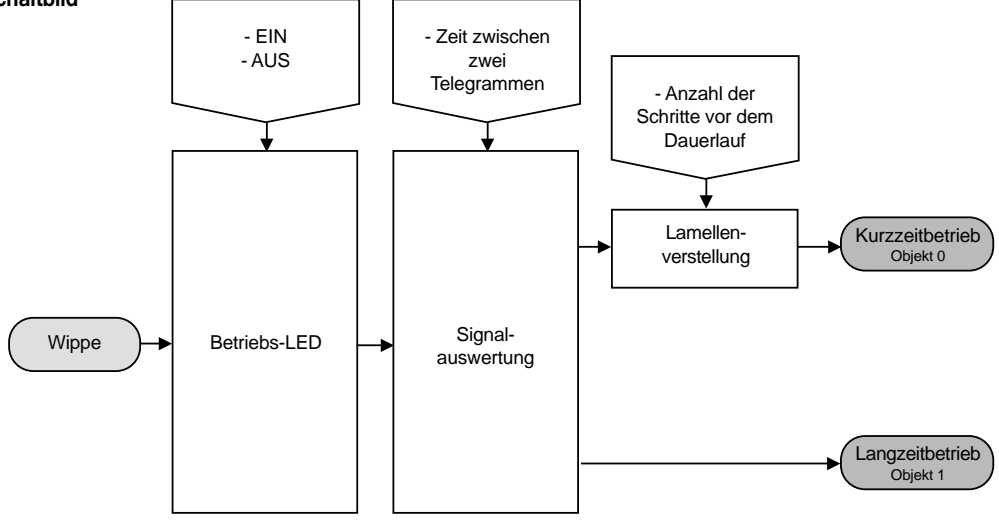

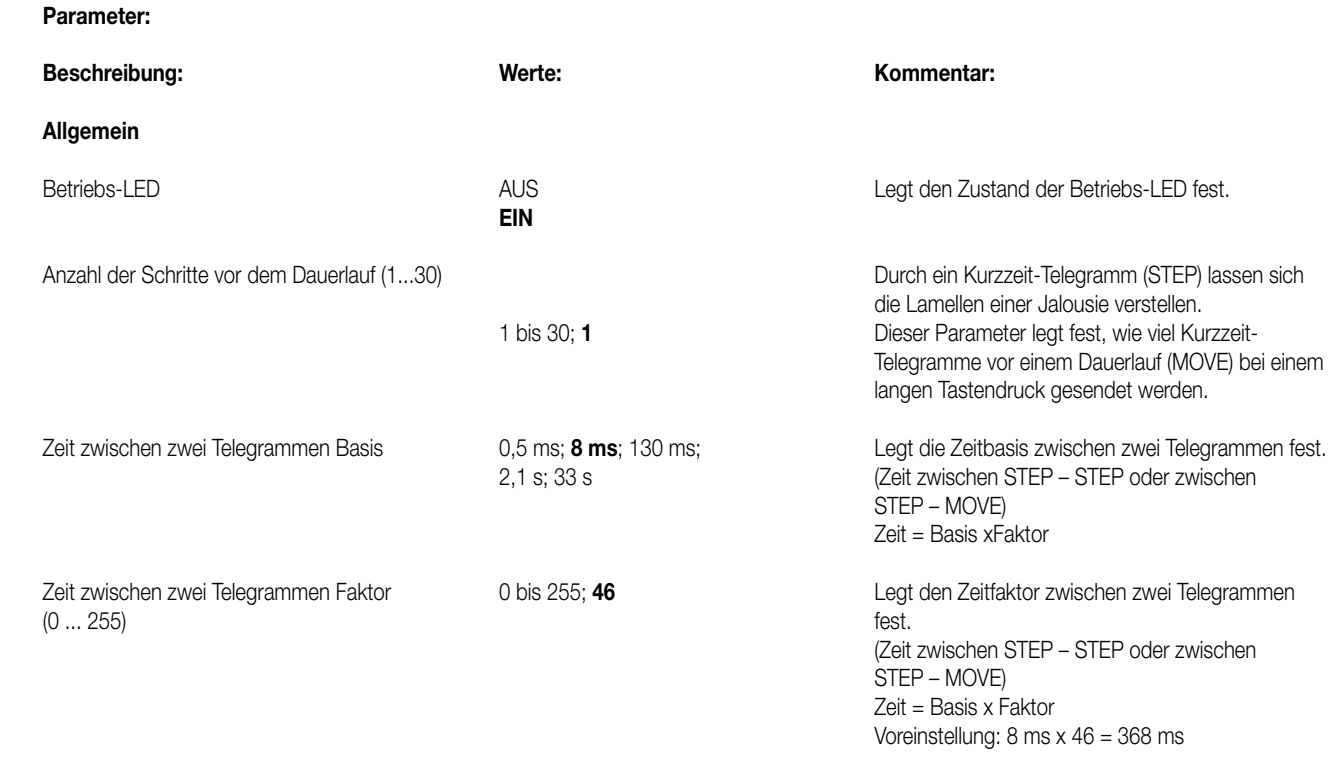

7

# 6 **Applikation: 5. Jalousie mit Statusobjekt 108D01**

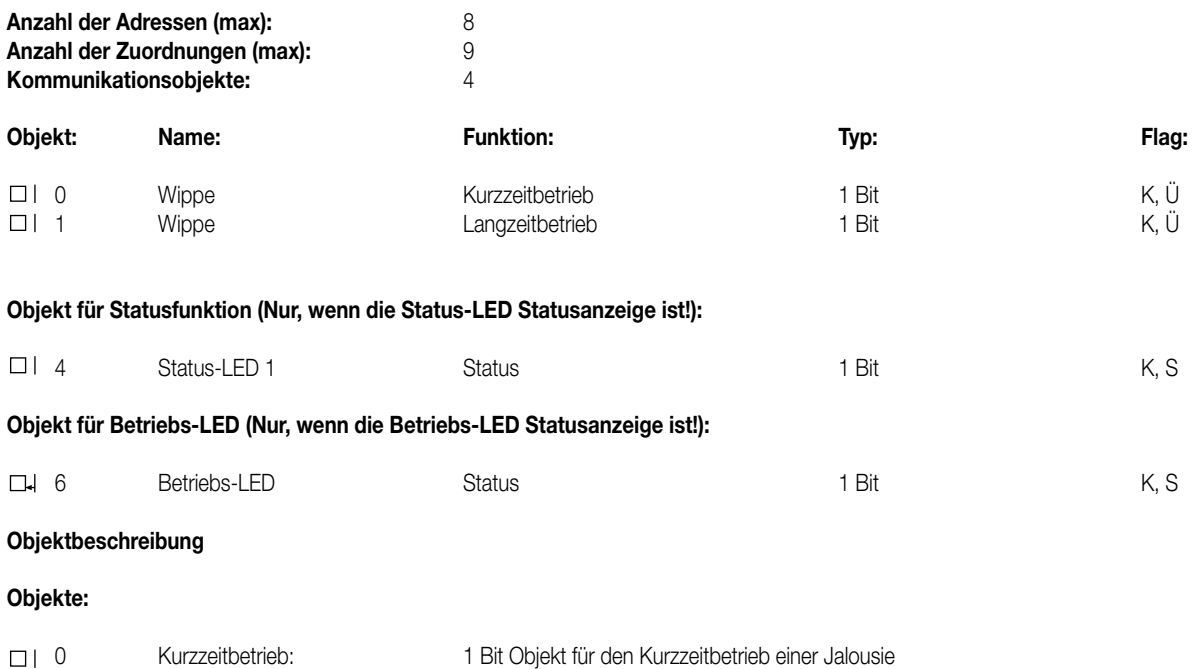

2 Langzeitbetrieb: 1 Bit Objekt für den Langzeitbetrieb einer Jalousie 4 Status 1 Bit Objekt zum Ansteuern der Status-LED

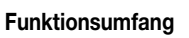

• Betriebs- als auch Status-LED können durch separate Objekte angesteuert werden (Statusanzeige) oder dauerhaft ein- oder ausgeschaltet sein. Die Status-LED kann zusätzlich als Betätigungsanzeige fungieren.

1 Bit Objekt zum Ansteuern der Betriebs-LED

• Bedienkonzept für Jalousieansteuerung parametrierbar.

• Zeit zwischen Kurz- und Langzeitbetrieb und Lamellenverstellzeit (Zeit, in der ein Langzeit-Befehl (Move) durch Loslassen der Taste am Eingang beendet werden kann) in Abhängigkeit des Bedienkonzeptes einstellbar.

• Tastenfunktionen einstellbar.

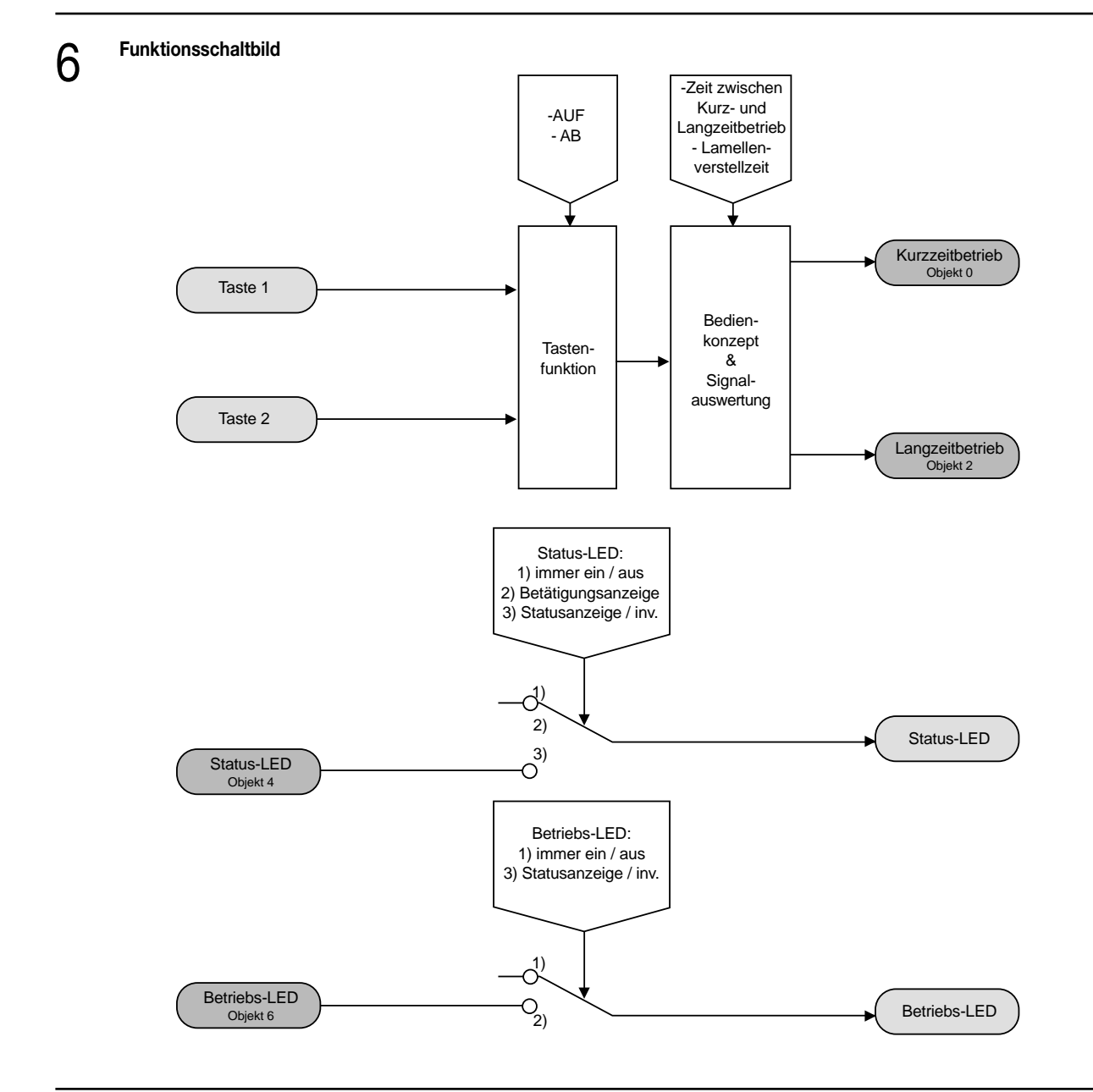

## 7

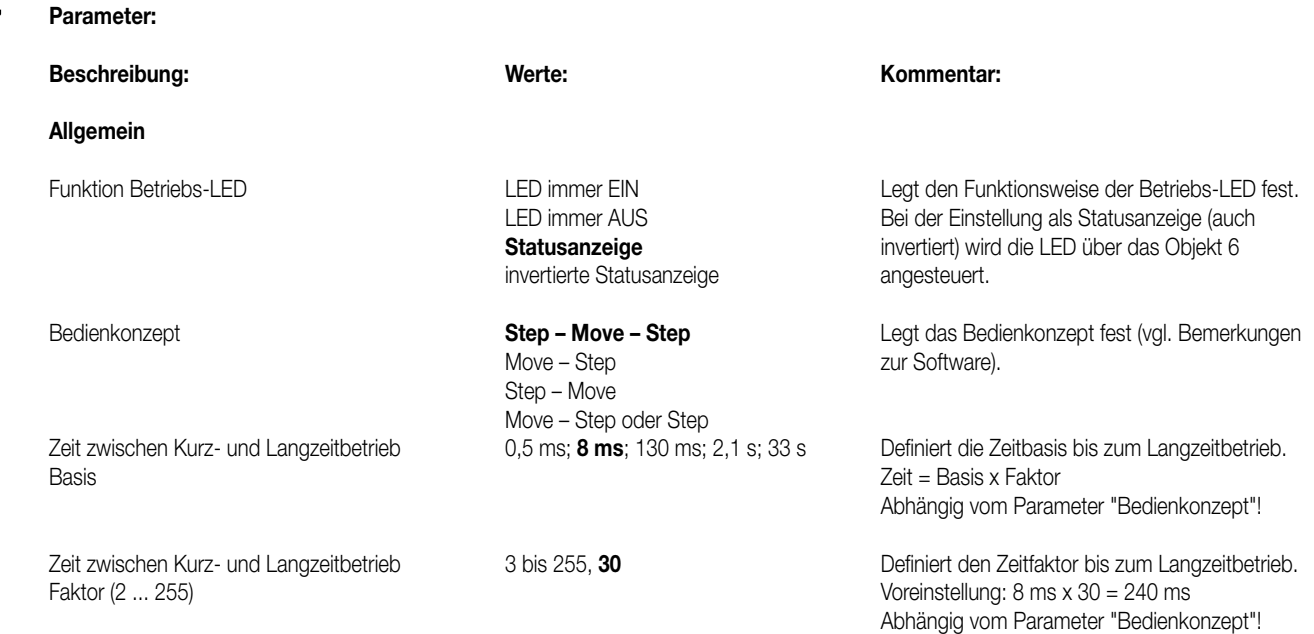

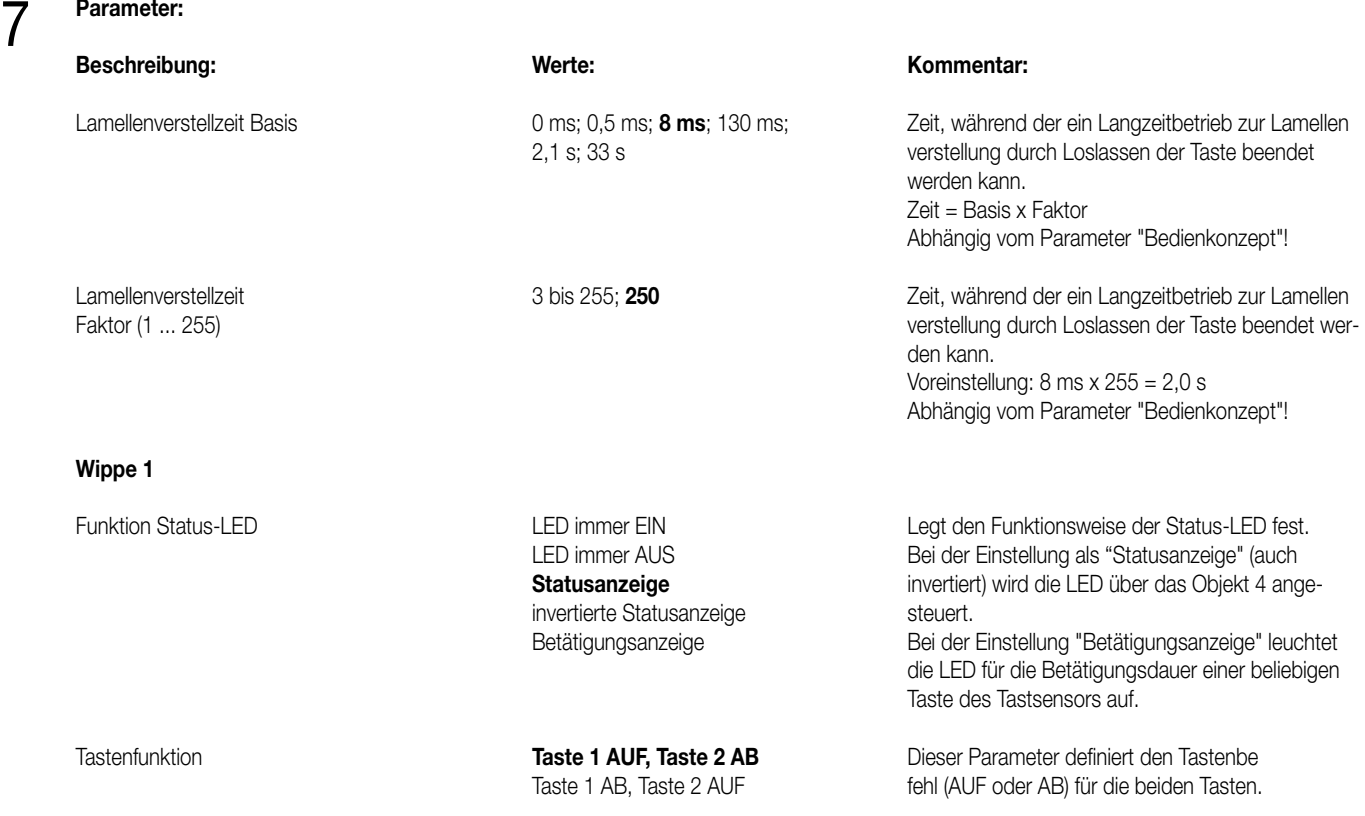

#### Bedienkonzept Step–Move-Step:

Das Betätigen der Taste löst ein Step-Telegramm aus. Die Zeit zwischen Kurz- und Langzeitbetrieb T1 startet. Das Losgelassen der Taste vor Ablauf der Zeit T1 bewirkt kein weiteres Telegramm. Ist die Zeit abgelaufen und die Taste weiterhin betätigt, wird ein Move-Telegramm ausgesendet. Die Lamellenverstellzeit T2 beginnt. Ist die Lamellenverstellzeit noch nicht verstrichen und die Taste wird losgelassen, sendet der Tastsensor ein Step-Telegramm aus. Ist die Zeit T2 zum Zeitpunkt des Loslassens der Taste abgelaufen, wird kein weiteres Telegramm ausgelöst.

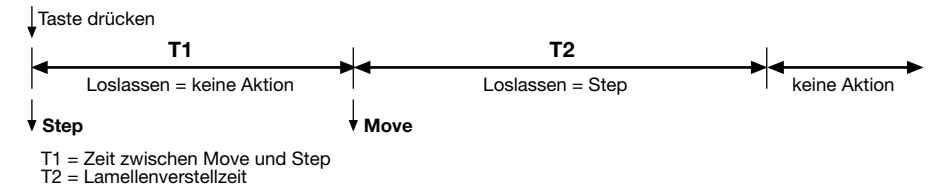

#### Bedienkonzept Move-Step:

Das Betätigen der Taste löst ein Move-Telegramm aus. Die Lamellenverstellzeit T2 startet. Durch das Loslassen der Taste vor Verstreichen der Lamellenverstellzeit erfolgt das Senden eines Step-Telegramms. Ist die Zeit T2 zum Zeitpunkt des Loslassens der Taste abgelaufen, wird kein weiteres Telegramm ausgelöst.

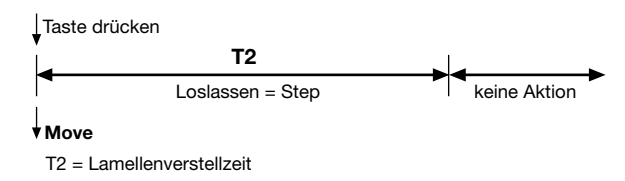

#### Bedienkonzept Step-Move:

Das Betätigen der Taste löst ein Step-Telegramm aus. Die Zeit zwischen Kurz- und Langzeitbetrieb T1 startet. Das Losgelassen der Taste vor Ablauf der Zeit T1 bewirkt kein weiteres Telegramm. Ist die Zeit abgelaufen und die Taste weiterhin betätigt, wird ein Move-Telegramm gesendet. Im weiteren Verlauf ruft das Loslassen der Taste keine Aktionen mehr aus.

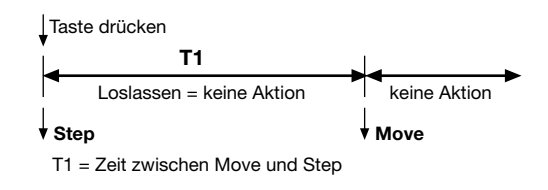

#### Bedienkonzept Step-Move oder Step:

Das Betätigen der Taste startet die Zeit zwischen Kurz- und Langzeitbetrieb T1. Es wird zu diesem Zeitpunkt kein Telegramm ausgesendet. Das Losgelassen der Taste vor Ablauf der Zeit T1 bewirkt das Senden eines Step-Telegramms. Erst nach Ablauf der Zeit T1 bei fortwährender Betätigung der Taste löst der Tastsensor ein Move-Telegramm aus. Die Lamellenverstellzeit T2 startet. Ist die Lamellenverstellzeit noch nicht verstrichen und die Taste wird losgelassen, sendet der Tastsenor ein Step-Telegramm aus. Ist die Zeit zum Zeitpunkt des Loslassens der Taste abgelaufen, wird kein weiteres Telegramm ausgelöst.

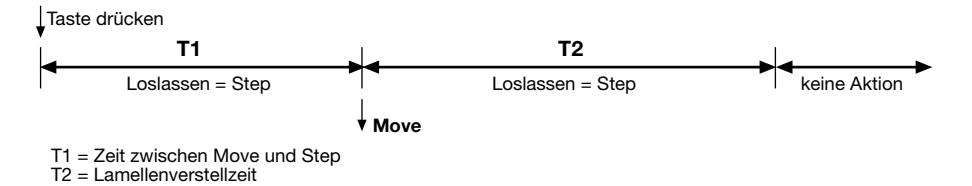

# 6 **Applikation: 6. Schalten / Tasten 103001**

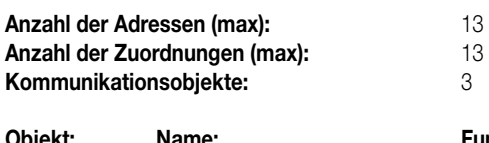

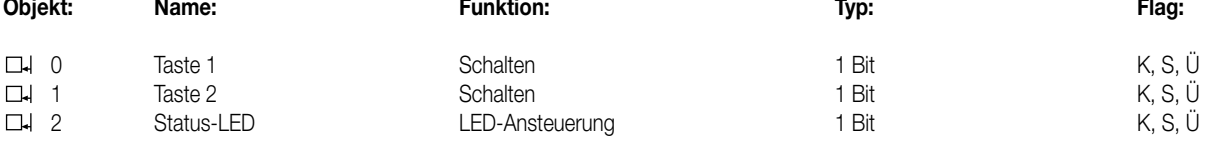

#### **Objektbeschreibung**

#### **Objekte:**

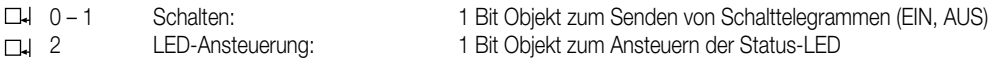

#### **Funktionsumfang**

- Funktion der Betriebs-LED parametrierbar und Statusanzeige über Objekte ansteuerbar
- Tastenfunktionen (EIN / AUS / UM) können parametriert werden

#### **Funktionsschaltbild**

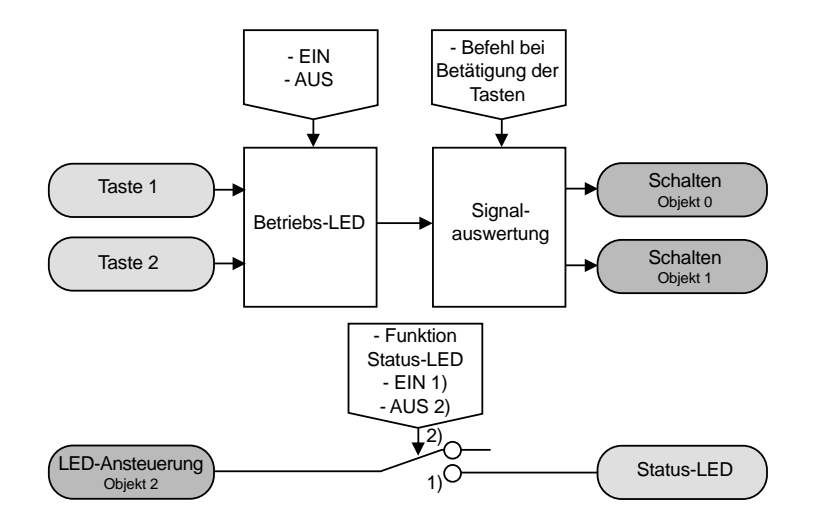

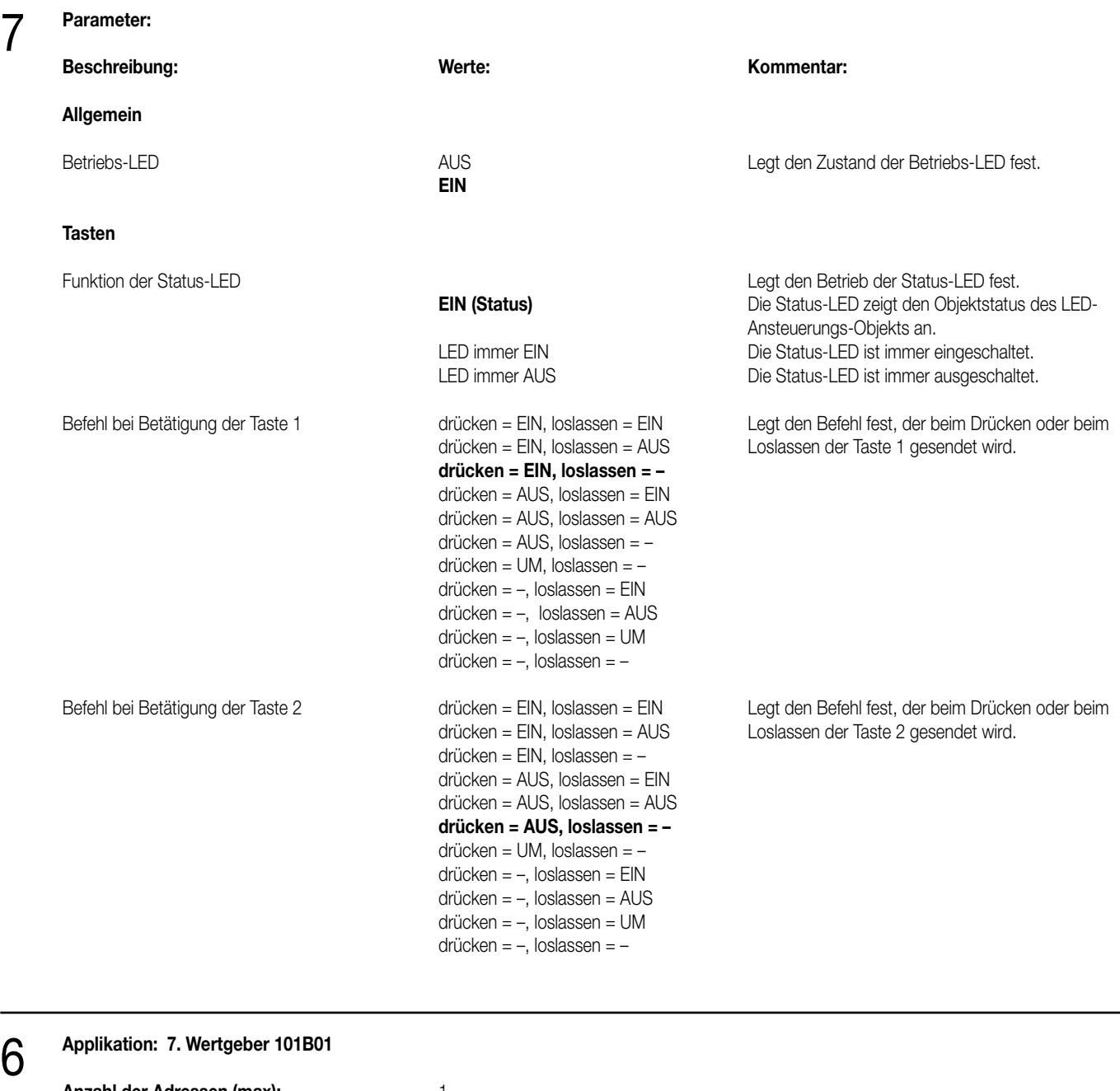

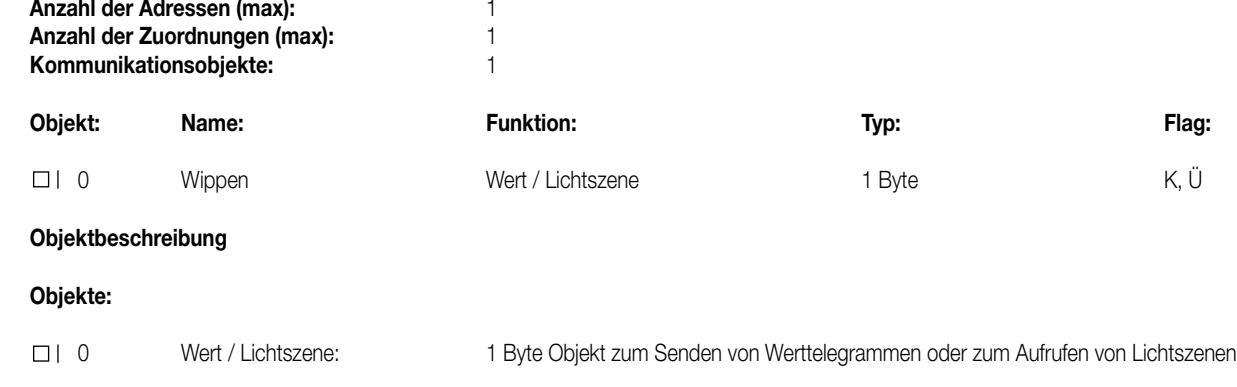

#### **Funktionsumfang**

7

• Funktion der Betriebs-LED und der Status-LED parametrierbar

• Betriebsart (Wertgeber / Lichtszenenabruf mit / ohne Speicherfunktion) frei wählbar

• Werte (1 Byte) oder Lichtszenennummern (1 ... 8) für alle Tasten einzeln parametrierbar

# 6 **Funktionsschaltbild**

**Parameter:**

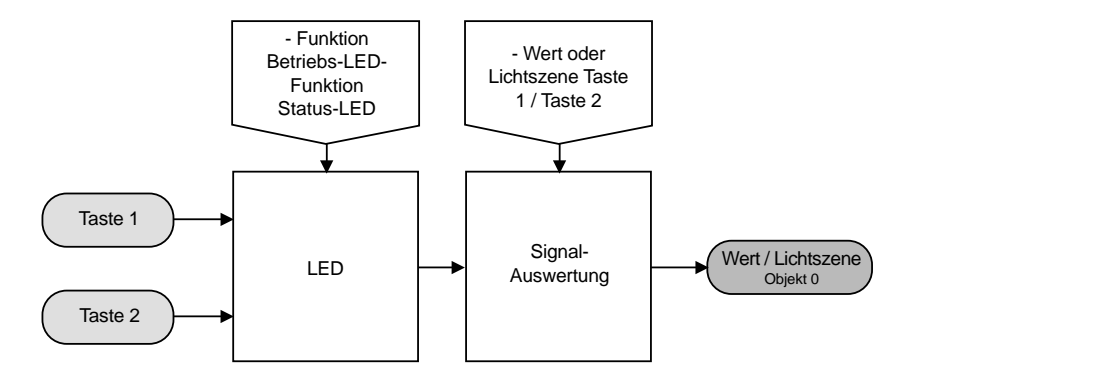

# 7

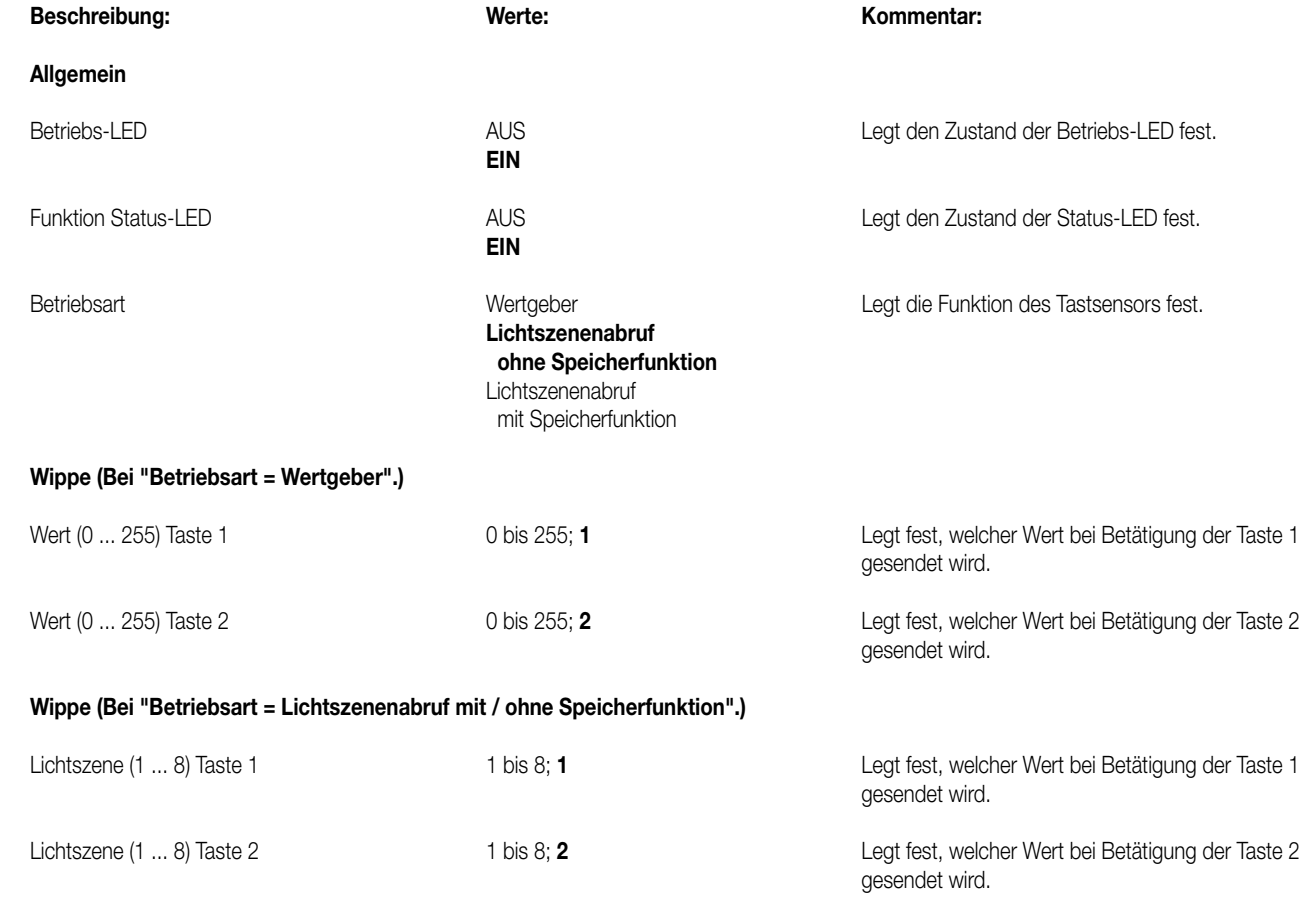

#### **Bemerkungen zur Software**

• Lichtszenennebenstelle:

Bei Betätigung einer Taste länger als 1 s wird die parametrierte Lichtszene abgerufen und die zugehörige Status-LED für ca. 1 s eingeschaltet. Wird eine Taste bei Lichtszenenabruf mit Speicherfunktion länger als 5 s gedrückt, wird ein Speichertelegramm entsprechend der parametrierten Lichtszene gesendet und die Status-LED leuchtet für 4 s. Das Betätigen einer Taste bei Speicherfunktion zwischen 1 s und 5 s hat keinerlei Auswirkung.

Die Status-LED leuchtet nur bei einer Tastenbetätigung in Verbindung mit einer positiven Empfangsbestätigung (IACK) eines angesprochenen Aktors.

• Wertgeber:

Die Status-LED leuchtet nur bei einer Tastenbetätigung in Verbindung mit einer positiven Empfangsbestätigung (IACK) eines angesprochenen Aktors.

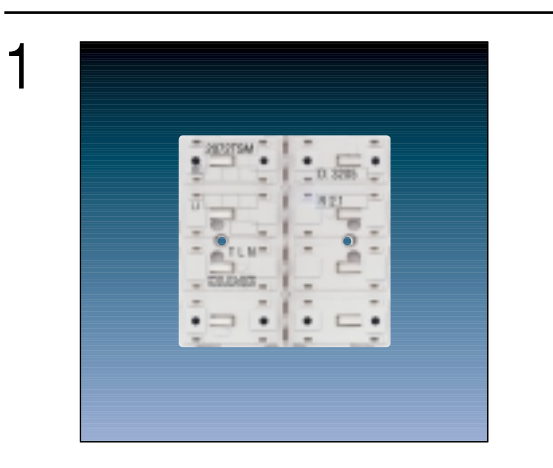

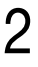

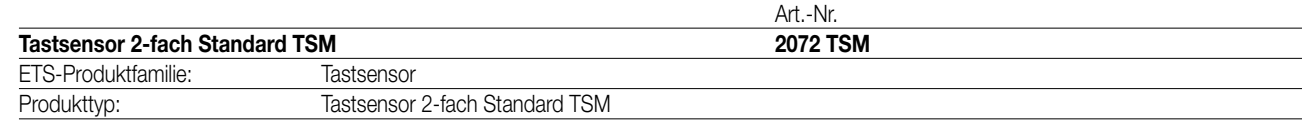

# 3

### **Funktionsbeschreibung:**

Der Tastsensor 2fach Standard TSM wird auf einen Unterputz-Busankoppler (UP-BA) aufgesteckt (vgl. Anschlussbild). Der Tastsensor sendet bei Tastenbetätigung in Abhängigkeit von der geladenen Software entsprechende Telegramme auf den KNX/EIB. Dies können beispielsweise Telegramme zum Schalten oder Tasten, zum Dimmen oder zur Jalousiesteuerung sein. Auch ist es möglich, Wertgeberfunktionen, wie z.B. Dimmwertgeber oder Lichtszenennebenstellen, zu programmieren. Eine blaue Betriebs-LED kann als Orientierungslicht dienen.

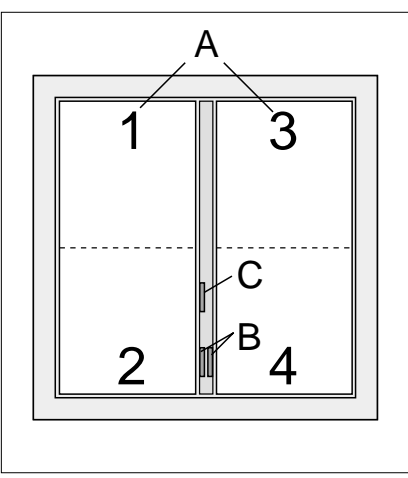

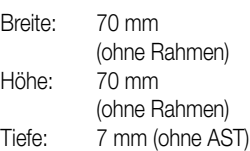

#### **Darstellung: Abmessungen: Bedienelemente:**

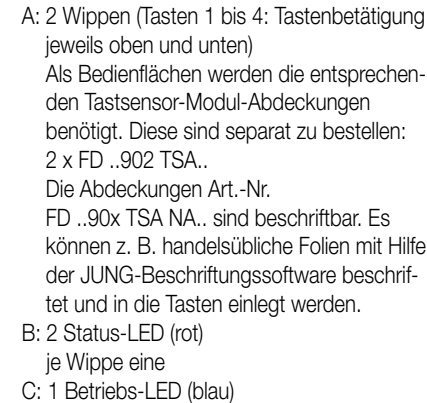

#### 4 **Technische Daten:**

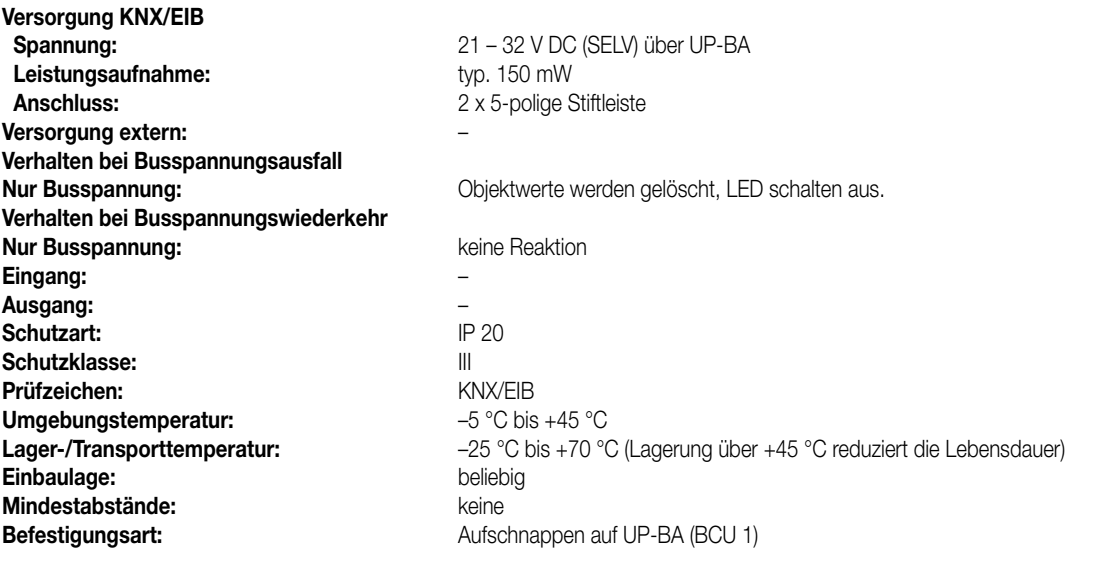

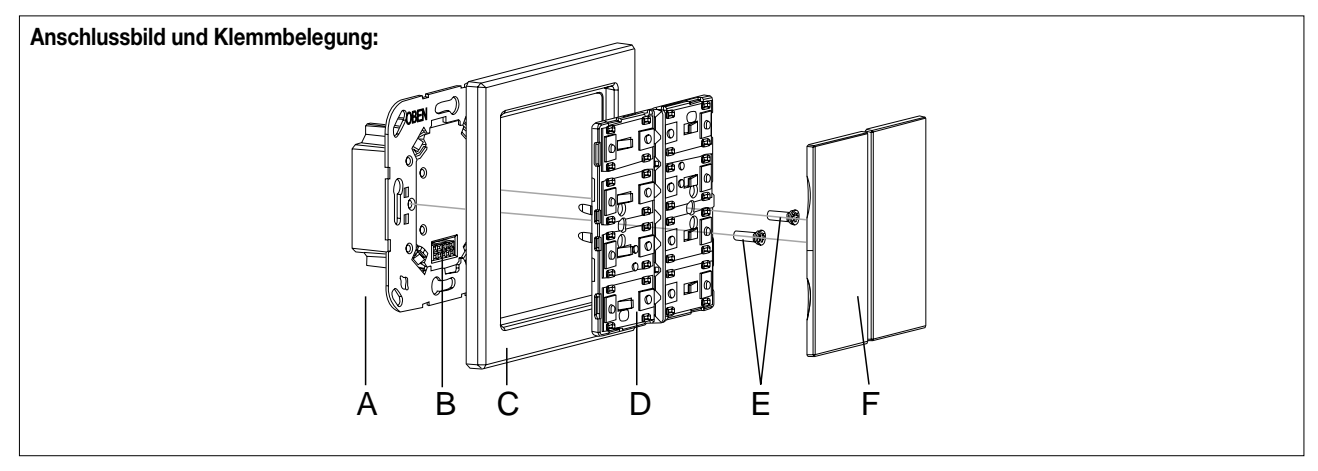

#### **Montage:**

- KNX/EIB-Busankoppler (A) an den KNX/EIB anschließen und in eine UP-Dose montieren. Wenn möglich, ist der Busankoppler vorab mit der physikalischen Adresse zu programmieren.
- Den Tastsensor 2fach Standard TSM (D) mit dem Design-Rahmen (C) auf den KNX/EIB-Busankoppler aufstecken, sodass beide Geräte über die Anwendungsschnittstelle (B) miteinander verbunden sind.
- Den Tastsensor 2fach Standard TSM mit den beiliegenden Kunststoffschrauben (E) am KNX/EIB-Busankoppler befestigen. Die Schrauben dienen dem Schutz gegen Demontage oder Diebstahl. Die Kunststoffschrauben nur leicht anziehen! Wichtig: Es sind ausschließlich die beiliegenden Kunststoffschrauben zu verwenden! Schrauben aus Metall sind nicht zulässig. Elektrostatische Entladungen können sonst das Gerät zerstören!
- Die Tastsensor-Modul-Abdeckungen (F: Bedienflächen) montieren. Diese sind separat zu bestellen. Die Abdeckungen sind einzeln auf den Tastsensor 2fach Standard TSM aufzusetzen. Es ist darauf zu achten, dass die Abdeckungen richtig sitzen (Kennzeichnung TOP = OBEN auf Innenseite). Durch einen einen kurzen Druck rasten die Abdeckungen dauerhaft ein.

Produktfamilie: Taster

Produkttyp: Taster 2-fach / Tastsensor 2-fach Standard TSM

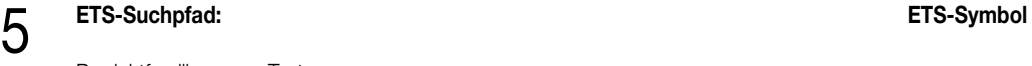

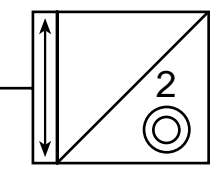

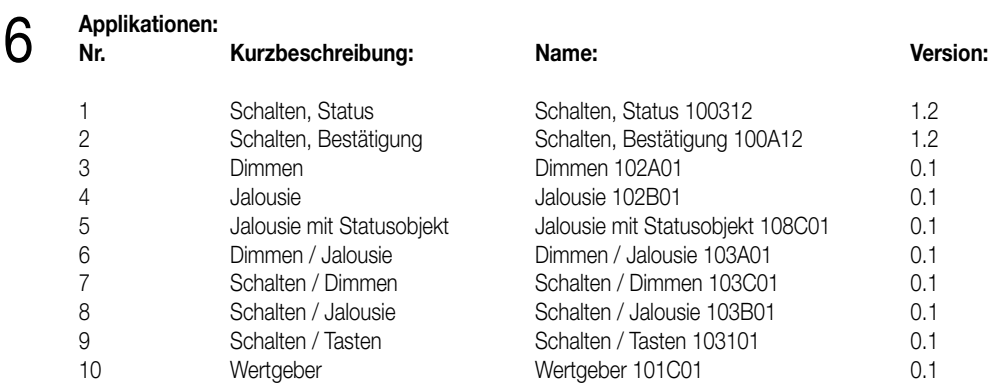

### **Applikation: 1. Schalten, Status 100312**

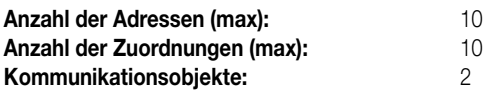

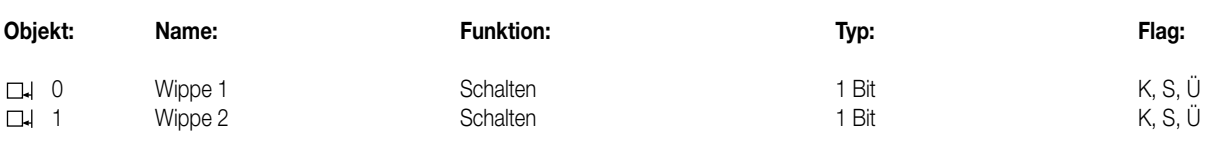

#### **Objektbeschreibung**

#### **Objekte:**

0 – 1 Schalten 1 Bit Objekt zum Senden von Schalttelegrammen (EIN, AUS)

#### **Funktionsumfang**

• Funktion der Betriebs-LED und der Status-LED parametrierbar

• Befehl bei Betätigung der Tasten parametrierbar (EIN, AUS)

#### **Funktionsschaltbild**

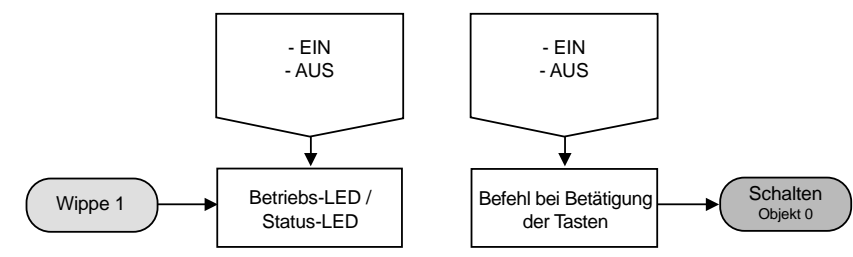

### **Parameter:** 7

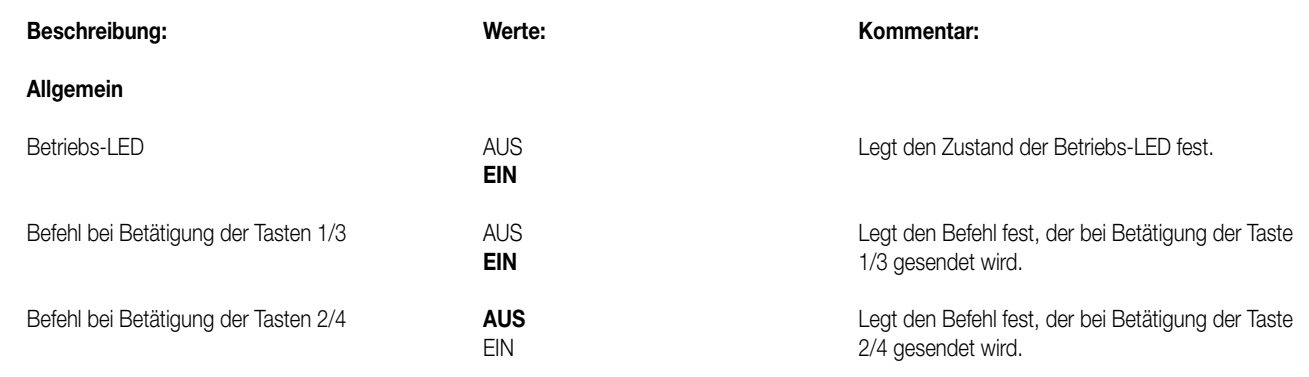

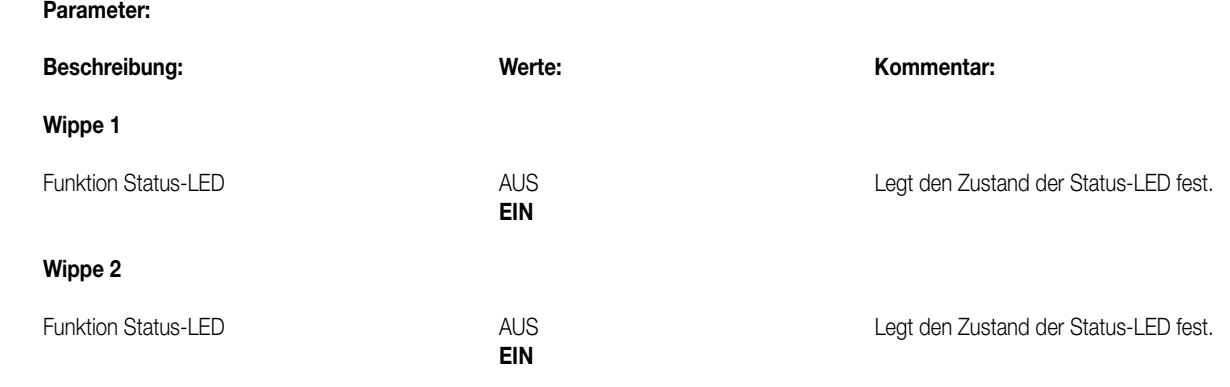

7

Die Status-LED zeigen den momentanen Objektstatus an. Wird jedoch eine Taste betätigt (z.B. EIN) und der Tastsensor erhält **keine** positive Empfangsbestätigung (IACK) eines angesprochenen Aktors, so wird der Objektstatus aktualisiert, die entsprechende Status-LED leuchtet jedoch **nicht**!

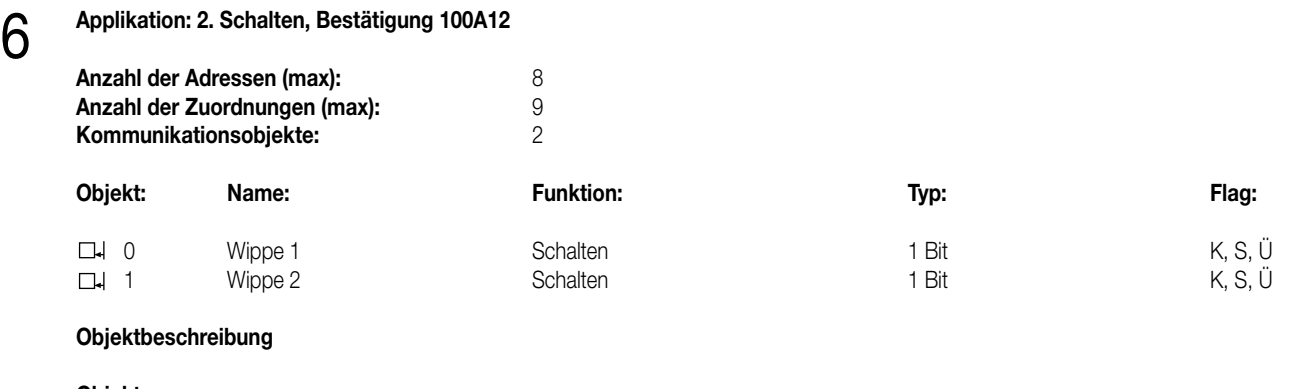

**Objekte:**<br>□-↓ 0-1

0 – 1 Schalten 1 Bit Objekt zum Senden von Schalttelegrammen (EIN, AUS)

#### **Funktionsumfang**

• Funktion der Betriebs-LED und der Status-LED parametrierbar

• Befehl bei Betätigung der Tasten parametrierbar (EIN, AUS)

### **Funktionsschaltbild**

### **z.B. Wippe 1**

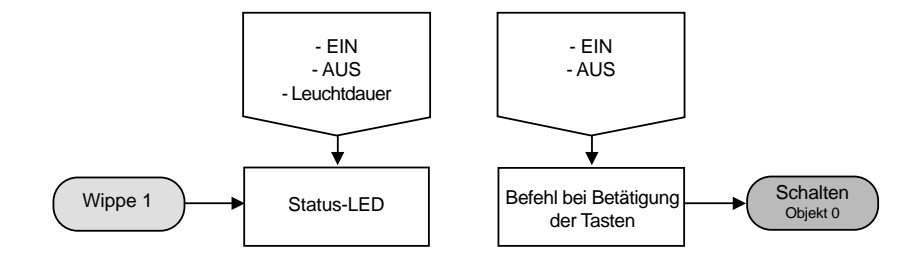

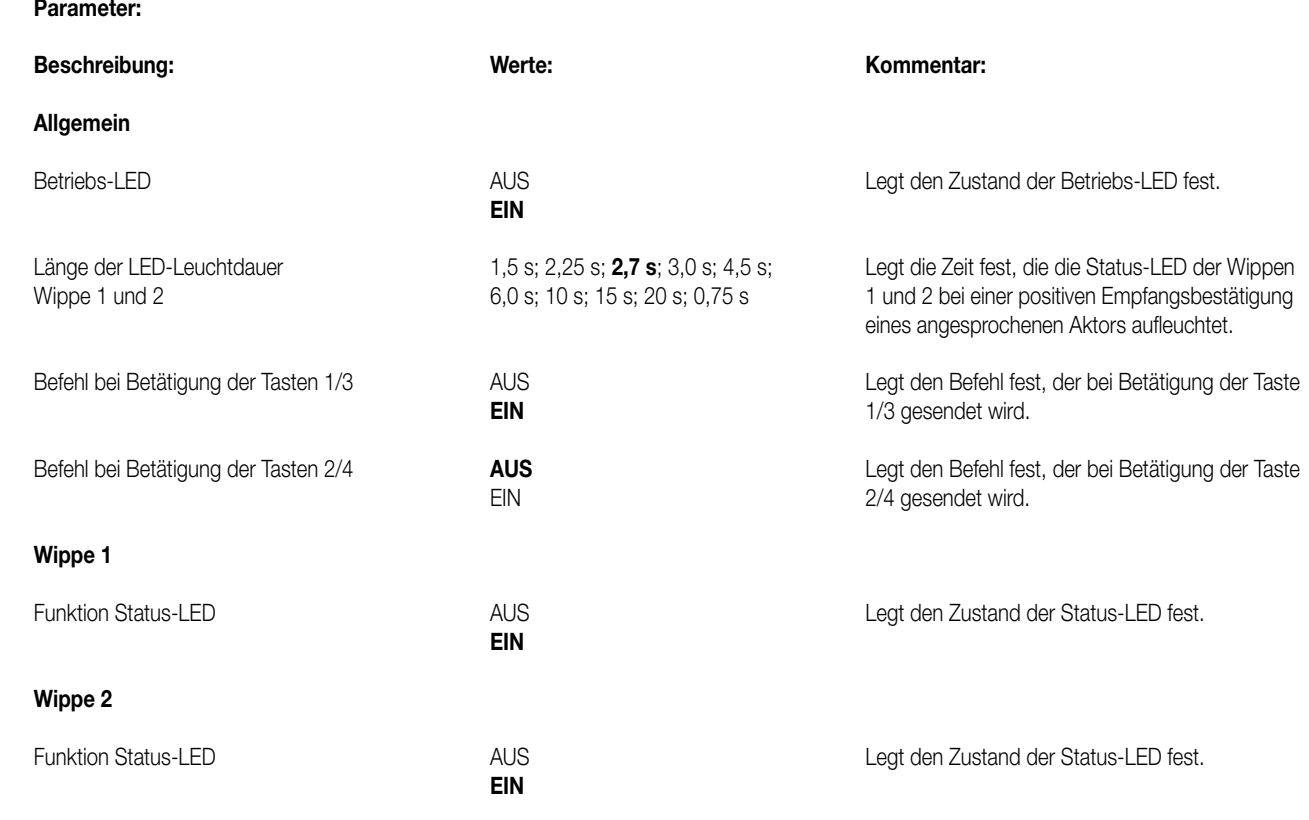

7

Die Status-LED leuchtet beim Empfang einer positiven Quittung eines angesprochenen Aktors für eine parametrierbare Zeit. Wird jedoch eine Taste betätigt (z.B. EIN) und der Tastsensor erhält **keine** positive Empfangsbestätigung (IACK) eines angesprochenen Aktors, so wird der Objektstatus aktualisiert, die entsprechende Status-LED leuchtet jedoch **nicht**!

# 6 **Applikation: 3. Dimmen 102A01**

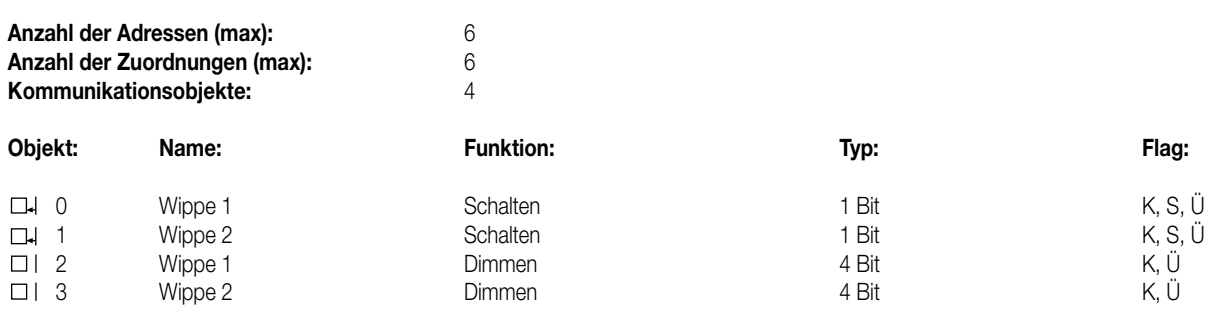

#### **Objektbeschreibung**

#### **Objekte:**

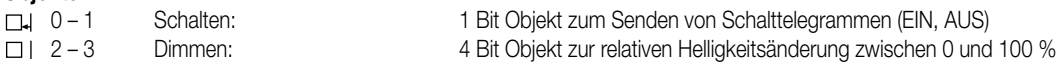

#### **Funktionsumfang**

• Funktion der Betriebs-LED und der Status-LED parametrierbar

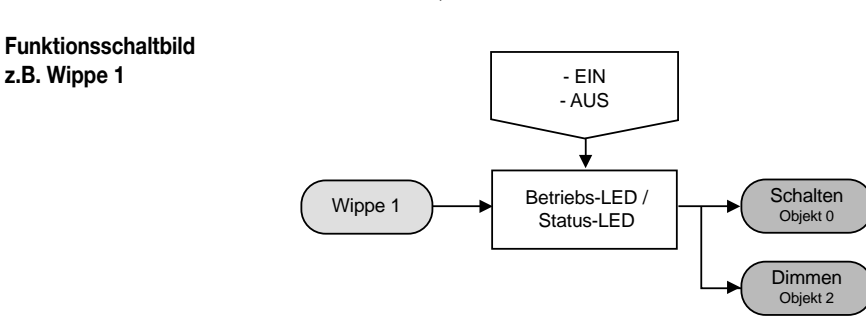

### **Parameter:** 7

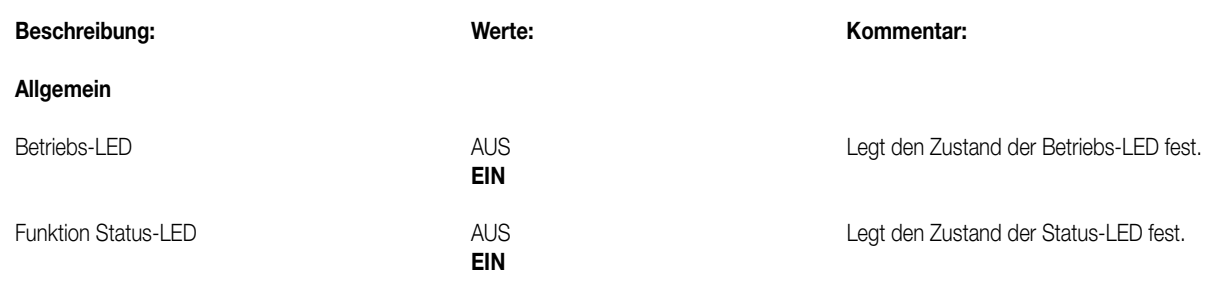

#### **Bemerkungen zur Software**

Die Status-LED zeigen den momentanen Objektstatus an. Wird jedoch eine Taste betätigt (z.B. EIN) und der Tastsensor erhält **keine** positive Empfangsbestätigung (IACK) eines angesprochenen Aktors, so wird der Objektstatus aktualisiert, die entsprechende Status-LED leuchtet!

# 6 **Applikation: 4. Jalousie 102B01**

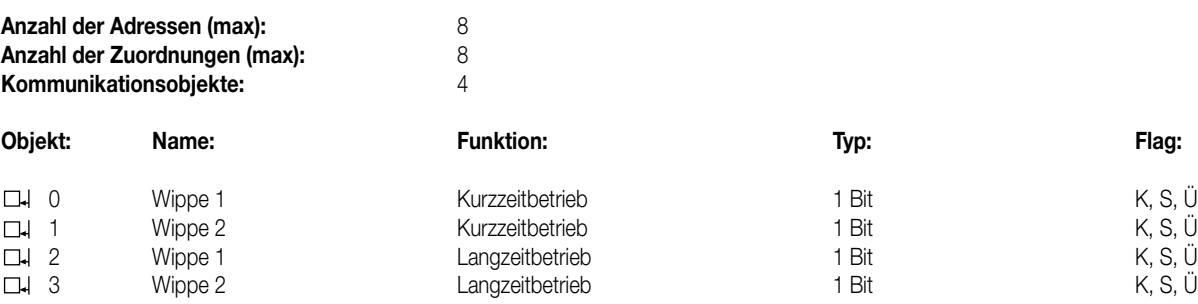

#### **Objektbeschreibung**

#### **Objekte:**

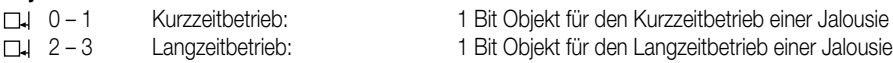

#### **Funktionsumfang**

• Funktion der Betriebs-LED parametrierbar

#### **Funktionsschaltbild**

**z.B. Wippe 1**

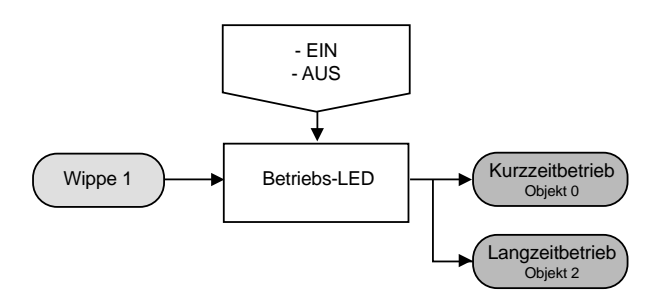

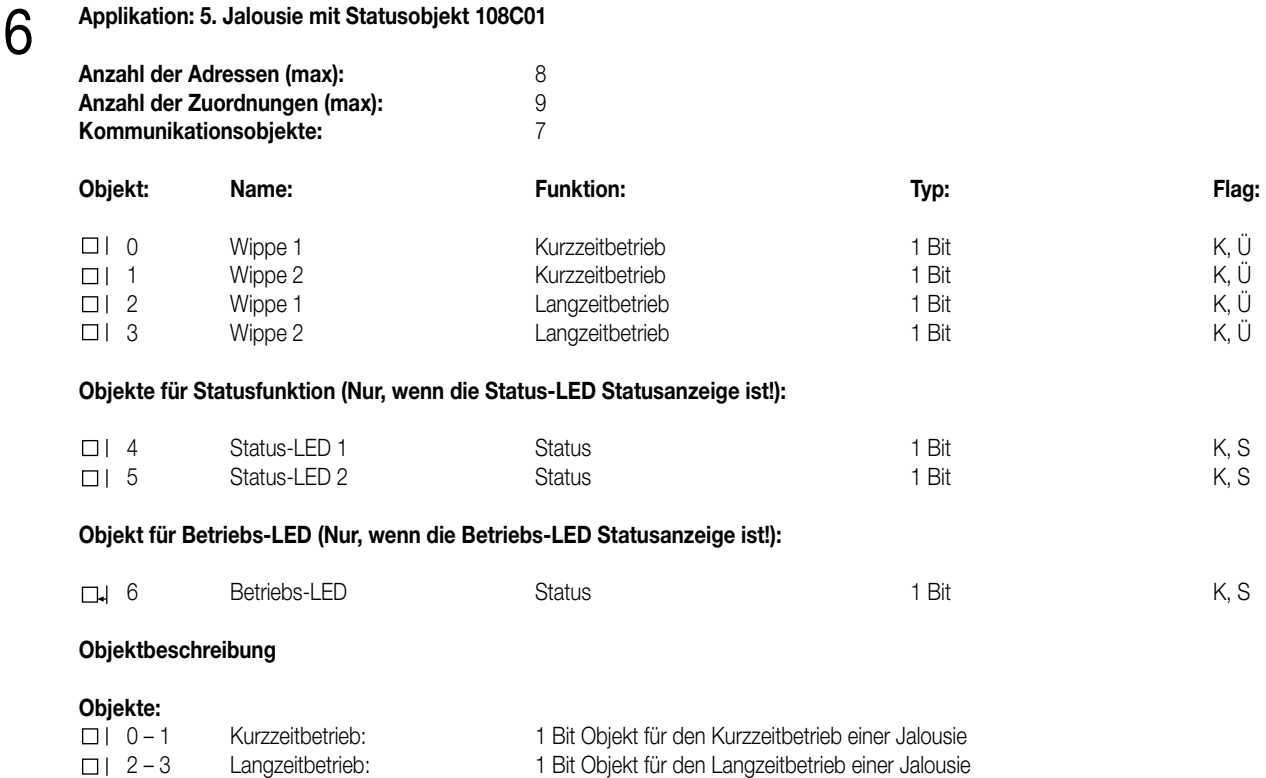

4 – 5 Status 1 Bit Objekt zum Ansteuern der Status-LED 6 Status 1 Bit Objekt zum Ansteuern der Betriebs-LED  $\Box$ 

#### **Funktionsumfang**

• Betriebs- als auch Status-LED können durch separate Objekte angesteuert werden (Statusanzeige) oder dauerhaft ein- oder ausgeschaltet sein. Die Status-LED können zusätzlich als Betätigungsanzeige fungieren,

• Bedienkonzept für Jalousieansteuerung parametrierbar

• Zeit zwischen Kurz- und Langzeitbetrieb und Lamellenverstellzeit (Zeit, in der ein Langzeit-Befehl (Move) durch Loslassen der Taste am Eingang beendet werden kann) in Abhängigkeit des Bedienkonzeptes einstellbar,

• Wippenanordnungen und Tastenfunktionen einstellbar.

6 **Funktionsschaltbild z.B. Wippe 1**

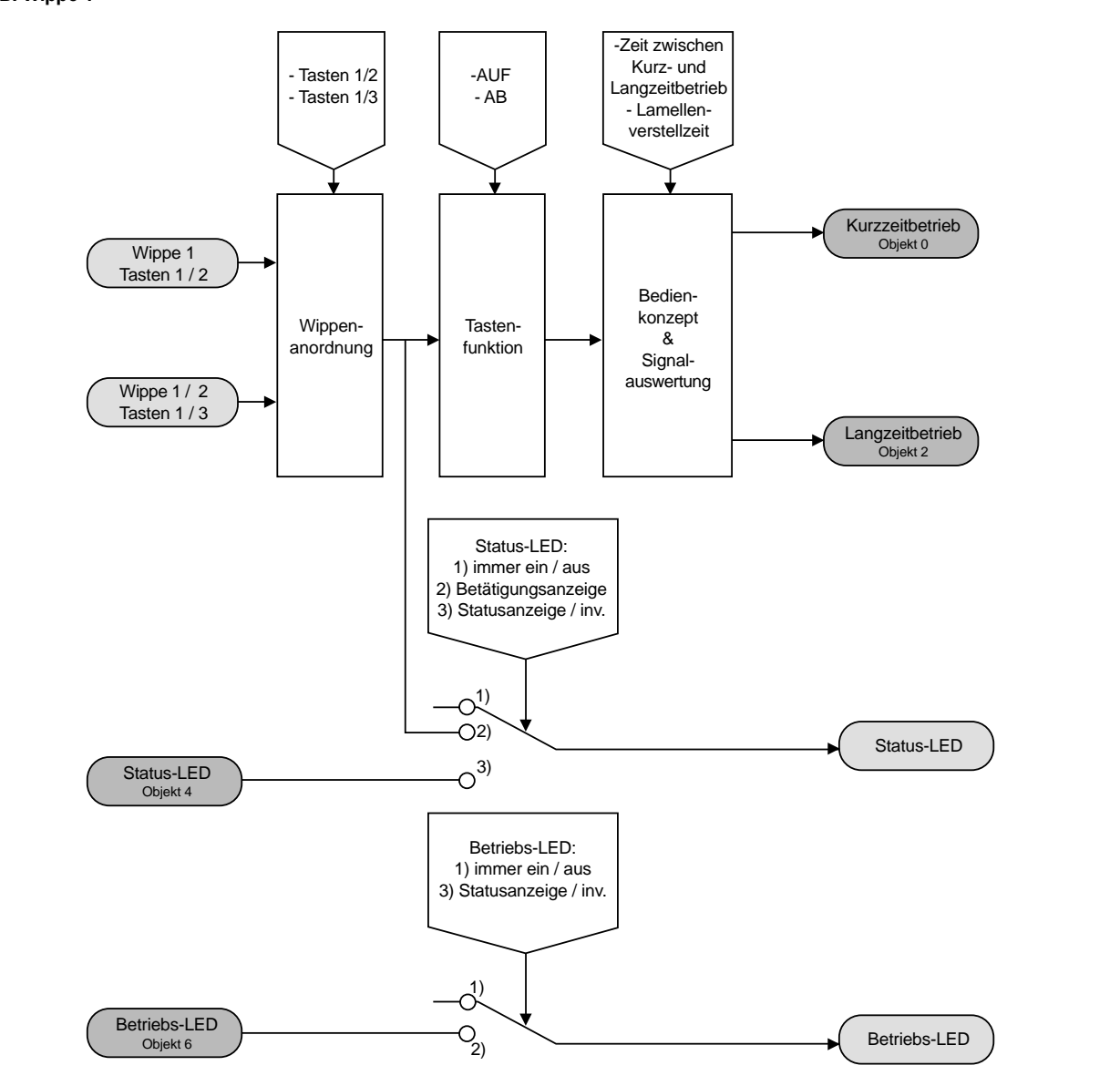

7

**Parameter:**

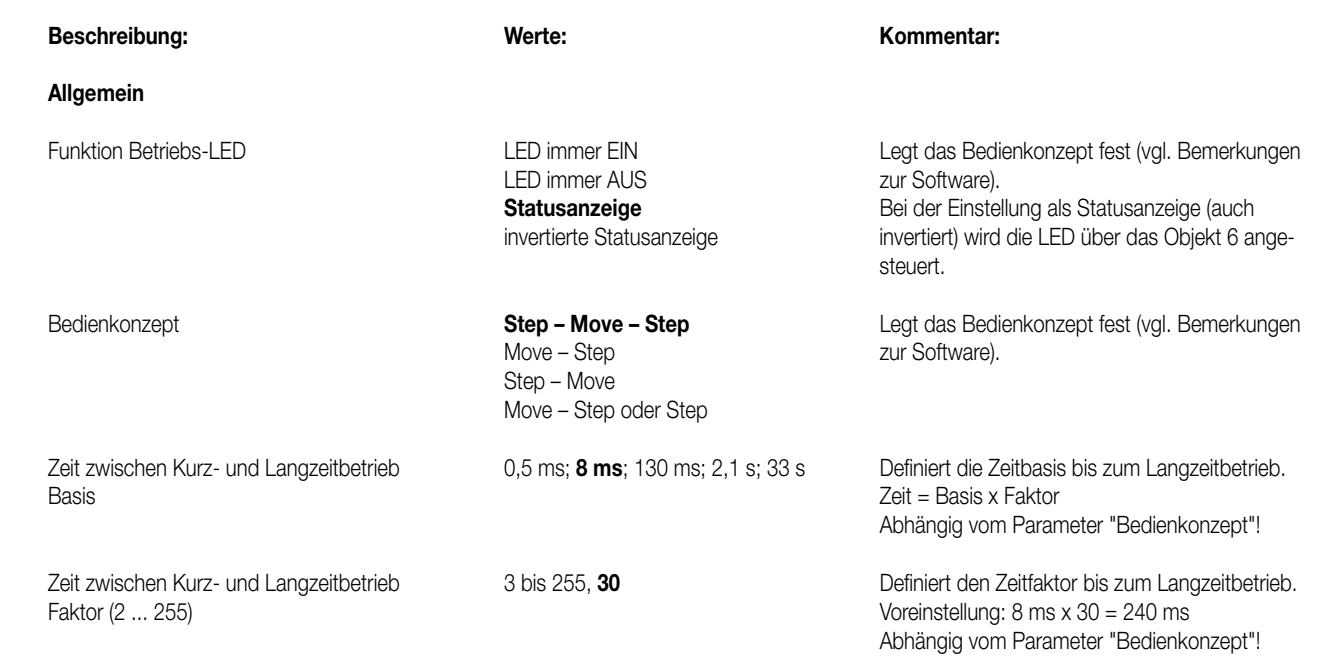

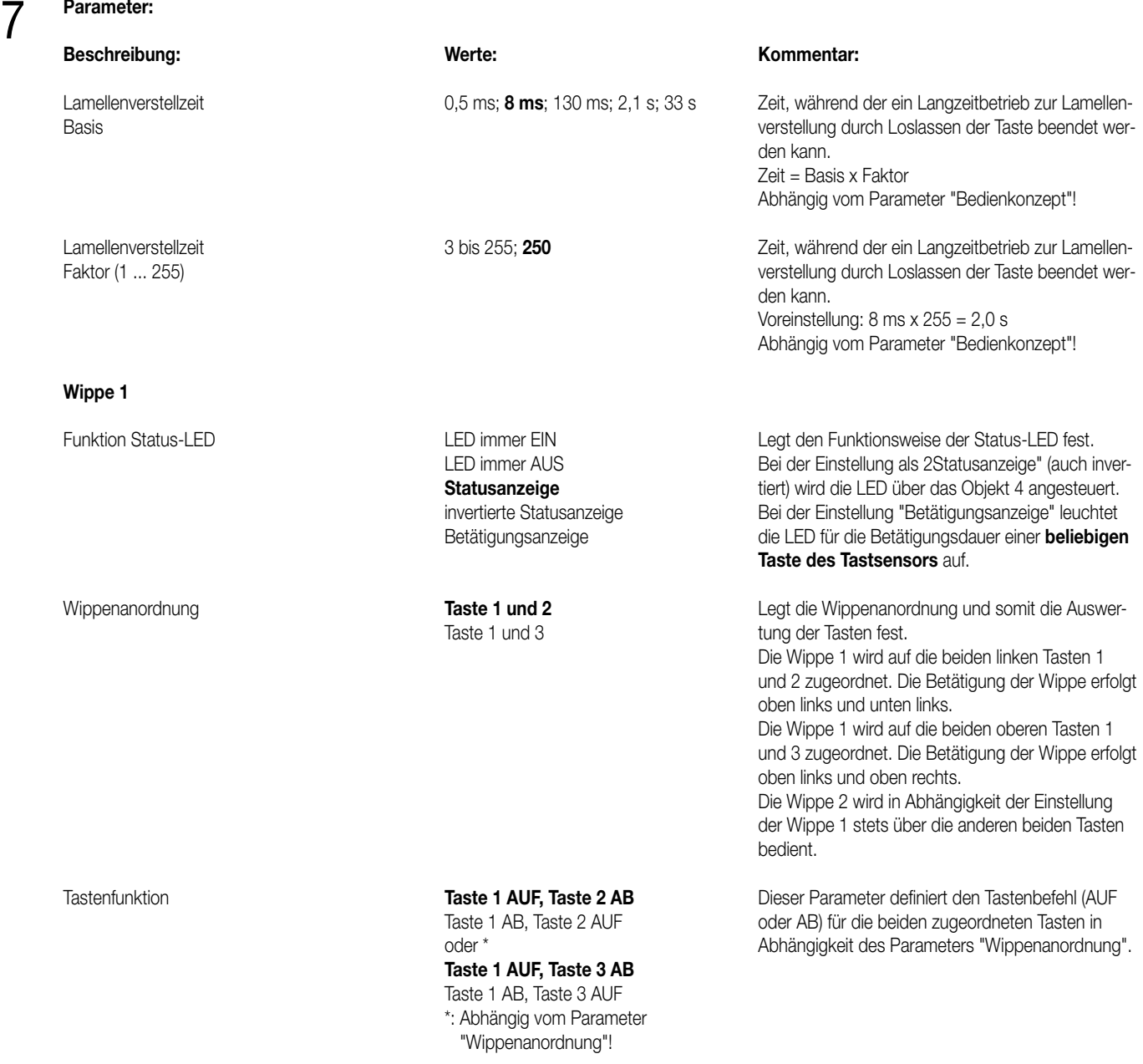

Bedienkonzept Step–Move-Step:

Das Betätigen der Taste löst ein Step-Telegramm aus. Die Zeit zwischen Kurz- und Langzeitbetrieb T1 startet. Das Losgelassen der Taste vor Ablauf der Zeit T1 bewirkt kein weiteres Telegramm. Ist die Zeit abgelaufen und die Taste weiterhin betätigt, wird ein Move-Telegramm ausgesendet. Die Lamellenverstellzeit T2 beginnt. Ist die Lamellenverstellzeit noch nicht verstrichen und die Taste wird losgelassen, sendet der Tastsensor ein Step-Telegramm aus. Ist die Zeit T2 zum Zeitpunkt des Loslassens der Taste abgelaufen, wird kein weiteres Telegramm ausgelöst.

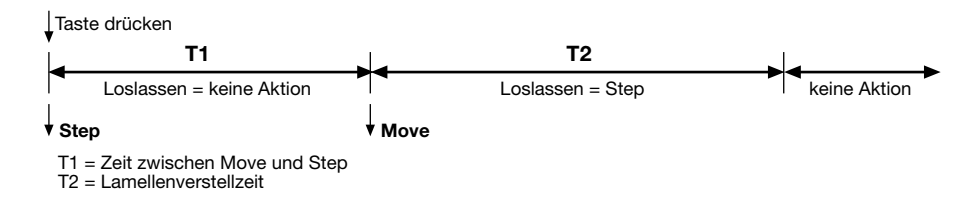

7

#### Bedienkonzept Move-Step:

Das Betätigen der Taste löst ein Move-Telegramm aus. Die Lamellenverstellzeit T2 startet. Durch das Loslassen der Taste vor Verstreichen der Lamellenverstellzeit erfolgt das Senden eines Step-Telegramms. Ist die Zeit T2 zum Zeitpunkt des Loslassens der Taste abgelaufen, wird kein weiteres Telegramm ausgelöst.

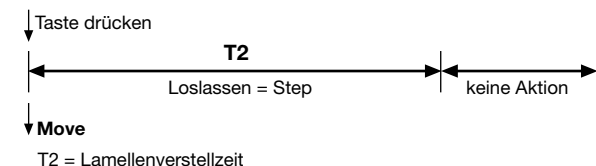

#### Bedienkonzept Step-Move:

Das Betätigen der Taste löst ein Step-Telegramm aus. Die Zeit zwischen Kurz- und Langzeitbetrieb T1 startet. Das Losgelassen der Taste vor Ablauf der Zeit T1 bewirkt kein weiteres Telegramm. Ist die Zeit abgelaufen und die Taste weiterhin betätigt, wird ein Move-Telegramm gesendet. Im weiteren Verlauf ruft das Loslassen der Taste keine Aktionen mehr aus.

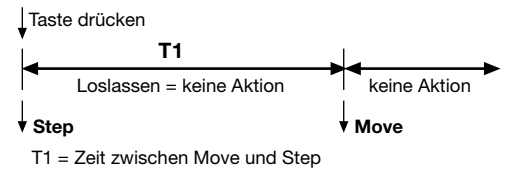

#### Bedienkonzept Step-Move oder Step:

Das Betätigen der Taste startet die Zeit zwischen Kurz- und Langzeitbetrieb T1. Es wird zu diesem Zeitpunkt kein Telegramm ausgesendet. Das Losgelassen der Taste vor Ablauf der Zeit T1 bewirkt das Senden eines Step-Telegramms. Erst nach Ablauf der Zeit T1 bei fortwährender Betätigung der Taste löst der Tastsensor ein Move-Telegramm aus. Die Lamellenverstellzeit T2 startet. Ist die Lamellenverstellzeit noch nicht verstrichen und die Taste wird losgelassen, sendet der Tastsenor ein Step-Telegramm aus. Ist die Zeit zum Zeitpunkt des Loslassens der Taste abgelaufen, wird kein weiteres Telegramm ausgelöst.

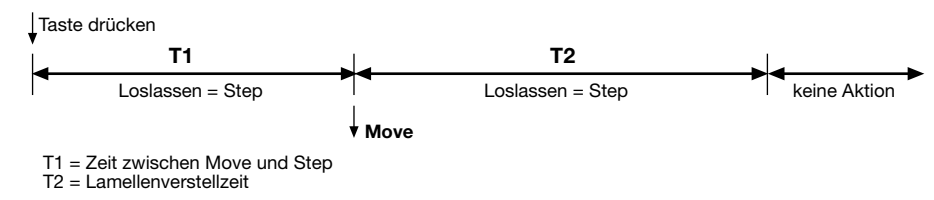

#### 6 **Applikation: 6. Dimmen / Jalousie 103A01**

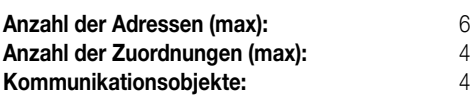

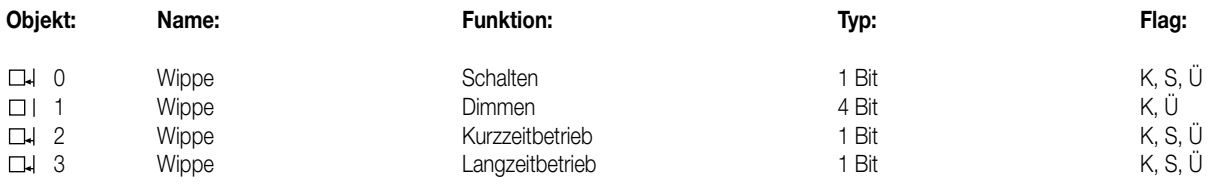

#### **Objektbeschreibung**

#### **Objekte:**

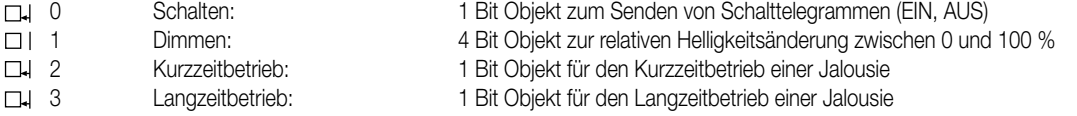

#### **Funktionsumfang**

- Funktion der Betriebs-LED und Leuchtdauer der Status-LED bei Betätigungsanzeige und Funktion "Dimmen" parametrierbar
- Statusanzeige bei Funktion "Dimmen" möglich
- Wippe 1 in Abhängigkeit von Wippe 2 (oder umgekehrt) als Dimm- oder Jalousiesensor parametrierbar
- Tastenfunktionen (EIN/heller / AUS/dunkler oder AUF/AB) können parametriert werden
- Zeit zwischen Schalten und Dimmen, Dimmschrittweite und senden von Stoptelegrammen bei Dimmsensor möglich
- Zeit zwischen zwei Telegrammen und Anzahl der Schritte vor dem Dauerlauf (Lamellenverstellung) bei Jalousiebetrieb einstellbar

6 **Funktionsschaltbild z.B. Wippe 1 parametriert als "Dimmsensor":**

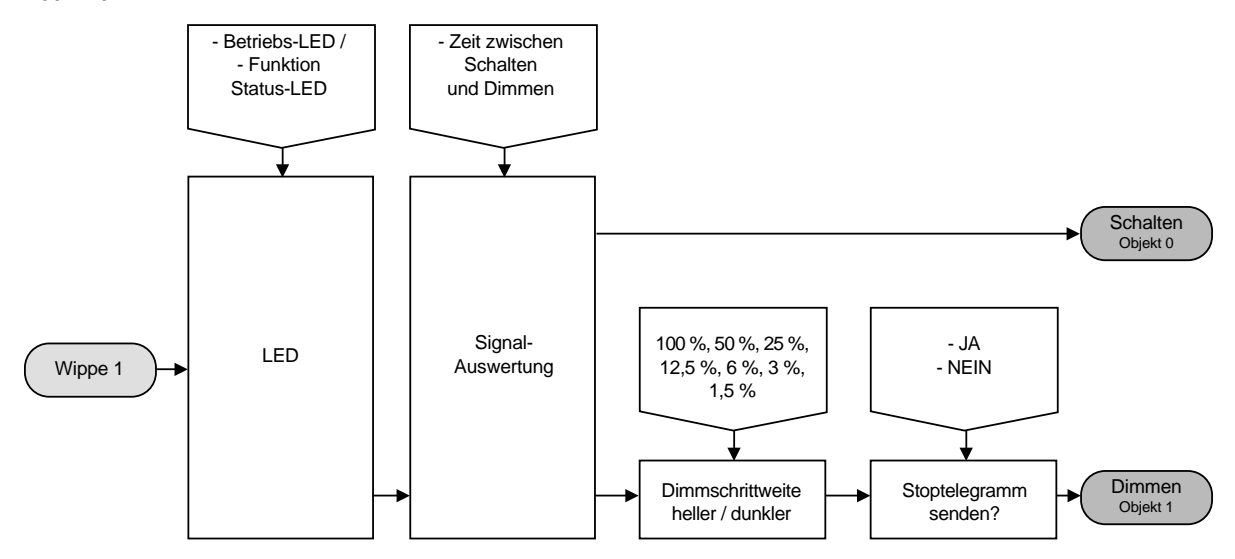

#### **Funktionsschaltbild**

**z.B. Wippe 1 parametriert als "Jalousiesensor":**

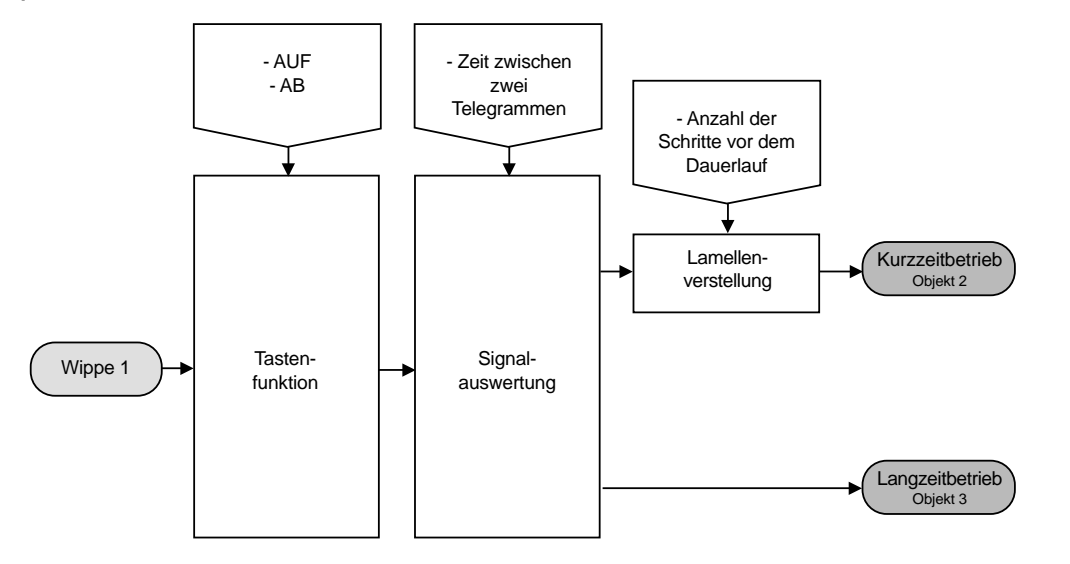

7

### **Parameter:**

**Beschreibung: Werte: Kommentar:**

#### **Allgemein**

### **Funktion: Dimmen**

Funktion der Status-LED

## **EIN**

als Status

immer AUS immer EIN

**Wippe 2: Jalousie** Wippe 1: Jalousie, Wippe 2 Dimmen

Betriebs-LED AUS Legt den Zustand der Betriebs-LED fest.

Konfiguration der Wippen **Wippe 1: Dimmen,** Legt die Funktion der einzelnen Wippen fest.

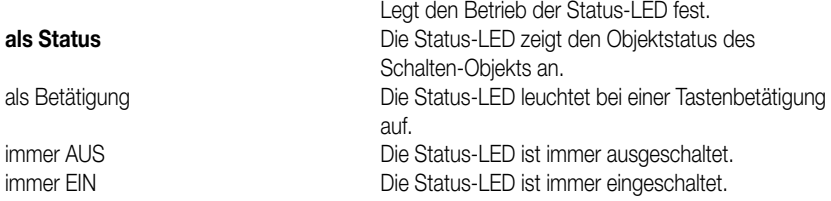

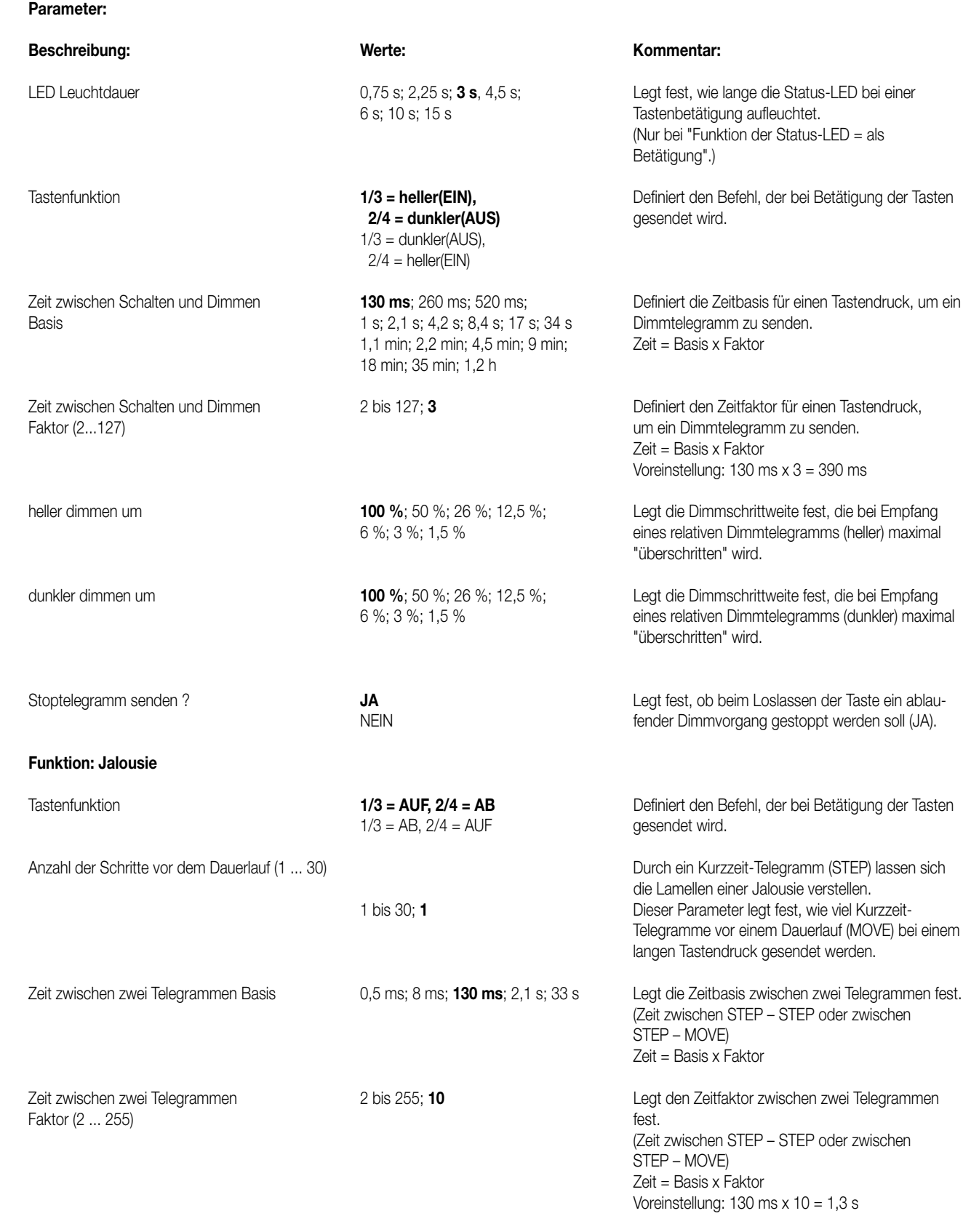

7

• Um alle Parameter bearbeiten zu können muss der Zugriff auf "Voller Zugriff" eingestellt sein.

• Die Status-LED zeigt entweder den momentanen Objektstatus des Schalten-Objekts oder eine Tasten-betätigung an. Wird eine Taste betätigt (z.B. EIN) und der Tastsensor erhält keine positive Empfangs-bestätigung (IACK) eines angesprochenen Aktors, so wird der Objektstatus aktualisiert und die entsprechende Status-LED leuchtet!

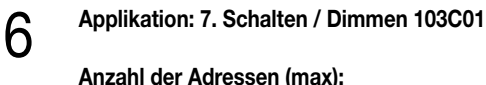

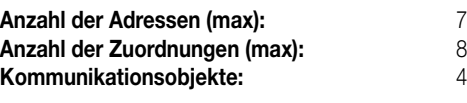

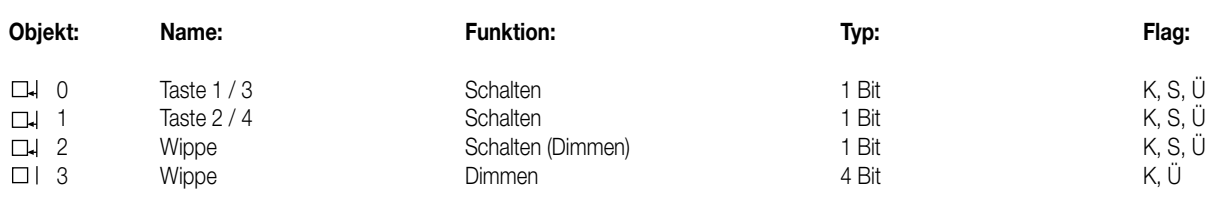

#### **Objektbeschreibung**

#### **Objekte:**

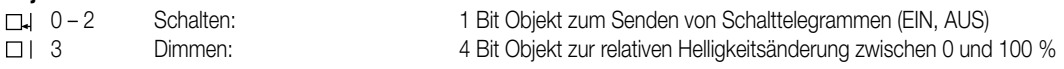

#### **Funktionsumfang**

- Funktion der Betriebs-LED und Leuchtdauer der Status-LED bei Betätigungsanzeige parametrierbar
- Statusanzeige möglich
- Wippe 1 in Abhängigkeit von Wippe 2 (oder umgekehrt) als Schalt- oder Dimmsensor parametrierbar
- Tastenfunktionen (EIN / AUS / UM oder EIN/heller / AUS/dunkler) können parametriert werden
- Zeit zwischen Schalten und Dimmen, Dimmschrittweite und senden von Stoptelegrammen bei Dimmsensor möglich

#### **Funktionsschaltbild**

#### **z.B. Wippe 1 parametriert als "Schaltsensor":**

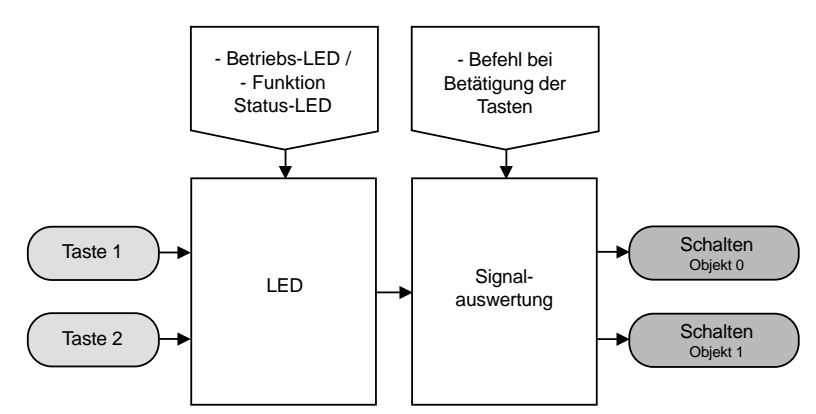

#### **Funktionsschaltbild**

**z.B. Wippe 1 parametriert als "Dimmsensor":**

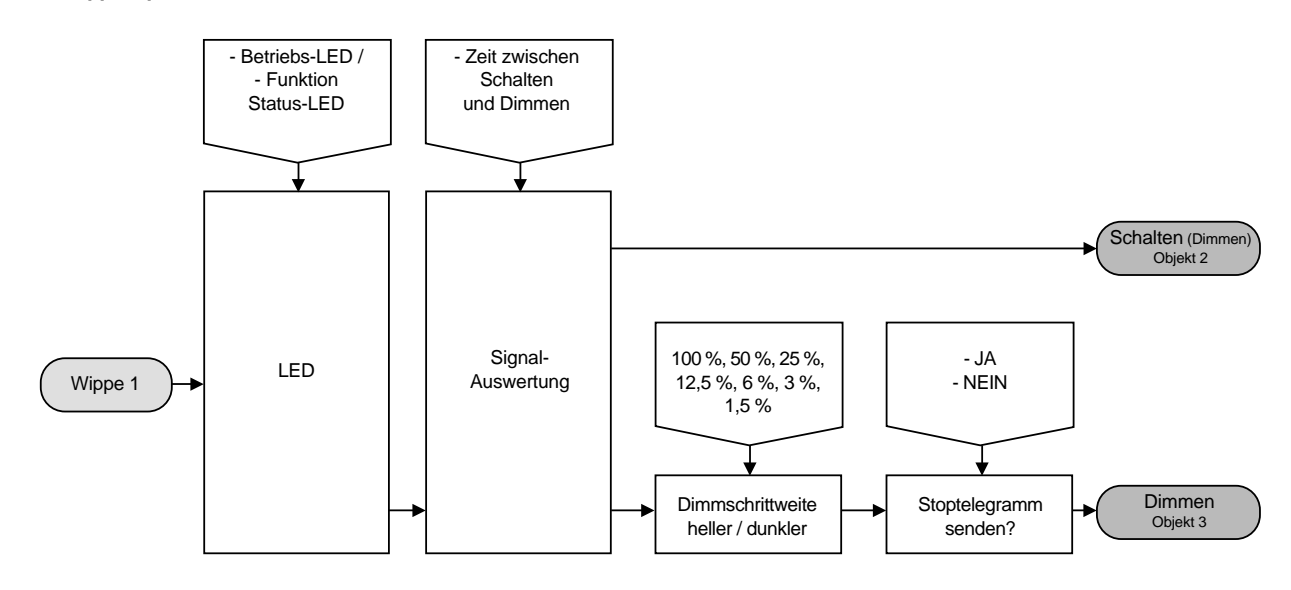

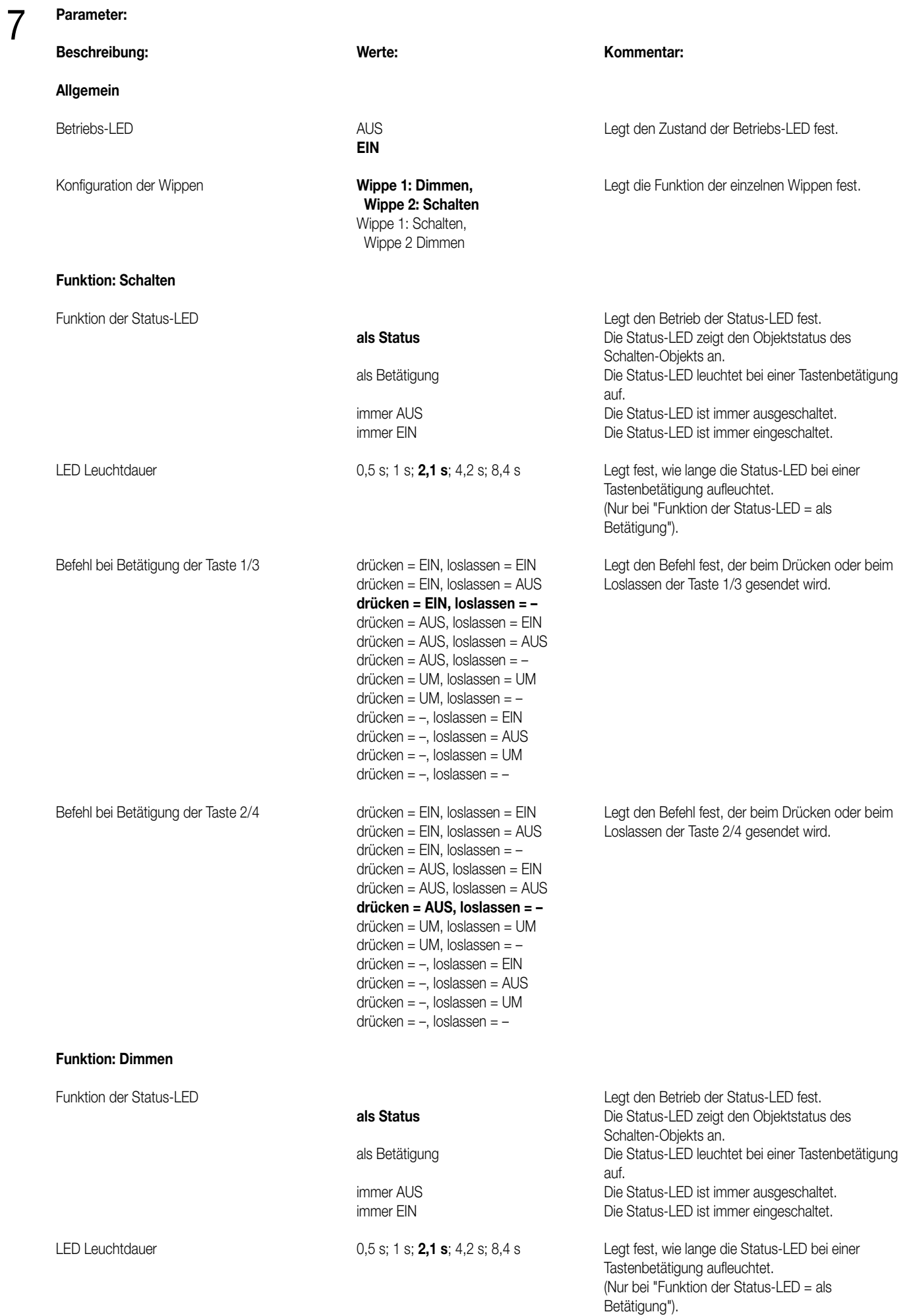

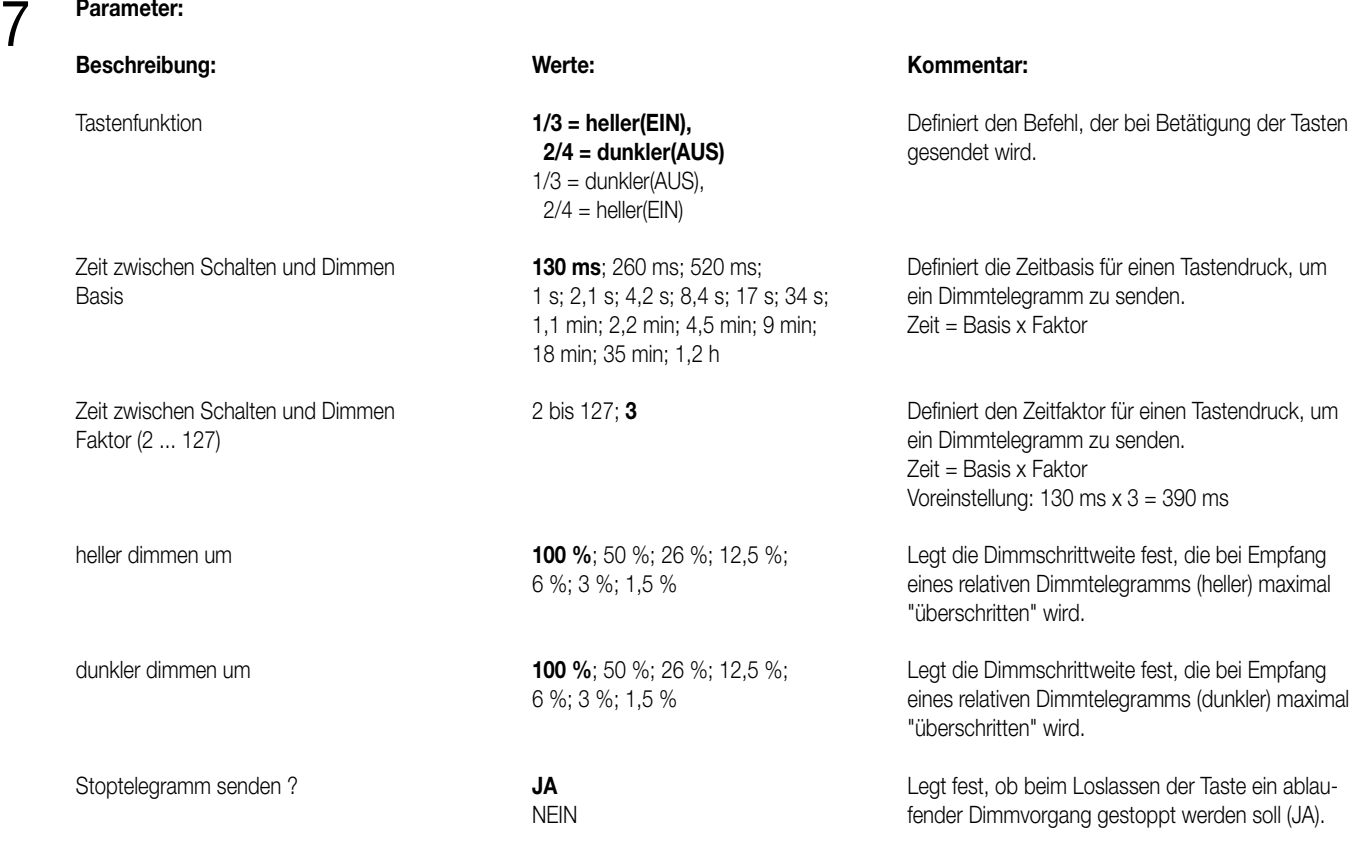

• Um alle Parameter bearbeiten zu können muss der Zugriff auf "Voller Zugriff" eingestellt sein.

• Die Status-LED zeigt entweder den momentanen Objektstatus des Schalten-Objekts oder eine Tasten-betätigung an. Wird eine Taste betätigt (z.B. EIN) und der Tastsensor erhält keine positive Empfangs-bestätigung (IACK) eines angesprochenen Aktors, so wird der Objektstatus aktualisiert und die entsprechende Status-LED leuchtet!

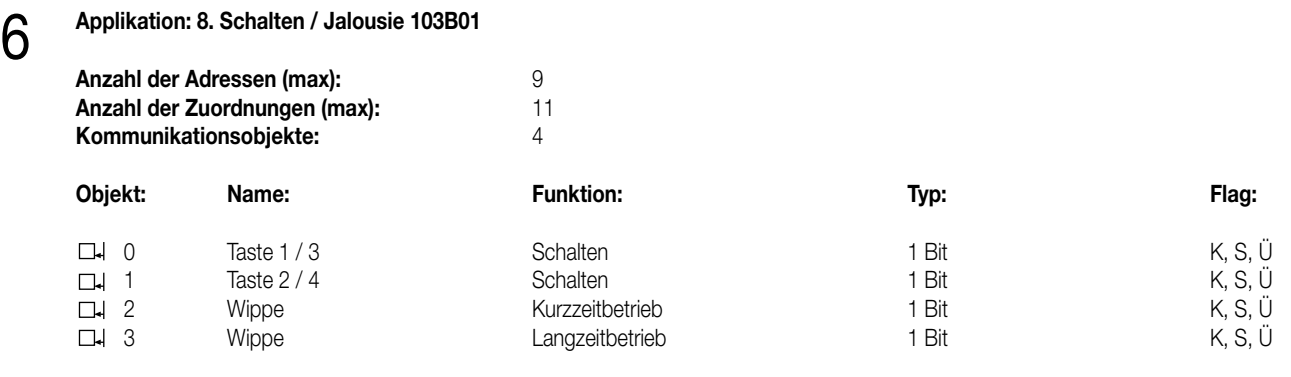

#### **Objektbeschreibung**

#### **Objekte:**

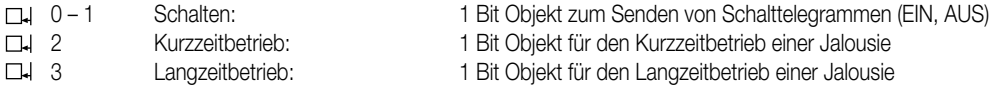

#### **Funktionsumfang**

• Funktion der Betriebs-LED und Leuchtdauer der Status-LED bei Betätigungsanzeige parametrierbar

• Statusanzeige möglich

• Wippe 1 in Abhängigkeit von Wippe 2 (oder umgekehrt) als Schalt- oder Jalousiesensor parametrierbar

• Tastenfunktionen (EIN / AUS / UM oder AUF / AB) können parametriert werden

• Zeit zwischen zwei Telegrammen und Anzahl der Schritte vor dem Dauerlauf (Lamellenverstellung) bei Jalousiebetrieb einstellbar

6 **Funktionsschaltbild z.B. Wippe 1 parametriert als "Schaltsensor":**

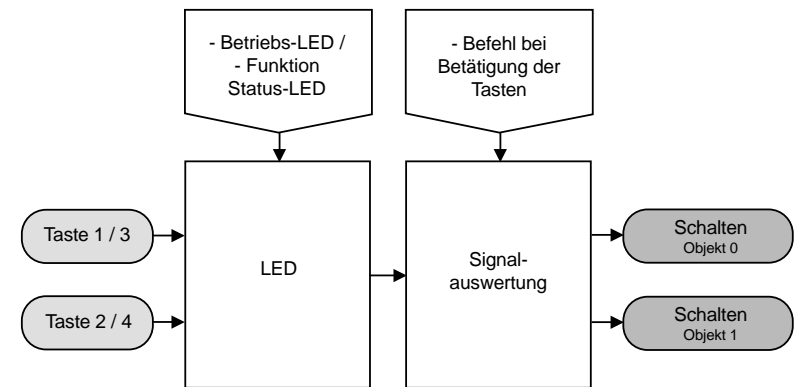

#### **Funktionsschaltbild**

**z.B. Wippe 1 parametriert als "Jalousiesensor":**

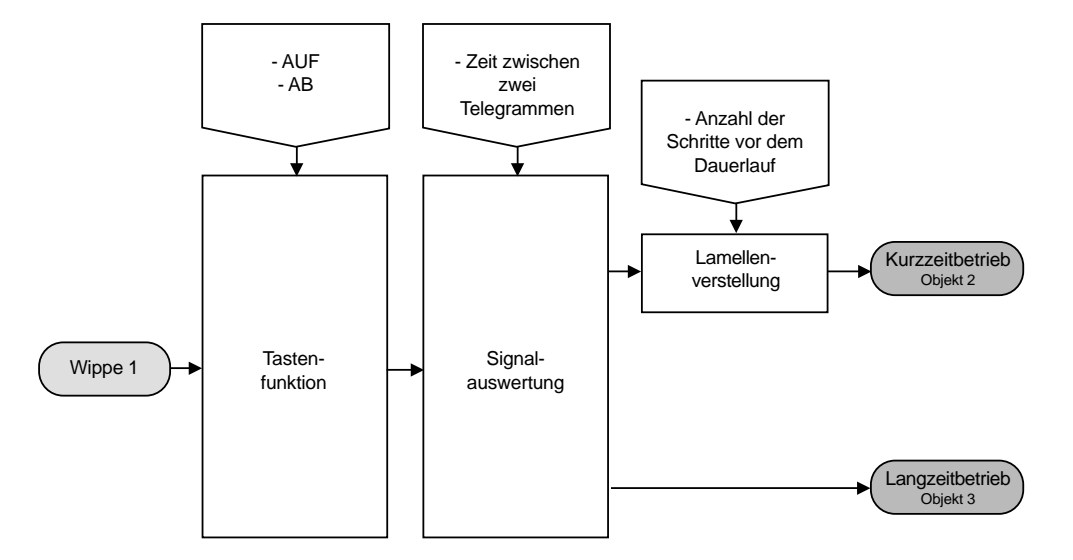

## 7

**Parameter:**

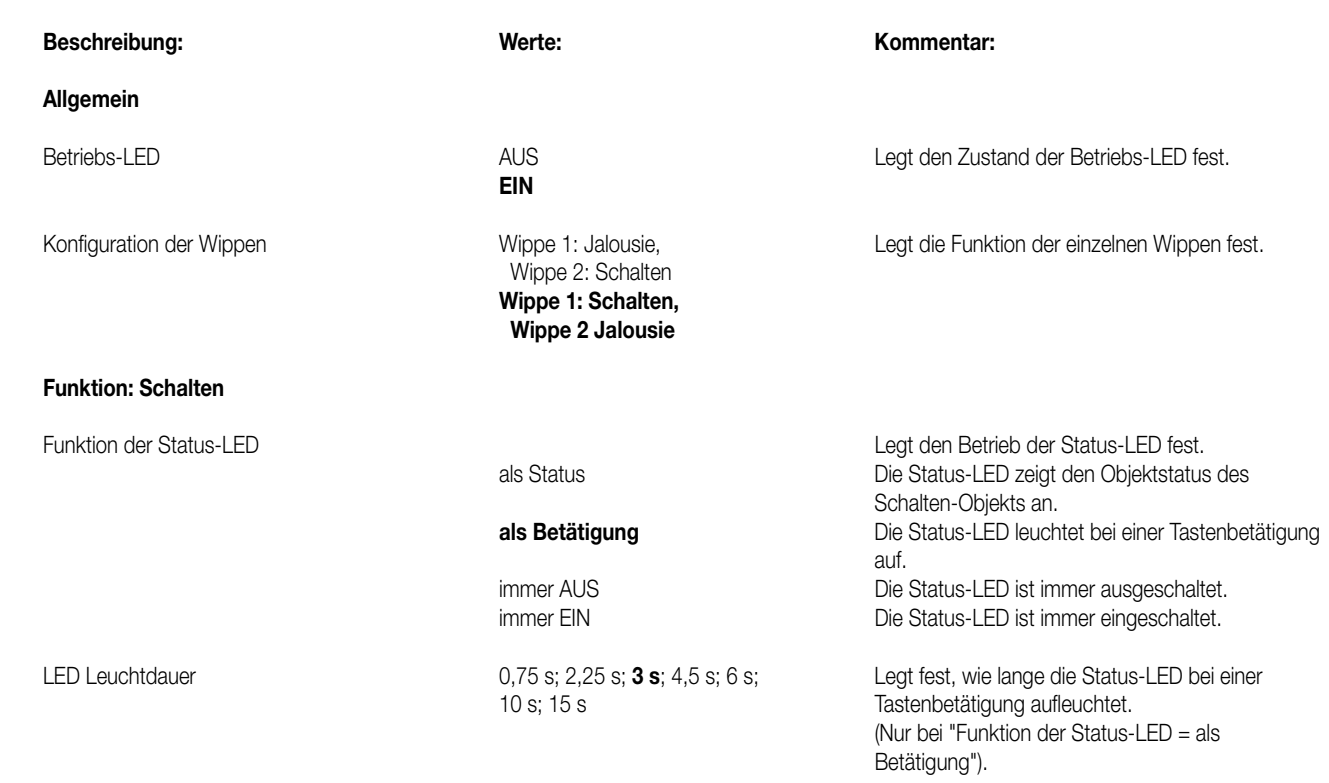

### **Parameter:** 7

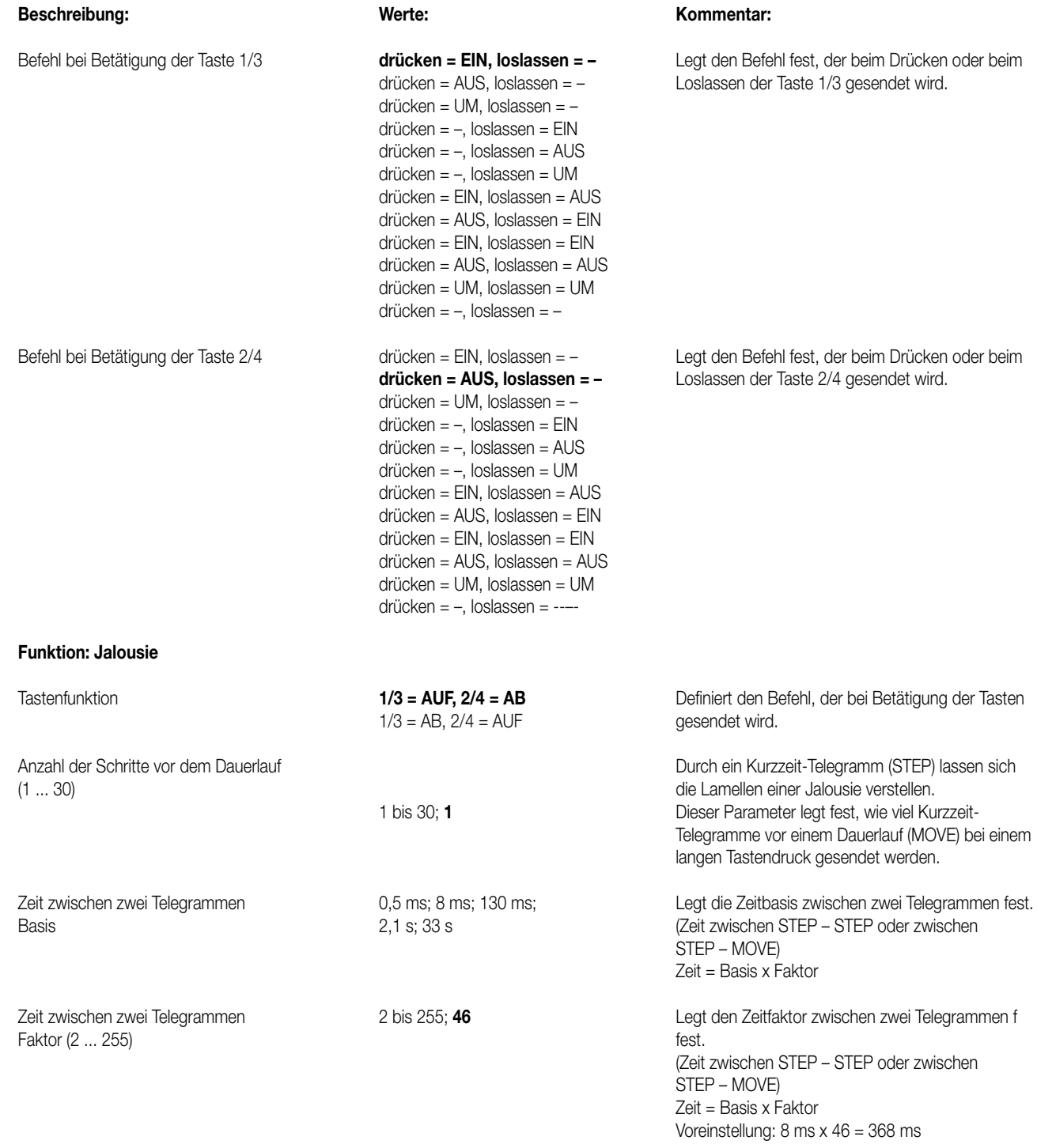

#### **Bemerkungen zur Software**

• Um alle Parameter bearbeiten zu können muss der Zugriff auf "Voller Zugriff" eingestellt sein.

• Die Status-LED zeigt entweder den momentanen Objektstatus des Schalten-Objekts oder eine Tasten-betätigung an. Wird eine Taste betätigt (z.B. EIN) und der Tastsensor erhält keine positive Empfangs-bestätigung (IACK) eines angesprochenen Aktors, so wird der Objektstatus aktualisiert und die entsprechende Status-LED leuchtet!

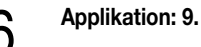

# 6 **Applikation: 9. Schalten / Tasten 103101**

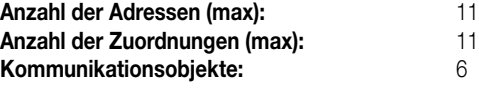

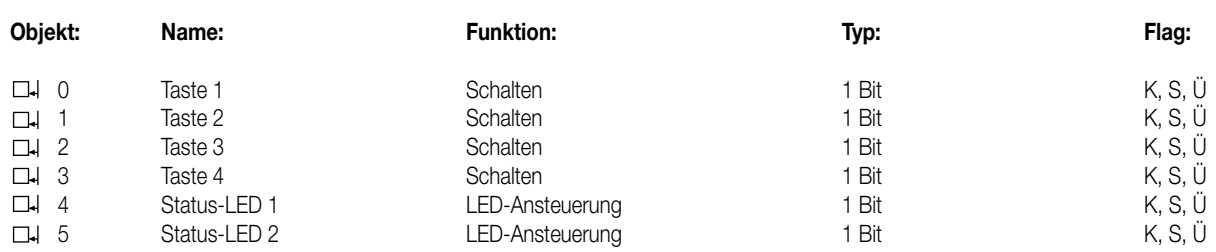

#### **Objektbeschreibung**

#### **Objekte:**

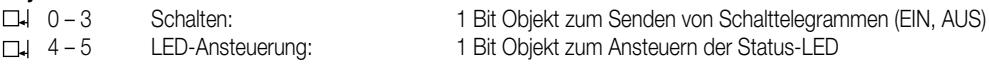

#### **Funktionsumfang**

- Funktion der Betriebs-LED parametrierbar und Statusanzeige über Objekte ansteuerbar
- Tastenfunktionen (EIN / AUS / UM) können parametriert werden

#### **Funktionsschaltbild**

**z.B. Wippe 1:**

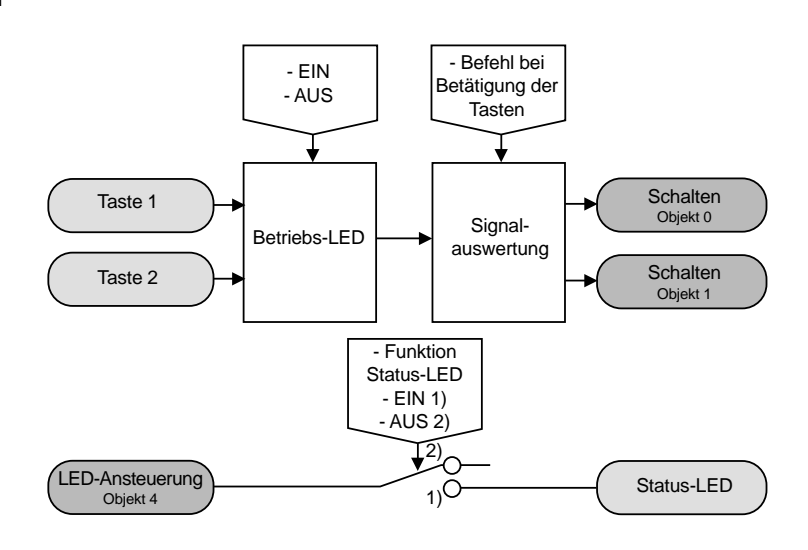

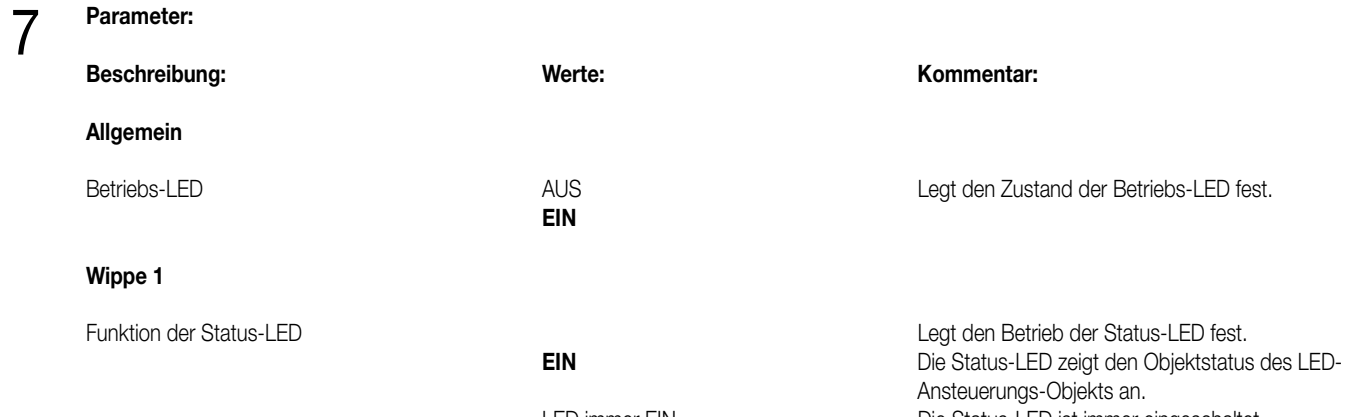

LED immer EIN Die Status-LED ist immer eingeschaltet.<br>LED immer AUS Die Status-LED ist immer ausgeschaltet. Die Status-LED ist immer ausgeschaltet.

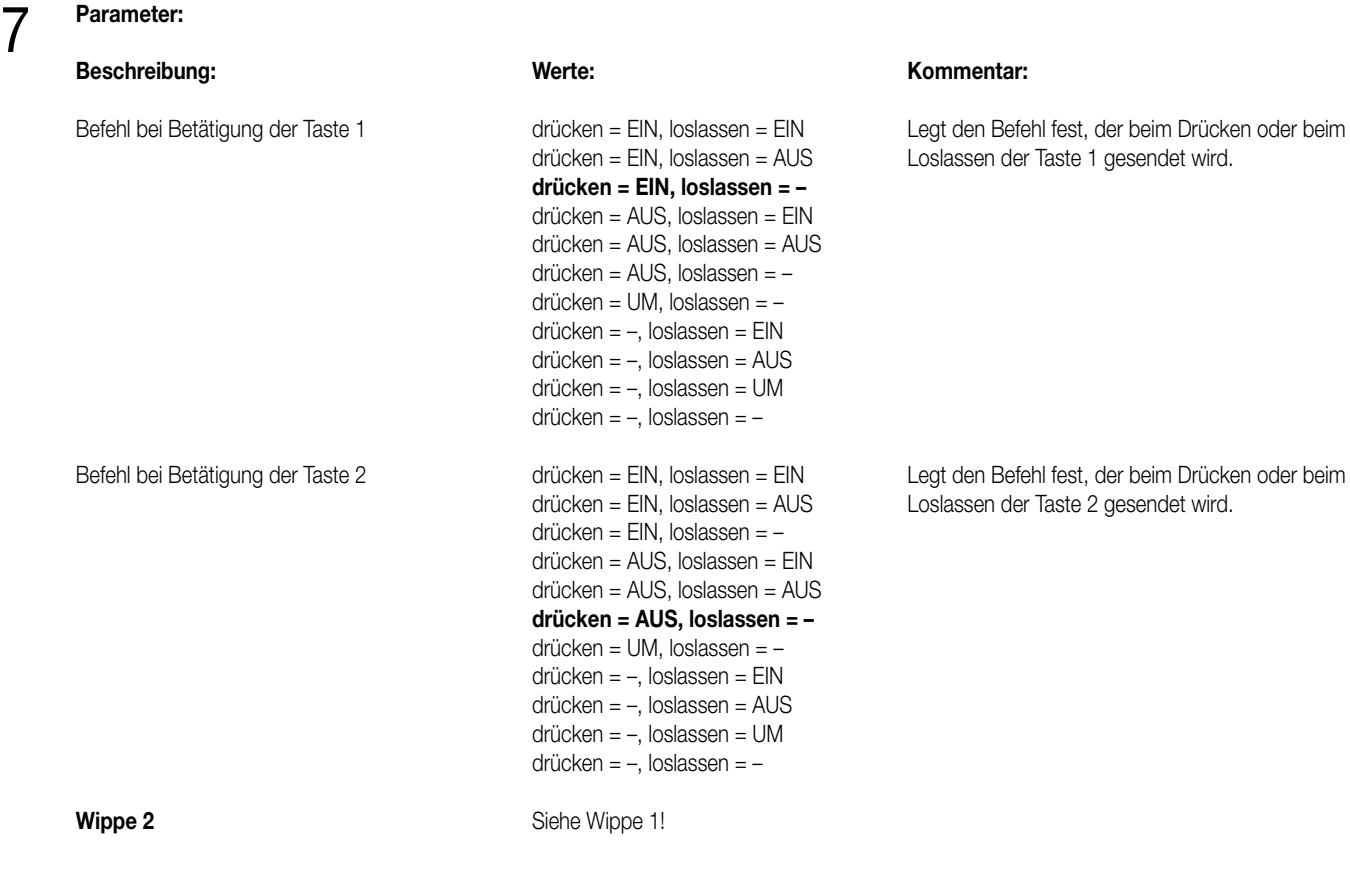

6 **Applikation: 10. Wertgeber 101C01 Anzahl der Adressen (max):** 1 **Anzahl der Zuordnungen (max):** 1<br>**Kommunikationsobiekte:** 1 **Kommunikationsobjekte:** 1

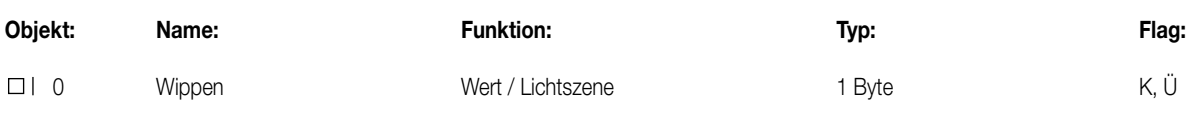

#### **Objektbeschreibung**

#### **Objekte:**

0 Wert / Lichtszene: 1 Byte Objekt zum Senden von Werttelegrammen oder zum Aufrufen von Lichtszenen

#### **Funktionsumfang**

• Funktion der Betriebs-LED und der Status-LED parametrierbar

• Betriebsart (Wertgeber / Lichtszenenabruf mit / ohne Speicherfunktion) frei wählbar

• Werte (1 Byte) oder Lichtszenennummern (1...8) für alle Tasten einzeln parametrierbar

#### **Funktionsschaltbild**

**z.B. Wippe 1 als Wertgeber oder Lichtszenennebenstelle:**

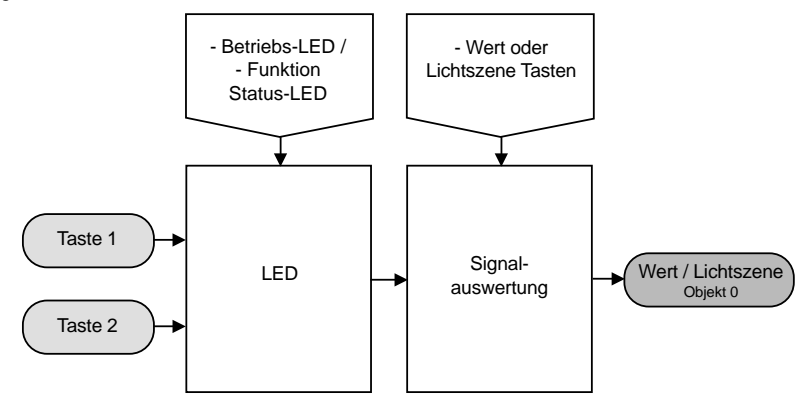

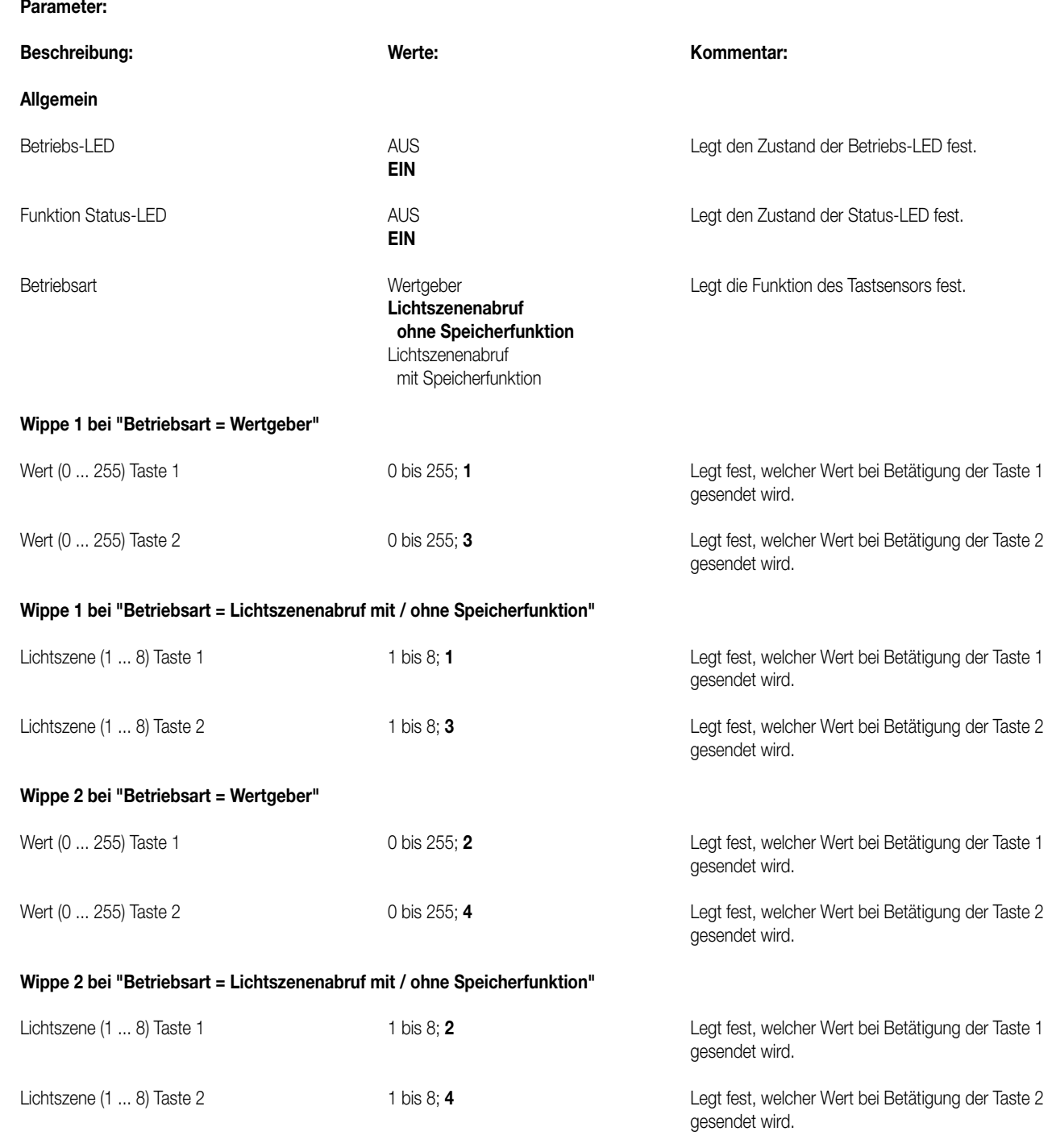

• Lichtszenennebenstelle

Bei Betätigung einer Taste länger als 1 s wird die parametrierte Lichtszene abgerufen und die zugehörige Status-LED für ca. 1 s eingeschaltet. Wird eine Taste bei Lichtszenenabruf mit Speicherfunktion länger als 5 s gedrückt, wird ein Speichertelegramm entsprechend der parametrierten Lichtszene gesendet und die Status-LED leuchtet für 4 s. Das Betätigen einer Taste bei Speicherfunktion zwischen 1 s und 5 s hat keinerlei Auswirkung.

Die Status-LED leuchtet nur bei einer Tastenbetätigung in Verbindung mit einer positiven Empfangsbestätigung (IACK) eines angesprochenen Aktors.

• Wertgeber

7

Die Status-LED leuchtet nur bei einer Tastenbetätigung in Verbindung mit einer positiven Empfangsbestätigung (IACK) eines angesprochenen Aktors.

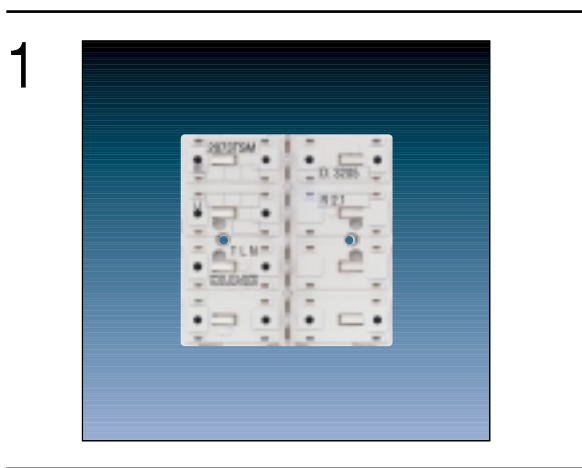

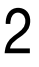

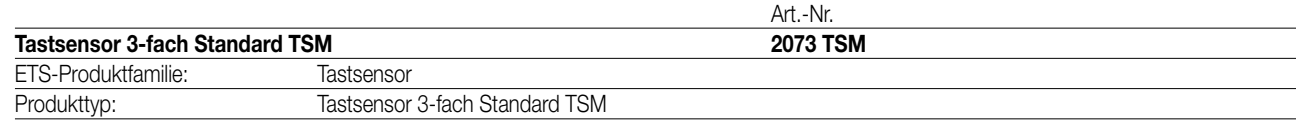

# 3

### **Funktionsbeschreibung:**

Der Tastsensor 3fach Standard TSM wird auf einen Unterputz-Busankoppler (UP-BA) aufgesteckt (vgl. Anschlussbild). Der Tastsensor sendet bei Tastenbetätigung in Abhängigkeit von der geladenen Software entsprechende Telegramme auf den KNX/EIB. Dies können beispielsweise Telegramme zum Schalten oder Tasten, zum Dimmen oder zur Jalousiesteuerung sein. Auch ist es möglich, Wertgeberfunktionen, wie z.B. Dimmwertgeber oder Lichtszenennebenstellen, zu programmieren. Eine blaue Betriebs-LED kann als Orientierungslicht dienen.

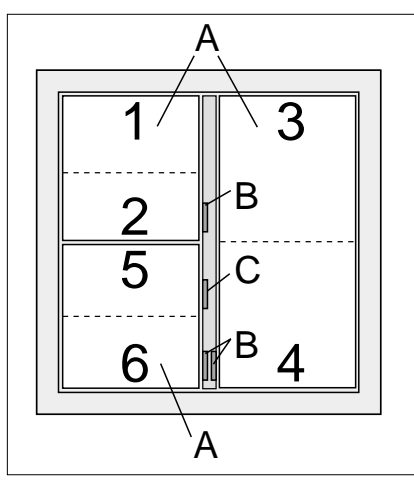

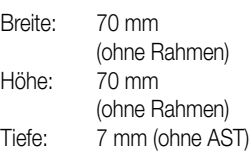

#### **Darstellung: Abmessungen: Bedienelemente:**

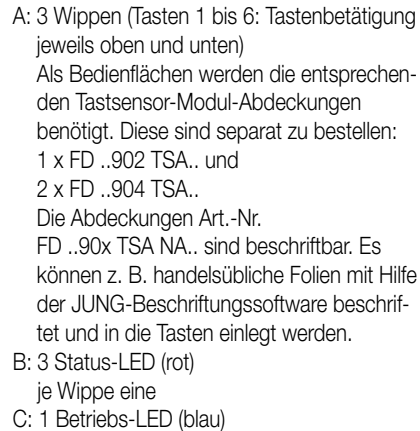

#### 4 **Technische Daten:**

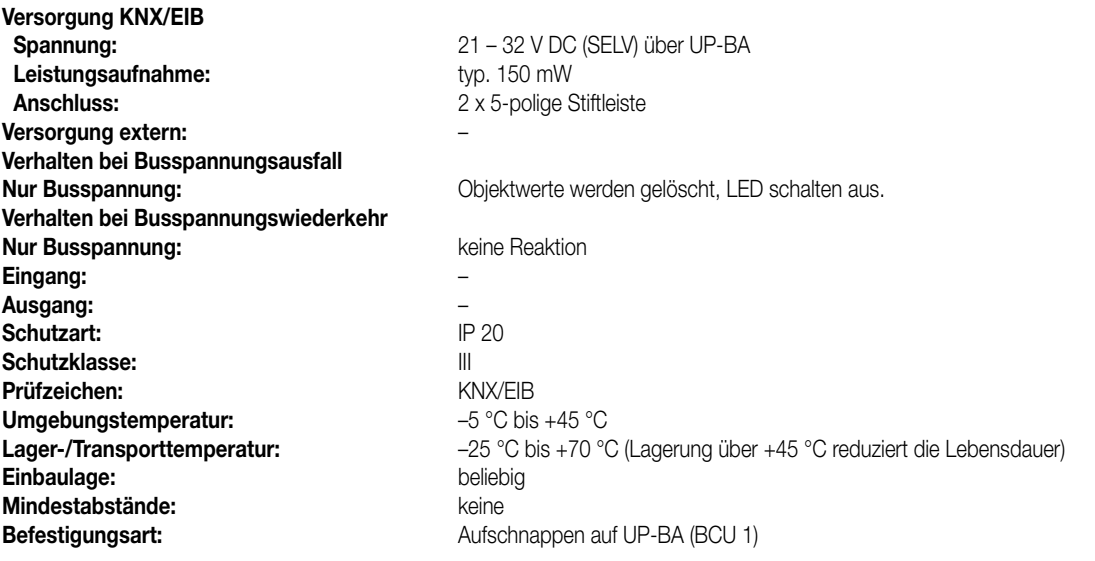

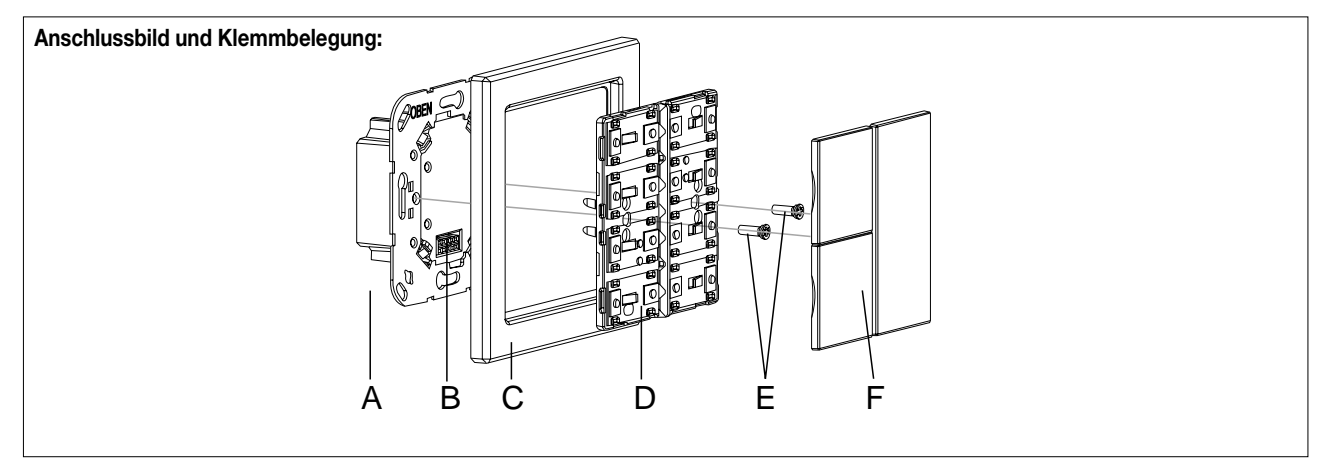

#### **Montage:**

- KNX/EIB-Busankoppler (A) an den KNX/EIB anschließen und in eine UP-Dose montieren. Wenn möglich, ist der Busankoppler vorab mit der physikalischen Adresse zu programmieren.
- Den Tastsensor 3fach Standard TSM (D) mit dem Design-Rahmen (C) auf den KNX/EIB-Busankoppler aufstecken, sodass beide Geräte über die Anwendungsschnittstelle (B) miteinander verbunden sind.
- Den Tastsensor 3fach Standard TSM mit den beiliegenden Kunststoffschrauben (E) am KNX/EIB-Busankoppler befestigen. Die Schrauben dienen dem Schutz gegen Demontage oder Diebstahl. Die Kunststoffschrauben nur leicht anziehen! Wichtig: Es sind ausschließlich die beiliegenden Kunststoffschrauben zu verwenden! Schrauben aus Metall sind nicht zulässig. Elektrostatische Entladungen können sonst das Gerät zerstören!
- Die Tastsensor-Modul-Abdeckungen (F: Bedienflächen) montieren. Diese sind separat zu bestellen. Die Abdeckungen sind einzeln auf den Tastsensor 3fach Standard TSM aufzusetzen. Es ist darauf zu achten, dass die Abdeckungen richtig sitzen (Kennzeichnung TOP = OBEN auf Innenseite). Durch einen einen kurzen Druck rasten die Abdeckungen dauerhaft ein.

# 5 **ETS-Suchpfad: ETS-Symbol**

Produktfamilie: Taster

# Produkttyp: Taster 3-fach / Tastsensor 3-fach Standard TSM

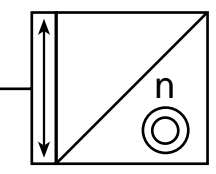
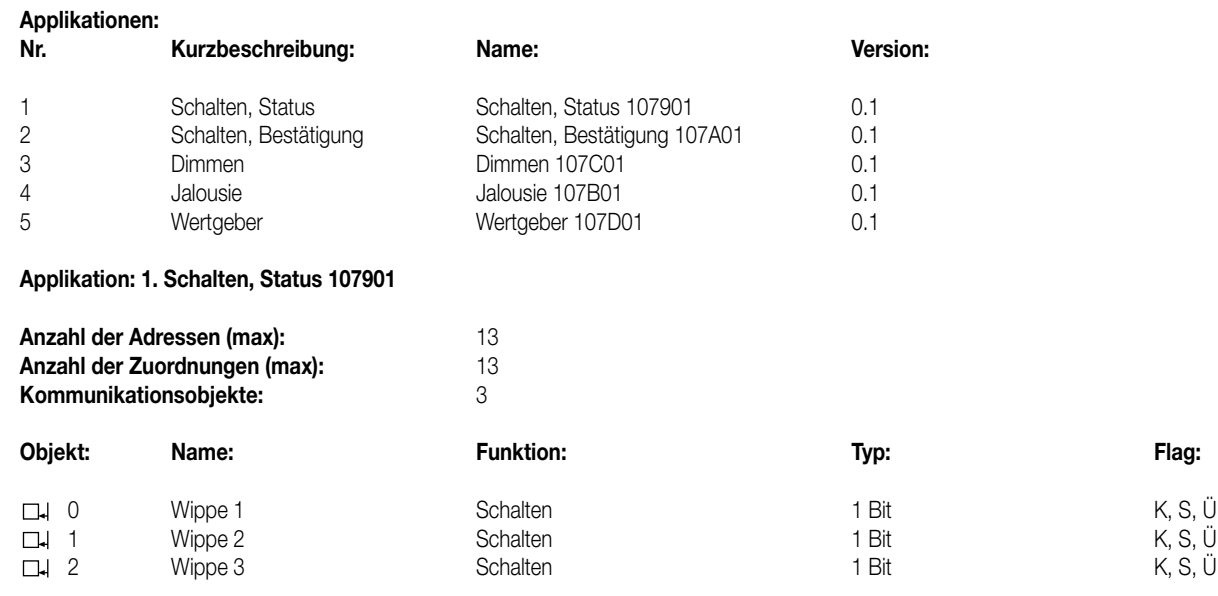

## **Objektbeschreibung**

## **Objekte:**

6 **Applikationen:**

0 – 2 Schalten: 1 Bit Objekt zum Senden von Schalttelegrammen (EIN, AUS)

## **Funktionsumfang**

• Funktion der Betriebs-LED und der Status-LED parametrierbar

• Befehl bei Betätigung der Tasten parametrierbar (EIN, AUS)

## **Funktionsschaltbild**

**z.B. Wippe 1:**

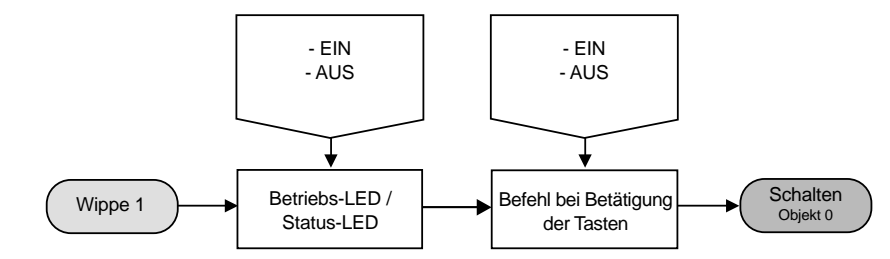

## **Parameter:**

7

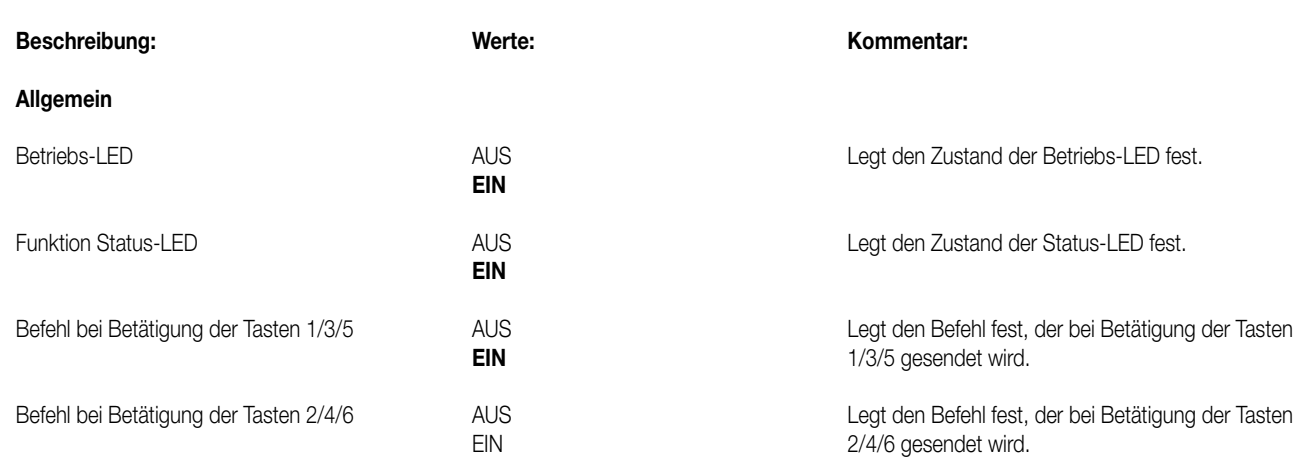

### **Bemerkungen zur Software**

Die Status-LED zeigen den momentanen Objektstatus des Schalten-Objekts an. Wird eine Taste betätigt (z.B. EIN) und der Tastsensor erhält **keine** positive Empfangsbestätigung (IACK) eines angesprochenen Aktors, so wird der Objektstatus aktualisiert, die entsprechende Status-LED leuchtet jedoch **nicht**!

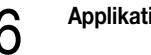

# 6 **Applikation: 2. Schalten, Bestätigung 107A01**

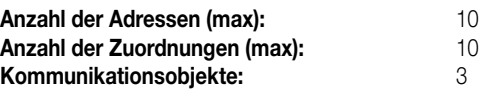

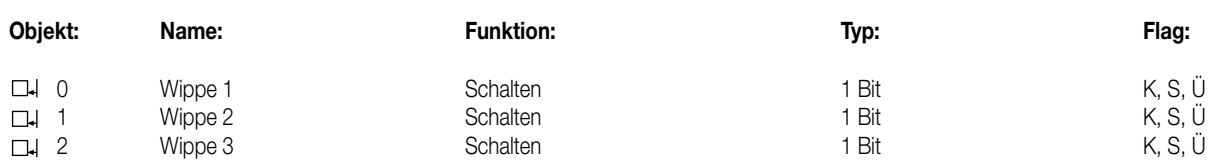

## **Objektbeschreibung**

## **Objekte:**

0 – 2 Schalten: 1 Bit Objekt zum Senden von Schalttelegrammen (EIN, AUS)

## **Funktionsumfang**

• Funktion der Betriebs-LED und der Status-LED parametrierbar

• Befehl bei Betätigung der Tasten parametrierbar (EIN, AUS)

### **Funktionsschaltbild**

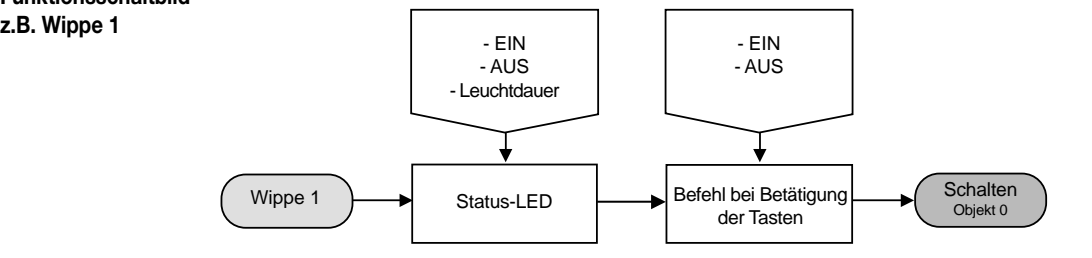

## **Parameter:**

7

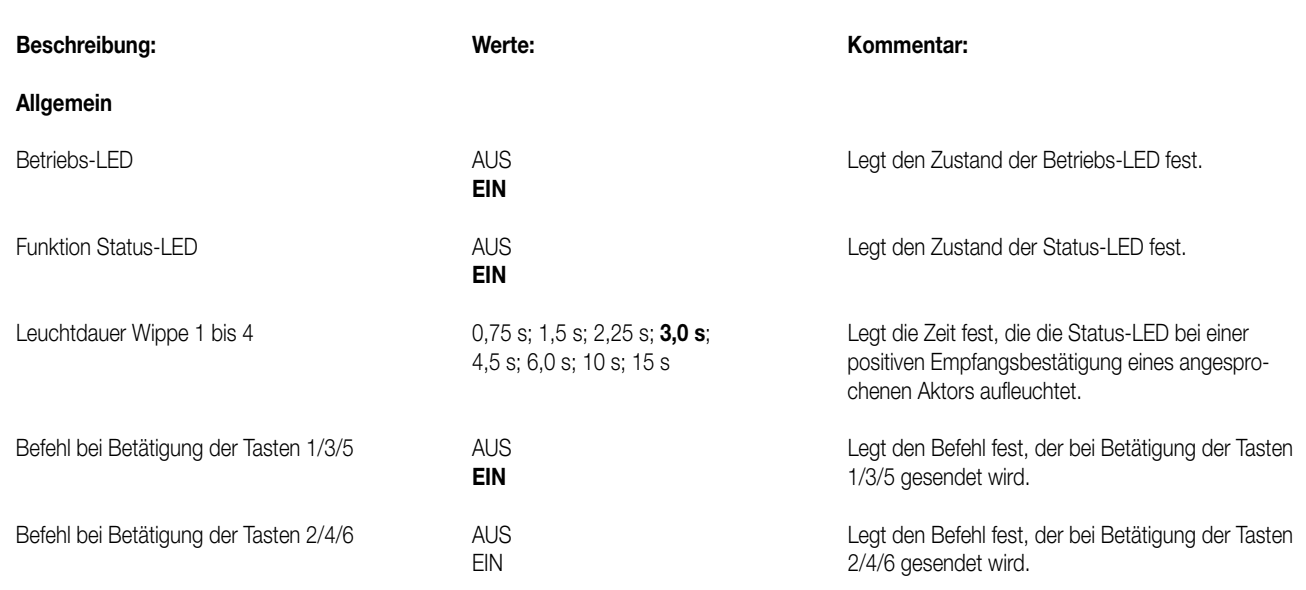

## **Bemerkungen zur Software**

Die Status-LED leuchtet beim Empfang einer positiven Quittung eines angesprochenen Aktors für eine parametrierbare Zeit. Wird jedoch eine Taste betätigt (z.B. EIN) und der Tastsensor erhält **keine** positive Empfangsbestätigung (IACK) eines angesprochenen Aktors, so wird der Objektstatus aktualisiert, die entsprechende Status-LED leuchtet jedoch **nicht**!

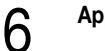

## 6 **Applikation: 3. Dimmen 107C01**

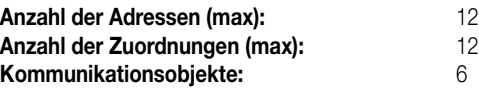

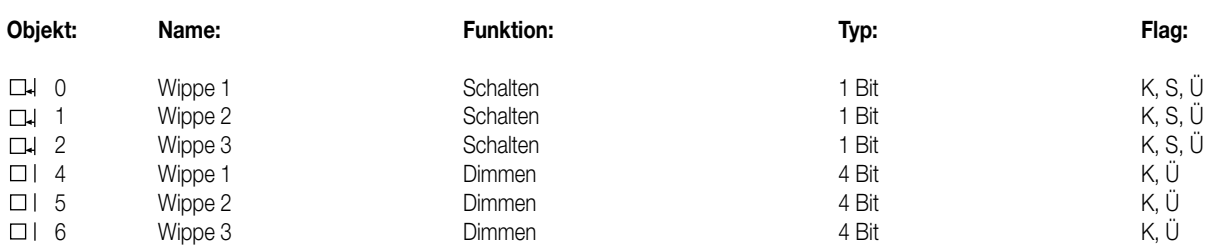

## **Objektbeschreibung**

## **Objekte:**

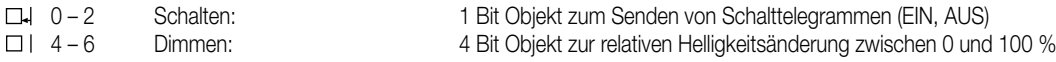

## **Funktionsumfang**

• Funktion der Betriebs-LED und der Status-LED parametrierbar

## **Funktionsschaltbild**

**z.B. Wippe 1**

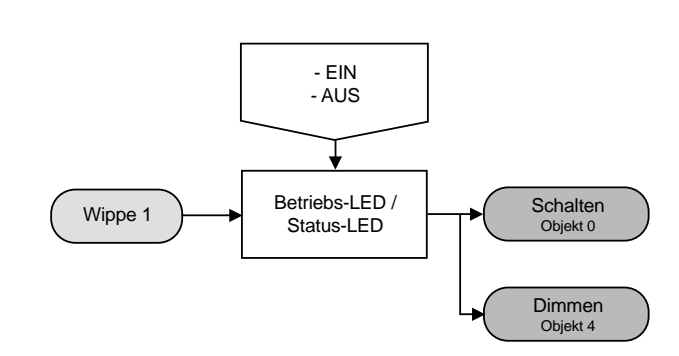

7

## **Parameter:**

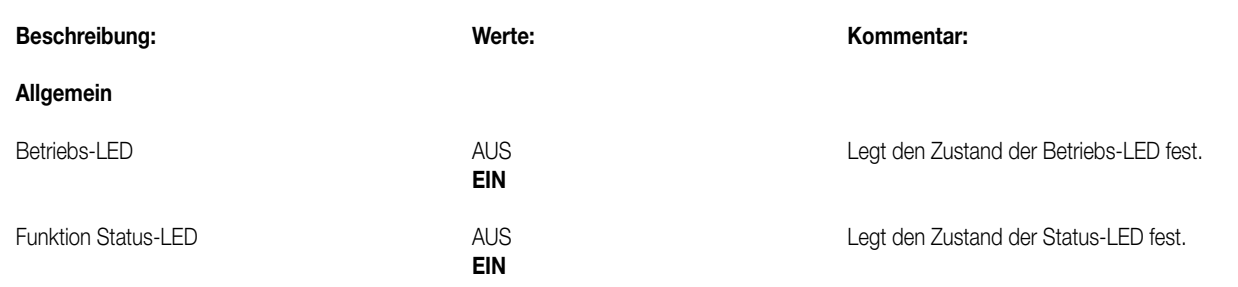

## **Bemerkungen zur Software**

Die Status-LED zeigen den momentanen Objektstatus an. Wird jedoch eine Taste betätigt (z.B. EIN) und der Tastsensor erhält **keine** positive Empfangsbestätigung (IACK) eines angesprochenen Aktors, so wird der Objektstatus aktualisiert, die entsprechende Status-LED leuchtet!

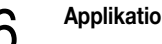

# 6 **Applikation: 4. Jalousie 107B01**

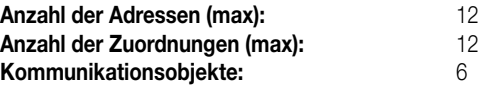

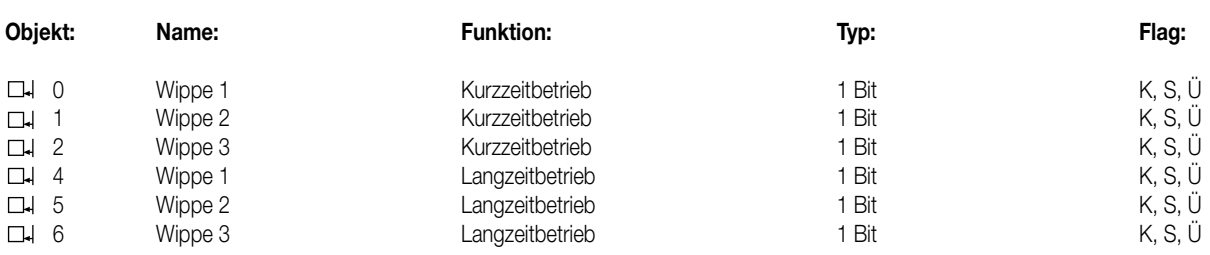

## **Objektbeschreibung**

## **Objekte:**

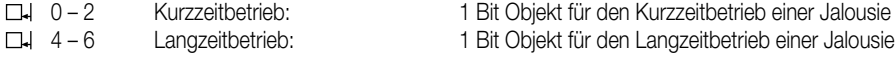

### **Hinweis:**

Nicht verwendete Kommunikationsobjekte müssen mit Dummy-Gruppenadressen projektiert werden! Andernfalls kann Fehlfunktion entstehen!

## **Funktionsumfang**

- Funktion der Betriebs-LED parametrierbar
- Zeit zwischen zwei Telegrammen (Zeit zwischen STEP und MOVE) einstellbar

## **Funktionsschaltbild**

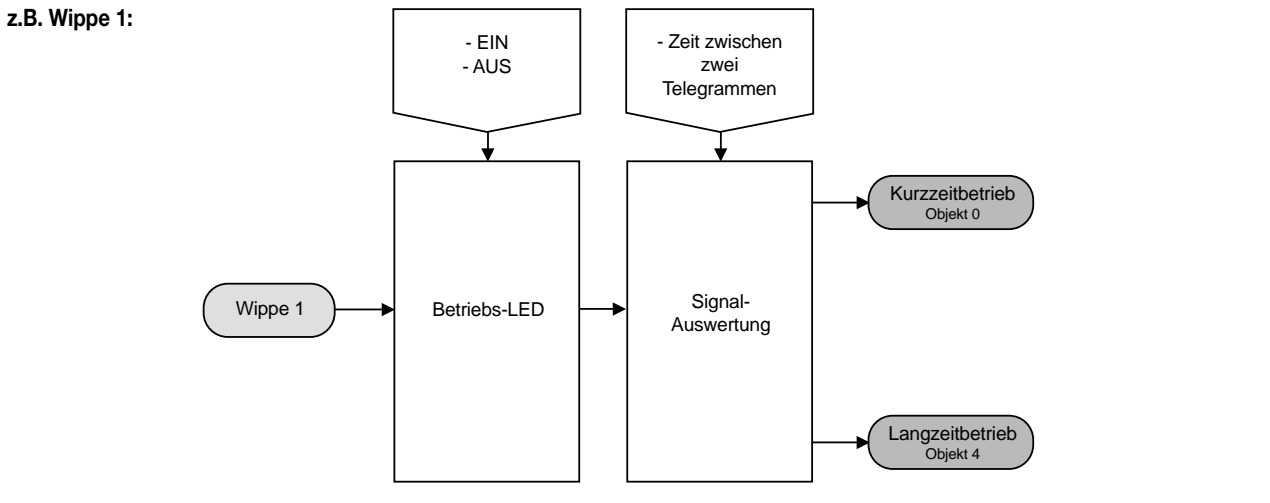

# 7

**Parameter:**

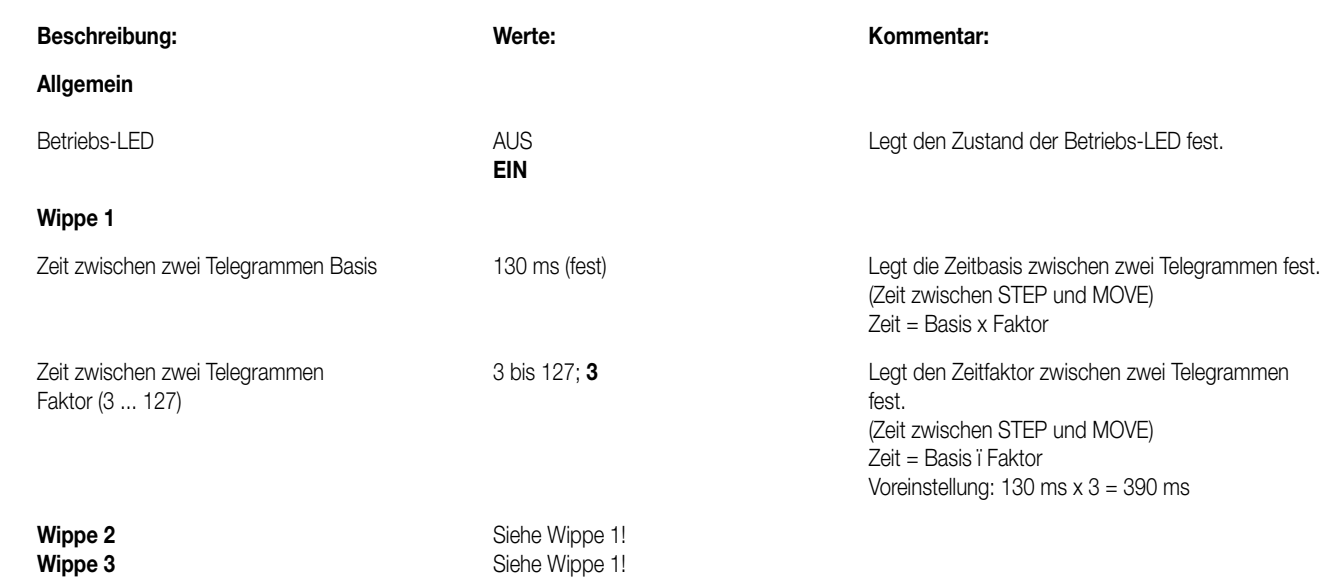

## 6 **Applikation: 5. Wertgeber 107D01 Anzahl der Adressen (max):** 1 **Anzahl der Zuordnungen (max):** 1 **Kommunikationsobjekte:** 1 **Objekt: Name: Funktion: Typ: Flag:** 0 Wippen Wert / Lichtszene 1 Byte K, Ü

## **Objektbeschreibung**

## **Objekte:**<br>□ | 0

0 Wert / Lichtszene: 1 Byte Objekt zum Senden von Werttelegrammen oder zum Aufrufen von Lichtszenen

## **Funktionsumfang**

• Funktion der Betriebs-LED und der Status-LED parametrierbar

• Betriebsart (Wertgeber / Lichtszenenabruf mit / ohne Speicherfunktion) frei wählbar

• Werte (1 Byte) oder Lichtszenennummern (1 ... 8) für alle Tasten einzeln parametrierbar

## Funktionsschaltbild

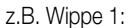

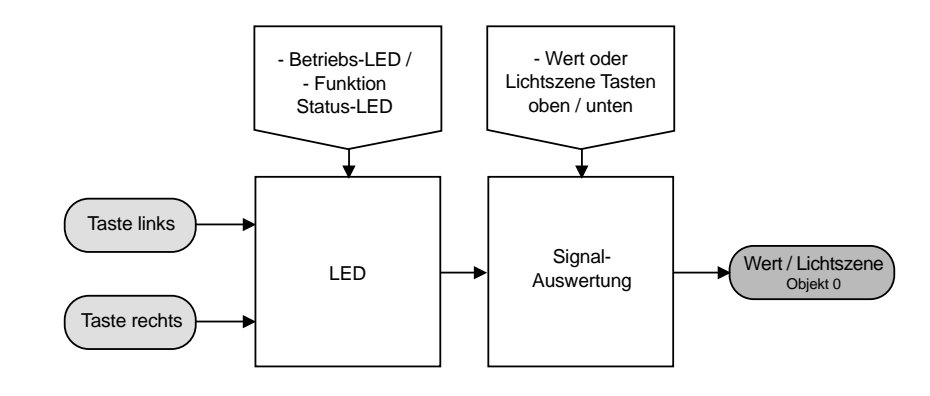

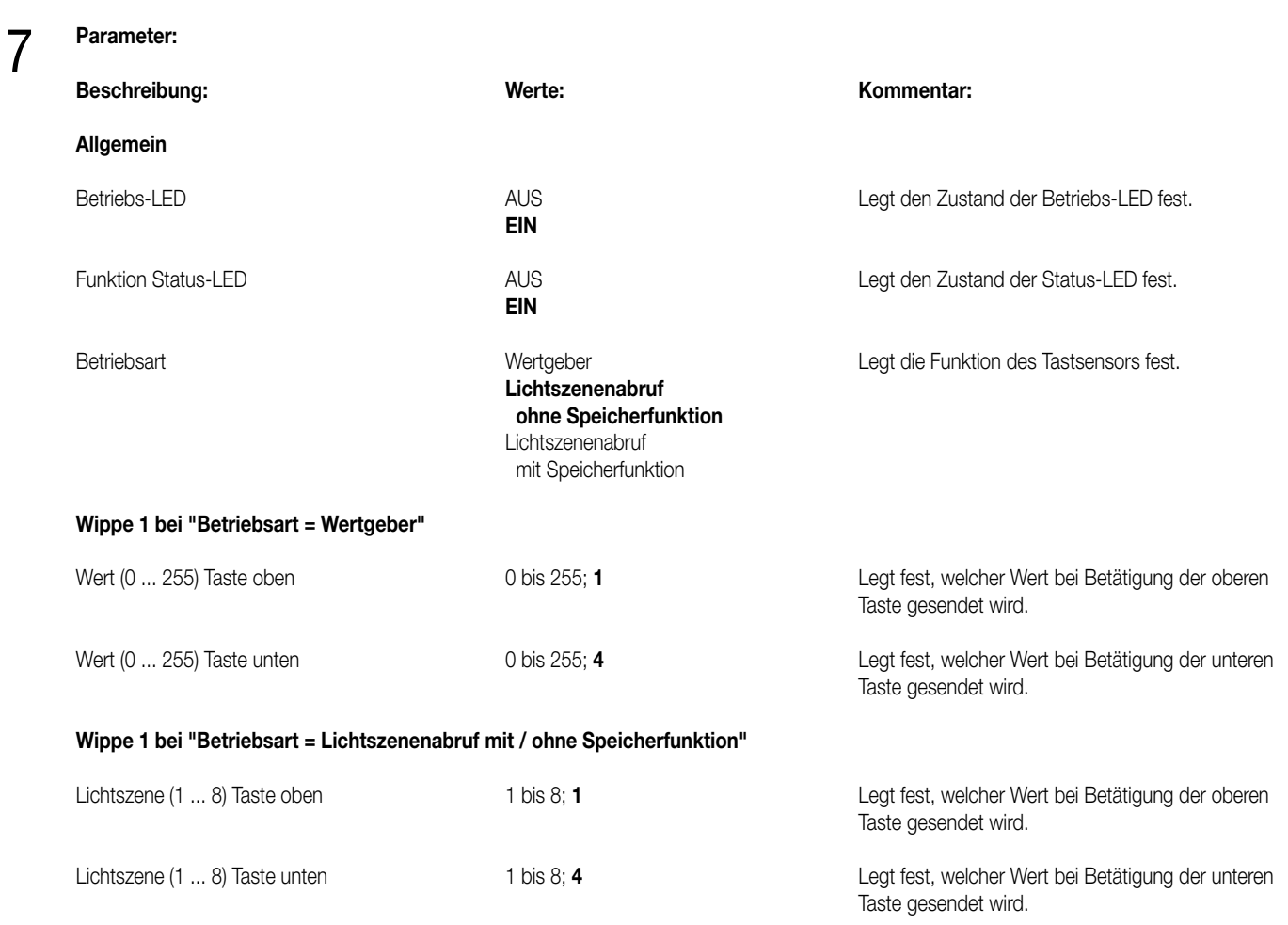

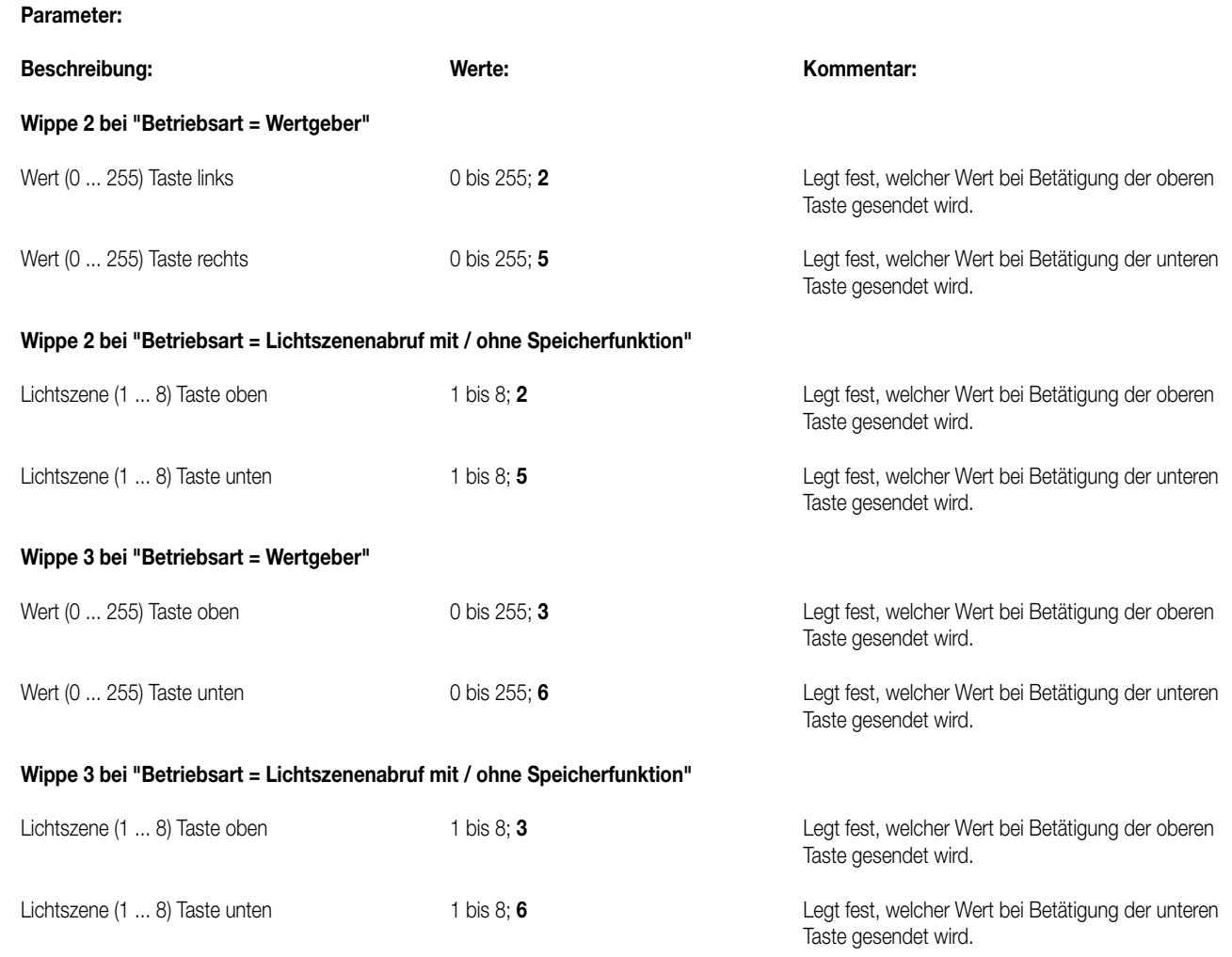

## **Bemerkungen zur Software**

• Lichtszenennebenstelle:

Bei Betätigung einer Taste länger als 1 s wird die parametrierte Lichtszene abgerufen und die zugehörige Status-LED für ca. 1 s eingeschaltet. Wird eine Taste bei Lichtszenenabruf mit Speicherfunktion länger als 5 s gedrückt, wird ein Speichertelegramm entsprechend der parametrierten Lichtszene gesendet und die Status-LED leuchtet für 4 s. Das Betätigen einer Taste bei Speicherfunktion zwischen 1 s und 5 s hat keinerlei Auswirkung.

Die Status-LED leuchtet nur bei einer Tastenbetätigung in Verbindung mit einer positiven Empfangsbestätigung (IACK) eines angesprochenen Aktors.

• Wertgeber:

7

Die Status-LED leuchtet nur bei einer Tastenbetätigung in Verbindung mit einer positiven Empfangsbestätigung (IACK) eines angesprochenen Aktors.

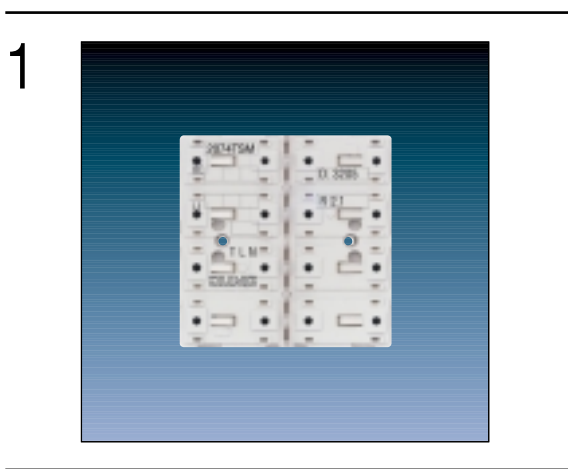

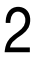

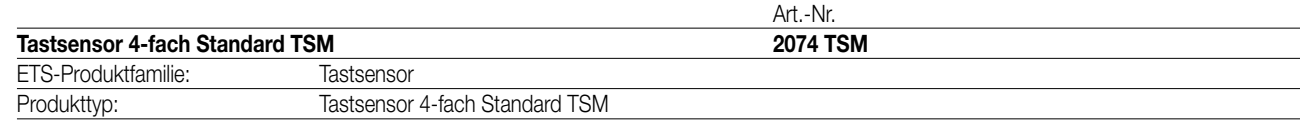

## 3

## **Funktionsbeschreibung:**

Der Tastsensor 4fach Standard TSM wird auf einen Unterputz-Busankoppler (UP-BA) aufgesteckt (vgl. Anschlussbild). Der Tastsensor sendet bei Tastenbetätigung in Abhängigkeit von der geladenen Software entsprechende Telegramme auf den KNX/EIB. Dies können beispielsweise Telegramme zum Schalten oder Tasten, zum Dimmen oder zur Jalousiesteuerung sein. Auch ist es möglich, Wertgeberfunktionen, wie z.B. Dimmwertgeber oder Lichtszenennebenstellen, zu programmieren. Eine blaue Betriebs-LED kann als Orientierungslicht dienen.

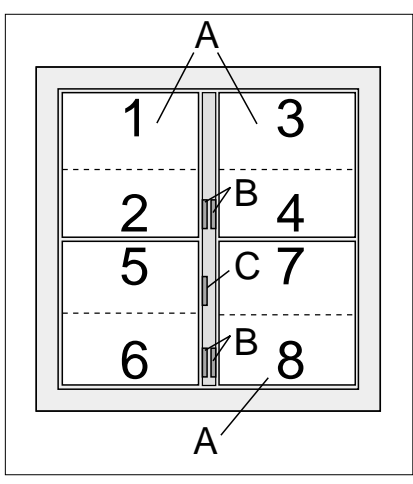

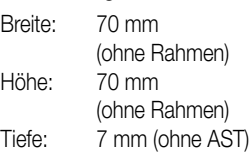

## **Darstellung: Abmessungen: Bedienelemente:**

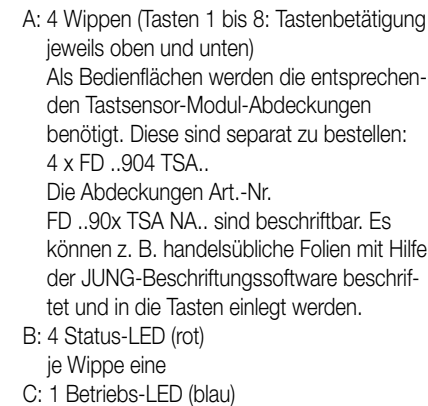

## 4 **Technische Daten:**

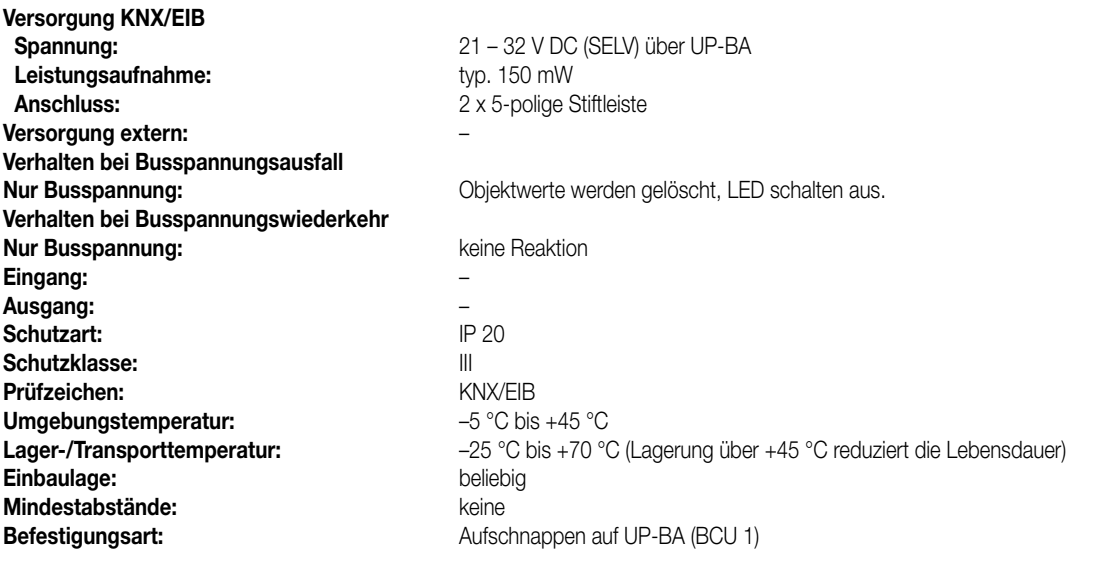

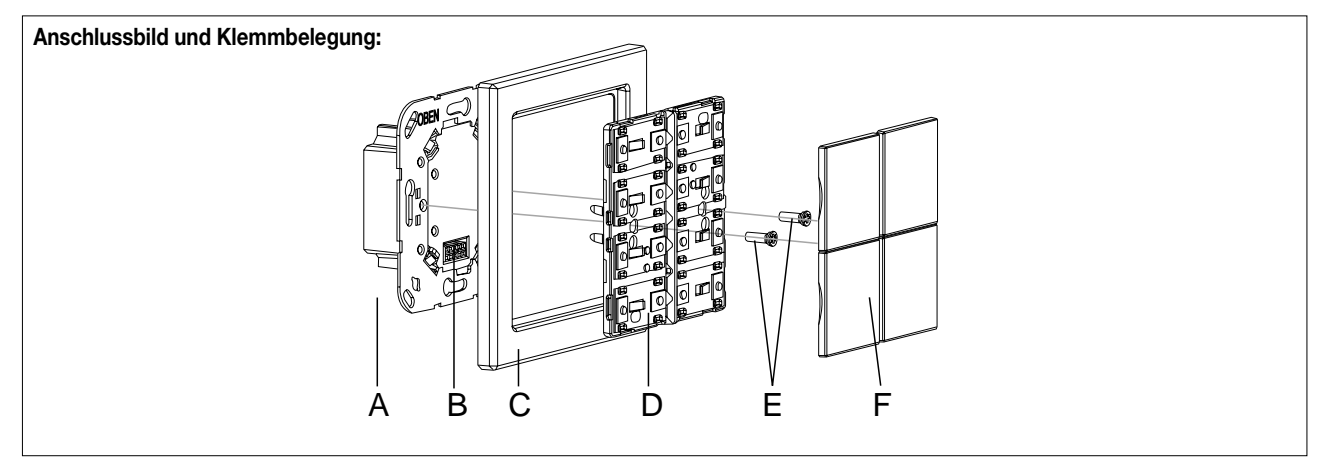

## **Montage:**

- KNX/EIB-Busankoppler (A) an den KNX/EIB anschließen und in eine UP-Dose montieren. Wenn möglich, ist der Busankoppler vorab mit der physikalischen Adresse zu programmieren.
- Den Tastsensor 4fach Standard TSM (D) mit dem Design-Rahmen (C) auf den KNX/EIB-Busankoppler aufstecken, sodass beide Geräte über die Anwendungsschnittstelle (B) miteinander verbunden sind.
- Den Tastsensor 4fach Standard TSM mit den beiliegenden Kunststoffschrauben (E) am KNX/EIB-Busankoppler befestigen. Die Schrauben dienen dem Schutz gegen Demontage oder Diebstahl. Die Kunststoffschrauben nur leicht anziehen! Wichtig: Es sind ausschließlich die beiliegenden Kunststoffschrauben zu verwenden! Schrauben aus Metall sind nicht zulässig. Elektrostatische Entladungen können sonst das Gerät zerstören!
- Die Tastsensor-Modul-Abdeckungen (F: Bedienflächen) montieren. Diese sind separat zu bestellen. Die Abdeckungen sind einzeln auf den Tastsensor 4fach Standard TSM aufzusetzen. Es ist darauf zu achten, dass die Abdeckungen richtig sitzen (Kennzeichnung TOP = OBEN auf Innenseite). Durch einen einen kurzen Druck rasten die Abdeckungen dauerhaft ein.

5 **ETS-Suchpfad: ETS-Symbol**

Produktfamilie: Taster

Produkttyp: Taster 4-fach / Tastsensor 4-fach Standard TSM

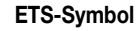

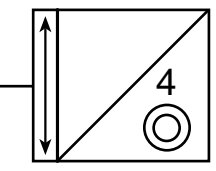

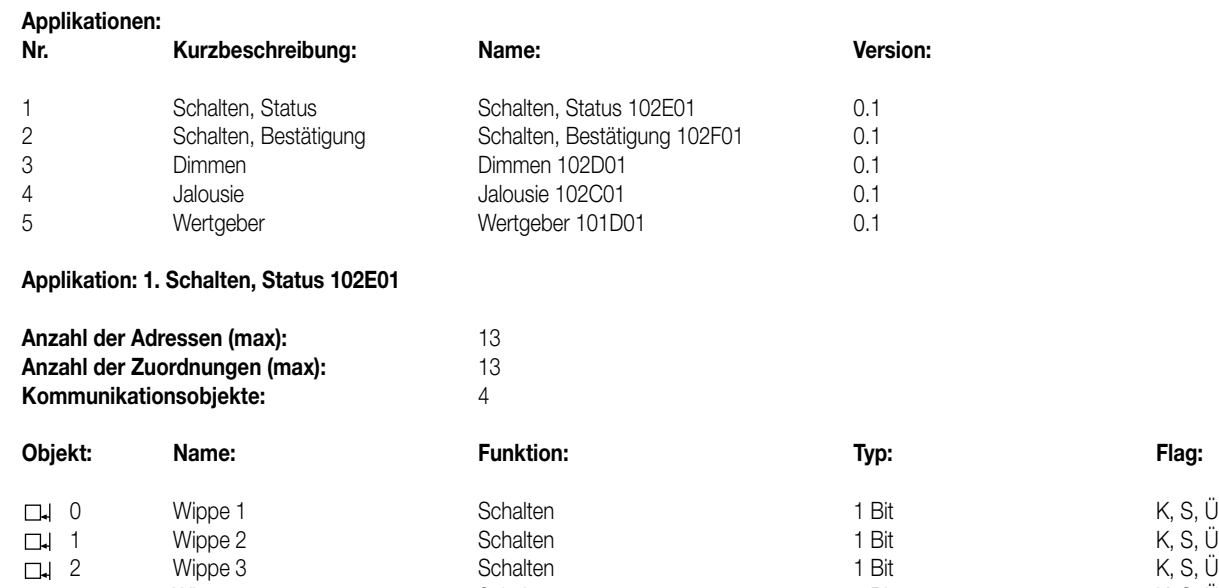

3 Mippe 4 Schalten 1 Bit 1 Bit K, S, U

## **Objektbeschreibung**

### **Objekte:**

6 **Applikationen:**

0 – 3 Schalten: 1 Bit Objekt zum Senden von Schalttelegrammen (EIN, AUS)

## **Funktionsumfang**

 $\Box$ 

• Funktion der Betriebs-LED und der Status-LED parametrierbar

• Befehl bei Betätigung der Tasten parametrierbar (EIN, AUS)

## **Funktionsschaltbild**

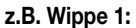

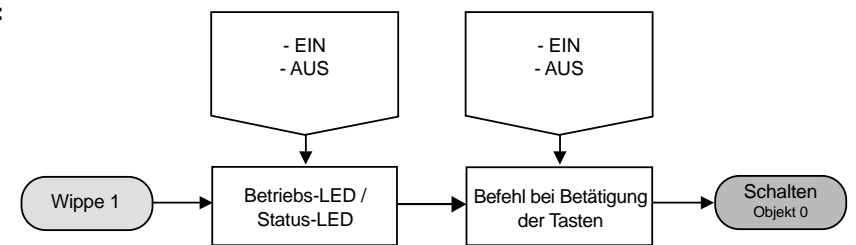

### **Parameter:**

7

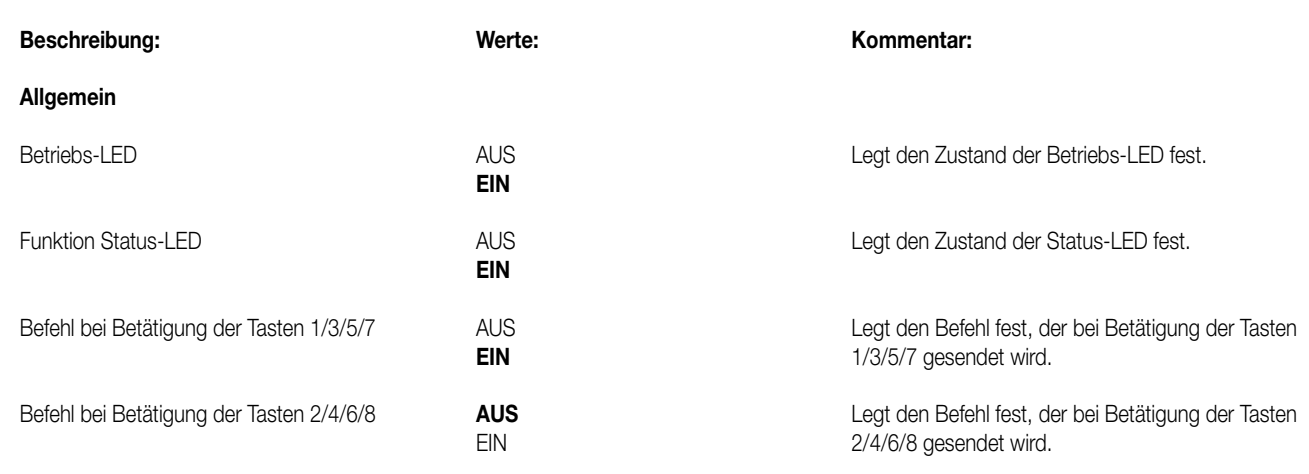

## **Bemerkungen zur Software**

Die Status-LED zeigen den momentanen Objektstatus des Schalten-Objekts an. Wird eine Taste betätigt (z.B. EIN) und der Tastsensor erhält **keine** positive Empfangsbestätigung (IACK) eines angesprochenen Aktors, so wird der Objektstatus aktualisiert, die entsprechende Status-LED leuchtet jedoch **nicht**!

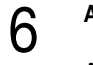

## 6 **Applikation: 2. Schalten, Bestätigung 102F01**

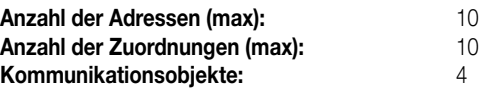

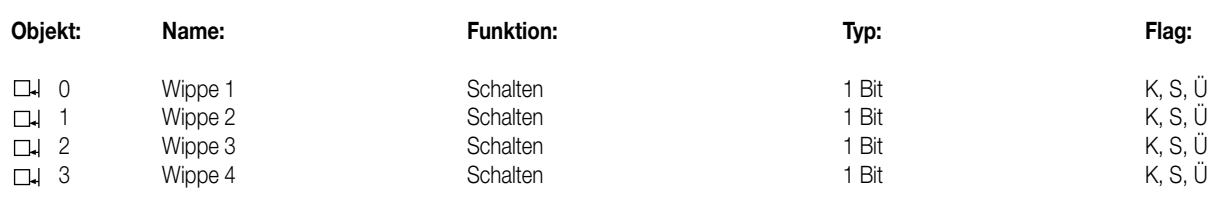

## **Objektbeschreibung**

## **Objekte:**

0 – 3 Schalten: 1 Bit Objekt zum Senden von Schalttelegrammen (EIN, AUS)

## **Funktionsumfang**

• Funktion der Betriebs-LED und der Status-LED parametrierbar

• Befehl bei Betätigung der Tasten parametrierbar (EIN, AUS)

## **Funktionsschaltbild**

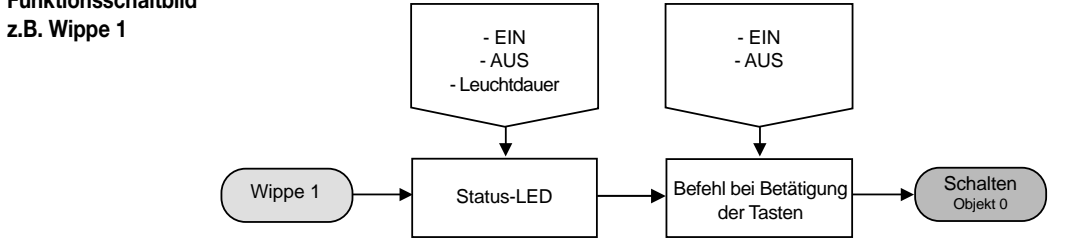

# 7

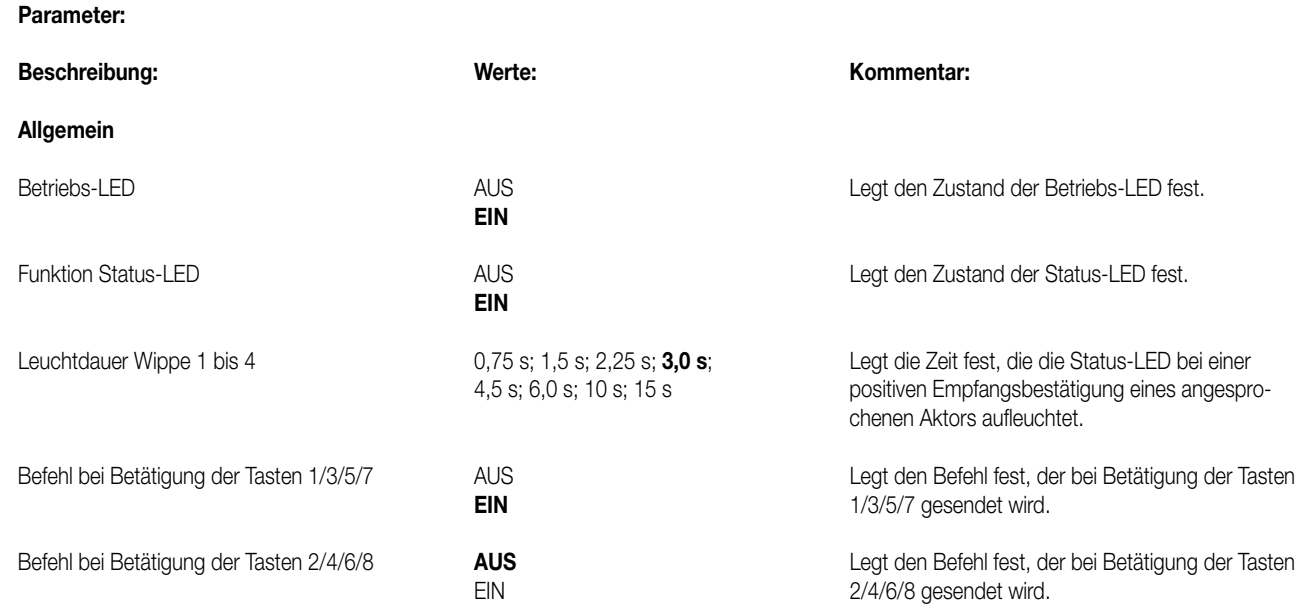

## **Bemerkungen zur Software**

Die Status-LED leuchtet beim Empfang einer positiven Quittung eines angesprochenen Aktors für eine parametrierbare Zeit. Wird jedoch eine Taste betätigt (z.B. EIN) und der Tastsensor erhält **keine** positive Empfangsbestätigung (IACK) eines angesprochenen Aktors, so wird der Objektstatus aktualisiert, die entsprechende Status-LED leuchtet jedoch **nicht**!

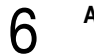

## **Applikation: 3. Dimmen 102D01**

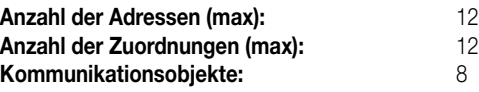

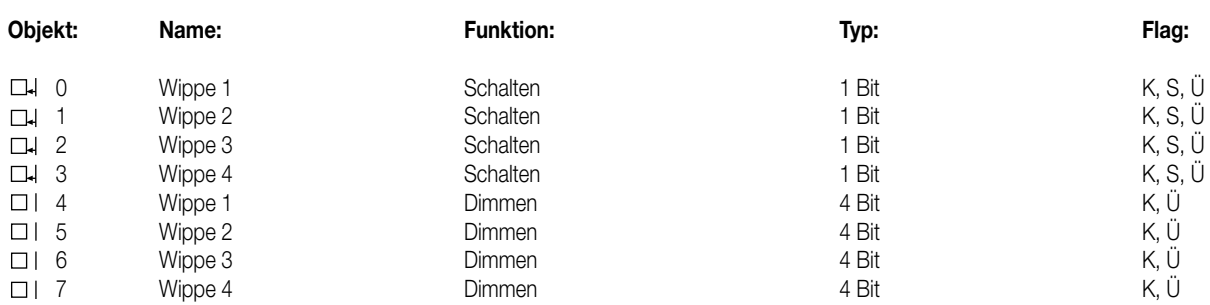

## **Objektbeschreibung**

## **Objekte:**

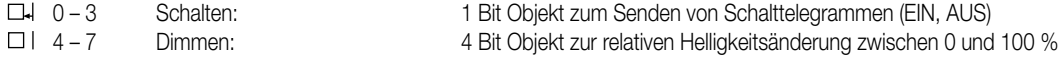

## **Funktionsumfang**

• Funktion der Betriebs-LED und der Status-LED parametrierbar

## **Funktionsschaltbild**

**z.B. Wippe 1:**

**Parameter:**

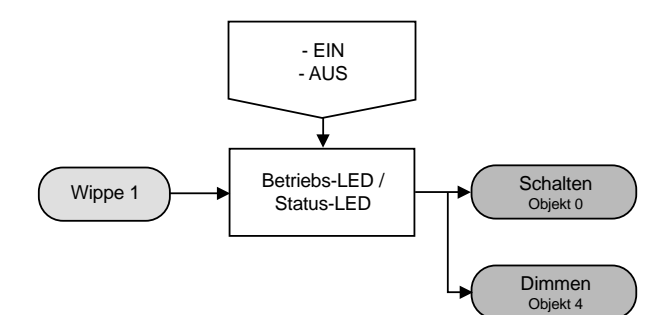

7

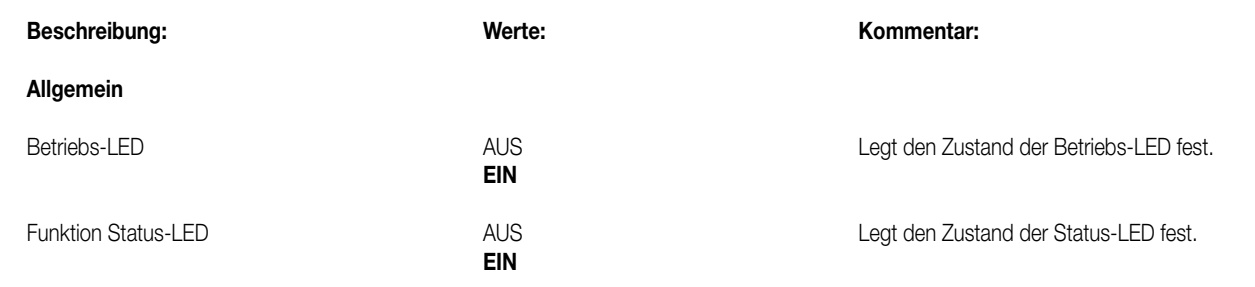

## **Bemerkungen zur Software**

Die Status-LED zeigt den momentanen Objektstatus des Schalten-Objekts an. Wird eine Taste betätigt (z.B. EIN) und der Tastsensor erhält **keine** positive Empfangsbestätigung (IACK) eines angesprochenen Aktors, so wird der Objektstatus aktualisiert und die entsprechende Status-LED leuchtet!

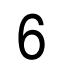

# 6 **Applikation: 4. Jalousie 102C01**

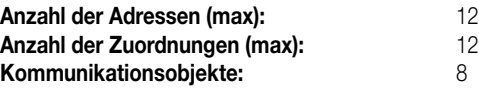

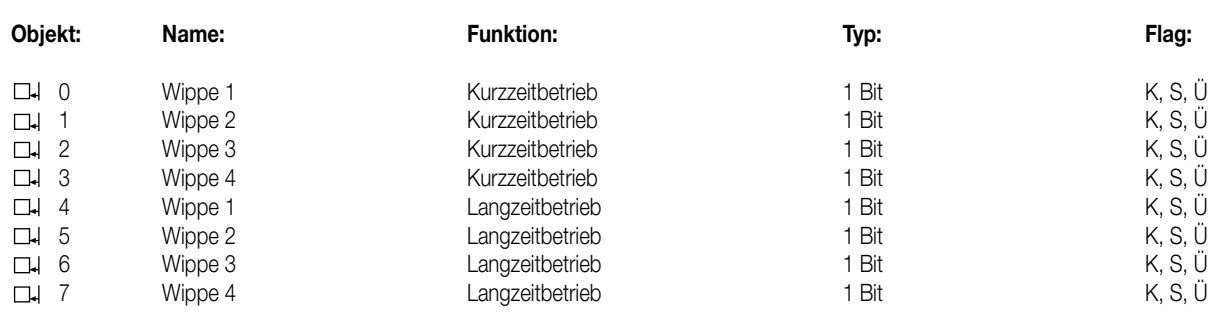

## **Objektbeschreibung**

## **Objekte:**

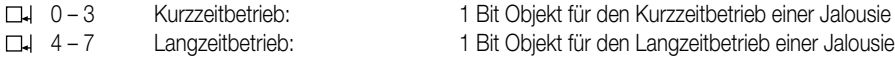

## **Hinweis:**

Nicht verwendete Kommunikationsobjekte müssen mit Dummy-Gruppenadressen projektiert werden! Andernfalls kann Fehlfunktion entstehen!

## **Funktionsumfang**

• Funktion der Betriebs-LED parametrierbar

• Zeit zwischen zwei Telegrammen (Zeit zwischen STEP und MOVE) einstellbar

### **Funktionsschaltbild**

**z.B. Wippe 1:**

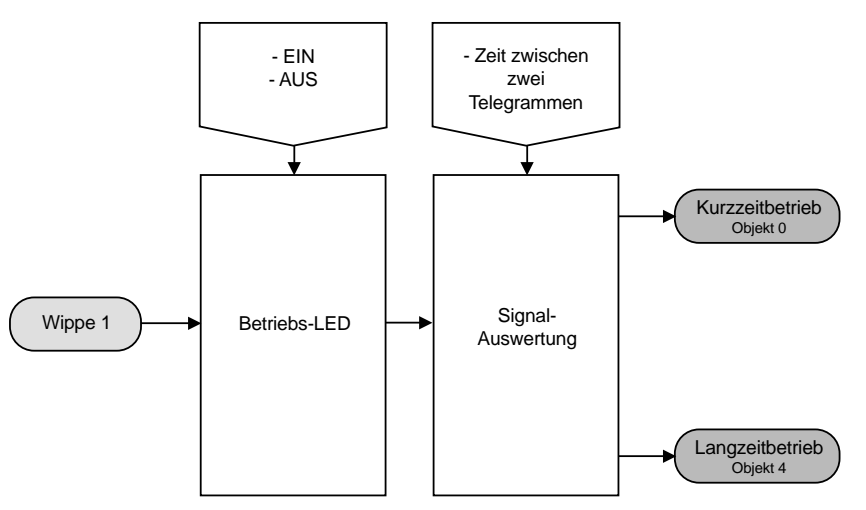

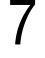

## **Parameter:**

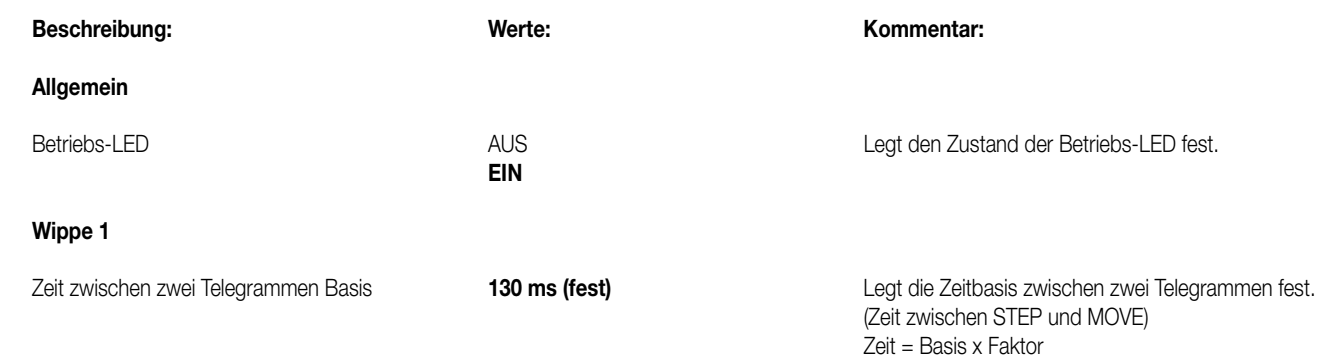

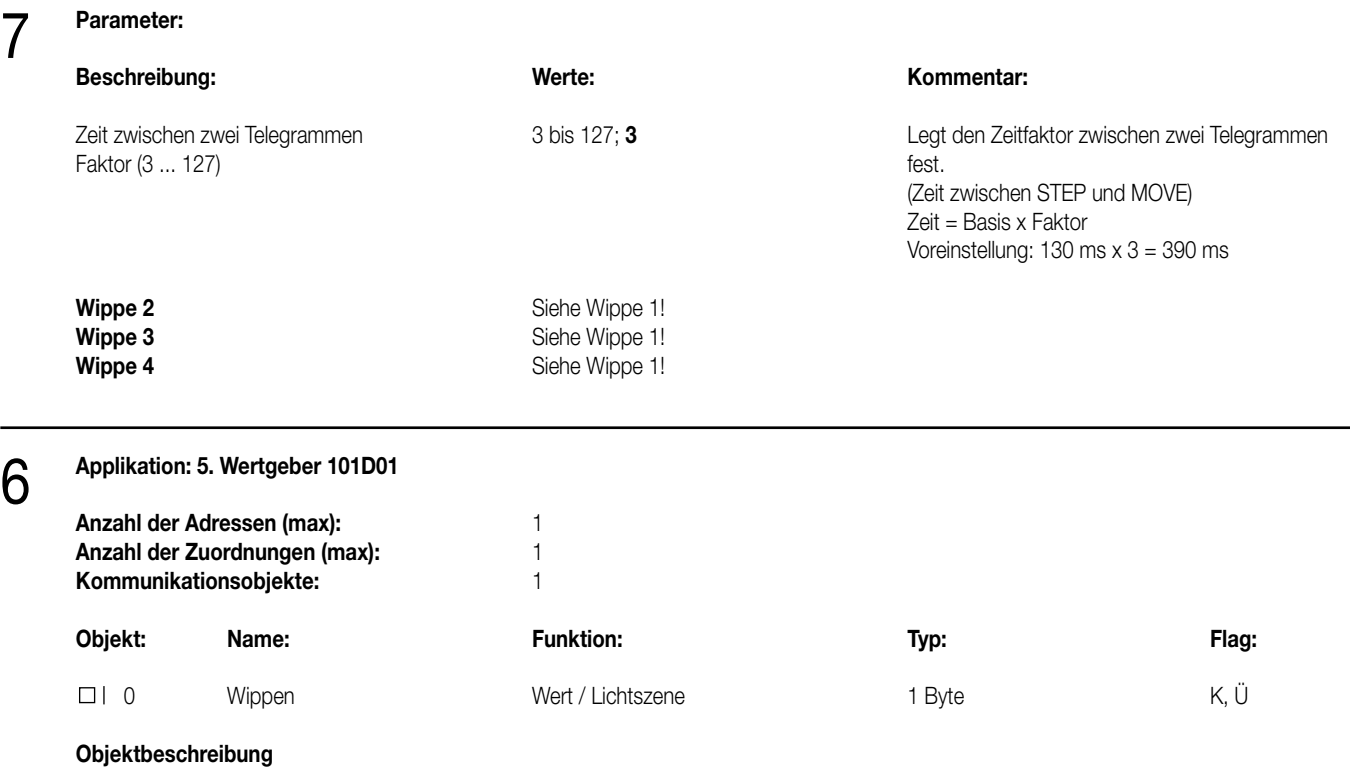

## **Objekte:**<br>□ | 0

0 Wert / Lichtszene: 1 Byte Objekt zum Senden von Werttelegrammen oder zum Aufrufen von Lichtszenen

## **Funktionsumfang**

• Funktion der Betriebs-LED und der Status-LED parametrierbar

• Betriebsart (Wertgeber / Lichtszenenabruf mit / ohne Speicherfunktion) frei wählbar

• Werte (1 Byte) oder Lichtszenennummern (1 ... 8) für alle Tasten einzeln parametrierbar

## **Funktionsschaltbild**

**z.B. Wippe 1:**

**Parameter:**

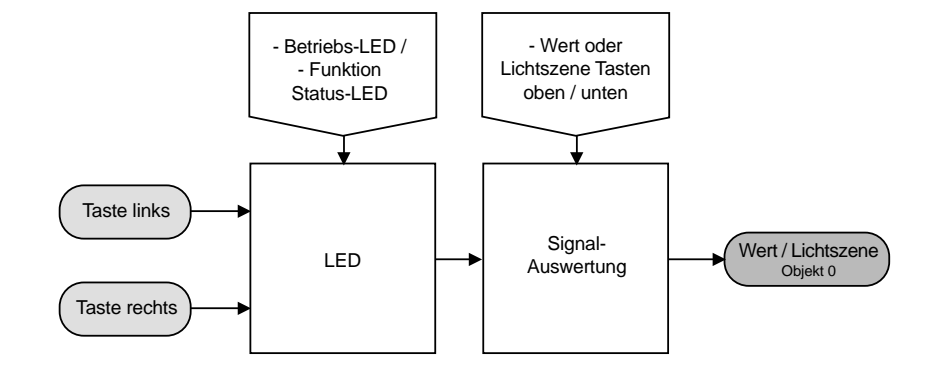

## 7

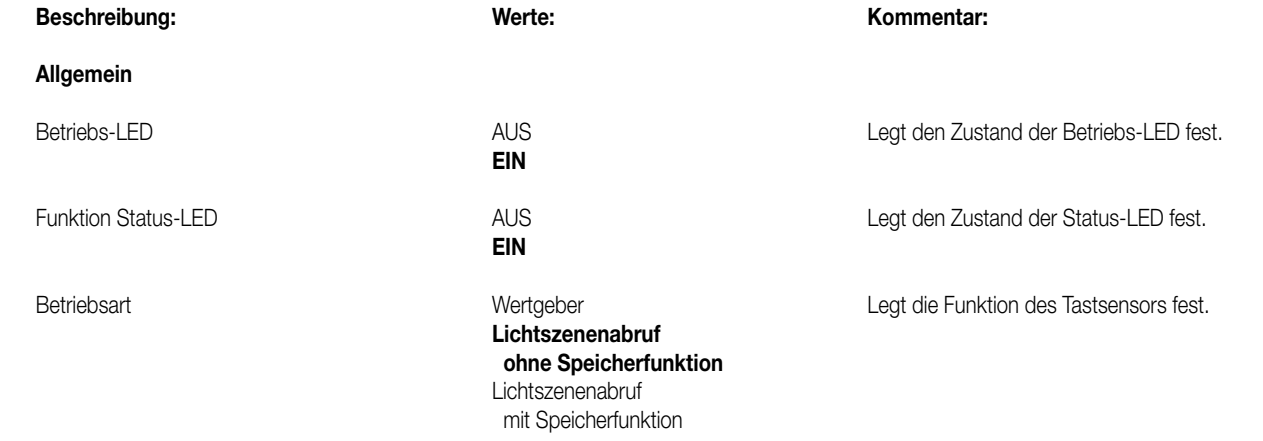

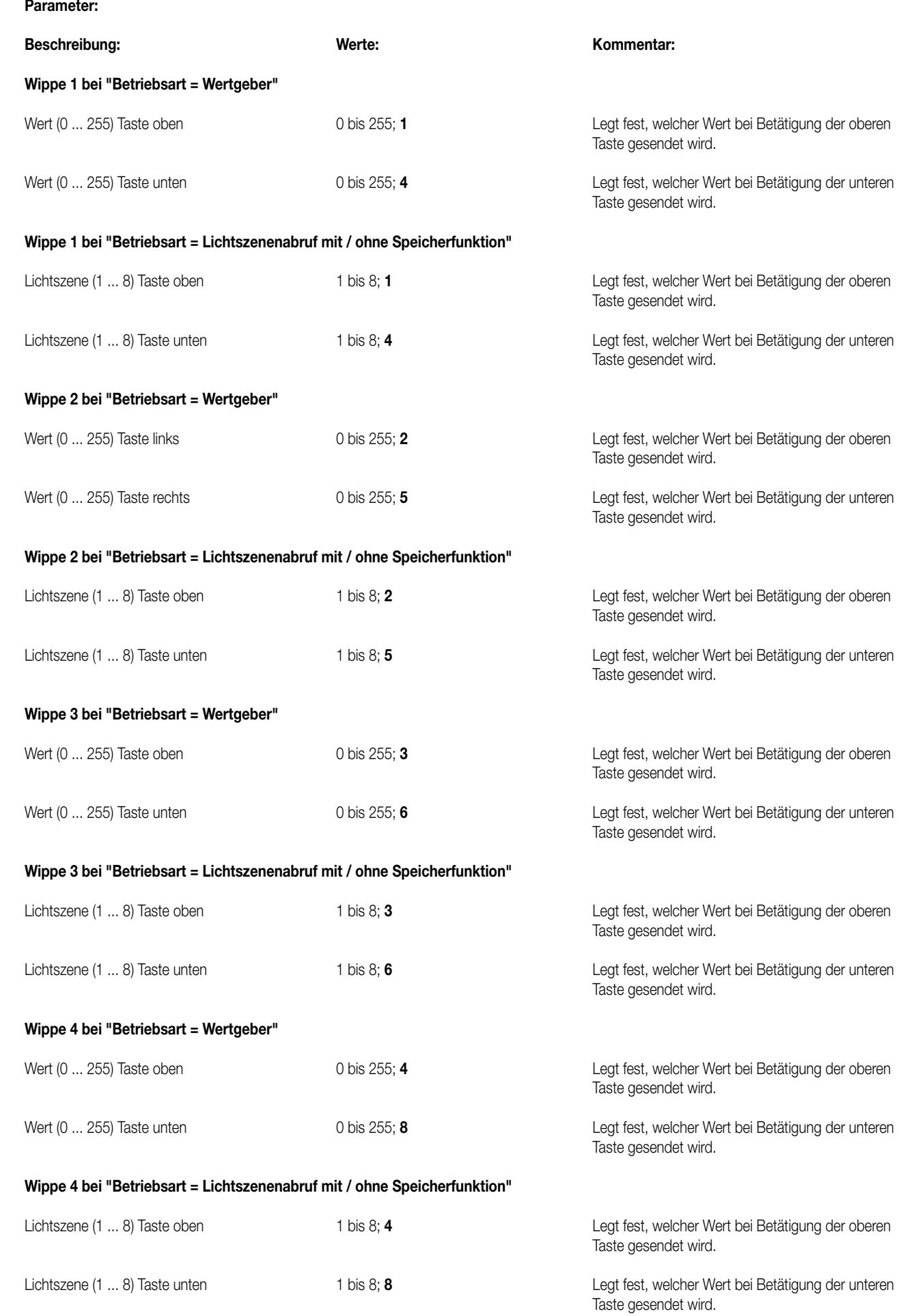

7

## **Bemerkungen zur Software**

7

## • Lichtszenennebenstelle:

Bei Betätigung einer Taste länger als 1 s wird die parametrierte Lichtszene abgerufen und die zugehörige Status-LED für ca. 1 s eingeschaltet. Wird eine Taste bei Lichtszenenabruf mit Speicherfunktion länger als 5 s gedrückt, wird ein Speichertelegramm entsprechend der parametrierten Lichtszene gesendet und die Status-LED leuchtet für 4 s. Das Betätigen einer Taste bei Speicherfunktion zwischen 1 s und 5 s hat keinerlei Auswirkung.

Die Status-LED leuchtet nur bei einer Tastenbetätigung in Verbindung mit einer positiven Empfangsbestätigung (IACK) eines angesprochenen Aktors.

• Wertgeber:

Die Status-LED leuchtet nur bei einer Tastenbetätigung in Verbindung mit einer positiven Empfangsbestätigung (IACK) eines angesprochenen Aktors.

# Tastsensor Standard TSM

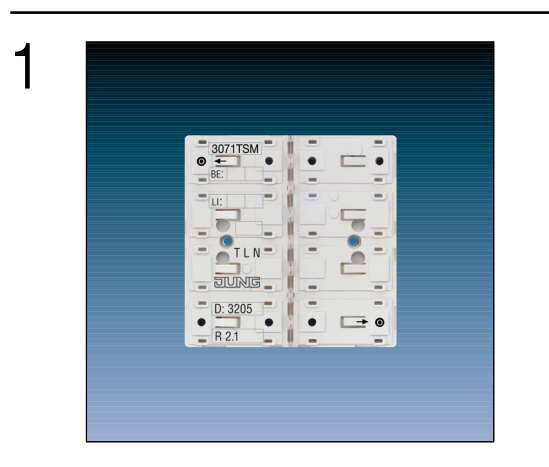

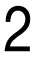

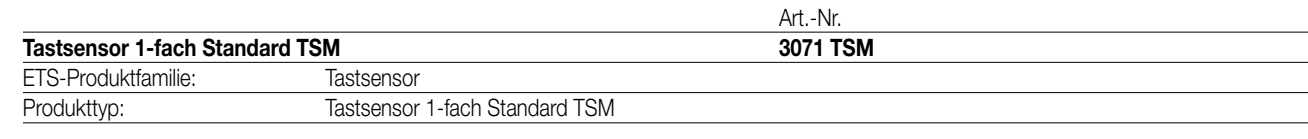

## 3

## **Funktionsbeschreibung:**

Der Tastsensor 1fach Standard TSM sendet bei Tastenbetätigung in Abhängigkeit der geladenen Software entsprechende Telegramme auf den KNX. Dies können beispielsweise Telegramme zum Schalten oder Tasten, zum Dimmen oder zur Jalousiesteuerung sein. Auch ist es möglich, Wertgeberfunktionen, wie z.B. Dimmwertgeber oder Lichtszenennebenstellen, zu programmieren. Eine blaue Betriebs-LED kann als Orientierungslicht dienen.

Der Tastsensor Standard TSM verfügt intern über einen Busankoppler und kann direkt an die Busleitung angeschlossen werden (vgl. Anschlussbild).

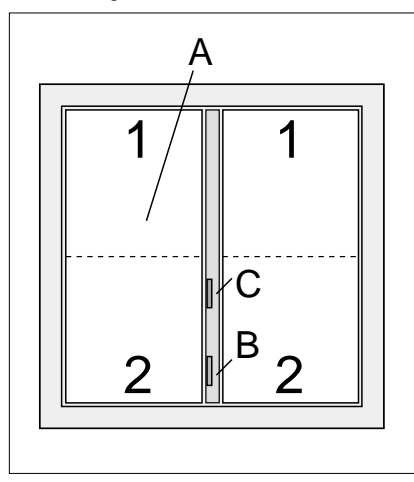

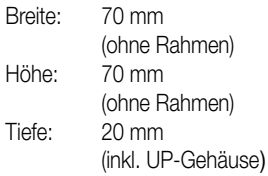

## **Darstellung: Abmessungen: Bedienelemente:**

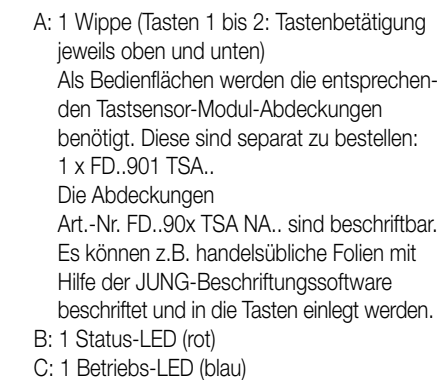

## 4 **Technische Daten:**

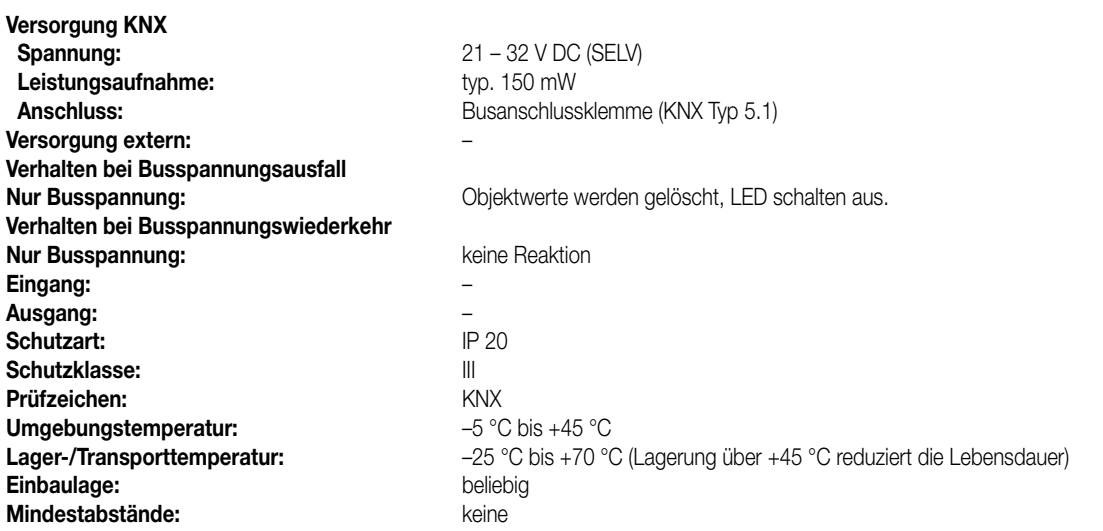

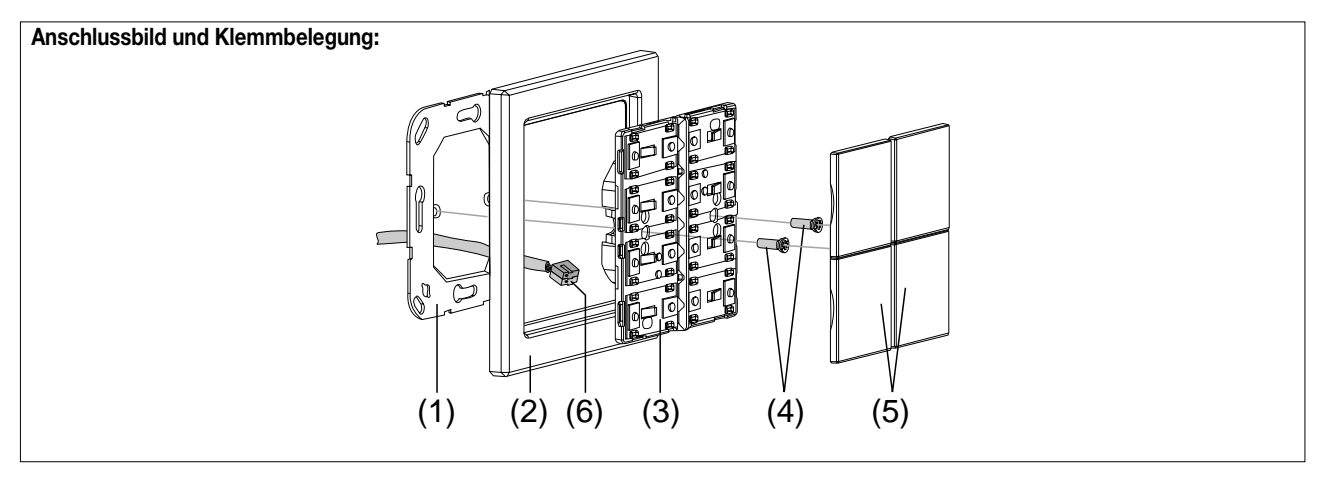

## **Montage:**

- 1. Tragring (1) lagerichtig auf eine UP-Gerätedose (DIN 49073) montieren (Kennzeichnung "TOP" oben, "Typ A" oder "Typ B" vorne). Beiliegende Dosenschrauben verwenden.
- 2. Design-Rahmen (2) auf Tragring stecken.
- 3. Tastsensor-Modul (3) mit Standard-Busklemme (6) an den KNX anschließen und auf den Tragring stecken (Busanschluss unten herausführen).
- 4. Tastsensor-Modul mit beiliegenden Kunststoffschrauben (4) am Tragring befestigen (Schutz gegen Demontage oder Diebstahl).
- Die Kunststoffschrauben nur leicht (!) anziehen.

5. Vor Montage der Abdeckung (5) die physikalische Adresse in das Gerät laden (vgl. "Inbetriebnahme").

## **Montieren der Tasten-Abdeckungen:**

Die Abdeckungen einzeln auf das Tastsensor-Modul setzen. Wenn die Abdeckung richtig sitzt, mit kurzem Druck einrasten.

## 4 **Inbetriebnahme:**

Nachdem der Tastsensor Standard TSM an den Bus angeschlossen und montiert wurde, kann er in Betrieb genommen werden. Die Inbetriebnahme beschränkt sich im Wesentlichen auf das Programmieren durch die ETS.

## **I. Vergabe der physikalischen Adresse**

Der Tastsensor Standard TSM hat den Busankoppler integriert. Der Tastsensor verfügt nicht über eine separate Programmiertaste oder –LED. Der Programmiermodus wird über eine definierte und zeitversetzte Tasten-betätigung der ersten Wippe aktiviert und durch die Betriebs-LED signalisiert. Zum Programmieren der physikalischen Adresse dürfen die Modul-Abdeckungen nicht aufgerastet sein. Die physikalische Adresse wird wie im Folgenden beschrieben programmiert.

1. Programmiermodus aktivieren (vgl. Bild 1):

- Taster (1) drücken und gedrückt halten.
- Dann zweiten Taster (2) drücken. Der Programmiermodus ist aktiviert. Die blaue Betriebs-LED blinkt schnell (ca. 8 Hz).

## **Hinweise:**

- Zum Drücken der Tasten geeignete Gegenstände verwenden (z.B. schmaler Schraubendreher, Kugelschreiberspitze, etc.)
- Um eine ungewollte Aktivierung des Programmiermodus bei einer 'normalen' Bedienung der Bedienfläche später im Betrieb auszuschließen, muss die Zeit zwischen der ersten und der zweiten Tastenbetätigung mindestens 200 ms lang sein. Ein gleichzeitiges Drücken beider Tasten (Zeit zwischen erster und zweiter Tastenbetätigung < 200 ms) aktiviert den Programmiermodus nicht!

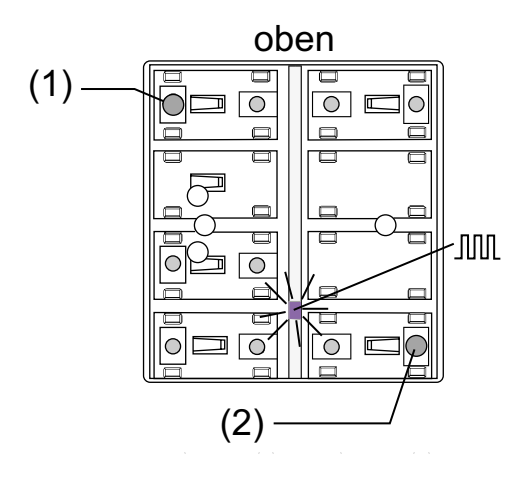

Bild 1: Tasten zur Aktivierung des Programmiermodus

- 2. Physikalische Adresse mit Hilfe der ETS programmieren.
- 3. Programmiermodus beenden:
	- automatisch nach Übernahme der physikalischen Adresse
	- durch Betätigen einer beliebigen Taste

### **Hinweis:**

– Wenn der Programmiermodus bei einem Gerät aktiviert oder deaktiviert werden soll, welches bereits über eine gültig programmierte Applikation verfügt, kann es im Moment der Tastenbetätigung dazu kommen, dass Telegramme auf den Bus ausgesendet werden. Die Telegrammübertragung ist abhängig von der parametrierten Tastenfunktion.

## **II. Programmieren der Applikation**

Mit Hilfe der ETS ist im Anschluss die Applikation in das Gerät zu programmieren. Die ETS3.0 ab Version "d" erkennt automatisch, ob das Gerät bereits gültig mit einer Applikation programmiert gewesen ist. Zur Zeitverkürzung eines Downloads programmiert die ETS3 die Applikation nur dann vollständig, wenn das Gerät noch nicht oder mit einer anderen Applikation programmiert war. Andernfalls erfolgt ein zeitoptimierter partieller Download, wobei nur die geänderten Daten in das Gerät geladen werden.

Die ETS2 programmiert die Applikation des Tastsensors entweder vollständig oder partiell für Parameter und Gruppenadressen, abhängig davon, welcher Programmierbefehl ausgeführt wurde. Eine automatische und zeitoptimierte Downloadsteuerung wie bei der ETS3.0d gibt es dabei nicht.

Für die Inbetriebnahme wird die ETS3.0 ab Version "d" empfohlen.

## **Auslieferungszustand und nicht lauffähige Applikation**

Solange der Tastsensor Standard TSM noch nicht mit Applikationsdaten durch die ETS programmiert wurde, blinkt die blaue Betriebs-LED langsam (ca. 0,75 Hz). Dieser Zustand wird erst durch das Programmieren der Applikation beendet.

Zusätzlich kann der Tastsensor Standard TSM durch langsames Blinken der Betriebs-LED (ca. 0,75 Hz) signalisieren, dass eine nicht lauffähige Applikation durch die ETS einprogrammiert wurde. Nicht lauffähig sind Applikationen dann, wenn sie in der ETS-Produktdatenbank nicht zur Verwendung mit dem Tastsensor Standard TSM vorgesehen sind. Auch ist darauf zu achten, dass die Tastsensor-Variante mit der im Projekt übereinstimmt.

Die Betriebs-LED blinkt auch dann langsam, wenn das Applikationsprogramm des Tastsensors durch die ETS entladen wurde. In beiden Fällen ist der Tastsensor funktionsunfähig.

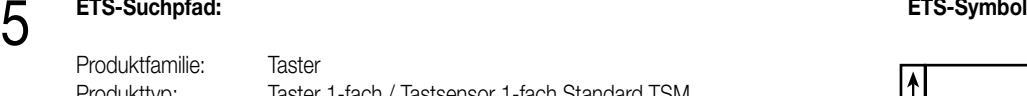

Produkttyp: Taster 1-fach / Tastsensor 1-fach Standard TSM

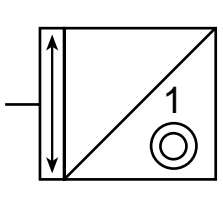

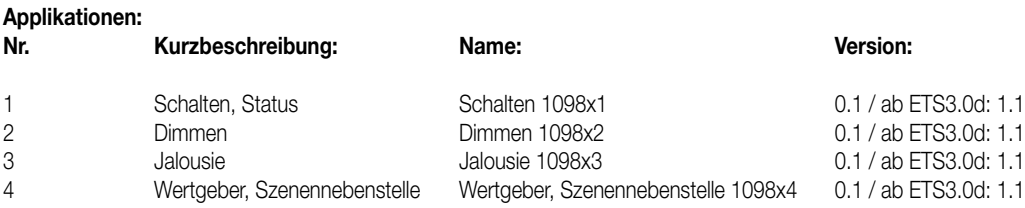

### **Hinweis:**

Die Applikationen unterscheiden sich ausschließlich in der Defaulteinstellung der Funktionsparameter der Wippen. Alle Applikationen besitzen den selben Funktionsumfang!

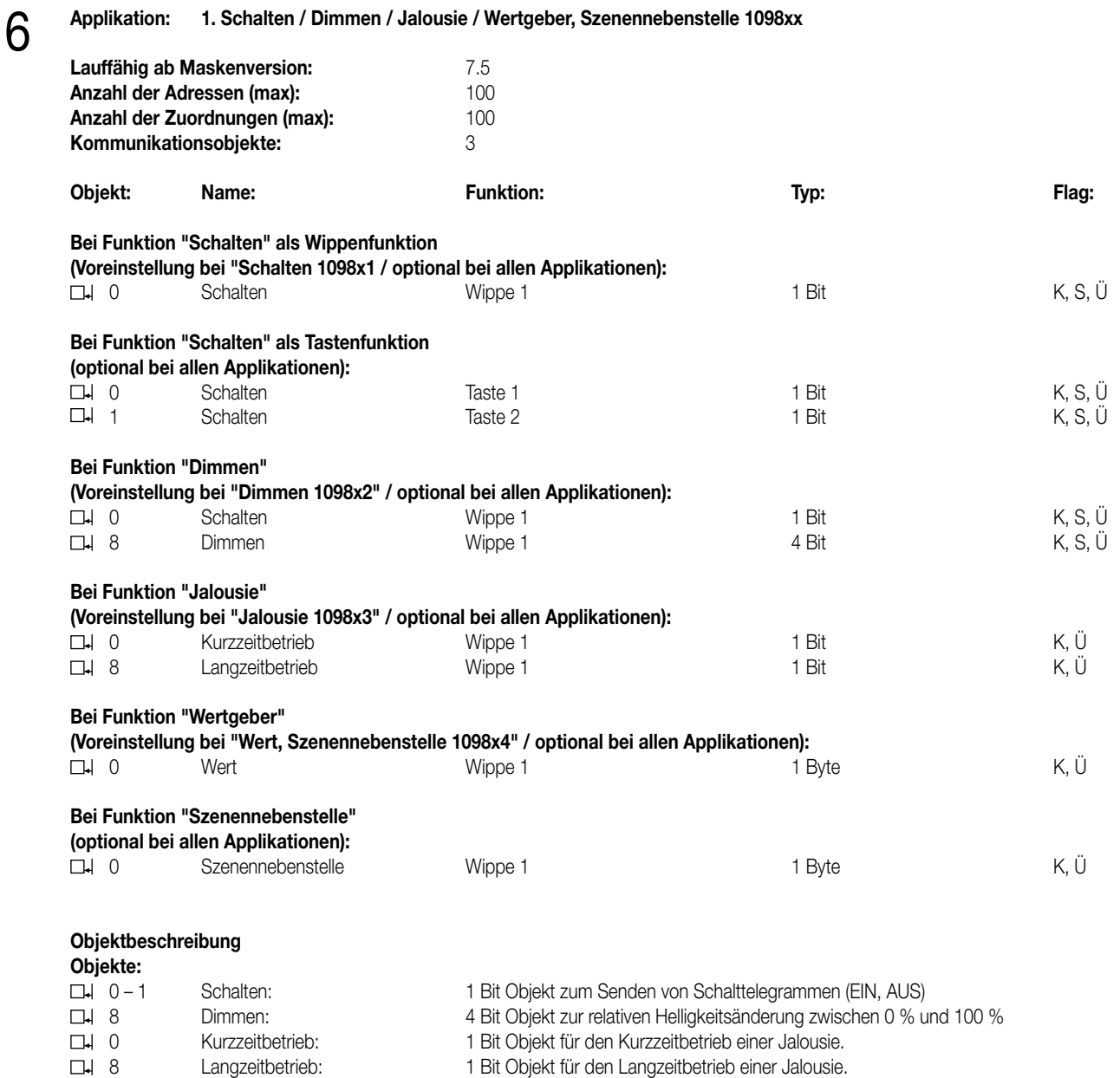

0 Wert: 1 Byte Objekt zum Senden von Werten von 0 bis 255 (0 ... 100 %).

0 Szenennebenstelle: 1 Byte Objekt zum Aufrufen oder zum Speichern einer Szene.

## 6 **Funktionsumfang**

Allgemein:

• Funktion der Betriebs-LED und der Status-LED parametrierbar

Schalten:

- Wippen- oder Tastenfunktion
- Befehl bei Betätigung der Tasten parametrierbar (EIN, AUS, UM)

Dimmen:

- Wippenfunktion.
- Befehl bei Betätigung der Wippe parametrierbar (heller EIN, dunkler AUS).
- Zeit zwischen Schalten und Dimmen einstellbar.

### Jalousie:

- Wippenfunktion.
- Befehl bei Betätigung der Wippe parametrierbar (AUF, AB).
- Zeit zwischen Kurz- und Langzeitbefehl einstellbar.

Wertgeber, Szenennebenstelle:

- Wippenfunktion.
- Befehl beim Drücken der Wippe parametrierbar (Werte 0 ... 255 / 0 ... 100 % oder Szenennummern).

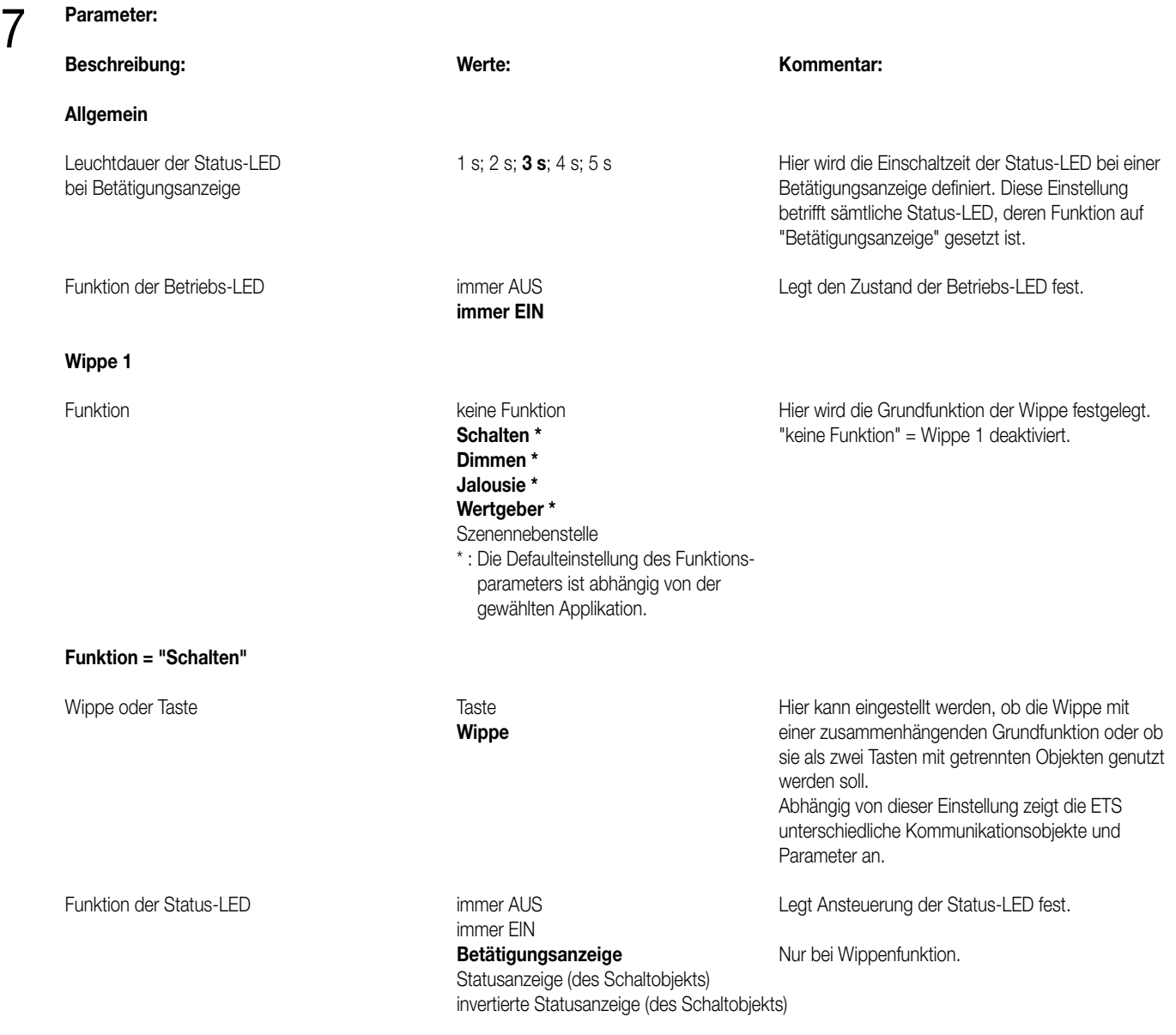

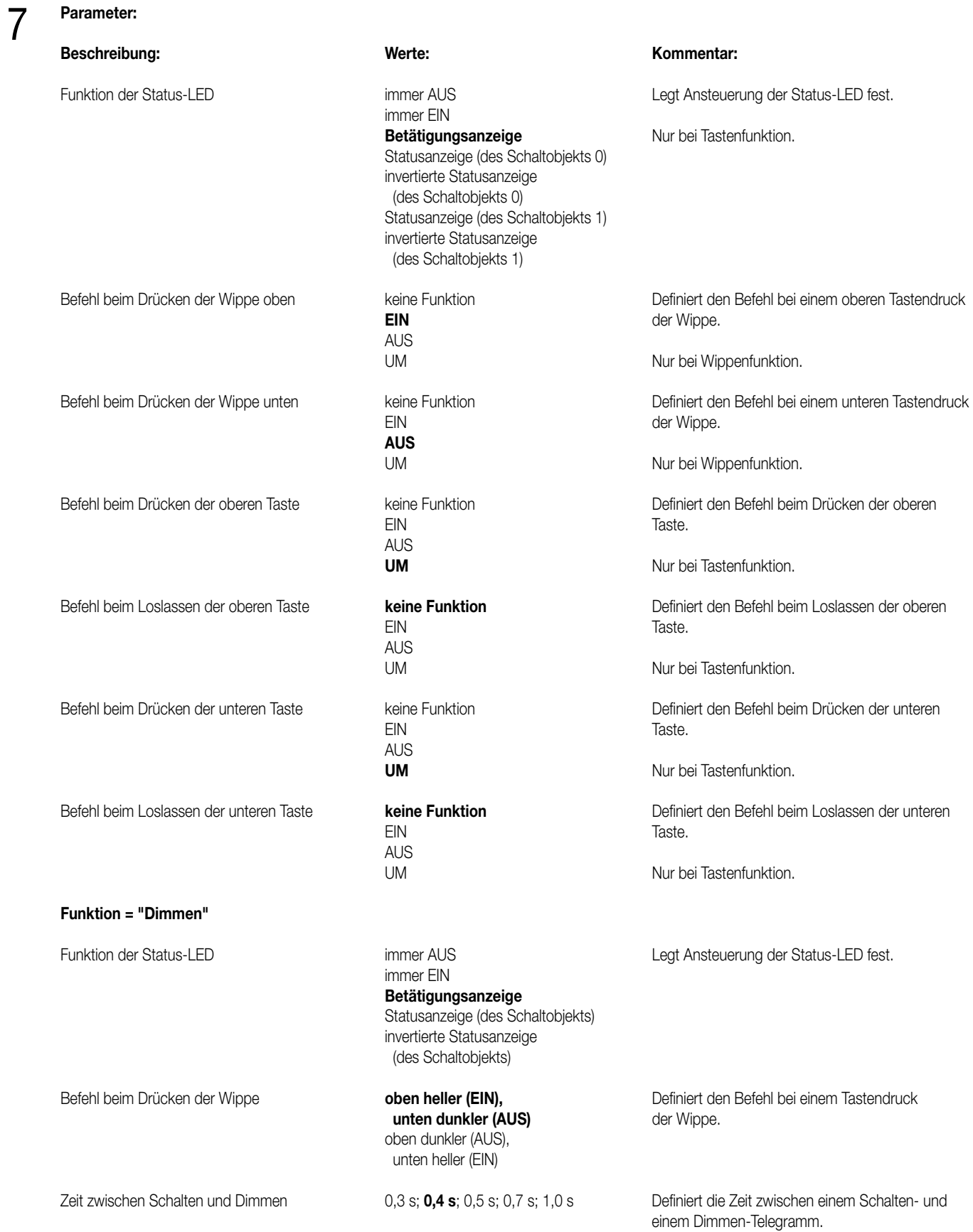

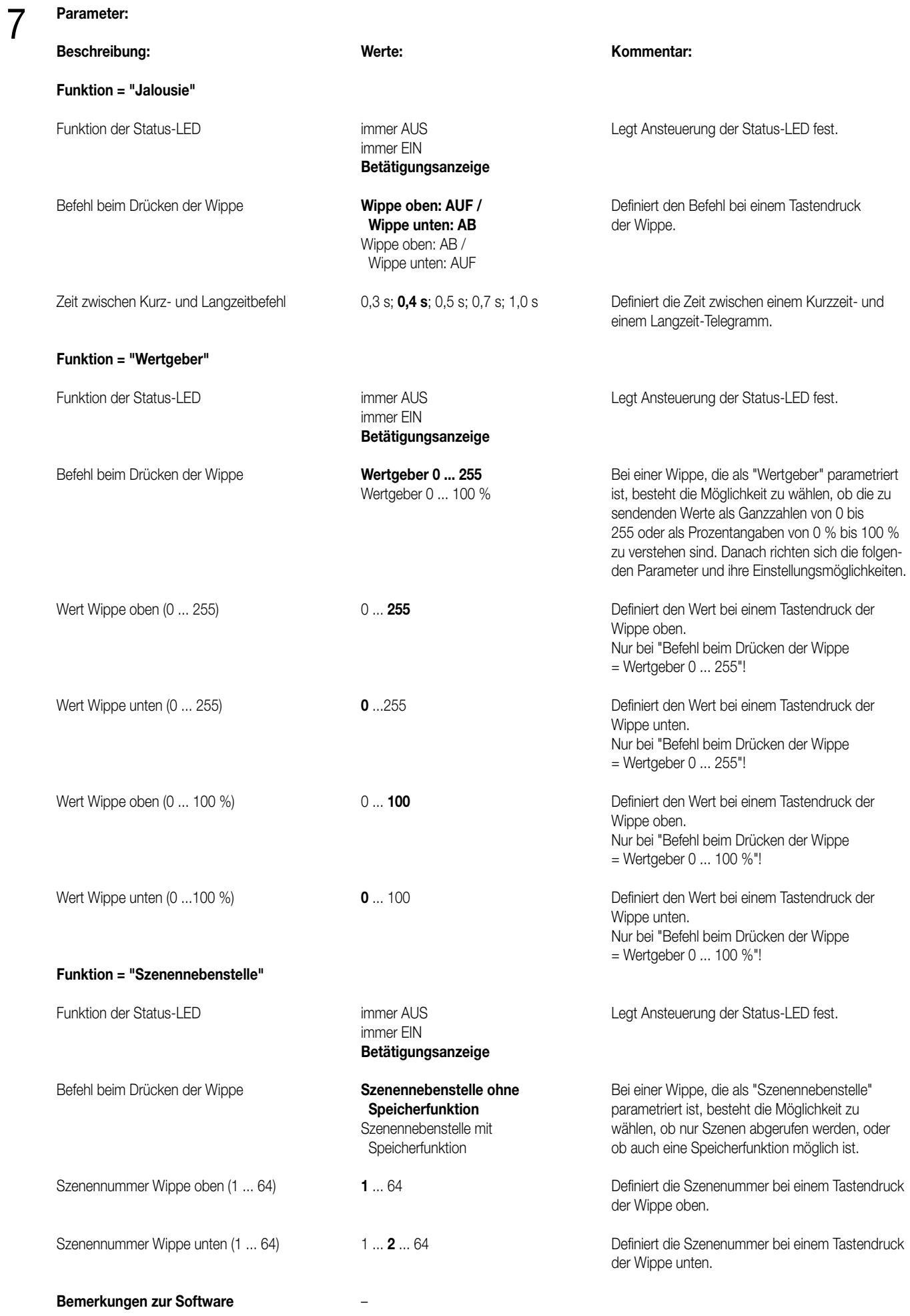

# Tastsensor Standard TSM

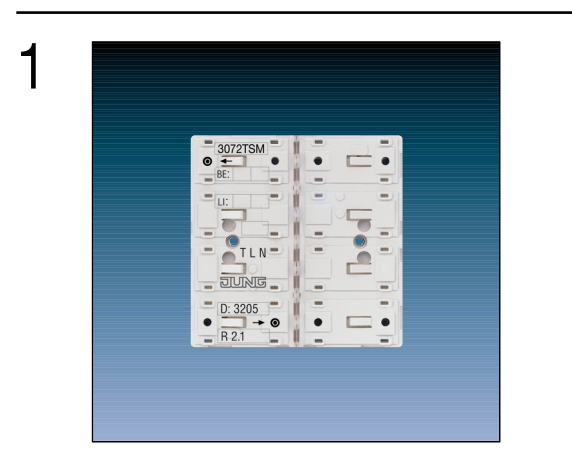

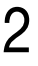

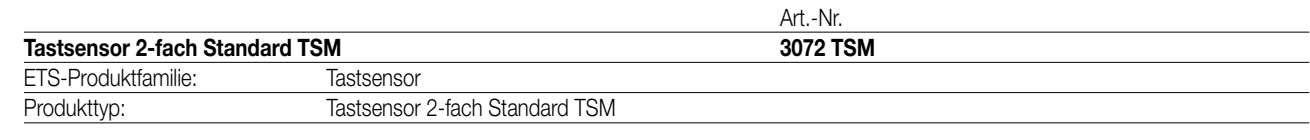

## 3

## **Funktionsbeschreibung:**

Der Tastsensor 2fach Standard TSM sendet bei Tastenbetätigung in Abhängigkeit der geladenen Software entsprechende Telegramme auf den KNX. Dies können beispielsweise Telegramme zum Schalten oder Tasten, zum Dimmen oder zur Jalousiesteuerung sein. Auch ist es möglich, Wertgeberfunktionen, wie z.B. Dimmwertgeber oder Lichtszenennebenstellen, zu programmieren. Eine blaue Betriebs-LED kann als Orientierungslicht dienen.

Der Tastsensor Standard TSM verfügt intern über einen Busankoppler und kann direkt an die Busleitung angeschlossen werden (vgl. Anschlussbild).

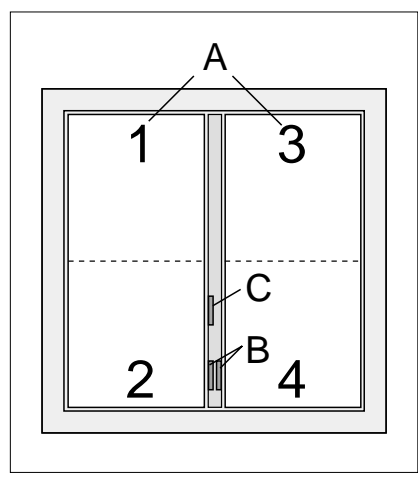

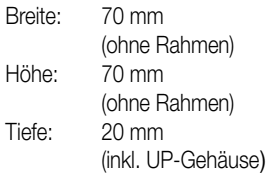

## **Darstellung: Abmessungen: Bedienelemente:**

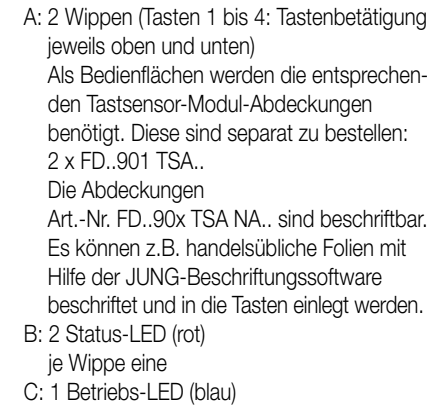

## 4 **Technische Daten:**

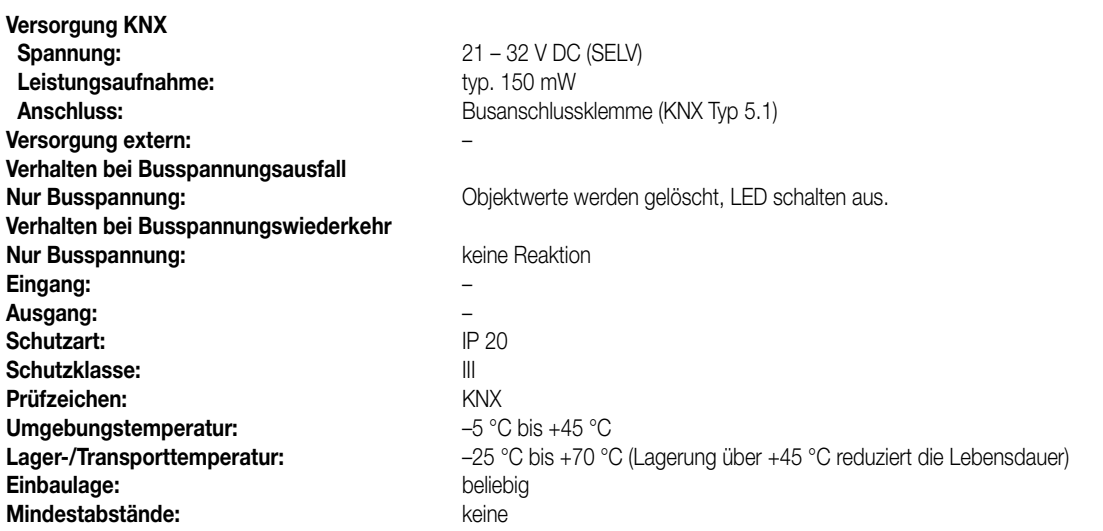

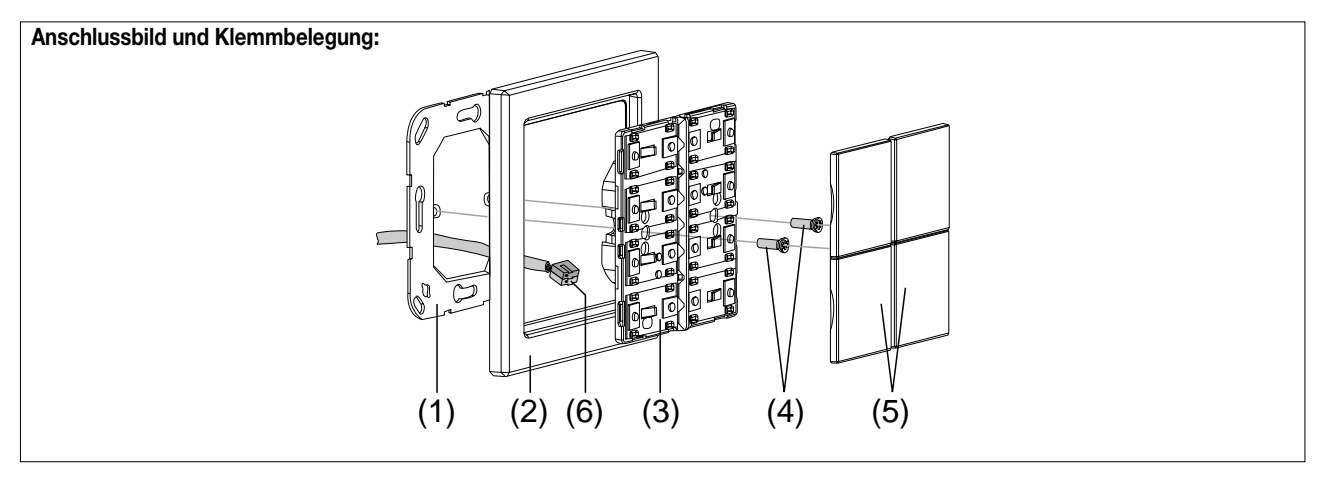

## **Montage:**

- 1. Tragring (1) lagerichtig auf eine UP-Gerätedose (DIN 49073) montieren (Kennzeichnung "TOP" oben, "Typ A" oder "Typ B" vorne). Beiliegende Dosenschrauben verwenden.
- 2. Design-Rahmen (2) auf Tragring stecken.
- 3. Tastsensor-Modul (3) mit Standard-Busklemme (6) an den KNX anschließen und auf den Tragring stecken (Busanschluss unten herausführen).
- 4. Tastsensor-Modul mit beiliegenden Kunststoffschrauben (4) am Tragring befestigen (Schutz gegen Demontage oder Diebstahl).
- Die Kunststoffschrauben nur leicht (!) anziehen.

5. Vor Montage der Abdeckung (5) die physikalische Adresse in das Gerät laden (vgl. "Inbetriebnahme").

## **Montieren der Tasten-Abdeckungen:**

Die Abdeckungen einzeln auf das Tastsensor-Modul setzen. Wenn die Abdeckung richtig sitzt, mit kurzem Druck einrasten.

## 4 **Inbetriebnahme:**

Nachdem der Tastsensor Standard TSM an den Bus angeschlossen und montiert wurde, kann er in Betrieb genommen werden. Die Inbetriebnahme beschränkt sich im Wesentlichen auf das Programmieren durch die ETS.

## **I. Vergabe der physikalischen Adresse**

Der Tastsensor Standard TSM hat den Busankoppler integriert. Der Tastsensor verfügt nicht über eine separate Programmiertaste oder –LED. Der Programmiermodus wird über eine definierte und zeitversetzte Tasten-betätigung der ersten Wippe aktiviert und durch die Betriebs-LED signalisiert. Zum Programmieren der physikalischen Adresse dürfen die Modul-Abdeckungen nicht aufgerastet sein. Die physikalische Adresse wird wie im Folgenden beschrieben programmiert

1. Programmiermodus aktivieren (vgl. Bild 1):

- Taster (1) drücken und gedrückt halten.
- Dann zweiten Taster (2) drücken. Der Programmiermodus ist aktiviert. Die blaue Betriebs-LED blinkt schnell (ca. 8 Hz).

## **Hinweise:**

- Zum Drücken der Tasten geeignete Gegenstände verwenden (z.B. schmaler Schraubendreher, Kugelschreiberspitze, etc.)
- Um eine ungewollte Aktivierung des Programmiermodus bei einer 'normalen' Bedienung der Bedienfläche später im Betrieb auszuschließen, muss die Zeit zwischen der ersten und der zweiten Tastenbetätigung mindestens 200 ms lang sein. Ein gleichzeitiges Drücken beider Tasten (Zeit zwischen erster und zweiter Tastenbetätigung < 200 ms) aktiviert den Programmiermodus nicht!

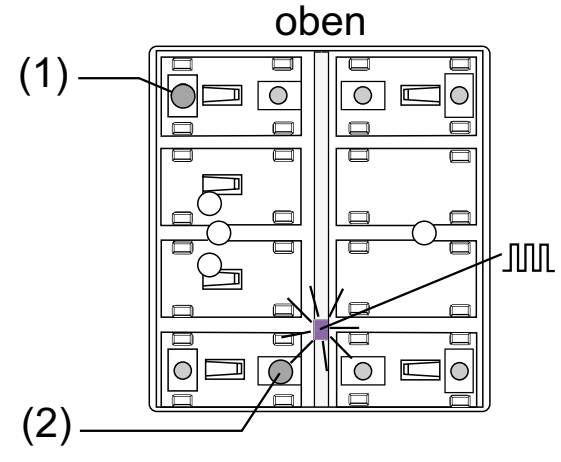

Bild 1: Tasten zur Aktivierung des Programmiermodus

- 2. Physikalische Adresse mit Hilfe der ETS programmieren.
- 3. Programmiermodus beenden:
	- automatisch nach Übernahme der physikalischen Adresse
	- durch Betätigen einer beliebigen Taste

### **Hinweis:**

– Wenn der Programmiermodus bei einem Gerät aktiviert oder deaktiviert werden soll, welches bereits über eine gültig programmierte Applikation verfügt, kann es im Moment der Tastenbetätigung dazu kommen, dass Telegramme auf den Bus ausgesendet werden. Die Telegrammübertragung ist abhängig von der parametrierten Tastenfunktion.

## **II. Programmieren der Applikation**

Mit Hilfe der ETS ist im Anschluss die Applikation in das Gerät zu programmieren. Die ETS3.0 ab Version "d" erkennt automatisch, ob das Gerät bereits gültig mit einer Applikation programmiert gewesen ist. Zur Zeitverkürzung eines Downloads programmiert die ETS3 die Applikation nur dann vollständig, wenn das Gerät noch nicht oder mit einer anderen Applikation programmiert war. Andernfalls erfolgt ein zeitoptimierter partieller Download, wobei nur die geänderten Daten in das Gerät geladen werden.

Die ETS2 programmiert die Applikation des Tastsensors entweder vollständig oder partiell für Parameter und Gruppenadressen, abhängig davon, welcher Programmierbefehl ausgeführt wurde. Eine automatische und zeitoptimierte Downloadsteuerung wie bei der ETS3.0d gibt es dabei nicht.

Für die Inbetriebnahme wird die ETS3.0 ab Version "d" empfohlen.

## **Auslieferungszustand und nicht lauffähige Applikation**

Solange der Tastsensor Standard TSM noch nicht mit Applikationsdaten durch die ETS programmiert wurde, blinkt die blaue Betriebs-LED langsam (ca. 0,75 Hz). Dieser Zustand wird erst durch das Programmieren der Applikation beendet.

Zusätzlich kann der Tastsensor Standard TSM durch langsames Blinken der Betriebs-LED (ca. 0,75 Hz) signalisieren, dass eine nicht lauffähige Applikation durch die ETS einprogrammiert wurde. Nicht lauffähig sind Applikationen dann, wenn sie in der ETS-Produktdatenbank nicht zur Verwendung mit dem Tastsensor Standard TSM vorgesehen sind. Auch ist darauf zu achten, dass die Tastsensor-Variante mit der im Projekt übereinstimmt.

Die Betriebs-LED blinkt auch dann langsam, wenn das Applikationsprogramm des Tastsensors durch die ETS entladen wurde. In beiden Fällen ist der Tastsensor funktionsunfähig.

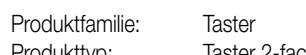

Produkttyp: Taster 2-fach / Tastsensor 2-fach Standard TSM

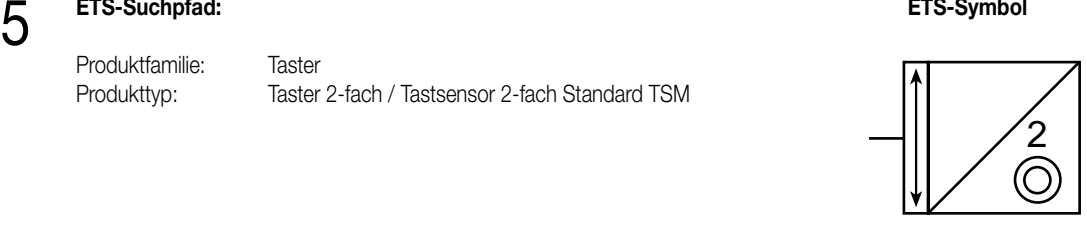

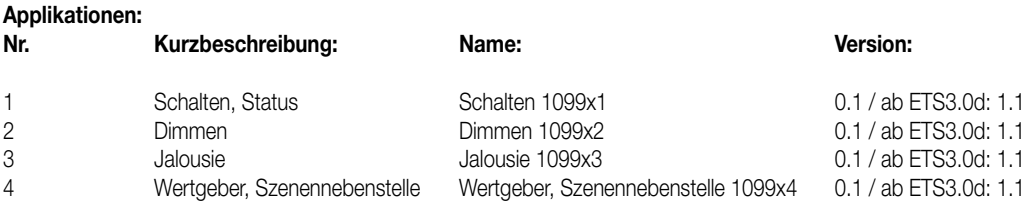

## **Hinweis:**

Die Applikationen unterscheiden sich ausschließlich in der Defaulteinstellung der Funktionsparameter der Wippen. Alle Applikationen besitzen den selben Funktionsumfang!

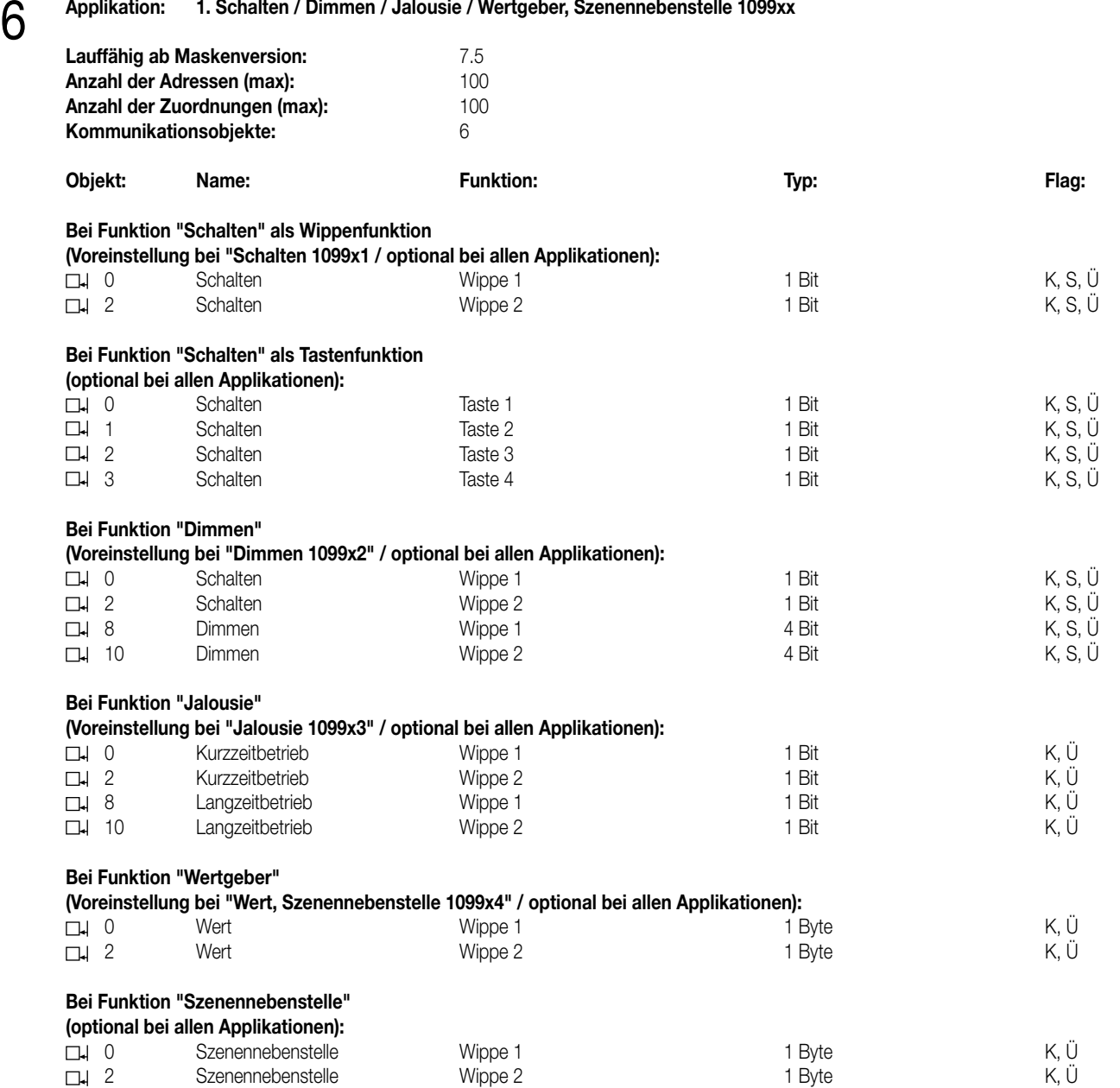

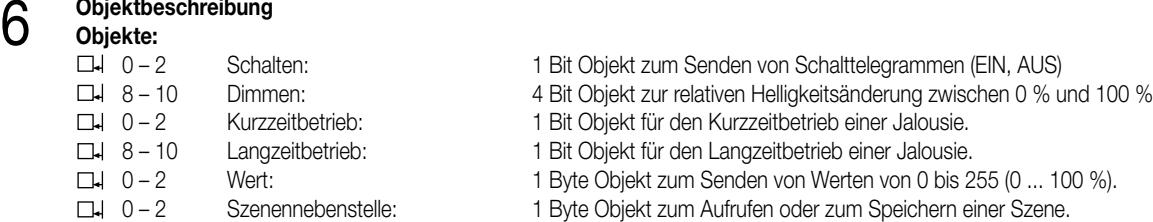

## **Funktionsumfang**

Allgemein:

• Funktion der Betriebs-LED und der Status-LED parametrierbar

Schalten:

- Wippen- oder Tastenfunktion
- Befehl bei Betätigung der Tasten parametrierbar (EIN, AUS, UM)

### Dimmen:

- Wippenfunktion.
- Befehl bei Betätigung der Wippe parametrierbar (heller EIN, dunkler AUS).
- Zeit zwischen Schalten und Dimmen einstellbar.

### Jalousie:

- Wippenfunktion.
- Befehl bei Betätigung der Wippe parametrierbar (AUF, AB).
- Zeit zwischen Kurz- und Langzeitbefehl einstellbar.

Wertgeber, Szenennebenstelle:

- Wippenfunktion.
- Befehl beim Drücken der Wippe parametrierbar (Werte 0 ... 255 / 0 ... 100 % oder Szenennummern).

## **Parameter:** 7

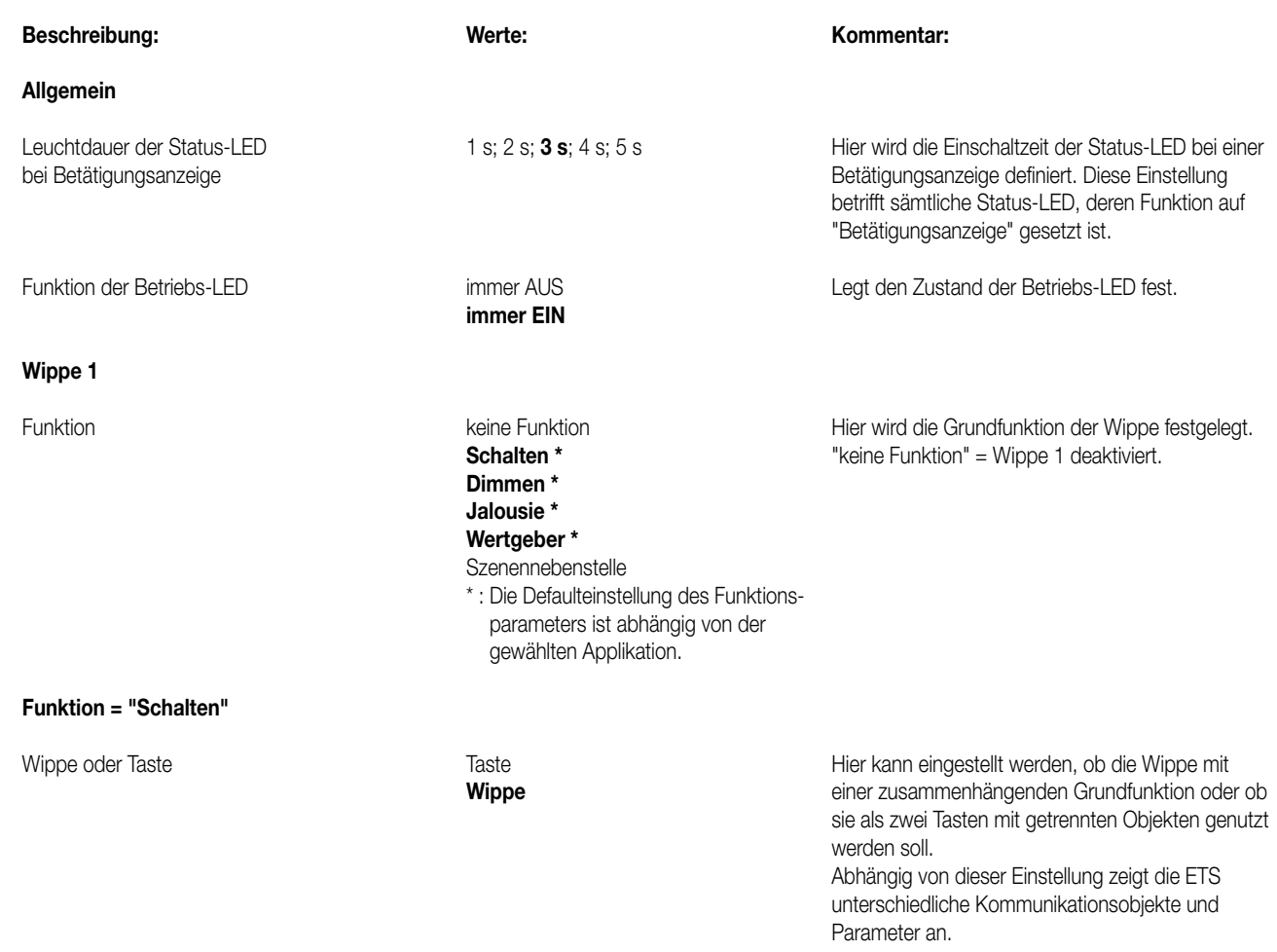

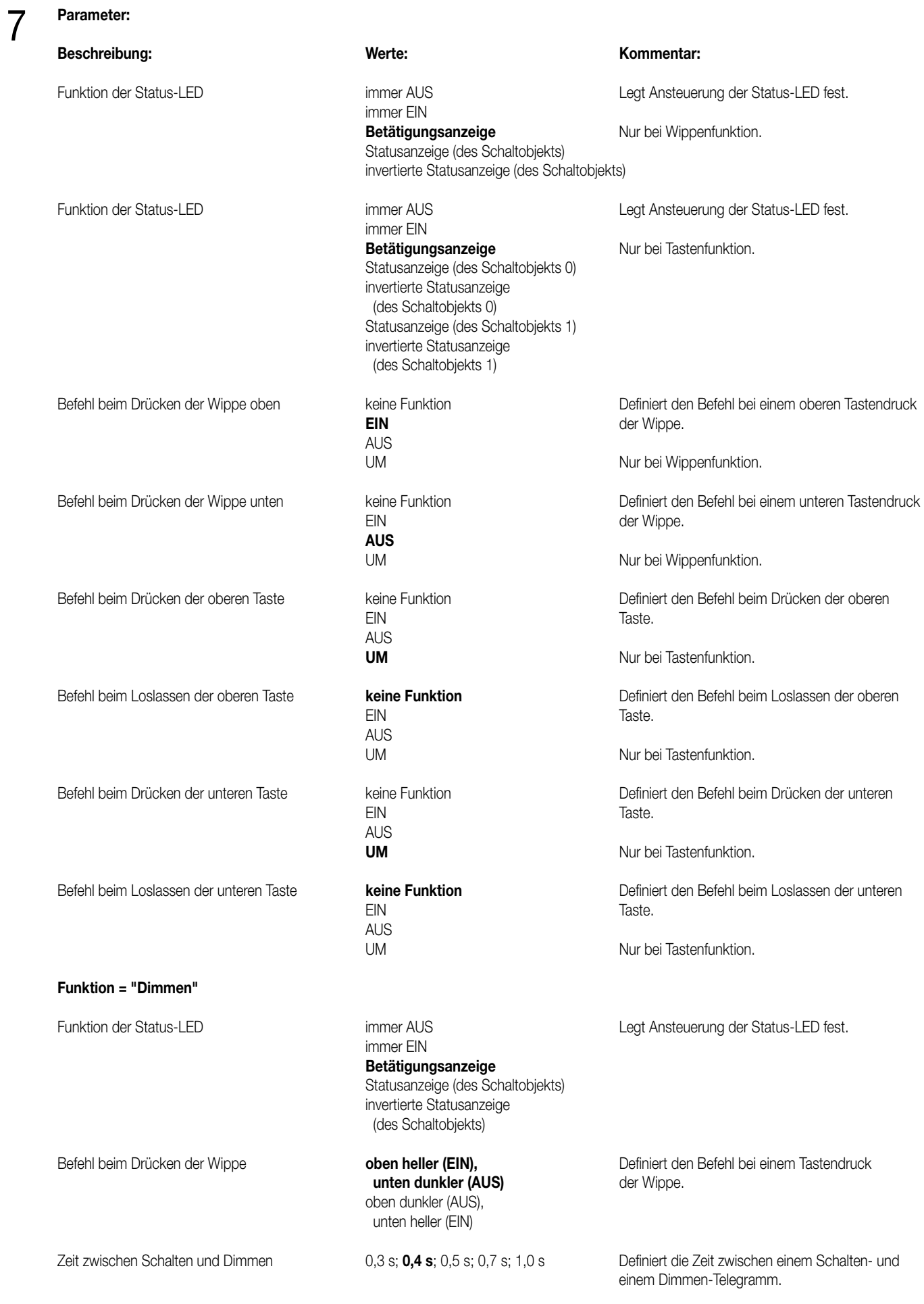

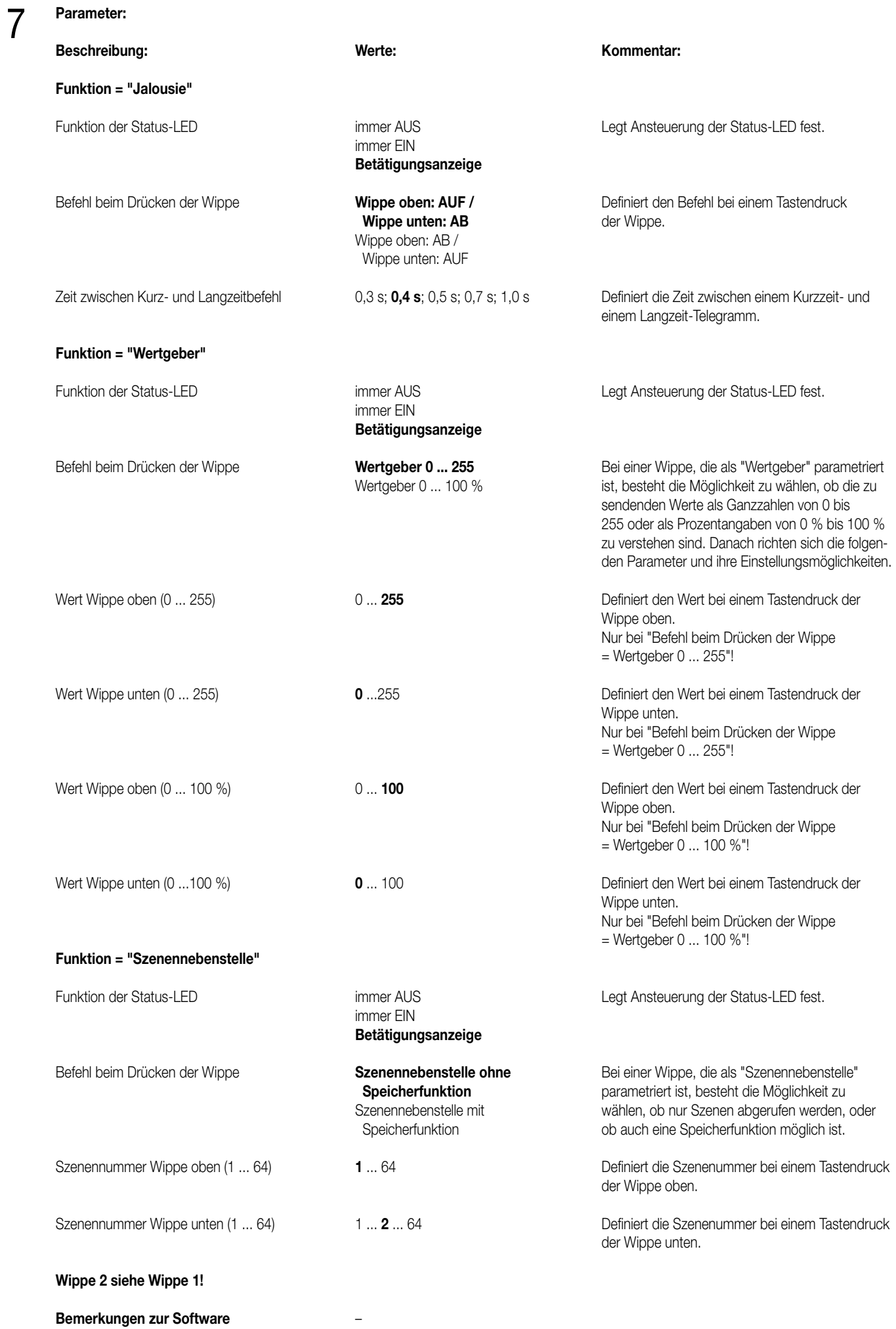

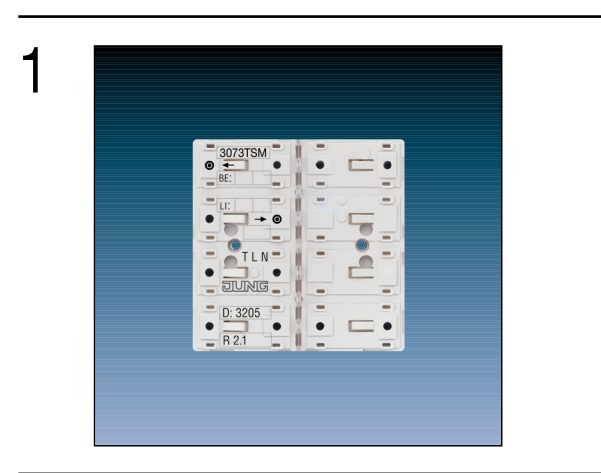

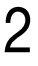

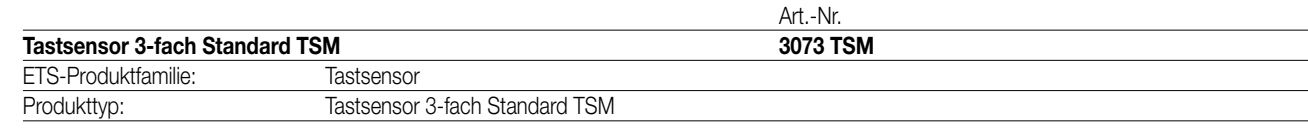

## 3

## **Funktionsbeschreibung:**

Der Tastsensor 3fach Standard TSM sendet bei Tastenbetätigung in Abhängigkeit der geladenen Software entsprechende Telegramme auf den KNX. Dies können beispielsweise Telegramme zum Schalten oder Tasten, zum Dimmen oder zur Jalousiesteuerung sein. Auch ist es möglich, Wertgeberfunktionen, wie z.B. Dimmwertgeber oder Lichtszenennebenstellen, zu programmieren. Eine blaue Betriebs-LED kann als Orientierungslicht dienen.

Der Tastsensor Standard TSM verfügt intern über einen Busankoppler und kann direkt an die Busleitung angeschlossen werden (vgl. Anschlussbild).

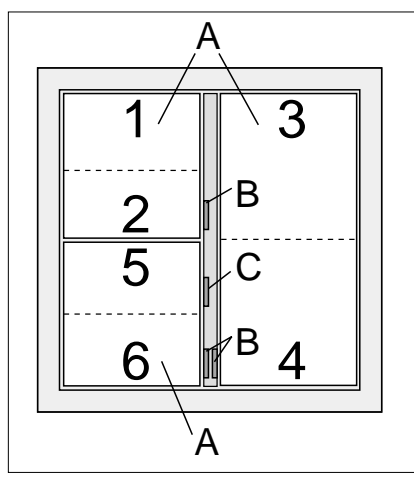

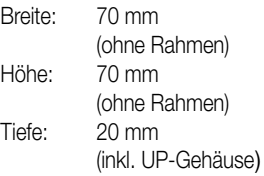

## **Darstellung: Abmessungen: Bedienelemente:**

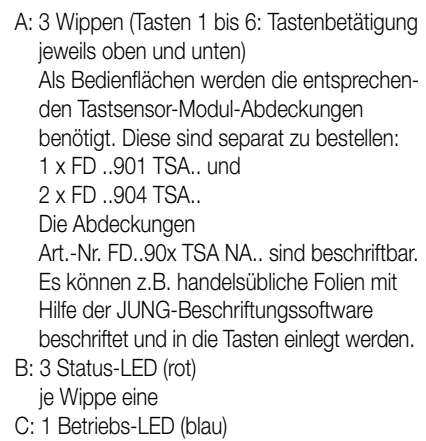

## 4 **Technische Daten:**

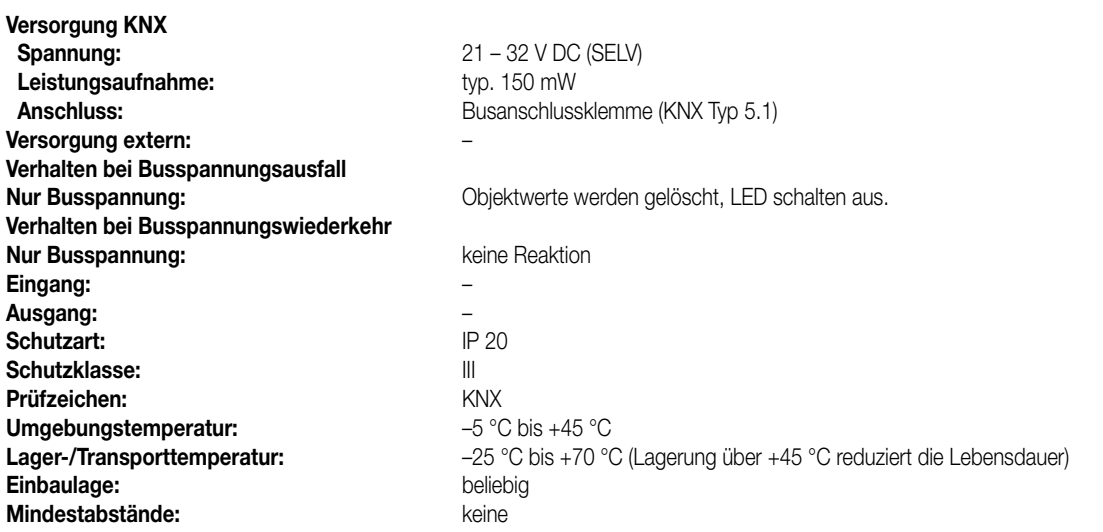

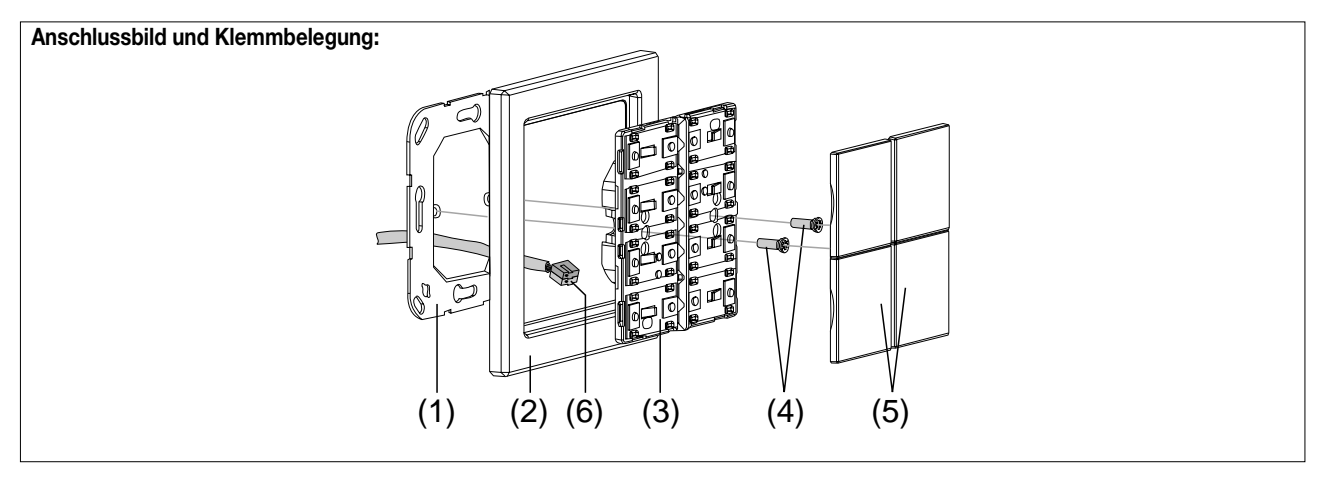

## **Montage:**

- 1. Tragring (1) lagerichtig auf eine UP-Gerätedose (DIN 49073) montieren (Kennzeichnung "TOP" oben, "Typ A" oder "Typ B" vorne). Beiliegende Dosenschrauben verwenden.
- 2. Design-Rahmen (2) auf Tragring stecken.
- 3. Tastsensor-Modul (3) mit Standard-Busklemme (6) an den KNX anschließen und auf den Tragring stecken (Busanschluss unten herausführen).
- 4. Tastsensor-Modul mit beiliegenden Kunststoffschrauben (4) am Tragring befestigen (Schutz gegen Demontage oder Diebstahl).
- Die Kunststoffschrauben nur leicht (!) anziehen.

5. Vor Montage der Abdeckung (5) die physikalische Adresse in das Gerät laden (vgl. "Inbetriebnahme").

## **Montieren der Tasten-Abdeckungen:**

Die Abdeckungen einzeln auf das Tastsensor-Modul setzen. Wenn die Abdeckung richtig sitzt, mit kurzem Druck einrasten.

## 4 **Inbetriebnahme:**

Nachdem der Tastsensor Standard TSM an den Bus angeschlossen und montiert wurde, kann er in Betrieb genommen werden. Die Inbetriebnahme beschränkt sich im Wesentlichen auf das Programmieren durch die ETS.

## **I. Vergabe der physikalischen Adresse**

Der Tastsensor Standard TSM hat den Busankoppler integriert. Der Tastsensor verfügt nicht über eine separate Programmiertaste oder –LED. Der Programmiermodus wird über eine definierte und zeitversetzte Tasten-betätigung der ersten Wippe aktiviert und durch die Betriebs-LED signalisiert. Zum Programmieren der physikalischen Adresse dürfen die Modul-Abdeckungen nicht aufgerastet sein. Die physikalische Adresse wird wie im Folgenden beschrieben programmiert

1. Programmiermodus aktivieren (vgl. Bild 1):

- Taster (1) drücken und gedrückt halten.
- Dann zweiten Taster (2) drücken. Der Programmiermodus ist aktiviert. Die blaue Betriebs-LED blinkt schnell (ca. 8 Hz).

## **Hinweise:**

- Zum Drücken der Tasten geeignete Gegenstände verwenden (z.B. schmaler Schraubendreher, Kugelschreiberspitze, etc.)
- Um eine ungewollte Aktivierung des Programmiermodus bei einer 'normalen' Bedienung der Bedienfläche später im Betrieb auszuschließen, muss die Zeit zwischen der ersten und der zweiten Tastenbetätigung mindestens 200 ms lang sein. Ein gleichzeitiges Drücken beider Tasten (Zeit zwischen erster und zweiter Tastenbetätigung < 200 ms) aktiviert den Programmiermodus nicht!

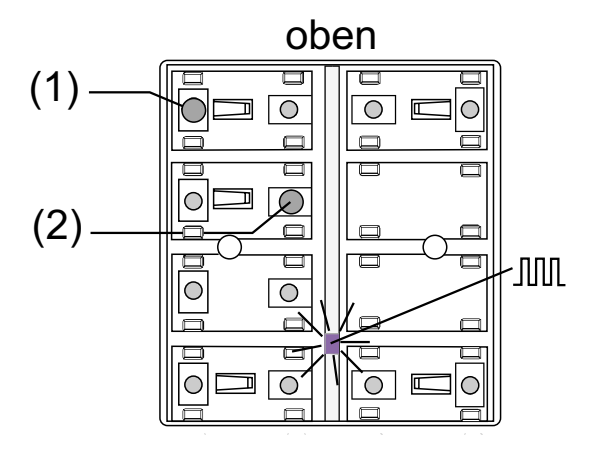

Bild 1: Tasten zur Aktivierung des Programmiermodus

- 2. Physikalische Adresse mit Hilfe der ETS programmieren.
- 3. Programmiermodus beenden:
	- automatisch nach Übernahme der physikalischen Adresse
	- durch Betätigen einer beliebigen Taste

### **Hinweis:**

– Wenn der Programmiermodus bei einem Gerät aktiviert oder deaktiviert werden soll, welches bereits über eine gültig programmierte Applikation verfügt, kann es im Moment der Tastenbetätigung dazu kommen, dass Telegramme auf den Bus ausgesendet werden. Die Telegrammübertragung ist abhängig von der parametrierten Tastenfunktion.

## **II. Programmieren der Applikation**

Mit Hilfe der ETS ist im Anschluss die Applikation in das Gerät zu programmieren. Die ETS3.0 ab Version "d" erkennt automatisch, ob das Gerät bereits gültig mit einer Applikation programmiert gewesen ist. Zur Zeitverkürzung eines Downloads programmiert die ETS3 die Applikation nur dann vollständig, wenn das Gerät noch nicht oder mit einer anderen Applikation programmiert war. Andernfalls erfolgt ein zeitoptimierter partieller Download, wobei nur die geänderten Daten in das Gerät geladen werden.

Die ETS2 programmiert die Applikation des Tastsensors entweder vollständig oder partiell für Parameter und Gruppenadressen, abhängig davon, welcher Programmierbefehl ausgeführt wurde. Eine automatische und zeitoptimierte Downloadsteuerung wie bei der ETS3.0d gibt es dabei nicht.

Für die Inbetriebnahme wird die ETS3.0 ab Version "d" empfohlen.

## **Auslieferungszustand und nicht lauffähige Applikation**

Solange der Tastsensor Standard TSM noch nicht mit Applikationsdaten durch die ETS programmiert wurde, blinkt die blaue Betriebs-LED langsam (ca. 0,75 Hz). Dieser Zustand wird erst durch das Programmieren der Applikation beendet.

Zusätzlich kann der Tastsensor Standard TSM durch langsames Blinken der Betriebs-LED (ca. 0,75 Hz) signalisieren, dass eine nicht lauffähige Applikation durch die ETS einprogrammiert wurde. Nicht lauffähig sind Applikationen dann, wenn sie in der ETS-Produktdatenbank nicht zur Verwendung mit dem Tastsensor Standard TSM vorgesehen sind. Auch ist darauf zu achten, dass die Tastsensor-Variante mit der im Projekt übereinstimmt.

Die Betriebs-LED blinkt auch dann langsam, wenn das Applikationsprogramm des Tastsensors durch die ETS entladen wurde. In beiden Fällen ist der Tastsensor funktionsunfähig.

## 5 **ETS-Suchpfad: ETS-Symbol** Produktfamilie: Taster<br>Produkttyp: Taster Taster 3-fach / Tastsensor 3-fach Standard TSM ′n<br>ⓒ

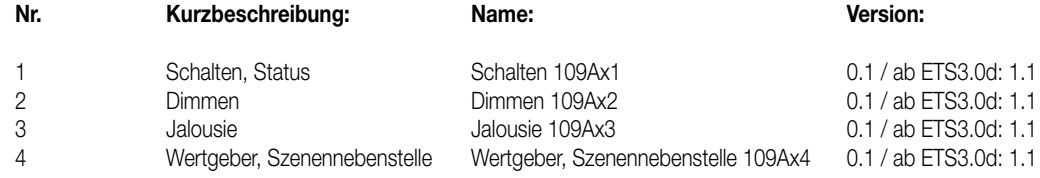

**Applikationen:**

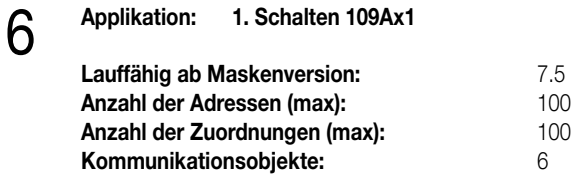

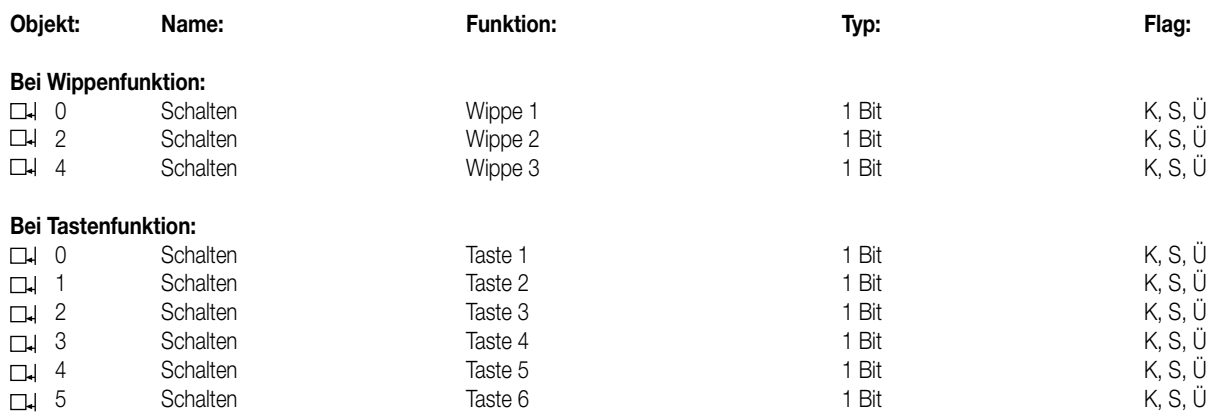

## **Objektbeschreibung**

**Objekte:**<br>□-↓ 0-5

0 – 5 Schalten: 1 Bit Objekt zum Senden von Schalttelegrammen (EIN, AUS)

## **Funktionsumfang**

• Funktion der Betriebs-LED und der Status-LED parametrierbar

• Wippen- oder Tastenfunktion

• Befehl bei Betätigung der Tasten parametrierbar (EIN, AUS, UM)

## 7

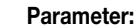

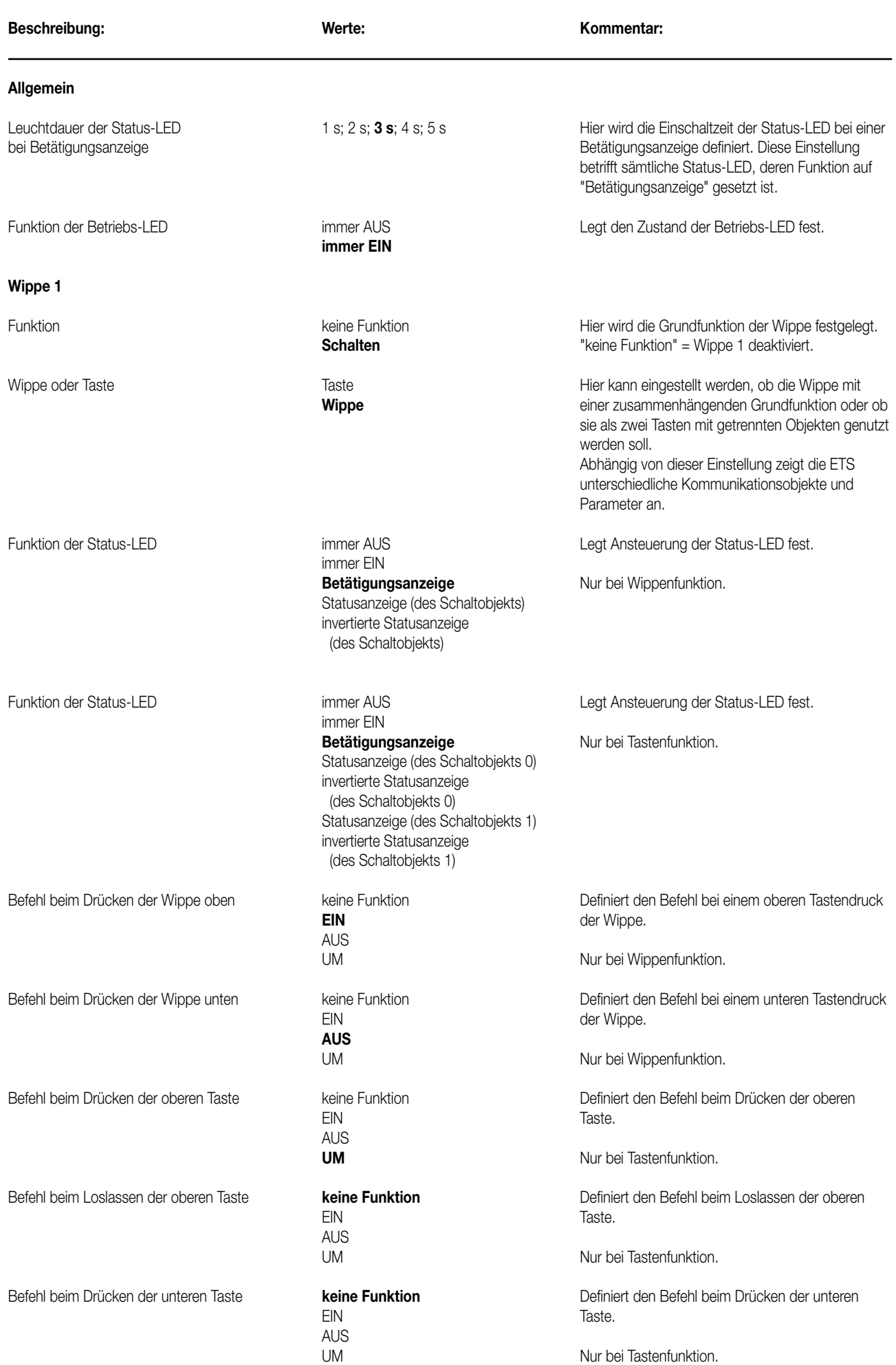

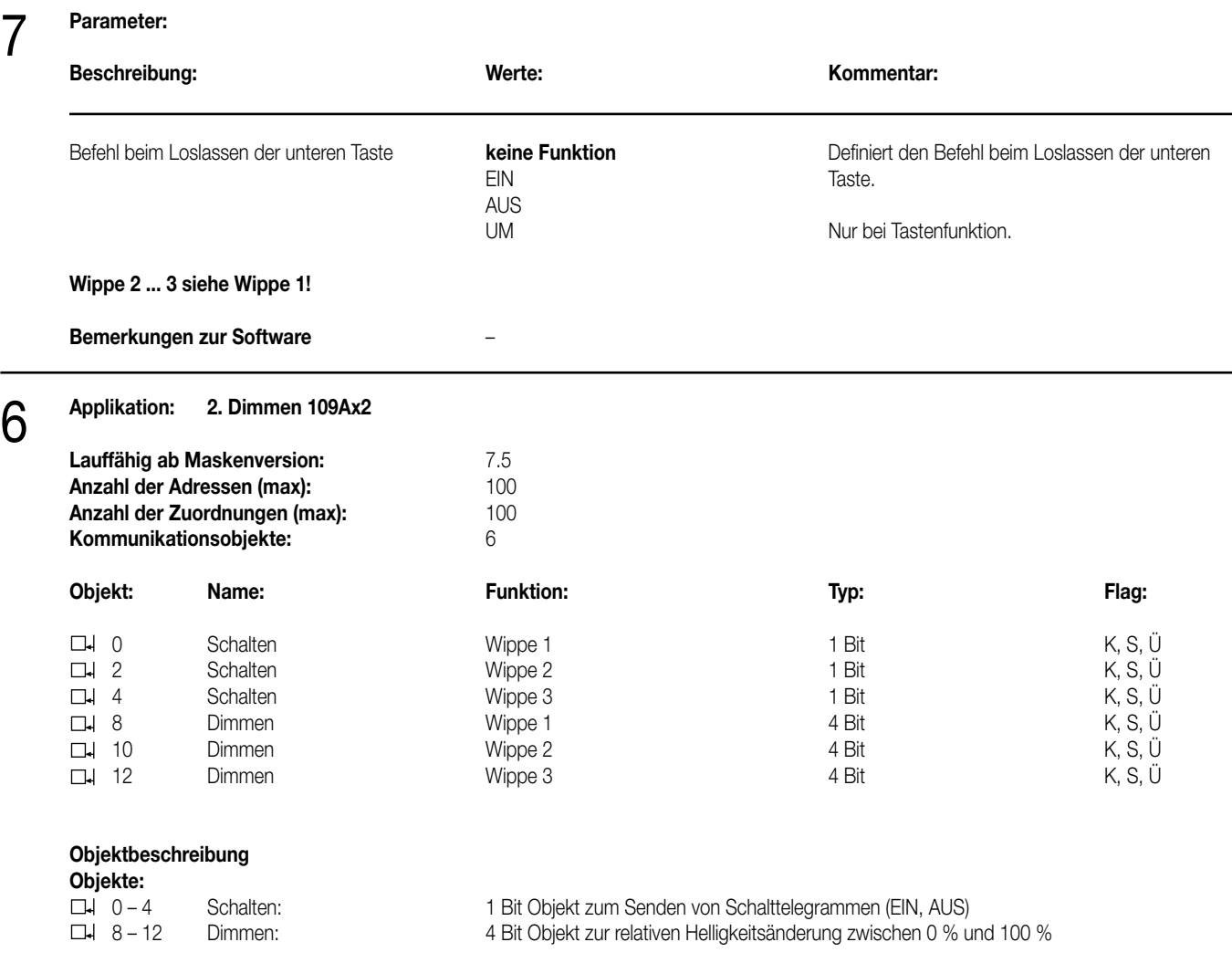

## **Funktionsumfang**

• Funktion der Betriebs-LED und der Status-LED parametrierbar.

• Wippenfunktion.

- Befehl bei Betätigung der Wippe parametrierbar (heller EIN, dunkler AUS).
- Zeit zwischen Schalten und Dimmen einstellbar.

## **Parameter:**

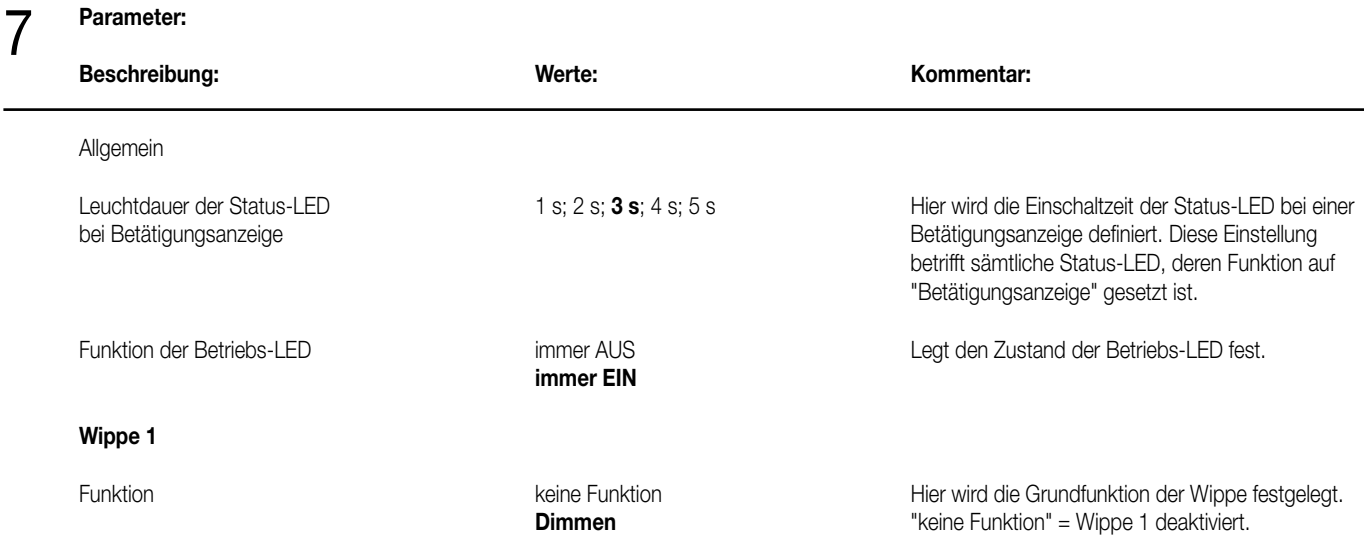

## **Parameter:** 7

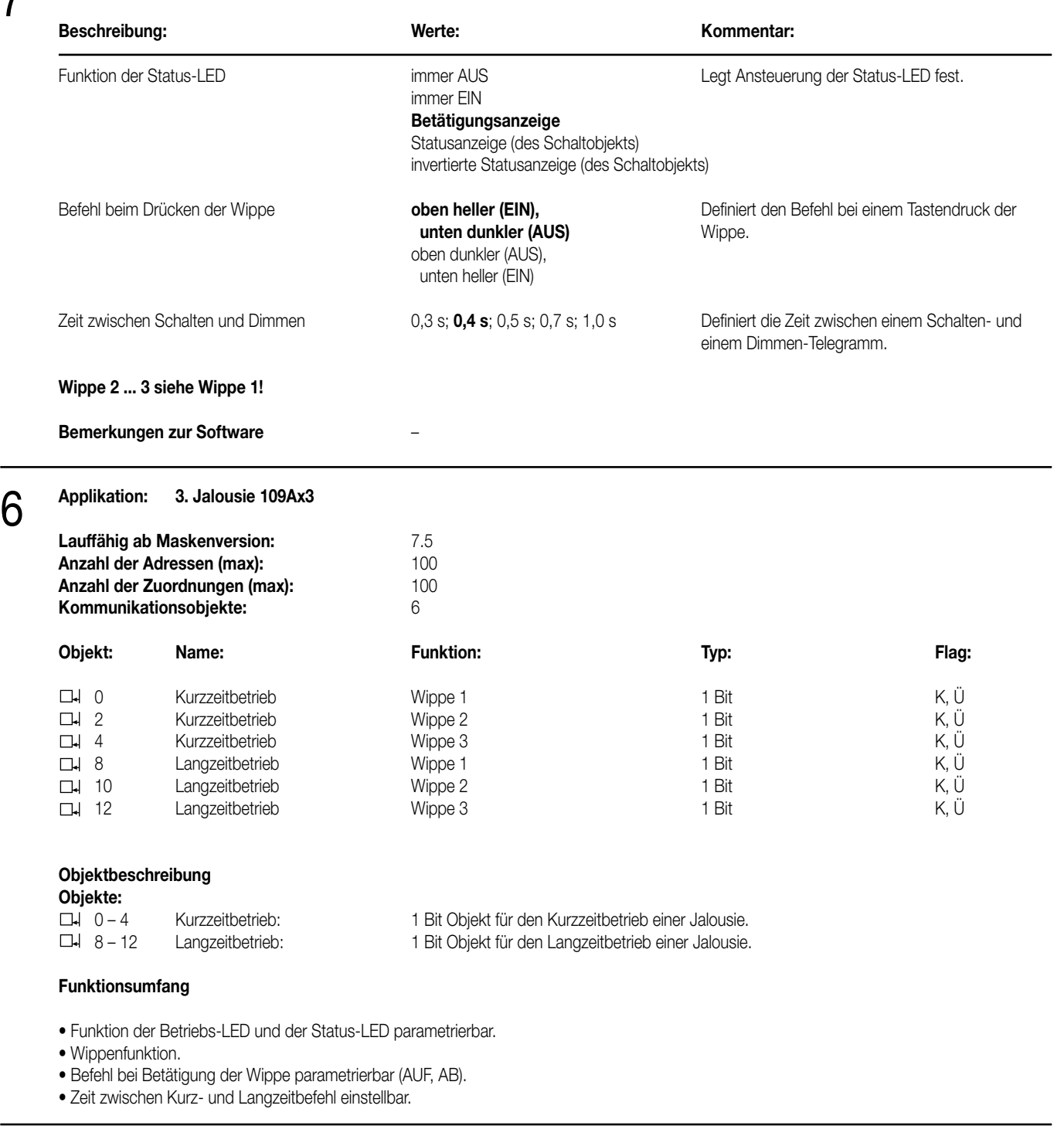

## **Parameter:** 7

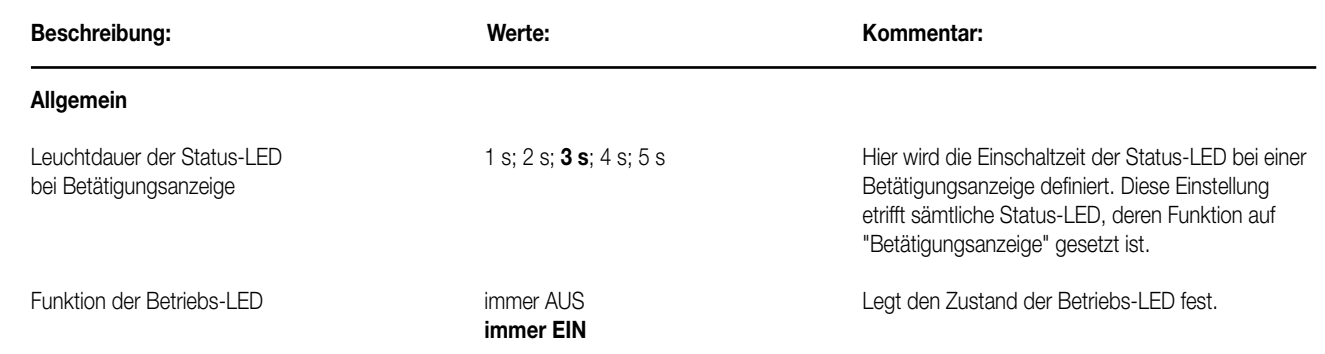
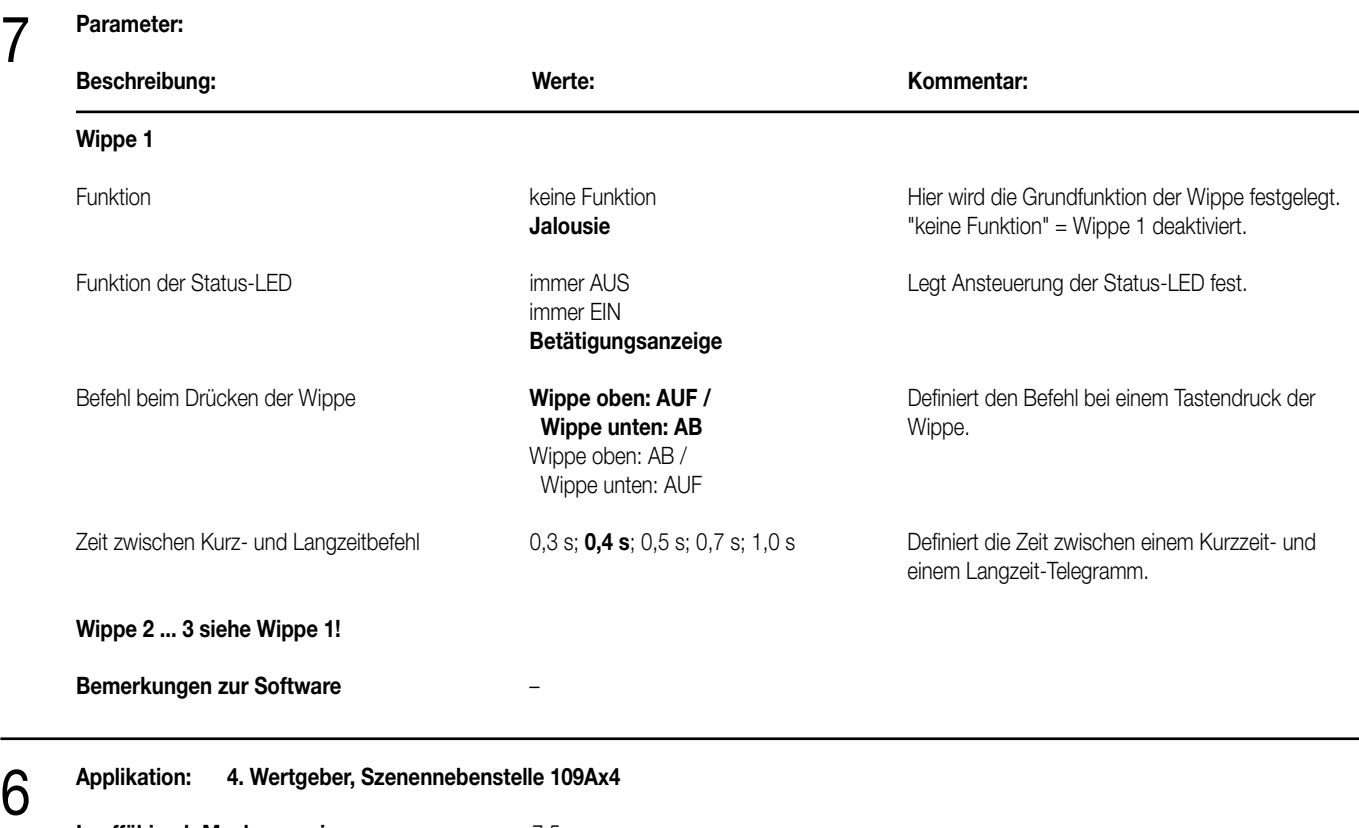

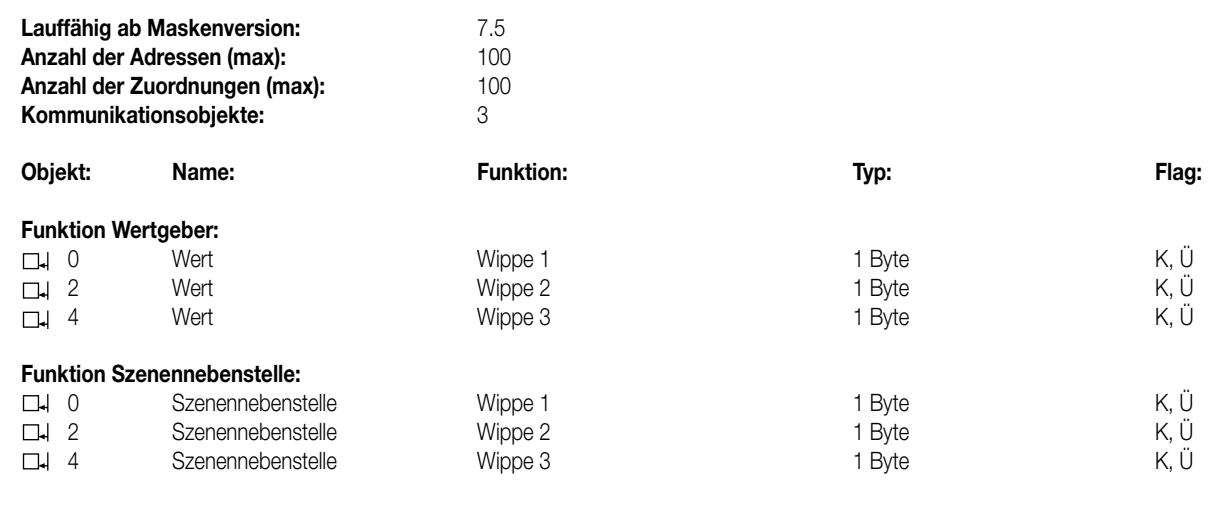

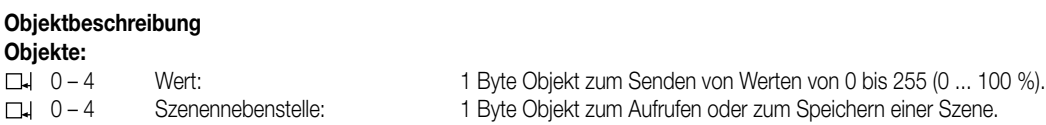

### **Funktionsumfang**

7

• Funktion der Betriebs-LED und der Status-LED parametrierbar.

• Wippenfunktion.

• Befehl beim Drücken der Wippe parametrierbar (Werte 0 ... 255 / 0 ... 100 % oder Szenennummern).

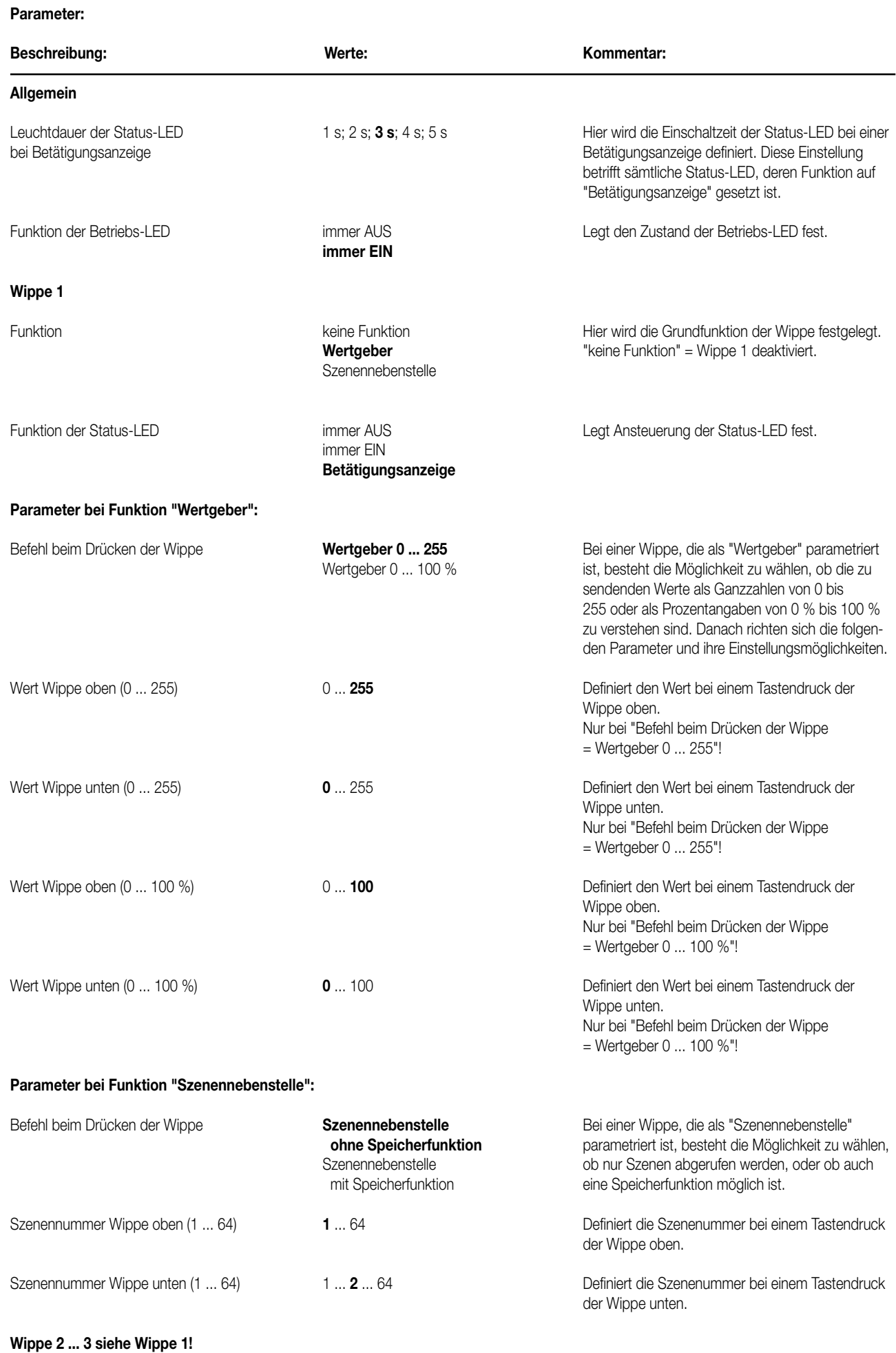

**Bemerkungen zur Software** ---

9

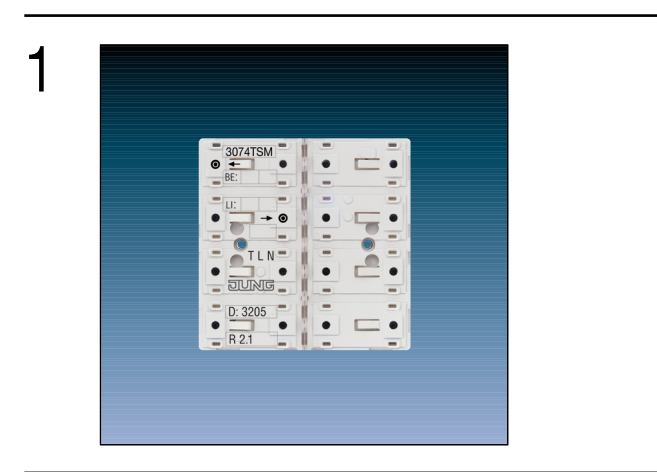

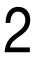

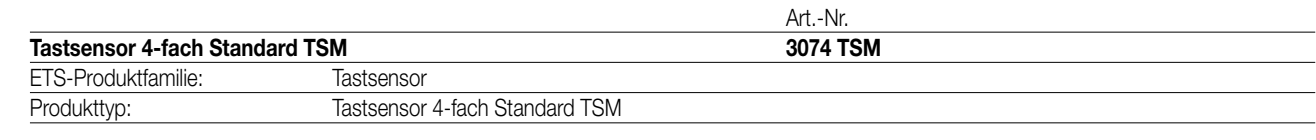

### **Funktionsbeschreibung:**

Der Tastsensor 4fach Standard TSM sendet bei Tastenbetätigung in Abhängigkeit der geladenen Software entsprechende Telegramme auf den KNX. Dies können beispielsweise Telegramme zum Schalten oder Tasten, zum Dimmen oder zur Jalousiesteuerung sein. Auch ist es möglich, Wertgeberfunktionen, wie z.B. Dimmwertgeber oder Lichtszenennebenstellen, zu programmieren. Eine blaue Betriebs-LED kann als Orientierungslicht dienen.

Der Tastsensor Standard TSM verfügt intern über einen Busankoppler und kann direkt an die Busleitung angeschlossen werden (vgl. Anschlussbild).

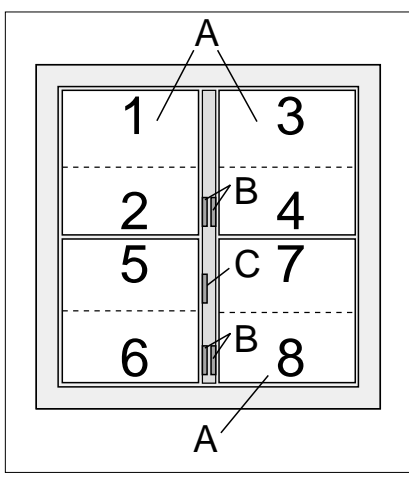

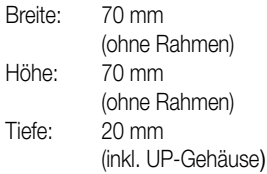

### **Darstellung: Abmessungen: Bedienelemente:**

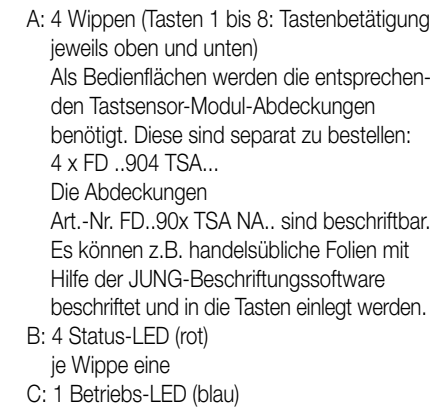

### 4 **Technische Daten:**

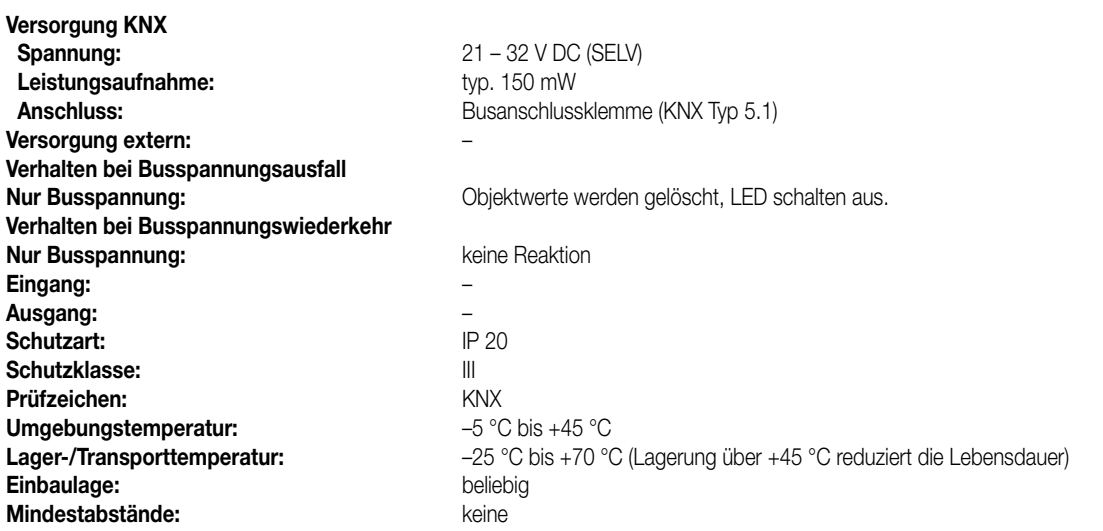

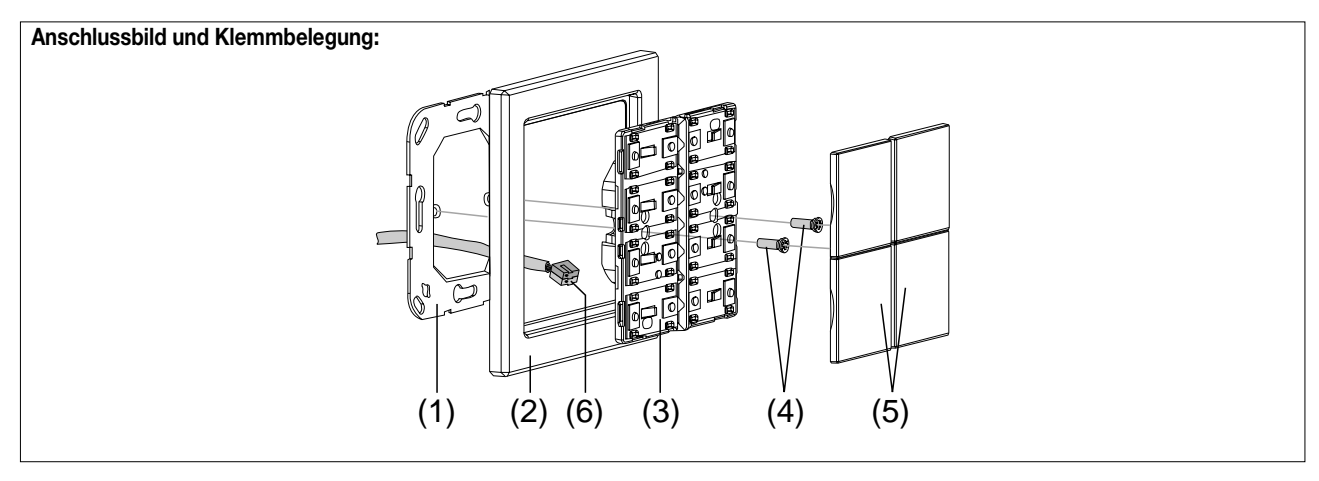

#### **Montage:**

- 1. Tragring (1) lagerichtig auf eine UP-Gerätedose (DIN 49073) montieren (Kennzeichnung "TOP" oben, "Typ A" oder "Typ B" vorne). Beiliegende Dosenschrauben verwenden.
- 2. Design-Rahmen (2) auf Tragring stecken.
- 3. Tastsensor-Modul (3) mit Standard-Busklemme (6) an den KNX anschließen und auf den Tragring stecken (Busanschluss unten herausführen).
- 4. Tastsensor-Modul mit beiliegenden Kunststoffschrauben (4) am Tragring befestigen (Schutz gegen Demontage oder Diebstahl).
- Die Kunststoffschrauben nur leicht (!) anziehen.

5. Vor Montage der Abdeckung (5) die physikalische Adresse in das Gerät laden (vgl. "Inbetriebnahme").

#### **Montieren der Tasten-Abdeckungen:**

Die Abdeckungen einzeln auf das Tastsensor-Modul setzen. Wenn die Abdeckung richtig sitzt, mit kurzem Druck einrasten.

### 4 **Inbetriebnahme:**

Nachdem der Tastsensor Standard TSM an den Bus angeschlossen und montiert wurde, kann er in Betrieb genommen werden. Die Inbetriebnahme beschränkt sich im Wesentlichen auf das Programmieren durch die ETS.

#### **I. Vergabe der physikalischen Adresse**

Der Tastsensor Standard TSM hat den Busankoppler integriert. Der Tastsensor verfügt nicht über eine separate Programmiertaste oder –LED. Der Programmiermodus wird über eine definierte und zeitversetzte Tasten-betätigung der ersten Wippe aktiviert und durch die Betriebs-LED signalisiert. Zum Programmieren der physikalischen Adresse dürfen die Modul-Abdeckungen nicht aufgerastet sein. Die physikalische Adresse wird wie im Folgenden beschrieben programmiert

1. Programmiermodus aktivieren (vgl. Bild 1):

- Taster (1) drücken und gedrückt halten.
- Dann zweiten Taster (2) drücken. Der Programmiermodus ist aktiviert. Die blaue Betriebs-LED blinkt schnell (ca. 8 Hz).

#### **Hinweise:**

- Zum Drücken der Tasten geeignete Gegenstände verwenden (z.B. schmaler Schraubendreher, Kugelschreiberspitze, etc.)
- Um eine ungewollte Aktivierung des Programmiermodus bei einer 'normalen' Bedienung der Bedienfläche später im Betrieb auszuschließen, muss die Zeit zwischen der ersten und der zweiten Tastenbetätigung mindestens 200 ms lang sein. Ein gleichzeitiges Drücken beider Tasten (Zeit zwischen erster und zweiter Tastenbetätigung < 200 ms) aktiviert den Programmiermodus nicht!

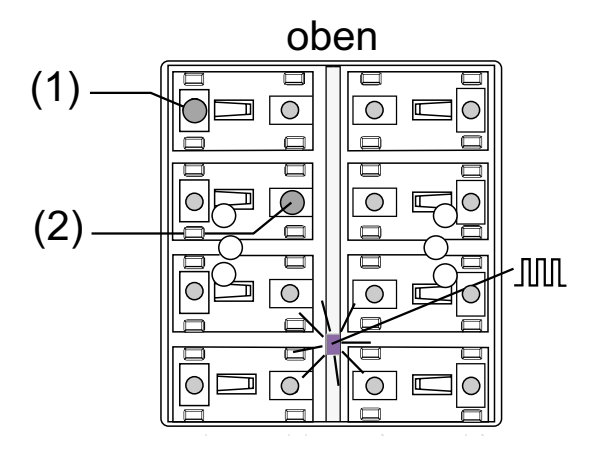

Bild 1: Tasten zur Aktivierung des Programmiermodus

- 2. Physikalische Adresse mit Hilfe der ETS programmieren.
- 3. Programmiermodus beenden:
	- automatisch nach Übernahme der physikalischen Adresse
	- durch Betätigen einer beliebigen Taste

#### **Hinweis:**

– Wenn der Programmiermodus bei einem Gerät aktiviert oder deaktiviert werden soll, welches bereits über eine gültig programmierte Applikation verfügt, kann es im Moment der Tastenbetätigung dazu kommen, dass Telegramme auf den Bus ausgesendet werden. Die Telegrammübertragung ist abhängig von der parametrierten Tastenfunktion.

#### **II. Programmieren der Applikation**

Mit Hilfe der ETS ist im Anschluss die Applikation in das Gerät zu programmieren. Die ETS3.0 ab Version "d" erkennt automatisch, ob das Gerät bereits gültig mit einer Applikation programmiert gewesen ist. Zur Zeitverkürzung eines Downloads programmiert die ETS3 die Applikation nur dann vollständig, wenn das Gerät noch nicht oder mit einer anderen Applikation programmiert war. Andernfalls erfolgt ein zeitoptimierter partieller Download, wobei nur die geänderten Daten in das Gerät geladen werden.

Die ETS2 programmiert die Applikation des Tastsensors entweder vollständig oder partiell für Parameter und Gruppenadressen, abhängig davon, welcher Programmierbefehl ausgeführt wurde. Eine automatische und zeitoptimierte Downloadsteuerung wie bei der ETS3.0d gibt es dabei nicht.

Für die Inbetriebnahme wird die ETS3.0 ab Version "d" empfohlen.

#### **Auslieferungszustand und nicht lauffähige Applikation**

Solange der Tastsensor Standard TSM noch nicht mit Applikationsdaten durch die ETS programmiert wurde, blinkt die blaue Betriebs-LED langsam (ca. 0,75 Hz). Dieser Zustand wird erst durch das Programmieren der Applikation beendet.

Zusätzlich kann der Tastsensor Standard TSM durch langsames Blinken der Betriebs-LED (ca. 0,75 Hz) signalisieren, dass eine nicht lauffähige Applikation durch die ETS einprogrammiert wurde. Nicht lauffähig sind Applikationen dann, wenn sie in der ETS-Produktdatenbank nicht zur Verwendung mit dem Tastsensor Standard TSM vorgesehen sind. Auch ist darauf zu achten, dass die Tastsensor-Variante mit der im Projekt übereinstimmt.

Die Betriebs-LED blinkt auch dann langsam, wenn das Applikationsprogramm des Tastsensors durch die ETS entladen wurde. In beiden Fällen ist der Tastsensor funktionsunfähig.

## 5 **ETS-Suchpfad: ETS-Symbol** Produktfamilie: Taster<br>Produkttyp: Taster Taster 4-fach / Tastsensor 4-fach Standard TSM **Applikationen:**  $\overline{\bigodot}$

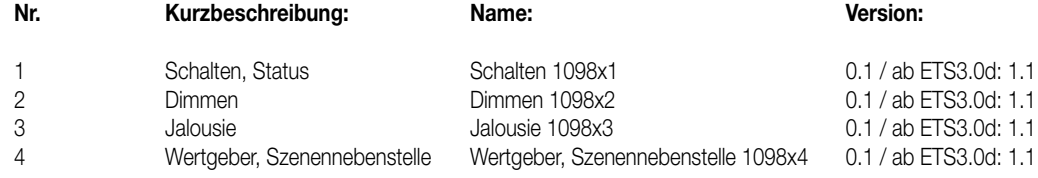

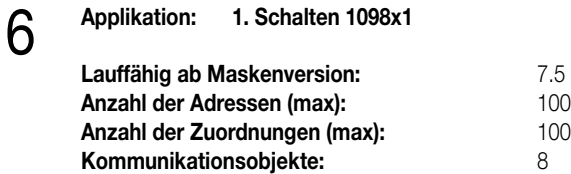

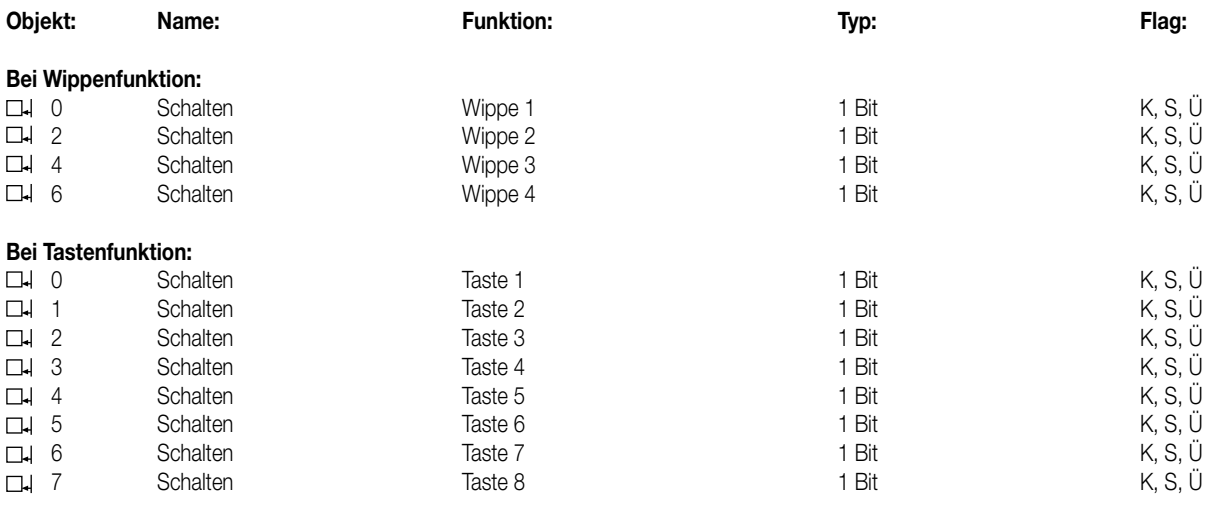

### **Objektbeschreibung**

- **Objekte:**<br> **<u>L</u>i** 0-7
- 

0 – 7 Schalten: 1 Bit Objekt zum Senden von Schalttelegrammen (EIN, AUS)

#### **Funktionsumfang**

• Funktion der Betriebs-LED und der Status-LED parametrierbar

• Wippen- oder Tastenfunktion

• Befehl bei Betätigung der Tasten parametrierbar (EIN, AUS, UM)

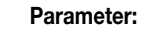

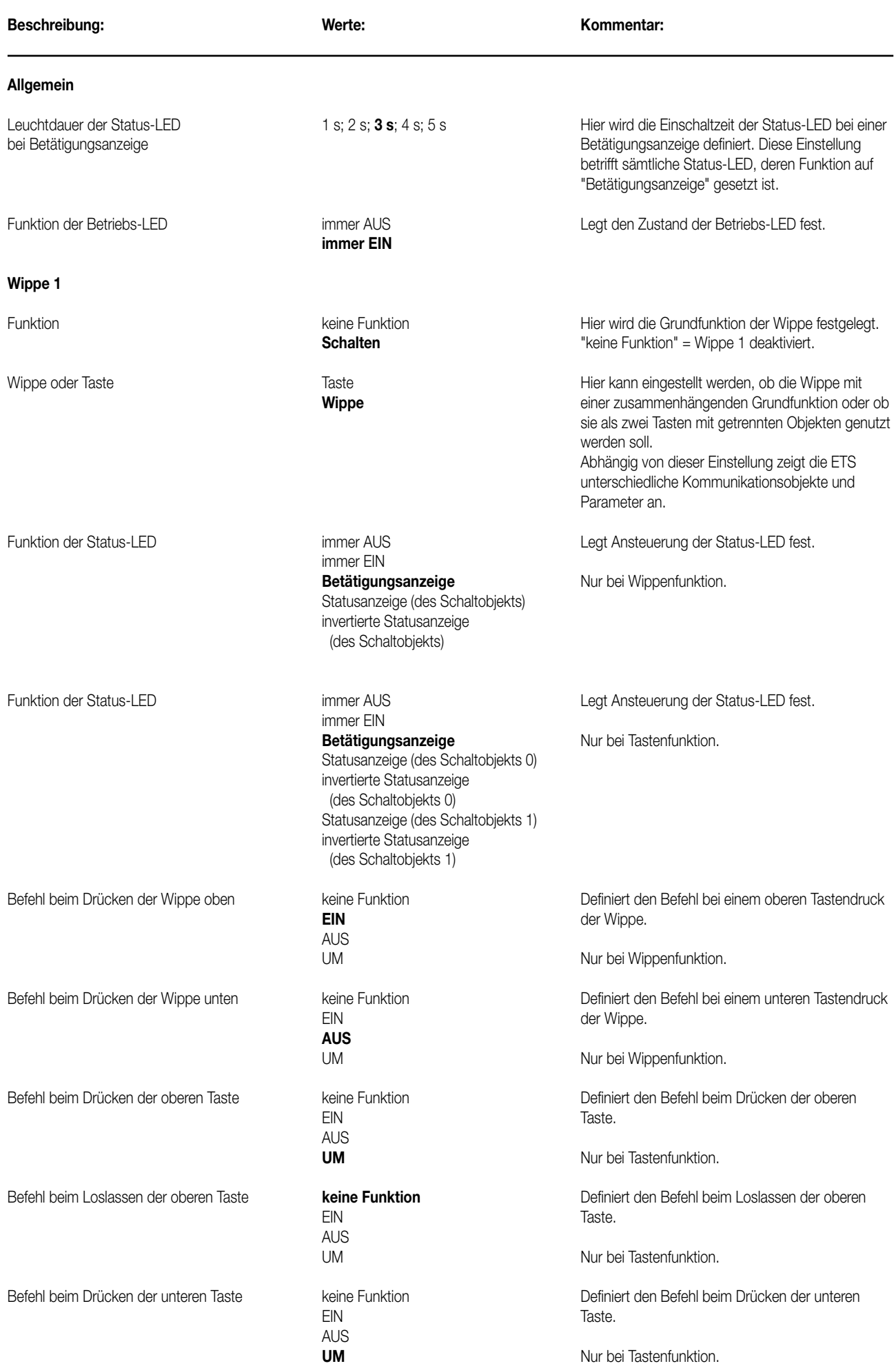

5

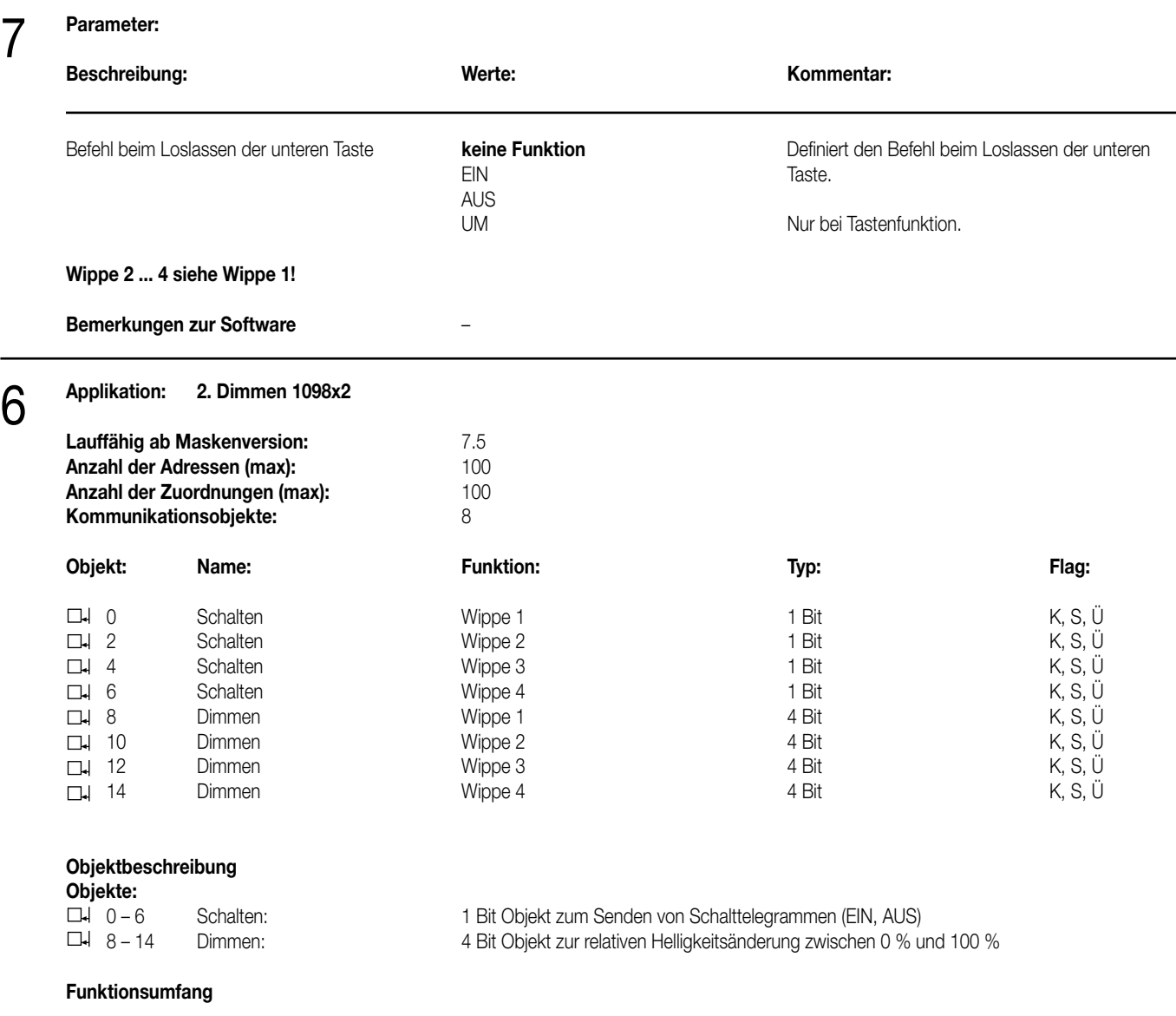

• Funktion der Betriebs-LED und der Status-LED parametrierbar.

• Wippenfunktion.

• Befehl bei Betätigung der Wippe parametrierbar (heller – EIN, dunkler – AUS).

• Zeit zwischen Schalten und Dimmen einstellbar.

#### **Parameter:** 7

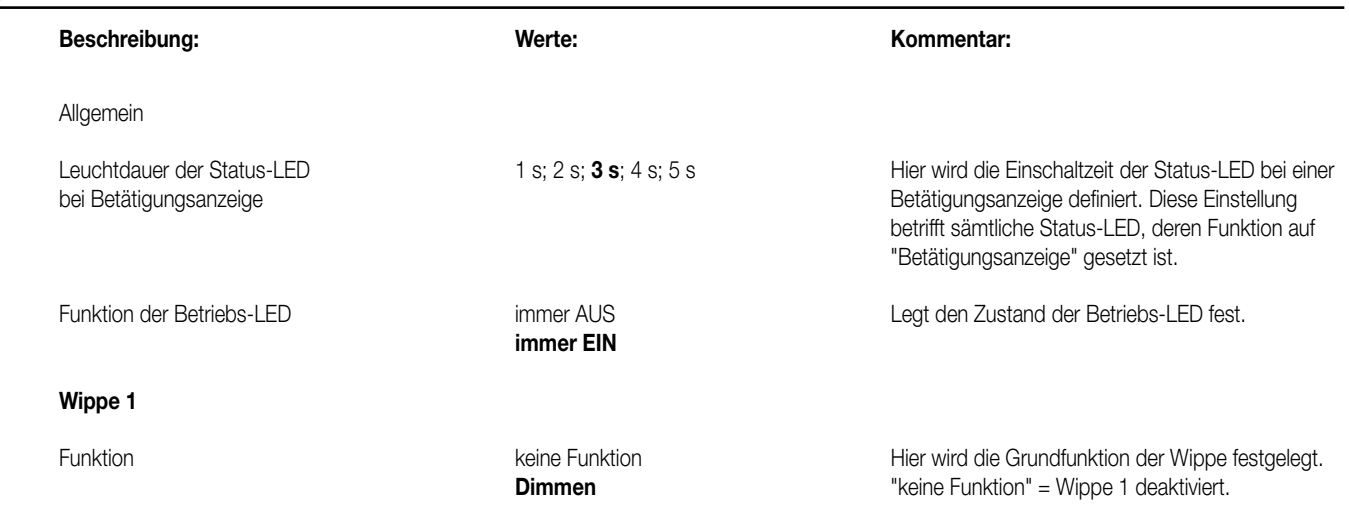

#### **Parameter:** 7

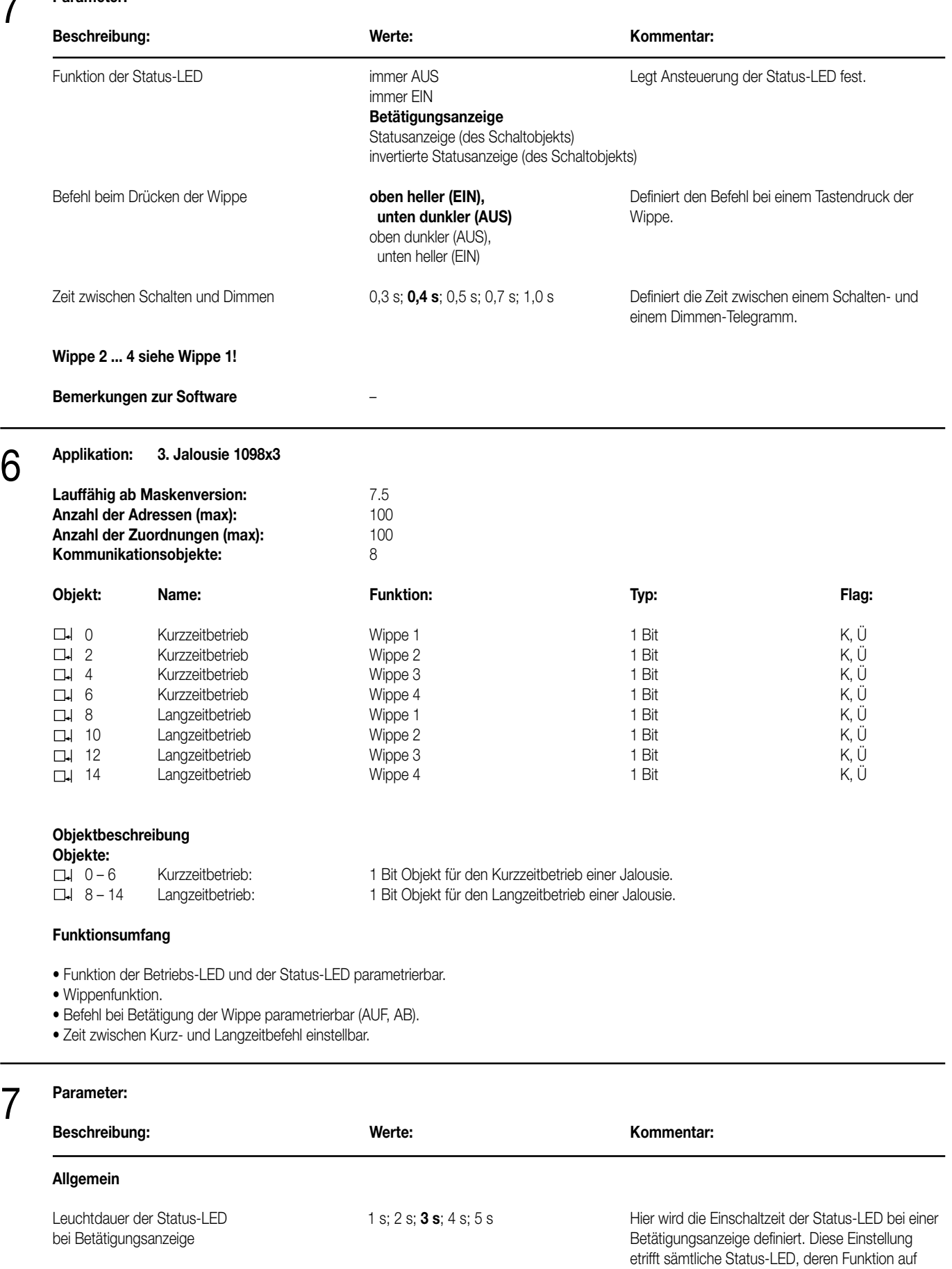

7

"Betätigungsanzeige" gesetzt ist.

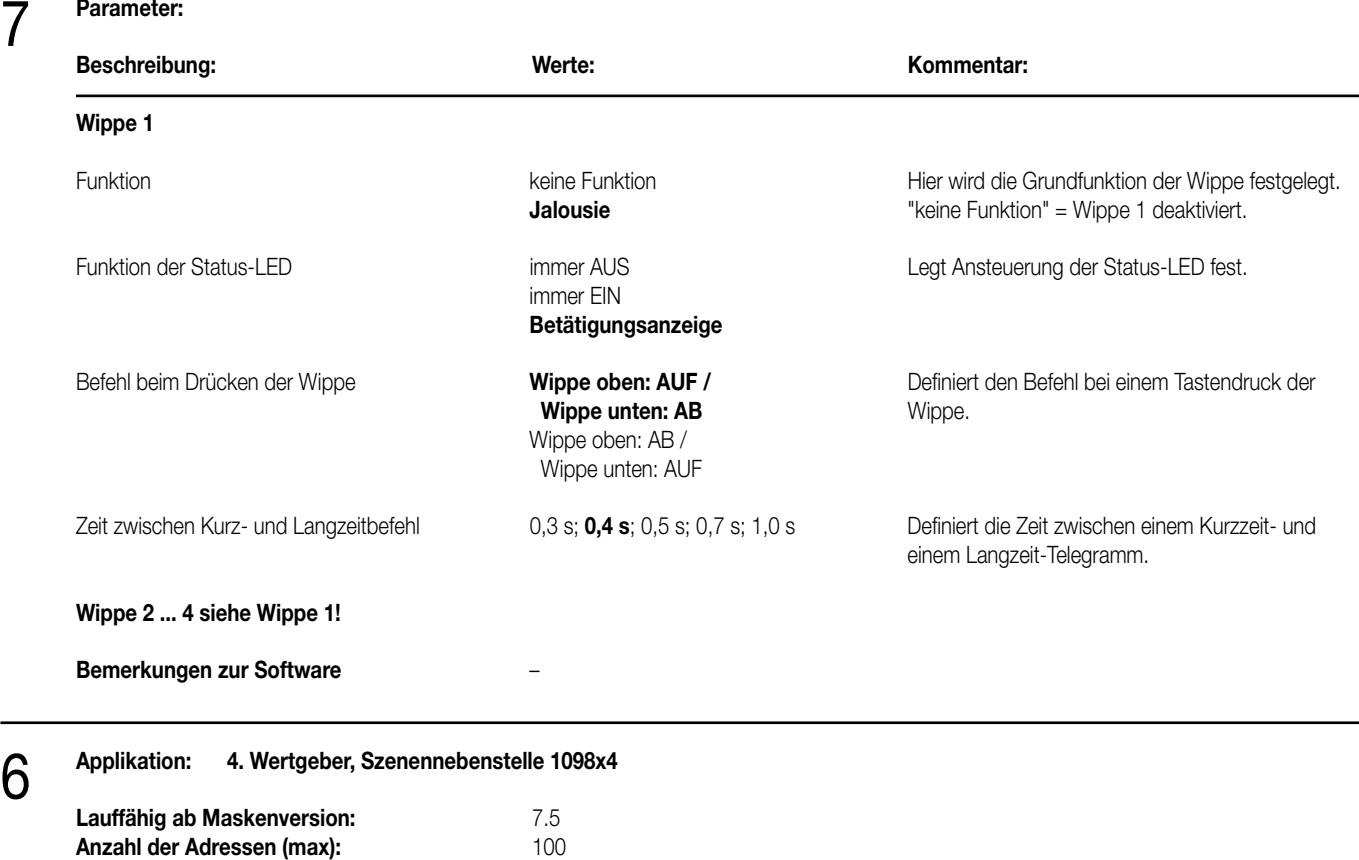

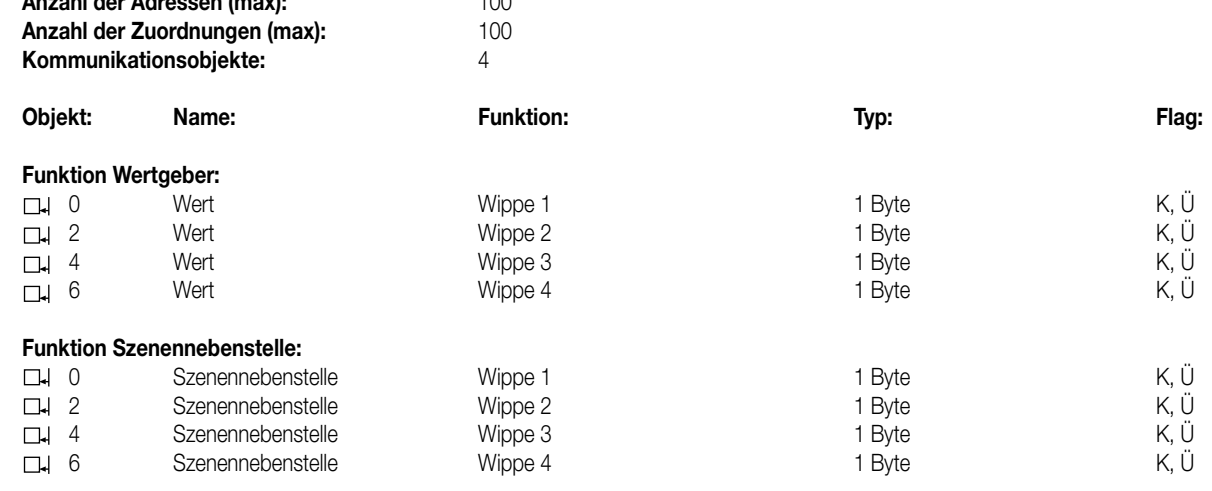

#### **Objektbeschreibung**

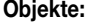

7

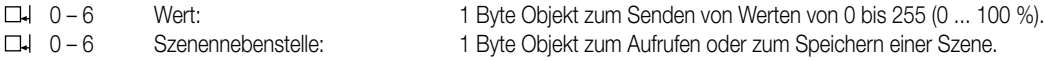

#### **Funktionsumfang**

• Funktion der Betriebs-LED und der Status-LED parametrierbar.

• Wippenfunktion.

• Befehl beim Drücken der Wippe parametrierbar (Werte 0 ... 255 / 0 ... 100 % oder Szenennummern).

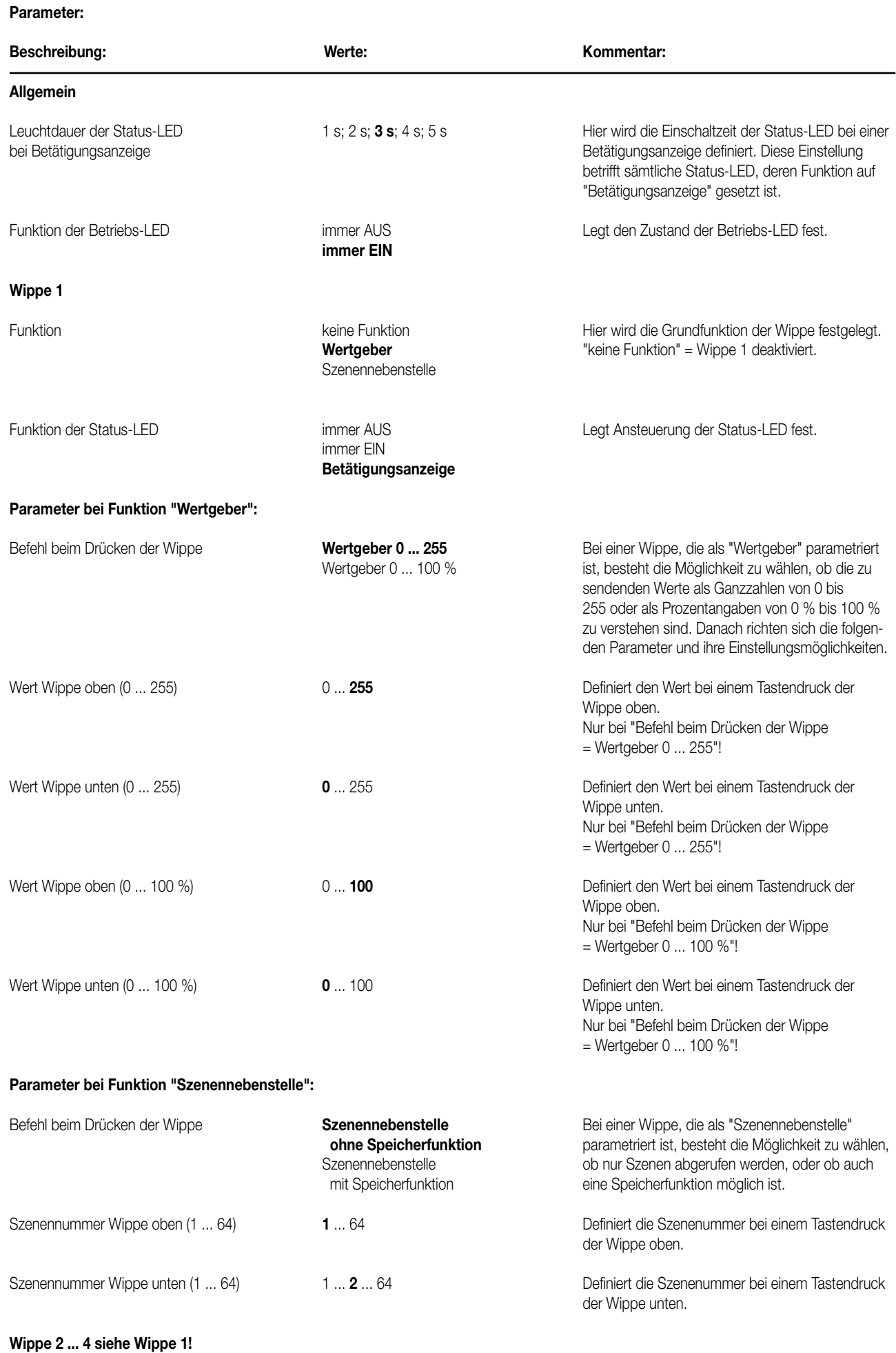

**Bemerkungen zur Software** ---

9

# Tastsensor Standard TSM

 $\bullet$   $\bullet$  $\mathbf{p}$ **U**  $\Box$  $\mathbf{p}$  $\mathbf{1}$  $110$  $\frac{D: 3205}{R:2.1}$  $\blacksquare$  .  $\blacksquare$ л  $\bullet$  $\bullet$ 

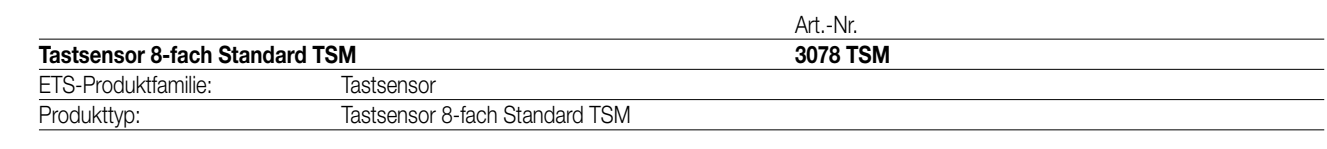

### 3

2

1

### **Funktionsbeschreibung:**

Der Tastsensor 8fach Standard TSM sendet bei Tastenbetätigung in Abhängigkeit der geladenen Software entsprechende Telegramme auf den KNX. Dies können beispielsweise Telegramme zum Schalten oder Tasten, zum Dimmen oder zur Jalousiesteuerung sein. Auch ist es möglich, Wertgeberfunktionen, wie z.B. Dimmwertgeber oder Lichtszenennebenstellen, zu programmieren. Eine blaue Betriebs-LED kann als Orientierungslicht dienen.

Der Tastsensor Standard TSM verfügt intern über einen Busankoppler und kann direkt an die Busleitung angeschlossen werden (vgl. Anschlussbild).

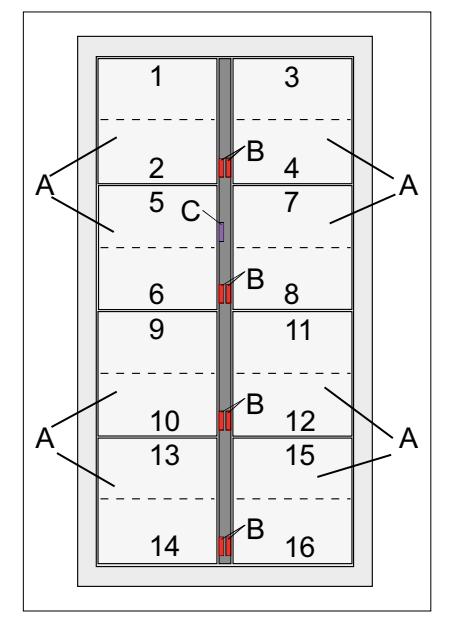

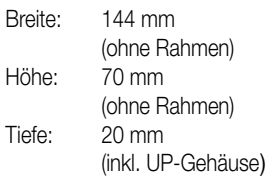

#### **Darstellung: Abmessungen: Bedienelemente:**

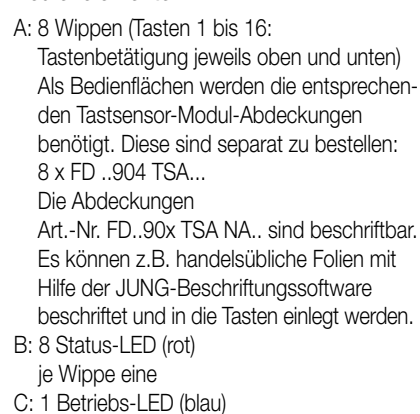

#### 4 **Technische Daten:**

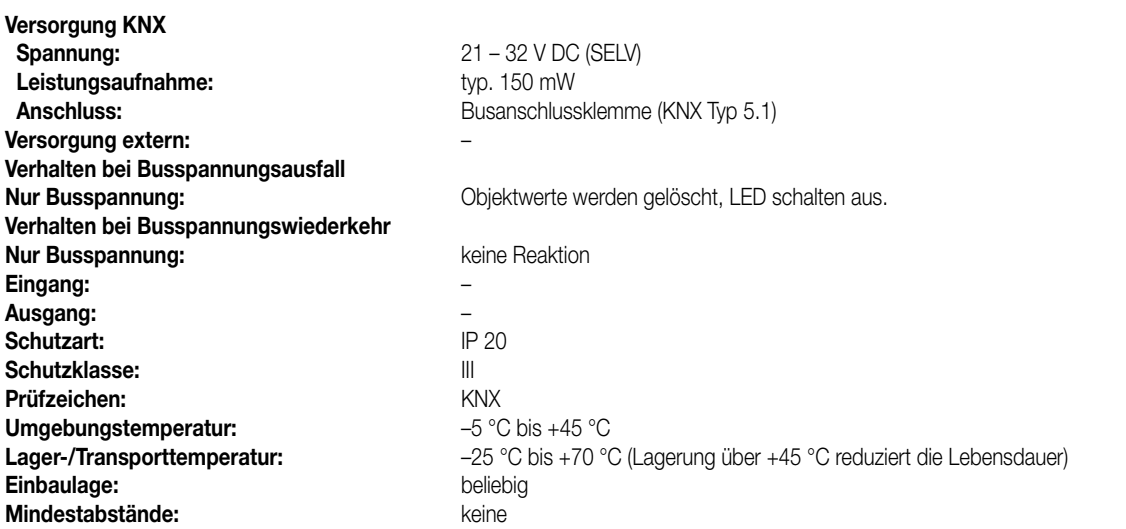

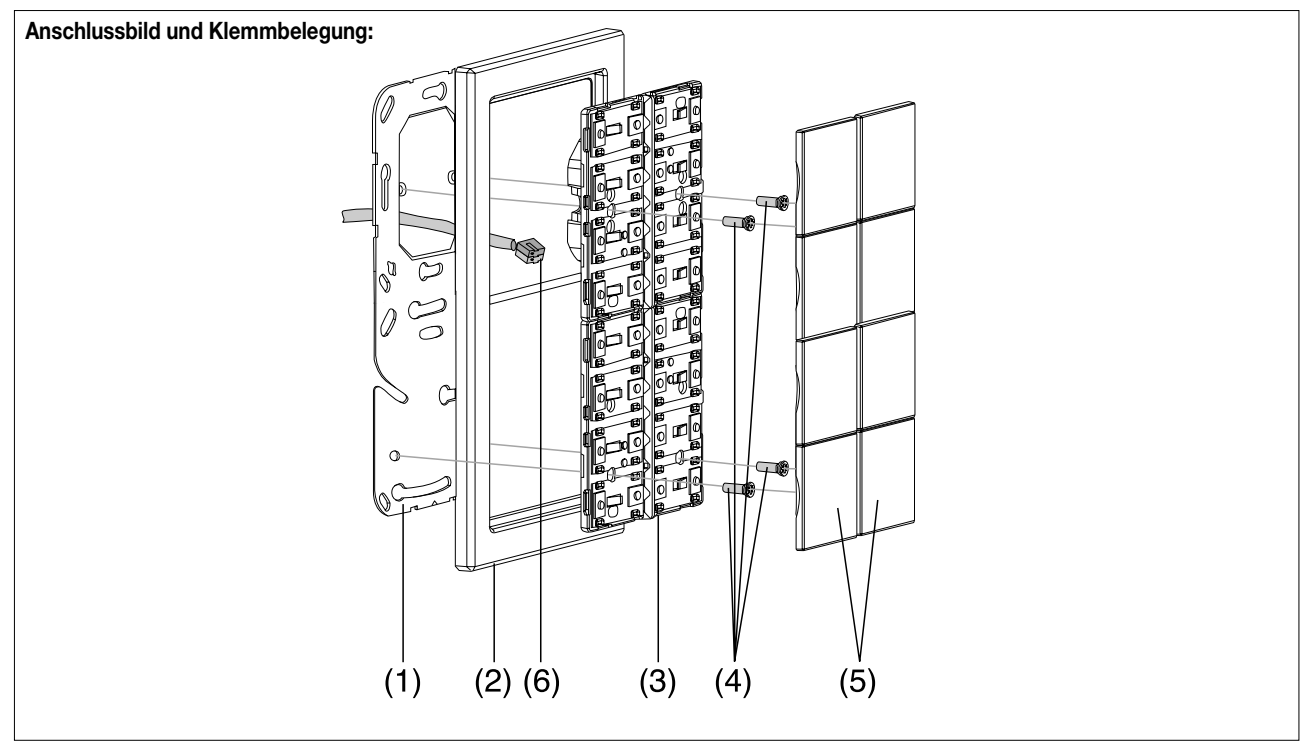

#### **Montage:**

- 1. Tragring (1) lagerichtig auf eine UP-Gerätedose (DIN 49073) montieren (Kennzeichnung "TOP" oben, "Typ A" oder "Typ B" vorne). Beiliegende Dosenschrauben verwenden.
- 2. Design-Rahmen (2) auf Tragring stecken.
- 3. Tastsensor-Modul (3) mit Standard-Busklemme (6) an den KNX anschließen und auf den Tragring stecken (Busanschluss unten herausführen).
- 4. Tastsensor-Modul mit beiliegenden Kunststoffschrauben (4) am Tragring befestigen (Schutz gegen Demontage oder Diebstahl). Die Kunststoffschrauben nur leicht (!) anziehen.
- 5. Vor Montage der Abdeckung (5) die physikalische Adresse in das Gerät laden (vgl. "Inbetriebnahme").

#### **Montieren der Tasten-Abdeckungen:**

Die Abdeckungen einzeln auf das Tastsensor-Modul setzen. Wenn die Abdeckung richtig sitzt, mit kurzem Druck einrasten.

### 4 **Inbetriebnahme:**

Nachdem der Tastsensor Standard TSM an den Bus angeschlossen und montiert wurde, kann er in Betrieb genommen werden. Die Inbetriebnahme beschränkt sich im Wesentlichen auf das Programmieren durch die ETS.

#### **I. Vergabe der physikalischen Adresse**

Der Tastsensor Standard TSM hat den Busankoppler integriert. Der Tastsensor verfügt nicht über eine separate Programmiertaste oder –LED. Der Programmiermodus wird über eine definierte und zeitversetzte Tasten-betätigung der ersten Wippe aktiviert und durch die Betriebs-LED signalisiert. Zum Programmieren der physikalischen Adresse dürfen die Modul-Abdeckungen nicht aufgerastet sein. Die physikalische Adresse wird wie im Folgenden beschrieben programmiert

1. Programmiermodus aktivieren (vgl. Bild 1):

- Taster (1) drücken und gedrückt halten.
- Dann zweiten Taster (2) drücken. Der Programmiermodus ist aktiviert. Die blaue Betriebs-LED blinkt schnell (ca. 8 Hz).

#### **Hinweise:**

- Zum Drücken der Tasten geeignete Gegenstände verwenden (z.B. schmaler Schraubendreher, Kugelschreiberspitze, etc.)
- Um eine ungewollte Aktivierung des Programmiermodus bei einer 'normalen' Bedienung der Bedienfläche später im Betrieb auszuschließen, muss die Zeit zwischen der ersten und der zweiten Tastenbetätigung mindestens 200 ms lang sein. Ein gleichzeitiges Drücken beider Tasten (Zeit zwischen erster und zweiter Tastenbetätigung < 200 ms) aktiviert den Programmiermodus nicht!

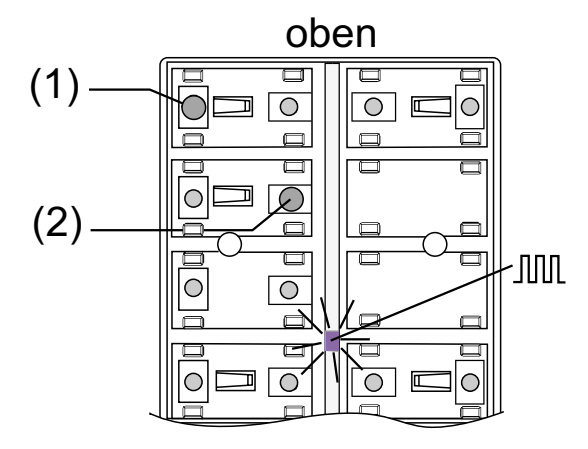

Bild 1: Tasten zur Aktivierung des Programmiermodus

- 2. Physikalische Adresse mit Hilfe der ETS programmieren.
- 3. Programmiermodus beenden:
	- automatisch nach Übernahme der physikalischen Adresse
	- durch Betätigen einer beliebigen Taste

#### **Hinweis:**

– Wenn der Programmiermodus bei einem Gerät aktiviert oder deaktiviert werden soll, welches bereits über eine gültig programmierte Applikation verfügt, kann es im Moment der Tastenbetätigung dazu kommen, dass Telegramme auf den Bus ausgesendet werden. Die Telegrammübertragung ist abhängig von der parametrierten Tastenfunktion.

#### **II. Programmieren der Applikation**

Mit Hilfe der ETS ist im Anschluss die Applikation in das Gerät zu programmieren. Die ETS3.0 ab Version "d" erkennt automatisch, ob das Gerät bereits gültig mit einer Applikation programmiert gewesen ist. Zur Zeitverkürzung eines Downloads programmiert die ETS3 die Applikation nur dann vollständig, wenn das Gerät noch nicht oder mit einer anderen Applikation programmiert war. Andernfalls erfolgt ein zeitoptimierter partieller Download, wobei nur die geänderten Daten in das Gerät geladen werden.

Die ETS2 programmiert die Applikation des Tastsensors entweder vollständig oder partiell für Parameter und Gruppenadressen, abhängig davon, welcher Programmierbefehl ausgeführt wurde. Eine automatische und zeitoptimierte Downloadsteuerung wie bei der ETS3.0d gibt es dabei nicht.

Für die Inbetriebnahme wird die ETS3.0 ab Version "d" empfohlen.

#### **Auslieferungszustand und nicht lauffähige Applikation**

Solange der Tastsensor Standard TSM noch nicht mit Applikationsdaten durch die ETS programmiert wurde, blinkt die blaue Betriebs-LED langsam (ca. 0,75 Hz). Dieser Zustand wird erst durch das Programmieren der Applikation beendet.

Zusätzlich kann der Tastsensor Standard TSM durch langsames Blinken der Betriebs-LED (ca. 0,75 Hz) signalisieren, dass eine nicht lauffähige Applikation durch die ETS einprogrammiert wurde. Nicht lauffähig sind Applikationen dann, wenn sie in der ETS-Produktdatenbank nicht zur Verwendung mit dem Tastsensor Standard TSM vorgesehen sind. Auch ist darauf zu achten, dass die Tastsensor-Variante mit der im Projekt übereinstimmt.

Die Betriebs-LED blinkt auch dann langsam, wenn das Applikationsprogramm des Tastsensors durch die ETS entladen wurde. In beiden Fällen ist der Tastsensor funktionsunfähig.

Produktfamilie: Taster

Produkttyp: Taster 4-fach / Tastsensor 4-fach Standard TSM

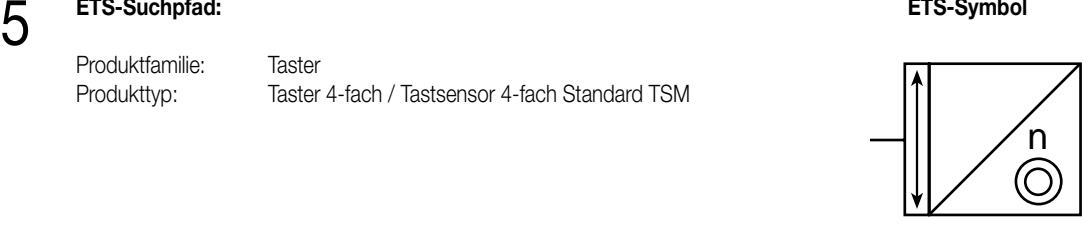

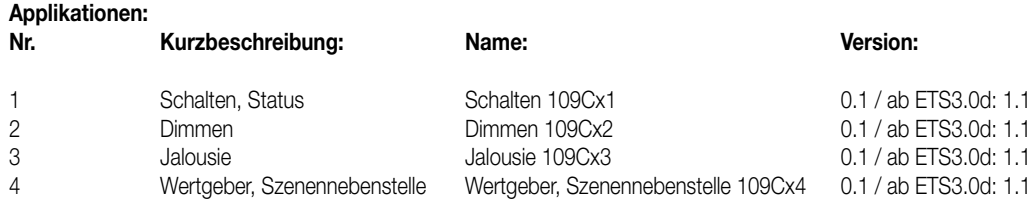

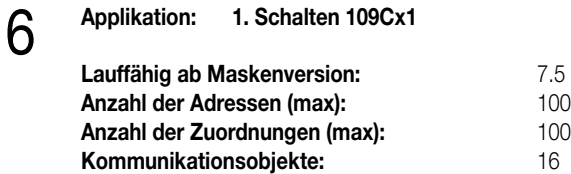

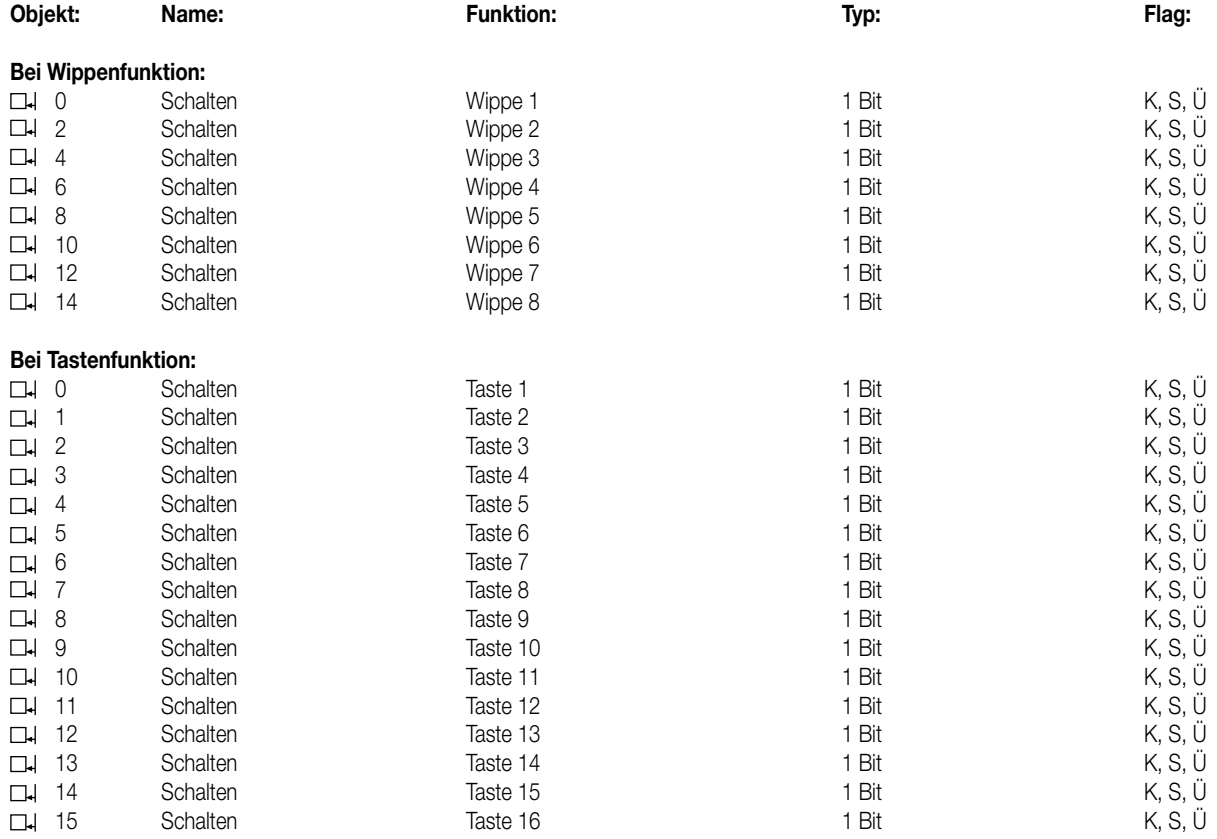

#### **Objektbeschreibung**

**Objekte:**<br>□ 0 – 15

0 – 15 Schalten: 1 Bit Objekt zum Senden von Schalttelegrammen (EIN, AUS)

### **Funktionsumfang**

- Funktion der Betriebs-LED und der Status-LED parametrierbar
- Wippen- oder Tastenfunktion
- Befehl bei Betätigung der Tasten parametrierbar (EIN, AUS, UM)

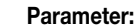

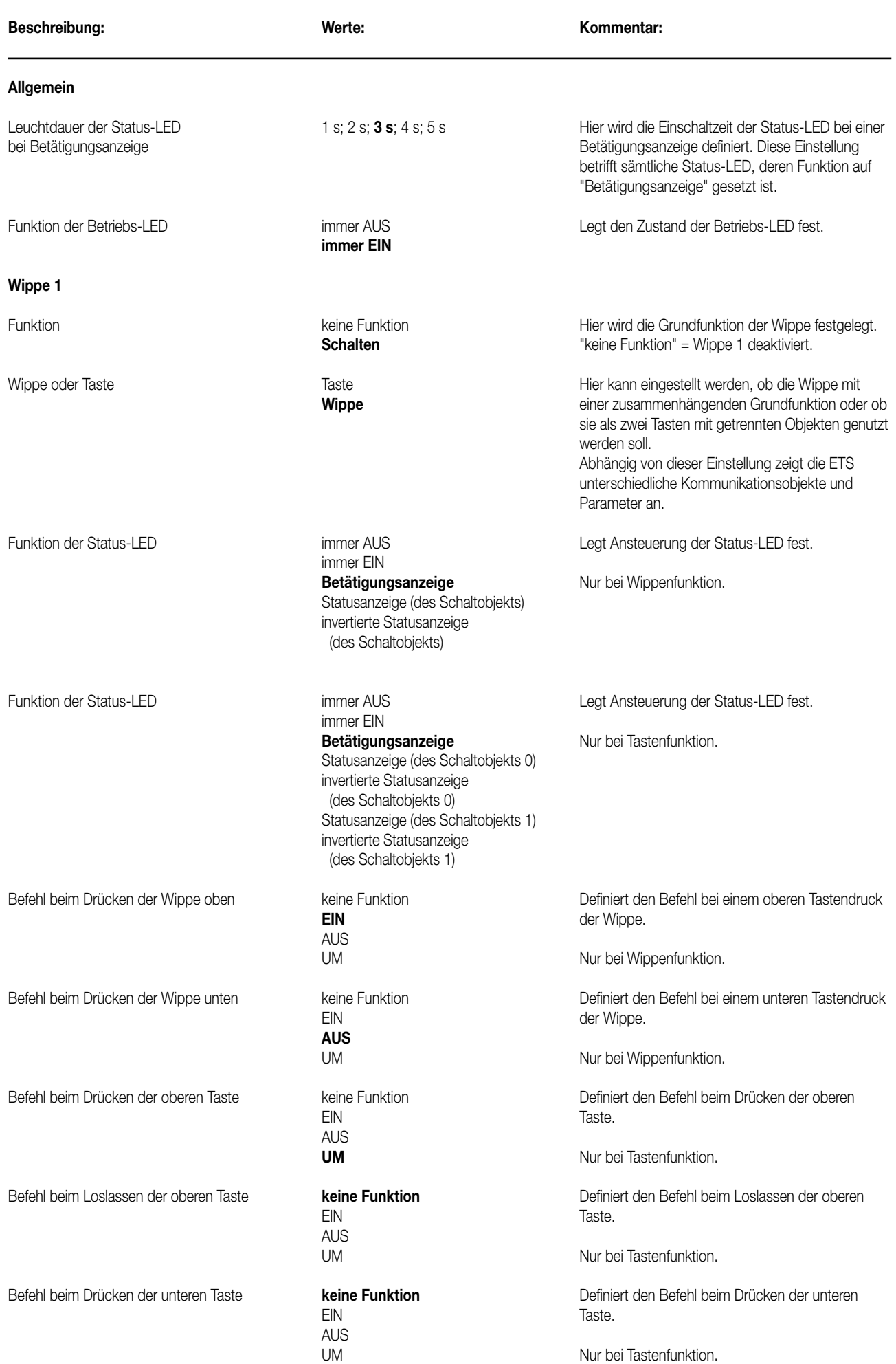

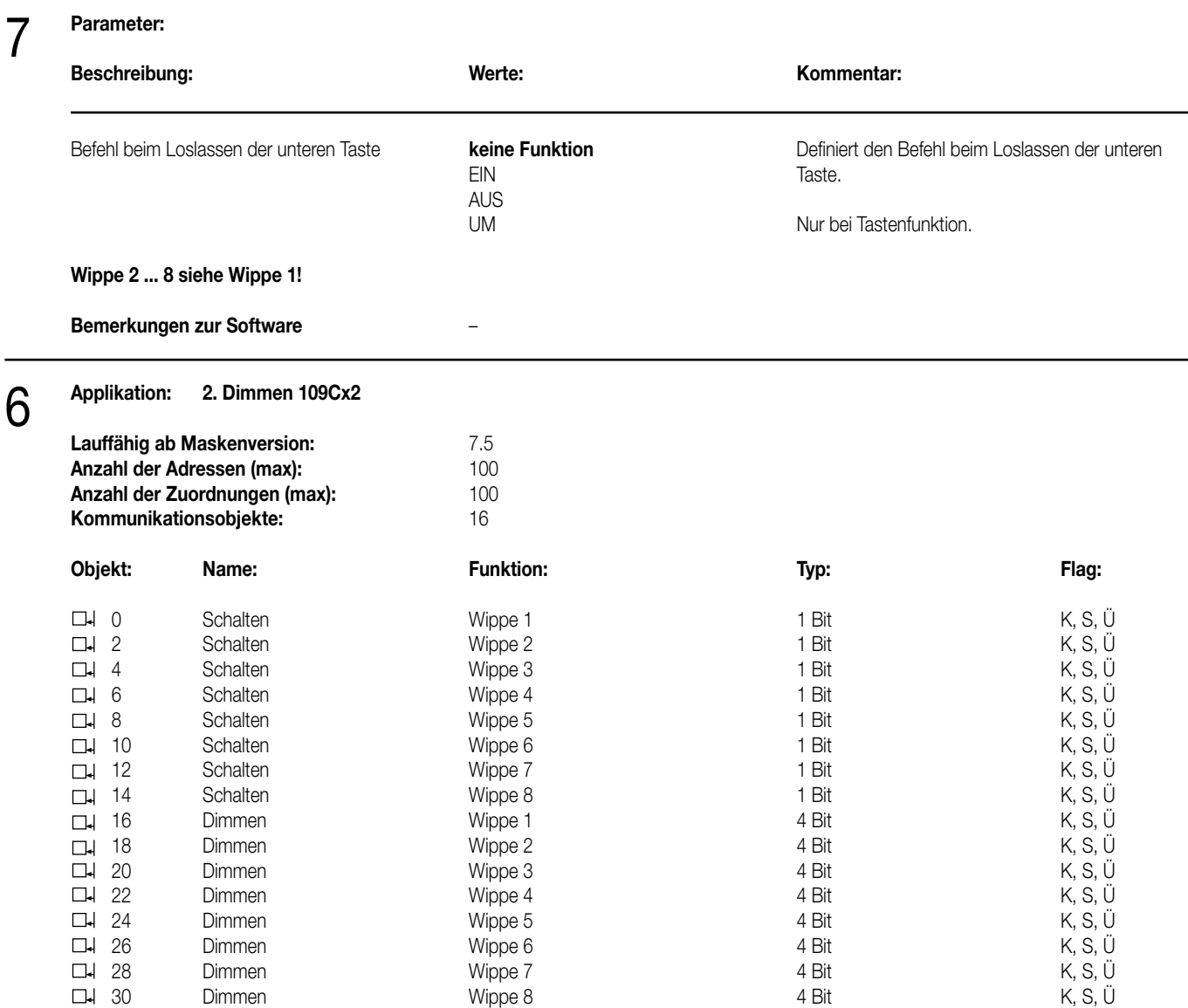

### **Objektbeschreibung**

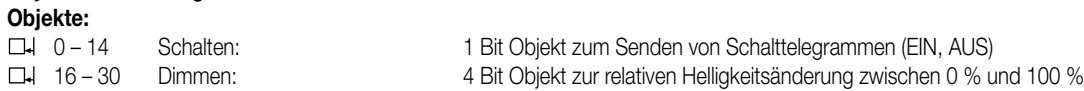

#### **Funktionsumfang**

• Funktion der Betriebs-LED und der Status-LED parametrierbar.

• Wippenfunktion.

• Befehl bei Betätigung der Wippe parametrierbar (heller – EIN, dunkler – AUS).

• Zeit zwischen Schalten und Dimmen einstellbar.

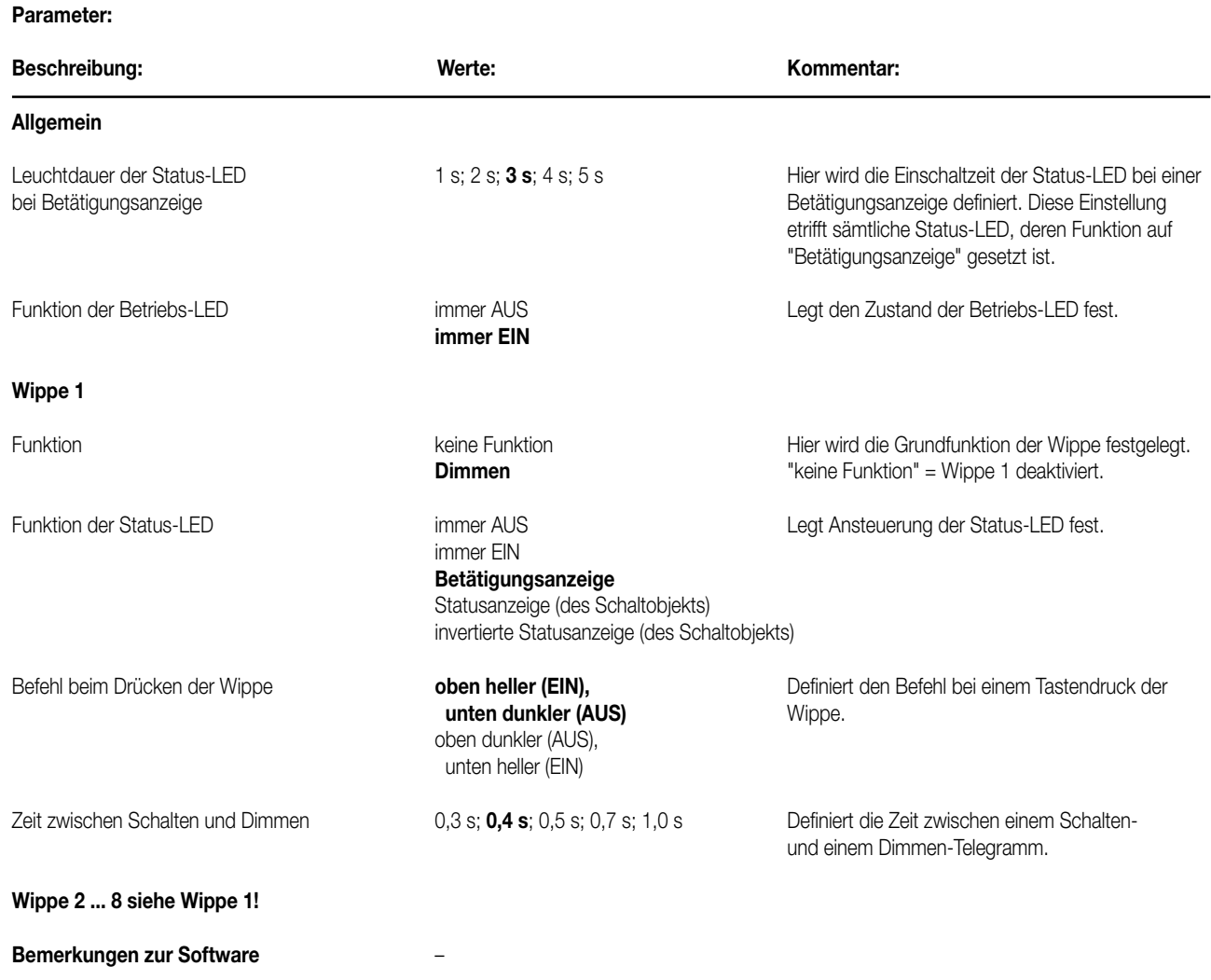

## 6 **Applikation: 3. Jalousie 109Cx3**

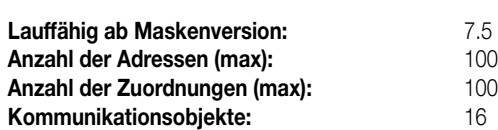

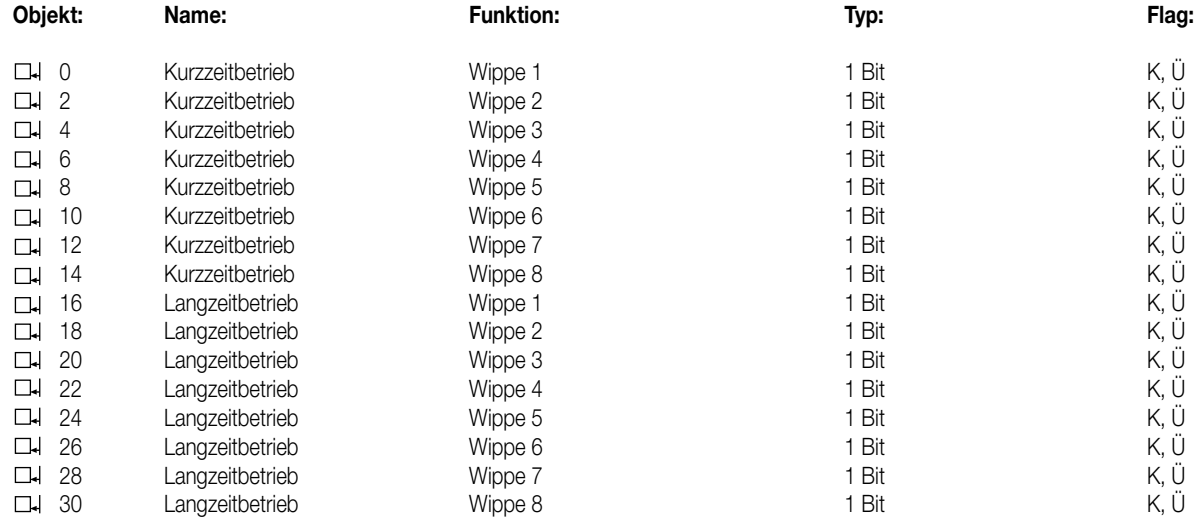

#### **Objekte:**

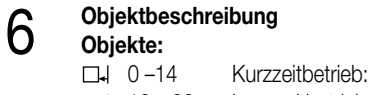

- 
- 1 Bit Objekt für den Kurzzeitbetrieb einer Jalousie.
- 16 30 Langzeitbetrieb: 1 Bit Objekt für den Langzeitbetrieb einer Jalousie.

#### **Funktionsumfang**

- Funktion der Betriebs-LED und der Status-LED parametrierbar.
- Wippenfunktion.
- Befehl bei Betätigung der Wippe parametrierbar (AUF, AB).
- Zeit zwischen Kurz- und Langzeitbefehl einstellbar.

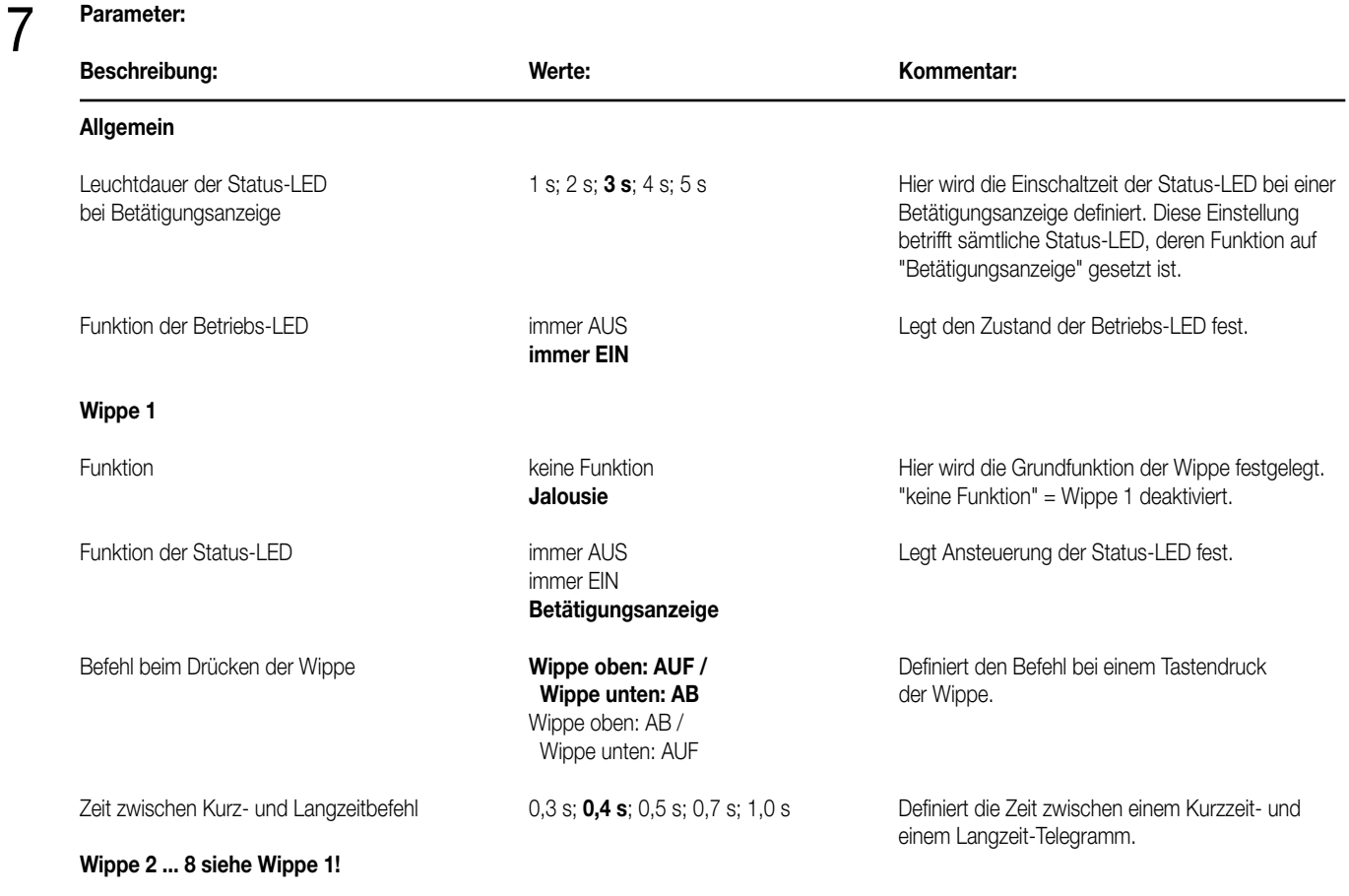

**Bemerkungen zur Software** –

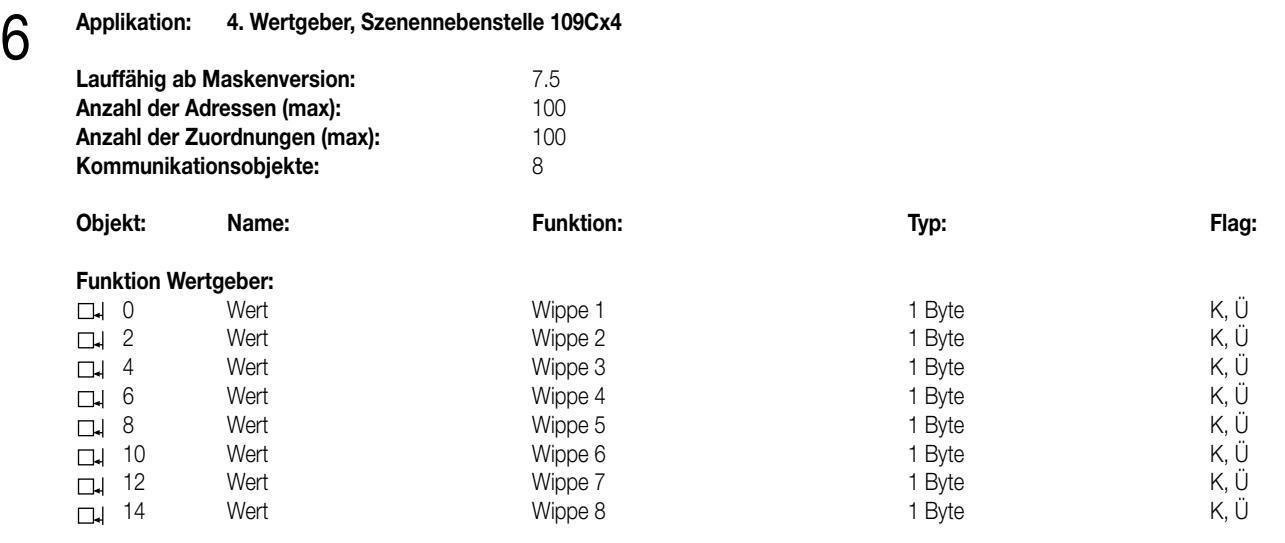

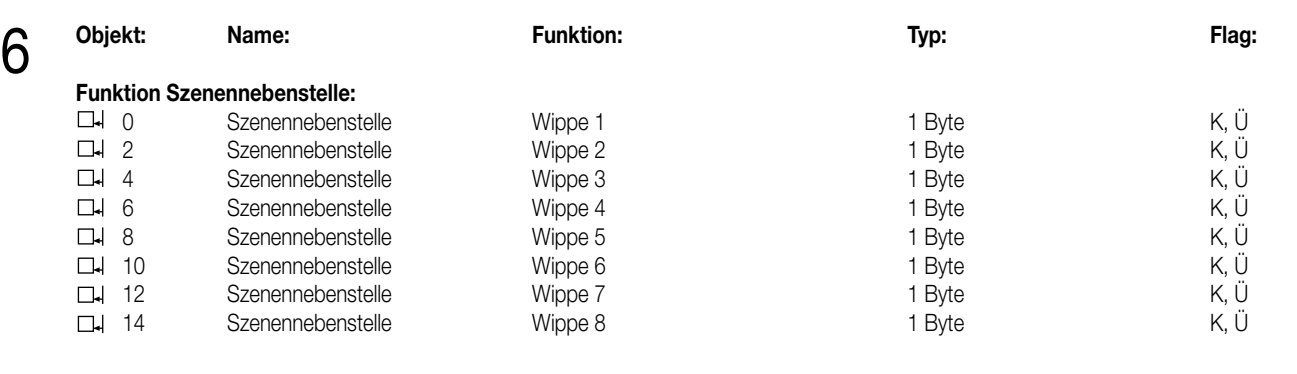

### **Objektbeschreibung**

#### **Objekte:**

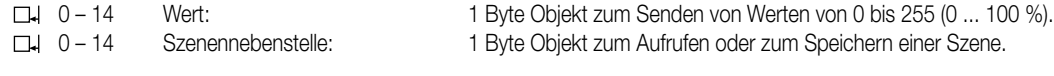

**Funktionsumfang**

• Funktion der Betriebs-LED und der Status-LED parametrierbar.

• Wippenfunktion.

• Befehl beim Drücken der Wippe parametrierbar (Werte 0 ... 255 / 0 ... 100 % oder Szenennummern).

#### **Parameter:** 7

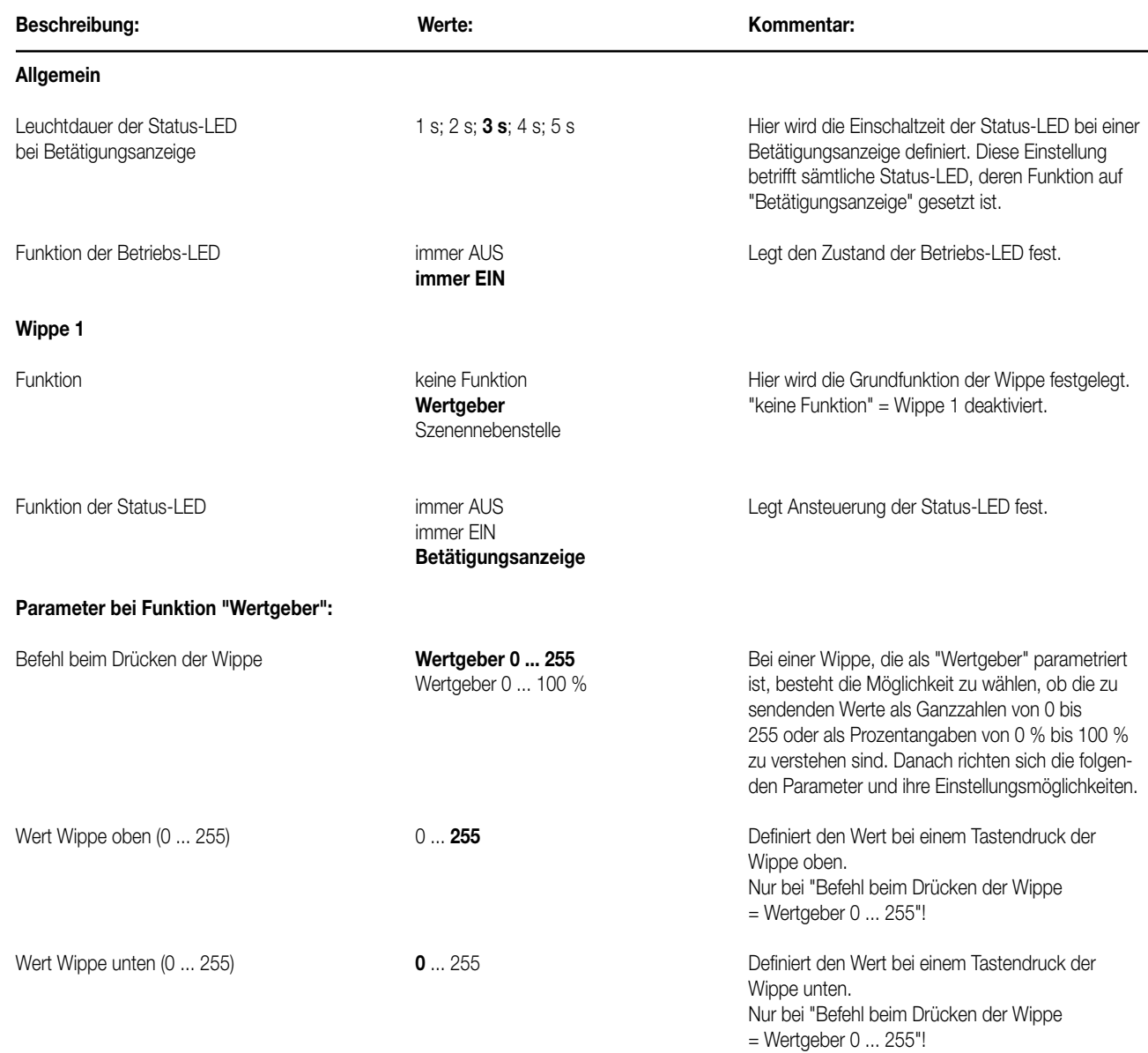

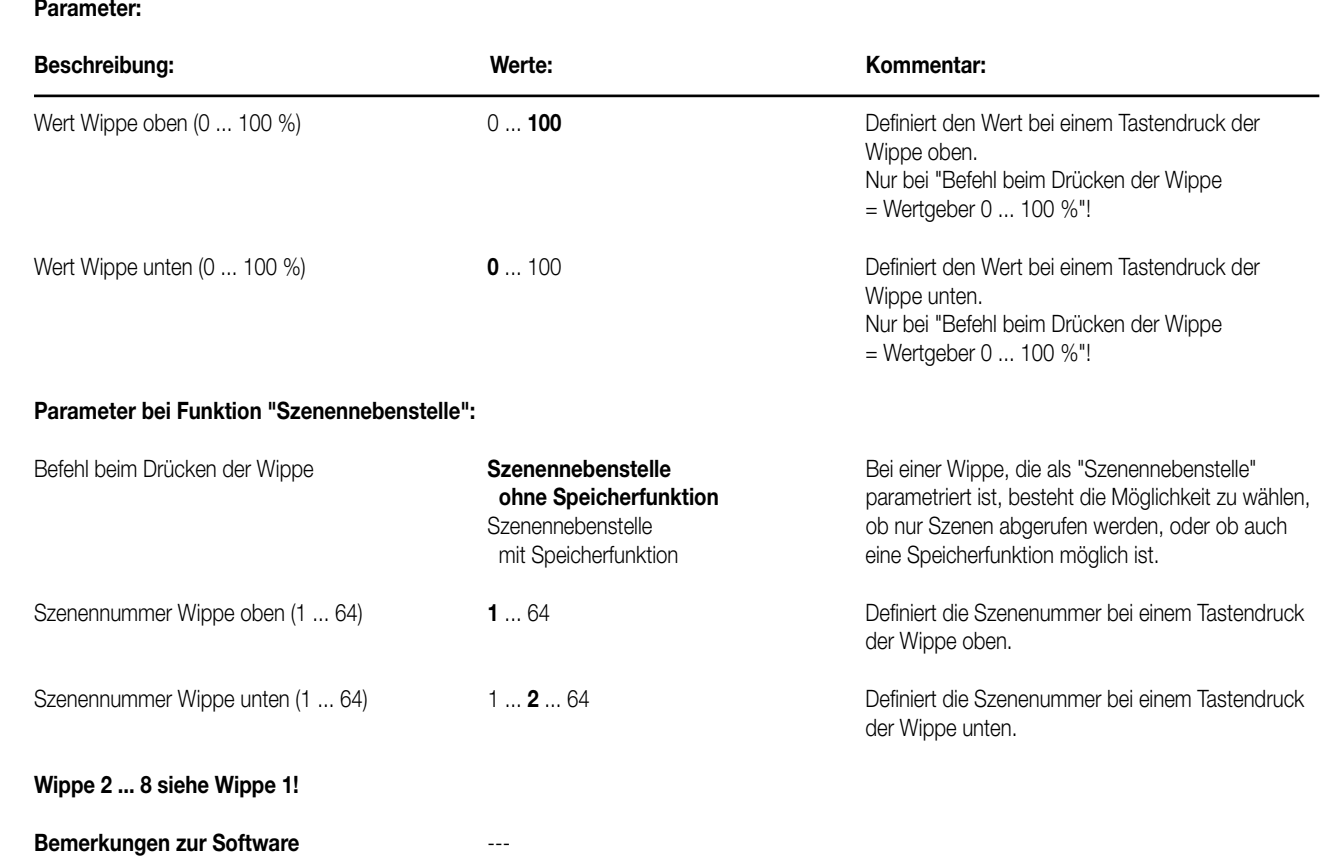

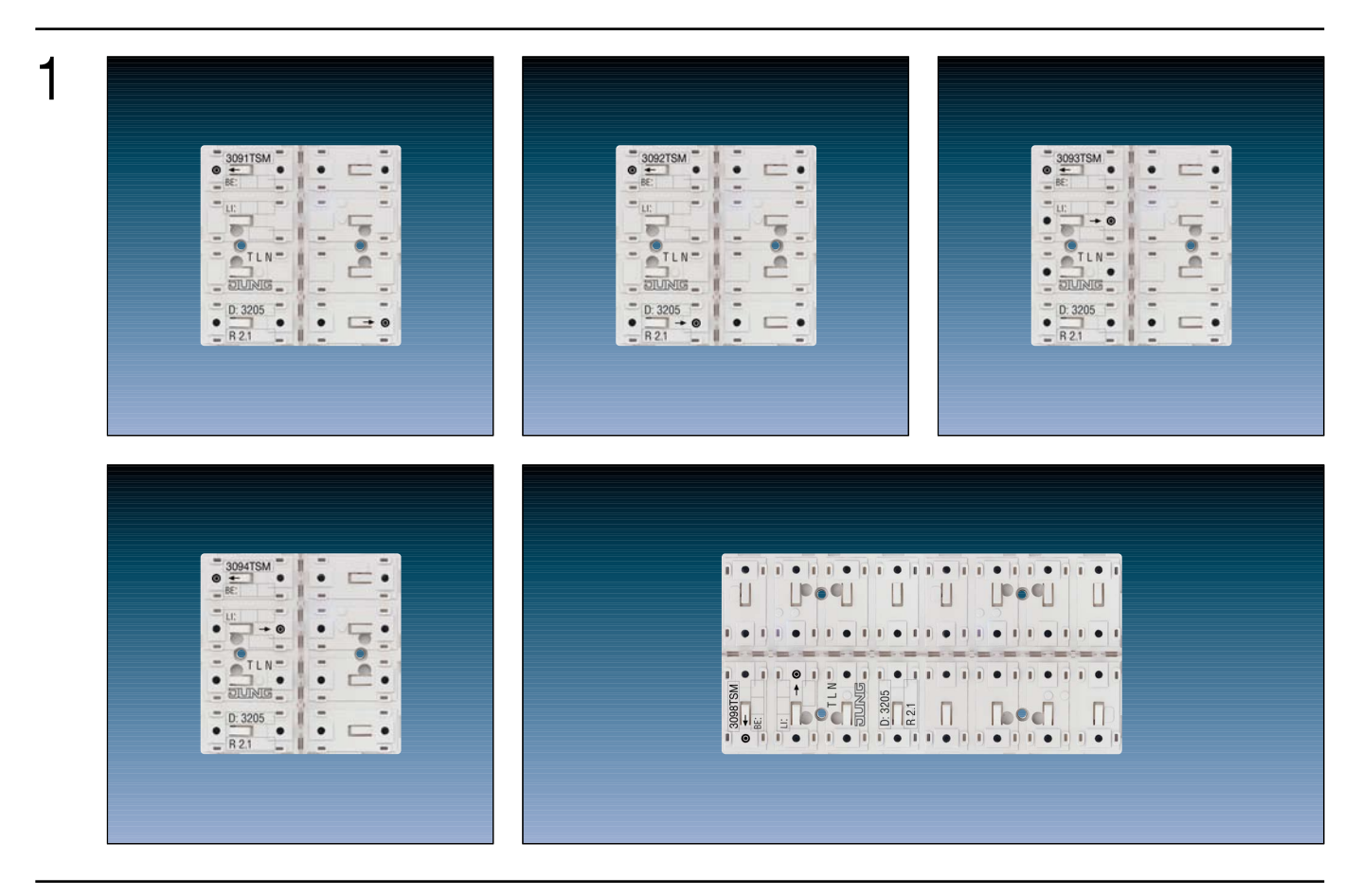

3

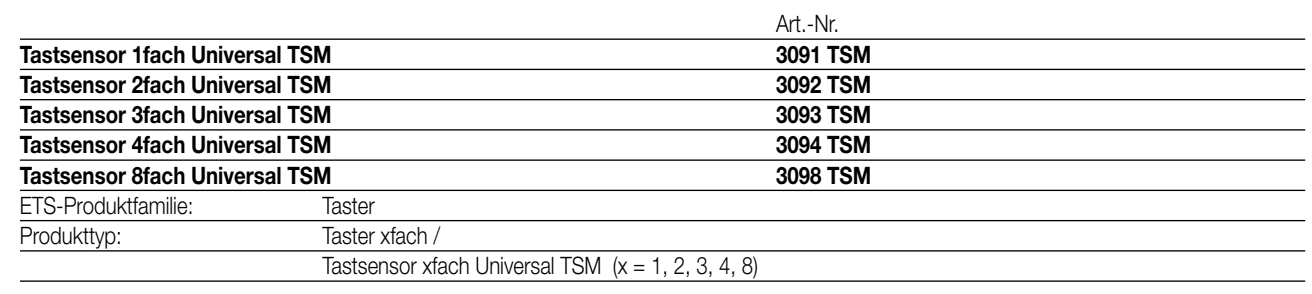

#### **Funktionsbeschreibung:**

Der Tastsensor Universal TSM sendet bei Tastenbetätigung in Abhängigkeit der ETS-Parametereinstellung Telegramme auf den KNX. Dies können beispielsweise Telegramme zum Schalten oder Tasten, zum Dimmen oder zur Jalousiesteuerung sein. Auch ist es möglich, Wertgeberfunktionen, wie z.B. Dimmwertgeber, Lichtszenennebenstellen, Temperaturwertgeber oder Helligkeitswertgeber zu programmieren.

In Verbindung mit einem Raumtemperaturregler, der über ein 1-Byte-Objekt zur Umschaltung der Betriebsarten verfügt, kann der Tastsensor Universal TSM als vollwertige Reglernebenstelle eingesetzt werden. Dabei ist der Einsatz zur Präsenzmeldung oder zur Sollwertverschiebung ebenfalls möglich.

Zusätzlich ermöglicht ein integrierter Temperaturfühler im Tastsensor 8fach Universal TSM die Messung und Übermittlung der Raumtemperatur. Damit können zentrale Heizungssteuerungsgeräte, die nicht über einen eigenen Temperaturfühler verfügen, in die KNX Raumtemperatursteuerung integriert werden. Weiter ist der Tastsensor als Nebenstelle eines Raumtemperaturreglers zur besseren Erfassung der Temperaturverteilung im Raum einsetzbar.

Jede der acht quadratischen Bedienflächen des Tastsensor Universal TSM können wahlweise als eine Wippe oder als zwei getrennte Tasten genutzt werden. Dabei kann die Bedienfläche entweder vertikal oder horizontal aufgeteilt werden. Wenn eine Bedienfläche als einteilige Wippe verwendet wird, ist es bei einigen Funktionen auch möglich, Sonderfunktionen durch eine vollflächige Bedienung der Wippe auszulösen.

Der Tastsensor Universal TSM verfügt über zwei Status-LED je Bedienfläche. Diese Status-LED können wahlweise dauerhaft ein- oder ausgeschaltet sein, als Betätigungsanzeige oder als Statusanzeige einer Taste oder Wippe funktionieren. Alternativ ist auch die Ansteuerung der LED über separate Kommunikationsobjekte möglich. Dabei können die Status-LED auch Betriebszustande von Raumtemperaturreglern signalisieren oder Ergebnisse von logischen Wert-Vergleichsoperationen anzeigen.

3

Eine blaue Betriebs-LED kann bei Verwendung wahlweise als Orientierungslicht dienen (auch blinkend) oder über ein eigenes Kommunikationsobjekt geschaltet werden. Wenn der Tastsensor im Programmier-Modus ist, blinkt die Betriebs-LED mit einer Frequenz von etwa 8 Hz. Der gleiche Blinkrhythmus zeigt auch die vollflächige Betätigung einer Wippe an; in diesem Fall wechselt die LED nach dem Ende der Betätigung wieder zu ihrem parametrierten Verhalten zurück. Wenn keine oder keine passende Applikation in den Tastsensor geladen ist, blinkt die Betriebs-LED als Fehleranzeige mit einer Frequenz von etwa 0,75 Hz und der Tastsensor arbeitet nicht.

Der Tastsensor Universal TSM verfügt intern über einen Busankoppler und kann direkt an die Busleitung angeschlossen werden (vgl. Anschlussbild). Der Tastsensor wird mit den beiliegenden Kunststoffschrauben auf einem Tragring befestigt.

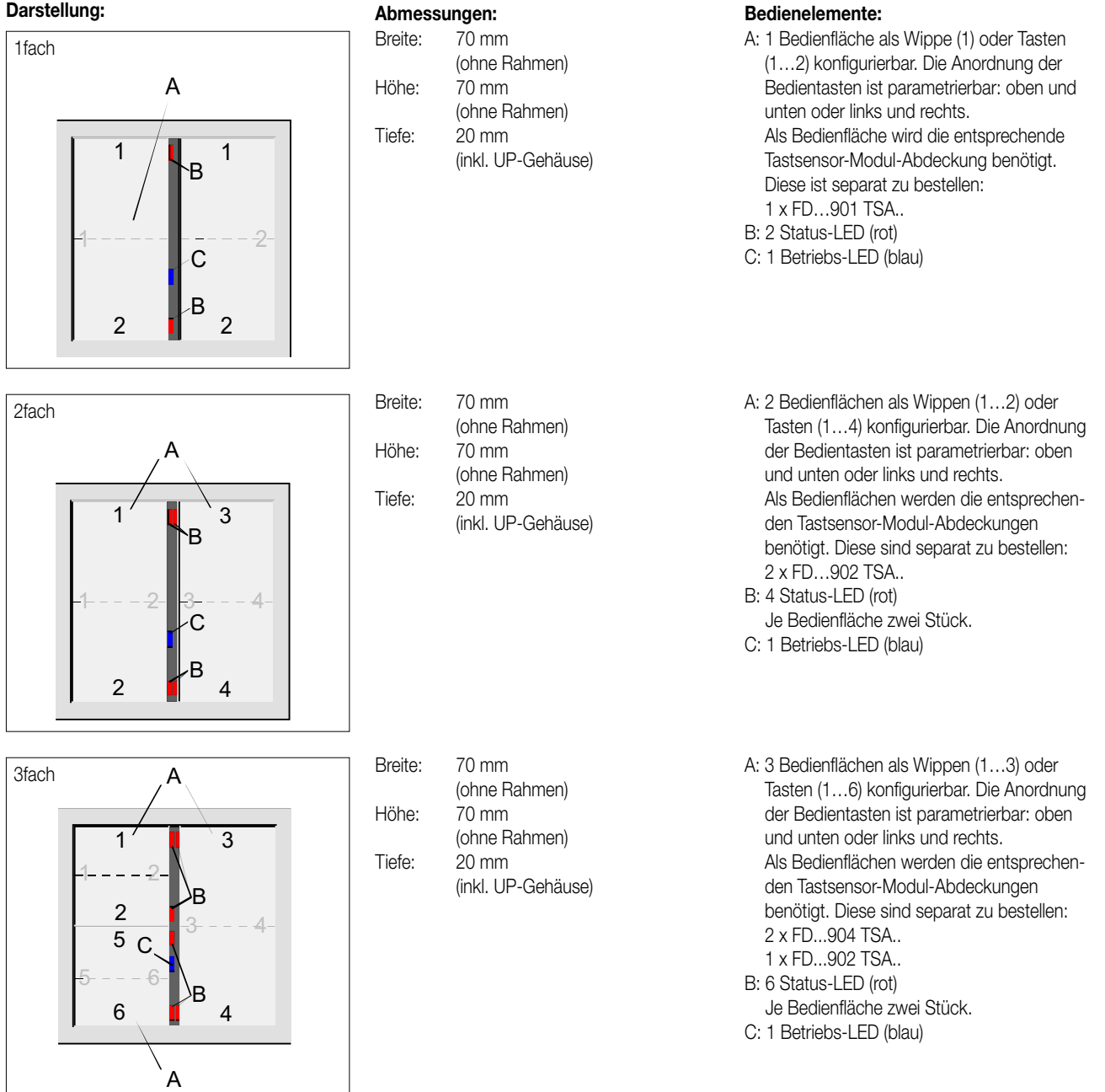

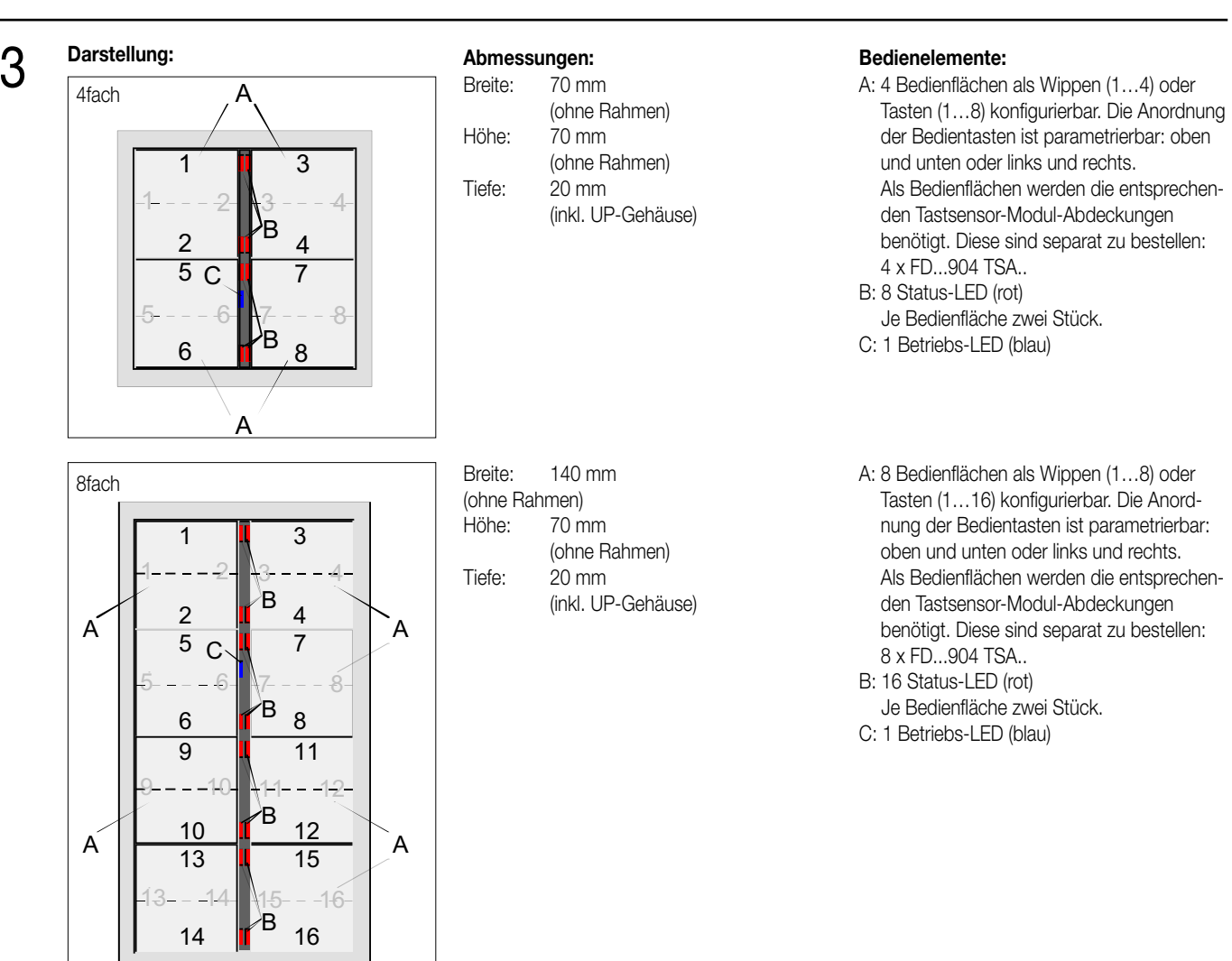

### 4 **Technische Daten:**

**Versorgung KNX Spannung:** 21 … 32 V DC, SELV **Leistungsaufnahme:** typ. 150 mW **Anschluss:** Busanschlussklemme (KNX Typ 5.1) **Interner Temperaturfühler (nur 8fach): Auflösung:** 0,1 K **Luftfeuchtigkeit:** 0 % bis 95 % (keine Betauung) **Verhalten bei Spannungsausfall Verhalten beim Wiedereinschalten**

**Schutzart:** IP 20 Schutzklasse: III **Prüfzeichen:** KNX **Umgebungstemperatur:** Lager-/ Transporttemperatur:  $-25 \text{ °C}$  bis +70  $\text{ °C}$ ,

**Einbaulage:** beliebig **Mindestabstände:** keine

**Messbereich:** +5 °C bis +35 °C ±1 %

**Nur Busspannung:** Objektwerte werden gelöscht, LED schalten aus.

**Nur Busspannung:** Keine Reaktion (Die Reglernebenstelle fordert – abhängig von der Parametrierung – ggf. die Objektzustände des Reglers an.)

Lagerung bei Temperaturen über +45 °C reduziert die Lebensdauer Befestigungsart: **Mit den beiliegenden Kunststoffschrauben an einem Tragring befestigen.** 

### 4 **Anschlussbild und Klemmenbelegung**

**Beispiel: Tastsensor 8fach Universal TSM** (1-, 2-, 3-, 4fach sinngemäß gleich)

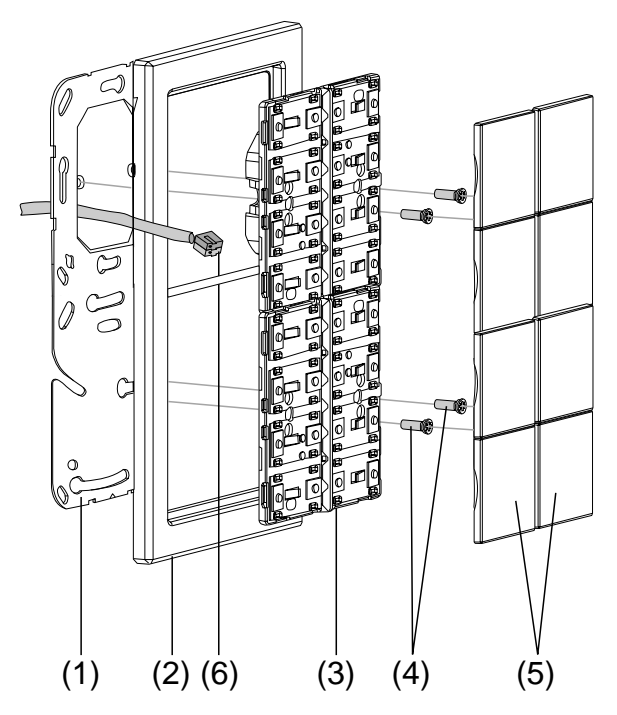

#### **Montage**

- 1. Tragring (1) lagerichtig auf eine UP-Gerätedose (DIN 49073) montieren (Kennzeichnung "TOP" oben, "Typ A" oder "Typ B" vorne). Beiliegende Dosenschrauben verwenden.
- 2. Design-Rahmen (2) auf Tragring stecken.
- 3. Tastsensor-Modul (3) mit Standard-Busklemme (6) an den KNX anschließen und auf den Tragring stecken (Busanschluss unten herausführen).
- 4. Tastsensor-Modul mit beiliegenden Kunststoffschrauben (4) am Tragring befestigen (Schutz gegen Demontage oder Diebstahl). Die Kunststoffschrauben nur leicht (!) anziehen. Tastsensor 8fach Universal TSM: Bei Montage auf nur einer UP-Dose für die unteren Befestigungsschrauben ca. 10 mm Raum schaffen (z.B. Bohrung 6 mm setzen). Tragring als Schablone nutzen.
- 5. Vor Montage der Abdeckungen (5) die physikalische Adresse in das Gerät laden (vgl. "Inbetriebnahme").

#### **Montieren der Tasten-Abdeckungen**

Die Abdeckungen einzeln auf das Tastsensor-Modul setzen. Wenn die Abdeckung richtig sitzt, mit kurzen Druck einrasten.

#### **Inbetriebnahme**

Nachdem der Tastsensor Universal TSM an den Bus angeschlossen und montiert wurde, kann er in Betrieb genommen werden. Die Inbetriebnahme beschränkt sich im Wesentlichen auf das Programmieren durch die ETS.

#### **Vergabe der physikalischen Adresse**

Der Tastsensor Universal TSM hat den Busankoppler integriert. Der Tastsensor verfügt nicht über eine separate Programmiertaste oder -LED. Der Programmiermodus wird über eine definierte und zeitversetzte Tastenbetätigung der ersten Wippe aktiviert und durch die Betriebs-LED signalisiert. Zum Programmieren der physikalischen Adresse dürfen die Modul-Abdeckungen nicht aufgerastet sein. Die physikalische Adresse wird wie im Folgenden beschrieben programmiert.

- 1. Programmiermodus aktivieren (vgl. Bild 1):
	- Taster (1) drücken und gedrückt halten.
	- Dann zweiten Taster (2) drücken. Die Position des zweiten Tasters ist abhängig von der Tastsensor-Variante. Der Programmiermodus ist aktiviert. Die blaue Betriebs-LED blinkt schnell (ca. 8 Hz).

**Bild 1:** Tasten zur Aktivierung des Programmiermodus

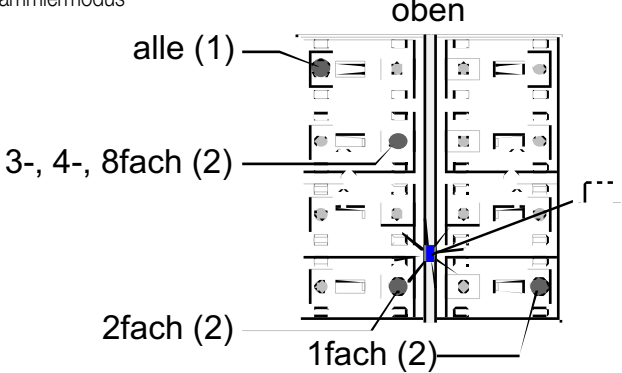

#### **Hinweis**

4

- Zum Drücken der Tasten geeignete Gegenstände verwenden (z.B. schmaler Schraubendreher, Kugelschreiberspitze, etc.)
- Um eine ungewollte Aktivierung des Programmiermodus bei einer 'normalen' Bedienung der Bedienfläche später im Betrieb auszuschließen, muss die Zeit zwischen der ersten und der zweiten Tastenbetätigung mindestens 200 ms lang sein. Ein gleichzeitiges Drücken beider Tasten (Zeit zwischen erster und zweiter Tastenbetätigung < 200 ms) aktiviert den Programmiermodus nicht!
- Es ist zu beachten, dass die Betriebs-LED auch bei einer vollflächigen Bedienung der Wippe 1 (vgl. Funktionsbeschreibung) schnell blinkt. Der Unterschied zum schnellen Blinken im Programmiermodus ist der, dass bei einer vollflächigen Bedienung der Wippe die LED in den parametrierten Grundzustand zurück fällt, wenn die Tasten losgelassen werden. Im Programmiermodus dauert das Blinken solange an, bis der Modus beendet wird. Der durch den Programmiermodus eingestellte Zustand der LED setzt sich immer durch.
- 2. Physikalische Adresse mit Hilfe der ETS programmieren.
- 3. Programmiermodus beenden:
	- automatisch nach Übernahme der physikalischen Adresse
	- durch Betätigen einer beliebigen Taste

#### **Hinweis**

– Wenn der Programmiermodus bei einem Gerät aktiviert oder deaktiviert werden soll, welches bereits über eine gültig programmierte Applikation verfügt, kann es im Moment der Tastenbetätigung dazu kommen, dass Telegramme auf den Bus ausgesendet werden. Die Telegrammübertragung ist abhängig von der parametrierten Tastenfunktion.

#### **Programmieren der Applikation**

Mit Hilfe der ETS ist im Anschluss die Applikation in das Gerät zu programmieren. Die ETS3.0 ab Version "d" erkennt automatisch, ob das Gerät bereits gültig mit einer Applikation programmiert gewesen ist. Zur Zeitverkürzung eines Downloads programmiert die ETS3 die Applikation nur dann vollständig, wenn das Gerät noch nicht oder mit einer anderen Applikation programmiert war. Andernfalls erfolgt ein zeitoptimierter partieller Download, wobei nur die geänderten Daten in das Gerät geladen werden.

Die ETS2 programmiert die Applikation des Tastsensors entweder vollständig oder partiell für Parameter und Gruppenadressen, abhängig davon, welcher Programmierbefehl ausgeführt wurde. Eine automatische und zeitoptimierte Downloadsteuerung wie bei der ETS3.0d gibt es dabei nicht. Für die Inbetriebnahme wird die ETS3.0 ab Version "d" empfohlen.

#### **Auslieferungszustand und nicht lauffähige Applikation**

Solange der Tastsensor Universal TSM noch nicht mit Applikationsdaten durch die ETS programmiert wurde, blinkt die blaue Betriebs-LED langsam (ca. 0,75 Hz). Beim Drücken einer beliebigen Taste oder Wippe leuchtet die zugehörige Status-LED kurz auf (Betätigungsanzeige). Dieser Zustand wird erst durch das Programmieren der Applikation beendet.

Zusätzlich kann der Tastsensor Universal TSM durch langsames Blinken der Betriebs-LED (ca. 0,75 Hz) signalisieren, dass eine nicht lauffähige Applikation durch die ETS einprogrammiert wurde. Nicht lauffähig sind Applikationen dann, wenn sie in der ETS-Produktdatenbank nicht zur Verwendung mit dem Tastsensor Universal TSM vorgesehen sind. Auch ist darauf zu achten, dass die Tastsensor-Variante mit der im Projekt übereinstimmt (z.B. 8fach im ETS-Projekt angelegt und auch montiert und zu programmieren).

Die Betriebs-LED blinkt auch dann langsam, wenn das Applikationsprogramm des Tastsensors durch die ETS entladen wurde. In beiden Fällen ist der Tastsensor funktionsunfähig.

## 5 **ETS-Suchpfad: ETS-Symbol**

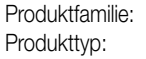

#### Taster Taster / Taster, 8fach / Tastsensor 1fach Universal TSM Taster / Taster, 8fach / Tastsensor 2fach Universal TSM Taster / Taster, 8fach / Tastsensor 3fach Universal TSM Taster / Taster, 8fach / Tastsensor 4fach Universal TSM Taster / Taster, 8fach / Tastsensor 8fach Universal TSM

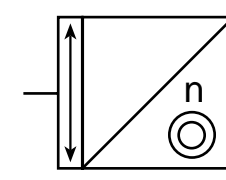

### 6 **Applikationen**

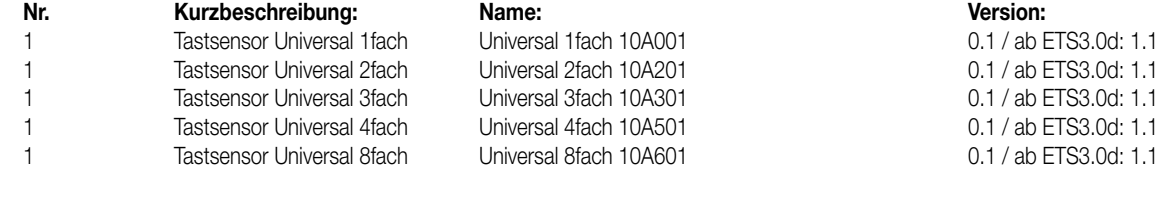

#### **Applikationsbeschreibung: Universal 8fach 10A601**

### **Anzahl der Adressen (max):** 120<br>**Anzahl der Zuordnungen (max):** 120 Anzahl der Zuordnungen (max):<br>Kommunikationsobjekte:

**Kommunikationsobjekte:** 073 (maximale Objektnummer 74, dazwischen Lücken.)

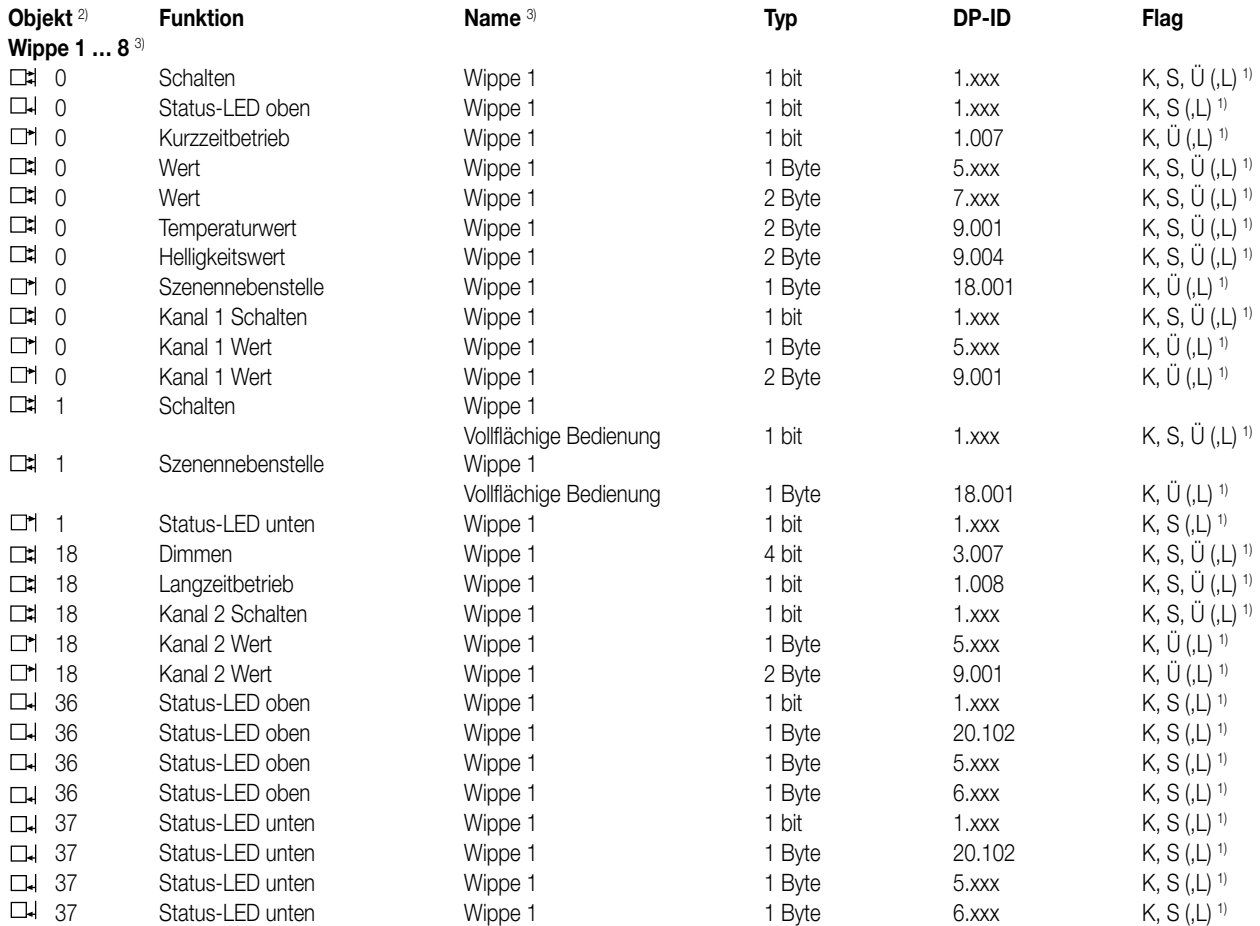

1) Die Kommunikationsobjekte können ausgelesen werden (L-Flag setzen).

2) Mischbetrieb von Wippen- oder Tastenfunktionen an einem Tastsensor ist möglich.

3) Die Objekte sind beispielhaft für die Wippe 1 beschrieben. Die Objekte für die Wippen 2 … max. 8 definieren sich sinngemäß gleich unter Verschiebung der Objektnummer.

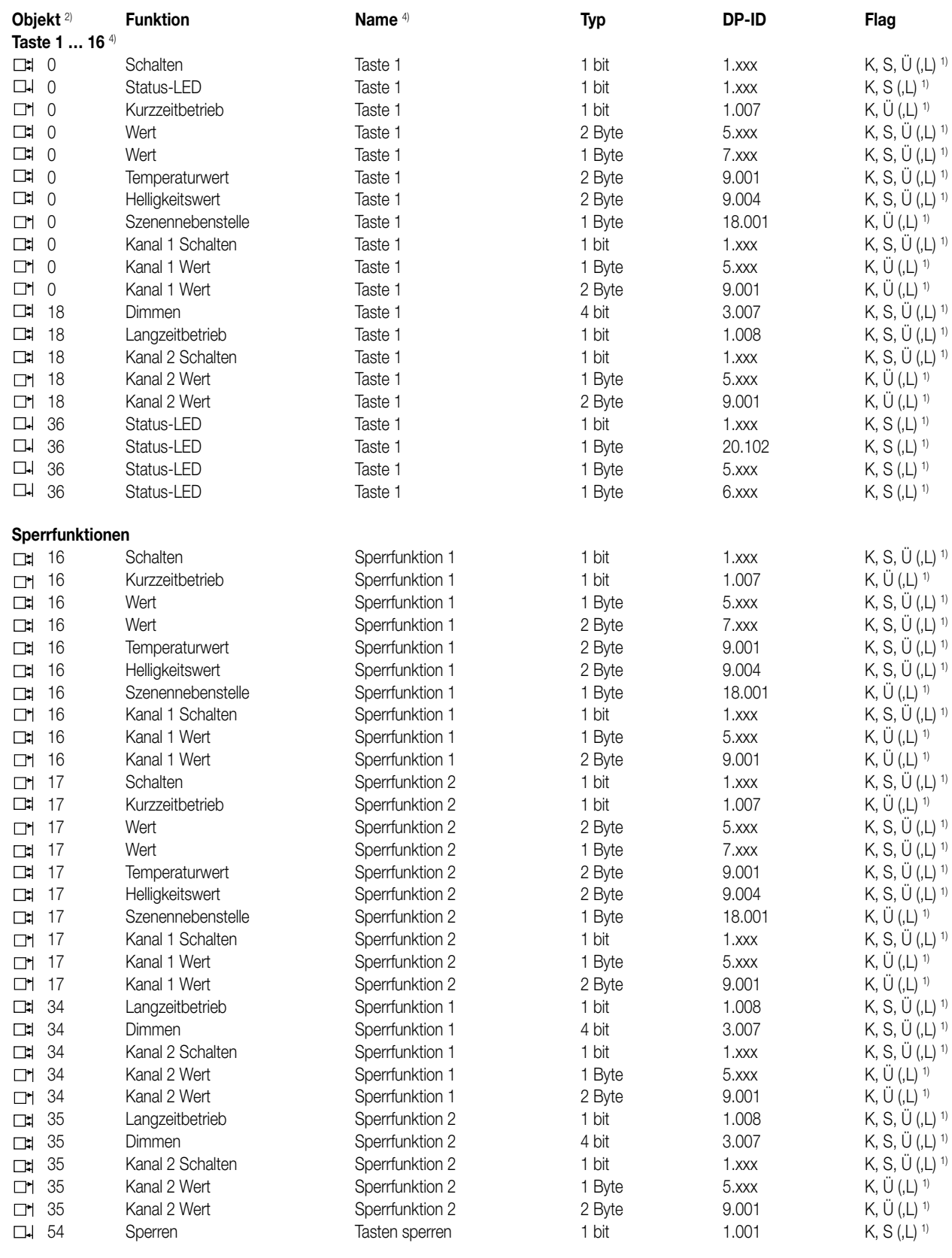

1) Die Kommunikationsobjekte können ausgelesen werden (L-Flag setzen).

2) Mischbetrieb von Wippen- oder Tastenfunktionen an einem Tastsensor ist möglich.

4) Die Objekte sind beispielhaft für die Taste 1 beschrieben. Die Objekte für die Tasten 2 … max. 16 definieren sich sinngemäß gleich unter Verschiebung der Objektnummer.

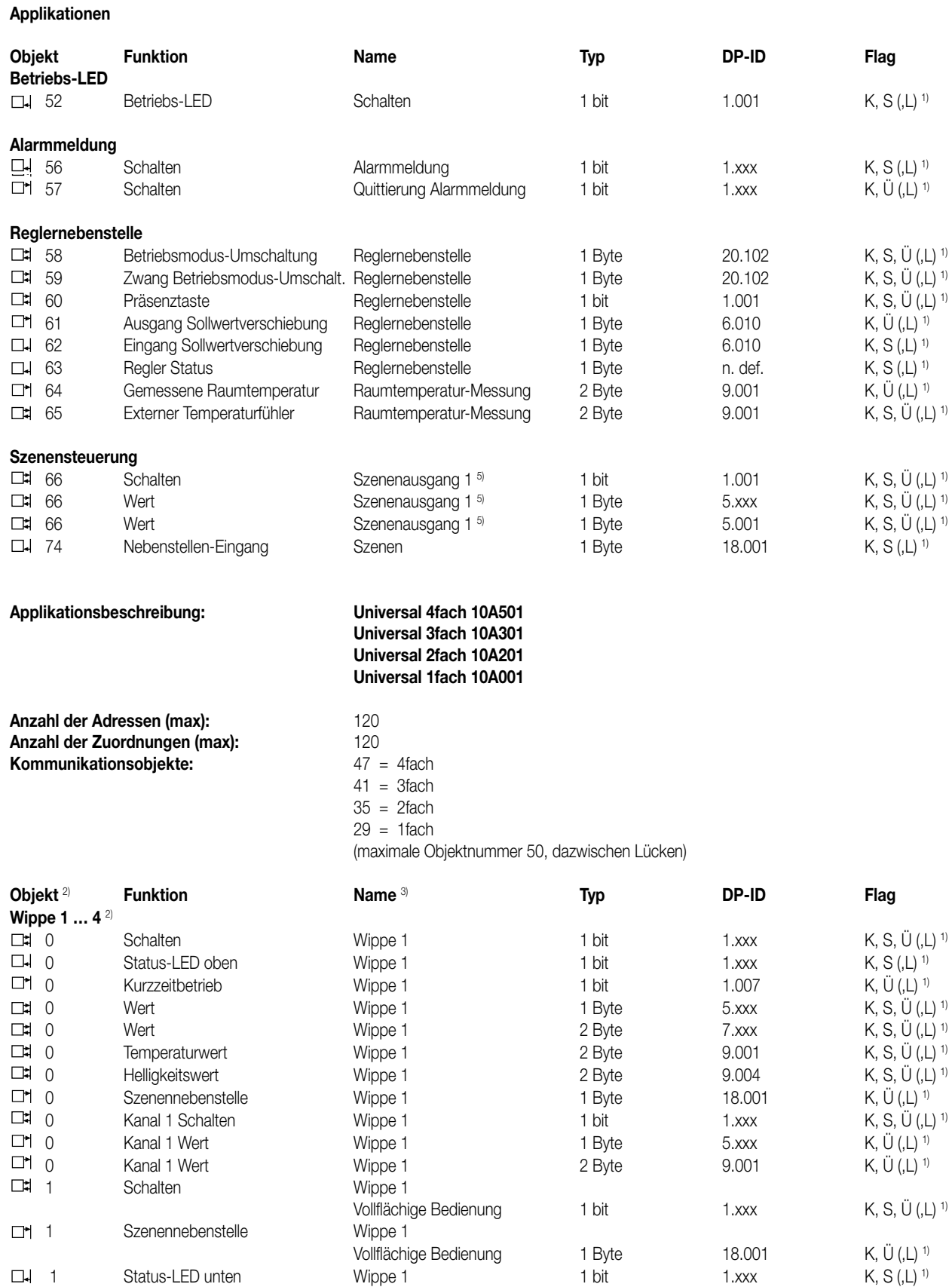

1) Die Kommunikationsobjekte können ausgelesen werden (L-Flag setzen).

2) Die Anzahl der Wippen oder Tasten ist abhängig von der projektierten Tastsensor-Variante. Mischbetrieb von Wippen- oder Tastenfunktionen an einem Tastsensor ist möglich.

10 Dimmen Wippe 1 4 bit 3.007 K, S, U (,L) <sup>1)</sup>

3) Die Objekte sind beispielhaft für die Wippe 1 beschrieben. Die Objekte für die Wippen 2 … max. 4 definieren sich sinngemäß gleich unter Verschiebung der Objektnummer.

5) Szenenausgänge 2 … 8 siehe Szenenausgang 1 unter Verschiebung der Objektnummer (66 + Nummer Szenenausgang – 1).

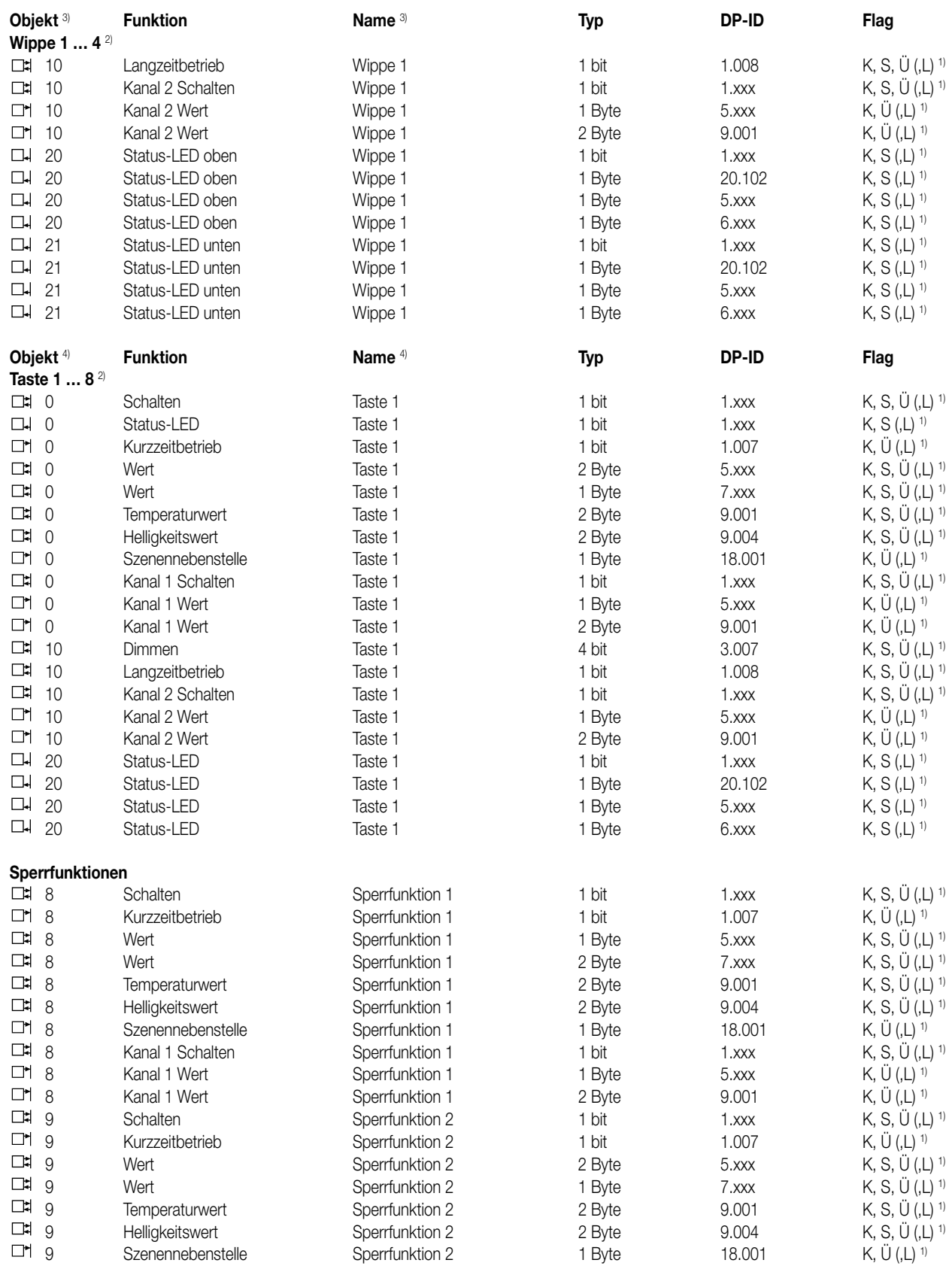

1) Die Kommunikationsobjekte können ausgelesen werden (L-Flag setzen).

2) Die Anzahl der Wippen oder Tasten ist abhängig von der projektierten Tastsensor-Variante. Mischbetrieb von Wippen- oder Tastenfunktionen an einem Tastsensor ist möglich.

3) Die Objekte sind beispielhaft für die Wippe 1 beschrieben. Die Objekte für die Wippen 2 … max. 4 definieren sich sinngemäß gleich unter Verschiebung der Objektnummer.

4) Die Objekte sind beispielhaft für die Taste 1 beschrieben. Die Objekte für die Tasten 2 … max. 8 definieren sich sinngemäß gleich unter Verschiebung der Objektnummer.

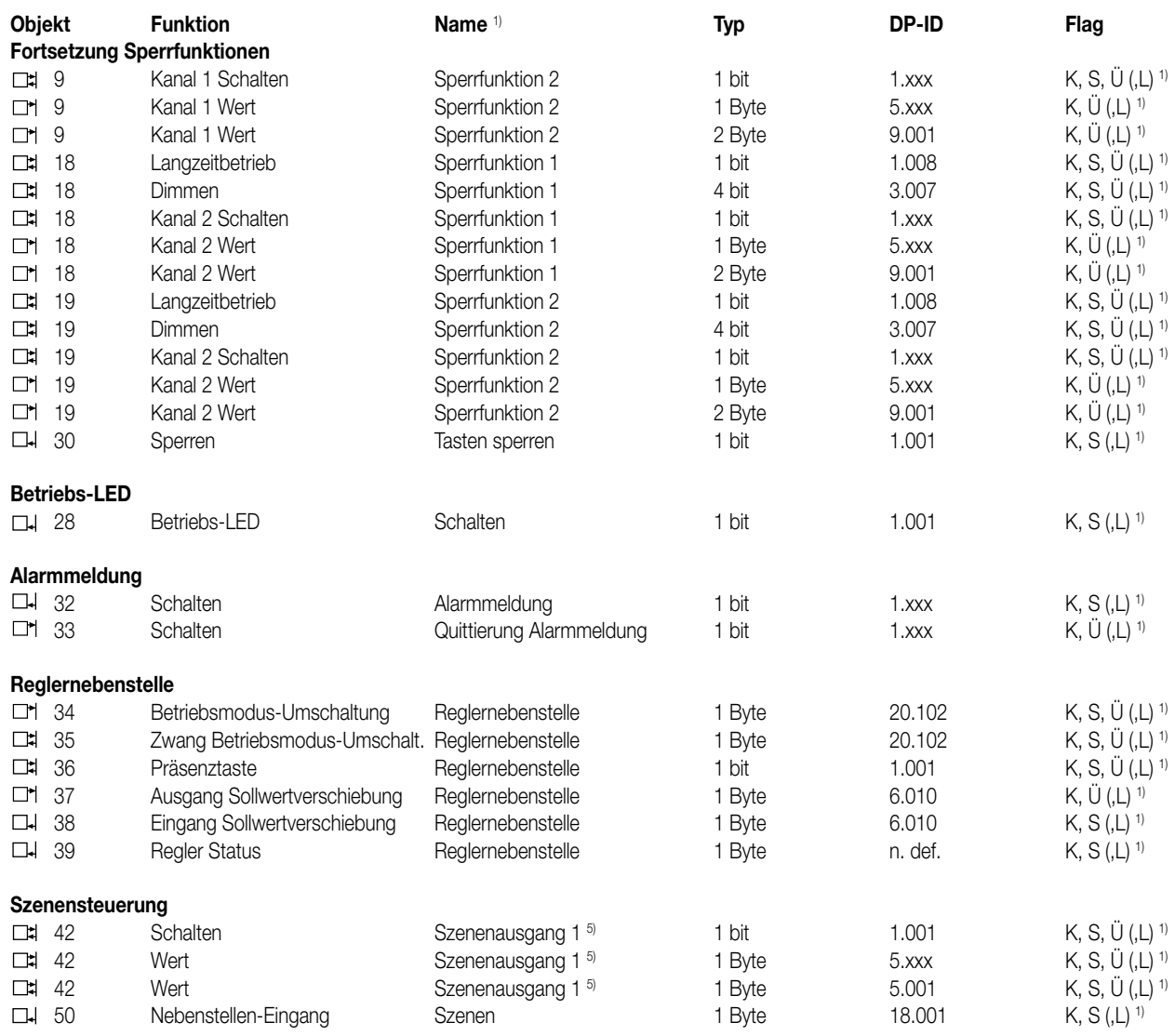

1) Die Kommunikationsobjekte können augelesen werden (L-Flag setzen).

5) Szenenausgänge 2 … 8 siehe Szenenausgang 1 unter Verschiebung der Objektnummer (66 + Nummer Szenenausgang – 1).

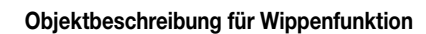

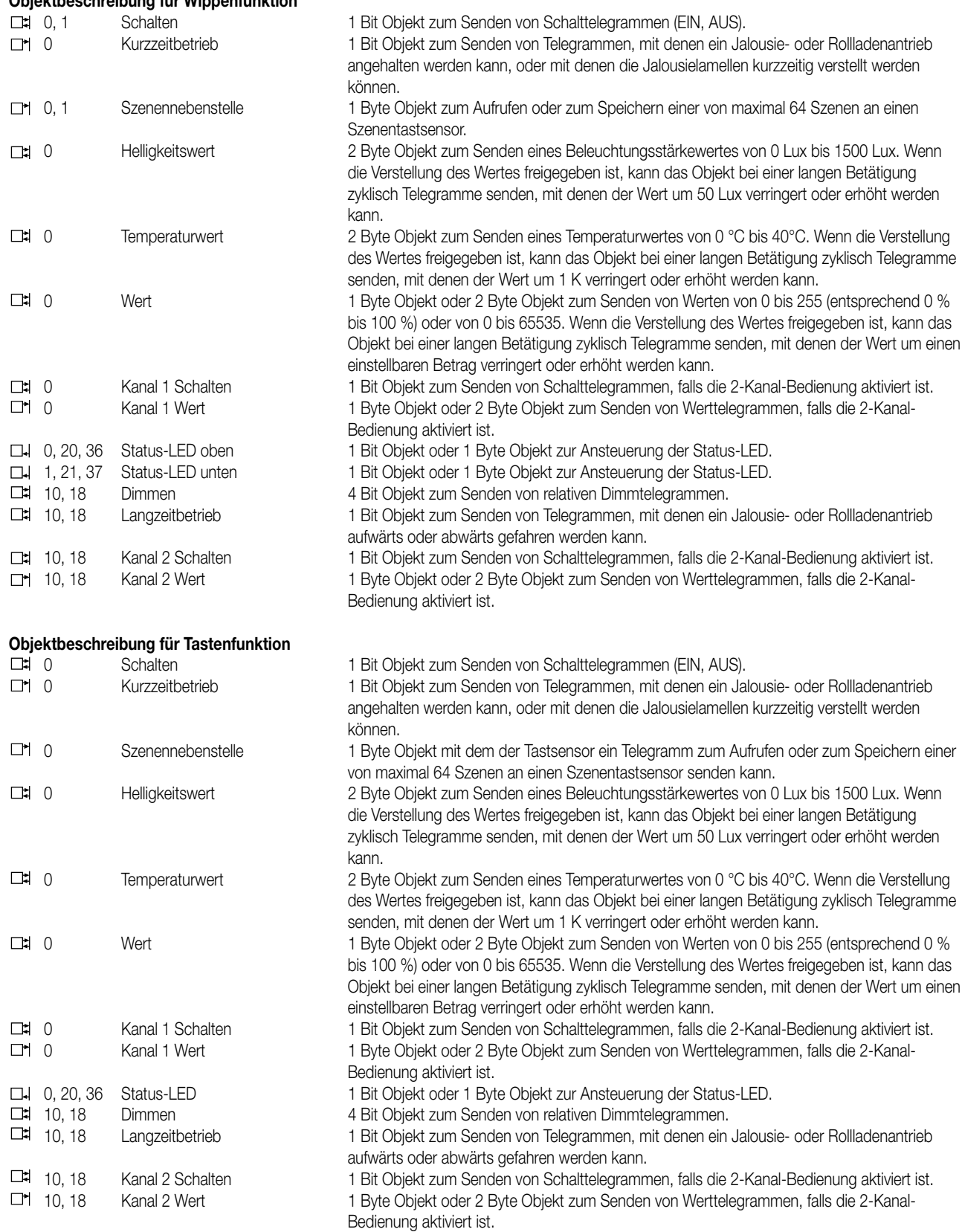

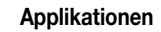

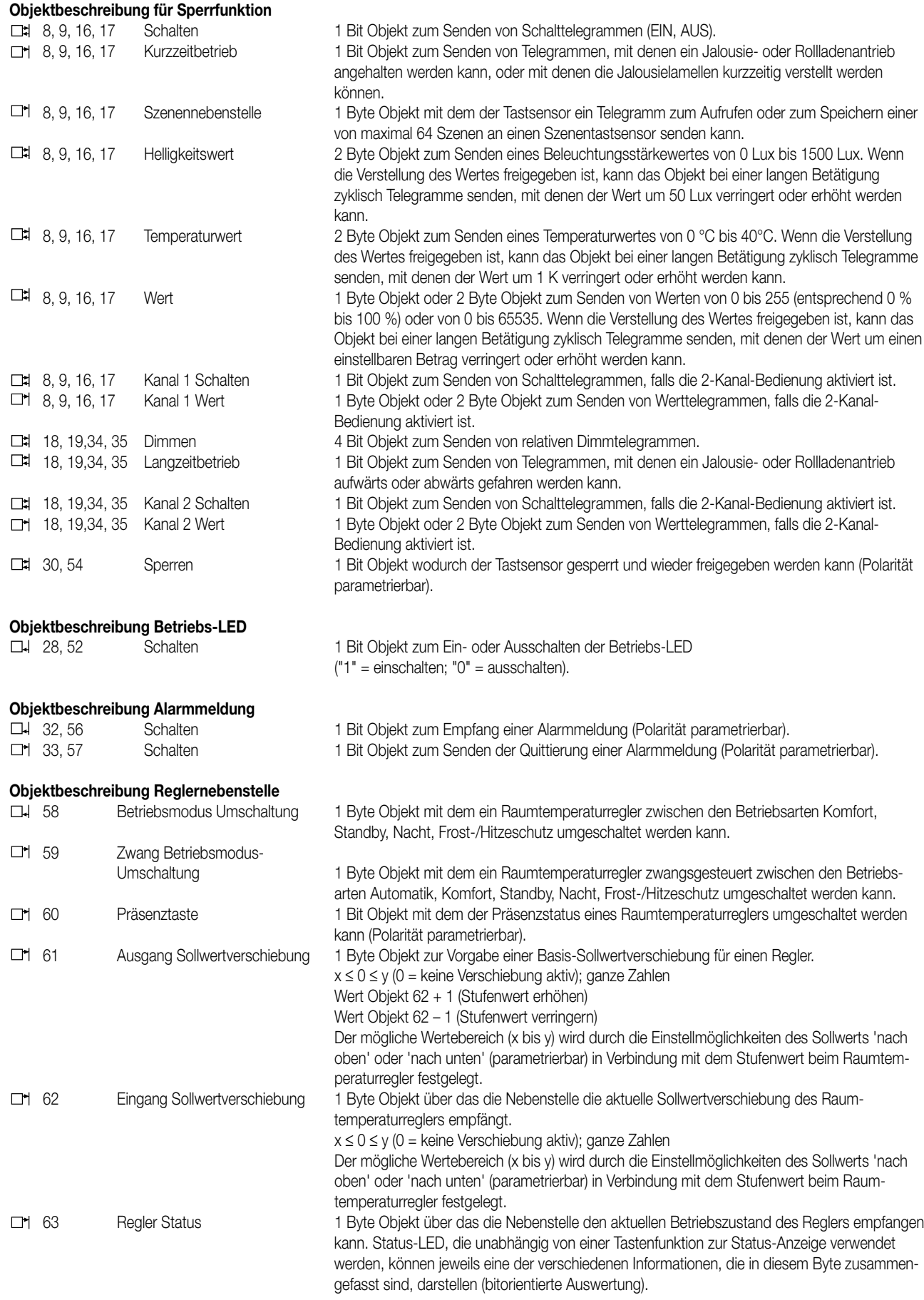

6

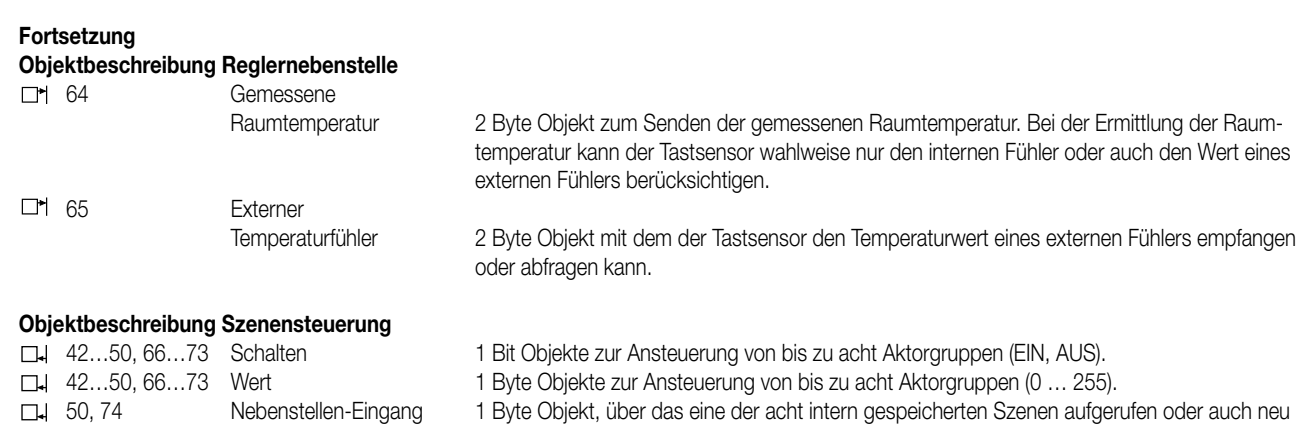

#### **Funktionsumfang**

- Jede Bedienfläche kann wahlweise als einteilige Wippe oder als zwei unabhängige Tasten verwendet werden.
- Die Aufteilung der Bedienflächen kann horizontal oder vertikal erfolgen.
- Jede Wippe kann für die Funktionen Schalten, Dimmen, Jalousiesteuerung, Wertgeber 1 Byte, Wertgeber 2 Byte und Szenennebenstelle verwendet werden.

gespeichert werden kann.

- Jede Taste kann für die Funktionen Schalten, Dimmen, Jalousiesteuerung, Wertgeber 1 Byte, Wertgeber 2 Byte, Szenennebenstelle und Raumtemperaturregler-Nebenstelle verwendet werden.
- 2-Kanal-Bedienung möglich: Für jede Wippe oder jede Taste kann die Bedienung von zwei unabhängigen Kanälen eingestellt werden. Dadurch können nur durch einen Tastendruck bis zu zwei Telegramme auf den Bus ausgesendet werden. Die Kanäle können unabhängig voneinander auf die Funktionen Schalten, Wertgeber (1 Byte) oder Temperaturwertgeber (2 Byte) parametriert werden.
- Bei den Wippenfunktionen Dimmen, Jalousie (im Bedienkonzept "Lang Kurz oder Kurz") und 2-Kanal-Bedienung kann auch eine vollflächige Wippenbetätigung ausgewertet werden. Bei einer vollflächigen Wippenbedienung können zusätzlich und unabhängig zur parametrierten Wippenfunktion Schalttelegramme oder Szenenabrufe auf dem Bus ausgelöst werden.
- Beim Schalten sind folgende Anpassungen möglich: Reaktion beim Drücken und / oder Loslassen, Einschalten, Ausschalten, Umschalten.
- Beim Dimmen sind folgende Anpassungen möglich: Einflächen- und Zweiflächenbedienung, Zeiten für kurze und lange Betätigung, Dimmen in verschiedenen Stufen, Telegrammwiederholung bei langer Betätigung, Senden eines Stopptelegramms bei Ende der Betätigung.
- Bei der Jalousiesteuerung sind folgende Anpassungen möglich: Einflächen- und Zweiflächenbedienung, vier verschiedene Bedienkonzepte mit Zeiten für kurze und lange Betätigung und Lamellenverstellung.
- Bei 1-Byte und 2-Byte Wertgeberfunktion sind folgende Anpassungen möglich: Wahl des Wertebereichs (0 … 100 %, 0 … 255, 0 … 65535, 0 … 1500 Lux, 0 … 40 °C), Wert bei Betätigung, Wertverstellung bei langem Tastendruck mit verschiedenen Schrittweiten, Zeiten optionalem Überlauf bei Erreichen des Endes des Wertebereichs.
- Bei der Szenensteuerung sind folgende Anpassungen möglich: interne Speicherung von acht Szenen mit acht Ausgangskanälen, Abrufen der internen Szenen über eine einstellbare Szenennummer, Wahl der Objekttypen der Ausgangskanäle, bei jeder Szene können die Speicherung der einzelnen Ausgangswerte und das Aussenden der Ausgangswerte zugelassen oder gesperrt werden, die einzelnen Ausgangskanäle können beim Szenenaufruf verzögert werden, als Szenennebenstelle können 64 Szenen aufgerufen und gespeichert werden.
- Beim Einsatz als Reglernebenstelle sind folgende Anpassungen möglich: Betriebsmodus-Umschaltung mit normaler und mit hoher Priorität, definierte Wahl eines Betriebsmodus, Wechsel zwischen verschiedenen Betriebsmodi, Wechsel des Präsenzzustandes, Sollwertverschiebung.
- Für jede Bedienfläche stehen zwei senkrecht angeordnete Status-LED zur Verfügung.
- Wenn eine Status-LED intern mit der Wippe oder Taste verbunden ist, kann sie eine Betätigung oder den aktuellen Zustand eines Kommunikationsobjekts darstellen. Die Statusanzeige kann auch invertiert erfolgen.
- Wenn eine Status-LED unabhängig von der Wippe oder der Taste verwendet wird, kann sie dauerhaft ein- oder ausgeschaltet sein, den Status eines eigenen Kommunikationsobjekts, den Betriebszustand eines Raumtemperaturreglers oder das Ergebnis eines Vergleiches von 1-Byte Werten mit und ohne Vorzeichen darstellen.
- Die Betriebs-LED kann dauerhaft ein oder ausgeschaltet sein oder sie kann über ein Kommunikationsobjekt geschaltet werden.
- Die Wippen oder Tasten können über ein 1-Bit-Objekt gesperrt werden. Dabei sind folgende Anpassungen möglich: Polarität des Sperrobjekts, Verhalten zu Beginn und am Ende der Sperrung. Während einer aktiven Sperrung können alle oder einzelne Wippen / Tasten ohne Funktion sein, die Funktion einer ausgewählten Taste ausführen oder eine von zwei einstellbaren Sperrfunktionen ausführen.
- Sämtliche LED des Tastsensors können bei einer Alarmmeldung gleichzeitig blinken. Dabei sind folgende Anpassungen möglich: Wert des Alarmmelde-Objekts für die Zustände Alarm / kein Alarm, Quittierung des Alarms durch Betätigung einer Taste, Senden der Quittierung an andere Geräte.

# **6 Inhaltsverzeichnis**<br>1. Allgemeine Ei

- Allgemeine Einstellungen
	- 1.1. Wippen- / Tastenauswahl
	- 1.2. Tastenanordnung
	- 1.3. Betriebs-LED
	- 1.4. Sendeverzögerung
- 2. Funktion "Schalten"
- 3. Funktion "Dimmen"
	- 3.1. Einflächen- und Zweiflächenbedienung
	- 3.2. Erweiterte Parameter
	- 3.3. Vollflächige Bedienung
- 4. Funktion "Jalousie"
	- 4.1. Einflächen- und Zweiflächenbedienung
	- 4.2. Bedienkonzepte
		- 4.2.1. Bedienkonzept "Kurz Lang Kurz"
		- 4.2.2. Bedienkonzept "Lang Kurz"
		- 4.2.3. Bedienkonzept "Kurz Lang"
		- 4.2.4. Bedienkonzept "Lang Kurz oder Kurz"
	- 4.3. Vollflächige Bedienung
- 5. Funktion "Wertgeber 1 Byte" und "Wertgeber 2 Byte"
	- 5.1. Wertebereiche
		- 5.2. Verstellung über langen Tastendruck
		- 5.3. Beispiele zur Wertverstellung
- 6. Funktion "Szenennebenstelle"
- 7. 2-Kanal Bedienung
	- 7.1. Bedienkonzept Kanal 1 oder Kanal 2
	- 7.2. Bedienkonzept Kanal 1 und Kanal 2
	- 7.3. Vollflächige Bedienung
- 8. Status-LED
	- 8.1.1. Funktion der Status-LED "Immer AUS" oder "Immer EIN "
	- 8.1.2. Funktion der Status-LED "Betätigungsanzeige / Telegrammquittierung"
	- 8.1.3. Funktion der Status-LED "Statusanzeige"
	- 8.1.4. Funktion der Status-LED "Betriebsmodusanzeige (KNX-Regler)"
	- 8.1.5. Funktion der Status-LED "Anzeige Reglerstatus"
	- 8.1.6. Funktion der Status-LED "Vergleicher"
- 9. Szenensteuerung
	- 9.1. Szenendefinition und Szenenabruf
	- 9.2. Szenen speichern
- 10. Sperren der Tasten
- 11. Reglernebenstelle
	- 11.1. Anbindung an den Raumtemperaturregler
	- 11.2. Tastenfunktionsweise "Betriebsmodusumsch." und "Zwangs-Betriebsmodusumschaltung"
	- 11.3. Tastenfunktionsweise "Präsenztaste"
	- 11.4. Tastenfunktionsweise "Sollwertverschiebung"
- 12. Raumtemperaturmessung (nur 8fach)
- 13. Alarmmeldung

# 6 **Funktionsbeschreibung**

#### **1. Allgemeine Einstellungen**

Der Tastsensor Universal TSM verfügt über quadratische Bedienflächen, die jeweils unabhängig voneinander als Wippe mit zwei gegenüberliegenden Betätigungspunkten oder als zwei Tasten mit jeweils einem Betätigungspunkt verwendet werden können. Die Anzahl der Bedienwippen wird durch die verwendete Tastsensor-Variante festgelegt.

Neben jeder Wippe befinden sich zwei rote LED, die je nach Funktion der Wippe / Tasten intern mit der Bedienfunktion verbunden sein können. Sie können aber auch vollständig unabhängige Informationen signalisieren oder dauerhaft ein- oder ausgeschaltet sein.

Die blaue Betriebs-LED kann ebenfalls den Wert eines eigenen Objekts darstellen oder dauerhaft ein- oder ausgeschaltet sein. Neben den Funktionen, die mit der Anwendungssoftware eingestellt werden können, zeigt die Betriebs-LED auch an, dass der Tastsensor sich für die Inbetriebnahme oder Diagnose im Programmiermodus befindet.

Zusätzlich besitzt der Tastsensor Universal TSM Funktionen, die nicht unmittelbar mit den Wippen oder Tasten zusammenhängen, und die deshalb zusätzlich über Parameter freigeschaltet werden müssen. Hierzu zählen die Reglernebenstellenfunktion, die Raumtemperaturmessung (nur 8fach), die Sperrung der Tasterfunktionen, die internen Szenen und die Anzeige von Alarmmeldungen.

#### Hinweis zu dieser Produktdokumentation:

An verschiedenen Stellen der Funktionsbeschreibung werden Srceenshots des Parameterfensters gezeigt. Diese Bildausschnitte sollen die im Einzelnen beschriebenen Parametereinstellungen verdeutlichen. Die Bildaufzeichnung erfolgte mit der ETS 3. Bei der ETS 2 sind die Parameter sinngemäß an der gleichen Stelle aufzufinden. Lediglich die grafische Darstellung des Parameterfensters weicht von der Ansicht der ETS 3 ab.

#### **1.1. Wippen- / Tastenauswahl**

Die Umstellung zwischen Wippen- und Tastenbedienung erfolgt auf der Parameterseite "Wippen-/Tastenauswahl". In Abhängigkeit der an dieser Stelle parametrierten Einstellung werden dann auch die weiteren Parameterseiten und die Kommunikationsobjekte der Wippen oder Tasten angepasst.

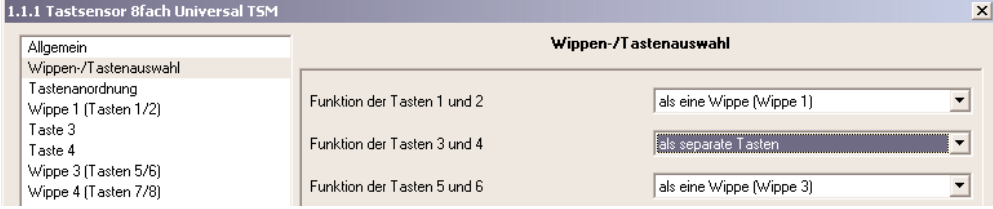

Wenn eine Bedienfläche als Wippe genutzt wird, wirken beide Druckpunkte gemeinsam auf die Kommunikationsobjekte, die der Wippe zugewiesen sind. In der Regel führen dann die Betätigungen der beiden Druckpunkte zu unmittelbar entgegengesetzten Informationen (z.B. Schalten: EIN – AUS / Jalousie: AUF – AB). Generell sind die Befehle bei Tastenbetätigung jedoch unabhängig voneinander zu treffen. Abhängig von der Grundfunktion einer Wippe ist es bei einigen Einstellungen möglich, auch eine vollflächige Betätigung mit einer gesonderten Funktion zu verwenden.

Wenn eine Bedienfläche als separate Tasten genutzt wird, dann werden die Tasten unabhängig voneinander parametriert und können ganz unterschiedliche Funktionen erfüllen (z.B. Schalten: UM – Reglerbetriebsart: Komfort). Zusätzlich zu der Funktionsauswahl bei Wippenfunktion besteht bei Tastenbedienung noch die Möglichkeit, die Tasten als Nebenstelle für einen Raumtemperaturregler zu verwenden. Eine vollflächige Bedienung einer Bedienfläche als Tastenfunktion ist nicht möglich.

Ein gleichzeitiges Bedienen mehrerer Wippen oder Tasten wird als Fehlbedienung ausgewertet. Davon ausgenommen ist die besondere Wippenfunktion "Vollflächige Bedienung". Hierbei entscheidet dann die Parametrierung der Wippe, ob es sich um eine Fehlbedienung handelt.

#### **1.2. Tastenanordnung**

Auf der Parameterseite "Tastenanordnung" kann das für jedes Tastenpaar einer Bedienfläche getrennt eingestellt werden, wie die Tasten auf der Fläche angeordnet sein sollen, wo sich also die Bedienpunkte befinden.

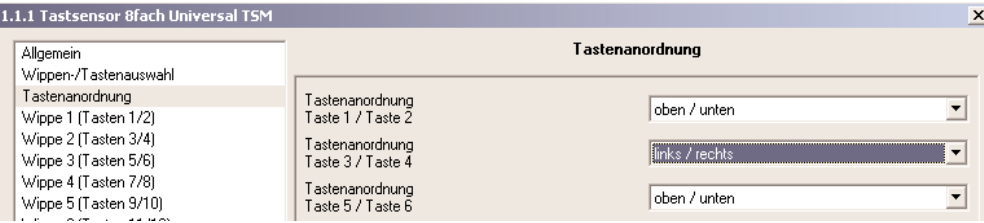
In der Grundeinstellung sind die beiden Bedienpunkte einer Bedienfläche vertikal (oben / unten) angeordnet (vgl. Bild 1). Alternativ lassen sich die Bedienpunkte horizontal / links / rechts) anordnen (vgl. Bild 2).

Die Bilder 1 und 2 zeigen beispielhaft die Tastenanordnung an einem Tastsensor 4fach Universal.

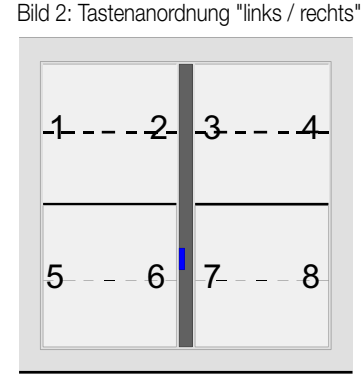

Es ist auch möglich, verschiedene Tastenanordnungen an einem Tastsensor zu parametrieren (vgl. Bild 3).

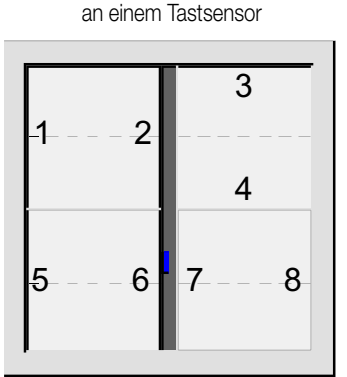

Bild 3: Verschiedene Tastenanordnungen

Die Tastenanordnung kann auch nachträglich geändert werden. Zugewiesene Gruppenadressen oder Parametereinstellungen bleiben

#### **1.3. Betriebs-LED**

dabei erhalten.

Die blaue Betriebs-LED wird beim Tastsensor Universal TSM für verschiedene Funktionen genutzt, die zum Teil intern fest vorgegeben sind:

- Bei einem nicht projektierten Gerät (Auslieferungszustand) oder bei einem falsch geladenen Applikationsprogramm blinkt sie mit einer langsamen Frequenz von etwa 0,75 Hz.
- Wenn der Tastsensor für die Inbetriebnahme oder für eine Diagnosefunktion der ETS in den Programmiermodus geschaltet wird, blinkt sie mit einer schnellen Frequenz von etwa 8 Hz (vgl. "Inbetriebnahme" in der Hardware-beschreibung dieser Dokumentation).
- Zur Anzeige, dass eine gültige vollflächige Betätigung bei Wippenfunktion erkannt worden ist, blinkt sie ebenfalls mit etwa 8 Hz.
- Im Rahmen der Anwendungssoftware können über die Parameter weitere Funktionen eingestellt werden:
- Sie kann zusammen mit allen roten Status-LED mit einer Frequenz von etwa 2 Hz blinken, wenn das Kommunikationsobjekt für die Alarmmeldung aktiv ist.
- Sie kann den Status eines separaten Kommunikationsobjekts ohne oder mit Invertierung anzeigen.
- Zur Orientierung kann sie dauerhaft eingeschaltet werden.
- Sie kann dauerhaft ausgeschaltet werden.
- Falls mehrere der oben aufgeführten Zustände gleichzeitig auftreten sollten, besitzen sie folgende Rangfolge:
- 1. Die Anzeige des Programmiermodus. Der Programmiermodus wird durch eine beliebige Betätigung automatisch aufgehoben.
- 2. Die Anzeige einer gültigen vollflächigen Betätigung bei Wippenfunktion.
- 3. Die Anzeige eines Alarms. Ob der Alarm automatisch durch einen Tastendruck oder durch das Kommunikationsobjekt zurückgesetzt wird, ist in den Parametern einzustellen.
- 4. Die Statusanzeige für das separate Kommunikationsobjekt oder die dauerhaften Zustände (Ein, Aus).

#### **1.4. Sendeverzögerung**

Nach einem Reset (z.B. nach dem Laden des Applikationsprogramms oder der physikalischen Adresse oder nach Wiederkehr der Busspannung) kann der Tastsensor für die Funktionen Raumtemperaturreglernebenstelle und Raumtemperaturmessung (nur 8fach) automatisch Telegramme aussenden. Für die Reglernebenstelle versucht der Tastsensor, Werte vom Raumtemperaturregler durch Lesetelegramme anzufragen, um die Objektzustände zu aktualisieren. Bei der Raumtemperaturmessung sendet der Tastsensor nach einem Reset die aktuelle Raumtemperatur auf den Bus.

Falls neben dem Tastsensor auch noch andere Geräte im Bus installiert sind, die nach einem Reset unmittelbar Telegramme senden, kann es sinnvoll sein, auf der Parameterseite "Allgemein" die Sendeverzögerung für die automatisch sendenden Objekte zu aktivieren, um die Busbelastung zu reduzieren.

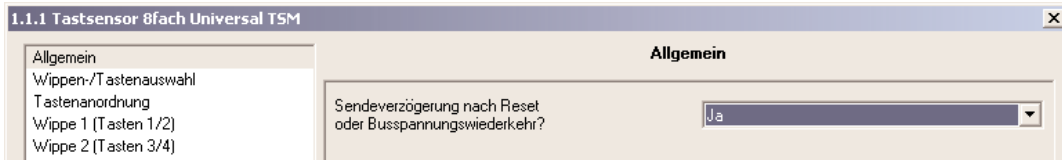

Bei aktivierter Sendeverzögerung ermittelt der Tastsensor aus der Teilnehmernummer seiner physikalischen Adresse (phys. Adresse: Bereich.Linie.Teilnehmernummer) den Wert seiner individuellen Verzögerung. Dieser Wert kann maximal bis zu etwa 30 Sekunden betragen. Dadurch wird ohne Einstellung einer besonderen Verzögerungszeit sichergestellt, dass auch mehrere Tastsensoren Universal TSM nicht zur selben Zeit versuchen, Telegramme auf den Bus auszusenden.

Die Sendeverzögerung wirkt nicht auf Wippen- oder Tastenfunktionen des Tastsensors.

#### **2. Funktion "Schalten"**

Für jede Wippe oder jede Taste, deren Funktion auf "Schalten" eingestellt ist, zeigt die ETS ein 1-Bit-Kommunikationsobjekt an. Über die Parameter der Wippe oder Taste kann bestimmt werden, welchen Wert dieses Objekt beim Drücken und / oder beim Loslassen erhält (EIN, AUS, UM – Umschalten des Objektwertes). Eine Unterscheidung zwischen einer kurzen oder einer langen Betätigung findet nicht statt. Die Status-LED können wie im Kapitel "8. Status-LED" beschrieben unabhängig parametriert werden.

#### **3. Funktion "Dimmen"**

Für jede Wippe oder jede Taste, deren Funktion auf "Dimmen" eingestellt ist, zeigt die ETS ein 1-Bit-Objekt und ein 4-Bit-Objekt an. Generell sendet der Tastsensor bei einer kurzen Betätigung ein Schalttelegramm und bei einer langen Betätigung ein Dimmtelegramm. Beim Loslassen sendet der Tastsensor in der Standardparametrierung nach einer langen Betätigung ein Telegramm zum Stoppen des Dimmvorgangs. Wie lange die Betätigung andauern muss, bis der Tastsensor sie als lange Betätigung erkennt, ist in den Parametern einstellbar. Die Status-LED können wie im Kapitel "8. Status-LED" beschrieben unabhängig parametriert werden.

#### **3.1. Einflächen- und Zweiflächenbedienung**

Bei einer einteiligen Wippe ist die Zweiflächenbedienung voreingestellt. Das bedeutet, dass der Tastsensor z.B. bei einer kurzen Betätigung des oberen Druckpunktes ein Telegramm zum Einschalten und bei einer längeren Betätigung ein Telegramm zum aufwärts Dimmen ("Heller") sendet. Dementsprechend sendet der Tastsensor bei einer kurzen Betätigung des unteren Druckpunktes ein Telegramm zum Ausschalten und bei einer längeren Betätigung ein Telegramm zum abwärts Dimmen ("Dunkler").

Bei getrennten Tasten ist die Einflächenbedienung voreingestellt. Hierbei sendet der Tastsensor bei jeder kurzen Betätigung abwechselnd Einschalt- und Ausschalttelegramme ("UM"). Bei langen Betätigungen sendet der Tastsensor abwechselnd die Telegramme "Heller" und "Dunkler". Grundsätzlich kann für Wippen- oder Tastenfunktion der Befehl beim Drücken der Wippe oder Taste beliebig eingestellt werden. Wenn der Aktor von mehreren Stellen gesteuert werden kann, ist es für eine fehlerfreie Einflächenbedienung erforderlich, dass der angesteuerte Aktor seinen Schaltzustand an das 1-Bit-Objekt der Taste oder der Wippe zurückmeldet, und dass die 4-Bit-Objekte der Tastsensoren miteinander

verbunden sind. Andernfalls könnte der Tastsensor nicht erkennen, wenn der Aktor von einer anderen Stelle gesteuert worden ist, woraufhin er bei der nächsten Verwendung zweimal betätigt werden müsste, um die gewünschte Reaktion zu erzielen.

#### **3.2. Erweiterte Parameter**

Der Tastsensor vefügt für die Dimmfunktion über erweiterte Parameter, die in der Standardansicht zur besseren Übersichtlichkeit ausgeblendet sind. Nach Bedarf können die erweiterten Parameter aktiviert und somit sichtbar geschaltet werden.

Die erweiterten Parametern bestimmen, ob der Tastsensor mit einem Dimmtelegramm den gesamten Einstellbereich des Aktors stufenlos abdecken kann ("Heller dimmen um 100 %", "Dunkler dimmen um 100 %"), oder ob der Dimmvorgang in mehrere kleine Stufen (50 %, 25 %, 12,5 %, 6 %, 3 %, 1,5 %) unterteilt werden soll.

Beim stufenlosen Dimmen (100 %) sendet der Tastsensor nur zu Beginn der längeren Betätigung ein Telegramm, um den Dimmvorgang zu starten, und nach dem Ende der Betätigung i.d.R. ein Stopptelegramm. Beim Dimmen in kleineren Stufen kann es sinnvoll sein, dass der Tastsensor bei andauernder Betätigung das Dimmtelegramm mit einer einstellbaren Zeit automatisch wiederholt (Parameter "Telegrammwiederholung"). Dafür kann dann nach dem Ende der Betätigung auf das Stopptelegramm verzichtet werden.

Bei unsichtbar geschalteten Parametern ("Erweiterte Parameter = deaktiviert") wird der Dimmbereich auf 100 %, das Stopptelegramm aktiviert und die Telegrammwiederholung deaktiviert.

#### **3.3. Vollflächige Bedienung**

Wenn eine Wippe zum Dimmen verwendet wird, benötigt der Tastsensor zu Beginn jeder Bedienung etwas Zeit, um zwischen einer kurzen und einer langen Bedienung zu unterscheiden. Wenn die vollflächige Bedienung freigeschaltet wird, kann der Tastsensor diese Zeit nutzen, um die ansonsten ungültige gleichzeitige Betätigung beider Druckpunkte auszuwerten.

Eine vollflächige Bedienung einer Wippe wird durch den Tastsensor erkannt, wenn eine Bedienfläche großflächig niedergedrückt wird, so dass beide Druckpunkte der Wippe betätigt sind.

Sobald der Tastsensor eine gültige vollflächige Bedienung erkannt hat, blinkt die Betriebs-LED schnell mit einer Frequenz von etwa 8 Hz für die Dauer der Bedienung. Die vollflächige Bedienung muss vor dem Versenden des ersten Telegramms durch die Dimmfunktion (Schalten oder Dimmen) erkannt worden sein. Andernfalls wird auch eine vollflächige Bedienung als Fehlbedienung interpretiert und nicht ausgeführt.

Eine vollflächige Bedienung arbeitet unabhängig, verfügt über ein eigenes Kommunikationsobjekt und kann wahlweise zum Schalten (EIN, AUS, UM – Umschalten des Objektwertes) oder zum Szenenaufruf ohne oder mit Speicherfunktion genutzt werden. Im letzen Fall führt die vollflächige Betätigung unterhalb von einer Sekunde zum Aufrufen einer Szene. Damit der Tastsensor das Telegramm zum Speichern der Szene sendet, muss die vollflächige Bedienung länger als fünf Sekunden gehalten werden. Wird die vollflächige Bedienung zwischen der ersten und der fünften Sekunde beendet, sendet der Tastsensor kein Telegramm. Sofern die Status-LED der Wippe zur "Betätigungsanzeige" eingesetzt werden, leuchten sie beim Senden des Speichertelegramms für drei Sekunden auf.

#### **4. Funktion "Jalousie"**

Für jede Wippe oder jede Taste, deren Funktion auf "Jalousie" eingestellt ist, zeigt die ETS die beiden 1-Bit-Objekte "Kurzzeitbetrieb" und "Langzeitbetrieb" an.

Die Status-LED können wie im Kapitel "8. Status-LED" beschrieben unabhängig parametriert werden.

#### **4.1. Einflächen- und Zweiflächenbedienung**

Bei einer einteiligen Wippe ist die Zweiflächenbedienung voreingestellt. Das bedeutet, dass der Tastsensor z.B. bei einer Betätigung des oberen Druckpunktes ein Telegramm zum aufwärts Fahren und bei einer Betätigung des unteren Druckpunktes ein Telegramm zum abwärts Fahren sendet.

Bei getrennten Tasten ist die Einflächenbedienung voreingestellt. Hierbei wechselt der Tastsensor bei jeder langen Betätigung die Richtung des Langzeittelegramms (UM). Mehrere aufeinander folgende Kurzzeittelegramme haben jeweils die gleiche Richtung.

Grundsätzlich kann für die Tastenfunktion der Befehl beim Drücken der Taste beliebig eingestellt werden.

Wenn der Aktor von mehreren Stellen gesteuert werden kann, ist es für eine fehlerfreie Einflächenbedienung erforderlich, dass die Langzeit-Objekte der Tastsensoren miteinander verbunden sind. Andernfalls könnte der Tastsensor nicht erkennen, wenn der Aktor von einer anderen Stelle gesteuert worden ist, woraufhin er bei der nächsten Verwendung mitunter zweimal betätigt werden müsste, um die gewünschte Reaktion zu erzielen.

#### **4.2. Bedienkonzepte**

Zur Steuerung von Jalousie-, Rollladen- Markisen- oder ähnlichen Antrieben unterstützt der Tastsensor vier Bedienkonzepte, bei denen die Telegramme mit unterschiedlichem zeitlichen Ablauf ausgesendet werden. Auf diese Weise lassen sich die unterschiedlichsten Antriebskonzepte mit dem Tastsensor bedienen.

Die verschiedenen Bedienkonzepte werden in den folgenden Kapitel genauer beschrieben.

#### **4.2.1. Bedienkonzept "Kurz – Lang – Kurz"**

Für jede Wippe oder jede Taste, deren Funktion auf "Jalousie" eingestellt ist, zeigt die ETS die beiden 1-Bit-Objekte "Kurzzeitbetrieb" und "Langzeitbetrieb" an.

Die Status-LED können wie im Kapitel "8. Status-LED" beschrieben unabhängig parametriert werden.

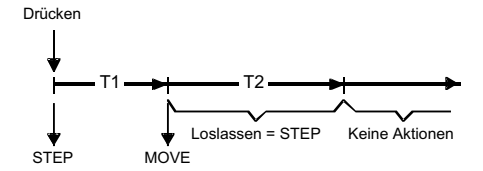

Bei der Wahl des Bedienkonzeptes "Kurz – Lang – Kurz" zeigt der Tastsensor folgendes Verhalten:

• Unmittelbar beim Drücken der Taste sendet der Tastsensor ein Kurzzeittelegramm. Damit wird ein fahrender Antrieb gestoppt und die Zeit T1 ("Zeit zwischen Kurz- und Langzeitbefehl") gestartet. Wenn innerhalb von T1 wieder losgelassen wird, wird kein weiteres Telegramm gesendet. Dieser Step dient zum Stoppen einer laufenden Dauerfahrt.

Die "Zeit zwischen Kurz- und Langzeitbefehl" im Tastsensor sollte kürzer eingestellt sein, als der Kurzzeitbetrieb des Aktors, damit es hier nicht zu einem störenden Ruckeln der Jalousie kommt.

- Falls die Taste länger als T1 gedrückt gehalten wird, sendet der Taster nach Ablauf von T1 ein Langzeittelegramm zum Fahren des Antriebs aus und die Zeit T2 ("Lamellenverstellzeit") wird gestartet.
- Falls innerhalb der Lamellenverstellzeit die Taste losgelassen wird, sendet der Tastsensor ein weiteres Kurzzeittelegramm aus. Diese Funktion wird zur Lamellenverstellung einer Jalousie benutzt. Dadurch können die Lamellen innerhalb ihrer Drehung an jeder Stelle angehalten werden. Die "Lamellenverstellzeit" sollte so groß gewählt werden, wie der Antrieb für das vollständige Wenden der Lamellen benötigt. Falls die "Lamellenverstellzeit" größer gewählt wird als die komplette Fahrzeit des Antriebs, ist auch eine Tast-Funktion möglich. Hierbei fährt der Antrieb nur, wenn die Taste gedrückt gehalten wird.
- Falls die Taste länger als T2 gedrückt gehalten wird, sendet der Tastsensor kein weiteres Telegramm. Der Antrieb fährt bis zum Erreichen der Endposition weiter.

#### **4.2.2. Bedienkonzept "Lang – Kurz"**

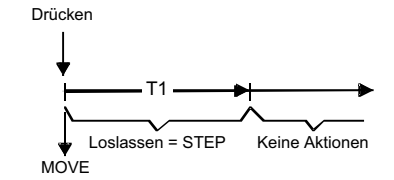

Bei der Wahl des Bedienkonzeptes "Lang – Kurz" zeigt der Tastsensor folgendes Verhalten:

- Unmittelbar beim Drücken der Taste sendet der Tastsensor ein Langzeittelegramm. Damit beginnt der Antrieb zu fahren und die Zeit T1 ("Lamellenverstellzeit") wird gestartet.
- Falls innerhalb der Lamellenverstellzeit die Taste losgelassen wird, sendet der Tastsensor ein Kurzzeittelegramm aus. Diese Funktion wird zur Lamellenverstellung einer Jalousie benutzt. Dadurch können die Lamellen innerhalb ihrer Drehung an jeder Stelle angehalten werden. Die "Lamellenverstellzeit" sollte so groß gewählt werden, wie der Antrieb für das vollständige Wenden der Lamellen benötigt. Falls die "Lamellenverstellzeit" größer gewählt wird als die komplette Fahrzeit des Antriebs, ist auch eine Tast-Funktion möglich. Hierbei fährt der Antrieb nur, wenn die Taste gedrückt gehalten wird.
- Falls die Taste länger als T1 gedrückt gehalten wird, sendet der Tastsensor kein weiteres Telegramm. Der Antrieb fährt bis zum Erreichen der Endposition weiter.

#### **4.2.3. Bedienkonzept "Kurz – Lang"**

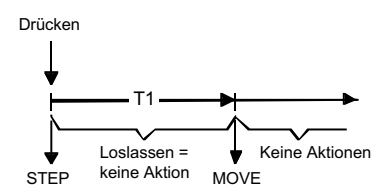

Bei der Wahl des Bedienkonzeptes "Kurz – Lang" zeigt der Tastsensor folgendes Verhalten:

• Unmittelbar beim Drücken der Taste sendet der Tastsensor ein Kurzzeittelegramm. Damit wird ein fahrender Antrieb gestoppt und die Zeit T1 ("Zeit zwischen Kurz- und Langzeitbefehl") gestartet. Wenn innerhalb von T1 wieder losgelassen wird, wird kein weiteres Telegramm gesendet. Dieser Step dient zum Stoppen einer laufenden Dauerfahrt.

Die "Zeit zwischen Kurz- und Langzeitbefehl" im Tastsensor sollte kürzer eingestellt sein, als der Kurzzeitbetrieb des Aktors, damit es hier nicht zu einem störenden Ruckeln der Jalousie kommt.

- Falls die Taste länger als T1 gedrückt gehalten wird, sendet der Taster nach Ablauf von T1 ein Langzeittelegramm zum Fahren des Antriebs aus.
- Beim Loslassen der Taste sendet der Taster kein weiteres Telegramm. Der Antrieb fährt bis zum Erreichen der Endposition weiter.

#### **4.2.4. Bedienkonzept "Lang – Kurz oder Kurz"**

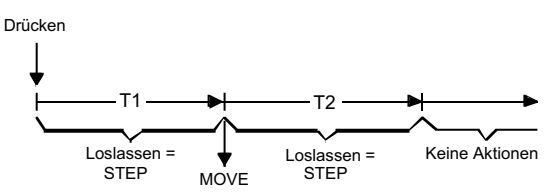

Bei der Wahl des Bedienkonzeptes "Lang – Kurz oder Kurz" zeigt der Tastsensor folgendes Verhalten:

• Unmittelbar beim Drücken der Taste startet der Tastsensor die Zeit T1 ("Zeit zwischen Kurz- und Langzeitbefehl") und wartet. Wenn vor Ablauf von T1 die Taste wieder losgelassen wird, sendet der Tastsensor ein Kurzzeittelegramm. Damit kann ein fahrender Antrieb gestoppt werden. Ein stehender Antrieb verdreht die Lamellen um einen Schritt.

Die "Zeit zwischen Kurz- und Langzeitbefehl" im Tastsensor sollte kürzer eingestellt sein, als der Kurzzeitbetrieb des Aktors, damit es hier nicht zu einem störenden Ruckeln der Jalousie kommt.

- Wenn die Taste nach Ablauf von T1 immer noch gedrückt gehalten wird, sendet der Tastsensor ein Langzeittelegramm und startet die Zeit T2 ("Lamellenverstellzeit").
- Falls innerhalb von T2 die Taste losgelassen wird, sendet der Tastsensor ein weiteres Kurzzeittelegramm aus. Diese Funktion wird zur Lamellenverstellung einer Jalousie benutzt. Dadurch können die Lamellen innerhalb ihrer Drehung an jeder Stelle angehalten werden. Die "Lamellenverstellzeit" sollte so groß gewählt werden, wie der Antrieb für das vollständige Wenden der Lamellen benötigt. Falls die "Lamellenverstellzeit" größer gewählt wird als die komplette Fahrzeit des Antriebs, ist auch eine Tast-Funktion möglich. Hierbei fährt der Antrieb nur, wenn die Taste gedrückt gehalten wird.
- Falls die Taste länger als T2 gedrückt gehalten wird, sendet der Tastsensor kein weiteres Telegramm. Der Antrieb fährt bis zum Erreichen der Endposition weiter.

Bei diesem Bedienkonzept sendet der Tastsensor nicht unmittelbar bei Drücken der Taste einer Wippe ein Telegramm. Hierdurch ist es bei Wippenkonfiguration möglich, auch eine vollflächige Bedienung zu erkennen.

#### **4.3. Vollflächige Bedienung**

Wenn eine Wippe auf Jalousie parametriert ist und das Bedienkonzept "Lang – Kurz oder Kurz" verwendet wird, benötigt der Tastsensor zu Beginn jeder Bedienung etwas Zeit, um zwischen einer kurzen und einer langen Bedienung zu unterscheiden. Wenn die vollflächige Bedienung freigeschaltet wird, kann der Tastsensor diese Zeit nutzen, um die ansonsten ungültige gleichzeitige Betätigung beider Druckpunkte auszuwerten.

Eine vollflächige Bedienung einer Wippe wird durch den Tastsensor erkannt, wenn eine Bedienfläche großflächig niedergedrückt wird, so dass beide Druckpunkte der Wippe betätigt sind.

Sobald der Tastsensor eine gültige vollflächige Bedienung erkannt hat, blinkt die Betriebs-LED schnell mit einer Frequenz von etwa 8 Hz für die Dauer der Bedienung. Die vollflächige Bedienung muss vor dem Versenden des ersten Telegramms durch die Jalousiefunktion (STEP oder MOVE) erkannt worden sein. Andernfalls wird auch eine vollflächige Bedienung als Fehlbedienung interpretiert und nicht ausgeführt.

Eine vollflächige Bedienung arbeitet unabhängig, verfügt über ein eigenes Kommunikationsobjekt und kann wahlweise zum Schalten (EIN, AUS, UM – Umschalten des Objektwertes) oder zum Szenenaufruf ohne oder mit Speicherfunktion genutzt werden. Im letzen Fall führt die vollflächige Betätigung unterhalb von einer Sekunde zum Aufrufen einer Szene. Damit der Tastsensor das Telegramm zum Speichern der Szene sendet, muss die vollflächige Bedienung länger als fünf Sekunden gehalten werden. Wird die vollflächige Bedienung zwischen der ersten und der fünften Sekunde beendet, sendet der Tastsensor kein Telegramm. Sofern die Status-LED der Wippe zur "Betätigungsanzeige" eingesetzt werden, leuchten sie beim Senden des Speichertelegramms für drei Sekunden auf.

#### **5. Funktion "Wertgeber 1 Byte" und "Wertgeber 2 Byte"**

Für jede Wippe oder jede Taste, deren Funktion auf "Wertgeber 1Byte" oder "Wertgeber 2 Byte" eingestellt ist, zeigt die ETS ein entsprechendes Objekt an.

Bei einem Tastendruck wird der parametrierte oder der durch eine Wertverstellung (siehe unten) zuletzt intern abgespeicherte Wert auf den Bus ausgesendet. Bei einer Wippenfunktion können für beide Druckpunkte der Bedienfläche verscheidene Werte parametriert oder verstellt werden. Die Status-LED können wie im Kapitel "8. Status-LED" beschrieben unabhängig parametriert werden.

#### **5.1. Wertebereiche**

Der Parameter "Funktionsweise" bestimmt, welchen Wertebereich der Taster verwendet.

Als 1-Byte-Wertgeber kann der Tastsensor wahlweise ganze Zahlen im Bereich 0 … 255 oder relative Werte im Bereich 0 … 100 % (z.B. als Dimmwertgeber) senden.

Als 2-Byte-Wertgeber kann der Tastsensor wahlweise ganze Zahlen im Bereich 0 … 65535, Temperaturwerte im Bereich 0 … 40 °C oder Helligkeitswerte im Bereich von 0 … 1500 Lux senden.

Passend zu diesen Bereichen kann parametriert werden, welcher Wert für jede Betätigung einer Wippe oder Taste auf den Bus ausgesendet werden kann.

#### **5.2. Verstellung über langen Tastendruck**

Sofern die Wertverstellung in der ETS freigeschaltet wird, muss zur Verstellung die Taste länger als fünf Sekunden gedrückt gehalten werden, um den aktuellen Wert des Wertgebers zu verstellen. Die Funktion der Wertverstellung dauert solange an, bis die Taste wieder losgelassen wird. Bei einer Wertverstellung unterscheidet der Tastsensor die folgenden Optionen:

- Der Parameter "Startwert bei Wertverstellung" bestimmt, von welchem Wert die Verstellung ursprünglich ausgeht. Sie kann bei dem durch die ETS parametrierten Wert, bei dem Endwert der letzten Verstellung oder bei dem aktuellen Wert des Kommunikationsobjekts beginnen, wobei die letzte Option bei Temperatur- und Helligkeitswertgeber nicht vorhanden ist.
- Der Parameter "Richtung der Wertverstellung" bestimmt, ob bei einer Wertverstellung die Werte immer vergrößert ("aufwärts"), immer verringert ("abwärts") oder abwechselnd vergrößert und verringert ("umschalten") werden sollen.
- Bei den Wertgebern 0 … 255, 0 … 100 % und 0 … 65535 kann die Schrittweite eingegeben werden, um welche der aktuelle Wert während der Wertverstellung verändert werden soll. Bei Temperatur- und Helligkeitswertgeber sind die Schrittweiten (1 °C und 50 Lux) fix vorgegeben.
- Mit dem Parameter "Zeit zwischen zwei Telegrammen" kann in Verbindung mit der Schrittweite definiert werden, wie schnell der jeweilige Wertebereich durchlaufen wird. Die Zeit definiert den zeitlichen Abstand zwischen zwei Wertübertragungen.
- Wenn der Tastsensor bei der Wertverstellung erkennt, dass er bei der eingestellten Schrittweite mit dem nächsten Telegramm die Grenzen des Wertebereichs verlassen müsste, passt er die Schrittweite einmalig so an, dass er mit dem letzten Telegramm den jeweiligen Grenzwert aussendet. Abhängig von der Einstellung des Parameters "Wertverstellung mit Überlauf" bricht der Tastsensor die Verstellung an dieser Stelle ab, oder er fügt eine Pause von zwei Schritten ein und setzt die Verstellung dann beginnend mit dem anderen Grenzwert wieder fort.

Grenzen der Wertebereiche der verschiedenen Wertgeber:

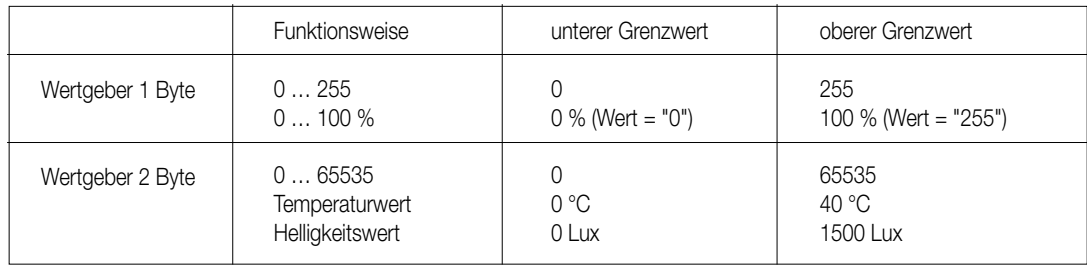

#### **Hinweise zur Wertverstellung**

- Bei einer Wertverstellung werden die neu eingestellten Werte nur flüchtig im RAM des Tastsensors abgespeichert. Dadurch werden die gespeicherten Werte bei einem Reset des Tastsensors (Busspannungsausfall oder ETS-Programmiervorgang) durch die voreingestellten Werte, die durch die ETS programmiert wurden, ersetzt.
- Während einer Wertverstellung wird die Status-LED der entsprechenden Taste unabhängig von ihrer Parametrierung ausgeschaltet. Die Status-LED leuchtet dann bei jedem neu ausgesendeten Wert für ca. 250 ms auf.
- Beim 1-Byte-Wertgeber mit der Funktionsweise "Wertgeber 0 … 100 %" wird die Schrittweite der Wertverstellung auch in "%" angegeben. Bei Verwendung des Startwertes aus dem Kommunikationsobjekt kann es in diesem Fall bei der Wertverstellung dazu kommen, dass der zuletzt über das Objekt empfangene Wert gerundet und angepasst werden muss, bevor ein neuer Wert anhand der Schrittweite errechnet und ausgesendet wird. Dabei kann es aufgrund des Berechnungsverfahrens zu leichten Ungenauigkeiten bei der neuen Wertberechnung kommen.

#### **5.3. Beispiele zur Wertverstellung**

- Beispielparametrierung:
- Wertgeber 1 Byte
- (alle anderen Wertgeber sinngemäß gleich)
- Funktionsweise = Wertgeber 0 … 255
- In der ETS projektierter Wert (0 ... 255) = 227
- Schrittweite (1 ... 10) = 5
- Start bei Wertverstellung = Wie parametrierter Wert
- Richtung der Wertverstellung = umschalten (alternierend)
- Zeit zwischen zwei Telegrammen = 0,5 s

Beispiel 1: Wertverstellung mit Überlauf? = Nein

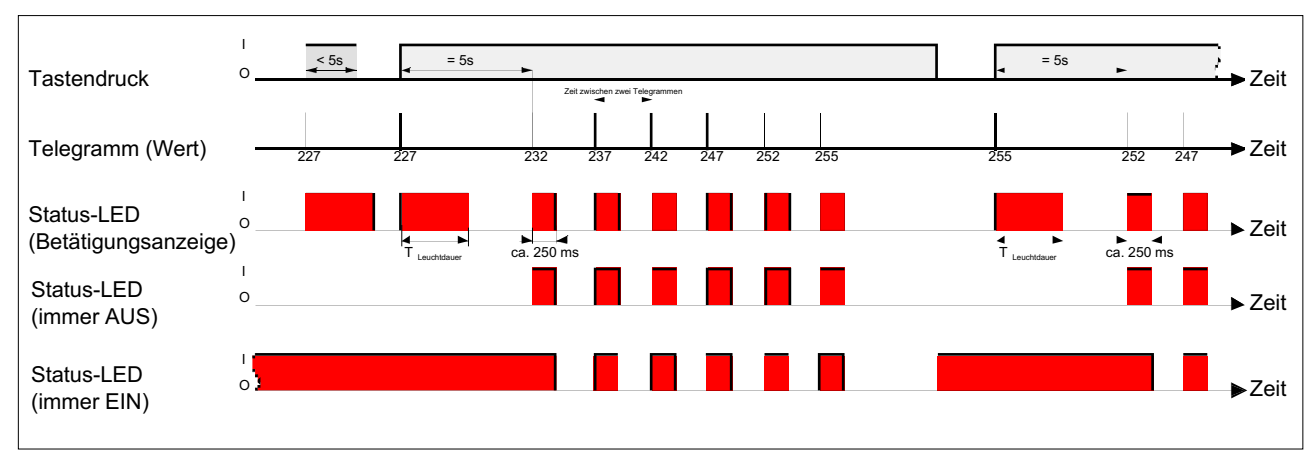

Beispiel 2: Wertverstellung mit Überlauf? = Ja

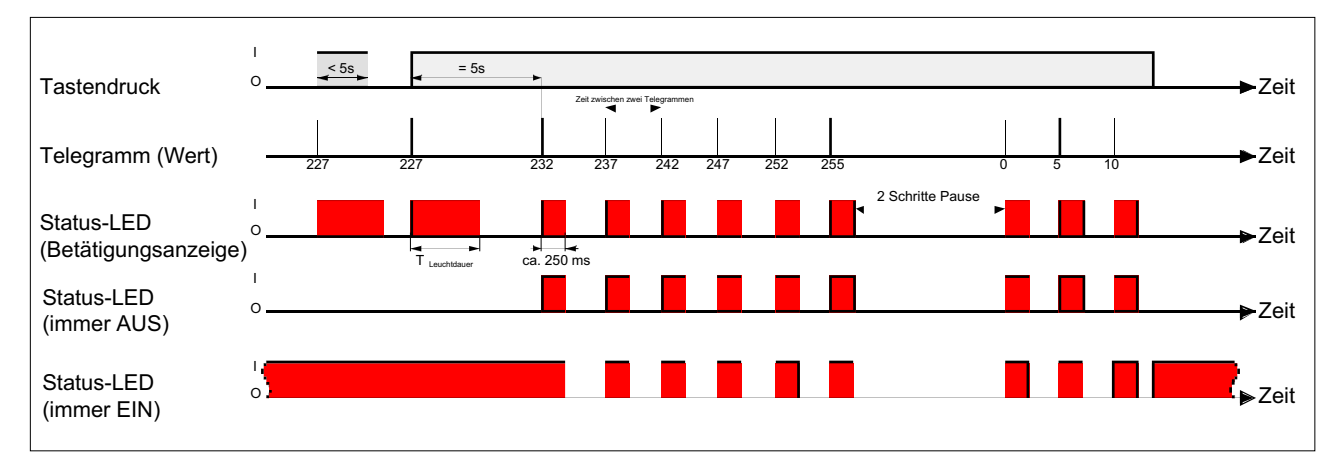

#### **6. Funktion "Szenennebenstelle"**

Für jede Wippe oder jede Taste, deren Funktion auf "Szenennebenstelle" eingestellt ist, zeigt die ETS den Parameter "Funktionsweise" an, der die Einstellungen…

- "Szenennebenstelle ohne Speicherfunktion"
- "Szenennebenstelle mit Speicherfunktion"
- "Abruf interne Szene ohne Speicherfunktion"
- "Abruf interne Szene mit Speicherfunktion"

unterscheidet.

In der Funktion als Szenennebenstelle sendet der Tastsensor bei einem Tastendruck über ein separates Kommunikationsobjekt eine voreingestellte Szenennummer (1 … 64) auf den Bus. Damit ist es möglich, Szenen, die in anderen Geräten gespeichert sind, aufzurufen oder – bei Verwendung der Speicherfunktion – auch abzuspeichern.

Beim Abruf einer internen Szene wird kein Telegramm auf den Bus ausgesendet. Auch fehlt deshalb das entsprechende Kommunikationsobjekt. Es können mit dieser Funktion vielmehr die bis zu 8 intern im Tastsensor Universal TSM abgespeicherten Szenen aufgerufen oder – bei Verwendung der Speicherfunktion – auch abgespeichert werden.

Bei der Einstellung "… ohne Speicherfunktion" wird bei einem Tastendruck ein einfacher Szenenabruf erzeugt. Ist die Status-LED auf Betätigungsanzeige parametriert, so wird diese für die parametrierte Leuchtdauer eingeschaltet. Ein langer Tastendruck hat keine weitere oder zusätzliche Auswirkung.

Bei der Einstellung "… mit Speicherfunktion" prüft der Tastsensor die Zeitdauer der Betätigung. Eine Tastenbetätigung, die kürzer als eine Sekunde ist führt wie oben beschrieben zum einfachen Abrufen der Szene. Ist die Status-LED auf Betätigungsanzeige parametriert, so wird diese für die parametrierte Leuchtdauer eingeschaltet.

Bei einer Tastenbetätigung, die länger als fünf Sekunden ist, erzeugt der Tastsensor ein Speicherbefehl. In der Funktion als Szenennebenstelle wird dabei ein Speichertelegramm auf den Bus ausgesendet. Bei der Konfiguration als Abruf einer internen Szene wird in diesem Fall die interne Szene abgespeichert. Der interne Szenensteuerbaustein des Tastsensor Universal TSM fordert darauf hin für die verwendeten Aktorgruppen die aktuellen Szenenwerte vom Bus an (vgl. Kapitel "9 Szenensteuerung").

Eine Betätigung zwischen einer und fünf Sekunden wird als ungültig verworfen.

Mit dem Parameter "Szenennummer" wird festgelegt, welche der maximal 8 internen oder maximal 64 externen Szenen bei einem Tastendruck verwendet werden soll. Bei Wippenfunktion können zwei verschiedene Szenennummern vorgegeben werden. Die Status-LED können wie Kapitel "8. Status-LED" beschrieben unabhängig parametriert werden.

### **7. 2-Kanal Bedienung**

In einigen Situationen ist es erwünscht, mit einem Tastendruck zwei unterschiedliche Funktionen ausführen und verschiedenartige Telegramme aussenden zu können, also zwei Funktionskanäle zu bedienen. Das ermöglicht die Funktion "2-Kanal Bedienung".

Für beide Kanäle kann mit den Parametern "Funktion Kanal 1" und "Funktion Kanal 2" bestimmt werden, welche Kommunikationsobjekttypen verwendet werden sollen. Zur Wahl stehen

- Schalten (1 Bit)
- Wertgeber 0 … 255 (1 Byte)
- Wertgeber 0 … 100 % (1 Byte)
- Temperaturwertgeber (2 Byte)

Abhängig vom eingestellten Objekttyp kann der Objektwert ausgewählt werden, den der Tastsensor bei einer Tastenbetätigung aussenden soll. Bei "Schalten (1 Bit)" kann gewählt werden, ob beim Tastendruck ein EIN- oder AUS-Telegramm versendet werden soll oder der Objektwert umgeschaltet (UM) und versendet wird.

Bei der Parametrierung "Wertgeber 0 … 255 (1 Byte)" oder "Wertgeber 0 … 100 % (1 Byte)" kann der Objektwert frei im Bereich von 0 bis 255 oder 0 % bis 100 % eingegeben werden.

Als "Temperaturwertgeber (2 Byte)" kann ein Temperaturwert im Bereich von 0°C bis 40°C gewählt werden.

Eine Verstellung des Objektwerts bei einem langen Tastendruck ist hier nicht möglich, weil die Ermittlung der Betätigungsdauer für die einstellbaren Bedienkonzepte verwendet wird.

Abweichend von den anderen Funktionen der Wippen oder Tasten stellt die Anwendungssoftware für die Status-LED statt der Funktion "Betätigungsanzeige"" die Funktion "Telegrammquittierung" zur Verfügung. Hierbei leuchtet die Status-LED bei jedem gesendeten Telegramm für ca. 250 ms auf. Alternativ können die Status-LED wie im Kapitel "8. Status-LED" beschrieben unabhängig parametriert werden.

#### **7.1. Bedienkonzept Kanal 1 oder Kanal 2**

Bei diesem Bedienkonzept wird bei jeder Betätigung genau ein Telegramm gesendet.

- Bei einer kurzen Betätigung sendet der Tastsensor das Telegramm für Kanal 1.
- Bei einer langen Betätigung sendet der Tastsensor das Telegramm für Kanal 2.

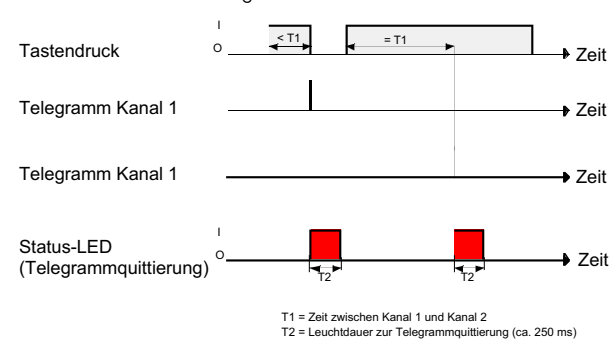

Die Zeitdauer für die Unterscheidung zwischen einer kurzen und einer langen Betätigung wird durch den Parameter "Zeit zwischen Kanal 1 und Kanal 2" bestimmt. Wird die Taste kürzer als die parametrierte Zeit betätigt, so wird nur das Telegramm zum Kanal 1 versendet. Wird die Zeit zwischen Kanal 1 und 2 durch die Betätigungsdauer überschritten, so wird nur das Telegramm zum Kanal 2 versendet. Dieses Konzept sieht also nur die Versendung eines Kanals vor. Um zu signalisieren, dass ein Telegramm versendet wurde, leuchtet die Status-LED bei der Einstellung "Telegrammquittierung" für ca. 250 ms auf.

Bei diesem Bedienkonzept sendet der Tastsensor nicht unmittelbar beim Drücken der Wippe ein Telegramm. Hierdurch ist es möglich, auch eine vollflächige Bedienung zu erkennen. Die Einstellungsmöglichkeiten der vollflächigen Bedienung sind weiter unten beschrieben.

#### **7.2. Bedienkonzept Kanal 1 und Kanal 2**

- Bei diesem Bedienkonzept können bei jeder Betätigung ein oder alternativ zwei Telegramme gesendet werden.
- Bei einer kurzen Betätigung sendet der Tastsensor das Telegramm für Kanal 1.
- Bei einer langen Betätigung sendet der Tastsensor erst das Telegramm für Kanal 1 und danach das Telegramm für Kanal 2.

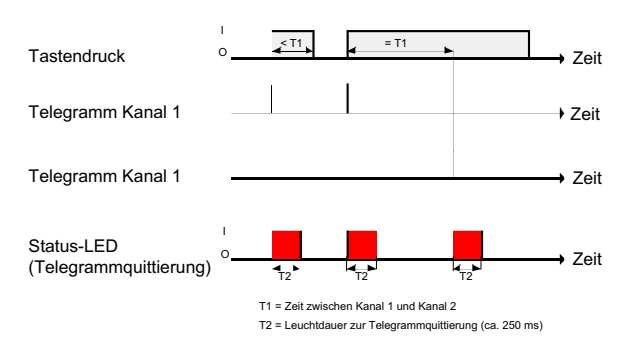

Die Zeitdauer für die Unterscheidung zwischen einer kurzen und einer langen Betätigung wird durch den Parameter "Zeit zwischen Kanal 1 und Kanal 2" bestimmt. Auf Tastendruck wird bei diesem Konzept sofort das Telegramm zum Kanal 1 versendet. Bleibt die Taste für die parametrierte Zeit gedrückt, so wird auch das Telegramm für den zweiten Kanal versendet. Wird die Taste vor Ablauf der Zeit losgelassen, wird kein weiteres Telegramm versendet. Auch bei diesem Bedienkonzept gibt es die parametrierbare Möglichkeit, das Versenden eines Telegramms durch die Status-LED signalisieren zu lassen (Einstellung "Telegrammquittierung").

#### **7.3. Vollflächige Bedienung**

Wenn eine Wippe auf 2-Kanal-Bedienung parametriert ist und das Bedienkonzept "Kanal 1 oder Kanal 2" verwendet wird, benötigt der Tastsensor zu Beginn jeder Bedienung etwas Zeit, um zwischen einer kurzen und einer langen Bedienung zu unterscheiden. Wenn die vollflächige Bedienung freigeschaltet wird, kann der Tastsensor diese Zeit nutzen, um die ansonsten ungültige gleichzeitige Betätigung beider Druckpunkte auszuwerten. Eine vollflächige Bedienung einer Wippe wird durch den Tastsensor erkannt, wenn eine Bedienfläche großflächig niedergedrückt wird, so dass beide Druckpunkte der Wippe betätigt sind.

Sobald der Tastsensor eine gültige vollflächige Bedienung erkannt hat, blinkt die Betriebs-LED schnell mit einer Frequenz von etwa 8 Hz für die Dauer der Bedienung. Die vollflächige Bedienung muss vor dem Versenden des ersten Telegramms durch die 2-Kanal-Funktion erkannt worden sein. Andernfalls wird auch eine vollflächige Bedienung als Fehlbedienung interpretiert und nicht ausgeführt.

Eine vollflächige Bedienung arbeitet unabhängig, verfügt über ein eigenes Kommunikationsobjekt und kann wahlweise zum Schalten (EIN, AUS, UM – Umschalten des Objektwertes) oder zum Szenenaufruf ohne oder mit Speicherfunktion genutzt werden. Im letzen Fall führt die vollflächige Betätigung unterhalb von einer Sekunde zum Aufrufen einer Szene. Damit der Tastsensor das Telegramm zum Speichern der Szene sendet, muss die vollflächige Bedienung länger als fünf Sekunden gehalten werden. Wird die vollflächige Bedienung zwischen der ersten und der fünften Sekunde beendet, sendet der Tastsensor kein Telegramm. Sofern die Status-LED der Wippe zur "Betätigungsanzeige" eingesetzt werden, leuchten sie beim Senden des Speichertelegramms für drei Sekunden auf.

#### **8. Status-LED**

Zu einer Wippe gehören jeweils zwei Status-LED; zu einer Taste gehört jeweils eine Status-LED. Abhängig von den Einstellungen der Wippen oder der Tasten unterscheiden sich die möglichen Funktionen geringfügig voneinander.

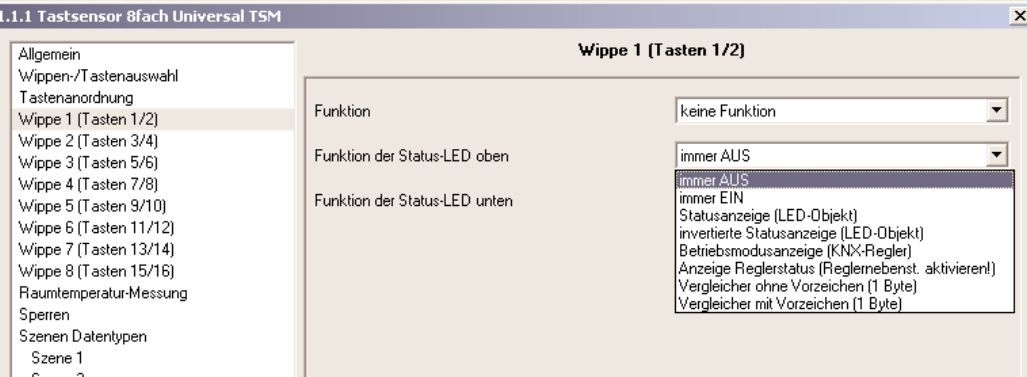

Jeder Status-LED unterscheidet die folgenden Optionen:

- immer AUS,
- immer EIN,
- Statusanzeige (LED-Objekt),
- invertierte Statusanzeige (LED-Objekt),
- Betriebsmodusanzeige (KNX-Regler),
- Anzeige Reglerstatus (Reglernebenstelle aktivieren!),
- Vergleicher ohne Vorzeichen (1 Byte),
- Vergleicher mit Vorzeichen (1 Byte),

sind immer verfügbar, auch wenn die Wippe oder die Taste keine Funktion besitzt.

- Wenn der Wippe oder der Taste eine Funktion zugewiesen ist, zeigt die ETS zusätzlich noch die Optionen:
- Betätigungsanzeige,
- die bei der Funktion "2-Kanal-Bedienung" durch
- Telegrammquittierung
- ersetzt wird.

Falls die Wippe oder die Taste zum Schalten oder Dimmen verwendet wird, können zusätzlich noch

- Statusanzeige (Objekt Schalten),
- invertierte Statusanzeige (Objekt Schalten)

eingestellt werden.

- Falls eine Taste zur Reglernebenstellenbedienung verwendet wird, können zusätzlich noch
- Anzeige Tastenfunktion aktiv / inaktiv (nur bei Präsenztaste),
- Anzeige Sollwertverschiebung (nur bei Sollwertverschiebung)

eingestellt werden.

Neben den Funktionen, die für jede Status-LED separat eingestellt werden können, werden alle Status-LED gemeinsam mit der Betriebs-LED auch für die Alarmmeldung verwendet. Wenn diese aktiv ist, blinken alle LED des Tastsensors gleichzeitig. Sobald die Alarmmeldung deaktiviert wird, nehmen alle LED unmittelbar wieder den Zustand entsprechend ihrer Parameter und Kommunikationsobjekte an.

#### **8.1.1. Funktion der Status-LED "Immer AUS" oder "Immer EIN "**

Die beiden Funktionen der Status-LED "immer AUS" und "immer EIN" besitzen keine weiteren Einstellungen und Kommunikationsobjekte. Bei dieser Einstellung ist die Status-LED entweder dauerhaft eingeschaltet oder immer ausgeschaltet.

#### **8.1.2. Funktion der Status-LED "Betätigungsanzeige / Telegrammquittierung"**

Falls eine Status-LED zur Betätigungsanzeige verwendet wird, schaltet der Tastsensor sie jedes Mal ein, wenn die entsprechende Wippe oder Taste gedrückt wird. Für alle Status-LED gemeinsam bestimmt der Parameter "Leuchtdauer der Status-LED bei Betätigungsanzeige" auf der Parameterseite "Allgemein", wie lange die Status-LED eingeschaltet wird. Auch, wenn der Tastsensor erst beim Loslassen ein Telegramm sendet, leuchtet die Status-LED unabhängig davon beim Drücken der Wippe oder Taste.

Bei der Funktion "2-Kanal-Bedienung" wird die Option "Betätigungsanzeige" durch "Telegrammquittierung" ersetzt. In diesem Fall leuchtet die Status-LED beim Senden der Telegramme beider Kanäle für jeweils etwa 250 ms.

#### **8.1.3. Funktion der Status-LED "Statusanzeige"**

Jede Status-LED kann unabhängig von den Wippen- oder Tastenkonfigurationen den Zustand eines separaten LED-Kommunikationsobjekts anzeigen. Zusätzlich können die Status-LED bei den Wippen- oder Tastenfunktionen "Schalten" und "Dimmen" auch mit dem Objekt für das Schalten verbunden werden und somit den aktuellen Schaltzustand der Aktorgruppe signalisieren.

Sowohl für die Statusanzeige des LED-Objekts als auch für die Statusanzeige des Schaltobjekts besteht die Möglichkeit, den invertierten Wert anzuzeigen.

Nach einem Reset des Tastsensor Universal TSM oder nach einem ETS-Programmiervorgang ist der Wert des LED-Objekts stets "AUS – 0".

#### **8.1.4. Funktion der Status-LED "Betriebsmodusanzeige (KNX-Regler)"**

Neuere Raumtemperaturregler können zur Umschaltung der verschiedenen Betriebsmodi zwei Kommunikationsobjekte mit dem Datentyp 20.102 "HVAC-Mode" verwenden. Eines dieser Objekte kann mit normaler Priorität zwischen den Betriebsmodi "Komfort", "Standby", "Nacht", "Frost-/Hitzeschutz" umschalten. Das zweite Objekt besitzt einen höhere Priorität. Es ermöglicht die Umschaltung zwischen "Automatik", "Komfort", "Standby", "Nacht", "Frost-/Hitzeschutz". Automatik bedeutet in diesem Fall, dass das Objekt mit der niedrigeren Priorität aktiv ist.

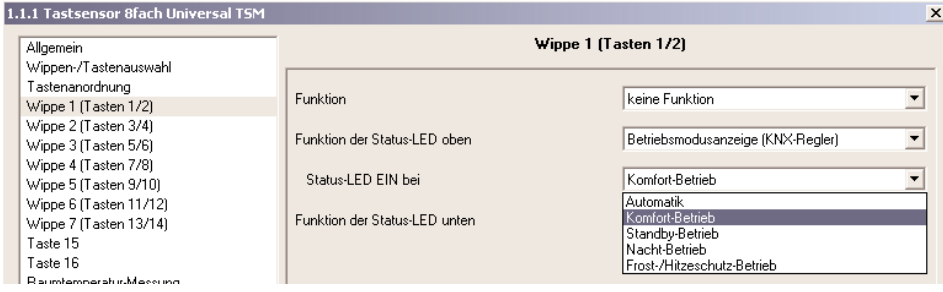

Wenn eine Status-LED den Betriebsmodus anzeigen soll, muss das Kommunikationsobjekt der Status-LED mit dem passenden Objekt des Raumtemperaturreglers verbunden werden. Dann kann mit dem Parameter "Status-LED ein bei" der gewünschte Modus ausgewählt werden, den die LED anzeigen soll. Dabei leuchtet die LED, wenn der entsprechende Betriebsmodus am Regler aktiviert ist. Nach einem Reset des Tastsensor Universal TSM oder nach einem ETS-Programmiervorgang ist der Wert des LED-Objekts stets "0" (Automatik).

## **8.1.5. Funktion der Status-LED "Anzeige Reglerstatus"**

Damit eine Status-LED den Status eines Raumtemperaturreglers anzeigen kann, muss auf der Parameterseite "Allgemein" die Reglernebenstelle aktiviert werden. Die Status-LED wird intern dann unmittelbar mit dem 1 Byte-Objekt "Regler Status" der Reglernebenstelle verbunden. Dieses Objekt ist dann über eine Gruppenadresse mit dem entsprechenden Kommunikationsobjekt des Reglers zu verbinden. Das Objekt "Regler Status" fasst bitorientiert acht verschiedene Informationen in einem Byte zusammen. Aus diesem Grund muss mit dem Parameter "Status-LED EIN bei" ausgewählt werden, welche Information angezeigt und welches Bit also ausgewertet werden soll. Zur Auswahl stehen

- Bit 0: Komfort-Betrieb
- Bit 1: Standby-Betrieb
- Bit 2: Nacht-Betrieb
- Bit 3: Frost-/Hitzschutzbetrieb
- Bit 4: Regler gesperrt
- Bit 5: Heizen / Kühlen (Heizen = 1 7 Kühlen = 0)
- Bit 6: Regler inaktiv (Totzonenbetrieb)
- Bit 7: Frostalarm

Bedeutung der bitorientierten Statusmeldungen des Raumtemperaturreglers (aktiv = EIN):

- Komfortbetrieb:
- Ist aktiv, wenn der Betriebsmodus "Komfort ' $\hat{U}$ ' " oder eine Komfortverlängerung " $\hat{U} \subset \hat{I}$ " oder " $\hat{O} \ll 1$ " aktiviert ist.
- Standby-Betrieb: Ist aktiv, wenn der Betriebsmodus "Standby ' $\mathbf{\hat{r}}$ ' " aktiviert ist.
- Nachtbetrieb:
- Ist aktiv, wenn der Betriebsmodus "Nacht ' $\mathbb C$ ' " aktiviert ist.
- Frost-/ Hitzeschutz:
- Ist aktiv, wenn der Betriebsmodus "Frost- /Hitzeschutz ' 奖 " aktiviert ist.
- Regler gesperrt:
- Ist aktiv, wenn die Reglersperrung aktiviert ist (Taupunktbetrieb).
- Heizen / Kühlen:
- Ist aktiv, wenn der Heizbetrieb aktiviert ist und ist inaktiv, wenn der Kühlbetrieb aktiviert ist. (Ist bei einer Reglersperre i.d.R. inaktiv.)
- Regler inaktiv:

Ist bei der Betriebsart "Heizen und Kühlen" aktiv, wenn die ermittelte Raumtemperatur innerhalb der Totzone liegt. In den Einzelbetriebsarten "Heizen" oder "Kühlen" ist diese Statusinformation i. d. R. stets "0"! (Ist bei einer Reglersperre inaktiv.)

• Frostalarm:

Ist aktiv, wenn die ermittelte Raumtemperatur + 5 °C erreicht oder unterschreitet.

Das Kommunikationsobjekt "Regler Status" der Reglernebenstelle Aktualisiert sich nach einem Reset des Tastsensor Universal TSM oder nach einem ETS-Programmiervorgang automatisch, wenn der Parameter "Wertanforderung der Reglernebenstelle" auf der Parameterseite "Allgemein" auf "Ja" eingestellt ist. Die Aktualisierung erfolgt durch ein Wertlese-Telegramm an den Raumtemperaturregler. Dieser muss durch eine Wertrückmeldung antworten. Empfängt der Tastsensor die Antwort nicht, bleibt die Status-LED aus (Objektwert "0"). In diesem Fall muss das Objekt nach einem Reset erst aktiv vom Bus beschrieben werden, bis dass eine Statusinformation durch die LED angezeigt werden kann. Dieser Fall trifft auch dann zu, wenn der Parameter "Wertanforderung der Reglernebenstelle" auf "Nein" parametriert ist.

## **8.1.6. Funktion der Status-LED "Vergleicher"**

Die Status-LED kann anzeigen, ob ein parametrierter Vergleichswert größer, gleich oder kleiner als der 1 Byte-Objektwert des Status-Objekts ist. Dieser Vergleicher kann für vorzeichenlose Zahlen (0 … 255) oder für vorzeichenbehaftete Zahlen (–128 … 127) verwendet werden. Dieses Datenformat der Vergleichsoperation wird durch die Funktion der Status-LED festgelegt.

Nur, wenn die Vergleichsoperation "wahr" ist, leuchtet die Status-LED.

Nach einem Reset des Tastsensor Universal TSM oder nach einem ETS-Programmiervorgang ist der Wert des LED-Objekts stets "0".

## **9. Szenensteuerung**

Der Tastsensor kann auf zwei Arten im Rahmen einer Szenensteuerung eingesetzt werden…

- Jede Wippe oder Taste kann als Szenennebenstelle arbeiten. Damit ist es möglich, Szenen, die in anderen Geräten gespeichert sein können, aufzurufen oder zu speichern (vgl. Kapitel 6 "Funktion 'Szenennebenstelle'").
- Der Tastsensor kann selbstständig bis zu acht Szenen mit acht Aktorgruppen speichern. Diese internen Szenen können sowohl durch die Wippen oder Tasten (Abruf interne Szene) als auch durch das Kommunikationsobjekt "Szenennebenstelle" aufgerufen oder gespeichert werden. In den folgenden Unterkapiteln wird die interne Szenenfunktion detaillierter beschrieben.

## **9.1. Szenendefinition und Szenenabruf**

Um die internen Szenen nutzen zu können, muss der Parameter "Szenenfunktion" auf der Parameterseite "Szenen" auf "Ja" eingestellt sein. Bei aktivierter Szenenfunktion benennt die ETS die Karte "Szenen" nach "Szenen Datentypen" um.

Danach ist es erforderlich, für die acht Szenenausgänge die passenden Datentypen auszuwählen und auf die verwendeten Aktorgruppen anzupassen. Es stehen die Typen "Schalten", "Wert (0 … 255)" oder "Wert / Jalousieposition (0 … 100 %)" zur Auswahl. In der Regel werden Jalousien über zwei Szenenausgänge angesteuert. Ein Ausgang positioniert die Behanghöhe, der andere Ausgang positioniert die Lamellen.

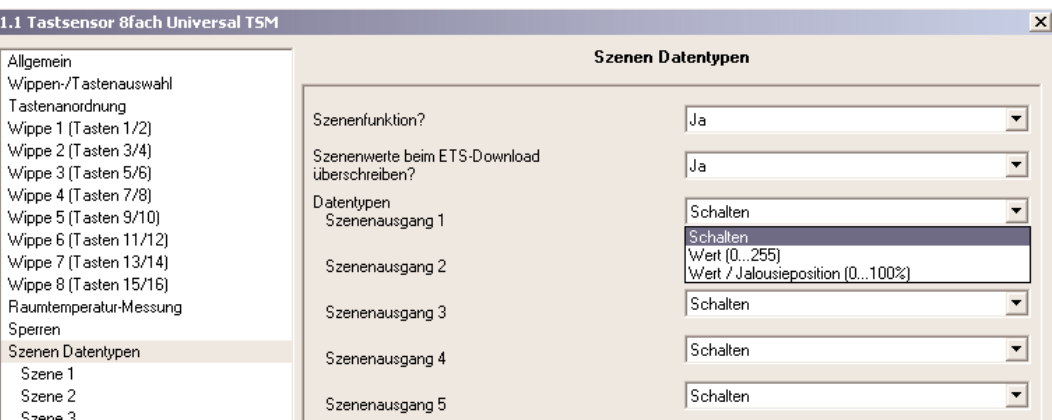

Passend zu diesen Datentypen stellt die ETS die entsprechenden Kommunikationsobjekte und die Parameter der Szenenbefehle auf den folgenden Parameterseiten "Szene 1" bis "Szene 8" an.

Es ist möglich, dass die über die Parameter voreingestellten Werte für die einzelnen Szenen im späteren Betrieb der Anlage mit der Speicherfunktion (vgl. Kapitel "9.2 Speicherfunktion") verändert werden. Wenn danach das Applikationsprogramm erneut mit der ETS geladen wird, überschreiben die Parameter im Normalfall diese vor Ort angepassten Werte. Weil es mit erheblichem Aufwand verbunden sein kann, die Werte für alle Szenen in der Anlage erneut einzustellen, ist es möglich, mit dem Parameter "Szenenwerte beim ETS-Download überschreiben?" zu bestimmen, dass die während des Betriebs abgespeicherten Szenenwerte nicht überschrieben und beibehalten werden.

Auf der Parameterseite jeder einzelnen Szene ("Szene 1 … 8") lassen sich die Szenenparameter einstellen. Die Einstellmöglichkeiten für die bis zu 8 Szenen unterscheiden sich nicht.

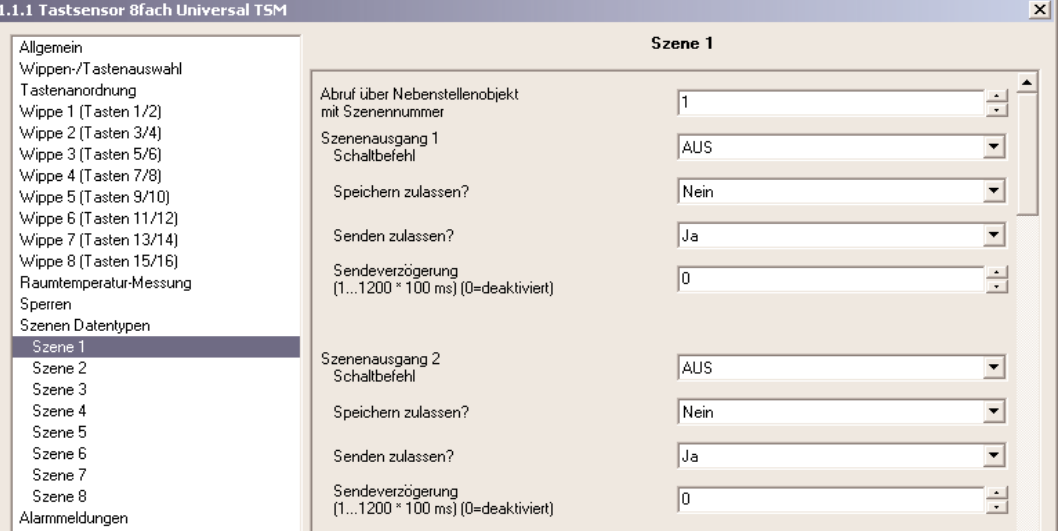

Die internen Szenen können sowohl direkt über die Wippen oder Tasten (Funktion "Abruf interne Szene") als auch von einem anderen Busgerät über das Kommunikationsobjekt "Nebenstellen-Eingang" aufgerufen werden. Dieses 1 Byte-Kommunikationsobjekt unterstützt die Auswertung von bis zu 64 Szenennummern. Aus diesem Grund muss festgelegt werden, welche der externen Szenennummern (1 … 64) die interne Szene (1 … 8) aufrufen soll. Wenn bei mehreren internen Szenen die gleiche Szenennummer eingetragen ist, wird immer nur die erste dieser Szenen aktiviert (Szene mit niedrigster Szenennummer).

In bestimmten Situationen kann es die Anforderung geben, dass eine Aktorgruppe nicht durch alle, sondern nur durch bestimmte Szenen beeinflusst wird. Zum Beispiel ist es in einem Schulungsraum möglich, dass die Beschattung in den Szenen "Begrüßung" und "Pause" geöffnet, in der Szene "PC-Vortrag" geschlossen und in der Szene "Besprechung" unverändert bleiben soll. In diesem Beispiel kann der Parameter "Senden zulassen?" für die Szene "Besprechung" auf "Nein" gestellt werden. Dadurch wird der Szenenausgang in der entsprechenden Szene deaktiviert. Der Parameter "Sendeverzögerung" ermöglicht für jeden Szenenausgang eine individuelle Wartezeit einzutragen. Diese Sendeverzögerung kann in verschiedenen Situationen eingesetzt werden.

- Wenn die Aktoren, die in eine Szene eingebunden sind, automatisch Statusmeldungen senden, oder wenn mehrere Szenentaster eingesetzt werden, um die Anzahl der Kanäle innerhalb der Szenen zu vergrößern, kann es beim Aufruf einer Szene kurzfristig zu einer hohen Buslast kommen. Die Sendeverzögerung ermöglicht dabei eine Reduzierung der Buslast im Moment des Szenenabrufes.
- Manchmal ist es gewünscht, dass ein Vorgang erst dann startet, wenn ein anderer Vorgang beendet ist. Das kann beispielsweise die Beleuchtung sein, die bei einem Szenenwechsel erst abschalten soll, wenn die Beschattung geöffnet ist.

Die Sendeverzögerung kann separat für jeden Szenenausgang eingestellt werden. Die Verzögerungszeit definiert den zeitlichen Abstand zwischen den einzelnen Telegrammen bei einem Szenenabruf. So wird dementsprechend vorgegeben, welche Zeit nach dem ersten Szenentelegramm vergehen muss, bis das zweite versendet wird. Nach dem Versenden des zweiten Szenentelegramms muss nun die parametrierte Zeit vergehen, bis das Dritte versendet wird usw.. Die Sendeverzögerung für das erste Szenentelegramm wird unmittelbar nach dem Abruf der Szene gestartet.

Als weitere Möglichkeit kann die Sendeverzögerung zwischen den Telegrammen auch deaktiviert werden (Einstellung "0"). Die Telegramme werden dann in dem kleinstmöglichen Zeitabstand gesendet. Allerdings kann in diesem Fall die Reihenfolge der versendeten Telegramme von der Nummerierung der Szenenausgänge abweichen.

Wenn während eines Szenenabrufes – auch unter Berücksichtigung der dazugehörenden Sendeverzögerungen – ein neuer Szenenabruf (auch mit der gleichen Szenennummer) erfolgt, dann wird die zuvor gestartete Szenenbearbeitung abgebrochen und mit der Bearbeitung der neu empfangenen Szenennummer begonnen. Auch das Speichern einer Szene bricht einen laufenden Szenenvorgang ab! Während eines Szenenabrufes, auch wenn dieser verzögert ist, sind die Bedienflächen des Tastsensors bedienbar.

#### **9.2. Szenen speichern**

Für jeden Ausgang einer Szene kann ein entsprechender Szenenwert in der ETS vordefiniert werden, der bei einem Szenenabruf auf den Bus ausgesendet wird. Im laufenden Betrieb der Anlage kann es erforderlich sein, diese voreingestellten Werte anzupassen und die angepassten Werte im Tastsensor Universal TSM abzuspeichern. Diese Möglichkeit bietet die Speicherfunktion der Szenensteuerung.

Die Speicherfunktion eines Wertes für die entsprechende Szenennummer wird durch den Parameter "Speichern zulassen?" freigegeben ("Ja") oder gesperrt ("Nein"). Wenn die Speicherfunktion gesperrt ist, wird der Objektwert des betroffenen Ausgangs bei einem Speichervorgang nicht abgefragt.

Ein Szenenspeichervorgang kann auf zwei verschiedene Weisen eingeleitet werden:

• durch eine lange Wippen- oder Tastenbetätigung einer auf "Szenennebenstelle" parametrierten Bedienfläche,

• durch ein Speichertelegramm auf das Nebenstellenobjekt.

Während eines Speichervorgangs liest der Tastsensor die aktuellen Objektwerte der verbundenen Aktoren aus. Dies geschieht mit acht an die Teilnehmer der Szene adressierten Lesetelegramme (ValueRead), auf welche die Teilnehmer als Reaktion ihren Wert zurücksenden (ValueResponse). Die zurückgemeldeten Werte werden vom Tastsensor empfangen und nichtflüchtig in den Speicher der Szene übernommen. Dazu wartet der Tastsensor pro Szenenausgang eine Sekunde auf eine Antwort. Sollte innerhalb dieser Zeit keine Antwort empfangen werden, so bleibt der Wert zu diesem Szenenausgang unverändert und der Tastsensor fragt den nächsten Ausgang ab.

Damit der Tastsensor beim Abspeichern der Szene den Objektwert eines angesprochenen Aktors auslesen kann, muss das Lesen-Flag beim entsprechenden Objekt des Aktors gesetzt sein. Das sollte an nur einem Aktor einer Aktorgruppe erfolgen, damit die Wertrückmeldung eindeutig ist. Die abgespeicherten Werte überschreiben die Werte, die durch die ETS in den Tastsensor programmiert wurden.

Der Speichervorgang wird vom Tastsensor vollständig zu Ende ausgeführt, er ist nicht vorzeitig abzubrechen. Während eines Speichervorgangs können keine Szene abgerufen werden, die Bedienflächen des Tastsensors sind jedoch bedienbar.

#### **10. Sperren der Tasten**

Ŀ

Über das 1 Bit Kommunikationsobjekt "Tasten sperren" können die Bedienflächen des Tastsensors ganz oder teilweise gesperrt werden. Während einer Sperrung können die Wippen oder die Tasten auch vorübergehend eine andere Funktion ausführen.

Eine aktive Sperrung betrifft nur die Funktionen der Wippen oder Tasten. Die Funktionen der Status-LED, der Raumtemperaturmessung (nur 8fach), die Szenenfunktion und die Alarmmeldung sind von der Sperrfunktion unabhängig.

Die Sperrfunktion und die zugehörigen Parameter und Kommunikationsobjekte werden freigeschaltet, wenn der Parameter "Sperrfunktion?" auf der Karte "Sperren" auf "Ja" eingestellt wird.

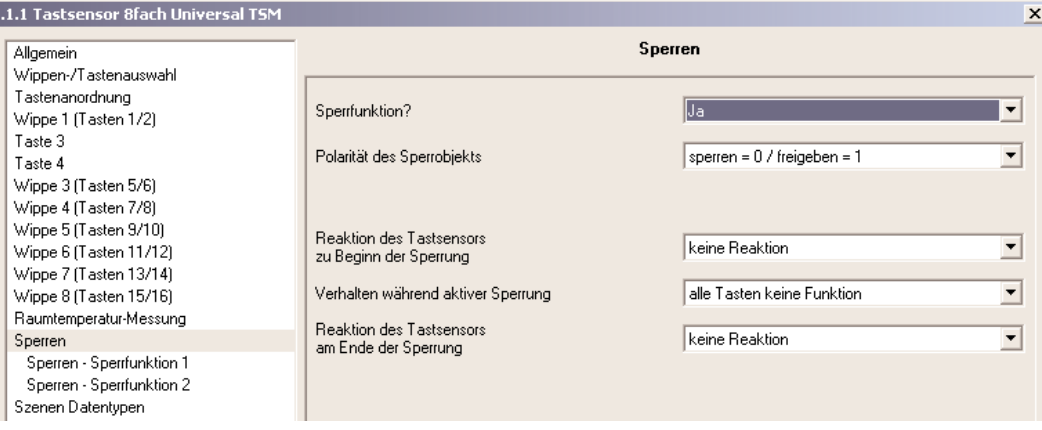

Die Polarität des Sperrobjekts ist parametrierbar. Bei invertierter Polarität (sperren = 0 / freigegeben = 1) ist nach einem Reset oder nach einem ETS-Programmiervorgang die Sperrfunktion nicht sofort aktiviert (Objektwert = "0"). Es muss erst ein Objektupdate "0" erfolgen, bis dass die Sperrfunktion aktiviert wird.

Telegrammupdates von "0" nach "0" oder von "1" nach "1" auf das Objekt "Tasten sperren" zeigen keine Reaktion.

Wenn die Sperrfunktion genutzt wird, kann die Reaktion des Tastsensors beim Aktivieren und beim Deaktivieren der Sperrung in der Parametrierung des Tastsensors gesondert eingestellt werden (Parameter "Reaktion des Tastsensors zu Beginn / am Ende der Sperrung"). Dabei ist es irrelevant, welche Bedienflächen durch die Sperrung beeinflusst und ggf. verriegelt werden. Der Tastsensor zeigt immer das parametrierte Verhalten. Die folgenden Einstellungen sind dabei möglich:

#### I. "Keine Reaktion":

Der Tastsensor zeigt zu Beginn oder am Ende der Sperrung keine Reaktion. Es wird lediglich das "Verhalten während aktiver Sperrung" ausgeführt. II. "Interner Szenenabruf Szene 1 …8":

Der Tastsensor ruft eine der bis zu 8 internen Szenen auf. Eine Szenenspeicherfunktion ist nicht möglich.

"Reaktion wie Taste >> X << / >> Y << beim Drücken / Loslassen":

Der Tastsensor führt die Funktion aus, die eine beliebige "Zieltaste" im nicht gesperrten Zustand besitzt. Zieltasten sind beliebige Bedientasten des Tastsensors, die auf Wippen- oder Tastenbedienung eingestellt sein können. Die Zieltasten werden für den Beginn (X) oder das Ende (Y) der Sperrung getrennt parametriert (Taste X / Y: Taste 1 bis max. 16). Die beiden Tasten einer Wippe werden dabei wie zwei getrennte Tasten behandelt.

Es wird die jeweilige Parametrierung der Zieltaste ausgeführt. Weist die Parametrierung der Zieltaste keine Funktion oder kein Telegramm beim Drücken oder beim Loslassen der Taste auf, so findet auch keine Reaktion auf die Sperrung oder auf die Entsperrung statt. Handelt es sich bei der ausgesuchten Zieltaste um einen Teil einer parametrierten Wippe, so wird das eingestellte Verhalten der Wippenseite (Wippe X.1 oder X.2) benutzt. Die Tabelle 1 zeigt alle möglichen Telegrammreaktionen des Tastsensors in Abhängigkeit der Zieltastenfunktion.

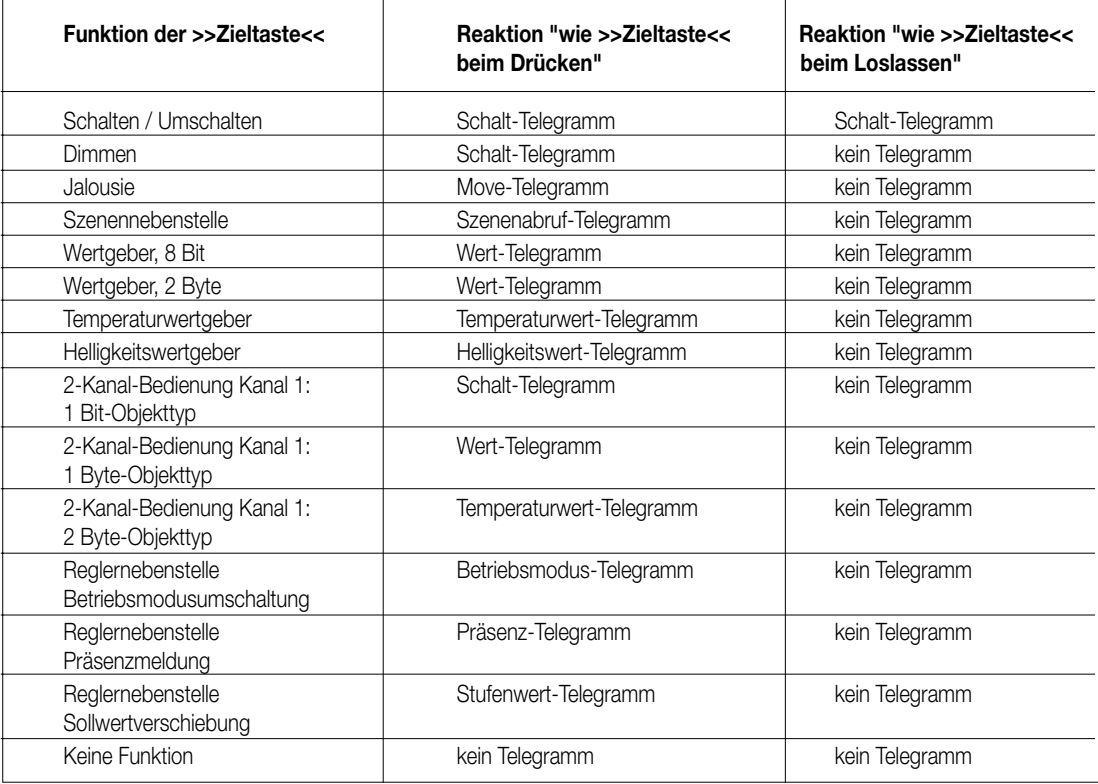

Tabelle 1: Telegrammreaktionen des Tastsensors in Abhängigkeit der Zieltastenfunktion

Die Telegramme werden über das erforderliche Kommunikationsobjekt der Zieltaste auf den Bus ausgesendet.

IV. "Reaktion wie Sperrfunktion 1 / 2 beim Drücken / Loslassen":

Der Tastsensor führt die Funktion aus, die eine der beiden 'virtuellen' Sperrfunktionen besitzt. Die Sperrfunktionen sind interne Tastenfunktionen mit eigenen Kommunikationsobjekten und eigenen Parametern. Für die Sperrfunktion 1 und die Sperrfunktion 2 stehen mit Ausnahme der Status-LED die gleichen Einstellungsmöglichkeiten wie für die Tasten zur Verfügung.

Es wird die jeweilige Parametrierung der vorgegebenen Sperrfunktion ausgeführt. Weist die Parametrierung der Sperrfunktionen keine Funktion oder kein Telegramm beim Drücken oder beim Loslassen der Taste auf, so findet auch keine Reaktion auf die Sperrung oder auf die Entsperrung statt.

Auch für diese Einstellung zeigt die Tabelle 1 alle möglichen Telegrammreaktionen des Tastsensors in Abhängigkeit der Projektierung der Sperrfunktion.

Die Telegramme werden über das erforderliche Kommunikationsobjekt der Sperrfunktion auf den Bus ausgesendet.

Unabhängig von dem Verhalten, das der Tastsensor zu Beginn oder am Ende der Sperrung zeigt, können die Bedientasten während der Sperrung gesondert beeinflusst werden.

Während einer Sperrung können:

• alle Tasten keine Funktion haben.

Der Tastsensor ist dann während einer Sperrung vollständig gesperrt. Eine Tastenbedienung zeigt keine Reaktion. Die Status-LED der gesperrten Tasten sind ohne Funktion (auch keine Betätigungsanzeige). Lediglich der Zustand "immer EIN" oder "immer AUS" bleibt von der Sperrfunktion unbeeinflusst.

• alle Tasten sich wie vorgegebene Tasten verhalten.

Alle Tasten verhalten sich so, wie es die Parametrierung der zwei vorgegebenen Referenztasten des Tastsensors definiert. Der Parameter "Alle geraden / ungeraden Tasten verhalten sich während einer Sperrung wie" legt die Referenztasten fest (Taste 1 bis max. 16). Dabei können für alle Bedientasten mit einer geraden Nummer (2, 4, 6, …) und für alle Bedientasten mit einer ungeraden Nummer (1, 3, 5, …) verschiedene aber auch gleiche Referenztasten parametriert werden. Die beiden 'virtuellen' Sperrfunktionen des Tastsensors sind dabei auch als Referenztaste parametrierbar.

Die Telegramme werden über die Kommunikationsobjekte der vorgegebenen Referenztasten auf den Bus ausgesendet. Die Status-LED der Referenztasten werden der Funktion entsprechend angesteuert. Die Status-LED der gesperrten Tasten sind ohne Funktion (auch keine Betätigungsanzeige). Lediglich der Zustand "immer EIN" oder "immer AUS" bleibt von der Sperrfunktion unbeeinflusst.

#### • einzelne Tasten keine Funktion haben.

Nur die einzeln angegebenen Tasten sind während einer Sperrfunktion verriegelt. Die übrigen Bedientasten sind von der Sperrfunktion nicht beeinflusst. Welche Tasten verriegelt werden, definieren die Parameter auf der Karte "Sperren – Tastenauswahl". Die Status-LED der gesperrten Tasten sind ohne Funktion (auch keine Betätigungsanzeige). Lediglich der Zustand "immer EIN" oder "immer AUS" bleibt von der Sperrfunktion unbeeinflusst.

• einzelne Tasten sich wie vorgegebene Tasten verhalten.

Nur die einzeln angegebenen Tasten verhalten sich so, wie es die Parametrierung der zwei vorgegebenen Referenztasten des Tastsensors definiert. Der Parameter "Alle geraden / ungeraden Tasten verhalten sich während einer Sperrung wie" legt die Referenztasten fest (Taste 1 bis max. 16). Dabei können für alle Bedientasten mit einer geraden Nummer (2, 4, 6, …) und für alle Bedientasten mit einer ungeraden Nummer (1, 3, 5, …) verschiedene aber auch gleiche Referenztasten parametriert werden. Die beiden 'virtuellen' Sperrfunktionen des Tastsensors sind dabei auch als Referenztaste parametrierbar. Welche Tasten verriegelt werden, definieren die Parameter auf der Karte "Sperren – Tastenauswahl". Die Telegramme werden über die Kommunikationsobjekte der vorgegebenen Referenztasten auf den Bus ausgesendet. Die Status-LED der Referenztasten werden der Funktion entsprechend angesteuert. Die Status-LED der gesperrten Tasten sind ohne Funktion (auch keine Betätigungsanzeige). Lediglich der Zustand "immer EIN" oder "immer AUS" bleibt von der Sperrfunktion unbeeinflusst.

#### Hinweis zur Aktivierung und Deaktivierung einer Sperrung:

Findet zum Zeitpunkt der Aktivierung oder Deaktivierung einer Sperrung eine Tastenauswertung statt, wird diese sofort beendet und damit ebenfalls die zugehörige Tastenfunktion. Es müssen erst alle Tasten losgelassen werden, bevor eine neue Tastenfunktion ausgeführt werden kann, sofern dies der Sperrzustand zulässt.

#### Drei-Tasten-Griff

Bei den Tastsensorvarianten 4fach und 8fach kann eine aktivierte Sperrung mittels des Drei-Tasten-Griffs aufgehoben werden. Dazu müssen die Tasten T1, T5 und T8 (vgl. Bilder 5 & 6 für Tastsensor 4fach, 8fach sinngemäß gleich – Tastenanordnung beachten!) gedrückt werden und mindestens für fünf Sekunden gehalten bleiben.

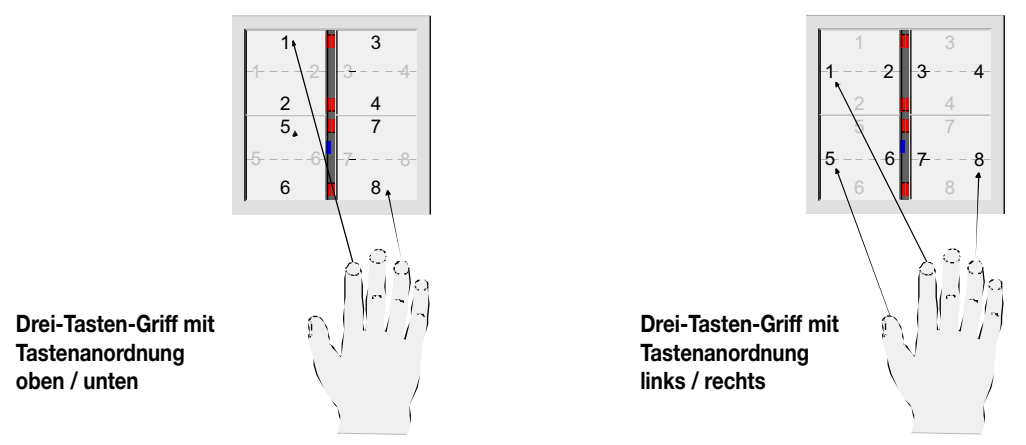

Wenn der Drei-Tasten-Griff verwendet werden soll ist sicherzustellen, dass die Tastenanordnungen der Tasten 1, 5 und 8 in den Parametern der ETS identisch eingestellt sind. Andernfalls kann der Drei-Tasten-Griff nicht immer zuverlässig ausgewertet werden.

Zur Freigabe der Tastenbedienung müssen erst alle Tasten wieder losgelassen werden, bevor ein neuer Tastdruck ausgewertet werden kann. Da drei Tasten in der Regel nicht zeitgleich gedrückt werden, kann es zur Übertragung eines Telegramms kommen, wenn (mindestens) eine der drei Tasten während der Sperrung mit einer Funktion belegt ist.

Bei der Aufhebung der Sperrung durch den Drei-Tasten-Griff wird das Sperrobjekt aktualisiert (Sperrung inaktiv) und der neue Objektwert aktiv auf den Bus ausgesendet, wenn das Übertragen-Flag des Objektes gesetzt ist.

In der Voreinstellung ist dieses Flag gelöscht.

#### **11. Reglernebenstelle**

#### **11.1. Anbindung an den Raumtemperaturregler**

Zur Ansteuerung eines KNX -Raumtemperaturreglers kann die Reglernebenstelle aktiviert werden. Die Reglernebenstellen-Funktion wird durch den Parameter "Reglernebenstelle" auf der Karte "Allgemein" freigeschaltet.

Die Reglernebenstelle ist an der Temperaturregelung selbst nicht beteiligt. Sie gibt dem Benutzer die Möglichkeit, die Einzelraumregelung von verschiedenen Stellen im Raum aus zu bedienen. Auch lassen sich durch die Reglernebenstelle zentrale Heizungssteuergeräte ansteuern, welche sich z.B. in einer Unterverteilung befinden.

Typische KNX-Raumtemperaturregler bieten i.d.R. verschiedene Möglichkeiten an, wodurch man die Raumtemperaturregelung beeinflussen oder visualisieren kann.

- Umschalten zwischen verschiedenen Betriebsarten (z.B. "Komfort", "Nacht" …), denen im Regler jeweils andere Solltemperaturen zugewiesen sind.
- Signalisieren, ob sich eine Person im Raum aufhält. Hierdurch kann im Regler auch eine parametrierte Betriebsartumschaltung verbunden sein.
- Verstellung der Solltemperatur in Stufen, die jeweils auf die parametrierte Solltemperatur der aktuellen Betriebsart bezogen sind (Basissollwertverschiebung).

Der Tastsensor Universal TSM ermöglicht über seine Bedientasten die vollständige Steuerung eines Raumtemperaturreglers durch Änderung des Betriebsmodus, durch Vorgabe der Präsenzsituation oder durch Verstellung der Sollwertverschiebung (vgl. folgende Unterkapitel). Die als Nebenstellenbedienung ausgewählten Tasten des Tastsensors müssen dazu auf die Funktion "Reglernebenstelle" parametriert werden. Es ist zu beachten, dass die Nebenstellenbedienung nur bei Tastenkonfiguration einer Bedienfläche möglich und die Reglernebenstellenfunktion auf der Karte "Allgemein" freigeschaltet ist. Andernfalls ist die Reglernebenstellen-bedienung ohne Funktion.

Zusätzlich kann der Tastsensor – auch unabhängig von der Reglernebenstellenfunktion – an den Status-LED der Wippen oder Tasten den Zustand eines oder mehrerer Raumtemperaturregler anzeigen. Auf diese Weise ist die Anzeige von Betriebsmodi oder die bitorientierte Auswertung verschiedener Statusobjekte von Reglern möglich (vgl. Kapitel "8. Status-LED").

Bei den Reglernebenstellenfunktionen "Sollwertverschiebung" oder "Präsenzfunktion" können die Status-LED auch direkt den Zustand der entsprechenden Funktionen signalisieren.

Die Reglernebenstelle arbeitet nur dann korrekt, wenn alle Nebenstellen-Objekte mit den entsprechenden Objekten des Raumtemperaturreglers verbunden sind (vgl. Bild unten). Die Reglernebenstelle existiert mit den Objekten nur einmal im Tastsensor. Alle auf die Reglernebenstelle parametrierten Tastenfunktionen wirken auf die zur Nebenstelle gehörenden Objekte. Es können auch mehrere Reglernebenstellen auf eine Regler-Hauptstelle wirken.

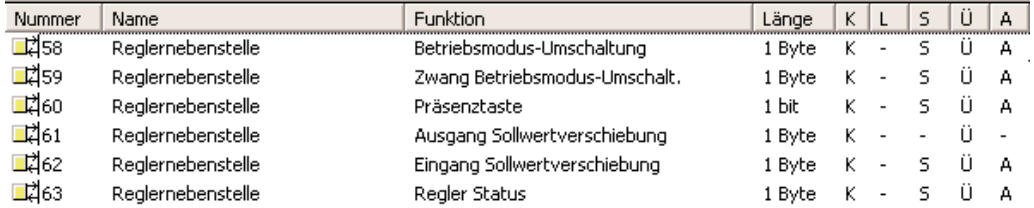

#### **Kommunikationsobjekte der Reglernebenstelle**

Die Kommunikationsobjekte "Betriebsmodus-Umschaltung", "Zwang Betriebsmodus-Umschaltung", "Präsenztaste", "Eingang Sollwertverschiebung" und "Regler Status" der Reglernebenstelle aktualisieren sich nach einem Reset des Tastsensor Universal TSM oder nach einem ETS-Programmiervorgang automatisch, wenn der Parameter "Wertanforderung der Reglernebenstelle" auf der Parameterseite "Allgemein" auf "Ja" eingestellt ist. Die Aktualisierung erfolgt durch Wertlese-Telegramme an den Raumtemperaturregler (ValueRead). Dieser muss durch Wertrückmeldungen antworten (ValueResponse). Empfängt der Tastsensor alle oder einige Antworten nicht, werden die betroffenen Objekte am Tastsensor Universal TSM mit "0" initialisiert. In diesem Fall müssen die Objekte nach einem Reset erst aktiv vom Bus beschrieben werden. Dieser Fall trifft auch dann zu, wenn der Parameter "Wertanforderung der Reglernebenstelle" auf "Nein" parametriert ist.

#### **11.2. Tastenfunktionsweise "Betriebsmodusumschaltung" und "Zwangs-Betriebsmodusumschaltung"**

Die Umschaltung des Regler-Betriebsmodus kann entsprechend dem im Konnex-Handbuch definierten Standard-Funktionsblock für Raumtemperaturregler mit zwei 1 Byte Kommunikationsobjekten erfolgen. Dabei wird zwischen der Betriebsmodusumschaltung über das normale und über das Zwangsobjekt unterschieden. Das Objekt "Betriebsmodus-Umschaltung" ermöglicht die Wahl zwischen den Betriebsarten:

- Komfort-Betrieb
- Standby-Betrieb
- Nacht-Betrieb
- Frost-/Hitzeschutz-Betrieb

Das Kommunikationsobjekt "Zwang Betriebsmodus-Umschalt." besitzt eine höhere Priorität. Es ermöglicht die zwangsgeführte Umschaltung zwischen den Betriebsarten:

- Auto (normale Betriebsmodusumschaltung)
- Komfort-Betrieb
- Standby-Betrieb
- Nacht-Betrieb
- Frost-/Hitzeschutz-Betrieb

Welcher Betriebsmodus bei einem Tastendruck der Reglernebenstelle auf den Bus ausgesendet wird, definiert der Parameter "Betriebsmodus beim Drücken der Taste". Dabei ist in Abhängigkeit der parametrierten Funktionsweise möglich, dass

- bei einem Tastendruck entweder einer der oben genannten Modi aufgerufen wird (Einfachauswahl),
- bei jedem Tastendruck zwischen zwei oder drei Modi umgeschaltet wird (Mehrfachauswahl).

#### Hinweise zur Mehrfachauswahl:

Damit der Wechsel von einem in den anderen Modus auch von unterschiedlichen Stellen aus korrekt funktioniert, müssen die Betriebsmodus-Objekte des Reglers und die Betriebsmodus-Objekte aller Reglernebenstellen-Tastsensoren miteinander verbunden sein und das "Schreiben-Flag" gesetzt haben. Dieses Flag ist in der Voreinstellung an den betroffenen Objekten gesetzt.

Durch Prüfen des verbundenen Betriebsmodusumschaltungs-Objektes stellt die Reglernebenstelle fest, welcher der möglichen Betriebsmodi aktiv ist. Auf Grund dieser Information wird bei Tastenbetätigung in den nächst folgenden Betriebsmodus geschaltet. Für den Fall, dass keiner der möglichen Betriebsmodi aktiv ist, wird der nächst folgende Betriebsmodus auf Komfort (bei "Standby -> Nacht" auf Standby) aktiv gesetzt. Bei den Umschaltungen zwischen den Zwangsbetriebsmodi und "Auto" wird in den Betriebsmodus Auto geschaltet, wenn keiner der beiden parametrierten Betriebsmodi aktiv ist.

Eine Reaktion auf das Loslassen der Taste kann nicht projektiert werden. Ein langer Tastendruck wird wie ein kurzer ausgewertet und schaltet in den entsprechenden Betriebsmodus, soweit das für den Regler zulässig ist.

Wenn eine Status-LED den aktuellen Betriebsmodus anzeigen soll, ist die Status-LED-Funktion auf "Betriebsmodusanzeige" und ihr Status-Objekt mit der entsprechenden Gruppenadresse für die Umschaltung mit normaler oder mit hoher Priorität zu verbinden (vgl. Kapitel "8. Status-LED").

#### **11.3. Tastenfunktionsweise "Präsenztaste"**

Alle Tasten, deren Funktionen auf "Präsenztaste" eingestellt sind, werden intern mit dem Objekt "Präsenztaste" der Reglernebenstelle verbunden. Der Parameter "Präsenzfunktion beim Drücken der Taste" bestimmt den Objektwert, der bei einer Tastenbetätigung auf den Bus ausgesendet wird. Damit bei der Einstellung "Präsenz UM" immer der passende Objektwert gesendet wird, müssen das Präsenz-Objekt des Raumtemperaturreglers und die Objekte "Präsenztaste" der Reglernebenstellen-Tastsensoren miteinander verbunden sein und das "Schreiben-Flag" gesetzt haben. Dieses Flag ist in der Voreinstellung an den betroffenen Nebenstellen-Objekten gesetzt.

Eine Reaktion auf das Loslassen der Taste kann nicht projektiert werden. Ein langer Tastendruck wird wie ein kurzer ausgewertet und schaltet in den entsprechenden Präsenzzustand, soweit das für den Regler zulässig ist.

Die Status-LED der Präsenztaste kann sowohl den Präsenz-Status (Einstellung "Anzeige Tastenfunktion aktiv / inaktiv") als auch die Betätigung der Taste anzeigen. Darüber hinaus sind die üblichen Einstellmöglichkeiten der Status-LED parametrierbar (vgl. Kapitel "8. Status-LED").

#### **11.4. Tastenfunktionsweise "Sollwertverschiebung"**

Als weitere Funktion der Reglernebenstelle steht die Sollwertverschiebung zur Verfügung. Sie verwendet zwei 1 Byte Kommunikationsobjekte mit dem Datenpunkttyp 6.010 (Ganzzahl mit Vorzeichen). Durch Tastenbedienungen kann bei dieser Nebenstellenfunktion der Temperatur-Basis-Sollwert an einem Raumtemperaturregler verschoben werden. Die Bedienung an der Nebenstelle erfolgt dabei i.d.R. genauso wie eine Bedienung an der Regler-Hauptstelle.

Eine als Sollwertverschiebung parametrierte Taste verringert oder erhöht den Wert der Sollwertverschiebung bei jedem Tastendruck einmal. Die Richtung der Wertverstellung wird durch den Parameter "Sollwertverschiebung beim Drücken der Taste" festgelegt. Das Loslassen der Taste und ein langer Tastendruck haben keine weitere Funktion.

#### Kommunikation mit der Regler-Hauptstelle:

Damit der Tastsensor Universal TSM eine Sollwertverschiebung an einem Raumtemperaturregler vornehmen kann, muss der Regler über Eingangs- und Ausgangsobjekte zur Sollwertverschiebung verfügen. Dabei muss das Ausgangsobjekt des Reglers mit dem Eingangsobjekt der Nebenstelle und das Eingangsobjekt des Reglers mit dem Ausgangsobjekt der Nebenstelle über jeweils eine eigene Gruppenadresse verbunden werden.

Alle Objekte besitzen den selben Datenpunkt-Typen und Wertebereich. Eine Sollwertverschiebung wird dabei durch Zählwerte interpretiert: eine Verschiebung in positive Richtung wird durch positive Werte ausgedrückt, eine Verschiebung in negative Richtung wird durch negative Objektwerte nachgeführt. Ein Objektwert "0" bedeutet, dass keine Sollwertverschiebung eingestellt wurde.

Über das Objekt "Eingang Sollwertverschiebung" der Reglernebenstellen, welches mit dem Raumtemperaturregler verknüpft ist, erkennen die Nebenstellen die aktuelle Position der Sollwertverstellung. Ausgehend vom Wert des Kommunikationsobjektes wird mit jedem Tastendruck an einer Nebenstelle der Sollwert in die entsprechende Richtung um eine Zählwertstufe verstellt. Bei jeder Verstellung des Sollwertes wird die neue Verschiebung über Objekt "Ausgang Sollwertverschiebung" der Reglernebenstelle an den Raum-temperaturregler gesendet. Der Regler selbst prüft den empfangenen Wert auf seine minimal und maximalen Temperaturgrenzen (siehe Dokumentation Regler) und stellt bei Gültigkeit die neue Sollwertverschiebung ein. Bei gültiger Übernahme des neuen Zählwertes übernimmt der Regler diesen Wert in sein Ausgangsobjekt der Sollwertverschiebung und sendet den Wert an die Nebenstellen als positive Rückmeldung zurück.

Aufgrund der Verwendung des einheitlichen Datenpunkttyps als Ausgangs- und Eingangsobjekt der Reglernebenstelle und der Gewichtung der einzelnen Stufe durch den Regler selbst, ist jede einzelne Nebenstelle in der Lage festzustellen, dass eine Verschiebung stattgefunden hat, in welche Richtung verschoben wurde und um wie viele Stufen der Sollwert verschoben wurde. Voraussetzung hierfür ist, dass bei allen Reglernebenstellen und dem Regler die entsprechenden Kommunikationsobjekte verbunden sind.

Die Information des Stufenwertes als Rückmeldung vom Regler versetzt die Nebenstelle in die Lage, die Verstellung jederzeit an der richtigen Stelle fortzusetzen. Die Nebenstellen können auch auf ein Zurücksetzen der Sollwertverschiebung durch den Regler reagieren.

Die Status-LED einer Taste zur Sollwertverschiebung kann sowohl den Status der Sollwertverschiebung (Einstellung "Anzeige Sollwertverschiebung") als auch die Betätigung der Taste anzeigen. Darüber hinaus sind die üblichen Einstellmöglichkeiten der Status-LED parametrierbar (vgl. Kapitel "8. Status-LED").

Zur Anzeige des Status der Sollwertverschiebung wird der vom Regler an die Nebenstelle gesendete Stufenzählwert benutzt und zum Schalten der Status-LED ausgewertet. Der Parameter "Status-LED" definiert das Schaltverhalten: Die kann LED dauerhaft ausgeschaltet sein und nur dann einschalten, wenn eine Verschiebung erkannt wurde (Einstellung "EIN, …"). Alternativ ist die Status-LED dauerhaft eingeschaltet und schaltet nur dann aus, wenn eine Verschiebung erkannt wurde (Einstellung "AUS, …"). Weiter kann unterschieden werden, ob die LED nur dann EIN oder AUS ist, wenn

• grundsätzlich eine Verschiebung stattfindet,

• nur eine positive Verschiebung erkannt wurde,

• nur eine negative Verschiebung erkannt wurde.

#### **12. Raumtemperaturmessung (nur 8fach)**

Der Tastsensor 8fach Universal TSM verfügt über einen integrierten Temperaturfühler. Bei Raumtemperaturreglern, die zum Beispiel aufgrund ihres Einbauortes die tatsächliche Raumtemperatur nicht oder nur ungenau selbst messen können, besteht die Möglichkeit, den Tastsensor 8fach Universal TSM alternativ oder zusätzlich zur Messung der Raumtemperatur einzusetzen.

Diese Funktion muss im Tastsensor 8fach durch den Parameter "Raumtemperatur-Messung" auf der Parameterseite "Allgemein" freigeschaltet werden. Wenn freigeschaltet, stellt die ETS die Parameterseite "Raumtemperatur-Messung" mit weiteren Parametern dar.

Die Temperaturmessung des Tastsensors ist nur dann ausreichend genau, wenn bei Auswahl des Montageorts die folgenden Randbedingungen eingehalten werden:

- Eine Integration des Tastsensors in Mehrfachkombinationen, insbesondere wenn Unterputz-Dimmer mit verbaut sind, sollte vermieden werden.
- Der Tastsensor sollte nicht in der Nähe größerer elektrischer Verbraucher montiert werden (Wärmestrahlung).
- Eine Installation in der Nähe von Heizkörpern oder Kühlanlagen sollte nicht erfolgen.
- Direkte Sonneneinstrahlung auf den Tastsensor ist zu verhindern.
- Die Installation des Tastsensors an der Innenseite einer Außenwand kann die Temperaturmessung negativ beeinflussen.

• Der Tastsensor sollte mindestens 30 cm weit entfernt von Türen oder Fenstern und mindestens 1,5 m hoch über dem Fußboden installiert sein. Der Tastsensor 8fach Universal TSM misst die Raumtemperatur und sendet den Temperaturwert über das 2 Byte Objekt "Gemessene Raumtemperatur" auf den Bus aus. Dieses Objekt wird in der Regel mit dem Objekt des externen Temperaturfühlers eines Raumtemperaturregles verbunden.

Zur Kaskadierung mehrerer Temperaturmessungen steht optional am Tastsensor das 2 Byte Kommunikations-objekt "Externer Temperaturfühler" zur Verfügung. An dieses Objekt kann ein weiterer KNX -fähiger Temperaturfühler angebunden und in die Temperaturmessung mit eingebunden werden.

Unter Berücksichtigung dieser Erweiterungsmöglichkeit sind auf der Parameterseite "Raumtemperatur-Messung" die folgenden Einstellungen möglich:

• "Temperaturerfassung durch":

An dieser Stelle wird festgelegt, ob die Messung der Raumtemperatur nur durch den internen Fühler des Tastsensors 8fach Universal TSM oder zusätzlich auch durch einen externen Temperaturfühler ermittelt wird.

Wenn ein externer Temperaturfühler verwendet wird, wartet der Raumtemperaturregler nach einem Reset auf ein Temperaturwert-Telegramm des externen Fühlers. Erst, wenn das Telegramm empfangen wurde, ermittelt der Tastsensor die Raumtemperatur und sendet sie auf den Bus aus.

• "Messwertbildung":

Bei der Einstellung "interner und externer Fühler" wird die tatsächliche Raumtemperatur aus den zwei gemessenen Temperaturwerten gebildet. Dabei wird durch den Parameter "Messwertbildung" die Gewichtung der Temperaturwerte festgelegt. Somit besteht die Möglichkeit, in Abhängigkeit der verschiedenen Montageorte der Fühler oder einer u. U. unterschiedlichen Wärmeverteilung im Raum die Raumtemperaturmessung abzugleichen. Häufig werden Temperaturfühler, die unter negativen äußeren Einflüssen (beispielsweise ungünstiger Montageort wegen Sonneneinstrahlung oder Heizkörper oder Tür / Fenster in unmittelbarer Nähe) stehen, weniger stark gewichtet. Beispiel:

Der Tastsensor ist neben der Raumeingangstür installiert. Ein zusätzlicher externer Temperaturfühler ist an einer Innenwand in Raummitte unterhalb der Decke montiert.

Interner Fühler: 21,5 °C (Messbereich interner Fühler: + 5 °C bis + 35 °C ±1 %) Externer Fühler: 22,3 °C Messwertbildung: 30 % zu 70 % Resultat: TResul intern = T intern  $\sqrt{0.3} = 6.45 \degree C$ , TResul extern = T extern = 22,3  $\degree C$   $\sqrt{0.7} = 15.61 \degree C \rightarrow$ TResul Ist = TResul intern + TResul extern =  $22,06$  °C

• "Abgleich interner / externer Fühler":

Aufgrund von Bauteiltoleranzen und unterschiedlichen Einbausituationen und der Stromauslastung der BCU können die ursprünglichen Messwerte des internen und des externen Fühlers von der echten Raumtemperatur abweichen. Darum gibt es für beide Fühler die Möglichkeit, unabhängige Abgleichwerte einzustellen. So wird ein Abgleich erforderlich, wenn die durch die Sensoren gemessene Temperatur dauerhaft unterhalb oder oberhalb der in der Nähe des Sensors tatsächlichen Raumtemperatur liegt. Zur Ermittlung der Messabweichung sollte die tatsächliche Raumtemperatur durch eine Referenzmessung mit einem geeichten Temperaturmessgerät gemessen werden. Durch den Parameter "Abgleich interner Fühler..." oder "Abgleich externer Fühler..." kann der positive (Temperaturanhebung, Faktoren: 1 ... 127) oder der negative (Temperaturabsenkung, Faktoren: –128 ... –1) Temperaturabgleich in 0,1 °C-Schritten parametriert werden. Der Abgleich wird somit nur einmal eingestellt und ist für alle Betriebszustände gleich.

Hinweise:

Der Messwert muss angehoben werden, falls der vom Fühler gemessene Wert unterhalb der tatsächlichen Raumtemperatur liegt. Der Messwert muss abgesenkt werden, falls der vom Fühler gemessene Wert oberhalb der tatsächlichen Raumtemperatur liegt. Es wird stets der abgeglichene Raumtemperaturwert auf den Bus ausgesendet.

• "Abfragezeit für externen Fühler":

Wenn der externe Fühler seine Messwerte nicht automatisch sendet, kann der Tastsensor die Werte mit einer einstellbaren Abfragezeit regelmäßig anfragen (ValueRead - "Lesen"-Flag beim externen Fühler ist zu setzen!). Die Zykluszeit, wonach der externe Fühler regelmäßig abgefragt wird, ist durch den Parameter "Abfragezeit für externen Fühler" einstellbar. Das Abfrageintervall kann von 1 Minute bis 255 Minuten eingestellt werden. Die Einstellung "0" bei der Abfragezeit deaktiviert die automatische Wertanfrage.

Wenn eine Anfrage des Tastsensors nicht beantwortet wird, verwendet der Tastsensor den nachwievor gültigen Wert des Kommunikationsobjektes des externen Fühlers. Nach einem Reset ist der Wert ungültig und muss mindestens einmal vom Bus aktualisiert werden.

• "Zyklisches Senden der Raumtemperatur" und "Senden bei Raumtemperaturänderung um":

Das Ergebnis der Raumtemperaturmessung sendet der Tastsensor wahlweise bei einer parametrierten Änderung oder mit einer einstellbaren Zykluszeit auf den Bus aus. Der Parameter "Senden bei Raumtemperaturänderung um..." legt den Temperaturwert fest, um welchen sich der ermittelte Temperaturwert ändern muss, bis dass der Raumtemperaturwert automatisch ausgesendet wird. Dabei sind Temperaturwertänderungen zwischen 0,1 °K und 25,5 °K möglich. Die Einstellung "0" an dieser Stelle deaktiviert das automatische Aussenden der Raumtemperatur bei Änderung.

Zusätzlich kann die ermittelte Raumtemperaturwert zyklisch ausgesendet werden, insbesondere dann, wenn längere Zeit keine Temperaturänderung zu erwarten ist. Der Parameter "Zyklisches Senden der Raumtemperatur" legt die Zykluszeit fest (1 bis 255 Minuten). Der Wert "0" deaktiviert das zyklische Senden der Raumtemperatur. Falls beide Sendekriterien verwendet werden, sind sie voneinander unabhängig. Das bedeutet, dass das Aussenden der Temperatur aufgrund einer Wertänderung die Zykluszeit nicht erneut startet.

Nach einem Reset oder nach einem ETS-Programmiervorgang des Tastsensors wird das Objekt mit der aktuellen Raumtemperatur initialisiert und aktiv auf den Bus ausgesendet. Dabei wartet der Tastsensor die Sendeverzögerung ab, falls parametriert. Das automatische Senden nach einem Reset erfolgt jedoch nur dann, wenn der Faktor des Parameters "Senden bei Raumtemperaturänderung um.." auf Werte größer "0" eingestellt ist.

#### **13. Alarmmeldung**

Der Tastsensor Universal TSM ermöglicht die Signalisierung eines Alarms, welcher beispielsweise ein Einbuch- oder Feueralarm einer KNX Alarmzentrale sein könnte. Eine Alarmsignalisierung erfolgt durch das synchrone Blinken aller Status-LED und der Betriebs-LED des Tastsensors. Dieser Anzeige-Alarm kann separat durch den Parameter "Anzeige-Alarmmeldung" auf der Parameterseite "Alarmmeldungen" freigeschaltet werden, so dass er genutzt werden kann.

Bei freigeschalteter Alarmmeldung zeigt die ETS das Kommunikationsobjekt "Alarmmeldung" und weitere Parameter zur Alarmfunktion an. Das Alarmmeldeobjekt dient als Eingang zur Aktivierung oder Deaktivierung des Anzeige-Alarms. Die Polarität dieses Objekts ist einstellbar. Wenn der Objektwert dem Zustand "Alarm" entspricht, blinken immer alle Status-LED und die Betriebs-LED zeitgleich mit einer Frequenz von ca. 2 Hz. Die Grundparametrierungen der LED sind im Alarmfall ohne Bedeutung. Erst bei der Deaktivierung des Anzeige-Alarms zeigen die LED wieder das ursprünglich parametrierte Verhalten. Zustandsänderungen der LED während eines Alarms, wenn diese beispielsweise durch separate LED-Objekte angesteuert werden oder Tastenfunktionen signalisieren, werden intern gespeichert und bei Alarmende nachgeführt. Ein Anzeige-Alarm kann zusätzlich zur Deaktivierung über das Alarmobjekt auch vorort am Tastsensor durch einen beliebigen Tastendruck deaktiviert werden. Der Parameter "Rücksetzen der Alarmmeldung durch Tastendruck?" definiert das Tastenverhalten während eines Alarms:

- Wenn dieser Parameter auf "Ja" eingestellt ist, kann ein aktiver Anzeige-Alarm durch eine beliebige Tastenbetätigung am Tastsensor deaktiviert werden. Dabei wird nicht die parametrierte Tastenfunktion der gedrückten Taste ausgeführt. Erst beim nächsten Drücken der Taste wird die Parametrierung der Taste ausgewertet und ggf. ein Telegramm auf den Bus ausgesendet.
- Bei "Nein" kann ein Anzeige-Alarm nur durch das Alarmmeldeobjekt deaktiviert werden. Ein Tastendruck führt immer unmittelbar die parametrierte Tastenfunktion aus.

Falls ein Anzeige-Alarm durch eine beliebige Tastenbetätigung deaktiviert werden kann, legt der Parameter "Alarmmeldung quittieren durch" fest, ob zusätzlich ein Telegramm zur Alarm-Quittierung durch den Tastendruck über das separate Objekt "Quittierung Alarmmeldung" auf den Bus ausgesendet werden soll.

Ein solches Quittierungstelegramm kann zum Beispiel über eine 'hörende' Gruppenadresse an die Objekte "Alarmmeldung" anderer Tastsensoren geschickt werden, um dort den Alarmstatus ebenfalls zurückzusetzen. Dabei ist für das Alarmrücksetzen auf die einstellbare Polarität des Quittierungs-Objekts zu achten.

Hinweise zur Anzeige-Alarmfunktion:

- Zur Polarität des Alarmobjekts: Bei der Einstellung "Alarm bei AUS und Alarmrücksetzen bei EIN" muss das Alarmobjekt nach einem Reset oder nach einem ETS-Programmiervorgang erst vom Bus mit "0" aktiv beschrieben werden, um den Alarm zu aktivieren.
- Eine aktive Alarmmeldung wird nicht gespeichert, sodass nach einem Reset oder nach einem ETS-Programmiervorgang der Anzeige-Alarm grundsätzlich deaktiviert ist.

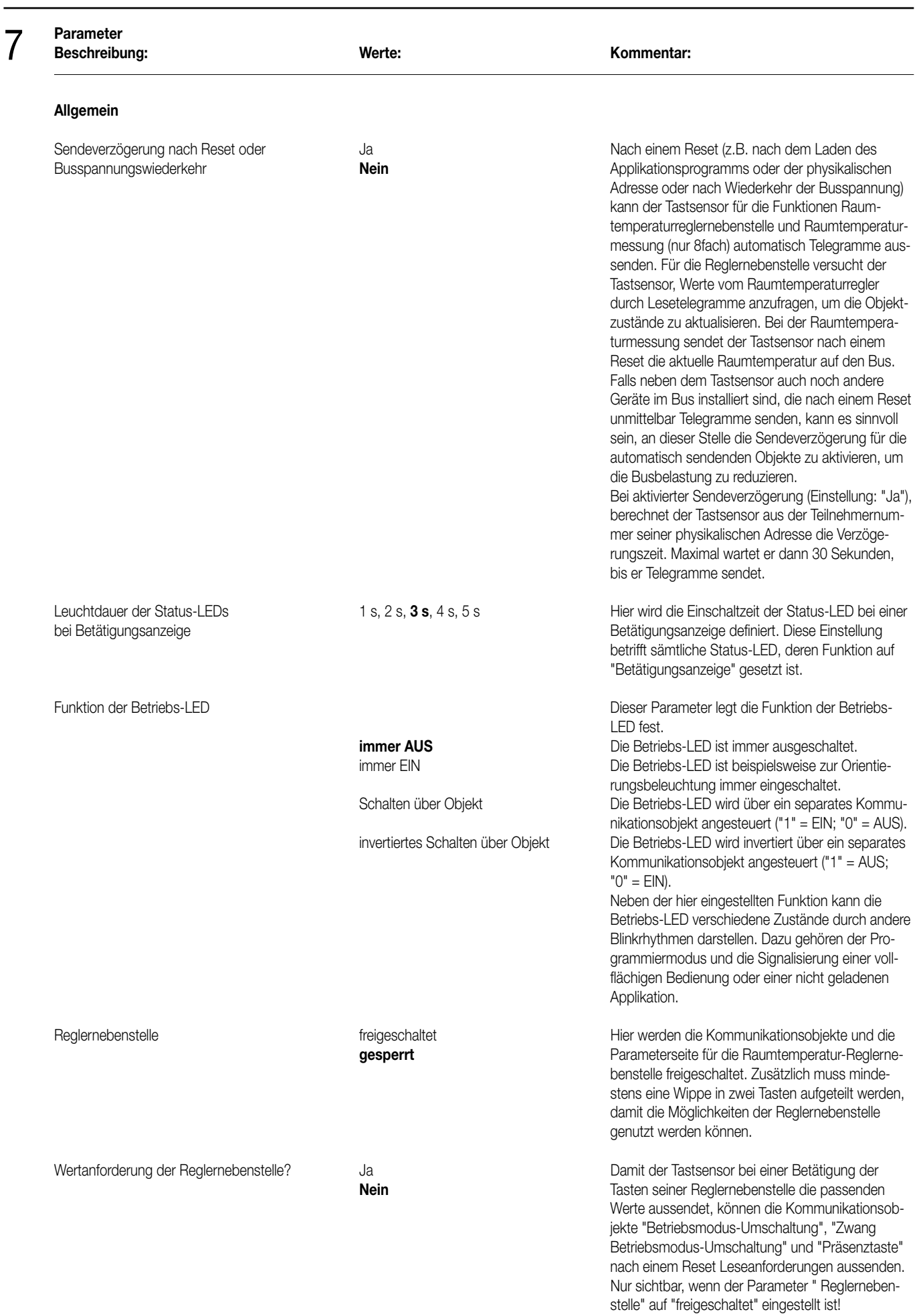

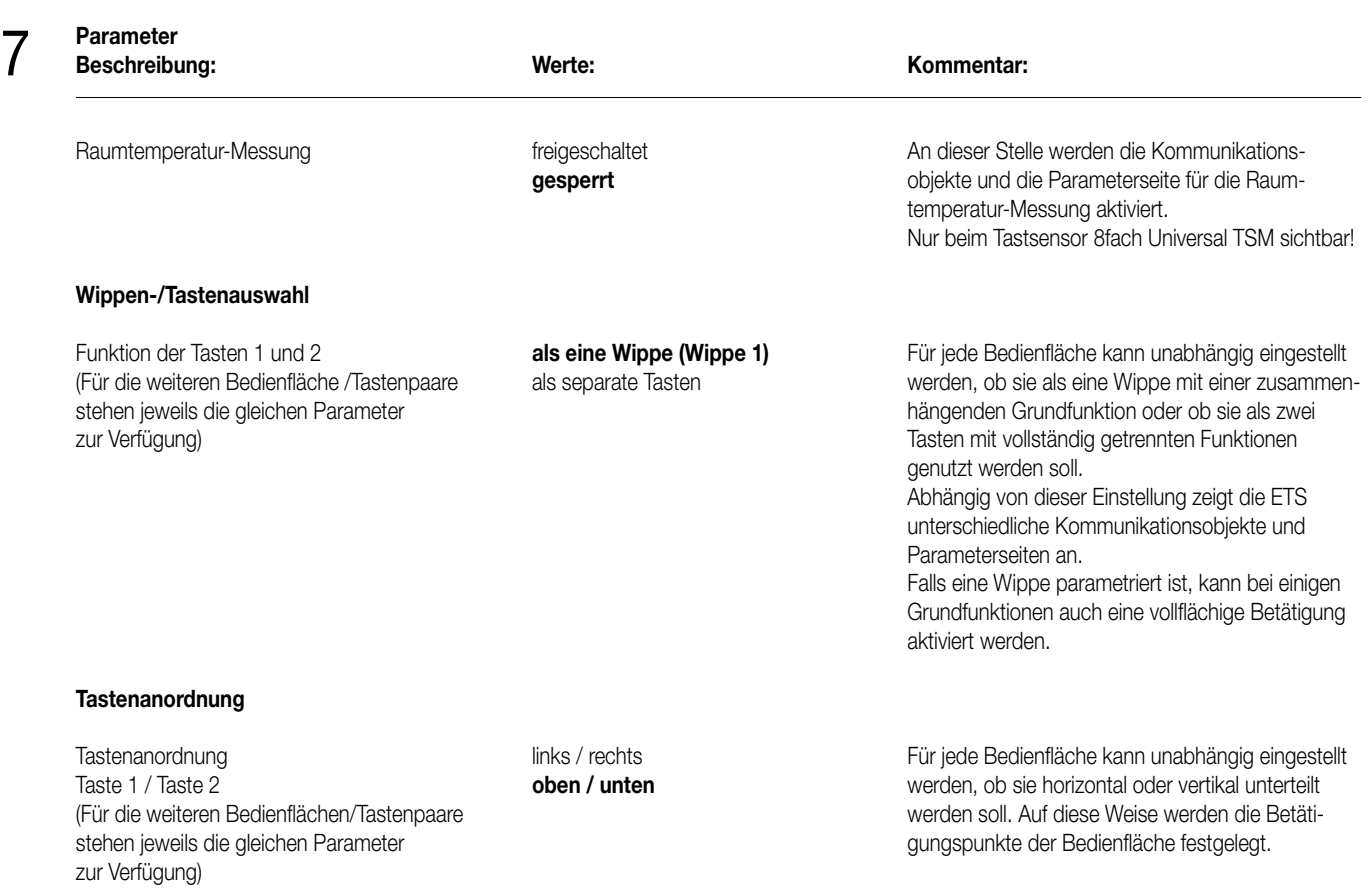

#### **Wippe 1 (Tasten 1/2) (Nur bei "Funktion der Tasten 1 und 2 = als eine Wippe (Wippe 1)"!)**

Wertgeber 1Byte Wertgeber 2Byte **Szenennebenstelle** 2-Kanal-Bedienung

Funktion and the second weine Funktion and Hier wird die Grundfunktion der Wippe festgelegt. **Schalten Abhängig von dieser Einstellung zeigt die ETS für** Dimmen diese Wippe unterschiedliche Kommunikations-Jalousie objekte und Parameter an.

Die Status-LED einer Bedienfläche können – losgelöst von der Grundfunktion der Wippe – auf eigene LED-Funktionen parametriert werden. Dadurch ergeben sich immer die im Folgenden beschriebenen LED-Parameter.

#### **Bei Funktion der Status LED = "Betriebsmodusanzeige (KNX-Regler)"**

Standby-Betrieb maßen definiert: Frost-/Hitzeschutzbetrieb 1 = Komfort

Status-LED EIN bei **Automatik Automatik Automatik Die Werte** eines Kommunikationsobjektes mit dem<br>**Komfort-Betrieb Bergel Burgen Die Die Automatik Die Werte eines Kommunikationsobjektes mit dem** Datentyp 20.102 "HVAC Mode" sind folgender  $0 =$  Automatik  $2 =$ Standby

3 = Nacht

4 = Frost-/Hitzeschutz

Dabei wird der Wert "Automatik" nur von den Objekten "Zwang-Betriebsmodus-Umschaltung" verwendet.

Die Status-LED leuchtet, wenn das Objekt den an dieser Stelle parametrierten Wert enthält.

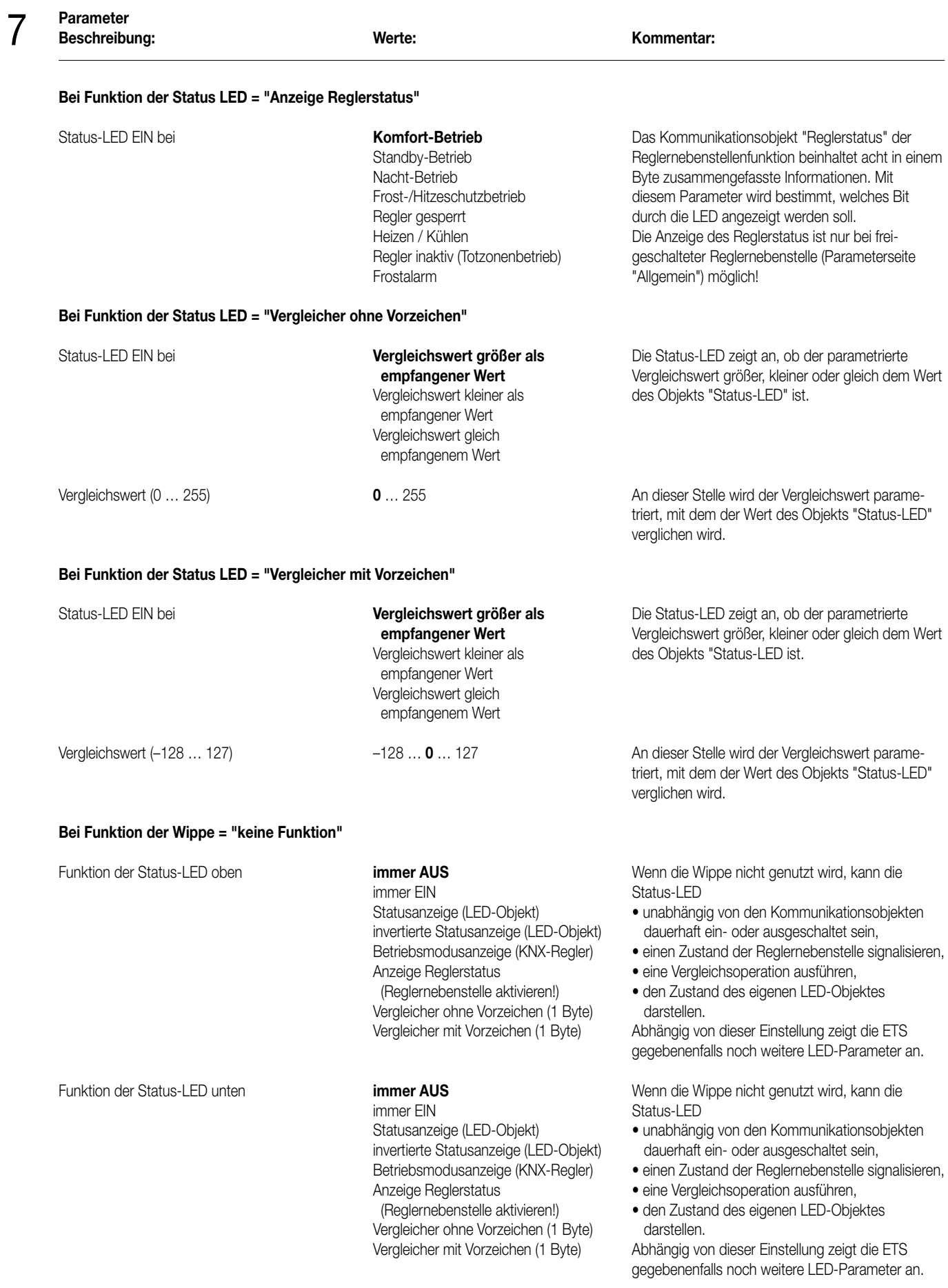

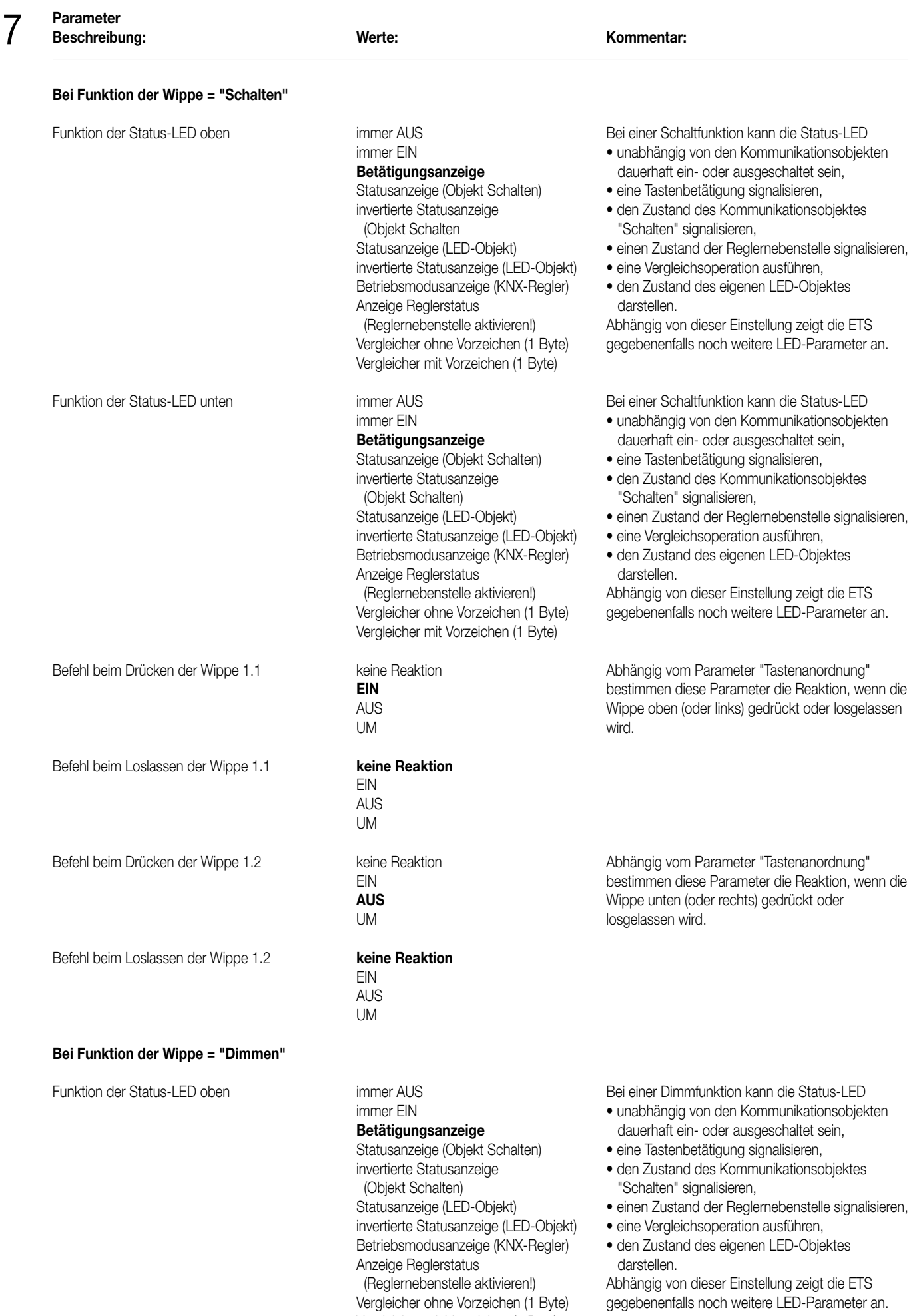

Vergleicher mit Vorzeichen (1 Byte)

(Reglernebenstelle aktivieren!) Abhängig von dieser Einstellung zeigt die ETS Vergleicher ohne Vorzeichen (1 Byte) gegebenenfalls noch weitere LED-Parameter an.

37

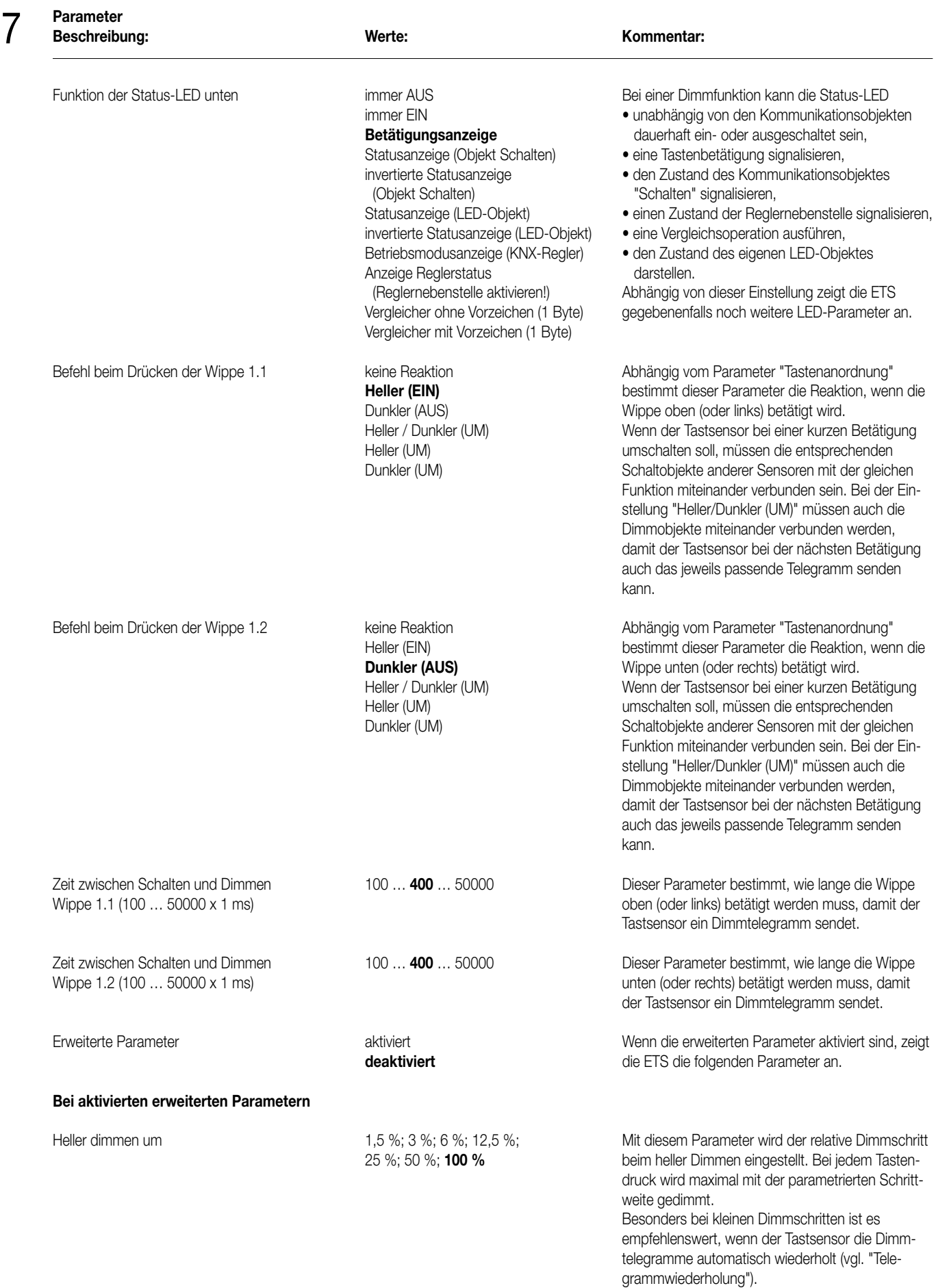

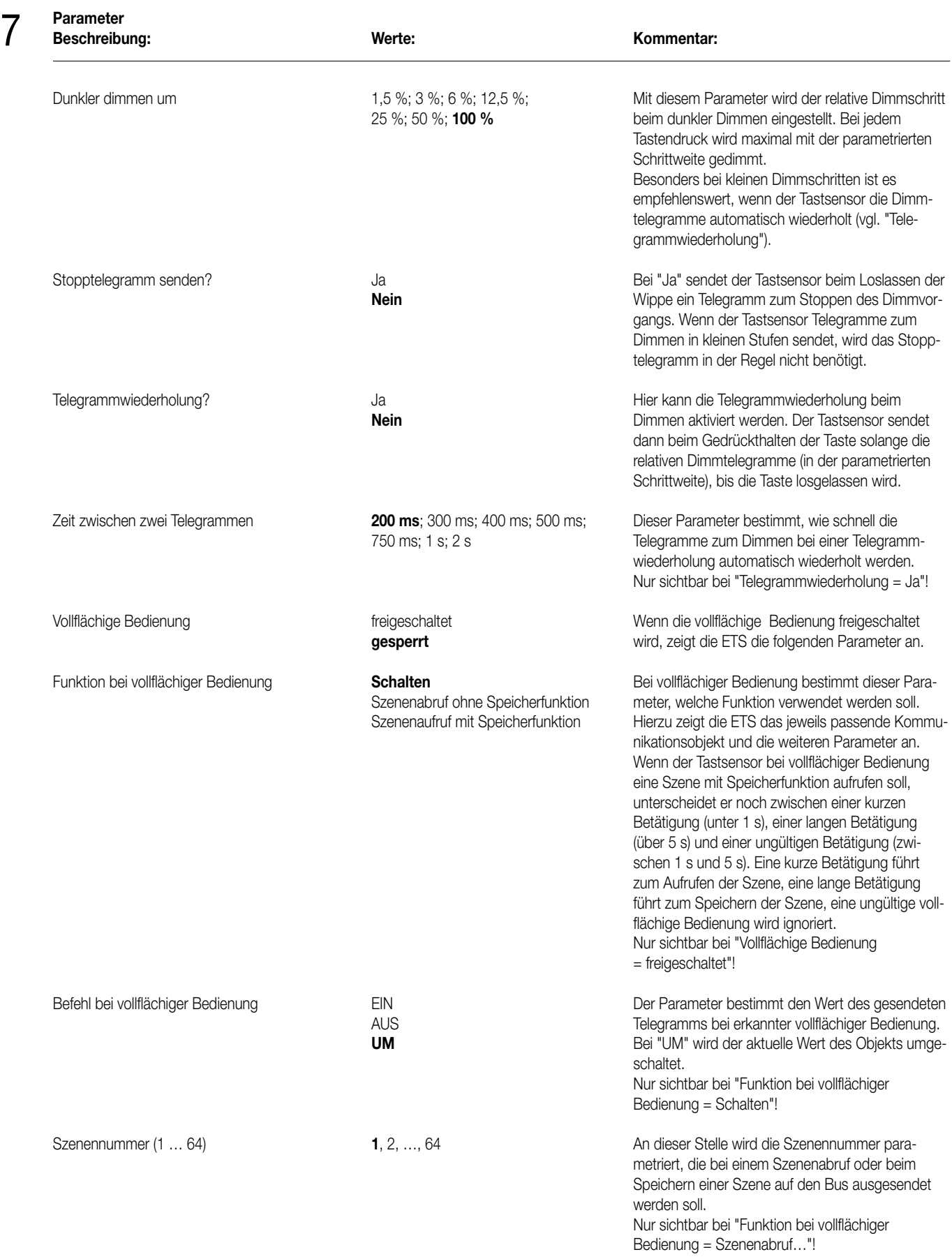

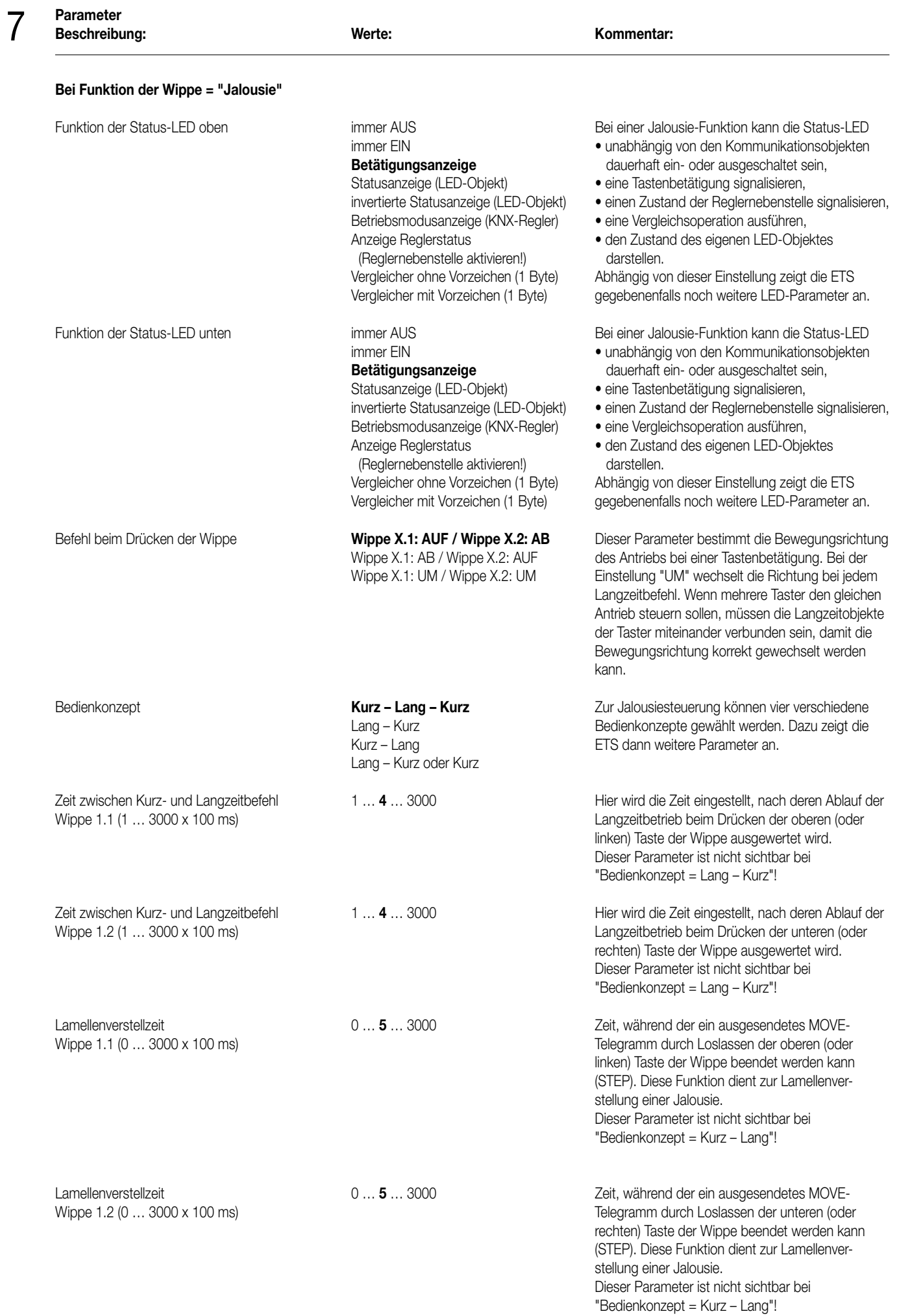

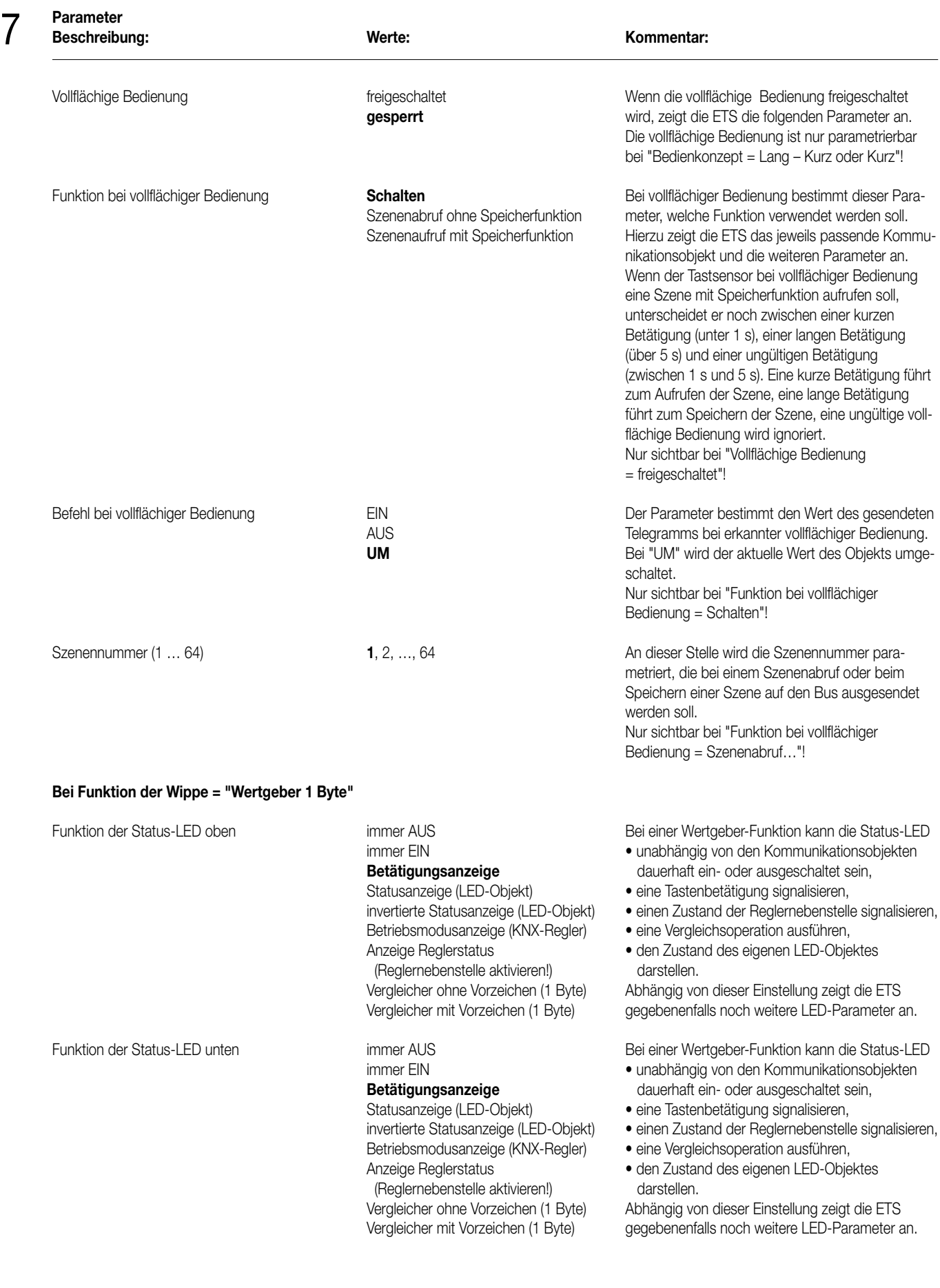

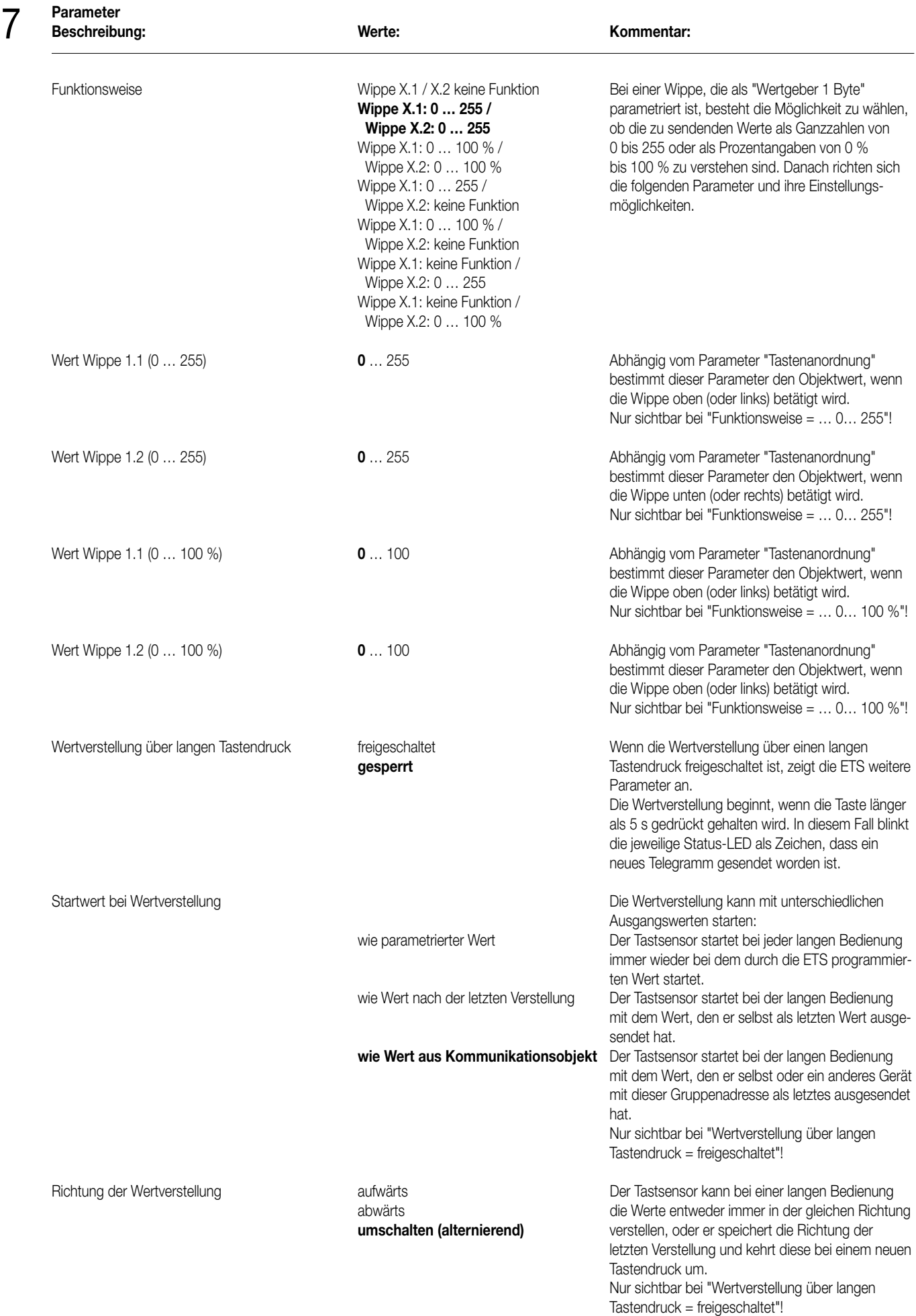

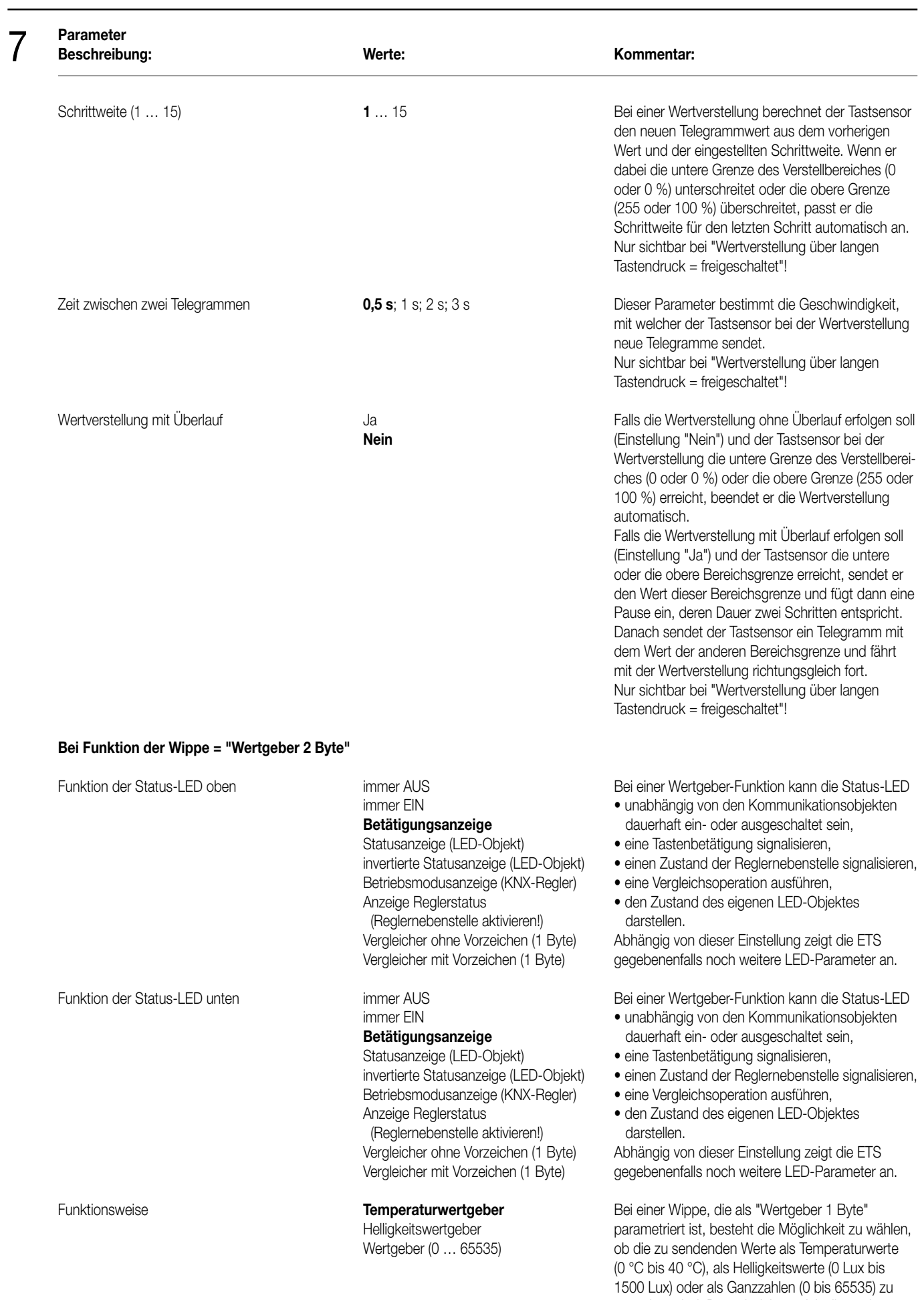

verstehen sind. Danach richten sich die nächsten Parameter und ihre Einstellungsmöglichkeiten.

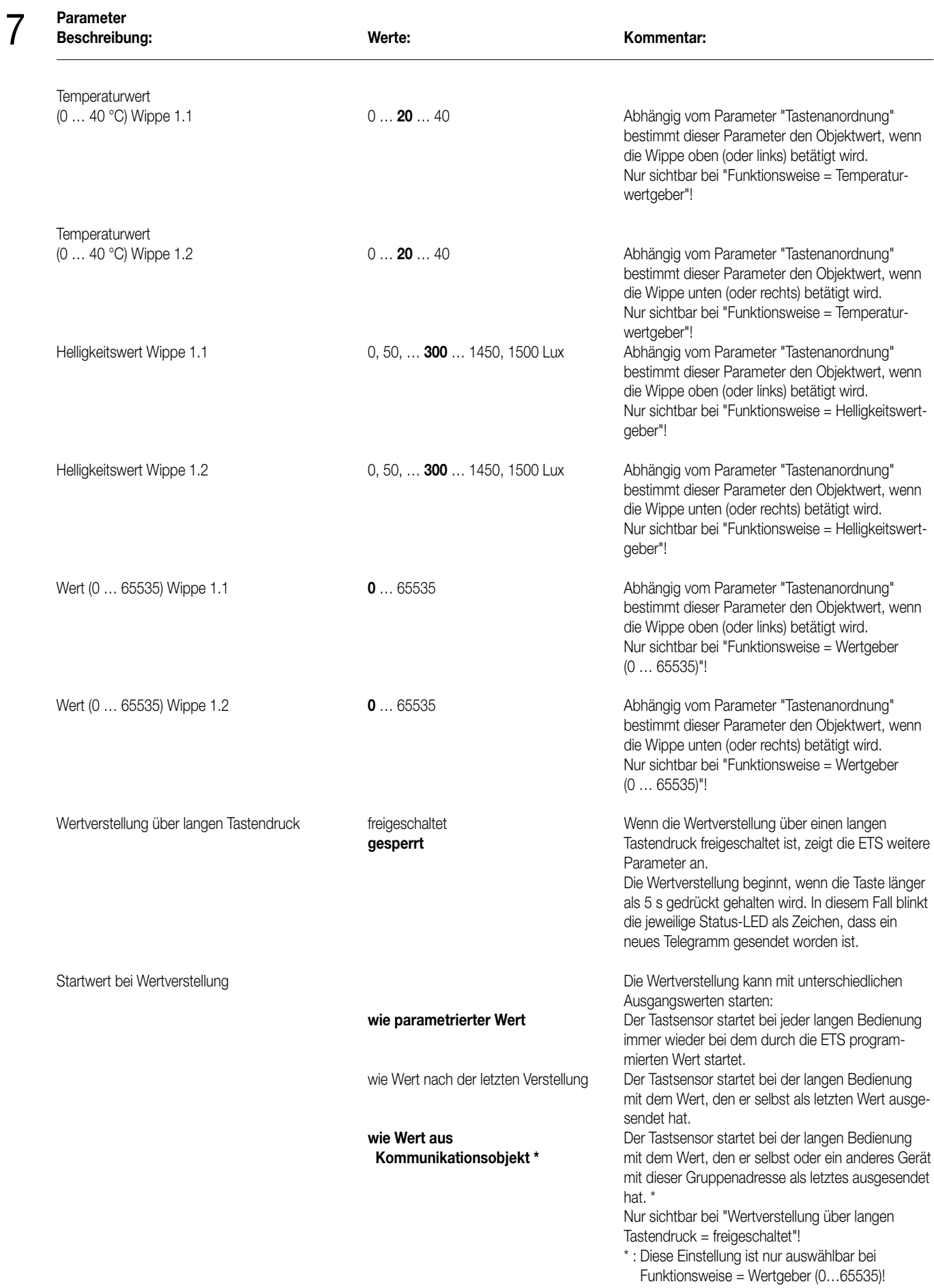

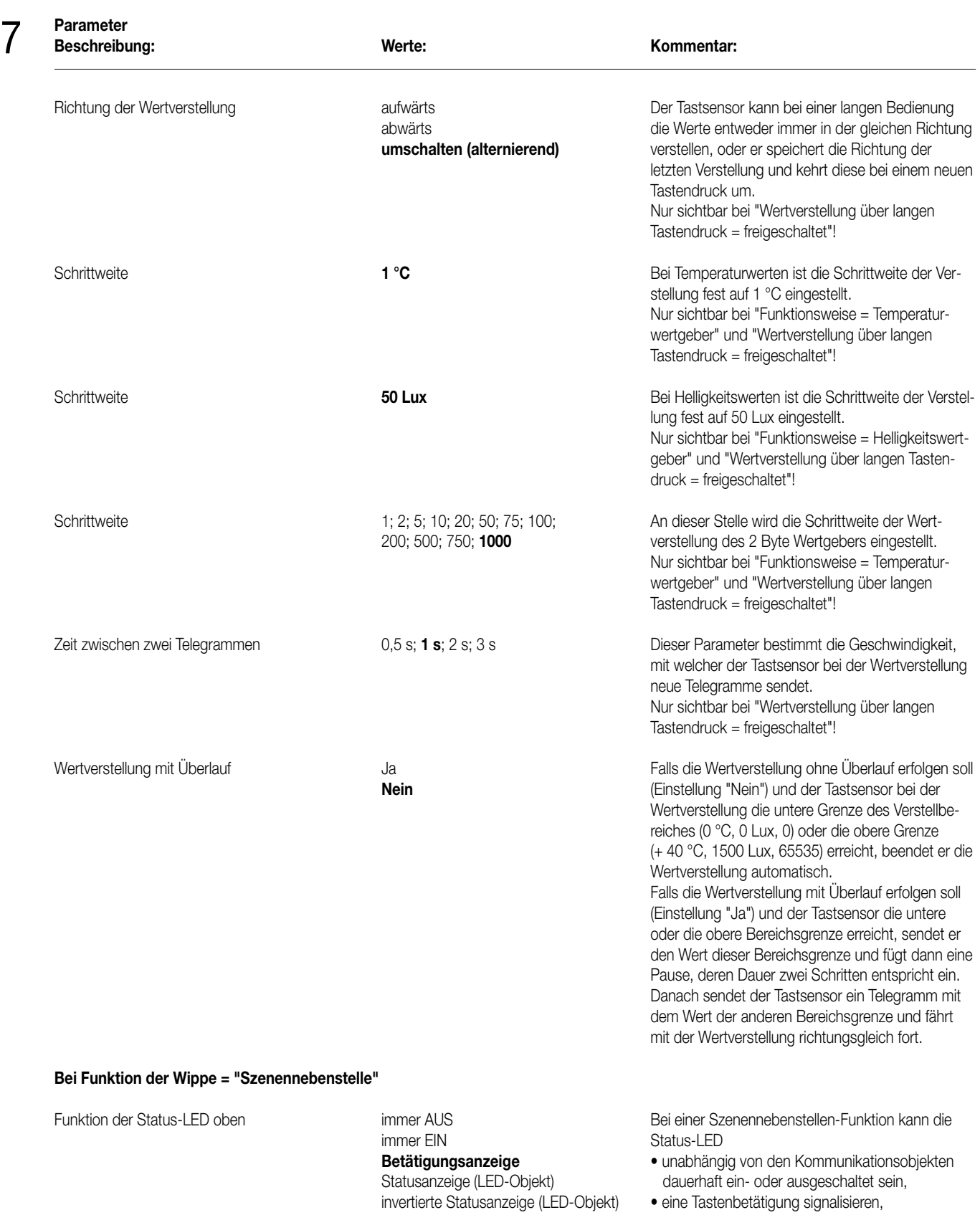

Vergleicher ohne Vorzeichen (1 Byte)<br>Vergleicher mit Vorzeichen (1 Byte)

Betriebsmodusanzeige (KNX-Regler) • einen Zustand der Reglernebenstelle signalisieren,<br>Anzeige Reglerstatus • eine Vergleichsoperation ausführen, Anzeige Reglerstatus<br>
(Reglernebenstelle aktivieren!) • eine Vergleichsoperation ausführen,<br>
• den Zustand des eigenen LED-Objel

• den Zustand des eigenen LED-Objektes<br>darstellen.

Abhängig von dieser Einstellung zeigt die ETS gegebenenfalls noch weitere LED-Parameter an.

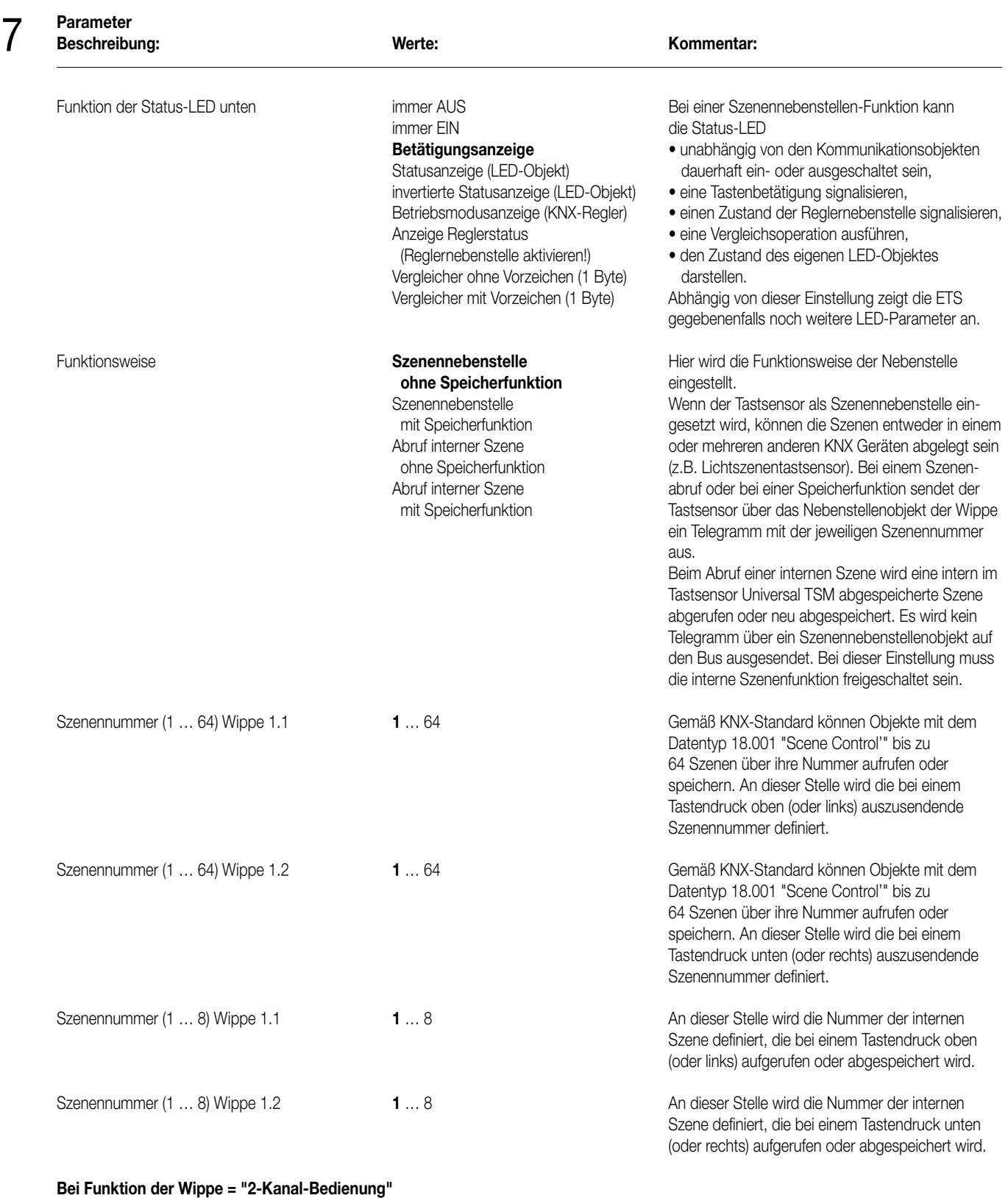

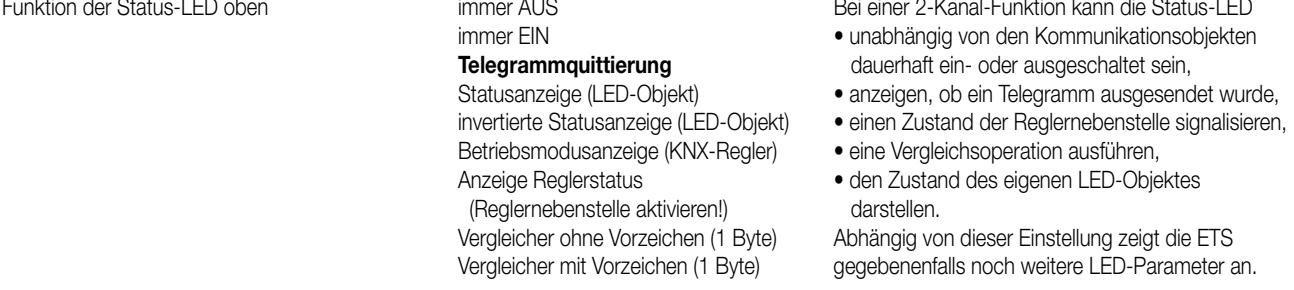

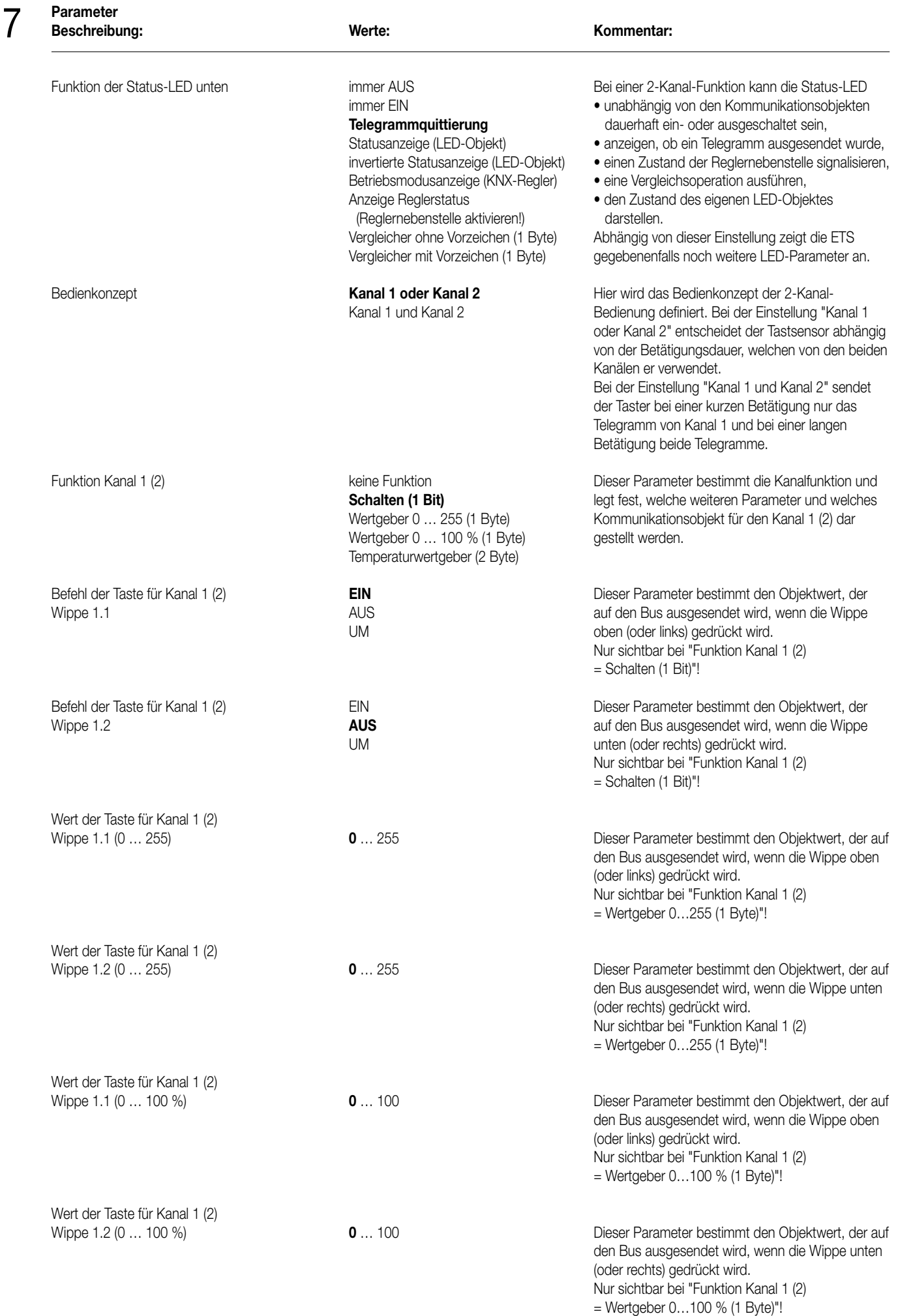

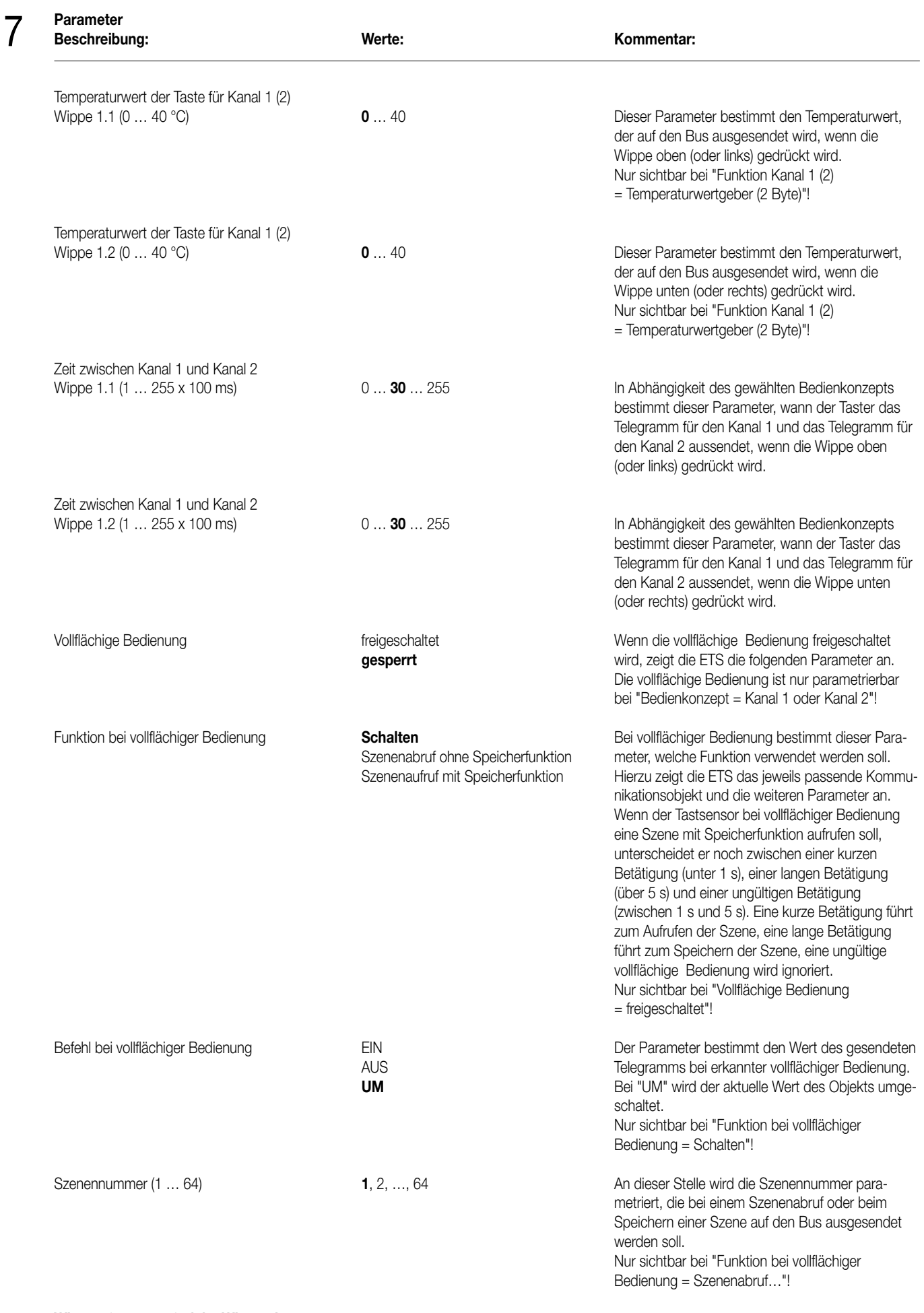

## **Parameter Beschreibung: Werte: Kommentar: Taste 1 (Nur bei "Funktion der Tasten 1 und 2 = als separate Tasten"!)** Funktion and the metal weine Funktion hier wird die Grundfunktion der Taste festgelegt. **Schalten Abhängig von dieser Einstellung zeigt die ETS für** Dimmen diese Taste unterschiedliche Kommunikations-Jalousie objekte und Parameter an. Wertaeber 1Byte Wertgeber 2Byte Szenennebenstelle 2-Kanal-Bedienung Reglernebenstelle (unter "Allgemein" freischalten) Die Status-LED einer Taste kann – losgelöst von der Grundfunktion der Taste – auf eigene LED-Funktionen parametriert werden. Dadurch ergeben sich immer die im Folgenden beschriebenen LED-Parameter. **Bei Funktion der Status LED = "Betriebsmodusanzeige (KNX-Regler)"** Status-LED EIN bei **Automatik** Automatik Die Werte eines Kommunikationsobjektes mit dem **Komfort-Betrieb** Datentyp 20.102 "HVAC Mode" sind folgender<br>
Standby-Betrieb **Datentyp Standby-Betrieb** maßen definiert: Standby-Betrieb Nacht-Betrieb 0 = Automatik Frost-/Hitzeschutzbetrieb 1 = Komfort  $2 =$ Standby 3 = Nacht 4 = Frost-/Hitzeschutz Dabei wird der Wert "Automatik" nur von den Objekten "Zwang-Betriebsmodus-Umschaltung" verwendet. Die Status-LED leuchtet, wenn das Objekt den an dieser Stelle parametrierten Wert enthält. **Bei Funktion der Status LED = "Anzeige Reglerstatus"** Status-LED EIN bei **Komfort-Betrieb Komfort-Betrieb** Das Kommunikationsobjekt "Reglerstatus" der Standby-Betrieb **Reglernebenstellenfunktion beinhaltet acht in einem**<br>Reglernebenstellenfunktion beinhaltet acht in einem Nacht-Betrieb Byte zusammengefasste Informationen. Mit diesem Frost-/Hitzeschutzbetrieb Parameter wird bestimmt, welches Bit durch die Regler gesperrt **LED** angezeigt werden soll. Heizen / Kühlen **Die Anzeige des Reglerstatus ist nur bei frei-**Regler inaktiv (Totzonenbetrieb) geschalteter Reglernebenstelle (Parameterseite<br>Frostalarm Frostellernen (Parameterseite "Allgemein") möglich! -<br>"Allgemein") möglich! **Bei Funktion der Status LED = "Vergleicher ohne Vorzeichen"** Status-LED EIN bei **Vergleichswert Beister bei zeigt** an, ob der parametrierte<br>**Die Status-LED zeigt an, ob der parametrierte**<br>Vergleichswert größer, kleiner oder gleich dem Vergleichswert größer, kleiner oder gleich dem Wert Vergleichswert des Objekts "Status-LED" ist. kleiner als empfangener Wert Vergleichswert gleich empfangenem Wert Vergleichswert (0 … 255) **0** … 255 An dieser Stelle wird der Vergleichswert parametriert, mit dem der Wert des Objekts "Status-LED" verglichen wird. **Bei Funktion der Status LED = "Vergleicher mit Vorzeichen"** Status-LED EIN bei **Vergleichswert** Die Status-LED zeigt an, ob der parametrierte **größer als empfangener Wert** Vergleichswert größer, kleiner oder gleich dem Vergleichswert Wert des Objekts "Status-LED ist. kleiner als empfangener Wert Vergleichswert gleich empfangenem Wert Vergleichswert (–128 … 127) –128 … **0** … 127 An dieser Stelle wird der Vergleichswert parametriert, mit dem der Wert des Objekts "Status-LED" verglichen wird. 7

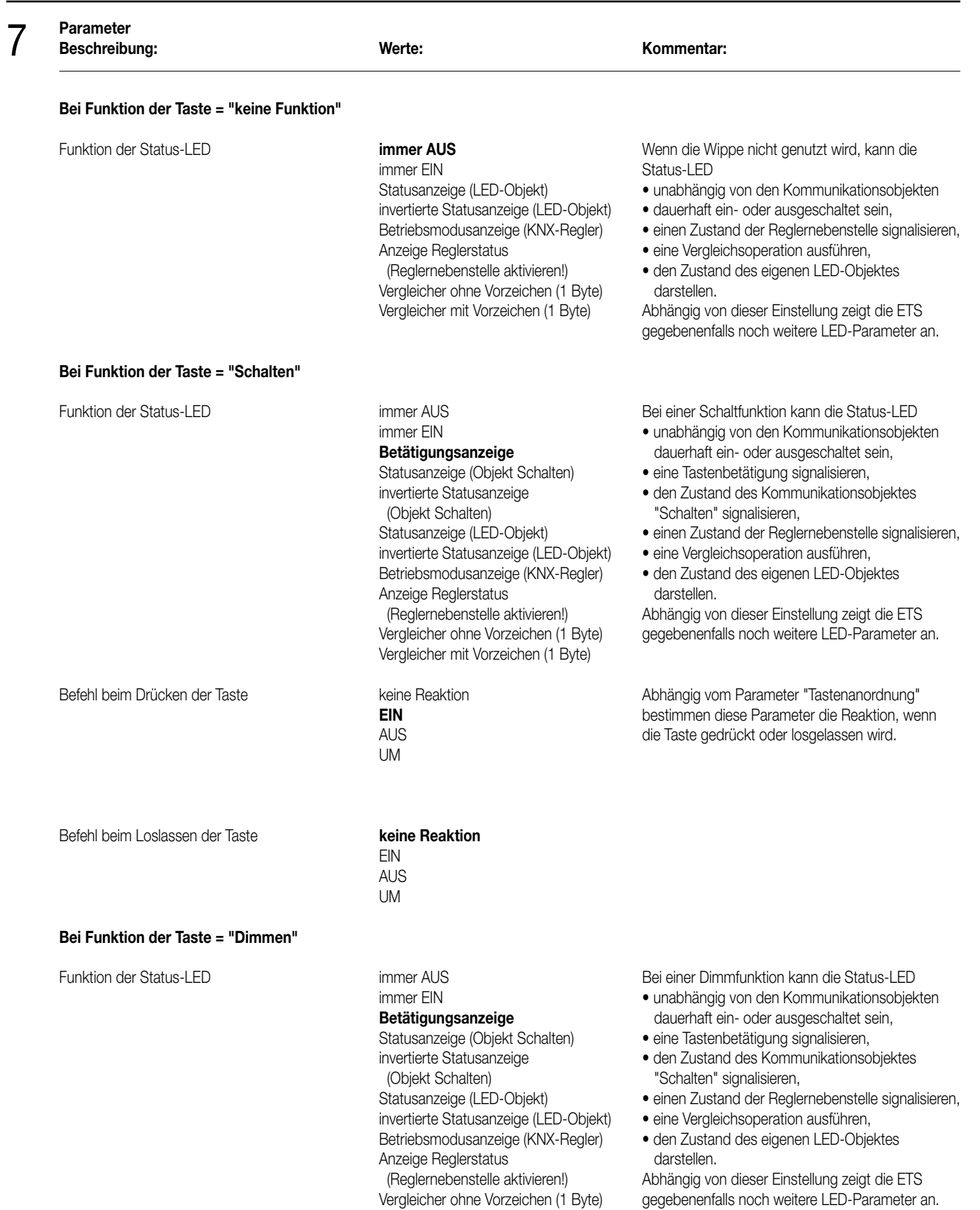

Vergleicher mit Vorzeichen (1 Byte)

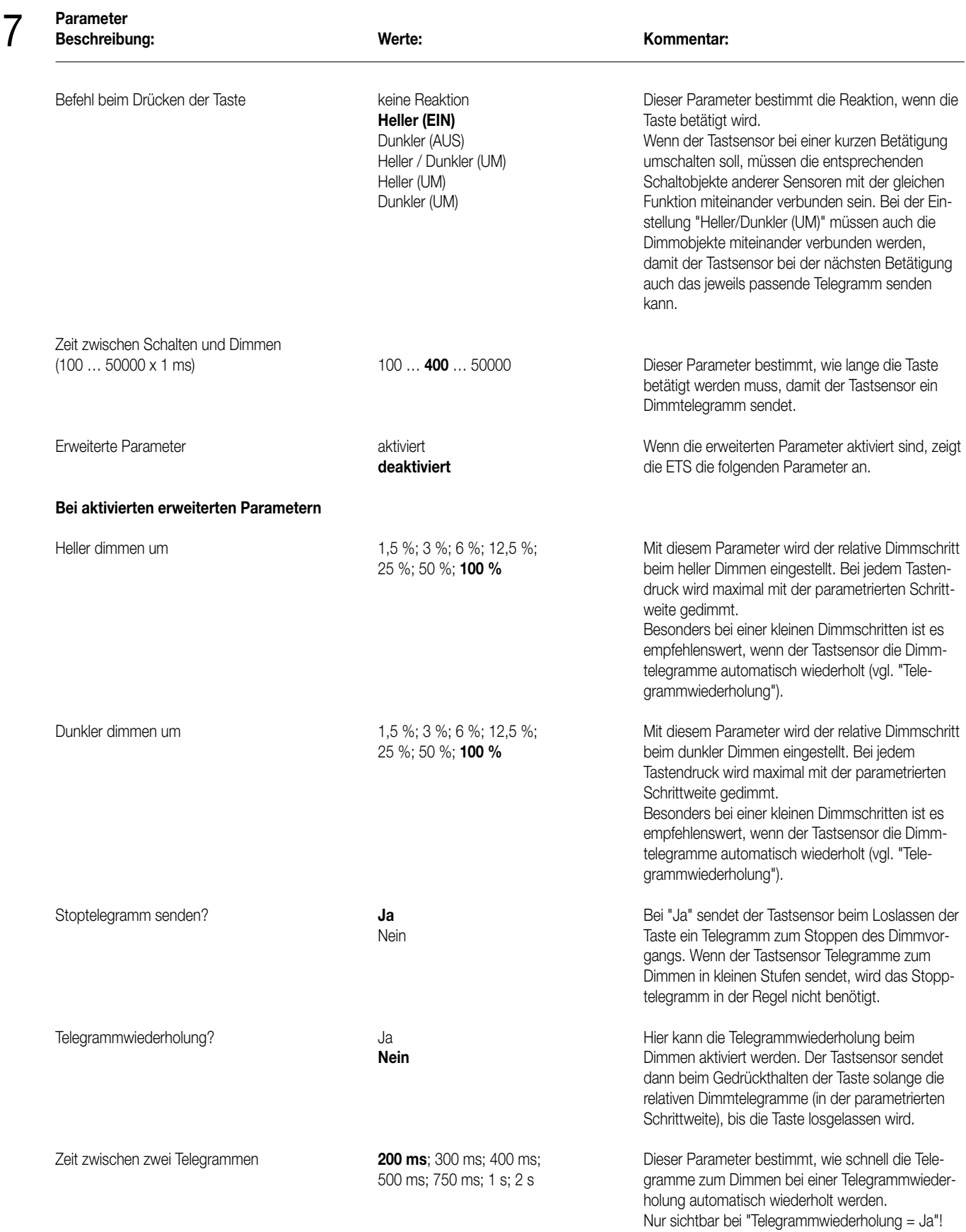
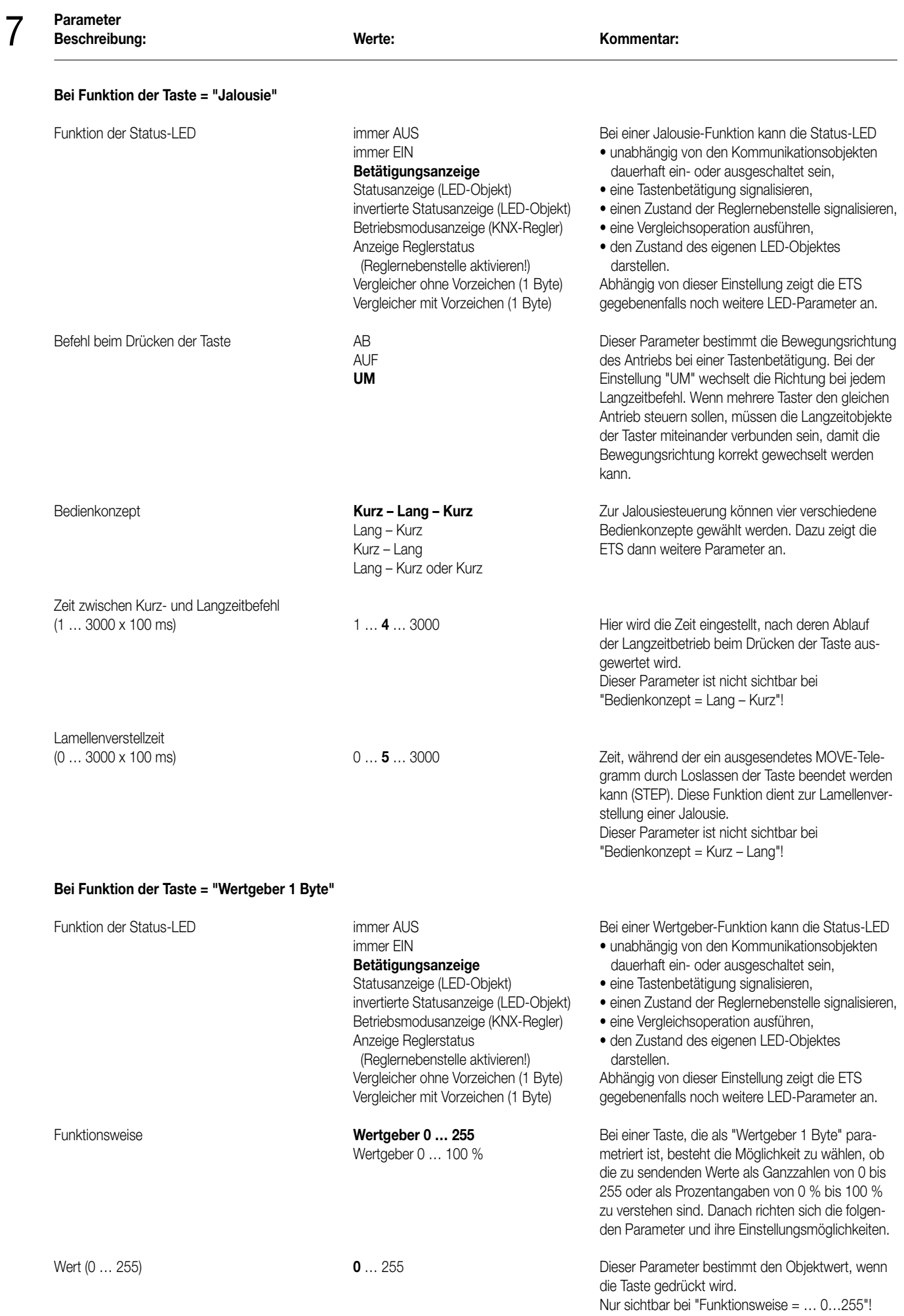

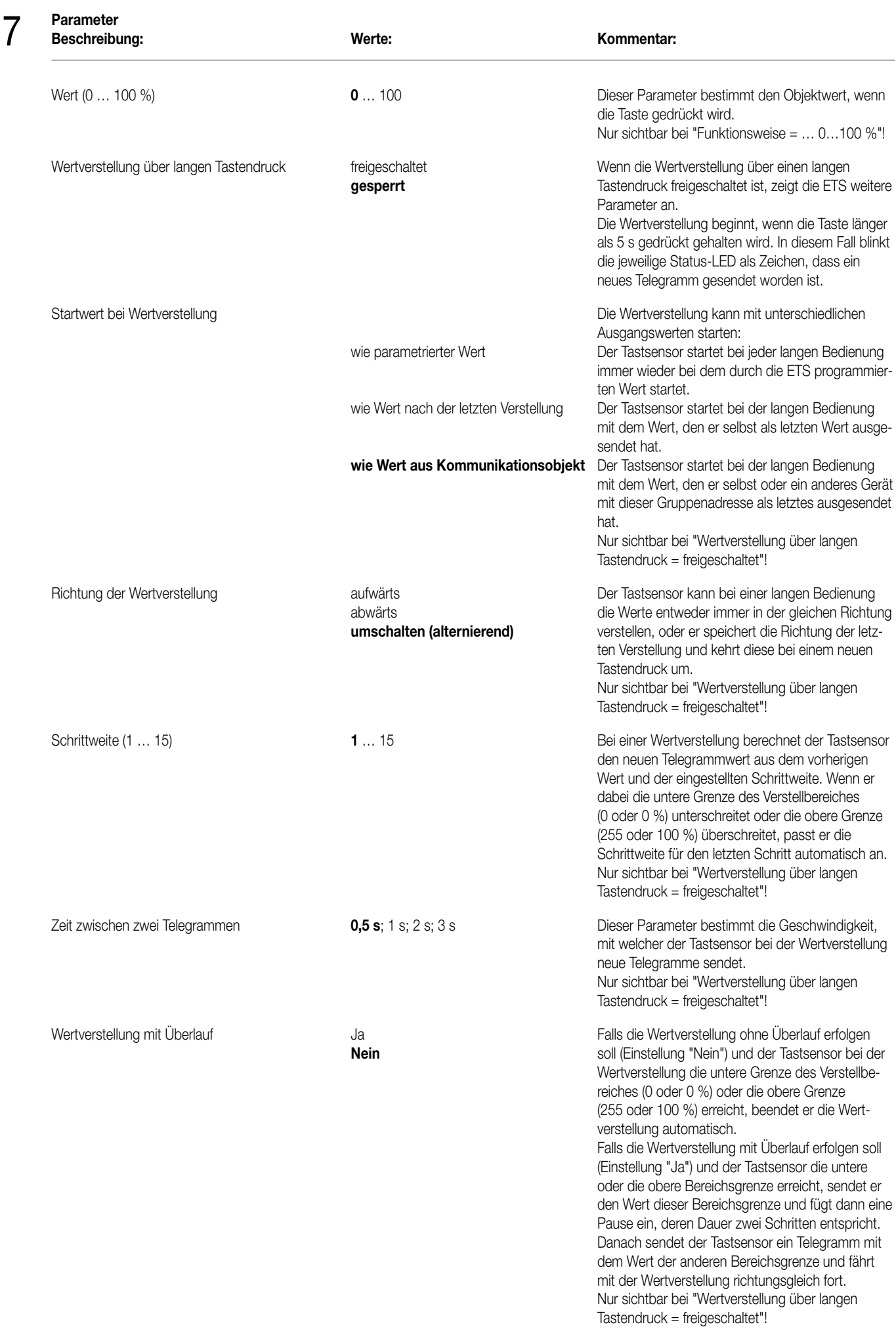

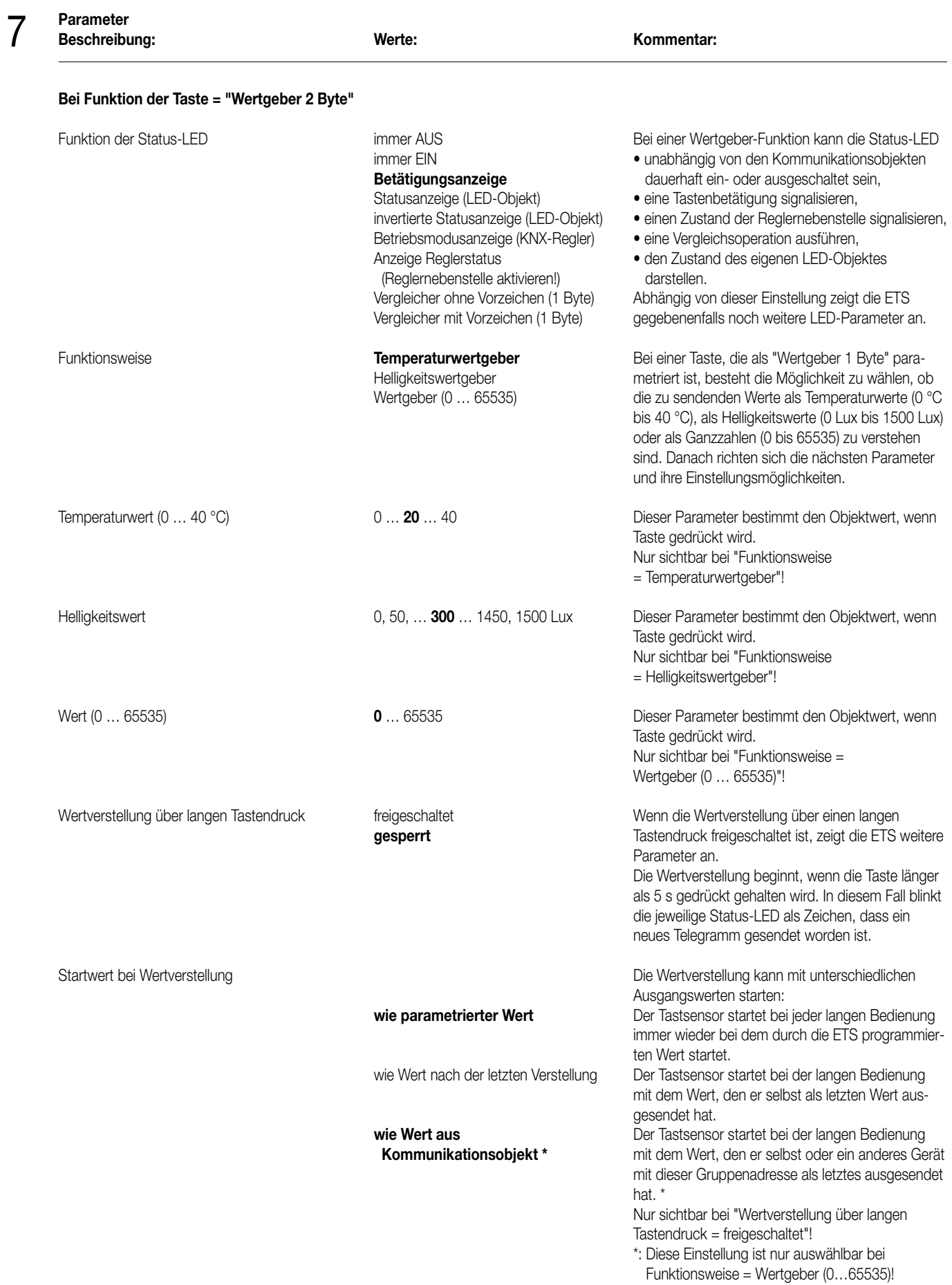

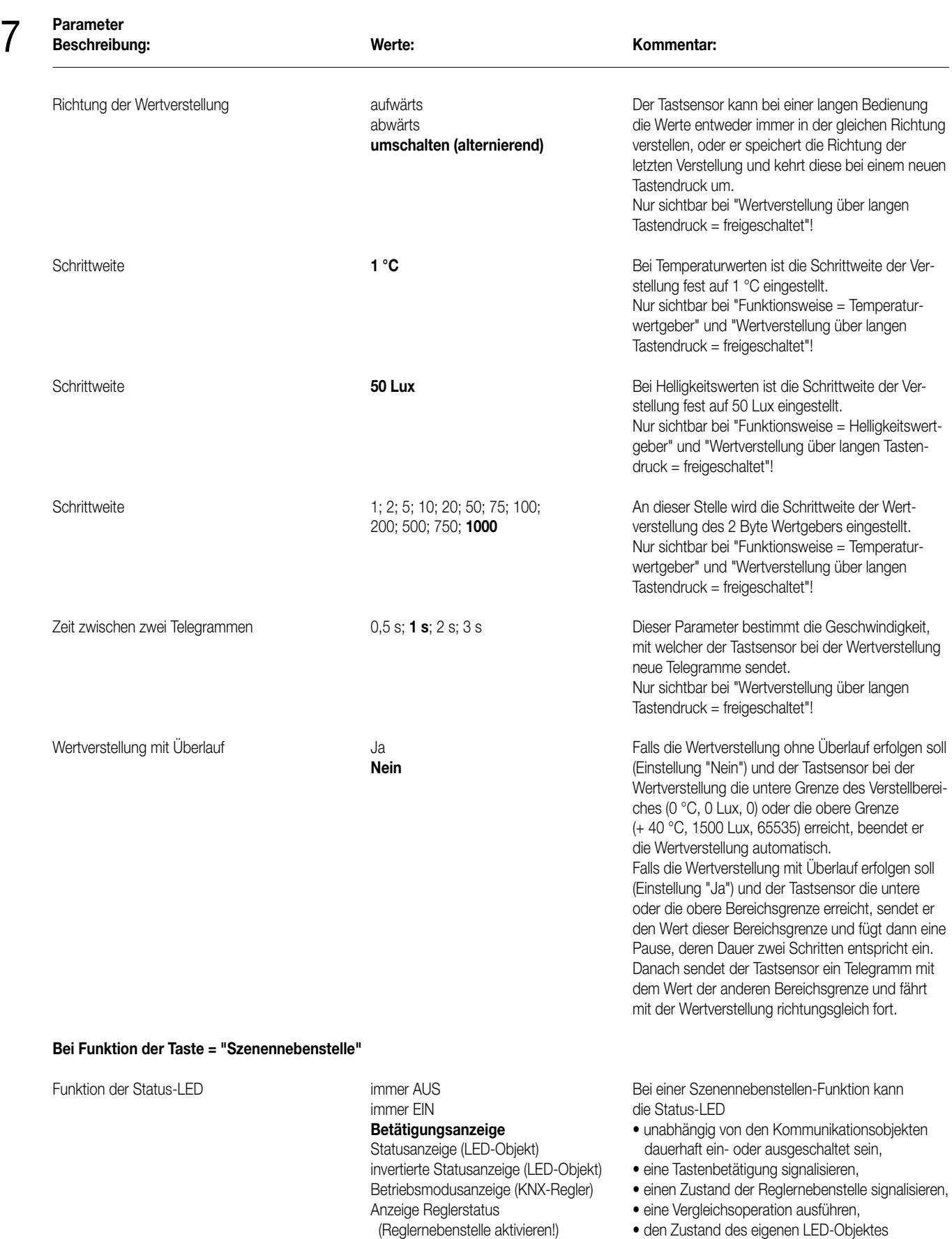

Vergleicher ohne Vorzeichen (1 Byte) darstellen.

Vergleicher mit Vorzeichen (1 Byte) Abhängig von dieser Einstellung zeigt die ETS gegebenenfalls noch weitere LED-Parameter an.

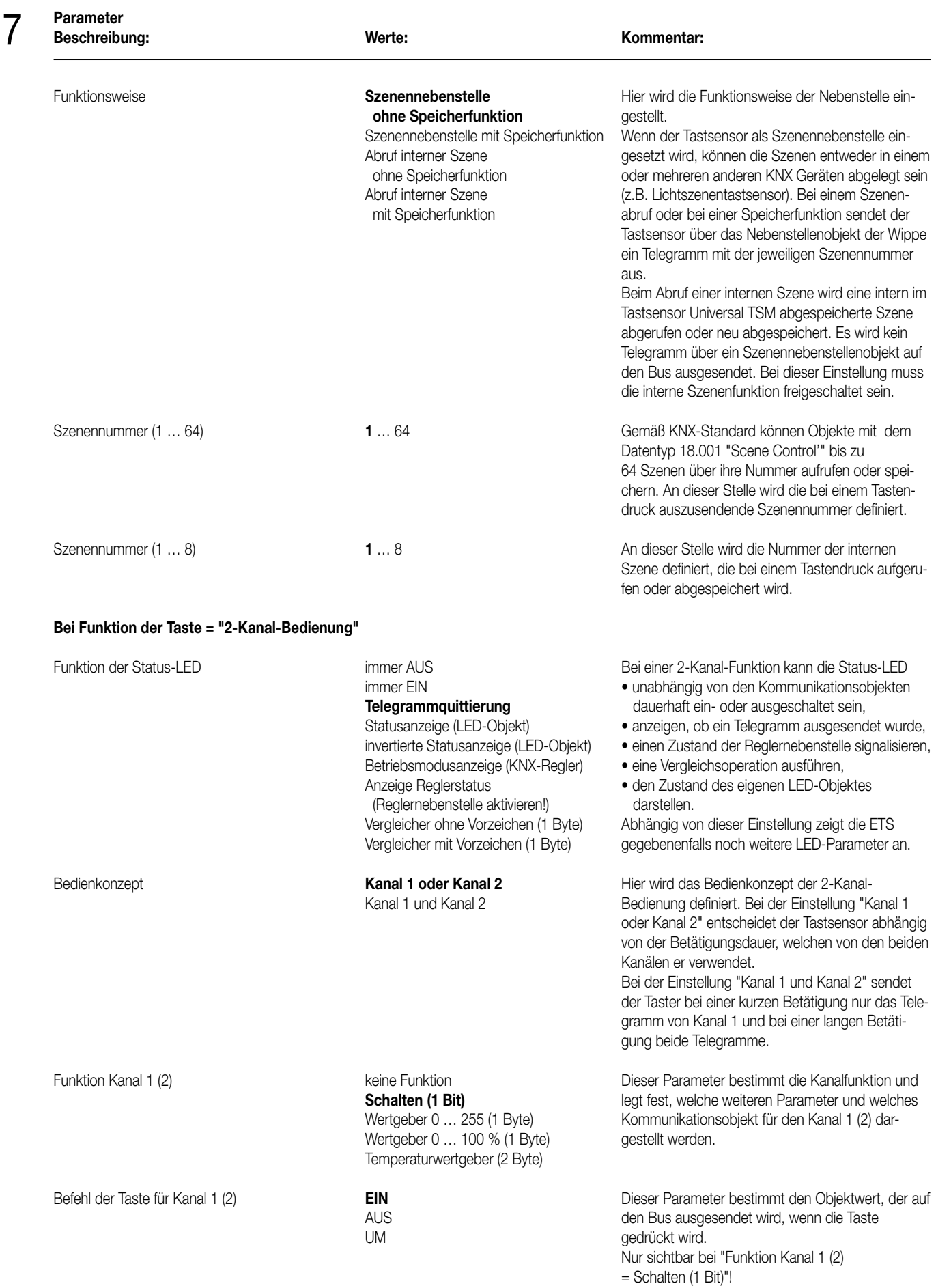

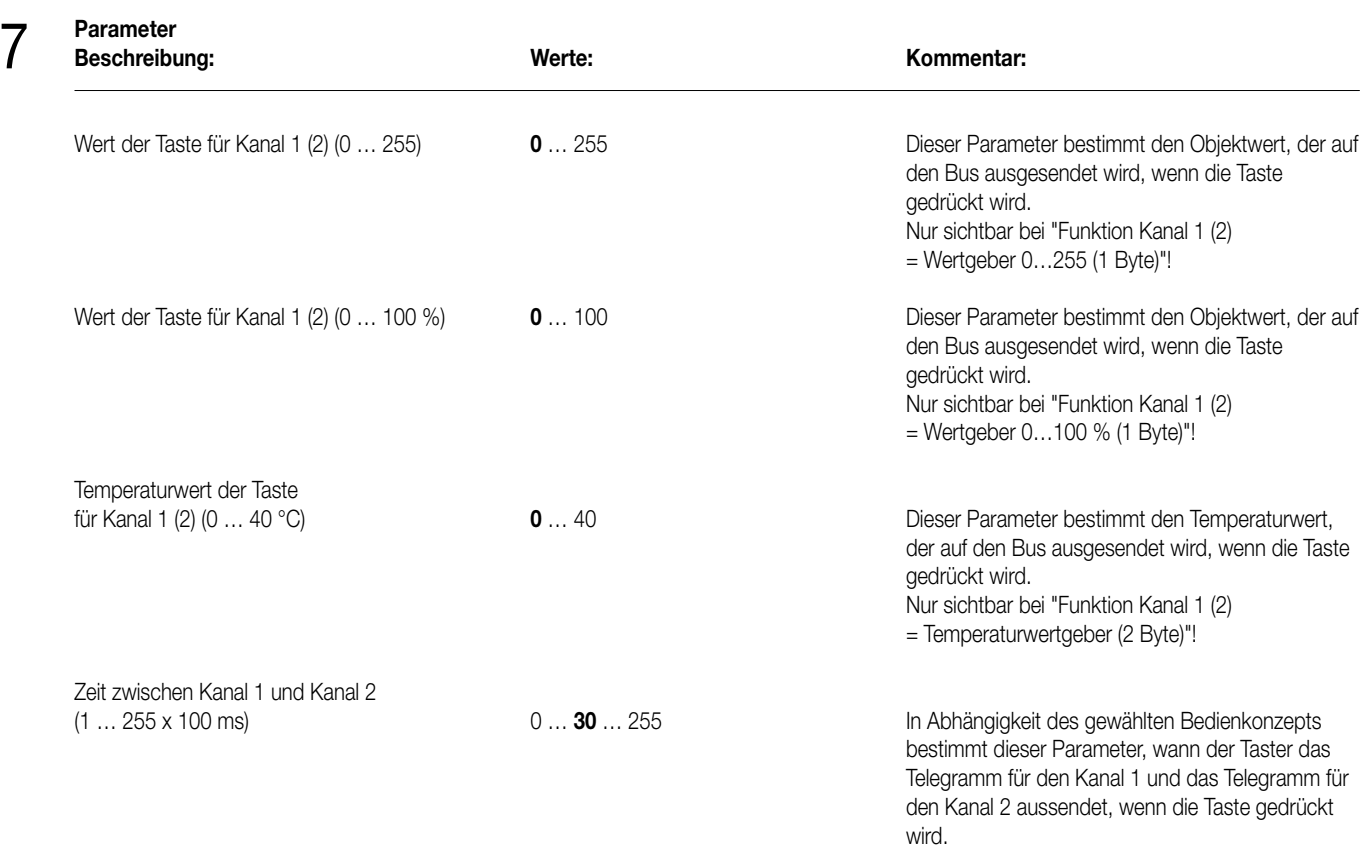

## **Bei Funktion der Taste = "Reglernebenstelle"**

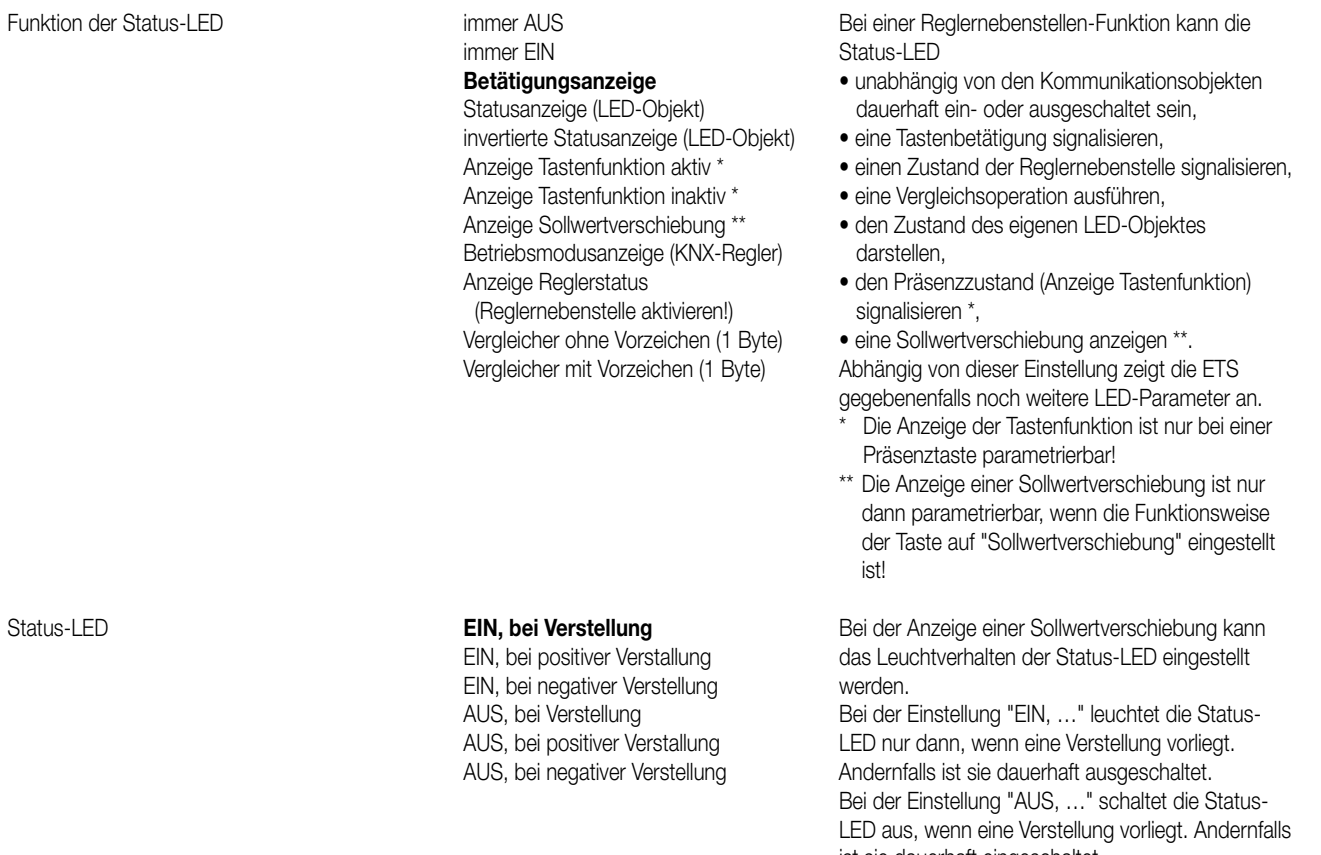

ist sie dauerhaft eingeschaltet. Weiter kann festgelegt werden, ob die Status-LED grundsätzlich bei einer Verstellung geschaltet, oder nur bei einer positiven oder alternativ negativen Sollwertverstellung geschaltet wird.

Nur sichtbar bei Funktion der Status-LED = Anzeige Sollwertverschiebung"!

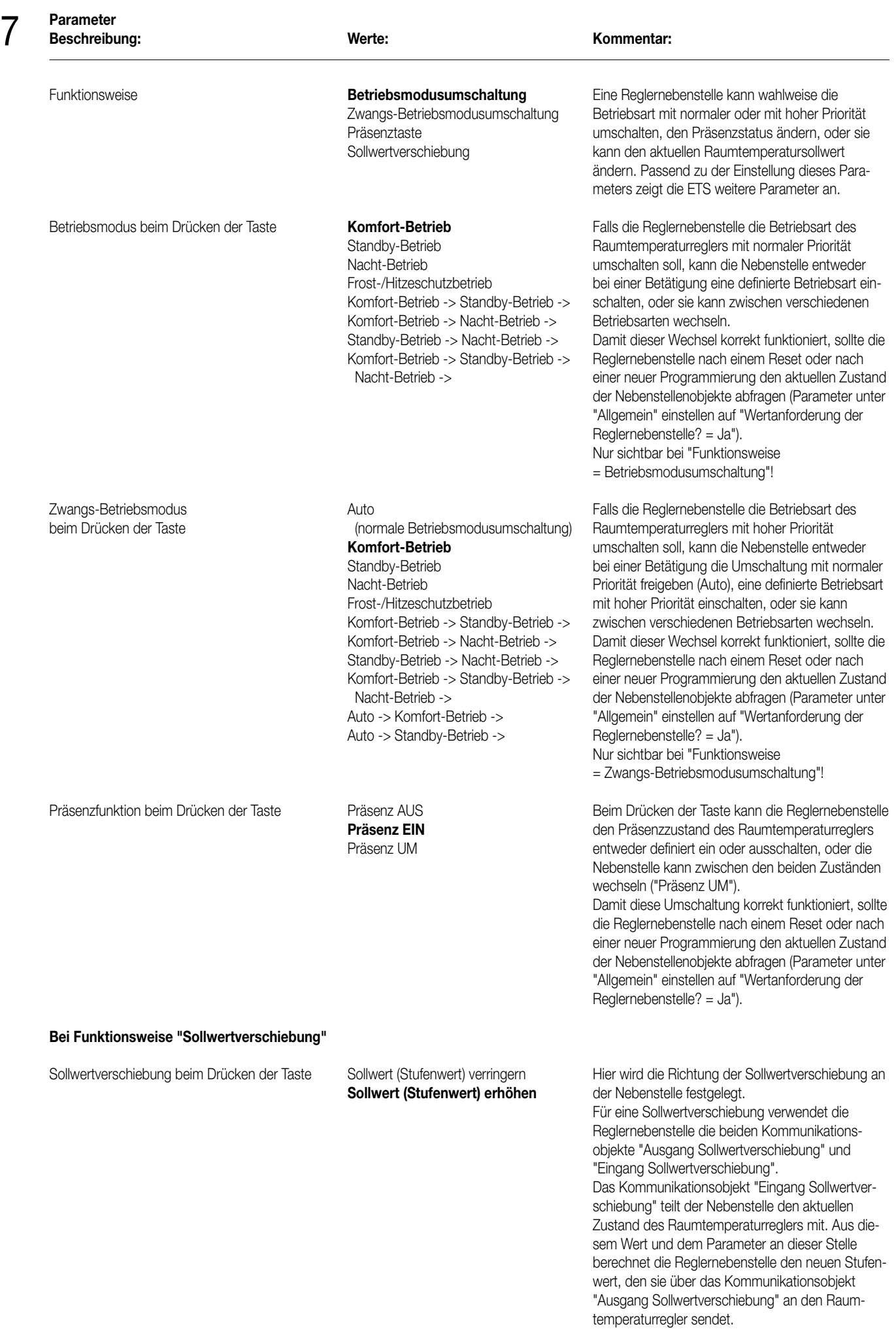

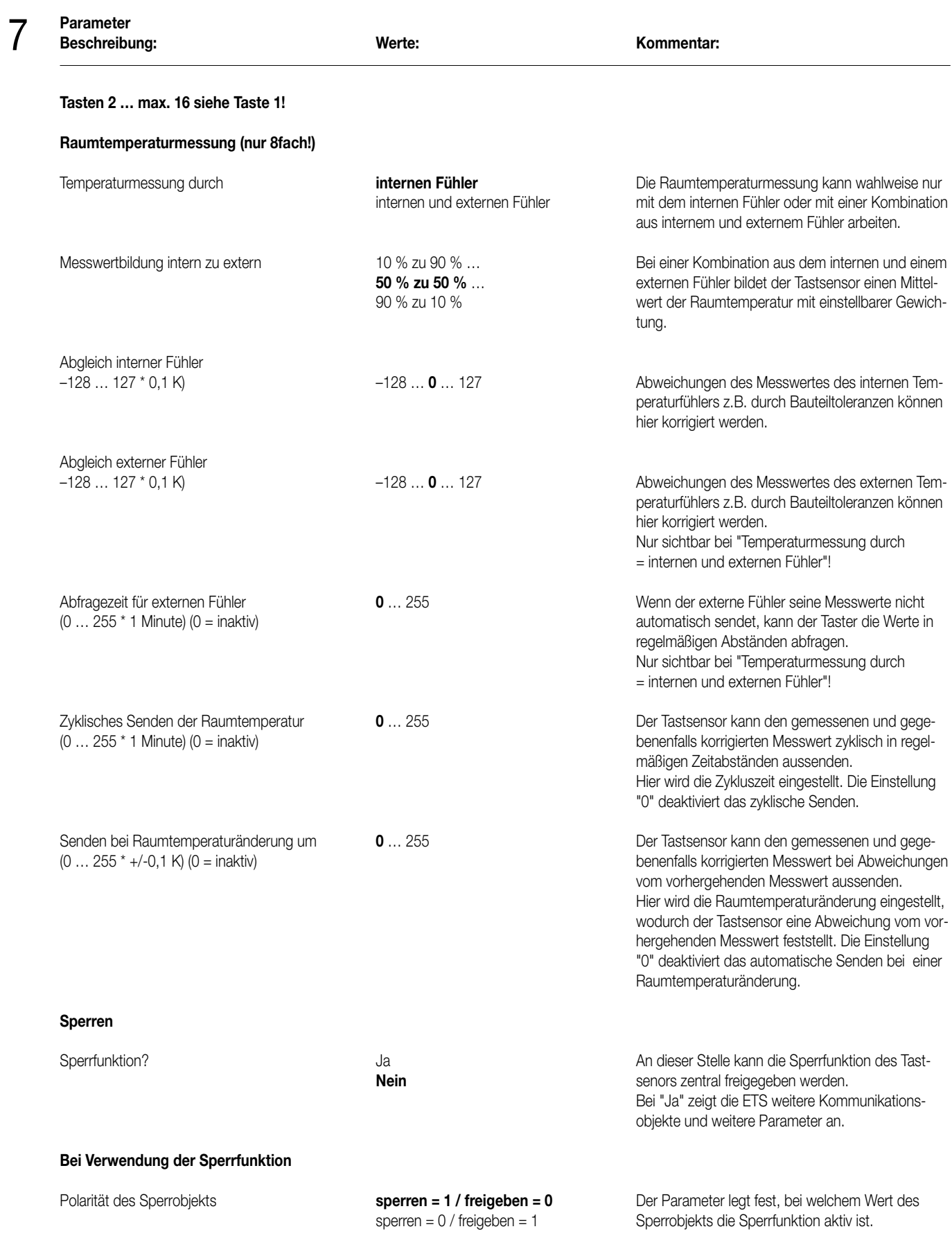

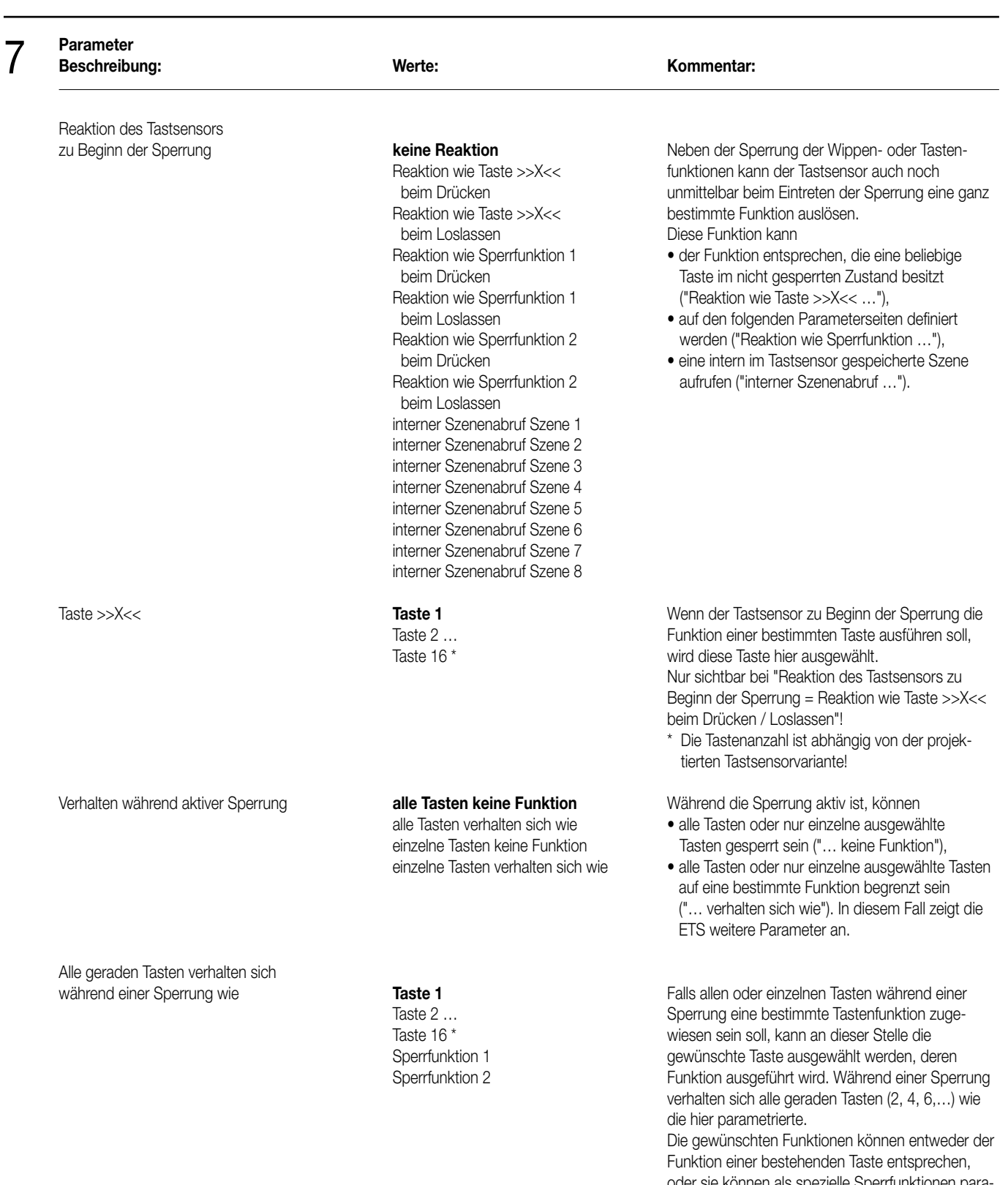

oder sie können als spezielle Sperrfunktionen parametriert werden.

Nur sichtbar bei "Verhalten während aktiver Sperrung = alle Tasten verhalten sich wie" oder "Verhalten während aktiver Sperrung

= einzelne Tasten verhalten sich wie"! \* Die Tastenanzahl ist abhängig von der projektierten Tastsensorvariante!

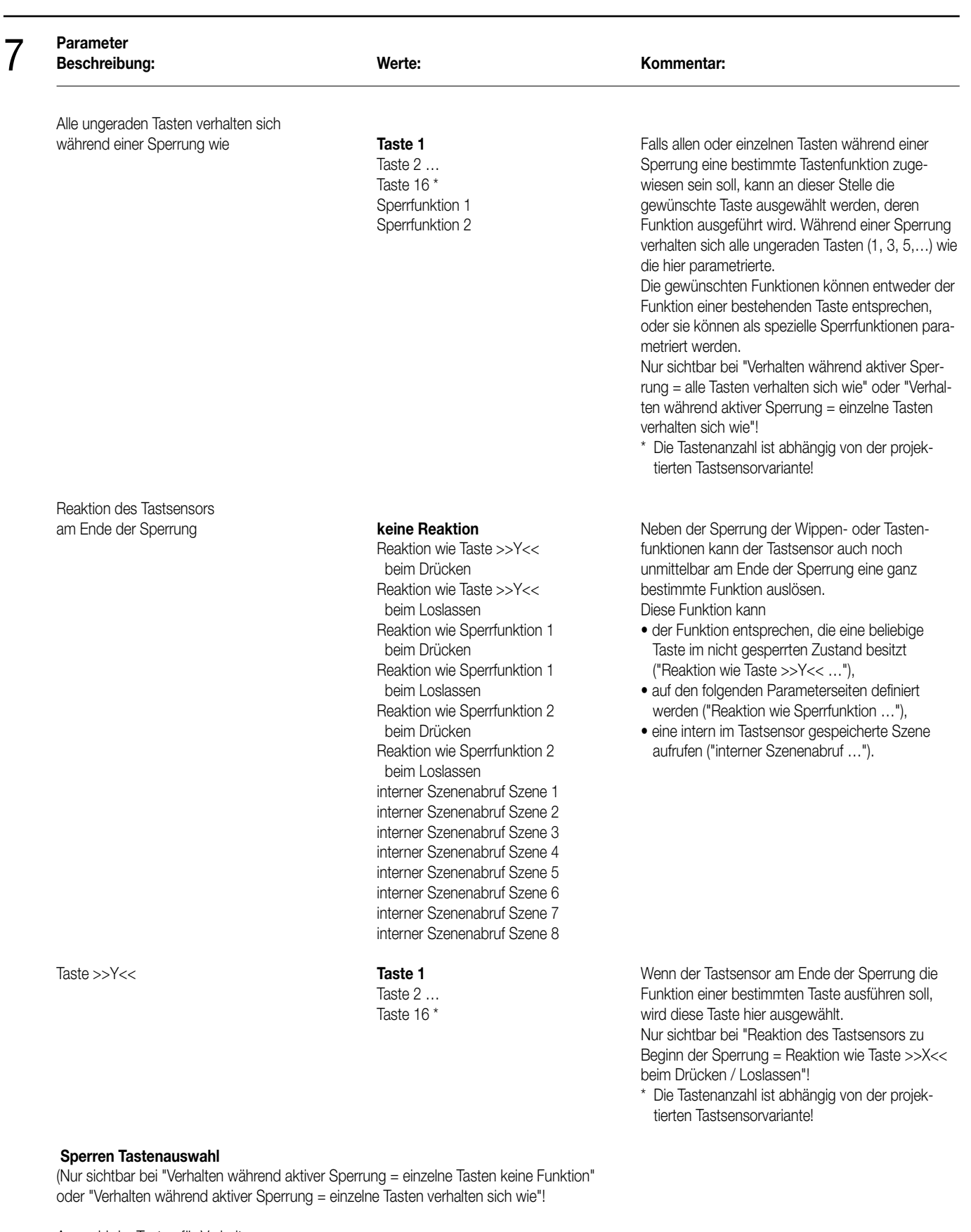

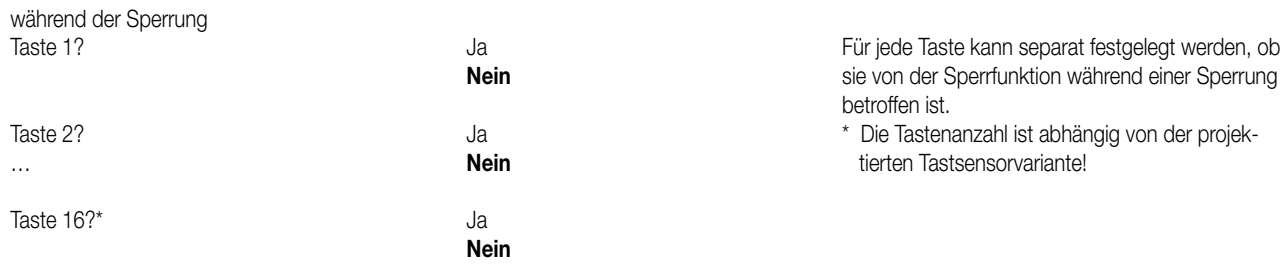

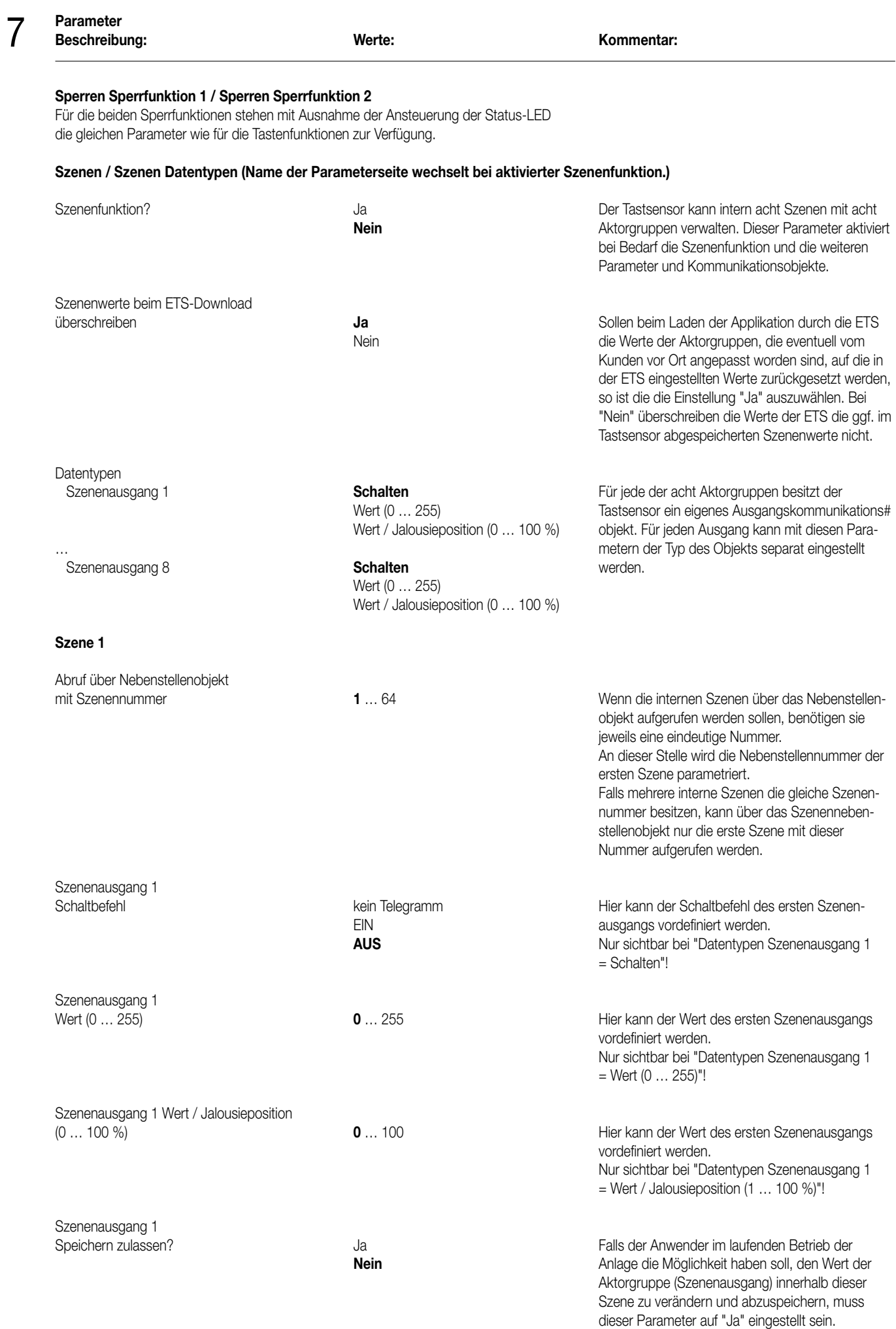

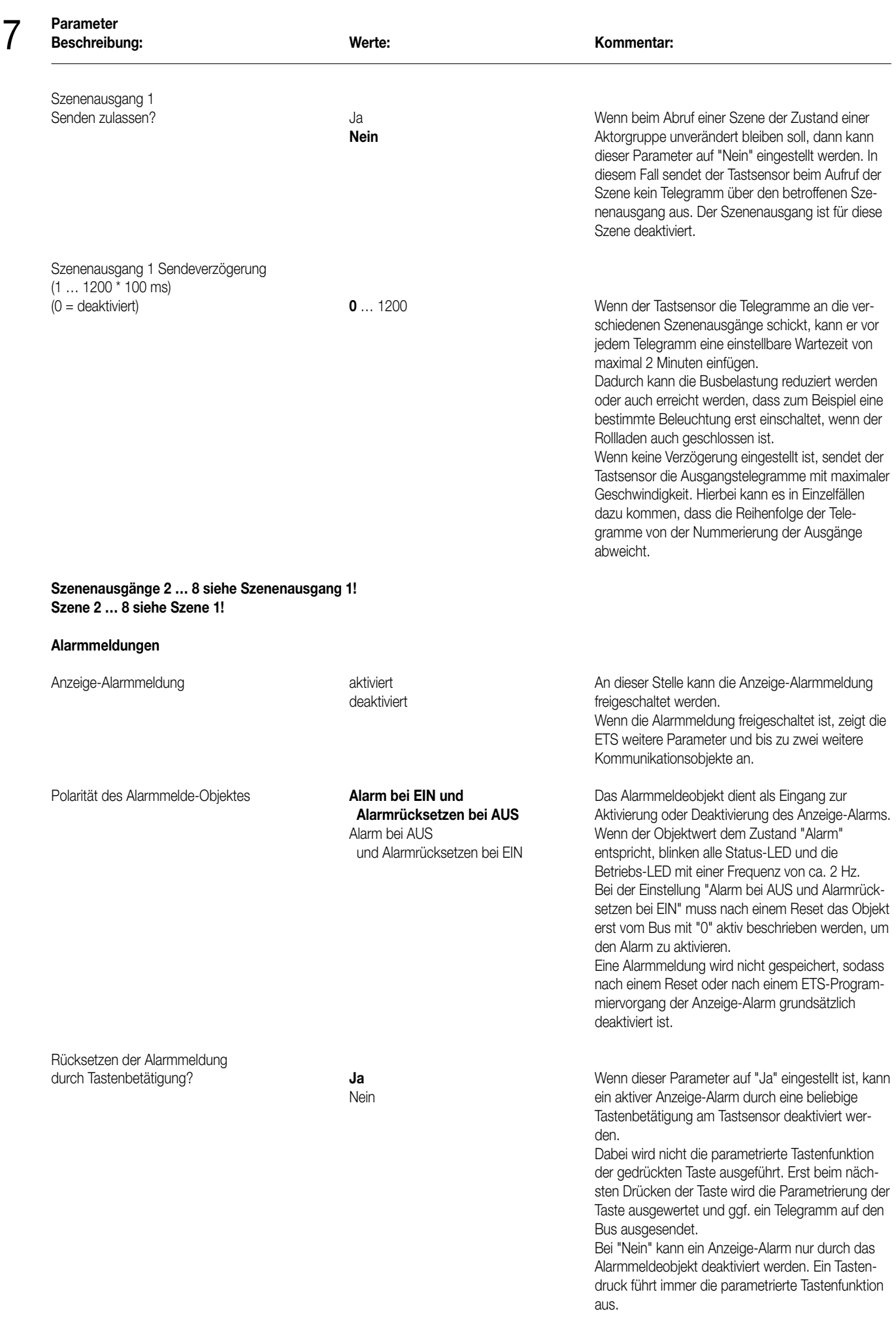

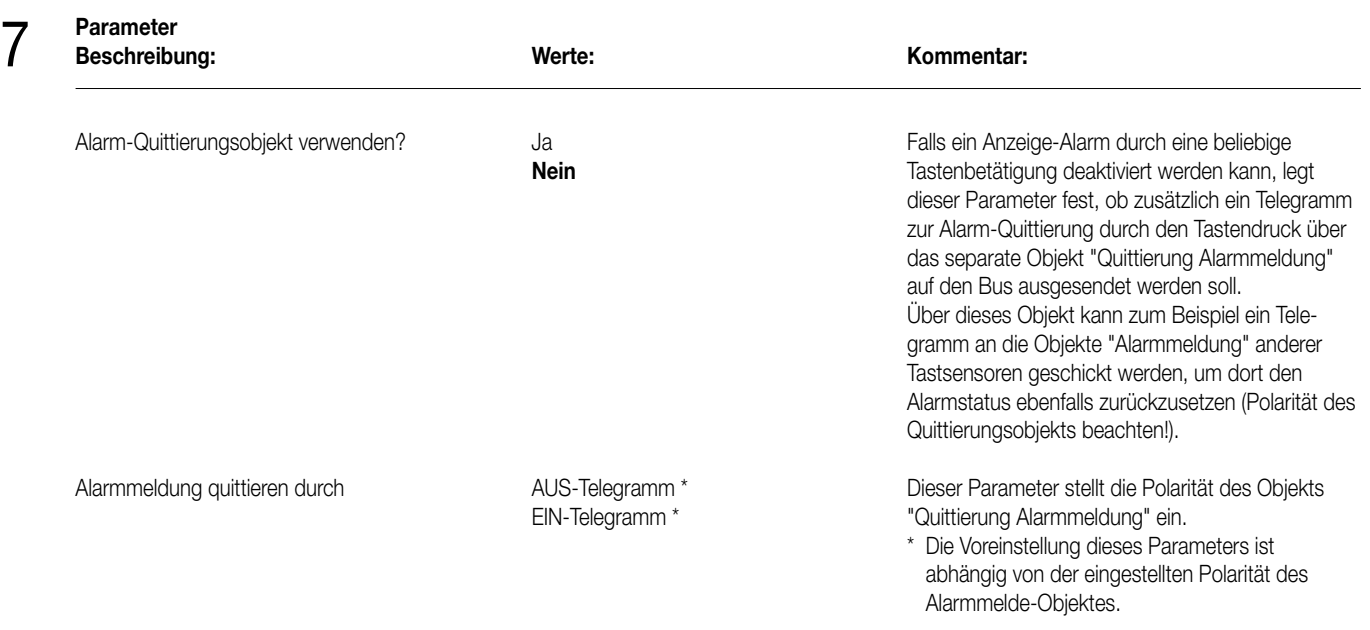

# Sensor UP – Standard – CD 500 / CD plus

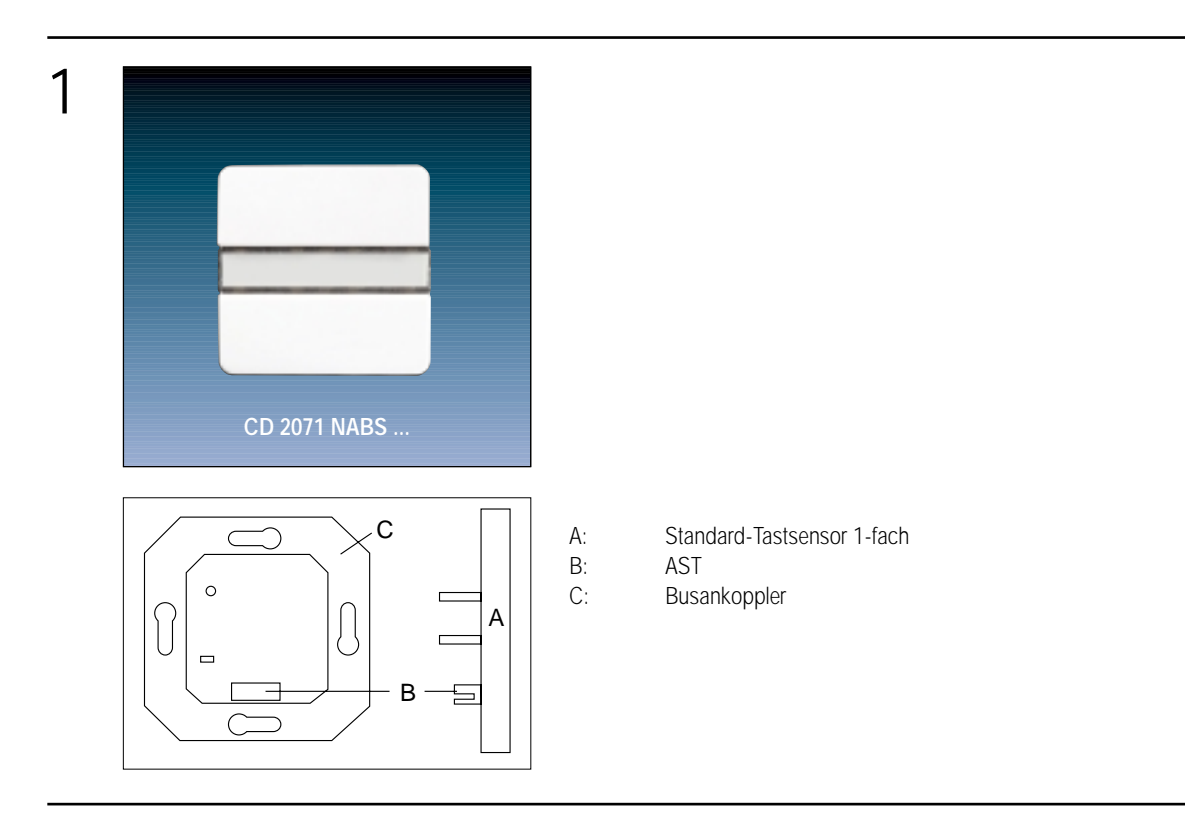

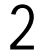

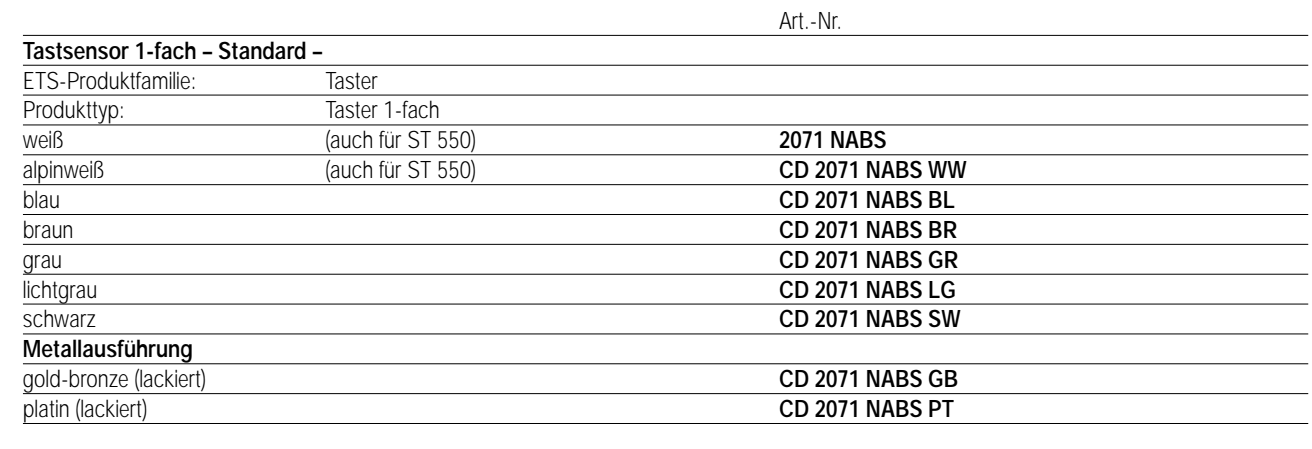

## 3 **Funktionsbeschreibung:**

Der Tastsensor 1-fach wird auf einen Unterputz-Busankoppler (UP-BA) gesteckt. Er gibt in Abhängigkeit von der geladenen Software bei Tastenbetätigung Telegramme auf den instabus EIB. Das können Telegramme zum Schalten (incl. Togglebetrieb), Dimmen (auch über direktes Aussenden von Helligkeitswerten), zum Ansteuern von Jalousieaktoren und zum Abrufen und Abspeichern von Lichtszenen sein, Status- und Betriebsanzeige über 2 LED möglich.

Zur Erhöhung der Diebstahlsicherheit ist das Gerät mit einem Abziehschutz ausgestattet.

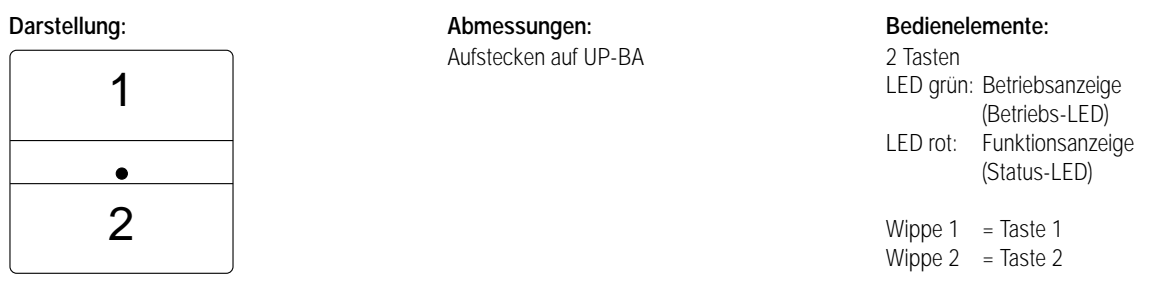

# Sensor UP – Standard – LS 990 / LS plus Aluminium / Edelstahl

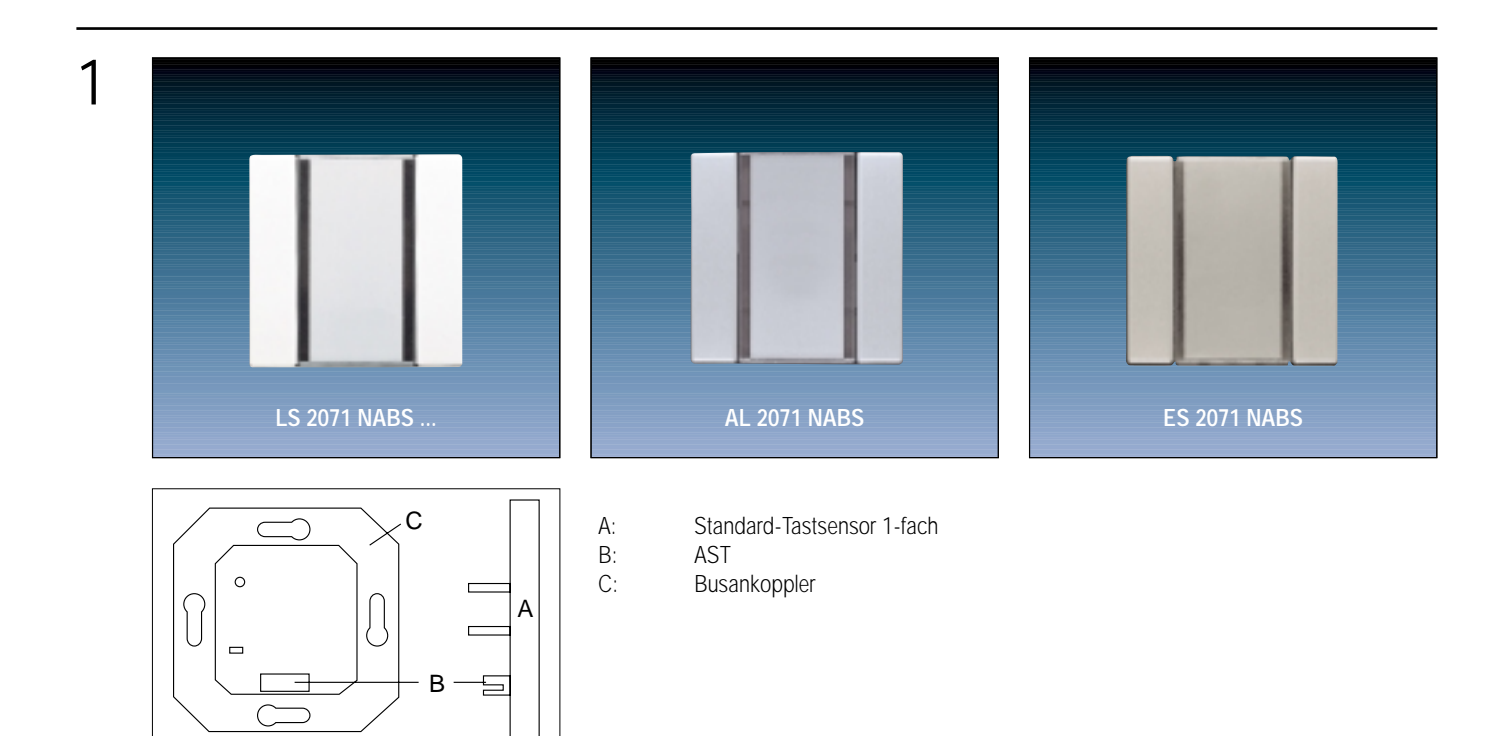

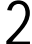

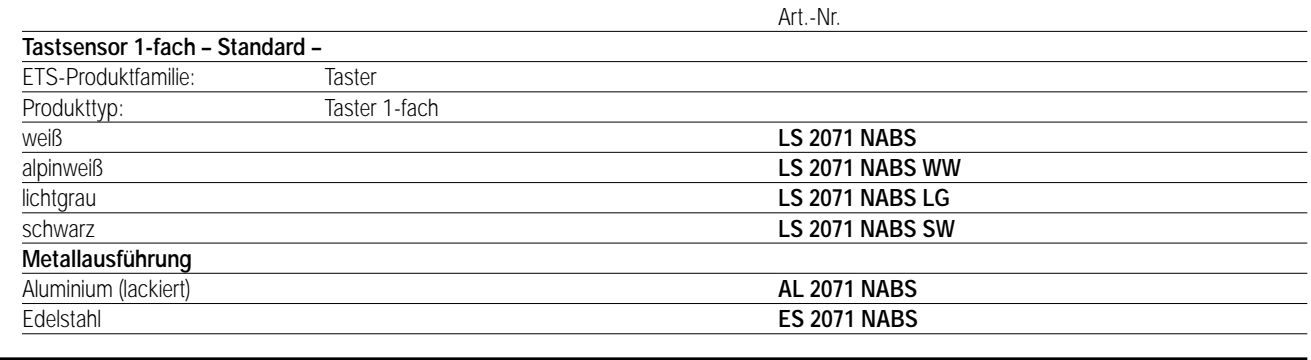

### 3 **Funktionsbeschreibung:**

Der Tastsensor 1-fach wird auf einen Unterputz-Busankoppler (UP-BA) gesteckt. Er gibt in Abhängigkeit von der geladenen Software bei Tastenbetätigung Telegramme auf den instabus EIB. Das können Telegramme zum Schalten (incl. Togglebetrieb), Dimmen (auch über direktes Aussenden von Helligkeitswerten), zum Ansteuern von Jalousieaktoren und zum Abrufen und Abspeichern von Lichtszenen sein, Status- und Betriebsanzeige über 2 LED möglich.

Zur Erhöhung der Diebstahlsicherheit ist das Gerät mit einem Abziehschutz ausgestattet.

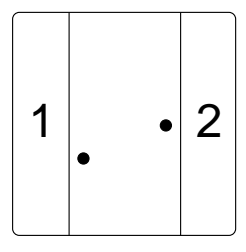

**Darstellung: Abmessungen: Bedienelemente:**

Aufstecken auf UP-BA 2 Tasten

LED grün: Betriebsanzeige (Betriebs-LED) LED rot: Funktionsanzeige (Status-LED) Wippe  $1 =$  Taste 1

Wippe  $2 =$  Taste  $2$ 

# Sensor UP – Standard – A 500 / A plus

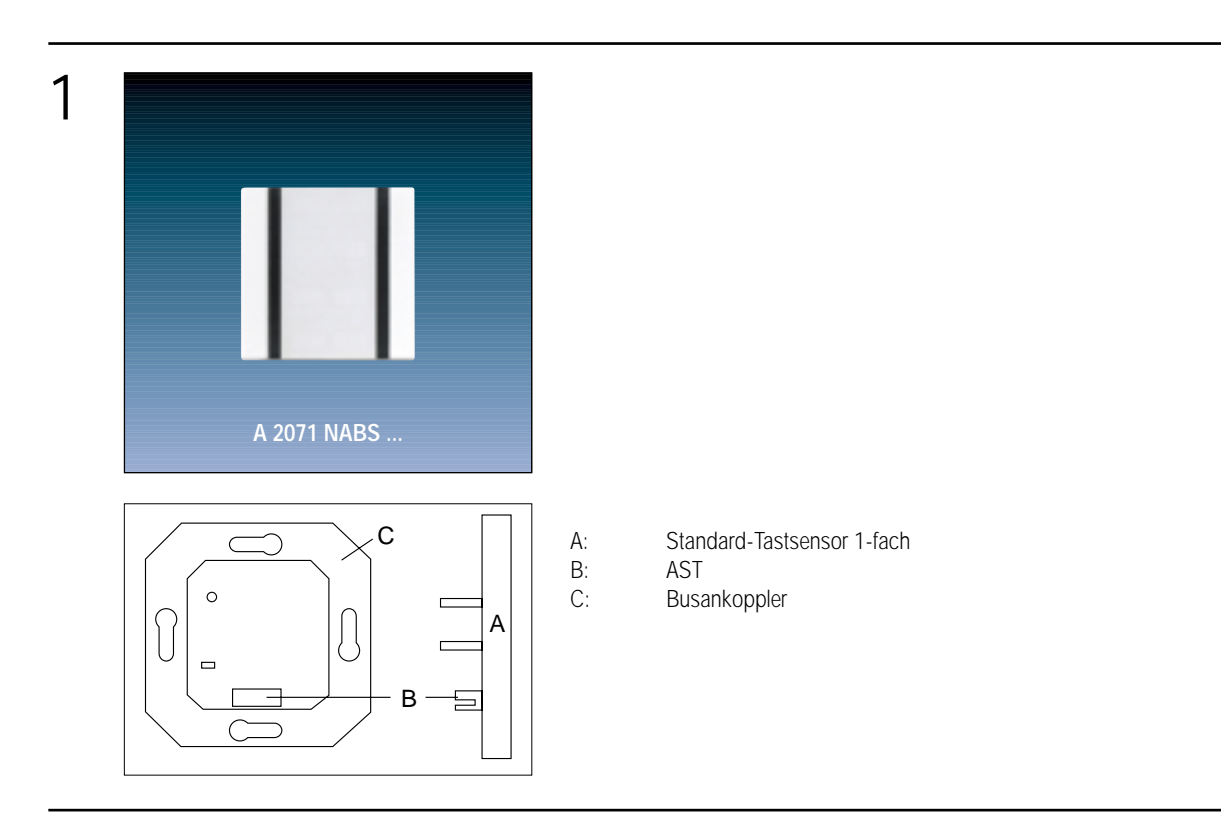

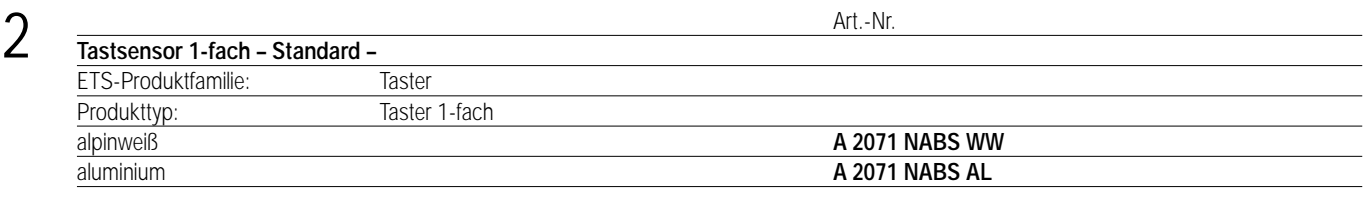

## 3 **Funktionsbeschreibung:**

Der Tastsensor 1-fach wird auf einen Unterputz-Busankoppler (UP-BA) gesteckt. Er gibt in Abhängigkeit von der geladenen Software bei Tastenbetätigung Telegramme auf den instabus EIB. Das können Telegramme zum Schalten (incl. Togglebetrieb), Dimmen (auch über direktes Aussenden von Helligkeitswerten), zum Ansteuern von Jalousieaktoren und zum Abrufen und Abspeichern von Lichtszenen sein, Status- und Betriebsanzeige über 2 LED möglich.

Zur Erhöhung der Diebstahlsicherheit ist das Gerät mit einem Abziehschutz ausgestattet.

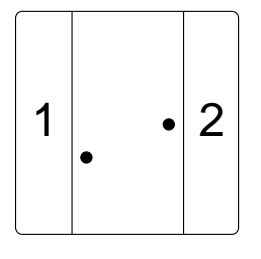

**Darstellung: Abmessungen: Bedienelemente:**

Aufstecken auf UP-BA 2 Tasten

LED grün: Betriebsanzeige (Betriebs-LED) LED rot: Funktionsanzeige (Status-LED) Wippe  $1 =$  Taste 1

Wippe 2 = Taste 2

## 4 **Technische Daten:**

**Versorgung** *instabus EIB* **Leistungsaufnahme:** max. 150 mW<br> **Anschluss:** 2 x 5-polige S **Schutzart:** IP 20 **Isolationsspannung:** nach V VDE 0829 Teil 230

**Prüfzeichen:** EIB **Verhalten** 

**Umgebungstemperatur:** –5 °C bis +45 °C max. Gehäusetemperatur:  $+45 °C$ <br>Lager-/Transporttemperatur:  $-25 °C$  bis +75 °C Lager-/Transporttemperatur: Einbaulage: **beliebig**<br> **Befestigungsart: beliebig**<br> **Befestigungsart: beliebig** 

**Spannung:** 24 V DC (+6 V / -4 V) über UP-BA **Anschluss:** 2 x 5-polige Stiftleiste

**bei Busspannungsausfall:** Objektwerte werden "0" gesetzt. LED gehen aus. Es wird kein Telegramm gesendet. **bei Busspannungswiederkehr:** Objektwerte bleiben auf "0" gesetzt, LED bleiben aus. Es wird kein Telegramm gesendet. **Befestigungsart:** Aufschnappen auf UP-BA

# 5 **ETS-Suchpfad: ETS-Symbol**

Produktfamilie: Taster Produkttyp: Taster 1-fach

## **Hinweis:**

Die Software-Applikationen für alle 1-fach-Tastsensoren Standard (Farben) sind in der JUNG-Herstellerdatenbank nur unter der Artikelnummer **2071 NABS** zu finden.

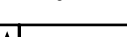

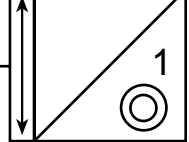

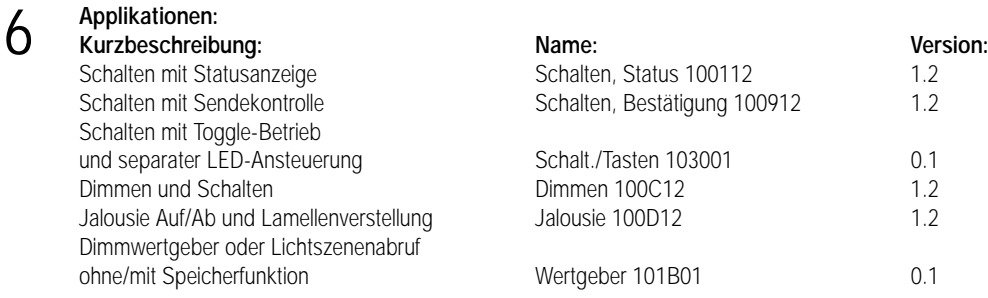

### **Applikationsbeschreibung: Schalten mit Statusanzeige, Schalten Status 100112, Version 1.2**

## **Funktionsbeschreibung mit werkseitig eingestellten Parametern:**

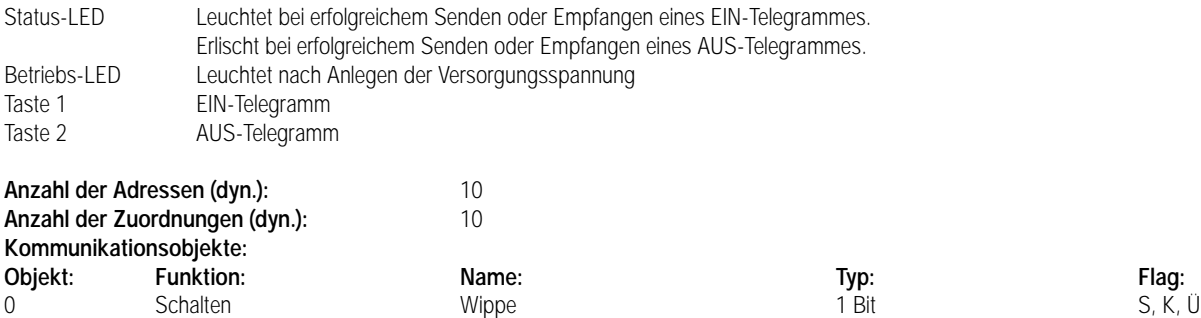

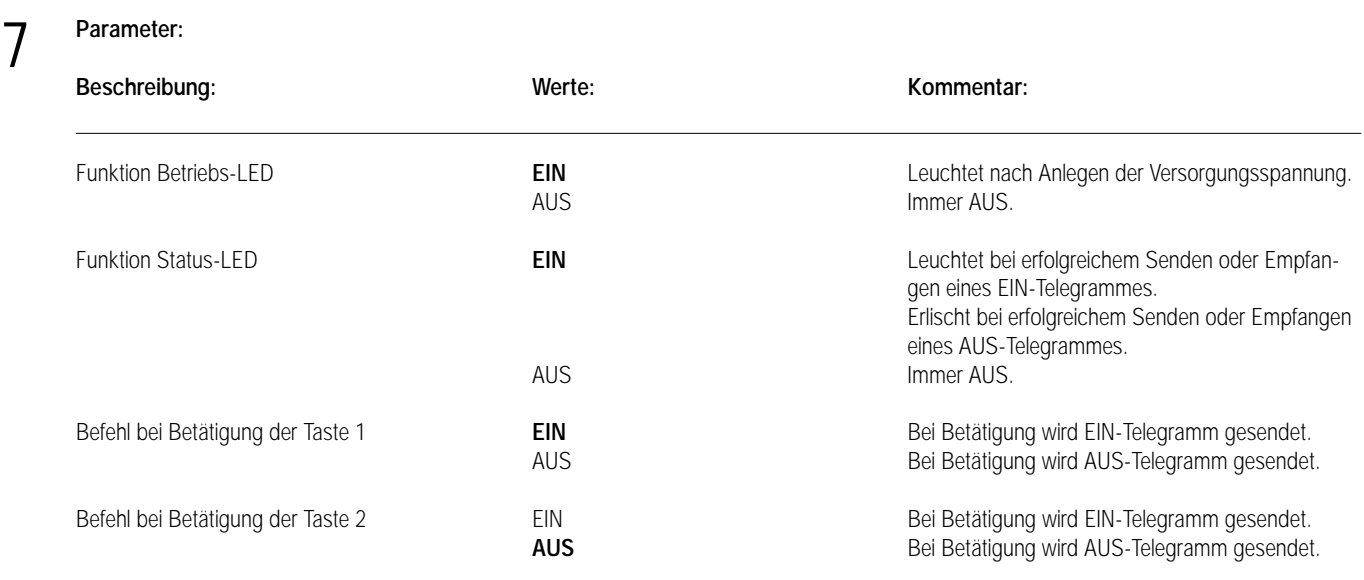

## **Applikationsbeschreibung: Schalten mit Sendekontrolle, Schalten Bestätigung 100912, Version 1.2**

**Funktionsbeschreibung mit werkseitig eingestellten Parametern:**

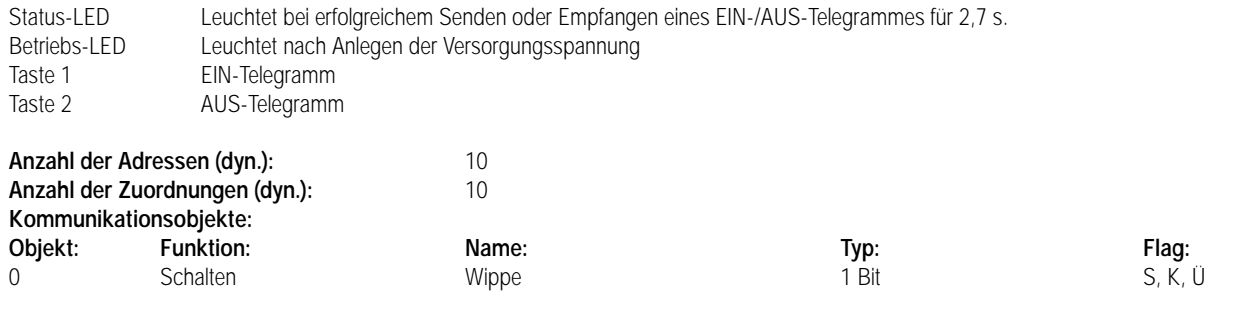

7 **Parameter:**

6

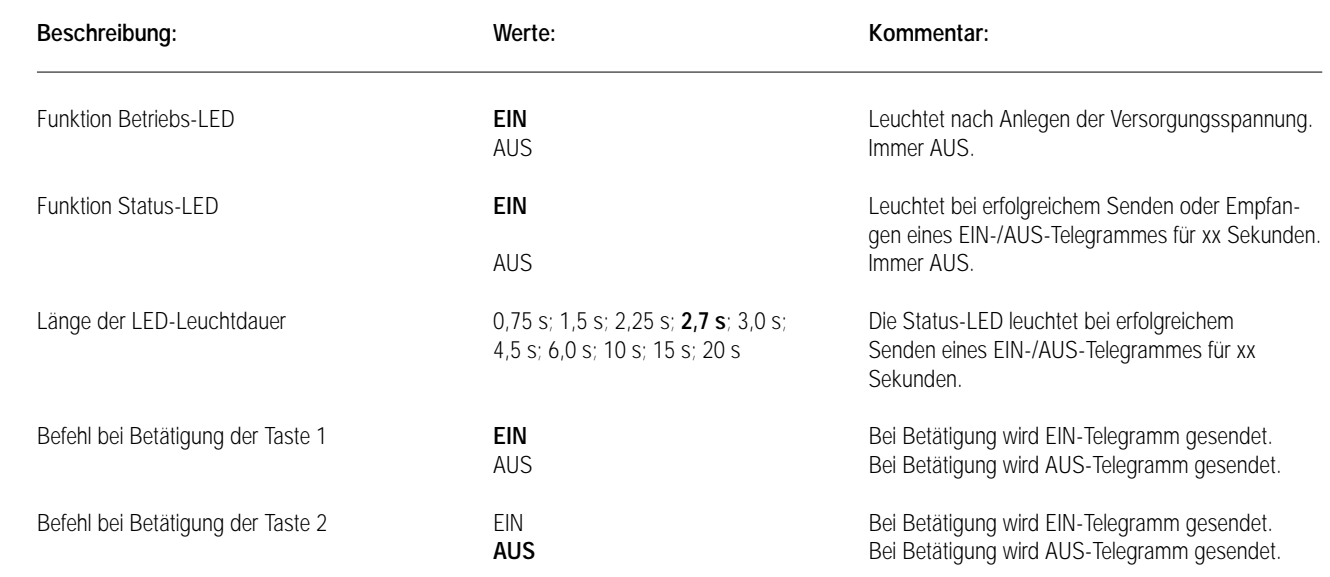

## **Applikationsbeschreibung: Jalousie AUF/AB, Jalousie 100D12, Version 1.2**

## **Funktionsbeschreibung mit werkseitig eingestellten Parametern:**

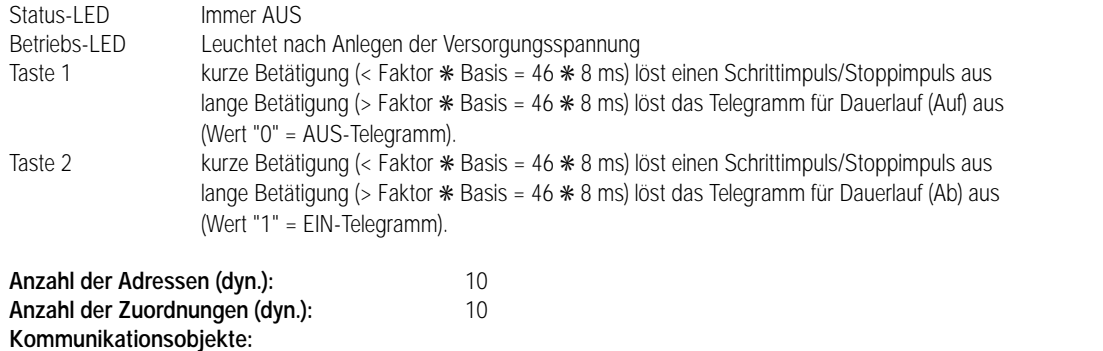

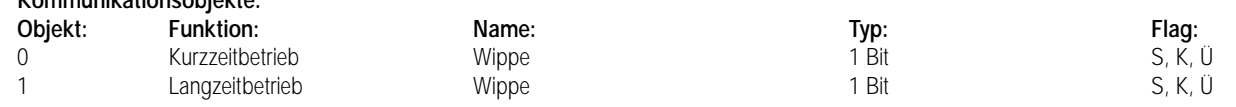

7 **Parameter:**

6

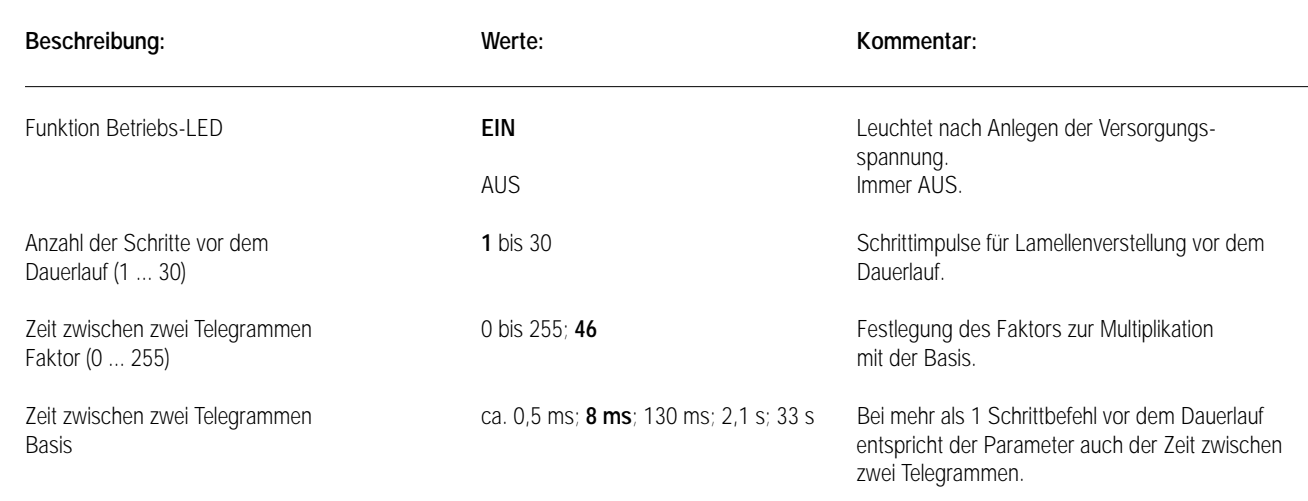

## 6

## **Applikationsbeschreibung: Schalten mit Toggle-Betrieb und separater LED-Anst., Schalt./Tasten 130001, Version 0.1**

## **Funktionsbeschreibung mit werkseitig eingestellten Parametern:**

Der Tastsensor sendet ein EIN-Telegramm beim Drücken der Taste 1 bzw. ein AUS-Telegramm beim Drücken der Taste 2. Von jeder Taste können unterschiedliche Gruppenadressen gesendet werden. Über ein der Status-LED eigenes Objekt (Objekt 2) kann die Status-LED unabhängig von den Schalt-/Tastobjekten angesteuert werden.

Bei entsprechender Parametrierung (Einstellung: UM) ist Toggle-Betrieb möglich.

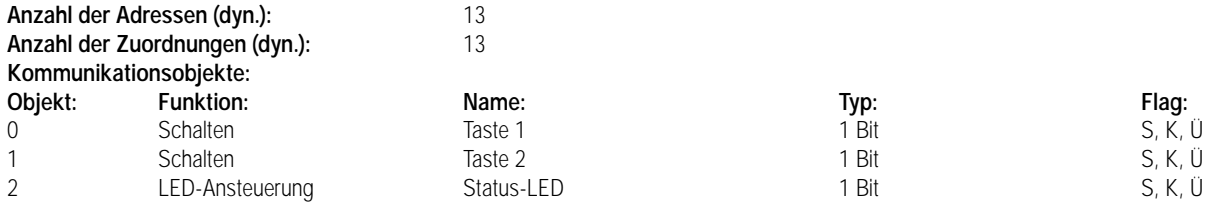

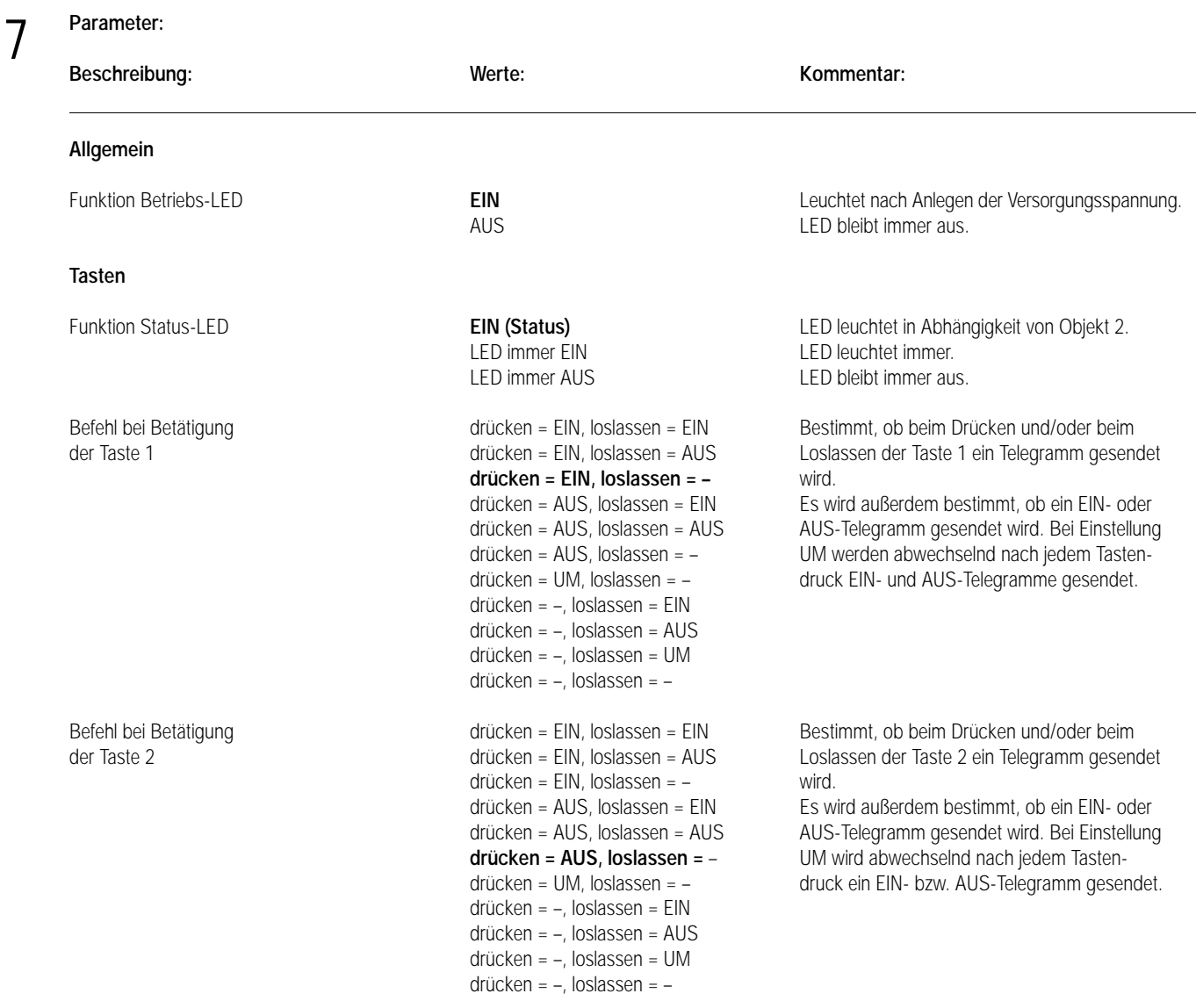

# 6

## **Applikationsbeschreibung: Dimmen und Schalten, Dimmen 100C12, Version 1.2**

## **Funktionsbeschreibung mit werkseitig eingestellten Parametern:**

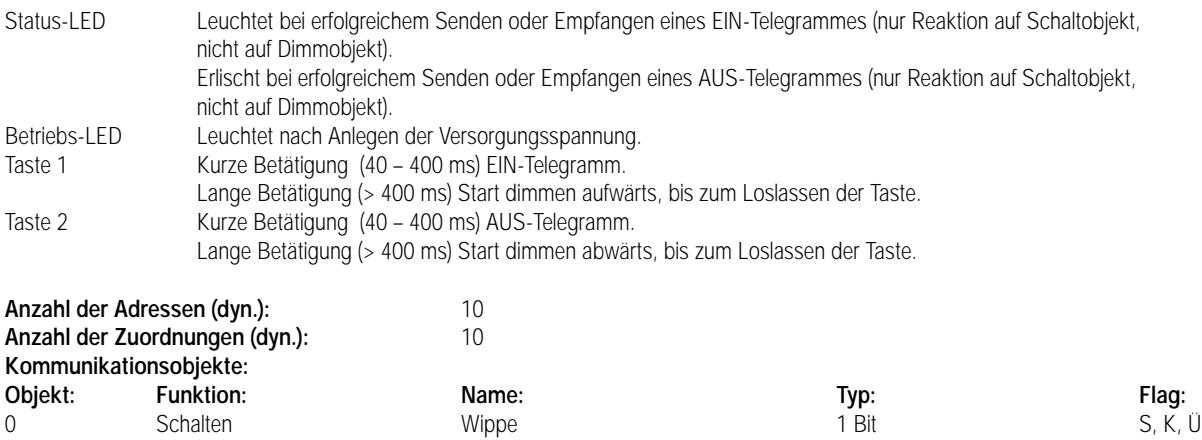

1 Dimmen Wippe 4 Bit S, K, Ü

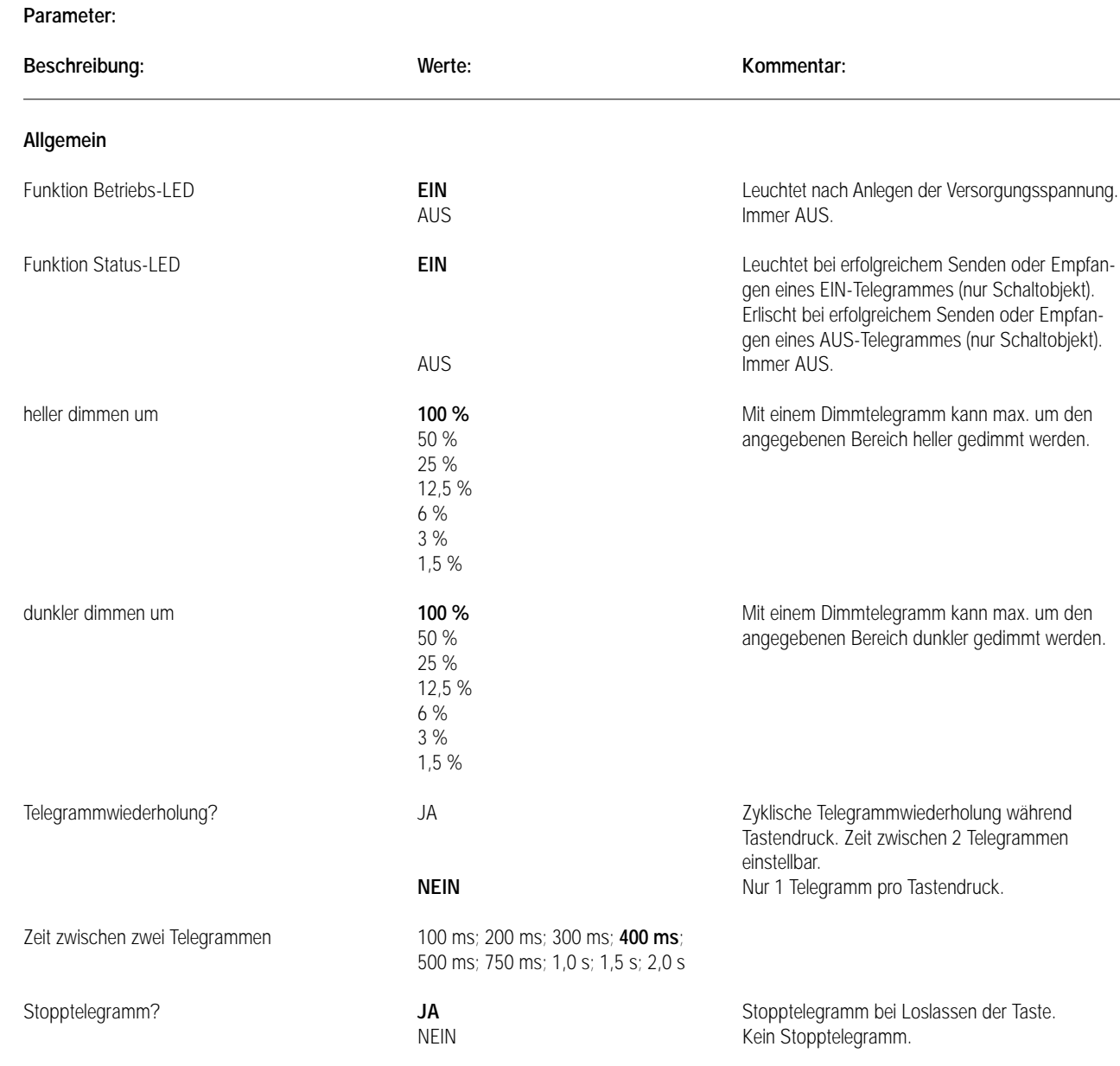

## **Applikationsbeschreibung: Dimmwertgeber oder Lichtszenenabruf ohne/mit Speicherfunktion, Wertgeber 101B01, Version 0.1**

### **Funktionsbeschreibung mit werkseitig eingestellten Parametern:**

Der Tastsensor ruft bei Betätigung einer Taste Lichtszenen auf (Betriebsart: Lichtszenennebenstelle oder Speicherfunktion). Die zugehörige Status-LED bestätigt den Aufruf 1 s zur optischen Kontrolle. Folgende Tastenbelegung ist eingestellt: Taste 1/2 → Lichtszene 1/2

## Weitere parametrierbare Betriebsarten:

6

Lichtszenennebenstelle mit Speicherfunktion: Über den Abruf von Lichtszenen hinaus lassen sie sich abspeichern. Bei Betätigen einer Taste kürzer als 1 s wird die parametrierte Lichtszene über den Lichtszenentastsensor abgerufen. Die zugehörige Status-LED bestätigt den Aufruf 1 s. Bei Betätigen einer Taste länger als 5 s wird die parametrierte Lichtszene über den Lichtszenentastsensor abgespeichert. Die zugehörige Status-LED bestätigt das Abspeichern 4 s. Das Betätigen einer Taste für eine Dauer zwischen 1 s und 5 s hat keine Auswirkung.

Dimmwertgeber: Der Tastsensor sendet Helligkeitswerte zu Dimmaktoren bzw. Steuereinheiten. Die zugehörige Status-LED bestätigt 1 s das Senden des Helligkeitswertes.

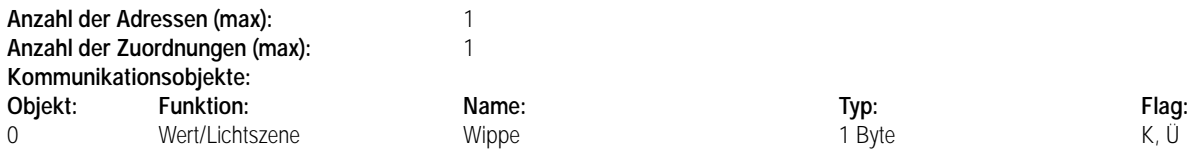

7 **Parameter:**

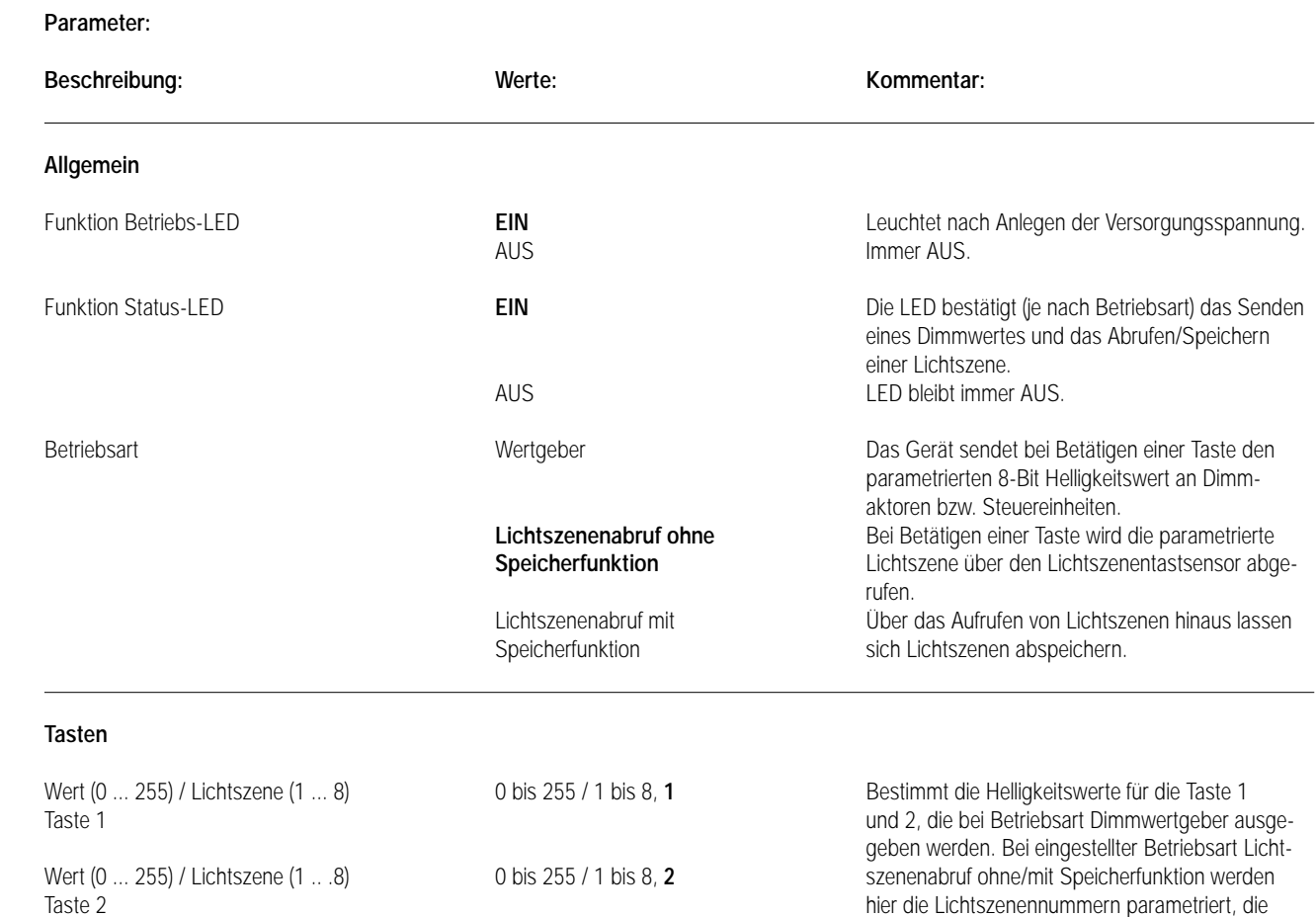

abgerufen oder gespeichert werden.

# Sensor UP – Standard – CD 500 / CD plus

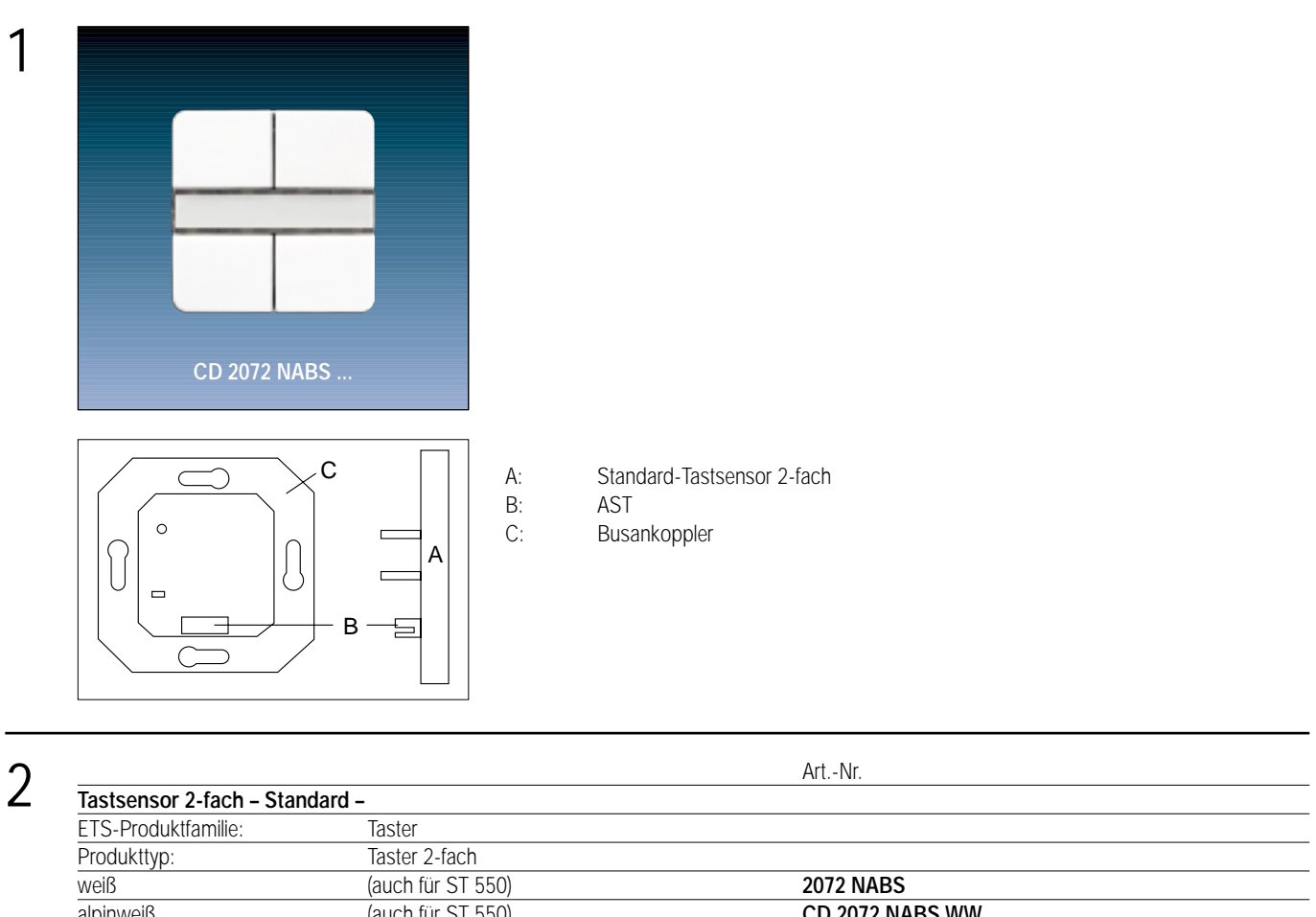

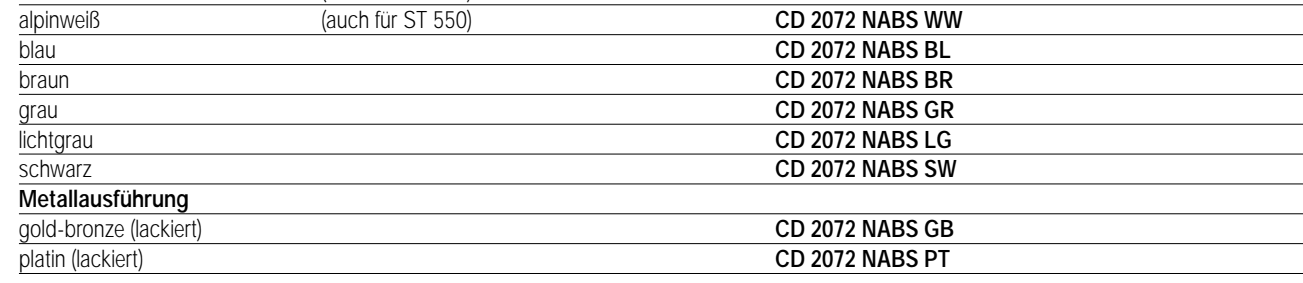

### 3 **Funktionsbeschreibung:**

Der Tastsensor 2-fach wird auf einen Unterputz-Busankoppler (UP-BA) gesteckt. Er gibt in Abhängigkeit von der geladenen Software bei Tastenbetätigung Telegramme auf den instabus EIB. Das können Telegramme zum Schalten (incl. Togglebetrieb), Dimmen (auch über direktes Aussenden von Helligkeitswerten), zum Ansteuern von Jalousieaktoren und zum Abrufen und Abspeichern von Lichtszenen sein, Status- und Betriebsanzeige über 3 LEDs möglich.

Zur Erhöhung der Diebstahlsicherheit ist das Gerät mit einem Abziehschutz ausgestattet.

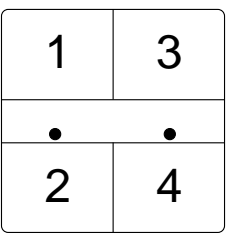

Aufstecken auf UP-BA 4 Tasten

## **Darstellung: Abmessungen: Bedienelemente:** LED grün: Betriebsanzeige (Betriebs-LED)

2 LED rot: Funktionsanzeige (Status-LED) Wippe  $1 =$  Taste  $1 + 2$ 

Wippe  $2 =$  Taste  $3 + 4$ 

# Sensor UP – Standard – LS 990 / LS plus Aluminium / Edelstahl

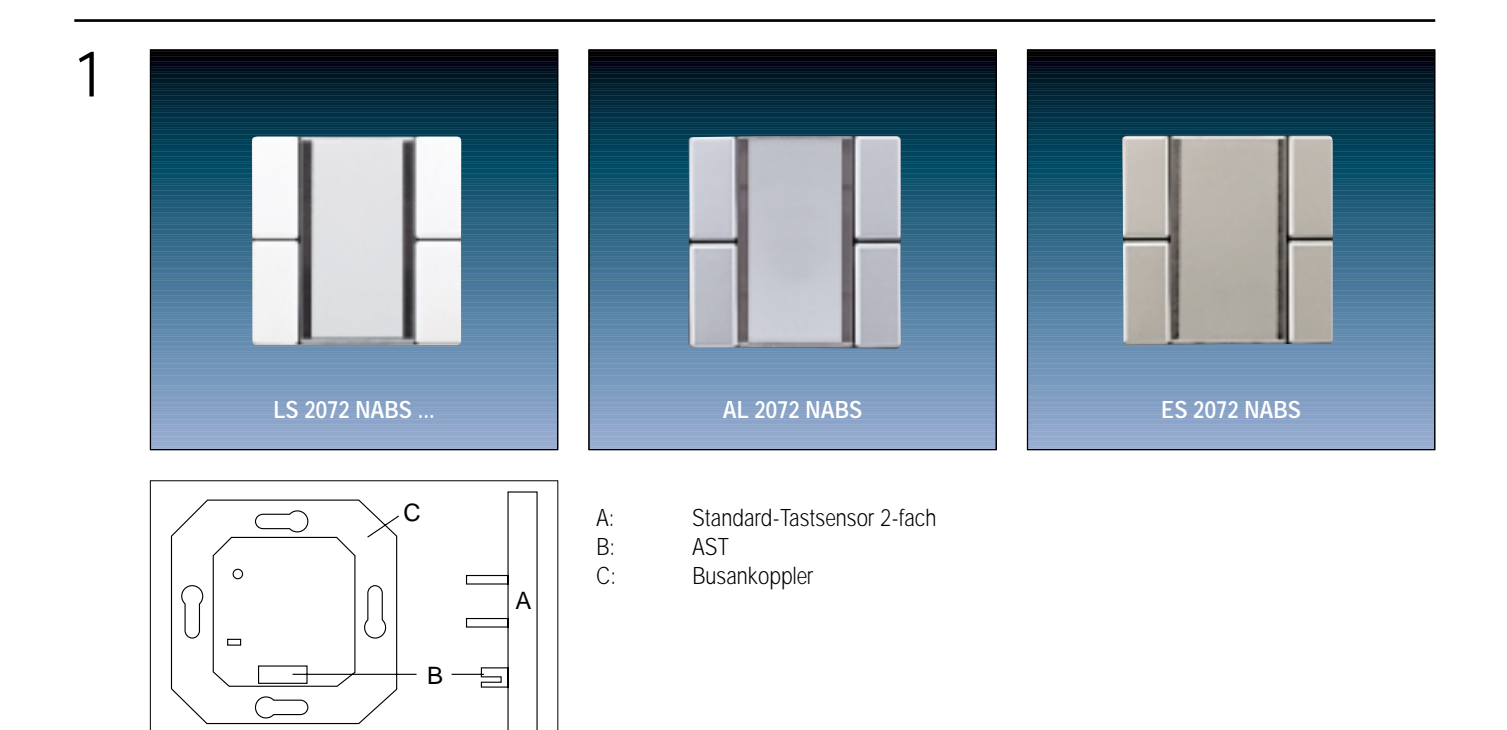

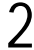

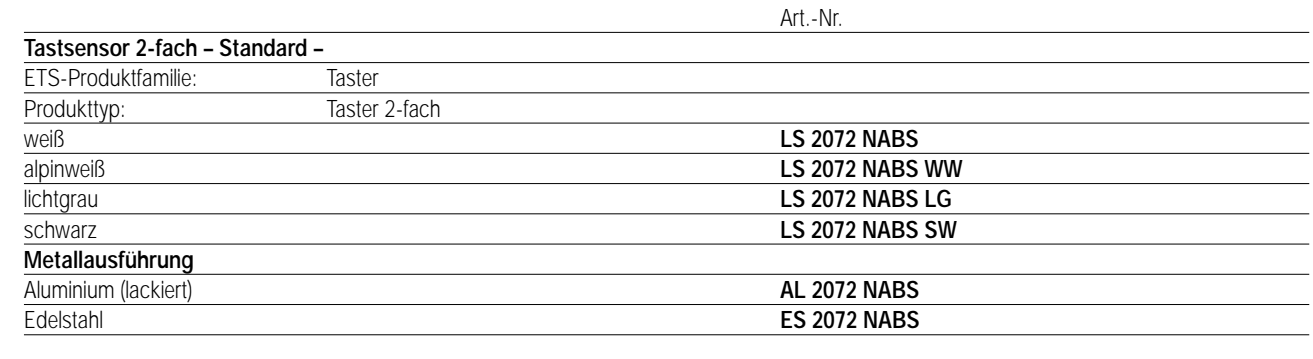

### 3 **Funktionsbeschreibung:**

Der Tastsensor 2-fach wird auf einen Unterputz-Busankoppler (UP-BA) gesteckt. Er gibt in Abhängigkeit von der geladenen Software bei Tastenbetätigung Telegramme auf den instabus EIB. Das können Telegramme zum Schalten (incl. Togglebetrieb), Dimmen (auch über direktes Aussenden von Helligkeitswerten), zum Ansteuern von Jalousieaktoren und zum Abrufen und Abspeichern von Lichtszenen sein, Status- und Betriebsanzeige über 3 LED möglich.

Zur Erhöhung der Diebstahlsicherheit ist das Gerät mit einem Abziehschutz ausgestattet.

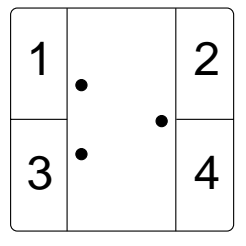

**Darstellung: Abmessungen: Bedienelemente:** Aufstecken auf UP-BA 4 Tasten

LED grün: Betriebsanzeige (Betriebs-LED) 2 LED rot: Funktionsanzeige (Status-LED)

Wippe  $1 =$  Taste  $1 + 2$ Wippe  $2 =$  Taste  $3 + 4$ 

# Sensor UP – Standard – A 500 / A plus

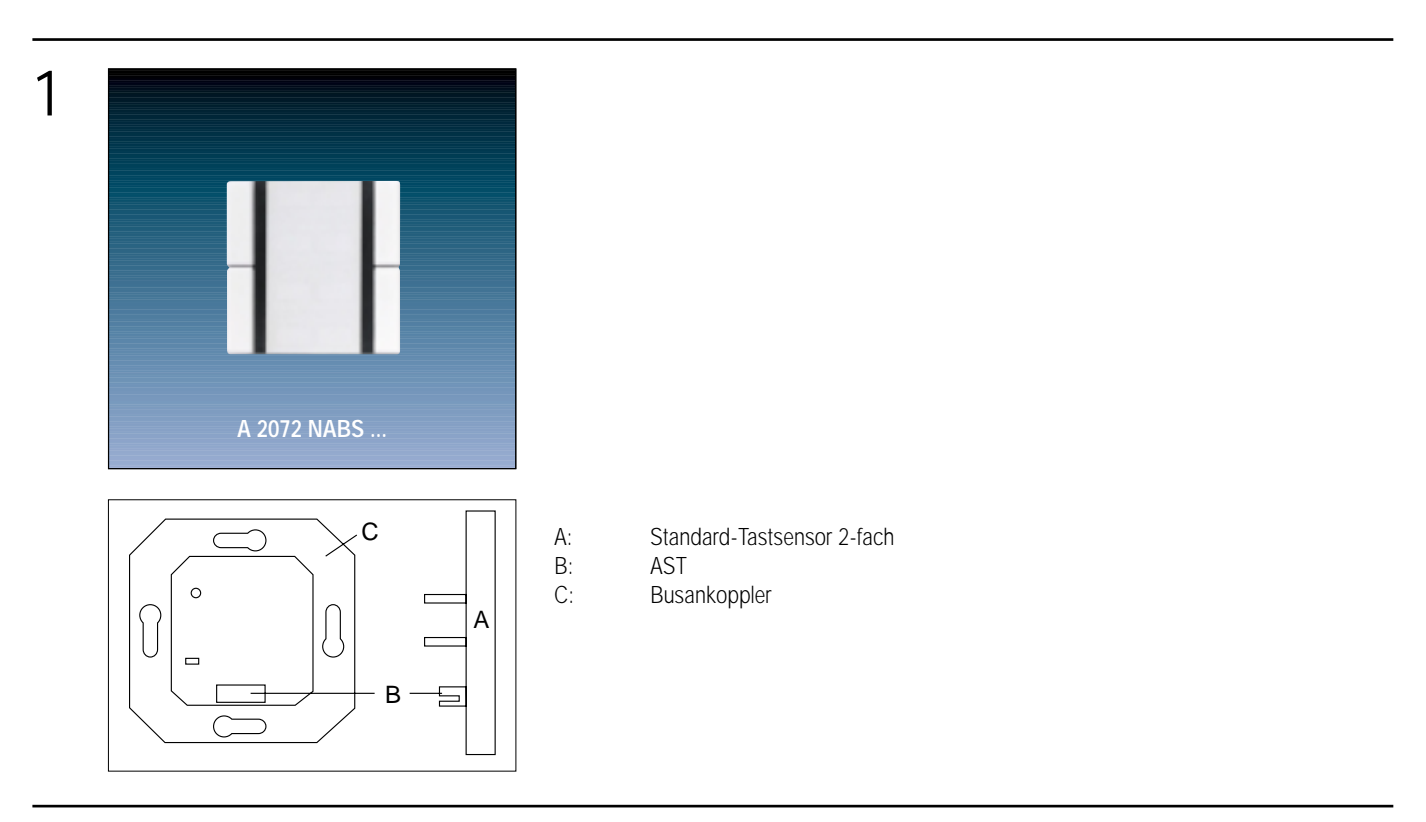

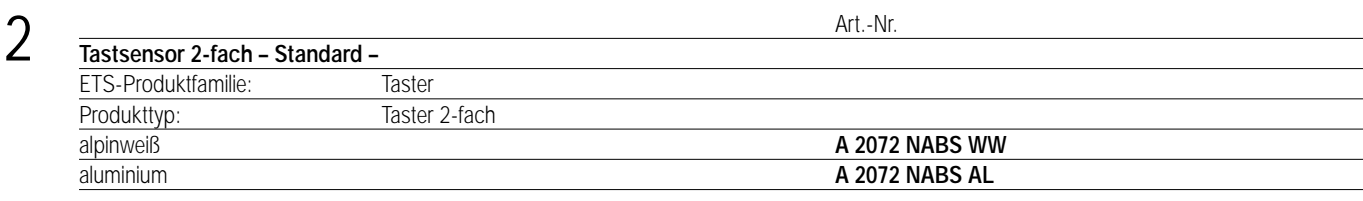

## **Funktionsbeschreibung:**

3

Der Tastsensor 2-fach wird auf einen Unterputz-Busankoppler (UP-BA) gesteckt. Er gibt in Abhängigkeit von der geladenen Software bei Tastenbetätigung Telegramme auf den instabus EIB. Das können Telegramme zum Schalten (incl. Togglebetrieb), Dimmen (auch über direktes Aussenden von Helligkeitswerten), zum Ansteuern von Jalousieaktoren und zum Abrufen und Abspeichern von Lichtszenen sein, Status- und Betriebsanzeige über 3 LED möglich.

Zur Erhöhung der Diebstahlsicherheit ist das Gerät mit einem Abziehschutz ausgestattet.

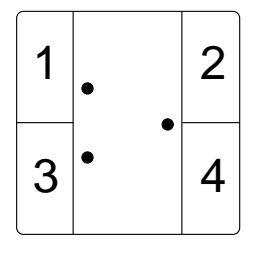

**Darstellung: Abmessungen: Bedienelemente:**

Aufstecken auf UP-BA 4 Tasten

LED grün: Betriebsanzeige (Betriebs-LED) 2 LED rot: Funktionsanzeige (Status-LED)

Wippe  $1 =$  Taste  $1 + 2$ Wippe  $2 =$  Taste  $3 + 4$ 

# 4 **Technische Daten:**

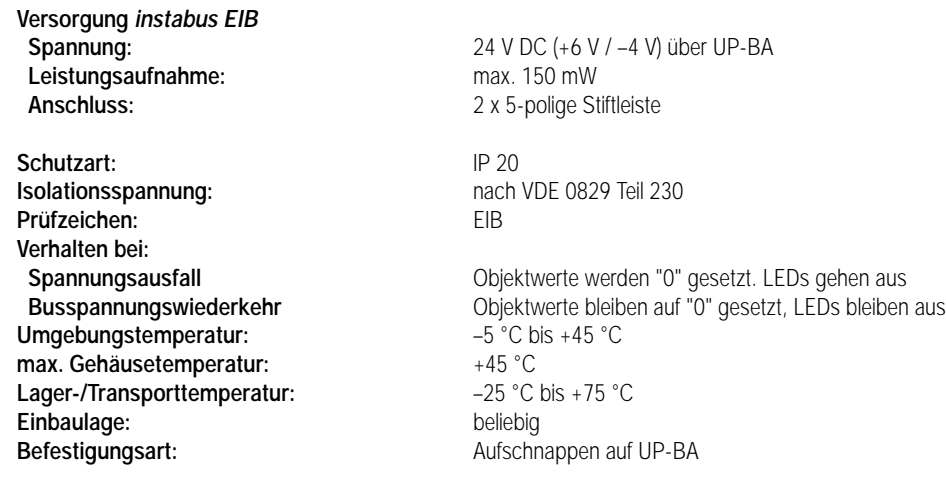

# 5 **ETS-Suchpfad: ETS-Symbol**

Produktfamilie: Taster Produkttyp: Taster 2-fach

## **Hinweis:**

Die Software-Applikationen für alle 2-fach-Tastsensoren Standard (Farben) sind in der JUNG-Herstellerdatenbank nur unter der Artikelnummer **2072 NABS** zu finden.

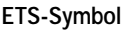

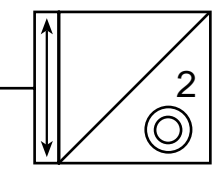

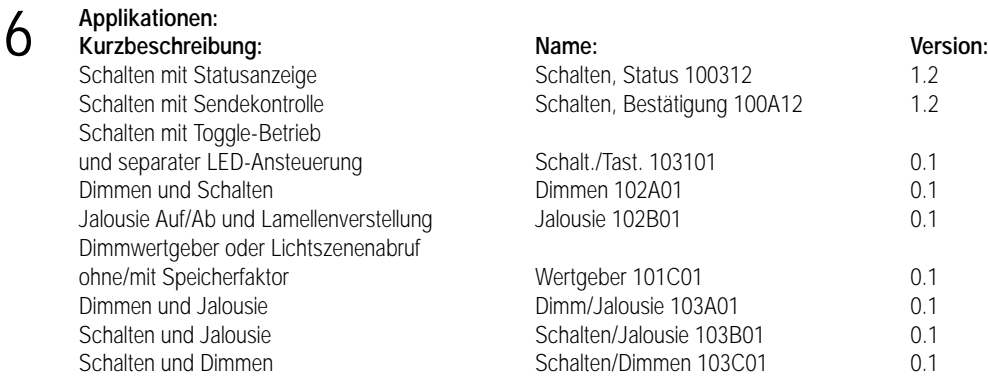

## **Applikationsbeschreibung: Schalten mit Statusanzeige, Schalten 100312, Version 1.2**

## **Funktionsbeschreibung mit werkseitig eingestellten Parametern:**

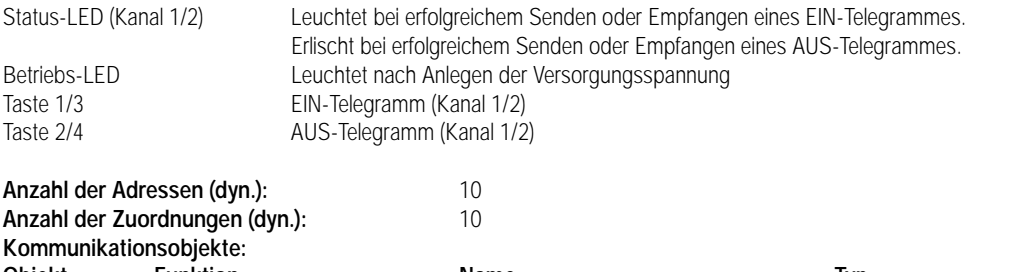

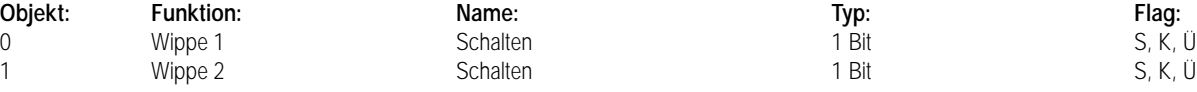

## 7 **Parameter:**

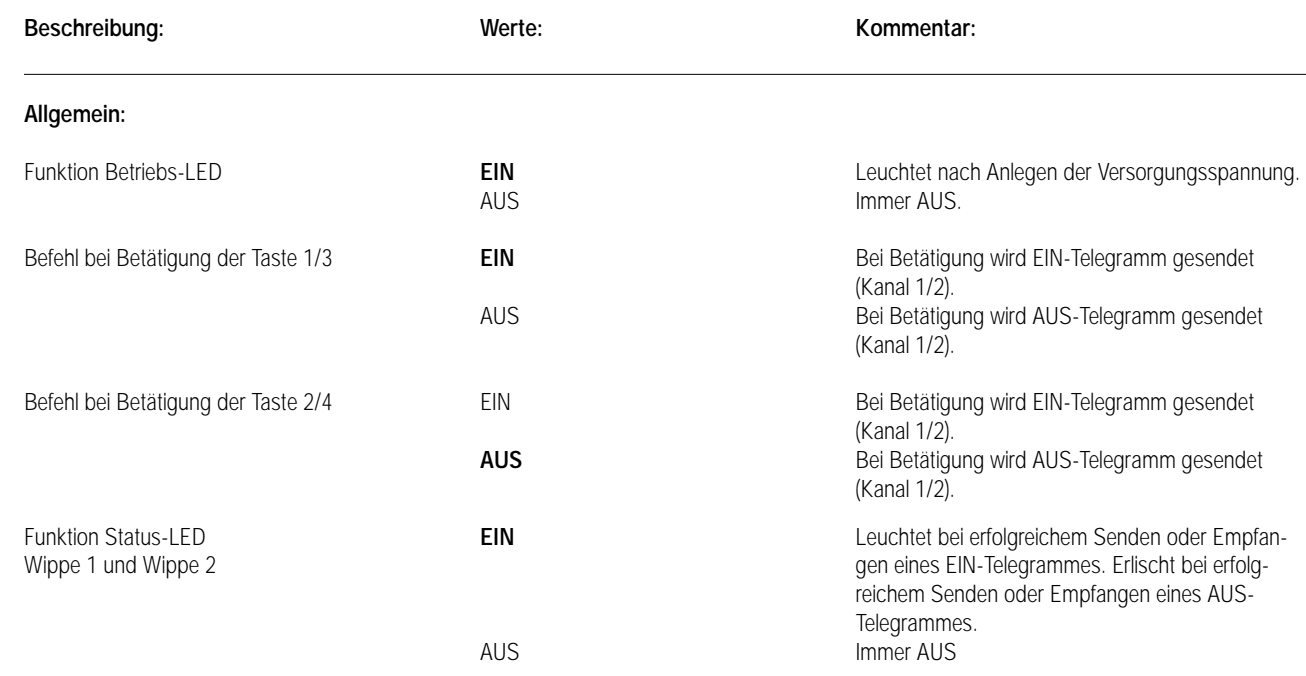

6

## **Applikationsbeschreibung: Schalten mit Bestätigung, Schalten 100A12, Version 1.2**

## **Funktionsbeschreibung mit werkseitig eingestellten Parametern:**

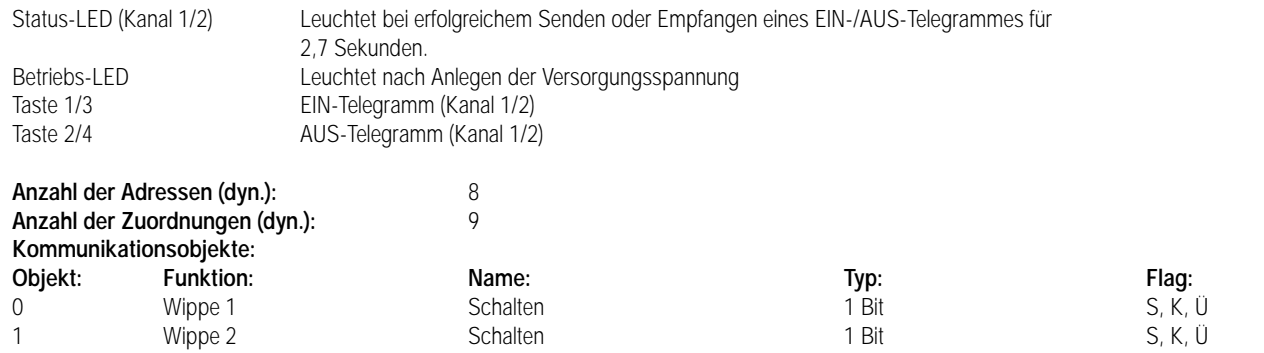

## 7 **Parameter:**

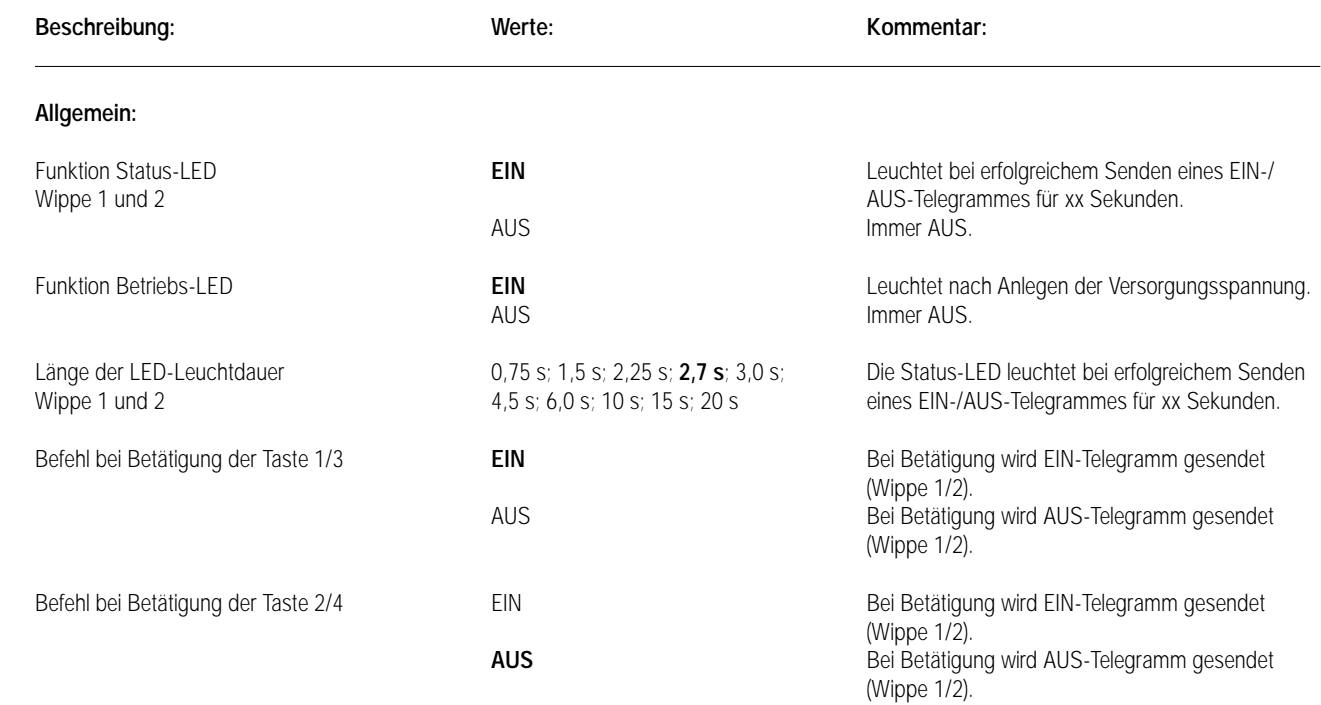

### **Applikationsbeschreibung: Schalten mit Toggle-Betrieb und separater LED-Anst., Schalt./Tast. 103101, Version 0.1** 6

## **Funktionsbeschreibung mit werkseitig eingestellten Parametern:**

Der Tastsensor sendet ein EIN-Telegramm beim Drücken der Tasten 1/3 bzw. ein AUS-Telegramm beim Drücken der Tasten 2/4. Über ein der Status-LED eigenes Objekt (Objekt 2) kann die Status-LED unabhängig von den Schalt-/Tastobjekten angesteuert werden. Bei entsprechender Parametrierung (Einstellung: UM) ist Toggle-Betrieb möglich.

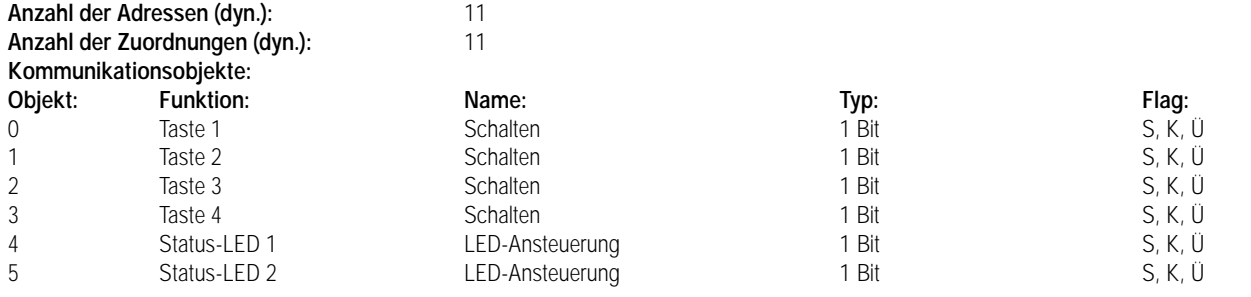

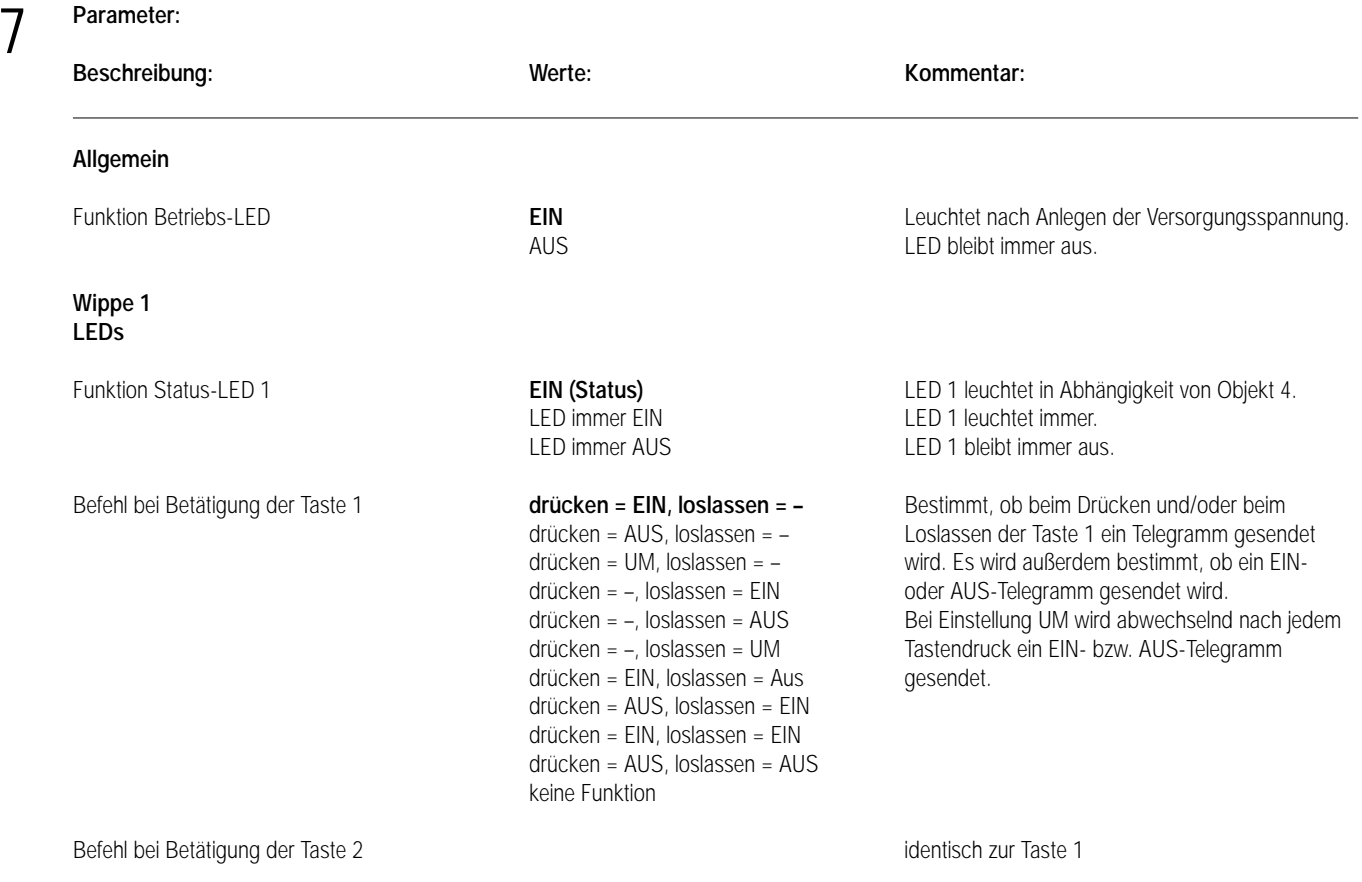

**Wippe 2** Parameter analog zu Wippe 1

## **Applikationsbeschreibung: Jalousie AUF/AB, Jalousie 102B01, Version 0.1**

## **Funktionsbeschreibung mit werkseitig eingestellten Parametern:**

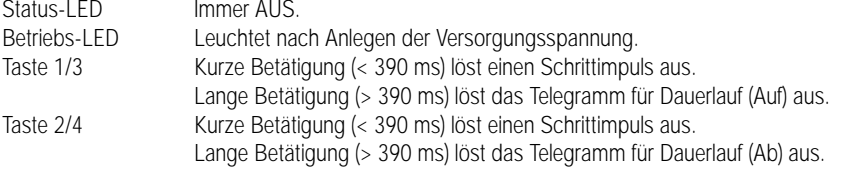

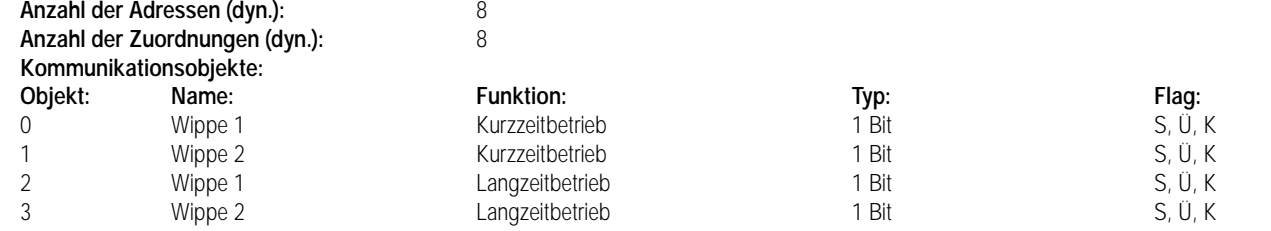

6

6

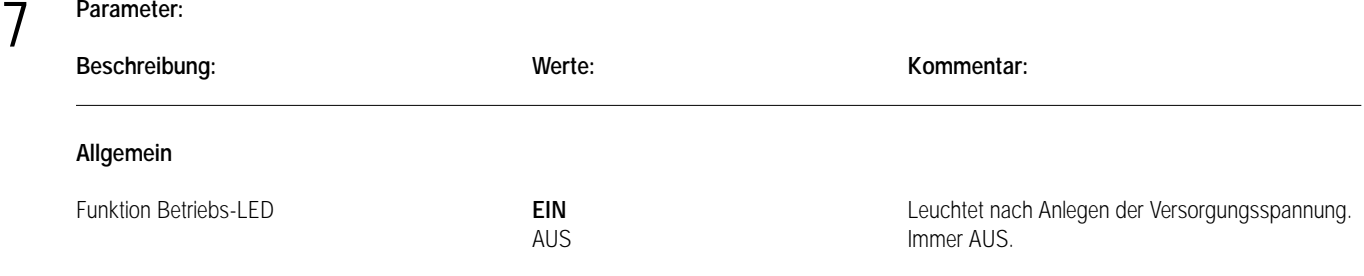

## **Applikationsbeschreibung: Dimmwertgeber oder Lichtszenenabruf ohne/mit Speicherfunktion, Wertgeber 101C01, Version 1**

### **Funktionsbeschreibung mit werkseitig eingestellten Parametern:**

Der Tastsensor ruft bei Betätigung einer Taste Lichtszenen auf (Betriebsart: Lichtszenennebenstelle ohne Speicherfunktion). Die zugehörige Status-LED bestätigt den Aufruf 1 s zur optischen Kontrolle.

Folgende Tastenbelegung ist eingestellt:

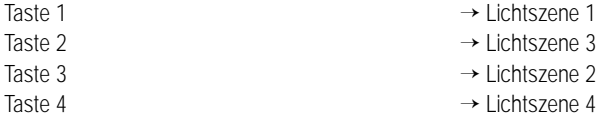

### Weitere parametrierbare Betriebsarten:

Lichtszenennebenstelle mit Speicherfunktion: Über den Abruf von Lichtszenen hinaus lassen sie sich abspeichern. Bei Betätigen einer Taste kürzer als 1 s wird die parametrierte Lichtszene über den Lichtszenentastsensor abgerufen. Die zugehörige Status-LED bestätigt den Aufruf 1 s. Bei Betätigen einer Taste länger als 5 s wird die parametrierte Lichtszene über den Lichtszenentastsensor abgespeichert. Die zugehörige Status-LED bestätigt das Abspeichern 4 s. Das Betätigen einer Taste für eine Dauer zwischen 1 s und 5 s hat keine Auswirkung.

Dimmwertgeber: Der Tastsensor sendet Helligkeitswerte zu Dimmaktoren bzw. Steuereinheiten. Die zugehörige Status-LED bestätigt das Senden des Helligkeitswertes 1 s.

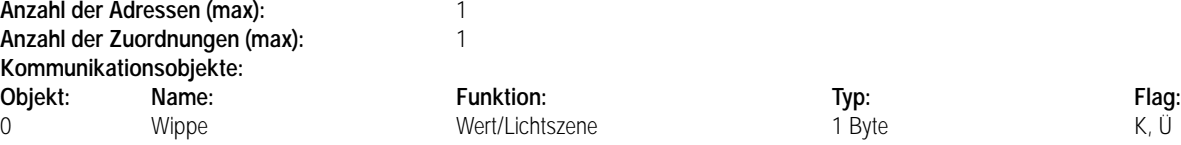

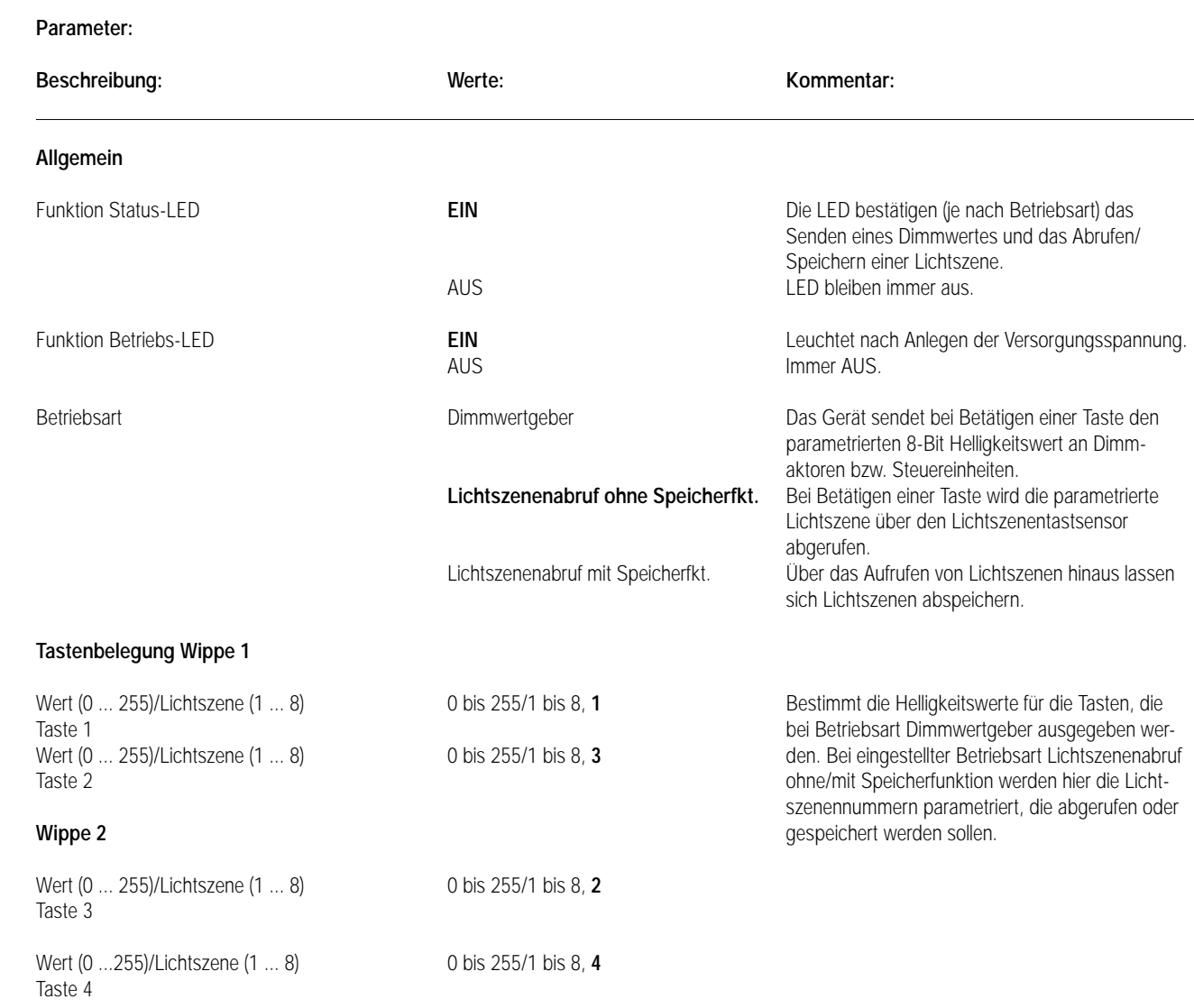

## **Applikationsbeschreibung: Dimmen und Schalten, Dimmen 102A01, Version 0.1**

## **Funktionsbeschreibung mit werkseitig eingestellten Parametern:**

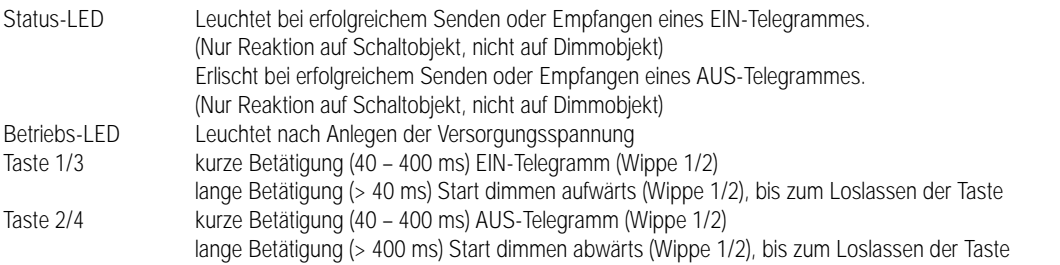

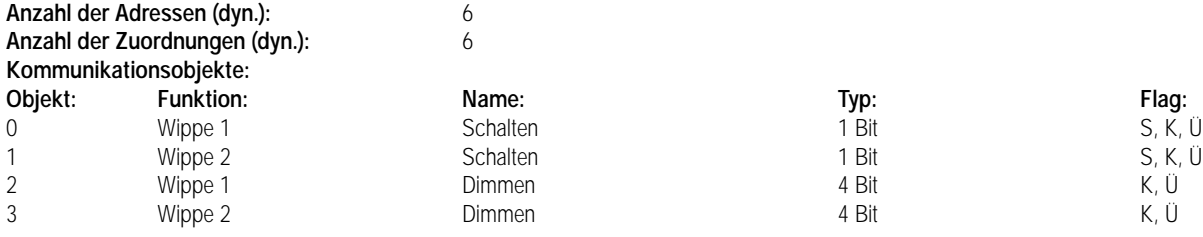

6

7 **Parameter:**

## 7 **Parameter:**

6

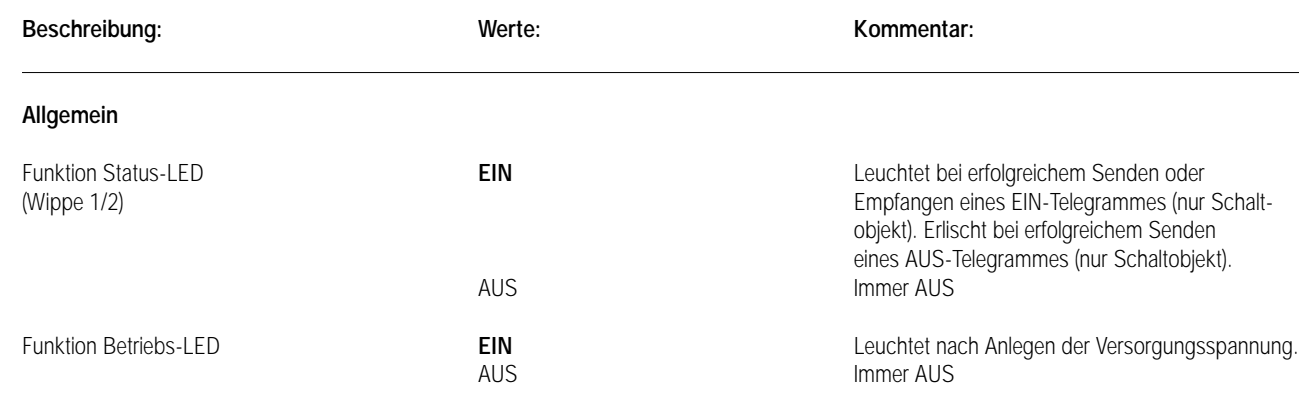

## **Applikationsbeschreibung: Dimmen und Jalousie, Dimm/Jalousie 103A01, Version 0.1**

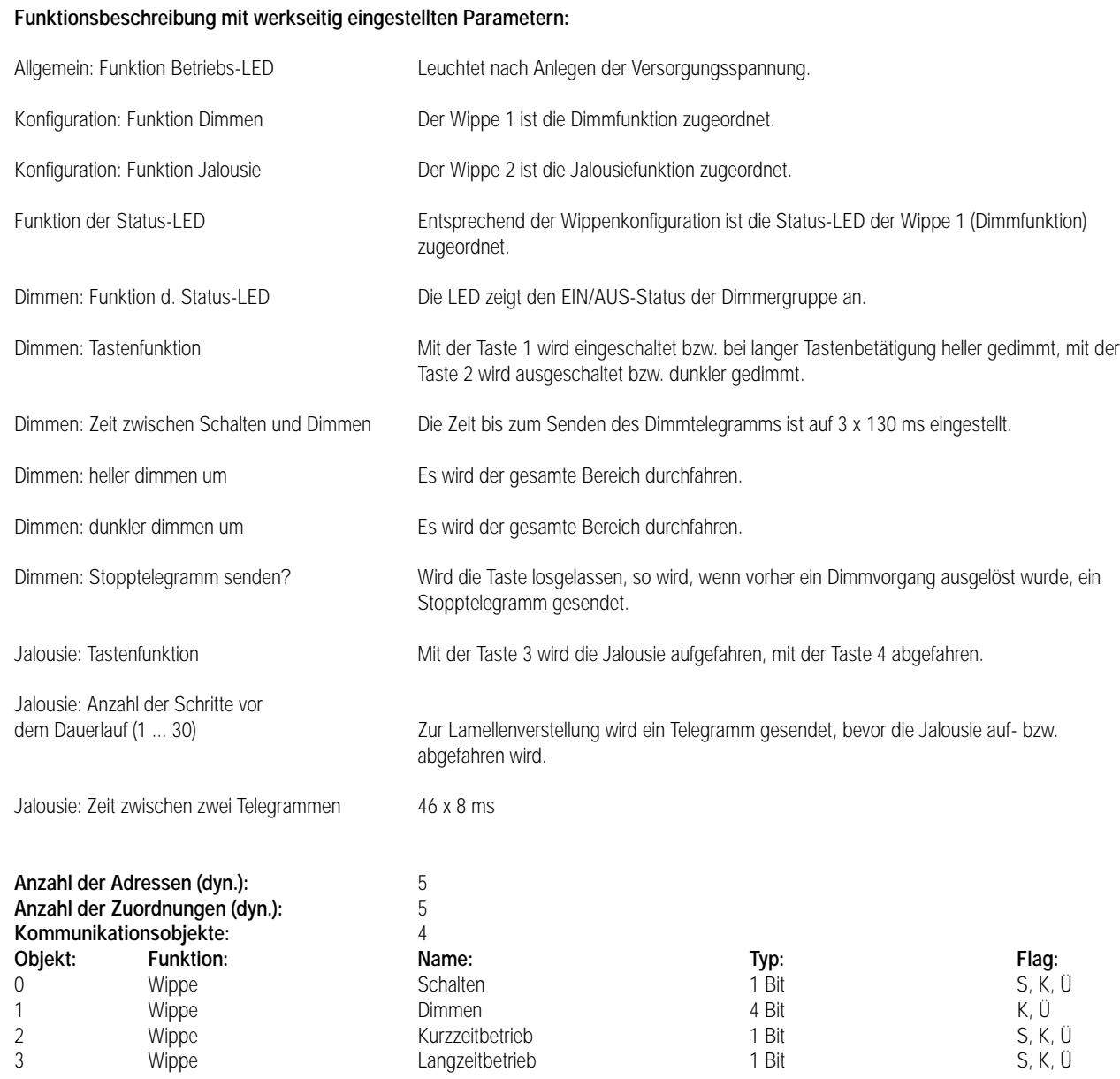

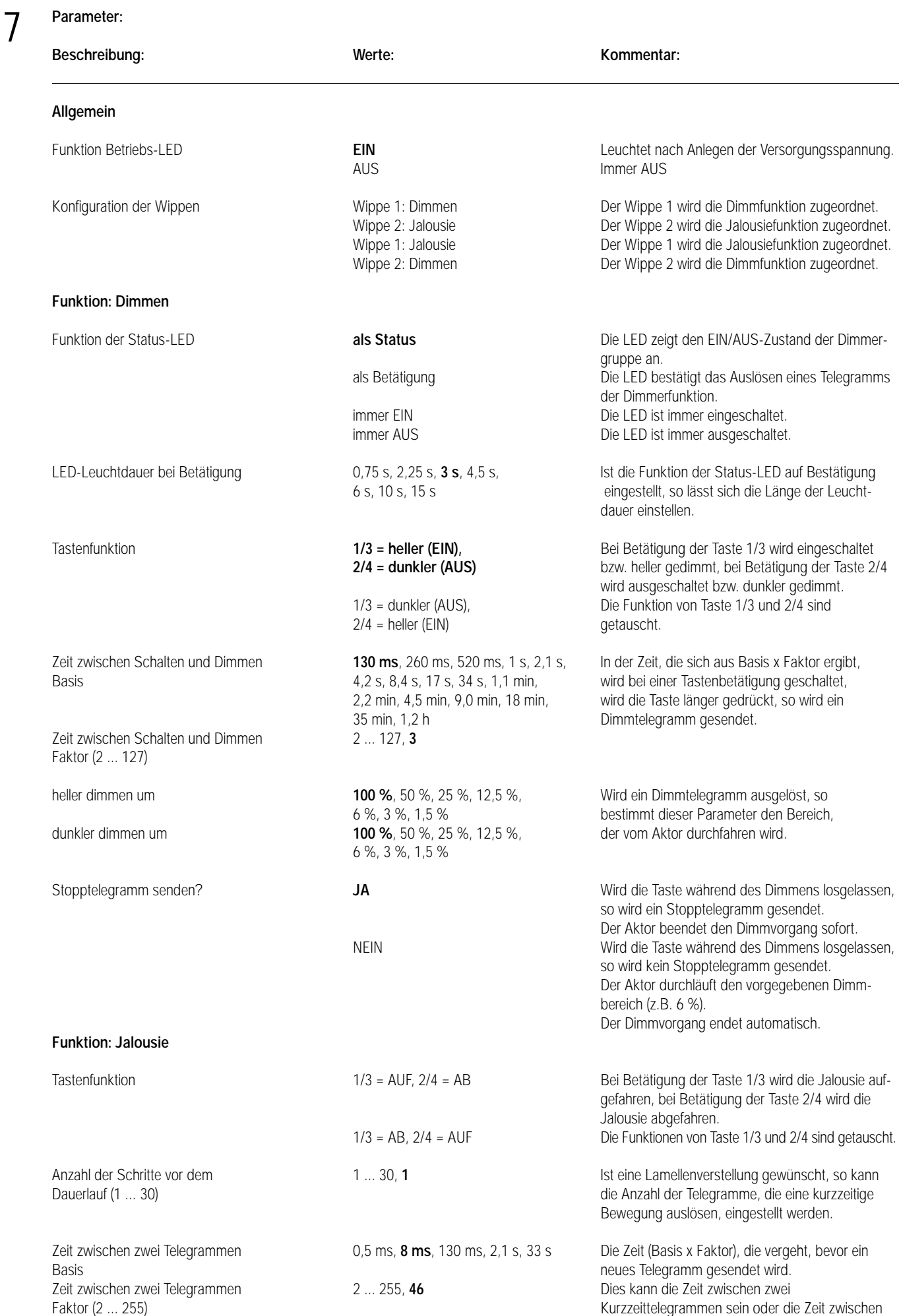

Kurzzeit- und Langzeittelegramm.

## **Applikationsbeschreibung: Schalten und Jalousie, Schalten/Jalousie 103B01, Version 0.1**

## **Funktionsbeschreibung mit werkseitig eingestellten Parametern:**

6

7 **Parameter:**

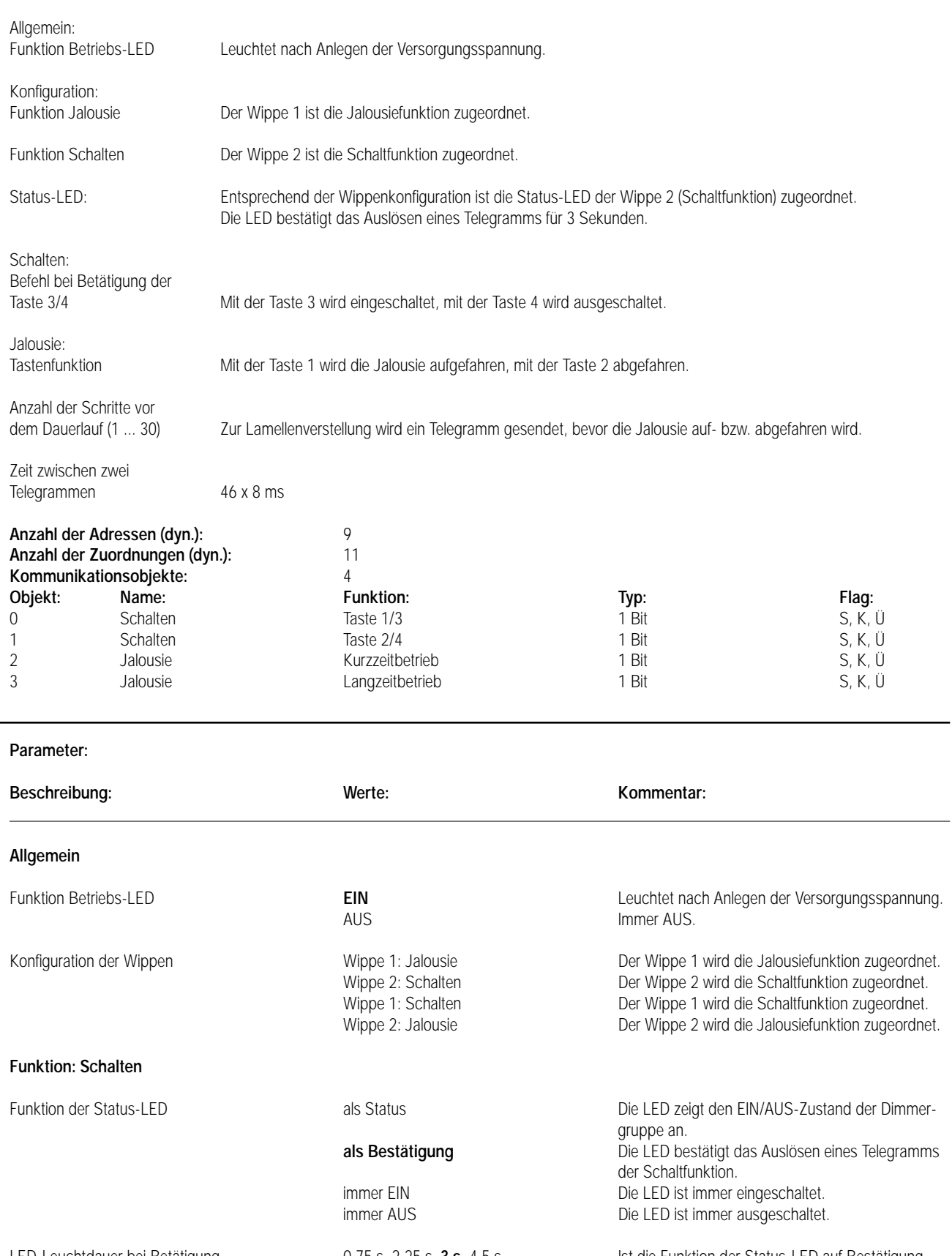

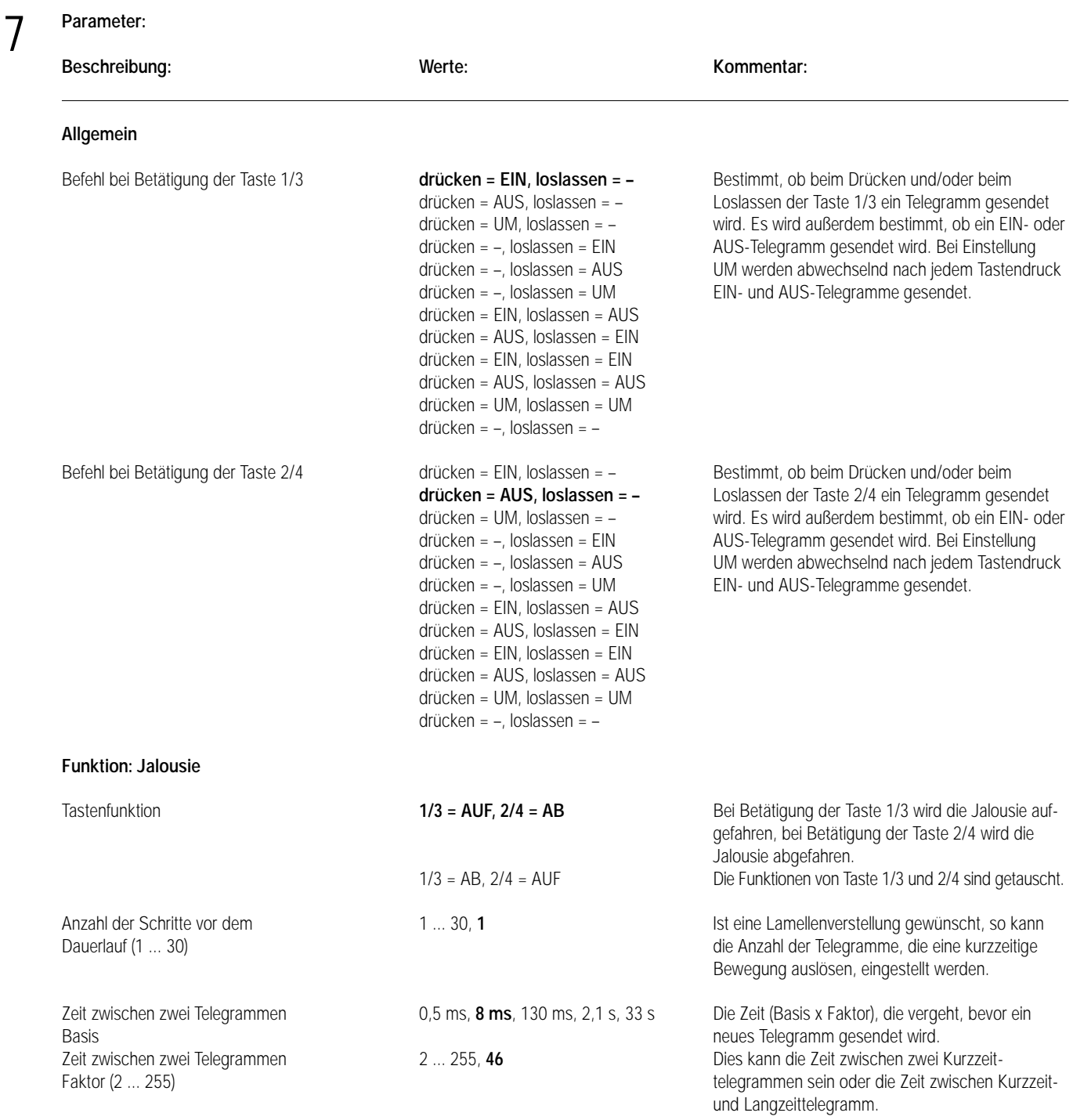

6

**Applikationsbeschreibung: Schalten und Dimmen, Schalten/Dimmen 103C01, Version 0.1**

## **Funktionsbeschreibung mit werkseitig eingestellten Parametern:**

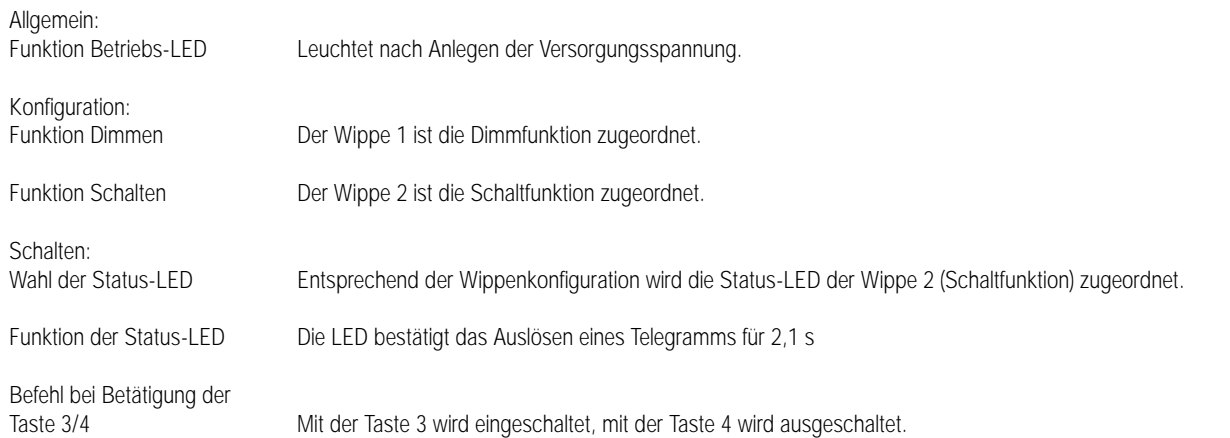

## **Applikationsbeschreibung: Schalten und Dimmen, Schalten/Dimmen 103C01, Version 0.1 Funktionsbeschreibung mit werkseitig eingestellten Parametern:** Dimmen:<br>Wahl der Status-LED Entsprechend der Wippenkonfiguration wird die Status-LED der Wippe 1 (Dimmfunktion) zugeordnet.

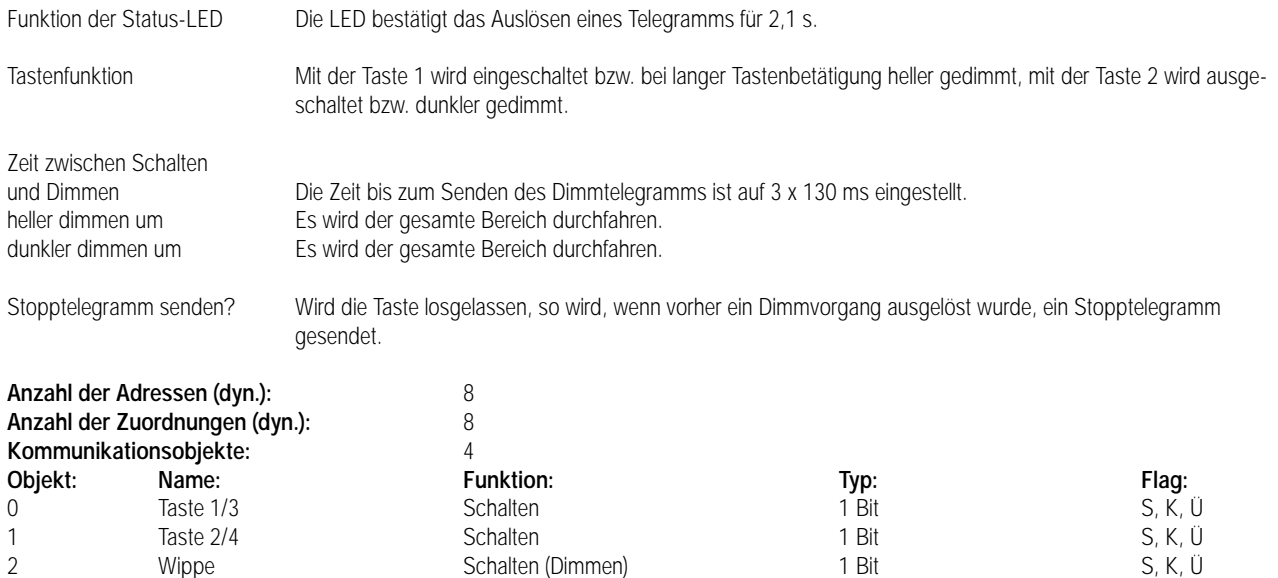

3 Wippe Dimmen 4 Bit K, Ü

## 7 **Parameter:**

6

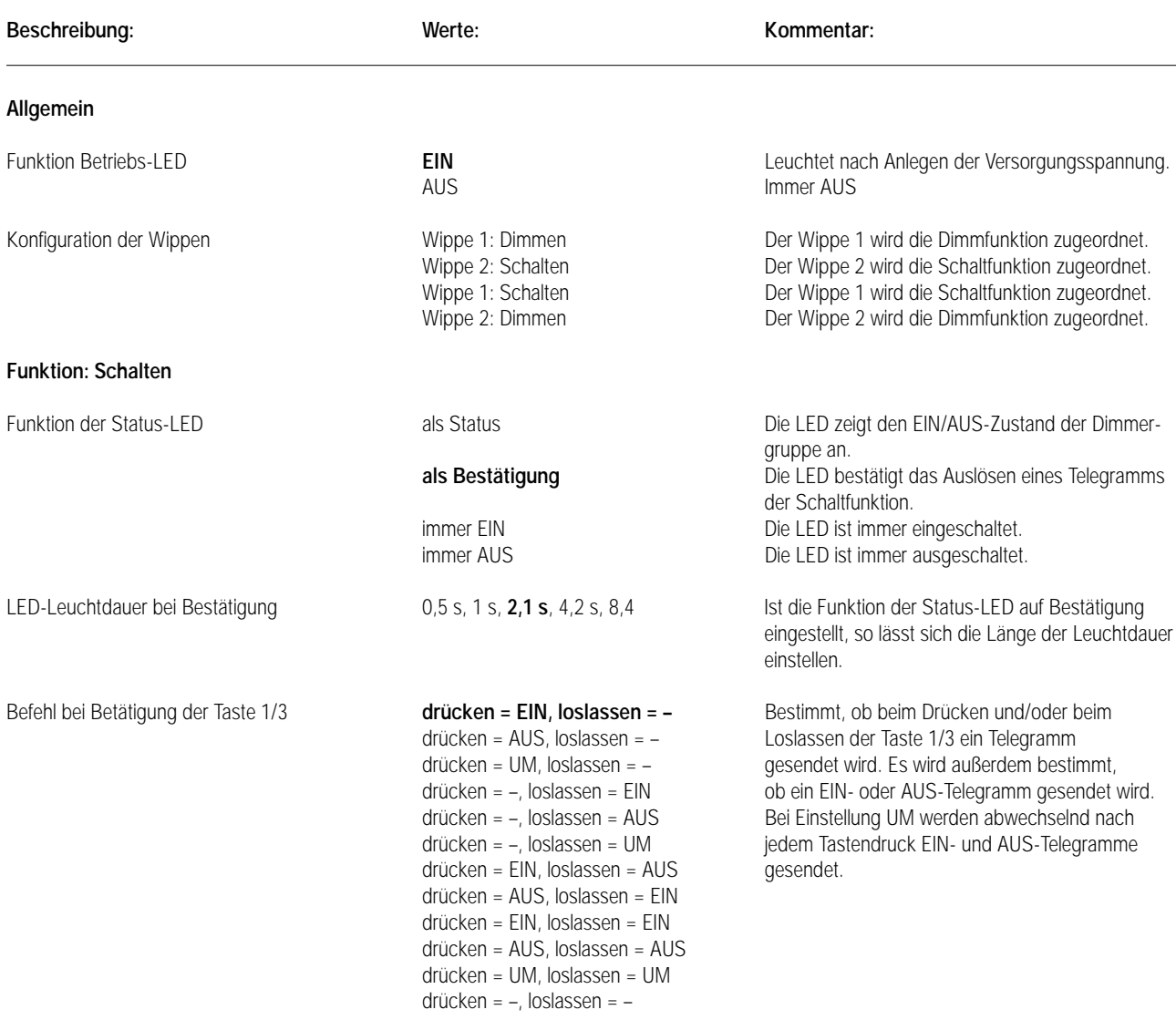

## 7 **Parameter: Beschreibung: Werte: Kommentar:** Befehl bei Betätigung der Taste 2/4 drücken = EIN, loslassen = – Bestimmt, ob beim Drücken und/oder beim drücken = drücken = AUS, loslassen = – Binger and Bestimmt, ob beim Drücken und/oder beim Loslassen der Taste 2/4 ein Telegramm gesendet drücken = UM, loslassen = – wird. Es wird außerdem bestimmt, ob ein EIN- oder AUS-Telegramm gesendet wird. Bei Einstellung UM drücken = –, loslassen = AUS werden abwechselnd nach jedem Tastendruck EINdrücken = –, loslassen = UM und AUS-Telegramme gesendet. drücken = EIN, loslassen = AUS drücken = AUS, loslassen = EIN drücken = EIN, loslassen = EIN drücken = AUS, loslassen = AUS drücken = UM, loslassen = UM drücken = –, loslassen = – **Funktion: Dimmen** Funktion der Status-LED als Status als Status als Status Die LED zeigt den EIN/AUS-Zustand der Dimmergruppe an. **als Bestätigung** Die LED bestätigt das Auslösen eines Telegramms der Schaltfunktion. immer EIN Die LED ist immer eingeschaltet.<br>Die LED ist immer ausgeschaltet. Die LED ist immer ausgeschaltet. LED-Leuchtdauer bei Betätigung 0,5 s; 1 s; 2,1 s; 4,2 s; 8,4 s Ist die Funktionn der Status-LED auf Bestätigung eingestellt, so lässt sich die Länge der Leuchtdauer einstellen. Tastenfunktion **1/3 = heller (EIN),** Bei Betätigung der Taste 1/3 wird eingeschaltet **2/4 = dunkler (AUS)** bzw. heller gedimmt, bei Betätigung der Taste 2/4 wird ausgeschaltet bzw. dunkler gedimmt. 1/3 = dunkler (AUS), Die Funktionen von Taste 1/3 und 2/4 sind  $2/4$  = heller (EIN) getauscht. Zeit zwischen Schalten und Dimmen **130 ms**, 260 ms, 520 ms, 1 s, 2,1 s, In der Zeit, die sich aus Basis x Faktor ergibt, wird Basis 4,2 s, 8,4 s, 17 s, 34 s, 1,1 min, 2,2 min, bei einer Tastenbetätigung geschaltet, wird die 4,5 min, 9,0 min, 18 min, 35 min, 1,2 h Taste länger gedrückt, so wird ein Dimmtelegramm 2... 127, 3 Zeit zwischen Schalten und Dimmen 2 ... 127, 3 gesendet. Faktor (2 ... 127) heller dimmen um **100 %**, 50 %, 25 %, 12,5 %, Wird ein Dimmtelegramm ausge-6 %, 3 %, 1,5 % löst, so bestimmt dieser Parameter<br> **100 %**, 50 %, 25 %, 12,5 %, den Bereich, der vom Aktor durchdunkler dimmen um **100 %, 50 %, 25 %, 12,5 %,** den Bereich, der vom Aktor durch-<br>6 %, 3 %, 1.5 % fahren wird. 6 %, 3 %, 1,5 % Stopptelegramm senden? **JA** Wird die Taste während des Dimmens losgelassen, so wird ein Stopptelegramm gesendet. Der Aktor beendet den Dimmvorgang sofort. NEIN Wird die Taste während des Dimmens losgelassen, so wird kein Stopptelegramm gesendet. Der Aktor durchläuft den vorgegebenen Dimmbereich

(z.B. 6 %). Der Dimmvorgang endet automatisch.
## Sensor UP – Standard – CD 500 / CD plus

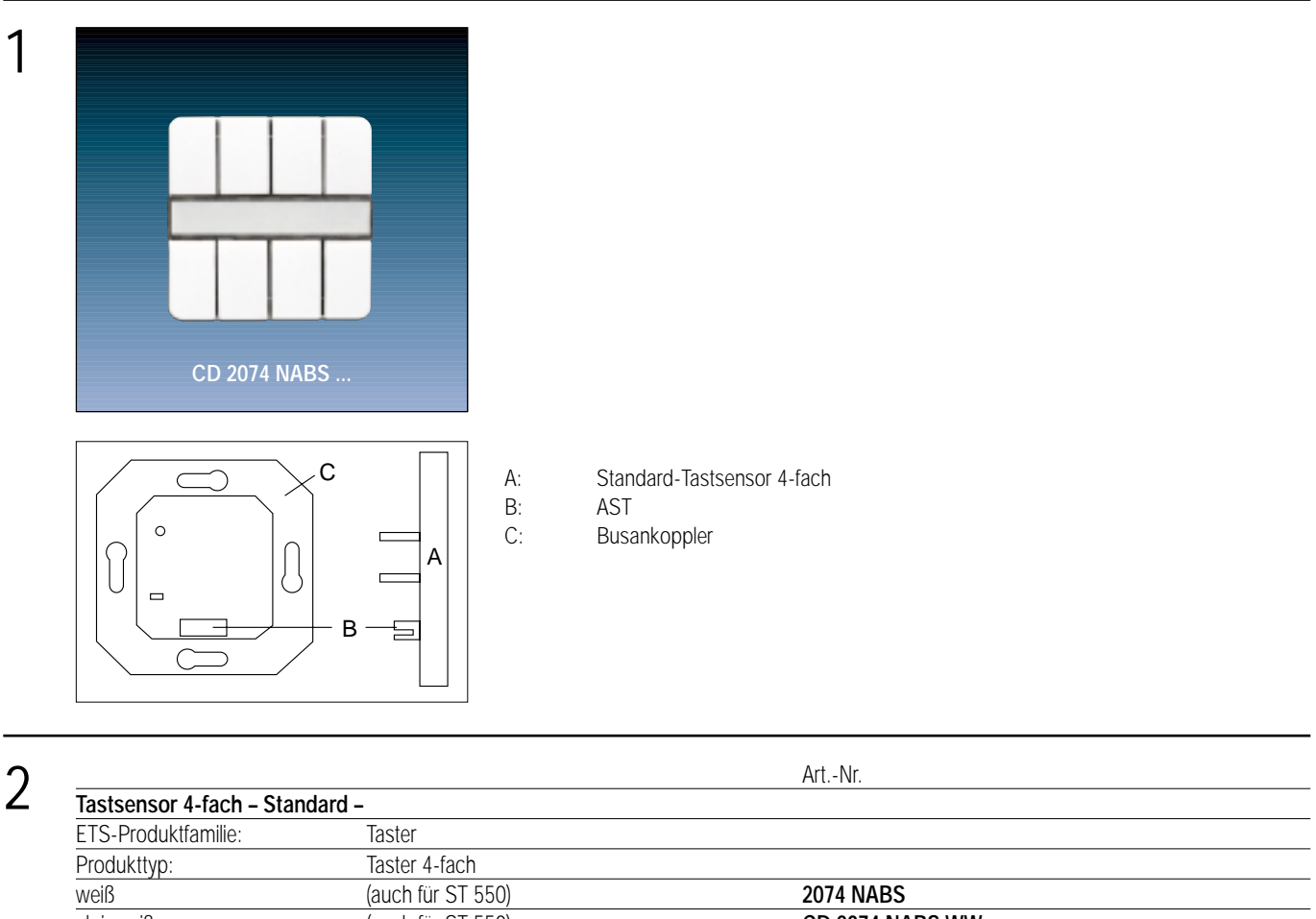

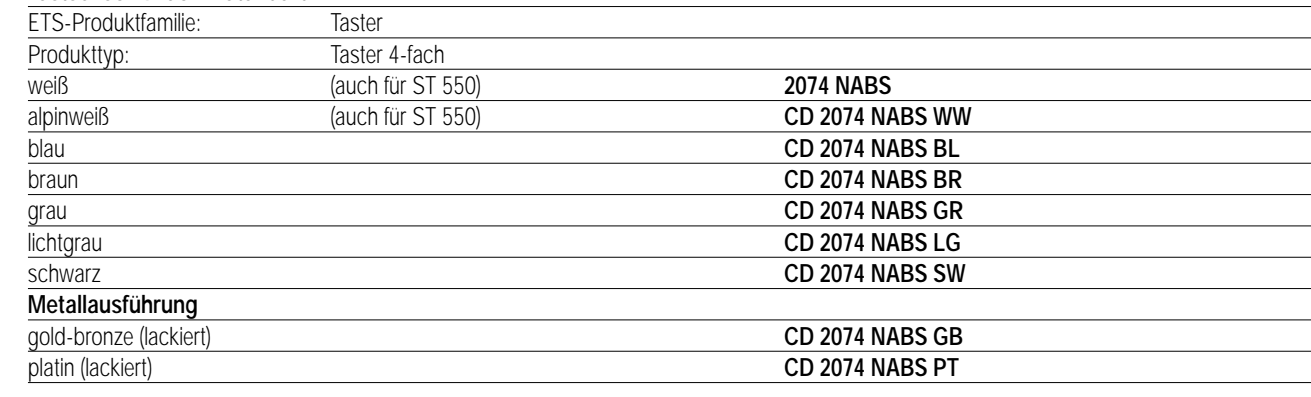

### 3 **Funktionsbeschreibung:**

Der Tastsensor 4-fach wird auf einen Unterputz-Busankoppler (UP-BA) gesteckt. Er gibt in Abhängigkeit von der geladenen Software bei Tastenbetätigung Telegramme auf den instabus EIB. Das können Telegramme zum Schalten (incl. Togglebetrieb), Dimmen (auch über direktes Aussenden von Helligkeitswerten), zum Ansteuern von Jalousieaktoren und zum Abrufen und Abspeichern von Lichtszenen sein, Status- und Betriebsanzeige über 5 LED möglich.

Zur Erhöhung der Diebstahlsicherheit ist das Gerät mit einem Abziehschutz ausgestattet.

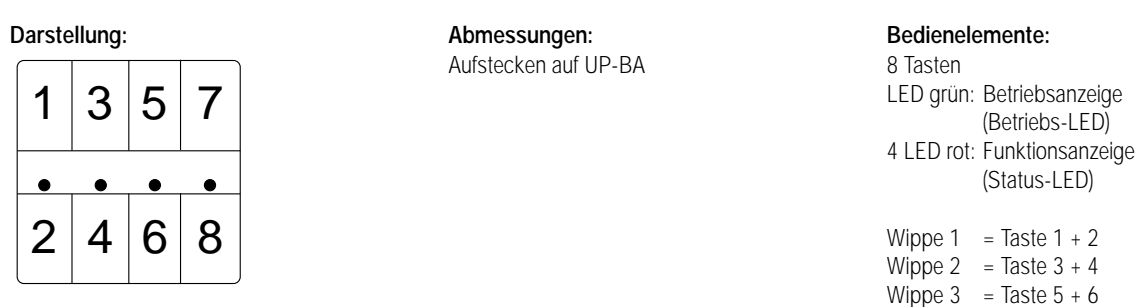

Wippe  $4 =$  Taste  $7 + 8$ 

## Sensor UP – Standard – LS 990 / LS plus Aluminium / Edelstahl

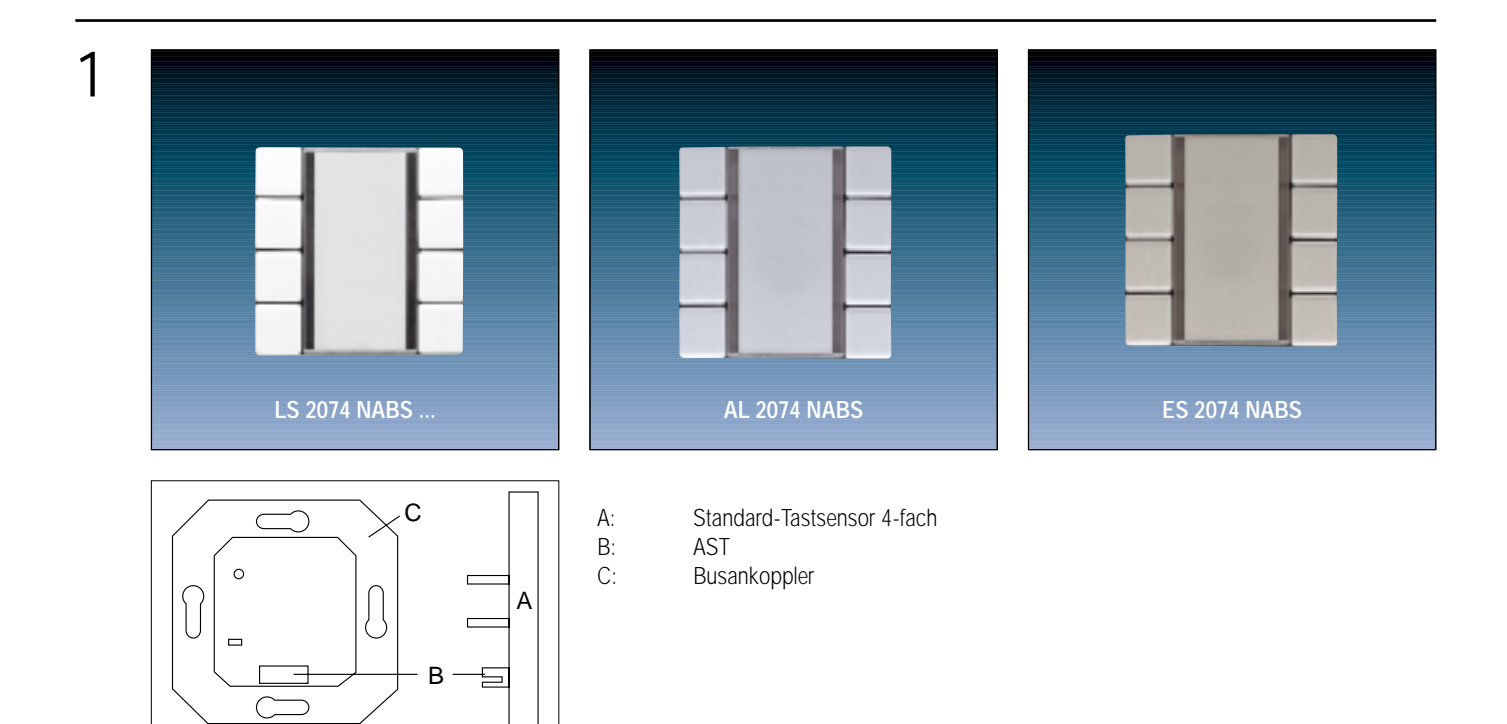

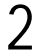

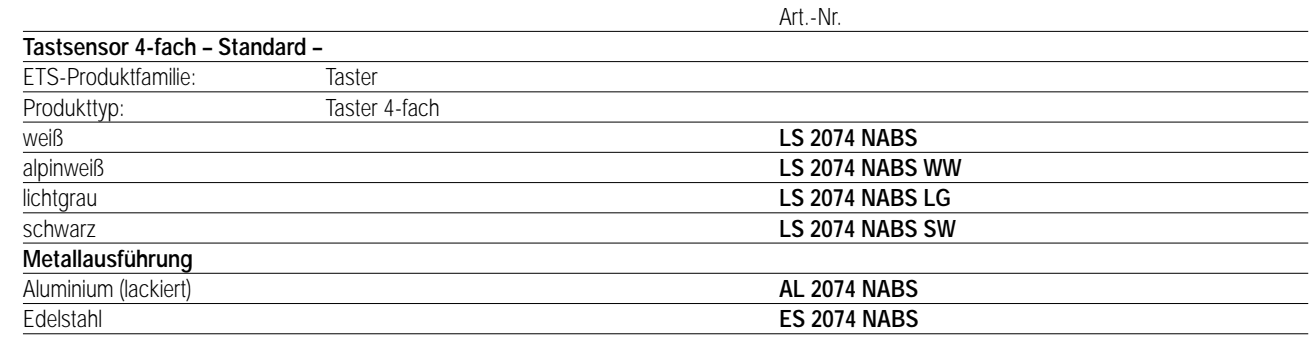

### 3 **Funktionsbeschreibung:**

Der Tastsensor 4-fach wird auf einen Unterputz-Busankoppler (UP-BA) gesteckt. Er gibt in Abhängigkeit von der geladenen Software bei Tastenbetätigung Telegramme auf den instabus EIB. Das können Telegramme zum Schalten (incl. Togglebetrieb), Dimmen (auch über direktes Aussenden von Helligkeitswerten), zum Ansteuern von Jalousieaktoren und zum Abrufen und Abspeichern von Lichtszenen sein, Status- und Betriebsanzeige über 5 LED möglich.

Zur Erhöhung der Diebstahlsicherheit ist das Gerät mit einem Abziehschutz ausgestattet.

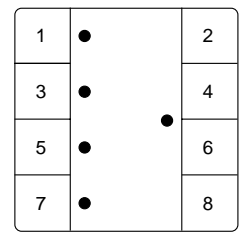

### **Darstellung: Abmessungen: Bedienelemente:**

Aufstecken auf UP-BA 8 Tasten

LED grün: Betriebsanzeige (Betriebs-LED) 4 LED rot: Funktionsanzeige (Status-LED) Wippe  $1 =$  Taste  $1 + 2$ Wippe  $2 =$  Taste  $3 + 4$ Wippe  $3 =$  Taste  $5 + 6$ Wippe  $4 =$  Taste  $7 + 8$ 

## Sensor UP – Standard – A 500 / A plus

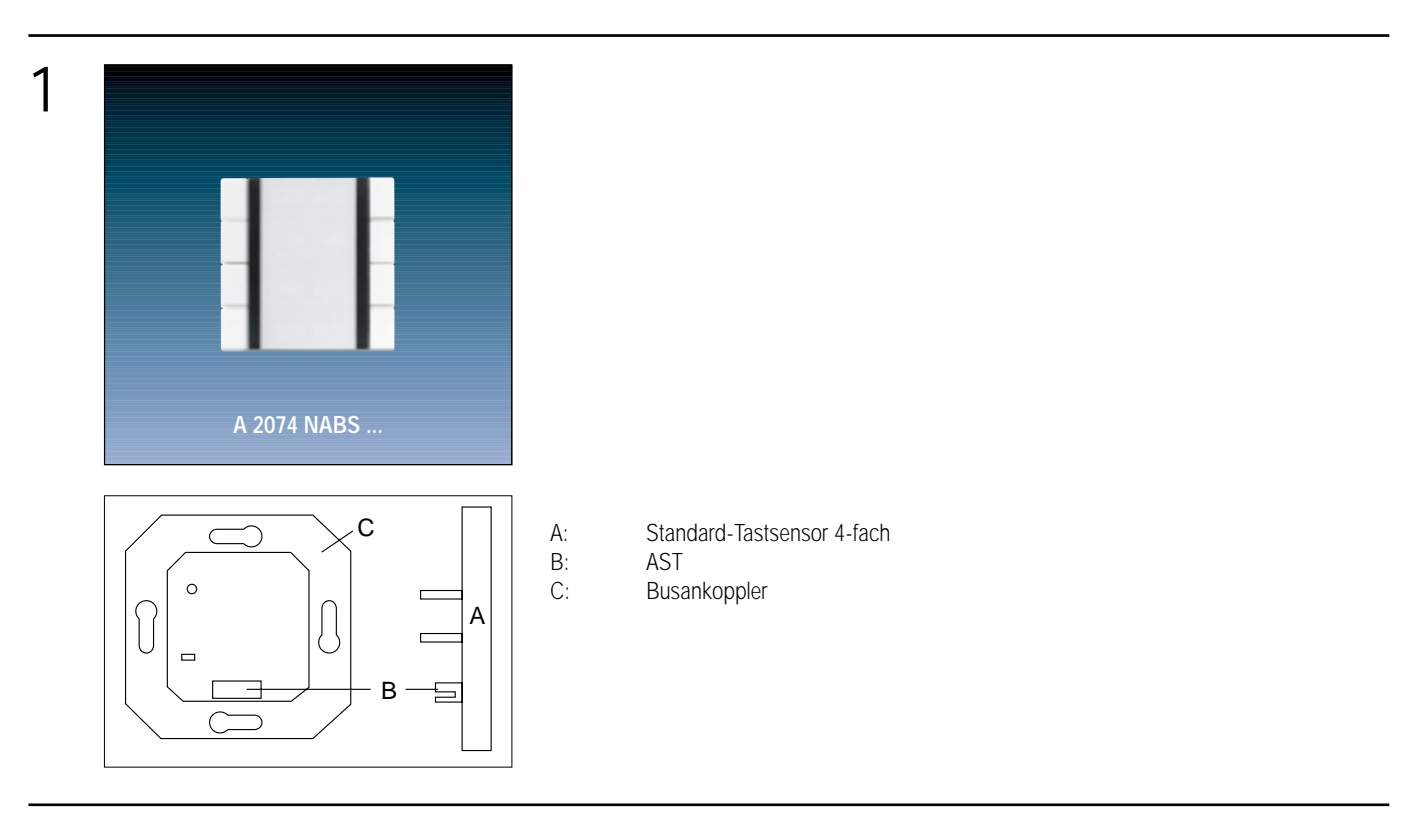

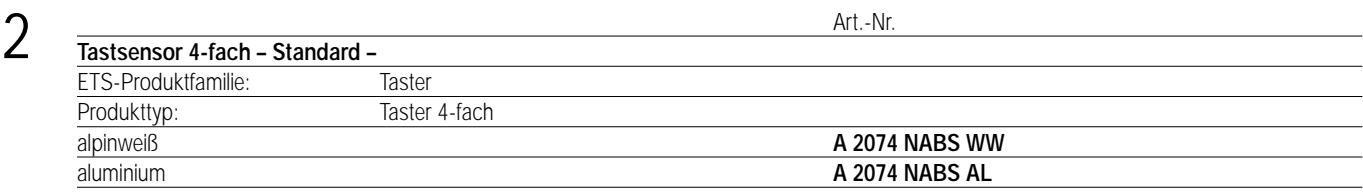

### 3 **Funktionsbeschreibung:**

Der Tastsensor 4-fach wird auf einen Unterputz-Busankoppler (UP-BA) gesteckt. Er gibt in Abhängigkeit von der geladenen Software bei Tastenbetätigung Telegramme auf den instabus EIB. Das können Telegramme zum Schalten (incl. Togglebetrieb), Dimmen (auch über direktes Aussenden von Helligkeitswerten), zum Ansteuern von Jalousieaktoren und zum Abrufen und Abspeichern von Lichtszenen sein, Status- und Betriebsanzeige über 5 LED möglich.

Zur Erhöhung der Diebstahlsicherheit ist das Gerät mit einem Abziehschutz ausgestattet.

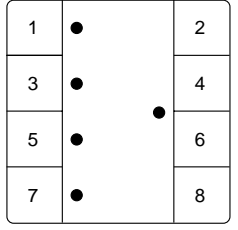

### **Darstellung: Abmessungen: Bedienelemente:**

Aufstecken auf UP-BA 8 Tasten

### LED grün: Betriebsanzeige (Betriebs-LED) 4 LED rot: Funktionsanzeige (Status-LED) Wippe  $1 =$  Taste  $1 + 2$ Wippe 2 = Taste 3 + 4 Wippe 3 = Taste 5 + 6

Wippe  $4 =$  Taste  $7 + 8$ 

### 4 **Technische Daten:**

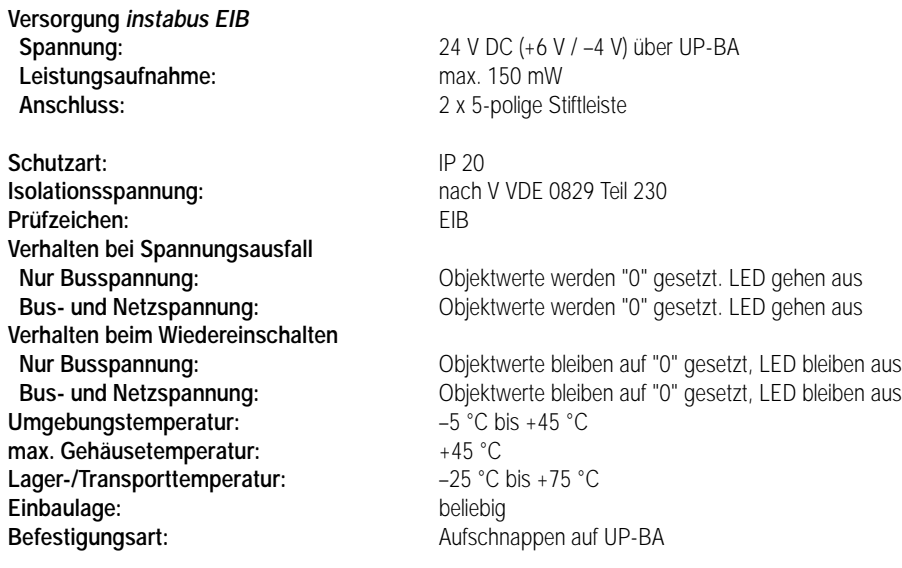

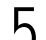

## 5 **ETS-Suchpfad: ETS-Symbol**

Produktfamilie: Taster<br>Produkttyp: Taster Taster 4-fach

### **Hinweis:**

Die Software-Applikationen für alle 4-fach-Tastsensoren Standard (Farben) sind in der JUNG-Herstellerdatenbank nur unter der Artikelnummer **2074 NABS** zu finden.

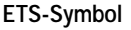

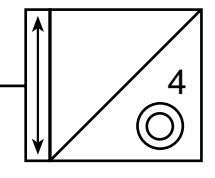

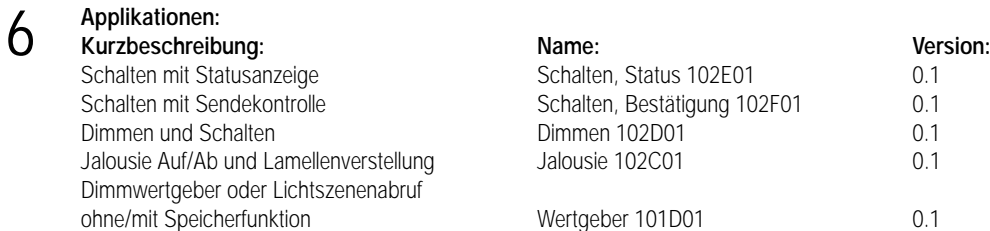

### **Applikationsbeschreibung: Schalten mit Statusanzeige, Schalten, Status 102E01, Version 0.1**

### **Funktionsbeschreibung mit werkseitig eingestellten Parametern:**

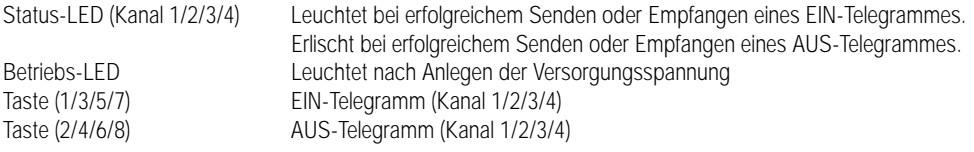

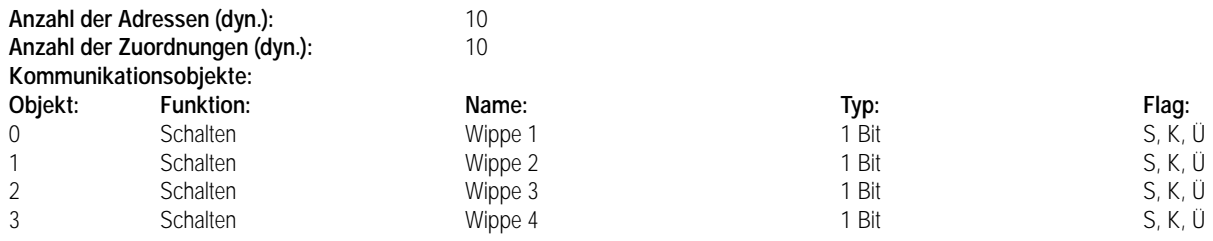

### 7 **Parameter: Beschreibung: Werte: Kommentar:** Funktion Betriebs-LED **EIN** Leuchtet nach Anlegen der Versorgungsspannung. AUS Immer AUS. Funktion Status-LEDs **EIN** Leuchtet bei erfolgreichem Senden oder Empfangen eines EIN-Telegrammes. Erlischt bei erfolgreichem Senden oder Empfangen eines AUS-Telegrammes. AUS Immer AUS. Befehl bei Betätigung der Tasten 1/3/5/7 **EIN** EIN-Telegramm gesendet (Kanal 1/2/3/4). AUS Bei Betätigung wird AUS-Telegramm gesendet (Kanal 1/2/3/4). Befehl bei Betätigung der Tasten 2/4/6/8 EIN EIN Bei Betätigung wird EIN-Telegramm gesendet (Kanal 1/2/3/4). **AUS** Bei Betätigung wird AUS-Telegramm gesendet (Kanal 1/2/3/4).

### **Applikationsbeschreibung: Schalten mit Sendekontrolle, Schalten, Bestätigung 102F01, Version 0.1**

**Funktionsbeschreibung mit werkseitig eingestellten Parametern:**

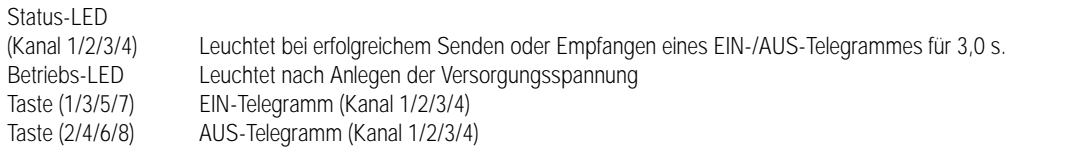

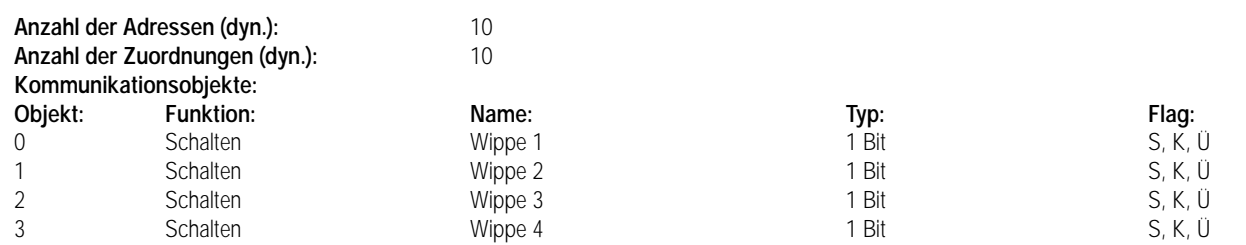

### 7 **Parameter:**

6

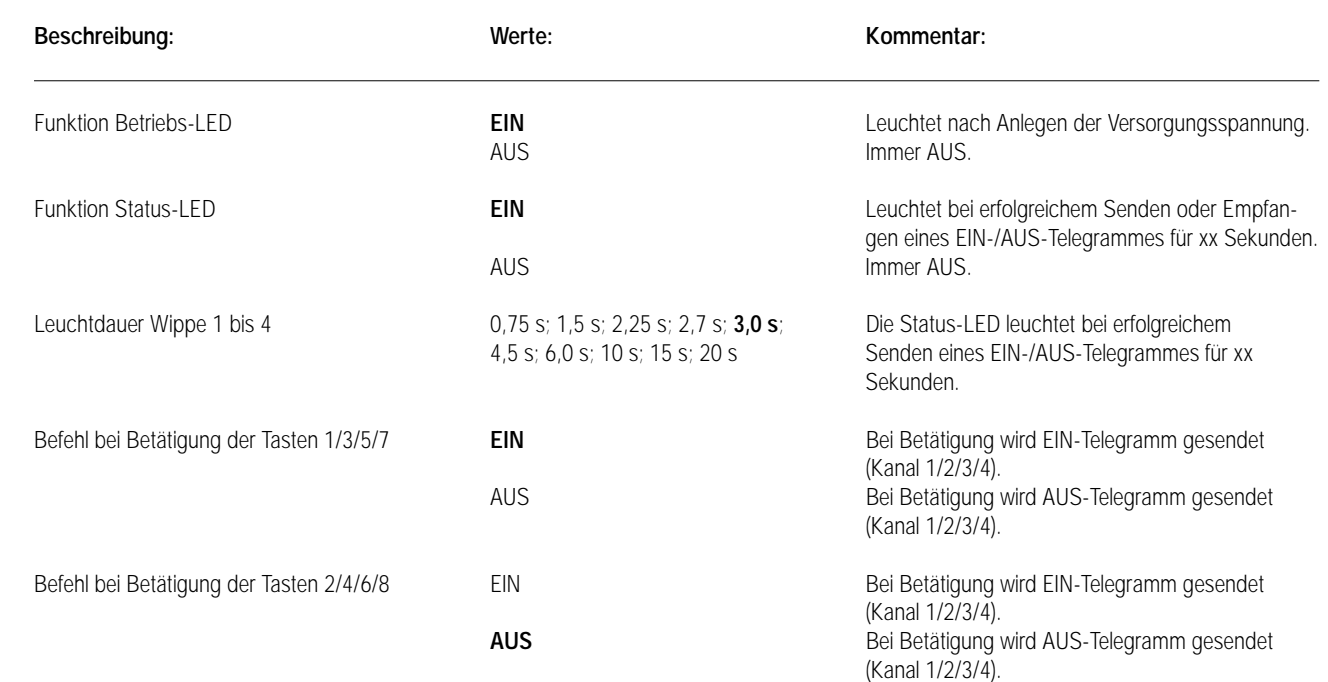

### **Applikationsbeschreibung: Dimmen und Schalten, Dimmen 102D01, Version 0.1** 6

### **Funktionsbeschreibung mit werkseitig eingestellten Parametern:**

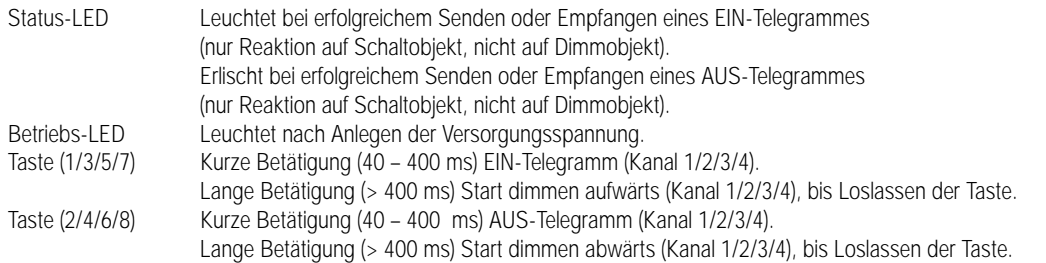

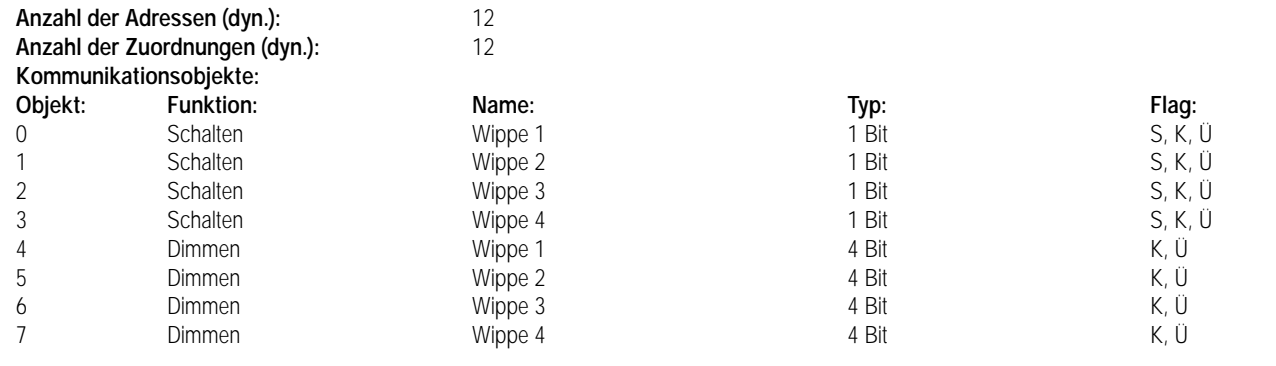

### 7 **Parameter:**

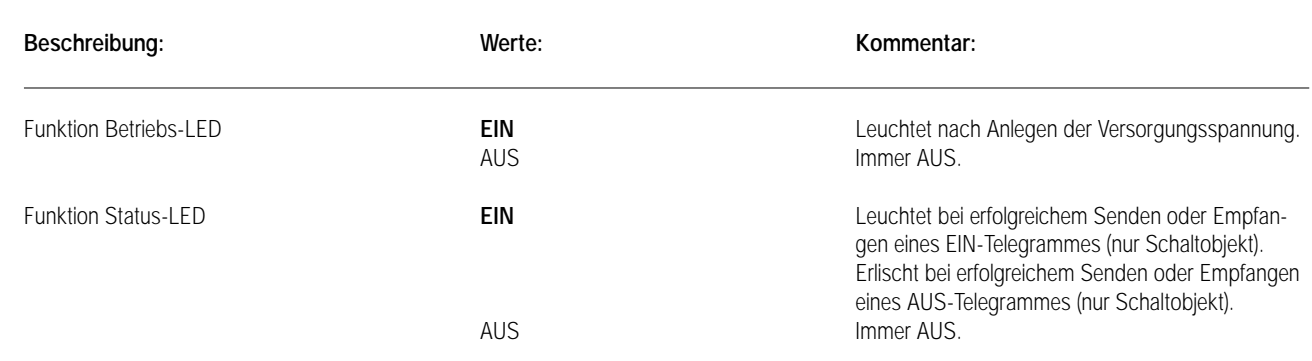

### 6

### **Applikationsbeschreibung: Jalousie AUF/AB, Jalousie 102C01, Version 0.1**

### **Funktionsbeschreibung mit werkseitig eingestellten Parametern:**

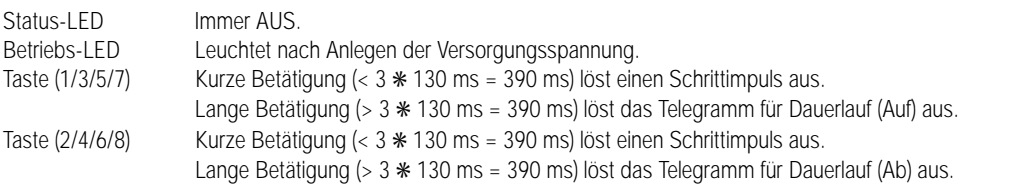

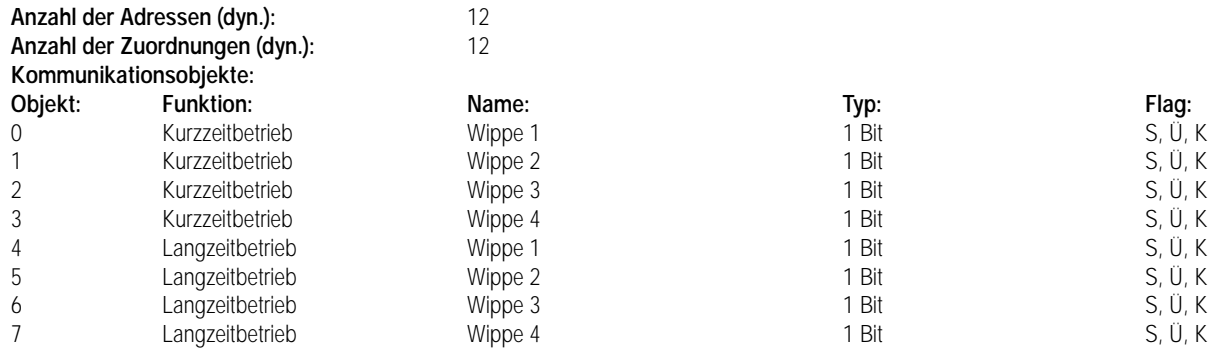

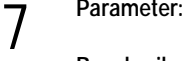

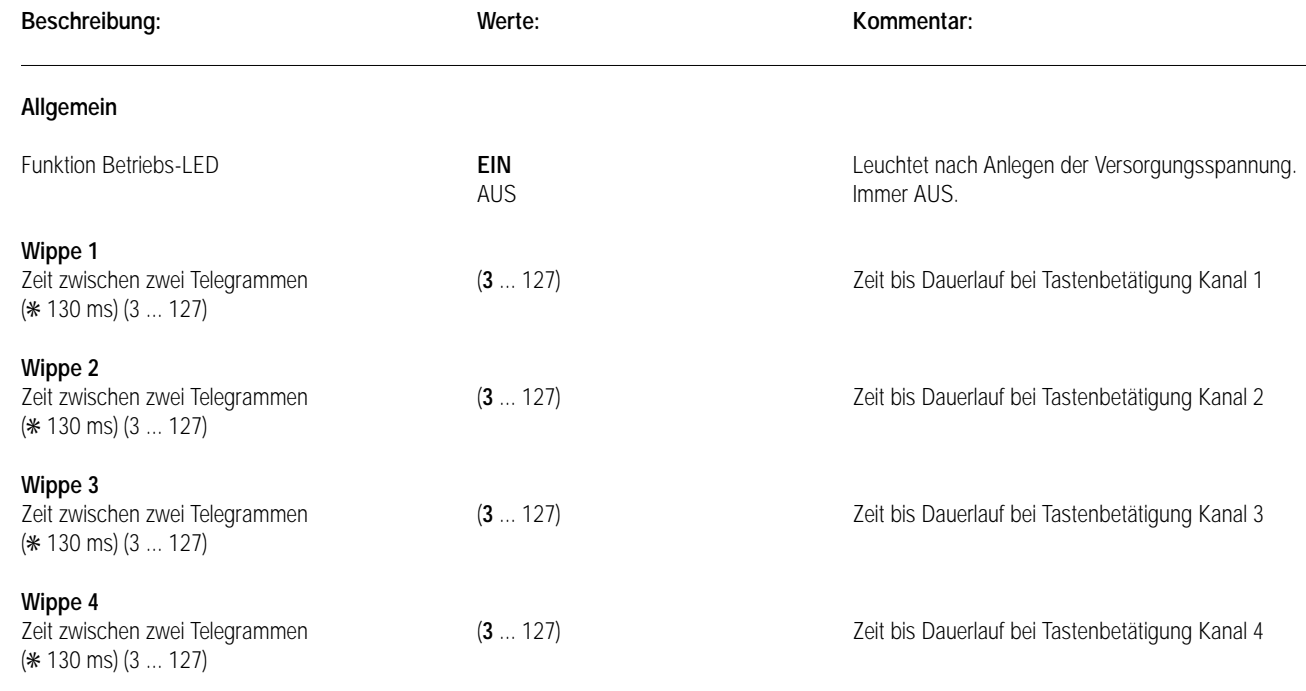

### **Applikationsbeschreibung: Dimmwertgeber oder Lichtszenenabruf ohne/mit Speicherfunktion, Wertgeber 101D01, Version 0.1**

### **Funktionsbeschreibung mit werkseitig eingestellten Parametern:**

Der Tastsensor ruft bei Betätigung einer Taste Lichtszenen auf (Betriebsart: Lichtszenennebenstelle ohne Speicherfunktion). Die zugehörige Status-LED bestätigt den Aufruf 1 s zur optischen Kontrolle. Folgende Tastenbelegung ist eingestellt:  $\rightarrow$  Lichtezone 1

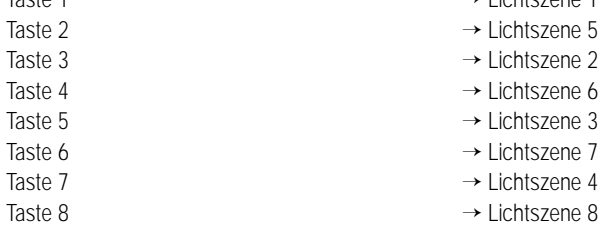

### Weitere parametrierbare Betriebsarten:

Lichtszenennebenstelle mit Speicherfunktion: Über den Abruf von Lichtszenen hinaus lassen sie sich abspeichern. Bei Betätigen einer Taste kürzer als 1 s wird die parametrierte Lichtszene über den Lichtszenentastsensor abgerufen. Die zugehörige Status-LED bestätigt den Aufruf 1 s. Bei Betätigen einer Taste länger als 5 s wird die parametrierte Lichtszene über den Lichtszenentastsensor abgespeichert. Die zugehörige Status-LED bestätigt das Abspeichern 4 s. Das Betätigen einer Taste für eine Dauer zwischen 1 s und 5 s hat keine Auswirkung.

Dimmwertgeber: Der Tastsensor sendet Helligkeitswerte zu Dimmaktoren bzw. Steuereinheiten. Die zugehörige Status-LED bestätigt das Senden des Helligkeitswertes 1 s.

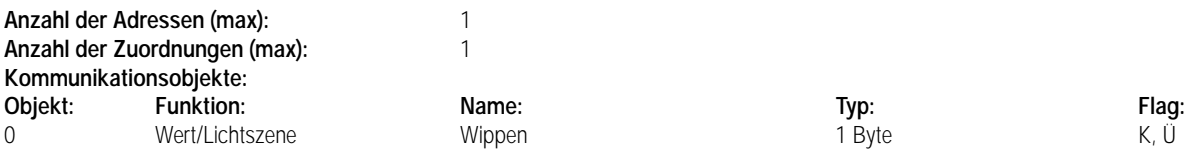

7 **Parameter:**

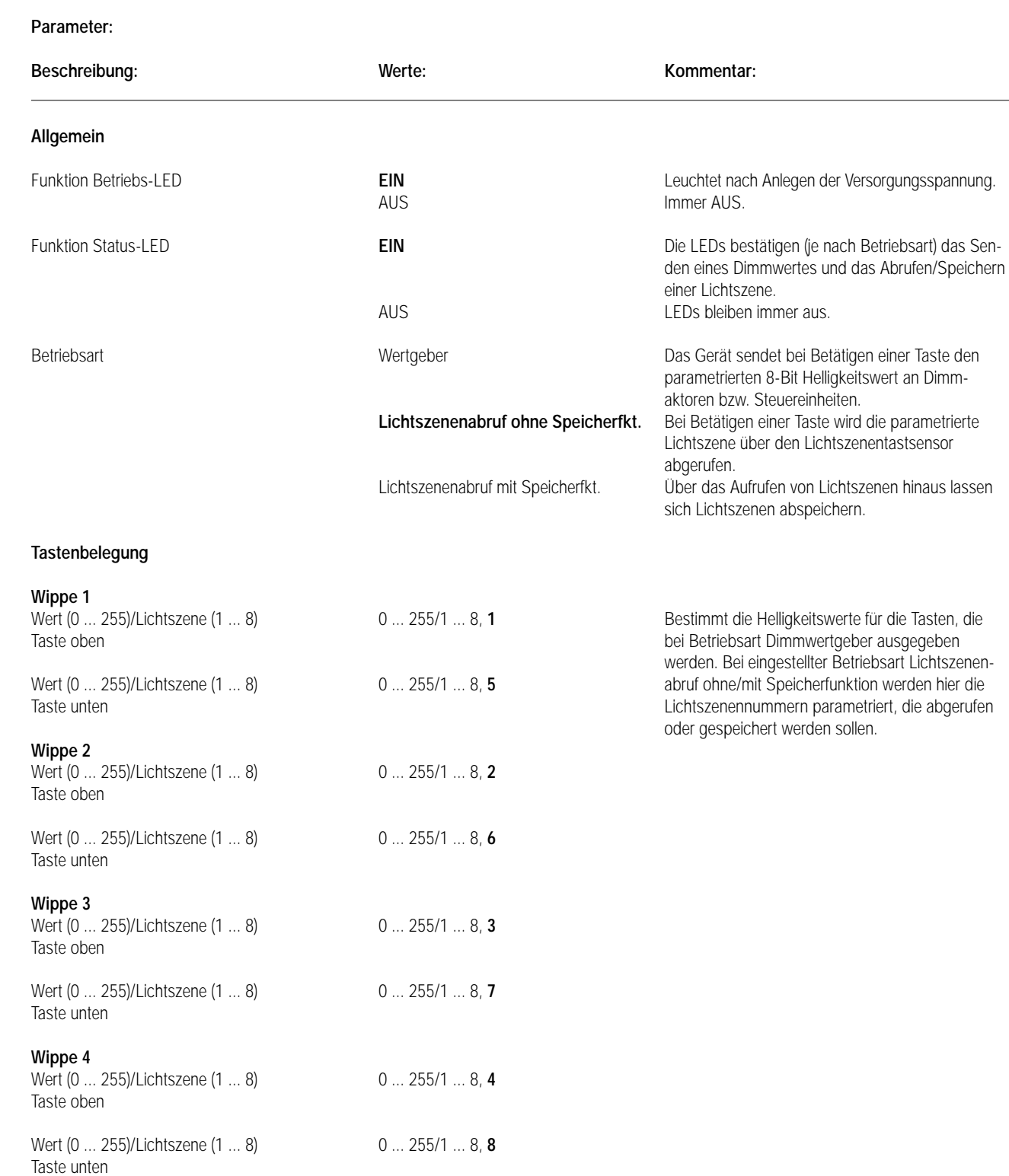

## Sensor UP – Universal – CD 500 / CD plus

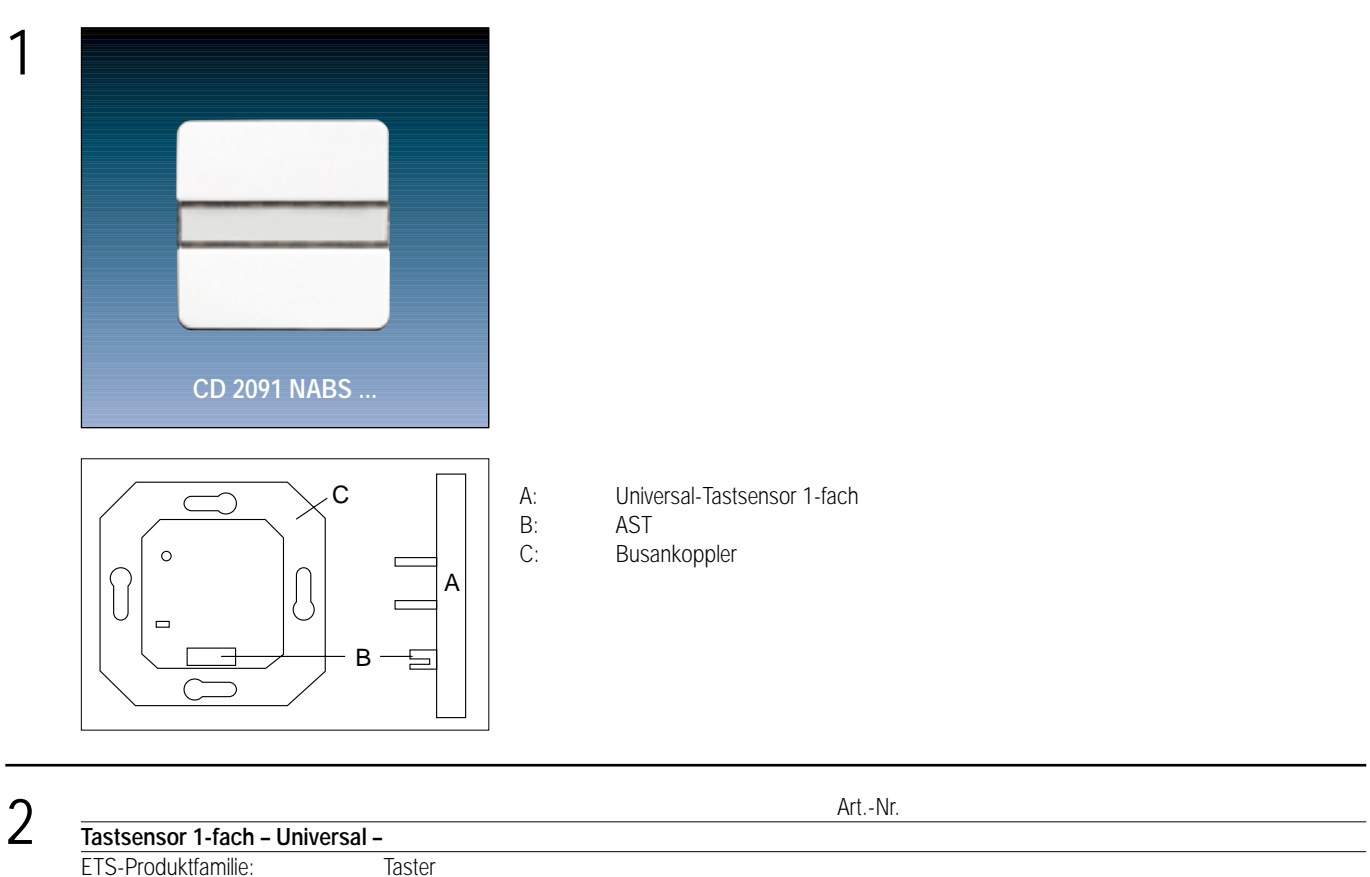

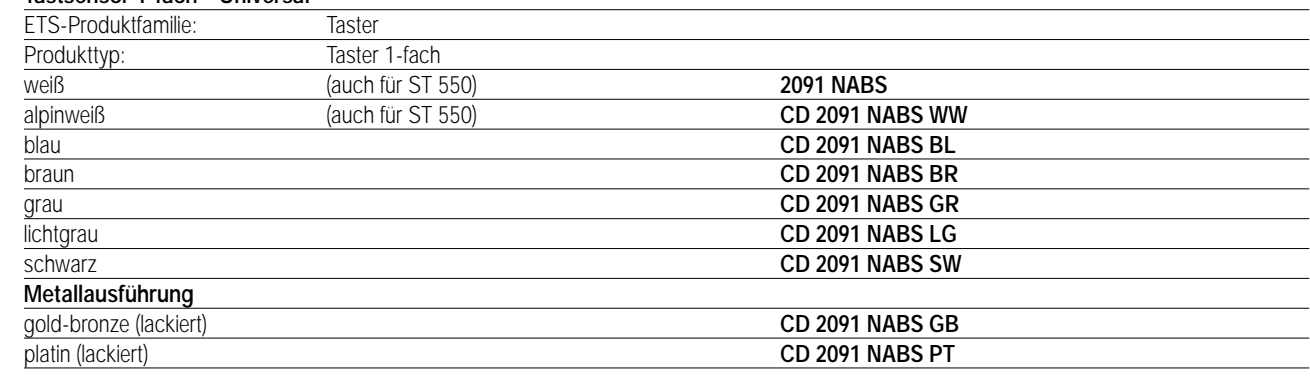

### 3 **Funktionsbeschreibung:**

Der Universal-Tastsensor 1-fach wird auf einen Unterputz-Busankoppler (UP-BA) gesteckt. Seine zwei Tasten sind jeweils mit vier möglichen Funktionen getrennt einstellbar (Schalt-, Dimm-, Jalousiesensor oder Wertgeber).

In Abhängigkeit der eingestellten Funktionen werden bei Tastenbetätigung Telegramme auf den instabus EIB gegeben, die in den entsprechenden Aktoren Schalt-, Dimm- oder Jalousiefunktionen auslösen, Lichtszenen abrufen oder abspeichern, Dimm-, Helligkeits- oder Temperaturwerte einstellen. Die Tastenzuordnung ist frei wählbar. Sie wird durch die Projektierung festgelegt.

Für Schalten und Dimmen sind Ein- und Zweiflächenbedienung parametrierbar. Jeder Taste kann eine separate Status-LED zugeordnet werden. Zur Erhöhung der Diebstahlsicherheit ist das Gerät mit einem Abziehschutz ausgestattet.

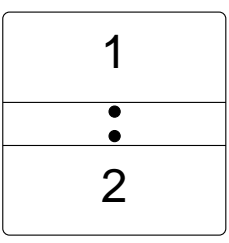

**Darstellung: Abmessungen: Bedienelemente:** Aufstecken auf UP-BA 2 Tasten

LED grün: Betriebsanzeige (Betriebs-LED) 2 LED rot: softwareabhängige Statusanzeige (Status-LED)

## Sensor UP – Universal – LS 990 / LS plus Aluminium / Edelstahl

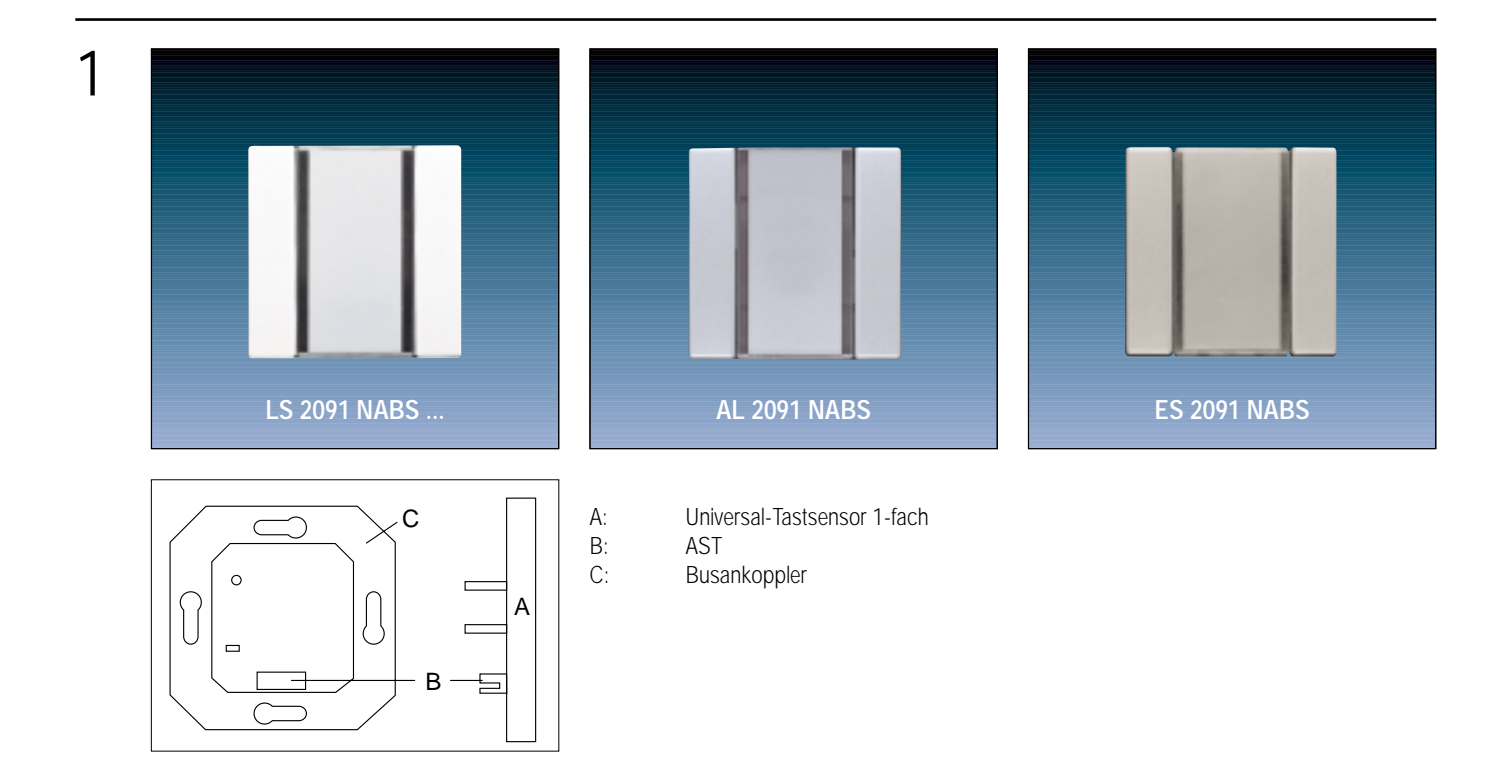

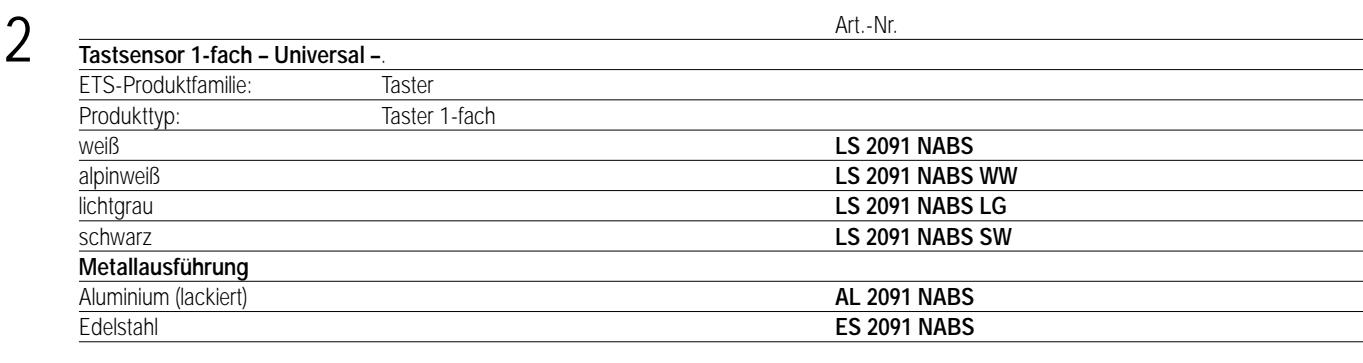

### 3 **Funktionsbeschreibung:**

Der Universal-Tastsensor 1-fach wird auf einen Unterputz-Busankoppler (UP-BA) gesteckt. Seine zwei Tasten sind jeweils mit vier möglichen Funktionen getrennt einstellbar (Schalt-, Dimm-, Jalousiesensor oder Wertgeber).

In Abhängigkeit der eingestellten Funktionen werden bei Tastenbetätigung Telegramme auf den instabus EIB gegeben, die in den entsprechenden Aktoren Schalt-, Dimm- oder Jalousiefunktionen auslösen, Lichtszenen abrufen oder abspeichern, Dimm-, Helligkeits- oder Temperaturwerte einstellen. Die Tastenzuordnung ist frei wählbar. Sie wird durch die Projektierung festgelegt.

Für Schalten und Dimmen sind Ein- und Zweiflächenbedienung parametrierbar. Jeder Taste kann eine separate Status-LED zugeordnet werden. Zur Erhöhung der Diebstahlsicherheit ist das Gerät mit einem Abziehschutz ausgestattet.

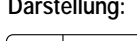

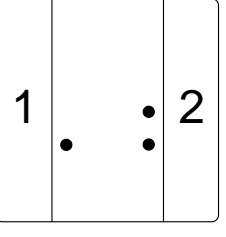

**Darstellung: Abmessungen: Bedienelemente:** Aufstecken auf UP-BA 2 Tasten

LED grün: Betriebsanzeige (Betriebs-LED) 2 LED rot: softwareabhängige Statusanzeige (Status-LED)

## Sensor UP – Universal – A 500 / A plus

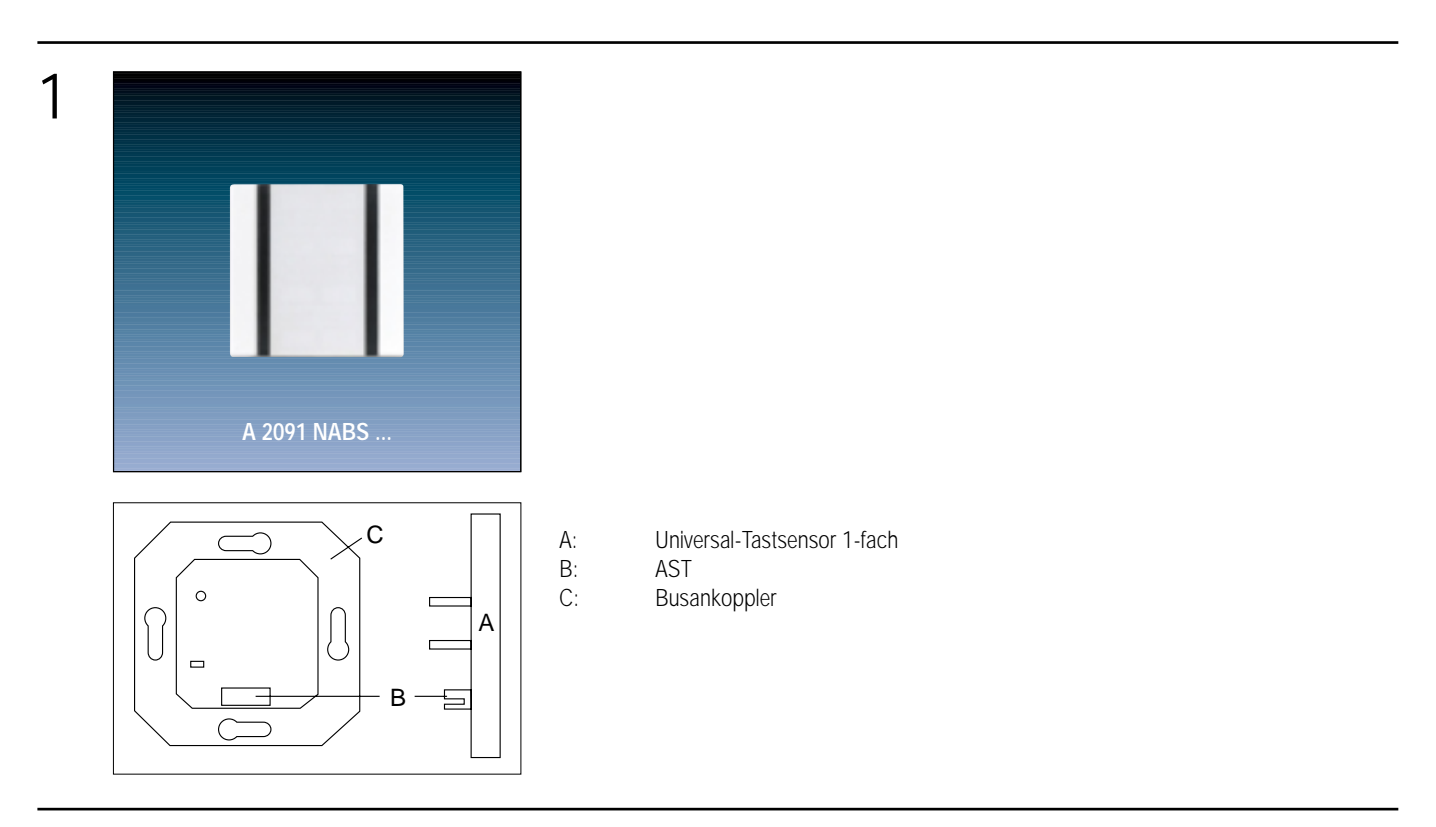

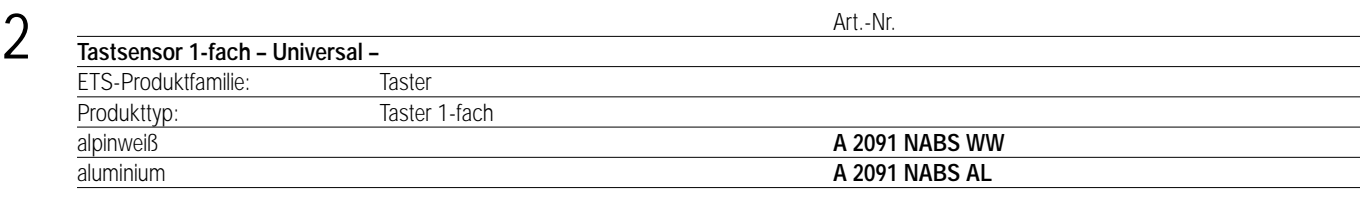

### **Funktionsbeschreibung:**

3

Der Universal-Tastsensor 1-fach wird auf einen Unterputz-Busankoppler (UP-BA) gesteckt. Seine zwei Tasten sind jeweils mit vier möglichen Funktionen getrennt einstellbar (Schalt-, Dimm-, Jalousiesensor oder Wertgeber).

In Abhängigkeit der eingestellten Funktionen werden bei Tastenbetätigung Telegramme auf den instabus EIB gegeben, die in den entsprechenden Aktoren Schalt-, Dimm- oder Jalousiefunktionen auslösen, Lichtszenen abrufen oder abspeichern, Dimm-, Helligkeits- oder Temperaturwerte einstellen. Die Tastenzuordnung ist frei wählbar. Sie wird durch die Projektierung festgelegt.

Für Schalten und Dimmen sind Ein- und Zweiflächenbedienung parametrierbar. Jeder Taste kann eine separate Status-LED zugeordnet werden. Zur Erhöhung der Diebstahlsicherheit ist das Gerät mit einem Abziehschutz ausgestattet.

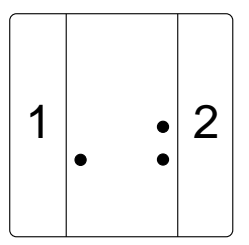

### **Darstellung: Abmessungen: Bedienelemente:**

Aufstecken auf UP-BA 2 Tasten

## LED grün: Betriebsanzeige

(Betriebs-LED) 2 LED rot: softwareabhängige Statusanzeige (Status-LED)

### 4 **Technische Daten:**

**Versorgung** *instabus EIB* **Leistungsaufnahme:**<br> **Anschluss:** 2 x 5-polige St

**Schutzart:** IP 20 **Prüfzeichen:** EIB **Verhalten bei:**

**Umgebungstemperatur:** –5 °C bis +45 °C max. Gehäusetemperatur:  $+45 °C$ <br>
Lager-/Transporttemperatur:  $-25 °C$  bis +75 °C Lager-/Transporttemperatur: **Einbaulage:** beliebig Befestigungsart: **Befestigungsart:** Aufschnappen auf UP-BA

**Spannung:** 24 V DC (+6 V / -4 V) über UP-BA **Anschluss:** 2 x 5-polige Stiftleiste

**Isolationsspannung:** nach V VDE 0829 Teil 230

Busspannungsausfall: **Busspannungsausfall:** Objektwerte werden "0" gesetzt. Es wird kein Telegramm gesendet. Busspannungswiederkehr: Objektwerte bleiben auf "0" gesetzt. Es wird kein Telegramm gesendet.

Produktfamilie: Taster

Produkttyp: Taster 1-fach

### **Hinweis:**

Die Software-Applikationen für alle 1-fach-Tastsensoren Universal (Farben) sind in der JUNG-Herstellerdatenbank nur unter der Artikelnummer **2091 NABS** zu finden.

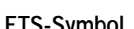

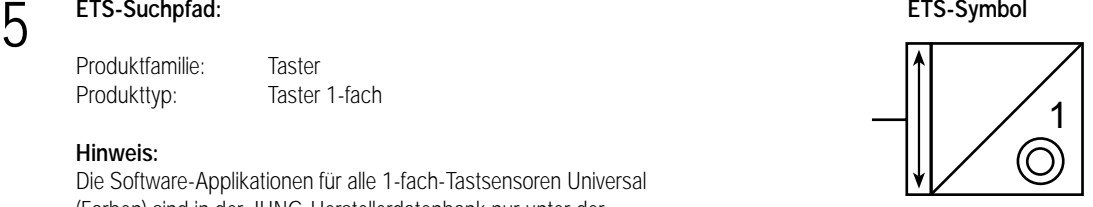

6 **Applikationen: Kurzbeschreibung: Name: Version:** Universal-Tastsensor 1-fach Universal 105101

### **Applikationsbeschreibung: Universal-Tastsensor 1-fach, Universal 105101, Version 0.1**

### **Funktionsbeschreibung mit werkseitig eingestellten Parametern:**

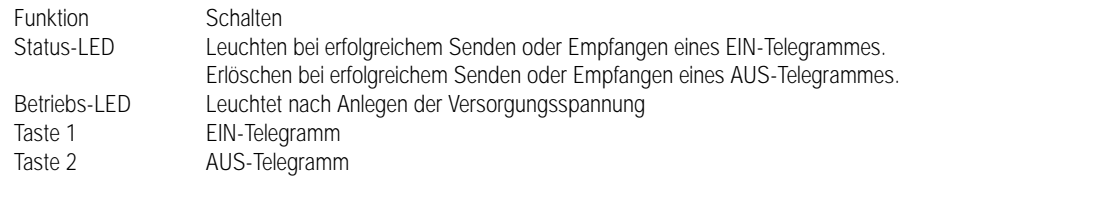

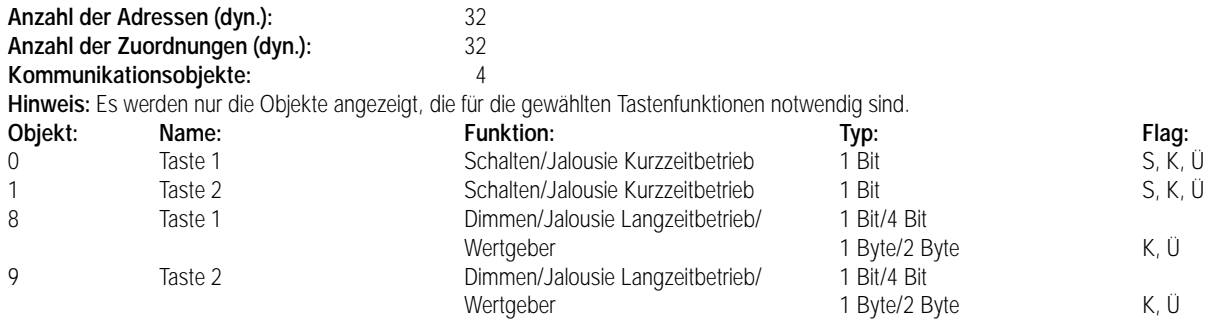

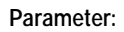

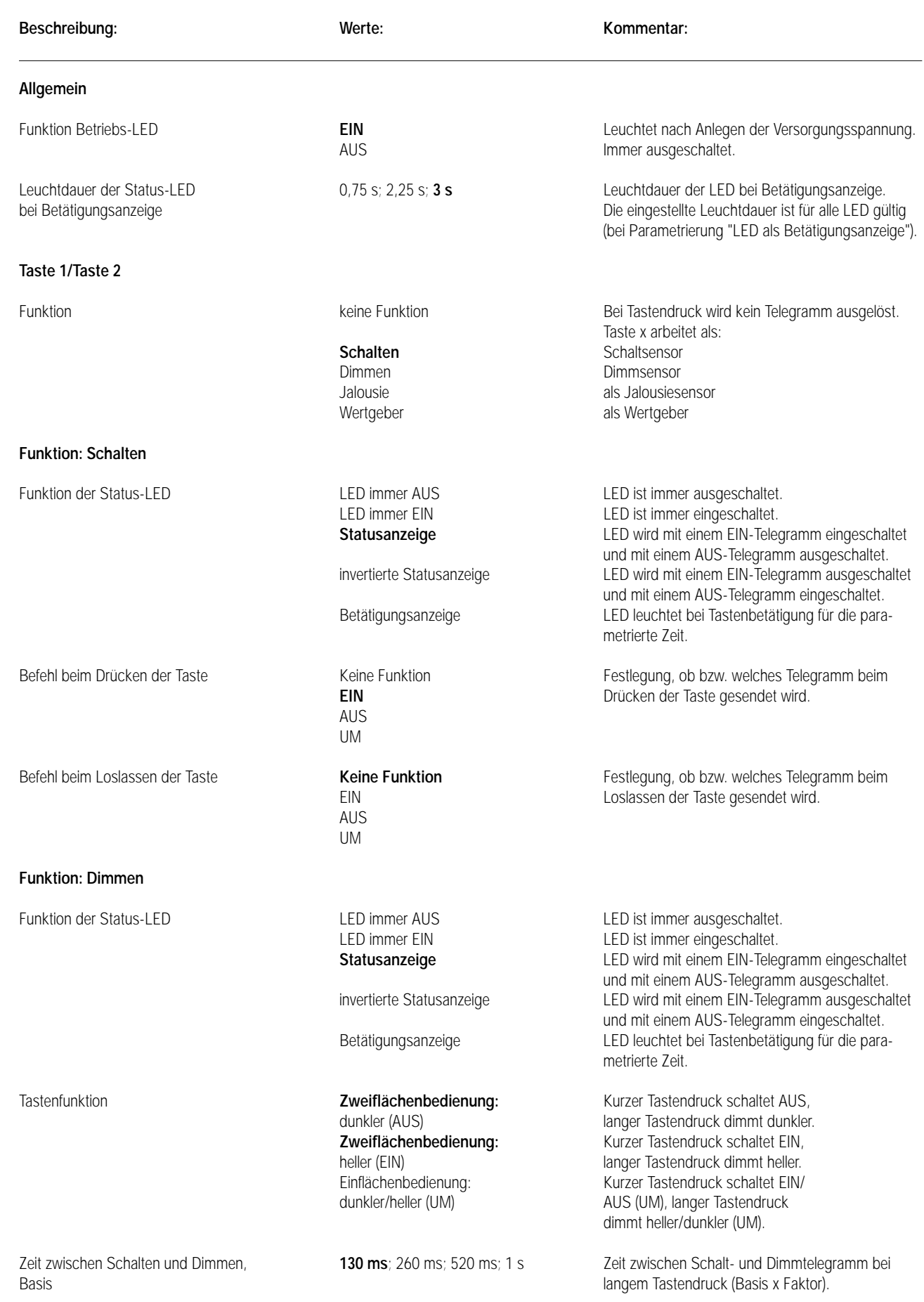

### **Parameter: Beschreibung: Werte: Kommentar:** Zeit zwischen Schalten und Dimmen, 2 ... 127, **3** Faktor heller dimmen um **100 %**; 50 %; 25 %; 12,5 %; Solange kein Stopptelegramm gesendet wird, 6 %; 3 %; 1,5 % wird mit einem Dimmtelegramm um x % des Dimmbereichs heller gedimmt. dunkler dimmen um **100 %**; 50 %; 25 %; 12,5 %; Solange kein Stopptelegramm gesendet wird,<br>6 %: 3 %: 1.5 % wird mit einem Dimmtelegramm um x % des wird mit einem Dimmtelegramm um x % des Dimmbereichs dunkler gedimmt. Telegrammwiederholung? JA Zyklische Telegrammwiederholung bei langem Tastendruck. **NEIN** Nur ein Telegramm pro Tastendruck. Zeit zwischen zwei Telegrammen **200 ms**; 300 ms; 400 ms; 500 ms; Zeit zwischen zwei Telegrammen bei Telegramm-<br>750 ms; 1 s; 1,5 s; 2 s wiederholung. 750 ms; 1 s; 1,5 s; 2 s Stopptelegramm senden? **JA** Stopptelegramm bei Loslassen der Taste. NEIN Kein Stopptelegramm. **Funktion: Jalousie** Funktion der Status-LED **LED** immer AUS LED immer AUS LED ist immer ausgeschaltet. LED immer EIN LED ist immer eingeschaltet. **Betätigungsanzeige** LED leuchtet bei Tastenbetätigung für die parametrierte Zeit. Tastenfunktion AUF Bei Tastendruck wird der Antrieb in Richtung " AUF" verfahren. AB Bei Tastendruck wird der Antrieb in Richtung "AB" verfahren. Zeit zwischen Kurz- und Langzeit- **8 ms**; 130 ms; 2,1 s; 33 s Zeit, ab der die Funktion des langen Tastendrucks betrieb, Basis ausgeführt wird.<br>
Zeit zwischen Kurz- und Langzeit-<br>
O... 255, 30 Christian ausgeführt wird.<br>
Zeit = Basis x Faktor Zeit zwischen Kurz- und Langzeitbetrieb, Faktor (T1 siehe Bild unten) Lamellenverstellzeit, **8 ms**; 130 ms; 2,1 s; 33 s Zeit, während der ein "Langzeit"-Telegramm zur Basis Lamellenverstellung durch Loslassen der Taste beendet werden kann. Zeit = Basis x Faktor (T2 siehe Bild) Lamellenverstellzeit 0 ... 255, **250** T2 sollte der Zeit einer 180° Lamellendrehung Faktor entsprechen. The entry of the entry of the entry of the entry of the entry of the entry of the entry of the entry of the entry of the entry of the entry of the entry of the entry of the entry of the entry of the ent **Funktion: Wertgeber/Dimmwertgeber** Funktion der Status-LED **LED** immer AUS LED immer AUS LED ist immer ausgeschaltet. LED immer EIN LED ist immer eingeschaltet. Betätigungsanzeige **LED** leuchtet bei Tastenbetätigung für die parametrierte Zeit. Wert 0 ... 255, **100** Dimmwert: 0 = Dimmaktor ausgeschaltet, 255 = Dimmaktor mit voller Helligkeit eingeschaltet. 7 Drücken T1 Step Move T2 sollte der Zeit einer 180° Lamellendrehung entsprechen. Loslassen = Step T2

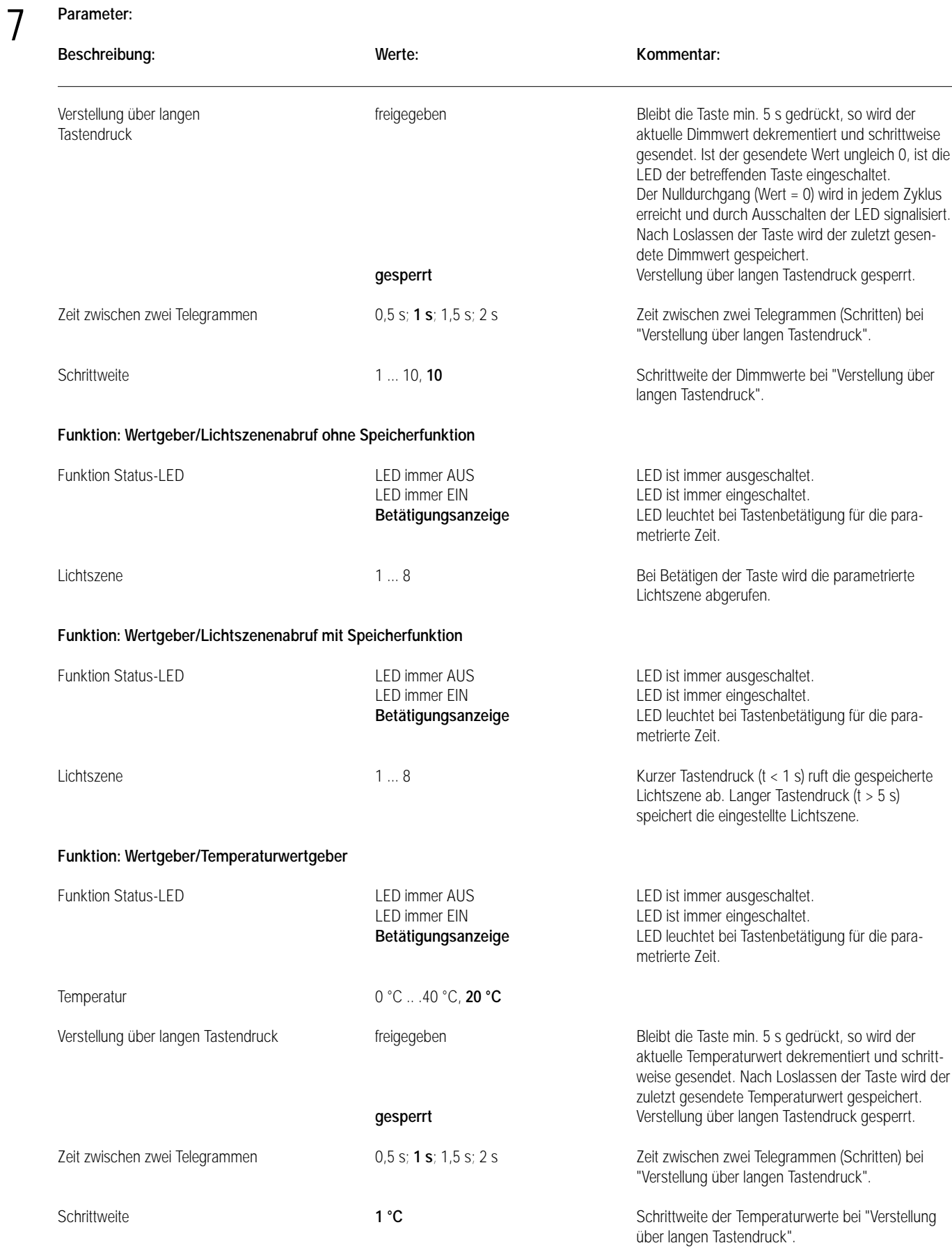

7 **Parameter:**

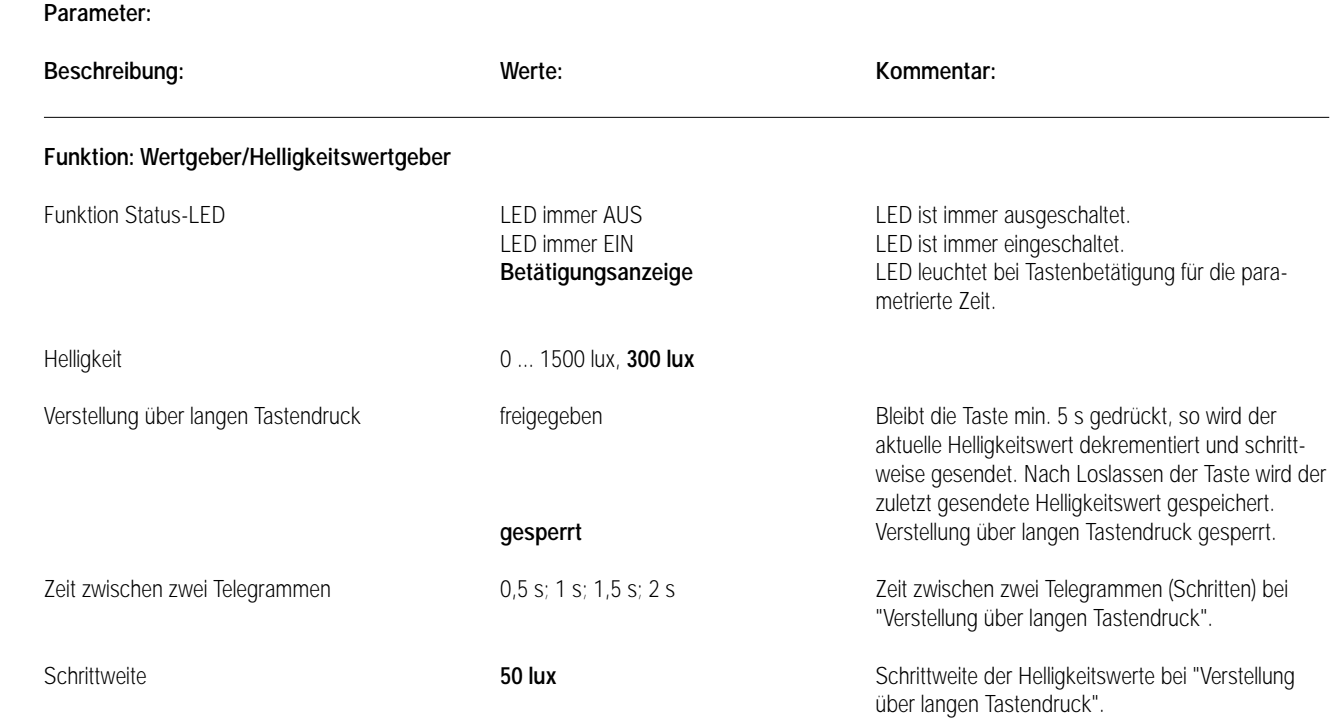

## Sensor UP – Universal – CD 500 / CD plus

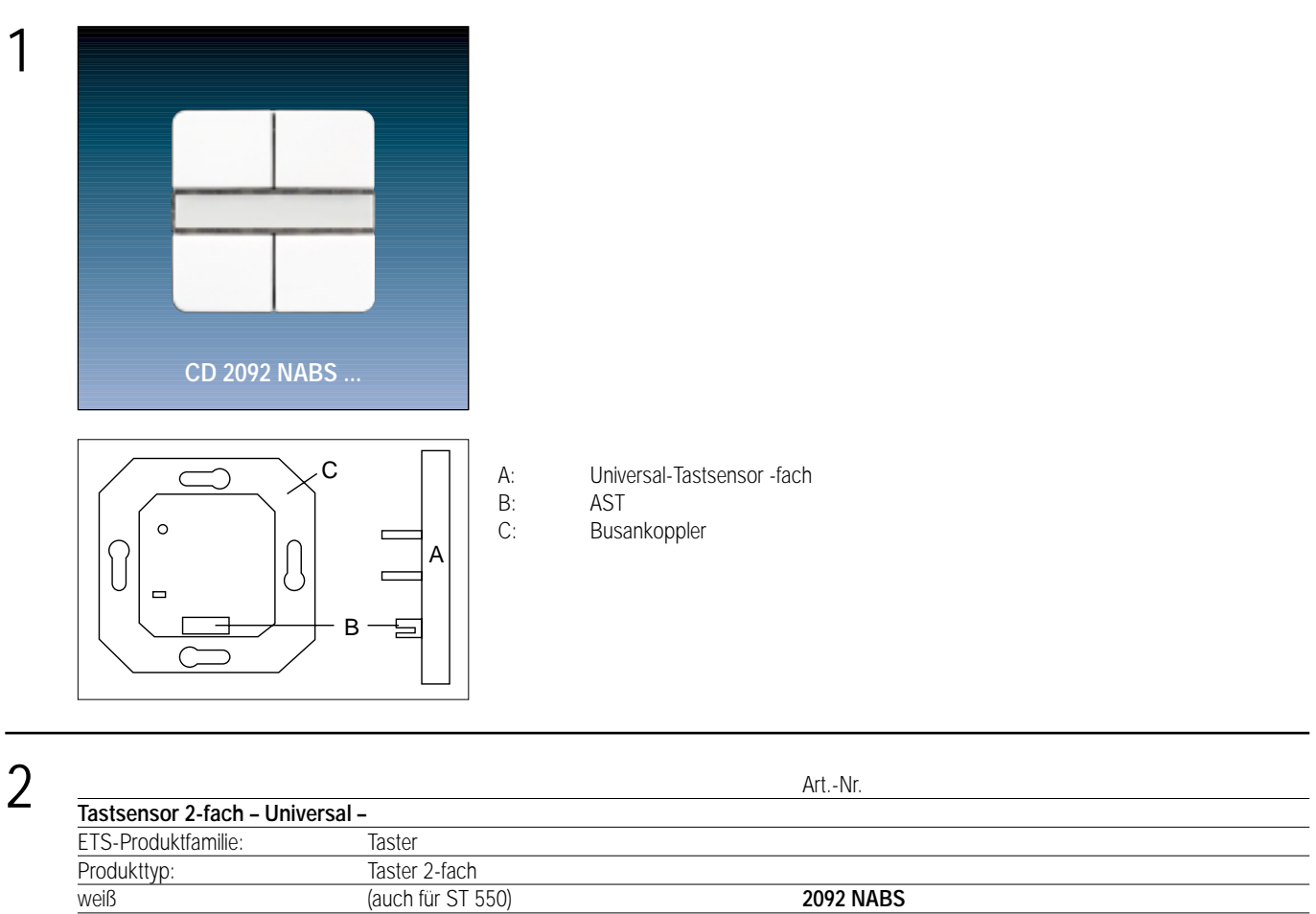

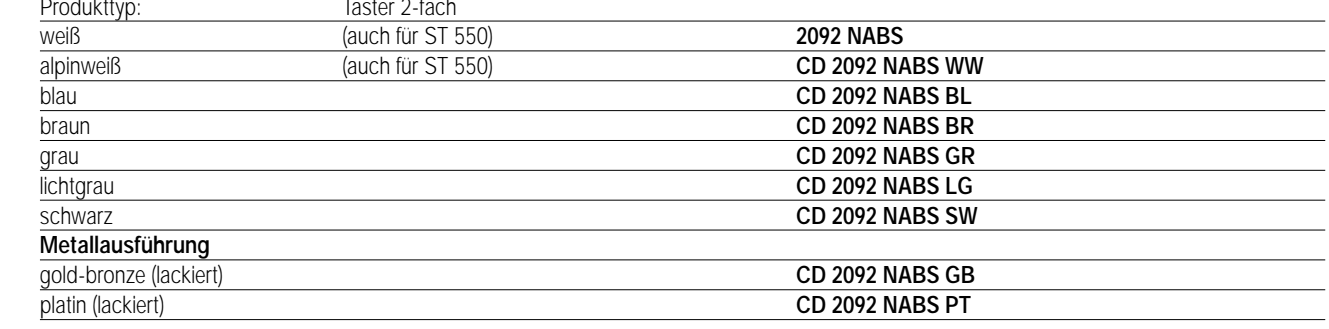

### 3 **Funktionsbeschreibung:**

Der Universal-Tastsensor 2-fach wird auf einen Unterputz-Busankoppler (UP-BA) gesteckt. Seine vier Tasten sind jeweils mit vier möglichen Funktionen getrennt einstellbar (Schalt-, Dimm-, Jalousiesensor oder Wertgeber).

In Abhängigkeit der eingestellten Funktionen werden bei Tastenbetätigung Telegramme auf den instabus EIB gegeben, die in den entsprechenden Aktoren Schalt-, Dimm- oder Jalousiefunktionen auslösen, Lichtszenen abrufen oder abspeichern, Dimm-, Helligkeits- oder Temperaturwerte einstellen. Die Tastenzuordnung ist frei wählbar. Sie wird durch die Projektierung festgelegt.

Für Schalten und Dimmen sind Ein- und Zweiflächenbedienung parametrierbar. Jeder Taste kann eine separate Status-LED zugeordnet werden. Zur Erhöhung der Diebstahlsicherheit ist das Gerät mit einem Abziehschutz ausgestattet.

### 3 1  $\bullet$  $\bullet$ 2 4

**Darstellung: Abmessungen: Bedienelemente:** Aufstecken auf UP-BA 4 Tasten

LED grün: Betriebsanzeige (Betriebs-LED) 4 LED rot: softwareabhängige **Statusanzeige** (Status-LED)

## Sensor UP – Universal – LS 990 / LS plus Aluminium / Edelstahl

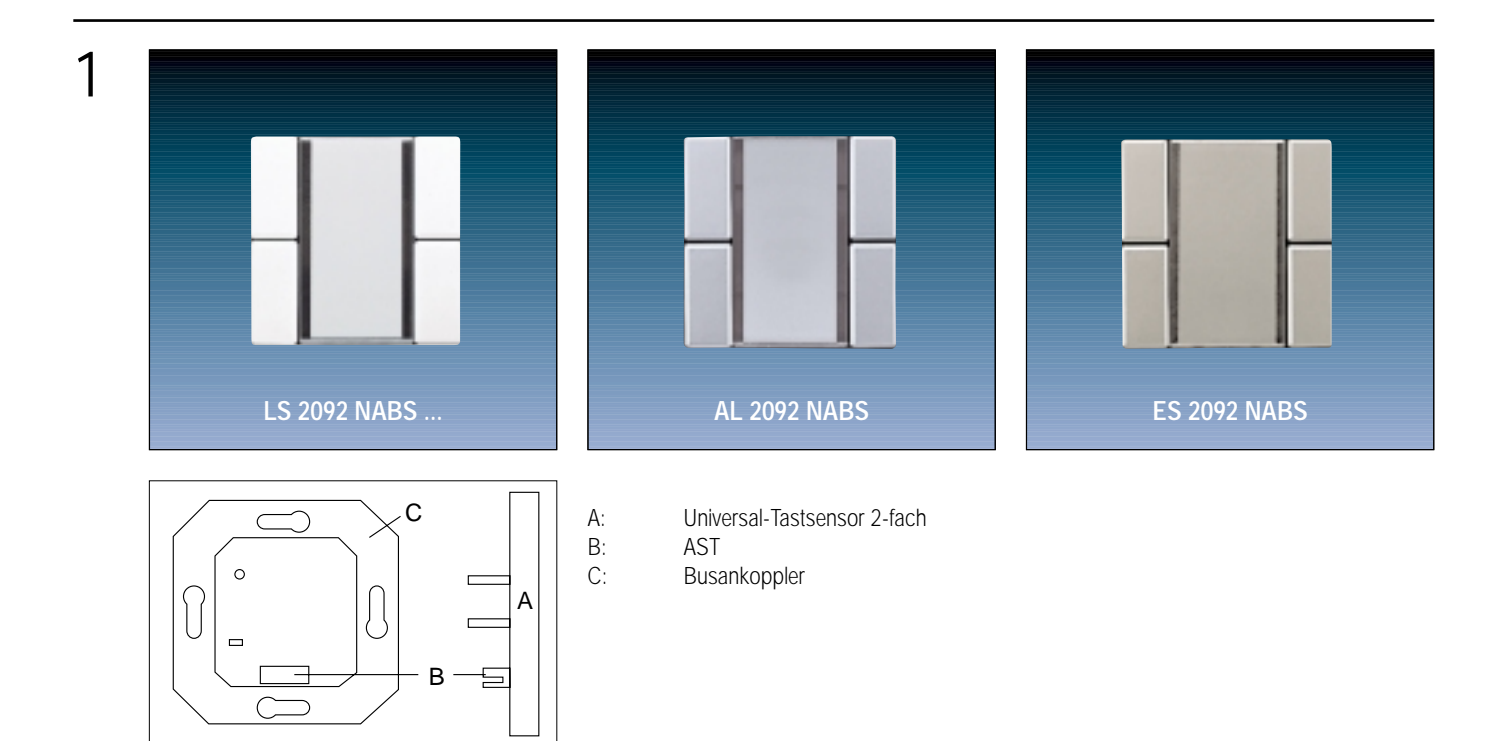

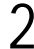

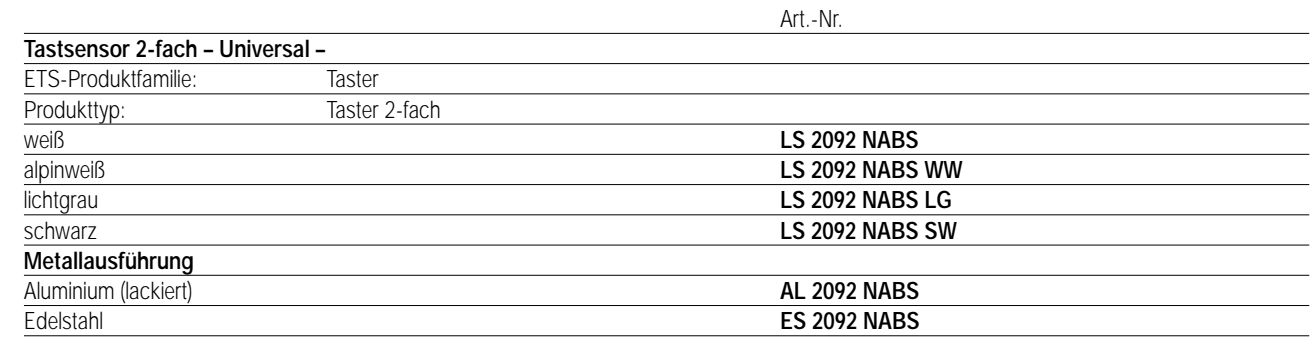

### 3 **Funktionsbeschreibung:**

Der Universal-Tastsensor 2-fach wird auf einen Unterputz-Busankoppler (UP-BA) gesteckt. Seine vier Tasten sind jeweils mit vier möglichen Funktionen getrennt einstellbar (Schalt-, Dimm-, Jalousiesensor oder Wertgeber).

In Abhängigkeit der eingestellten Funktionen werden bei Tastenbetätigung Telegramme auf den instabus EIB gegeben, die in den entsprechenden Aktoren Schalt-, Dimm- oder Jalousiefunktionen auslösen, Lichtszenen abrufen oder abspeichern, Dimm-, Helligkeits- oder Temperaturwerte einstellen. Die Tastenzuordnung ist frei wählbar. Sie wird durch die Projektierung festgelegt.

Für Schalten und Dimmen sind Ein- und Zweiflächenbedienung parametrierbar. Jeder Taste kann eine separate Status-LED zugeordnet werden. Zur Erhöhung der Diebstahlsicherheit ist das Gerät mit einem Abziehschutz ausgestattet.

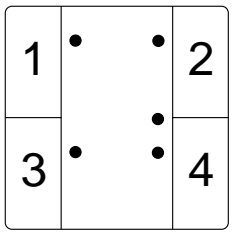

Aufstecken auf UP-BA 4 Tasten

**Darstellung: Abmessungen: Bedienelemente:**

LED grün: Betriebsanzeige (Betriebs-LED) 4 LED rot: softwareabhängige Statusanzeige (Status-LED)

## Sensor UP – Universal – A 500 / A plus

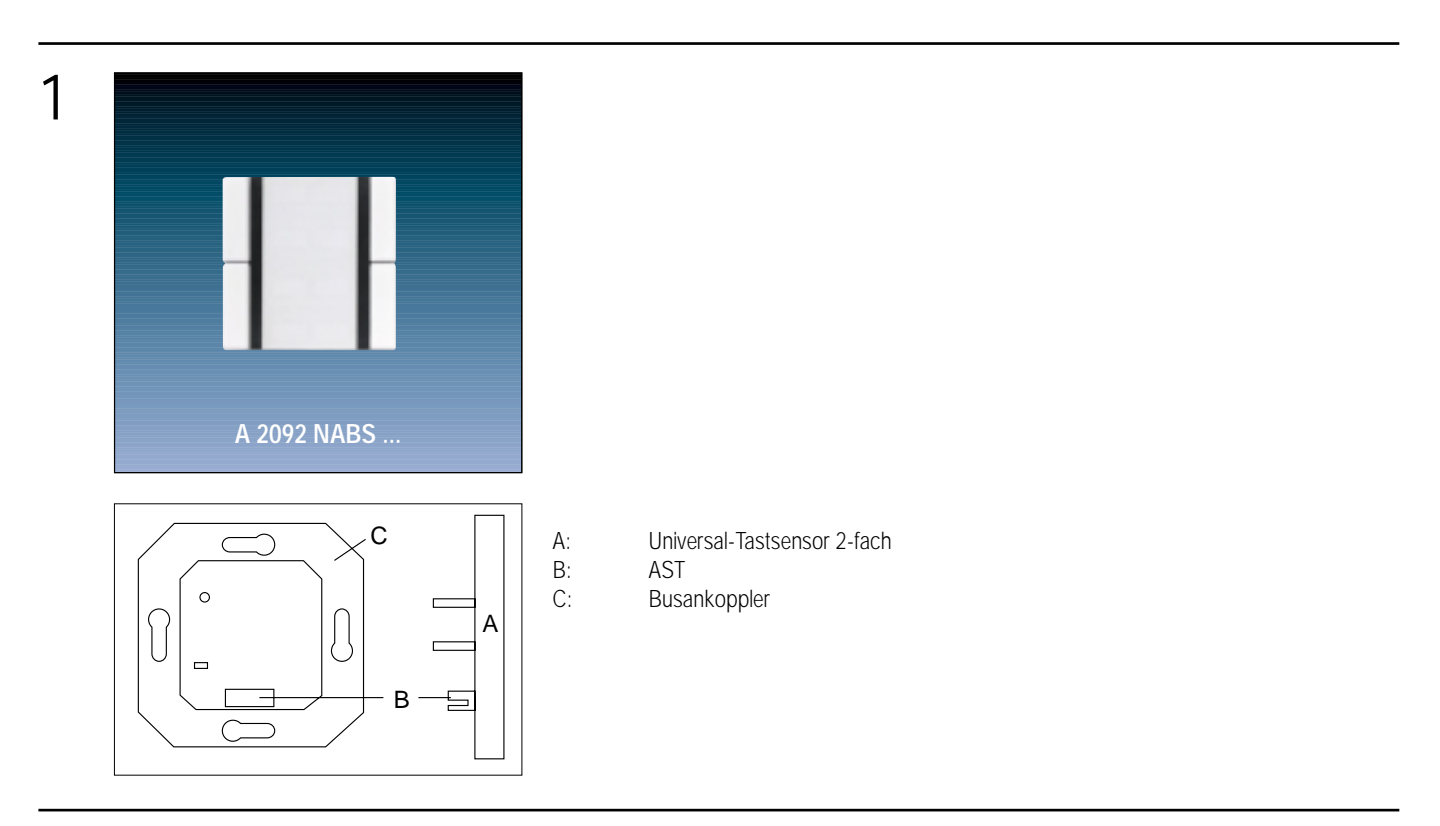

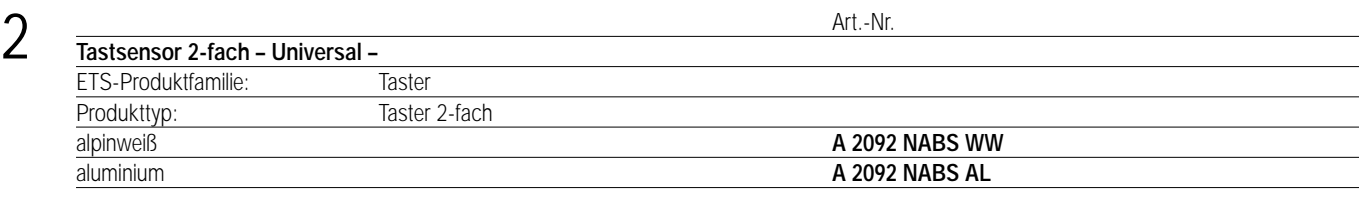

### 3 **Funktionsbeschreibung:**

Der Universal-Tastsensor 2-fach wird auf einen Unterputz-Busankoppler (UP-BA) gesteckt. Seine vier Tasten sind jeweils mit vier möglichen Funktionen getrennt einstellbar (Schalt-, Dimm-, Jalousiesensor oder Wertgeber).

In Abhängigkeit der eingestellten Funktionen werden bei Tastenbetätigung Telegramme auf den instabus EIB gegeben, die in den entsprechenden Aktoren Schalt-, Dimm- oder Jalousiefunktionen auslösen, Lichtszenen abrufen oder abspeichern, Dimm-, Helligkeits- oder Temperaturwerte einstellen. Die Tastenzuordnung ist frei wählbar. Sie wird durch die Projektierung festgelegt.

Für Schalten und Dimmen sind Ein- und Zweiflächenbedienung parametrierbar. Jeder Taste kann eine separate Status-LED zugeordnet werden. Zur Erhöhung der Diebstahlsicherheit ist das Gerät mit einem Abziehschutz ausgestattet.

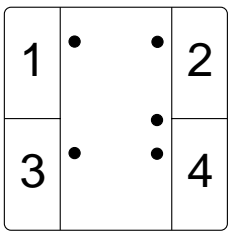

Aufstecken auf UP-BA 4 Tasten

### **Darstellung: Abmessungen: Bedienelemente:**

LED grün: Betriebsanzeige (Betriebs-LED) 4 LED rot: softwareabhängige Statusanzeige (Status-LED)

### 4 **Technische Daten:**

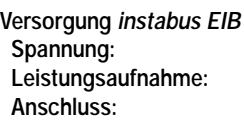

**Schutzart:** IP 20 **Prüfzeichen:** EIB **Verhalten bei** 

**Umgebungstemperatur:** –5 °C bis +45 °C max. Gehäusetemperatur:  $+45^{\circ}$ C<br>
Lager-/Transporttemperatur:  $-25^{\circ}$ C bis +75 °C Lager-/Transporttemperatur:  $-25 \degree C$  k<br> **Einbaulage:** beliebig **Einbaulage:**<br>Befestigungsart:

**Spannung:** 24 V DC (+6 V / –4 V) über UP-BA **Leistungsaufnahme:** max. 150 mW **Anschluss:** 2 x 5-polige Stiftleiste

**Isolationsspannung:** nach V VDE 0829 Teil 230

Busspannungsausfall: **Busspannungsausfall:** Objektwerte werden "0" gesetzt. Es wird kein Telegramm gesendet. Busspannungswiederkehr: Objektwerte bleiben auf "0" gesetzt. Es wird kein Telegramm gesendet. **Befestigungsart:** Aufschnappen auf UP-BA

## 5 **ETS-Suchpfad: ETS-Symbol**

Produktfamilie: Taster<br>Produkttvp: Taster 2-fach Produkttyp:

### **Hinweis:**

Die Software-Applikationen für alle 2-fach-Tastsensoren Universal (Farben) sind in der JUNG-Herstellerdatenbank nur unter der Artikelnummer **2092 NABS** zu finden.

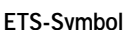

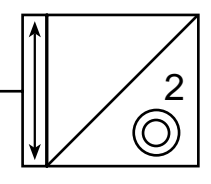

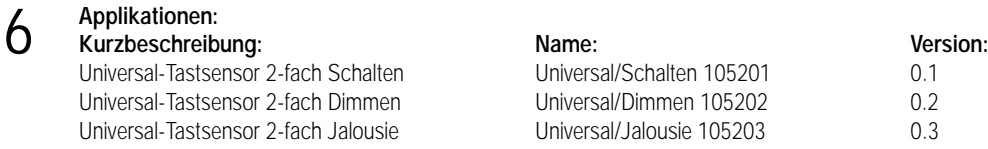

Die Applikationen Schalten/Dimmen/Jalousie unterscheiden sich durch unterschiedliche Default-Einstellungen. Die Summe der realisierbaren Funktionen ist aber bei allen gleich.

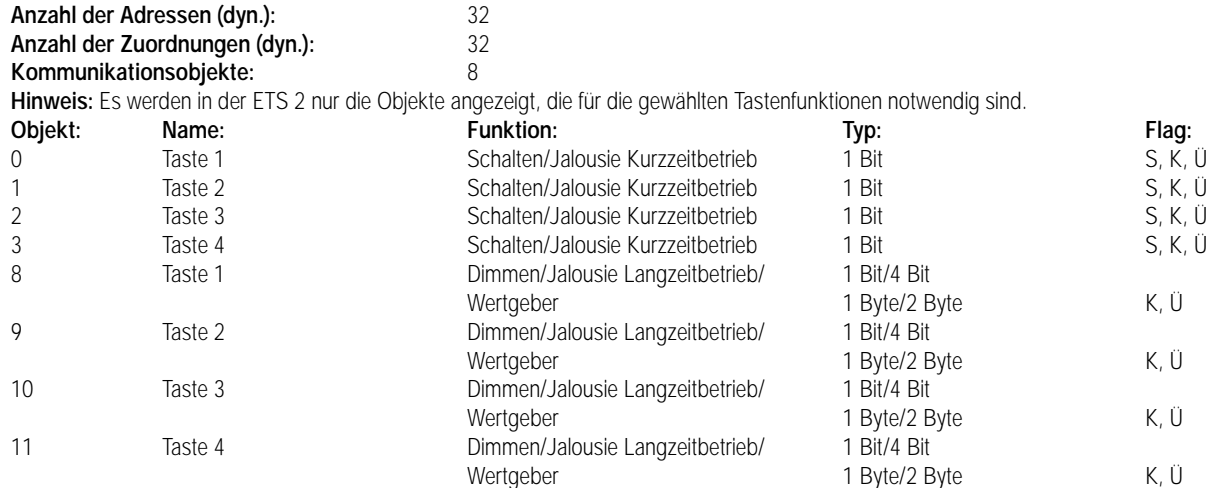

**Parameter: Hinweis: Die im folgenden aufgeführten Parameter sind in allen drei Applikationen verfügbar.**

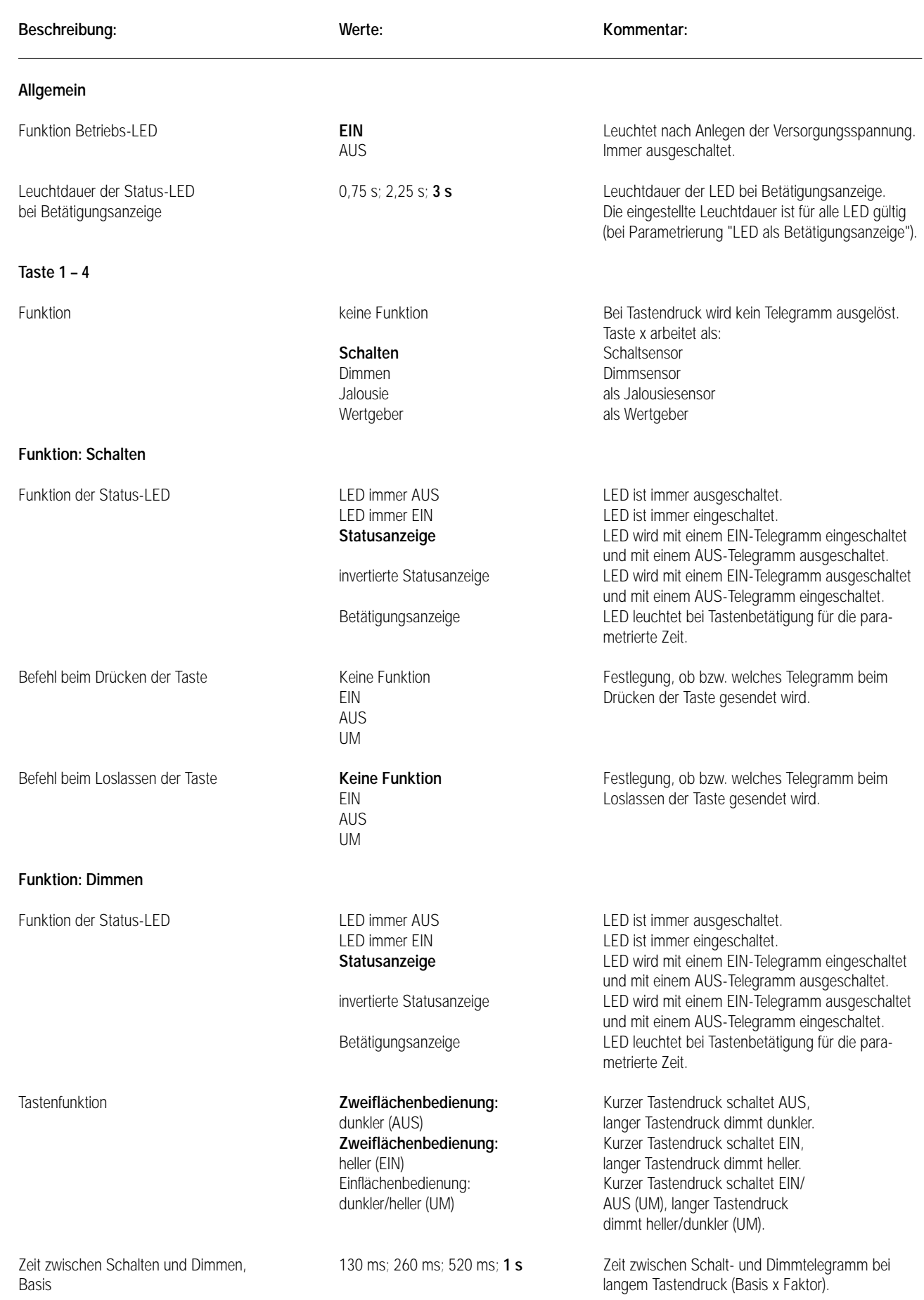

### **Parameter: Beschreibung: Werte: Kommentar:** Zeit zwischen Schalten und Dimmen, 2 ... 127, **3** Faktor heller dimmen um **100 %**; 50 %; 25 %; 12,5 %; Solange kein Stopptelegramm gesendet wird, 6 %; 3 %; 1,5 % wird mit einem Dimmtelegramm um x % des Dimmbereichs heller gedimmt. dunkler dimmen um **100 %**; 50 %; 25 %; 12,5 %; Solange kein Stopptelegramm gesendet wird,<br>6 %: 3 %: 1.5 % wird mit einem Dimmtelegramm um x % des wird mit einem Dimmtelegramm um x % des Dimmbereichs dunkler gedimmt. Telegrammwiederholung? JA Zyklische Telegrammwiederholung bei langem Tastendruck. **NEIN** Nur ein Telegramm pro Tastendruck. Zeit zwischen zwei Telegrammen **200 ms**; 300 ms; 400 ms; 500 ms; Zeit zwischen zwei Telegrammen bei Telegramm-<br>750 ms; 1 s; 1,5 s; 2 s wiederholung. 750 ms; 1 s; 1,5 s; 2 s Stopptelegramm senden? **JA** Stopptelegramm bei Loslassen der Taste. NEIN Kein Stopptelegramm. **Funktion: Jalousie** Funktion der Status-LED **LED** immer AUS LED immer AUS LED ist immer ausgeschaltet. LED immer EIN LED ist immer eingeschaltet. **Betätigungsanzeige** LED leuchtet bei Tastenbetätigung für die parametrierte Zeit. Tastenfunktion **AUF** AUF **AUF** Bei Tastendruck wird der Antrieb in Richtung "AUF" verfahren. AB Bei Tastendruck wird der Antrieb in Richtung "AB" verfahren. Zeit zwischen Kurz- und Langzeit- **8 ms**; 130 ms; 2,1 s; 33 s Zeit, ab der die Funktion des betrieb, Basis<br>
Zeit zwischen Kurz- und Langzeit-<br>
255, 30 australien von Langzeit- Communisty Communisty Celt = Basis x Faktor Zeit zwischen Kurz- und Langzeitbetrieb, Faktor (T1 siehe Bild unten) Lamellenverstellzeit, **8 ms**; 130 ms; 2,1 s; 33 s Zeit, während der ein "Langzeit"-Telegramm zur Basis Lamellenverstellung durch Loslassen der Taste beendet werden kann. Zeit = Basis x Faktor (T2 siehe Bild) Lamellenverstellzeit 0 ... 255, **250** T2 sollte der Zeit einer 180° Faktor **Lamellendrehung entsprechen.** Ein der eine Einsteinung ein der Einstellendrehung entsprechen. **Funktion: Wertgeber/Dimmwertgeber** Funktion der Status-LED LED immer AUS LED ist immer ausgeschaltet. LED immer EIN LED ist immer eingeschaltet. Betätigungsanzeige **LED** leuchtet bei Tastenbetätigung für die parametrierte Zeit. Wert 0 ... 255, **100** Dimmwert: 0 = Dimmaktor ausgeschaltet, 255 = Dimmaktor mit voller Helligkeit eingeschaltet. 7 Drücken T1 Step Move T2 sollte der Zeit einer 180° Lamellendrehung entsprechen. Loslassen = Step T2

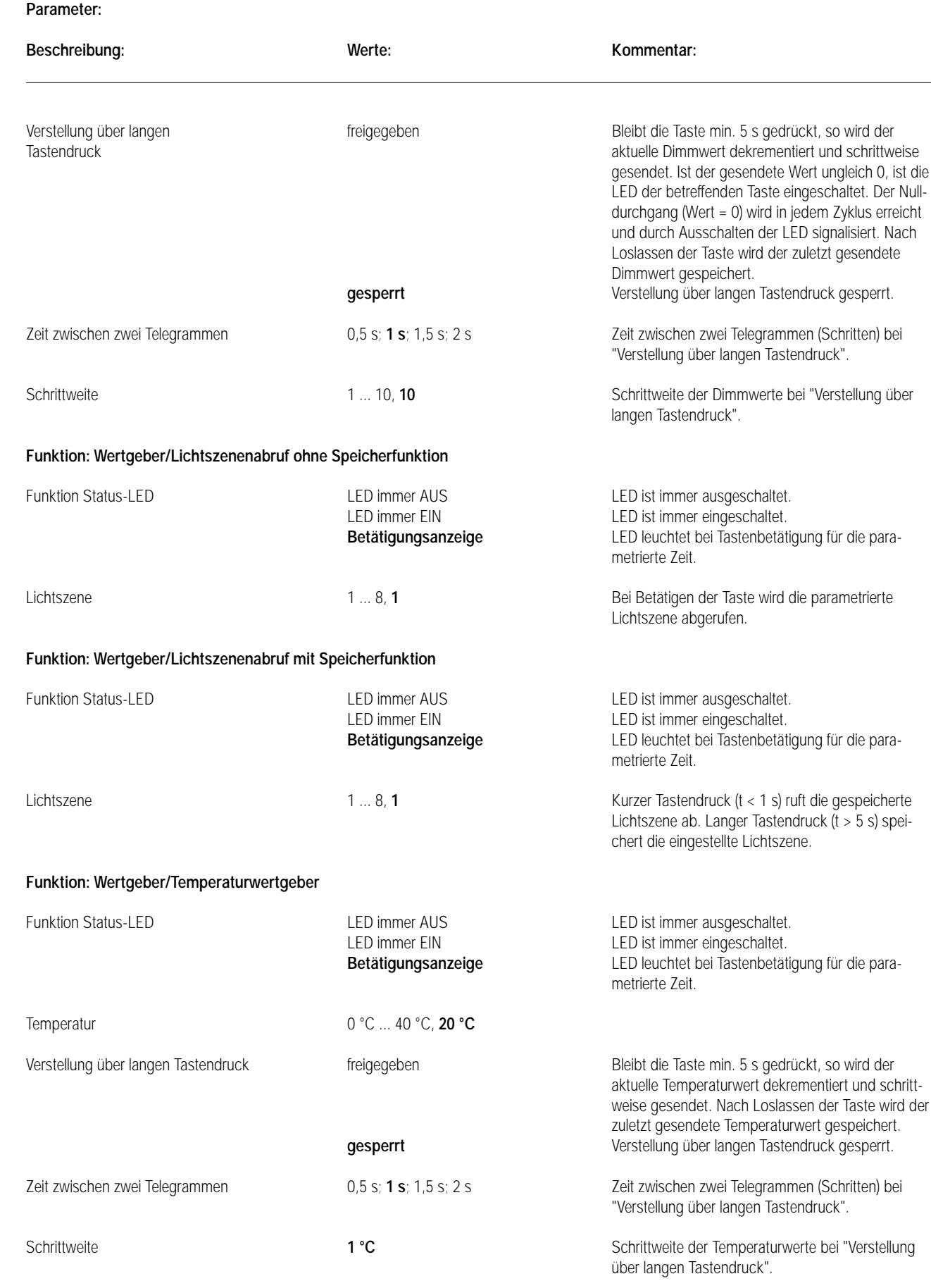

7 **Parameter:**

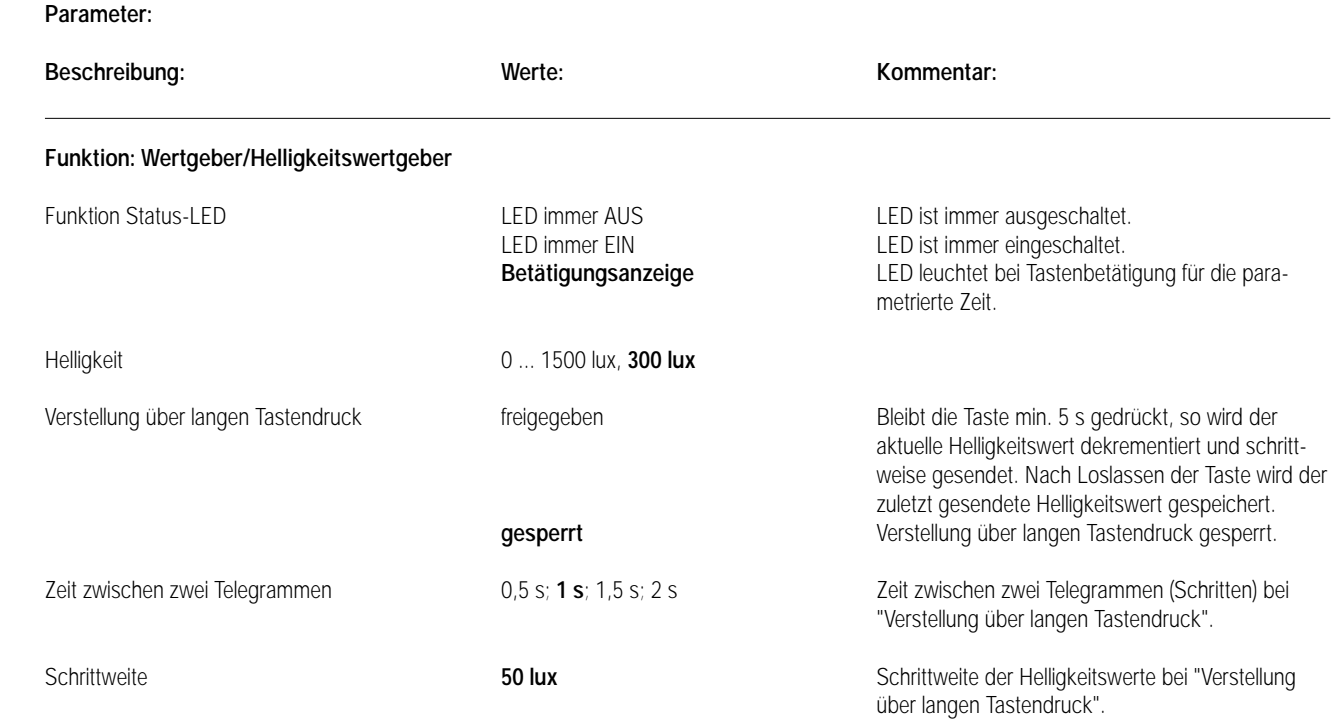

## Sensor UP – Universal – CD 500 / CD plus

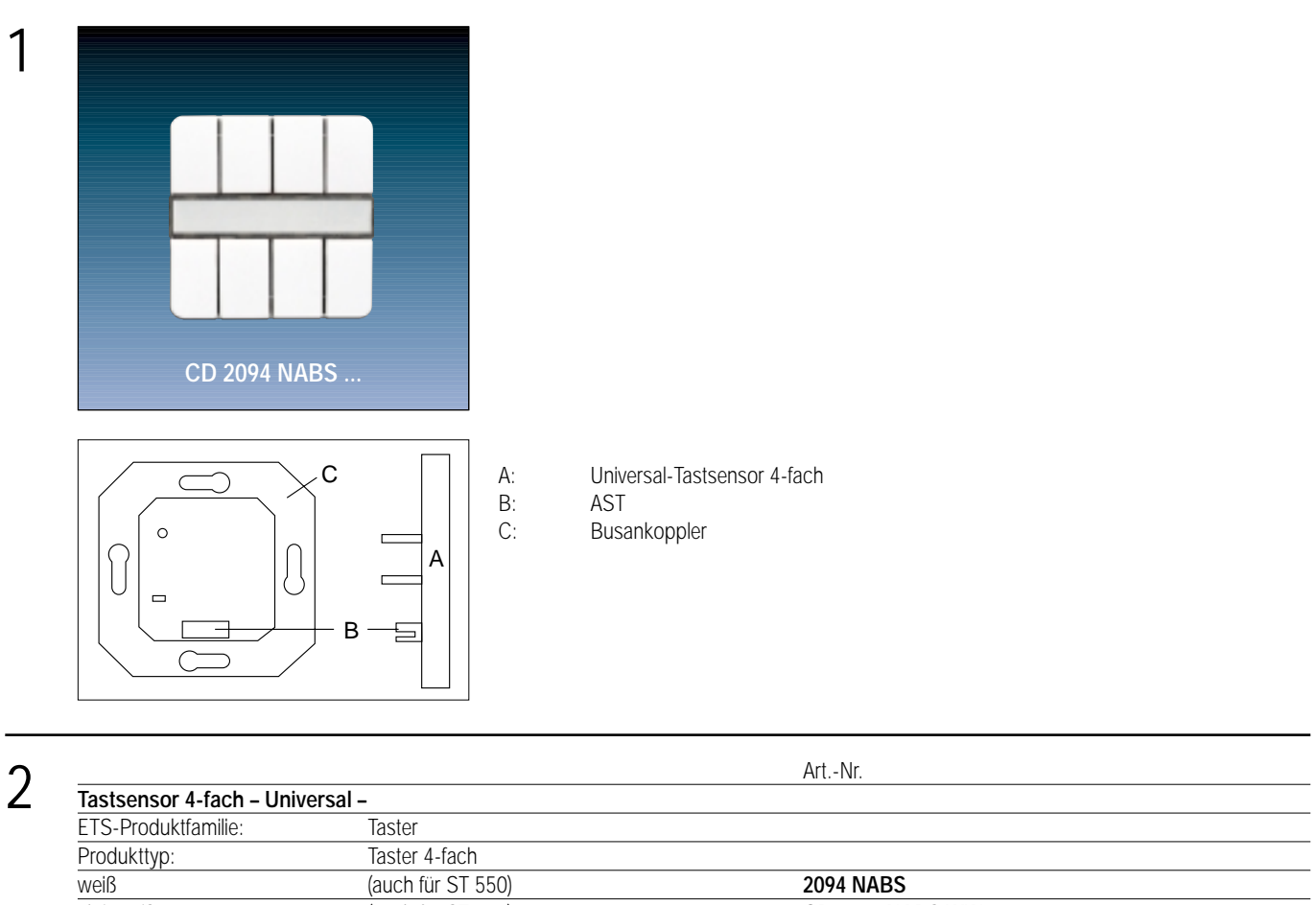

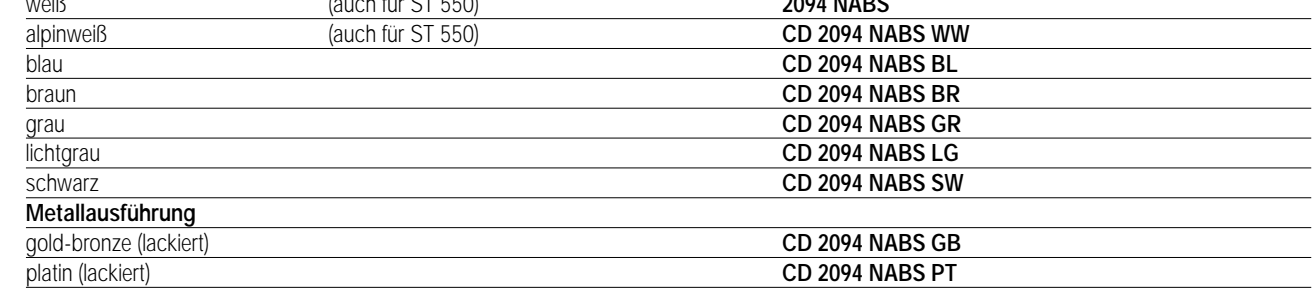

### 3 **Funktionsbeschreibung:**

Der Universal-Tastsensor 4-fach wird auf einen Unterputz-Busankoppler (UP-BA) gesteckt. Seine vier Tasten sind jeweils mit vier möglichen Funktionen getrennt einstellbar (Schalt-, Dimm-, Jalousiesensor oder Wertgeber).

In Abhängigkeit der eingestellten Funktionen werden bei Tastenbetätigung Telegramme auf den instabus EIB gegeben, die in den entsprechenden Aktoren Schalt-, Dimm- oder Jalousiefunktionen auslösen, Lichtszenen abrufen oder abspeichern, Dimm-, Helligkeits- oder Temperaturwerte einstellen. Die Tastenzuordnung ist frei wählbar. Sie wird durch die Projektierung festgelegt.

Für Schalten und Dimmen sind Ein- und Zweiflächenbedienung parametrierbar. Jeder Taste kann eine separate Status-LED zugeordnet werden. Zur Erhöhung der Diebstahlsicherheit ist das Gerät mit einem Abziehschutz ausgestattet.

**Darstellung: Abmessungen: Bedienelemente:** Aufstecken auf UP-BA 8 Tasten

LED grün: Betriebsanzeige (Betriebs-LED) 8 LED rot: softwareabhängige **Statusanzeige** (Status-LED)

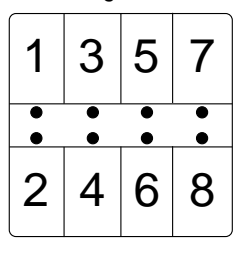

## Sensor UP – Universal – LS 990 / LS plus Aluminium / Edelstahl

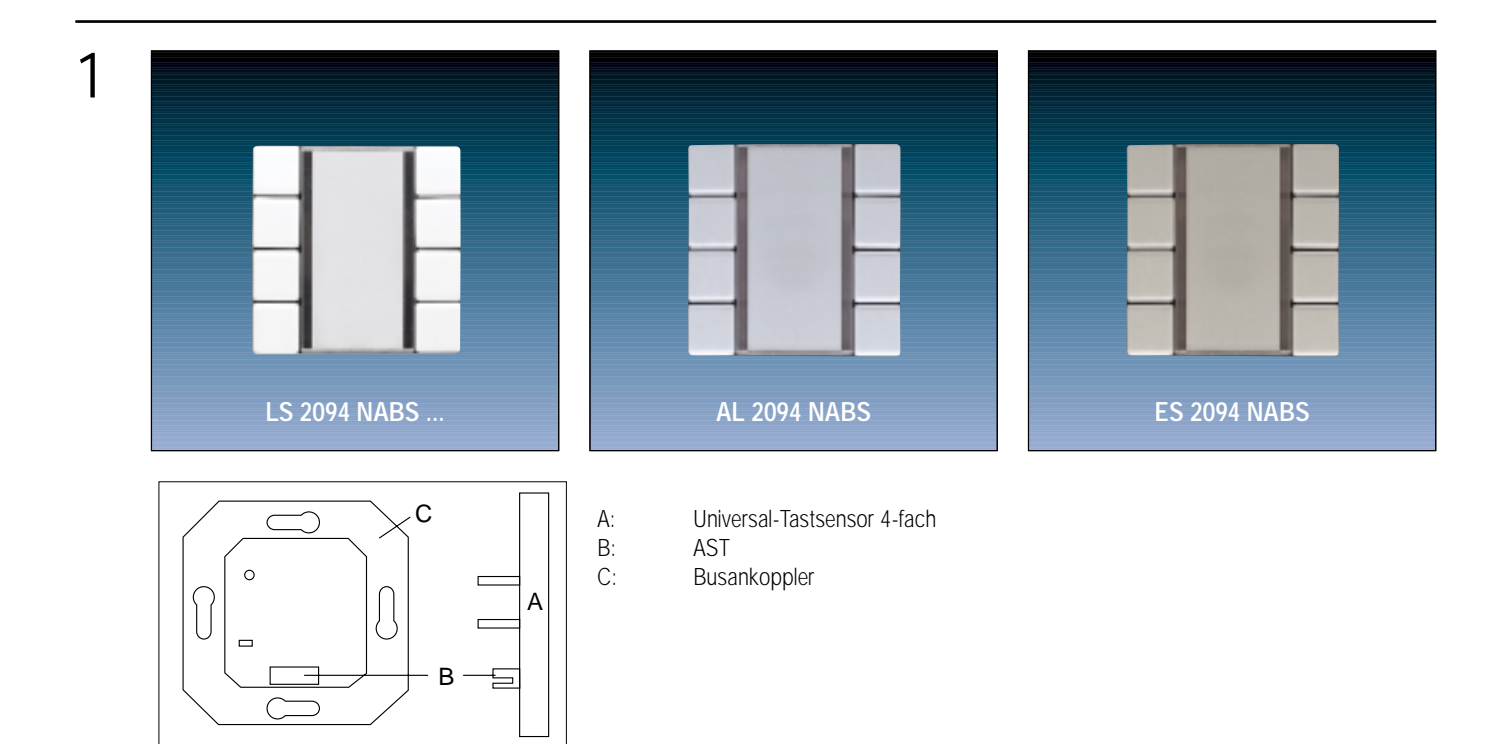

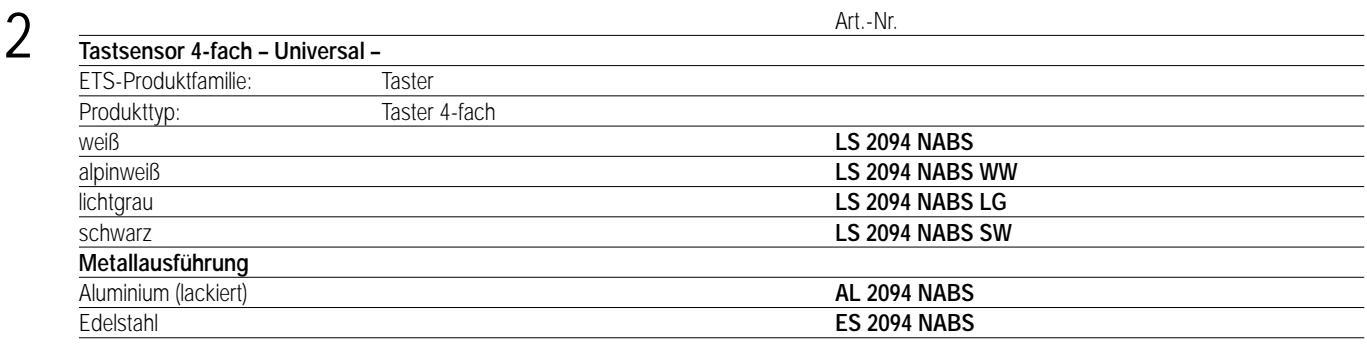

### 3 **Funktionsbeschreibung:**

Der Universal-Tastsensor 4-fach wird auf einen Unterputz-Busankoppler (UP-BA) gesteckt. Seine vier Tasten sind jeweils mit vier möglichen Funktionen getrennt einstellbar (Schalt-, Dimm-, Jalousiesensor oder Wertgeber).

In Abhängigkeit der eingestellten Funktionen werden bei Tastenbetätigung Telegramme auf den instabus EIB gegeben, die in den entsprechenden Aktoren Schalt-, Dimm- oder Jalousiefunktionen auslösen, Lichtszenen abrufen oder abspeichern, Dimm-, Helligkeits- oder Temperaturwerte einstellen. Die Tastenzuordnung ist frei wählbar. Sie wird durch die Projektierung festgelegt.

Für Schalten und Dimmen sind Ein- und Zweiflächenbedienung parametrierbar. Jeder Taste kann eine separate Status-LED zugeordnet werden. Zur Erhöhung der Diebstahlsicherheit ist das Gerät mit einem Abziehschutz ausgestattet.

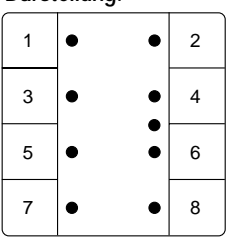

Aufstecken auf UP-BA 8 Tasten

**Darstellung: Abmessungen: Bedienelemente:**

LED grün: Betriebsanzeige (Betriebs-LED) 8 LED rot: softwareabhängige Statusanzeige (Status-LED)

## Sensor UP – Universal – A 500 / A plus

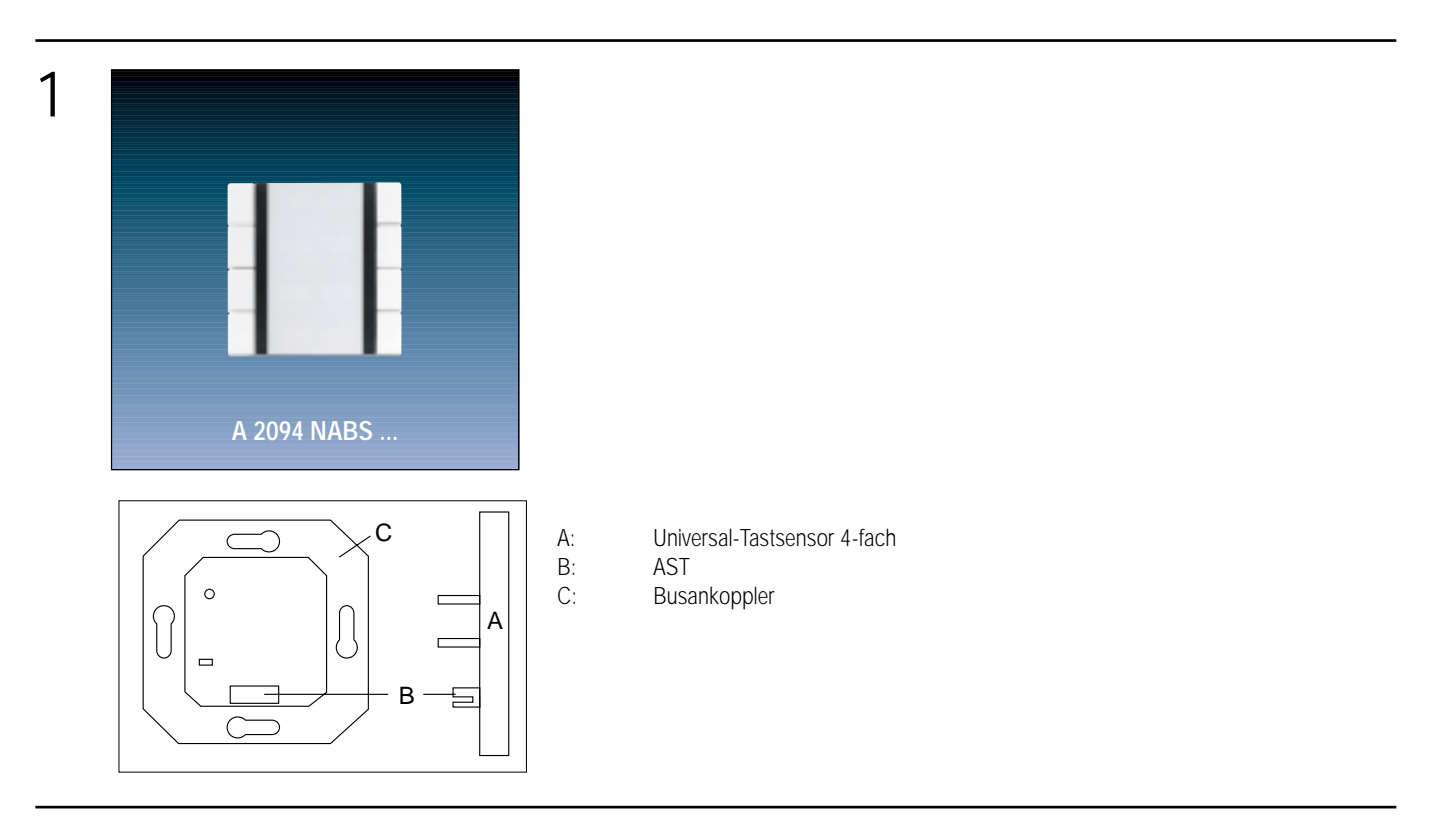

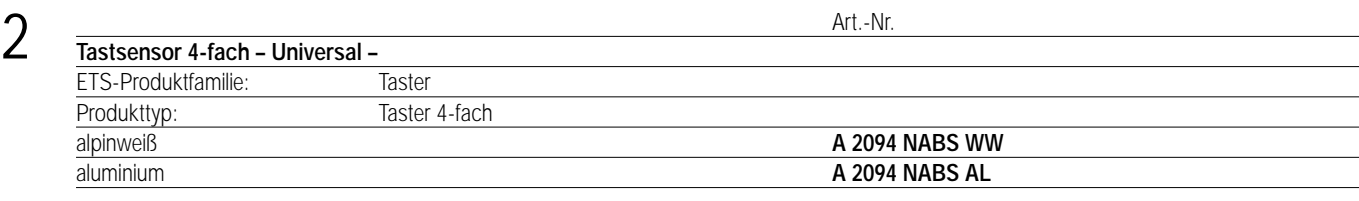

### 3 **Funktionsbeschreibung:**

 $\mathbb{R}^2$ 

Der Universal-Tastsensor 4-fach wird auf einen Unterputz-Busankoppler (UP-BA) gesteckt. Seine vier Tasten sind jeweils mit vier möglichen Funktionen getrennt einstellbar (Schalt-, Dimm-, Jalousiesensor oder Wertgeber).

In Abhängigkeit der eingestellten Funktionen werden bei Tastenbetätigung Telegramme auf den instabus EIB gegeben, die in den entsprechenden Aktoren Schalt-, Dimm- oder Jalousiefunktionen auslösen, Lichtszenen abrufen oder abspeichern, Dimm-, Helligkeits- oder Temperaturwerte einstellen. Die Tastenzuordnung ist frei wählbar. Sie wird durch die Projektierung festgelegt.

Für Schalten und Dimmen sind Ein- und Zweiflächenbedienung parametrierbar. Jeder Taste kann eine separate Status-LED zugeordnet werden. Zur Erhöhung der Diebstahlsicherheit ist das Gerät mit einem Abziehschutz ausgestattet.

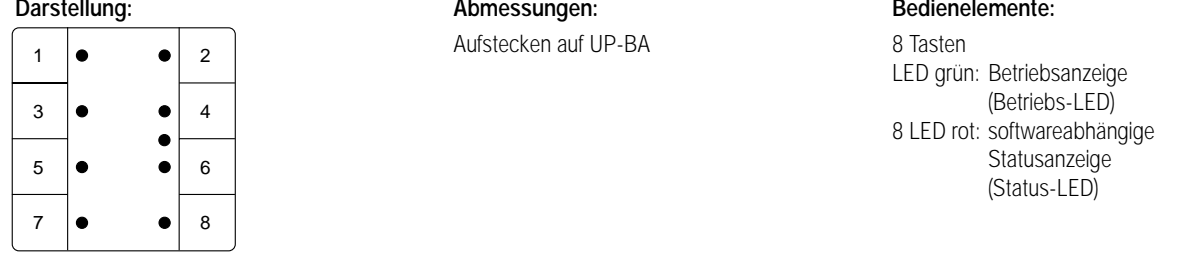

### 4 **Technische Daten:**

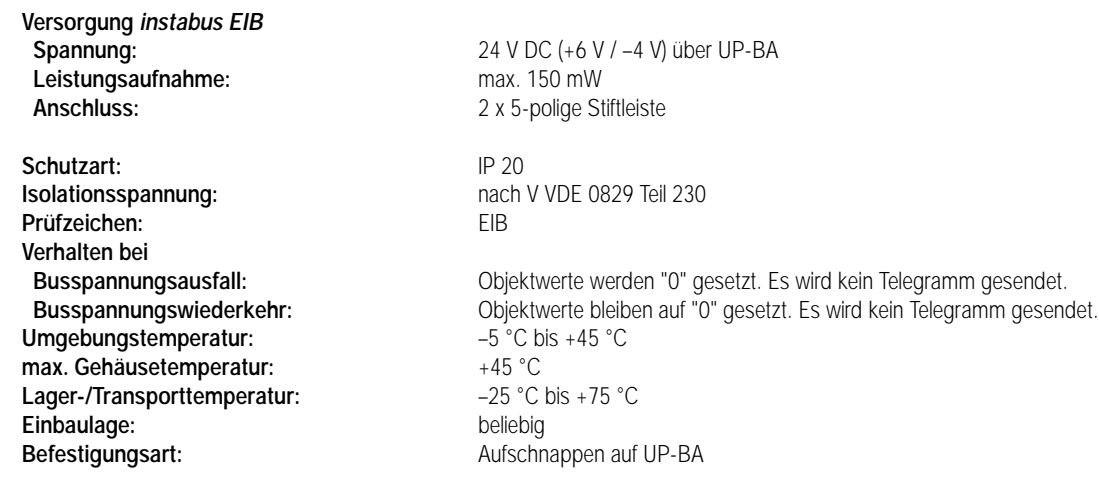

### 5 **ETS-Suchpfad: ETS-Symbol**

Produktfamilie: Taster Produkttyp: Taster 4-fach

### **Hinweis:**

Die Software-Applikationen für alle 4-fach-Tastsensoren Universal (Farben) sind in der JUNG-Herstellerdatenbank nur unter der Artikelnummer **2094 NABS** zu finden.

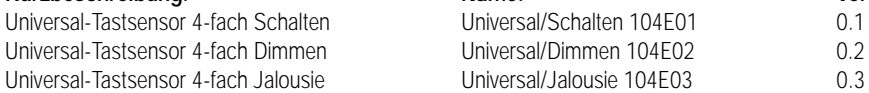

# 6 **Applikationen: Kurzbeschreibung: Name: Version:**

4

<u>ර</u>

Die Applikationen Schalten/Dimmen/Jalousie unterscheiden sich durch unterschiedliche Default-Einstellungen. Die Summe der realisierbaren Funktionen ist aber bei allen gleich.

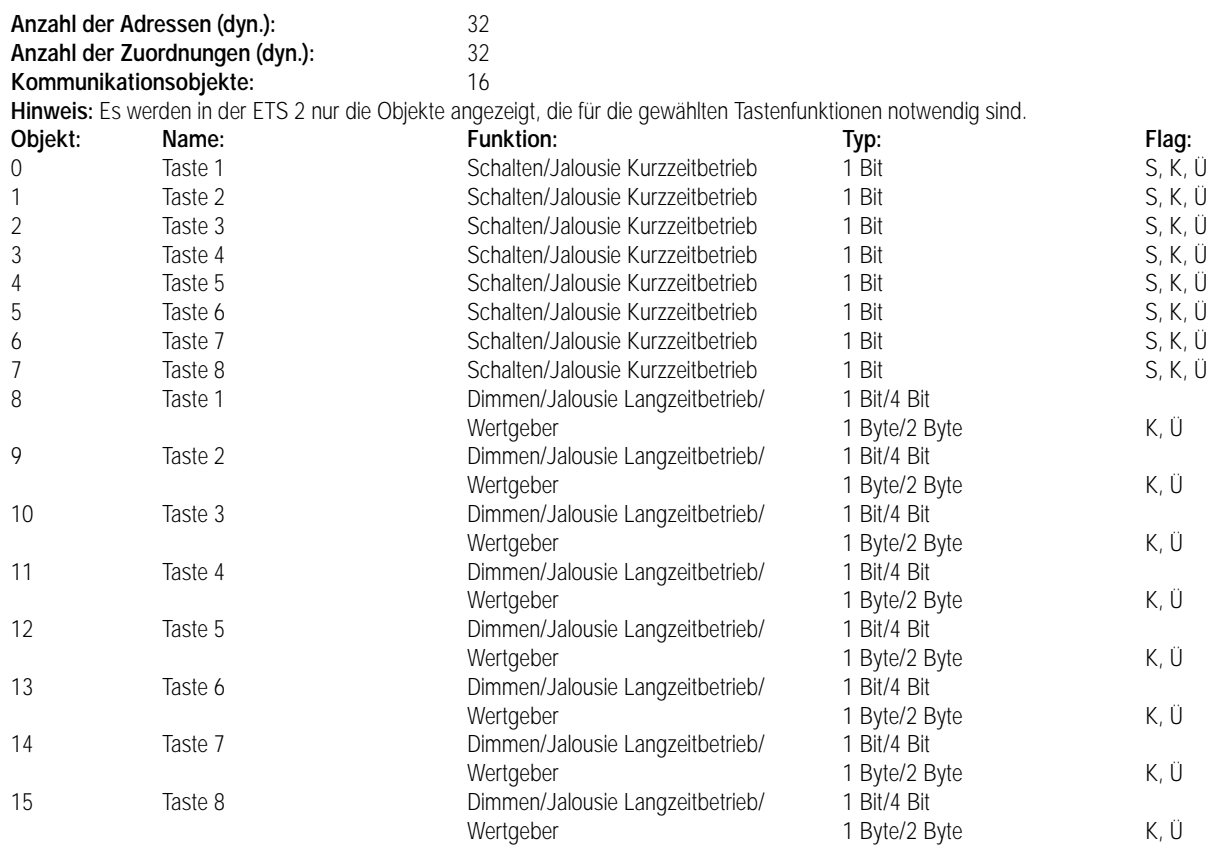

**Parameter:**

**Hinweis: Die im folgenden aufgeführten Parameter sind in allen drei Applikationen verfügbar.**

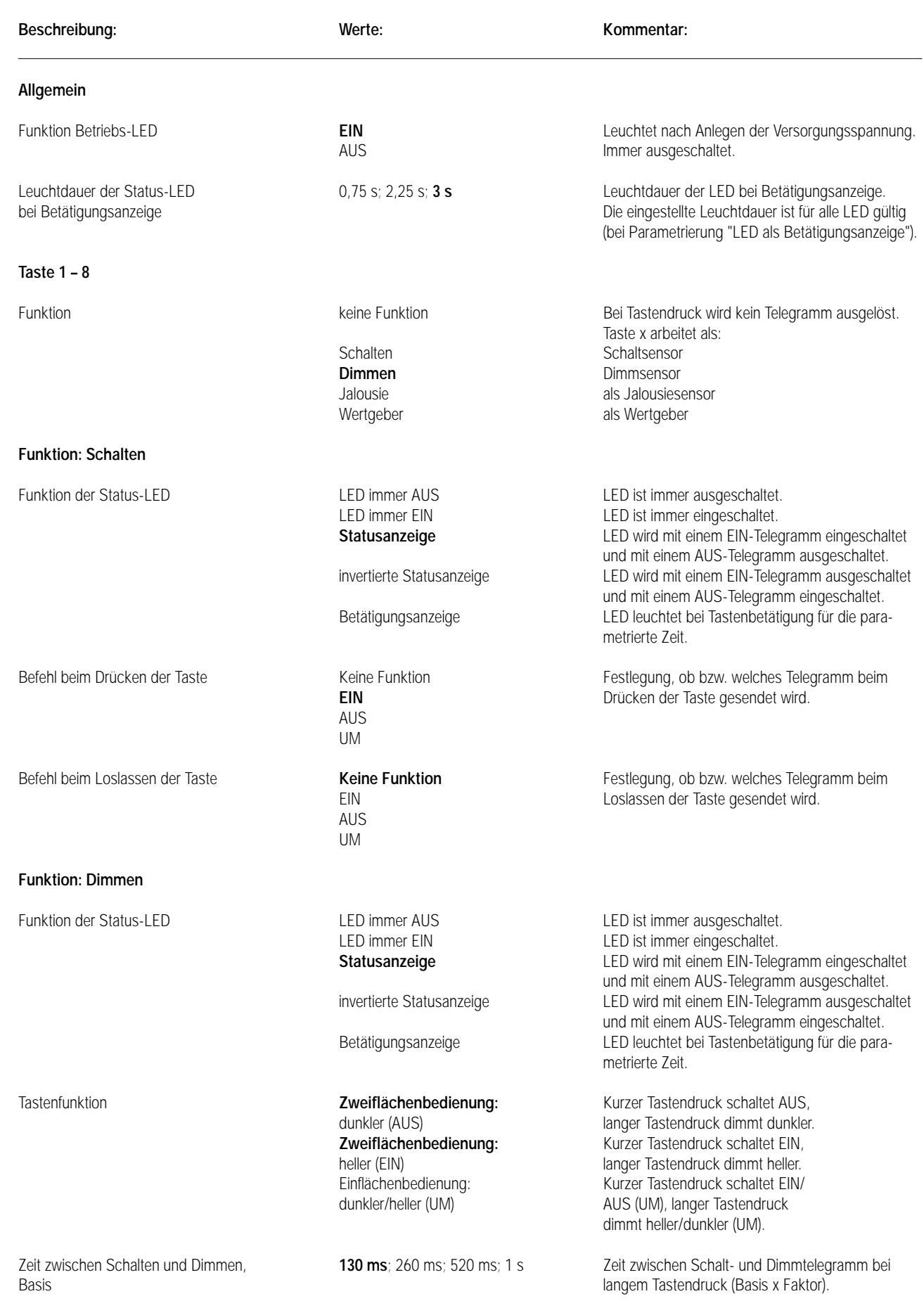

### **Parameter: Beschreibung: Werte: Kommentar:** Zeit zwischen Schalten und Dimmen, 2 ... 127, **3** Faktor heller dimmen um **100 %**; 50 %; 25 %; 12,5 %; Solange kein Stopptelegramm gesendet wird, 6 %; 3 %; 1,5 % wird mit einem Dimmtelegramm um x % des Dimmbereichs heller gedimmt. dunkler dimmen um **100 %**; 50 %; 25 %; 12,5 %; Solange kein Stopptelegramm gesendet wird,<br>6 %: 3 %: 1.5 % sales wird mit einem Dimmtelegramm um x % des wird mit einem Dimmtelegramm um x % des Dimmbereichs dunkler gedimmt. Telegrammwiederholung? JA Zyklische Telegrammwiederholung bei langem Tastendruck. **NEIN** Nur ein Telegramm pro Tastendruck. Zeit zwischen zwei Telegrammen **200 ms**; 300 ms; 400 ms; 500 ms; Zeit zwischen zwei Telegrammen bei Telegrammwiederholung. Stopptelegramm senden? **JA** Stopptelegramm bei Loslassen der Taste. NEIN Kein Stopptelegramm. **Funktion: Jalousie** Funktion der Status-LED **LED** immer AUS LED immer AUS LED ist immer ausgeschaltet. LED immer EIN LED ist immer eingeschaltet. **Betätigungsanzeige** LED leuchtet bei Tastenbetätigung für die parametrierte Zeit. Tastenfunktion aus auch auf AUF Auffeitung auch der Antrieb in Richtung aus auch auf Antrieb in Richtung "AUF" verfahren. AB Bei Tastendruck wird der Antrieb in Richtung "AB" verfahren. Zeit zwischen Kurz- und Langzeit- **8 ms**; 130 ms; 2,1 s; 33 s Zeit, ab der die Funktion des langen Tastendrucks betrieb, Basis ausgeführt wird.<br>
Zeit zwischen Kurz- und Langzeit-<br>
O... 255, 30 Christian ausgeführt wird.<br>
Zeit = Basis x Faktor Zeit zwischen Kurz- und Langzeitbetrieb, Faktor (T1 siehe Bild unten) Lamellenverstellzeit, Basis **8 ms**; 130 ms; 2,1 s; 33 s Zeit, während der ein "Langzeit"-Telegramm zur Lamellenverstellung durch Loslassen der Taste beendet werden kann. Zeit = Basis x Faktor (T2 siehe Bild) Lamellenverstellzeit, 0 ... 255, **250** T2 sollte der Zeit einer 180° Lamellendrehung Faktor entsprechen. The entry of the entry of the entry of the entry of the entry of the entry of the entry of the entry of the entry of the entry of the entry of the entry of the entry of the entry of the entry of the ent **Funktion: Wertgeber/Dimmwertgeber** Funktion der Status-LED **LED** immer AUS LED immer AUS LED ist immer ausgeschaltet. LED immer EIN LED ist immer eingeschaltet. **Betätigungsanzeige** LED leuchtet bei Tastenbetätigung für die parametrierte Zeit. Wert 0 ... 255, **100** Dimmwert: 0 = Dimmaktor ausgeschaltet, 255 = Dimmaktor mit voller Helligkeit eingeschaltet. 7 Drücken T1 Step Move T2 sollte der Zeit einer 180° Lamellendrehung entsprechen. Loslassen = Step T2

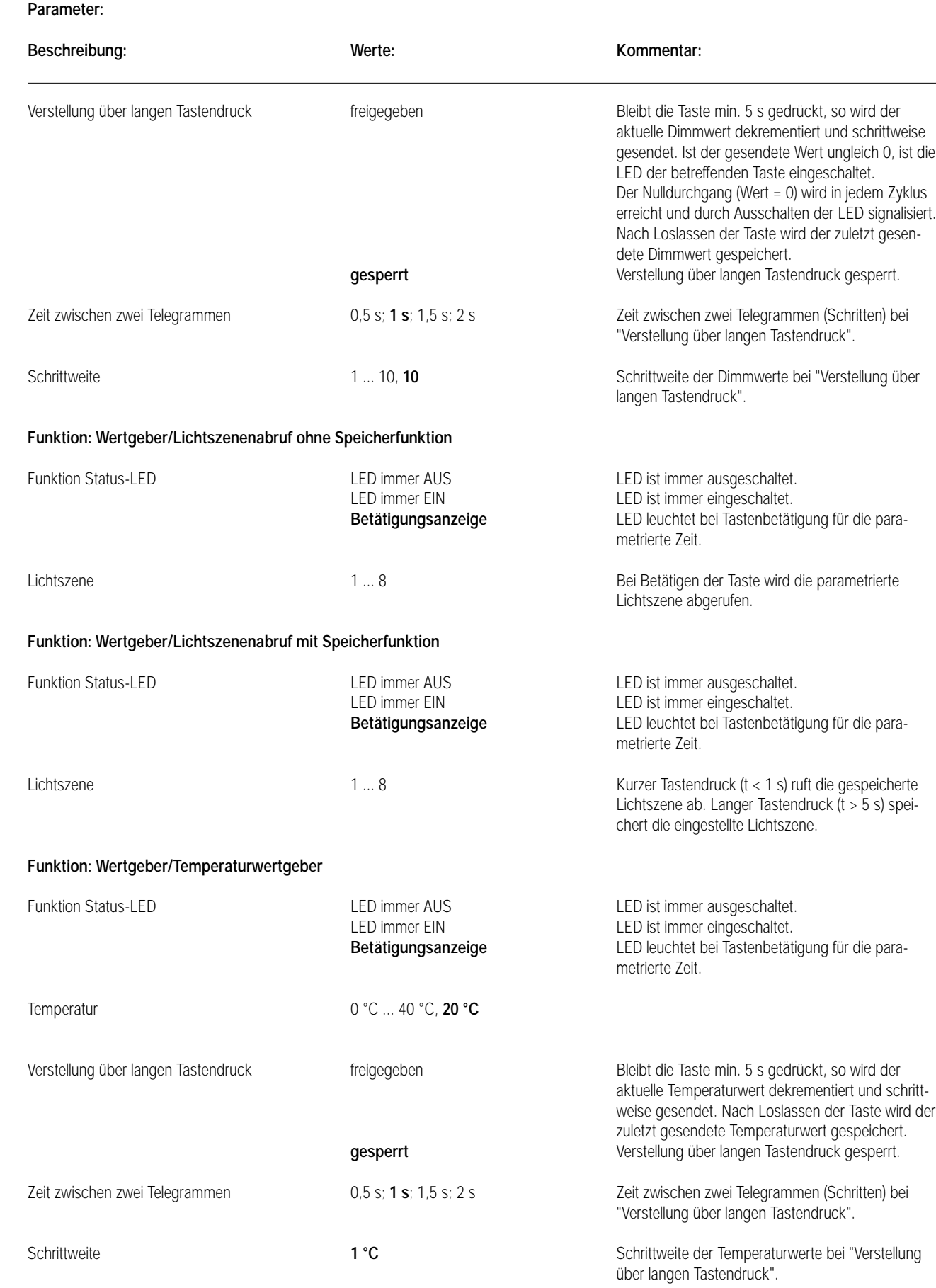

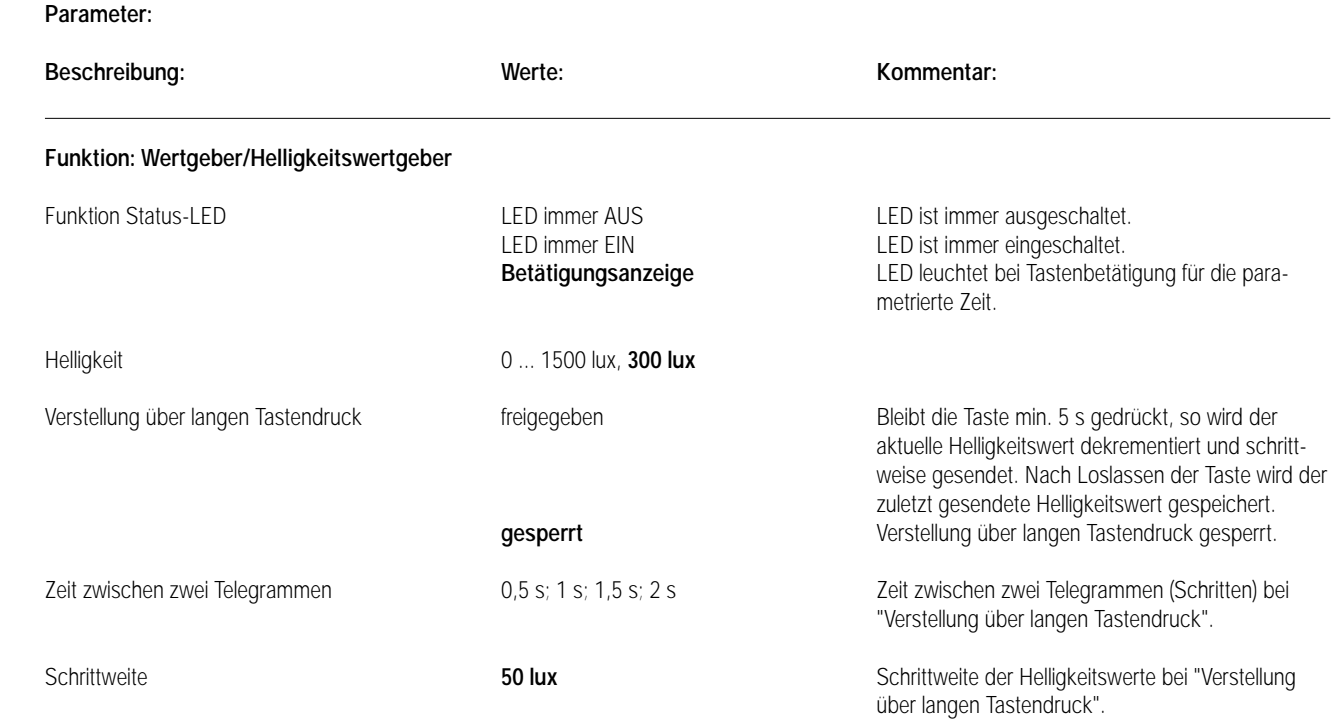

## Sensor UP – Universal mit Funkempfänger – CD 500 / CD plus

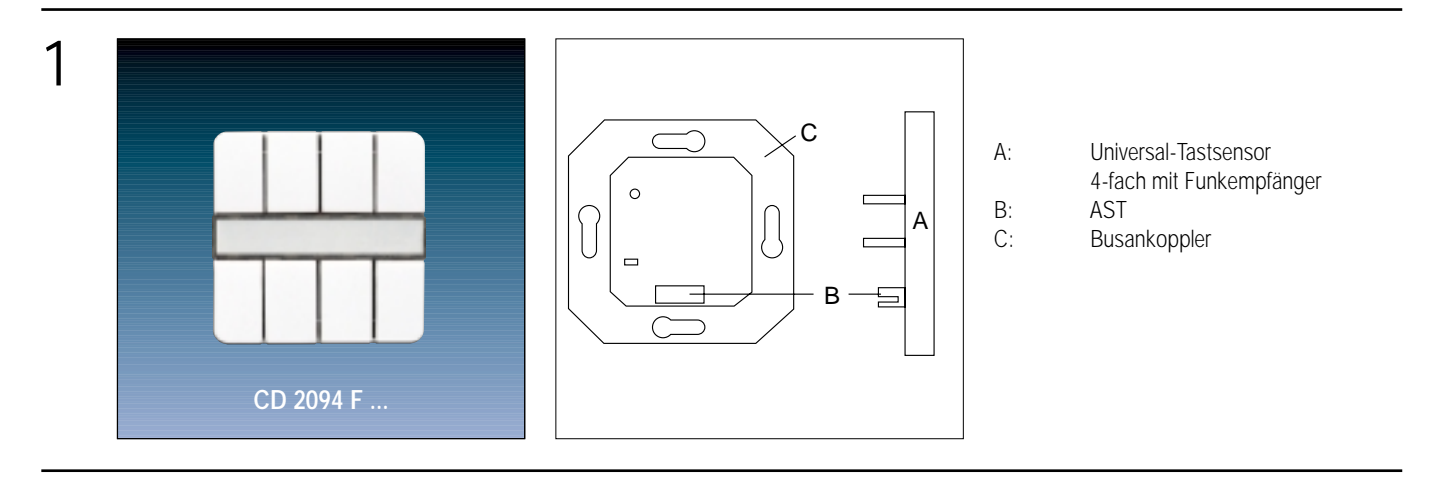

2

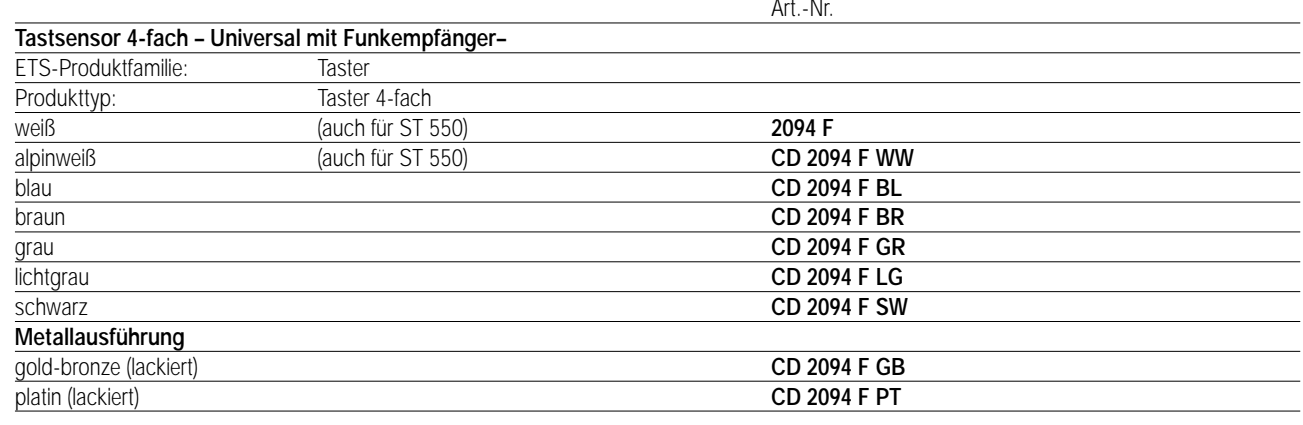

### 3 **Funktionsbeschreibung:**

Der Funk-Tastsensor 4-fach Universal wird auf einen Unterputz-Busankoppler (UP-BA) gesteckt. Seine acht Tasten sind jeweils auf vier mögliche Funktionen getrennt einstellbar (Schalt-, Dimm-, Jalousiesensor oder Wertgeber). In Abhängigkeit der eingestellten Funktionen werden bei Tastenbetätigung Telegramme auf den instabus EIB gegeben, die in den entsprechenden Aktoren Schalt-, Dimm- oder Jalousiefunktionen auslösen, Lichtszenen abrufen oder abspeichern, Dimm-, Helligkeits- oder Temperaturwerte einstellen. Die Tastenzuordnung ist frei wählbar und wird bei der Projektierung festgelegt.

Zusätzlich zur Vor-Ort-Tastenbedienung dient der Funk-Tastsensor 4-fach Universal der Anbindung von Funk-Sendern an den instabus EIB. Hierbei werden empfangene Funktelegramme in entsprechende EIB-Telegramme umgesetzt. Die Datenübertragung erfolgt unidirektional. Folgende Funk-Produkte können in den Funk-Tastsensor eingelernt werden:

- Handsender (Komfort, Standard und Mini)
- Wandsender (1-fach, 2-fach und 4-fach)
- Wandsender flach (1-fach, 2-fach und 4-fach)

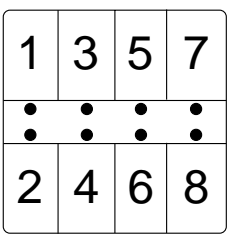

Aufstecken auf UP-BA

### **Darstellung: Abmessungen: Bedienelemente:**

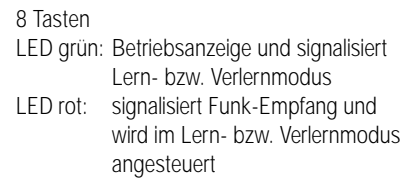

## Sensor UP – Universal mit Funkempfänger – LS 990 / LS plus Aluminium / Edelstahl

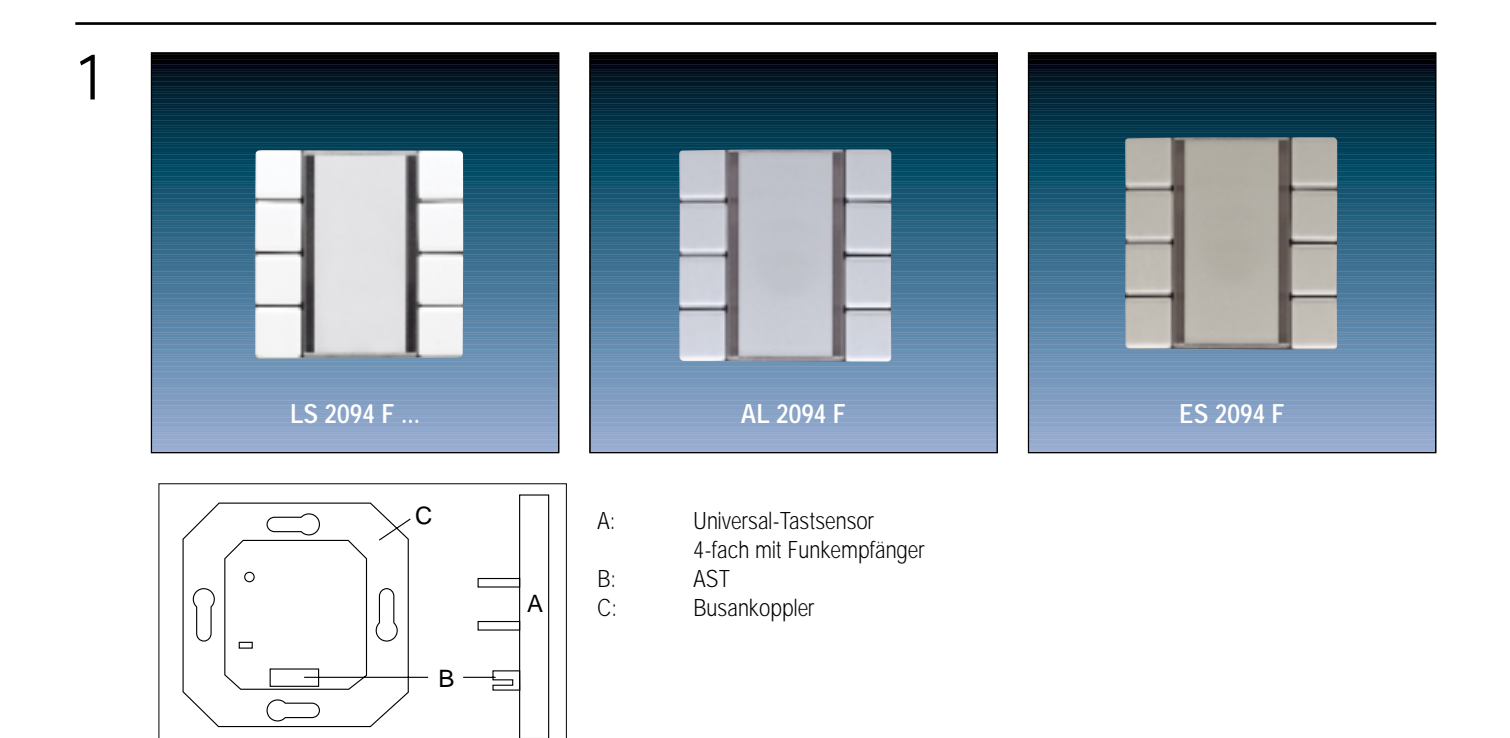

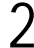

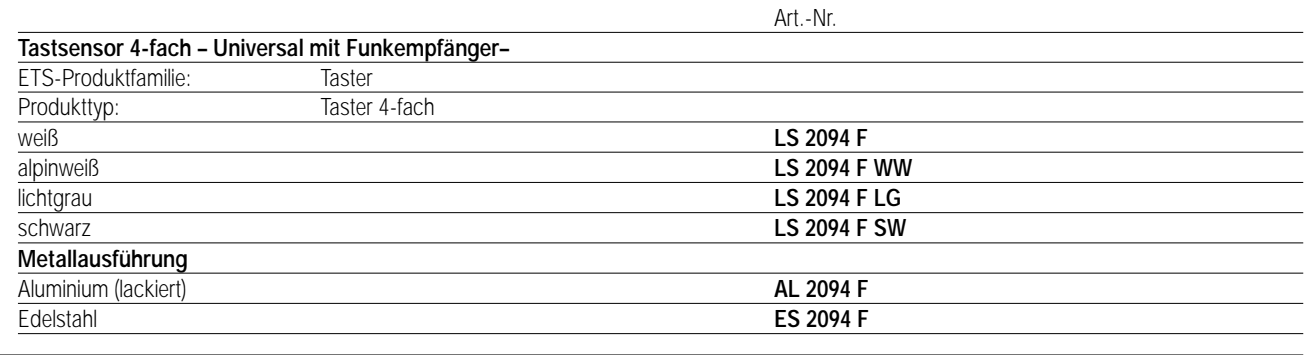

### 3 **Funktionsbeschreibung:**

Der Funk-Tastsensor 4-fach Universal wird auf einen Unterputz-Busankoppler (UP-BA) gesteckt. Seine acht Tasten sind jeweils auf vier mögliche Funktionen getrennt einstellbar (Schalt-, Dimm-, Jalousiesensor oder Wertgeber). In Abhängigkeit der eingestellten Funktionen werden bei Tastenbetätigung Telegramme auf den instabus EIB gegeben, die in den entsprechenden Aktoren Schalt-, Dimm- oder Jalousiefunktionen auslösen, Lichtszenen abrufen oder abspeichern, Dimm-, Helligkeits- oder Temperaturwerte einstellen. Die Tastenzuordnung ist frei wählbar und wird bei der Projektierung festgelegt.

Zusätzlich zur Vor-Ort-Tastenbedienung dient der Funk-Tastsensor 4-fach Universal der Anbindung von Funk-Sendern an den instabus EIB. Hierbei werden empfangene Funktelegramme in entsprechende EIB-Telegramme umgesetzt. Die Datenübertragung erfolgt unidirektional. Folgende Funk-Produkte können in den Funk-Tastsensor eingelernt werden:

- Handsender (Komfort, Standard und Mini)
- Wandsender (1-fach, 2-fach und 4-fach)
- Wandsender flach (1-fach, 2-fach und 4-fach)

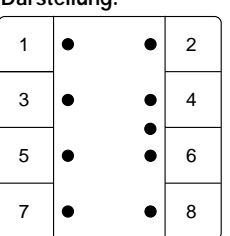

Aufstecken auf UP-BA

### **Darstellung: Abmessungen: Bedienelemente:**

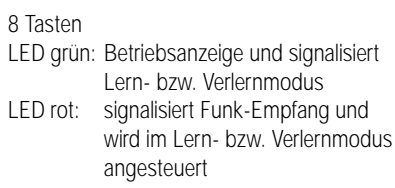

 $\bigodot^n$ 

### 4 **Technische Daten:**

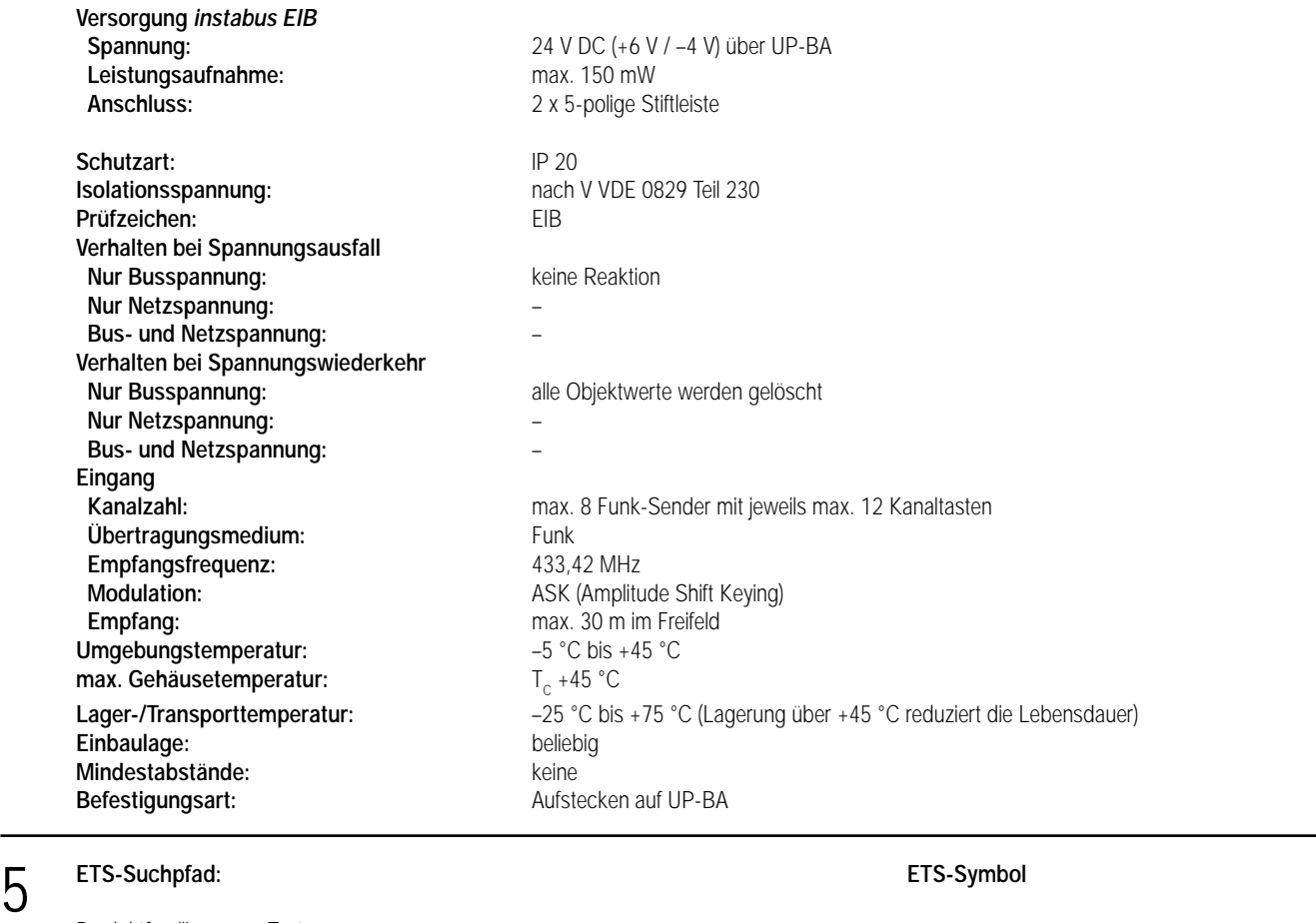

Produktfamilie: Taster<br>Produkttyp: Taster Taster 4-fach / Funk-Tastsensor 4-fach Universal

### **Hinweis:**

Die Software-Applikationen für alle 4-fach Funk-Tastsensoren Universal (Farben) sind in der JUNG-Herstellerdatenbank nur unter der Artikelnummer **2094 F** zu finden.

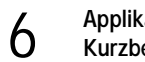

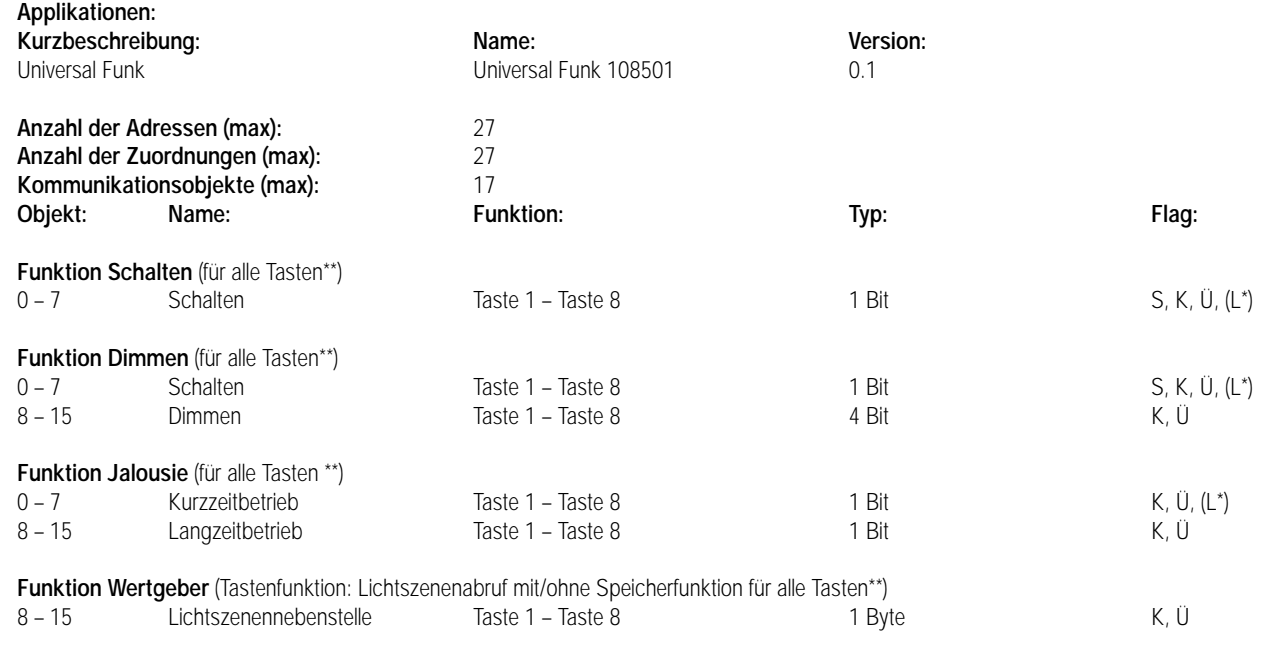

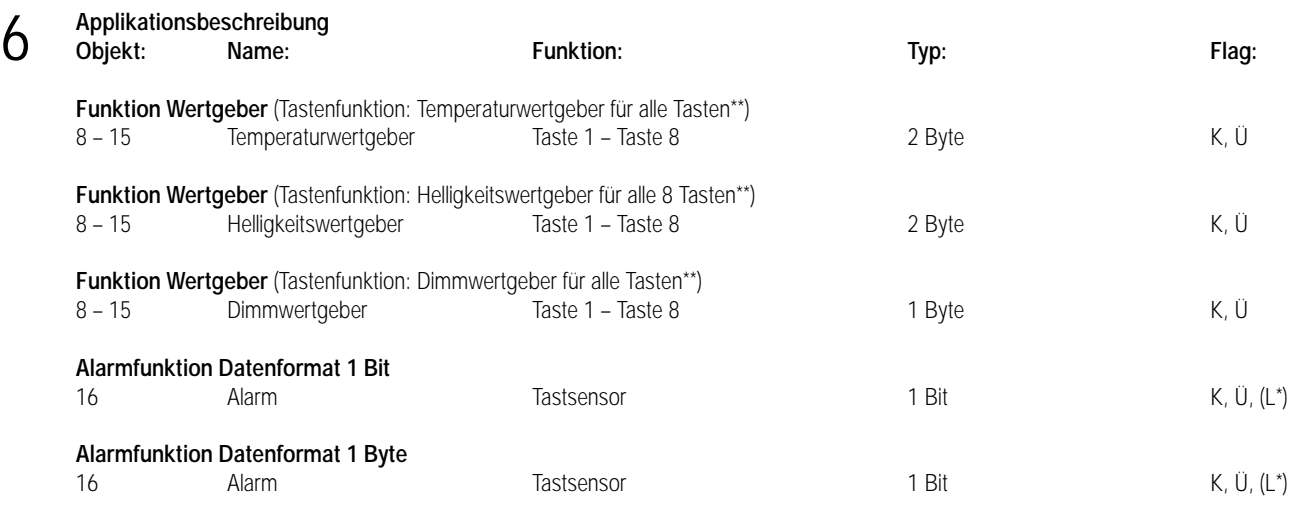

\* Bei den mit "L" gekennzeichneten Objekten kann der Objektstatus ausgelesen werden (L-Flag setzen!).

\*\* Die Funktionen (Schalten, Dimmen, Jalousie, Wertgeber) können separat für jede Taste ausgewählt werden.

Dementsprechend ändern sich auch die Kommunikationsobjekte und die Objekttabelle (dynamische Objektstruktur).

### **Objektbeschreibung (dynamische Objektstruktur)**

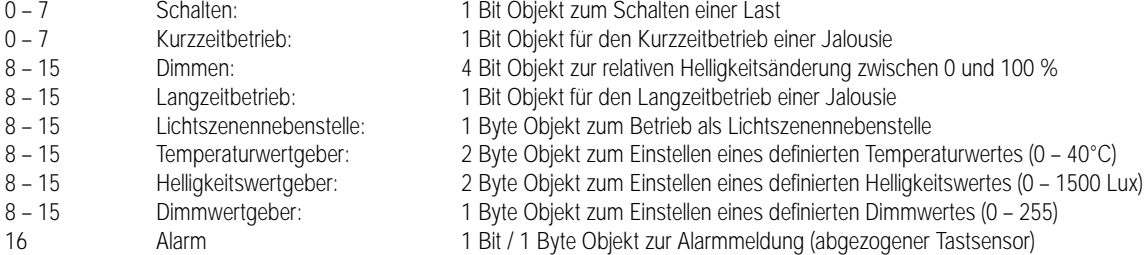

### **Funktionsumfang**

- Freie Zuordnung der Funktionen Schalten, Dimmen, Jalousie und Wertgeber zu den acht Tasten
- Unidirektionale Umsetzung der empfangenen Funktelegramme in entsprechende instabus Telegramme
- Bis zu 8 Funk-Sender mit max. 12 Kanälen auf unterschiedliche Kanalfunktionen einlernbar
- Betriebs- und Statusanzeige über 2 LED möglich

### **Funktion Schalten**

• Befehl beim Drücken bzw. Loslassen der Taste einstellbar (EIN, AUS, UM, keine Funktion)

### **Funktion Dimmen**

- Tastenfunktion dunkler (AUS), heller (EIN) bzw. dunkler/heller (UM) parametrierbar
- Zeit zwischen Dimmen und Schalten und Dimmschrittweite einstellbar
- Telegrammwiederholung und Stopptelegramm senden möglich

### **Funktion Jalousie**

- Tastenfunktion (AUF, AB) und Zeit zwischen Kurz- und Langzeitbetrieb einstellbar
- Lamellenverstellzeit (Zeit, in der ein Move-Befehl durch Loslassen der Taste beendet werden kann) einstellbar

### **Funktion Wertgeber**

- Tastenfunktion Dimmwertgeber, Helligkeitswertgeber, Temperaturwertgeber oder Lichtszenenabruf mit/ohne Speicherfunktion parametrierbar
- Wertverstellung über langen Tastendruck möglich (nur bei Dimmwertgeber, Helligkeitswertgeber und Temperaturwertgeber)

**Achtung:** Die parametrierten Zeiten für die Tastenfunktionen beim Tastsensor sind nicht auf die Bedienung durch die Funk-Sender übertragbar, da in diesem Fall die Zeiten durch die festeingestellten Sendealgorithmen vorgegeben sind.
6 **Funktionsschaltbild Funktion Schalten (z.B. parametriert auf Taste 1)**

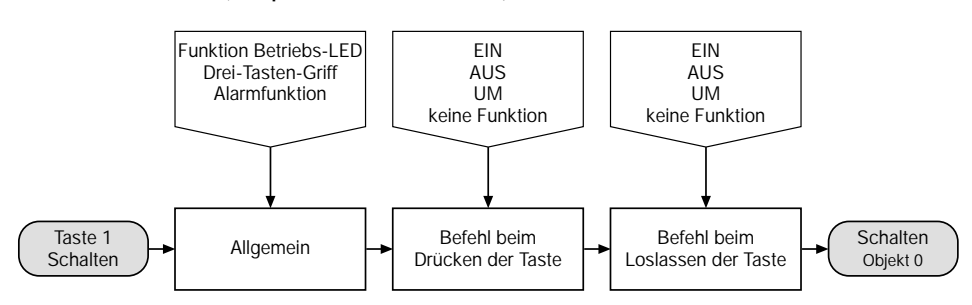

### **Funktionsschaltbild Funktion Dimmen (z.B. parametriert auf Taste 1)**

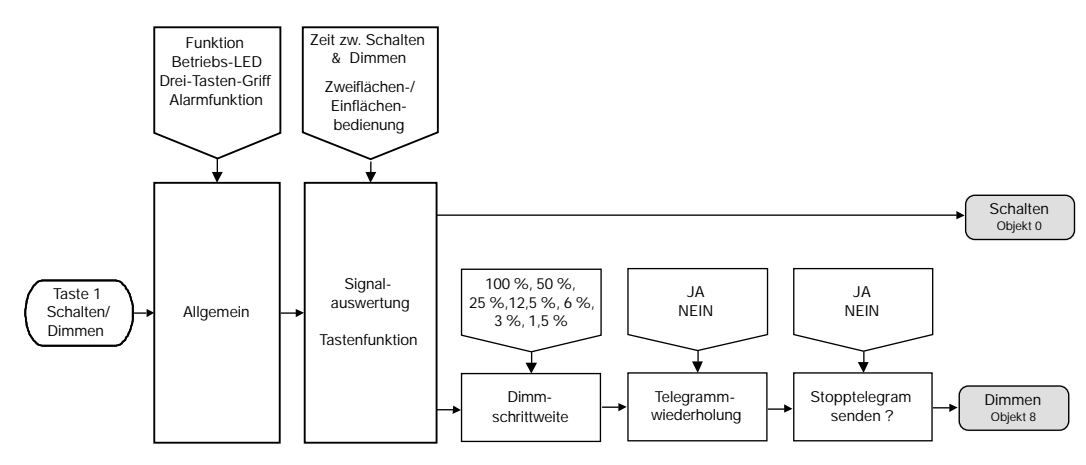

#### **Funktionsschaltbild Funktion Jalousie (z.B. parametriert auf Taste 1)**

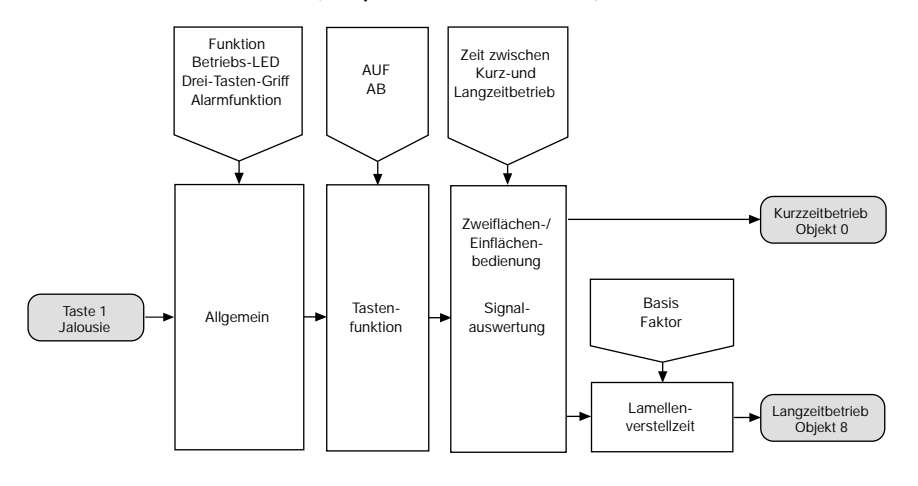

#### **Funktionsschaltbild Funktion Wertgeber (z.B. parametriert auf Taste 1)**

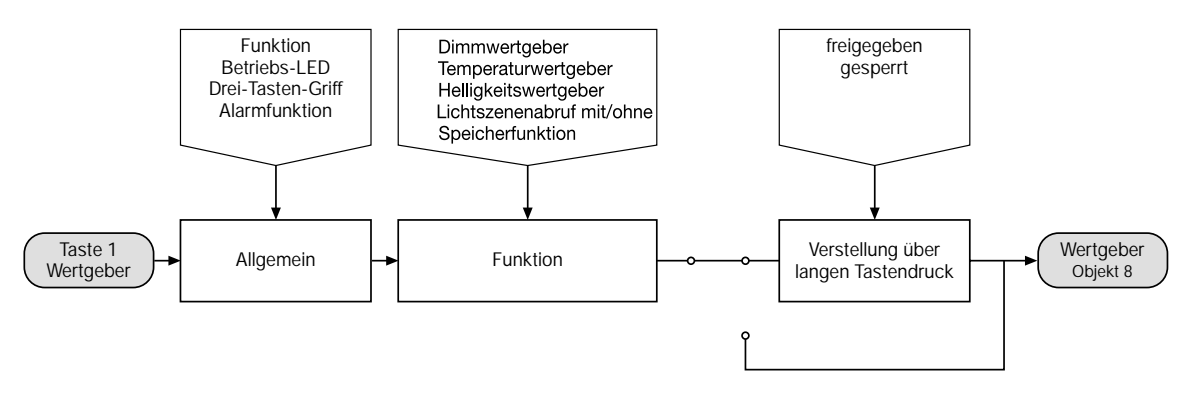

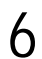

Die folgenden Funk-Sender können in den Funk-Tastsensor 4-fach Universal eingelernt werden:

#### **Funk-Sender: Ausführbare EIB-Funktionen:**

#### **Handsender Standard**

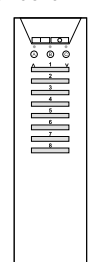

Tasten a, b, c: Umschalten der Kanal-Gruppen

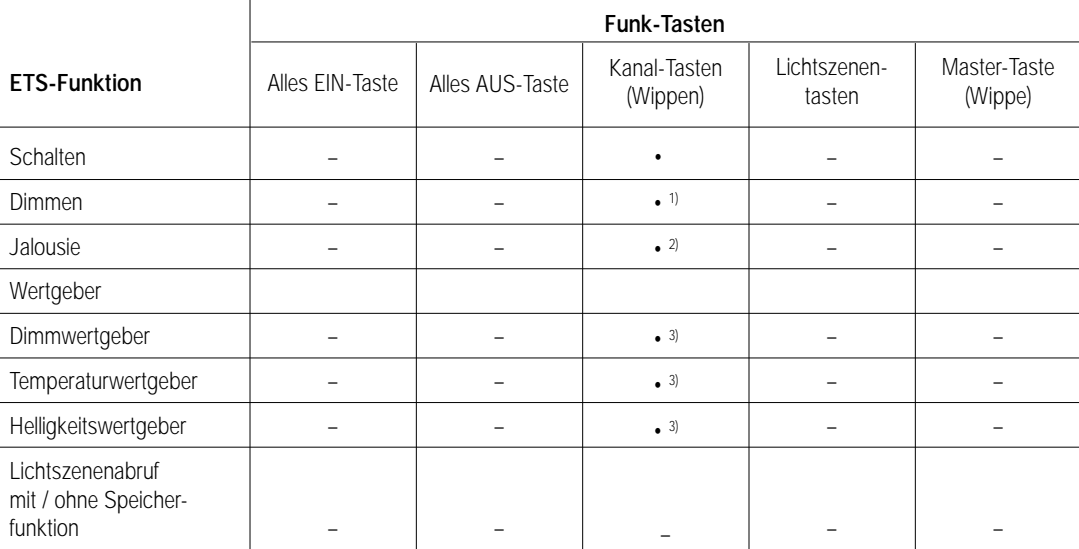

#### **Funk-Sender: Ausführbare EIB-Funktionen:**

#### **Handsender Universal**

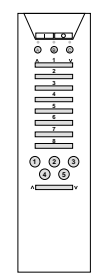

Tasten a, b, c: Umschalten der Kanal-Gruppen

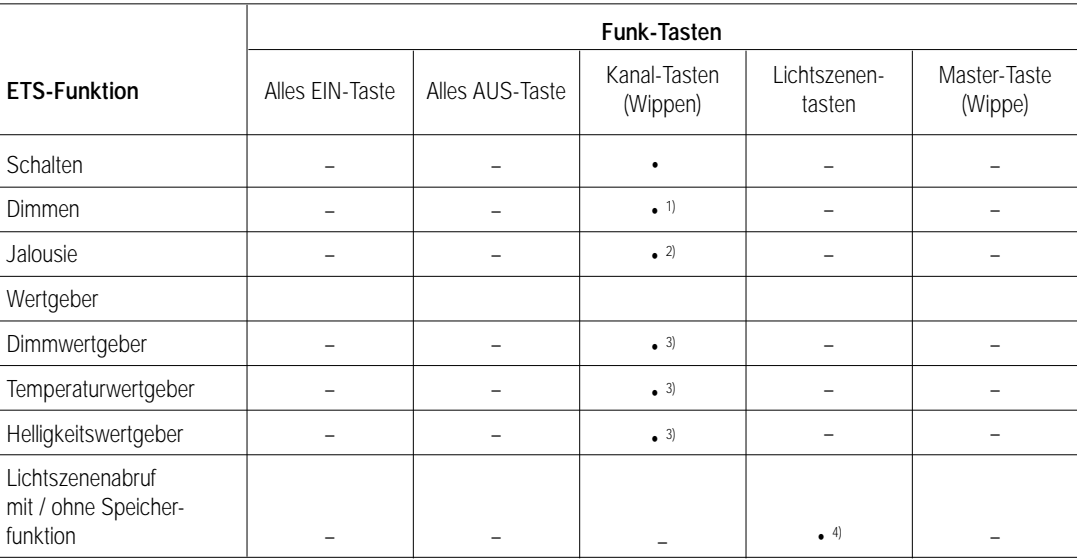

#### **Funk-Sender: Ausführbare EIB-Funktionen:**

**Handsender "Mini"**

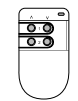

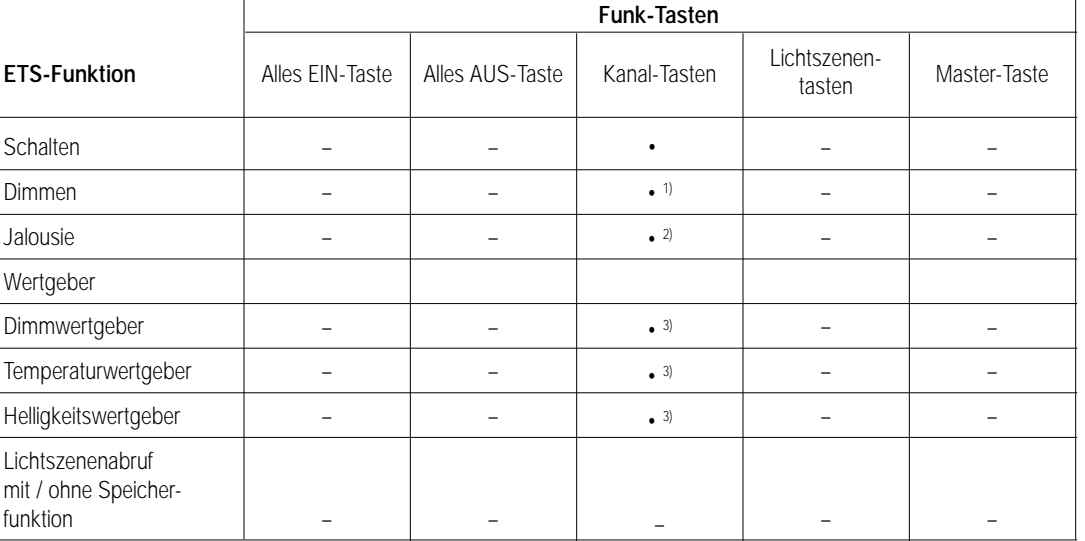

**Wandsender – 1-fach – flach 1-fach**

**Funk-Sender:** 

**Wandsender – 2-fach** 

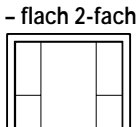

**Wandsender** 

**– 4-fach – flach 4-fach**

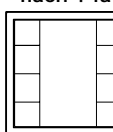

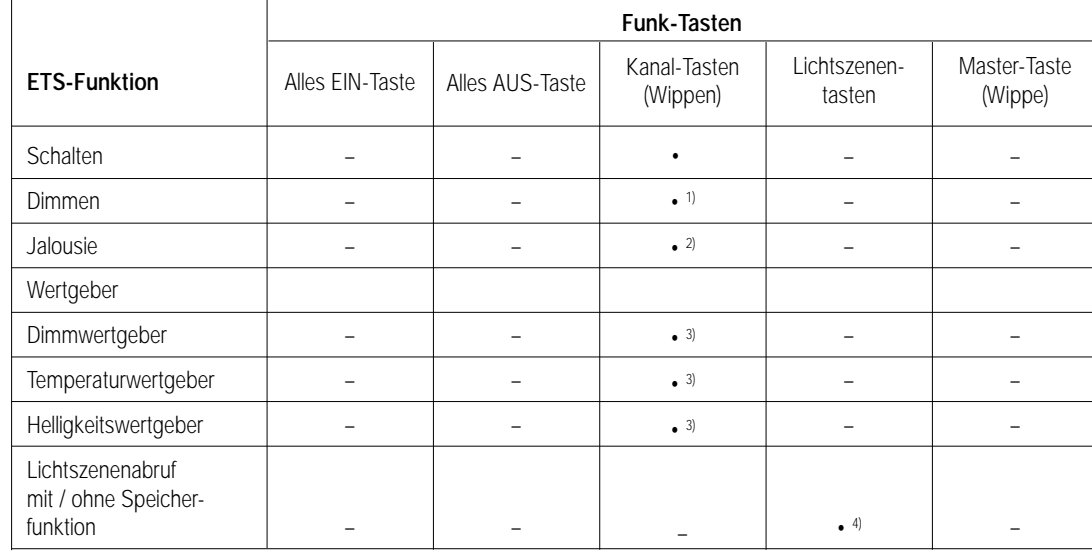

1) Nach Loslassen der Funk-Taste wird immer ein Stopp-Telegramm gesendet. Die Dimmschrittweite für heller und dunkler dimmen ist immer 100 %.

2) Bei kurzer Tastenbetätigung (kleiner 500 ms) wird ein Step-Telegramm gesendet, bei langer Tastenbetätigung (größer 500 ms) wird nur ein Move-Telegramm gesendet.

3) Über die Funk-Bedienung kann keine Wertverstellung vorgenommen werden. Es wird stets der in der ETS parametrierte Wert gesendet.

4) Bei Funk-Bedienung wird immer die durch die Funk-Lichtszenentaste (1 – 5) vorgegebene Lichtszenennummer ausgegeben. Die "Alles AUS-Taste" hat keine Funktion!

Alle parametrierbaren Zeiten in der ETS sind nur für die Tastenfunktion des Tastsensors (Vor-Ort-Bedienung) relevant! Eine Änderung der Zeiten für die Funk-Bedienung ist durch die festeingestellten Logarithmen der Sender nicht möglich. Es wird stets eine komplette Wippe eines Funk-Senders auf eine Taste des Funk-Tastsensors eingelernt.

Es wird also immer eine Zwei-Flächenbedienung bei den Funk-Sendern unterstützt!

Ist beim Funk-Tastsensor bei einer Funktion eine Zwei-Flächenbedienung parametriert, dann muss ein Funk-Sender nur noch auf eine der beiden Tasten eingelernt werden!

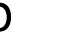

### **Ausführbare EIB-Funktionen:**

#### **Einlernen von Funk-Sendern:**

- 1. Aktivieren des Lern-Modus:
- Drei-Tasten-Griff (Tasten 1, 5, 8) solange drücken, bis die Betriebs-LED (grün) blinkt.

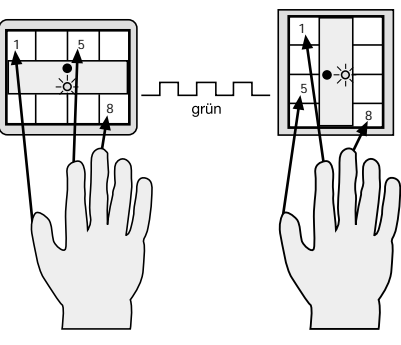

2. Kanalwahl:

Am Funk-Tastsensor die gewünschte Taste, auf die eingelernt werden soll, solange drücken, bis die Empfangs-LED (rot) dauerhaft zyklisch blinkt. Erfolgt länger als 1 Minute keine weitere Aktion, erlischt die Empfangs-LED (rot) wieder.

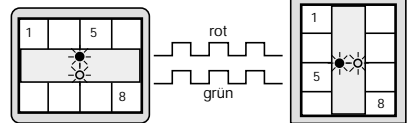

3. Einlernen einer Kanal-Wippe bzw. LSZ-Taste eines Funk-Senders:

Gewünschte Wippe bzw. LSZ-Taste auf einem Funk-Sender solange betätigen (Betätigungszeit: Kanaltasten 1 s, Lichtszenen-Tasten 3 s), bis die rote Empfangs-LED statisch leuchtet (Taste/Wippe des Funk-Senders ist gespeichert). Nach ca. 3 s erlischt die rote Empfangs-LED. Durch Wiederholen der Punkte 2 und 3 können weitere Sender bzw. Tasten oder Wippen erlernt werden. **Hinweis:** 

Ein Funk-Kanal kann nur einer Taste des Funk-Tastsensors zugeordnet werden! Ein erneuter Einlernvorgang eines bereits erlernten Funk-Kanals führt zum Verlernen dieses Kanals (siehe Verlernen von Funk-Sendern)!

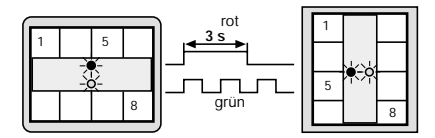

4. Deaktivieren des Lern-Modus:

Manuell:

Drei-Tasten-Griff (Tasten 1, 5, 8) solange drücken, bis die Betriebs-LED (grün) wieder statisch leuchtet.

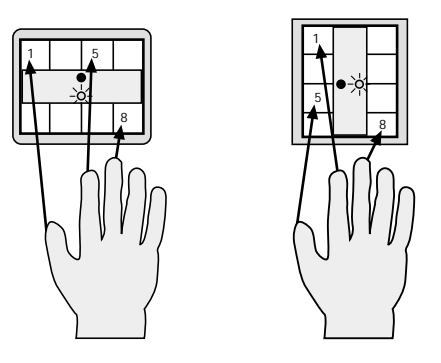

#### **Hinweis:**

Erfolgt länger als 1 Minute im Programmiermodus keine weitere Aktion, wird automatisch wieder in den normalen Betriebs-Modus umgeschaltet (Betriebs-LED leuchtet statisch; erlernte Funk-Sender bzw. Tasten/Wippen bleiben erhalten).

#### **Verlernen von Funk-Sendern:**

- 1. Aktivieren des Lern-Modus:
- Drei-Tasten-Griff (Tasten 1, 5, 8) solange drücken, bis die Betriebs-LED (grün) blinkt.

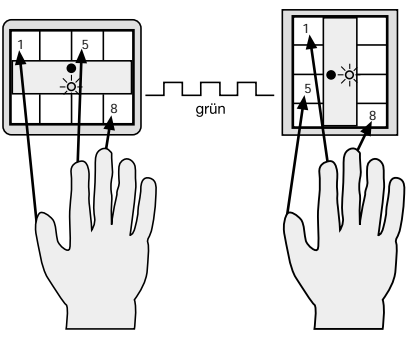

### 2. Kanalwahl:

Am Funk-Tastsensor eine beliebige Kanal-Taste solange drücken, bis die Empfangs-LED (rot) dauerhaft zyklisch blinkt. Erfolgt länger als 1 Minute keine weitere Aktion, erlischt die Empfangs-LED (rot) wieder.

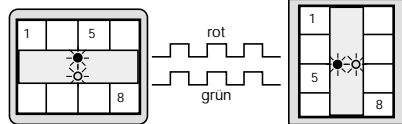

3. Verlernen einer Kanal-Wippe bzw. LSZ-Taste eines Funk-Senders:

Zu verlernende Wippe bzw. LSZ-Taste auf einem Funk-Sender solange betätigen (Betätigungszeit: Kanaltasten 1 s, Lichtszenen-Tasten 3 s), bis die rote Empfangs-LED schnell blinkt (Taste/Wippe des Funk-Senders ist verlernt). Nach ca. 3 s erlischt die rote Empfangs-LED. Durch Wiederholen der Punkte 2 und 3 können weitere Sender, Tasten oder Wippen verlernt werden.

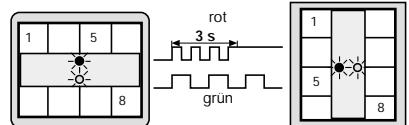

4. Deaktivieren des Lern-Modus:

Manuell:

Drei-Tasten-Griff (Tasten 1, 5, 8) solange drücken, bis die Betriebs-LED (grün) wieder statisch leuchtet. Hinweis:

Erfolgt länger als 1 Minute im Programmiermodus keine weitere Aktion, wird automatisch wieder in den normalen Betriebs-Modus umgeschaltet (Betriebs-LED leuchtet statisch; verlernte Funk-Sender bzw. Tasten/Wippen sind nicht mehr gespeichert).

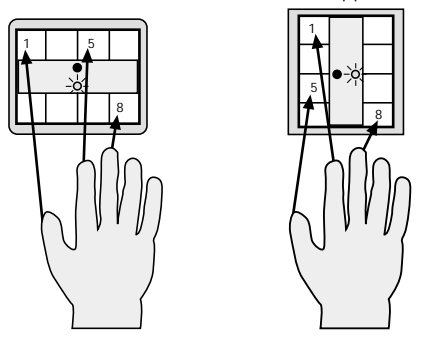

#### **Hinweis:**

- Es können maximal 8 Sender mit jeweils 12 Kanaltasten eingelernt werden.
- Tasten bzw. Geräte können auch auf nicht in der ETS parametrierte Kanäle eingelernt werden.
- Es gibt keine Möglichkeit auszulesen, welche Sender auf welche Tasten gelernt wurden.
- Durch eine Neuprogrammierung des EIB Funk-Tastsensors mit der ETS wird der Funk-Gerätespeicher nicht gelöscht!

#### **Projektierungshilfe**

Vor der Inbetriebnahme des Funk-Tastsensors ist es sinnvoll, den Ablauf von der Planung bis zur Inbetriebnahme gut zu dokumentieren. Hierbei sind folgende Punkte zu beachten:

- Wahl der Taste am Tastsensor
- Zuordnung der Funktion
- Zuordnung der Gruppenadresse
- Exakte Beschreibung des Senders (z.B. Handsender Komfort Taste 1)
- Lernvorgang abgeschlossen?

Bei der Projektierung und Inbetriebnahme des Funk-Tastsensors sollte zunächst die *instabus EIB* Projektierung durchgeführt werden, bevor die Funksender eingelernt werden.

Damit ergibt sich der folgende Ablauf:

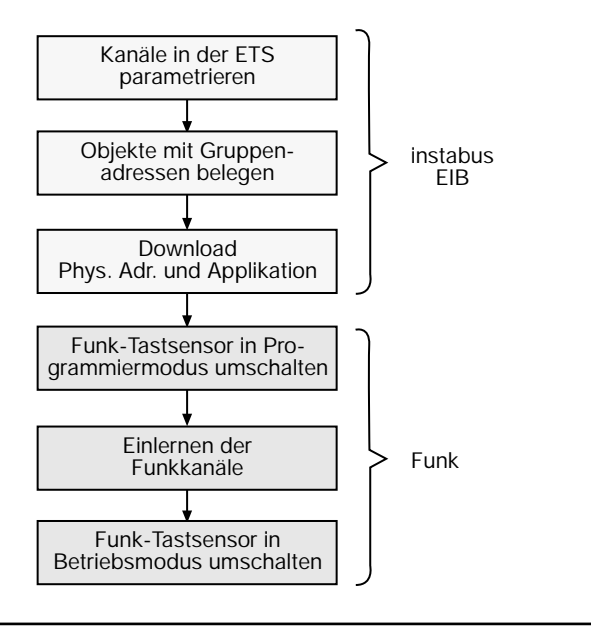

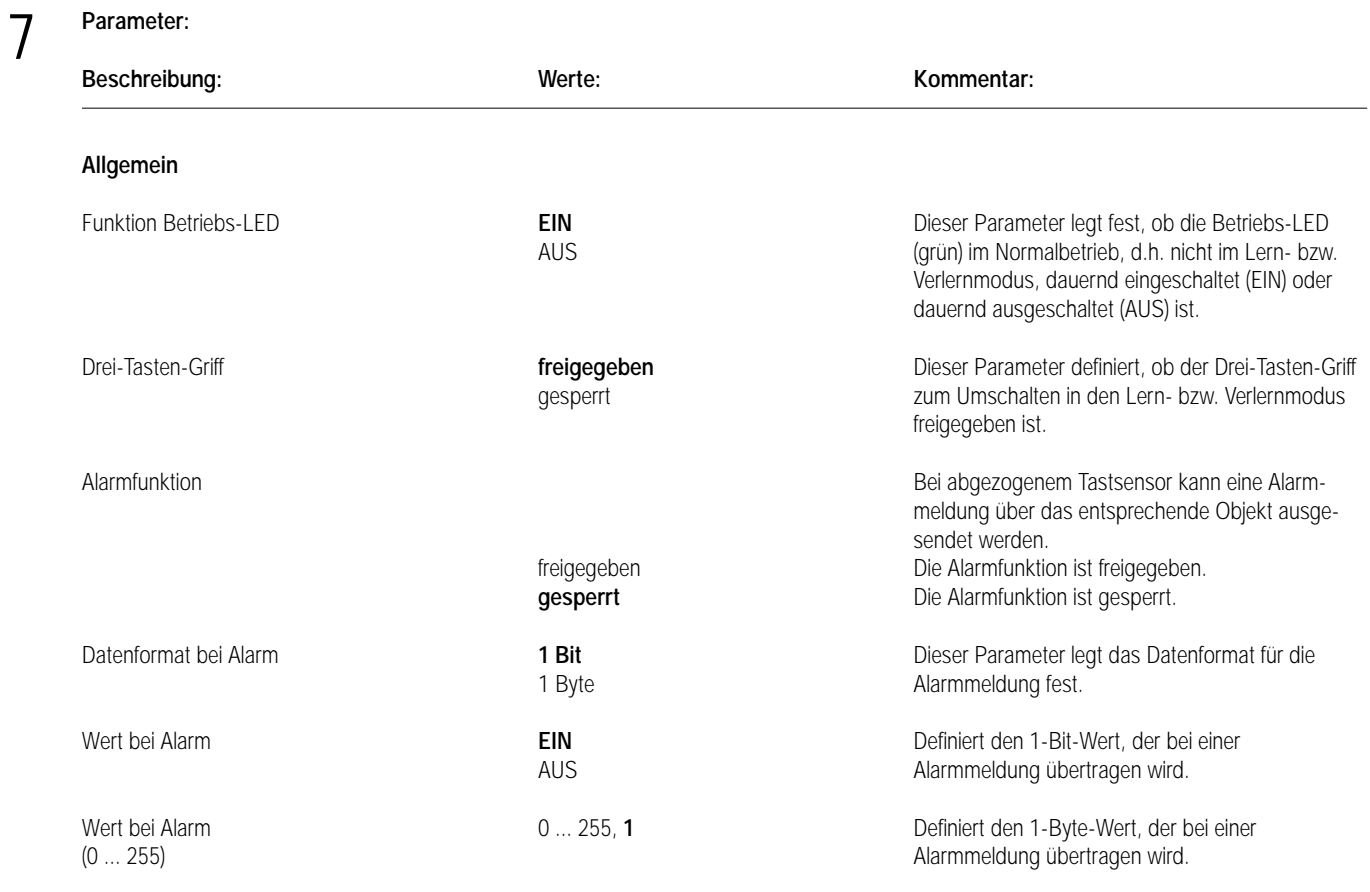

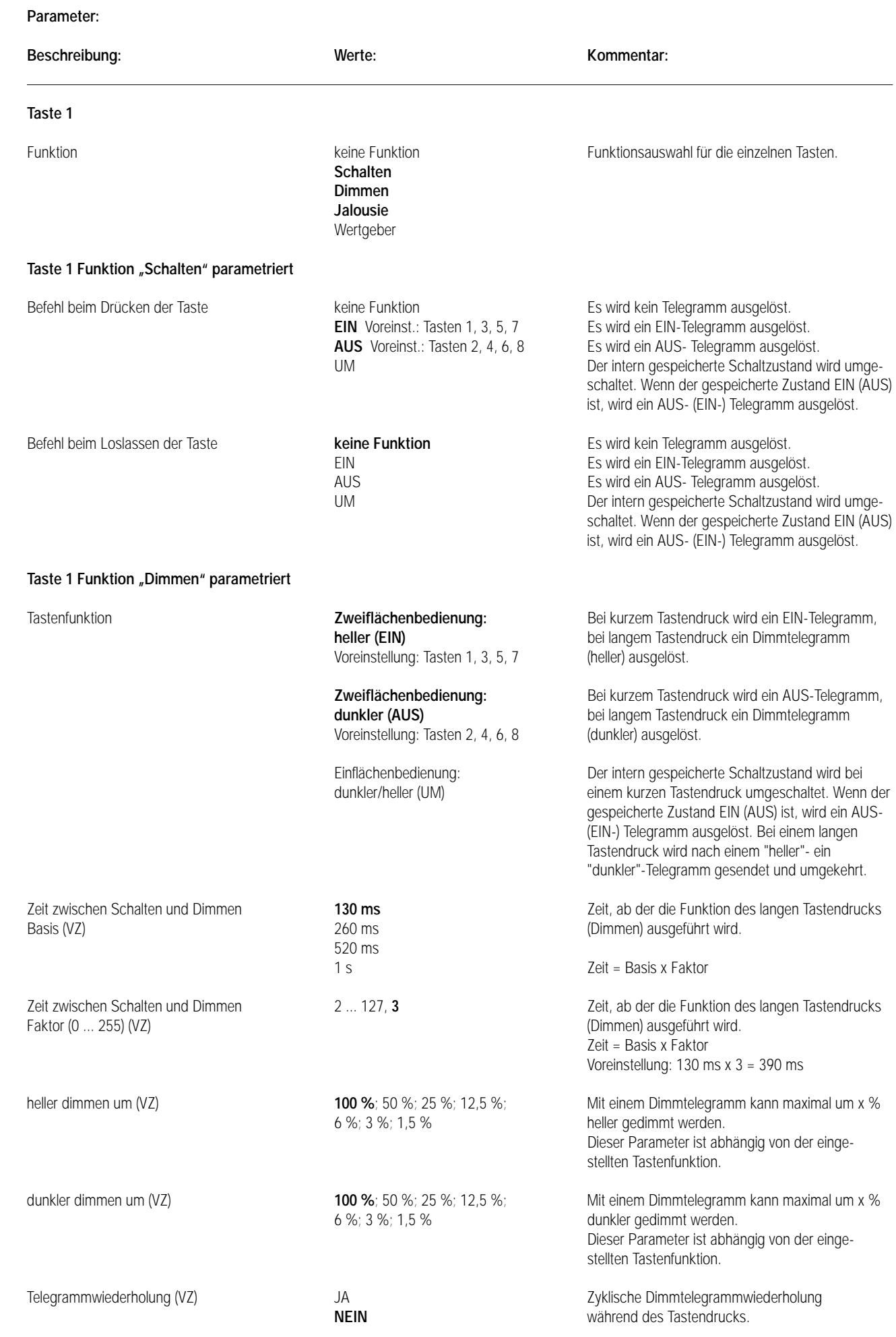

7

7

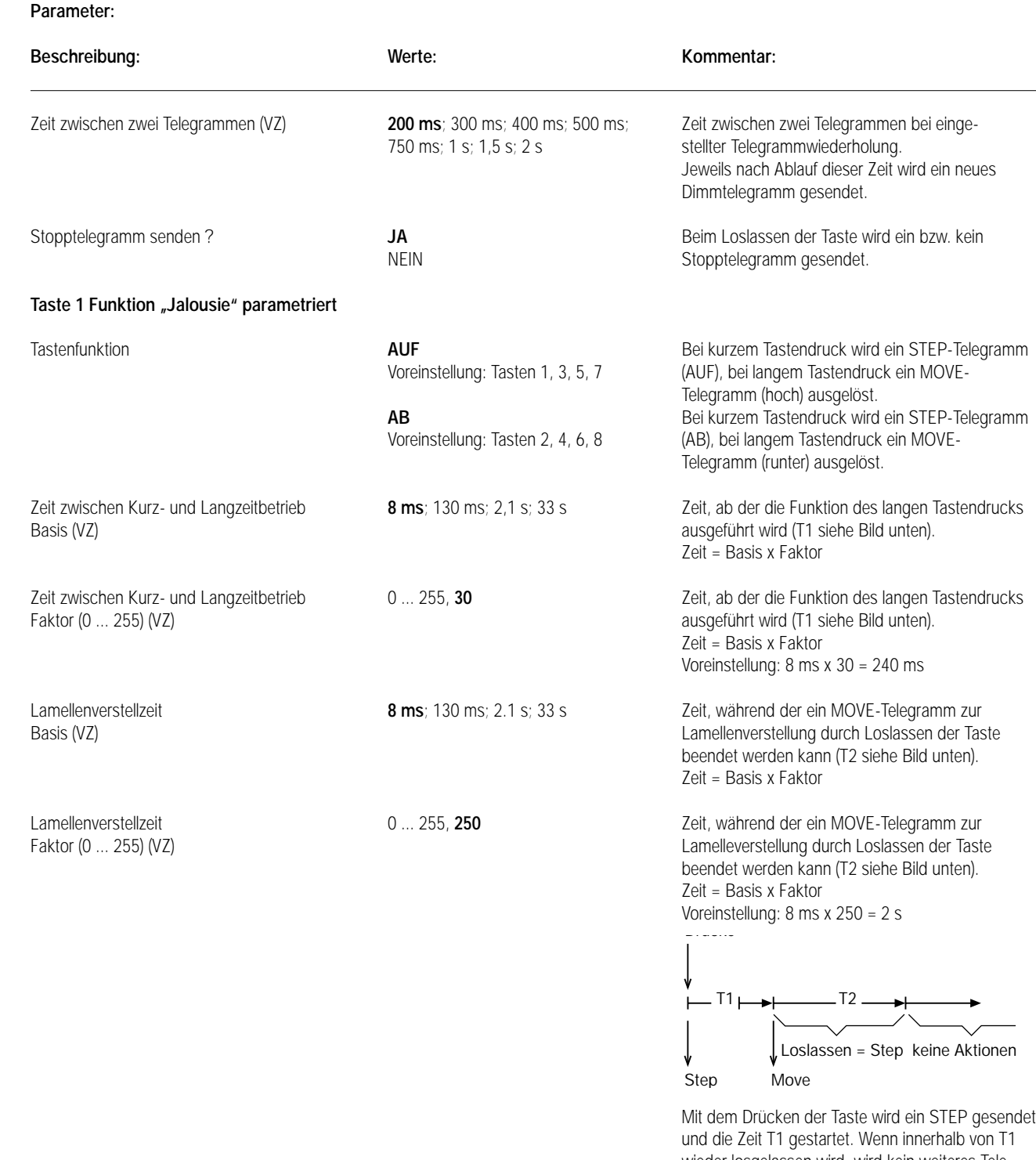

wieder losgelassen wird, wird kein weiteres Telegramm gesendet. Dieser STEP dient zum Stoppen einer laufenden Dauerfahrt.

Wenn die Taste länger als T1 gedrückt bleibt, wird nach Ablauf von T1 automatisch ein MOVE gesendet und die Zeit T2 gestartet. Wenn dann innerhalb von T2 wieder losgelassen wird, wird ein STEP gesendet. Diese Funktion wird zur Lamellenverstellung (T2) benutzt. T2 sollte der Zeit einer 180° Lamellendrehung entsprechen.

#### **Parameter:** 7

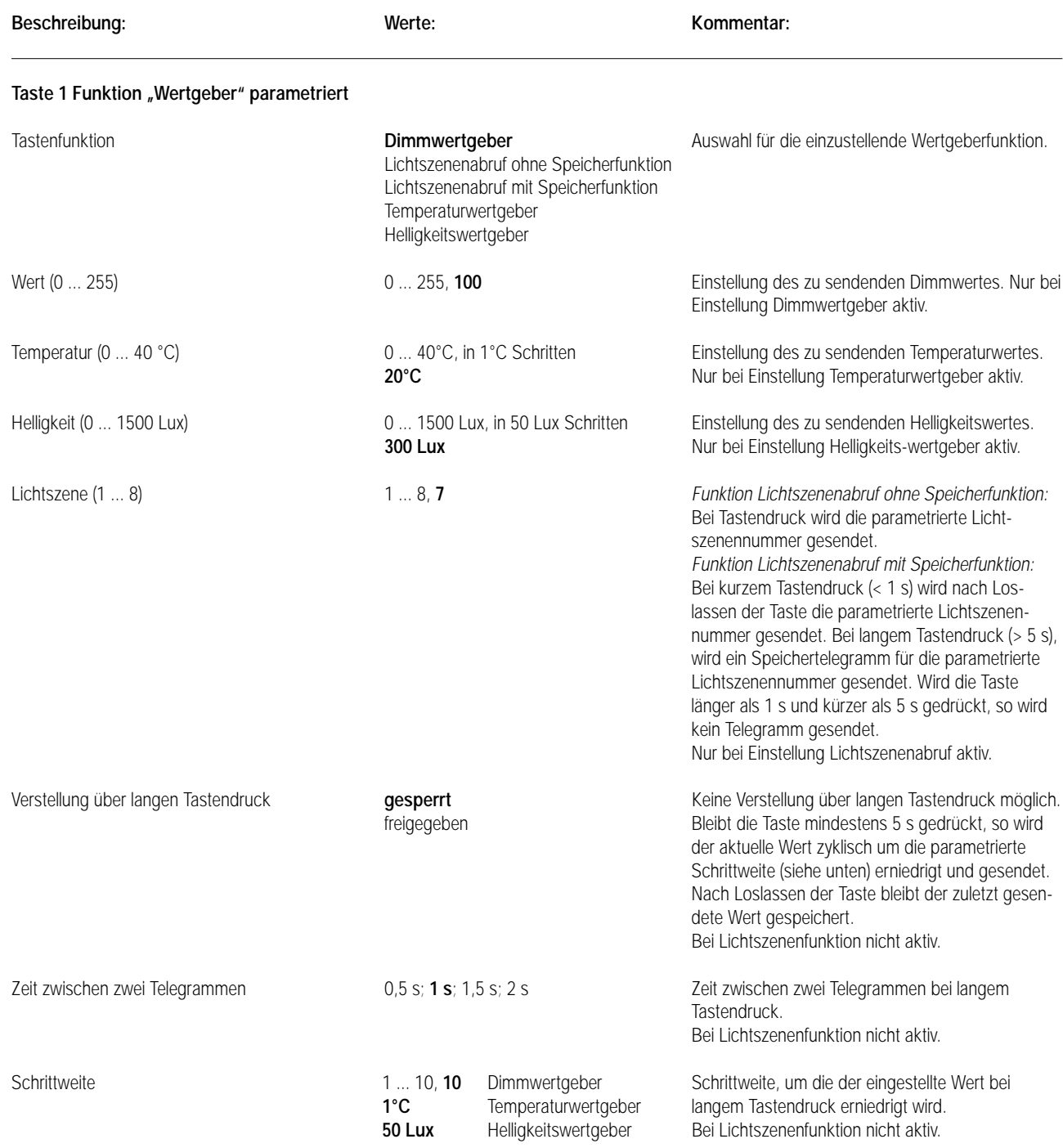

**Taste 2 bis Taste 8 siehe Taste 1!**

#### **Bemerkungen zur Software**

• Um alle Parameter bearbeiten zu können, muss die Parameterbearbeitung auf "Voller Zugriff" (VZ) eingestellt sein.

#### **Funktion Schalten**

7

• Für die Zweiflächenbedienung müssen die Objekte der zusammengehörigen Tasten mit derselben Gruppenadresse belegt werden.

#### **Funktion Dimmen**

- Für die korrekte Funktion der Status-LED bei Statusanzeige muss der angeschlossene Dimmaktor seinen Status an das Schaltobjekt zurücksenden (Ü-Flag setzen).
- Für die korrekte Funktion der Einflächenbedienung (heller/dunkler (UM)) muss der angeschlossene Dimmaktor ebenfalls seinen Status an das Schaltobjekt zurücksenden.
- Bei der Einflächenbedienung wird nur das Schaltobjekt intern und extern nachgeführt. Das Dimmobjekt (Dimmrichtung) wird nur intern nachgeführt, so dass bei der Verwendung von Nebenstellen (2 oder mehr Dimmsensoren dimmen eine Lampe) die Dimmrichtung bei erneutem Tastendruck nicht immer umgeschaltet wird.
- Für die Zweiflächenbedienung müssen die Objekte der zusammengehörigen Tasten mit derselben Gruppenadresse belegt werden.

#### **Funktion Jalousie**

• Die Funktion Jalousie unterstützt nur die Zweiflächenbedienung. Dazu müssen jeweils die Step-Objekte und die Move-Objekte der zusammengehörigen Tasten mit derselben Gruppenadresse belegt werden.

#### **Funktion Wertgeber**

- Bei der Wertverstellung über einen langen Tastendruck werden die neu eingestellten Werte nur im RAM abgespeichert, d.h. dass diese Werte nach einem Spannungsausfall oder einem Bus-Reset durch die voreingestellten Werte, die über die ETS parametriert wurden, wieder ersetzt werden.
- Die Wertverstellung erfolgt immer in negativer Richtung. Nach Erreichen des Minimumwerts wird automatisch wieder beim Maximumwert fortgefahren.

# Sensor UP CD 500 / CD plus

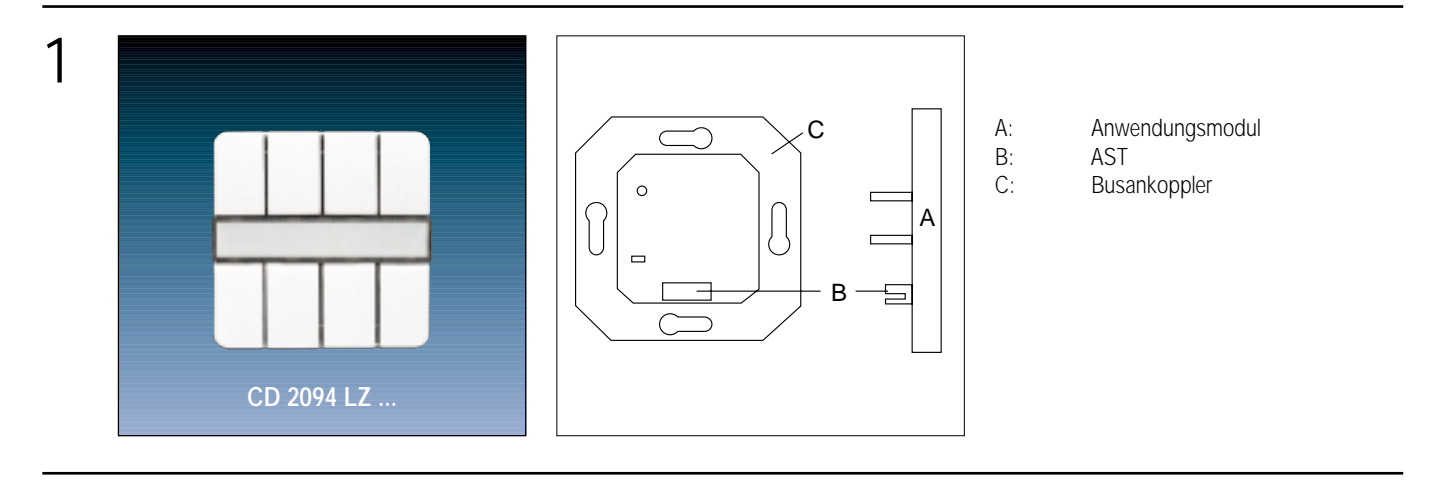

2

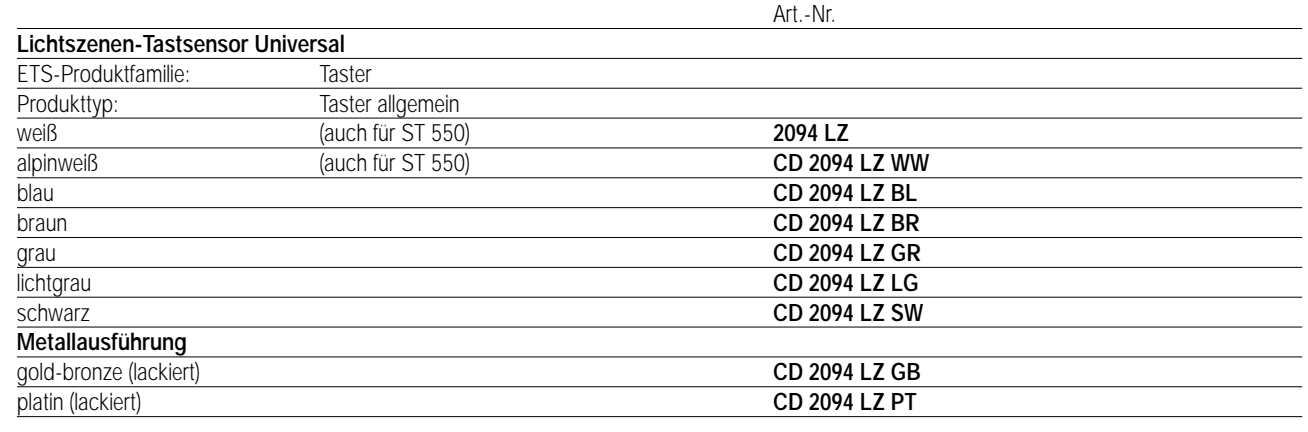

## 3

### **Funktionsbeschreibung:**

Der 8-fach Lichtszenen-Tastsensor wird auf einen Unterputz-Busankoppler (UP-BA) gesteckt.

Zur Erhöhung der Diebstahlsicherheit ist das Gerät mit einem Abziehschutz ausgestattet.

Er enthält zwei verschiedene Betriebsarten: 1. Lichtszenenmodus (mit und ohne Kaskadierung)

2. Schalt-/Dimm-Modus

Die Umschaltung zwischen den Betriebsmodi erfolgt über den "Drei-Tasten-Griff" wie in den folgenden Diagrammen beschrieben:

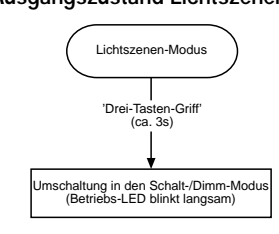

**Anmerkung: "Drei-Tasten-Griff": Taste 1, Taste 5 und Taste 8**

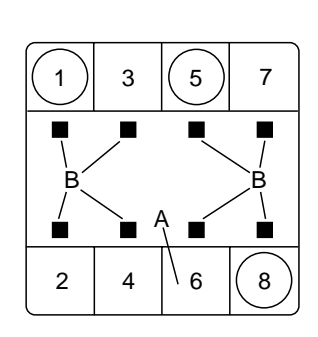

#### **Ausgangszustand Lichtszenen-Modus: Ausgangszustand Schalt-/Dimm-Modus:**

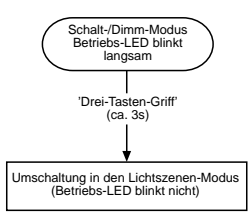

# Sensor UP LS 990 / LS plus Aluminium / Edelstahl

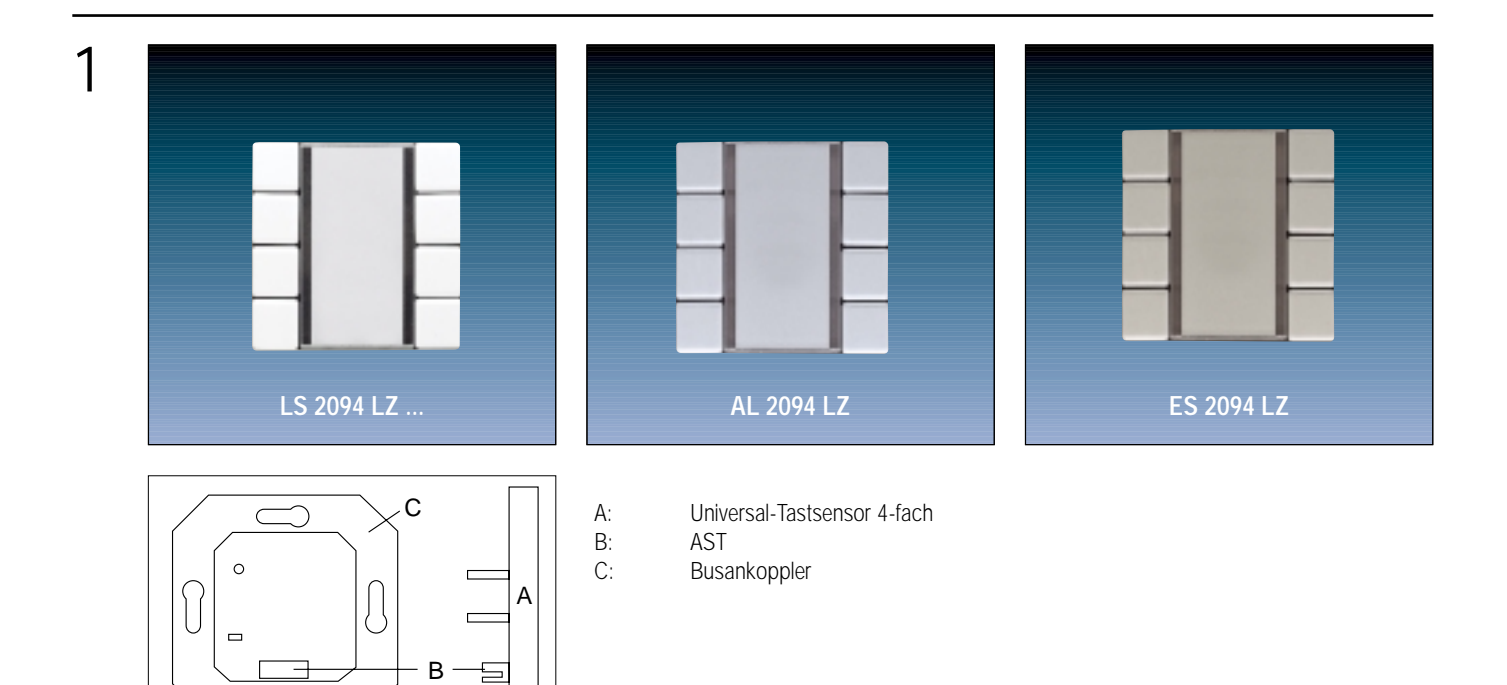

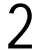

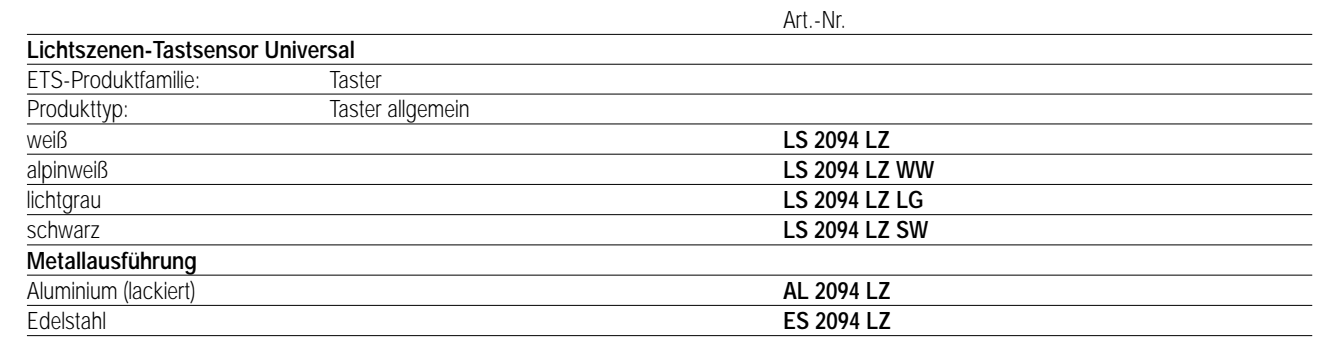

#### 3 **Funktionsbeschreibung:**

Der 8-fach Lichtszenen-Tastsensor wird auf einen Unterputz-Busankoppler (UP-BA) gesteckt. Zur Erhöhung der Diebstahlsicherheit ist das Gerät mit einem Abziehschutz ausgestattet. Er enthält zwei verschiedene Betriebsarten:

1. Lichtszenenmodus (mit und ohne Kaskadierung)

2. Schalt-/Dimm-Modus

Die Umschaltung zwischen den Betriebsmodi erfolgt über den "Drei-Tasten-Griff" wie in den folgenden Diagrammen beschrieben:

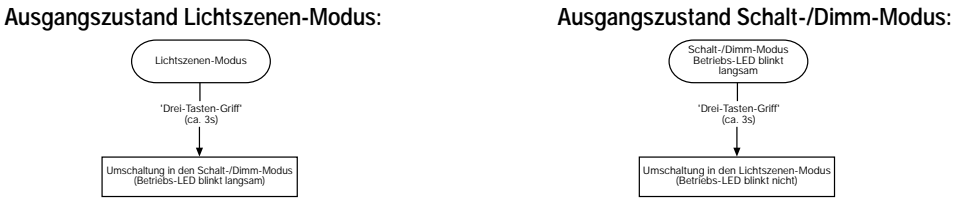

**Anmerkung: "Drei-Tasten-Griff": Taste 1, Taste 5 und Taste 8**

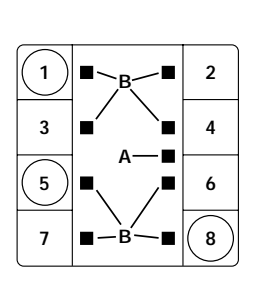

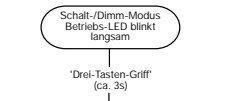

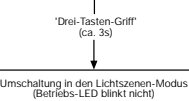

# Sensor UP A 500 / A plus

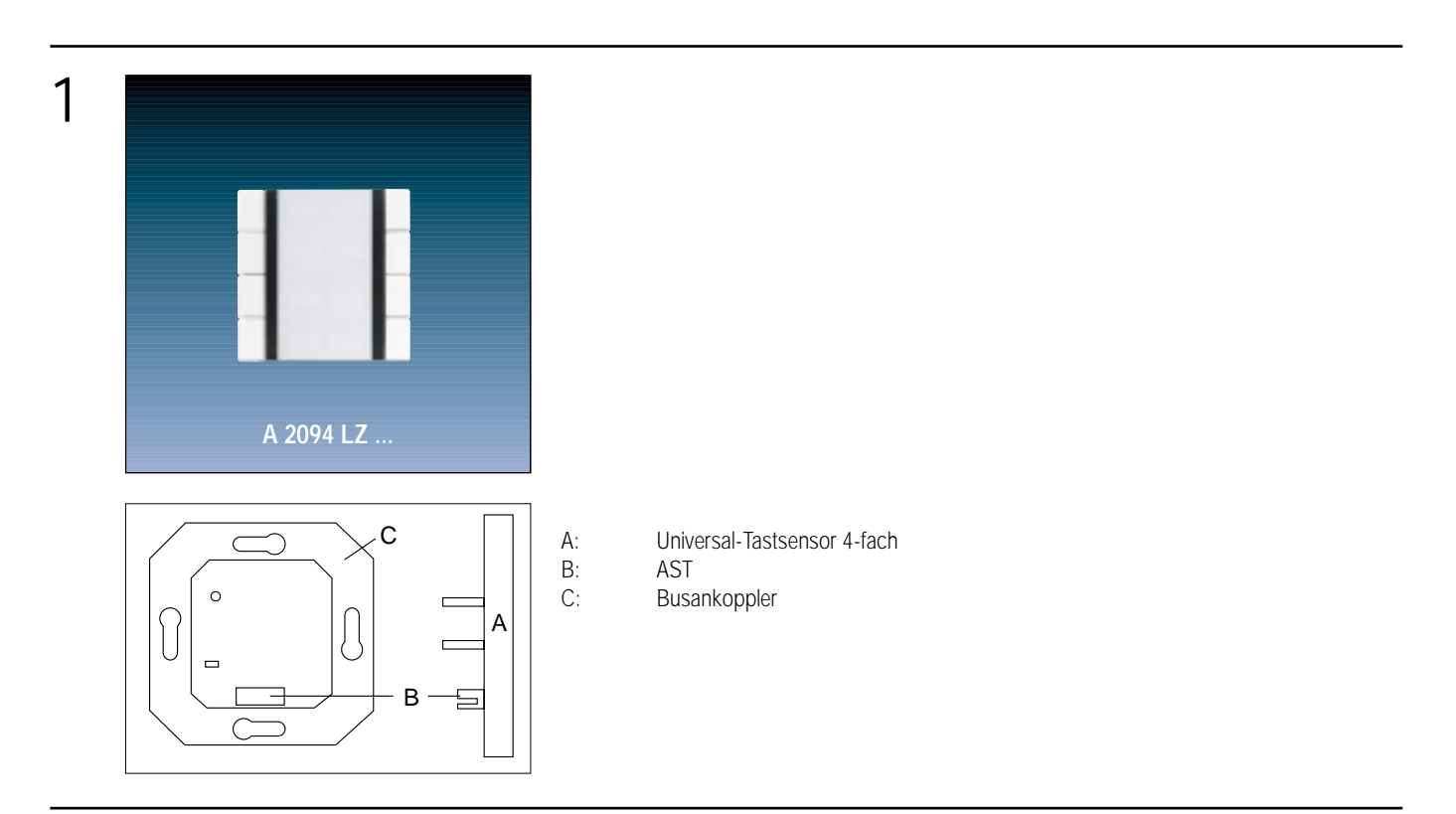

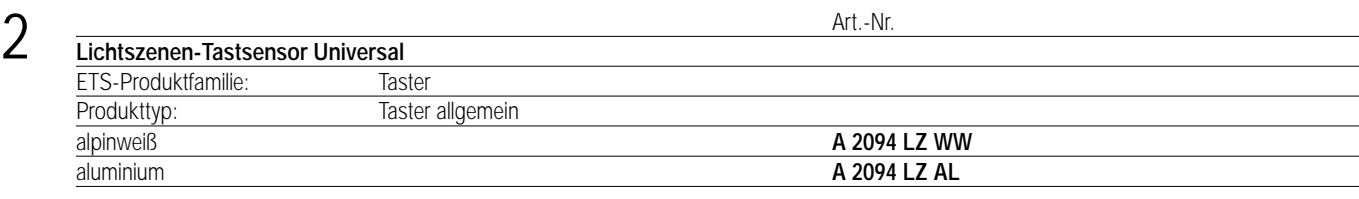

3 **Funktionsbeschreibung:** Der 8-fach Lichtszenen-Tastsensor wird auf einen Unterputz-Busankoppler (UP-BA) gesteckt. Zur Erhöhung der Diebstahlsicherheit ist das Gerät mit einem Abziehschutz ausgestattet. Er enthält zwei verschiedene Betriebsarten:

1. Lichtszenenmodus (mit und ohne Kaskadierung)

2. Schalt-/Dimm-Modus

Die Umschaltung zwischen den Betriebsmodi erfolgt über den "Drei-Tasten-Griff" wie in den folgenden Diagrammen beschrieben:

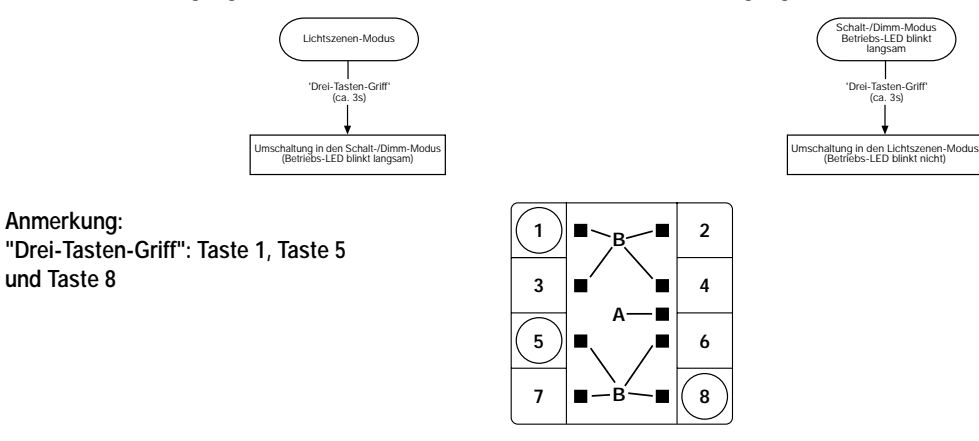

### **Ausgangszustand Lichtszenen-Modus: Ausgangszustand Schalt-/Dimm-Modus:**

### 4 **Technische Daten:**

### **Versorgung** *instabus* **EIB Spannung:** 24 V DC (+6 V / -4 V) über UP-BA<br> **Leistungsaufnahme:** typ. 150 mW Leistungsaufnahme: **Anschluss:** 2 x 5-polige Stiftleiste **Schutzart:** IP 20

**Isolationsspannung:** nach V VDE 0160 **Umgebungstemperatur:** –5 °C bis +45 °C **max. Gehäusetemperatur:**  $+45^{\circ}$  C **Einbaulage:** beliebig

ETS-Produktfamilie: Taster Produkttyp: Taster, allg.

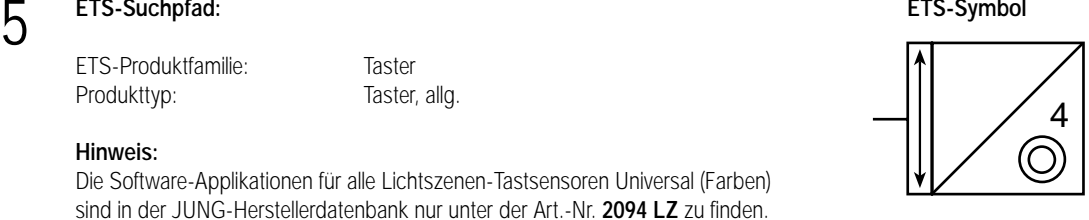

#### **Hinweis:**

Die Software-Applikationen für alle Lichtszenen-Tastsensoren Universal (Farben) sind in der JUNG-Herstellerdatenbank nur unter der Art.-Nr. **2094 LZ** zu finden.

Befestigungsart: **Befestigungsart:** Aufschnappen auf UP-BA

6 **Applikationen: Kurzbeschreibung: Name: Version:** Lichtszene/Dimmen Lichtszene/Dimmen 105401 0.1

#### **Funktionsbeschreibung:**

#### **Lichtszenenmodus (ohne Kaskadierung):**

Mit ihm lassen sich bis zu acht Lichtszenen speichern und wieder abrufen. In jeder Lichtszene können maximal acht Objektwerte abgespeichert werden. Wahlweise werden über diese Objekte je nach geladener Software Schaltaktoren (1 Bit) oder Dimmaktoren (1 Byte) angesteuert (Objekt 0 – 7).

Im Lichtszenenmodus ohne Kaskadierung wird durch einen kurzen Tastendruck (< 1 s) oder durch Abruf über eine Nebenstelle eine Lichtszene ausgegeben.

Bei parametrierter Speicherfunktion (für Vorortbedienung) kann durch einen langen Tastendruck (> 5 s) eine zuvor eingestellte Lichtszene gespeichert werden. Die Status-LED der betätigten Taste leuchtet für die Dauer des Speichervorgangs.

Beim Speichervorgang werden die Dimm- bzw. Schaltobjektwerte von den Dimm- bzw. Schaltaktoren gelesen.

Beim Abrufen einer Lichtszene werden die Dimm- bzw. Schaltobjektwerte zu den Dimm- bzw. Schaltaktoren gesendet.

Lichtszenen können ebenfalls über ein dafür vorgesehenes Objekt von einer Nebenstelle (ein anderer Sensor mit entsprechender Software) abgerufen werden.

Damit der Lichtszenentastsensor beim Abspeichern der Lichtszene den Helligkeitswert des Dimmaktors bzw. Schaltzustand des Schaltaktors auslesen kann, muss bei einem Gerät pro Gruppe im Schaltaktor das L-Flag des Schaltobjektes und im Dimmaktor des L-Flag das Wertobjektes gesetzt werden.

#### **Lichtszenenmodus (mit Kaskadierung):**

Der Kaskadenbetrieb erlaubt die Kombination (Kaskadierung) mehrerer Lichtszenentastsensoren. Diese Betriebsart funktioniert im Master-Slave-Verfahren, d.h. ein Master-Gerät kann mit mehreren Slave-Geräten kaskadiert werden. Ob ein Gerät als Master arbeiten soll, ist parametrierbar. Bei der Kaskadierung müssen die Geräte über die Kaskaden-Ein- u. Ausgänge im Ring verbunden werden. Für den fehlerfreien Betrieb der kaskadierten Geräte sind zusätzlich noch alle Sperrobjekte miteinander über dieselbe Gruppenadresse zu verbinden. Das Bild zeigt die Kaskadierung von drei Lichtszenentastsensoren.

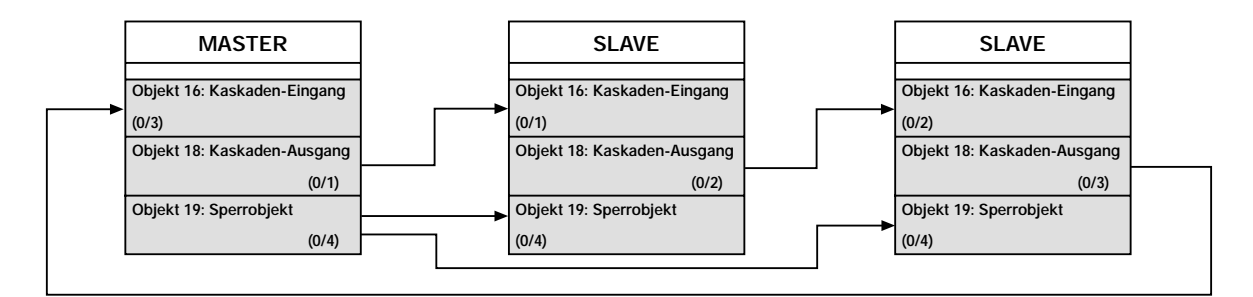

#### Kaskadierung von drei Lichtszenentastsensoren

## 6 **Applikationen:**

#### **1. Kaskadenbetrieb**

Im Kaskadenbetrieb sendet der Master bei Betätigung einer Taste bzw. der Nebenstelle (siehe Parametrierung) zuerst über das Sperrobjekt ein Sperrtelegramm an alle Slaves. Hierdurch wird die Vorort- und Nebenstellenbedienung der Slaves gesperrt und laufende Ausgaben unterbrochen. Anschließend gibt der Master seine Lichtszene aus und sendet über den Kaskadenausgang danach die Lichtszenennummer zum nächsten Slave. Dieser gibt nun ebenfalls seine Lichtszene der empfangenen Lichtszenennummer aus und reicht die Lichtszenennummer anschließend weiter zum nächsten Slave.

Der letzte Slave der Kette sendet zum Schluss die Lichtszenennummer zurück an den Master. Der Master sendet nach Empfang der Lichtszenennummer ein Freigabetelegramm über das Sperrobjekt an alle Slaves, wodurch diese ihre Vorort- und Nebenstellenbedienung wieder freischalten. Die Speicherung im Kaskadenbetrieb funktioniert entsprechend.

#### **2. Endlosbetrieb**

Der Endlosbetrieb funktioniert im allgemeinen wie der Kaskadenbetrieb mit dem Unterschied, daß der Master nach Empfang der Lichtszenennummer vom letzten Slave zunächst kein Freigabetelegramm sendet, sondern wiederum seine lokale Lichtszene ausgibt und anschließend die Lichtszenennummer wieder zum nächsten Slave sendet.

Dieser Vorgang wiederholt sich, bis am Master nochmals eine Taste oder die Nebenstelle bedient wird (Bedienelement muss auf Endlosbetrieb parametriert sein!). Empfängt der Master danach wieder die Lichtszenennummer vom letzten Slave, beendet er die Ausgabe wie im Kaskadenbetrieb.

Achtung: Soll der Endlosbetrieb über einen Tastendruck am Master beendet werden, so ist eine beliebige Taste kurz zu betätigen. Bei länger gedrückter Taste wird der Tastendruck nach Beendigung des Endlosbetriebes als neuer Tastendruck gewertet und kann somit einen erneuten Abruf- bzw. Speichervorgang starten.

Der Master kann im Endlosbetrieb so parametriert werden, dass er nach jedem Durchlauf die Lichtszenennummer hochzählt. Hierdurch lassen sich mit wenigen Lichtszenentastsensoren, falls alle dieselben Gruppen bedienen, spezielle Lichteffekte (z.B. Lauflichter) erzeugen. Der Speichervorgang wird im Kaskadenbetrieb und nicht im Endlosbetrieb durchgeführt.

Bei Bedienung der Slaves werden nur die lokalen Lichtszenen abgerufen bzw. gespeichert.

#### **3. Schalt-/Dimm-Modus**

Durch Drücken des "Drei-Tasten-Griffs" für ca. 3 s gelangt man aus dem Lichtszenen-Modus in den Schalt-/Dimm-Modus. Dieser Betriebsmodus wird durch ein langsames Blinken der Betriebs-LED angezeigt. In diesem Modus befindet sich auf der Bedienoberfläche (Taste) ein 8-fach Schalt- /Dimmsensor mit Einflächenbedienung.

Ist die Umschaltung in den Lichtszenen-Modus nicht auf "Manuelle Umschaltung" parametriert, so wechselt das Gerät automatisch nach Ablauf der parametrierten Zeit nach der letzten Tastenbetätigung in den Lichtszenen-Modus.

Bei manueller Umschaltung muß nochmals der "Drei-Tasten-Griff" für ca. 3 s gedrückt werden, um wieder in den Lichtszenen-Modus umzuschalten (statische Anzeige der Betriebs-LED).

Der Schalt-/Dimm-Modus dient zur Einstellung der lokalen Lichtszene.

Dies geschieht bei einem angeschlossenen Schaltaktor (Schalten Ein/Aus) über die Objekte 0 – 7 (1 Bit) und bei einem angeschlossenen Dimmaktor für einen kurzen Tastendruck (Schalten Ein/Aus) über die Objekte 0 – 7 (1 Byte: Ein = 255 und Aus = 0) und für einen langen Tastendruck (Dimmen Heller/Dunkler) über die Objekte 8 – 15 (4 Bit).

Während sich das Gerät im Schalt-/Dimm-Modus befindet, werden keine Lichtszenen ausgegeben, die über den Kaskaden- bzw. Nebenstellen-Eingang abgerufen werden.

Abruftelegramme über den Kaskaden-Eingang werden nur über den Kaskaden-Ausgang weitergesendet. Entsprechendes gilt für Speichertelegramme.

#### **Anmerkungen:**

Befindet sich das Gerät im Endlosbetrieb bei schneller Lichtszenenfolge, ist der "Drei-Tasten-Griff" nicht anwendbar. Hierzu muss der Endlosbetrieb zunächst wie oben beschrieben beendet werden.

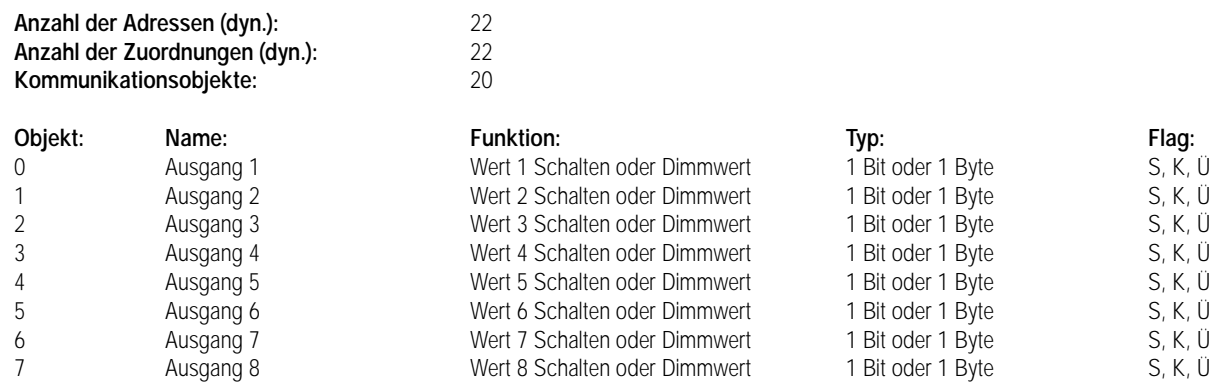

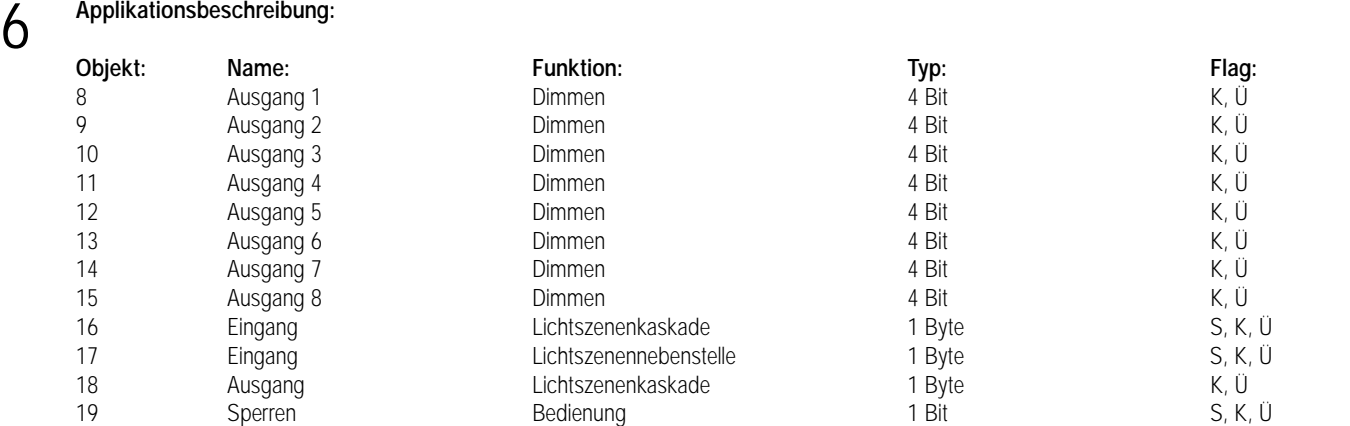

## 7

**Parameter:**

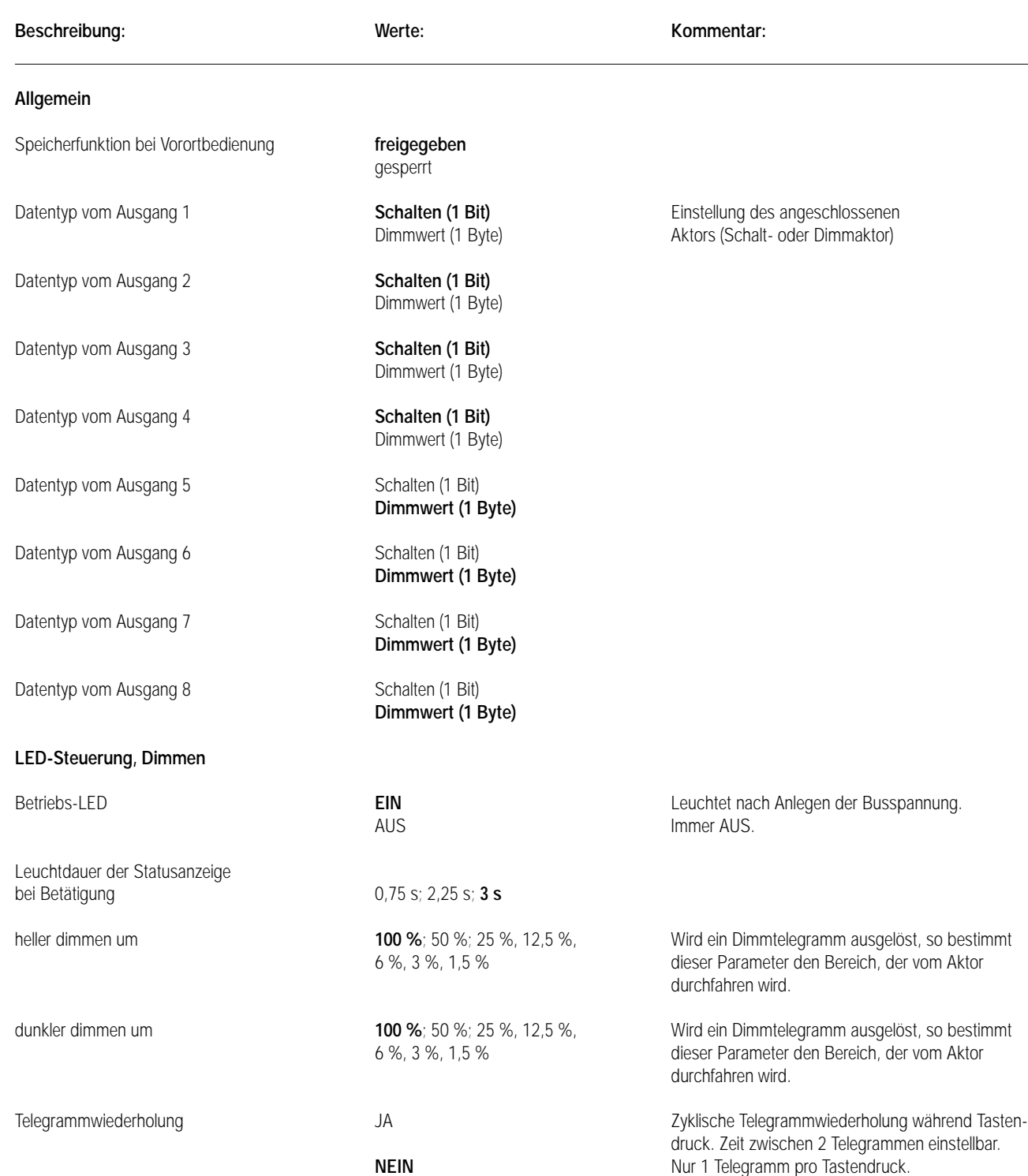

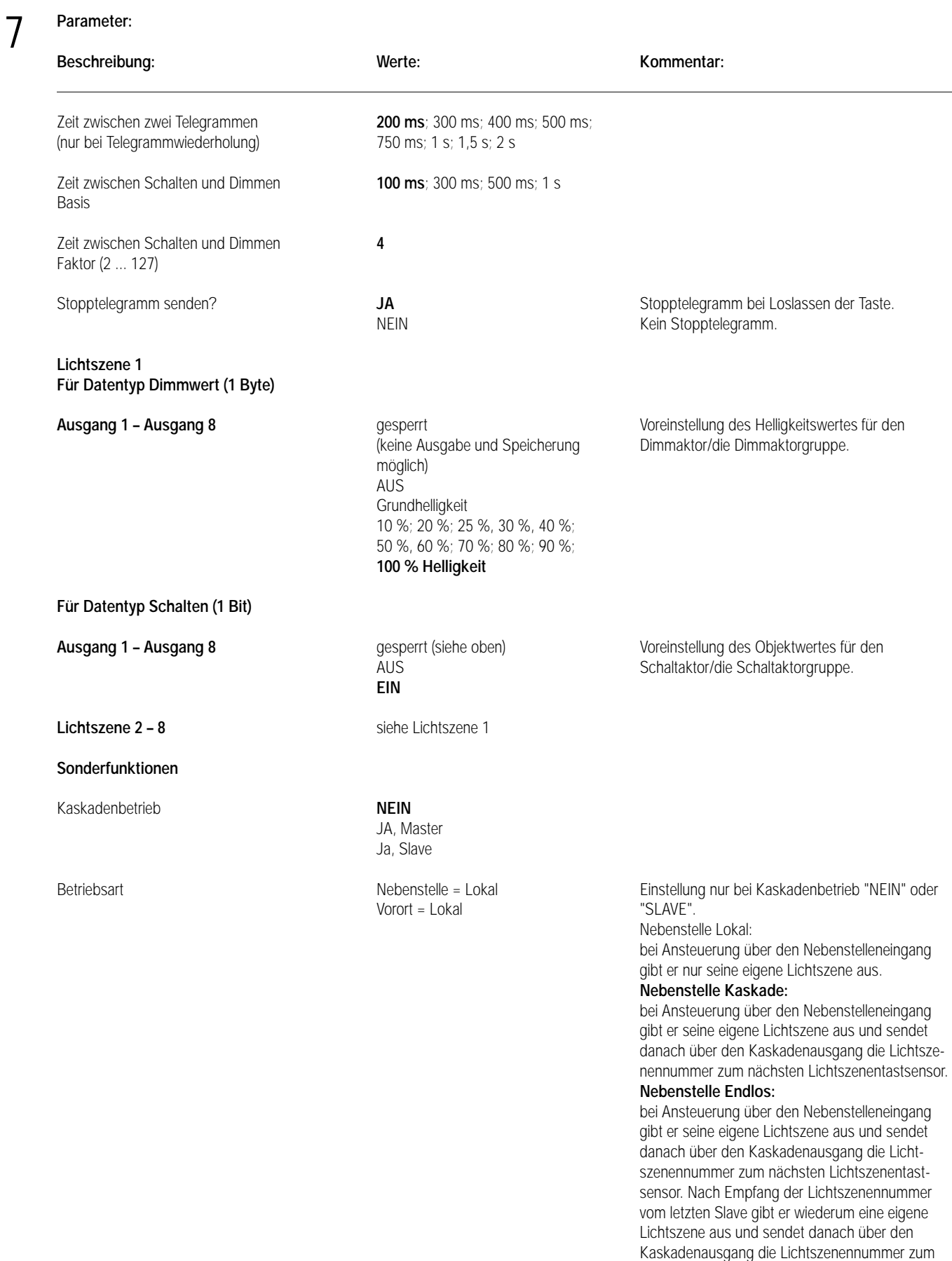

#### nächsten Lichtszenentastsensor. **Vorort Lokal:**

bei Abruf über eine Taste gibt er nur seine eigene Lichtszene aus.

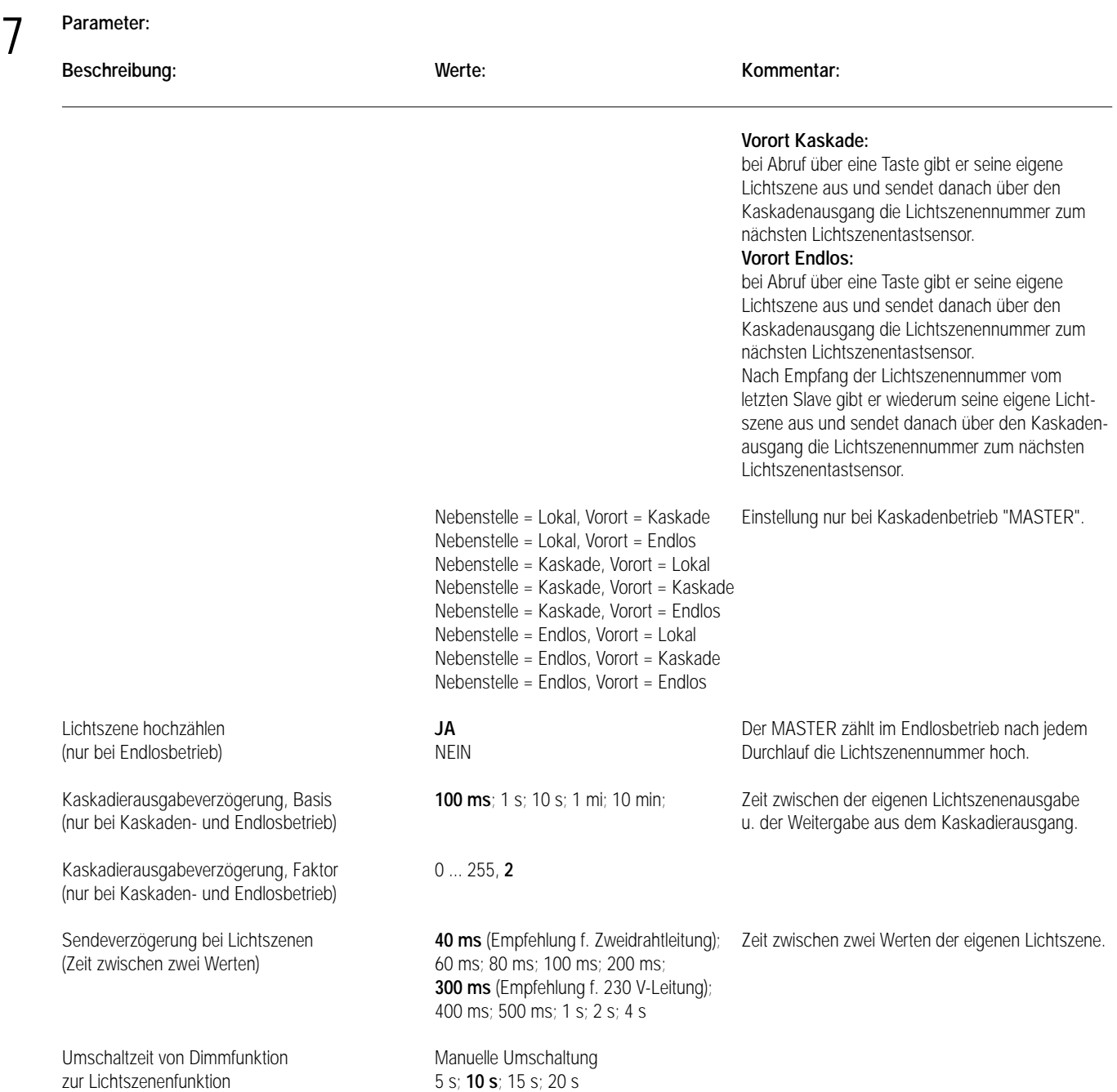

# Sensor UP – Standard – CD 500 / CD plus LS 990 / LS plus A 500 / A plus Aluminium / Edelstahl

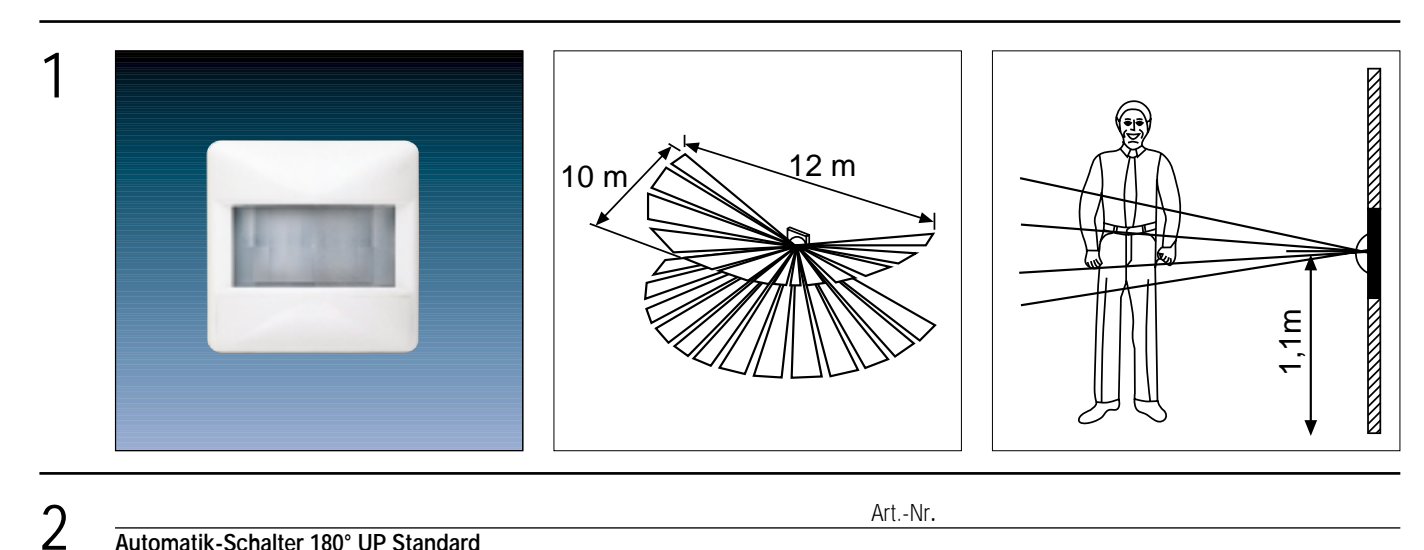

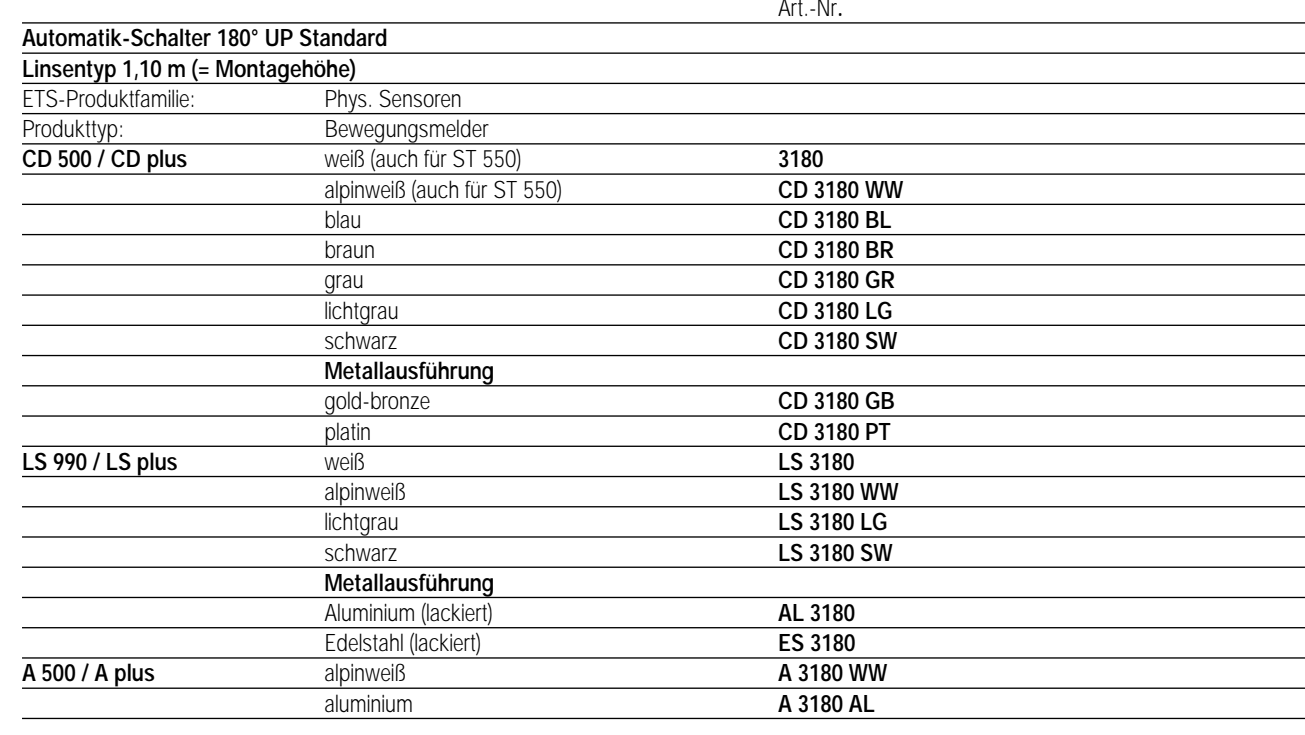

#### **Funktionsbeschreibung:**

3

Der instabus Automatik-Schalter 180° UP Standard im Einzelbetrieb erfasst Bewegungsvorgänge in seinem Umgebungsbereich, worauf Schalttelegramme über den instabus EIB übertragen werden.

Er besitzt ein Erfassungsfeld mit einem Öffnungswinkel von 180° in 2 Ebenen.

Mehrere Automatik-Schalter können auch zusammen Bewegungsvorgänge erfassen, um das Erfassungsfeld zu erweitern. Dazu arbeitet ein Automatik-Schalter als Hauptstelle, welche die Telegramme (z.B. zu Aktoren) sendet, und der/die übrige(n) Automatik-Schalter arbeiten als Nebenstelle(n).

Die optimale Erfassungsreichweite wird erreicht, wenn der Automatik-Schalter seitlich zur Gehrichtung montiert wird.

Bei der Montage des Automatik-Schalters 180° sollte berücksichtigt werden, dass sich keine Störquellen im Erfassungsfeld (z.B. Lampen oder Heizungen) befinden bzw. eine Aufsteckblende zur Einschränkung des Erfassungsbereichs verwendet wird. Dieser kann um genau die Hälfte (90 °) eingeschränkt werden.

Die Angaben zur Größe des Erfassungsfeldes (10 x 12 m) beziehen sich auf eine Montagehöhe von 1,1 m. Bei anderen Montagehöhen variiert die Nennreichweite.

#### **ACHTUNG: Nicht für Alarmanlagen geeignet!**

**Nach Busspannungswiederkehr oder nach dem Laden der Software in den Busankoppler des Automatik-Schalters ist er für 80 s "immunisiert". Während dieser Zeit können keine Bewegungen detektiert werden.**

# Sensor UP – Standard – CD 500 / CD plus LS 990 / LS plus A 500 / A plus Aluminium / Edelstahl

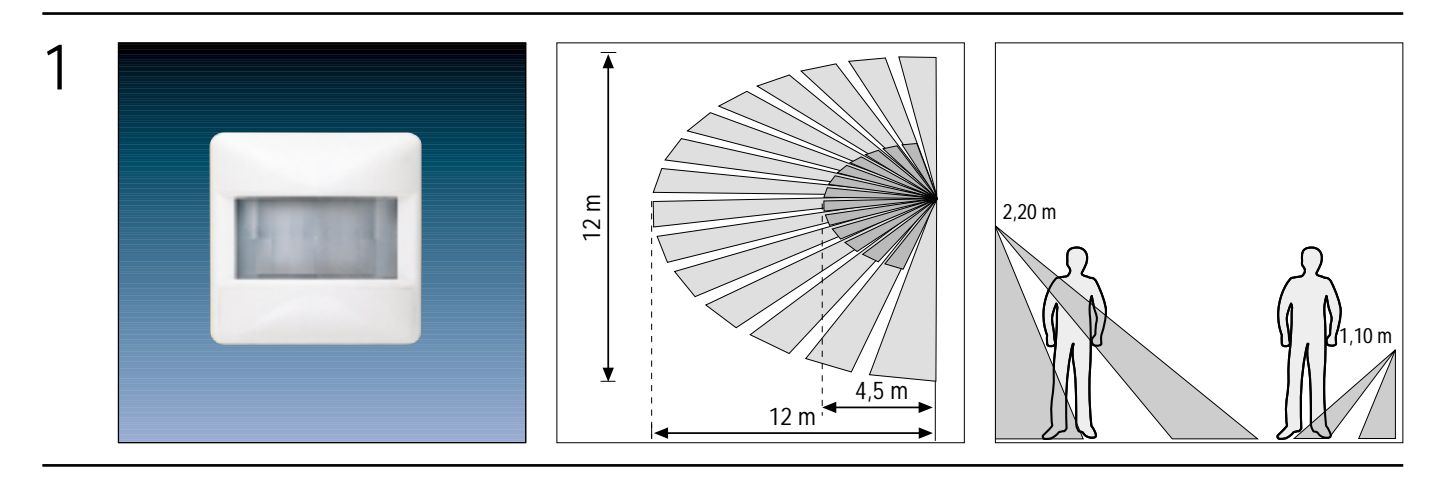

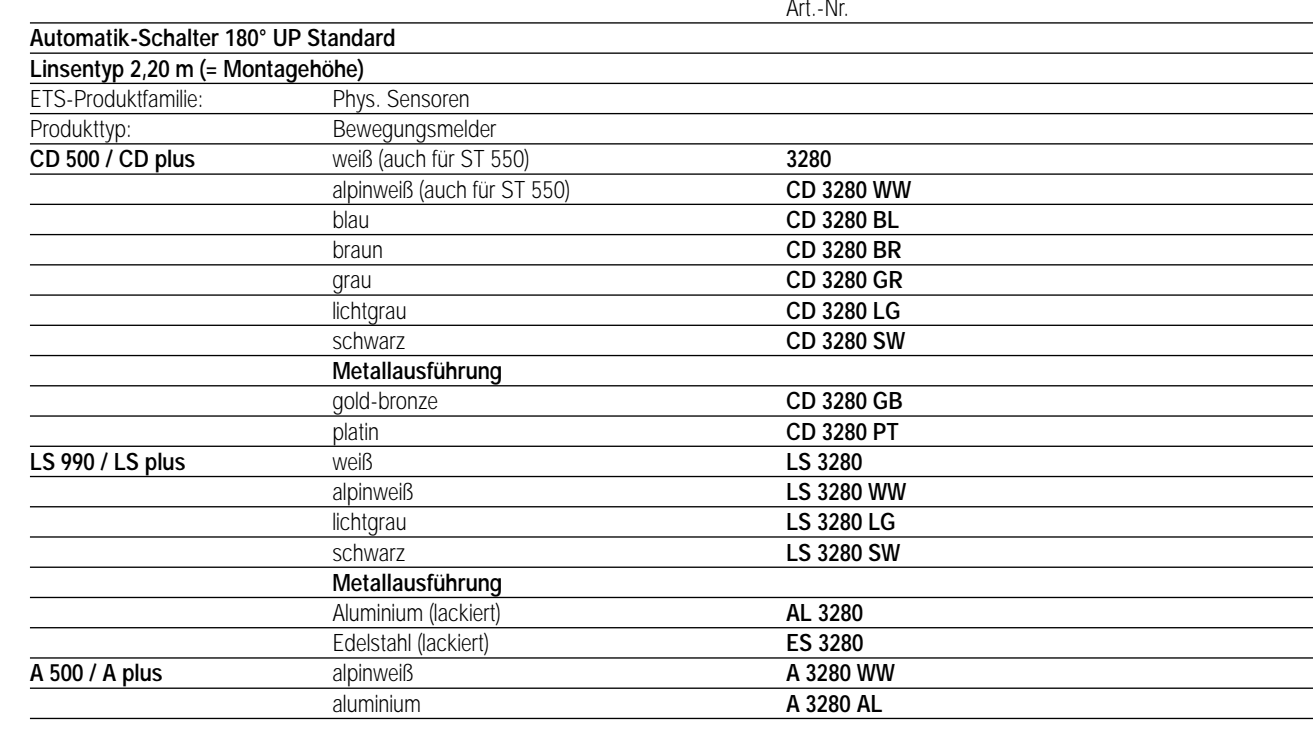

#### **Funktionsbeschreibung:**

Der instabus Automatik-Schalter 180° UP Standard im Einzelbetrieb erfasst Bewegungsvorgänge in seinem Umgebungsbereich, worauf Schalttelegramme über den instabus EIB übertragen werden.

Er besitzt ein Erfassungsfeld mit einem Öffnungswinkel von 180° in 2 Ebenen.

Mehrere Automatik-Schalter können auch zusammen Bewegungsvorgänge erfassen, um das Erfassungsfeld zu erweitern. Dazu arbeitet ein Automatik-Schalter als Hauptstelle, welche die Telegramme (z.B. zu Aktoren) sendet, und der/die übrige(n) Automatik-Schalter arbeiten als Nebenstelle(n).

Die optimale Erfassungsreichweite wird erreicht, wenn der Automatik-Schalter seitlich zur Gehrichtung montiert wird.

Bei der Montage des Automatik-Schalters 180° sollte berücksichtigt werden, dass sich keine Störquellen im Erfassungsfeld (z.B. Lampen oder Heizungen) befinden bzw. eine Aufsteckblende zur Einschränkung des Erfassungsbereichs verwendet wird. Dieser kann um genau die Hälfte (90 °) eingeschränkt werden.

Die Angaben zur Größe des Erfassungsfeldes (12 x 12 m) beziehen sich auf eine Montagehöhe von 2,20 m. Bei anderen Montagehöhen variiert die Nennreichweite.

#### **ACHTUNG: Nicht für Alarmanlagen geeignet!**

**Nach Busspannungswiederkehr oder nach dem Laden der Software in den Busankoppler des Automatik-Schalters ist er für 80 s "immunisiert". Während dieser Zeit können keine Bewegungen detektiert werden.**

3

2

#### 4 **Technische Daten:**

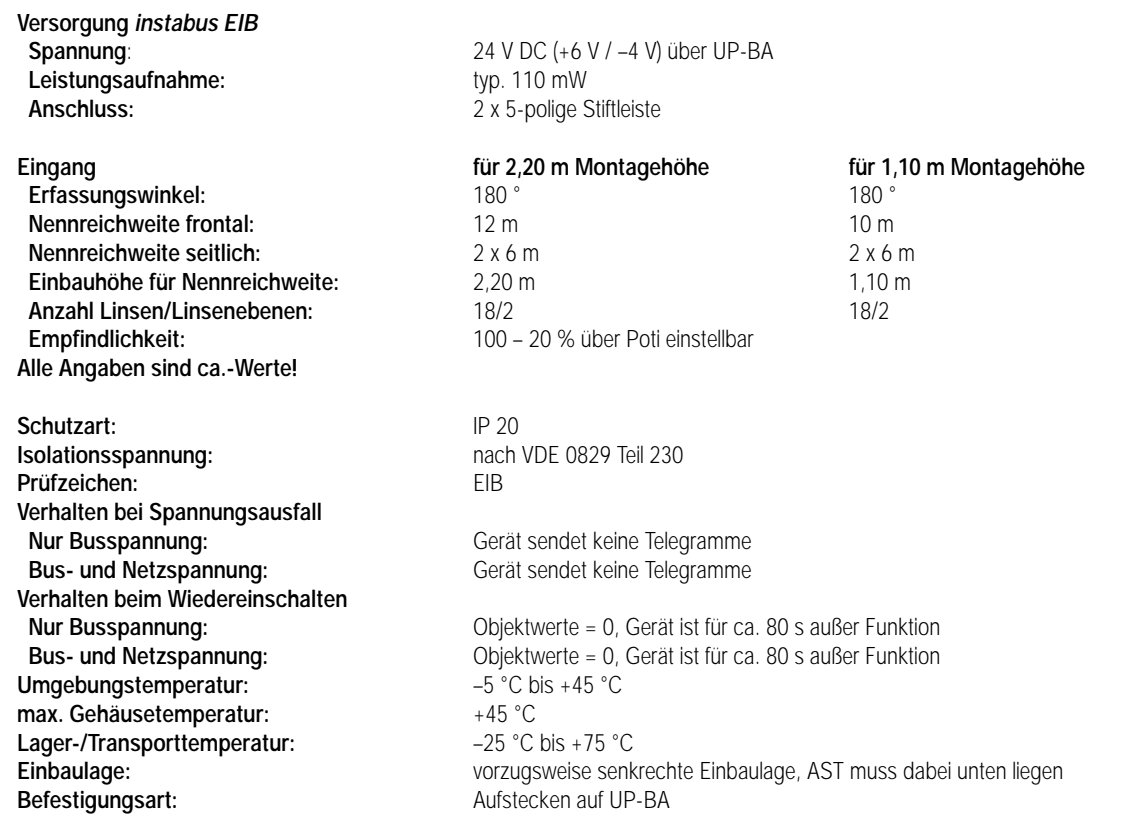

# 5 **ETS-Suchpfad: ETS-Symbol**

Produktfamilie: Phys. Sensoren Produkttyp: Bewegungsmelder

#### **Hinweis:**

Die Software-Applikationen für alle Automatik-Schalter 180° Standard (Farben) sind in der JUNG-Herstellerdatenbank unter der Artikelnummer **3180** oder **3280** zu finden.

Automatik-Schalter 180° UP im Einzelbetrieb PIR Einzelgerät A00101 0.1<br>Automatik-Schalter 180° UP als Hauptstelle PIR Hauptstelle A00201 0.1 Automatik-Schalter 180° UP als Hauptstelle PIR Hauptstelle A00201 0.1 Automatik-Schalter 180° UP als Nebenstelle PIR Nebenstelle A00301 0.1

6 **Applikationen: Kurzbeschreibung: Name: Version:**

1 lx, PIR

#### **Applikationsbeschreibung: Automatik-Schalter 180° UP im Einzelbetrieb, PIR Einzelgerät A00101, Version 0.1**

### **Funktionsbeschreibung mit werkseitig eingestellten Parametern:**

Nach Erkennen einer Bewegung wird ein EIN-Telegramm gesendet. Wird keine Bewegung mehr im Erfassungsfeld erkannt, sendet der Automatik-Schalter nach einer Standardverzögerung von 10 s ein AUS-Telegramm.

Um Störungen nach Auslösen des AUS-Telegrammes am Ende einer Bewegung zu vermeiden (z.B. durch Falscherkennen einer Bewegung bei Abkühlung einer ausgeschalteten Lampe), ist der Automatik-Schalter für ca. 3 Sekunden verriegelt. Im verriegelten Zustand erkennt er keine Bewegungen.

Der Automatik-Schalter wertet bei ausgeschalteter Beleuchtung nur Bewegungssignale aus, die unterhalb des Dämmerungswertes 15 Lux liegen. Bei eingeschalteter Beleuchtung wird das Bewegungssignal dagegen immer ausgewertet.

Parametrierbar sind insgesamt 13 Dämmerungsstufen, wobei die Stufen 2 – 12 einen Helligkeitsbereich von ca. 1 bis 1000 Lux abdecken. Die Dämmerungsstufe 1 unterbindet generell die Telegrammauslösung. Die Dämmerungsstufe 13 schaltet die Beleuchtung helligkeitsunabhängig.

## 6 **Applikationsbeschreibung:**

Ferner kann eine zusätzliche Sendeverzögerungszeit eingestellt werden, um die die Standardverzögerung von 10 s verlängert wird (Gesamtverzögerung = Standardverzögerung + zusätzliche Verzögerung).

Bei Erkennen einer neuen Bewegung während der zusätzlichen Sendeverzögerung sendet der Automatik-Schalter ein weiteres Schalttelegramm zu Beginn der neuen Bewegung und die gesamte Verzögerung startet von neuem.

Weiterhin parametrierbar ist das zyklische Senden der Schalttelegramme während einer erkannten Bewegung bis zum Ablauf der Bewegungserfassung.

Über ein gesondertes Objekt ist es möglich, den Automatikbetrieb zu sperren, wobei am Beginn und Ende des Sperrbetriebs noch jeweils ein parametrierbares Schalttelegramm vom Automatik-Schalter gesendet werden kann. Wird am Ende des Sperrbetriebs ein Schalttelegramm ausgelöst, läuft anschließend wieder die parametrierte Verriegelungszeit ab. Anschließend wird wieder der Grundzustand des Automatik-Schalters eingestellt, so dass umgehend eine neue Bewegung detektiert werden kann.

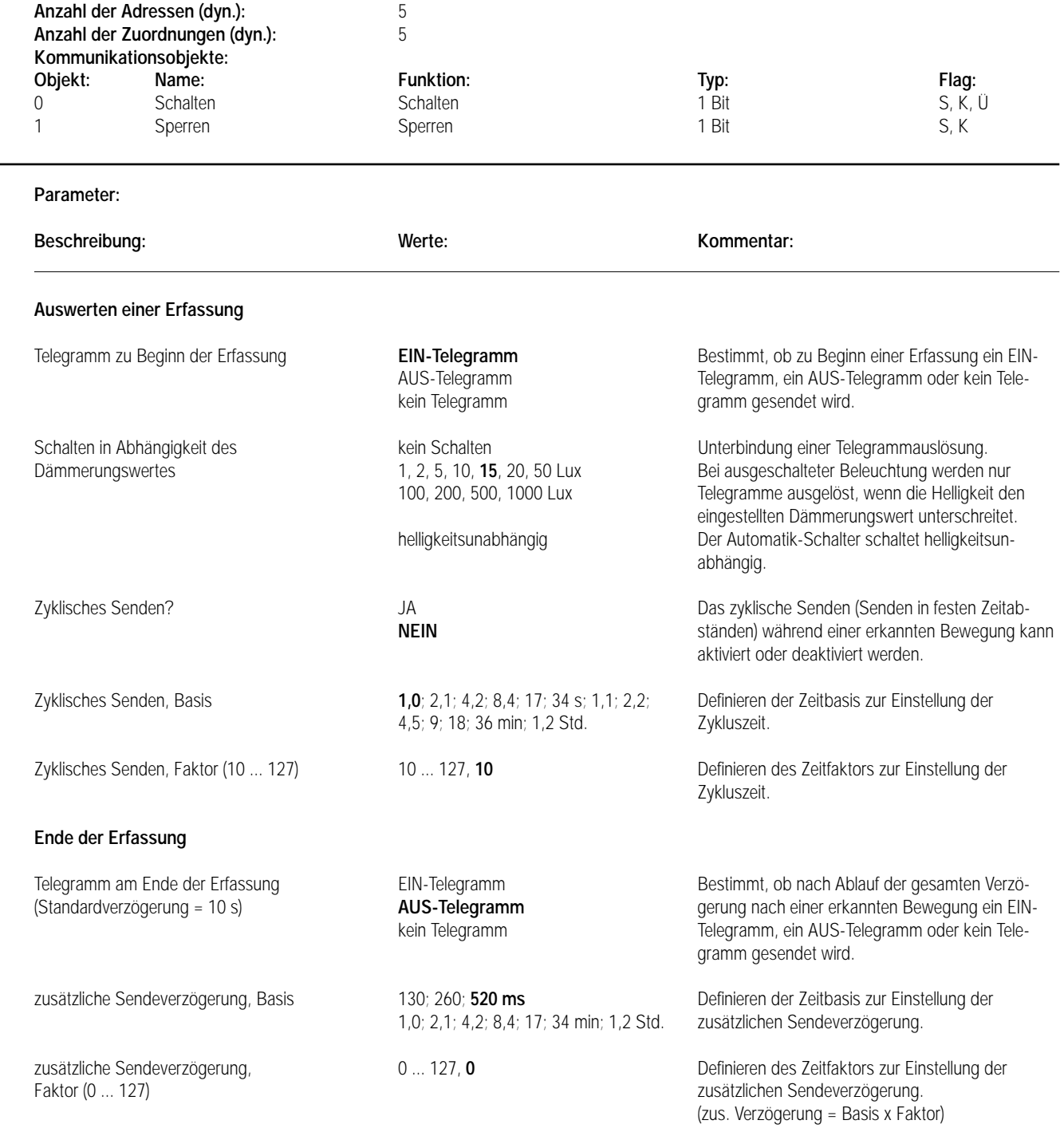

7 **Parameter:**

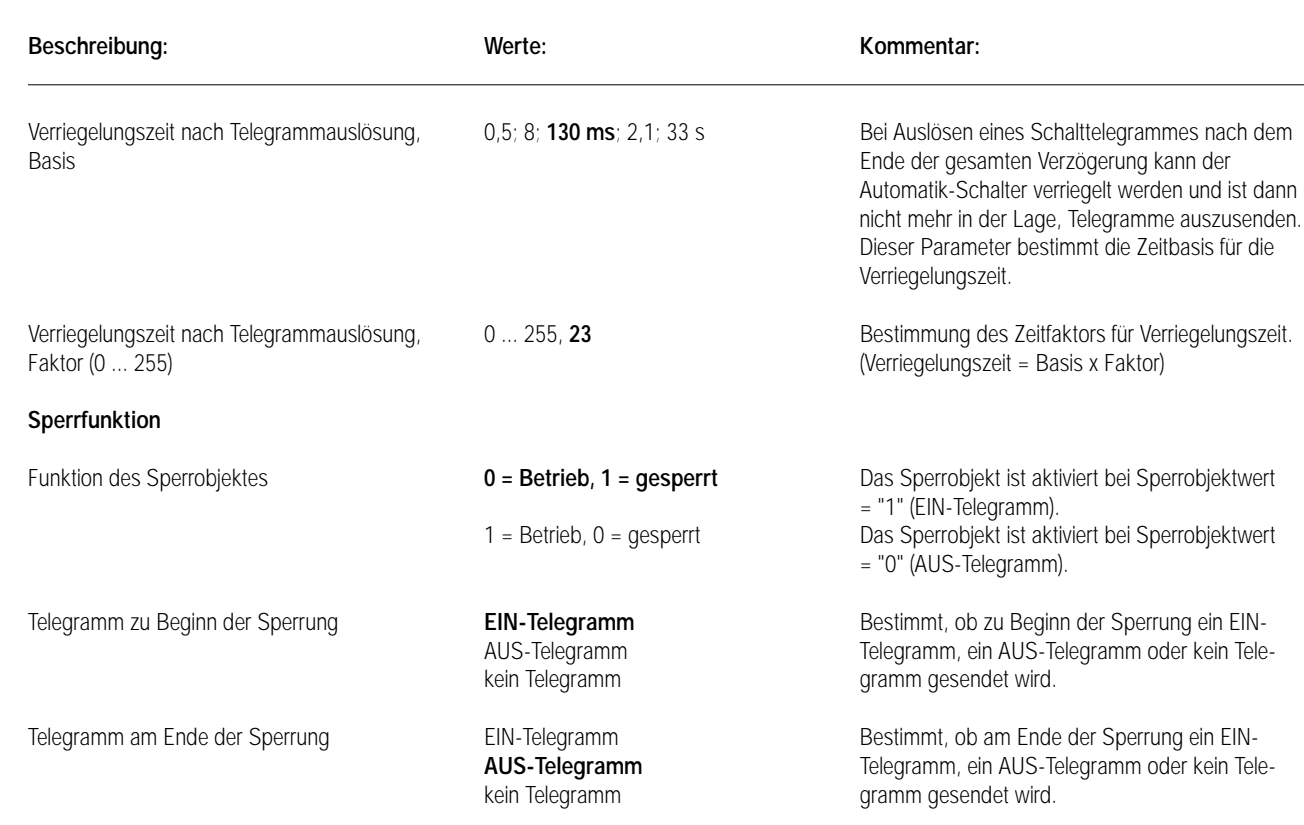

### 6 **Applikationsbeschreibung: Automatik-Schalter 180° UP als Hauptstelle, PIR Hauptstelle A00201, Version 0.1**

#### **Funktionsbeschreibung mit werkseitig eingestellten Parametern:**

7 **Parameter:**

#### **Allgemeines zum Automatik-Schalter-Haupt-/Nebenstellenbetrieb:**

Beliebig viele Nebenstellen arbeiten mit einer Hauptstelle, die die Schalttelegramme aussendet, zusammen. Die Automatik-Schalter-Haupt- und Nebenstellenapplikationen haben im Vergleich zum Automatik-Schalter-Einzelgerät ein zusätzliches Objekt "Bewegung". Über dieses Objekt verständigen sich die Nebenstelle(n) mit der Hauptstelle.

Nach Erkennen einer Bewegung sendet eine Nebenstelle ein Bewegungstelegramm. Danach sendet die Nebenstelle während der Bewegungserkennung zyklisch (Zykluszeit = 9 s) Bewegungs-Telegramme zur Hauptstelle. Das Ende der Bewegungserfassung stoppt das Aussenden der Bewegungsmeldungen. Die Hauptstelle überprüft wiederum zyklisch (Zykluszeit = 10 s), ob bei ihr Bewegungsmeldungen eintreffen und wertet diese entsprechend aus.

Jede Nebenstelle empfängt die Schalttelegramme der Hauptstelle über ein spezielles Objekt "Schalten". Die empfangenen Schalttelegramme geben den Nebenstellen über den Beleuchtungszustand Aufschluss.

Ferner sendet die Hauptstelle nach Erkennen einer Bewegung, falls bisher keine Bewegung von der Haupt- oder einer Nebenstelle detektiert worden ist, ein Bewegungstelegramm an die Nebenstellen.

Durch Auswertung dieser Schalt- und Bewegungstelegramme erkennen die Nebenstellen, ob die Schalttelegramme am Anfang oder am Ende einer erkannten Bewegung gesendet wurden. Damit wissen die Nebenstellen, ob eine parametrierte Verriegelungszeit ablaufen muss oder nicht.

Automatik-Schalter können verriegelt werden, um ungewolltes Einschalten der Leuchte nach Abkühlen einer ausgeschalteten, im Erfassungsfeld eines Automatik-Schalters befindlichen Leuchte zu vermeiden. Im verriegelten Zustand kann der Automatik-Schalter keine Telegramme aussenden.

Eine in der Hauptstelle festgelegte Verriegelungszeit ist auch für alle Nebenstellen maßgebend in der Form, dass eine Bewegungsmeldung von einer Nebenstelle erst nach Ablauf der Verriegelungszeit in der Hauptstelle zur Auslöung eines Schalttelegrammes führen kann. Deshalb soll eine Verriegelungszeit größer 0 sec. in der Hauptstelle nur eingestellt werden, wenn sie für alle Automatik-Schalter im Parallelbetrieb erforderlich ist.

Empfehlung: Ist die Einstellung von Verriegelungszeiten nur in einzelnen Automatik-Schaltern erforderlich, dann sollten diese immer in Nebenstellen parametriert werden, damit die von anderen Nebenstellen (mit parametrierter Verriegelungszeit = 0 sec. ) an die Hauptstelle gesendeten Bewegungsmeldungen verzögerungsfrei zur Auslöung eines Schalttelegrammes führen können.

**Bei der Projektierung ist darauf zu achten, dass bei allen Automatik-Schaltern die Objekte "Schalten" untereinander und die Objekte "Bewegung" untereinander über gleiche Gruppenadressen verknüpft sind.**

## 6 **Applikationsbeschreibung:**

#### **Zur Inbetriebnahme:**

Nach Busspannungswiederkehr oder nach dem Laden der Software in den Busankoppler des Automatik-Schalters ist er für 80 s "immunisiert". Während dieser Zeit können keine Bewegungen detektiert werden.

Da die Inbetriebnahme mehrerer Automatik-Schalter nicht parallel sondern nacheinander erfolgt, sind auch die Immunitätszeiten der Automatik-Schalter zu unterschiedlichen Zeiten abgelaufen. Um möglichen, daraus resultierenden Fehlfunktionen vorzubeugen, sollte ein einheitlicher Grundzustand bei allen projektierten Automatik-Schaltern geschaffen werden, indem nach Abschluss der Inbetriebnahme bei allen Automatik-Schaltern ein "Busreset" durchgeführt wird. Somit wird bei allen Automatik-Schaltern nochmal die Immunitätszeit ablaufen, nach der die Automatik-Schalter gleichzeitig betriebsbereit sein werden.

Erkennt die Automatik-Schalter-Hauptstelle in seinem Erfassungsbereich eine Bewegung oder erkennt eine Nebenstelle eine Bewegung, dann sendet die Hauptstelle ein EIN-Telegramm. Wird keine Bewegung mehr im Erfassungsbereich aller Automatik-Schalter erkannt, sendet der Automatik-Schalter nach einer Verzögerungszeit von 10 sec. ein AUS-Telegramm. Bei Erkennen einer Bewegung von einem der Automatik-Schalter während der Verzögerungszeit startet der Vorgang von neuem ohne nochmaliges Aussenden eines EIN-Telegrammes.

Nach Auslösen des AUS-Telegrammes am Ende einer Bewegung ist der Automatik-Schalter für 3 sec verriegelt und kann keine Telegramme mehr aussenden.

Der Automatik-Schalter wertet bei ausgeschalteter Beleuchtung nur Bewegungssignale seines Erfassungsbereiches aus, die unterhalb des Dämmerungswertes 15 Lux liegen. Bei eingeschalteter Beleuchtung wird das Bewegungssignal dagegen immer ausgewertet.

Parametrierbar sind insgesamt 13 Dämmerungsstufen, wobei die Stufen 2 – 12 einen Helligkeitsbereich von ca. 1 bis 1000 Lux abdecken. Die Dämmerungsstufe 1 (kein Schalten) unterbindet in der Hauptstelle bei ein- und ausgeschalteter Beleuchtung die Auswertung jedes Bewegungsvorganges im Erfassungsbereich der Haupt- und allen Nebenstellen.

In der eingestellten Dämmerungsstufe 13 schaltet die Hauptstelle die Beleuchtung unabhängig von der Helligkeit seines Erfassungsbereichs. Die Auswertung von Bewegungsmeldungen der Nebenstellen erfolgt aber auch unabhängig von einer eingestellten Dämmerungsstufe 2 – 13. Somit ist es möglich, in der Haupt- und Nebenstelle unterschiedliche Lux-Werte als Dämmerungsstufen festzulegen und sich damit unterschiedlichen Umgebungshelligkeiten im Bereich der Automatik-Schalter anzupassen.

Ferner kann eine zusätzliche Sendeverzögerung der Schalttelegramme eingestellt werden, um die die Standardverzögerung von 10 s verlängert wird (Gesamtverzögerung = Standardverzögerung + zusätzliche Verzögerung).

Bei Erkennen einer neuen Bewegung von einem der Automatik-Schalter während der zusätzlichen Sendeverzögerung sendet der Automatik-Schalter ein weiteres Schalttelegramm zu Beginn der neuen Bewegung und die gesamte Verzögerung startet von neuem.

Weiterhin parametrierbar ist das zyklische Senden der Schalttelegramme während einer erkannten Bewegung bis zum Ablauf der Verzögerung.

Über ein gesondertes Objekt ist es möglich, den Automatik-Schalterbetrieb zu sperren, wobei am Beginn und Ende des Sperrbetriebs noch jeweils ein parametrierbares Schalttelegramm vom Automatik-Schalter gesendet werden kann. Wird am Ende des Sperrbetriebs ein Schalttelegramm ausgelöst, läuft anschließend wieder die parametrierte Verriegelungszeit ab. Anschließend wird wieder der Grundzustand des Automatik-Schalters eingestellt, so dass umgehend eine neue Bewegung detektiert werden kann.

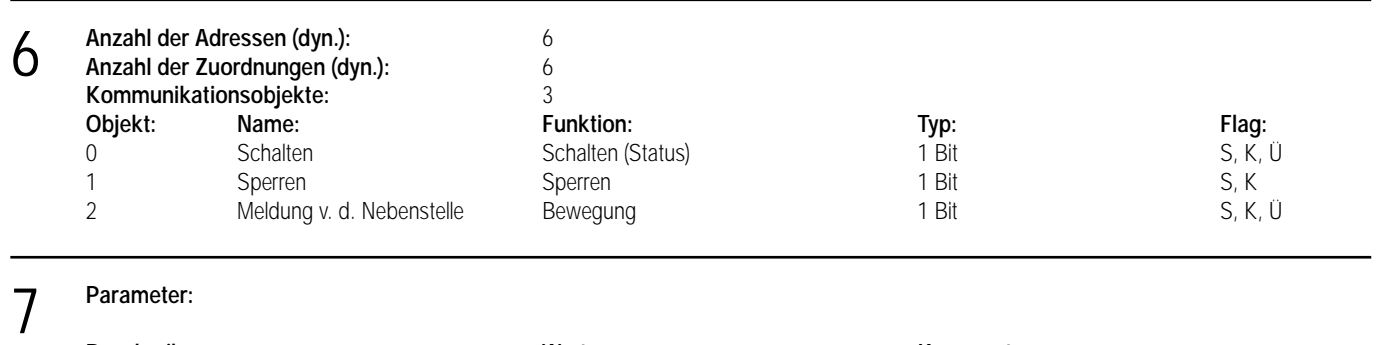

#### **Auswerten einer Erfassung**

**Beschreibung: Werte: Kommentar:**

Telegramm zu Beginn der Erfassung **EIN-Telegramm** Bestimmt, ob zu Beginn einer Erfassung ein EIN-AUS-Telegramm Telegramm, ein AUS-Telegramm oder kein Telekein Telegramm gramm gesendet wird.

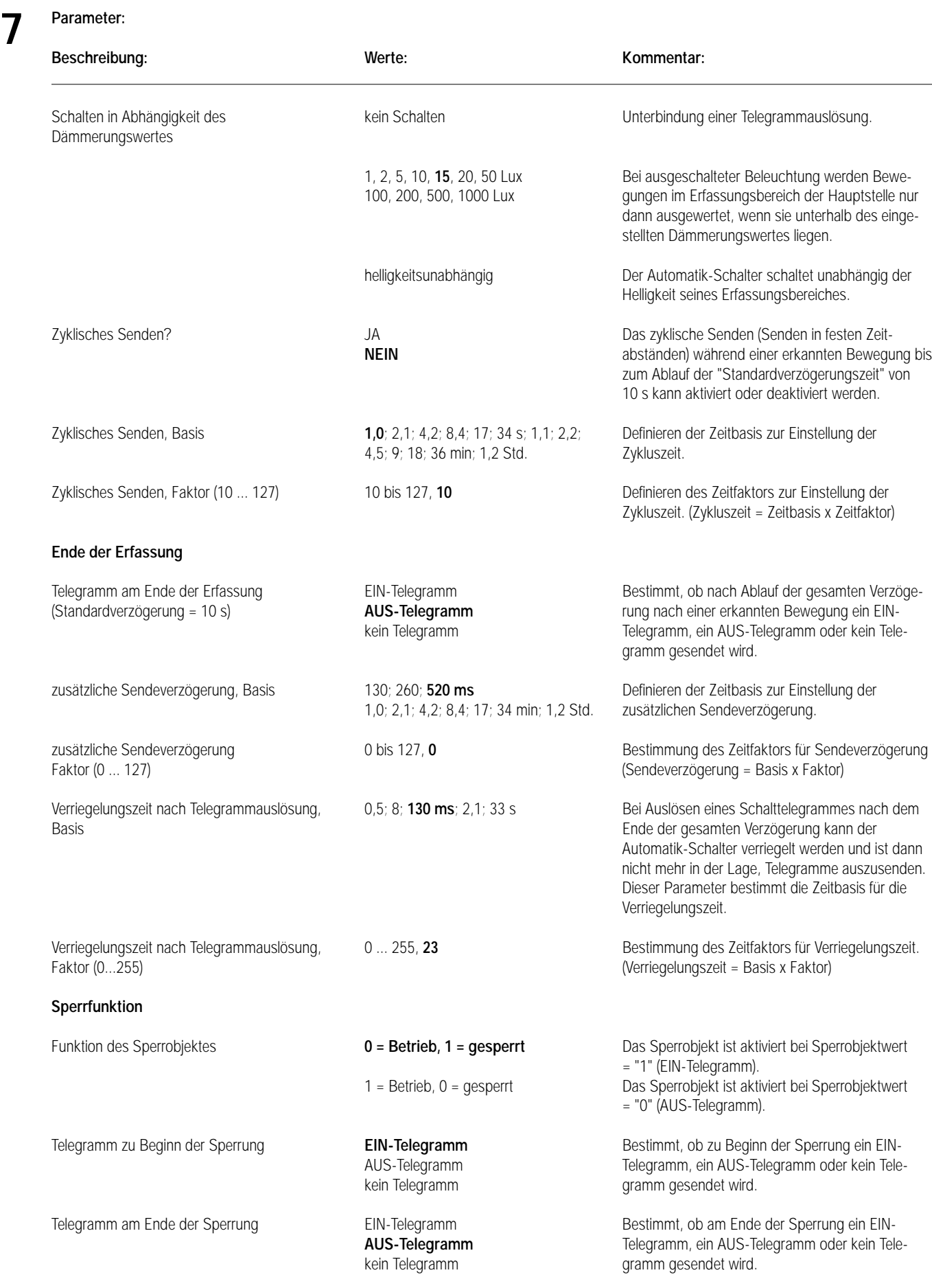

## 6 **Applikationsbeschreibung: Automatik-Schalter 180° UP als Nebenstelle, PIR Nebenstelle A00301, Version 0.1**

#### **Funktionsbeschreibung mit werkseitig eingestellten Parametern:**

Nach Erkennen einer Bewegung im Erfassungsfeld der Nebenstelle wird ein Bewegungstelegramm gesendet. Daraufhin sendet sie zyklisch (Zykluszeit = 9 s) Bewegungstelegramme zur Hauptstelle, die dort ausgewertet werden. Das Ende der Bewegungserfassung stoppt das Aussenden der Bewegungsmeldungen.

Nach Auslösen des AUS-Telegrammes am Ende einer Bewegung ist der Automatik-Schalter für 3 s verriegelt und kann keine Telegramme mehr aussenden.

Die Nebenstelle wertet bei ausgeschalteter Beleuchtung nur Bewegungssignale aus, die unterhalb des Dämmerungswertes 15 Lux liegen. Bei eingeschalteter Beleuchtung wird das Bewegungssignal dagegen immer ausgewertet.

Parametrierbar sind insgesamt 13 Dämmerungsstufen, wobei die Stufen 2 – 12 einen Helligkeitsbereich von ca. 1 bis 1000 Lux abdecken. Die Dämmerungsstufe 1 unterbindet bei ein- und ausgeschalteter Beleuchtung die Telegrammauslösung (keine Meldung). Die Dämmerungsstufe 13 sendet die Bewegungstelegramme helligkeitsunabhängig.

Über ein gesondertes Objekt ist es möglich, den Automatikbetrieb zu sperren, so dass er keine Bewegungen mehr in seinem Erfassungsbereich detektiert und folglich auch keine Bewegungstelegramme an die Hauptstelle sendet.

Anschließend wird wieder der Grundzustand des Automatik-Schaltes eingestellt, so daß umgehend eine neue Bewegung detektiert werden kann.

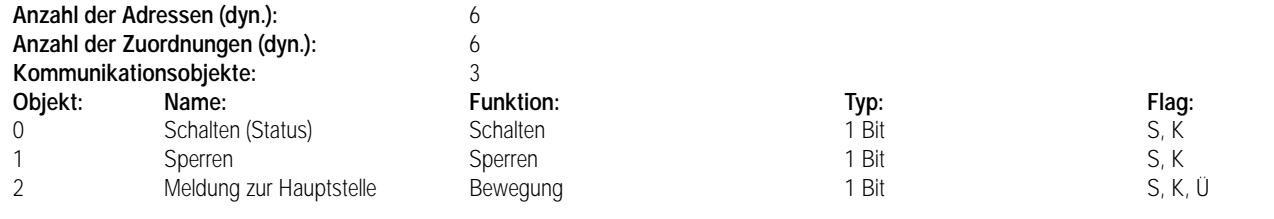

#### 7 **Parameter:**

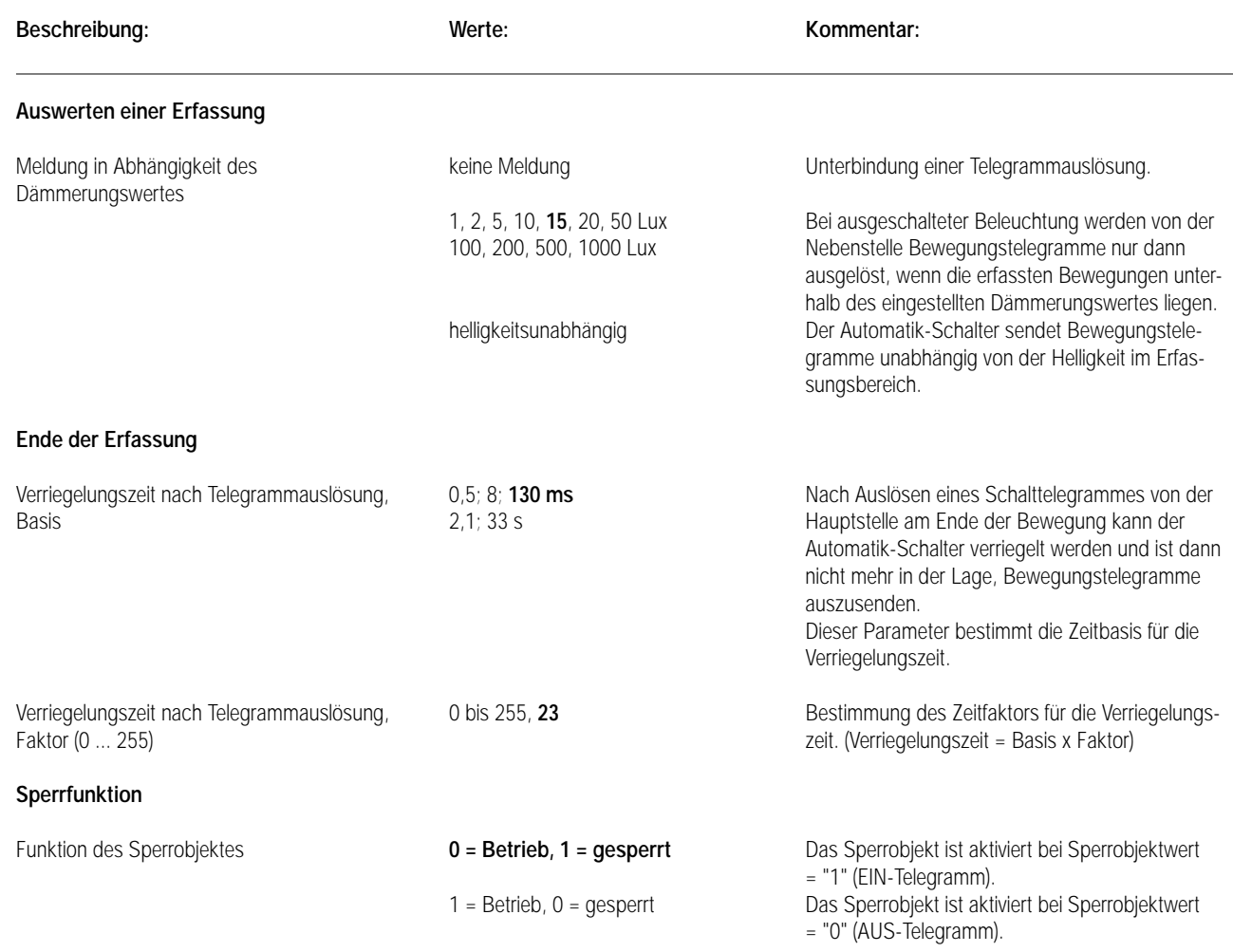

# Sensor UP – Universal – CD 500 / CD plus LS 990 / LS plus A 500 / A plus Aluminium / Edelstahl

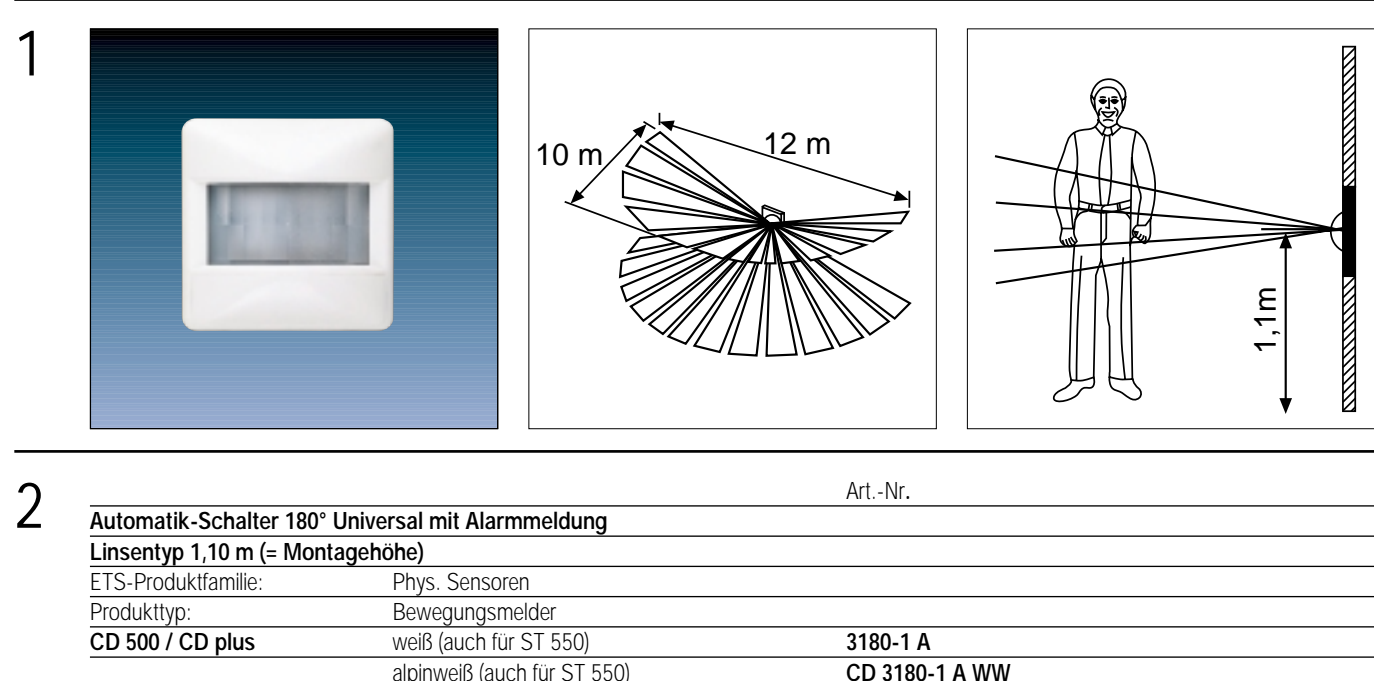

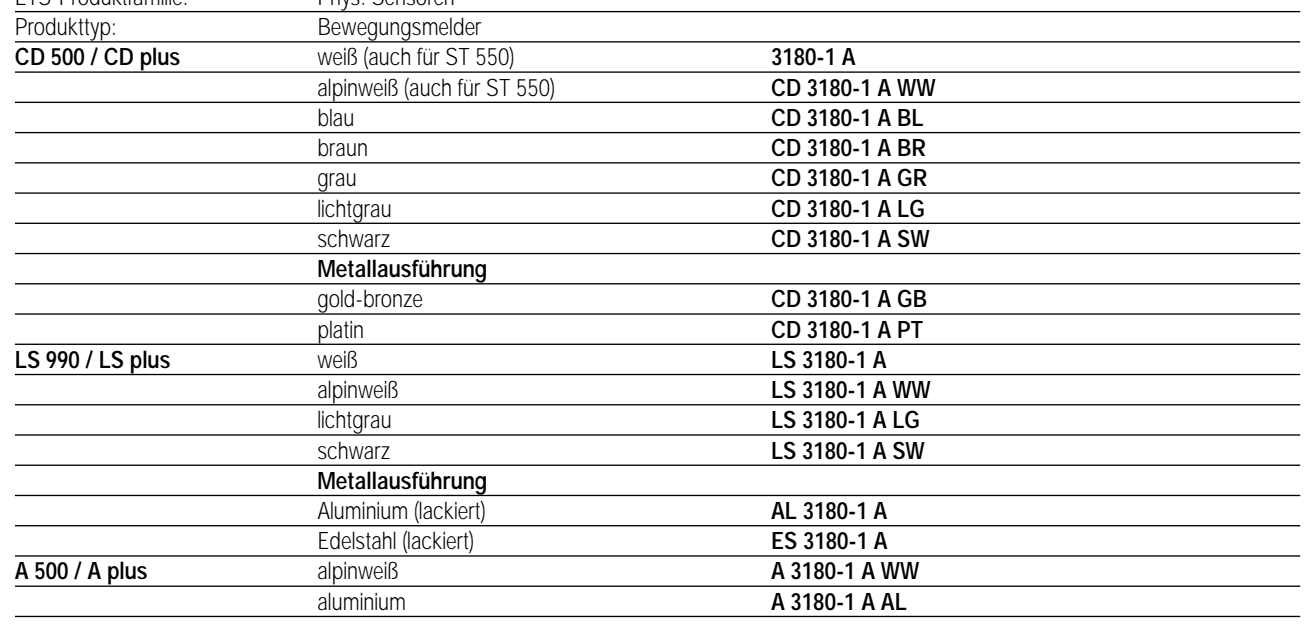

### **Funktionsbeschreibung:**

3

Der Automatik-Schalter 180° Universal mit Alarmmeldung ist für den Innenraumeinsatz konzipiert und wird auf einen Unterputz-Busankoppler (UP-BA) aufgesteckt.

Er arbeitet mit einem Passiv-Infrarot-Sensor (PIR) und reagiert auf Wärmebewegung, ausgelöst durch Personen, Tiere oder Gegenstände und sendet in Abhängigkeit der eingestellten Betriebsart Telegramme auf den instabus EIB. Mögliche Betriebsarten sind ein Beleuchtungsbetrieb und ein 'unempfindlicherer' Meldebetrieb. Im Beleuchtungsbetrieb kann der Automatik-Schalter wahlweise Schalt-, Wertgeber- oder Lichszenenabruf-Telegramme auf den Bus übertragen. Im Meldebetrieb überträgt der Automatik-Schalter erst nach mehrmaliger Abfrage des Bewegungssignals ein Meldetelegramm beispielsweise an eine Alarmzentrale.

Der Automatik-Schalter Universal ist als Einzelgerät, als Haupt- oder Nebenstelle einsetzbar. Somit ist die Verwendung mehrerer Automatik-Schalter Universal in einem Raum, um den Erfassungsbereich zu erweitern, möglich, indem ein als Hauptstelle parametriertes Gerät mit mehreren als Nebenstelle parametrierten Geräten kombiniert wird. Dabei kann der Automatik-Schalter Universal mit Automatik-Schaltern Standard unter Putz mit Nebenstellenapplikation oder mit Präsenzmeldern Universal als Nebenstelle verbunden werden.

Eine manuelle Bedienung des Automatik-Schalters Universal ist über einen Schiebeschalter möglich. Weiterhin kann das Gerät durch drei Potentiometer an die örtlichen Gegebenheiten angepasst werden.

Das Gerät ist mit einer Alarmfunktion beim Abziehen vom Busankoppler ausgestattet.

# Sensor UP – Universal – CD 500 / CD plus LS 990 / LS plus A 500 / A plus Aluminium / Edelstahl

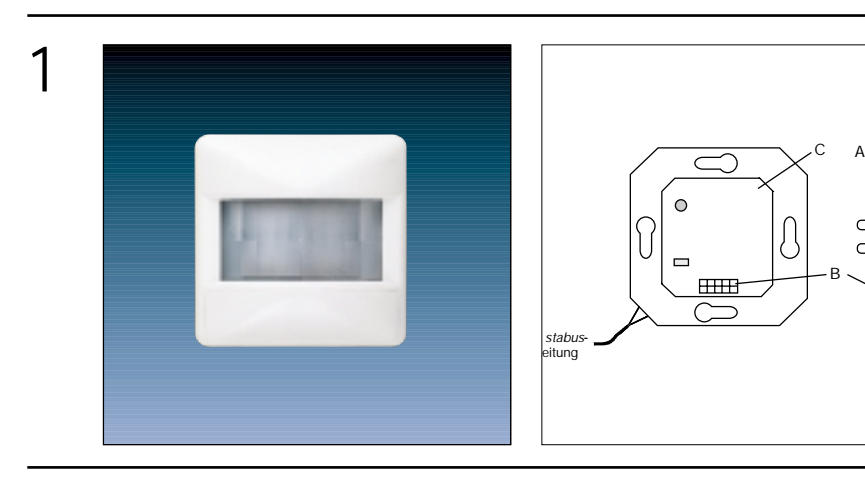

A: Anwendungsmodul B: Anwendungsschnittstelle C: Busankoppler

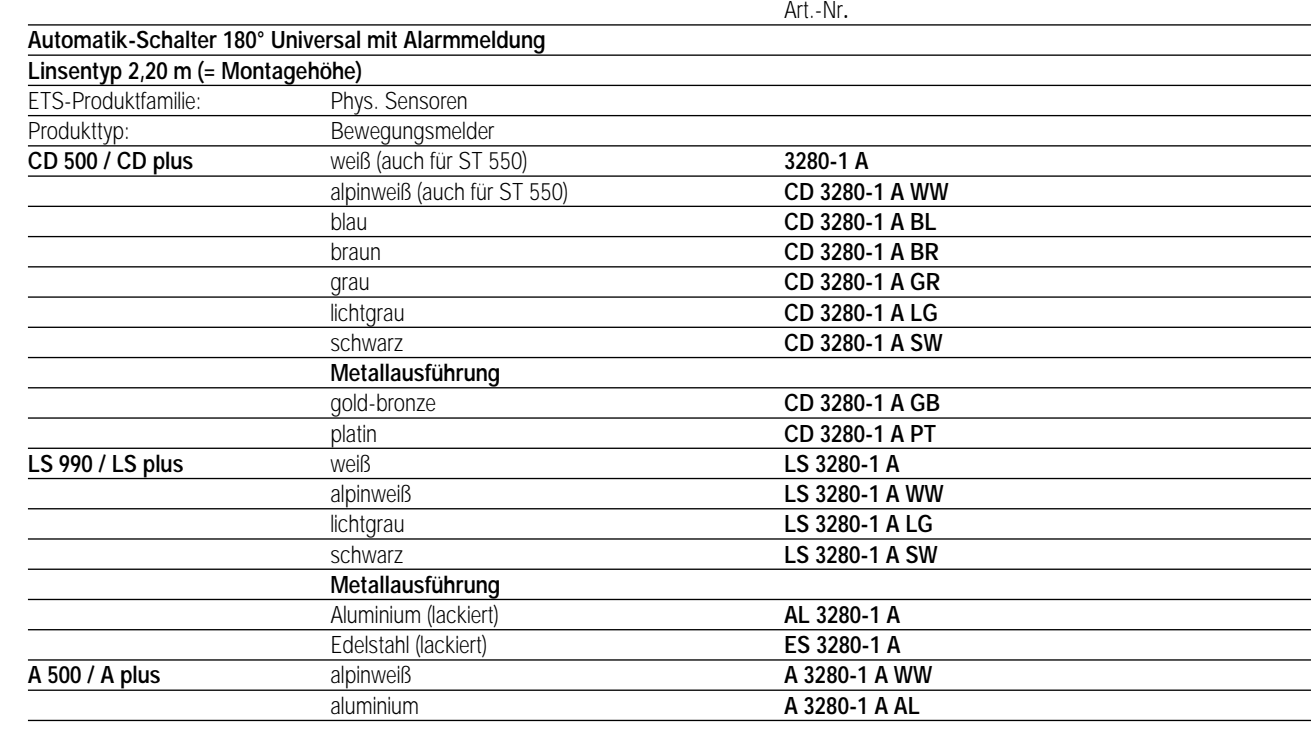

#### **Funktionsbeschreibung:**

Der Automatik-Schalter 180° Universal mit Alarmmeldung ist für den Innenraumeinsatz konzipiert und wird auf einen Unterputz-Busankoppler (UP-BA) aufgesteckt.

Er arbeitet mit einem Passiv-Infrarot-Sensor (PIR) und reagiert auf Wärmebewegung, ausgelöst durch Personen, Tiere oder Gegenstände und sendet in Abhängigkeit der eingestellten Betriebsart Telegramme auf den instabus EIB. Mögliche Betriebsarten sind ein Beleuchtungsbetrieb und ein 'unempfindlicherer' Meldebetrieb. Im Beleuchtungsbetrieb kann der Automatik-Schalter wahlweise Schalt-, Wertgeber- oder Lichtszenenabruf-Telegramme auf den Bus übertragen. Im Meldebetrieb überträgt der Automatik-Schalter erst nach mehrmaliger Abfrage des Bewegungssignals ein Meldetelegramm beispielsweise an eine Alarmzentrale.

Der Automatik-Schalter Universal ist als Einzelgerät, als Haupt- oder Nebenstelle einsetzbar. Somit ist die Verwendung mehrerer Automatik-Schalter Universal in einem Raum, um den Erfassungsbereich zu erweitern, möglich, indem ein als Hauptstelle parametriertes Gerät mit mehreren als Nebenstelle parametrierten Geräten kombiniert wird. Dabei kann der Automatik-Schalter Universal mit Automatik-Schaltern Standard unter Putz mit Nebenstellenapplikation oder mit Präsenzmeldern Universal als Nebenstelle verbunden werden.

Eine manuelle Bedienung des Automatik-Schalters Universal ist über einen Schiebeschalter möglich. Weiterhin kann das Gerät durch drei Potentiometer an die örtlichen Gegebenheiten angepasst werden.

Das Gerät ist mit einer Alarmfunktion beim Abziehen vom Busankoppler ausgestattet.

3

2

3

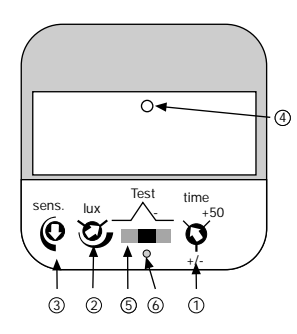

### **Darstellung: Bedienelemente:**

- Veränderung der per Software vorgegebenen 'zusätzlichen Sendeverzögerung' um ± 50 %; parametrierter Wert = Poti-Mittelstellung (im Nebenstellenbetrieb hat dieses Potentiometer keine Funktion)
- Dämmerungsstufen-Potentiometer: Feineinstellung der per Software vorgegebenen Dämmerungsstufe
- Empfindlichkeitspotentiometer zur stufenlosen Einstellung der Reichweite zwischen 20 % und 100 %
- Diagnose LED (rot) für Gehtest-Funktion und Demontage-Meldung
- Schiebeschalter (Im Meldebetrieb und im Nebenstellenbetrieb hat der Schiebeschalter keine Funktion)
- Arretierung des Betriebsartenschalters in der Position AUTO

## 4 **Technische Daten:**

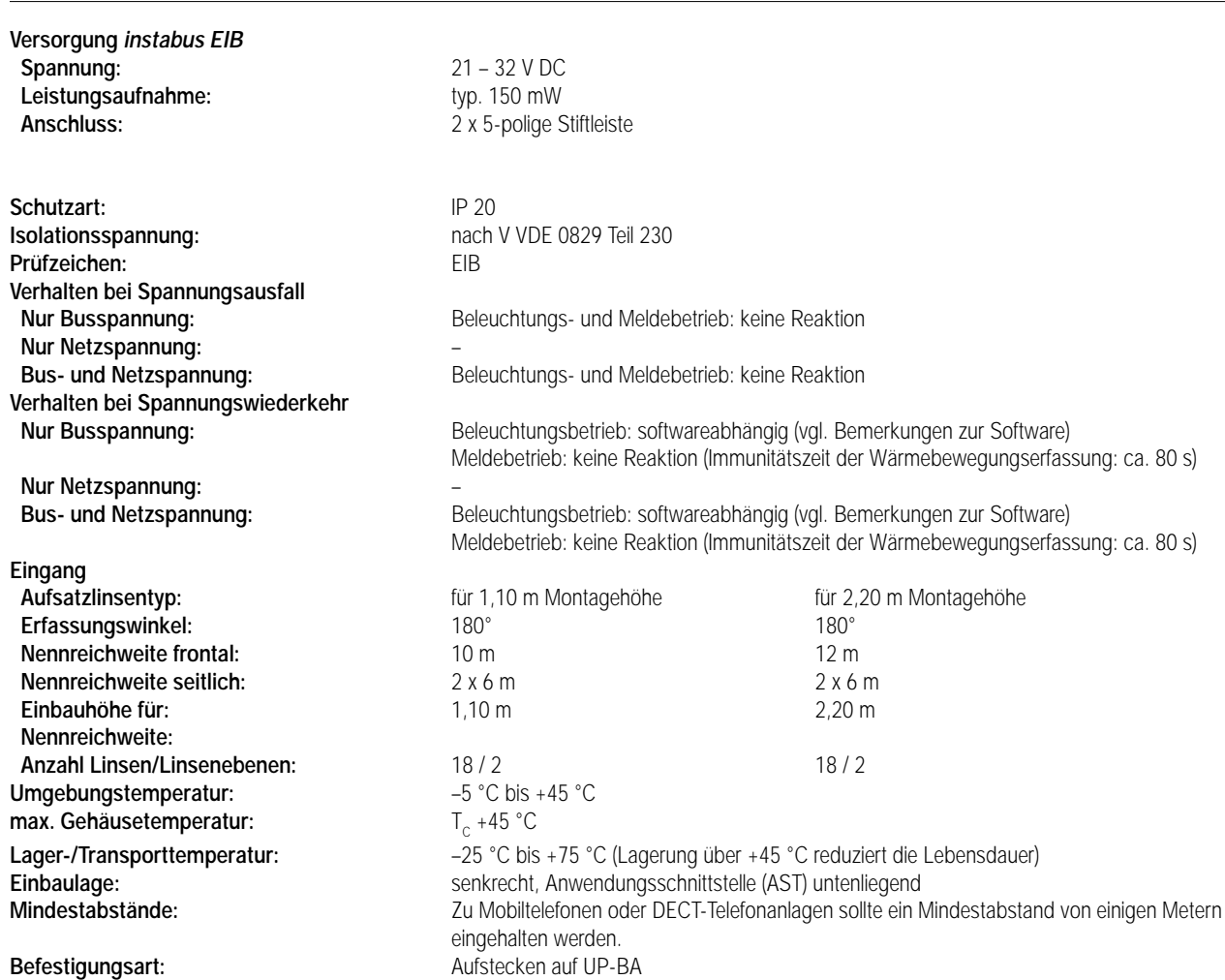

#### **Erfassungsfeld:** 4

Bei senkrechter Einbaulage des UP-Busankopplers und untenliegender Anwendungsschnittstelle (AST) werden die im Folgenden angegebenen Erfassungsfelder erzielt:

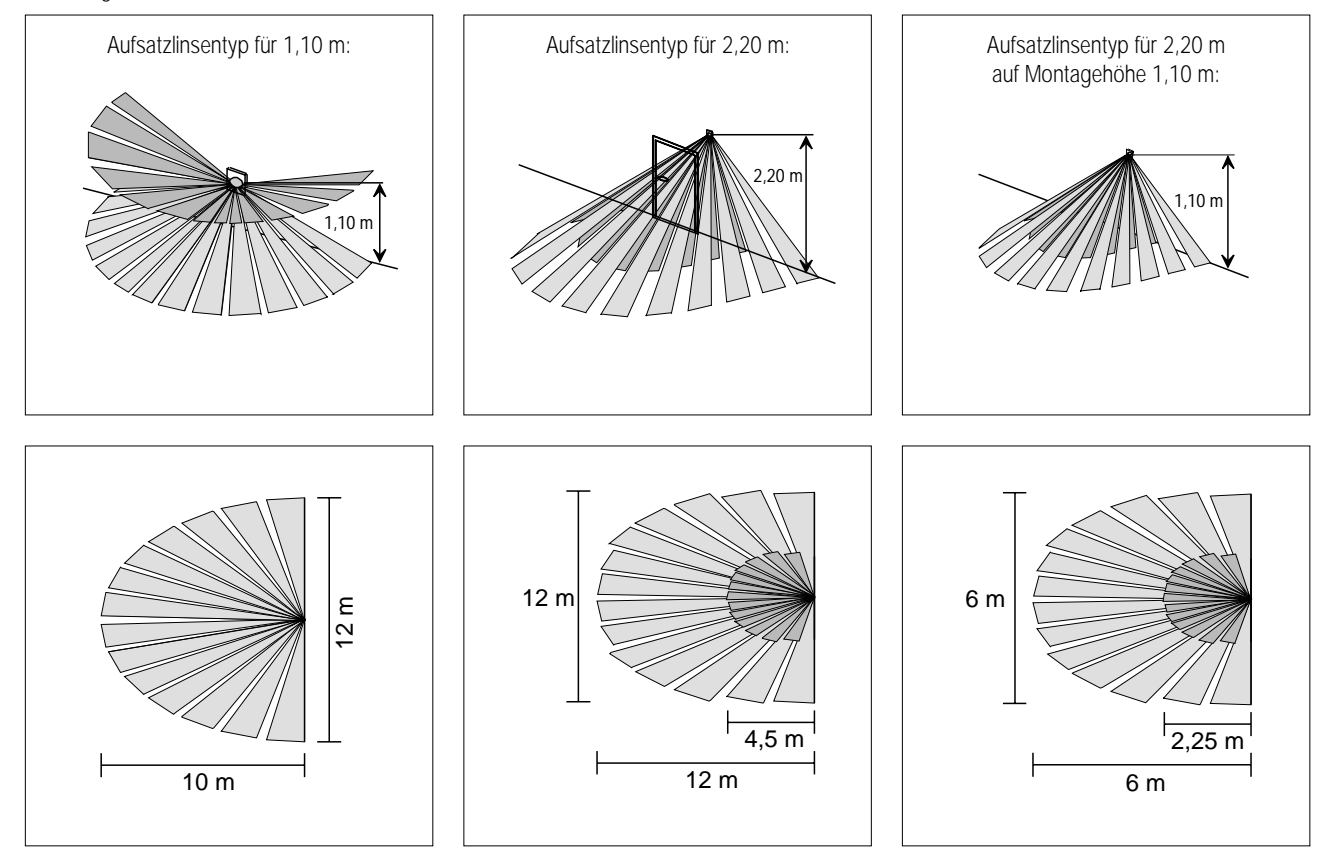

Mit der beiliegenden Aufsteckblende sind Störquellen durch Eingrenzung des Erfassungsfeldes auszuschalten. Die Blende kann die linke oder die rechte Hälfte des Erfassungsfeldes (je 90°) abdecken.

#### **Bemerkungen zur Hardware**

- Die optimale Reichweite wird erreicht, wenn der Automatik-Schalter seitlich zur Gehrichtung montiert wird. Andernfalls ist mit Reichweiteneinbußen bzw. einem verzögerten Ansprechen der Bewegungserkennung zu rechnen.
- Den Automatik-Schalter nicht direkt in der Nähe einer Wärmequelle, z.B. Leuchte, montieren. Das abkühlende Leuchtmittel kann von der PIR-Sensorik als Wärmeänderung erkannt werden und zu erneuter Bewegungserkennung führen (ggf. Erfassungsbereich durch die Aufsteckblende eingrenzen). Nicht in die Nähe von Ventilatoren, Heizkörpern oder Lüftungsschächten montieren. Luftbewegungen (z.B. auch durch geöffnete Fenster) können erfasst werden und einen Schaltvorgang auslösen. Günstigsten Montageort wählen. Den Wächter vibrationsfrei montieren, da Sensorbewegungen ebenfalls das Schalten auslösen können.
- Das Erfassungsfeld sollte nicht durch Möbel, Säulen etc. eingeschränkt werden.
- Der Automatik-Schalter sollte zur fensterabgewandten Seite montiert werden um unerwünschte Streulichteinwirkungen zu vermeiden. Automatik-Schalter nicht in Richtung Sonne ausrichten. Die hohe Wärmeenergie kann den PIR-Sensor zerstören.
- Bei Spannungswiederkehr (bzw. nach Aufsetzen des Anwendungsmoduls) muss bis zu einer erneuten Betriebsbereitschaft des Gerätes eine Immunitätszeit von ca. 80 Sekunden abgewartet werden. In dieser Zeit werden vom Sensor keine Bewegungen erfasst. Das ggf. parametrierte Telegramm nach Busspannungswiederkehr wird jedoch sofort gesendet.
- Die Anwendungsschnittstelle (AST) muss unten liegen, andernfalls entsteht Fehlfunktion.

ETS-Produktfamilie: Phys. Sensoren Produkttyp: Bewegungsmelder

#### **Hinweis:**

Die Software-Applikationen für alle Automatik-Schalter 180° Universal (Farben) sind in der JUNG-Herstellerdatenbank unter der Artikel-Nummer 3180-1 A und 3280-1 A zu finden.

5 **ETS-Suchpfad: ETS-Symbol**

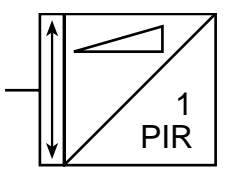

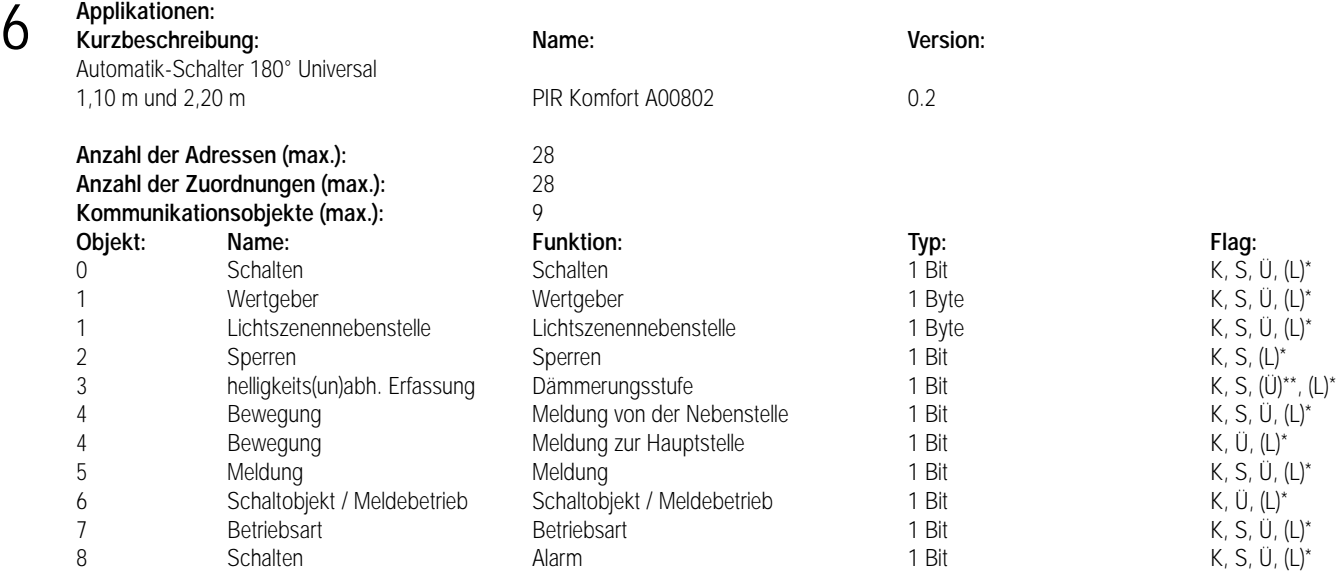

Bei den mit (L) gekennzeichneten Objekten kann der Objektstatus ausgelesen werden (L-Flag setzen!).

Dieses Flag wird abhängig vom Applikationstyp und der Betriebsart gesetzt bzw. gelöscht.

#### **Objektbeschreibung:**

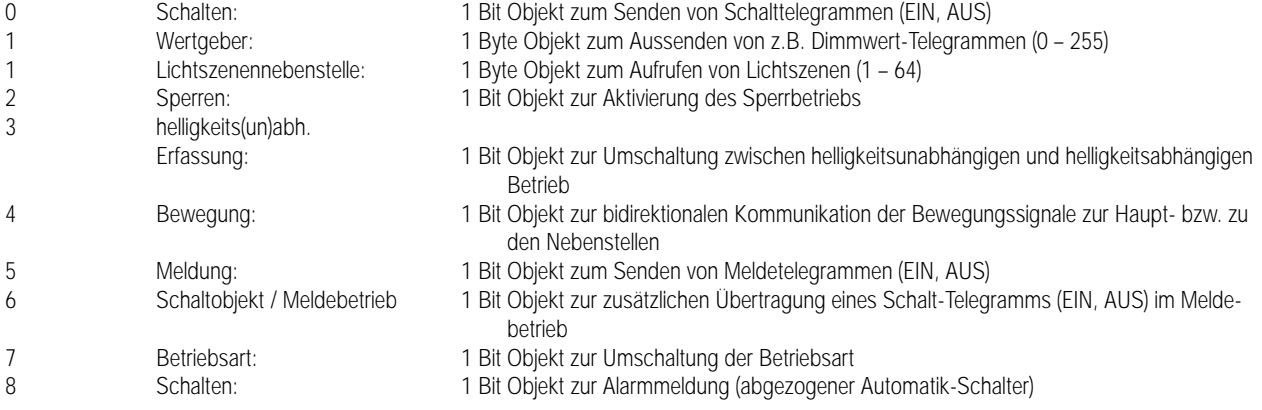

#### **Funktionsumfang**

- Umschaltung zwischen zwei Betriebsarten über das Objekt 7 "Betriebsart" (Polarität parametrierbar) möglich: Betriebsarten 'Beleuchtungsbetrieb' (Telegramm nach dem ersten Bewegungsimpuls) und 'Meldebetrieb' (Telegramm nach einer parametrierbaren Anzahl von Bewegungsimpulsen) einstellbar.
- Senden von Schalt-, Wertgeber- oder Lichtszenenabruf-Telegrammen nach einer erkannten Bewegung in Abhängigkeit der eingestellten Dämmerungsstufe im Beleuchtungsbetrieb.
- Senden eines Melde-Telegramms und optional zusätzlich eines Schalt-Telegramms helligkeitsunabhängig im Meldebetrieb.
- Im Beleuchtungsbetrieb Telegrammauslösung bei Nachtriggerung während der zusätzlichen Sendeverzögerung parametrierbar.
- Zusätzliche Sendeverzögerung einstellbar (nur Beleuchtungsbetrieb).
- Telegramm zu Beginn und am Ende einer Erfassung bzw. eines Sperrbetriebs einstellbar.
- Verriegelungszeit nach dem Ende einer Erfassung einstellbar (nur Beleuchtungsbetrieb).
- Telegramm nach Busspannungswiederkehr einstellbar (nur Beleuchtungsbetrieb).
- Applikationstypen Einzelgerät, Hauptstelle und Nebenstelle auch mit Automatik-Schaltern Standard oder Präsenzmeldern Universal kombinierbar. Im Meldebetrieb gibt es keine Anordnung aus Haupt- und Nebenstellen mehr, sondern jedes Gerät arbeitet separat und überträgt gegebenenfalls nach Erfassung und Bewertung einer Bewegung ein Telegramm anhand des Meldeobjektes auf den Bus.
- Dämmerungsstufe parametrierbar und über das Dämmerungsstufen-Potentiometer (2) einstellbar (nur Beleuchtungsbetrieb).
- Zyklisches Senden während einer Erfassung möglich (nur Beleuchtungsbetrieb).
- Gehtest-Funktion zur bequemen Einstellung der Empfindlichkeit mit dem Empfindlichkeitspotentiometer (3).
- Demontagemeldung nach Abziehen des Gerätes vom UP-Busankoppler möglich.

6 **Funktionsschaltbilder:**

**• Schalten, Wertgeber und Lichtszenenabruf im Beleuchtungsbetrieb (Applikationstypen: Einzelgerät, Hauptstelle)**

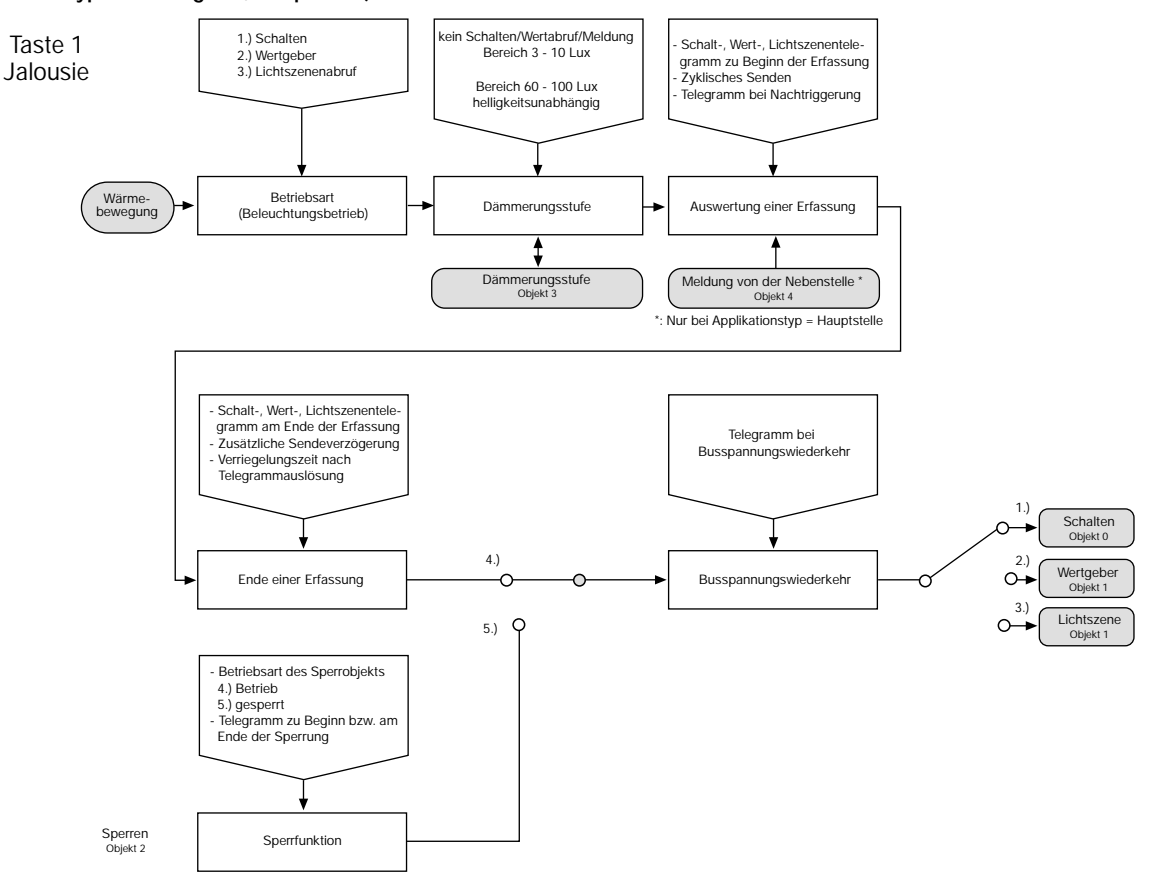

**• Schalten, Wertgeber und Lichtszenenabruf im Beleuchtungsbetrieb (Applikationstyp: Nebenstelle)**

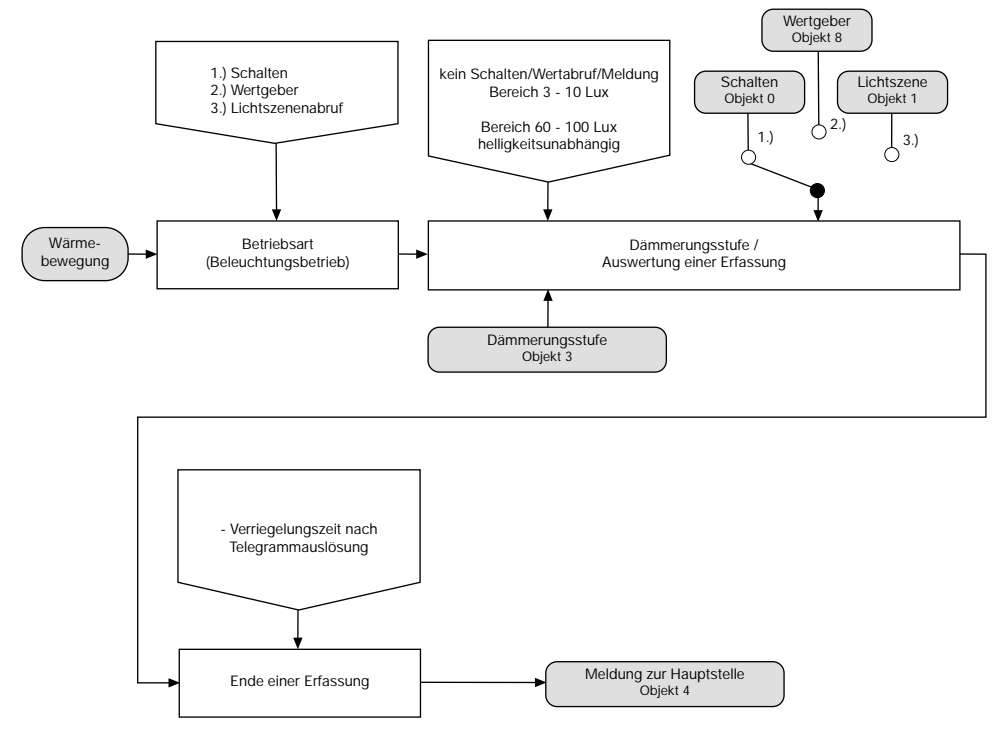

### **Funktionsschaltbilder:**

6

### **• Abzieherkennung Demontagemeldung**

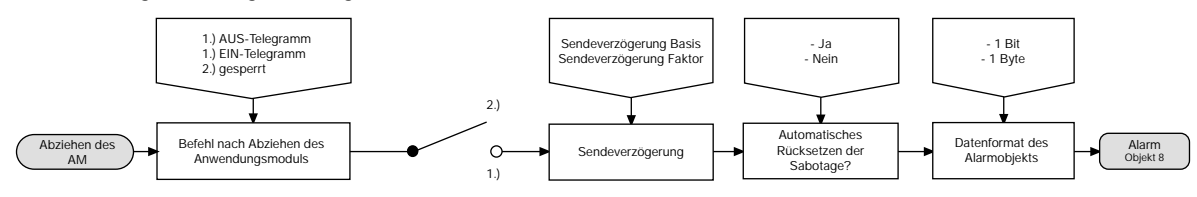

**• Meldebetrieb** 

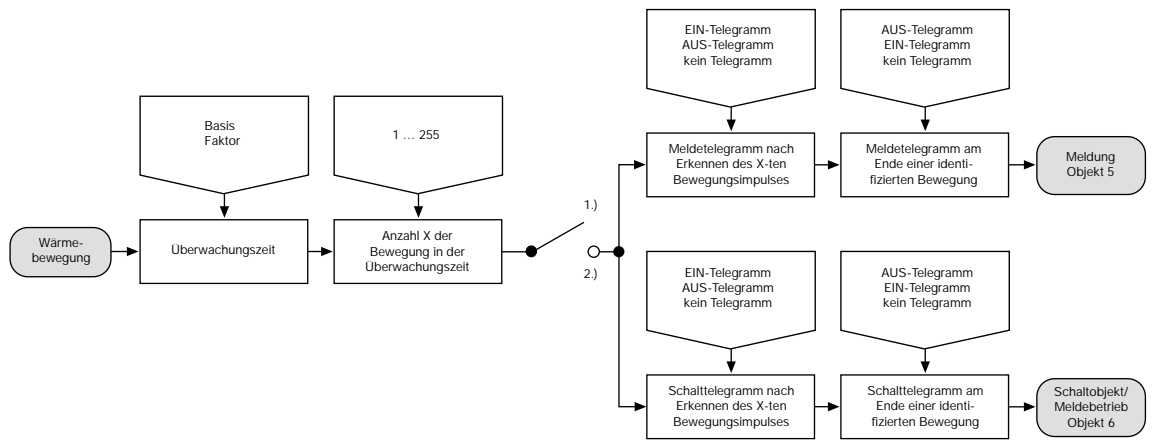

1) Anzahl der in der parametrierten Überwachungszeit detektierten Bewegungen ist kleiner Anzahl X.

2) Anzahl der in der parametrierten Überwachungszeit detektierten Bewegungen ist gleich der Anzahl X.

#### **Funktionsbeschreibung**

#### **• Gehtest**

Der Gehtest dient zur Empfindlichkeitseinstellung bzw. zur Prüfung der Bewegungserfassung des Automatik-Schalters während der Inbetriebnahme. Er stellt keine Betriebsart dar, die nach Abschluss der Inbetriebnahme noch aktiv sein sollte.

Eigenschaften eines aktivierten Gehtests:

- Wenn eine Bewegung (Bewegungsimpuls) erkannt wird schaltet die rote LED hinter der Linse ein. Am Ende des Bewegungsimpulses wird die LED wieder ausgeschaltet. Verzögerungszeiten werden dabei nicht ausgewertet.
- Es werden mit Ausnahme der Demontagemeldung beim Abziehen des Anwendungsmoduls keine Telegramme auf den Bus übertragen.
- Die Bewegungserfassung erfolgt immer helligkeitsunabhängig.
- Bei den Applikationen Haupt- und Nebenstelle und aktiviertem Gehtest arbeitet jedes Gerät autark.
- Die 80 Sekunden lange Immunitätszeit nach erneutem Aufsetzen des Anwendungsmoduls ist bei aktiviertem Gehtest im Gegensatz zum Normalbetrieb nicht aktiv.
- Der Parameter "Verhalten nach Busspannungswiederkehr" und die Sperrfunktion werden nicht ausgewertet.
- Eine Umschaltung der Betriebsart während des Gehtests ist nicht möglich.

#### Aktivieren des Gehtests:

Die Gehtest-Funktion wird nach Abziehen und erneutem Aufstecken des Anwendungsmoduls bzw. nach einem Bus-Reset aktiviert wenn:

- 1. der ETS-Parameter "Gehtest aktivierbar" auf "JA" eingestellt ist und
- 2. das Potentiometer für Dämmerungsstufe auf Maximalstellung und
- 3. das Potentiometer für zusätzliche Sendeverzögerung auf "–50%" (Nullstellung) steht.

#### Deaktivieren des Gehtests:

Die Gehtest-Funktion ist nach Abziehen und erneutem Aufstecken des Anwendungsmoduls bzw. nach einem Bus-Reset dauerhaft deaktiviert, wenn:

- 1. der ETS-Parameter "Gehtest aktivierbar" auf "NEIN" eingestellt ist oder
- 2. das Potentiometer für Dämmerungsstufe nicht auf Maximalstellung oder
- 3. das Potentiometer für zusätzliche Sendeverzögerung nicht auf "–50%" (Nullstellung) steht.

Nach abgeschlossener Inbetriebnahme des Automatik-Schalters wird empfohlen, den Parameter "Gehtest aktivierbar" auf "NEIN" einzustellen, damit später nicht versehentlich durch Veränderung der Potistellungen und Wiederaufstecken des Anwendungsmoduls zurück in den Gehtest geschaltet wird.

#### **• Abzieherkennung / Demontagemeldung**

Beim Abziehen des Anwendungsmoduls vom Busankoppler kann eine Meldung in Form eines EIN- oder AUS-Telegramms oder eines Wert-Telegramms über das Alarm-Objekt ausgelöst werden. Alternativ kann diese Telegrammauslösung durch ETS-Parametereinstellung "Alarmfunktion gesperrt" unterdrückt werden (default).

Die Zeit nach Abziehen des Moduls bis zur Telegrammauslösung ist durch die ETS-Parameter Zeitfaktor und Zeitbasis einstellbar. Um Prelleffekte auszuschließen sollte die eingestellte Zeitspanne nicht unterhalb von 1 Sekunde liegen.

#### **Datenformat: 1 Bit**

a) Automatisches Rücksetzen der Sabotage = ja (default)

Beim ersten Aufstecken des Anwendungsmoduls nach einer Programmierung durch die ETS wird der Objektwert des Alarmobjekts mit dem invertierten Alarmwert (kein Alarm aktiv) geladen und die Alarmfunktion freigegeben. Solange jedoch nach einer Programmierung noch kein Anwendungsmodul aufgesteckt ist, kann bei Abfrage des Objektwerts dieser Zustand erkannt werden, da in diesem Fall der Alarm-Objektwert mit dem Alarmwert (Alarm aktiv) geladen wird.

Bei Abzug des Anwendungsmoduls wird nach abgelaufener Sendeverzögerung ein Alarmtelegramm mit dem parametrierten Alarmwert (Alarm aktiv) gesendet.

Bei Busspannungsausfall und Busspannungswiederkehr wird kein erneutes Alarmtelegramm gesendet.

Nach erneutem Aufstecken des Anwendungsmoduls wird ein invertiertes Alarmtelegramm (kein Alarm aktiv) gesendet und das Gerät freigeschaltet (Gerät ist funktionsfähig).

b) Automatisches Rücksetzen der Sabotage = nein

Beim ersten Aufstecken des Anwendungsmoduls nach einer Programmierung durch die ETS wird der Objektwert des Alarmobjekts mit dem invertierten Alarmwert (kein Alarm aktiv) geladen und die Alarmfunktion freigegeben. Solange jedoch nach einer Programmierung noch kein Anwendungsmodul aufgesteckt ist, kann bei Abfrage des Objektwerts dieser Zustand erkannt werden, da in diesem Fall der Alarm-Objektwert mit dem Alarmwert (Alarm aktiv) geladen wird.

Bei Abzug des Anwendungsmoduls wird nach abgelaufener Sendeverzögerung ein Alarmtelegramm mit dem parametrierten Alarmwert (Alarm aktiv) gesendet.

Bei Busspannungsausfall und Busspannungswiederkehr wird kein erneutes Alarmtelegramm gesendet.

Nach erneutem Aufstecken des Anwendungsmoduls ist das Gerät gesperrt (Gerät ist nicht funktionsfähig). In diesem Zustand blinkt die rote LED hinter der Linse mit einer Frequenz von ca. 2 Hz (Voraussetzung: Parameter "Status-LED immer aus ?" ist auf "NEIN" eingestellt!).

Erst nach Empfang des invertierten Alarmwerts (Freigabetelegramm) wird das Gerät wieder freigeschaltet.

Bei Empfang des Freigabetelegramms muss das Anwendungsmodul aufgesteckt sein. Ist das Anwendungsmodul nicht aufgesteckt, erfolgt keine Freigabe und der Objektwert bleibt auf den Alarmwert (Alarm aktiv) gesetzt.

Eine Sperrfunktion oder eine Betriebsartenumschaltung wird während einer aktiven Alarmfunktion nicht ausgeführt!

#### **Datenformat: 1 Byte**

a) Automatisches Rücksetzen der Sabotage = ja (default)

Beim ersten Aufstecken des Anwendungsmoduls nach einer Programmierung durch die ETS wird der Objektwert des Alarmobjektes mit dem Wert = 0 (kein Alarm aktiv) geladen und die Alarmfunktion freigegeben. Solange jedoch nach einer Programmierung noch kein Anwendungsmodul aufgesteckt ist, kann bei Abfrage des Objektwerts dieser Zustand erkannt werden, da in diesem Fall der Alarm-Objektwert mit dem Alarmwert (1 ... 255 = Alarm aktiv) geladen wird.

Bei Abzug des Anwendungsmoduls wird nach abgelaufener Sendeverzögerung ein Alarmtelegramm mit dem parametrierten Alarmwert (1 ... 255 = Alarm aktiv) gesendet.

Bei Busspannungsausfall und Busspannungswiederkehr wird kein erneutes Alarmtelegramm gesendet.

Nach erneutem Aufstecken des Anwendungsmoduls wird über das Alarmobjekt ein Telegramm mit dem Wert = 0 (kein Alarm aktiv) gesendet und das Gerät freigeschaltet (Gerät ist funktionsfähig).

b) Automatisches Rücksetzen der Sabotage = nein

Beim ersten Aufstecken des Anwendungsmoduls nach einer Programmierung durch die ETS wird der Objektwert des Alarmobjektes mit dem Wert = 0 (kein Alarm aktiv) geladen und die Alarmfunktion freigegeben. Solange jedoch nach einer Programmierung noch kein Anwendungsmodul aufgesteckt ist, kann bei Abfrage des Objektwerts dieser Zustand erkannt werden, da in diesem Fall der Alarm-Objektwert mit dem Alarmwert (1 ... 255 = Alarm aktiv) geladen wird.

Bei Abzug des Anwendungsmoduls wird nach abgelaufener Sendeverzögerung ein Alarmtelegramm mit dem parametrierten Alarmwert (1 ... 255 = Alarm aktiv) gesendet.

Bei Busspannungsausfall und Busspannungswiederkehr wird kein erneutes Alarmtelegramm gesendet.

Nach erneutem Aufstecken des Anwendungsmoduls ist das Gerät gesperrt (Gerät ist nicht funktionsfähig). In diesem Zustand blinkt die rote LED hinter der Linse mit einer Frequenz von ca. 2 Hz (Voraussetzung: Parameter "Status-LED immer aus ?" ist auf "NEIN" eingestellt!). Erst nach Empfang des invertierten Alarmwerts (Freigabetelegramm) wird das Gerät wieder freigeschaltet.

Bei Empfang des Freigabetelegramms muss das Anwendungsmodul aufgesteckt sein. Ist das Anwendungsmodul nicht aufgesteckt, erfolgt keine Freigabe und der Objektwert bleibt auf den Alarmwert (Alarm aktiv) gesetzt.

Eine Sperrfunktion oder eine Betriebsartenumschaltung wird während einer aktiven Alarmfunktion nicht ausgeführt!

6

#### **• Funktion des Schiebeschalters**

Im einzelnen werden im Beleuchtungsbetrieb folgende Funktionen in Abhängigkeit der eingestellten Betriebsart durch den Schiebeschalter ausgeführt:

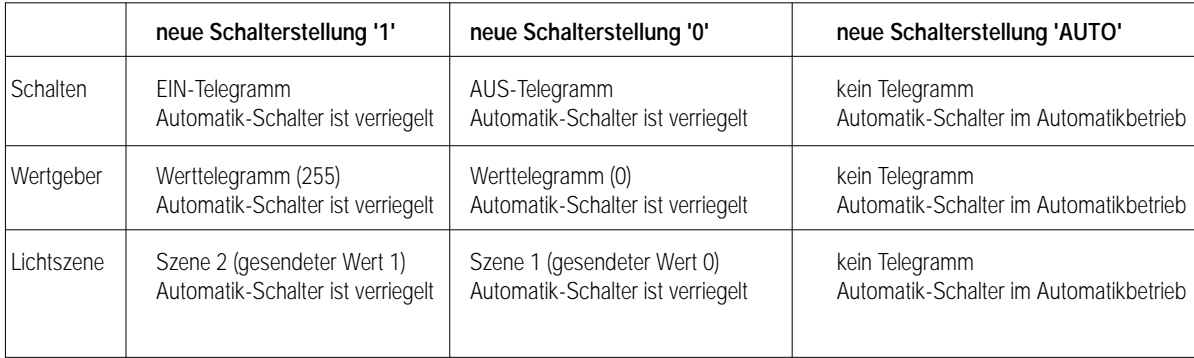

In der ETS kann die Funktion des Schiebeschalters parametriert werden. Dabei können entweder alle in der Tabelle aufgeführten Schalterstellungen aktiviert bzw. einzelne Stellungen deaktiviert werden.

Eine Schalterstellung in der Parametrierung "---" bedeutet keine Reaktion bzw. immer die Beibehaltung des vorherig aktiven Zustands.

#### **Hinweise:**

- Der Schiebeschalter ist nur im Beleuchtungsbetrieb bei inaktiver Sperrfunktion (Objekt 2) wirksam.
- Nach Aufheben einer Sperrfunktion im Beleuchtungsbetrieb und Auslösen des ggf. am Sperrende parametrierten Telegramms wird eine Schalterstellung ('0' / '1') neu ausgewertet. Hierbei wird das von der eingestellten Betriebsart (Schalten, Wertgeber bzw. Lichtszenenabruf) abhängige Telegramm für die aktuelle Schalterstellung ('0' / '1') zusätzlich übertragen.
- Nach Busspannungswiederkehr bzw. nach einem Bus-Reset (nicht nach dem Wiederaufstecken des Anwendungsmoduls!) kann wahlweise ein Telegramm über das Objekt "0" bzw. "1" ausgegeben werden, um einen definierten Zustand zu erzeugen. Ist ein Telegramm nach Busspannungswiederkehr parametriert, ist die Position des Schiebeschalters irrelevant! Es wird auf jeden Fall das parametrierte Telegramm übertragen. Wenn jedoch der Parameter "Telegramm bei Busspannungswiederkehr" auf "kein Telegramm" eingestellt ist, wird die Position ('I' / '0') des Schiebeschalters ausgewertet und ein der Schalterstellung entsprechendes Telegramm (vgl. Tabelle oben) auf den Bus übertragen.
- Der Schiebeschalter hat bei einer Gerätekonfiguration als Nebenstelle oder im Meldebetrieb keine Funktion (Automatik-Schalter ausschließlich im Automatikbetrieb)!

#### **• Sperrfunktion**

Durch ein Sperrobjekt (Objekt 2 / Polarität parametrierbar) kann der Automatik-Schalter gesperrt werden. Während einer aktiven Sperrfunktion reagiert der Automatik-Schalter nicht auf Bewegungen.

Zu Beginn und am Ende der Sperrung kann ein Telegramm in Abhängigkeit der parametrierten Funktion (Schalten, Wertgeber, Lichtszenenabruf) ausgesendet werden. Nach dem Entsperren des Automatik-Schalters wird nach dem "Telegramm am Ende der Sperrung" der normale Betrieb wieder aufgenommen, d.h. es werden wieder Bewegungen ausgewertet oder ggf. Bewegungs-Telegramme der Nebenstellen ausgeführt.

#### **Hinweise:**

- Bewegungstelegramme von Nebenstellen während einer aktivierten Sperrung der Hauptstelle werden verworfen. Ggf. sollten alle Nebenstellen gemeinsam mit der Hauptstelle gesperrt werden (Sperrobjekte verbinden).
- Sperrobjekt-Aktualisierungen ("1" nach "1" bzw. "0" nach "0") im Beleuchtungsbetrieb bewirken jedes Mal erneut das Übertragen des parametrierten Sperrtelegramms am Beginn bzw. am Ende der Sperrung. Updates von "0" nach "0" unterbrechen nicht evtl. ablaufende Bewegungsauswertungen.
- Eine über das Objekt 2 eingeleitete Sperrung hat eine höhere Priorität als die Vorgabe eines Werts durch den Schiebeschalter. Nach Aufheben einer Sperrfunktion im Beleuchtungsbetrieb und Auslösen des ggf. am Sperrende parametrierten Telegramms wird eine Schalterstellung ('0' / '1') neu ausgewertet. Hierbei wird das von der eingestellten Betriebsart (Schalten, Wertgeber bzw. Lichtszenenabruf) abhängige Telegramm für die aktuelle Schalterstellung ('0' / '1') zusätzlich übertragen.
- Die Sperrfunktion ist im Meldebetrieb nicht möglich (vgl. Betriebsartenumschaltung)!
- Eine Sperrfunktion ist nach Busspannungswiederkehr stets deaktiviert!

#### **• Betriebsarten**

6

Der Automatik-Schalter Komfort kennt 2 Betriebsarten:

- Beleuchtungsbetrieb und
- Meldebetrieb.

Während der Parametrierung des Geräts in der ETS werden die ausführbaren Betriebsarten (Einzelbetriebsart oder Mischbetriebsart) festgelegt. Bei einer Mischbetriebsart ist es möglich, durch ein Umschalt-Objekt im laufenden Betrieb die Betriebsart zu wechseln (vgl. Betriebsartenumschaltung).

Im Beleuchtungsbetrieb kann der Automatik-Schalter in Abhängigkeit seiner Parametrierung Schalt-, Wert- oder Lichtszenenabruf-Telegramme auf den Bus übertragen. Dabei können zu Beginn und am Ende einer Bewegungserfassung unterschiedliche Telegramme ausgegeben werden. In dieser Betriebsart können Verzögerungszeiten des "Telegramms am Ende der Erfassung" vorgegeben werden. Die Bewegungsauswertung kann helligkeitsabhängig erfolgen. Eine Kombination mehrerer Automatik-Schalter durch eine Haupt- und mehrere Nebenstellen ist möglich. Im Meldebetrieb reagiert das Gerät "unempfindlicher" auf erkannte Bewegungen, da erst nach mehrmaliger Abfrage des Bewegungssignals ein Meldetelegramm über das separate Meldeobjekt übertragen wird.

Das Kriterium für die Auslösung eines Meldetelgramms ist die parametrierbare Anzahl X von Bewegungsimpulsen, die innerhalb eines wählbaren Überwachungszeitraums auftreten. Die Helligkeitsauswertung im Meldebetrieb erfolgt stets helligkeitsunabhängig. Die PIR-Sensorik arbeitet wie im Beleuchtungsbetrieb, d.h. es ist eine Empfindlichkeitseinstellung möglich. Im Meldebetrieb gibt es keine Anordnung als Haupt- oder Nebenstellen mehr, sondern jedes Gerät arbeitet separat und sendet gegebenenfalls nach Erfassung und Bewertung der Bewegung ein Telegramm anhand des Meldeobjektes an eine Zentrale.

#### **Betriebsart "Beleuchtungsbetrieb"**

In der Betriebsart "Beleuchtungsbetrieb" erfasst das Gerät Bewegungen und sendet das am Beginn einer Erfassung parametrierte Telegramm (Einzelgerät bzw. Hauptstelle) und / oder das Bewegungstelegramm (Haupt- oder Nebenstelle), wenn der gemessene Helligkeitswert unterhalb der eingestellten Dämmerungsstufe liegt. Bei Hauptstellenbetrieb erfolgt die Helligkeitsauswertung in der Haupt- als auch in den Nebenstellen. Somit wird bei einer Bewegungserkennung an der Haupt- oder an den Nebenstellen in Abhängigkeit der dort eingestellten Dämmerungsstufen stets die Last bzw. die Beleuchtung angesteuert. Das erfolgt auch dann, wenn die Umgebungshelligkeit an der Hauptstelle nicht die dort eingestellte Dämmerungsstufe unterschreitet.

Wenn das Telegramm zu Beginn einer Erfassung übertragen wurde, arbeitet das Gerät unabhängig von der Umgebungshelligkeit. Werden keine weiteren Bewegungen mehr erfasst, sendet das Gerät nach Ablauf der eingestellten Gesamtsendeverzögerung (Standardverzögerung (10 s) + zusätzliche Sendeverzögerung) das parametrierte Telegramm am Ende der Erfassung. Unabhängig einer Bewegungserfassung kann das Licht auch bei einer Sperrung des Wächters, bei Busspannungswiederkehr oder durch den Schiebeschalter ein- bzw. ausgeschaltet werden.

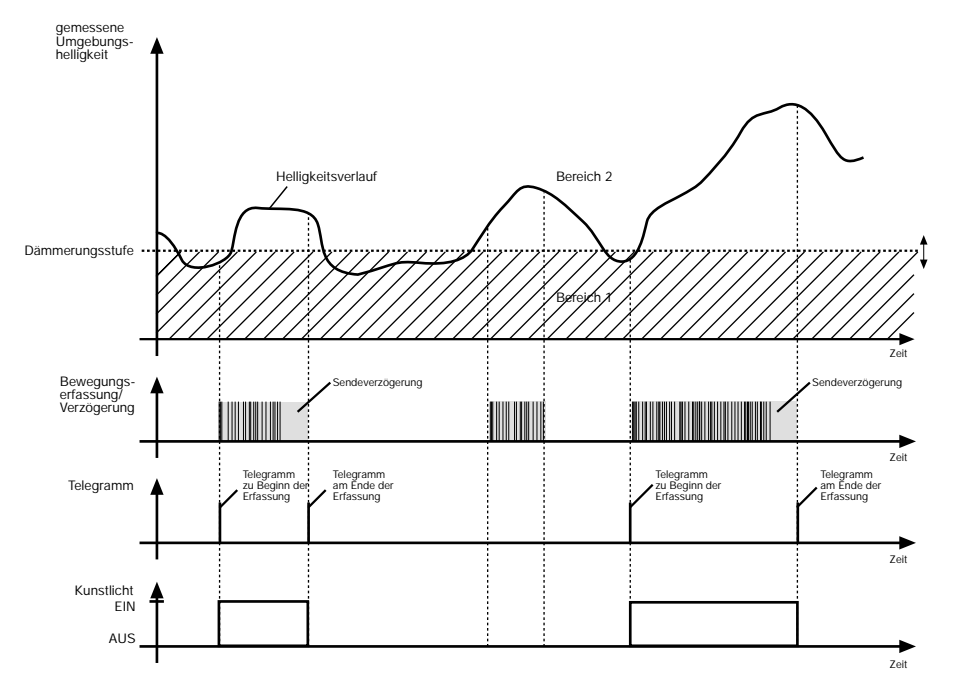

Die Helligkeitsgrenze zwischen Bereich 1 und Bereich 2 wird durch die Dämmerungsstufe, die parametrierbar und ggf. durch das Dämmerungsstufen-Potentiometer veränderbar ist, festgelegt. Unterschreitet die gemessene Umgebungshelligkeit diesen Wert und wird eine Bewegung erkannt, schaltet der Wächter das Kunstlicht ein. Der Bereich 2 charakterisiert die Helligkeit im Raum, bei welcher der Raum ausreichend hell ausgeleuchtet ist und somit kein Kunstlicht mehr eingeschaltet werden muss. Befindet sich die Umgebungshelligkeit in diesem Bereich und das Gerät detektiert eine Bewegung, dann wird kein zusätzliches Kunstlicht eingeschaltet.

Durch das Potentiometer 'Empfindlichkeit' kann festgelegt werden, wie stark die auszuwertenden Bewegungsimpulse sein müssen, damit eine Bewegung erkannt wird. So ist es möglich, um beispielsweise Fehlschaltungen zu verhindern, die Empfindlichkeit der PIR-Sensorik und somit die Reichweite zu vermindern.

Ist die Dämmerungsstufe auf "helligkeitsunabhängig" parametriert, wird stets bei einer erkannten Bewegung das Kunstlicht eingeschaltet, ohne die Umgebungshelligkeit zu überwachen.
6

#### **Bewegungserfassung im Beleuchtungsbetrieb**

Unter einer Bewegung versteht man den Zeitraum vom Anfang des ersten Erfassungsimpulses zuzüglich der Standardverzögerung (10 s), welche mit der letzten steigenden Flanke der Wärmebewegung beginnt, und der zusätzlichen Sendeverzögerung.

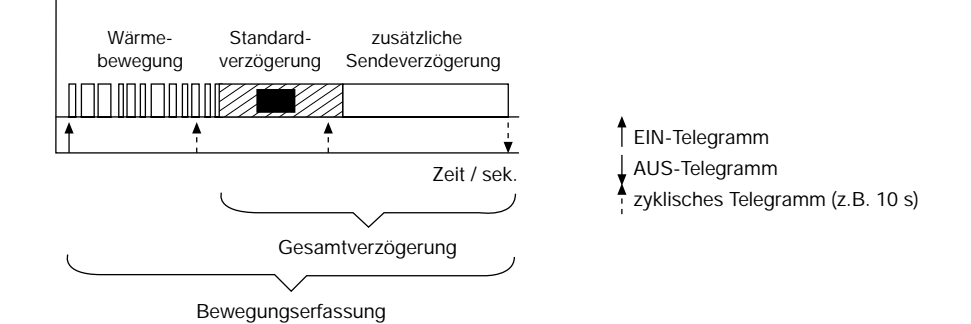

Dabei können Telegramme zu Beginn und am Ende einer Bewegungserfassung ausgesendet werden. Während einer Bewegungserfassung befindet sich der Automatik-Schalter stets im helligkeitsunabhängigen Betrieb, d.h. er triggert unabhängig der Umgebungshelligkeit bei jeder neuen Bewegungserkennung die Gesamtverzögerung nach.

Erfolgt eine Nachtriggerung während der zusätzlichen Sendeverzögerung, kann abhängig durch den Parameter "Telegramm bei Nachtriggerung" zusätzlich das Telegramm zu Beginn der Erfassung (im Hauptstellenbetrieb auch ein Bewegungstelegramm) auf den Bus übertragen werden (z.B. hilfreich zum Nachtriggern von Zeitfunktionen in Aktoren). Zusätzlich oder alternativ zum Telegramm bei Nachtriggerung kann das Telegramm zu Beginn der Erfassung auch zyklisch ausgegeben werden. Es ist zu beachten, dass während der zusätzlichen Sendeverzögerung kein zyklisches Senden erfolgt! Es wird jedoch bei jeder Nachtriggerung in der zusätzlichen Sendeverzögerung die Zykluszeit neu gestartet. Im Hauptstellenbetrieb wird das Bewegungstelegramm nicht zyklisch ausgegeben.

Nur, wenn nach dem Ende einer Erfassung über die Ausgangs-Objekte ein AUS-Telegramm oder ein Werttelegramm "0" übertragen wird, startet der Ausgang die Verriegelungszeit und wechselt in den helligkeitsabhängigen Betrieb, wenn die Dämmerungsstufe nicht auf helligkeitsunabhängig eingestellt ist.

Wird am Ende einer Erfassung kein AUS-Telegramm oder kein Werttelegramm "0" gesendet, befindet sich der Ausgang nach einer Bewegungserkennung im helligkeitsunabhängigen Betrieb. In diesem Zustand werden Wärmebewegungen ausgewertet und bei einer erkannten Bewegung neue Bewegungserfassungen gestartet. In diesem Fall muss nach dem Ende einer Erfassung extern auf die Ausgangs-Objekte ein AUS-Telegramm bzw. ein Werttelegramm "0" gesendet werden, damit der Automatik-Schalter zurück in den helligkeitsabhängigen Betrieb wechseln kann (z.B. durch ein Rückmelde-Telegramm der angesteuerten Aktoren).

Externe Telegramme auf das Ausgangs-Objekt während einer ablaufenden Bewegungsauswertung beeinflussen nicht die Helligkeitssteuerung im Automatik-Schalter.

Es ist zu beachten, dass der Ausgang durch ein Lichtszenenabruf-Telegramm am Ende einer Erfassung immer im helligkeitsabhängigen Betrieb arbeitet, wenn die Dämmerungsstufe nicht auf helligkeitsunabhängig eingestellt ist! Demnach ist besondere Sorgfalt geboten, da keine Bewegungserfassungen mehr stattfinden, wenn die Umgebungshelligkeit nach einem Lichtszenenabruf stets oberhalb der Dämmerungsstufe liegt. Hingegen kann es zu ungewollten Bewegungserfassungen kommen, wenn die durch die aufgerufene Lichtszene eingestellte und zusätzlich vom Tageslicht abhängige Umgebungshelligkeit unterhalb der Dämmerungsstufe liegt!

Auch nach Busspannungswiederkehr und während bzw. nach einem Sperrbetrieb kann sich ein Ausgang in Abhängigkeit der ausgesendeten Telegramme im helligkeitsunabhängigen Betrieb befinden!

#### **Betriebsart "Meldebetrieb"**

Im Meldebetrieb reagiert das Gerät 'unempfindlicher' auf erkannte Bewegungen, da erst nach mehrmaliger Abfrage des Bewegungssignals ein Meldetelegramm über das separate Meldeobjekt übertragen wird.

Das Kriterium für die Auslösung eines Meldetelegramms ist die parametrierbare Anzahl X von Bewegungsimpulsen, die innerhalb eines wählbaren Überwachungszeitraums auftreten. Dabei kann zu Beginn bzw. am Ende einer Erfassung (einer identifizierten Bewegung) ein Meldetelegramm ausgegeben werden. Die Helligkeitsauswertung im Meldebetrieb erfolgt stets helligkeitsunabhängig. Die PIR-Sensorik arbeitet wie im Beleuchtungsbetrieb, d.h. es ist eine Empfindlichkeitseinstellung möglich.

#### **Hinweis:**

Im Meldebetrieb gibt es keine Geräteanordnung aus Haupt- und Nebenstellen mehr, sondern jedes Gerät arbeitet separat und sendet gegebenenfalls nach Erfassung und Bewertung der Bewegung ein Telegramm über das Meldeobjekt an eine Zentrale. Die Nebenstelleneingänge bzw. -ausgänge sind im Meldebetrieb deaktiviert!

6

Die nachfolgenden Abbildungen verdeutlichen das Verhalten des Gerätes bei eingestelltem Meldebetrieb und mit X = 4 in der ETS parametrierten Anzahl von Bewegungsimpulsen.

Fall 1: x = 4 erkannte Bewegungsimpulse im Uberwachungszeitraum t $_{\rm ii}$ .

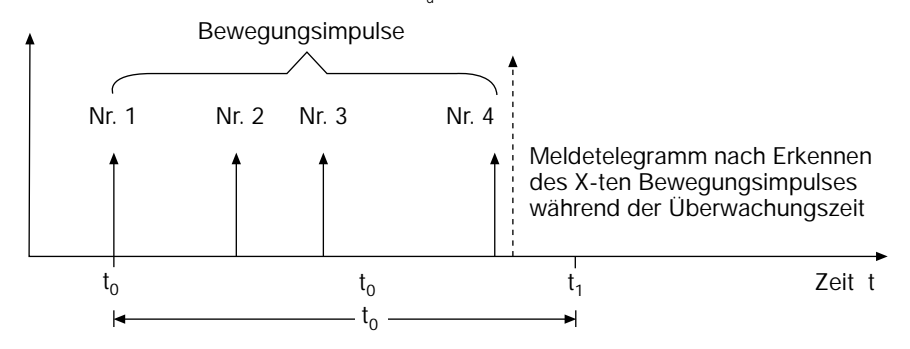

 $\rightarrow$  Nach Erkennen des vierten Bewegungsimpulses (x = X) im Überwachungszeitraum t<sub>ü</sub> wird ein "Meldetelegramm nach Erkennen des X-ten Bewegungsimpulses" gemäß Parametrierung gesendet.

Fall 2: x = 3 erkannte Bewegungsimpulse im Uberwachungszeitraum t $_{\rm ii}$ .

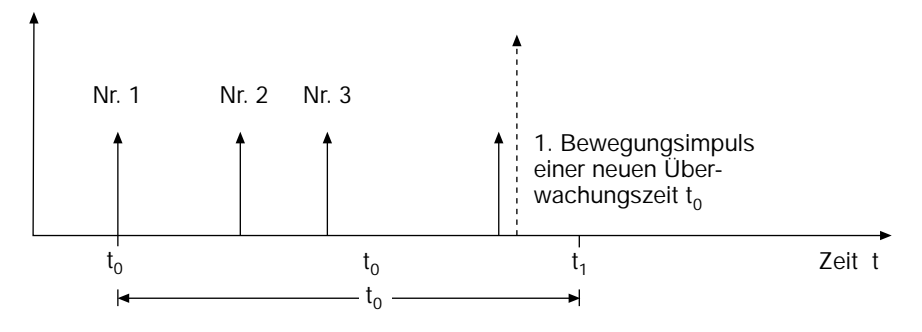

- ➞ Im 1. Überwachungszeitraum werden lediglich 3 Bewegungsimpulse (x < X) detektiert. Folglich wird kein Meldetelegramm ausgelöst. Nach Ablauf von t<sub>ü</sub> ist der nächste Bewegungsimpuls der erste eines neuen Überwachungszeitraumes t<sub>ü</sub>.
- Fall 3: Meldetelegramm am Ende einer Erfassung.

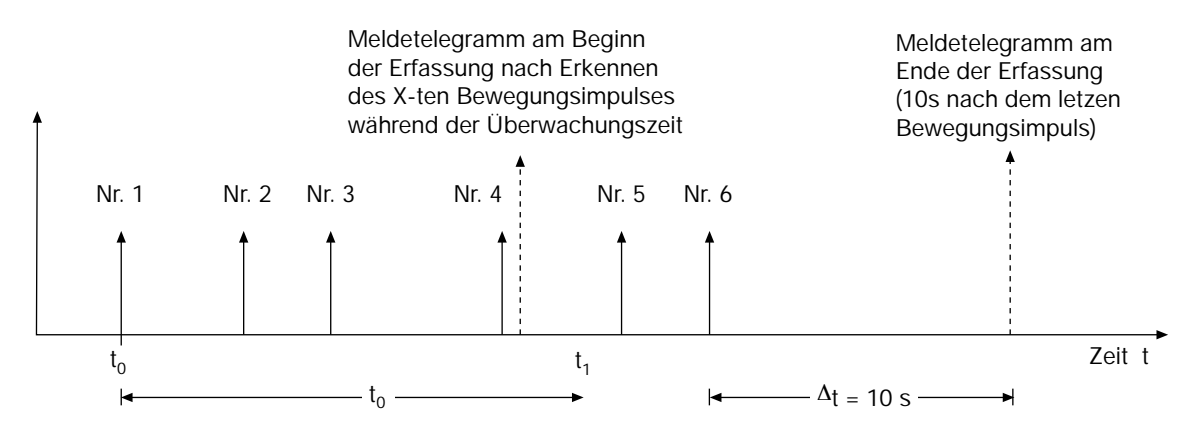

 $\rightarrow$  Nach Erkennen des vierten Bewegungsimpulses (x = X) im Überwachungszeitraum t<sub>ü</sub> wird ein "Meldetelegramm nach Erkennen des X-ten Bewegungsimpulses" gemäß Parametrierung gesendet.

Am Ende der Erfassung (der identifizierten Bewegung) wird das parametrierte "Meldetelegramm am Ende einer identifizierten Bewegung" ausgegeben. Eine Erfassung gilt als beendet, wenn innerhalb 10 Sekunden nach dem "Meldetelegramm nach Erkennen des X-ten Bewegungsimpulses" keine Bewegungsimpulse mehr erkannt wurden oder 10 Sekunden nach dem letzten Bewegungssignal kein weiterer Impuls erkannt wurde.

6

Zusätzlich zum Meldeobjekt kann ein separates Schaltobjekt im Meldebetrieb aktiviert werden, um optional den Wert des Meldetelegramms auch über dieses Schaltobjekt senden zu können (z.B. an eine Sirene in kleinen Anlagen).

Dieses zusätzliche Schaltobjekt (Objekt 6 "Schaltobjekt/Meldebetrieb") ist immer dann aktiv, wenn ein Meldebetrieb parametriert ist und das Objekt in der ETS ordnungsgemäß mit einer Gruppenadresse verbunden ist.

Im Meldebetrieb sind die folgenden Funktionen fest eingestellt:<br>- Dämmerungsstufe:

- 
- Potentiometer Dämmerungsstufe: gesperrt
- Zyklisches Senden während einer Erfassung: inaktiv
- Telegrammauslösung bei Nachtriggerung: ohne Funktion
- Zusätzliche Sendeverzögerung am Ende einer Erfassung: 0 s
- Potentiometer 'zusätzliche Sendeverzögerung': gesperrt
- Verriegelungszeit am Ende einer Erfassung: 0 s – Sperrfunktion: inaktiv
- 
- 
- 
- Nebenstellen Ein- bzw- Ausgänge:

helligkeitsunabhängig – Schiebeschalter: inaktiv (Automatikbetrieb) – Telegramm bei Busspannungswiederkehr: kein Telegramm (bei Betriebsart = nur Meldebetrieb)

Der Meldebetrieb kann sowohl alleinige Betriebsart als auch Mischbetriebsart mit dem Beleuchtungsbetrieb sein. Im letzten Fall erfolgt die Umschaltung zwischen den beiden Betriebsarten über das Betriebsarten-Objekt (Objekt 7). Auf der nächsten Seite wird die Betriebsartenumschaltung genauer beschrieben.

#### **Betriebsartenumschaltung**

Es ist möglich, im laufenden Betrieb über das Betriebsarten-Objekt (Objekt 7) zwischen den beiden Betriebsarten umzuschalten. Voraussetzung ist der parametrierte Mischbetrieb. Vor der Umschaltung wird die bisher aktive Betriebsart in einen definierten Grundzustand (wie bei nicht vorhandener Bewegung) gebracht. Es ist stets nur eine Betriebsart aktiv! Die Polarität des Betriebsarten-Objekts ist parametrierbar. Wird ein Umschaltwunsch über das Objekt empfangen, werden in Abhängigkeit des parametrierten Umschaltverhaltens die folgenden Fälle berücksichtigt:

"Umschaltverhalten" = "nach Ende einer Erfassung" (default):

Umschaltung Beleuchtungsbetrieb ➝ Meldebetrieb

- 1. Fall: Der Automatik-Schalter befindet sich in einer Bewegungserfassung. Es wurde noch keine Verzögerungszeit gestartet. In diesem Fall wird bei einem über den Bus empfangenen Umschaltwunsch zunächst die bisherige Betriebsart beibehalten und anhand des Betriebsarten-Objekts eine negative Quittung in Form des Objektwertes der bisher eingestellten Betriebsart (Beleuchtungsbetrieb) gesendet. Der Umschaltwunsch wird vom Automatik-Schalter gespeichert. Nach der Bewegungserfassung startet der Automatik-Schalter die Standard-Sendeverzögerung. Auch zu diesem Zeitpunkt wird die Betriebsart noch nicht gewechselt. Erst, wenn die Standard-Sendeverzögerung abgelaufen ist, startet der Automatik-Schalter nicht die zusätzliche Sendeverzögerung, sondern er sendet das Telegramm am Ende der Erfassung und wechselt in den Meldebetrieb. Zusätzlich übertragt der Automatik-Schalter über das Betriebsarten-Objekt eine positive Quittung in Form des Objektwertes der neu eingestellten Betriebsart (Meldebetrieb).
- 2. Fall: Der Automatik-Schalter befindet sich in der Standard-Verzögerung (10 s nach der letzten Bewegung). Auch in diesem Fall wird bei einem über den Bus empfangenen Umschaltwunsch zunächst die bisherige Betriebsart beibehalten und anhand des Betriebsarten-Objektes eine negative Quittung in Form des Objektwertes der bisher eingestellten Betriebsart (Beleuchtungsbetrieb) gesendet. Der Umschaltwunsch wird vom Automatik-Schalter gespeichert. Erst, wenn die Standard-Sendeverzögerung abgelaufen ist, startet der Automatik-Schalter nicht die zusätzliche Sendeverzögerung, sondern er sendet das Telegramm am Ende der Erfassung und wechselt in den Meldebetrieb. Zusätzlich übertragt der Automatik-Schalter über das Betriebsarten-Objekt eine positive Quittung in Form des Objektwertes der neu eingestellten Betriebsart (Meldebetrieb).
- 3. Fall: Für den Fall, dass zum Zeitpunkt der gewünschten Betriebsarten-Umschaltung eine zusätzliche Sendeverzögerung abläuft, wird zunächst sofort das am Ende der Erfassung parametrierte Schalt-/Lichtszenen- oder Wert-Telegramm gesendet, bevor dann in den Meldebetrieb umgeschaltet wird.
- **4. Fall: Zum Zeitpunkt der Betriebsartenumschaltung befindet sich der** Automatik-Schalter **weder in einer Bewegungserfassung, noch sind**

**Verzögerungszeiten aktiv. In diesem Fall wechselt der** Automatik-Schalter **bei einem Umschaltwunsch sofort in den Meldebetrieb.**

#### **Hinweis:**

Befindet sich der Automatik-Schalter bei einem Umschaltwunsch vom Beleuchtungsbetrieb in den Meldebetrieb anhand des Sperrobjektes im Sperrbetrieb oder ist der Automatik-Schalter durch den Schiebeschalter in der Position '0' / '1' verriegelt, wird auch sofort das am Ende der Erfassung (!) parametrierte Schalt-/Lichtszenen- oder Wert-Telegramm gesendet, bevor dann in den Meldebetrieb umgeschaltet wird.

6

Umschaltung Meldebetrieb ➝ Beleuchtungsbetrieb

- 1. Fall: Der Automatik-Schalter befindet sich zum Zeitpunkt des Umschaltwunsches in einer Bewegungserkennung (,d.h. der Automatik-Schalter hat Bewegungen erkannt, das Meldetelegramm nach Erkennung des X-ten Bewegungsimpulses jedoch noch nicht übertragen). In diesem Fall wird sofort die Bewegungsauswertung beendet (es werden keine weiteren Bewegungsimpulse mehr gezählt) und der Automatik-Schalter wechselt in den Beleuchtungsbetrieb.
- 2. Fall: Der Automatik-Schalter befindet sich zum Zeitpunkt des Umschaltwunsches in einer identifizierten Bewegung (d.h. das Meldetelegramm nach Erkennung des X-ten Bewegungsimpulses wurde übertragen und es werden noch weiterhin Bewegungen erkannt). Dabei wird zunächst die bisherige Betriebsart beibehalten und anhand des Betriebsarten-Objektes eine negative Quittung in Form des Objektwertes der bisher eingestellten Betriebsart (Meldebetrieb) gesendet. Der Umschaltwunsch wird vom Automatik-Schalter gespeichert. Erst, wenn 10 s lang (10 s-Verzögerungszeit) keine Bewegungen mehr dedektiert werden, beendet der Automatik-Schalter die identifizierte Bewegung, sendet das Meldetelegramm am Ende einer identifizierten Bewegung und wechselt in den Beleuchtungsbetrieb. Zusätzlich übertragt der Automatik-Schalter über das Betriebsarten-Objekt eine positive Quittung in Form des Objektwertes der neu eingestellten Betriebsart (Beleuchtungsbetrieb).
- 3. Fall: Der Automatik-Schalter befindet sich zum Zeitpunkt des Umschaltwunsches in der 10 s-Verzögerungszeit (d.h. es werden keine Bewegungen mehr dedektiert). In diesem Fall wird ebenfalls zunächst die bisherige Betriebsart beibehalten und anhand des Betriebsarten-Objektes eine negative Quittung in Form des Objektwertes der bisher eingestellten Betriebsart (Meldebetrieb) gesendet. Der Umschaltwunsch wird vom Wächter gespeichert. Erst, wenn die 10 s-Verzögerungszeit abgelaufen ist, beendet der Wächter die identifizierte Bewegung, sendet das Meldetelegramm am Ende einer identifizierten Bewegung und wechselt in den Beleuchtungsbetrieb. Zusätzlich übertragt der Wächter über das Betriebsarten-Objekt eine positive Quittung in Form des Objektwertes der neu eingestellten Betriebsart (Beleuchtungsbetrieb).
- 4. Fall: Zum Zeitpunkt der Betriebsartenumschaltung befindet sich der Automatik-Schalter weder in einer identifizierten Bewegung, noch ist die 10 s-Verzögerungszeit aktiv. In diesem Fall wechselt der Automatik-Schalter bei einem Umschaltwunsch sofort in den Beleuchtungsbetrieb.

#### **Hinweise:**

Nur für den Fall einer Umschaltung vom Meldebetrieb in den Beleuchtungsbetrieb gilt zusätzlich:

War der Automatik-Schalter zuletzt anhand des Sperrobjektes im Beleuchtungsbetrieb gesperrt, so wird der Sperrbetrieb beim Übergang vom Meldebetrieb zum Beleuchtungsbetrieb wieder aktiviert und zusätzlich das am Sperrbeginn parametrierte Telegramm ausgelöst. War der Wächter zuletzt anhand des Schiebeschalters (Stellung '0' / '1') im Beleuchtungsbetrieb verriegelt, so wird diese Verriegelung wieder aktiviert und zusätzlich das zu der Schalterstellung ('0' / '1') gehörende und von der eingestellten Betriebsart (Schalten, Wertgeber bzw. Lichtszenenabruf) abhängige Telegramm ausgelöst (vgl. auch Funktion des Schiebeschalters).

Eine vor der Umschaltung in den Meldebetrieb durch die Umschaltung unterbrochene zusätzliche Sendeverzögerung wird bei der Umschaltung zurück in den Beleuchtungsbetrieb nicht weiter ausgeführt.

War ein helligkeitsunabhänger Betrieb durch einen Dämmerungsstufen-Objektwert = 1 eingestellt, so wird dieser wieder aktiviert, indem die Dämmerungsstufe erneut ausgeschaltet wird. Wenn im Meldebetrieb das zusätzliche Schalttelegramm parametriert ist, wird dieses auch bei einer Betriebsartenumschaltung zusammen mit dem Telegramm nach Erkennen des X-ten Bewegungsimpulses bzw. mit dem Telegramm am Ende einer identifizierten Bewegung übertragen.

"Umschaltverhalten" = "sofort":

Es wird stets sofort, nachdem der Umschaltwunsch eingegangen ist, die bisher eingestellte Betriebsart beendet und ggf. ablaufende Bewegungserfassungen bzw. Verzögerungszeiten unterbrochen, indem das Telegramm am Ende der Erfassung ausgegeben wird. Unmittelbar im Anschluss wird in die gewünschte Betriebsart gewechselt.

#### **Hinweis:**

Nach Busspannungswiederkehr ist bei einem parametrierten Mischbetrieb stets der Beleuchtungsbetrieb aktiv. Nach einem Programmiervorgang durch die ETS ist die vor der Programmierung aktive Betriebsart eingestellt.

#### **• Haupt- und Nebenstellenbetrieb**

Beliebig viele Nebenstellen können mit einer Hauptstelle zusammenarbeiten. Hierbei sendet nur die Hauptstelle Schalt-, Wert- oder Lichtszenen-Telegramme aus und steuert die Last.

#### Bewegungsauswertung:

Die Geräte verständigen sich untereinander über das Objekt 4 "Bewegung":

Erfasst die Hauptstelle direkt eine Bewegung, sendet diese das parametrierte Telegramm zu Beginn der Erfassung und ein Bewegungs-Telegramm auf den Bus, um die Nebenstellen über die Bewegung zu informieren. Dabei berücksichtigt die Hauptstelle die lokal eingestellte Dämmerungsstufe. Erkennt eine der Nebenstellen eine Bewegung, sendet diese zyklisch (Zykluszeit = 9 s) den Objektwert = 1 für die Dauer der Bewegung an die Hauptstelle unter Berücksichtigung der an den Nebenstellen eingestellten Dämmerungsstufen. Die Hauptstelle überprüft wiederum zyklisch (Zykluszeit = 10 s), ob bei ihr Bewegungsmeldungen eintreffen.

Die Dämmerungsstufenauswertung erfolgt in der Haupt- als auch in den Nebenstellen.

Empfängt die Hauptstelle ein Bewegungs-Telegramm der Nebenstelle(n), startet die Hauptstelle stets die Bewegungsauswertung und überträgt das Telegramm zu Beginn der Erfassung unabhängig von der in der Hauptstelle eingestellten Dämmerungsstufe.

Erkennt die Hauptstelle selbst keine Bewegungen mehr oder bleiben Bewegungstelegramme aus, findet also an den Nebenstellen keine Bewegung mehr statt, beendet die Hauptstelle die Bewegungsauswertung und gibt das Telegramm am Ende einer Erfassung aus.

6

Dämmerungsstufen-Steuerung:

Zusätzlich zur Bewegungserfassung muss die Dämmerungsstufe zwischen dem Beginn der Erfassung und dem Ende der zusätzlichen Sendeverzögerung an der Haupt- als auch an den Nebenstellen auf helligkeitsunabhängig gestellt sein. Hierdurch wird sichergestellt, dass auch bei eingeschaltetem Licht weiterhin Bewegungen erfasst werden können (Nachtriggerung).

Die Umschaltung in den helligkeitsabhängigen bzw. helligkeitsunabhängigen Betrieb erfolgt in Abhängigkeit der parametrierten Funktion entweder direkt über das Ausgangsobjekt (Objekt 0 bzw. 1) oder über das Objekt "Dämmerungsstufe" (Objekt 3). Dabei sendet die Hauptstelle Telegramme aus und ist somit in der Lage, die Nebenstellen bei einer erkannten Bewegung in den helligkeitsunabhängigen Betrieb zu schalten.

Die Polarität des Dämmerungsstufen-Objekts ist fest zugeordnet und kann nicht parametriert werden:

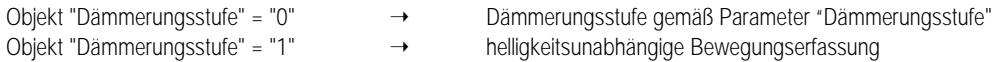

Das Aussenden eines Dämmerungsstufen-Telegramms erfolgt auch dann, wenn die Dämmerungsstufe der Hauptstelle auf helligkeitsunabhängig parametriert ist. Bei Umschaltung der Betriebsart über das Objekt "Betriebsartenumschaltung" oder nach Busspannungswiederkehr wird stets auf die in der ETS parametrierte Helligkeitsauswertung umgeschaltet.

Das Objekt "Dämmerungsstufe" ist auch im Einzelbetrieb vorhanden und erlaubt grundsätzlich die Aktivierung bzw. die Deaktivierung der Dämmerungsstufe. Das Objekt hat eine höhere Priorität als der Parameter.

#### Verriegelung:

Zu Beginn und am Ende einer Erfassung verriegeln sich die Nebenstelle(n) für die Dauer der parametrierten Verriegelungszeiten (Automatik-Schalter Universal als Nebenstelle)! Folglich sollten an den Nebenstellen die Verriegelungszeiten nicht zu groß (< 3 s) eingestellt werden. Die Nebenstellen erkennen den Beginn bzw. das Ende einer Bewegungserfassung, wenn die Hauptstelle ein Schalt-, Wert- oder Lichtszenennebenstellen-Telegramm überträgt. Werden in der Hauptstelle Funktionen ausgeführt, die die Nebenstelle nicht kennt (z.B. "Lichtszenenabruf"), erfolgt das Erkennen einer Bewegung durch das Dämmerungsstufenobjekt.

Die Hauptstelle verriegelt sich grundsätzlich nur am Ende einer Erfassung. Auch Nebenstellen anderen Typs ("Automatik-Schalter Standard"/ "Präsenzmelder Universal") verriegeln sich nur am Ende einer Erfassung, indem sie das Bewegungstelegramm der Hauptstelle auswerten.

#### **Hinweis:**

Um Fehlfunktionen zu vermeiden, sollten im Beleuchtungsbetrieb an allen Nebenstellen beim Objekt 4 (Meldung zur Hauptstelle) die S-Flags gelöscht bleiben (default), wenn die Nebenstellen vom Typ "Automatik-Schalter Universal" sind!

Im Haupt-/Nebenstellenbetrieb sollten die Objekte "Ausgang", "Bewegung" und "Dämmerungsstufe" ausschließlich zwischen Haupt- und Nebenstelle(n) bzw. zwischen Hauptstelle und Last und nicht mit weiteren Busteilnehmern verbunden werden, um Fehlfunktionen zu vermeiden!

Da ein Haupt-/Nebenstellenbetrieb auch in Kombination mit den Automatik-Schalter Standard bzw. mit den Präsenzmeldern Universal möglich ist und für die verschiedenen Funktionen (Schalten, Wertgeber, Lichtszenennebenstelle) unterschiedliche Bedingungen gelten, werden die einzelnen Fälle auf den folgenden Seiten erläutert.

**1. Hauptstelle:** Automatik-Schalter Universal **Nebenstelle:** Automatik-Schalter Universal

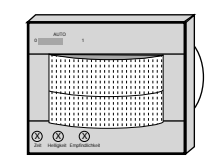

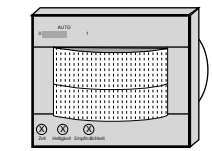

**Hauptstelle**

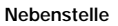

#### **Funktion:** Schalten / Wertgeber

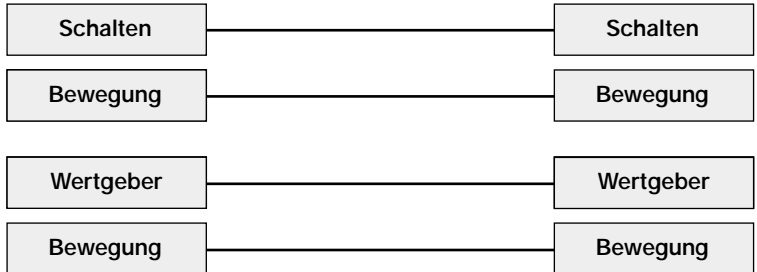

Die Ein- und Ausschaltung der Dämmerungsstufe der Nebenstellen, falls nicht auf helligkeitsunabhängig parametriert, erfolgt über die Verbindung der Ausgangs-Objekte (Objekt 0 bzw. 1). Ein Objektwert > 0 zu Beginn der Erfassung führt zur Deaktivierung der Dämmerungsstufe (helligkeitsunabhängig) und ein Objektwert = 0 nach Ablauf der zusätzlichen Sendeverzögerung führt wieder zur Aktivierung der Dämmerungsstufe (helligkeitsabhängig).

Ausnahmefall: Falls zu Beginn der Erfassung ein Objektwert = 0 übertragen wird, sollte zum Deaktivieren der Dämmerungsstufe in der Nebenstelle das Dämmerungsstufen-Objekt zusätzlich verbunden werden. Nur so wird eine helligkeitsunabhängige Bewegungsauswertung während einer Bewegungserfassung ermöglicht.

Folglich ist das Senden der Dämmerungsstufe über das Dämmerungsstufen-Objekt zu Beginn der Bewegung bzw. nach Ablauf der zusätzlichen Sendeverzögerung nicht unbedingt erforderlich, sodass das Übertragen-Flag des Dämmerungsstufen-Objektes in der Hauptstelle gelöscht werden kann.

Die eingestellte Verriegelungszeit wird in der Nebenstelle durch das Eintreffen der Telegramme zu Beginn und am Ende einer Erfassung gestartet.

#### **Funktion:** Lichtszenenabruf

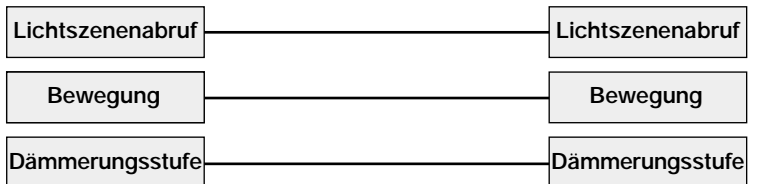

Die Ein- und Ausschaltung der Dämmerungsstufe der Nebenstellen, falls nicht auf helligkeitsunabhängig parametriert, erfolgt über die Verbindung der Dämmerungsstufenobjekte, da die übertragene Lichtszenennummer keinen Rückschluss auf die Helligkeit der angesteuerten Leuchten zulässt. Zu Beginn der Erfassung sendet die Hauptstelle den Dämmerungsstufenwert = 1 für helligkeitsunabhängige Erfassung. Nach Ablauf der zusätzlichen Sendeverzögerung führt der Dämmerungsstufenwert = 0 wieder zur helligkeitsabhängigen Bewegungsauswertung an den Nebenstellen. Wird nach Ablauf der zusätzlichen Sendeverzögerung eine Lichtszene abgerufen, die den aktuellen Beleuchtungszustand im Raum über die eingestellte Dämmerungsstufe des Automatik-Schalters hebt, dann kann der Automatik-Schalter keine neue Bewegung mehr erkennen. Aufgrund dieser Tatsache ist bei Einstellung der Funktion Lichtszenenabruf und eingestellter helligkeitsabhängiger Bewegungserfassung (➝ Dämmerungsstufe nicht auf helligkeitsunabhängig parametriert) besondere Sorgfalt notwendig, um einen solchen Projektierungsfehler zu vermeiden Die eingestellte Verriegelungszeit wird in der Nebenstelle durch das Eintreffen der Telegramme zu Beginn und am Ende einer Erfassung gestartet.

<u>ሰ</u>

**2. Hauptstelle:** Automatik-Schalter Universal **Nebenstelle:** Präsenzmelder Universal (Wächterfunktion)

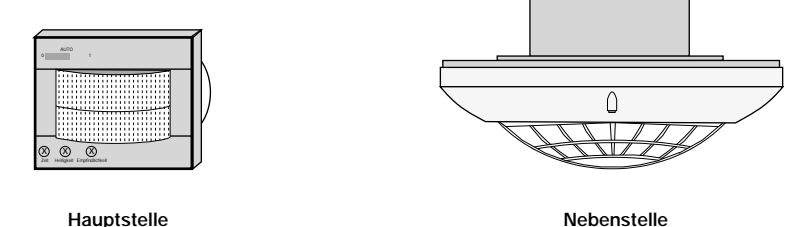

#### **Funktion:** Schalten / Wertgeber

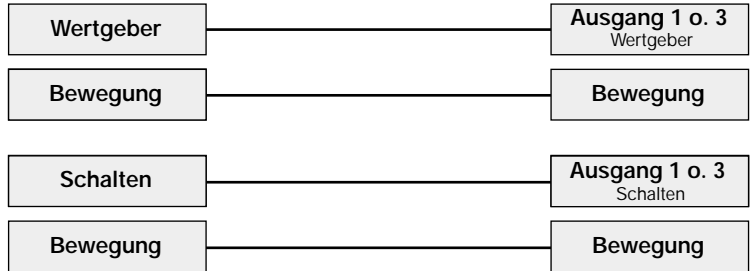

Die Ein- und Ausschaltung der Dämmerungsstufe der Nebenstellen, falls nicht auf helligkeitsunabhängig parametriert, erfolgt über die Verbindung der Ausgangs-Objekte. Ein Objektwert > 0 zu Beginn der Erfassung führt zur Deaktivierung der Dämmerungsstufe (helligkeitsunabhängig) und ein Objektwert = 0 nach Ablauf der zusätzlichen Sendeverzögerung führt wieder zur Aktivierung der Dämmerungsstufe (helligkeitsabhängig). Ausnahmefall: Falls zu Beginn der Erfassung ein Objektwert = 0 übertragen wird, sollte zum Deaktivieren der Dämmerungsstufe in der Nebenstelle das Dämmerungsstufen-Objekt zusätzlich verbunden werden. Nur so wird eine helligkeitsunabhängige Bewegungsauswertung während einer Bewegungserfassung ermöglicht.

Folglich ist das Senden der Dämmerungsstufe über das Dämmerungsstufen-Objekt zu Beginn der Bewegung bzw. nach Ablauf der zusätzlichen Sendeverzögerung nicht unbedingt erforderlich, sodass das Übertragen-Flag des Dämmerungsstufen-Objektes in der Hauptstelle gelöscht werden kann. Die eingestellte Verriegelungszeit wird in der Nebenstelle nach Ablauf der Gesamtverzögerung durch das Eintreffen des Telegramms am Ende einer Erfassung und das Ausbleiben des Bewegungstelegramms gestartet.

#### **Funktion:** Lichtszenenabruf

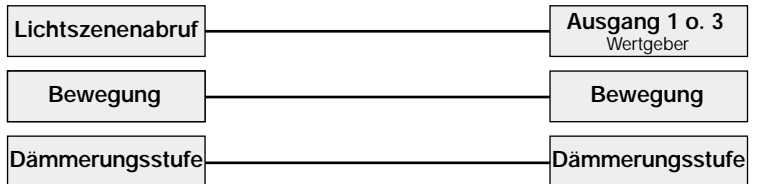

Die Ein- und Ausschaltung der Dämmerungsstufe der Nebenstellen, falls nicht auf helligkeitsunabhängig parametriert, erfolgt über die Verbindung der Dämmerungsstufenobjekte, da die übertragene Lichtszenennummer keinen Rückschluss auf die Helligkeit der angesteuerten Leuchten zulässt. Zu Beginn der Erfassung sendet die Hauptstelle den Dämmerungsstufenwert = 1 für helligkeitsunabhängige Erfassung. Nach Ablauf der zusätzlichen Sendeverzögerung führt der Dämmerungsstufenwert = 0 wieder zur helligkeitsabhängigen Bewegungsauswertung an den Nebenstellen. Wird nach Ablauf der zusätzlichen Sendeverzögerung eine Lichtszene abgerufen, die den aktuellen Beleuchtungszustand im Raum über die eingestellte Dämmerungsstufe des Automatik-Schalters hebt, dann kann der Automatik-Schalter keine neue Bewegung mehr erkennen. Aufgrund dieser Tatsache ist bei Einstellung der Funktion Lichtszenenabruf und eingestellter helligkeitsabhängiger Bewegungserfassung (→ Dämmerungsstufe nicht auf helligkeitsunabhängig parametriert) besondere Sorgfalt notwendig, um einen solchen Projektierungsfehler zu vermeiden. Die eingestellte Verriegelungszeit wird in der Nebenstelle nach Ablauf der Gesamtverzögerung durch das Eintreffen des Telegramms am Ende einer Erfassung und das Ausbleiben des Bewegungstelegramms gestartet.

**3. Hauptstelle:** Automatik-Schalter Universal **Nebenstelle:** Automatik-Schalter Standard

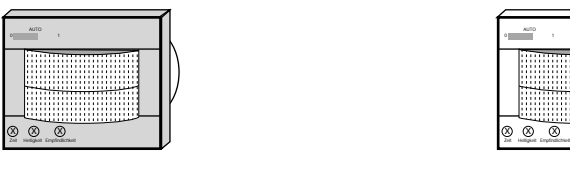

**Hauptstelle**

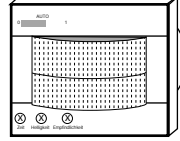

```
Nebenstelle
```
**Funktion:** Schalten

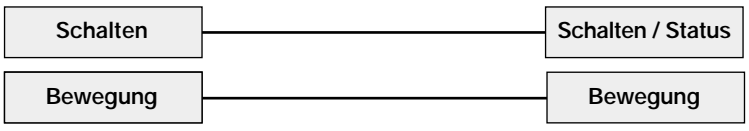

Die Ein- und Ausschaltung der Dämmerungsstufe der Nebenstellen, falls nicht auf helligkeitsunabhängig parametriert, erfolgt über die Verbindung der Schalten-Objekte. Ein Objektwert = 1 zu Beginn der Erfassung führt zur Deaktivierung der Dämmerungsstufe (helligkeitsunabhängig) und ein Objektwert = 0 nach Ablauf der zusätzlichen Sendeverzögerung führt wieder zur Aktivierung der Dämmerungsstufe (helligkeitsabhängig). Ausnahmefall: Falls zu Beginn der Erfassung ein Objektwert = 0 übertragen wird, sollte zum Deaktivieren der Dämmerungsstufe in der Nebenstelle das Dämmerungsstufen-Objekt mit dem Objekt "Schalten / Status" der Nebenstelle verbunden werden. Nur so wird eine helligkeitsunabhängige Bewegungsauswertung während einer Bewegungserfassung ermöglicht.

Folglich ist das Senden der Dämmerungsstufe über das Dämmerungsstufen-Objekt zu Beginn der Bewegung bzw. nach Ablauf der zusätzlichen Sendeverzögerung nicht unbedingt erforderlich, sodass das Übertragen-Flag des Dämmerungsstufen-Objektes in der Hauptstelle gelöscht werden kann.

Die eingestellte Verriegelungszeit wird in der Nebenstelle nach Ablauf der Gesamtverzögerung durch das Eintreffen des Telegramms am Ende einer Erfassung und das Ausbleiben des Bewegungstelegramms gestartet.

**Funktion:** Wertgeber / Lichtszenenabruf

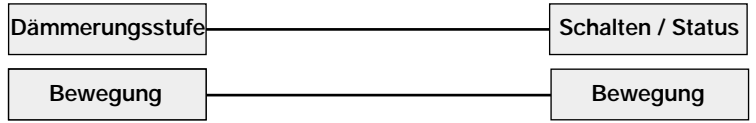

Die Ein- und Ausschaltung der Dämmerungsstufe der Nebenstellen, falls nicht auf helligkeitsunabhängig parametriert, erfolgt über die Verbindung des Dämmerungsstufenobjekts der Hauptstelle mit dem Objekt "Schalten / Status" der Nebenstelle. Zu Beginn der Erfassung sendet die Hauptstelle den Dämmerungsstufenwert = 1 für helligkeitsunabhängige Erfassung. Nach Ablauf der zusätzlichen Sendeverzögerung führt der Dämmerungsstufenwert = 0 wieder zur helligkeitsabhängigen Bewegungsauswertung an den Nebenstellen. Wird nach Ablauf der zusätzlichen Sendeverzögerung eine Lichtszene abgerufen, die den aktuellen Beleuchtungszustand im Raum über die eingestellte Dämmerungsstufe des Automatik-Schalters hebt, dann kann der Automatik-Schalter keine neue Bewegung mehr erkennen. Aufgrund dieser Tatsache ist bei Einstellung der Funktion Lichtszenenabruf und eingestellter helligkeitsabhängiger Bewegungserfassung (➝ Dämmerungsstufe nicht auf helligkeitsunabhängig parametriert) besondere Sorgfalt notwendig, um einen solchen Projektierungsfehler zu vermeiden.

Die eingestellte Verriegelungszeit wird in der Nebenstelle nach Ablauf der Gesamtverzögerung durch die Aktivierung der Dämmerungsstufe ("0"-Telegramm) und das Ausbleiben des Bewegungstelegramms gestartet.

6

**3. Hauptstelle:** Präsenzmelder Universal

**Nebenstelle:** Automatik-Schalter Universal

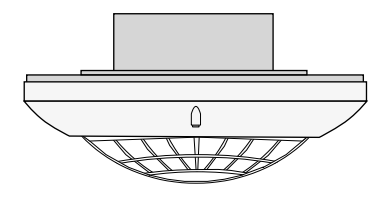

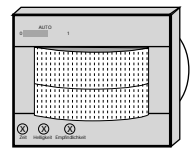

**Hauptstelle Nebenstelle**

#### **Funktion:** Schalten / Wertgeber

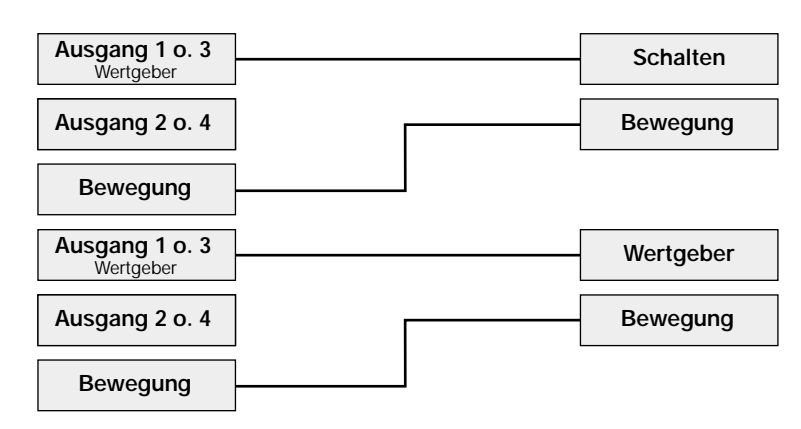

Die Ein- und Ausschaltung der Dämmerungsstufe der Nebenstellen, falls nicht auf helligkeitsunabhängig parametriert, erfolgt über die Verbindung der Ausgangs-Objekte. Ein Objektwert > 0 zu Beginn der Erfassung führt zur Deaktivierung der Dämmerungsstufe (helligkeitsunabhängig) und ein Objektwert = 0 nach Ablauf der zusätzlichen Sendeverzögerung führt wieder zur Aktivierung der Dämmerungsstufe (helligkeitsabhängig). Ausnahmefall: Falls zu Beginn der Erfassung ein Objektwert = 0 übertragen wird, sollte zum Deaktivieren der Dämmerungsstufe in der Nebenstelle das Dämmerungsstufen-Objekt zusätzlich verbunden werden. Nur so wird eine helligkeitsunabhängige Bewegungsauswertung während einer Bewegungserfassung ermöglicht.

Folglich ist das Senden der Dämmerungsstufe über das Dämmerungsstufen-Objekt zu Beginn der Bewegung bzw. nach Ablauf der zusätzlichen Sendeverzögerung nicht unbedingt erforderlich, sodass das Übertragen-Flag des Dämmerungsstufen-Objektes in der Hauptstelle gelöscht werden kann. Die eingestellte Verriegelungszeit wird in der Nebenstelle durch das Eintreffen der Telegramme zu Beginn und am Ende einer Erfassung gestartet.

**Funktion:** Lichtszenenabruf

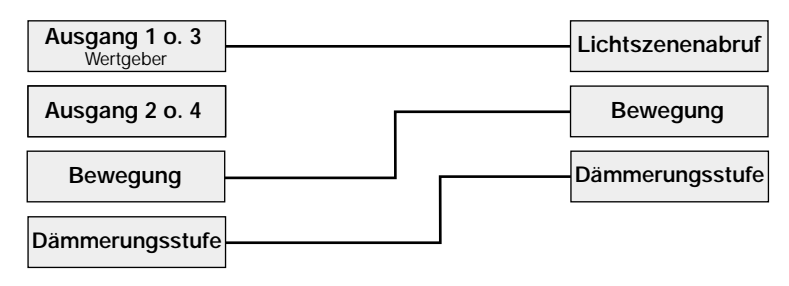

Die Ein- und Ausschaltung der Dämmerungsstufe der Nebenstellen, falls nicht auf helligkeitsunabhängig parametriert, erfolgt über die Verbindung der Dämmerungsstufenobjekte, da die übertragene Lichtszenennummer keinen Rückschluss auf die Helligkeit der angesteuerten Leuchten zulässt. Zu Beginn der Erfassung sendet die Hauptstelle den Dämmerungsstufenwert = 1 für helligkeitsunabhängige Erfassung. Nach Ablauf der zusätzlichen Sendeverzögerung führt der Dämmerungsstufenwert = 0 wieder zur helligkeitsabhängigen Bewegungsauswertung an den Nebenstellen. Wird nach Ablauf der zusätzlichen Sendeverzögerung eine Lichtszene abgerufen, die den aktuellen Beleuchtungszustand im Raum über die eingestellte Dämmerungsstufe des Automatik-Schalters hebt, dann kann der Automatik-Schalter keine neue Bewegung mehr erkennen. Aufgrund dieser Tatsache ist bei Einstellung der Funktion Lichtszenenabruf und eingestellter helligkeitsabhängiger Bewegungserfassung (➝ Dämmerungsstufe nicht auf helligkeitsunabhängig parametriert) besondere Sorgfalt notwendig, um einen solchen Projektierungsfehler zu vermeiden. Die eingestellte Verriegelungszeit wird in der Nebenstelle durch das Eintreffen der Telegramme zu Beginn und am Ende einer Erfassung gestartet.

#### **Flussdiagramm zur Inbetriebnahme des Automatik-Schalters Universal**

Um eine reibungslose Inbetriebnahme zu gewährleisten, sollte die folgende Vorgehensweise eingehalten werden:

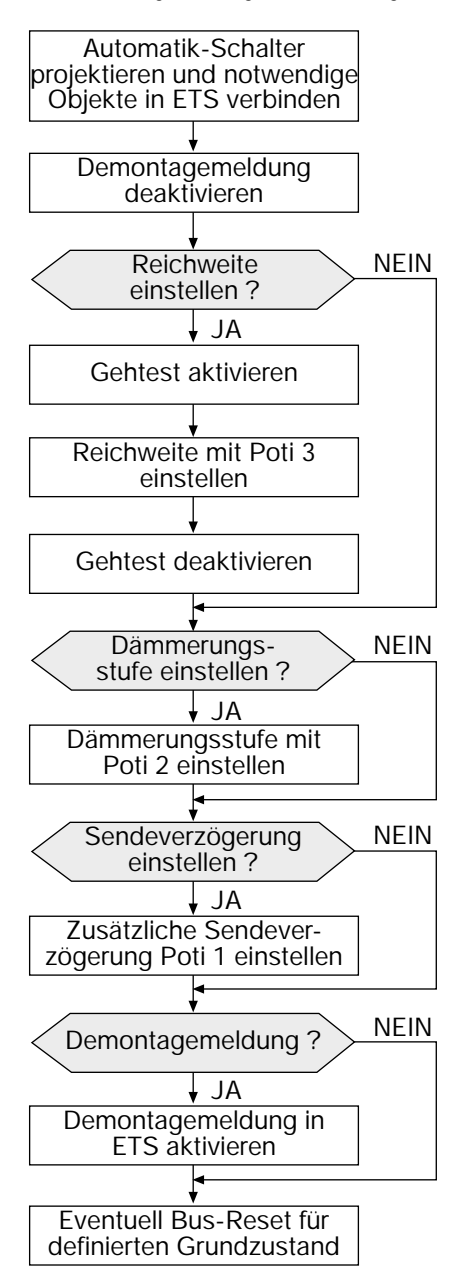

Wenn alle Geräte (beispielsweise Haupt- und Nebenstellen in einem Projekt) konfiguriert und einzeln in Betrieb genommen wurden, wird empfohlen, einen Bus-Reset zu machen, um einen definierten Grundzustand zu erzeugen.

7

#### **Parameter:**

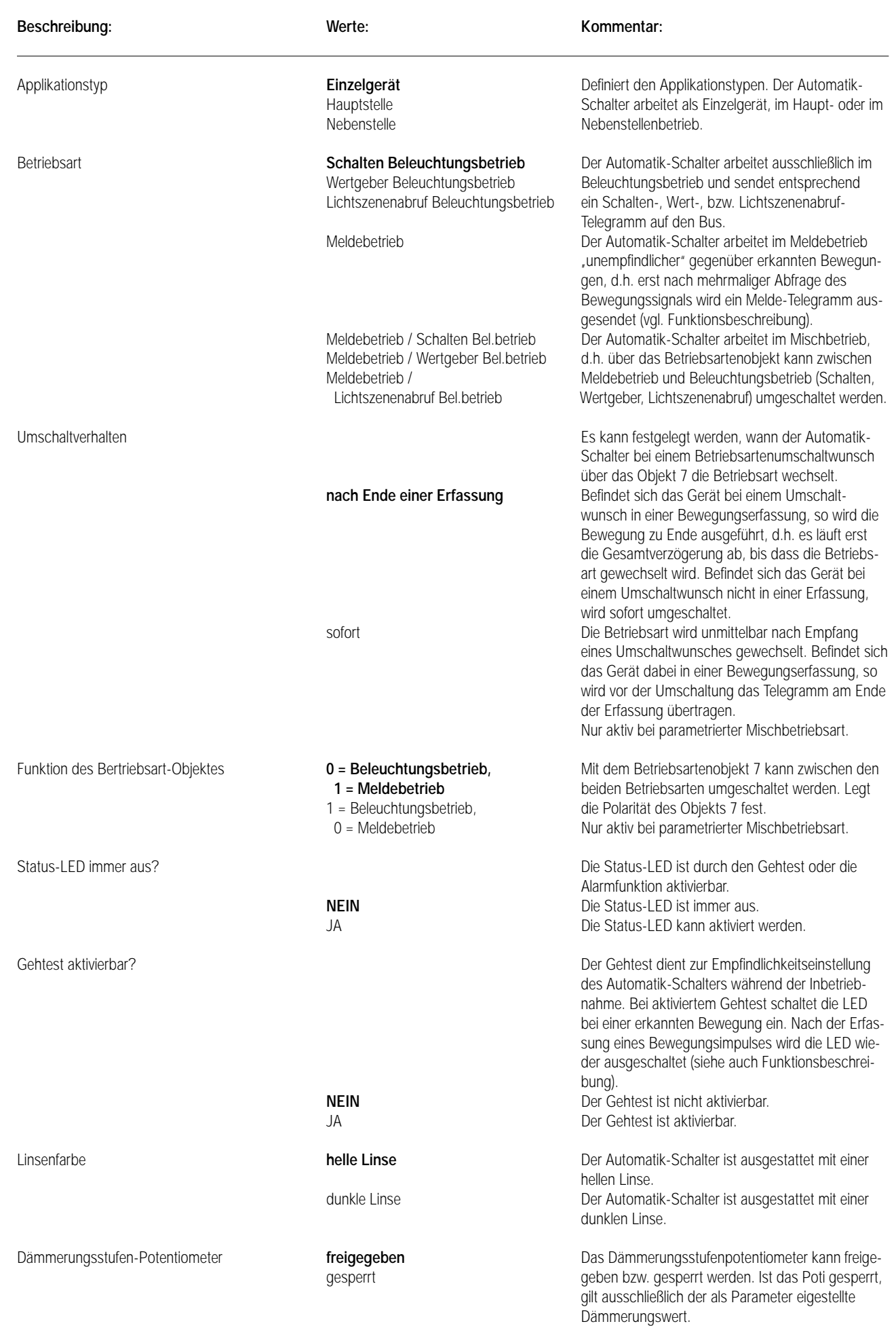

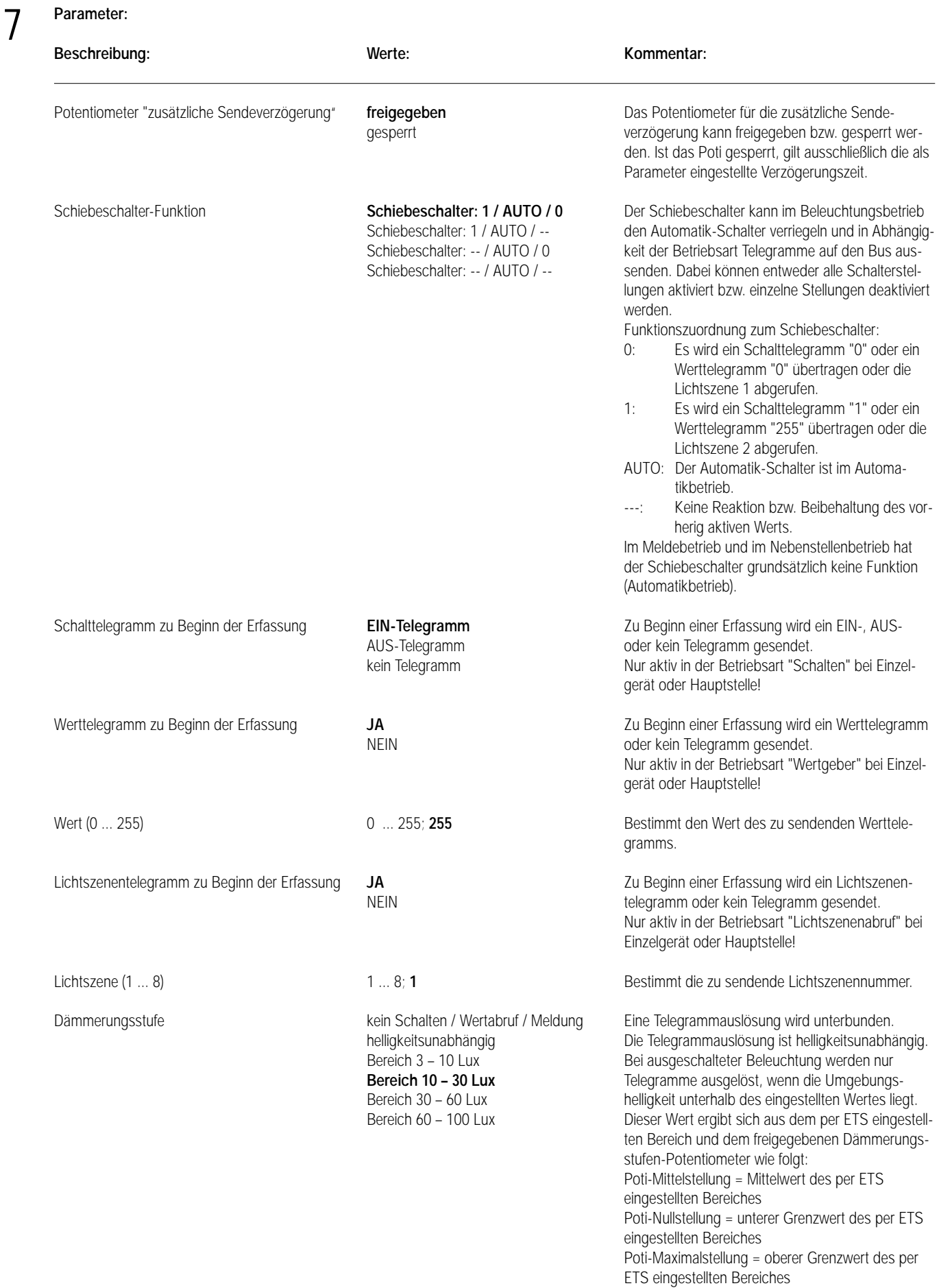

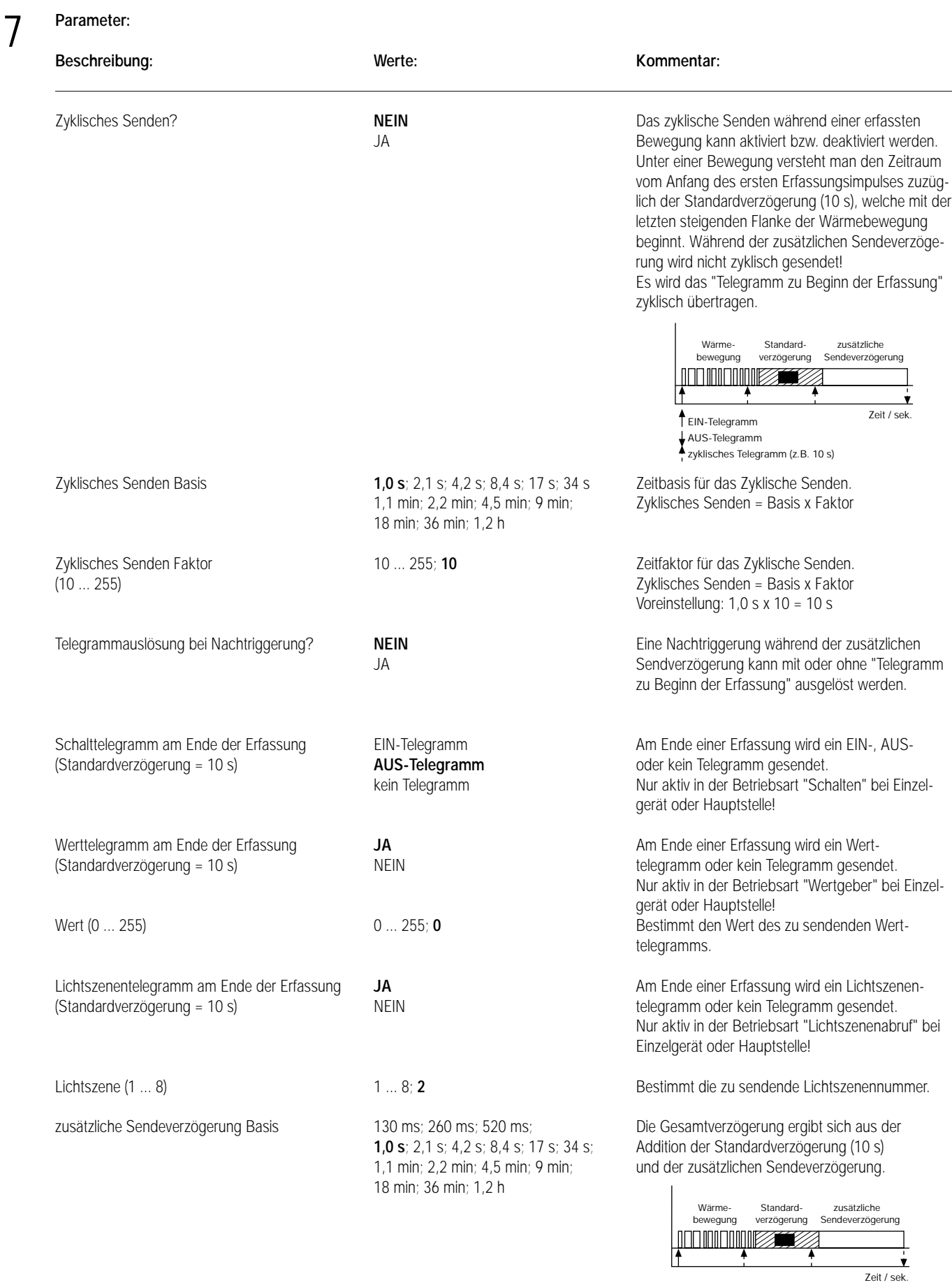

Definiert die Zeitbasis der zusätzlichen Sendeverzögerung. Zusätzliche Sendeverzögerung = Basis x Faktor

Gesamtverzögerung

#### **Parameter: Beschreibung: Werte: Kommentar:** zusätzliche Sendeverzögerung Faktor **0 ...** 255; **10** Definiert den Zeitfaktor der zusätzlichen (0 ... 255) Sendverzögerung. Zusätzliche Sendeverzögerung = Basis x Faktor Voreinstellung:  $1.0$  s x  $10 = 10$  s Verriegelungszeit nach Telegrammauslösung 8 ms; 130 ms; Nach Ablauf der Gesamtverzögerung kann eine Basis 2,1 s; 33 s Verriegelungszeit aktiviert werden, welche ein Wiedereinschalten der Verbraucher durch Abkühlvorgänge verhindert. Der Automatik-Schalter ist erst nach Ablauf dieser Verriegelungszeit wieder empfangs-bereit. Verriegelungszeit = Basis x Faktor Verriegelungszeit nach Telegrammauslösung 0 ... 255; **23** Definition des Zeitfaktors für die Verriegelungszeit. Faktor Verriegelungszeit = Basis x Faktor Voreinstellung: 130 ms x 23 = 2,99 s Betriebsart des Sperrobjekts **0 = Betrieb; 1 = gesperrt** Gibt die Polarität des Sperrobjekts vor. 1 = Betrieb; 0 = gesperrt Das Sperrobjekt ist bei Objektwert = 1 aktiviert. Das Sperrobjekt ist bei Objektwert = 0 aktiviert. Nur aktiv im Beleuchtungsbetrieb! Schalttelegramm zu Beginn der Sperrung **EIN-Telegramm** Bestimmt, ob zu Beginn der Sperrung ein EIN-, AUS-Telegramm AUS- oder kein Telegramm gesendet wird. kein Telegramm Nur aktiv in der Betriebsart "Schalten"! Schalttelegramm am Ende der Sperrung EIN-Telegramm Bestimmt, ob am Ende der Sperrung ein EIN-, **AUS-Telegramm** AUS- oder kein Telegramm gesendet wird. kein Telegramm Nur aktiv in der Betriebsart "Schalten"! Werttelegramm zu Beginn der Sperrung **JA JA** Bestimmt, ob zu Beginn der Sperrung ein Wert-NEIN telegramm gesendet wird. Nur aktiv in der Betriebsart "Wertgeber"! Wert (0 ... 255) **0 ... 255; 255 Bestimmt den Wert des zu sendenden Wert**telegramms zu Beginn der Sperrung. Nur aktiv in der Betriebsart "Wertgeber"! Werttelegramm am Ende der Sperrung **JA JA** Bestimmt, ob am Ende der Sperrung ein Wert-NEIN telegramm gesendet wird. Nur aktiv in der Betriebsart "Wertgeber"! Wert (0 ... 255) **0** ... 255; **0** ... 255; **0 Bestimmt den Wert des zu sendenden Wert**telegramms am Ende der Sperrung. Nur aktiv in der Betriebsart "Wertgeber"! Lichtszenentelegramm zu Beginn der Sperrung **JA** Bestimmt, ob zu Beginn der Sperrung ein Licht-<br>
NEIN szenentelegramm gesendet wird. Nur aktiv in der Betriebsart "Lichtszenenabruf"! Lichtszene (1 ... 8) 1 ... 8; **3** Bestimmt den Wert des zu sendenden Lichtszenentelegramms zu Beginn der Sperrung. Nur aktiv in der Betriebsart "Lichtszenenabruf"! Lichtszenentelegramm am Ende der Sperrung **JA** Bestimmt, ob am Ende der Sperrung ein Licht-NEIN szenentelegramm gesendet wird. Nur aktiv in der Betriebsart "Lichtszenenabruf"! Lichtszene (1 ... 8) **1 ... 8; 4 Bestimmt den Wert des zu sendenden Licht**szenentelegramms am Ende der Sperrung. 7

Nur aktiv in der Betriebsart "Lichtszenenabruf"!

#### **Parameter:** 7

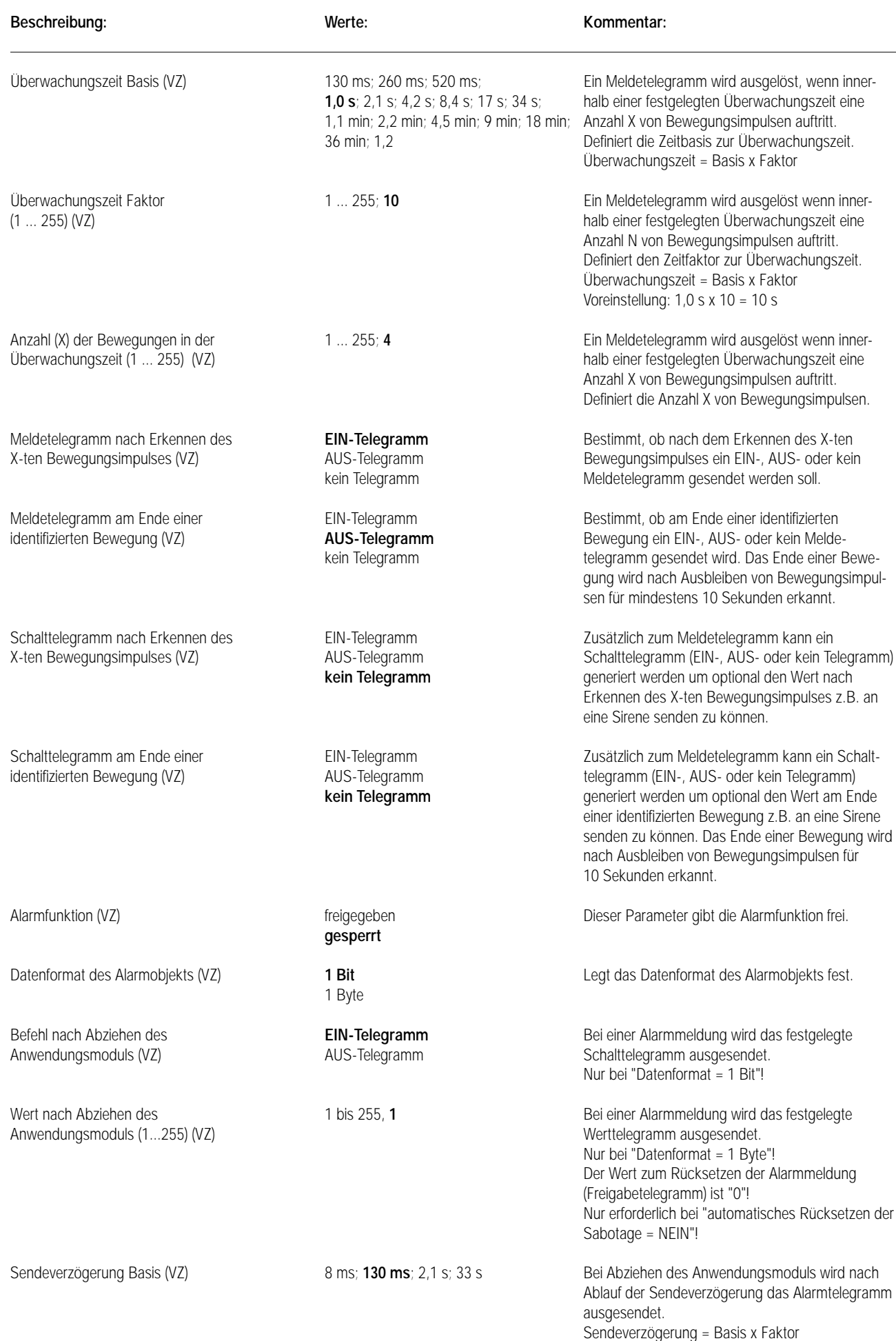

#### **Parameter:** 7

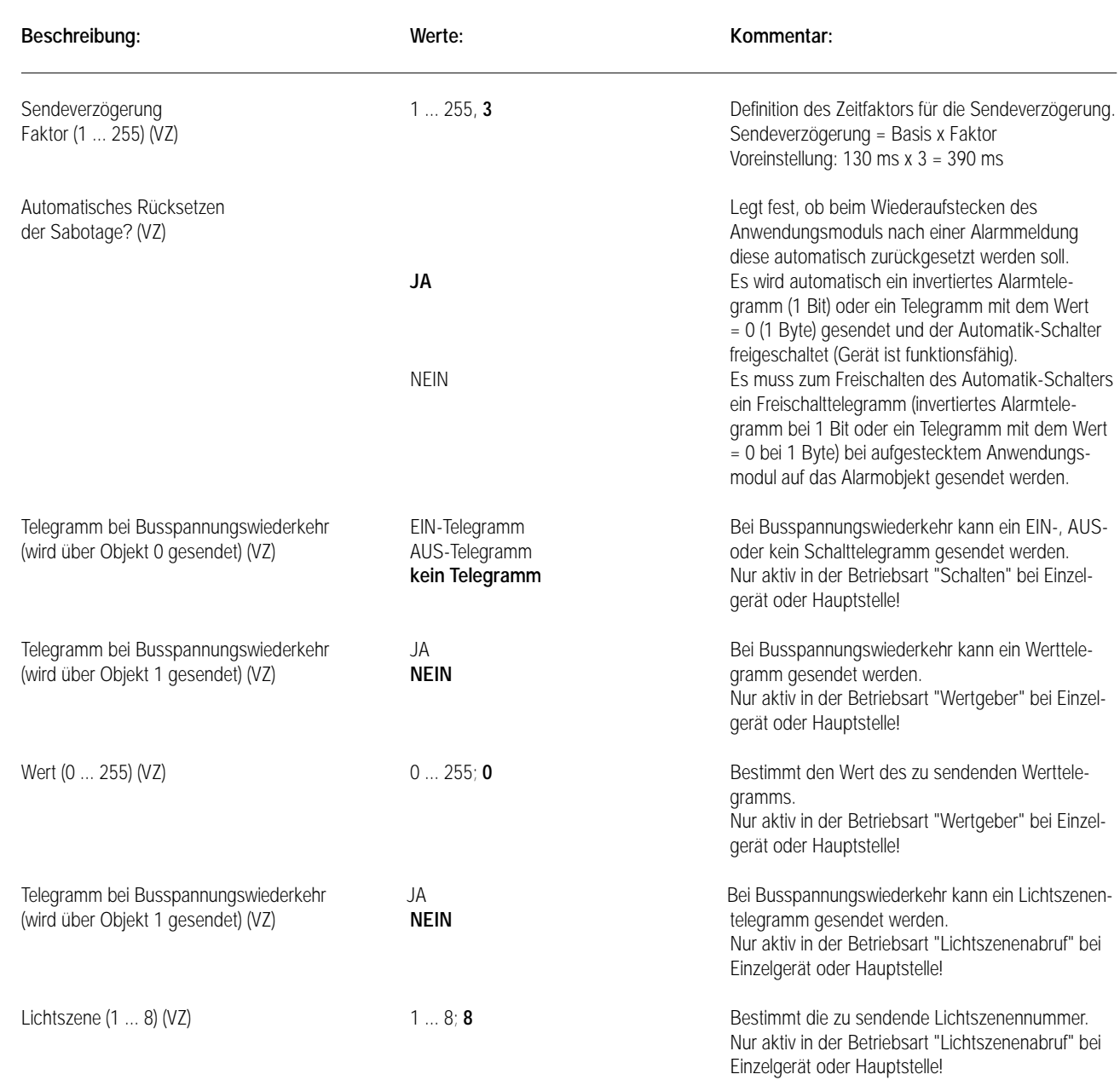

#### **Bemerkungen zur Software**

8

• Um alle Parameter bearbeiten zu können, muss die Parameterbearbeitung auf "Voller Zugriff" (VZ) eingestellt sein.

#### **• Busspannungsausfall / Busspannungswiederkehr**

#### Busspannungsausfall:

Bei Busspannungsausfall zeigt das Gerät keine Reaktion. Es werden aktive Bewegungserkennungen bzw. ablaufende Verzögerungen oder Sperrfunktionen verworfen und nach Busspannungswiederkehr nicht weiter ausgeführt!

#### Busspannungswiederkehr:

Nach Busspannungswiederkehr bzw. nach einem Bus-Reset (nicht nach dem Wiederaufstecken des Anwendungsmoduls!) kann ausschließlich im Beleuchtungsbetrieb wahlweise ein Telegramm über das Objekt "0" bzw. "1" ausgegeben werden, um einen definierten Zustand zu erzeugen. Ist ein Telegramm nach Busspannungswiederkehr parametriert, ist die Position des Schiebeschalters irrelevant! Es wird auf jeden Fall das parametrierte Telegramm übertragen.

Wenn jedoch der Parameter "Telegramm bei Busspannungswiederkehr" auf "kein Telegramm" eingestellt ist, wird die Position ('I' / '0') des Schiebeschalters ausgewertet und ein der Schalterstellung entsprechendes Telegramm auf den Bus übertragen. Nach dem Programmieren des Geräts mit der ETS oder nach dem Wiederaufstecken des Anwendungsmoduls wird kein Telegramm nach Busspannungswiederkehr ausgesendet.

Es ist zu beachten, dass sich bei einem Telegramm nach Busspannungswiederkehr mit einem Wert > 0 bei den Funktionen "Schalten" oder "Wertgeber" der Automatik-Schalter im helligkeitsunabhängigen Betrieb befindet. In diesem Fall geht das Gerät davon aus, dass die Last bzw. die Beleuchtung wie bei einer Bewegungserfassung eingeschaltet ist.

#### **Hinweise:**

- Nach Busspannungswiederkehr ist bei einem parametrierten Mischbetrieb stets der Beleuchtungsbetrieb aktiv. Nach einem Programmiervorgang durch die ETS ist die vor der Programmierung aktive Betriebsart eingestellt.
- Im Nebenstellenbetrieb werden keine Telegramme nach Busspannungswiederkehr ausgegeben.

#### **• Haupt- / Nebenstellenbetrieb mit mindestens 2 Nebenstellen des Typs "Wächter Universal"**

Um Fehlfunktionen zu vermeiden, sollten im Beleuchtungsbetrieb an allen Nebenstellen beim Objekt 4 (Meldung zur Hauptstelle) die S-Flags gelöscht bleiben (default), wenn die Nebenstellen Automatik-Schalter Universal sind.

#### **• Dämmerungsstufe**

Das Dämmerungsstufen-Potentiometer kann über den ETS-Parameter "Dämmerungsstufen-Potentiometer" gesperrt werden. Dabei gelten folgende zwei unterschiedlichen Verhaltensweisen des Geräts:

- Das Dämmerungsstufen-Potentiometer war erst zur Feineinstellung der Dämmerungsstufe freigegeben und wurde anschließend gesperrt: Die anhand des Dämmerungsstufen-Potentiometers vorgenommene Einstellung bleibt auch nach aktivierter Sperre des Dämmerungsstufen-Potentiometers erhalten und zwar auch nach Microcontroller-Reset (Abzug des Automatik-Schalters vom Busankoppler). Wird der Busankoppler mit der weiterhin bestehenden Parametereinstellung "Dämmerungsstufen-Potentiometer = gesperrt" neu programmiert, so wird dies im Microcontroller des aufgesteckten Anwendungsmoduls erkannt und der fest eingestellte Wert des Dämmerungsstufen-Potentiometers erneut in das Busankoppler-EEPROM übertragen. Somit führen mehrere Programmiervorgänge während der Inbetriebnahme nicht dauernd zum Verlust der durch das Poti vorgegebenen Dämmerungsstufe.
- Das Dämmerungsstufen-Potentiometer war immer gesperrt: Für die eingestellte Dämmerungsstufe gilt der Mittelwert des anhand des ETS-Parameters 'Dämmerungsstufe' eingestellten Helligkeitsbereiches.

Der Zustand des Automatik-Schalters, dass das Dämmerungsstufen-Potentiometer dauernd gesperrt war (keine Feineinstellung durch das Poti), lässt sich wieder herstellen, indem der Busankoppler bei nicht aufgesetztem Anwendungsmodul durch die ETS neu programmiert wird (Parametereinstellung Dämmerungsstufen-Potentiometer "gesperrt").

## Sensor UP CD 500 / CD plus LS 990 / LS plus<br>A 500 / A plus Aluminium / Edel

# Aluminium / Edelstahl

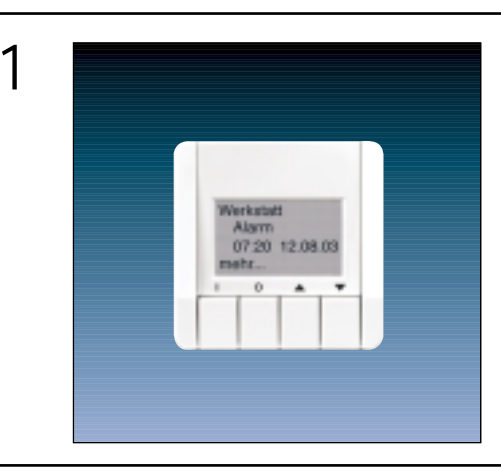

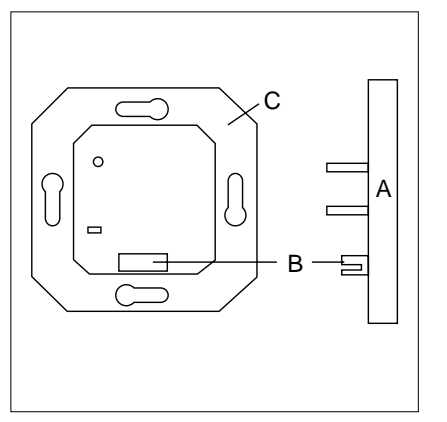

- A: Anwendungsmodul B: AST
- C: Busankoppler D: Taster

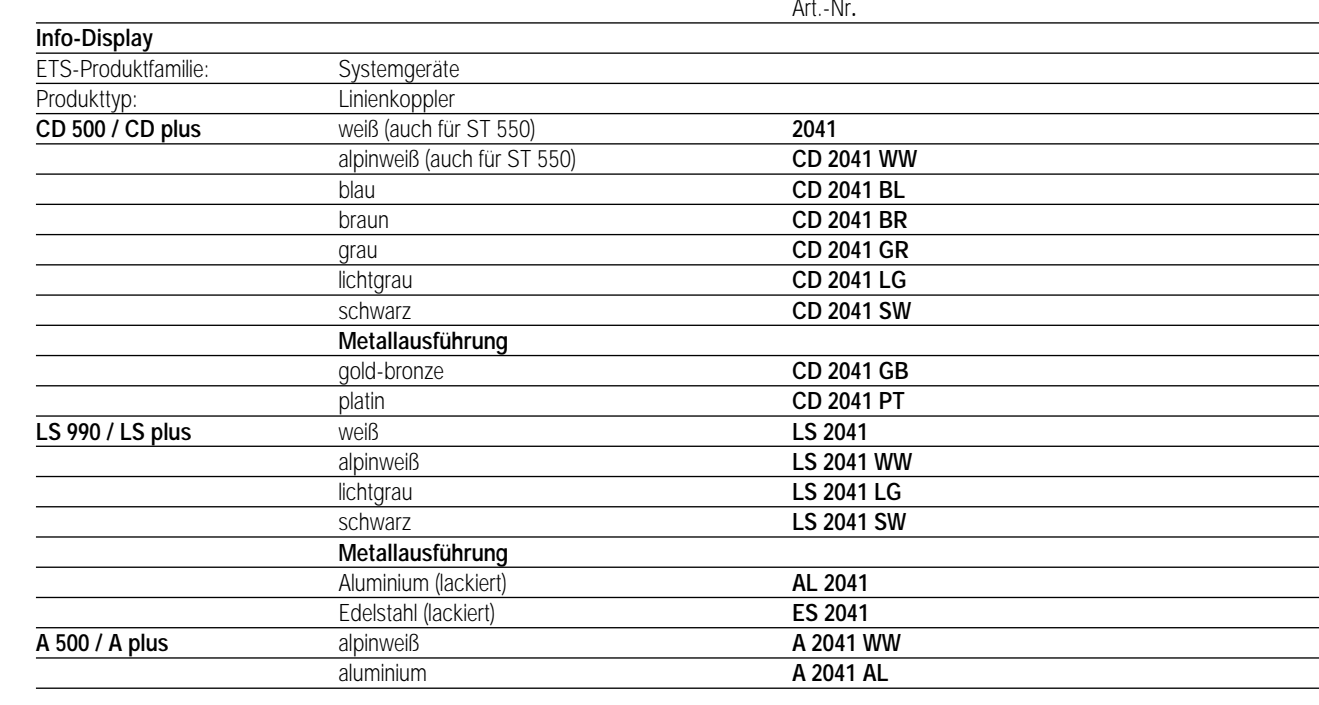

#### 3 **Funktionsbeschreibung:**

Das Info-Display empfängt Telegramme über den instabus EIB und bietet die Möglichkeit einer optischen Darstellung (LCD-Anzeige) von frei programmierbaren Texten und Werten.

Es sind bis zu 12 Seiten mit 1, 2 oder 4 Zeilen programmierbar. Jeder Zeile kann eine Funktion (Schalten, Dimmen, Wert-Anzeige usw.) zugewiesen werden.

Auf einer zusätzlichen Alarmseite können bis zu 12 Alarmmeldungen verwaltet werden. Einer Alarmmeldung kann eine akustische und/oder optische Alarmfunktion zugeordnet werden.

Einschränkungen in den ETS-Versionen entnehmen Sie bitte den Software-Hinweisen.

## 3 **Systemvoraussetzungen:**

- Windows 95
	- Windows 98
	- Windows 2000
	- Windows NT 4.0

#### **Mindestanforderungen:**

Mindestanforderungen an das Zielsystem sind EIB-Programmierwerkzeug ETS 2 Version 1.2a oder 1.3a

- Prozessortyp Pentium I
- Prozessortaktfrequenz 133 MHz
- Arbeitsspeicher 32 MB

#### **Empfehlung für das Zielsystem**

- Prozessortyp Pentium III
- Prozessortaktfrequenz > 400 MHz
- Arbeitsspeicher 64 MB

## 4 **Technische Daten:**

#### **Versorgung** *instabus EIB***:** 24 V DC (+6 V / –4 V) über UP-BA

*instabus***:** 2-poliger Stecker über BA Aufstecken auf BA

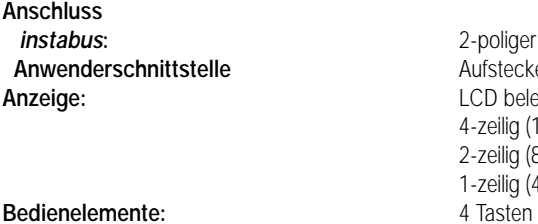

**Schutzart:** IP 20 **Schutzart:** IP 20<br> **Schutzart:** IP 20 **Schutzart: Umgebungstemperatur:** 0 °C bis +45 °C

## **Anzeige:** LCD beleuchtet 4-zeilig (16 Zeichen) oder 2-zeilig (8 Zeichen) oder 1-zeilig (4 Zeichen) **Textspeicher:** max. 12 Seiten mit je 4 Zeilen à 16 Zeichen/Zeile **Signalgeber:** 2 Signaltöne (ca. 512 / 2048 Hz) quittierbar

## 5 **ETS-Suchpfad: ETS-Symbol**

ETS-Produktfamilie: Anzeigen Produkttyp: LCD-Anzeigen

#### **Hinweis:**

Die Software-Applikation ist unter www.jung.de im Internet abrufbar. Die Applikation setzt die ETS 2 Version 1.2a oder 1.3a voraus. Das Update wird mit der Produktdatenbank mitgeliefert. Einschränkungen in den ETS-Versionen entnehmen Sie bitte den Software-Hinweisen.

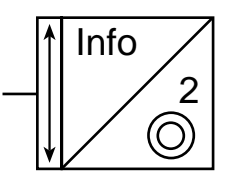

6 **Applikationen: Kurzbeschreibung: Name: Version:**

Info-Display 2.0 500D01 2.0

**Info-Display Art.-Nr. ..2041..**

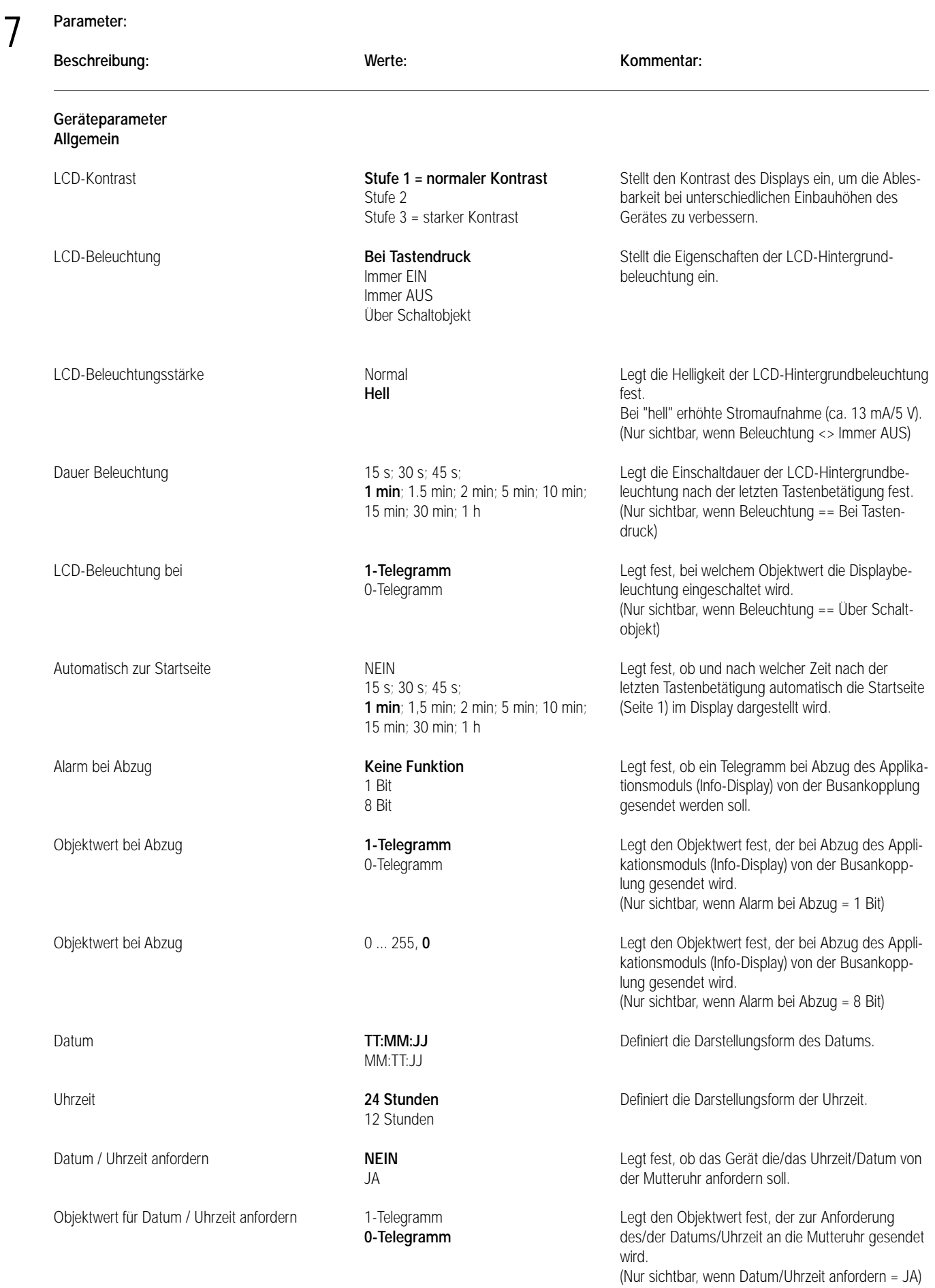

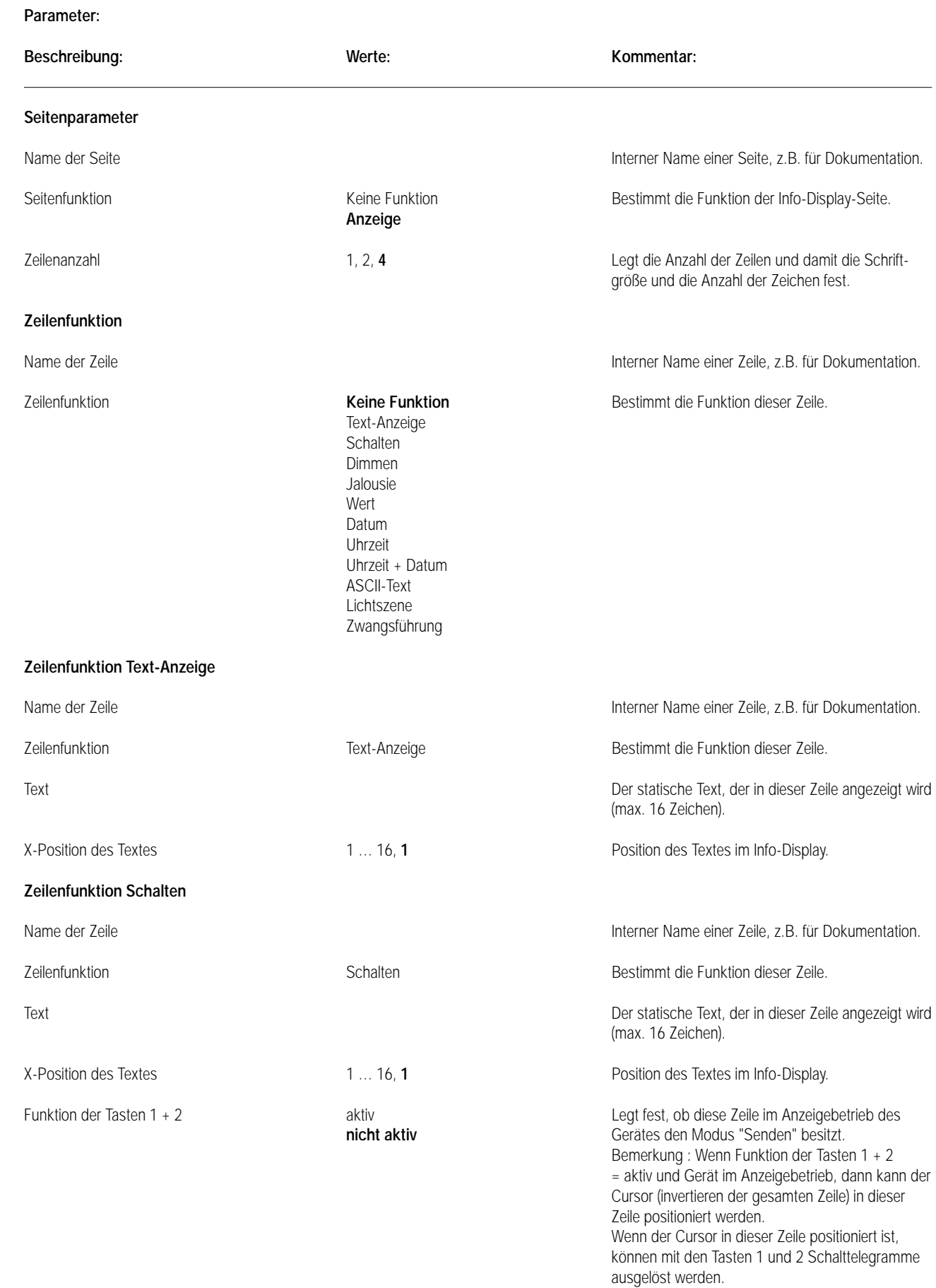

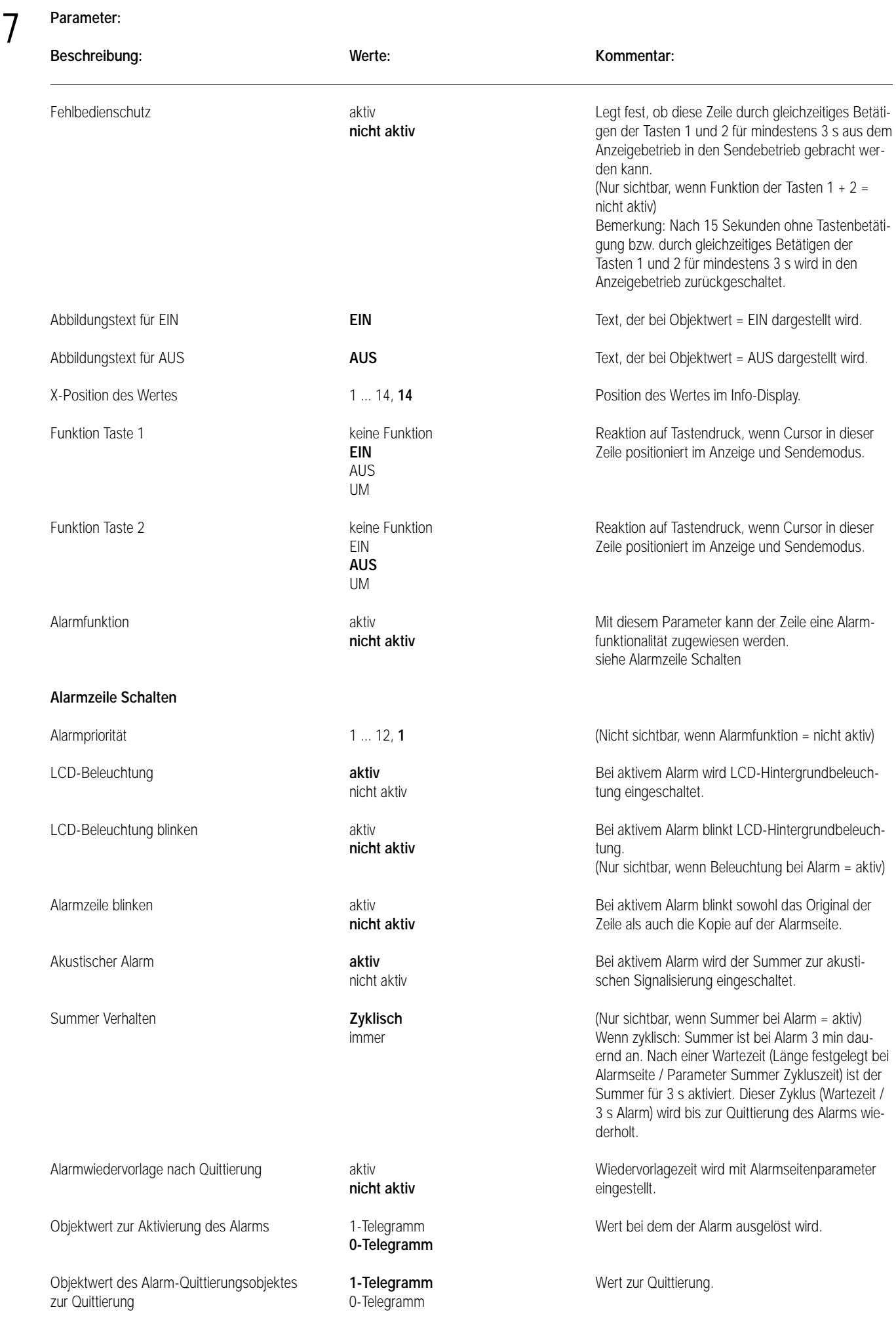

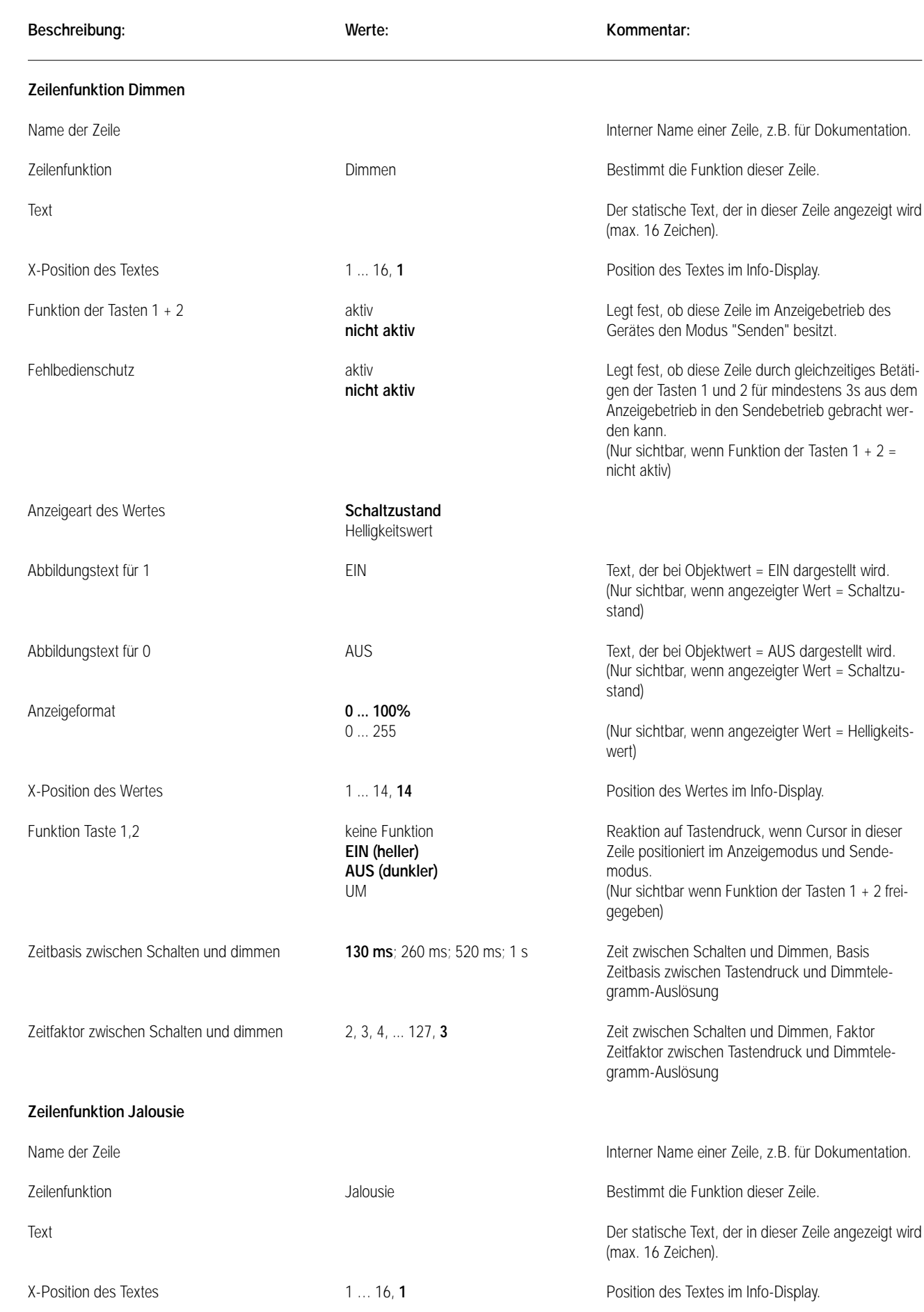

**Parameter:**

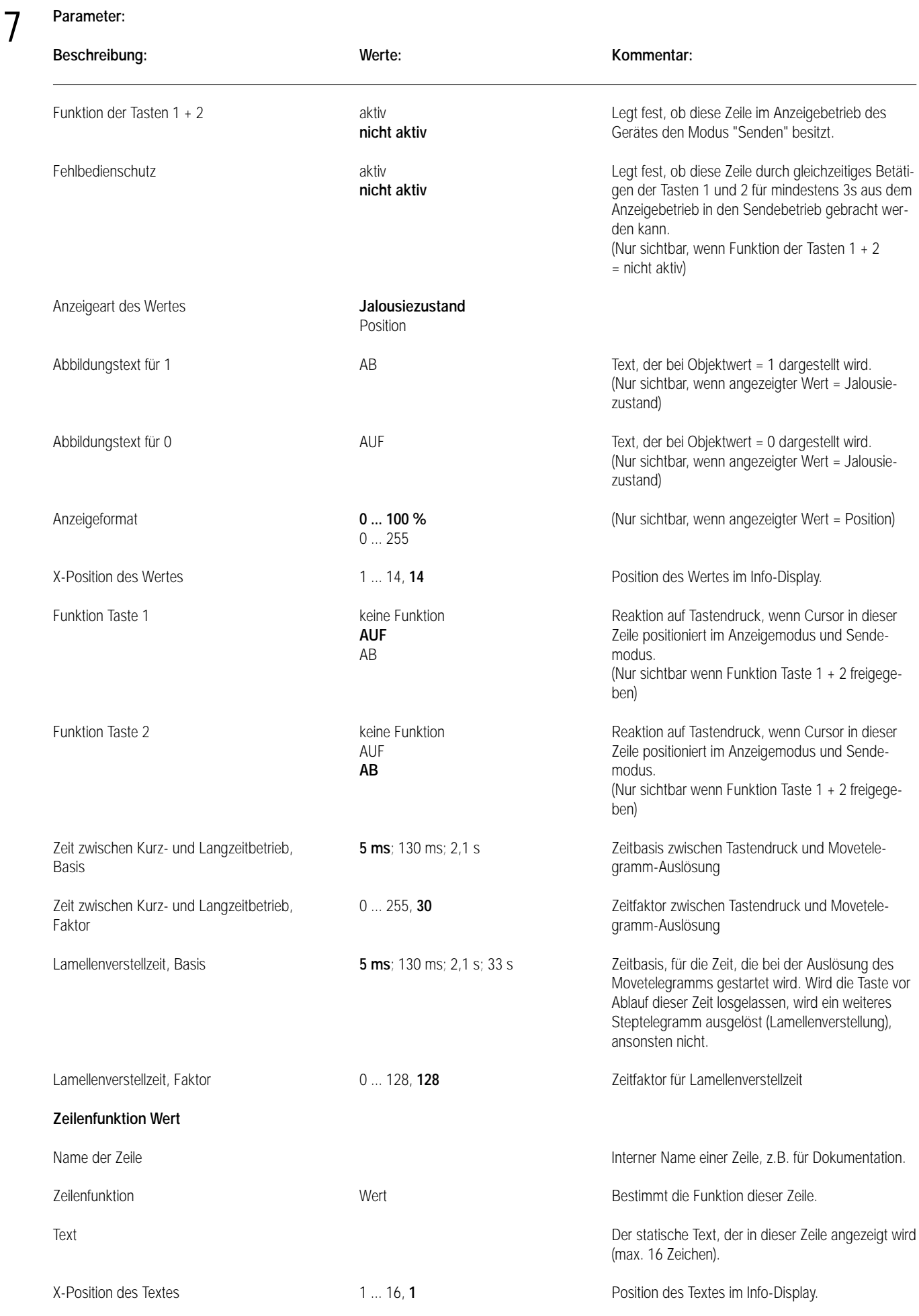

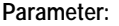

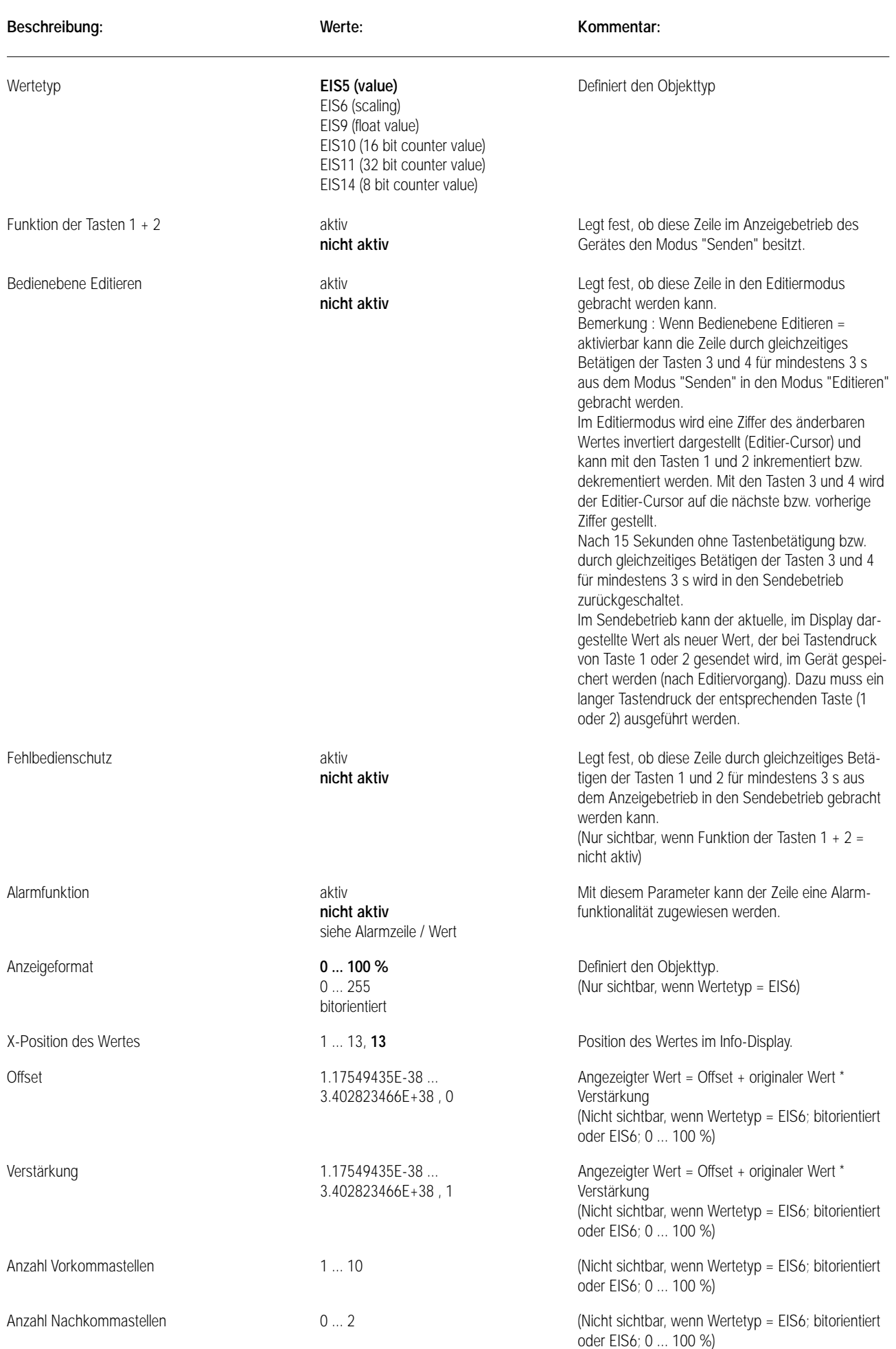

#### **Parameter: Beschreibung: Werte: Kommentar:** Ausgewertetes Bit 0 ... 7, **0** (Nicht sichtbar, wenn Wertetyp = EIS6 und bitorientiert) Text für Bit = 0 AUS (Nicht sichtbar, wenn Wertetyp = EIS6 und bitorientiert) Text für Bit = 1 EIN (Nicht sichtbar, wenn Wertetyp = EIS6 und bitorientiert) Wert Taste 1 1.17549435E-38 ... Wert = (angezeigter Wert – Offset) / Verstärkung, 3.402823466E+38 der bei Druck von Taste 1 gesendet wird (Sendekeine Funktion betrieb). (Nicht sichtbar, wenn Wertetyp = EIS6; bitorientiert oder EIS6; 0 ... 100 %) Wert Taste 2 1.17549435E-38 ... Wert = (angezeigter Wert – Offset) / Verstärkung, 3.402823466E+38 der bei Druck von Taste 2 gesendet wird (Sendekeine Funktion betrieb). (Nicht sichtbar, wenn Wertetyp = EIS6; bitorientiert oder EIS6; 0 ... 100 %) Wert Taste 1 **1** 0 ... 100 % 0 ... 100 % 6 ... 100 % 6 ... 100 % 6 ... Wert, der bei Druck von Taste 1 gesendet wird<br>
keine Funktion 6 ... (Sendebetrieb). (Sendebetrieb). (Nur sichtbar, wenn Wertetyp EIS6 und 0 ... 100 %) Wert Taste 2 0 ... 100 % 0 ... 100 % 6 ... 100 % 6 ... 100 % 6 ... 100 % 6 ... 100 % 6 ... 100 % 6 ... 100 % 6 ... 100 % 6 ... 100 % 6 ... 100 % 6 ... 100 % 6 ... 100 % 6 ... 100 % 6 ... 100 % 6 ... 100 % 6 ... 100 % 6 ... keine Funktion (Sendebetrieb). (Nur sichtbar, wenn Wertetyp EIS6 und 0 ... 100 %) Min-Wert 1.17549435E-38 ... Minimalwert, der im Editierbetrieb eingestellt 3.402823466E+38 , 0 werden kann. (Nicht sichtbar, wenn Wertetyp = EIS6; bitorientiert oder EIS6; 0 ... 100 % oder Editieren = nicht freigeben) Max-Wert 1.17549435E-38 ... Maximalwert, der im Editierbetrieb eingestellt 3.402823466E+38 , 0 werden kann. (Nicht sichtbar, wenn Wertetyp = EIS6; bitorientiert oder EIS6; 0 ... 100 % oder Editieren = nicht freigeben) **Alarmzeile Wert** Alarmpriorität 1 ... 12 (Nicht sichtbar, wenn Alarmfunktion = nicht aktiv) LCD-Beleuchtung **aktiv** Bei aktivem Alarm wird LCD-Hintergrundbeleuchnicht aktiv tung eingeschaltet. LCD-Beleuchtung blinken aktiv aktiv aktiv aktiven Bei aktivem Alarm blinkt LCD-Hintergrundbeleuch**nicht aktiv** tung. (Nur sichtbar, wenn Beleuchtung bei Alarm = aktiv) Zeile blinken aktiv aktiv aktiv Bei aktivem Alarm blinkt sowohl das Original der **nicht aktiv nicht aktiv** Zeile als auch die Kopie auf der Alarmseite. Akustischer Alarm **aktiv** Bei aktivem Alarm wird der Summer zur akustinicht aktiv schen Signalisierung eingeschaltet. Summer Verhalten **zyklisch** (Nur sichtbar, wenn Summer bei Alarm = aktiv) immer Wenn zyklisch: Summer ist bei Alarm 3 min dauernd an. Nach einer Wartezeit (Länge festgelegt bei Alarmseite / Parameter Summer Zykluszeit) ist der Summer für 3 s aktiviert. Dieser Zyklus (Wartezeit / 3 s 7

Alarm) wird bis zur Quittierung des Alarms wieder-

holt.

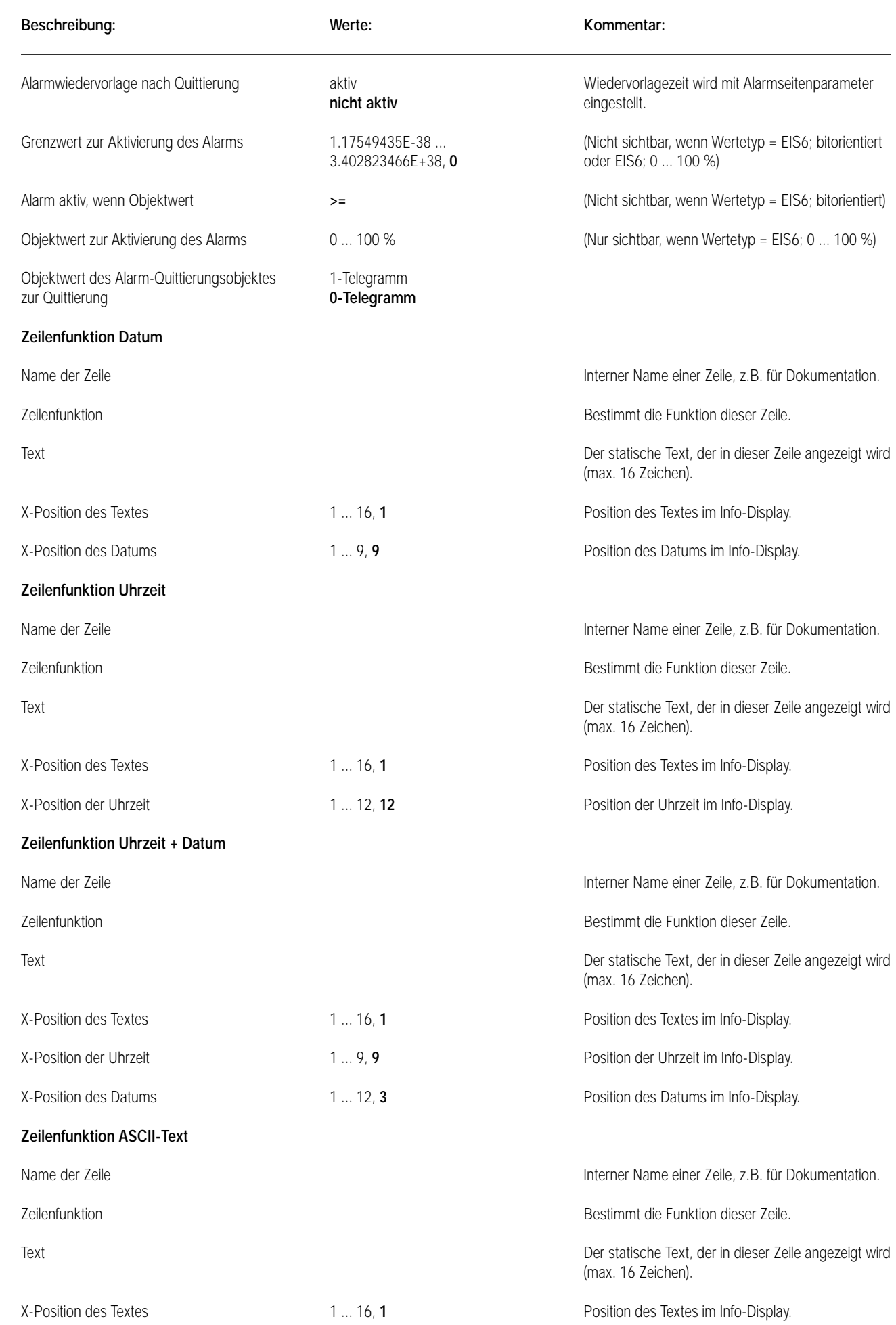

**Parameter:**

**Info-Display Art.-Nr. ..2041..**

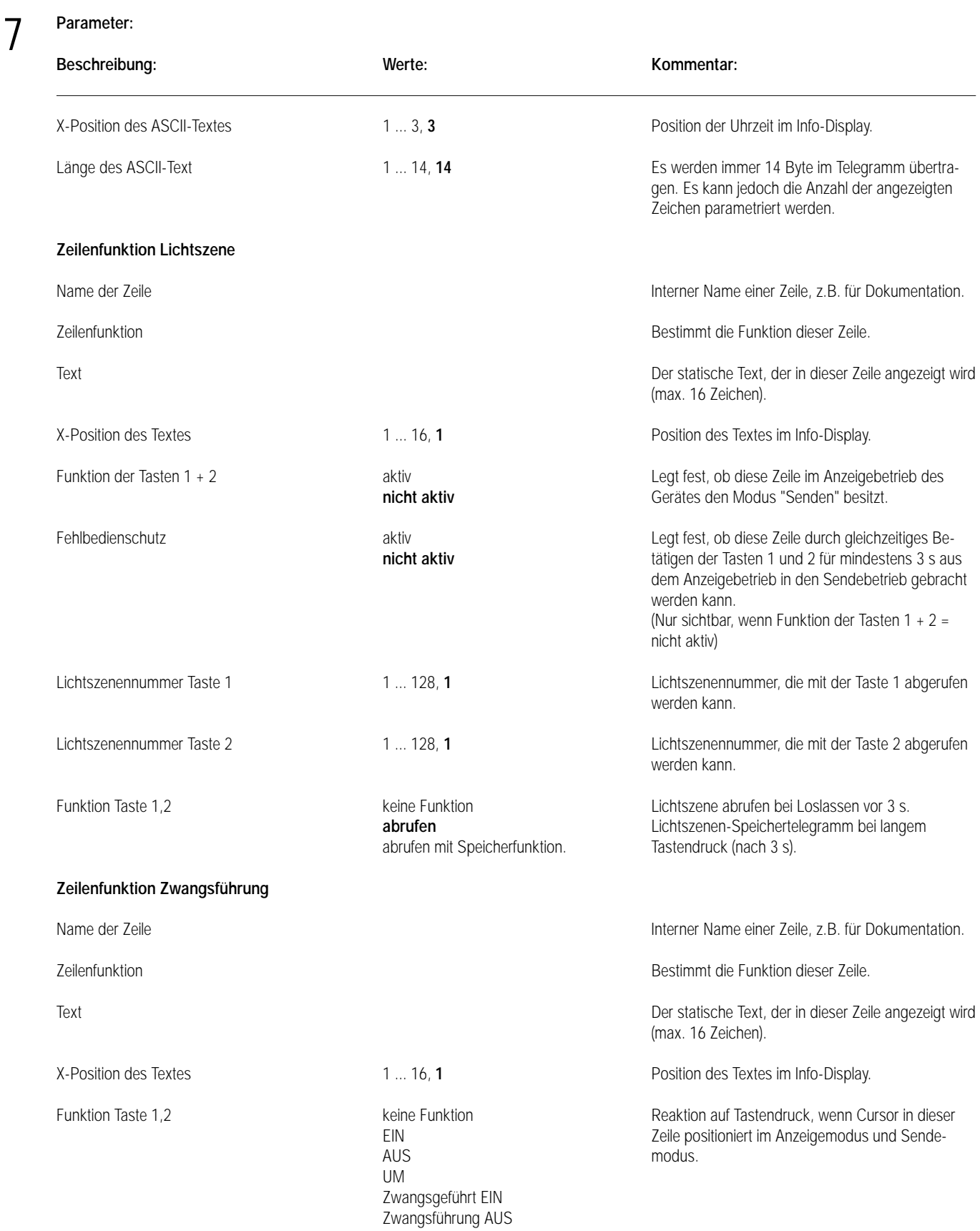

**Info-Display Art.-Nr. ..2041..**

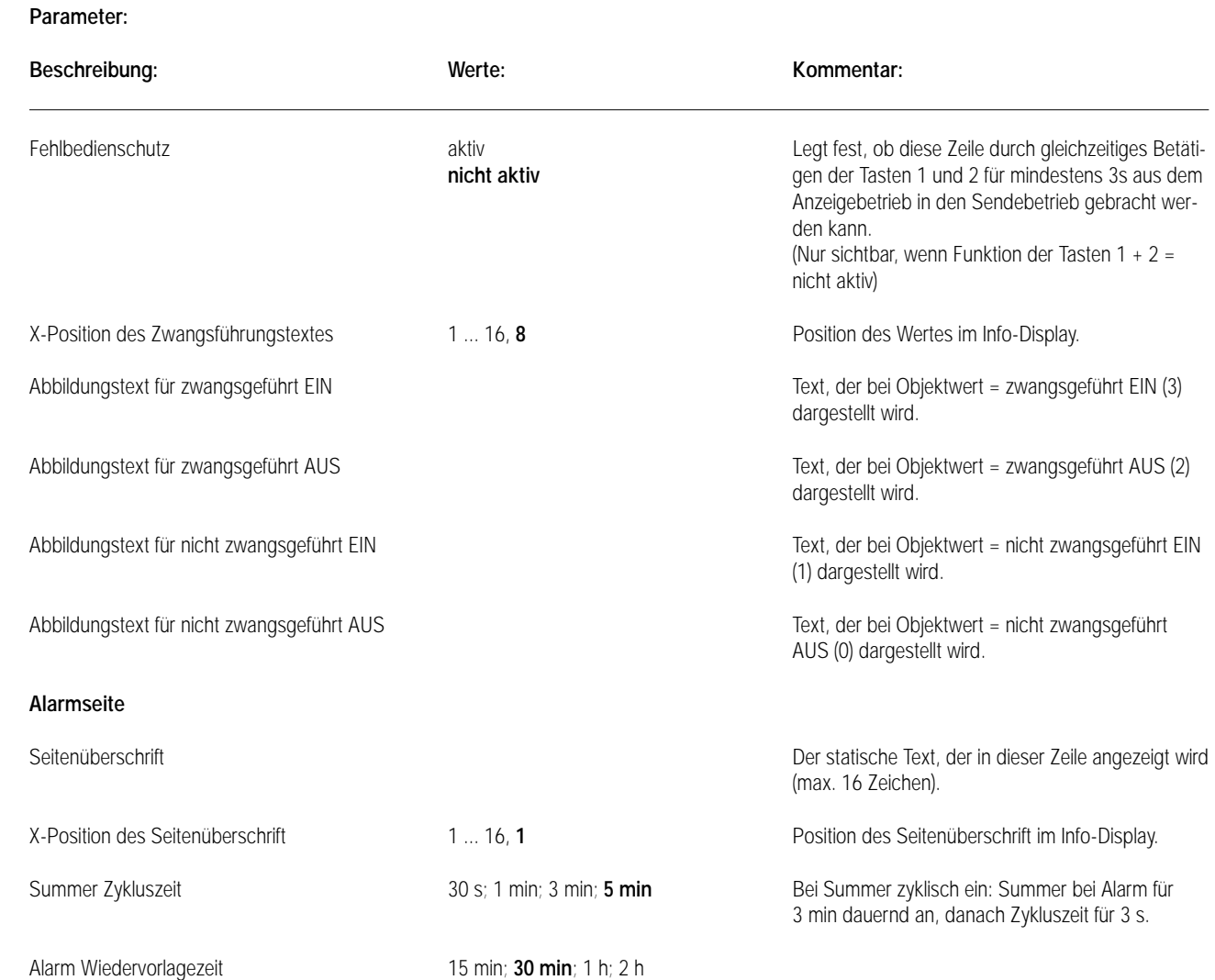

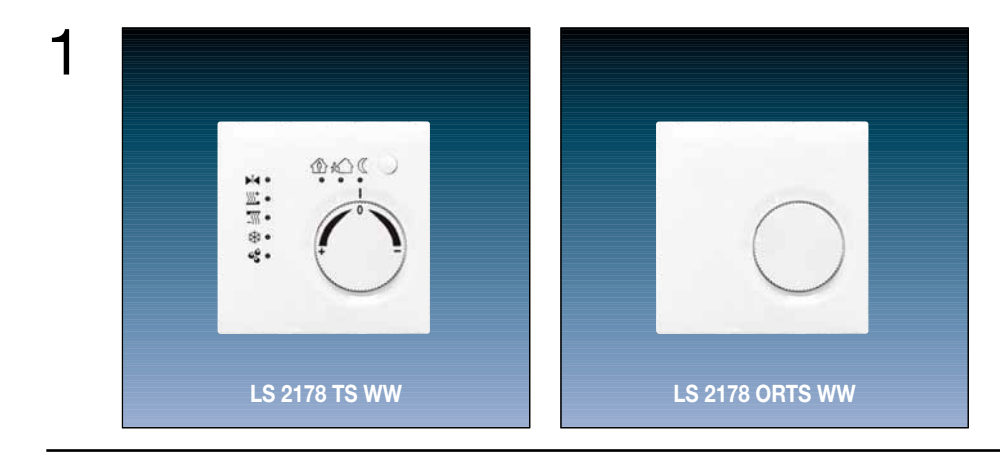

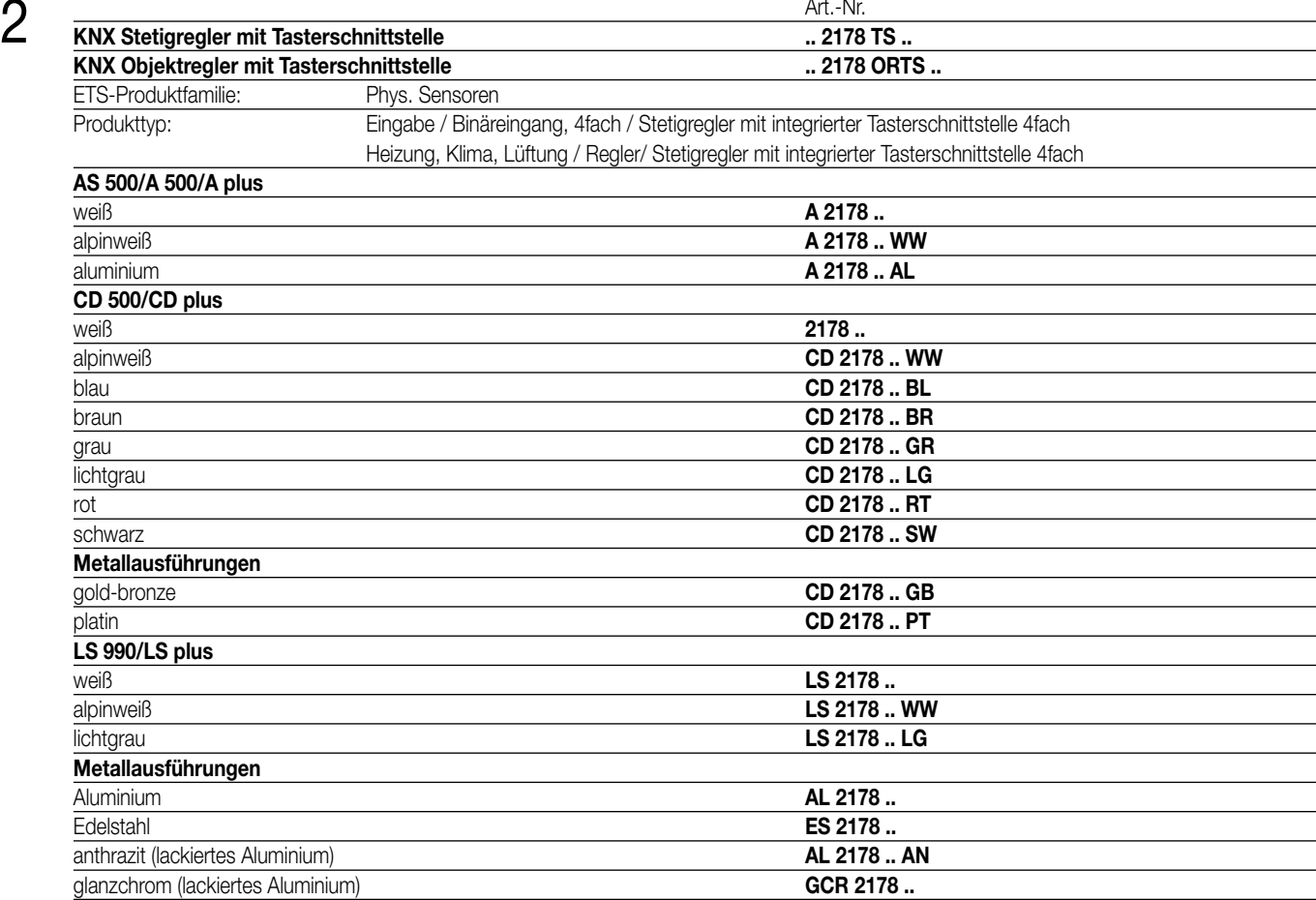

3 Raumtemperaturregler-Funktionalität:

Der RTR kann zur Einzelraum-Temperaturregelung verwendet werden.

In Abhängigkeit der Betriebsart des aktuellen Temperatur-Sollwerts und der Raumtemperatur kann eine Stellgröße zur Heizungs- oder Kühlungssteuerung auf den KNX ausgesendet werden.

Die Raumtemperatur kann wahlweise durch den internen Temperaturfühler oder durch einen externen Temperaturfühler, der an der an der Klemmleiste der Tasterschnittstelle angeschlossen wird, erfasst werden.

Zusätzlich zur Grundstufe für Heizen oder Kühlen kann auch eine Zusatzstufe aktiviert werden. Dabei kann der Temperatur-Sollwertabstand zwischen der Grund- und der Zusatzstufe per Parameter eingestellt werden. Bei größeren Abweichungen der Soll- zur Ist-Temperatur kann somit durch Zuschalten der Zusatzstufe der Raum schneller aufgeheizt oder abgekühlt werden. Der Grund- und der Zusatzstufe können unterschiedliche Regelalgorithmen zugeordnet werden.

Der Regler kennt 5 Betriebsmodi (Komfort-, Standby-, Nacht-, Frost-/ Hitzeschutz- und Reglersperre) mit je eigenen Temperatur-Sollwerten im Heiz- oder Kühlbetrieb. Für die Heiz- und Kühlfunktionen können stetige oder schaltende PI- oder schaltende 2 Punkt-Regelalgorithmen ausgewählt werden.

#### Tasterschnittstellen-Funktionalität:

Die Tasterschnittstelle verfügt über 4 unabhängige Kanäle, die in Abhängigkeit der Parametrierung als Eingänge wirken oder alternativ als Ausgänge (nur Kanäle 1 oder 2) arbeiten können. So kann die Tasterschnittstelle über ihre Eingänge potentialfrei bis zu 4 Taster-/Schalterzustände bei gemeinsamen Bezugspotential einlesen und dementsprechend Telegramme auf den KNX aussenden. Das können Telegramme zum Schalten oder Dimmen, zur Jalousiesteuerung oder Wertgeberanwendung (Dimmwertgeber, Lichtszenennebenstelle, Temperatur- oder Helligkeitswertgeber) sein.

Alternativ können die Kanäle 1 und 2 als voneinander unabhängige Ausgänge bis zu 2 LED ansteuern. Zur Erhöhung des Ausgangsstroms (vgl. technische Daten) können diese Kanäle bei gleicher Parametrierung auch parallel geschaltet werden. Die Ausgänge sind kurzschlussfest, überlastgeschützt und verpolungssicher.

Der Kanal 4 kann wahlweise auch als externer Fühler für den Raumtemperaturregler oder als Temperaturbegrenzer bei Verwendung einer Fußbodenheizung eingesetzt werden.

Der Anschluss von 230 V-Signalen oder anderen externen Spannungen an die Eingänge ist nicht zulässig!

#### **Darstellung:**

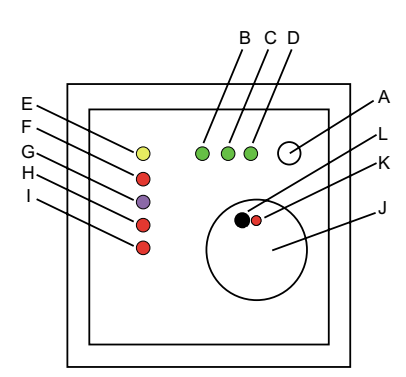

Breite: 60 mm Höhe: 60 mm Tiefe: 50 mm Maße Komplettgerät designabhängig

#### **Abmessungen: Bedienelemente:**

- A: Präsenztaste
- B: Status-LED grün, Komfortbetrieb
- C: Status-LED grün, Standby-Betrieb
- D: Status-LED grün, Nachtbetrieb
- E: Status-LED gelb, Energieanforderung
- F: Status-LED rot, Betriebsart Heizen
- G: Status-LED blau, Betriebsart Kühlen
- H: Status-LED rot, Frost-/Hitzeschutz
- I: Status-LED rot, Taupunkt
- J: Stellrad zur Sollwertverstellung
- K: Programmier-LED, unter Stellrad
- L: Programmiertaste, unter Stellrad

#### **Objektregler**

Der Stetigregler ist auch als Variante ohne Bedienelemente erhältlich.

Diese Variante wird Objektregler genannt. Der Objektregler besitzt folglich keine Status-LED (B – I), keine Präsenztaste (A) und kein Stellrad (J). Die Funktion des Raumtemperaturreglers und der Tasterschnittstelle ist jedoch identisch zum Stetigregler.

Die Bedienung der Raumtemperaturregler-Funktion erfolgt beim Objektregler ausschließlich mit Telegrammen über den Bus. (Der Objektregler hat andere Artikelnummern und ähnliche ETS-Suchpfade.)

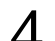

4 **Technische Daten:**

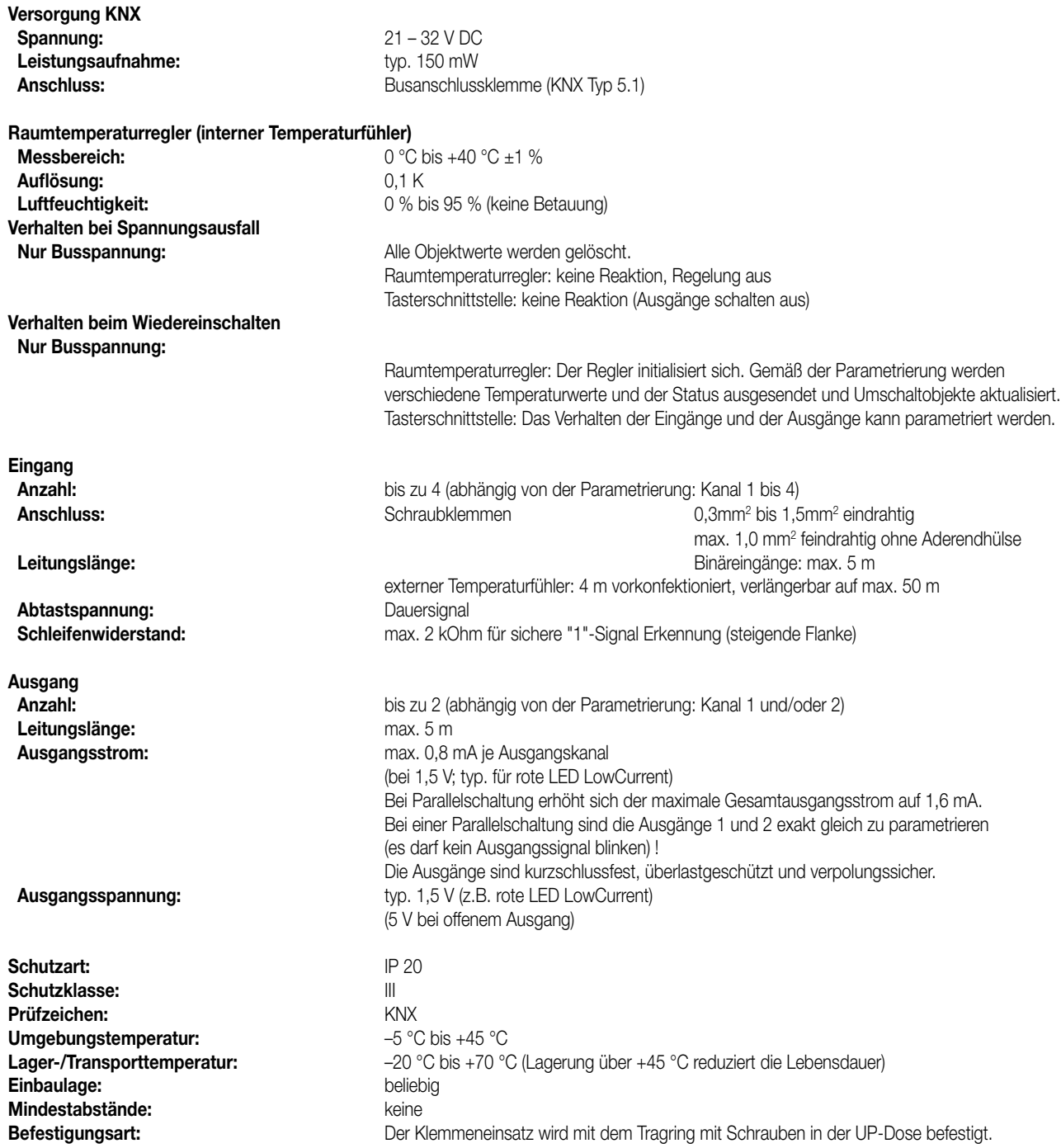

## 4 **Anschlussbild:**

**Beispiel 1:** Einsatz von 4 Binäreingängen empfohlener Leitungstyp: Binäreingänge 1 … 4: J-Y(St)Y 2 x 2 x 0,8 mm

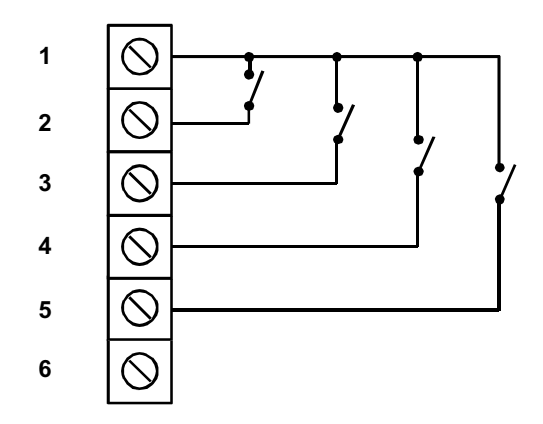

**Beispiel 2:** Einsatz von 2 Binärausgängen, 1 Binäreingang, externer Temperaturfühler

empfohlener Leitungstyp:

Binärausgänge: J-Y(St)Y 2 x 2 x 0,8 mm

Binäreingang: J-Y(St)Y 2 x 2 x 0,8 mm

Temperaturfühler: 0,75 mm2 feindrahtig ohne Aderendhülse (vorkonfektionierte Anschlussleitung)

1,5 mm2 eindrahtig (zur Verlängerung der vorkonfektionierten Leitung auf max. 50 m)

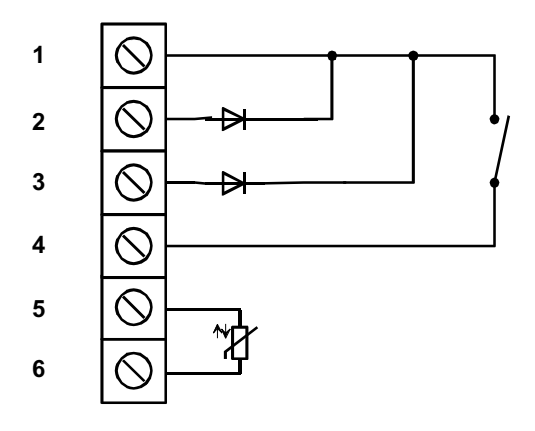

#### **Bemerkungen zur Hardware**

• Bei Verwendung von 1,5 mm2 ist eine tiefe Einbaudose vorzusehen.

Anschluss Sensorleitungen (Klemme 1 – 5):

Zur Unterputzverlegung der Sensorleitungen eine geeignete Leitung wählen.

Empfehlung: Telefonleitung J-Y(St)Y 2 x 2 x 0,8 mm.

Anschluss Temperaturfühler (Klemme 5 – 6):

Verwendung des Fühlerkabels 2 x 0,75 mm2 ohne Aderendhülse.

Verlängerung des Fühlerkabels bis auf maximal 50 m mit verdrillter Zweidrahtleitung, z.B. J-Y(St)Y 2 x 2 x 0,8 mm.

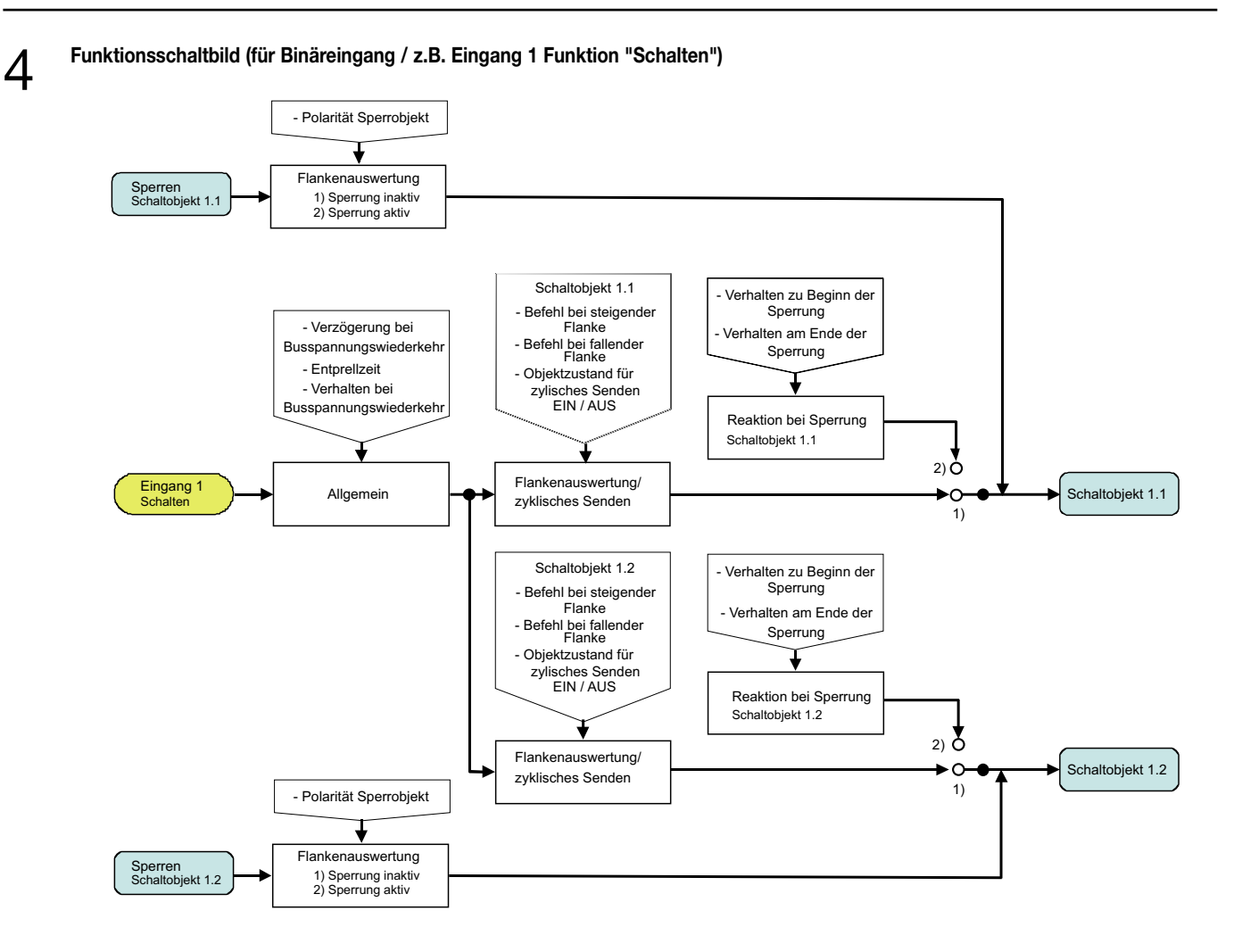

**Funktionsschaltbild (für Binäreingang / z.B. Eingang 1 Funktion "Dimmen")**

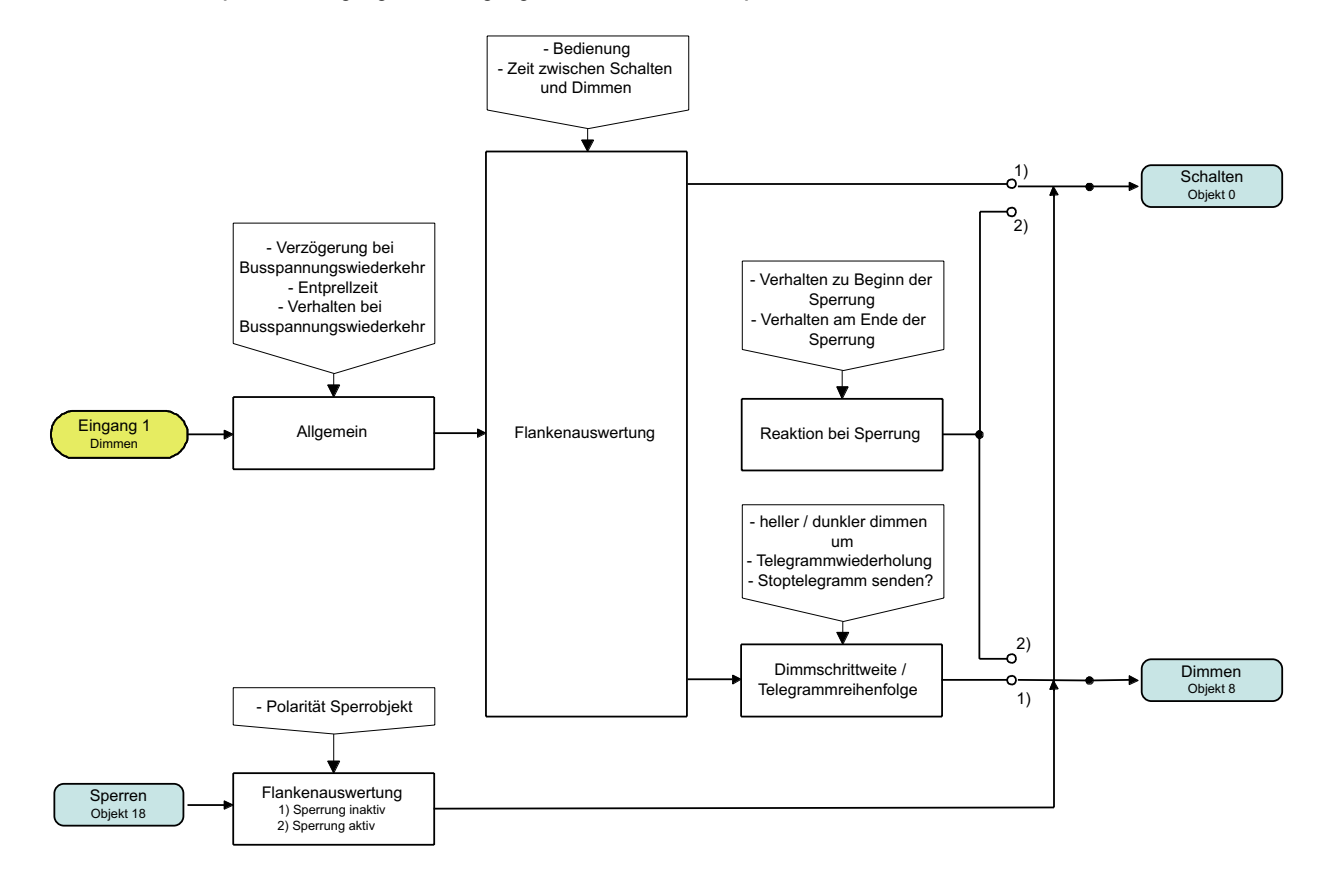

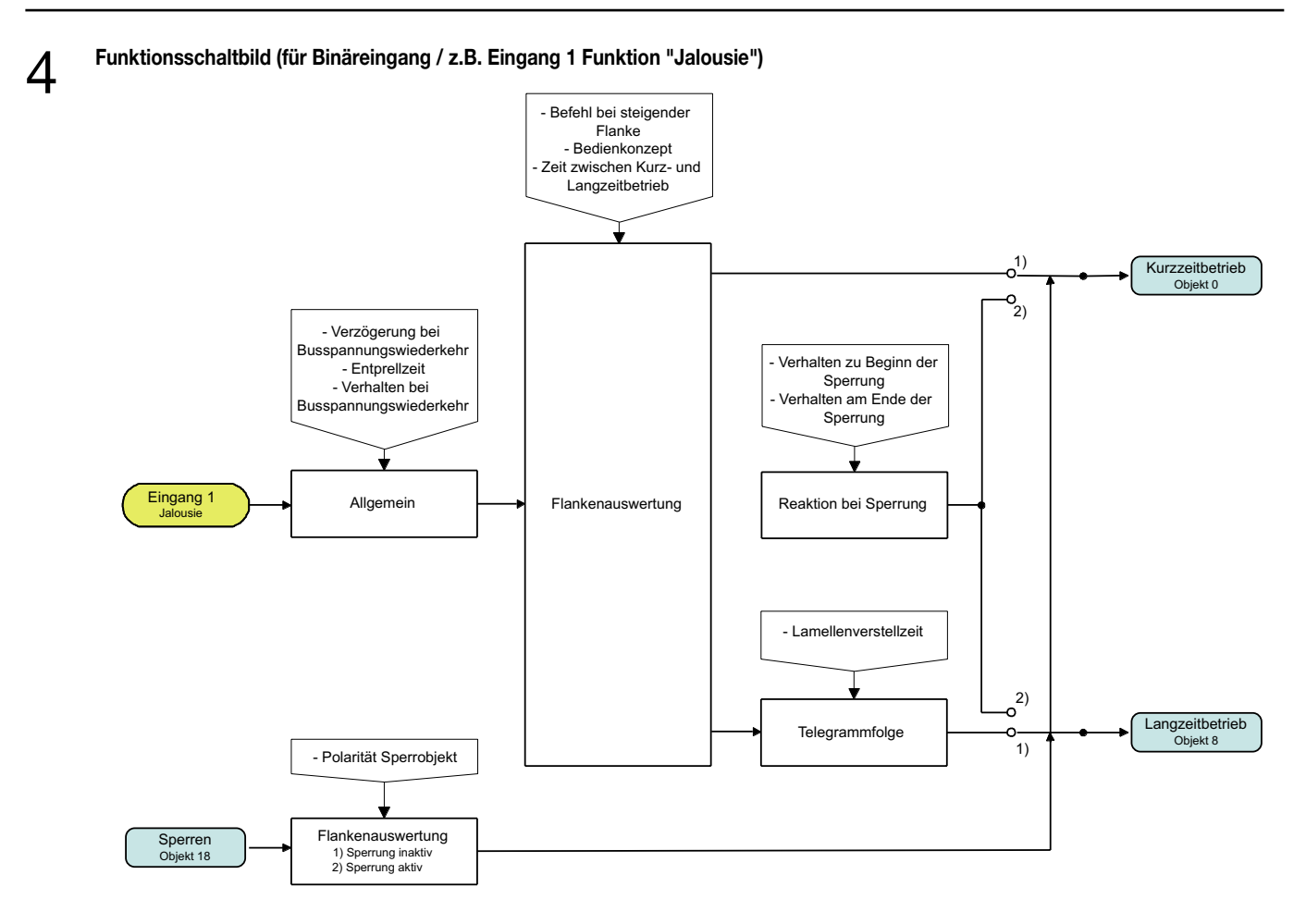

#### **Funktionsschaltbild (für Binäreingang / z.B. Eingang 1 Funktion "Wertgeber")**

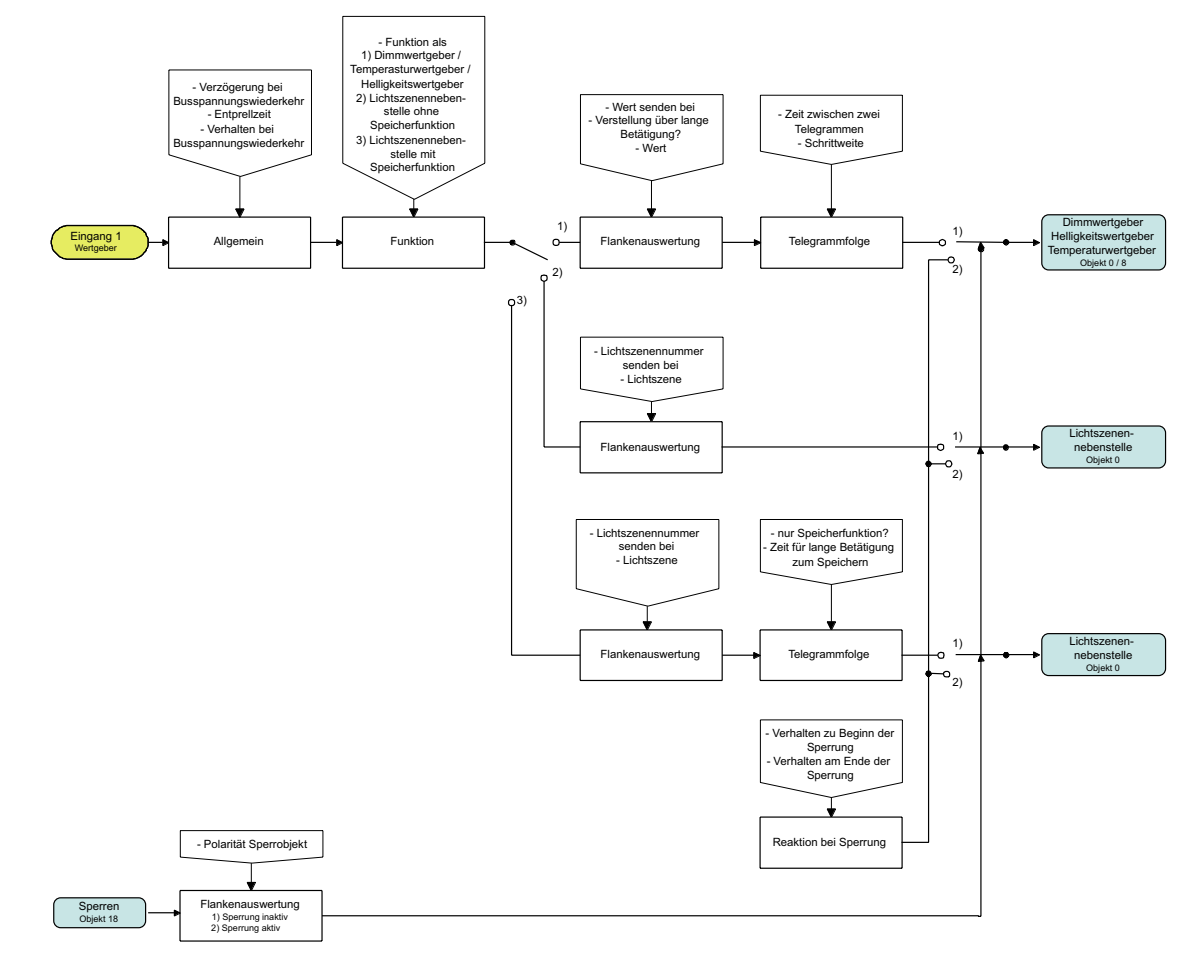

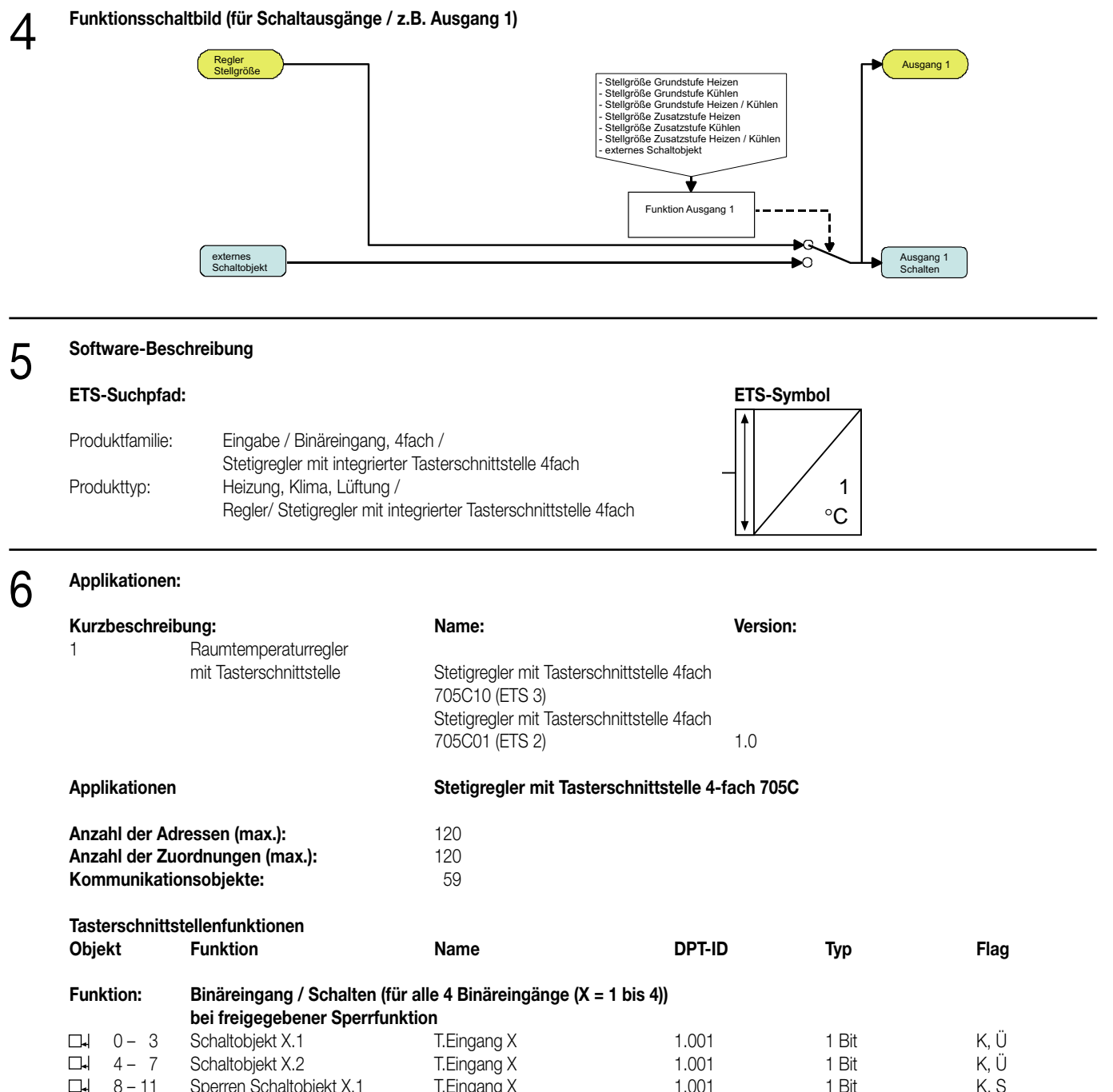

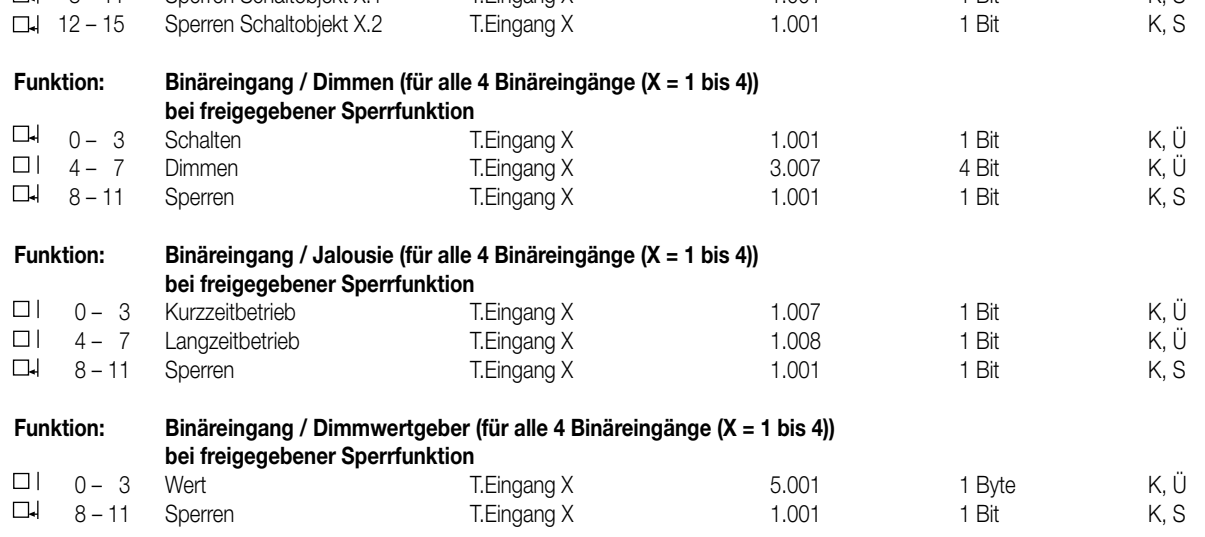
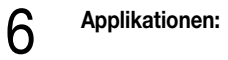

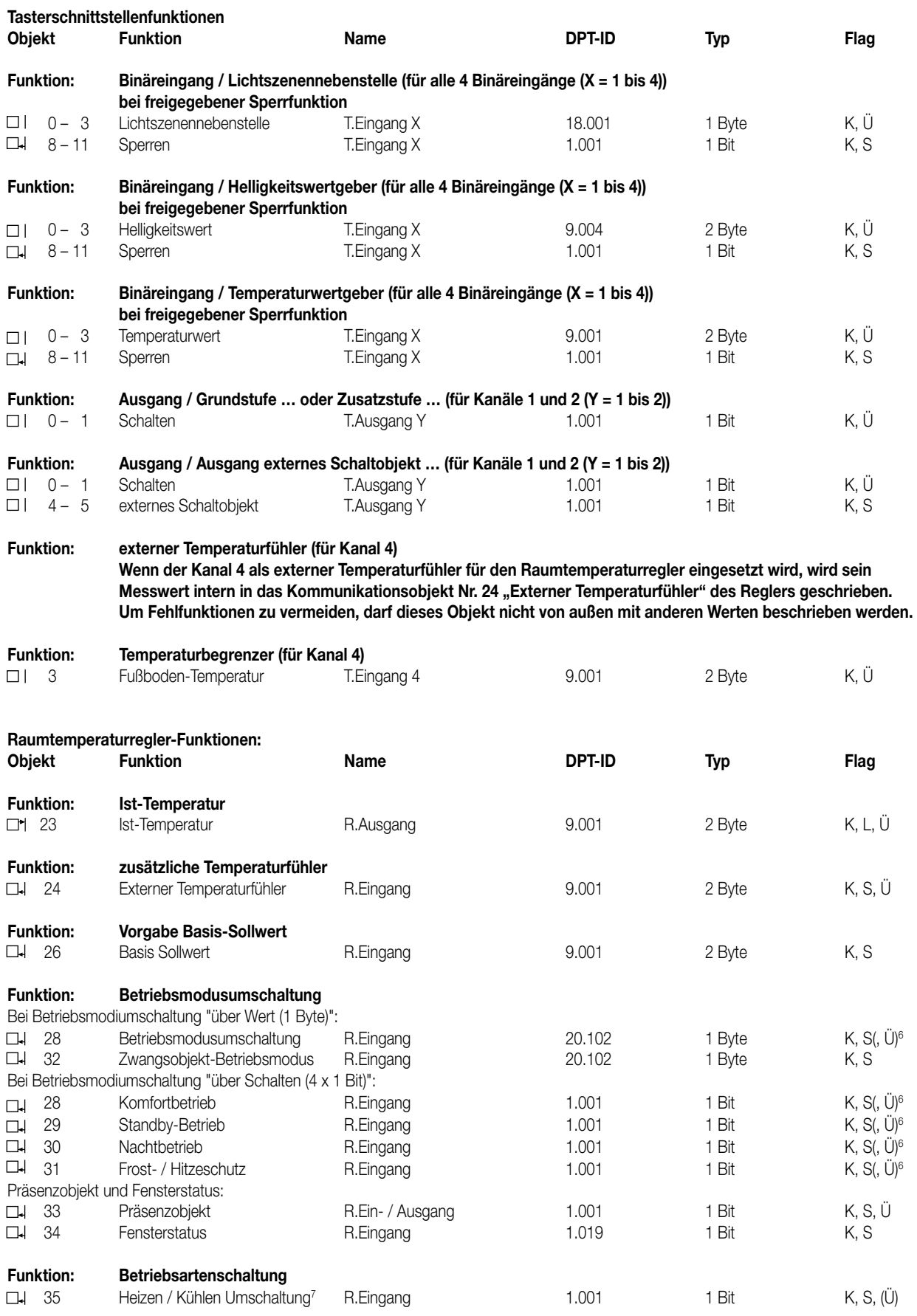

<sup>6</sup>: Optional können die "Ü"-Flags bei den Objekte zur Betriebsmodiumschaltung gesetzt werden. Sind die Flags gesetzt, werden die entsprechend des neu eingestellten Betriebsmodus veränderten Objektwerte aktiv auf den Bus übertragen.

7: Dieses Objekt ist nur in der Mischbetriebsart "Heizen und Kühlen" oder "Grund- /Zusatz - Heizen / Kühlen". Das "Ü"-Flag ist bei automatischer Heizen- / Kühlenumschaltung gesetzt.

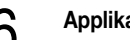

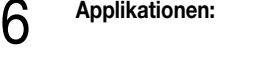

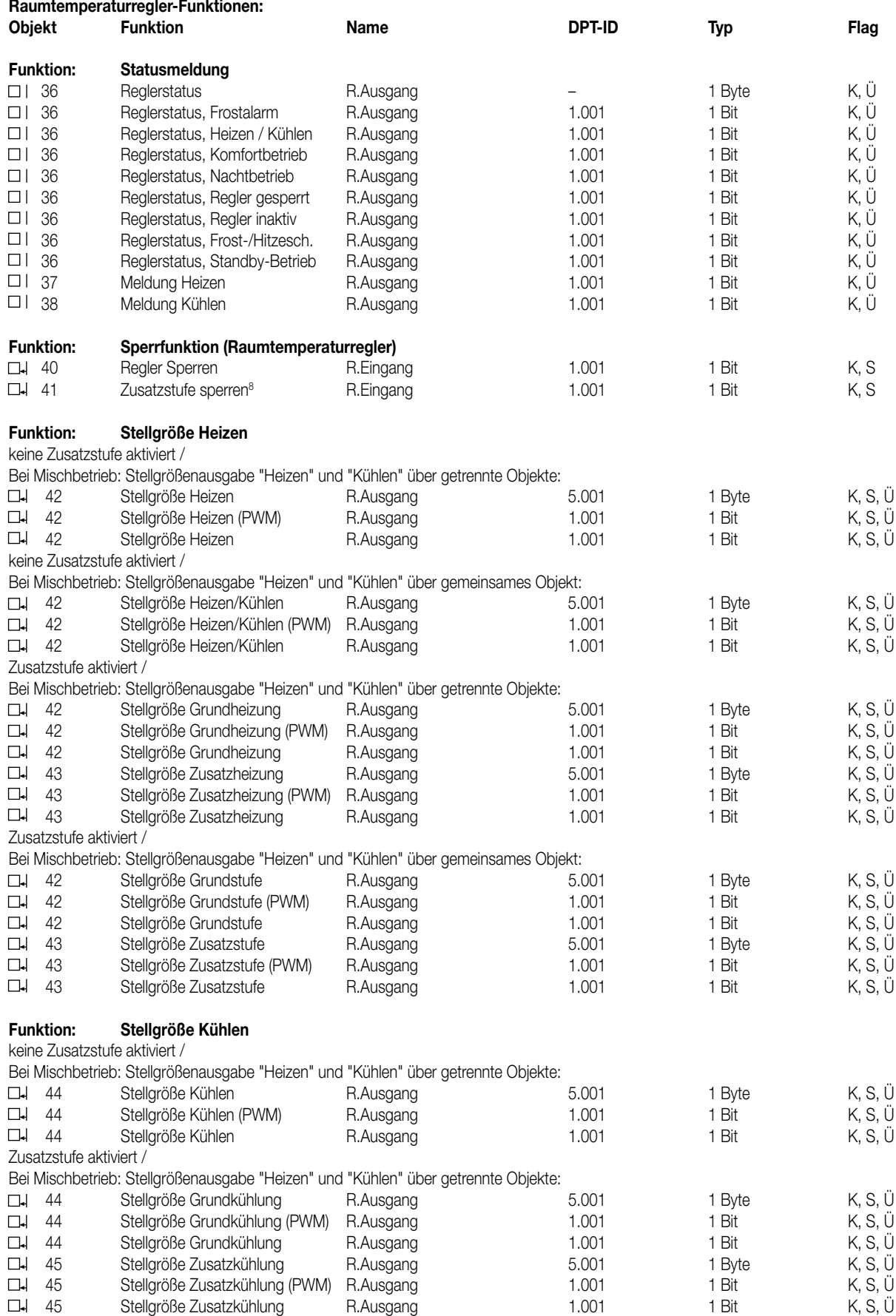

8: Dieses Objekt ist nur bei aktivierter Zusatzstufe sichtbar.

# 6 **Applikationen:**

 $\overline{a}$ 

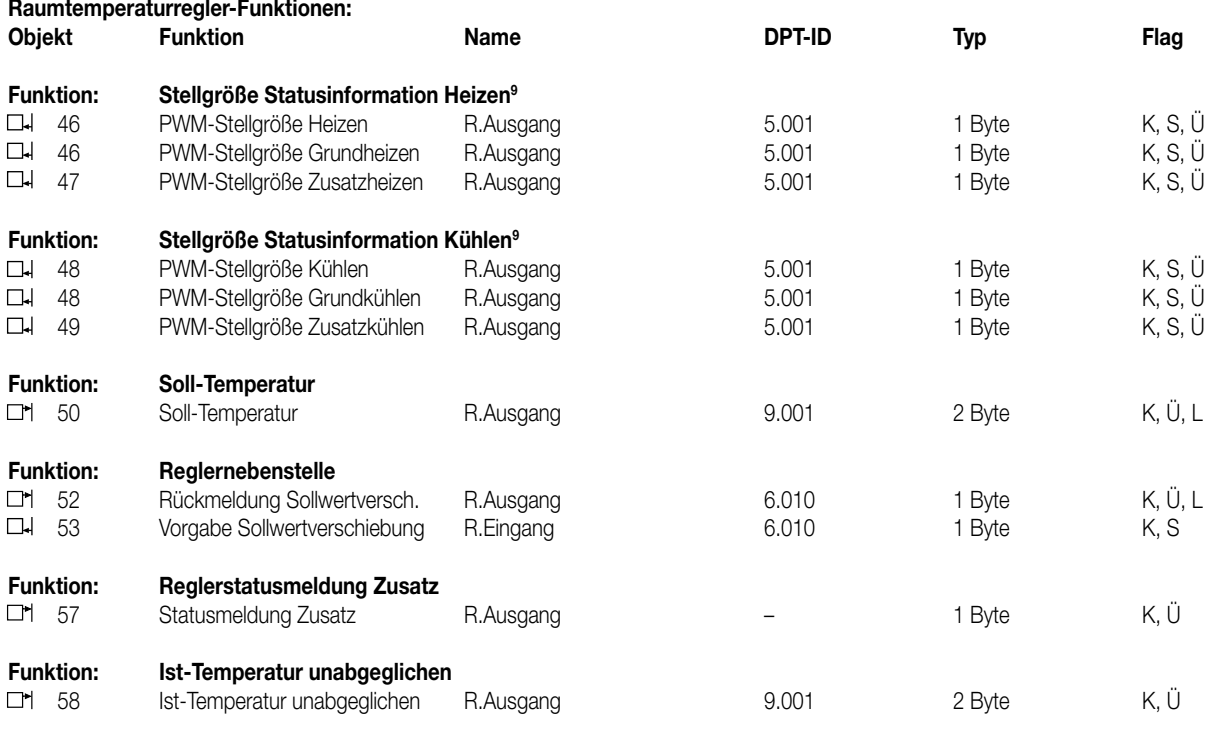

<sup>9</sup>: Die Funktion zeigt, unabhängig von der Einstellung des Parameters "Temperaturerfassung" (interner Fühler, externer Fühler oder interner und externer Fühler), den unabgeglichenen (und nicht gewichteten) Ist-Wert des internen Temperaturfühlers an.

#### **Objektbeschreibung: Objekte für Tasterschnittstelle**

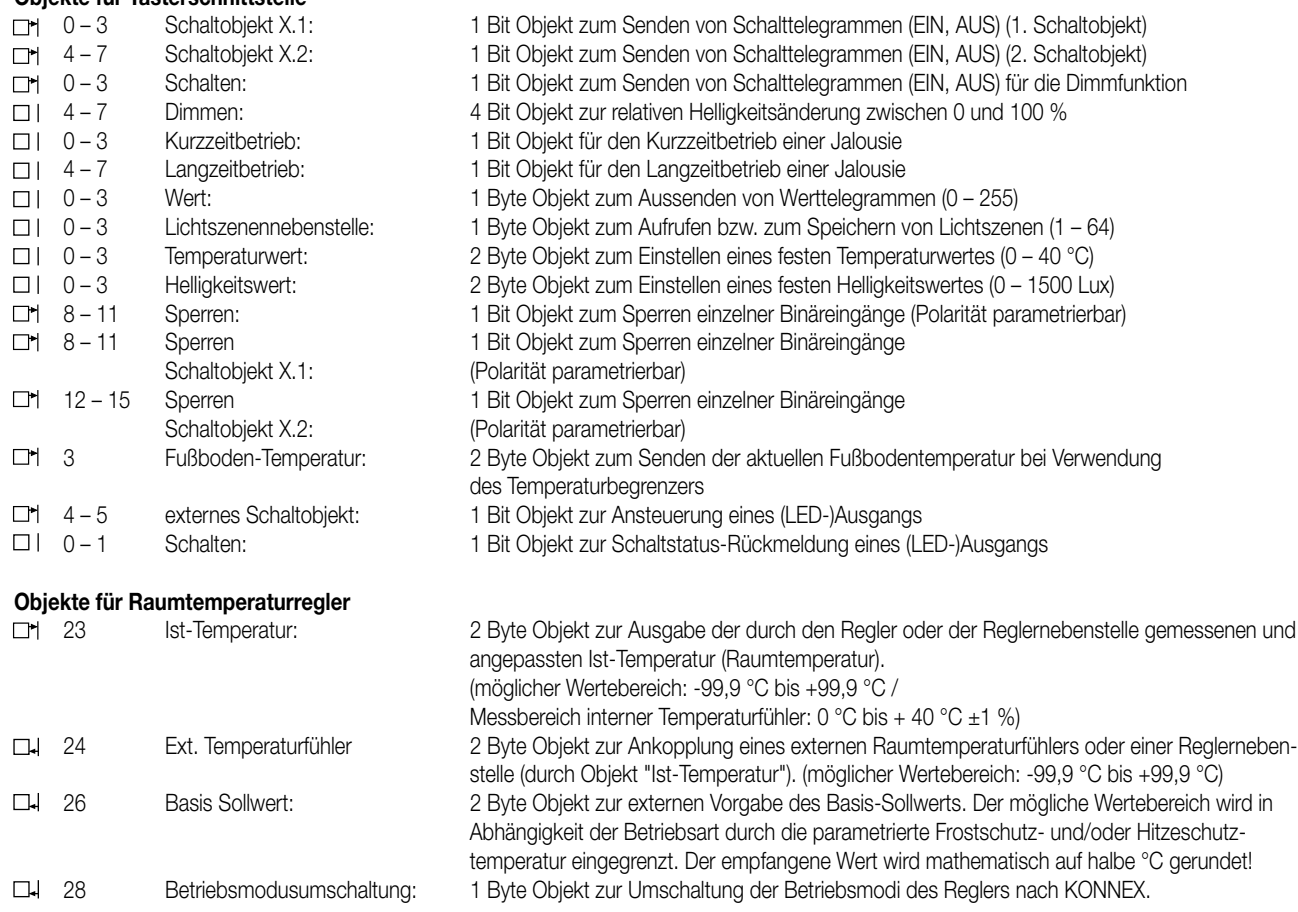

# 6 **Applikationen:**

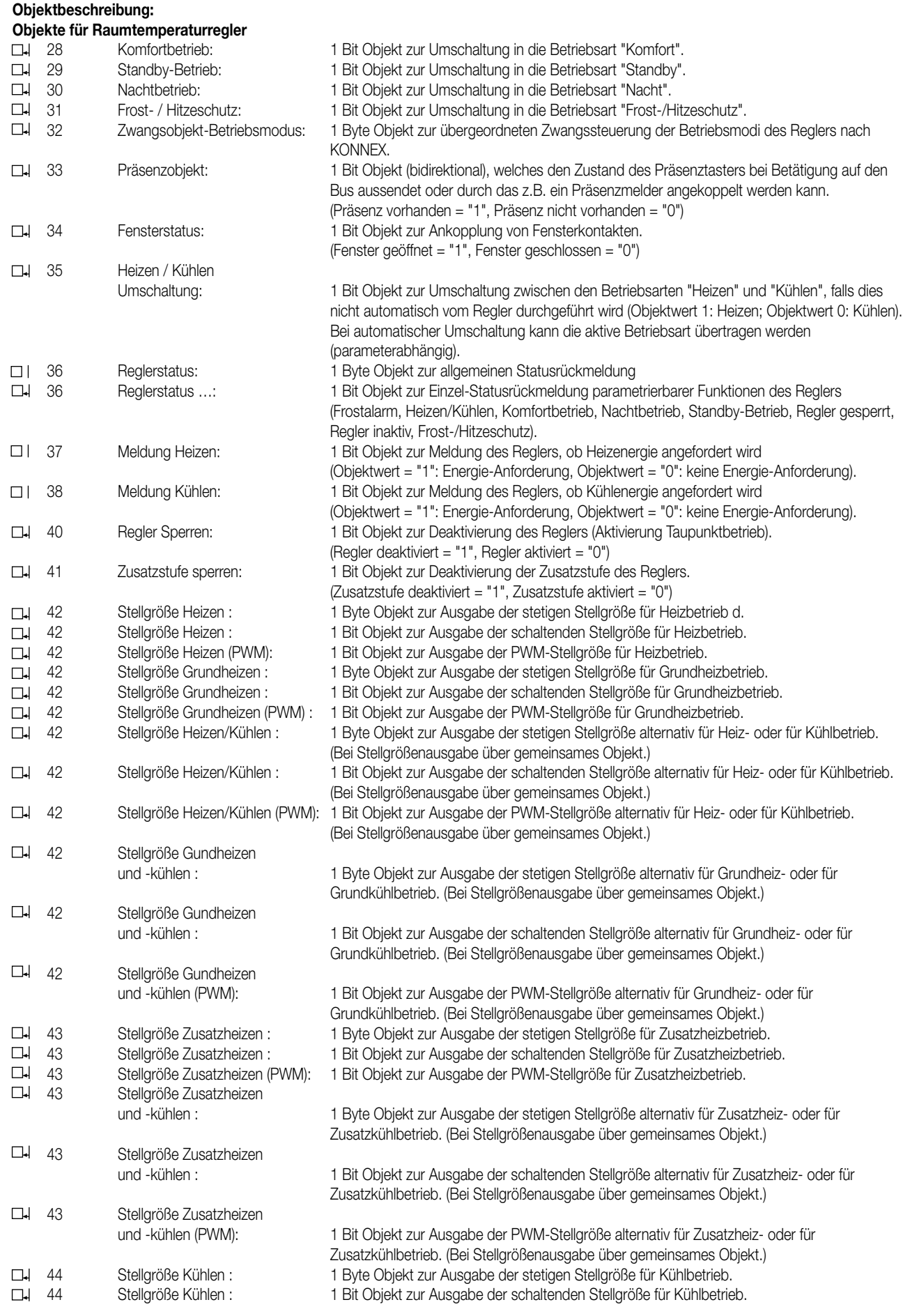

# 6 **Applikationen:**

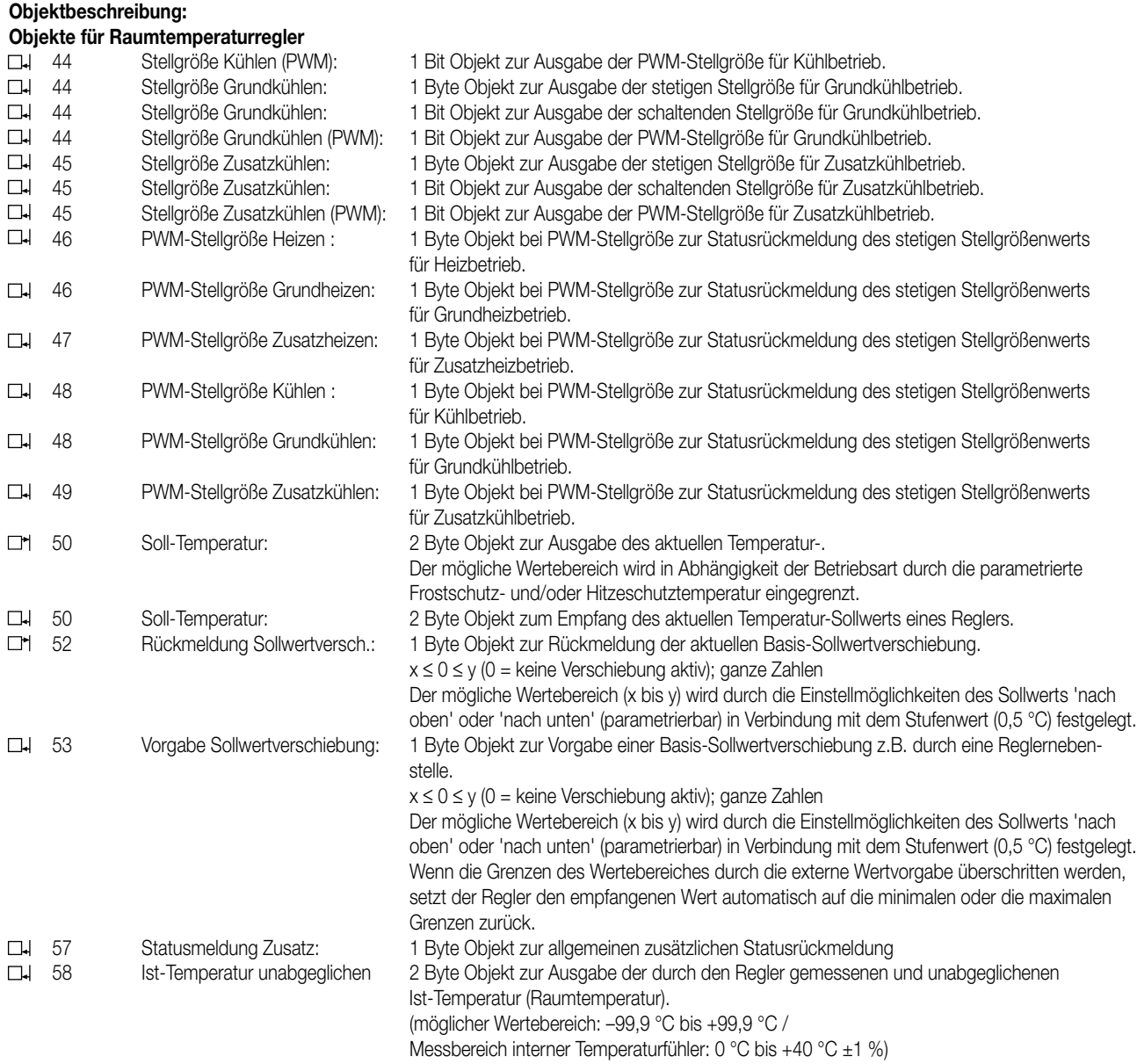

#### **Funktionsumfang**

**Tasterschnittstellenfunktionalität:**

#### **Allgemein**

• Freie Zuordnung der Funktionen Schalten, Dimmen, Jalousie und Wertgeber zu den max. 4 Eingängen

- Sperrobjekt zum Sperren einzelner Eingänge (Polarität des Sperrobjekts einstellbar)
- Verzögerung bei Busspannungswiederkehr und Entprellzeit zentral einstellbar
- Verhalten bei Busspannungswiederkehr für jeden Eingang separat parametrierbar
- Telegrammratenbegrenzung allgemein für alle Eingänge parametrierbar

#### **Funktion Schalten**

- Zwei unabhängige Schaltobjekte für jeden Eingang vorhanden (Schaltbefehle sind einzeln parametrierbar).
- Befehl bei steigender und fallender Flanke unabhängig einstellbar (EIN, AUS, UM, keine Reaktion).
- Unabhängiges zyklisches Senden der Schaltobjekte in Abhängigkeit der Flanke bzw. in Abhängigkeit des Objektwerts wählbar.

#### **Funktion Dimmen**

- Einflächen- und Zweiflächenbedienung möglich
- Zeit zwischen Dimmen und Schalten und Dimmschrittweite einstellbar
- Telegrammwiederholung und Stoptelegramm senden möglich

# 6 **Funktionsumfang Tasterschnittstellenfunktionalität:**

#### **Funktion Jalousie**

- Befehl bei steigender Flanke einstellbar (keine Funktion, AUF, AB, UM)
- Bedienkonzept parametrierbar (Kurz Lang Kurz bzw. Lang Kurz)
- Zeit zwischen Kurz- und Langzeitbetrieb einstellbar (nur bei Kurz Lang Kurz)
- Lamellenverstellzeit einstellbar (Zeit, in der ein Move-Befehl durch Loslassen eines Tasters am Eingang beendet werden kann)

#### **Funktion Dimmwertgeber**

- Flanke (Taster als Schließer, Taster als Öffner, Schalter) und Wert bei Flanke parametrierbar
- Wertverstellung bei Taster über langen Tastendruck für Wertgeber möglich

#### **Funktion Lichtszenennebenstelle**

- Flanke (Taster als Schließer, Taster als Öffner, Schalter) und Wert bei Flanke parametrierbar
- Speichern der Lichtszene über langen Tastendruck möglich
- Bei Lichtszenennebenstelle mit Speicherfunktion auch Speicherung der Szene ohne vorherigen Abruf möglich

#### **Funktion Temperaturwertgeber und Helligkeitswertgeber**

- Flanke (Taster als Schließer, Taster als Öffner, Schalter) und Wert bei Flanke parametrierbar
- Wertverstellung bei Taster über langen Tastendruck möglich

#### **Funktion Temperaturfühler**

• Kanal 4 der Tasterschnittstelle kann als externer Temperaturfühler für den Raumtemperaturregler genutzt werden.

#### **Ausgänge:**

- Unabhängiges Schalten der max. 2 Ausgänge
- Wahlweise Ausgabe einer 1-Bit-Stellgröße des Raumtemperaturreglers oder eines separaten Schaltobjektes.
- Der aktuelle Schaltzustand des Ausgangs kann zur Statusanzeige über ein 1-Bit-Objekt ausgesendet werden.

#### **Raumtemperaturregler-Funktionalität:**

#### **Allgemein**

- 5 Betriebsmodi: Komfort-, Standby-, Nacht-, Frost-/Hitzeschutz- und Reglersperre
- Umschaltung der Betriebsmodi durch ein 1 Byte Objekt nach KONNEX oder einzelne 1 Bit große Objekte.

#### **Heiz-/Kühlsystem**

- Betriebsarten: "Heizen", "Kühlen", "Heizen und Kühlen" jeweils mit oder ohne Zusatzstufe.
- PI-Regelung (stetig oder schaltend PWM) oder 2Punkt-Regelung (schaltend) als Regelalgorithmen einstellbar.
- Stetige (1 Byte) oder schaltende (1 Bit) Stellgrößenausgabe.
- Regelparameter für PI-Regler (falls gewünscht: Proportionalbereich, Nachstellzeit) und 2Punkt-Regler (Hysterese) einstellbar.

#### **Sollwerte**

- Jedem Betriebsmodus können eigene Temperatur-Sollwerte (für Heizen und/oder Kühlen) zugeordnet werden.
- Die Sollwerte für die Zusatzstufe leiten sich durch einen parametrierbaren Stufenabstand aus den Werten der Grundstufe ab.
- Sollwertverschiebung durch Vorort-Bedienung am Gerät oder durch Kommunikationsobjekte möglich.

#### **Funktionalität**

- Automatisches oder objektorientiertes Umschalten zwischen "Heizen" und "Kühlen".
- Die Reglerbedienung kann wahlweise über ein Objekt gesperrt werden.
- Parametrierbare Dauer der Komfortverlängerung.
- Komplette (1 Byte) oder teilweise (1 Bit) Statusinformation parametrierbar und über ein Objekt auf den Bus übertragbar.
- Deaktivierung der Regelung oder der Zusatzstufe über verschiedene Objekte möglich.

#### **Raumtemperaturmessung**

- Interner und externer Raumtemperaturfühler möglich.
- Messwertbildung intern zu extern bei freigegebenem externen Fühler parametrierbar.
- Abfragezeitraum des externen Temperaturfühlers einstellbar.
- Die Ist- und Soll-Temperatur können nach einer parametrierbaren Abweichung auf den Bus (auch zyklisch) ausgegeben werden.
- Die Raumtemperaturmessung (Istwert) kann über Parameter separat für internen und externen Fühler abgeglichen werden
- Frost-/Hitzeschutz-Umschaltung durch Fensterstatus (kann auch verzögert ausgewertet werden) und Frostschutzautomatik.
- Temperaturalarm mit oberer und unterer Temperaturgrenze möglich. Telegrammauslösung über zwei getrennte Objekte.

#### **Stellgrößen-Ausgabe**

- Getrennte oder gemeinsame Stellgrößen-Ausgabe über ein oder zwei Objekte bei "Heizen und Kühlen"
- Normale oder invertierte Stellgrößen-Ausgabe parametrierbar
- Automatisches Senden und Zykluszeit für Stellgrößenausgabe parametrierbar

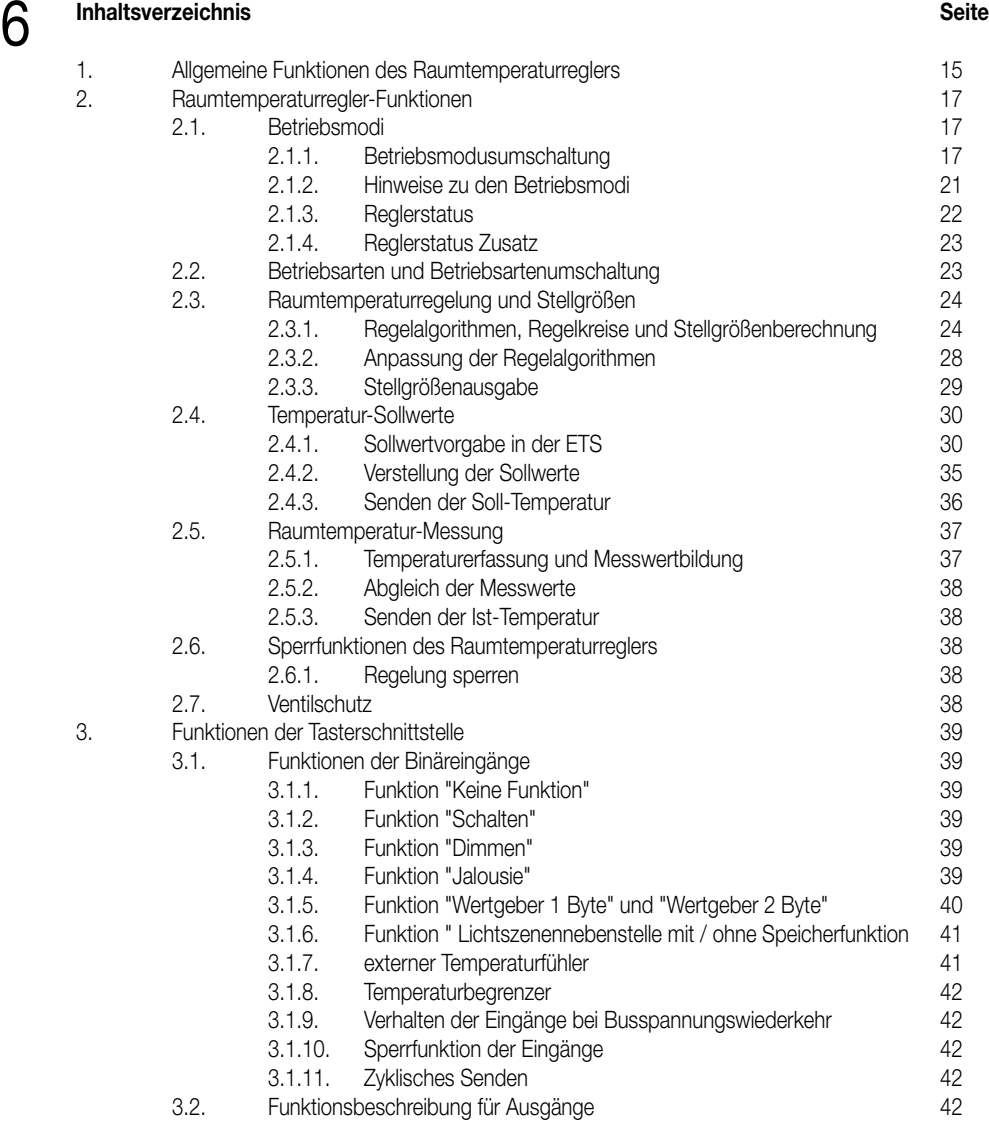

# 6 **Funktionsbeschreibung**

### **1. Allgemeine Funktionen des Raumtemperaturreglers**

Der Raumtemperaturregler unterstützt die drei Betriebsarten "Heizen", "Kühlen" und "Heizen und Kühlen". In allen drei Betriebsarten kann er in verschiedenen Betriebsmodi arbeiten, denen jeweils unterschiedliche Solltemperaturen zugewiesen sind. Die folgenden Abbildungen zeigen diese Solltemperaturen und ihre Abstufungen.

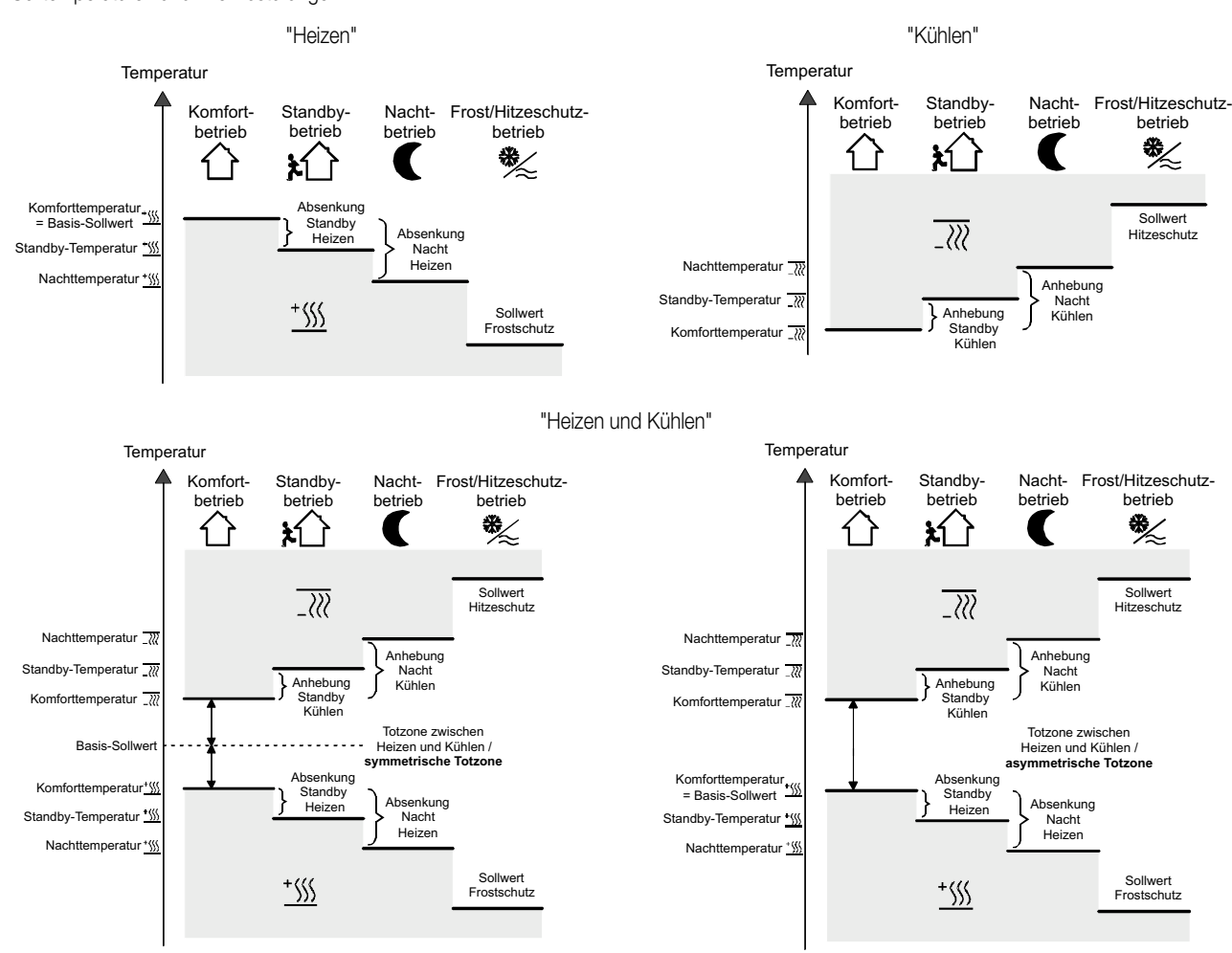

Temperaturregelung mit Zusatzstufe am Beispiel "Heizen und Kühlen" mit symmetrischer Totzone

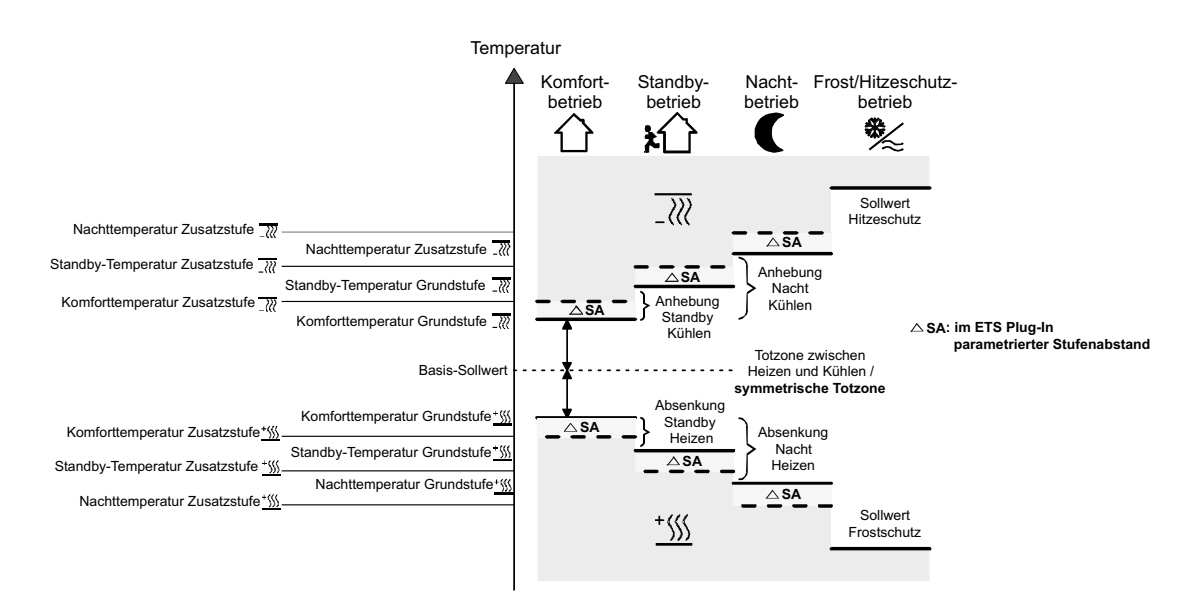

## 6 **Funktionsbeschreibung**

In der Betriebsart "Heizen und Kühlen" können 6 Temperatur-Sollwerte, falls in der ETS freigegeben, verändert werden. In Abhängigkeit der in der ETS parametrierten Temperatur-Absenkung, -Anhebung oder Totzone leiten sich alle Temperatur-Sollwerte aus der Basis-Solltemperatur ab. Dabei ist zu beachten, dass bei Änderung der Komfort-Solltemperatur für Heizen alle anderen Solltemperatur-Werte mit verstellt werden! Die Totzone (Temperaturzone, in der weder geheizt noch gekühlt wird) ist die Differenz zwischen den Komfort-Solltemperaturen für "Heizen" und "Kühlen". Dabei gilt:

 $T_{\text{Komfort}}$  Soll Kühlen  $T_{\text{Komfort}}$  Soll Heizen  $=$   $T_{\text{Totzone}}$ ;  $T_{\text{Komfort}}$  Soll Kühlen  $\geq$   $T_{\text{Komfort}}$  Soll Heizen

#### **Wichtige Hinweise:**

- Bei symmetrischer Totzone wird der Basis-Sollwert indirekt durch die Komfort-Temperatur für Heizen eingestellt.
- Durch Veränderung der Komfort-Solltemperatur für Kühlen lässt sich die Totzone verändern. Bei Veränderung der Totzone ist bei symmetrischer Totzonenposition eine Verschiebung der Komfort-Solltemperatur für Heizen und somit aller anderen Temperatur-Sollwerte zu erwarten. Bei asymmetrischer Totzonenposition werden bei Veränderung der Komfort-Solltemperatur für Kühlen ausschließlich die Temperatur-Sollwerte für Kühlen verschoben. Es ist möglich, durch eine Vorort-Bedienung die Totzone auf 0 °C zu verschieben (TKomfort Soll Kühlen = TKomfort Soll Heizen). In diesem Fall wird weder geheizt noch gekühlt, wenn die ermittelte Raumtemperatur gleich den Komfort-Solltemperaturen ist.

Die Solltemperaturen für "Standby" und "Nacht" leiten sich aus den Komfort-Solltemperaturen für Heizen oder Kühlen ab. Dabei kann die Temperatur-Anhebung (für Kühlen) und die Temperatur-Absenkung (für Heizen) beider Betriebsmodi in der ETS vorgegeben werden. Durch eine Vorort-Bedienung im Programmiermodus ist es möglich, die Solltemperaturen für "Standby" und "Nacht" unabhängig von den in der ETS ursprünglich parametrierten Werten für die Temperatur-Anhebung oder -Absenkung einzustellen.

In diesem Fall werden beim Verändern der Basis-Solltemperatur oder der Totzone die Standby- oder Nacht-Solltemperaturen stets mit der durch die Vorort-Bedienung resultierenden Temperatur-Anhebung oder -Absenkung verschoben! Nach dem Neu-Programmieren mit der ETS können die ursprünglich parametrierten Werte wieder übernommen werden. Dabei gilt:

$$
T_{\text{Standby Soll Heizen}} \leq T_{\text{Komfort Soll Heizen}} \leq T_{\text{Komfort Soll Kühlen}} \leq T_{\text{Standby Soll Kühlen}}
$$

oder

 $T_{\text{Nacht Soll Heizen}} \leq T_{\text{Komfort Soll Heizen}} \leq T_{\text{Komfort Soll Külhen}} \leq T_{\text{Nacht Soll Külhen}}$ 

Bei einer zweistufigen Regelung leiten sich die Sollwerte der Zusatzstufe stets dynamisch aus den Sollwerten der Grundstufe ab. Dabei werden die Temperatur-Sollwerte der Zusatzstufe durch den in der ETS parametrierten Stufenabstand vorgegeben. Eine Verstellung des Stufenabstands ist bei einer Vorort-Bedienung nicht möglich.

Bei der Temperatur-Basissollwertänderung (durch Empfang einer neuen Komfort-Solltemperatur für Heizen am Kommunikationsobjekt Nr. 26) sind grundsätzlich zwei Fälle zu unterscheiden:

– Fall 1: Die Basis-Sollwertänderung wird dauerhaft übernommen,

– Fall 2: Die Basis-Sollwertänderung wird nur temporär übernommen (default).

Dabei lässt sich durch den Parameter "Änderung des Sollwerts der Basistemperatur dauerhaft übernehmen" auf der Parameterseite "Raumtemperaturregler-Funktion / Sollwerte" festlegen, ob der verstellte Basis-Temperaturwert dauerhaft (Einstellung "Ja") oder ausschließlich temporär (Einstellung "Nein") im Speicher abgelegt werden soll.

#### Zu Fall 1:

Wird der Basis-Temperatursollwert verstellt, wird er dauerhaft im EEPROM des Raumtemperaturreglers abgelegt. Der neu eingestellte Wert überschreibt dabei die ursprünglich durch die ETS parametrierte Basistemperatur!

Dabei ist zu berücksichtigen, dass häufige Änderungen der Basistemperatur (z.B. mehrmals am Tag) die Lebensdauer des Gerätes beeinträchtigen können, da der verwendete Permanentspeicher nur für weniger häufige Speicherschreibzugriffe ausgelegt ist.

Der durch das Objekt empfangene Basis-Sollwert bleibt somit auch bei Busspannungsausfall gespeichert.

#### Zu Fall 2:

Der durch das Objekt empfangene Basis-Sollwert bleibt nur temporär im aktuell eingestellten Betriebsmodus aktiv. Bei Busspannungsausfall oder nach einer Umschaltung des Betriebsmodus (z.B. Komfort nach Standby) wird der durch eine Vorort-Bedienung vorgegebene oder durch das Objekt empfangene Basis-Sollwert verworfen und durch den ursprünglich in der ETS parametrierten Wert ersetzt.

#### **Hinweise:**

- Da sich die Solltemperaturen für die Betriebsmodi "Standby" und "Nacht" oder die Sollwerte für die Betriebsart "Kühlen" aus der Basis-Solltemperatur für "Heizen" ableiten, unter Berücksichtigung der in der ETS parametrierten oder vorort vorgegebenen Absenk-, Anhebungsoder Totzonenwerte, verschieben sich auch diese Solltemperaturen linear um die vorgenommene Basis-Sollwertänderung. Die Temperatur-Sollwerte für Standby- oder Nachtbetrieb oder Komfortbetrieb "Kühlen" (Totzone) werden stets im EEPROM nichtflüchtig gespeichert.
- Es ist zu beachten, dass Temperatur-Sollwerte durch eine Vorort-Bedienung oder durch das Objekt "Basis-Sollwert" nur dann verändert oder abgespeichert werden können, wenn dazu in der ETS die Freigabe erteilt wurde. Ein durch Vorort-Bedienung vorgegebener Wert wird nicht in das Objekt übernommen.

### 6 **2. Raumtemperaturregler-Funktionen 2.1. Betriebsmodi**

Der Raumtemperaturregler unterscheidet verschiedene Betriebsmodi. So ist es möglich, durch Aktivierung dieser Modi, beispielsweise abhängig von der Anwesenheit einer Person, vom Zustand der Heiz- oder Kühlanlage, tageszeit- oder wochentagsabhängig verschiedene Temperatur-Sollwerte zu aktivieren.

#### • Komfortbetrieb

Der Komfort-Betrieb sollte aktiviert werden, wenn sich Personen in einem Raum befinden und aus diesem Grund die Raumtemperatur auf einen komfortablen angemessen Wert einzuregeln ist. Die Umschaltung in diesen Betriebsmodus kann auch präsenzgesteuert erfolgen. Ein aktivierter Komfort-Betrieb wird durch die LED B (1) signalisiert.

#### • Standby-Betrieb

Ist ein Raum tagsüber nicht in Benutzung, weil beispielsweise Personen abwesend sind, kann der Standby-Betrieb aktiviert werden. Dadurch kann die Raumtemperatur auf einen Standby-Wert eingeregelt und somit Heiz- oder Kühlenergie eingespart werden. Ein aktivierter Standby-Betrieb wird durch die LED C ( $\mathbf{\hat{z}}$ ) signalisiert.

#### • Nachtbetrieb

Während den Nachstunden oder bei längerer Abwesenheit ist es meist sinnvoll, die Raumtemperatur auf kühlere Temperaturen bei Heizanlagen (z.B. in Schlafräumen) einzuregeln. Kühlanlagen können in diesem Fall auf höhere Temperaturwerte eingestellt werden, wenn eine Klimatisierung nicht erforderlich ist (z.B. in Büroräumen). Dazu kann der Nacht-Betrieb aktiviert werden. Ein aktivierter Nacht-Betrieb wird durch die LED D (C) signalisiert.

#### • Frost-/ Hitzeschutzbetrieb

Ein Frostschutz ist erforderlich, wenn beispielsweise bei geöffnetem Fenster die Raumtemperatur kritische Werte nicht unterschreiten darf. Ein Hitzeschutz kann dann erforderlich werden, wenn die Temperatur in einer meist durch äußere Einflüsse stets warmen Umgebung zu groß wird. In diesen Fällen kann durch Aktivierung des Frost-/Hitzeschutzes in Abhängigkeit der eingestellten Betriebsart "Heizen" oder "Kühlen" ein Gefrieren oder Überhitzen des Raums durch Vorgabe eines eigenen Temperatur-Sollwerts verhindert werden. Ein aktivierter Frost-/Hitzeschutz wird im durch die LED H ( ※) dargestellt.

#### • Komfortverlängerung (vorübergehender Komfortbetrieb)

Die Komfort-Verlängerung ist aus dem Nachtbetrieb oder dem Frost-/Hitzeschutz (nicht ausgelöst durch das Objekt "Fensterstatus") heraus zu aktivieren und kann dazu genutzt werden, den Raum für eine bestimmte Zeit auf die Komfort-Temperatur einzuregeln, wenn beispielsweise der Raum auch während den Nachtstunden 'benutzt' wird. Eine Aktivierung erfolgt ausschließlich durch eine parametrierte Präsenztaste. Die Komfortverlängerung wird automatisch nach Ablauf einer festlegbaren Zeit oder durch erneutes Betätigen der Präsenztaste oder durch Empfang eines Präsenz-Objektwerts = "0" deaktiviert. Die Verlängerung ist nicht nachtriggerbar.

Zu jedem Betriebsmodus kann für jede Betriebsart "Heizen" oder "Kühlen" ein eigener Temperatur-Sollwert vorgegeben werden.

### **2.1.1. Betriebsmodusumschaltung**

Die Betriebsmodi können auf verschiedene Art und Weise aktiviert oder umgeschaltet werden. Eine Aktivierung oder Umschaltung ist – prioritätsmäßig voneinander abhängig – möglich durch:

a) eine Vorort-Bedienung der Präsenztaste falls freigegeben,

b) die separat für jeden Betriebsmodus vorhandenen 1-Bit-Objekte oder alternativ durch die KONNEX-Objekte (1-Byte).

#### Zu a):

Falls auf der Parameterseite "Regler Funktionalität" die Präsenztaste zur Anwesenheitserfassung eingestellt worden ist, kann mit der Präsenztaste aus dem Nachtbetrieb oder aus dem Frost/Hitzeschutzbetrieb, sofern er nicht durch das Objekt "Fensterstatus" aktiviert worden ist, für die eingestellte Komfortverlängerungszeit in den Komfortbetrieb geschaltet werden. Nach Ablauf dieser Zeit oder durch eine erneute Betätigung der Präsenztaste oder durch Empfang eines Präsenz-Objektwerts = "0" wird die Komfortverlängerung deaktiviert. Ist die Dauer der Komfortverlängerung auf "0" eingestellt, lässt sich die Präsenzfunktion aktivieren, der Betriebsmodus wird jedoch nicht gewechselt. Für die Dauer der Komfortverlängerung leuchtet die Komfort-LED zusammen mit der LED "Nachtbetrieb" oder "Frost-Hitzeschutz".

Ist der Standby-Betrieb aktiv, kann bei Betätigung der Präsenztaste oder durch einen Präsenz-Objektwert = "1" dauerhaft in den Komfort-Betrieb geschaltet werden.

#### Zu b):

Es wird unterschieden, ob die Betriebsmodus-Umschaltung über separate 1 Bit Objekte oder alternativ durch die 1 Byte KONNEX-Objekte erfolgen soll. Der Parameter "Betriebsmodus-Umschaltung" auf der Parameterseite "Raumtemperaturregler-Funktion" legt die Umschaltweise fest.

• Die Betriebsmodus-Umschaltung über "Schalten" (4 x 1 Bit):

Für jeden Betriebsmodus existiert ein separates 1 Bit Umschaltobjekt. Durch jedes dieser Objekte ist es möglich, prioritätsbedingt den aktuellen Betriebsmodus umzuschalten oder vorzugeben.

Unter Berücksichtigung der Priorität ergibt sich bei einer Betriebsmodi-Umschaltung durch die Objekte die folgende Umschalt-Hierarchie, wobei zwischen einer Anwesenheitserfassung durch Präsenztaste (Tabelle 1 / Bild 1) und Präsenzmelder (Tabelle 2 / Bild 2 nächste Seite) unterschieden wird:

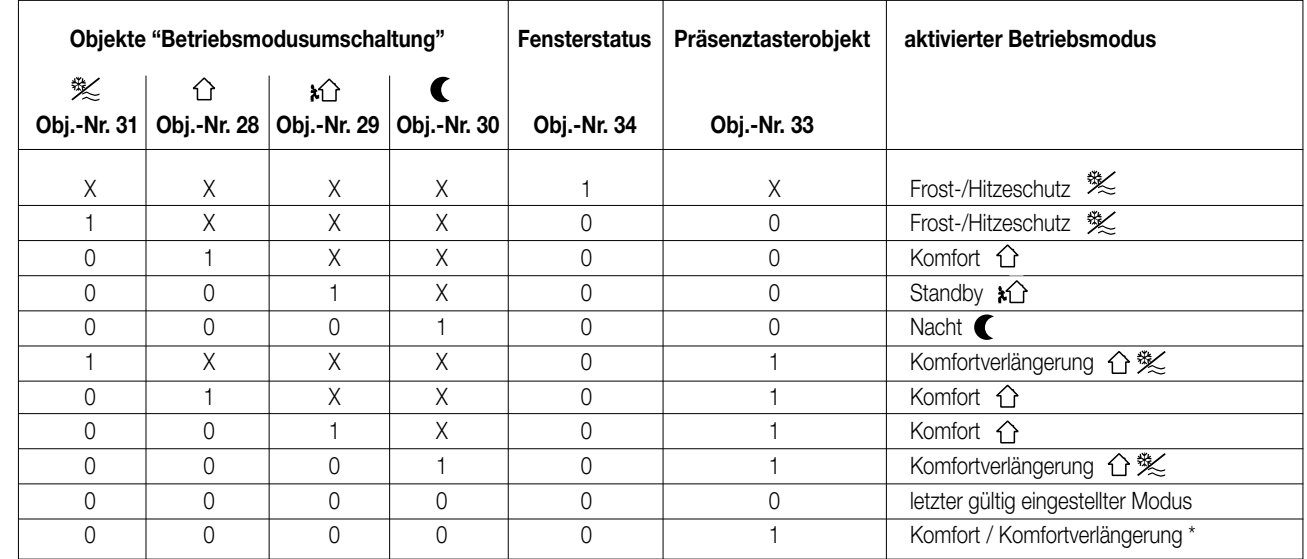

#### X = irrelevant Tabelle 1

6

\*: Abhängig vom letzten gültig eingestellten Betriebsmodus.

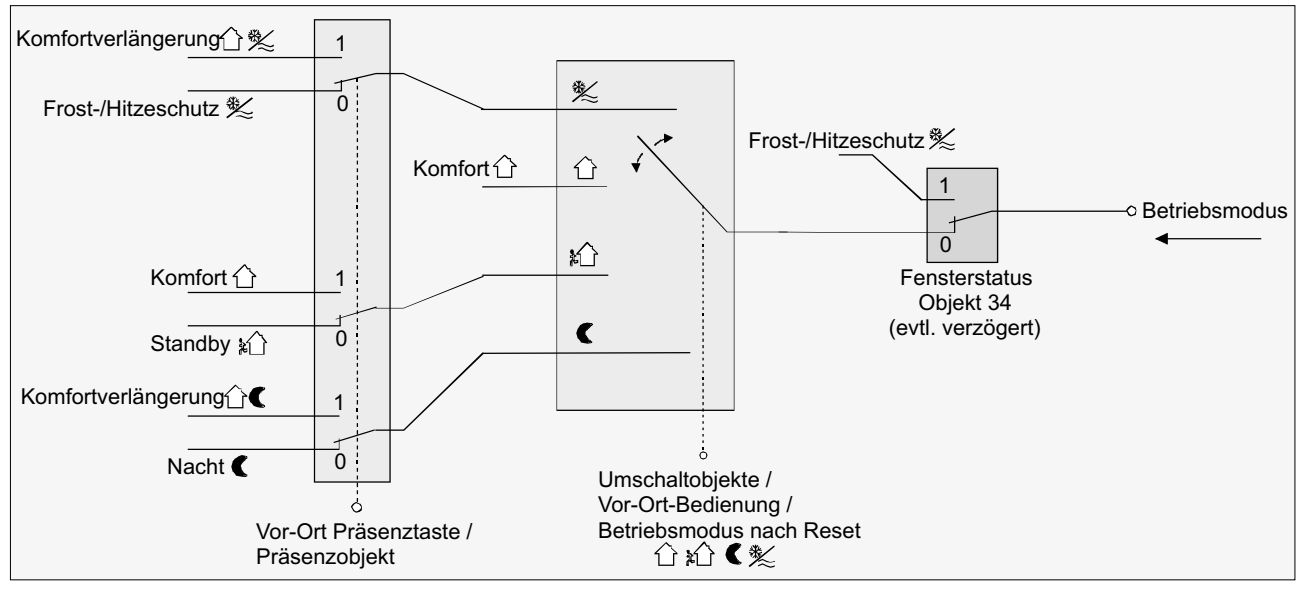

Bild 1

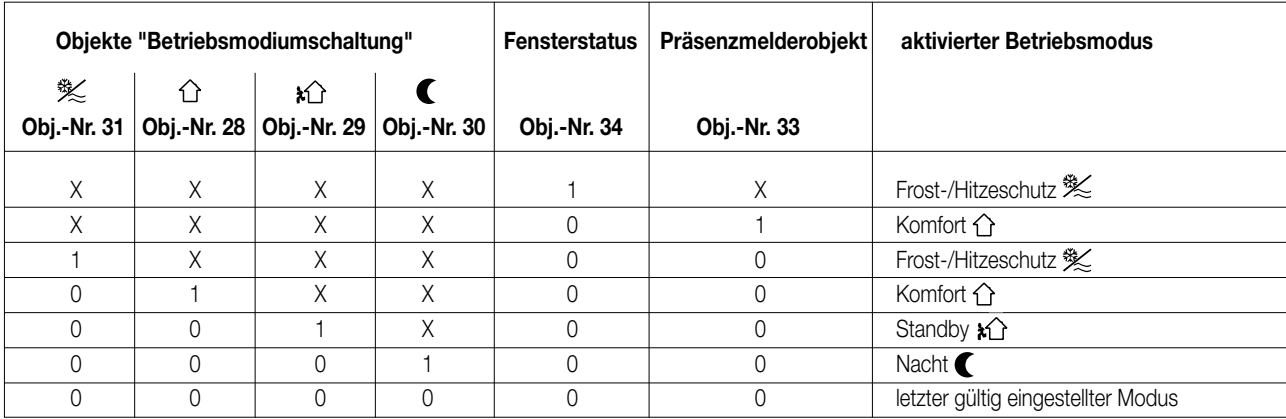

X = irrelevant Tabelle 2

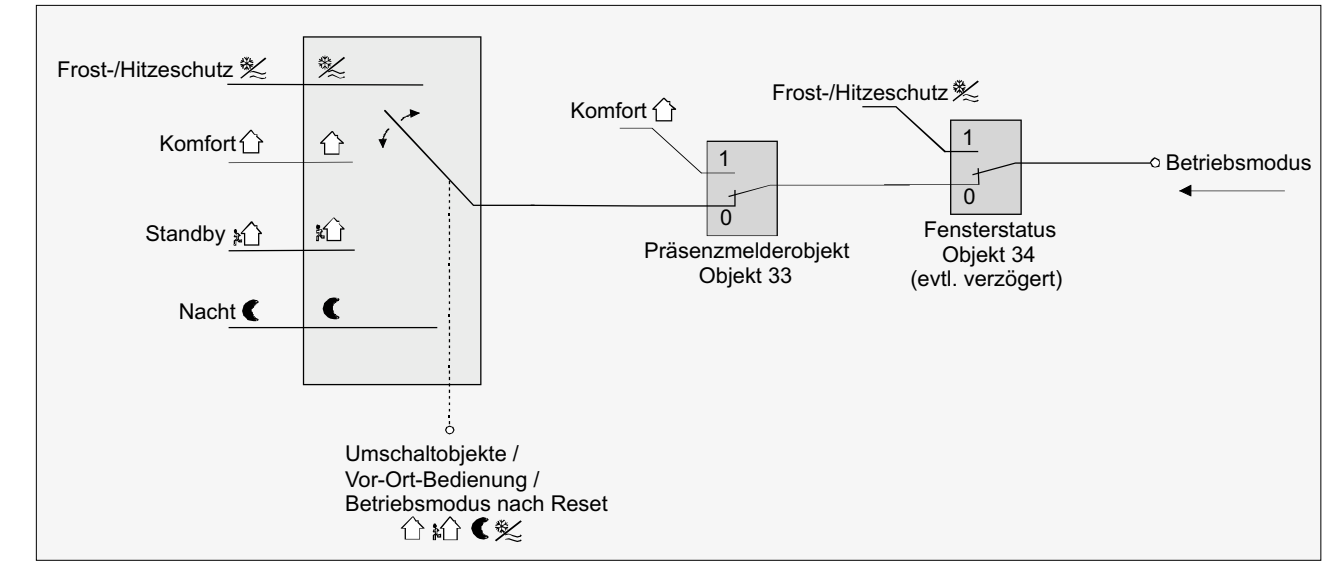

Bild 2

**Hinweise** zur Betriebsmodus-Umschaltung über "Schalten" (4 x 1 Bit):

- Bei einer Umschaltung der Betriebsmodi werden die Objekte (Komfortbetrieb / Standby-Betrieb / Nachtbetrieb / Frost-/Hitzeschutz) stets mit aktualisiert und können ggf. ausgelesen werden ("Lesen"-Flag setzen!). Ist das "Übertragen"-Flag bei diesen Objekten gesetzt, werden zusätzlich die aktuellen Werte bei Änderung aktiv auf den Bus übertragen. Nach Busspannungswiederkehr oder nach der Initialisierung wird das dem eingestellten Betriebsmodus entsprechende Objekt aktualisiert und dessen Wert bei gesetztem "Übertragen"-Flag aktiv auf den Bus übertragen.
- Bei Parametrierung einer Präsenztaste:

6

Für die Dauer einer aktivierten Komfortverlängerung ist das Präsenzobjekt aktiv ("1").

Das Präsenzobjekt wird automatisch gelöscht ("0"), wenn die Komfortverlängerung nach Ablauf der Verlängerungszeit beendet wird oder der Betriebsmodus durch eine prioritätsmäßig übergeordnete Bedienung durch die Umschaltobjekte oder eine Vorort-Bedienung gewechselt wurde.

• Die Betriebsmodus-Umschaltung über "Wert" (2 x 1 Byte):

Für alle Betriebsmodi existiert ein gemeinsames 1 Byte Umschaltobjekt. Über dieses Wertobjekt kann zur Laufzeit die Umschaltung des Betriebsmodus sofort nach dem Empfang nur eines Telegramms erfolgen. Dabei legt der empfangene Wert den Betriebsmodus fest.

Zusätzlich steht ein zweites 1 Byte Objekt zur Verfügung, das zwangsgesteuert und übergeordnet einen Betriebsmodus, unabhängig von allen anderen Umschaltmöglichkeiten, einstellen kann. Beide 1 Byte Objekte sind gemäß der KONNEX-Spezifikation implementiert. Unter Berücksichtigung der Prioritäten ergibt sich bei einer Betriebsmodi-Umschaltung durch die Objekte die folgende Umschalt-Hierarchie, wobei zwischen einer Anwesenheitserfassung durch Präsenztaste (Tabelle 1 / Bild 1) und Präsenzmelder (Tabelle 2 / Bild 2 nächste Seite) unterschieden wird:

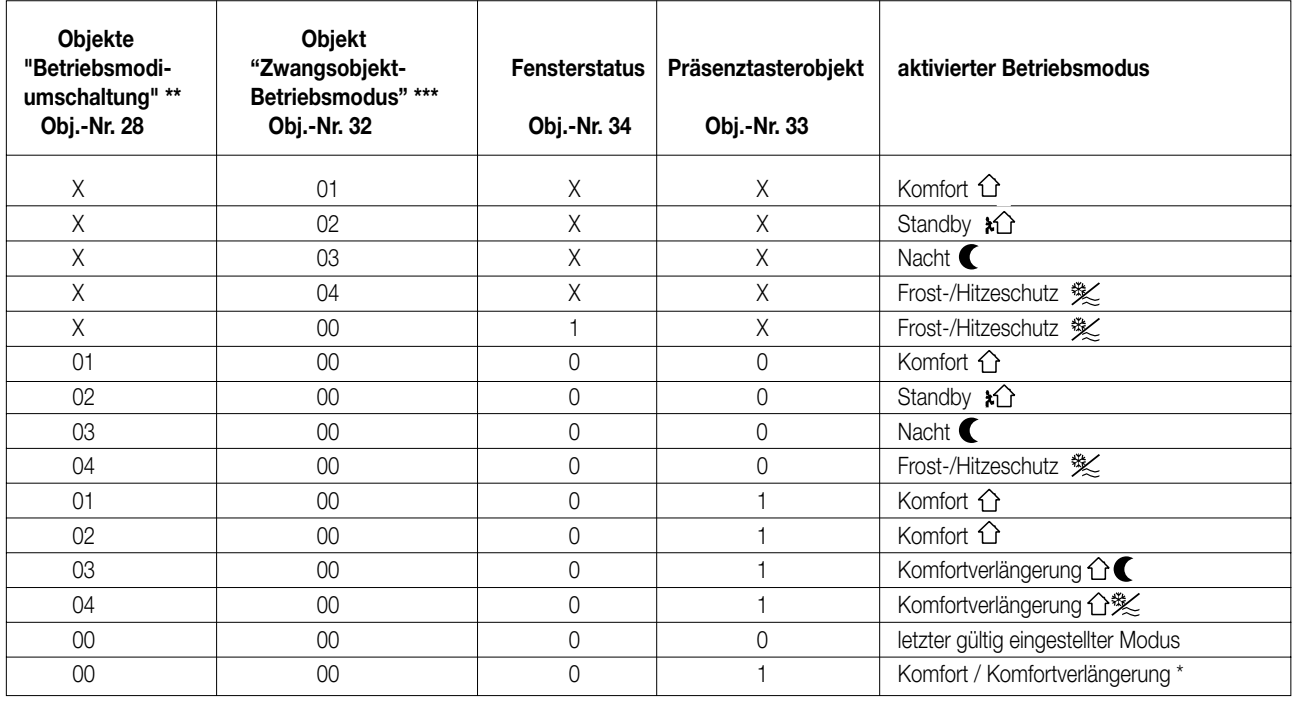

### Tabelle 1

 $*$ : Abhängig vom letzten gültig eingestellten Betriebsmodus. / X = irrelevant

\*\*\*: Werte größer "04" werden nicht ausgewertet. Ein Wert "00" lässt den zuletzt gültig eingestellten Betriebsmodus weiterhin aktiv.

\*\*\*: Werte größer "04" werden nicht ausgewertet. Ein Wert "00" bedeutet Zwangsobjekt deaktiviert.

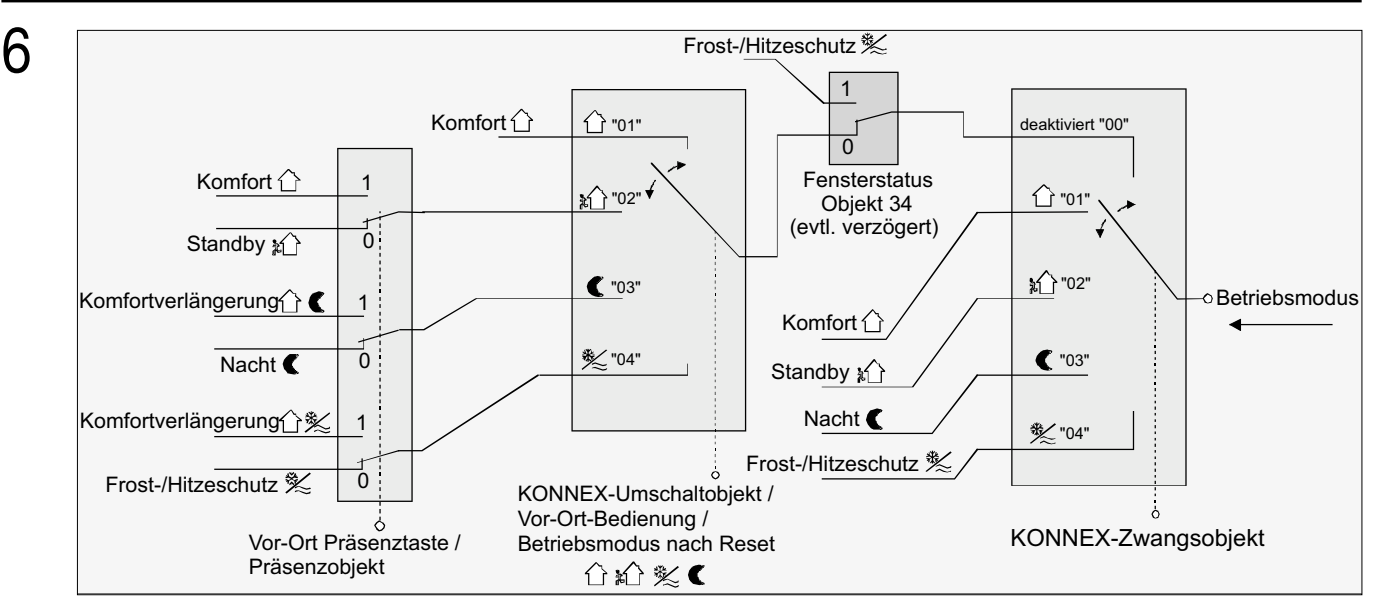

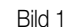

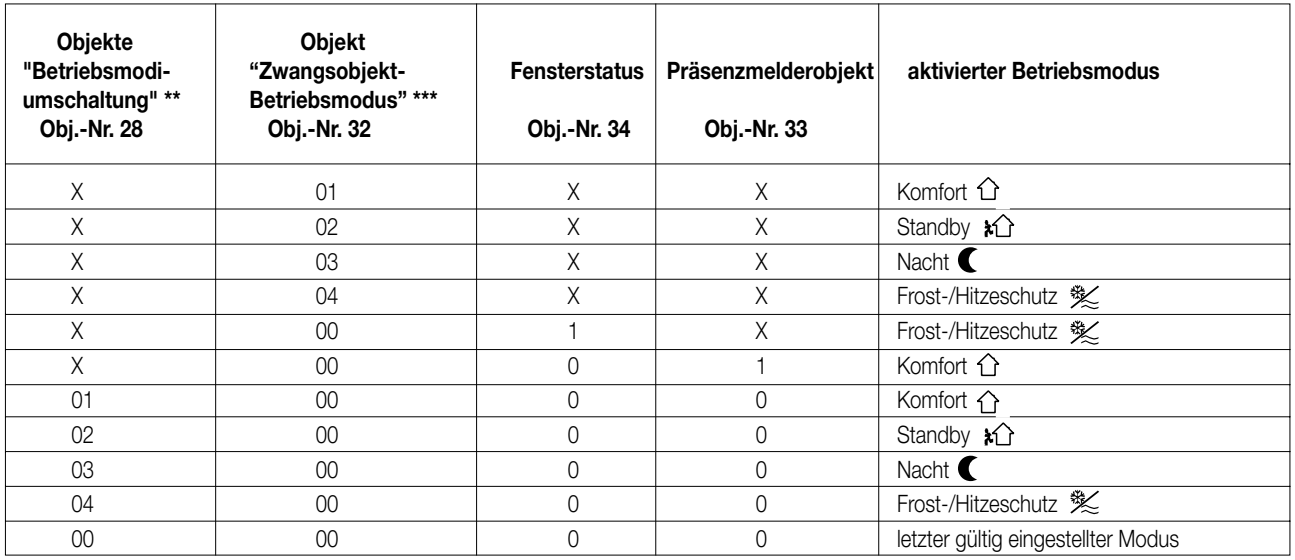

 $X =$  irrelevant Tabelle 2

\*\*\*: Werte größer "04" werden nicht ausgewertet. Ein Wert "00" lässt den zuletzt gültig eingestellten Betriebsmodus weiterhin aktiv.

\*\*\*: Werte größer "04" werden nicht ausgewertet. Ein Wert "00" bedeutet Zwangsobjekt deaktiviert.

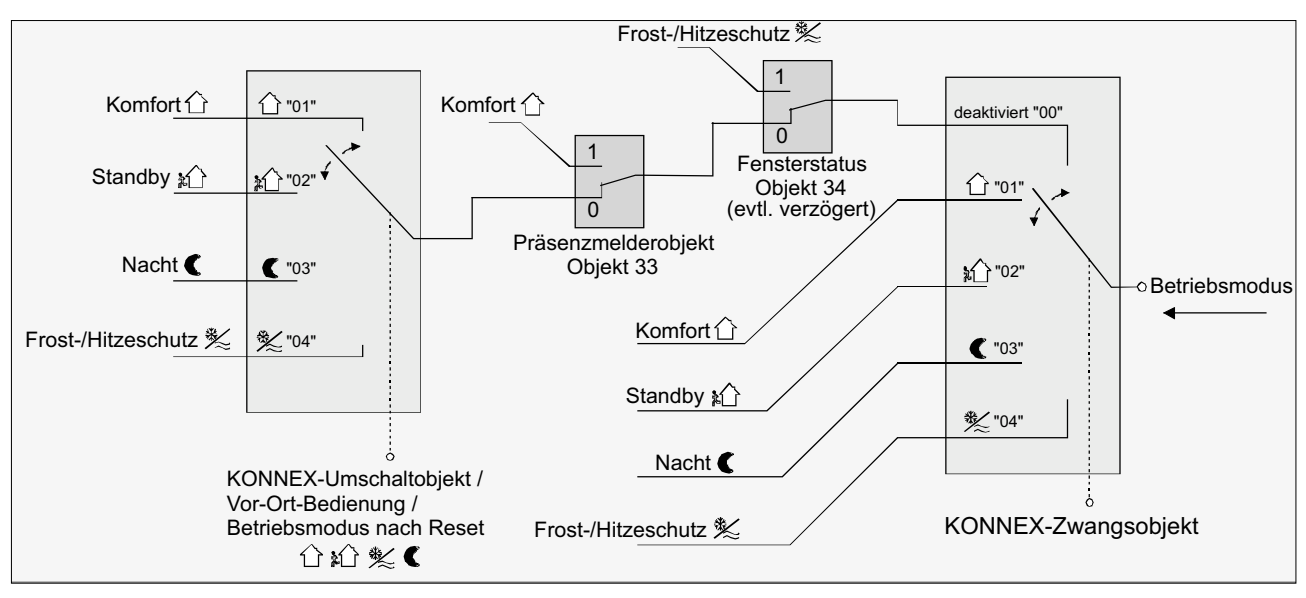

6 **Hinweise** zur Betriebsmodus-Umschaltung über "Wert" (2 x 1 Byte): • Bei einer Umschaltung der Betriebsmodi wird das KONNEX-Umschaltobjekt stets mit aktualisiert und kann ggf. ausgelesen werden ("Lesen"-Flag setzen!). Ist das "Übertragen"-Flag bei diesem Objekt gesetzt, wird zusätzlich der aktuelle Wert bei Änderung aktiv auf den Bus übertragen. Nach Busspannungswiederkehr oder nach der Initialisierung wird der dem eingestellten Betriebsmodus entsprechende Wert bei gesetztem "Übertragen"-Flag aktiv auf den Bus übertragen. Auch bei Verwendung von Reglernebenstellen muss das "Übertragen"-Flag gesetzt werden!

• Bei Parametrierung einer Präsenztaste: Für die Dauer einer aktivierten Komfortverlängerung ist das Präsenzobjekt aktiv ("1").

Das Präsenzobjekt wird automatisch gelöscht ("0"), wenn die Komfortverlängerung nach Ablauf der Verlängerungszeit beendet wird, der Betriebsmodus durch eine prioritätsmäßig übergeordnete Bedienung durch das Umschaltobjekt oder eine Vorort-Bedienung gewechselt wurde oder ein aufgezwungener Betriebsmodus durch das KONNEX-Zwangsobjekt deaktiviert wird (Zwangsobjekt → "00").

#### **2.1.2. Hinweise zu den Betriebsmodi**

#### Präsenzfunktion / Komfortverlängerung:

Durch eine Anwesenheitserfassung kann der Raumtemperaturregler auf Tastendruck kurzfristig in die Komfortverlängerung oder bei Bewegung in den Komfortbetrieb schalten. Die Parameter "Anwesenheitserfassung" und "Art der Präsenzerfassung" auf der Parameterseite "Raumtemperaturregler- Funktionalität" legen dabei fest, ob die Anwesenheitserfassung bewegungsgesteuert durch einen Präsenzmelder oder manuell durch Tastenbetätigung der Präsenztaste erfolgt:

#### • Anwesenheitserfassung durch Präsenztaste:

Wird als Art der Anwesenheitserfassung die Präsenztaste freigeschaltet, kann die Einstellung "Präsenztaste" bei den Tastenfunktionen ausgewählt werden. Zusätzlich ist das Objekt 33 "Präsenzobjekt" ist freigeschaltet.

Auf diese Weise lässt sich bei aktiviertem Nachtbetrieb oder Frost-/Hitzeschutz (nicht aktiviert durch das Objekt "Fensterstatus" oder durch die Frostschutz-Automatik) durch eine Betätigung der Präsenztaste oder durch einen Präsenz-Objektwert = "1" in die Komfortverlängerung schalten. Die Verlängerung wird automatisch deaktiviert, sobald die parametrierte "Dauer der Komfortverlängerung" abgelaufen ist. Eine Komfortverlängerung kann vorzeitig deaktiviert werden, wenn die Präsenztaste erneut betätigt oder durch das Objekt ein Wert = "0" empfangen wird. Ein Nachtriggern der Verlängerungszeit ist nicht möglich.

Ist die Dauer der Komfortverlängerung auf "0" eingestellt, lässt sich keine Komfortverlängerung aus dem Nachtbetrieb oder dem Frost-/Hitzeschutz heraus aktivieren. Der Betriebsmodus wird in diesem Fall nicht gewechselt, obwohl die Präsenzfunktion aktiviert ist.

Ist der Standby-Betrieb aktiv, kann bei Betätigung der Präsenztaste oder durch einen Präsenz-Objektwert = "1" in den Komfort-Betrieb geschaltet werden. Das erfolgt auch dann, wenn die Dauer der Komfortverlängerung auf "0" parametriert ist. Der Komfort-Betrieb bleibt dabei solange aktiv, wie die Präsenzfunktion aktiviert bleibt oder bis sich ein anderer Betriebsmodus einstellt.

Das Präsenzobjekt oder die Präsenzfunktion wird stets bei einer Umschaltung in einen anderen Betriebsmodus oder nach der Deaktivierung eines Zwangsbetriebsmodus (bei KONNEX-Zwangsumschaltung) gelöscht. Das Präsenzobjekt ist bidirektional ("S"- und "Ü"-Flags default gesetzt), so dass bei Aktivierung (= "1") oder Deaktivierung (= "0") der Präsenzfunktion Telegramme mit dem entsprechenden Objektwert ausgegeben werden. Eine vor einem Reset aktivierte Präsenzfunktion inkl. Objekt ist nach dem Reset stets gelöscht.

#### • Anwesenheitserfassung durch Präsenzmelder:

Wird als Art der Anwesenheitserfassung ein Präsenzmelder freigeschaltet, ist nur das Objekt 33 "Präsenzobjekt" sichtbar. Über dieses Objekt können Präsenzmelder mit in die Raumtemperaturregelung eingebunden werden.

Wird eine Bewegung erkannt ("1"-Telegramm), schaltet der Regler in den Komfort-Betrieb. Dabei sind die Vorgaben durch die Umschalt-Objekte oder durch eine Vorort-Bedienung direkt am Raumtemperaturregler nicht relevant. Lediglich ein Fensterkontakt oder die Frostschutz-Automatik oder das KONNEX-Zwangsobjekt besitzen eine höhere Priorität.

Nach Ablauf der Verzögerungszeit im Präsenzmelder ("0"-Telegramm) schaltet der Regler zurück in den vor der Präsenzerkennung aktiven Modus oder er führt die während der Präsenzerkennung empfangenen Telegramme der Umschalt-Objekte nach.

Eine Umschaltung des Betriebsmodus am Raumtemperaturregler während einer aktiven Präsenzerkennung ist nicht möglich.

Eine vor einem Reset aktivierte Präsenzfunktion ist nach dem Reset stets gelöscht. In diesem Fall muss der Präsenzmelder zur Aktivierung der Präsenzfunktion ein neues "1"-Telegramm übertragen.

#### Fensterstatus / Frostschutz-Automatik:

Der Raumtemperaturregler verfügt über verschiedene Möglichkeiten, in den Frost-/Hitzeschutz zu schalten. Neben der Umschaltung durch das entsprechende Betriebsmodus-Umschaltobjekt kann durch einen Fensterkontakt der Frost-/Hitzeschutz aktiviert werden. Dabei kommt bei diesen Möglichkeiten dem Fensterkontakt die höhere Priorität zu.

Ein Telegramm mit dem Wert = "1" (geöffnetes Fenster) auf Objekt 34 Objekt aktiviert den Frost-/Hitzeschutz. Ist das der Fall, kann dieser Betriebsmodus durch die Betriebsmodus-Umschalt-Objekte mit Ausnahme des KONNEX-Zwangsobjekts nicht deaktiviert werden.

Erst durch ein Telegramm mit dem Wert = "0" (geschlossenes Fenster) wird der Fensterstatus zurückgesetzt und der Frost-/Hitzeschutz deaktiviert. Im Anschluss wird der vor dem Öffnen des Fensters eingestellte oder der während des geöffneten Fensters über den Bus nachgeführte Betriebsmodus aktiviert.

#### Betriebsmodus nach Reset:

In der ETS kann auf der Parameterseite "Raumtemperaturregler– Funktionalität" durch den Parameter "Betriebsmodus nach Reset" vorgegeben werden, welcher Betriebsmodus nach Busspannungswiederkehr oder nach einem Programmiervorgang durch die ETS aktiviert sein soll. Dabei sind die folgenden Einstellungen möglich:

- "Komfortbetrieb": Nach der Initialisierungsphase wird der Komfortbetrieb aktiviert.
- 
- "Standby-Betrieb": Nach der Initialisierungsphase wird der Standby-Betrieb aktiviert.
	-
- 
- 
- "Nachtbetrieb": Nach der Initialisierungsphase wird der Nachtbetrieb aktiviert. Nach der Initialisierungsphase wird der Frost-/Hitzeschutz aktiviert.
- "Betriebsmodus vor Reset wiederherstellen": Der vor einem Reset aktivierte Modus wird nach der Initialisierungsphase des Geräts wieder eingestellt.

Die dem aktivierten Betriebsmodus zugehörenden Objekte werden nach einem Reset aktualisiert.

- 6 **Hinweise** zur Einstellung "Betriebsmodus vor Reset wiederherstellen": Häufige Änderungen des Betriebsmodus im laufenden Betrieb (z.B. mehrmals am Tag) können die Lebensdauer des Gerätes beeinträchtigen, da der in diesem Fall verwendete Permanentspeicher (EEPROM) nur für weniger häufige Speicherschreibzugriffe ausgelegt ist.
	- Eine vor dem Reset aktivierte Präsenzfunktion inkl. Objekt ist nach einem Reset gelöscht. Der durch die Präsenzfunktion hervorgerufene Betriebsmodus bleibt jedoch nach dem Reset aktiv.

Eine durch einen Reset neugestartete Komfortverlängerung wird nach Ablauf der Verlängerungszeit automatisch deaktiviert. Nach einem Reset ist das Objekt "Fensterstatus" gelöscht ("0"). Auch in diesem Fall bleibt auch nach einem Reset der zuvor durch den Fensterstatus aktivierte Frost-/Hitzeschutz aktiviert.

#### **2.1.3. Reglerstatus**

Der Raumtemperaturregler ist in der Lage, seinen Status auszusenden. Dazu stehen wahlweise eine allgemeine Sammel-Statusmeldung (1 Byte) oder alternativ eine von bis zu 8 Einzel-Statusmeldungen (1 Bit) zur Verfügung.

Der Parameter "Status Regler" auf der Parameterseite "Raumtemperaturregler-Funktion – Stellgrößen- und Status-Ausgabe" gibt die Statusmeldung frei und legt das Status-Format fest:

• "Status Regler" = "Regler allgemein":

Das 1 Byte Status-Objekt 36 beinhaltet die komplette Statusinformation. Der Status wird, gesteuert durch den Regelalgorithmus, (zyklisch alle 30 Sekunden) bei Änderung auf den Bus übertragen (Voraussetzung: "Ü"-Flag gesetzt!). Durch Setzen des "L"-Flags kann der Status ausgelesen werden.

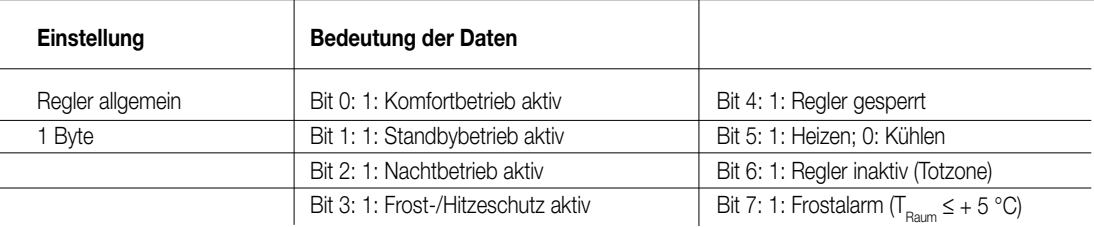

• "Status Regler" = "Einzelnen Zustand übertragen":

Das 1 Bit Status-Objekt 36 beinhaltet die durch den Parameter "Einzel Status" ausgewählte Statusinformation. Der Status wird, gesteuert durch den Regelalgorithmus, (zyklisch alle 30 Sekunden) bei Änderung auf den Bus übertragen (Voraussetzung: "Ü"-Flag gesetzt!). Durch Setzen des "L"-Flags kann der Status ausgelesen werden.

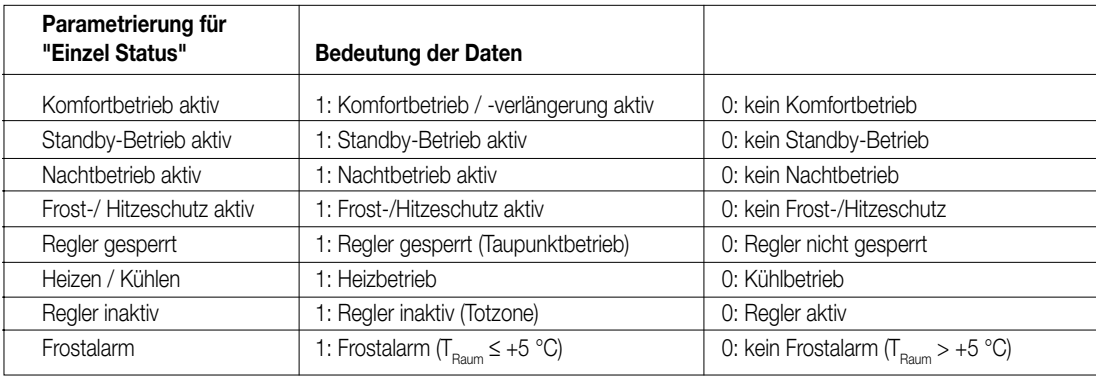

Bedeutung der Statusmeldungen:

- Komfortbetrieb: Ist aktiv, wenn der Betriebsmodus "Komfort ' $\hat{U}$ '" oder eine Komfortverlängerung  $\hat{u}(\hat{X})$ " oder " $\hat{u}(\hat{X})$ " aktiviert ist.
- Standbybetrieb: Ist aktiv, wenn der Betriebsmodus "Standby ' $\mathcal{\hat{H}}$ " aktiviert ist.
- Nachtbetrieb: Ist aktiv, wenn der Betriebsmodus "Nacht ' $\blacksquare$  " aktiviert ist.
- Frost-/Hitzeschutz: Ist aktiv, wenn der Betriebsmodus "Frost- /Hitzeschutz ' 淡'" aktiviert ist.
- Regler gesperrt: Ist aktiv, wenn die Reglersperrung aktiviert ist (Taupunktbetrieb).
- Heizen/Kühlen: Ist aktiv, wenn der Heizbetrieb aktiviert ist und ist inaktiv, wenn der Kühlbetrieb aktiviert ist. (Ist bei einer Reglersperre inaktiv.)
- · Regler inaktiv: Ist bei der Betriebsart "Heizen und Kühlen" aktiv, wenn die ermittelte Raumtemperatur innerhalb der Totzone liegt.<br>In den Einzelbetriebsarten "Heizen" oder "Kühlen" ist diese Statusinformation stets "0"!
- Frostalarm: Ist aktiv, wenn die ermittelte Raumtemperatur + 5 °C erreicht oder unterschreitet. Diese Statusmeldung hat keinen besonderen Einfluss auf das Regelverhalten.

Das Status-Objekt 36 wird nach einem Reset nach der Initialisierungsphase aktualisiert. Danach erfolgt die Aktualisierung des Status alle 30 Sekunden parallel zur Stellgrößenberechnung des Reglers.

6 **2.1.4. Reglerstatus Zusatz** Der zusätzliche Reglerstatus ist ein Objekt, in dem bereits auf dem Bus vorhandene Informationen gesammelt werden sollen um sie mit einem geeigneten Gerät anzeigen zu können. Dies 1 Byte-Objekt ist ein reines Visualisierungsobjekt, es kann also nicht beschrieben werden. Dieses Status-Objekt besitzt einen KNX zertifizierten (nicht aber standardisierten) Datenpunkttyp.

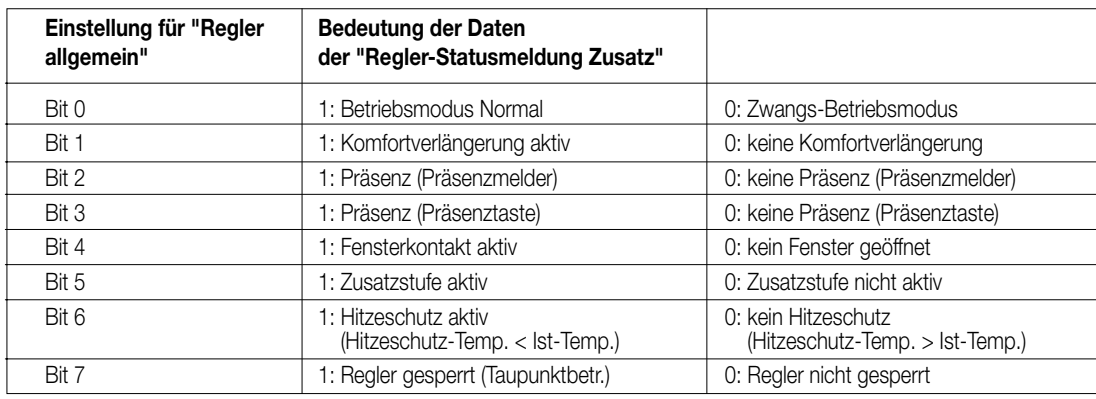

Das Status-Objekt 57 wird nach einem Reset nach der Initialisierungsphase aktualisiert. Danach erfolgt die Aktualisierung des Reglerstatus Zusatz alle 30 Sekunden parallel zur Stellgrößenberechnung des Reglers. Bei Änderung wird der neu ermittelte Status auf den EIB gesendet.

#### **2.2. Betriebsarten und Betriebsartenumschaltung**

Der Raumtemperaturregler kennt bis zu zwei Betriebsarten. Diese Betriebsarten legen fest, ob der Regler durch seine Stellgröße Heizanlagen (Einzelbetriebsart "Heizen") oder Kühlsysteme (Einzelbetriebsart "Kühlen") ansteuern soll. Es ist möglich, auch einen Mischbetrieb zu aktivieren, wobei der Regler automatisch oder alternativ objektgesteuert zwischen "Heizen" und "Kühlen" umschalten kann.

Ferner kann zur Ansteuerung eines zusätzlichen Heiz- oder Kühlgeräts der Regelbetrieb zweistufig ausgeführt werden. Bei zweistufiger Regelung werden für die Grund- und Zusatzstufe separate Stellgrößen in Abhängigkeit der Soll-Ist-Temperaturabweichung errechnet und auf den Bus übertragen.

Der Parameter "Betriebsart" auf der Parameterseite "Raumtemperaturregler-Funktionen" legt dabei die auszuführende Betriebsart fest und schaltet ggf. die Zusatzstufe(n) frei.

In den Einzelbetriebsarten "Heizen" oder "Kühlen" ohne Zusatzstufe arbeitet der Regler stets mit nur einer Stellgröße, alternativ bei freigeschalteter Zusatzstufe mit zwei Stellgrößen in der parametrierten Betriebsart. In Abhängigkeit der ermittelten Raumtemperatur und den vorgegebenen Solltemperaturen der Betriebsmodi entscheidet der Raumtemperaturregler selbstständig, ob Heiz- oder Kühlenergie erforderlich ist und berechnet die Stellgröße für die Heiz- oder die Kühlanlage ".

Bei "Heizen" oder "Kühlen" befindet sich der Regler nach einem Reset (Busspannungswiederkehr oder Neuprogrammierung durch die ETS) stets in der in der ETS vorgegebenen Betriebsart.

In der Mischbetriebsart "Heizen und Kühlen" ist der Regler in der Lage, Heiz- und Kühlanlagen anzusteuern. Dabei kann das Umschaltverhalten der Betriebsarten vorgegeben werden:

• Parameter "Umschalten zwischen Heizen und Kühlen" auf der Parameterseite "Raumtemperaturregler-Funktionen" eingestellt auf "Automatisch": In diesem Fall wird abhängig von der ermittelten Raumtemperatur und dem vorgegebenen Temperatur-Basis-Sollwert oder der Totzone ein Heizoder ein Kühlbetrieb automatisch aktiviert. Befindet sich die Raumtemperatur innerhalb der eingestellten Totzone, wird weder geheizt noch gekühlt (beide Stellgrößen = "0"). Ist die Raumtemperatur größer als der Temperatur-Sollwert für Kühlen wird gekühlt. Ist die Raumtemperatur geringer als der Temperatur-Sollwert für Heizen wird geheizt.

Bei einer automatischen Umschaltung der Betriebsart kann die Information über das Objekt 35 "Betriebsartenumschaltung" aktiv auf den Bus ausgegeben werden, ob der Regler im Heizbetrieb ("1"-Telegramm) oder im Kühlbetrieb ("0"-Telegramm) arbeitet. Dabei legt der Parameter "Automatisches Senden Heizen/Kühlen-Umschaltung" fest, wann eine Betriebsartenumschaltung übertragen wird:

– Einstellung "Beim Ändern der Betriebsart":

In diesem Fall wird ausschließlich bei der Umschaltung von Heizen nach Kühlen (Objektwert = "0") oder von Kühlen nach Heizen (Objektwert = "1) ein Telegramm übertragen.

• – Einstellung "Beim Ändern der Ausgangsgröße":

Bei dieser Einstellung wird stets bei einer Veränderung der Ausgangsstellgröße die aktuelle Betriebsart übertragen. Bei einer Stellgröße = "0" wird die zuletzt aktive Betriebsart übertragen.

• Befindet sich die ermittelte Raumtemperatur innerhalb der Totzone, wird die zuletzt aktivierte Betriebsart im Objektwert beibehalten bis ggf. in die andere Betriebsart umgeschaltet wird.

Zusätzlich kann bei einer automatischen Umschaltung der Objektwert zyklisch ausgegeben werden. Der Parameter "Zyklisches Senden Heizen/Kühlen-Umschaltung" gibt das zyklische Senden frei (Einstellung Faktor > "0") und legt die Zykluszeit fest.

**Hinweis** zur automatischen Umschaltung der Betriebsart:

Wird die Totzone zu klein gewählt, kommt es unter Umständen zu einem ständigen Umschalten zwischen Heizen und Kühlen! Aus diesem Grund sollte die Totzone (Temperaturabstand zwischen den Solltemperaturen für Komfortbetrieb Heizen und Kühlen) möglichst nicht geringer als der Standardwert eingestellt werden.

• Parameter "Umschalten zwischen Heizen und Kühlen" auf der Parameterseite "Raumtemperaturregler-Funktionen" eingestellt auf "Uber Objekt":<br>In diesem Fall wird unabhängig von der Totzone die Betriebsart über das Objekt 35 Umschaltung kann z.B. dann erforderlich werden, wenn durch ein Ein-Rohr-System (kombinierte Heiz- und Kühlanlage) sowohl geheizt als auch gekühlt werden soll. Hierzu muss zunächst die Temperatur des Mediums im Ein-Rohr-System durch die Anlagensteuerung gewechselt werden. Anschließend wird über das Objekt die Betriebsart eingestellt (oftmals wird im Sommer mit kaltem Wasser im Ein-Rohr-System gekühlt, im Winter mit heißem Wasser geheizt).

Das Objekt "Betriebsartenumschaltung" besitzt die folgende Polarität: "1": Heizen; "0": Kühlen. Nach einem Reset ist der Objektwert "0" und die "Betriebsart Heizen / Kühlen nach Reset" ist aktiviert.

Durch den Parameter "Betriebsart Heizen / Kühlen nach Reset" kann festgelegt werden, welche Betriebsart nach einem Reset aktiviert wird. Bei den Einstellungen "Heizen" oder "Kühlen" aktiviert der Regler unmittelbar nach der Initialisierungsphase die parametrierte Betriebsart. Bei der Parametrierung "Betriebsart vor Reset" wird die Betriebsart aktiviert, die vor dem Reset eingestellt war.

Bei einer Umschaltung über das Betriebsarten-Objekt wird zunächst in die nach Reset vorgegebene Betriebsart gewechselt.

Erst, wenn das Gerät ein Objektupdate empfängt, wird ggf. in die andere Betriebsart umgeschaltet.

**Hinweise** zur Einstellung "Betriebsart vor Reset":

Häufige Änderungen der Betriebsart im laufenden Betrieb (z.B. mehrmals am Tag) können die Lebensdauer des Gerätes beeinträchtigen, da der in diesem Fall verwendete Permanentspeicher (EEPROM) nur für weniger häufige Speicherschreibzugriffe ausgelegt ist.

Meldung Heizen / Kühlen:

Es besteht die Möglichkeit, in Abhängigkeit der eingestellten Betriebsart über separate Objekte die Information auszugeben, ob momentan Heiz- oder Kühlenergie erforderlich ist, also geheizt oder gekühlt wird.

Solange die Stellgröße für Heizen (Kühlen) > "0" ist, wird über das Meldeobjekt "Heizen" ("Kühlen") ein "1"-Telegramm übertragen.

Erst, wenn die Stellgrößen = "0" sind, werden die Meldetelegramme zurückgesetzt ("0"-Telegramm wird übertragen).

Ausnahme: Bei einer 2-Punkt-Regelung ist zu beachten, dass die LED "Heizen" oder "Kühlen" aufleuchten oder die Meldeobjekte für Heizen oder Kühlen bereits schon dann aktiv werden, sobald der Temperatur-Sollwert des aktiven Betriebsmodus bei Heizen unterschritten oder bei Kühlen überschritten wird! Dabei wird die parametrierte Hysterese nicht berücksichtigt.

Ein gleichzeitiges Heizen und Kühlen ist nicht möglich!

Die Meldeobjekte können durch die Parameter "Meldung Heizen" oder "Meldung Kühlen" auf der Parameterseite "Stellgrößen- und Status-Ausgabe" freigegeben werden.

Der Regelalgorithmus steuert die Meldeobjekte. Es ist zu berücksichtigen, dass ausschließlich alle 30 s eine Neuberechnung der Stellgröße und somit eine Aktualisierung der Meldeobjekte erfolgt.

#### **2.3. Raumtemperaturregelung und Stellgrößen**

#### **2.3.1. Regelalgorithmen, Regelkreise und Stellgrößenberechnung**

Um in einem Wohnraum eine komfortable Temperaturregelung zu ermöglichen, ist ein besonderer Regelalgorithmus erforderlich, der die installierten Heiz- oder Kühlsysteme steuert. So ermittelt der Regler unter Berücksichtigung der Soll-Temperaturvorgaben sowie der tatsächlichen Raumtemperatur Stellgrößen, die die Heiz- oder Kühlanlage ansteuern.

Das Regelsystem (Regelkreis) besteht aus dem Raumtemperaturregler, dem Stellantrieb oder dem Schaltaktor (bei Verwendung elektrothermischer Antriebe ETA), dem eigentlichen Heiz- oder Kühlelement (z.B. Heizkörper oder Kühldecke) und dem Raum.

Dadurch ergibt sich die folgende Regelstrecke:

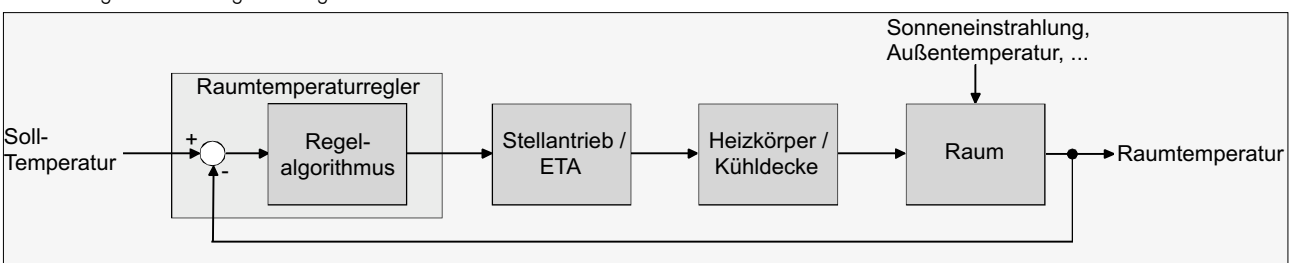

Der Regler misst die Isttemperatur (ermittelte Raumtemperatur) und vergleicht diese mit der vorgegebenen Soll-Temperatur. Aus der Differenz von Ist- und Solltemperatur wird mit Hilfe des eingestellten Regelalgorithmus die Stellgröße berechnet. Der Regler ist somit in der Lage, durch äußere Einflüsse hervorgerufene Soll-/ Ist-Temperaturdifferenzen (z.B. durch starke Sonneneinstrahlung oder schwankende Außentemperaturen) im Regelkreis zu kompensieren, indem er die Stellgröße regelmäßig nachstellt. Zudem wirkt die Vorlauftemperatur des Heiz- oder des Kühlkreises auf die Regelstrecke ein, wodurch Stellgrößenanpassungen erforderlich werden.

Der Raumtemperaturregler ermöglicht wahlweise eine Proportional-/ Integral-Regelung (PI) als stetige oder schaltende Ausführung oder eine schaltende 2-Punkt-Regelung.

Die vom Regelalgorithmus berechneten Stellgrößen werden über die Kommunikationsobjekte "Stellgröße Heizen" oder "Stellgröße Kühlen" ausgegeben. In Abhängigkeit des für Heiz- und / oder Kühlbetrieb ausgewählten Regelalgorithmus wird u. a. das Format der Stellgrößenobjekte festgelegt. So können 1 Bit oder 1 Byte große Stellgrößenobjekte angelegt werden

Der Regelalgorithmus wird durch die Parameter "Art der Heizregelung" oder "Art der Kühlregelung" auf der Parameterseite "Raumtemperaturregler-Funktion" ggf. auch für die Zusatzstufen festgelegt.

Dabei können jeweils die drei folgenden Algorithmen ausgewählt werden:

#### 1. Stetige PI-Regelung:

Unter einer PI-Regelung versteht man einen Algorithmus, der aus einem Proportional- und aus einem Integralteil besteht.

Durch die Kombination dieser Regeleigenschaften wird ein möglichst schnelles und genaues Ausregeln der Raumtemperatur ohne oder mit nur geringen Regelabweichungen erzielt.

Bei diesem Algorithmus berechnet der Raumtemperaturregler zyklisch alle 30 Sekunden eine neue stetige Stellgröße und gibt diese durch ein 1 Byte-Wertobjekt auf den Bus aus, wenn sich der errechnete Stellgrößenwert um einen festgelegten Prozentsatz geändert hat. Der Parameter "Automatisches Senden bei Änderung um..." auf der Parameterseite "Raumtemperaturregler-Funktion – Stellgrößen- und Status-Ausgabe" legt das Änderungsintervall in Prozent fest.

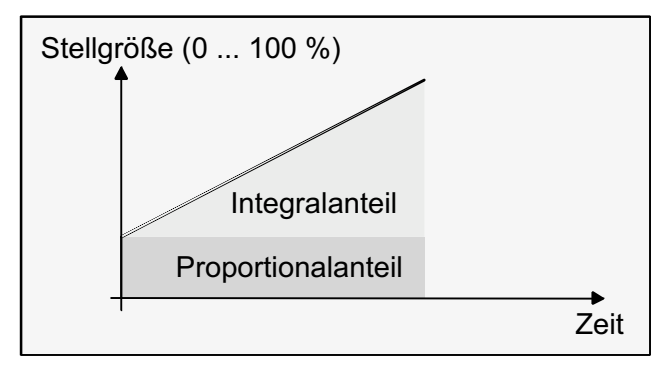

Eine Zusatzheiz- oder Zusatzkühlstufe als PI-Regelung funktioniert genau wie die PI-Regelung der Grundstufe mit dem Unterschied, dass sich der Sollwert unter Berücksichtigung des parametrierten Stufenabstands verschiebt.

#### **Besonderheit** bei der PI-Regelung:

Wenn die Soll-Istwertabweichung der Raumtemperatur so groß ist, dass die Stellgröße 100 % beträgt, arbeitet der Raumtemperaturregler solange mit der maximalen Stellgröße, bis die ermittelte Raumtemperatur den Sollwert erreicht. Dieses besondere Regelverhalten ist als 'Clipping' bekannt. Auf diese Weise wird in stark abgekühlten Räumen ein schnelles Aufheizen oder in überhitzten Umgebungen ein zügiges Abkühlen erzielt. Dieses Regelverhalten betrifft in zweistufigen Heiz- oder Kühlsystemen auch die Stellgrößen der Zusatzstufen.

#### 2. Schaltende PI-Regelung:

Die Raumtemperatur wird auch bei dieser Parametrierung durch den PI-Regelalgorithmus konstant gehalten. Gemittelt über die Zeit, ergibt sich das gleiche Verhalten des Regelsystems wie mit einem stetigen Regler. Der Unterschied zur stetigen Regelung liegt ausschließlich in der Stellgrößenausgabe.

Die zyklisch alle 30 Sekunden durch den Algorithmus errechnete Stellgröße wird intern in ein äquivalentes pulsweitenmoduliertes (PWM) Stellgrößensignal umgerechnet und nach Ablauf der Zykluszeit über ein 1 Bit-Schaltobjekt auf den Bus ausgegeben.

Der aus dieser Modulation resultierende Mittelwert des Stellgrößensignals ist unter Berücksichtigung der durch den Parameter "Zykluszeit der schaltenden Stellgröße..." auf der Parameterseite "Raumtemperaturregler-Funktion – Stellgrößen- und Status-Ausgabe" einstellbaren Zykluszeit ein Maß für die gemittelte Ventilstellung des Stellventils und somit eine Referenz für die eingestellte Raumtemperatur.

Eine Verschiebung des Mittelwerts und somit eine Veränderung der Heizleistung wird durch die Veränderung des Tastverhältnisses des Ein- und Ausschaltimpulses des Stellgrößensignals erzielt.

Das Tastverhältnis wird durch den Regler in Abhängigkeit der errechneten Stellgröße ausschließlich am Ende einer Zeitperiode angepasst! Dabei wird jede Stellgrößenänderung umgesetzt, egal um welches Verhältnis sich die Stellgröße ändert (die Parameter "Automatisches Senden bei Änderung um..." und "Zykluszeit für automatisches Senden..." sind hier ohne Funktion). Der jeweils zuletzt in einer aktiven Zeitperiode berechnete Stellgrößenwert wird umgesetzt. Auch bei einer Veränderung der Soll-Temperatur, beispielsweise durch eine Umschaltung des Betriebsmodus, wird die Stellgröße erst am Ende einer aktiven Zykluszeit angepasst.

Das folgende Bild zeigt das ausgegebene Stellgrößen-Schalt-Signal in Abhängigkeit des intern errechneten Stellgrößenwerts (zunächst 30 %, danach 50 % Stellgröße; Stellgrößenausgabe nicht invertiert).

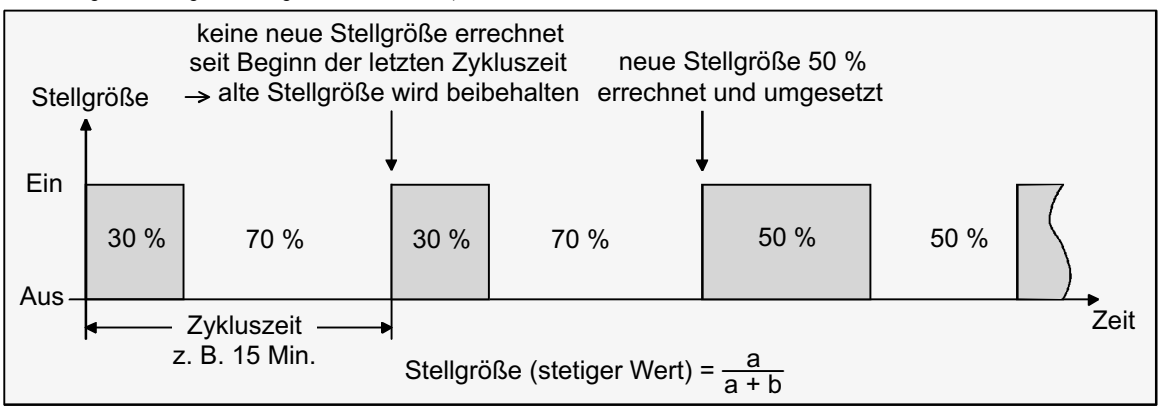

Bei einer Stellgröße von 0 % (dauernd ausgeschaltet) oder 100 % (dauernd eingeschaltet) wird nach Ablauf einer Zykluszeit stets ein Stellgrößen-<br>telegramm entsprechend des Stellgrößenwerts ("0" oder "1") ausgegeben. Auch d Regelungsart aktiv.

Der Regler rechnet auch bei einer schaltenden PI-Regelung intern stets mit stetigen Stellgrößenwerten. Diese stetigen Werte können zusätzlich, beispielsweise zu Visualisierungszwecken als Statusinformation, über ein separates 1 Byte-Wertobjekt auf den Bus ausgegeben werden. So wird bei schaltender PI-Regelung (PWM) für den Heizbetrieb das Wertobjekt 46 und für den Kühlbetrieb das Wertobjekt 48 angelegt. Bei der Verwendung von Zusatzstufen werden dabei zusätzlich das Wertobjekt 47 für den Zusatzheizbetrieb und das Wertobjekt 49 für den Zusatzkühlbetrieb freigeschaltet.

Soll die Stellgröße für das Heizen und das Kühlen über ein gemeinsames Objekt ausgegeben werden, erfolgt die Übertragung des stetigen Werts der aktivierten Betriebsart über das Objekt 46 und ggf. für die Zusatzstufen über das Objekt 47.

Die Aktualisierung der Status-Wertobjekte erfolgt ausschließlich nach Ablauf der parametrierten Zykluszeit gemeinsam mit der Stellgrößenausgabe. Die Parameter "Automatisches Senden bei Änderung um..." und "Zykluszeit für automatisches Senden..." sind hier ohne Funktion. Eine Zusatzheiz- oder Zusatzkühlstufe als schaltende PI-Regelung funktioniert genau wie die schaltende PI-Regelung der Grundstufe mit dem Unterschied, dass sich der Sollwert unter Berücksichtigung des parametrierten Stufenabstands verschiebt. Alle PWM-Regelungen greifen auf die selbe Zykluszeit zurück.

#### Zykluszeit:

Die pulsweitenmodulierten Stellgrößen werden in den meisten Fällen zur Ansteuerung elektrothermischer Antriebe (ETA) verwendet. Dabei sendet der Raumtemperaturregler die schaltenden Stellgrößen-Telegramme an einen Schaltaktor vorzugsweise mit Halbleiter-Schaltelementen, an dem die Antriebe angeschlossen sind.

Durch Einstellung der Zykluszeit des PWM-Signals ist es möglich, die Regelung an die verwendeten Antriebe anzupassen. Die Zykluszeit legt die Schaltfrequenz des pulsweitenmodulierten Signals fest und erlaubt die Anpassung an die Verstellzykluszeiten (Verfahrzeit, die der Antrieb zur Verstellung des Ventils von der vollständig geschlossenen Position bis zur vollständig geöffneten Position benötigt) der verwendeten Stellantriebe. Zusätzlich zur Verstellzykluszeit ist die Totzeit (Zeit, in der die Stellantriebe beim Ein- oder Abschalten keine Reaktion zeigen) zu berücksichtigen. Werden verschiedene Antriebe mit unterschiedlichen Verstellzykluszeiten eingesetzt, ist die größere der Zeiten zu berücksichtigen. Grundsätzlich sind die Herstellerangaben der Antriebe zu beachten.

In der gängigen Praxis können zwei Fälle zur Einstellung der Zykluszeit betrachtet werden:

I. Zykluszeit > 2 x Verstellzykluszeit der verwendeten Antriebe (ETA), z.B. 15 Minuten (default)

Bei diesem Fall sind die Ein- oder Ausschaltzeiten des PWM-Signals so lang, dass den Antrieben ausreichend Zeit bleibt, in einer Zeitperiode vollständig auf- oder zuzufahren.

#### **Vorteile:**

Der gewünschte Mittelwert zur Stellgröße und somit die geforderte Raumtemperatur wird auch bei mehreren gleichzeitig angesteuerten Antrieben relativ genau eingestellt.

#### **Nachteile:**

Zu beachten ist, dass bedingt durch den ständig 'durchzufahrenden' vollen Ventilhub die Lebenserwartung der Antriebe sinken kann. Unter Umständen kann bei sehr langen Zykluszeiten (> 15 Minuten) und einer geringeren Trägheit des Systems (z.B. bei kleineren Warmwasserheizkörpern) die Wärmeabgabe an den Raum in der Nähe der Heizkörper ungleichmäßig sein und als störend empfunden werden. **Hinweise:**

- Diese Einstellung zur Zykluszeit ist für langsame, trägere Heizsysteme (z.B. Fussbodenheizung) zu empfehlen.
- Auch bei einer größeren Anzahl angesteuerter evtl. verschiedener Antriebe ist diese Einstellung zu empfehlen, damit die Verfahrwege der Ventile besser gemittelt werden können.
- II. Zykluszeit < Verstellzykluszeit der verwendeten Antriebe (ETA), z.B. 2 Minuten

Bei diesem Fall sind die Ein- oder Ausschaltzeiten des PWM-Signals so kurz, dass den Antrieben keine ausreichende Zeit bleibt, in einer Zeitperiode vollständig auf- oder zuzufahren.

#### **Vorteile:**

Bei dieser Einstellung wird für einen kontinuierlichen Wasserfluss beispielsweise durch die Heizkörper gesorgt und somit eine gleichmäßige Wärmeabgabe an den Raum ermöglicht.

Wird nur ein Stellantrieb angesteuert, ist es für den Regler möglich, durch kontinuierliche Anpassung der Stellgröße die durch die kurze Zykluszeit herbeigeführte Mittelwertverschiebung auszugleichen und somit die gewünschte Raumtemperatur einzustellen.

#### **Nachteile:**

Werden mehr als ein Antrieb gleichzeitig angesteuert, wird der gewünschte Mittelwert zur Stellgröße und somit die geforderte Raumtemperatur nur sehr schlecht oder mit größeren Abweichungen eingestellt.

#### **Hinweis:**

• Diese Einstellung zur Zykluszeit ist für im Heizverhalten schnellere Heizsysteme (z. B. Warmwasser-heizkörper mit größerer Vorlauftempertatur) zu empfehlen.

#### 3. Schaltende 2-Punkt-Regelung:

Die 2-Punkt-Regelung stellt eine sehr einfache Art einer Temperaturregelung dar. Bei dieser Regelung werden zwei Hysterese-Temperaturwerte vorgegeben. Die Stellglieder werden über Ein- und Ausschalt-Stellgrößenbefehle (1 Bit) vom Regler angesteuert. Eine stetige Stellgröße wird bei dieser Regelungsart nicht berechnet. Die Auswertung der Raumtemperatur erfolgt auch bei dieser Regelungsart zyklisch alle 30 Sekunden, d.h. dass sich die Stellgrößen, falls erforderlich, ausschließlich zu diesen Zeitpunkten ändern.

Dem Vorteil der sehr einfachen 2-Punkt-Raumtemperaturregelung steht die bei dieser Regelung ständig schwankende Temperatur als Nachteil gegenüber. Aus diesem Grund sollten keine schnellen Heiz- oder Kühlsysteme durch eine 2-Punkt-Regelung angesteuert werden, da es hierbei zu einem sehr starken Überschwingen der Temperatur und somit zu einem Komfortverlust kommen kann.

6 Bei der Festlegung der Hysteresen-Grenzwerte sind die Betriebsarten zu unterscheiden:

• Einzelbetriebsarten "Heizen" oder "Kühlen":

Der Regler schaltet bei Heizbetrieb die Heizung ein, wenn die Raumtemperatur unter eine festgelegte Grenze gefallen ist. Die Regelung schaltet bei Heizbetrieb die Heizung erst dann wieder aus, sobald eine eingestellte Temperaturgrenze überschritten wurde.

Der Regler schaltet bei Kühlbetrieb die Kühlung ein, wenn die Raumtemperatur über eine festgelegte Grenze gestiegen ist. Die Regelung schaltet bei Kühlbetrieb die Kühlung erst dann wieder aus, sobald eine eingestellte Temperaturgrenze unterschritten wurde.

Dabei wird in Abhängigkeit des Schaltzustands die Stellgröße "1" oder "0" ausgegeben, wenn die Hysterese-grenzwerte unter- oder überschritten werden.

Es ist zu beachten, dass die LED "Heizen" oder "Kühlen" aufleuchten oder die Meldeobjekte für Heizen oder Kühlen bereits schon dann aktiv werden, sobald der Temperatur-Sollwert des aktiven Betriebsmodus bei Heizen unterschritten oder bei Kühlen überschritten wird! Dabei wird die Hysterese nicht berücksichtigt.

Der obere oder der untere Hysteresegrenzwert beider Betriebsarten ist in der ETS zu parametrieren.

Die folgende Abbildung zeigt eine 2-Punkt-Regelung für die Einzelbetriebsarten "Heizen" oder "Kühlen" (links Heizbetrieb, rechts Kühlbetrieb; zwei Temperatur-Sollwerte; einstufiges Heizen oder Kühlen; nichtinvertierte Stellgrößenausgabe):

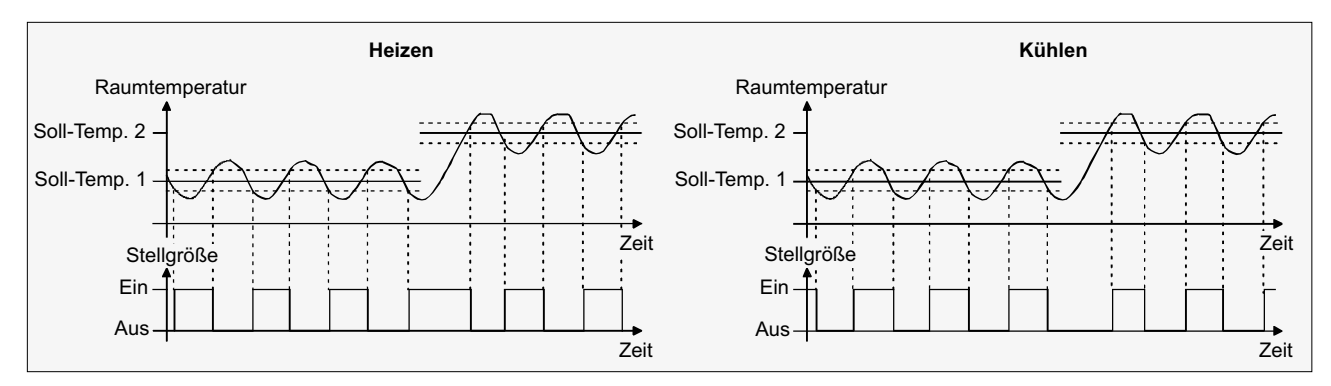

Eine Zusatzheiz- oder Zusatzkühlstufe als 2-Punkt-Regelung funktioniert genau wie die 2-Punkt-Regelung der Grundstufe mit dem Unterschied, dass sich der Sollwert und die Hysteresewerte unter Berücksichtigung des parametrierten Stufenabstands verschieben.

• Mischbetriebsart "Heizen und Kühlen":

Der Regler schaltet bei Heizbetrieb die Heizung ein, wenn die Raumtemperatur unter eine festgelegte Grenze gefallen ist. Die Regelung schaltet bei Heizbetrieb die Heizung aus, sobald die Raumtemperatur den Temperatur-Sollwert des aktiven Betriebsmodus überschreitet.

Der Regler schaltet bei Kühlbetrieb die Kühlung ein, wenn die Raumtemperatur über eine festgelegte Grenze gestiegen ist. Die Regelung schaltet bei Kühlbetrieb die Kühlung aus, sobald die Raumtemperatur den Temperatur-Sollwert des aktiven Betriebsmodus unterschreitet.

Somit existieren im Mischbetrieb für Heizen kein oberer Hysteresegrenzwert oder für Kühlen kein unterer Hysteresegrenzwert mehr, da diese Werte in der Totzone liegen würden. Innerhalb der Totzone wird weder geheizt, noch gekühlt.

In Abhängigkeit des Schaltzustands wird die Stellgröße "1" oder "0" ausgegeben, wenn die Hysterese-grenzwerte oder die Sollwerte unter- oder überschritten werden.

Es ist zu beachten, dass die LED "Heizen" oder "Kühlen" aufleuchten oder die Meldeobiekte für Heizen oder Kühlen bereits schon dann aktiv werden, sobald der Temperatur-Sollwert des aktiven Betriebsmodus bei Heizen unterschritten oder bei Kühlen überschritten wird! Dabei wird die Hysterese nicht berücksichtigt.

Der obere und der untere Hysteresegrenzwert beider Betriebsarten ist in der ETS zu parametrieren.

Die folgende Abbildung zeigt eine 2-Punkt-Regelung für die Mischbetriebsart "Heizen und Kühlen" (links aktivierter Heizbetrieb, rechts aktivierter Kühlbetrieb; zwei Temperatur-Sollwerte; nichtinvertierte Stellgrößenausgabe):

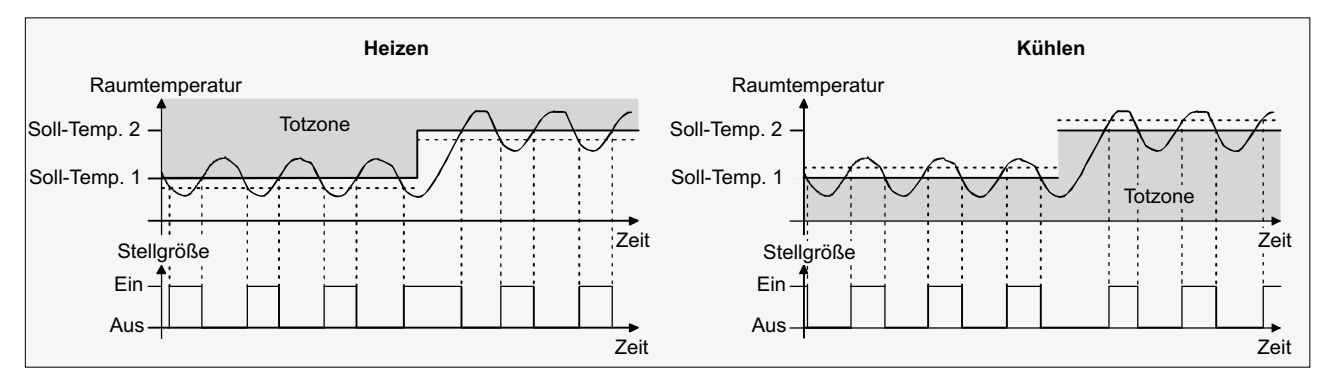

Eine Zusatzheiz- oder Zusatzkühlstufe als 2-Punkt-Regelung funktioniert genau wie die 2-Punkt-Regelung der Grundstufe mit dem Unterschied, dass sich der Sollwert und die Hysteresewerte unter Berücksichtigung des parametrierten Stufenabstands verschieben.

### 6 **2.3.2. Anpassung der Regelalgorithmen**

#### **2.3.2.1. Anpassung der PI-Regelung**

Es existieren verschiedene Anlagensysteme, die einen Raum aufheizen oder abkühlen können. So besteht die Möglichkeit, durch Wärmeträger (vorzugsweise Wasser oder Öl) in Verbindung mit einer Raumluftkonvektion die Umgebung gleichmäßig zu heizen oder zu kühlen. Solche Systeme finden beispielsweise bei Wandheizkörpern, Fussbodenheizungen oder Kühldecken Verwendung.

Alternativ oder zusätzlich können Gebläseanlagen Räume heizen oder kühlen. Solche Anlagen sind in den meisten Fällen Elektro-Gebläseheizungen, Gebläsekühlungen oder Kühlkompressoren mit Lüfter. Durch die direkte Aufheizung der Raumluft sind solche Heiz- oder Kühlanlagen recht flink.

Damit der PI-Regelalgorithmus alle gängigen Heiz- oder Kühlsysteme effizient steuern kann und somit die Raumtemperaturregelung möglichst schnell und ohne Regelabweichung funktioniert, ist ein Abgleich der Regelparameter erforderlich.

Bei einer PI-Regelung können dazu bestimmte Faktoren eingestellt werden, die das Regelverhalten mitunter maßgeblich beeinflussen. Aus diesem Grund kann für die gängigsten Heiz- oder Kühlanlagen der Raumtemperaturregler auf vordefinierte 'Erfahrungswerte' eingestellt werden. Falls durch Auswahl eines entsprechenden Heiz- oder Kühlsystems kein zufriedenstellendes Regelergebnis mit den Vorgabewerten erzielt wird, kann wahlweise die Anpassung über Regelparameter optimiert werden.

Durch die Parameter "Art der Heizung" oder "Art der Kühlung" werden vordefinierte Regelparameter für die Heiz- oder Kühlstufe und ggf. auch für die Zusatzstufen eingestellt. Diese Festwerte entsprechen Praxiswerten einer ordnungsgemäß geplanten und ausgeführten Klimatisierungsanlage und ergeben ein optimales Verhalten der Temperaturregelung. Für den Heiz- oder Kühlbetrieb sind die folgenden Arten festlegbar:

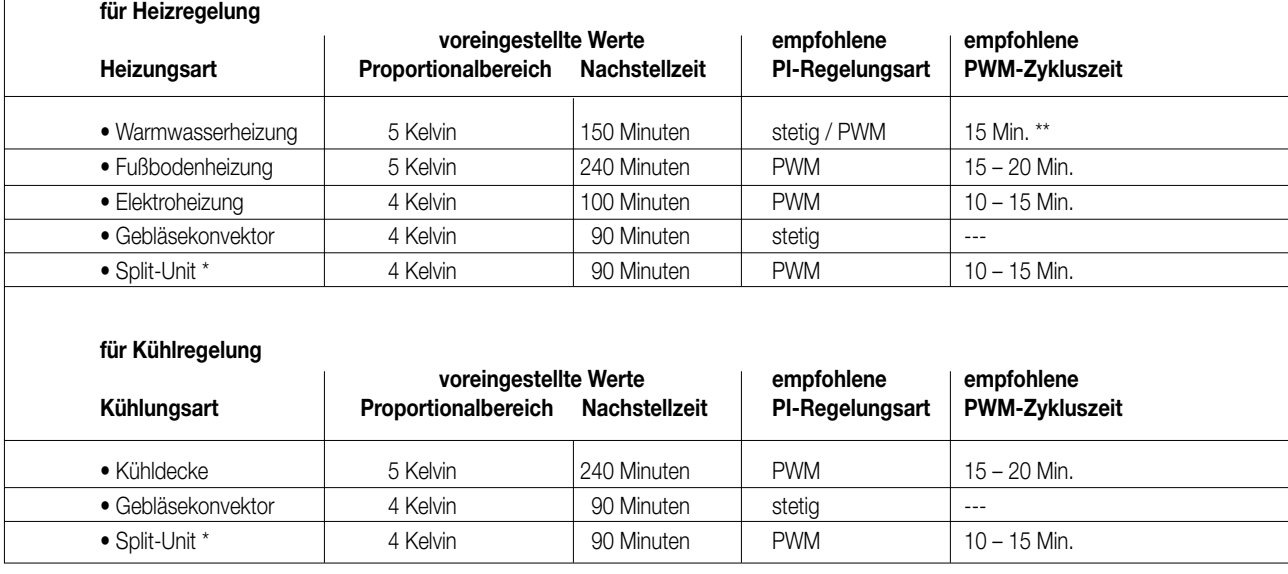

\*: geteiltes mobiles Klimagerät,<br>\*\*: Bei kleineren, flinkeren Heizki

Bei kleineren, flinkeren Heizkörpern (z.B. größere Vorlauftemperatur) PWM-Zykluszeit 2 – 3 Minuten.

Sind die Parameter "Art der Heizung" oder "Art der Kühlung" auf "Über Regelparameter" eingestellt, ist eine "manuelle" Anpassung der Regelparameter möglich. Durch Vorgabe des Proportionalbereichs für Heizen oder für Kühlen (P-Anteil) und der Nachstellzeit für Heizen oder für Kühlen (I-Anteil) kann die Regelung maßgeblich beeinflusst werden.

#### **Hinweise:**

- Bereits die Änderung eines Regelparameters um geringe Werte führt zu einem deutlich anderen Regelverhalten!
- Der Ausgangspunkt für die Anpassung sollte die Regelparametereinstellung des entsprechenden Heiz- oder Kühlsystems gemäß der oben genannten Festwerte sein.

 $y = K x_{d} [1 + (t / T_{N})]$ \_\_\_\_\_\_\_ 2 K x<sub>d</sub> ------- K x<sub>d</sub> Proportionalanteil t Stellgröße  $T_{N}$ 

xd: Regeldifferenz xd= xsoll – xist P = 1/K: parametrierbarer Proportionalbereich K = 1/P: Verstärkungsfaktor

 $T_{N}$ : parametrierbare Nachstellzeit

P-Regelalgorithmus: Stellgröße y = K x<sub>d</sub> [1 + (t / T<sub>N</sub>)]; durch Deaktivieren der Nachstellzeit (Einstellung = "0"): PI-Regelalgorithmus: Stellgröße  $y = K x_d$ 

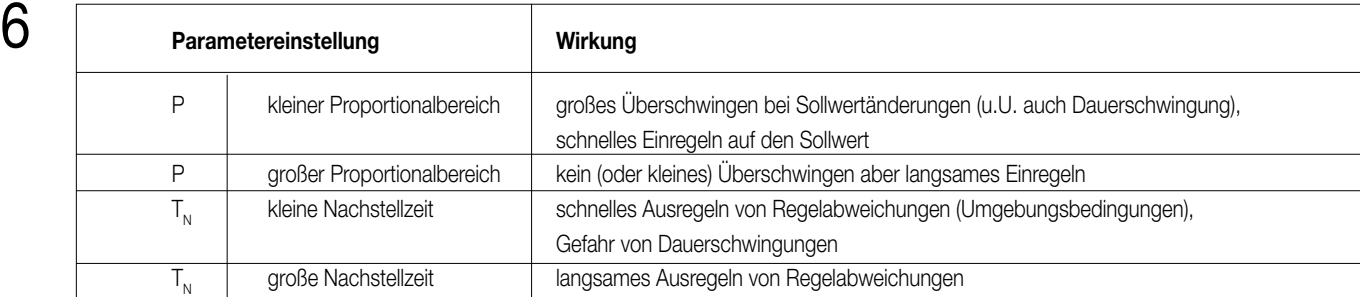

#### **2.3.2.2. Anpassung der 2-Punkt-Regelung**

Die 2-Punkt-Regelung stellt eine sehr einfache Art einer Temperaturregelung dar. Bei dieser Regelung werden zwei Hysterese-Temperaturwerte vorgegeben.

Die obere und die untere Temperatur-Hysteresegrenze kann durch Parameter eingestellt werden. Dabei ist zu berücksichtigen, dass:

- eine kleine Hysterese zu geringeren Temperaturschwankungen aber einer höheren Buslast führt,
- eine große Hysterese zwar weniger häufig schaltet, jedoch unkomfortablere Temperaturschwankungen hervorruft.

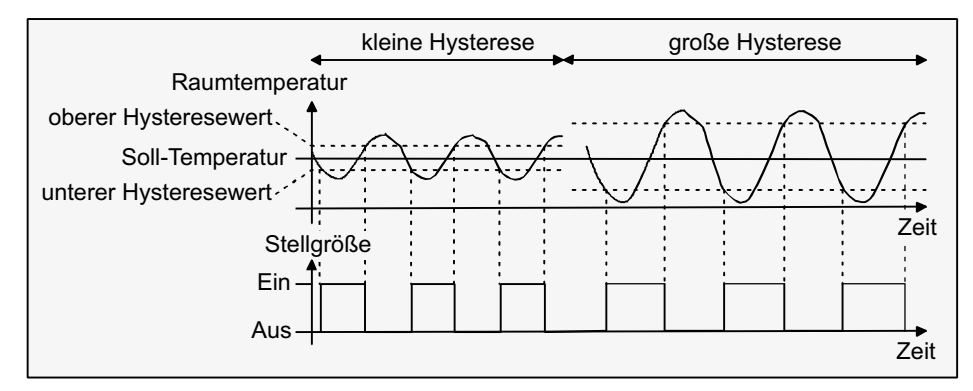

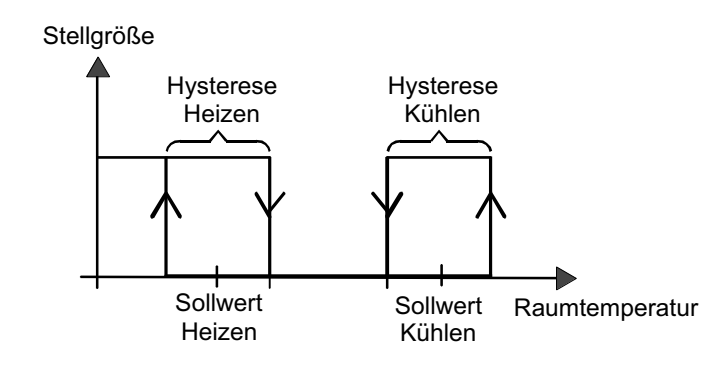

#### **2.3.3. Stellgrößenausgabe**

#### **2.3.3.1. Stellgrößenobjekte**

In Abhängigkeit des für Heiz- und/oder Kühlbetrieb ggf. auch für die Zusatzstufen ausgewählten Regelalgorithmus wird das Format der Stellgrößenobjekte festgelegt. So können 1 Bit oder 1 Byte große Stellgrößenobjekte angelegt werden. Der Regelalgorithmus berechnet in einem Zeitabstand von 30 Sekunden die Stellgrößen und gibt diese aus. Bei der pulsweitenmodulierten PI-Regelung (PWM) erfolgt das Aktualisieren der Stellgröße, falls erforderlich, ausschließlich am Ende eines Zeit-Zyklusses.

Mögliche Objekt-Datenformate zu den Stellgrößen separat für beide Betriebsarten, für die Grund- und Zusatzstufe sind:

• stetige PI-Regelung: 1 Byte,

• schaltende PI-Regelung: 1 Bit + zusätzlich 1 Byte (z.B. zur Statusanzeige bei Visualisierungen),

• schaltende 2-Punkt-Regelung: 1 Bit.

Abhängig von der eingestellten Betriebsart ist der Regler in der Lage, Heiz- und / oder Kühlanlagen anzusteuern und Stellgrößen zu ermitteln und über separate Objekte auszugeben. In der Mischbetriebsart "Heizen und Kühlen" werden zwei Fälle unterschieden:

#### Fall 1: Heiz- und Kühlanlage sind zwei voneinander getrennte Systeme.

In diesem Fall sollte der Parameter "Stellgröße Heizen und Kühlen auf ein gemeinsames Objekt senden" auf der Parameterseite "Raumtemperaturregler-Funktionen" auf "Nein" (default) eingestellt werden. Somit stehen je Stellgröße separate Objekte zur Verfügung, durch die die Einzelanlagen getrennt voneinander angesteuert werden können. Bei dieser Einstellung ist es möglich, für Heizen oder für Kühlen separate Regelungsarten zu definieren.

**6 Fall 2:** Heiz- und Kühlanlage sind ein kombiniertes System.<br>In diesem Fall kann bei Bedarf der Parameter "Stellgröße Heizen und Kühlen auf ein gemeinsames Objekt senden" auf der Parameterseite "Raumtemperaturregler-Funktionen" auf "Ja" eingestellt werden. Somit werden die Stellgrößen für Heizen und Kühlen auf das selbe Objekt gesendet. Bei zweistufiger Regelung wird für die Zusatzstufen für Heizen und Kühlen ein weiteres gemeinsames Objekt freigeschaltet.

Bei dieser Einstellung ist es nur noch möglich, für Heizen und für Kühlen die gleiche Regelungsart zu definieren, da in diesem Fall die Regelung und das Datenformat identisch sein müssen. Die Regelparameter ("Art der Heizung / Kühlung") sind für Heiz- oder für Kühlbetrieb weiterhin separat zu definieren.

Ein kombiniertes Stellgrößenobjekt kann z.B. dann erforderlich werden, wenn durch ein Ein-Rohr-System (kombinierte Heiz- und Kühlanlage) sowohl geheizt als auch gekühlt werden soll. Hierzu muss zunächst die Temperatur des Mediums im Ein-Rohr-System durch die Anlagensteuerung gewechselt werden. Anschließend wird über das Objekt die Betriebsart eingestellt (oftmals wird im Sommer mit kaltem Wasser im Ein-Rohr-System gekühlt, im Winter mit heißem Wasser geheizt).

#### **Hinweis:**

Ein gleichzeitiges Heizen und Kühlen (Stellgrößen > "0") ist grundsätzlich nicht möglich!

Bei Bedarf kann die Stellgröße vor dem Übertragen invertiert werden. Durch die Parameter "Ausgabe der Stellgröße Heizen" oder "Ausgabe der Stellgröße Kühlen" oder bei Ausgabe über ein kombiniertes Objekt "Ausgabe der Stellgröße" wird der Stellgrößenwert entsprechend des Objekt-Datenformats invertiert ausgegeben. Im zweistufigen Regelbetrieb sind zusätzlich die Parameter zur Invertierung der Zusatzstufe(n) vorhanden. Dabei gilt:

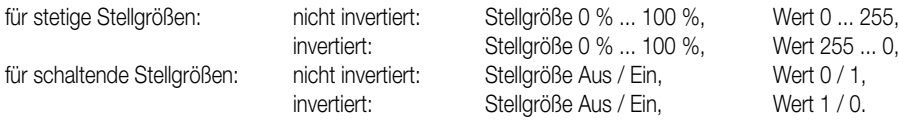

#### **2.3.3.2. Automatisches Senden**

• Stetige PI-Regelung:

Bei einer stetigen PI-Regelung berechnet der Raumtemperaturregler zyklisch alle 30 Sekunden eine neue Stellgröße und gibt diese durch ein 1 Byte-Wertobjekt auf den Bus aus. Dabei kann durch den Parameter "Automatisches Senden bei Änderung um..." auf der Parameterseite "Raumtemperaturregler-Funktion – Stellgrößen- und Status-Ausgabe" das Änderungsintervall der Stellgröße in Prozent festgelegt werden, nach dem eine neue Stellgröße auf den Bus ausgegeben werden soll. Das Änderungsintervall kann auf "0" parametriert werden, sodass bei einer Stellgrößenänderung kein automatisches Senden erfolgt.

Zusätzlich zur Stellgrößenausgabe bei einer Änderung kann der aktuelle Stellgrößenwert zyklisch auf den Bus ausgesendet werden. Dabei werden zusätzlich zu den zu erwartenden Änderungszeitpunkten weitere Stellgrößentelegramme entsprechend des aktiven Werts nach einer parametrierbaren Zykluszeit ausgegeben.

Dadurch wird sichergestellt, dass bei einer zyklischen Sicherheitsüberwachung der Stellgröße im Stellantrieb oder im angesteuerten Schaltaktor innerhalb der Überwachungszeit Telegramme empfangen werden. Das durch den Parameter "Zykluszeit für automatisches Senden..." festgelegte Zeitintervall sollte der Überwachungszeit im Aktor entsprechen (Zykluszeit im Regler vorzugsweise kleiner parametrieren). Durch die Einstellung "0" wird das zyklische Senden der Stellgröße deaktiviert.

Es ist bei der stetigen PI-Regelung zu beachten, dass bei deaktiviertem zyklischen Senden und abgeschaltetem automatischen Senden bei Änderung keine Stellgrößentelegramme mehr ausgesendet werden!

• Schaltende PI-Regelung (PWM):

Bei einer schaltenden PI-Regelung (PWM) berechnet der Raumtemperaturregler auch alle 30 Sekunden intern eine neue Stellgröße. Das Aktualisieren der Stellgröße bei dieser Regelung erfolgt jedoch ausschließlich, falls erforderlich, am Ende eines Zeit-Zyklusses. Die Parameter "Automatisches Senden bei Änderung um..." und "Zykluszeit für automatisches Senden..." sind bei diesem Regelalgorithmus nicht wirksam.

• 2-Punkt-Regelung:

Bei einer 2-Punkt-Regelung erfolgt die Auswertung der Raumtemperatur und somit der Hysteresewerte zyklisch alle 30 Sekunden, so dass sich die Stellgröße, falls erforderlich, ausschließlich zu diesen Zeitpunkten ändert. Da bei diesem Regelalgorithmus keine stetigen Stellgrößen errechnet werden, ist der Parameter "Automatisches Senden bei Änderung um..." bei diesem Regelalgorithmus nicht wirksam. Zusätzlich zur Stellgrößenausgabe bei einer Änderung kann der aktuelle Stellgrößenwert zyklisch auf den Bus ausgesendet werden. Dabei werden zusätzlich zu den zu erwartenden Änderungszeitpunkten weitere Stellgrößentelegramme entsprechend des aktiven Werts nach einer parametrierbaren Zykluszeit ausgegeben.

Dadurch wird sichergestellt, dass bei einer zyklischen Sicherheitsüberwachung der Stellgröße im Stellantrieb oder im angesteuerten Schaltaktor innerhalb der Überwachungszeit Telegramme empfangen werden. Das durch den Parameter "Zykluszeit für automatisches Senden..." festgelegte Zeitintervall sollte der Überwachungszeit im Aktor entsprechen (Zykluszeit im Regler vorzugsweise kleiner parametrieren). Durch die Einstellung "0" wird das zyklische Senden der Stellgröße deaktiviert.

#### **2.4. Temperatur-Sollwerte**

#### **2.4.1. Sollwertvorgabe in der ETS**

Für jeden Betriebsmodus können eigene Temperatur-Sollwerte vorgegeben werden. Es ist möglich, die Sollwerte für die Modi "Komfort", "Standby" und "Nacht" in der ETS zu parametrieren. Falls gewünscht, können die Solltemperaturen später im laufenden Betrieb durch eine Vorort-Bedienung des Reglers im Programmiermodus oder objektgesteuert angepasst werden. Zum Betriebsmodus "Frost-/Hitzeschutz" lassen sich getrennt für Heizbetrieb (Frostschutz) und Kühlbetrieb (Hitzeschutz) zwei Temperatur-Sollwerte ausschließlich in der ETS parametrieren.

Bei der Vorgabe der Solltemperaturen für Komfort-, Standby- und Nachtbetrieb ist stets zu beachten, dass alle Sollwerte in einer festen Beziehung<br>Zueinander stehen, denn alle Werte leiten sich aus der Basistemperatur (Basi Parameterseite "Sollwerte" gibt den Basis-Sollwert vor, der bei einer Programmierung des Geräts durch die ETS als Vorgabewert geladen wird. Aus diesem Wert leiten sich die Temperatur-Sollwerte für den Standby- und den Nachtbetrieb unter Berücksichtigung der Parameter "Absenken / Anheben der Solltemperatur im Standbybetrieb" oder "Absenken / Anheben der Solltemperatur im Nachtbetrieb" in Abhängigkeit der Betriebsart Heizen oder Kühlen ab. Bei der Betriebsart "Heizen und Kühlen" wird zusätzlich die Totzone berücksichtigt.

Im zweistufigen Regelbetrieb leiten sich alle Solltemperaturen der Zusatzstufe aus den Solltemperaturen der Grundstufe ab. Dabei wird zur Ermittlung der Solltemperaturen der Zusatzstufe der in der ETS fest parametrierte "Stufenabstand" bei Heizbetrieb von den Sollwerten der Grundstufe abgezogen oder im Kühlbetrieb den Sollwerten aufaddiert. Wenn die Temperatur-Sollwerte der Grundstufe durch Vorgabe eines neuen Basis-Sollwerts verändert werden, ändern sich automatisch auch die Solltemperaturen der Zusatzstufe indirekt mit. Bei einem Sollwertabstand von "0" heizen oder kühlen beide Stufen zur gleichen Zeit mit der selben Stellgröße.

In Abhängigkeit der Betriebsart sind bei der Solltemperaturvorgabe die auf den nächsten Seiten dargestellten Beziehungen zu beachten.

#### **2.4.1.1. Sollwerte für Betriebsart "Heizen":**

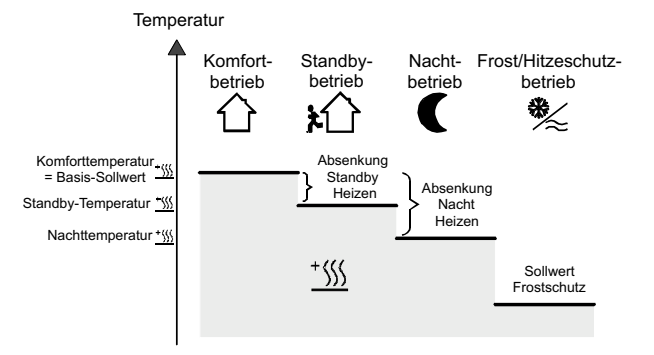

(Empfohlene Vorgabe der Soll-Temperaturwerte)

In dieser Betriebsart existieren die Solltemperaturen für Komfort-, Standby- und Nachtbetrieb und es kann die Frostschutztemperatur vorgegeben werden. Dabei gilt:

$$
T_{\text{Standby-Soll Heizen}} \leq T_{\text{Komfort-Soll Heizen}} \leq T_{\text{Nacht-Soll Heizen}} \leq T_{\text{Komfort-Soll Heizen}}
$$

Die Standby- und Nachtsolltemperaturen leiten sich nach den parametrierten Absenkungstemperaturen aus der Komfort-Solltemperatur (Basis-Sollwert) ab. Es ist möglich, durch eine Vorort-Bedienung im Programmiermodus am Regler, falls freigegeben, auch andere Absenktemperaturen einzustellen, indem die Solltemperaturwerte für Nacht- und Standbybetrieb verändert werden.

Der Frostschutz soll verhindern, dass die Heizanlage gefriert. Aus diesem Grund sollte die Frostschutz-temperatur kleiner als die Nachttemperatur (default: +7 °C) eingestellt werden. Prinzipiell ist es jedoch möglich, als Frostschutztemperatur Werte zwischen +7 °C und +40 °C zu wählen. Der mögliche Wertebereich einer Solltemperatur liegt bei "Heizen" zwischen + 7,0 °C und + 99,9 °C und wird im unteren Bereich durch die Frostschutztemperatur eingegrenzt.

Bei zweistufigem Heizbetrieb wird zusätzlich der in der ETS parametrierte Stufenabstand berücksichtigt.

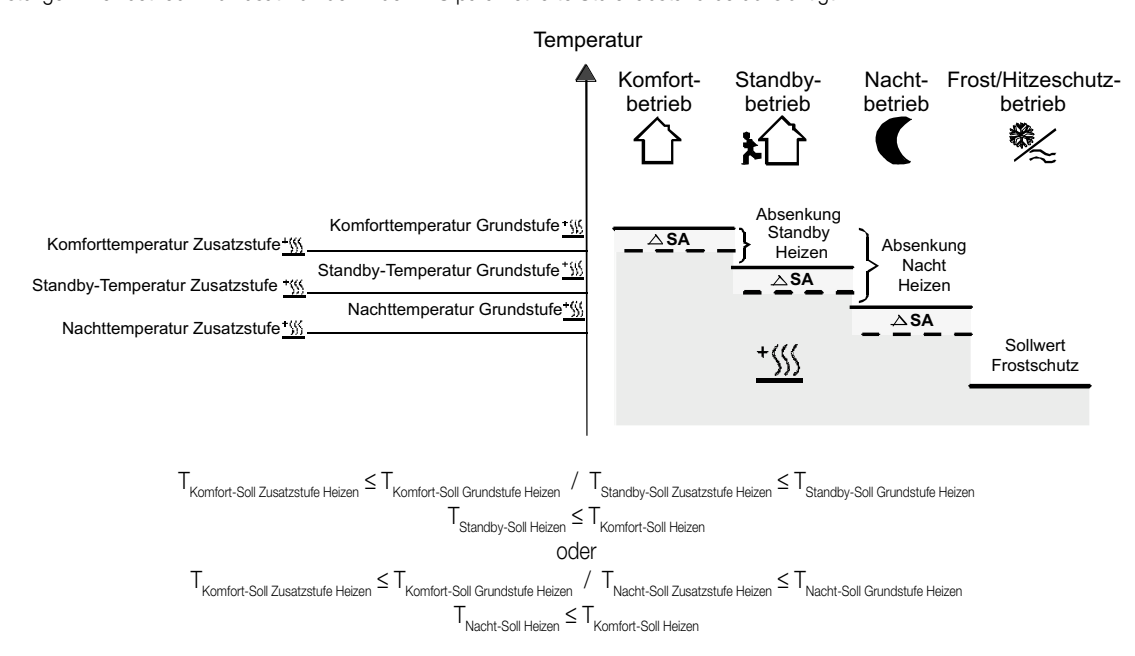

# 6 **2.4.1.2. Sollwerte für Betriebsart "Kühlen":**

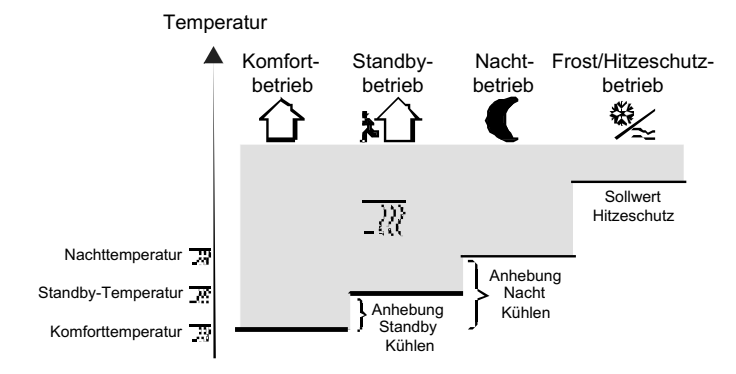

(Empfohlene Vorgabe der Soll-Temperaturwerte)

In dieser Betriebsart existieren die Solltemperaturen für Komfort-, Standby- und Nachtbetrieb und es kann die Hitzeschutztemperatur vorgegeben werden. Dabei gilt:

 $T_{Komfot}$  Soll Kühlen  $\leq T_{Standby}$  Soll Kühlen  $Oder$   $T_{Komfot}$  Soll Kühlen  $\leq T_{Nacht}$  Soll Kühlen

Die Standby- und Nachtsolltemperaturen leiten sich nach den parametrierten Anhebungstemperaturen aus der Komfort-Solltemperatur (Basis-Sollwert) ab.

Der Hitzeschutz soll sicherstellen, dass eine maximal zulässige Raumstemperatur nicht überschritten wird, um ggf. Anlagenteile zu schützen. Aus diesem Grund sollte die Hitzeschutztemperatur größer als die Nachttemperatur (default: +35 °C) eingestellt werden. Prinzipiell ist es jedoch möglich, als Hitzeschutz-temperatur Werte zwischen +7 °C und +45 °C zu wählen.

Der mögliche Wertebereich einer Solltemperatur liegt bei "Kühlen" zwischen –99,9 °C und +45,0 °C und wird im oberen Bereich durch die Hitzeschutztemperatur eingegrenzt.

Bei zweistufigem Kühlbetrieb wird zusätzlich der in der ETS parametrierte Stufenabstand berücksichtigt.

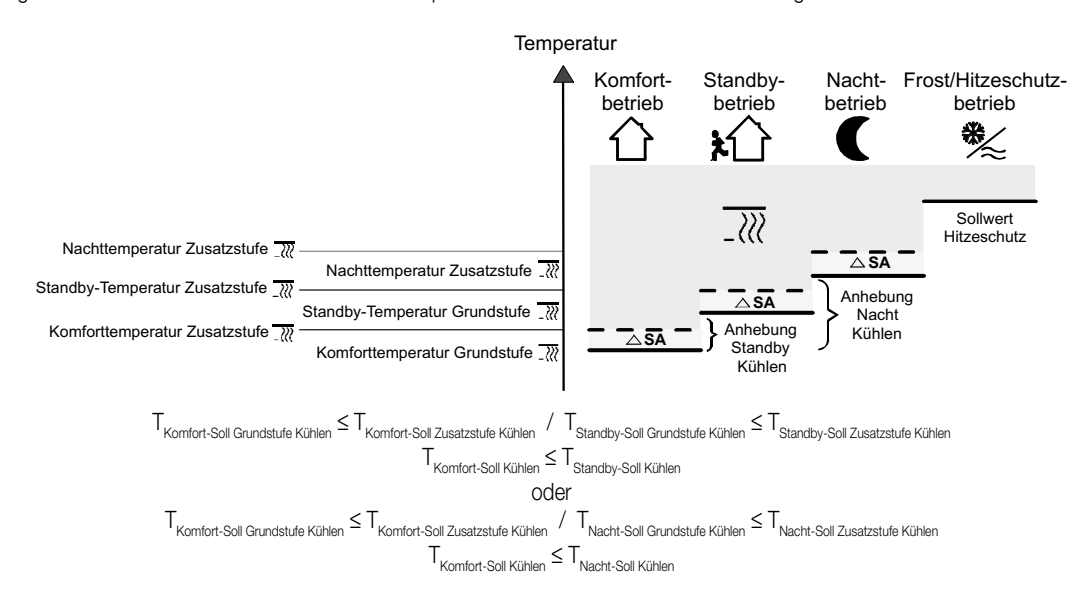

# 6 **2.4.1.3. Sollwerte für Betriebsart "Heizen und Kühlen":**

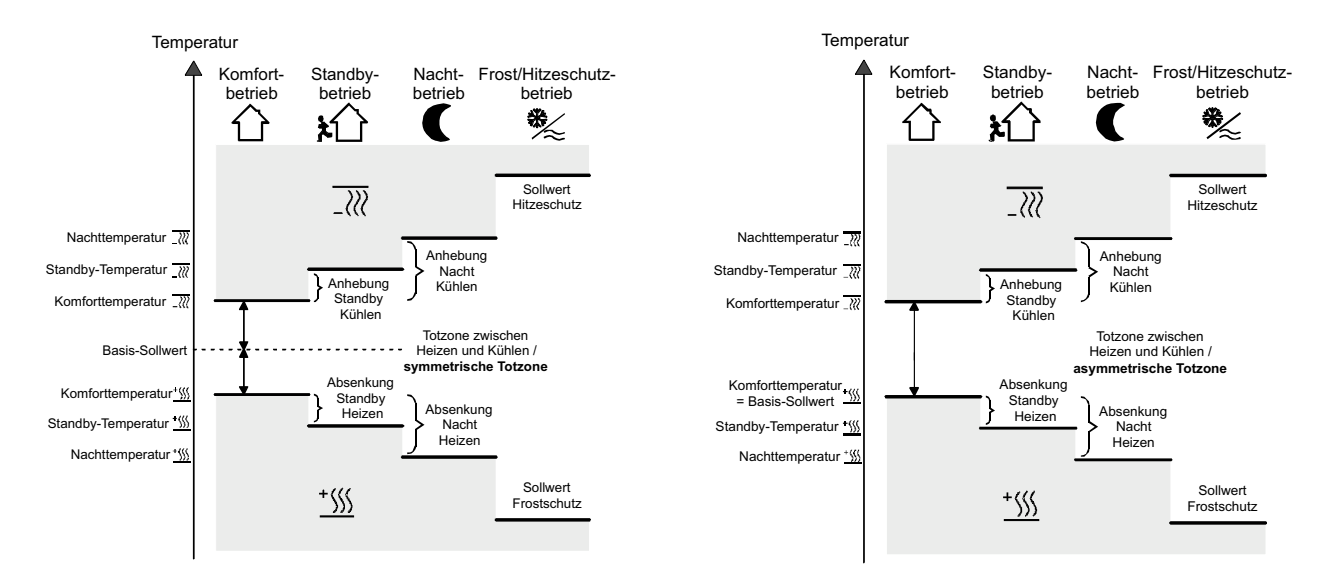

(Empfohlene Vorgabe der Soll-Temperaturwerte)

In dieser Betriebsart existieren die Solltemperaturen für Komfort-, Standby- und Nachtbetrieb beider Betriebsarten sowie die Totzone. Zusätzlich können die Frostschutz- und die Hitzeschutztemperaturen vorgegeben werden. Dabei gilt:

$$
\begin{aligned} T_{\text{Standby Soll Heizen}} &\leq T_{\text{Komfort Soll Heizen}} \leq T_{\text{Komfort Soll Kühlen}} \leq T_{\text{Standby Soll Kühlen}} \\ \text{Oder} \\ T_{\text{Nacht Soll Heizen}} &\leq T_{\text{Komfort Soll Heizen}} \leq T_{\text{Komfort Soll Kühlen}} \leq T_{\text{Nacht Soll Kühlen}} \end{aligned}
$$

Die Standby- und Nachtsolltemperaturen leiten sich aus den Komfort-Solltemperaturen für Heizen oder Kühlen ab. Dabei kann die Temperatur-Anhebung (für Kühlen) und die Temperatur-Absenkung (für Heizen) beider Betriebsmodi in der ETS vorgegeben werden. Die Komforttemperaturen selbst leiten sich aus der Totzone und dem Basis-Sollwert ab.

Der Frostschutz soll verhindern, dass die Heizanlage gefriert. Aus diesem Grund sollte die Frostschutztemperatur kleiner als die Nachttemperatur für Heizen (default: +7 °C) eingestellt werden. Prinzipiell ist es jedoch möglich, als Frostschutztemperatur Werte zwischen +7 °C und +40 °C zu wählen.

Der Hitzeschutz soll verhindern, dass eine maximal zulässige Raumstemperatur nicht überschritten wird, um ggf. Anlagenteile zu schützen. Aus diesem Grund sollte die Hitzeschutztemperatur größer als die Nachttemperatur für Kühlen (default: +35 °C) eingestellt werden. Prinzipiell ist es jedoch möglich, als Hitzeschutztemperatur Werte zwischen +7 °C und +45 °C zu wählen.

Der mögliche Wertebereich einer Solltemperatur liegt bei "Heizen und Kühlen" zwischen +7 °C und +45,0 °C und wird im unteren Bereich durch die Frostschutztemperatur und im oberen Bereich durch die Hitzeschutztemperatur eingegrenzt.

33

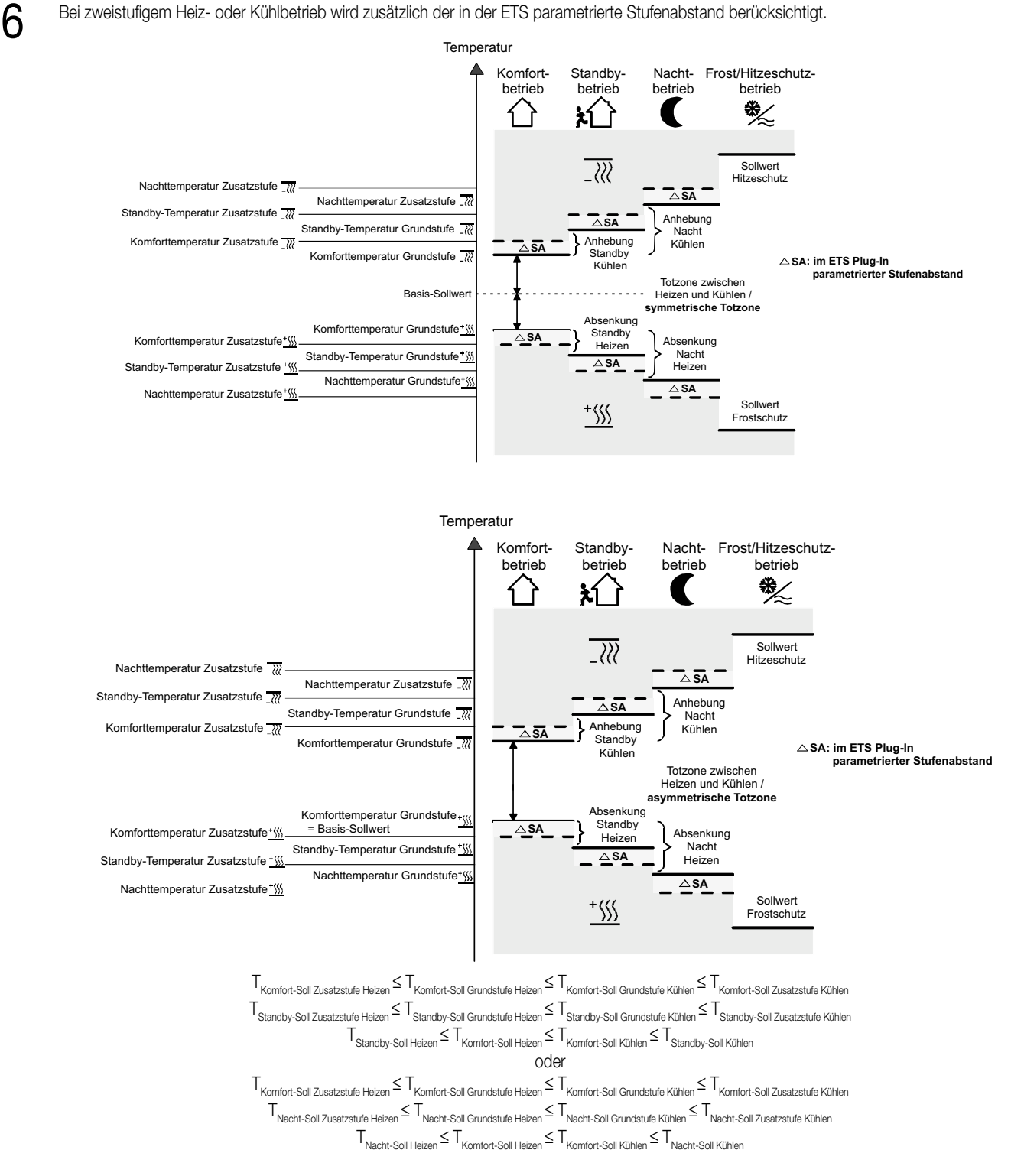

Totzone:

Die Komfort-Solltemperaturen für Heizen und Kühlen leiten sich aus dem Basis-Sollwert unter Berücksichtigung der eingestellten Totzone ab. Die Totzone (Temperaturzone, in der weder geheizt noch gekühlt wird) ist die Differenz zwischen den Komfort-Solltemperaturen. Die Parameter "Totzone zwischen Heizen und Kühlen", "Totzonenposition" sowie "Basistemperatur nach Reset" werden in der ETS vorgegeben. Dabei werden folgende Einstellungen unterschieden:

Totzonenposition = "Symmetrisch" (default): Die in der ETS vorgegebene Totzone teilt sich am Basis-Sollwert in zwei Teile. Aus der daraus resultierenden halben Totzone leiten sich die Komfort-Solltemperaturen direkt vom Basis-Sollwert ab. Es gilt:  $T_{\text{Basis Soll}} - 1/2$   $T_{\text{Totzone}} = T_{\text{Komfort Soll Heizen}}$  oder  $T_{\text{Basis Soll}} + 1/2$   $T_{\text{Totzone}} = T_{\text{Komfort Soll Kühlen}}$  $\rightarrow$  T<sub>Komfort</sub> Soll Kühlen  $-\mathsf{T}_{\mathsf{Komfont}}$  Soll Heizen  $=\mathsf{T}_{\mathsf{Ext}}$ ; T<sub>Komfort</sub> Soll Kühlen  $\geq$  T<sub>Komfort</sub> Soll Heizen

 $\bf{6}$  Totzonenposition = "Asymmetrisch":<br>Bei dieser Einstellung ist die Komfort-Solltemperatur für Heizen gleich dem Basis-Sollwert! Die in der ETS vorgegebene Totzone wirkt ausschließlich ab dem Basis-Sollwert Richtung Komfort-Temperatur für Kühlen. Somit leitet sich die Komfort-Solltemperatur für Kühlen direkt aus dem Komfort-Sollwert für Heizen ab. Es gilt:

```
T_{\text{Basis Soll}} = T_{\text{Komfort Soll Heizen}} \rightarrow T_{\text{Basis Soll}} + T_{\text{Totzone}} = T_{\text{Komfort Soll Kühlen}}\rightarrow T<sub>Komfort</sub> Soll Kühlen – T<sub>Komfort</sub> Soll Heizen =\mathsf{T}_{\mathsf{Totzone}}; T<sub>Komfort</sub> Soll Kühlen \geq T<sub>Komfort</sub> Soll Heizen
```
#### **2.4.2. Verstellung der Sollwerte**

#### **2.4.2.1. Basis-Temperatur und Solltemperaturen für Komfort-, Standby- und Nachtbetrieb verstellen**

Bei der Vorgabe der Solltemperaturen für Komfort-, Standby- und Nachtbetrieb ist stets zu beachten, dass alle Sollwerte in einer festen Beziehung zueinander stehen, denn alle Werte leiten sich aus der Basistemperatur (Basis-Sollwert) ab. Der Parameter "Basistemperatur nach Reset" auf der Parameterseite "Sollwerte" gibt den Basis-Sollwert vor, der bei einer Programmierung des Geräts durch die ETS als Vorgabewert geladen wird. Es besteht die Möglichkeit, durch durch das Objekt "Basis-Sollwert" die Solltemperaturen 'nachträglich' zu ändern oder zu verstellen. Eine Änderung muss grundsätzlich in der ETS auf der Parameterseite "Sollwerte" freigegeben werden. Dabei ist möglich die "Änderung des Sollwerts der Basistemperatur" durch eine direkte Veränderung der Komfort-Temperatur für Heizen am Gerät und/oder durch eine Vorgabe eines neuen Basis-Sollwerts über den Bus zuzulassen,

Das Objekt 26 wird im Fall einer nicht zugelassenen Basis-Sollwert-Verstellung über den Bus ausgeblendet.

Änderung des Basis-Sollwerts / Komfort-Temperatur für Heizen:

Nur bei einer Veränderung des Basis-Sollwerts sind zwei Fälle zu unterscheiden:

- Fall 1: Die Basis-Sollwertänderung wird dauerhaft übernommen,
- Fall 2: Die Basis-Sollwertänderung wird nur temporär übernommen (default).

Dabei lässt sich durch den Parameter "Änderung des Sollwerts der Basistemperatur dauerhaft übernehmen" auf der Parameterseite "Raumtemperaturregler-Funktion / Sollwerte" festlegen, ob der verstellte Basis-Temperaturwert dauerhaft (Einstellung "Ja") oder ausschließlich temporär (Einstellung "Nein") im Speicher abgelegt werden soll.

#### **Zu Fall 1:**

Wird der Basis-Temperatur-Sollwert verstellt, wird er dauerhaft im EEPROM-Speicher des Raumtemperaturreglers abgelegt. Der neu eingestellte Wert überschreibt dabei die ursprünglich durch die ETS parametrierte Basis-Solltemperatur! Nur auf diese Weise bleibt der veränderte Basis-Sollwert auch bei einer Umschaltung des Betriebsmodus oder nach einem Reset erhalten.

#### **Hinweise:**

- Häufige Änderungen der Basistemperatur (z. B. mehrmals am Tag) können die Lebensdauer des Gerätes beeinträchtigen, da der verwendete Permanentspeicher (EEPROM) nur für weniger häufige Speicherschreibzugriffe ausgelegt ist.
- Ein durch Vorort-Bedienung vorgegebener Wert wird nicht in das Objekt 26 übernommen.
- Nach Busspannungswiederkehr ist der gespeicherte Basis-Sollwert weiterhin aktiv. Der Wert des Objekts 26 oder 27 ist dabei jedoch "0". Erst nach einem externen Objektupdate kann der aktuelle Basis-Sollwert ausgelesen werden ("L"-Flag setzen!).

#### **Zu Fall 2:**

Der am Raumtemperaturregler eingestellte oder durch das Objekt empfangene Basis-Sollwert bleibt nur temporär im aktuell eingestellten Betriebsmodus aktiv. Bei Busspannungsausfall oder nach einer Umschaltung des Betriebsmodus (z. B. Komfort nach Standby) wird der durch eine Vorort-Bedienung vorgegebene oder durch das Objekt empfangene Basis-Sollwert verworfen und durch den ursprünglich in der ETS parametrierten Wert ersetzt.

Änderungen der Sollwerte für Standby- und Nacht-Betrieb und Totzone (Komfort-Temperatur für Kühlen):

Da sich die Solltemperaturen für die Betriebsmodi "Standby" und "Nacht" oder die Sollwerte für die Betriebsart "Kühlen" aus der Basis-Solltemperatur ableiten, unter Berücksichtigung der in der ETS parametrierten oder vorort vorgegebenen Absenk-, Anhebungs- oder Totzonenwerte, verschieben sich auch diese Solltemperaturen linear um die vorgenommene Basis-Sollwertänderung!

Es ist zusätzlich möglich, ausschließlich durch eine Vorort-Bedienung im Programmiermodus am Regler andere als in der ETS parametrierte Temperaturwerte für den Standby- und Nacht-Betrieb und die Totzone einzustellen. In diesem Fall werden die ursprünglich parametrierten Absenkungs-, Anhebungs- oder die Totzonentemperaturen durch die neuen resultierenden Werte, hervorgerufen durch die vorort veränderten Temperatur-Sollwerte, ersetzt. Dabei werden die Temperatur-Sollwerte für Standby- oder Nachtbetrieb oder Komfortbetrieb "Kühlen" (Totzone) unabhängig vom Parameter "Änderung des Sollwerts der Basistemperatur dauerhaft übernehmen" stets im EEPROM nichtflüchtig gespeichert!

#### **2.4.2.2. Basis-Sollwertverschiebung**

Zusätzlich zur Vorgabe einzelner Temperatur-Sollwerte durch die ETS, durch eine Vorort-Bedienung im Programmiermodus oder durch das Basis-Sollwert-Objekt ist es dem Anwender möglich, den Basis-Sollwert in einem festlegbaren Bereich jederzeit mit dem Stellrad in den parametrierten Grenzen zu verschieben.

Es ist zu berücksichtigen, dass eine Verschiebung der angezeigten Solltemperatur (Temperatur-Offset der Basis-Temperatur) direkt auf den Basis-Sollwert wirkt und somit alle anderen Temperatur-Sollwerte verschoben werden.

Ob eine Basis-Sollwertverschiebung nur auf den momentan aktivierten Betriebsmodus wirkt oder auf alle anderen Solltemperaturen der übrigen<br>Betriebsmodi einen Einfluss ausübt, wird durch den Parameter "Änderung der Basis-So Parameterseite "Sollwerte" vorgegeben:

#### Einstellung **"Nein"** (default):

Die vorgenommene Verschiebung des Basis-Sollwerts wirkt nur solange, wie der Betriebsmodus oder die Betriebsart nicht verändert oder der Basis-Sollwert beibehalten wird. Andernfalls wird die Sollwertverschiebung auf "0" zurückgesetzt. Einstellung **"Ja"**:

Die vorgenommene Verschiebung des Basis-Sollwerts wirkt generell auf alle Betriebsmodi. Auch nach einer Umschaltung des Betriebsmodus oder der Betriebsart oder bei Verstellung des Basis-Sollwerts bleibt die Verschiebung erhalten.

Der bei einer Basis-Sollwertverschiebung einstellbare Temperaturbereich wird durch die Parameter "Verstellung der Basis-Solltemperatur nach oben" oder "Verstellung der Basis-Solltemperatur nach unten" definiert. Dabei ist es möglich, den aktuellen Sollwert um maximal ± 10 K zu verschieben. Der Stufenabstand ist fest auf 0,5 °C eingestellt.

**Hinweise** zur Basis-Sollwertverschiebung:

- Da der Wert zur Basis-Sollwertverschiebung ausschließlich in einem flüchtigen Speicher (RAM) abgelegt wird, geht die Verschiebung bei einem Reset (z.B. Busspannungsausfall) verloren.
- Eine Sollwertverschiebung wirkt nicht auf die Temperatur-Sollwerte für Frost- oder Hitzeschutz!

#### Kommunikationsobjekte zur Basis-Sollwertverschiebung:

Die aktuelle Sollwertverschiebung wird durch den Regler im Kommunikationsobjekt 52 ("Aktuelle Sollwert-verschiebung") mit einem 1 Byte Zählwert (gemäß KNX DPT 6.010 – Darstellung positiver und negativer Werte im 2er-Komplement) nachgeführt. Durch Anbindung an dieses Objekt sind Reglernebenstellen in der Lage, auch die aktuelle Sollwertverschiebung anzuzeigen.

Sobald eine Verschiebung um eine Temperaturstufe (0,5 °C) in positive Richtung eingestellt wird, zählt der Regler den Wert um eine Stelle hoch. Bei einer negativen Verstellung der Temperaturstufe wird der Zählwert um eine Stelle herunter gezählt.

Der mögliche Wertebereich des Objektes wird somit durch die Einstellmöglichkeiten des Sollwerts vorgegeben. Ein Wert "0" bedeutet, dass keine Sollwertverschiebung eingestellt ist.

#### **Beispiel:**

Ausgangssituation:

Die Temperaturstufe der Sollwertverschiebung ist fest eingestellt auf 0,5 K.

Aktuelle Solltemperatur = 21,0 °C / Zählwert im Objekt 52 = "0" (keine Sollwertverschiebung aktiv)

- Nach Verschiebung des Sollwerts:
- Eine Sollwertverschiebung um eine Temperaturstufe in positive Richtung zählt den Wert im Objekt 52 um einen Wert hoch = "1". Aktuelle Solltemperatur = 21,5 °C.
- Eine weitere Sollwertverschiebung um eine Temperaturstufe in positive Richtung zählt den Wert im Objekt 52 wieder um einen Wert hoch = "2". Aktuelle Solltemperatur = 22,0 °C.
- Eine Sollwertverschiebung um eine Temperaturstufe in negative Richtung zählt den Wert im Objekt 52 um einen Wert herunter = "1". Aktuelle Solltemperatur = 21,5 °C.
- Eine weitere Sollwertverschiebung um eine Temperaturstufe in negative Richtung zählt den Wert im Objekt 52 wieder um einen Wert herunter  $=$  "0". Aktuelle Solltemperatur = 21.0 °C.
- Eine weitere Sollwertverschiebung um eine Temperaturstufe in negative Richtung zählt den Wert im Objekt 52 wieder um einen Wert herunter  $=$  "-1". Aktuelle Solltemperatur = 20.5 °C.

#### usw.

Der maximal mögliche Wertebereich des Kommunikationsobjektes "Aktuelle Sollwertverschiebung" ist abhängig vom Parameter "Einstellmöglichkeiten der Basis-Solltemperatur nach oben/unten". Bei der Parametrierung ± 10 K an dieser Stelle bewegt sich der Wert des Objektes maximal in den Grenzen –20 bis +20.

Zusätzlich kann die Sollwertverschiebung des Reglers durch das Kommunikationsobjekt 53 ("Vorgabe Sollwert-verschiebung") von extern eingestellt werden. Dieses Objekt besitzt den selben Datenpunkt-Typ und den Wertebereich wie das Objekt 52 (siehe oben). Durch Anbindung an das Objekt 53 sind Reglernebenstellen in der Lage, auch die aktuelle Sollwertverschiebung des Reglers direkt einzustellen.

Sobald der Regler einen Wert empfängt, stellt er die Sollwertverschiebung dem Wert entsprechend ein. Jede Wertstufe entspricht dabei der Temperaturstufe von 0,5 °C (vgl. Beispiel oben). Es können direkt Werte, die sich innerhalb des möglichen Wertebereiches befinden, angesprungen werden.

Der Regler überwacht den empfangenen Wert selbstständig. Sobald der externe Vorgabewert die Grenzen der Einstellmöglichkeiten der Sollwertverschiebung in positive oder negative Richtung überschreitet, korrigiert der Regler den empfangenen Wert und stellt die Sollwertverschiebung auf Maximalverschiebung ein. In diesem Fall wird die Wertrückmeldung über Kommunikationsobjekt 52 ("Aktuelle Sollwertverschiebung") in Abhängigkeit der Richtung der Verschiebung auch auf den Maximalwert gesetzt.

#### **2.4.3. Senden der Soll-Temperatur**

Die durch den aktiven Betriebsmodus vorgegebene oder nachträglich verstellte Soll-Temperatur kann über das Objekt 50 "Soll-Temperatur" aktiv auf den Bus übertragen werden.

Der Parameter "Senden bei Solltemperatur-Änderung um..." auf der Parameterseite " Sollwerte" legt den Temperaturwert fest, um den sich der Sollwert ändern muss, bis dass der Soll-Temperaturwert automatisch über das Objekt ausgesendet wird. Dabei sind Temperaturwertänderungen zwischen 0,1 °C und 25,5 °C oder 0,1 K und 25,5 K möglich. Die Einstellung "0" an dieser Stelle deaktiviert das automatische Aussenden der Soll-Temperatur.

 $6$  Zusätzlich kann der Sollwert zyklisch ausgesendet werden. Der Parameter "Zyklisches Senden der Solltemperatur" legt die Zykluszeit fest<br>(1 bis 255 Minuten). Der Wert "0" (default) deaktiviert das zyklische Senden des

Es ist zu beachten, dass bei deaktiviertem zyklischen Senden und abgeschaltetem automatischen Senden bei Änderung keine Telegramme zur Soll-Temperatur mehr ausgesendet werden!

Durch Setzen des "L"-Flags am Objekt "Soll-Temperatur" ist es möglich, den aktuellen Sollwert auszulesen. Nach Busspannungswiederkehr, nach einer Neuprogrammierung durch die ETS oder nach dem Wiederaufstecken des Anwendungsmoduls wird der Objektwert entsprechend des aktuellen Soll-Temperaturwerts aktualisiert und aktiv auf den Bus gesendet.

#### **2.5. Raumtemperatur-Messung**

Der Raumtemperaturregler misst zyklisch die Isttemperatur und vergleicht diese mit der vorgegebenen Soll-Temperatur.

Aus der Differenz von Ist-und Soll-Temperatur wird mit Hilfe des eingestellten Regelalgorithmus die Stellgröße berechnet.

Damit stets eine fehlerfreie und effektive Raumtemperatur-Regelung erfolgen kann, ist es von großer Wichtigkeit, eine exakte Ist-Temperatur zu ermitteln.

Der Raumtemperaturregler verfügt über einen integrierten Temperaturfühler. Alternativ (z.B. bei ungünstigem Montageort des Raumtemperaturreglers oder unter erschwerten Einsatzbedingungen beispielsweise in Feuchträumen) oder zusätzlich (z.B. in großen Räumen oder Hallen) kann ein zweiter extern über den Bus angekoppelter KNX/EIB-Temperaturfühler zur Istwert-Ermittlung oder ein externer Fühler an Kanal 4 der Tasterschnittstelle herangezogen werden.

Bei Auswahl des Montageorts des Reglers oder des externen Fühlers sollten die folgenden Punkte berücksichtigt werden:

- Eine Integration des Reglers in Mehrfachkombinationen, insbesondere wenn Unterputz-Dimmer mit verbaut sind, sollte vermieden werden.
- Die Fühler sollten nicht in der Nähe größerer elektrischer Verbraucher montiert werden (Wärmestrahlung).
- Eine Installation in der Nähe von Heizkörpern oder Kühlanlagen sollte nicht erfolgen.
- Direkte Sonneneinstrahlung auf die Temperaturfühler ist zu verhindern.
- Die Installation von Fühlern an der Innenseite einer Außenwand kann die Temperaturmessung negativ beeinflussen.
- Temperaturfühler sollten mindestens 30 cm weit entfernt von Türen oder Fenstern und mindestens 1,5 m hoch über dem Fußboden installiert sein.

#### **2.5.1. Temperaturerfassung und Messwertbildung**

Der Parameter "Temperaturerfassung" auf der Parameterseite " Raumtemperaturmessung" gibt vor, durch welche Fühler die Ist-Temperatur ermittelt werden soll. Dabei sind die folgenden Einstellungen möglich:

• "Interner Fühler":

Der im Raumtemperaturregler integrierte Temperaturfühler ist aktiviert. Die Ermittlung des Ist-Temperaturwerts erfolgt somit ausschließlich lokal am Gerät.

Bei dieser Parametrierung beginnt unmittelbar nach einem Reset die Regelung.

• "Externer Fühler:

Die Ermittlung der Ist-Temperatur erfolgt ausschließlich durch den externen Temperaturfühler. Der interne Fühler ist deaktiviert. Der externe Fühler muss dabei den erfassten Temperaturwert auf das 2 Byte-Objekt 24 "Ext. Temperaturfühler" (DPT-ID 9.001) des Raumtemperaturreglers senden. Alternativ oder zusätzlich kann der Raumtemperaturregler den aktuellen Temperaturwert zyklisch anfordern ("L"-Flag beim externen Fühler ist zu setzen!). Dazu ist der Parameter "Abfragezeit für externen Fühler..." auf einen Wert > "0" zu setzen. Das Abfrageintervall kann von 1 Minute bis 255 Minuten eingestellt werden. Bei dieser Parametrierung wartet der Raumtemperaturregler nach einem Reset auf ein Temperaturwert-Telegramm des externen Temperaturfühlers bis dass die Regelung beginnt und ggf. eine Stellgröße ausgegeben wird.

• "Interner und externer Fühler":

Bei dieser Einstellung sind der interne als auch der externe Temperaturfühler aktiv. Der externe Fühler muss dabei den erfassten Temperaturwert auf das 2 Byte-Objekt 24 "Ext. Temperaturfühler" (DPT-ID 9.001) des Raumtemperaturreglers senden. Alternativ oder zusätzlich kann der Raumtemperaturregler den aktuellen Temperaturwert zyklisch anfordern ("L"-Flag beim externen Fühler ist zu setzen!). Dazu ist der Parameter "Abfragezeit für externen Fühler..." auf einen Wert > "0" zu setzen. Das Abfrageintervall kann von 1 Minute bis 255 Minuten eingestellt werden. Bei dieser Parametrierung wartet der Raumtemperaturregler nach einem Reset auf ein Temperaturwert-Telegramm des externen Temperaturfühlers bis dass die Regelung beginnt und ggf. eine Stellgröße ausgegeben wird.

Die tatsächliche Ist-Temperatur wird bei dieser Einstellung aus den zwei gemessenen Temperaturwerten gebildet. Dabei wird durch den Parameter "Messwertbildung intern zu extern" die Gewichtung der Temperaturwerte festgelegt. Somit besteht die Möglichkeit, in Abhängigkeit der verschiedenen Montageorte der Fühler oder einer u. U. unterschiedlichen Wärmeverteilung im Raum die Ist-Temperaturmessung abzugleichen. Häufig werden Temperaturfühler, die unter negativen äußeren Einflüssen (beispielsweise ungünstiger Montageort wegen Sonneneinstrahlung oder

Heizkörper oder Tür / Fenster in unmittelbarer Nähe) stehen, weniger stark gewichtet.

#### **Beispiel:**

Raumtemperaturregler installiert neben der Raumeingangstür (interner Sensor).

Ein zusätzlicher externer Temperaturfühler ist an einer Innenwand in Raummitte unterhalb der Decke montiert.

Interner Fühler: 21,5 °C (Messbereich interner Fühler: 0 °C bis + 40 °C ±1 %) Externer Fühler: 22,3 °C Messwertbildung: 30 % zu 70 %  $\textsf{Resultat:}\ \top_{\textsf{Resultim}} = \top_{\textsf{intem}}\times 0.3 = 6,45\ \text{°C,}\ \top_{\textsf{Resultextem}} = \top_{\textsf{exterm}} = 22,3\ \text{°C,00,7} = 15,61\ \text{°C}\ \rightarrow$ 

 $T_{\text{Resultist}} = T_{\text{Resultinter}} + T_{\text{Result}} = 22,06 \text{ °C}$ 

Wenn an Kanal 4 der Tasterschnittstelle ein Temperaturfühler angeschlossen wird, und auf der Parameterseite "Tasterschnittstelle – Allgemein" die Funktion "externer Temperaturfühler für den Regler" gewählt wird, werden die Messwerte dieses Fühlers automatisch in das Kommunikationsobjekt des Reglers geschrieben. Um Fehlfunktionen zu vermeiden, dürfen in diesem Fall keine anderen Werte über eine Gruppenadresse in dieses K ommunikationsobjekt geschrieben werden. Der Parameter "Abfragezeit für externen Fühler" ist hierbei ohne Funktion.

#### 6 **2.5.2. Abgleich der Messwerte**

In einigen Fällen kann es erforderlich werden, die Temperaturmessung des internen und des externen Fühlers abzugleichen. So wird ein Abgleich erforderlich, wenn die durch die Sensoren gemessene Temperatur dauerhaft unterhalb oder oberhalb der in der Nähe des Sensors tatsächlichen Raumtemperatur liegt. Dabei sollte die tatsächliche Raumtemperatur durch eine Referenzmessung mit einem geeichten Temperaturmessgerät ermittelt werden.

Durch den Parameter "Abgleich interner Fühler..." oder "Abgleich externer Fühler..." auf der Parameterseite "Raumtemperaturregler-Funktion – Raumtemperaturmessung" kann der positive (Temperaturanhebung, Faktoren: 1 ... 127) oder der negative (Temperaturabsenkung, Faktoren: –128 ... –1) Temperaturabgleich in 0,1 °C-Schritten parametriert werden. Der Abgleich wird somit nur einmal eingestellt und ist für alle Betriebszustände gleich.

#### **Hinweise:**

- Der Messwert muss angehoben werden, falls der vom Fühler gemessene Wert unterhalb der tatsächlichen Raumtemperatur liegt. Der Messwert muss abgesenkt werden, falls der vom Fühler gemessene Wert oberhalb der tatsächlichen Raumtemperatur liegt.
- Bei einer Messwertbildung unter Verwendung des internen und des externen Fühlers wird der abgeglichene Wert zur Istwert-Berechnung herangezogen.

#### **2.5.3. Senden der Ist-Temperatur**

Die ermittelte Ist-Temperatur kann über das Objekt 23 "Ist-Temperatur" aktiv auf den Bus übertragen werden.

Der Parameter "Senden bei Raumtemperatur-Änderung um..." auf der Parameterseite "Raumtemperaturregler-Funktion – Raumtemperaturmessung " legt den Temperaturwert fest, um den sich der Istwert ändern muss, bis dass der Ist-Temperaturwert automatisch über das Objekt 23 ausgesendet wird. Dabei sind Temperaturwertänderungen zwischen 0,1 °C und 25,5 °C oder 0,1 K und 25,5 K möglich. Die Einstellung "0" an dieser Stelle deaktiviert das automatische Aussenden der Ist-Temperatur.

Zusätzlich kann der Istwert zyklisch ausgesendet werden. Der Parameter "Zyklisches Senden der Raumtemperatur" legt die Zykluszeit fest (1 bis 255 Minuten). Der Wert "0" (default) deaktiviert das zyklische Senden des Ist-Temperaturwerts.

Durch Setzen des "L"-Flags am Objekt "Ist-Temperatur" ist es möglich, den aktuellen Istwert auszulesen.

Es ist zu beachten, dass bei deaktiviertem zyklischen Senden und abgeschaltetem automatischen Senden bei Änderung keine Telegramme zur Ist-Temperatur mehr ausgesendet werden!

Nach Busspannungswiederkehr oder nach einer Neuprogrammierung durch die ETS wird der Objektwert entsprechend des aktuellen Ist-Temperaturwerts aktualisiert und auf den Bus übertragen.

Wurde bei Verwendung des externen Sensors noch kein Temperaturwert-Telegramm des externen Fühlers empfangen, wird lediglich der durch den internen Fühler gebildete Wert ausgesendet. Wird ausschließlich der externe Fühler verwendet, steht nach einem Reset der Wert "0" im Objekt. Aus diesem Grunde sollte der externe Temperaturfühler nach einem Reset stets den aktuellen Wert aussenden!

#### **2.6. Sperrfunktionen des Raumtemperaturreglers**

### **2.6.1. Regelung sperren**

In bestimmten Betriebszuständen kann es erforderlich werden, die Raumtemperaturregelung zu deaktivieren. So kann z.B. im Taupunktbetrieb einer Kühlanlage oder bei Wartungsarbeiten des Heiz- oder Kühlsystems die Regelung abgeschaltet werden.

Der Parameter "Regler abschalten (Taupunktbetrieb)" auf der Parameterseite "Raumtemperaturregler-Funktionen" gibt mit der Einstellung

"Über Objekt" das Objekt 40 "Regler Sperren" frei. Weiterhin kann die Regler-Sperrfunktion mit der Einstellung "Nein" (default) dauerhaft deaktiviert werden.

Wird über das freigegebene Sperrobjekt ein "1"-Telegramm empfangen, ist die Raumtemperaturregelung vollständig deaktiviert. In diesem Fall sind alle Stellgrößen = "0" und die LED "Taupunktbetrieb" leuchtet (30 s Aktualisierungsintervall der Stellgrößen abwarten!). Eine Bedienung des Reglers ist in diesem Fall jedoch möglich.

Im zweistufigen Heiz- oder Kühlbetrieb kann die Zusatzstufe separat gesperrt werden. Der Parameter "Sperrobjekt Zusatzstufe" auf der Parameterseite "Raumtemperaturregler-Funktionen" gibt mit der Einstellung "Ja" das Objekt 41 "Zusatzstufe sperren" frei. Weiterhin kann die Sperrfunktion der Zusatzstufe mit der Einstellung "Nein" (default) dauerhaft deaktiviert werden.

Wird über das freigegebene Sperrobjekt ein "1"-Telegramm empfangen, ist die Raumtemperaturregelung durch die Zusatzstufe deaktiviert.

Die Stellgröße der Zusatzstufe ist "0" und die Grundstufe arbeitet ununterbrochen weiter.

Ein Sperrbetrieb ist nach einem Reset (Busspannungswiederkehr, ETS-Programmiervorgang) stets gelöscht!

#### **2.7. Ventilschutz**

Um ein Verkalken oder ein Festfahren der angesteuerten Heizkörper- oder Kühlanlagen-Stellventile zu verhindern, kann ein zyklischer Ventilschutz durchgeführt werden. Der Parameter "Ventilschutz" auf der Parameterseite "Raumtemperaturregler-Funktion" aktiviert durch die Einstellung "Ja" den Ventilschutz.

Diese Schutzfunktion wird generell nur für nicht aktive Stellgrößenausgänge gestartet, d.h. für Ausgänge, die in den vergangenen 24 Stunden keine Heiz- oder Kühlenergie angefordert haben.

Für diese Ausgänge stellt der Regler zyklisch einmal am Tag für eine Dauer von ca. 5 Minuten die Stellgröße auf den Maximalwert unter Berücksichtigung der Parametrierung:

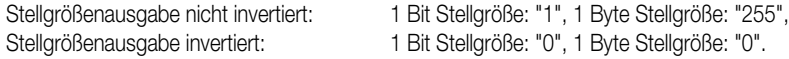

Somit werden auch langfristig zugefahrene Ventile regelmäßig kurz geöffnet.

#### 6 **3. Funktionen der Tasterschnittstelle**

Die Tasterschnittstelle verfügt über vier Kanäle, die unterschiedlich genutzt werden können.

- Alle vier Eingänge ermöglichen den Anschluss potenzialfreier Kontakte. In diesem Fall arbeiten die Kanäle als Binäreingänge.
- An Kanal 4 kann auch ein NTC angeschlossen werden, der dann wahlweise als externer Temperaturfühler für den Raumtemperaturregler oder als Temperaturbegrenzer für eine Fußbodenheizung genutzt werden kann.
- Die Kanäle 1 und 2 können auch als Ausgänge eingesetzt werden. In diesem Fall können LED angesteuert werden.

#### **3.1. Funktionen der Binäreingänge**

Wenn ein Kanal als Binäreingang genutzt wird, kann er wahlweise ohne Funktion, zum Schalten, zum Dimmen, zur Jalousiesteuerung oder als Wertgeber eingestellt werden. Bei der Einstellung "Wertgeber" stehen danach noch die weitergehenden Funktionen "Dimmwertgeber", "Lichtszenennebenstelle ohne Speicherfunktion", "Lichtszenennebenstelle mit Speicherfunktion", "Temperaturwertgeber" und "Helligkeitswertgeber" zur Verfügung.

#### **3.1.1. Funktion "Keine Funktion"**

Ist die Funktion des Eingangs auf "Keine Funktion" parametriert, sind die die zugehörigen Objekte deaktiviert.

#### **3.1.2. Funktion "Schalten"**

Ist die Funktion des Eingangs auf "Schalten" parametriert, sind für zwei getrennte Schaltobjekte jeweils die Parameter "Befehl bei steigender Flanke" und "Befehl bei fallender Flanke" sichtbar. Ausführbare Schaltbefehle können sein "AUS", "EIN" oder "UM". Bei "UM" wird der im Schaltobjekt abgelegte Wert umgeschaltet und ausgesendet. Außerdem kann das Aussenden eines Schaltbefehls unterdrückt werden (Einstellung "keine Reaktion").

#### **3.1.3. Funktion "Dimmen"**

Ist die Funktion des Eingangs auf "Dimmen" parametriert, sind verschiedene Parameter zur Dimmfunktion und die Objekte "Schalten" und "Dimmen" sichtbar. Der Parameter "Bedienung" bestimmt, ob dieser Kanal allein ("Einflächenbedienung") oder in Verbindung mit einem anderen Kanal ("Zweiflächenbedienung") genutzt wird, und legt die Schalt- oder Dimmbefehle fest, die bei einem Tastendruck auf den Bus ausgegeben werden sollen. Ausführbare Befehle können sein "Dunkler (AUS)", "Heller (EIN)" oder "UM".

Bei "Dunkler (AUS)" wird bei einem kurzem Tastendruck ein AUS-Telegramm, bei langem Tastendruck ein Dimmtelegramm (dunkler) ausgelöst. Bei "Heller (EIN)" wird bei einem kurzem Tastendruck ein EIN-Telegramm, bei langem Tastendruck ein Dimmtelegramm (heller) ausgelöst. Bei "UM" wird der intern im Schaltobjekt gespeicherte Schaltzustand bei einem kurzen Tastendruck umgeschaltet. Wenn der gespeicherte Zustand EIN (AUS) ist, wird ein AUS- (EIN-) Telegramm ausgelöst. Bei einem langen Tastendruck wird nach einem "heller"- ein "dunkler"-Telegramm gesendet und umgekehrt.

Zusätzlich lassen sich Dimmschrittweite für "heller- und dunklerdimmen" und die "Zeit zwischen Schalten und Dimmen" einstellen. Auch ein "Stopptelegramm" am Ende eines Dimmvorgangs (Telegramm beim Loslassen der Taste) kann freigegeben werden. Wenn der Parameter "Telegrammwiederholung" = "Ja" eingestellt ist, können Dimmtelegramme während eines Tastendrucks zyklisch ausgesendet werden. Dabei kann die "Zeit zwischen zwei Dimmtelegrammen" eingestellt werden. Jeweils nach Ablauf dieser Zeit wird ein neues Dimmtelegramm mit der parametrierten Dimmschrittweite ausgegeben.

#### **3.1.4. Funktion "Jalousie"**

Ist die Funktion des Eingangs auf "Jalousie" parametriert, sind verschiedene Parameter zur Jalousiefunktion und die Objekte "Kurzzeitbetrieb" und "Langzeitbetrieb" sichtbar. Der Parameter "Bedienkonzept" gibt die Telegrammreihenfolge für Kurz- und Langzeittelegramm vor, die bei einer Tastenbetätigung oder während einer Tastenbetätigung ausgesendet wird.

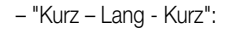

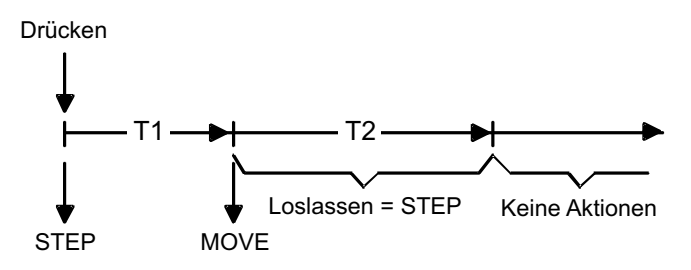

Mit dem Drücken der Taste wird ein Step gesendet und die Zeit T1 ("Zeit zwischen Kurz- und Langzeitbetrieb") gestartet. Wenn innerhalb von T1 wieder losgelassen wird, wird kein weiteres Telegramm gesendet. Dieser Step dient zum Stoppen einer laufenden Dauerfahrt. Wenn die Taste länger als T1 gedrückt bleibt, wird nach Ablauf von T1 automatisch ein Move gesendet und die Zeit T2 ("Lamellenverstellzeit") gestartet. Wenn dann innerhalb von T2 wieder losgelassen wird, sendet der Binäreingang ein Step-Telegramm aus. Diese Funktion wird zur Lamellenverstellung benutzt. T2 sollte der Zeit einer 180° Lamellendrehung entsprechen.

- "Lang - Kurz":

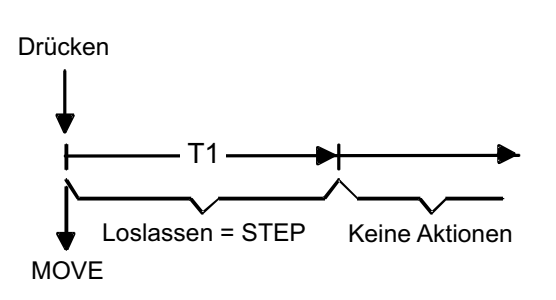

Mit dem Drücken der Taste wird ein Move gesendet und die Zeit T1 ("Lamellenverstellzeit") gestartet. Wenn dann innerhalb von T1 wieder losgelassen wird, sendet der Binäreingang ein Step-Telegramm aus. Diese Funktion wird zur Lamellenverstellung benutzt. T1 sollte der Zeit einer 180° Lamellendrehung entsprechen.

Welche Polarität die Telegramme für Lang- oder Kurzzeitbetrieb haben, d.h. welche Fahrtrichtung in Abhängigkeit der betätigten (linken oder rechten) Taste angesteuert wird, gibt der Parameter "Befehl bei steigender Flanke" vor. Ausführbare Befehle können sein "AUF", "AB" oder "UM".

#### **Hinweis:**

Eine besondere Rolle nimmt die Tastenfunktion "UM" ein. So wird z.B. im Bedienkonzept:

- Step Move Step
- (Bei Betätigung des Tasters soll die Jalousie, bevor die Zeit Step-Move abgelaufen ist, sichtbar in die Richtung des Move verfahren.)
- bei jedem Move wird getoggelt,
- jeder Step in der Richtung entgegengesetzt des letzten Move ausgeführt,
- mehrere gleiche Steps hintereinander haben die gleiche Richtung.
- Move Step

nach einem Move-Telegramm der Step-Objektwert des Step-Telegramms an den Move-Objektwert angepasst.

#### **3.1.5. Funktion "Wertgeber 1 Byte" und "Wertgeber 2 Byte"**

Bei einer Wertgeber-Parametrierung (Wertgeber, Temperaturwertgeber oder Helligkeitswertgeber) ist eine Verstellung des zu sendenden Werts über einen langen Tastendruck (> 5 s) möglich, wenn der Wert bei steigender oder fallender Flanke gesendet werden soll. Hierbei wird der programmierte Wert jeweils um die parametrierte Schrittweite erhöht und gesendet. Nach Loslassen des Eingangs bleibt der zuletzt gesendete Wert gespeichert. Beim nächsten langen Tastendruck ändert sich die Richtung der Wertverstellung.

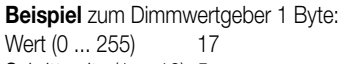

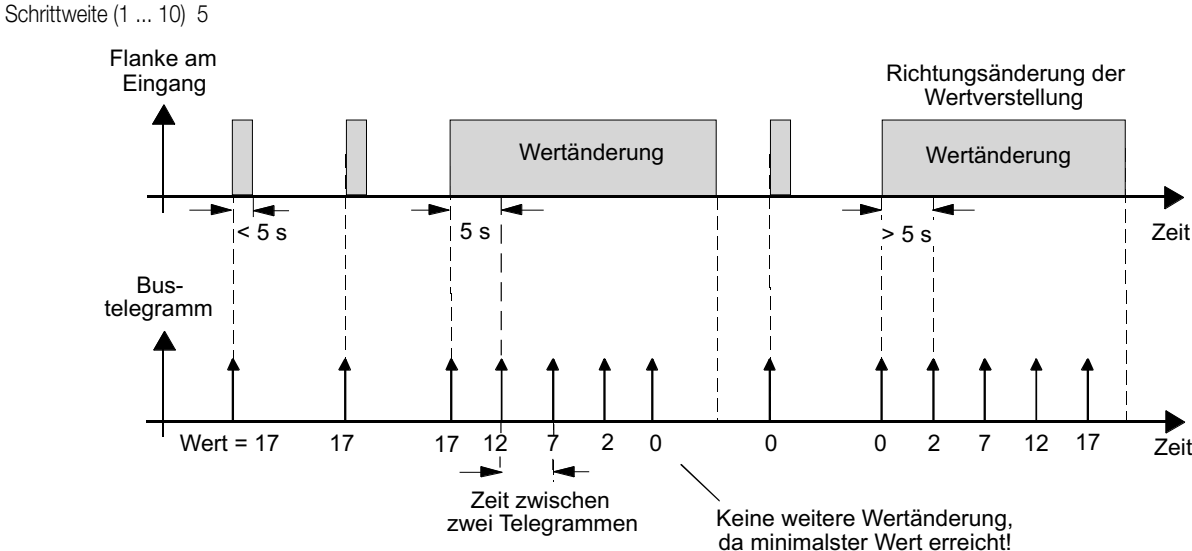

#### **Hinweise:**

- Es findet kein Über- bzw. Unterlauf bei Wertverstellung statt! Wenn bei einer Verstellung der maximale (255) bzw. minimale (0) Wert erreicht ist, werden keine Telegramme mehr ausgesendet.
- Um sicherzustellen, dass bei einer Wertverstellung die angesteuerte Beleuchtung ausschaltet bzw. auf das Maximum einschaltet, werden die Grenzwerte (Werte "0" bzw. "255") beim Erreichen der Grenzen des verstellbaren Bereichs stets mit übertragen. Das erfolgt auch dann, wenn die parametrierte Schrittweite diese Werte nicht unmittelbar berücksichtigt (vgl. Beispiel oben: Schrittweite = 5; Wert "2" wird übertragen, danach Wert "0").

Um sicherzustellen, dass der ursprüngliche Ausgangswert beim erneuten Verstellen (Änderung der Verstellrichtung) wieder eingestellt werden kann, wird in diesem Fall der erste Wertsprung ungleich der eingestellten Schrittweite erfolgen (vgl. Beispiel oben: Schrittweite = 5; Wert "0" wird übertragen, danach Werte "2", "7" usw.).

• Bei der Wertverstellung werden die neu eingestellten Werte im RAM abgespeichert.

Nach einem Busspannungsausfall oder einem Bus-Reset werden die verstellten Werte durch die ursprünglich in der ETS parametrierten Werte ersetzt.

# 6 **3.1.6. Funktion " Lichtszenennebenstelle mit / ohne Speicherfunktion**

Bei einer Parametrierung als Lichtszenennebenstelle ohne Speicherfunktion ist es möglich, eine Lichtszene aufzurufen. Bei steigender, fallender bzw. steigender und fallender Flanke wird die parametrierte Lichtszenennummer sofort gesendet.

Bei einer Parametrierung als Lichtszenennebenstelle mit Speicherfunktion ist es möglich, ein Speichertelegramm in Abhängigkeit der zu sendenden Lichtszene zu erzeugen. Hierbei wird bei einer langen Betätigung des Schließers (steigende Flanke) oder des Öffners (fallende Flanke) das entsprechende Speichertelegramm gesendet. In diesem Fall ist die Zeit für eine lange Betätigung parametrierbar (jedoch nicht unter 5 s). Bei einer kurzen Betätigung < 1 s wird die parametrierte Lichtszenennummer (ohne Speichertelegramm) gesendet. Wird länger als 1 s jedoch kürzer als 5 s betätigt, wird kein Telegramm ausgelöst. Zusätzlich hat man die Möglichkeit, ausschließlich ein Speichertelegramm ohne vorherigen Lichtszenenabruf zu senden. In diesem Fall muss der Parameter "nur Speicherfunktion = JA" eingestellt sein.

**Beispiele** zur Lichtszenennebenstelle mit Speicherfunktion:

- 1.) nur Speicherfunktion = NEIN
- 2.) nur Speicherfunktion = JA

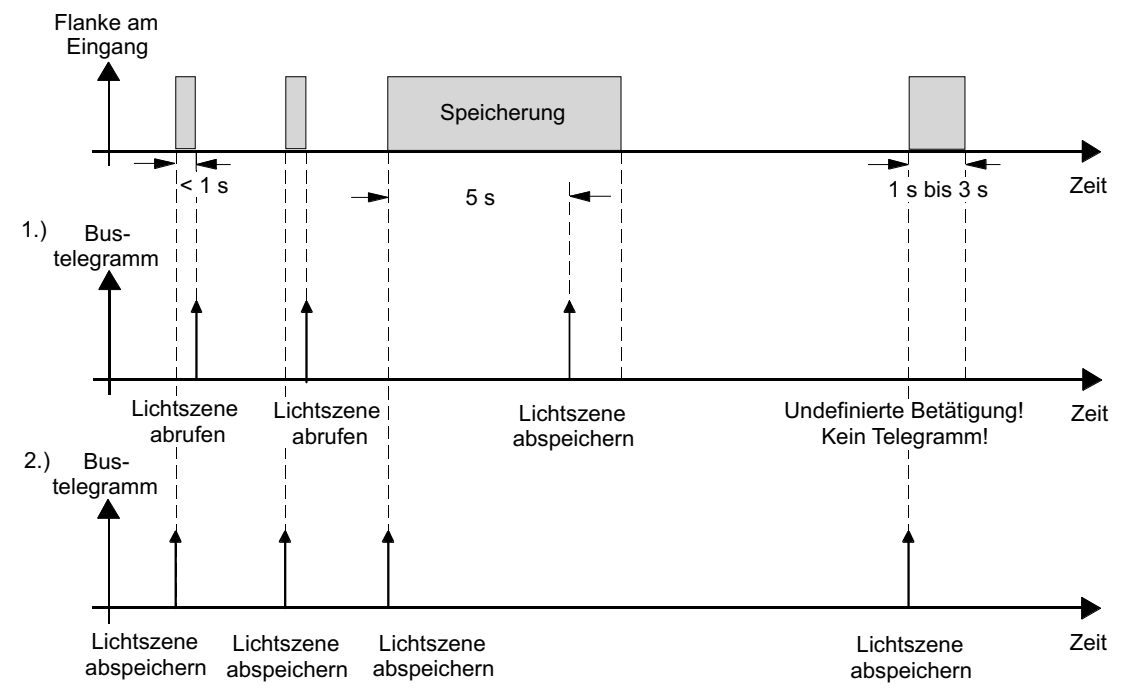

nur Speicherfunktion = NEIN:

Wird eine steigende oder eine fallende Flanke am Eingang erkannt (abhängig von der Parametrierung), startet der Timer. Wird nun innerhalb der ersten Sekunde wieder losgelassen, erfolgt unmittelbar der entsprechende Lichtszenenabruf. Ist die Betätigung länger, wird nach 5 s das Speichertelegramm ausgesendet.

nur Speicherfunktion = JA:

Unmittelbar nach Erkennung der entsprechenden Flanke wird das Speichertelegramm ausgesendet.

#### **3.1.7. externer Temperaturfühler**

In Verbindung mit einem NTC kann der Kanal 4 als externer Temperaturfühler für den Raumtemperaturregler arbeiten. Hierzu müssen zwei Parameter beachtet werden. Erstens ist auf der Parameterseite "Raumtemperaturmessung" der Parameter "Temperaturerfassung" auf "externer Fühler" oder "interner und externer Fühler" einzustellen. Zweitens ist auf der Parameterseite "Tasterschnittstelle Allgemein" die Funktion des Kanals 4 zu beachten.

Dann werden automatisch die Messwerte des Temperaturfühlers in das Kommunikationsobjekt Nr. 24 "Externer Temperaturfühler" geschrieben. Um Fehlfunktionen zu vermeiden, dürfen in diesem Fall keine anderen Werte über eine Gruppenadresse in das Kommunikationsobjekt geschrieben werden.

**Beispiele** für externe Temperaturfühler: Fernfühler Art.-Nr.: FF 7.8

#### 6 **3.1.8. Temperaturbegrenzer**

Bei Einsatz einer Fußbodenheizung kann es notwendig sein, die Temperatur im Inneren des Fußbodens zu begrenzen. Auch hierfür kann der externe Temperaturfühler an Kanal 4 eingesetzt werden. Wenn auf der Parameterseite "Tasterschnittstelle Allgemein" der Parameter "Funktion Kanal 4" auf "Temperaturbegrenzer (Fußbodenheizung)" eingestellt ist, zeigt die ETS drei weitere Parameter und ein Kommunikationsobjekt an. Über den Parameter "Wirkung auf" wird eingestellt, ob die Fußbodenheizung über die Grundstufe oder die Zusatzstufe des Reglers angesteuert wird.

Der Parameter "Grenztemperatur …" bestimmt, wie weit der Fußboden aufgeheizt werden darf. Sobald diese Temperatur überschritten wird, wird der parametrierte Stellgrößenausgang des Reglers intern auf "0" gesetzt. Damit wird ein weiterer Temperaturanstieg vermieden. Der Parameter "Hysterese …" bestimmt, wie weit die Temperatur unter die Grenztemperatur absinken muss, damit der Stellgrößenausgang wieder freigegeben wird.

Zu beachten ist, dass bei ungünstiger Parametrierung des Reglers, das Reglerverhalten stark beeinflusst werden kann und das Erreichen der Solltemperatur nicht möglich sein wird.

Das Kommunikationsobjekt Nr. 3 "Fußboden-Temperatur" ermöglicht eine Ausgabe der aktuellen Temperatur.

#### **3.1.9. Verhalten der Eingänge bei Busspannungswiederkehr**

Es kann zu jedem Eingang separat festgelegt werden, ob eine Reaktion bzw. welche Reaktion bei Busspannungswiederkehr erfolgen soll. So kann in Abhängigkeit des Eingangssignals oder zwangsgesteuert ein definiertes Telegramm auf den Bus ausgesendet werden. Die parametrierte "Verzögerung nach Busspannungswiederkehr" muss erst abgelaufen sein, bis dass die eingestellte Reaktion ausgeführt wird!

Innerhalb der Verzögerung werden an den Eingängen anliegende Flanken bzw. Signale nicht ausgewertet und verworfen. Die Verzögerungszeit wird allgemein für alle Eingänge und auch für die Ausgänge parametriert.

Es ist möglich, eine allgemeine Telegrammratenbegrenzung zu parametrieren. In diesem Fall wird nach Busspannungswiederkehr innerhalb der ersten 17 s kein Telegramm ausgesendet.

Es ist zu beachten, dass die parametrierte "Verzögerung bei Busspannungswiederkehr" auch während dieser Zeit aktiv ist und das parametrierte Verhalten bei Busspannungswiederkehr nicht ausgeführt wird, wenn die Verzögerungszeit innerhalb der ersten 17 Sekunden abläuft!

#### **3.1.10. Sperrfunktion der Eingänge**

Zu jedem Eingang kann unabhängig zu Beginn bzw. am Ende einer Sperrung eine bestimmte Reaktion ausgeführt werden. Dabei ist es möglich, auch auf "keine Reaktion" zu parametrieren. Nur in diesem Fall werden vor einer Aktivierung der Sperrfunktion ablaufende Dimm- bzw. Jalousiesteuerungsvorgänge oder Wertverstellungen bei aktiver Sperrung zu Ende ausgeführt. In allen anderen Fällen wird unmittelbar zu Beginn der Sperrung der parametrierte Befehl ausgesendet. Weiterhin werden während einer aktiven Sperrung Flanken bzw. Signale an den entsprechenden Eingängen nicht ausgewertet!

Updates auf Sperrobjekte (Sperrung oder Freigabe) bewirken jedes Mal das Aussenden des entsprechenden parametrierten Befehls "zu Beginn bzw. am Ende der Sperrung".

Während einer aktiven Sperrung wird über den gesperrten Eingang nicht zyklisch gesendet.

Wurde vor einer Aktivierung der Sperrfunktion zyklisch gesendet, so wird am Ende der Sperrung bei der Parametrierung "keine Reaktion" nicht mehr zyklisch gesendet! In diesem Fall wird erst nach einem Update auf das Schalten-Objekt der Objektwert erneut zyklisch übertragen. In allen anderen Fällen wird der Objektwert nach Sperrende wieder zyklisch gesendet.

#### **3.1.11. Zyklisches Senden**

Es wird stets der in den Schaltobjekten intern bzw. extern nachgeführte Objektwert ausgesendet. Es wird also auch dann der Objektwert zyklisch übertragen, wenn einer steigenden oder fallenden Flanke "keine Reaktion" zugeordnet ist!

Das zyklische Senden erfolgt auch direkt nach Busspannungswiederkehr, wenn der parametrierte Wert des Telegramms nach Busspannungswiederkehr der Objektwert-Parametrierung für zyklisches Senden entspricht. Bei freigegebener Telegrammratenbegrenzung wird frühestens nach 17 Sekunden zyklisch ausgesendet.

Während einer aktiven Sperrung wird über den gesperrten Eingang nicht zyklisch gesendet.

#### **3.2. Funktionsbeschreibung für Ausgänge**

Die Kanäle 1 und 2 der Tasterschnittstelle können als Ausgänge parametriert werden. In diesem Fall dienen sie zur Ansteuerung von LED oder elektronischen Relais (Stromaufnahme < 0,8 mA bei 5 V DC). Beide Schaltausgänge können zur Erhöhung des Gesamtausgangsstroms (vgl. technische Daten) bei gleicher Parametrierung parallel zusammengeschaltet werden.

Über den Parameter "Funktion Ausgang" kann definiert werden, welche Information der Ausgang ausgeben soll. Zur Wahl stehen die Ausgabe einer 1-Bit Stellgröße des Reglers oder der Wert eines externen Schaltobjekts.

Wenn eine Stellgröße ausgegeben werden soll, muss der Regler entweder als 2-Punkt-Regler oder mit einer Puls-Weiten-Modulation arbeiten. Wenn der Regler als stetiger PI-Regler mit einem 1-Byte-Ausgang genutzt wird, bleibt der Ausgang abgeschaltet.

Wenn der Ausgang mit einem externen Schaltobjekt arbeitet, zeigt die ETS hierfür das Objekt Nr. 4 oder Nr. 5 an.

Bei einer Änderung des Schaltzustands eines Ausgangs wird der aktuelle Schaltstatus über das entsprechende Rückmeldungs-Objekt (Nr. 0 oder Nr. 1) auf den Bus übertragen.

Der Rückmeldungs-Objektwert wird auch nach Busspannungswiederkehr nach Ablauf der parametrierten Verzögerungszeit aktualisiert und aktiv auf den Bus übertragen. Bei freigegebener Telegrammraten-begrenzung wird nach Busspannungswiederkehr innerhalb der ersten 17 s kein Telegramm über die Rückmeldeobjekte ausgesendet. Die Rückmeldung wird gespeichert und nach Ablauf der 17 s-Verzögerung ausgeführt. Ggf. kann eine Visualisierungssoftware den Objektstatus auslesen (L-Flag setzen!).

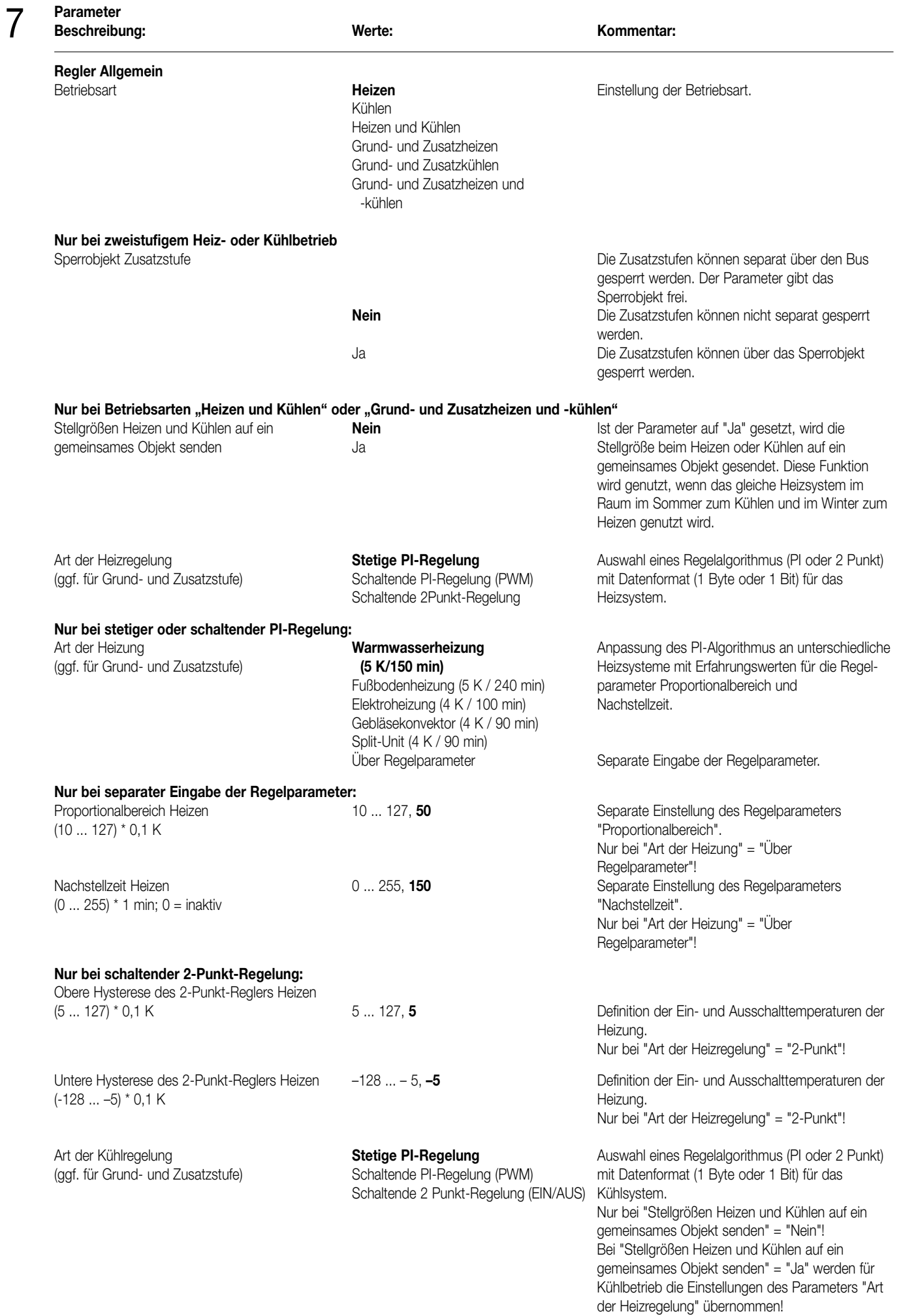
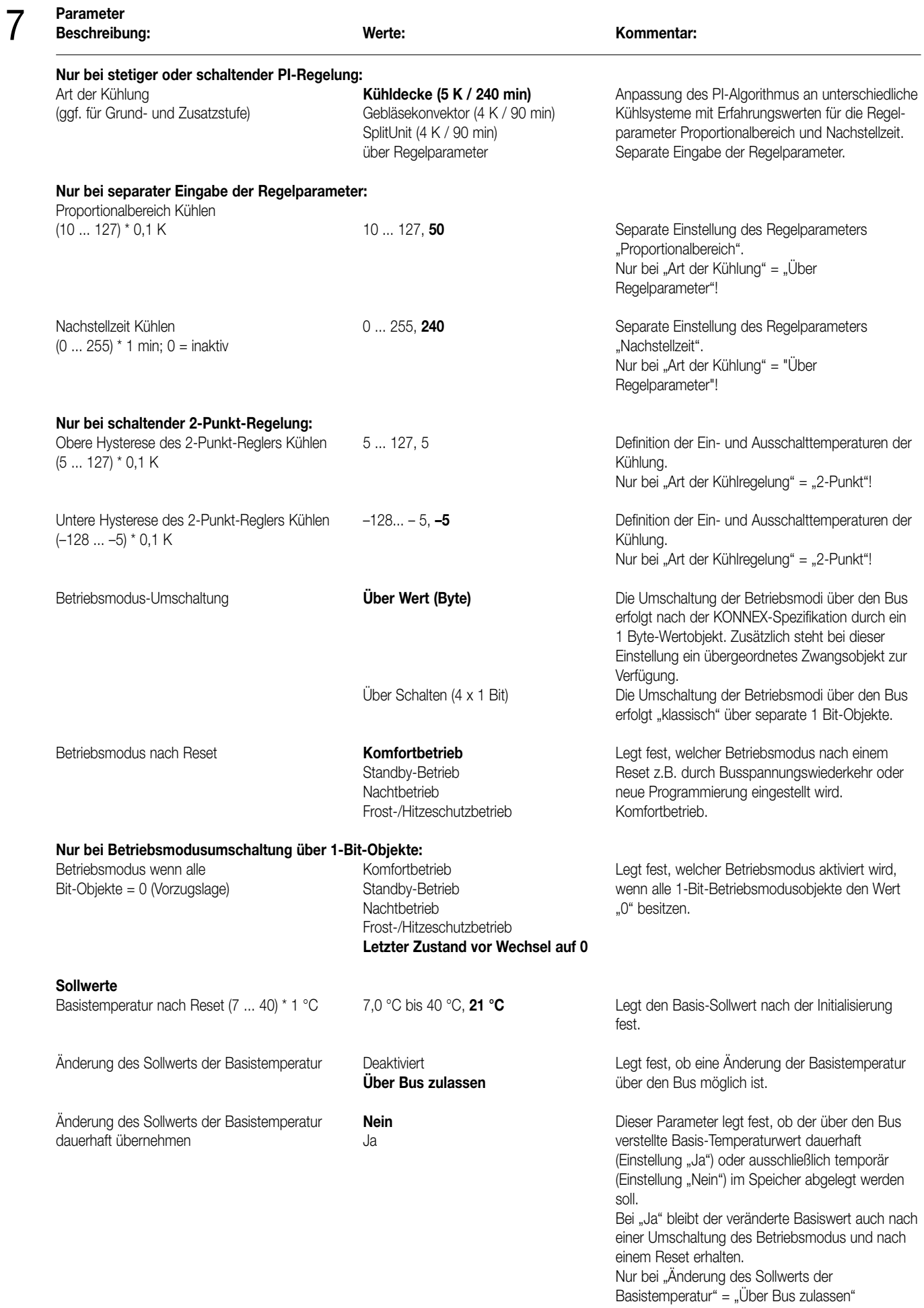

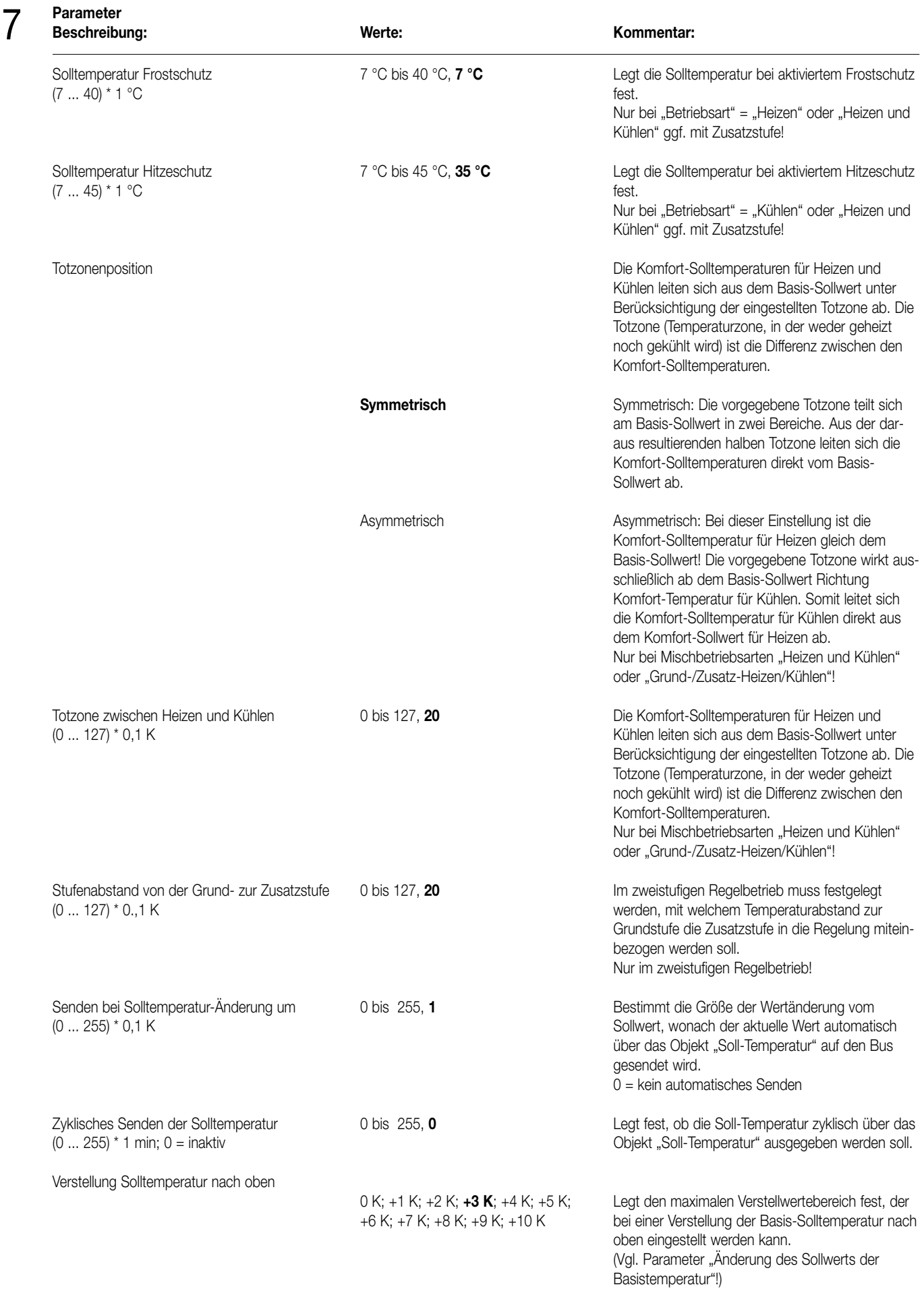

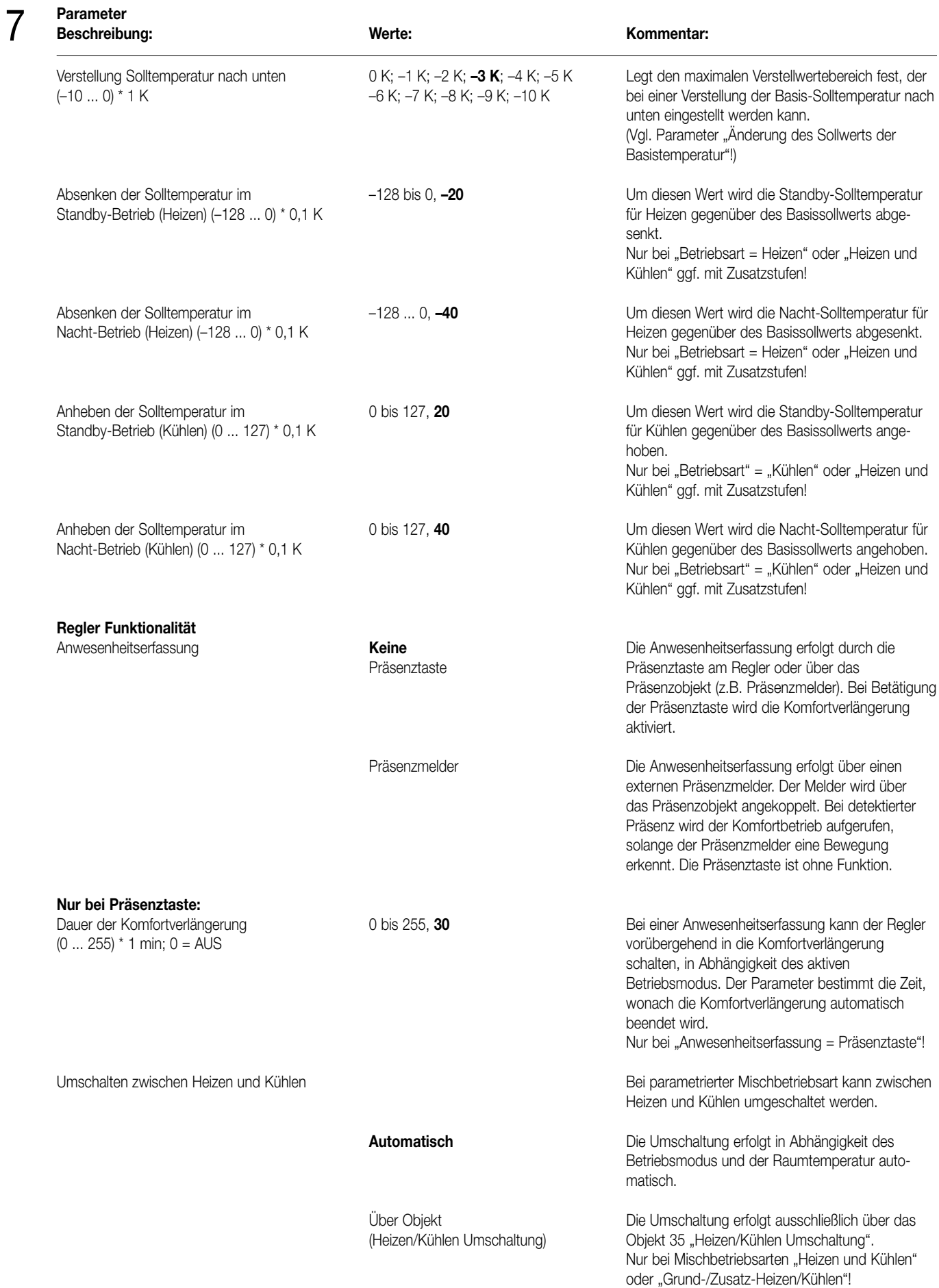

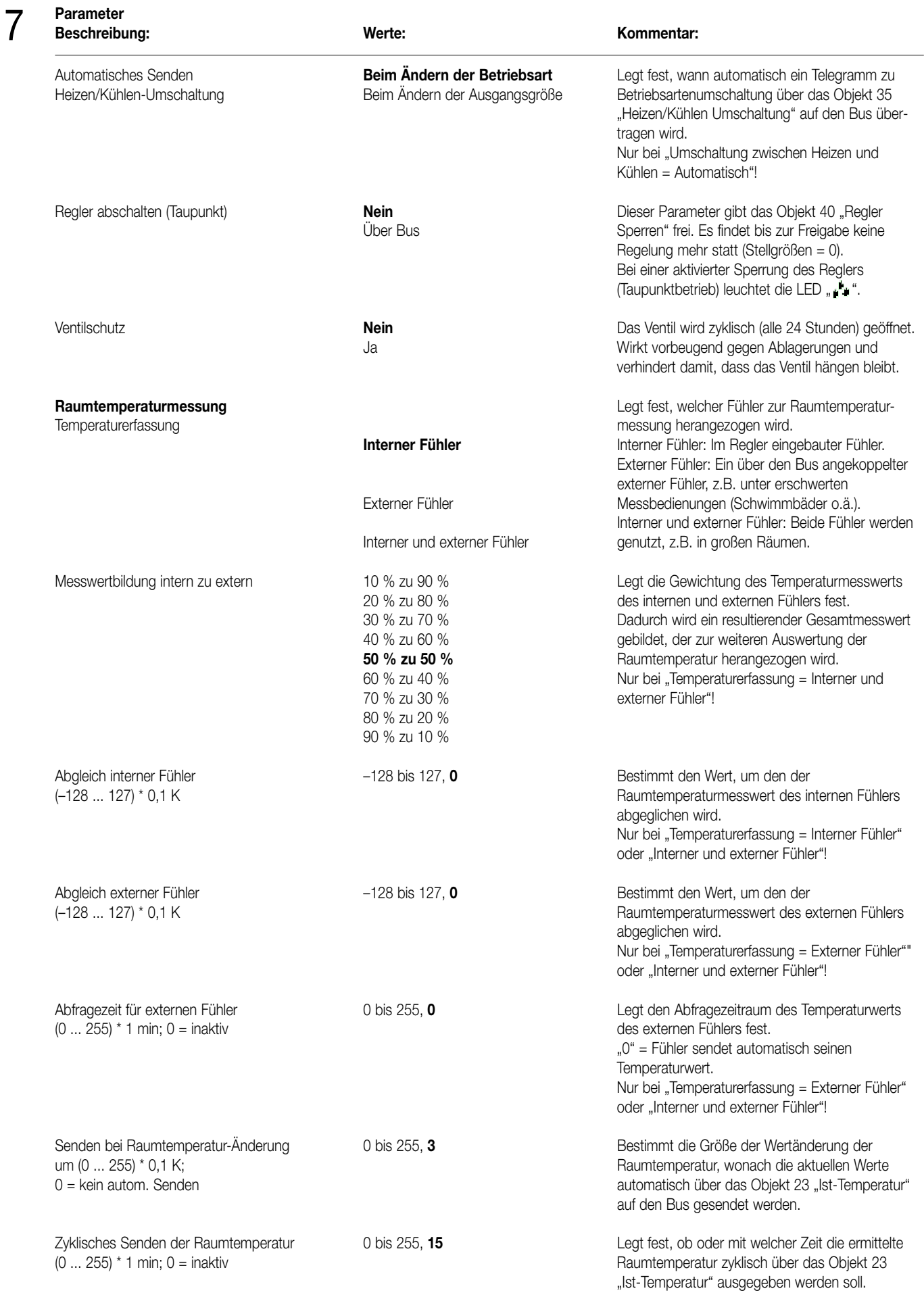

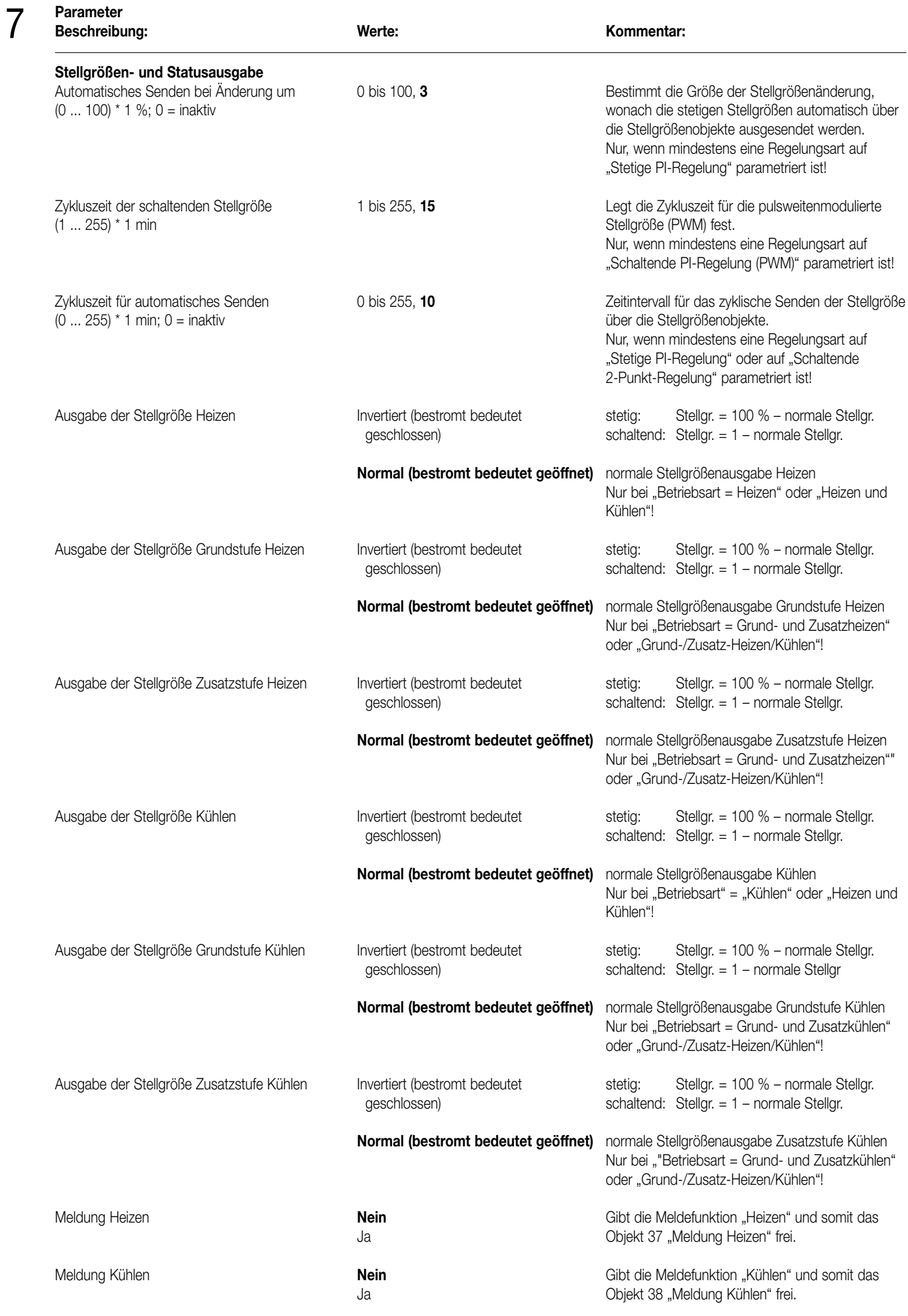

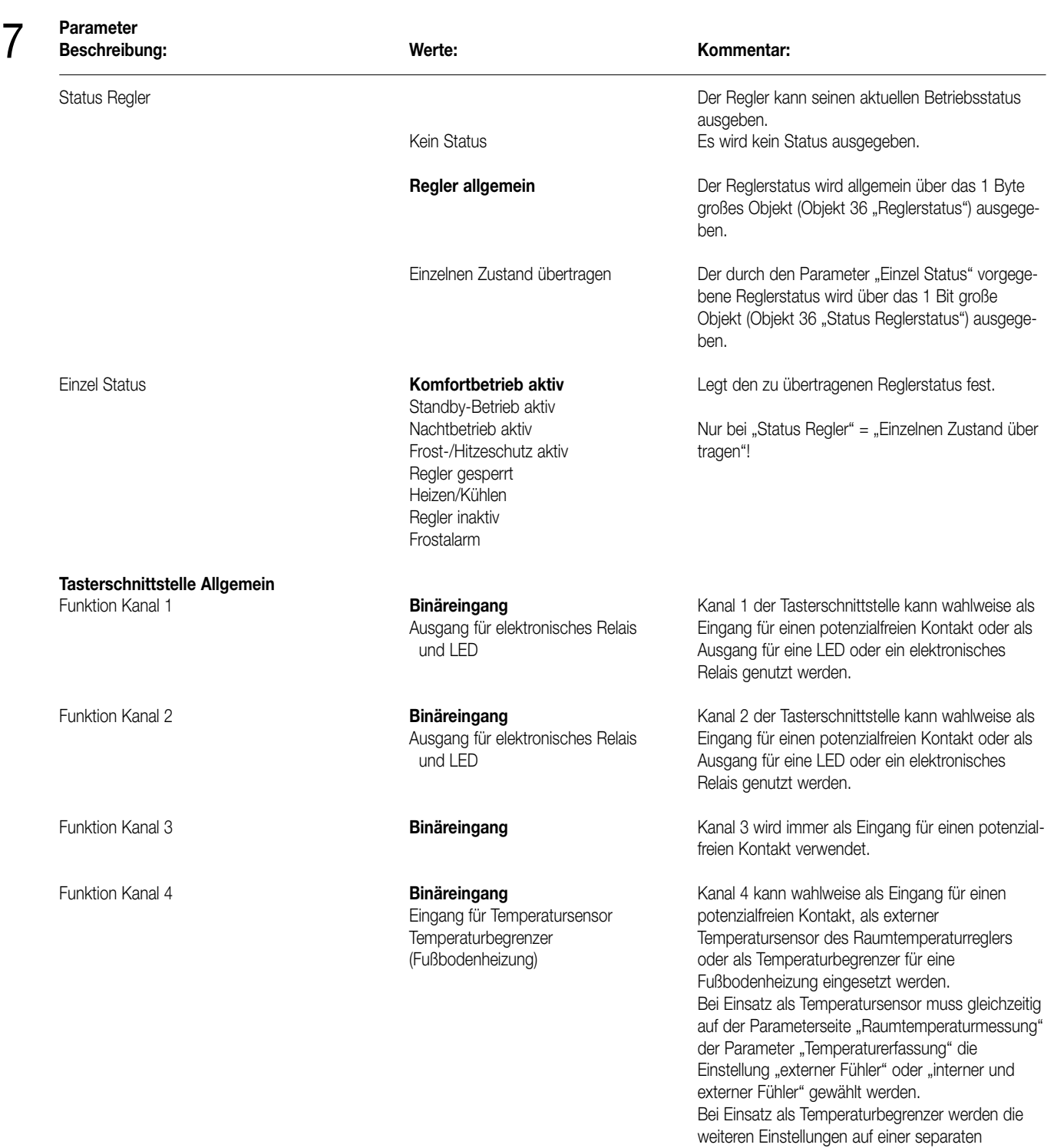

Parameterseite vorgenommen.

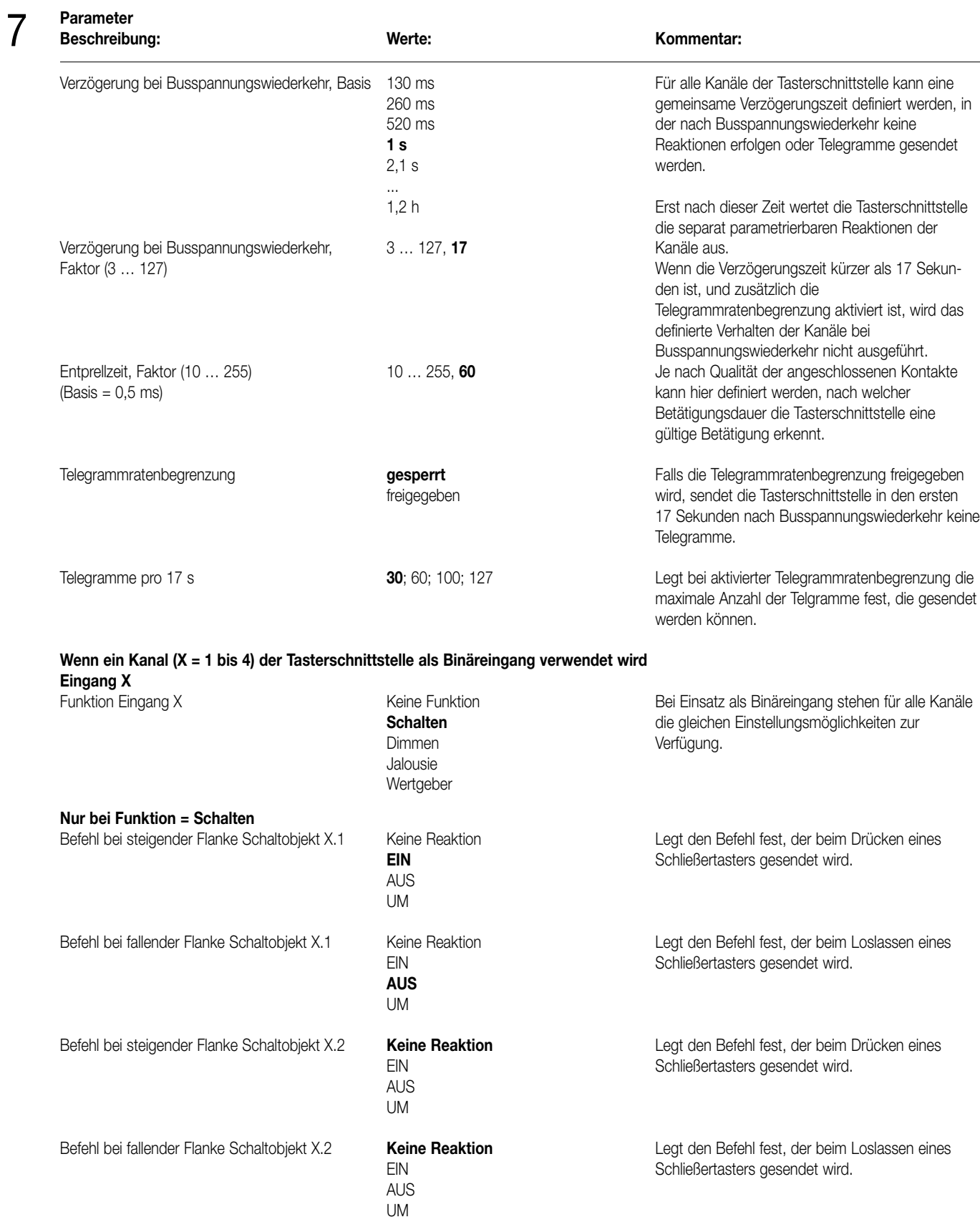

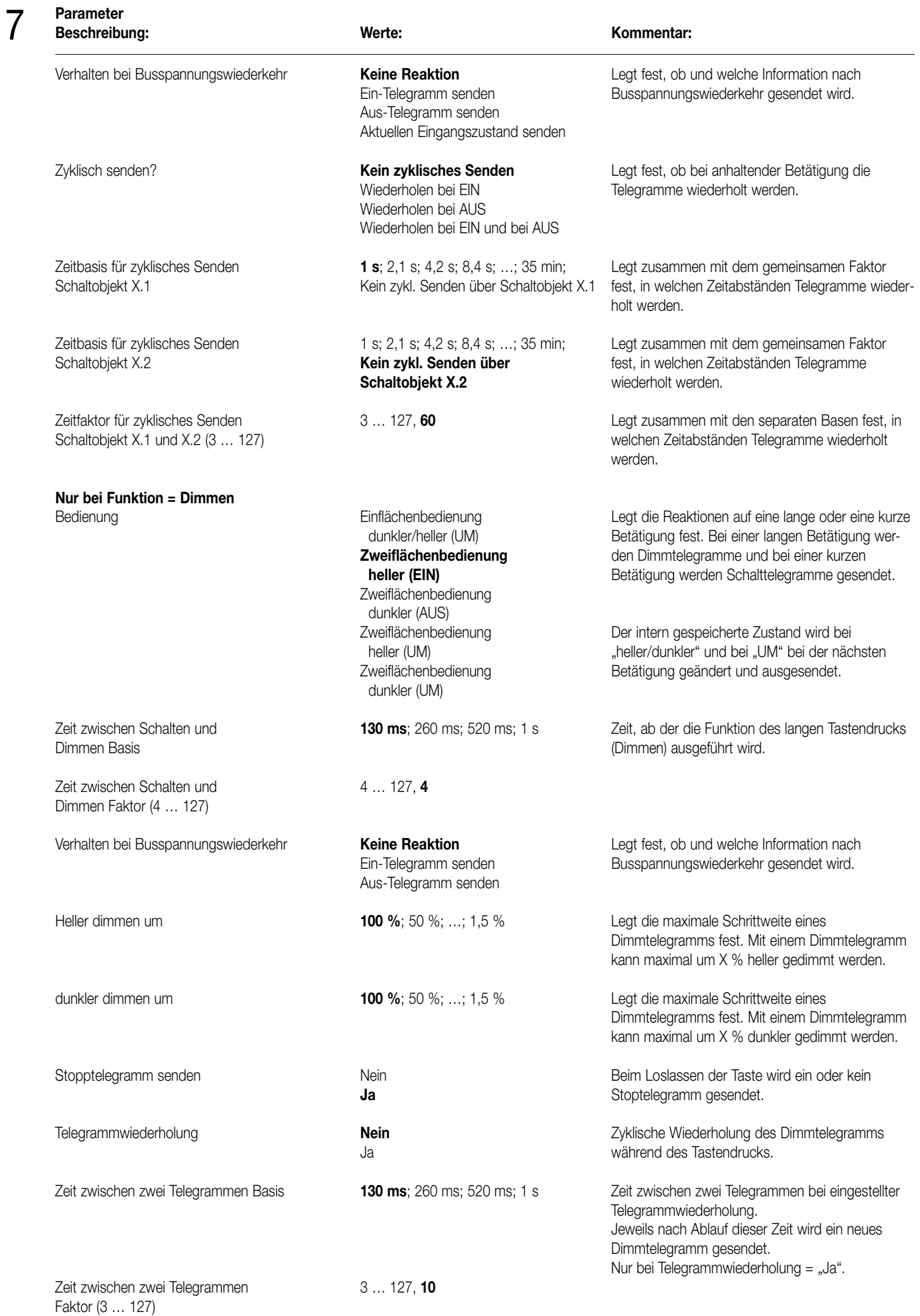

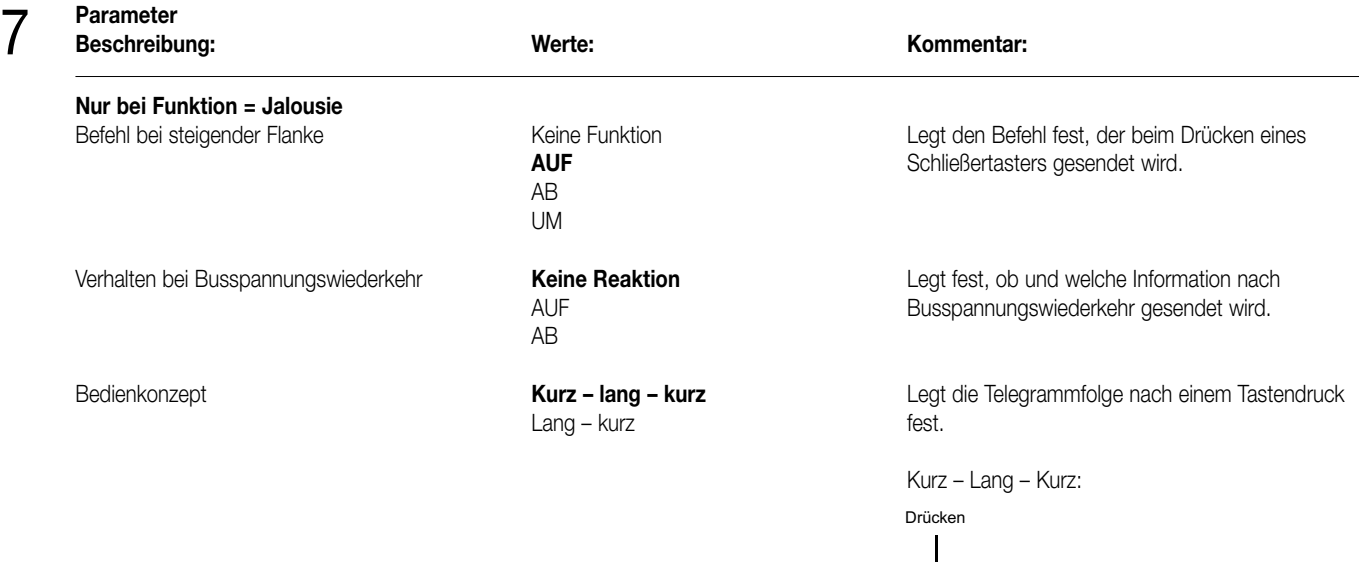

Mit dem Drücken der Taste wird ein STEP gesendet und die Zeit T1 (Zeit zwischen Kurz- und Langzeitbetrieb) gestartet. Wenn innerhalb von T1 wieder losgelassen wird, wird kein weiteres T1 <del>- + + + + + +</del> T2 Loslassen = STEP Keine Aktionen STEP MOVE

Telegramm gesendet. Dieser STEP dient zum Stoppen einer laufenden Dauerfahrt. Wenn die Taste länger als T1 gedrückt bleibt, wird nach Ablauf von T1 automatisch ein MOVE gesendet und die Zeit T2 (Lamellenverstellzeit) gestartet. Wenn dann innerhalb von T2 wieder losgelassen wird, wird ein STEP gesendet. Diese Funktion wird zur Lamellenverstellung benutzt. T2 sollte der Zeit einer 180° Lamellendrehung entsprechen.

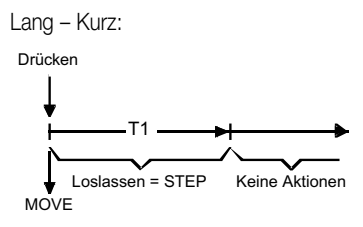

Mit dem Drücken der Taste wird ein MOVE gesendet und die Zeit T1 (Lamellenverstellzeit) gestartet. Wenn dann innerhalb von T1 wieder losgelassen wird, wird ein STEP gesendet. Diese Funktion wird zur Lamellenverstellung benutzt. T1 sollte der Zeit einer 180° Lamellen-drehung entsprechen.

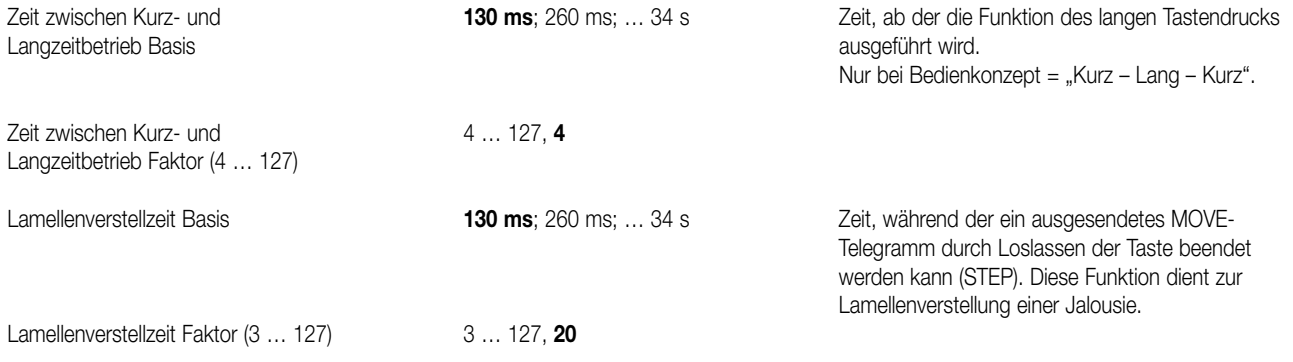

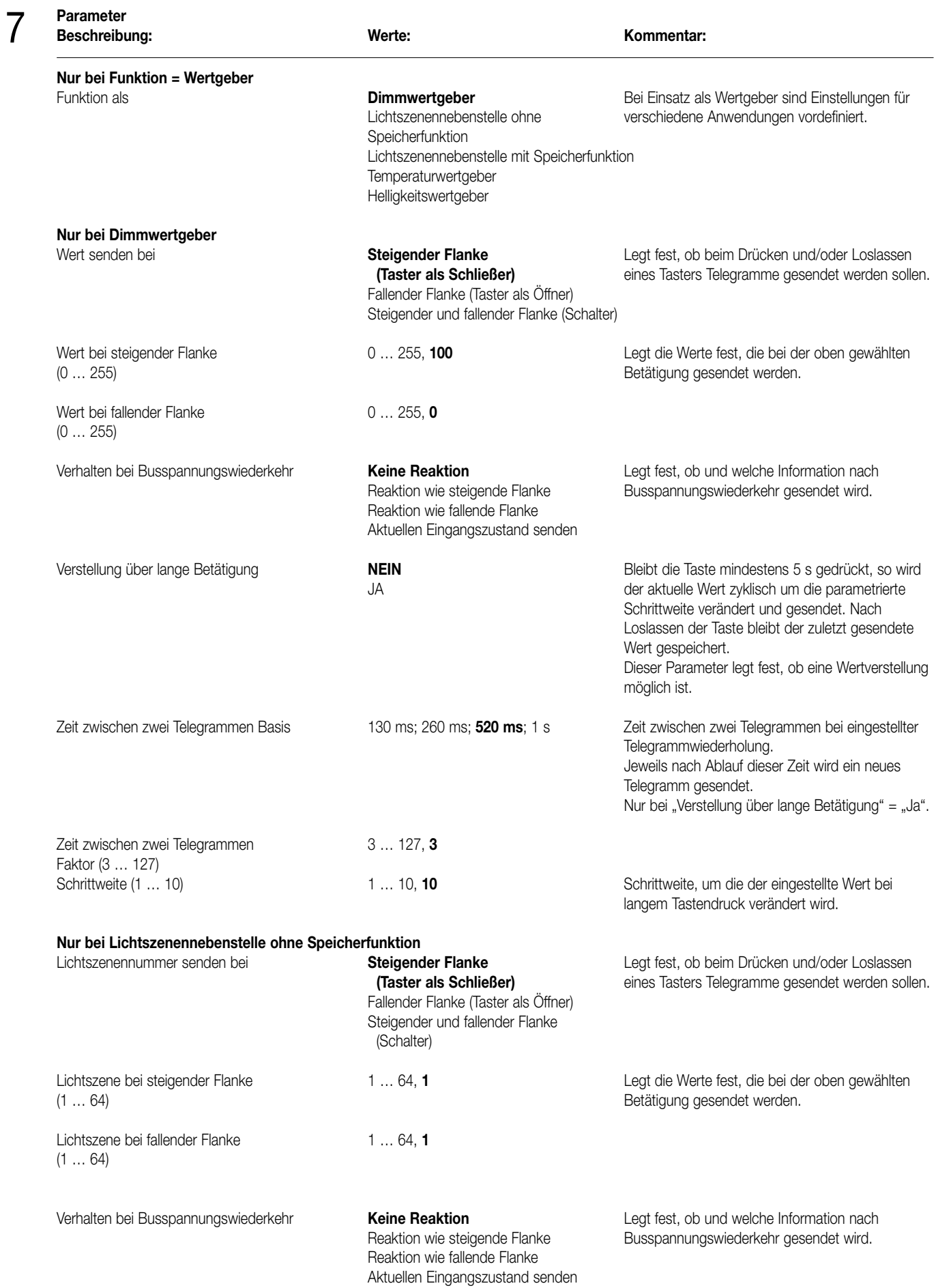

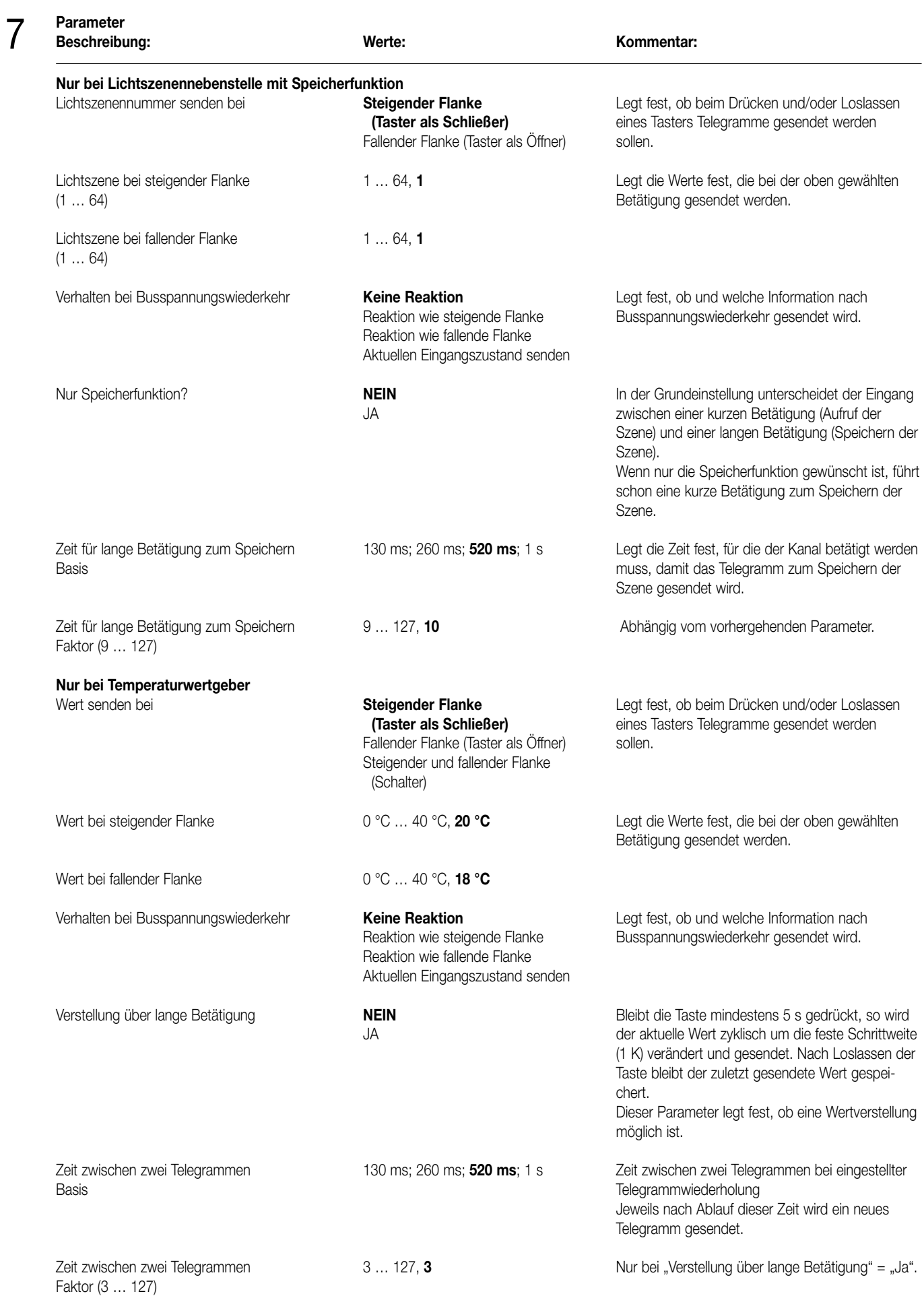

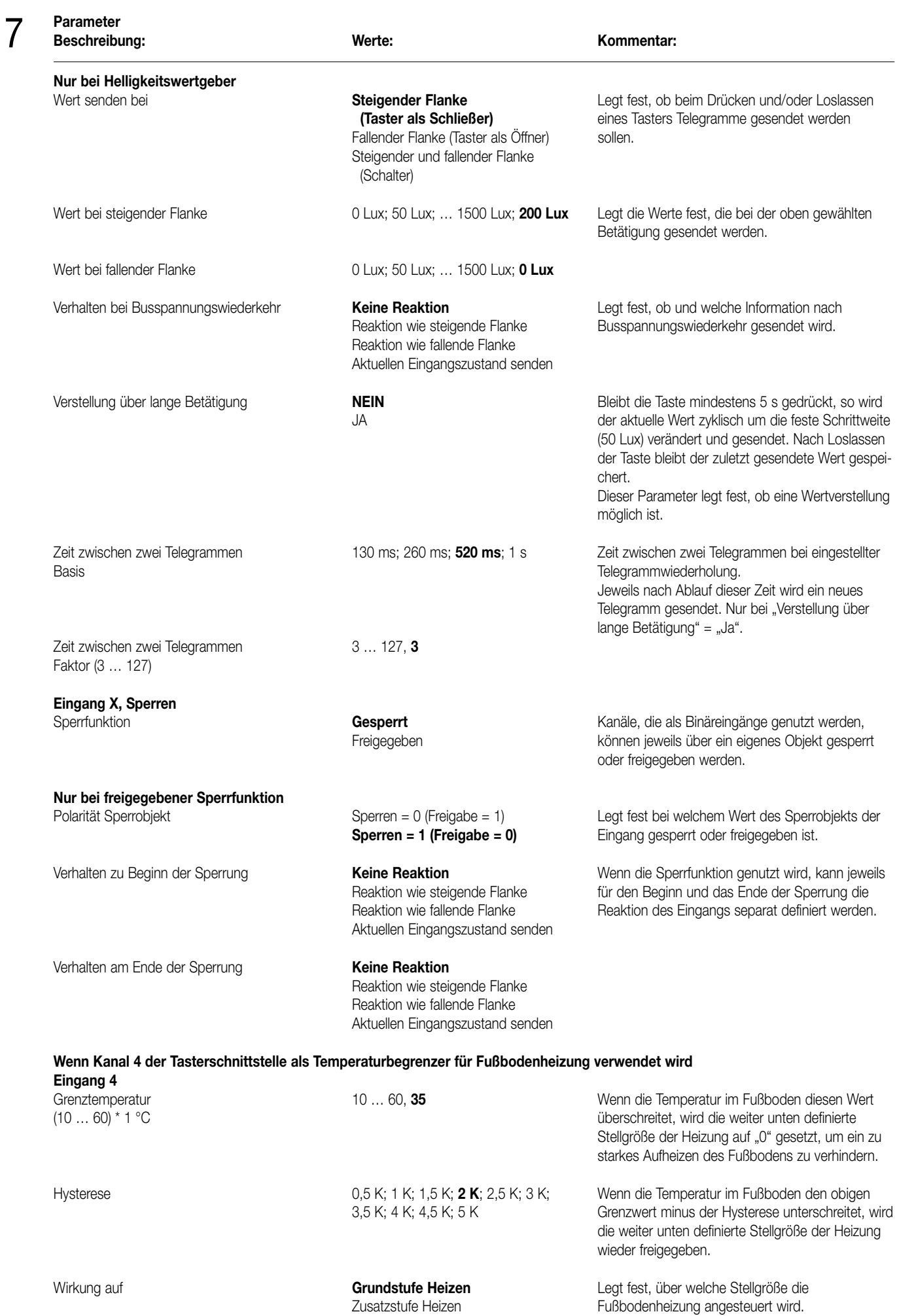

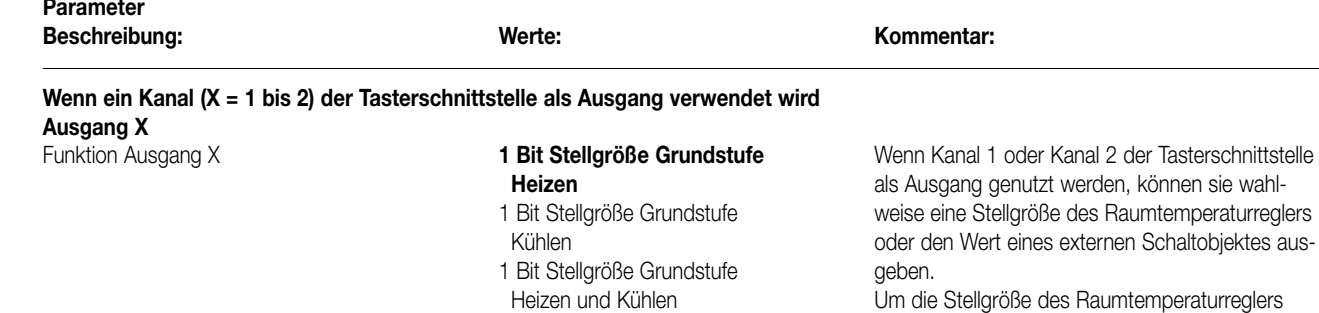

1 Bit Stellgröße Zusatzstufe Kühlen<br>1 Bit Stellgröße Zusatzstufe

Heizen und Kühlen Ausgang externes Schaltobjekt

7

Heizen und Kühlen Um die Stellgröße des Raumtemperaturreglers<br>1 Bit Stellgröße Zusatzstufe Heizen ausgeben zu können, muss diese als schaltend ausgeben zu können, muss diese als schaltende Stellgröße (PWM oder 2-Punkt) eingestellt sein.

# Sensor

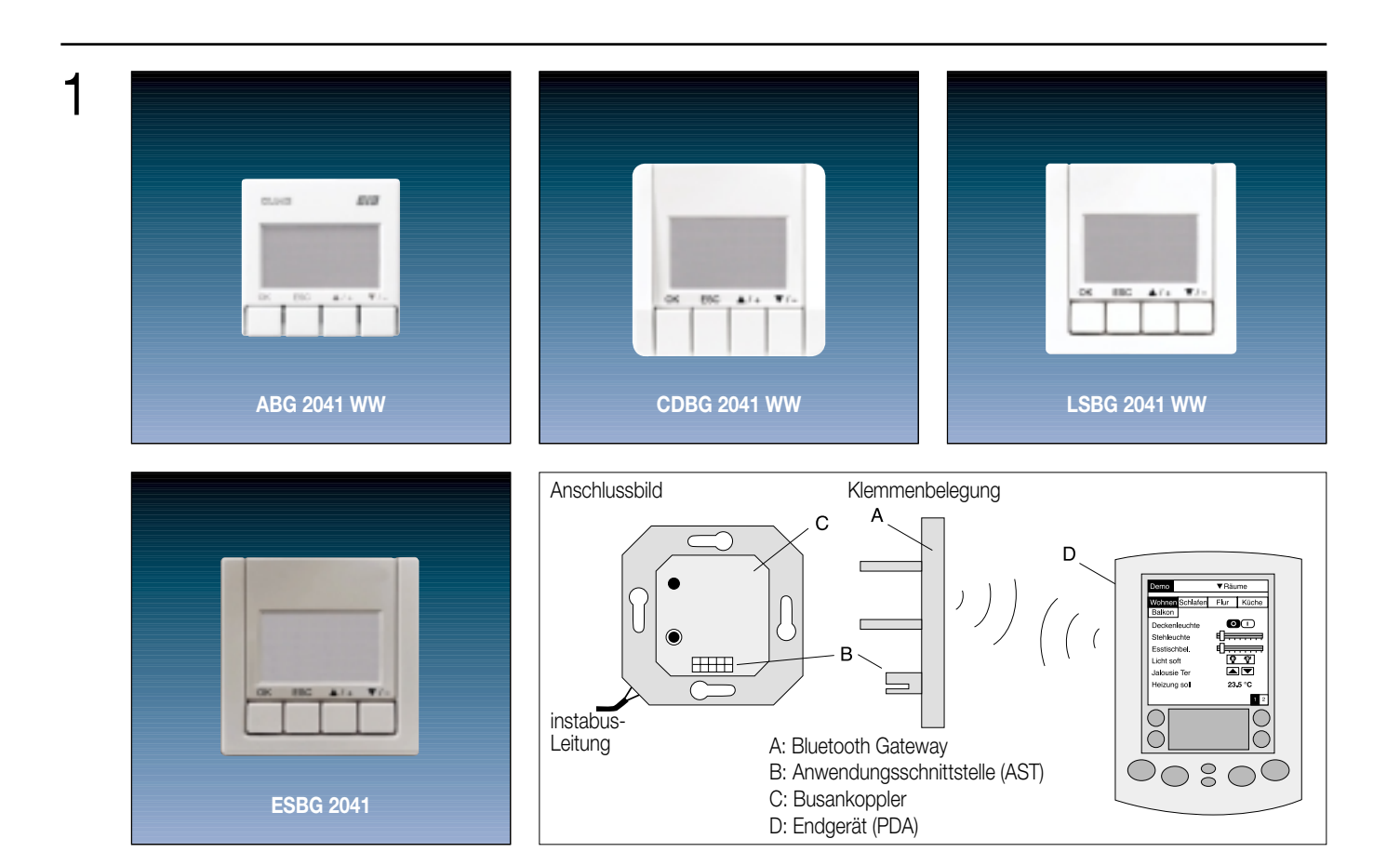

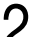

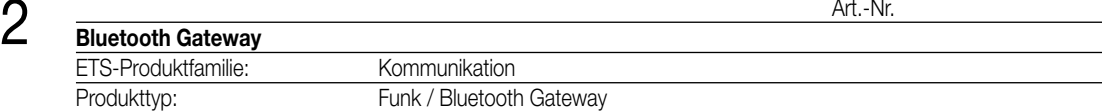

### **für die Programme AS 500, A 500, A plus**

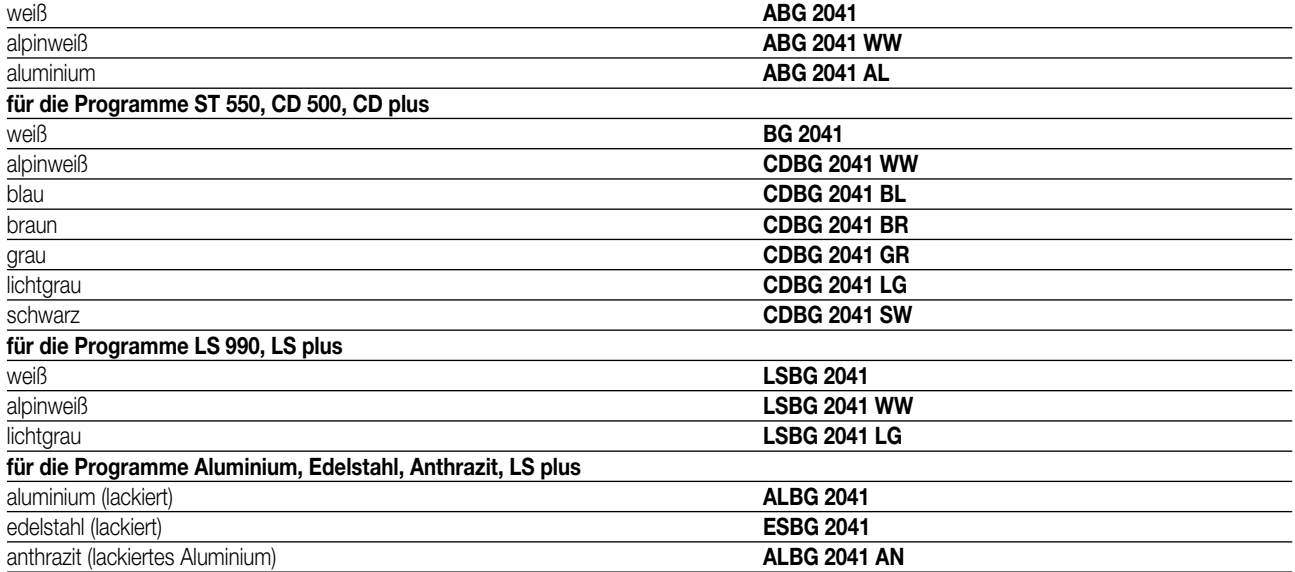

**3** Funktionsbeschreibung:<br>Mit dem Bluetooth-Gateway lassen sich KNX/EIB-Anlagen drahtlos steuern und visualisieren. Es ist möglich, Beleuchtung zu schalten oder zu dimmen, Lichtszenen abzurufen oder abzuspeichern, Jalousien oder Rollladen anzusteuern oder 2 Byte Werte (z.B. Raumtemperaturwerte, etc.) anzeigen zu lassen und zu verstellen.

Die Steuerung der KNX/EIB Anlage erfolgt über einen in das Bluetooth-Gateway eingelernten Handheld-Computer (PDA Personal Digital Assistant) mit einer speziell für das Bluetooth-Gateway entwickelten Anwendungssoftware. Unterschieden und unterstützt werden als Endgerät die folgenden Handheld-Typen:

- PDA der Produktfamilie 'Palm Tungsten T' ab Betriebssystem OS v 5.0,
- Pocket-PC mit Betriebssystem Microsoft Windows ab Version "Windows Mobile 2003" (WinCE) mit Bluetooth-Anbindung der Firmen "Widcomm" oder "Broadcom".

In das Bluetooth-Gateway können bis zu 8 Endgeräte eingelernt werden. Umgekehrt kann die Anwendungssoftware eines Endgeräts 7 Gateways ansprechen. Grundsätzlich ist je Komponente immer nur die Verbindung zu einem Endgerät oder zu einem Gateway aktiv. Bedientasten und das Display erleichtern den Einlernvorgang und ermöglichen weitere Einstellungen vorort am Bluetooth-Gateway.

Die Bedienoberfläche der Anwendungssoftware im Endgerät ist abhängig von der Programmierung des Gateways durch das ETS PlugIn. In der ETS können bis zu 8 Räume oder bis zu 8 verschiedene Gewerke angelegt werden. Somit passt sich das Erscheinungsbild der Benutzeroberfläche stets der Projektierung der KNX/EIB-Anlage an.

Nach dem Einlernen eines Endgeräts in das Gateway wird beim erstmaligen Verbinden die KNX/EIB Gerätekonfiguration automatisch in das Endgerät geladen. Das Endgerät erkennt bei jedem Verbindungsvorgang eine Aktualisierung der Gerätekonfiguration im Gateway und aktiviert bei einem Update automatisch einen neuen Abgleich der Projektierungsdaten. Dadurch wird ein separates Umprogrammieren der Endgeräte vermeiden.

Über den KNX/EIB empfangene Daten werden im Verlauf einer bestehenden Verbindung an das Endgerät gesendet. Umgekehrt werden vom Endgerät ausgelöste Aktionen an die KNX/EIB Installation weitergegeben. Dabei kann das Verändern verschiedener Werte am Endgerät durch Sperrung im ETS PlugIn verhindert werden.

Beim Aufbau einer Verbindung durch das Endgerät werden die im Gateway nachgeführten Busdaten abgeglichen, sodass der Benutzer stets aktuelle und korrekte Informationen einsieht. Zudem kann das Bluetooth-Gateway nach Buspannungswiederkehr in Abhängigkeit der Projektierung den Busstatus der KNX/EIB Datenpunkte auslesen.

Die vorort Bedienung des Gateways kann durch 6-stellige PIN-Nummern gesichert werden. Zudem erfolgt die Übertragung zwischen Gateway und Endgerät im "frequency hopping"-Verfahren, sodass Störungen durch andere Funkgeräte weitgehend ausgeschlossen werden.

Die Bluetooth-Übertragung zwischen Gateway und Endgerät erfolgt verschlüsselt (bis zu 128 Bit). Die Reichweite beträgt bis zu 10 m im freien Feld und wird in erster Linie durch die verwendeten Handheld-Computer bestimmt.

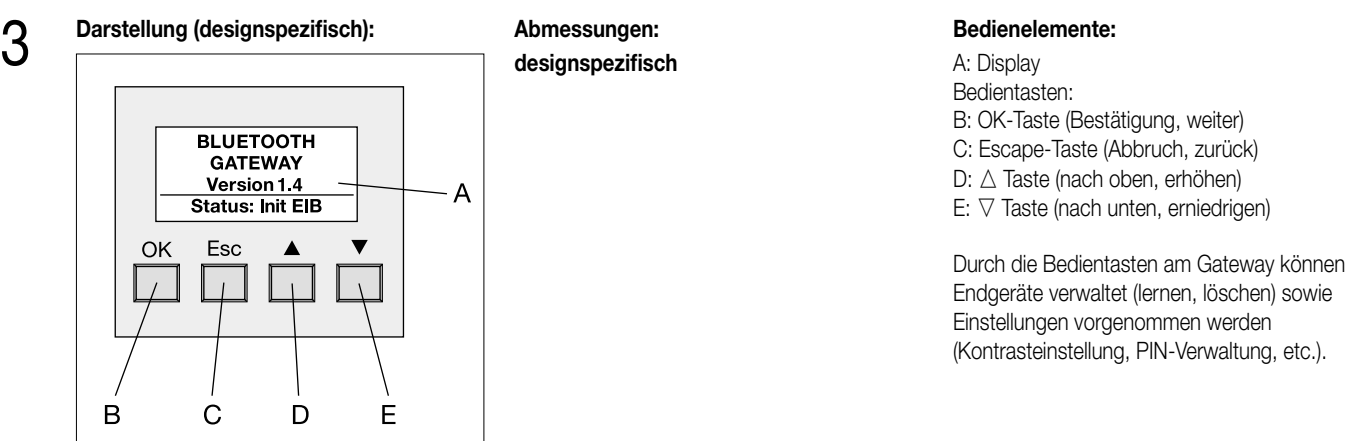

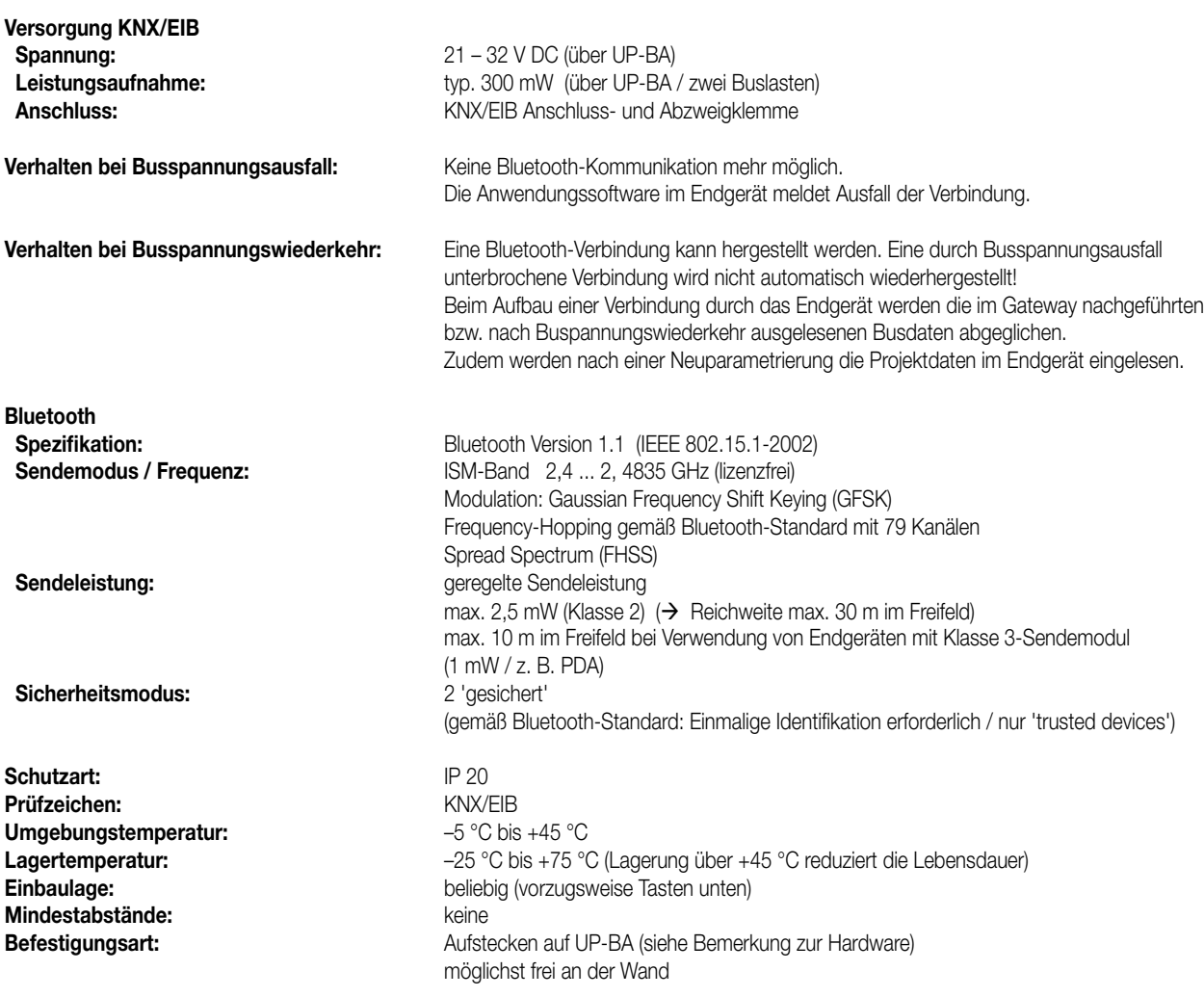

#### **Bemerkungen zur Hardware**

- Das Bluetooth Gateway darf ausschließlich Busankoppler mit der Artikel-Nummer JUNG 2041 U (liegt dem Gerät bei) aufgesteckt werden. Dieser Busankoppler ist für Anwendungsmodule mit erhöhter Leistungsaufnahme vorgesehen (zwei Buslasten). Wird das Bluetooth Gateway auf andere Unterputz-Busankoppler montiert, ensteht Fehlfunktion!
- Die maximale Funkreichweite beträgt im Freifeld 10 m und wird maßgeblich durch die Endgeräte (PDA) bestimmt.
- Eine mit dem Bluetooth Gateway aufgebaute Funkanlage darf nicht zur Kommunikation über Grundstücksgrenzen hinweg genutzt werden. Bei bestimmungsgemäßer Verwendung entspricht dieses Gerät den Anforderungen der R&TTE Richtlinie (1999/5/EG). Das Bluetooth Gateway darf weltweit lizenzfrei betrieben werden.

Produktfamilie: Kommunikation Produkttyp: Funk / Bluetooth Gateway

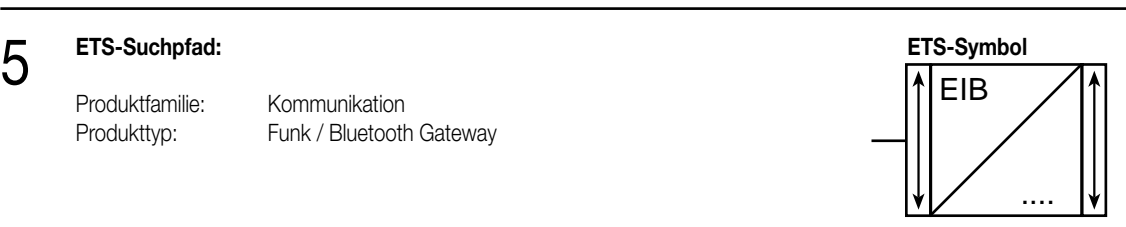

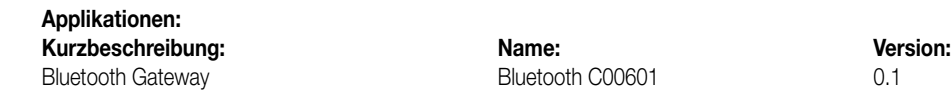

#### **Applikationsbeschreibung: 1. Bluetooth C00601**

6

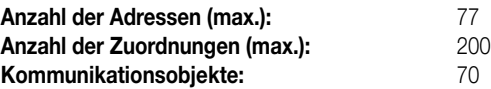

Die Kommunikationsobjekte werden in Abhängigkeit der Parametrierung im ETS-PlugIn dynamisch angelegt. Somit lassen sich allen Objekten (ggf. auch in der Objektnummer unsortiert) die verschiedenen Funktionen zuordnen. Im ETS-PlugIn wird stets in der Statusleite die zur Verfügung stehende Objekt- und Verbindungstabbellen-Resource beim Bewegen des Mauszeigers über die Felder "Objekte" bzw. "GA" angezeigt.

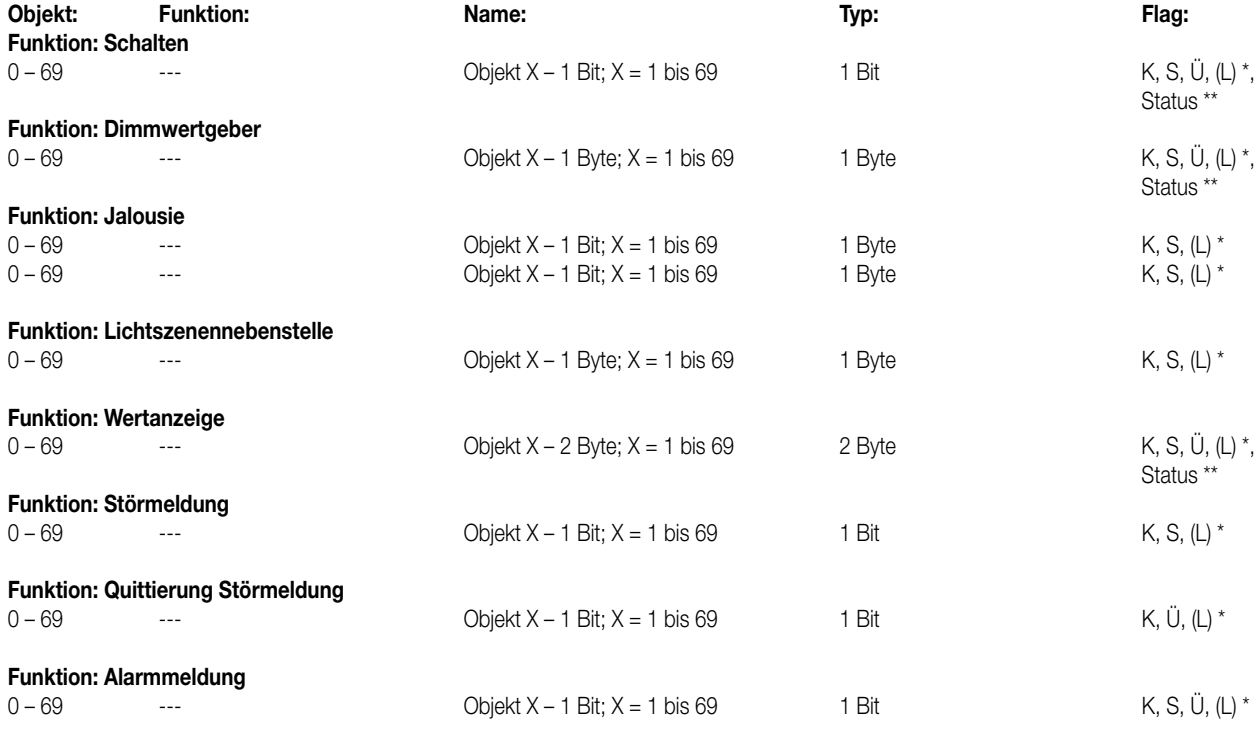

**Funktion: keine Kanäle und Störmledungen und keine Alarmmeldung angelegt Keine weiteren Objekte!**

\*\* : Bei den mit (L) gekennzeichneten Objekten kann der Objektstatus ausgelesen werden (L-Flag setzen!). Dazu muss in jedem Fall das Bluetooth Gateway aufgesteckt sein!

\*\* : Wenn die Statusabfrage eingeschaltet ist, wird der entsprechende Objekwert nach Busspannungswiederkehr (Init EIB) vom Bus eingelesen (Value\_Read). Eine Antwort (Value\_Response) wird verarbeitet, gespeichert und an das Endgerät bei einer stehenden Verbindung weitergeleitet. Wenn keine Antwort empfangen wird (Value\_Response bleibt aus), bleibt der Objektwert "AUS" bzw. "0".

## **Objektbeschreibung** 0 – 69 Schalten 1 Bit Objekt zum Senden oder Anzeigen von Schalttelegrammen (EIN, AUS) 0 – 69 Dimmwertgeber 1 Byte Objekt zum Aussenden oder Anzeigen von z.B. Dimmwerttelegrammen (0 – 255) Absolutes Dimmen. Kein relatives Dimmen möglich! 0 – 69 Move 1 Bit Objekt zum Aussenden eines Langzeitbefehls einer Jalousie oder Rolllade 0 – 69 Step 1 Bit Objekt zum Aussenden eines Kurzzeitbefehls einer Jalousie oder Rolllade 0 – 69 Lichtszenennebenstelle 1 Byte Objekt zum Aufrufen bzw. zum Speichern von Lichtszenen (1 – 127) 0 – 69 Wert Wert 1 Bit Objekt zum Senden oder Anzeigen von 2 Byte-Werttelegrammen (z.B. Temperaturwert, Helligkeitswert) 0 – 69 Störmeldung 1 Bit Objekt zum Empfang (Aktivierung) einer Störmeldung (Polarität parameterabhängig: EIN, AUS) 0 – 69 Quittierung Störmeldung 1 Bit Objekt zum Aussenden einer Störungsquittierung auf den Bus (Polarität parameterabhängig: EIN, AUS) 0 – 69 Alarmmeldung 1 Bit Objekt zum Übertragen einer Alarmmeldung bei abgezogenem Anwendungsmodul: 1 Bit: EIN, AUS 1 Byte: 0 ... 255

#### **Funktionsumfang**

• Ermöglicht eine drahtlose Bluetooth-Verbindung zwischen einem Endgerät (PDA) und einer KNX/EIB-Installation.

Bluetooth:

6

- In das Bluetooth Gateway sind max. 8 Endgeräte einlernbar (es kann stets nur eine Verbindung aktiv sein!).
- Ein Endgerät kann bis zu 7 Bluetooth Gateways (z. B. in verschiedenen Räumen) einlernen.
- Sicherer Einlernvorgang:
- beim Einlernen ist der physikalische Zugang zu beiden Kommunikationspartnern (PDA und Bluetooth Gateway) erforderlich. Dadurch wird ein Fremdeingriff 'von außen' unmöglich.
- – Einlernen nur einmalig erforderlich durch 'Pairing' mit 4-stelliger benutzergeführter PIN-Eingabe (Zufallszahl).
- Die Datenübertragung zwischen Gateway und Endgerät erfolgt im "frequency hopping"-Verfahren.
- Somit werden Störungen durch andere Funkgeräte weitgehend ausgeschlossen.
- Zusätzlich werden die Bluetooth-Daten zwischen Gateway und Endgerät verschlüsselt (128 Bit) übertragen. Das Endgerät muss diese Verschlüsselung ermoglichen!
- Die Reichweite beträgt bis zu 10 m im freien Feld und wird in erster Linie durch die verwendeten Endgeräte bestimmt. Eine Unterbrechung wird dem Anwender am Endgerät gemeldet.
- Die Projektdaten-Konfiguration der Endgeräte erfolgt automatisch. So wird vom Endgerät eine Neuparametrierung des Gateways erkannt und ein Projektabgleich der Anwendungssoftware gestartet.
- Beim Aufbau einer Verbindung durch das Endgerät werden die im Gateway nachgeführten bzw. nach Buspannungswiederkehr ausgelesenen Busdaten mit der Anwendungssoftware abgeglichen.

#### EIB / PlugIn:

- Es lassen sich bis zu 8 verschiedene Räume, bis zu 8 unterschiedliche Gewerke und bis zu 8 Störmeldungen anlegen:
- In einem Gebäude befinden sich mehrere Räume (z.B. Wohnzimmer, Küche, Flur, etc.) Diese Räume können durch das vorliegende Bluetooth Gateway gesteuert bzw. visualisiert werden.
- – Ein Gewerk (z.B. Licht, Jalousie, Heizung, etc.) kann verschiedene Kanäle funktional zusammenfassen.
- Diese Kanalsammlung (max. 24 Kanalverknüpfungen) beinhaltet somit Kanäle aus verschiedenen Räumen und ermöglicht eine bessere Funktionsübersicht der KNX/EIB-Installation.
- – Eine Störmeldung ermöglicht die akustische und visuelle Alarmmeldung an einem Endgerät.
- Je Raum können bis zu 24 Kanäle (bestehend aus KNX/EIB Datenpunkten) angelegt werden.
- Dabei können die folgenden Kanalfunktionen projektiert werden:
- Schalten (EIN, AUS)
- – Dimmwertgeber (Wert 0 ... 255)
- – Jalousie (Step, Move)
- – Lichtszenennebenstelle (1 … 127) mit oder ohne Speicherfunktion
- – Wertanzeige 2 Byte mit festlegbarer Einheit (z.B. Temperatur- oder Helligkeitswerte)
- Bei den Funktionen 'Schalten', 'Dimmwertgeber' und 'Wertanzeige' sind die Bus-Datenpunkte bidirektional, so dass der Status am Endgerät visualisiert und zugleich verändert werden kann. Die Änderungsfunktion kann separat für jeden Kanal gesperrt werden.
- Die Funktionen 'Jalousie' und 'Lichtszenennebenstelle' sind nur unidirektional auf den Bus zu übertragen.

Eine Statusrückmeldung zum Endgerät ist bei diesen Funktionen nicht vorgesehen!

#### 6 **Funktionsumfang**

- Nach Busspannungswiederkehr kann der Busstatus für die Funktionen 'Schalten', 'Dimmwertgeber' und 'Wertanzeige' automatisch ausgelesen werden (parameterabhängig).
- Die zur Verfügung stehenden Systemresourcen (Objekte, Adressen und Verbindungen) werden in der Systemzeile des PlugIns angezeigt.
- Es kann beim Abziehen des Anwendungsmoduls vom Busankoppler eine Alarmmeldung (1 Bit oder 1 Byte) auf den Bus übertragen werden.

Allgemein:

- Die Vor-Ort-Bedienung des Gateways kann durch zwei 6-stellige PIN-Nummern gesichert werden.
- Download der Gerätefirmware für künftige Erweiterungen über den Bus durch Flash-Controller möglich.

#### **1. Bluetooth-Anbindung und Gerätekonfiguration**

#### **1.1 Allgemein**

Bluetooth® drahtlose Kommunikation verbindet kabellos die verschiedensten Geräte über kurze Entfernungen und überträgt Sprache, Daten und Bilder, so dass Kabelverbindungen auf kurzer Distanz vollständig ersetzt werden. Seitdem die Unternehmen Ericsson, IBM, Intel, Nokia und Toshiba das System 1998 vorstellten, haben sich über 2000 Firmen diesem Standard verschrieben und rüsten ihre Geräte mit Schnittstellen aus, z.B. Handheld-Computer (PDA), Mobiltelefone, Drucker, PC, Kameras, etc.

Der Name 'Bluetooth' leitet sich von dem Wikingerkönig Harald Blåtand her, der vor rund 1000 Jahren Norweger und Dänen einte. Die Steuerung einer KNX/EIB-Anlage erfolgt über einen in das Bluetooth Gateway eingelernten Handheld-Computer (PDA) mit einer speziell für das Bluetooth Gateway entwickelten Anwendungssoftware. Unterschieden und unterstützt werden als Endgerät die folgenden Handheld-Typen:

- PDA der Produktfamilie 'Palm Tungsten T' ab Betriebssystem OS v 5.0,
- Pocket-PC mit Betriebssystem Microsoft Windows ab Version "Windows Mobile 2003" (WinCE) mit Bluetooth-Anbindung der Firmen Widcomm" oder "Broadcom".

Die Anwendungssoftware "Bluetooth-Gateway" liegt dem Gerät kostenfrei bei und muss zur Verwendung mit dem Gateway auf dem jeweiligen Endgerät installiert werden. Dabei wird für die Palm Tungsten Familie die Datei mit der Endung "\*.prc" benötigt. Alternativ ist die Datei mit der Endung "\*.cap" für Pocket-PC mit Windows-Betriebsystem zu verwenden. Die Installation einer Software auf einem Handheld-Computer ist systemabhängig. Weitere Informationen sind der Bedienungsanleitung des Endgeräts zu entnehmen. Es ist zu beachten, dass die Anwendung für Pocket-PC nur mit Bluetooth-Gateways ab Firmware-Version 1.4 kommuniziert. Ggf. sind ältere Gateways zu aktualisieren.

In das Bluetooth-Gateway können bis zu 8 Endgeräte eingelernt werden (vgl. Bild 1). Umgekehrt kann die Anwendungssoftware eines Endgeräts 7 Gateways ansprechen (vgl. Bild 2). Einmal eingelernt, kann das Endgerät jederzeit nach Bedarf eine Verbindung zum Bluetooth-Gateway aufbauen.

Grundsätzlich ist immer nur die Verbindung zu einem Endgerät oder zu einem Gateway aktiv!

Der Versuch, sich über ein zweites Endgerät mit einem Gateway zu verbinden, zu dem bereits eine Verbindung besteht, wird automatisch abgebrochen.

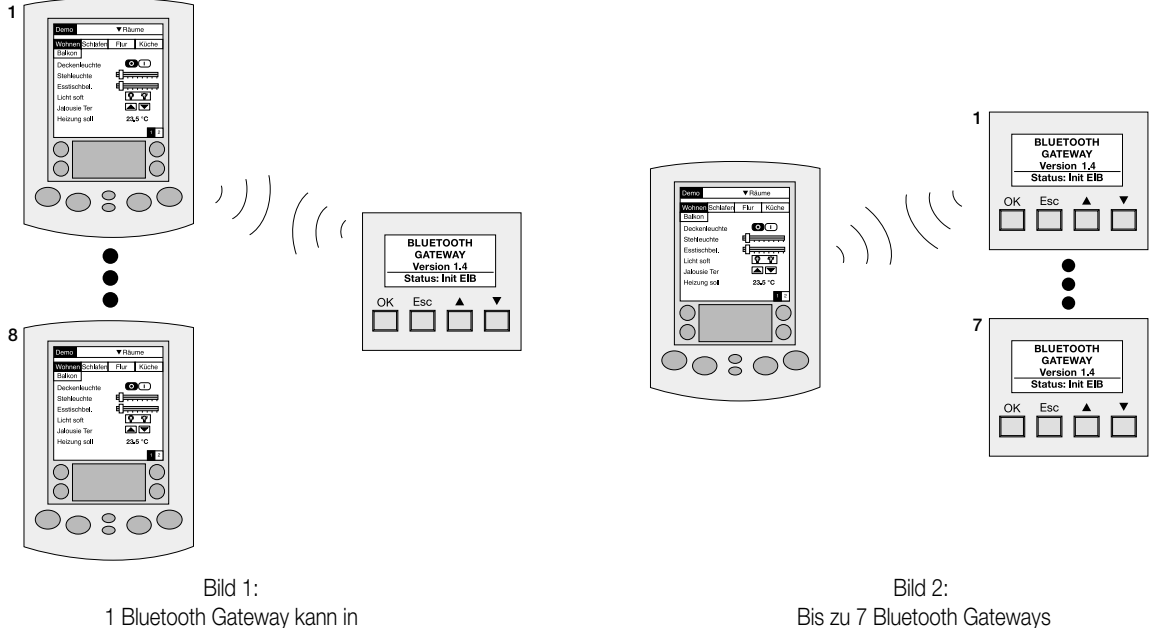

max. 8 Endgeräte (z.B. verschiedene Benutzer) eingelernt werden.

Bis zu 7 Bluetooth Gateways (z.B. in verschiedenen Räumen) können in ein Endgerät eingelernt werden.

Eine automatische Verbindungssteuerung (Bluetooth-Roaming/Antwort auf Bluetooth-Enquiry) zwischen einem Endgerät und mehreren Bluetooth-Gateways, beispielsweise zur Vergrößerung der Funkreichweite oder bei einem mobilen Einsatz in einem größeren Gebäude, wird aus Gründen der Kommunikationssicherheit nicht unterstützt. Zur Kommunikation mit einem anderen Gateway muss die bestehende Funkverbindung beendet und manuell eine neue Verbindung aufgebaut werden (vgl. "1.3 Verbindungsassistent").

### **Funktionsumfang**

6

### **1.2 Einlernen von Endgeräten**

Der Datenaustausch zwischen einem Endgerät und dem Bluetooth Gateway kann erst dann erfolgen, wenn sich beide Geräte gegenseitig identifiziert haben. Gemäß dem Bluetooth-Sicherheitsstandard der Stufe 2 ist beim vorliegenden Gateway eine Kommunikation nur dann möglich, wenn mindestens einmal eine Identifizierung der Kommunikationspartner stattgefunden hat ('trusted devices').

Aus diesem Grund ist bei der Inbetriebnahme des Gateways der Einlernvorgang eines Endgeräts bzw. der Endgeräte auszuführen.

Beim Einlernen eines Endgeräts ist der physikalische Zugang zu beiden Kommunikationspartnern erforderlich. Das heisst, dass eine Bedienung am Bluetooth Gateway und am Endgerät gefordert wird. Dadurch wird ein Fremdeingriff 'von außen' ohne direkten Zugang zum Gateway unmöglich.

Beim Einlernen eines Endgeräts sind die folgenden Dinge unbedingt zu beachten:

- Beim einzulernenden Endgerät (PDA) muss die Bluetooth-Kommunikation eingeschaltet sein. Ist Bluetooth nicht aktiviert, muss je nach Gerät in den Systemeinstellungen die Freigabe erteilt werden. Zusätzlich muss das entsprechende Endgerät für alle anderen Bluetooth-Geräte sichtbar geschaltet sein (Geräteerkennung = uneingeschränkt zugelassen)!
- Da die Bluetooth-Einstellungen systemabhängig sind, muss an dieser Stelle auf die Bedienungsanleitung der Endgeräte verwiesen werden.
- Das einzulernende Endgerät muss sich innerhalb der maximalen Funkreichweite befinden (max. 10 m im Freifeld bei Verwendung von Endgeräten mit Klasse 3-Sendemodul).
- Das Bluetooth-Endgerät sollte einen eindeutigen Namen besitzen. Dieser Name wird je nach Gerät in den Systemeinstellungen einmalig eingetragen und dient später der besseren Unterscheidung der Endgeräte.
- Das Anwendungsprogramm "Bluetooth-Gateway", welches dem Gerät im Lieferumfang beiliegt, muss zum Einlernen eines PDA der Palm Tungsten Familie auf dem Endgerät installiert und aktiviert sein! Wenn die Software nicht aktiviert ist, ist zwar die Ausführung des Einlernvorgangs möglich (Systemumgebung des PDA), dieser kann jedoch nicht korrekt am Gateway abgeschlossen werden.

Die im Folgenden aufgezeigten Schritte beschreiben das Einlernen eines neuen Endgeräts.

#### **Hinweise:**

- Der Einlernvorgang bei Verwendung eines Palm Tungsten PDA oder eines Pocket-PC mit Windows-Betriebssystem gestaltet sich in einigen Schritten verschieden. Deshalb werden die nicht einheitlichen Bedienvorgänge getrennt beschrieben (Palm Tungsten T Bedienschritt "x.a"/ Pocket-PC mit Windows-Betriebssystem Bedienschritt "x.b").
- Aufgrund von Unterschieden im Betriebssystem der verschiedenen Endgeräte insbesondere bei künftigen Softwareversionen kann die Darstellung einzelner Elemente in dieser Dokumentation von der realen Gerätedarstellung leicht abweichen.
- Die beschriebene Reihenfolge ist unbedingt einzuhalten!

#### 1a. **Bedienung am Endgerät. Nur bei "Palm Tungsten T"!**

Das Anwendungsprogramm 'EIB BT-Gateway' am Endgerät ist, falls noch nicht geschehen, zu starten.

Wenn noch kein Gateway eingelernt wurde, erscheint unmittelbar nach dem Starten der Software der Dialog 'Einlernen' (vgl. Bild 1).

Wenn bereits Endgeräte eingelernt sind und ein weiteres Endgerät zugeordnet werden soll, ist der 'Einlernen'-Dialog separat zu starten. Dazu ist eine ggf. aktive Verbindung zu einem Gateway zu trennen und im Dialog 'Verbindungsassistent' am Endgerät das Einlernen zu starten (vgl. Bild 2). Im Anschluss öffnet sich der Dialog 'Einlernen' (vgl. Bild 1).

Vgl. auch "1.3 Verbindungsassistent". Weiter mit Schritt 2.

#### 1b. **Bedienung am Endgerät. Nur bei "Pocket-PC mit Microsoft Windows"!**

Das Anwendungsprogramm "Bluetooth-Gateway" ist zunächst für das Koppeln eines Bluetooth-Gateways mit dem Endgerät nicht notwendig (weiter mit Schritt 2).

**Bedienung am Endgerät (nur bei "Palm Tungsten T")** Einlernen Einlernen am Gateway<br>starten und warten (Abbruch) (Demo) Bild 1: Dialog "Einlernen"

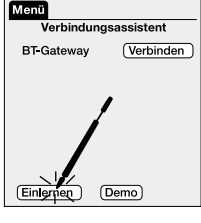

Bild 2: "Verbindungsassistent"

#### **Bedienung am Endgerät (nur bei Pocket-PC mit Microsoft-Windows)**

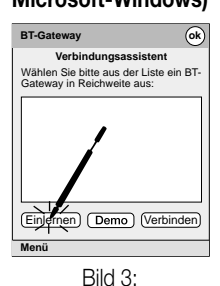

"Verbindungsassistent"

das Windows-Betriebssystem gesteuert. Erst nach Abschluss des Einlernvor-

Die Bluetooth-Kopplung wird durch

gangs am Gateway muss das Anwendungsprogramm gestartet werden, um auch am Endgerät das Einlernen vollständig abzuschließen.

Alternativ kann das Anwendungsprogramm bereits zu diesem Schritt aktiviert werden. Beim ersten Starten der Software öffnet sich der 'Verbindungsassistent' und es kann durch Betätigung der Schaltfläche "Einlernen" (vgl. Bild 3) die 'Liste der gekoppelten Geräte' aufgerufen werden (vgl. Bild 4).

Die Liste ist leer, wenn noch kein Bluetooth Gerät eingelernt wurde. Nach einem erfolgreichen Kopplungsvorgang (nächste Schritte) werden hier alle eingelernten Bluetooth-Gateways angezeigt.

An dieser Stelle erfolgt später die Auswahl, welche Gateways in den Verbindungsassistenten übernommen werden (vgl. "1.3 Verbindungsassistent"). Weiter mit Schritt 2.

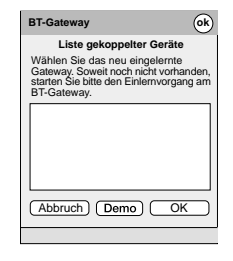

Bild 4: "Liste der gekoppelten Bluetooth-Geräte"

2. Am Bluetooth-Gateway ist der Einlern-Modus zu aktivieren. Dazu ist im Grundzustand des Gateways die Bedientaste "OK" oder eine der beiden Pfeiltasten zu betätigen (vgl. Bild 5). Weiter mit Schritt 3.

6

- 3. Das Hauptmenü öffnet sich. Durch Anwählen (Tasten  $\triangle$  /  $\triangledown$ ) des Menüeintrags "BT-Geräte" und Betätigung der Taste "OK" wird der Einlernvorgang weiter fortgesetzt (vgl Bild 6). Eine Betätigung der Taste "ESC" bewirkt den Rücksprung in den Grundzustand. Weiter mit Schritt 4 (mit PIN) bzw. mit Schritt 5 (ohne PIN).
- 4. An dieser Stelle ist es möglich, dass der Bediener dazu aufgefordert wird, eine PIN einzugeben (Bild 7). Die 6-stellige Identifikationsnummer kann das Gerät auf Benutzerebene vor unbefugtem Fremdzugriff schützen.

Die Aktivierung der PIN erfolgt während der Parametrierung des Bluetooth Gateways im ETS-PlugIn. Im Parameterzweig "Bluetooth Gateway" kann die "PIN 1 für Geräteverwaltung" freigeschaltet und festgelegt werden. Wenn die PIN 1 nicht freigeschaltet ist, wird an dieser Stelle keine PIN-Eingabe gefordert (direkt weiter mit Schritt 5). Der Pfeil zeigt die Ziffernposition an, die mit den beiden rechten Pfeiltasten  $(\triangle / \triangledown)$  geändert werden kann (0 ... 9). Mit der "OK"-Taste wird die aktuelle Ziffer bestätigt und zur nächsten Ziffer gesprungen. Beim Betätigen der Taste "ESC" kann wieder eine Ziffer zurück gegangen werden.

Bei korrekter Eingabe der letzten Ziffer wird das Bluetooth-Gerätemenü angezeigt (vgl. Schritt 5 / Bild 5). Bei einer falschen Eingabe erscheint eine Meldung (vgl. Bild 8) und es erscheint bei Bestätigung mit der Taste "OK" wieder das Hauptmenü (zurück zu Schritt 3).

- 5. Im Menü "BT-Geräte"zeigt sich eine Liste mit den Namen aller eingelernten Bluetooth-Endgeräte. Die Liste ist leer, wenn noch kein Endgerät eingelernt ist. Durch Anwählen des Menüeintrags "<neues Gerät>" mit den Pfeiltasten und Betätigung der Taste "OK" können Endgeräte eingelernt werden (vgl. Bild 9). Eine Betätigung der Taste "ESC" bewirkt den Rücksprung in das Hauptmenü. Weiter mit Schritt 6.
- 6. An dieser Stelle fordert das Bluetooth Gateway den Bediener auf, die "OK"- Taste zu betätigen (vgl. Bild 10). Dabei ist sicherzustellen, dass der Dialog 'Einlernen' am Endgerät noch aktiv ist. Eine Betätigung der Taste "ESC" bricht den weiteren Einlernvorgang ab. Weiter mit Schritt 7.

**Bedienung am Bluetooth Gateway**

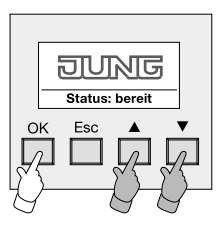

Bild 5: **Grundzustand** 

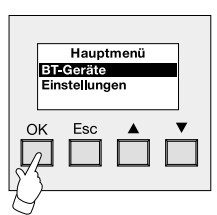

Bild 6: Hauptmenü

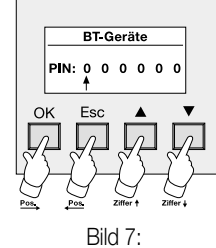

PIN-Eingabe

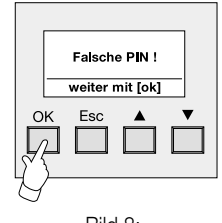

Bild 8: Falsche PIN-Eingabe

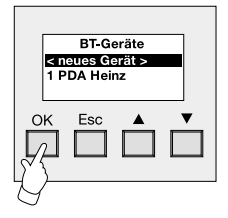

Bild 9: BT-Geräte

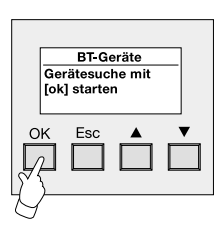

Bild 10: Starten der Gerätesuche

- 7. Der Suchvorgang startet. Im Display des Gateways erscheint die Meldung "Geräte werden gesucht.." (vgl. Bild 11). Während des Suchvorgangs werden durch einen besonderen 'Bluetooth-Rundruf' (BT-Enquiry) alle im Empfangsbereich befindlichen Bluetooth-Endgeräte angesprochen. Jedes Endgerät antwortet daraufhin dem Gateway zurück. Dabei ist von Wichtigkeit, dass die automatische Geräteerkennung beim einzulernenden Endgerät aktiviert ist! Der Suchvorgang wird automatisch nach ca. 20 Sekunden beendet. Weiter mit Schritt 8 (Endgerät gefunden) oder mit Schritt 9 (kein Endgerät gefunden).
- 8. Nachdem der Suchvorgang beendet wurde, werden alle gefundenen Endgeräte in einer Liste aufgeführt (vgl. Blid 12).

Jedes Bluetooth-Gerät verfügt über eine einmalige Geräteadresse, die eine eindeutige Identifizierung und Unterscheidung ermöglicht.

Die in der Liste aufgezeigten Endgeräte werden durch den Gerätenamen gekennzeichnet, der dem Endgerät in der eigenen Bluetooth-Systemeinstellung vergeben wurde (hier: 'PDA Müller'). Das Gateway zeigt dabei an dieser Stelle die ersten 14 Zeichen dieses Namens an.

Das Gateway zeigt max. 7 gefundene Bluetooth-Endgeräte an. Die Anzeige aller Geräte erfolgt nach dem Zufallsprinzip. Wenn mehr als 7 Geräte erkannt wurden und das einzulernende Endgerät nicht in der Liste aufgeführt ist, sollte ein neuer Suchvorgang gestartet werden. Hinweis: Grundsätzlich wird jedes als sichtbar freigegebene Bluetooth-Gerät erkannt, auch dann, wenn es selbst kein PDA ist!

Eine Betätigung der Taste "OK" lernt das durch die Pfeiltasten ( $\vartriangle$  /  $\triangledown$ ) angewählte Endgerät ein.

Weiter mit Schritt 10 bzw. mit Schritt 11. Eine Betätigung der Taste "ESC" an dieser Stelle beendet den aktiven Einlernvorgang (vgl. Bild 13). Danach erfolgt ein Rücksprung zu Schritt 5.

9. Wenn während des Suchvorgangs kein Bluetooth-Endgerät gefunden werden konnte, erscheint die Meldung "Keine Geräte in Reichweite" (vgl. Bild 14). Die Betätigung der Taste "OK" beendet den Einlernvorgang und bewirkt einen Rücksprung zu Schritt 5.

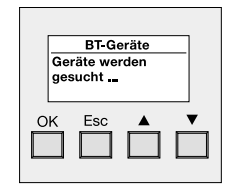

Bild 11: Starten der Gerätesuche

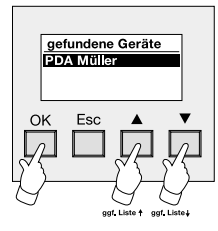

Bild 12: Liste der gefundenen BT-Geräte

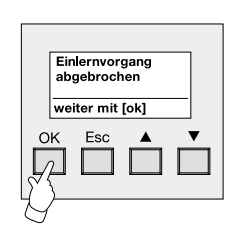

Bild 13: Meldung bei abgebrochenem Einlernvorgang

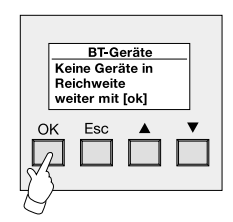

Bild 14: Keine BT-Geräte gefunden

10. Das gefundene und angewählte Endgerät ist bereits im Bluetooth Gateway eingelernt (vgl. Bild 15)! Ein mehrfaches Einlernen des selben Geräts ist nicht möglich. Die Betätigung der Taste "OK" beendet den Einlernvorgang und bewirkt einen Rücksprung zu Schritt 5. Das Gerät belibt weiter eingelernt.

6

11. An dieser Stelle wird der Benutzer dazu aufgefordert, die am Gateway abgebildete 4-stellige Zufallszahl am Endgerät einzutragen. Diese PIN wird für jeden Einlernvorgang neu erzeugt und ist immer unterschiedlich (vgl. Bild 16). Die beiden Bluetooth Geräte werden durch diesen Vorgang fest miteinander 'gepaart', so dass später ein Datenaustausch ohne weitere Legitimierung stattfinden kann. Während der Paarung wird intern ein

Autentifizierungsschlüssel (LinkKey) generiert, durch den sich später beide Endgeräte identifizieren.

#### 12a. **Bedienung am Endgerät. Nur bei "Palm Tungsten T"!**

Max. 15 Sekunden, nachdem die Zufalls-PIN am Gateway angezeigt wird, erscheint auf dem Endgerät der Eingabedialog 'Bluetooth-Sicherheit'. In diesem Dialog muss der Benutzer nun die Zufalls-PIN eintragen (vgl. Bild 17).

In diesem Dialog erscheint in der dritten Zeile der Name des einzulernenden Gateways (hier: "BT-Gateway 1"). Dieser Name ist max. 14 Zeichen lang und wird bei der Projektierung des Gateways im ETS PlugIn vorgegeben.

Es muss die Zufalls-PIN ohne Leerzeichen eingetragen werden. Dabei ist wichtig, dass das Kontrollhäkchen "Zur Liste autorisierter Geräte hinzufügen" angewählt ist (vgl. Bild 18). Erst durch diese Autorisierung werden beide Geräte fest miteinander verlinkt (Bluetooth-Bonding).

Erfolgt diese Anwahl nicht, wird das Gateway nicht in das Endgerät eingelernt, obwohl der Einlernvorgang im Gateway beendet werden konnte!

Eine Betätigung des Buttons "OK" schließt die Eingabe ab.

#### 12b. **Bedienung am Endgerät. Nur bei "Pocket-PC mit Microsoft Windows"!**

Max. 15 Sekunden, nachdem die Zufalls-PIN am Gateway angezeigt wird, erscheint automatisch auf dem Endgerät der Eingabedialog

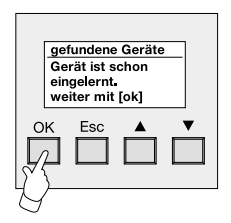

Bild 15: Angewähltes BT-Gerät ist bereits eingelernt

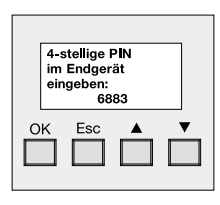

Bild 16: 4-stellige Zufalls-PIN

Bluetooth-Sicherheit Bluetooth Sichern<br>Autorisierungsschlüs<br>eingeben für:<br>BT-Gateway 1: (OK) (Abbrechen)

**Bedienung am Endgerät**

Bild 17: Eingabedialog "Bluetooth-Sicherheit"

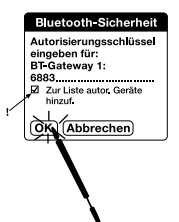

Bild 18: Eintragen der PIN und Aktivierung des Kontrollhäkchens

'Bluetooth-Kennwort'. In diesem Dialog muss der Benutzer nun die Zufalls-PIN eintragen (vgl. Bild 19).

In diesem Dialog erscheint in der Zeile "Gerät" der Name des einzulernenden Gateways (hier: "BT-Gateway 1"). Dieser Name ist max. 14 Zeichen lang und wird bei der Projektierung des Gateways im ETS PlugIn vorgegeben.

In das Feld "Kennwort" muss die Zufalls-PIN ohne Leerzeichen eingetragen werden. Dazu ist die Tastatur des Pocket-PC einzublenden. Die Eingabe wird mit der Enter-Taste der Tastatur oder mit "OK" bestätigt.

Erst durch diese Autorisierung werden beide Geräte fest miteinander verlinkt (Bluetooth-Bonding). Der Pocket-PC wird in die 'Liste der gekoppelten Geräte' aufgenommen (vgl. Schritt 1.b).

12a. und

12b. Wenn ca. 2 Minuten lang keine Eingabe, eine falsche Eingabe oder ein Abbruch erfolgt, wird der Einlernvorgang am Gateway automatisch beendet (vgl. Bild 20). Das Endgerät wird in diesem Fall nicht eingelernt!

> Durch Betätigung der Taste "OK" wird der abgebrochene Vorgang quittiert und zu Schritt 5 zurückgesprungen. Ggf. muss danach am Endgerät der Eingabedialog separat abgebrochen werden. Weiter mit Schritt 13.

13. **Bedienung am Bluetooth-Gateway**

Das Endgerät wurde eingelernt (vgl. Bild 21). Die Betätigung der Taste "OK" schließt den Einlernvorgang ab und es wird zurück ins Menü 'BT-Geräte' gesprungen.

An dieser Stelle wird das neu eingelernte BT-Gerät in der Liste aufgeführt (vgl. Bild 22).

Hier können nun weitere Endgeräte eingelernt werden.

Eine Betätigung der Taste "ESC" beendet das Menü du es wird zurück ins Hauptmenü gesprungen.

Bei Verwendung eines PDA 'Palm Tungsten T':

Nach wenigen Sekunden wird auch der Dialog 'Einlernen' am Endgerät automatisch beendet.

Das Endgerät ist mit dem Bluetooth-Gateway 'gekoppelt' und der Einlernvorgang ist abgeschlossen.

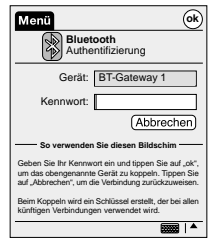

Bild 19: Eingabedialog 'Bluetooth-Kennwort'

#### **Bedienung am Bluetooth Gateway**

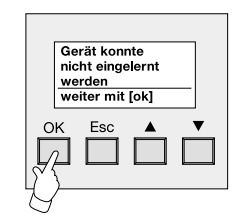

Bild 20: Einlernvorgang abgebrochen

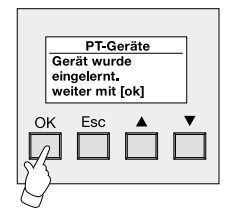

Bild 21: BT-Gerät wurde erfolgreich eingelernt

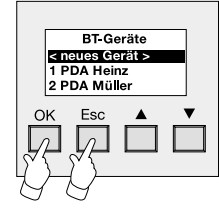

Bild 22:

Bei Verwendung eines Pocket-PC mit Windows-Betriebssystem: Das Endgerät ist mit dem Bluetooth-Gateway 'gekoppelt'. Bevor eine KNX/EIB-Anlage gesteuert werden kann, müssen neu eingelernte Handheld-Computer in den Verbindungs-assistenten übernommen werden (vgl. "1.3 Verbindungsassistent"). Erst dann ist der Einlernvorgang abgeschlossen!

#### **Hinweise zum Einlernen:**

6

- Die automatische Geräteerkennung am Bluetooth-Gateway ist ständig und unveränderbar deaktiviert! Somit ist das Gateway für alle anderen Bluetooth-Geräte nicht 'sichtbar'. Dadurch wird ein Einlernen in 'unbefugte' Endgeräte oder ein Zugriff 'von außen' vermieden.
- Ein Einlernvorgang kann nur durch das Bluetooth-Gateway eingeleitet werden. Bei Verwendung der 'Palm Tungsten T' Produktfamilie ist grundsätzlich ein Einlernen nur mit der Anwendungssoftware möglich, die dem Gerät beiliegt!
- Eine Programmierung des Geräts durch die ETS hat auf die Geräteverbindung keinen Einfluss. Es gehen dadurch keine Bluetooth-Gerätezuordnungen verloren. Nach einem Firmware-Upgrade des Gateways (vgl. "Bemerkungen zur Software – Firmware" am Ende dieser Dokumentation) müssen die Bluetooth-Geräte neu eingelernt werden!

#### **1.3 Verbindungsassistent**

Der Verbindungsassistent ist ein gesonderter Dialog der Anwendungssoftware des Endgeräts. Im Verbindungsassistenten werden alle in das Endgerät eingelernten Bluetooth Gateways aufgelistet.

Der Assistent wird aufgerufen, wenn

- die Anwendungssoftware zum ersten Mal gestartet wird,
- eine Bluetooth-Verbindung zu einem Gateway mit dem Befehl "Trennen" getrennt wird,
- beim Starten der Anwendungssoftware das zuletzt angesprochene Bluetooth-Gateway nicht in Reichweite ist.

Der Verbindungsassistent hat bei Verwendung eines Palm Tungsten T im Vergleich zu einem Pocket PC mit Windows Betriebssystem ein anderes Erscheinungsbild.

Der Verbindungsassistent beim "Palm Tungsten T"

- A: Name des eingelernten Gateways (max. 14 Zeichen) in der Verbindungsübersicht
- B: Button 'Verbinden' Bei Betätigung wird eine Verbindung zum zugeordneten Gateway aufgebaut.
- C: Button 'Einlernen' Bei Betätigung wird der Dialog 'Einlernen' aufgerufen (vgl. "1.2 Einlernen von Endgeräten").
- D: Button 'Demo' Bei Betätigung wird der Demonstrationsmodus aufgerufen (vgl. "1.5 Demonstrationsmodus").
- E: Menüleiste

Bei Betätigung werden die Menüpunkte 'Geräte löschen' (vgl. "1.4 Löschen von Endgeräten') und 'Über' (Versionsinformation der Anwendungssoftware) zugänglich.

Im Assistenten werden alle Namen der eingelernten Gateways angezeigt. Diese Namen werden dem Endgerät erst dann vom Gateway übertragen, wenn mindestens einmal eine Verbindung aufgebaut und die Geräte-Konfiguration übertragen wurde.

Aus diesem Grund erscheinen neu eingelernte Gateways in der Liste "ohne Namen", d.h. der Listenname ist leer!

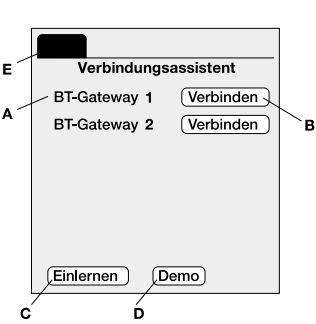

Bild 1: Verbindungsassistent bei Verwendung eines Palm Tungsten T

Der Verbindungsassistent beim "Pocket PC mit Windows Betriebssystem"

- A: Name des eingelernten Gateways (max. 14 Zeichen) in der Verbindungsübersicht
- B: Button 'Verbinden' Bei Betätigung wird eine Verbindung zum selektierten Gateway aufgebaut.
- C: Button 'Einlernen' Bei Betätigung wird der Dialog 'Einlernen' (vgl. Bild 3) aufgerufen. Auf diese Weise werden gekoppelte Endgeräte in den Verbindungsassistenten übernommen. Dadurch wird der Einlernvorgang
- abgeschlossen (vgl. "1.2 Einlernen von Endgeräten"). D: Button 'Demo'
- Bei Betätigung wird der Demonstrationsmodus aufgerufen (vgl. "1.5 Demonstrationsmodus"). E: Menüleiste
- Bei Betätigung wird der Menüpunkt 'Über' (Versionsinformation der Anwendungssoftware) zugänglich.

Bevor mit einem neuen Bluetooth-Gateway (hier: "BT-Gateway 3") eine Verbindung aufgebaut werden kann, muss das zuvor in der Systemumgebung des Pocket PC gekoppelte Gateway in den Verbindungsassistenten übernommen werden. Dazu ist aus der 'Liste der gekoppelten Geräte' ein Gateway zu selektieren und die Schaltfläche 'OK' zu betätigen (vgl. Bild 3).

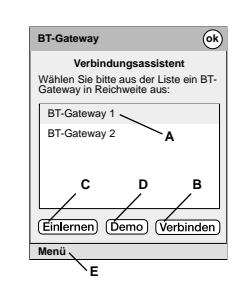

Bild 2: Verbindungsassistent bei Verwendung eines Pocket PC mit Windows Betriebssystem

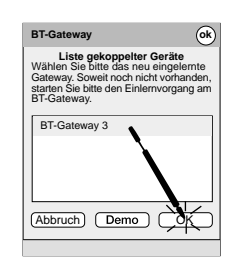

Bild 3: Dialog 'Einlernen'

Im Anschluss wird direkt eine Bluetooth-Verbindung aufgebaut. Beim nächsten Aufruf des Verbindungsassistenten erscheint das Gerät in der Verbindungsübersicht. Es ist zu beachten, dass in der 'Liste der gekoppelten Geräte' alle Bluetooth-Geräte aufgelistet werden, die mit dem Pocket PC gekoppelt sind. Folglich sind nicht nur Bluetooth-Gateways gelistet, sondern beispielsweise auch PCs oder Handys. Das Anwendungsprogramm "Bluetooth-Gateway" kommuniziert jedoch nur mit KNX/EIB Bluetooth-Gateways! Wenn die 'Liste der gekoppelten Geräte' leer ist, muss zunächst ein Gateway mit dem Pocket PC gekoppelt werden (vgl. "1.2 Einlernen von Endgeräten").

6

Aufbauen einer Bluetooth-Verbindung:

Beim Verbinden zu einem Gerät wird eine Bluetooth-Funkverbindung aufgebaut. Dabei werden die im Gateway nachgeführten bzw. ausgelesenen Zustände der Bus-Datenpunkte an das Endgerät übermittelt und die Bedienoberfläche gestartet und aktualisiert.

Bild 4: Aufbauen einer Bluetooth-Verbindung zu einem Gateway beim Palm Tungsten T

**Bluetooth Status** Verbindung wird hergestellt<br>Bitte warten

Bild 5a: Neue Gerätekonfiguration wird übertragen Palm Tungsten T

**Bluetooth Status** .<br>Verbindung steht<br>EIB-Konfiguration wird

Bild 5b: Neue Gerätekonfiguration wird übertragen Pocket-PC mit Windows-Betriebssystem

**Verbindung steht EIB-Konfiguration wird übertragen**

Bei Verwendung eines 'Palm Tungsten T' wird während der Übermittlung ein Statusfenster angezeigt (vgl. Bild 4). Bei einem Pocket-PC erscheint das Windows-Wartesymbol.

Zusätzlich erkennt die Anwendungssoftware automatisch, ob das Gateway durch die ETS neu programmiert wurde und startet bei einer Aktualisierung der Projektdaten automatisch einen Datenabgleich. Dieser Datenabgleich kann einige Sekunden dauern und wird grundsätzlich auch dann gestartet, wenn ein neu eingelerntes Gateway angesprochen wird (vgl. Bild 5a oder Bild 5b).

eine Bluetooth-Verbindung zum zuletzt angesprochenen Gateway aufzubauen. Gelingt dies nicht, wird der Verbindungsassistent aufgerufen. Der automatische Verbindungsaufbau erfolgt auch dann, wenn vor dem letzten Beenden der Software die Verbindung manuell (Befehl 'Trennen') getrennt wurde!

Beim Starten der Anwendungssoftware am Endgerät (PDA) wird automatisch versucht,

Trennen einer Bluetooth-Verbindung:

Bei einer aktiven Verbindung ist die Bedienoberfläche der Anwendungssoftware am Endgerät sichtbar. Beim Betätigen der Menüleiste kann durch Anwählen des Menüpunkts 'Trennen' (beim Palm Tungsten T unter 'Bluetooth') die Verbindung benutzergesteuert abgebrochen werden.

Befindet sich das Endgerät außerhalb der Funkreichweite oder wird die Busspannungsversorgung des Gateways abgeschaltet, wird die Funk-Verbindung nach ca. 1 Minute automatisch getrennt.

Bei einer solchen Störung erscheint beim Palm Tungsten T der Dialog 'Verbindungsprobleme' (vgl. Bild 6). Bei einem Pocket-PC erscheint das Windows-Wartesymbol. Eine Bedienung der Software ist in dieser Zeit nicht möglich.

Bei Verbindungsunterbrechungen durch zu große Entfernung vom Gateway versucht das Endgerät (PDA) zyklisch die Verbindung neu aufzubauen. Folglich wird die Kommunikation zum Gateway automatisch wieder aufgenommen, wenn es erneut ansprechbar ist (Endgerät innerhalb der Reichweite).

Nach dem Trennen einer Verbindung (manuell oder automatisch) wird der Verbindungsassistent aufgerufen.

Keine Bluetoothverbindung

dunasprobleme

Bild 6: Unterbrochene Bluetooth-Verbindung beim Palm Tungsten T

#### **1.4 Löschen von Endgeräten**

6

Eingelernte Endgeräte können jederzeit aus der Gerätekonfiguration der Gateways entfernt werden. Analog kann ein Bluetooth-Gateway aus einem Endgerät gelöscht werden. Sobald ein Löschvorgang ausgeführt wurde, ist eine Bluetooth-Kommunikation zwischen den betroffenen Kommunikationspartnern nicht mehr möglich.

Eine Zuordnung von Bluetooth-Geräten wird erst dann vollständig gelöscht, wenn im Gateway und im Endgerät der jeweilige Kommunikationspartner entfernt wurde!

Dazu ist der Löschvorgang am Gateway und am Endgerät separat auszuführen. Die Reihenfolge der einzelnen Löschvorgänge ist irrelevant. Als Endgeräte werden PDA der Palm Tungsten T Produktfamilie und Pocket-PC mit Windows-Betriebssystem unterschieden.

#### **Löschen eines Gateways bei einem Palm Tungsten T:**

1. Eine aktive Verbindung ist ggf. zu trennen. Im Verbindungsassistenten (vgl. "1.3 Verbindungsassistent") wird durch Anwählen des Menüpunktes 'Geräte löschen' (vgl. Bild 1) der Dialog 'Geräte löschen' (vgl. Bild 2) aufgerufen. In diesem Dialog erscheint eine Liste mit allen in das Endgerät eingelernten Bluetooth Gateways. Weiter mit Schritt 2.

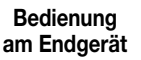

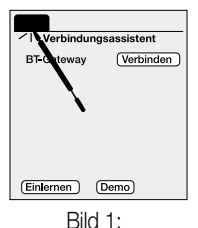

"Verbindungsassistent"

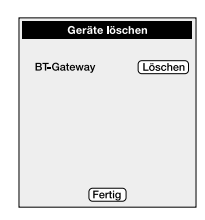

Bild 2: Dialog "Geräte löschen"

2. Durch Anwählen der Schaltfläche "Löschen" wird das entsprechende Gateway aus der Konfiguration des Endgeräts entfernt (vgl. Bild 3). Nach der Betätigung wird das Gateway aus der Liste entfernt. An dieser Stelle können bei Bedarf weitere Gateways gelöscht werden. Weiter mit Schritt 3.

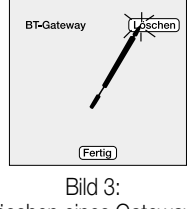

Löschen eines Gateways

3. Durch Anwählen der Schaltfläche "Fertig" wird der Dialog 'Geräte löschen' verlassen und es erfolgt ein Rücksprung in den Verbindungsassistenten. Wenn alle Gateways aus der Gerätekonfiguration entfernt wurden, ist die Geräteliste des Verbindungsassistenten leer (vgl. Bild 4). An dieser Stelle können ggf. neue Gateways eingelernt werden.

#### **Löschen eines Gateways bei einem Pocket-PC mit Windows-Betriebssystem:**

Beim Pocket-PC werden die eingelernten Bluetooth-Gateways in der Systemumgebung verwaltet. Folglich wird das Löschen von Gateways im Bluetooth-Manager des Betriebssystems ausgeführt. Der Bluetooth-Manager wird geöffnet, indem auf das Bluetooth-Symbol in der Task-Leiste am unteren Bildschirmrand getippt und der Menüpunkt 'Bluetooth Manager' ausgewählt wird.

 $\overline{\phantom{a}}$ 

Bild 4: Verbindungsassistent / Alle Gateways gelöscht

(Einlernen) (Demo)

Alternativ lässt sich der Manager über die Programmgruppe 'Einstellungen – Verbindungen – Bluetooth – Bluetooth Manager' öffnen.

Im Manager kann man im Menü 'Extras' die Liste der 'Gekoppelten Geräte' anzeigen lassen. Die Liste zeigt alle in den Pocket-PC eingelernten Bluetooth Geräte. Der Name des Gateways, welches gelöscht werden soll, ist anzutippen. Durch Betätigung des Buttons 'Entfernen' wird das selektierte Gateway gelöscht.

#### **Löschen eines Endgeräts im Gateway (identische Bedienschritte für Palm Tungsten T oder Pocket-PC):**

- 1. Am Bluetooth Gateway ist der Lösch-Modus zu aktivieren. Dazu ist im Grundzustand des Gateways die Bedientaste "OK" oder eine der beiden Pfeiltasten zu betätigen (vgl. Bild 1). Weiter mit Schritt 2.
- 2. Das Hauptmenü öffnet sich. Durch Anwählen (Tasten ∆ / ▽) des Menüeintrags "BT-Geräte" und Betätigung der Taste "OK" wird der Vorgang weiter fortgesetzt (vgl Bild 2). Eine Betätigung der Taste "ESC" bewirkt den Rücksprung in den Grundzustand. Weiter mit Schritt 3 (mit PIN) bzw. mit Schritt 4 (ohne PIN).
- 3. An dieser Stelle ist es möglich, dass der Bediener dazu aufgefordert wird, eine PIN einzugeben (Bild 3). Die 6-stellige Identifikationsnummer schützt das Gerät auf Benutzerebene vor unbefugtem Fremdzugriff. Die Aktivierung der PIN erfolgt während der Parametrierung des Bluetooth Gateways im ETS-PlugIn. Im Parameterzweig "Bluetooth Gateway" kann die "PIN 1 für Geräteverwaltung" freigeschaltet und festgelegt werden. Wenn die PIN 1 nicht freigeschaltet ist, wird an dieser Stelle keine PIN-Eingabe gefordert (direkt weiter mit Schritt 4). Der Pfeil zeigt die Ziffernposition an, die mit den beiden rechten Pfeiltasten ( $\vartriangle$  /  $\nabla$ ) geändert werden kann (0 ... 9). Mit der "OK"-Taste wird die aktuelle Ziffer bestätigt und zur nächsten Ziffer gesprungen. Beim Betätigen der Taste "ESC" kann wieder eine Ziffer zurück gegangen werden. Bei korrekter Eingabe der letzten Ziffer wird das Bluetooth-Gerätemenü ange-

zeigt (vgl. Schritt 4. / Bild 5).

#### **Bedienung am Bluetooth Gateway**

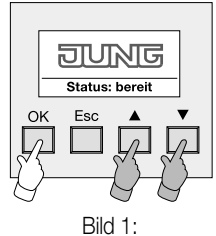

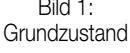

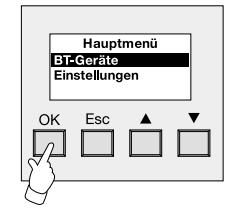

Bild 2: Hauptmenü

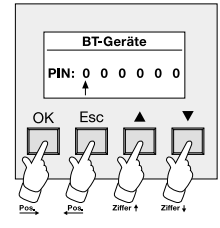

Bild 3: PIN-Eingabe

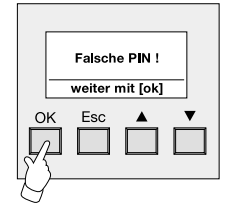

Bild 4: Falsche PIN-Eingabe

- 6
- Bei einer falschen Eingabe erscheint eine Meldung (vgl. Bild 4) und es erscheint bei Bestätigung mit der Taste "OK" wieder das Hauptmenü (zurück zu Schritt 2).
- 4. Im Menü "BT-Geräte"zeigt sich eine Liste mit den Namen aller eingelernten Bluetooth-Endgeräte. Die Liste ist leer, wenn noch kein Endgerät eingelernt ist. Durch Anwählen des Gerätes, welches gelöscht werden soll, mit den Pfeiltasten und Betätigung der Taste "OK" wird der Vorgang fortgesetzt (vgl. Bild 5). Eine Betätigung der Taste "ESC" bewirkt den Rücksprung in das Hauptmenü. Weiter mit Schritt 5.
- 5. Es wird ein gesondertes Gerätemenü sichtbar (vgl. Bild 6). Es ist mit den Pfeiltasten ( $\vartriangle$  /  $\triangledown$ ) der Eintrag 'Gerät löschen' anzuwählen und mit der Taste "OK" zu bestätigen. Eine Betätigung der Taste "ESC" bewirkt den Rücksprung in das BT-Gerätemenü

(zurück zu Schritt 4). Weiter mit Schritt 6.

Weiter können im Gerätemenü genauere Informationen zum ausgewählten Gerät angezeigt werden. Durch Anwählen des Eintrags 'Details' und Bestätigung durch die Taste "OK" werden die Gerätedetails angezeigt (vgl. Bild 7).

#### **Hinweis zur Löschung von Geräten:**

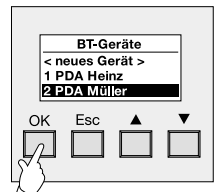

Bild 5: BT-Geräte

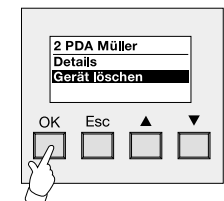

Bild 6: Gerätemenü des zu löschenden Endgeräts

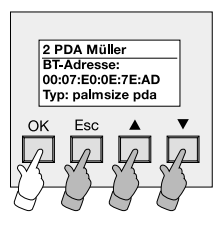

Bild 7: Geräteinformationen

Es werden die Bluetooth-Geräteadresse und der Gerätetyp des Endgeräts ausgegeben. Die 6 Byte lange Adresse ist für jedes Bluetooth-Gerät einmalig! Durch Betätigung einer beliebigen Taste wird zurück in das Gerätemenü gesprungen.

6. An dieser Stelle wird der Anwender dazu aufgefordert, den Löschvorgang mit der Taste "OK" zu bestätigen. Eine Betätigung der Taste "ESC" bricht den weiteren Löschvorgang ab. Weiter mit Schritt 7.

Wenn ein Endgerät gelöscht werden soll, dabei aber noch eine Bluetooth-Verbindung aktiv ist, fordert das Gateway den Anwender auf, erst die aktive Verbindung zu trennen (vgl. Bild 9).

Bei Betätigung der Taste "OK" erfolgt ein Rücksprung zu Schritt 5.

7. Wenn das Endgerät erfolgreich gelöscht wurde (vgl. Bild 10), kann durch Betätigung der Taste "OK" zurück ins BT-Gerätemenü gesprungen werden. Der Löschvorgang ist abgeschlossen. Im BT-Gerätemenü können weitere Löschvorgänge gestartet werden.

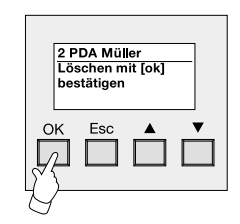

Bild 8: Bestätigung zur Löschung des Endgeräts

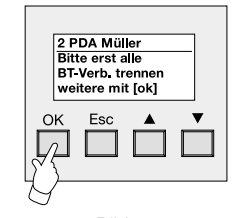

Bild 9: Vor einem Löschvorgang ist erst eine aktive Verbindung zu trennen

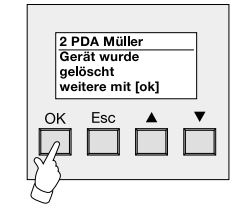

Bild 10: Löschvorgang war erfolgreich

Wenn ein Gateway oder ein Endgerät versehentlich gelöscht wurde und wieder neu eingelernt werden soll, muss zuvor auch eine vollständige Entfernung im Kommunikationspartner erfolgen!

Wenn also ein Endgerät im Gateway gelöscht wurde, muss das Gateway auch im Endgerät entfernt werden und umgekehrt.

#### **1.5 Einstellungen des Bluetooth Gateways**

Das Bluetooth Gateway selbst verfügt über verschiedene Geräteeinstellungen. So können der Display-Kontrast eingestellt oder die 6-stelligen Geräte-PINs vor Ort durch den Anwender verwaltet werden. Weiter können die Bluetooth-Systeminformationen und die Software-Version des Gateways angezeigt werden.

Im Folgenden werden die Schritte aufgezeigt, die die verschiedenen Geräteeinstellungen beschreiben.

1. Am Bluetooth Gateway ist das Menü "Einstellungen" zu aktivieren. Dazu ist im Grundzustand des Gateways die Bedientaste "OK" oder eine der beiden Pfeiltasten zu betätigen (vgl. Bild 1). Weiter mit Schritt 2.

### **Bedienung am Bluetooth Gateway**

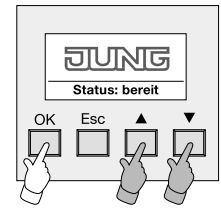

Bild 1: **Grundzustand** 

2. Das Hauptmenü öffnet sich. Durch Anwählen (Tasten ∆ / ▽) des Menüeintrags "Einstellungen" und Betätigung der Taste "OK" wird der Vorgang weiter fortgesetzt (vgl Bild 2). Eine Betätigung der Taste "ESC" bewirkt den Rücksprung in den Grundzustand. Weiter mit Schritt 3 (mit PIN) bzw. mit Schritt 4 (ohne PIN). Bild 2:

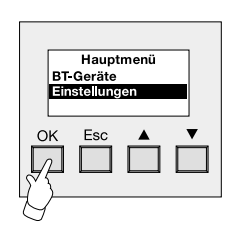

Hauptmenü

3. An dieser Stelle ist es möglich, dass der Bediener dazu aufgefordert wird, eine PIN einzugeben (Bild 3). Die 6-stellige Identifikationsnummer kann das Gerät auf Benutzerebene vor unbefugtem Fremdzugriff schützen.

6

Die Aktivierung der PIN erfolgt während der Parametrierung des Bluetooth Gateways im ETS-PlugIn. Im Parameterzweig "Bluetooth Gateway" kann die "PIN 2 für Geräteeinstellungen" freigeschaltet und festgelegt werden. Wenn die PIN 2 nicht freigeschaltet ist, wird an dieser Stelle keine PIN-Eingabe gefordert (direkt weiter mit Schritt 4). Der Pfeil zeigt die Ziffernposition an, die mit den beiden rechten Pfeiltasten (∆ / ▽) geändert werden kann (0 ... 9). Mit der "OK"-Taste wird die aktuelle Ziffer bestätigt und zur nächsten Ziffer gesprungen. Beim Betätigen der Taste "ESC" kann wieder eine Ziffer zurück

gegangen werden. Bei korrekter Eingabe der letzten Ziffer wird das Menü "Einstellungen" angezeigt (vgl. Schritt 4/Bild 5). Bei einer falschen Eingabe erscheint eine Meldung (vgl. Bild 4) und es erscheint bei Bestätigung mit der Taste "OK" wieder das Hauptmenü (zurück zu Schritt 2).

4. Eine Auswahl aller Geräteeinstellungen öffnet sich (val. Bild 5).

• System-Info:

Anzeige der Bluetooth-Geräteadresse und der Software-Version (Firmware). Weiter mit Schritt 5.

• Kontrast:

- Einstellung des Display-Kontrasts des Gateways.
- Weiter mit Schritt 6.
- PIN-Verwaltung:

Änderung der 6-stelligen Geräte-PINs (PIN 1 und PIN 2). Weiter mit Schritt 7.

Mit den Pfeiltasten ( $\vartriangle$  /  $\triangledown$ ) kann der gewünschte Eintrag angewählt und mit der Taste "OK" bestätigt werden. Eine Betätigung der Taste "ESC" bewirkt den Rücksprung in das Hauptmenü.

5. An dieser Stelle sind die Systeminformationen des Gateways sichtbar (vgl. Bild 6).

Die 6 Byte lange Bluetooth-Geräteadresse ist für jedes Bluetooth-Gerät einmalig!

Die Software-Version (hier: 1.4/Firmware) ist über das ETS-PlugIn nachladbar. Ein Update der Firmware sollte nur dann erfolgen, wenn eine neue Firmware zur Verfügung steht und eine Aktualisierung erforderlich ist Durch die Betätigung einer beliebigen Taste wird zurück in das Menü "Einstellungen" (Schritt 4) gesprungen.

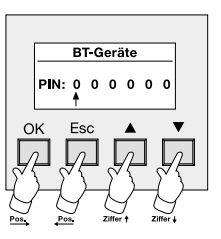

Bild 3: PIN-Eingabe

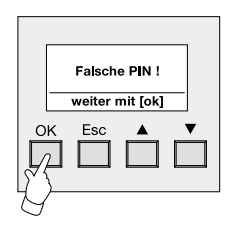

Bild 4: Falsche PIN-Eingabe

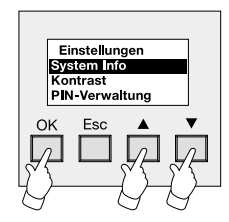

Bild 5: Auswahl der Geräteeinstellungen

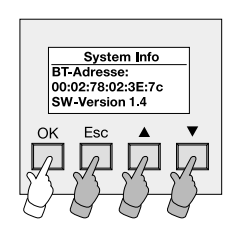

Bild 6: System-Info des Bluetooth Gateways

6. An dieser Stelle kann der Displaykontrast verstellt werden (vgl. Bild 7). Eine Betätigung der linken Pfeiltaste ( $\triangle$ ) verstärkt den Kontrast, eine Betätigung der rechten Pfeiltaste ( $\nabla$ ) verringert den Kontrast.

Durch die Betätigung der Taste "OK" wird die Einstellung dauerhaft gespeichert und in das Menü "Einstellungen" (Schritt 4) zurückgesprungen.

7. An dieser Stelle können die 6-stelligen Geräte-PINs verwaltet werden (vgl. Bild 8).

Die PIN 1 schützt die Geräteverwaltung (Eintrag "BT-Geräte" im Hauptmenü). Die PIN 2 schützt die Geräteeinstellungen (Eintrag "Einstellungen" im Hauptmenü).

Durch Betätigung der Pfeiltasten ( $\vartriangle$  /  $\triangledown$ ) ist die zu ändernde PIN anzuwählen und mit der Taste "OK" zu bestätigen. Durch die Betätigung der Taste "ESC" wird zurück in das Menü "Einstellungen" (Schritt 4) gesprungen.

Es besteht die Möglichkeit, dass die Benutzung der PINs im ETS-PlugIn deaktiviert wurde. Dabei kann die PIN 1 und/oder die PIN 2 gesperrt sein. Bei gesperrter PIN erscheint in der Auswahlliste der Eintrag "inaktiv" (vgl. Bild 9 PIN 1). Eine deaktivierte PIN kann an dieser Stelle nicht verändert oder aktiviert werden. Grundsätzlich wird empfohlen, die PINs nicht zu deaktivieren, um den Zugriff Unbefugter auf das Gerät zu verhindern!

Der Anwender wird aufgefordert, die alte PIN einzugeben (vgl. Bild 10). Eingabe einer PIN:

Der Pfeil zeigt die Ziffernposition an, die mit den beiden rechten Pfeiltasten  $(\triangle / \triangledown)$  geändert werden kann (0 ... 9). Mit der "OK"-Taste wird die aktuelle Ziffer bestätigt und zur nächsten Ziffer gesprungen. Beim Betätigen der Taste "ESC" kann wieder eine Ziffer zurück gegangen werden.

Bei korrekter Eingabe der letzten Ziffer und Betätigung der Taste "OK" wird der Anwender aufgefordert, die neue PIN einzutragen (vgl. Bild 11).

Wurde eine falsche alte PIN eingegeben. erscheint eine Meldung (vgl. Bild 12) und durch Betätigung der Taste "OK" wird zurück in das Menü "PIN-Verwaltung" gesprungen.

Wenn die neue PIN vollständig eingestellt wurde (6 Stellen sind erforderlich), kann durch Betätigung der Taste "OK" die Eingabe abgeschlossen werden. Es erscheint eine Meldung (vgl. Bild 13) die mit Betätigung der Taste "OK" bestätigt werden kann.

Im Anschluss erfolgt der Rücksprung in das Menü "PIN-Verwaltung".

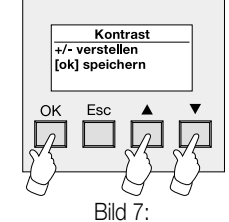

Displaykontrast einstellen

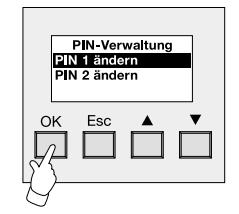

Bild 8: PIN-Verwaltung

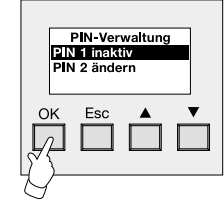

Bild 9: PIN 1 inaktiv

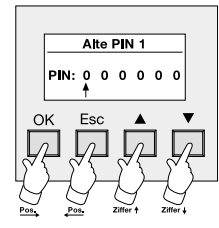

Bild 10: Eingabe der alten PIN

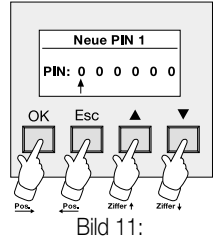

Eingabe der neuen PIN

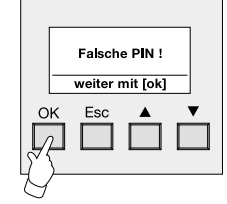

Bild 12: Falsche PIN-Eingabe

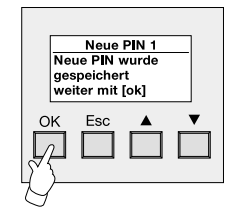

Bild 13: Neue PIN wurde übernommen

#### **2. Projektierung und Bedienung**

#### **2.1 Allgemein**

6

Das Bluetooth Gateway empfängt Bustelegramme, führt den Status verschiedener KNX/EIB Datenpunkte intern nach und gibt die Zustände über die Bluetooth-Schnittstelle an das Endgerät weiter. Analog kann das Endgerät den Zustand einiger Bus-Datenpunkte verändern und drahtlos an das Gateway übermitteln, welches dann die entsprechenden Bus-Telegramme aussendet.

Die Bus-Datenpunkte bilden Kanäle, die im ETS-PlugIn als solche angelegt werden müssen. Zu jedem Kanal wird eine Funktion parametriert, die die Anzahl der Bus-Datenpunkte (Objekte) und den Datenpunkttyp (Funktion und Objektbreite) bestimmt.

Die folgenden Funktionen können parametriert werden:

- Schalten: 1 x 1 Bit großer Datenpunkt (EIN, AUS),
- $1 \times 1$  Byte großer Datenpunkt (0 ... 255).
- Jalousie : 1 x 1 Bit großer Datenpunkt (Kurzzeitbetrieb) + 1 x 1 Bit großer Datenpunkt (Langzeitbetrieb),
- Lichtszenennebenstelle: 1 x 1 Byte großer Datenpunkt (Lichtszenennummer 1...64),
- Wertanzeige: 1 x 2 Byte großer Datenpunkt (2 Byte Gleitkommawerte gemäß EIS 5),
- keine Funktion: Keine weiteren Datenpunkte.

Bei den Funktionen 'Schalten', 'Dimmwertgeber' und 'Wertanzeige' sind die Bus-Datenpunkte bidirektional, so dass der Status am Endgerät visualisiert und zugleich verändert werden kann. Die Änderungsfunktion kann separat für jeden Kanal gesperrt werden. Die Funktionen 'Jalousie' und 'Lichtszenennebenstelle' sind nur unidirektional auf den Bus zu übertragen. Eine Statusrückmeldung zum Endgerät ist bei diesen Funktionen nicht vorgesehen!

Nach Busspannungswiederkehr kann der Busstatus für die Funktionen 'Schalten', 'Dimmwertgeber' und 'Wertanzeige' automatisch ausgelesen werden. Dieses Verhalten ist für jeden dieser Datenpunkte parametrierbar.

In der Projektierung des Gateways lassen sich bis zu 8 verschiedene Räume anlegen. Jeder Raum kann bis zu 24 Kanäle beinhalten. So kann ein Gateway beispielsweise zentral im Wohnzimmer, in der Küche oder im Schlafzimmer das Licht steuern, die Heizung bedienen oder die Beschattung ansteuern.

Ein Gateway kann insgesamt maximal 70 Kanäle anlegen und unterscheiden. Die tatsächliche Anzahl der parametrierbaren Kanäle richtet sich nach den parametrierten Funktionen bzw. nach der Anzahl der sich daraus ergebenden Datenpunkte.

Die zur Verfügung stehenden Systemresourcen (Datenpunkte, Adressen und Verbindungen) werden in der Systemzeile des PlugIns angezeigt. Zusätzlich ermöglicht das Bluetooth Gateway die Unterteilung der angelegten Kanäle in bis zu 8 verschiedene Gewerke (z.B. Licht, Jalousie, Heizung, etc.). Somit ist die funktionale Zusammenfassung der einzelnen Kanäle realisierbar, so dass eine bessere Funktionsübersicht gewährleistet wird. Jedes Gewerk kann mit maximal 24 Kanälen verlinkt sein.

Darüber hinaus kann das Gateway bis zu 8 Störmeldungen über KNX/EIB empfangen und an das Endgerät weiterleiten. Eine empfangene Störmeldung (1 Bit) bewirkt eine bei Bedarf akustische und optische Alarmmeldung am Endgerät, die separat zu quittieren ist. Bei einer Quittierung kann ein Quittierungs-Telegramm über einen gesonderten Datenpunkt auf den KNX/EIB ausgesendet werden. Die Polaritäten der Störungsmeldung und des Quittierungs-Telegramms sind parametrierbar.

Jede der angelegten Strörungsfunktionen kann durch den Anwender am Endgerät abgeschaltet werden.

#### **2.2 Bedienoberfläche**

Der Anwender bedient seine KNX/EIB-Installation über einen gesonderten Dialog der Anwendungssoftware am Endgerät. Zum Aufrufen der Bedienoberfläche muss eine Bluetooth-Verbindung zwischen einem der eingelernten Endgeräte und dem Gateway aufgebaut werden (vgl. "1.3 Verbindungsassistent").

Beim Verbindungsaufbau werden die im Gateway nachgeführten bzw. ausgelesenen Zustände der Bus-Datenpunkte für 'Schalten', 'Dimmwertgeber' und 'Wertanzeige' an das Endgerät übermittelt und die Bedienoberfläche gestartet und aktualisiert. Eine Aktualisierung der Steuerelemente in der Bedienoberfläche erfolgt auch während einer aktiven Verbindung bei der Änderung eines Zustands (Visualisierungsfunktion).

Zusätzlich erkennt die Anwendungssoftware beim Start einer Verbindung automatisch, ob das Gateway durch die ETS neu programmiert wurde und initiiert bei einer Aktualisierung der Projektdaten automatisch einen Datenabgleich. Dieser Datenabgleich kann einige Sekunden dauern und wird grundsätzlich auch dann gestartet, wenn ein neu eingelerntes Gateway angesprochen wird.

- Die folgenden Abbildungen zeigen beispielhaft eine mögliche Bedienoberfläche am Endgerät (PDA) in der Raumansicht (Bild 1a/b), in der Gewerkansicht (Bild 2a/b) und in der Störmeldungs-Ansicht (Bild 3a/b). Die Ansicht unterscheidet sich im Vergleich eines Palm Tungsten T (Bilder a) zu einem Pocket-PC mit Windows-Betriebssystem (Bilder b). 6
	- A: Auswahl der angelegten Räume (max. 8). Der an dieser Stelle angewählte Raumname (blau hinterfärbt/max. 8 Zeichen) legt fest, zu welchem Raum die Kanäle weiter unten angezeigt werden.
	- B: Darstellung der im Raum angelegten Kanäle. Der Kanalname wird im ETS-PlugIn festgelegt und darf max. über 12 Zeichen verfügen.
	- C: Steuerungselemente der angelegten Kanäle. In Abhängigkeit der parametrierten Kanalfunktion werden an dieser Stelle die zum Datentyp gehörenden Bedienelemente angezeigt. **A B**
	- D: Seitenauswahl (vgl. Hinweise zur Bedienoberfläche)
	- E: Menüleiste (vgl. Hinweise zur Bedienoberfläche)
	- F: Umschaltung der Ansicht (Räume, Gewerke oder Störmeldungen)
	- Gewerke (max. 8). Der an dieser Stelle angewählte Gewerkname (blau hinterfärbt/max. 8 Zeichen) legt fest, zu welchem Gewerk die Kanäle weiter unten angezeigt werden.
	- B: Darstellung der mit dem Gewerk verlinkten Kanäle. Der Kanalname wird im ETS-PlugIn festgelegt und mit dem Gewerk verlinkt. Der Name darf max. über 12 Zeichen verfügen.
	- C: Raumkürzel (max. 4 Zeichen, vgl. Hinweise zur Bedienoberfläche)
	- D: Steuerungselemente der angelegten Kanäle. In Abhängigkeit der parametrierten Kanalfunktion werden an dieser Stelle die zum Datentyp gehörenden Bedienelemente angezeigt.
	- E: Seitenauswahl (vgl. Hinweise zur Bedienoberfläche)
	- F: Menüleiste (vgl. Hinweise zur Bedienoberfläche)
	- G: Umschaltung der Ansicht (Räume, Gewerke oder Störmeldungen)

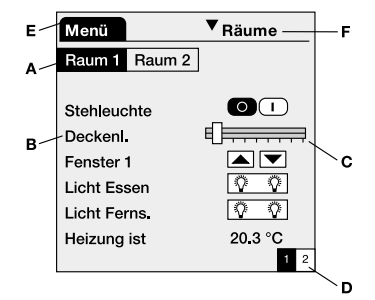

Bild 1a: Bedienoberfläche beispielhaft für Raumansicht beim Palm Tungsten T

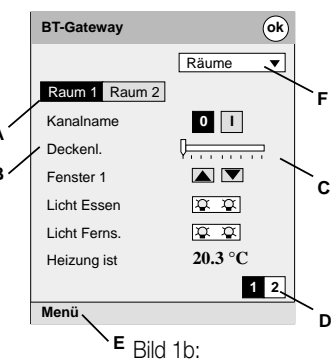

Bedienoberfläche beispielhaft für Raumansicht beim Pocket-PC

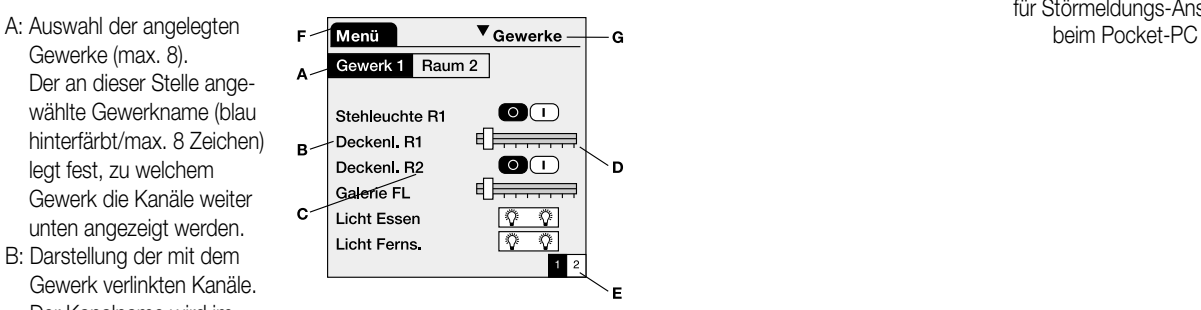

Bild 2a: Bedienoberfläche beispielhaft für Gewerkansicht beim Palm Tungsten T

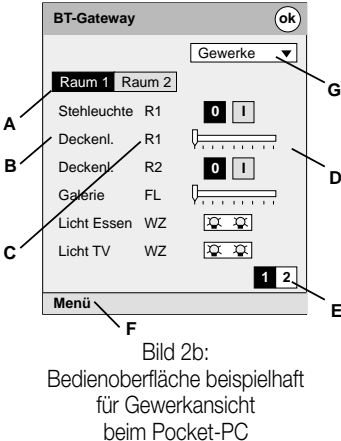

- A: Darstellung der angelegten Störmeldungen. Der Name wird im ETS-PlugIn festgelegt und darf max. über 8 Zeichen verfügen.
- B: Kontrollkästchen zur Aktivierung bzw. Deaktivierung der Störmeldungs-Funktion
- C: Seitenauswahl (vgl. Hinweise zur Bedienoberfläche)
- D: Menüleiste (vgl. Hinweise zur Bedienoberfläche)
- F: Umschaltung der Ansicht (Räume, Gewerke oder Störmeldungen)

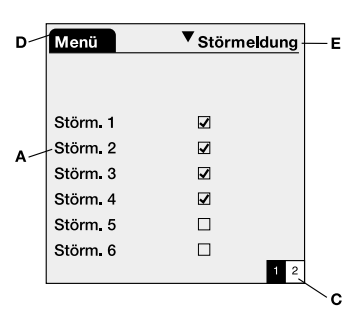

Bild 3a: Bedienoberfläche beispielhaft für Störmeldungs-Ansicht beim Palm Tungsten T

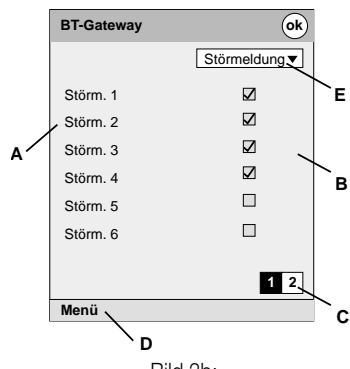

Bild 3b: Bedienoberfläche beispielhaft für Störmeldungs-Ansicht

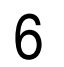

#### **Hinweise zur Bedienoberfläche:**

#### • Seitenauswahl:

Auf einer Seite werden max. 6 Kanäle in einem Raum oder in einem Gewerk angezeigt. Da in einem Raum oder Gewerk bis zu 24 verschiedene Kanäle angelegt werden können, kann durch die Elemente "Seitenauswahl" eine Umschaltung der Darstellungsseite zu den auf der aktuellen Seite nicht sichtbaren Kanälen erfolgen (max. 4 Seiten). Weiter kann durch die Seitenauswahl in der Störmeldungs-Ansicht zwischen den ersten 6 und den Meldungen 7 und 8 umgeschaltet werden.

Nach einem neuen Verbindungsaufbau wird stets die Raumansicht aufgerufen.

#### • Menüleiste:

Bei Betätigung der Menüleiste in der Bedienoberfläche sind in Abhängigkeit des verwendeten PDA die folgenden Funktionen oder Befehle abrufbar

#### Palm Tungsten T:

Im Untermenü 'Bluetooth' kann durch Anwählen des Eintrags 'Trennen' die aktive Verbindung zum Gateway beendet werden. Nach Verbindungsende wird der Verbindungsassistent aufgerufen.

Durch Anwählen des Eintrags 'Lade Liste' kann bei aktiver Verbindung die im Gateway projektierte EIB-Konfiguration neu ins Endgerät geladen werden. Diese Funktion sollte nur dann ausgeführt werden, wenn eine Bedienung der Datenpunkte am Endgerät, beispielsweise im Fehlerfall, nicht mehr möglich ist.

Im Untermenü 'Info' können durch Aufrufen des Eintrags 'Software Version' die Software-Versionen der Gateway-Anwendungssoftware des Endgeräts (PDA) und des Gateways (Firmware) angezeigt werden. Eine Anwahl des Eintrags 'Über' gibt separat Herstellerinformationen und die Software-Version der Gateway-Anwendungssoftware des Endgeräts aus.

#### Pocket-PC:

Durch Anwählen des Eintrags 'Trennen' kann die aktive Verbindung zum Gateway beendet werden. Nach Verbindungsende wird der Verbindungsassistent aufgerufen.

Durch Aufrufen des Eintrags 'Software Version' werden die Software-Versionen der Gateway-Anwendungssoftware des Endgeräts (PDA) und des Gateways (Firmware) angezeigt. Eine Anwahl des Eintrags 'Über' gibt separat Herstellerinformationen und die Software-Version der Gateway-Anwendungssoftware des Endgeräts aus.

#### • Raumkürzel:

Die Gewerkansicht ist eine Ansammlung verschiedener Kanäle. Um in der Gewerkansicht einen Kanal auch einem Raum zuordnen zu können, wird hinter dem Kanalnamen ein max. 4 Zeichen langes Raumkürzel (z. B. "Wohn" oder "Kü") angezeigt. Dieses Raumkürzel wird im ETS-PlugIn bei den Raumeinstellungen zu jedem Raum festgelegt.

Eine Bluetooth-Kommunikation während des Programmiervorgangs durch die ETS ist nicht möglich. Um Bedienungsfehler vorzubeugen, sollte eine aktive Verbindung am Endgerät manuell getrennt werden (Menü – Trennen), bevor der Programmiervorgang eingeleitet wird!

#### **2.3 Projektierung und Funktionen**

#### **2.3.1 Kanalfunktionen**

Die zur Steuerung der EIB/KNX Installation erforderlichen Kanäle werden im ETS PlugIn angelegt. Zu jedem Kanal wird eine Funktion parametriert, die die Anzahl der Bus-Datenpunkte (Objekte) und den Datenpunkttyp (Funktion und Objektbreite) bestimmt. Die im Folgenden aufgeführten Funktionen können parametriert werden. Die Kanalfunktion und die weiteren Parameter zu einem Kanal sind im ETS-PlugIn im Parameterzweig "Bluetooth Gateway – Räume – Raum  $X$  ( $X = 1...8$ ) – Kanal Y ( $Y = 1...24$ )" zu finden.

#### • "Schalten"

Die Kanalfunktion "Schalten" berücksichtigt einen 1 Bit großen Bus-Datenpunkt. Über diesen Datenpunkt können Schaltbefehle (EIN, AUS) vom Bus empfangen oder auf den Bus ausgegeben werden.

Das Ausgeben eines Schaltbefehls auf den KNX/EIB ist nur möglich, wenn die Option "Kanal im Bluetooth-Gerät änderbar" auf "Ja" parametriert ist! Ist die Einstellung hier "Nein", werden am Bluetooth-Endgerät zwar die aktuellen Busdaten angezeigt, eine Veränderung durch Anwahl der Steuerungselements ist jedoch nicht möglich. Bedienbare Steuerungselemente werden fett dargestellt (vgl. Bild 1 und Bild 2).

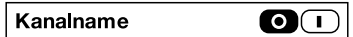

Bild 1: Steuerungselement für Schalten (Wert am Bluetooth-Gerät änderbar)

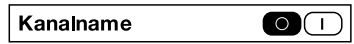

Bild 2: Steuerungselement für Schalten (Wert am Bluetooth-Gerät **nicht** änderbar)

Der Name des Schaltkanals wird im Parameterfeld "Name" eingetragen und darf max. 12 Zeichen lang sein. Dieser Name wird auch in das Bluetooth-Endgerät übernommen.

Die Bezeichnung des Kanals wird in das gleichnamige Parameterfeld eingetragen und dient lediglich der besseren Identifizierung des Kanals im ETS-PlugIn. Die Kanalbezeichnung wird nicht in das Bluetooth-Endgerät übertragen.

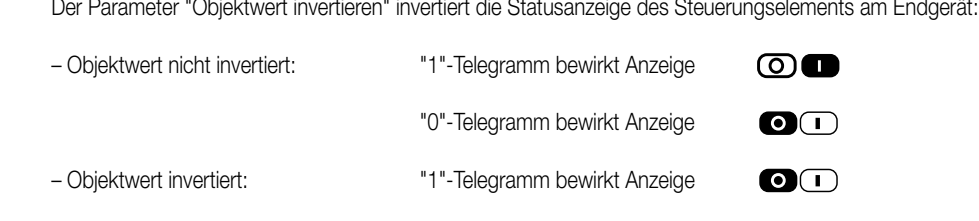

Bei invertiertem Objektwert erfolgt auch die Telegrammübetragung auf den KNX/EIB bei Betätigung eines Steuerungselements invertiert.

"0"-Telegramm bewirkt Anzeige

Ein Schaltkanal kann nach Busspannungswiederkehr den aktuellen Schaltstatus über den KNX/EIB anfordern. Dazu kann bei den Objekteigenschaften des Schaltobjekts das Flag "Statusabfrage" auf "Ein" eingestellt werden. In diesem Fall überträgt das Gateway während der EIB-Initialisierung nach Busspannungswiederkehr ein Lesetelegramm (ValueRead) und erwartet ein Wert-Antworttelegramm (ValueResponse) der angesprochenen Aktoren zurück ("L"-Flag bei einem Aktorobjekt setzen!). Der rückgemeldete Schaltwert wird im Gerät gespeichert und beim Verbinden an das Bluetooth-Endgerät übermittelt.

ത∎

Wenn keine Schaltstatus-Rückmeldung empfangen wird, bleibt der Objektwert nach Busspannungswiederkehr "0", bis ein Telegramm empfangen wird oder sich der Schaltzustand am Endgerät verändert.

#### • "Dimmwertgeber":

6

Die Kanalfunktion "Dimmwertgeber" berücksichtigt einen 1 Byte großen Bus-Datenpunkt. Über diesen Datenpunkt können Wertbefehle (0 ... 255) vom Bus empfangen oder auf den Bus ausgegeben werden.

Das Ausgeben eines Wertbefehls auf den Bus ist nur möglich, wenn die Option "Kanal im Bluetooth-Gerät änderbar" auf "Ja" parametriert ist! Ist die Einstellung hier "Nein", werden am Bluetooth-Endgerät zwar die aktuellen Busdaten angezeigt, eine Veränderung durch Anwahl der Steuerungselements ist jedoch nicht möglich. Bild 3 zeigt das Steuerungselement für einen Dimmwertgeber. Die Position des "Steuerungsknopfes" symbolisiert Dimmwerte von "0" (linker Anschlag) bis "255" (rechter Anschlag).

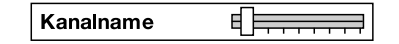

Bild 3: Steuerungselement für Dimmwertgeber

Der Name des Dimmwertkanals wird im Parameterfeld "Name" eingetragen und darf max. 12 Zeichen lang sein. Dieser Name wird auch in das Bluetooth-Endgerät übernommen.

Die Bezeichnung des Kanals wird in das gleichnamige Parameterfeld eingetragen und dient lediglich der besseren Identifizierung des Kanals im ETS-PlugIn. Die Kanalbezeichnung wird nicht in das Bluetooth-Endgerät übertragen.

Ein Dimmwertkanal kann nach Busspannungswiederkehr den aktuellen Wertstatus über den KNX/EIB anfordern. Dazu kann bei den Objekteigenschaften des Dimmwertbjekts das Flag "Statusabfrage" auf "Ein" eingestellt werden. In diesem Fall überträgt das Gateway während der EIB-Initialisierung nach Busspannungs-wiederkehr ein Lesetelegramm (ValueRead) und erwartet ein Wert-Antworttelegramm (ValueResponse) der angesprochenen Aktoren zurück ("L"-Flag bei einem Aktorobjekt setzen!). Der rückgemeldete Wert wird im Gerät gespeichert und beim Verbinden an das Bluetooth-Endgerät übermittelt.

Wenn keine Wert-Rückmeldung empfangen wird, bleibt der Objektwert nach Busspannungswiederkehr "0", bis ein Telegramm empfangen wird oder sich der Wertzustand am Endgerät verändert.

• "Jalousie"

Die Kanalfunktion "Jalousie" berücksichtigt ein 1 Bit großen Bus-Datenpunkt für den Kurzzeitbetrieb und einen 1 Bit größen Bus-Datenpunkt für den Langzeitbetrieb einer Jalousie oder Rolllade. Über diese Datenpunkte können Kurz- oder Langzeitbefehle auf den Bus ausgegeben werden. Das Empfangen eines Befehls (z.B. als Rückmeldung) vom KNX/EIB ist bei dieser Kanalfunktion nicht möglich!

Bild 4 zeigt das Steuerungselement für eine Jalousiefunktion. Das linke Symbol bedient die Aufwärtsrichtung und das rechte Symbol steuert die Abwärtsrichtung an. Bei einer Betätigung des Steuerungselements wird ein Kurzzeitbefehl übertragen. Wenn das Steuerungselement länger als 0,5 Sekunden betätigt wird, erfolgt zusätzlich die Übetragung eines Langzeitbefehls.

|--|

Bild 4: Steuerungselement für Jalousie

Der Name des Jalousiekanals wird im Parameterfeld "Name" eingetragen und darf max. 12 Zeichen lang sein. Dieser Name wird auch in das Bluetooth-Endgerät übernommen.

Die Bezeichnung des Kanals wird in das gleichnamige Parameterfeld eingetragen und dient lediglich der besseren Identifizierung des Kanals im ETS-PlugIn. Die Kanalbezeichnung wird nicht in das Bluetooth-Endgerät übertragen.

#### • "Lichtszenennebenstelle"

6

Die Kanalfunktion "Lichtszenennebenstelle" berücksichtigt einen 1 Byte großen Bus-Datenpunkt. Über diesen Datenpunkt können Lichtszenennummern (1 ... 64) auf den Bus ausgegeben werden.

Das Empfangen eines Befehls (z.B. als Rückmeldung) vom KNX/EIB ist bei dieser Kanalfunktion nicht möglich!

Bild 5 zeigt das Steuerungselement für eine Lichtszenennebenstelle. Es wird bei dieser Kanalfunktion unterschieden, ob nur ein Lichtszenenabruf oder auch eine Speicherung von Lichtszenen möglich sein soll.

Der Parameter "Speicherfunktion" legt die Funktionsweise fest:

– Einstellung "Nein": Es ist nur ein Lichtszenenabruf möglich. Dabei wird die parametrierte Lichtszenennummer auf den KN/EIB übertragen, wenn das Steuerungselement 'losgelassen' wird.

– Einstellung "Ja": Wird das Steuerungselement kürzer als 1 Sekunde betätigt und 'losgelassen', wird ein Lichtszenenabruftelegramm auf den KNX/EIB übertragen. Erfolgt das 'Loslassen' nach 1 Sekunde, erscheint in der Anwendungssoftware am Endgerät die Meldung "Soll die Lichtszene '[Lichtszene]' gespeichert werden?" (vgl. Bild 6 bzw. Bild 7). Dabei erscheint an der Stelle '[Lichtszene]' der im ETS-PlugIn festgelegte Name.

Bei Betätigung der Schaltfläche "Aufrufen" wird ein Lichtszenenabruf-Telegramm ausgesendet. Bei Betätigung der Schaltfläche "Speichern" wird ein Speicher-Telegramm auf den KNX/EIB übertragen. Eine Betätigung des Buttons "Abbruch" beendet den Vorgang ohne ein Bustelegramm.

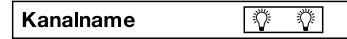

Bild 5: Steuerungselement für Lichtszenennebenstelle

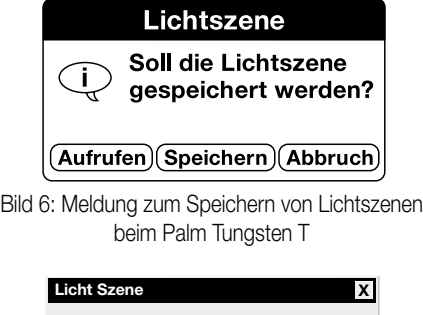

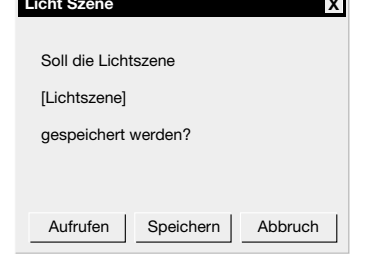

Bild 7: Meldung zum Speichern von Lichtszenen beim Pocket-PC

Der Name des Lichtszenenabrufkanals wird im Parameterfeld "Name" eingetragen und darf max. 12 Zeichen lang sein. Dieser Name wird auch in das Bluetooth-Endgerät übernommen.

Die Bezeichnung des Kanals wird in das gleichnamige Parameterfeld eingetragen und dient lediglich der besseren Identifizierung des Kanals im ETS-PlugIn. Die Kanalbezeichnung wird nicht in das Bluetooth-Endgerät übertragen.

• "Wertanzeige"

Die Kanalfunktion "Wertanzeige" berücksichtigt einen 2 Byte großen Bus-Datenpunkt. Über diesen Datenpunkt können Gleitkommawerte gemäß KONNEX-Spezifikation vom Bus empfangen oder auf den Bus ausgegeben werden. Die Einheit des Gleitkommawerts und das Anzeigeformat der Nachkommastellen werden im ETS-PlugIn parametriert und im Bluetooth-Endgerät als Werteinheit in der Bedienoberfläche angezeigt. Das Ausgeben eines Gleitkommawerts auf den KNX/EIB ist nur möglich, wenn die Option "Kanal im Bluetooth-Gerät änderbar" auf "Ja" parametriert ist! Ist die Einstellung hier "Nein", werden am Bluetooth-Endgerät zwar die aktuellen Busdaten angezeigt, eine Veränderung durch Anwahl der Steuerungselements ist jedoch nicht möglich. Bedienbare Steuerungselemente werden fett dargestellt (vgl. Bild 8 und Bild 9).

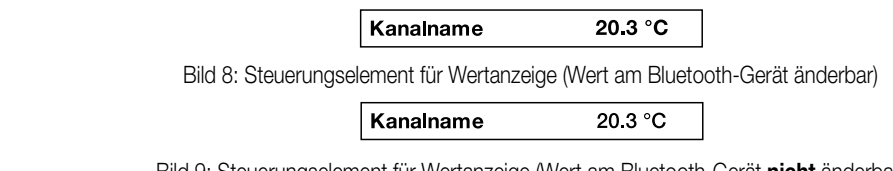

Ein änderbarer Gleitkommawert lässt sich am Endgerät editieren, wenn das Steuerungselement angewählt wird. In diesem Fall öffnet sich ein gesondeter Dialog "Wertanzeige" (vgl. Bild 10 Palm Tungsten T oder Bild 11 Pocket-PC).

Durch Anwählen einer Werteposition und Betätigung der Pfeiltasten lässt sich der Wert verringern bzw. erhöhen. Auch die Eingabe negativer Werte ist möglich.

Wenn der Wert korrekt eingestellt wurde, kann er durch Betätigung der Schaltfläche "OK" übernommen und an das Gateway übermittelt werden.

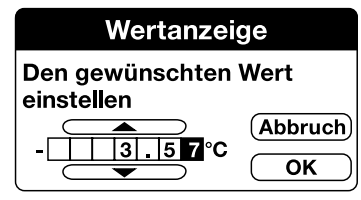

Bild 10: Wert einstellen beim Palm Tungsten T

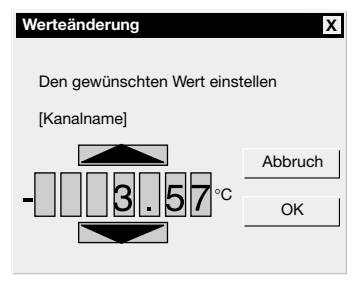

Bild 11: Wert einstellen beim Pockt-PC

Der Name des Wertkanals wird im Parameterfeld "Name" eingetragen und darf max. 12 Zeichen lang sein. Dieser Name wird auch in das Bluetooth-Endgerät übernommen.

Die Bezeichnung des Kanals wird in das gleichnamige Parameterfeld eingetragen und dient lediglich der besseren Identifizierung des Kanals im ETS-PlugIn. Die Kanalbezeichnung wird nicht in das Bluetooth-Endgerät übertragen.

Ein Wertkanal kann nach Busspannungswiederkehr den aktuellen Wertstatus über den Instabus anfordern. Dazu kann bei den Objekteigenschaften des Wertobjekts das Flag "Statusabfrage" auf "Ein" eingestellt werden. In diesem Fall überträgt das Gateway während der EIB-Initialisierung nach Busspannungswiederkehr ein Lesetelegramm (ValueRead) und erwartet ein Wert-Antworttelegramm (ValueResponse) der angesprochenen Regler oder Sensoren zurück ("L"-Flag bei einem Sensorobjekt setzen!). Der rückgemeldete Wert wird im Gerät gespeichert und beim Verbinden an das Bluetooth-Endgerät übermittelt.

Wenn keine Wertstatus-Rückmeldung empfangen wird, bleibt der Objektwert nach Busspannungswiederkehr "0", bis ein Telegramm empfangen wird oder sich der Wertzustand am Endgerät verändert.

• "Keine Funktion"

6

Die Kanalfunktion "Keine Funktion" legt keinen Bus-Datenpunkt an. Diese Funktion kann als Leerzeile (kein Name vergeben) oder Hinweistext in der Bedienoberfläche dienen.

#### **2.3.2 Störfunktionen**

Das Bluetooth Gateway kann bis zu 8 Störmeldungen über den Instabus empfangen und an das Endgerät weiterleiten. Eine empfangene Störmeldung (1 Bit) bewirkt eine bei Bedarf akustische und optische Alarmmeldung am Endgerät, die separat zu quittieren ist. Dadurch lassen sich beispielsweise Alarm- oder Störungsmeldungen einer Alarmzentrale oder Grenzwertüberwachungen signalisieren.

#### Freigabe einer Störfunktion:

Jede der max. 8 Störmeldungs-Funktionen kann durch den Anwender am Endgerät aktiviert oder deaktiviert werden.

Zur Aktivierung einer Funktion ist in der Störmeldungs-Ansicht das Kontrollhäkchen der entsprechenden Störmeldung anzuwählen.

Analog ist das Kontrollkästchen abzuwählen, wenn die Funktion deaktiviert werden soll. Die Bilder 1 bzw. 2 zeigen das Steuerungselement einer Störungsmeldung in der Störmeldungs-Ansicht einmal für eine aktivierte und enmal für eine deaktivierte Funtion.

Bei einer deaktivierten Störmeldungs-Funktion erfolgt keine Meldung im Störfall! Die Deaktivierung einer Funktion am Endgerät erfolgt nur für die Dauer einer Verbindung. Beim Trennen bzw. Wiederaufnehmen einer neuen Verbindung durch irgendeines der eingelernten Endgeräte ist die Störmeldungs-Funktion wieder aktiviert!

Nur im ETS-PlugIn parametrierte und eingerichtete Störmeldungs-Funktionen können am Endgerät bedient werden.

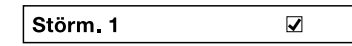

Bild 1: Steuerungselement einer Störungsmeldung (Störungsfunktion aktiviert)

Störm. 1  $\Box$ 

Bild 2: Steuerungselement einer Störungsmeldung (Störungsfunktion deaktiviert)

Der Name einer Störmeldung (hier: "Störm. 1") wird im Parameterfeld "Name" eingetragen und darf max. 8 Zeichen lang sein. Dieser Name wird auch in das Bluetooth-Endgerät in das Steuerungselement übernommen.

Die Bezeichnung einer Störmeldung wird in das gleichnamige Parameterfeld eingetragen und dient lediglich der besseren Identifizierung der Meldung im ETS-PlugIn. Die Störmeldungs-Bezeichnung wird nicht in das Bluetooth-Endgerät übertragen.

#### Aktivierung einer Störungsmeldung:

6

Wenn ein Bus-Telegramm gemäß der Parametrierung "Aktivierung durch Objektwert" empfangen wird, wird die Störmeldung aktiviert. Bei einer aktiven Verbindung zu einem Endgerät erfolgt dort unmittelbar ein optischer Alarm durch einen besonderen Dialog (vgl. Bild 3 Palm Tungsten T oder Bild 4 Pocket PC). Zusätzlich kann ein akustischer Alarm eingeschaltet werden, wenn in der Systemeinstellung des Endgeräts eine Alarmsignalisierung freigegeben wurde (abhängig vom Endgerät).

Im Störmeldungs-Dialog wird ein zusätzlicher Hinweistext in der Alarmzeile ausgegeben. Der Text dieser Alarmzeile (hier: "Alarmzeile") wird im ETS-PlugIn festgelegt und darf max. 16 Zeichen lang sein. Der Text sollte die genaue Störungsursache beschreiben (z.B. "Einbruchalarm", "Feuer", etc.).

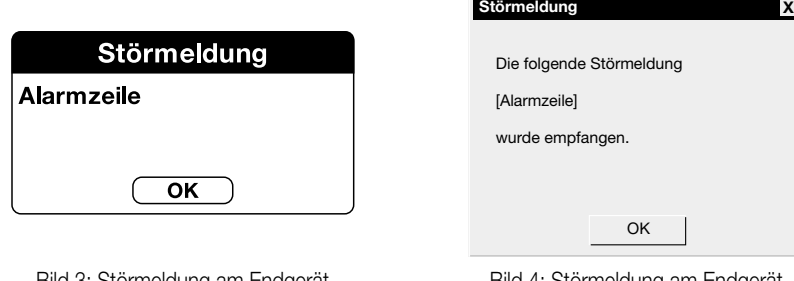

Bild 3: Störmeldung am Endgerät beim Palm Tungsten T

Bild 4: Störmeldung am Endgerät beim Pocket PC

Bei einer "Aktivierung durch Objektwert = 0" wird bereits direkt nach Busspannungswiederkehr bzw. nach einem Programmiervorgang durch die ETS die Störungsmeldung aktiviert!

Eine Re-Aktivtriggerung des Objektes einer Störmeldung (z.B. zyklisches Telegramm) bewirkt jedesmal eine neue Alarmauslösung am Endgerät, wenn ein bereits gemeldeter Alarm schon zurückgesetzt wurde.

Auch die Re-Aktivierung einer Störmeldungs-Funktion (anwählen des Kontrollhäkchens) während einer aktiven Störungsmeldung bewirkt eine sofortige Alarmauslösung am Endgerät.

Eine aktive Störungsmeldung wird im Gateway gespeichert. Das erfolgt grundsätzlich auch dann, wenn keine Verbindung zu einem Endgerät aufgebaut ist. Wenn bei einer aktiven Störungsmeldung eine Verbindung zum Gateway aufgebaut wird, erfolgt nach dem Verbindungsaufbau sofort die Auslösung des Alarms am Endgerät.

Rücksetzung einer Störungsmeldung / Quittierung:

Ein aktiver Alarm (vgl. Bild 3 bzw. Bild 4) kann durch Betätigung der Schaltfläche "OK" bestätigt und am Endgerät zurückgesetzt werden. Die Störmeldung selbst bleibt im Gateway solange aktiviert, bis die Meldung über den Instabus zurückgenommen wurde (inverses Telegramm zur Aktivierung einer Störmeldung).

Bei der Bestätigung eines Alarms kann optional ein zusätzliches Quittierungs-Telegramm (Ein, Aus) über einen gesonderten Datenpunkt auf den Instabus ausgesendet werden. Die Polarität des Quittierungs-Telegramms ist im ETS-PlugIn separat für jede Strörmeldung parametrierbar. Der Parameter "Quittierung Störmeldung" gibt die Quittierungsfunktion frei bzw. definiert die Telegramm-Polarität eines Quittierungs-Telegramms.

#### **2.4 Alarmfunktion**

Beim Abziehen des Anwendungsmoduls vom UP-Busankoppler kann eine Meldung in Form eines EIN- oder AUS-Telegramms oder eines Wert-Telegramms über einen gesonderten Bus-Datenpunkt übertragen werden. Alternativ kann diese Telegrammauslösung durch die ETS-Parametereinstellung "Alarmfunktion nach Abziehen des Anwendungsmoduls" = "Gesperrt" (default) im Parameterzweig "Bluetooth Gateway" unterdrückt werden.

#### a) Parameter "Wert zurücksetzen" = "Nein" (default)

Bei Abzug des Anwendungsmoduls vom Busankoppler wird ein Alarmtelegramm mit dem Alarmwert entsprechend der Parametrierung (Schaltwert "1" oder "0" bei Schalttelegramm bzw. Wert "0 ... 255" bei Werttelegramm) ausgesendet.

Nach dem Wiederaufstecken des Anwendungsmoduls ist dieses nach der Initialisierungsphase wieder betriebsbereit. Der Wert des Alarmobjekts wird dabei stets auf "0" (beim 1 Bit-Schaltwert und beim 1 Byte-Wert) zurückgesetzt, jedoch nicht aktiv auf den Bus übertragen. Es ist nicht erforderlich, dass Alarmtelegramm extern zurückzusetzen. Ein externer Schreibzugriff auf das Alarmobjekt überschreibt den Objektwert. Dieser wird jedoch beim Abziehen bzw. Wiederaufstecken des Tastsensors durch die parametrierten bzw. vorgegebenen Werte überschrieben. Bei Busspannungsausfall wird eine zuvor übertragene Alarmmeldung nichtflüchtig gespeichert. Eine gespeicherte Alarmmeldung wird bei Busspannungswiederkehr erneut übertragen, wenn das Anwendungsmodul bei Busspannungswiederkehr nicht aufgesteckt ist.

#### b) Parameter "Wert zurücksetzen" = "Ja"

Bei Abzug des Anwendungsmoduls vom Busankoppler wird ein Alarmtelegramm mit dem Alarmwert entsprechend der Parametrierung (Schaltwert "1" oder "0" bei Schalttelegramm bzw. Wert "1 ... 255" bei Werttelegramm) ausgesendet.

Nach dem Wiederaufstecken des Anwendungsmoduls ist dieser nach der Initialisierungsphase wieder betriebsbereit. Während der Initialisierungsphase wird der Wert des Alarmobjekts auf den invertierten Objektwert beim 1Bit-Schaltwert bzw. auf den Wert "0" beim 1 Byte-Wert zurückgesetzt und aktiv auf den Bus übertragen. Es ist nicht erforderlich, dass Alarmtelegramm extern zurückzusetzen. Ein externer Schreibzugriff auf das Alarmobjekt überschreibt den Objektwert. Dieser wird jedoch beim Abziehen bzw. Wiederaufstecken des Anwendungsmoduls durch die parametrierten bzw. vorgegebenen Werte überschrieben.

Bei Busspannungsausfall wird eine zuvor übertragene Alarmmeldung nichtflüchtig gespeichert. Eine gespeicherte Alarmmeldung wird bei Busspannungswiederkehr erneut übertragen, wenn das Anwendungsmodul nicht aufgesteckt ist. Ist das Anwendungsmodul bei Busspannungswiederkehr gesteckt, wird der Alarm durch das Aussenden des invertierten Objektwerts beim 1Bit-Schaltwert bzw. des Werts "0" beim 1 Byte-Wert zurückgesetzt

Hinweis: Das Objekt "Alarmmeldung" kann nur bei aufgestecktem Anwendungsmodul ausgelesen werden (L-Flag setzen!).

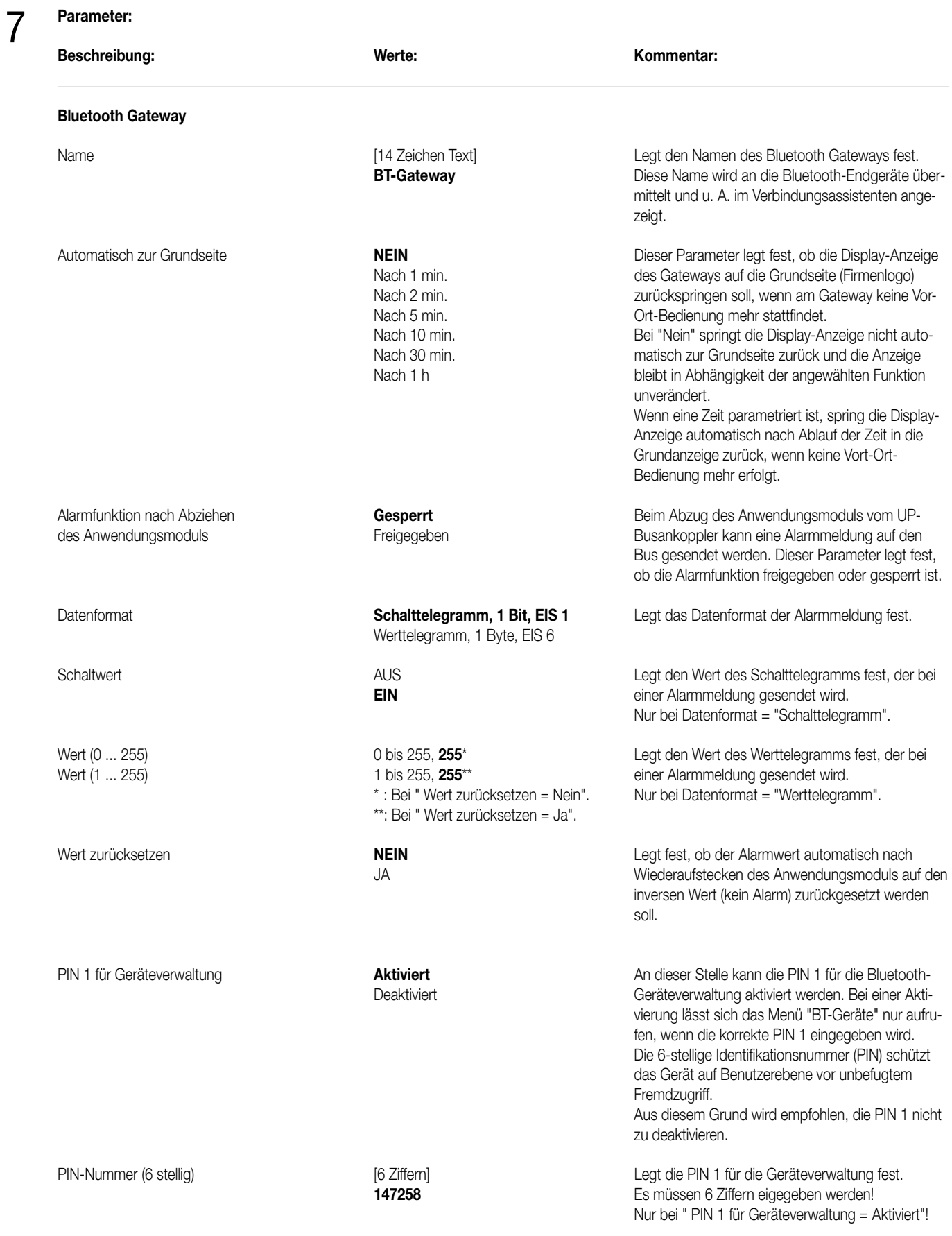

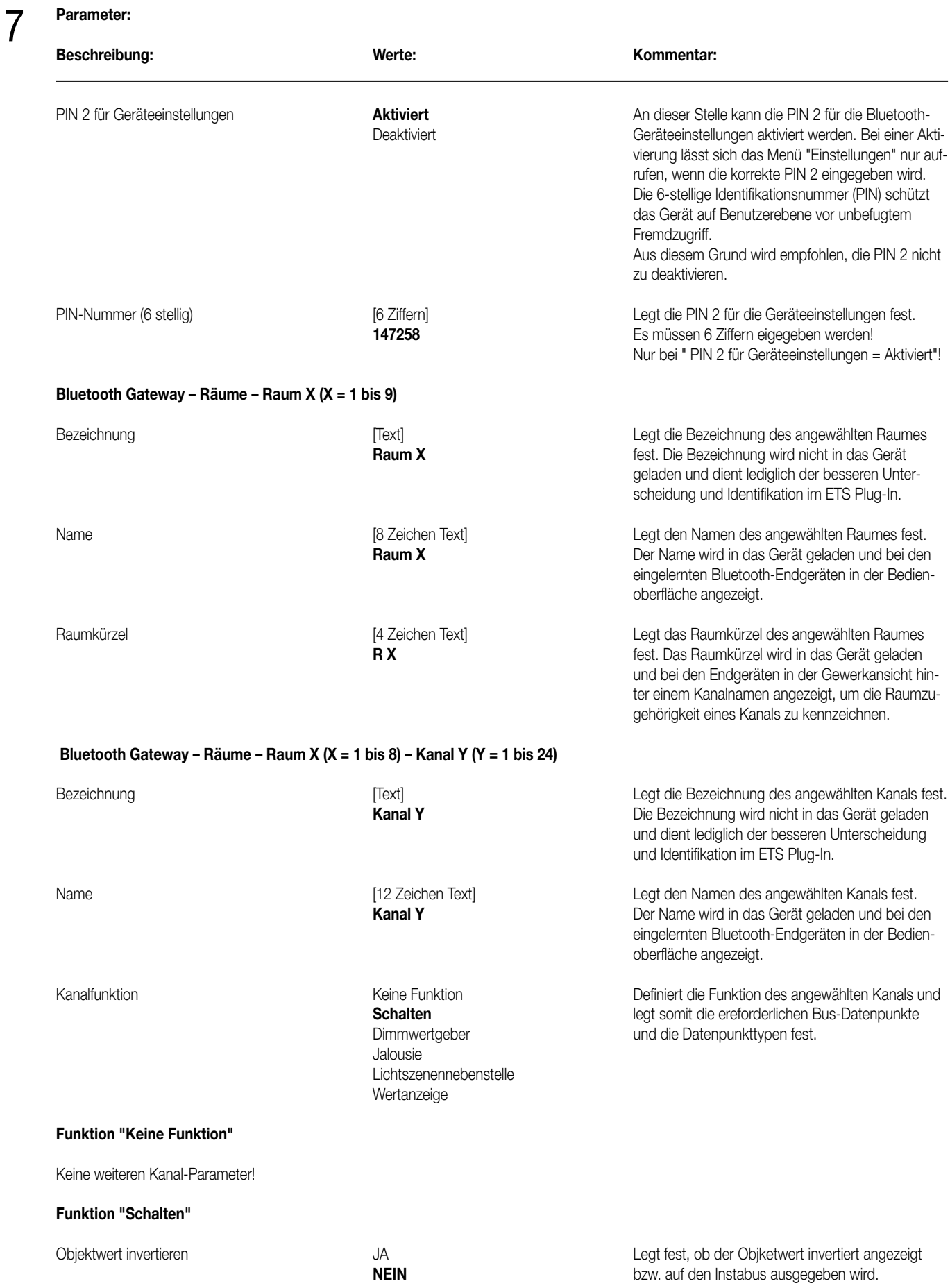

23
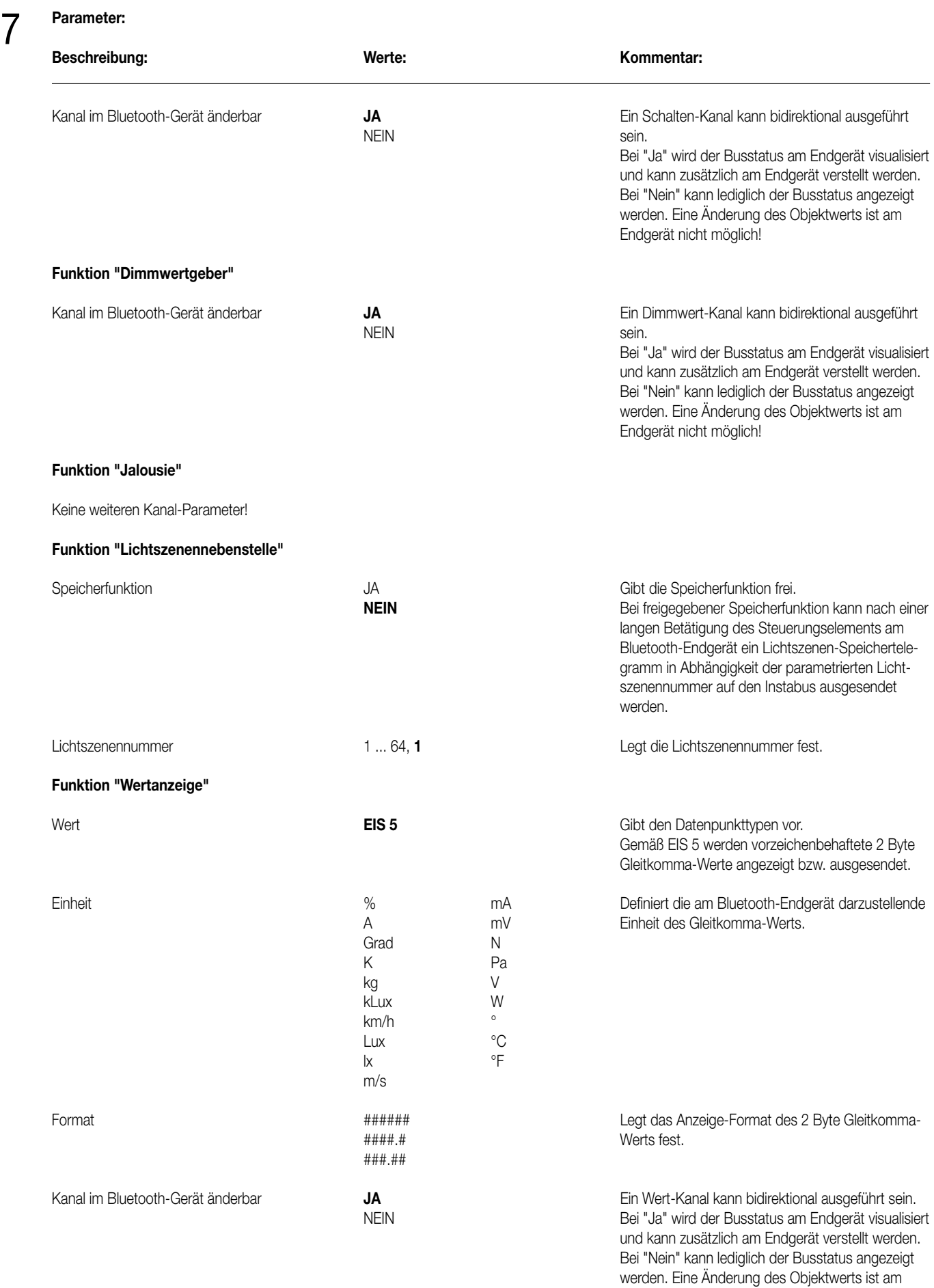

Endgerät nicht möglich!

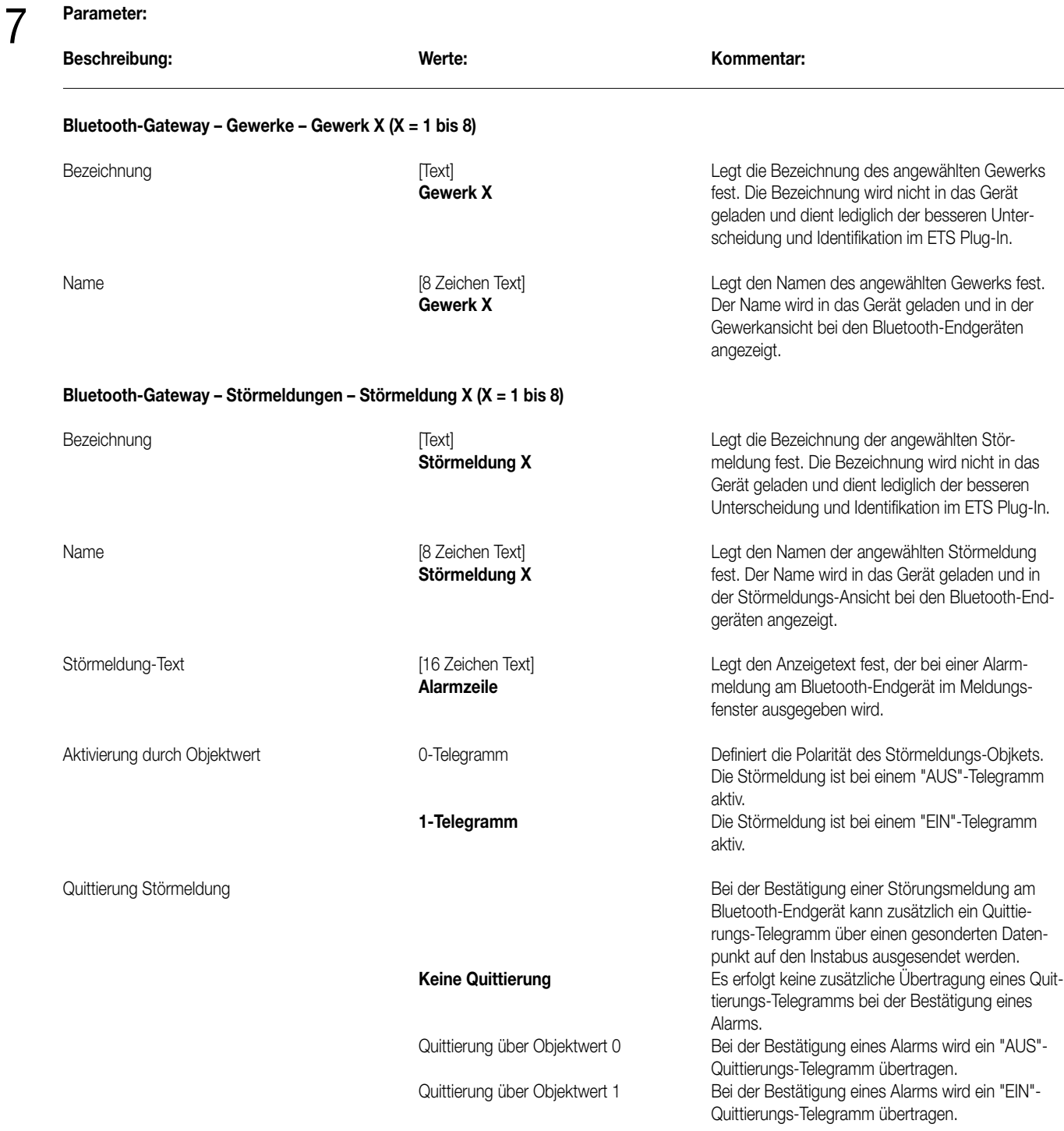

## 8 **Bemerkungen zur Software:**

• System-Anforderungen zum ETS Plug-In

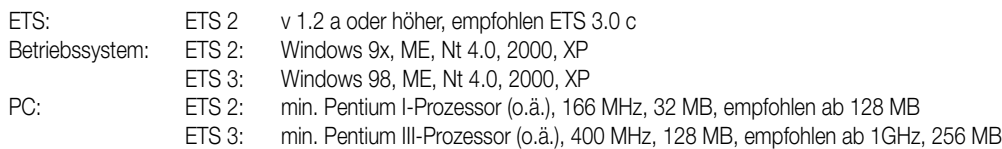

• ETS-Funktionen

Die ETS-Funktionen "Auslesen der Informationen zu dem Gerät" oder das "Auslesen des Gerätespeichers" sind beim Bluetooth-Gateway nicht möglich!

Auch die Ausführung der ETS-Funktion "Datenbank verkleinern" führt beim Bluetooth-Gateway bei Verwendung der ETS 2 bis einschließlich zur Version v 1.3 zu Projektdatenverfälschung und sollte unbedingt vermieden werden! Erst das Service-Release "a" zur ETS 2 v 1.3 behebt dieses Problem!

• Firmware

Die Anwendungssoftware für die Bedienung einer instabus KNX/EIB Installation durch einen Pocket-PC ist für die Gateway-Firmware-Version ab 1.4 optimiert. Gateways mit älteren Firmware-Versionen (z.B. 1.3) können nicht durch einen Pocket-PC angesteuert werden! Palm Tungsten T Endgeräte sind von dieser Einschränkung nicht betroffen.

Die Firmware-Version des Gateways wird bei der Initialisierung (z.B. nach Busspannungswiederkehr) im Display angezeigt (vgl. Bild 1) oder kann alternativ im Menü "Einstellungen" unter "System-Info" abgerufen werden.

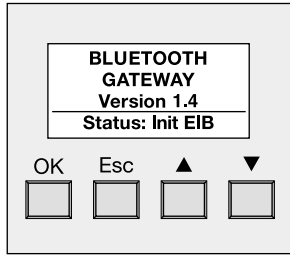

Bild 1: Anzeige der Firmware-Version bei der Initialisierung

Sollen Pocket-PC verwendet werden, müssen ältere Gateways aktualisiert werden. Dazu ist ein Firmware-Update auszuführen. Das Bluetooth-Gateway bietet die Möglichkeit, die Firmware des Applikations-Controllers im Gerät zu aktualisieren. Durch das ETS Plug-In wird ein Firmware-Download ermöglicht, indem die Daten über den Bus in das Anwendungsmodul geladen werden. Ein Download der Firmware des separaten Bluetooth-Controllers über den Bus ist nicht erforderlich und wird nicht unterstützt.

Durch ein Update der Firmware lassen sich auch künftig ältere Bluetooth-Gateways stets auf den aktuellsten Stand bringen ohne das Gerät austauschen zu müssen. Lediglich die Bluetooth-Gateway-Software in der ETS (PlugIn) muss aktuell sein.

Grundsätzlich ist ein Download der Firmware nur dann erforderlich, wenn ein altes Gerät aktualisiert werden soll! Bei 'normalen' Programmiervorgängen der Applikationsdaten ist das Übertragen der Firmware nicht notwendig. Auch bei der Erstinbetriebnahme ist die Firmware im Gateway bereits werksseitig vorprogrammiert.

Ein Firmware-Download benötigt einige Minuten. Während des Downloads wird im Display der Text "Firmware download LOADING ..." angezeigt.

Das ETS PlugIn erkennt bei jedem Applikationsdownload eigenständig, ob die Firmware im Gerät zur Firmwareeinstellung im PlugIn passt. Im ETS PlugIn kann im Menü "Einstellungen" unter "Optionen" auf der Karte "Hardware" die Firmware-Version ausgewählt werden (vgl. Bild 2). Die Einstellung "Compiler Firmware Version" gibt die Versionsnummer an (default v1.4 (260) erforderlich zur Verwendung von Pocket-PC).

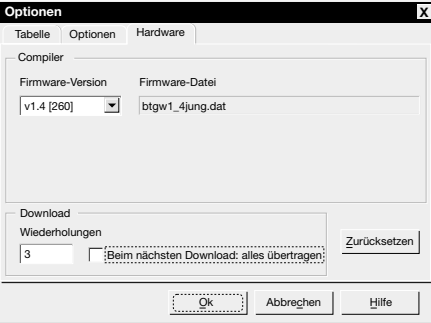

Bild 2: Optionsdialog zur Vorgabe der Firmware-Version

## 8 **Bemerkungen zur Software:**

Es wird ein Firmware-Upgrade erforderlich, wenn ein Bluetooth-Gateway programmiert werden soll, dessen Firmware-Version älter ist, als die angegebene (z. B. erforderlich bei Verwendung der Firmware 1.4 für Pocket-PC in Verbindung mit älteren Gateways der Firmware-Version 1.3). In diesem Fall wird darauf hingewiesen, dass ein Upgrade ausgeführt werden muss (vgl. Bild 3).

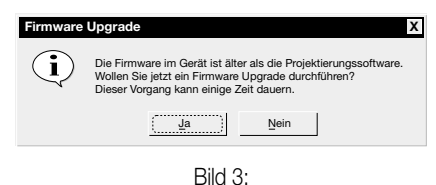

Hinweis auf ein Firmware Upgrade

Alternativ wird ein Firmware-Downgrade erforderlich, wenn ein Bluetooth-Gateway programmiert werden soll, dessen Firmware-Version neuer ist, als die angegebene (z. B. erforderlich bei Verwendung neuerer Gateways mit der Firmware 1.4 in Verbindung mit einer älteren PlugIn-Version mit der festen Firmware 1.3 oder bei Angabe der Firmware 1.3). In diesem Fall wird darauf hingewiesen, dass ein Downgrade ausgeführt werden muss (vgl. Bild 4).

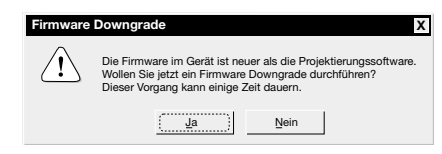

Bild 4: Hinweis auf ein Firmware Downgrade

Der Download der Firmware wird - falls erforderlich - zusammen mit dem Applikationsdownload gestartet. Alternativ kann ein Firmware-Download beim nächsten Programmiervorgang erzwungen werden, indem das Kontrollhäkchen "Beim nächsten Download alles übertragen" im Optionsdialog angewählt wird.

• Bluetooth

Während einer aktiven Bluetooth-Verbindung zwischen einem Endgerät (Pocket-PC) und einem Gateway darf die Bluetooth-Schnittstelle des Pocket-PC in der Systemumgebung nicht deaktiviert werden! Andernfalls entsteht Fehlfunktion und das Endgerät lässt sich nur durch einen Reset wieder in Betrieb nehmen!

Die Bluetooth-Schnittstelle des Pocket-PC wird automatisch aktiviert, sobald das Anwendungsprogramm "Bluetooth-Gateway" gestartet wird, auch dann, wenn die Schnittstelle in der Systemumgebung abgeschaltet ist. Die Schnittstelle wird in diesem Fall automatisch wieder deaktiviert, sobald die Anwendung beendet wird.

Zeigt der Pocket-PC die Fehlermeldung "interner Fehler: virtuelle serielle Schnittstelle belegt" an, ist die Bluetooth-Schnittstelle wahrscheinlich durch ein anderes Anwendungsprogramm belegt. Zur fehlerfreien Kommunikation mit einem Bluetooth-Gateway dürfen andere Bluetooth-Applikationen nicht gestartet sein.

# Raum-Controller LS 990 / LS plus Edelstahl, Aluminium

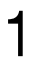

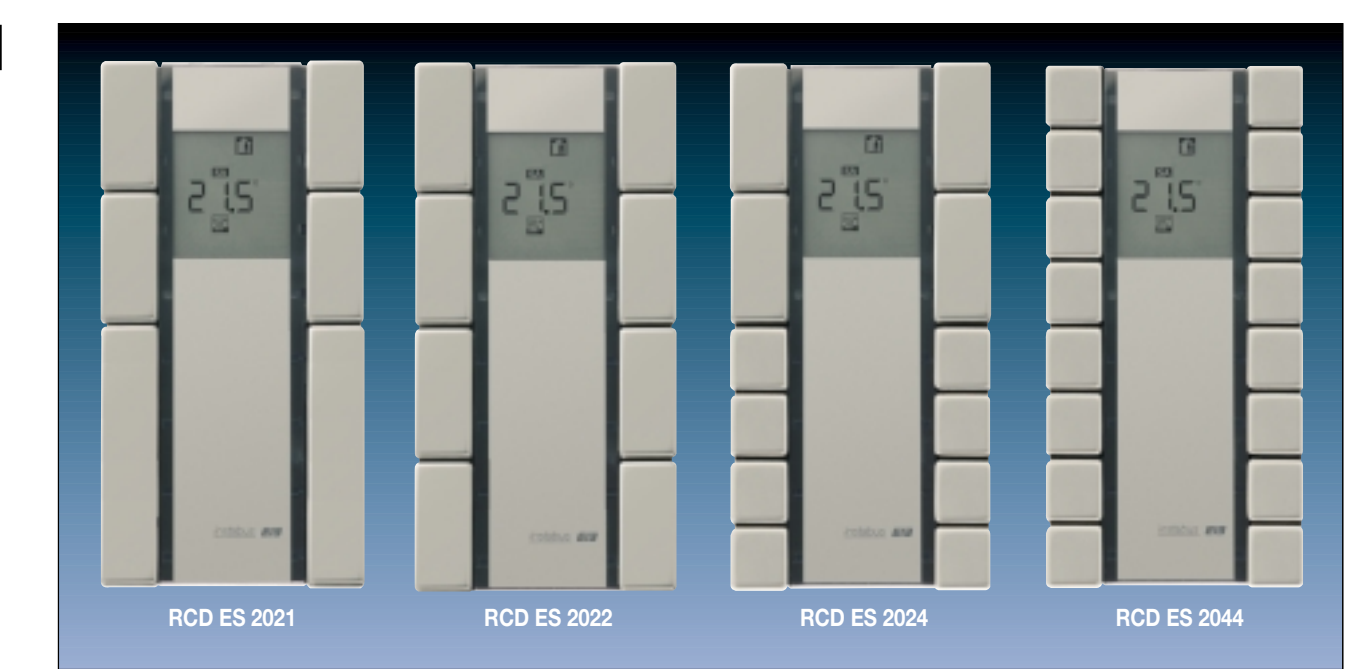

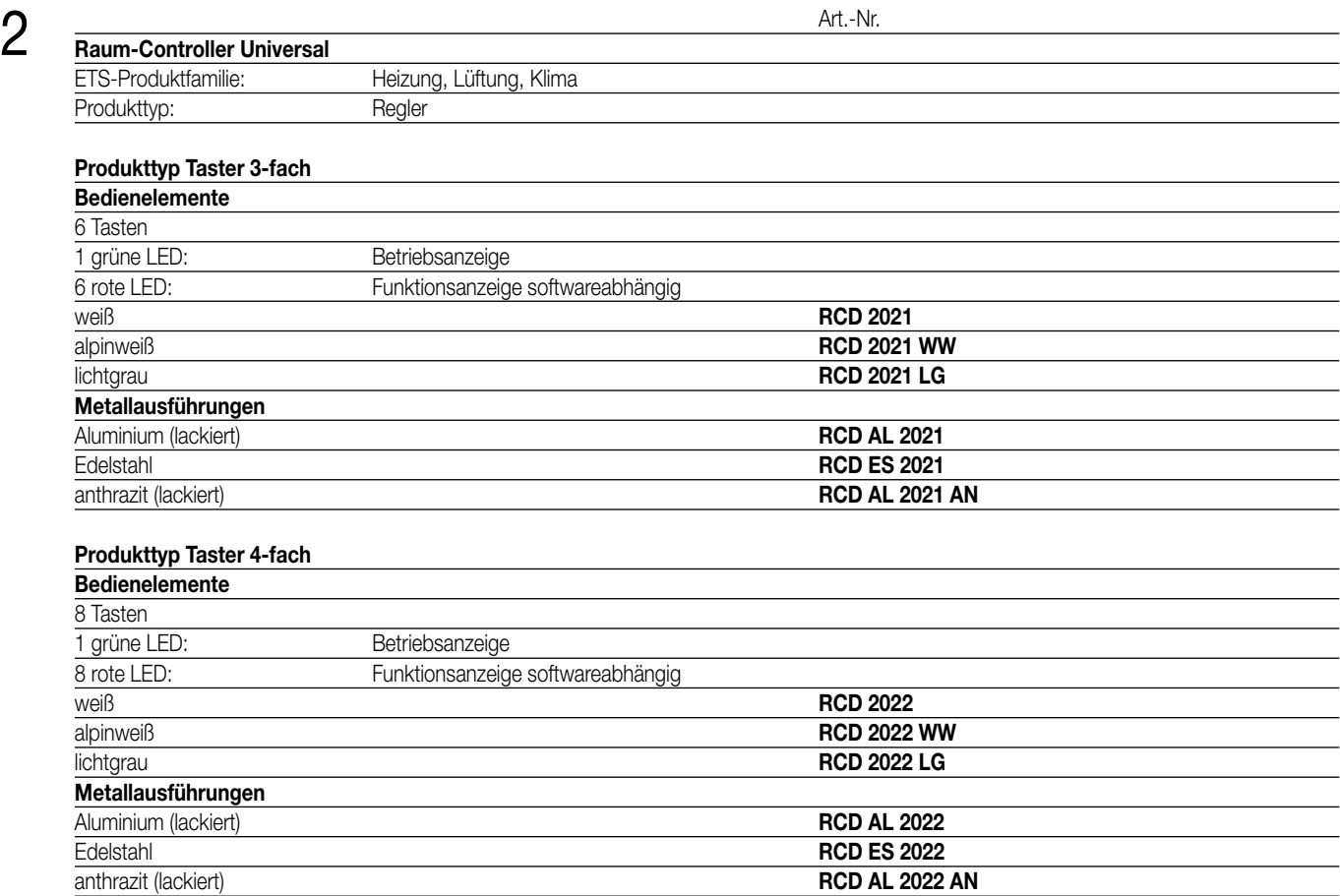

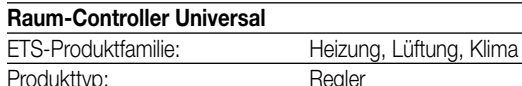

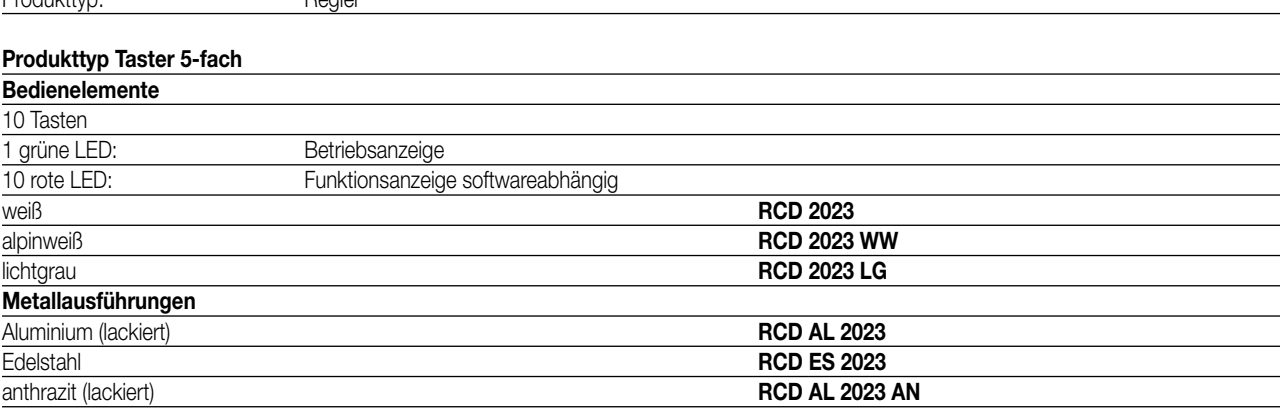

Art.-Nr.

#### **Produkttyp Taster 6-fach**

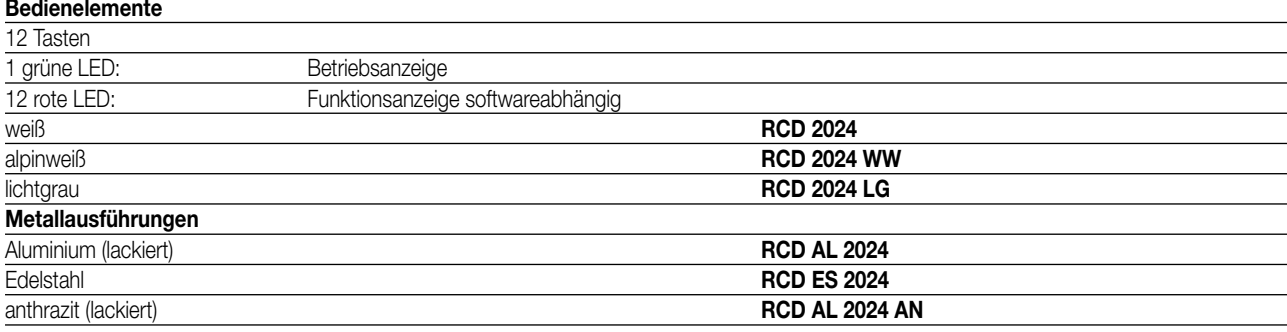

### **Produkttyp Taster 8-fach**

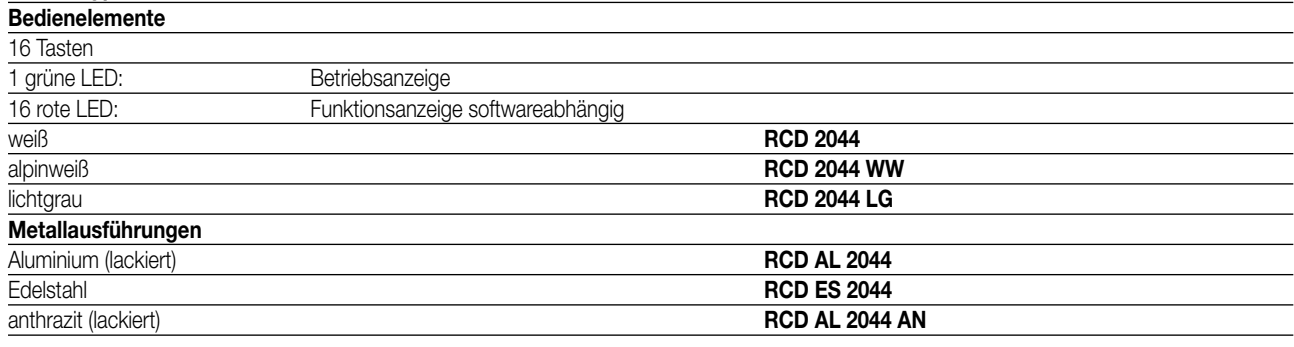

#### **Funktionsbeschreibung:** 3

Der KNX/EIB Raum-Controller umfasst die Funktionalität eines 3-, 4-, 5-, 6- bzw. 8-fach Universal-Tastsensors und eines Stetigreglers. Außerdem stellt das Gerät den aktuellen Stetigreglerstatus und Stetigreglerparameter auf einem LC-Display dar. Zusätzlich enthält das Gerät eine Lüfterstufen-Steuerung (FanCoil Applikation). Der aktuelle Lüfterstatus wird ebenfalls auf dem LC-Display angezeigt.

Der integrierte Busankoppler stellt die Verbindung zwischen dem KNX/EIB und dem Anwendermodul her.

Der Raum-Controller wird mittels Zusatzsoftware in der ETS 2 Version 1.2a oder 1.3 oder ETS 3 programmiert.

#### **Technische Daten:**

4

**Versorgung KNX/EIB Spannung:** 24 V DC (+6 V / -4 V) **Leistungsaufnahme:** max. 240 mW

**Komfort-Temperatur:** 7 bis 40 °C einstellbar **Sollwertverschiebung:** max.  $\pm$  10 K

**Umgebungstemperatur:**  $-5 \degree C$  bis + 45  $\degree C$ **Lagertemperatur:**  $-25 \text{ °C}$  bis +70  $\text{ °C}$ <br>**Luftfeuchtigkeit:** 0 bis 95 % (keine E **Schutzart:** IP 20 Schutzklasse: III

**Anschluss:** KNX/EIB Anschlussklemme

**Regelung Grundstufe:** wahlweise stetiges (PI-Regelung) oder schaltendes Stellsignal (PWM oder 2Punkt-Regelung) **Regelung Zusatzstufe:** wahlweise stetiges (P-Regelung) oder schaltendes Stellsignal (PWM oder 2Punkt-Regelung)

**Messbereich:** 0 bis 40 °C Isolationsspannung

0 bis 95 % (keine Betauung)

5 **ETS-Suchpfad: ETS-Symbol** Produktfamilie: Heizung, Lüftung, Klima Produkttyp: Regler

#### **Hinweis:**

Die Software-Applikation ist unter www.jung.de im Internet abrufbar. Die Applikation setzt die ETS 2 Version 1.2a oder 1.3 oder ETS 3 voraus. Das Update wird mit der Produktdatenbank mitgeliefert. Beachten Sie die Installationsanweisungen. Einschränkungen in den ETS-Versionen entnehmen Sie bitte den Software-Hinweisen.

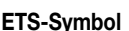

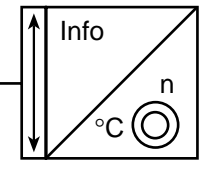

6 **Funktionsumfang Tastsensoren** Für jede Taste separat programmierbar:

- Schalten
- Toggeln
- Dimmen (2 Flächenprinzip)
- Dimmen (1 Flächenprinzip)
- Jalousie (2 Flächenprinzip)
- Jalousie (1 Flächenprinzip)
- Dimmwertgeber
- Helligkeitswertgeber (0 ... 1500 Lux)
- Lichtszenenabrufen und abspeichern
- Präsenztaste (Stetigregler max. 2 pro Gerät)
- Sollwertveränderung Stellradfunktion (Stetigregler)
- Lüfterstufen
- Sperrfunktion
- Status-LED für jede Taste vorhanden

#### **Funktionsumfang Stetigregler**

Der Stetigregler wird zur Einzelraum-Temperaturregelung verwendet.

Wahlweise ist ein stetiges Stellsignal zur direkten Ansteuerung z.B. eines KNX/EIB Stellantriebes oder ein schaltendes Stellsignal zur Ansteuerung eines KNX/EIB Schaltaktors in Verbindung mit einem elektrothermischen Stellantrieb möglich.

Der RCD .. 20xx .. hat zwei Bedienebenen.

In der ersten Bedienebene haben alle Tasten die programmierte Tastsensorfunktion. Auf dem Display können bis zu fünf wählbare Anzeigen dargestellt werden. Zur Auswahl stehen die aktuelle Solltemperatur des Stetigreglers, die aktuelle Ist-Temperatur, die aktuelle Uhrzeit, das aktuelle Datum und ein externer Wert (ganzzahliger EIS5-Wert).

Über einen langen Tastendruck (Betätigung > 3 s) der beiden oberen Tasten wechselt das Gerät in die zweite Bedienebene. In dieser Bedienebene können die Sollwerte des Stetigreglers und der Kontrast des LC-Displays verändert werden.

#### **Objekttabelle**

6

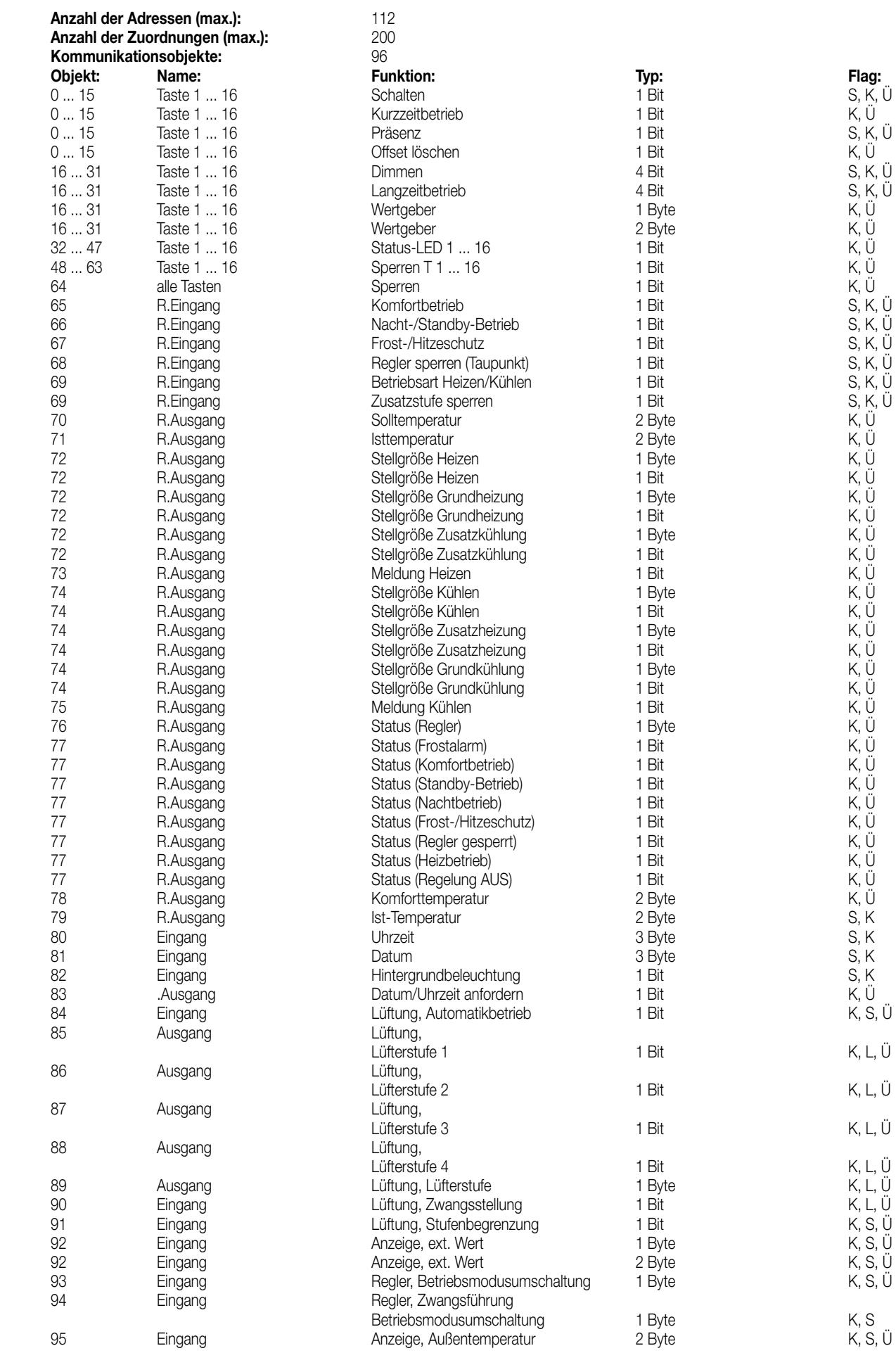

6

#### **Zweite Bedienebene**

Reihenfolge der Anzeige-Daten in der zweiten Bedienebene:

- Parametrierte Anzeige (Anzeige in der zweiten Bedienebene)
- Komforttemperatur
- Absenkung Standbybetrieb Heizen (bei Regler mit Heizen-Funktion)
- Absenkung Nachtbetrieb Heizen (bei Regler mit Heizen-Funktion)
- Anhebung Standbybetrieb Kühlen (bei Regler mit Kühlen-Funktion)
- Anhebung Nachtbetrieb Kühlen (bei Regler mit Kühlen-Funktion)
- Kontrast-Einstellung / Anzeige des RCD-Typs
- Segmenttest

Mit den Tasten 1 + 2 wechselt die Anzeige.

Mit den Tasten 3 + 4 können die angezeigten Werte ggf. geändert werden.

#### **Sperrverhalten der Tasten**

Es können alle Tasten und/oder (jede) einzelne Taste gesperrt werden. Wird eine gesperrte Taste betätigt (losgelassen), führt das entweder zu keiner Reaktion oder zu der Reaktion, die von einer anderen Taste (Zieltaste) bei Betätigung (Loslassen) ausgeführt wird.

Mit den Parametern "Telegramm bei Sperren" und "Telegramm beim Freigeben" können Aktionen, die sonst durch Betätigen/Loslassen einer anderen Taste (Zieltaste) ausgeführt werden, beim Erhalt des Sperrtelegramms hervorrufen.

Die folgende Tabelle zeigt die möglichen Telegramme, die beim Sperren/Loslassen ausgelöst werden können, abhängig von der Tastenfunktion der Zieltaste:

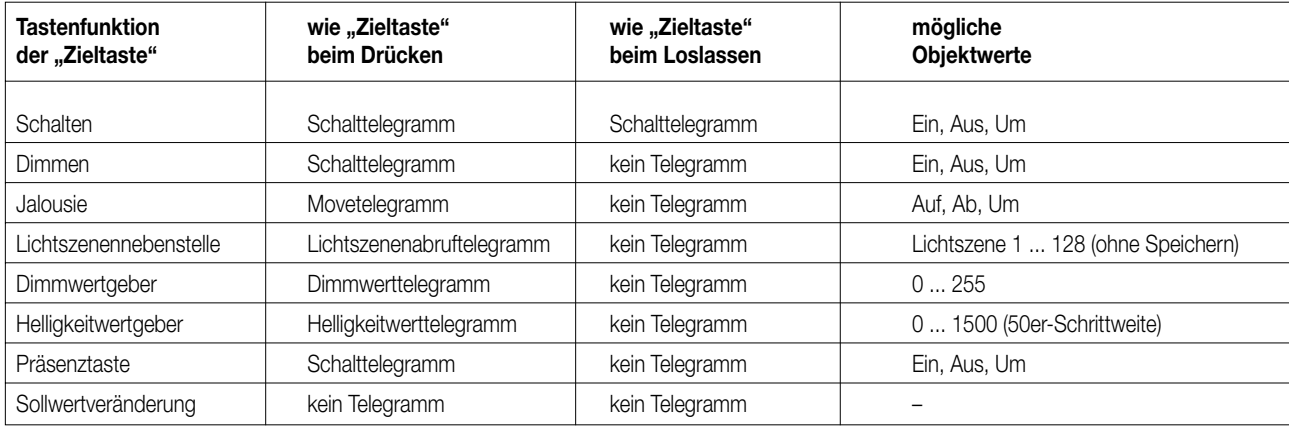

#### **Jalousie-Bedienkonzepte**

#### **Bedienkonzept 1: (Step-Move-Step)**

Das Betätigen der Taste löst ein Step-Telegramm aus. Die Zeit Step-Move startet. Das Loslassen der Taste vor Ablauf der Step-Move-Zeit veranlasst kein weiteres Telegramm. Ist die Zeit allerdings abgelaufen und die Taste weiterhin betätigt, wird ein Move-Telegramm abgesetzt. Die Lamellenverstellzeit beginnt. Ist die Lamellenverstellzeit noch nicht verstrichen und die Taste wird losgelassen, wird ein Step-Telegramm gesendet. Ist die Zeit abgelaufen zum Zeitpunkt des Loslassens der Taste, wird kein weiteres Telegramm ausgelöst.

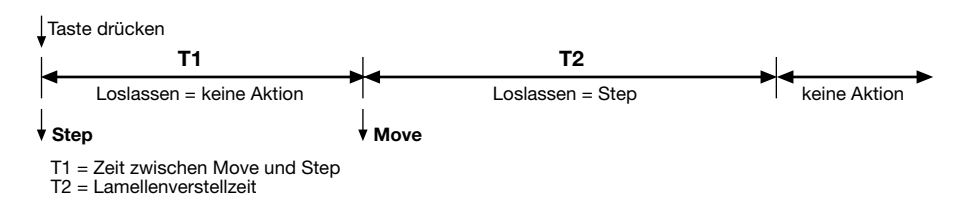

6

#### **Bedienkonzept 2: (Move-Step)**

Das Betätigen der Taste löst ein Move-Telegramm aus. Die Lamellenverstellzeit startet. Durch das Loslassen der Taste vor Verstreichen der Lamellenverstellzeit erfolgt das Senden eines Step-Telegramms. Ist die Zeit abgelaufen zum Zeitpunkt des Loslassens der Taste, wird kein weiteres Telegramm ausgelöst.

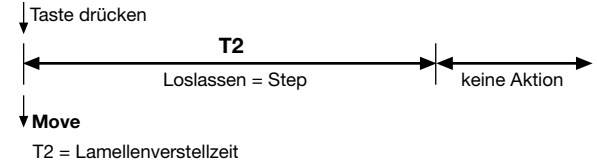

#### **Bedienkonzept 3: (Step-Move)**

Das Betätigen der Taste löst ein Step-Telegramm aus. Die Zeit Step-Move startet. Das Loslassen der Taste vor Ablauf der Step-Move-Zeit bewirkt kein weiteres Telegramm. Ist die Zeit abgelaufen und die Taste weiterhin betätigt, wird ein Move-Telegramm gesendet. Hiernach ruft das Lösen der Taste keine Aktionen mehr hervor.

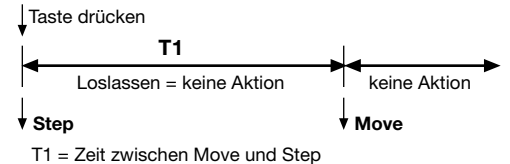

#### **Bedienkonzept 4: (Move-Step oder Step)**

Dieses Bedienkonzept ähnelt dem Bedienkonzept 1, mit dem Unterschied, dass das direkte Betätigen der Taste noch kein Step-Telegramm auslöst. Die Zeit Step-Move beginnt. Das Loslassen der Taste vor Ablauf der Step-Move-Zeit bewirkt das Senden eines Step-Telegramms. Erst der Ablauf der Step-Move-Zeit und die fortwährende Betätigung der Taste lösen ein Move-Telegramm aus. Die Lamellenverstellzeit startet. Ist die Lamellenverstellzeit noch nicht verstrichen und die Taste wird losgelassen, wird ein Step-Telegramm abgesetzt. Ist die Zeit abgelaufen zum Zeitpunkt des Loslassens der Taste, wird kein weiteres Telegramm ausgelöst.

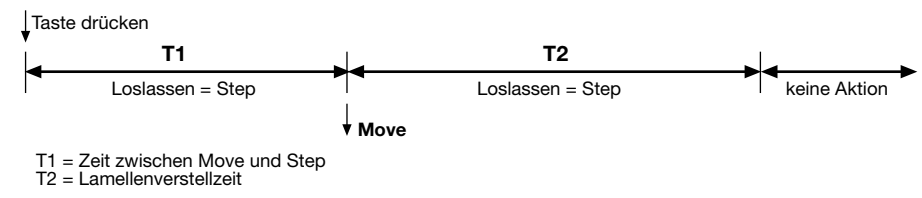

#### **Hinweis:**

Eine besondere Rolle nimmt die Tastenfunktion "UM" in einigen Bedienkonzepten ein. So wird z.B.

• im Bedienkonzept 1

(Damit bei Betätigung des Tasters die Jalousie sich sichtbar bewegt, bevor die Zeit Step-Move abgelaufen ist, wird der Step vorweg ausgelöst. Nun darf aber die Jalousie nicht in eine Richtung steppen und in die entgegengesetzte verfahren. So ist sicherzustellen, dass der Step schon in die Richtung zeigt, in die das Move nach dem Toggeln fahren wird.)

- bei jedem Move getoggelt,
- jeder Step in der Richtung entgegengesetzt des letzten Move ausgeführt,
- und haben mehrere gleiche Steps hintereinander die gleiche Richtung-
- im Bedienkonzept 2

nach einem Move-Telegramm der Step-Objektwert des Step-Telegramms an den Move-Objektwert angepasst.

- im Bedienkonzept 3
- Verfahren wie im Bedienkonzept 1.
- im Bedienkonzept 4

Verfahren wie im Bedienkonzept 1.

#### **Stetigregler Funktionsumfang**

#### **Allgemein**

• 5 Betriebsarten: Komfort-, Standby-, Nacht-, Frost-/Hitzeschutz- und Reglersperre (z.B. Taupunktbetrieb)

#### **Heiz-/Kühlsystem**

- Heiz-/ Kühlfunktionen: Heizen, Kühlen, Heizen und Kühlen, Grund- und Zusatzkühlen, Grund- und Zusatzheizen
- PI-Regelung oder 2Punkt-Regelung als Regelalgorithmen einstellbar
- Stetige (1 Byte) oder schaltende (1 Bit) Stellgrößenausgabe
- Regelparameter für PI-Regler (Proportionalbereich, Nachstellzeit) und 2Punkt-Regler (Hysterese) einstellbar

#### **Sollwerte**

6

- Jeder Betriebsart können bis zu zwei Sollwerte (Heizen und Kühlen) zugeordnet werden
- Parametrierbare Sollwertverschiebung (Offset) über Tastenfunktion "Sollwerteveränderung" (gilt nur für Komfort- und Standbybetrieb)

#### **Funktionalität**

- Automatisches oder objektorientiertes Umschalten zwischen Heizen und Kühlen
- Präsent-Tastenfunktion und Sollwertverschiebung können wahlweise deaktiviert werden
- Sollwert-Offset löschen über Objekt
- Komplette (1 Byte) und teilweise Statusinformation (1 Bit) parametrierbar
- Das Verhalten des Präsenzobjektes bei Verlassen des Nacht- bzw. Komfortbetriebs ist parametrierbar
- Deaktivierung der Regelung möglich

#### **Raumtemperaturmessung**

- Die Ist- und die Solltemperatur können nach einer parametrierbaren Abweichung auf den Bus gesendet werden
- Die Raumtemperaturmessung (Istwert) kann über Parameter abgeglichen werden
- Es kann eine externe Temperatur in die Temperaturmessung einbezogen werden (Wertung 0 ... 100%)

#### **Stellgrößen-Ausgabe**

- Getrennte oder gemeinsame Stellgrößen-Ausgabe über ein oder zwei Objekte bei "Heizen und Kühlen"
- Normale oder invertierte Stellgrößen-Ausgabe parametrierbar
- Automatisches Senden, Zykluszeit und Telegrammratenbegrenzung für Stellgrößen parametrierbar

**Temperatursturzerkennung** 

#### **(der Regler geht in die Betriebsart "Frostschutz")**

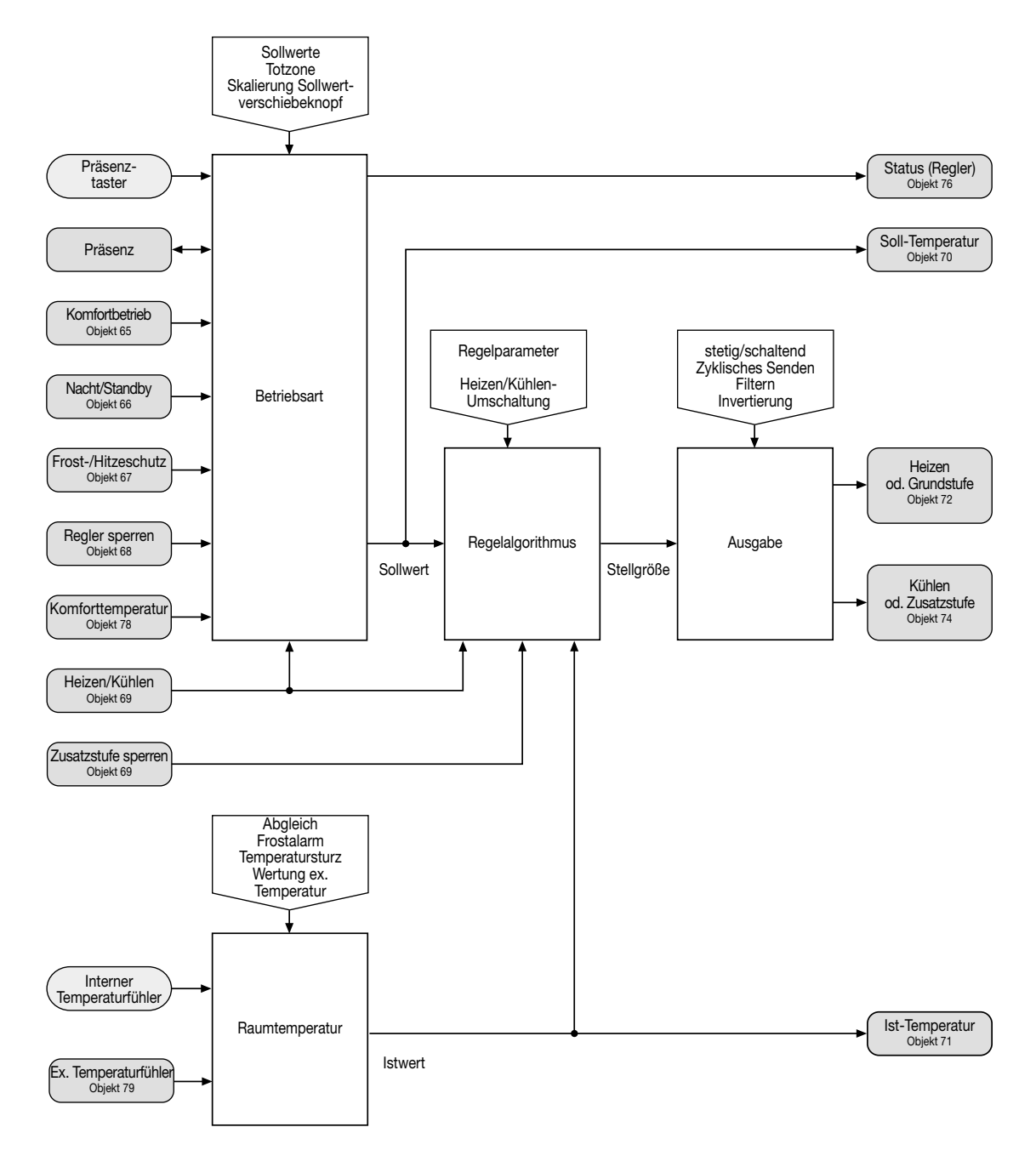

#### 6 **Funktionsbeschreibung Stetigregler**

#### **Betriebsarten**

Der Regler kennt 5 Betriebsarten, denen jeweils ein eigener Sollwert für Heizen und Kühlen zugeordnet ist. Die Zustände werden am Gerät durch das LC-Display angezeigt.

Die aktive Betriebsart wird bestimmt durch die Zustände der EIB-Kommunikationsobjekte: " Komfort-", "Nacht-/ Standbybetrieb", "Frost-/ Hitzeschutz", "Regler sperren" und "Präsenz", sowie mit der Tastenfunktion "Präsenz-Taste" am Gerät.

#### **• Komfortbetrieb**

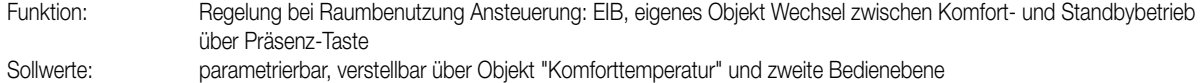

## **• Komfortverlängerung (vorübergehender Komfortbetrieb)**

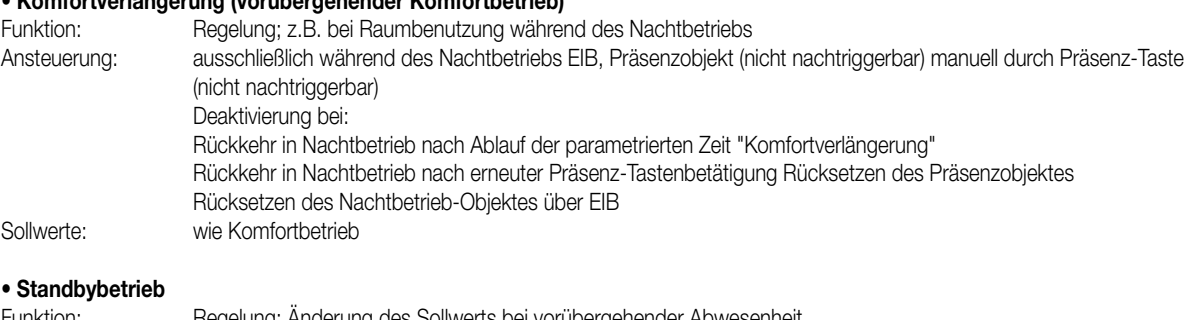

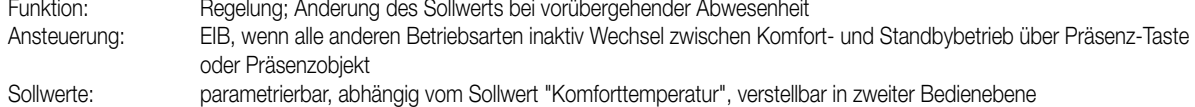

#### **• Nachtbetrieb**

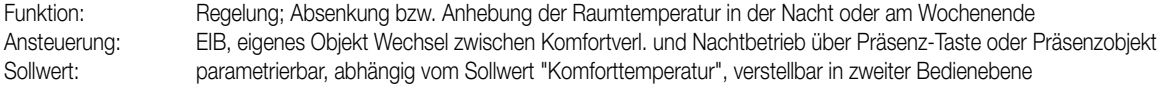

#### **• Frost-/ Hitzeschutzbetrieb**

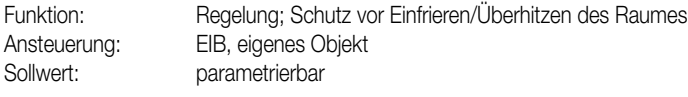

# **• Regler sperren (Taupunkt)**

Funktion: Regelung aus; Abschalten der Heizung/Kühlung z.B. bei Kondensation der Kühlanlage<br>Ansteuerung: EIB, eigenes Objekt EIB, eigenes Objekt Sollwerte: - 0 °C festeingestellt Stellgrößen: –0 %

#### **Präsenztaster / Objekte**

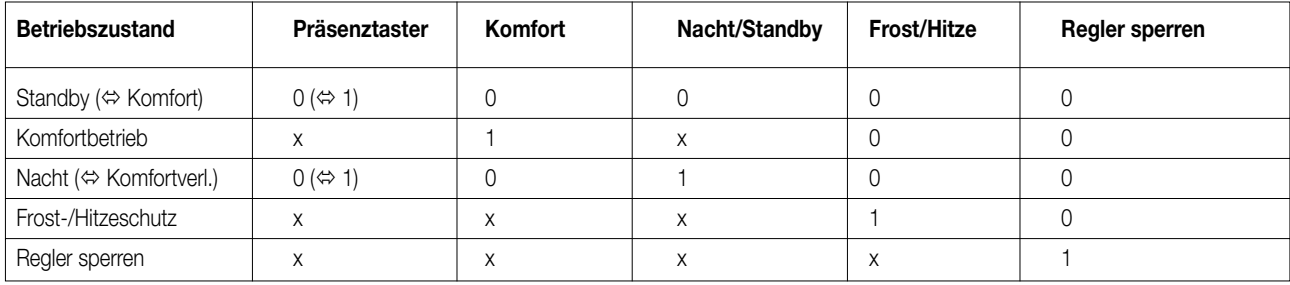

6

**Betriebsarten, Präsenztaster und Taster-Objekt**

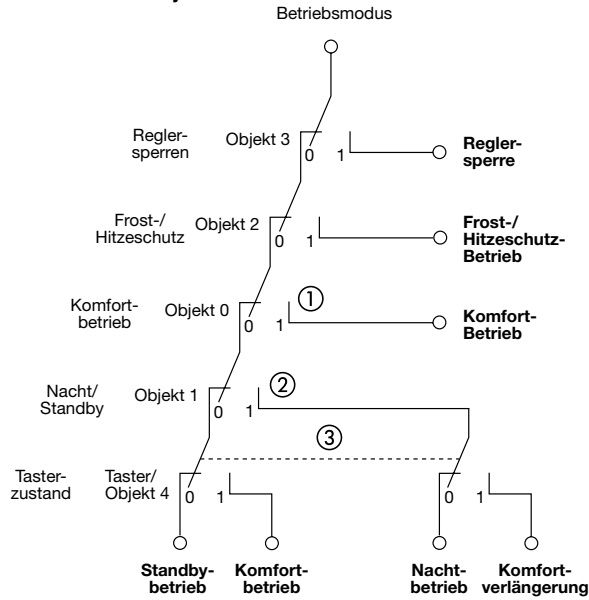

#### **Bemerkungen**

- 1. Bei Verlassen des Komfortbetriebs (Obj. 65  $\Rightarrow$  0) kann der Tasterzustand, welcher vor Wechsel in den Komfortbetrieb gültig war, je nach Parametrierung beibehalten oder gelöscht werden. (Parameter: "Verhalten des Tasterzustandes wenn Obj. Komfortbetrieb auf 0 gesetzt wird").
- 2. Mit Aktivierung des Nachtbetriebs (Obj. 66 → 1) wird der Tasterzustand zurückgesetzt. Bei Verlassen des Nachtbetriebs (Obj. 66 → 0) kann der Tasterzustand, welcher vor Wechsel in den Nachtbetrieb gültig war, je nach Parametrierung wiederhergestellt oder gelöscht werden. (Parameter: "Verhalten des Tasterzustandes wenn Obj. Nachtbetrieb auf 0 gesetzt wird").
- 3. Der Präsenztaster wechselt den Tasterzustand, wenn der entsprechende Pfad aktiv ist. Eine Betätigung des Präsenztasters während des Komfortbetriebs (wenn dieser über das Objekt 65 eingestellt wurde), Frost-/Hitzeschutz-Betriebs oder während einer Reglersperre hat keine Wirkung. Über das Tasterobjekt kann hingegen immer umgeschaltet werden. Eine eingestellte Komfortverlängerung wird nach Ablauf der parametrierten Komfortverlängerungszeit wieder zurückgesetzt.

#### **• Betriebsmodus-Umschaltung (über Wertobjekt (1 Byte))**

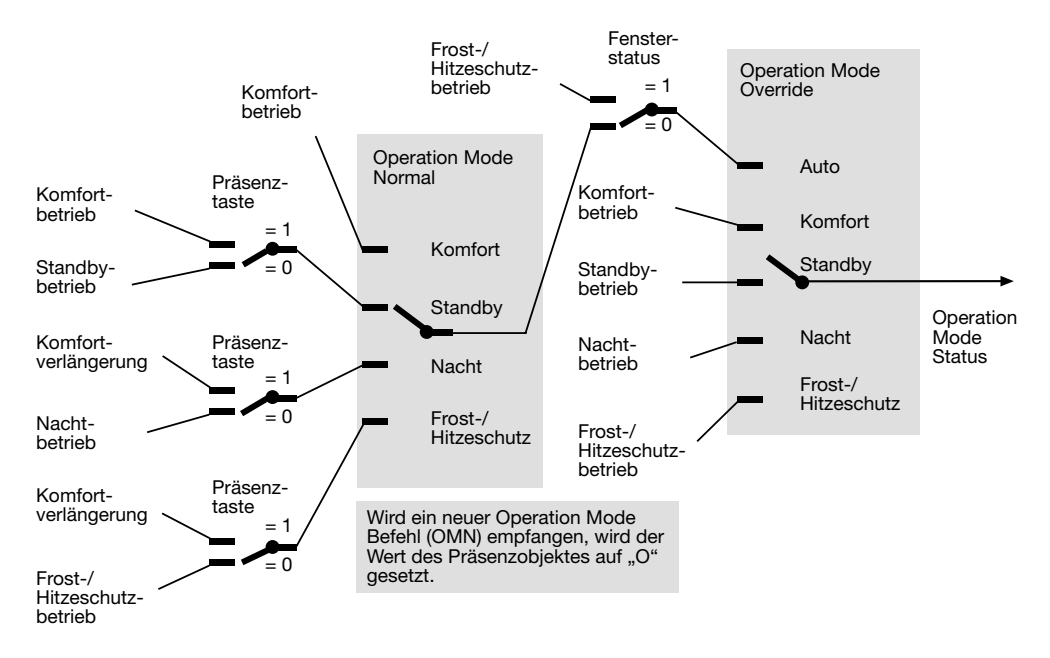

Der Funktionsblock "Normal Operation Mode" (links) wird durch das Objekt Nr. 93 "Regler, Betriebsmodusumschaltung" realisiert. Das Objekt Nr. 94 "Regler, Zwangsführung Betriebsmodusumschaltung" führt die Funktion des Funktionsblocks "Operation Mode Override" (rechts) aus. Nur wenn das Zwangsführungs-Objekt auf "Auto" steht, kann über das Objekt Nr. 93 der Betriebsmodus im Normalbetrieb beliebig umgeschaltet werden. Ansonsten bestimmt das Zwangsführungs-Objekt den Betriebsmodus.

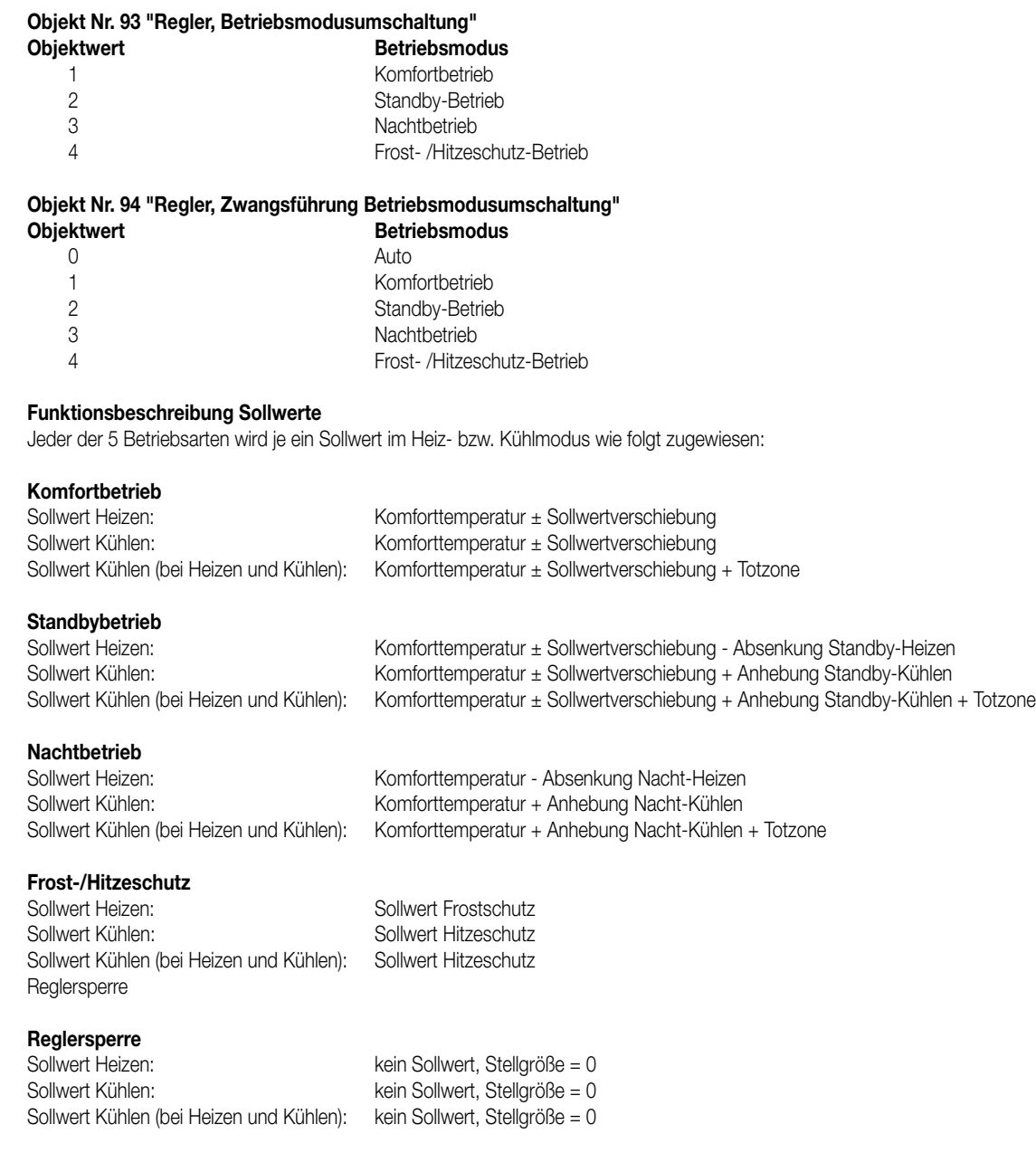

6

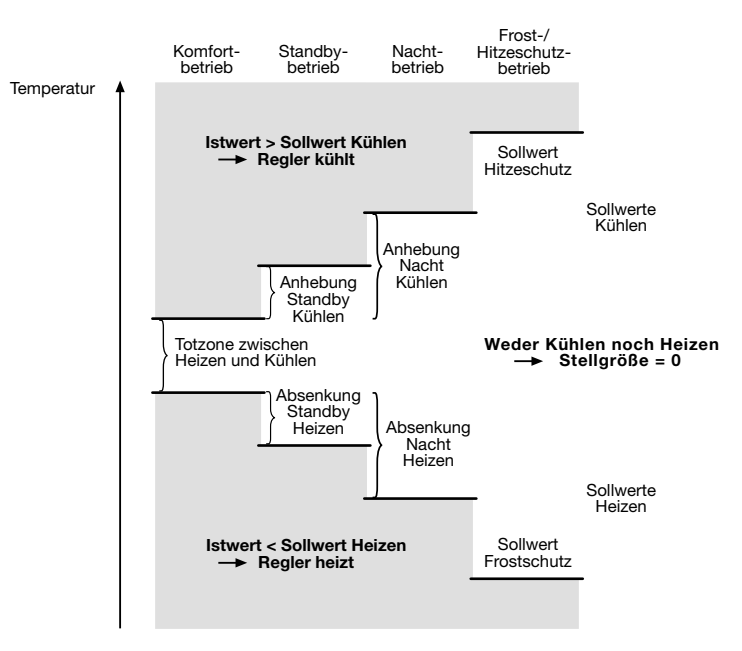

#### **Funktionsbeschreibung 2stufiger Regelbetrieb** 6

#### **2stufiger Regelbetrieb (Grund- und Zusatzkühlen bzw. Grund- und Zusatzheizen)**

Zur Ansteuerung eines zusätzlichen Heiz- bzw. Kühlgerätes kann der Regelbetrieb 2stufig (Grund- und Zusatzstufe) ausgeführt werden. Hierbei kann die Zusatzstufe über das Objekt 69 "Zusatzstufe sperren" unterdrückt werden. Der Sollwertabstand ∆ SW zwischen der Grundstufe und der Zusatzstufe wird durch den Parameter "Stufenabstand von der Grundstufe zur Zusatzstufe" festgelegt. Bei Aktivierung der Zusatzstufe geht die Stellgröße der Grundstufe auf 100 %.

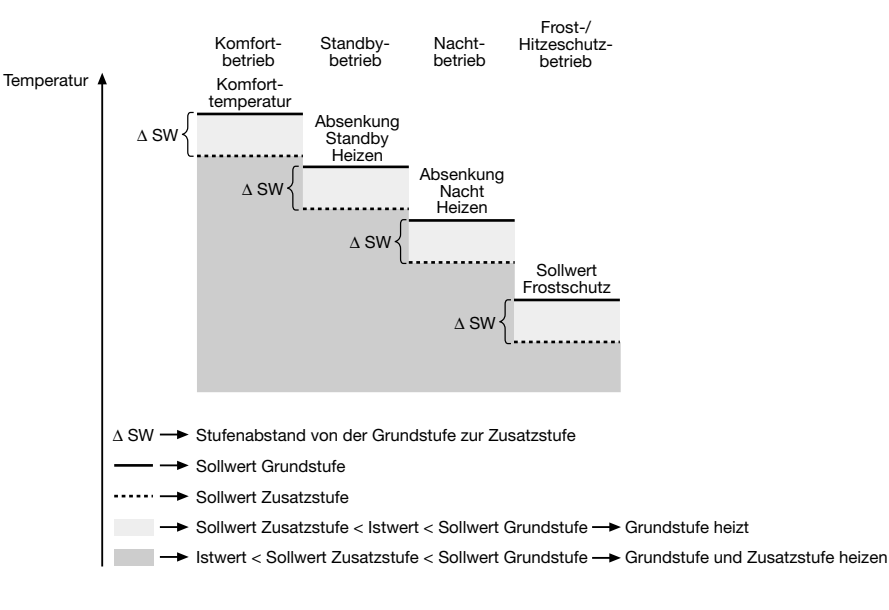

Die **Komforttemperatur** wird über den Parameter "Komforttemperatur" eingestellt. Während des Betriebs kann die Komforttemperatur über Objekt 78 "Komforttemperatur" und in der zweiten Bedienebene neu gesetzt werden.

Die **Tastenfunktion "Sollwertveränderung (Stellradfunktion)"** ermöglicht während des Betriebes ein Anheben/Absenken der Komforttemperatur mit der parametrierten Schrittweite. Mit der ersten Betätigung der Taste wird der aktuelle Sollwert angezeigt (wenn nicht schon im Display zu sehen). Nachfolgende Tastenbetätigungen ergeben obige Sollwertänderung.

Zur **Korrektur der gemessenen Raumtemperatur** dienen die Parameter "Abgleichrichtung" und "Abgleichwert".

Es kann eine externe Temperatur (Objekt 79) in die Raumtemperaturmessung mit einbezogen werden.

Die Ist-Temperatur wird nach folgender Formel ermittelt:

x = Parameter "Wertung externer Temperatureingang in %" (0 ... 100)

Ist-Temperatur =  $x * ext$ . Temp (Obj. 79) + (100 – x) \* interne Temp.

6

Nach erkannter **Temperatursturzerkennung** schaltet das Gerät in den Frostschutz. Nach Betätigung der Präsenztaste oder nach Ablauf der parametrierten Zeit "Rückkehr aus Temperatursturzerkennung" wird der Frostschutz wieder verlassen.

Ein Absinken der Raumtemperatur unter 5 °C bewirkt **Frostalarm**: Hierbei wird im Status Objekt das Frostalarm-Flag zu Beginn/am Ende des Frostalarms gesetzt bzw. zurückgesetzt und gesendet (Voraussetzung: Status-Objekt beinhaltet Frostalarm-Flag). Weiterhin blinkt bei Frostalarm das Symbol der aktiven Betriebsart im LC-Display.

#### **Regelalgorithmen**

P-Regelalgorithmus: Stellgröße y =  $K x_d$ PI-Regelalgorithmus: Stellgröße  $y = K x_d [1 + (t / TN)]$ 

#### **Sprungantwort für PI-Algorithmus**

 $x_{d}:$  Regeldifferenz  $x_{d}= x_{sol} - x_{ist}$ P = 1/K: parametrierbarer Proportionalbereich K = 1/P: Verstärkungsfaktor

 $T_{N}$ : parametrierbare Nachstellzeit

**Beispiel: PI-Algorithmus**

– Heizen

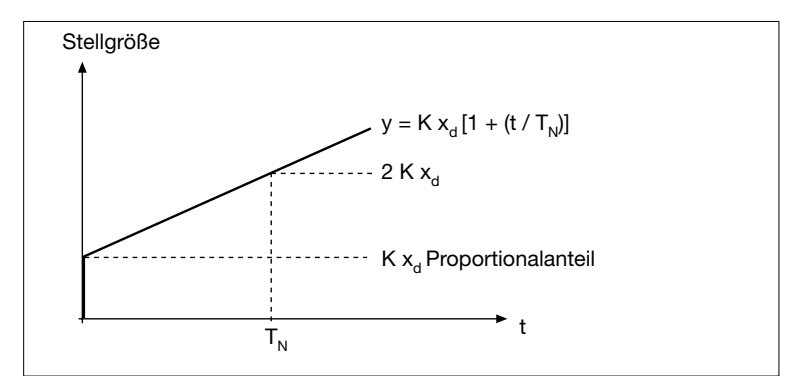

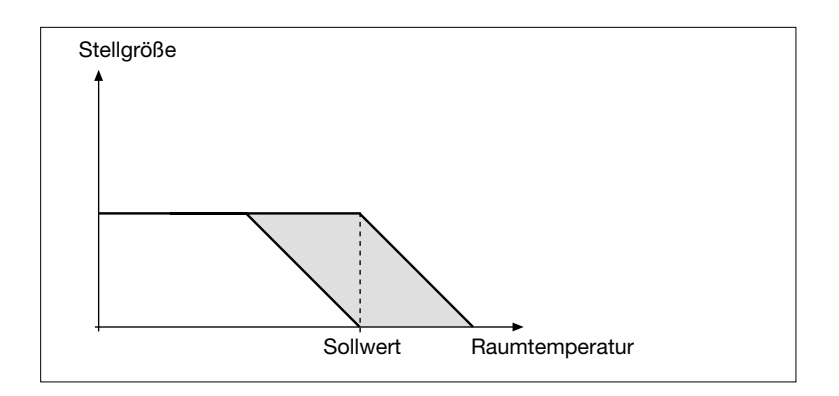

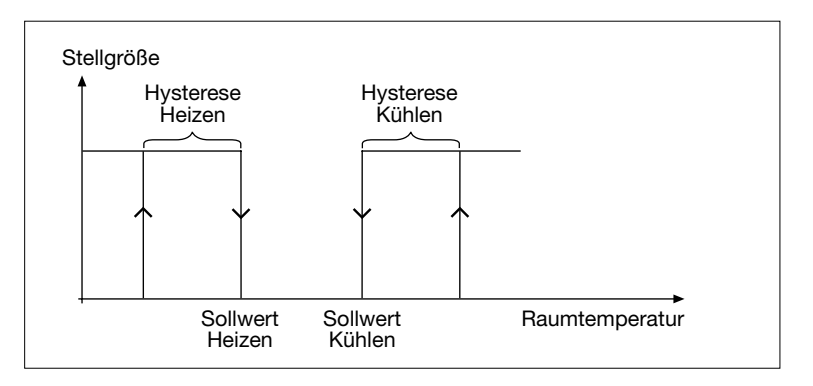

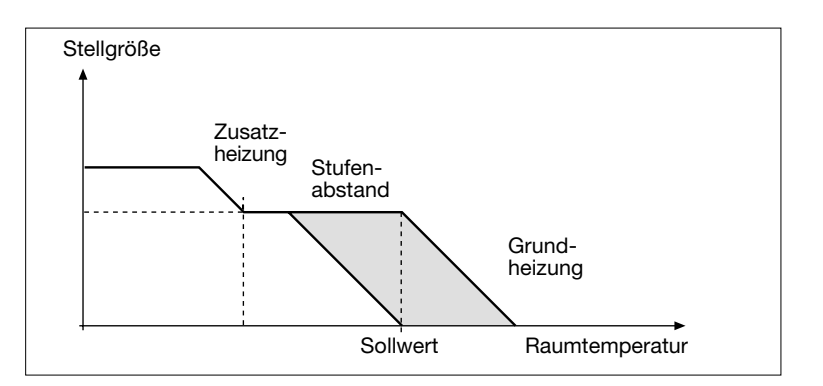

## **Beispiel: 2-Punkt-Algorithmus**

– Heizen und Kühlen

#### **Beispiel: 2-stufiger Regelalgorithmus**

- Grund- und Zusatzheizen
- PI-Algorithmus
- Zusatzstufe: P-Algorithmus

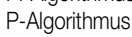

6

#### **Einstellregeln für PI-Regelung**

#### Anpassung über Regelparameter

Falls durch Auswahl eines entsprechenden Heiz- bzw. Kühlsystems (Parameter "Art der Heizung" bzw. "Art der Kühlung" kein zufriedenstellendes Regelergebnis erzielt wird, kann die Anpassung "über Regelparameter" optimiert werden. Dabei ist folgendes Regelverhalten zu beachten:

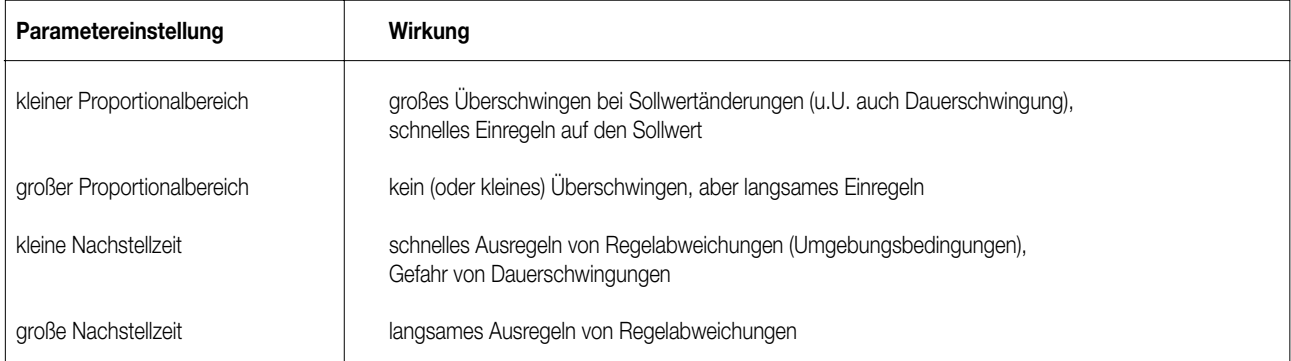

#### **Hinweise:**

- Die Änderung eines Regelparameters um den Faktor 2 führt zu einem deutlich anderen Regelverhalten.
- Der Ausgangspunkt für die Anpassung sollte die Regelparametereinstellung des entsprechenden Heiz- bzw. Kühlsystems sein (siehe entsprechende Werte in Klammern der Parametereinstellungen).

#### **Ausgabe der Stellgrößen**

Die vom Regelalgorithmus berechnete Stellgröße kann je nach Parametrierung stetig (1 Byte, EIS 6) oder schaltend (1 Bit, EIS 1) ausgegeben werden.

Stetig: Die Stellgröße (0 – 100 %) wird als 1 Byte Wert (0 bis FF) ausgegeben. Schaltend: Die Stellgröße wird "pulsweitenmoduliert" ausgegeben:

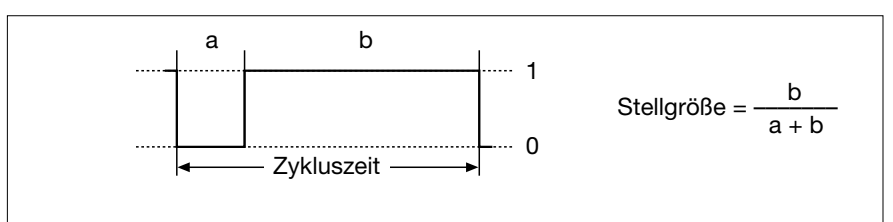

Faustregeln für das Einstellen der Zykluszeit:

Schnelle Heizsysteme (z.B. Elektroheizung): ⇒ Kurze Zykluszeit Langsame Heizsysteme (z.B Fußbodenheizung): ⇒ Lange Zykluszeit

#### **Lüfterstufensteuerung – Funktionsbeschreibung**

Voraussetzung für die Nutzung der Lüfterstufensteuerung ist die "Stetige PI-Regelung" als Regelart des Raumtemperaturreglers!

Die Lüfterstufensteuerung kann

• automatisch

• manuell

erfolgen.

#### **Automatische Steuerung**

Die Stellgröße des Reglers wird intern zur Steuerung der Lüfterstufen benutzt. Bei einem Wechsel der Lüfterstufe kann nur in benachbarte Stufen umgeschaltet werden, dass heißt, es kann z.B. von der Lüfterstufe 2 nur in die Stufe 1 herunter- oder in die Stufe 3 hochgeschaltet werden. Hierdurch wird eine eventuell notwendige Vorlaufzeit des Heiz- bzw. Kühlmediums sichergestellt.

#### **Manuelle Steuerung**

Bei Betätigung der Taste mit der Funktion "Manuelle Steuerung" unterscheidet der RCD, ob er sich zu dem Zeitpunkt im Automatik- oder im Handbetrieb befindet. Ist momentan die automatische Steuerung aktiv, wird die Steuerung in den Handbetrieb und der Lüfter in die Lüfterstufe AUS geschaltet. Ist bereits die manuelle Steuerung aktiv, so schaltet die Steuerung in die nächst höhere Lüfterstufe um. Befindet der Lüfter sich in der höchsten Stufe wird zurück auf Stufe AUS geschaltet.

# 6

#### **Funktionsbeschreibung**

#### **Tastenfunktion "Lüfterstufen"**

Die Tastenfunktion "Lüfterstufen" lässt sich parametrieren, dass sie entweder die Lüftersteuerung in den Automatikbetrieb versetzt oder die manuelle Steuerung übernimmt.

Bei Betätigung der Taste mit der Funktion "Automatik" wird in den Automatikbetrieb umgeschaltet.

Bei Betätigung der Taste mit der Funktion "Manuelle Steuerung" wird in den Handbetrieb umgeschaltet.

Die Tastenfunktion "Lüfterstufen" besitzt keine Kommunikationsobjekte. Sie beeinflusst direkt die Objektwerte der Lüfterstufe und das Automatikobjekt.

#### **Anzeige auf dem Display**

Läuft der Lüfter, also ist die aktuelle Lüfterstufe ungleich AUS, erscheint das Lüftersymbol in der Anzeige des Displays des RCDs. Die aktuelle Lüfterstufe wird mit Hilfe der oberen Segmentreihe von rechts nach links dargestellt. Zum Beispiel werden bei Stufe 3 die drei rechten Segmente angezeigt.

#### **Zwangsstellung**

Mit dem Parameter "Zwangsstellung" lässt sich eine Lüfterstufe auswählen die, sobald der zugehörige Objektwert den Wert "1" annimmt, fest vorgegeben und eingeschaltet wird. Die Zwangsstellung ist dominant. Sie kann also nicht vom Automatik- oder Handbetrieb verändert werden. Erst nach dem Aufheben der Zwangsstellung übernimmt die Steuerung wieder das Schalten der Lüfterstufen.

#### **Stufenbegrenzung**

Mit dem Parameter "Stufenbegrenzung" wird eine Lüfterstufe bestimmt, die nach dem Setzen des zugehörigen Objektwertes nicht mehr überschritten werden kann (Ausnahme ist die Zwangsstellung). Ist zum Zeitpunkt der Aktivierung der Stufenbegrenzung eine höhere Lüfterstufe eingeschaltet, so wird die Stufe gemäß der Parametrierung heruntergeschaltet.

#### **Betriebsmodus-Umschaltung (Lüfter)**

Die Betriebsmodus-Umschaltung des Lüfters lässt sich über

- Schaltobjekte (1 Bit)
- Wertobjekt (1 Byte)

vornehmen.

#### **Umschaltung über Schaltobjekte (1 Bit)**

Bei der Umschaltung über Schaltobjekte besitzt jede Lüfterstufe ein eigenes Objekt. Beim Wechsel der Lüfterstufe wird zuerst die aktive Lüfterstufe ausgeschaltet bevor die neue Lüfterstufe eingeschaltet wird.

Die Schaltobjekte dürfen nur vom RCD bedient werden! Das bedeutet, dass die Schaltobjekte der Lüfterstufen nur über den Bus gelesen und nicht beschrieben werden dürfen.

#### **Umschaltung über Wertobjekt (1 Byte)**

Bei der Umschaltung über Wertobjekt erfolgt die Lüfterstufensteuerung über ein Objekt. Jeder Lüfterstufe ist ein bestimmter Objektwert zugeordnet (siehe Tabelle).

Das Wertobjekt darf nur vom RCD bedient werden! Das bedeutet, dass das Wertobjekt der Lüfterstufen nur über den Bus gelesen und nicht beschrieben werden darf.

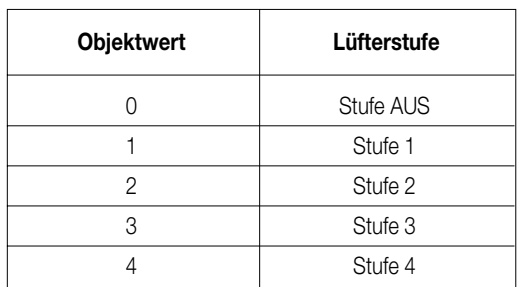

#### **Objekt Nr. 89 "Lüftung, Lüfterstufen 1 – 3 (4)"**

#### **Anzeigen – Funktionsbeschreibung**

#### **1. Bedienebene**

In der ersten Bedienebene lassen sich bis zu fünf Anzeigen parametrieren. Werden mehr als eine Anzeige eingestellt, werden die Anzeigen alternierend dargestellt.

Als Anzeige in der ersten Bedienebene stehen zur Auswahl:

• Istwert

- Sollwert
- Datum
- Uhrzeit
- externer Wert

Zur besseren Unterscheidung der Anzeige des Ist- und Sollwertes wird zusätzlich zur Anzeige des Sollwert auch das kleine Symbol "S" eingeblendet.

Der externe Wert kann im Format 1 Byte oder 2 Byte angelegt werden. Ihm lassen sich ein wahlweise ein Vorzeichen und eine Einheit hinzufügen. Im Unterschied zu den anderen Anzeigen werden beim externen Wert alle anderen Symbole des Displays (Regler, Lüftersteuerung, Wochentag, usw.) ausgeschaltet.

Der externe Wert wird immer ohne Nachkommastellen angezeigt. Der darstellbare Wertebereich hängt von der Parametrierung ab.

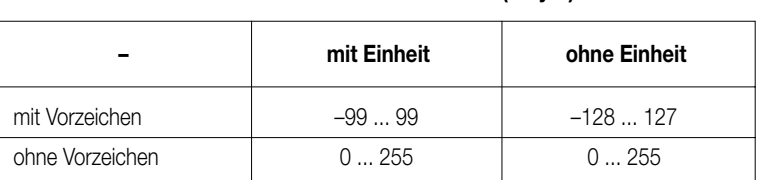

#### **Darstellbarer Wertebereich (1 Byte)**

#### **Darstellbarer Wertebereich (2 Byte)**

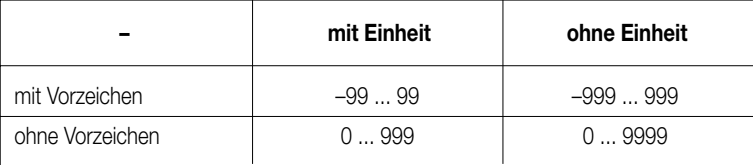

#### **2. Bedienebene**

In der zweiten Bedienebene kann die Umschaltung des Betriebsmodus (z.B. zwischen Standby- und Komfortbetrieb) mit dem Parameter "Änderung Betriebsart in Bedienebene 2" freigegeben werden. Ist die Änderung freigegeben, so lässt sich der Betriebsmodus im zweiten Bild der zweiten Bedienebene umschalten. Diese Funktion ist ein Abbild der Präsenztaste.

#### **Berücksichtigung der Außentemperatur**

Wird der Parameter "Berücksichtigung der Außentemperatur" mit "Ja" parametriert, legt die econ das Objekt "Außentemperatur" (Objekt-Nr. 95) vom Typ EIS 5 an. Die damit verbundene Funktion begrenzt die Differenz zwischen der Außentemperatur und dem Sollwert Kühlen auf maximal sechs Kelvin (Berücksichtigung der DIN 1946 für Raumlufttechnische Anlagen bei der Ermittlung der Kühlen-Solltemperatur). Dies bedeutet also, dass der Sollwert entsprechend der Außentemperatur angepasst wird (angepasster Sollwert = Außentemperatur – 6 K). Dieser Parameter und die damit verbunden Funktionalität ist nur sichtbar, wenn als Betriebsart "Kühlen" oder "Heizen & Kühlen" parametriert wurden.

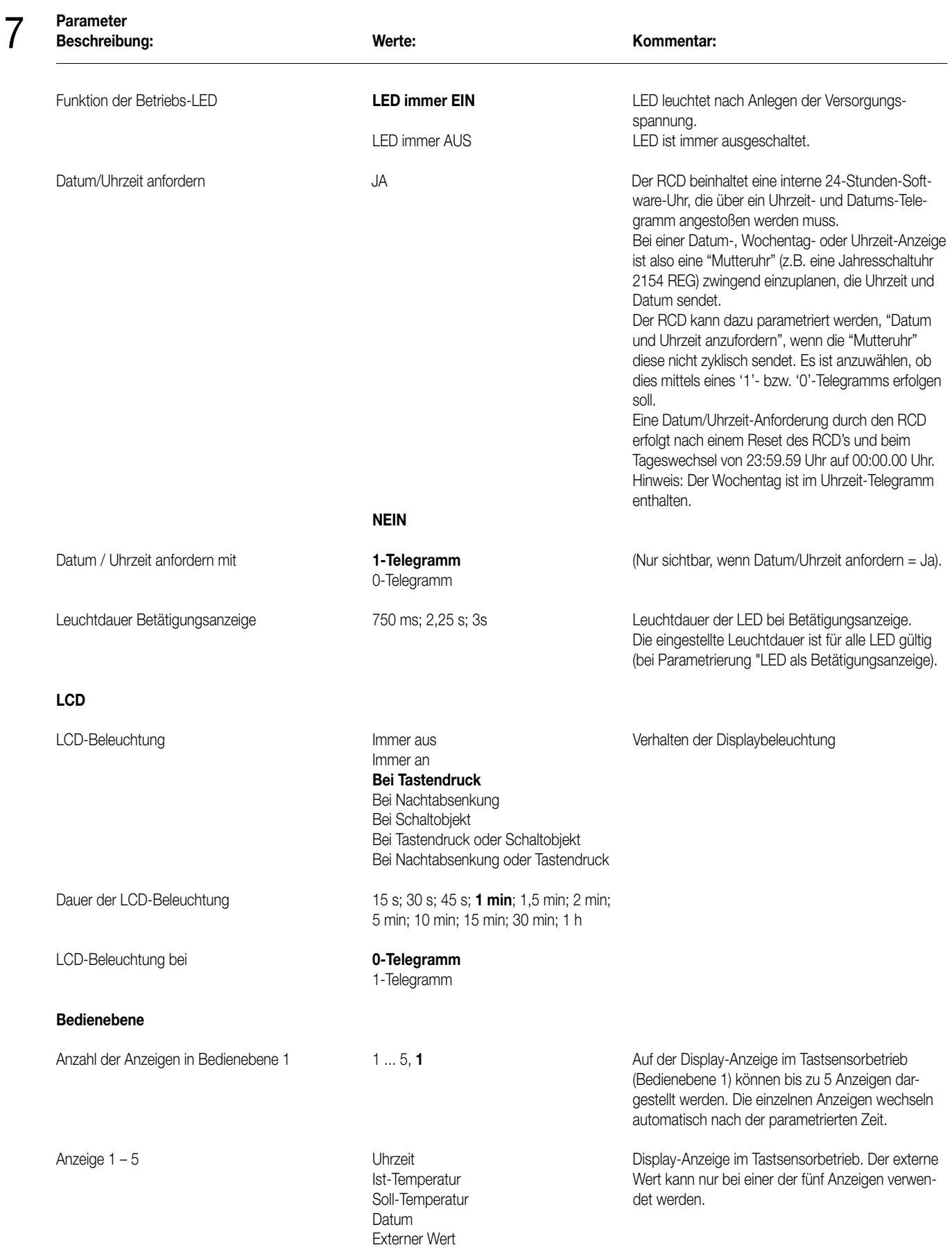

Anzeige 2 – 5 nur sichtbar bei Parameter "Anzahl der Anzeigen in Bedienebene > 2 – 5".

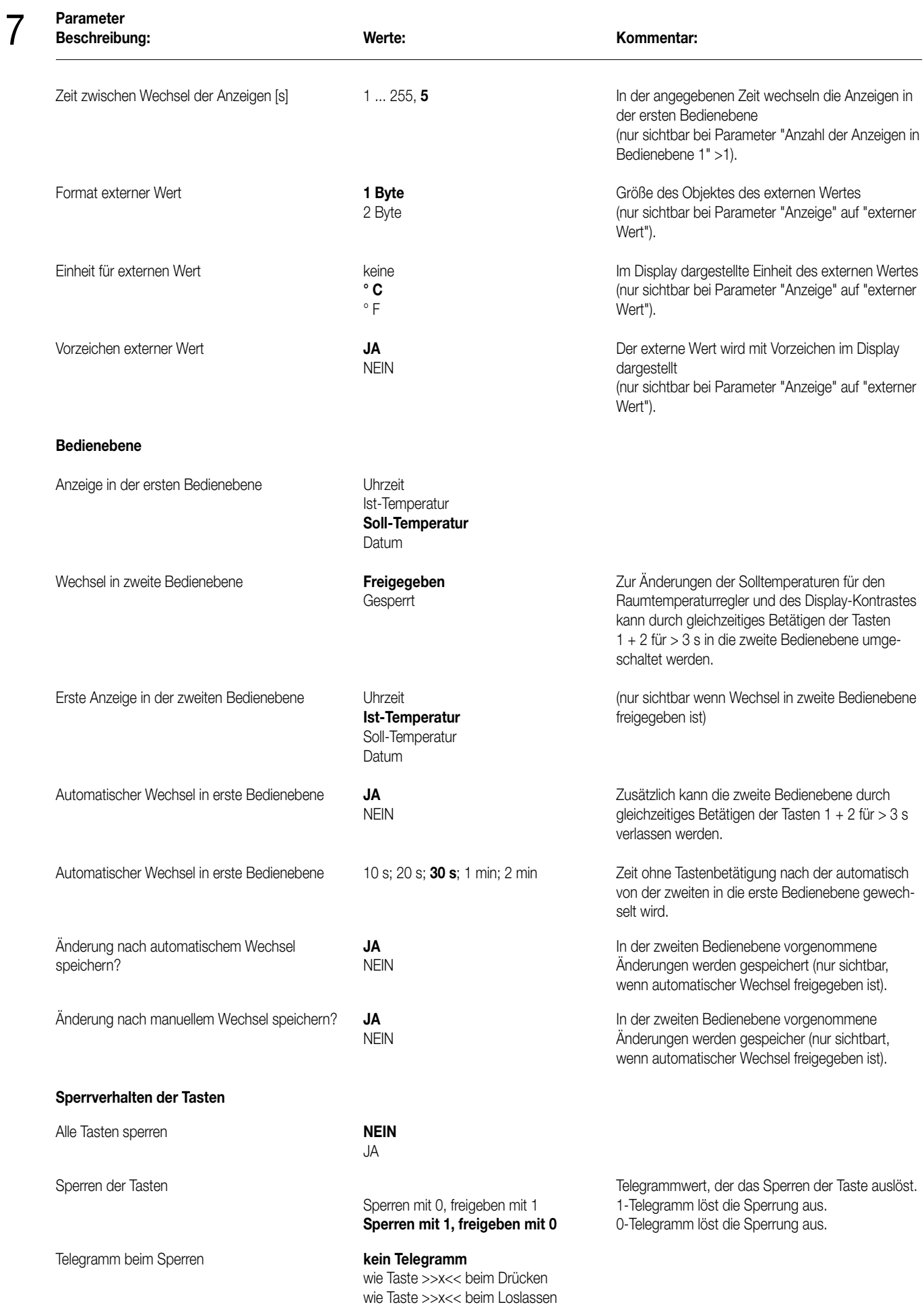

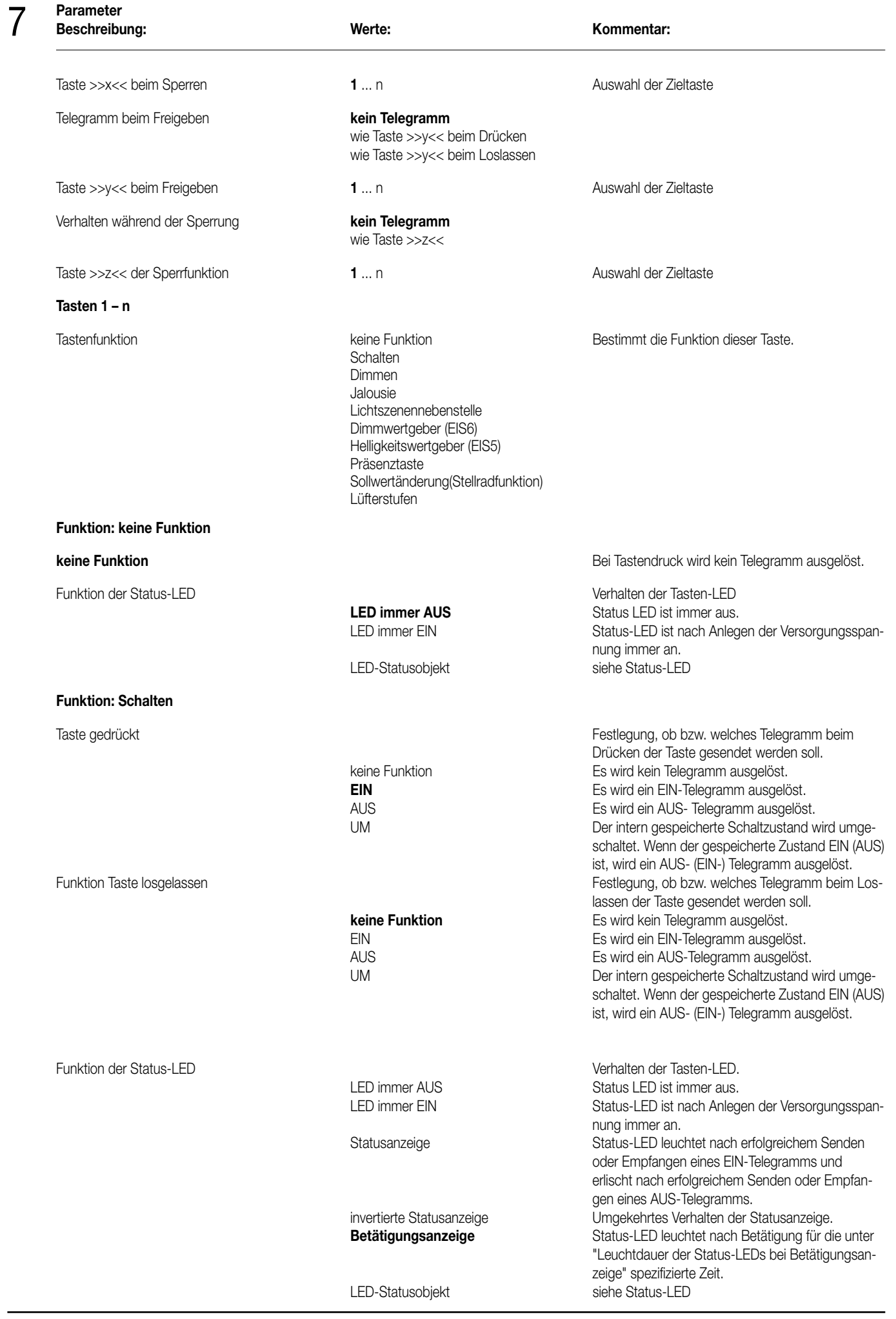

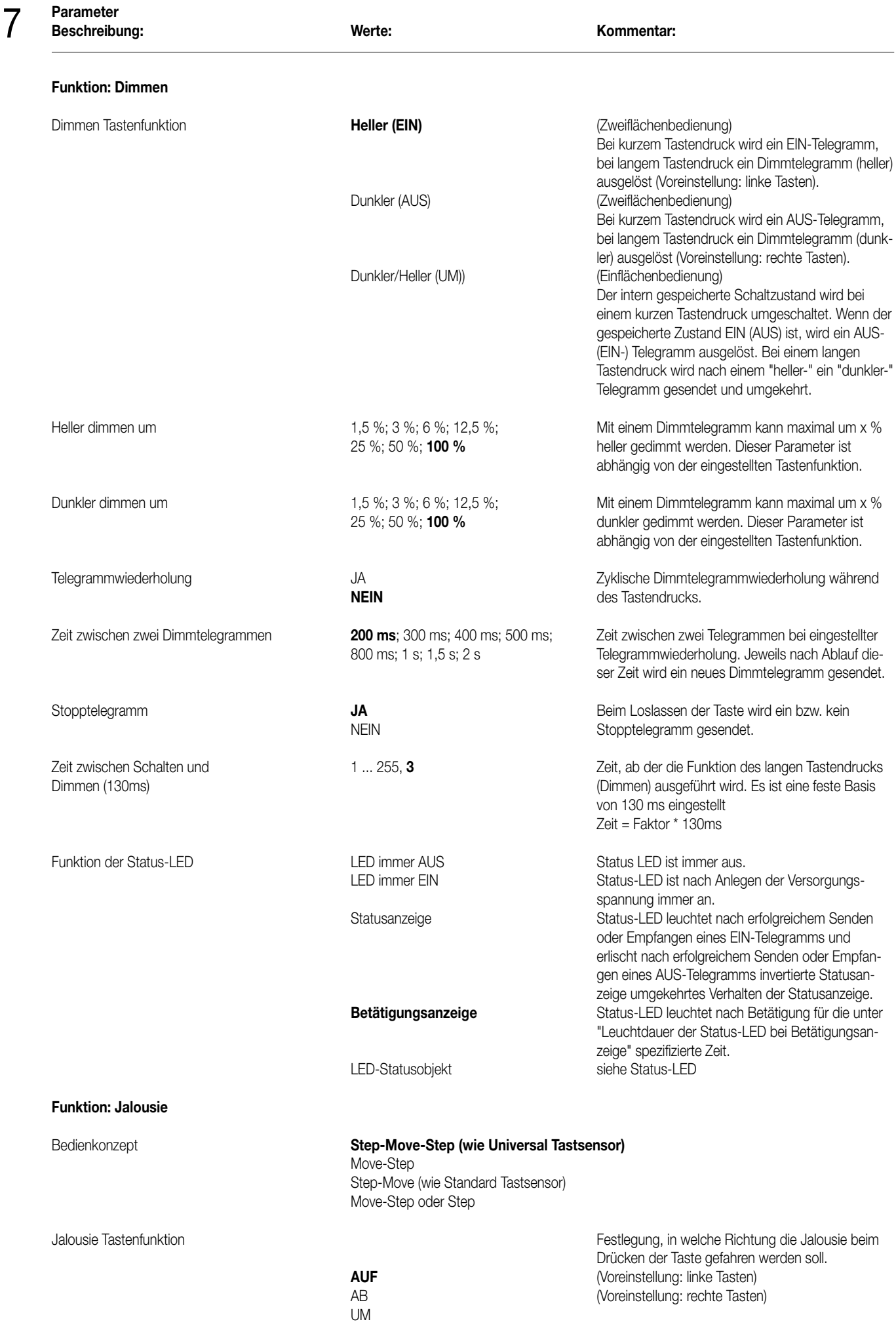

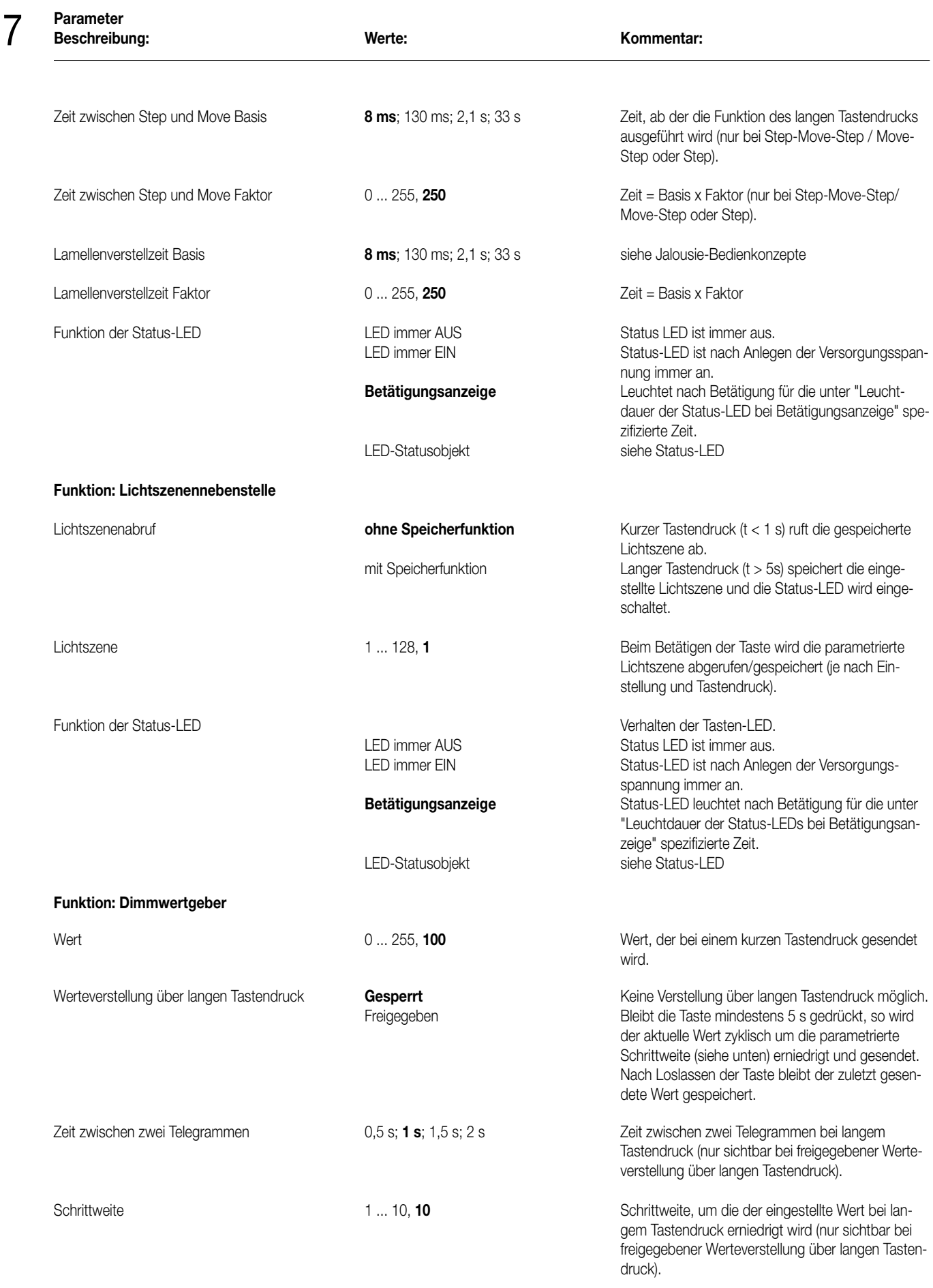

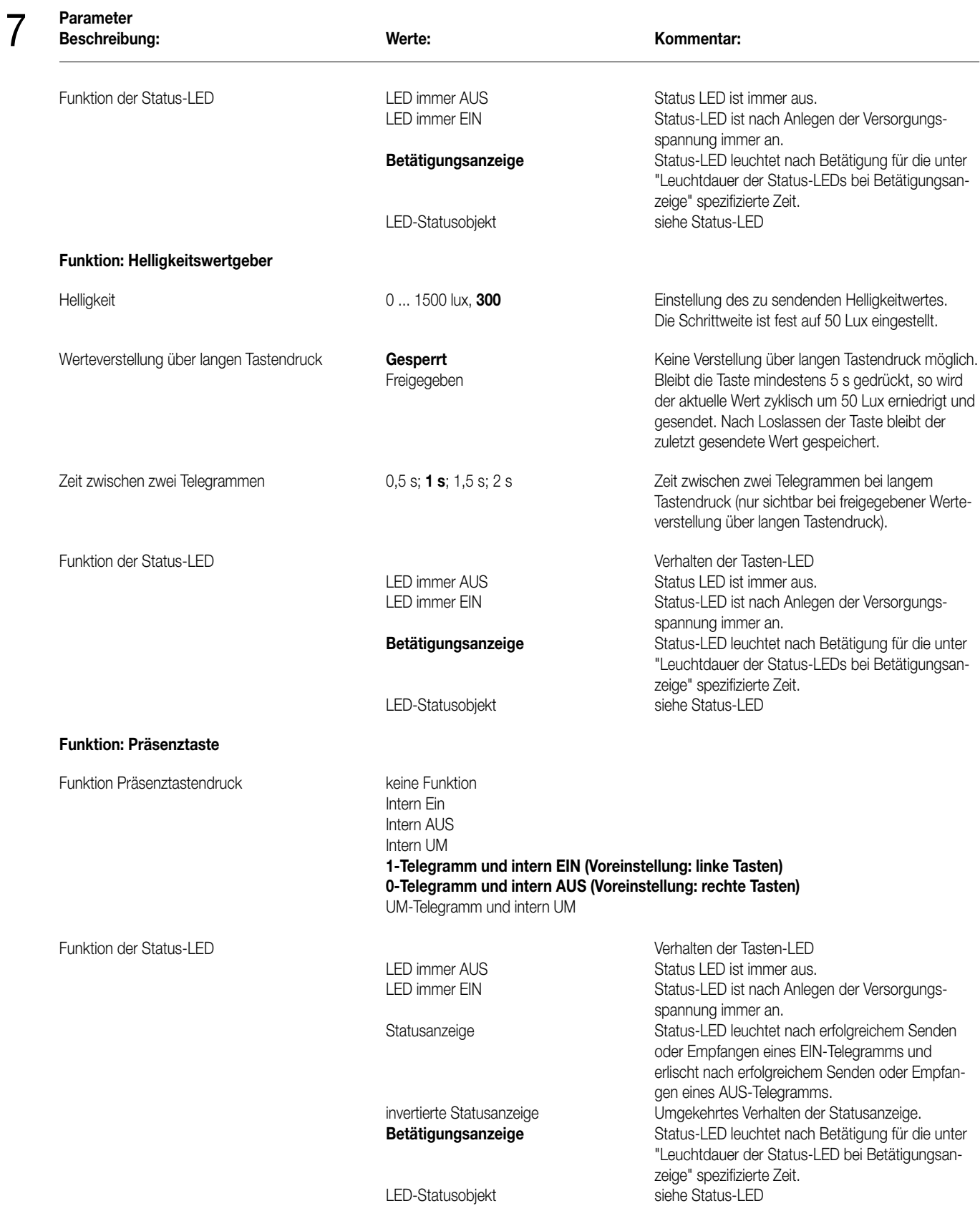

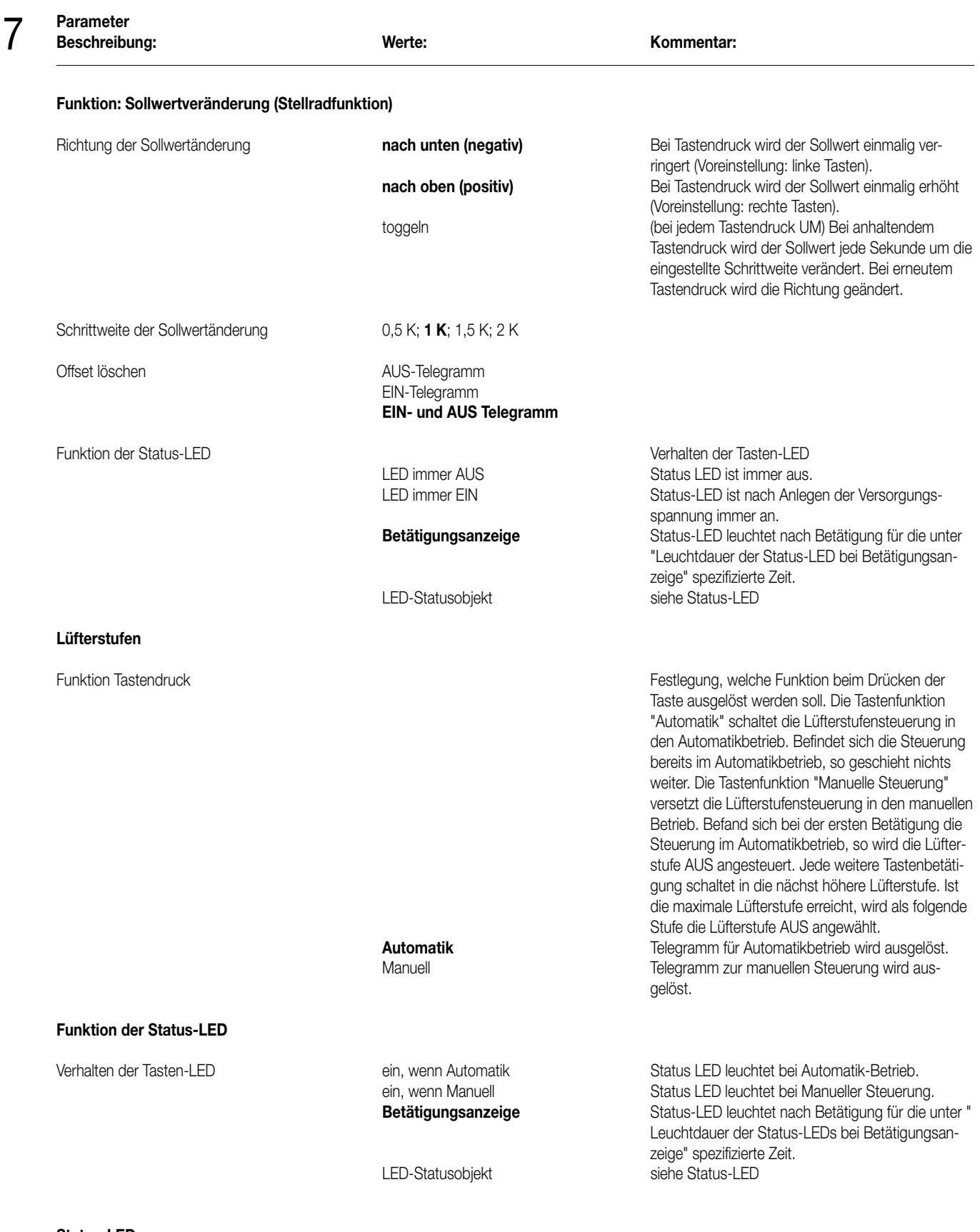

#### **Status-LED**

Das Verhalten der Status-LED wird von der Tastenfunktion gelöst und kann nun direkt über das LED-Objekt angesteuert werden. Das LED-Objekt wird bei der Einstellung Funktion der Status-LED = LED-Statusobjekt erzeugt.

**Nicht Invertiert**

LED Bezeichnung **Interner Name der LED, z.B. für Dokumentation.** Interner Name der LED, z.B. für Dokumentation.

Typ des Statusobjektes **Invertiert** Invertiert Anzeigeauswertung der eingehenden Telegramme.

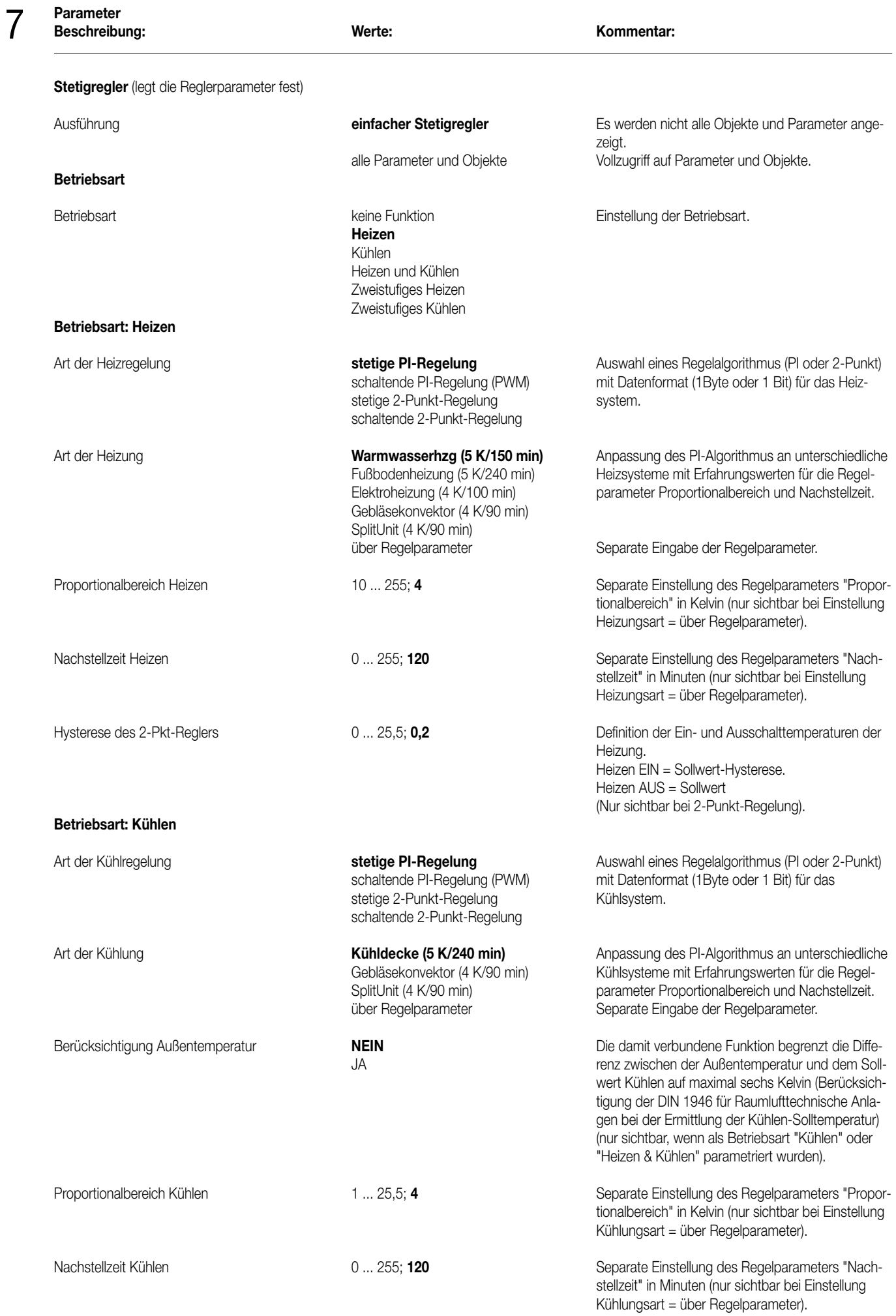

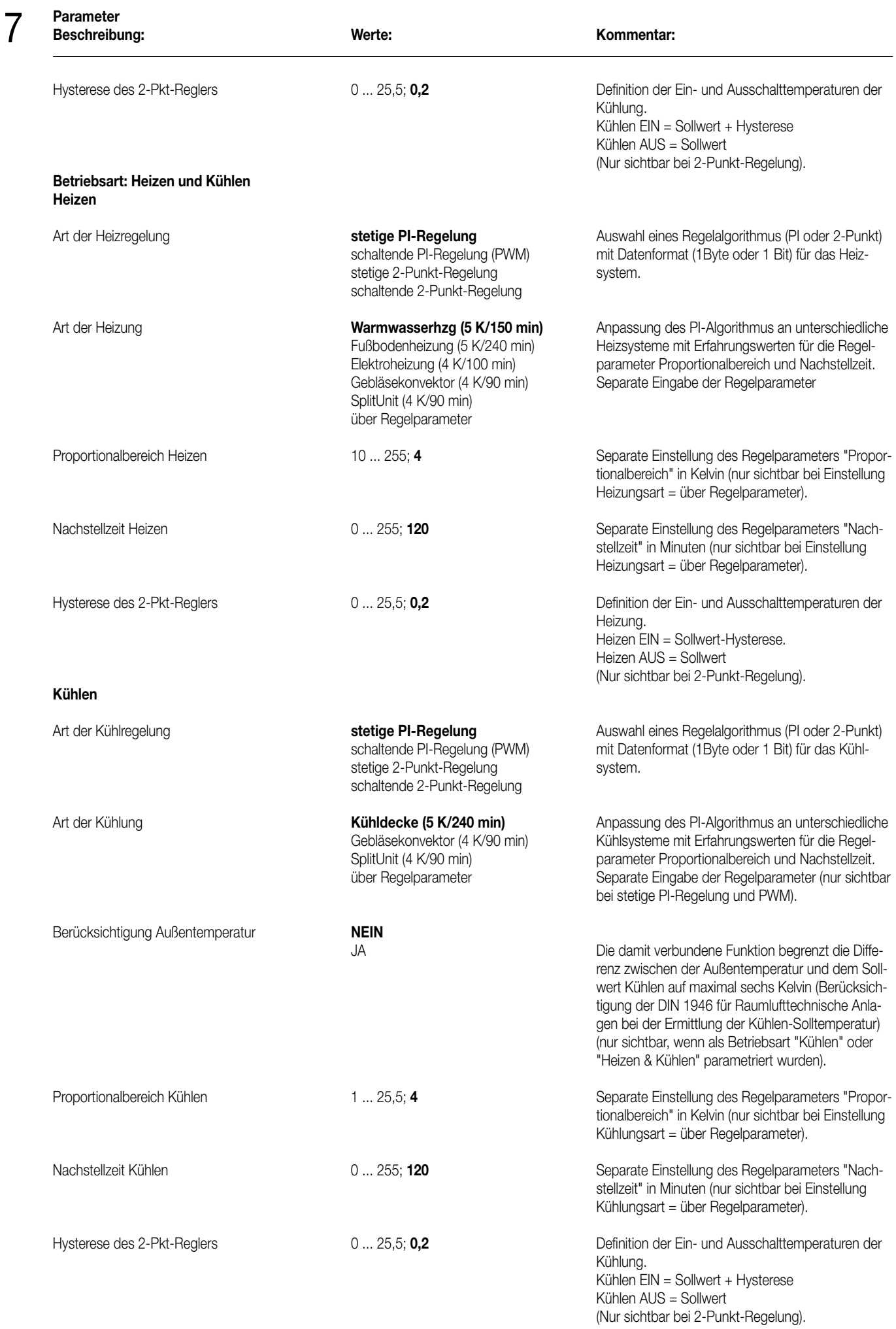

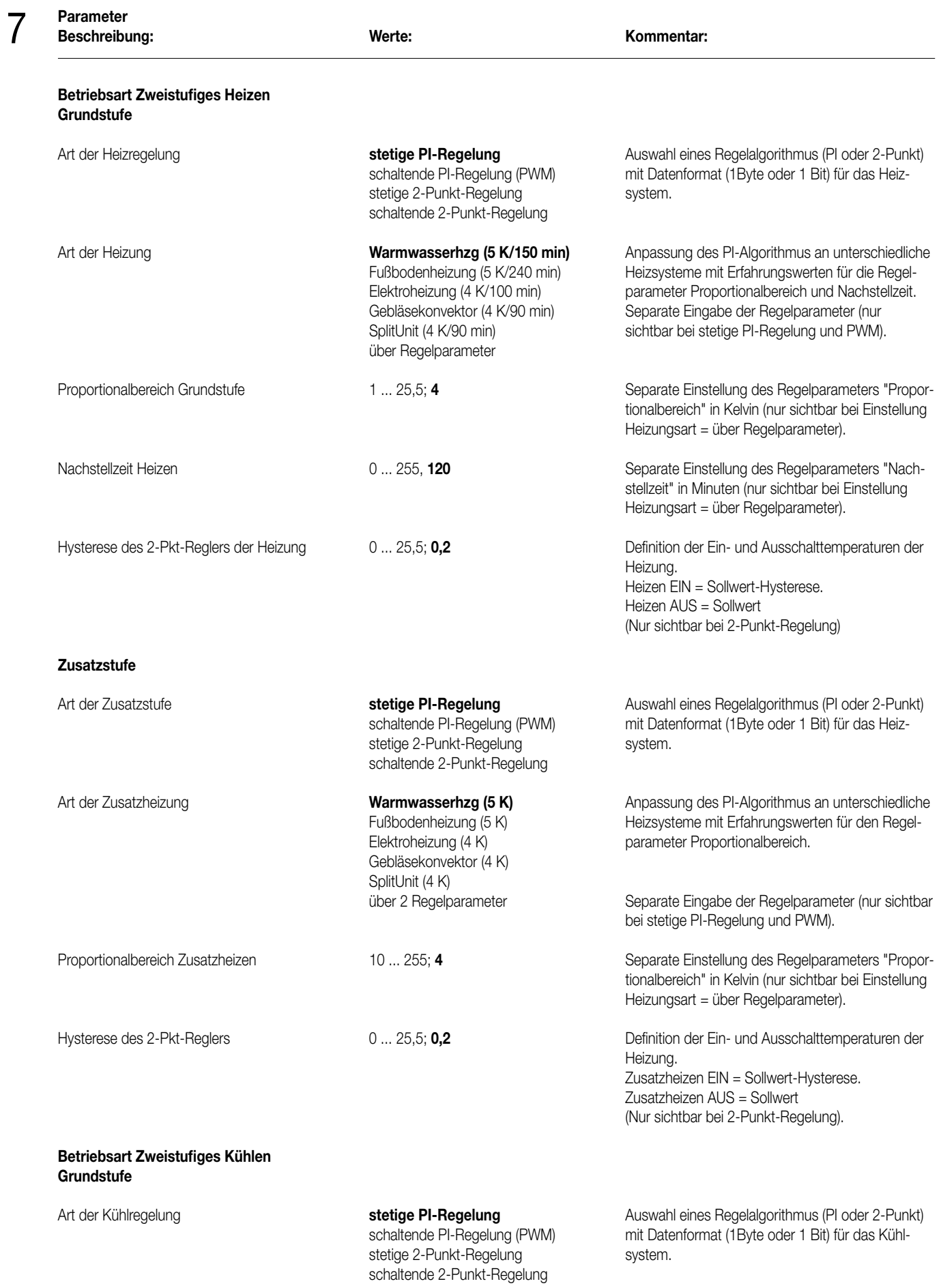

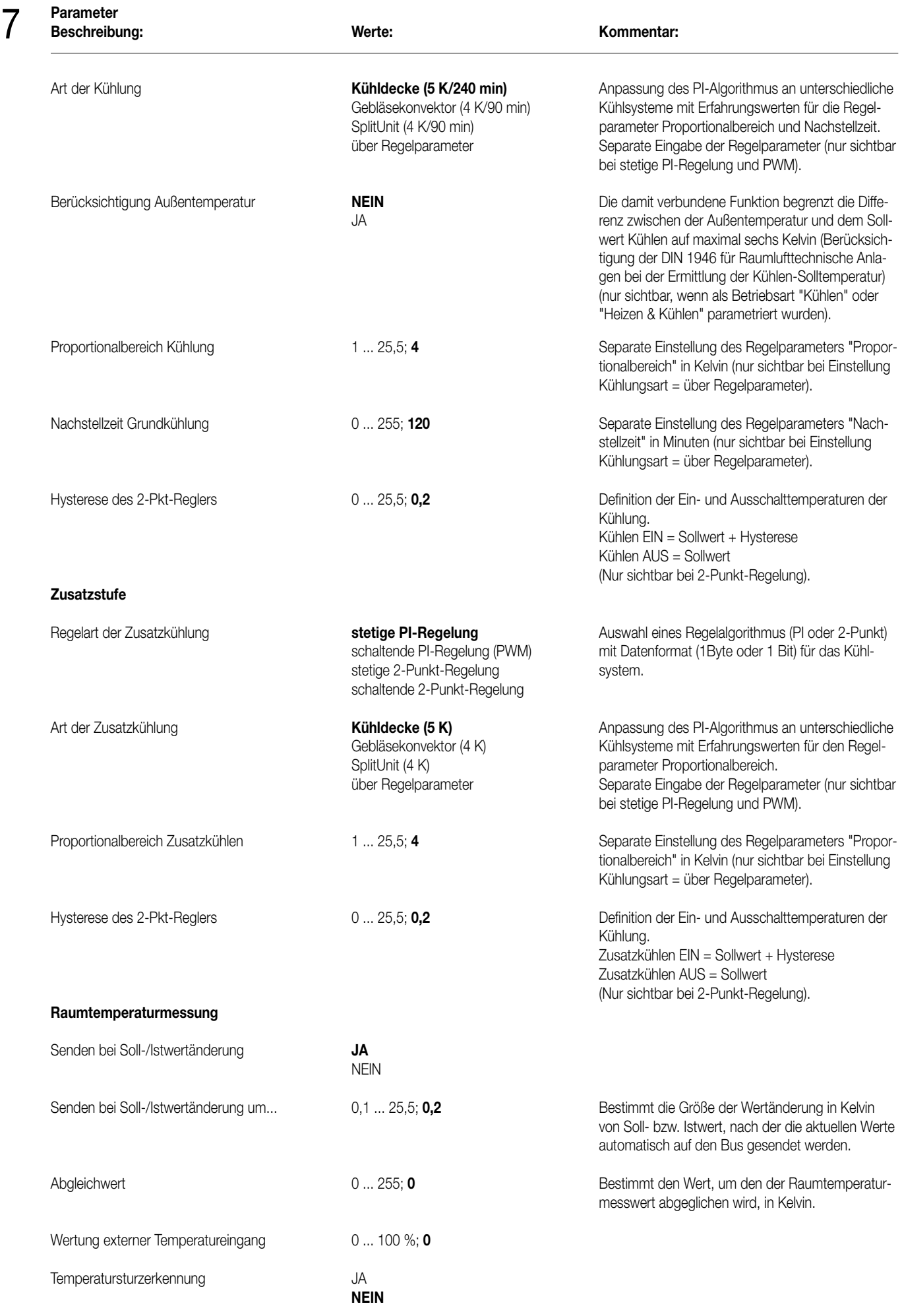

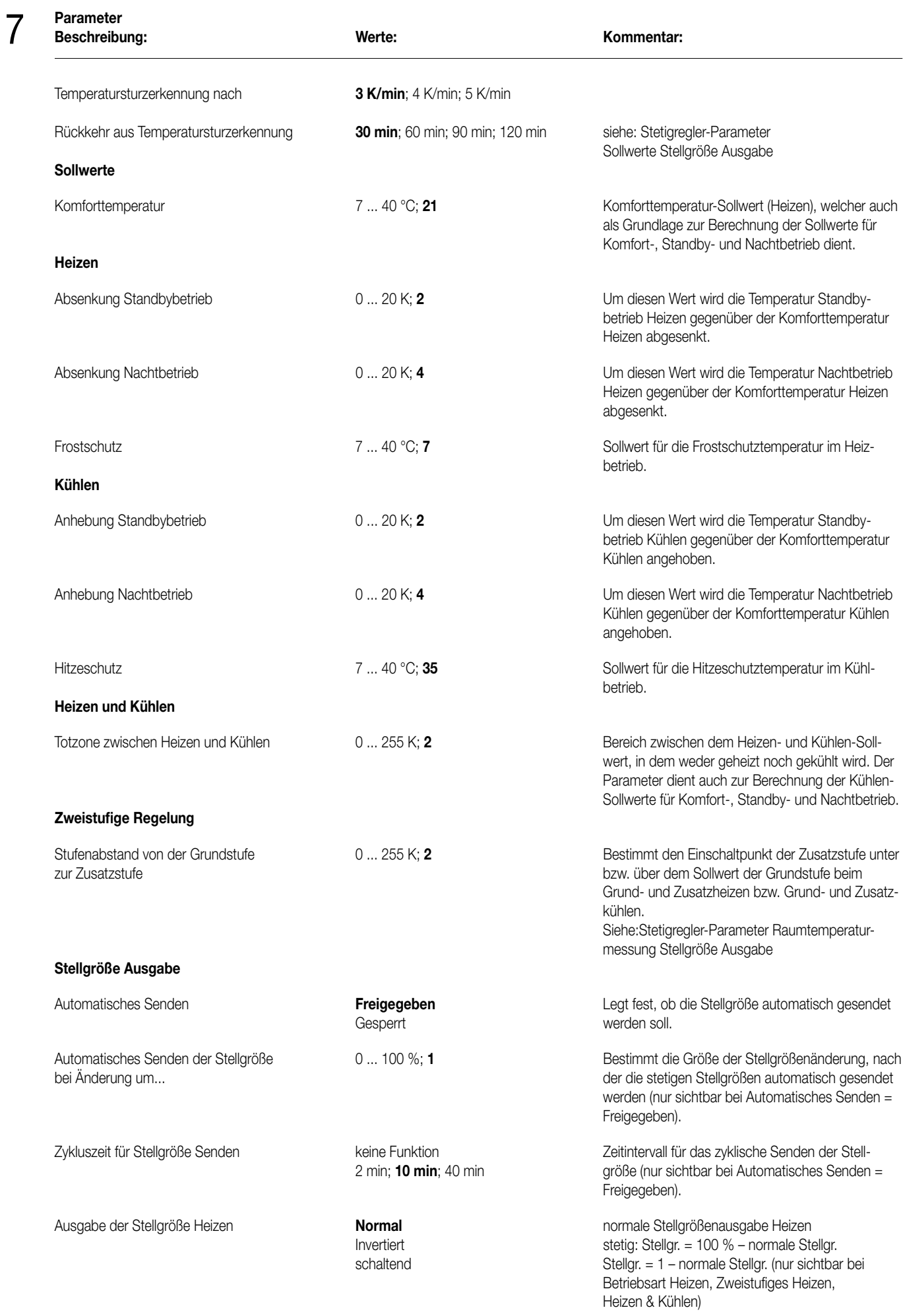

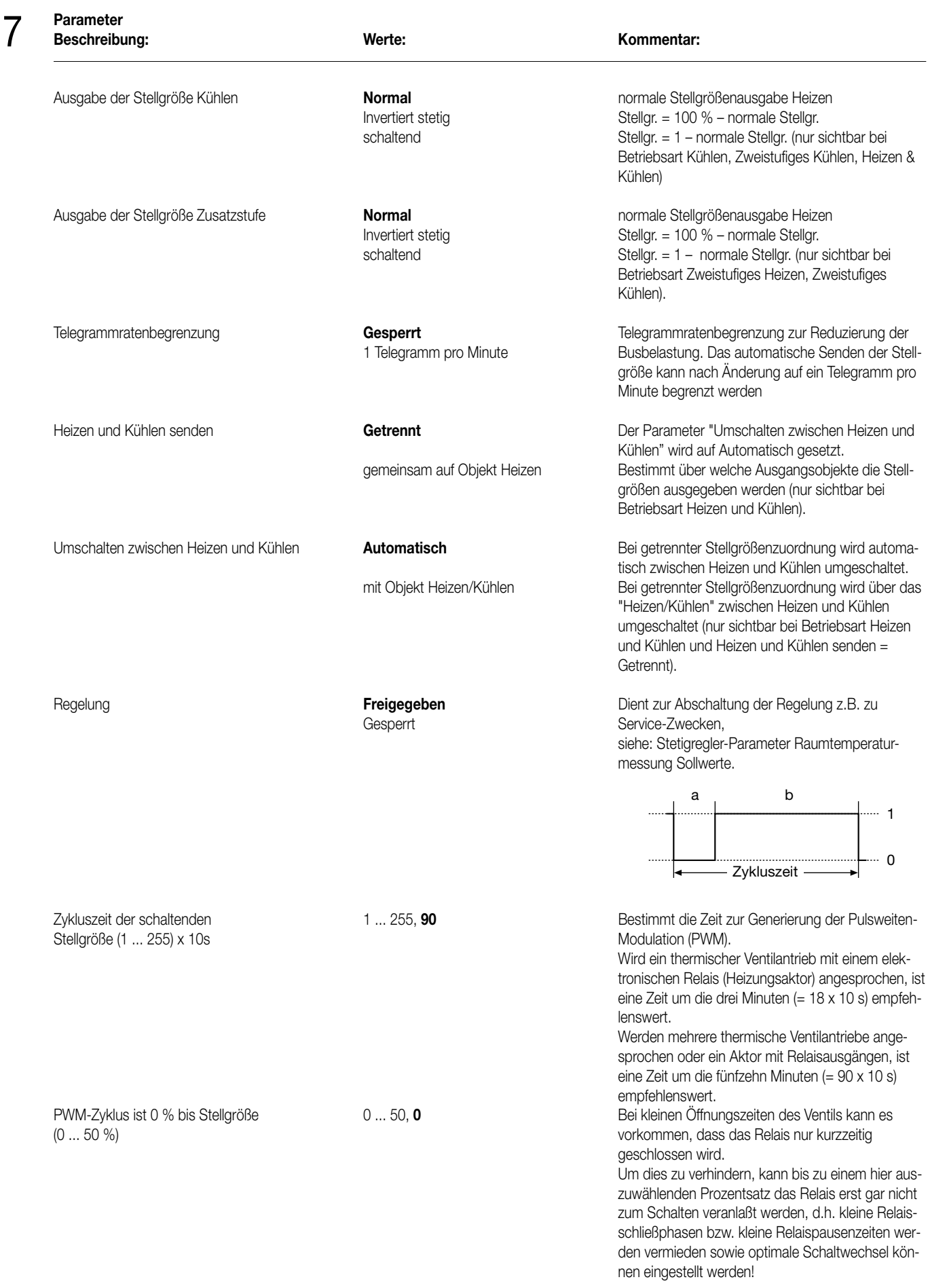

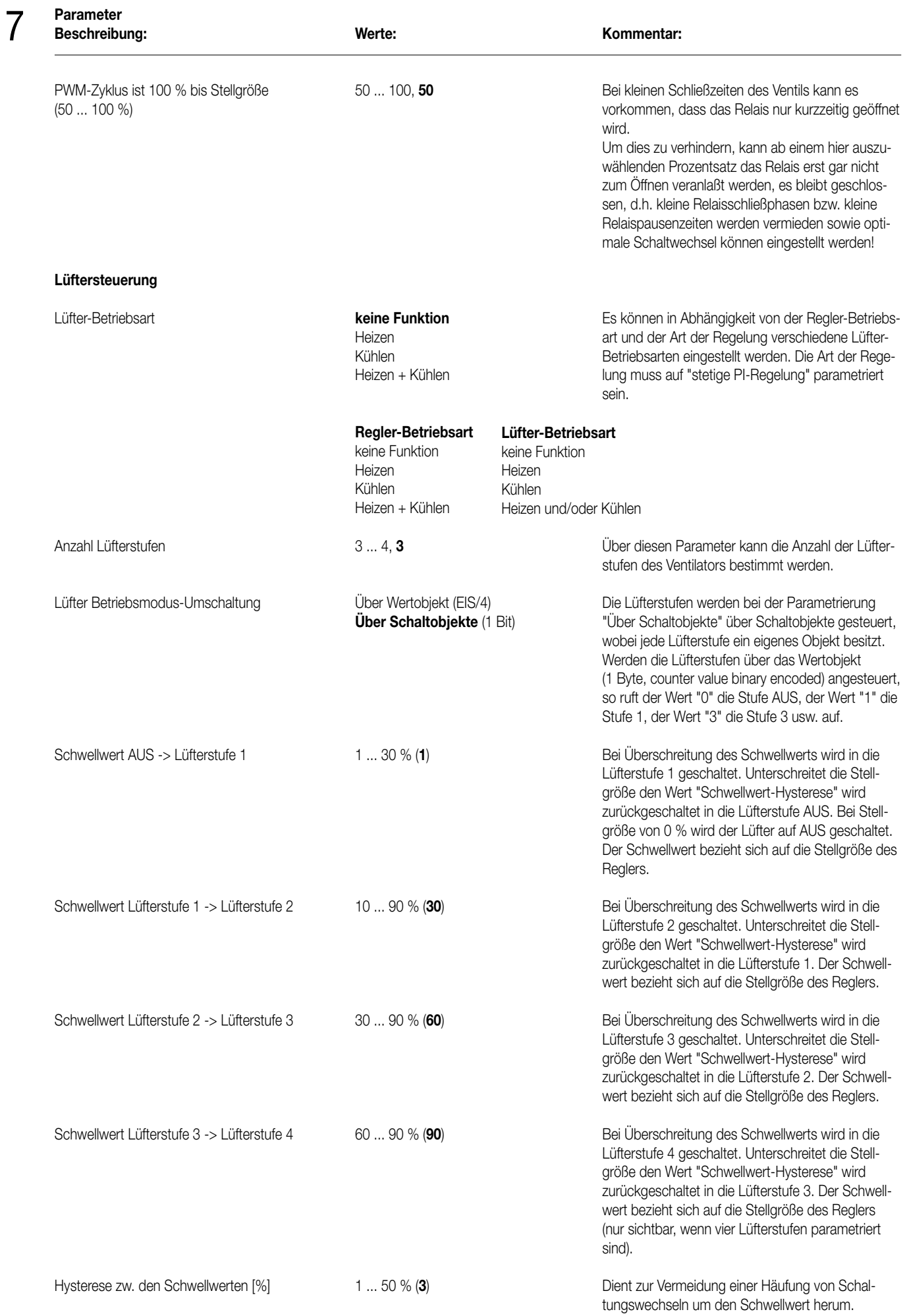

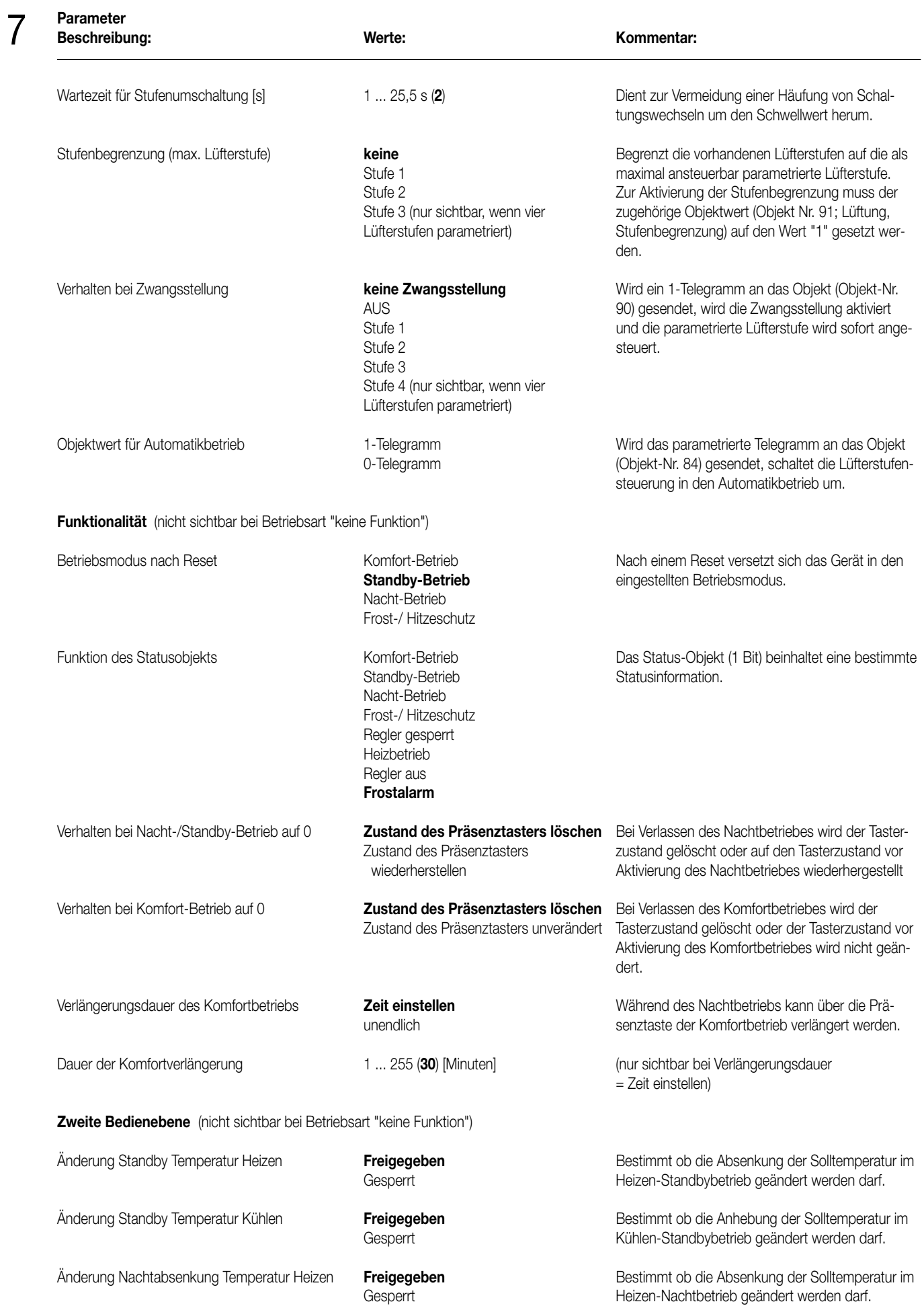

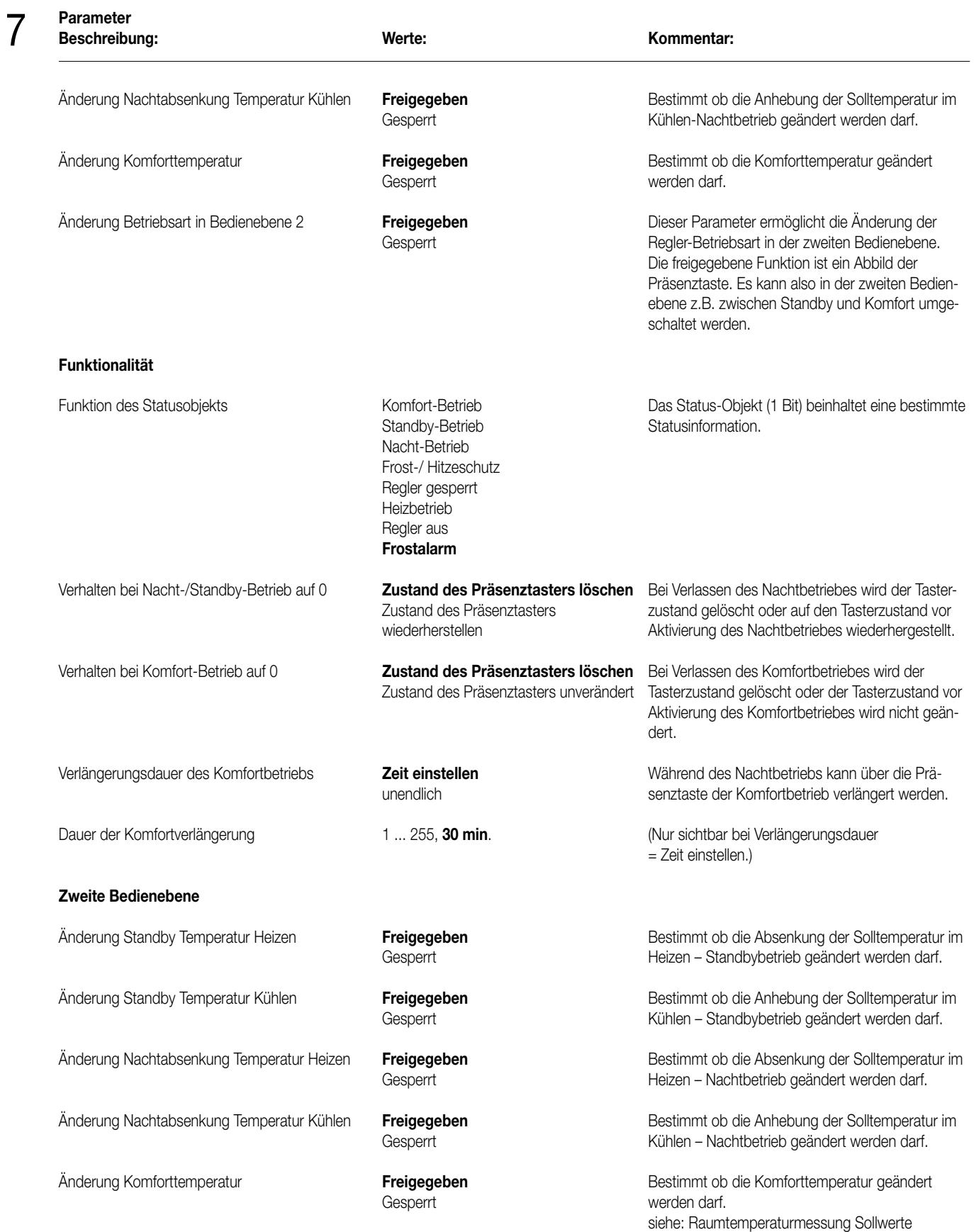

Stellgröße Ausgabe

## **Kurzanleitung**

8

Der Raum-Controller hat zwei Bedienebenen.

### **Erste Bedienebene**

In der ersten Bedienebene haben alle Tasten die programmierte Tastsensorfunktion. Auf dem Display können bis zu fünf wählbare Anzeigen dargestellt werden. Zur Auswahl stehen die aktuelle Solltemperatur des Stetigreglers, die aktuelle Ist-Temperatur, die aktuelle Uhrzeit, das aktuelle Datum und ein externer Wert (ganzzahliger EIS5-Wert).

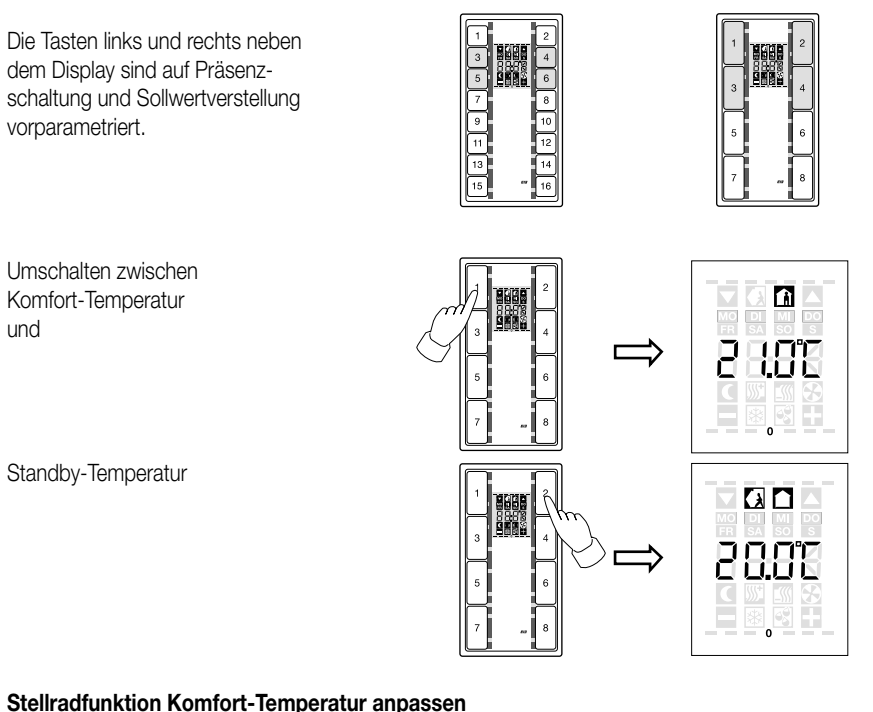

### **Stellradfunktion Komfort-Temperatur anpassen**

Taste links:

Komfort-Temperatur absenken Taste rechts:

Komfort-Temperatur anheben

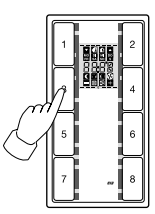

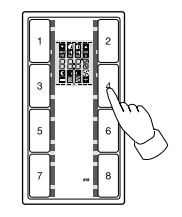

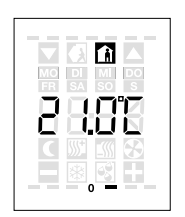

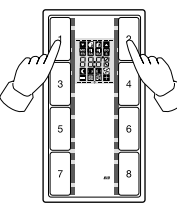

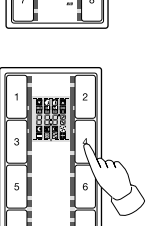

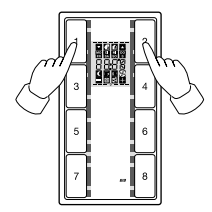

**Bedienebene 2**

Über einen langen Tastendruck (Betätigung > 3s) der Tasten 1 + 2 wechselt das Gerät in die Bedienebene 2. In dieser Bedienebene können die Sollwerte des Stetigreglers und der Kontrast des LC-Displays verändert werden.

Bewegen Sie sich mit den Tasten neben den ▲▼ Symbolen durch das Menü.

Bei blinkender Anzeige können die Sollwerte angepasst werden. Mit den Tasten neben den +/– Symbolen können die Werte verändert werden (Stellradfunktion).

Langer Tastendruck (Betätigung > 3s) der Tasten  $1 + 2$ : Speichern und zurück zu Bedienebene 1.
### **Kurzbeschreibung** 8

### **Zweite Bedienebene**

Um in die zweite Bedienebene zu gelangen, drücken Sie die Tasten 1 und 2 gleichzeitig für ca. 3 Sekunden. Bewegen Sie sich mit den Tasten neben den ▲▼ Symbolen durch das Menü. Die Reihenfolge der Anzeigen in der zweiten Bedienebene sind parametrierbar. Die Ansichten können von der Darstellung abweichen.

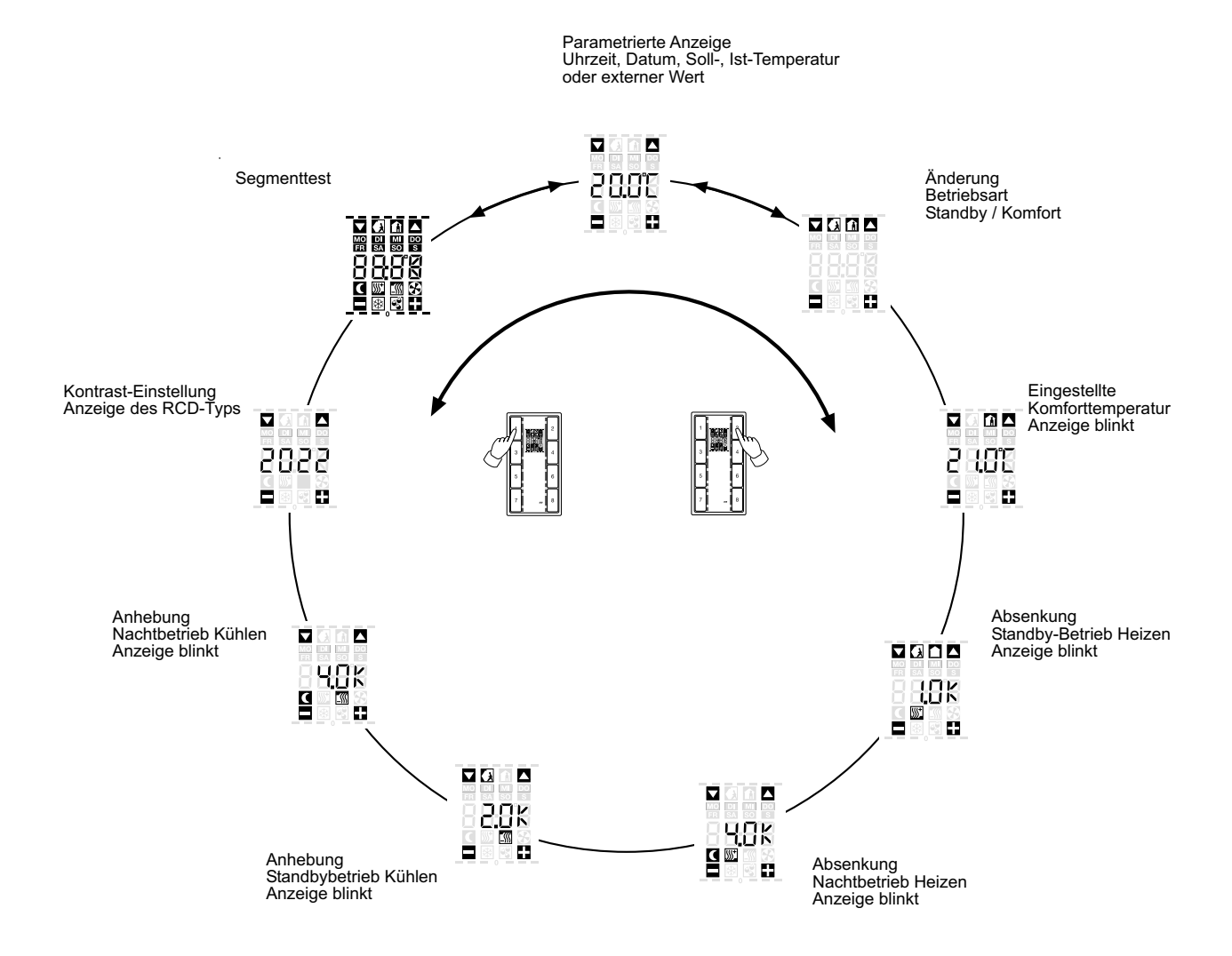

# 8

#### **Kurzbeschreibung**

**Symbolik**

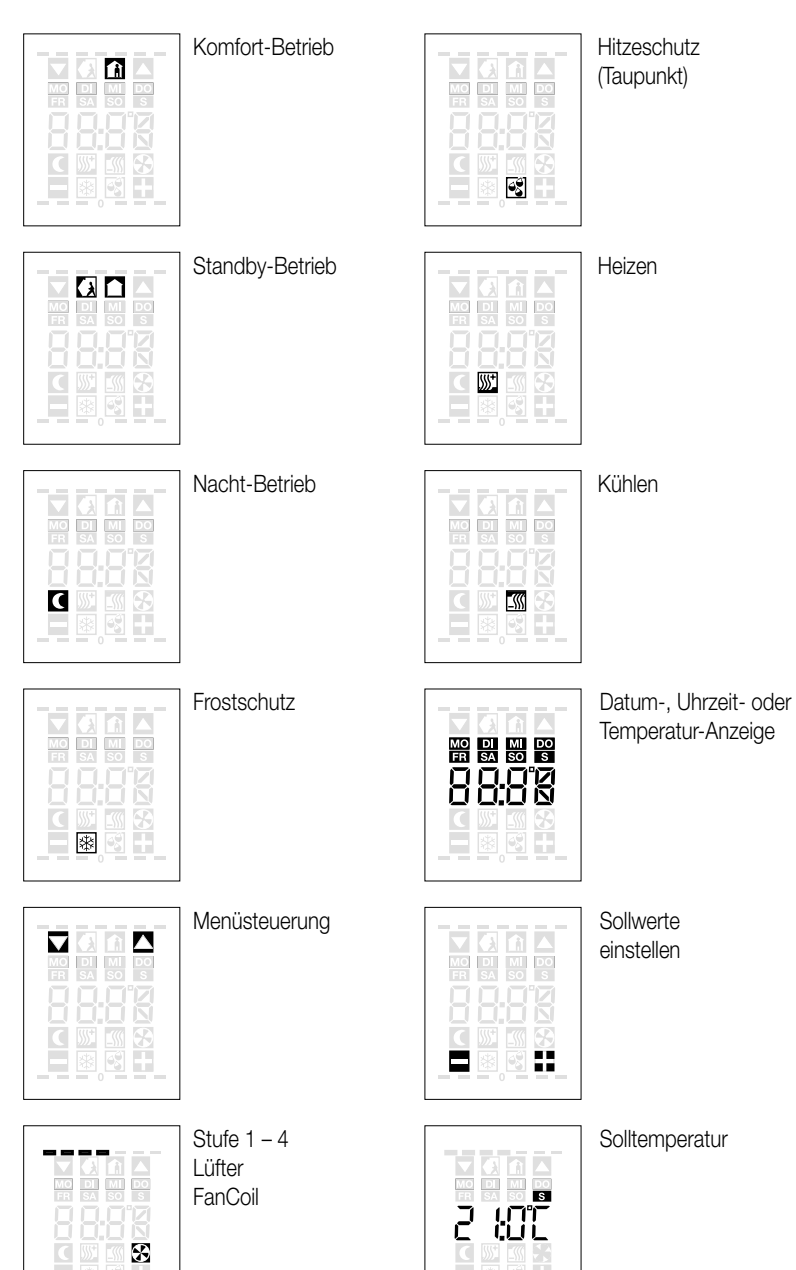

P.

Solltemperatur

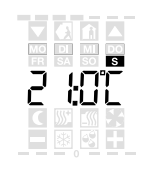

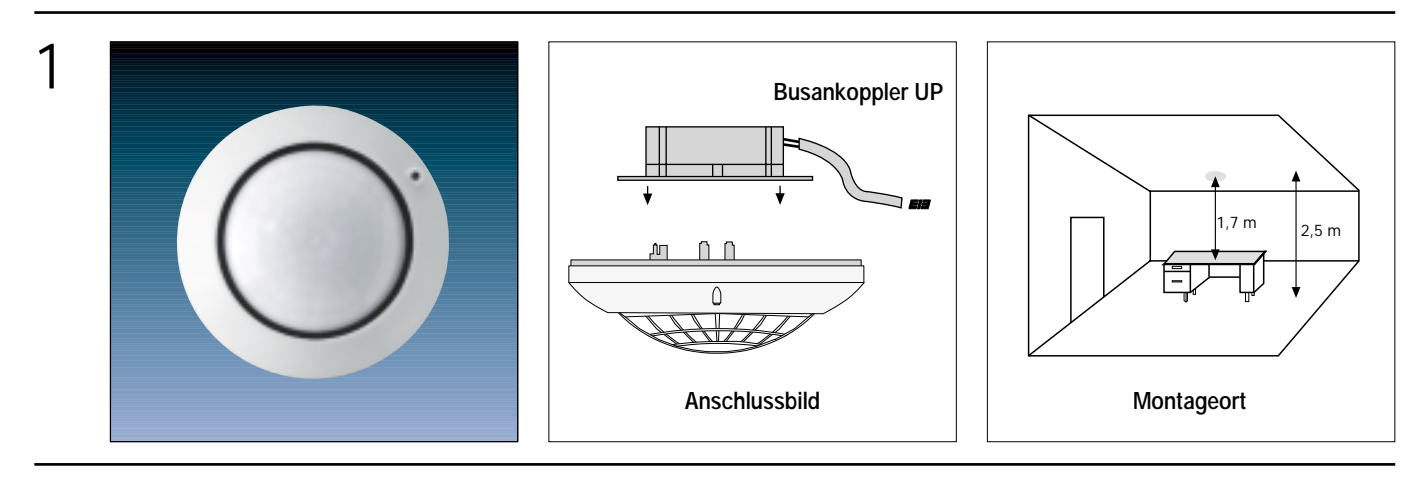

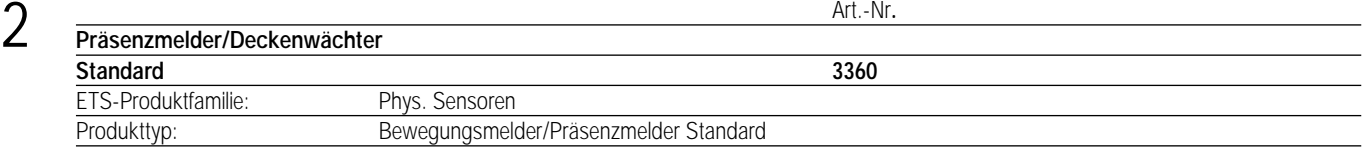

Der Präsenzmelder Standard dient zur Anwesenheitsüberwachung (Betriebsart Präsenzmelderfunktion) wie auch zur Bewegungserkennung (Betriebsart Deckenwächterfunktion) in Innenräumen.

In beiden Betriebsarten stehen 2 Ausgangskanäle zur Verfügung, die getrennt voneinander parametrierbar sind.

Das Gerät ist mit einer Alarmfunktion beim Abziehen vom Busankoppler ausgestattet.

Die Einstellung der Betriebsarten Deckenwächter und Präsenzmelder erfolgt bei der Parametrierung des Gerätes durch die Software ETS. Eine nachträgliche Umschaltung zwischen den Betriebsarten ist nicht möglich. Um die Betriebsart zu wechseln ist eine Neuprogrammierung notwendig.

Der Präsenzmelder Standard ist als Einzelgerät einsetzbar und wird ausschließlich an der Raumdecke montiert und überwacht eine unter ihm liegende Fläche.

Er arbeitet mit einem Passiv-Infrarot-Sensor (PIR) und reagiert auf Wärmebewegung, ausgelöst durch Personen, Tiere oder Gegenstände. Verwendung mehrerer Präsenzmelder Standard in einem Raum, um den Erfassungsbereich zu erweitern, ist nicht möglich. Beide Geräte würden sich gegenseitig beeinflussen. Auch die Verwendung des Präsenzmelders Standard in Verbindung mit einem Präsenzmelder Universal ist nicht möglich!

Ein Präsenzmelder dient dazu, das Licht bei Bewegungserfassung helligkeitsabhängig einzuschalten und dann wieder auszuschalten, wenn es nicht mehr benötigt wird. Das ist der Fall, wenn es ohne zusätzliches Kunstlicht bereits ausreichend hell ist oder niemand mehr anwesend ist. Es wird also die "Präsenz" einer Person in Abhängigkeit einer eingestellten Helligkeit erfasst.

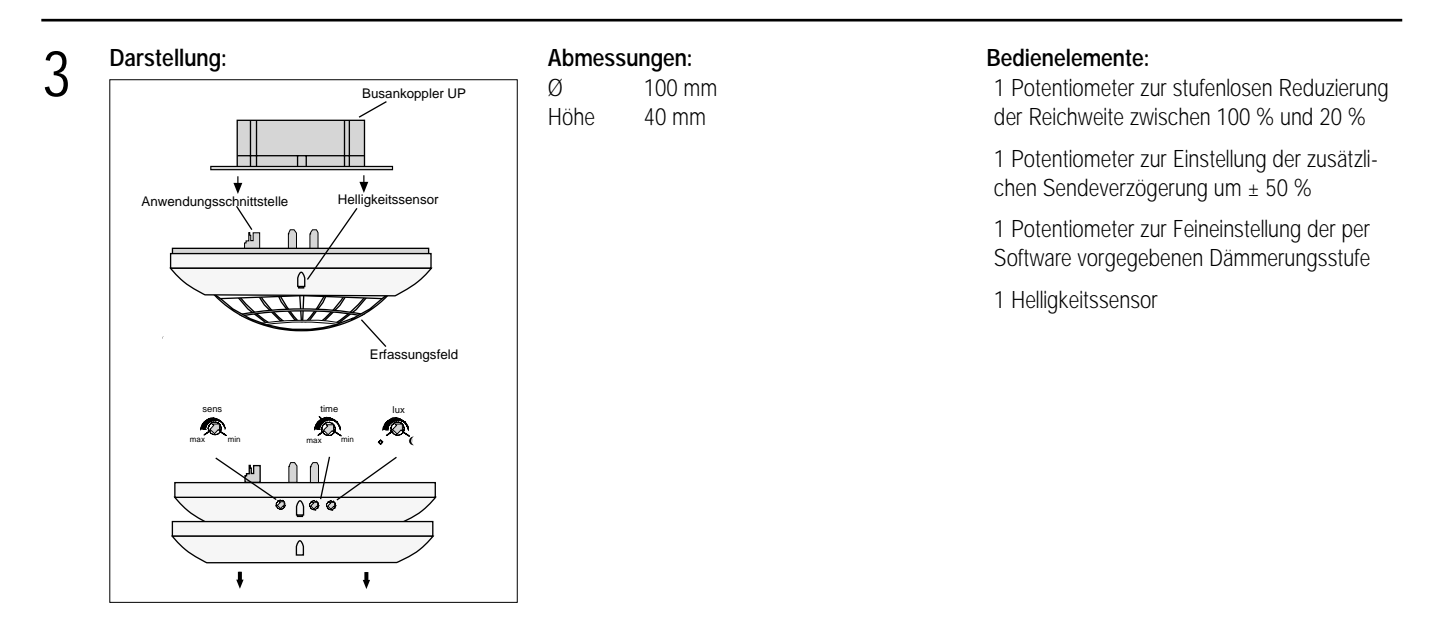

## 4 **Technische Daten:**

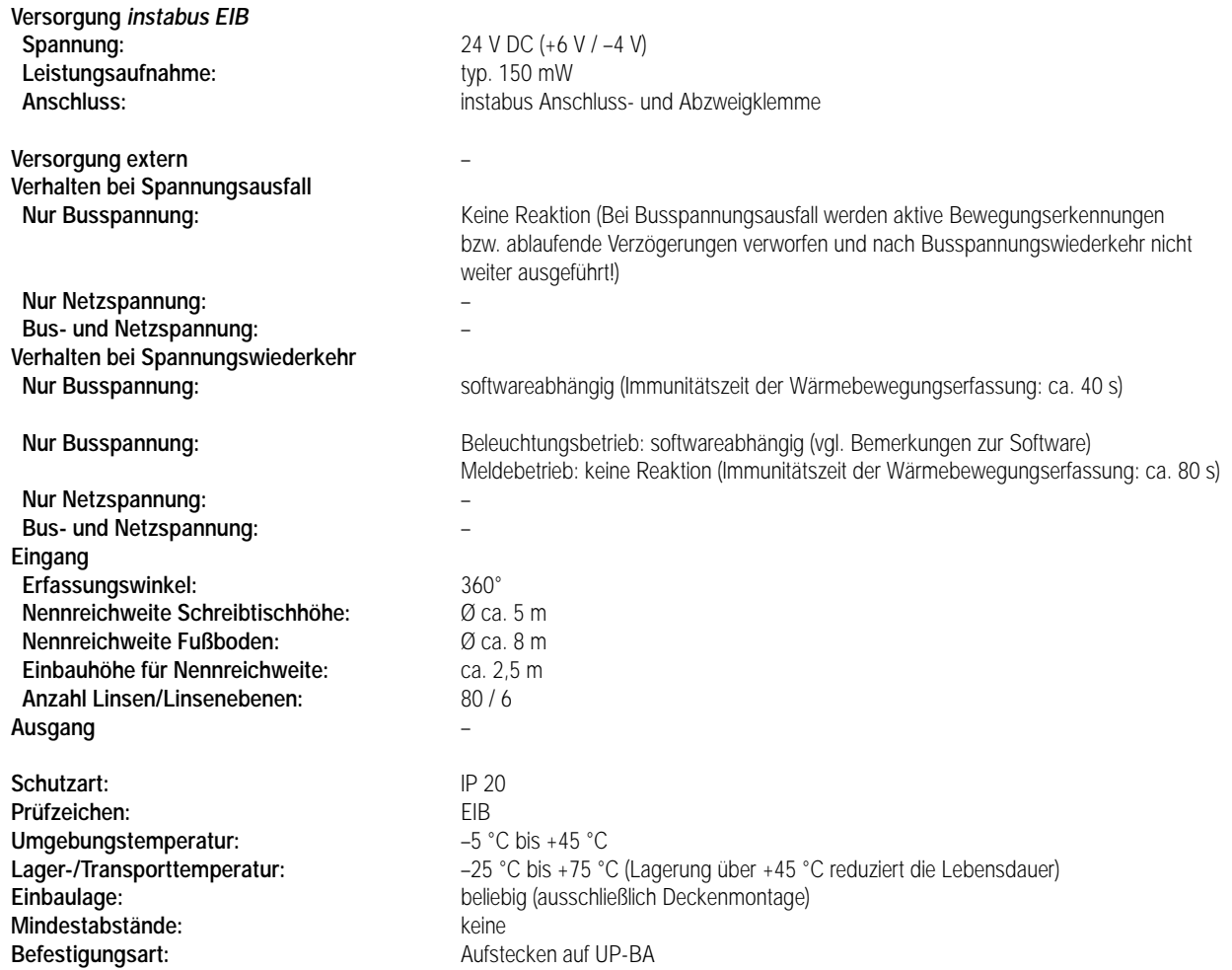

## 5 **ETS-Suchpfad: ETS-Symbol**

ETS-Produktfamilie: Phys. Sensoren

Produkttyp: Bewegungsmelder/Präsenzmelder Standard

#### **Hinweis:**

Die Software-Applikation ist unter www.jung.de im Internet abrufbar. Die Applikation setzt die ETS 2 Version 1.2a voraus. Das Update wird mit der Produktdatenbank mitgeliefert. Beachten Sie die Installationsanweisungen.

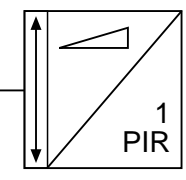

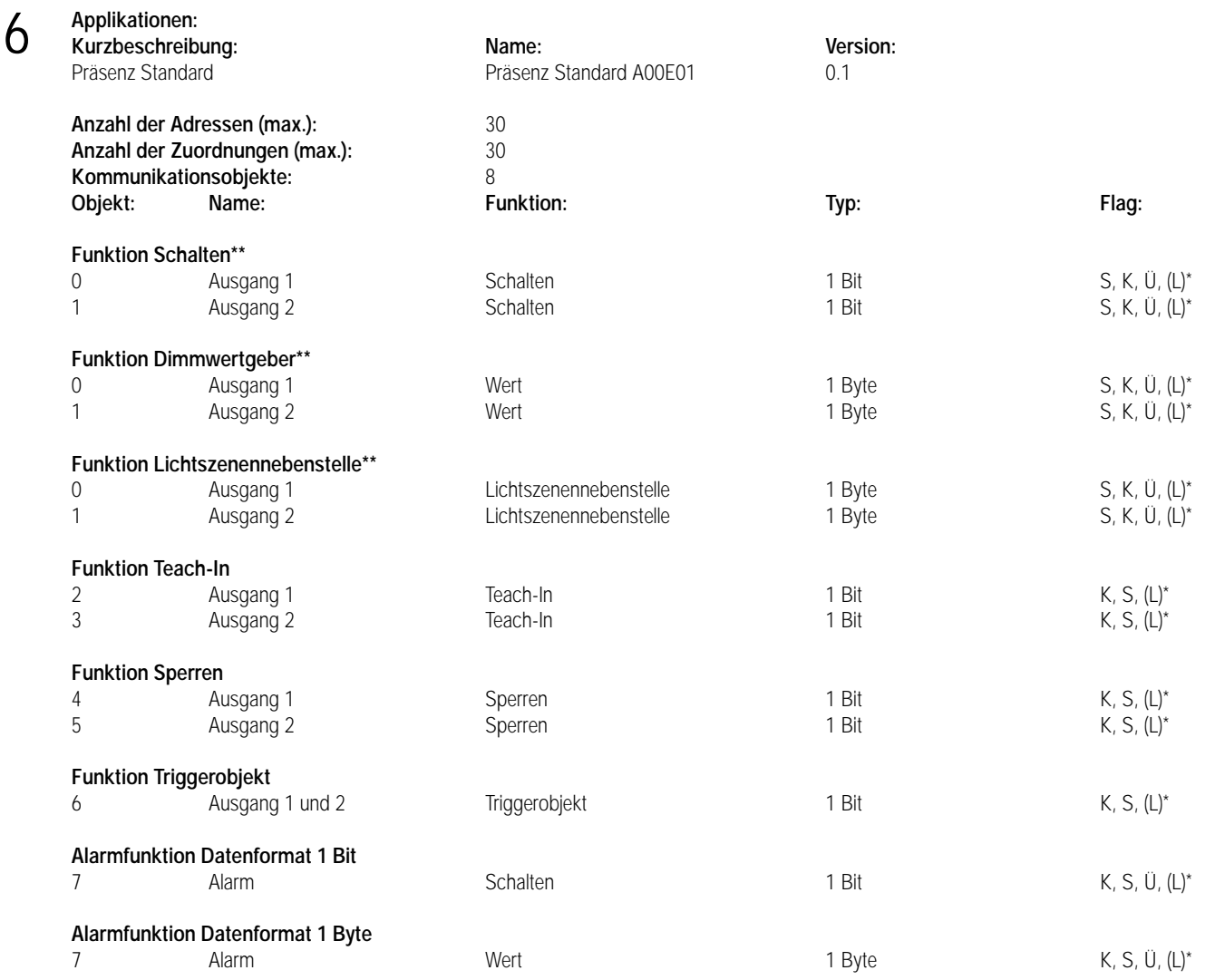

\* Bei den mit (L) gekennzeichneten Objekten kann der aktuelle Objektstatus ausgelesen werden (L-Flag setzen!).<br>\*\* Die Funktionen "keine Funktion", "Schalten", "Dimmwertgeber" und "Lichtszenennebenstelle" können ie Ausgal

Die Funktionen "keine Funktion", "Schalten", "Dimmwertgeber" und "Lichtszenennebenstelle" können je Ausgang ausgewählt werden. Dementsprechend ändern sich auch die Namen der Kommunikationsobjekte und die Objekttabelle (dynamische Objektstruktur).

### 6 **Objektbeschreibung:**

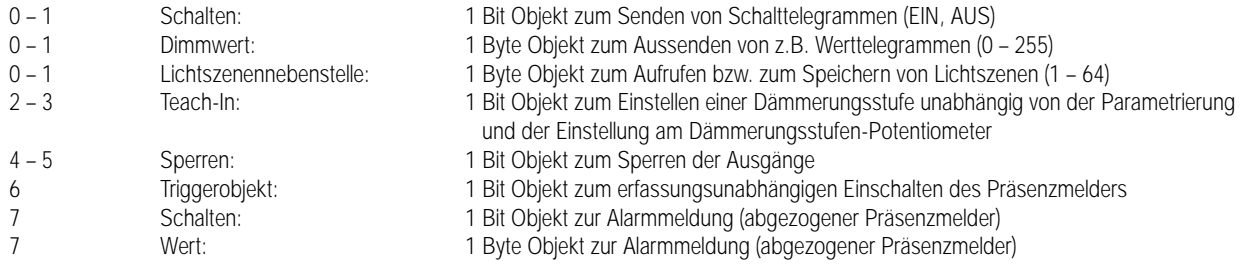

#### **Funktionsumfang:**

- Freie Zuordnung der Funktionen Schalten, Dimmwertgeber und Lichtszenennebenstelle zu den 2 Ausgängen.
- Betriebsart Präsenzmelder oder Deckenwächter parametrierbar. Eine Umstellung der Betriebsart im laufenden Betrieb z.B. durch Objekte ist nicht möglich!
- Potentiometer für Dämmerungsstufe und zusätzliche Sendeverzögerung wirken parametrierbar auf verschiedene Ausgänge.
- Triggerobjekt zum Einschalten des Präsenzmelders unabhängig einer Erfassung einstellbar.
- Verriegelungszeit nach Telegrammauslösung einstellbar.
- Dämmerungsstufe und Teach-In-Funktion für jeden Ausgang parametrierbar. Bei den Teach-In-Objekten können die Polaritäten vorgegeben werden. Wirkt das Dämmerungsstufen-Potentiometer auf beide Ausgänge, so braucht die Dämmerungsstufe nur noch beim Ausgang 1 eingestellt zu werden.
- Zyklisches Senden während der Erfassung möglich (Basis und Faktor).
- Telegrammauslösung bei Nachtriggerung parametrierbar.
- Telegramm zu Beginn und am Ende einer Erfassung einstellbar.
- Telegramm zu Beginn und am Ende bei Sperrbetrieb einstellbar. Die Polaritäten der Sperrobjekte sind unabhängig voneinander parametrierbar.
- Zusätzliche Sendeverzögerung (Basis und Faktor) einstellbar. Die Gesamtverzögerung zum Absetzen des Telegramms am Ende einer Erfassung ergibt sich aus der Addition der Standardverzögerung (10 s) und der zusätzlichen Sendeverzögerung.
- Korrektur der Abschalthysterese einstellbar. Nach Überschreiten des doppelten Werts der eingestellten Dämmerungsstufe (Abschalthelligkeit) wird, auch bei vorhandener Präsenz, nach ca. 10 Minuten das parametrierte Telegramm am Ende der Erfassung gesendet. Die Abschalthelligkeit kann über den Korrekturfaktor angepasst werden.
- Verhalten bei Busspannungswiederkehr für jeden Ausgang separat parametrierbar.
- Demontagemeldung nach Abziehen des Geräts vom UP-Busankoppler möglich (1 Bit/1 Byte).

#### **Funktionsschaltbilder:**

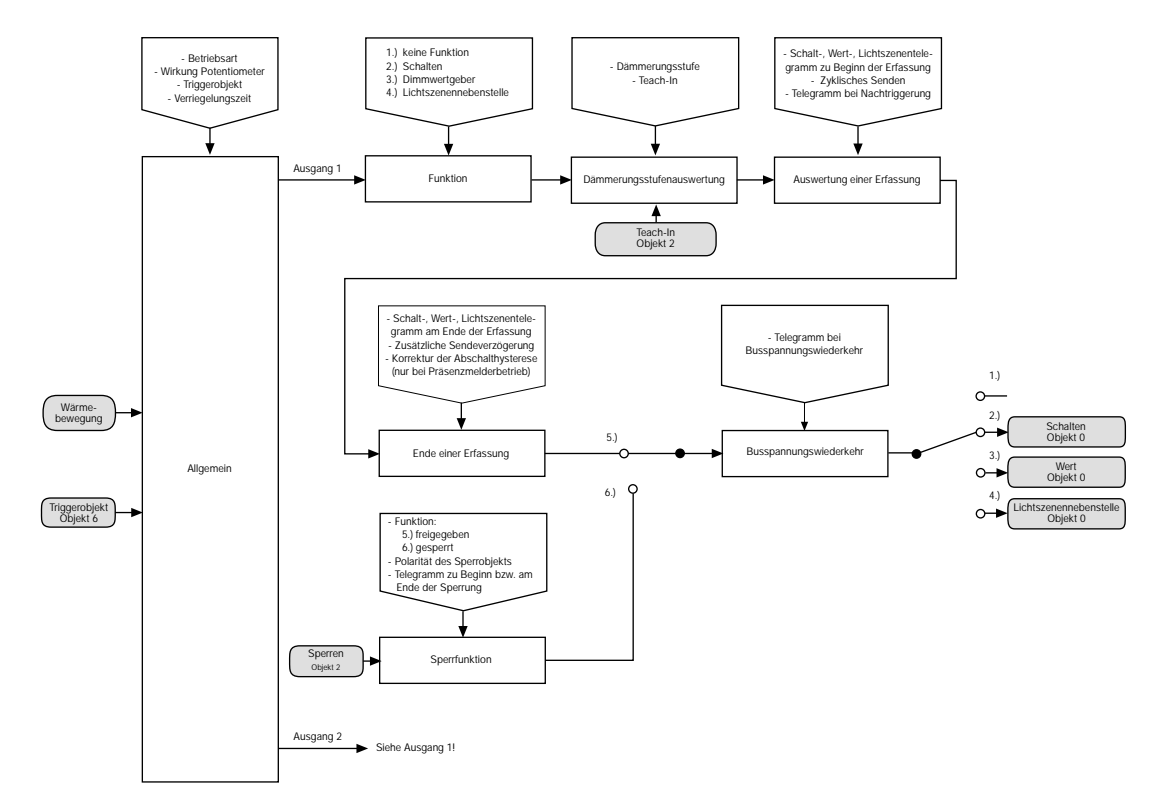

## 6 **Funktionsschaltbilder:**

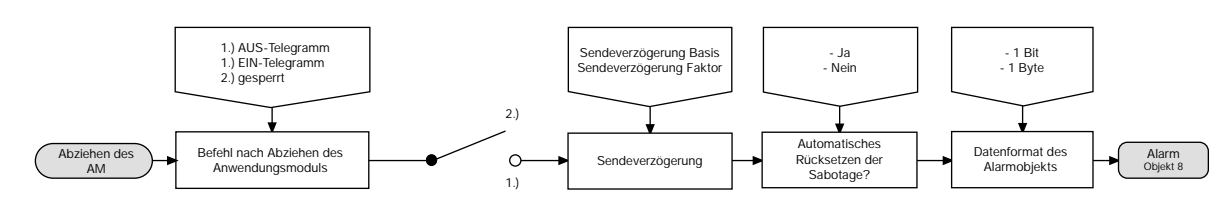

#### **Funktionsbeschreibung:**

#### **• Abzieherkennung / Demontagemeldung**

Beim Abziehen des Anwendungsmoduls vom Busankoppler kann eine Meldung in Form eines EIN- oder AUS-Telegramms oder eines Wert-Telegramms über das Alarm-Objekt ausgelöst werden. Alternativ kann diese Telegrammauslösung durch ETS-Parametereinstellung "Alarmfunktion gesperrt" unterdrückt werden.

Die Zeit nach Abziehen des Moduls bis zur Telegrammauslösung ist durch die ETS-Parameter Zeitfaktor und Zeitbasis einstellbar. Um Prelleffekte auszuschließen, sollte die eingestellte Zeitspanne nicht unterhalb von 1 Sekunde liegen.

Datenformat: 1 Bit

a) Automatisches Rücksetzen der Sabotage = ja

Beim ersten Aufstecken des Anwendungsmoduls nach einer Programmierung durch die ETS wird der Objektwert des Alarmobjekts mit dem invertierten Alarmwert (kein Alarm aktiv) geladen und die Alarmfunktion freigegeben. Solange jedoch nach einer Programmierung noch kein Anwendungsmodul aufgesteckt ist, kann bei Abfrage des Objektwerts dieser Zustand erkannt werden, da in diesem Fall der Alarm-Objektwert mit dem Alarmwert (Alarm aktiv) geladen wird.

Bei Abzug des Anwendungsmoduls wird nach abgelaufener Sendeverzögerung ein Alarmtelegramm mit dem parametrierten Alarmwert (Alarm aktiv) gesendet.

Bei Busspannungsausfall und Busspannungswiederkehr wird kein erneutes Alarmtelegramm gesendet.

Nach erneutem Aufstecken des Anwendungsmoduls wird ein invertiertes Alarmtelegramm (kein Alarm aktiv) gesendet und das Gerät freigeschaltet (Gerät ist funktionsfähig).

b) Automatisches Rücksetzen der Sabotage = nein

Beim ersten Aufstecken des Anwendungsmoduls nach einer Programmierung durch die ETS wird der Objektwert des Alarmobjekts mit dem invertierten Alarmwert (kein Alarm aktiv) geladen und die Alarmfunktion freigegeben. Solange jedoch nach einer Programmierung noch kein Anwendungsmodul aufgesteckt ist, kann bei Abfrage des Objektwerts dieser Zustand erkannt werden, da in diesem Fall der Alarm-Objektwert mit dem Alarmwert (Alarm aktiv) geladen wird.

Bei Abzug des Anwendungsmoduls wird nach abgelaufener Sendeverzögerung ein Alarmtelegramm mit dem parametrierten Alarmwert (Alarm aktiv) gesendet.

Bei Busspannungsausfall und Busspannungswiederkehr wird kein erneutes Alarmtelegramm gesendet.

Nach erneutem Aufstecken des Anwendungsmoduls ist das Gerät gesperrt (Gerät ist nicht funktionsfähig).

Erst nach Empfang des invertierten Alarmwerts (Freigabetelegramm) wird das Gerät wieder freigeschaltet.

Bei Empfang des Freigabetelegramms muss das Anwendungsmodul aufgesteckt sein. Ist das Abwendungsmodul nicht aufgesteckt, so erfolgt keine Freigabe und der Objektwert bleibt auf den Alarmwert (Alarm aktiv) gesetzt (das Freigabetelegramm mit invertiertem Alarmwert wird ignoriert!).

Datenformat: 1 Byte

#### a) Automatisches Rücksetzen der Sabotage = ja

Beim ersten Aufstecken des Anwendungsmoduls nach einer Programmierung durch die ETS wird der Objektwert des Alarmobjektes mit dem Wert = 0 (kein Alarm aktiv) geladen und die Alarmfunktion freigegeben. Solange jedoch nach einer Programmierung noch kein Anwendungsmodul aufgesteckt ist, kann bei Abfrage des Objektwerts dieser Zustand erkannt werden, da in diesem Fall der Alarm-Objektwert mit dem Alarmwert (1 ... 255 = Alarm aktiv) geladen wird.

Bei Abzug des Anwendungsmoduls wird nach abgelaufener Sendeverzögerung ein Alarmtelegramm mit dem parametrierten Alarmwert  $(1 \dots 255)$  = Alarm aktiv) gesendet.

Bei Busspannungsausfall und Busspannungswiederkehr wird kein erneutes Alarmtelegramm gesendet.

Nach erneutem Aufstecken des Anwendungsmoduls wird über das Alarmobjekt ein Telegramm mit dem

Wert = 0 (kein Alarm aktiv) gesendet und das Gerät freigeschaltet (Gerät ist funktionsfähig).

#### b) Automatisches Rücksetzen der Sabotage = nein

Beim ersten Aufstecken des Anwendungsmoduls nach einer Programmierung durch die ETS wird der Objektwert des Alarmobjektes mit dem Wert = 0 (kein Alarm aktiv) geladen und die Alarmfunktion freigegeben. Solange jedoch nach einer Programmierung noch kein Anwendungsmodul aufgesteckt ist, kann bei Abfrage des Objektwerts dieser Zustand erkannt werden, da in diesem Fall der Alarm-Objektwert mit dem Alarmwert (1 ... 255 = Alarm aktiv) geladen wird.

Bei Abzug des Anwendungsmoduls wird nach abgelaufener Sendeverzögerung ein Alarmtelegramm mit dem parametrierten Alarmwert (1 ... 255 = Alarm aktiv) gesendet.

Bei Busspannungsausfall und Busspannungswiederkehr wird kein erneutes Alarmtelegramm gesendet.

Nach erneutem Aufstecken des Anwendungsmodul ist das Gerät gesperrt (Gerät ist nicht funktionsfähig).

Erst nach Empfang eines Alarmtelegramms mit dem Wert = 0 (Freigabetelegramm) wird das Gerät wieder freigeschaltet.

Bei Empfang eines Freigabetelegramms muss das Anwendungsmodul aufgesteckt sein. Ist das Anwendungsmodul nicht aufgesteckt, so erfolgt keine Freigabe und der Objektwert bleibt auf den Alarmwert (1 ... 255 = Alarm aktiv) gesetzt (das Freigabetelegramm mit Wert = 0 wird ignoriert !).

#### **• Betriebsarten**

#### **Betriebsart Deckenwächter**

In der Betriebsart Deckenwächter erfasst das Gerät Bewegungen und sendet das am Beginn einer Erfassung parametrierte Telegramm, wenn der gemessene Helligkeitswert unterhalb der eingestellten Dämmerungsstufe liegt. Wenn das Telegramm zu Beginn einer Erfassung gesendet wurde, arbeitet das Gerät unabhängig von der Umgebungshelligkeit. Werden keine weiteren Bewegungen mehr erfasst, sendet das Gerät nach Ablauf der eingestellten Gesamtsendeverzögerung (Standard Sendeverzögerung (10 s) + zusätzliche Sendeverzögerung) das parametrierte Telegramm am Ende der Erfassung.

Unabhängig von einer Bewegungserfassung kann das Licht auch bei einer Sperrung des Deckenwächters, bei Busspannungswiederkehr oder durch das Triggerobjekt (vgl. Beschreibung zur Triggerfunktion) ein- bzw. ausgeschaltet werden.

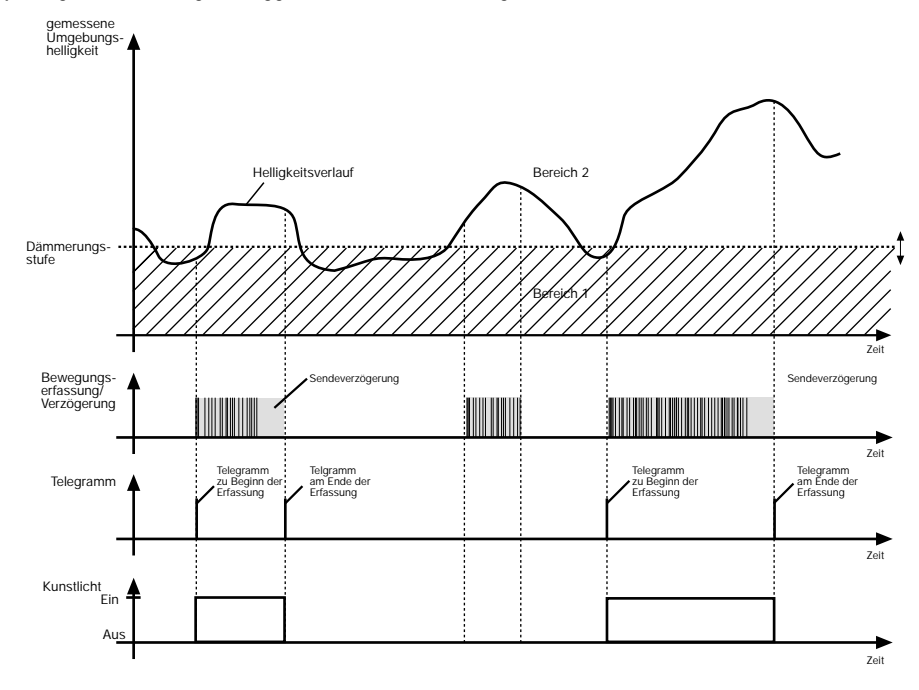

Die Helligkeitsgrenze zwischen Bereich 1 und Bereich 2 wird durch die Dämmerungsstufe, die parametrierbar ist, festgelegt. Unterschreitet die gemessene Umgebungshelligkeit diesen Wert und wird eine Bewegung erkannt, schaltet der Deckenwächter das Kunstlicht ein. Der Bereich 2 charakterisiert die Helligkeit im Raum, bei welcher der Raum ausreichend hell ausgeleuchtet ist und somit kein Kunstlicht mehr eingeschaltet werden muss. Befindet sich die Umgebungshelligkeit in diesem Bereich und das Gerät detektiert eine Bewegung, dann wird kein zusätzliches Kunstlicht eingeschaltet.

Der Parameter 'Empfindlichkeit' legt fest, wie stark die auszuwertenden Bewegungsimpulse sein müssen, damit eine Bewegung erkannt wird. So ist es möglich, um beispielsweise Fehlschaltungen zu verhindern, die Empfindlichkeit der PIR-Sensorik zu vermindern. Ist die Dämmerungsstufe auf "helligkeitsunabhängig" parametriert, wird stets bei einer erkannten Bewegung das Kunstlicht eingeschaltet, ohne die Umgebungshelligkeit zu überwachen.

#### **Betriebsart Präsenzmelder**

In der Betriebsart Präsenzmelder erfasst das Gerät die Präsenz einer Person und sendet das am Beginn einer Erfassung parametrierte Telegramm, wenn der gemessene Helligkeitswert unterhalb der eingestellten Dämmerungsstufe liegt.

Wird nun keine Präsenz mehr erkannt und die eingestellte Gesamtsendeverzögerung (Standard Sendeverzögerung (10 s) + zusätzliche Sendeverzögerung) ist abgelaufen oder die eingestellte Dämmerungsstufe ist für mindestens 10 Minuten um das z.B. Doppelte überschritten (softwareabhängig), sendet der Präsenzmelder das parametrierte Telegramm am Ende der Erfassung.

Die Unterschiede in der Funktionalität im Vergleich zur Betriebsart Deckenwächter liegen in der Bearbeitung

a) des Bewegungssignals:

Im Unterschied zur Wächterfunktion führen erst mehrere hintereinander auftretende Bewegungsimpulse zum Erkennen einer Anwesenheit (Präsenz).

#### b) des Helligkeitssignals:

Der als Dämmerungsstufe auszuwertende und einstellbare Helligkeitsbereich ist größer als bei der Betriebsart Deckenwächter. Erst nach Überschreiten des doppelten Werts der eingestellten Dämmerungsstufe (Abschalthelligkeit) wird auch bei vorhandener Präsenz, nach min. 10 Minuten das parametrierte Telegramm am Ende der Erfassung gesendet. Diese Abschalthelligkeit kann über einen Korrekturfaktor in den Parametern verändert werden.

c) der Kombinatorik bei der Auswertung des Bewegungs- und Helligkeitssignals:

Das Licht wird eingeschaltet, wenn es benötigt wird, d.h. nach Erkennen der Anwesenheit einer Person und Messung eines Helligkeitswertes unterhalb der eingestellten Dämmerungsstufe.

Das Licht wird ausgeschaltet, wenn es nicht mehr benötigt wird, d.h. es ist niemand mehr anwesend oder es ist auch ohne zusätzliche Beleuchtung ausreichend hell.

Unabhängig einer Bewegungserfassung kann das Licht auch bei einer Sperrung des Präsenzmelders, bei Busspannungswiederkehr oder durch das Triggerobjekt (vgl. Beschreibung zur Triggerfunktion) ein- bzw. ausgeschaltet werden.

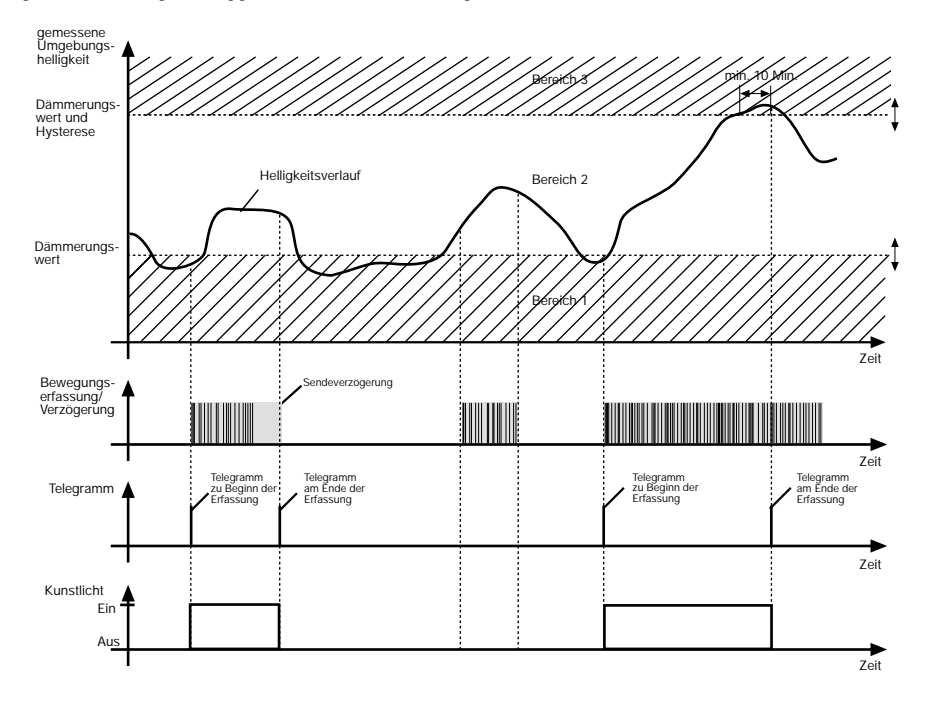

Die Helligkeitsgrenze zwischen Bereich 1 und Bereich 2 wird durch die Dämmerungsstufe, die parametrierbar ist, festgelegt. Unterschreitet die gemessene Umgebungshelligkeit diesen Wert und wird eine Präsenz erkannt, schaltet der Präsenzmelder Kunstlicht hinzu. Der Bereich 2 charakterisiert die Helligkeit im Raum, auf die der Präsenzmelder einregeln soll. Befindet sich die Umgebungshelligkeit in diesem Bereich und das Gerät detektiert eine neue Bewegung, dann wird kein zusätzliches Kunstlicht hinzugeschaltet. Die Grenze zwischen den Bereichen 2 und 3 wird durch die Dämmerungsstufe zuzüglich der Hysterese festgelegt (vgl. Beschreibung "Hysterese und Korrekturfaktor" weiter unten). Überschreitet die gemessene Umgebungshelligkeit diese Helligkeitsschwelle dauerhaft, wird nach frühestens 10 Minuten das Kunstlicht abgeschaltet. Die Zeit bis zum Abschaltmoment kann länger als 10 Minuten dauern, wenn die Umgebungshelligkeit die Schwelle zwischen den Bereichen 2 und 3 nicht dauerhaft überschreitet, sich also die Helligkeit mal verringert bzw. mal wieder erhöht. Diese Abschaltzeit dient zum 'Entprellen' kurzzeitiger Lichtreflexe und verhindert ein Fehlschalten der Beleuchtung.

Ist die Dämmerungsstufe auf "helligkeitsunabhängig" parametriert, wird stets bei einer erkannten Präsenz das Kunstlicht hinzugeschaltet, ohne die Umgebungshelligkeit zu überwachen.

#### Hysterese und Korrekturfaktor:

Die Grenze zwischen den Bereichen 2 und 3 (Abschaltschwelle) ist parametrierbar und kann den Umgebungsverhältnissen angepasst werden. Wird festgestellt, dass das Kunstlicht zu früh (zu spät) abschaltet, kann die Abschaltschwelle nach oben (nach unten) korrigiert werden. Diese Verschiebung der Abschaltschwelle wird durch den Korrekturfaktor ("Korrektur der Abschalthysterese") beschrieben. Im Standardfall ist die Hysterese das Doppelte (100 %) der parametrierten Dämmerungsstufe. Soll nun die Schwelle nach unten korrigiert werden, ist ein negativer Faktor zu wählen. Soll die Schwelle nach oben verschoben werden, ist ein positiver Faktor zu parametrieren. Als zusätzlicher Richtwert ist die Hysterese als prozentualer Wert der parametrierten Dämmerungstufe angegeben. Die nachfolgende Abbildung zeigt verschiedene Parametrierungsbeispiele.

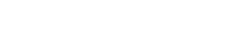

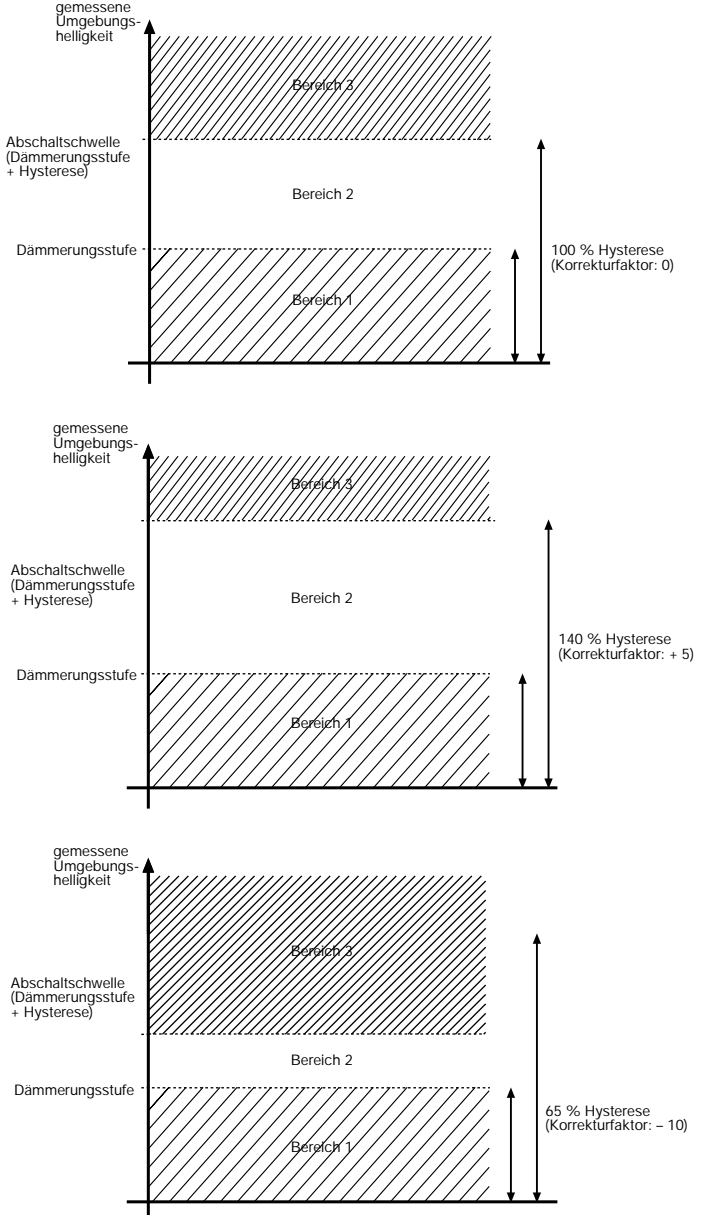

#### **• Teach-In-Funktion**

Die Teach-In-Funktion erlaubt es direkt vor Ort die Dämmerungsstufe (Einschaltschwelle) an die Umgebungsbedingungen objektgesteuert anzupassen. Dazu steht für jeden Ausgang ein separates Teach-In-Objekt zur Verfügung.

Dabei übernimmt das Gerät 3 s nach einem Objektupdate auf das Teach-In-Objekt die aktuell gemessene Umgebungshelligkeit als neue Dämmerungsstufe. Durch die 3 s Verzögerung wird erreicht, dass mit dem Telegramm zur Auslösung der Teach-In-Funktion parallel noch Aktoren ansteuert werden können, um eine andere Beleuchtungssituation einzustellen, bevor der neue Dämmerungswert abgespeichert wird. Um den Helligkeitswert nicht durch Aktionen des Präsenzmelders (z.B. Ein-, Aus-, Wert-Telegramme, zyklisches Senden, Sperrtelegramme usw.) innerhalb der 3 s Verzögerung zu beeinflussen, wird die Präsenz- und Bewegungsauswertung bzw. die Helligkeitsregelung bis zur Übernahme der

neuen Dämmerungsstufe gesperrt. Die Polarität eines Teach-In-Telegramms ist parametrierbar. Je nach Parametrierung kann durch den Empfang des entgegengesetzten Objektwerts (Teach-In inaktiv) wieder auf die ursprünglich parametrierte Einstellung der Dämmerungsstufe zurückgeschaltet werden. Die zuvor erlernte Dämmerungsstufe geht dabei verloren. Ist die Teach-In-Betriebsart jedoch auf "1"- und "0"-aktiv parametriert, kann im laufenden Betrieb des Geräts nicht

mehr auf die ursprünglich durch die ETS programmierte Dämmerungsstufe rückgeschaltet werden! In diesem Fall kann erst durch eine Neuprogrammierung der ursprüngliche Wert wieder hergestellt werden. Mehrere hintereinander empfangene Objektupdates auf das Teach-In-Objekt (Teach-In aktiv) bewirken jedesmal einen neuen Speichervorgang der

Dämmerungsstufe.

Die durch die Teach-In-Funktion erlernte Dämmerungsstufe wird bis zum Empfang eines neuen Teach-In-Telegramms dauerhaft im EEPROM des Busankopplers gespeichert, so dass ein Busspannungsausfall nicht zum Verlust des erlernten Werts führt.

Ist für einen Kanal eine neue Dämmerungsstufe durch die Teach-In-Funktion eingestellt worden, kann dieser Wert **nicht** durch das Dämmerungsstufen-Poti verändert werden. Die Sperrfunktion hat keinen Einfluss auf die Teach-In-Funktion.

#### **• Triggerfunktion**

Über das Triggerobjekt kann das Gerät in beiden Betriebsarten dazu veranlasst werden, die Telegramme der beiden Ausgangsobjekte zu versenden, obwohl keine Bewegung erkannt worden ist. Das Eintreffen eines Telegramms über das Triggerobjekt mit dem Wert = 1 wird wie eine erfasste Bewegung verarbeitet. Der Empfang eines Telegramms mit dem Wert = 0 hat keinerlei Auswirkung (keine Reaktion).

a) Wirkungsweise "helligkeitsunabhängig":

Der Empfang eines Trigger-Telegramms (Wert = 1) wird wie eine erfasste Bewegung ausgewertet.

Je nach Parametrierung wird das "Telegramm zu Beginn der Erfassung" gesendet.

Ist bei Empfang des Trigger-Telegramms (Wert = 1) das Gerät nicht in einer aktiven Bewegungserfassung, so wird ein Telegramm (Telegramm zu Beginn der Erfassung), falls parametriert, über die Ausgangskanäle gesendet.

Ist bei Empfang des Trigger-Telegramms das Gerät bereits in einer aktiven Bewegungserfassung, so werden nur Telegramme während der zusätzlichen Sendeverzögerung über die Ausgangskanäle gesendet, wenn auf "Telegrammauslösung bei Nachtriggerung = JA" parametriert ist. Die Sendeverzögerung wird nachgetriggert.

b) Wirkungsweise "helligkeitsabhängig" :

Diese Einstellung wird nur korrekt verarbeitet, wenn auch die Dämmerungsstufe auf helligkeitsabhängig parametriert ist. Ansonsten erfolgt die Bearbeitung wie bei helligkeitsunabhängiger Parametrierung.

Ist bei Empfang des Trigger-Telegramms (Wert = 1) das Gerät nicht in einer aktiven Bewegungserfassung, so wird in Abhängigkeit der aktuellen Helligkeit (Parametereinstellung der Kanäle) ein Telegramm (Telegramm zu Beginn der Erfassung), falls parametriert, über die Ausgangskanäle gesendet.

Ist bei Empfang des Trigger-Telegramms das Gerät bereits in einer aktiven Bewegungserfassung, so werden nur Telegramme während der zusätzlichen Sendeverzögerung über die Ausgangskanäle gesendet, wenn auf "Telegrammauslösung bei Nachtriggerung = JA" parametriert ist. Die Sendeverzögerung wird nachgetriggert.

Liegt die aktuelle Helligkeit bereits über der Ausschaltschwelle (Präsenzbetrieb) und ist die Abschaltverzögerung (10 Min.) aktiv, so wird bei Empfang des Trigger-Telegramms diese Zeit nicht beeinflusst, d.h. nach Ablauf der Zeit wird z.B. das Licht ausgeschaltet.

Nach Busspannungswiederkehr ist während der PIR-Immunitätszeit von ca. 40 s und während einer ablaufenden Verriegelungszeit keine Triggerung möglich.

Ein gesperrter Ausgangskanal kann nicht durch das Triggerobjekt aktiviert werden!

Die Triggerfunktion dient dazu, dem Anwender die Möglichkeit zu geben das Licht einzuschalten, obwohl er sich nicht im Erfassungsbereich des Geräts befindet. Sie dient nicht als Nebenstelleneingang um z.B. mehrere Präsenz- bzw. Wächter-Geräte zu kombinieren!

#### **• Sperrfunktion**

Durch separate Sperrobjekte für jeden Ausgangskanal kann mittels eines Telegramms auf das jeweilige Sperrobjekt verhindert werden, dass ein bzw. beide Kanäle auf eine erfasste Bewegung reagieren. Dies gilt auch für das Triggerobjekt. Ein gesperrter Ausgangskanal kann weder durch eine erfasste Bewegung noch durch das Triggerobjekt aktiviert werden!

Zu Beginn und am Ende der Sperrung kann separat für jeden Ausgang ein eigenes Telegramm mit der für diesen Ausgang parametrierten Funktion versendet werden.

Nach dem Entsperren des bzw. der entsprechenden Ausgänge wird nach dem "Telegramm am Ende der Sperrung" der normale Betrieb wieder aufgenommen.

Während der Sperrung eines Ausgangs bei Präsenzmelderbetrieb wird auch eine aktive Abschaltzeit (10 Min.) bei einer Umgebungshelligkeit oberhalb der Abschaltschwelle nicht mehr abgearbeitet. Mit Beginn der Sperrung wird die Abschaltzeit zurückgesetzt. Nach Aufhebung der Sperrung wird die Abschaltzeit wieder neu gestartet, wenn die Umgebungshelligkeit weiterhin über der Abschaltschwelle liegt. Demnach erfolgt eine Abschaltung der Beleuchtung auf Grund einer zu hohen Helligkeit frühestens 10 Minuten nach Aufhebung der Sperrung. Die Teach-In-Funktion ist auch während der Sperrung eines Kanals funktionsfähig!

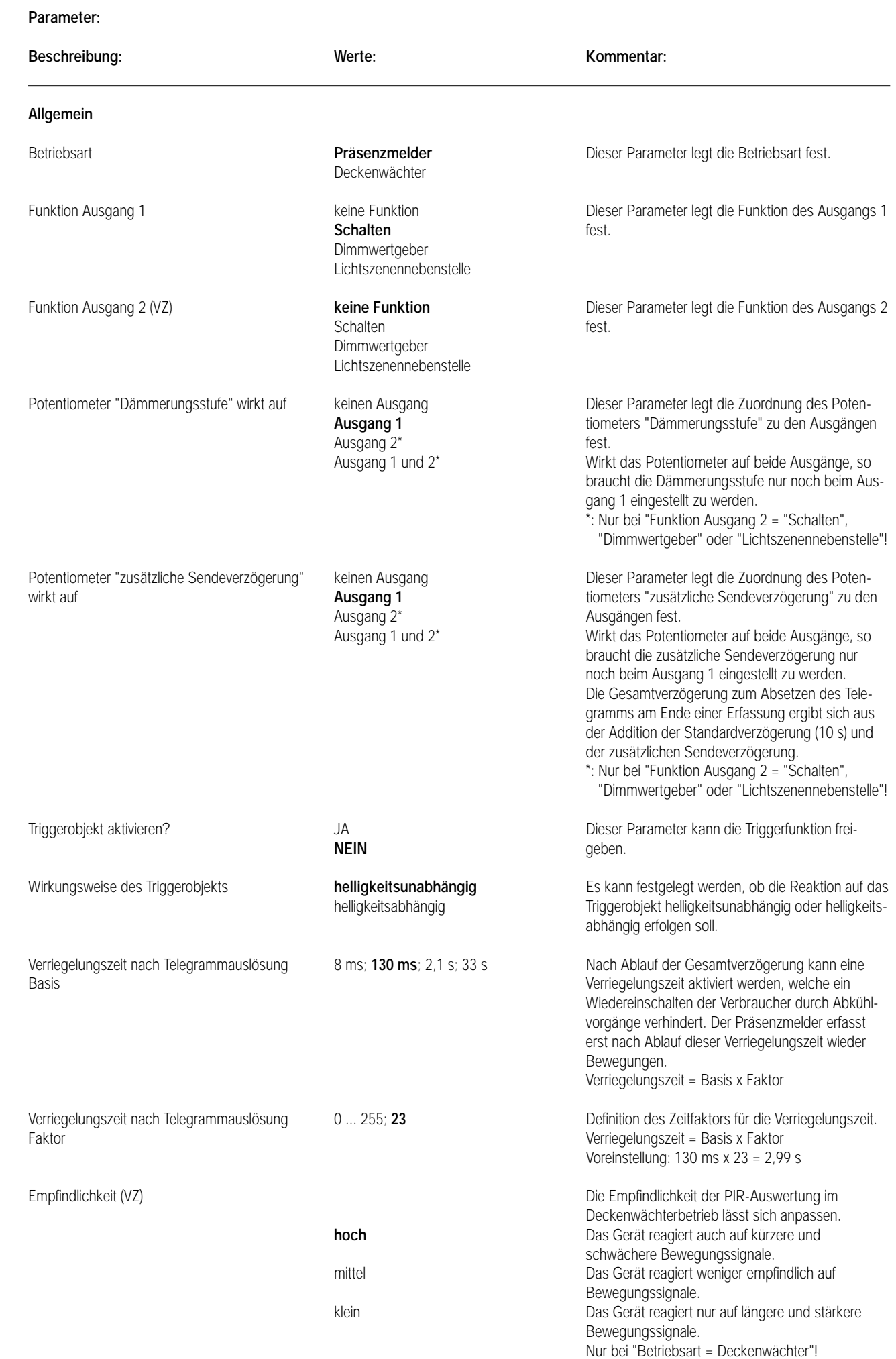

7

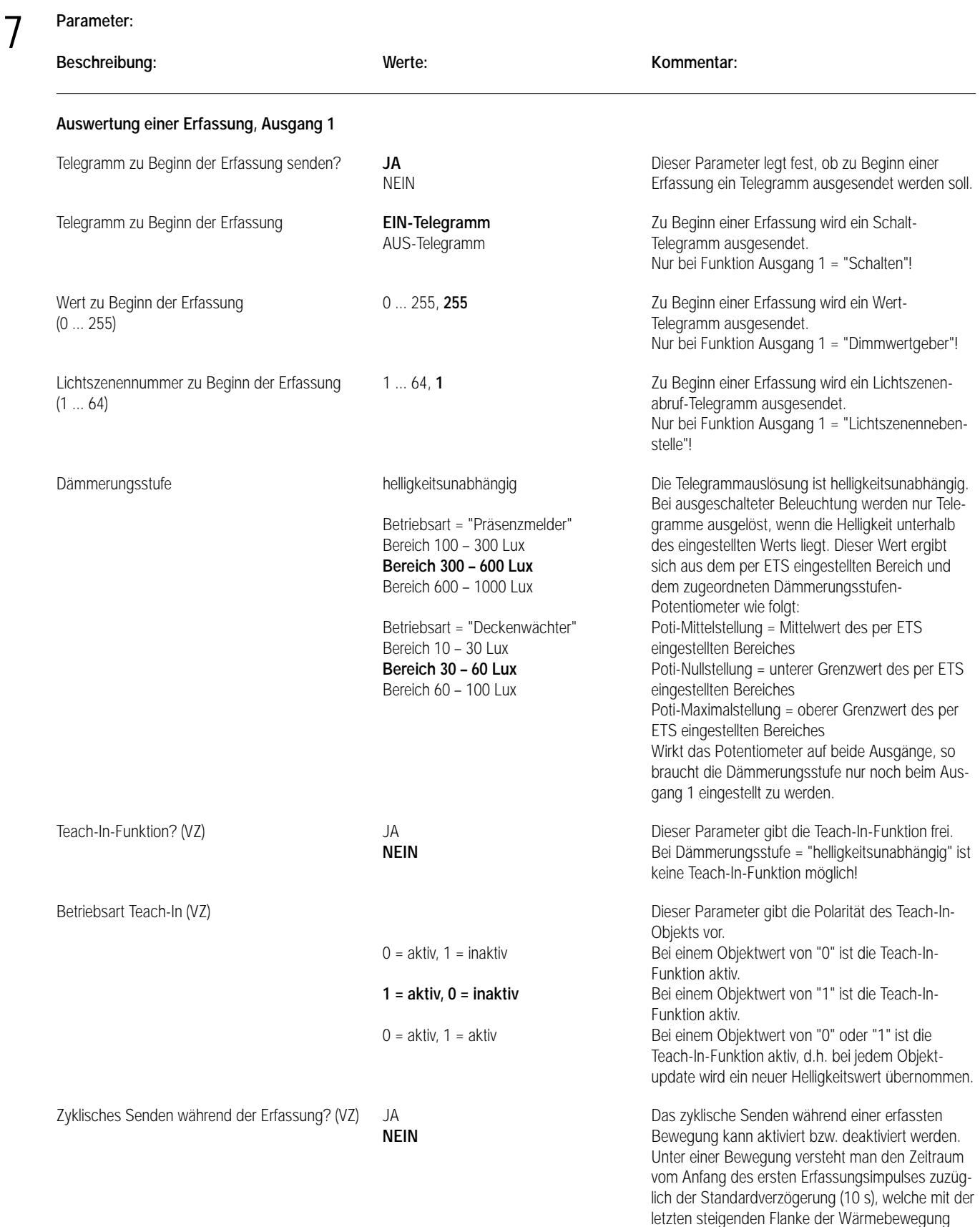

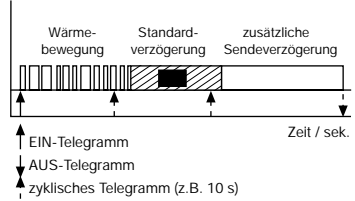

beginnt, und der zusätzlichen Sendeverzögerung.

### **Parameter: Beschreibung: Werte: Kommentar:** Zyklisches Senden **1 s**; 2,1 s; 4,2 s; 8,4 s; 17 s; 34 s; Zeitbasis für das Zyklische Senden.<br>Basis (VZ) 1,1 min; 2,2 min; 4,5 min; 9 min; Zyklisches Senden = Basis x Faktor Basis (VZ) 1,1 min; 2,2 min; 4,5 min; 9 min; Zyklisches Senden = Basis x Faktor 18 min; 35 min Zyklisches Senden Faktor 10 ... 127, 10 **Zeitfaktor für das Zyklische Senden.** (10 ... 127) (VZ) Zyklisches Senden = Basis x Faktor Voreinstellung: 1 s x 10 = 1 s Telegrammauslösung bei Nachtriggerung? **NEIN** Eine Nachtriggerung während der zusätzlichen (VZ) JA Sendeverzögerung kann mit oder ohne Telegramm ausgelöst werden. Nur bei "zyklisches Senden = NEIN"! **Ende der Erfassung, Ausgang 1** Telegramm am Ende der Erfassung senden? **JA** Dieser Parameter legt fest, ob am Ende einer Er-NEIN fassung ein Telegramm ausgesendet werden soll. Telegramm am Ende der Erfassung **EIN-Telegramm** Am Ende einer Erfassung wird ein Schalt-**AUS-Telegramm** Telegramm ausgesendet. Nur bei Funktion Ausgang 1 = "Schalten"! Wert am Ende der Erfassung **0 ... 255, 0** Am Ende einer Erfassung wird ein Wert-Telegramm (0 ... 255) ausgesendet. Nur bei Funktion Ausgang 1 = "Dimmwertgeber"! Lichtszenennummer am Ende der Erfassung 1 ... 64, 1 Am Ende einer Erfassung wird ein Lichtszenen-(1 ... 64) abruf-Telegramm ausgesendet. Nur bei Funktion Ausgang 1 = "Lichtszenennebenstelle"! zusätzliche Sendeverzögerung Basis **1 s**; 2,1 s; 4,2 s; 8,4 s; 17 s; 34 s; Die Gesamtverzögerung ergibt sich aus der (Standardverzögerung = 10 s) 1,1 min; 2,2 min; 4,5 min; 9 min; Addition der Standardverzögerung (10 s) und der 18 min; 35 min zusätzlichen Sendeverzögerung. Wärme-bewegung Standard- verzögerung zusätzliche Sendeverzögerung **INTIMINIMINES**  $\overline{\mathbf{v}}$ Zeit / sek. Gesamtverzögerung Zusätzliche Sendeverzögerung = Basis x Faktor zusätzliche Sendeverzögerung 0 ... 127, **35** Definition des Zeitfaktors für die zusätzliche Faktor (0 ... 127) Sendeverzögerung. Zusätzliche Sendeverzögerung = Basis x Faktor Voreinstellung:  $1 s \times 35 = 35 s$ Korrektur der Abschalthysterese  $-15$  0  $+1$  Es ist möglich, die Abschalthelligkeit über den  $-15$  $(+ = \text{heller}, - = \text{dunkler})$  (VZ)  $-14$   $+2$  Korrekturfaktor anzupassen.  $-14$ Nach Überschreiten des doppelten Werts (100 %)  $-13$  + 3 der eingestellten Dämmerungsstufe (Abschalthellig- $-12 + 4$ keit) wird auch bei vorhandener Präsenz nach  $-11$  + 5 min. 10 Minuten das parametrierte Telegramm am  $-10 + 6$ Ende der Erfassung gesendet.  $-9 + 7$  $-8$  + 8  $-7$  + 9  $-6$  + 10  $-5$  + 11  $-4$  + 12  $-3$  + 13  $-2$  + 14

 $-1$  + 15

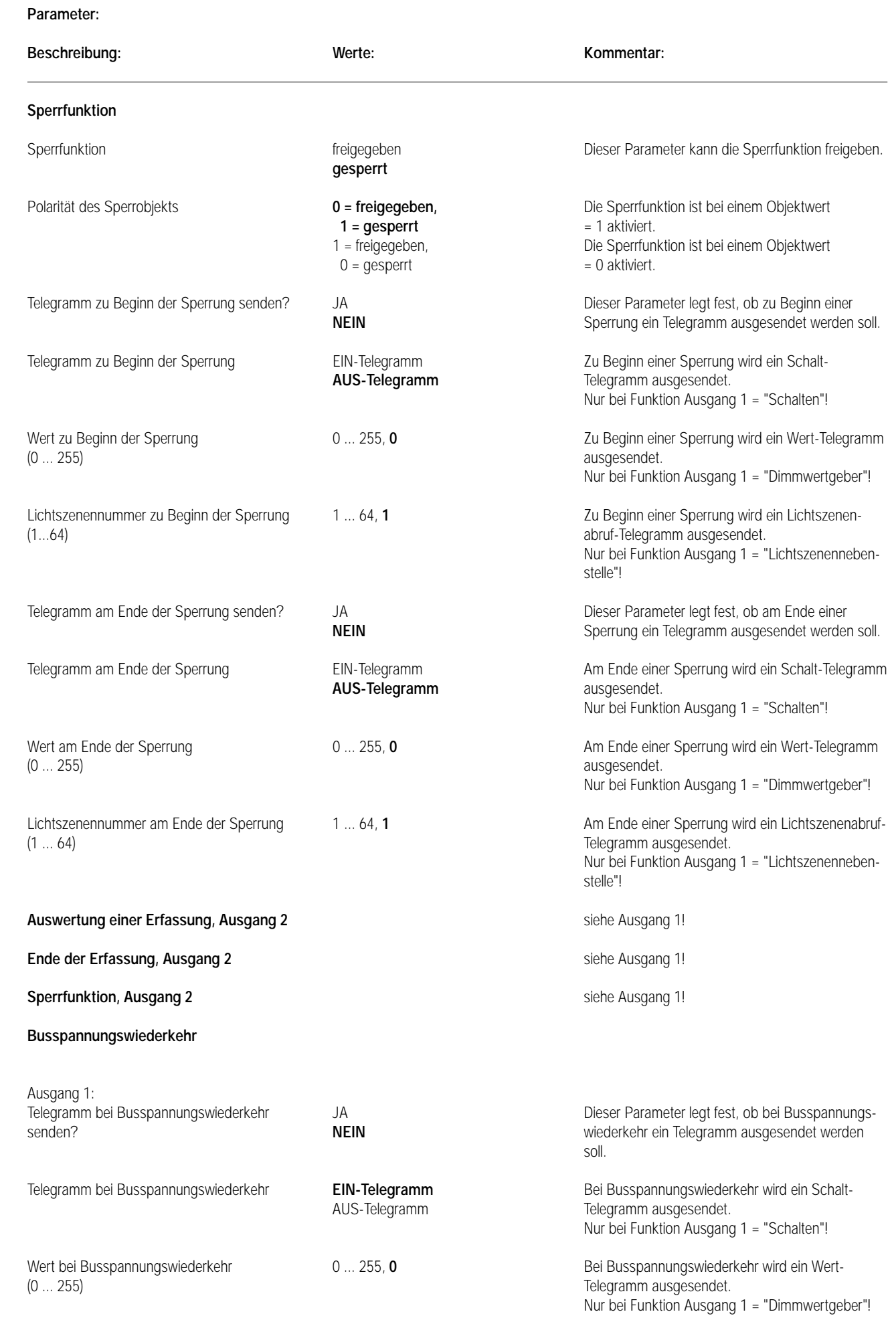

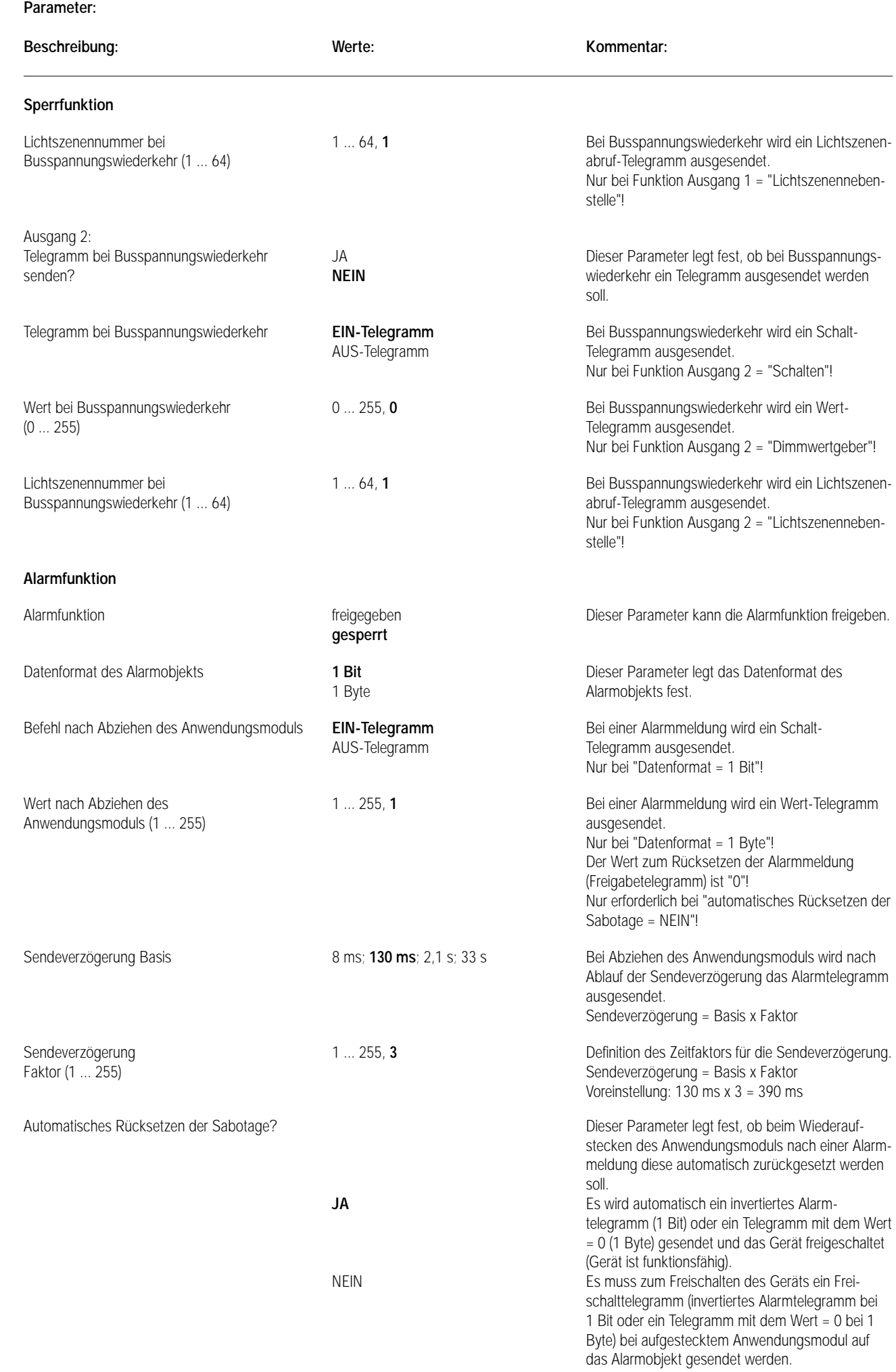

### **Bemerkungen zur Software** 7

#### **• Bewegungserfassung**

Unter einer Bewegung versteht man den Zeitraum vom Anfang des ersten Erfassungsimpulses zuzüglich der Standardverzögerung (10 s), welche mit der letzten steigenden Flanke der Wärmebewegung beginnt, und der zusätzlichen Sendeverzögerung.

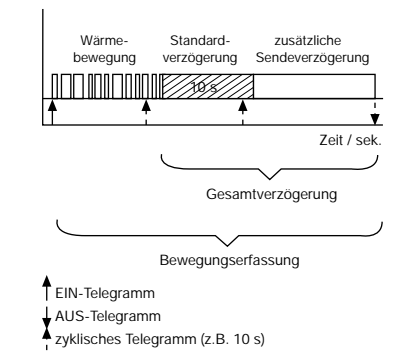

Dabei können Telegramme zu Beginn und am Ende einer Bewegung ausgesendet werden. Während einer Bewegungserfassung befindet sich der Präsenzmelder im helligkeitsunabhängigen Betrieb, d.h. er triggert unabhängig der Umgebungshelligkeit bei jeder neuen Bewegungserkennung die Gesamtverzögerung nach. Wird am Ende einer Erfassung kein AUS-Telegramm oder kein Werttelegramm "0" gesendet, so befindet sich der Präsenzmelder weiterhin im helligkeitsunabhängigen Betrieb. Erst, wenn extern über die Ausgangs-Objekte ein AUS-Telegramm oder ein Werttelegramm "0" empfangen wird, startet der Präsenzmelder die Verriegelungszeit. Anschließend können wieder Bewegungen erkannt werden. Es ist zu beachten, dass, nachdem ein Lichtszenenabruf-Telegramm am Ende einer Erfassung ausgesendet wurde, der Präsenzmelder immer im helligkeitsabhängigen Betrieb arbeitet, wenn die Dämmerungsstufe nicht auf helligkeitsunabhängig eingestellt ist! Demnach ist besondere Sorgfalt geboten, da es zu ungewollten Bewegungserfassungen führen kann, wenn die durch die aufgerufene Lichtszene eingestellte Umgebungshelligkeit nicht oberhalb der Dämmerungsstufe liegt!

Auch nach Busspannungswiederkehr und während bzw. nach einem Sperrbetrieb kann sich der Präsenzmelder in Abhängigkeit der ausgesendeten Telegramme im helligkeitsunabhängigen Betrieb befinden!

Zusammenwirken der Ausgänge 1 und 2:

Es ist möglich, dass durch verschieden parametrierte Verzögerungszeiten die Ausgänge 1 und 2 zu unterschiedlichen Zeitpunkten Telegramme aussenden. Dabei ist zu beachten, dass sich die Ausgänge gegeneinander verriegeln können.

Das folgende Beispiel soll diesen Zusammenhang genauer beschreiben:

Wird die Verriegelungszeit durch Ausgang 1 gestartet (Ende einer Erfassung) und ist der Ausgang 2 zu dieser Zeit in einer aktiven Bewegungserfassung, dann wird der Ausgang 2 auch mitverriegelt, d.h. er erkennt für die Dauer der Verriegelung keine Bewegungen mehr.

Dadurch wird vermieden, dass Ausgang 2 durch das von Ausgang 1 abgeschaltete Leuchtmittel nachgetriggert wird.

Nach Ablauf der Verriegelungszeit des Ausgangs 1 kann Ausgang 2 wieder Bewegungen erkennen.

Läuft innerhalb der Verriegelungszeit die zusätzliche Sendeverzögerung von Ausgang 2 ab (Ende einer Erfassung durch Ausgang 2), so wird die Verriegelungszeit neu gestartet und beide Ausgänge sind weiterhin verriegelt.

#### **• Dämmerungsstufe**

Bei ausgeschalteter Beleuchtung und nicht helligkeitsunabhängig eingestellter Dämmerungsstufe werden nur Telegramme ausgelöst, wenn die Helligkeit unterhalb des eingestellten Werts liegt. Dieser Wert ergibt sich aus dem per ETS eingestellten Bereich und dem zugeordneten Dämmerungsstufen-Potentiometer wie folgt:

Poti-Mittelstellung = Mittelwert des per ETS eingestellten Bereichs

Poti-Minimalstellung = unterer Grenzwert des per ETS eingestellten Bereichs

Poti-Maximalstellung = oberer Grenzwert des per ETS eingestellten Bereichs

Wirkt das Potentiometer auf beide Ausgänge, so braucht die Dämmerungsstufe nur noch beim Ausgang 1 eingestellt zu werden.

Das Dämmerungsstufen-Potentiometer kann über den Parameter "Potentiometer 'Dämmerungsstufe' wirkt auf" gesperrt werden.

Ist das Potentiometer gesperrt, gilt der Mittelwert des anhand des Parameters "Dämmerungsstufe" eingestellten Helligkeitsbereiches je Ausgang.

### **• Potentiometer "zusätzliche Sendeverzögerung"**

Anhand des Potentiometers "zusätzliche Sendeverzögerung" lässt sich die Dauer der zusätzlichen Sendeverzögerung stufenlos um ± 50 % des durch die ETS parametrierten Werts variieren.

Die durch das Potentiometer eingestellte Dauer ergibt sich wie folgt:

Poti-Mittelstellung = durch die ETS eingestellter Wert<br>Poti-Minimalstellung = - 50 % des durch die ETS einge

– 50 % des durch die ETS eingestellten Werts

Poti-Maximalstellung = + 50 % des durch die ETS eingestellten Werts

Wirkt das Potentiometer auf beide Ausgänge, so braucht die zusätzliche Sendeverzögerung nur noch beim Ausgang 1 eingestellt zu werden. Das Potentiometer kann über den Parameter "Potentiometer 'zusätzliche Sendeverzögerung' wirkt auf" gesperrt werden. Ist das Potentiometer gesperrt, gilt der Wert der anhand des Parameters "zusätzliche Sendeverzögerung" eingestellten Verzögerung je Ausgang.

### 8 **Bemerkungen zur Hardware**

• Den Präsenzmelder nicht direkt in der Nähe einer Wärmequelle, z.B. Leuchte, montieren. Das abkühlende Leuchtmittel kann von der PIR-Sensorik als Wärmeänderung erkannt werden und zu erneuter Bewegungserkennung führen. Ggf. Erfassungsbereich mit beiliegender Aufsteckblende einschränken.

Nicht in der Nähe von Ventilatoren, Heizkörpern oder Lüftungsschächten montieren. Luftbewegungen (z.B. auch durch geöffnete Fenster) können erfasst werden und einen erneuten Schaltvorgang auslösen. Günstigsten Montageort wählen.

- Den Präsenzmelder Standard vibrationsfrei montieren, da Sensorbewegungen ebenfalls das Schalten auslösen können.
- Das Erfassungsfeld sollte nicht durch Möbel, Säulen etc. eingeschränkt werden.
- Der Helligkeitssensor sollte zur fensterabgewandten Seite montiert werden, um unerwünschte Streulichteinwirkungen zu vermeiden.
- Die vom Präsenzmelder ermittelten Helligkeitswerte hängen von einigen Faktoren ab.
- So spielt die Reflexion des Lichts durch die Oberfläche direkt unter dem Präsenzmelder eine entscheidende Rolle. Helle Flächen, z.B. weißes Papier auf dem Schreibtisch, reflektiert naturgemäß wesentlich mehr Licht als z.B. ein dunkler Teppichboden. Das wird u.U. dazu führen, dass die Einstellung eines Präsenzmelders geändert werden muss, wenn der helle Schreibtisch unter ihm an eine andere Stelle des Raumes versetzt wird und statt dessen ein dunkler Teppichboden zum Vorschein kommt.
- Je weniger Bewegungen im überwachten Bereich zu erwarten sind, desto länger sollte die zusätzliche Sendeverzögerung gewählt werden. Damit kann ein vorzeitiges Ausschalten der Beleuchtung verhindert werden.

#### **Erfassungsfeld**

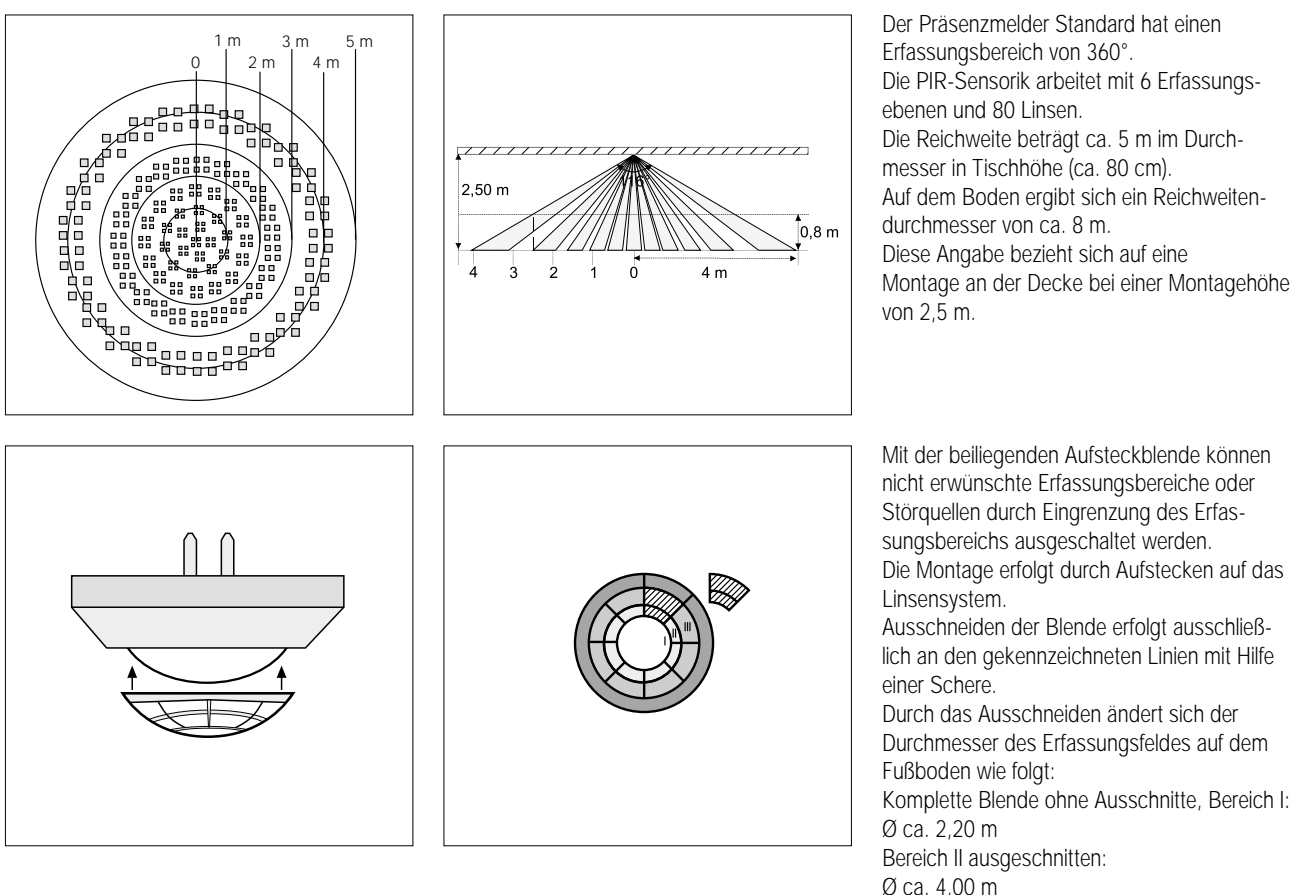

Bereich II+III ausgeschnitten:

Die Angaben beziehen sich auf eine Montagehöhe von ca. 2,50 m.

Ø ca. 6,00 m Montage ohne Blende: Ø ca. 8,00 m

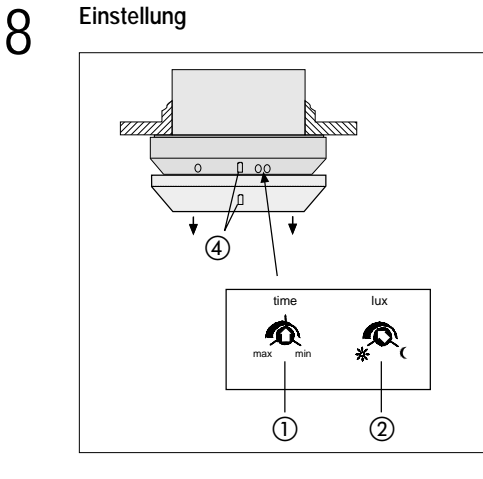

Nach Montage und Programmierung mit der ETS ist es möglich, die in der Software gemachten Einstellungen in einem vorgegebenen Bereich mit Hilfe von Potentiometern am Gerät zu verändern.

Zum Einstellen der Helligkeit, der Einschaltzeit und der Empfindlichkeit zunächst den Zierring (4) vom Präsenzmelder abziehen. Die Potentiometer sind dann zugänglic. (Bild links).

- Einschaltzeit: time

Die per Software vorgegebene "zusätzliche Sendeverzögerung" entspricht der Mittelstellung des Drehreglers und ist um +/– 50% änderbar, z.B. 120 s +/– 60 s.

### Helligkeit: lux

Feineinstellung der per Software vorgegebenen Dämmerungsstufe. Der Einstellbereich ist abhängig von der gewählten Betriebsart und umfasst den kompletten Bereich einer Dämmerungsstufe, z.B. 300 – 600 Lux.

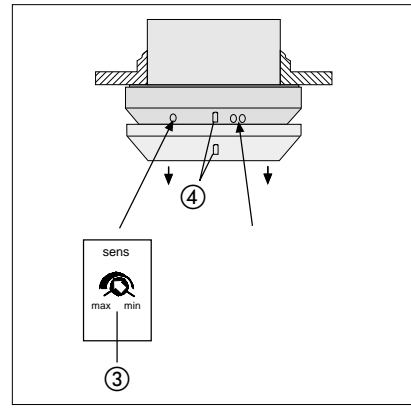

 Empfindlichkeit: sens Stufenlose Reduzierung der max. Reichweite von 100 % auf ca. 20 % unabhängig von der Software Einstellung.

Zierring 4 nach den Einstellungen wieder aufstecken. Die Nase für den Helligkeitssensor muss in die entsprechende Ausnehmung im Zierring  $\overline{a}$ ) einrasten.

**Tipp:** Je weniger Bewegungen im überwachten Bereich zu erwarten sind, desto länger sollte die zusätzliche Sendeverzögerung gewählt werden. Damit kann ein vorzeitiges Ausschalten der Beleuchtung verhindert werden.

#### **Einstellhilfe**

Sind die per Software gemachten Vorgaben nicht exakt genug, können mit Hilfe der Drehregler **lux** und **time** die Werte in einem begrenzten Bereich angepasst werden. Überschreiten die notwendigen Anpassungen diese vorgegebenen Bereiche, muss die Parametrierung des Geräts korrigiert werden. Danach ist das Gerät neu zu programmieren.

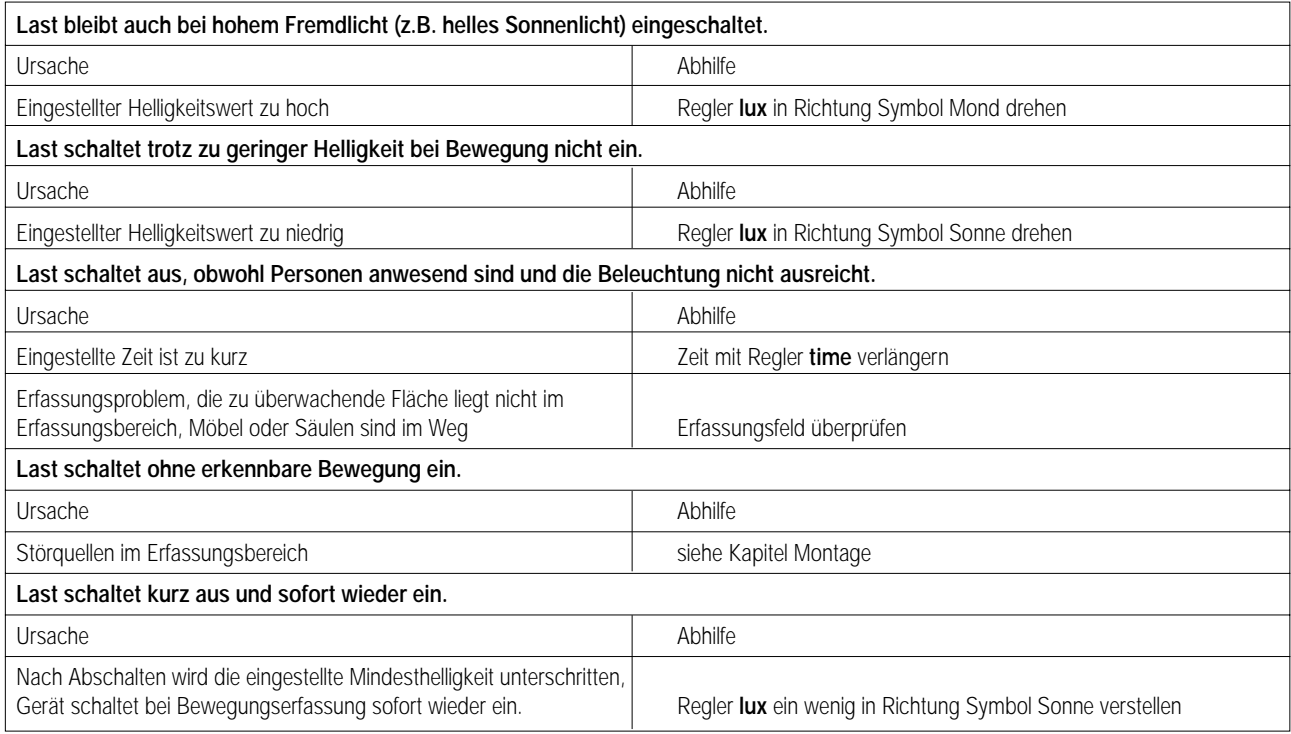

#### **Bemerkungen zur Messung der Helligkeit:**

Die vom Präsenzmelder ermittelten Helligkeitswerte hängen von einigen Faktoren ab.

So spielt die Reflexion des Lichts durch die Oberfläche direkt unter dem Präsenzmelder eine entscheidende Rolle. Helle Flächen, z.B. weißes Papier auf dem Schreibtisch, reflektiert naturgemäß wesentlich mehr Licht als z.B. ein dunkler Teppichboden. Das wird u.U. dazu führen, dass die Einstellung eines Präsenzmelders geändert werden muss, wenn der helle Schreibtisch unter ihm an eine andere Stelle des Raumes versetzt wird und statt dessen ein dunkler Teppichboden zum Vorschein kommt.

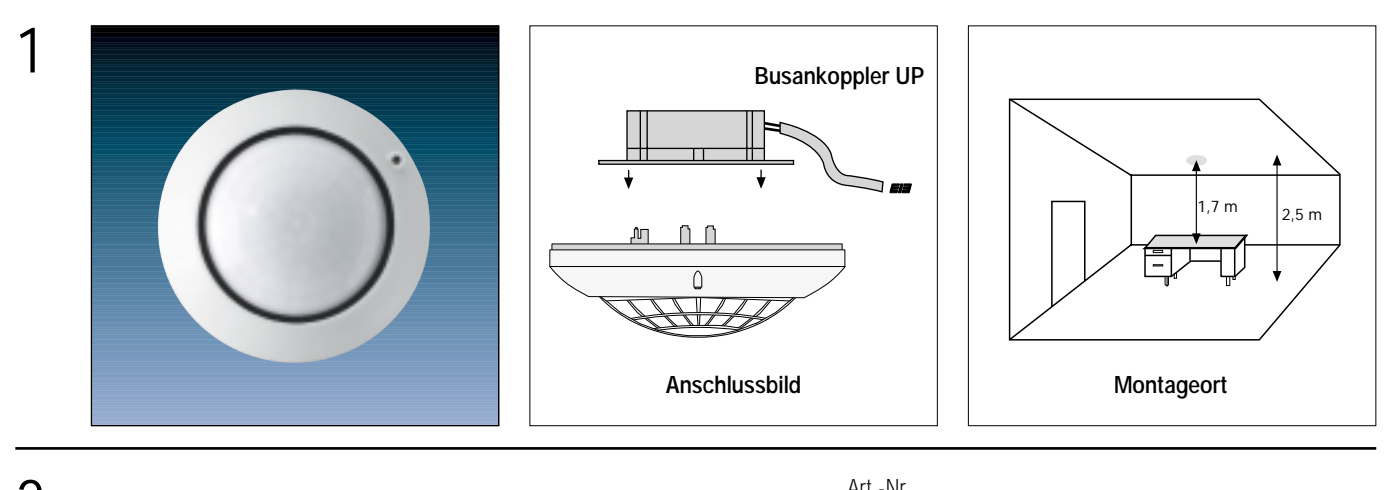

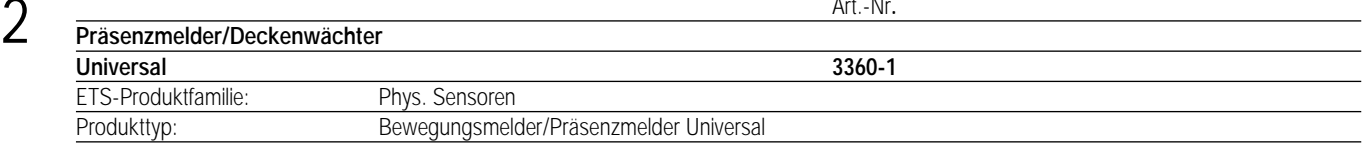

Der Präsenzmelder Universal dient zur Anwesenheitsüberwachung (Betriebsart Präsenzmelder), zur Bewegungserkennung (Betriebsart Deckenwächter) als auch zur Überwachung durch Meldetelegramme (Betriebsart Meldebetrieb) in Innenräumen.

In diesen drei Betriebsarten stehen insgesamt 4 Ausgangskanäle zur Verfügung, von denen je zwei in einer Betriebsart aktiv sein können und die getrennt voneinander parametrierbar sind. Die Vorgabe der Betriebsarten Präsenzmelder, Deckenwächter und Meldebetrieb erfolgt bei der Parametrierung des Gerätes durch die Software ETS. Die Betriebsartenumschaltung wird durch ein Objekt im laufenden Betrieb ermöglicht. Das Gerät ist mit einer Alarmfunktion beim Abziehen vom Busankoppler ausgestattet.

Der Präsenzmelder Universal ist als Einzelgerät, als Haupt- oder Nebenstelle einsetzbar und wird ausschließlich an der Raumdecke montiert und überwacht eine unter ihm liegende Fläche.

Er arbeitet mit einem Passiv-Infrarot-Sensor (PIR) und reagiert auf Wärmebewegung, ausgelöst durch Personen, Tiere oder Gegenstände. Verwendung mehrerer Präsenzmelder Universal in einem Raum, um den Erfassungsbereich zu erweitern, ist möglich, indem ein als Hauptstelle parametriertes Gerät mit mehreren als Nebenstelle parametrierten Geräten kombiniert wird.

Zusätzlich ist es möglich, den Präsenzmelder Universal auch mit dem Automatik-Schalter Universal parametriert als Nebenstellengerät oder mit dem Automatik-Schalter Standard mit Nebenstellenapplikation zu verbinden.

Ein Präsenzmelder dient dazu, das Licht bei Bewegungserfassung helligkeitsabhängig einzuschalten und dann wieder auszuschalten, wenn es nicht mehr benötigt wird. Das ist der Fall, wenn es ohne zusätzliches Kunstlicht bereits ausreichend hell ist oder niemand mehr anwesend ist. Es wird also die "Präsenz" einer Person in Abhängigkeit einer eingestellten Helligkeit erfasst.

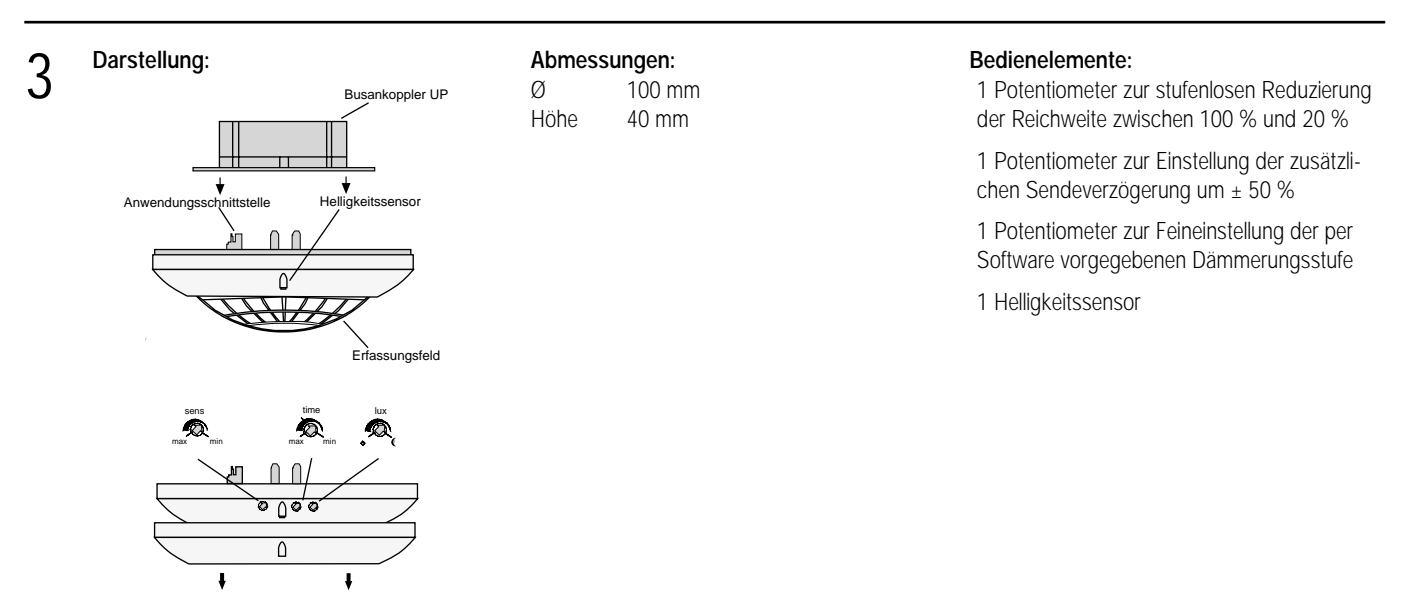

### 4 **Technische Daten: Versorgung** *instabus EIB* **Spannung:** 24 V DC (+6 V / -4 V) **Leistungsaufnahme:** typ. 150 mW<br> **Anschluss:** instabus Ansc **Anschluss:** instabus Anschluss- und Abzweigklemme **Versorgung extern** – **Verhalten bei Spannungsausfall Nur Busspannung:** Keine Reaktion (Bei Busspannungsausfall werden aktive Bewegungserkennungen bzw. ablaufende Verzögerungen verworfen und nach Busspannungswiederkehr nicht weiter ausgeführt!) **Nur Netzspannung:** – **Bus- und Netzspannung:** – **Verhalten bei Spannungswiederkehr Nur Busspannung:** parameterabhängig (Immunitätszeit der Wärmebewegungserfassung: ca. 40 s) **Nur Busspannung:** Beleuchtungsbetrieb: softwareabhängig (vgl. Bemerkungen zur Software) Meldebetrieb: keine Reaktion (Immunitätszeit der Wärmebewegungserfassung: ca. 80 s) **Nur Netzspannung:** – **Bus- und Netzspannung:** – **Eingang** Erfassungswinkel: 360° **Nennreichweite Schreibtischhöhe:** Ø ca. 5 m<br>**Nennreichweite Fußboden:** Ø ca. 8 m **Nennreichweite Fußboden:** Ø ca. 8 m<br> **Einbauhöhe für Nennreichweite:** Ca. 2.5 m **Einbauhöhe für Nennreichweite:** ca. 2,5<br>**Anzahl Linsen/Linsenebenen:** 80/6 **Anzahl Linsen/Linsenebenen: Ausgang** – **Schutzart:** IP 20 **Prüfzeichen:** EIB<br> **Umgebungstemperatur:**  $-5 \degree C$  bis +45  $\degree C$ **Umgebungstemperatur:**<br>Lager-/Transporttemperatur: Lager-/Transporttemperatur: <sup>–25 °C</sup> bis +75 °C (Lagerung über +45 °C reduziert die Lebensdauer)<br>
Einbaulage: <sup>beliebig (ausschließlich Deckenmontage)</sup> beliebig (ausschließlich Deckenmontage)<br>keine **Mindestabstände:** Befestigungsart: Aufstecken auf UP-BA

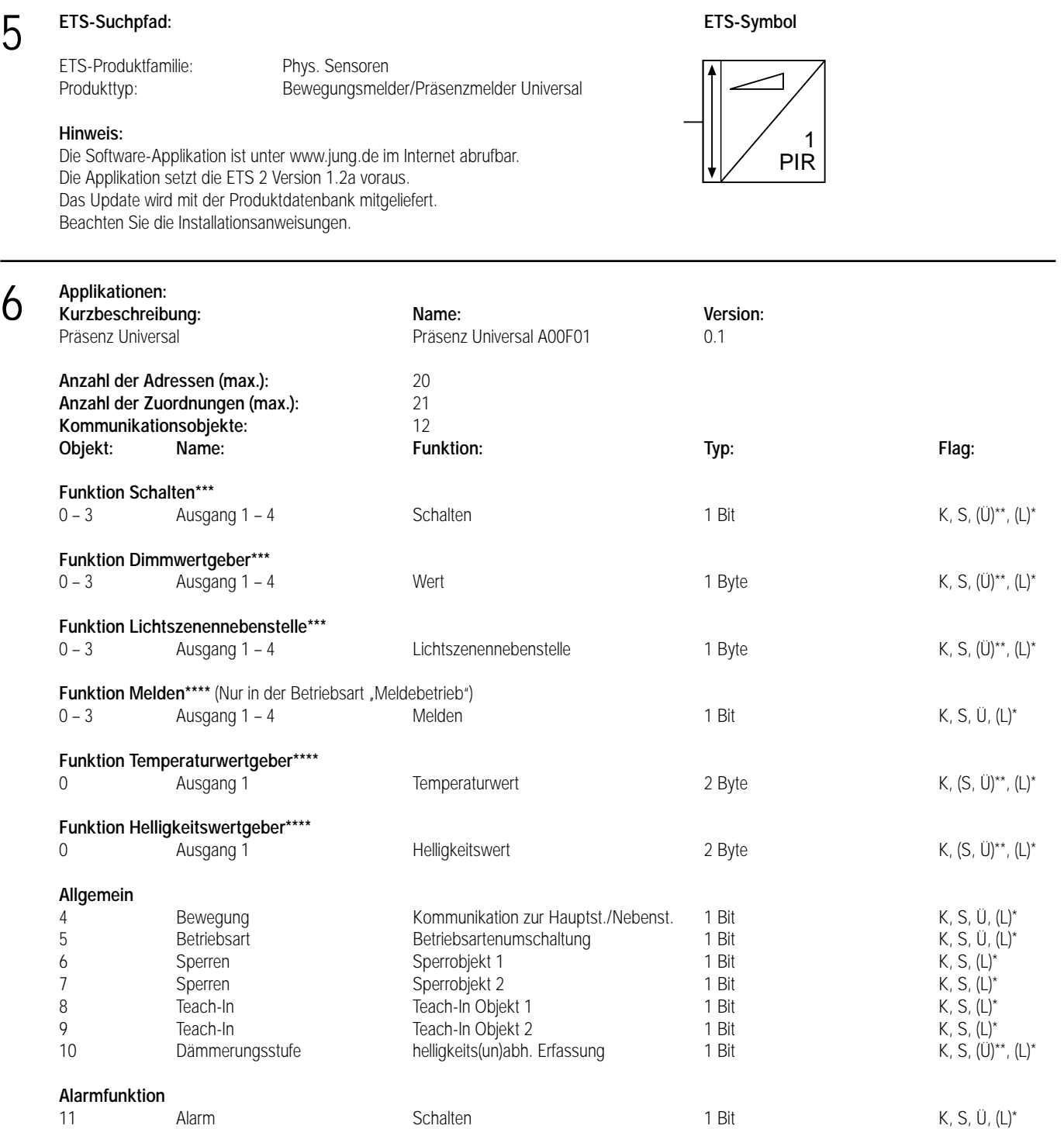

\* Bei den mit (L) gekennzeichneten Objekten kann der aktuelle Objektstatus ausgelesen werden (L-Flag setzen!).<br>\*\* Diese Flags werden ebbängig vom Applikationstyn gesetzt bzw. seläsebt.

\*\* Diese Flags werden abhängig vom Applikationstyp gesetzt bzw. gelöscht.

\*\*\* Die Funktionen "keine Funktion", "Schalten", "Dimmwertgeber", "Lichtszenennebenstelle" und "Melden" (nur bei Meldebetrieb) können je Ausgang ausgewählt werden. Dementsprechend ändern sich auch die Namen der Kommunikationsobjekte und die Objekttabelle (dynamische Objektstruktur).

11 Alarm Wert 1 Byte K, S, Ü, (L)\*

\*\*\*\* Die Funktionen "Temperaturwertgeber" und "Helligkeitswertgeber" können nur für Ausgang 1 ausgewählt werden. Dementsprechend ändern sich auch die Namen der Kommunikationsobjekte und die Objekttabelle (dynamische Objektstruktur).

## 6 **Objektbeschreibung:**

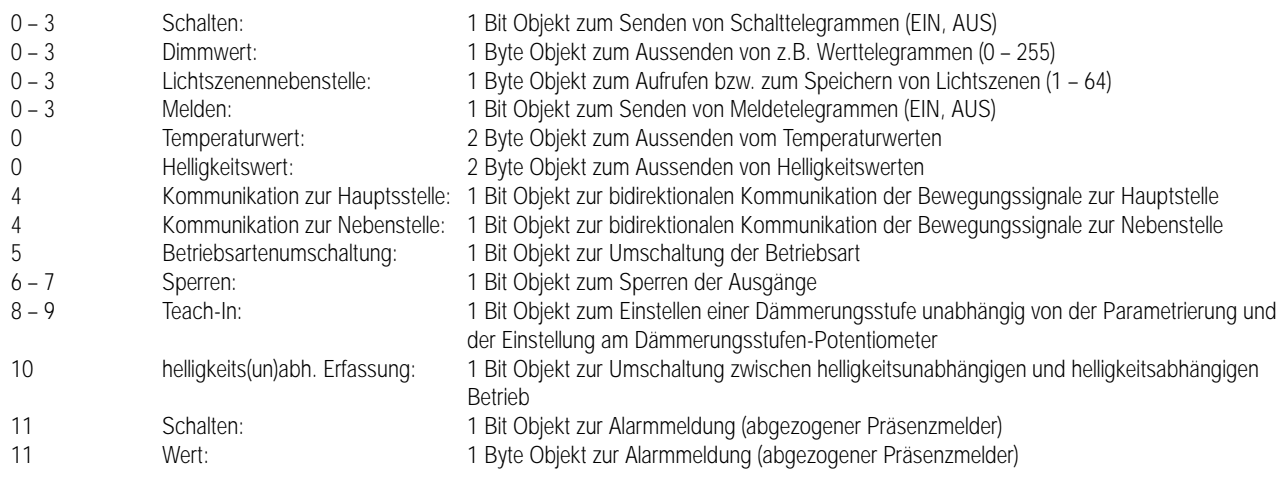

#### **Funktionsumfang:**

- Umschaltung zwischen 2 voneinander unabhängigen Betriebsarten mit je 2 Ausgängen möglich.
- Freie Zuordnung der Funktionen "Schalten", "Dimmwertgeber", "Lichtszenennebenstelle" und "Melden" (nur in der Betriebsart "Meldebetrieb") zu den 4 Ausgängen möglich.
- Zusätzlich können dem Ausgang 1 die Funktionen "Temperaturwertgeber" oder "Helligkeitswertgeber" zugeordnet werden.
- Je Betriebsart ist es möglich, Präsenzmelder, Deckenwächter oder Meldebetrieb zu parametrieren. Eine Umstellung der zwei Betriebsarten ist im laufenden Betrieb durch ein Betriebsartenobjekt möglich.
- Applikationstyp Einzelgerät, Hauptstelle oder Nebenstelle wählbar. Das Gerät kann als Hauptstelle mit weiteren Präsenzmeldern Universal parametriert auf Nebenstelle, mit Automatik-Schalter Standard als Nebenstelle oder mit Automatik-Schalter Universal als Nebenstelle betrieben werden.
- Potentiometer für Dämmerungsstufe und zusätzliche Sendeverzögerung wirken auf einen parametrierbaren Ausgang.
- Verriegelungszeit nach Telegrammauslösung einstellbar.
- Telegrammverzögerung zu Beginn einer Erfassung parametrierbar.
- Dämmerungsstufe und Teach-In-Funktion für jeden Ausgang unabhängig parametrierbar. Im Hauptstellenbetrieb wahlweise Dämmerungsstufenauswertung in Haupt- und Nebenstelle oder nur in der Hauptstelle möglich. Bei den Teach-In-Objekten können die Polaritäten vorgegeben werden.
- Zyklisches Senden während der Erfassung möglich (Basis und Faktor).
- Telegrammauslösung bei Nachtriggerung parametrierbar.
- Telegramm zu Beginn und am Ende einer Erfassung einstellbar.
- Telegramm zu Beginn und am Ende bei Sperrbetrieb einstellbar. Die Polaritäten der Sperrobjekte sind unabhängig voneinander parametrierbar. • Zusätzliche Sendeverzögerung (Basis und Faktor) einstellbar. Die Gesamtverzögerung zum Absetzen des Telegramms am Ende einer Erfassung
- ergibt sich aus der Addition der Standardverzögerung (10 s) und der zusätzlichen Sendeverzögerung.
- Korrektur der Abschalthysterese einstellbar. Nach Überschreiten des doppelten Werts der eingestellten Dämmerungsstufe (Abschalthelligkeit) wird, auch bei vorhandener Präsenz, nach ca. 10 Minuten das parametrierte Telegramm am Ende der Erfassung gesendet. Die Abschalthelligkeit kann über den Korrekturfaktor angepasst werden.
- Verhalten bei Busspannungswiederkehr für jeden Ausgang separat parametrierbar.
- Demontagemeldung nach Abziehen des Geräts vom UP-Busankoppler möglich (1 Bit / 1 Byte).

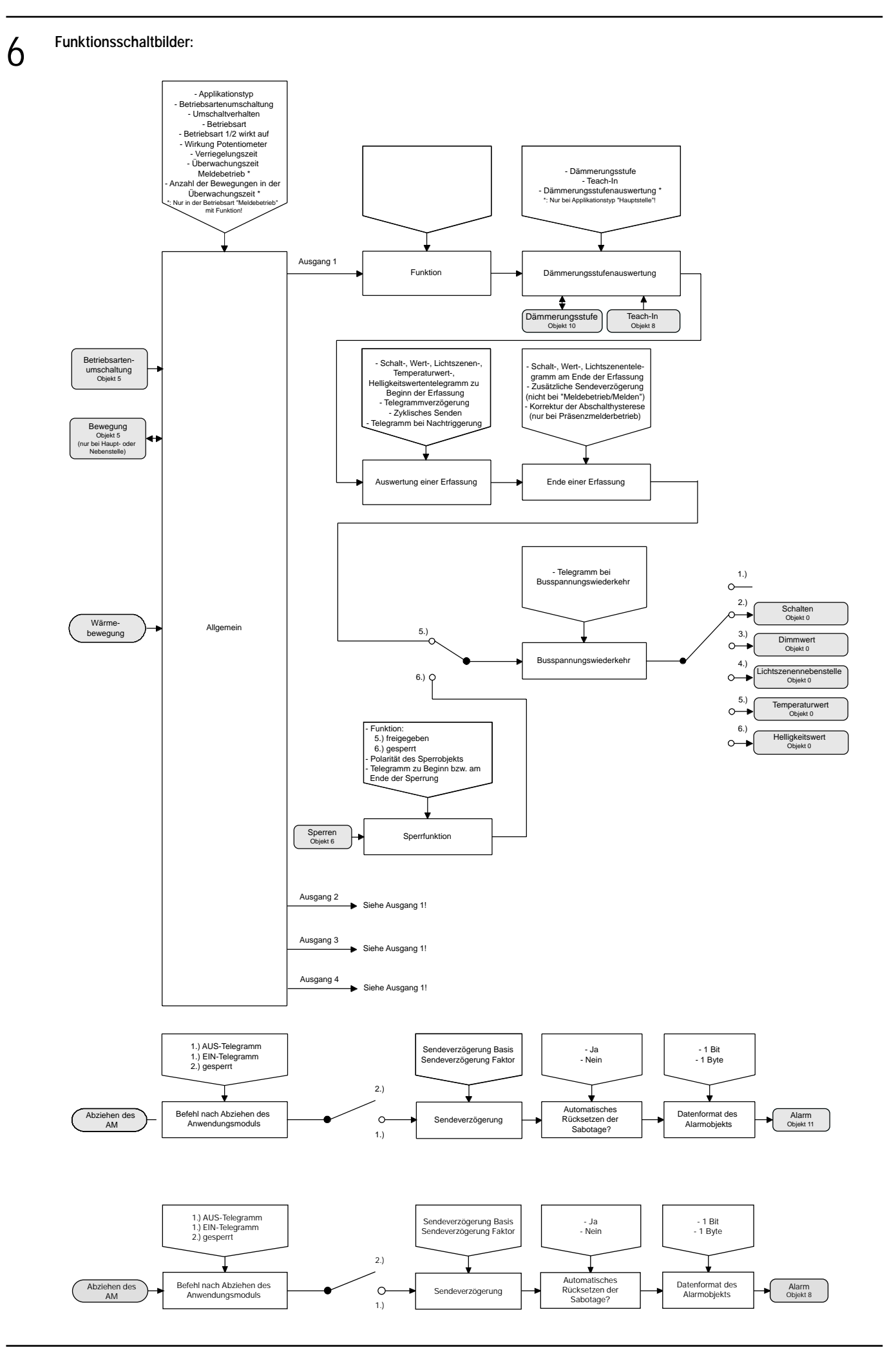

#### **• Abzieherkennung / Demontagemeldung**

Beim Abziehen des Anwendungsmoduls vom Busankoppler kann eine Meldung in Form eines EIN- oder AUS-Telegramms oder eines Wert-Telegramms über das Alarm-Objekt ausgelöst werden. Alternativ kann diese Telegrammauslösung durch ETS-Parametereinstellung "Alarmfunktion gesperrt" unterdrückt werden (default).

Die Zeit nach Abziehen des Moduls bis zur Telegrammauslösung ist durch die ETS-Parameter Zeitfaktor und Zeitbasis einstellbar. Um Prelleffekte auszuschließen, sollte die eingestellte Zeitspanne nicht unterhalb von 1 Sekunde liegen.

Datenformat: 1 Bit

a) Automatisches Rücksetzen der Sabotage = ja (default)

Beim ersten Aufstecken des Anwendungsmoduls nach einer Programmierung durch die ETS wird der Objektwert des Alarmobjekts mit dem invertierten Alarmwert (kein Alarm aktiv) geladen und die Alarmfunktion freigegeben. Solange jedoch nach einer Programmierung noch kein Anwendungsmodul aufgesteckt ist, kann bei Abfrage des Objektwerts dieser Zustand erkannt werden, da in diesem Fall der Alarm-Objektwert mit dem Alarmwert (Alarm aktiv) geladen wird.

Bei Abzug des Anwendungsmoduls wird nach abgelaufener Sendeverzögerung ein Alarmtelegramm mit dem parametrierten Alarmwert (Alarm aktiv) gesendet.

Bei Busspannungsausfall und Busspannungswiederkehr wird kein erneutes Alarmtelegramm gesendet.

Nach erneutem Aufstecken des Anwendungsmoduls wird ein invertiertes Alarmtelegramm (kein Alarm aktiv) gesendet und das Gerät freigeschaltet (Gerät ist funktionsfähig).

b) Automatisches Rücksetzen der Sabotage = nein

Beim ersten Aufstecken des Anwendungsmoduls nach einer Programmierung durch die ETS wird der Objektwert des Alarmobjekts mit dem invertierten Alarmwert (kein Alarm aktiv) geladen und die Alarmfunktion freigegeben. Solange jedoch nach einer Programmierung noch kein Anwendungsmodul aufgesteckt ist, kann bei Abfrage des Objektwerts dieser Zustand erkannt werden, da in diesem Fall der Alarm-Objektwert mit dem Alarmwert (Alarm aktiv) geladen wird.

Bei Abzug des Anwendungsmoduls wird nach abgelaufener Sendeverzögerung ein Alarmtelegramm mit dem parametrierten Alarmwert (Alarm aktiv) gesendet.

Bei Busspannungsausfall und Busspannungswiederkehr wird kein erneutes Alarmtelegramm gesendet.

Nach erneutem Aufstecken des Anwendungsmoduls ist das Gerät gesperrt (Gerät ist nicht funktionsfähig).

Erst nach Empfang des invertierten Alarmwerts (Freigabetelegramm) wird das Gerät wieder freigeschaltet.

Bei Empfang des Freigabetelegramms muss das Anwendungsmodul aufgesteckt sein. Ist das Abwendungsmodul nicht aufgesteckt,

so erfolgt keine Freigabe und der Objektwert bleibt auf den Alarmwert (Alarm aktiv) gesetzt (das Freigabetelegramm mit invertiertem Alarmwert wird ignoriert!).

Datenformat: 1 Byte

a) Automatisches Rücksetzen der Sabotage = ja (default)

Beim ersten Aufstecken des Anwendungsmoduls nach einer Programmierung durch die ETS wird der Objektwert des Alarmobjektes mit dem Wert = 0 (kein Alarm aktiv) geladen und die Alarmfunktion freigegeben. Solange jedoch nach einer Programmierung noch kein Anwendungsmodul aufgesteckt ist, kann bei Abfrage des Objektwerts dieser Zustand erkannt werden, da in diesem Fall der Alarm-Objektwert mit dem Alarmwert (1 ... 255 = Alarm aktiv) geladen wird.

Bei Abzug des Anwendungsmoduls wird nach abgelaufener Sendeverzögerung ein Alarmtelegramm mit dem parametrierten Alarmwert (1 ... 255 = Alarm aktiv) gesendet.

Bei Busspannungsausfall und Busspannungswiederkehr wird kein erneutes Alarmtelegramm gesendet.

Nach erneutem Aufstecken des Anwendungsmoduls wird über das Alarmobjekt ein Telegramm mit dem

Wert = 0 (kein Alarm aktiv) gesendet und das Gerät freigeschaltet (Gerät ist funktionsfähig).

b) Automatisches Rücksetzen der Sabotage = nein

Beim ersten Aufstecken des Anwendungsmoduls nach einer Programmierung durch die ETS wird der Objektwert des Alarmobjektes mit dem Wert = 0 (kein Alarm aktiv) geladen und die Alarmfunktion freigegeben. Solange jedoch nach einer Programmierung noch kein Anwendungsmodul aufgesteckt ist, kann bei Abfrage des Objektwerts dieser Zustand erkannt werden, da in diesem Fall der Alarm-Objektwert mit dem Alarmwert  $(1 \dots 255)$  = Alarm aktiv) geladen wird.

Bei Abzug des Anwendungsmoduls wird nach abgelaufener Sendeverzögerung ein Alarmtelegramm mit dem parametrierten Alarmwert  $(1 \dots 255)$  = Alarm aktiv) gesendet.

Bei Busspannungsausfall und Busspannungswiederkehr wird kein erneutes Alarmtelegramm gesendet.

Nach erneutem Aufstecken des Anwendungsmodul ist das Gerät gesperrt (Gerät ist nicht funktionsfähig).

Erst nach Empfang eines Alarmtelegramms mit dem Wert = 0 (Freigabetelegramm) wird das Gerät wieder freigeschaltet.

Bei Empfang eines Freigabetelegramms muss das Anwendungsmodul aufgesteckt sein. Ist das Anwendungsmodul nicht aufgesteckt, so erfolgt keine Freigabe und der Objektwert bleibt auf den Alarmwert (1 ... 255 = Alarm aktiv) gesetzt (das Freigabetelegramm mit Wert = 0 wird ignoriert !).

#### **• Betriebsarten**

Der Präsenzmelder Universal kennt 3 Betriebsarten "Präsenzmelderbetrieb", "Deckenwächterbetrieb" und "Meldebetrieb" von denen 2 vorgegeben und unabhängig voneinander aktiviert werden können (vgl. "Betriebsartenumschaltung"). Dabei werden während der Parametrierung des Geräts in der ETS die ausführbaren Betriebsarten festgelegt.

Die Unterschiede in der Funktionalität eines Präsenzmelders verglichen mit einem Deckenwächter liegen in:

a) der Bearbeitung des Bewegungssignals:

Im Unterschied zur Wächterfunktion führen erst mehrere hintereinander auftretende Bewegungsimpulse beim Präsenzmelder zum Erkennen der Anwesenheit (der Präsenz) einer Person.

Beim Deckenwächter kann zusätzlich eine Empfindlichkeitseinstellung der PIR-Sensorik über Software-Parameter erfolgen.

b) der Bearbeitung des Helligkeitssignals:

Der beim Präsenzmelder als Dämmerungsstufe auszuwertende und einstellbare Helligkeitsbereich ist größer als bei der Betriebsart Deckenwächter. Erst nach Überschreiten des doppelten Werts der eingestellten Dämmerungsstufe (Abschalthelligkeit), wird auch bei vorhandener Präsenz, nach min. 10 Minuten das parametrierte Telegramm am Ende der Erfassung gesendet also beispielsweise das Licht ausgeschaltet. Die Abschalthelligkeit kann über einen Korrekturfaktor in den Parametern verändert werden.

c) der Kombinatorik der Auswertung des Bewegungs- und Helligkeitssignals:

Ein Präsenzmelder schaltet die Last (z.B. das Licht und die Heizung) ein, wenn sie benötigt wird, d.h. nach Erkennen der Anwesenheit einer Person und Messung eines Helligkeitswertes unterhalb der eingestellten Dämmerungsstufe. Die Last wird ausgeschaltet, wenn sie nicht mehr benötigt wird, d.h. es ist niemand mehr anwesend oder es ist auch ohne zusätzliche Beleuchtung ausreichend hell.

Ein Deckenwächter hingegen schaltet die Last ein, wenn die Umgebungshelligkeit unterhalb der eingestellten Dämmerungsstufe liegt. Er schaltet erst wieder ab, wenn keine Bewegung mehr vorhanden ist, unabhängig der Helligkeit.

Präsenzmelder und Deckenwächter können wahlweise helligkeitsunabhängig arbeiten. In diesem Fall verhalten sich die Geräte bzw. die als helligkeitsunabhängig parametrierten Ausgänge in beiden Betriebsarten in Bezug zur Helligkeitsauswertung identisch!

Im Meldebetrieb reagiert das Gerät "unempfindlicher" auf erkannte Bewegungen, da erst nach mehrmaliger Abfrage des Bewegungssignals ein Meldetelegramm über das Ausgangsobjekt übertragen wird.

Das Kriterium für die Auslösung eines Meldetelegramms ist die parametrierbare Anzahl x von Bewegungsimpulsen, die innerhalb eines wählbaren Überwachungszeitraums auftreten. Die Helligkeitsauswertung im Meldebetrieb erfolgt stets helligkeitsunabhängig. Die PIR-Sensorik arbeitet wie beim Deckenwächter, d.h. es ist eine Empfindlichkeitseinstellung möglich.

#### **Betriebsart Deckenwächter**

In der Betriebsart Deckenwächter erfasst das Gerät Bewegungen und sendet das am Beginn einer Erfassung parametrierte Telegramm (Einzelgerät bzw. Hauptstelle) oder das Bewegungstelegramm (Haupt- oder Nebenstelle), wenn der gemessene Helligkeitswert unterhalb der eingestellten Dämmerungsstufe liegt. Bei Hauptstellenbetrieb kann die Helligkeitsauswertung wahlweise nur in der Hauptstelle oder in der Haupt- als auch in der Nebenstelle (default) erfolgen. Das Telegramm am Beginn einer Erfassung kann zeitversetzt (siehe Beschreibung zur Telegrammverzögerung) ausgesendet werden. Wenn das Telegramm zu Beginn einer Erfassung übertragen wurde, arbeitet das Gerät unabhängig von der Umgebungshelligkeit. Werden keine weiteren Bewegungen mehr erfasst, sendet das Gerät nach Ablauf der eingestellten Gesamtsendeverzögerung (Standardverzögerung (10 s) + zusätzliche Sendeverzögerung) das parametrierte Telegramm am Ende der Erfassung.

Unabhängig einer Bewegungserfassung kann das Licht auch bei einer Sperrung des Deckenwächters und bei Busspannungswiederkehr ein- bzw. ausgeschaltet werden.

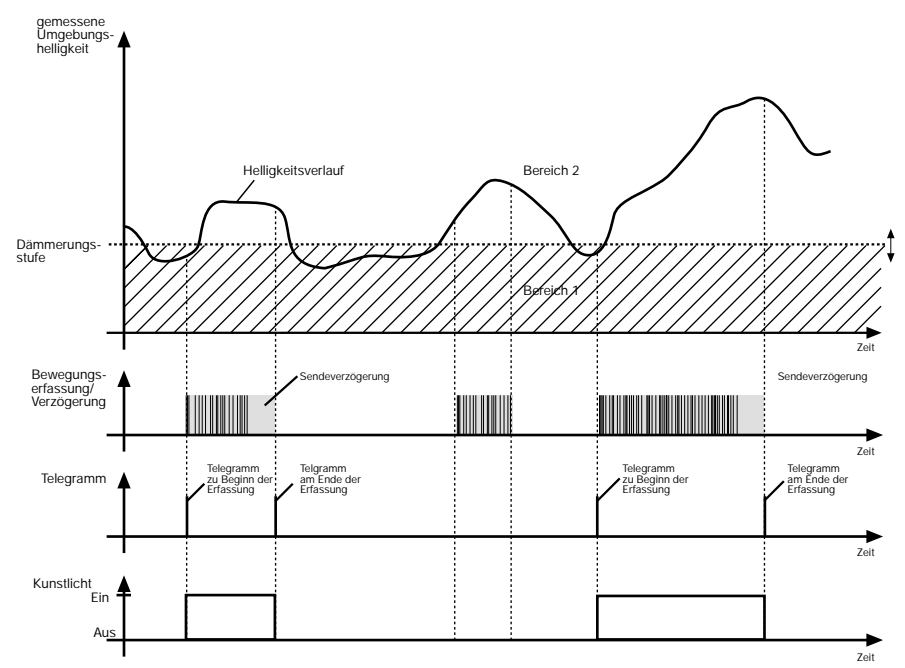

Die Helligkeitsgrenze zwischen Bereich 1 und Bereich 2 wird durch die Dämmerungsstufe, die parametrierbar und ggf. durch das Dämmerungsstufen-Potentiometer veränderbar ist, festgelegt. Unterschreitet die gemessene Umgebungshelligkeit diesen Wert und wird eine Bewegung erkannt, schaltet der Deckenwächter das Kunstlicht ein. Der Bereich 2 charakterisiert die Helligkeit im Raum, bei welcher der Raum ausreichend hell ausgeleuchtet ist und somit kein Kunstlicht mehr eingeschaltet werden muss. Befindet sich die Umgebungshelligkeit in diesem Bereich und das Gerät detektiert eine Bewegung, dann wird kein zusätzliches Kunstlicht eingeschaltet.

Der Parameter 'Empfindlichkeit' legt fest, wie stark die auszuwertenden Bewegungsimpulse sein müssen, damit eine Bewegung erkannt wird. So ist es möglich, um beispielsweise Fehlschaltungen zu verhindern, die Empfindlichkeit der PIR-Sensorik zu vermindern.

Ist die Dämmerungsstufe auf "helligkeitsunabhängig" parametriert, wird stets bei einer erkannten Bewegung das Kunstlicht eingeschaltet, ohne die Umgebungshelligkeit zu überwachen.

#### **Betriebsart Präsenzmelder**

In der Betriebsart Präsenzmelder erfasst das Gerät die Präsenz einer Person und sendet das am Beginn einer Erfassung parametrierte Telegramm (Einzelgerät bzw. Hauptstelle) oder das Bewegungstelegramm (Haupt- oder Nebenstelle), wenn der gemessene Helligkeitswert unterhalb der eingestellten Dämmerungsstufe liegt. Bei Hauptstellenbetrieb kann die Helligkeitsauswertung wahlweise nur in der Hauptstelle oder in der Haupt- als auch in der Nebenstelle (default) erfolgen. Das Telegramm am Beginn einer Erfassung kann zeitversetzt (siehe Beschreibung zur Telegrammverzögerung) ausgesendet werden.

Wird nun keine Präsenz mehr erkannt und die eingestellte Gesamtsendeverzögerung (Standardverzögerung (10 s) + zusätzliche Sendeverzögerung) ist abgelaufen oder die eingestellte Dämmerungsstufe überschreitet für mindestens 10 Minuten die parametrierbare Abschaltschwelle, sendet der Präsenzmelder das parametrierte Telegramm am Ende der Erfassung.

Unabhängig einer Bewegungserfassung kann das Licht auch bei einer Sperrung des Präsenzmelders oder bei Busspannungswiederkehr ein- bzw. ausgeschaltet werden.

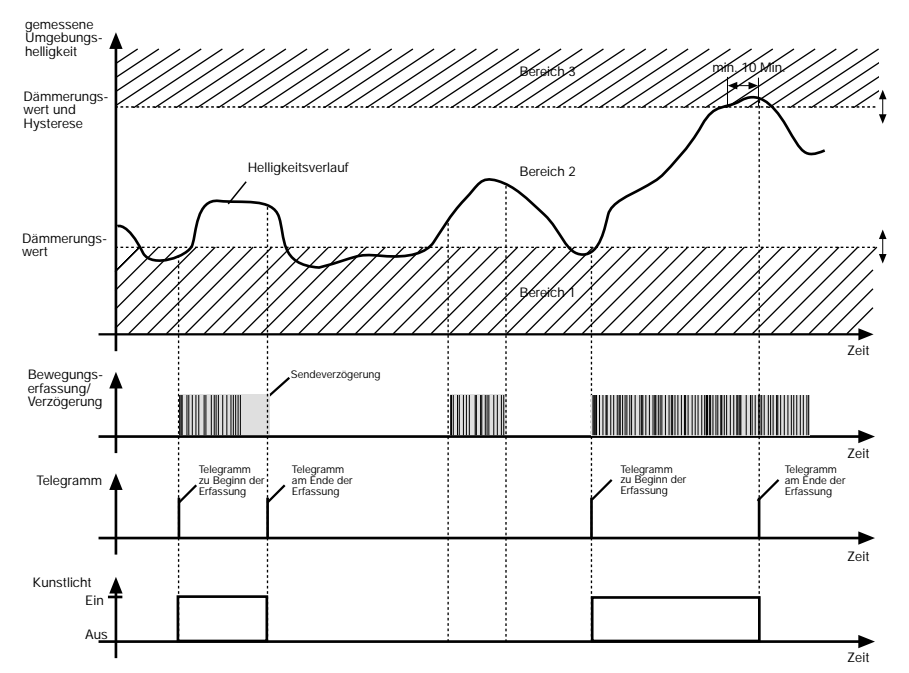

Die Helligkeitsgrenze zwischen Bereich 1 und Bereich 2 wird durch die Dämmerungsstufe, die parametrierbar und ggf. durch das Dämmerungsstufen-Potentiometer veränderbar ist, festgelegt. Unterschreitet die gemessene Umgebungshelligkeit diesen Wert und wird eine Präsenz erkannt, schaltet der Präsenzmelder Kunstlicht hinzu. Der Bereich 2 charakterisiert die Helligkeit im Raum, auf die der Präsenzmelder einregeln soll. Befindet sich die Umgebungshelligkeit in diesem Bereich und das Gerät detektiert eine neue Bewegung, wird kein zusätzliches Kunstlicht hinzugeschaltet. Die Grenze zwischen den Bereichen 2 und 3 wird durch die Dämmerungsstufe zuzüglich der Hysterese festgelegt (vgl. Beschreibung "Hysterese und Korrekturfaktor bei Präsenzmelderbetrieb" auf der nächsten Seite). Überschreitet die gemessene Umgebungshelligkeit diese Helligkeitsschwelle dauerhaft, wird nach frühestens 10 Minuten das Kunstlicht abgeschaltet. Die Zeit bis zum Abschaltmoment kann länger als 10 Minuten dauern, wenn die Umgebungshelligkeit die Schwelle zwischen den Bereichen 2 und 3 nicht dauerhaft überschreitet, sich also die Helligkeit mal verringert bzw. mal wieder erhöht. Diese Abschaltzeit dient zum 'Entprellen' kurzzeitiger Lichtreflexe und verhindert ein Fehlschalten der Beleuchtung.

Ist die Dämmerungsstufe auf "helligkeitsunabhängig" parametriert, wird stets bei einer erkannten Präsenz das Kunstlicht hinzugeschaltet, ohne die Umgebungshelligkeit zu überwachen.

#### **Hinweis:**

Steuert die Präsenzerfassung eine Heizungsanlage, sollte die Auswertung des Helligkeitssignals nicht erfolgen (Einstellung der Dämmerungsstufe = " helligkeitsunabhängig").

Parametrierungsbeispiele:

Hysterese und Korrekturfaktor bei Präsenzmelderbetrieb:

Die Grenze zwischen den Bereichen 2 und 3 (Abschaltschwelle) ist parametrierbar und kann den Umgebungsverhältnissen angepasst werden. Wird festgestellt, dass das Kunstlicht zu früh (zu spät) abschaltet, kann die Abschaltschwelle nach oben (nach unten) korrigiert werden. Diese Verschiebung der Abschaltschwelle wird durch den Korrekturfaktor ("Korrektur der Abschalthysterese") beschrieben. Im Standardfall ist die Hysterese das Doppelte (100 %) der parametrierten Dämmerungsstufe. Soll nun die Schwelle nach unten korrigiert werden, ist ein negativer Faktor zu wählen. Soll die Schwelle nach oben verschoben werden, ist ein positiver Faktor zu parametrieren. Als zusätzlicher Richtwert ist die Hysterese als prozentualer Wert der parametrierten Dämmerungsstufe angegeben. Die folgende Abbildung zeigt verschiedene

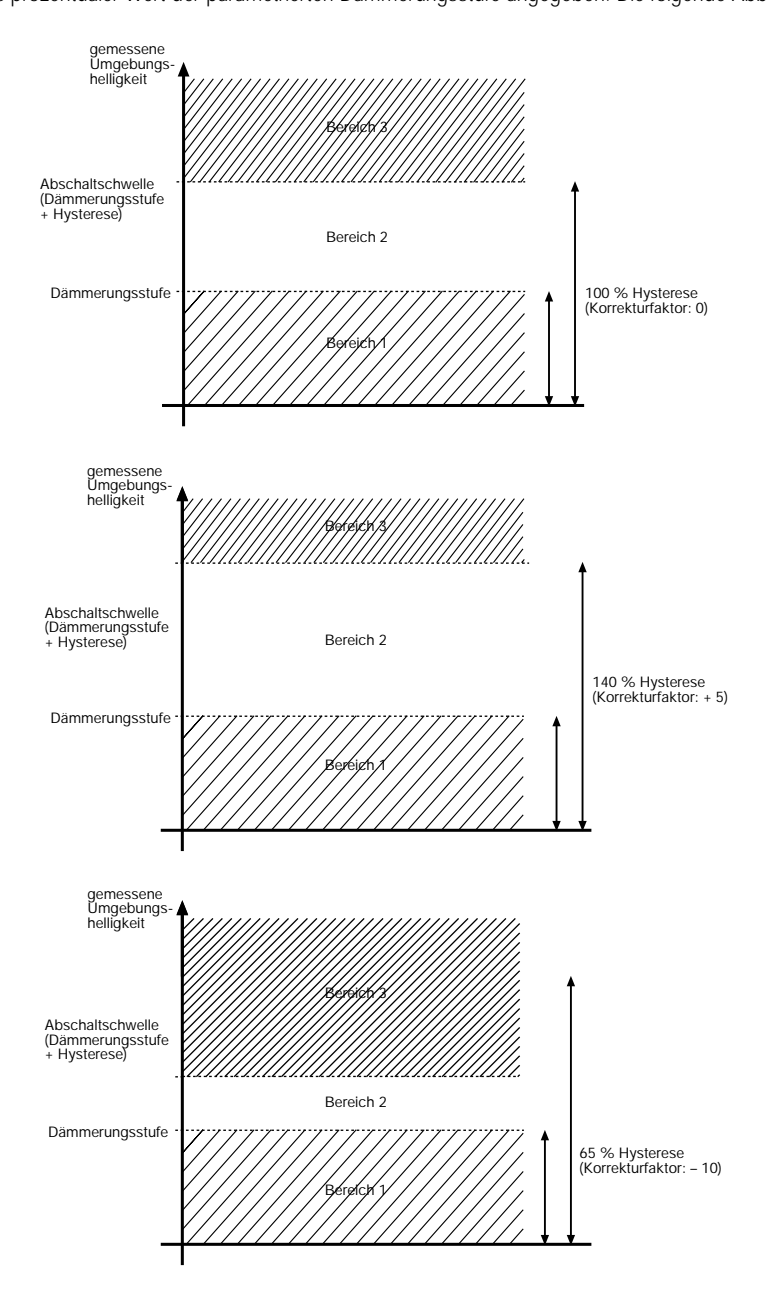

#### **Betriebsart Meldebetrieb**

Im Meldebetrieb reagiert das Gerät 'unempfindlicher' auf erkannte Bewegungen, da erst nach mehrmaliger Abfrage des Bewegungssignals ein Meldetelegramm (Funktion "Melden") über das Ausgangsobjekt übertragen wird.

Das Kriterium für die Auslösung eines Meldetelgramms ist die parametrierbare Anzahl X von Bewegungsimpulsen, die innerhalb eines wählbaren Überwachungszeitraums auftreten. Dabei kann zu Beginn bzw. am Ende einer Erfassung (einer identifizierten Bewegung) ein Meldetelegramm ausgegeben werden.

Es ist möglich, die dem Meldebetrieb zugeordneten Ausgänge mit den Funktionen "Schalten", "Dimmwertgeber", "Lichtszenennebenstelle", "Temperaturwertgeber" oder "Helligkeitswertgeber", zu parametrieren. In diesem Fall wird als Unterschied zu den Betriebsarten "Präsenzmelder" und "Deckenwächter" erst nach X-Bewegungsimpulsen, die innerhalb des Überwachungszeitraums auftreten, eine Bewegung erkannt und das Telegramm zu Beginn einer Erfassung gesendet. Auf diese Weise lässt sich die Bewegungsauswertung bei Bedarf auch für diese Funktionen 'entprellen'.

Ansonsten verhalten sich die Ausgänge, die den zuletztgenannten Funktionen zugeordnet sind, wie in der Betriebsart "Deckenwächter", d.h. es kann eine Dämmerungsstufe eingestellt und eine zusätzliche Sendeverzögerung parametriert werden.

#### **Hinweis:**

Im Meldebetrieb gibt es für alle wählbaren Funktionen keine Geräteanordnung aus Haupt- und Nebenstellen mehr, sondern jedes Gerät arbeitet separat und sendet gegebenenfalls nach Erfassung und Bewertung der Bewegung ein Telegramm über das Ausgangs-Objekt an eine Zentrale. Die Nebenstelleneingänge bzw. -ausgänge sind im Meldebetrieb deaktiviert!

Die nachfolgenden Abbildungen verdeutlichen das Verhalten des Gerätes bei eingestelltem Meldebetrieb und der Funktion "Melden" mit X = 4 in der ETS parametrierten Anzahl von Bewegungsimpulsen.

Fall 1:  $x = 4$  erkannte Bewegungsimpulse im Überwachungszeitraum  $t<sub>n</sub>$  ohne Telegrammverzögerung.

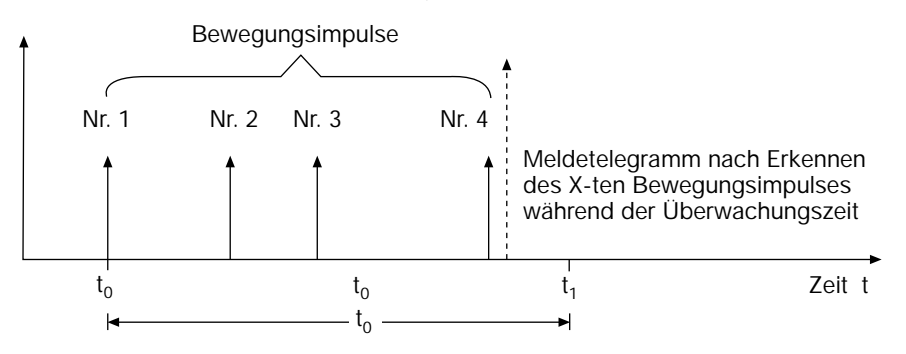

→ Nach Erkennen des vierten Bewegungsimpulses (x = X) im Überwachungszeitraum t<sub>ü</sub> wird ein "Meldetelegramm nach Erkennen des X-ten Bewegungsimpulses" gemäß Parametrierung gesendet.

Fall 2:  $x = 3$  erkannte Bewegungsimpulse im Überwachungszeitraum t<sub>ü</sub>

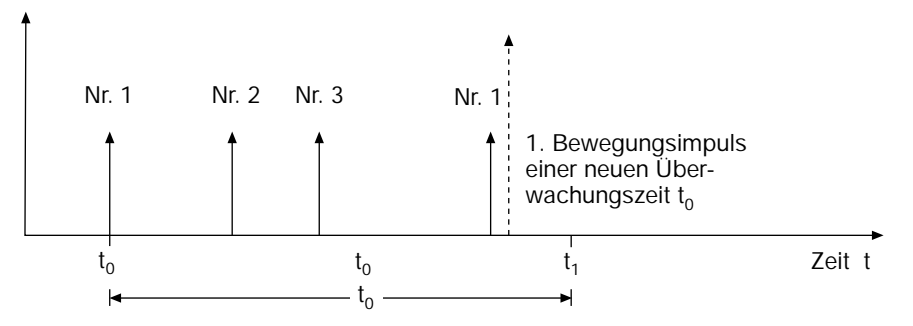

➞ Im 1. Überwachungszeitraum werden lediglich 3 Bewegungsimpulse (x < X) detektiert. Folglich wird kein Meldetelegramm ausgelöst. Nach Ablauf von t<sub>ü</sub> ist der nächste Bewegungsimpuls der erste eines neuen Überwachungszeitraumes t<sub>ü</sub>.

Fall 3:  $x = 4$  erkannte Bewegungsimpulse im Überwachungszeitraum  $t<sub>ii</sub>$  mit Telegrammverzögerung.

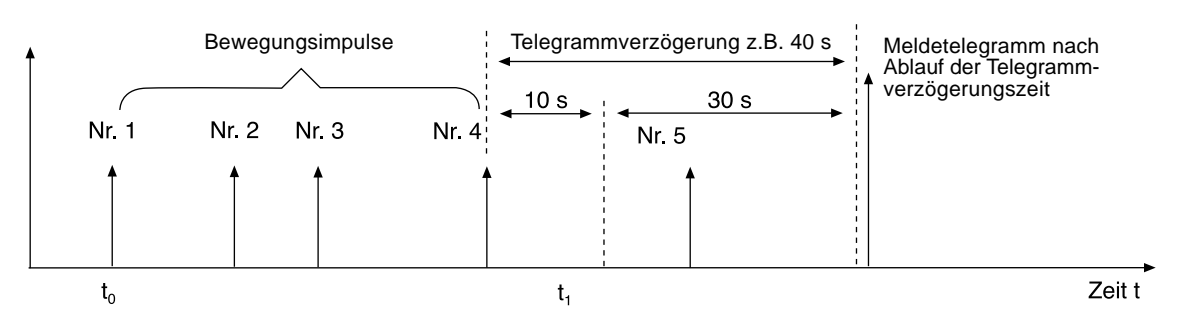

 $\rightarrow$  Nach Erkennen des vierten Bewegungsimpulses (x = X) im Überwachungszeitraum t<sub>u</sub> wird die Telegrammverzögerungszeit gestartet. Innerhalb 30 Sekunden vor Ablauf dieser Zeit muss mindestens ein neues Bewegungssignal (Nr. 5) erkannt werden, sodass nach Ablauf der Zeit das Meldetelegramm zu Beginn der Erfassung gemäß Parametrierung ausgesendet wird. Der im Beispiel 5-te Bewegungsimpuls startet keine neue Überwachungszeit.

Fall 4:  $x = 4$  erkannte Bewegungsimpulse im Überwachungszeitraum  $t<sub>ii</sub>$  mit Telegrammverzögerung.

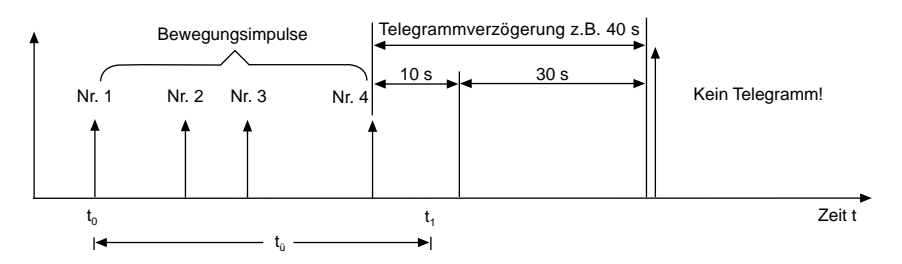

 $\rightarrow$  Nach Erkennen des vierten Bewegungsimpulses (x = X) im Überwachungszeitraum t<sub>ü</sub> wird die Telegrammverzögerungszeit gestartet. Wenn innerhalb 30 Sekunden vor Ablauf dieser Zeit nicht mindestens ein neues Bewegungssignal erkannt wird, überträgt das Gerät kein Telegramm!

#### Fall 5: Meldetelegramm am Ende einer Erfassung ohne Telegrammverzögerung.

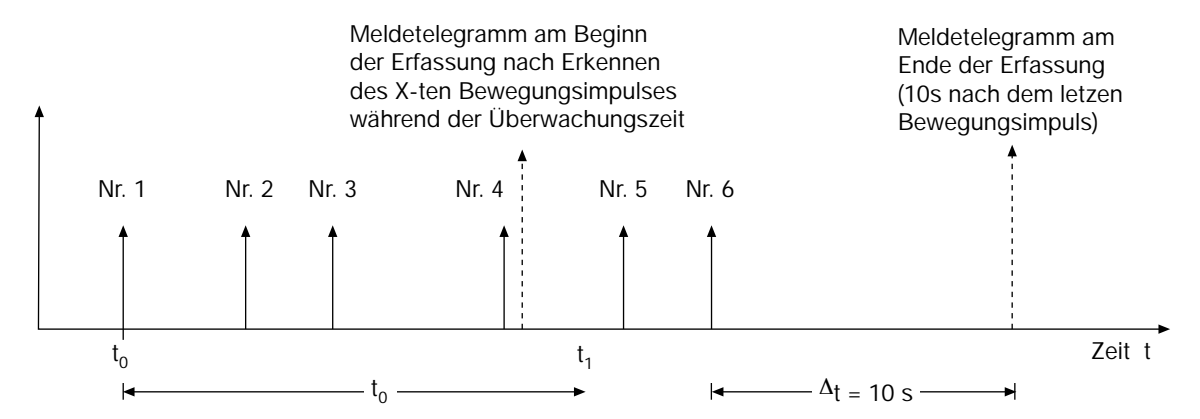

→ Nach Erkennen des vierten Bewegungsimpulses (x = X) im Überwachungszeitraum t<sub>ü</sub> wird ein Meldetelegramm zu Beginn der Erfassung gemäß Parametrierung gesendet.

Am Ende der Erfassung (der identifizierten Bewegung) wird das parametrierte "Meldetelegramm am Ende der Erfassung" ausgegeben. Eine Erfassung gilt als beendet, wenn innerhalb 10 Sekunden nach dem Telegramm zu Beginn der Erfassung keine Bewegungsimpulse mehr erkannt wurden oder 10 Sekunden nach dem letzten Bewegungssignal kein weiterer Impuls erkannt wurde.

Im Meldebetrieb (Funktion "Melden") sind die folgenden Funktionen vorgegeben:

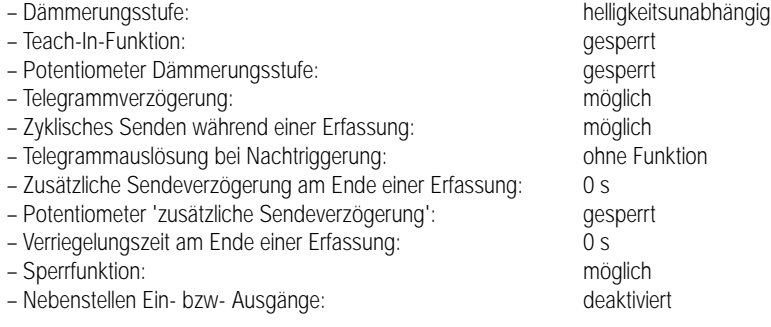

Im Meldebetrieb (Funktionen "Schalten", "Dimmwertgeber", "Lichtszenennebenstelle", "Temperaturwertgeber" oder "Helligkeitswertgeber") sind die folgenden Funktionen vorgegeben:

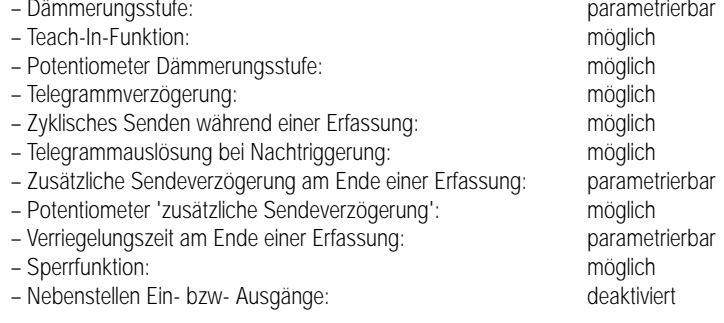

Bewegungserfassung bei Deckenwächter-, Präsenzmelder- oder Meldebetrieb (nicht Funktion "Melden"):

Unter einer Bewegung versteht man den Zeitraum vom Anfang des ersten Erfassungsimpulses zuzüglich der Standardverzögerung (10 s), welche mit der letzten steigenden Flanke der Wärmebewegung beginnt, und der zusätzlichen Sendeverzögerung. Falls parametriert, kann zusätzlich eine Telegrammverzögerung zu Beginn der Erfassung eingestellt werden (vgl. "Telegrammverzögerung").

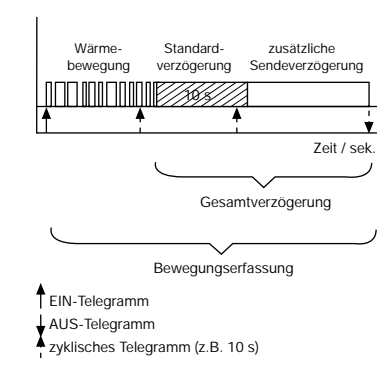

Dabei können Telegramme zu Beginn und am Ende einer Bewegungserfassung ausgesendet werden. Während einer Bewegungserfassung befindet sich der betroffene Ausgang stets im helligkeitsunabhängigen Betrieb, d.h. er triggert unabhängig der Umgebungshelligkeit bei jeder neuen Bewegungserkennung die Gesamtverzögerung nach. Nur, wenn nach dem Ende einer Erfassung über die Ausgangs-Objekte ein AUS-Telegramm oder ein Werttelegramm "0" übertragen wird, startet der Ausgang die Verriegelungszeit und wechselt in den helligkeitsabhängigen Betrieb, wenn die Dämmerungsstufe nicht auf helligkeitsunabhängig eingestellt ist.

Wird am Ende einer Erfassung kein AUS-Telegramm oder kein Werttelegramm "0" gesendet, befindet sich der Ausgang nach einer Bewegungserkennung im helligkeitsunabhängigen Betrieb. In diesem Zustand werden Wärmebewegungen ausgewertet und bei einer erkannten Bewegung, im Meldebetrieb nach den parametrierten X Bewegungsimpulsen, neue Bewegungserfassungen gestartet. In diesem Fall muss nach dem Ende einer Erfassung extern auf die Ausgangs-Objekte ein AUS-Telegramm bzw. ein Werttelegramm "0" gesendet werden, damit der Ausgang zurück in den helligkeitsabhängigen Betrieb wechseln kann. Externe Telegramme auf die Ausgangs-Objekte während einer ablaufenden Bewegungsauswertung beeinflussen nicht die Helligkeitssteuerung.

Es ist zu beachten, dass der Ausgang durch ein Lichtszenenabruf- oder ein Temperaturwert-Telegramm am Ende einer Erfassung immer im helligkeitsabhängigen Betrieb arbeitet, wenn die Dämmerungsstufe nicht auf helligkeitsunabhängig eingestellt ist! Demnach ist besondere Sorgfalt geboten, da keine Bewegungserfassungen mehr stattfinden, wenn die Umgebungshelligkeit nach einem Lichtszenenabruf stets oberhalb der Dämmerungsstufe liegt. Hingegen kann es zu ungewollten Bewegungserfassungen kommen, wenn die durch die aufgerufene Lichtszene eingestellte und zusätzlich vom Tageslicht abhängige Umgebungshelligkeit unterhalb der Dämmerungsstufe liegt!

Auch nach Busspannungswiederkehr und während bzw. nach einem Sperrbetrieb kann sich ein Ausgang in Abhängigkeit der ausgesendeten Telegramme im helligkeitsunabhängigen Betrieb befinden!

Zusammenwirken der Ausgänge 1 und 2 bzw. 3 und 4:

Es ist möglich, dass durch verschieden parametrierte Verzögerungszeiten die Ausgänge 1 und 2 bzw. die Ausgänge 3 und 4 (abhängig von der eingestellten Betriebsart) zu unterschiedlichen Zeitpunkten Telegramme aussenden. Dabei ist zu beachten, dass sich die Ausgänge gegeneinander verriegeln.

Das folgende Beispiel soll diesen Zusammenhang genauer beschreiben:

Wird die Verriegelungszeit durch Ausgang 1 gestartet (Ende einer Erfassung) und ist der Ausgang 2 zu dieser Zeit noch in einer aktiven Bewegungserfassung, dann wird der Ausgang 2 auch mitverriegelt, d.h. er erkennt für die Dauer der Verriegelung keine Bewegungen mehr. Dadurch wird vermieden, dass Ausgang 2 durch das von Ausgang 1 abgeschaltete Leuchtmittel nachgetriggert wird. Nach Ablauf der Verriegelungszeit des Ausgangs 1 kann Ausgang 2 wieder Bewegungen erkennen.

Läuft innerhalb der Verriegelungszeit die zusätzliche Sendeverzögerung von Ausgang 2 ab (Ende einer Erfassung durch Ausgang 2), wird die Verriegelungszeit neu gestartet und beide Ausgänge sind verriegelt.

#### **• Betriebsartenumschaltung**

Es ist möglich, im laufenden Betrieb über das Betriebsarten-Objekt zwischen den beiden in der ETS parametrierten Betriebsarten umzuschalten. Vor der Umschaltung wird die bisher aktive Betriebsart in einen definierten Grundzustand (wie bei nicht vorhandener Bewegung) gebracht. Es ist stets nur eine Betriebsart aktiv! Die Polarität des Betriebsarten-Objekts ist parametrierbar. Die Betriebsartenumschaltung und somit das Objekt und die zweite Betriebsart kann durch den Parameter "Betriebsartenumschaltung" freigegeben werden.

Das Gerät kann in einer Betriebsart bis zu zwei voneinander unabhängige Ausgänge steuern

(Betriebsart 1: Ausgänge 1 und 2; Betriebsart 2: Ausgänge 3 und 4). Die Ausgänge 1 bzw. 3 sind stets einer Betriebsart zugeordnet, wobei die Ausgänge 2 bzw. 4 wahlweise zusätzlich aktiviert werden können.

6

Wird ein Umschaltwunsch über das Objekt empfangen, werden in Abhängigkeit des parametrierten Umschaltverhaltens die folgenden Fälle berücksichtigt:

"Umschaltverhalten" = "nach Ende einer Erfassung" (default):

- Fall 1: Zum Zeitpunkt der Betriebsartenumschaltung befinden sich evtl. beide Ausgänge der bisher eingestellten Betriebsart weder in einer Bewegungserfassung, noch sind Verzögerungszeiten aktiv. In diesem Fall wechselt das Gerät bei einem Umschaltwunsch sofort in die gewünschte Betriebsart.
- Fall 2: Ein Ausgang oder beide Ausgänge der aktuell eingestellten Betriebsart befinden sich in einer Bewegungserfassung. Es wurde noch keine Verzögerungszeit gestartet. In diesem Fall wird bei einem über den Bus empfangenen Umschaltwunsch zunächst die bisherige Betriebsart beibehalten und anhand des Betriebsarten-Objekts einmalig eine negative Quittung in Form des Objektwertes der bisher eingestellten Betriebsart gesendet. Der Umschaltwunsch wird vom Gerät gespeichert. Nach der Bewegungserfassung startet der Wächter die Standard-Sendeverzögerung (10 s). Auch zu diesem Zeitpunkt wird die Betriebsart noch nicht gewechselt. Erst nach Ablauf der Gesamtsendeverzögerung der Ausgänge werden die Telegramme am Ende der Erfassung übertragen. Das Gerät wechselt erst dann in die gewünschte Betriebsart, wenn beide Sendeverzögerungen abgelaufen sind. Zusätzlich übertragt das Gerät über das Betriebsarten-Objekt eine positive Quittung in Form des Objektwertes der neu eingestellten Betriebsart.

Im Meldetrieb gilt zusätzlich, dass ein Umschaltwunsch bei einer Bewegungsimpulszählung während der Überwachungszeit, also bevor das Telegramm zu Beginn der Erfassung ausgegeben wurde, sofort ausgeführt wird.

Fall 3: Ein Ausgang oder beide Ausgänge der aktuell eingestellten Betriebsart befinden sich in der Standard-Verzögerung (10 s nach der letzten Bewegung), in der zusätzlichen Sendeverzögerung oder in einer identifizierten Bewegung. Auch in diesem Fall wird bei einem über den Bus empfangenen Umschaltwunsch zunächst die bisherige Betriebsart beibehalten und anhand des Betriebsarten-Objektes einmalig eine negative Quittung in Form des Objektwertes der bisher eingestellten Betriebsart gesendet. Der Umschaltwunsch wird vom Gerät gespeichert. Erst nach Ablauf der Gesamtsendeverzögerung der Ausgänge werden die Telegramme am Ende der Erfassung übertragen. Das Gerät wechselt erst dann in die gewünschte Betriebsart, wenn beide Sendeverzögerungen abgelaufen sind. Zusätzlich übertragt das Gerät über das Betriebsarten-Objekt eine positive Quittung in Form des Objektwertes der neu eingestellten Betriebsart.

"Umschaltverhalten" = "sofort":

Es wird stets sofort nachdem der Umschaltwunsch eingegangen ist die bisher eingestellte Betriebsart beendet und ggf. ablaufende Bewegungserfassungen bzw. Verzögerungszeiten unterbrochen, indem das Telegramm bzw. die Telegramme am Ende der Erfassung ausgegeben werden. Unmittelbar im Anschluss wird in die gewünschte Betriebsart gewechselt.

#### **Hinweise zur Betriebsartenumschaltung:**

– Soll während der Sperrung eines Ausgangs oder beider Ausgänge die Betriebsart umgeschaltet werden, so werden zunächst sofort die Sperrungen intern aufgehoben. Dabei werden stets die für den Ausgang bzw. die Ausgänge parametrierten Telegramme am Ende der Erfassung (!) übertragen, egal ob die Ausgänge während einer Bewegungserfassung gesperrt wurden oder nicht. Unmittelbar im Anschluss wird dann die Betriebsart umgeschaltet.

Beim Umschalten in eine 'neue' Betriebsart (z.B. Betriebsart 2) werden intern alle Sperrfunktionen stets deaktiviert. Dabei werden die Werte der Sperrobjekte nicht aktualisiert. Beim Zurückschalten in die 'alte' Betriebsart (z.B. Betriebsart 1) werden durch die Umschaltung zuvor (in der Betriebsart 1) unterbrochene Sperrfunktionen nicht neu ausgeführt.

- Nach Busspannungswiederkehr ist stets die Betriebsart 1 aktiv!
- Beide Ausgänge einer Betriebsart müssen eine Bewegungsauswertung beendet haben, bevor die Betriebsart umgeschaltet wird (nur bei "Umschaltverhalten" = "nach Ende einer Erfassung").
- Bei Umschaltung der Betriebsart wird das Dämmerungsstufen-Objekt nicht berücksichtigt, d.h. es wird immer auf die in der ETS parametrierte Helligkeitsauswertung oder auf die durch die Teach-In-Funktion erlernten Werte umgeschaltet.

#### **• Haupt- und Nebenstellenbetrieb**

Beliebig viele Nebenstellen können mit einer Hauptstelle zusammenarbeiten. Hierbei sendet nur die Hauptstelle Schalt-, Dimmwert-, Lichtszenen-, Temperaturwert- bzw. Helligkeitswert-Telegramme aus und steuert die Last.

Bewegungsauswertung:

Die Geräte verständigen sich untereinander über das Objekt "Bewegung":

Erfasst die Hauptstelle direkt eine Bewegung, sendet diese das parametrierte Telegramm zu Beginn der Erfassung und ein Bewegungs-Telegramm auf den Bus, um die Nebenstellen über die Bewegung zu informieren. Dabei berücksichtigt die Hauptstelle die lokal eingestellte Dämmerungsstufe. Erkennt eine der Nebenstellen eine Bewegung, sendet diese zyklisch (Zykluszeit = 9 s) den Objektwert = 1 für die Dauer der Bewegung an die Hauptstelle unter Berücksichtigung der an den Nebenstellen eingestellten Dämmerungsstufen. Die Hauptstelle überprüft wiederum zyklisch (Zykluszeit = 10 s), ob bei ihr Bewegungsmeldungen eintreffen.

Dabei werden zwei Fälle unterschieden:

– Die Dämmerungsstufenauswertung erfolgt in der Haupt- als auch in den Nebenstellen (Parameter "Dämmerungsstufenauswertung" = "Haupt- und Nebenstelle" default):

Empfängt die Hauptstelle ein Bewegungs-Telegramm der Nebenstelle(n), startet die Hauptstelle stets die Bewegungsauswertung und überträgt das Telegramm zu Beginn der Erfassung unabhängig von der in der Hauptstelle eingestellten Dämmerungsstufe.

– Die Dämmerungsstufenauswertung erfolgt ausschließlich in der Hauptstelle (Parameter "Dämmerungsstufenauswertung" = "nur Hauptstelle"): Empfängt die Hauptstelle ein Bewegungs-Telegramm der Nebenstelle(n), überprüft die Hauptstelle zunächst die bei ihr eingestellte Dämmerungsstufe. Nur, wenn die Umgebungshelligkeit an der Hauptstelle den eingestellten Wert unterschreitet, startet die Hauptstelle die Bewegungsauswertung und überträgt das Telegramm zu Beginn der Erfassung.

Erkennt die Hauptstelle selbst keine Bewegungen mehr oder bleiben Bewegungstelegramme aus, findet also an den Nebenstellen keine Bewegung mehr statt, beendet die Hauptstelle die Bewegungsauswertung und gibt das Telegramm am Ende einer Erfassung aus.

#### Dämmerungsstufen-Steuerung:

Zusätzlich zur Bewegungserfassung muss die Dämmerungsstufe zwischen dem Beginn der Erfassung und dem Ende der zusätzlichen Sendeverzögerung an der Haupt- als auch an den Nebenstellen auf helligkeitsunabhängig gestellt sein. Hierdurch wird sichergestellt, dass auch bei eingeschaltetem Licht weiterhin Bewegungen erfasst werden können (Nachtriggerung).

Die Umschaltung in den helligkeitsabhängigen bzw. helligkeitsunabhängigen Betrieb erfolgt in Abhängigkeit der parametrierten Funktion entweder direkt über die Ausgangsobjekte oder über das Objekt "Dämmerungsstufe". Dabei sendet die Hauptstelle Telegramme aus und ist somit in der Lage, die Nebenstellen bei einer erkannten Bewegung in den helligkeitsunabhängigen Betrieb zu schalten.

Die Polarität des Dämmerungsstufen-Objekts ist fest zugeordnet und kann nicht parametriert werden:

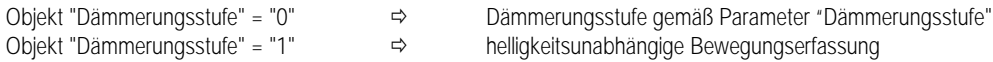

Das Aussenden eines Dämmerungsstufen-Telegramms erfolgt auch dann, wenn die Dämmerungsstufe der Hauptstelle auf helligkeitsunabhängig parametriert ist. Bei Umschaltung der Betriebsart über das Objekt "Betriebsartenumschaltung" oder nach Busspannungswiederkehr wird stets auf die in der ETS parametrierte Helligkeitsauswertung oder auf die durch die Teach-In-Funktion erlernten Werte umgeschaltet.

#### Verriegelung:

Am Ende einer Erfassung verriegeln sich Haupt- und Nebenstelle(n) für die Dauer der parametrierten Verriegelungszeiten. Die Nebenstellen erkennen das Ende einer Bewegungserfassung, wenn die Hauptstelle ein Schalt-, Dimmwert-, Lichtszenennebenstellen-, Temperaturwert oder Helligkeitswert-Telegramm am Ende einer Erfassung überträgt und dabei das Bewegungstelegramm ausbleibt. Werden in der Hauptstelle Funktionen ausgeführt, die die Nebenstelle nicht kennt (z.B. "Temperaturwertgeber" oder "Helligkeitswertgeber"), erfolgt das Erkennen des Endes einer Bewegung durch das Dämmerungsstufenobjekt.

#### **Hinweise:**

- Im Haupt-/ Nebenstellenbetrieb sollten die Objekte "Ausgang", "Bewegung" und "Dämmerungsstufe" ausschließlich zwischen Haupt- und Nebenstelle(n) bzw. zwischen Hauptstelle und Last und nicht mit weiteren Busteilnehmern verbunden werden, um Fehlfunktionen zu vermeiden!
- In der Betriebsart "Meldebetrieb" ist die Haupt- bzw. Nebenstellenfunktion deaktiviert. In diesem Fall arbeitet jedes Gerät selbstständig und generiert ggf. in Abhängigkeit einer erfassten Bewegung direkt die Melde-Telegramme.
- Im Hauptstellenbetrieb arbeitet der Präsenzmelder wie im Einzelbetrieb in jeder Betriebsart mit bis zu 2 Ausgängen. Es wirkt aber stets nur ein Ausgang je Betriebsart (Betriebsart 1: Ausgang 1; Betriebsart 2: Ausgang 3) auf die mit dem Gerät verbundenen Nebenstellen! So reagieren zwar auch die Ausgänge 2 bzw. 4 auf ein Bewegungstelegramm der Nebenstelle und starten bzw. beenden eine Bewegungsauswertung inkl. Telegrammübertragung zu Beginn bzw. am Ende einer Erfassung, die Steuerung der Nebenstellen über die Ausgangs- und Dämmerungsstufenobjekte erfolgt jedoch nur durch die Ausgänge 1 bzw. 3.

Nur die Ausgänge 1 und 3 sind mit den Nebenstellen zu verbinden!

– Im Nebenstellenbetrieb arbeitet der Präsenzmelder in jeder Betriebsart mit nur einem Ausgang (Betriebsart 1: Ausgang 1; Betriebsart 2: Ausgang 3)! Die Ausgangskanäle der Nebenstellen sind mit den entsprechenden Ausgangskanälen der Hauptstelle zu verbinden. Bei Verwendung von Nebenstellen mit nur einer Betriebsart (z.B. Automatik-Schalter Standard oder Automatik-Schalter Universal ohne Betriebsartenumschaltung) sollten, um die Nebenstellenfunktionalität im Falle einer Betriebsartenumschaltung an der Hauptstelle in beiden Betriebsarten erhalten zu können, das Ausgangsobjekt der Nebenstelle mit beiden Ausgangs-Objekten der Betriebsarten 1 und 2 (Ausgang 1 und 3) der Hauptstelle miteinander verbunden werden.

Da ein Haupt-/ Nebenstellenbetrieb auch in Kombination mit den Wächtern Komfort uP bzw. mit den Wächtern Standard uP möglich ist und für die verschiedenen Funktionen (Schalten, Dimmwertgeber, Lichtszenennebenstelle, Temperaturwertgeber, Helligkeitswertgeber) unterschiedliche Bedingungen gelten, werden die einzelnen Fälle auf den folgenden Seiten erläutert.

6

**3. Hauptstelle:** Präsenzmelder Universal

**Nebenstelle:** Präsenzmelder Universal

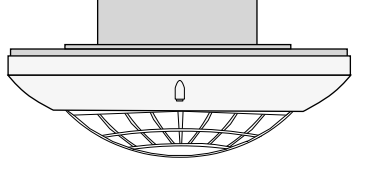

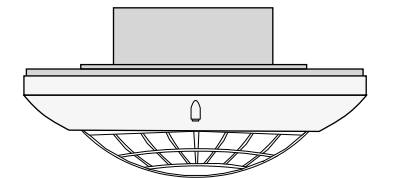

**Hauptstelle Nebenstelle**

**Funktionen:** Schalten / Dimmwertgeber / Helligkeitswertgeber

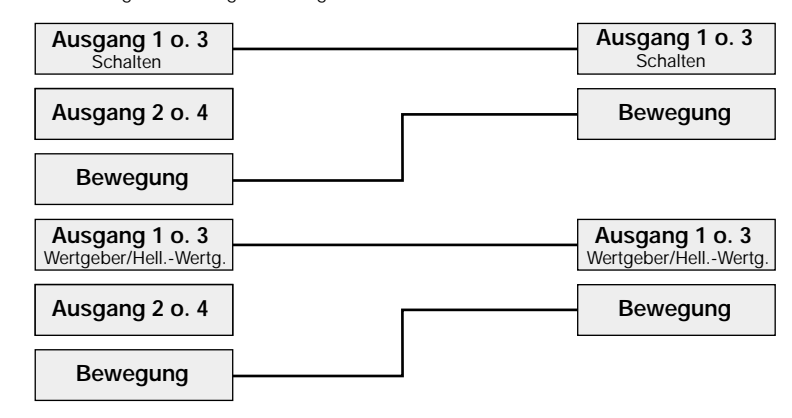

Die Ein- und Ausschaltung der Dämmerungsstufe der Nebenstellen, falls nicht auf helligkeitsunabhängig parametriert, erfolgt über die Verbindung der Ausgangs-Objekte. Ein Objektwert > 0 zu Beginn der Erfassung führt zur Deaktivierung der Dämmerungsstufe (helligkeitsunabhängig) und ein Objektwert = 0 nach Ablauf der zusätzlichen Sendeverzögerung führt wieder zur Aktivierung der Dämmerungsstufe (helligkeitsabhängig). Folglich ist das Senden der Dämmerungsstufe über das Dämmerungsstufen-Objekt zu Beginn der Bewegung bzw. nach Ablauf der zusätzlichen Sendeverzögerung nicht erforderlich, sodass das Übertragen-Flag des Dämmerungsstufen-Objektes in der Hauptstelle gelöscht werden kann. Eine eingestellte Verriegelungszeit wird in der Nebenstelle nach Ablauf der Gesamtverzögerung durch das Eintreffen des Telegramms am Ende einer Erfassung und das Ausbleiben des Bewegungstelegramms gestartet.

**Funktionen:** Lichtszenenabruf / Temperaturwertgeber

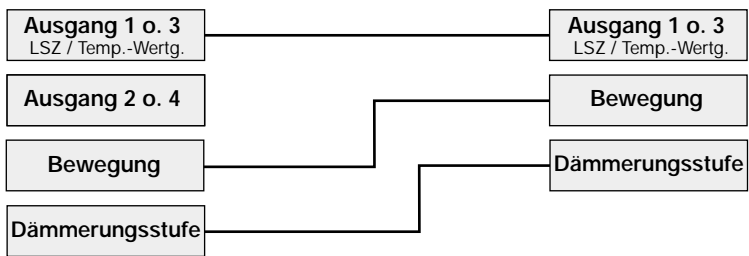

Die Ein- und Ausschaltung der Dämmerungsstufe der Nebenstellen, falls nicht auf helligkeits**un**abhängig parametriert, erfolgt über die Verbindung der Dämmerungsstufenobjekte, da die übertragene Lichtszenennummer keinen Rückschluss auf die Helligkeit der angesteuerten Leuchten zulässt. Zu Beginn der Erfassung sendet die Hauptstelle den Dämmerungsstufenwert = 1 für helligkeitsunabhängige Erfassung. Nach Ablauf der zusätzlichen Sendeverzögerung führt der Dämmerungsstufenwert = 0 wieder zur helligkeitsabhängigen Bewegungsauswertung an den Nebenstellen. Wird nach Ablauf der zusätzlichen Sendeverzögerung eine Lichtszene abgerufen, die den aktuellen Beleuchtungszustand im Raum über die eingestellte Dämmerungsstufe des Wächters hebt, dann kann der Wächter keine neue Bewegung mehr erkennen. Aufgrund dieser Tatsache ist bei Einstellung der Funktion Lichtszenenabruf und eingestellter helligkeitsabhängiger Bewegungserfassung (⇒ Dämmerungsstufe nicht auf helligkeitsunabhängig parametriert) besondere Sorgfalt notwendig, um einen solchen Projektierungsfehler zu vermeiden

Eine eingestellte Verriegelungszeit wird in der Nebenstelle nach Ablauf der Gesamtverzögerung durch das Eintreffen des Telegramms am Ende einer Erfassung und das Ausbleiben des Bewegungstelegramms gestartet.

**3. Hauptstelle:** Präsenzmelder Universal **Nebenstelle:** Automatik-Schalter Universal

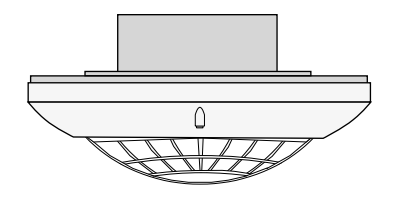

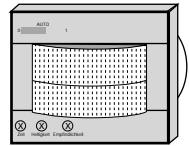

**Hauptstelle Nebenstelle**

Funktion: Schalten / Dimmwertgeber

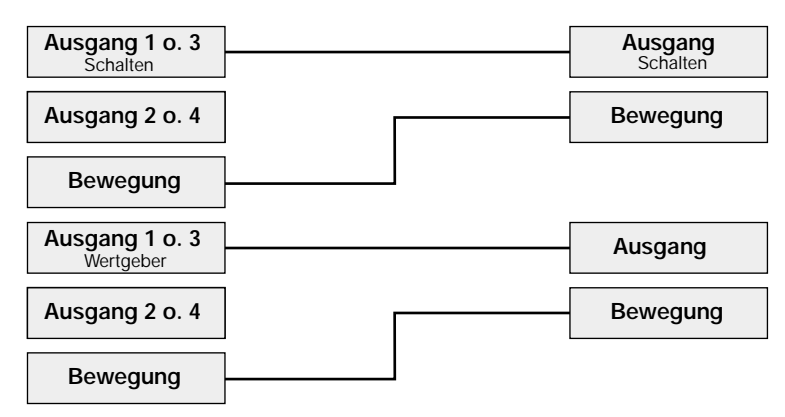

Die Ein- und Ausschaltung der Dämmerungsstufe der Nebenstellen, falls nicht auf helligkeitsunabhängig parametriert, erfolgt über die Verbindung der Ausgangs-Objekte. Ein Objektwert > 0 zu Beginn der Erfassung führt zur Deaktivierung der Dämmerungsstufe (helligkeitsunabhängig) und ein Objektwert = 0 nach Ablauf der zusätzlichen Sendeverzögerung führt wieder zur Aktivierung der Dämmerungsstufe (helligkeitsabhängig). Folglich ist das Senden der Dämmerungsstufe über das Dämmerungsstufen-Objekt zu Beginn der Bewegung bzw. nach Ablauf der zusätzlichen Sendeverzögerung nicht erforderlich, sodass das Übertragen-Flag des Dämmerungsstufen-Objektes in der Hauptstelle gelöscht werden kann. Eine eingestellte Verriegelungszeit wird in der Nebenstelle nach Ablauf der Gesamtverzögerung durch das Eintreffen des Telegramms am Ende einer Erfassung und das Ausbleiben des Bewegungstelegramms gestartet.

**Funktion:** Lichtszenennebenstelle

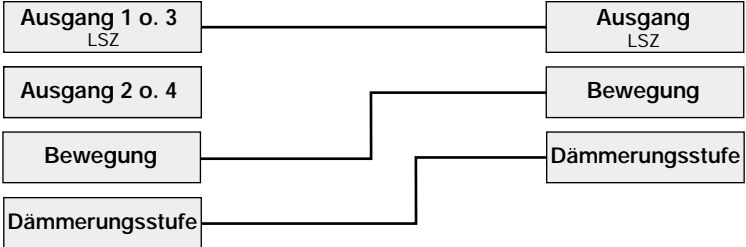

Die Ein- und Ausschaltung der Dämmerungsstufe der Nebenstellen, falls nicht auf helligkeitsunabhängig parametriert, erfolgt über die Verbindung der Dämmerungsstufenobjekte, da die übertragene Lichtszenennummer keinen Rückschluss auf die Helligkeit der angesteuerten Leuchten zulässt. Zu Beginn der Erfassung sendet die Hauptstelle den Dämmerungsstufenwert = 1 für helligkeitsunabhängige Erfassung. Nach Ablauf der zusätzlichen Sendeverzögerung führt der Dämmerungsstufenwert = 0 wieder zur helligkeitsabhängigen Bewegungsauswertung an den Nebenstellen. Wird nach Ablauf der zusätzlichen Sendeverzögerung eine Lichtszene abgerufen, die den aktuellen Beleuchtungszustand im Raum über die eingestellte Dämmerungsstufe des Automatik-Schalters hebt, dann kann der Automatik-Schalter keine neue Bewegung mehr erkennen. Aufgrund dieser Tatsache ist bei Einstellung der Funktion Lichtszenenabruf und eingestellter helligkeitsabhängiger Bewegungserfassung (➝ Dämmerungsstufe nicht auf helligkeitsunabhängig parametriert) besondere Sorgfalt notwendig, um einen solchen Projektierungsfehler zu vermeiden. Eine eingestellte Verriegelungszeit wird in der Nebenstelle nach Ablauf der Gesamtverzögerung durch das Eintreffen des Telegramms am Ende einer Erfassung und das Ausbleiben des Bewegungstelegramms gestartet.

6

**Funktionen:** Temperaturwertgeber / Helligkeitswertgeber

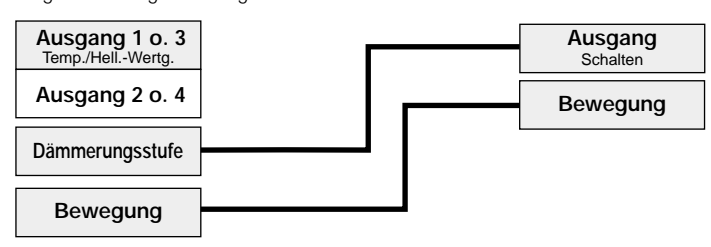

Der Automatik-Schalter Universal verfügt nicht über die Funktionen "Temperaturwertgeber" und "Helligkeitswertgeber". Aus diesem Grund muss der Automatik-Schalter, wenn dieser als Nebenstelle des Präsenzmelders mit den o.g. Funktionen eingesetzt wird, auf die Funktion "Schalten" parametriert werden. Das Ausgangs-Objekt "Schalten" des Automatik-Schalters muss dann mit dem Dämmerungsstufen-Objekt des Präsenzmelders verbunden werden. Dabei erfolgt die Ein- und Ausschaltung der Dämmerungsstufe der Nebenstellen, falls nicht auf helligkeitsunabhängig parametriert, über diese Verbindung.

Zu Beginn der Erfassung sendet die Hauptstelle den Dämmerungsstufenwert = 1 für helligkeitsunabhängige Erfassung. Nach Ablauf der zusätzlichen Sendeverzögerung führt der Dämmerungsstufenwert = 0 wieder zur helligkeitsabhängigen Bewegungsauswertung an den Nebenstellen. Wird beim Helligkeitswertgeber z.B. in Verbindung mit einer Konstantlichtregelung nach Ablauf der zusätzlichen Sendeverzögerung ein Wert abgerufen, der den aktuellen Beleuchtungszustand im Raum über die eingestellte Dämmerungsstufe des Automatik-Schalters hebt, dann kann der Automatik-Schalter keine neue Bewegung mehr erkennen. Aufgrund dieser Tatsache ist bei Einstellung der Funktion Helligkeitswertgeber und eingestellter helligkeitsabhängiger Bewegungserfassung (→ Dämmerungsstufe nicht auf helligkeitsunabhängig parametriert) besondere Sorgfalt notwendig, um einen solchen Projektierungsfehler zu vermeiden.

Eine eingestellte Verriegelungszeit wird in der Nebenstelle nach Ablauf der Gesamtverzögerung durch das Eintreffen des Dämmerungsstufentelegramms = 0 und das Ausbleiben des Bewegungstelegramms gestartet.

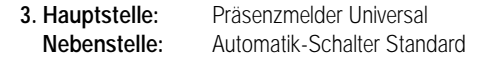

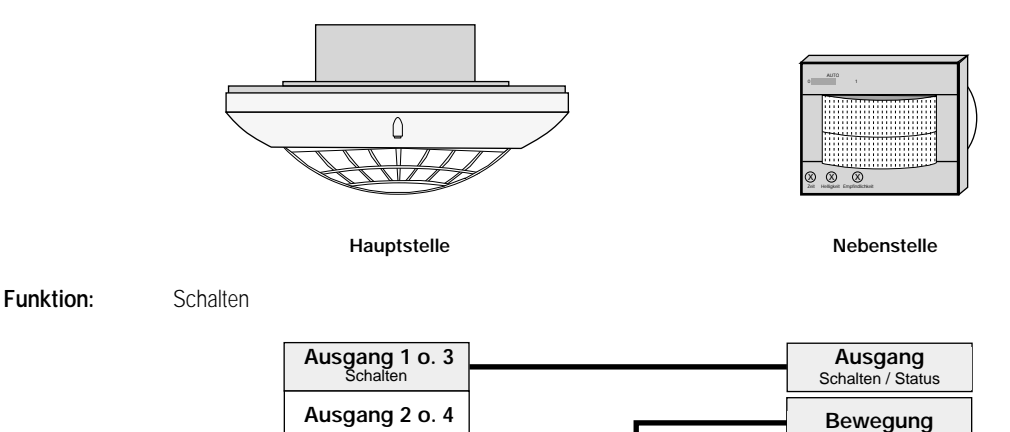

**Bewegung**

Die Ein- und Ausschaltung der Dämmerungsstufe der Nebenstellen, falls nicht auf helligkeitsunabhängig parametriert, erfolgt über die Verbindung der Ausgangs-Objekte. Ein Objektwert = 1 zu Beginn der Erfassung führt zur Deaktivierung der Dämmerungsstufe (helligkeitsunabhängig) und ein Objektwert = 0 nach Ablauf der zusätzlichen Sendeverzögerung führt wieder zur Aktivierung der Dämmerungsstufe (helligkeitsabhängig). Folglich ist das Senden der Dämmerungsstufe über das Dämmerungsstufen-Objekt zu Beginn der Bewegung bzw. nach Ablauf der zusätzlichen Sendeverzögerung nicht erforderlich, so dass das Übertragen-Flag des Dämmerungsstufen-Objektes in der Hauptstelle gelöscht werden kann. Eine eingestellte Verriegelungszeit wird in der Nebenstelle nach Ablauf der Gesamtverzögerung durch das Eintreffen des Telegramms am Ende einer Erfassung und das Ausbleiben des Bewegungstelegramms gestartet.
## **Funktionsbeschreibung** 6

**Funktionen:** Dimmwertgeber / Lichtszenennebenstelle / Temperaturwertgeber / Helligkeitswertgeber

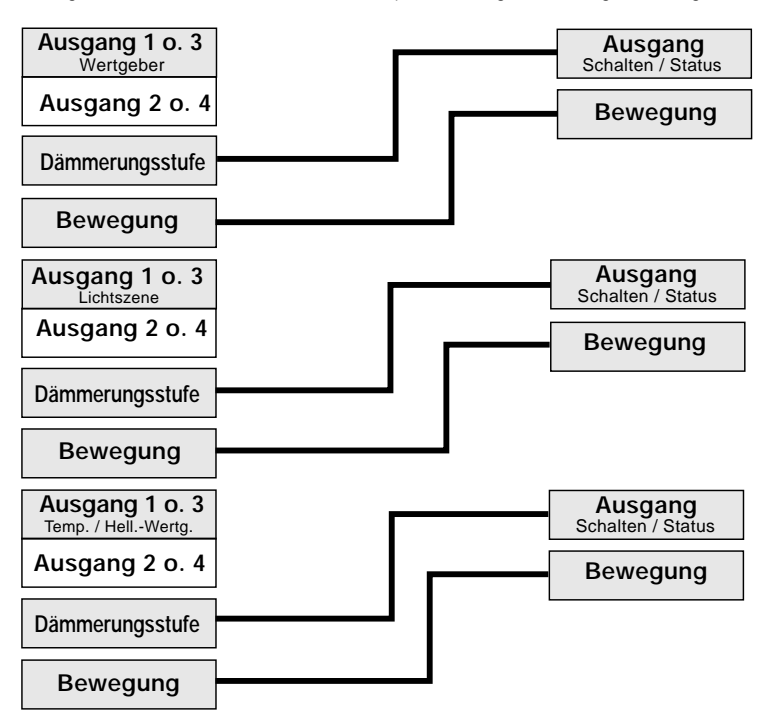

Der Automatik-Schalter Standard verfügt nicht über die Funktionen "Dimmwertgeber", "Lichtszenennebenstelle", "Temperaturwertgeber" und "Helligkeitswertgeber". Aus diesem Grund muss das Ausgangs-Objekt "Schalten" des Automatik-Schalters, wenn dieser als Nebenstelle des Präsenzmelders mit den o.g. Funktionen eingesetzt wird, mit dem Dämmerungsstufen-Objekt des Präsenzmelders verbunden werden. Dabei erfolgt die Ein- und Ausschaltung der Dämmerungsstufe der Nebenstellen, falls nicht auf helligkeitsunabhängig parametriert, über diese Verbindung.

Zu Beginn der Erfassung sendet die Hauptstelle den Dämmerungsstufenwert = 1 für helligkeitsunabhängige Erfassung. Nach Ablauf der zusätzlichen Sendeverzögerung führt der Dämmerungsstufenwert = 0 wieder zur helligkeitsabhängigen Bewegungsauswertung an den Nebenstellen. Wird bei einem Lichtszenenabruf oder beim Helligkeitswertgeber z.B. in Verbindung mit einer Konstantlichtregelung nach Ablauf der zusätzlichen Sendeverzögerung eine Lichtszene bzw. ein Wert abgerufen, der den aktuellen Beleuchtungszustand im Raum über die eingestellte Dämmerungsstufe des Automatik-Schalters hebt, dann kann der Automatik-Schalter keine neue Bewegung mehr erkennen. Aufgrund dieser Tatsache ist bei Einstellung der Funktion Lichtszenennebenstelle bzw. Helligkeitswertgeber und eingestellter helligkeitsabhängiger Bewegungserfassung (➝ Dämmerungsstufe nicht auf helligkeitsunabhängig parametriert) besondere Sorgfalt notwendig, um einen solchen Projektierungsfehler zu vermeiden.

Eine eingestellte Verriegelungszeit wird in der Nebenstelle nach Ablauf der Gesamtverzögerung durch das Eintreffen des Dämmerungsstufentelegramms = 0 und das Ausbleiben des Bewegungstelegramms gestartet.

**3. Hauptstelle:** Automatik-Schalter Universal<br> **Nebenstelle:** Präsenzmelder Universal **Nebenstelle:** Präsenzmelder Universal

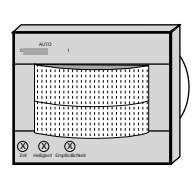

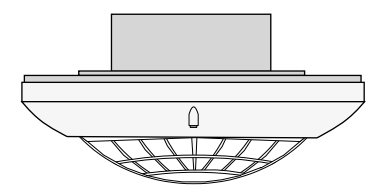

**Funktion:** Schalten / Dimmwertgeber

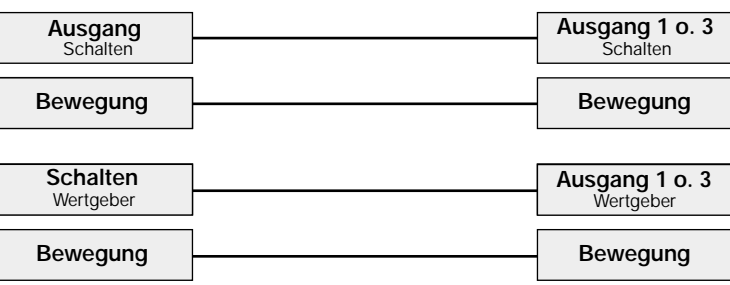

## **Funktionsbeschreibung:**

6

Die Ein- und Ausschaltung der Dämmerungsstufe der Nebenstellen, falls nicht auf helligkeitsunabhängig parametriert, erfolgt über die Verbindung der Ausgangs-Objekte. Ein Objektwert > 0 zu Beginn der Erfassung führt zur Deaktivierung der Dämmerungsstufe (helligkeitsunabhängig) und ein Objektwert = 0 nach Ablauf der zusätzlichen Sendeverzögerung führt wieder zur Aktivierung der Dämmerungsstufe (helligkeitsabhängig). Folglich ist das Senden der Dämmerungsstufe über das Dämmerungsstufen-Objekt zu Beginn der Bewegung bzw. nach Ablauf der zusätzlichen Sendeverzögerung nicht erforderlich, sodass das Übertragen-Flag des Dämmerungsstufen-Objektes in der Hauptstelle gelöscht werden kann. Eine eingestellte Verriegelungszeit wird in der Nebenstelle nach Ablauf der Gesamtverzögerung durch das Eintreffen des Telegramms am Ende einer Erfassung und das Ausbleiben des Bewegungstelegramms gestartet.

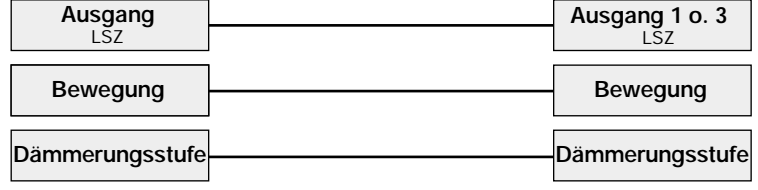

Die Ein- und Ausschaltung der Dämmerungsstufe der Nebenstellen, falls nicht auf helligkeitsunabhängig parametriert, erfolgt über die Verbindung der Dämmerungsstufenobjekte, da die übertragene Lichtszenennummer keinen Rückschluss auf die Helligkeit der angesteuerten Leuchten zulässt. Zu Beginn der Erfassung sendet die Hauptstelle den Dämmerungsstufenwert = 1 für helligkeitsunabhängige Erfassung. Nach Ablauf der zusätzlichen Sendeverzögerung führt der Dämmerungsstufenwert = 0 wieder zur helligkeitsabhängigen Bewegungsauswertung an den Nebenstellen. Wird nach Ablauf der zusätzlichen Sendeverzögerung eine Lichtszene abgerufen, die den aktuellen Beleuchtungszustand im Raum über die eingestellte Dämmerungsstufe des Automatik-Schalters hebt, dann kann der Automatik-Schalter keine neue Bewegung mehr erkennen. Aufgrund dieser Tatsache ist bei Einstellung der Funktion Lichtszenenabruf und eingestellter helligkeitsabhängiger Bewegungserfassung (➝ Dämmerungsstufe nicht auf helligkeitsunabhängig parametriert) besondere Sorgfalt notwendig, um einen solchen Projektierungsfehler zu vermeiden. Eine eingestellte Verriegelungszeit wird in der Nebenstelle nach Ablauf der Gesamtverzögerung durch das Eintreffen des Telegramms am Ende einer Erfassung und das Ausbleiben des Bewegungstelegramms gestartet.

## **• Telegrammverzögerung zu Beginn einer Erfassung**

Die Telegrammverzögerung zu Beginn einer Bewegungserfassung dient dazu, auf eine nur kurzzeitig erfasste Bewegung, z.B. das schnelle Durchschreiten eines Raums, nicht zu reagieren. Erst bei einer länger andauernden Erfassung wird die Bewegung bearbeitet und, falls parametriert, das Telegramm zu Beginn der Erfassung gesendet. Die Telegrammverzögerung kann in allen Betriebsarten aktiviert werden.

Bei Erfassung des ersten Bewegungsimpulses einer neuen Bewegung wird zunächst die parametrierte Telegrammverzögerungszeit gestartet. In einem Zeitfenster von 30 Sekunden vor Ablauf dieser Verzögerungszeit wird geprüft, ob noch eine Bewegung vorhanden ist. Wird in diesem Zeitfenster eine Bewegung detektiert, so wird nach Ablauf der Verzögerungszeit das Telegramm zu Beginn der Erfassung gesendet und die Nachlaufzeit (ggf. Nachtriggerung + Standardverzögerung 10 s + zusätzliche Sendeverzögerung) gestartet (Bild 1).

Wird in dem Zeitfenster keine Bewegung mehr detektiert, so wird nach Ablauf der Verzögerungszeit kein Telegramm ausgesendet und es erfolgt keine Bewegungsauswertung. Eine danach neu erkannte Bewegung startet erneut die parametrierte Verzögerungszeit (Bild 2).

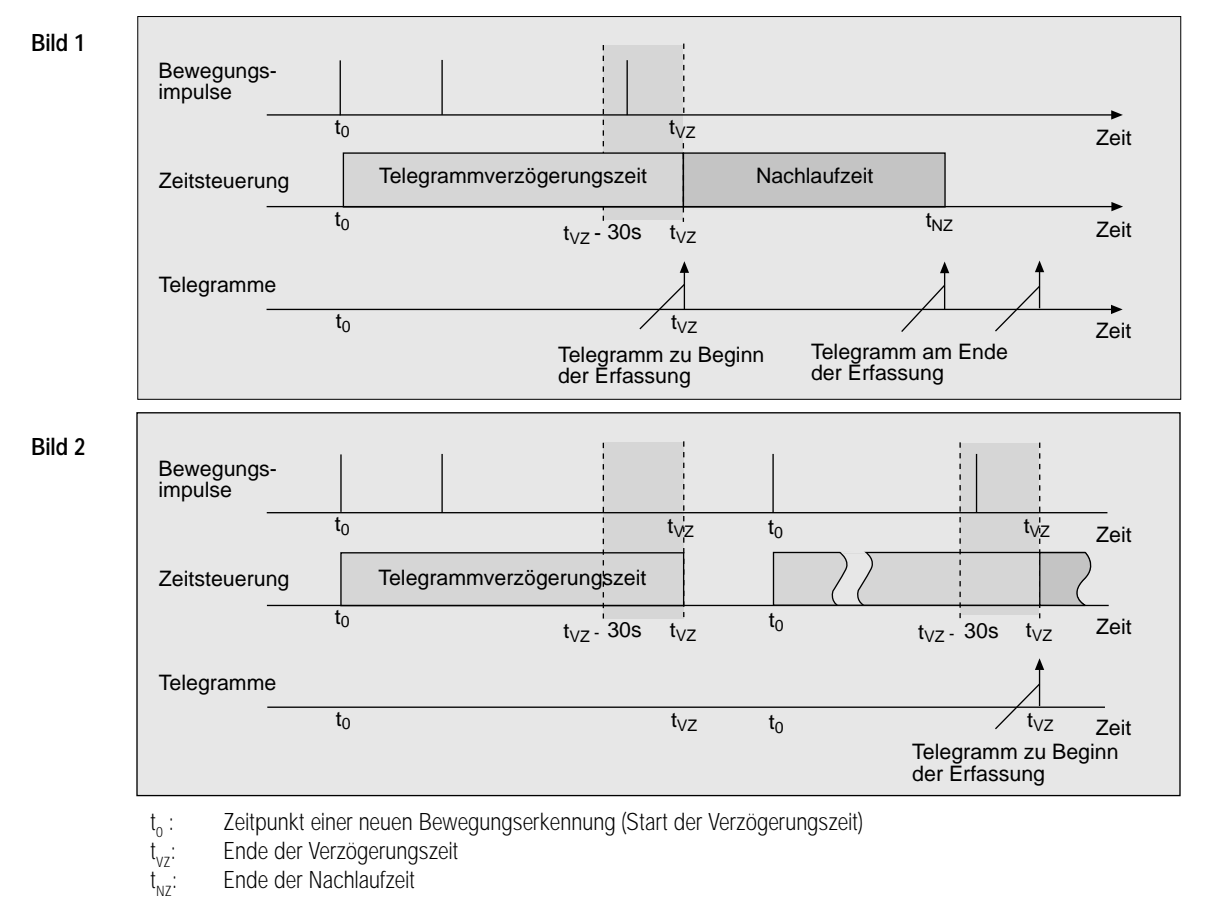

## **Funktionsbeschreibung:**

6

Bei einer parametrierten Verzögerungszeit von 30 s (minimale Zeit / default) startet die Verzögerungszeit mit der ersten erkannten Bewegung. Erst wenn während der laufenden Verzögerung noch eine weitere Bewegung erkannt wird, sendet der Präsenzmelder das Telegramm zu Beginn der Erfassung.

## **• Teach-In-Funktion**

Die Teach-In-Funktion erlaubt es, direkt vor Ort die Dämmerungsstufe (Einschaltschwelle) an die Umgebungsbedingungen bei Einzel-, Haupt- oder Nebenstellenbetrieb objektgesteuert anzupassen. Dazu stehen zwei Teach-In Objekte zur Verfügung, die jeweils zwei Ausgängen zugeordnet sein können.

Dabei übernimmt das Gerät 3 s nach einem Objektupdate auf das Teach-In-Objekt die aktuell gemessene Umgebungshelligkeit als neue Dämmerungsstufe. Durch die 3 s Verzögerung wird erreicht, dass mit dem Telegramm zur Auslösung der Teach-In-Funktion parallel noch weitere Aktoren ansteuert werden können, um eine andere Beleuchtungssituation einzustellen, bevor der neue Dämmerungswert abgespeichert wird.

Um den Helligkeitswert nicht durch Aktionen des Präsenzmelders (z.B. Ein-, Aus-, Wert-Telegramme, zyklisches Senden, Sperrtelegramme, usw.) innerhalb der 3 s Verzögerung zu beeinflussen, wird die Präsenz- und Bewegungsauswertung bzw. die Helligkeitssteuerung bis zur Übernahme der neuen Dämmerungsstufe gesperrt. Ein Teach-In-Vorgang während einer Bewegungserfassung unterbricht diese nicht.

Die Polarität eines Teach-In-Telegramms ist parametrierbar. Je nach Parametrierung kann durch den Empfang des entgegengesetzten Objektwerts (Teach-In inaktiv) wieder auf die ursprünglich parametrierte Einstellung der Dämmerungsstufe zurückgeschaltet werden. Die zuvor erlernte Dämmerungsstufe geht dabei verloren. Ist die Teach-In-Betriebsart jedoch auf "1"- und "0"-aktiv parametriert, kann im laufenden Betrieb des Geräts nicht mehr auf die ursprünglich durch die ETS programmierte Dämmerungsstufe rückgeschaltet werden! In diesem Fall kann erst durch eine Neuprogrammierung der ursprüngliche Wert wieder hergestellt werden.

## **Hinweise:**

- Mehrere hintereinander empfangene Objektupdates auf das Teach-In-Objekt (Teach-In aktiv) bewirken jedes Mal einen neuen Speichervorgang der Dämmerungsstufe.
- Die durch die Teach-In-Funktion erlernte Dämmerungsstufe wird bis zum Empfang eines neuen Teach-In-Telegramms dauerhaft im EEPROM des Busankopplers gespeichert, so dass ein Busspannungsausfall nicht zum Verlust des erlernten Werts führt.
- Bei helligkeitsunabhängig parametrierter Dämmerungsstufe ist die Teach-In-Funktion deaktiviert.
- Ist für einen Ausgang eine neue Dämmerungsstufe durch die Teach-In Funktion vorgegeben worden, kann dieser Wert nicht durch das Dämmerungsstufen-Poti verändert werden.
- Die Sperrfunktion hat keinen Einfluss auf die Teach-In-Funktion.

## **• Sperrfunktion**

Durch zwei unabhängige Sperrobjekte können einzelne Ausgänge gesperrt werden. Dabei kann jedem Ausgang ein Sperrobjekt zugeordnet werden. Ein gesperrter Ausgang reagiert nicht auf Bewegungen.

Zu Beginn und am Ende der Sperrung kann separat für jeden Ausgang ein eigenes Telegramm mit der für diesen Ausgang parametrierten Funktion ausgesendet werden. Nach dem Entsperren des bzw. der Ausgänge wird nach dem "Telegramm am Ende der Sperrung" der normale Betrieb wieder aufgenommen, d.h. es werden wieder Bewegungen ausgewertet bzw. Bewegungs-Telegramme der Nebenstellen ausgeführt.

## **Hinweise:**

- Während der Sperrung eines Ausgangs bei Präsenzmelderbetrieb wird auch eine aktive Abschaltzeit (10 Min.) bei einer Umgebungshelligkeit oberhalb der Abschaltschwelle nicht mehr abgearbeitet. Mit Beginn der Sperrung wird die Abschaltzeit zurückgesetzt. Nach Aufhebung der Sperrung wird die Abschaltzeit wieder neu gestartet, wenn die Umgebungshelligkeit weiterhin über der Abschaltschwelle liegt. Demnach erfolgt eine Abschaltung der Beleuchtung auf Grund einer zu hohen Helligkeit frühestens 10 Minuten nach Aufhebung der Sperrung.
- Bewegungstelegramme von Nebenstellen während einer aktivierten Sperrung der Hauptstelle werden verworfen. Ggf. sollten alle Nebenstellen gemeinsam mit der Hauptstelle gesperrt werden (Sperrobjekte verbinden).
- Sperrobjekt-Aktualisierungen ("1" nach "1" bzw. "0" nach "0") bewirken jedes Mal erneut das Übertragen des parametrierten Sperrtelegramms am Beginn bzw. am Ende der Sperrung. Updates von "0" nach "0" unterbrechen nicht evtl. ablaufende Bewegungsauswertungen.
- Die Teach-In-Funktion ist auch während der Sperrung eines Ausgangs funktionsfähig!

## Sperrfunktion und Betriebsartenumschaltung:

Soll während der Sperrung eines Ausgangs oder beider Ausgänge die Betriebsart umgeschaltet werden, so werden zunächst sofort die Sperrungen intern aufgehoben. Dabei werden stets die für den Ausgang bzw. die Ausgänge parametrierten Telegramme am Ende der Erfassung (!) übertragen, egal ob die Ausgänge während einer Bewegungserfassung gesperrt wurden oder nicht. Unmittelbar im Anschluss wird dann die Betriebsart umgeschaltet.

Beim Umschalten in eine 'neue' Betriebsart (z.B. Betriebsart 2) werden intern alle Sperrfunktionen stets deaktiviert. Dabei werden die Werte der Sperrobjekte nicht aktualisiert. Beim Zurückschalten in die 'alte' Betriebsart (z.B. Betriebsart 1) werden durch die Umschaltung zuvor (in der Betriebsart 1) unterbrochene Sperrfunktionen nicht neu ausgeführt.

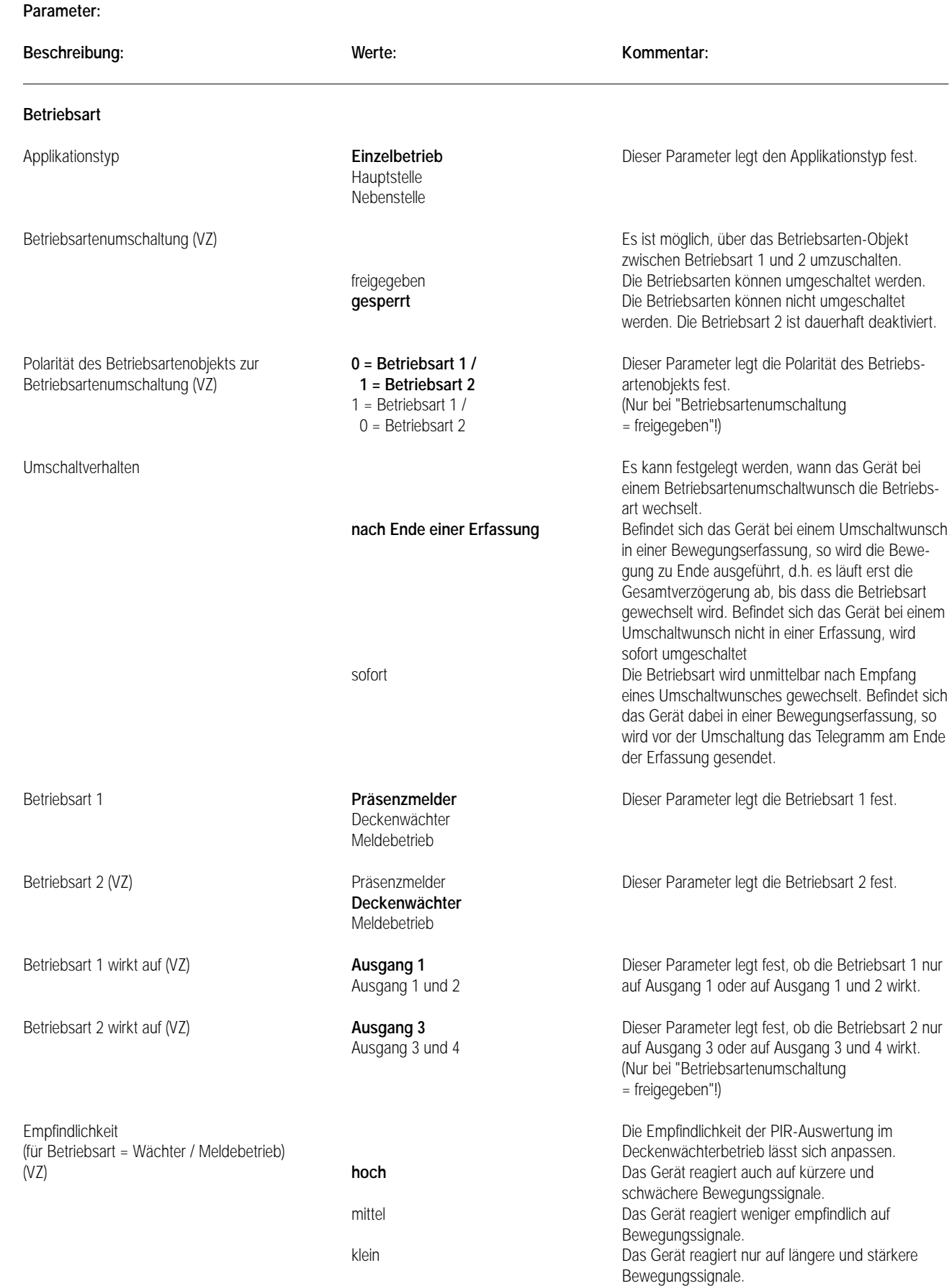

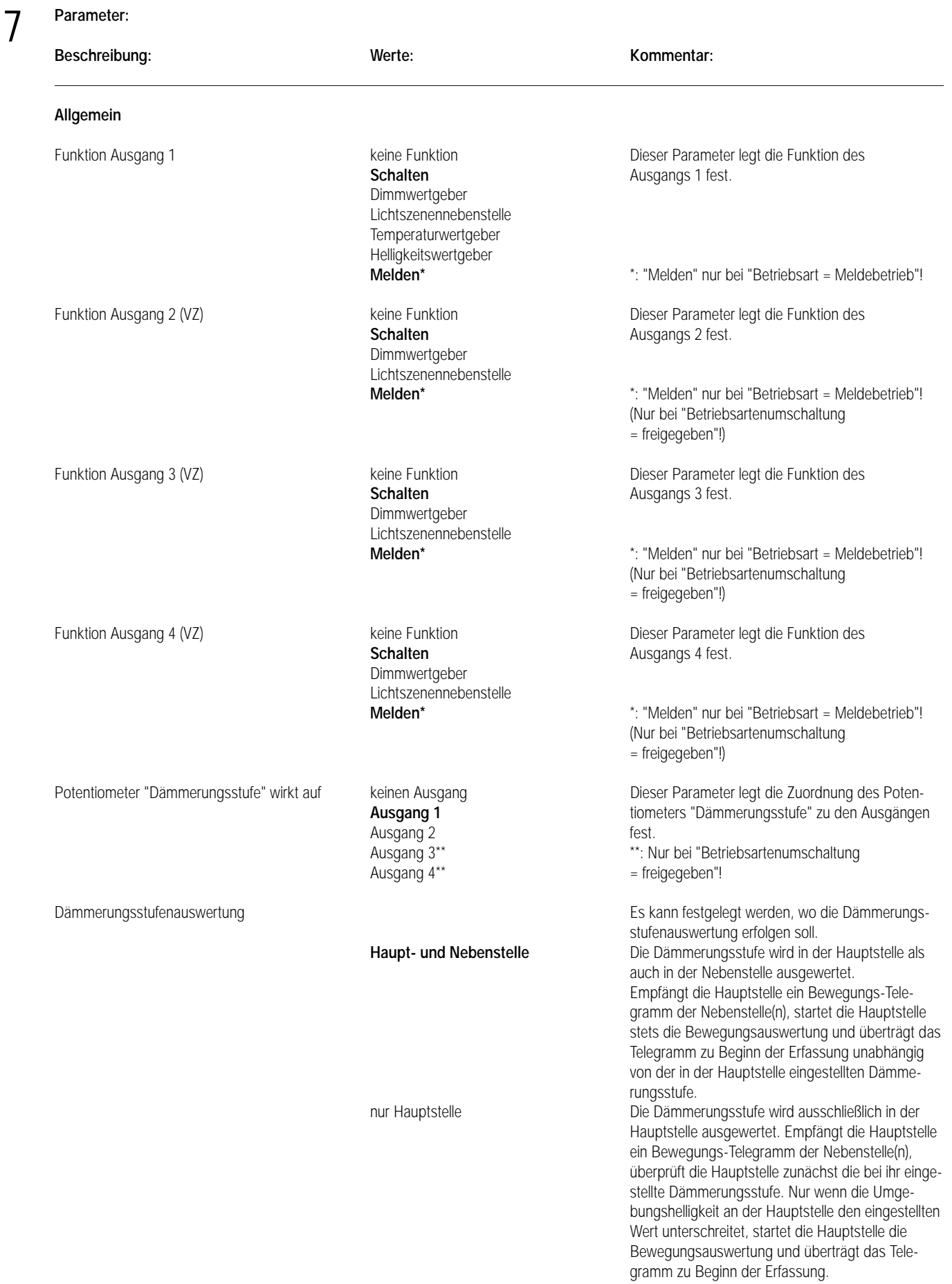

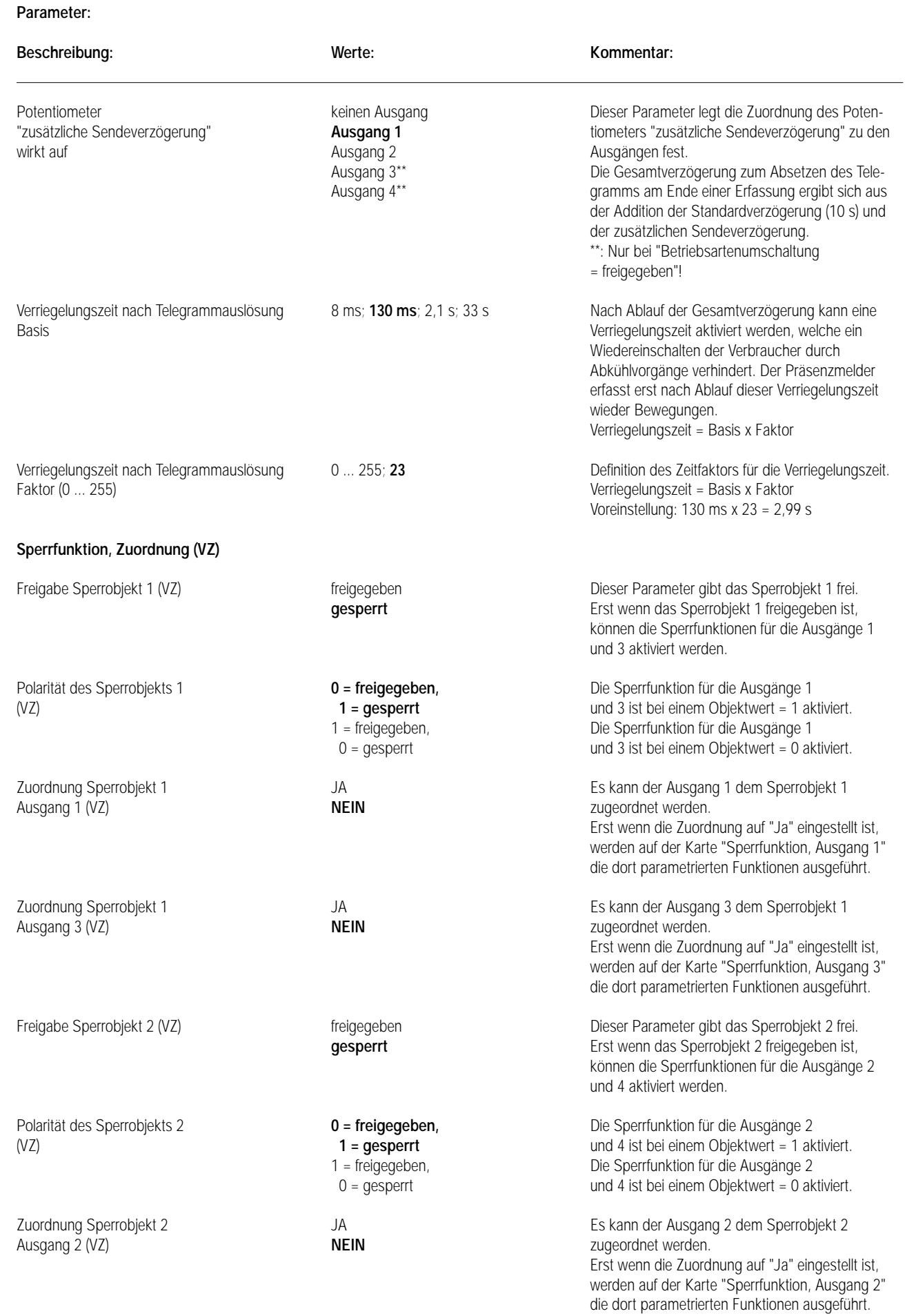

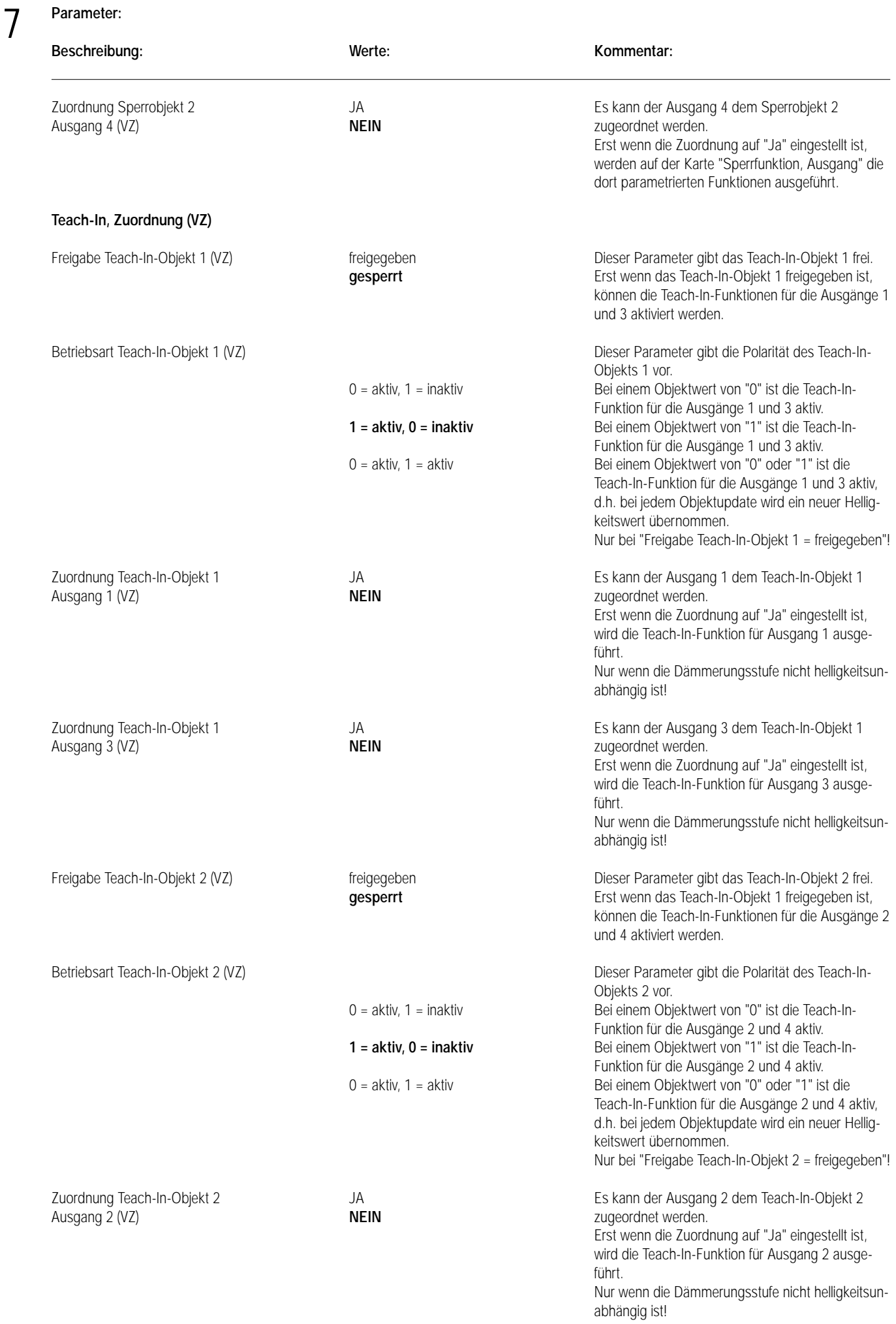

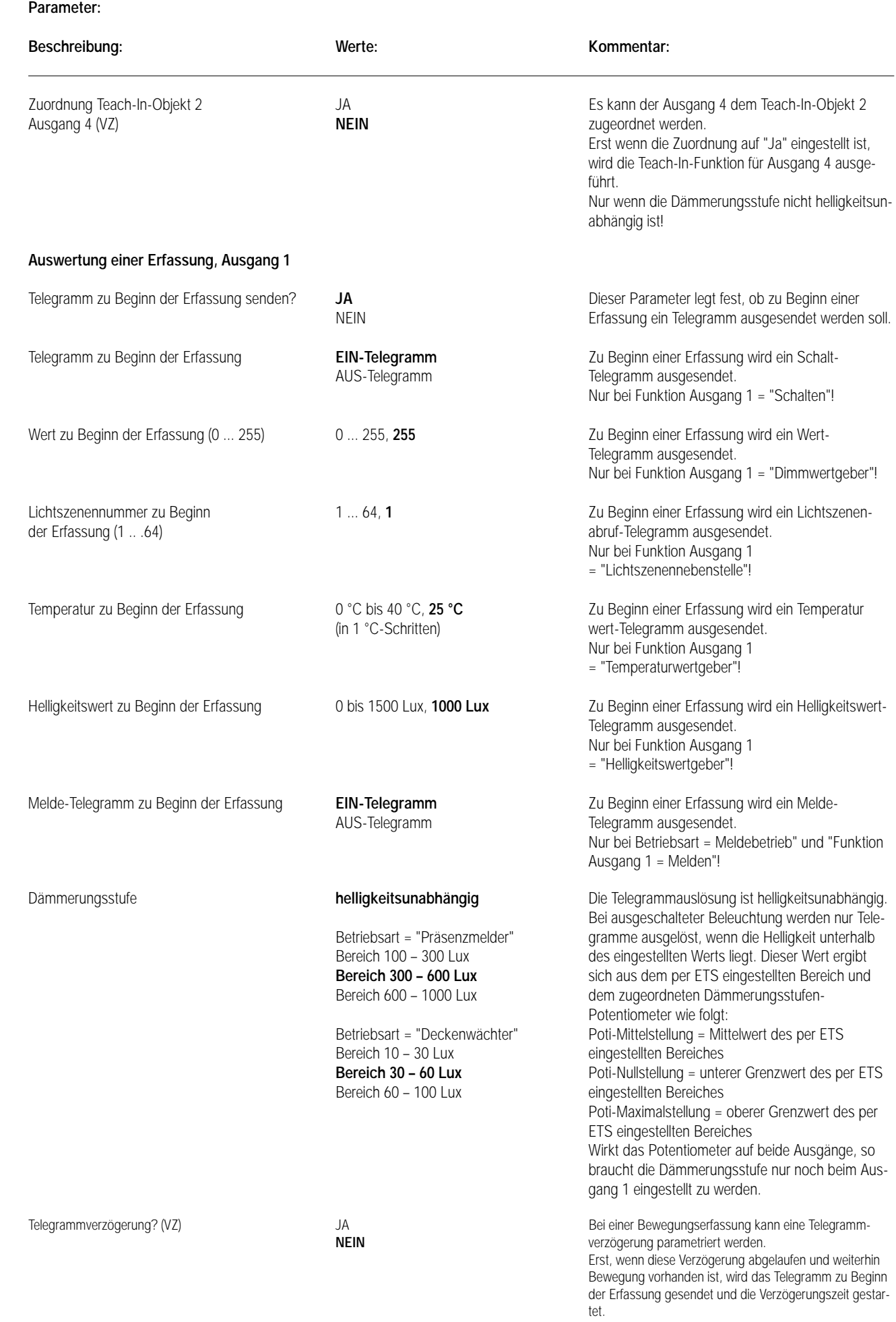

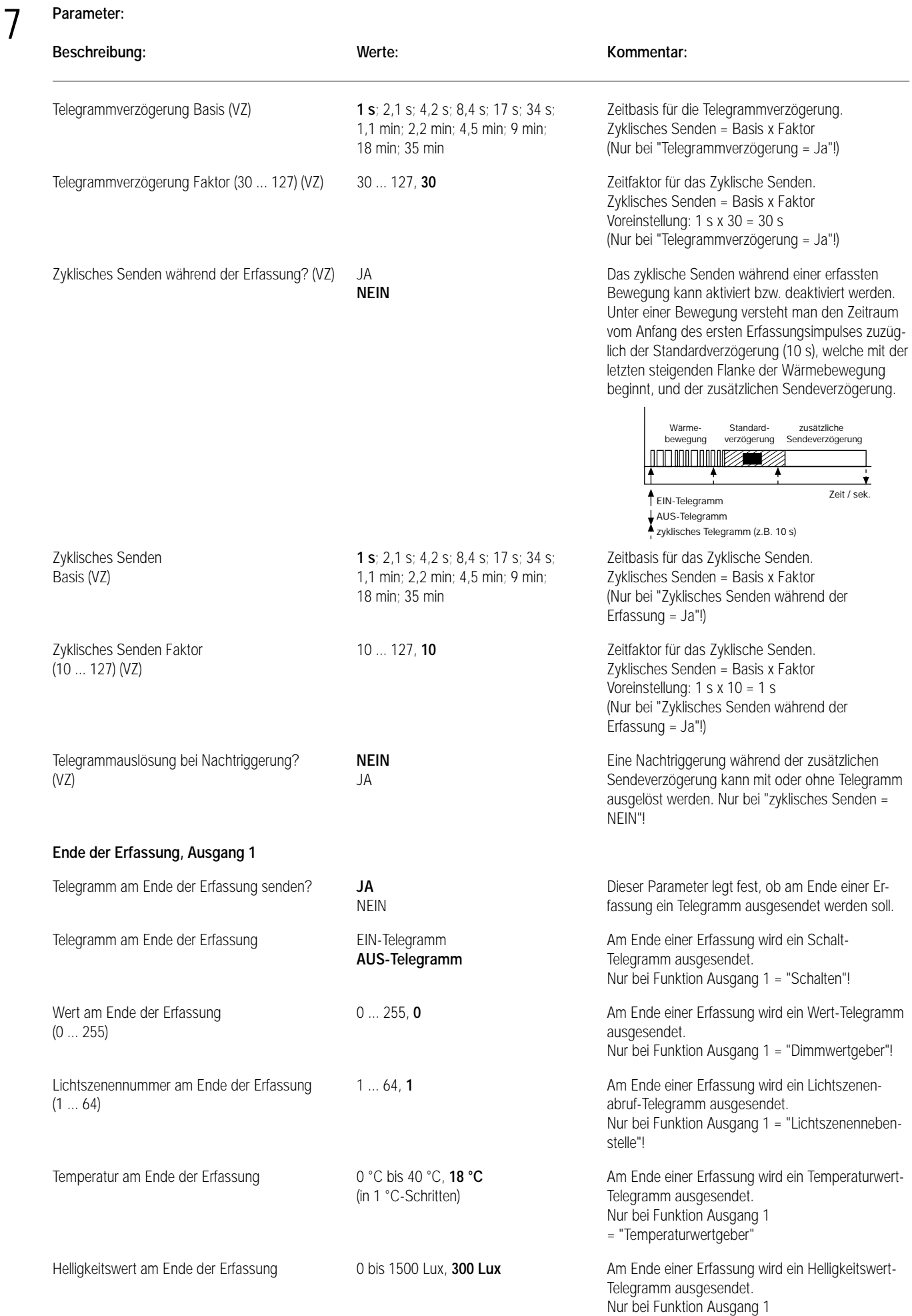

= "Helligkeitswertgeber"!

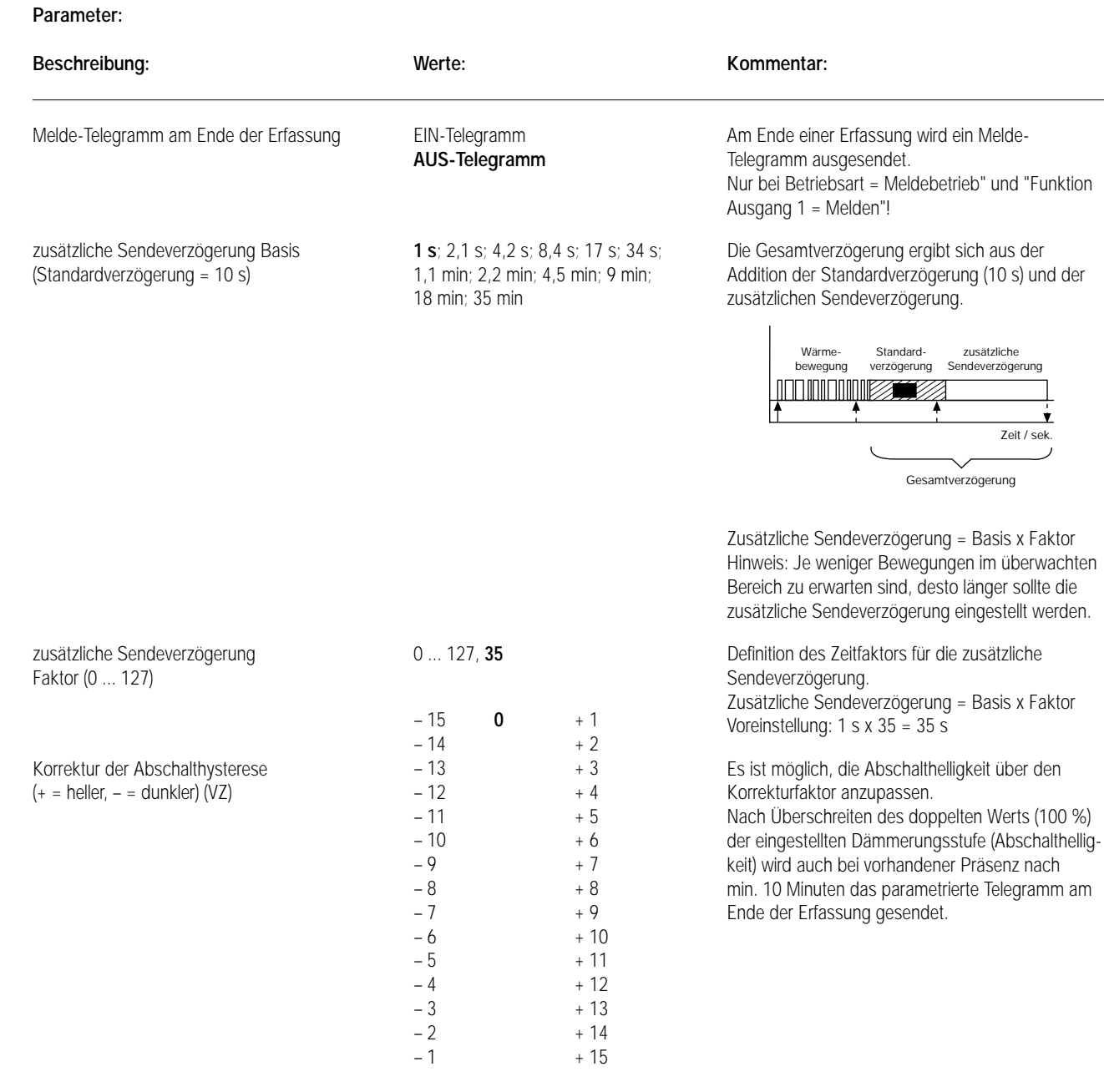

## **Sperrfunktion, Ausgang 1 (VZ)**

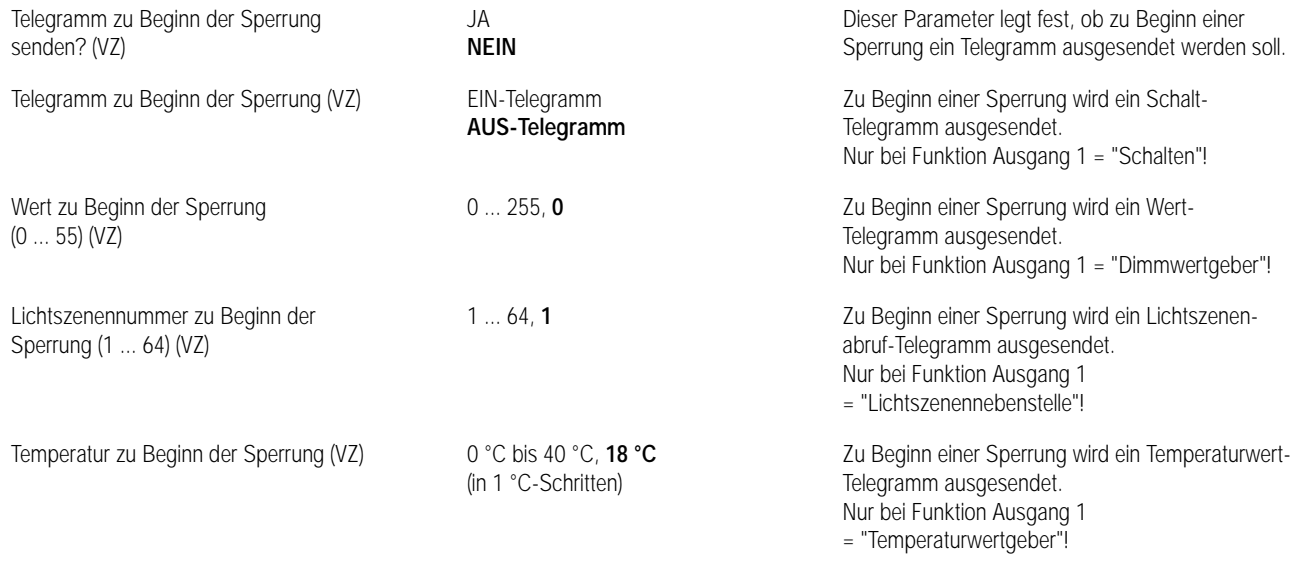

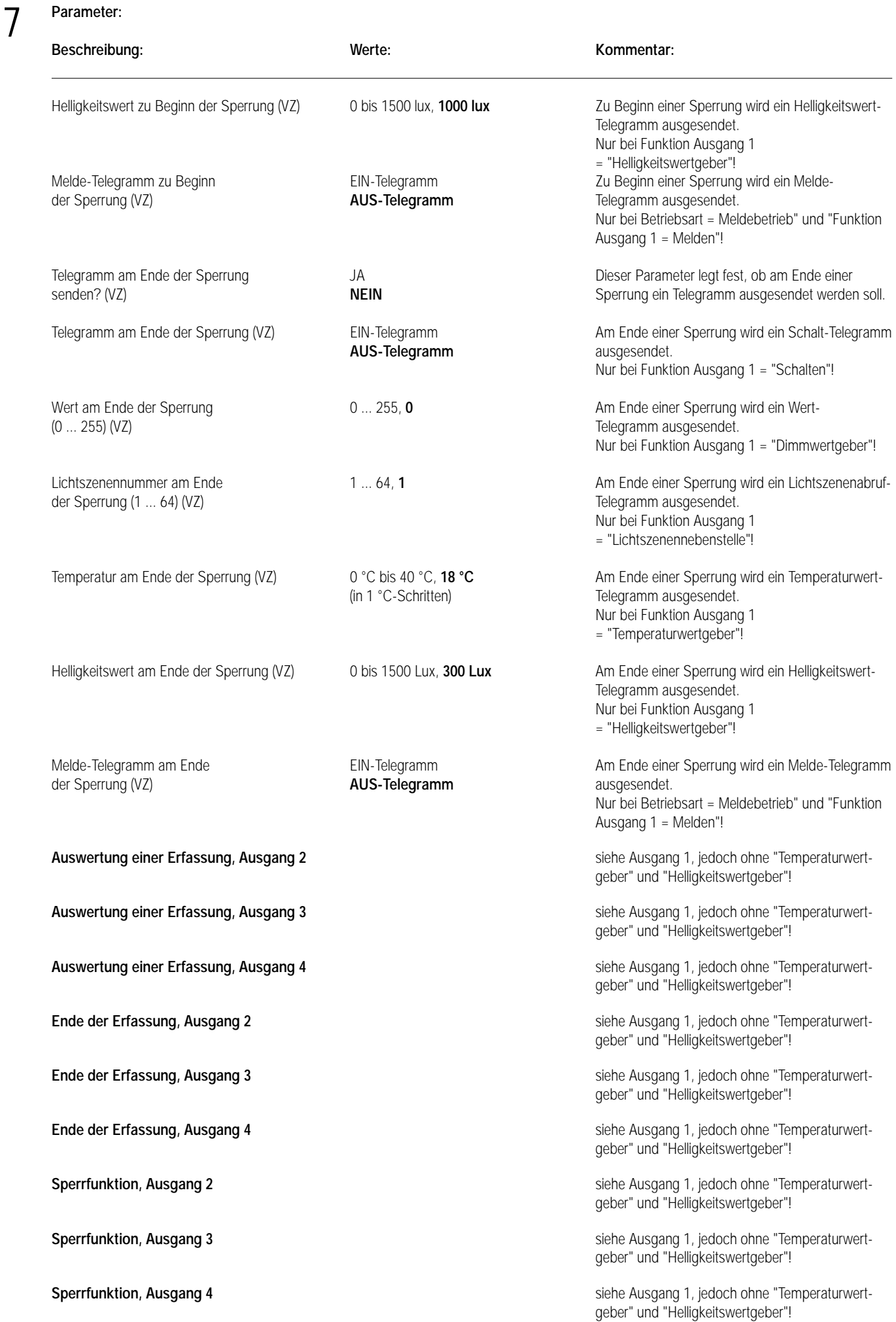

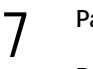

## **Parameter:**

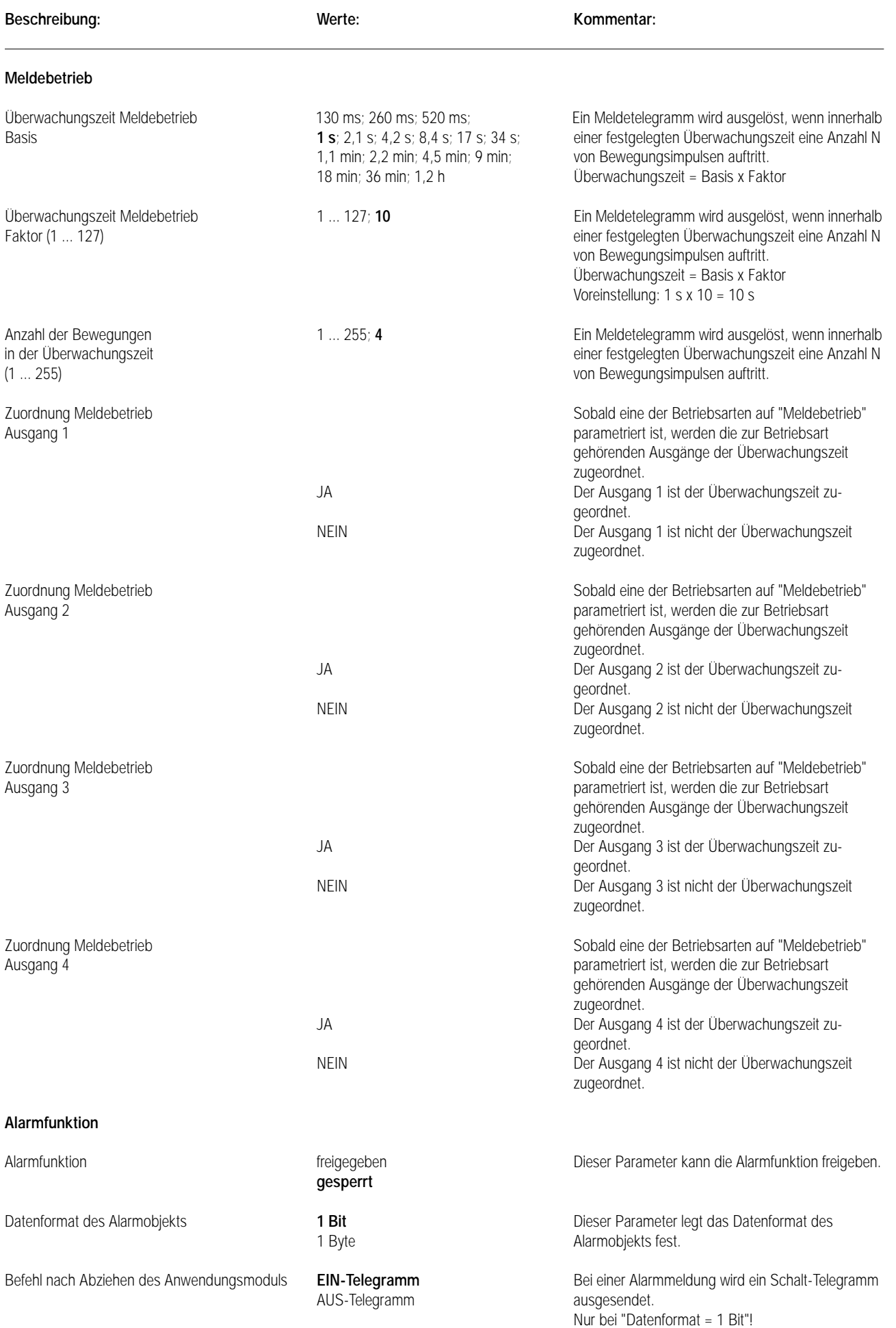

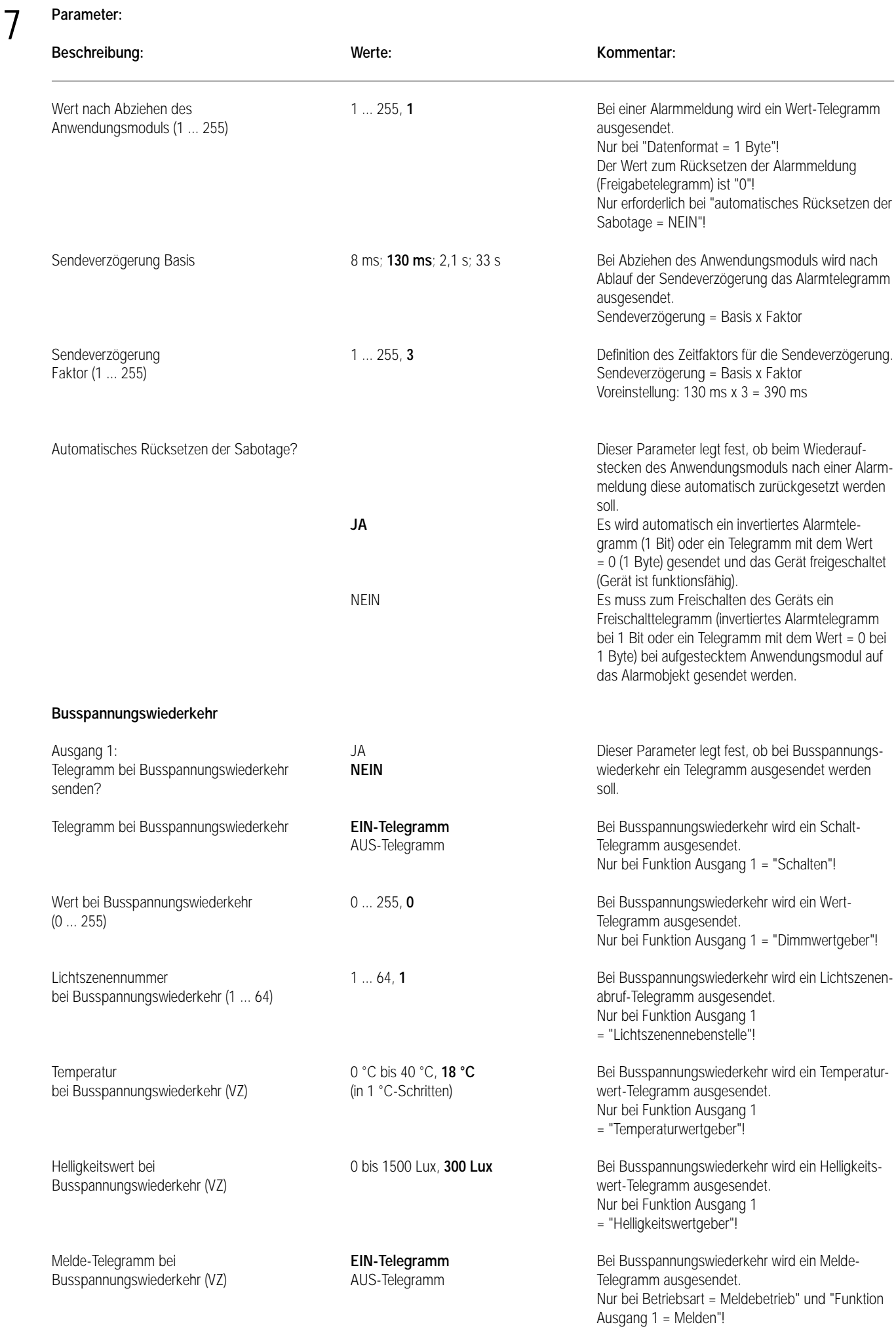

## **Parameter:**

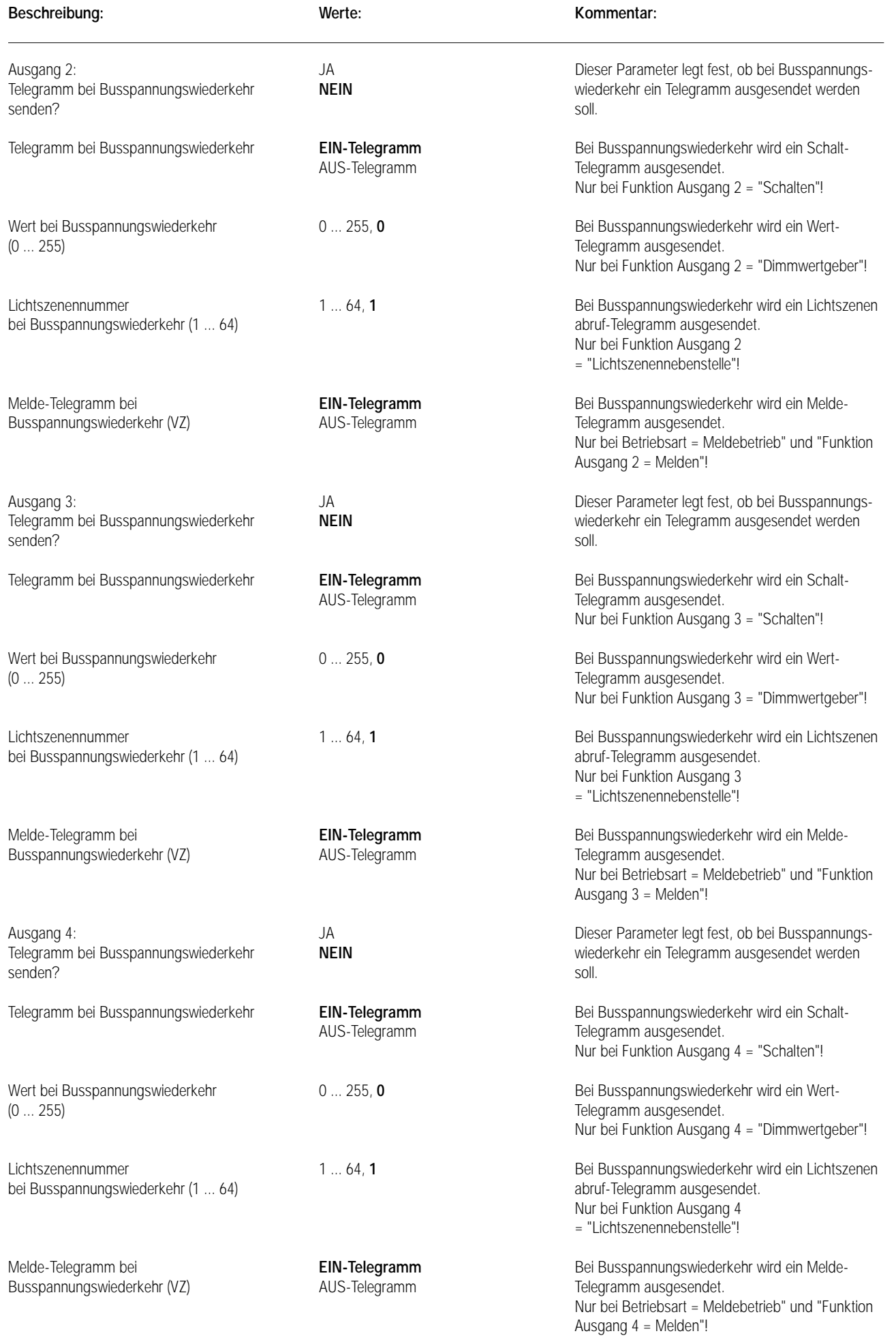

## **Bemerkungen zur Software** 7

## **• Busspannungsausfall / Busspannungswiederkehr**

## Busspannungsausfall:

Bei Busspannungsausfall zeigt das Gerät keine Reaktion. Es werden aktive Bewegungserkennungen bzw. ablaufende Verzögerungen oder Sperrfunktionen verworfen und nach Busspannungswiederkehr nicht weiter ausgeführt!

## Busspannungswiederkehr:

Bei Busspannungswiederkehr oder nach dem Wiederaufstecken des Anwendungsmoduls können wahlweise für jeden Ausgang Telegramme ausgegeben werden, um einen definierten Zustand zu erzeugen.

Beim Wiederaufstecken des Anwendungsmoduls ist eine evtl. parametrierte Alarmfunktion zu berücksichtigen. Dabei werden die Telegramme nach Busspannungswiederkehr erst dann ausgegeben, wenn das Gerät bei nicht selbstständigem Rücksetzen der Sabotage extern freigegeben wird. Nach dem Programmieren des Geräts mit der ETS werden keine Telegramme nach Busspannungswiederkehr ausgesendet.

Es ist zu beachten, dass sich bei einem Telegramm nach Busspannungswiederkehr mit einem Wert > 0 bei den Funktionen "Schalten", "Dimmwertgeber" und "Helligkeitswertgeber" die entsprechenden Ausgänge im helligkeitsunabhängigen Betrieb befinden. In diesem Fall geht das Gerät davon aus, dass die Last bzw. die Beleuchtung wie bei einer Bewegungserfassung eingeschaltet ist.

## **Hinweise:**

- Die durch die Teach-In-Funktion erlernte Dämmerungsstufe wird bis zum Empfang eines neuen Teach-In-Telegramms dauerhaft im EEPROM des Busankopplers gespeichert, so dass ein Busspannungsausfall nicht zum Verlust des erlernten Werts führt.
- Nach Busspannungswiederkehr ist stets die Betriebsart 1 aktiv.
- Im Nebenstellenbetrieb werden keine Telegramme nach Busspannungswiederkehr ausgegeben.

## **• Potentiometer "Dämmerungsstufe"**

Bei ausgeschalteter Beleuchtung und nicht helligkeitsunabhängig eingestellter Dämmerungsstufe werden nur Telegramme ausgelöst, wenn die Helligkeit unterhalb des eingestellten Werts liegt. Dieser Wert ergibt sich aus dem per ETS eingestellten Bereich und dem zugeordneten Dämmerungsstufen-Potentiometer wie folgt:

- 
- Poti-Mittelstellung = Mittelwert des per ETS eingestellten Bereichs
- Poti-Minimalstellung = unterer Grenzwert des per ETS eingestellten Bereichs
- Poti-Maximalstellung = oberer Grenzwert des per ETS eingestellten Bereichs

Das Dämmerungsstufen-Potentiometer kann nur auf einen der bis zu vier Ausgänge wirken!

Das Dämmerungsstufen-Potentiometer kann über den Parameter "Potentiometer 'Dämmerungsstufe' wirkt auf" gesperrt werden (Einstellung "keinen Ausgang"). Ist das Potentiometer gesperrt, gilt der Mittelwert des anhand des Parameters "Dämmerungsstufe" eingestellten Helligkeitsbereiches je Ausgang.

Dabei gelten zwei unterschiedliche Verhaltensweisen des Gerätes:

1. Das Dämmerungsstufen-Potentiometer war zunächst zur Feineinstellung der Dämmerungsstufe für einen Ausgang freigegeben. Danach wurde das Dämmerungsstufen-Poti in der ETS gesperrt.

Die anhand des Dämmerungsstufen-Potentiometers vorgenommene Einstellung für den zugeordneten Ausgang bleibt nach aktivierter Sperrung des Potentiometers erhalten, und zwar auch nach Busspannungsausfall oder nach dem Abziehen und Wiederaufstecken des Anwendungsmoduls. Die durch das Potentiometer eingestellte Dämmerungsstufe und der zugehörende Ausgang werden nichtflüchtig im EEPROM der BCU zu Beginn der Potentiometer-Sperrung gespeichert.

Wird das Dämmerungsstufen-Potentiometer danach erneut für den zuvor feineingestellten Ausgang freigegeben, wird bei anschließender Sperrung der alte Potentiometer-Wert dieses Ausgangs in der BCU durch die neuen Werte ersetzt.

Da stets der Wert nur eines Ausgangs nach dem Sperren des Potentiometers abgespeichert werden kann, ist es nicht möglich, mehrere Ausgänge auf diese Weise dauerhaft feineinzustellen.

- 2. Das Dämmerungsstufen Potentiometer war immer gesperrt.
- Für die eingestellte Dämmerungsstufe (pro Ausgang) gilt der Mittelwert des anhand des ETS-Parameters "Dämmerungstufe" eingestellten Helligkeitsbereichs.

Der Zustand des Geräts, dass das Dämmerungsstufen-Potentiometer immer gesperrt war (Zustand 2. / default), lässt sich wiederherstellen, indem der Busankoppler bei nicht aufgesetztem Anwendungsmodul (Reset im Anwendungsmodul) durch die ETS neu programmiert wird mit der Parametereinstellung "keinen Ausgang".

## **• Potentiometer "zusätzliche Sendeverzögerung"**

Anhand des Potentiometers "zusätzliche Sendeverzögerung" lässt sich die Dauer der zusätzlichen Sendeverzögerung stufenlos um ± 50 % des durch die ETS parametrierten Werts variieren.

Die durch das Potentiometer eingestellte Dauer ergibt sich wie folgt:<br>Poti-Mittelstellung = durch die ETS eingestellter Wert

durch die ETS eingestellter Wert

Poti-Minimalstellung = – 50 % des durch die ETS eingestellten Werts

Poti-Maximalstellung = + 50 % des durch die ETS eingestellten Werts

Das Potentiometer kann über den Parameter "Potentiometer 'zusätzliche Sendeverzögerung' wirkt auf" gesperrt werden. Ist das Potentiometer gesperrt, gilt der Wert der anhand des Parameters "zusätzliche Sendeverzögerung" eingestellten Verzögerung je Ausgang.

## **Bemerkungen zur Hardware**

8

• Den Präsenzmelder nicht direkt in der Nähe einer Wärmequelle, z.B. Leuchte, montieren. Das abkühlende Leuchtmittel kann von der PIR-Sensorik als Wärmeänderung erkannt werden und zu erneuter Bewegungserkennung führen. Ggf. Erfassungsbereich mit beiliegender Aufsteckblende einschränken.

Nicht in der Nähe von Ventilatoren, Heizkörpern oder Lüftungsschächten montieren. Luftbewegungen (z.B. auch durch geöffnete Fenster) können erfasst werden und einen erneuten Schaltvorgang auslösen. Günstigsten Montageort wählen.

- Den Präsenzmelder Universal vibrationsfrei montieren, da Sensorbewegungen ebenfalls das Schalten auslösen können.
- Das Erfassungsfeld sollte nicht durch Möbel, Säulen etc. eingeschränkt werden.
- Der Helligkeitssensor sollte zur fensterabgewandten Seite montiert werden, um unerwünschte Streulichteinwirkungen zu vermeiden.
- Die vom Präsenzmelder ermittelten Helligkeitswerte hängen von einigen Faktoren ab.

So spielt die Reflexion des Lichts durch die Oberfläche direkt unter dem Präsenzmelder eine entscheidende Rolle. Helle Flächen, z.B. weißes Papier auf dem Schreibtisch, reflektiert naturgemäß wesentlich mehr Licht als z.B. ein dunkler Teppichboden. Das wird u.U. dazu führen, dass die Einstellung eines Präsenzmelders geändert werden muss, wenn der helle Schreibtisch unter ihm an eine andere Stelle des Raumes versetzt wird und statt dessen ein dunkler Teppichboden zum Vorschein kommt.

• Je weniger Bewegungen im überwachten Bereich zu erwarten sind, desto länger sollte die zusätzliche Sendeverzögerung gewählt werden. Damit kann ein vorzeitiges Ausschalten der Beleuchtung verhindert werden.

## **Erfassungsfeld**

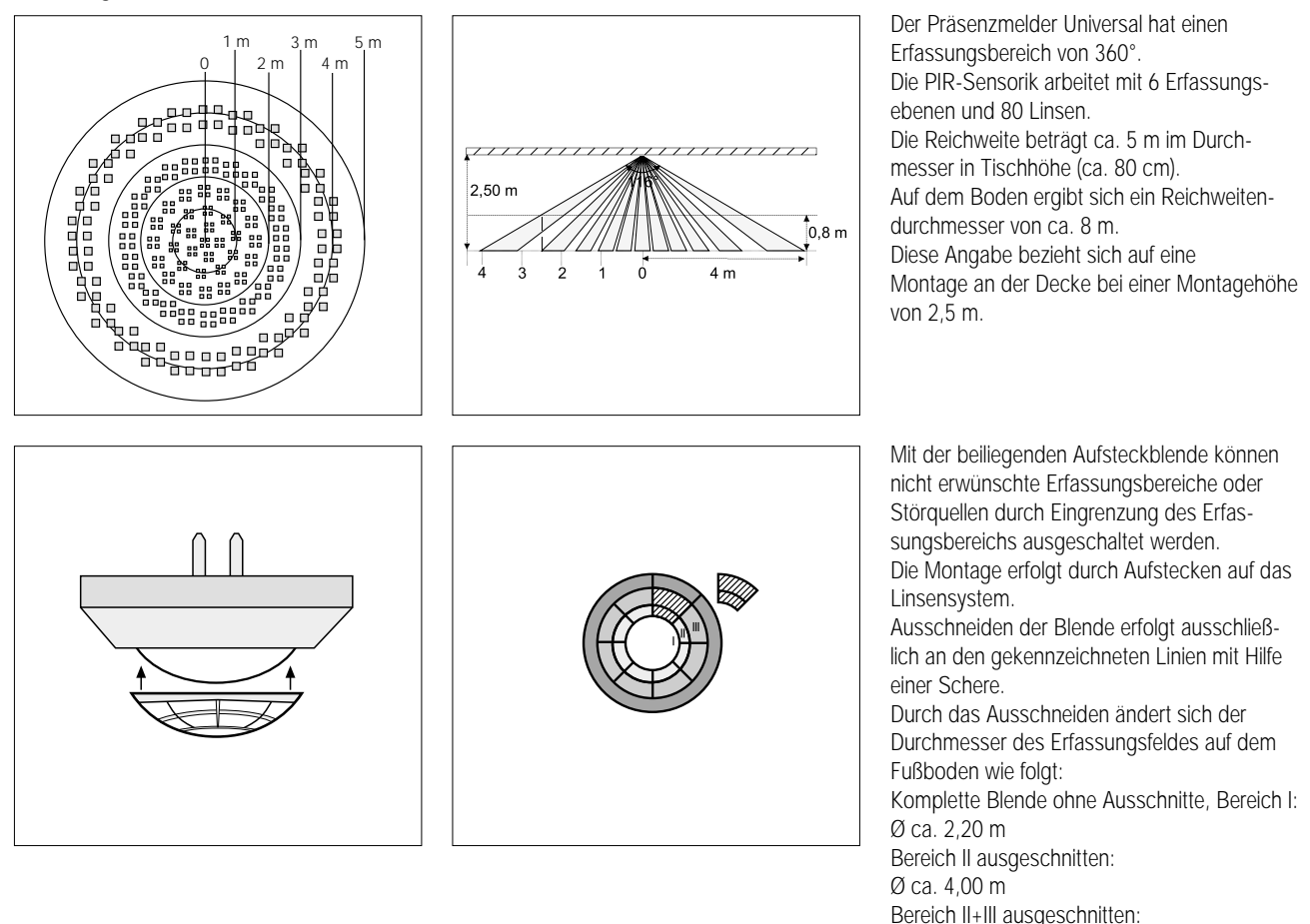

Ø ca. 6,00 m Montage ohne Blende: Ø ca. 8,00 m

Die Angaben beziehen sich auf eine Montagehöhe von ca. 2,50 m.

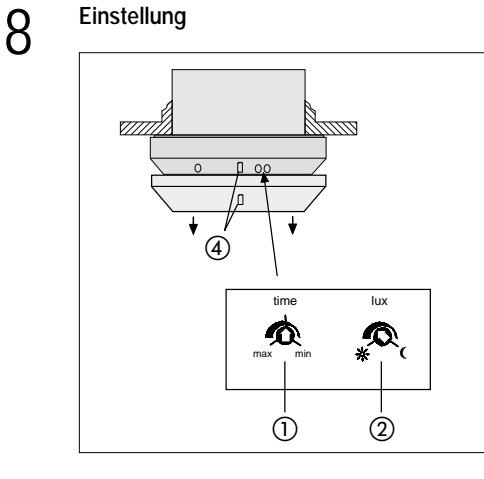

Nach Montage und Programmierung mit der ETS ist es möglich, die in der Software gemachten Einstellungen in einem vorgegebenen Bereich mit Hilfe von Potentiometern am Gerät zu verändern.

Zum Einstellen der Helligkeit, der Einschaltzeit und der Empfindlichkeit zunächst den Zierring (4) vom Präsenzmelder abziehen. Die Potentiometer sind dann zugänglich (Bild links).

- Einschaltzeit: time

Die per Software vorgegebene "zusätzliche Sendeverzögerung" entspricht der Mittelstellung des Drehreglers und ist um +/– 50% änderbar, z.B. 120 s +/– 60 s.

## Helligkeit: lux

Feineinstellung der per Software vorgegebenen Dämmerungsstufe. Der Einstellbereich ist abhängig von der gewählten Betriebsart und umfasst den kompletten Bereich einer Dämmerungsstufe, z.B. 300 – 600 Lux.

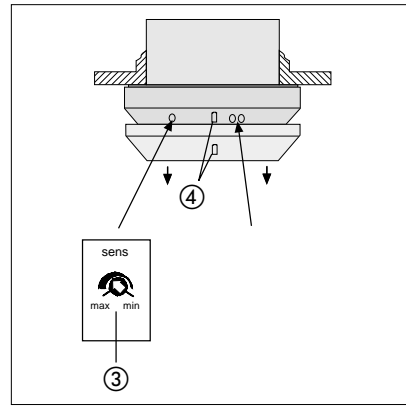

 Empfindlichkeit: sens Stufenlose Reduzierung der max. Reichweite von 100 % auf ca. 20 % unabhängig von der Software Einstellung.

Zierring 4 nach den Einstellungen wieder aufstecken. Die Nase für den Helligkeitssensor muss in die entsprechende Ausnehmung im Zierring (4) einrasten.

**Tipp:** Je weniger Bewegungen im überwachten Bereich zu erwarten sind, desto länger sollte die zusätzliche Sendeverzögerung gewählt werden. Damit kann ein vorzeitiges Ausschalten der Beleuchtung verhindert werden.

## **Einstellhilfe**

Sind die per Software gemachten Vorgaben nicht exakt genug, können mit Hilfe der Drehregler **lux** und **time** die Werte in einem begrenzten Bereich angepasst werden. Überschreiten die notwendigen Anpassungen diese vorgegebenen Bereiche, muss die Parametrierung des Geräts korrigiert werden. Danach ist das Gerät neu zu programmieren.

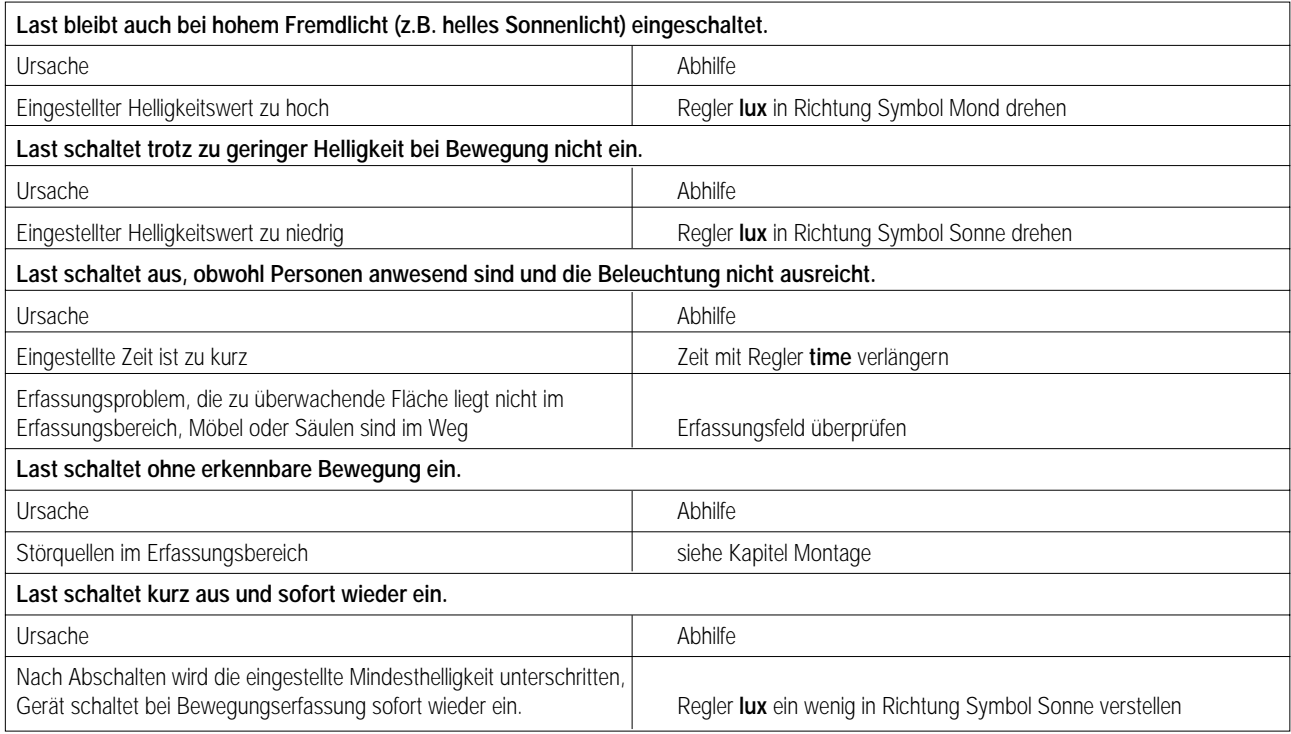

## **Bemerkungen zur Messung der Helligkeit:**

Die vom Präsenzmelder ermittelten Helligkeitswerte hängen von einigen Faktoren ab.

So spielt die Reflexion des Lichts durch die Oberfläche direkt unter dem Präsenzmelder eine entscheidende Rolle. Helle Flächen, z.B. weißes Papier auf dem Schreibtisch, reflektiert naturgemäß wesentlich mehr Licht als z.B. ein dunkler Teppichboden. Das wird u.U. dazu führen, dass die Einstellung eines Präsenzmelders geändert werden muss, wenn der helle Schreibtisch unter ihm an eine andere Stelle des Raumes versetzt wird und statt dessen ein dunkler Teppichboden zum Vorschein kommt.

# Kommunikation UP

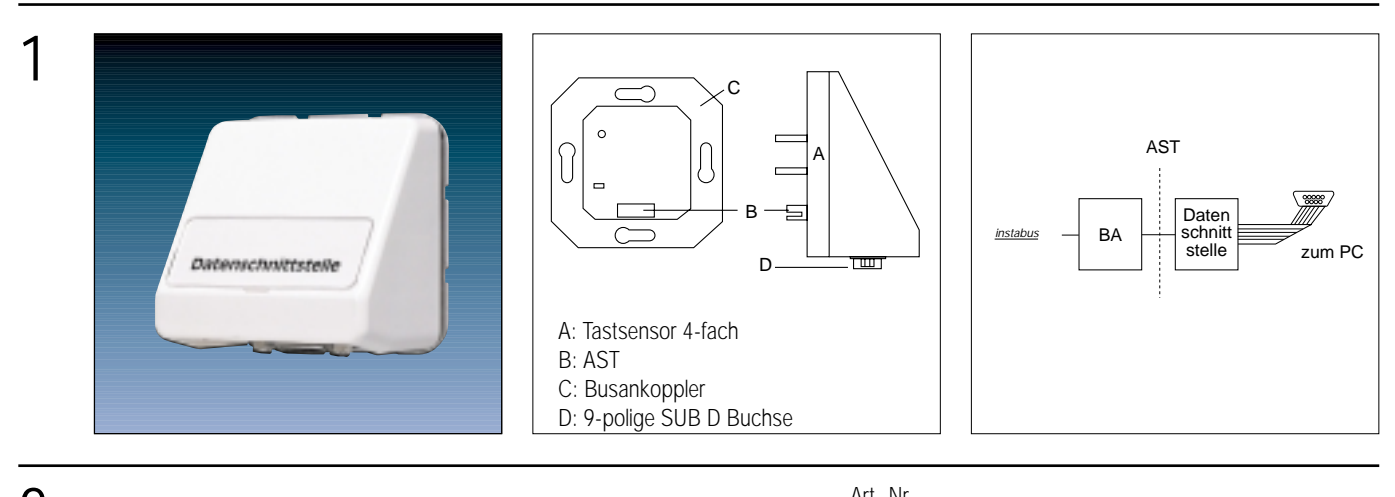

2

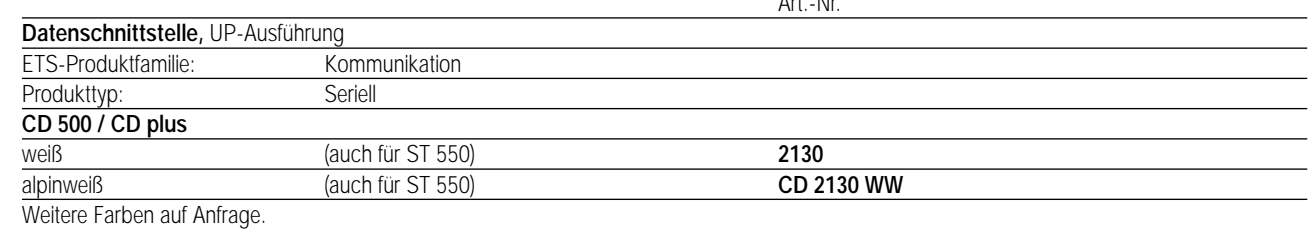

Mit Zwischenrahmen LS 981 Z.. in das Programm LS 990 integrierbar!

## **Funktionsbeschreibung:** 3

Über einen 9-poligen Sub D Stecker wird die Ankopplung eines PC an den instabus EIB ermöglicht. Somit kann die Programmierung, Parametrierung, Adressierung und Diagnose der instabus-Geräte erfolgen. Die Datenschnittstelle wird auf einen UP-BA gesteckt. Um Störungen zu vermeiden, ist in der Datenschnittstelle eine automatische

R-TYP-Umschaltung integriert. Der AST-Typ des Busankopplers stellt sich, je nach dem, ob ein PC angeschlossen ist oder nicht, um. Eine grüne LED zeigt die Betriebsbereitschaft des Gerätes an.

# 4 **Technische Daten:**

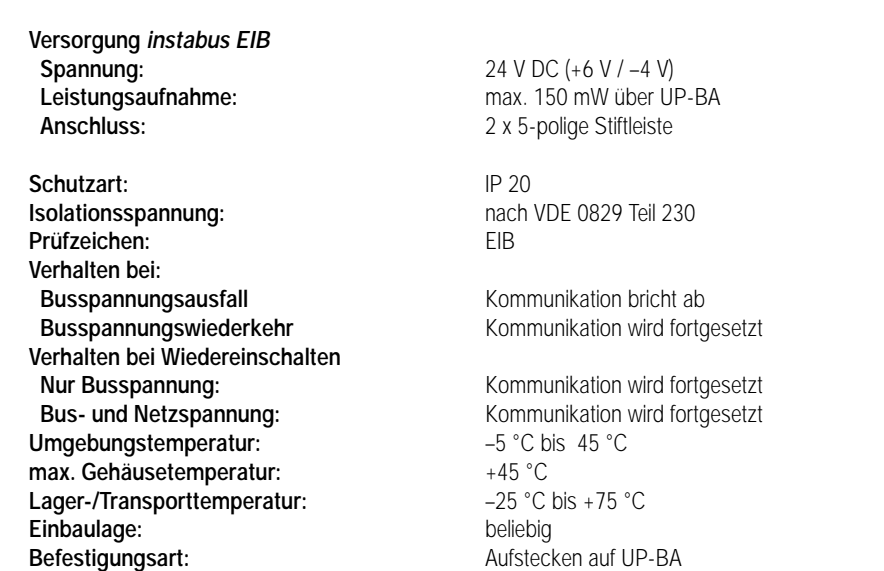

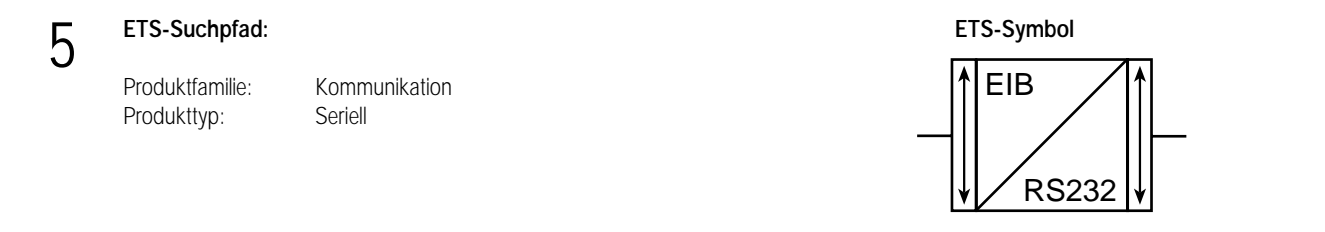

**Applikationen:**

6

**keine Applikationen**

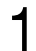

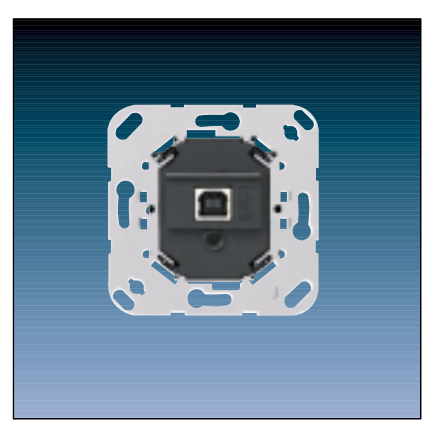

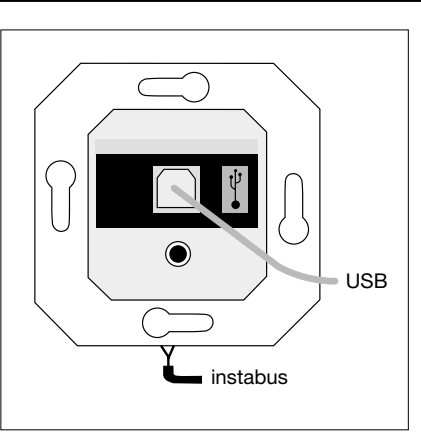

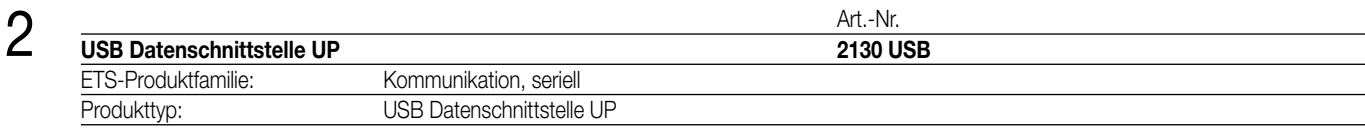

## **Funktionsbeschreibung:**

Die USB Datenschnittstelle ermöglicht die Ankopplung eines PC an den instabus KNX / EIB.

Auf diese Weise kann die Adressierung, Programmierung und Diagnose der instabus-Geräte durch die ETS 3 oder durch die ETS 3 Starter erfolgen.

Die Versorgung der Geräteelektronik erfolgt komplett über die USB Schnittstelle des angeschlossenen PC. Aus diesem Grund ist auch busseitig die USB Datenschnittstelle nicht mehr ansprechbar, wenn das USB Kabel nicht gesteckt und der PC nicht eingeschaltet ist. Die physikalische Adresse der Schnittstelle wird ausschließlich lokal über den angeschlossenen PC programmiert (ETS). Deshalb verfügt die Datenschnittstelle weder über eine Programmiertaste noch über eine Programmier-LED.

Die Firmware der USB Datenschnittstelle ist über den lokalen PC updatefähig. Somit ist das Gerät auf künftige Standards anpassbar. Zur Funktion des Geräts sind lediglich standard Windows-HID-Treiber erforderlich, die automatisch beim Anstecken der Datenschnittstelle an den PC installiert bzw. aktiviert werden. Erst nach einer erfolgreichen Installation kann durch die ETS 3 auf das Gerät zugegriffen werden.

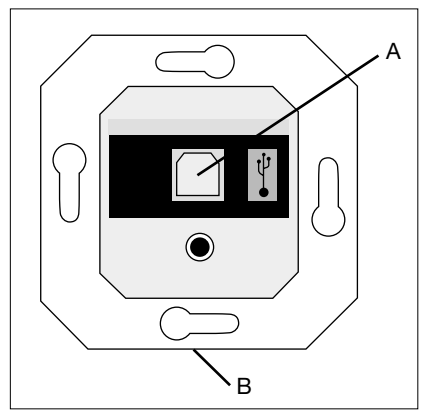

## **Darstellung: Abmessungen: Bedienelemente:**

Breite: 70 mm Höhe: 70 mm Tiefe: 33 mm (ab Tragplatte) Alle Abmessungen mit Tragplatte und ohne Designabdeckung!

A: USB-Anschlussbuchse (Typ B) B: KNX / EIB-Busanschluss (an der Geräterückseite / Monoblock inkl. BCU)

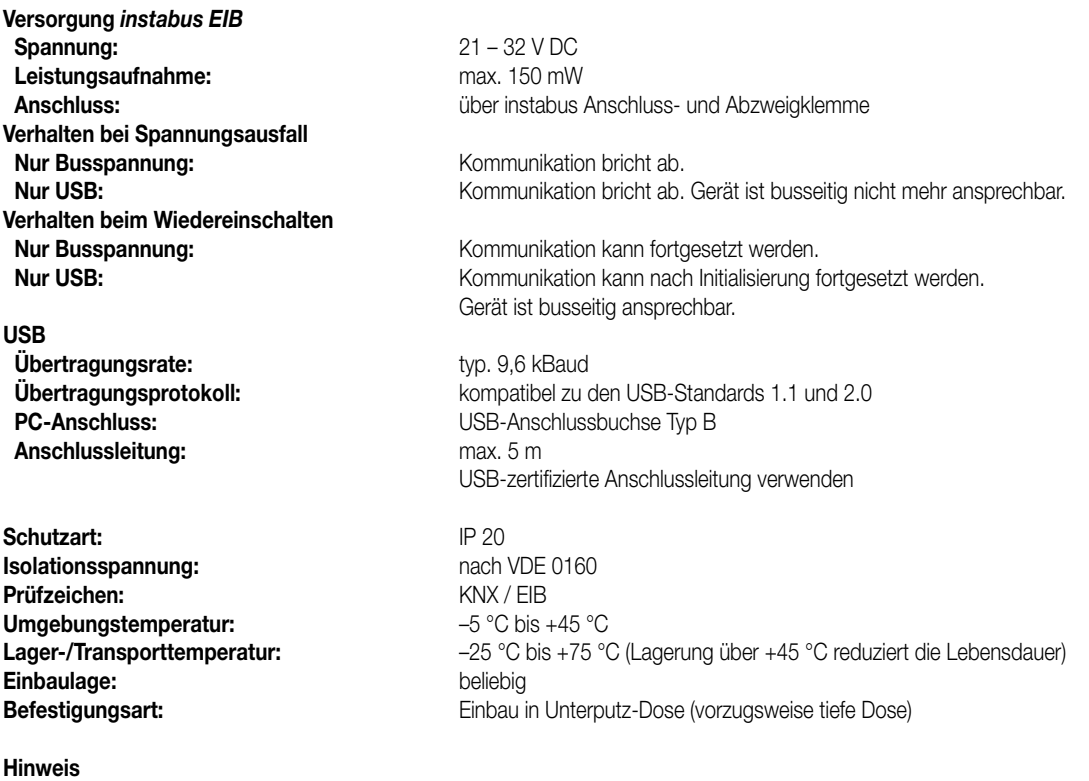

Der USB-Anschluss sollte mit einer zertifizierten USB-Verbindungsleitung mit max. 5 m Länge erfolgen. Auf der Seite der Datenschnittstelle ist ein USB-Typ B-Stecker erforderlich.

## **USB-Konfiguration**

Die USB-Datenschnittstelle stellt die Verbindung zwischen einem PC und der KNX/EIB-Installation her. Die Datenschnittstelle arbeitet gemäß dem KONNEX-USB-Standard, sodass durch die ETS 3 oder die ETS 3 Starter die Adressierung, Programmierung und Diagnose der instabus-Geräte erfolgen kann.

Zur Funktion des Geräts sind ausschließlich HID-Treiber erforderlich (HID = Human Interface Device). Ein Vorteil dieser Geräteklasse ist, dass die erforderlichen Treiber im Betriebssystem vorhanden sind. Beim Anstecken der Datenschnittstelle an den PC werden die Treiber automatisch (in Abhängigkeit des Betriebssystems z.T. benutzergesteuert) installiert bzw. aktiviert. Ggf. wird der Anwender aufgefordert, die Installationsquelle des Betriebssystems einzulegen bzw. vorzugeben. Die USB-Unterstützung ist bei den Betriebssystemen Windows® 98, Me, 2000 und XP möglich. Erst nach einer erfolgreichen Installation oder Aktivierung der Treiber kann durch die ETS 3 auf das Gerät zugegriffen werden.

Als Standard ist in der ETS 3 die serielle Schnittstelle COM 1 vorgegeben. Um die USB-Unterstützung verwenden zu können, muss zunächst eine USB-Verbindung eingerichtet werden. Dazu ist die ETS 3 zu starten und im Menü unter "Extras – Optionen" der Optionsdialog aufzurufen. Auf der Karte "Kommunikation" können die Kommunikationsschnittstellen vorgegeben und eingerichtet werden.

Weiter ist durch Betätigung der Schaltfläche "Schnittstelle konfigurieren" der "ETS Connection Manager" aufzurufen. An dieser Stelle können neue Verbindungen angelegt werden (Betätigung der Schaltfläche "Neu" vgl. Bild).

## **Anlegen einer neuen USB-Verbindung:**

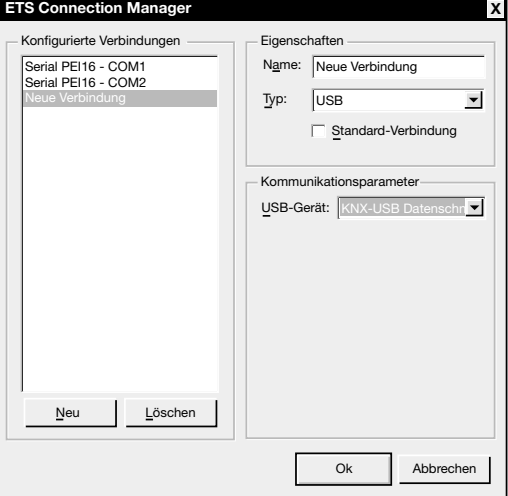

In das Feld "Name" ist ein eindeutiger Verbindungsname einzutragen (z.B. USB). Unter "Typ" ist die Einstellung "USB" zu wählen. Wenn eine USB-Datenschnittstelle installiert und eingesteckt ist, kann das zu verwendene USB-Gerät unter "Kommunikationsparameter" vorgegeben werden. Im Auswahlfenster erscheinen alle am PC verwendbaren KNX-USB-Datenschnittstellen. Jeder USB-Verbindung kann eine separate USB-Datenschnittstelle zugewiesen werden. Das Feld ist leer, wenn keine USB-Datenschnittstelle zur Verfügung steht.

### **Hinweise:**

- Bei der ETS 2 ist eine USB-Anbindung mit der USB-Datenschnittstelle aufgrund fehlender KONNEX-USB-Unterstützung nicht möglich!
- Die USB-Datenschnittstelle ist als Monoblock ausgeführt, d.h. alle Komponenten befinden sich in nur einem Gehäuse und sind ohne Umwege über die AST direkt mit dem Buscontroller verbunden. Auf diese Weise entfällt das zeitkritische serielle Kommunikationsprotokoll der AST und es ist eine schnelle und ausfallsichere lokale Verbindung möglich.

## **Physikalische Adresse**

Die physikalische Adresse der USB-Datenschnittstelle wird ausschließlich lokal durch die ETS 3 programmiert. Dazu ist die ETS 3 zu starten und im Menü unter "Extras - Optionen" der Optionsdialog aufzurufen. Auf der Karte "Kommunikation" kann durch Betätigung der Schaltfläche "Einstellungen" die physikalische Adresse der Datenschnittstelle vorgegeben werden.

Es ist darauf zu achten, dass als Kommunikationsschnittstelle eine USB-Verbindung angegeben ist.

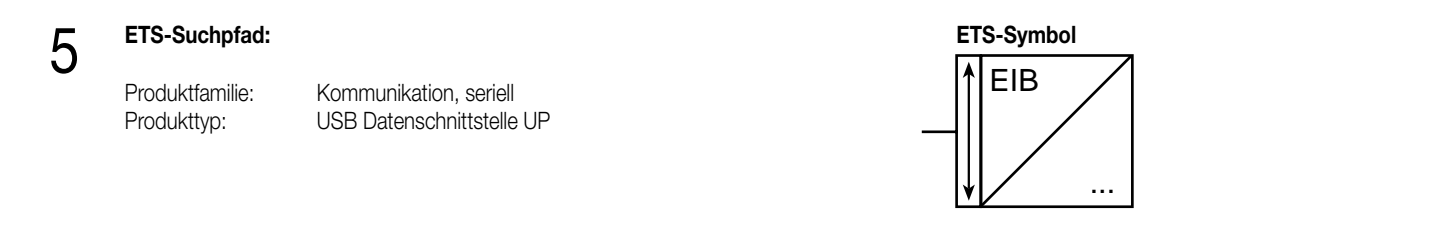

## 6 **Applikationen:**

Zur Funktion der USB-Datenschnittstelle ist keine Software-Applikation erforderlich!

# Systemgeräte REG

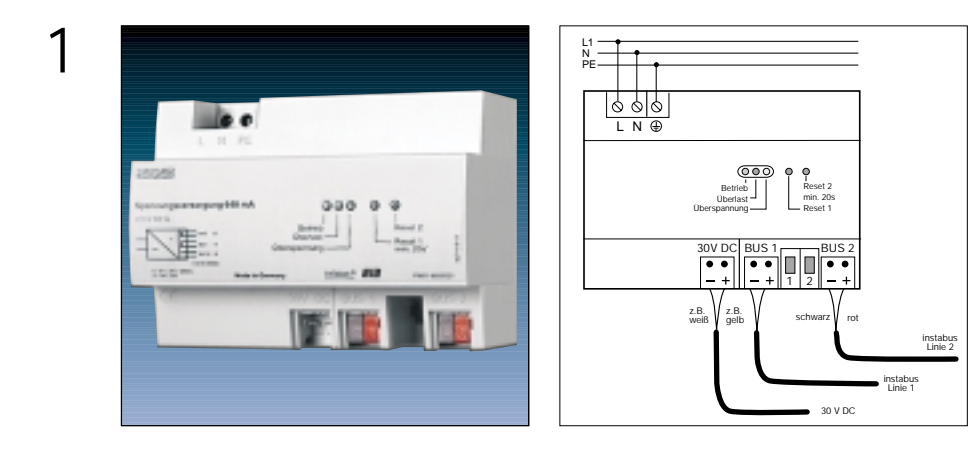

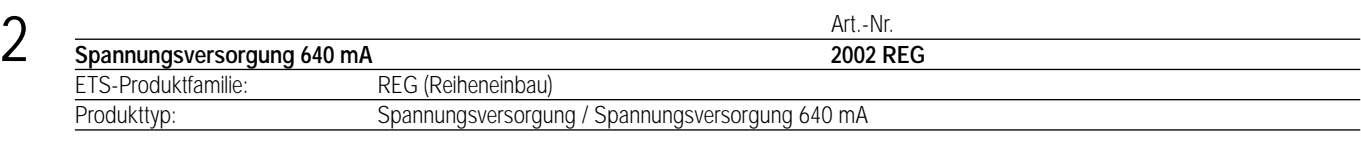

### 3 **Funktionsbeschreibung:**

Die Spannungsversorgung 640 mA erzeugt und überwacht die instabus EIB-Systemspannung. Sie stellt somit die Versorgung von 2 Buslinien über die Ausgänge BUS 1 und BUS 2 ohne zusätzliche Drossel.

Zusätzlich verfügt die Spannungsversorgung 640 mA über einen unverdrosselten Gleichspannungsausgang. Dieser Ausgang kann für die Versorgung weiterer Funktionsgeräte (z.B. Hilfsspannung für Binäreingänge) genutzt werden.

Der Anschluss erfolgt über instabus Busanschluss- bzw. Abzweigklemmen (keine Datenschiene erforderlich).

Die beiden Busanschlüsse sind gemäß EIBA-Richtlinie parallelschaltbar, wenn busseitig mindestens 200 m Leitung zwischen den Klemmenanschlüssen vorhanden ist.

Die Lastaufteilung auf die Ausgänge (verdrosselt bzw. unverdrosselt) ist beliebig, der Gesamt-Nennstrom von 640 mA darf dabei jedoch nicht überschritten werden! Die Ausgänge verfügen über einen gemeinsamen Überlast- bzw. Kurzschlussschutz.

Die Spannungsversorgung 640 mA verfügt über zwei Reset-Schalter, die bei Betätigung getrennt voneinander die Buslinien kurzschließen und damit für einen Reset der angeschlossenen Busteilnehmer sorgen. Die Betätigungszeit für einen korrekten Reset sollte mindestens 20 Sekunden betragen.

Bis zu 5 farbige LED auf der Gerätefront geben Aufschluss über den Betriebszustand der Spannungsversorgung.

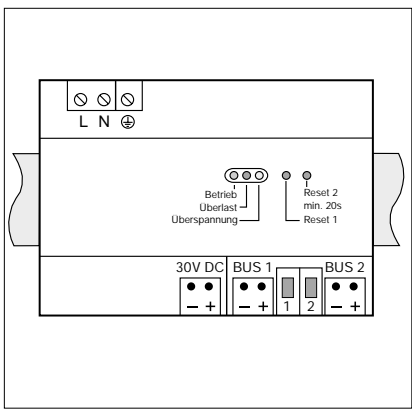

Breite: 126 mm, 7 TE Höhe: 90 mm Tiefe: 64 mm

## **Darstellung: Abmessungen: Bedienelemente:**

- 1 x LED grün "Betrieb": Leuchtet im Normalbetrieb (fehlerfreier Betrieb).
- 1 x LED rot "Überlast":
	- Leuchtet bei Überlast, Kurzschluss, zu hoher Teilnehmerzahl an den Buslinien oder bei einer zu hohen Belastung des unverdrosselten Ausgangs.
- > Kurzschluss beseitigen / Last reduzieren!
- 1 x LED gelb "Überspannung":
- Leuchtet bei zu hoher Busspannung (> 31 V DC)
- → Gerät abschalten, Ursache feststellen und beseitigen!
- 1 x LED rot "Reset 1": Leuchtet bei kurzgeschlossener Buslinie 1 (Reset-Schalter 1 betätigt).
- 1 x LED rot "Reset 2": Leuchtet bei kurzgeschlossener Buslinie 2 (Reset-Schalter 2 betätigt).
- 2 x Reset-Schalter (Buslinie 1 + 2)

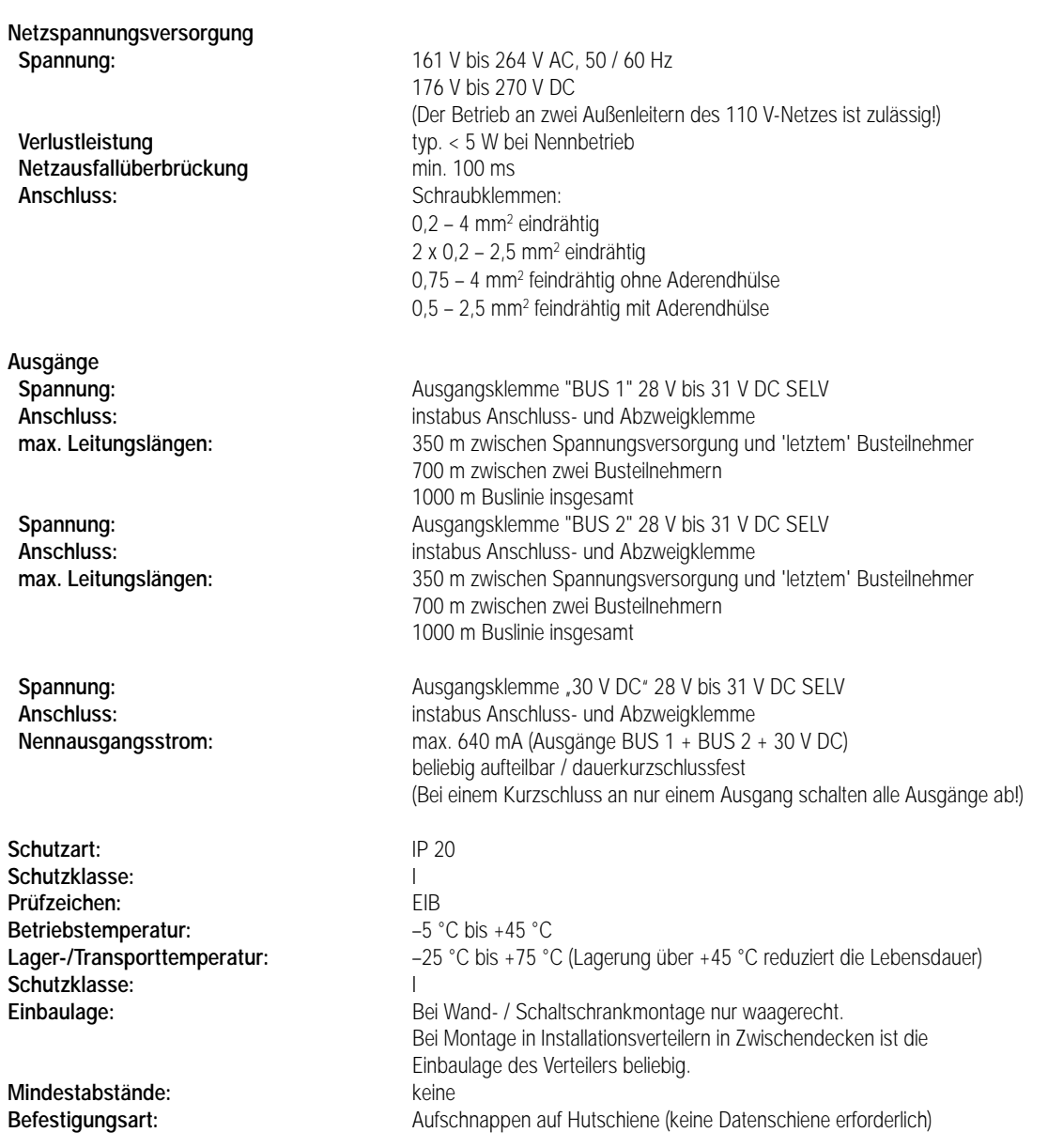

## **Bemerkungen zur Hardware**

• Bei einem Kurzschluss an nur einem Ausgang schalten alle Ausgänge ab!

• Die Spannungsversorgung ist ausschließlich in Verteilerkästen oder in Schaltschränken auf einer 35 mm Hutschiene zu installieren. Es ist durch ausreichende Belüftung sicherzustellen, dass der zulässige Betriebstemperaturbereich nicht überschritten wird.

• Die Spannungsversorgung ist gemäß VDE 108 für eine Speisung durch Notstromanlagen geeignet. Dabei sind unbedingt die angegebenen technischen Daten zur Netzspannungsversorgung zu beachten!

• Durch die Spannungsversorgung erfolgt keine rückseitige Kontaktierung zu einer Datenschiene. Sollen Datenschienen gespeist werden, sind zusätzlich Datenschienenverbinder einzusetzen.

# 5 **ETS-Suchpfad: ETS-Symbol**

Produktfamilie: Systemgeräte Produkttyp: Spannungsversorgung / Spannungsversorgung 640 mA

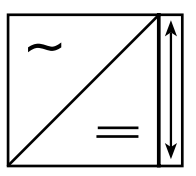

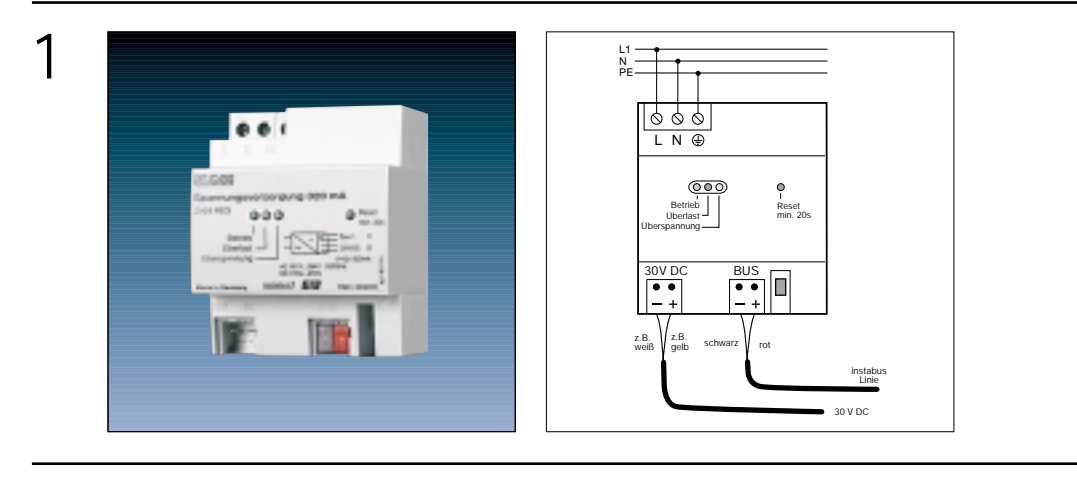

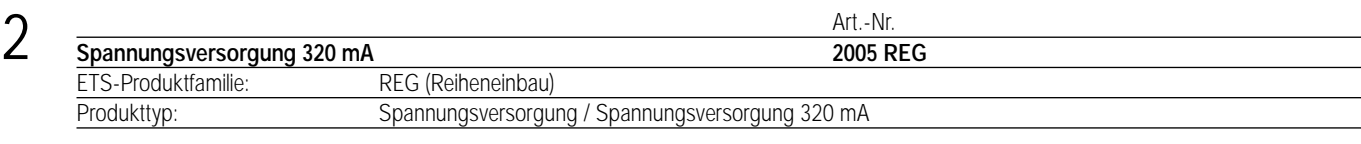

**Funktionsbeschreibung:** Die Spannungsversorgung 320 mA erzeugt und überwacht die instabus EIB-Systemspannung. Sie stellt somit die Versorgung von 1 Buslinie über den Ausgang BUS 1 ohne zusätzliche Drossel.

Zusätzlich verfügt die Spannungsversorgung 320 mA über einen unverdrosselten Gleichspannungsausgang. Dieser Ausgang kann für die Versorgung weiterer Funktionsgeräte (z.B. Hilfsspannung für Binäreingänge) genutzt werden.

Der Anschluss erfolgt über instabus Busanschluss- bzw. Abzweigklemmen (keine Datenschiene erforderlich).

Die Lastaufteilung auf die Ausgänge (verdrosselt bzw. unverdrosselt) ist beliebig, der Gesamt-Nennstrom von 320 mA darf dabei jedoch nicht überschritten werden! Die Ausgänge verfügen über einen gemeinsamen Überlast- bzw. Kurzschlussschutz.

Die Spannungsversorgung 320 mA verfügt über einen Reset-Schalter, der bei Betätigung die Buslinie kurzschließt und damit für einen Reset der angeschlossenen Busteilnehmer sorgt. Die Betätigungszeit für einen korrekten Reset sollte mindestens 20 Sekunden betragen.

Bis zu 4 farbige LED auf der Gerätefront geben Aufschluss über den Betriebszustand der Spannungsversorgung.

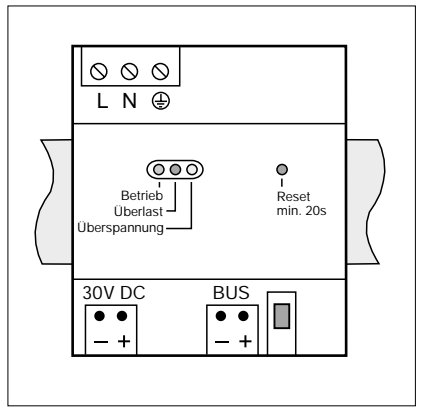

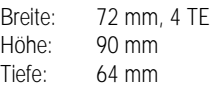

## **Darstellung: Abmessungen: Bedienelemente:**

- 1 x LED grün "Betrieb":
- Leuchtet im Normalbetrieb (fehlerfreier Betrieb).
- 1 x LED rot "Überlast": Leuchtet bei Überlast, Kurzschluss, zu hoher Teilnehmerzahl an den Buslinien oder bei einer zu hohen Belastung des unverdrosselten Ausgangs.
- > Kurzschluss beseitigen / Last reduzieren!
- 1 x LED gelb "Überspannung":
	- Leuchtet bei zu hoher Busspannung (> 31 V DC)
- $\rightarrow$  Gerät abschalten, Ursache feststellen und beseitigen!
- 1 x LED rot "Reset 1": Leuchtet bei kurzgeschlossener Buslinie (Reset-Schalter betätigt).
- 1 x Reset-Schalter (Buslinie)

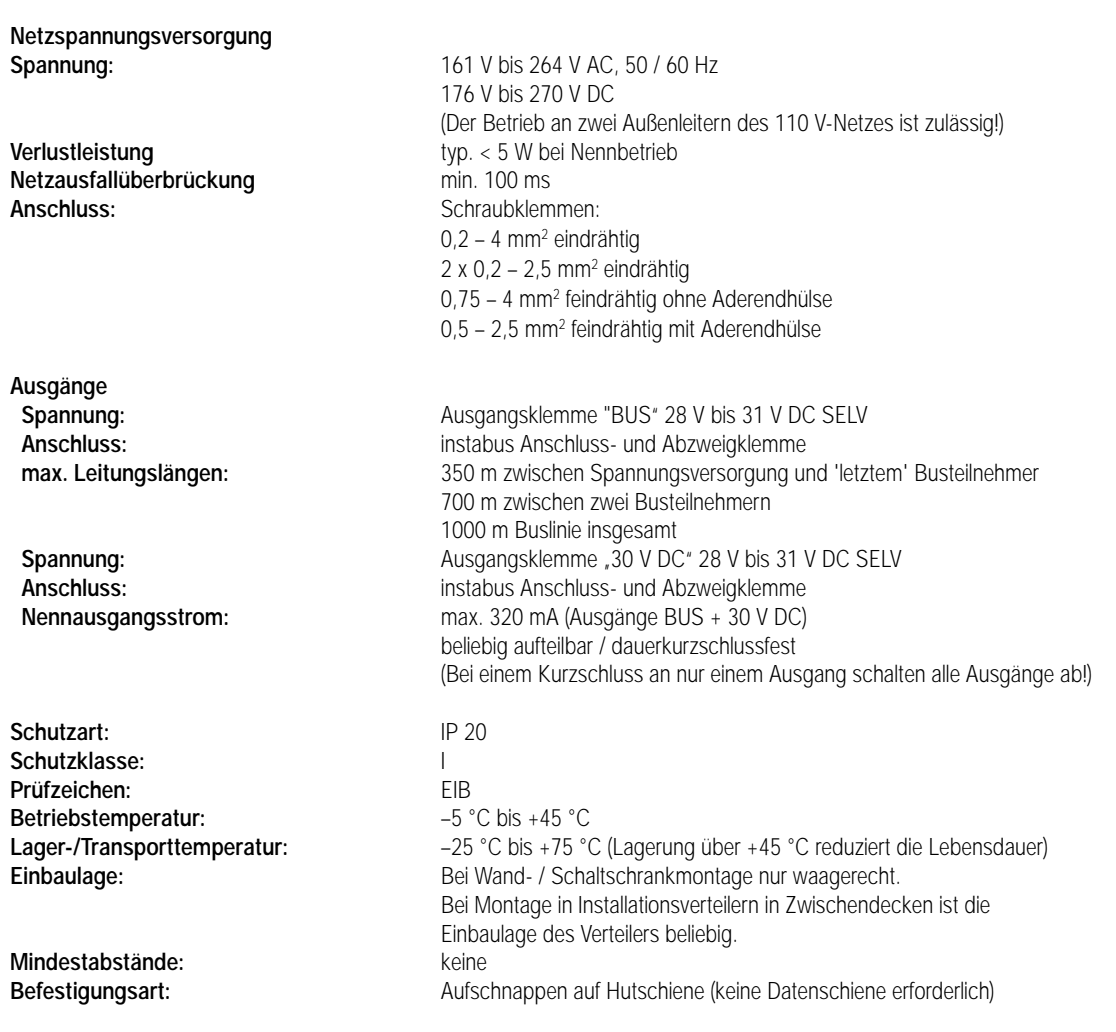

## **Bemerkungen zur Hardware**

- Bei einem Kurzschluss an nur einem Ausgang schalten alle Ausgänge ab!
- Die Spannungsversorgung ist ausschließlich in Verteilerkästen oder in Schaltschränken auf einer 35 mm Hutschiene zu installieren.
- Es ist durch ausreichende Belüftung sicherzustellen, dass der zulässige Betriebstemperaturbereich nicht überschritten wird.
- Die Spannungsversorgung ist gemäß VDE 108 für eine Speisung durch Notstromanlagen geeignet. Dabei sind unbedingt die angegebenen technischen Daten zur Netzspannungsversorgung zu beachten!
- Durch die Spannungsversorgung erfolgt keine rückseitige Kontaktierung zu einer Datenschiene. Sollen Datenschienen gespeist werden, sind zusätzlich Datenschienenverbinder einzusetzen.

# 5 **ETS-Suchpfad: ETS-Symbol**

Produktfamilie: Systemgeräte Produkttyp: Spannungsversorgung / Spannungsversorgung 320 mA

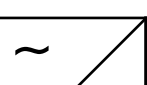

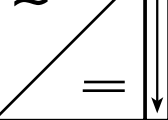

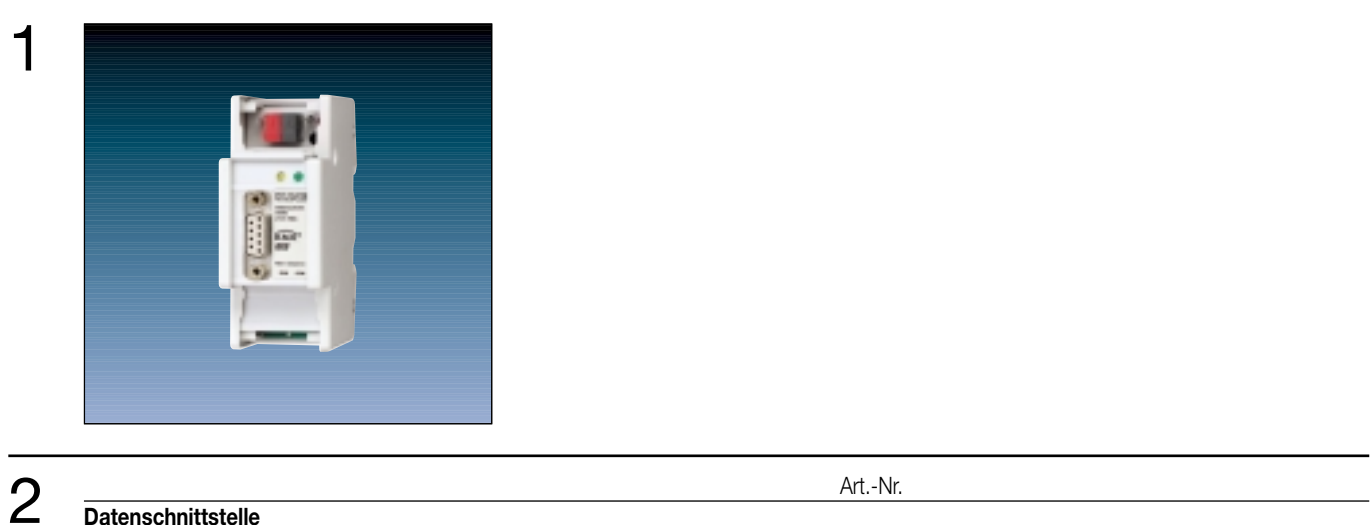

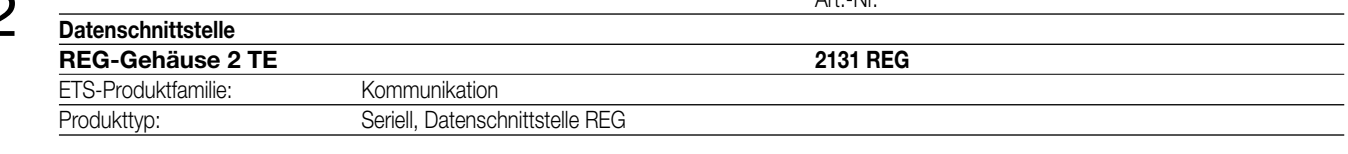

### **Funktionsbeschreibung:** 3

Die Datenschnittstelle ermöglicht die Ankopplung eines PC über die serielle RS-232 Schnittstelle zur Adressierung, Programmierung und Diagnose von KNX / EIB Komponenten.

Über einen 9-poligen Sub-D-Stecker wird der PC an die Datenschnittstelle angeschlossen.

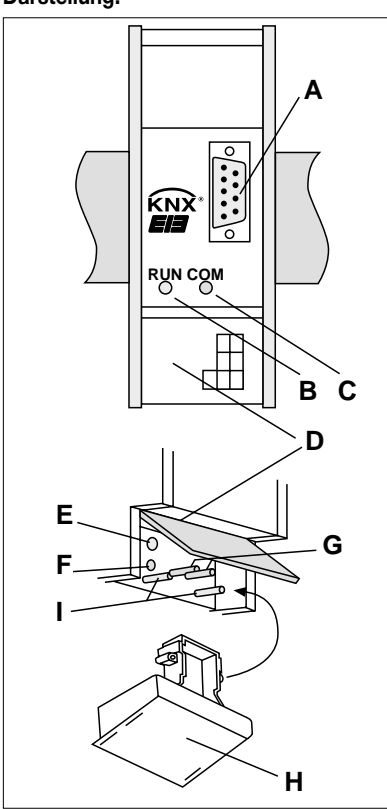

Breite: 36 mm (2 TE) Höhe: 90 mm<br>Tiefe: 55 mm 55 mm

## **Darstellung: Abmessungen: Bedien- / Anzeigeelemente:**

A: SUB-D-Buchse (RS-232 female) B: grüne LED "RUN": signalisiert Betriebsbereitschaft C: gelbe LED "COM": signalisiert Datenkommunikation bei angeschlossenem PC D: Gehäuse-Klappe (aufklappen für Zugang zu Busanschluss und Programmier-Elementen – Punkte E bis I)

Unterhalb der Gehäuseklappe:

E: Programmiertaste

F: rote Programmier-LED

G: Busanschlussstifte

- H: Abdeckkappe
- I: Führungsstifte für Abdeckkappe

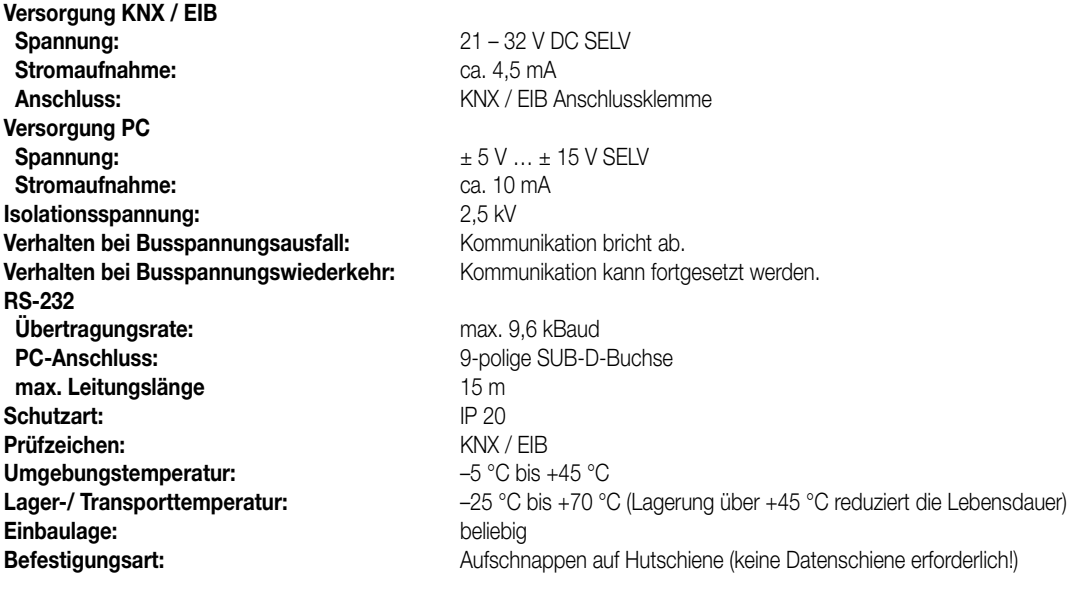

## **Anschlussbild / Klemmenbelegung:**

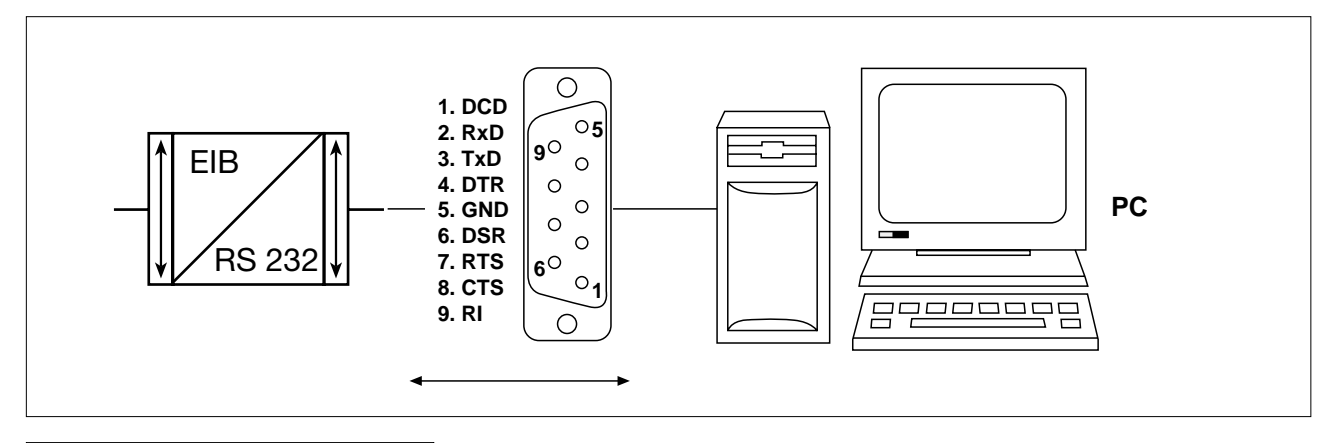

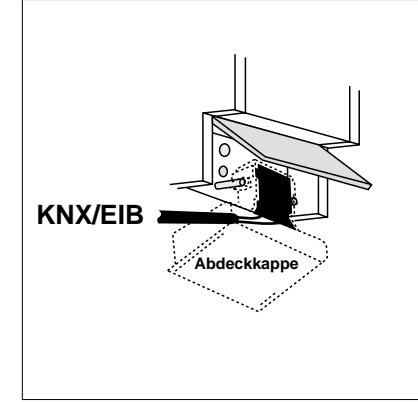

Der Anschluss an den KNX/EIB erfolgt mit Hilfe einer Busanschlussklemme (Busstifte hinter der Gehäuse-Klappe). Die Busleitung wird nach unten (Richtung

Hutschiene) aus dem Gerät herausgeführt. Anschließend wird die Abdeckkappe auf die Führungsstifte aufgesetzt und über die Busklemme geschoben.

Auf diese Weise wird ein Sicherheitsabstand zwischen Busleitung und 230-V-Leitungen gewährleistet.

## **Bemerkungen zur Hardware**

- Zur Anbindung eines PC an die Datenschnittstelle ist eine 9-polige RS-232-Verlängerungsleitung (1:1 verschaltet) zu verwenden.
- Wenn der PC über eine 25-polige RS-232 Schnittstelle verfügt, muss ein passender und voll verschalteter Adapter verwendet werden. • Die Länge der Verbindungsleitung sollte 15 m nicht überschreiten!
- 

# 5 **ETS-Suchpfad: ETS-Symbol** Produktfamilie: Kommunikation Produkttyp: Seriell, Datenschnittstelle REG RS 232 EIB 6 **Applikationen: Kurzbeschreibung: Name: Version:** Initialisierung der Datenschnittstelle Datenschnittstelle Init 900D01 0.1 **Applikationsbeschreibung: Datenschnittstelle Init 900D01 Anzahl der Adressen (max.):** 1 **Anzahl der Zuordnungen (max.):** 1 **Kommunikationsobjekte:** 1 **Funktion "Dummy" Objekt: Funktion: Name: Typ: Flag:** □‡ 0 Dummy Datenschnittstelle 1 Bit **Objektbeschreibung** 0 Dummy 1 Bit Dummy-Objekt ohne weitere Funktion. Dieses Objekt dient lediglich der Grund-Initialisierung der Datenschnittstelle.

**8 Bemerkungen zur Software**<br>• Zum Betrieb der Datenschnittstelle ist es nicht erforderlich, mit der ETS eine Software in das Gerät zu laden! Die Betriebssoftware des Busankopplers wird durch die Hardware automatisch als asynchrone serielle Schnittstelle konfiguriert.

- Die Software-Applikation "Datenschnittstelle Init 900D01" ermöglich eine reibungslose Kommunikation zwischen dem Bus und dem angeschlossenen PC. Sie löscht versehentlich geladene Applikationen im Busankoppler der Datenschnittstelle, die eine Kommunikation behindern könnten, und sollte deshalb nur im Problemfall oder grundsätzlich zur Vermeidung von Kommunikationsstörungen geladen werden. Das Kommunikationsobjekt in der Applikation hat keine Funktion und sollte deshalb nicht mit Gruppenadressen projektiert werden.
- Die Datenschnittstelle kann lokal oder über den Bus programmiert werden.

# Systemgerät REG

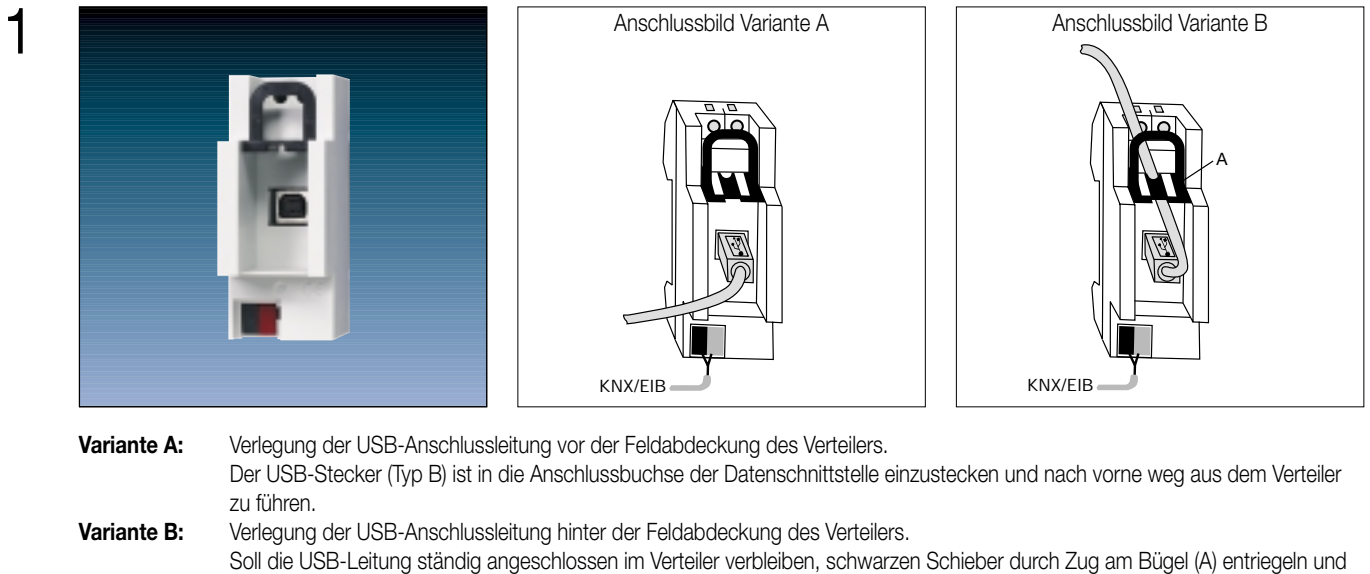

herausziehen. Anschließend ist der USB-Stecker (Typ B) ist in die Anschlussbuchse der Datenschnittstelle einzustecken, die Anschlussleitung durch die G ehäuseöffnung nach oben weg zu führen und der schwarze Schieber wieder einzusetzen. Durch Einsetzen des Schiebers wird die Anschlussleitung arretiert. Weiter ist dadurch sichergestellt, dass die max. Einbauhöhe im Verteiler eingehalten wird.

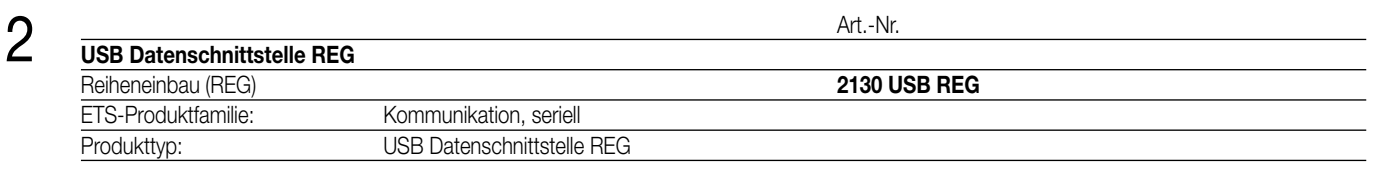

## **Funktionsbeschreibung:**

3

Die USB Datenschnittstelle ermöglicht die Ankopplung eines PC an den instabus KNX / EIB.

Auf diese Weise kann die Adressierung, Programmierung und Diagnose der instabus-Geräte durch die ETS 3 oder durch die ETS 3 Starter erfolgen.

Die Versorgung der Geräteelektronik erfolgt komplett über die USB Schnittstelle des angeschlossenen PC. Aus diesem Grund ist auch busseitig die USB Datenschnittstelle nicht mehr ansprechbar, wenn das USB Kabel nicht gesteckt und der PC nicht eingeschaltet ist. Die physikalische Adresse der Schnittstelle wird ausschließlich lokal über den angeschlossenen PC programmiert (ETS). Deshalb verfügt die Datenschnittstelle weder über eine Programmiertaste noch über eine Programmier-LED.

Die Firmware der USB Datenschnittstelle ist über den lokalen PC updatefähig. Somit ist das Gerät auf künftige Standards anpassbar. Zur Funktion des Geräts sind lediglich Standard Windows-HID-Treiber erforderlich, die automatisch beim Anstecken der Datenschnittstelle an den PC installiert bzw. aktiviert werden. Erst nach einer erfolgreichen Installation kann durch die ETS 3 auf das Gerät zugegriffen werden.

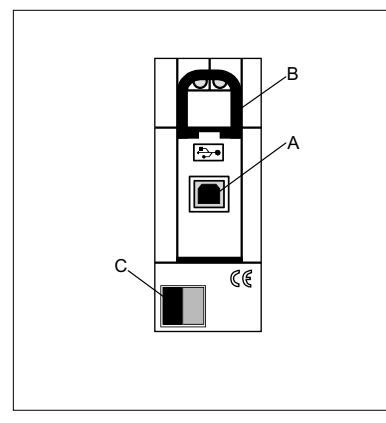

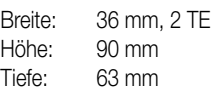

## **Darstellung: Abmessungen: Bedienelemente:**

- A: USB-Anschlussbuchse (Typ B)
- B: Schieber zur Arretierung der Anschlussleitung und Berührungsschutz
- C: KNX / EIB-Busanschluss

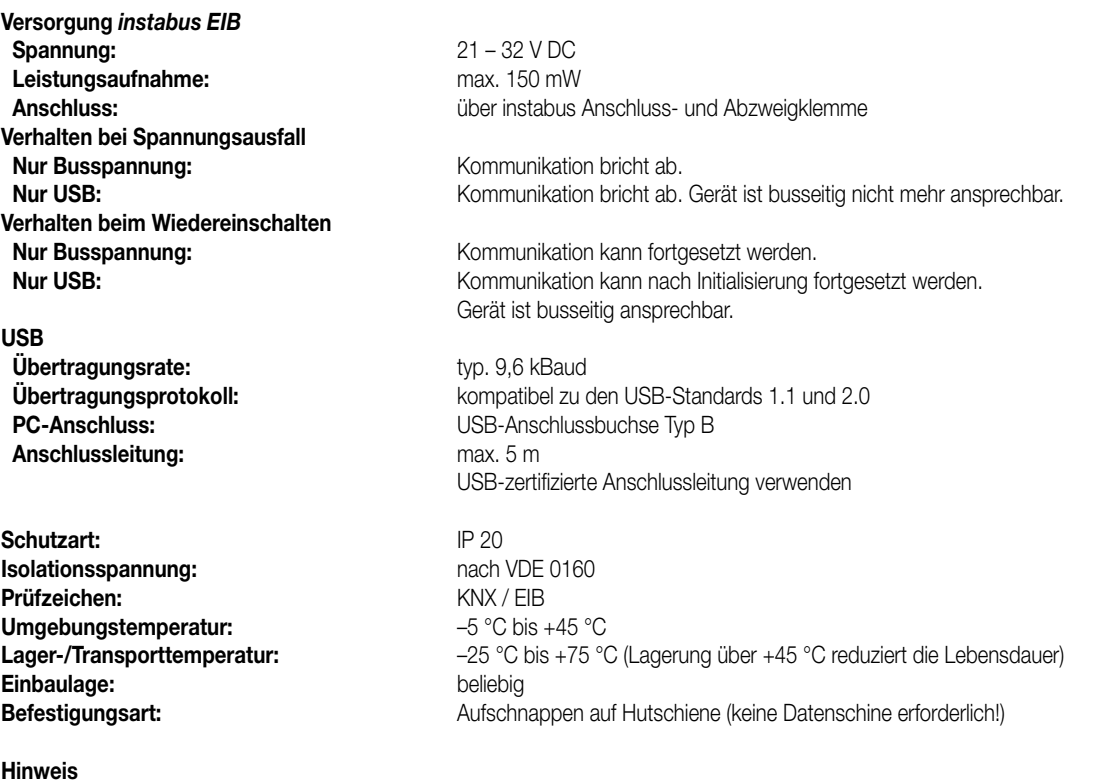

Der USB-Anschluss sollte mit einer zertifizierten USB-Verbindungsleitung mit max. 5 m Länge erfolgen. Auf der Seite der Datenschnittstelle ist ein USB-Typ B-Stecker erforderlich.

## **USB-Konfiguration**

Die USB-Datenschnittstelle stellt die Verbindung zwischen einem PC und der KNX/EIB-Installation her. Die Datenschnittstelle arbeitet gemäß dem KONNEX-USB-Standard, sodass durch die ETS 3 oder die ETS 3 Starter die Adressierung, Programmierung und Diagnose der instabus-Geräte erfolgen kann.

Zur Funktion des Geräts sind ausschließlich HID-Treiber erforderlich (HID = Human Interface Device). Ein Vorteil dieser Geräteklasse ist, dass die erforderlichen Treiber im Betriebssystem vorhanden sind. Beim Anstecken der Datenschnittstelle an den PC werden die Treiber automatisch (in Abhängigkeit des Betriebssystems z.T. benutzergesteuert) installiert bzw. aktiviert. Ggf. wird der Anwender aufgefordert, die Installationsquelle des Betriebssystems einzulegen bzw. vorzugeben. Die USB-Unterstützung ist bei den Betriebssystemen Windows® 98, Me, 2000 und XP möglich. Erst nach einer erfolgreichen Installation oder Aktivierung der Treiber kann durch die ETS 3 auf das Gerät zugegriffen werden.

Als Standard ist in der ETS 3 die serielle Schnittstelle COM 1 vorgegeben. Um die USB-Unterstützung verwenden zu können, muss zunächst eine USB-Verbindung eingerichtet werden. Dazu ist die ETS 3 zu starten und im Menü unter "Extras – Optionen" der Optionsdialog aufzurufen. Auf der Karte "Kommunikation" können die Kommunikationsschnittstellen vorgegeben und eingerichtet werden.

Weiter ist durch Betätigung der Schaltfläche "Schnittstelle konfigurieren" der "ETS Connection Manager" aufzurufen. An dieser Stelle können neue Verbindungen angelegt werden (Betätigung der Schaltfläche "Neu" vgl. Bild).

## **Anlegen einer neuen USB-Verbindung:**

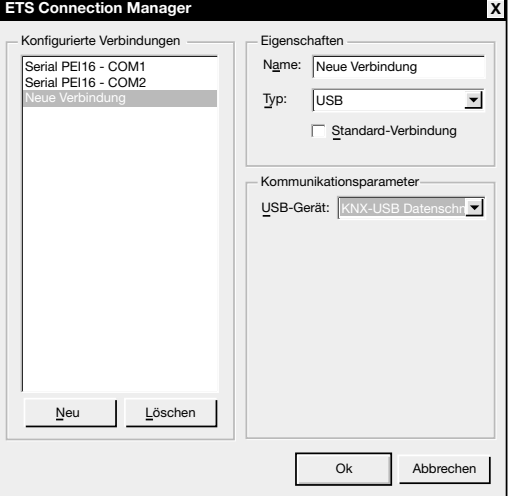

In das Feld "Name" ist ein eindeutiger Verbindungsname einzutragen (z.B. USB). Unter "Typ" ist die Einstellung "USB" zu wählen. Wenn eine USB-Datenschnittstelle installiert und eingesteckt ist, kann das zu verwendene USB-Gerät unter "Kommunikationsparameter" vorgegeben werden. Im Auswahlfenster erscheinen alle am PC verwendbaren KNX-USB-Datenschnittstellen. Jeder USB-Verbindung kann eine separate USB-Datenschnittstelle zugewiesen werden. Das Feld ist leer, wenn keine USB-Datenschnittstelle zur Verfügung steht.

## **Hinweise:**

- Bei der ETS 2 ist eine USB-Anbindung mit der USB-Datenschnittstelle aufgrund fehlender KONNEX-USB-Unterstützung nicht möglich!
- Die USB-Datenschnittstelle ist als Monoblock ausgeführt, d.h. alle Komponenten befinden sich in nur einem Gehäuse und sind ohne Umwege über die AST direkt mit dem Buscontroller verbunden. Auf diese Weise entfällt das zeitkritische serielle Kommunikationsprotokoll der AST und es ist eine schnelle und ausfallsichere lokale Verbindung möglich.

## **Physikalische Adresse**

Die physikalische Adresse der USB-Datenschnittstelle wird ausschließlich lokal durch die ETS 3 programmiert. Dazu ist die ETS 3 zu starten und im Menü unter "Extras - Optionen" der Optionsdialog aufzurufen. Auf der Karte "Kommunikation" kann durch Betätigung der Schaltfläche "Einstellungen" die physikalische Adresse der Datenschnittstelle vorgegeben werden.

Es ist darauf zu achten, dass als Kommunikationsschnittstelle eine USB-Verbindung angegeben ist.

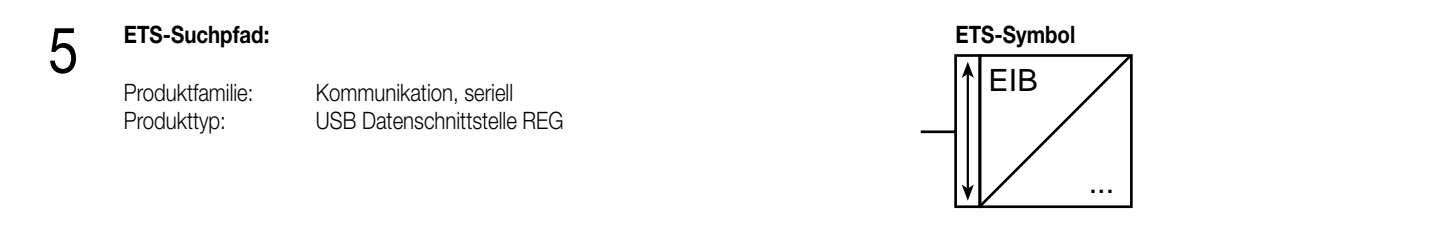

## 6 **Applikationen:**

Zur Funktion der USB-Datenschnittstelle ist keine Software-Applikation erforderlich!

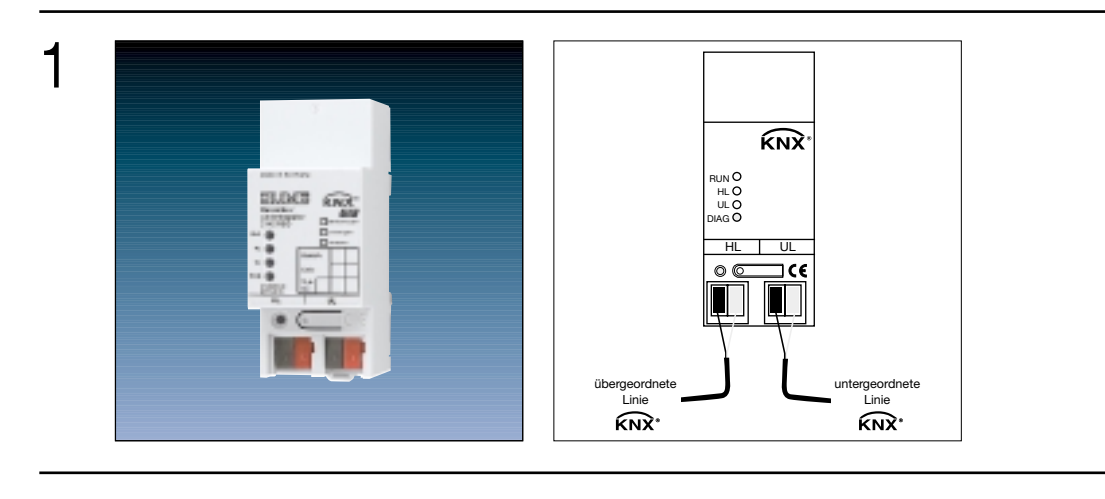

|                           | Art.-Nr.                                 |          |
|---------------------------|------------------------------------------|----------|
| Bereichs-/Linienkoppler   |                                          | 2142 REG |
| <b>REG (Reiheneinbau)</b> |                                          |          |
| ETS-Produktfamilie:       | Systemgeräte                             |          |
| Produkttyp:               | Linienkoppler / Bereichs-, Linienkoppler |          |

3 **Funktionsbeschreibung:** Der Bereichs-/Linienkoppler verbindet zwei KNX-Linien miteinander zu einem logischen Funktionsbereich und gewährleistet eine galvanische Trennung zwischen diesen Linien. Dadurch kann jede Buslinie einer KNX-Installation elektrisch unabhängig von den anderen Linien betrieben werden.

Die genaue Funktion des Gerätes wird durch die gewählte Parametrierung und auch durch die physikalische Adresse festgelegt. Das Gerät kann als Bereichskoppler, als Linienkoppler oder als Linienverstärker zur Bildung von Liniensegmenten in bestehenden oder neuen KNX-Anlagen verwendet werden.

• Verwendung als Linienkoppler (LK) (phys. Adresse: X.X.0):

Verbindung einer untergeordneten Linie (Linie) mit einer übergeordneten Linie (Hauptlinie) wahlweise mit und ohne Filterfunktion der Gruppenkommunikation. Der Koppler ist logisch durch die physikalische Adresse der untergeordneten Linie zugeordnet. Die Versorgung der Koppler-Elektronik erfolgt aus der übergeordneten Linie (Hauptlinie) heraus.

• Verwendung als Bereichskoppler (BK) (phys. Adresse: X.0.0): Verbindung einer untergeordneten Linie (Hauptlinie) mit einer übergeordneten Linie (Bereichslinie) wahlweise mit und ohne Filterfunktion der Gruppenkommunikation. Der Koppler ist logisch durch die physikalische Adresse der untergeordneten Linie zugeordnet. Die Versorgung der Koppler-Elektronik erfolgt aus der übergeordneten Linie (Bereichslinie) heraus.

• Verwendung als Linienverstärker (LV) (phys. Adresse: X.X.X):

Durch die Verwendung eines Linienverstärkers kann eine Linie (max. 64 Teilnehmer) durch ein weiteres Liniensegment (weitere 64 Teilnehmer) erweitert werden. Durch max. 3 parallelgeschaltete Linienverstärker pro Linie kann somit die max. Teilnehmer-Ausbaustufe einer Linie von 256 Teilnehmern (inkl. LV) erreicht werden. Der Linienverstärker kennt keine Filtertabellen, so dass alle Gruppentelegramme stets ungefiltert weitergeleitet werden.

Für jede Linie (Bereichslinie, Hauptlinie, Linie) bzw. jedes Liniensegment ist eine separate Spannungsversorgung notwendig.

**Darstellung: Abmessungen:** 3 KNX  $\overline{C}$ RUN O HL<br>UL<br>DIAG

HL UL

ا د

৯৫

A B

Breite: 36 mm; 2 TE<br>Höhe: 90 mm Höhe: 90 mm<br>Tiefe: 60 mm Tiefe: 60 mm

## **Bedienelemente:**

D E

- A Busanschluss-Klemme übergeordnete Linie (HL)
- B Busanschluss-Klemme untergeordnete Linie (UL)
- C Zustand-LED:
	- LED "RUN" (grün): Signalisiert Betriebsbereitschaft des Bereichs-/Linienkopplers.<br>dauernd AUS: Gerät AUS, keine Spannung auf übergeordneter Linie.
	- Gerät AUS, keine Spannung auf übergeordneter Linie.
	- dauernd EIN: Gerät EIN, Spannung auf beiden Linien.
	- blinkend: Gerät EIN, keine Spannung auf unter-geordneter Linie.<br>LED "HL" (gelb): Signalisiert Datenempfang auf der übergeordneten Lini
		-
	- LED "HL" (gelb): Signalisiert Datenempfang auf der übergeordneten Linie.<br>LED "UL" (gelb): Signalisiert Datenempfang auf der untergeordneten Linie.
	- LED "UL" (gelb): Signalisiert Datenempfang auf der untergeordneten Linie.<br>LED "DIAG" (rot): Signalisiert Telegrammweiterleitung bei Gruppenkommuni Signalisiert Telegrammweiterleitung bei Gruppenkommunikation. Die Signalisierung ist parameterabhängig.
		- *dauernd AUS:*

Die Parameter "Gruppentelegramme Hauptlinie → Linie" oder "Gruppentelegramme Linie → Hauptlinie" sind auf "sperren" oder "filtern" parametriert. In diesem Fall werden in Abhängigkeit der Parametrierung Gruppentelegramme gemäß geladener Filtertabelle gefiltert oder komplett gesperrt.

*dauernd EIN:*

Die Parameter "Gruppentelegramme Hauptlinie → Linie" oder "Gruppentelegramme Linie → Hauptlinie" sind auf "ungefiltert weiterleiten" parametriert. In diesem Fall werden Gruppentelegramme immer weitergeleitet.

Es wird empfohlen, nach vollständiger Inbetriebnahme der KNX-Installation die Telegrammweiterleitung auf "filtern" einzustellen und Filtertabellen zu laden.

D Programmiertaste

E Programmier-LED (rot)

## 4 **Technische Daten:**

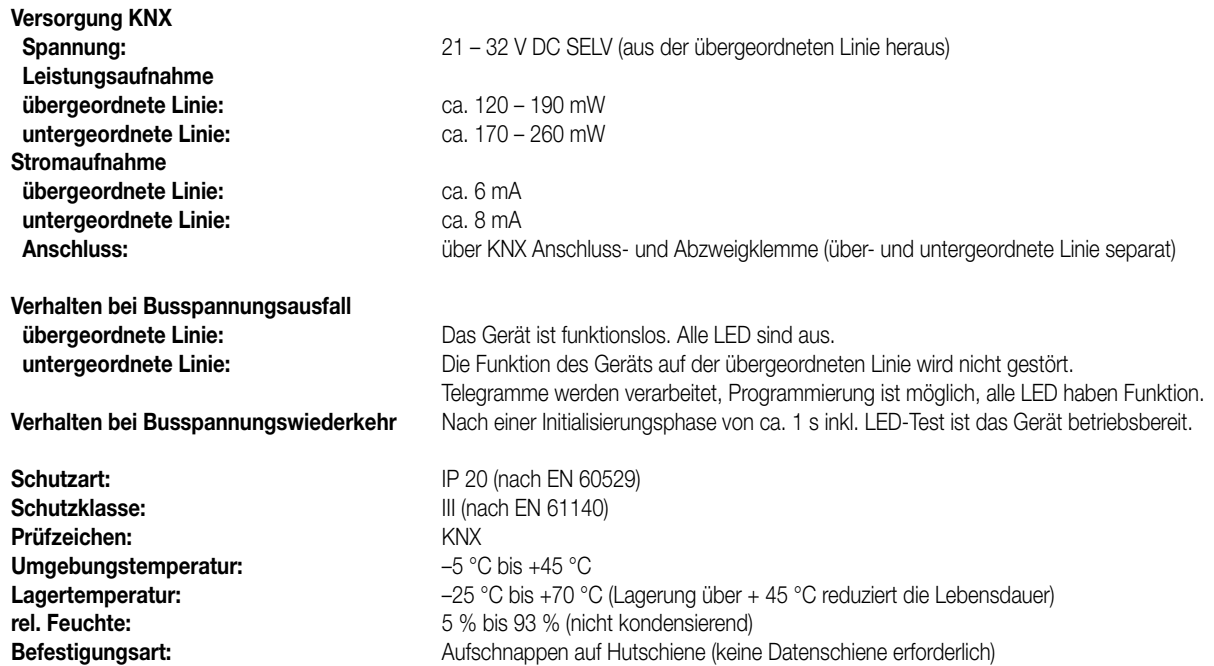

## 4 **Bemerkung zur Hardware:**

- Nach dem Einschalten oder Anlegen der Busspannung der übergeordneten Linie erfolgt ein LED-Test. Dabei werden alle LED kurz eingeschaltet und beginnend von der oberen LED ("RUN") nacheinander ausgeschaltet. Erst danach ist das Gerät betriebsbereit und die LED signalisieren den Gerätezustand.
- Die Filtertabellen werden in einem nichtflüchtigen Speicher (Flash) abgelegt. Die gespeicherten Adressen gehen somit bei einem Busspannungsausfall nicht verloren und es ist keine interne Backup-Batterie erforderlich.

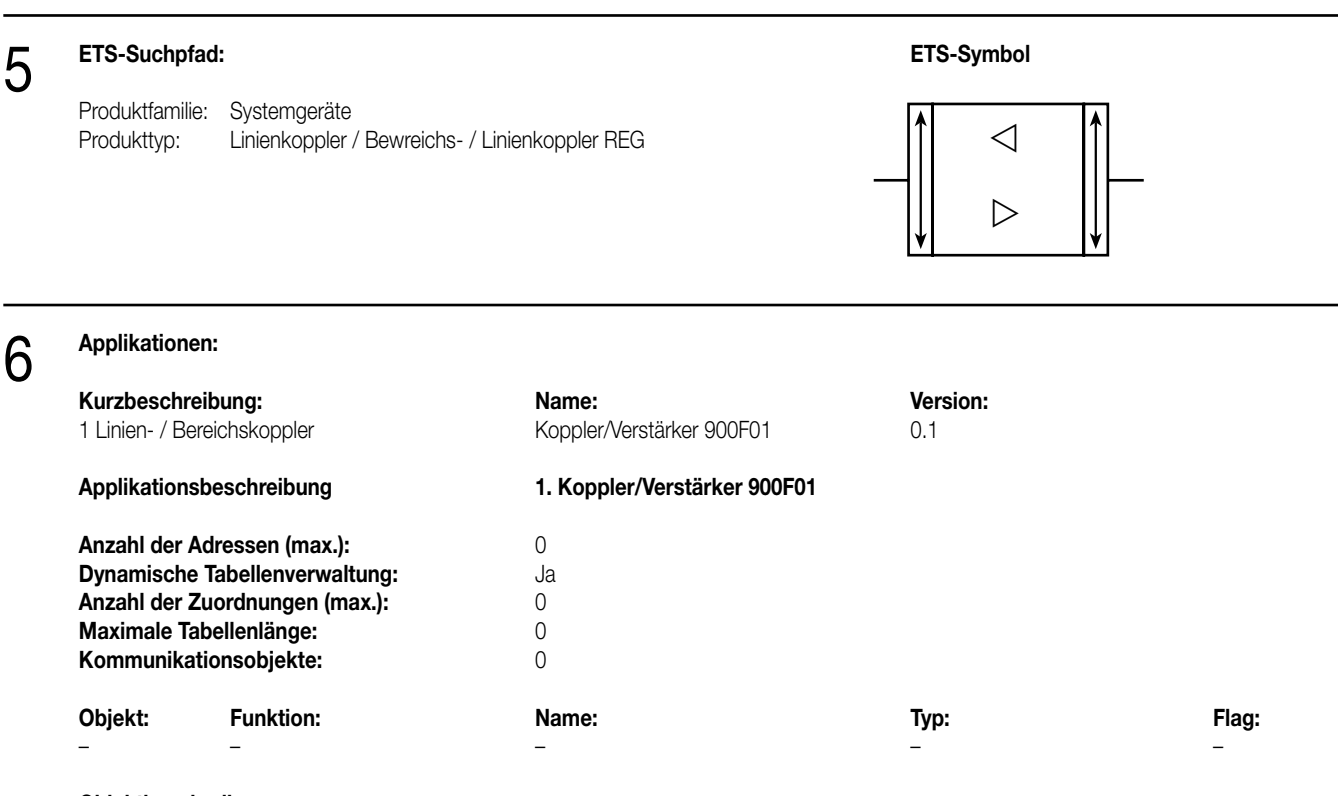

## **Objektbeschreibung**

keine Objekte

## **Funktionsumfang**

Die Funktion als Koppler oder Verstärker ist parametrierbar.

Funktion als Koppler:

- Einsatz als Linien- oder Bereichskoppler in Abhängigkeit der physikalischen Adresse.
- Verringerung der Busbelastung durch Filterfunktion (Filtertabelle) beim Einsatz als Koppler.
- Weiterleitung von Gruppentelegrammen (Linie → Hauptlinie, Hauptlinie → Linie) parametrierbar.
- Telegramm-Wiederholungen bei Übertragungsfehlern einstellbar.
- Telegrammbestätigung parametrierbar.

Funktion als Verstärker:

- Erweiterung einer Linie auf max. 4 Liniensegmente mit jeweils bis zu 64 Teilnehmern.
- Telegramm-Wiederholungen bei Übertragungsfehlern einstellbar.

## **Funktionsbeschreibung**

Das Gerät kann als Bereichs- oder Linienkoppler oder alternativ als Linienverstärker eingesetzt werden. Die Funktionsweise ist abhängig von der Vergabe der physikalischen Adresse und von der Parametrierung des Gerätes (Parameter "Funktion als").

## **Funktion als Bereichs- / Linienkoppler**

## **Allgemein**

6

Der Bereichs-/Linienkoppler verbindet zwei KNX-Linien miteinander zu einem logischen Funktionsbereich und gewährleistet eine galvanische Trennung zwischen diesen Linien. Dadurch kann jede Buslinie einer KNX-Installation elektrisch unabhängig von den anderen Linien betrieben werden.

Bei einem Koppler wird unterschieden, ob er Telegramme mit der Adressierung über physikalische Adressen (z.B. während einer Inbetriebnahme) oder Gruppentelegramme (z.B. Kommunikation durch Gruppenadressen im laufenden Betrieb einer KNX-Installation) weiterleitet. Zum Weiterleiten von physikalisch adressierten Telegrammen ist es wichtig, dass der Koppler seine eigene physikalische Adresse kennt und somit seine 'Linienzugehörigkeit' festgelegt ist. Der Koppler vergleicht die Zieladresse eines empfangenen Telegramms mit seiner eigenen Linienadresse und überträgt in Abhängigkeit der Senderichtung das Telegramm, oder nicht. Dieses Verhalten des Kopplers ist fest einprogrammiert und lässt sich nicht verändern.

In Bezug auf die Gruppenkommunikation lässt sich das Verhalten des Kopplers in Abhängigkeit der Senderichtung parametrieren. So leitet er entweder alle Gruppentelegramme weiter oder sperrt sie. Im laufenden Betrieb einer Anlage, insbesondere um die Buslast auf den Linien zu verringern, kann eine Filtertabelle in den Koppler geladen werden. Dabei leitet der Koppler nur die Gruppentelegramme weiter, deren Gruppenadresse in der Filtertabelle eingetragen ist.

Eine Ausnahme bilden hier die Hauptgruppen "14" und "15". Alle Adressen, die zu diesen Hauptgruppen gehören, passen wegen der beschränkten Gesamtgröße nicht mehr in die Filtertabelle. Diese Adressen können separat durch einen Parameter gesperrt oder weitergeleitet werden. Die Filtertabelle wird durch die ETS erzeugt und bei einem Download der "Applikation" oder bei einem partiellen Download der "Gruppenadressen" in den Koppler programmiert.

## **Inbetriebnahme**

Bei der Inbetriebnahme eines Projekts mit Bereichs-/Linienkopplern sollte die folgende Reihenfolge beachtet werden:

- 1. Projektierung der KNX-Installation (physikalischen Adressen, Gruppenadressen, Parameter).
- 2. Erst die physikalischen Adressen der Koppler und deren Applikationsprogramme, danach die physikalischen Adressen der übrigen KNX-Geräte programmieren. Im Anschluss können die Applikationen in die KNX-Geräte (Aktoren, Sensoren etc.) geladen werden. Zum Austesten einer KNX-Installation, insbesondere in der Änderungsphase vor Projektabschluss, empfiehlt es sich, die Parameter "Gruppentelegramme Linie → Linie" und "Gruppentelegramme Linie → Hauptlinie" aller Bereichs-/Linienkoppler zunächst auf "weiterleiten" zu stellen. Somit werden in der Testphase noch keine ggf. programmierten Filtertabellen berücksichtigt.
- 3. Nach Abschluss der Projektierung und Inbetriebnahme können die Filtertabellen erzeugt werden (in der ETS 2 im Menüpunkt: Inbetriebnahme/ Projektierung – Filtertabellen erzeugen / die ETS 3 macht das automatisch).
- 4. Zum Schluss sollten die Filtertabellen in die Koppler programmiert werden. Das Laden der Filtertabelle erfolgt automatisch beim Übertragen der vollständigen Applikation oder auch beim partiellen Programmieren der "Gruppenadressen".

Das Erstellen und Programmieren der Filtertabellen kann, insbesondere bei kleineren Projekten, auch bereits zu Punkt 2. (zusammen mit dem Programmieren der physikalischen Adressen der Koppler) erfolgen. In größeren Projekten sollten unbedingt die Filtertabellen programmiert werden, um eine unnötig hohe Buslast und somit Kommunikationsprobleme zu vermeiden!

Der Bereichs-/Linienkoppler lässt sich sowohl aus der übergeordneten als auch aus der untergeordneteten Linie heraus programmieren.

## **Topologie**

Der Bereichs-/Linienkoppler überträgt Telegramme zwischen einer untergeordneten und einer übergeordneten Linie (Linienkoppler: Linie – Hauptlinie, Bereichskoppler: Hauptlinie – Bereichslinie). Bei der Projektierung wird die Funktion des Gerätes durch die physikalische Adresse wie folgt definiert:

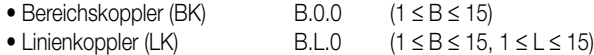
6

Jede Linie besitzt eine eigene Spannungsversorgung (SV) und ist von den anderen Linien galvanisch getrennt. Über Linienkoppler können bis zu 15 Linien zu einem Bereich zusammengefasst werden. Bis zu 15 Bereiche können über Bereichskoppler (BK) miteinander verbunden werden. Die Bereichs-/Linienkoppler sind logisch jeweils der untergeordneten Linie zugeordnet. Entsprechend ergibt sich die folgende Hierarchie aus Linien- und Bereichskopplern eines KNX-Systems:

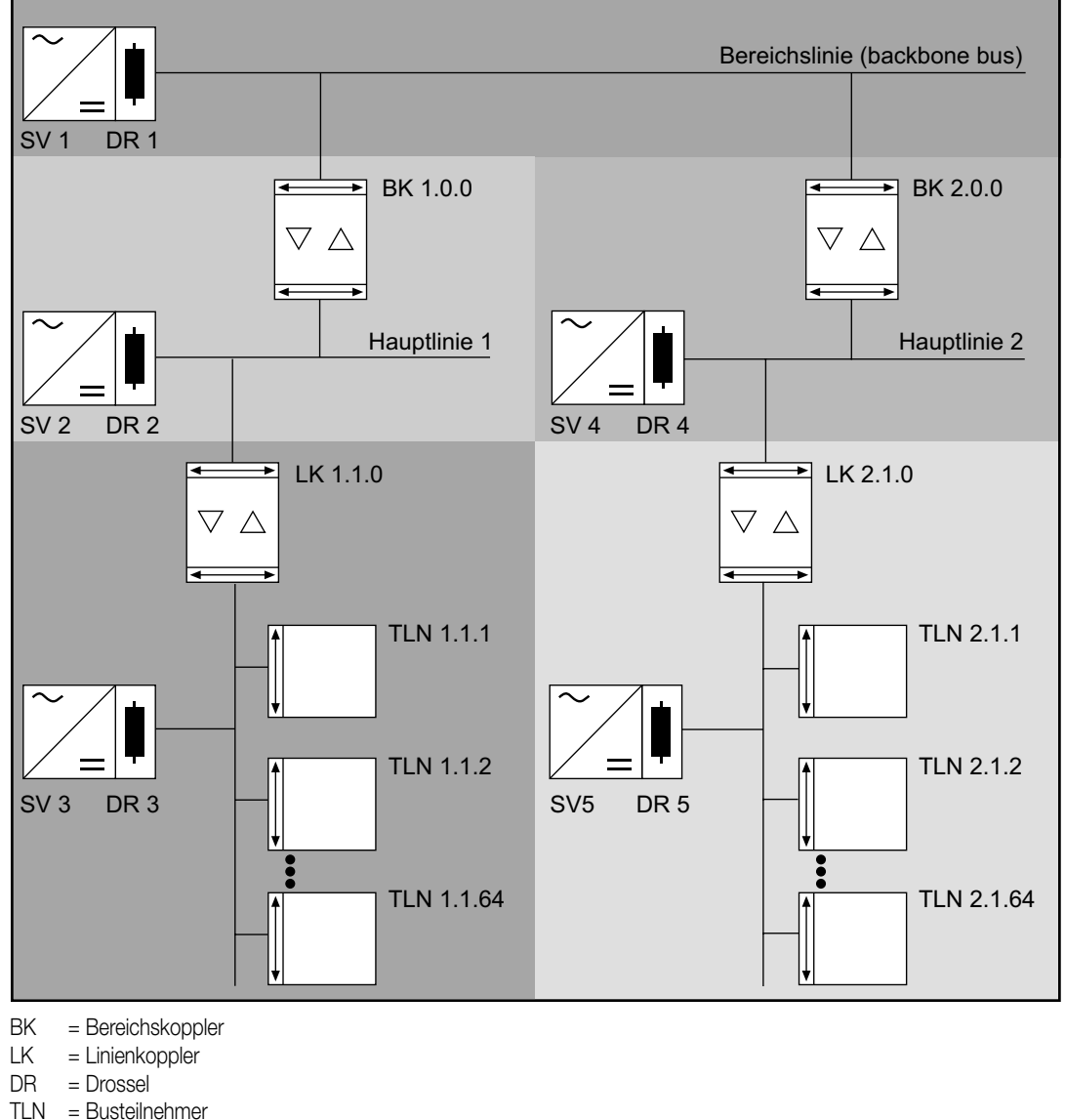

SV = Spannungsversorgung

Die elektrische Spannungsversorgung der Kopplerlogik erfolgt aus der übergeordneten Linie heraus.

#### **Funktion als Verstärker**

#### **Allgemein**

Der Linienverstärker verbindet eine KNX-Linie mit einem Liniensegment zu einem logischen Funktionsbereich und gewährleistet eine galvanische Trennung zwischen diesen Teilbereichen. Durch die Verwendung eines Linienverstärkers kann eine Linie (max. 64 Teilnehmer) durch ein weiteres Liniensegment (weitere 64 Teilnehmer) erweitert werden. Durch max. 3 parallel geschaltete Linienverstärker pro Linie kann somit die max. Teilnehmer-Ausbaustufe einer Linie von 256 Teilnehmer (inkl. LV) erreicht werden. Die Liniensegmente können elektrisch unabhängig voneinander betrieben werden.

Bei einem Linienverstärker wird unterschieden, ob er Telegramme mit der Adressierung über physikalische Adressen (z.B. während einer Inbetriebnahme) oder Gruppentelegramme (z.B. Kommunikation durch Gruppenadressen im laufenden Betrieb einer KNX-Installation) weiterleitet. Der Linienverstärker kennt keine Filtertabellen, so dass alle Gruppentelegramme stets ungefiltert weitergeleitet werden. Zum Weiterleiten von physikalisch adressierten Telegrammen ist es wichtig, dass der Koppler seine eigene physikalische Adresse kennt und somit seine 'Linienzugehörigkeit' festgelegt ist. Der Koppler vergleicht die Zieladresse eines empfangenen Telegramms mit seiner eigenen Linienadresse und überträgt in Abhängigkeit der Senderichtung das Telegramm, oder nicht. Dieses Verhalten des Kopplers ist fest einprogrammiert und lässt sich nicht verändern.

Das Hintereinanderschalten mehrerer Linienverstärker ist nicht zulässig!

#### **Inbetriebnahme**

Bei der Inbetriebnahme eines Projekts mit Linienverstärkern sollte die folgende Reihenfolge beachtet werden:

- 1. Projektierung der KNX-Installation (physikalische Adressen, Gruppenadressen, Parameter)
- 2. Zuerst, falls vorhanden, die physikalischen Adressen der Bereichs-/Linienkoppler programmieren.
- 3. Danach die physikalischen Adressen der Linienverstärker und deren Applikationsprogramme programmieren.
- 4. Im Anschluss die Applikationsprogramme der Koppler übertragen.
- 5. Zum Schluss die physikalischen Adressen der übrigen KNX-Geräte programmieren. Im Anschluss können die Applikationen in die KNX-Geräte (Aktoren, Sensoren etc.) geladen werden.

Der Linienverstärker lässt sich sowohl aus der übergeordneten als auch aus der untergeordneten Linie heraus programmieren.

#### **Topologie**

Um mehr als 64 Teilnehmer an eine Linie anzuschließen, können mit Hilfe von Linienverstärker (LV) maximal 4 Liniensegmente gebildet werden, welche jeweils bis zu 64 weitere Teilnehmer aufnehmen. Jede Linie oder jedes Liniensegment besitzt eine eigene Spannungsversorgung (SV) und ist von den anderen Liniensegmenten galvanisch getrennt. Der Linienverstärker überträgt Telegramme zwischen den verschiedenen Liniensegmenten ohne Filterfunktion der Gruppenkommunikation.

Bei der Projektierung ist die Funktion des Gerätes durch die physikalische Adresse (B.L.T) wie folgt definiert:

$$
0 \leq B \leq 15
$$
  

$$
0 \leq L \leq 15
$$
  

$$
1 \leq T \leq 255
$$

Linienverstärker müssen parallel zueinander verschaltet werden, da ein Telegramm aufgrund des Routing Counters maximal über 6 Koppler (LV – LK – BK – BK – LK – LV) weitergeleitet wird. Entsprechend ergibt sich die folgende Hierarchie für eine Linie mit max. 4 Liniensegmenten:

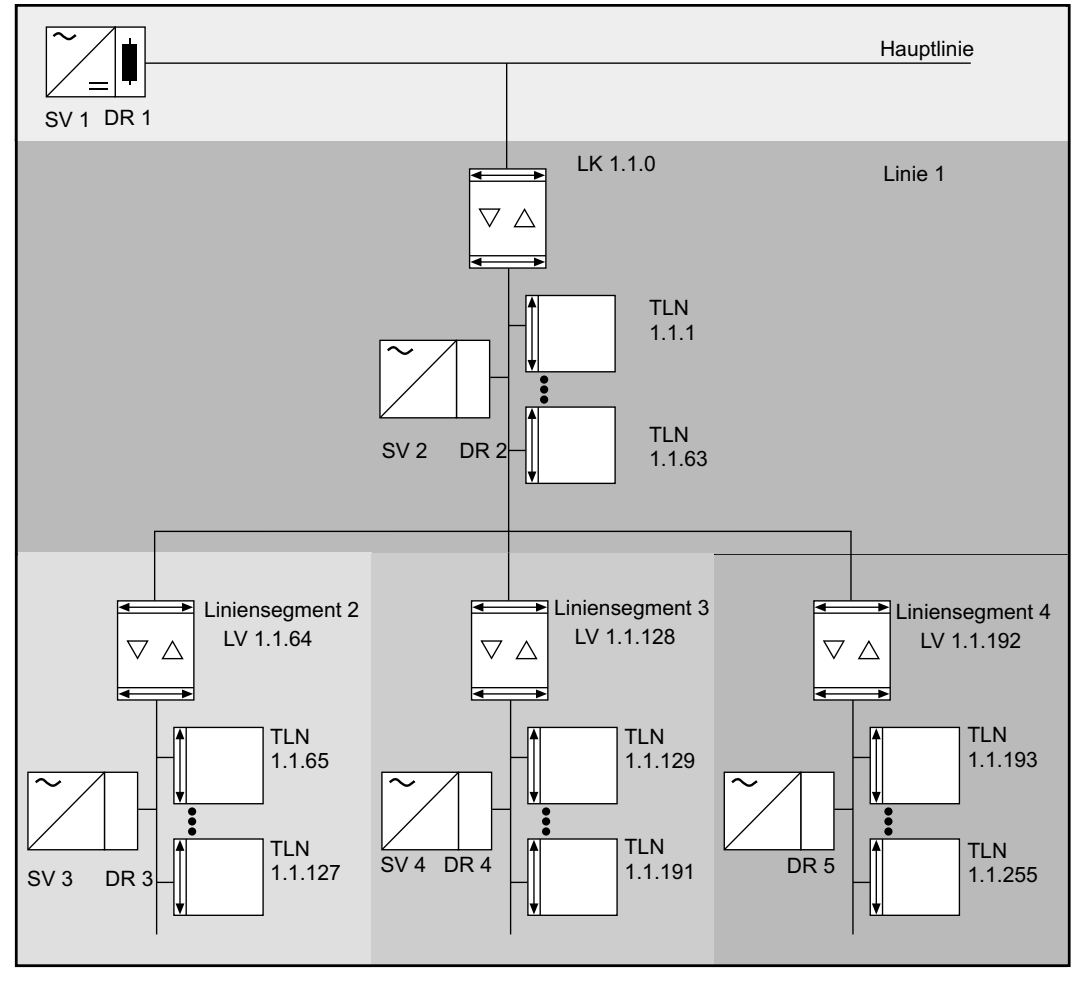

LK = Linienkoppler

- LV = Linienverstärker
- $DR = Drossel$
- TLN = Busteilnehmer
- SV = Spannungsversorgung

Die elektrische Spannungsversorgung der Kopplerlogik erfolgt aus der übergeordneten Linie heraus.

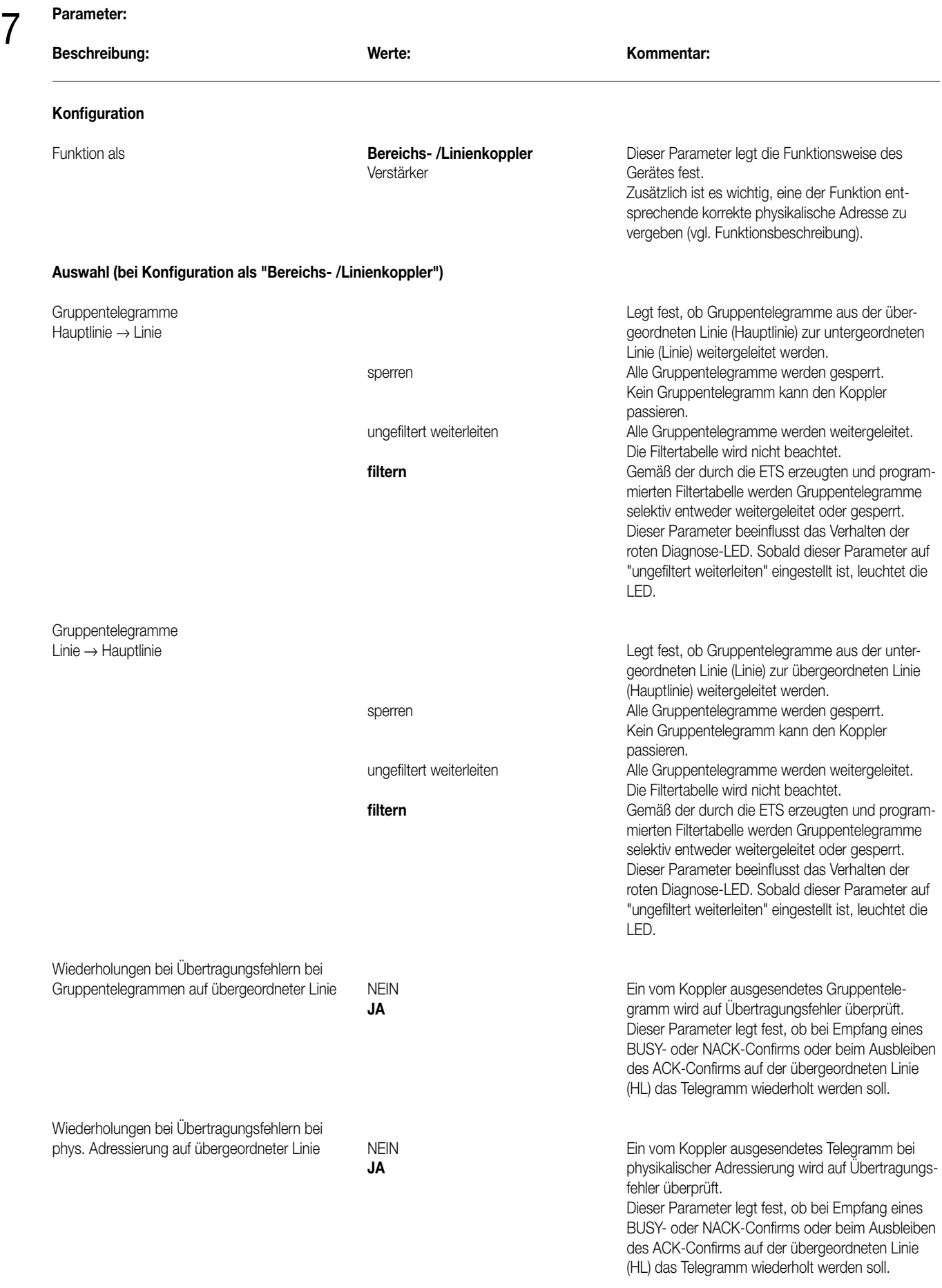

#### **Bereichs-/Linienkoppler – Art.-Nr. 2142 REG**

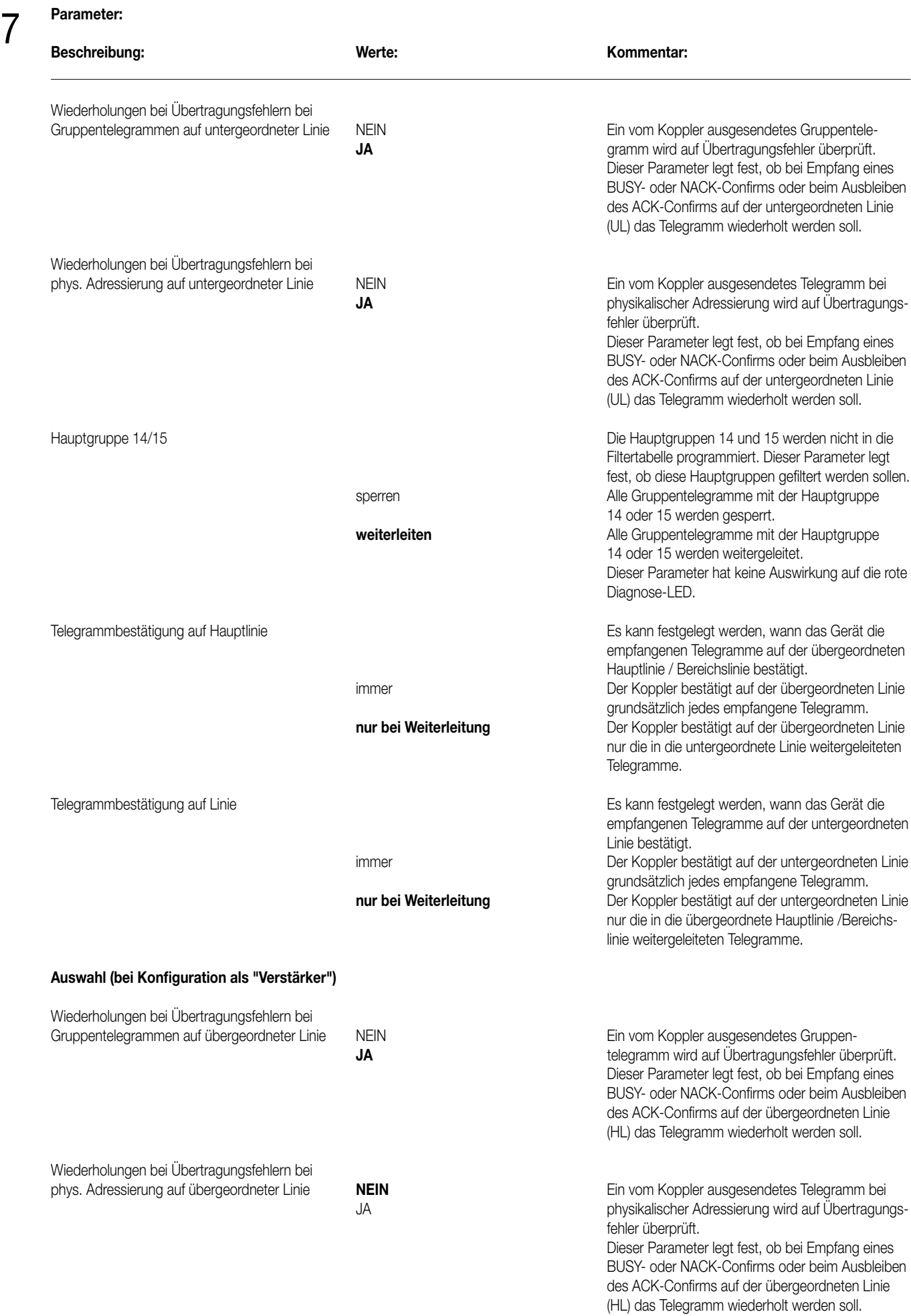

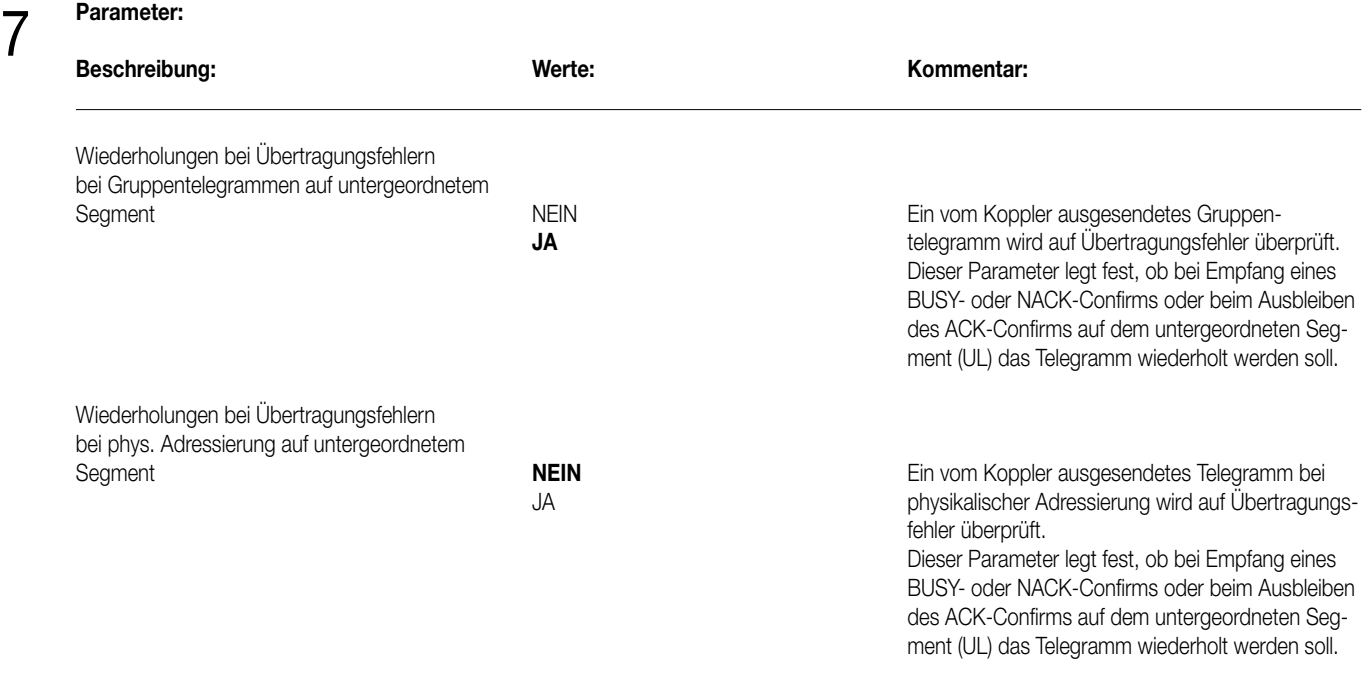

# 8 **Bemerkungen zur Software:**

- Eine Deaktivierung der Telegrammwiederholung (Wiederholung bei Empfang eines BUSY- oder NACK-Confirms oder bei Ausbleiben des ACK-Confirms) des Gerätes führt zur Reduzierung der Busbelastung, aber auch zur Verringerung der Übertragungssicherheit.
- Das Gerät kann über die übergeordnete oder über die untergeordnete Linie programmiert werden (phys. Adresse, Filtertabellen etc.). Zusätzlich ist die Inbetriebnahme aus jeder Linie der KNX-Installation heraus möglich. Es ist zu beachten, dass zum Programmieren die übergeordnete Linie (HL) an Busspannung angeschlossen sein muss.
- Es ist möglich, dass in dieser Dokumentation beschriebene Gerät mit den Produktapplikationen des alten 4 TE breiten Gerätes ("Koppler 900501" / "Verstärker 900701") zu programmieren.

Das kann beispielsweise beim Austausch eines alten Kopplers durch einen 2 TE breiten Koppler erforderlich werden. In diesem Fall ist in der ETS 2 vor der Inbetriebnahme des neuen Kopplers zuerst die herstellerneutrale Dummy-Produktdatenbank "LK\_DUMMY.VD1" in der Produktverwaltung zu importieren. Danach kann das neue Gerät mit der physikalischen Adresse und mit der alten oder bestehenden Filtertabelle sowie mit den bestehenden Parametern programmiert werden. In der ETS 3 ist ein Import der Dummy-Produktdatenbank nicht erforderlich.

Außerdem kann das in dieser Dokumentation beschriebene Gerät mit den Produktapplikationen des älteren 2 TE breiten Gerätes ("Koppler 900A01" / "Verstärker 900B01") programmiert werden.

#### **Hinweise:**

– Die Parameter "Wiederholungen bei Übertragungsfehlern auf Hauptlinie" und "Wiederholungen bei Übertragungsfehlern auf Linie" in den Applikationen "Koppler 900501" oder "Verstärker 900701" lassen sich auf die Werte "keine", "1", "2" oder "3" einstellen. Im neuen Gerät (2 TE breit) ergibt sich daraus die folgende Reaktion:

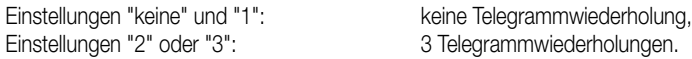

- Die Parameter zur Filtertabellenprüfung in der alten Applikation "Koppler 900501" zeigen im neuen Koppler keine Reaktion.
- Die ETS meldet ggf. einen Hinweis zu Funktionsproblemen, wenn alte Geräte mit der neuen Applikation programmiert werden. Dieser Hinweis kann unter Berücksichtigung der o.g. Eigenschaften ignoriert werden.

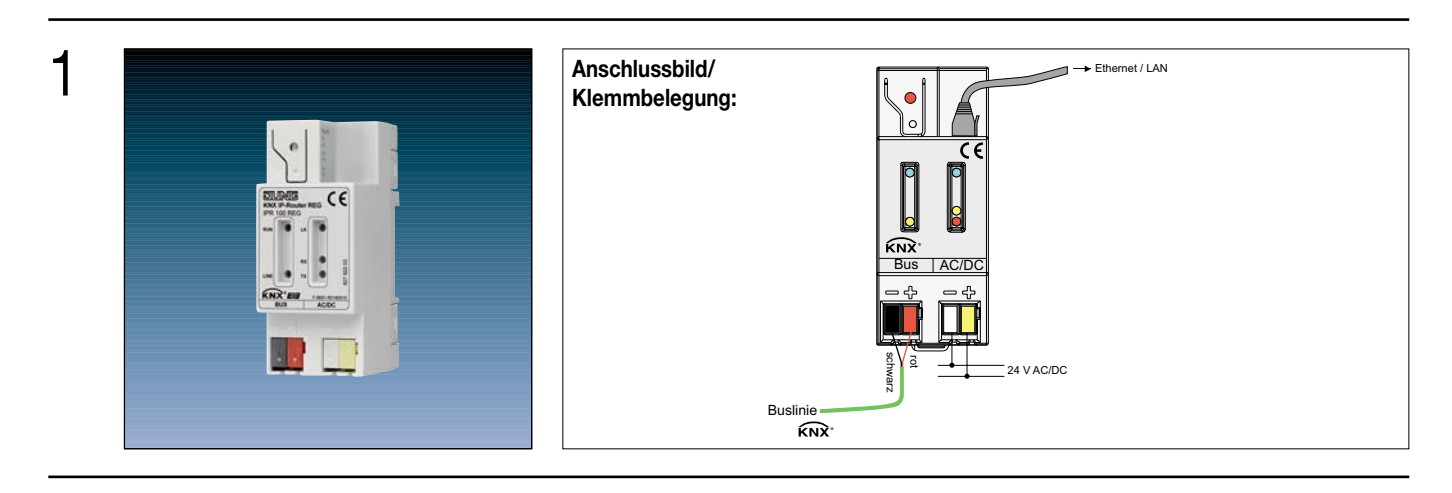

# 2

3

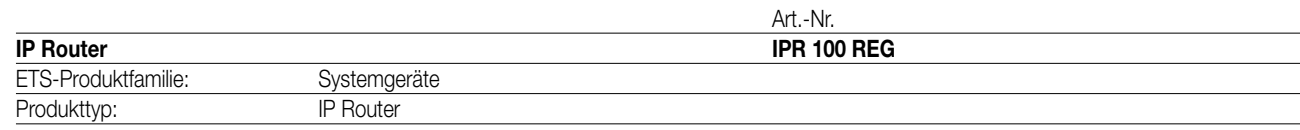

#### **Funktionsbeschreibung:**

Der IP Router verbindet KNX Linien über Datennetzwerke miteinander unter Nutzung des Internet Protokolls (IP). Der IP Router nutzt den KNXnet/IP Standard, so dass über ein IP Netzwerk nicht nur KNX Telegramme zwischen Linien weitergeleitet werden können, sondern zugleich auch der Buszugriff von einem PC oder anderen Datenverarbeitungsgeräten (z.B. Visualisierungen) erfolgen kann. Der Router ist somit auch als IP-Datenschnittstelle für die ETS 3.0 ab Version "c" einzusetzen.

Auch, wenn keine direkte Verbindung im lokalen Netzwerk zwischen einem PC und einem IP Router besteht, kann 'von Ferne' auf eine KNX Installation durch Verwendung eines LAN-Modems zugegriffen werden.

Insbesondere in Zweckbauten bietet sich die Nutzung des vorhandenen Datennetzwerks zur linienübergreifenden Kommunikation an. Damit verbundene Vorteile sind:

- schnelle Kommunikation zwischen KNX EIB Linien,
- Erweiterung eines KNX Systems über ein Gebäude hinaus durch Nutzung von LAN und WAN,
- direkte Weiterleitung von KNX Daten an jeden Netzwerknutzer (nicht im Busmonitor-Modus),
- KNX Fernkonfiguration von jedem Netzwerkzugangspunkt.

Der IP Router verbindet in der Funktion als Bereichs-/Linienkoppler zwei KNX Linien miteinander zu einem logischen Funktionsbereich und gewährleistet eine galvanische Trennung zwischen diesen Linien. Dadurch kann jede Buslinie einer KNX Installation elektrisch unabhängig von den anderen Linien betrieben werden.

Die genaue Funktion des Gerätes wird durch die physikalische Adresse festgelegt.

Für den Betrieb benötigt der IP Router eine separate Spannungsversorgung 24 V AC/DC. Die Stromversorgung des IP Routers erfolgt über diesen Betriebsspannungsanschluss. Dadurch wird das Melden von Busspannungsausfall über das Datennetzwerk ermöglicht.

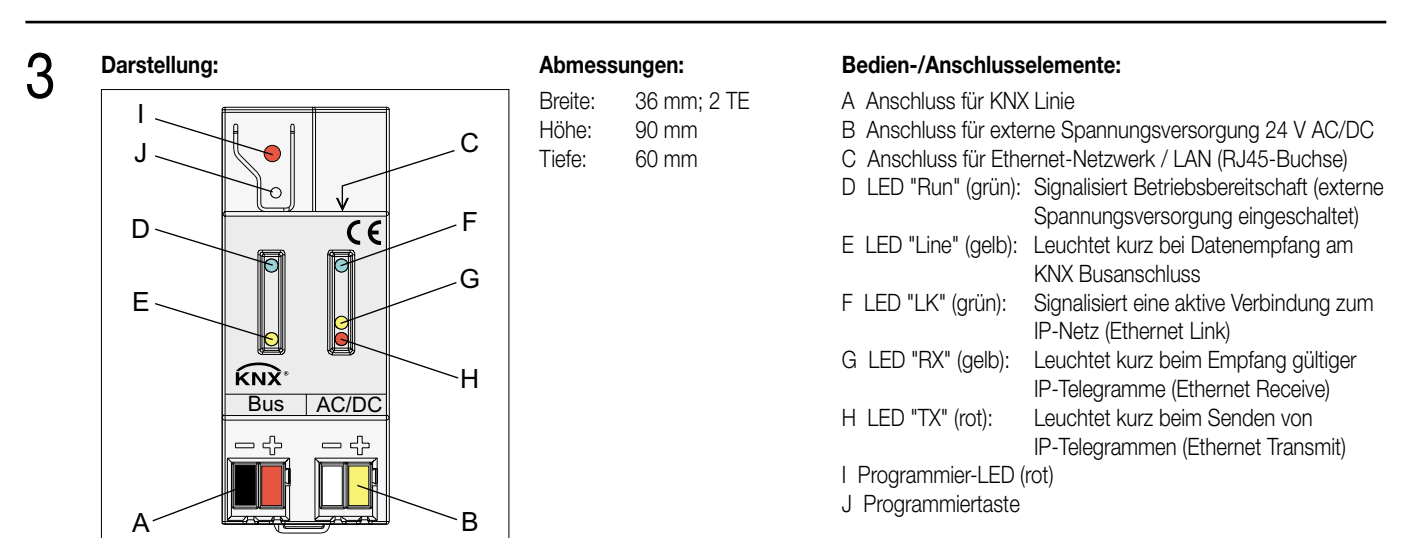

### 4 **Technische Daten:**

**Busanschluss Spannung:** 21 – 30 V DC SELV

**Externe Spannungsversorgung Spannung:** 24 V (12 ... 30 V) AC/DC SELV<br> **Leistungsaufnahme:** 29 max. 800 mW bei 30 V DC Leistungsaufnahme:<br>Stromaufnahme:

**Netzwerk**

**Verhalten bei Busspannungsausfall**

**Schutzart:** IP 20 (nach EN 60529)<br> **Schutzklasse:** III (nach IFC 61140) **Prüfzeichen:** KNX **Umgebungstemperatur:**  $-5^{\circ}$ C bis + 45<sup>°</sup>C

**Leistungsaufnahme** typ. 290 mW bei 29 V DC<br> **Stromaufnahme:** typ. 10 mA bei 29 V DC typ. 10 mA bei 29 V DC **Anschluss:** über KNX Anschluss-/Abzweigklemme

**Stromaufnahme:** max. 27 mA bei 30 V DC typ. 25 mA bei 24 V DC **Anschluss:** über KNX EIB Anschluss-/Abzweigklemme (vorzugsweise gelb/weiß) **Empfohlene Spannungsversorgungen:** geeignete Spannungsversorgungen 24 V (12...30 V) AC/DC SELV z.B. Klingeltransformator oder WSSV 10 Spannungsversorgung 24V AC **Hinweis:** Als externe Spannungsversorgung keine KNX Spannungsversorgung verwenden, wenn an diese eine Buslinie angeschlossen ist!

**Anschluss:** Ethernet 10BaseT (10 Mbit/s)<br> **Unterstützte Protokolle:** ARP. ICMP. IGMP. UDP/IP. DE ARP, ICMP, IGMP, UDP/IP, DHCP KNXnet/IP gemäß KNX System Spezifikation: Core, Routing, Tunneling, Device Management

**/-wiederkeh**r: Ein Ausfall der Spannung auf der Buslinie wird intern gespeichert und – in Abhängigkeit der Parametrierung – über KNXnet/IP gemeldet. Sobald eine Busspannungswiederkehr erkannt wird, wird die Meldung über KNXnet/IP zurückgenommen. **III** (nach IEC 61140) Lagertemperatur: –25°C bis + 70°C (Lagerung über + 45°C reduziert die Lebensdauer) **Befestigungsart: Befestigungsart:** Aufschnappen auf Hutschiene (keine Datenschiene erforderlich)

#### $\varDelta$ **Anschlussbeispiel:**

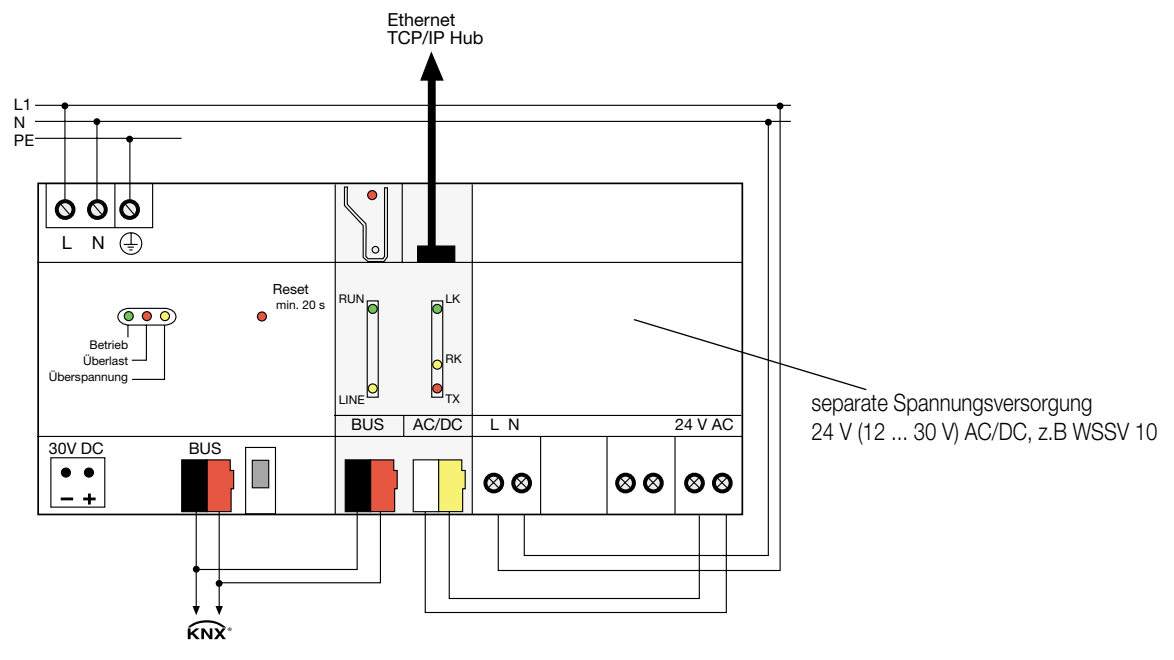

**Beispiel für unzulässigen Anschluss:**

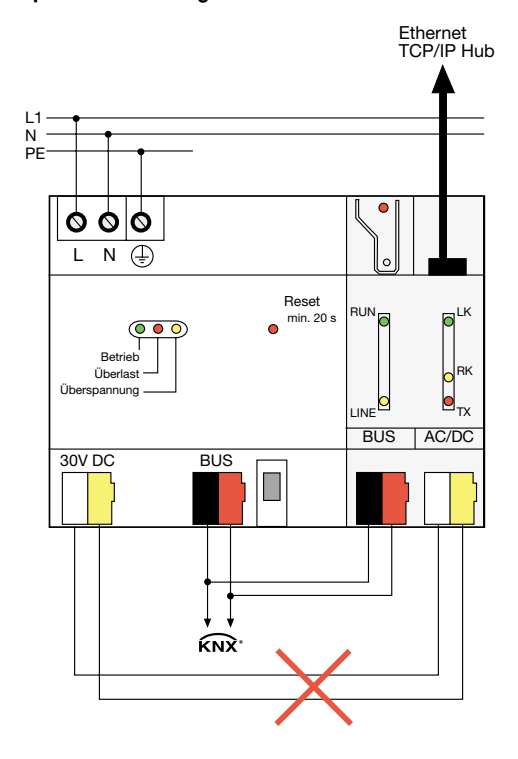

Als externe Spannungsversorgung keine KNX Spannungsversorgung verwenden, wenn an diese eine Buslinie angeschlossen ist!

**VORSICHT !** Die extern angeschlossene Versorgungs-Kleinspannung wird durch das Gerät mit dem Potential des LAN verbuden. Damit besteht keine Insolation mehr zur Erde (kein SELV!), wenn der LAN-Schirm geerdet ist. Es wird empfohlen, die externe Spannungsversorgung ausschließlich für den IP-Router zu verwenden und zusätzlich keine anderen Geräte anzuschließen.

#### **Bemerkung zur Hardware**

- Die Filtertabellen werden in einem nichtflüchtigen Speicher (Flash) abgelegt. Die gespeicherten Adressen gehen somit bei einem Betriebsspannungsausfall nicht verloren. Somit ist keine interne Backup-Batterie erforderlich.
- Abhängig von Einsatz, Anforderungen an Zugriff, Datensicherheit und Datenvolumen kann es sinnvoll sein, für einzelne Dienste, die das IP-Netzwerk benutzen, eigene Netzwerkwege zu installieren.

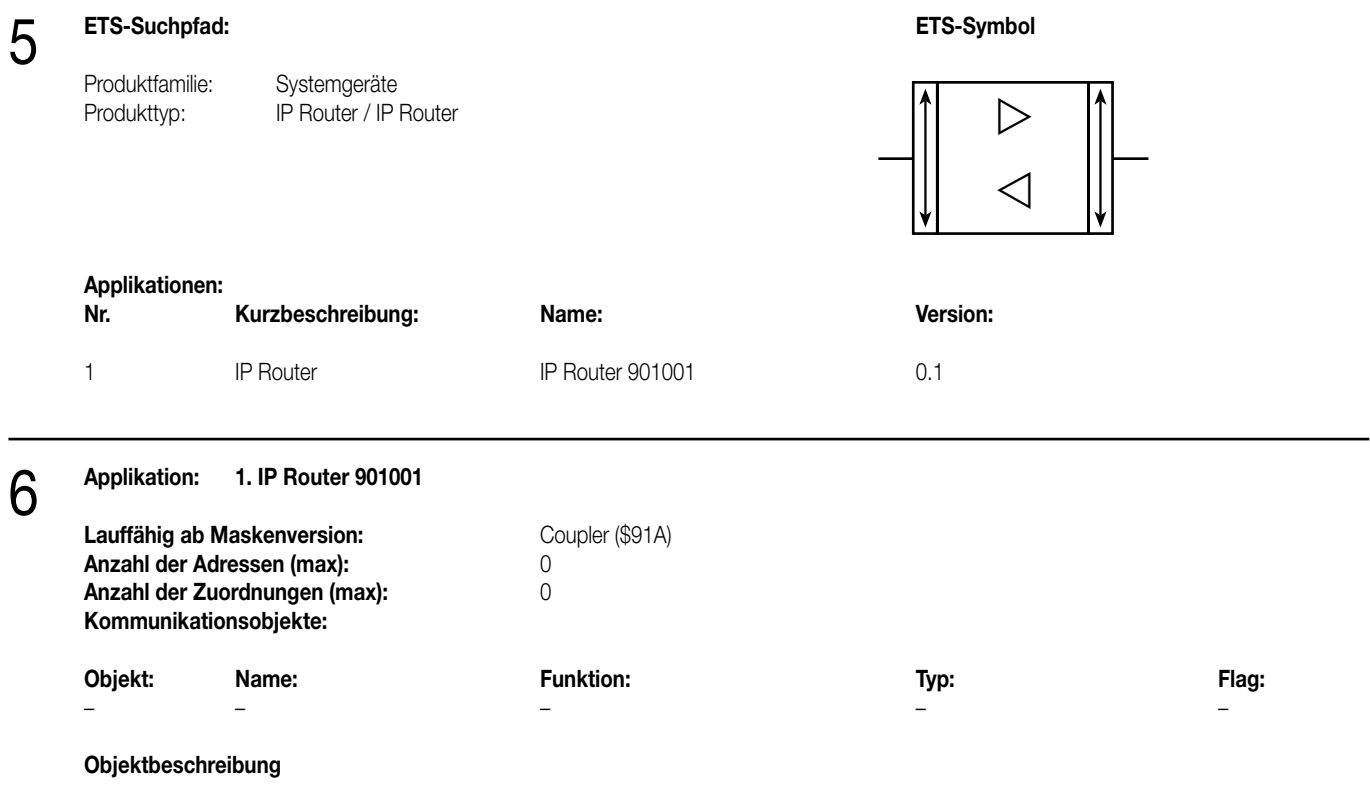

keine Objekte

#### **Funktionsumfang**

• Einfache Anbindung an übergeordnete Netztwerksysteme durch Nutzung des Internet Protokolls (IP)

• Direkten Zugriff von jedem Punkt im IP-Netzwerk auf die KNX Installation (KNXnet/IP Tunneling – kein Busmonitor-Modus)

- Schnelle Kommunikation zwischen KNX Linien, Bereichen und Systemen (KNXnet/IP Routing)
- Gebäude- und liegenschaftsübergreifende Kommunikation (Vernetzung von Liegenschaften)
- Filtern und Weiterleiten von Telegrammen in Abhängigkeit von
- physikalischer Adresse
- Gruppenadresse
- Einfache Konfiguration mit der ETS 2 / 3
- Ausfallmeldung des KNX-Systems durch KNXnet/IP an Applikationen
- Einfache Anbindung von Visualisierungssystemen und Facility Management Systemen

#### **Funktionsbeschreibung**

#### **Funktion als Bereichs- oder Linienkoppler**

#### Allgemein

Der Bereichs-/Linienkoppler verbindet zwei KNX Linien miteinander zu einem logischen Funktionsbereich und gewährleistet eine galvanische Trennung zwischen diesen Linien. Dadurch kann jede Buslinie einer KNX Installation elektrisch unabhängig von den anderen Linien betrieben werden.

Bei einem Koppler wird unterschieden, ob er Telegramme mit der Adressierung über physikalische Adressen und Broadcast-Adressierung (z.B. während einer Inbetriebnahme) oder Gruppentelegramme (z.B. Kommunikation durch Gruppenadressen im laufenden Betrieb einer KNX-Installation) weiterleitet.

Zum Weiterleiten von physikalisch adressierten Telegrammen ist es wichtig, dass der Koppler seine eigene physikalische Adresse kennt und somit seine 'Linienzugehörigkeit' festgelegt ist. Der Koppler vergleicht die Zieladresse eines empfangenen Telegramms mit seiner eigenen Linienadresse. In Abhängigkeit der Parametrierung überträgt der Koppler Telegramme, wenn die Zieladresse seiner Linie entspricht, sperrt alle physikalisch adressierten Telegramme oder leitet sie – beispielsweise zum Testbetrieb – grundsätzlich weiter.

In Bezug auf die Gruppenkommunikation lässt sich das Verhalten des Kopplers in Abhängigkeit der Senderichtung parametrieren. So leitet er entweder alle Gruppentelegramme weiter oder sperrt sie. Im laufenden Betrieb einer Anlage, insbesondere um die Buslast auf den Linien zu verringern, kann eine Filtertabelle in den Koppler geladen werden. Dabei leitet der Koppler nur die Gruppentelegramme weiter, deren Gruppenadresse in die Filtertabelle eingetragen sind.

Eine Ausnahme bilden hier die Hauptgruppen "14" und "15". Alle Adressen, die zu diesen Hauptgruppen gehören, passen wegen der beschränkten Gesamtgröße nicht mehr in die Filtertabelle. Diese Adressen können separat durch einen Parameter gesperrt oder weitergeleitet werden. Die Filtertabelle wird durch die ETS erzeugt (bei der ETS3 automatisch) und bei einem Download in den Koppler programmiert.

**Info :** Der Treiber für die Buskommunikation der ETS 3 unterstützt in Verbindnung mit dem IP Router nicht die Funktion "Diagnose Busmonitor" sowie keinen lokalen Download des Applikationsprogrammes!

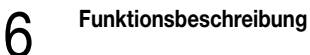

#### Topologie

Als Bereichs-/Linienkoppler überträgt der IP Router Telegramme zwischen einer untergeordneten Linie und dem IP-Netzwerk. Die Funktion des Gerätes wird durch die physikalische Adresse wie folgt definiert:

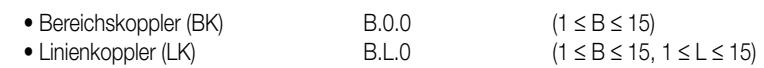

Der IP Router kann grundsätzlich als Linienkoppler oder als Bereichskoppler eingesetzt werden (vgl. Bild 1).

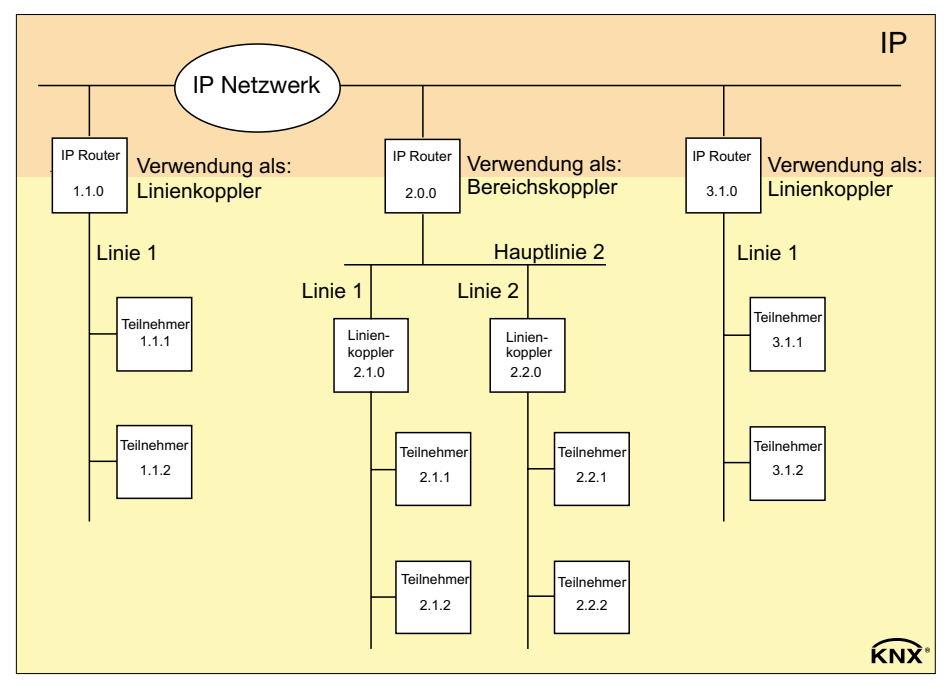

**Bild 1: IP-Router als Bereichs- oder Linienkoppler**

Wenn der IP Router als Bereichskoppler mit der physikalischen Adresse x.0.0 (x = 1...15) eingesetzt wird, darf kein weiterer IP Router topologisch 'unterhalb' dieses IP Routers als Linienkoppler x.y.0 (y = 1 … 15 – gleiche Bereichsadresse) eingesetzt werden (vgl. Bild 2).

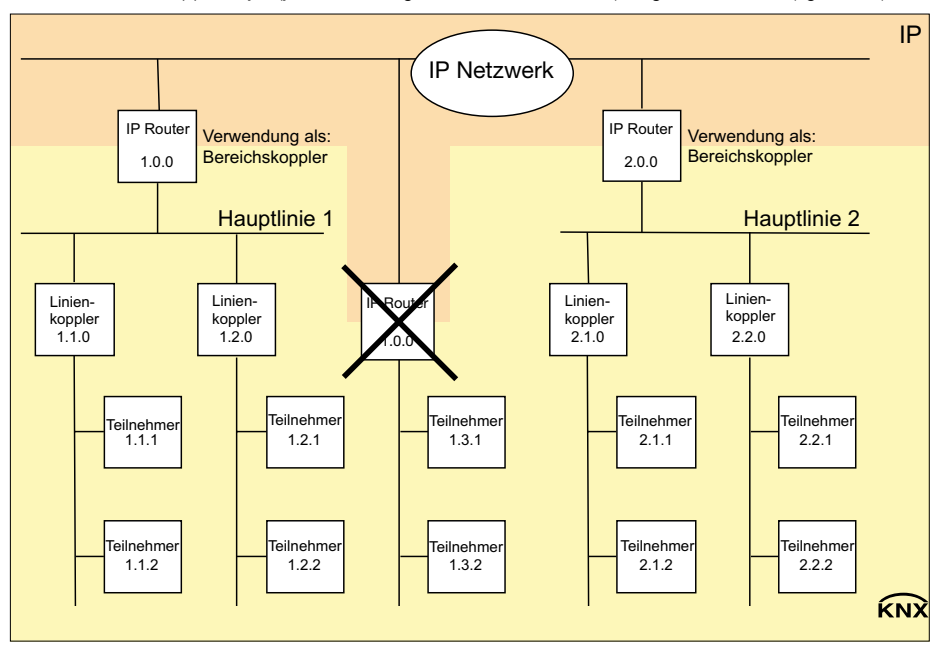

**Bild 2: IP Router als Bereichskoppler**

6

Wenn der IP Router als Linienkoppler mit der physikalischen Adresse x.y.0 (x = 1 ... 15, y = 1 ... 15) eingesetzt wird, darf kein IP Router mit gleicher Bereichskoppleradresse x.0.0 'oberhalb' im System eingesetzt werden (vgl. Bild 3).

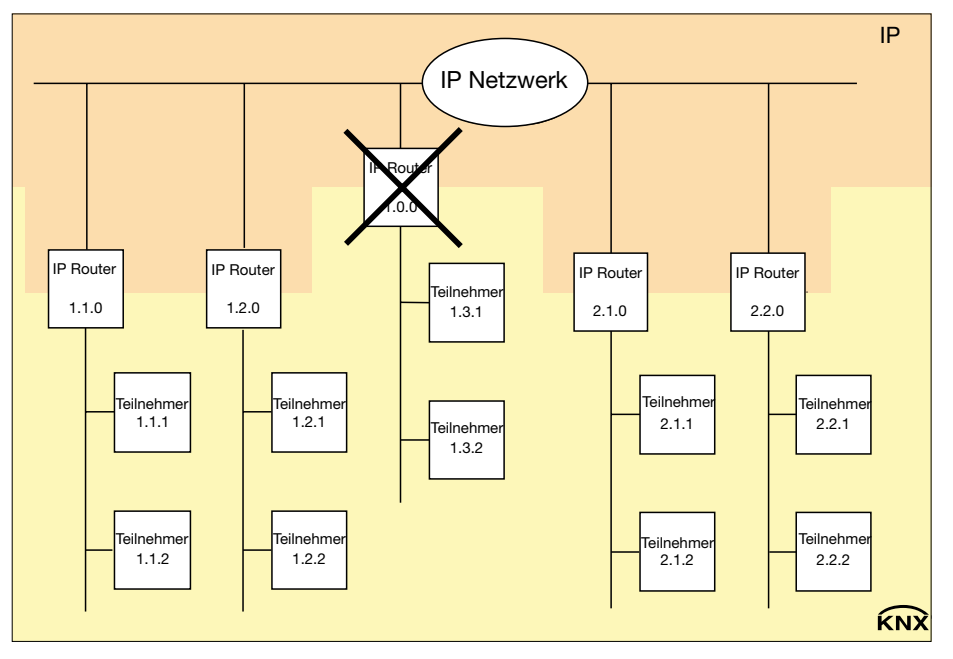

#### **Bild 3: IP Router als Linienkoppler**

#### **Hinweis :**

Die einwandfreie Funktion des IP Routers als Bereichs- oder Linienkoppler (KNXnet/IP Routing) setzt Netzwerkkomponenten voraus, die IP-Multicasting unterstützen. Insbesondere müssen Netzwerk-/LAN-Router so einstellbar sein oder eingestellt werden, dass IP-Multicasting-Datagramme weitergeleitet werden. Für KNXnet/IP Routing wurde international die IP-Multicastadresse 224.0.23.12 für diesen Zweck reserviert.

#### **Funktion als IP-Datenschnittstelle**

Über ein IP-Datennetzwerk und den IP Router kann eine direkte Verbindung von einem PC oder anderen Datenverarbeitungsgeräten (z.B. Visualisierungen) im Netzwerk zum KNX hergestellt werden. Damit ist der Zugriff auf den Bus von jedem Punkt im IP-Datennetzwerk möglich. Die ETS3 (ab Version 3.0c) ermöglicht die Konfiguration von KNX-Installationen über das vorhandene IP-Datennetzwerk und verwendet den IP Router wie eine herkömmliche serielle RS232- oder USB-Datenschnittstelle zur Kommunikation mit dem Bus. Dies schließt auch den Download von Busgeräten oder die Funktion des Gruppenbusmonitors mit ein (keine Unterstützung des Busmonitor-Mode). Für eine stabile Kommunikation über KNXnet/IP Tunneling muss über die ETS3 eine zweite physikalische Adresse (ähnlich der lokalen physikalischen Adresse bei einer RS232- oder USB-Verbindung) eingestellt werden. Topologisch (physikalische Adresse des Gerätes im Projekt) wird der IP Router in die KNX-Installation wie ein Koppler projektiert.

Zur Konfiguration der Kommunikationsschnittstelle sind die folgenden Schritte auszuführen:

1. Zunächst ist die ETS3 zu starten und der Optionsdialog der Kommunikationseigenschaften aufzurufen (Extras → Optionen → Kommunikation – vgl. Bild 4).

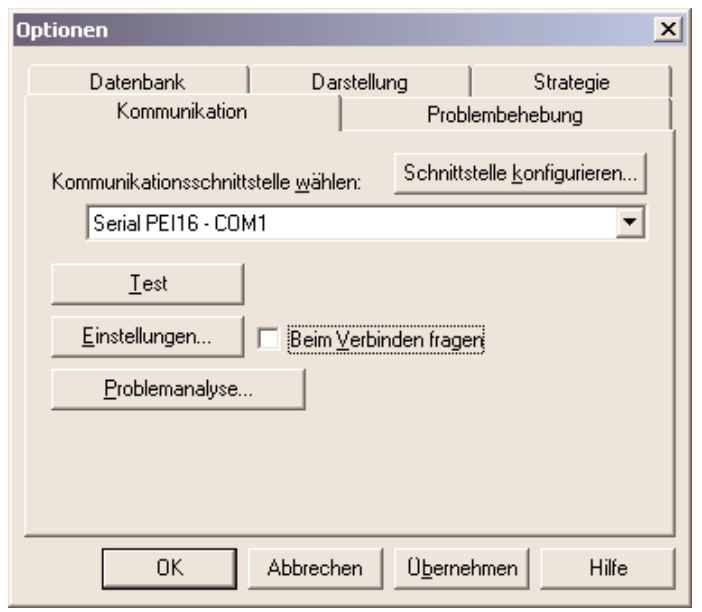

**Bild 4: Optionsdialog der Kommunikationseigenschaften der ETS3**

6

2. Schaltfläche "Schnittstelle konfigurieren" anwählen. Das Fenster "ETS Connection Manager" öffnet sich (vgl. Bild 5).

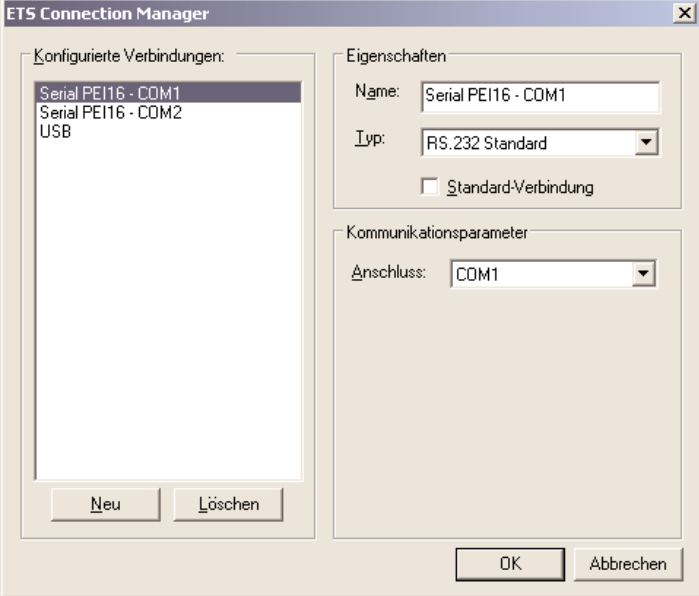

**Bild 5: ETS Connection Manager**

3. Eine neue Verbindung anlegen. Dazu die Schaltfläche "Neu" betätigen. Der neuen Verbindung einen eindeutigen Namen vergeben. Als Typ "Eibnet/IP" auswählen (vgl. Bild 6).

Im Anschluss sucht die ETS3 automatisch im IP-Datennetz nach verfügbaren IP-Kommunikationsgeräten.

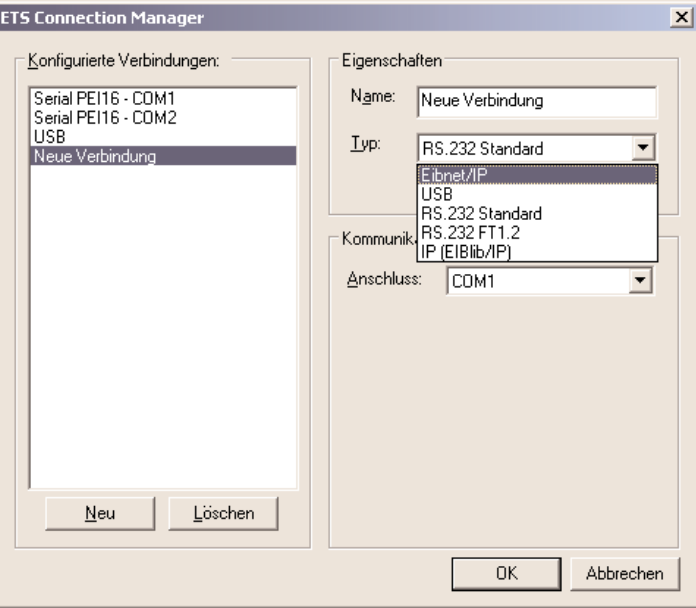

**Bild 6: Neue Verbindung als EIBnet/IP anlegen**

6

4. In der Geräteliste "Eibnet/IP Gerät" sind alle im IP-Netzwerk gefundenen IP Router gelistet (vgl. Bild 7). Es wird der in der ETS vergebene Name (default "IP Router") und die IP-Adresse des IP Routers angezeigt. Das (P) hinter diesen Angaben signalisiert einen aktivierten Programmiermodus. Auf diese Weise lassen sich auch in Systemen mit mehreren Routern gezielt einzlene Geräte identifizieren. In der Geräteliste muss der IP Router ausgewählt werden, welcher in der konfigurierten Verbindung als "Datenschnittstelle" arbeiten soll. Durch Anklicken der Schaltfläche "Erneut Scannen" leitet die ETS 3 einen weiteren Scanvorgang ein und sucht erneut im IP-Netzwerk nach IP Routern.

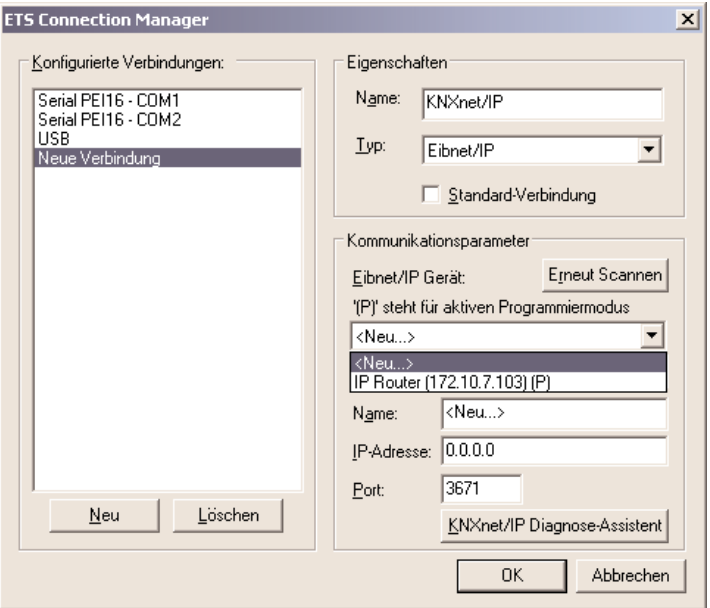

**Bild 7: Geräteliste unter Kommunikationsparametern mit allen gefundenen IP Routern**

5. Im Anschluss kann die Konfiguration der neuen Verbindung durch Anklicken der Schaltfläche "OK" abgeschlossen werden. Die Kommunikationsparameter (vgl. Bild 8) sollten unverändert bleiben.

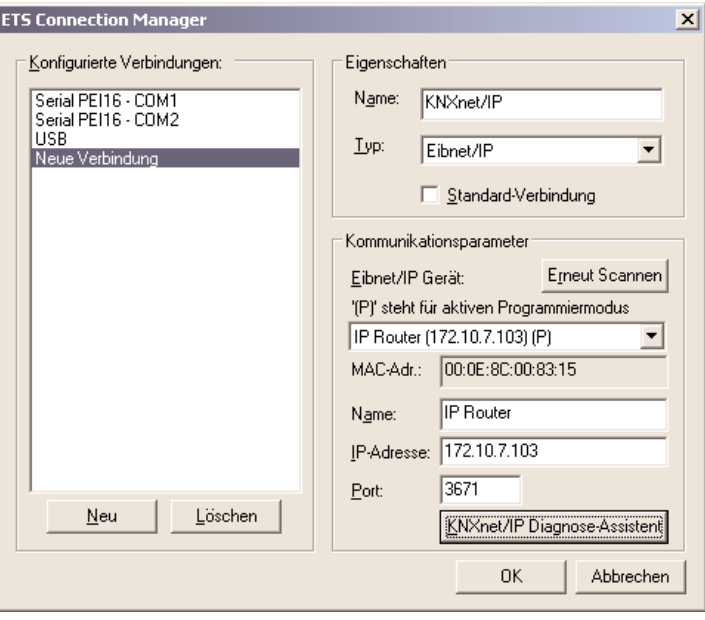

**Bild 8: Vollständige Schnittstellenkonfiguration des IP Routers**

6

6. Für eine stabile Kommunikation über KNXnet/IP Tunneling muss über die ETS3 eine zweite physikalische Adresse (ähnlich der lokalen physikalischen Adresse bei einer RS232- oder USB-Verbindung) eingestellt werden. Dazu im Optionsdialog der Kommunikationseigenschaften als Schnittstelle die neue KNXnet/IP-Verbindung auswählen (vgl. Bild 9) und die Schaltfläche "Einstellungen" anklicken.

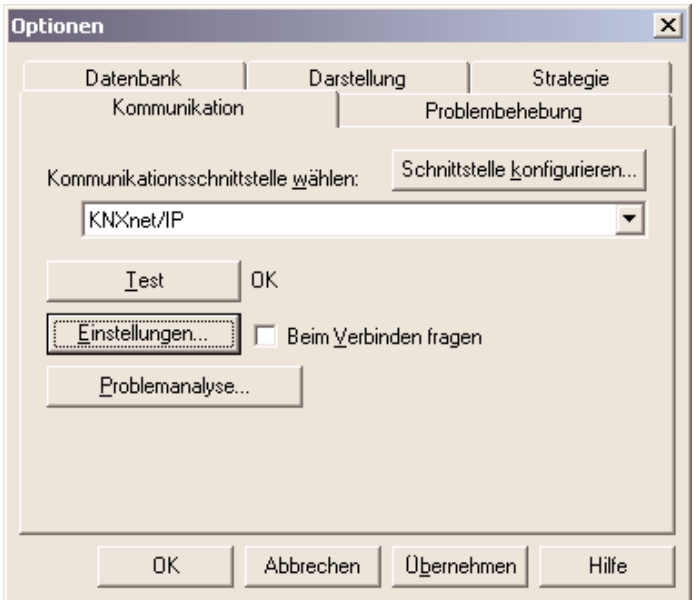

**Bild 9: Kommunikationsschnittstelle KNXnet/IP auswählen und Einstellungen öffnen**

7. Die Einstellungen der lokalen Schnittstelle öffnen sich (vgl. Bild 10). In das Feld "Physikalische Adresse" muss nun die physikalische Adresse der IP-Datenschnittstelle eingetragen werden. Es ist darauf zu achten, dass die Adresse von keinem anderen Gerät im ETS-Projekt verwendet wird (ggf. Prüfung durch die ETS 3 "Ist Adresse frei ?"). Nach einer erfolgreichen Adressvergabe sollte im ETS-Projekt an der topologisch richtigen Stelle ein Dummy-Gerät eingefügt werden.

Im Auslieferungszustand ist als physikalische Adresse "15.15.255" voreingestellt.

Durch Anklicken der Schaltfläche "OK" wird die Konfiguration der IP-Datenschnittstelle beendet. Die IP-Verbindung ist danach nutzbar.

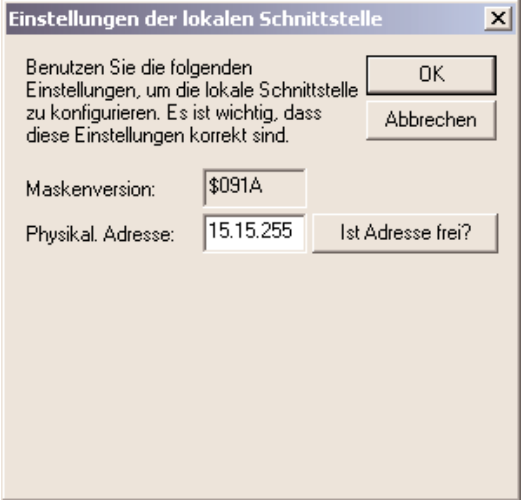

**Bild 10: Einstellungen der lokalen Schnittstelle**

- **Info :** Der Treiber für die Buskommunikation der ETS 3 unterstützt in Verbindnung mit dem IP Router nicht die Funktion "Diagnose Busmonitor" sowie keinen lokalen Download des Applikationsprogrammes!
- Info: Nach der Installation der ETS3.0c und der Freigabe des IP Routers als Kommunikationsschnittstelle kann eine Windows-Fehlermeldung erscheinen, dass die "Klasse" nicht bekannt ist.

In diesem Fall ist das Microsoft.Net Framework zu installieren, das in der jeweils aktuellen Version von der Microsoft Update-Seite im Internet zu laden ist.

#### **Zuweisung der IP Adresse**

Die IP Adresse des IP Routers wird per ETS Konfiguration oder automatisch von einem DHCP Dienst im IP-Netzwerk zugewiesen. Die Zuweisung der IP Adresse durch einen DHCP Dienst erlaubt Änderungen der IP-Adresse ohne Konfiguration des Gerätes mit der ETS. Bei Fragen zur Einstellung der Parameter IP Adresse des Gerätes und Subnetzmaske, sowie zu DHCP sollte der lokale Netzwerkadministrator hinzugezogen werden.

#### **Funktionen im Auslieferzustand**

Im Auslieferzustand ist die KNXnet/IP Routing Funktion bereits aktiv. Werden zwei IP Router über ein Überkreuzkabel (Crosskabel) oder mehrere IP Router über einen Hub oder Switch miteinander verbunden, werden Bustelegramme über die IP Router ohne weitere Eingriffe weitergeleitet.

Folgende Parameter sind gesetzt:

- Physikalische Adresse des IP Routers: 15.15.0.
- Gruppentelegramme werden gefiltert.
- Nur weitergeleitete Telegramme werden vom IP Router bestätigt.
- Unterstützung bei unparametrierten Schnittstellen mit nicht zur Linie passender physikalischer Adresse.
- Broadcast-Telegramme werden weitergeleitet.
- Die Buslinie wird auf Spannungsausfall überwacht.
- IP-Adresszuweisung über DHCP.

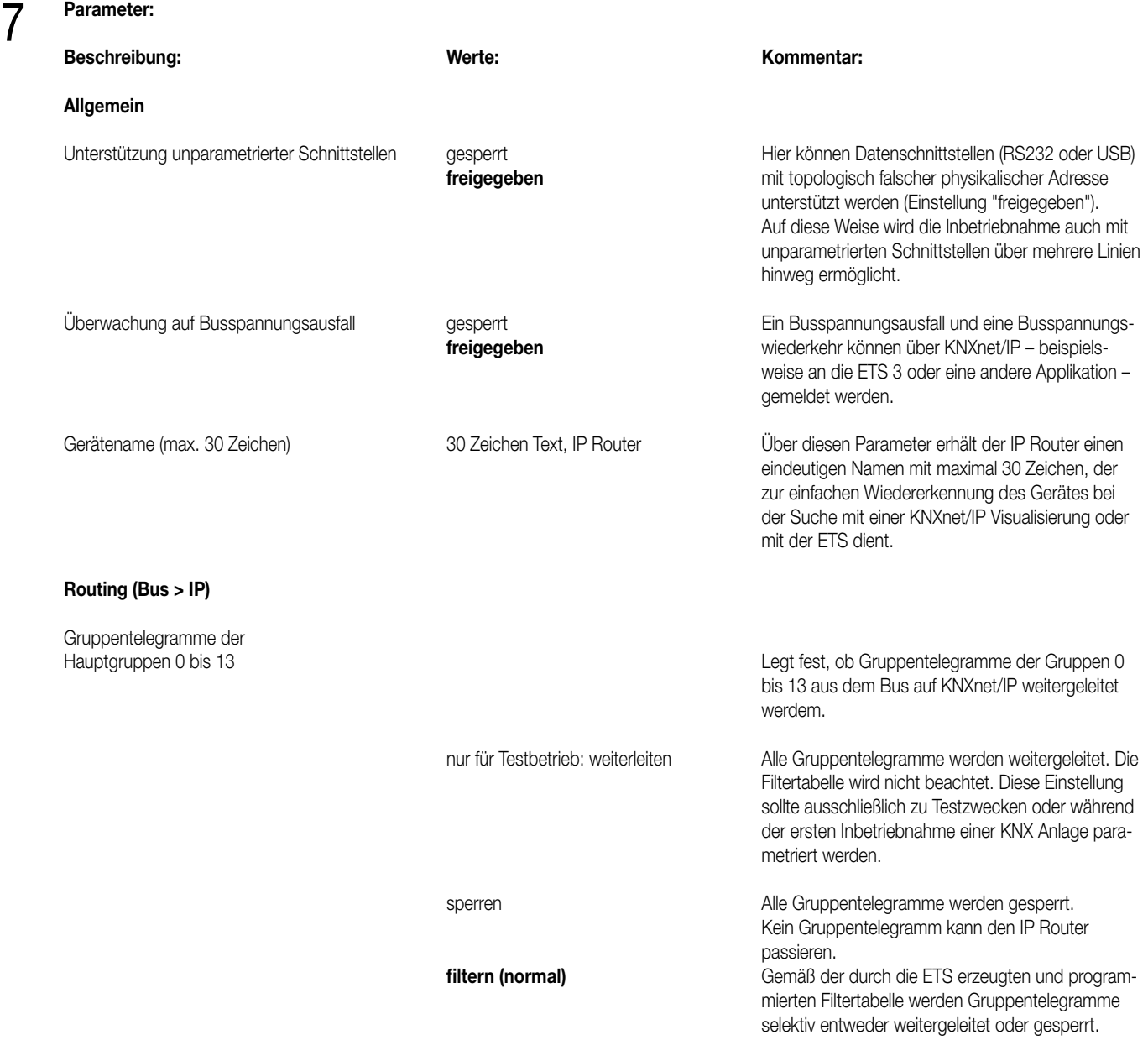

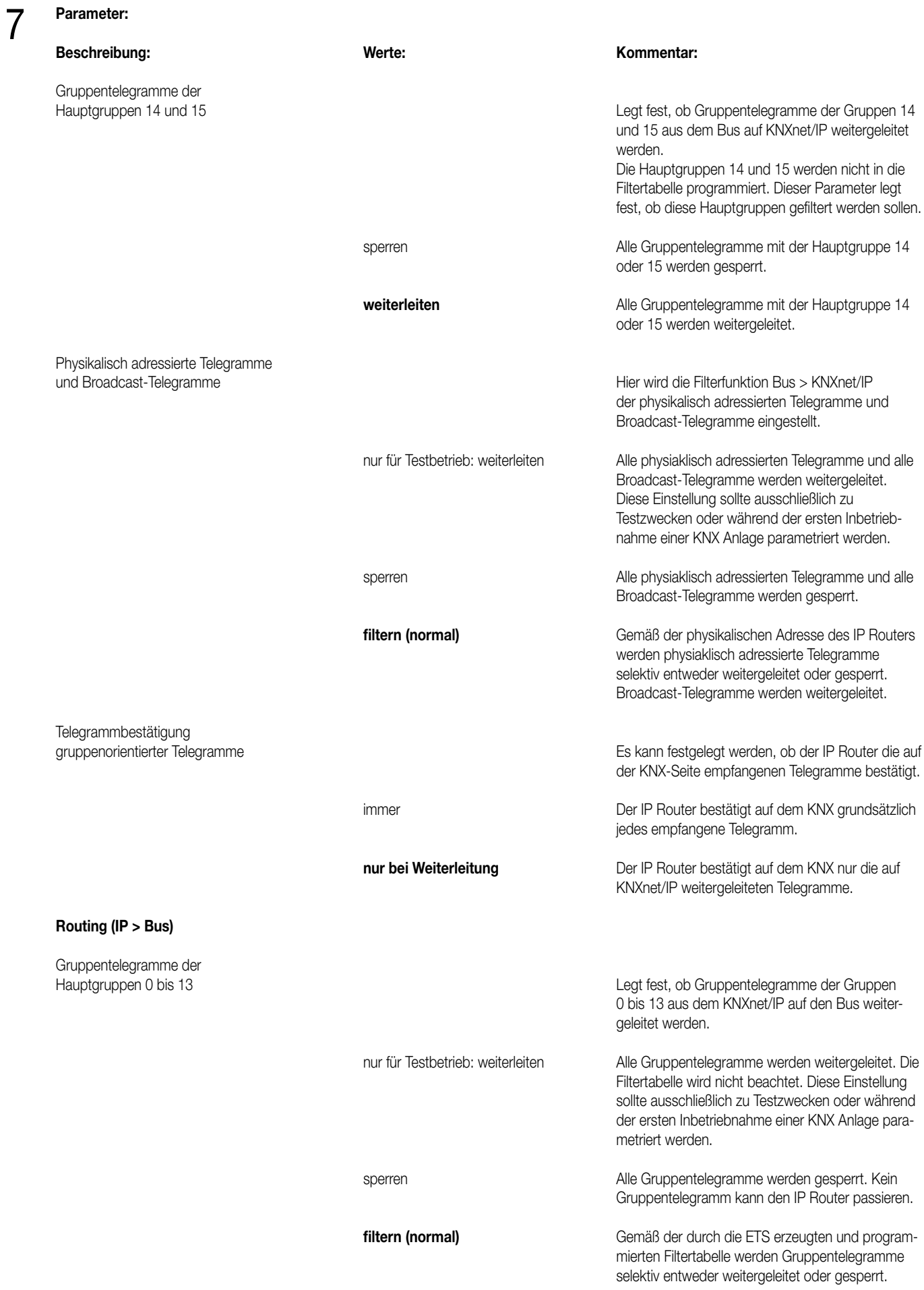

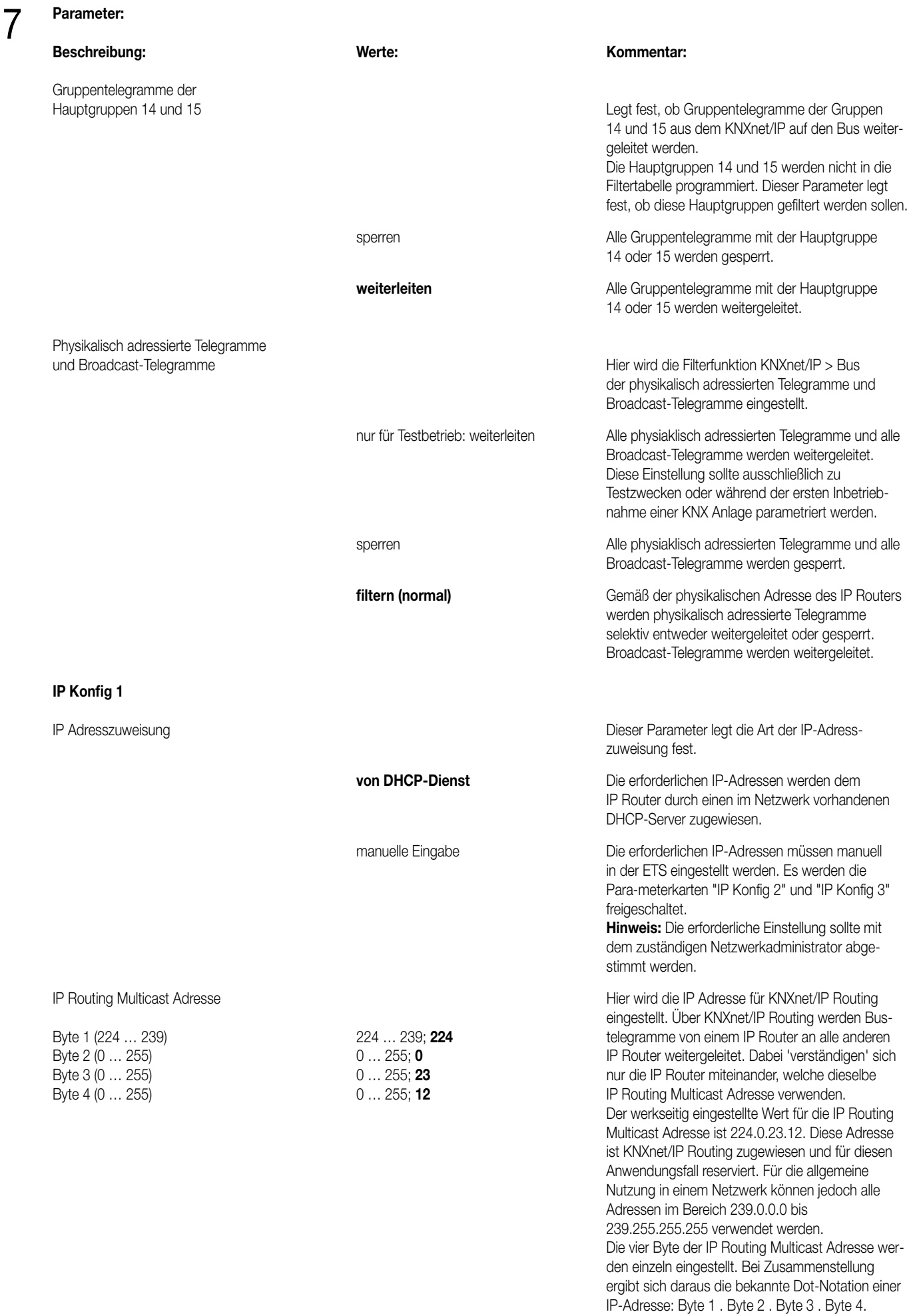

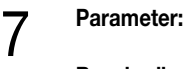

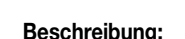

#### **Beschreibung:** Werte: Werte: **Kommentar:** Kommentar:

Datenschnittstelle) erforderlich.

Wenn das Gerät ohne Standard Gateway parametriert werden und funktionieren soll, so ist die vorgegebene (ungültige) Adresse zu verwenden (0.0.0.0). Die vier Byte der IP-Adresse werden einzeln eingestellt. Bei Zusammenstellung ergibt sich daraus die

bekannte Dot-Notation einer IP-Adresse: Byte 1 . Byte 2 . Byte 3 . Byte 4.

**IP Konfig 2 (Nur sichtbar, wenn die IP-Adresszuweisung manuell erfolgt!)**

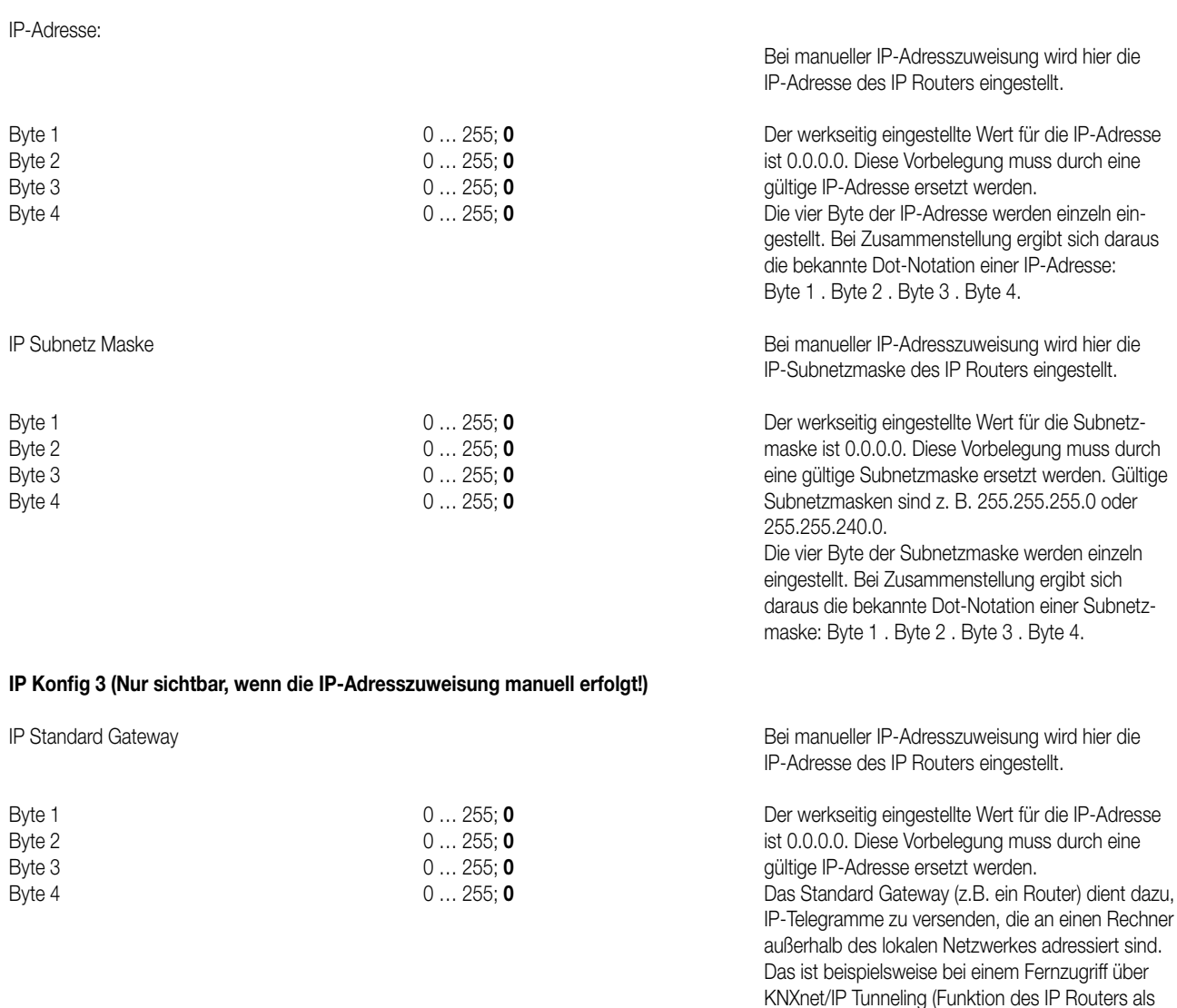

# 8

#### **Bemerkungen zur Software**

- Der IP Router ist ab ETS2V12 parametrierbar.
- Der IP Router kann in den Grundzustand versetzt werden, indem die Betriebsspannung (externe Spannungsversorgung 24 V AC/DC ) bei gedrückter Programmiertaste eingeschaltet und die Programmiertaste länger als sechs Sekunden lang gedrückt wird. Der Übergang in den Grundzustand wird durch Blinken der Programmier-LED angezeigt. Alle Parametereinstellungen werden durch diesen Vorgang auf die Standardwerte zurückgesetzt.
- Der Treiber für die Buskommunikation der ETS 3 unterstützt in Verbindnung mit dem IP Router nicht die Funktion "Diagnose Busmonitor" sowie keinen lokalen Download des Applikationsprogrammes!
- Nach der Installation der ETS3.0c und der Freigabe des IP Routers als Kommunikationsschnittstelle kann eine Windows-Fehlermeldung erscheinen, dass die "Klasse" nicht bekannt ist.

In diesem Fall ist das Microsoft .Net Framework zu installieren, das in der jeweils aktuellen Version von der Microsoft Update-Seite im Internet zu laden ist.

# Logikmodul REG

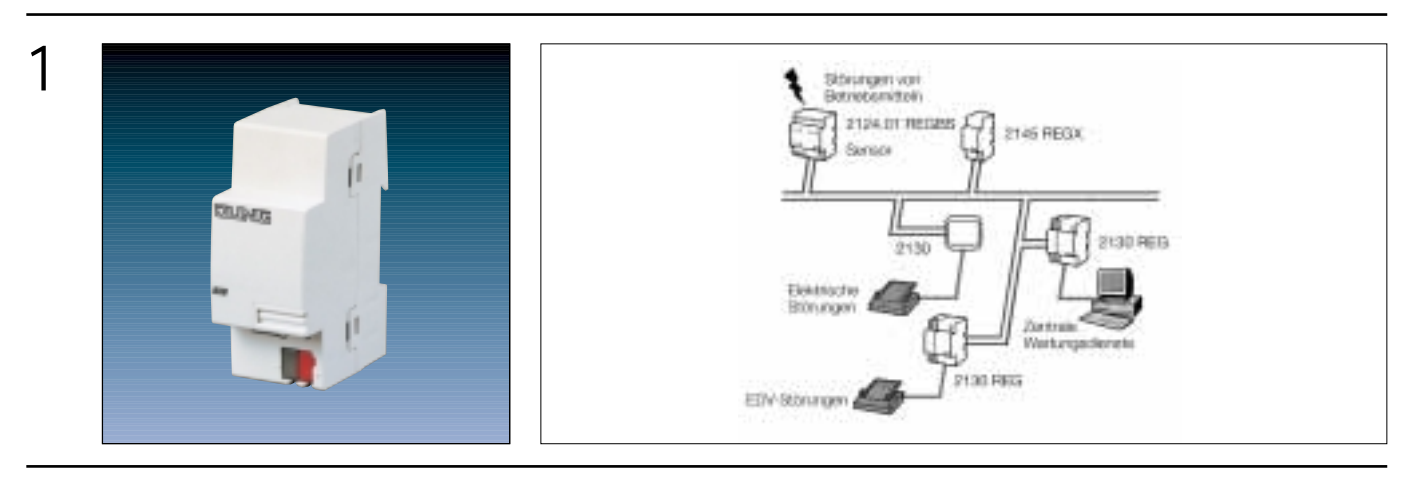

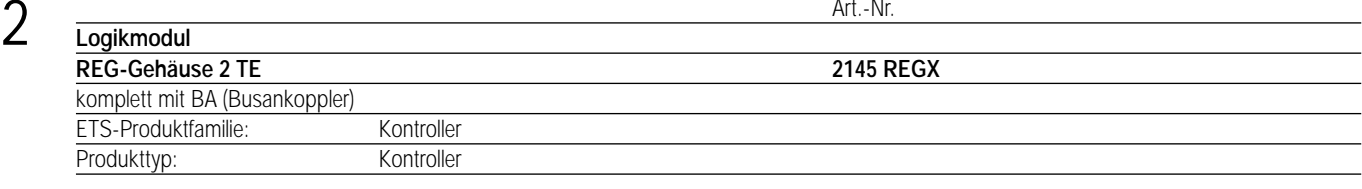

#### 3 **Funktionsbeschreibung:**

Das Logikmodul ist in der Lage, über die ETS Applikationen zu laden, die der Automatisierung von Abläufen in Gebäuden dienen. Es kann zum einen bis zu 50 durch instabus-Telegramme ausgelöste unterschiedliche Meldungen auf einen oder mehrere Protokolldrucker geben. Zum anderen ist es in der Lage, Abläufe mit Hilfe von miteinander verknüpften Logikgattern und Zeitgliedern zu steuern, wobei die Programmierung über eine in die ETS integrierte grafische Oberfläche erfolgt.

# 4 **Technische Daten:**

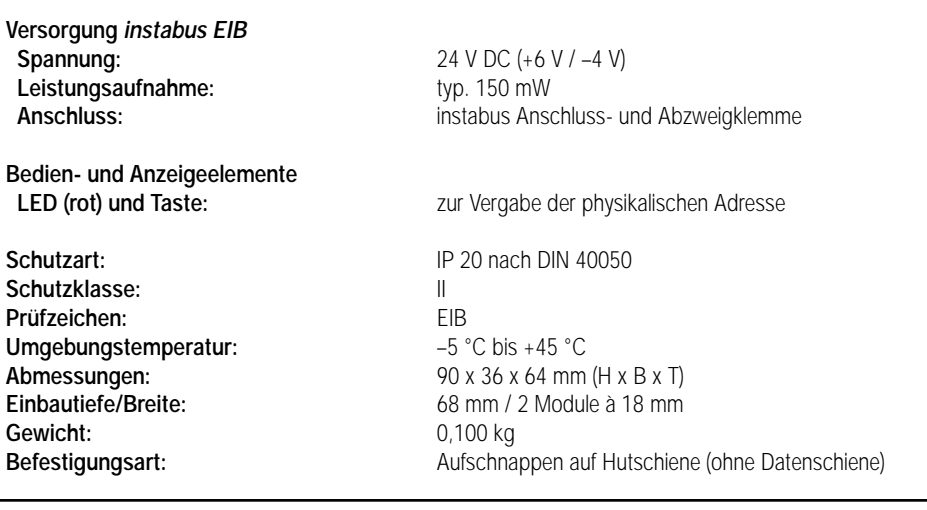

# 5

Produktfamilie: Kontroller<br>Produkttyp: Kontroller Produkttyp:

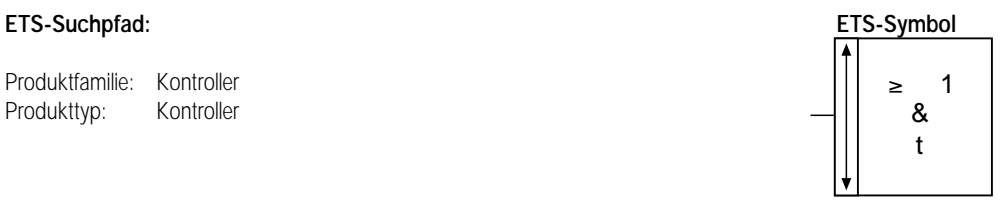

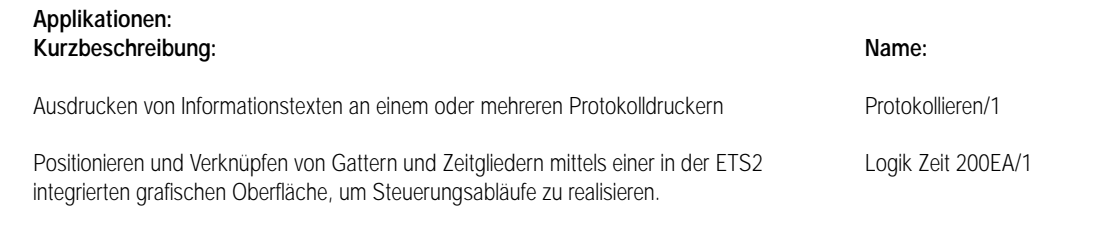

#### **Applikation Protokollieren/1**

6

- Ermöglicht die Ausgabe von Informationstexten über EIB
- Die Ausgabe erfolgt durch Protokolldrucker oder PC
- Ausgabe ist an jede beliebige Stelle der Busleitung möglich
- Ein 2145 REGX kommuniziert mit mehreren Schnittstellen
- 50 Objekten können 50 Protokolltexte zugeordnet werden
- Der Ausdruck wird ausgelöst durch Änderung des Objektes
- Der Objekttyp ist wählbar: 1-, 2-, 4-Bit oder 1-, 2-Byte

#### **Applikation Logik Zeit 200 EA/1**

- Komfortables Parametrieren von logischen Funktionen
- Angelehnt an SPS-Programmierung nach DIN 40900
- Die Applikation ist vollintegriert in der ETS2 Version 1.1
- 200 Objekte für Eingang oder Ausgang, 250 Zuordnungen
- 50 Gatter, 50 Tore, 30 Zeitglieder und Treppenlichtfunktionen
- Gatter-Typen: UND, ODER, exklusiv ODER
- Die Dokumentation wird über die ETS2 ausgedruckt

**!! Die weitere Beschreibung ist der gesonderten Bedienungsanleitung zu entnehmen. !!**

# Aktor REG

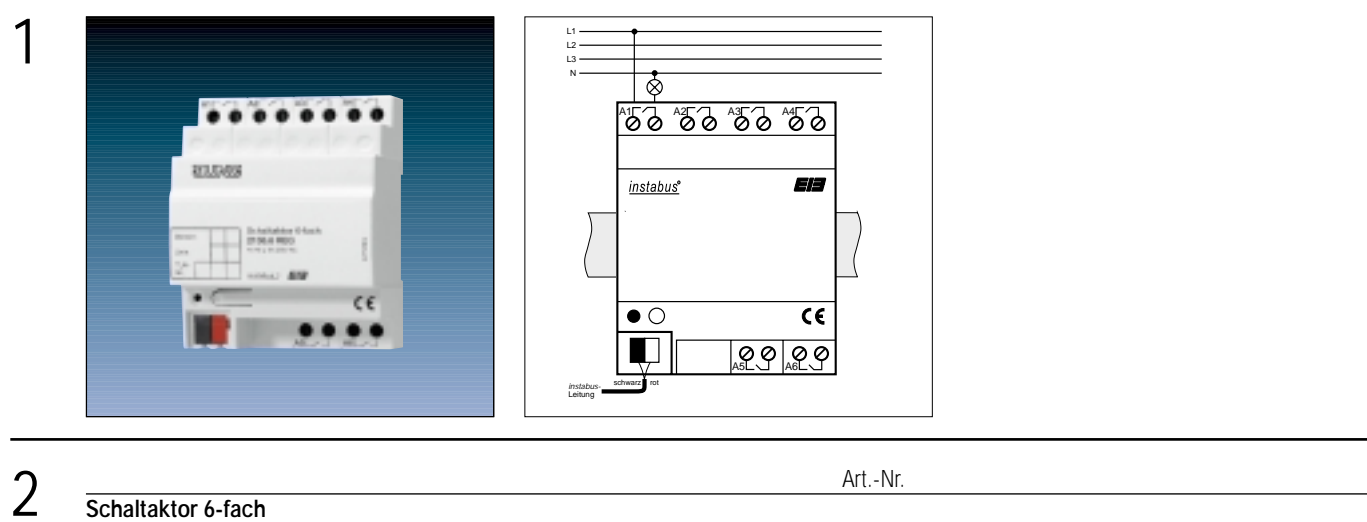

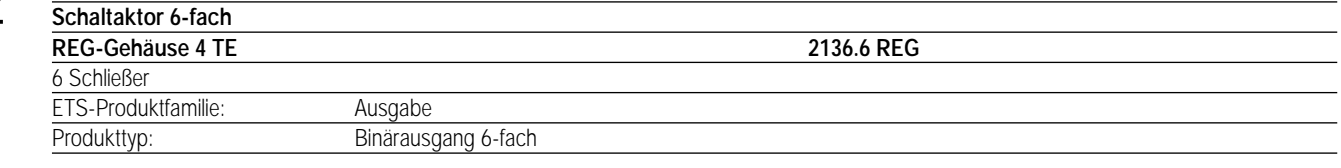

#### 3 **Funktionsbeschreibung:**

Der Schaltaktor empfängt Telegramme über den instabus EIB und schaltet mit seinen sechs potentialfreien, voneinander unabhängigen Relaiskontakten Gruppen von elektrischen Verbrauchern.

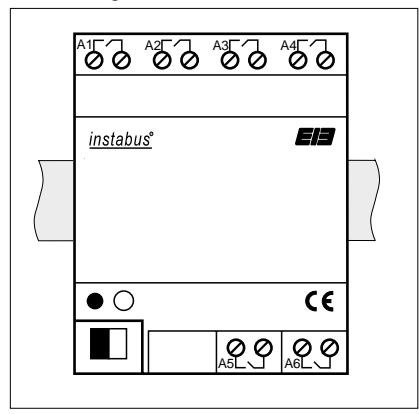

Breite: 4 TE / 72 mm Höhe: 90 mm Tiefe: 64mm

**Darstellung: Abmessungen: Bedienelemente:** 1 Programmiertaste

1 rote Programmier-LED

# 4 **Technische Daten:**

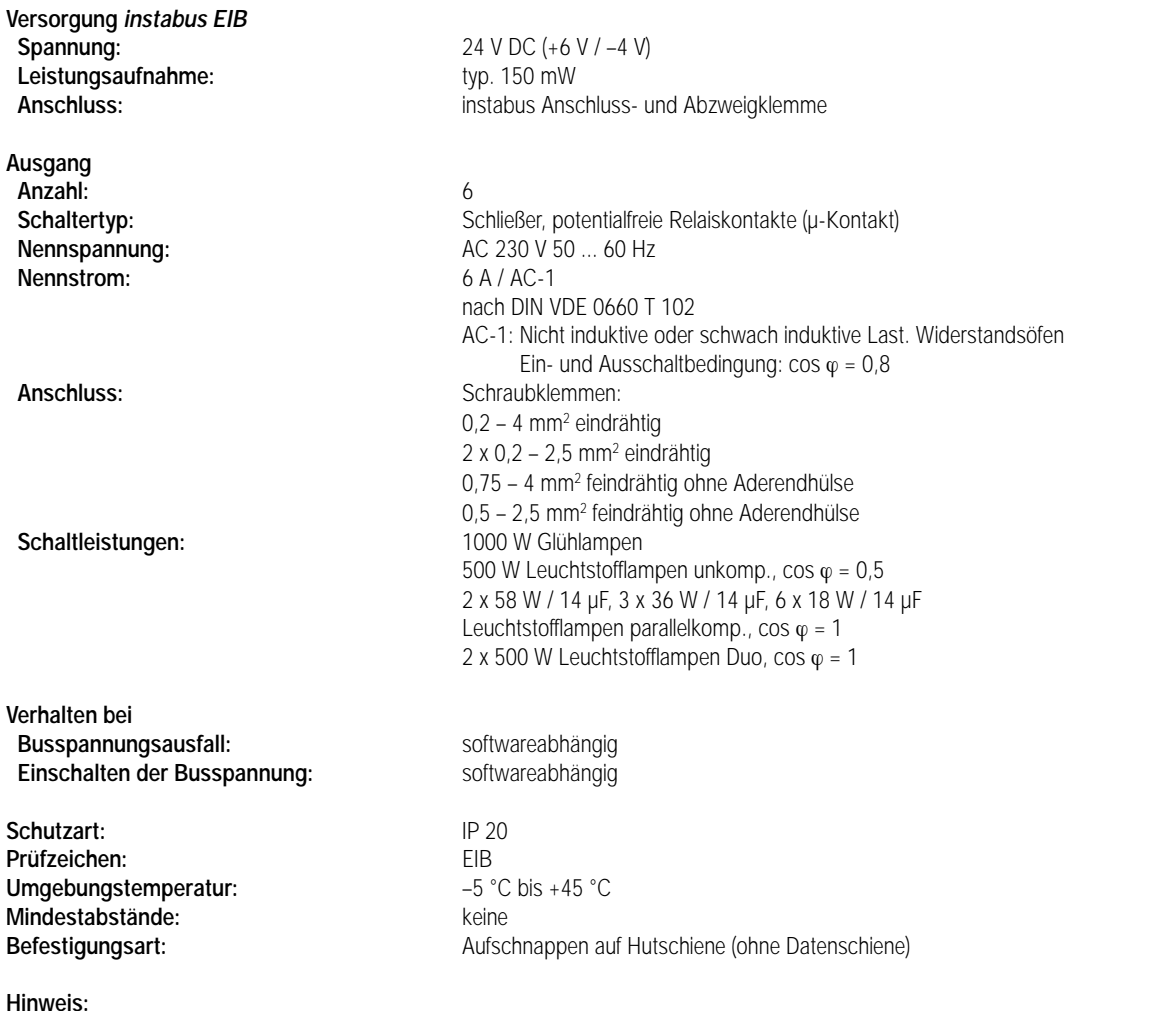

• Die Relais eines Gerätes schalten nie gleichzeitig, sondern immer zeitversetzt zueinander. Bei hoher Schaltfrequenz wird dieser Abstand zeitlich immer länger.

Beispiel:

Sind alle Kanäle auf die gleiche Gruppenadresse parametriert (alle Relais sollen gleichzeitig schalten) und werden mehrere Schalt-Telegramme empfangen, wächst der Schaltabstand auf max. 0,1 s an. In diesem Fall darf die Zeit zwischen zwei Telegrammen 0,6 s nicht unterschreiten, damit alle Relais auf den Zustandswechsel reagieren.

• Es können verschiedene Außenleiter angeschlossen werden. Eine Kontaktbelegung von 230 V AC und SELV an den verschiedenen Ausgängen ist nicht zulässig!

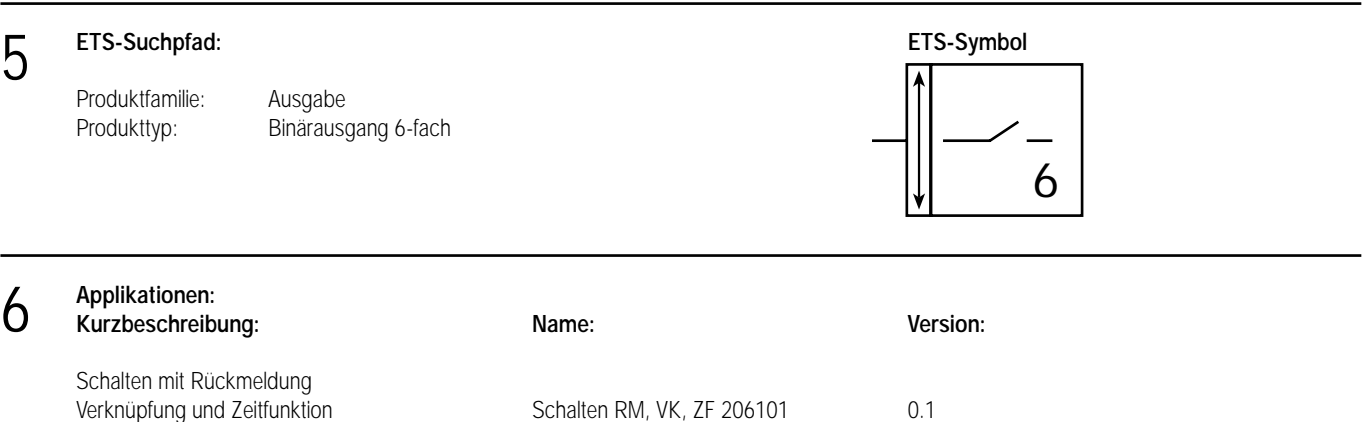

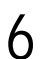

#### **Applikationsbeschreibung: Schalten RM, VK, ZF 206101, Version 1.1**

#### **Funktionsumfang:**

- Unabhängiges Schalten der 6 Kanäle
- Ausgänge als Schließer oder Öffner parametrierbar
- Vorzugslage bei Busspannungsausfall bzw. -wiederkehr einstellbar
- 4 einstellbare Ausgänge mit 3 Objekten möglich: Schalten, Rückmeldung und Zusatzfunktion
- 2 weitere Ausgänge mit 2 Objekten möglich: Schalten, Rückmeldung
- einstellbare Zusatzfunktionen:
- Verknüfpungsfunktion mit 3 logischen Parametern
- Sperrfunktion mit einstellbarem Sperrverhalten der Relais
- Zwangsstellungsfunktion zur Prioritätenvergabe eintreffender Schalttelegramme
- Rückmeldeobjekt invertierbar
- Einschalt- und/oder Ausschaltverzögerung oder Zeitschaltfunktion für jeden Kanal getrennt einstellbar

#### **Funktionsschaltbild (z.B. Ausgang 1 ohne Zusatzfunktion)**

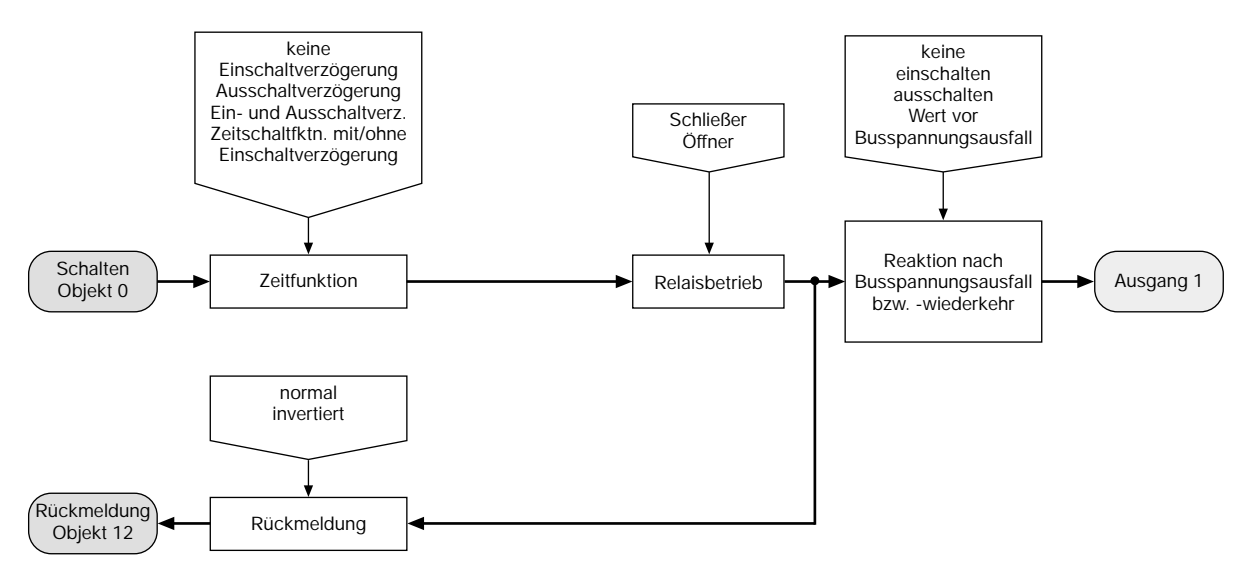

#### Funktionsschaltbild (z.B. Ausgang 1 mit der Zusatzfunktion "Verknüpfungsobjekt")

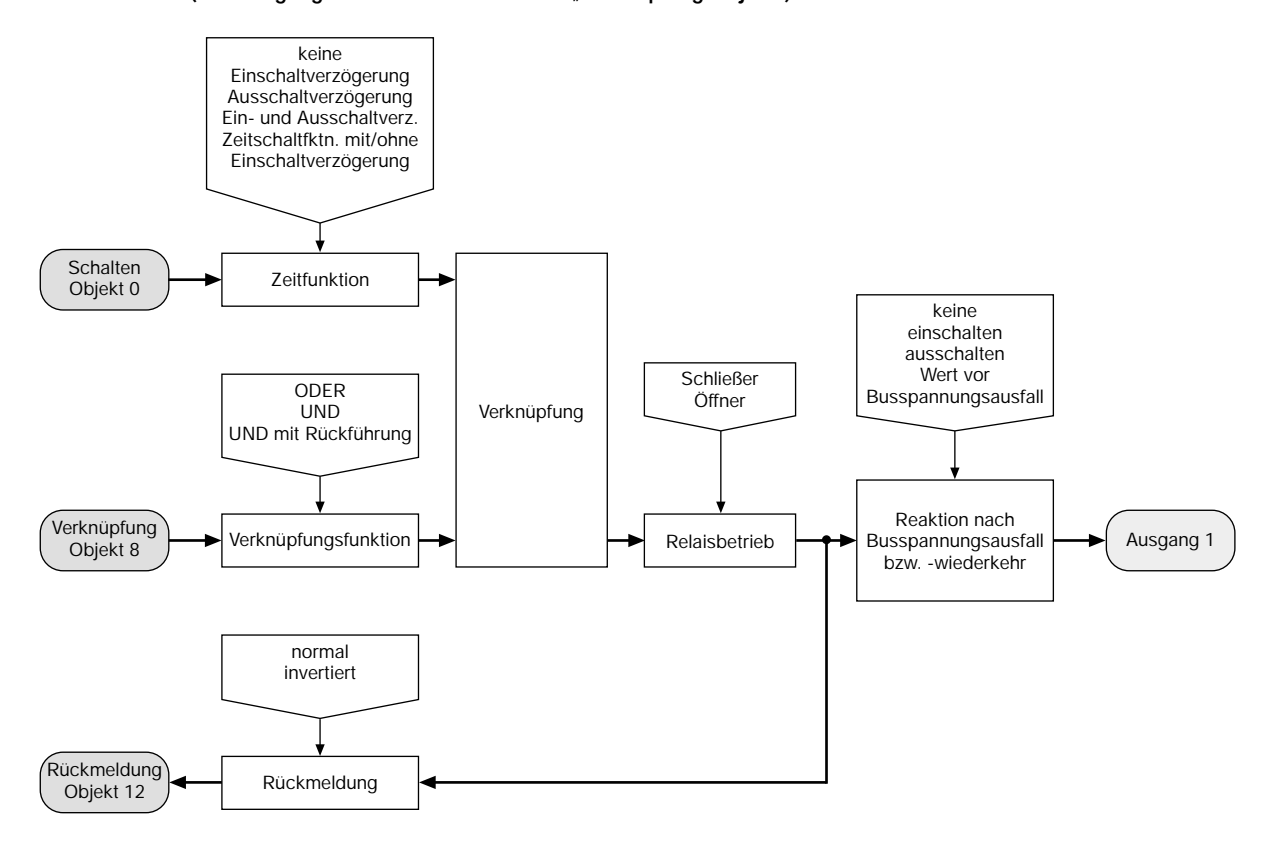

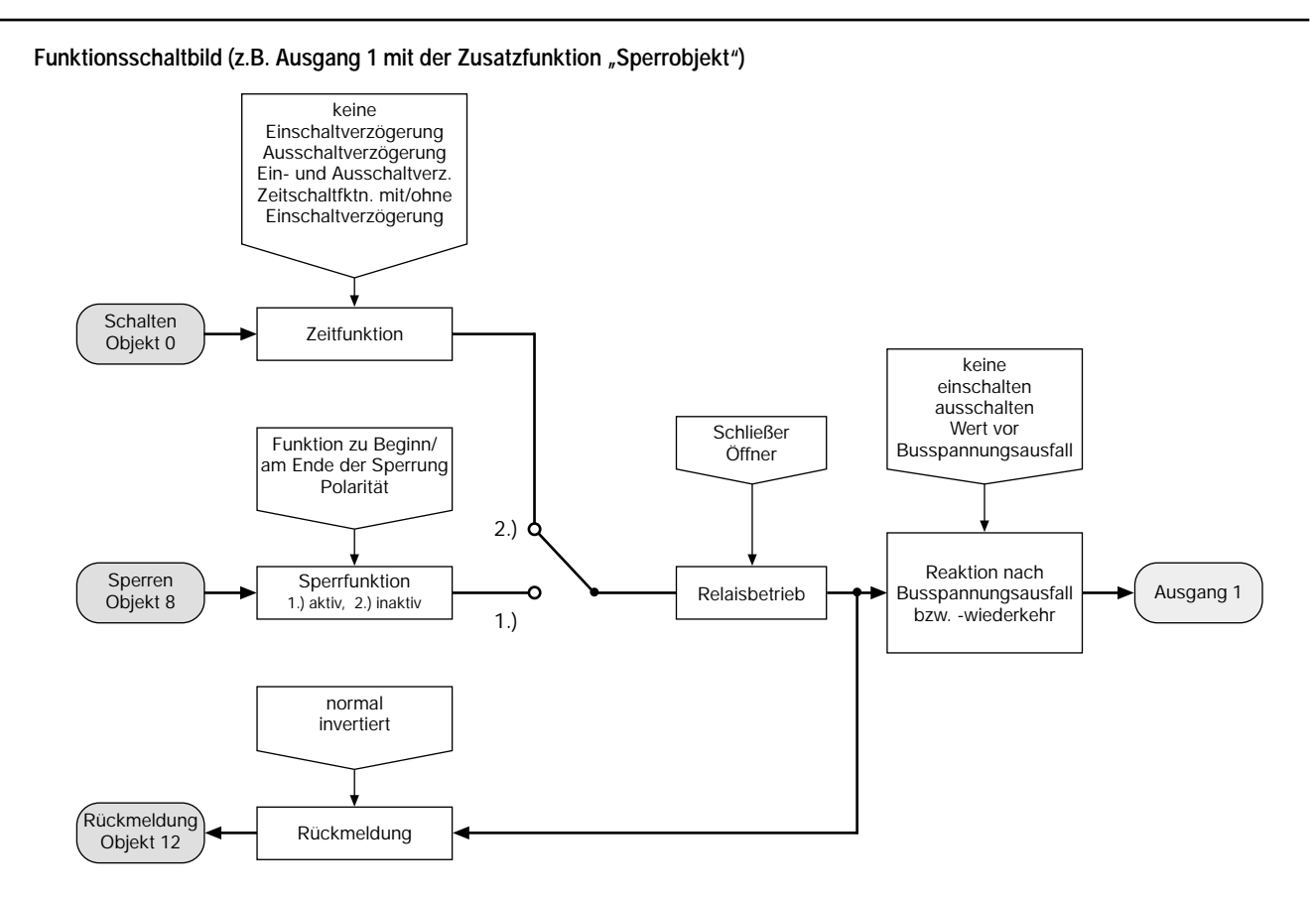

Funktionsschaltbild (z.B. Ausgang 1 mit der Zusatzfunktion "Zwangsstellungsobjekt")

6

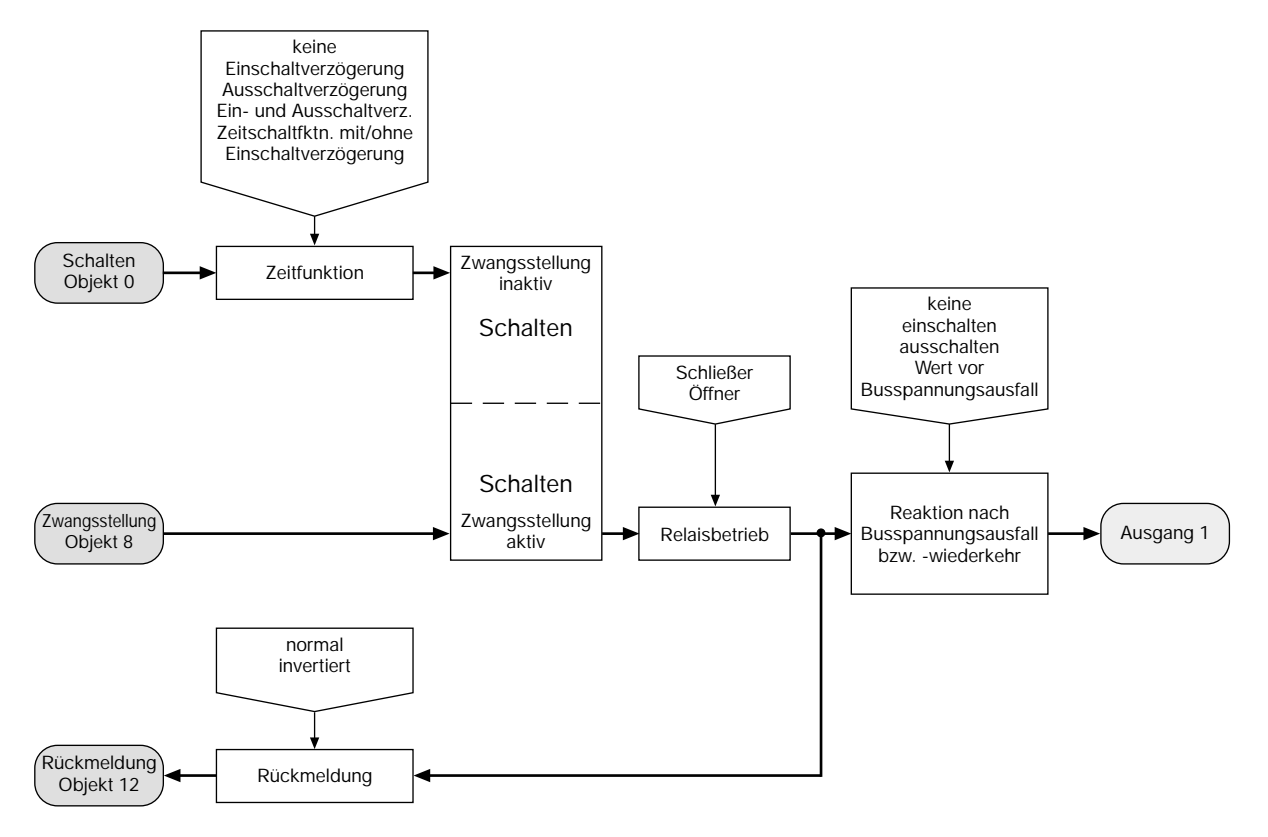

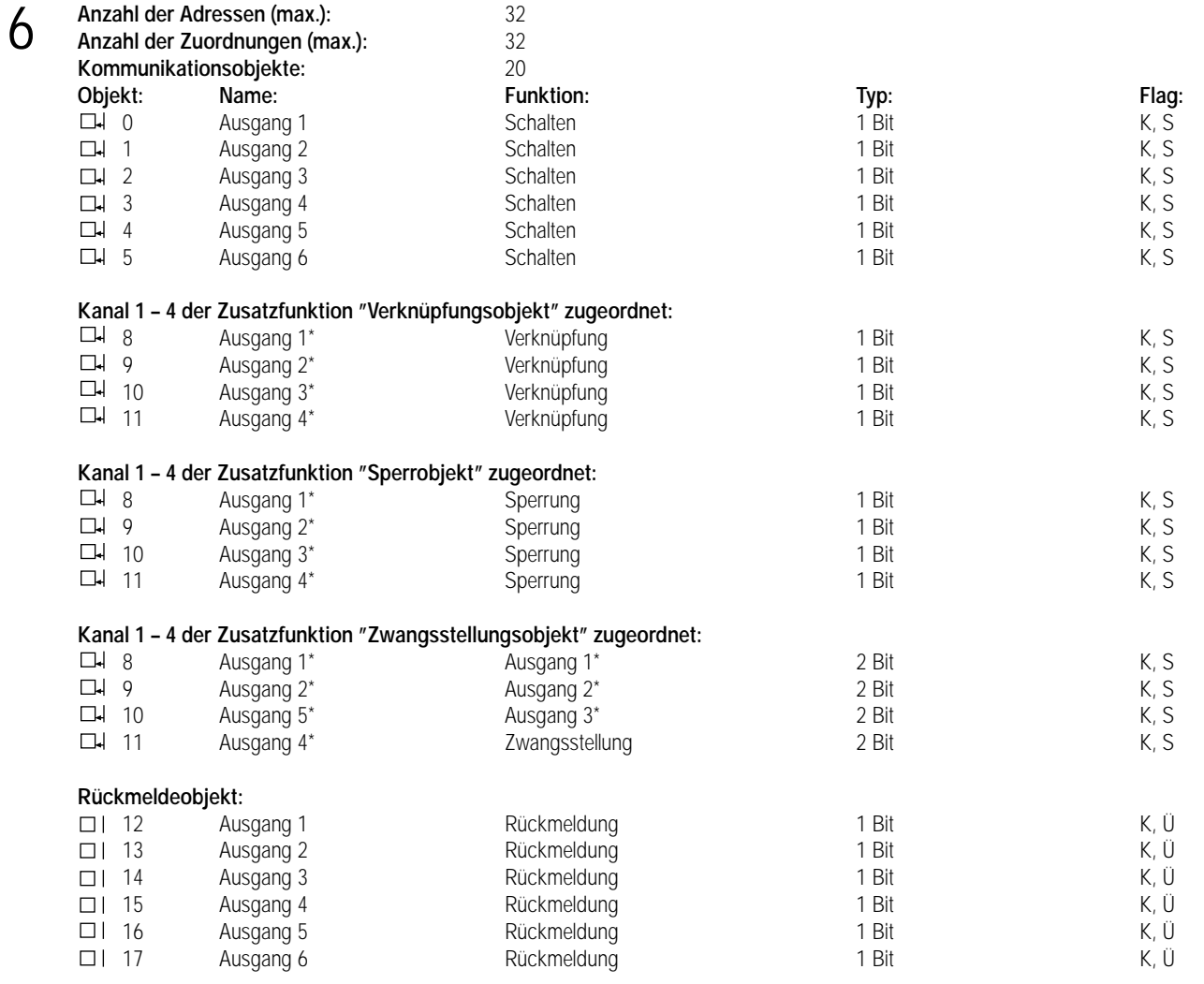

\* Die Objekte 8 – 11 können beliebigen Ausgängen zugeordnet werden.

Es ist darauf zu achten, dass jedem Ausgang nur eine Zusatzfunktion zugeordnet wird!

### **Objektbeschreibung (dynamische Objektstruktur)**

#### **Objekt**

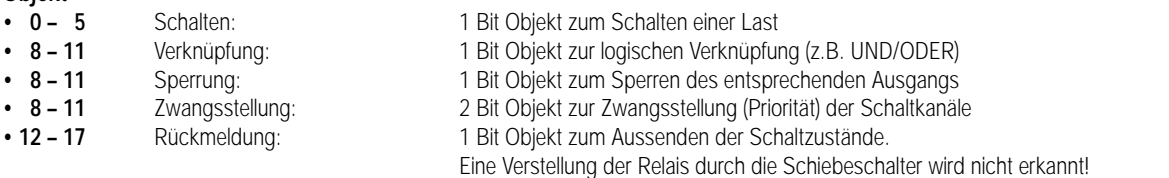

7 **Parameter:** 

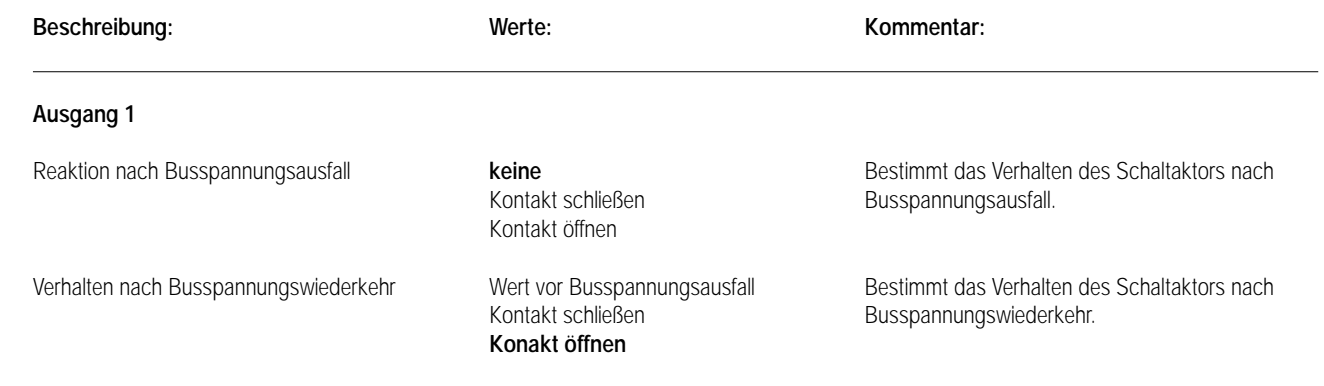

# 7 **Parameter:**

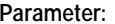

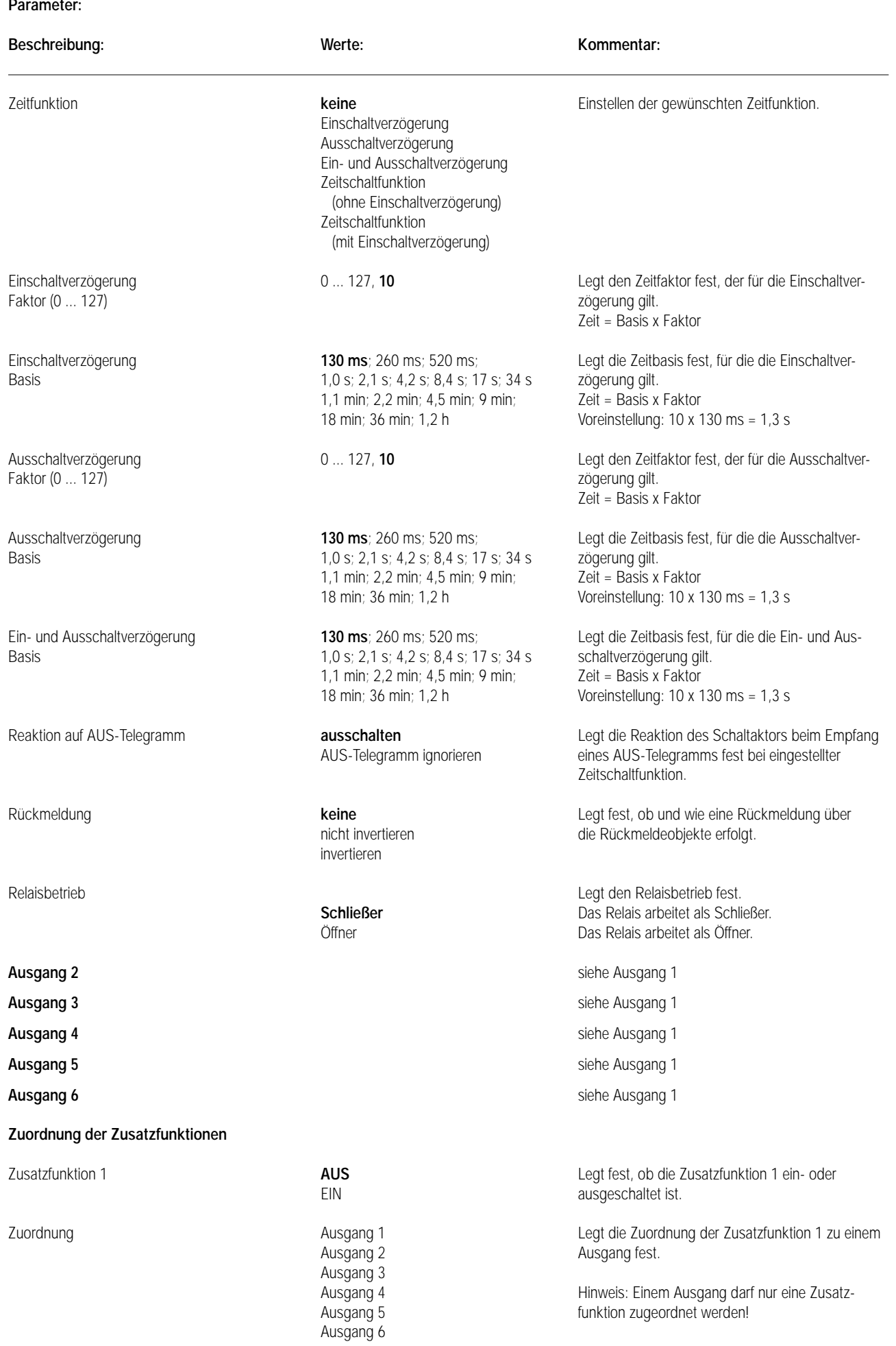

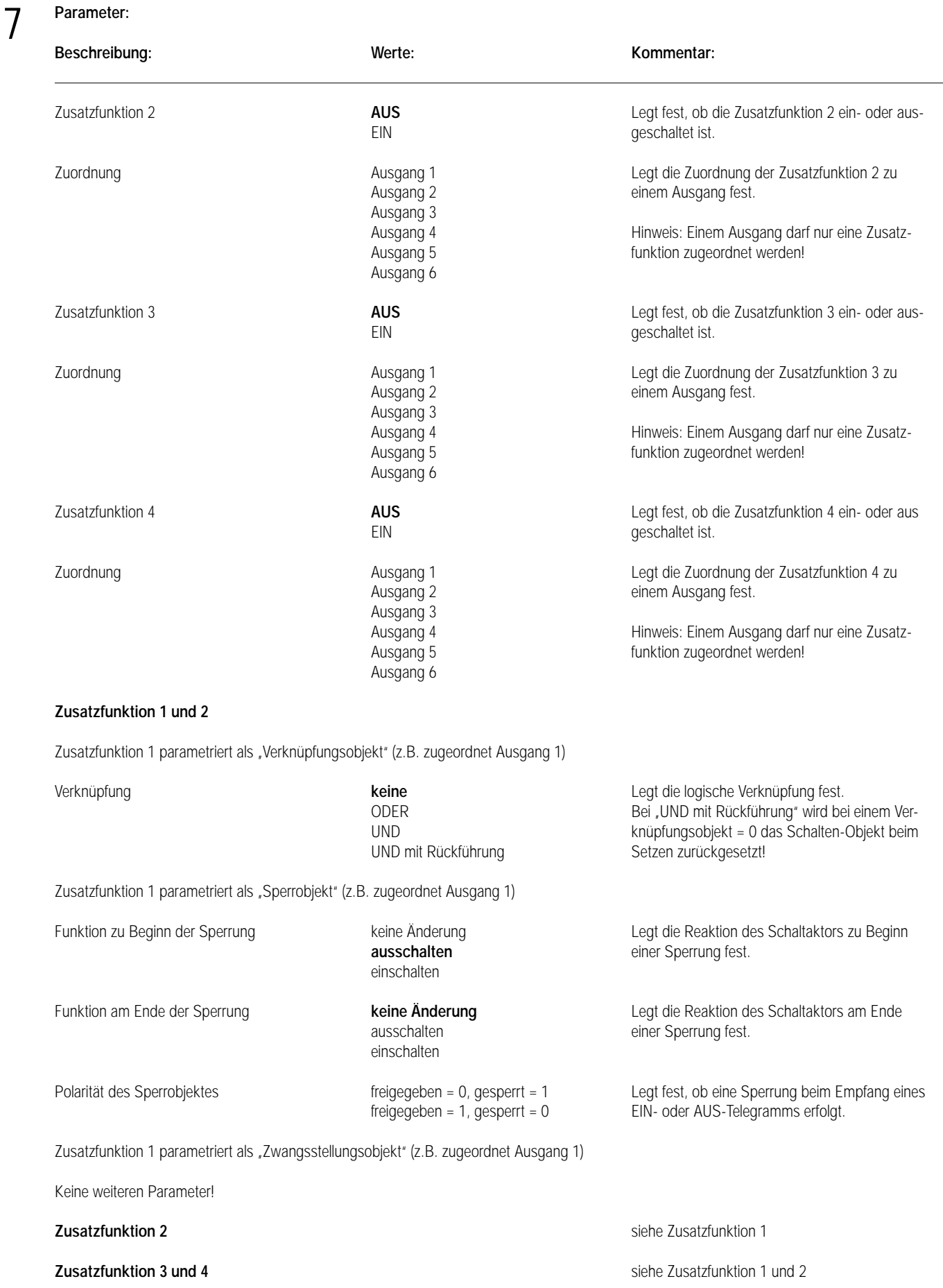

#### 7 **Bemerkungen zur Software**

#### **• Zwangsführungs-Objekt**

Über das Zwangsführungs-Objekt kann der Schaltkanal, unabhängig von dem Schalten-Objekt, separat durch 2-Bit-Telegramme zu einer Schaltstellung gezwungen werden. Der Parameter "Relaisbetrieb" hat auch hier seine Wirkung. Der Wert des 2-Bit-Telegramms ist nach folgender Syntax zu bilden:

Mit dem ersten Bit (Bit 0) des Zwangsführungs-Objektes wird der aufzuzwingende Schaltzustand angegeben. Mit dem zweiten Bit (Bit 1) des Zwangsführungs-Objektes wird die Zwangsführung freigegeben.

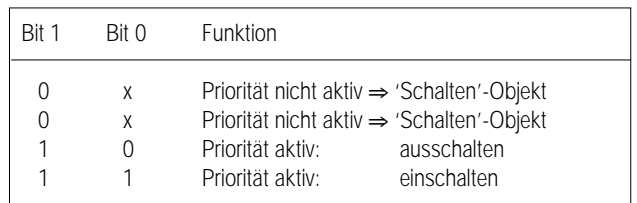

Bei aktiver Zwangsführung (Priorität) werden eintreffende Schalt-Telegramme weiterhin intern ausgewertet und bei anschließender nicht aktiver Zwangsführung (Priorität) wird der aktuelle interne Schaltzustand, dem Schalten-Objektwert entsprechend, eingestellt.

#### **• Rückmeldungs-Objekt**

Das Rückmeldungs-Objekt wird u.a. bei Busspannungswiederkehr aktualisiert und kann ggf. durch eine Visualisierungssoftware ausgelesen werden (L-Flag setzen!).

# Aktor REG

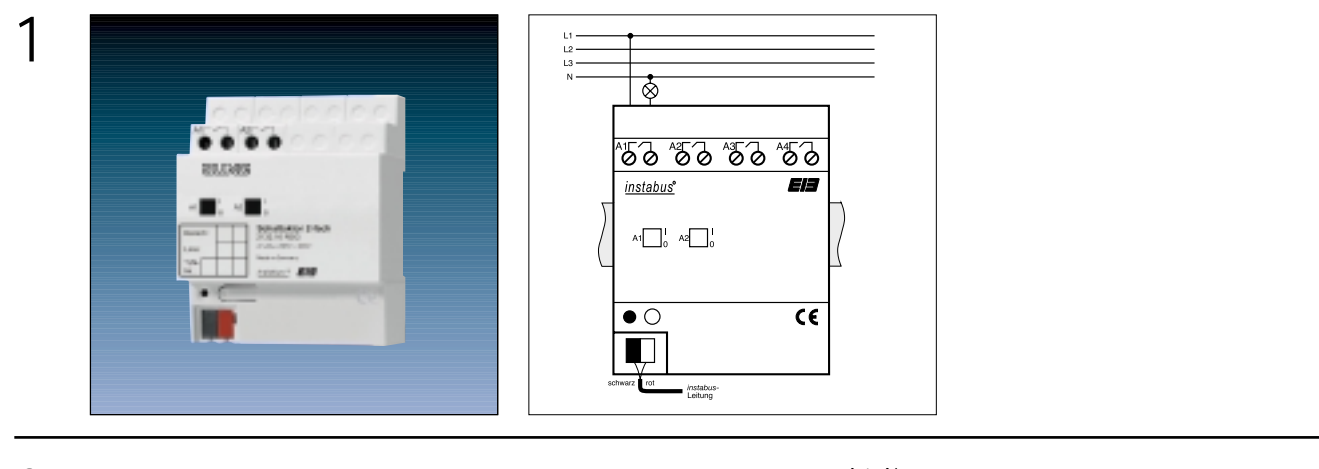

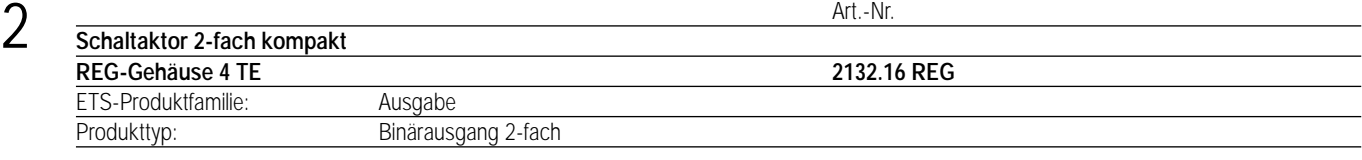

#### 3 **Funktionsbeschreibung:**

Der Schaltaktor empfängt Telegramme über den EIB und schaltet mit seinen zwei potenzialfreien, voneinander unabhängigen Relaiskontakten Gruppen von elektrischen Verbrauchern.

Mit den Schiebeschaltern können durch Handbetätigung die 2 Relais parallel zum instabus EIB bzw. ohne instabus EIB ein- und ausgeschaltet werden.

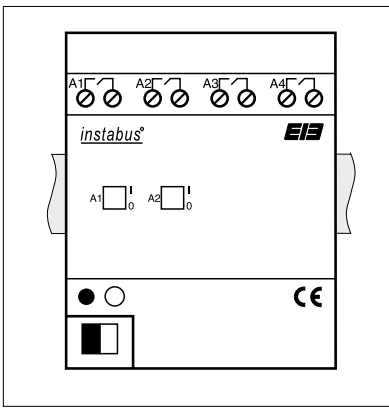

Breite: 4 TE / 72 mm<br>Höhe: 90 mm 90 mm Tiefe: 64 mm

#### **Darstellung: Abmessungen: Bedienelemente:**

1 Programmiertaste

- 1 rote Programmier-LED
- 2 Schiebeschalter zur manuellen Verstellung der Relais

# **Schaltaktor 4fach 16A REG / Schaltaktor 8fach 16A REG**

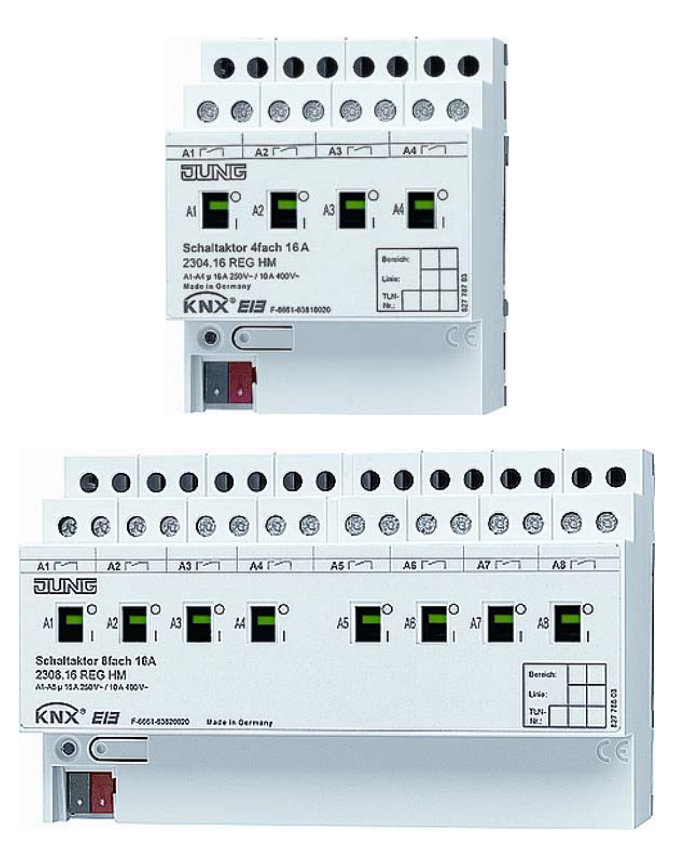

Stand der Dokumentation: 27.07.2006 63750x20.doc

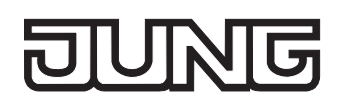

### **Inhaltsverzeichnis**

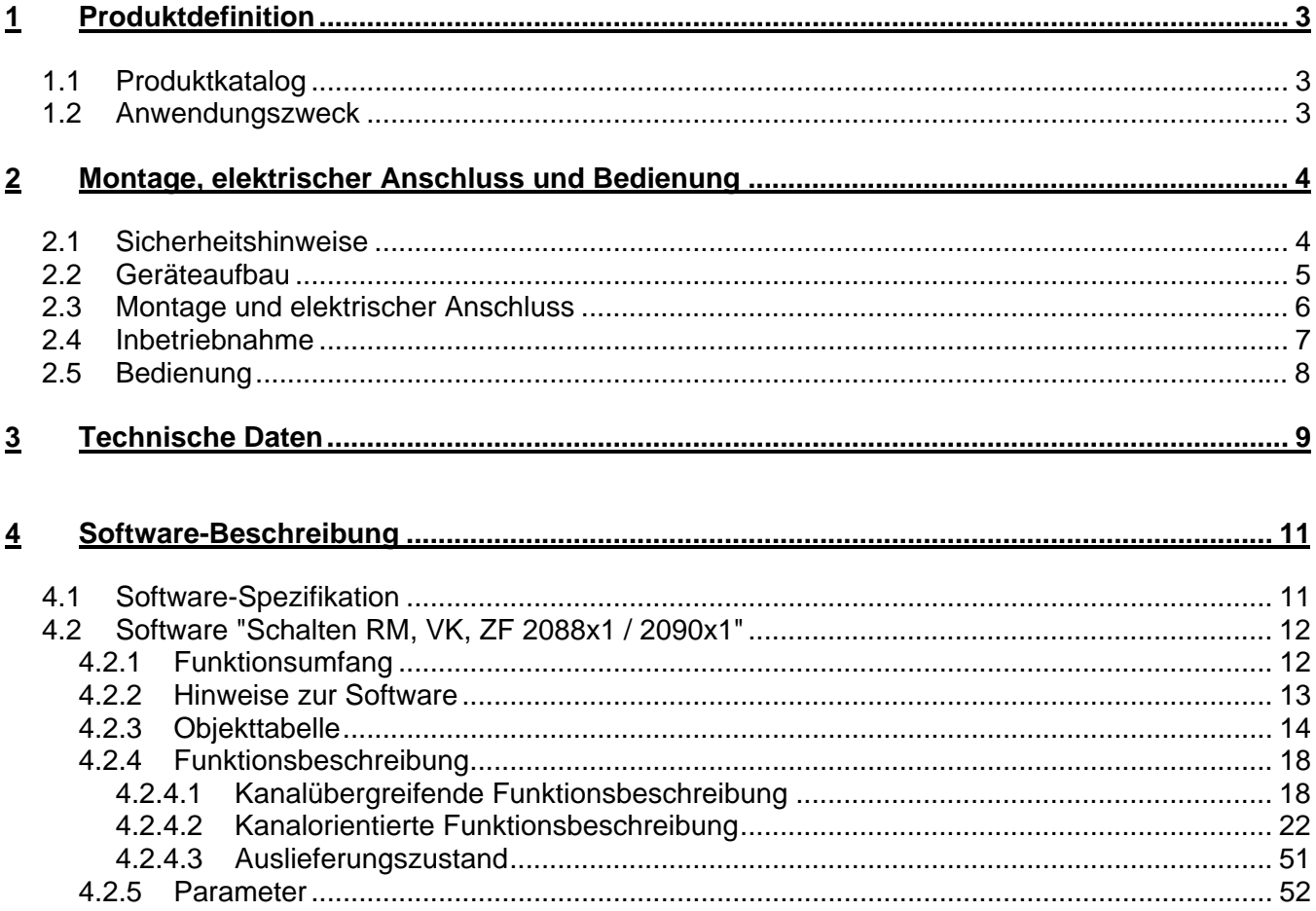

<span id="page-499-0"></span>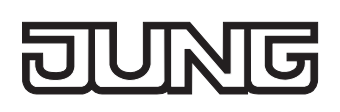

# **1 Produktdefinition**

# **1.1 Produktkatalog**

Produktname: Schaltaktor 4fach 16A REG / Schaltaktor 8fach 16A REG Verwendung: Aktor Bauform: REG (Reiheneinbau) Art.-Nr.: 4fach: 2304.16 REG HM / 8fach: 2308.16 REG HM

## **1.2 Anwendungszweck**

Der Schaltaktor empfängt Telegramme von Sensoren oder anderen Steuerungen über den KNX / EIB und schaltet mit seinen voneinander unabhängigen Relaiskontakten elektrische Verbraucher. Jeder Schaltausgang verfügt über ein separates bistabiles Schaltrelais, sodass Schaltzustände auch bei Busspannungsausfall gesichert eingestellt bleiben.

Mit den Schiebeschaltern auf der Vorderseite des Gerätes können die Relais durch Handbetätigung parallel zum KNX / EIB, auch ohne Busspannung oder im unprogrammierten Zustand ein- und ausgeschaltet werden. Dadurch wird eine schnelle Funktionsprüfung der angeschlossenen Verbraucher ermöglicht.

Die durch die ETS unabhängig für jeden Ausgangskanal einstellbaren Funktionseigenschaften umfassen beispielsweise umfangreiche Zeitfunktionen, logische Verknüpfungen, Szenen, Sperrfunktionen, Betriebsstundenzähler, zyklische Überwachung und erweiterte Rückmeldungen. Auch ist das zentrale Schalten aller Ausgänge möglich. Darüber hinaus können die Vorzugslagen der Relais bei Busspannungsausfall- oder Wiederkehr und nach einem ETS-Programmiervorgang separat eingestellt werden.

Zur Projektierung und Inbetriebnahme des Gerätes wird die ETS3.0d empfohlen. Nur bei Verwendung dieser ETS-Patchversion oder neuerer Versionen sind Vorteile in Bezug zum Download (verkürzte Ladezeiten) und Parameter-Projektierung nutzbar. Für die ETS2 und ältere Versionen der ETS3 ist eine separate Produktdatenbank verfügbar.

Der Schaltaktor wird vollständig vom KNX / EIB versorgt und benötigt daher keine zusätzliche externe Spannungsversorgung. Das Gerät ist zur Montage auf Hutschiene in geschlossenen Kleingehäusen oder Starkstromverteilern in festen Installationen in trockenen Innenräumen vorgesehen.

<span id="page-500-0"></span>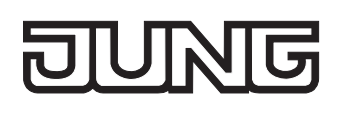

## **2 Montage, elektrischer Anschluss und Bedienung**

## **2.1 Sicherheitshinweise**

**Einbau und Montage elektrischer Geräte dürfen nur durch eine Elektrofachkraft erfolgen. Dabei sind die geltenden Unfallverhütungsvorschriften zu beachten.** 

**Bei Nichtbeachten der Installationshinweise können Schäden am Gerät, Brand oder andere Gefahren entstehen.** 

**Vor Arbeiten am Gerät oder vor Austausch der angeschlossenen Lasten freischalten (Sicherungsautomat abschalten), sonst besteht Gefahr durch elektrischen Schlag.** 

**Der Schaltaktor ist nicht zum Freischalten geeignet.** 

**Netzspannung und SELV / PELV-Stromkreise nicht gemeinsam an einen Schaltaktor anschließen.** 

**Keine Drehstrommotoren anschließen.** 

**Bei der Installation ist auf ausreichende Isolierung zwischen Netzspannung und Bus zu achten! Es ist ein Mindestabstand zwischen Bus- und Netzspannungsadern von mindestens 4 mm einzuhalten.** 

**Das Gerät darf nicht geöffnet und außerhalb der technischen Spezifikation betrieben werden.** 

<span id="page-501-0"></span>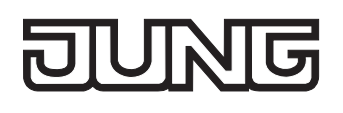

# **2.2 Geräteaufbau**

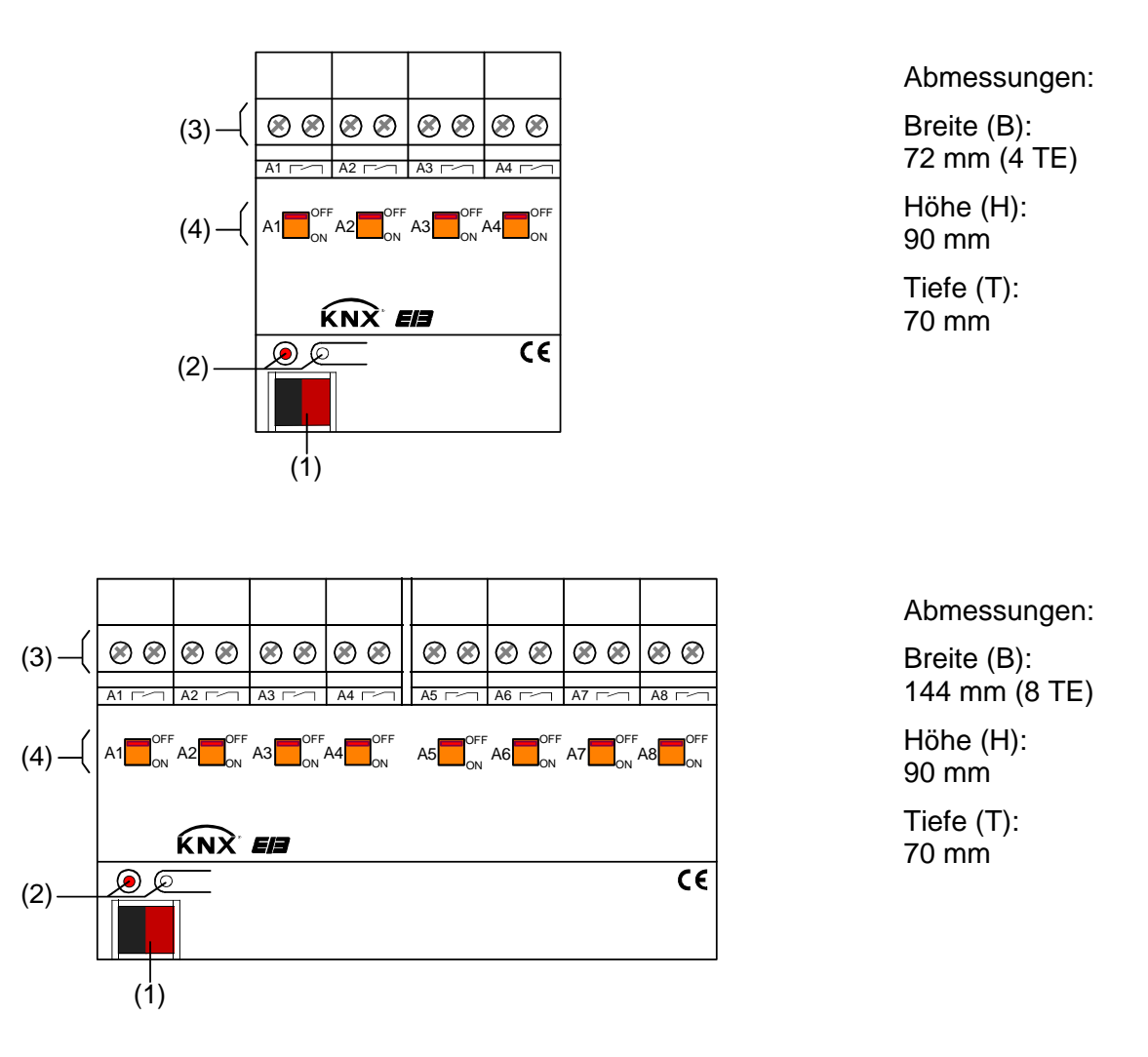

- (1): KNX/EIB Busanschluss
- (2). Programmiertaste und Programmier-LED (rot). Die Programmier-LED blinkt langsam, wenn der Safe-State-Mode aktiviert ist.
- (3): Schraubklemmen (Ax,  $\sim$ ) zum Anschluss der verschiedenen Lasten (potentialfrei)
- (4): Schiebeschalter zur Verstellung der Relais und zur Anzeige der Schaltzustände Position 'OFF': Kontakt geöffnet Position 'ON': Kontakt geschlossen

# <span id="page-502-0"></span>**2.3 Montage und elektrischer Anschluss**

 **GEFAHR! Elektrischer Schlag bei Berühren spannungsführender Teile. Elektrischer Schlag kann zum Tod führen.** 

 **Vor Arbeiten am Gerät Anschlussleitungen freischalten und spannungsführende Teile in der Umgebung abdecken!** 

#### **Gerät montieren**

 Aufschnappen auf Hutschiene nach DIN EN 60715. Die Schraubklemmen für den Lastanschluss sollten oben liegen.

Es ist keine KNX / EIB Datenschiene erforderlich.

Temperaturbereich beachten (-5 °C bis +45 °C) und ggf. für ausreichende Kühlung sorgen.

#### **Gerät anschließen**

Den Anschluss der Lasten und der Busleitung gemäß Bild 1 (Anschlussbeispiel) vornehmen.

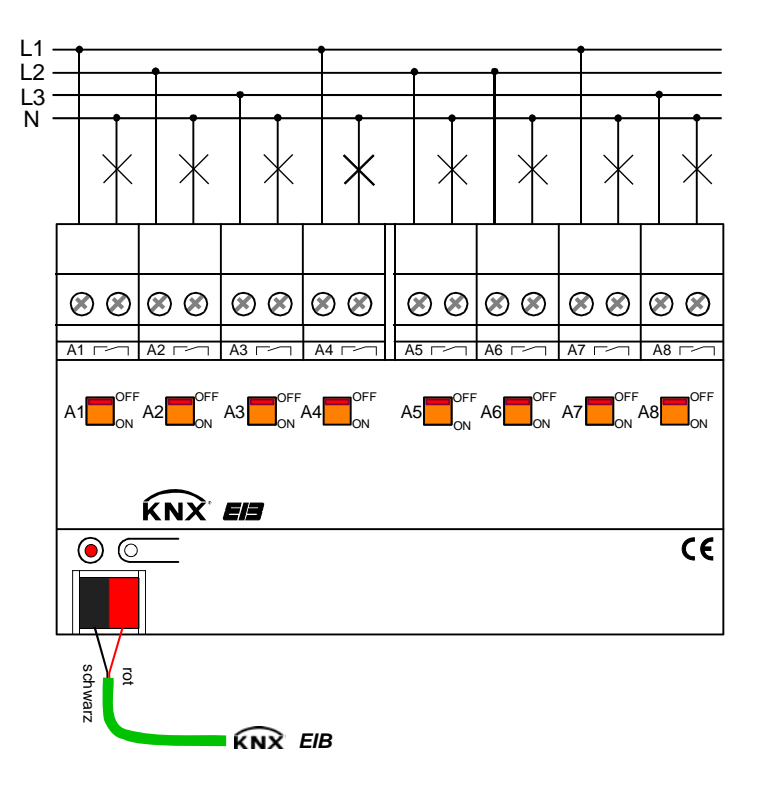

Bild 1: Elektrischer Anschluss

 Die Relaisausgänge des Schaltaktors schalten bei Ansteuerung in kurzen Abständen oder bei Verstellung über ein Zentraltelegramm mit geringer zeitlicher Verzögerung.

 Es können verschiedene Außenleiter (L1, L2, L3) an die Ausgänge angeschlossen werden. **El Keine Drehstrommotoren anschließen.** 

<span id="page-503-0"></span>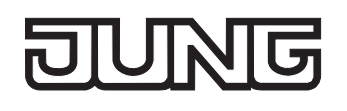

### **Abdeckkappe anbringen / entfernen**

Zum Schutz des Busanschlusses vor gefährlichen Spannungen insbesondere im Anschlussbereich kann zur sicheren Trennung eine Abdeckkappe aufgesteckt werden.

Der Bus muss mit nach hinten geführter Busleitung angeschlossen sein (Busklemme aufgesteckt).

- Abdeckkappe anbringen: Die Abdeckkappe wird über die Busklemme geschoben (vgl. Bild 2-A), bis sie spürbar einrastet.
- Abdeckkappe entfernen: Die Abdeckkappe wird entfernt, indem sie seitlich leicht eingedrückt und nach vorne abgezogen wird (vgl. Bild 2-B).

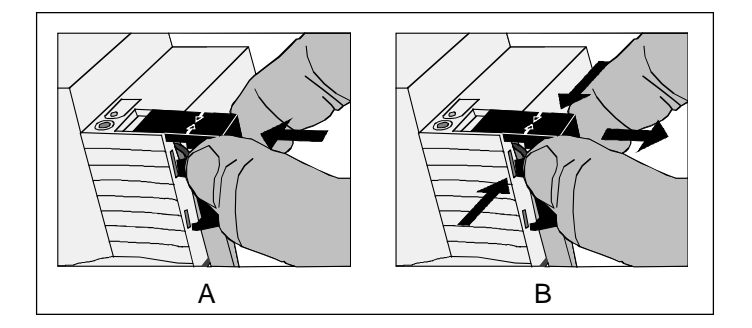

Bild 2: Abdeckkappe anbringen / entfernen

## **2.4 Inbetriebnahme**

Nach der Montage des Aktors und dem Anschluss der Buslinie und aller elektrischen Lasten kann das Gerät in Betrieb genommen werden. Es wird allgemein die folgende Vorgehensweise empfohlen...

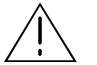

 **GEFAHR!** 

**Elektrischer Schlag bei Berühren spannungsführender Teile. Elektrischer Schlag kann zum Tod führen.** 

 **Vor Arbeiten am Gerät Anschlussleitungen freischalten und spannungsführende Teile in der Umgebung abdecken!** 

#### **Das Gerät in Betrieb nehmen**

Die Lasten müssen vollständig installiert und angeschlossen sein.

- Busspannung einschalten. Kontrolle: Beim Drücken der Programmiertaste muss die rote Programmier-LED aufleuchten.
- Physikalische Adresse und Applikationsdaten mit der ETS herunterladen.
- Netzspannungsversorgung der Ausgänge einschalten. Das Gerät ist betriebsbereit.
- Auch ohne eingeschaltete Busspannung oder im unprogrammierten Zustand können die Ausgänge des Aktors per Hand geschaltet werden. Somit bietet sich bereits im Baustellenbetrieb die Möglichkeit, die an die einzelnen Ausgänge angeschlossenen Lasten auf Funktion zu prüfen.
# **2.5 Bedienung**

Der Schaltzustand der Relais wird durch die Schiebeschalter auf der Gerätevorderseite angezeigt (vgl. Bild 3). Die Schalter dienen gleichzeitig der manuellen Bedienung und können mit einem geeigneten Werkzeug (z. B. Schraubendreher) verstellt werden.

## **Einen Ausgang per Hand bedienen**

- Schiebeschalter in Stellung 'OFF' bringen Der Relaiskontakt ist geöffnet.
- Schiebeschalter in Stellung 'ON': Der Relaiskontakt ist geschlossen.

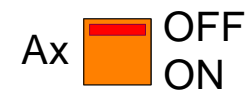

Bild 3: Schiebeschalter je Ausgang mit Schaltzustandsanzeige

- Die Stellung des Schiebeschalters gibt unmittelbar den Schaltzustand des Relais wieder, unabhängig von der Arbeitsweise des Ausgangs (Parametrierung als Schließer oder Öffner).
- Die manuelle Betätigung der Relais ist busunabhängig. Bei manueller Bedienung erfolgt keine Rückmeldung über den Bus.
- Eine Handbedienung der Schiebeschalter verriegelt die Busbedienung nicht. Ein zuletzt per Hand bedienter Ausgang kann jederzeit über den Bus verstellt werden.
- Ein über den Bus gesperrter Ausgang kann dennoch per Hand geschaltet werden!

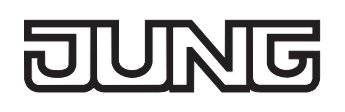

# **3 Technische Daten**

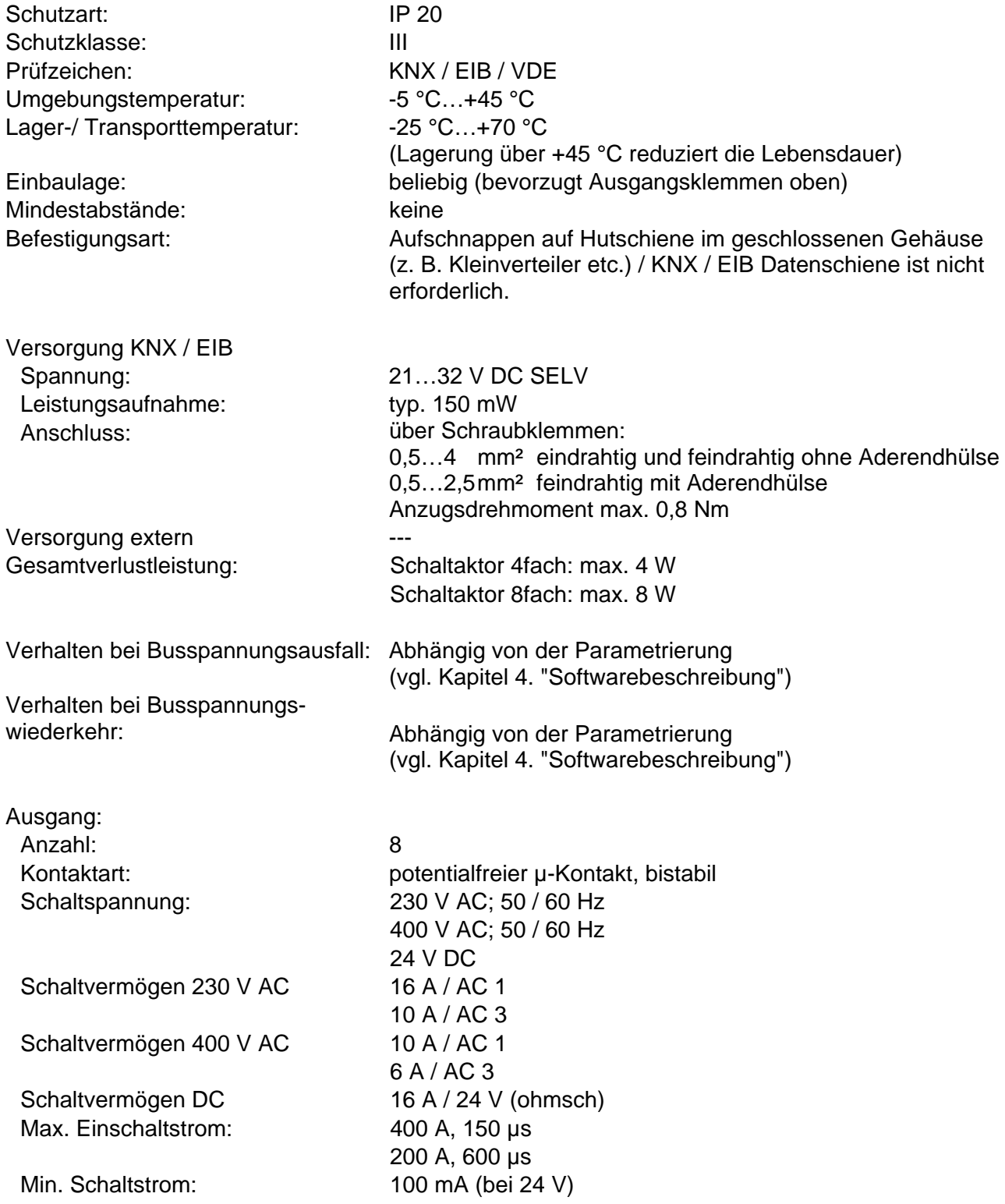

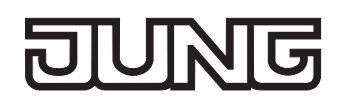

# Technische Daten Fortsetzung

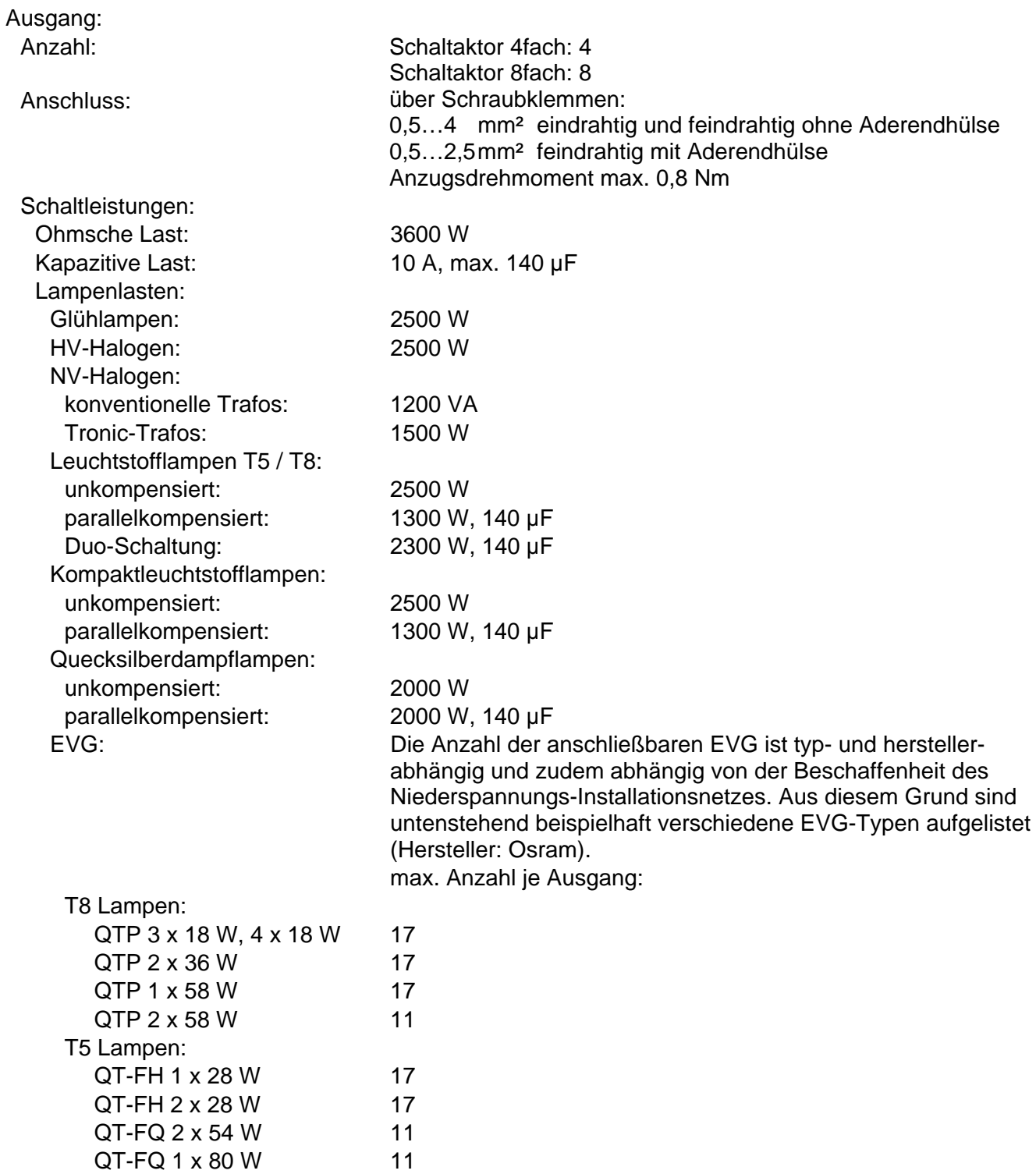

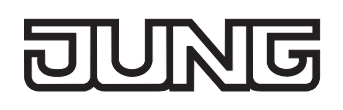

# **4 Software-Beschreibung**

# **4.1 Software-Spezifikation**

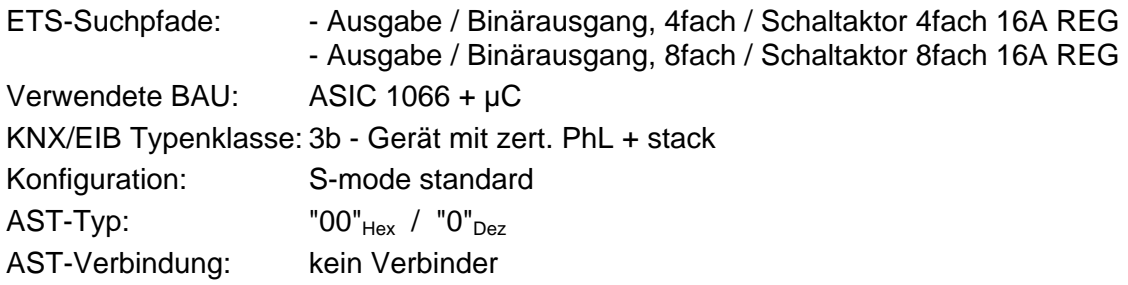

Applikationen für Schaltaktor 4fach REG:

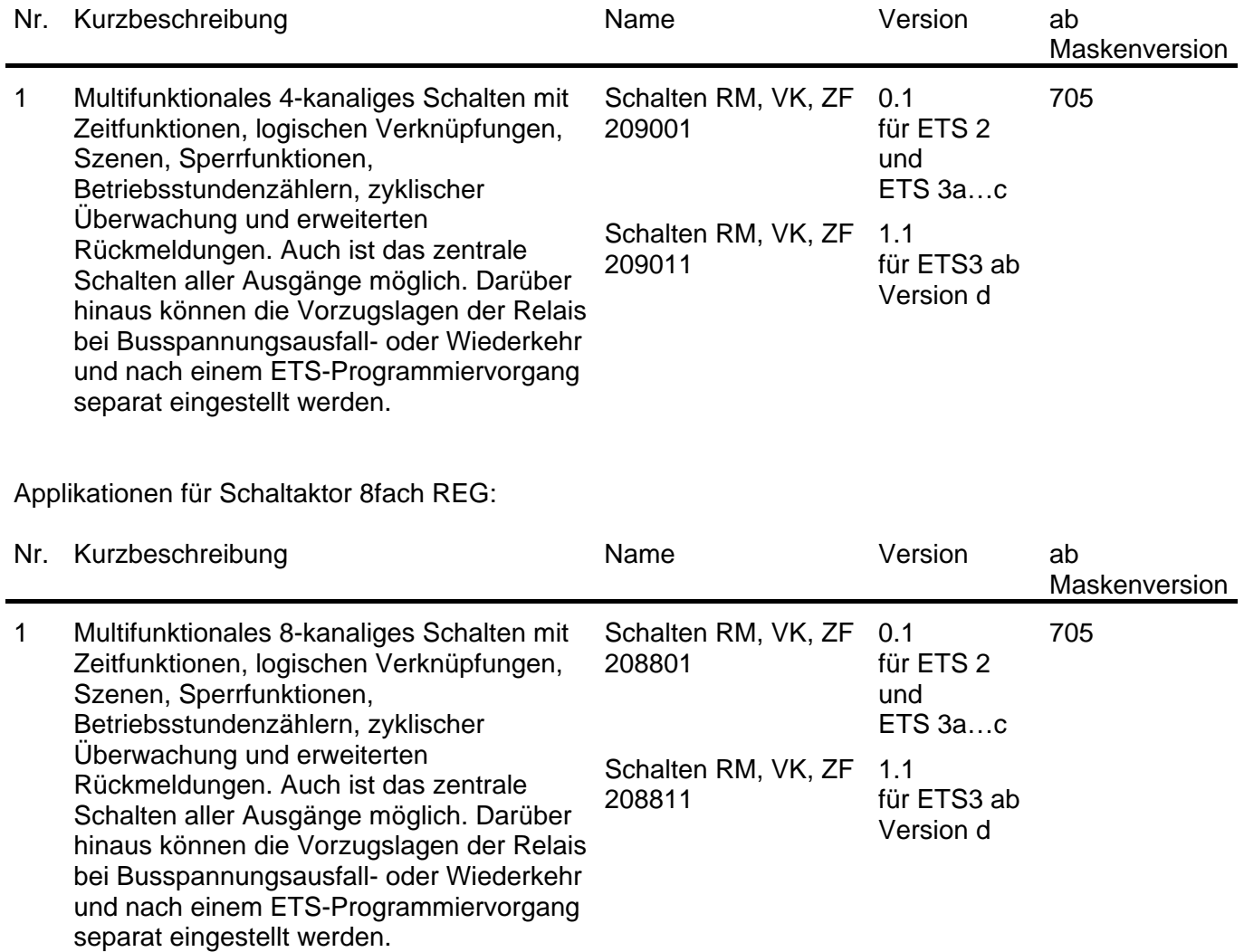

# **4.2 Software "Schalten RM, VK, ZF 2088x1 / 2090x1"**

# **4.2.1 Funktionsumfang**

- Jeder Ausgang verfügt ohne Einschränkung über den vollen Funktionsumfang. Alle kanalorientierten Funktionen lassen sich separat für jeden Ausgang parametrieren. Dadurch wird ein unabhängiges und multifunktionales Ansteuern der Schaltausgänge ermöglicht.
- Handbetätigung der Relais unabhängig vom Bus / Schaltstellungsanzeige.
- Schließer- oder Öffnerbetrieb.
- Zentrale Schaltfunktion mit Sammelrückmeldung.
- Rückmeldung Schalten (nur im Busbetrieb): Aktive (bei Änderung oder zyklisch auf den Bus sendend) oder passive (Objekt auslesbar) Rückmeldefunktion.
- Logische Verknüpfungsfunktion einzeln für jeden Ausgang.
- Sperrfunktion für jeden Kanal parametrierbar. Alternativ Zwangsstellungsfunktion separat für jeden Ausgang.
- Zeitfunktionen (Ein-, Ausschaltverzögerung, Treppenlichtfunktion auch mit Vorwarnfunktion).
- Einbeziehung in Lichtszenen möglich: Bis zu 8 interne Szenen sind je Ausgang parametrierbar.
- Betriebsstundenzähler einzeln für jeden Ausgang aktivierbar.
- Eingangsüberwachung auf zyklische Aktualisierung mit Sicherheitsstellung.
- Reaktionen bei Busspannungsausfall und –wiederkehr und nach einem ETS-Programmiervorgang für jeden Ausgang einstellbar.

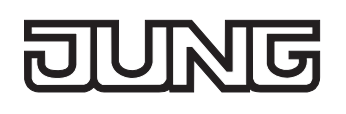

# **4.2.2 Hinweise zur Software**

# **ETS Projektierung und Inbetriebnahme**

Zur Projektierung und Inbetriebnahme des Gerätes wird die ETS3.0d empfohlen. Nur bei Verwendung dieser ETS-Patchversion oder neueren Versionen sind Vorteile in Bezug zum Download (deutlich verkürzte Ladezeiten) und Parameter-Projektierung nutzbar. Diese Vorteile ergeben sich durch die Verwendung der neuen Maskenversion 7.5 und durch die Parameter-Darstellung der ETS3.

Die für die ETS3.0d erforderliche Produktdatenbank wird im \*.VD4-Format angeboten. Das entsprechende Applikationsprogramm besitzt die Versionsnummer "1.1". Für die ETS2 und ältere Versionen der ETS3 ist eine separate Produktdatenbank im \*.VD2-Format verfügbar. Das Applikationsprogramm für diese ETS-Versionen besitzt die Versionsnummer "0.1".

In Bezug auf den in dieser Dokumentation beschriebenen Funktionsumfang der Parametrierung unterscheiden sich die beiden Applikationsprogramme nicht.

Bei einem Update von älteren ETS-Versionen auf die ETS3.0d oder auf neuere Versionen steht ein zusätzliches Tool als ETS3-Addin zur Verfügung. Dieses Tool ist in der Lage, ältere Produktdatenbanken mit Applikationsversion "0.1" – beispielsweise aus bestehenden ETS2-Projekten – in das neue Applikationsformat (Version "1.1") zu konvertieren. Dadurch können einfach und ohne Änderungen der Projektierung die Vorteile der ETS3.0d-Applikation ausgeschöpft werden. Das ETS3- Addin ist separat beim Hersteller zu erhalten und ist kostenfrei.

## **Safe-State-Mode**

Wenn das Gerät beispielsweise durch eine fehlerhafte Projektierung oder Inbetriebnahme nicht korrekt funktioniert, kann die Ausführung des geladenen Applikationsprogramms durch Aktivierung des Safe-State-Mode angehalten werden. Im Safe-State-Mode ist eine Ansteuerung der Ausgänge über den Bus nicht möglich. Der Aktor verhält sich passiv, da das Applikationsprogramm nicht ausgeführt wird (Ausführungszustand: Beendet). Lediglich sie Systemsoftware arbeitet noch, sodass ETS-Diagnosefunktionen und auch das Programmieren des Gerätes weiterhin möglich sind.

#### **Save-State-Mode aktivieren**

Die Busspannung ist nicht angeschlossen.

- **Programmiertaste drücken und gedrückt halten.**
- Busspannung einschalten. Die Programmiertaste erst dann loslassen, wenn die Programmier-LED langsam blinkt.

Der Save-State-Mode ist aktiviert. Durch erneutes kurzes Drücken der Programmier-Taste kann der Programmier-Modus wie gewohnt auch im Save-State-Mode ein- und ausgeschaltet werden. Allerdings blinkt die Programmier-LED unabhängig vom Programmier-Modus weiter, solange der Safe-State-Mode aktiviert ist.

 Der Save-State-Mode kann durch Ausschalten der Busspannung oder durch einen ETS-Programmiervorgang beendet werden.

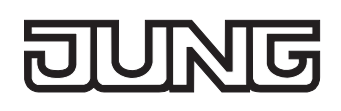

# **4.2.3 Objekttabelle**

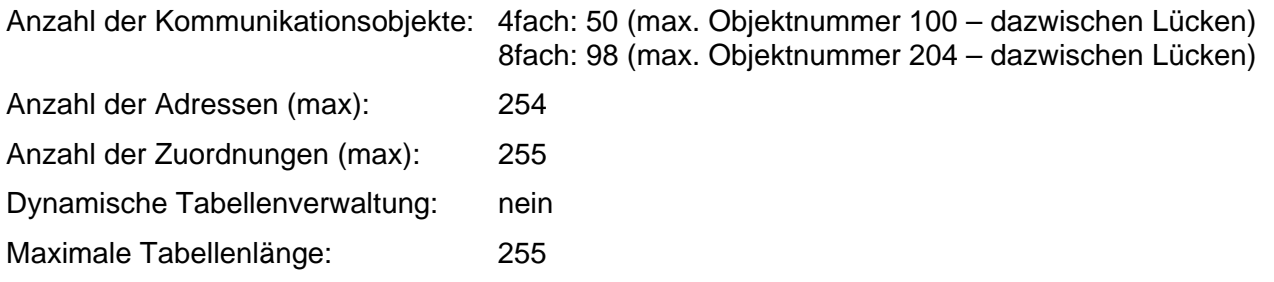

Kanalübergreifende Objekte:

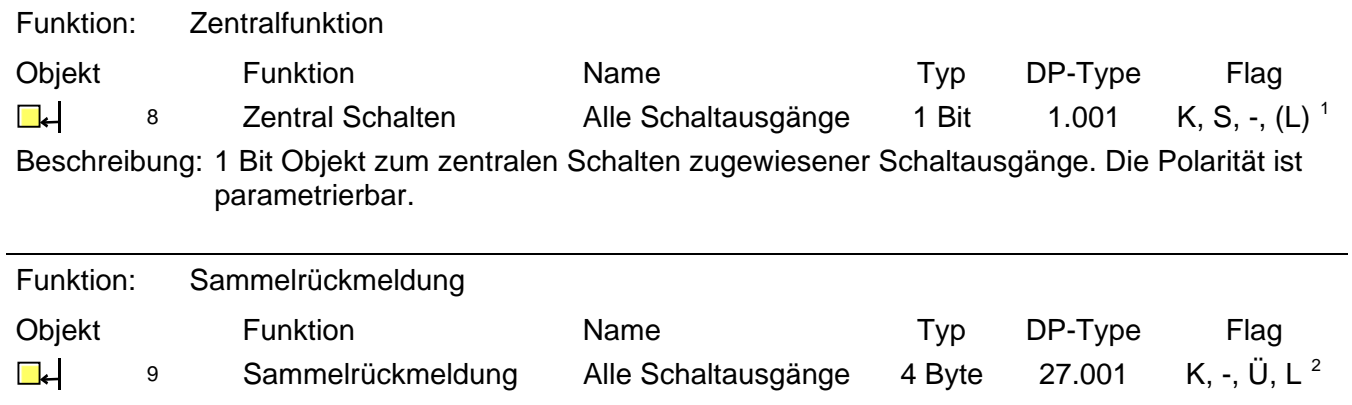

Beschreibung: 4 Byte Objekt zum zentralen Rückmelden aller Schaltzustände des Aktors.

<span id="page-510-1"></span><span id="page-510-0"></span> $\overline{1}$ 

<sup>&</sup>lt;sup>1</sup> Jedes Kommunikationsobjekt kann ausgelesen werden. Zum Auslesen muss das L-Flag gesetzt werden.<br><sup>2</sup> Rückmeldeobjekte sind in Abhängigkeit der Parametrierung entweder aktiv sendend (Ü-Flag gesetzt) oder passiv auslesbar

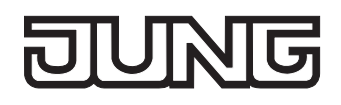

Kanalorientierte Objekte:

<span id="page-511-0"></span>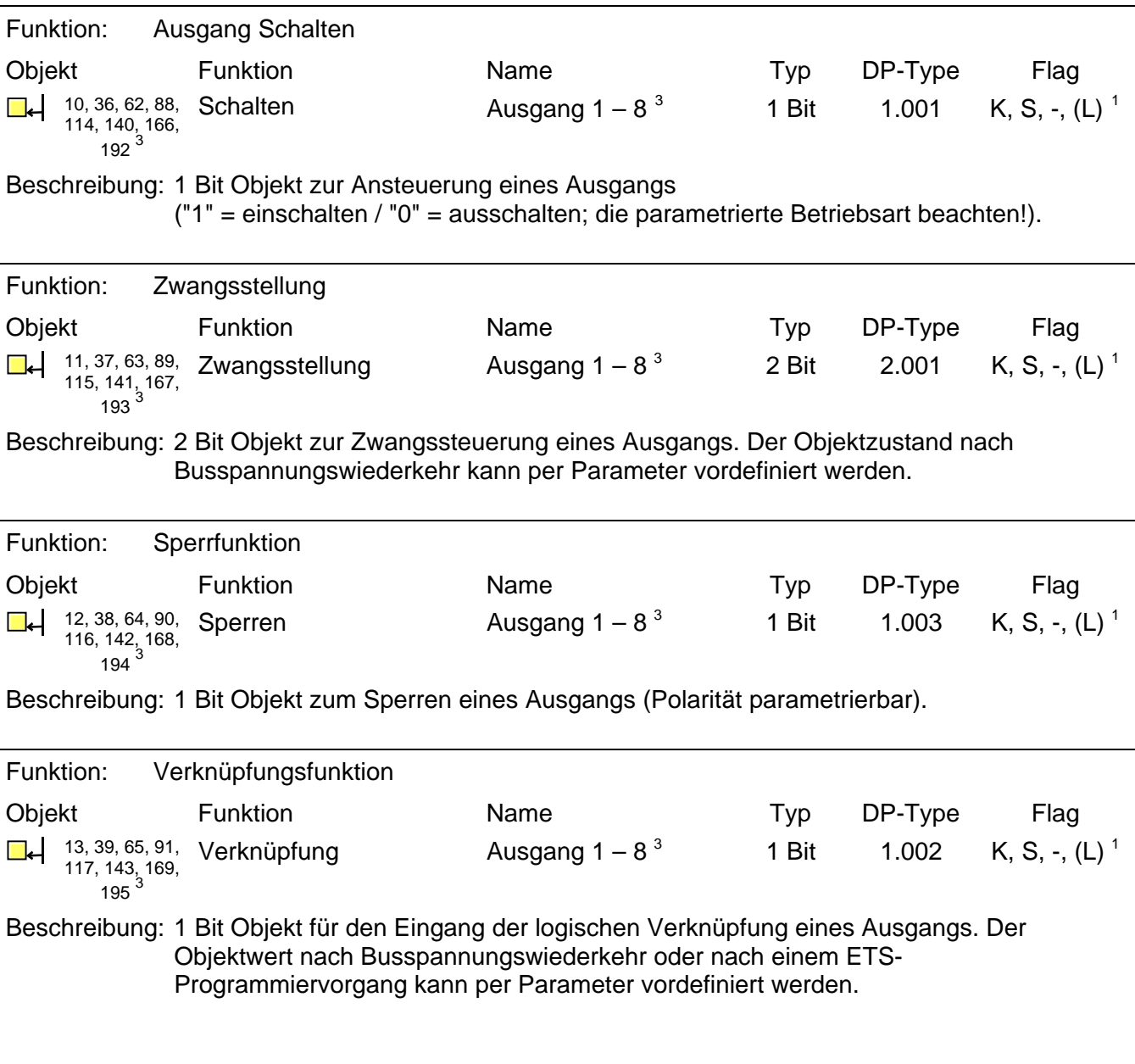

<span id="page-511-1"></span> 3 Die Anzahl der Ausgänge oder der Kommunikationsobjekte ist abhängig vom projektierten Gerät (Schaltaktor 4fach = 4 Ausgänge oder Schaltaktor 8fach = 8 Ausgänge).

<span id="page-511-2"></span><sup>1&</sup>lt;br>Jedes Kommunikationsobjekt kann ausgelesen werden. Zum Auslesen muss das L-Flag gesetzt werden.

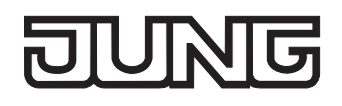

<span id="page-512-0"></span>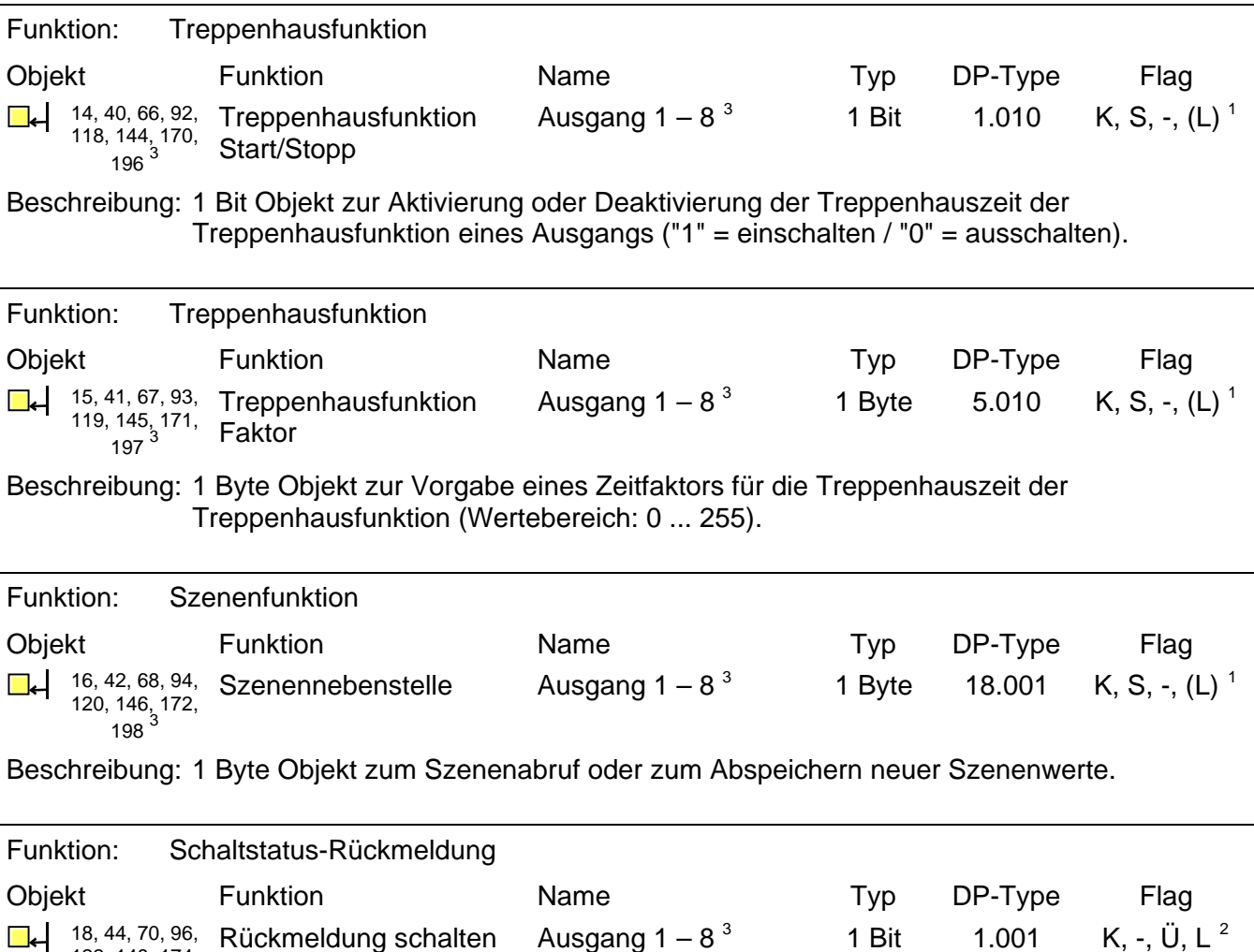

<span id="page-512-2"></span>122, 148, 174, <sup>200</sup>[3](#page-512-0)

Beschreibung: 1 Bit Objekt zur Rückmeldung des Schaltzustandes eines Ausgangs

("1" = eingeschaltet / "0" = ausgeschaltet; die parametrierte Betriebsart beachten!)

<span id="page-512-1"></span>werd and der Ausgänge oder der Kommunikationsobjekte ist abhängig vom projektierten Gerät (Schaltaktor 4fach = 4 Ausgänge oder and the Schaltaktor 4fach = 4 Ausgänge oder and the Schaltaktor 4fach = 4 Ausgänge oder and the Schaltaktor 8fach = 8 Ausgänge).

<span id="page-512-4"></span><span id="page-512-3"></span><sup>1&</sup>lt;br>2 Jedes Kommunikationsobjekt kann ausgelesen werden. Zum Auslesen muss das L-Flag gesetzt werden.<br><sup>2</sup> Rückmeldeobjekte sind in Abhängigkeit der Parametrierung entweder aktiv sendend (Ü-Flag gesetzt) oder passiv auslesbar

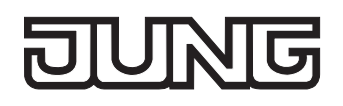

<span id="page-513-0"></span>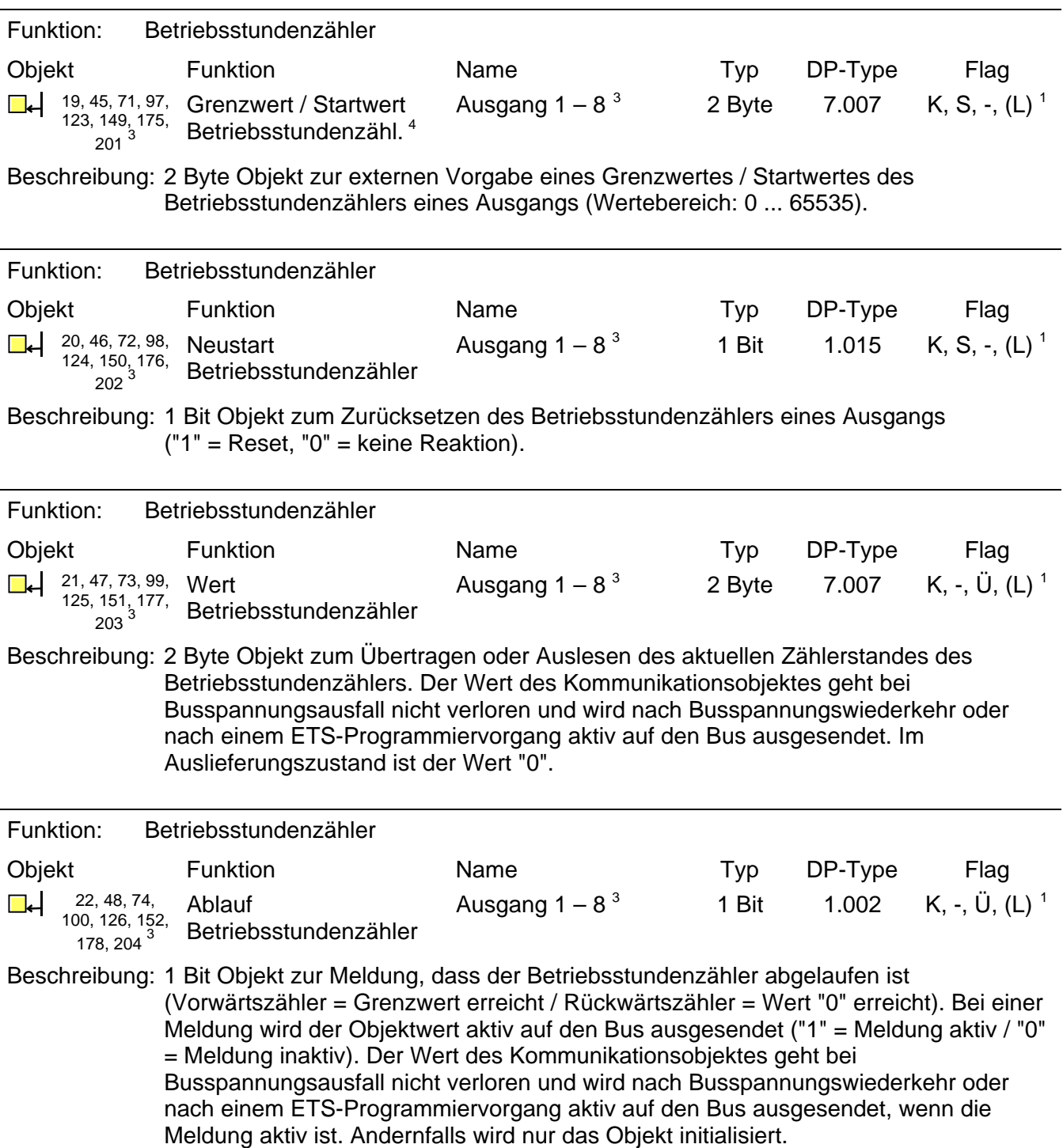

<span id="page-513-3"></span>1<br>Jedes Kommunikationsobjekt kann ausgelesen werden. Zum Auslesen muss das L-Flag gesetzt werden.

<span id="page-513-2"></span><span id="page-513-1"></span>

<sup>–</sup> Mann versteht der Startwertobjekt in Abhängigkeit der parametrierten Zählerart des Betriebsstundenzählers.<br><sup>3</sup> Die Anzahl der Ausgänge oder der Kommunikationsobjekte ist abhängig vom projektierten Gerät (Schaltaktor 4fa Schaltaktor 8fach = 8 Ausgänge).

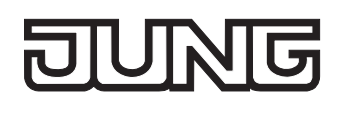

# **4.2.4 Funktionsbeschreibung**

# **4.2.4.1 Kanalübergreifende Funktionsbeschreibung**

### **Verzögerung nach Busspannungswiederkehr**

Zur Reduzierung des Telegrammverkehrs auf der Busleitung nach dem Einschalten der Busspannung (Busreset), nach dem Anschluss des Gerätes an die Buslinie oder nach einem ETS-Programmiervorgang ist es möglich, alle aktiv sendenden Rückmeldungen des Aktors zu verzögern. Dazu kann kanalübergreifend eine Verzögerungszeit festgelegt werden (Parameter "Verzögerung nach Busspannungswiederkehr" auf der Parameterseite "Allgemein"). Erst nach Ablauf der parametrierten Zeit werden Rückmeldetelegramme zur Initialisierung auf den Bus ausgesendet.

Welche Rückmeldungen tatsächlich verzögert werden, lässt sich unabhängig für jeden Ausgangskanal und für jede Rückmeldefunktion einstellen.

- Die Verzögerung wirkt nicht auf das Verhalten der Ausgänge. Es werden lediglich die Rückmeldungen zeitverzögert. Die Ausgänge können auch während der Verzögerung nach Busspannungswiederkehr angesteuert werden.
- Auch sind alle aktiv sendenden Objekte der Betriebsstundenzähler als Rückmeldeobjekte zu verstehen. Hierbei werden jedoch alle Rückmeldungen in Abhängigkeit der Parametrierung für "Verzögerung nach Busspannungswiederkehr" stets zeitverzögert ausgesendet.
- Die Einstellung "0" für die Verzögerungszeit nach Busspannungswiederkehr deaktiviert die Zeitverzögerung vollständig. In diesem Fall werden alle Rückmeldungen, falls aktiv sendend, unverzögert auf den Bus ausgesendet.

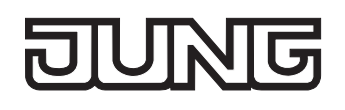

# **Zentralfunktion**

Der Aktor bietet die Möglichkeit, gezielt einzelne oder alle Ausgangskanäle mit einem 1 Bit Zentral-Kommunikationsobjekt zu verbinden. Das Verhalten bei der Ansteuerung eines Ausgangs über die Zentralfunktion ist vergleichbar mit einer Zentral-Gruppenadresse, die auf alle "Schalten"-Objekte gelegt ist.

Die der Zentralfunktion zugeordneten Ausgänge werden entsprechend des empfangenen Zentral-Objektwerts angesteuert. Die Polarität des Zentraltelegramms kann ggf. parametrierbar invertiert werden.

Das Verhalten der Kanäle ist identisch mit der 'normalen' Ansteuerung über die Objekte "Schalten" (gleiche Priorität – letzter Schaltbefehl wird ausgeführt – vgl. Bild 4). Somit werden auch alle 'nachgelagerten' Funktionen wie beispielsweise Zeit- oder Zusatzfunktionen oder Verknüpfungen berücksichtigt. Auch der parametrierte Relaisbetrieb wird für jeden Ausgang getrennt ausgewertet.

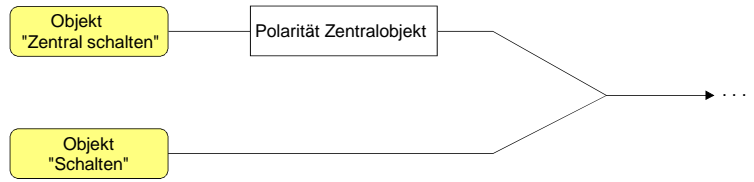

Bild 4: Funktionsschaltbild "Zentral Schalten"

## **Zentralfunktion freischalten**

 Die Zentralfunktion auf der Parameterseite "Allgemein" durch den Parameter "Zentralfunktion?" mit der Einstellung "Ja" aktivieren.

Bei aktivierter Funktion ist das Kommunikationsobjekt "Zentral schalten" sichtbar.

## **Ausgänge der Zentralfunktion zuordnen**

Jeder Ausgang kann unabhängig der Zentralfunktion zugeordnet werden.

Die Zentralfunktion muss auf der Parameterseite "Allgemein" freigeschaltet sein. Andernfalls hat eine Zuordnung keinen Einfluss auf den Schaltausgang.

■ Der Parameter "Zuordnung zur Zentralfunktion" auf der Parameterseite "Ax-Allgemein" (x = Nummer des Ausgangs) auf "Ja" einstellen.

Der entsprechende Ausgang ist der Zentralfunktion zugeordnet. Er kann zentral ein- oder ausgeschaltet werden.

- Der durch die Zentralfunktion eingestellte Schaltzustand wird in den Rückmelde-Objekten nachgeführt und, falls diese aktiv sendend sind, auch auf den Bus ausgesendet. Der durch eine Zentralfunktion eingestellte Schaltzustand wird nicht in den "Schalten"-Objekten nachgeführt.
- Nach Busspannungswiederkehr oder nach einem ETS-Programmiervorgang ist die Zentralfunktion stets deaktiviert (Objektwert "0").

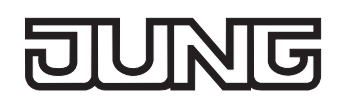

## **Sammelrückmeldung**

Nach Zentralbefehlen oder nach Busspannungswiederkehr ist die Telegrammauslastung einer Buslinie in der Regel hoch, da viele Busgeräte den Zustand ihrer Kommunikationsobjekte als Rückmeldung aussenden. Insbesondere bei Verwendung von Visualisierungen tritt dieser Effekt auf. Um die Telegrammauslastung bei der 'Businitialisierung' gering zu halten, kann die Sammelrückmeldung des Aktors verwendet werden.

In der Sammelrückmeldung werden die Schaltzustände aller Ausgänge in nur einem Telegramm zusammengefasst. Das 32 Bit große Kommunikationsobjekt "Sammelrückmeldung" enthält bitorientiert die Rückmeldeinformationen der einzelnen Ausgänge und setzt sich wie in Bild 5 gezeigt zusammen.

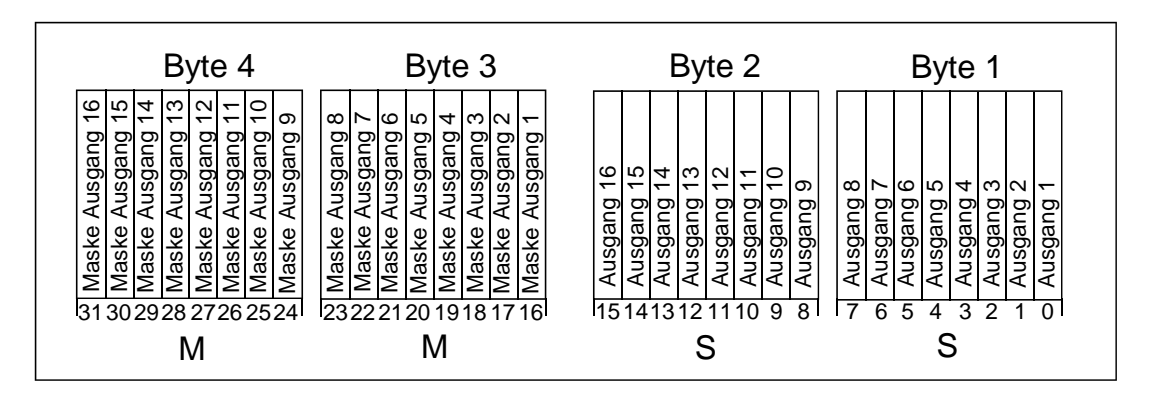

Bild 5: Struktur des Objektes der Sammelrückmeldung"

Es ist möglich, bis zu 16 Ausgänge und somit bis zu 16 unterschiedliche Schaltzustände logisch darzustellen. Dabei besitzt jeder Ausgang ein Bit, welches den Schaltzustand signalisiert ("S"-Bit), und ein weiteres Bit, welches die Maskierung definiert ("M"-Bit). Die "S"-Bits entsprechen den logischen nichtinvertierten Schaltzuständen der Ausgänge und sind entweder "1" (eingeschaltet) oder "0" (ausgeschaltet). Die "M"-Bits sind "1", wenn der Aktor über diesen Ausgang verfügt. Analog sind die "M"-Bits "0", wenn der entsprechende Ausgang beim Aktor nicht vorhanden ist. Im zuletzt genannten Fall sind auch die zugehörigen "S"-Bits dauerhaft "0", weil es keinen Schaltzustand gibt.

Objektwertformat beim Schaltaktor 4fach: "00 0F 00 0x", x = Schaltzustände, Objektwertformat beim Schaltaktor 8fach: "00 FF 00 xx", xx = Schaltzustände.

Der Datenpunkt-Typ der Sammelrückmeldung ist KNX-standardisiert (DPT 27.001). Möglich wäre die Verwendung in geeigneten Visualisierungs-Applikationen - beispielsweise in öffentlichen Gebäuden wie Schulen oder Krankenhäusern - wo zentral die Schalzustände der gesamten Aktorik angezeigt werden und keine separate Schaltzustandanzeige an den Bedienstellen erfolgt. In solchen Anwendungen kann die Sammelrückmeldung die 1 Bit Einzelrückmeldungen ersetzen und somit die Buslast deutlich reduzieren.

#### **Sammelrückmeldung aktivieren**

Die Sammelrückmeldung kann als ein aktives Meldeobjekt oder als ein passives Statusobjekt verwendet werden. Als aktives Meldeobjekt wird die Sammelrückmeldung bei jeder Änderung eines Schaltzustandes auf den Bus ausgesendet. In der Funktion als passives Statusobjekt erfolgt keine Telegrammübertragung bei Änderung. Hier muss der Objektwert ausgelesen werden. Die ETS setzt automatisch die zur Funktion erforderlichen Kommunikationsflags des Objektes.

 Den Parameter "Sammelrückmeldung nutzen ?" der erforderlichen Funktion entsprechend auf "Ja, aktives Meldeobjekt" oder "Ja, passives Statusobjekt" einstellen.

Das 4 Byte Kommunikationsobjekt "Sammelrückmeldung" wird freigeschaltet. Sobald eine Gruppenadresse verknüpft ist, kann das Objekt verwendet werden.

#### **Sammelrückmeldung bei Busspannungswiederkehr oder ETS-Programmiervorgang einstellen**

Der Zustand der Sammelrückmeldung wird nach Busspannungswiederkehr oder nach einem ETS-Programmiervorgang bei der Verwendung als aktives Meldeobjekt auf den Bus ausgesendet. In diesen Fällen kann die Rückmeldung zeitverzögert erfolgen, wobei die Verzögerungszeit global für alle Ausgänge gemeinsam eingestellt wird (vgl. "Verzögerung nach Busspannungswiederkehr").

 Den Parameter "Zeitverzögerung für Rückmeldung nach Busspannungswiederkehr" der Sammelrückmeldung auf "Ja" einstellen.

Die Sammelrückmeldung wird nach Busspannungswiederkehr oder nach einem ETS-Programmiervorgang zeitverzögert ausgesendet. In einer laufenden Verzögerungszeit wird keine Rückmeldung ausgesendet, auch dann nicht, wenn sich ein Schaltzustand während der Verzögerung ändert.

 Den Parameter "Zeitverzögerung für Rückmeldung nach Busspannungswiederkehr" der Sammelrückmeldung auf "Nein" einstellen.

Die Sammelrückmeldung wird nach Busspannungswiederkehr oder nach einem ETS-Programmiervorgang sofort ausgesendet.

#### **Zyklisches Senden der Sammelrückmeldung einstellen**

Das Sammelrückmelde-Telegramm kann über das aktiv sendende Meldeobjekt zusätzlich zur Übertragung bei Änderung auch zyklisch ausgesendet werden.

 Den Parameter "Zyklisches Senden der Sammelrückmeldung?" auf der Parameterseite "Allgemein" auf "Ja" einstellen.

Das Zyklische Senden ist aktiviert.

 Den Parameter "Zyklisches Senden der Sammelrückmeldung?" auf der Parameterseite "Allgemein" auf "Nein" einstellen.

Das zyklische Senden ist deaktiviert, sodass die Sammelrückmeldung nur bei Änderung eines der Schaltzustände auf den Bus ausgesendet wird.

- Die Zykluszeit wird zentral für alle zyklischen Rückmeldetelegramme auf der Parameterseite "Zeiten" definiert.
- Während einer aktiven Verzögerungszeit nach Busspannungswiederkehr wird auch bei Änderung eines Schaltzustandes keine Sammelrückmeldung ausgesendet.
- Ein 'blinkender' Ausgang (vgl. "Sperrfunktion") wird stets als "eingeschaltet" zurückgemeldet.
- Schaltzustandsänderungen durch die Handbedienung werden nicht erkannt.

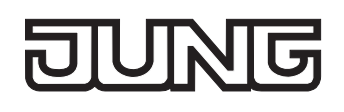

# **4.2.4.2 Kanalorientierte Funktionsbeschreibung**

#### **Betriebsart**

Die Relais eines Schaltausgangs lassen sich auf Schließer- oder Öffnerbetrieb parametrieren. Auf diese Weise ist das Invertieren von Schaltzuständen möglich. Die eingestellte Betriebsart hat auch Auswirkungen auf die Schaltstatus-Rückmeldungen.

#### **Betriebsart einstellen**

Der Parameter "Betriebsart" ist separat für jeden Ausgangskanal auf der Parameterseite "Ax - Allgemein" (x = Nummer des Ausgangs) angelegt.

■ Betriebsart als Schließer einstellen.

Schaltzustand = aus ("0")  $\rightarrow$  Relaiskontakt offen, Schaltzustand = ein ("1")  $\rightarrow$  Relaiskontakt geschlossen.

■ Betriebsart als Öffner einstellen.

Schaltzustand = aus ("0")  $\rightarrow$  Relaiskontakt geschlossen, Schaltzustand = ein ("1")  $\rightarrow$  Relaiskontakt offen.

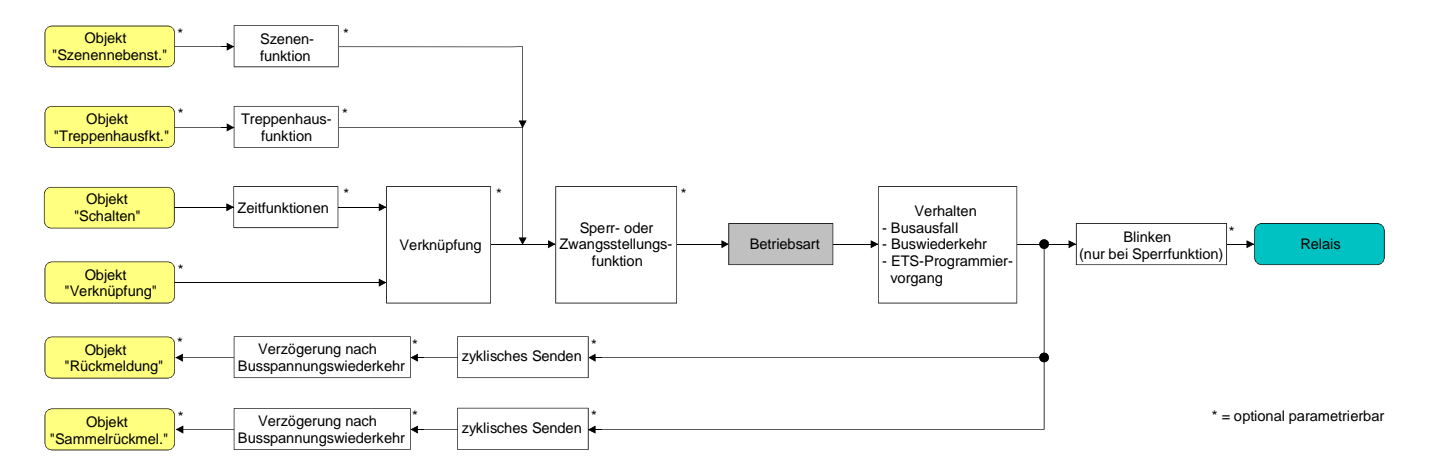

Bild 6: Funktionsschaltbild "Betriebsart"

- Der logische Schaltzustand ("ein 1" oder "aus 0") wird durch das Kommunikationsobjekt "schalten" eingestellt und durch die Funktionen beeinflusst, die optional aktiviert werden können (z. B. Zeit-/Treppenhausfunktionen, Verknüpfungen, Sperr-/Zwangsfunktionen, Szenen – vgl. Bild 6).
- Ein nach Busspannungswiederkehr oder nach einem ETS-Programmiervorgang eingestellter Schaltzustand wird – berücksichtigt durch den Parameter "Betriebsart" – im Rückmeldeobjekt nachgeführt.

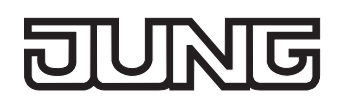

## **Verhalten nach Busspannungsausfall / -wiederkehr oder nach einem ETS-Programmiervorgang**

Die Vorzugslagen der Relais nach Busspannungswiederkehr oder nach einem ETS-Programmiervorgang können für jeden Ausgang separat eingestellt werden. Da der Aktor mit bistabilen Relais bestückt ist, kann zusätzlich auch der Relaisschaltzustand bei Busspannungsausfall definiert werden.

#### **Verhalten nach ETS-Programmiervorgang einstellen**

Der Parameter "Verhalten nach ETS-Programmiervorgang" ist separat für jeden Ausgangskanal auf der Parameterseite "Ax - Allgemein" (x = Nummer des Ausgangs) angelegt. Über diesen Parameter kann das Relaisverhalten des Ausgangs unabhängig zum Verhalten nach Busspannungswiederkehr parametriert werden.

- **Parameter einstellen auf "keine Reaktion".** Nach einem ETS-Programmiervorgang zeigt das Relais des Ausgangs keine Reaktion und verbleibt im zuletzt eingestellten Schaltzustand. Auch der interne logische Schaltzustand geht durch den ETS-Programmiervorgang nicht verloren.
- Parameter einstellen auf "Kontakt schließen". Der Relaiskontakt schließt nach einem Programmiervorgang durch die ETS.
- Parameter einstellen auf "Kontakt öffnen". Der Relaiskontakt öffnet nach einem Programmiervorgang durch die ETS.
- Das an dieser Stelle parametrierte Verhalten wird nach jedem Applikations- oder Parameter-Download durch die ETS ausgeführt. Der einfache Download nur der physikalischen Adresse oder ein partielles Programmieren nur der Gruppenadressen bewirkt, dass nicht dieser Parameter berücksichtigt, sondern das parametrierte "Verhalten nach Busspannungswiederkehr" ausgeführt wird!
- Ein nach einem ETS-Programmiervorgang eingestellter Schaltzustand wird berücksichtigt durch den Parameter "Betriebsart" – im Rückmeldeobjekt nachgeführt.

## **Verhalten bei Busspannungsausfall einstellen**

Der Parameter "Verhalten bei Busspannungsausfall" ist separat für jeden Ausgangskanal unter "Ax - Allgemein"  $(X =$  Nummer des Ausgangs) angelegt.

- Parameter einstellen auf "keine Reaktion": Bei Busspannungsausfall zeigt das Relais des Ausgangs keine Reaktion und verbleibt im zuletzt eingestellten Schaltzustand.
- Parameter einstellen auf "Kontakt schließen": Der Relaiskontakt schließt bei Busspannungsausfall.
- Parameter einstellen auf "Kontakt öffnen": Der Relaiskontakt öffnet bei Busspannungsausfall.

#### **Verhalten nach Busspannungswiederkehr einstellen**

Der Parameter "Verhalten nach Busspannungswiederkehr" ist separat für jeden Ausgangskanal auf der Parameterseite "Ax - Allgemein" (x = Nummer des Ausgangs) angelegt.

- Parameter einstellen auf "Kontakt schließen". Der Relaiskontakt schließt nach Busspannungswiederkehr.
- Parameter einstellen auf "Kontakt öffnen". Der Relaiskontakt öffnet nach Busspannungswiederkehr.
- Parameter einstellen auf "Zustand wie vor Busspannungsausfall". Nach Busspannungswiederkehr wird der zuletzt vor Busspannungsausfall eingestellte und bei Busausfall intern abgespeicherte Schaltzustand nachgeführt.
- **Parameter einstellen auf "keine Reaktion".** Nach Busspannungswiederkehr zeigt das Relais des Ausgangs keine Reaktion und verbleibt im zuletzt eingestellten Schaltzustand.
- Parameter einstellen auf "Treppenhausfunktion aktivieren (falls parametriert)". Die Treppenhausfunktion wird – unabhängig vom Objekt "Schalten" - nach Busspannungswiederkehr aktiviert. Es ist bei dieser Einstellung darauf zu achten, dass die Treppenhausfunktion auch freigeschaltet und projektiert ist. Wenn die Treppenhausfunktion nicht freigeschaltet ist, zeigt sich bei dieser Einstellung nach Buswiederkehr keine Reaktion.
- Einstellung "keine Reaktion": Der Schaltzustand wird bei Busspannungswiederkehr intern auf "ausgeschaltet - 0" zurückgestellt, unabhängig davon, in welcher Position sich die Relais befinden! Auch die Rückmeldungen werden auf diese Weise – ggf. auch invertiert – initialisiert. Die Schaltstatus-Rückmeldung entspricht in diesem Fall erst dann dem 'echten' Relaisstatus, wenn die Ausgänge einmal über den Bus angesteuert wurden.
- Der Aktor versorgt sich vollständig aus dem Bus und schaltet die Ausgangsrelais nur dann, wenn genügend Energie gespeichert ist. Aus diesem Grund kann es nach Busspannungswiederkehr zu einer kurzen Verzögerung kommen (max. 5 s), bis dass das parametrierte Verhalten ausgeführt wird.
- Das parametrierte Verhalten wird nur dann ausgeführt, wenn der letzte ETS-Programmiervorgang der Applikation oder der Parameter länger als ca. 20 s zurück liegt. Andernfalls ( $T_{\text{FTS}}$  < 20 s) wird auch bei Buswiederkehr das "Verhalten nach ETS-Programmiervorgang" ausgeführt.
- Das parametrierte Verhalten wird nur dann ausgeführt, wenn keine Zwangsstellung nach Busspannungswiederkehr aktiviert ist!
- Ein nach Busspannungswiederkehr eingestellter Schaltzustand wird berücksichtigt durch den Parameter "Betriebsart" – im Rückmeldeobjekt nachgeführt.

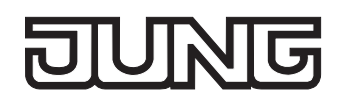

# **Schaltstatus-Rückmeldung**

Der Aktor kann den am Ausgang eingestellten Schaltstatus ("eingeschaltet" oder "ausgeschaltet") auf den Bus zurückmelden (vgl. Bild 7). Der Rückmeldewert kann optional invertiert werden.

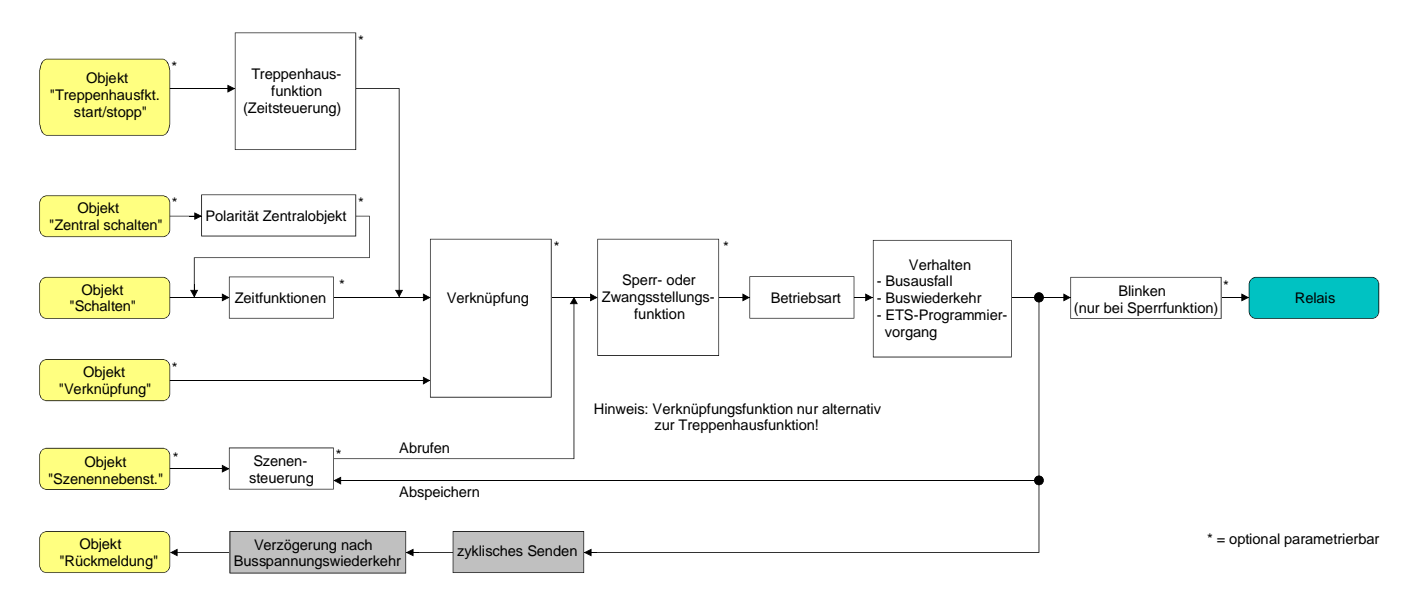

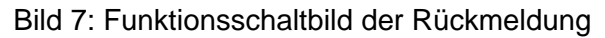

#### **Schaltstatus-Rückmeldung aktivieren**

Die Schaltstatus-Rückmeldung kann als ein aktives Meldeobjekt oder als ein passives Statusobjekt verwendet werden. Als aktives Meldeobjekt wird die Schaltstatus-Rückmeldung bei jeder Änderung eines Schaltzustandes auf den Bus ausgesendet. In der Funktion als passives Statusobjekt erfolgt keine Telegrammübertragung bei Änderung. Hier muss der Objektwert ausgelesen werden. Die ETS setzt automatisch die zur Funktion erforderlichen Kommunikationsflags des Objektes. Der Parameter "Rückmeldung ?" ist separat für jeden Ausgangskanal auf der Parameterseite "Ax - Allgemein" (x = Nummer des Ausgangs) angelegt.

 Parameter einstellen auf "nicht invertieren, aktives Meldeobjekt" oder "invertieren, aktives Meldeobjekt".

Das Rückmeldeobjekt wird freigeschaltet. Der Schaltstatus wird in Abhängigkeit der Einstellung nichtinvertiert oder invertiert ausgesendet, sobald sich eine Änderung des Zustandes ergibt oder nachdem das Gerät durch die ETS programmiert wurde. Auch nach Busspannungswiederkehr erfolgt eine Telegrammübertragung.

 Parameter einstellen auf "nicht invertieren, passives Statusobjekt" oder "invertieren, passives Statusobjekt".

Das Rückmeldeobjekt wird freigeschaltet. Der Schaltstatus wird nur dann als Antwort in Abhängigkeit der Einstellung nichtinvertiert oder invertiert ausgesendet, wenn das Rückmeldeobjekt vom Bus ausgelesen wird. Nach Busspannungswiederkehr oder nach einem ETS-Programmiervorgang erfolgt keine automatische Telegrammübertragung.

 Auch Aktualisierungen "EIN" nach "EIN" oder "AUS" nach "AUS" über das Objekt "Schalten" oder über das Objekt "Zentral Schalten" bewirken bei aktiv sendenden Objekten immer eine Telegrammübertragung der Rückmeldung. Wenn eine Zeitverzögerung eingestellt ist, dann muss bei einem Schaltzustandwechsel übder das Objekt "Schalten" die Verzögerungszeit erst abgelaufen sein, bis dass die Rückmeldung aktualisiert wird.

 Ein 'blinkender' Ausgang (vgl. "Sperrfunktion") wird stets als "eingeschaltet" zurückgemeldet. Schaltzustandsänderungen durch die Handbedienung werden nicht erkannt.

#### **Schaltstatus-Rückmeldung bei Busspannungswiederkehr oder nach ETS-Programmiervorgang einstellen**

Der Zustand der Schaltstatus-Rückmeldung wird nach Busspannungswiederkehr oder nach einem ETS-Programmiervorgang bei der Verwendung als aktives Meldeobjekt auf den Bus ausgesendet. In diesen Fällen kann die Rückmeldung zeitverzögert erfolgen, wobei die Verzögerungszeit global für alle Ausgänge gemeinsam eingestellt wird (vgl. "Verzögerung nach Busspannungswiederkehr").

- Den Parameter "Zeitverzögerung für Rückmeldung nach Busspannungswiederkehr" auf der Parameterseite "Ax - Allgemein" (x = Nummer des Ausgangs) auf "Ja" einstellen. Die Schaltstatus-Rückmeldung wird nach Busspannungswiederkehr oder nach einem ETS-Programmiervorgang zeitverzögert ausgesendet. In einer laufenden Verzögerungszeit wird keine Rückmeldung ausgesendet, auch dann nicht, wenn sich ein Schaltzustand während der Verzögerung ändert.
- Den Parameter "Zeitverzögerung für Rückmeldung nach Busspannungswiederkehr" auf der Parameterseite "Ax - Allgemein" (x = Nummer des Ausgangs) auf "Nein" einstellen. Die Schaltstatus-Rückmeldung wird nach Busspannungswiederkehr oder nach einem ETS-Programmiervorgang sofort ausgesendet.

 Bei einer Rückmeldung nach Busspannungswiederkehr oder nach einem ETS-Programmiervorgang wird die parametrierte Betriebsart ausgewertet. Beispiele für eine nichtinvertierte Schaltstatus-Rückmeldung: Betriebsart Schließer: Kontakt schließen = Rückmeldung "eingeschaltet", Betriebsart Schließer: Kontakt öffnen = Rückmeldung "ausgeschaltet", Betriebsart Öffner: Kontakt schließen = Rückmeldung "ausgeschaltet",

## Betriebsart Öffner: Kontakt öffnen = Rückmeldung "eingeschaltet".

## **Zyklisches Senden der Schaltstatus-Rückmeldung einstellen**

Das Schaltstatus-Rückmeldetelegramm kann über das aktive Meldeobjekt zusätzlich zur Übertragung bei Änderung auch zyklisch ausgesendet werden.

 Den Parameter "Zyklisches Senden der Rückmeldung?" auf der Parameterseite "Ax - Allgemein" (x = Nummer des Ausgangs) auf "Ja" einstellen.

Das Zyklische Senden ist aktiviert.

 Den Parameter "Zyklisches Senden der Rückmeldung auf der Parameterseite "Ax - Allgemein" (x = Nummer des Ausgangs) auf "Nein" einstellen.

Das zyklische Senden ist deaktiviert, sodass die Rückmeldung nur bei Änderung eines der Schaltzustände auf den Bus ausgesendet wird.

 Die Zykluszeit wird zentral für alle zyklischen Rückmeldetelegramme auf der Parameterseite "Zeiten" definiert.

 Während einer aktiven Verzögerungszeit nach Busspannungswiederkehr wird auch bei Änderung eines Schaltzustandes keine Rückmeldung ausgesendet.

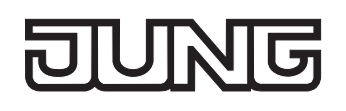

# **Zyklische Überwachung**

Die Aktor bietet die Möglichkeit, einzelne oder alle Ausgänge zyklisch auf das Eintreffen von Schalt-Telegrammen zu überwachen. Auf diese Weise kann eine Überwachung der Objekte erfolgen, die zyklisch vom Bus aktualisiert werden müssen – beispielsweise durch Stellgrößentelegramme von Raumtemperaturreglern. Dabei ist die Polarität der Telegrammaktualisierung ("0" oder "1") ohne Bedeutung.

Bleibt eine Aktualisierung der überwachten Objekte innerhalb einer fest parametrierten Überwachungszeit aus, stellen sich die betroffenen Ausgänge auf eine vordefinierte Vorzugslage ein. Allerdings werden die Ausgänge dadurch nicht gesperrt, sodass nach Empfang eines weiteren Schalt-Telegramms der neue Schaltzustand am Ausgang auch eingestellt wird.

Die Überwachungszeit wird global für alle Ausgänge auf der Parameterseite "Zeiten" durch die Parameter "Zeit für zyklische Überwachung" festgelegt. Jeder Ausgang verfügt jedoch über eigene Zeitsteuerungen, sodass die parametrierte Überwachungszeit kanalunabhängig ausgewertet wird. Die Zeit wird für einen Ausgang nach jedem Empfang eines Schalten-Telegramms über die Objekte "Schalten" oder "Zentral Schalten" (falls eine Zentralfunktion für den betroffenen Ausgang aktiviert ist) neu gestartet (vgl. Bild 8). Ein Neustart der Überwachungszeit erfolgt auch automatisch nach Busspannungswiederkehr oder nach einem ETS-Programmiervorgang.

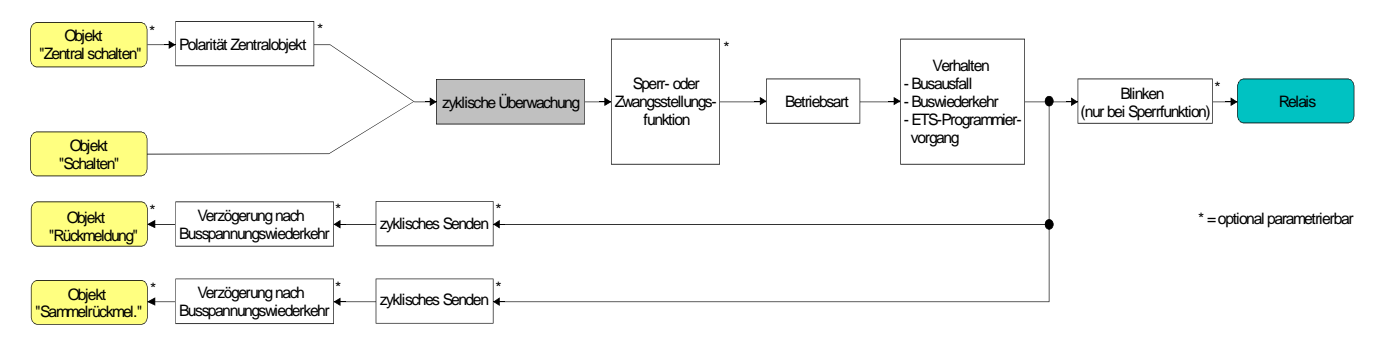

Bild 8: Funktionsschaltbild der zyklischen Überwachung

## **Zyklische Überwachung aktivieren**

Die zyklische Überwachung kann separat für jeden Ausgang durch den Parameter "Zuordnung zur zyklischen Überwachung ?" auf der Parameterseite "Ax – Freigaben" (x = Nummer des Ausgangs) aktiviert werden. Sobald bei aktivierter Funktion die Überwachungszeit abläuft ohne ein Telegrammupdate empfangen zu haben, stellt der Aktor für den betroffenen Ausgang die Vorzugslage nach Zeitablauf ein.

- Den Parameter auf "Ja, nach Zeitablauf 'EIN'" einstellen. Die zyklische Überwachung ist aktiviert. Nach Zeitablauf wird der Ausgang eingeschaltet.
- Den Parameter auf "Ja, nach Zeitablauf 'AUS'" einstellen. Die zyklische Überwachung ist aktiviert. Nach Zeitablauf wird der Ausgang ausgeschaltet.
- Bei aktivierter zyklischer Überwachung sind die folgenden Funktionen nicht parametrierbar: Zeitverzögerungen, Treppenhausfunktion, Verknüpfung und Szene.
- Wenn sich ein Ausgang beim Ablauf der Überwachungszeit bereits in der Vorzugslage befindet, erfolgt keine Reaktion und es wird auch keine Rückmeldung ausgesendet.
- Die Sperr- oder Zwangsstellungsfunktion hat eine höhere Priorität als die zyklische Überwachung.

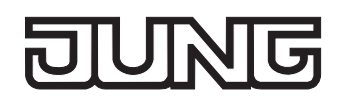

# **Zeitverzögerungen**

Für jeden Ausgang können unabhängig voneinander bis zu zwei Zeitfunktionen eingestellt werden. Die Zeitfunktionen wirken ausschließlich auf die Kommunikationsobjekte "Schalten" oder "Zentral Schalten" (falls eine Zentralfunktion für den betroffenen Ausgang aktiviert ist) und verzögern den empfangenen Objektwert in Abhängigkeit der Telegrammpolarität (vgl. Bild 9).

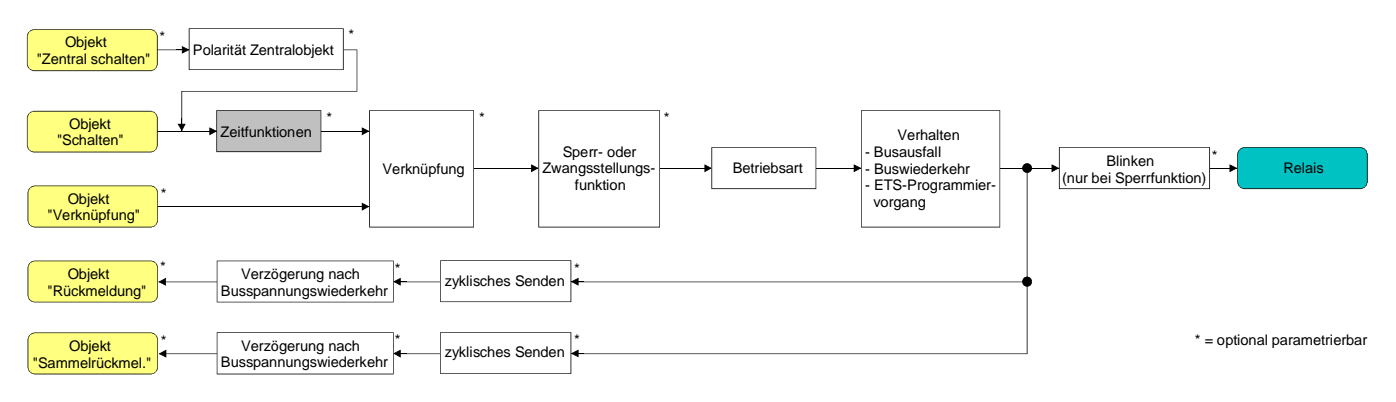

Bild 9: Funktionsschaltbild der Zeitverzögerungen

#### **Einschaltverzögerung aktivieren**

Die Zeitverzögerungen müssen auf der Parameterkarte "Ax – Freigaben (x = Nummer des Ausgangs) freigeschaltet sein.

 Auf der Parameterseite "Ax – Zeitverzögerungen" den Parameter "Auswahl der Zeitverzögerung" auf "Einschaltverzögerung" oder auf "Ein- und Ausschaltverzögerung" einstellen.

Die Einschaltverzögerung ist freigegeben. Es kann die gewünschte Einschaltverzögerungszeit vorgegeben werden. Nach Empfang eines EIN-Telegramms wird eine parametrierbare Zeit gestartet. Ein weiteres EIN-Telegramm triggert die Zeit nur dann nach, wenn der Parameter "Einschaltverzögerung nachtriggerbar ?" auf "Ja" eingestellt ist. Erst nach Ablauf der Einschaltverzögerung wird der logische Schaltzustand an die folgenden Funktionen (z. B. Verknüpfung, Sperr- / Zwangsstellungsfunktion) weitergeleitet und der Ausgang ggf. eingeschaltet. Ein AUS-Telegramm während der Einschaltverzögerung bricht die Verzögerung ab. Der logische Schaltzustand entspricht in diesem Fall "ausgeschaltet".

#### **Ausschaltverzögerung aktivieren**

Die Zeitverzögerungen müssen auf der Parameterkarte "Ax – Freigaben (x = Nummer des Ausgangs) freigeschaltet sein.

 Auf der Parameterseite "Ax – Zeitverzögerungen" den Parameter "Auswahl der Zeitverzögerung" auf "Ausschaltverzögerung" oder auf "Ein- und Ausschaltverzögerung" einstellen.

Die Ausschaltverzögerung ist freigegeben. Es kann die gewünschte Ausschaltverzögerungszeit vorgegeben werden. Nach Empfang eines AUS-Telegramms wird eine parametrierbare Zeit gestartet. Ein weiteres AUS-Telegramm triggert die Zeit nur dann nach, wenn der Parameter "Ausschaltverzögerung nachtriggerbar ?" auf "Ja" eingestellt ist. Erst nach Ablauf der Ausschaltverzögerung wird der logische Schaltzustand an die folgenden Funktionen (z. B. Verknüpfung, Sperr- / Zwangsstellungsfunktion) weitergeleitet und der Ausgang ggf. ausgeschaltet. Ein EIN-Telegramm während der Ausschaltverzögerung bricht die Verzögerung ab. Der logische Schaltzustand entspricht in diesem Fall "eingeschaltet".

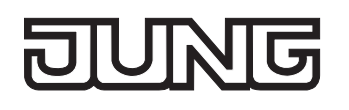

- Rückmeldung: Wenn eine Zeitverzögerung eingestellt ist, dann muss bei einem Schaltzustandwechsel die Verzögerungszeit erst abgelaufen sein, bis dass Rückmeldungstelegramme ausgesendet werden. Eine Objektaktualisierung durch Nachtriggerung von "EIN" nach "EIN" oder von "AUS" nach "AUS" während einer ablaufenden Verzögerungszeit hat keinen Einfluss auf die Rückmeldung des Schaltstatus.
- Am Ende einer Sperr- oder Zwangsstellungsfunktion kann der während der Funktion empfangene oder der vor der Funktion eingestellte Zustand nachgeführt werden. Dabei werden auch Restzeiten von Zeitfunktionen nachgeführt, wenn diese zum Zeitpunkt der Sperr- oder Zwangsfreigabe noch nicht vollständig abgelaufen sind. Auch bei der Verknüpfungsfunktion wird ein über das Objekt "Schalten" neu empfangener Schaltzustand zeitverzögert ausgewertet.
- Die Zeitverzögerungen beeinflussen nicht die Treppenhausfunktion, falls diese freigeschaltet ist.
- Eine ablaufende Zeitverzögerung wird durch einen Reset des Aktors (Busspannungsausfall oder ETS-Programmiervorgang) vollständig abgebrochen.

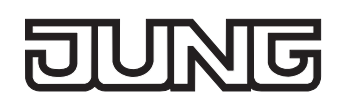

# **Treppenhausfunktion**

Zur Realisierung einer zeitgesteuerten Beleuchtung eines Treppenhauses oder für funktionsähnliche Anwendungen kann die separat für jeden Ausgang parametrierbare Treppenhausfunktion verwendet werden. Die Treppenhausfunktion muss auf der Parameterseite "Ax – Freigaben" je Ausgang freigegeben sein, damit die erforderlichen Kommunikationsobjekte und Parameter (auf der Parameterseite "Ax – Treppenhausfunktion") sichtbar geschaltet werden.

Die Treppenhausfunktion wird über das Kommunikationsobjekt "Treppenhausfunktion Start / Stopp" angesteuert und ist vom Objekt "Schalten" des Ausgangs unabhängig (vgl. Bild 10). Auf diese Weise ist ein 'Parallelbetrieb' von Zeit- und Normalansteuerung möglich, wobei stets der zuletzt empfangene Befehl ausgeführt wird:

Ein Telegramm auf das Objekt "Schalten" oder ein Szenenabruf zum Zeitpunkt einer aktiven Treppenhausfunktion bricht die Treppenhauszeit vorzeitig ab und stellt den Schaltzustand gemäß dem empfangenen Objektwert (dabei werden auch Zeitverzögerungen berücksichtigt) oder dem Szenenwert ein. Analog kann der Schaltzustand des Objektes "Schalten" oder ein Szenenabruf durch eine Treppenhausfunktion übersteuert werden.

In Kombination mit einer Sperrfunktion ist auch eine zeitunabhängige Dauerlichtschaltung realisierbar (vgl. "Sperrfunktion").

Die Treppenhausfunktion lässt sich gemäß dem Funktionsschaltbild auch mit anderen Funktionen des Ausgangs kombinieren. Eine Kombination mit der Verknüpfungsfunktion ist jedoch nicht möglich.

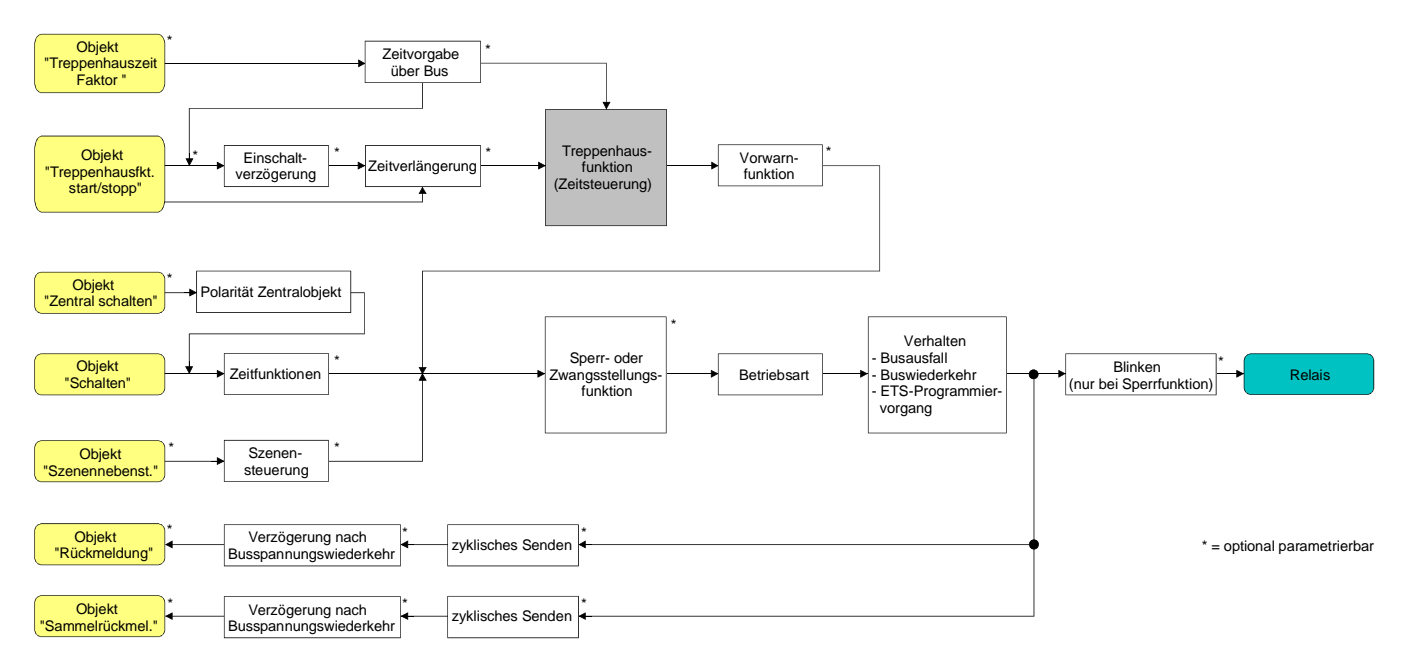

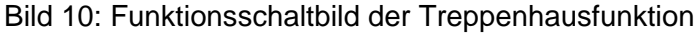

Die Treppenhausfunktion kann durch eine Zusatzfunktion erweitert werden. Dabei ist es möglich, zum Einen eine Zeitverlängerung zu aktivieren. Durch die "Zeitverlängerung" kann eine aktivierte Treppenhauszeit über das Objekt "Treppenhausfunktion Start / Stopp" n-fach nachgetriggert werden. Alternativ kann die "Zeitvorgabe über Bus" eingestellt werden. Bei dieser Zusatzfunktion kann die parametrierte Treppenhauszeit durch einen über den Bus empfangenen Faktor multipliziert, also dynamisch angepasst werden.

Weiter ist eine Erweiterung der Treppenhausfunktion durch eine separate Einschaltverzögerung und durch eine Vorwarnfunktion realisierbar. Die Vorwarnung soll gemäß DIN 18015-2 eine sich noch im Treppenhaus aufhaltende Person warnen, dass in kurzer Zeit das Licht ausgeschaltet wird.

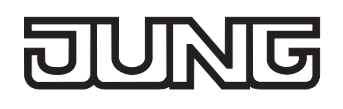

#### **Einschaltverhalten der Treppenhausfunktion festlegen**

Ein EIN-Telegramm auf das Objekt "Treppenhausfunktion Start / Stopp" aktiviert die Treppenhauszeit (TEIN), deren zeitliche Länge durch die Parameter "Treppenhauszeit" definiert wird. Zusätzlich kann eine Einschaltverzögerung ( $T_{\text{Verz}}$ ) aktiviert werden (vgl. "Einschaltverzögerung der Treppenhausfunktion einstellen"). Am Ende der Treppenhauszeit schaltet der Ausgang aus oder aktiviert optional die Vorwarnzeit ( $T_{Vowarn}$ ) der Vorwarnfunktion (vgl. "Vorwarnfunktion der Treppenhausfunktion einstellen"). Unter Berücksichtigung einer möglichen Einschaltverzögerung und einer Vorwarnfunktion ergibt sich das in Bild 11 gezeigte Einschaltverhalten der Treppenhausfunktion.

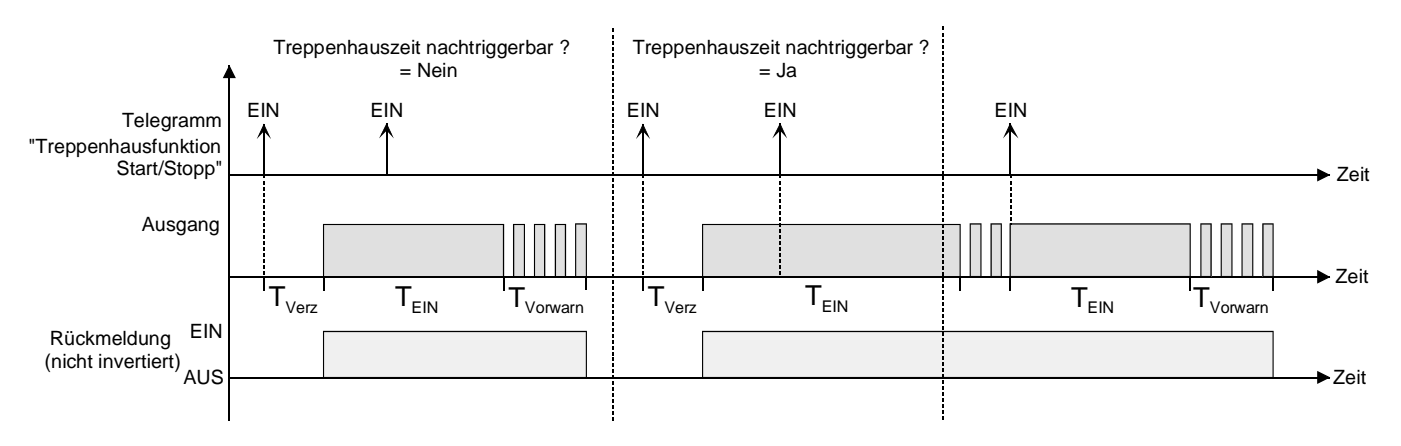

Bild 11: Einschaltverhalten der Treppenhausfunktion

Der Parameter "Treppenhauszeit nachtriggerbar ?" legt fest, ob die Treppenhauszeit nachgetriggert werden kann.

Die Treppenhausfunktion muss auf der Parameterkarte "Ax – Freigaben (x = Nummer des Ausgangs) freigeschaltet sein.

- Parameter "Treppenhauszeit nachtriggerbar ?" einstellen auf "Ja". Jedes während der EIN-Phase der Treppenhauszeit empfangene EIN-Telegramm triggert die Treppenhauszeit vollständig nach.
- Parameter "Treppenhauszeit nachtriggerbar ?" einstellen auf "Nein". Empfangene EIN-Telegramme während der EIN-Phase der Treppenhauszeit werden verworfen. Die Treppenhauszeit wird nicht nachgetriggert.
- Ein empfangenes EIN-Telegramm während der Vorwarnzeit triggert die Treppenhauszeit unabhängig vom Parameter "Treppenhauszeit nachtriggerbar ?" immer nach.
- Wenn die Zusatzfunktion "Zeitverlängerung" eingestellt ist, kann der Parameter "Treppenhauszeit nachtriggerbar ?" nicht verstellt werden. Er ist in diesem Fall fest auf "Nein" eingestellt.

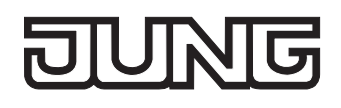

#### **Ausschaltverhalten der Treppenhausfunktion festlegen**

Bei einer Treppenhausfunktion ist auch die Reaktion auf ein AUS-Telegramm auf das Objekt "Treppenhausfunktion Start / Stopp" parametrierbar. Ohne den Empfang eines AUS-Telegramms schaltet der Ausgang ggf. nach Ablauf der Vorwarnzeit aus. Unter Berücksichtigung einer möglichen Einschaltverzögerung und einer Vorwarnfunktion ergibt sich das in Bild 12 gezeigte Ausschaltverhalten der Treppenhausfunktion.

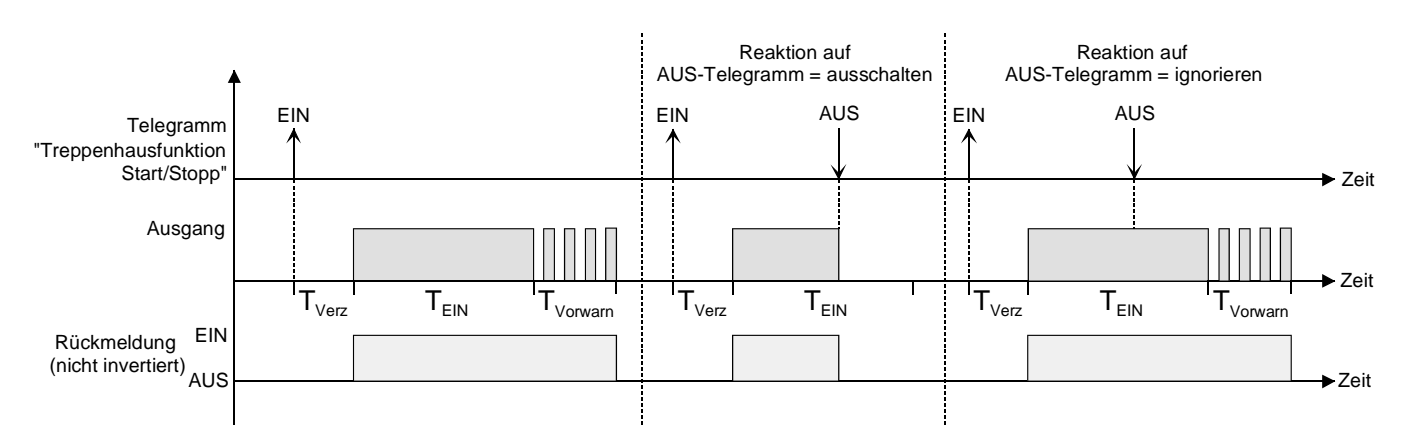

Bild 12: Ausschaltverhalten der Treppenhausfunktion

Der Parameter "Reaktion auf AUS-Telegramm" legt fest, ob die Treppenhauszeit (T<sub>EIN</sub>) der Treppenhausfunktion vorzeitig abgebrochen werden kann.

Die Treppenhausfunktion muss auf der Parameterkarte "Ax – Freigaben (x = Nummer des Ausgangs) freigeschaltet sein.

- Parameter "Reaktion auf AUS-Telegramm" einstellen auf "ausschalten". Sobald während der EIN-Phase der Treppenhauszeit ein AUS-Telegramm über das Objekt "Treppenhausfunktion Start / Stopp" empfangen wird, schaltet der Ausgang sofort aus. Ein vorzeitiger Abbruch der Treppenhauszeit auf diese Weise erfolgt ohne Vorwarnung, d. h. die Vorwarnzeit wird nicht gestartet.
- Parameter "Reaktion auf AUS-Telegramm" einstellen auf "ignorieren". Empfangene AUS-Telegramme während der EIN-Phase der Treppenhauszeit werden verworfen. Die Treppenhauszeit wird ggf. mit Vorwarnung vollständig zu Ende ausgeführt.
- Bei der Zusatzfunktion "Zeitvorgabe über Bus" kann die Treppenhauszeit der Treppenhausfunktion auch durch den Empfang eines neuen Zeitfaktors gestartet werden (vgl. "Zusatzfunktion der Treppenhausfunktion – Zeitvorgabe über Bus einstellen"). In diesem Fall werden empfangene Faktoren "0" wie ein AUS-Telegramm interpretiert. Auch hierbei wird der Parameter "Reaktion auf AUS-Telegramm" ausgewertet, sodass eine Treppenhauszeit vorzeitig abgebrochen werden kann.

#### **Einschaltverzögerung der Treppenhausfunktion einstellen**

Ein EIN-Telegramm zur Aktivierung der Treppenhausfunktion kann auch zeitverzögert ausgewertet werden. Diese Einschaltverzögerung kann separat für die Treppenhausfunktion aktiviert werden und hat keinen Einfluss auf die parametrierbaren Zeitverzögerungen für das Objekt "Schalten".

Die Treppenhausfunktion muss auf der Parameterkarte "Ax – Freigaben (x = Nummer des Ausgangs) freigeschaltet sein.

 Auf der Parameterseite "Ax – Treppenhausfunktion" den Parameter "Einschaltverzögerung für die Treppenhausfunktion ?" auf "Ja" einstellen.

Die Einschaltverzögerung für die Treppenhausfunktion ist freigegeben. Es kann die gewünschte Einschaltverzögerungszeit vorgegeben werden. Nach Empfang eines EIN-Telegramms auf das Objekt "Treppenhausfunktion Start / Stopp" wird die Einschaltverzögerung gestartet. Ein weiteres EIN-Telegramm triggert die Zeit nur dann nach, wenn der Parameter "Einschaltverzögerung nachtriggerbar ?" auf "Ja" eingestellt ist. Erst nach dem Ablauf der Zeitverzögerung wird die Treppenhauszeit aktiviert und der Ausgang eingeschaltet.

- Ein AUS-Telegramm über das Objekt "Treppenhausfunktion Start/Stopp" während der Einschaltverzögerung beendet die Verzögerung nur dann, wenn der Parameter "Reaktion auf AUS-Telegramm" auf "ausschalten" eingestellt ist. Andernfalls wird das AUS-Telegramm ignoriert.
- Wenn die Zusatzfunktion "Zeitverlängerung" eingestellt ist, kann der Parameter "Einschaltverzögerung nachtriggerbar ?" nicht verstellt werden. Er ist in diesem Fall fest auf "Nein" eingestellt.

#### **Vorwarnfunktion der Treppenhausfunktion einstellen**

Die Vorwarnung soll gemäß DIN 18015-2 die sich noch im Treppenhaus aufhaltenden Personen warnen, dass bald das Licht ausgeschaltet wird. Als Vorwarnung wird die am Ausgang angeschlossene Beleuchtung mehrmals kurz ausgeschaltet, bevor der Ausgang dauerhaft ausgeschaltet wird. Dabei sind die Vorwarnzeit (T<sub>Vorwarn</sub>), die Dauer der Unterbrechungen während der Vorwarnung (T<sub>Unterbr</sub>) und die Anzahl der Vorwarnunterbrechungen parametrierbar (vgl. Bild 13 - Beispiel). Die Vorwarnzeit wird auf die Treppenhauszeit ( $T_{EN}$ ) aufaddiert. Die Vorwarnzeit beeinflusst den Wert des Rückmelde-Objekts, sodass erst nach dem Ablauf der Vorwarnzeit im Rückmelde-Objekt der Wert "0" (bei nicht invertierter Übertragung) nachgeführt wird.

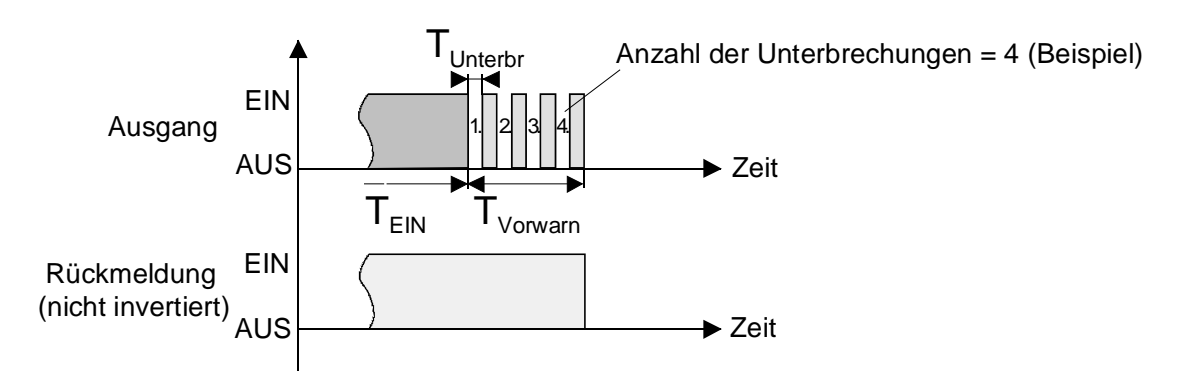

Bild 13: Die Vorwarnfunktion der Treppenhausfunktion

Die Treppenhausfunktion muss auf der Parameterkarte "Ax – Freigaben (x = Nummer des Ausgangs) freigeschaltet sein.

 Auf der Parameterseite "Ax – Treppenhausfunktion" den Parameter "Vorwarnzeit aktivieren ?" auf "Ja" einstellen.

Die Vorwarnfunktion ist freigegeben. Es kann die gewünschte Vorwarnzeit ( $T_{Vowarn}$ ) eingestellt werden.

 Auf der Parameterseite "Ax – Treppenhausfunktion" den Parameter "Anzahl der Vorwarnungen" auf den gewünschten Wert (1…10) einstellen.

Innerhalb der Vorwarnzeit wird die am Ausgang angeschlossene Beleuchtung genau so oft ausgeschaltet, wie an dieser Stelle parametriert. Die 1. Vorwarnung wird immer am Beginn der gesamten Vorwarnzeit ausgeführt.

 Auf der Parameterseite "Ax – Treppenhausfunktion" die Parameter "Zeit für Vorwarnunterbrechungen" auf den gewünschten Wert einstellen.

Eine Unterbrechung (T<sub>Unterbr</sub>) während der Vorwarnzeit ist genau so lang, wie an dieser Stelle parametriert. Durch die einstellbare Unterbrechungszeit kann die Ausschaltphase der Beleuchtung individuell auf das verwendete Leuchtmittel angepasst werden.

- Es ist zu beachten, dass die "Anzahl der Vorwarnungen" und die "Zeit für Vorwarnunterbrechungen" auf die zeitliche Länge der gesamten "Vorwarnzeit" abzustimmen sind. So darf die gesamte Ausschaltphase während einer Vorwarnung ("Anzahl der Vorwarnungen" + "Zeit für Vorwarnunterbrechungen") nicht länger als die Vorwarnzeit eingestellt sein! Andernfalls sind Fehlfunktionen zu erwarten.
- Der Aktor versorgt sich vollständig aus dem Bus und schaltet die Ausgangsrelais nur dann, wenn genügend Energie gespeichert ist. Das hat während einer Vorwarnung an mehreren Ausgängen zur Folge, dass durch den zeitgleichen Zustandwechsel Schaltzustände nicht immer nachgeführt werden können. Aus diesem Grund ist bei einer zeitgleichen Vorwarnung mehrerer Ausgänge eine angemessen kleine Anzahl von Vorwarnungen zu parametrieren.
- Ein EIN-Telegramm auf das Objekt "Treppenhausfunktion Start / Stopp" während einer ablaufenden Vorwarnfunktion stoppt die Vorwarnzeit und startet immer (unabhängig vom Parameter "Treppenhauszeit nachtriggerbar ?") die Treppenhauszeit neu. Auch in der Vorwarnzeit wird der Parameter "Reaktion auf AUS-Telegramm" ausgewertet, sodass eine ablaufende Vorwarnung durch Ausschalten vorzeitig beendet werden kann.

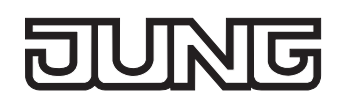

#### **Zusatzfunktion der Treppenhausfunktion – Zeitverlängerung einstellen**

Durch die Zeitverlängerung kann die Treppenhauszeit über das Objekt "Treppenhausfunktion Start/Stopp" mehrfach nachgetriggert, also verlängert werden. Die zeitliche Länge der Verlängerung wird durch eine Mehrfachbedienung an einer Bedienstelle (mehrere EIN-Telegramme hintereinander) vorgegeben. Die parametrierte Treppenhauszeit kann auf diese Weise maximal um den parametrierten Faktor (maximal 5fach) verlängert werden. Die Verlängerung erfolgt dann immer automatisch am Ende einer einfachen Treppenhauszeit (T<sub>FIN</sub>) (vgl. Bild 14).

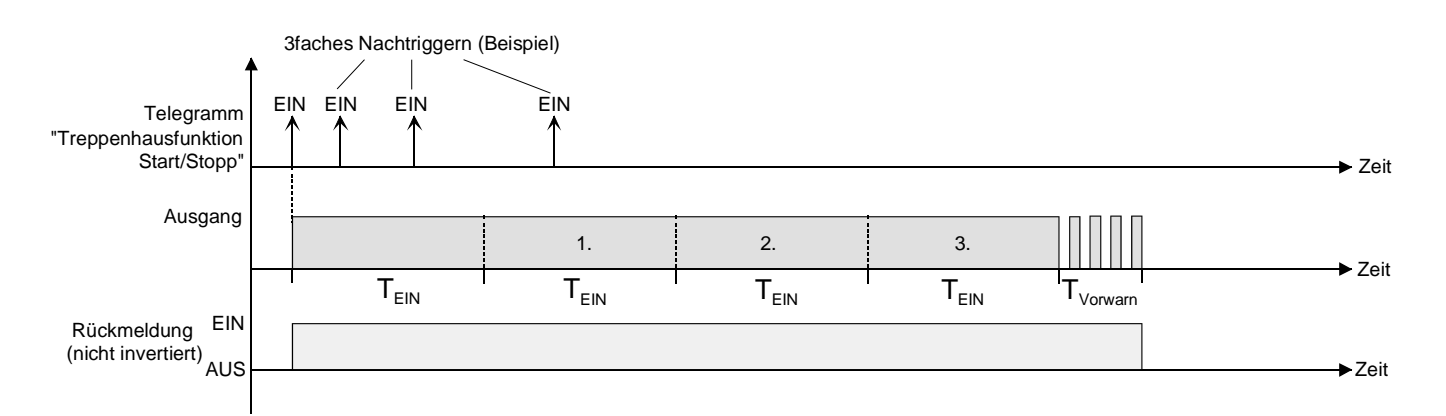

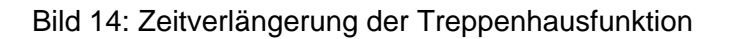

Durch diese Funktion kann die Beleuchtung in einem Treppenhaus – beispielsweise durch eine Person nach einem Einkauf - auf eine definierte Zeit verlängert werden, ohne wiederholte Male nach dem Ausschalten der Beleuchtung diese nachtriggern zu müssen.

Die Treppenhausfunktion muss auf der Parameterkarte "Ax – Freigaben (x = Nummer des Ausgangs) freigeschaltet sein.

 Auf der Parameterseite "Ax – Treppenhausfunktion" den Parameter "Zusatzfunktion für Treppenhausfunktion" auf "Zeitverlängerung" und beim Parameter "Maximale Zeitverlängerung" den gewünschten maximalen Faktor einstellen.

Die Treppenhauszeit wird bei jedem Empfang eines EIN-Telegramms auf das Objekt "Treppenhauszeit Start / Stopp" am Ablauf in Abhängigkeit der Anzahl der empfangenen Telegramme nachgetriggert, jedoch nur so oft, wie der parametrierte Faktor vorgibt.

Beispielsweise bedeutet die Einstellung "3fache Zeit", dass die gestartete Treppenhauszeit nach Ablauf noch maximal drei weitere Male automatisch angetriggert werden kann. Die Zeit wird also maximal auf das Vierfache verlängert (vgl. Bild 14).

- $\overline{L}$  Das Triggern einer Zeitverlängerung kann während der gesamten Treppenhauszeit (T<sub>EIN</sub>) stattfinden. Es gibt keine Zeiteinschränkung zwischen zwei Telegrammen zur Zeitverlängerung. Telegramme zur Zeitverlängerung werden nur während der Treppenhauszeit ausgewertet. Ein EIN-Telegramm während der Vorwarnfunktion triggert die Treppenhauszeit wie ein Neustart an, sodass auch wieder eine neue Zeitverlängerung möglich ist. Falls eine Einschaltverzögerung parametriert wurde, wird bereits während der Einschaltverzögerung die Zeitverlängerung erfasst.
- Falls eine Zeitverlängerung als Zusatzfunktion parametriert wurde, sind die Parameter "Treppenhauszeit nachtriggerbar ?" und "Einschaltverzögerung nachtriggerbar ?" fest auf "Nein" eingestellt", da das Nachtriggern durch die Zeitverlängerung erfolgt.

#### **Zusatzfunktion der Treppenhausfunktion – Zeitvorgabe über Bus einstellen**

Bei der Zeitvorgabe über Bus kann die parametrierte Treppenhauszeit mit einem über den Bus empfangenen 8 Bit Faktor multipliziert, also dynamisch angepasst werden. Bei dieser Einstellung wird der Faktor aus dem Objekt "Treppenhauszeit Faktor" abgeleitet. Der mögliche Faktorwert zur Einstellung der Treppenhauszeit liegt im Bereich zwischen 1…255.

Die gesamte Treppenhauszeit ergibt sich als Produkt aus Faktor (Objektwert) und der parametrierten Treppenhauszeit als Basis wie folgt…

Treppenhauszeit = (Objektwert Treppenhauszeit) x (Parameter Treppenhauszeit) Beispiel:

Objektwert "Treppenhauszeit Faktor" = 5; Parameter "Treppenhauszeit" = 10s.

 $\rightarrow$  eingestellte Treppenhauszeit = 5 x 10s = 50 s.

Alternativ kann in der Parametrierung der Treppenhausfunktion festgelegt werden, ob der Empfang eines neuen Faktors auch zeitgleich die Treppenhauszeit der Treppenhausfunktion startet. In diesem Fall entfällt das Objekt "Treppenhausfunktion Start / Stopp" und das Starten oder Stoppen wird durch den empfangenen Faktorwert bestimmt.

Die Treppenhausfunktion muss auf der Parameterkarte "Ax – Freigaben (x = Nummer des Ausgangs) freigeschaltet sein.

 Auf der Parameterseite "Ax – Treppenhausfunktion" den Parameter "Zusatzfunktion für Treppenhausfunktion" auf "Zeitvorgabe über Bus" und den Parameter "Treppenhausfunktion über Objekt 'Treppenhauszeit' aktivierbar ?" auf "Nein" einstellen.

Die Treppenhauszeit kann dynamisch durch das Objekt "Treppenhauszeit Faktor" angepasst werden. Ein Wert "0" wird wie ein Wert "1" interpretiert. Das Starten oder Stoppen der Treppenhausfunktion erfolgt ausschließlich über das Objekt "Treppenhausfunktion Start / Stopp".

 Auf der Parameterseite "Ax – Treppenhausfunktion" den Parameter "Zusatzfunktion für Treppenhausfunktion" auf "Zeitvorgabe über Bus" und den Parameter "Treppenhausfunktion über Objekt 'Treppenhauszeit' aktivierbar ?" auf "Ja" einstellen.

Die Treppenhauszeit kann dynamisch durch das Objekt "Treppenhauszeit Faktor" angepasst werden. Zusätzlich wird die Treppenhausfunktion beim Empfang eines neuen Faktors mit der neuen Treppenhauszeit gestartet (das Objekt "Treppenhausfunktion Start / Stopp" entfällt). Ein Faktorwert "0" wird wie ein AUS-Telegramm interpretiert, wobei in diesem Fall auch die parametrierte Reaktion auf ein AUS-Telegramm ausgewertet wird.

Als Anwendung für die Zeitvorgabe über den Bus mit automatischem Starten der Treppenhauszeit zeigt sich beispielsweise ein größeres Treppenhaus mit mehreren Etagen. In jeder Etage befindet sich ein Tastsensor, der einen Faktorwert an die Treppenhausfunktion übermittelt. Je höher die Etage, desto größer der übermittelte Faktorwert damit die Beleuchtung länger eingeschaltet bleibt, wenn das Durchlaufen des Treppenhauses mehr Zeit beansprucht. Beim Betreten des Treppenhauses durch eine Person und dem Drücken eines Tastsensors wird nun die Treppenhauszeit dynamisch angepasst und auch zeitgleich die Beleuchtung eingeschaltet.

- Die Treppenhausfunktion wird über den Empfang eines neuen Faktors gestartet: Ein empfangener Faktor > 0 während einer Vorwarnzeit triggert die Treppenhauszeit unabhängig vom Parameter "Treppenhauszeit nachtriggerbar ?" immer nach.
- Nach einem Reset (Busspannungswiederkehr oder ETS-Programmiervorgang) wird das Objekt "Treppenhauszeit Faktor" immer mit "1" initialisiert. Die Treppenhausfunktion wird allein dadurch jedoch nicht automatisch gestartet (vgl. "Verhalten nach Busspannungswiederkehr der Treppenhausfunktion einstellen").
- Die beiden Zusatzfunktionen "Zeitverlängerung" und "Zeitvorgabe über Bus" lassen sich nur alternativ parametrieren.

#### **Verhalten nach Busspannungswiederkehr der Treppenhausfunktion einstellen**

Die Treppenhausfunktion kann nach Busspannungswiederkehr optional automatisch gestartet werden. Die Treppenhausfunktion muss auf der Parameterkarte "Ax – Freigaben (x = Nummer des Ausgangs) freigeschaltet sein.

 Auf der Parameterseite "Ax – Allgemein" den Parameter "Verhalten nach Busspannungswiederkehr" auf "Treppenhausfunktion aktivieren" einstellen.

Unmittelbar nach Busspannungswiederkehr wird die Treppenhauszeit der Treppenhausfunktion gestartet.

- Bei dieser Einstellung ist darauf zu achten, dass die Treppenhausfunktion auch freigeschaltet und projektiert ist. Wenn die Treppenhausfunktion nicht freigeschaltet ist, zeigt sich bei dieser Einstellung nach Buswiederkehr keine Reaktion.
- Beim automatischen Starten der Treppenhausfunktion nach Busspannungswiederkehr wird keine Einschaltverzögerung gestartet, falls die Treppenhausfunktion eine solche Verzögerung parametriert hat.
- Der Aktor versorgt sich vollständig aus dem Bus und schaltet die Ausgangsrelais nur dann, wenn genügend Energie gespeichert ist. Aus diesem Grund kann es nach Busspannungswiederkehr zu einer kurzen Verzögerung kommen (max. 5 s), bis dass das parametrierte Verhalten ausgeführt wird.
- Das parametrierte Verhalten wird nur dann ausgeführt, wenn der letzte ETS-Programmiervorgang der Applikation oder der Parameter länger als ca. 20 s zurück liegt. Andernfalls ( $T_{\text{ETS}}$  < 20 s) wird auch bei Buswiederkehr das "Verhalten nach ETS-Programmiervorgang" ausgeführt.
- Das parametrierte Verhalten wird nur dann ausgeführt, wenn keine Zwangsstellung nach Busspannungswiederkehr aktiviert ist!
- Ein nach Busspannungswiederkehr eingestellter Schaltzustand wird berücksichtigt durch den Parameter "Betriebsart" – im Rückmeldeobjekt nachgeführt.

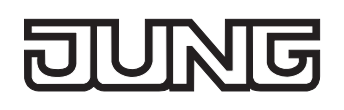

# **Szenenfunktion**

Separat für jeden Ausgang können im Aktor bis zu 8 Szenen angelegt und Szenenwerte abgespeichert werden. Der Abruf oder auch das Abspeichern der Szenenwerte erfolgt über ein separates Szenennebenstellenobjekt durch Nebenstellentelegramme. Der Datenpunk-Typ des Nebenstellenobjektes erlaubt es, bis zu maximal 64 Szenen zu adressieren. Deshalb kann in der Parametrierung einer Szene festgelegt werden, durch welche Szenennummer (1...64) die interne Szene (1...8) angesprochen wird.

Die Szenenfunktion muss auf der Parameterseite "Ax – Freigaben" je Ausgang freigegeben sein, damit die erforderlichen Kommunikationsobjekte und Parameter (auf der Parameterseite "Ax - Szenen") sichtbar geschaltet werden.

Die Szenenfunktion kann zusammen mit anderen Funktionen des Ausgangs kombiniert werden (vgl. Bild 15), wobei stets der zuletzt empfangene oder eingestellte Befehl ausgeführt wird: Ein Telegramm auf das Objekt "Schalten", ein Szenenabruf oder ein Szenenspeichertelegramm zum Zeitpunkt einer aktiven Treppenhausfunktion bricht die Treppenhauszeit vorzeitig ab und stellt den Schaltzustand gemäß dem empfangenen Objektwert (dabei werden auch Zeitverzögerungen berücksichtigt) oder dem Szenenwert ein. Analog kann der Schaltzustand des Ausgangs, der durch das Objekt "Schalten" oder durch einen Szenenabruf eingestellt wurde, durch eine Treppenhausfunktion oder durch ein neues Ergebnis der Verknüpfungsfunktion übersteuert werden. Eine Funktionskombination mit dem zyklischen Überwachen ist nicht möglich.

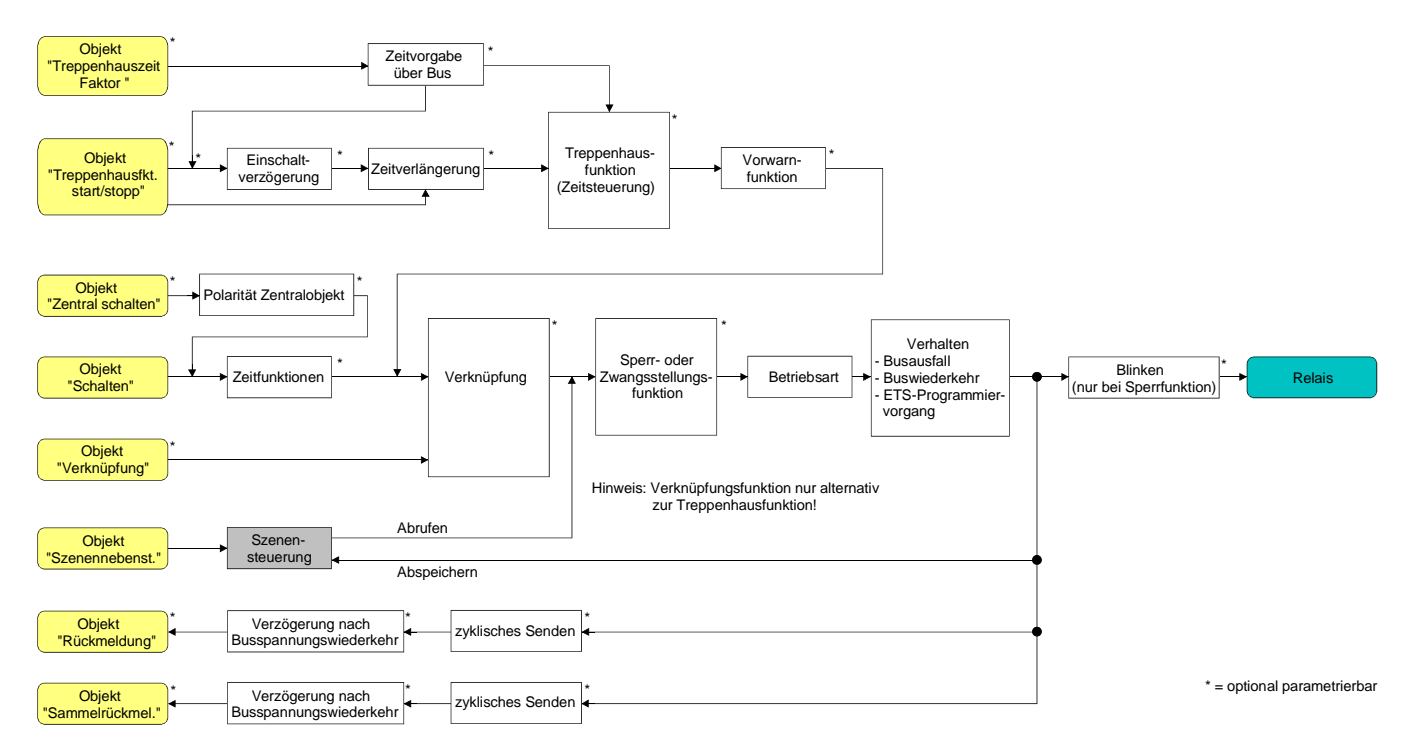

Bild 15: Funktionsschaltbild der Szenenfunktion

#### **Szenenabrufverzögerung für Szenenfunktion einstellen**

Jeder Szenenabruf eines Ausgangs kann optional auch verzögert werden. Auf diese Weise lassen sich im Zusammenspiel mit mehreren Ausgängen bei zyklischen Szenentelegrammen dynamische Szenenabläufe konfigurieren.

Die Szenenfunktion muss auf der Parameterkarte "Ax – Freigaben (x = Nummer des Ausgangs) freigeschaltet sein.

- Auf der Parameterseite "Ax Szenen" den Parameter "Szenenabruf verzögern" auf "Ja" einstellen. Die Verzögerungszeit ist aktiviert und kann separat parametriert werden. Die Verzögerung beeinflusst nur den Szenenabruf des Ausgangs. Nach dem Eintreffen eines Abruftelegramms wird die Verzögerungszeit gestartet. Erst nach Ablauf der Zeit wird die entsprechende Szene abgerufen und der Schaltzustand am Ausgang eingestellt.
- Jedes Szenenabruf-Telegramm startet die Verzögerungszeit neu und triggert diese auch nach. Wenn zum Zeitpunkt einer ablaufenden Verzögerung (Szenenabruf noch nicht ausgeführt) ein neues Szenenabruf-Telegramm empfangen wird, dass wird die alte (noch nicht abgerufene) Szene verworfen und nur die zuletzt Empfangene ausgeführt.
- Die Szenenabrufverzögerung hat keine Auswirkung auf das Abspeichern von Szenenwerten. Ein Szenenspeichertelegramm innerhalb einer Szenenabrufverzögerung bricht die Verzögerungszeit und somit den Szenenabruf ab.

#### **ETS-Downloadverhalten für Szenenfunktion einstellen**

Beim Abspeichern einer Szene werden die Szenenwerte intern im Gerät nichtflüchtig gespeichert (vgl. "Speicherverhalten für Szenenfunktion einstellen"). Damit die gespeicherten Werte bei einem ETS-Programmiervorgang des Applikationsprogramms oder der Parameter nicht durch die ursprünglich projektierten Szenen-Schaltzustände ersetzt werden, kann der Aktor ein Überschreiben der Szenenwerte unterbinden. Alternativ können bei jedem Programmiervorgang durch die ETS die ursprünglichen Werte wieder in das Gerät geladen werden.

Die Szenenfunktion muss auf der Parameterkarte "Ax – Freigaben (x = Nummer des Ausgangs) freigeschaltet sein.

 Auf der Parameterseite "Ax – Szenen" den Parameter "Im Gerät gespeicherte Werte beim ETS-Download überschreiben ?" auf "Ja" einstellen.

Bei jedem ETS-Programmiervorgang des Applikationsprogramms oder der Parameter werden die in der ETS parametrierten Szenenwerte für den betroffenen Ausgang in den Aktor programmiert. Dabei werden ggf. die im Gerät durch eine Speicherfunktion abgespeicherten Szenenwerte überschrieben.

 Auf der Parameterseite "Ax – Szenen" den Parameter "Im Gerät gespeicherte Werte beim ETS-Download überschreiben ?" auf "Nein" einstellen.

Die ggf. durch eine Speicherfunktion im Gerät abgespeicherten Szenenwerte bleiben erhalten. Wenn keine Szenenwerte abgespeichert wurden, bleiben die zuletzt durch die ETS einprogrammierten Schaltbefehle gültig.

 Bei der ersten Inbetriebnahme des Aktors sollte der Parameter auf "Ja" eingestellt sein, damit der Ausgang auf gültige Szenenwerte initialisiert wird. Andernfalls sind die Werte im Aktor für alle Szenen "0" (ausgeschaltet).

#### **Szenennummern und Szenenschaltzustand für Szenenfunktion einstellen**

Der Datenpunk-Typ des Szenennebenstellen-Objektes erlaubt es, bis zu maximal 64 Szenen zu adressieren. Deshalb muss für jede interne Szene (1…8) des Ausgangs festgelegt werden, durch welche Szenennummer (1...64) die Szene angesprochen, also abgerufen oder abgespeichert wird. Weiter muss festgelegt werden, welcher Schaltzustand bei einem Szenenabruf am Ausgang eingestellt werden soll.

Die Szenenfunktion muss auf der Parameterkarte "Ax – Freigaben (x = Nummer des Ausgangs) freigeschaltet sein.

 Auf der Parameterseite "Ax – Szenen" für jede Szene den Parameter "Szene x aktivierbar durch Szenennummer" (x = Nummer der Szene (1…8)) auf die Nummern einstellen, durch welche die Szenen angesprochen werden sollen.

Eine Szene kann über die parametrierte Szenennummer angesprochen werden. Die Einstellung "0" deaktiviert die entsprechende Szene, sodass weder ein Abruf noch ein Speichervorgang möglich ist.

- Wenn mehrere Szenen auf die selbe Szenennummer parametriert sind, wird nur die Szene mit der geringsten internen Szenennummer (1…8) angesprochen. Die anderen internen Szenen in diesem Fall werden ignoriert.
- Auf der Parameterseite "Ax Szenen" für jede Szene den Parameter "Schaltzustand bei Szene x" (x = Nummer der Szene (1…8)) auf den gewünschten Schaltbefehl ("einschalten" oder "ausschalten") einstellen.

Bei einem Szenenabruf wird der parametrierte Schaltbefehl abgerufen und am Ausgang eingestellt.

- Der Schaltbefehl wird bei einem Szenenabruf nur dann am Ausgang eingestellt, wenn keine Zwangsstellung oder Sperrfunktion aktiviert ist.
- Der parametrierte Schaltbefehl wird nur dann bei einem ETS-Programmiervorgang in den Aktor übernommen, wenn der Parameter "Im Gerät gespeicherte Werte beim ETS-Download überschreiben ?" auf "Ja" eingestellt ist.

#### **Speicherverhalten für Szenenfunktion einstellen**

Der gemäß Funktionsschaltbild am Ausgang eingestellte logische Schaltzustand ("eingeschaltet" oder "ausgeschaltet") kann beim Empfang eines Szenenspeichertelegramms über das Nebenstellenobjekt intern abgespeichert werden. Dabei kann der Schaltzustand vor dem Abspeichern durch alle Funktionen des Ausgangs beeinflusst werden, sofern die einzelnen Funktionen auch freigeschaltet sind (z. B. auch Sperrfunktion, Zwangsstellungsfunktion, etc.).

Als Faustregel gilt: Es wird der logische Schaltzustand abgespeichert, der durch die nichtinvertierte Rückmeldung auf den Bus gemeldet wird oder, falls die Rückmeldung nicht freigeschaltet ist, auf den Bus rückgemeldet würde.

Die Szenenfunktion muss auf der Parameterkarte "Ax – Freigaben (x = Nummer des Ausgangs) freigeschaltet sein.

- Auf der Parameterseite "Ax Szenen" für jede Szene den Parameter "Speicherfunktion für Szene x" (x = Nummer der Szene (1…8)) auf "Ja" einstellen. Die Speicherfunktion ist für die betroffene Szene aktiviert. Beim Empfang eines Speichertelegramms über das Objekt "Szenennebenstelle" wird der aktuelle logische Schaltzustand intern abgespeichert.
- Auf der Parameterseite "Ax Szenen" für jede Szene den Parameter "Speicherfunktion für Szene x" (x = Nummer der Szene (1…8)) auf "Nein" einstellen.

Die Speicherfunktion ist für die betroffene Szene deaktiviert. Ein empfangenes Speichertelegramm über das Objekt "Szenennebenstelle" wird verworfen.

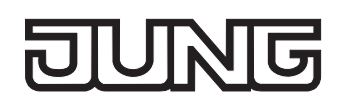

## **Betriebsstundenzähler**

Der Betriebsstundenzähler ermittelt die Einschaltzeit eines Schaltausgangs. Für den Betriebsstundenzähler ist ein Ausgang aktiv eingeschaltet, wenn der Relaiskontakt geschlossen, die Last also bestromt wird. Unabhängig von der eingestellten Relaisbetriebsart (Schließer oder Öffner) und der logischen Rückmeldung des Schaltstatus wird demnach immer ein geschlossener Kontakt ausgewertet.

Der Betriebsstundenzähler summiert für einen geschlossenen Relaiskontakt minutengenau die ermittelte Einschaltzeit auf jeweils volle Stunden auf (vgl. Bild 16). Die aufsummierten Betriebsstunden werden in einem 2 Byte Zähler nachgeführt und nichtflüchtig im Gerät gespeichert. Der aktuelle Zählerstand kann zyklisch oder bei Änderung um einen Intervallwert durch das Kommunikationsobjekt "Wert Betriebsstundenzähler" auf den Bus ausgesendet werden.

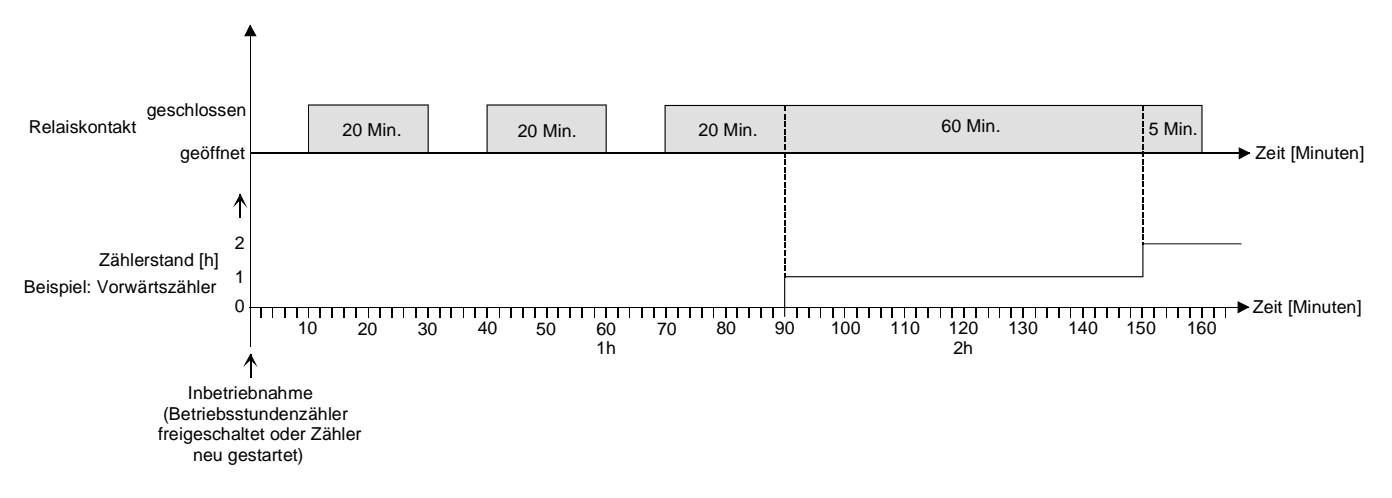

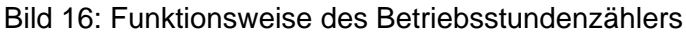

Im Auslieferungszustand stehen alle Betriebsstundenwerte des Aktors auf "0". Wenn der Betriebsstundenzähler in der Parametrierung eines Ausgangs nicht freigegeben ist, werden für den betroffenen Ausgang keine Betriebsstunden gezählt. Sobald jedoch der Betriebsstundenzähler freigeschaltet wird, werden sofort nach der Inbetriebnahme des Aktors durch die ETS die Betriebsstunden ermittelt und aufsummiert.

Wenn ein Betriebsstundenzähler nachträglich in den Parametern wieder gesperrt und der Aktor mit dieser Sperrung programmiert wird, werden alle zuvor für den betroffenen Ausgang gezählten Betriebsstunden gelöscht. Bei einer neuen Freigabe steht der Betriebsstundenzähler immer auf dem Zählerstand "0".

Die im Gerät gespeicherten Betriebsstundenwerte (volle Stunden) gehen durch einen Busspannungsausfall oder durch einen ETS-Programmiervorgang nicht verloren. Aufsummierte Betriebsminuten (noch keine volle Stunde erreicht) werden in diesem Fall jedoch verworfen.

Nach Busspannungswiederkehr oder nach einem ETS-Download aktualisiert der Aktor je Ausgang das Kommunikationsobjekt "Wert Betriebsstundenzähler" passiv. Der Objektwert kann ausgelesen werden, wenn das Lesen-Flag gesetzt ist. Der Objektwert wird in Abhängigkeit der Parametrierung für das automatische Senden ggf. aktiv auf den Bus ausgesendet, sobald die parametrierte Sendeverzögerung nach Busspannungswiederkehr abgelaufen ist (vgl. "Sendeverhalten des Betriebsstundenzählers einstellen").

Eine Verstellung der Relais per Hand durch die Schiebeschalter wird vom Betriebsstundenzähler nicht erkannt, sodass das manuelle Schließen eines Kontaktes keine Zählung von Betriebsstunden aktiviert und das manuelle Öffnen keine Zählung unterbricht.

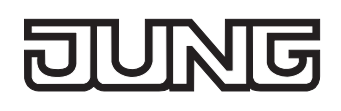

#### **Den Betriebsstundenzähler aktivieren**

 Auf der Parameterseite "Ax – Freigaben" den Parameter "Betriebsstundenzähler" auf "freigegeben" einstellen.

Der Betriebsstundenzähler ist aktiviert.

#### **Den Betriebsstundenzähler deaktivieren**

 Auf der Parameterseite "Ax – Freigaben" den Parameter "Betriebsstundenzähler" auf "gesperrt" einstellen.

Der Betriebsstundenzähler ist deaktiviert.

 Ein Sperren des Betriebsstundenzählers und ein anschließender ETS-Programmiervorgang bewirkt das Zurücksetzen des Zählerstands auf "0".

#### **Zählerart des Betriebsstundenzählers einstellen**

Der Betriebsstundenzähler kann wahlweise als Vor- oder Rückwärtszähler konfiguriert werden. In Abhängigkeit dieser Zählerart kann optional ein Grenz- oder ein Startwert eingestellt werden, wodurch beispielsweise die Betriebszeit eines Leuchtmittels durch Einschränkung des Zählbereiches überwacht werden kann.

Vorwärtszähler:

Nach der Aktivierung des Betriebsstundenzählers durch Freischaltung in der ETS oder durch Neustart werden beginnend bei "0" die Betriebsstunden gezählt. Maximal können 65535 Stunden gezählt werden, danach bleibt der Zähler stehen und meldet über das Objekt "Ablauf Betriebsstundenzähler" einen Zählerablauf.

Optional kann ein Grenzwert in der ETS eingestellt oder über das Kommunikationsobjekt "Grenzwert Betriebsstundenzähler" vorgegeben werden. In diesem Fall wird bereits beim Erreichen des Grenzwertes der Zählerablauf über das Objekt "Ablauf Betriebsstundenzähler" auf den Bus gemeldet, der Zähler läuft - falls er nicht neu gestartet wird - jedoch noch bis zum Maximalwert 65535 Stunden weiter und stoppt dann. Erst ein Neustart leitet einen neuen Zählvorgang ein.

Rückwärtszähler:

Nach der Freischaltung des Betriebsstundenzählers in der ETS steht der Zählerstand auf "0" und der Aktor meldet für den betroffenen Ausgang nach dem Programmiervorgang oder nach Busspannungswiederkehr über das Objekt "Ablauf Betriebsstundenzähler" einen Zählerablauf. Erst nach einem Neustart wird der Rückwärtszähler auf den Maximalwert 65535 gestellt und der Zählvorgang gestartet.

Optional kann ein Startwert in der ETS eingestellt oder über das Kommunikationsobjekt "Startwert Betriebsstundenzähler" vorgegeben werden. Falls ein Startwert eingestellt ist, wird der Rückwärtszähler nach einem Neustart mit diesem Wert anstelle des Maximalwertes initialisiert. Der Zähler zählt dann stundenweise den Startwert herunter. Wenn der Rückwärtszähler den Wert "0" erreicht, wird der Zählerablauf über das Objekt "Ablauf Betriebsstundenzähler" auf den Bus gemeldet und der Zählvorgang gestoppt. Erst ein Neustart leitet einen neuen Zählvorgang ein.

Der Betriebsstundenzähler muss auf der Parameterseite "Ax – Freigaben" (x = Nummer des Ausgangs) freigeschaltet sein.

■ Den Parameter "Zählerart" auf der Parameterseite "Ax – Betriebsstundenzähler" (x = Nummer des Ausgangs) auf "Vorwärtszähler" einstellen. Den Parameter "Grenzwertvorgabe ?" auf "ja, wie Parameter" oder "ja, wie über Objekt empfangen" einstellen, wenn eine Grenzwertüberwachung erforderlich ist. Andernfalls den Parameter auf "nein" einstellen. Bei der Einstellung "ja, wie Parameter" den erforderlichen Grenzwert (0…65535 h) parametrieren.

Der Zähler zählt die Betriebsstunden vorwärts von "0" beginnend. Bei aktivierter Grenzwertüberwachung sendet der Aktor für den betroffenen Ausgang ein "1"-Telegramm über das Objekt "Ablauf Betriebsstundenzähler" aus, sobald der vorgegebene Grenzwert erreicht ist. Andernfalls wird der Zählerablauf erst beim Erreichen des Maximalwertes 65535 ausgesendet.

 Den Parameter "Zählerart" auf der Parameterseite "Ax – Betriebsstundenzähler" (x = Nummer des Ausgangs) auf "Rückwärtszähler" einstellen. Den Parameter "Startwertvorgabe ?" auf "ja, wie Parameter" oder "ja, wie über Objekt empfangen" einstellen, wenn eine Startwertvorgabe erforderlich ist. Andernfalls den Parameter auf "nein" einstellen. Bei der Einstellung "ja, wie Parameter" den erforderlichen Startwert (0…65535 h) parametrieren.

Der Zähler zählt die Betriebsstunden nach einem Neustart rückwärts bis nach "0". Bei Startwertvorgabe wird der Startwert heruntergezählt, andernfalls beginnt der Zählvorgang beim Maximalwert 65535. Der Aktor sendet für den betroffenen Ausgang ein "1"-Telegramm über das Objekt "Ablauf Betriebsstundenzähler" aus, sobald der Wert "0" erreicht ist.

- Der Wert des Kommunikationsobjektes "Ablauf Betriebsstundenzähler" wird intern nichtflüchtig gespeichert. Das Objekt wird nach Busspannungswiederkehr oder nach einem ETS-Programmiervorgang mit dem zuvor gespeicherten Wert initialisiert. Wenn in diesem Fall ein Betriebsstundenzähler als abgelaufen gekennzeichnet ist, der Objektwert also auf "1" steht, wird zusätzlich ein Telegramm aktiv auf den Bus ausgesendet sobald die parametrierte Sendeverzögerung nach Busspannungswiederkehr abgelaufen ist. Wenn der Zähler noch nicht abgelaufen ist (Objektwert "0"), dann wird kein Telegramm nach Busspannungswiederkehr oder nach einem ETS-Programmiervorgang ausgesendet.
- Bei Grenz- oder Startwertvorgabe über Kommunikationsobjekt: Die über das Objekt empfangenen Werte werden erst bei einem Neustart des Betriebsstundenzählers gültig übernommen und intern nichtflüchtig gespeichert. Nach Busspannungswiederkehr oder nach einem ETS-Porogrammiervorgang wird das Objekt mit dem zuletzt gespeicherten Wert initialisiert. Die empfangenen Werte gehen bei Busspannungsausfall oder durch einen ETS-Download verloren, wenn zuvor kein Zählerneustart ausgeführt wurde. Aus diesem Grund wird empfohlen, bei der Vorgabe eines neuen Start- oder Grenzwertes im Anschluss auch immer einen Zählerneustart auszuführen.

Solange über das Objekt noch kein Grenz- oder Startwert empfangen wurde, wird fest ein Standardwert von 65535 vorgegeben. Die über das Objekt empfangenen und gespeicherten Werte werden auf den Standardwert zurückgestellt, wenn der Betriebsstundenzähler in den Parametern der ETS gesperrt und ein ETS-Download ausgeführt wird.

- Bei Grenz- oder Startwertvorgabe: Wenn der Start- oder der Grenzwert mit "0" vorgegeben wird, werden die folgenden Fälle unterschieden… Bei Vorgabe wie Parameter: Der Zähler läuft nach der Freigabe des Betriebsstundenzählers mit Download in der ETS oder nach einem Zählerneustart sofort ab. Bei Vorgabe über Objekt: Ein Zählerneustart wird ignoriert, um ein ungewolltes Zurücksetzen zu vermeiden (z. B. im Baustellenbetrieb  $\rightarrow$  durch Handbedienung bereits Betriebsstunden gezählt).
- Wenn die Zählrichtung eines Betriebsstundenzählers durch Umparametrierung in der ETS umgedreht wird, sollte nach dem Programmieren des Aktors stets ein Neustart des Zählers ausgeführt werden, damit sich der Zähler neu initialisiert.
## **Den Betriebsstundenzähler neu starten**

Der Zählerstand der Betriebsstunden kann jederzeit durch das Kommunikationsobjekt "Neustart Betriebsstundenzähler" zurückgesetzt werden. Die Polarität des Neustarttelegramms ist fest vorgegeben: "1" = Neustart / "0" = keine Reaktion.

Beim Vorwärtszähler wird der Zähler bei einem Neustart mit dem Wert "0" und beim Rückwärtszähler mit dem Startwert initialisiert. Wenn kein Startwert parametriert oder durch das Objekt vorgegeben wurde, ist der Startwert fest auf 65535 eingestellt.

Bei jedem Zählerneustart wird der initialisierte Zählerstand aktiv auf den Bus ausgesendet. Bei einem Neustart wird auch die Meldung eines Zählerablaufes zurückgesetzt. Dabei wird über das Objekt "Ablauf Betriebsstundenzähler" ein "0"-Telegramm auf den Bus ausgesendet. Zusätzlich wird der Grenz- oder Startwert initialisiert.

- Wenn ein neuer Grenz- oder Startwert über das Kommunikationsobjekt vorgegeben wurde, sollte im Anschluss auch immer ein Zählerneustart ausgeführt werden. Andernfalls gehen die empfangenen Werte bei Busspannungsausfall oder durch einen ETS-Download verloren.
- Wenn ein Start- oder ein Grenzwert mit "0" vorgegeben wird, gibt es bei einem Neustart unterschiedliche Verhaltensweisen in Abhängigkeit des Prinzips der Wertvorgabe… Bei Vorgabe wie Parameter:

Der Zähler läuft nach einem Zählerneustart sofort ab.

Bei Vorgabe über Objekt:

Ein Zählerneustart wird ignoriert, um ein ungewolltes Zurücksetzen zu vermeiden (beispielsweise nach der Installation der Geräte, wobei durch die Handbedienung bereits Betriebsstunden gezählt wurden). Um den Neustart auszuführen, muss zunächst ein Grenz- oder Startwert größer "0" vorgegeben werden.

### **Sendeverhalten des Betriebsstundenzählers einstellen**

Der aktuelle Wert des Betriebsstundenzählers wird stets im Kommunikationsobjekt "Wert Betriebsstundenzähler" nachgeführt. Nach Busspannungswiederkehr oder nach einem ETS-Download aktualisiert der Aktor je Ausgang das Kommunikationsobjekt "Wert Betriebsstundenzähler" passiv. Der Objektwert kann ausgelesen werden, wenn das Lesen-Flag gesetzt ist.

Zusätzlich kann das Sendeverhalten dieses Kommunikationsobjekts eingestellt werden.

Der Betriebsstundenzähler muss auf der Parameterseite "Ax – Freigaben" (x = Nummer des Ausgangs) freigeschaltet sein.

 Den Parameter "Automatisches Senden des Zählerwertes" auf der Parameterseite "Ax - Betriebsstundenzähler" (x = Nummer des Ausgangs) auf "bei Änderung um Intervallwert" einstellen. Den Parameter "Zählwertintervall (1…65535)" auf den gewünschten Wert parametrieren.

Der Zählerstand wird auf den Bus ausgesendet, sobald er sich um das vorgegebene Zählwertintervall ändert. Nach Busspannungswiederkehr oder nach einem ETS-Programmiervorgang wird der Objektwert nach Ablauf der "Verzögerung nach Busspannungswiederkehr" automatisch ausgesendet, wenn der aktuelle Zählerstand dem Zählwertintervall oder einem Vielfachen davon entspricht. Ein Zählerstand "0" wird in diesem Fall immer ausgesendet.

 Den Parameter "Automatisches Senden des Zählerwertes" auf der Parameterseite "Ax - Betriebsstundenzähler" (x = Nummer des Ausgangs) auf "zyklisch" einstellen.

Der Zählwert wird zyklisch ausgesendet. Die Zykluszeit wird kanalübergreifend auf der Parameterseite "Zeiten" definiert. Nach Busspannungswiederkehr oder nach einem ETS-Programmiervorgang wird der Zählerstand erstmalig nach Ablauf der parametrierten Zykluszeit auf den Bus ausgesendet.

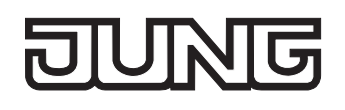

# **Zusatzfunktionen**

Zu jedem Ausgang können Zusatzfunktionen freigeschaltet werden. Als Zusatzfunktion ist eine Sperrfunktion oder alternativ eine Zwangsstellungsfunktion konfigurierbar. Insofern kann nur eine dieser Funktionen für einen Ausgang freigeschaltet sein. Zusätzlich ist das Parametrieren einer Verknüpfungsfunktion möglich.

Diese Zusatzfunktionen werden auf der Parameterseite "Ax – Zusatzfunktionen" (x = Nummer des Ausgangs) freigeschaltet und parametriert.

### **Sperrfunktion als Zusatzfunktion einstellen**

Die Sperrfunktion lässt sich gemäß dem Funktionsschaltbild (vgl. Bild 17) auch mit anderen Funktionen des Ausgangs kombinieren. Bei einer aktiven Sperrung werden die vorgelagerten Funktionen übersteuert, sodass der betroffene Ausgang in der Sperrposition verriegelt wird. Durch die Übersteuerung kann auch eine Dauerlichtschaltung realisiert werden.

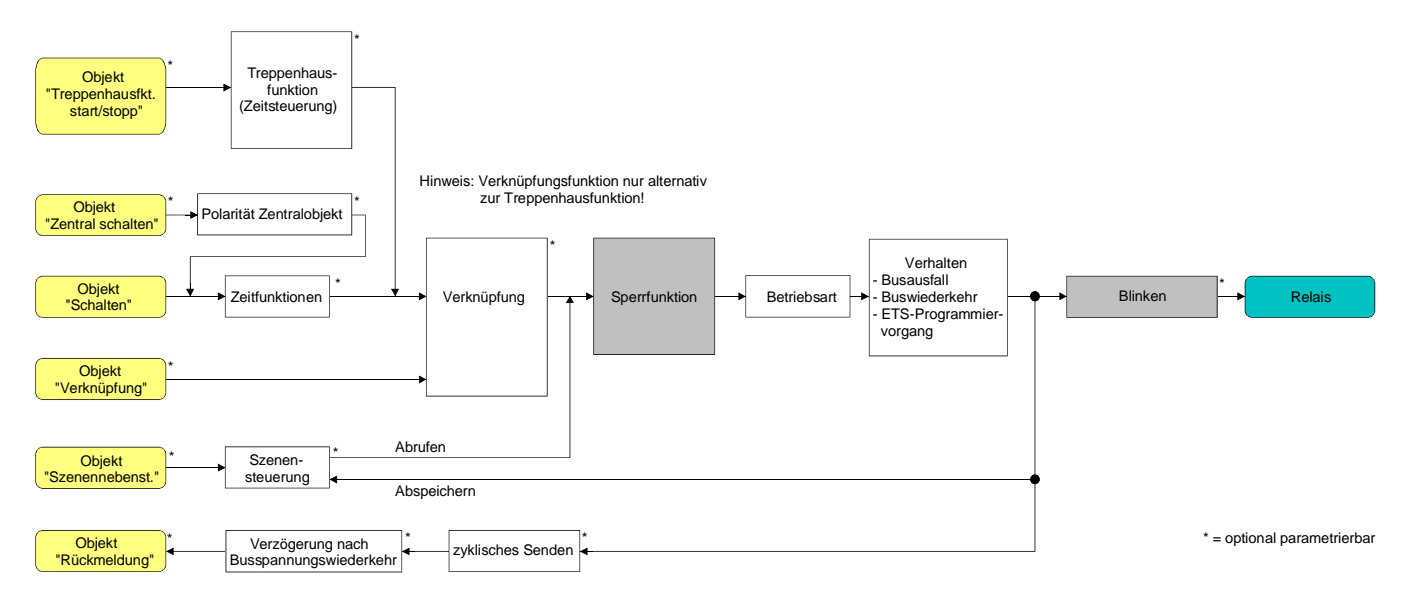

Bild 17: Funktionsschaltbild der Sperrfunktion

 Auf der Parameterseite "Ax – Zusatzfunktionen" den Parameter "Auswahl der Zusatzfunktion" auf "Sperrfunktion" einstellen.

Die Sperrfunktion ist freigeschaltet. Es werden das Kommunikationsobjekt "Sperren" und die Parameter der Sperrfunktion sichtbar.

- Auf der Parameterseite "Ax Zusatzfunktionen" den Parameter "Polarität Sperrobjekt" auf die gewünschte Polarität einstellen.
- Nach Busspannungswiederkehr oder einem ETS-Programmiervorgang der Applikation oder der Parameter ist die Sperrfunktion stets deaktiviert (Objektwert "0"). Bei der invertierten Einstellung ("1 = freigegeben; 0 = gesperrt") muss nach der Initialisierung zunächst ein Telegrammupdate "0" erfolgen, bis dass die Sperrung aktiviert wird.
- Aktualisierungen des Sperrobjektes von "EIN" nach "EIN" oder von "AUS" nach "AUS" zeigen keine Reaktion. Das Relais verbleibt in der zuletzt – ggf. auch per Handbedienung – eingestellten Position.
- Ein über den Bus gesperrter Ausgang kann weiterhin per Hand bedient werden!

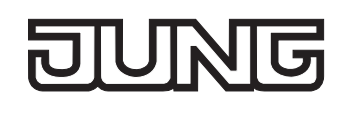

 Auf der Parameterseite "Ax – Zusatzfunktionen" den Parameter "Verhalten zu Beginn der Sperrfunktion" auf das erforderliche Verhalten einstellen.

Zu Beginn der Sperrung wird das parametrierte Verhalten ausgeführt und der Ausgang verriegelt. Bei der Einstellung "keine Änderung des Schaltzustandes" zeigt das Relais des Ausgangs keine Reaktion und verbleibt im zuletzt eingestellten Schaltzustand (Zustand gemäß letzter nichtinvertierter Rückmeldung). In der Einstellung "blinken" wird der Ausgang während der Sperrung zyklisch einund ausgeschaltet. Die Blinkzeit wird allgemein für alle Ausgänge auf der Parameterseite "Allgemein" parametriert. Während des Blinkens ist der logische Schaltzustand "EIN - 1".

■ Auf der Parameterseite "Ax – Zusatzfunktionen" den Parameter "Verhalten am Ende der Sperrfunktion" auf das erforderliche Verhalten einstellen.

Am Ende der Sperrung wird das parametrierte Verhalten ausgeführt und der Ausgang wird wieder freigegeben. Bei der Einstellung "keine Änderung des Schaltzustandes" zeigt das Relais des Ausgangs keine Reaktion und verbleibt im zuletzt durch die Sperrfunktion eingestellten Zustand. Bei "nachgeführten Zustand einstellen" wird am Sperrende der zuletzt vor der Sperrfunktion anliegende oder der während der Sperrfunktion intern nachgeführte Schaltzustand eingestellt. Dabei werden auch Restzeiten von Zeitfunktionen oder von der Treppenhausfunktion nachgeführt, wenn diese zum Zeitpunkt der Sperrfreigabe noch nicht vollständig abgelaufen sind. Bei den Einstellungen "keine Änderung des Schaltzustandes", "einschalten", "ausschalten" oder "blinken" haben die am Ende der Sperrfunktion eingestellten Zustande keinen Einfluss auf Zeit- oder Treppenhausfunktionen.

In der Einstellung "blinken" wird der Ausgang nach der Sperrung zyklisch ein- und ausgeschaltet. Das Blinken dauert solange an, bis ein neuer Schaltzustand vorgegeben wird. Die Blinkzeit wird allgemein für alle Ausgänge auf der Parameterseite "Allgemein" parametriert. Während des Blinkens ist der logische Schaltzustand "EIN - 1".

- Die am Ende einer Sperrfunktion vorgegebenen Zustände übersteuern eine ggf. parametrierte Verknüpfungsfunktion. Die parametrierte Verknüpfung wird erst dann wieder ausgeführt und das Ergebnis am Ausgang eingestellt, wenn sich nach Sperrfreigabe mindestens ein Eingangszustand der Verknüpfung ändert oder aktualisiert wird.
- Blinken: Der Aktor versorgt sich vollständig aus dem Bus und schaltet die Ausgangsrelais nur dann, wenn genügend Energie gespeichert ist. Das hat beim Blinken mit geringer Blinkzeit zur Folge, dass beim zeitgleichen Zustandwechsel von mehreren Ausgängen Schaltzustände nicht immer nachgeführt werden können. Aus diesem Grund ist beim zeitgleichen Blinken von mehreren Ausgängen eine angemessen große Blinkzeit zu parametrieren.

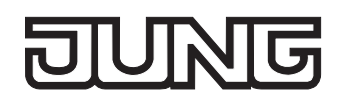

### **Zwangsstellungsfunktion als Zusatzfunktion einstellen**

Die Zwangsstellungsfunktion lässt sich gemäß dem Funktionsschaltbild (vgl. Bild 18) auch mit anderen Funktionen des Ausgangs kombinieren. Bei einer aktiven Zwangsstellung werden die vorgelagerten Funktionen übersteuert, sodass der betroffene Ausgang in der Zwangsposition verriegelt wird.

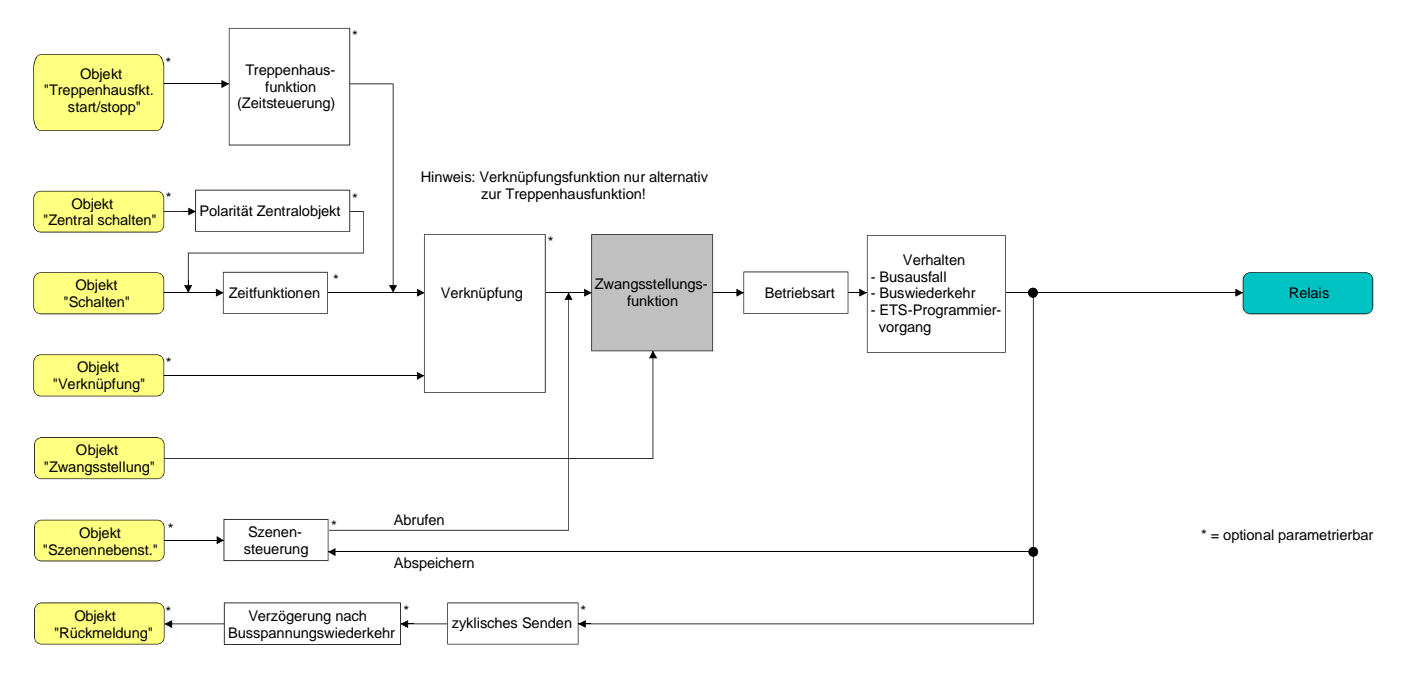

Bild 18: Funktionsschaltbild der Zwangsstellungsfunktion

 Auf der Parameterseite "Ax – Zusatzfunktionen" den Parameter "Auswahl der Zusatzfunktion" auf "Zwangsstellung" einstellen.

Die Zwangsstellungsfunktion ist freigeschaltet. Es werden das Kommunikationsobjekt "Zwangsstellung" und die Parameter der Zwangsstellungsfunktion sichtbar.

Bei der 2 Bit-Zwangsstellung wird der Schaltzustand des Ausgangs direkt durch das Zwangstelegramm vorgegeben. Mit dem ersten Bit (Bit 0) des Objektes "Zwangsstellung" wird der aufzuzwingende Schaltzustand angegeben. Mit dem zweiten Bit (Bit 1) Objektes wird die Zwangsführung aktiviert oder deaktiviert (vgl. Tabelle 1).

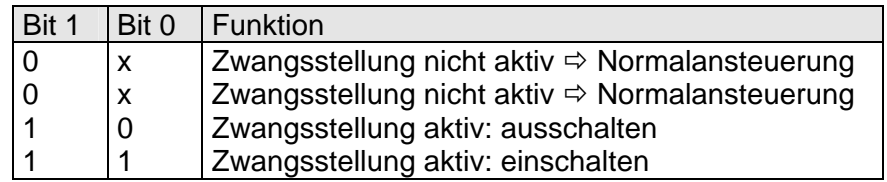

Tabelle 1: Bitkodierung der Zwangsstellung

- Aktualisierungen des Zwangsstellungsobjektes von "Zwangsstellung EIN" nach "Zwangsstellung EIN" bewirken jedes Mal die Relaisansteuerung in die aufgezwungene Position. Aktualisierungen von "Zwangsstellung AUS" nach "Zwangsstellung AUS" zeigen keine Reaktion.
- Ein über den Bus zwangsgeführter Ausgang kann weiterhin per Hand bedient werden!

■ Auf der Parameterseite "Ax – Zusatzfunktionen" den Parameter "Verhalten am Ende der Zwangsstellung" auf das erforderliche Verhalten einstellen.

Am Ende der Zwangsstellung wird das parametrierte Verhalten ausgeführt und der Ausgang wird für die 'Normalansteuerung' wieder freigegeben. Bei der Einstellung "keine Änderung des Schaltzustandes" zeigt das Relais des Ausgangs keine Reaktion und verbleibt im zuletzt durch die Zwangsstellung eingestellten Zustand.

Bei "Schaltzustand nachführen" wird am Ende der Zwangsstellungsfunktion der zuletzt vor Zwang anliegende oder der während der Zwangsfunktion intern nachgeführte Schaltzustand eingestellt. Dabei werden auch Restzeiten von Zeitfunktionen oder von der Treppenhausfunktion nachgeführt, wenn diese zum Zeitpunkt der Zwangfreigabe noch nicht vollständig abgelaufen sind. Bei den Einstellungen "keine Änderung des Schaltzustandes", "einschalten" oder "ausschalten" haben die am Ende der Zwangsstellungsfunktion eingestellten Zustande keinen Einfluss auf Zeit- oder Treppenhausfunktionen.

 Die am Ende einer Zwangsstellungsfunktion vorgegebenen Zustände übersteuern eine ggf. parametrierte Verknüpfungsfunktion. Die parametrierte Verknüpfung wird erst dann wieder ausgeführt und das Ergebnis am Ausgang eingestellt, wenn sich nach Zwangsfreigabe mindestens ein Eingangszustand der Verknüpfung ändert oder aktualisiert wird.

Das Kommunikationsobjekt der Zwangsstellung kann nach Busspannungswiederkehr initialisiert werden. Bei einer Aktivierung der Zwangsstellung kann auf diese Weise der Schaltzustand des Ausgangs beeinflusst werden.

 Auf der Parameterseite "Ax – Zusatzfunktionen" den Parameter "Verhalten nach Busspannungswiederkehr" auf das erforderliche Verhalten einstellen.

Nach Busspannungswiederkehr wird der parametrierte Zustand in das Kommunikationsobjekt "Zwangsstellung" übernommen. Bei einer aktivierten Zwangsstellung wird der Ausgang unmittelbar nach Buswiederkehr entsprechend geschaltet und zwangsverriegelt, bis über den Bus eine Zwangsfreigabe erfolgt. Der Parameter "Verhalten nach Busspannungswiederkehr" wird in diesem Fall für den betroffenen Ausgang nicht ausgewertet.

Bei der Einstellung "Zustand der Zwangsstellung vor Busspannungsausfall" wird der Zustand der Zwangsstellung so eingestellt, wie er zum Zeitpunkt des Busausfalls nichtflüchtig abgespeichert wurde. Nach einem ETS-Programmiervorgang der Applikation oder der Parameter ist in diesem Fall der Wert intern immer auf "nicht aktiv" eingestellt.

 Nach Busspannungswiederkehr oder einem ETS-Programmiervorgang der Applikation oder der Parameter ist die Zwangsstellungsfunktion stets deaktiviert (Objektwert "0").

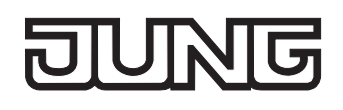

### **Verknüpfungsfunktion als Zusatzfunktion einstellen**

Für jeden Ausgang kann separat und unabhängig eine Verknüpfungsfunktion parametriert werden. Diese Funktion ermöglicht das logische Verknüpfen des Zustandes vom Objekt "Schalten" und von einem zusätzlichen Verknüpfungsobjekt. Der Zustand des Kommunikationsobjektes für "Schalten" kann auch zeitverzögert ausgewertet werden, wenn eine Ein- oder Ausschaltverzögerung eingestellt ist.

Die Verknüpfungsfunktion lässt sich gemäß dem Funktionsschaltbild (vgl. Bild 19) auch mit anderen Funktionen des Ausgangs kombinieren. Eine Kombination mit der Treppenhausfunktion oder dem zyklischen Überwachen ist jedoch nicht möglich.

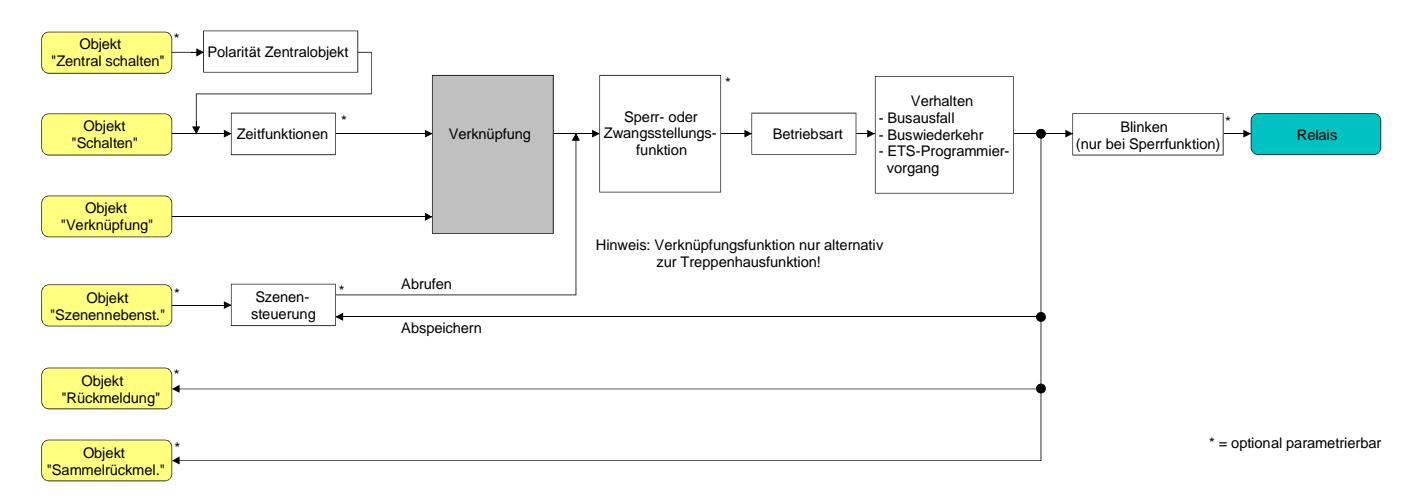

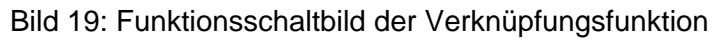

Die folgenden Verknüpfungsarten sind parametrierbar (vgl. Bild 20).

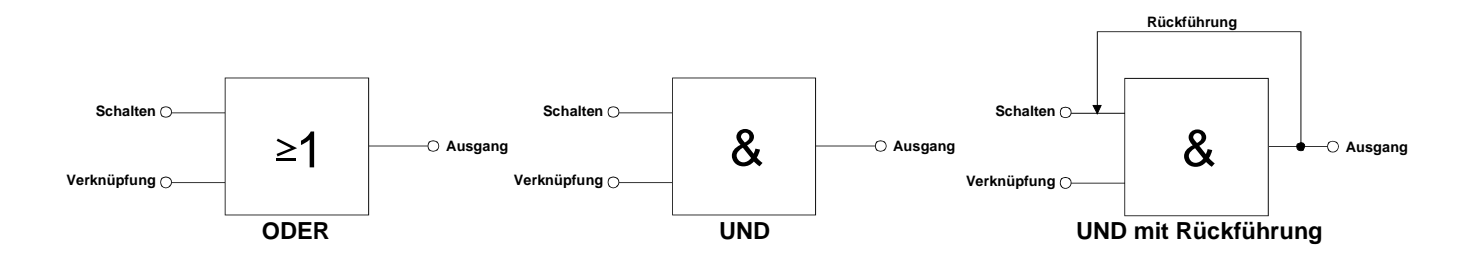

Bild 20: Verknüpfungsarten der Verknüpfungsfunktion

"UND mit Rückführung:"

Bei einem Verknüpfungs-Objekt = "0" ist der Ausgang immer "0" (logisch UND). In diesem Fall wird durch die Rückführung des Ausgangs auf den Eingang "Schalten" dieser beim Setzen wieder zurückgesetzt. Erst, wenn das Verknüpfungs-Objekt = "1" ist, kann durch eine neu empfangene "1" am Eingang "Schalten" der Ausgang den logischen Zustand "1" annehmen.

Das Objekt "Verknüpfung" kann nach Busspannungswiederkehr oder nach einem ETS-Programmiervorgang mit einem vorparametrierten Wert initialisiert werden, sodass bei einem Telegrammupdate auf das Objekt "Schalten" unmittelbar ein korrektes Verknüpfungsergebnis ermittelt und am Ausgang eingestellt werden kann.

 Auf der Parameterseite "Ax – Zusatzfunktionen" den Parameter "Verknüpfungsfunktion ?" auf "Ja" einstellen.

Die Verknüpfungsfunktion ist freigeschaltet. Es werden das Kommunikationsobjekt "Verknüpfung" und die Parameter der Verknüpfungsfunktion sichtbar.

- Auf der Parameterseite "Ax Zusatzfunktionen" den Parameter "Art der Verknüpfungsfunktion" auf die gewünschte logische Verknüpfungsart einstellen.
- Auf der Parameterseite "Ax Zusatzfunktionen" die Parameter "Objektwert des Verknüpfungsobjekts nach Busspannungswiederkehr" und "Objektwert des Verknüpfungsobjekts nach ETS-Download" auf die erforderlichen Initialzustände einstellen.

Nach Busspannungswiederkehr oder nach einem ETS-Programmiervorgang des Applikationsprogramms oder der Parameter wird das Objekt "Verknüpfung" mit den eingestellten Schaltzuständen initialisiert.

- Eine Ausführung der Verknüpfungsfunktion nach einem Reset des Aktors (Busspannungswiederkehr oder ETS-Programmiervorgang) erfolgt erst dann, wenn mindestens ein Eingangsobjekt der Verknüpfung durch ein Telegramm vom Bus aktualisiert wird.
- Die am Ende einer Sperr- oder Zwangsstellungsfunktion vorgegebenen Zustände oder die Schaltzustände, die nach einem ETS-Programmiervorgang, bei Busspannungsausfall oder nach Busspannungswiederkehr eingestellt werden, übersteuern die Verknüpfungsfunktion. Die parametrierte Verknüpfung wird erst dann wieder ausgeführt und das Ergebnis am Ausgang eingestellt, wenn sich mindestens ein Eingangszustand der Verknüpfung ändert oder aktualisiert wird.

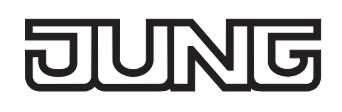

# **4.2.4.3 Auslieferungszustand**

Im Auslieferungszustand des Aktors ist das Applikationsprogramm entladen. Die Relais lassen sich per Hand bedienen. Dabei erfolgt keine Rückmeldung auf den Bus.

Das Gerät kann durch die ETS programmiert und in Betrieb genommen werden. Die physikalische Adresse ist auf 15.15.255 voreingestellt.

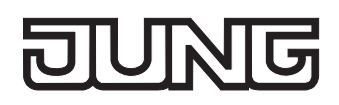

# **4.2.5 Parameter**

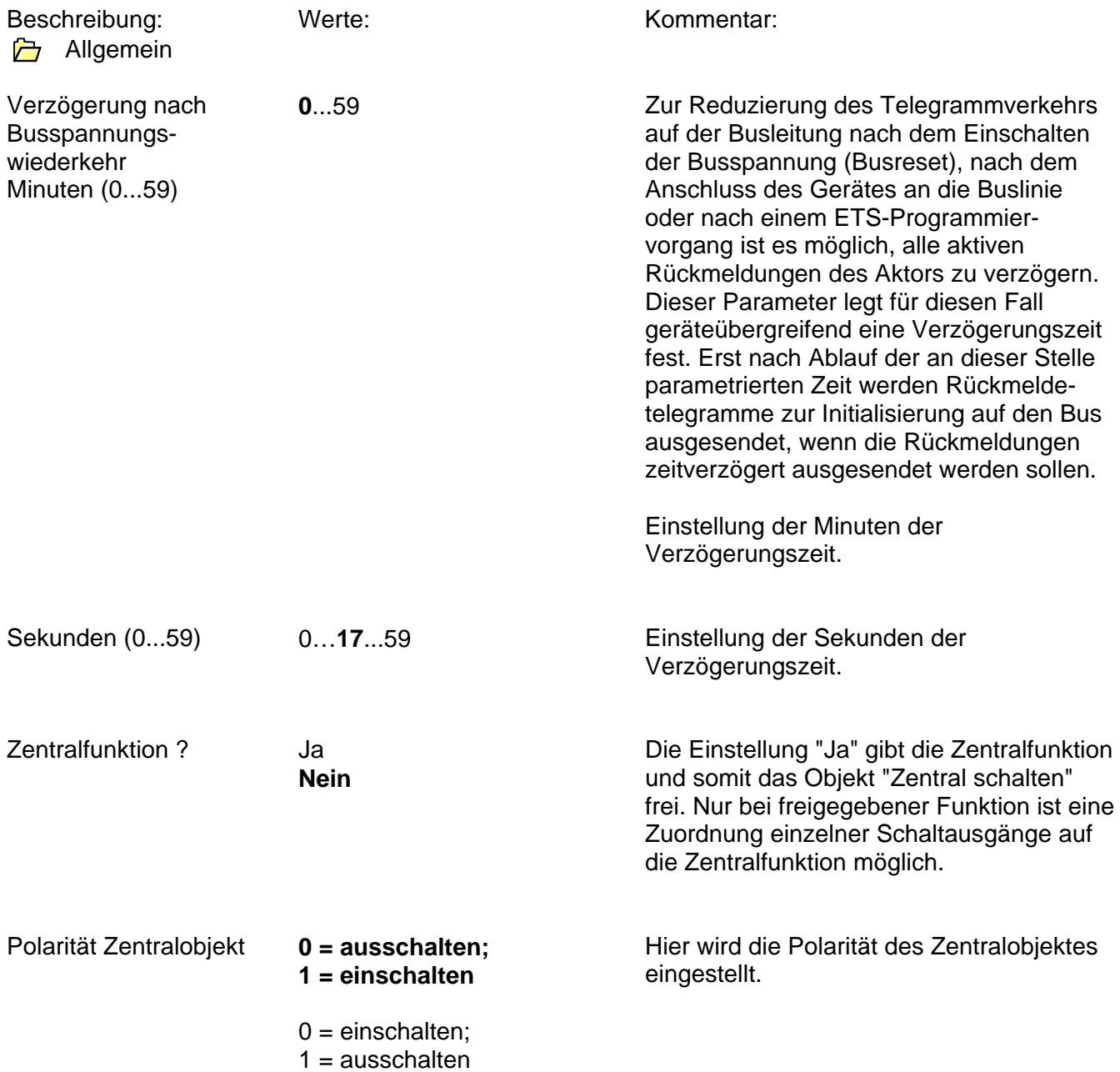

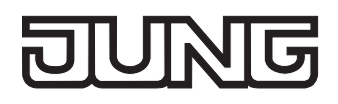

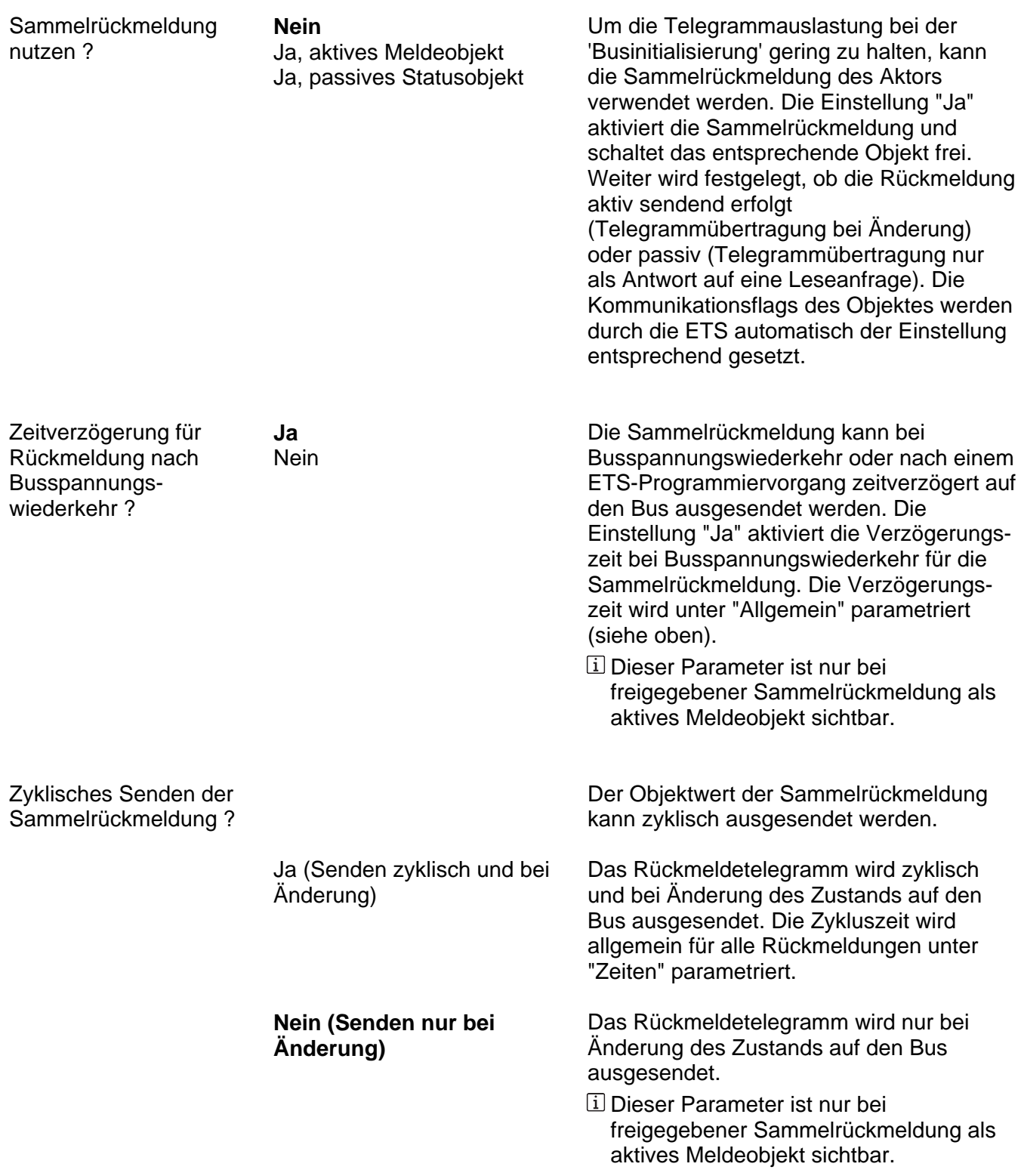

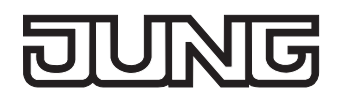

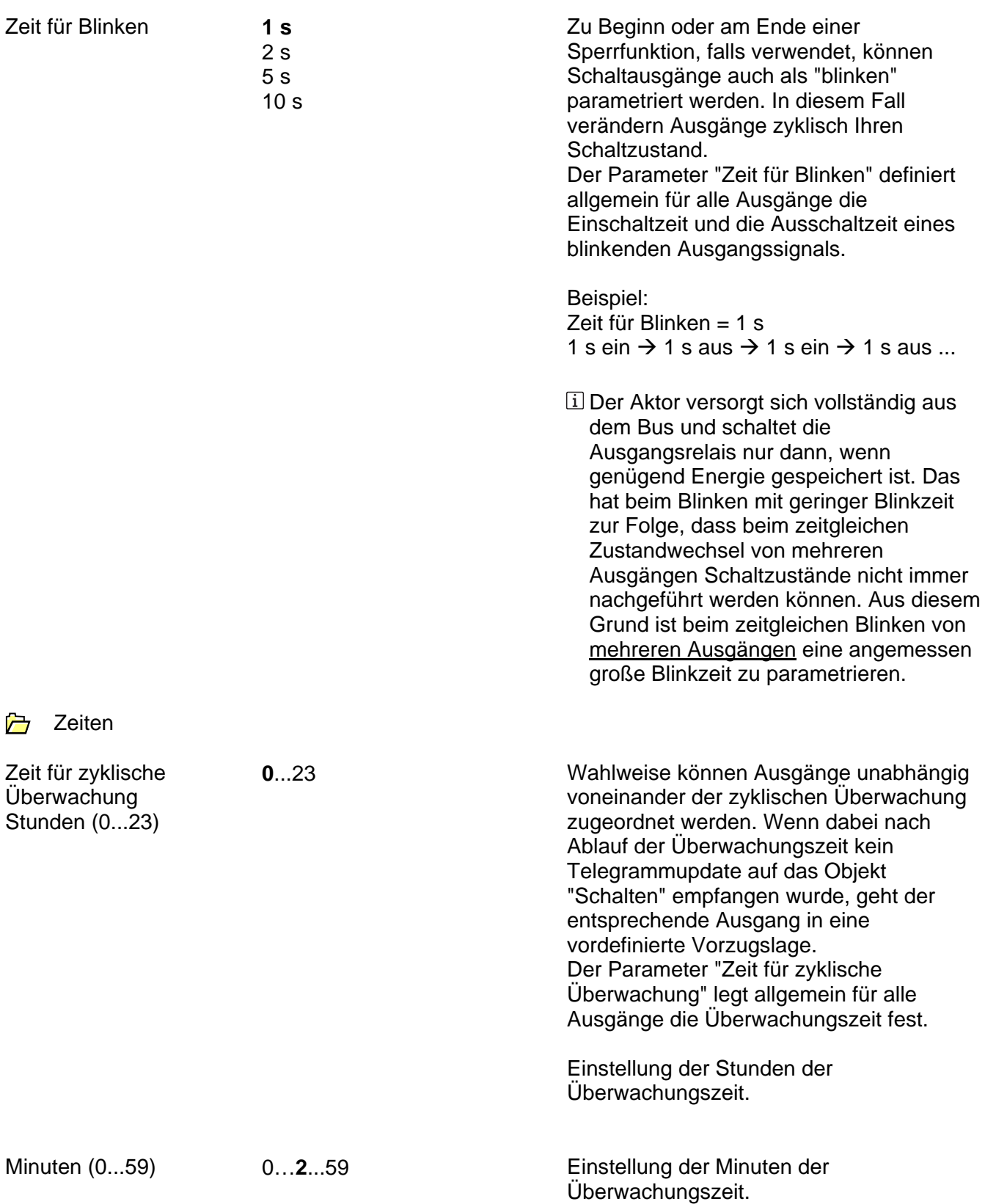

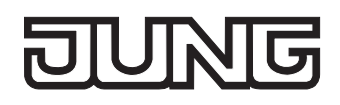

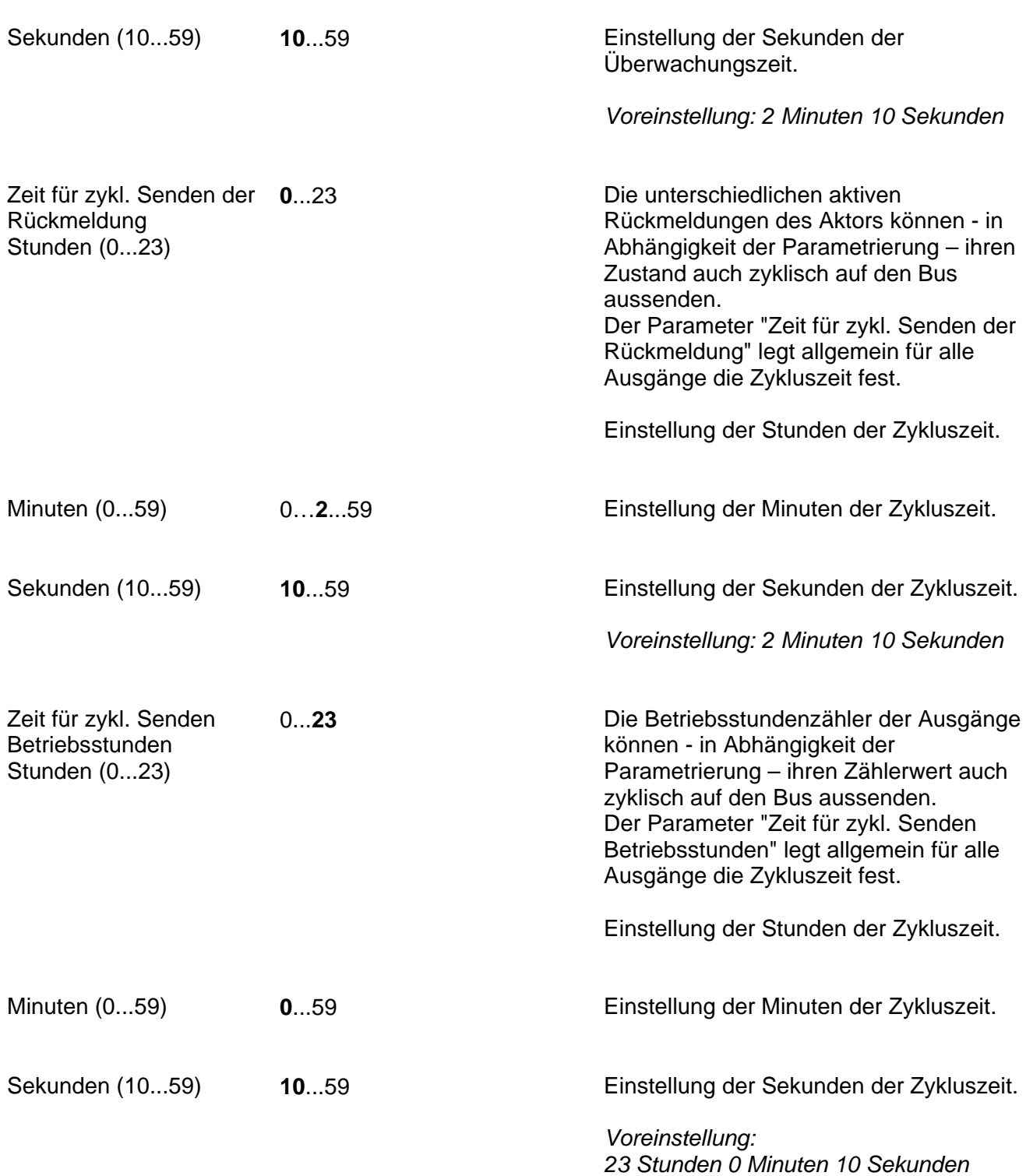

Ax – Allgemein (x = Nummer des Ausgangs / Alle Ausgänge sind unabhängig voneinander Ò parametrierbar.)

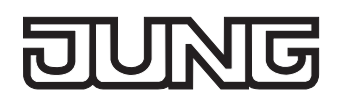

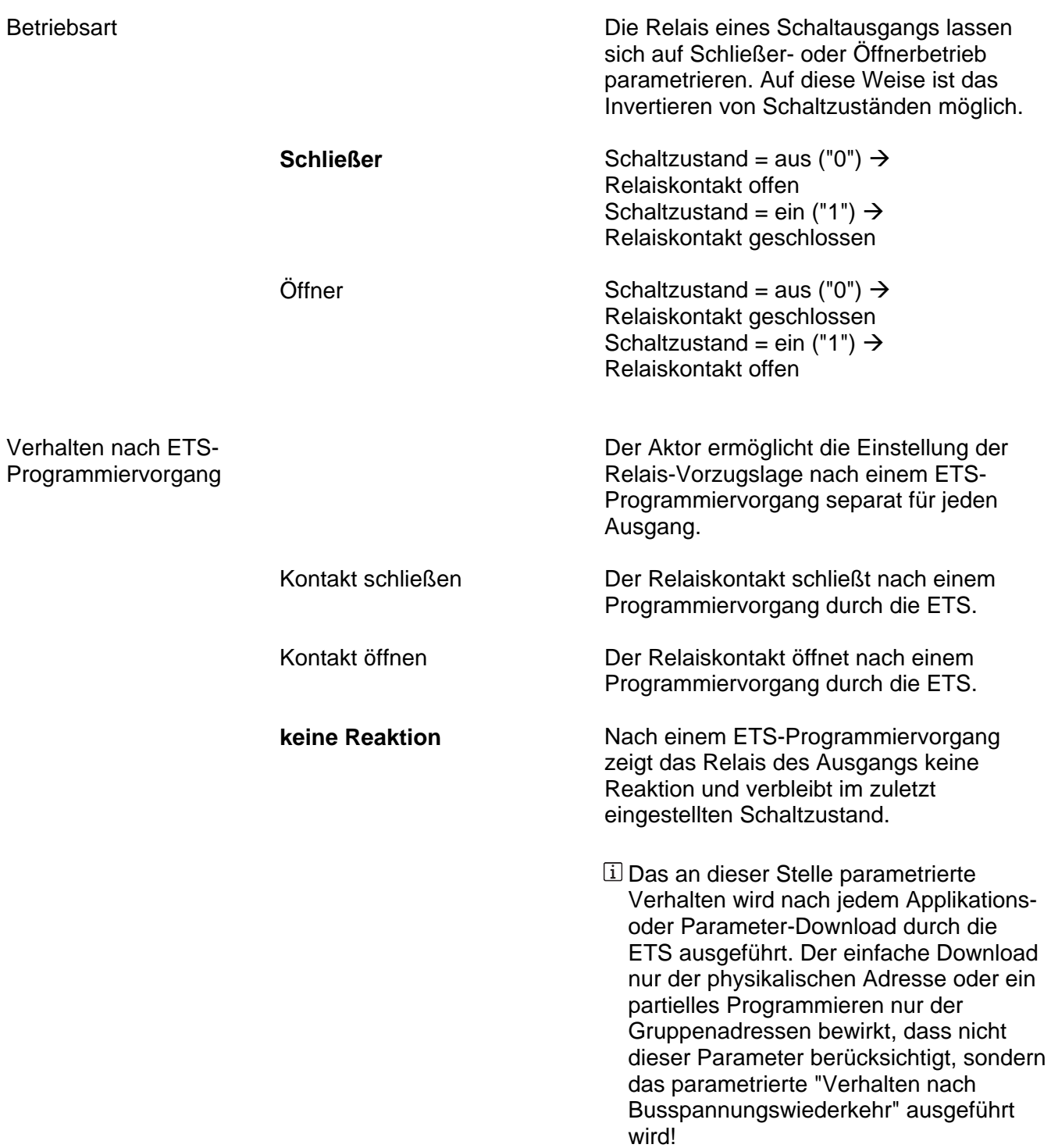

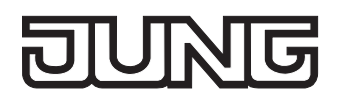

Verhalten bei

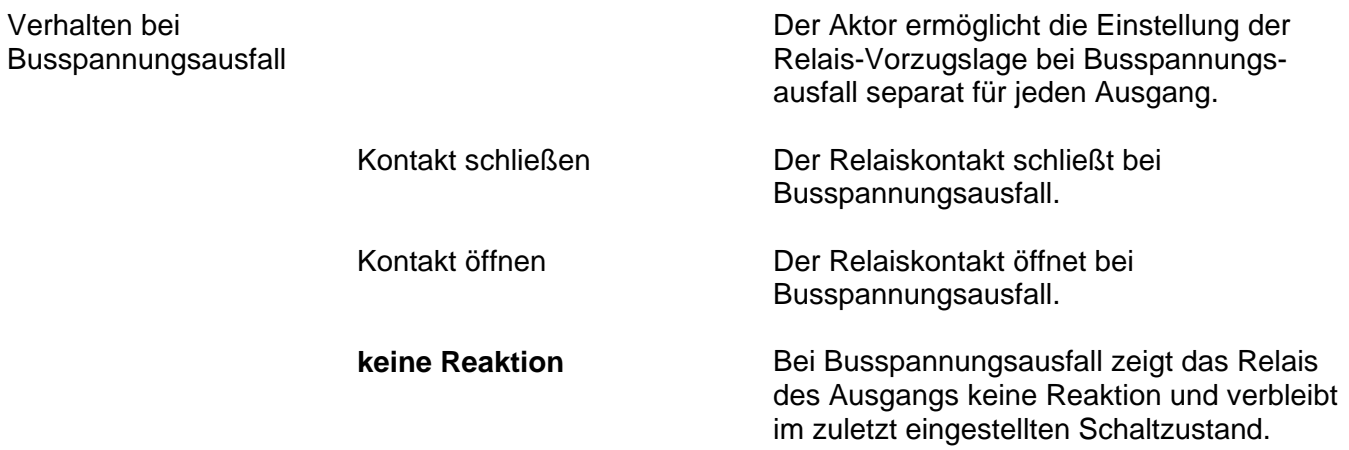

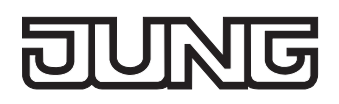

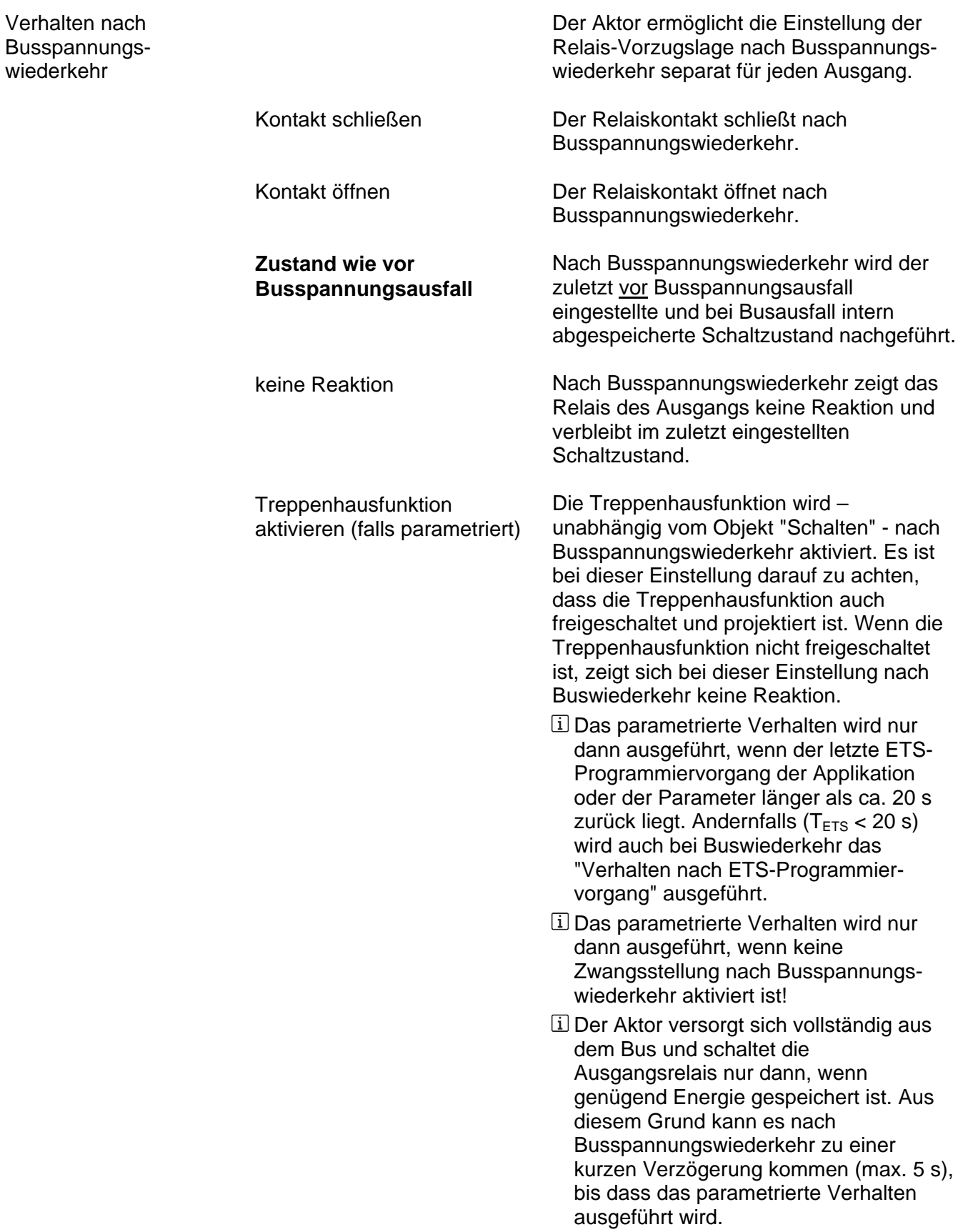

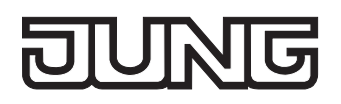

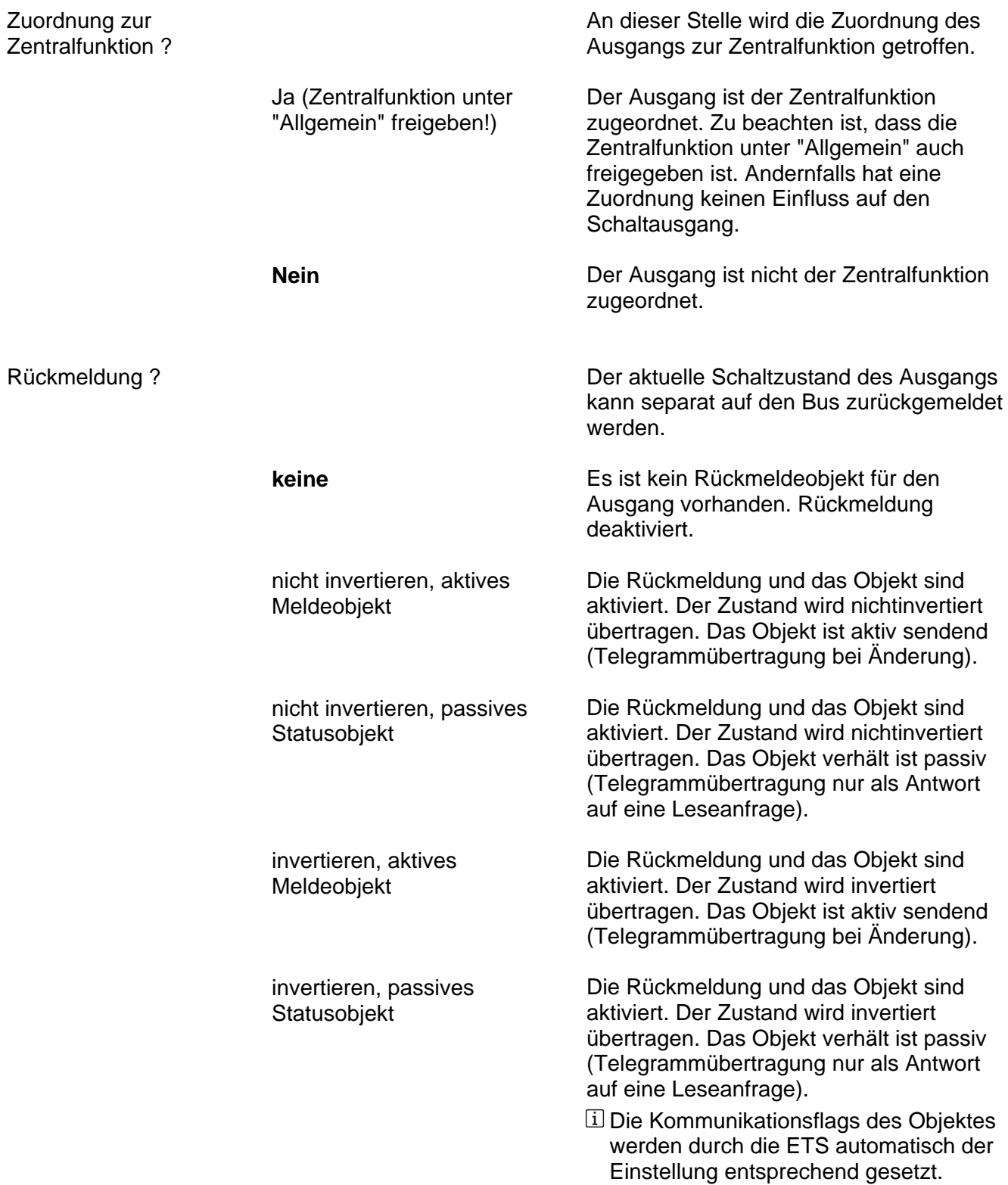

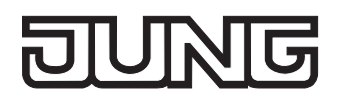

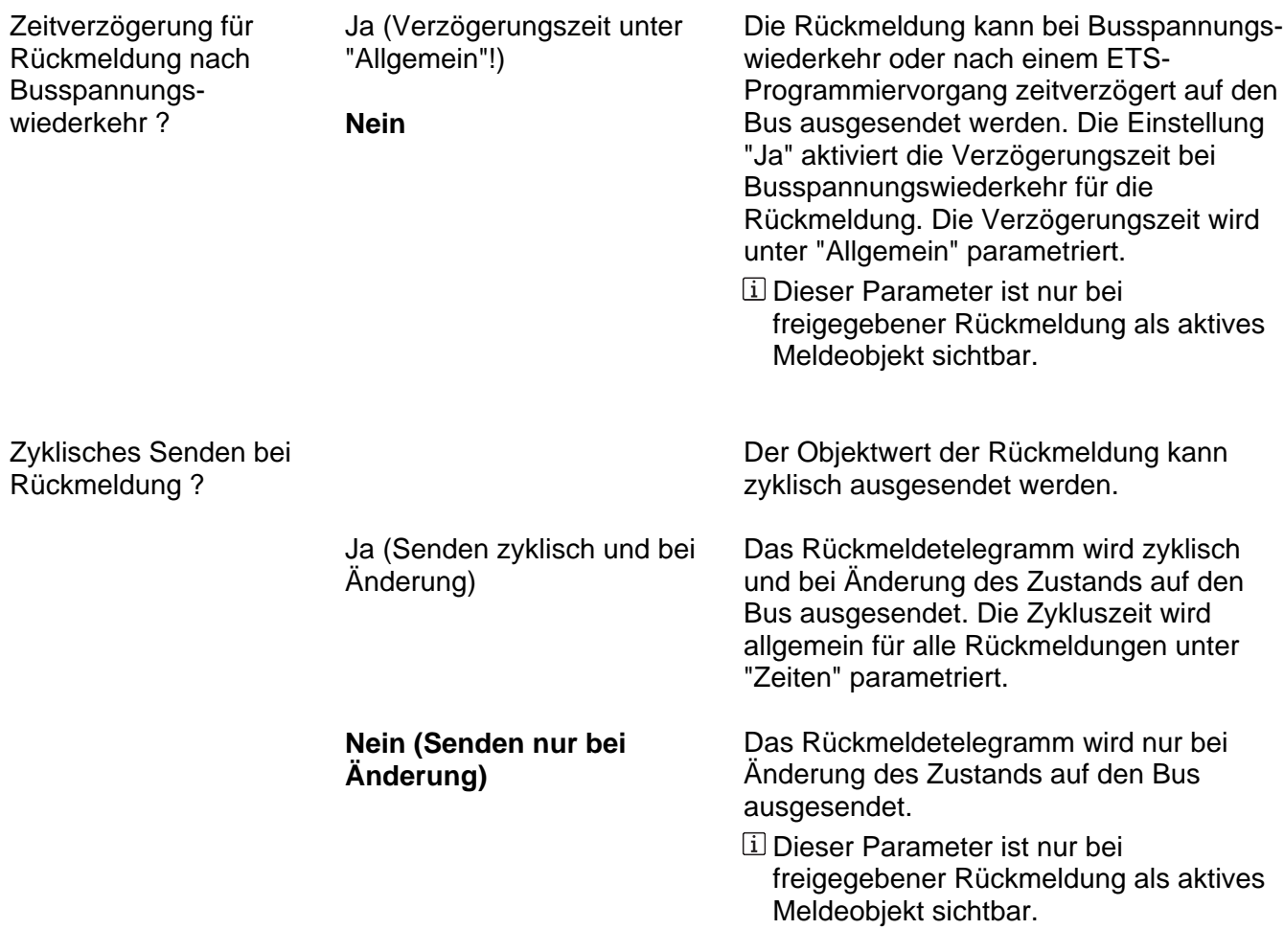

Ax – Freigaben (x = Nummer des Ausgangs / Alle Ausgänge sind unabhängig voneinander parametrierbar.)

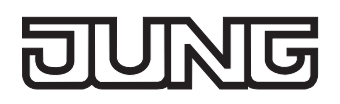

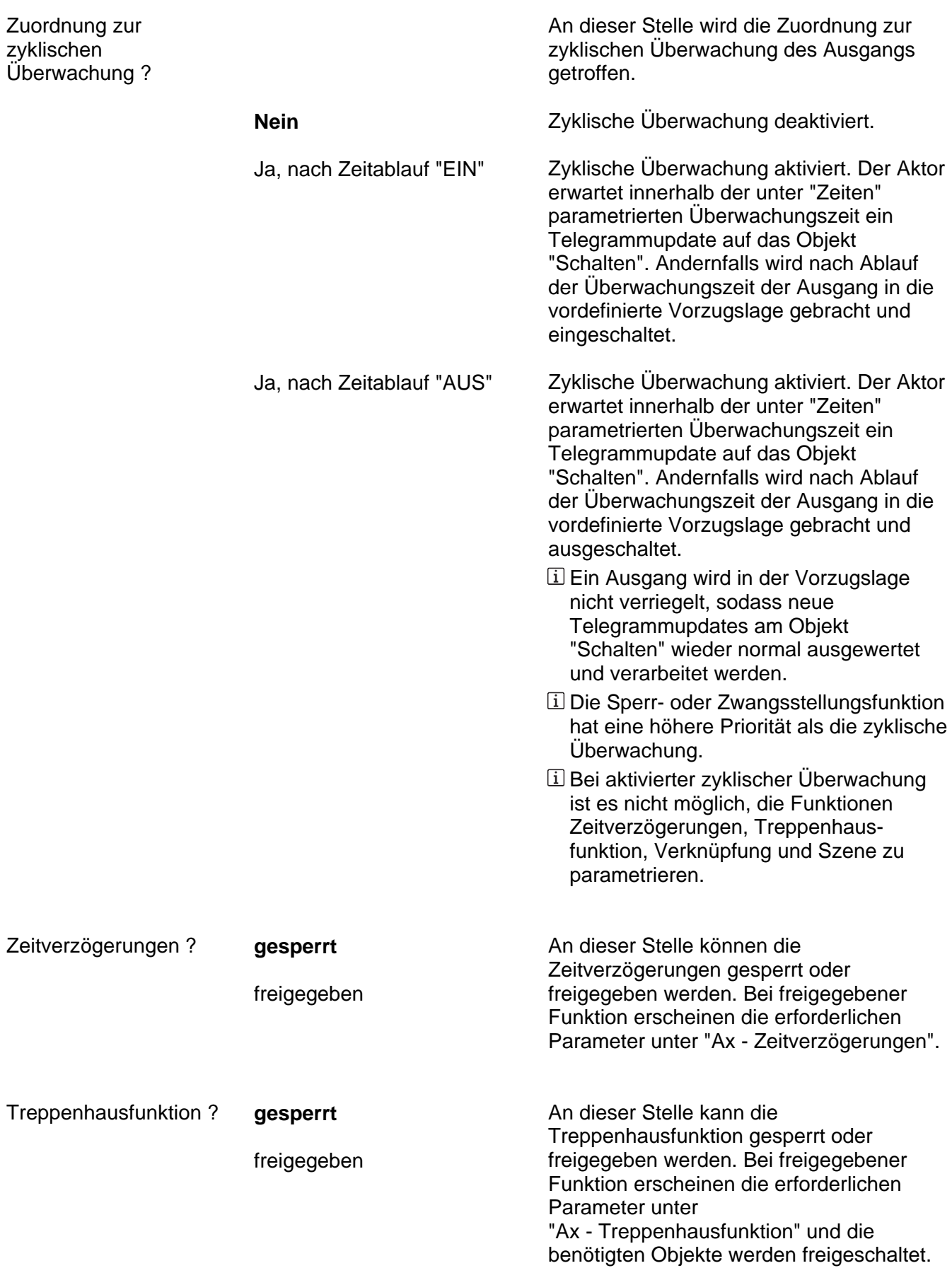

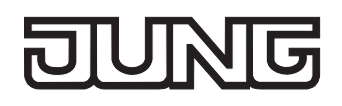

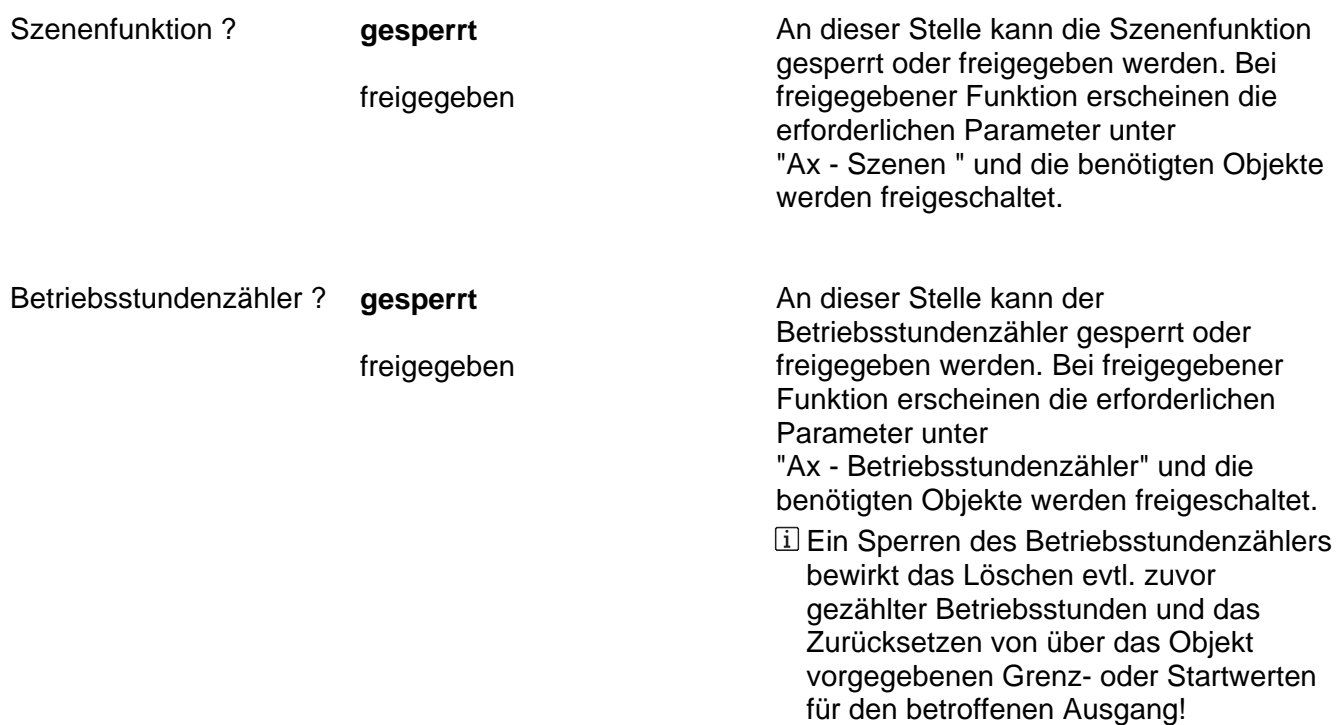

Ax – Zeitverzögerungen (x = Nummer des Ausgangs / Nur sichtbar, wenn der Parameter "Zeitverzögerungen ?" unter "Ax – Freigaben" auf "freigegeben" eingestellt ist!)

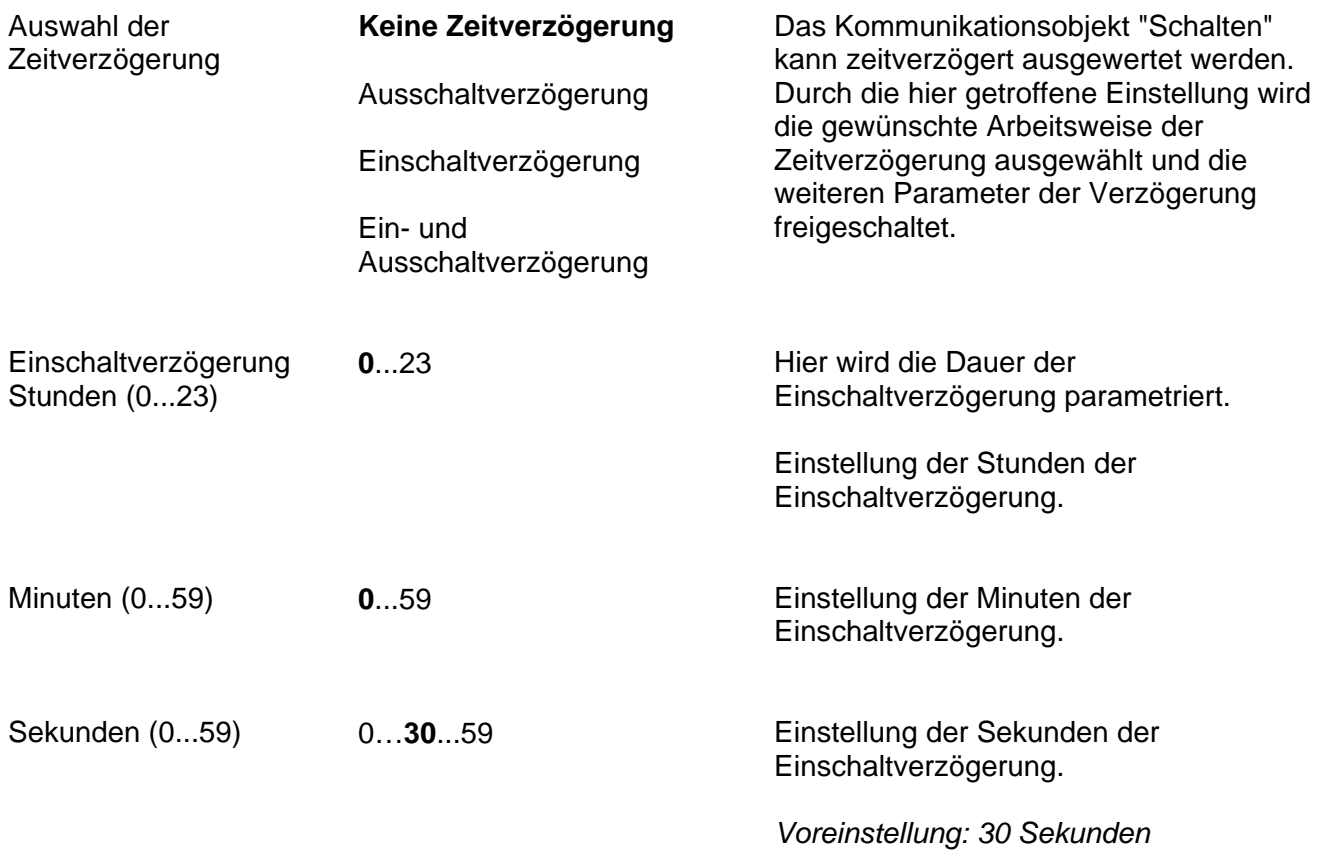

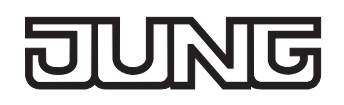

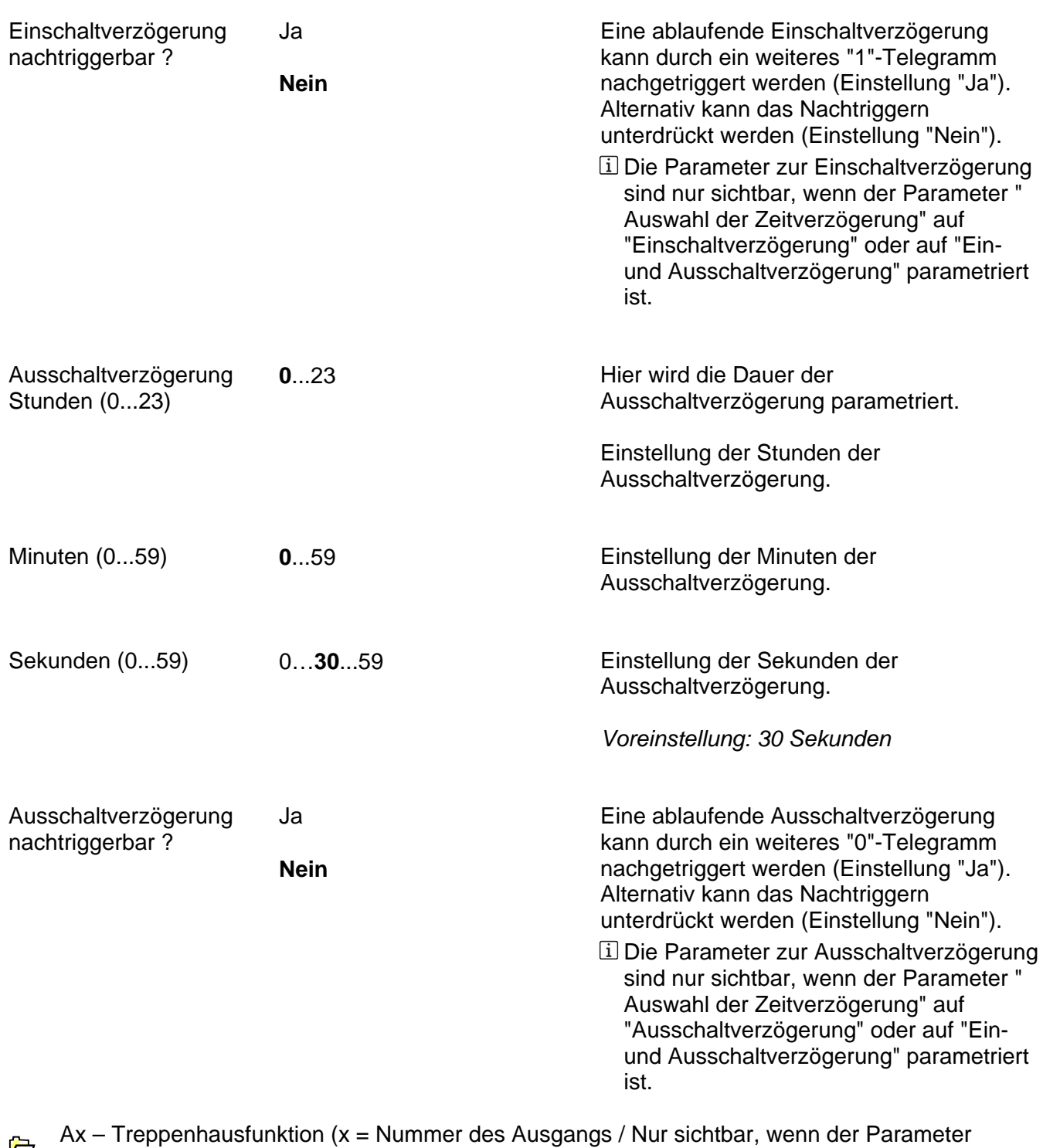

"Treppenhausfunktion ?" unter "Ax – Freigaben" auf "freigegeben" eingestellt ist!)

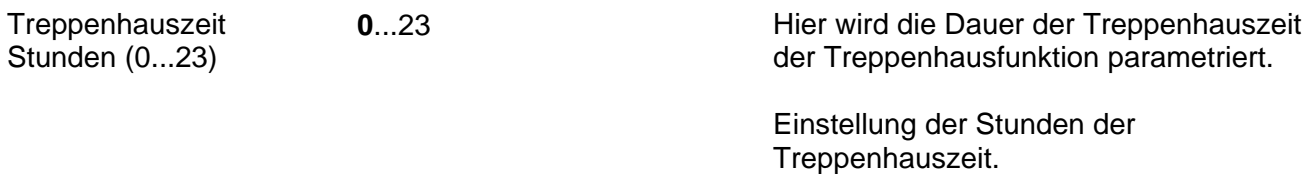

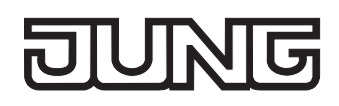

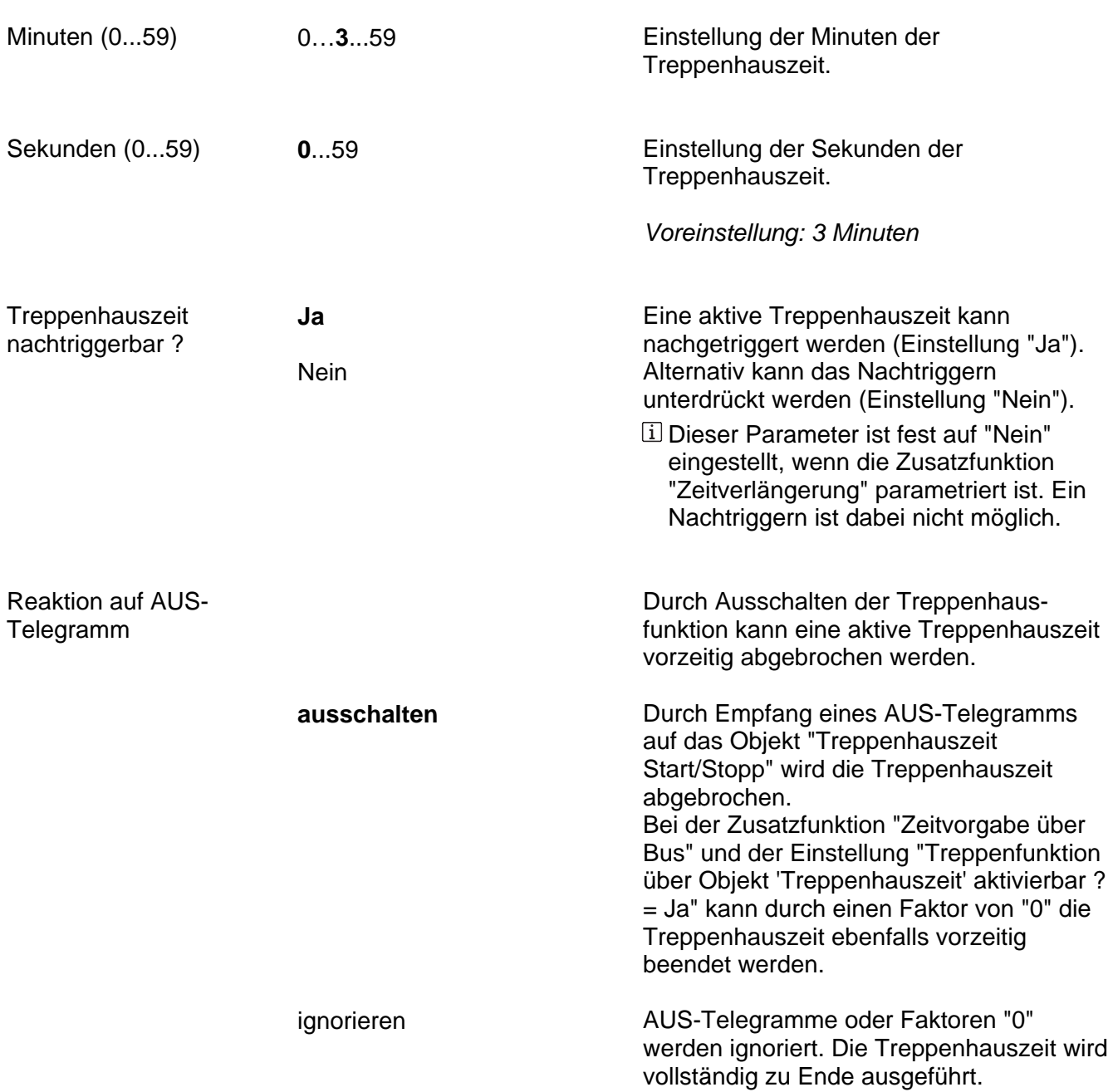

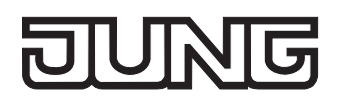

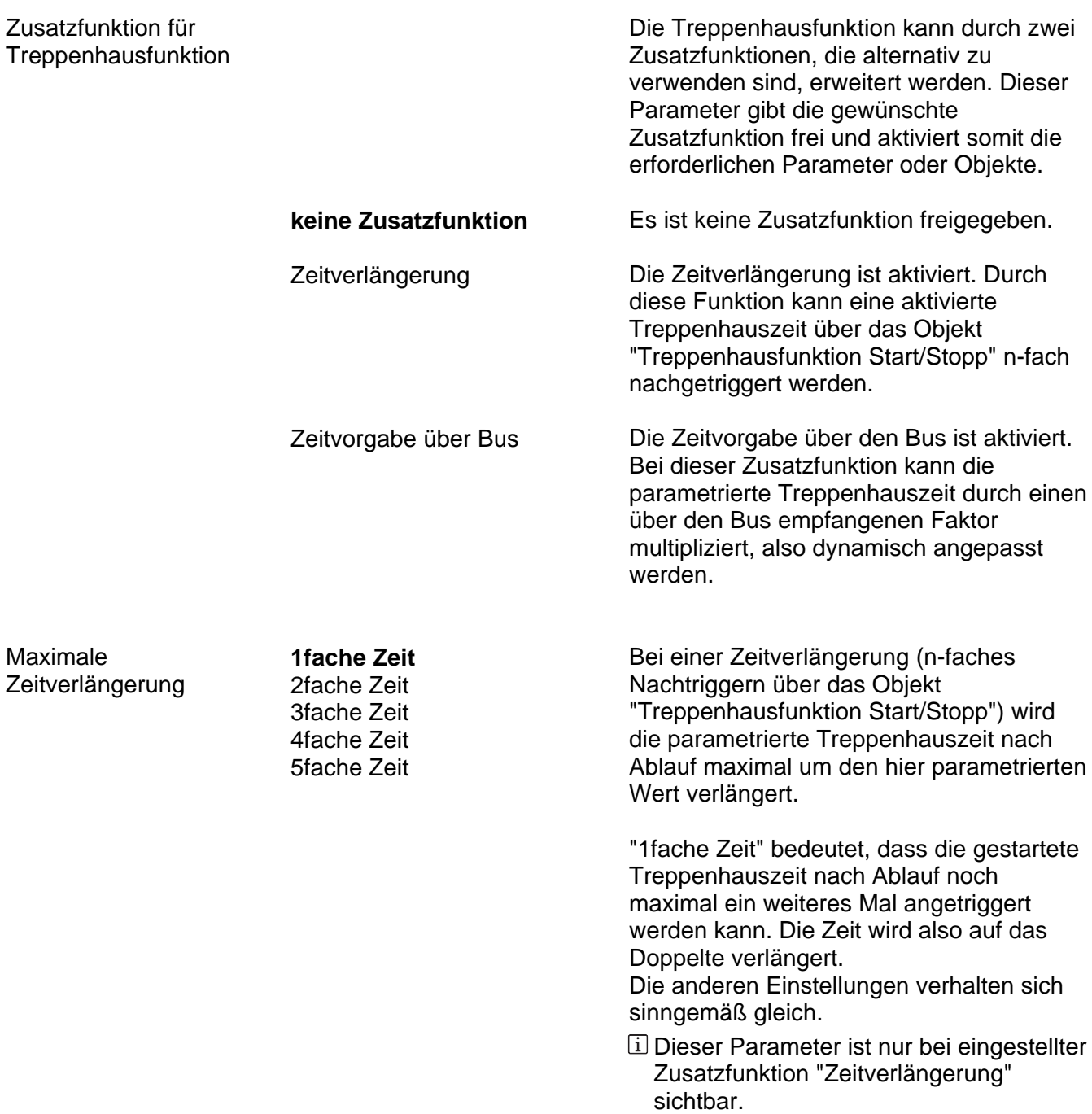

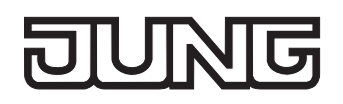

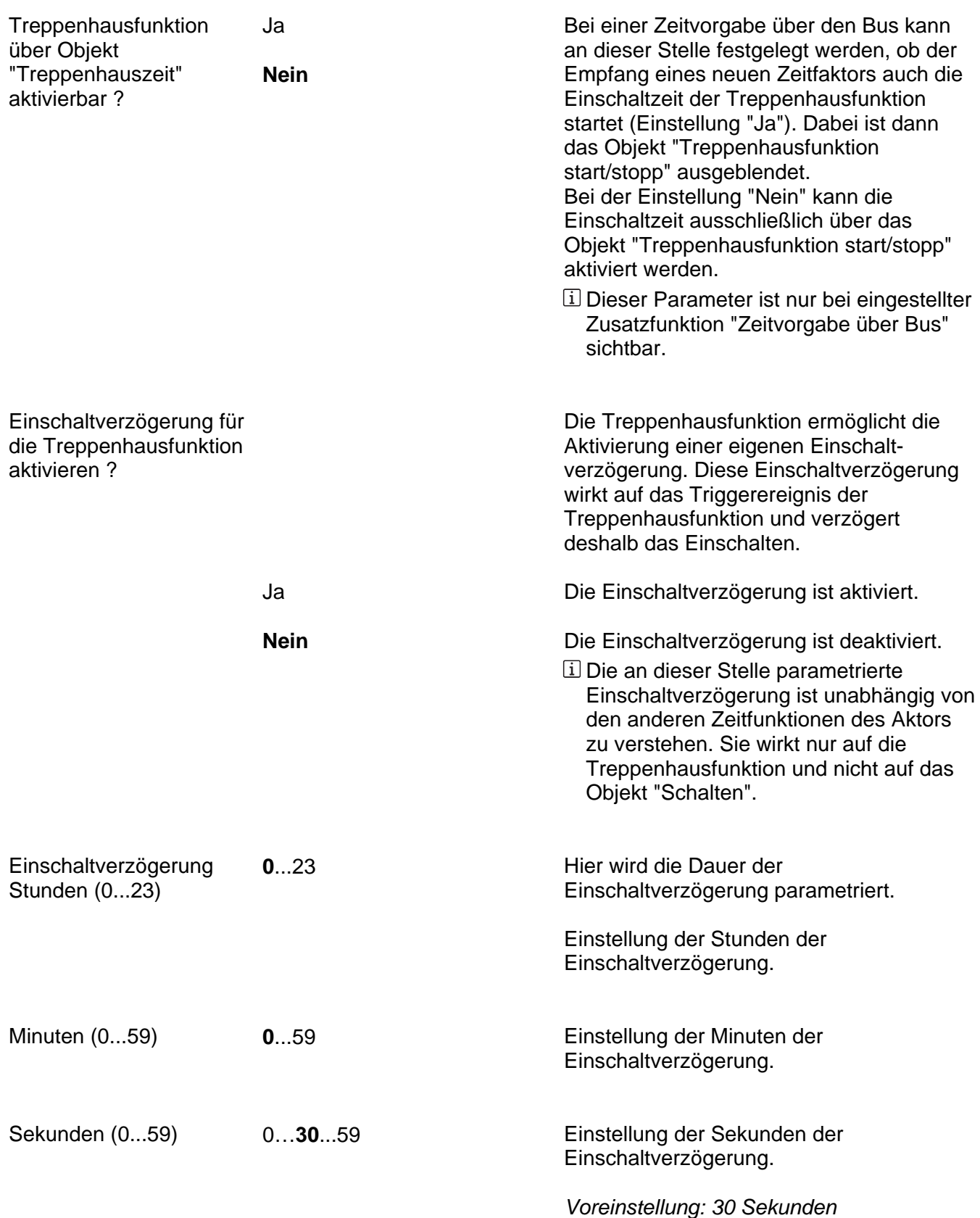

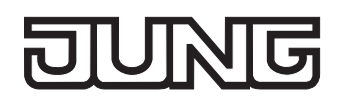

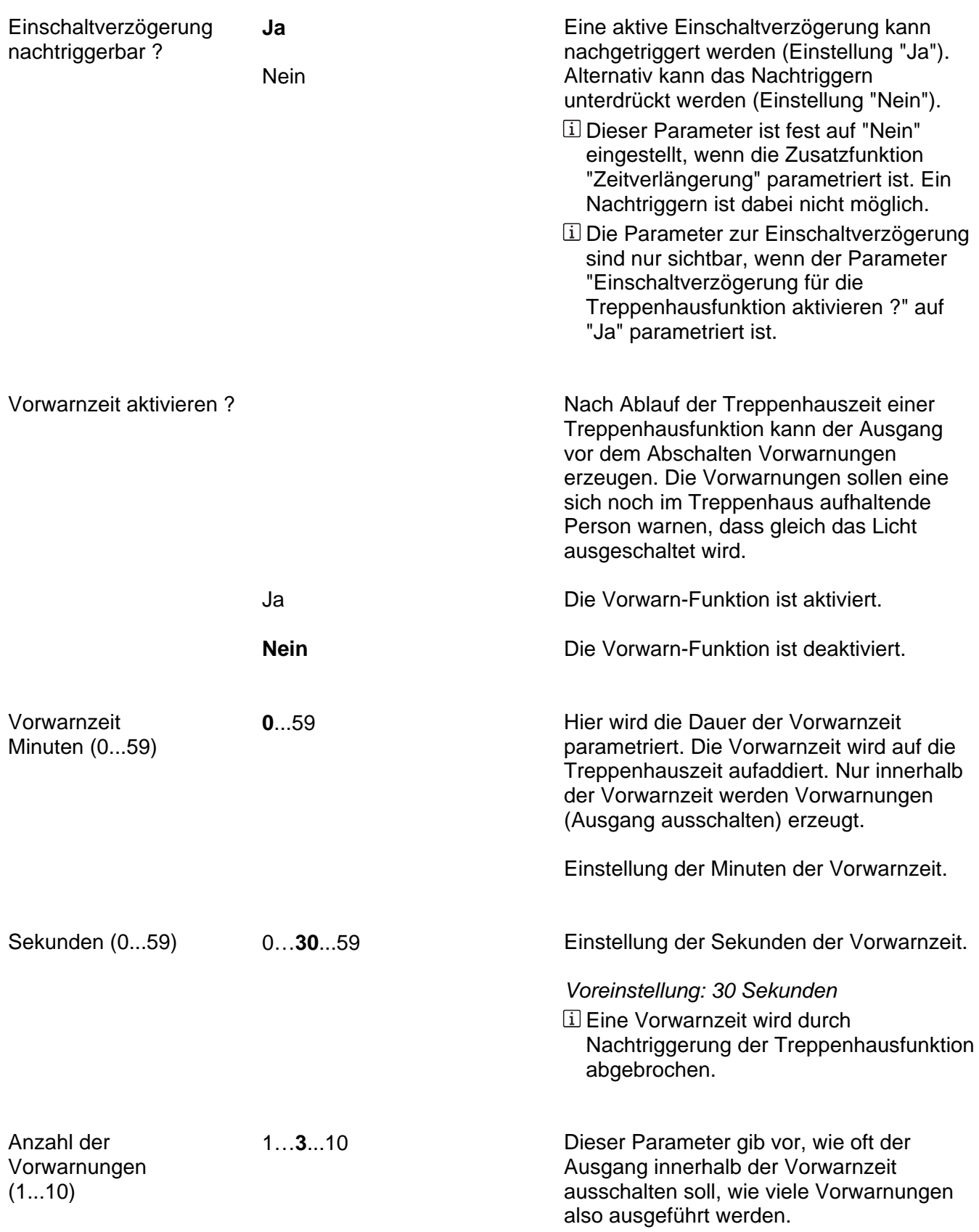

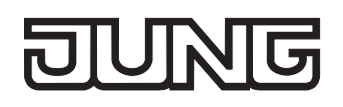

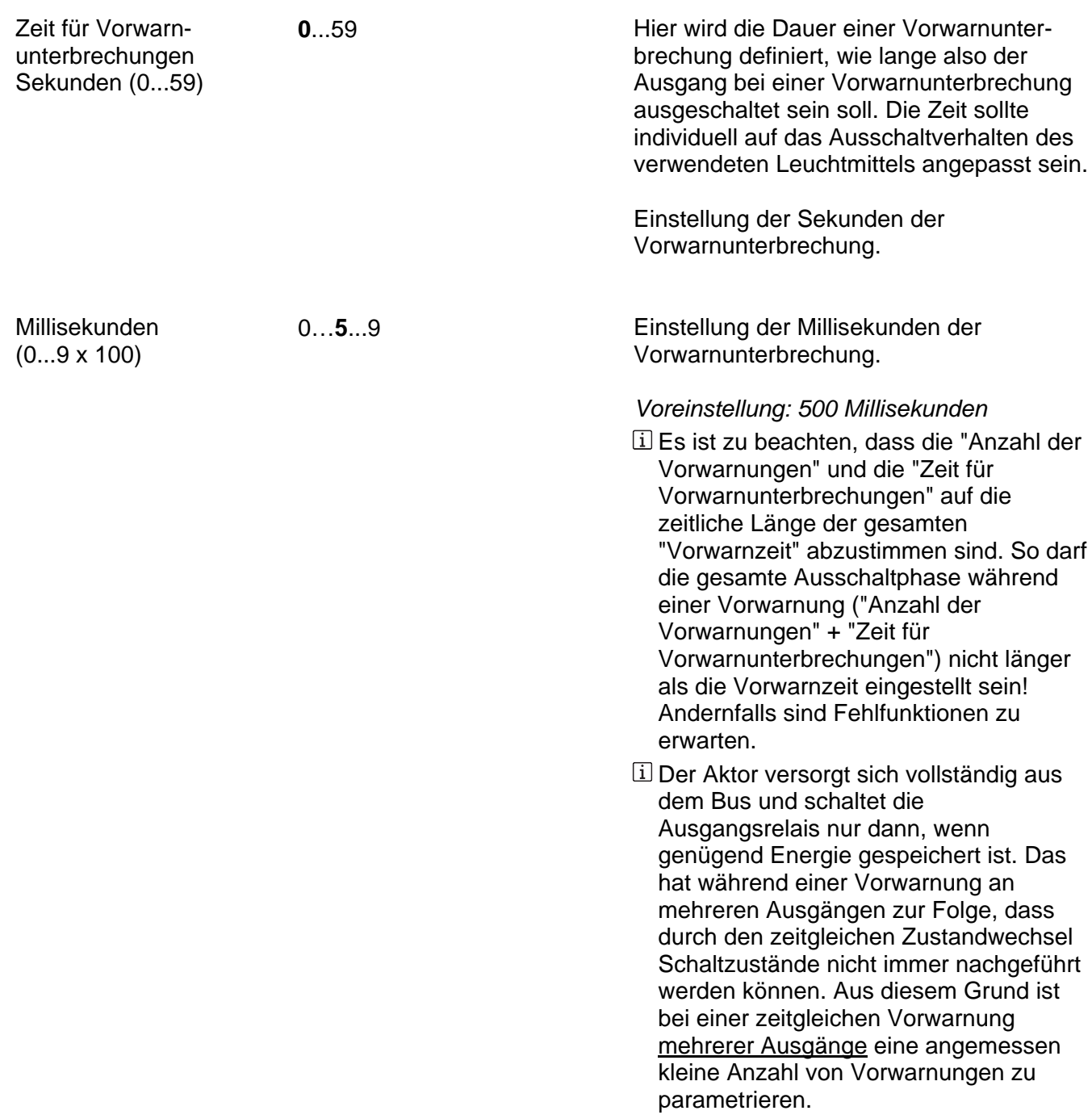

Ax – Szenen (x = Nummer des Ausgangs / Nur sichtbar, wenn der Parameter "Szenenfunktion ?" unter "Ax - Freigaben" auf "freigegeben" eingestellt ist!)

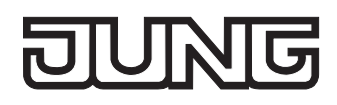

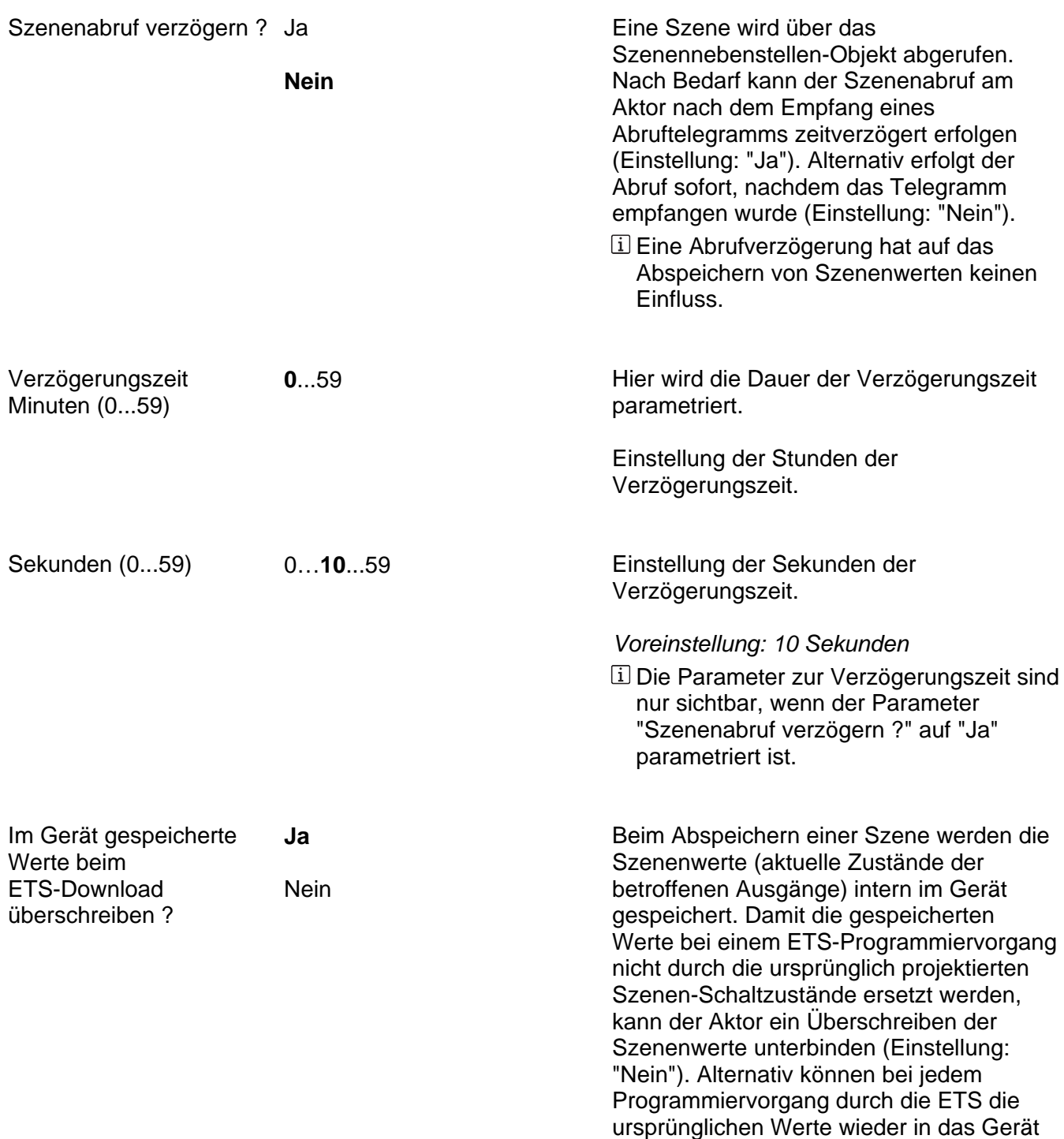

geladen werden (Einstellung: "Ja").

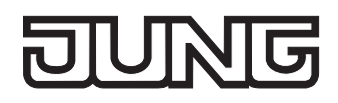

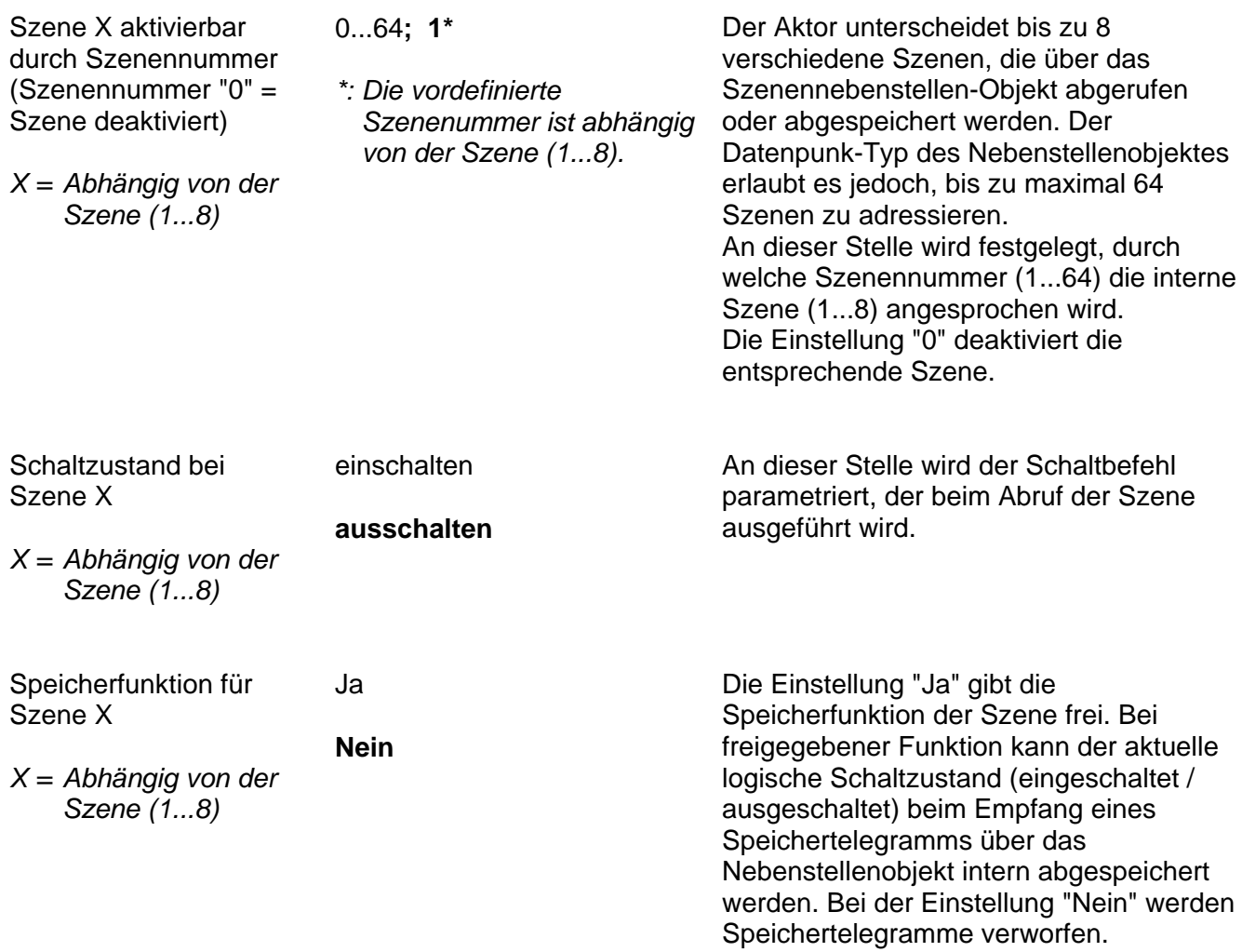

Ax – Betriebsstundenzähler (x = Nummer des Ausgangs / Nur sichtbar, wenn der Parameter "Betriebsstundenzähler ?" unter "Ax - Freigaben" auf "freigegeben" eingestellt ist!)

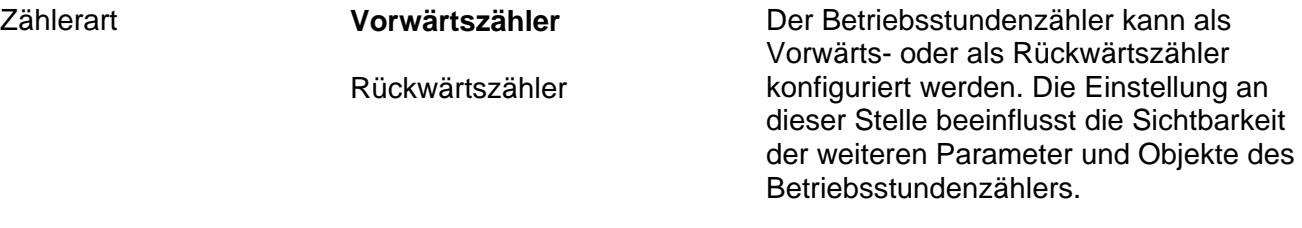

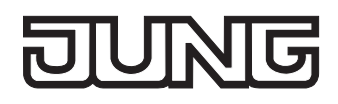

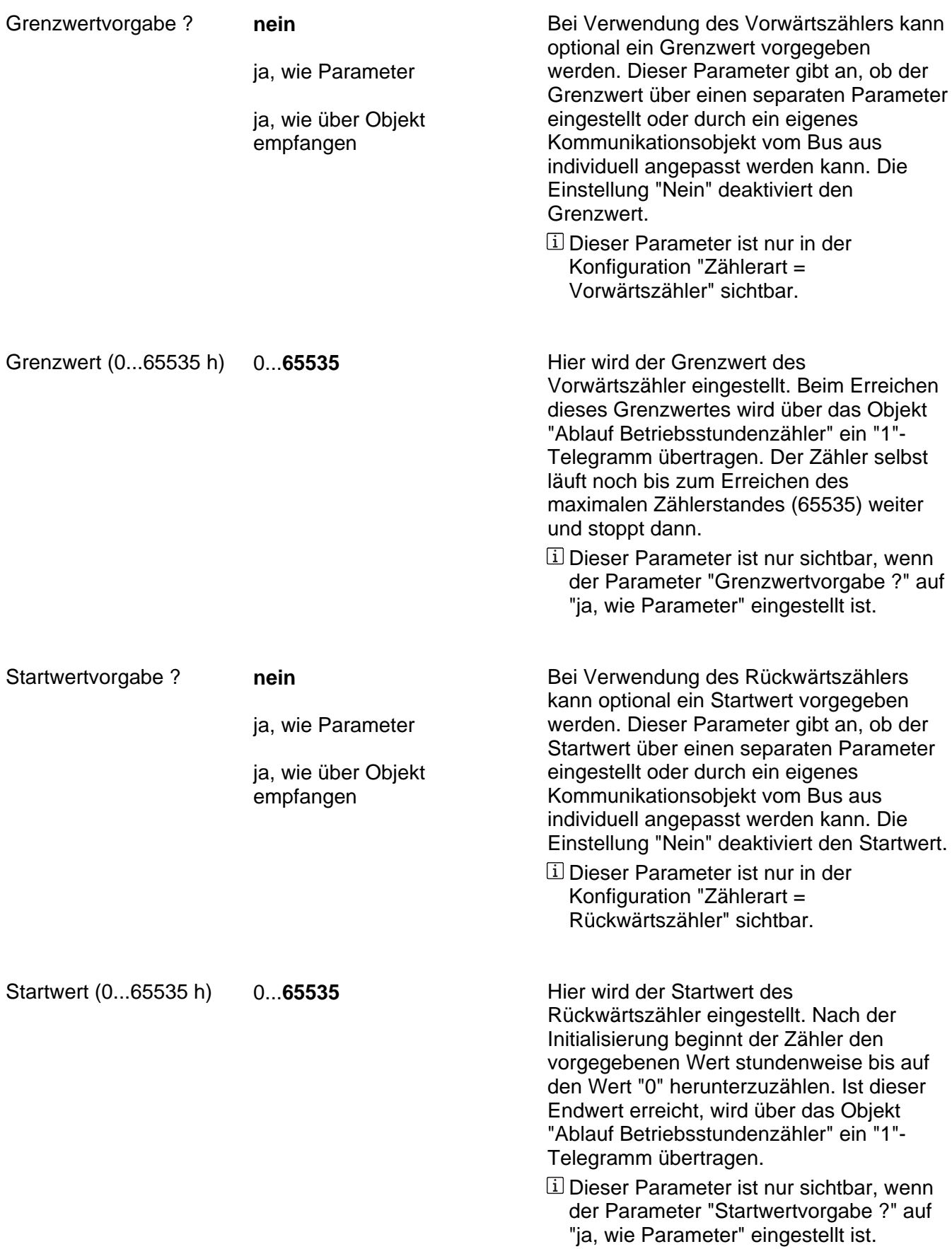

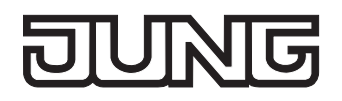

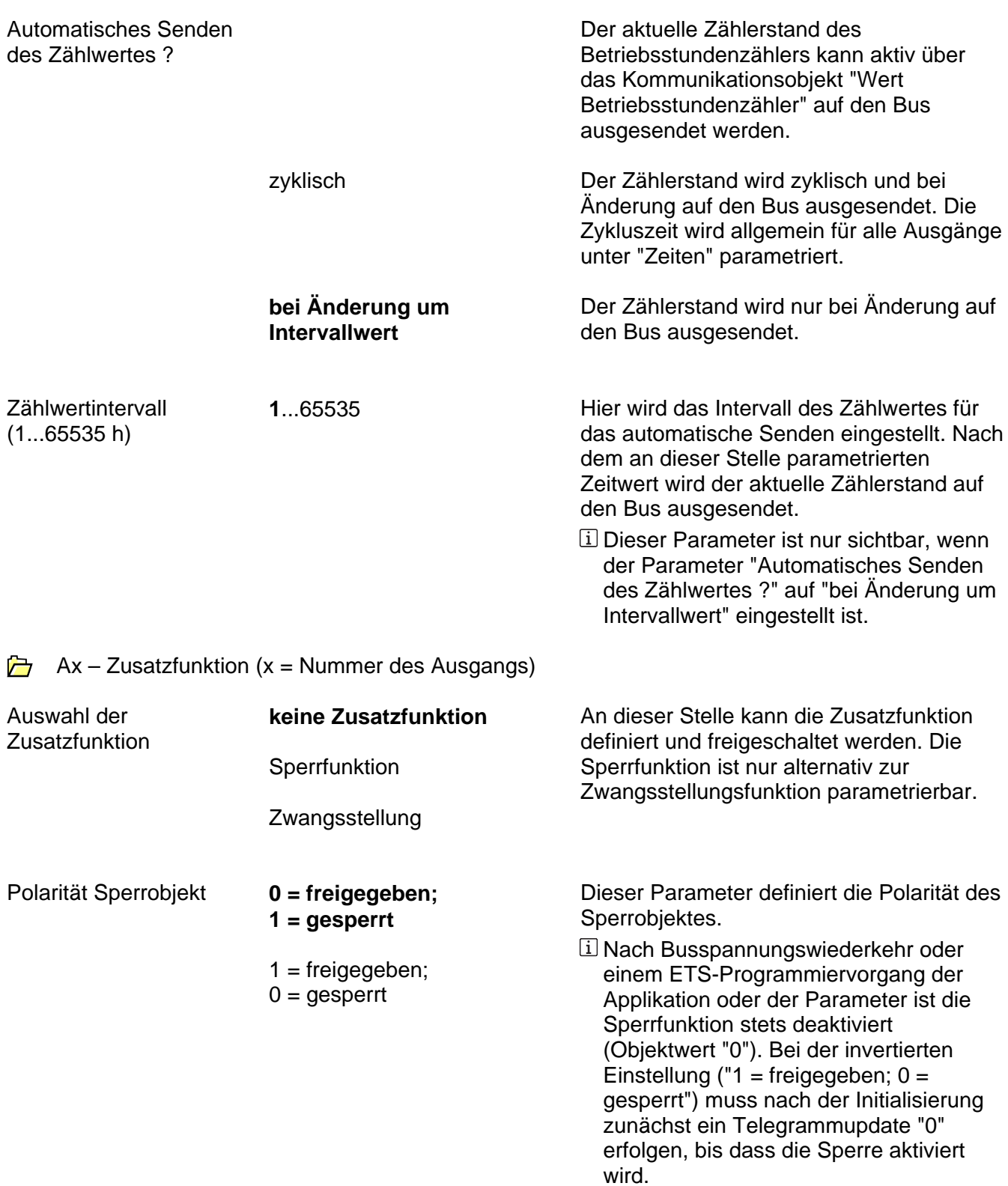

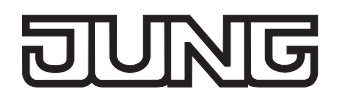

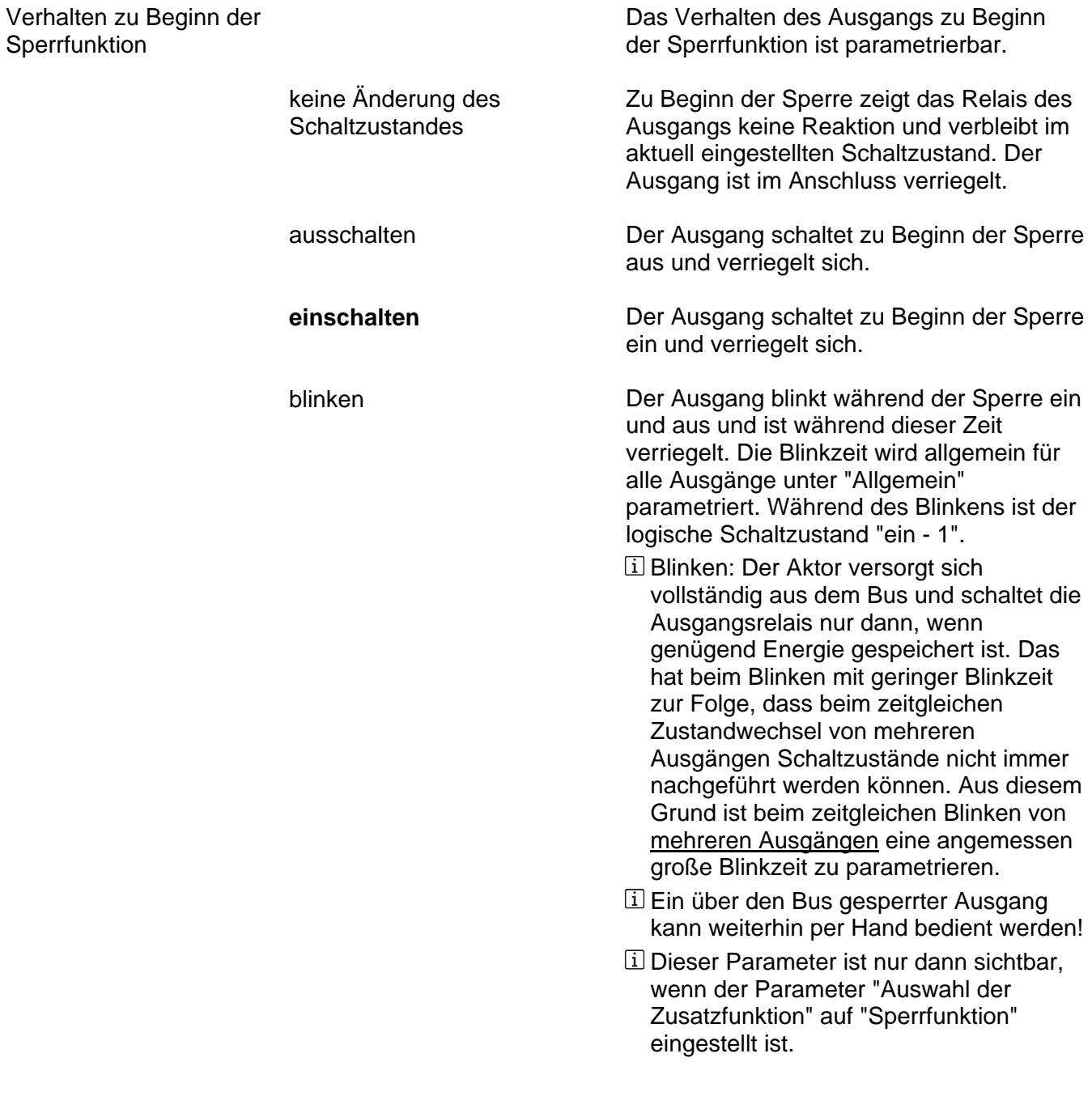

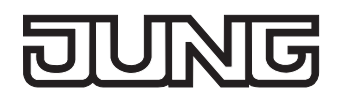

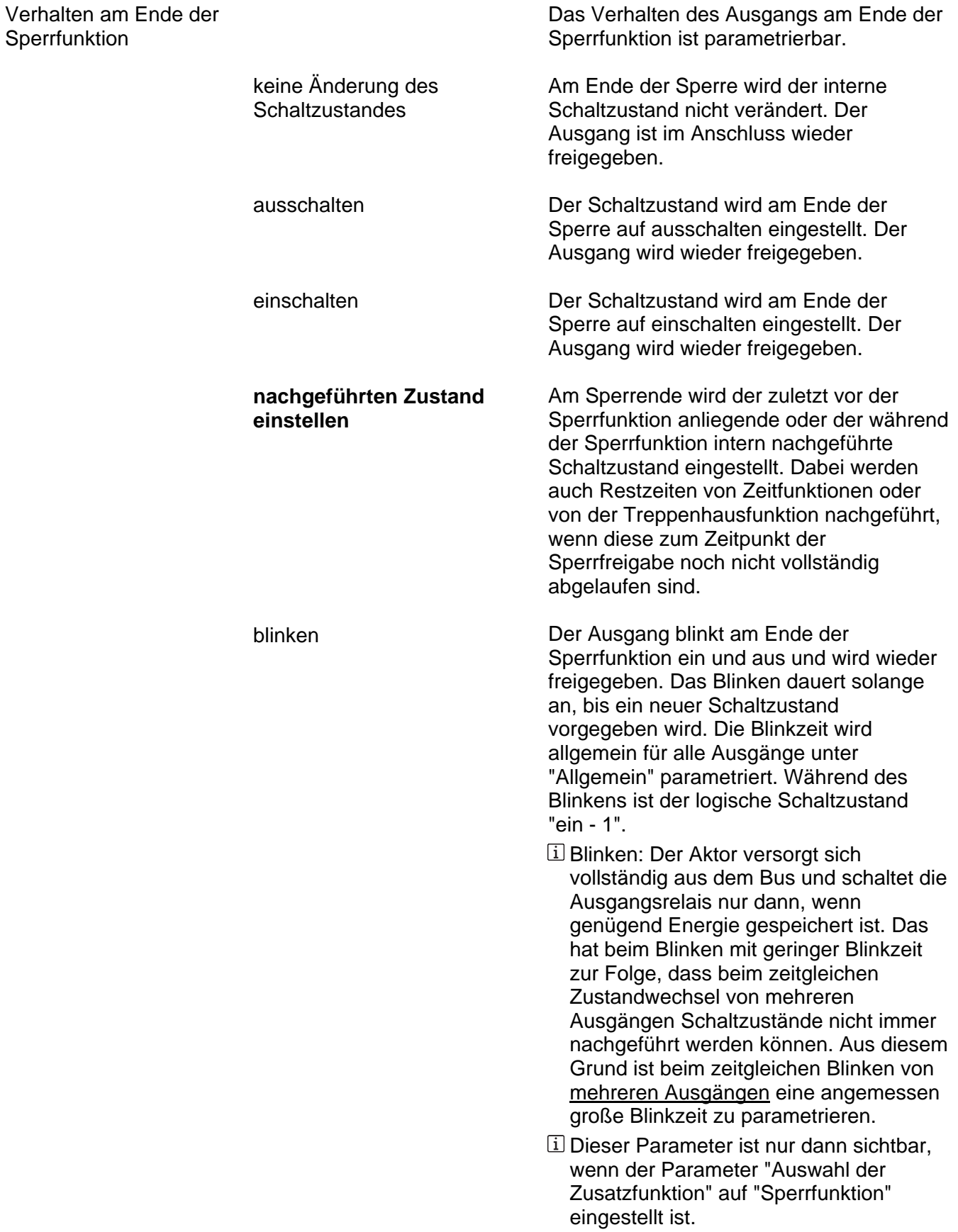

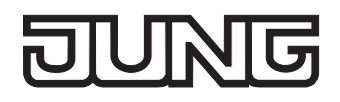

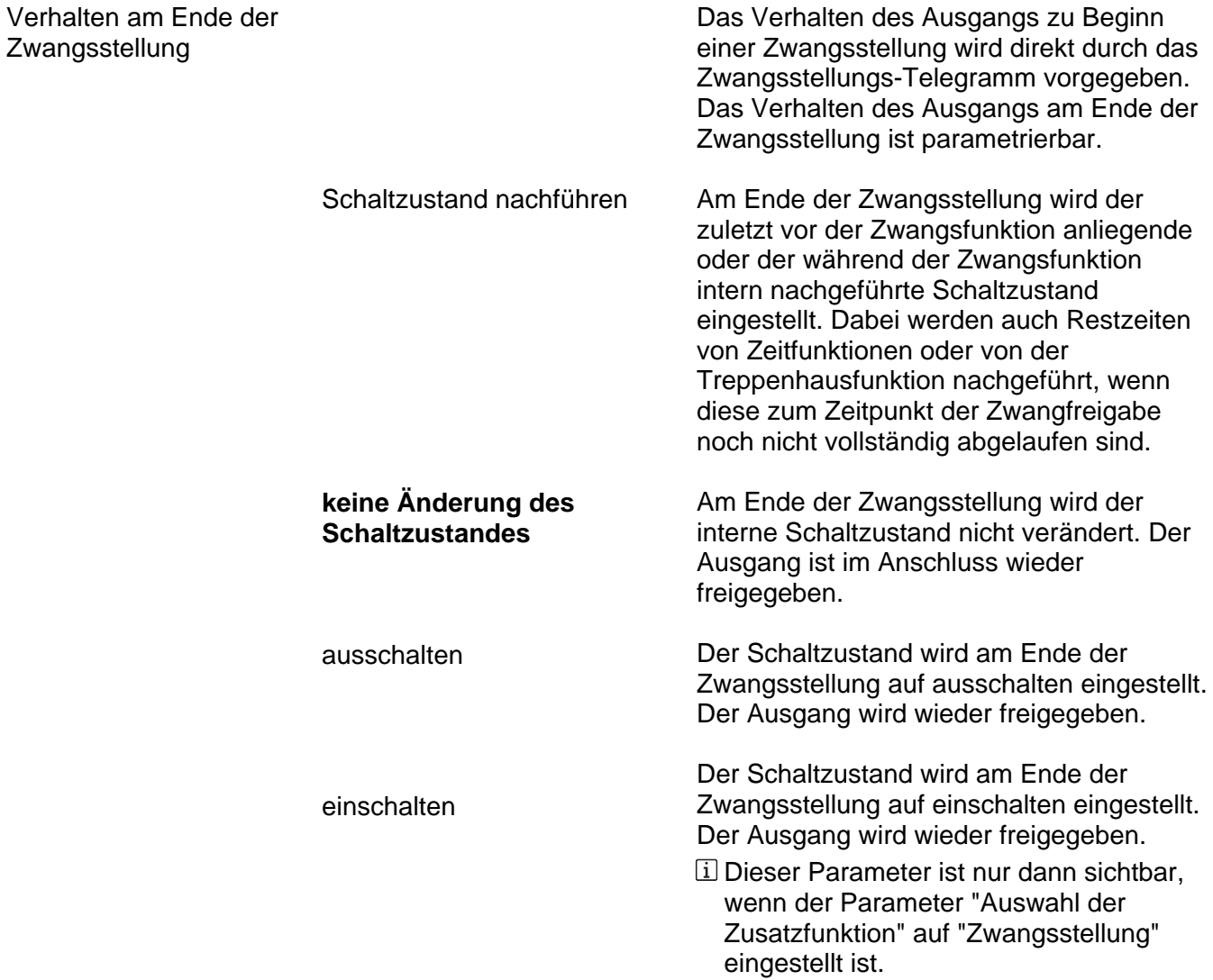

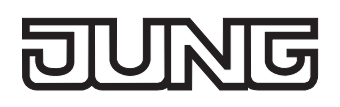

wiederkehr

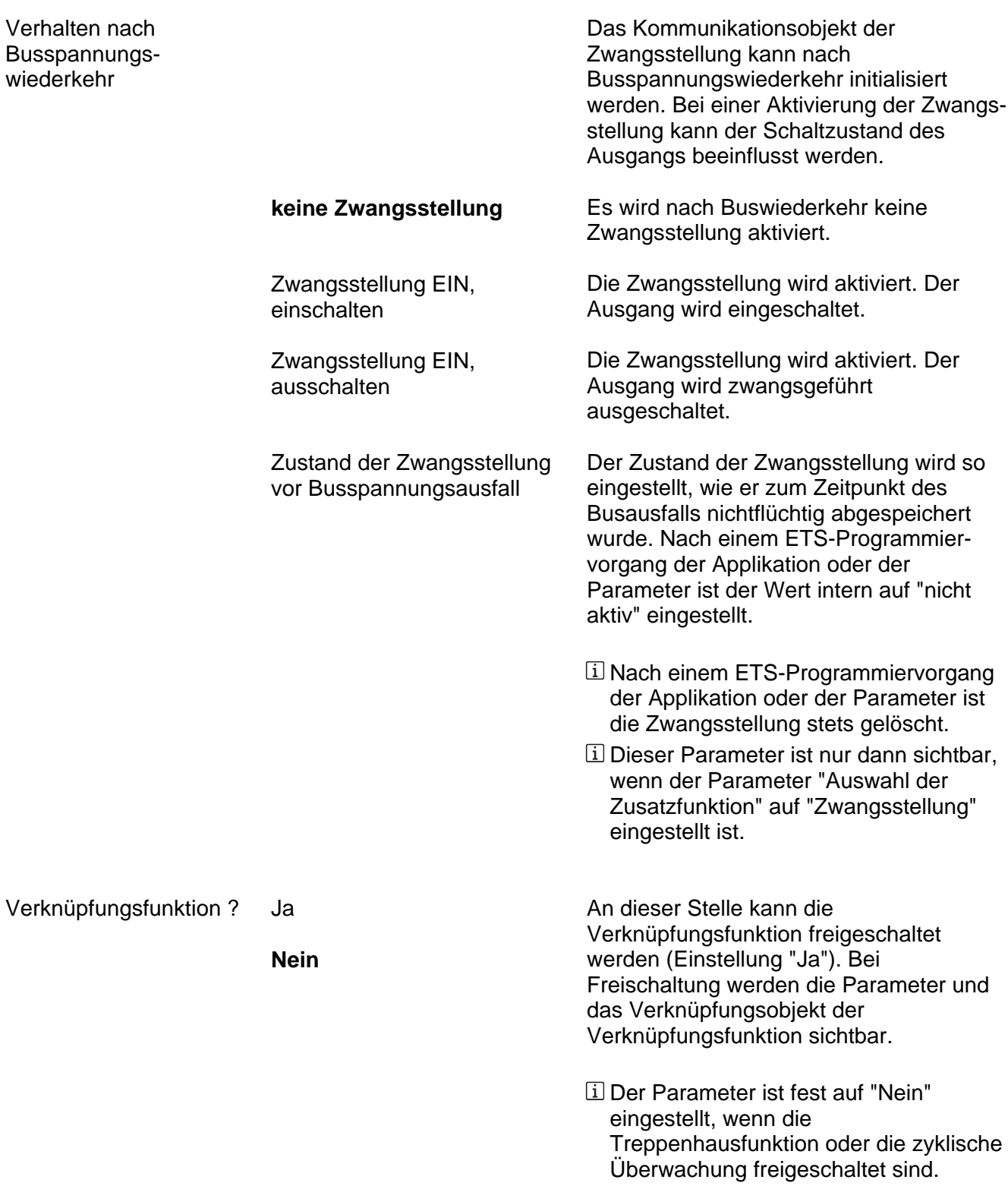

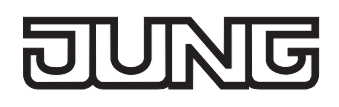

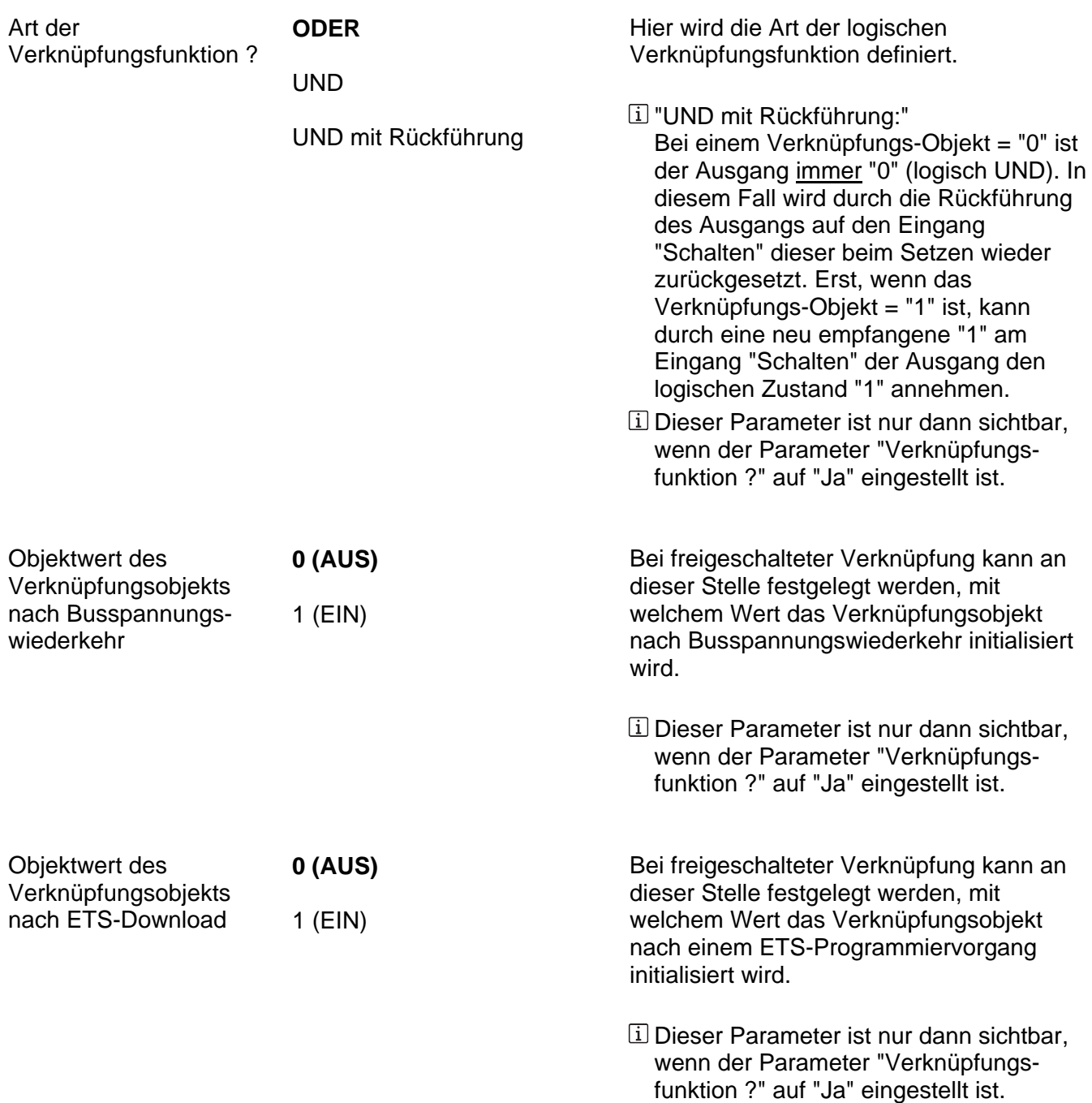

# **Schaltaktor 4fach 16A C-Last REG / Schaltaktor 8fach 16A C-Last REG**

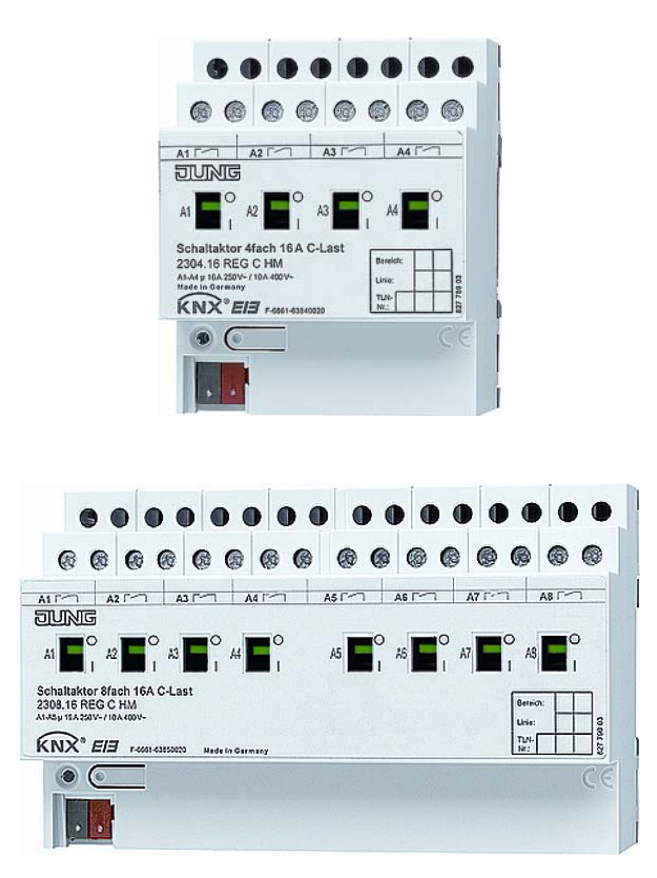

Stand der Dokumentation: 21.08.2006 638z0120.101

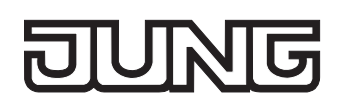

# **Inhaltsverzeichnis**

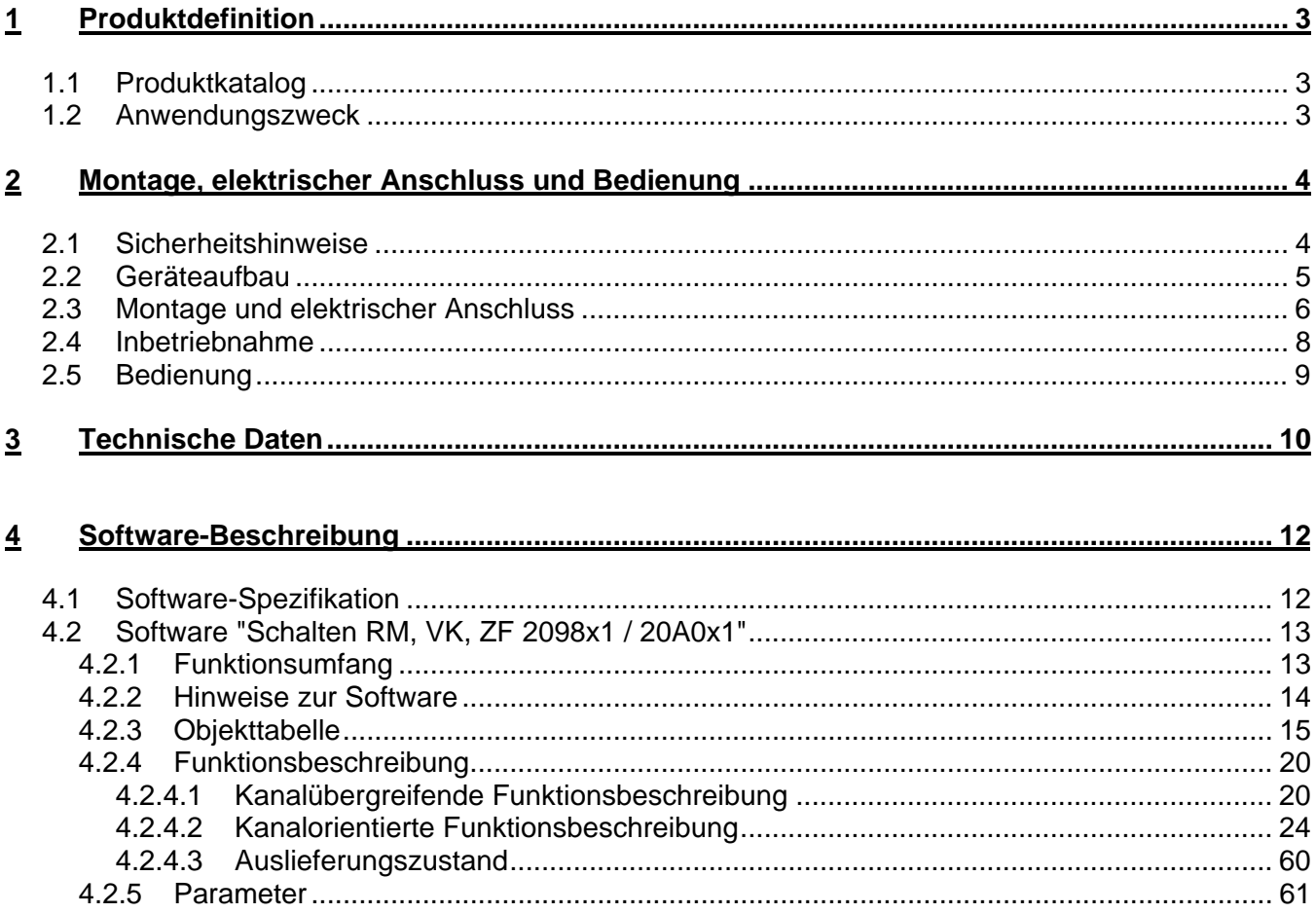
# **1 Produktdefinition**

# **1.1 Produktkatalog**

Produktname: Schaltaktor 4fach 16A C-Last REG / Schaltaktor 8fach 16A C-Last REG Verwendung: Aktor Bauform: REG (Reiheneinbau) Art. Nr.: 4fach: 2304.16 REG C HM / 8fach: 2308.16 REG C HM

# **1.2 Anwendungszweck**

Der Schaltaktor empfängt Telegramme von Sensoren oder anderen Steuerungen über den KNX / EIB und schaltet mit seinen voneinander unabhängigen Relaiskontakten elektrische Verbraucher. Jeder Schaltausgang verfügt über ein separates bistabiles Schaltrelais, sodass Schaltzustände auch bei Busspannungsausfall gesichert eingestellt bleiben. Die Schaltkontakte sind speziell für Lasten mit kapazitivem Charakter und dadurch für bedingt hohe Einschaltströme ausgelegt (siehe technische Daten).

Mit den Schiebeschaltern auf der Vorderseite des Gerätes können die Relais durch Handbetätigung parallel zum KNX / EIB, auch ohne Busspannung oder im unprogrammierten Zustand ein- und ausgeschaltet werden. Dadurch wird eine schnelle Funktionsprüfung der angeschlossenen Verbraucher ermöglicht.

Die durch die ETS unabhängig für jeden Ausgangskanal einstellbaren Funktionseigenschaften umfassen beispielsweise umfangreiche Zeitfunktionen, logische Verknüpfungen, Szenen, Sperrfunktionen, Betriebsstundenzähler, zyklische Überwachung und erweiterte Rückmeldungen. Auch ist das zentrale Schalten aller Ausgänge möglich. Darüber hinaus können die Vorzugslagen der Relais bei Busspannungsausfall- oder Wiederkehr und nach einem ETS-Programmiervorgang separat eingestellt werden.

Zusätzlich verfügen die C-Last Aktoren über eine für jeden Ausgang separate Strommessung. Wahlweise können dabei die gemessenen Lastströme auch auf einstellbare Lastgrenzen überwacht werden.

Zur Projektierung und Inbetriebnahme des Gerätes wird die ETS3.0d empfohlen. Nur bei Verwendung dieser ETS-Patchversion oder neuerer Versionen sind Vorteile in Bezug zum Download (verkürzte Ladezeiten) und Parameter-Projektierung nutzbar. Für die ETS2 und ältere Versionen der ETS3 ist eine separate Produktdatenbank verfügbar.

Der Schaltaktor wird vollständig vom KNX / EIB versorgt und benötigt daher keine zusätzliche externe Spannungsversorgung. Das Gerät ist zur Montage auf Hutschiene in geschlossenen Kleingehäusen oder Starkstromverteilern in festen Installationen in trockenen Innenräumen vorgesehen.

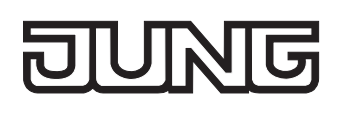

# **2 Montage, elektrischer Anschluss und Bedienung**

# **2.1 Sicherheitshinweise**

**Einbau und Montage elektrischer Geräte dürfen nur durch eine Elektrofachkraft erfolgen. Dabei sind die geltenden Unfallverhütungsvorschriften zu beachten.** 

**Bei Nichtbeachten der Installationshinweise können Schäden am Gerät, Brand oder andere Gefahren entstehen.** 

**Vor Arbeiten am Gerät oder vor Austausch der angeschlossenen Lasten freischalten (Sicherungsautomat abschalten), sonst besteht Gefahr durch elektrischen Schlag.** 

**Die Funktionen Stromerkennung und Lastüberwachung nicht für sicherheitsrelevante Anwendungen verwenden, z. B. zur Überlast- oder Fehlerstromerkennung.** 

**Der Schaltaktor ist nicht zum Freischalten geeignet.** 

**Netzspannung und SELV / PELV-Stromkreise nicht gemeinsam an einen Schaltaktor anschließen.** 

**Keine Drehstrommotoren anschließen.** 

**Bei der Installation ist auf ausreichende Isolierung zwischen Netzspannung und Bus zu achten! Es ist ein Mindestabstand zwischen Bus- und Netzspannungsadern von mindestens 4 mm einzuhalten.** 

**Das Gerät darf nicht geöffnet und außerhalb der technischen Spezifikation betrieben werden.** 

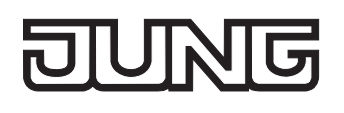

# **2.2 Geräteaufbau**

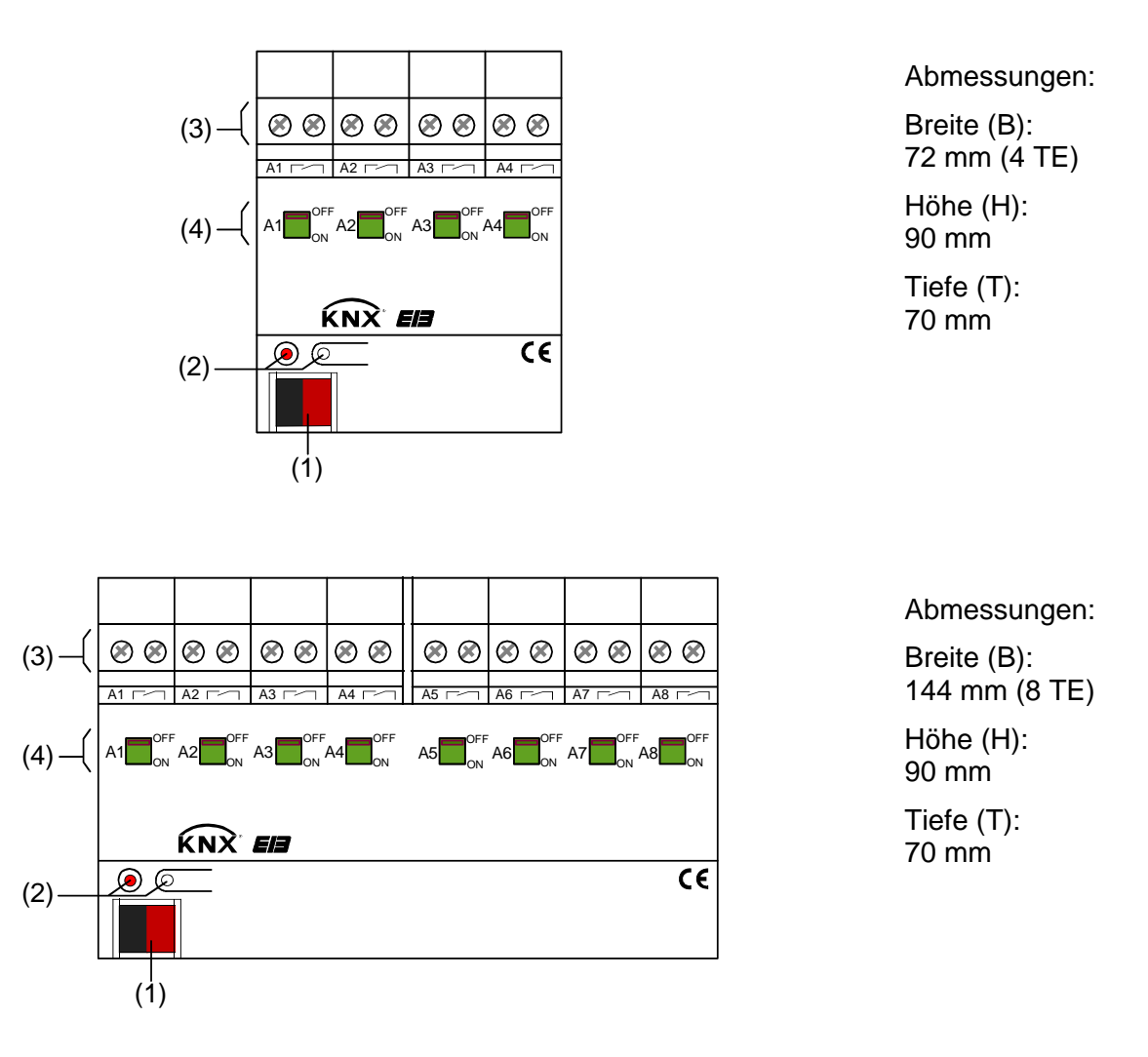

- (1): KNX/EIB Busanschluss
- (2). Programmiertaste und Programmier-LED (rot). Die Programmier-LED blinkt langsam, wenn der Safe-State-Mode aktiviert ist.
- (3): Schraubklemmen (Ax,  $\sim$ ) zum Anschluss der verschiedenen Lasten (potentialfrei)
- (4): Schiebeschalter zur Verstellung der Relais und zur Anzeige der Schaltzustände Position 'OFF': Kontakt geöffnet Position 'ON': Kontakt geschlossen

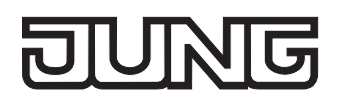

# **2.3 Montage und elektrischer Anschluss**

 **GEFAHR! Elektrischer Schlag bei Berühren spannungsführender Teile. Elektrischer Schlag kann zum Tod führen. Vor Arbeiten am Gerät Anschlussleitungen freischalten und spannungsführende Teile in der Umgebung abdecken!** 

#### **Gerät montieren**

 Aufschnappen auf Hutschiene nach DIN EN 60715. Die Schraubklemmen für den Lastanschluss sollten oben liegen.

Es ist keine KNX / EIB Datenschiene erforderlich.

Temperaturbereich beachten (-5 °C bis +45 °C) und ggf. für ausreichende Kühlung sorgen.

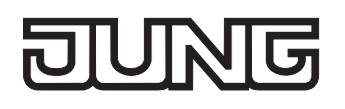

#### **Gerät anschließen**

Den Anschluss der Lasten und der Busleitung gemäß Bild 1 (Anschlussbeispiel) vornehmen.

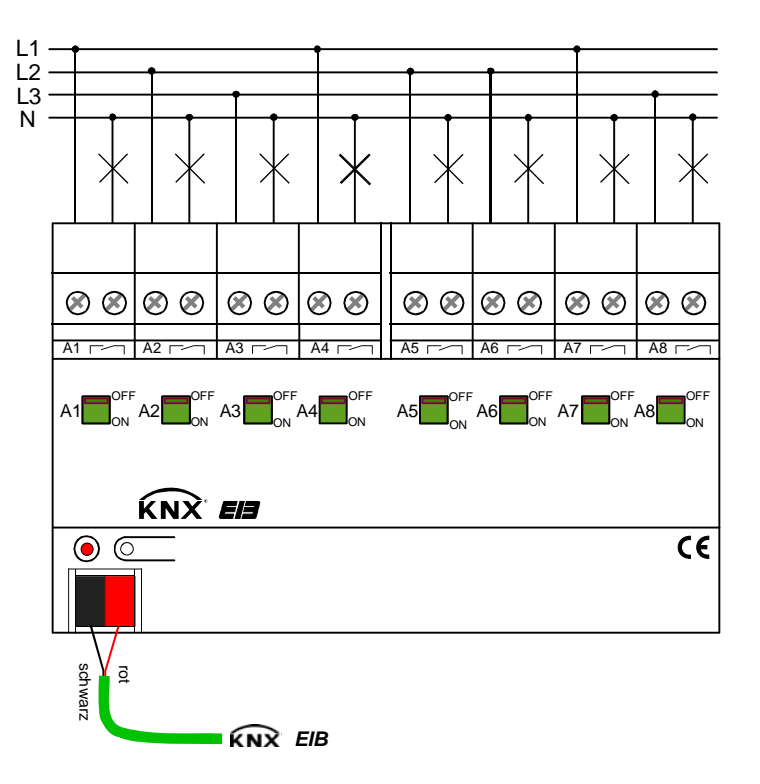

Bild 1: Elektrischer Anschluss

- Die Relaisausgänge des Schaltaktors schalten bei Ansteuerung in kurzen Abständen oder bei Verstellung über ein Zentraltelegramm mit geringer zeitlicher Verzögerung.
- Es können verschiedene Außenleiter (L1, L2, L3) an die Ausgänge angeschlossen werden.
- Das Gerät benutzt berührungslose Stromsensoren zur Strommessung, die das elektromagnetische Feld des Laststromes im Gerät messen. Der Aktor ist gegen äußere magnetische Störeinflüsse geschirmt. Dennnoch können starke Magnetfelder in unmittelbarer Umgebung des Aktors die Strommessung verfälschen. Zur Vermeidung eines Störeinflusses sollten Hin- und Rückleiter von angeschlossenen Lasten im Verteiler möglichst eng nebeneinander verlegt werden. Auch ist darauf zu achten, dass keine Geräte, die Magnetfelder erzeugen (z. B. Klingeltrafo, Leistungsschütz etc.), in unmittelbarer Nähe des Aktors installiert werden.
- **Fil Keine Drehstrommotoren anschließen.**

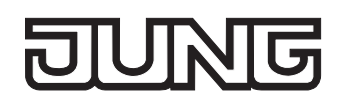

#### **Abdeckkappe anbringen / entfernen**

Zum Schutz des Busanschlusses vor gefährlichen Spannungen insbesondere im Anschlussbereich kann zur sicheren Trennung eine Abdeckkappe aufgesteckt werden.

Der Bus muss mit nach hinten geführter Busleitung angeschlossen sein (Busklemme aufgesteckt).

- Abdeckkappe anbringen: Die Abdeckkappe wird über die Busklemme geschoben (vgl. Bild 2-A), bis sie spürbar einrastet.
- Abdeckkappe entfernen: Die Abdeckkappe wird entfernt, indem sie seitlich leicht eingedrückt und nach vorne abgezogen wird (vgl. Bild 2-B).

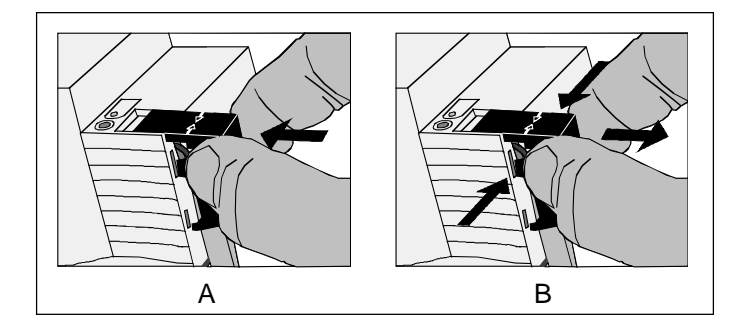

Bild 2: Abdeckkappe anbringen / entfernen

# **2.4 Inbetriebnahme**

Nach der Montage des Aktors und dem Anschluss der Buslinie und aller elektrischen Lasten kann das Gerät in Betrieb genommen werden. Es wird allgemein die folgende Vorgehensweise empfohlen...

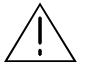

 **GEFAHR!** 

**Elektrischer Schlag bei Berühren spannungsführender Teile. Elektrischer Schlag kann zum Tod führen.** 

 **Vor Arbeiten am Gerät Anschlussleitungen freischalten und spannungsführende Teile in der Umgebung abdecken!** 

#### **Das Gerät in Betrieb nehmen**

Die Lasten müssen vollständig installiert und angeschlossen sein.

- Busspannung einschalten. Kontrolle: Beim Drücken der Programmiertaste muss die rote Programmier-LED aufleuchten.
- Physikalische Adresse und Applikationsdaten mit der ETS herunterladen.
- Netzspannungsversorgung der Ausgänge einschalten. Das Gerät ist betriebsbereit.
- Auch ohne eingeschaltete Busspannung oder im unprogrammierten Zustand können die Ausgänge des Aktors per Hand geschaltet werden. Somit bietet sich bereits im Baustellenbetrieb die Möglichkeit, die an die einzelnen Ausgänge angeschlossenen Lasten auf Funktion zu prüfen.

# **2.5 Bedienung**

Der Schaltzustand der Relais wird durch die Schiebeschalter auf der Gerätevorderseite angezeigt (vgl. Bild 3). Die Schalter dienen gleichzeitig der manuellen Bedienung und können mit einem geeigneten Werkzeug (z. B. Schraubendreher) verstellt werden.

## **Einen Ausgang per Hand bedienen**

- Schiebeschalter in Stellung 'OFF' bringen Der Relaiskontakt ist geöffnet.
- Schiebeschalter in Stellung 'ON': Der Relaiskontakt ist geschlossen.

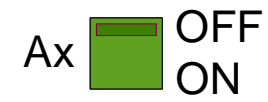

Bild 3: Schiebeschalter je Ausgang mit Schaltzustandsanzeige

- Die Stellung des Schiebeschalters gibt unmittelbar den Schaltzustand des Relais wieder, unabhängig von der Arbeitsweise des Ausgangs (Parametrierung als Schließer oder Öffner).
- Die manuelle Betätigung der Relais ist busunabhängig. Bei manueller Bedienung erfolgt keine Rückmeldung über den Bus.
- Eine Handbedienung der Schiebeschalter verriegelt die Busbedienung nicht. Ein zuletzt per Hand bedienter Ausgang kann jederzeit über den Bus verstellt werden.
- Ein über den Bus gesperrter Ausgang kann dennoch per Hand geschaltet werden!

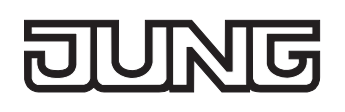

# **3 Technische Daten**

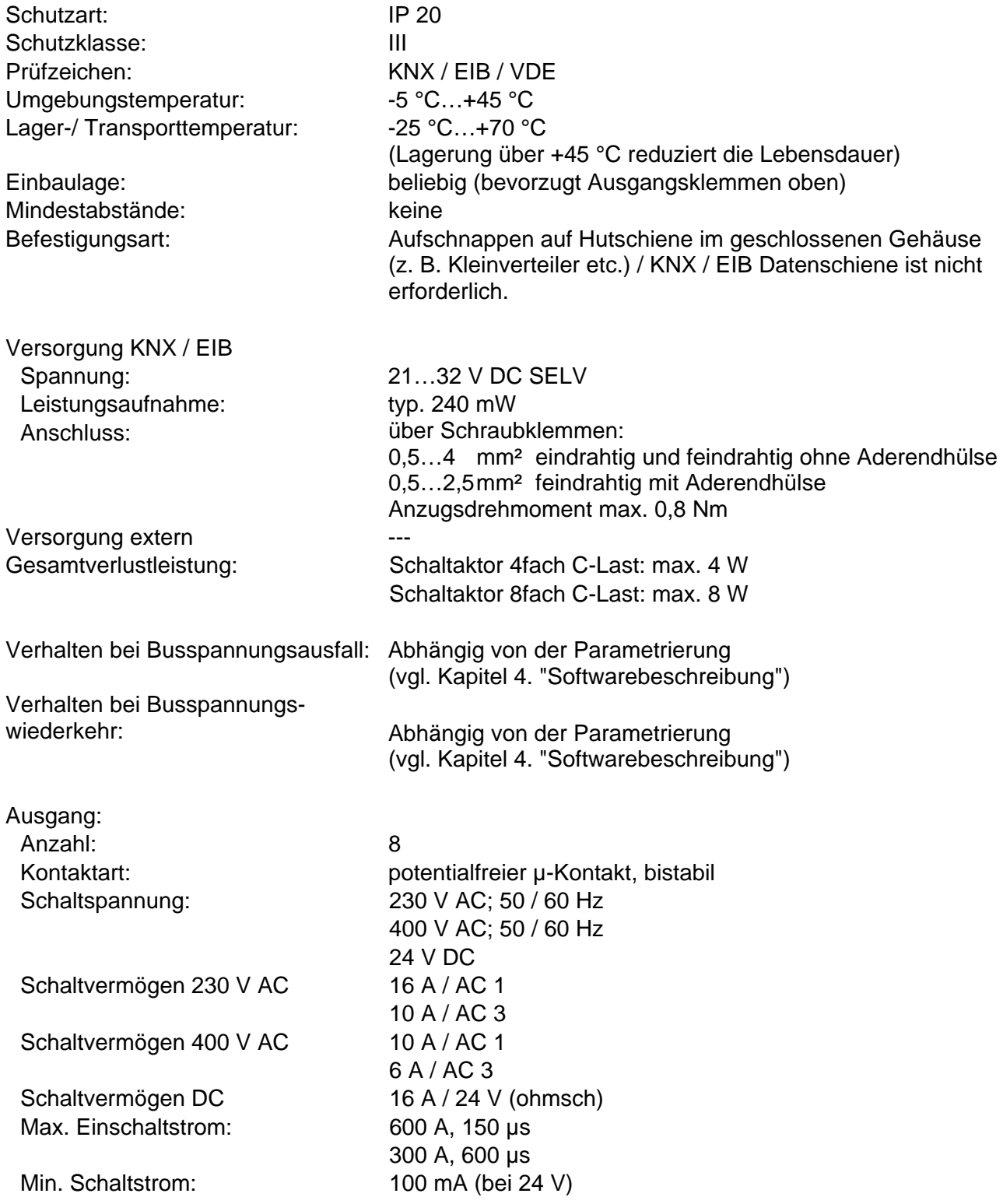

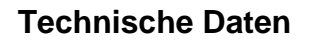

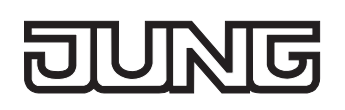

# Technische Daten Fortsetzung

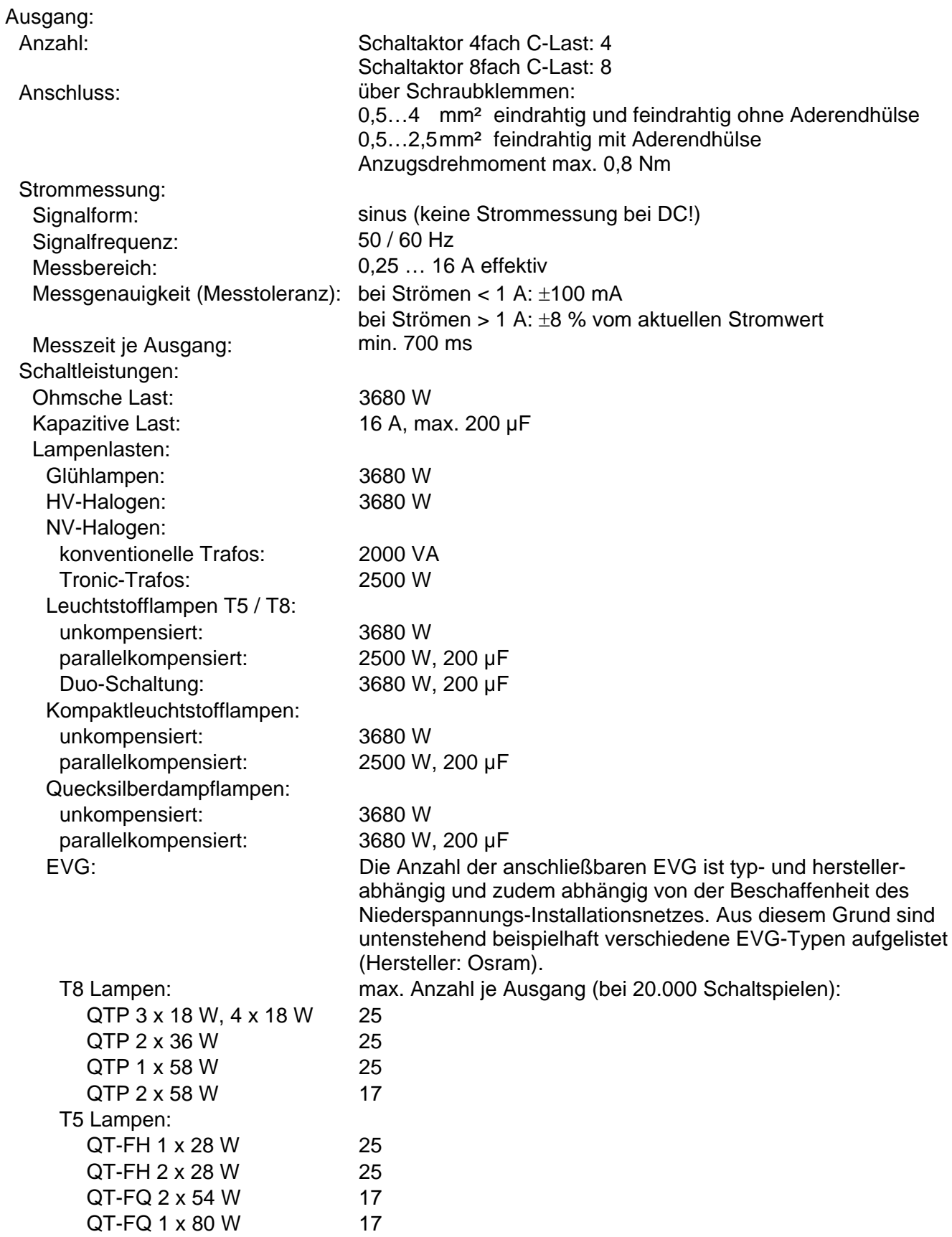

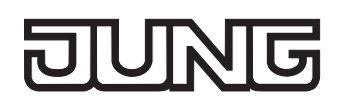

# **4 Software-Beschreibung**

# **4.1 Software-Spezifikation**

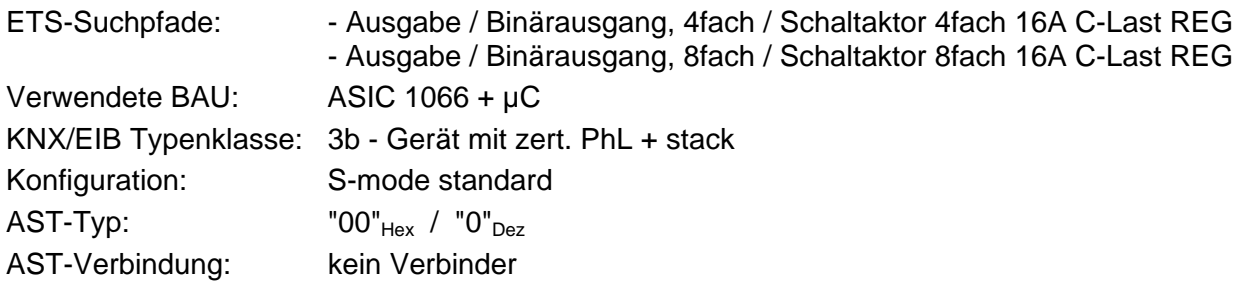

Applikationen für Schaltaktor 4fach REG:

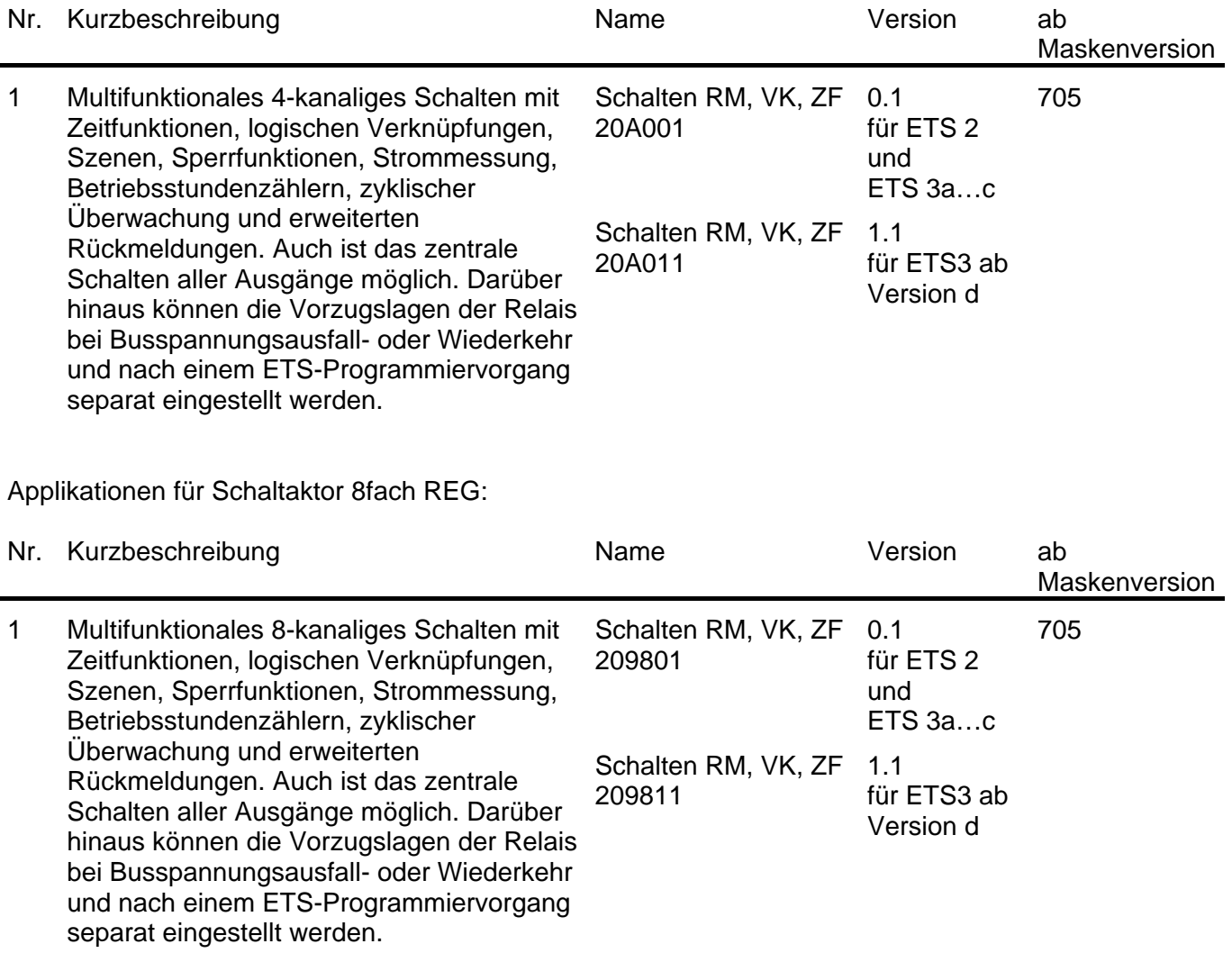

# **4.2 Software "Schalten RM, VK, ZF 2098x1 / 20A0x1"**

# **4.2.1 Funktionsumfang**

- Jeder Ausgang verfügt ohne Einschränkung über den vollen Funktionsumfang. Alle kanalorientierten Funktionen lassen sich separat für jeden Ausgang parametrieren. Dadurch wird ein unabhängiges und multifunktionales Ansteuern der Schaltausgänge ermöglicht.
- Handbetätigung der Relais unabhängig vom Bus / Schaltstellungsanzeige.
- Schließer- oder Öffnerbetrieb.
- Zentrale Schaltfunktion mit Sammelrückmeldung.
- Rückmeldung Schalten (nur im Busbetrieb): Aktive (bei Änderung oder zyklisch auf den Bus sendend) oder passive (Objekt auslesbar) Rückmeldefunktion.
- Logische Verknüpfungsfunktion einzeln für jeden Ausgang.
- Sperrfunktion für jeden Kanal parametrierbar. Alternativ Zwangsstellungsfunktion separat für jeden Ausgang.
- Zeitfunktionen (Ein-, Ausschaltverzögerung, Treppenlichtfunktion auch mit Vorwarnfunktion).
- Einbeziehung in Lichtszenen möglich: Bis zu 8 interne Szenen sind je Ausgang parametrierbar.
- Betriebsstundenzähler einzeln für jeden Ausgang aktivierbar.
- Separate Strommessung je Ausgang und Übermittlung des gemessenen Stromwertes auf den Bus über unabhängige Kommunikationsobjekte (Senden bei Änderung oder zusätzlich zyklisch). Optional kann eine Lastüberwachung (Lastüberschreitung / Lastunterschreitung) mit vordefinierbaren Lastgrenzen (Teach-In oder Parametereinstellung) aktiviert werden mit separat parametrierbaren Meldetelegrammen.
- Eingangsüberwachung auf zyklische Aktualisierung mit Sicherheitsstellung.
- Reaktionen bei Busspannungsausfall und –wiederkehr und nach einem ETS-Programmiervorgang für jeden Ausgang einstellbar.

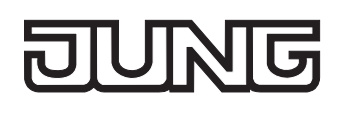

# **4.2.2 Hinweise zur Software**

## **ETS Projektierung und Inbetriebnahme**

Zur Projektierung und Inbetriebnahme des Gerätes wird die ETS3.0d empfohlen. Nur bei Verwendung dieser ETS-Patchversion oder neueren Versionen sind Vorteile in Bezug zum Download (deutlich verkürzte Ladezeiten) und Parameter-Projektierung nutzbar. Diese Vorteile ergeben sich durch die Verwendung der neuen Maskenversion 7.5 und durch die Parameter-Darstellung der ETS3.

Die für die ETS3.0d erforderliche Produktdatenbank wird im \*.VD4-Format angeboten. Das entsprechende Applikationsprogramm besitzt die Versionsnummer "1.1". Für die ETS2 und ältere Versionen der ETS3 ist eine separate Produktdatenbank im \*.VD2-Format verfügbar. Das Applikationsprogramm für diese ETS-Versionen besitzt die Versionsnummer "0.1".

In Bezug auf den in dieser Dokumentation beschriebenen Funktionsumfang der Parametrierung unterscheiden sich die beiden Applikationsprogramme nicht.

Bei einem Update von älteren ETS-Versionen auf die ETS3.0d oder auf neuere Versionen steht ein zusätzliches Tool als ETS3-Addin zur Verfügung. Dieses Tool ist in der Lage, ältere Produktdatenbanken mit Applikationsversion "0.1" – beispielsweise aus bestehenden ETS2-Projekten – in das neue Applikationsformat (Version "1.1") zu konvertieren. Dadurch können einfach und ohne Änderungen der Projektierung die Vorteile der ETS3.0d-Applikation ausgeschöpft werden. Das ETS3- Addin ist separat beim Hersteller zu erhalten und ist kostenfrei.

## **Safe-State-Mode**

Wenn das Gerät beispielsweise durch eine fehlerhafte Projektierung oder Inbetriebnahme nicht korrekt funktioniert, kann die Ausführung des geladenen Applikationsprogramms durch Aktivierung des Safe-State-Mode angehalten werden. Im Safe-State-Mode ist eine Ansteuerung der Ausgänge über den Bus nicht möglich. Der Aktor verhält sich passiv, da das Applikationsprogramm nicht ausgeführt wird (Ausführungszustand: Beendet). Lediglich sie Systemsoftware arbeitet noch, sodass ETS-Diagnosefunktionen und auch das Programmieren des Gerätes weiterhin möglich sind.

#### **Save-State-Mode aktivieren**

Die Busspannung ist nicht angeschlossen.

- Programmiertaste drücken und gedrückt halten.
- Busspannung einschalten. Die Programmiertaste erst dann loslassen, wenn die Programmier-LED langsam blinkt.

Der Save-State-Mode ist aktiviert. Durch erneutes kurzes Drücken der Programmier-Taste kann der Programmier-Modus wie gewohnt auch im Save-State-Mode ein- und ausgeschaltet werden. Allerdings blinkt die Programmier-LED unabhängig vom Programmier-Modus weiter, solange der Safe-State-Mode aktiviert ist.

 Der Save-State-Mode kann durch Ausschalten der Busspannung oder durch einen ETS-Programmiervorgang beendet werden.

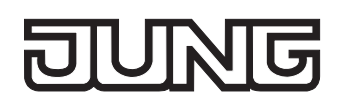

# **4.2.3 Objekttabelle**

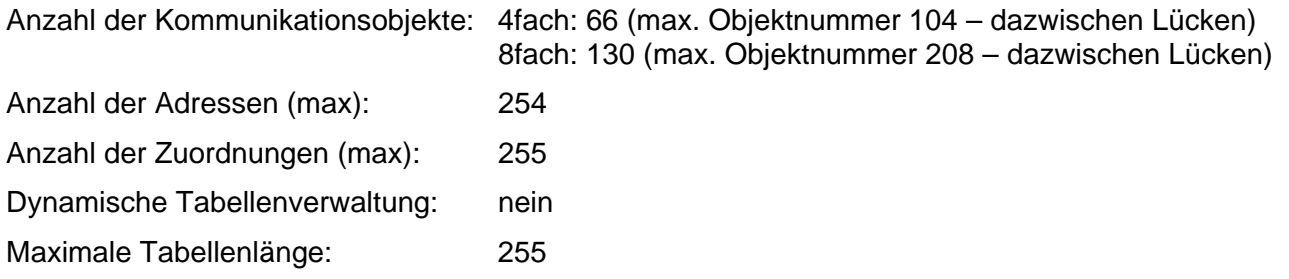

Kanalübergreifende Objekte:

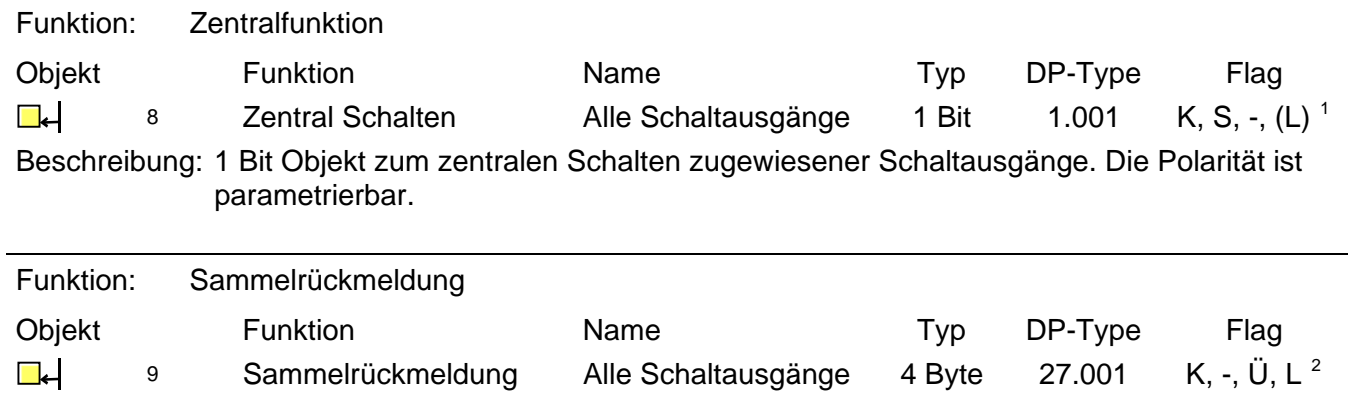

Beschreibung: 4 Byte Objekt zum zentralen Rückmelden aller Schaltzustände des Aktors.

<span id="page-588-1"></span><sup>2</sup> Rückmeldeobjekte sind in Abhängigkeit der Parametrierung entweder aktiv sendend (Ü-Flag gesetzt) oder passiv auslesbar (L-Flag gesetzt).

<span id="page-588-0"></span> $\frac{1}{1}$ Jedes Kommunikationsobjekt kann ausgelesen werden. Zum Auslesen muss das L-Flag gesetzt werden.

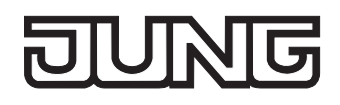

Kanalorientierte Objekte:

<span id="page-589-0"></span>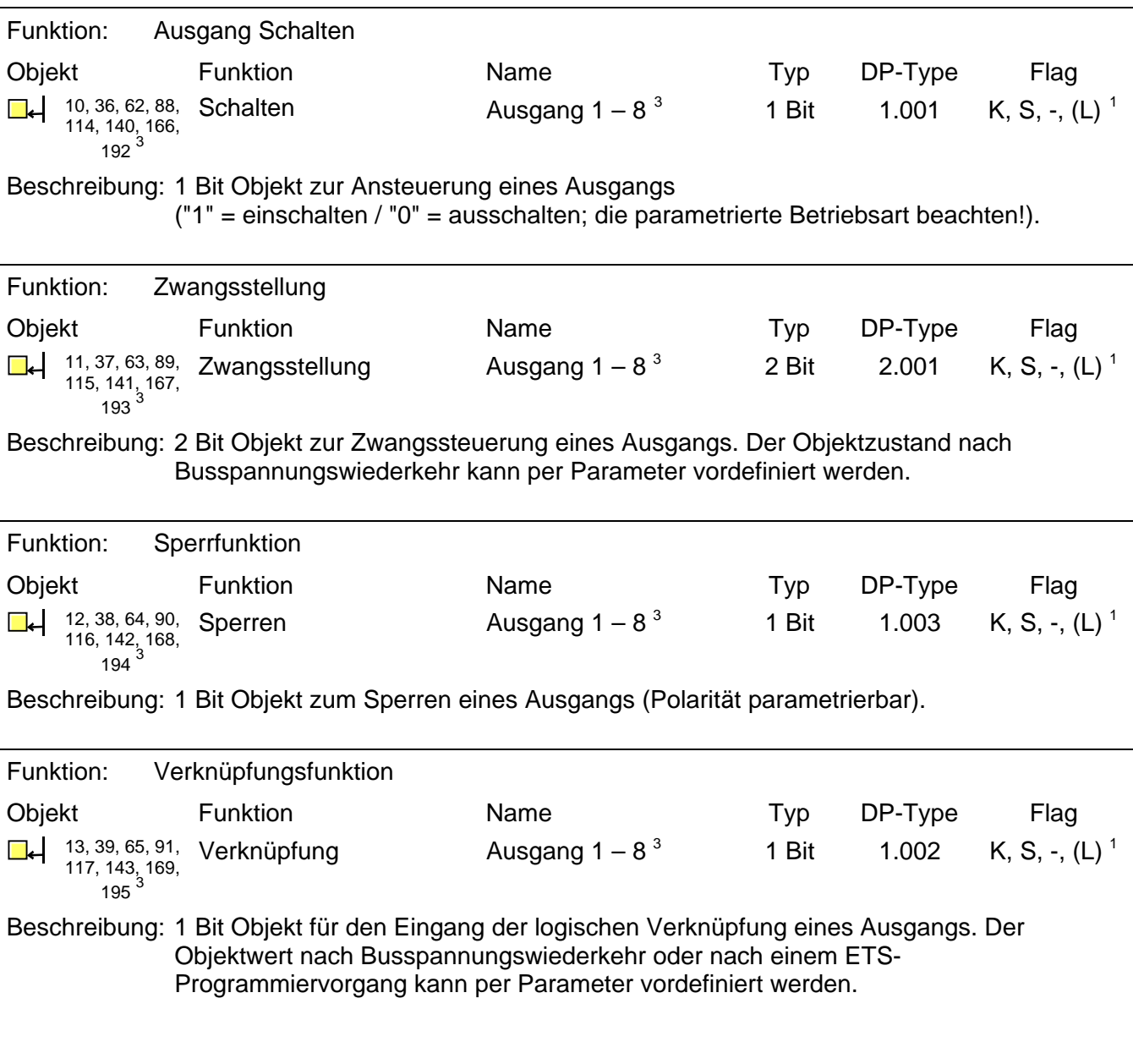

<span id="page-589-1"></span> 3 Die Anzahl der Ausgänge oder der Kommunikationsobjekte ist abhängig vom projektierten Gerät (Schaltaktor 4fach = 4 Ausgänge oder Schaltaktor 8fach = 8 Ausgänge).

<span id="page-589-2"></span><sup>1&</sup>lt;br>Jedes Kommunikationsobjekt kann ausgelesen werden. Zum Auslesen muss das L-Flag gesetzt werden.

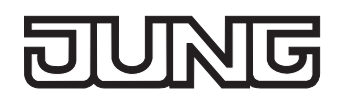

<span id="page-590-0"></span>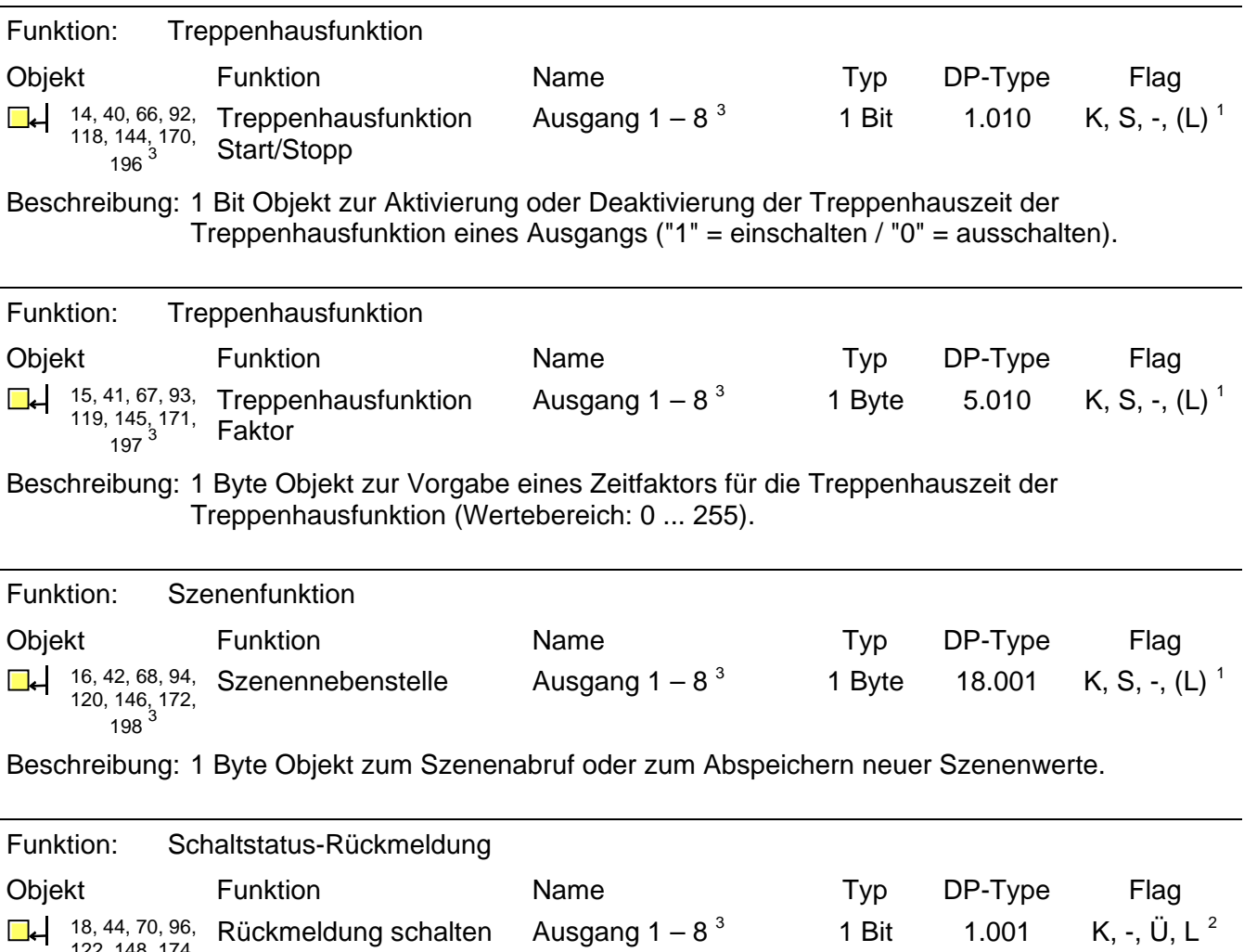

<span id="page-590-2"></span>122, 148, 174, <sup>200</sup>[3](#page-590-0)

Beschreibung: 1 Bit Objekt zur Rückmeldung des Schaltzustandes eines Ausgangs

("1" = eingeschaltet / "0" = ausgeschaltet; die parametrierte Betriebsart beachten!)

<span id="page-590-1"></span>werd and der Ausgänge oder der Kommunikationsobjekte ist abhängig vom projektierten Gerät (Schaltaktor 4fach = 4 Ausgänge oder and the Schaltaktor 4fach = 4 Ausgänge oder and the Schaltaktor 4fach = 4 Ausgänge oder and the Schaltaktor 8fach = 8 Ausgänge).

<span id="page-590-3"></span><sup>1&</sup>lt;br>I Jedes Kommunikationsobjekt kann ausgelesen werden. Zum Auslesen muss das L-Flag gesetzt werden.

<span id="page-590-4"></span><sup>&</sup>lt;sup>2</sup> Rückmeldeobjekte sind in Abhängigkeit der Parametrierung entweder aktiv sendend (Ü-Flag gesetzt) oder passiv auslesbar (L-Flag gesetzt).

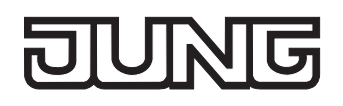

<span id="page-591-0"></span>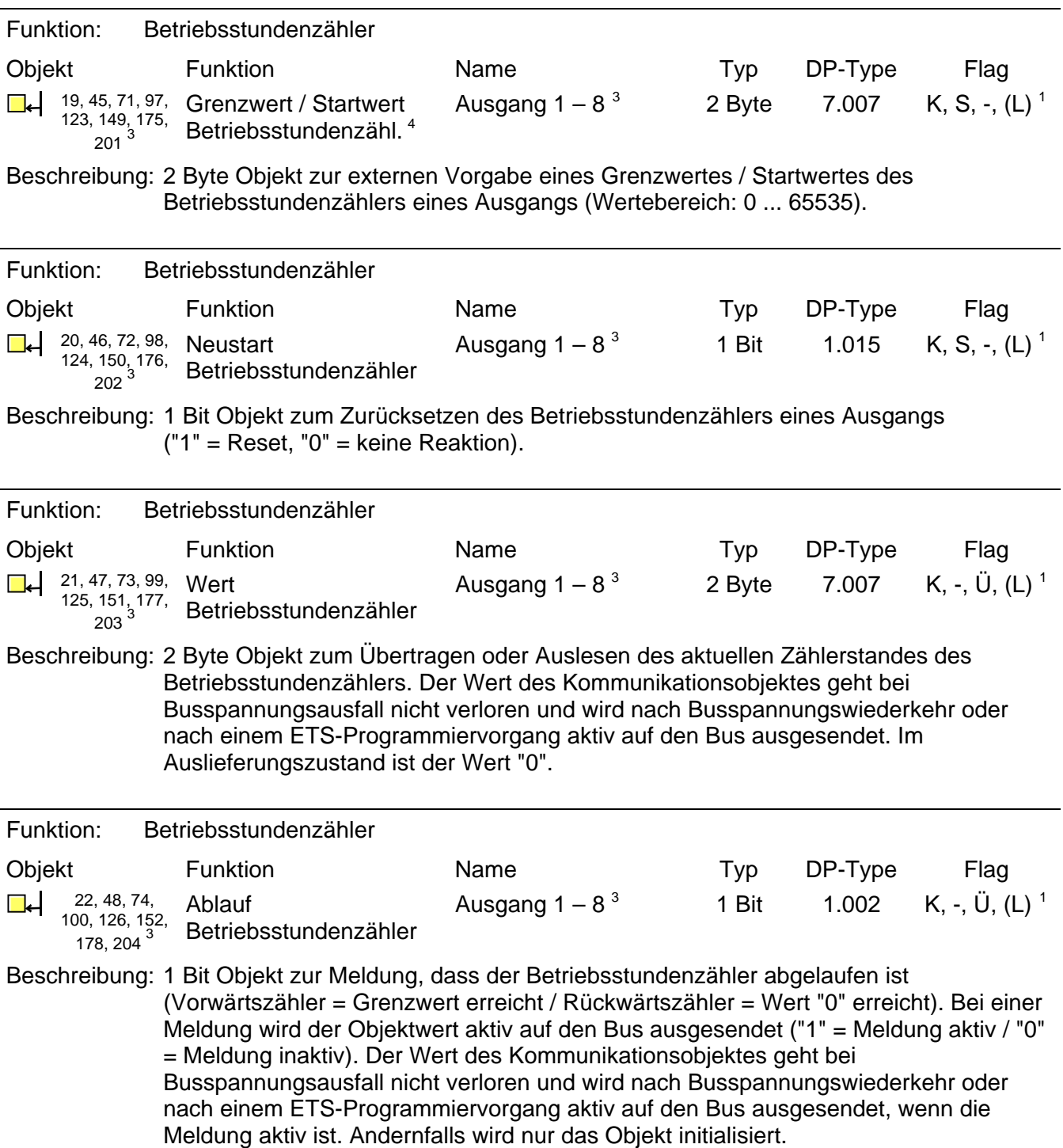

<span id="page-591-3"></span>1<br>Jedes Kommunikationsobjekt kann ausgelesen werden. Zum Auslesen muss das L-Flag gesetzt werden.

<span id="page-591-2"></span><span id="page-591-1"></span>

<sup>4&</sup>lt;br><sup>4</sup> Grenzwertobjekt oder Startwertobjekt in Abhängigkeit der parametrierten Zählerart des Betriebsstundenzählers.<br><sup>3</sup> Die Anzahl der Ausgänge oder der Kommunikationsobjekte ist abhängig vom projektierten Gerät (Schaltakt Schaltaktor 8fach = 8 Ausgänge).

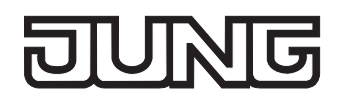

<span id="page-592-3"></span><span id="page-592-2"></span>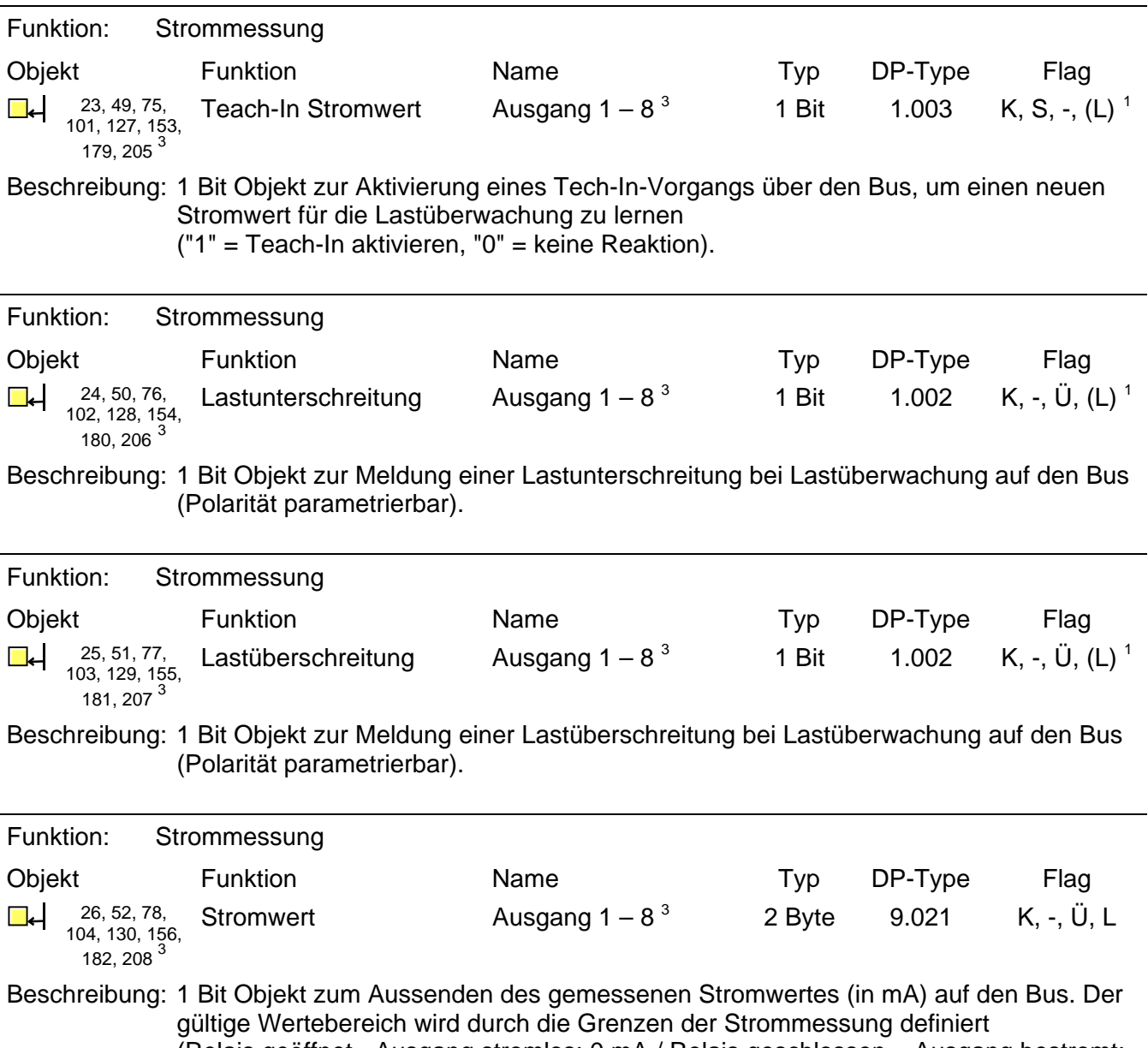

(Relais geöffnet - Ausgang stromlos: 0 mA / Relais geschlossen – Ausgang bestromt: min. 250 mA bis typ. 16 A – Messtoleranz beachten).

Art. Nr. 2304.16 REG C HM / 2308.16 REG C HM **Seite 19 von 91** 

 $\frac{1}{1}$ Jedes Kommunikationsobjekt kann ausgelesen werden. Zum Auslesen muss das L-Flag gesetzt werden.

<span id="page-592-1"></span><span id="page-592-0"></span><sup>3&</sup>lt;br>Die Anzahl der Ausgänge oder der Kommunikationsobjekte ist abhängig vom projektierten Gerät (Schaltaktor 4fach = 4 Ausgänge oder Schaltaktor 8fach = 8 Ausgänge).

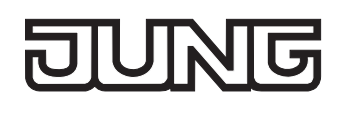

# **4.2.4 Funktionsbeschreibung**

# **4.2.4.1 Kanalübergreifende Funktionsbeschreibung**

#### **Verzögerung nach Busspannungswiederkehr**

Zur Reduzierung des Telegrammverkehrs auf der Busleitung nach dem Einschalten der Busspannung (Busreset), nach dem Anschluss des Gerätes an die Buslinie oder nach einem ETS-Programmiervorgang ist es möglich, alle aktiv sendenden Rückmeldungen des Aktors zu verzögern. Dazu kann kanalübergreifend eine Verzögerungszeit festgelegt werden (Parameter "Verzögerung nach Busspannungswiederkehr" auf der Parameterseite "Allgemein"). Erst nach Ablauf der parametrierten Zeit werden Rückmeldetelegramme zur Initialisierung auf den Bus ausgesendet.

Welche Rückmeldungen tatsächlich verzögert werden, lässt sich unabhängig für jeden Ausgangskanal und für jede Rückmeldefunktion einstellen.

- Die Verzögerung wirkt nicht auf das Verhalten der Ausgänge. Es werden lediglich die Rückmeldungen zeitverzögert. Die Ausgänge können auch während der Verzögerung nach Busspannungswiederkehr angesteuert werden.
- Auch sind alle aktiv sendenden Objekte der Betriebsstundenzähler oder der Strommessungen als Rückmeldeobjekte zu verstehen. Hierbei werden jedoch alle Rückmeldungen in Abhängigkeit der Parametrierung für "Verzögerung nach Busspannungswiederkehr" stets zeitverzögert ausgesendet.
- Die Einstellung "0" für die Verzögerungszeit nach Busspannungswiederkehr deaktiviert die Zeitverzögerung vollständig. In diesem Fall werden alle Rückmeldungen, falls aktiv sendend, unverzögert auf den Bus ausgesendet.

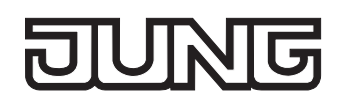

## **Zentralfunktion**

Der Aktor bietet die Möglichkeit, gezielt einzelne oder alle Ausgangskanäle mit einem 1 Bit Zentral-Kommunikationsobjekt zu verbinden. Das Verhalten bei der Ansteuerung eines Ausgangs über die Zentralfunktion ist vergleichbar mit einer Zentral-Gruppenadresse, die auf alle "Schalten"-Objekte gelegt ist.

Die der Zentralfunktion zugeordneten Ausgänge werden entsprechend des empfangenen Zentral-Objektwerts angesteuert. Die Polarität des Zentraltelegramms kann ggf. parametrierbar invertiert werden.

Das Verhalten der Kanäle ist identisch mit der 'normalen' Ansteuerung über die Objekte "Schalten" (gleiche Priorität – letzter Schaltbefehl wird ausgeführt – vgl. Bild 4). Somit werden auch alle 'nachgelagerten' Funktionen wie beispielsweise Zeit- oder Zusatzfunktionen oder Verknüpfungen berücksichtigt. Auch der parametrierte Relaisbetrieb wird für jeden Ausgang getrennt ausgewertet.

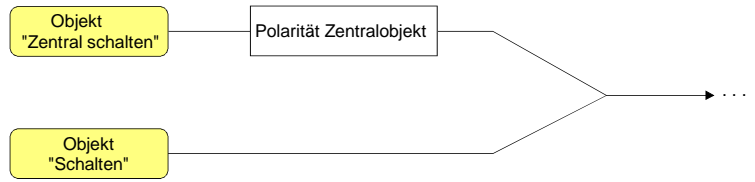

Bild 4: Funktionsschaltbild "Zentral Schalten"

## **Zentralfunktion freischalten**

 Die Zentralfunktion auf der Parameterseite "Allgemein" durch den Parameter "Zentralfunktion?" mit der Einstellung "Ja" aktivieren.

Bei aktivierter Funktion ist das Kommunikationsobjekt "Zentral schalten" sichtbar.

## **Ausgänge der Zentralfunktion zuordnen**

Jeder Ausgang kann unabhängig der Zentralfunktion zugeordnet werden.

Die Zentralfunktion muss auf der Parameterseite "Allgemein" freigeschaltet sein. Andernfalls hat eine Zuordnung keinen Einfluss auf den Schaltausgang.

■ Der Parameter "Zuordnung zur Zentralfunktion" auf der Parameterseite "Ax-Allgemein" (x = Nummer des Ausgangs) auf "Ja" einstellen.

Der entsprechende Ausgang ist der Zentralfunktion zugeordnet. Er kann zentral ein- oder ausgeschaltet werden.

- Der durch die Zentralfunktion eingestellte Schaltzustand wird in den Rückmelde-Objekten nachgeführt und, falls diese aktiv sendend sind, auch auf den Bus ausgesendet. Der durch eine Zentralfunktion eingestellte Schaltzustand wird nicht in den "Schalten"-Objekten nachgeführt.
- Nach Busspannungswiederkehr oder nach einem ETS-Programmiervorgang ist die Zentralfunktion stets deaktiviert (Objektwert "0").

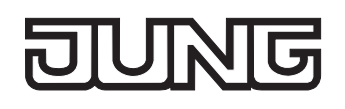

## **Sammelrückmeldung**

Nach Zentralbefehlen oder nach Busspannungswiederkehr ist die Telegrammauslastung einer Buslinie in der Regel hoch, da viele Busgeräte den Zustand ihrer Kommunikationsobjekte als Rückmeldung aussenden. Insbesondere bei Verwendung von Visualisierungen tritt dieser Effekt auf. Um die Telegrammauslastung bei der 'Businitialisierung' gering zu halten, kann die Sammelrückmeldung des Aktors verwendet werden.

In der Sammelrückmeldung werden die Schaltzustände aller Ausgänge in nur einem Telegramm zusammengefasst. Das 32 Bit große Kommunikationsobjekt "Sammelrückmeldung" enthält bitorientiert die Rückmeldeinformationen der einzelnen Ausgänge und setzt sich wie in Bild 5 gezeigt zusammen.

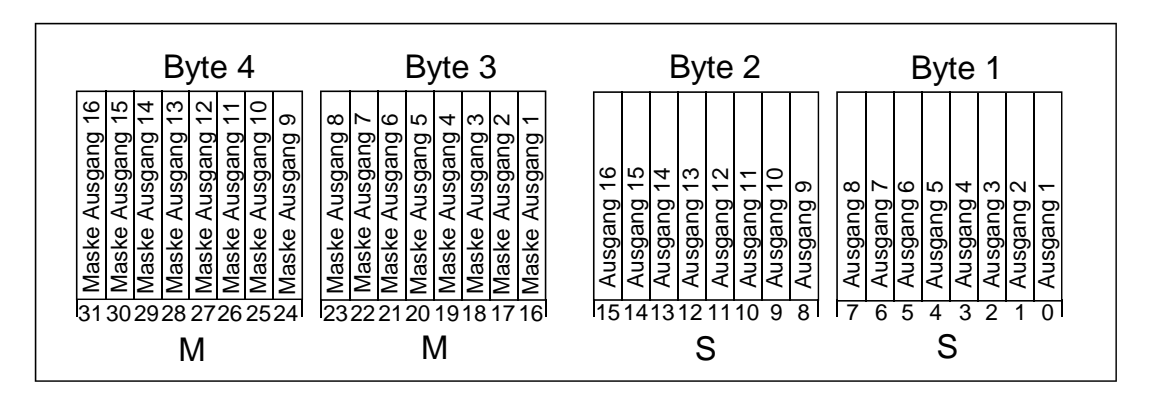

Bild 5: Struktur des Objektes der Sammelrückmeldung"

Es ist möglich, bis zu 16 Ausgänge und somit bis zu 16 unterschiedliche Schaltzustände logisch darzustellen. Dabei besitzt jeder Ausgang ein Bit, welches den Schaltzustand signalisiert ("S"-Bit), und ein weiteres Bit, welches die Maskierung definiert ("M"-Bit). Die "S"-Bits entsprechen den logischen nichtinvertierten Schaltzuständen der Ausgänge und sind entweder "1" (eingeschaltet) oder "0" (ausgeschaltet). Die "M"-Bits sind "1", wenn der Aktor über diesen Ausgang verfügt. Analog sind die "M"-Bits "0", wenn der entsprechende Ausgang beim Aktor nicht vorhanden ist. Im zuletzt genannten Fall sind auch die zugehörigen "S"-Bits dauerhaft "0", weil es keinen Schaltzustand gibt.

Objektwertformat beim Schaltaktor 4fach: "00 0F 00 0x", x = Schaltzustände, Objektwertformat beim Schaltaktor 8fach: "00 FF 00 xx", xx = Schaltzustände.

Der Datenpunkt-Typ der Sammelrückmeldung ist KNX-standardisiert (DPT 27.001). Möglich wäre die Verwendung in geeigneten Visualisierungs-Applikationen - beispielsweise in öffentlichen Gebäuden wie Schulen oder Krankenhäusern - wo zentral die Schalzustände der gesamten Aktorik angezeigt werden und keine separate Schaltzustandanzeige an den Bedienstellen erfolgt. In solchen Anwendungen kann die Sammelrückmeldung die 1 Bit Einzelrückmeldungen ersetzen und somit die Buslast deutlich reduzieren.

#### **Sammelrückmeldung aktivieren**

Die Sammelrückmeldung kann als ein aktives Meldeobjekt oder als ein passives Statusobjekt verwendet werden. Als aktives Meldeobjekt wird die Sammelrückmeldung bei jeder Änderung eines Schaltzustandes auf den Bus ausgesendet. In der Funktion als passives Statusobjekt erfolgt keine Telegrammübertragung bei Änderung. Hier muss der Objektwert ausgelesen werden. Die ETS setzt automatisch die zur Funktion erforderlichen Kommunikationsflags des Objektes.

 Den Parameter "Sammelrückmeldung nutzen ?" der erforderlichen Funktion entsprechend auf "Ja, aktives Meldeobjekt" oder "Ja, passives Statusobjekt" einstellen.

Das 4 Byte Kommunikationsobjekt "Sammelrückmeldung" wird freigeschaltet. Sobald eine Gruppenadresse verknüpft ist, kann das Objekt verwendet werden.

#### **Sammelrückmeldung bei Busspannungswiederkehr oder ETS-Programmiervorgang einstellen**

Der Zustand der Sammelrückmeldung wird nach Busspannungswiederkehr oder nach einem ETS-Programmiervorgang bei der Verwendung als aktives Meldeobjekt auf den Bus ausgesendet. In diesen Fällen kann die Rückmeldung zeitverzögert erfolgen, wobei die Verzögerungszeit global für alle Ausgänge gemeinsam eingestellt wird (vgl. "Verzögerung nach Busspannungswiederkehr").

 Den Parameter "Zeitverzögerung für Rückmeldung nach Busspannungswiederkehr" der Sammelrückmeldung auf "Ja" einstellen.

Die Sammelrückmeldung wird nach Busspannungswiederkehr oder nach einem ETS-Programmiervorgang zeitverzögert ausgesendet. In einer laufenden Verzögerungszeit wird keine Rückmeldung ausgesendet, auch dann nicht, wenn sich ein Schaltzustand während der Verzögerung ändert.

 Den Parameter "Zeitverzögerung für Rückmeldung nach Busspannungswiederkehr" der Sammelrückmeldung auf "Nein" einstellen.

Die Sammelrückmeldung wird nach Busspannungswiederkehr oder nach einem ETS-Programmiervorgang sofort ausgesendet.

#### **Zyklisches Senden der Sammelrückmeldung einstellen**

Das Sammelrückmelde-Telegramm kann über das aktiv sendende Meldeobjekt zusätzlich zur Übertragung bei Änderung auch zyklisch ausgesendet werden.

 Den Parameter "Zyklisches Senden der Sammelrückmeldung?" auf der Parameterseite "Allgemein" auf "Ja" einstellen.

Das Zyklische Senden ist aktiviert.

 Den Parameter "Zyklisches Senden der Sammelrückmeldung?" auf der Parameterseite "Allgemein" auf "Nein" einstellen.

Das zyklische Senden ist deaktiviert, sodass die Sammelrückmeldung nur bei Änderung eines der Schaltzustände auf den Bus ausgesendet wird.

- Die Zykluszeit wird zentral für alle zyklischen Rückmeldetelegramme auf der Parameterseite "Zeiten" definiert.
- Während einer aktiven Verzögerungszeit nach Busspannungswiederkehr wird auch bei Änderung eines Schaltzustandes keine Sammelrückmeldung ausgesendet.
- Ein 'blinkender' Ausgang (vgl. "Sperrfunktion") wird stets als "eingeschaltet" zurückgemeldet.
- Schaltzustandsänderungen durch die Handbedienung werden nicht erkannt.

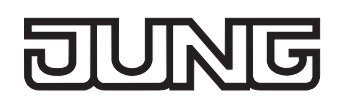

## **4.2.4.2 Kanalorientierte Funktionsbeschreibung**

#### **Betriebsart**

Die Relais eines Schaltausgangs lassen sich auf Schließer- oder Öffnerbetrieb parametrieren. Auf diese Weise ist das Invertieren von Schaltzuständen möglich. Die eingestellte Betriebsart hat auch Auswirkungen auf die Schaltstatus-Rückmeldungen.

#### **Betriebsart einstellen**

Der Parameter "Betriebsart" ist separat für jeden Ausgangskanal auf der Parameterseite "Ax - Allgemein" (x = Nummer des Ausgangs) angelegt.

■ Betriebsart als Schließer einstellen.

Schaltzustand = aus ("0")  $\rightarrow$  Relaiskontakt offen, Schaltzustand = ein ("1")  $\rightarrow$  Relaiskontakt geschlossen.

■ Betriebsart als Öffner einstellen.

Schaltzustand = aus ("0")  $\rightarrow$  Relaiskontakt geschlossen, Schaltzustand = ein ("1")  $\rightarrow$  Relaiskontakt offen.

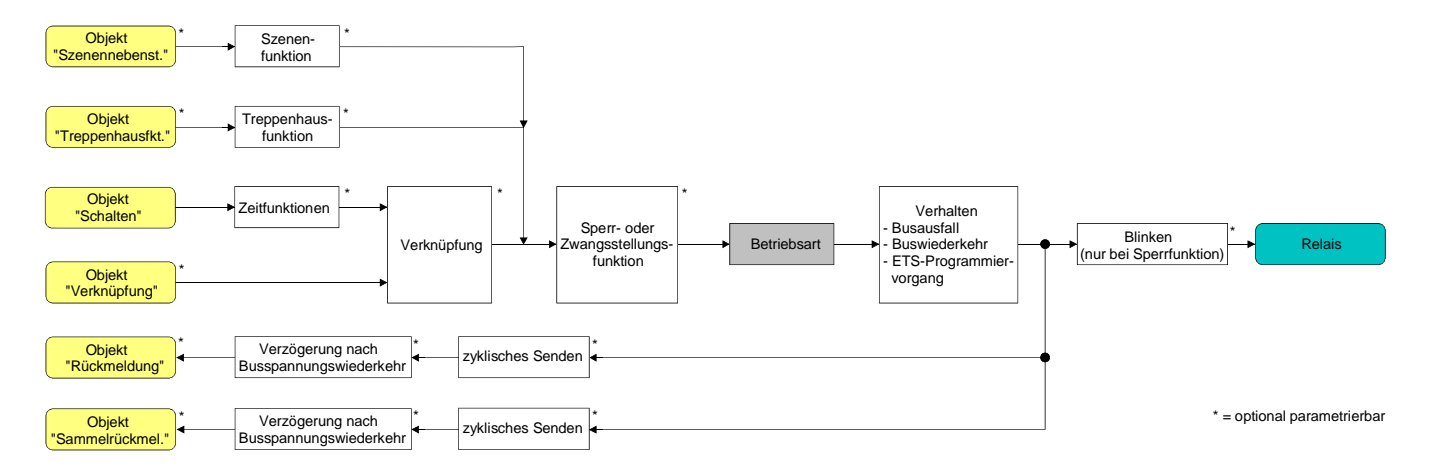

Bild 6: Funktionsschaltbild "Betriebsart"

- Der logische Schaltzustand ("ein 1" oder "aus 0") wird durch das Kommunikationsobjekt "schalten" eingestellt und durch die Funktionen beeinflusst, die optional aktiviert werden können (z. B. Zeit-/Treppenhausfunktionen, Verknüpfungen, Sperr-/Zwangsfunktionen, Szenen – vgl. Bild 6).
- Ein nach Busspannungswiederkehr oder nach einem ETS-Programmiervorgang eingestellter Schaltzustand wird – berücksichtigt durch den Parameter "Betriebsart" – im Rückmeldeobjekt nachgeführt.

## **Verhalten nach Busspannungsausfall / -wiederkehr oder nach einem ETS-Programmiervorgang**

Die Vorzugslagen der Relais nach Busspannungswiederkehr oder nach einem ETS-Programmiervorgang können für jeden Ausgang separat eingestellt werden. Da der Aktor mit bistabilen Relais bestückt ist, kann zusätzlich auch der Relaisschaltzustand bei Busspannungsausfall definiert werden.

## **Verhalten nach ETS-Programmiervorgang einstellen**

Der Parameter "Verhalten nach ETS-Programmiervorgang" ist separat für jeden Ausgangskanal auf der Parameterseite "Ax - Allgemein" (x = Nummer des Ausgangs) angelegt. Über diesen Parameter kann das Relaisverhalten des Ausgangs unabhängig zum Verhalten nach Busspannungswiederkehr parametriert werden.

- **Parameter einstellen auf "keine Reaktion".** Nach einem ETS-Programmiervorgang zeigt das Relais des Ausgangs keine Reaktion und verbleibt im zuletzt eingestellten Schaltzustand. Auch der interne logische Schaltzustand geht durch den ETS-Programmiervorgang nicht verloren.
- Parameter einstellen auf "Kontakt schließen". Der Relaiskontakt schließt nach einem Programmiervorgang durch die ETS.
- Parameter einstellen auf "Kontakt öffnen". Der Relaiskontakt öffnet nach einem Programmiervorgang durch die ETS.
- Das an dieser Stelle parametrierte Verhalten wird nach jedem Applikations- oder Parameter-Download durch die ETS ausgeführt. Der einfache Download nur der physikalischen Adresse oder ein partielles Programmieren nur der Gruppenadressen bewirkt, dass nicht dieser Parameter berücksichtigt, sondern das parametrierte "Verhalten nach Busspannungswiederkehr" ausgeführt wird!
- Ein nach einem ETS-Programmiervorgang eingestellter Schaltzustand wird berücksichtigt durch den Parameter "Betriebsart" – im Rückmeldeobjekt nachgeführt.

## **Verhalten bei Busspannungsausfall einstellen**

Der Parameter "Verhalten bei Busspannungsausfall" ist separat für jeden Ausgangskanal unter "Ax - Allgemein"  $(X =$  Nummer des Ausgangs) angelegt.

- Parameter einstellen auf "keine Reaktion": Bei Busspannungsausfall zeigt das Relais des Ausgangs keine Reaktion und verbleibt im zuletzt eingestellten Schaltzustand.
- Parameter einstellen auf "Kontakt schließen": Der Relaiskontakt schließt bei Busspannungsausfall.
- Parameter einstellen auf "Kontakt öffnen": Der Relaiskontakt öffnet bei Busspannungsausfall.

#### **Verhalten nach Busspannungswiederkehr einstellen**

Der Parameter "Verhalten nach Busspannungswiederkehr" ist separat für jeden Ausgangskanal auf der Parameterseite "Ax - Allgemein" (x = Nummer des Ausgangs) angelegt.

- Parameter einstellen auf "Kontakt schließen". Der Relaiskontakt schließt nach Busspannungswiederkehr.
- Parameter einstellen auf "Kontakt öffnen". Der Relaiskontakt öffnet nach Busspannungswiederkehr.
- Parameter einstellen auf "Zustand wie vor Busspannungsausfall". Nach Busspannungswiederkehr wird der zuletzt vor Busspannungsausfall eingestellte und bei Busausfall intern abgespeicherte Schaltzustand nachgeführt.
- **Parameter einstellen auf "keine Reaktion".** Nach Busspannungswiederkehr zeigt das Relais des Ausgangs keine Reaktion und verbleibt im zuletzt eingestellten Schaltzustand.
- Parameter einstellen auf "Treppenhausfunktion aktivieren (falls parametriert)". Die Treppenhausfunktion wird – unabhängig vom Objekt "Schalten" - nach Busspannungswiederkehr aktiviert. Es ist bei dieser Einstellung darauf zu achten, dass die Treppenhausfunktion auch freigeschaltet und projektiert ist. Wenn die Treppenhausfunktion nicht freigeschaltet ist, zeigt sich bei dieser Einstellung nach Buswiederkehr keine Reaktion.
- Einstellung "keine Reaktion": Der Schaltzustand wird bei Busspannungswiederkehr intern auf "ausgeschaltet - 0" zurückgestellt, unabhängig davon, in welcher Position sich die Relais befinden! Auch die Rückmeldungen werden auf diese Weise – ggf. auch invertiert – initialisiert. Die Schaltstatus-Rückmeldung entspricht in diesem Fall erst dann dem 'echten' Relaisstatus, wenn die Ausgänge einmal über den Bus angesteuert wurden.
- Der Aktor versorgt sich vollständig aus dem Bus und schaltet die Ausgangsrelais nur dann, wenn genügend Energie gespeichert ist. Aus diesem Grund kann es nach Busspannungswiederkehr zu einer kurzen Verzögerung kommen (max. 5 s), bis dass das parametrierte Verhalten ausgeführt wird.
- Das parametrierte Verhalten wird nur dann ausgeführt, wenn der letzte ETS-Programmiervorgang der Applikation oder der Parameter länger als ca. 20 s zurück liegt. Andernfalls ( $T_{\text{FTS}}$  < 20 s) wird auch bei Buswiederkehr das "Verhalten nach ETS-Programmiervorgang" ausgeführt.
- Das parametrierte Verhalten wird nur dann ausgeführt, wenn keine Zwangsstellung nach Busspannungswiederkehr aktiviert ist!
- Ein nach Busspannungswiederkehr eingestellter Schaltzustand wird berücksichtigt durch den Parameter "Betriebsart" – im Rückmeldeobjekt nachgeführt.

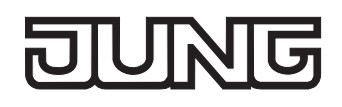

## **Schaltstatus-Rückmeldung**

Der Aktor kann den am Ausgang eingestellten Schaltstatus ("eingeschaltet" oder "ausgeschaltet") auf den Bus zurückmelden (vgl. Bild 7). Der Rückmeldewert kann optional invertiert werden.

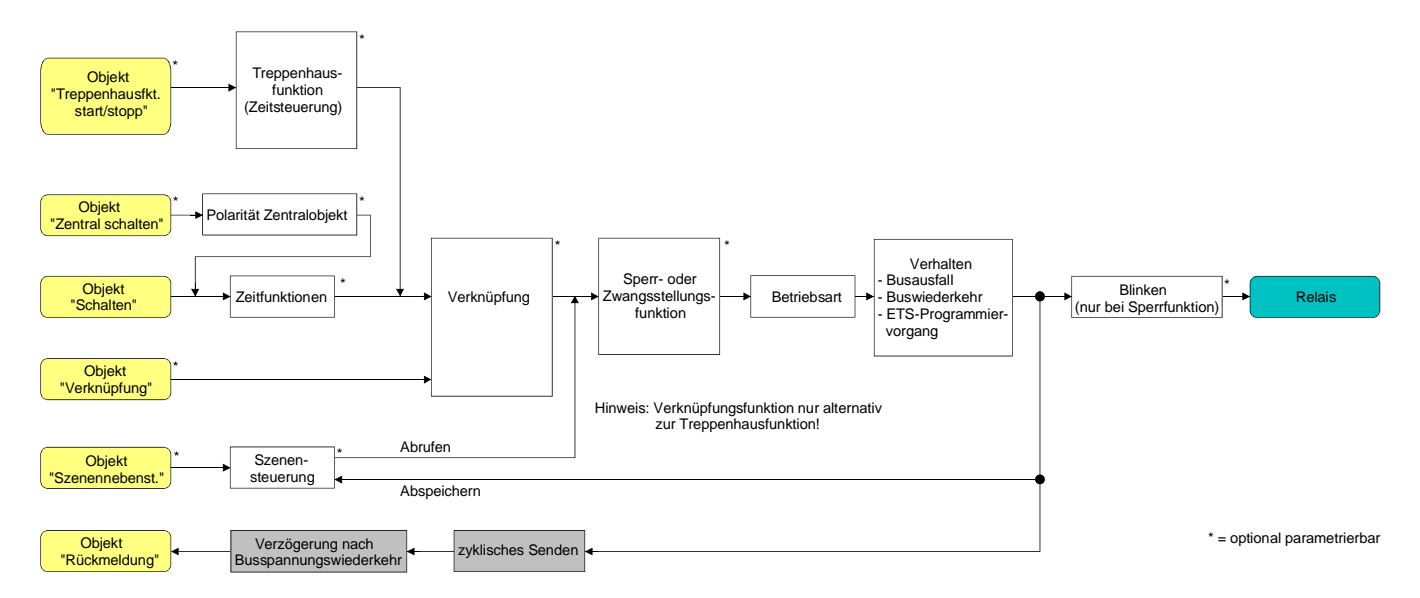

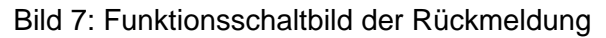

#### **Schaltstatus-Rückmeldung aktivieren**

Die Schaltstatus-Rückmeldung kann als ein aktives Meldeobjekt oder als ein passives Statusobjekt verwendet werden. Als aktives Meldeobjekt wird die Schaltstatus-Rückmeldung bei jeder Änderung eines Schaltzustandes auf den Bus ausgesendet. In der Funktion als passives Statusobjekt erfolgt keine Telegrammübertragung bei Änderung. Hier muss der Objektwert ausgelesen werden. Die ETS setzt automatisch die zur Funktion erforderlichen Kommunikationsflags des Objektes. Der Parameter "Rückmeldung ?" ist separat für jeden Ausgangskanal auf der Parameterseite "Ax - Allgemein" (x = Nummer des Ausgangs) angelegt.

 Parameter einstellen auf "nicht invertieren, aktives Meldeobjekt" oder "invertieren, aktives Meldeobjekt".

Das Rückmeldeobjekt wird freigeschaltet. Der Schaltstatus wird in Abhängigkeit der Einstellung nichtinvertiert oder invertiert ausgesendet, sobald sich eine Änderung des Zustandes ergibt oder nachdem das Gerät durch die ETS programmiert wurde. Auch nach Busspannungswiederkehr erfolgt eine Telegrammübertragung.

 Parameter einstellen auf "nicht invertieren, passives Statusobjekt" oder "invertieren, passives Statusobiekt".

Das Rückmeldeobjekt wird freigeschaltet. Der Schaltstatus wird nur dann als Antwort in Abhängigkeit der Einstellung nichtinvertiert oder invertiert ausgesendet, wenn das Rückmeldeobjekt vom Bus ausgelesen wird. Nach Busspannungswiederkehr oder nach einem ETS-Programmiervorgang erfolgt keine automatische Telegrammübertragung.

 Auch Aktualisierungen "EIN" nach "EIN" oder "AUS" nach "AUS" über das Objekt "Schalten" oder über das Objekt "Zentral Schalten" bewirken bei aktiv sendenden Objekten immer eine Telegrammübertragung der Rückmeldung. Wenn eine Zeitverzögerung eingestellt ist, dann muss bei einem Schaltzustandwechsel übder das Objekt "Schalten" die Verzögerungszeit erst abgelaufen sein, bis dass die Rückmeldung aktualisiert wird.

 Ein 'blinkender' Ausgang (vgl. "Sperrfunktion") wird stets als "eingeschaltet" zurückgemeldet. Schaltzustandsänderungen durch die Handbedienung werden nicht erkannt.

#### **Schaltstatus-Rückmeldung bei Busspannungswiederkehr oder nach ETS-Programmiervorgang einstellen**

Der Zustand der Schaltstatus-Rückmeldung wird nach Busspannungswiederkehr oder nach einem ETS-Programmiervorgang bei der Verwendung als aktives Meldeobjekt auf den Bus ausgesendet. In diesen Fällen kann die Rückmeldung zeitverzögert erfolgen, wobei die Verzögerungszeit global für alle Ausgänge gemeinsam eingestellt wird (vgl. "Verzögerung nach Busspannungswiederkehr").

- Den Parameter "Zeitverzögerung für Rückmeldung nach Busspannungswiederkehr" auf der Parameterseite "Ax - Allgemein" (x = Nummer des Ausgangs) auf "Ja" einstellen. Die Schaltstatus-Rückmeldung wird nach Busspannungswiederkehr oder nach einem ETS-Programmiervorgang zeitverzögert ausgesendet. In einer laufenden Verzögerungszeit wird keine Rückmeldung ausgesendet, auch dann nicht, wenn sich ein Schaltzustand während der Verzögerung ändert.
- Den Parameter "Zeitverzögerung für Rückmeldung nach Busspannungswiederkehr" auf der Parameterseite "Ax - Allgemein" (x = Nummer des Ausgangs) auf "Nein" einstellen. Die Schaltstatus-Rückmeldung wird nach Busspannungswiederkehr oder nach einem ETS-Programmiervorgang sofort ausgesendet.

 Bei einer Rückmeldung nach Busspannungswiederkehr oder nach einem ETS-Programmiervorgang wird die parametrierte Betriebsart ausgewertet. Beispiele für eine nichtinvertierte Schaltstatus-Rückmeldung: Betriebsart Schließer: Kontakt schließen = Rückmeldung "eingeschaltet", Betriebsart Schließer: Kontakt öffnen = Rückmeldung "ausgeschaltet", Betriebsart Öffner: Kontakt schließen = Rückmeldung "ausgeschaltet",

Betriebsart Öffner: Kontakt öffnen = Rückmeldung "eingeschaltet".

## **Zyklisches Senden der Schaltstatus-Rückmeldung einstellen**

Das Schaltstatus-Rückmeldetelegramm kann über das aktive Meldeobjekt zusätzlich zur Übertragung bei Änderung auch zyklisch ausgesendet werden.

 Den Parameter "Zyklisches Senden der Rückmeldung?" auf der Parameterseite "Ax - Allgemein" (x = Nummer des Ausgangs) auf "Ja" einstellen.

Das Zyklische Senden ist aktiviert.

 Den Parameter "Zyklisches Senden der Rückmeldung auf der Parameterseite "Ax - Allgemein" (x = Nummer des Ausgangs) auf "Nein" einstellen.

Das zyklische Senden ist deaktiviert, sodass die Rückmeldung nur bei Änderung eines der Schaltzustände auf den Bus ausgesendet wird.

 Die Zykluszeit wird zentral für alle zyklischen Rückmeldetelegramme auf der Parameterseite "Zeiten" definiert.

 Während einer aktiven Verzögerungszeit nach Busspannungswiederkehr wird auch bei Änderung eines Schaltzustandes keine Rückmeldung ausgesendet.

# **Zyklische Überwachung**

Die Aktor bietet die Möglichkeit, einzelne oder alle Ausgänge zyklisch auf das Eintreffen von Schalt-Telegrammen zu überwachen. Auf diese Weise kann eine Überwachung der Objekte erfolgen, die zyklisch vom Bus aktualisiert werden müssen – beispielsweise durch Stellgrößentelegramme von Raumtemperaturreglern. Dabei ist die Polarität der Telegrammaktualisierung ("0" oder "1") ohne Bedeutung.

Bleibt eine Aktualisierung der überwachten Objekte innerhalb einer fest parametrierten Überwachungszeit aus, stellen sich die betroffenen Ausgänge auf eine vordefinierte Vorzugslage ein. Allerdings werden die Ausgänge dadurch nicht gesperrt, sodass nach Empfang eines weiteren Schalt-Telegramms der neue Schaltzustand am Ausgang auch eingestellt wird.

Die Überwachungszeit wird global für alle Ausgänge auf der Parameterseite "Zeiten" durch die Parameter "Zeit für zyklische Überwachung" festgelegt. Jeder Ausgang verfügt jedoch über eigene Zeitsteuerungen, sodass die parametrierte Überwachungszeit kanalunabhängig ausgewertet wird. Die Zeit wird für einen Ausgang nach jedem Empfang eines Schalten-Telegramms über die Objekte "Schalten" oder "Zentral Schalten" (falls eine Zentralfunktion für den betroffenen Ausgang aktiviert ist) neu gestartet (vgl. Bild 8). Ein Neustart der Überwachungszeit erfolgt auch automatisch nach Busspannungswiederkehr oder nach einem ETS-Programmiervorgang.

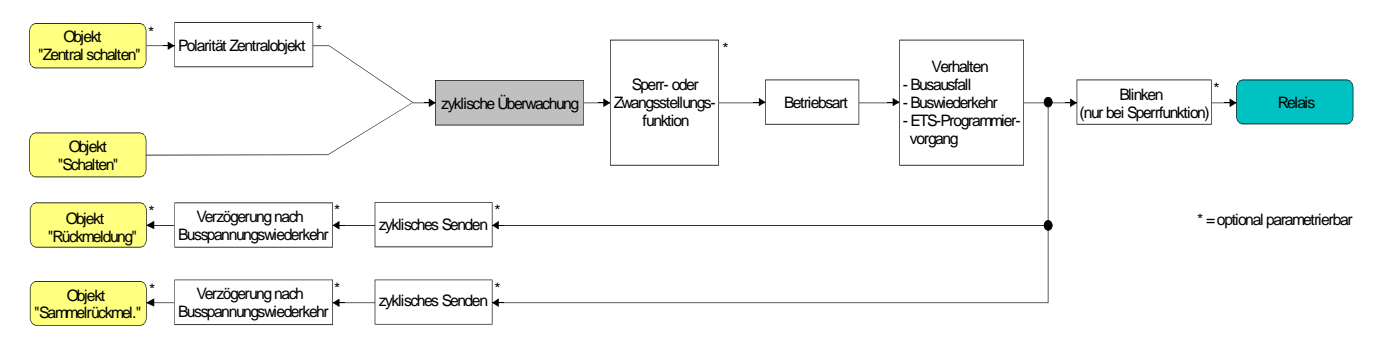

Bild 8: Funktionsschaltbild der zyklischen Überwachung

# **Zyklische Überwachung aktivieren**

Die zyklische Überwachung kann separat für jeden Ausgang durch den Parameter "Zuordnung zur zyklischen Überwachung ?" auf der Parameterseite "Ax – Freigaben" (x = Nummer des Ausgangs) aktiviert werden. Sobald bei aktivierter Funktion die Überwachungszeit abläuft ohne ein Telegrammupdate empfangen zu haben, stellt der Aktor für den betroffenen Ausgang die Vorzugslage nach Zeitablauf ein.

- Den Parameter auf "Ja, nach Zeitablauf 'EIN'" einstellen. Die zyklische Überwachung ist aktiviert. Nach Zeitablauf wird der Ausgang eingeschaltet.
- Den Parameter auf "Ja, nach Zeitablauf 'AUS'" einstellen. Die zyklische Überwachung ist aktiviert. Nach Zeitablauf wird der Ausgang ausgeschaltet.
- Bei aktivierter zyklischer Überwachung sind die folgenden Funktionen nicht parametrierbar: Zeitverzögerungen, Treppenhausfunktion, Verknüpfung und Szene.
- Wenn sich ein Ausgang beim Ablauf der Überwachungszeit bereits in der Vorzugslage befindet, erfolgt keine Reaktion und es wird auch keine Rückmeldung ausgesendet.
- Die Sperr- oder Zwangsstellungsfunktion hat eine höhere Priorität als die zyklische Überwachung.

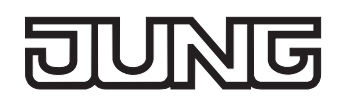

## **Zeitverzögerungen**

Für jeden Ausgang können unabhängig voneinander bis zu zwei Zeitfunktionen eingestellt werden. Die Zeitfunktionen wirken ausschließlich auf die Kommunikationsobjekte "Schalten" oder "Zentral Schalten" (falls eine Zentralfunktion für den betroffenen Ausgang aktiviert ist) und verzögern den empfangenen Objektwert in Abhängigkeit der Telegrammpolarität (vgl. Bild 9).

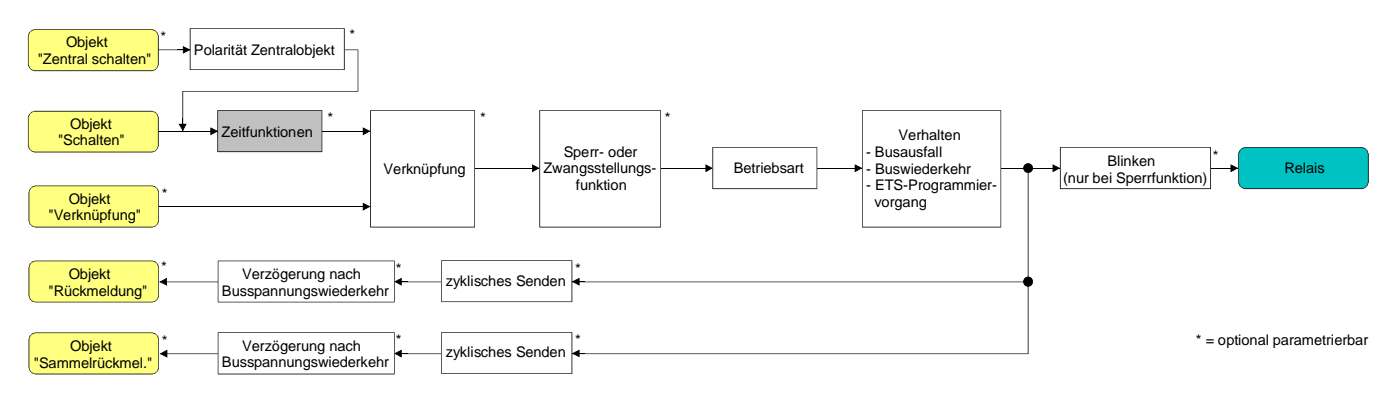

Bild 9: Funktionsschaltbild der Zeitverzögerungen

#### **Einschaltverzögerung aktivieren**

Die Zeitverzögerungen müssen auf der Parameterkarte "Ax – Freigaben (x = Nummer des Ausgangs) freigeschaltet sein.

 Auf der Parameterseite "Ax – Zeitverzögerungen" den Parameter "Auswahl der Zeitverzögerung" auf "Einschaltverzögerung" oder auf "Ein- und Ausschaltverzögerung" einstellen.

Die Einschaltverzögerung ist freigegeben. Es kann die gewünschte Einschaltverzögerungszeit vorgegeben werden. Nach Empfang eines EIN-Telegramms wird eine parametrierbare Zeit gestartet. Ein weiteres EIN-Telegramm triggert die Zeit nur dann nach, wenn der Parameter "Einschaltverzögerung nachtriggerbar ?" auf "Ja" eingestellt ist. Erst nach Ablauf der Einschaltverzögerung wird der logische Schaltzustand an die folgenden Funktionen (z. B. Verknüpfung, Sperr- / Zwangsstellungsfunktion) weitergeleitet und der Ausgang ggf. eingeschaltet. Ein AUS-Telegramm während der Einschaltverzögerung bricht die Verzögerung ab. Der logische Schaltzustand entspricht in diesem Fall "ausgeschaltet".

#### **Ausschaltverzögerung aktivieren**

Die Zeitverzögerungen müssen auf der Parameterkarte "Ax – Freigaben (x = Nummer des Ausgangs) freigeschaltet sein.

 Auf der Parameterseite "Ax – Zeitverzögerungen" den Parameter "Auswahl der Zeitverzögerung" auf "Ausschaltverzögerung" oder auf "Ein- und Ausschaltverzögerung" einstellen.

Die Ausschaltverzögerung ist freigegeben. Es kann die gewünschte Ausschaltverzögerungszeit vorgegeben werden. Nach Empfang eines AUS-Telegramms wird eine parametrierbare Zeit gestartet. Ein weiteres AUS-Telegramm triggert die Zeit nur dann nach, wenn der Parameter "Ausschaltverzögerung nachtriggerbar ?" auf "Ja" eingestellt ist. Erst nach Ablauf der Ausschaltverzögerung wird der logische Schaltzustand an die folgenden Funktionen (z. B. Verknüpfung, Sperr- / Zwangsstellungsfunktion) weitergeleitet und der Ausgang ggf. ausgeschaltet. Ein EIN-Telegramm während der Ausschaltverzögerung bricht die Verzögerung ab. Der logische Schaltzustand entspricht in diesem Fall "eingeschaltet".

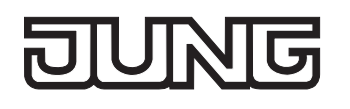

- Rückmeldung: Wenn eine Zeitverzögerung eingestellt ist, dann muss bei einem Schaltzustandwechsel die Verzögerungszeit erst abgelaufen sein, bis dass Rückmeldungstelegramme ausgesendet werden. Eine Objektaktualisierung durch Nachtriggerung von "EIN" nach "EIN" oder von "AUS" nach "AUS" während einer ablaufenden Verzögerungszeit hat keinen Einfluss auf die Rückmeldung des Schaltstatus.
- Am Ende einer Sperr- oder Zwangsstellungsfunktion kann der während der Funktion empfangene oder der vor der Funktion eingestellte Zustand nachgeführt werden. Dabei werden auch Restzeiten von Zeitfunktionen nachgeführt, wenn diese zum Zeitpunkt der Sperr- oder Zwangsfreigabe noch nicht vollständig abgelaufen sind. Auch bei der Verknüpfungsfunktion wird ein über das Objekt "Schalten" neu empfangener Schaltzustand zeitverzögert ausgewertet.
- Die Zeitverzögerungen beeinflussen nicht die Treppenhausfunktion, falls diese freigeschaltet ist.
- Eine ablaufende Zeitverzögerung wird durch einen Reset des Aktors (Busspannungsausfall oder ETS-Programmiervorgang) vollständig abgebrochen.

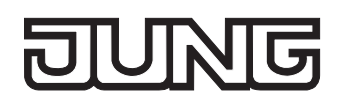

## **Treppenhausfunktion**

Zur Realisierung einer zeitgesteuerten Beleuchtung eines Treppenhauses oder für funktionsähnliche Anwendungen kann die separat für jeden Ausgang parametrierbare Treppenhausfunktion verwendet werden. Die Treppenhausfunktion muss auf der Parameterseite "Ax – Freigaben" je Ausgang freigegeben sein, damit die erforderlichen Kommunikationsobjekte und Parameter (auf der Parameterseite "Ax – Treppenhausfunktion") sichtbar geschaltet werden.

Die Treppenhausfunktion wird über das Kommunikationsobjekt "Treppenhausfunktion Start / Stopp" angesteuert und ist vom Objekt "Schalten" des Ausgangs unabhängig (vgl. Bild 10). Auf diese Weise ist ein 'Parallelbetrieb' von Zeit- und Normalansteuerung möglich, wobei stets der zuletzt empfangene Befehl ausgeführt wird:

Ein Telegramm auf das Objekt "Schalten" oder ein Szenenabruf zum Zeitpunkt einer aktiven Treppenhausfunktion bricht die Treppenhauszeit vorzeitig ab und stellt den Schaltzustand gemäß dem empfangenen Objektwert (dabei werden auch Zeitverzögerungen berücksichtigt) oder dem Szenenwert ein. Analog kann der Schaltzustand des Objektes "Schalten" oder ein Szenenabruf durch eine Treppenhausfunktion übersteuert werden.

In Kombination mit einer Sperrfunktion ist auch eine zeitunabhängige Dauerlichtschaltung realisierbar (vgl. "Sperrfunktion").

Die Treppenhausfunktion lässt sich gemäß dem Funktionsschaltbild auch mit anderen Funktionen des Ausgangs kombinieren. Eine Kombination mit der Verknüpfungsfunktion ist jedoch nicht möglich.

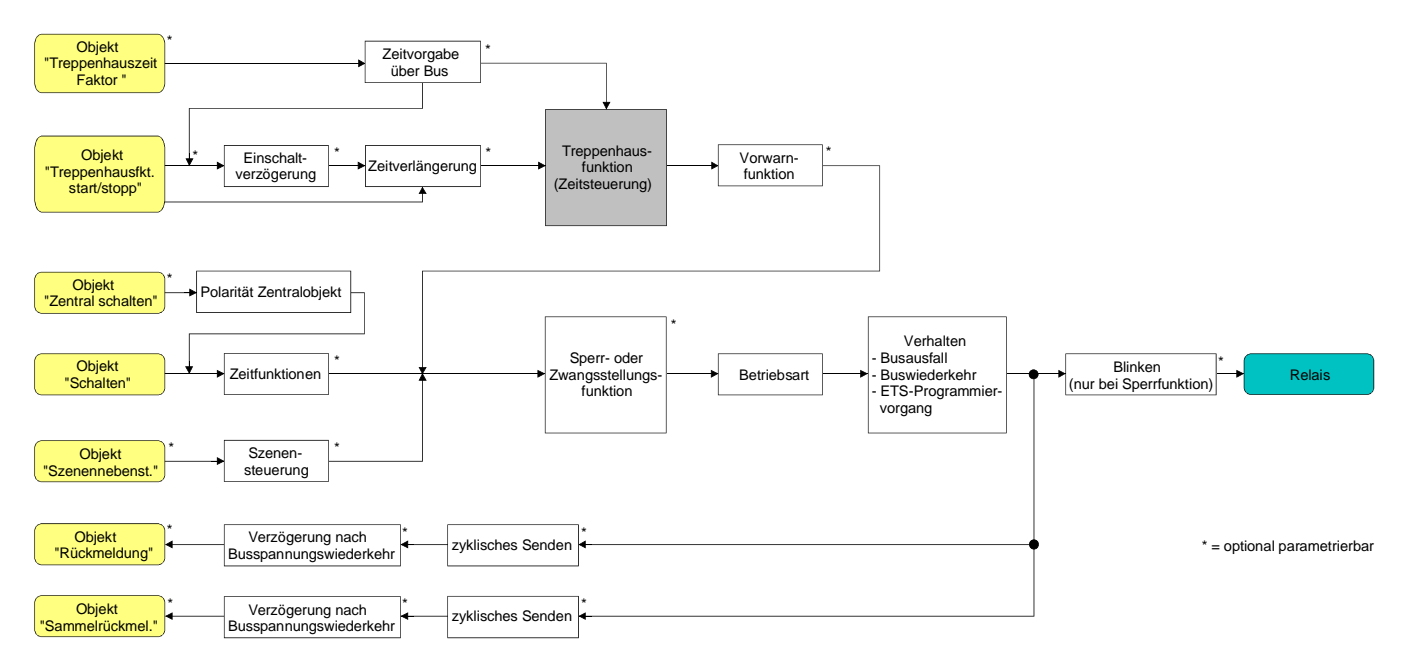

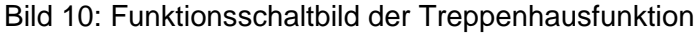

Die Treppenhausfunktion kann durch eine Zusatzfunktion erweitert werden. Dabei ist es möglich, zum Einen eine Zeitverlängerung zu aktivieren. Durch die "Zeitverlängerung" kann eine aktivierte Treppenhauszeit über das Objekt "Treppenhausfunktion Start / Stopp" n-fach nachgetriggert werden. Alternativ kann die "Zeitvorgabe über Bus" eingestellt werden. Bei dieser Zusatzfunktion kann die parametrierte Treppenhauszeit durch einen über den Bus empfangenen Faktor multipliziert, also dynamisch angepasst werden.

Weiter ist eine Erweiterung der Treppenhausfunktion durch eine separate Einschaltverzögerung und durch eine Vorwarnfunktion realisierbar. Die Vorwarnung soll gemäß DIN 18015-2 eine sich noch im Treppenhaus aufhaltende Person warnen, dass in kurzer Zeit das Licht ausgeschaltet wird.

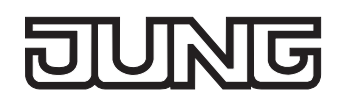

#### **Einschaltverhalten der Treppenhausfunktion festlegen**

Ein EIN-Telegramm auf das Objekt "Treppenhausfunktion Start / Stopp" aktiviert die Treppenhauszeit (TEIN), deren zeitliche Länge durch die Parameter "Treppenhauszeit" definiert wird. Zusätzlich kann eine Einschaltverzögerung ( $T_{\text{Verz}}$ ) aktiviert werden (vgl. "Einschaltverzögerung der Treppenhausfunktion einstellen"). Am Ende der Treppenhauszeit schaltet der Ausgang aus oder aktiviert optional die Vorwarnzeit ( $T_{Vowarn}$ ) der Vorwarnfunktion (vgl. "Vorwarnfunktion der Treppenhausfunktion einstellen"). Unter Berücksichtigung einer möglichen Einschaltverzögerung und einer Vorwarnfunktion ergibt sich das in Bild 11 gezeigte Einschaltverhalten der Treppenhausfunktion.

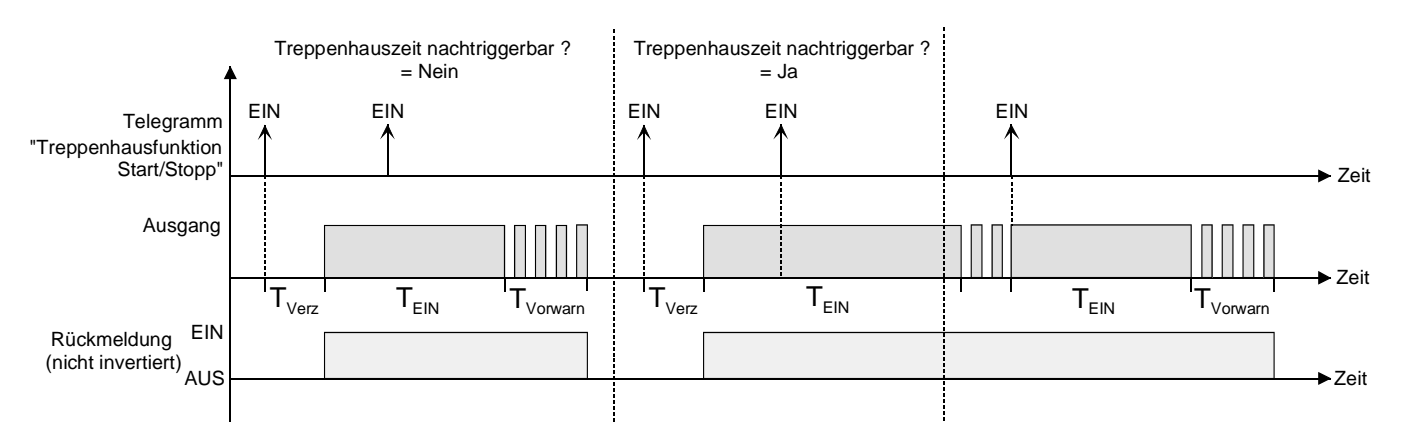

Bild 11: Einschaltverhalten der Treppenhausfunktion

Der Parameter "Treppenhauszeit nachtriggerbar ?" legt fest, ob die Treppenhauszeit nachgetriggert werden kann.

Die Treppenhausfunktion muss auf der Parameterkarte "Ax – Freigaben (x = Nummer des Ausgangs) freigeschaltet sein.

- Parameter "Treppenhauszeit nachtriggerbar ?" einstellen auf "Ja". Jedes während der EIN-Phase der Treppenhauszeit empfangene EIN-Telegramm triggert die Treppenhauszeit vollständig nach.
- Parameter "Treppenhauszeit nachtriggerbar ?" einstellen auf "Nein". Empfangene EIN-Telegramme während der EIN-Phase der Treppenhauszeit werden verworfen. Die Treppenhauszeit wird nicht nachgetriggert.
- Ein empfangenes EIN-Telegramm während der Vorwarnzeit triggert die Treppenhauszeit unabhängig vom Parameter "Treppenhauszeit nachtriggerbar ?" immer nach.
- Wenn die Zusatzfunktion "Zeitverlängerung" eingestellt ist, kann der Parameter "Treppenhauszeit nachtriggerbar ?" nicht verstellt werden. Er ist in diesem Fall fest auf "Nein" eingestellt.

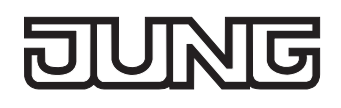

#### **Ausschaltverhalten der Treppenhausfunktion festlegen**

Bei einer Treppenhausfunktion ist auch die Reaktion auf ein AUS-Telegramm auf das Objekt "Treppenhausfunktion Start / Stopp" parametrierbar. Ohne den Empfang eines AUS-Telegramms schaltet der Ausgang ggf. nach Ablauf der Vorwarnzeit aus. Unter Berücksichtigung einer möglichen Einschaltverzögerung und einer Vorwarnfunktion ergibt sich das in Bild 12 gezeigte Ausschaltverhalten der Treppenhausfunktion.

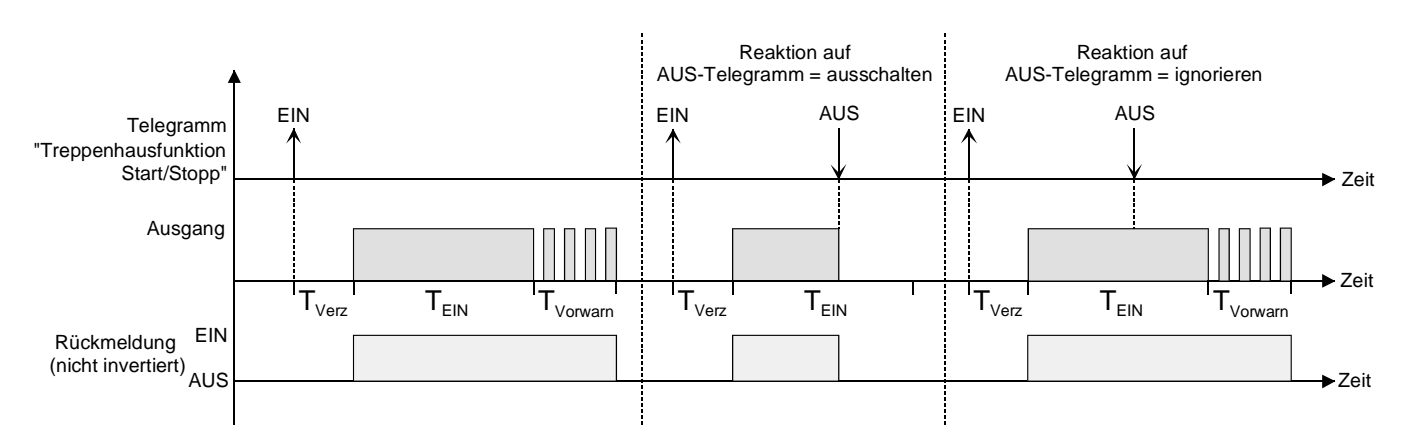

Bild 12: Ausschaltverhalten der Treppenhausfunktion

Der Parameter "Reaktion auf AUS-Telegramm" legt fest, ob die Treppenhauszeit (T<sub>EIN</sub>) der Treppenhausfunktion vorzeitig abgebrochen werden kann.

Die Treppenhausfunktion muss auf der Parameterkarte "Ax – Freigaben (x = Nummer des Ausgangs) freigeschaltet sein.

- Parameter "Reaktion auf AUS-Telegramm" einstellen auf "ausschalten". Sobald während der EIN-Phase der Treppenhauszeit ein AUS-Telegramm über das Objekt "Treppenhausfunktion Start / Stopp" empfangen wird, schaltet der Ausgang sofort aus. Ein vorzeitiger Abbruch der Treppenhauszeit auf diese Weise erfolgt ohne Vorwarnung, d. h. die Vorwarnzeit wird nicht gestartet.
- Parameter "Reaktion auf AUS-Telegramm" einstellen auf "ignorieren". Empfangene AUS-Telegramme während der EIN-Phase der Treppenhauszeit werden verworfen. Die Treppenhauszeit wird ggf. mit Vorwarnung vollständig zu Ende ausgeführt.
- Bei der Zusatzfunktion "Zeitvorgabe über Bus" kann die Treppenhauszeit der Treppenhausfunktion auch durch den Empfang eines neuen Zeitfaktors gestartet werden (vgl. "Zusatzfunktion der Treppenhausfunktion – Zeitvorgabe über Bus einstellen"). In diesem Fall werden empfangene Faktoren "0" wie ein AUS-Telegramm interpretiert. Auch hierbei wird der Parameter "Reaktion auf AUS-Telegramm" ausgewertet, sodass eine Treppenhauszeit vorzeitig abgebrochen werden kann.

#### **Einschaltverzögerung der Treppenhausfunktion einstellen**

Ein EIN-Telegramm zur Aktivierung der Treppenhausfunktion kann auch zeitverzögert ausgewertet werden. Diese Einschaltverzögerung kann separat für die Treppenhausfunktion aktiviert werden und hat keinen Einfluss auf die parametrierbaren Zeitverzögerungen für das Objekt "Schalten".

Die Treppenhausfunktion muss auf der Parameterkarte "Ax – Freigaben (x = Nummer des Ausgangs) freigeschaltet sein.

 Auf der Parameterseite "Ax – Treppenhausfunktion" den Parameter "Einschaltverzögerung für die Treppenhausfunktion ?" auf "Ja" einstellen.

Die Einschaltverzögerung für die Treppenhausfunktion ist freigegeben. Es kann die gewünschte Einschaltverzögerungszeit vorgegeben werden. Nach Empfang eines EIN-Telegramms auf das Objekt "Treppenhausfunktion Start / Stopp" wird die Einschaltverzögerung gestartet. Ein weiteres EIN-Telegramm triggert die Zeit nur dann nach, wenn der Parameter "Einschaltverzögerung nachtriggerbar ?" auf "Ja" eingestellt ist. Erst nach dem Ablauf der Zeitverzögerung wird die Treppenhauszeit aktiviert und der Ausgang eingeschaltet.

- Ein AUS-Telegramm über das Objekt "Treppenhausfunktion Start/Stopp" während der Einschaltverzögerung beendet die Verzögerung nur dann, wenn der Parameter "Reaktion auf AUS-Telegramm" auf "ausschalten" eingestellt ist. Andernfalls wird das AUS-Telegramm ignoriert.
- Wenn die Zusatzfunktion "Zeitverlängerung" eingestellt ist, kann der Parameter "Einschaltverzögerung nachtriggerbar ?" nicht verstellt werden. Er ist in diesem Fall fest auf "Nein" eingestellt.

#### **Vorwarnfunktion der Treppenhausfunktion einstellen**

Die Vorwarnung soll gemäß DIN 18015-2 die sich noch im Treppenhaus aufhaltenden Personen warnen, dass bald das Licht ausgeschaltet wird. Als Vorwarnung wird die am Ausgang angeschlossene Beleuchtung mehrmals kurz ausgeschaltet, bevor der Ausgang dauerhaft ausgeschaltet wird. Dabei sind die Vorwarnzeit (T<sub>Vorwarn</sub>), die Dauer der Unterbrechungen während der Vorwarnung (T<sub>Unterbr</sub>) und die Anzahl der Vorwarnunterbrechungen parametrierbar (vgl. Bild 13 - Beispiel). Die Vorwarnzeit wird auf die Treppenhauszeit ( $T_{EN}$ ) aufaddiert. Die Vorwarnzeit beeinflusst den Wert des Rückmelde-Objekts, sodass erst nach dem Ablauf der Vorwarnzeit im Rückmelde-Objekt der Wert "0" (bei nicht invertierter Übertragung) nachgeführt wird.

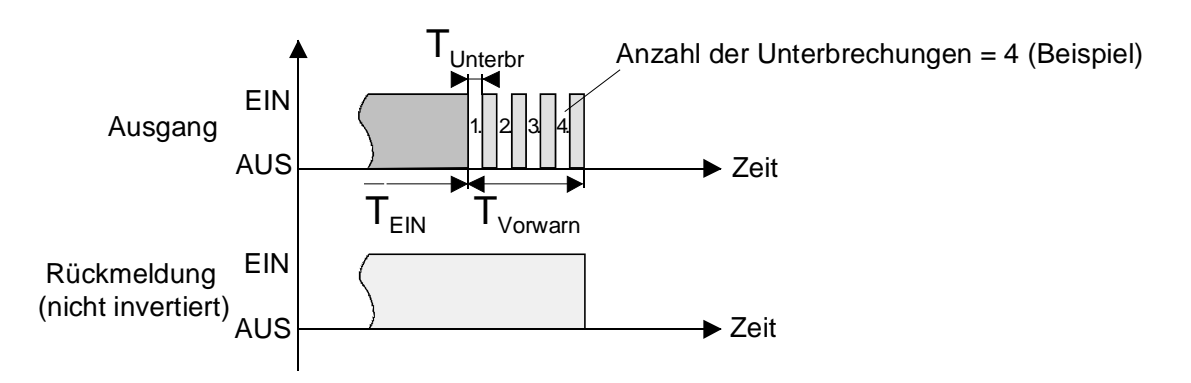

Bild 13: Die Vorwarnfunktion der Treppenhausfunktion

Die Treppenhausfunktion muss auf der Parameterkarte "Ax – Freigaben (x = Nummer des Ausgangs) freigeschaltet sein.

 Auf der Parameterseite "Ax – Treppenhausfunktion" den Parameter "Vorwarnzeit aktivieren ?" auf "Ja" einstellen.

Die Vorwarnfunktion ist freigegeben. Es kann die gewünschte Vorwarnzeit ( $T_{Vowarn}$ ) eingestellt werden.

 Auf der Parameterseite "Ax – Treppenhausfunktion" den Parameter "Anzahl der Vorwarnungen" auf den gewünschten Wert (1…10) einstellen.

Innerhalb der Vorwarnzeit wird die am Ausgang angeschlossene Beleuchtung genau so oft ausgeschaltet, wie an dieser Stelle parametriert. Die 1. Vorwarnung wird immer am Beginn der gesamten Vorwarnzeit ausgeführt.

 Auf der Parameterseite "Ax – Treppenhausfunktion" die Parameter "Zeit für Vorwarnunterbrechungen" auf den gewünschten Wert einstellen.

Eine Unterbrechung (T<sub>Unterbr</sub>) während der Vorwarnzeit ist genau so lang, wie an dieser Stelle parametriert. Durch die einstellbare Unterbrechungszeit kann die Ausschaltphase der Beleuchtung individuell auf das verwendete Leuchtmittel angepasst werden.

- Es ist zu beachten, dass die "Anzahl der Vorwarnungen" und die "Zeit für Vorwarnunterbrechungen" auf die zeitliche Länge der gesamten "Vorwarnzeit" abzustimmen sind. So darf die gesamte Ausschaltphase während einer Vorwarnung ("Anzahl der Vorwarnungen" + "Zeit für Vorwarnunterbrechungen") nicht länger als die Vorwarnzeit eingestellt sein! Andernfalls sind Fehlfunktionen zu erwarten.
- Der Aktor versorgt sich vollständig aus dem Bus und schaltet die Ausgangsrelais nur dann, wenn genügend Energie gespeichert ist. Das hat während einer Vorwarnung an mehreren Ausgängen zur Folge, dass durch den zeitgleichen Zustandwechsel Schaltzustände nicht immer nachgeführt werden können. Aus diesem Grund ist bei einer zeitgleichen Vorwarnung mehrerer Ausgänge eine angemessen kleine Anzahl von Vorwarnungen zu parametrieren.
- Ein EIN-Telegramm auf das Objekt "Treppenhausfunktion Start / Stopp" während einer ablaufenden Vorwarnfunktion stoppt die Vorwarnzeit und startet immer (unabhängig vom Parameter "Treppenhauszeit nachtriggerbar ?") die Treppenhauszeit neu. Auch in der Vorwarnzeit wird der Parameter "Reaktion auf AUS-Telegramm" ausgewertet, sodass eine ablaufende Vorwarnung durch Ausschalten vorzeitig beendet werden kann.

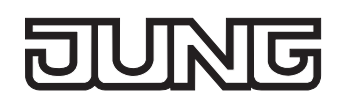

#### **Zusatzfunktion der Treppenhausfunktion – Zeitverlängerung einstellen**

Durch die Zeitverlängerung kann die Treppenhauszeit über das Objekt "Treppenhausfunktion Start/Stopp" mehrfach nachgetriggert, also verlängert werden. Die zeitliche Länge der Verlängerung wird durch eine Mehrfachbedienung an einer Bedienstelle (mehrere EIN-Telegramme hintereinander) vorgegeben. Die parametrierte Treppenhauszeit kann auf diese Weise maximal um den parametrierten Faktor (maximal 5fach) verlängert werden. Die Verlängerung erfolgt dann immer automatisch am Ende einer einfachen Treppenhauszeit (T<sub>FIN</sub>) (vgl. Bild 14).

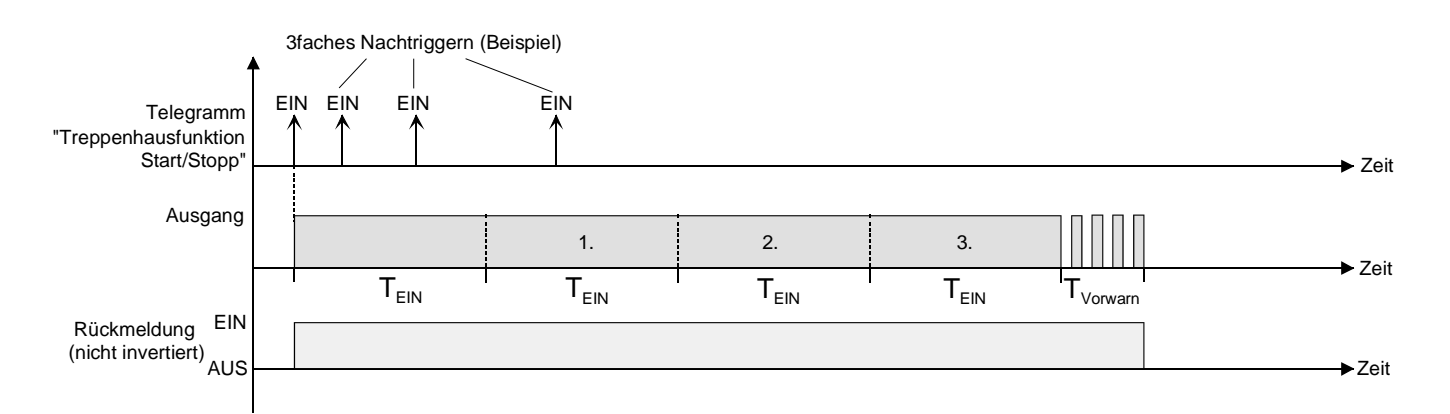

Bild 14: Zeitverlängerung der Treppenhausfunktion

Durch diese Funktion kann die Beleuchtung in einem Treppenhaus – beispielsweise durch eine Person nach einem Einkauf - auf eine definierte Zeit verlängert werden, ohne wiederholte Male nach dem Ausschalten der Beleuchtung diese nachtriggern zu müssen.

Die Treppenhausfunktion muss auf der Parameterkarte "Ax – Freigaben (x = Nummer des Ausgangs) freigeschaltet sein.

 Auf der Parameterseite "Ax – Treppenhausfunktion" den Parameter "Zusatzfunktion für Treppenhausfunktion" auf "Zeitverlängerung" und beim Parameter "Maximale Zeitverlängerung" den gewünschten maximalen Faktor einstellen.

Die Treppenhauszeit wird bei jedem Empfang eines EIN-Telegramms auf das Objekt "Treppenhauszeit Start / Stopp" am Ablauf in Abhängigkeit der Anzahl der empfangenen Telegramme nachgetriggert, jedoch nur so oft, wie der parametrierte Faktor vorgibt.

Beispielsweise bedeutet die Einstellung "3fache Zeit", dass die gestartete Treppenhauszeit nach Ablauf noch maximal drei weitere Male automatisch angetriggert werden kann. Die Zeit wird also maximal auf das Vierfache verlängert (vgl. Bild 14).

- $\overline{L}$  Das Triggern einer Zeitverlängerung kann während der gesamten Treppenhauszeit (T<sub>EIN</sub>) stattfinden. Es gibt keine Zeiteinschränkung zwischen zwei Telegrammen zur Zeitverlängerung. Telegramme zur Zeitverlängerung werden nur während der Treppenhauszeit ausgewertet. Ein EIN-Telegramm während der Vorwarnfunktion triggert die Treppenhauszeit wie ein Neustart an, sodass auch wieder eine neue Zeitverlängerung möglich ist. Falls eine Einschaltverzögerung parametriert wurde, wird bereits während der Einschaltverzögerung die Zeitverlängerung erfasst.
- Falls eine Zeitverlängerung als Zusatzfunktion parametriert wurde, sind die Parameter "Treppenhauszeit nachtriggerbar ?" und "Einschaltverzögerung nachtriggerbar ?" fest auf "Nein" eingestellt", da das Nachtriggern durch die Zeitverlängerung erfolgt.

#### **Zusatzfunktion der Treppenhausfunktion – Zeitvorgabe über Bus einstellen**

Bei der Zeitvorgabe über Bus kann die parametrierte Treppenhauszeit mit einem über den Bus empfangenen 8 Bit Faktor multipliziert, also dynamisch angepasst werden. Bei dieser Einstellung wird der Faktor aus dem Objekt "Treppenhauszeit Faktor" abgeleitet. Der mögliche Faktorwert zur Einstellung der Treppenhauszeit liegt im Bereich zwischen 1…255.

Die gesamte Treppenhauszeit ergibt sich als Produkt aus Faktor (Objektwert) und der parametrierten Treppenhauszeit als Basis wie folgt…

Treppenhauszeit = (Objektwert Treppenhauszeit) x (Parameter Treppenhauszeit) Beispiel:

Objektwert "Treppenhauszeit Faktor" = 5; Parameter "Treppenhauszeit" = 10s.

 $\rightarrow$  eingestellte Treppenhauszeit = 5 x 10s = 50 s.

Alternativ kann in der Parametrierung der Treppenhausfunktion festgelegt werden, ob der Empfang eines neuen Faktors auch zeitgleich die Treppenhauszeit der Treppenhausfunktion startet. In diesem Fall entfällt das Objekt "Treppenhausfunktion Start / Stopp" und das Starten oder Stoppen wird durch den empfangenen Faktorwert bestimmt.

Die Treppenhausfunktion muss auf der Parameterkarte "Ax – Freigaben (x = Nummer des Ausgangs) freigeschaltet sein.

 Auf der Parameterseite "Ax – Treppenhausfunktion" den Parameter "Zusatzfunktion für Treppenhausfunktion" auf "Zeitvorgabe über Bus" und den Parameter "Treppenhausfunktion über Objekt 'Treppenhauszeit' aktivierbar ?" auf "Nein" einstellen.

Die Treppenhauszeit kann dynamisch durch das Objekt "Treppenhauszeit Faktor" angepasst werden. Ein Wert "0" wird wie ein Wert "1" interpretiert. Das Starten oder Stoppen der Treppenhausfunktion erfolgt ausschließlich über das Objekt "Treppenhausfunktion Start / Stopp".

 Auf der Parameterseite "Ax – Treppenhausfunktion" den Parameter "Zusatzfunktion für Treppenhausfunktion" auf "Zeitvorgabe über Bus" und den Parameter "Treppenhausfunktion über Objekt 'Treppenhauszeit' aktivierbar ?" auf "Ja" einstellen.

Die Treppenhauszeit kann dynamisch durch das Objekt "Treppenhauszeit Faktor" angepasst werden. Zusätzlich wird die Treppenhausfunktion beim Empfang eines neuen Faktors mit der neuen Treppenhauszeit gestartet (das Objekt "Treppenhausfunktion Start / Stopp" entfällt). Ein Faktorwert "0" wird wie ein AUS-Telegramm interpretiert, wobei in diesem Fall auch die parametrierte Reaktion auf ein AUS-Telegramm ausgewertet wird.

Als Anwendung für die Zeitvorgabe über den Bus mit automatischem Starten der Treppenhauszeit zeigt sich beispielsweise ein größeres Treppenhaus mit mehreren Etagen. In jeder Etage befindet sich ein Tastsensor, der einen Faktorwert an die Treppenhausfunktion übermittelt. Je höher die Etage, desto größer der übermittelte Faktorwert damit die Beleuchtung länger eingeschaltet bleibt, wenn das Durchlaufen des Treppenhauses mehr Zeit beansprucht. Beim Betreten des Treppenhauses durch eine Person und dem Drücken eines Tastsensors wird nun die Treppenhauszeit dynamisch angepasst und auch zeitgleich die Beleuchtung eingeschaltet.

- Die Treppenhausfunktion wird über den Empfang eines neuen Faktors gestartet: Ein empfangener Faktor > 0 während einer Vorwarnzeit triggert die Treppenhauszeit unabhängig vom Parameter "Treppenhauszeit nachtriggerbar ?" immer nach.
- Nach einem Reset (Busspannungswiederkehr oder ETS-Programmiervorgang) wird das Objekt "Treppenhauszeit Faktor" immer mit "1" initialisiert. Die Treppenhausfunktion wird allein dadurch jedoch nicht automatisch gestartet (vgl. "Verhalten nach Busspannungswiederkehr der Treppenhausfunktion einstellen").
- Die beiden Zusatzfunktionen "Zeitverlängerung" und "Zeitvorgabe über Bus" lassen sich nur alternativ parametrieren.
## **Verhalten nach Busspannungswiederkehr der Treppenhausfunktion einstellen**

Die Treppenhausfunktion kann nach Busspannungswiederkehr optional automatisch gestartet werden. Die Treppenhausfunktion muss auf der Parameterkarte "Ax – Freigaben (x = Nummer des Ausgangs) freigeschaltet sein.

 Auf der Parameterseite "Ax – Allgemein" den Parameter "Verhalten nach Busspannungswiederkehr" auf "Treppenhausfunktion aktivieren" einstellen.

Unmittelbar nach Busspannungswiederkehr wird die Treppenhauszeit der Treppenhausfunktion gestartet.

- Bei dieser Einstellung ist darauf zu achten, dass die Treppenhausfunktion auch freigeschaltet und projektiert ist. Wenn die Treppenhausfunktion nicht freigeschaltet ist, zeigt sich bei dieser Einstellung nach Buswiederkehr keine Reaktion.
- Beim automatischen Starten der Treppenhausfunktion nach Busspannungswiederkehr wird keine Einschaltverzögerung gestartet, falls die Treppenhausfunktion eine solche Verzögerung parametriert hat.
- Der Aktor versorgt sich vollständig aus dem Bus und schaltet die Ausgangsrelais nur dann, wenn genügend Energie gespeichert ist. Aus diesem Grund kann es nach Busspannungswiederkehr zu einer kurzen Verzögerung kommen (max. 5 s), bis dass das parametrierte Verhalten ausgeführt wird.
- Das parametrierte Verhalten wird nur dann ausgeführt, wenn der letzte ETS-Programmiervorgang der Applikation oder der Parameter länger als ca. 20 s zurück liegt. Andernfalls ( $T_{\text{ETS}}$  < 20 s) wird auch bei Buswiederkehr das "Verhalten nach ETS-Programmiervorgang" ausgeführt.
- Das parametrierte Verhalten wird nur dann ausgeführt, wenn keine Zwangsstellung nach Busspannungswiederkehr aktiviert ist!
- Ein nach Busspannungswiederkehr eingestellter Schaltzustand wird berücksichtigt durch den Parameter "Betriebsart" – im Rückmeldeobjekt nachgeführt.

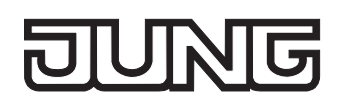

# **Szenenfunktion**

Separat für jeden Ausgang können im Aktor bis zu 8 Szenen angelegt und Szenenwerte abgespeichert werden. Der Abruf oder auch das Abspeichern der Szenenwerte erfolgt über ein separates Szenennebenstellenobjekt durch Nebenstellentelegramme. Der Datenpunk-Typ des Nebenstellenobjektes erlaubt es, bis zu maximal 64 Szenen zu adressieren. Deshalb kann in der Parametrierung einer Szene festgelegt werden, durch welche Szenennummer (1...64) die interne Szene (1...8) angesprochen wird.

Die Szenenfunktion muss auf der Parameterseite "Ax – Freigaben" je Ausgang freigegeben sein, damit die erforderlichen Kommunikationsobjekte und Parameter (auf der Parameterseite "Ax - Szenen") sichtbar geschaltet werden.

Die Szenenfunktion kann zusammen mit anderen Funktionen des Ausgangs kombiniert werden (vgl. Bild 15), wobei stets der zuletzt empfangene oder eingestellte Befehl ausgeführt wird: Ein Telegramm auf das Objekt "Schalten", ein Szenenabruf oder ein Szenenspeichertelegramm zum Zeitpunkt einer aktiven Treppenhausfunktion bricht die Treppenhauszeit vorzeitig ab und stellt den Schaltzustand gemäß dem empfangenen Objektwert (dabei werden auch Zeitverzögerungen berücksichtigt) oder dem Szenenwert ein. Analog kann der Schaltzustand des Ausgangs, der durch das Objekt "Schalten" oder durch einen Szenenabruf eingestellt wurde, durch eine Treppenhausfunktion oder durch ein neues Ergebnis der Verknüpfungsfunktion übersteuert werden. Eine Funktionskombination mit dem zyklischen Überwachen ist nicht möglich.

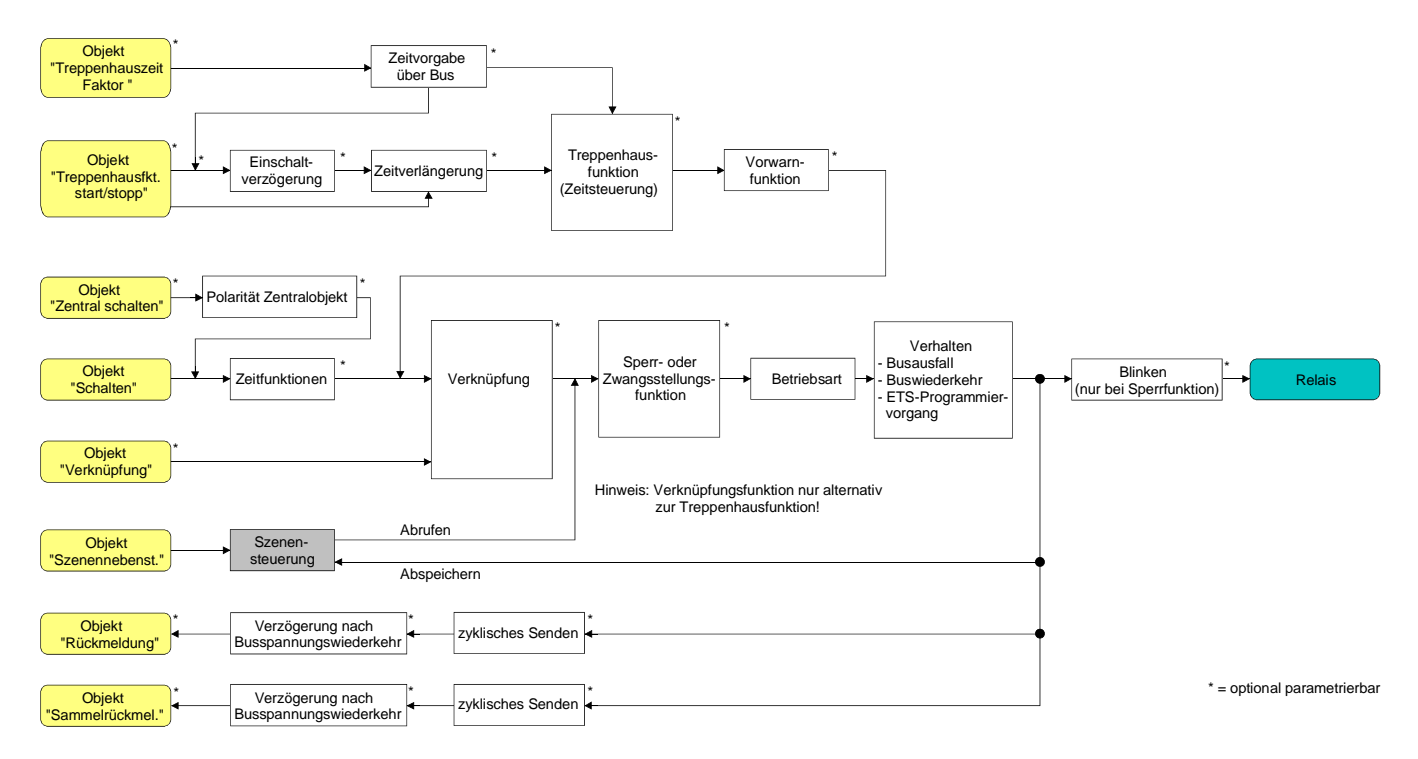

Bild 15: Funktionsschaltbild der Szenenfunktion

#### **Szenenabrufverzögerung für Szenenfunktion einstellen**

Jeder Szenenabruf eines Ausgangs kann optional auch verzögert werden. Auf diese Weise lassen sich im Zusammenspiel mit mehreren Ausgängen bei zyklischen Szenentelegrammen dynamische Szenenabläufe konfigurieren.

Die Szenenfunktion muss auf der Parameterkarte "Ax – Freigaben (x = Nummer des Ausgangs) freigeschaltet sein.

- Auf der Parameterseite "Ax Szenen" den Parameter "Szenenabruf verzögern" auf "Ja" einstellen. Die Verzögerungszeit ist aktiviert und kann separat parametriert werden. Die Verzögerung beeinflusst nur den Szenenabruf des Ausgangs. Nach dem Eintreffen eines Abruftelegramms wird die Verzögerungszeit gestartet. Erst nach Ablauf der Zeit wird die entsprechende Szene abgerufen und der Schaltzustand am Ausgang eingestellt.
- Jedes Szenenabruf-Telegramm startet die Verzögerungszeit neu und triggert diese auch nach. Wenn zum Zeitpunkt einer ablaufenden Verzögerung (Szenenabruf noch nicht ausgeführt) ein neues Szenenabruf-Telegramm empfangen wird, dass wird die alte (noch nicht abgerufene) Szene verworfen und nur die zuletzt Empfangene ausgeführt.
- Die Szenenabrufverzögerung hat keine Auswirkung auf das Abspeichern von Szenenwerten. Ein Szenenspeichertelegramm innerhalb einer Szenenabrufverzögerung bricht die Verzögerungszeit und somit den Szenenabruf ab.

#### **ETS-Downloadverhalten für Szenenfunktion einstellen**

Beim Abspeichern einer Szene werden die Szenenwerte intern im Gerät nichtflüchtig gespeichert (vgl. "Speicherverhalten für Szenenfunktion einstellen"). Damit die gespeicherten Werte bei einem ETS-Programmiervorgang des Applikationsprogramms oder der Parameter nicht durch die ursprünglich projektierten Szenen-Schaltzustände ersetzt werden, kann der Aktor ein Überschreiben der Szenenwerte unterbinden. Alternativ können bei jedem Programmiervorgang durch die ETS die ursprünglichen Werte wieder in das Gerät geladen werden.

Die Szenenfunktion muss auf der Parameterkarte "Ax – Freigaben (x = Nummer des Ausgangs) freigeschaltet sein.

 Auf der Parameterseite "Ax – Szenen" den Parameter "Im Gerät gespeicherte Werte beim ETS-Download überschreiben ?" auf "Ja" einstellen.

Bei jedem ETS-Programmiervorgang des Applikationsprogramms oder der Parameter werden die in der ETS parametrierten Szenenwerte für den betroffenen Ausgang in den Aktor programmiert. Dabei werden ggf. die im Gerät durch eine Speicherfunktion abgespeicherten Szenenwerte überschrieben.

 Auf der Parameterseite "Ax – Szenen" den Parameter "Im Gerät gespeicherte Werte beim ETS-Download überschreiben ?" auf "Nein" einstellen.

Die ggf. durch eine Speicherfunktion im Gerät abgespeicherten Szenenwerte bleiben erhalten. Wenn keine Szenenwerte abgespeichert wurden, bleiben die zuletzt durch die ETS einprogrammierten Schaltbefehle gültig.

 Bei der ersten Inbetriebnahme des Aktors sollte der Parameter auf "Ja" eingestellt sein, damit der Ausgang auf gültige Szenenwerte initialisiert wird. Andernfalls sind die Werte im Aktor für alle Szenen "0" (ausgeschaltet).

#### **Szenennummern und Szenenschaltzustand für Szenenfunktion einstellen**

Der Datenpunk-Typ des Szenennebenstellen-Objektes erlaubt es, bis zu maximal 64 Szenen zu adressieren. Deshalb muss für jede interne Szene (1…8) des Ausgangs festgelegt werden, durch welche Szenennummer (1...64) die Szene angesprochen, also abgerufen oder abgespeichert wird. Weiter muss festgelegt werden, welcher Schaltzustand bei einem Szenenabruf am Ausgang eingestellt werden soll.

Die Szenenfunktion muss auf der Parameterkarte "Ax – Freigaben (x = Nummer des Ausgangs) freigeschaltet sein.

 Auf der Parameterseite "Ax – Szenen" für jede Szene den Parameter "Szene x aktivierbar durch Szenennummer" (x = Nummer der Szene (1…8)) auf die Nummern einstellen, durch welche die Szenen angesprochen werden sollen.

Eine Szene kann über die parametrierte Szenennummer angesprochen werden. Die Einstellung "0" deaktiviert die entsprechende Szene, sodass weder ein Abruf noch ein Speichervorgang möglich ist.

- Wenn mehrere Szenen auf die selbe Szenennummer parametriert sind, wird nur die Szene mit der geringsten internen Szenennummer (1…8) angesprochen. Die anderen internen Szenen in diesem Fall werden ignoriert.
- Auf der Parameterseite "Ax Szenen" für jede Szene den Parameter "Schaltzustand bei Szene x" (x = Nummer der Szene (1…8)) auf den gewünschten Schaltbefehl ("einschalten" oder "ausschalten") einstellen.

Bei einem Szenenabruf wird der parametrierte Schaltbefehl abgerufen und am Ausgang eingestellt.

- Der Schaltbefehl wird bei einem Szenenabruf nur dann am Ausgang eingestellt, wenn keine Zwangsstellung oder Sperrfunktion aktiviert ist.
- Der parametrierte Schaltbefehl wird nur dann bei einem ETS-Programmiervorgang in den Aktor übernommen, wenn der Parameter "Im Gerät gespeicherte Werte beim ETS-Download überschreiben ?" auf "Ja" eingestellt ist.

#### **Speicherverhalten für Szenenfunktion einstellen**

Der gemäß Funktionsschaltbild am Ausgang eingestellte logische Schaltzustand ("eingeschaltet" oder "ausgeschaltet") kann beim Empfang eines Szenenspeichertelegramms über das Nebenstellenobjekt intern abgespeichert werden. Dabei kann der Schaltzustand vor dem Abspeichern durch alle Funktionen des Ausgangs beeinflusst werden, sofern die einzelnen Funktionen auch freigeschaltet sind (z. B. auch Sperrfunktion, Zwangsstellungsfunktion, etc.).

Als Faustregel gilt: Es wird der logische Schaltzustand abgespeichert, der durch die nichtinvertierte Rückmeldung auf den Bus gemeldet wird oder, falls die Rückmeldung nicht freigeschaltet ist, auf den Bus rückgemeldet würde.

Die Szenenfunktion muss auf der Parameterkarte "Ax – Freigaben (x = Nummer des Ausgangs) freigeschaltet sein.

- Auf der Parameterseite "Ax Szenen" für jede Szene den Parameter "Speicherfunktion für Szene x" (x = Nummer der Szene (1…8)) auf "Ja" einstellen. Die Speicherfunktion ist für die betroffene Szene aktiviert. Beim Empfang eines Speichertelegramms über das Objekt "Szenennebenstelle" wird der aktuelle logische Schaltzustand intern abgespeichert.
- Auf der Parameterseite "Ax Szenen" für jede Szene den Parameter "Speicherfunktion für Szene x" (x = Nummer der Szene (1…8)) auf "Nein" einstellen.

Die Speicherfunktion ist für die betroffene Szene deaktiviert. Ein empfangenes Speichertelegramm über das Objekt "Szenennebenstelle" wird verworfen.

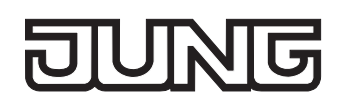

## **Betriebsstundenzähler**

Der Betriebsstundenzähler ermittelt die Einschaltzeit eines Schaltausgangs. Für den Betriebsstundenzähler ist ein Ausgang aktiv eingeschaltet, wenn der Relaiskontakt geschlossen, die Last also bestromt wird. Unabhängig von der eingestellten Relaisbetriebsart (Schließer oder Öffner) und der logischen Rückmeldung des Schaltstatus wird demnach immer ein geschlossener Kontakt ausgewertet.

Der Betriebsstundenzähler summiert für einen geschlossenen Relaiskontakt minutengenau die ermittelte Einschaltzeit auf jeweils volle Stunden auf (vgl. Bild 16). Die aufsummierten Betriebsstunden werden in einem 2 Byte Zähler nachgeführt und nichtflüchtig im Gerät gespeichert. Der aktuelle Zählerstand kann zyklisch oder bei Änderung um einen Intervallwert durch das Kommunikationsobjekt "Wert Betriebsstundenzähler" auf den Bus ausgesendet werden.

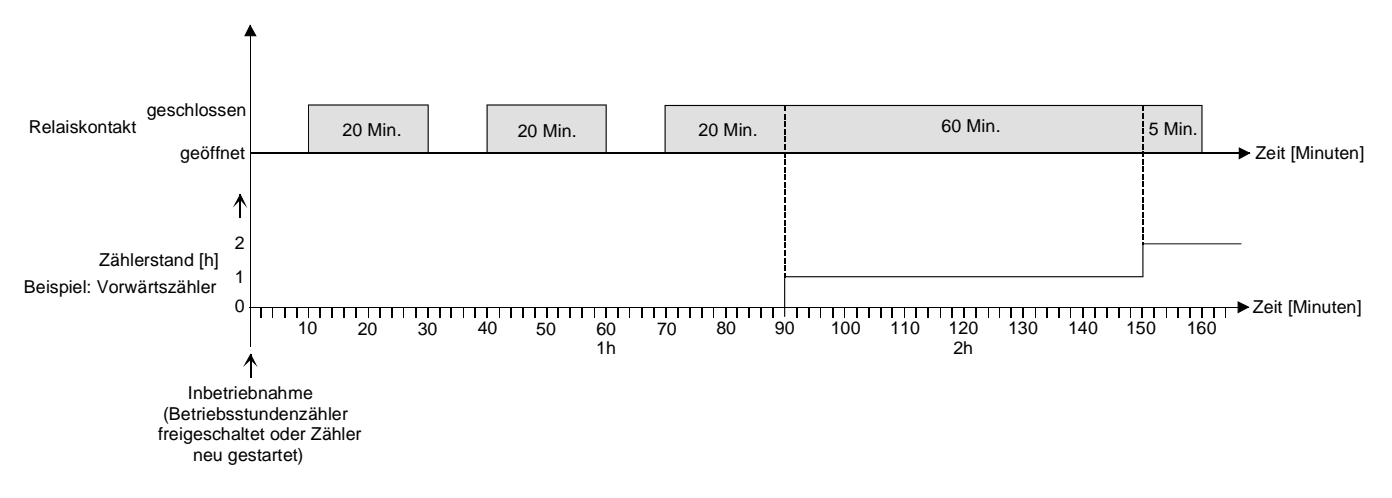

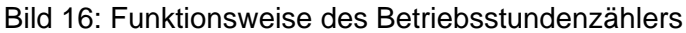

Im Auslieferungszustand stehen alle Betriebsstundenwerte des Aktors auf "0". Wenn der Betriebsstundenzähler in der Parametrierung eines Ausgangs nicht freigegeben ist, werden für den betroffenen Ausgang keine Betriebsstunden gezählt. Sobald jedoch der Betriebsstundenzähler freigeschaltet wird, werden sofort nach der Inbetriebnahme des Aktors durch die ETS die Betriebsstunden ermittelt und aufsummiert.

Wenn ein Betriebsstundenzähler nachträglich in den Parametern wieder gesperrt und der Aktor mit dieser Sperrung programmiert wird, werden alle zuvor für den betroffenen Ausgang gezählten Betriebsstunden gelöscht. Bei einer neuen Freigabe steht der Betriebsstundenzähler immer auf dem Zählerstand "0".

Die im Gerät gespeicherten Betriebsstundenwerte (volle Stunden) gehen durch einen Busspannungsausfall oder durch einen ETS-Programmiervorgang nicht verloren. Aufsummierte Betriebsminuten (noch keine volle Stunde erreicht) werden in diesem Fall jedoch verworfen.

Nach Busspannungswiederkehr oder nach einem ETS-Download aktualisiert der Aktor je Ausgang das Kommunikationsobjekt "Wert Betriebsstundenzähler" passiv. Der Objektwert kann ausgelesen werden, wenn das Lesen-Flag gesetzt ist. Der Objektwert wird in Abhängigkeit der Parametrierung für das automatische Senden ggf. aktiv auf den Bus ausgesendet, sobald die parametrierte Sendeverzögerung nach Busspannungswiederkehr abgelaufen ist (vgl. "Sendeverhalten des Betriebsstundenzählers einstellen").

Eine Verstellung der Relais per Hand durch die Schiebeschalter wird vom Betriebsstundenzähler nicht erkannt, sodass das manuelle Schließen eines Kontaktes keine Zählung von Betriebsstunden aktiviert und das manuelle Öffnen keine Zählung unterbricht.

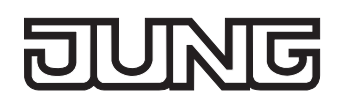

#### **Den Betriebsstundenzähler aktivieren**

 Auf der Parameterseite "Ax – Freigaben" den Parameter "Betriebsstundenzähler" auf "freigegeben" einstellen.

Der Betriebsstundenzähler ist aktiviert.

#### **Den Betriebsstundenzähler deaktivieren**

 Auf der Parameterseite "Ax – Freigaben" den Parameter "Betriebsstundenzähler" auf "gesperrt" einstellen.

Der Betriebsstundenzähler ist deaktiviert.

 Ein Sperren des Betriebsstundenzählers und ein anschließender ETS-Programmiervorgang bewirkt das Zurücksetzen des Zählerstands auf "0".

#### **Zählerart des Betriebsstundenzählers einstellen**

Der Betriebsstundenzähler kann wahlweise als Vor- oder Rückwärtszähler konfiguriert werden. In Abhängigkeit dieser Zählerart kann optional ein Grenz- oder ein Startwert eingestellt werden, wodurch beispielsweise die Betriebszeit eines Leuchtmittels durch Einschränkung des Zählbereiches überwacht werden kann.

Vorwärtszähler:

Nach der Aktivierung des Betriebsstundenzählers durch Freischaltung in der ETS oder durch Neustart werden beginnend bei "0" die Betriebsstunden gezählt. Maximal können 65535 Stunden gezählt werden, danach bleibt der Zähler stehen und meldet über das Objekt "Ablauf Betriebsstundenzähler" einen Zählerablauf.

Optional kann ein Grenzwert in der ETS eingestellt oder über das Kommunikationsobjekt "Grenzwert Betriebsstundenzähler" vorgegeben werden. In diesem Fall wird bereits beim Erreichen des Grenzwertes der Zählerablauf über das Objekt "Ablauf Betriebsstundenzähler" auf den Bus gemeldet, der Zähler läuft - falls er nicht neu gestartet wird - jedoch noch bis zum Maximalwert 65535 Stunden weiter und stoppt dann. Erst ein Neustart leitet einen neuen Zählvorgang ein.

Rückwärtszähler:

Nach der Freischaltung des Betriebsstundenzählers in der ETS steht der Zählerstand auf "0" und der Aktor meldet für den betroffenen Ausgang nach dem Programmiervorgang oder nach Busspannungswiederkehr über das Objekt "Ablauf Betriebsstundenzähler" einen Zählerablauf. Erst nach einem Neustart wird der Rückwärtszähler auf den Maximalwert 65535 gestellt und der Zählvorgang gestartet.

Optional kann ein Startwert in der ETS eingestellt oder über das Kommunikationsobjekt "Startwert Betriebsstundenzähler" vorgegeben werden. Falls ein Startwert eingestellt ist, wird der Rückwärtszähler nach einem Neustart mit diesem Wert anstelle des Maximalwertes initialisiert. Der Zähler zählt dann stundenweise den Startwert herunter. Wenn der Rückwärtszähler den Wert "0" erreicht, wird der Zählerablauf über das Objekt "Ablauf Betriebsstundenzähler" auf den Bus gemeldet und der Zählvorgang gestoppt. Erst ein Neustart leitet einen neuen Zählvorgang ein.

Der Betriebsstundenzähler muss auf der Parameterseite "Ax – Freigaben" (x = Nummer des Ausgangs) freigeschaltet sein.

■ Den Parameter "Zählerart" auf der Parameterseite "Ax – Betriebsstundenzähler" (x = Nummer des Ausgangs) auf "Vorwärtszähler" einstellen. Den Parameter "Grenzwertvorgabe ?" auf "ja, wie Parameter" oder "ja, wie über Objekt empfangen" einstellen, wenn eine Grenzwertüberwachung erforderlich ist. Andernfalls den Parameter auf "nein" einstellen. Bei der Einstellung "ja, wie Parameter" den erforderlichen Grenzwert (0…65535 h) parametrieren.

Der Zähler zählt die Betriebsstunden vorwärts von "0" beginnend. Bei aktivierter Grenzwertüberwachung sendet der Aktor für den betroffenen Ausgang ein "1"-Telegramm über das Objekt "Ablauf Betriebsstundenzähler" aus, sobald der vorgegebene Grenzwert erreicht ist. Andernfalls wird der Zählerablauf erst beim Erreichen des Maximalwertes 65535 ausgesendet.

 Den Parameter "Zählerart" auf der Parameterseite "Ax – Betriebsstundenzähler" (x = Nummer des Ausgangs) auf "Rückwärtszähler" einstellen. Den Parameter "Startwertvorgabe ?" auf "ja, wie Parameter" oder "ja, wie über Objekt empfangen" einstellen, wenn eine Startwertvorgabe erforderlich ist. Andernfalls den Parameter auf "nein" einstellen. Bei der Einstellung "ja, wie Parameter" den erforderlichen Startwert (0…65535 h) parametrieren.

Der Zähler zählt die Betriebsstunden nach einem Neustart rückwärts bis nach "0". Bei Startwertvorgabe wird der Startwert heruntergezählt, andernfalls beginnt der Zählvorgang beim Maximalwert 65535. Der Aktor sendet für den betroffenen Ausgang ein "1"-Telegramm über das Objekt "Ablauf Betriebsstundenzähler" aus, sobald der Wert "0" erreicht ist.

- Der Wert des Kommunikationsobjektes "Ablauf Betriebsstundenzähler" wird intern nichtflüchtig gespeichert. Das Objekt wird nach Busspannungswiederkehr oder nach einem ETS-Programmiervorgang mit dem zuvor gespeicherten Wert initialisiert. Wenn in diesem Fall ein Betriebsstundenzähler als abgelaufen gekennzeichnet ist, der Objektwert also auf "1" steht, wird zusätzlich ein Telegramm aktiv auf den Bus ausgesendet sobald die parametrierte Sendeverzögerung nach Busspannungswiederkehr abgelaufen ist. Wenn der Zähler noch nicht abgelaufen ist (Objektwert "0"), dann wird kein Telegramm nach Busspannungswiederkehr oder nach einem ETS-Programmiervorgang ausgesendet.
- Bei Grenz- oder Startwertvorgabe über Kommunikationsobjekt: Die über das Objekt empfangenen Werte werden erst bei einem Neustart des Betriebsstundenzählers gültig übernommen und intern nichtflüchtig gespeichert. Nach Busspannungswiederkehr oder nach einem ETS-Porogrammiervorgang wird das Objekt mit dem zuletzt gespeicherten Wert initialisiert. Die empfangenen Werte gehen bei Busspannungsausfall oder durch einen ETS-Download verloren, wenn zuvor kein Zählerneustart ausgeführt wurde. Aus diesem Grund wird empfohlen, bei der Vorgabe eines neuen Start- oder Grenzwertes im Anschluss auch immer einen Zählerneustart auszuführen.

Solange über das Objekt noch kein Grenz- oder Startwert empfangen wurde, wird fest ein Standardwert von 65535 vorgegeben. Die über das Objekt empfangenen und gespeicherten Werte werden auf den Standardwert zurückgestellt, wenn der Betriebsstundenzähler in den Parametern der ETS gesperrt und ein ETS-Download ausgeführt wird.

- Bei Grenz- oder Startwertvorgabe: Wenn der Start- oder der Grenzwert mit "0" vorgegeben wird, werden die folgenden Fälle unterschieden… Bei Vorgabe wie Parameter: Der Zähler läuft nach der Freigabe des Betriebsstundenzählers mit Download in der ETS oder nach einem Zählerneustart sofort ab. Bei Vorgabe über Objekt: Ein Zählerneustart wird ignoriert, um ein ungewolltes Zurücksetzen zu vermeiden (z. B. im Baustellenbetrieb  $\rightarrow$  durch Handbedienung bereits Betriebsstunden gezählt).
- Wenn die Zählrichtung eines Betriebsstundenzählers durch Umparametrierung in der ETS umgedreht wird, sollte nach dem Programmieren des Aktors stets ein Neustart des Zählers ausgeführt werden, damit sich der Zähler neu initialisiert.

#### **Den Betriebsstundenzähler neu starten**

Der Zählerstand der Betriebsstunden kann jederzeit durch das Kommunikationsobjekt "Neustart Betriebsstundenzähler" zurückgesetzt werden. Die Polarität des Neustarttelegramms ist fest vorgegeben: "1" = Neustart / "0" = keine Reaktion.

Beim Vorwärtszähler wird der Zähler bei einem Neustart mit dem Wert "0" und beim Rückwärtszähler mit dem Startwert initialisiert. Wenn kein Startwert parametriert oder durch das Objekt vorgegeben wurde, ist der Startwert fest auf 65535 eingestellt.

Bei jedem Zählerneustart wird der initialisierte Zählerstand aktiv auf den Bus ausgesendet. Bei einem Neustart wird auch die Meldung eines Zählerablaufes zurückgesetzt. Dabei wird über das Objekt "Ablauf Betriebsstundenzähler" ein "0"-Telegramm auf den Bus ausgesendet.

Zusätzlich wird der Grenz- oder Startwert initialisiert.

- Wenn ein neuer Grenz- oder Startwert über das Kommunikationsobjekt vorgegeben wurde, sollte im Anschluss auch immer ein Zählerneustart ausgeführt werden. Andernfalls gehen die empfangenen Werte bei Busspannungsausfall oder durch einen ETS-Download verloren.
- Wenn ein Start- oder ein Grenzwert mit "0" vorgegeben wird, gibt es bei einem Neustart unterschiedliche Verhaltensweisen in Abhängigkeit des Prinzips der Wertvorgabe… Bei Vorgabe wie Parameter:

Der Zähler läuft nach einem Zählerneustart sofort ab.

Bei Vorgabe über Objekt:

Ein Zählerneustart wird ignoriert, um ein ungewolltes Zurücksetzen zu vermeiden (beispielsweise nach der Installation der Geräte, wobei durch die Handbedienung bereits Betriebsstunden gezählt wurden). Um den Neustart auszuführen, muss zunächst ein Grenz- oder Startwert größer "0" vorgegeben werden.

## **Sendeverhalten des Betriebsstundenzählers einstellen**

Der aktuelle Wert des Betriebsstundenzählers wird stets im Kommunikationsobjekt "Wert Betriebsstundenzähler" nachgeführt. Nach Busspannungswiederkehr oder nach einem ETS-Download aktualisiert der Aktor je Ausgang das Kommunikationsobjekt "Wert Betriebsstundenzähler" passiv. Der Objektwert kann ausgelesen werden, wenn das Lesen-Flag gesetzt ist.

Zusätzlich kann das Sendeverhalten dieses Kommunikationsobjekts eingestellt werden.

Der Betriebsstundenzähler muss auf der Parameterseite "Ax – Freigaben" (x = Nummer des Ausgangs) freigeschaltet sein.

 Den Parameter "Automatisches Senden des Zählerwertes" auf der Parameterseite "Ax - Betriebsstundenzähler" (x = Nummer des Ausgangs) auf "bei Änderung um Intervallwert" einstellen. Den Parameter "Zählwertintervall (1…65535)" auf den gewünschten Wert parametrieren.

Der Zählerstand wird auf den Bus ausgesendet, sobald er sich um das vorgegebene Zählwertintervall ändert. Nach Busspannungswiederkehr oder nach einem ETS-Programmiervorgang wird der Objektwert nach Ablauf der "Verzögerung nach Busspannungswiederkehr" automatisch ausgesendet, wenn der aktuelle Zählerstand dem Zählwertintervall oder einem Vielfachen davon entspricht. Ein Zählerstand "0" wird in diesem Fall immer ausgesendet.

 Den Parameter "Automatisches Senden des Zählerwertes" auf der Parameterseite "Ax - Betriebsstundenzähler" (x = Nummer des Ausgangs) auf "zyklisch" einstellen.

Der Zählwert wird zyklisch ausgesendet. Die Zykluszeit wird kanalübergreifend auf der Parameterseite "Zeiten" definiert. Nach Busspannungswiederkehr oder nach einem ETS-Programmiervorgang wird der Zählerstand erstmalig nach Ablauf der parametrierten Zykluszeit auf den Bus ausgesendet.

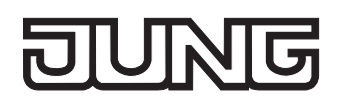

## **Strommessung**

Der Aktor ermöglicht die Messung des Laststromes separat für jeden Ausgang. Lastströme werden ausschließlich dann gemessen, wenn das Relais eines Ausgangs geschlossen, die Last also bestromt wird. Unabhängig von der eingestellten Relaisbetriebsart (Schließer oder Öffner) und der logischen Rückmeldung des Schaltstatus wird demnach der Laststrom immer bei einem geschlossenen Kontakt ermittelt.

Der gemessene Laststrom kann bei freigegebener Strommessung über das separate 2 Byte Kommunikationsobjekt "Stromwert" auf den Bus ausgesendet und somit beispielsweise in einer zentralen Visualisierung angezeigt werden. Die Übertragung des Stromwertes erfolgt gemäß dem Datenpunkt-Typ (KNX 9.021) in "mA".

Der gültige Wertebereich des Stromwertes wird durch die Grenzen der Strommessung definiert. Die Messung ist in der Lage, Lastströme von ca. 250 mA bis 16 A unter Berücksichtigung der Messtoleranz zu ermitteln und im Objekt nachzuführen. Die Messtoleranz beträgt ±100 mA bei Strömen kleiner 1 A und ±8 % des gemessenen Wertes bei Strömen größer 1 A.

Ein geöffneter Relaiskontakt, ein stromloser Ausgang oder ein Messwert, der den unteren Grenzwert minus Messtoleranz unterschreitet, wird mit "0 mA" zurückgemeldet.

Das Sendeverhalten des Objektes "Stromwert" wird durch ein einstellbares Sendeintervall (100 mA bis 16 A) definiert. Optional ist auch ein zyklisches Senden parametrierbar.

Die Strommessung für Ausgänge, deren Relaiskontakt geschlossen ist, erfolgt zyklisch nacheinander. Der Messvorgang eines Ausgangs dauert mindestens 700 ms an und kann geringfügig länger werden, wenn die Buslast größer ist. Das Messintervall (T<sub>INT</sub>: Abstand zwischen den einzelnen Strommessungen eines Ausgangs – vgl. Bild 16) ist abhängig von der Anzahl der geschlossenen Relaiskontakte des Aktors. Wenn alle Ausgänge des Aktors geschlossen sind, dann wird der Laststrom eines Ausgangs frühestens 2,8 s (4fach) oder 5,6 s (8fach) nach dem letzten Messvorgang neu gemessen. Stromschwankungen eines Ausgangs, die zeitlich innerhalb dieses Messintervalls liegen, können nicht erfasst werden.

Der Messvorgang eines Laststromes erfolgt asynchron zu Schaltvorgängen. Aus diesem Grund können auch Einschaltströme, die den Nennstrom der Last überschreiten, kurzzeitig mit erfasst und auf den Bus über das Objekt "Stromwert" ausgesendet werden (vgl. Bild 16). Bei Verwendung der Lastüberwachung (vgl. "Lastüberwachung der Strommessung einstellen") kann optional eine Zeitverzögerung nach einem Schaltvorgang zur Entprellung parametriert werden. Während dieser Verzögerung ist der Stromwert auf "0 mA" gesetzt.

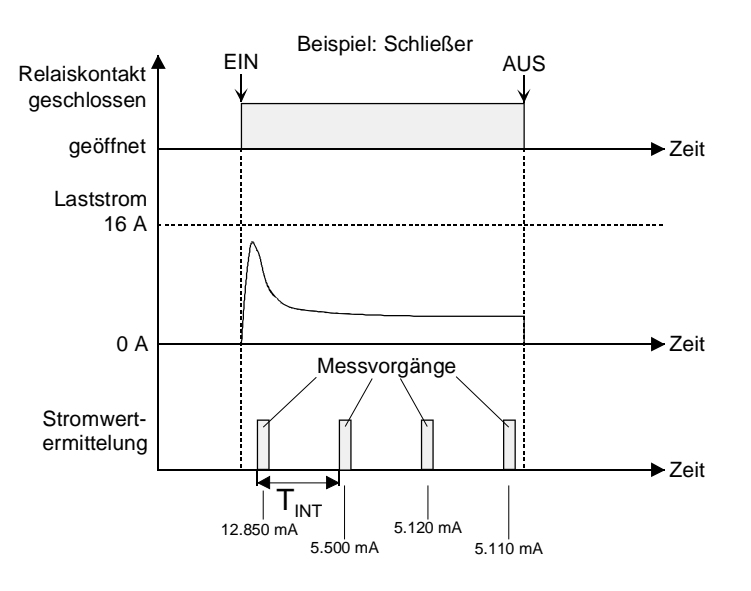

Bild 16: Beispiel einer Strommessung im Einschaltmoment eines Ausgangs

- Es können ausschließlich Lastströme mit einem sinusförmigen Spannungsverlauf und einer Frequenz von 50 oder 60 Hz korrekt gemessen werden. Bei anderen Signalverläufen, z. B. Phasenan- oder Phasenabschnittsignale, tritt eine Messwertverfälschung auf. In diesem Fall ist der Messwert nicht aussagekräftig.
- Bei Lastströmen, die dicht an der unteren (250 mA) Lastbereichsgrenze liegen, können die Stromwerte - bedingt durch die Messtoleranz - über den Grenzwert hinaus berechnet (< 250 mA) und über das Objekt "Stromwert" auf den Bus ausgesendet werden. Diese Messwerte unterliegen dann einer zu großen Messabweichung und sind nicht aussagekräftig.
- Die Strommessung ist im oberen Grenzbereich auf 16 A beschränkt. Es ist darauf zu achten, dass der Nennstrom der angeschlossenen Last diese Grenze nicht überschreitet (vgl. "Technische Daten")! Andernfalls nimmt der Aktor Schaden!

Bei Einschaltvorgängen, insbesondere bei kapazitiven Lasten wie elektronischen Trafos oder EVG, können kurzzeitig Einschaltströme fließen, die den Nennstrom mitunter deutlich überschreiten. Die Relais der C-Last Aktoren sind speziell für Lasten mit kapazitivem Charakter und dadurch für bedingt hohe Einschaltströme ausgelegt. Auch die Strommessung kann kurzzeitig größere Lastströme als 16 A Nennstrom messen und über das Objekt "Stromwert" auf den Bus aussenden. Diese Messwerte unterliegen dann einer zu großen Messabweichung und sind nicht aussagekräftig.

 Das Schließen eines Relaiskontaktes per Hand durch die Schiebeschalter leitet keine Strommessung ein, wenn der Relaiskontakt des Ausgangs zuletzt über eine Busbedienung geöffnet wurde. Das manuelle Schließen oder Öffnen hat jedoch Auswirkungen auf die Strommessung, sofern das Relais zuletzt über eine Busbedienung geschlossen wurde.

## **Die Strommessung aktivieren**

 Auf der Parameterseite "Ax – Freigaben" den Parameter "Strommessung" auf "freigegeben" einstellen.

Die Strommessung ist aktiviert.

#### **Die Strommessung deaktivieren**

 Auf der Parameterseite "Ax – Freigaben" den Parameter "Strommessung" auf "gesperrt" einstellen. Die Strommessung ist deaktiviert.

#### **Sendeverhalten der Strommessung einstellen**

Der gemessene Laststrom wird stets im Kommunikationsobjekt "Stromwert" nachgeführt und kann jederzeit ausgelesen werden. Zusätzlich ist das Sendeverhalten dieses Kommunikationsobjekts einstellbar. Das Objekt kann den Stromwert bei Änderung und zusätzlich oder alternativ auch zyklisch aussenden.

Die Strommessung muss auf der Parameterseite "Ax – Freigaben" (x = Nummer des Ausgangs) freigeschaltet sein.

 Den Parameter "Stromwert bei Änderung senden ?" auf der Parameterseite "Ax - Strommessung" (x = Nummer des Ausgangs) auf "Ja" einstellen. Den Parameter "Senden bei Änderung um (100 … 16000 mA)" auf das gewünschte Änderungsintervall parametrieren.

Der aktuelle Stromwert wird auf den Bus ausgesendet, sobald er sich um das vorgegebene Änderungsintervall ändert. Nach Busspannungswiederkehr oder nach einem ETS-Programmiervorgang wird nach Ablauf der "Verzögerung nach Busspannungswiederkehr" der zuletzt während der Verzögerungszeit gemessene Stromwert automatisch ausgesendet, wenn der Relaiskontakt geschlossen ist und der aktuelle Zählerstand dem Änderungsintervall oder einem Vielfachen davon entspricht. Ein Stromwert "0 mA" (geschlossener aber stromloser Ausgang) wird in diesem Fall immer ausgesendet.

Es wird kein Wert auf den Bus ausgesendet, wenn das Relais zuletzt durch eine Busbedienung oder durch die Parametrierung für das Verhalten nach Busspannungswiederkehr oder nach einem ETS-Programmiervorgang geöffnet wurde.

 Den Parameter "Zyklisches Senden des Stromwertes" auf der Parameterseite "Ax - Strommessung" (x = Nummer des Ausgangs) auf "Ja" einstellen.

Der aktuelle Stromwert wird zyklisch ausgesendet. Die Zykluszeit wird kanalübergreifend auf der Parameterseite "Zeiten" definiert. Nach Busspannungswiederkehr oder nach einem ETS-Programmiervorgang wird der Stromwert – auch für geöffnete Relaiskontakte (0 mA) - nach Ablauf der parametrierten Zykluszeit automatisch auf den Bus ausgesendet und dann regelmäßig.

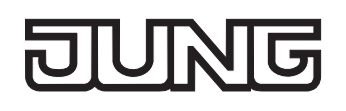

#### **Lastüberwachung der Strommessung einstellen**

Die Strommessung kann zusätzlich um eine Lastüberwachung erweitert werden. Dabei können wahlweise zwei Grenzwerte in Form einer unteren und einer oberen Stromgrenze festgelegt werden. Bei Unter- oder Überschreiten der festgelegten Grenzen – beispielsweise durch einen Lastausfall oder durch eine Laständerung – können 1 Bit Meldetelegramme auf den Bus ausgesendet werden.

Die Meldetelegramme sind für jede Lastgrenze separat parametrierbar und werden über getrennte Kommunikationsobjekte auf den Bus ausgesendet. Die Überwachung der Lastbereichsgrenzen findet nur dann statt, wenn der Relaiskontakt des Ausgangs geschlossen, die Last also bestromt ist. Ein zuvor ausgesendetes Meldetelegramm einer Unter- oder Überschreitung wird beim Öffnen des Relaiskontakts durch eine Busbedienung zurück genommen (invertierter Meldewert).

Zur Erhöhung der Störsicherheit beim Meldevorgang (Unterdrückung von kleinen Stromschwankungen) kann eine Hysterese separat für jede Stromgrenze vorgegeben werden. Diese Hysteresen leiten sich relativ durch eine feste Parametervorgabe in der ETS von den Stromgrenzen ab (vgl. Bilder 17 & 18). Weiter kann eine Zeitverzögerung ( $T_{\text{VERZ}}$ ) für die Strommessung nach einem Schaltvorgang (Schaltwechsel von geöffnet nach geschlossen) parametriert werden, wodurch die Auswertung der Lastüberwachung verzögert und eine Entprellung von Einschaltströmen ermöglicht wird. Während dieser Zeitverzögerung findet kein Strom-Messvorgang statt, sodass der Stromwert in dieser Zeit auf "0 mA" gesetzt ist.

Die Stromgrenzwerte der Lastüberwachung können auf zwei Arten vorgegeben werden:

– Die Überwachung kann mit fest in der ETS parametrierten Lastgrenzen erfolgen. Die Lastgrenzen sind unabhängig vom Laststrom frei definierbar (vgl. Bild 17).

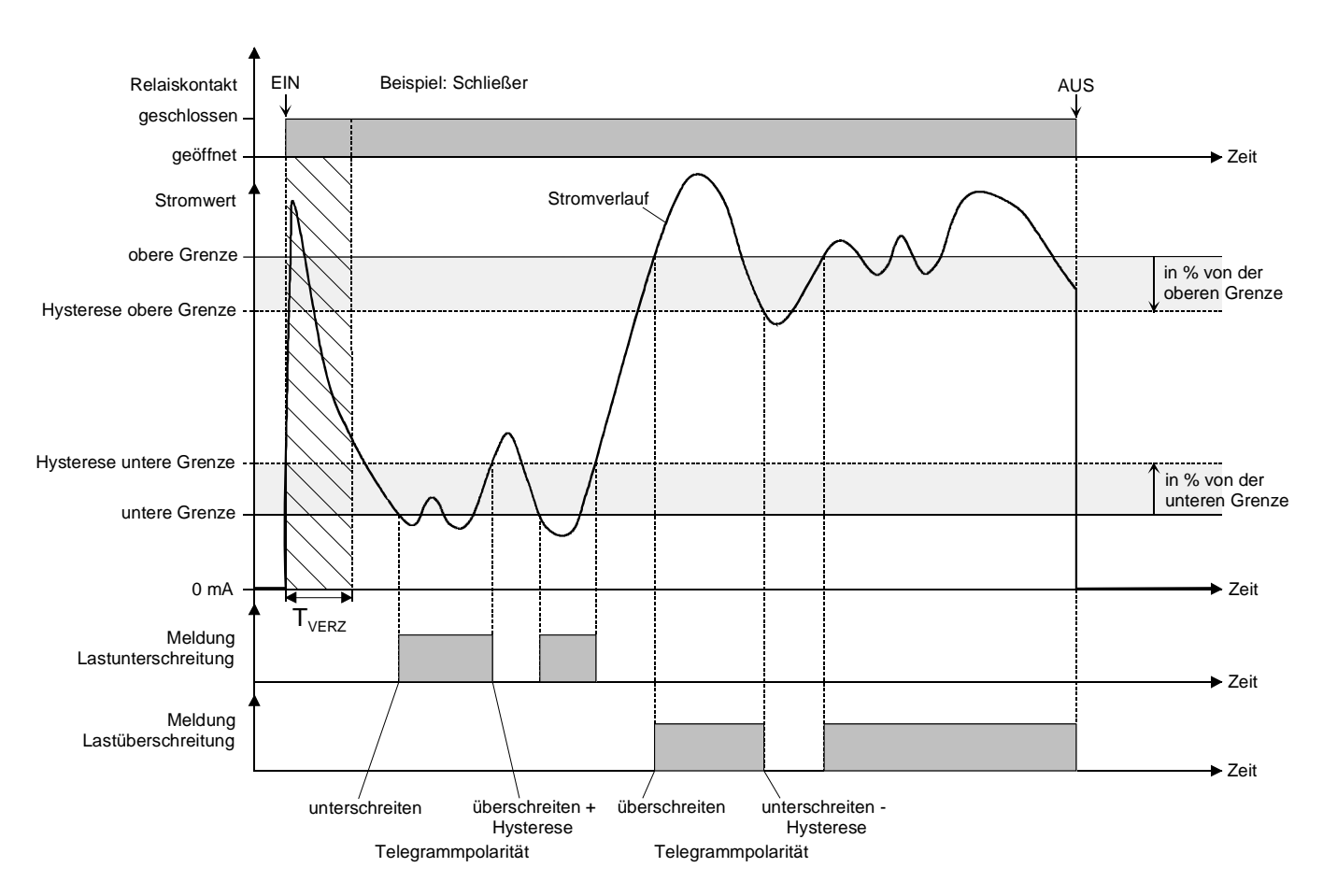

Diese Methode bietet sich beispielsweise für fest und dauerhaft installierte Lasten an.

Bild 17: Lastüberwachung mit festen Lastgrenzen (exemplarischer Stromverlauf)

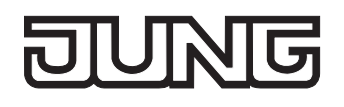

– Die Überwachung erfolgt mit im laufenden Betrieb einlernbaren Stromgrenzwerten (Teach-In). Diese Einstellung ist beispielsweise für änderbare Lasten anwendbar.

Der Teach-In-Vorgang wird durch ein separates Kommunikationsobjekt je Ausgang eingeleitet. Dabei wird der zum Zeitpunkt des Teach-In eingestellte Laststrom gemessen und im Aktor dauerhaft gespeichert. Die Lastgrenzen leiten sich dann relativ aus dem eingelernten Laststrom durch eine feste ETS-Parametervorgabe ab (vgl. Bild 18).

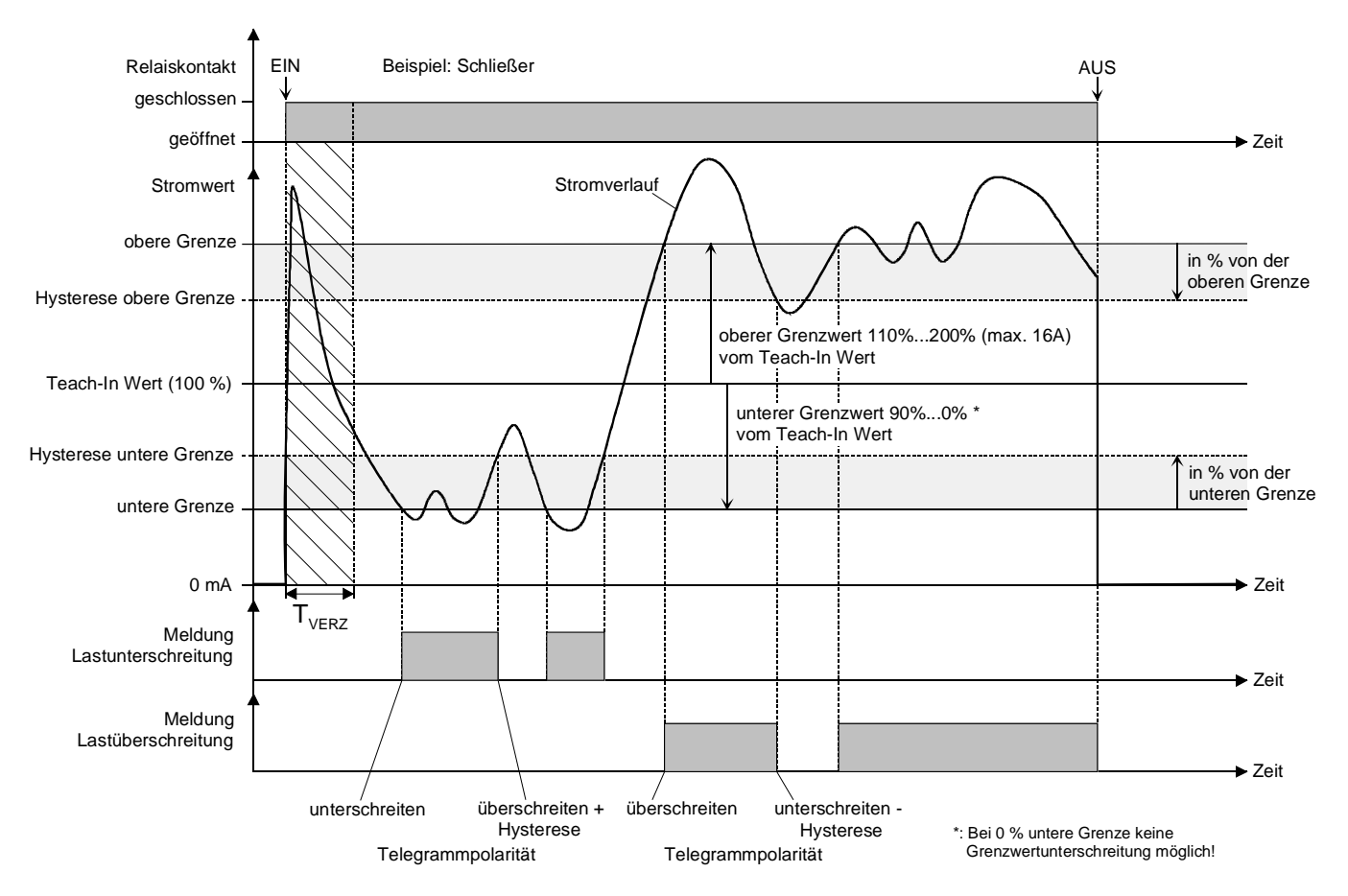

Bild 18: Lastüberwachung mit Teach-In (exemplarischer Stromverlauf)

Die Strommessung muss auf der Parameterseite "Ax – Freigaben" (x = Nummer des Ausgangs) freigeschaltet sein.

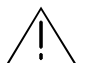

#### **ACHTUNG!**

**Die Strommessung erfolgt nicht permanent, sondern zyklisch in mitunter größeren zeitlichen Abständen. Stromschwankungen oder –störungen innerhalb der Messintervalle sind durch die Lastüberwachung der Strommessung nicht feststellbar. Zerstörungsgefahr des Aktors oder der angeschlossenen Last, wenn die Lastüberwachung zur Störabschaltung verwendet wird! Die Funktionen Stromerkennung und Lastüberwachung nicht für sicherheitsrelevante Anwendungen verwenden, z. B. zur Überlast- oder Fehlerstromerkennung.** 

■ Den Parameter "Lastüberwachung" auf der Parameterseite "Ax - Strommessung" (x = Nummer des Ausgangs) auf "mit festen Lastgrenzen" einstellen. Alternativ den Parameter auf "mit Teach-In" einstellen.

Die Lastüberwachung ist freigeschaltet und die Art der Grenzwertvorgabe ist definiert. In Abhängigkeit der gewählten Einstellung werden die weiteren Parameter eingeblendet.

 Den Parameter "Lastüberschreitung melden" auf der Parameterseite "Ax - Strommessung" (x = Nummer des Ausgangs) auf "Ja" einstellen, falls eine Überwachung der oberen Grenze gewünscht ist. Den "Stromwert für obere Grenze" und die daraus abgeleitete "Hysterese" parametrieren. Das "Telegramm bei Lastüberschreitung" einstellen.

Die Überwachung für eine Lastüberschreitung ist aktiviert. Beim Überschreiten des eingestellten Stromwerts wird ein Meldetelegramm in Abhängigkeit der parametrierten Polarität ("überschreiten = 1/0") auf den Bus ausgesendet. Erst beim Unterschreiten der oberen Hysterese wird das Meldetelegramm mit dem inversen Meldewert ("unterschreiten - Hysterese = 0/1") ausgesendet.

 Den Parameter "Lastunterschreitung melden" auf der Parameterseite "Ax - Strommessung" (x = Nummer des Ausgangs) auf "Ja" einstellen, falls eine Überwachung der unteren Grenze gewünscht ist. Den "Stromwert für untere Grenze" und die daraus abgeleitete "Hysterese" parametrieren. Das "Telegramm bei Lastunterschreitung" einstellen.

Die Überwachung für eine Lastunterschreitung ist aktiviert. Beim Unterschreiten des eingestellten Stromwerts wird ein Meldetelegramm in Abhängigkeit der parametrierten Polarität ("unterschreiten = 1/0") auf den Bus ausgesendet. Erst beim Überschreiten der unteren Hysterese wird das Meldetelegramm mit dem inversen Meldewert ("überschreiten + Hysterese = 0/1") ausgesendet.

Den Parameter "Zeitverzögerung für Strommessung nach Schaltvorgang  $(0...59 s)$ " (T<sub>VERZ</sub>) auf den erforderlichen Wert einstellen, falls eine Entprellung nach einem Schaltvorgang gewünscht ist.

Der Messvorgang des Stromwertes nach einem Schaltvorgang wird bei den Einstellungen 1 s…59 s verzögert aktiviert. Die Einstellung "0 s" deaktiviert die Verzögerungszeit und bewirkt eine Stromauswertung unmittelbar nach dem Schalten schon beim nächsten Messzyklus.

 Die "Zeitverzögerung für Strommessung nach Schaltvorgang" wird nur bei einem Schaltvorgang mit Schaltstellungswechsel von geöffnet nach geschlossen ausgewertet. Auch wird die Zeit aktiviert, wenn nach Busspannungswiederkehr oder nach einem ETS-Programmiervorgang der Relaiskontakt aktiv angesteuert und geschlossen wird (z. B. "Kontakt schließen" oder geschlossenen Zustand nachführen).

Während der Zeitverzögerung findet kein Strom-Messvorgang statt, sodass der Stromwert in dieser Zeit auf "0 mA" gesetzt ist.

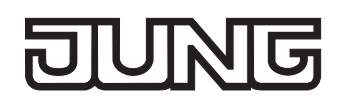

Hinweise zur Lastüberwachung mit Teach-In:

Die Lastüberwachung wird erst durch das Einlernen eines Stromwertes aktiviert. Das Einlernen durch Teach-In findet nur statt, wenn…

- das Teach-In-Objekt mit einem "1"-Telegramm beschrieben wird und
- das Relais des zugehörigen Ausgangs geschlossen ist und
- mindestens der kleinste, aufzulösende Strom (ca. 250 mA) gemessen werden kann und
- mindestens eine der Lastbereichsgrenzen überwacht werden soll und
- keine Zeitverzögerung für die Strommessung nach einem Schaltvorgang abläuft.

Andernfalls wird das Teach-In-Telegramm verworfen.

Ein durch den Teach-In-Vorgang erlernter Stromwert wird im Aktor nichtflüchtig gespeichert, so dass der Teach-In-Stromwert nach Busspannungswiederkehr oder nach einem ETS-Programmiervorgang weiterhin zur Verfügung steht und ausgewertet wird.

Wenn die Teach-In-Funktion in den Parametern deaktiviert und das Gerät neu durch die ETS programmiert wird, löscht der Aktor für den betroffenen Ausgang einen zuvor eingelernten Stromwert. Dies hat zur Folge, dass bei einer Reaktivierung der Teach-In-Funktion erneut ein Stromwert eingelernt werden muss.

Grundsätzlich führt jeder erfolgreiche Teach-In-Vorgang zum Überschreiben zuvor eingelernter Stromwerte. Auch werden durch einen erfolgreichen Teach-In-Vorgang zuvor gemeldete und aktive Lastüber- oder -unterschreitungen zurückgenommen (invertierter Meldewert wird auf den Bus ausgesendet).

Bei Verwendung der Teach-In-Funktion in Verbindung mit der Überwachung der Lastbereichsobergrenze findet eine dynamische Anpassung der Grenze auf max. 16 A statt, wenn sich durch die Kombination aus erlerntem Stromwert und parametrierter Obergrenze ein Wert größer 16 A ergeben sollte.

- Bei der Parametrierung der Hysteresen ist darauf zu achten, dass sich die aus den Grenzwerten abgeleiteten Hysterese-Stromwerte nicht überschneiden! Andernfalls entsteht Fehlfunktion  $\rightarrow$ oberer Hysteresewert > unterer Hysteresewert.
- Die Meldetelegramme werden auf den Bus ausgesendet, sobald eine Über- oder Unterschreitung der Grenzwerte oder der Hysteresen erfolgt (vgl. Bilder 17 + 18). Nur, wenn nach Busspannungswiederkehr oder nach einem ETS-Programmiervorgang die Grenzwerte unter- oder überschritten sind, sendet der Aktor auch Meldetelegramme gemäß der parametrierten Polarität aus, sobald die "Verzögerung nach Busspannungswiederkehr" abgelaufen ist. Andernfalls werden nach einem Reset keine Meldetelegramme ausgesendet.

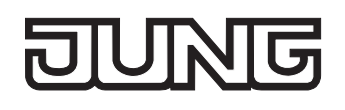

# **Zusatzfunktionen**

Zu jedem Ausgang können Zusatzfunktionen freigeschaltet werden. Als Zusatzfunktion ist eine Sperrfunktion oder alternativ eine Zwangsstellungsfunktion konfigurierbar. Insofern kann nur eine dieser Funktionen für einen Ausgang freigeschaltet sein. Zusätzlich ist das Parametrieren einer Verknüpfungsfunktion möglich.

Diese Zusatzfunktionen werden auf der Parameterseite "Ax – Zusatzfunktionen" (x = Nummer des Ausgangs) freigeschaltet und parametriert.

#### **Sperrfunktion als Zusatzfunktion einstellen**

Die Sperrfunktion lässt sich gemäß dem Funktionsschaltbild (vgl. Bild 19) auch mit anderen Funktionen des Ausgangs kombinieren. Bei einer aktiven Sperrung werden die vorgelagerten Funktionen übersteuert, sodass der betroffene Ausgang in der Sperrposition verriegelt wird. Durch die Übersteuerung kann auch eine Dauerlichtschaltung realisiert werden.

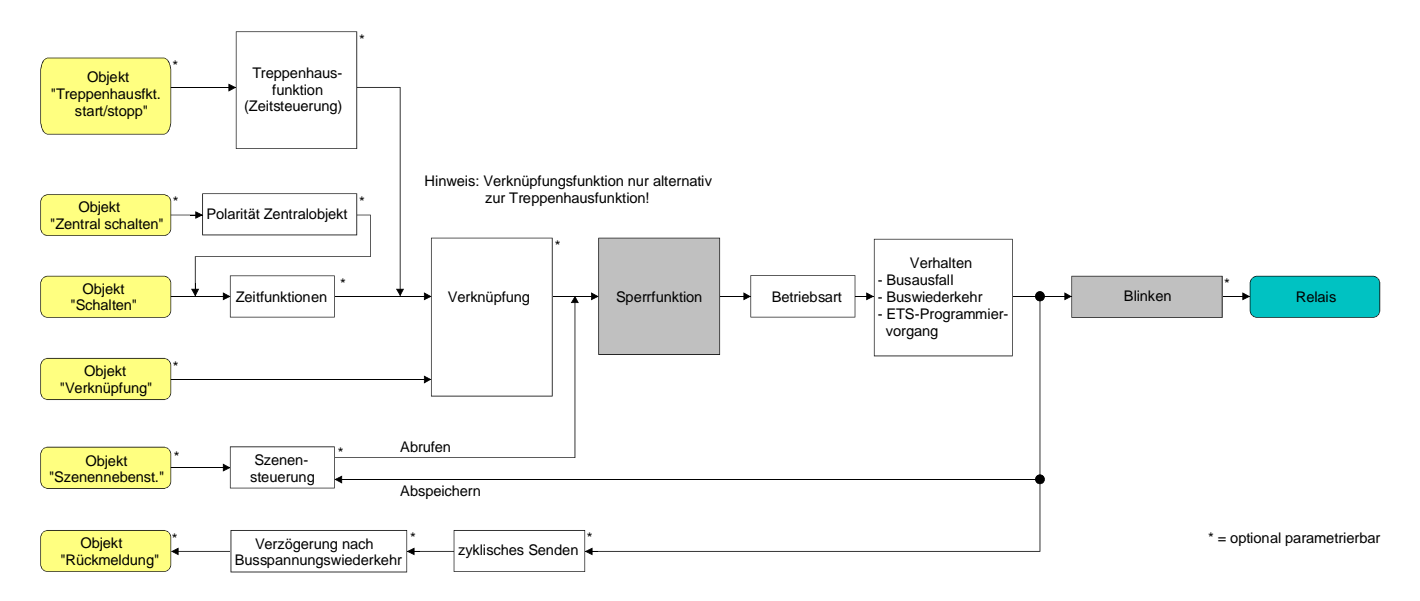

Bild 19**:** Funktionsschaltbild der Sperrfunktion

 Auf der Parameterseite "Ax – Zusatzfunktionen" den Parameter "Auswahl der Zusatzfunktion" auf "Sperrfunktion" einstellen.

Die Sperrfunktion ist freigeschaltet. Es werden das Kommunikationsobjekt "Sperren" und die Parameter der Sperrfunktion sichtbar.

- Auf der Parameterseite "Ax Zusatzfunktionen" den Parameter "Polarität Sperrobjekt" auf die gewünschte Polarität einstellen.
- Nach Busspannungswiederkehr oder einem ETS-Programmiervorgang der Applikation oder der Parameter ist die Sperrfunktion stets deaktiviert (Objektwert "0"). Bei der invertierten Einstellung ("1 = freigegeben; 0 = gesperrt") muss nach der Initialisierung zunächst ein Telegrammupdate "0" erfolgen, bis dass die Sperrung aktiviert wird.
- Aktualisierungen des Sperrobjektes von "EIN" nach "EIN" oder von "AUS" nach "AUS" zeigen keine Reaktion. Das Relais verbleibt in der zuletzt – ggf. auch per Handbedienung – eingestellten Position.
- Ein über den Bus gesperrter Ausgang kann weiterhin per Hand bedient werden!

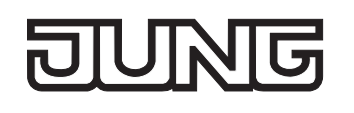

 Auf der Parameterseite "Ax – Zusatzfunktionen" den Parameter "Verhalten zu Beginn der Sperrfunktion" auf das erforderliche Verhalten einstellen.

Zu Beginn der Sperrung wird das parametrierte Verhalten ausgeführt und der Ausgang verriegelt. Bei der Einstellung "keine Änderung des Schaltzustandes" zeigt das Relais des Ausgangs keine Reaktion und verbleibt im zuletzt eingestellten Schaltzustand (Zustand gemäß letzter nichtinvertierter Rückmeldung). In der Einstellung "blinken" wird der Ausgang während der Sperrung zyklisch einund ausgeschaltet. Die Blinkzeit wird allgemein für alle Ausgänge auf der Parameterseite "Allgemein" parametriert. Während des Blinkens ist der logische Schaltzustand "EIN - 1".

■ Auf der Parameterseite "Ax – Zusatzfunktionen" den Parameter "Verhalten am Ende der Sperrfunktion" auf das erforderliche Verhalten einstellen.

Am Ende der Sperrung wird das parametrierte Verhalten ausgeführt und der Ausgang wird wieder freigegeben. Bei der Einstellung "keine Änderung des Schaltzustandes" zeigt das Relais des Ausgangs keine Reaktion und verbleibt im zuletzt durch die Sperrfunktion eingestellten Zustand. Bei "nachgeführten Zustand einstellen" wird am Sperrende der zuletzt vor der Sperrfunktion anliegende oder der während der Sperrfunktion intern nachgeführte Schaltzustand eingestellt. Dabei werden auch Restzeiten von Zeitfunktionen oder von der Treppenhausfunktion nachgeführt, wenn diese zum Zeitpunkt der Sperrfreigabe noch nicht vollständig abgelaufen sind. Bei den Einstellungen "keine Änderung des Schaltzustandes", "einschalten", "ausschalten" oder "blinken" haben die am Ende der Sperrfunktion eingestellten Zustande keinen Einfluss auf Zeit- oder Treppenhausfunktionen.

In der Einstellung "blinken" wird der Ausgang nach der Sperrung zyklisch ein- und ausgeschaltet. Das Blinken dauert solange an, bis ein neuer Schaltzustand vorgegeben wird. Die Blinkzeit wird allgemein für alle Ausgänge auf der Parameterseite "Allgemein" parametriert. Während des Blinkens ist der logische Schaltzustand "EIN - 1".

- Die am Ende einer Sperrfunktion vorgegebenen Zustände übersteuern eine ggf. parametrierte Verknüpfungsfunktion. Die parametrierte Verknüpfung wird erst dann wieder ausgeführt und das Ergebnis am Ausgang eingestellt, wenn sich nach Sperrfreigabe mindestens ein Eingangszustand der Verknüpfung ändert oder aktualisiert wird.
- Blinken: Der Aktor versorgt sich vollständig aus dem Bus und schaltet die Ausgangsrelais nur dann, wenn genügend Energie gespeichert ist. Das hat beim Blinken mit geringer Blinkzeit zur Folge, dass beim zeitgleichen Zustandwechsel von mehreren Ausgängen Schaltzustände nicht immer nachgeführt werden können. Aus diesem Grund ist beim zeitgleichen Blinken von mehreren Ausgängen eine angemessen große Blinkzeit zu parametrieren.

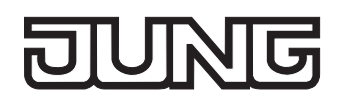

#### **Zwangsstellungsfunktion als Zusatzfunktion einstellen**

Die Zwangsstellungsfunktion lässt sich gemäß dem Funktionsschaltbild (vgl. Bild 20) auch mit anderen Funktionen des Ausgangs kombinieren. Bei einer aktiven Zwangsstellung werden die vorgelagerten Funktionen übersteuert, sodass der betroffene Ausgang in der Zwangsposition verriegelt wird.

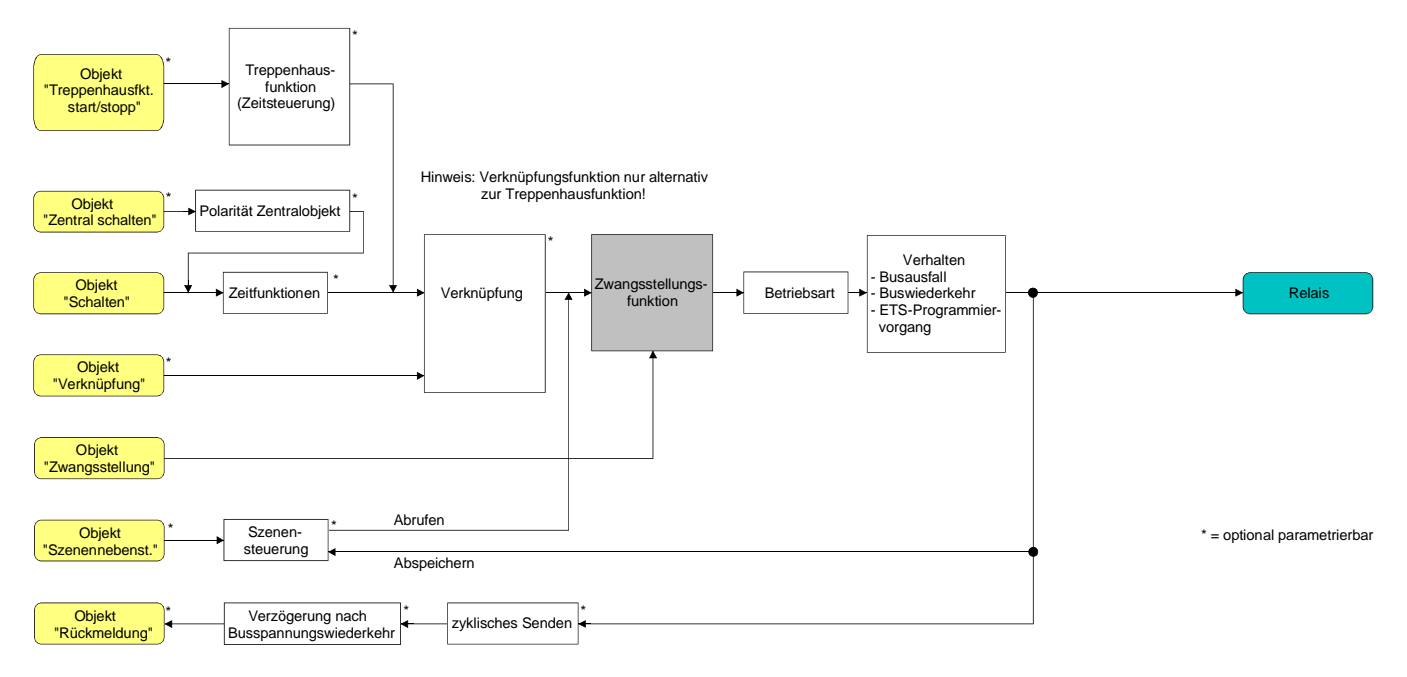

Bild 20: Funktionsschaltbild der Zwangsstellungsfunktion

 Auf der Parameterseite "Ax – Zusatzfunktionen" den Parameter "Auswahl der Zusatzfunktion" auf "Zwangsstellung" einstellen.

Die Zwangsstellungsfunktion ist freigeschaltet. Es werden das Kommunikationsobjekt "Zwangsstellung" und die Parameter der Zwangsstellungsfunktion sichtbar.

Bei der 2 Bit-Zwangsstellung wird der Schaltzustand des Ausgangs direkt durch das Zwangstelegramm vorgegeben. Mit dem ersten Bit (Bit 0) des Objektes "Zwangsstellung" wird der aufzuzwingende Schaltzustand angegeben. Mit dem zweiten Bit (Bit 1) Objektes wird die Zwangsführung aktiviert oder deaktiviert (vgl. Tabelle 1).

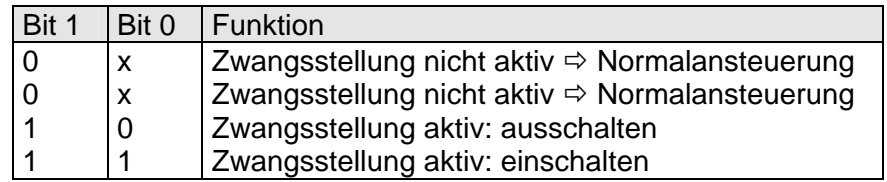

Tabelle 1: Bitkodierung der Zwangsstellung

- Aktualisierungen des Zwangsstellungsobjektes von "Zwangsstellung EIN" nach "Zwangsstellung EIN" bewirken jedes Mal die Relaisansteuerung in die aufgezwungene Position. Aktualisierungen von "Zwangsstellung AUS" nach "Zwangsstellung AUS" zeigen keine Reaktion.
- Ein über den Bus zwangsgeführter Ausgang kann weiterhin per Hand bedient werden!

■ Auf der Parameterseite "Ax – Zusatzfunktionen" den Parameter "Verhalten am Ende der Zwangsstellung" auf das erforderliche Verhalten einstellen.

Am Ende der Zwangsstellung wird das parametrierte Verhalten ausgeführt und der Ausgang wird für die 'Normalansteuerung' wieder freigegeben. Bei der Einstellung "keine Änderung des Schaltzustandes" zeigt das Relais des Ausgangs keine Reaktion und verbleibt im zuletzt durch die Zwangsstellung eingestellten Zustand.

Bei "Schaltzustand nachführen" wird am Ende der Zwangsstellungsfunktion der zuletzt vor Zwang anliegende oder der während der Zwangsfunktion intern nachgeführte Schaltzustand eingestellt. Dabei werden auch Restzeiten von Zeitfunktionen oder von der Treppenhausfunktion nachgeführt, wenn diese zum Zeitpunkt der Zwangfreigabe noch nicht vollständig abgelaufen sind. Bei den Einstellungen "keine Änderung des Schaltzustandes", "einschalten" oder "ausschalten" haben die am Ende der Zwangsstellungsfunktion eingestellten Zustande keinen Einfluss auf Zeit- oder Treppenhausfunktionen.

 Die am Ende einer Zwangsstellungsfunktion vorgegebenen Zustände übersteuern eine ggf. parametrierte Verknüpfungsfunktion. Die parametrierte Verknüpfung wird erst dann wieder ausgeführt und das Ergebnis am Ausgang eingestellt, wenn sich nach Zwangsfreigabe mindestens ein Eingangszustand der Verknüpfung ändert oder aktualisiert wird.

Das Kommunikationsobjekt der Zwangsstellung kann nach Busspannungswiederkehr initialisiert werden. Bei einer Aktivierung der Zwangsstellung kann auf diese Weise der Schaltzustand des Ausgangs beeinflusst werden.

 Auf der Parameterseite "Ax – Zusatzfunktionen" den Parameter "Verhalten nach Busspannungswiederkehr" auf das erforderliche Verhalten einstellen.

Nach Busspannungswiederkehr wird der parametrierte Zustand in das Kommunikationsobjekt "Zwangsstellung" übernommen. Bei einer aktivierten Zwangsstellung wird der Ausgang unmittelbar nach Buswiederkehr entsprechend geschaltet und zwangsverriegelt, bis über den Bus eine Zwangsfreigabe erfolgt. Der Parameter "Verhalten nach Busspannungswiederkehr" wird in diesem Fall für den betroffenen Ausgang nicht ausgewertet.

Bei der Einstellung "Zustand der Zwangsstellung vor Busspannungsausfall" wird der Zustand der Zwangsstellung so eingestellt, wie er zum Zeitpunkt des Busausfalls nichtflüchtig abgespeichert wurde. Nach einem ETS-Programmiervorgang der Applikation oder der Parameter ist in diesem Fall der Wert intern immer auf "nicht aktiv" eingestellt.

 Nach Busspannungswiederkehr oder einem ETS-Programmiervorgang der Applikation oder der Parameter ist die Zwangsstellungsfunktion stets deaktiviert (Objektwert "0").

## **Verknüpfungsfunktion als Zusatzfunktion einstellen**

Für jeden Ausgang kann separat und unabhängig eine Verknüpfungsfunktion parametriert werden. Diese Funktion ermöglicht das logische Verknüpfen des Zustandes vom Objekt "Schalten" und von einem zusätzlichen Verknüpfungsobjekt. Der Zustand des Kommunikationsobjektes für "Schalten" kann auch zeitverzögert ausgewertet werden, wenn eine Ein- oder Ausschaltverzögerung eingestellt ist.

Die Verknüpfungsfunktion lässt sich gemäß dem Funktionsschaltbild (vgl. Bild 21) auch mit anderen Funktionen des Ausgangs kombinieren. Eine Kombination mit der Treppenhausfunktion oder dem zyklischen Überwachen ist jedoch nicht möglich.

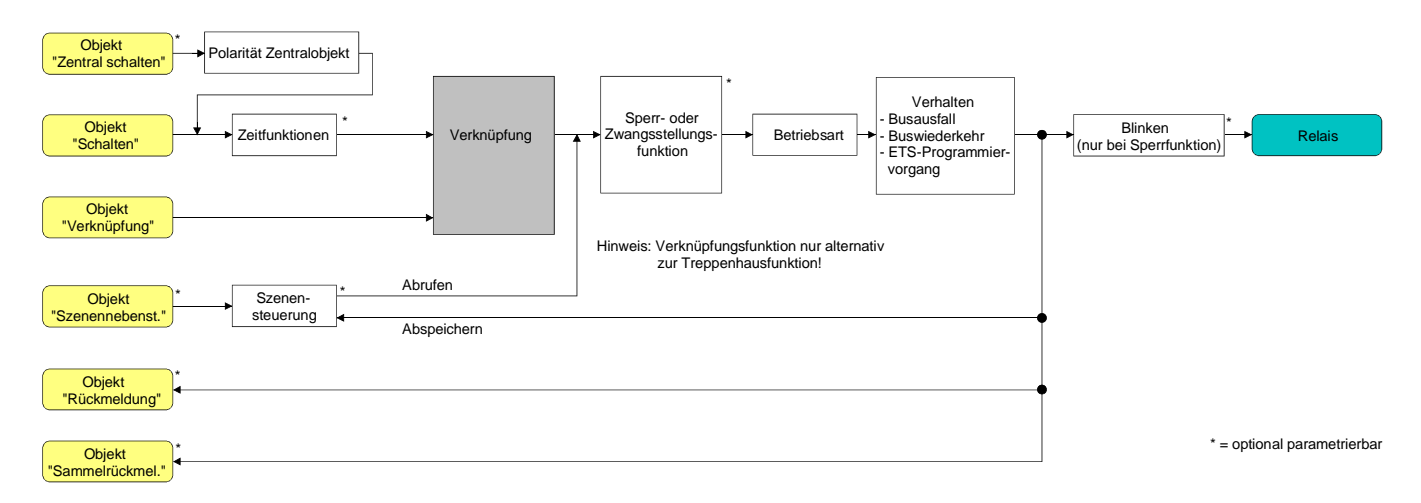

Bild 21: Funktionsschaltbild der Verknüpfungsfunktion

Die folgenden Verknüpfungsarten sind parametrierbar (vgl. Bild 20).

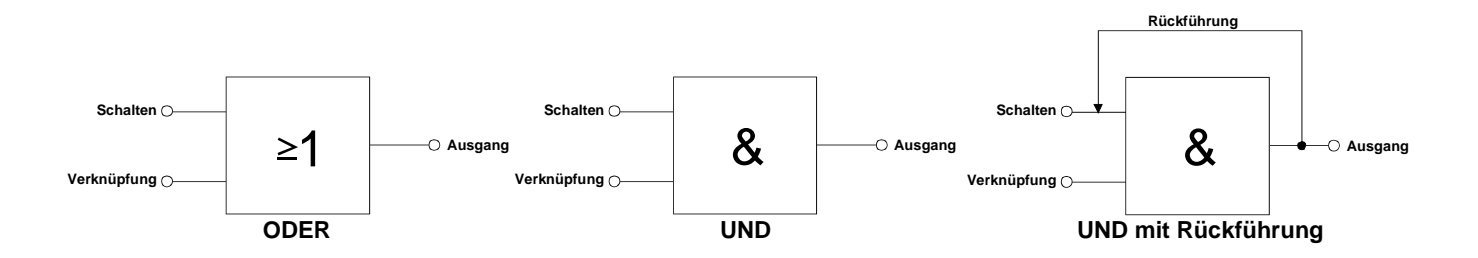

Bild 20: Verknüpfungsarten der Verknüpfungsfunktion

"UND mit Rückführung:"

Bei einem Verknüpfungs-Objekt = "0" ist der Ausgang immer "0" (logisch UND). In diesem Fall wird durch die Rückführung des Ausgangs auf den Eingang "Schalten" dieser beim Setzen wieder zurückgesetzt. Erst, wenn das Verknüpfungs-Objekt = "1" ist, kann durch eine neu empfangene "1" am Eingang "Schalten" der Ausgang den logischen Zustand "1" annehmen.

Das Objekt "Verknüpfung" kann nach Busspannungswiederkehr oder nach einem ETS-Programmiervorgang mit einem vorparametrierten Wert initialisiert werden, sodass bei einem Telegrammupdate auf das Objekt "Schalten" unmittelbar ein korrektes Verknüpfungsergebnis ermittelt und am Ausgang eingestellt werden kann.

 Auf der Parameterseite "Ax – Zusatzfunktionen" den Parameter "Verknüpfungsfunktion ?" auf "Ja" einstellen.

Die Verknüpfungsfunktion ist freigeschaltet. Es werden das Kommunikationsobjekt "Verknüpfung" und die Parameter der Verknüpfungsfunktion sichtbar.

- Auf der Parameterseite "Ax Zusatzfunktionen" den Parameter "Art der Verknüpfungsfunktion" auf die gewünschte logische Verknüpfungsart einstellen.
- Auf der Parameterseite "Ax Zusatzfunktionen" die Parameter "Objektwert des Verknüpfungsobjekts nach Busspannungswiederkehr" und "Objektwert des Verknüpfungsobjekts nach ETS-Download" auf die erforderlichen Initialzustände einstellen.

Nach Busspannungswiederkehr oder nach einem ETS-Programmiervorgang des Applikationsprogramms oder der Parameter wird das Objekt "Verknüpfung" mit den eingestellten Schaltzuständen initialisiert.

- Eine Ausführung der Verknüpfungsfunktion nach einem Reset des Aktors (Busspannungswiederkehr oder ETS-Programmiervorgang) erfolgt erst dann, wenn mindestens ein Eingangsobjekt der Verknüpfung durch ein Telegramm vom Bus aktualisiert wird.
- Die am Ende einer Sperr- oder Zwangsstellungsfunktion vorgegebenen Zustände oder die Schaltzustände, die nach einem ETS-Programmiervorgang, bei Busspannungsausfall oder nach Busspannungswiederkehr eingestellt werden, übersteuern die Verknüpfungsfunktion. Die parametrierte Verknüpfung wird erst dann wieder ausgeführt und das Ergebnis am Ausgang eingestellt, wenn sich mindestens ein Eingangszustand der Verknüpfung ändert oder aktualisiert wird.

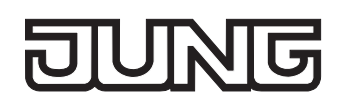

# **4.2.4.3 Auslieferungszustand**

Im Auslieferungszustand des Aktors ist das Applikationsprogramm entladen. Die Relais lassen sich per Hand bedienen. Dabei erfolgt keine Rückmeldung auf den Bus.

Das Gerät kann durch die ETS programmiert und in Betrieb genommen werden. Die physikalische Adresse ist auf 15.15.255 voreingestellt.

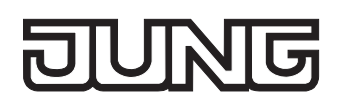

# **4.2.5 Parameter**

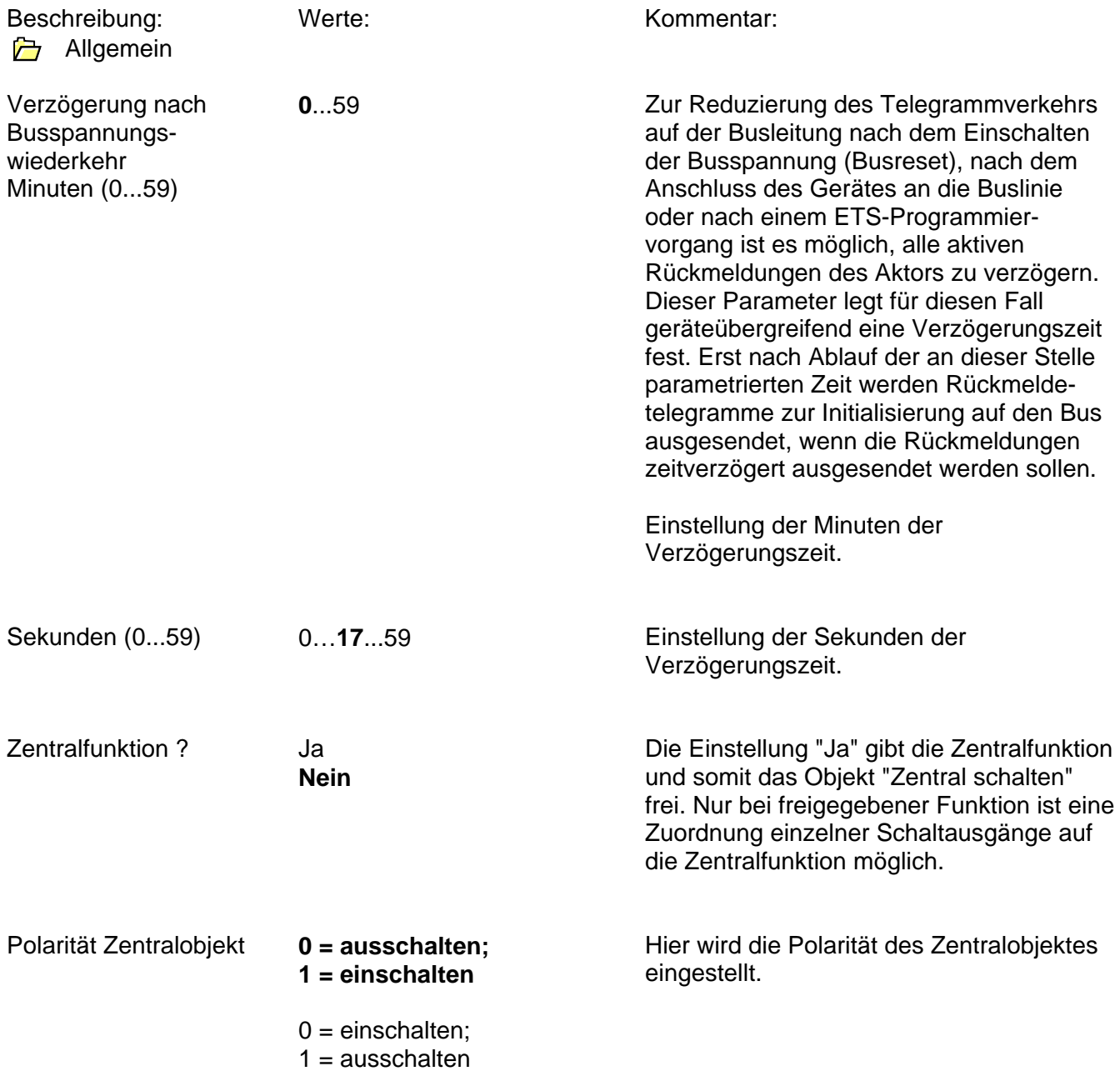

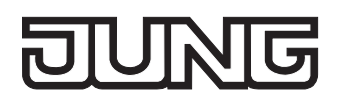

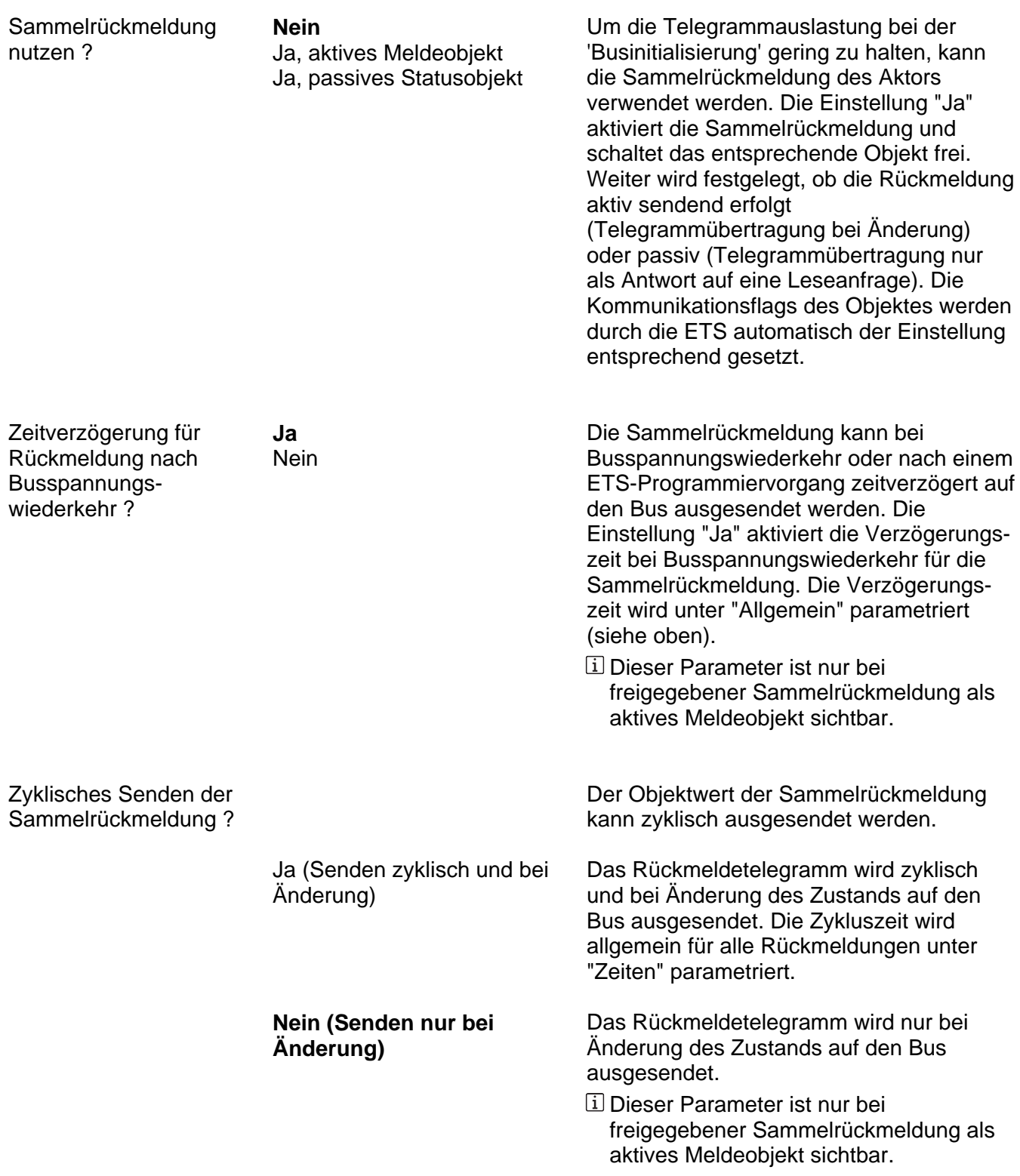

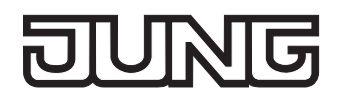

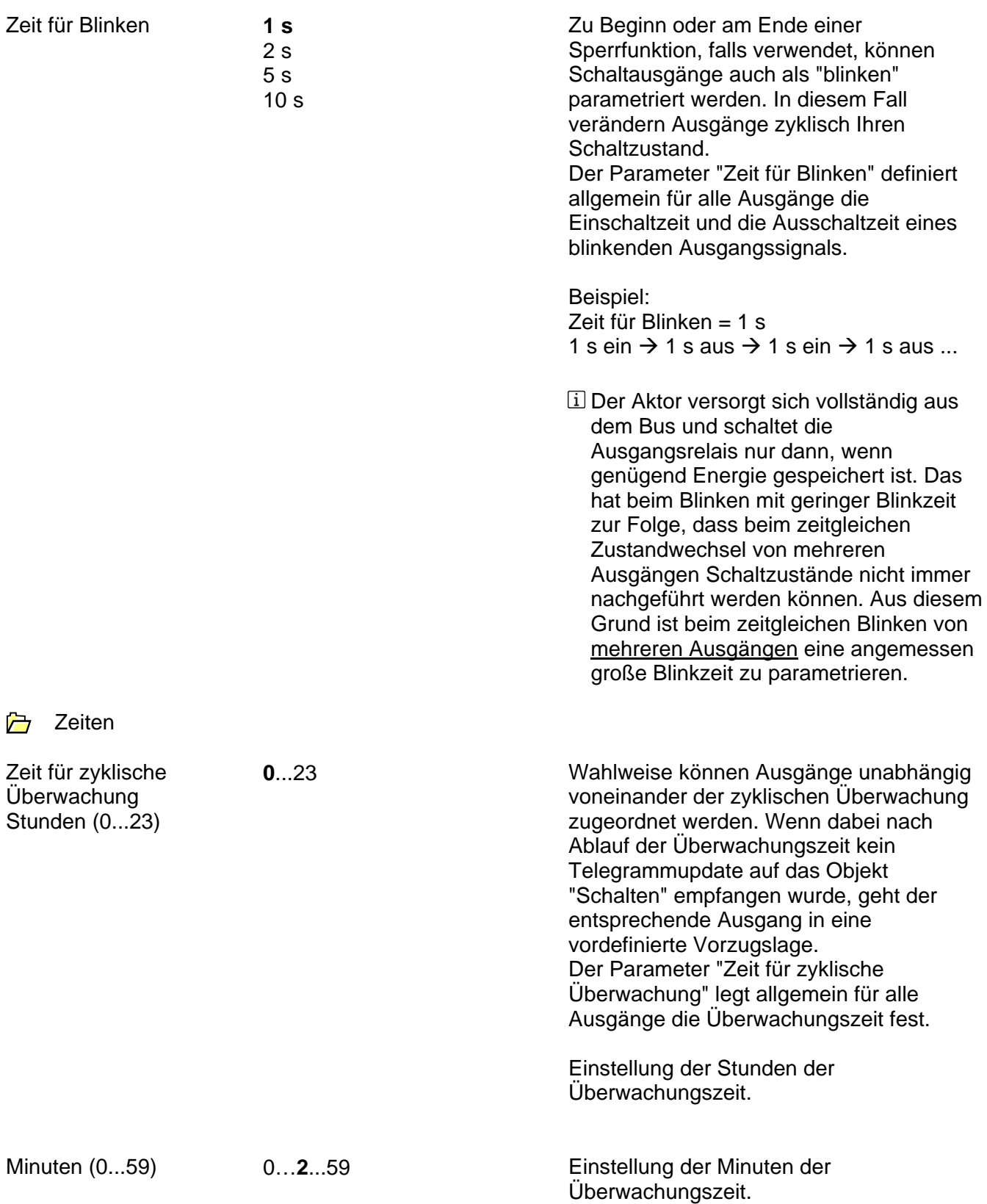

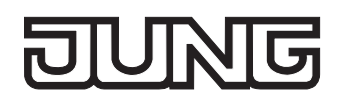

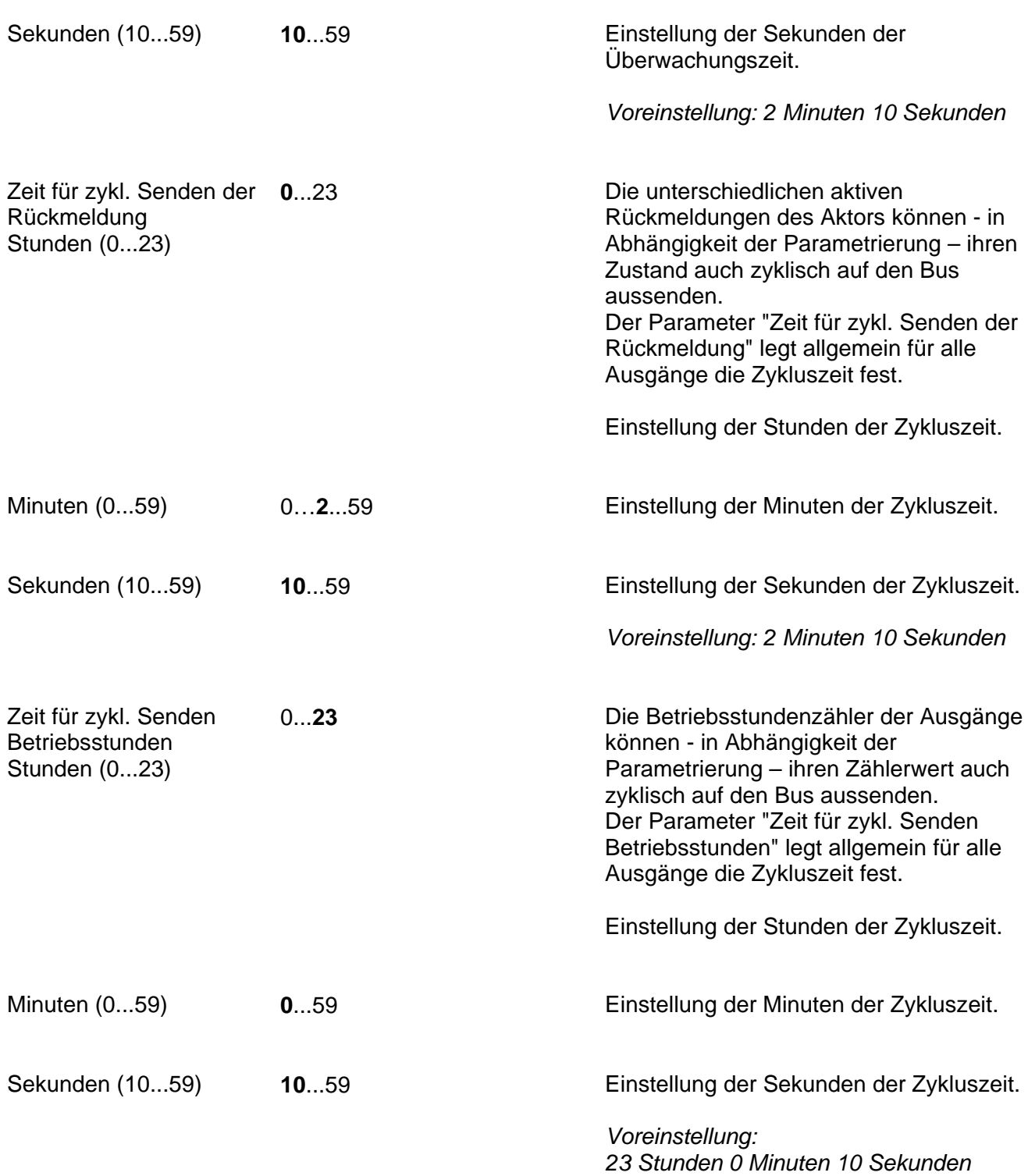

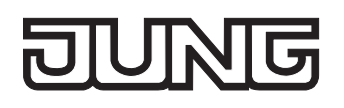

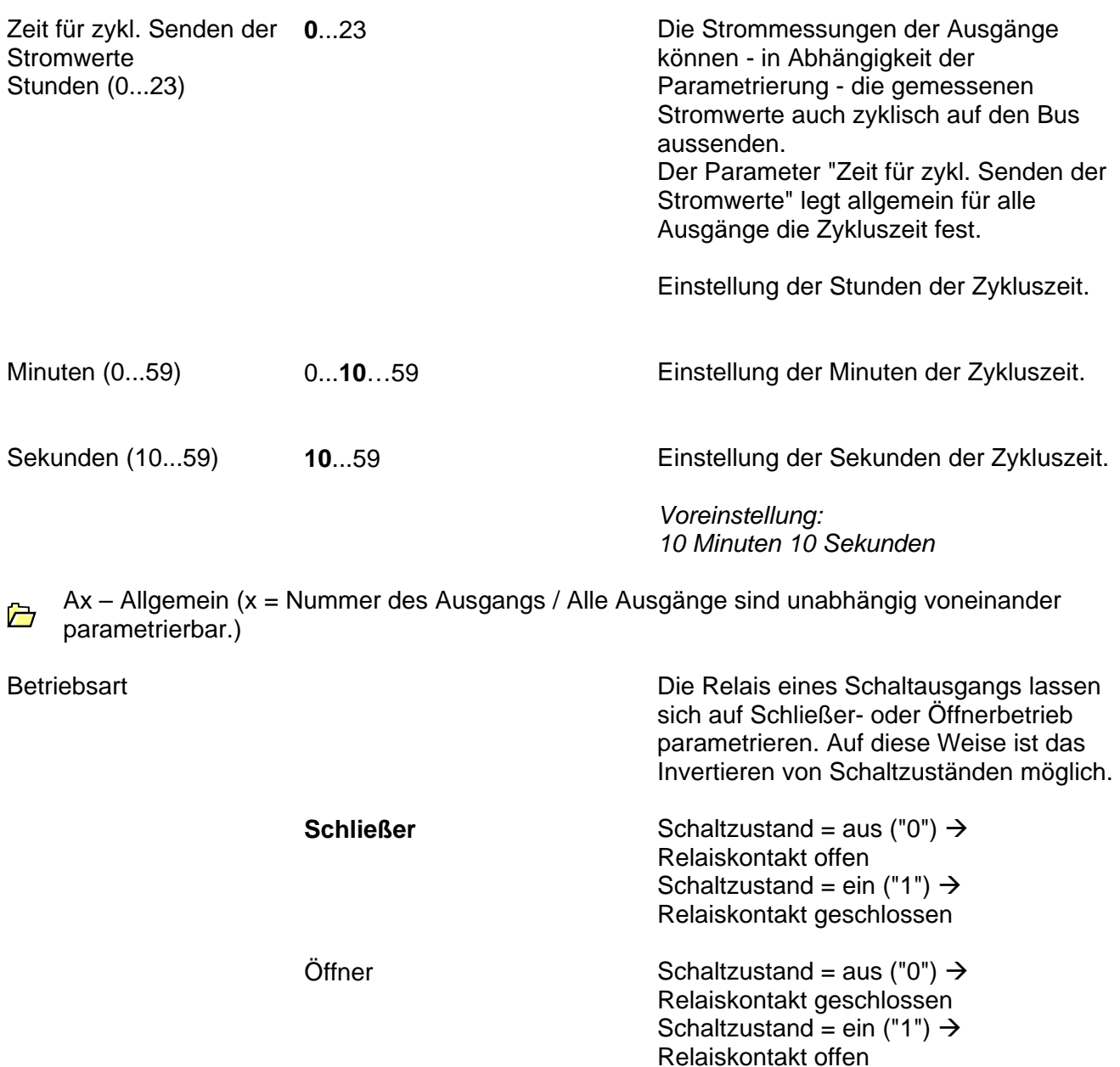

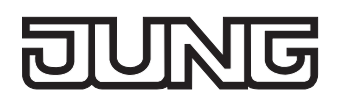

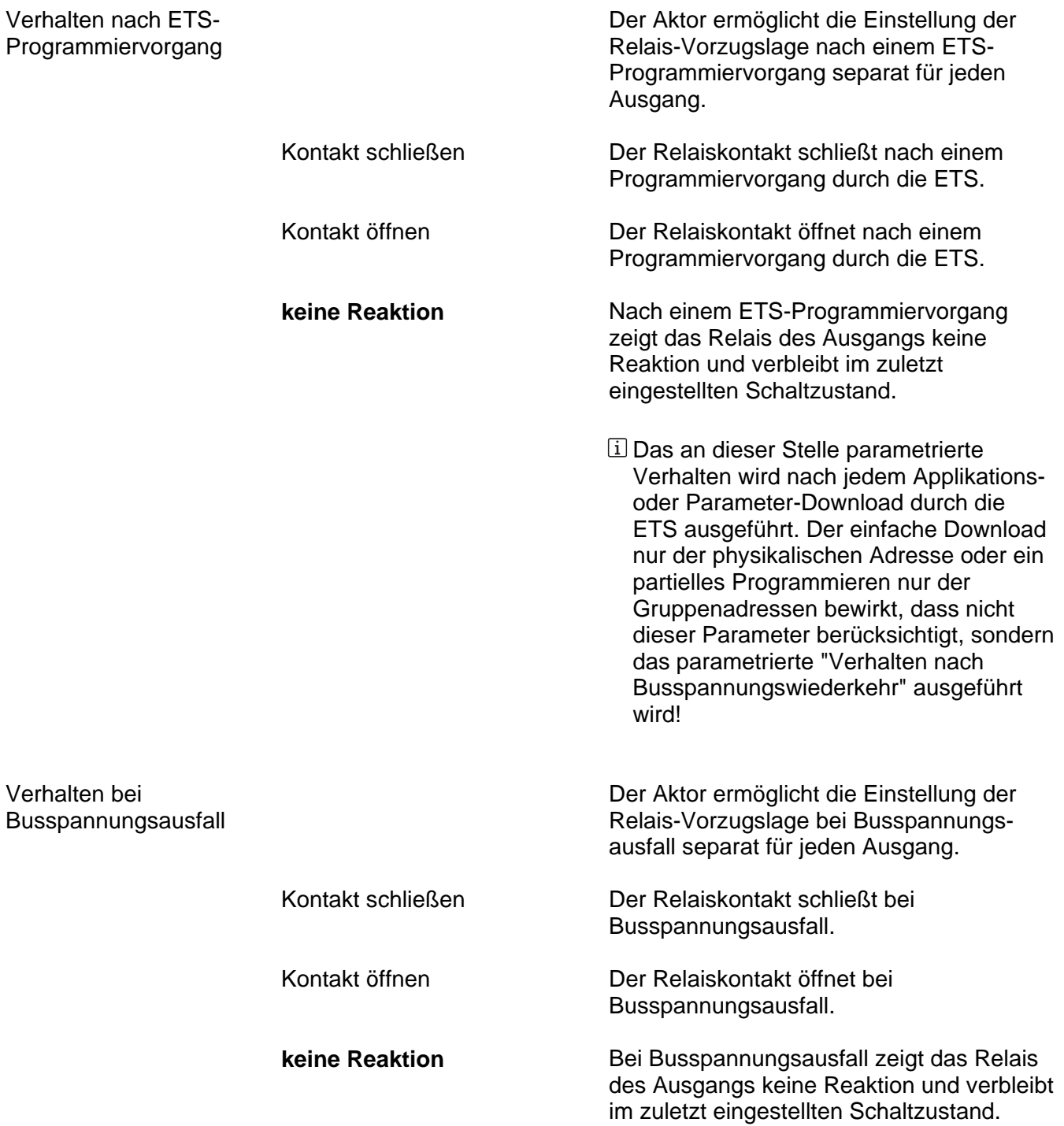

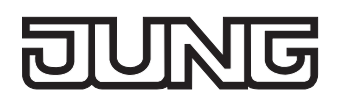

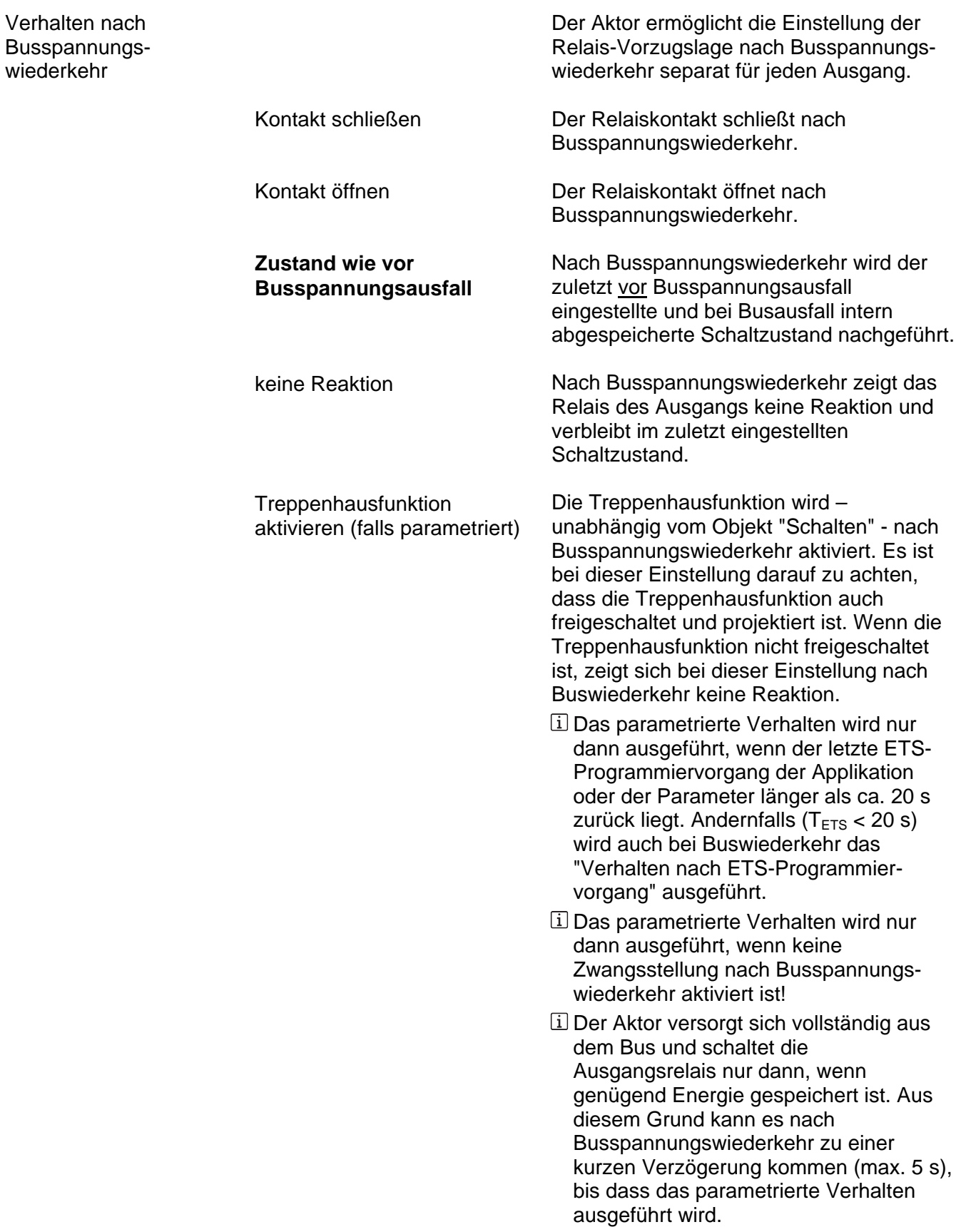

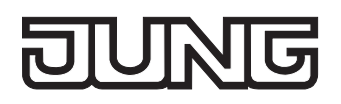

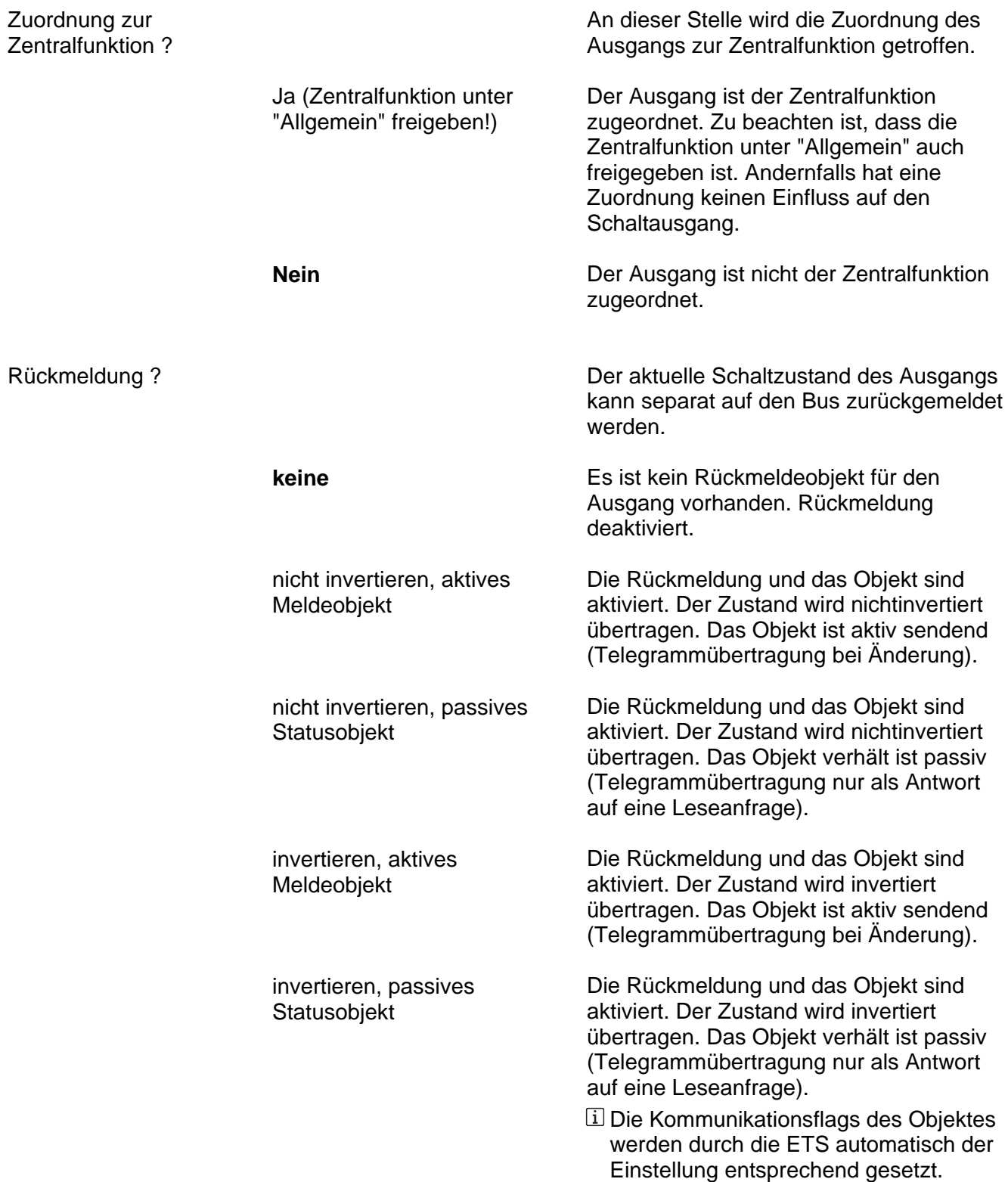

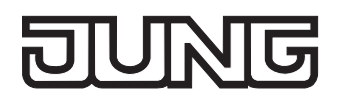

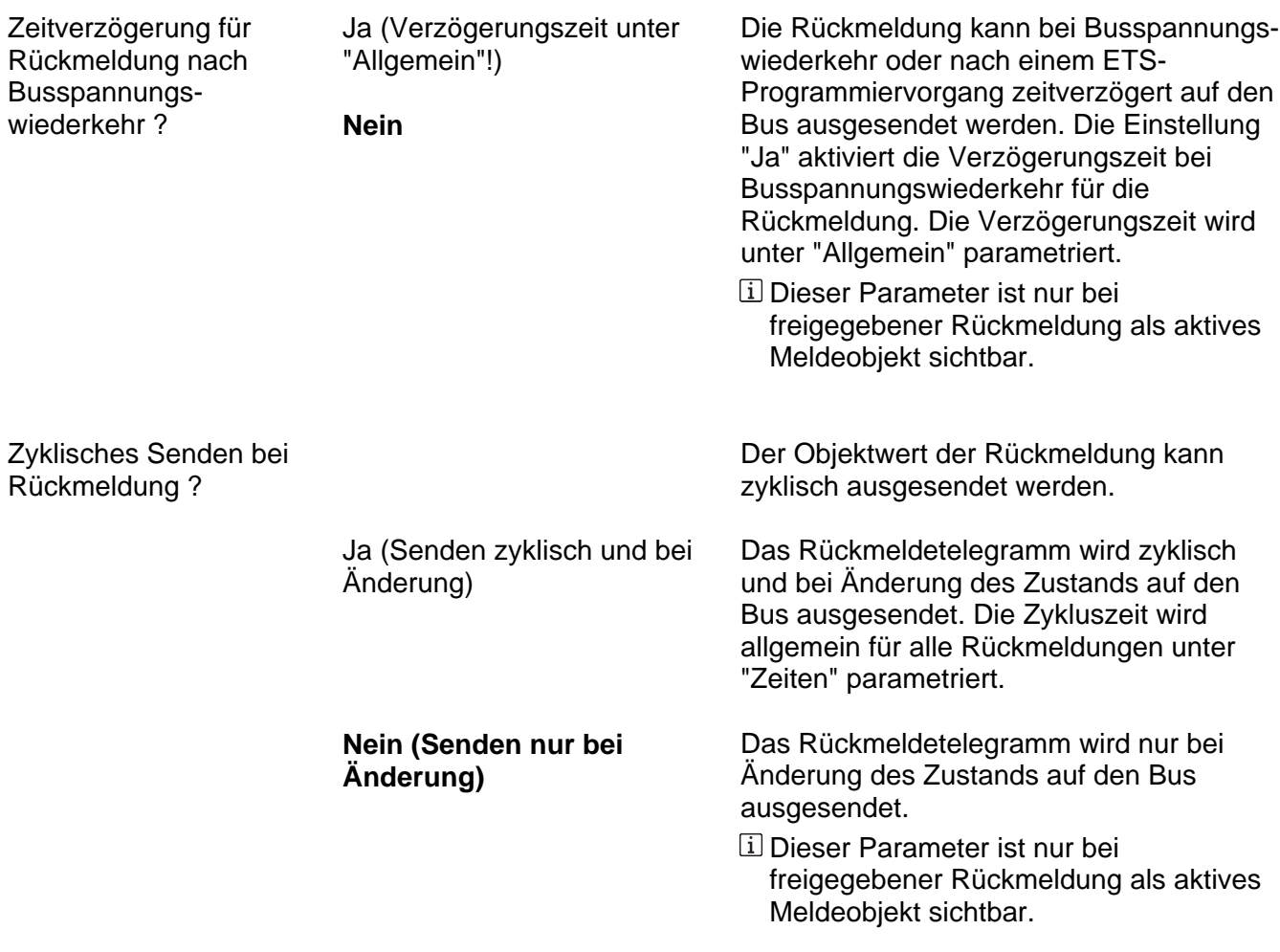

Ax – Freigaben (x = Nummer des Ausgangs / Alle Ausgänge sind unabhängig voneinander parametrierbar.)

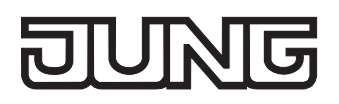

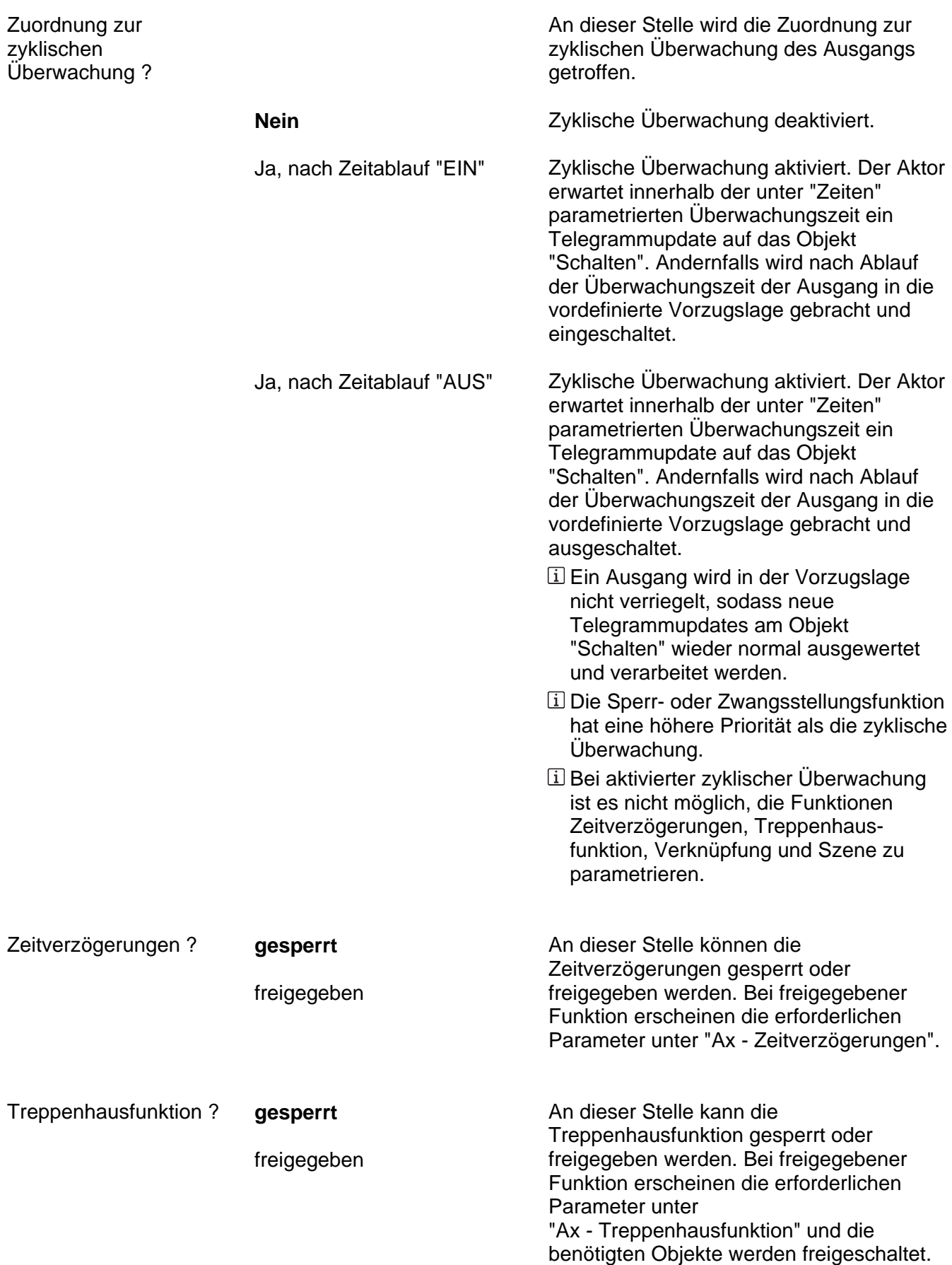

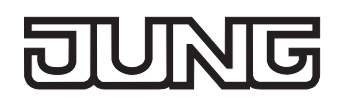

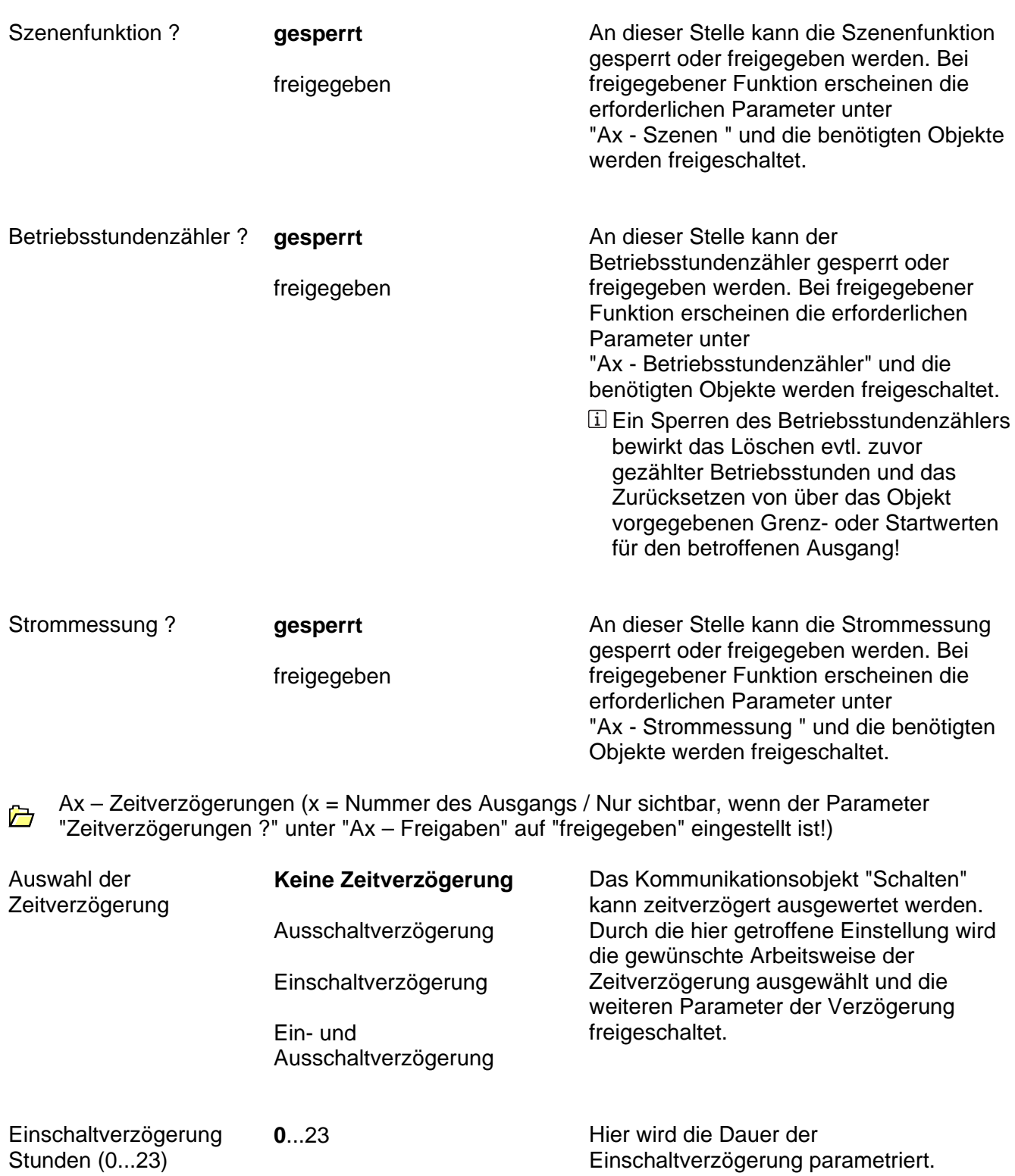

**Minuten (0...59) <b>0...59** 

Einstellung der Stunden der Einschaltverzögerung.

Einstellung der Minuten der<br>Einschaltverzögerung.

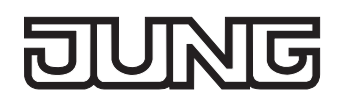

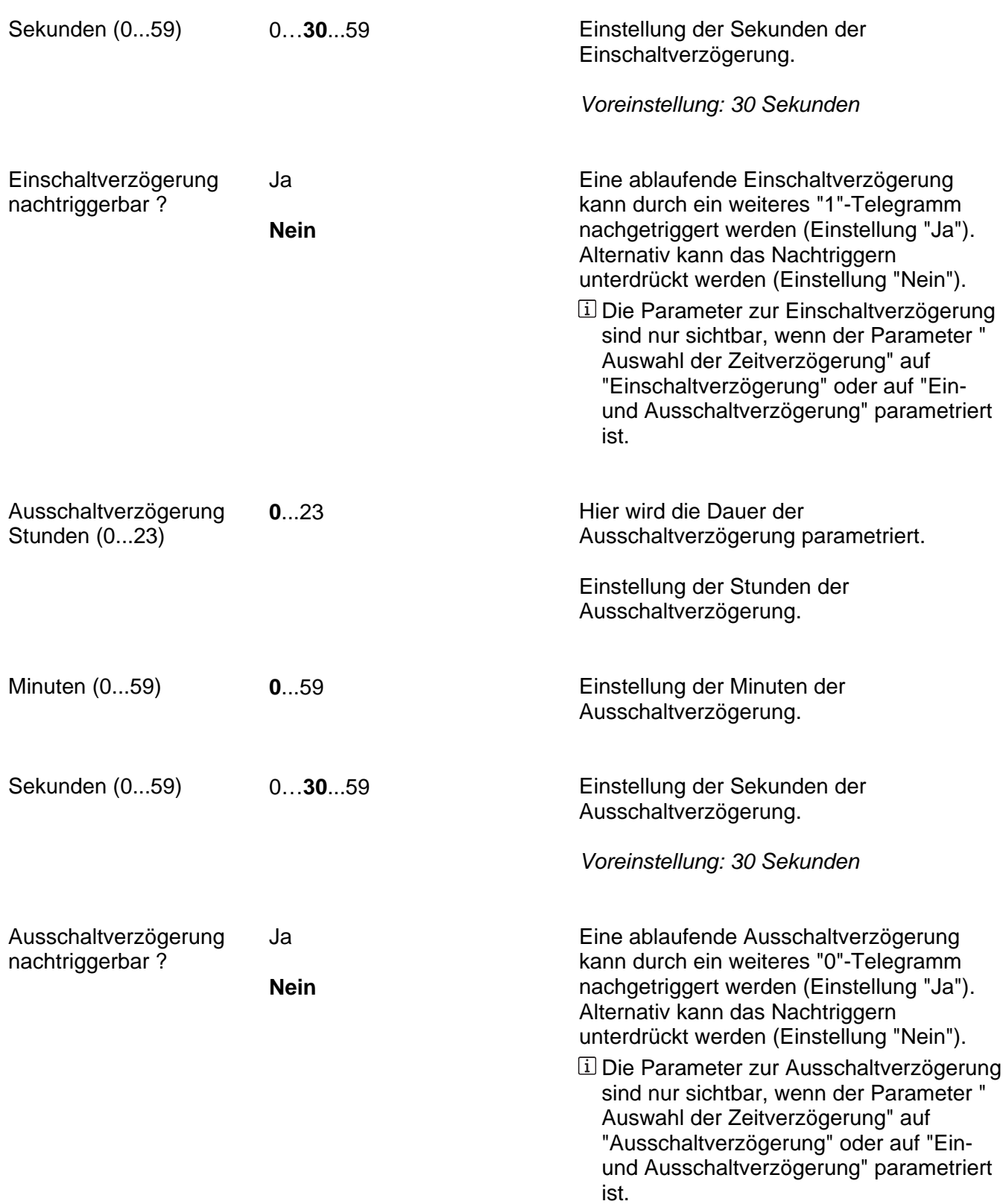

Ax – Treppenhausfunktion (x = Nummer des Ausgangs / Nur sichtbar, wenn der Parameter "Treppenhausfunktion ?" unter "Ax – Freigaben" auf "freigegeben" eingestellt ist!)

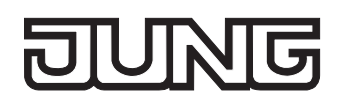

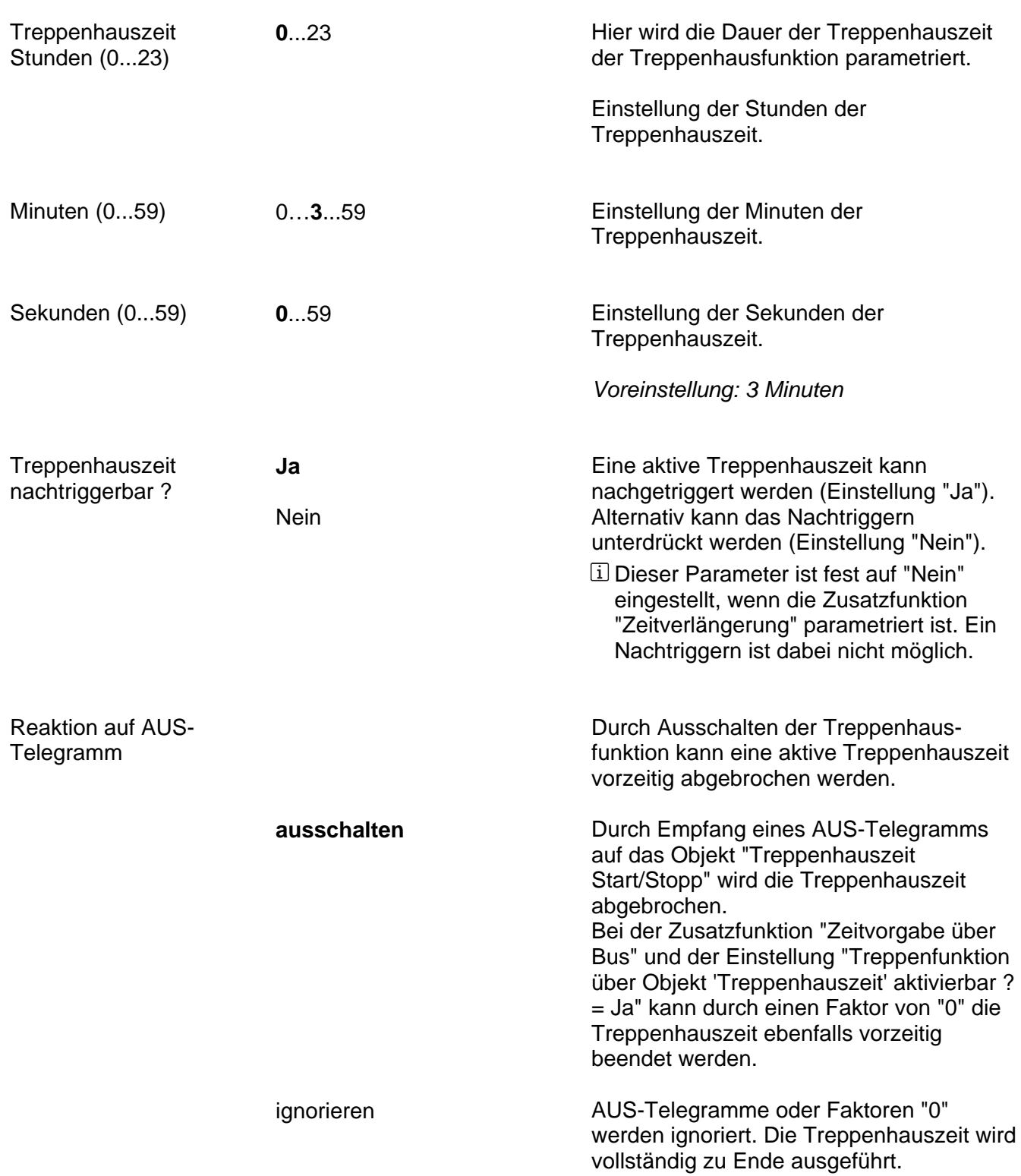

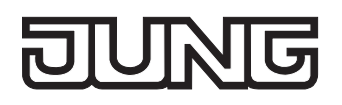

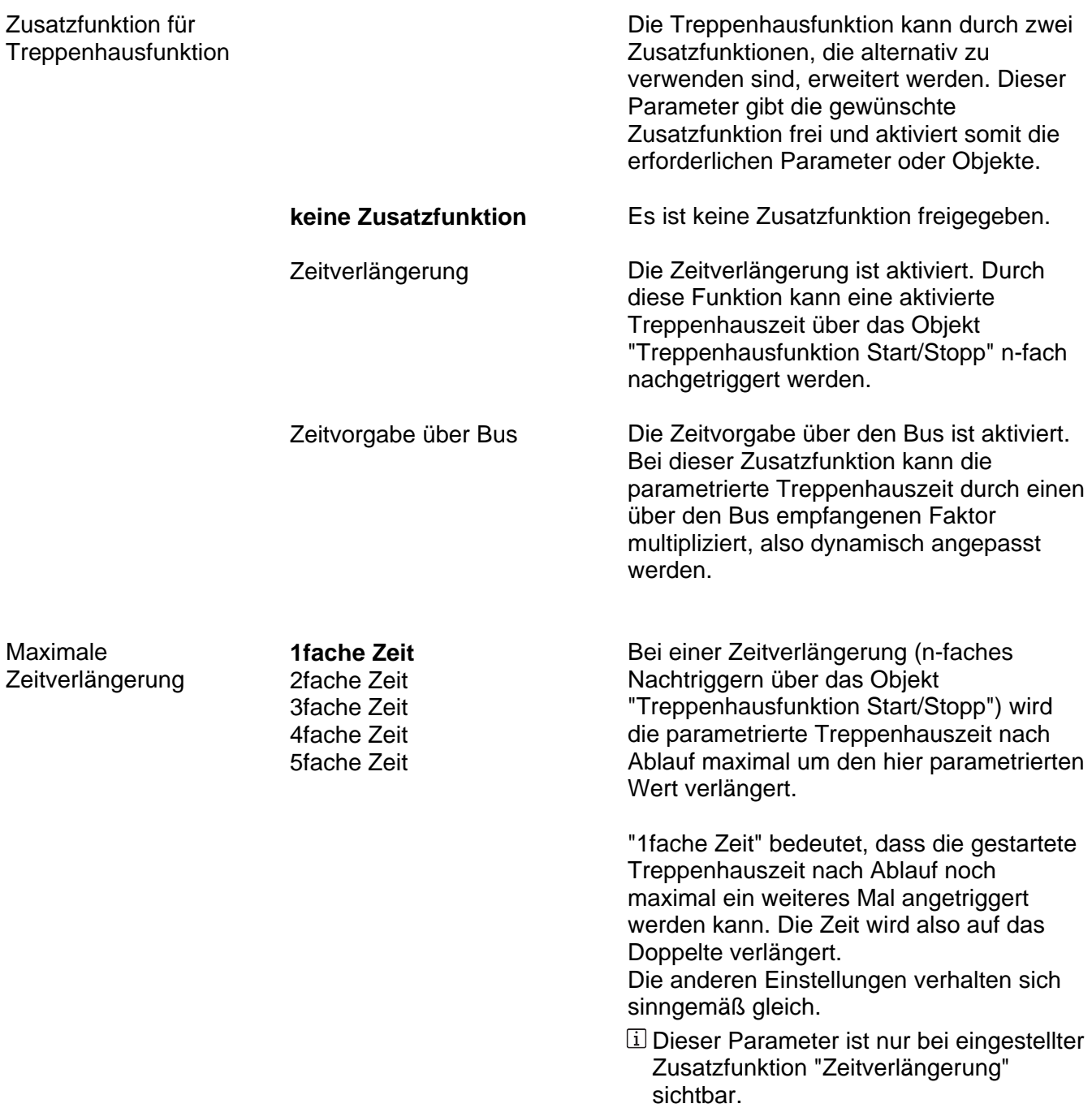
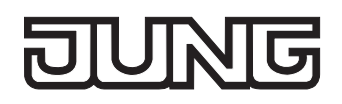

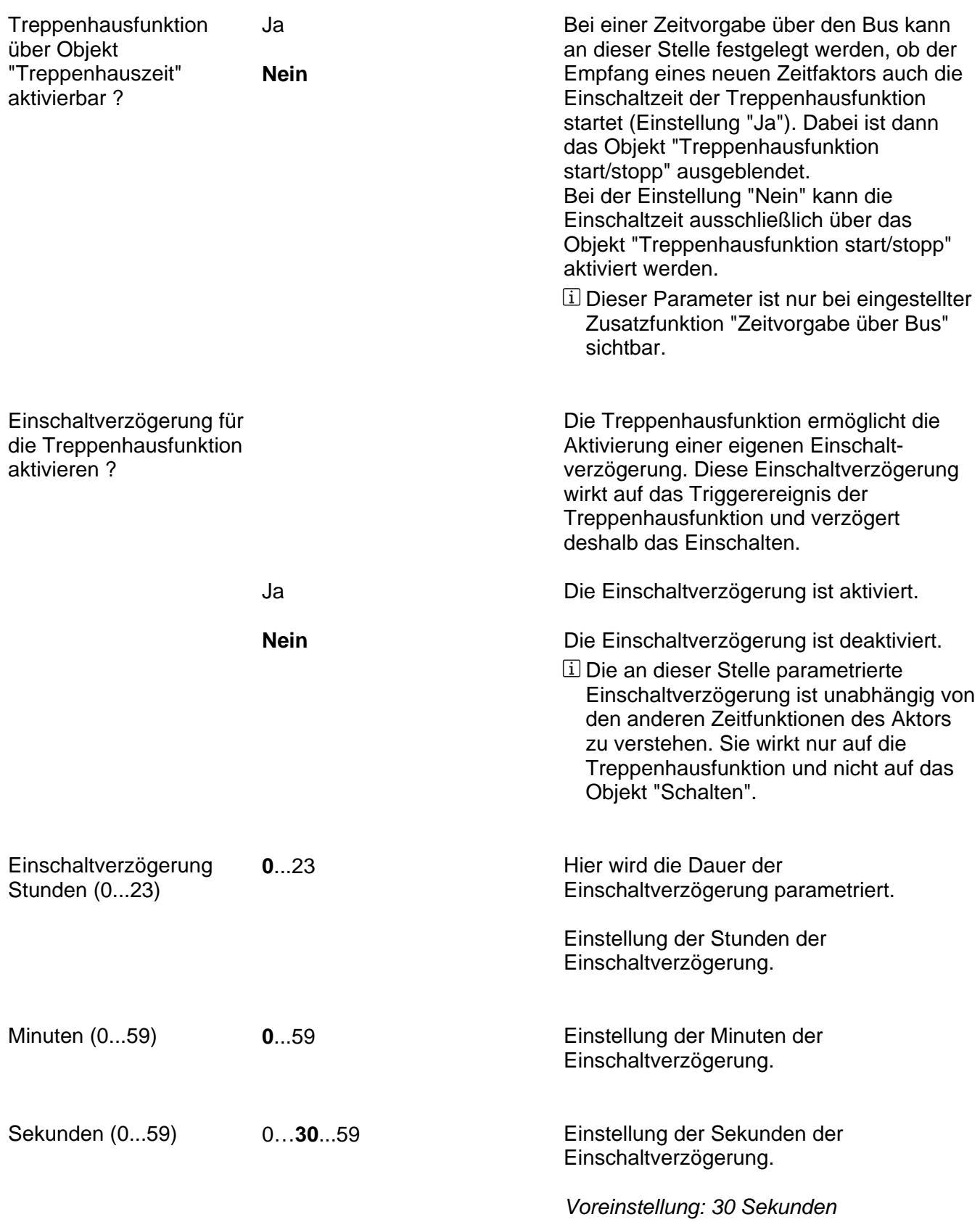

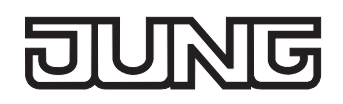

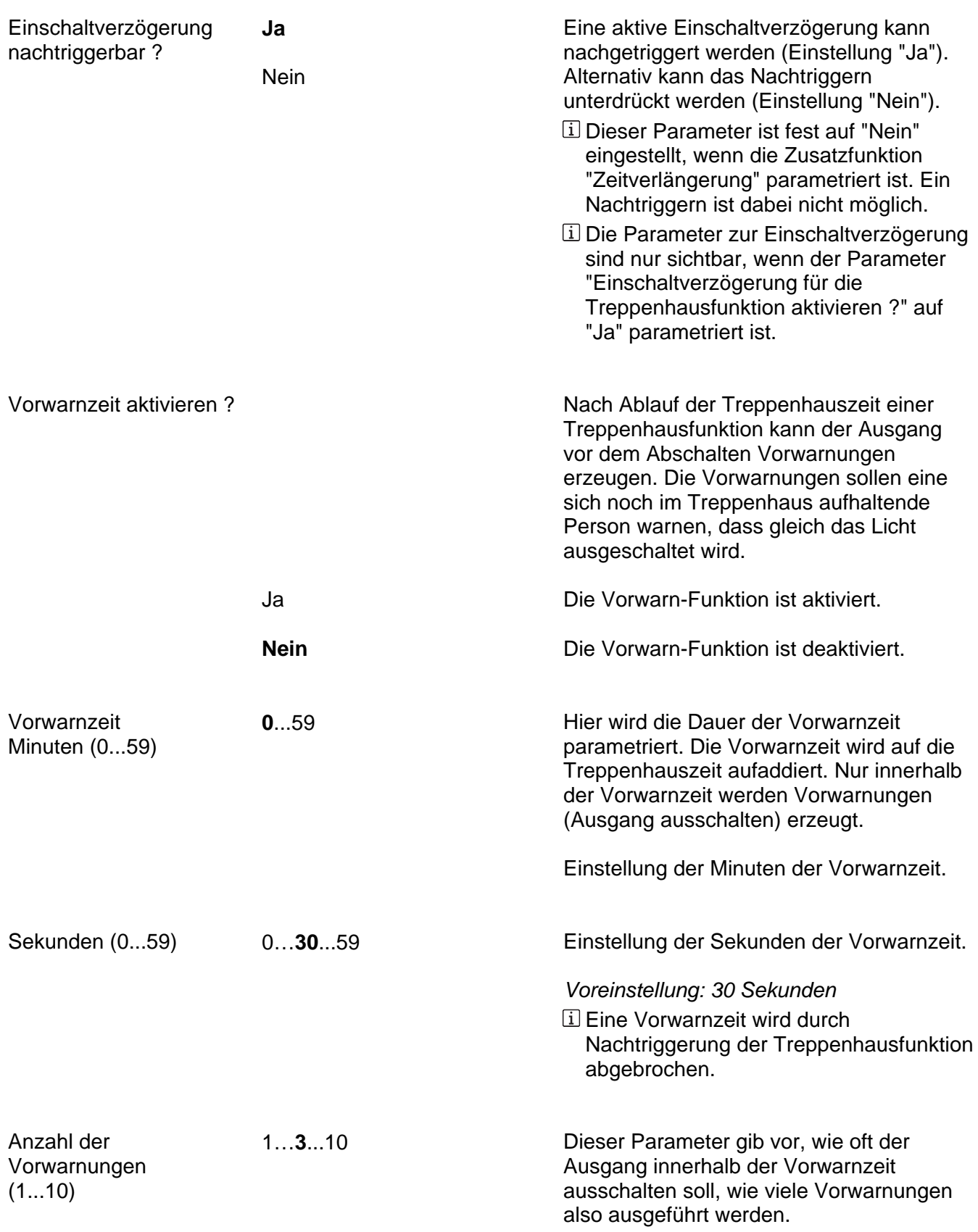

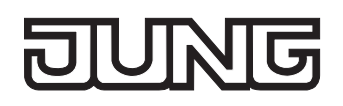

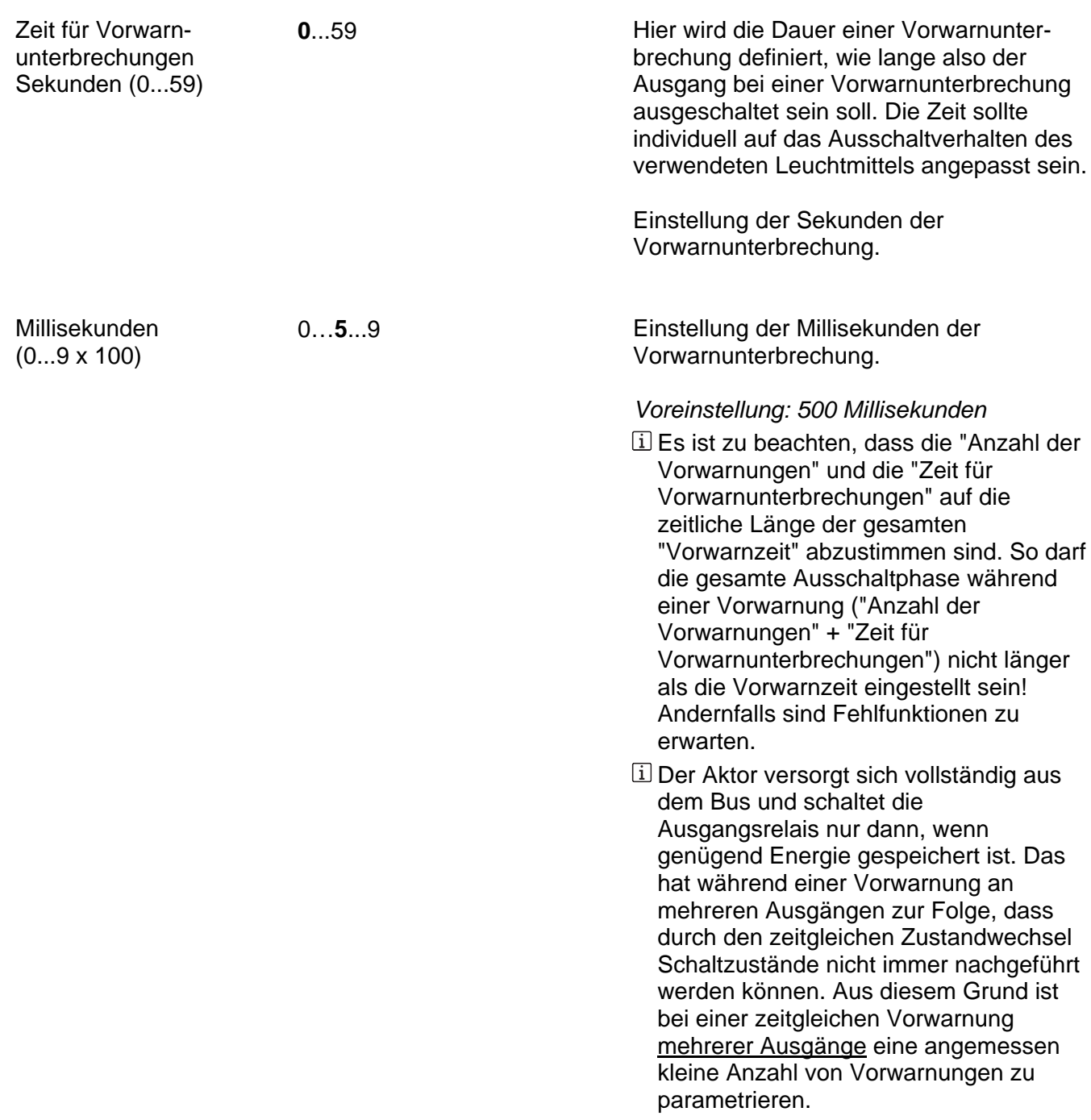

Ax – Szenen (x = Nummer des Ausgangs / Nur sichtbar, wenn der Parameter "Szenenfunktion ?" unter "Ax - Freigaben" auf "freigegeben" eingestellt ist!)

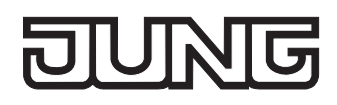

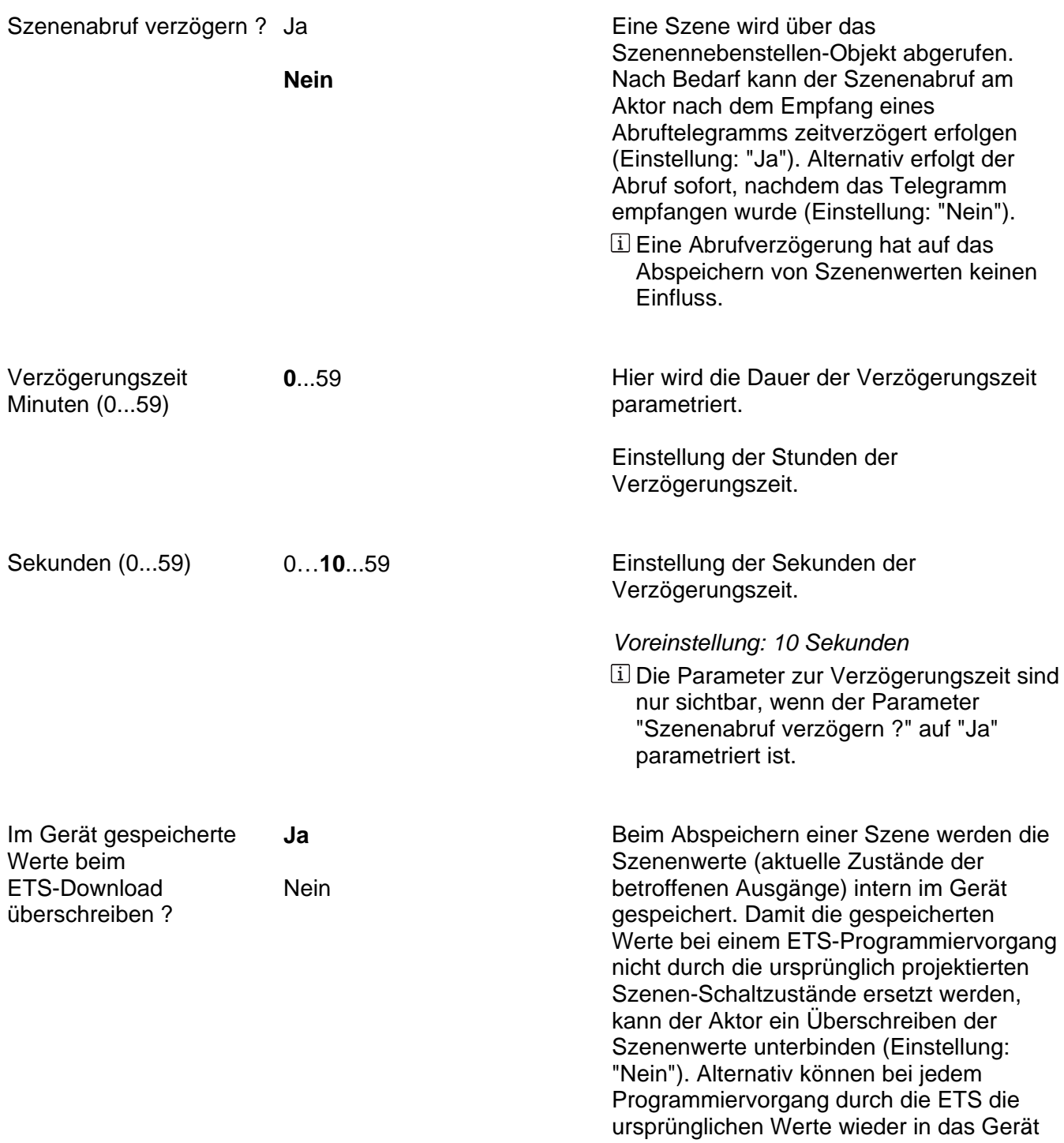

geladen werden (Einstellung: "Ja").

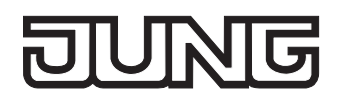

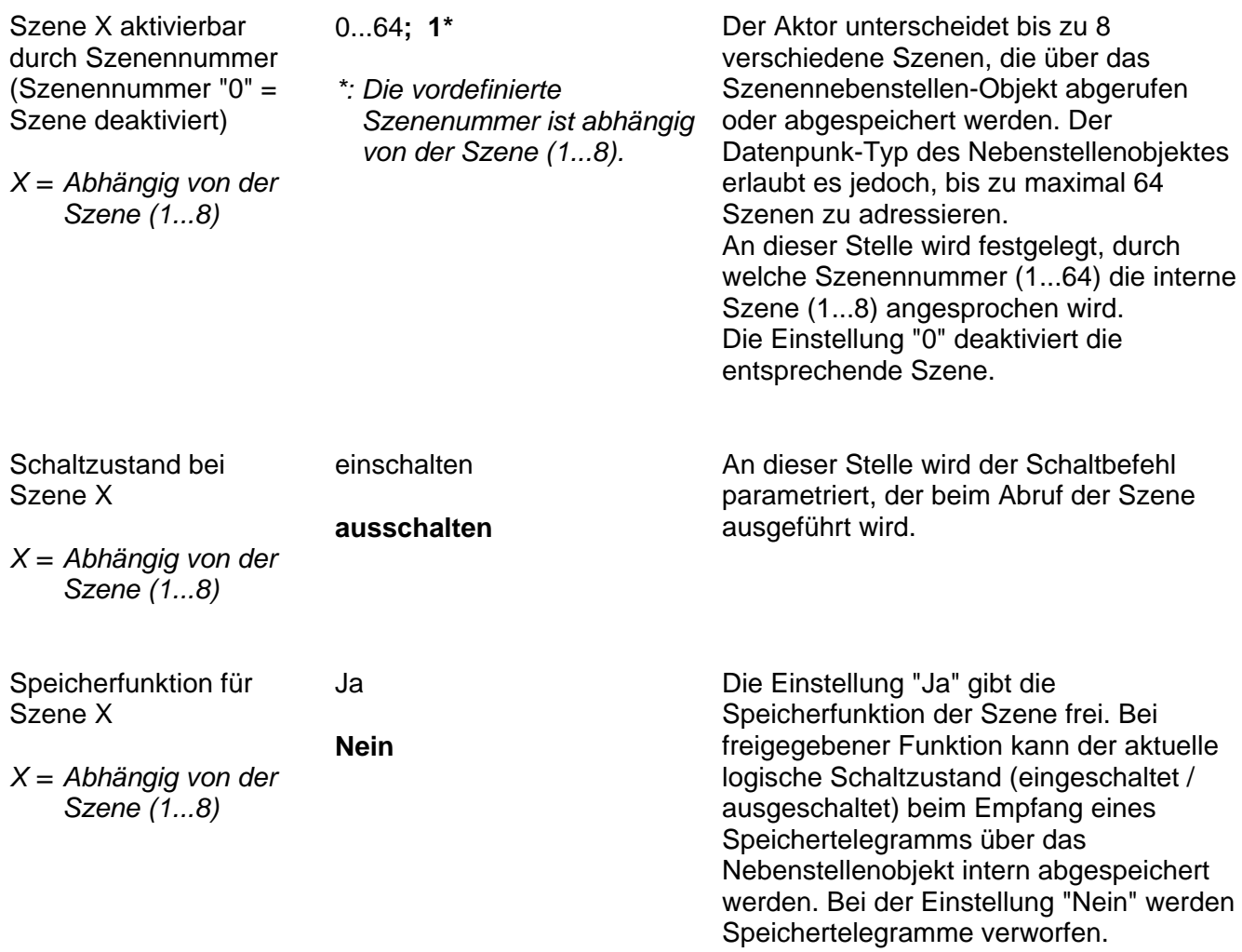

Ax – Betriebsstundenzähler (x = Nummer des Ausgangs / Nur sichtbar, wenn der Parameter "Betriebsstundenzähler ?" unter "Ax - Freigaben" auf "freigegeben" eingestellt ist!)

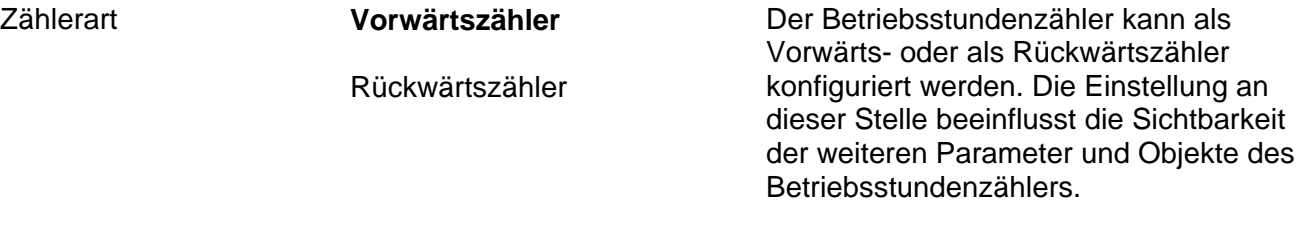

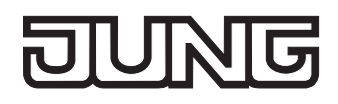

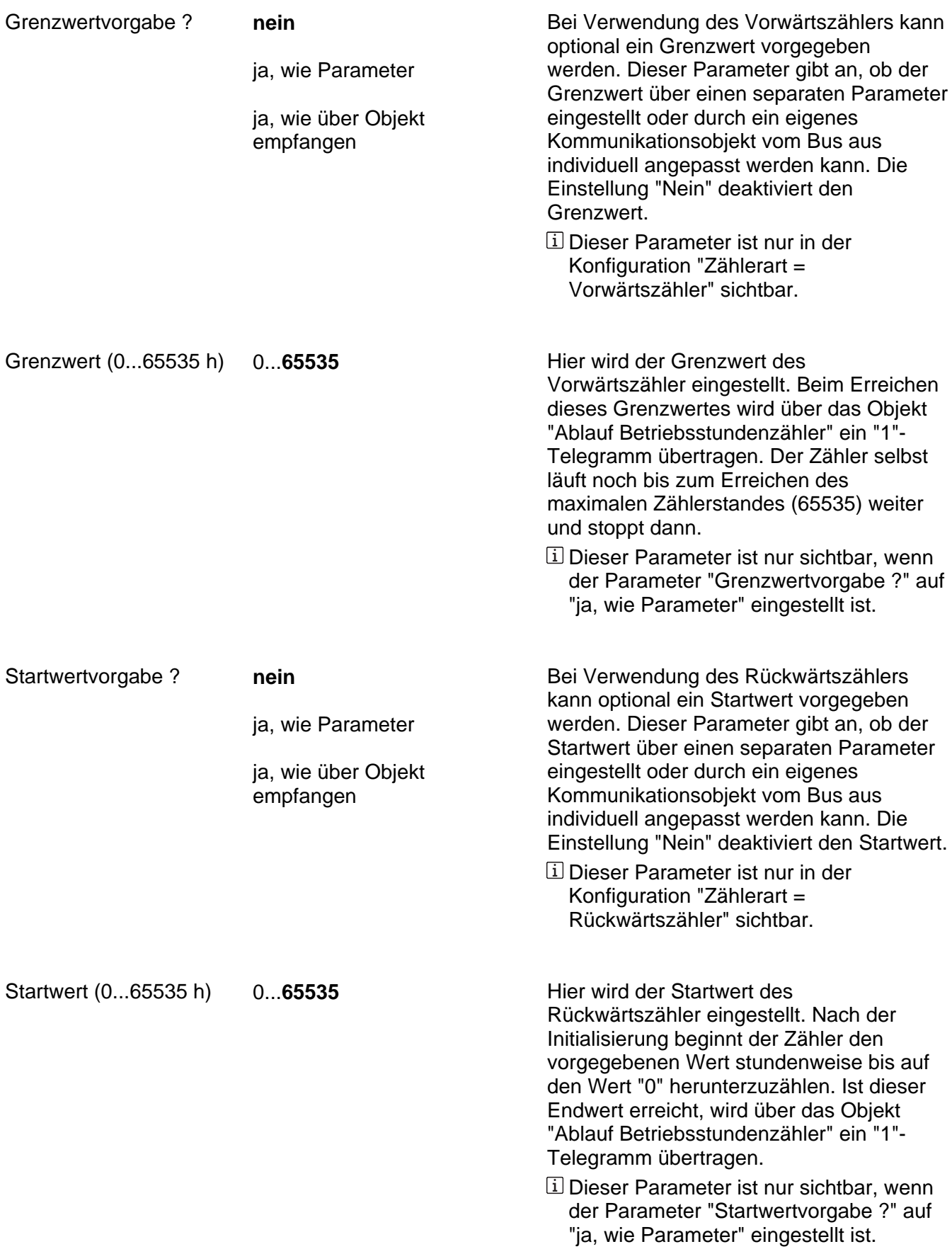

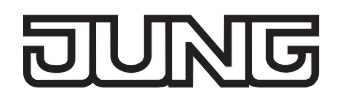

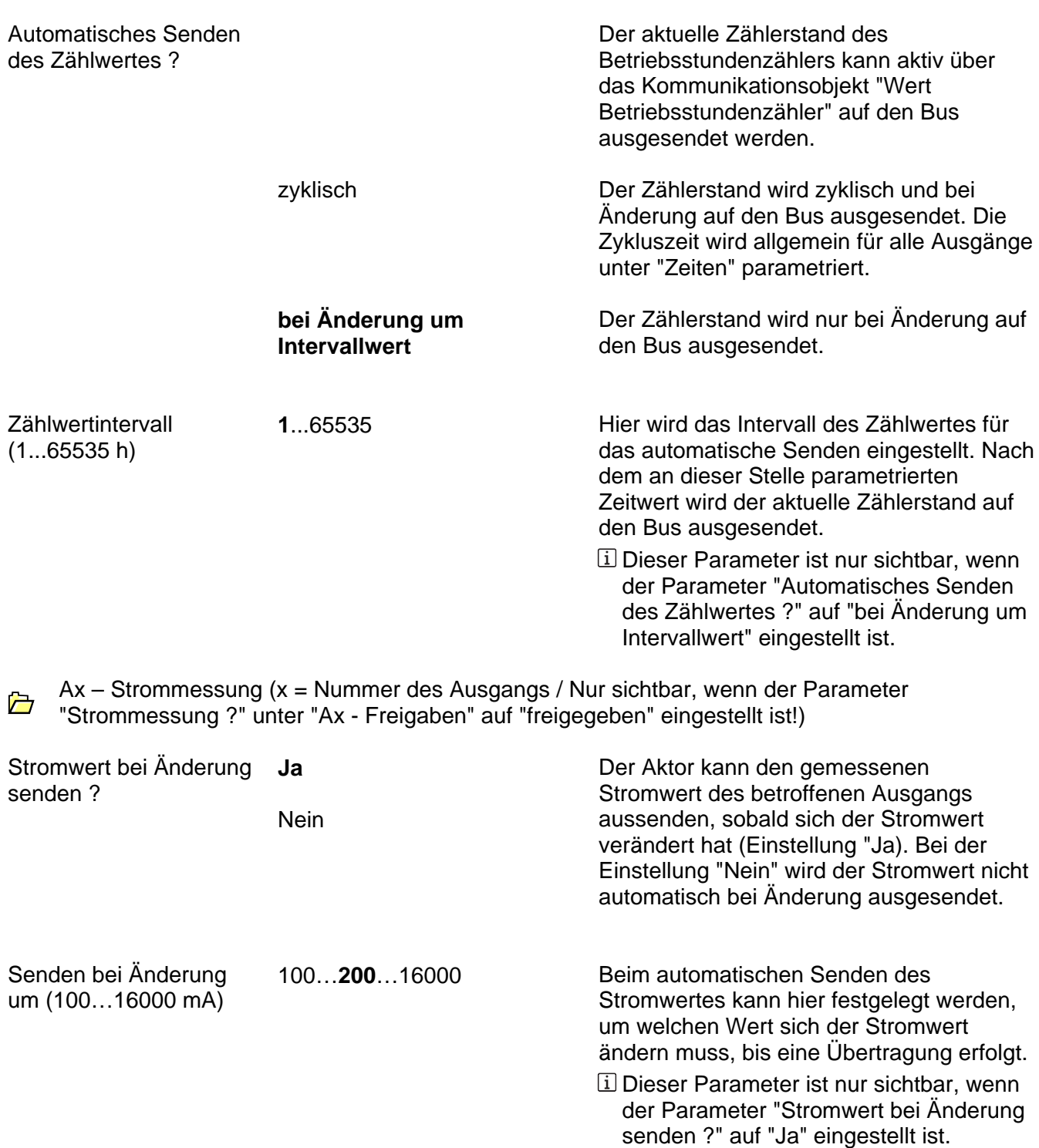

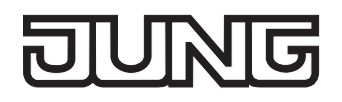

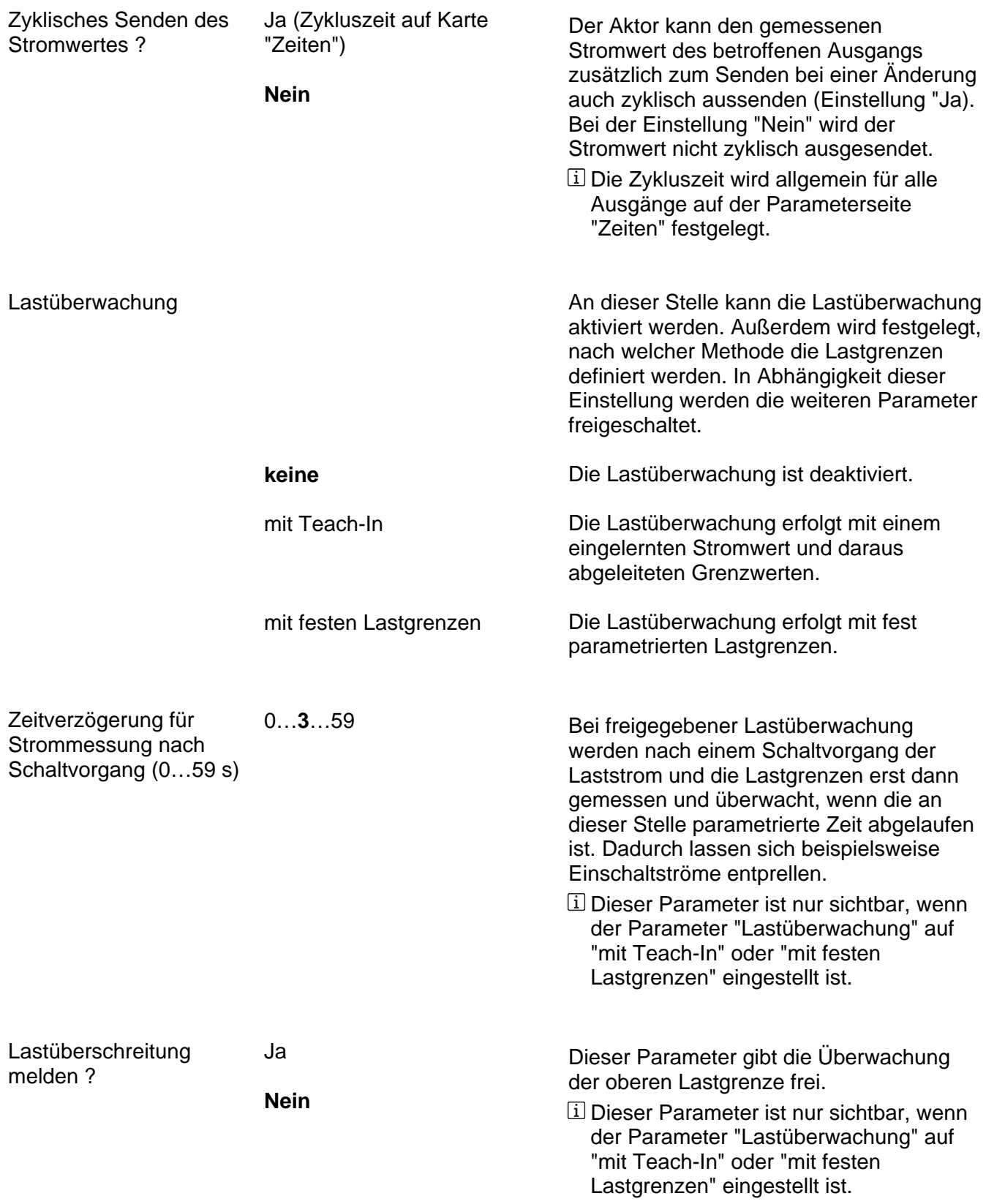

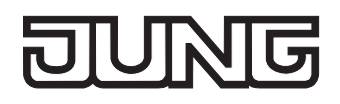

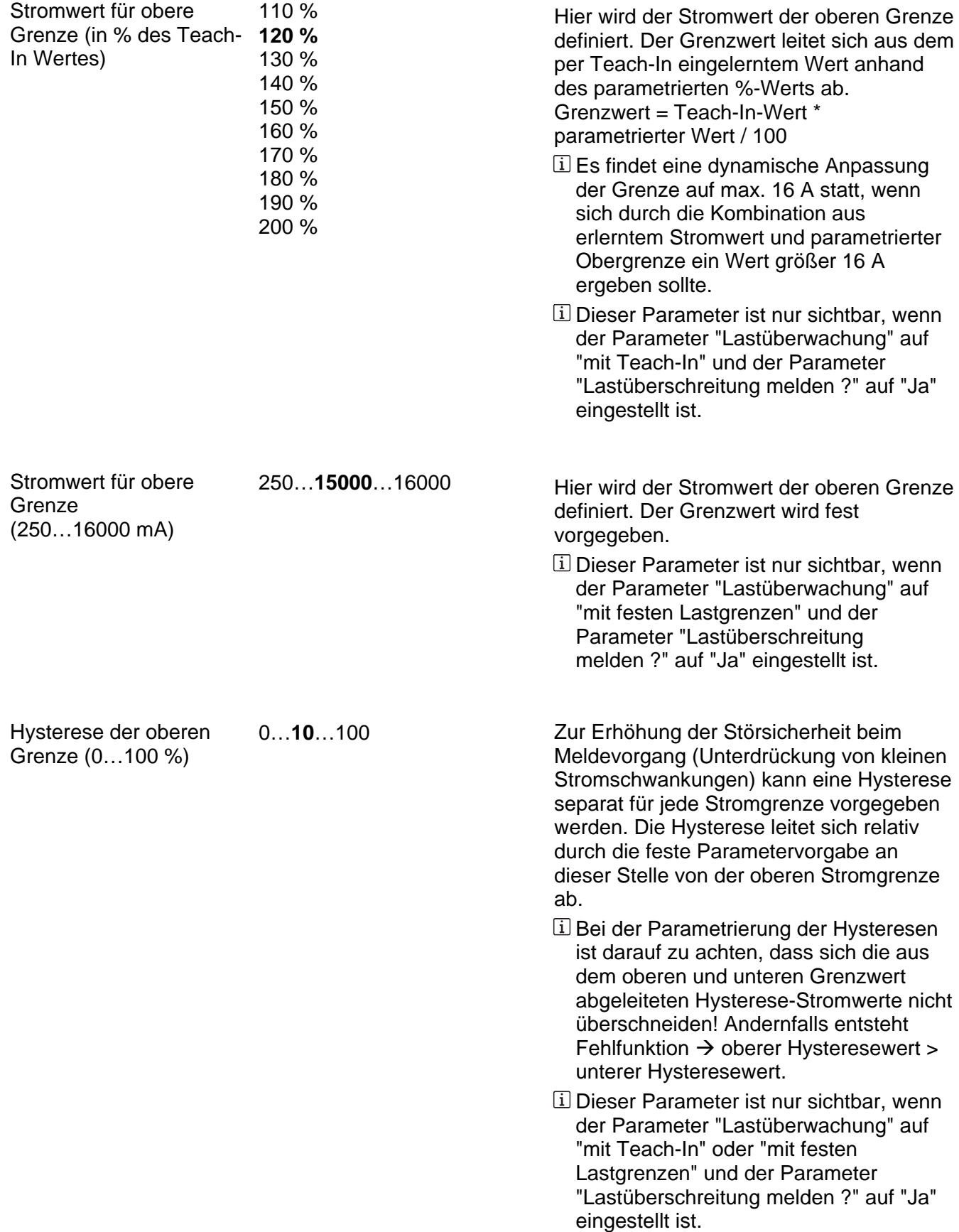

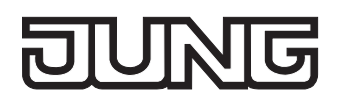

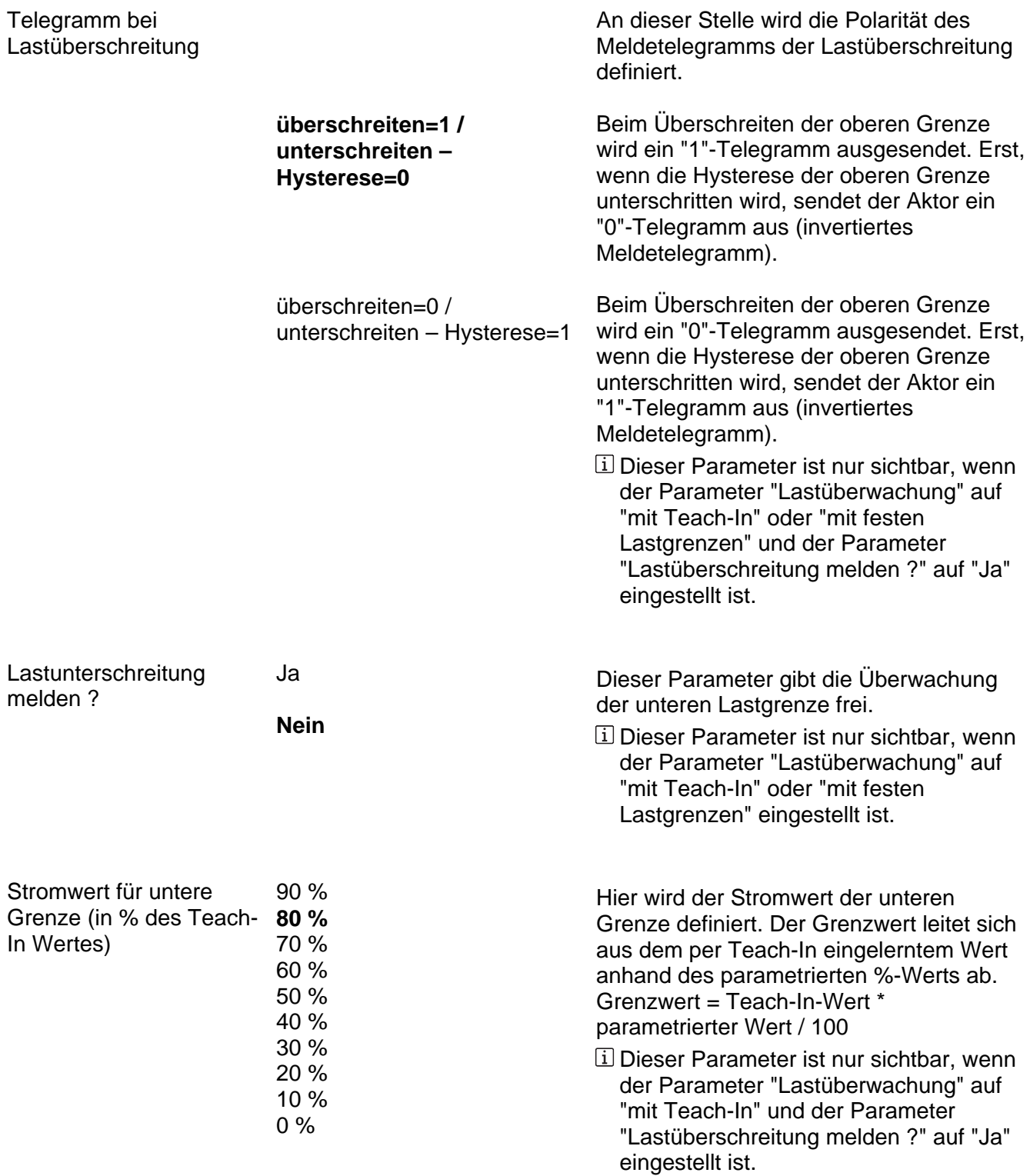

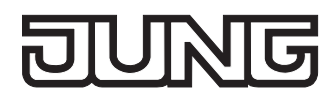

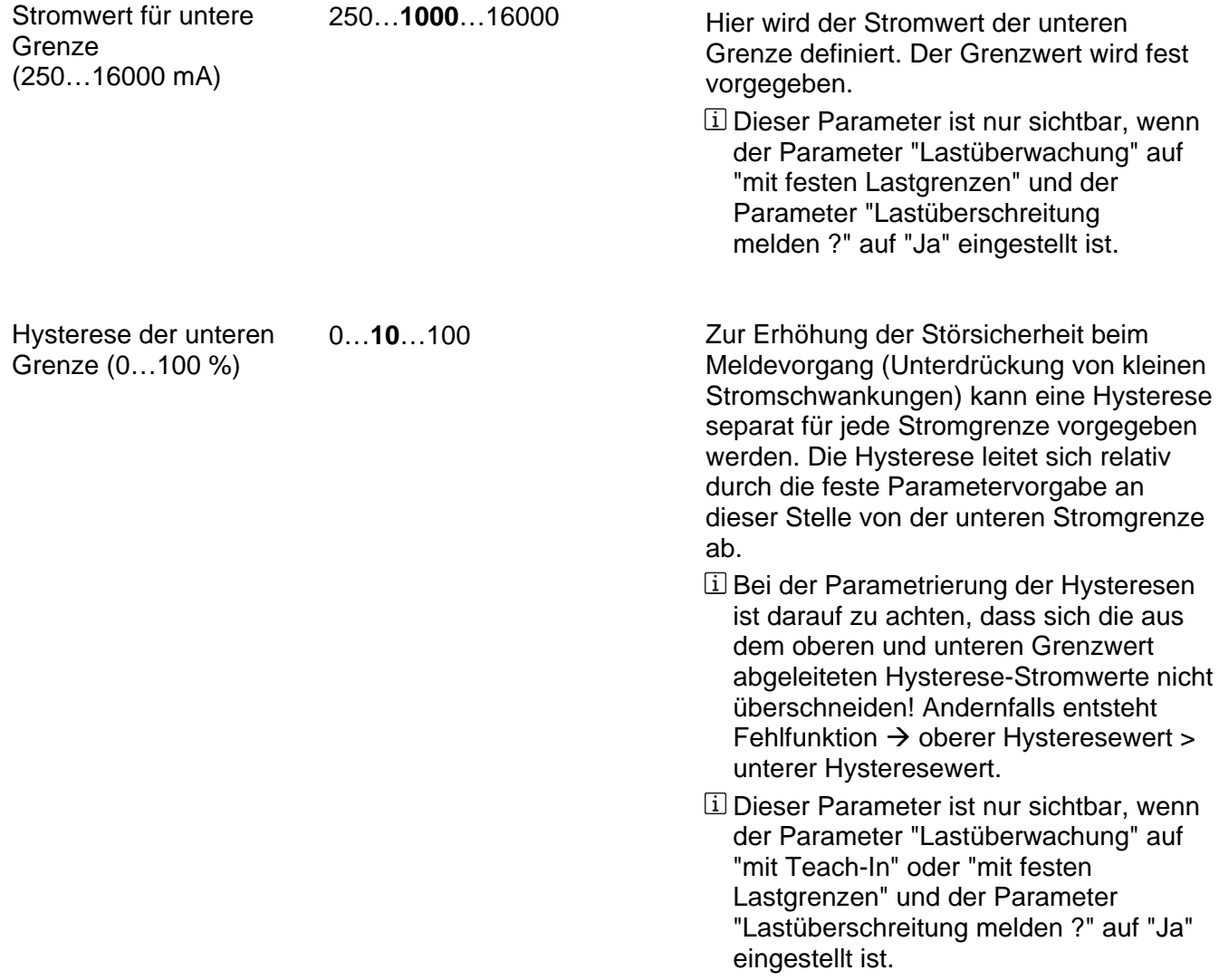

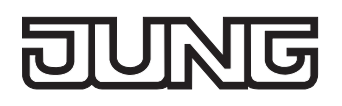

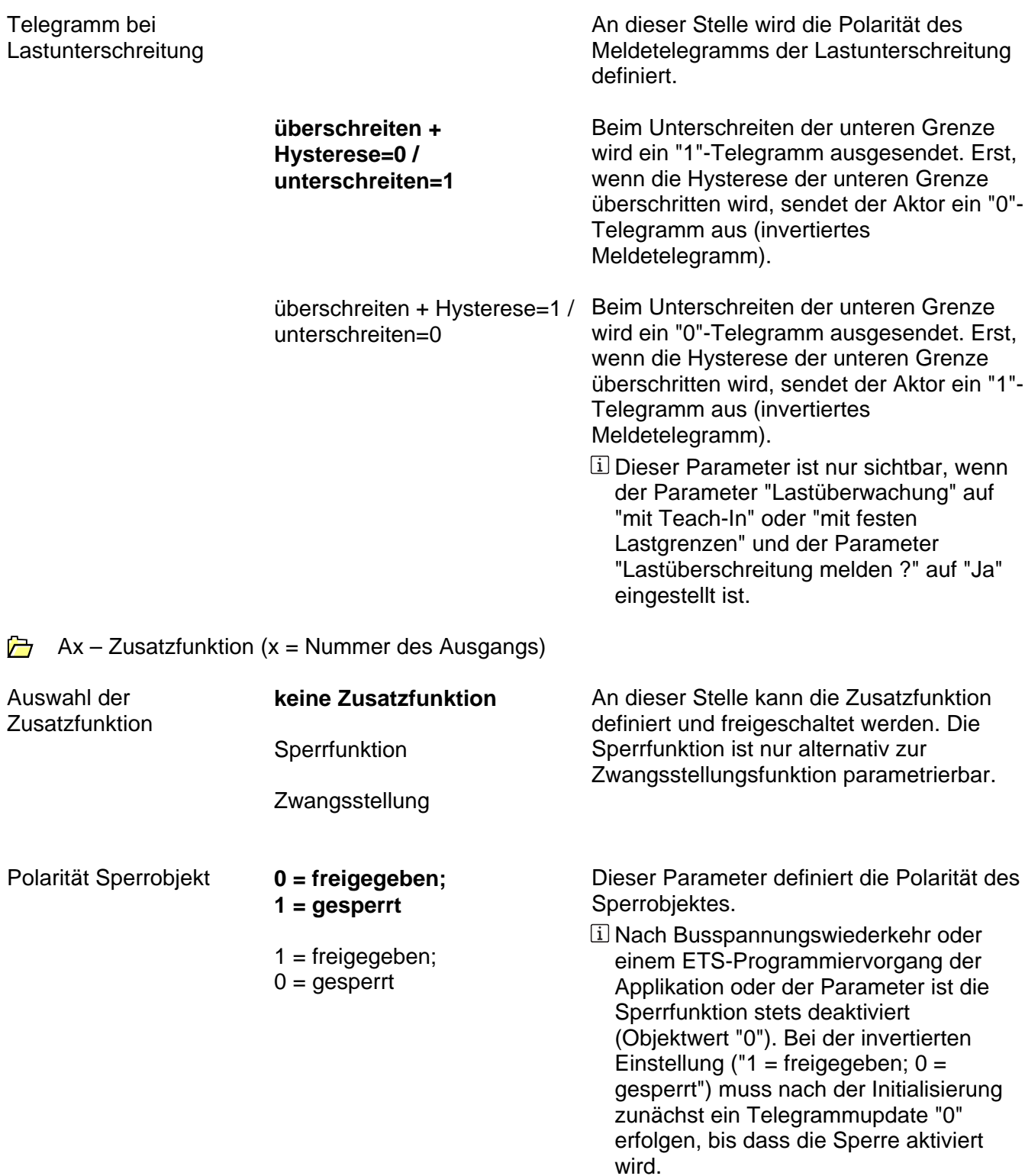

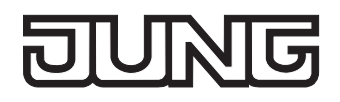

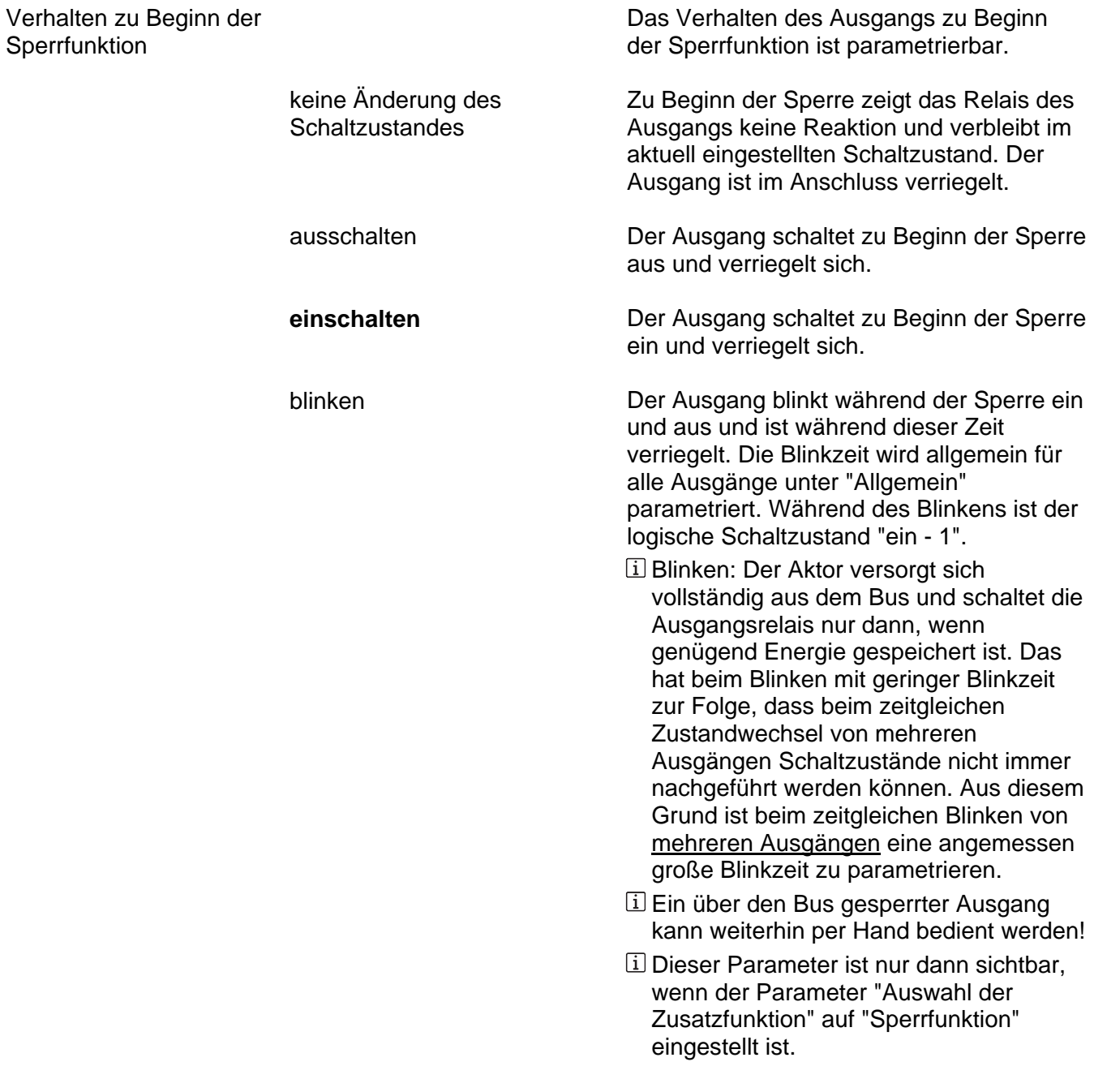

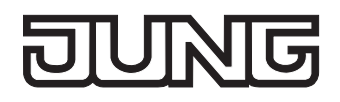

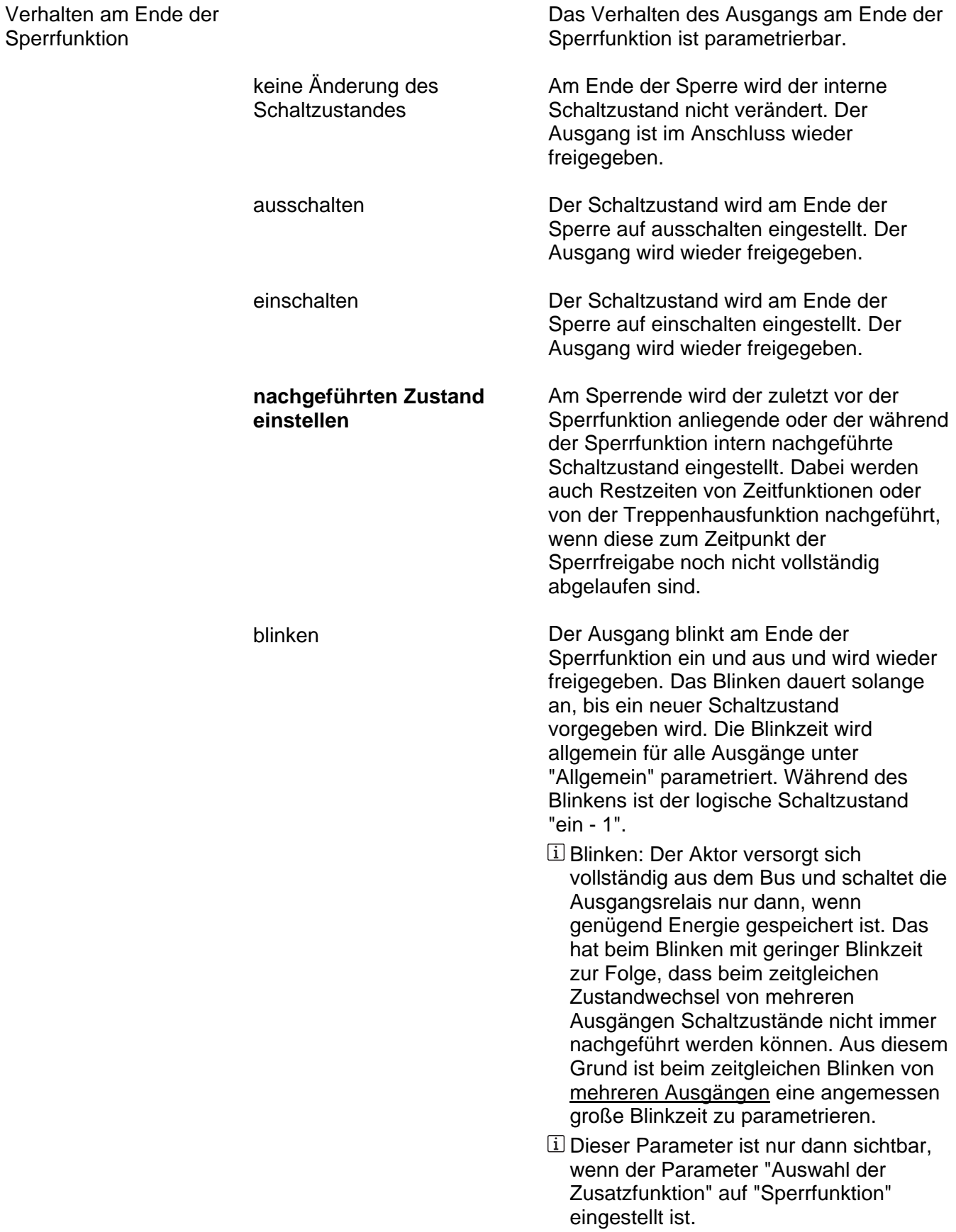

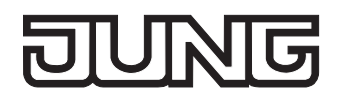

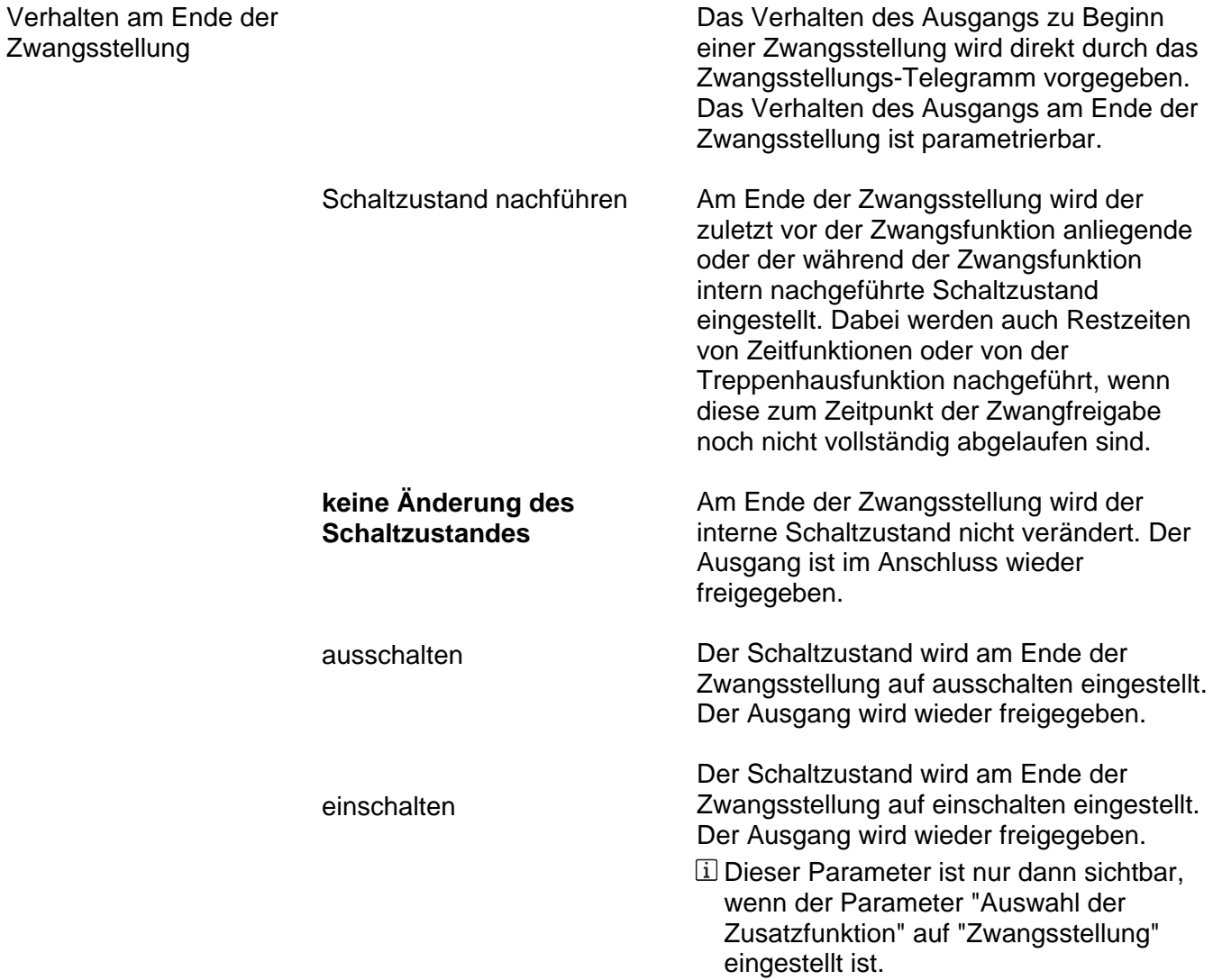

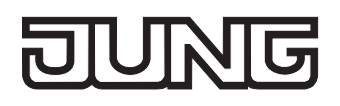

wiederkehr

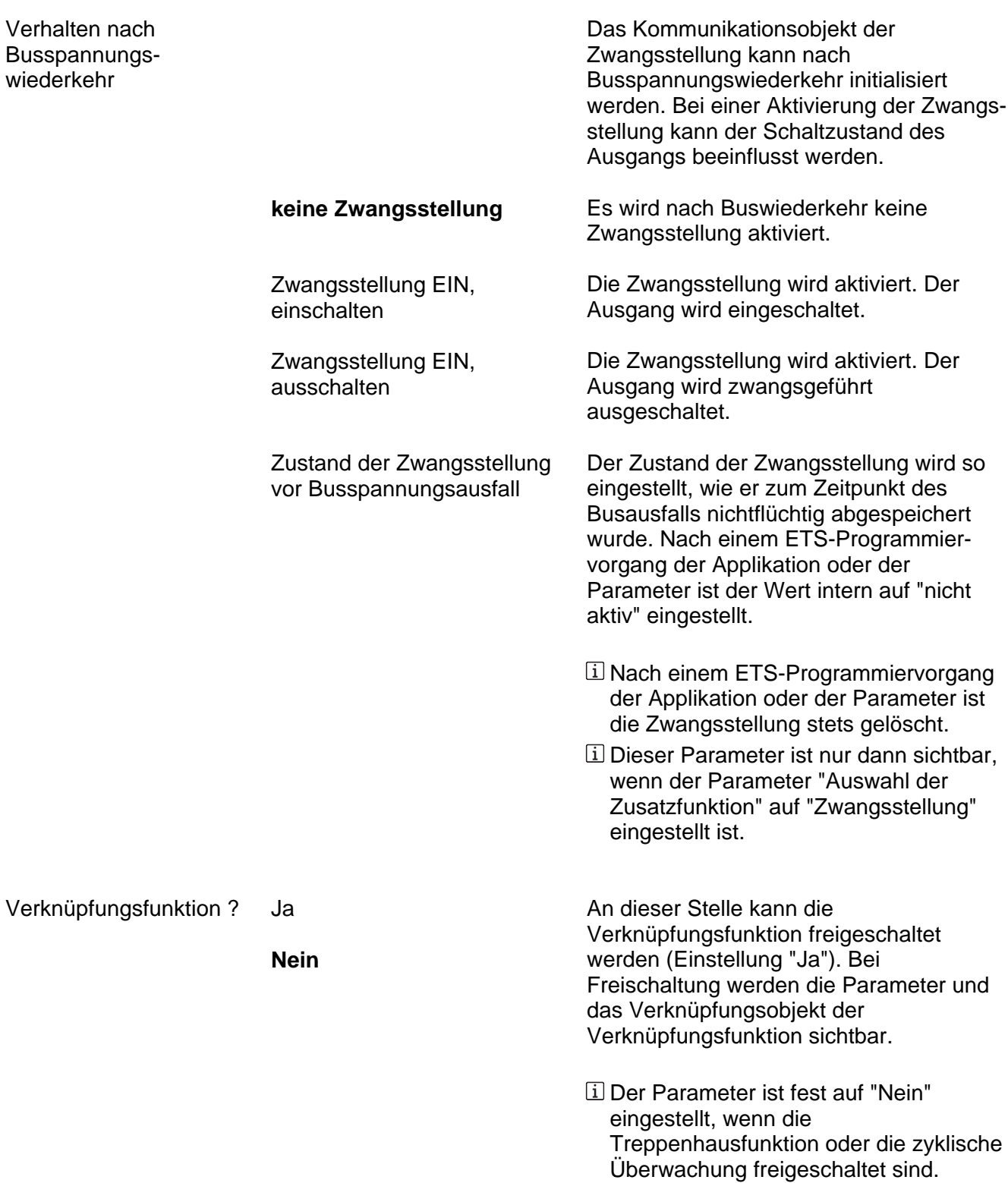

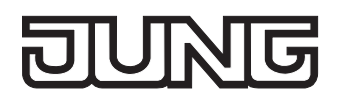

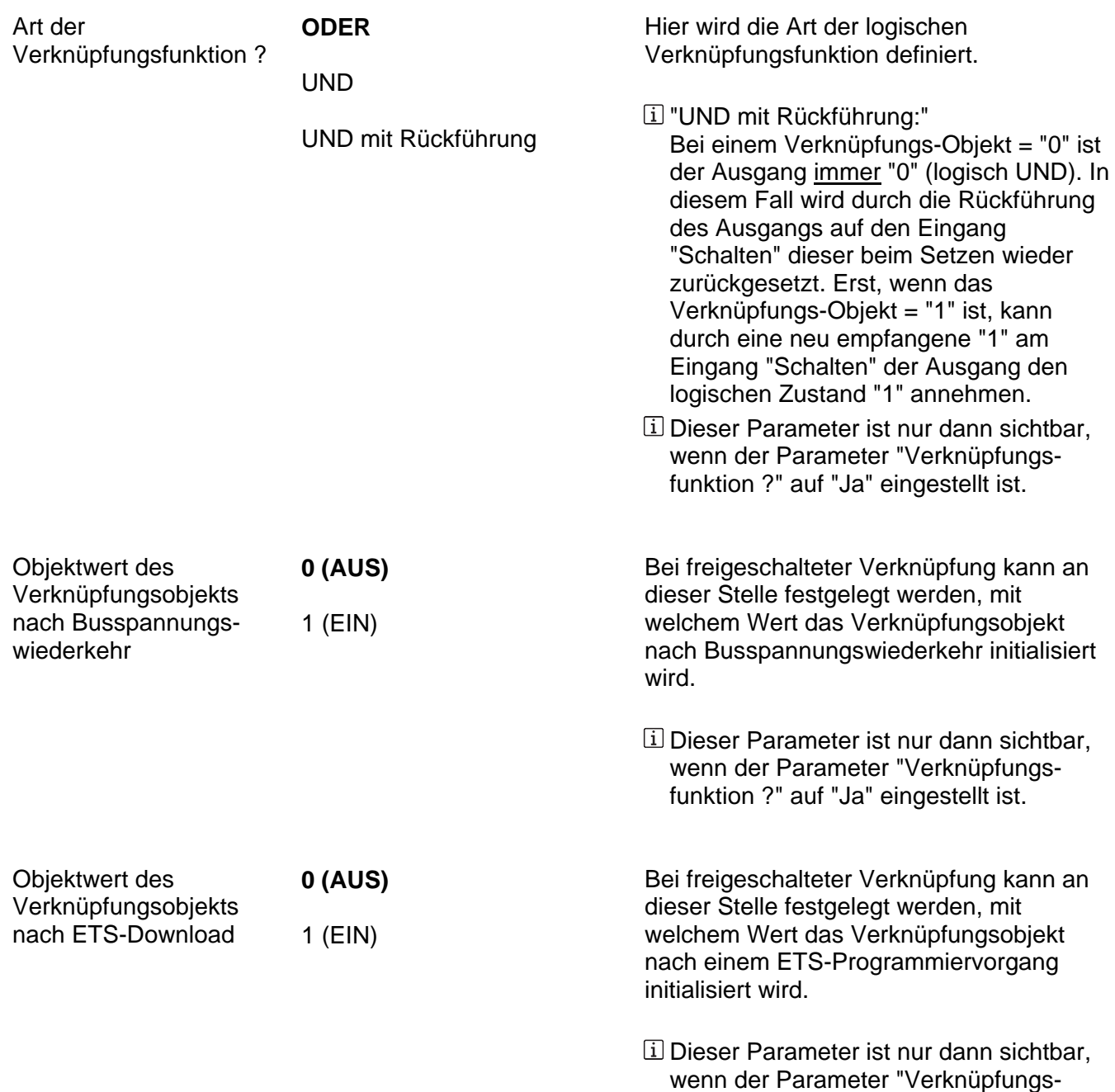

funktion ?" auf "Ja" eingestellt ist.

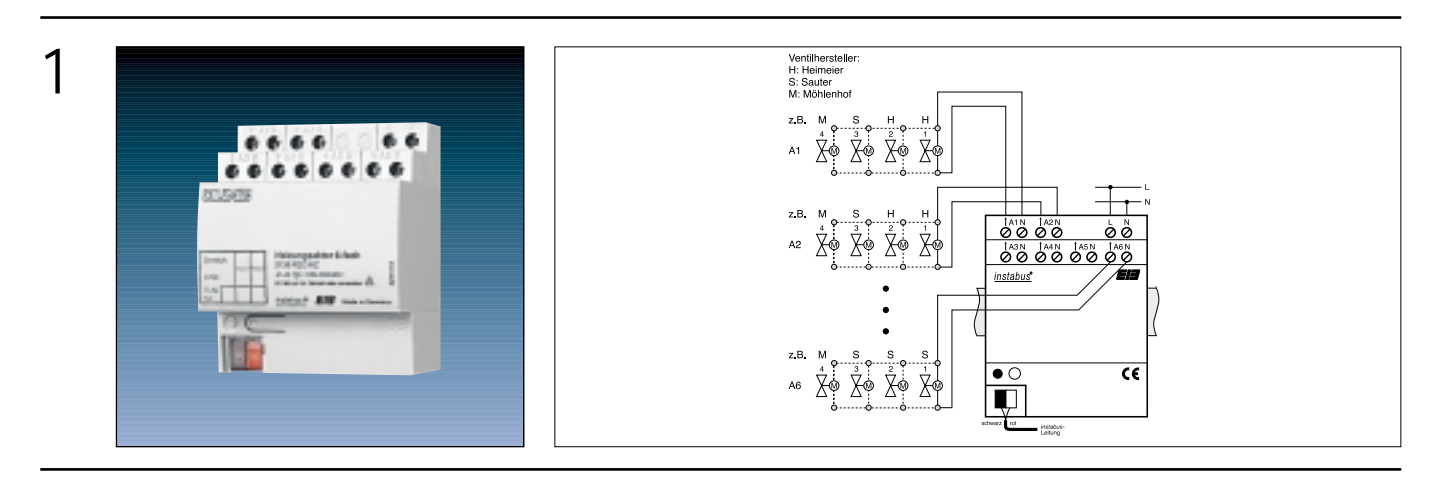

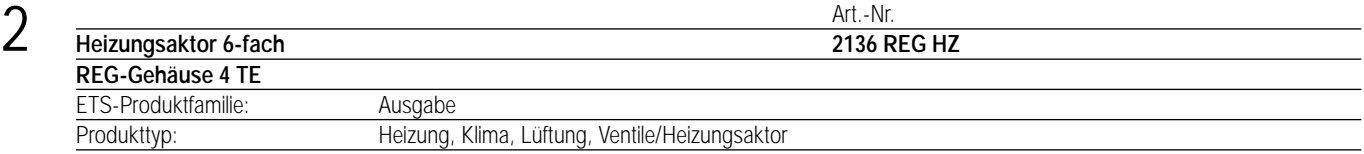

Der Heizungsaktor dient zur Ansteuerung von elektrothermischen Stellantrieben (ETA) für Heizanlagen oder Kühldecken. Er verfügt über 6 elektronische Ausgänge, die in Abhängigkeit von EIB-Telegrammen Stellantriebe geräuschlos ansteuern können. Dabei können bis zu 4 elektrothermische Stellantriebe (z.B. JUNG TVA 110 WW, Fabrikate Heimeier 1835, Sauter MTX 116F200, Möhlenhoff AA 2001-00-1) je Ausgang angeschlossen werden.

Die Ausgänge werden entweder schaltend oder mit einem PWM-Signal in Abhängigkeit der eingestellten Stellgröße (1 Bit oder 8 Bit) angesteuert. Der Aktor ist in der Lage, eine Überlast bzw. einen Kurzschluss an einem Ausgang bzw. an mehreren Ausgängen zu erkennen. In diesem Fall werden die kurzgeschlossenen Ausgänge nach einer Identifizierungszeit dauerhaft deaktiviert und es ist möglich, parameterabhängig eine Überlastmeldung auf den Bus zu senden. Auch ein Netzspannungsausfall kann auf den Bus gemeldet werden. Über ein Objekt kann zwischen Sommer- oder Winterbetrieb umgeschaltet werden.

Zusätzlich kann ein Festsitzschutz aller Antriebe und eine zyklische Überwachung der Stellgrößen durchgeführt werden. Bleiben bei zyklischer Überwachung Stellgrößentelegramme aus, wird für den betroffenen Ausgang ein Notbetrieb aktiviert, wobei abhängig von Sommer- und Winterbetrieb eine parametrierbare Stellgröße eingestellt wird. Der Notbetrieb kann auch bei Busspannungsausfall bzw. –wiederkehr aktiviert werden. Es ist möglich, über ein Objekt separat je Ausgang eine Zwangsstellung zu aktivieren. Dabei wird ein parametrierbarer Stellgrößenwert, unterschiedlich bei Sommer- und Winterbetrieb, an dem betroffenen Ausgang eingestellt. Die Zwangsstellung kann auch bei Busspannungsausfall bzw. –wiederkehr aktiviert werden.

Bereits im unprogrammierten Zustand stellt der Aktor eine Pulsweitenmodulation mit eine Stellgröße von 50 % und einer Zykluszeit von 15 Minuten ein. Somit lässt sich der Aktor auch ohne Busspannung auf Funktion testen.

#### **Hinweis:**

Die Ausgänge schalten nie gleichzeitig, sondern immer 0,5 s zeitversetzt zueinander, damit im Einschaltmoment keine Überlasterkennung anspricht (Einschaltstrom zu groß).

Je Ausgang können bis zu vier Stellventile unterschiedlicher Hersteller (z.B. JUNG, Heimeier, Sauter, Möhlenhoff) beliebig kombiniert angeschlossen werden, wobei die Ventile unterschiedliche Lastcharakteristiken besitzen können.

Damit im Einschaltmoment aller Ausgänge einer Ausgangsgruppe auch nach 0,5 s zeitversetztem Schalten kein zu großer Summeneinschaltstrom – u.U. hervorgerufen durch eine bestimmte Kombination der eingesetzten Lastarten in einem Ausgangskanal – die Überlasterkennung aktiviert, sollten die angeschlossenen Lasten in einer Ausgangsgruppe je Ausgang gleich gemischt werden.

Beispiel:

Gruppe 1: Ausgang 1: 1 x JUNG, 1 x Heimeier, 1 x Sauter, 1 x Möhlenhoff Ausgang 2: 1 x JUNG, 1 x Heimeier, 1 x Sauter, 1 x Möhlenhoff Ausgang 3: 1 x JUNG, 1 x Heimeier, 1 x Sauter, 1 x Möhlenhoff Gruppe 2 Ausgang 4: 3 x JUNG, 1 x Möhlenhoff Ausgang 5: 3 x JUNG, 1 x Möhlenhoff Ausgang 6: 3 x JUNG, 1 x Möhlenhoff

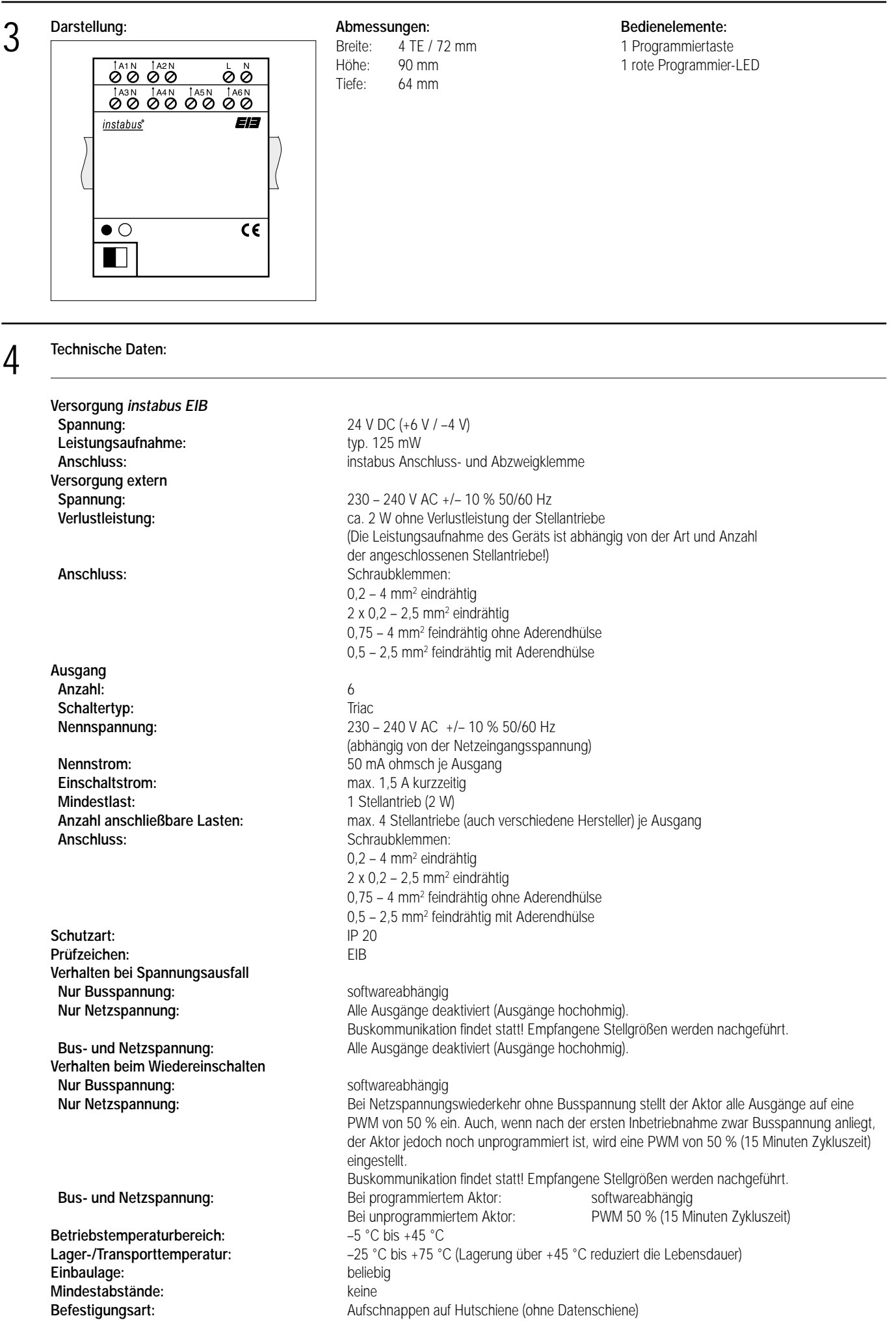

## 4 **Technische Daten:**

#### **Hinweis:**

- Keine kapazitiven oder induktive Lasten anschließen!
- Ausgeschaltete Ausgänge sind nicht galvanisch vom Netz getrennt und deshalb nicht zum Freischalten geeignet! Beim Anschluss der Stellantriebe ist das Gerät vom Netz zu trennen!
- Die "N"-Klemmen der Ausgänge sind ausschließlich zum Anschluss der Stellantriebe geeignet und erlauben nicht das Durchschleifen zu weiteren Geräten!

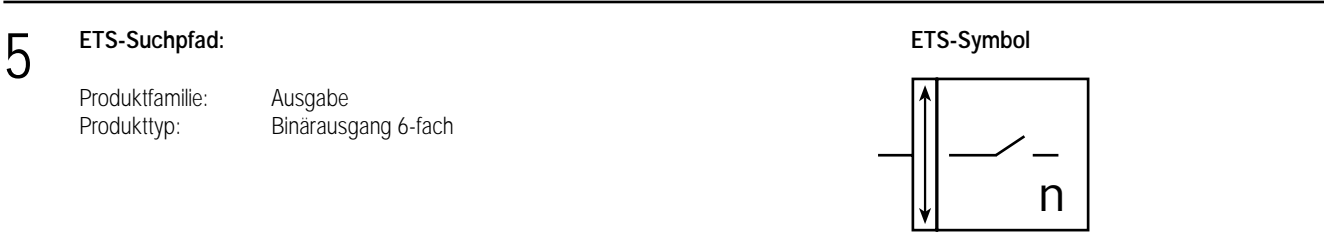

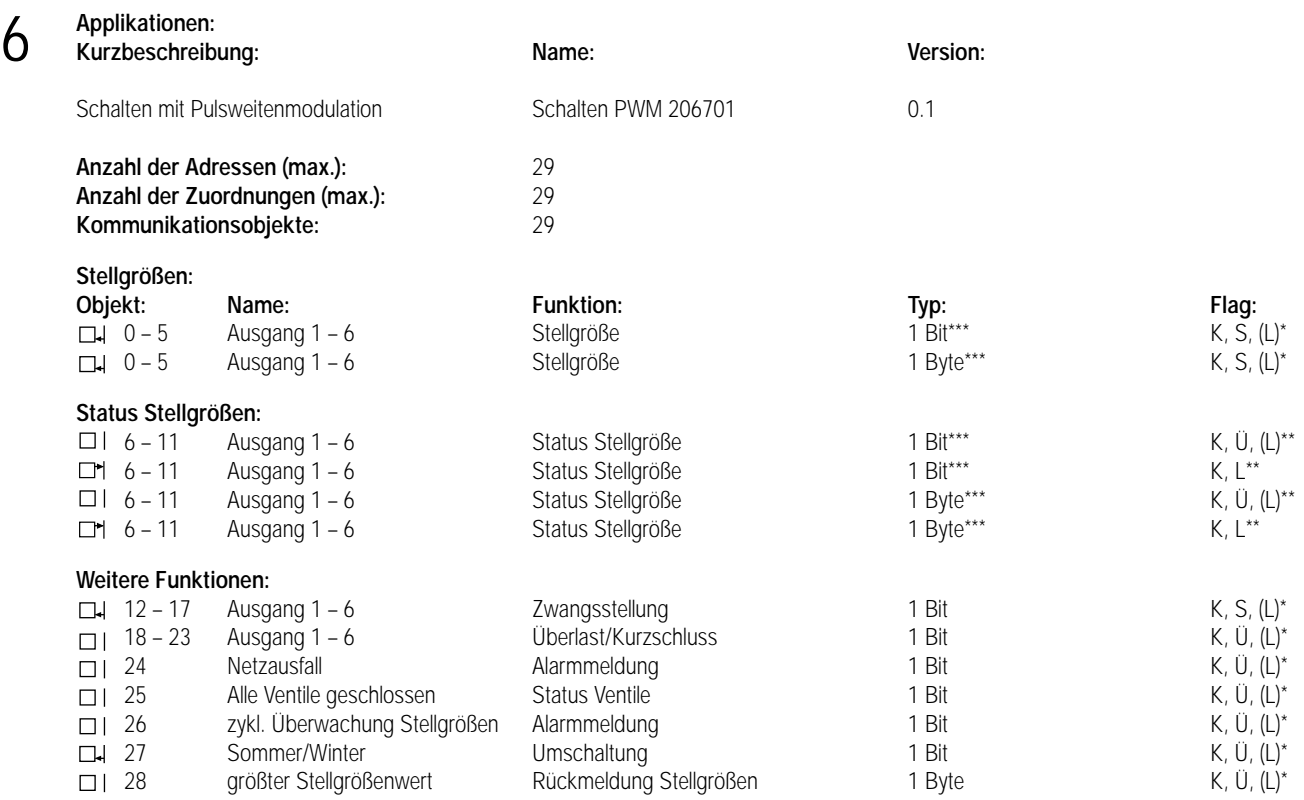

Bei denen mit (L) gekennzeichneten Objekten kann der aktuelle Objektstatus ausgelesen werden (L-Flag setzen!).

In Abhängigkeit des allgemeinen Parameters "Status der Ventilstellung senden" wird bei einer Änderung der Stellgröße deren Status automatisch gesendet (Ü-Flag gesetzt) oder nur bei Leseanforderung als Antwort auf das Lesetelegramm übertragen (L-Flag gesetzt). \*\*\* Die Objektgröße (1 Bit oder 1 Byte) der Stellgrößenobjekte und der Status-Stellgrößenobjekte sind abhängig vom Parameter "Art der Stellgröße" je Ausgang.

#### **Objektbeschreibung**

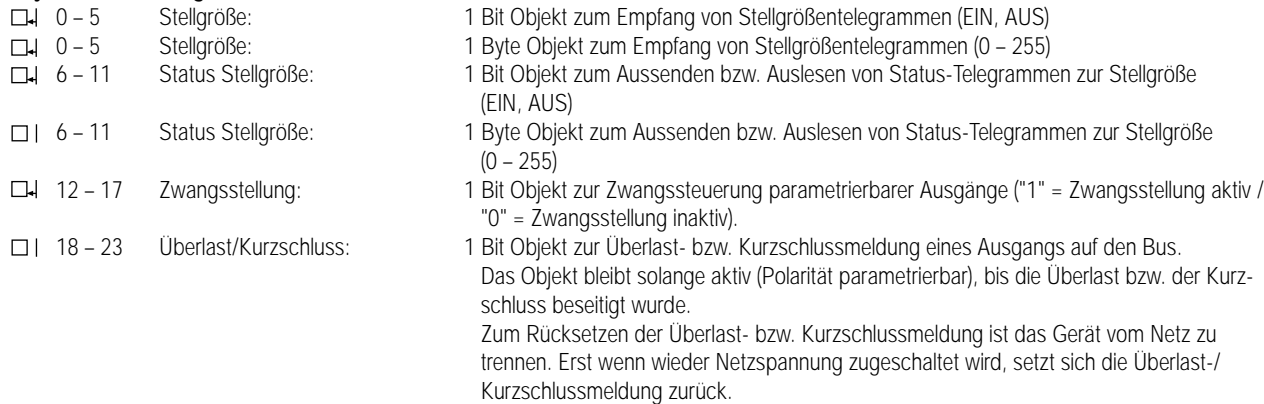

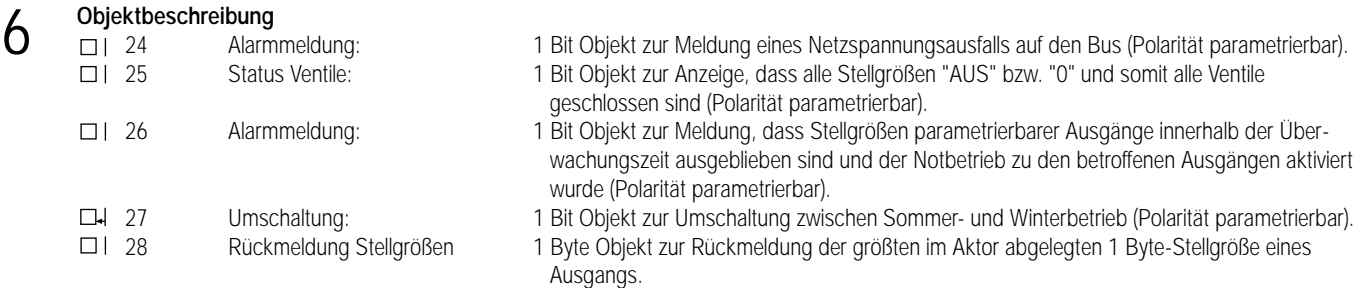

### **Funktionsumfang**

- 6 voneinander unabhängige Ausgänge, die wahlweise durch eine 1 Bit oder durch eine 1 Byte große Stellgröße angesteuert werden können.
- Bei 1 Byte großer Stellgröße werden die Ausgänge durch eine Pulsweitenmodulation (PWM) angesteuert. Dabei ist allgemein die Zykluszeit der Ausgangssignale parametrierbar.
- Statusrückmeldung (1 Bit bzw. 1 Byte) jedes Ausgangs automatisch oder auf Leseanforderung möglich.
- Ventilansteuerung (spannungslos geöffnet / geschlossen) je Ausgang parametrierbar.
- Sommer- oder Winterbetrieb über ein Objekt wählbar (Polarität parametrierbar).
- Zyklische Überwachung der Stellgröße jedes Ausgangs unter Berücksichtigung einer allgemein parametrierbaren Überwachungszeit aller Ausgänge einstellbar. Bleibt ein Stellgrößentelegramm innerhalb der festgelegten Überwachungszeit aus, wechselt der betroffene Ausgang in den Notbetrieb und es wird über ein Objekt eine Alarmmeldung auf den Bus übertragen (Polarität parametrierbar).
- Jeder Ausgang kann in eine Zwangsposition (Zwangsstellung) verriegelt werden. Dabei können für Sommer- und Winterbetrieb verschiedene Werte parametriert werden.
- Verhalten bei Busspannungswiederkehr und –ausfall für jeden Ausgang separat parametrierbar.
- Einstellmöglichkeiten: "Ventil schließt", "Ventil öffnet", "Zwangsstellung", "Notbetrieb", "keine Reaktion" (nur bei Busspannungsausfall).
- Überlast bzw. Kurzschlussmeldung über ein Objekt separat für jeden Ausgang einstellbar (Polarität parametrierbar).
- Netzausfallmeldung über ein Objekt möglich (Polarität parametrierbar).
- Wenn die Stellgrößen aller Ventile "AUS" oder "0" sind, kann eine "Sammelmeldung" über ein Objekt (Polarität parametrierbar) ausgesendet werden. Somit wird gemeldet, dass alle Ventile geschlossen sind.
- Die größte im Aktor abgelegte 1 Byte-Stellgröße eines Ausgangs kann über ein separates Objekt auf den Bus gesendet werden.

**Funktionsschaltbild** (z.B. für Ausgang 1):

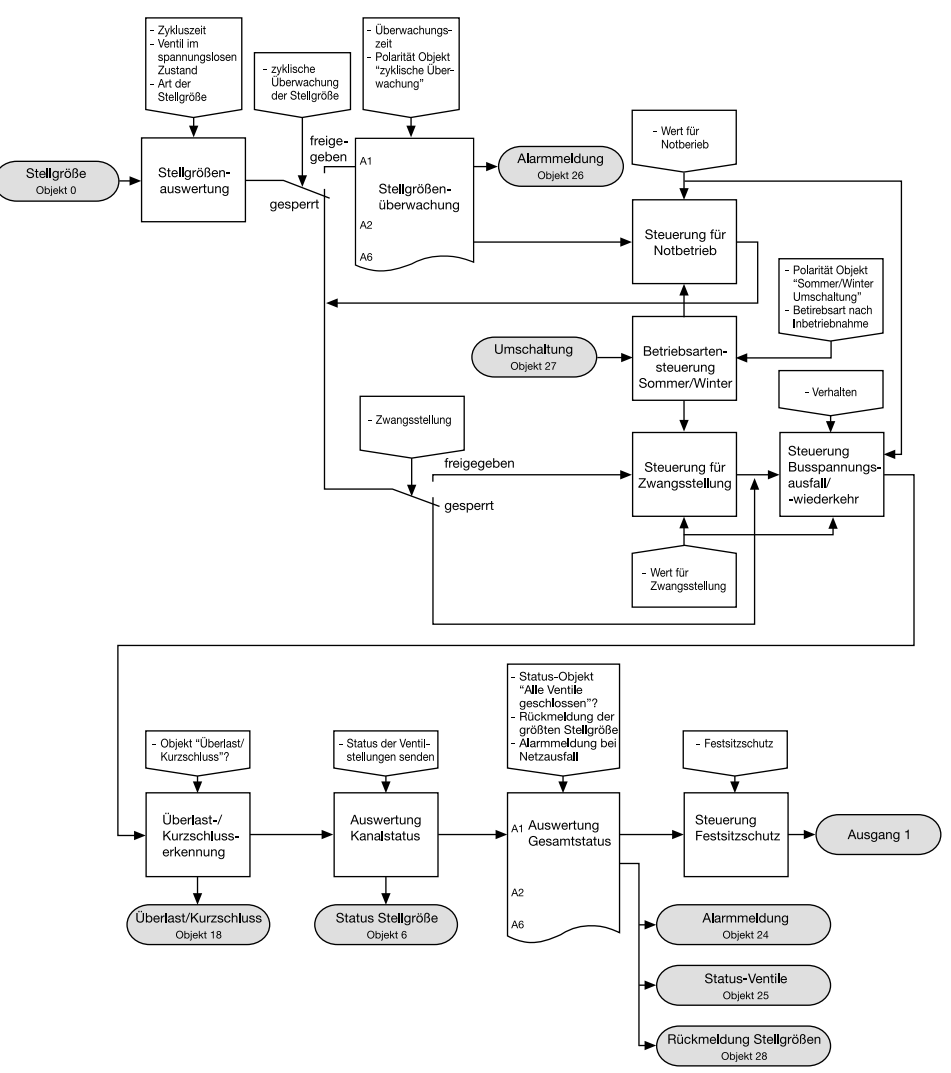

#### **1. Ansteuerung der Ausgänge / Pulsweitenmodulation (PWM)**

Alle Ausgänge können unabhängig voneinander wahlweise durch ein 1 Bit-Telegramm (schaltend) oder durch ein 1 Byte-Telegramm (stetig) angesteuert werden. Diese Telegramme können in beiden Fällen beispielsweise durch einen EIB-Raumtemperaturregler an den Aktor übermittelt werden. Dabei ermittelt der Regler die Raumtemperatur und generiert anhand eines Regelalgorithmus die Stellgrößentelegramme. Es ist zu beachten, dass der Aktor selbst keine Temperaturregelung durchführt!

#### 1.1 Stellgröße 1 Bit (schaltend)

Im Normalbetrieb wird bei 1 Bit großer Stellgröße das über das Objekt "Ausgang X" empfangene Schalttelegramm direkt an den entsprechenden Ausgang des Aktors unter Berücksichtigung des Parameters "Ventil im spannungslosen Zustand" weitergeleitet. Somit wird bei einem empfangenen "EIN"-Telegramm das Ventil vollständig geöffnet (Ausgang bestromt bei "Ventil im spannungslosen Zustand = "geschlossen" / Ausgang nicht bestromt bei "Ventil im spannungslosen Zustand = "geöffnet").

Das Ventil wird vollständig geschlossen, wenn ein "AUS"-Telegramm empfangen wird (Ausgang nicht bestromt bei "Ventil im spannungslosen Zustand = "geschlossen" / Ausgang bestromt bei "Ventil im spannungslosen Zustand = "geöffnet").

Bei einer aktiven Zwangsstellung, bei einem aktiven Notbetrieb bzw. bei Busspannungsausfall / -wiederkehr kann auch bei 1 Bit großer Stellgröße ein stetiger Sollwert (0 % bis 100 % in 10 %-Schritten) parametriert und aktiviert werden. In diesem Fall wird der Sollwert durch eine Pulsweitenmodulation unter Berücksichtigung des Parameters "Zykluszeit" am betroffenen Ausgang eingestellt (vgl. "Stellgröße 1 Byte").

#### 1.2 Stellgröße 1 Byte (stetig)

Eine über das Objekt "Ausgang X" im Normalbetrieb empfangene 1 Byte große Stellgröße wird durch den Aktor in ein äquivalentes pulsweitenmoduliertes Schaltsignal an den Ausgängen umgesetzt. Der aus dieser Modulation resultierende Mittelwert des Ausgangssignals ist unter Berücksichtigung der im Aktor einstellbaren Zykluszeit ein Maß für die gemittelte Ventilstellung des Stellventils und somit eine Referenz für die eingestellte Raumtemperatur.

Eine Verschiebung des Mittelwerts und somit eine Veränderung der Heizleistung wird durch die Veränderung des Tastverhältnisses der Ein- und Ausschaltimpulse des Ausgangssignals erzielt. Das Tastverhältnis wird ständig durch den Aktor in Abhängigkeit der empfangenen Stellgröße (Normalbetrieb) bzw. aktivierten Stellgröße (Zwangsstellung, Normalbetrieb, Busspannungsausfall / -wiederkehr) eingestellt.

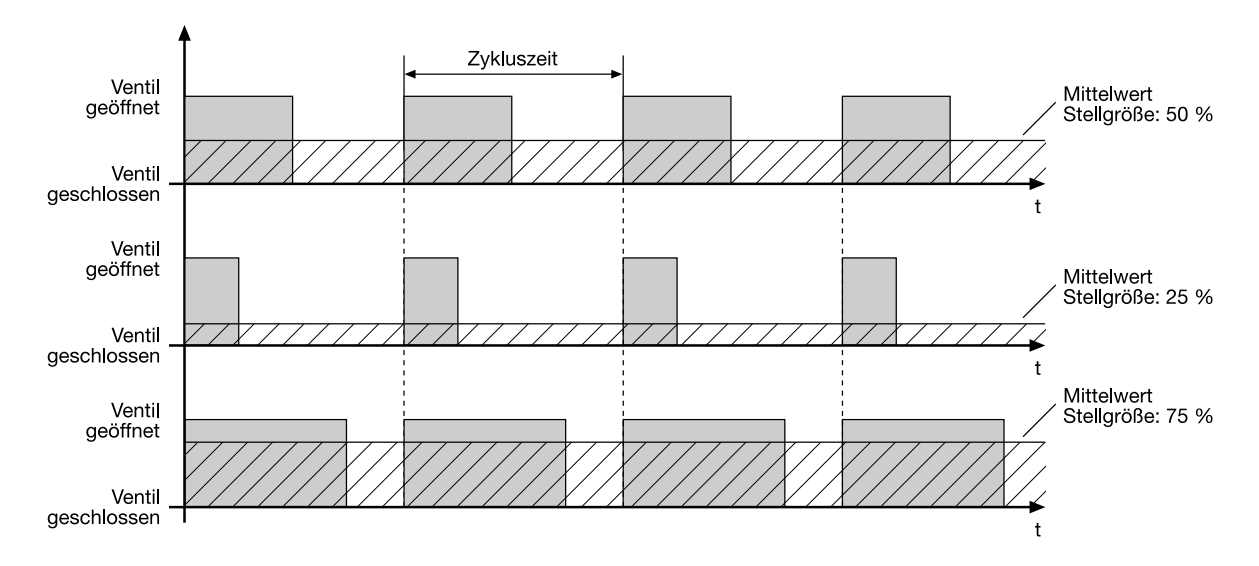

Unter Berücksichtigung des Parameters "Ventil im spannungslosen Zustand" je Ausgang werden die entstprechenden Ausgänge in Abhängigkeit der anzufahrenden Ventilstellung entweder bestromt oder nicht bestromt. Dabei wird das Tastverhältnis bei einem stromlos geöffneten Antrieb automatisch invertiert. Somit gibt es abhängig vom verwendeten Ventiltyp keine ungewollte Mittelwertverschiebung.

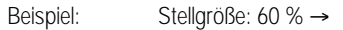

– Tastverhältnis stromlos geschlossen: 60 % Ein, 40 % Aus,<br>– Tastverhältnis stromlos geöffnet: 60 % Ein, 60 % Aus – Tastverhältnis stromlos geöffnet:

#### 1.2.1 Stellgrößenanpassung

Häufig unterliegen Regelkreise unstetigen Veränderungen der Sollwertvorgabe (z.B. Frostschutz, Nachtbetrieb, usw.) oder kurzzeitig einwirkenden Störgrößen (z.B. Messwertschwankungen durch kurzes Öffnen von Fenstern oder Türen in der Nähe des Sensors). Damit in diesen Fällen auch bei einer länger eingestellten Zykluszeit möglichst schnell und korrekt die Einstellung des Tastverhältnisses der gewünschten Stellgröße erzielt werden kann ohne die Reaktionszeit der Regelstrecke negativ zu beeinflussen, bedient sich der Aktor eines besonderen Verfahrens zur kontinuierlichen Stellgrößenanpassung.

Dabei werden die folgenden Fälle berücksichtigt:

Fall 1: Stellgrößenänderung z.B. von 80 % auf 30 % während Öffnungsphase des Ventils.

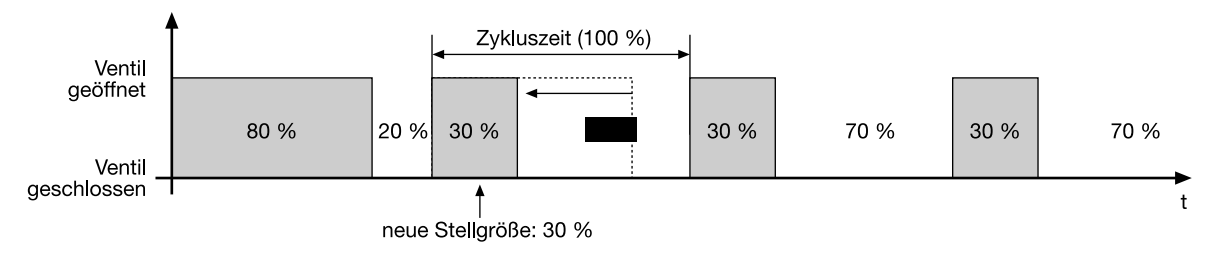

Vor dem Empfang der neuen Stellgröße (30 %) war der alte Sollwert (80 %) aktiv. Während der Öffnungsphase des Ventils wird nun die neue Stellgröße empfangen. Zu diesem Zeitpunkt erkennt der Aktor, dass es noch möglich ist, die Öffnungsphase zu verkürzen, damit sie der neuen Stellgröße (30 %) entspricht. Die Zykluszeit bleibt von diesem Vorgang unberührt.

Es wurde unmittelbar nach Empfang der neuen Stellgröße das neue Tastverhältnis eingestellt.

Fall 2: Stellgrößenänderung z.B. von 80 % auf 30 % während Schließphase des Ventils.

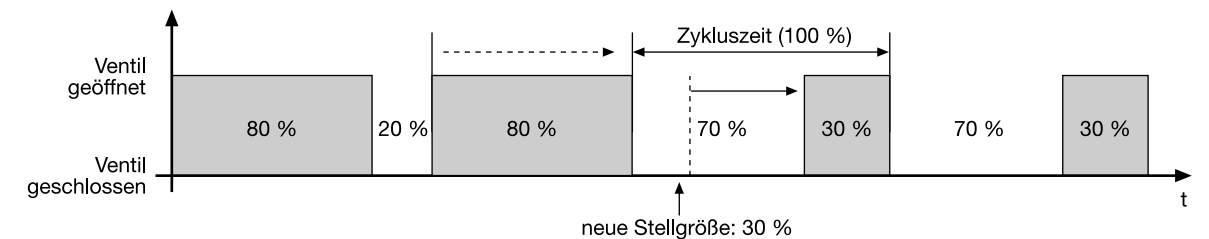

Vor dem Empfang der neuen Stellgröße (30 %) war der alte Sollwert (80 %) aktiv. Während der Schließphase des Ventils wird nun die neue Stellgröße empfangen. Zu diesem Zeitpunkt erkennt der Aktor, dass es noch möglich ist, die Schließphase zu verlängern, damit sie der neuen Stellgröße (30 %) entspricht. Die Zykluszeit bleibt unverändert, der Startzeitpunkt der Periode wird jedoch automatisch verschoben. Es wurde unmittelbar nach Empfang der neuen Stellgröße das neue Tastverhältnis eingestellt.

Fall 3: Stellgrößenänderung z.B. von 80 % auf 30 % während Öffnungsphase des Ventils (Öffnungsphase zu lang):

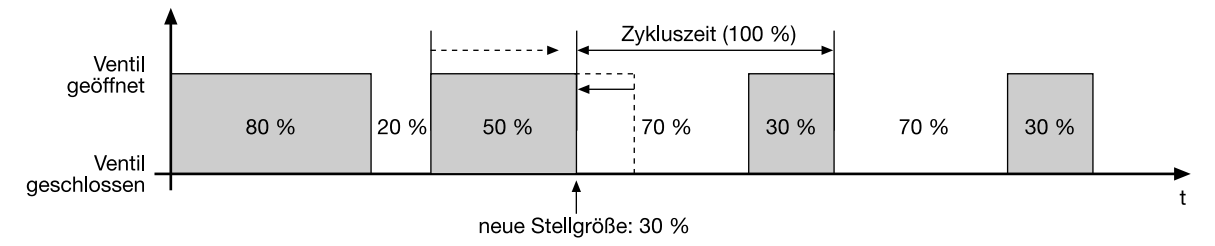

Vor dem Empfang der neuen Stellgröße (30 %) war der alte Sollwert (80 %) aktiv. Während der Öffnungsphase des Ventils wird nun die neue Stellgröße empfangen. Zu diesem Zeitpunkt erkennt der Aktor, dass es erforderlich ist, sofort die Öffnungsphase abzubrechen und das Ventil zu schließen, damit das Tastverhältnis der neuen Stellgröße (30 %) entspricht. Die Zykluszeit bleibt unverändert, der Startzeitpunkt der Periode wird jedoch automatisch verschoben.

Es wurde unmittelbar nach Empfang der neuen Stellgröße das neue Tastverhältnis eingestellt.

Fall 4: Stellgrößenänderung z.B. von 30 % auf 80 % während Öffnungsphase des Ventils:

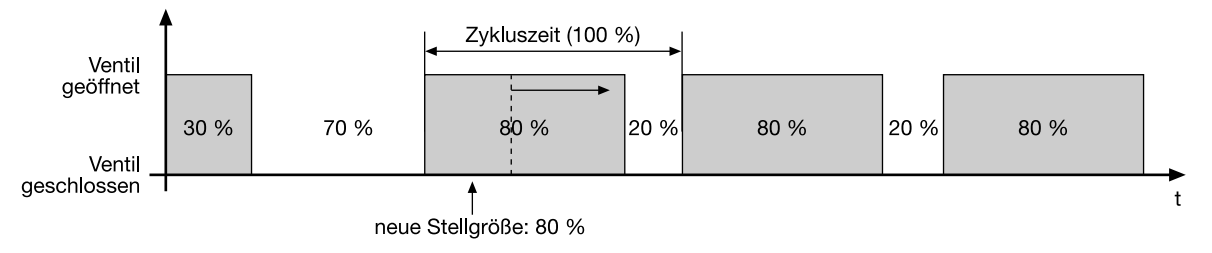

Vor dem Empfang der neuen Stellgröße (80 %) war der alte Sollwert (30 %) aktiv. Während der Öffnungsphase des Ventils wird nun die neue Stellgröße empfangen. Zu diesem Zeitpunkt erkennt der Aktor, dass es noch möglich ist, die Öffnungsphase zu verlängern, damit sie der neuen Stellgröße (80 %) entspricht. Die Zykluszeit bleibt von diesem Vorgang unberührt.

Es wurde unmittelbar nach Empfang der neuen Stellgröße das neue Tastverhältnis eingestellt.

Fall 5: Stellgrößenänderung z.B. von 30 % auf 80 % während Schließphase des Ventils:

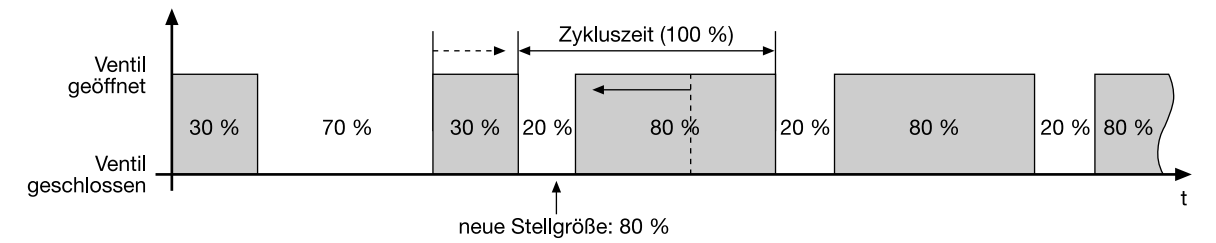

Vor dem Empfang der neuen Stellgröße (80 %) war der alte Sollwert (30 %) aktiv. Während der Schließphase des Ventils wird nun die neue Stellgröße empfangen. Zu diesem Zeitpunkt erkennt der Aktor, dass es noch möglich ist, die Schließphase zu verkürzen, damit sie der neuen Stellgröße (80 %) entspricht. Die Zykluszeit bleibt unverändert, der Startzeitpunkt der Periode wird jedoch automatisch verschoben. Es wurde unmittelbar nach Empfang der neuen Stellgröße das neue Tastverhältnis eingestellt.

Fall 6: Stellgrößenänderung z.B. von 30 % auf 80 % während Schließphase des Ventils (Schließphase zu lang):

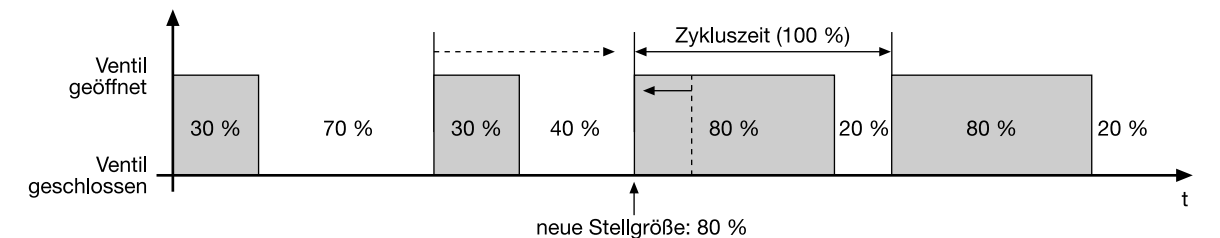

Vor dem Empfang der neuen Stellgröße (80 %) war der alte Sollwert (30 %) aktiv. Während der Schließphase des Ventils wird nun die neue Stellgröße empfangen. Zu diesem Zeitpunkt erkennt der Aktor, dass es erforderlich ist, sofort die Schließphase abzubrechen und das Ventil zu öffnen, damit das Tastverhältnis der neuen Stellgröße (80 %) entspricht. Die Zykluszeit bleibt unverändert, der Startzeitpunkt der Periode wird jedoch automatisch verschoben.

Es wurde unmittelbar nach Empfang der neuen Stellgröße das neue Tastverhältnis eingestellt.

#### 1.2.2 Zykluszeit

Der allgemeine Parameter "Zykluszeit" ist ausschließlich für pulsweitenmodulierte Ausgänge aktiv.

Die Zykluszeit legt die Schaltfrequenz des pulsweitenmodulierten Signals fest und erlaubt somit eine Anpassung an die Verstellzykluszeiten (Verfahrzeit, die der Antrieb zur Verstellung des Ventils von der vollständig geschlossenen Position bis zur vollständig geöffneten Position benötigt) der verwendeten Stellantriebe. Zusätzlich zur Verstellzykluszeit ist die Totzeit (Zeit, in der die Stellantriebe beim Ein- bzw. Abschalten keine Reaktion zeigen) zu berücksichtigen. Werden verschiedene Antriebe mit unterschiedlichen Verstellzykluszeiten eingesetzt, so ist die größere der Zeiten zu berücksichtigen.

Grundsätzlich können zwei Fälle zur Einstellung der Zykluszeit betrachtet werden:

Fall 1: Zykluszeit > 2 x Verstellzykluszeit der verwendeten Antriebe (ETA)

Bei diesem Fall sind die Ein- bzw. Ausschaltzeiten des Aktors so lang, dass den Antrieben ausreichend Zeit bleibt, in einer Periode vollständig aufbzw. zuzufahren.

#### Vorteile:

Der gewünschte Mittelwert zur Stellgröße und somit die geforderte Raumtemperatur wird auch bei mehreren gleichzeitig angesteuerten Antrieben relativ genau eingestellt.

#### Nachteile:

Zu beachten ist, dass bedingt durch den ständig 'durchzufahrenden' vollen Ventilhub die Lebenserwartung der Antriebe sinken kann. Unter Umständen kann bei sehr langen Zykluszeiten (> 15 Minuten) und einer geringeren Trägheit des Systems die Wärmeabgabe an den Raum in der Nähe der Heizkörper ungleichmäßig sein und als störend empfunden werden.

#### Hinweise:

- Diese Einstellung zur Zykluszeit ist für langsame, trägere Heizsysteme (z.B. Fussbodenheizung) zu empfehlen.
- Auch bei einer größeren Anzahl angesteuerter evtl. verschiedener Antriebe ist diese Einstellung zu empfehlen, damit die Verfahrwege der Ventile besser gemittelt werden können.

Idealisierter Verlauf des Ventilhubs exemplarisch dargestellt für eine Stellgröße von ca. 60 % eines stromlos geschlossenen Ventils:

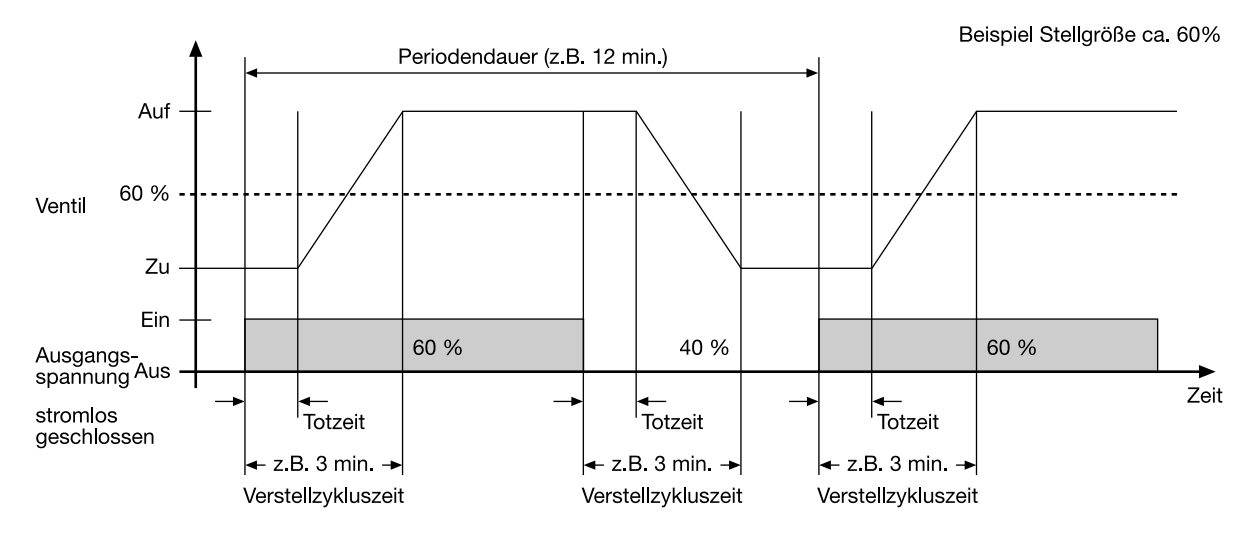

Fall 2: Zykluszeit < Verstellzykluszeit der verwendeten Antriebe (ETA)

Bei diesem Fall sind die Ein- bzw. Ausschaltzeiten des Aktors so kurz, dass den Antrieben keine ausreichende Zeit bleibt, in einer Periode vollständig auf- bzw. zuzufahren.

#### Vorteile:

Bei dieser Einstellung wird für einen kontinuierlichen Wasserfluss durch die Heizkörper gesorgt und somit eine gleichmäßige Wärmeabgabe an den Raum ermöglicht.

Wird nur ein Stellantrieb angesteuert, ist es für den Regler möglich, durch kontinuierliche Anpassung der Stellgröße die durch die kurze Zykluszeit herbeigeführte Mittelwertverschiebung auszugleichen und somit die gewünschte Raumtemperatur einzustellen.

#### Nachteile:

Werden mehr als ein Antrieb gleichzeitig angesteuert, wird der gewünschte Mittelwert zur Stellgröße und somit die geforderte Raumtemperatur nur sehr schlecht bzw. mit größeren Abweichungen eingestellt.

#### Hinweis:

– Diese Einstellung zur Zykluszeit ist für schnellere Heizsysteme (z.B. Heizkörper) zu empfehlen.

Idealisierter Verlauf des Ventilhubs exemplarisch dargestellt für eine Stellgröße von zunächst ca. 60 % eines stromlos geschlossenen Ventils:

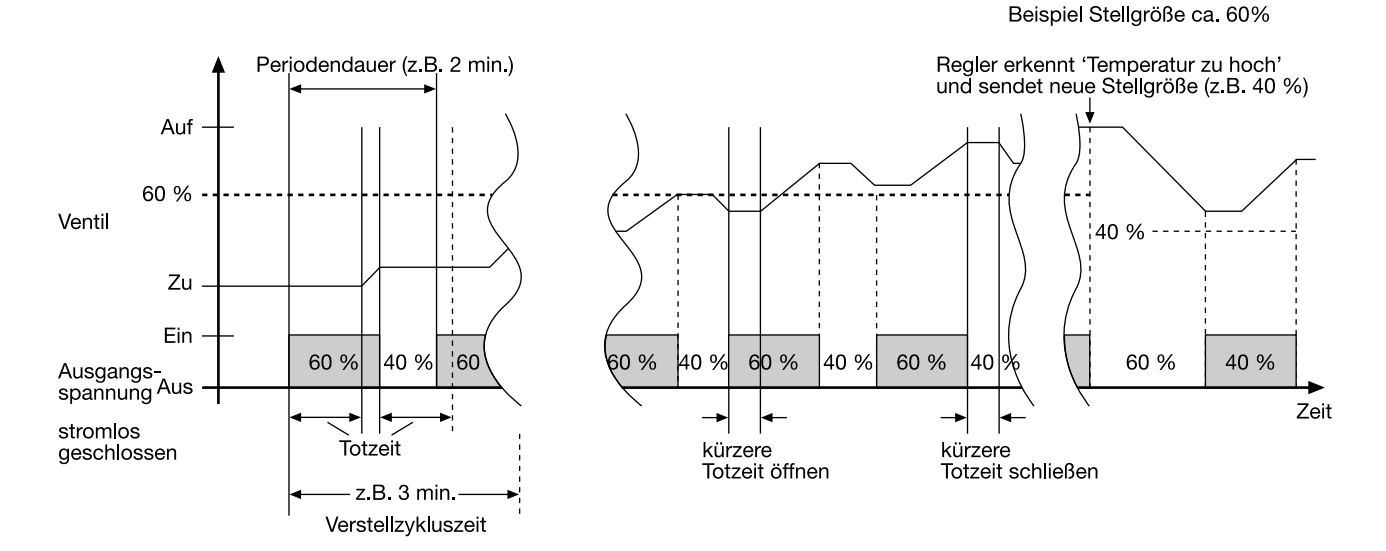

Durch den kontinuierlichen Wasserfluss durch das Ventil und somit durch die stetige Erwärmung des Antriebs variieren bzw. verändern sich die Totzeiten der Antriebe bei der Öffnungs- und Schließphase. Bedingt durch die kurze Zykluszeit unter Berücksichtigung der Totzeiten wird die geforderte Stellgröße (Mittelwert) nur mit einer u.U. größeren Abweichung eingestellt. Damit die Raumtemperatur nach einer gewissen Zeit konstant eingeregelt werden kann, muss der Regler durch kontinuierliche Anpassung der Stellgröße die durch die kurze Zykluszeit herbeigeführte Mittelwertverschiebung ausgleichen. Gewöhnlich sorgt der im Regler implementierte Regelalgorithmus (PI-Regelung) dafür, Regelabweichungen auszugleichen.

#### Allgemeiner Hinweis:

Ggf. ist es in Abhängigkeit der verwendeten Antriebe erforderlich, diese bei der Erstinbetriebnahme für eine längere Zeit zu bestromen (Stellgröße = 100 %), damit die Antriebe betriebsbereit werden (Angaben des Antriebsherstellers beachten)!

#### **2. Betriebszustände**

Jeder Ausgang des Aktors kann in unterschiedlichen Betriebszuständen verweilen, die u.U. durch separate Objekte aktiviert werden können. Die möglichen Betriebszustände werden im Folgenden aufgezeigt.

#### 2.1 Normalbetrieb

Die an den Eingängen empfangenen 1 Bit bzw. 1 Byte großen Stellgrößen werden direkt an die entsprechenden Ausgänge als Schaltbefehl bzw. als Pulsweitenmodulation weitergeleitet. In Abhängigkeit des Parameters "Ventil im spannungslosen Zustand" werden die Stellgrößen ggf. invertiert.

#### 2.2 Zwangsstellung

Für jeden Ausgang des Aktors kann eine Zwangsstellungsfunktion durch den Parameter "Zwangsstellung?" grundsätzlich freigegeben ("Ja") oder gesperrt ("Nein") werden. Die Zwangsstellung wird im freigegebenen Zustand über das zugewiesene Zwangsstellungs-Objekt aktiviert, wobei die Objekt-Polarität parametrierbar ist.

Zur Zwangsstellung eines Ausgangs kann im Aktor ein stetiger Zwangswert (0 % bis 100 % in 10 %-Schritten) parametriert werden, der bei aktivierter Zwangsstellung als Stellgrößensollwert übernommen wird. Der Zwangswert kann für Sommer- bzw. Winterbetrieb unterschiedlich eingestellt werden.

Auch bei 1 Bit großer Stellgröße kann bei Zwangsstellung ein stetiger Zwangswert vorgegeben werden, der dann in diesem Fall durch eine Pulsweitenmodulation am Ausgang eingestellt wird.

Während einer aktiven Zwangsstellung empfangene Stellgrößen werden gespeichert. Die dabei zuletzt empfangene Stellgröße wird nach Beendigung der Zwangsstellung als Stellgrößensollwert übernommen (Wechsel in den Normalbetrieb). Eine vor Busspannungsausfall über die Zwangsstellungs-Objekte aktivierte Zwangsstellungsfunktion ist nach Busspannungswiederkehr stets deaktiviert.

Bei Busspannungsausfall und nach Busspannungswiederkehr kann der Zwangswert als Stellgrößensollwert übernommen werden, falls parametriert. Deshalb ist auch bei nicht freigegebener Zwangsstellung der Zwangswert bzw. sind die Zwangswerte für Sommer- und Winterbetrieb sichtbar und einstellbar.

#### 2.3 Notbetrieb

Werden Stellgrößen zyklisch auf das Eintreffen neuer Werte überwacht (vgl." Zyklische Überwachung der Stellgrößen", Seite 23), wird nach dem Ausbleiben eines Werts der Notbetrieb aktiviert. Zusätzlich kann bei Busspannungsausfall oder –wiederkehr der Notbetrieb aktiviert werden. Die daraus resultierenden Zuordnungen der 6 Ausgänge zum Notbetrieb werden auf der Parameterkarte "Notbetrieb" dargestellt.

Zum Notbetrieb eines Ausgangs kann im Aktor ein stetiger Notwert (0 % bis 100 % in 10 %-Schritten) allgemein auf der Parameterkarte "Notbetrieb" parametriert werden, der bei aktiviertem Notbetrieb als Stellgrößensollwert übernommen wird. Der Notwert kann für Sommer- bzw. Winterbetrieb unterschiedlich eingestellt werden.

Auch bei 1 Bit großer Stellgröße kann bei Notbetrieb ein stetiger Notwert vorgegeben werden, der dann in diesem Fall durch eine Pulsweitenmodulation am Ausgang eingestellt wird.

Der Notbetrieb wird sofort beendet, sobald über das Stellgrößenobjekt des betroffenen Ausgangs ein Stellgrößentelegramm empfangen wird (Wechsel in den Normalbetrieb).

Eine Zwangsstellung hat eine höhere Priorität als der Notbetrieb. War vor dem Notbetrieb eine Zwangsstellung aktiv bzw. wird während des Notbetriebs eine Zwangsstellung aktiviert, übernimmt der Aktor den Zwangswert als Stellgrößensollwert für den betroffenen Ausgang. Nach Busspannungswiederkehr kann, falls parametriert, der Notwert als Stellgrößensollwert übernommen werden, auch wenn vor Busspannungsausfall eine Zwangsstellung aktiv war.

#### 2.4 Kurzschluss / Überlast

Der Aktor verfügt über eine Kurzschluss- bzw. Überlasterkennung, wodurch nach einer Erkennungszeit mehrere kurzgeschlossene bzw. überlastete Ausgänge deaktiviert werden können. Die Kurzschluss / Überlasterkennung ist im eingeschalteten Zustand eines Ausgangskanals (Ausgang bestromt) immer aktiv. Zusätzlich kann durch den Parameter "Objekt 'Überlast/Kurzschluss'?" separat für jeden Ausgang freigegeben werden, ob eine Kurzschluss / Überlastmeldung über ein Objekt auf den Bus übertragen wird.

#### 2.4.1 Erkennung einer Überlast bzw. eines Kurzschlusses

Die Kurzschluss-/Überlasterkennung erfolgt grundsätzlich in zwei Ausgangsgruppen. Dabei bilden jeweils die Ausgänge 1 bis 3 bzw. die Ausgänge 4 bis 6 eine Gruppe.

Im Fehlerfall erkennt der Aktor eine Überlast / einen Kurzschluss zunächst ausschließlich gruppenbezogen.

Wichtiger Hinweis:

Im Fehlerfall beeinflussen sich die Ausgangsgruppen gegenseitig, abhängig von Zeitpunkt, Dauer und Größe der Überlast bzw. des Kurzschlusses. So ist beispielsweise bei einem 'harten' Kurzschluss an einem Ausgang zunächst mit einer Überlast- / Kurzschlusserkennung in beiden Gruppen zu rechnen, obwohl die anderen Ausgänge offensichtlich nicht betroffen sind.

Bei einer 'schwachen' Überlast an nur einem Ausgang hingegen kann eine Erkenung erwartungsweise nur in der unmittelbar betroffenen Ausgangsgruppe erfolgen.

Aus diesen Gründen kann eine Überlast- / Kurzschlusserkennung nicht sofort eindeutig auf die tatsächlich betroffenen Ausgänge reduziert werden. Der Aktor führt deshalb im Anschluss einen besonderen Prüfzyklus aus, der die sichere Erkennung eines oder mehrerer überlasteter Ausgangskanäle gewährleistet. Erst, wenn überlastete bzw. kurzgeschlossene Ausgänge genau ermittelt wurden, können Überlast- / Kurzschlussmeldungen auf den Bus ausgegeben werden.

Nach einer Fehlererkennung in einer Gruppe werden sofort alle Ausgänge dieser Gruppe bzw. beider Gruppen (abhängig von Zeitpunkt, Dauer und Größe der Überlast) 6 Minuten lang deaktiviert (Abschaltruhephase / Ausgänge nicht bestromt). In dieser Zeit setzt sich die Fehlererkennungsschaltung zurück. Die u.U. nicht betroffenen Ausgänge der anderen Ausgangsgruppe arbeiten vorerst 'normal' weiter.

Wird während einer 6 Minuten-Abschaltruhephase einer Ausgangsgruppe ein Fehlerfall in der anderen Gruppe erkannt, verlängert sich die gemeinsame Ruhezeit nochmals um 6 Minuten.

#### 2.4.2 Prüfzyklus

Erst in einem anschließenden Prüfzyklus werden alle 6 Ausgänge des Aktors deaktiviert.

Im Folgenden werden durch schrittweises zeitversetztes Einschalten und Deaktivieren jedes Ausgangs der betroffenen Gruppe(n) die Ausgänge ermittelt, die überlastet bzw. kurzgeschlossen sind und somit zur Fehlerabschaltung führten.

Im Falle einer 'schwachen' Überlast an beispielsweise nur einem Ausgang kann es innerhalb eines Prüfzyklusses dazu kommen, dass bei der Einzelprüfung des Ausgangs während der Einschaltphase keine Überlast erkannt wird, da die Überlast zu gering ist. Somit kann es erforderlich werden, mehrere Prüfzyklen zu starten, bis dass der überlastete Ausgang eindeutig erkannt wird.

Jede Ausgangsgruppe ist mit einem Zähler ausgestattet, der die Anzahl der bisher für eine Gruppe gestarteten Prüfzyklen speichert. Jedesmal, wenn in einem Prüfzyklus kein eindeutiger Ausgangskanal als überlastet bzw. kurzgeschlossen ermittelt werden kann, wird der Zähler einen Schritt nach oben gezählt. Wenn in einer bereits auf Überlast / Kurzschluss vergeblich geprüften Ausgangsgruppe erneut ein Fehlerfall erkannt wird (Zählerstand > "0"), werden die Ausgänge im neuen Prüfzyklus mit einer verlängerten Einschaltzeit bestromt. Der Zählerstand wird ausschließlich im Gerät gespeichert und kann nicht ausgelesen werden.

Im ersten Prüfzyklus beträgt die Einschaltzeit 1 Sekunde, im 2. Zyklus 10 Sekunden, im 3. Zyklus 1 Minute und im 4. Zyklus 4 Minuten.

Bei einer Summenüberlast summieren sich verschiedene 'schwache' Überlasten an u.U. mehreren Ausgängen zu einer 'stärkeren' Gesamtüberlast auf. Im Falle einer Summenüberlast kann es dazu kommen, dass auch nach vier Prüfzyklen kein Ausgang eindeutig als überlastet identifiziert werden kann. In diesem Fall deaktiviert der Aktor nach dem vierten Zyklus einzelne Ausgangskanäle einer Ausgangsgruppe, bis keine Überlast mehr besteht (vgl. "Der Püfzyklus im Detail").

#### **Der Prüfzyklus im Detail:**

- 1 a Eine Überlast bzw. ein Kurzschluss wurde in einer Gruppe bzw. in beiden Ausgangsgruppen (abhängig von Zeitpunkt, Dauer und Größe der Überlast) erkannt. Der Aktor deaktiviert die Ausgänge der betroffenen Gruppe(n). Es wird die Abschaltruhephase (6 Minuten) gestartet. Die u.U. nicht betroffenen Ausgänge der anderen Ausgangsgruppe arbeiten vorerst 'normal' weiter. Läuft innerhalb der Abschaltruhephase bereits ein Prüfzyklus in der anderen Ausgangsgruppe ab, so wartet der Aktor, bis dass die andere Gruppe fertig geprüft wurde (Abschaltruhe $phase > = 6$  Minuten).
- 2 Alle Ausgänge des Aktors werden ausgeschaltet (Ausgänge nicht bestromt).
- 3 a Der erste Ausgang der betroffenen Gruppe(n) (Ausgang 1 bzw. Ausgang 4) schaltet für ca. 1 Sekunde ein, wenn dieser Ausgang nicht bereits durch einen vorhergegangenen Prüfzyklus deaktiviert wurde. Wurde der Ausgang bereits deaktiviert, schaltet der Aktor den folgenden Ausgang ein (Ausgang 2 bzw. Ausgang 4, usw.).
- 3 a Wird innerhalb der Einschaltzeit keine Überlast bzw. kein Kurzschluss erkannt, weil die Überlast / der Kurzschluss an einem anderen Ausgang ansteht oder zu gering ist ('schwache' Überlast), wird der Ausgang wieder abgeschaltet. Weiter mit Schritt 4.
- 3 b Wird bei dem geprüften Ausgang eine Überlast oder ein Kurzschluss erkannt, erfolgt bei diesem Ausgangskanal sofort eine Zwangsabschaltung. Der Ausgang wird deaktiviert. Im Anschluss wird eine Abschaltruhephase von 6 Minuten gestartet, in der sich die Fehlererkennungsschaltung zurücksetzt. In dieser Zeit bleibt die betroffene Ausgangsgruppe ausgeschaltet. Die andere Gruppe arbeitet 'normal' weiter, wenn sie zuvor kein Kurzschluss-/Überlastsignal erzeugte und sich deshalb nicht auch im Prüfzyklus befindet. Weiter mit Schritt 4.
- 4 Alle Ausgänge des Aktors werden wieder ausgeschaltet. Die unter Schritt 3 gestartete Ausgangsprüfung wird mit dem nächsten nicht bereits deaktivierten Ausgang der betroffenen Gruppe(n) in derselben Weise in einem Zeitabstand von ca. 4 Sekunden von Ausgangsprüfung zu Ausgangsprüfung fortgesetzt, bis der letzte Ausgang der Gruppe bzw. beider Gruppen abgearbeitet wurde.
- 5 a Der Prüfzyklus wird erst dann endgültig beendet, wenn am Ende alle Ausgänge einer Gruppe bzw. beider Gruppen abgearbeitet wurden.
- 5 a Die im Prüfzyklus der Gruppe(n) als überlastet bzw. kurzgeschlossen erkannten Ausgänge bleiben von nun an deaktiviert und können bis zum Rücksetzen nicht mehr eingeschaltet werden (vgl. "2.4.3 Rücksetzen deaktivierter Ausgänge" auf der nächsten Seite). Der Prüfzyklenzähler wird gelöscht. Alle nicht betroffenen Ausgänge werden wieder 'normal' angesteuert.
- 5 b Wurde im Prüfzyklus kein Ausgang als überlastet oder kurzgeschlossen erkannt (wahrscheinlich 'schwächere' Überlast), wird der Prüfzyklenzähler für diese Gruppe(n) hochgezählt, so dass im nächsten Zyklus alle betroffenen Ausgänge mit einer verlängerten Einschaltzeit getestet werden, um auch schwächere Überlasten erkennen zu können.

Ausnahme: War der zuvor durchgelaufene Prüfvorgang bereits der 4. Zyklus ohne erkannten Fehler in Folge, geht der Aktor davon aus, dass es sich um eine Summenüberlast an mehreren Ausgängen handelt. In diesem Fall deaktiviert der Aktor prioritätsmäßig automatisch einen Ausgang der betroffenen Gruppe(n) (Ausgang 3 und/oder Ausgang 6). Dabei wird wie bei einer regulären Detektion eines Fehlers der Prüfzyklenzähler gelöscht und im nächsten Zyklus somit wieder mit 1 s Einschaltzeit getestet. Laufen im Folgenden wieder 4 Zyklen ab, ohne dass Ausgänge während der Einzelprüfung als überlastet oder kurzgeschlossen erkannt wurden, geht der Aktor erneut von einer Summenüberlast aus und deaktiviert automatisch die nächsten Ausgänge der Gruppe(n) dauerhaft (zunächst Ausgang 2 und/oder Ausgang 5, nach vier weiteren Zyklen Ausgang 1 und/oder Ausgang 4).

Hinweis:

Stellantriebe für frostempfindliche Räume sollten an den Ausgängen 1 bzw. 4 angeschlossen werden, da diese Ausgänge bei Summenüberlast zuletzt deaktiviert werden.

6 a Alle in den Prüfzyklen nicht deaktivierten Ausgänge arbeiten im Anschluss 'normal' weiter.

Rücksetzen deaktivierter Ausgänge vgl. "Rücksetzen deaktivierter Ausgänge"!

2.4.3 Rücksetzen deaktivierter Ausgänge / Aussenden von Bustelegrammen "Meldung Überlast / Kurzschluss"

Meldetelegramme werden nur für die Ausgänge ausgesendet, die nach Erkennung eines Fehlers oder nach Summenüberlast prioritätsmäßig im Prüfzyklus deaktiviert wurden. Voraussetzung ist eine Freigabe der Objekte "Überlast / Kurzschluss" (Polarität parametrierbar) in der ETS. Zum Rücksetzen einer Kurzschlussmeldung bzw. zur Wiederinbetriebnahme eines oder mehrerer deaktivierter Ausgänge ist es erforderlich, die

Netzspannungversorgung des Aktors abzuschalten. In diesem Fall kann unmittelbar nach Netzausfall ein Netzausfalltelegramm auf den Bus übertragen werden, falls freigegeben (vgl. "3.1 Netzausfallmeldung"). Die Kurzschlussmeldung wird dabei noch nicht zurückgesetzt.

Erst wenn die Netzspannung wieder zugeschaltet wird, setzt sich die Kurzschlussmeldung zurück und es wird zusätzlich die Netzsausfallmeldung zurückgenommen (in beiden Fällen werden Telegramme auf den Bus übertragen). Es wird im Anschluss der nachgeführte Stellgrößensollwert der zuvor kurzgeschlossenen Ausgänge ausgeführt.

Sind nach Netzspannungswiederkehr immer noch Ausgänge überlastet oder kurzgeschlossen, erkennt der Aktor die Überlast bzw. den Kurzschluss und startet den Prüfzyklus erneut wie beschrieben.

Eine aktive Kurzschlussmeldung (Meldung durch Netzspannungswiederkehr noch nicht zurückgesetzt) wird bei einem Busspannungsausfall nicht verworfen. Eine Überlast- /Kurzschlussmeldung wird je Ausgang nichtflüchtig gespeichert, sodass bei Busspannungswiederkehr ausgewertet werden kann, ob ein Kurzschluss bei Busspannungsausfall beseitigt wurde oder immer noch anliegt.

So sendet der Aktor eine inverse Rücksetzmeldung (kein Kurzschluss) nach Busspannungswiederkehr auf den Bus, wenn während Busspannungsausfall ein zuvor gemeldeter Kurzschluss beseitigt und dabei auch die Netzspannung ab- und wieder zugeschaltet wurde. Wurde der Kurzschluss nicht beseitigt, wird nach Busspannungswiederkehr keine neue Meldung auf den Bus gesendet. Die Meldung wird erst dann zurückgenommen, wenn die Netzspannung ab- und wieder zugeschaltet wurde.

#### Hinweise:

Auch ein über den Bus ausgeschalteter Ausgang (Ausgang nicht bestromt) kann während der Überlast- bzw. Kurzschlusserkennungsphase bestromt werden!

Ein durch Kurzschluss / Überlast vollständig geöffnetes Ventil (stromlos geöffnet) geht nicht in die Ermittlung der "größten Stellgröße" mit ein.

2.4.3 Beispiele zur Überlast- /Kurzschlusserkennung

Beispiel 1: Fehlerfall = 'harter' Kurzschluss an Ausgang 4.

Ein 'harter' Kurzschluss wird in beiden Ausgangsgruppen ein Kurzschluss-/Überlastsignal erzeugen. So ergibt sich folgender Ablauf:

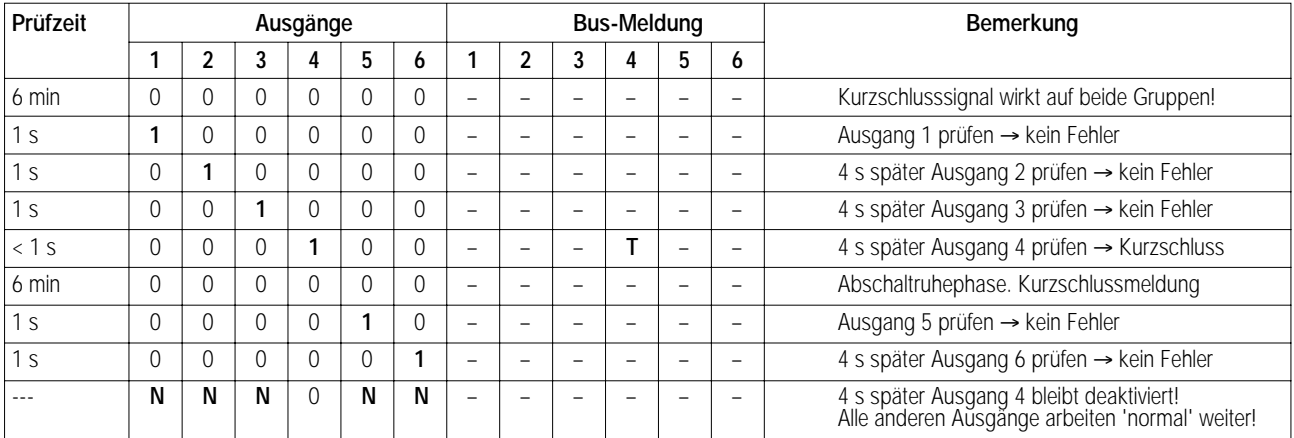

"1"/"0" = Ausgang bestromt/nicht bestromt

"N" = 'Normaler' Betrieb des Ausgangs<br>"T" = aktive Überlast- /Kurzschlussmeld

aktive Überlast- /Kurzschlussmeldung (falls freigegeben)

Bei der nächsten Fehlererkennung in Gruppe 1 – 3: Prüfeinschaltzeit: 10 s

in Gruppe 4 – 6: Prüfeinschaltzeit: 1 s

Beispiel 2: Fehlerfall = 'schwache' Überlast an Ausgang 2.

Die Überlast sei so schwach, dass eine Einschaltzeit von 1 Sekunde nicht zur Fehlererkennung führt. Bei einer 'schwachen' Überlast ist zu erwarten, dass das Überlast- /Kurzschlusssignal nur auf die unmittelbar betroffene Ausgangsgruppe (hier: Ausgänge 1 bis 3) wirkt. So ergibt sich folgender Ablauf:

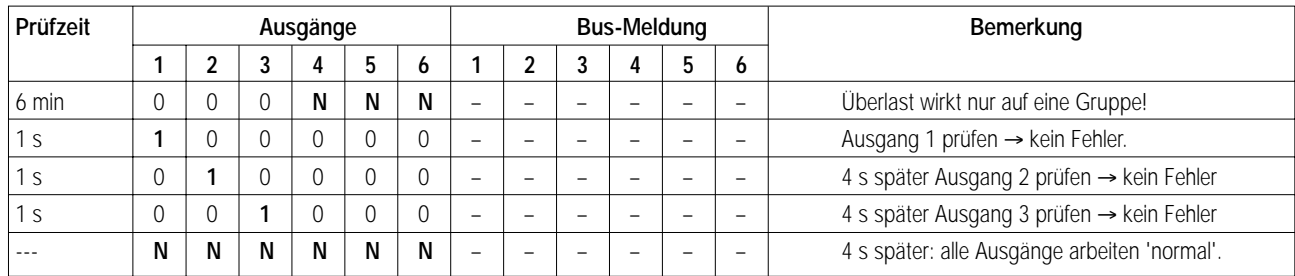

"1"/"0" = Ausgang bestromt/nicht bestromt

"N" = 'Normaler' Betrieb des Ausgangs

"T" = aktive Überlast- /Kurzschlussmeldung (falls freigegeben)

Bei der nächsten Fehlererkennung in Gruppe 1 – 3: Prüfeinschaltzeit: 10 s

in Gruppe 4 – 6: Prüfeinschaltzeit: 1 s

Es ist zu erwarten, dass im 'Normalbetrieb' erneut in der zuvor betroffenen Ausgangsgruppe eine Überlast erkannt wird:

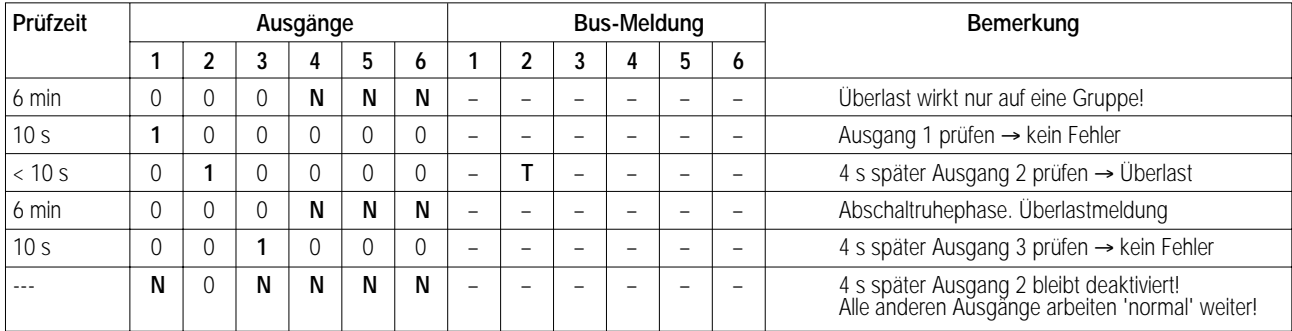

Bei der nächsten Fehlererkennung in Gruppe 1 – 3: Prüfeinschaltzeit: 1 s in Gruppe 4 – 6: Prüfeinschaltzeit: 1 s

Beispiel 3: Fehlerfall = Summenüberlast in Ausgangsgruppe "Ausgang 1 bis 3".

Die Überlast einzelner Ausgänge sei so schwach, dass während der Prüfzyklen bis zu einer Prüfeinschaltzeit von 4 Minuten kein Ausgang eindeutig als überlastet bzw. kurzgeschlossen identifiziert werden kann. So ergibt sich folgender Ablauf:

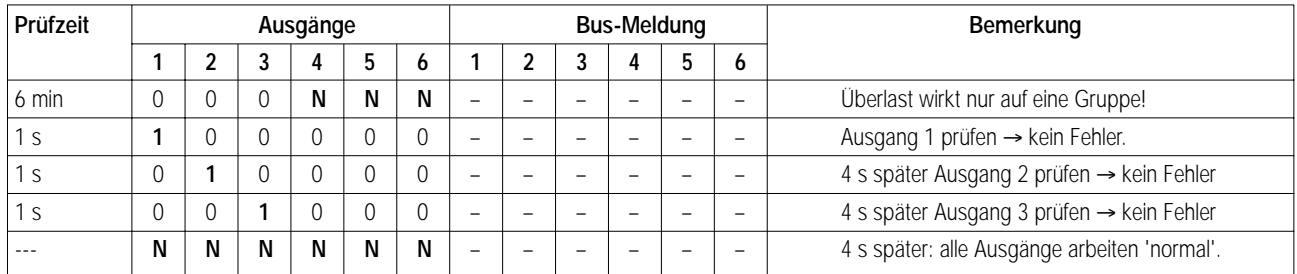

"1"/"0" = Ausgang bestromt/nicht bestromt

"N" = 'Normaler' Betrieb des Ausgangs

"T" = aktive Überlast- /Kurzschlussmeldung (falls freigegeben)

Bei der nächsten Fehlererkennung in Gruppe 1 – 3: Prüfeinschaltzeit: 10 s

in Gruppe 4 – 6: Prüfeinschaltzeit: 1 s

Es ist zu erwarten, dass im 'Normalbetrieb' erneut in der zuvor betroffenen Ausgangsgruppe eine Überlast erkannt wird:

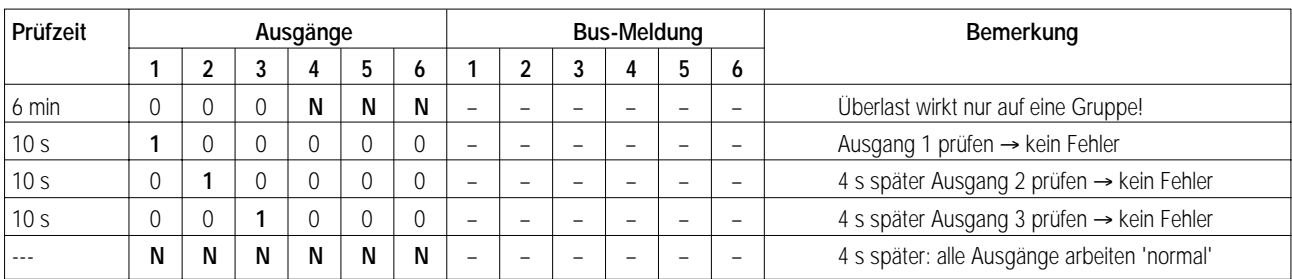

Bei der nächsten Fehlererkennung in Gruppe 1 – 3: Prüfeinschaltzeit: 1 min in Gruppe 4 – 6: Prüfeinschaltzeit: 1 s

Es ist zu erwarten, dass im 'Normalbetrieb' erneut in der zuvor betroffenen Ausgangsgruppe eine Überlast erkannt wird:

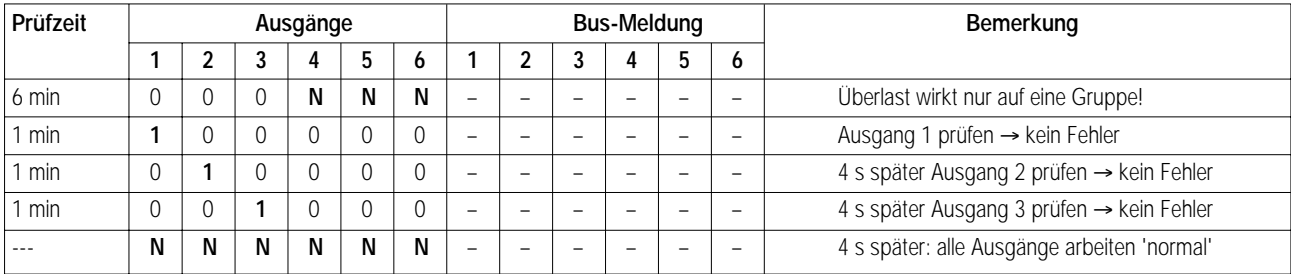

Bei der nächsten Fehlererkennung in Gruppe 1 – 3: Prüfeinschaltzeit: 4 min in Gruppe 4 – 6: Prüfeinschaltzeit: 1 s

Es ist zu erwarten, dass im 'Normalbetrieb' erneut in der zuvor betroffenen Ausgangsgruppe eine Überlast erkannt wird:

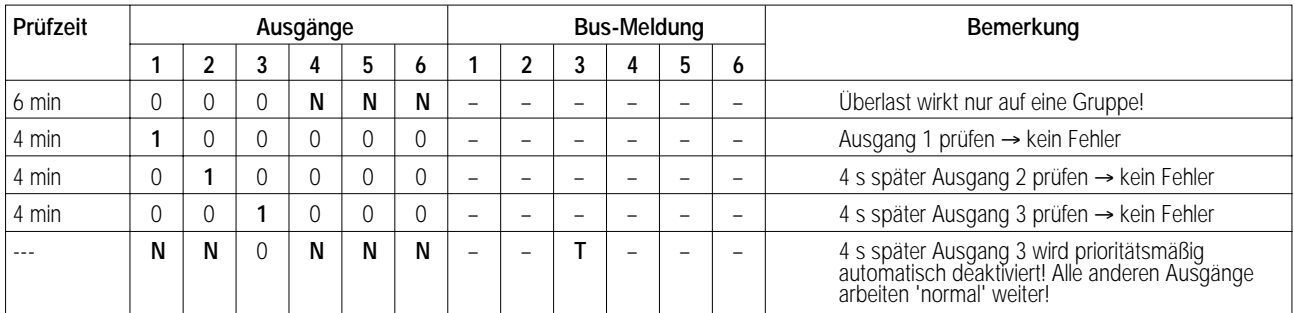

Bei der nächsten Fehlererkennung in Gruppe 1 – 3: Prüfeinschaltzeit: 1 s

in Gruppe 4 – 6: Prüfeinschaltzeit: 1 s

#### **3. Überwachung**

Um den unterbrechungsfreien Betrieb des Aktors gewährleisten zu können, stehen die im Folgenden aufgeführten Funktionen zur Verfügung.

#### 3.1 Netzausfallmeldung

Der Aktor benötigt zur Ansteuerung der Stellantriebe an den Ausgängen Netzspannung. Fehlt diese, bewegen sich die Antriebe in ihre Ruhelage (stromlos geöffnet / geschlossen). Damit ein Netzspannungsausfall am Aktor nicht unerkannt bleibt, kann eine Netzausfallmeldung über das Objekt "Alarmmeldung Netzausfall" auf den Bus übertragen werden.

Diese Alarmmeldung kann auf der Parameterkarte "Überwachung" durch den Parameter "Alarmmeldung bei Netzausfall? = Ja" freigegeben werden. Ist die Funktion freigegeben, wird der Parameter "Polarität Objekt 'Netzausfall'" sichtbar, durch den festgelegt werden kann, welche Telegrammpolarität das Netzausfalltelegramm haben soll (Telegramm bei Netzausfall = "1" oder "0").

Fehlt die Netzspannung wird unmittelbar das Netzausfalltelegramm übertragen. Erst, wenn die Netzspannung wieder zugeschaltet wird, nimmt der Aktor die Alarmmeldung zurüch und überträgt das inverse Rücksetztelegramm (kein Netzspannungsausfall).

Nach Busspannungswiederkehr wird stets der aktuelle Netzspannungsstatus (Netzspannung vorhanden / nicht vorhanden) übertragen.

Ein durch Netzspannungsausfall vollständig geöffnetes Ventil (stromlos geöffnet) geht nicht in die Ermittlung der "größten Stellgröße" mit ein.

#### 3.2 Zyklische Überwachung der Stellgrößen

Der Aktor ist in der Lage, die an ihn gerichteten Stellgrößentelegramme von beispielsweise einem Raumtemperaturregler (1 Bit oder 1 Byte) zu überwachen. Diese Überwachung kann grundsätzlich auf der Parameterkarte "Überwachung" durch den Parameter "Freigabe Überwachung der Stellgrößen? = Ja" freigegeben werden. Falls freigegeben wird das Objekt "Alarmmeldung zyklische Überwachung Stellgrößen" sichtbar, wodurch bei ausbleibenden Stellgrößentelegrammen eine Alarmmeldung übertragen werden kann. Die Polarität dieses Objekts läßt sich parametrieren durch den Parameter" Polarität Objekt 'zyklische Überwachung Stellgrößen'" auf der Parameterkarte "Überwachung".

Ist die Funktion freigegeben kann jeder Ausgang separat der Überwachung seiner Stellgröße zugeordnet werden. Die Zuordnung wird festgelegt durch den Parameter "zyklische Überwachung der Stellgröße = freigegeben" auf der Parameterkarte "Ausgang X". Sobald ein Ausgang der Überwachung zugeordnet wurde, prüft der Aktor innerhalb eines einstellbaren Zeitfensters das bzw. die Stellgrößenobjekt(e) auf das Eintreffen von Telegrammen. Das Zeitfenster wird allgemein für alle Ausgänge parametriert durch den Parameter "Überwachungszeit bei zyklischer Überwachung der Stellgrößen" auf der Parameterkarte "Überwachung". Die dort eingestellte Zeit sollte mit der Zeit für das zyklische Senden der Stellgröße des Reglers übereinstimmen. Um sicherzustellen, dass mindestens ein Telegramm innerhalb der Überwachungszeit empfangen wird, addiert der Aktor automatisch einen Offset von ca. 33 Sekunden auf die parametrierte Zeit auf.

Sobald bei einem überwachten Ausgang ein Stellgrößentelegramm ausbleibt, überträgt der Aktor über das Objekt "Alarmmeldung zyklische Überwachung Stellgrößen" einmalig eine Alarmmeldung und aktiviert für den betroffenen Ausgang bzw. für die betroffenen Ausgänge den Notbetrieb (vgl. "2.3 Notbetrieb").

Erst wenn für alle überwachten Ausgänge wieder Stellgrößentelegramme empfangen werden, nimmt der Aktor die Alarmmeldung zur zyklischen Überwachung wieder zurück. Der Notbetrieb eines Ausgangs wird deaktiviert, sobald für diesen Ausgang wieder Stellgrößentelegramme empfangen werden.

#### Hinweis:

Es ist zu beachten, dass die zyklische Überwachung auch während anderen Betriebszuständen als im Normalbetrieb (z.B. Zwangsstellung, Netzspannungsausfall, Überlast / Kurzschluss) aktiv ist!

#### **4. Verhalten bei Busspannungsausfall / Busspannungswiederkehr**

Das Verhalten des Aktors bei Busspannungsausfall bzw. nach Busspannungswiederkehr ist separat für jeden Ausgang parametrierbar. So kann bei Busspannungsausfall / -wiederkehr eingestellt werden, ob der Antrieb öffnen oder schließen soll. Dabei werden in Anhängigkeit des Parameters "Ventil im spannungslosen Zustand" die Ausgänge entweder bestromt bzw. nicht bestromt, sodass die parametrierte Reaktion eintrifft. Zuätzlich besteht die Möglichkeit, bei Busspannungsausfall / -wiederkehr die Werte zur Zwangsstellung oder zum Notbetrieb als Stellgrößensollwert zu aktivieren. Dabei greift der Aktor für die betroffenen Ausgange auf die zur Zwangsstellung (separat für jeden Ausgang) oder zum Notbetrieb (allgemein für alle Ausgänge) parametrierten Werte zurück. Hierbei werden die Werte für Sommer- oder Winterbetrieb unterschieden, falls eine Betriebsartenumschaltung freigegeben wurde (vgl. "7. Betriebsarten"). Die Zwangsstellungsfunktion bzw. der Notbetrieb selbst werden dabei nicht aktiviert! Bei 1 Bit großen Stellgrößen wird der stetige Wert zur Zwangsstellung bzw. zum Notbetrieb durch eine Pulsweitenmodulation an den Ausgängen eingestellt.

Eine vor Busspannungsausfall über die Zwangsstellungs-Objekte aktivierte Zwangsstellungsfunktion oder ein vor Busspannungsausfall aktivierter Notbetrieb sind nach Busspannungswiederkehr stets deaktiviert.

Nur bei Busspannungsausfall kann auch "keine Reaktion" parametriert werden, wobei für die betroffenen Ausgänge der vor Busspannungsausfall aktive Stellgrößensollwert weiter an den Ausgängen eingestellt bleibt.

Zusätzlich werden bei Busspannungswiederkehr stets der aktuelle Netzspannungsstatus (Netzspannung vorhanden / nicht vorhanden) und die Statustelegramme der Ausgänge, falls das automatische Senden aktiviert wurde (vgl. "5.1 Statusobjekte"), übertragen.

Die "größte Stellgröße" (vgl. "5.3 Rückmeldung 'größte Stellgröße'") wird, falls freigegeben, nach Busspannungswiederkehr automatisch über das Objekt "Rückmeldung Stellgrößen" übertragen, wenn sie > "0" ist.

Nach Busspannungswiederkehr wird, falls freigegeben, der Status "Alle Ventile geschlossen" (vgl. "5.2 Status-Objekt 'Alle Ventile geschlossen'") in Abhängigkeit der Auswertung aller Ventilpositionen und der Parameter "Verhalten bei Busspannungswiederkehr" aller Ausgänge automatisch übertragen.

Eine aktive Kurzschlussmeldung (Meldung durch Netzspannungswiederkehr noch nicht zurückgesetzt) wird bei einem Busspannungsausfall nicht verworfen. Eine Kurzschlussmeldung wird je Ausgang nichtflüchtig gespeichert, sodass bei Busspannungswiederkehr ausgewertet werden kann, ob ein Kurzschluss bei Busspannungsausfall beseitigt wurde oder immer noch anliegt. So sendet der Aktor eine inverse Rücksetzmeldung (kein Kurzschluss) nach Busspannungswiederkehr auf den Bus, wenn während Busspannungsausfall ein zuvor gemeldeter Kurzschluss beseitigt und dabei auch die Netzspannung abgeschaltet wurde. Wurde der Kurzschluss nicht beseitigt, wird die Meldung erst zurückgenommen, wenn die Netzspannung abgeschaltet wurde.

#### **5. Statusrückmeldungen**

#### 5.1 Statusobjekte

Zu jedem Ausgang existiert ein Statusobjekt, durch das die aktuelle Ausgangsstellgröße in jedem Betriebszustand automatisch auf den Bus übertragen oder auf Anforderung ausgelesen werden kann. Der allgemeine Parameter "Status der Ventilstellung senden" legt dabei fest, nach welchem Schema die Statusrückmeldung erfolgen soll. Der Parameter hat die folgenden Einstellmöglichkeiten:

– "kein Status": Die Statusrückmeldung ist vollständig deaktiviert. Bei dieser Einstellung (Voreinstellung) sind die Statusobjekte ausgeblendet.

- "nur über Leseanforderung": Der Ausgangsstatus wird nur bei einer extern empfangenen Leseanforderung eines anderen Busteilnehmers übertragen. Bei dieser Einstellung werden die Lese-Flags ("L"-Flags) der Statusobjekte voreingestellt gesetzt.
- "bei Änderung": Der Ausgangsstatus wird automatisch bei Änderung der Ausgangsstellgröße übertragen. Zusätzlich wird der Status nach Busspannungswiederkehr für alle Ausgänge übertragen.

In Abhängigkeit des aktiven Betriebszustands variieren die Inhalte der Statusobjekte. Die folgenden Tabellen gehen darauf näher ein.

6

### **Funktionsbeschreibung**

Stellgröße 1 Byte:

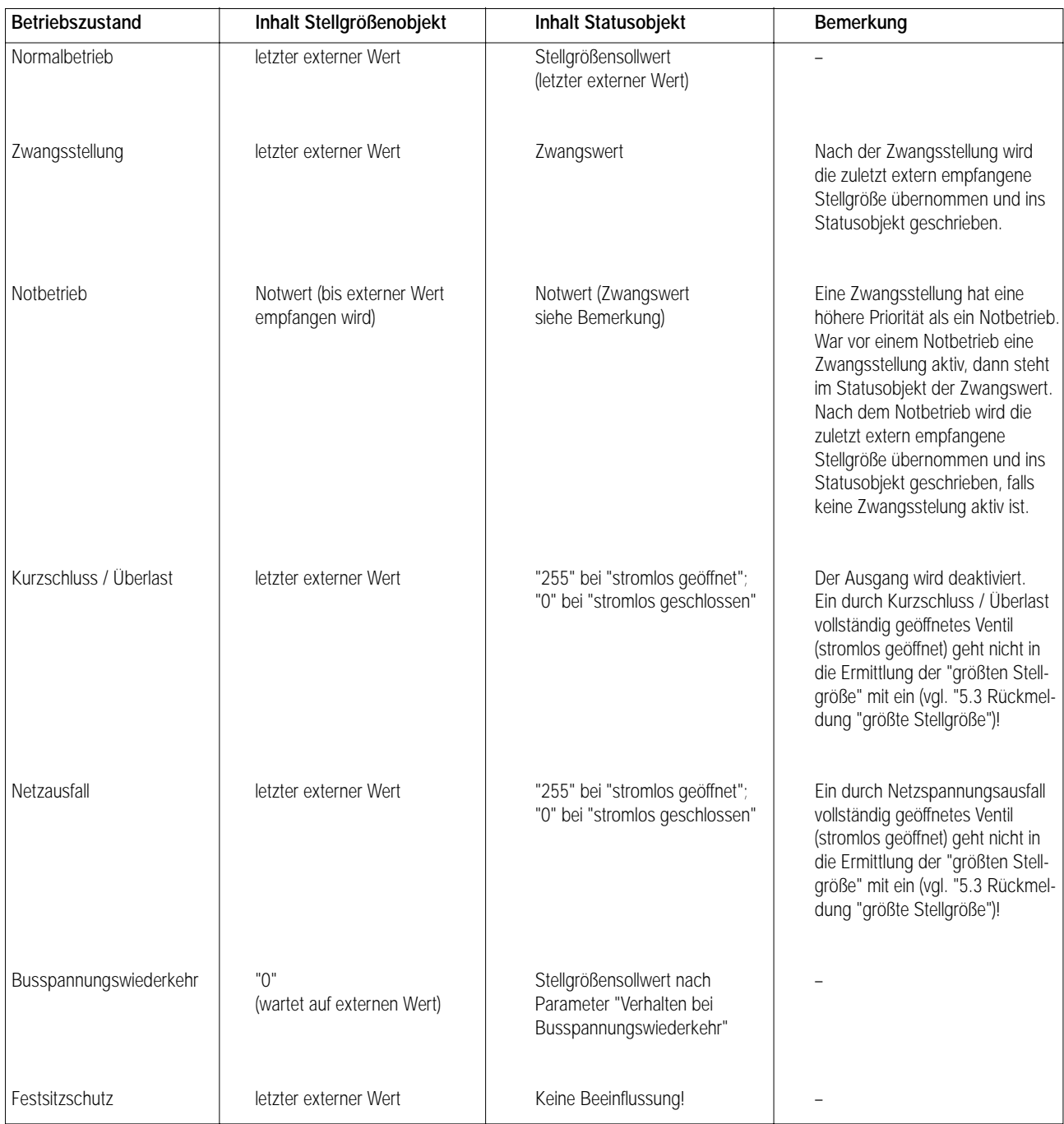

# 6

### **Funktionsbeschreibung**

Stellgröße 1 Bit:

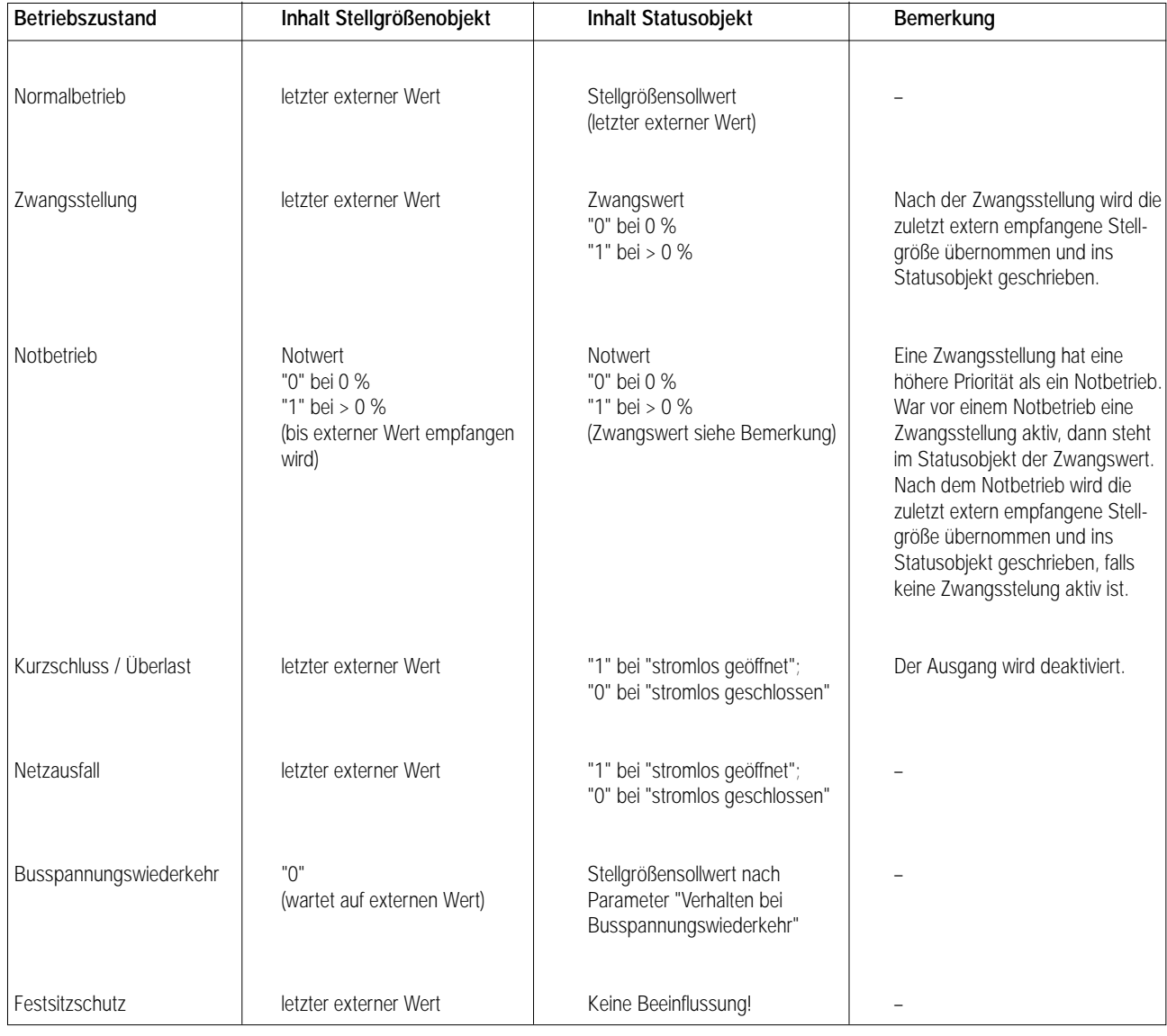

5.2 Status-Objekt "Alle Ventile geschlossen"

Um einer Heizanlagensteuerung (z.B. Pumpensteuerung) mitzuteilen, dass keine Heizenergie angefordert wird, oder zu Visualisierungszwecken kann der Aktor die Information auf den Bus ausgeben, dass alle Ventile geschlossen sind.

Um diese Statusfunktion freizugeben ist der Parameter "Status-Objekt 'Alle Ventile geschlossen'?" = "freigegeben" auf der Parameterkarte "Allgemein" einzustellen. Wenn alle Ventile geschlossen sind (alle Stellgrößensollwerte "0") kann eine Meldung in Form eines 1 Bit-Telegramms über das Objekt "Status Ventile" mit parametrierbarer Polarität übertragen werden. Der Aktor nimmt die Meldung zurück (inverses Rücksetztelegramm), sobald sich der Stellgrößensollwert eines Ausgangs (1 Bit oder 1 Byte) auf Werte > "0" verändert.

Auch durch Kurzschluss / Überlast oder Netzspannungsausfall vollständig geöffnete (stromlos geöffnet) bzw. geschlossene Ventile (stromlos geschlossen) wirken auf die Statusfunktion ein.

Nach Busspannungswiederkehr wird, falls die Statusfunktion freigegeben ist, der Status "Alle Ventile geschlossen" in Abhängigkeit der Auswertung aller Ventilpositionen und der Parameter "Verhalten bei Busspannungswiederkehr" aller Ausgänge automatisch übertragen.

5.3 Rückmeldung "größte Stellgröße"

Bei bestimmten Brennwertöfen kann zur Ermittlung der optimalen Vorlauftemperatur des Heizkreises die Information der im Heizkreis größten Heizstellgröße erforderlich werden.

Der Aktor ermittelt stets den größten aktiven 1 Byte-Stellgrößensollwert und kann diesen über ein separates Objekt "Rückmeldung Stellgrößen" aktiv übertragen. Diese Rückmeldefunktion kann freigegeben werden durch den Parameter "Rückmeldung der 'größten Stellgröße'?" = "freigegeben" auf der Parameterkarte "Allgemein".

Die Übertragung erfolgt bei Änderung des größten Werts in Abhängigkeit des Betriebszustands (z.B. im Normalbetrieb, wenn eine Stellgröße empfangen wurde). Nach Busspannungswiederkehr wird die größte Stellgröße nur dann übertragen, wenn sie > "0" ist.

Schaltende Stellgrößen (1 Bit) werden nicht zur Ermittlung der größten Stellgröße herangezogen!

Ein durch Kurzschluss / Überlast oder Netzspannungsausfall vollständig geöffnetes Ventil (stromlos geöffnet / Wert = "255") geht nicht in die Ermittlung der "größten Stellgröße" mit ein.

### **6. Festsitzschutz**

6

Um das Verkalken bzw. das Festfahren eines länger nicht angesteuerten Ventils zu unterbinden, verfügt der Aktor über einen automatischen Festsitzschutz.

Ist der Festsitzschutz durch den Parameter "Festsitzschutz" = "Ja" auf der Parameterkarte "Allgemein" freigegeben, bestromt der Aktor in einem Zyklus von 6 Tagen unabhängig vom momentan eingestellten Betriebszustand gleichzeitig (Schaltversatz ca. 0,5 Sekunden) alle Ausgänge für die Dauer von ca. 5 Minuten. Nach dieser Einschaltphase deaktiviert der Aktor alle Ausgänge nochmals für eine Dauer von ca. 5 Minuten. Dadurch wird gewährleistet, dass alle Ventile, egal ob stromlos geöffnet oder stromlos geschlossen, nahezu vollständig auf- und zugefahren wurden und somit einmal der gesamte Ventilverfahrweg 'durchfahren' wurde.

Im Anschluss an den Festsitzschutz steuert der Aktor die Ausgänge wieder in Abhängigkeit des eingestellten Betriebszustands an. Ein Festsitzschutz läuft unabhängig von der Busspannung stets 'im Hintergrund' ab und wird nicht auf den Bus gemeldet.

Nach Netzspannungswiederkehr müssen erst ca. 6 Tage vergehen, bis dass der Festsitzschutz erstmalig automatisch ausgeführt wird.

### **7. Betriebsarten**

Um in Abhängigkeit der Jahreszeit zu ermöglichen, verschiedene Stellgrößensollwerte bei Notbetrieb oder bei Zwangsstellung einzustellen, verfügt der Aktor über eine Betriebsartenumschaltung.

Dabei kann der Aktor über das 1 Bit-Objekt "Umschaltung" (Polarität einstellbar) in den Sommer- bzw. in den Winterbetrieb umgeschaltet werden. In Abhängigkeit der dabei aktivierten Betriebsart werden bei Notbetrieb oder bei Zwangsstellung jeweils die Werte, die für Sommer- oder Winterbetrieb parametriert wurden, als Stellgrößensollwert übernommen.

Die Betriebsartenumschaltung kann durch den Parameter "Umschaltung Sommer- / Winterbetrieb?" = "Ja" auf der Parameterkarte "Allgemein" freigegeben werden. Nach dem Programmieren des Aktors bzw. nach Busspannungswiederkehr kann durch den Parameter "Betriebsart nach Inbetriebnahme" die voreingestellte Betriebsart vorgegeben werden.

Es ist möglich, die Betriebsart auch während eines aktivierten Notbetriebs oder während einer aktivierten Zwangsstellung umzuschalten. In diesem Fall wird unmittelbar nach der Umschaltung der zur Betriebsart gehörende Wert aktiviert.

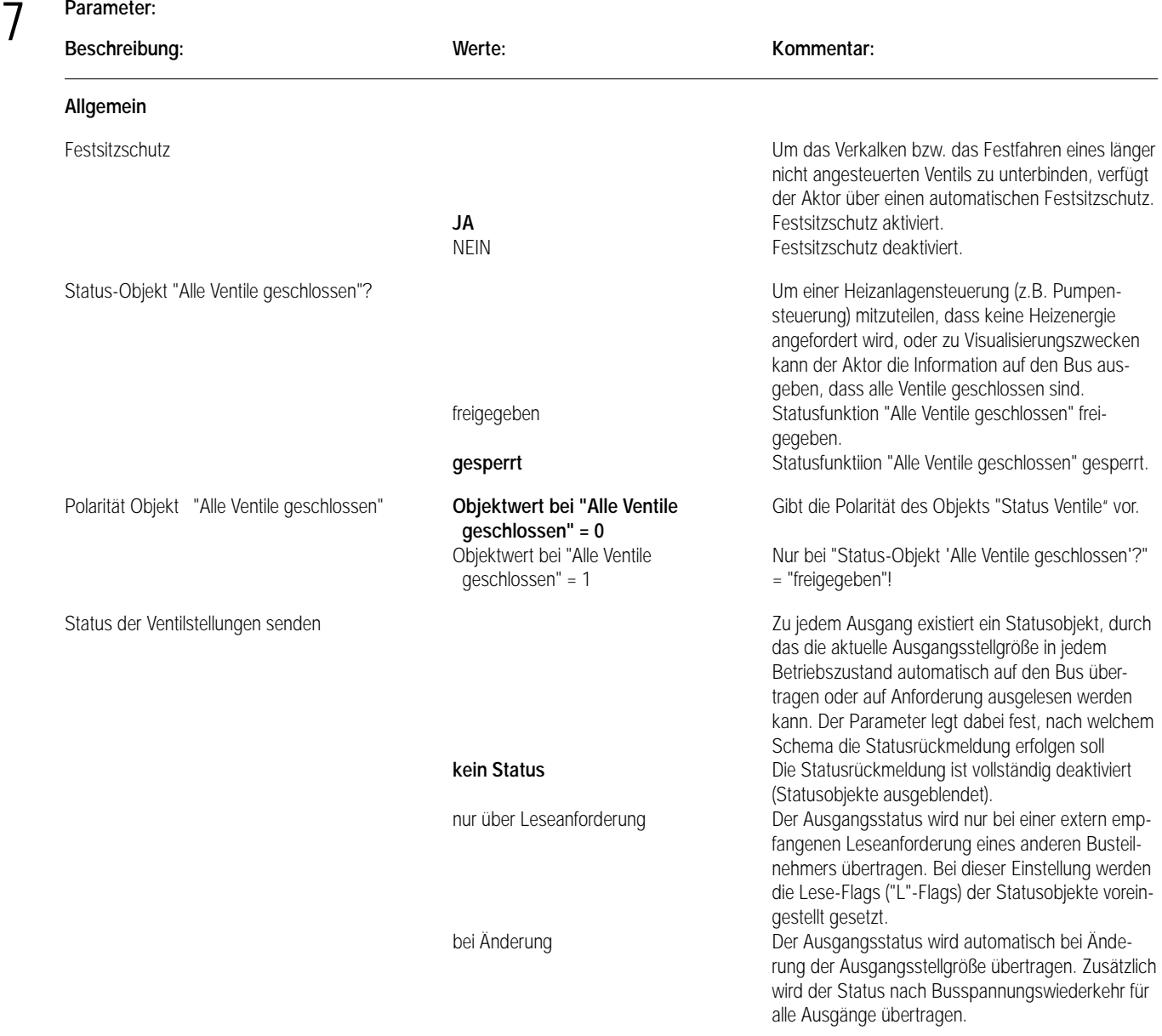

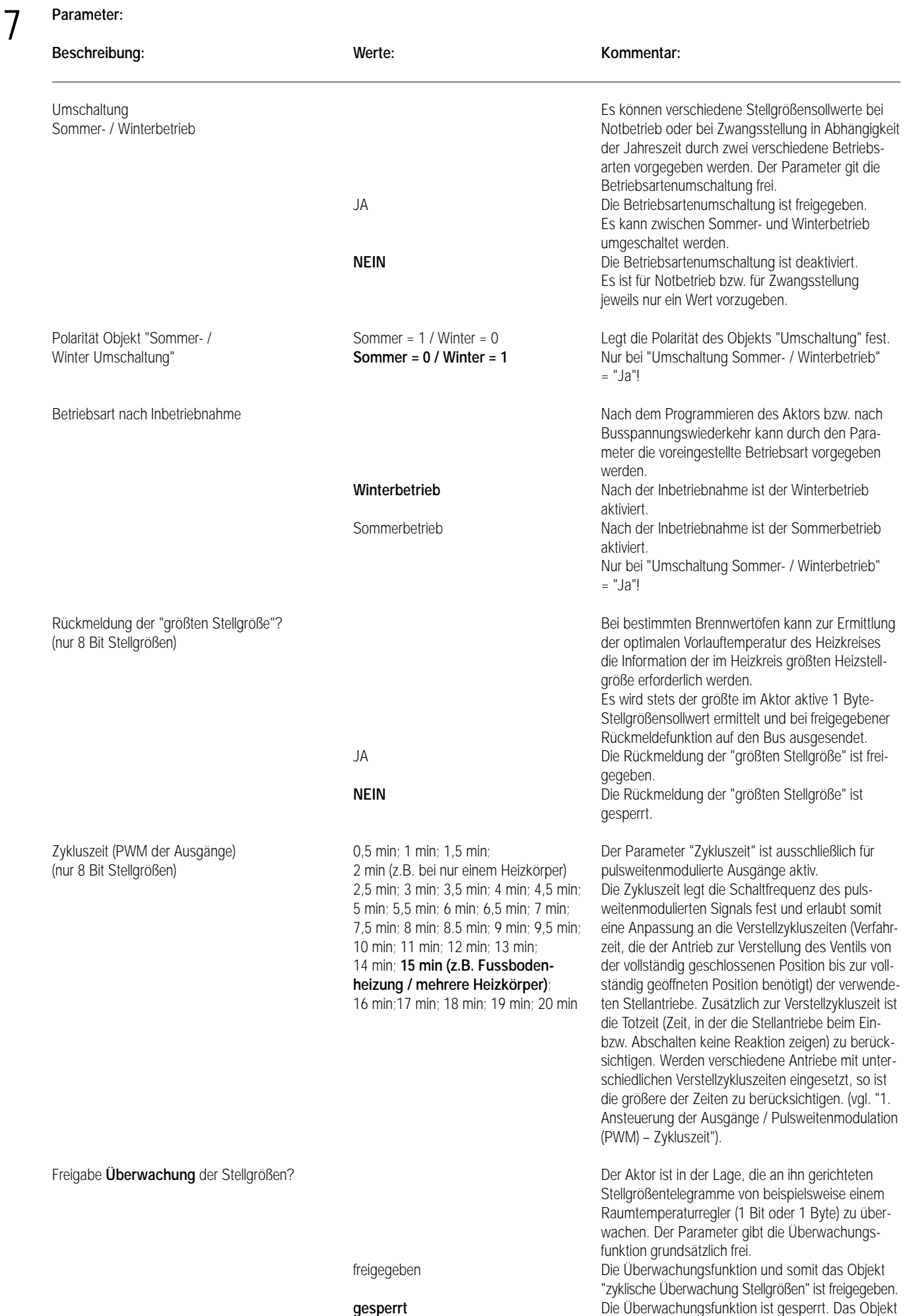

"zyklische Überwachung Stellgrößen" ist deaktiviert.

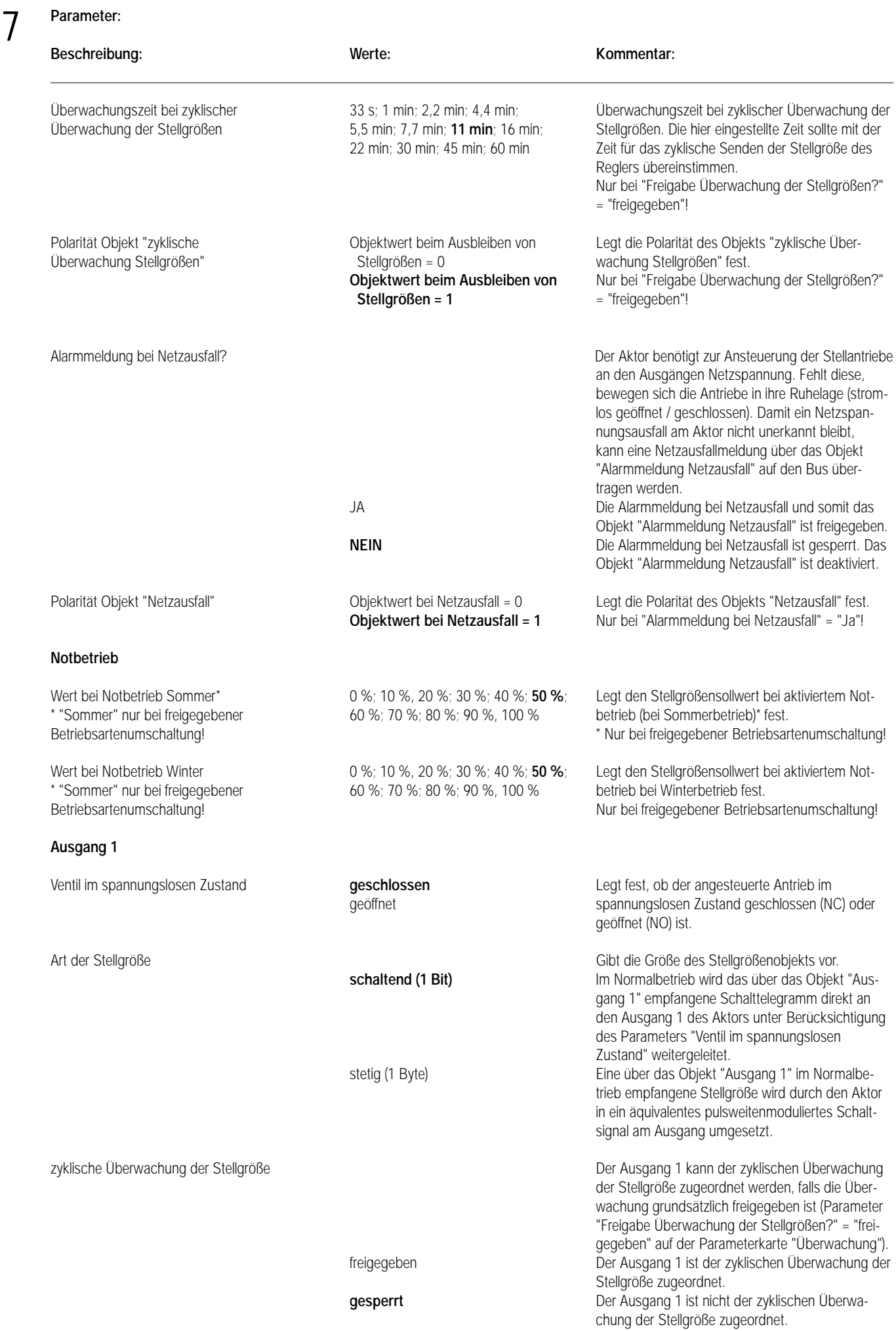
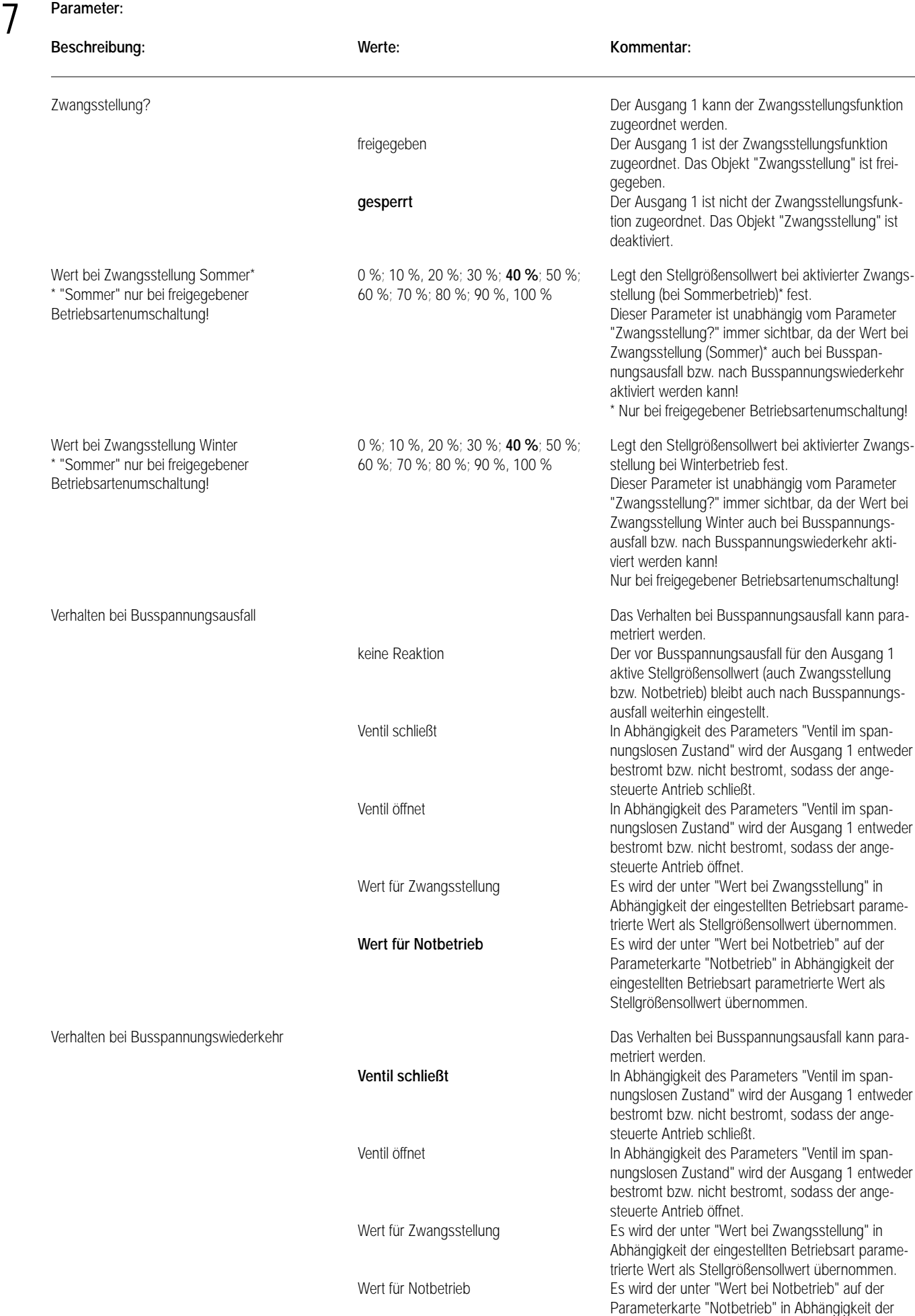

eingestellten Betriebsart parametrierte Wert als

Stellgrößensollwert übernommen.

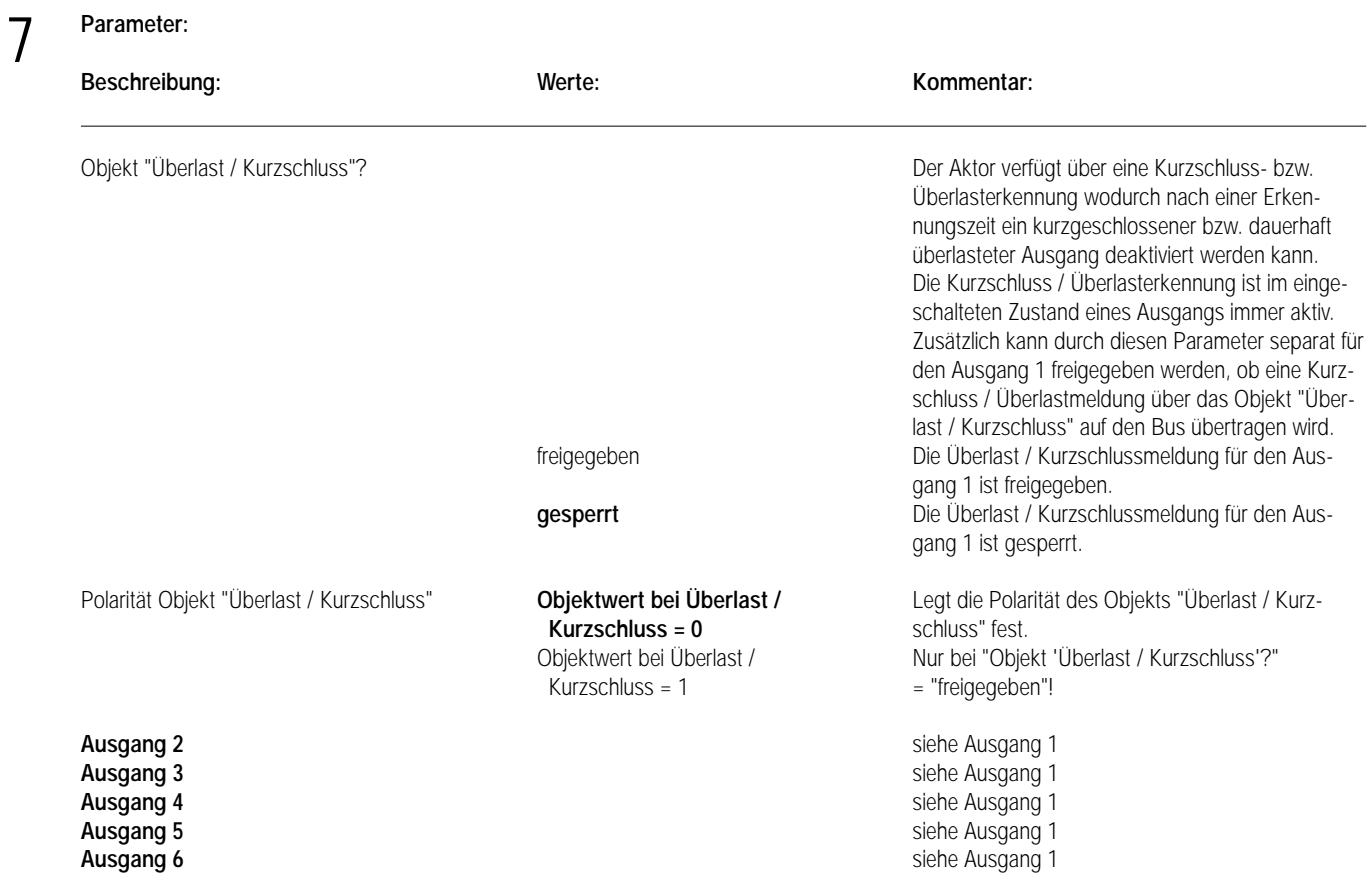

# Aktor REG

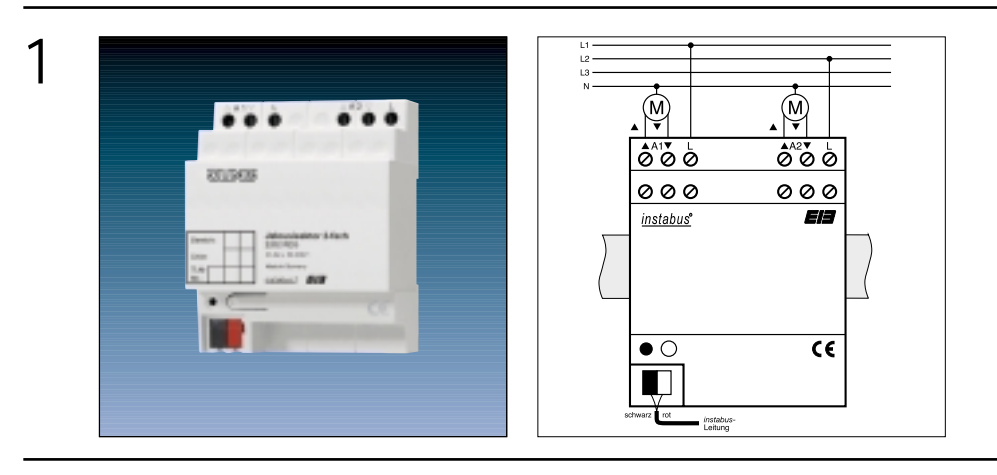

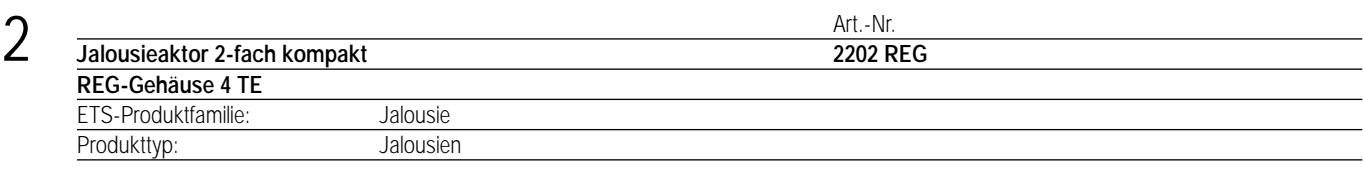

#### 3 **Funktionsbeschreibung:**

Der Jalousieaktor schaltet in Abhängigkeit von instabus-Telegrammen zwei voneinander unabhängige Kanäle. Jeder Kanal kann aus bis zu 2 Jalousieantrieben (zwei identische Motore erforderlich) bestehen.

Es gibt die Möglichkeit, beide Kanäle Auf- und Abzufahren sowie deren Lamellen schrittweise zu verstellen. Beim Empfang einer Sturmmeldung ist er in der Lage, die Jalousien in eine vorgegebene Sicherheitsstellung zu fahren und dort zu verriegeln.

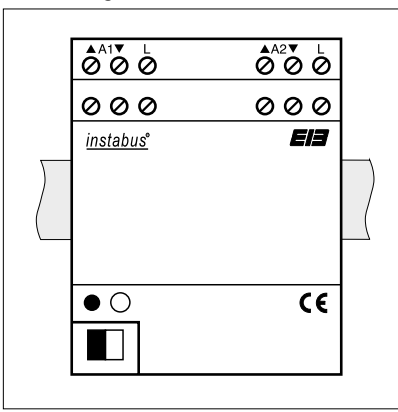

Breite: 4 TE / 70 mm Höhe: 90 mm<br>Tiefe: 58 mm 58 mm

#### **Darstellung: Abmessungen: Bedienelemente:**

1 Programmiertaste 1 Programmier-LED rot

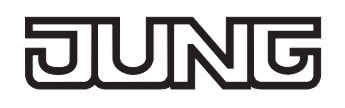

## **Schaltaktor 8fach / Jalousieaktor 4fach 16A REG Schaltaktor 16fach / Jalousieaktor 8fach 16A REG**

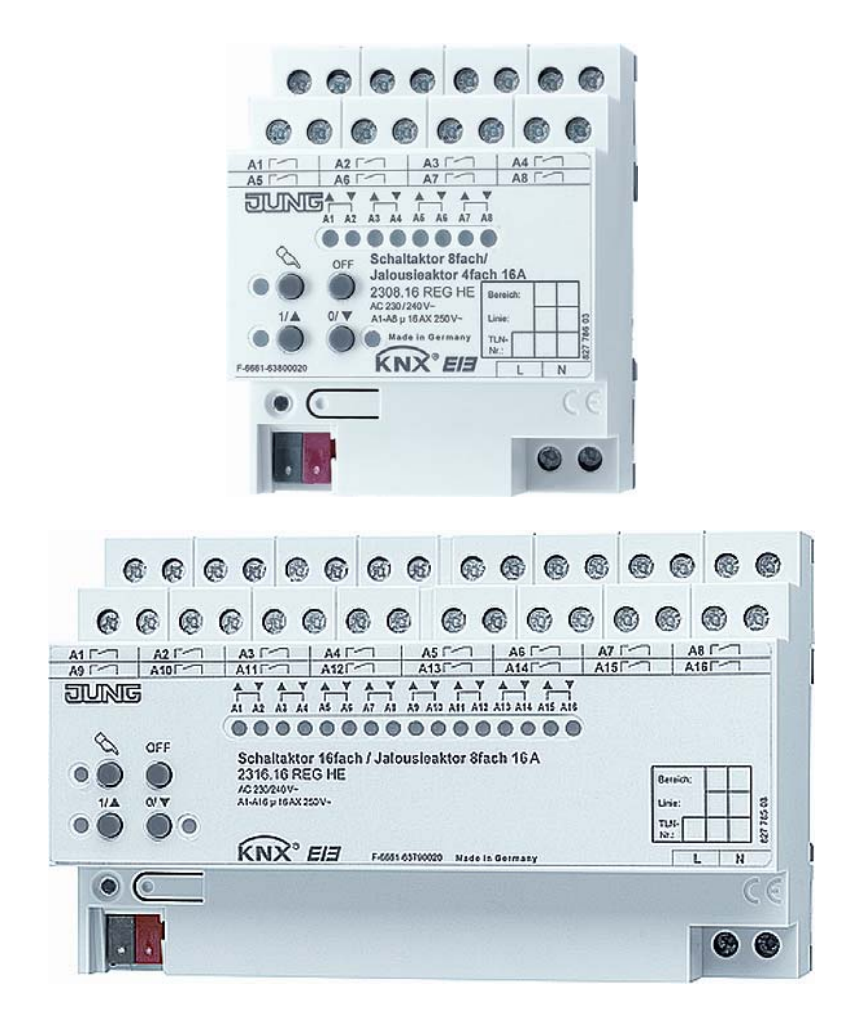

Stand der Dokumentation: 12.10.2006 63750x20.doc

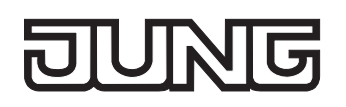

#### **Inhaltsverzeichnis**

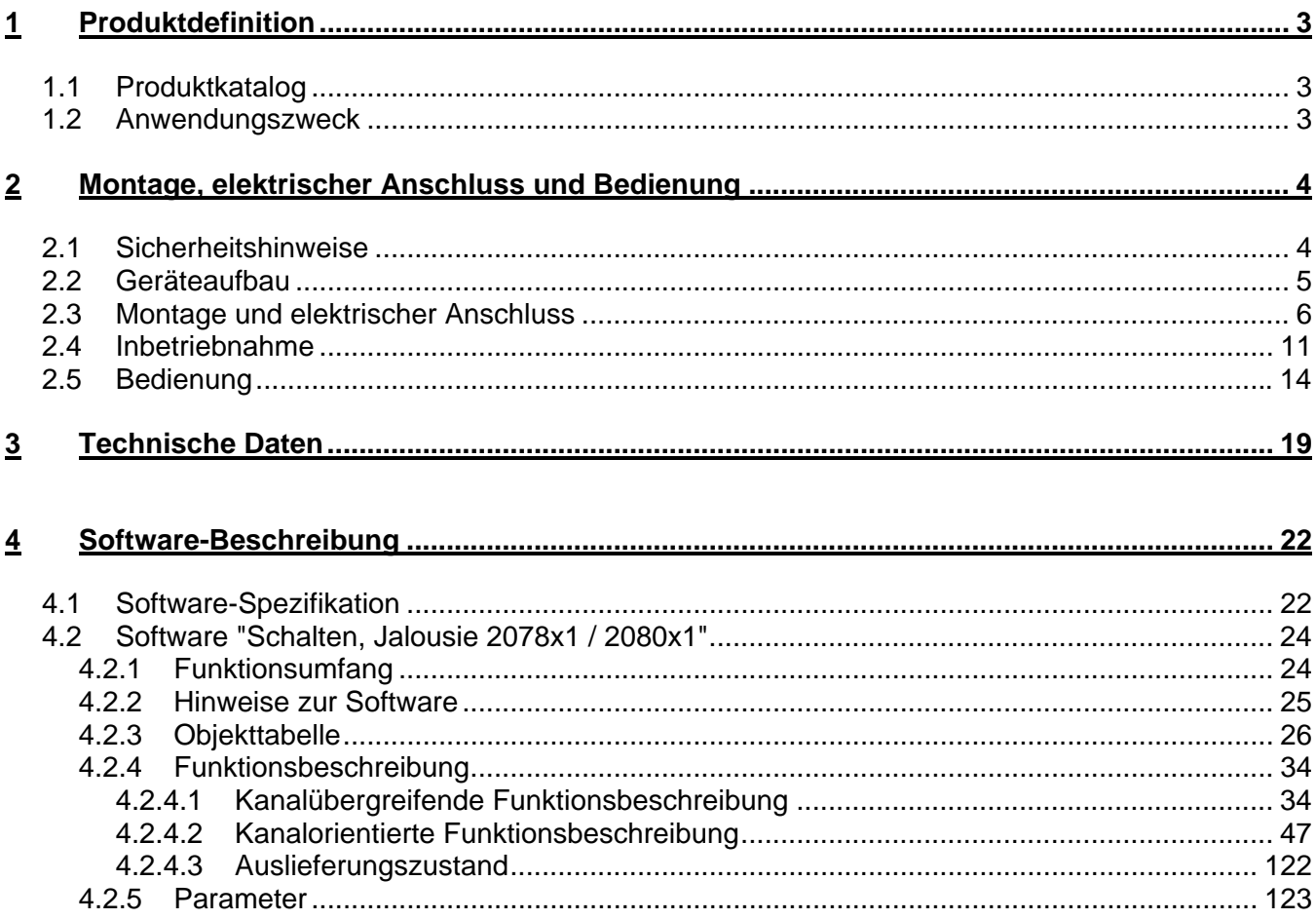

## <span id="page-689-0"></span>**1 Produktdefinition**

## **1.1 Produktkatalog**

Produktname: Schaltaktor 8fach / Jalousieaktor 4fach 16A REG Schaltaktor 16fach / Jalousieaktor 8fach 16A REG Verwendung: Aktor Bauform: REG (Reiheneinbau) Art. Nr.: 4/8fach: 2308.16 REG HE / 8/16fach: 2316.16 REG HE

## **1.2 Anwendungszweck**

Der Schalt-/Jalousieaktor empfängt Telegramme von Sensoren oder anderen Steuerungen über den KNX / EIB und schaltet elektrische Verbraucher. Die Relaisausgänge des Aktors lassen sich in der ETS-Softwarekonfiguration entweder auf Jalousiebetrieb oder alternativ auf Schaltbetrieb einstellen, wobei auch ein Mischbetrieb der genannten Betriebsarten am Gerät möglich ist. Der Schalt- /Jalousieaktor kann im Jalousiebetrieb mit seinen Relaiskontakten elektrisch betriebene Jalousien, Rollläden, Markisen, Lüftungsklappen oder ähnliche Behänge für Netzspannung 230 V AC ansteuern. Alternativ schaltet der Aktor im Schaltbetrieb elektrische Verbraucher, beispielsweise Beleuchtungsanlagen, oder auch Kleinspannungen. Jeder Relaisausgang verfügt über netzversorgte monostabile Schaltrelais, sodass Vorzugslagen auch bei Busspannungsausfall eingestellt werden können.

Mit den Bedienelementen (4 Drucktasten) auf der Vorderseite des Gerätes können die Relais durch Handbedienung parallel zum KNX / EIB, auch ohne Busspannung oder im unprogrammierten Zustand ein- und ausgeschaltet werden. Dadurch wird eine schnelle Funktionsprüfung der angeschlossenen Verbraucher ermöglicht.

Die durch die ETS unabhängig für jeden Ausgangskanal einstellbaren Funktionseigenschaften umfassen im Jalousiebetrieb beispielsweise separat parametrierbare Fahrzeiten, erweiterte Rückmeldefunktionen, Zuordnungen auf bis zu 5 verschiedene Sicherheitsfunktionen, eine umfangreiche Sonnenschutzfunktion und die Einbindung in Szenen oder Zwangssführungen (Szenen oder Zwangssführungen nur ab ETS3.0d). Auch ist eine zentrale Ansteuerung aller Jalousieausgänge möglich.

Im Schaltbetrieb umfassen die Funktionseigenschaften beispielsweise umfangreiche Zeitfunktionen, logische Verknüpfungen, Szenen, Sperrfunktionen oder alternativ Zwangssführungen und erweiterte Rückmeldungen (Szenen oder Zwangssführungen nur ab ETS3.0d). Auch ist das zentrale Schalten aller Schaltausgänge möglich.

Darüber hinaus können die Vorzugslagen der Relais bei Busspannungsausfall oder Bus-/Netzspannungswiederkehr und nach einem ETS-Programmiervorgang separat eingestellt werden.

Zur Projektierung und Inbetriebnahme des Gerätes wird die ETS3.0d empfohlen. Nur bei Verwendung dieser ETS-Patchversion oder neuerer Versionen ist der volle Funktionsumfang gegeben und sind Vorteile in Bezug zum Download (verkürzte Ladezeiten) und Parameter-Projektierung nutzbar. Für die ETS2 und ältere Versionen der ETS3 ist eine separate Produktdatenbank verfügbar.

Der Schalt-/Jalousieaktor verfügt über einen von den angeschlossenen Antrieben oder Verbrauchern unabhängigen Netzspannungsanschluss zur Eigenversorgung. Zur Ansteuerung der Ausgänge muss stets die 230 V-Netzspannung eingeschaltet sein. Die Versorgung der Geräteelektronik erfolgt aus der Busspannung oder aus der Netzspannung. Das Gerät ist zur Montage auf Hutschiene in geschlossenen Kleingehäusen oder Starkstromverteilern in festen Installationen in trockenen Innenräumen vorgesehen.

<span id="page-690-0"></span>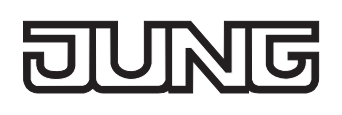

## **2 Montage, elektrischer Anschluss und Bedienung**

## **2.1 Sicherheitshinweise**

**Einbau und Montage elektrischer Geräte dürfen nur durch eine Elektrofachkraft erfolgen. Dabei sind die geltenden Unfallverhütungsvorschriften zu beachten.** 

**Bei Nichtbeachten der Installationshinweise können Schäden am Gerät, Brand oder andere Gefahren entstehen.** 

**Vor Arbeiten am Gerät oder vor Austausch der angeschlossenen Lasten freischalten (Sicherungsautomat abschalten), sonst besteht Gefahr durch elektrischen Schlag.** 

**Der Schalt-/Jalousieaktor ist nicht zum Freischalten geeignet.** 

**Sollen mehrere Antriebe an einem Ausgang parallel geschaltet werden, unbedingt Angaben der Hersteller beachten. Andernfalls können die Antriebe zerstört werden.** 

**Nur Behänge mit mechanischen oder elektronischen Endlagenschaltern verwenden. Endlagenschalter der Antriebe auf korrekte Justierung prüfen.** 

**Netzspannung und SELV / PELV-Stromkreise nicht gemeinsam an einen Schalt-/Jalousieaktor anschließen.** 

**Keine Drehstrommotoren anschließen.** 

**Bei der Installation ist auf ausreichende Isolierung zwischen Netzspannung und Bus zu achten! Es ist ein Mindestabstand zwischen Bus- und Netzspannungsadern von mindestens 4 mm einzuhalten.** 

**Das Gerät darf nicht geöffnet und außerhalb der technischen Spezifikation betrieben werden.** 

<span id="page-691-0"></span>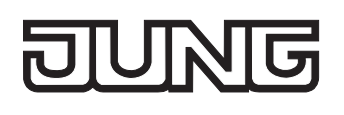

## **2.2 Geräteaufbau**

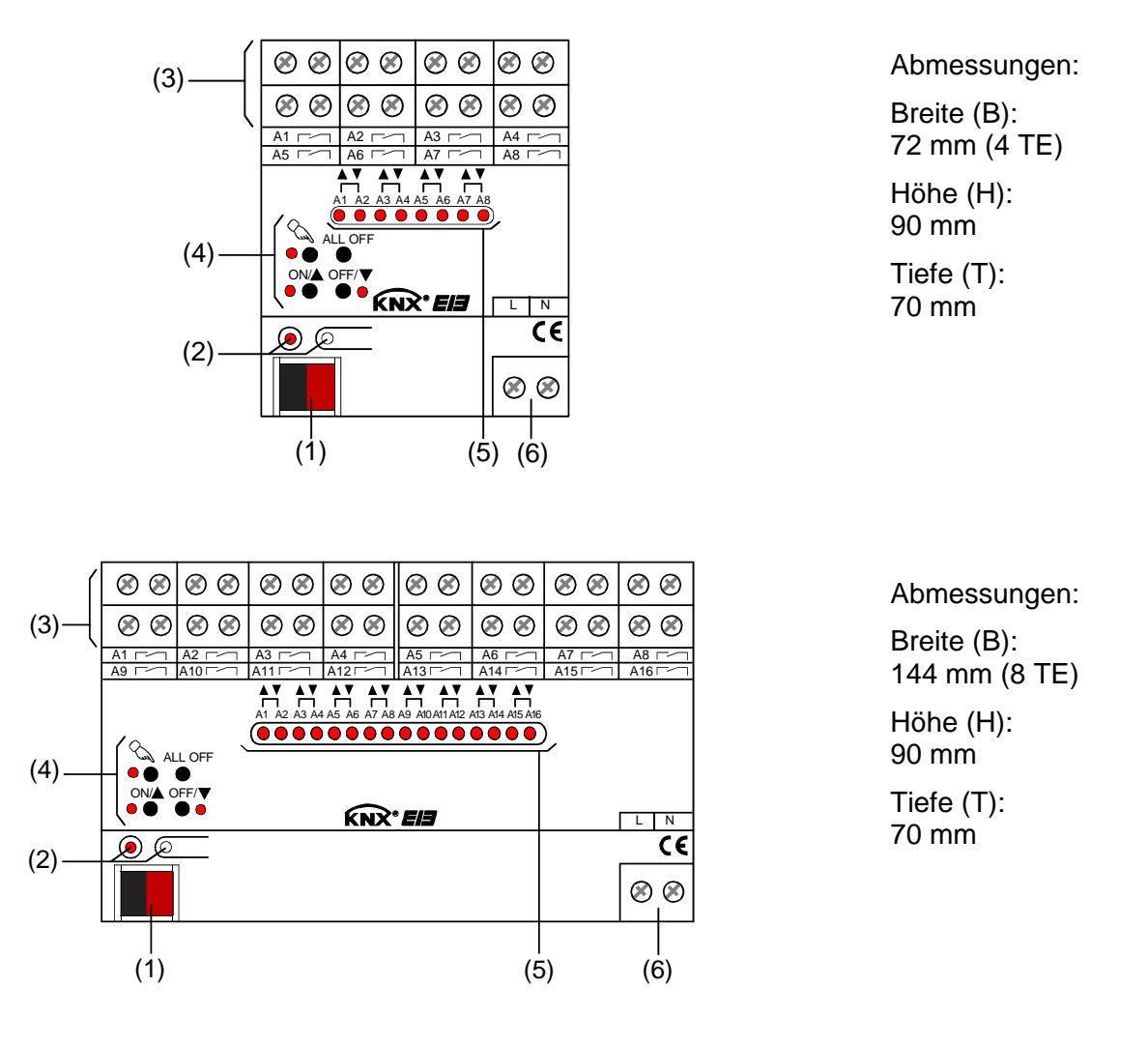

- (1): KNX/EIB Busanschluss
- (2): Programmiertaste und Programmier-LED (rot). Die Programmier-LED blinkt langsam, wenn der Safe-State-Mode aktiviert ist.
- (3): Schraubklemmen (Ax,  $\sim$ ) zum Anschluss der verschiedenen Lasten
- (4): Tastenfeld für Handbedienung mit Status-LED
- (5): Zustand-LED der Ausgänge mit Fahrtrichtungs- oder Schaltstellungsanzeige (1 LED je Ausgang): LED aus: Ausgang ausgeschaltet LED ein: Ausgang eingeschaltet (Im Jalousiebetrieb: Fahrt auf " $\blacktriangle$ " oder Fahrt ab " $\blacktriangledown$ ") LED langsam blinkend: Ausgang im Handbetrieb LED schnell blinkend: Ausgang durch Handbetrieb gesperrt
- (6): Netzspannungsanschluss zur Versorgung der Geräteelektronik

<span id="page-692-0"></span>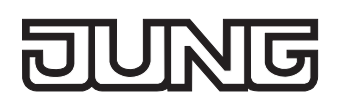

## **2.3 Montage und elektrischer Anschluss**

#### **GEFAHR!**

**Elektrischer Schlag bei Berühren spannungsführender Teile. Elektrischer Schlag kann zum Tod führen.** 

 **Vor Arbeiten am Gerät Anschlussleitungen freischalten und spannungsführende Teile in der Umgebung abdecken!** 

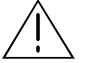

#### **GEFAHR!**

**Elektrischer Schlag bei gemeinsamem Anschluss von Verbrauchern für Netzspannung und SELV/PELV an einen Aktor an allen SELV/PELV-Kreisen. Elektrischer Schlag kann zum Tode führen. Zerstörungsgefahr aller an SELV/PELV angeschlossenen Geräte.** 

 **Keine Verbraucher für Kleinspannung SELV/PELV/FELV an den Aktor anschließen!** 

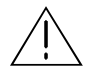

#### **VORSICHT!**

**Unzulässige Erwärmung bei zu hoher Belastung des Geräts. Das Gerät und die angeschlossenen Leitungen können im Anschlussbereich beschädigt werden. Die max. Strombelastbarkeit pro Gerät nicht überschreiten (vgl. Technische Daten)! Benachbarte Ausgänge nur bis max. 20 A belasten.** 

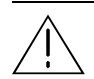

#### **VORSICHT!**

**Zerstörungsgefahr bei Parallelschalten mehrerer Antriebe an einem Ausgang. Endlagenschalter können verschweißen, Antriebe, Behänge und Schalt-/Jalousieaktor können zerstört werden.** 

 **Angaben der Hersteller beachten und ggf. Trennrelais benutzen!** 

#### **Gerät montieren**

Aufschnappen auf Hutschiene nach DIN EN 60715. Die Ausgangsklemmen sollten oben liegen.

Es ist keine KNX / EIB Datenschiene erforderlich.

Temperaturbereich beachten (-5 °C … +45 °C) und ggf. für ausreichende Kühlung sorgen.

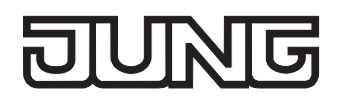

#### **Gerät anschließen für Spannungsversorgung der Geräteelektronik**

 Der Busanschluss (Standard-Busklemme) und der Anschluss der Netzspannungsversorgung ist gemäß Bild 1 vorzunehmen (Anschlussbeispiel).

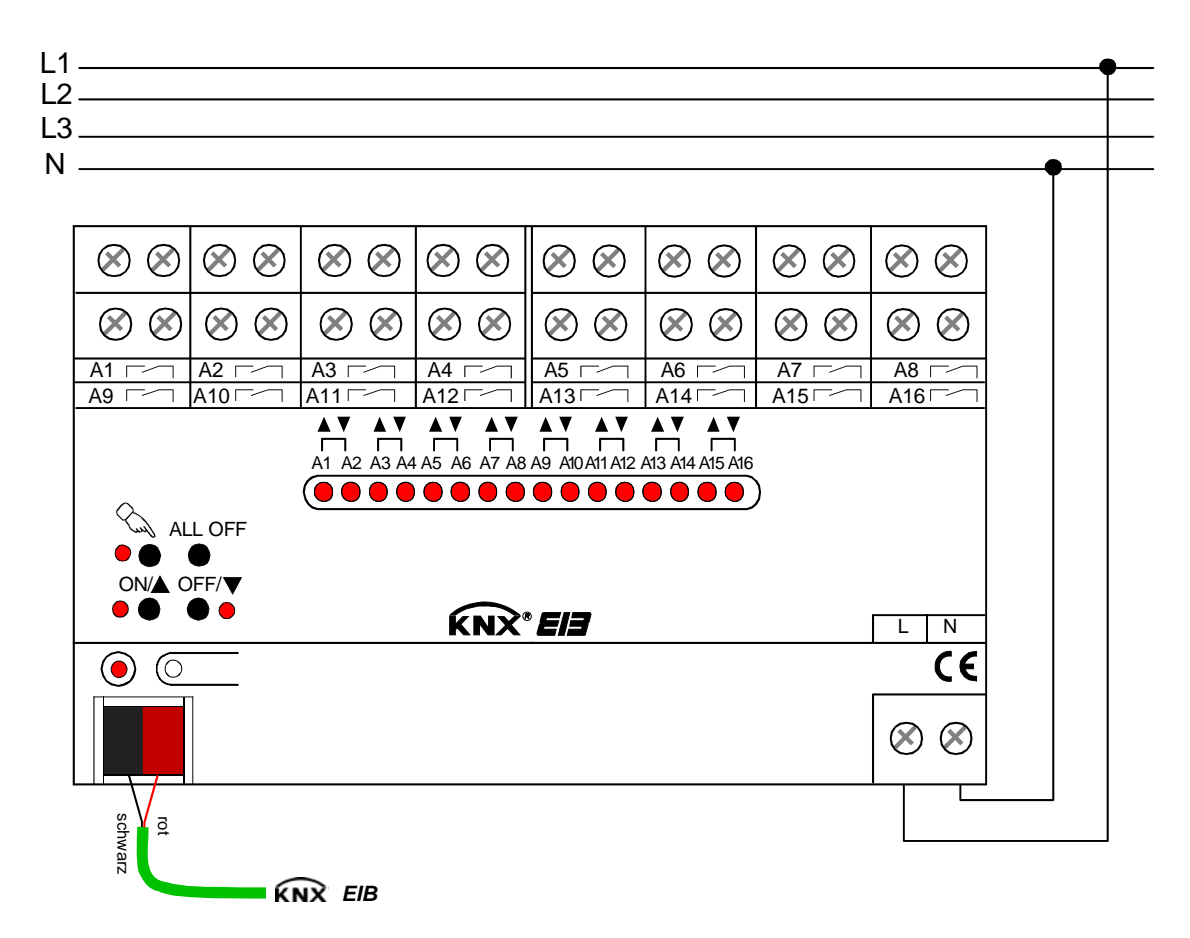

Bild 1: Elektrischer Anschluss der Netzspannungsversorgung

- Es können beliebige Außenleiter (L1, L2, L3) angeschlossen werden.
- Zur Ansteuerung der Ausgänge auch über die Handbedienung muss stets die Netzspannungsversorgung eingeschaltet sein. Die Versorgung der Geräteelektronik (BCU mit Applikationsprogramm) erfolgt aus der Busspannung oder aus der Netzspannung.
- Der Anschluss von Antriebsmotoren im Jalousiebetrieb oder von Lasten im Schaltbetrieb wird auf den folgenden Seiten beschrieben.

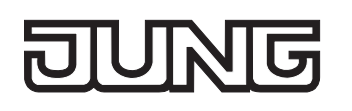

#### **Gerät anschließen für 230 V-Antriebsmotoren im Jalousiebetrieb**

Im Jalousiebetrieb bilden jeweils zwei benachbarte Relaisausgänge einen Jalousieausgang. Der jeweils linke Relaisausgang (A1, A3, ...) ist für die AUF-Richtung (A), der jeweils rechte Relaisausgang  $(A2, A4, ...)$  ist für die AB-Richtung ( $\blacktriangledown$ ) bestimmt.

Der Schalt-/Jalousieaktor muss in der ETS für den entsprechenden Ausgangskanal auf Jalousiebetrieb (1 x Jalousieausgang) eingestellt sein (diese Einstellung entspricht auch dem Auslieferungszustand).

Antriebsmotoren gemäß Bild 2 anschließen (Anschlussbeispiel).

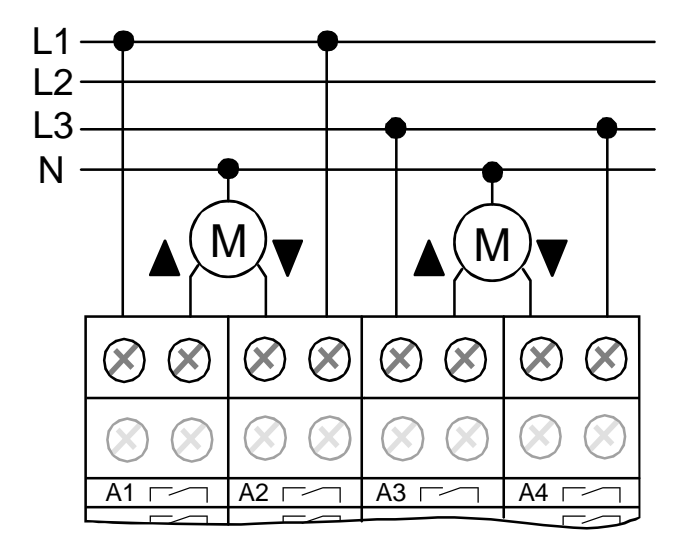

Bild 2: Elektrischer Anschluss für 230 V-Antriebsmotoren im Jalousiebetrieb

- Auf zulässige Lasten achten (vgl. Technische Daten).
- Es können beliebige Außenleiter (L1, L2, L3) an die verschiedenen Ausgangspaare angeschlossen werden.
- Lüftungsklappen sind so anzuschließen, dass sie bei Ansteuerung der Fahrtrichtung "auf " öffnen und bei Fahrtrichtung "ab - "v" schließen.

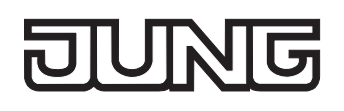

#### **Gerät anschließen für Lasten im Schaltbetrieb**

Im Schaltbetrieb können die Ausgänge unabhängig voneinander angesteuert werden.

Der Schalt-/Jalousieaktor muss in der ETS für den entsprechenden Ausgangskanal auf Schaltbetrieb (2 x Schaltausgang) eingestellt sein.

Lasten gemäß Bild 3 anschließen (Anschlussbeispiel).

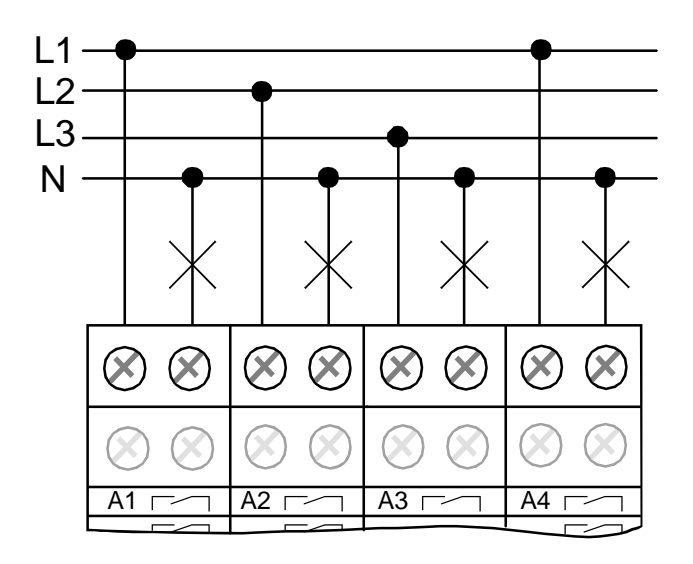

Bild 3: Elektrischer Anschluss für Lasten im Schaltbetrieb

Auf zulässige Lasten achten (vgl. Technische Daten).

Es können verschiedene Außenleiter (L1, L2, L3) an die Ausgänge angeschlossen werden.

Keine Drehstrommotoren anschließen.

#### **Abdeckkappe anbringen / entfernen**

Zum Schutz des Busanschlusses vor gefährlichen Spannungen insbesondere im Anschlussbereich kann zur sicheren Trennung eine Abdeckkappe aufgesteckt werden.

Das Montieren der Kappe erfolgt bei aufgesteckter Busklemme und angeschlossener, nach hinten geführter Busleitung.

- Abdeckkappe anbringen: Die Abdeckkappe wird über die Busklemme geschoben (vgl. Bild 4.A), bis sie spürbar einrastet.
- Abdeckkappe entfernen: Die Abdeckkappe wird entfernt, indem sie seitlich leicht eingedrückt und nach vorne abgezogen wird (vgl. Bild 4.B).

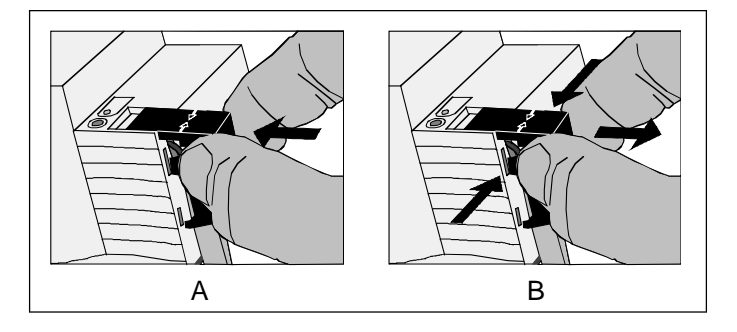

Bild 4: Abdeckkappe anbringen / entfernen

<span id="page-697-0"></span>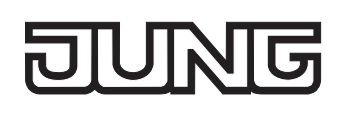

## **2.4 Inbetriebnahme**

 **GEFAHR!** 

Nach der Montage des Aktors und dem Anschluss der Buslinie, der Netzspannungsversorgung und aller elektrischen Verbraucher kann das Gerät in Betrieb genommen werden. Nur für den Jalousiebetrieb sind besondere Inbetriebnahmeschritte vor der Programmierung durch die ETS auszuführen. Es wird allgemein die folgende Vorgehensweise empfohlen...

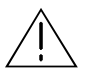

**Elektrischer Schlag bei Berühren spannungsführender Teile. Elektrischer Schlag kann zum Tod führen.** 

 **Vor Arbeiten am Gerät Anschlussleitungen freischalten und spannungsführende Teile in der Umgebung abdecken!** 

#### **Fahrzeiten messen (nur im Jalousiebetrieb)**

Zur Positionierung der Behänge von Jalousien, Rollladen, Markisen oder zum Einstellen der Öffnungswinkel von Lüftungsklappen benötigt der Aktor genaue Angaben zur maximalen Fahrzeit. Die Netzspannungsversorgung einschalten.

- Wenn noch nicht geschehen, Behang in obere Endlage fahren (Lüftungsklappe vollständig öffnen). Obere Endlage erreicht (Lüftungsklappe geöffnet).
- Messzeit starten und Behang (Lüftungsklappe) separat durch Handbedienung in untere Endlage fahren (vollständig schließen).
- Beim Erreichen der unteren Endlage (der vollständig geschlossen Position) Messzeit stoppen.
- Den ermittelten Wert in die ETS eintragen (vgl. Softwarebeschreibung).

Es wird empfohlen, mehrere Zeitmessungen durchzuführen und die Werte dann zu mitteln.

Die Fahrzeit kann auch nach der ETS-Inbetriebnahme (Busbedienung) ermittelt werden.

#### **Fahrzeitverlängerung messen (nur im Jalousiebetrieb)**

Jalousien oder Rollläden haben beim Aufwärtsfahren die Eigenschaft, bedingt durch das Gewicht oder durch äußere physikalische Einflüsse (z. B. Temperatur, Wind, usw.) langsamer zu fahren. Auch bei Lüftungsklappen kann das Öffnen im Vergleich zum Schließen länger andauern.

Deshalb berücksichtigt der Schalt-/Jalousieaktor bei jeder Aufwärtsfahrt oder Öffnungsfahrt (Langzeitbetrieb / Positionierung) die parametrierte Fahrzeitverlängerung. Die Verlängerung errechnet sich prozentual aus den in beide Richtungen zu fahrenden Fahrzeiten.

Der Behang (Lüftungsklappe) muss sich in der unteren Endlage (Lüftungsklappe geschlossen) befinden. Die Netzspannungsversorgung einschalten.

 Wenn noch nicht geschehen, Behang in untere Endlage fahren (Lüftungsklappe vollständig schließen).

Untere Endlage erreicht (Lüftungsklappe geschlossen).

- Messzeit starten und Behang (Lüftungsklappe) separat durch Handbedienung in obere Endlage fahren (vollständig öffnen).
- Beim Erreichen der oberen Endlage (der vollständig geöffneten Position) Messzeit stoppen.
- Den ermittelten Wert in ein prozentuales Verhältnis zur ermittelten Behangfahrzeit stellen in die ETS eintragen (vgl. Softwarebeschreibung).

Es wird empfohlen, mehrere Zeitmessungen durchzuführen und die Werte dann zu mitteln.

 Die Fahrzeitverlängerung kann auch nach der ETS-Inbetriebnahme (Busbedienung) ermittelt werden.

#### **Lamellenfahrzeit messen (nur bei Jalousien im Jalousiebetrieb)**

Bei Lamellenjalousien ist die Lamellenverstellung konstruktionsbedingt ein Teil der Gesamt-Behanglaufzeit. Die Lamellenfahrzeit stellt sich daher als die Laufzeit zwischen den Lamellenpositionen "geschlossen – 100 %" und "geöffnet – 0 %" dar. Zur Berechnung der Öffnungswinkel der Lamellen benötigt der Aktor daher Informationen über die Fahrzeit der Lamellen.

Die Lamellen sind vollständig geschlossen (wie Abwärtsfahrt der Jalousie).

Die Netzspannungsversorgung einschalten.

- Messzeit starten und Lamellen separat durch Handbedienung vollständig öffnen (wie Aufwärtsfahrt der Jalousie).
- Beim Erreichen der vollständig geöffneten Position Messzeit stoppen.
- Den ermittelten Wert in die ETS eintragen (vgl. Softwarebeschreibung).
- Es wird empfohlen, mehrere Zeitmessungen durchzuführen und die Werte dann zu mitteln.

Die Lamellenfahrzeit kann auch nach der ETS-Inbetriebnahme (Busbedienung) ermittelt werden.

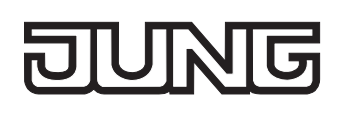

#### **ETS-Inbetriebnahme ausführen**

- Busspannung einschalten. Kontrolle: Beim Drücken der Programmiertaste muss die rote Programmier-LED aufleuchten.
- Physikalische Adresse und Applikationsdaten mit der ETS herunterladen.
- Auch ohne eingeschaltete Busspannung oder im unprogrammierten Zustand können die Ausgänge des Aktors per Hand geschaltet werden, sofern die Netzspannungsversorgung eingeschaltet ist. Somit bietet sich bereits im Baustellenbetrieb die Möglichkeit, die an die einzelnen Ausgänge angeschlossenen Lasten oder Antriebe auf Funktion zu prüfen.

#### **Referenzfahrt ausführen (optional nur im Jalousiebetrieb)**

Der Schalt-/Jalousieaktor kann vorgegebene Behang- oder Lüftungsklappen-Positionen nur dann anfahren, wenn die aktuellen Positionen bekannt sind. Hierzu muss sich jeder Ausgang nach dem Einschalten der Versorgungsspannung oder nach jedem Programmiervorgang durch die ETS (physikalische Adresse, Applikationsprogramm, partiell) synchronisieren. Diese Synchronisierung geschieht mit Hilfe der Referenzfahrt.

Die Netzspannungsversorgung einschalten.

- Wenn noch nicht geschehen, Behänge in obere Endlage fahren (Lüftungsklappe vollständig öffnen).
- Warten, bis das Ausgangsrelais ausgeschaltet hat (nicht nur der Endschalter des Antriebes). Die Referenzfahrt wurde ausgeführt.
- Der Schalt-/Jalousieaktor speichert die Behang-, Lamellen- oder Lüftungsklappenpositionen flüchtig. Nach jedem Ausfall der Versorgungsspannung (Ausfall der Busspannung und der Netzspannung) oder nach einem ETS-Programmiervorgang führt der Aktor daher für jeden Ausgang automatisch eine Referenzfahrt aus, bevor eine neue Position angefahren werden kann.
- Der Schalt-/Jalousieaktor erzeugt für jeden Ausgang nach Busspannungswiederkehr eine Meldung "ungültige Position", die auch – falls parametriert – auf den Bus ausgesendet werden kann. Die Meldung wird zurückgenommen (invertierter Meldewert) sobald eine Referenzfahrt ausgeführt werden konnte.

<span id="page-700-0"></span>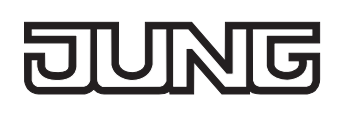

## **2.5 Bedienung**

Der Schalt-/Jalousieaktor verfügt über eine Handbedienung für alle Ausgänge. Über ein Tastenfeld mit 4 Funktionstasten und 3 Status-LED auf der Gerätefront können die folgenden Betriebsarten des Gerätes eingestellt werden...

- Busbetrieb: Bedienung über Tastsensoren oder andere Busgeräte,
- Kurzzeitiger Handbetrieb: Manuelle Bedienung vor Ort mit Tastenfeld, automatische Rückkehr in Busbetrieb,
- Permanenter Handbetrieb: Manuelle Bedienung vor Ort mit Tastenfeld.
- Die Betriebsarten können durch die Parametrierung des Geräts in der ETS freigegeben oder gesperrt sein.
- Im Handbetrieb ist die Ansteuerung der Ausgänge über den Bus nicht möglich.
- Eine Handbedienung ist nur bei eingeschalteter Netzspannungsversorgung des Aktors möglich. Bei Busspannungswiederkehr sowie bei einem Netzspannungsausfall wird der Handbetrieb beendet.
- Der Handbetrieb ist im Busbetrieb durch ein Telegramm sperrbar. Beim Aktivieren der Sperrung wird der Handbetrieb beendet.
- Weiterführende Informationen zur Handbedienung, insbesondere zu den möglichen Parametereinstellungen und dem Wechselverhalten zwischen anderen Funktionen des Schalt- /Jalousieaktors, können im Kapitel 4. "Software-Beschreibung" dieser Dokumentation nachgelesen werden.

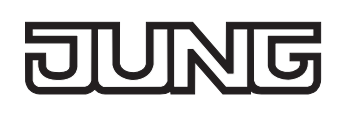

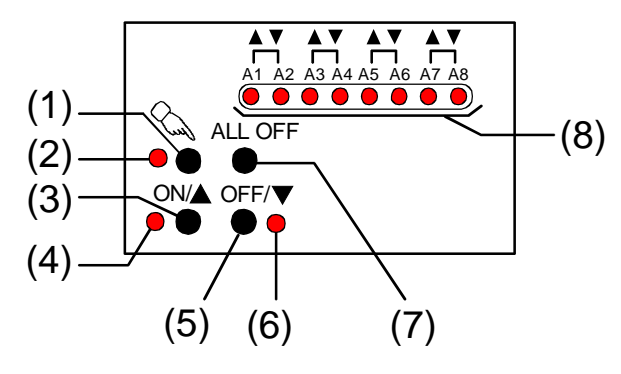

**Bedien- und Anzeigeelemente der Handbedienung** 

Bild 5: Bedien- und Anzeigeelemente der Handbedienung beim Schalt-/Jalousieaktor 4/8fach

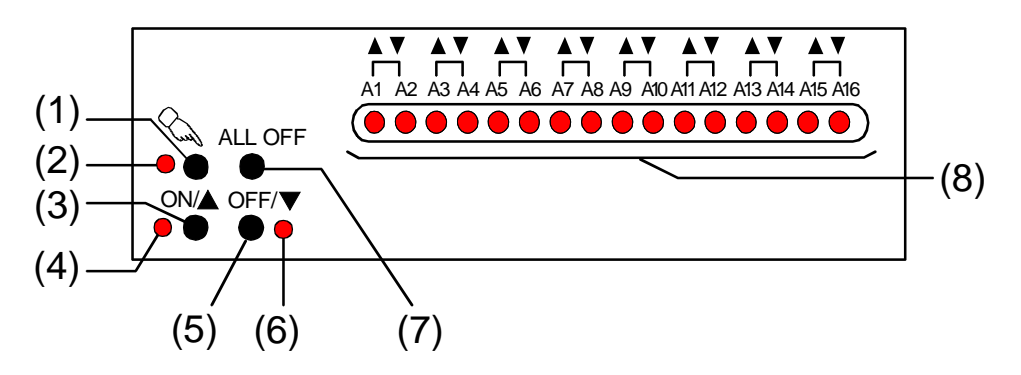

Bild 6: Bedien- und Anzeigeelemente der Handbedienung beim Schalt-/Jalousieaktor 8/16fach

- (1) Taste  $\Im$ : Aktivierung / Deaktivierung der Handbedienung.
- (2) LED  $\&$ : Signalisiert bei LED EIN einen permanenten Handbetrieb.
- (3) Taste  $ON/\spadesuit$ : Im Jalousiebetrieb: Langes Drücken (> 1 s) : Ausgang Auffahren / kurzes Drücken (< 1 s): Ausgang stopp Im Schaltbetrieb: Drücken: Ausgang EIN
- (4) Status-LED ON/ $\triangle$ : Signalisiert bei LED EIN im Handbetrieb eine aktive Antriebsfahrt (auf / öffnen) oder einen eingeschalteten Ausgang (Relaiskontakt geschlossen).
- (5) Taste OFF/ $\Psi$ : Im Jalousiebetrieb: Langes Drücken (> 1 s): Ausgang Abfahren / kurzes Drücken (< 1 s): Ausgang stopp Im Schaltbetrieb: Drücken: Ausgang AUS
- (6) Status-LED OFF/ : Signalisiert bei LED EIN im Handbetrieb eine aktive Antriebsfahrt (ab / schließen) oder einen ausgeschalteten Ausgang (Relaiskontakt geöffnet).
- (7) Taste ALL OFF: Alle Antriebe stopp / alle Ausgänge AUS (nur im permanenten Handbetrieb)
- (8) Zustands-LED A/V: Signalisieren bei LED EIN aktive Antriebsfahrten im Jalousiebetrieb oder geschlossene Relaiskontakte im Schaltbetrieb bei Ansteuerung über den Busbetrieb oder durch die Handbedienung.

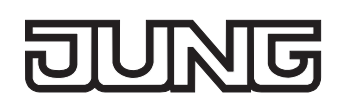

#### **Prioritäten**

Der Schalt-/Jalousieaktor unterscheidet verschiedene Funktionen, die auf einen Ausgang einwirken können. Damit es keine Zustandkonflikte gibt, ist jede mögliche Funktion einer Priorität zugeordnet. Die Funktion mit der höheren Priorität übersteuert die niedriger eingestufte.

Für den Jalousiebetrieb ergeben sich die folgenden Prioritäten…

- 1. Priorität: Handbetrieb (oberste Priorität)
- 2. Priorität: Zwangsstellung
- 3. Priorität: Sicherheitsfunktion(en)

Die Prioritätsebenen 4. und 5. sind nur im Jalousiebetrieb in der ETS parametrierbar. Daher ergibt sich entweder...

– 4. Priorität: Sonnenschutzfunktion

– 5. Priorität: direkter Busbetrieb (Kurzzeit-/Langzeitbetrieb, Positionierung, Szenen, Zentralfunktion) oder,,,

- 4. Priorität: direkter Busbetrieb (Kurzzeit-/Langzeitbetrieb, Positionierung, Szenen, Zentralfunktion)
- 5. Priorität: Sonnenschutzfunktion

oder,,,

– 4. Priorität: Sonnenschutzfunktion und direkter Busbetrieb (Kurzzeit-/Langzeitbetrieb, Positionierung, Szenen, Zentralfunktion)

Für den Schaltbetrieb ergeben sich die folgenden Prioritäten…

- 1. Priorität: Handbetrieb (oberste Priorität)
- 2. Priorität: Zwangsstellung oder Sperrfunktion
- 3. Priorität: Verknüpfung
- 4. Priorität: direkter Busbetrieb (Objekt "Schalten", Szenen, Zentralfunktion)

#### **Kurzzeitigen Handbetrieb einschalten**

Die Handbedienung ist in der ETS freigegeben.

■ Taste  $\&$  kurz (< 1 s) betätigen.

Im Jalousiebetrieb von A1: Die 2 Zustand-LED von A1 blinken (LED  $\&$  bleibt aus).

Im Schaltbetrieb von A1: Die Zustand-LED von A1 blinkt (LED & bleibt aus).

- Bei Ausgängen, die auf Jalousiebetrieb in der ETS parametriert sind, blinken immer die 2 Zustand-LED eines Ausgangspaares. Bei auf Schaltbetrieb parametrierten Ausgängen blinkt nur die dem angewählten Ausgang entsprechende Zustand-LED. Ein Mischbetrieb ist möglich.
- Nach 5 s ohne Tastenbetätigung kehrt der Aktor selbsttätig in den Busbetrieb zurück.

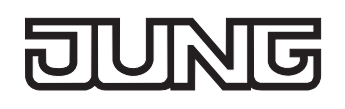

#### **Kurzzeitigen Handbetrieb ausschalten**

Der kurzzeitige Handbetrieb wurde aktiviert.

- 5 s keine Betätigung
	- oder -
- Alle Ausgänge durch kurzes Drücken der Taste & nacheinander anwählen. Danach Taste & nochmals drücken.
	- oder -
- Netzspannungsversorgung abschalten oder Bus-Reset (Busspannungswiederkehr). Der kurzzeitige Handbetrieb ist beendet. Die Zustand-LED A1...A8 / 16 zeigen den Status gemäß Busbetrieb an, wenn die Netzspannung eingeschaltet ist.
- Beim Ausschalten des kurzzeitigen Handbetriebs wird der durch die Handbedienung eingestellte Zustand nicht verändert. Wenn jedoch über den Bus vor oder während der Handbedienung eine Funktion mit einer höheren Priorität als der direkte Betrieb (z. B. Zwangsstellung, Sperrfunktion oder Sicherheitsfunktion) aktiviert wurde, führt der Aktor für die betroffenen Ausgänge die höher priorisierte Funktion aus. Im Schaltbetrieb wird eine Busbedienung nur verriegelt, ohne das Verhalten zu Beginn der Zwangs- oder Sperrfunktion auszuführen.

#### **Permanenten Handbetrieb einschalten**

Die Handbedienung ist in der ETS freigegeben. Der Busbetrieb oder der kurzzeitige Handbetrieb ist aktiviert.

Taste  $\infty$  mind. 5 s betätigen.

Die Status-LED  $\&$  leuchtet. Im Jalousiebetrieb von A1: Die 2 Zustand-LED von A1 blinken. Im Schaltbetrieb von A1: Die Zustand-LED von A1 blinkt. Der permanente Handbetrieb ist aktiviert.

#### **Permanenten Handbetrieb ausschalten**

Der permanente Handbetrieb wurde aktiviert.

- Taste  $\infty$  mind. 5 s betätigen.
	- oder -
- Netzspannungsversorgung abschalten oder Bus-Reset (Busspannungswiederkehr). Die Status-LED & erlischt. Die Zustand-LED A1...A8 / 16 zeigen den Status gemäß Busbetrieb an, wenn die Netzspannung eingeschaltet ist.
- Je nach Parametrierung des Aktors in der ETS werden beim Ausschalten des permanenten Handbetriebs die Ausgänge auf den durch die Handbedienung zuletzt eingestellten oder intern nachgeführten Zustand (direkter Betrieb, Zwangsstellung / Sperrfunktion, Sicherheits-, Sonnenschutzposition) eingestellt.

#### **Einen Ausgang im Handbetrieb bedienen**

Der Handbetrieb (permanent oder kurzzeitig) ist aktiviert.

- Gewünschten Ausgang auswählen: Taste & kurz betätigen (ggf. mehrmals). Zustands-LED des ausgewählten Ausgangs A1...A8 / 16 blinken. Im Jalousiebetrieb blinken die LED eines Ausgangspaares. Zusätzlich wird der Schaltzustand oder eine Antriebsfahrt des ausgewählten Ausgangs durch die Status-LED "ON/A" oder "OFF/ $\nabla$ " im Tastenfeld signalisiert.
- Ausgang bedienen durch Drücken der Bedientasten im Tastenfeld. Im Jalousiebetrieb: Kurzes (< 1 s) Drücken Taste ON/▲ oder OFF/▼: Antrieb stoppen. Langes (> 1 s) Drücken Taste ON/A: Antrieb auffahren oder öffnen. Langes (> 1 s) Drücken Taste OFF/ $\nabla$ : Antrieb abfahren oder schließen. Im Schaltbetrieb: Drücken Taste ON/▲: einschalten (Relaiskontakt schließen). Drücken Taste OFF/▼: ausschalten (Relaiskontakt öffnen). Der ausgewählte Ausgang führt unmittelbar die entsprechenden Befehle aus.

#### **Alle Ausgänge ausschalten (Im Jalousiebetrieb: Alle Antriebe stoppen)**

Der permanente Handbetrieb ist aktiviert.

Taste ALL OFF betätigen.

Alle Ausgänge schalten sofort aus (stopp). Die Ausgänge sind nicht verriegelt. Sie können im Anschluss wieder einzeln angesteuert werden.

Die Funktion "ALL OFF" ist im kurzzeitigen Handbetrieb nicht möglich.

#### **Bussteuerung einzelner Ausgänge durch die Handbedienung sperren**

Der permanente Handbetrieb ist aktiviert.

Das Sperren der Bussteuerung muss in der ETS freigegeben sein.

Ausgang auswählen: Taste & kurz betätigen (ggf. mehrmals)

Zustands-LED des ausgewählten Ausgangs A1...A8 / 16 blinken. Im Jalousiebetrieb blinken die LED eines Ausgangspaares. Zusätzlich wird der Schaltzustand oder eine Antriebsfahrt des ausgewählten Ausgangs durch die Status-LED "ON/ $\blacktriangle$ " oder "OFF/ $\nabla$ " im Tastenfeld signalisiert.

■ Tasten ON/▲ und OFF/▼ gleichzeitig mind. 5 s betätigen. Betreffender Ausgang A1...A8 / 16 ist gesperrt (kein Busbetrieb).

LED des gewählten Ausgangs A1...A8 / 16 blinken schnell. Im Jalousiebetrieb blinken die LED eines Ausgangspaares.

- Entsperren in gleicher Weise.
- Ein durch die Handbedienung gesperrter Ausgang kann nur noch im permanenten Handbetrieb bedient werden.
- Wird ein gesperrter Ausgang im Handbetrieb ausgewählt, blinken die LED in zeitlichen Abständen zweimal kurz.

<span id="page-705-0"></span>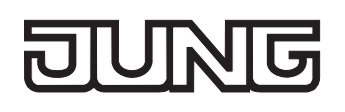

## **3 Technische Daten**

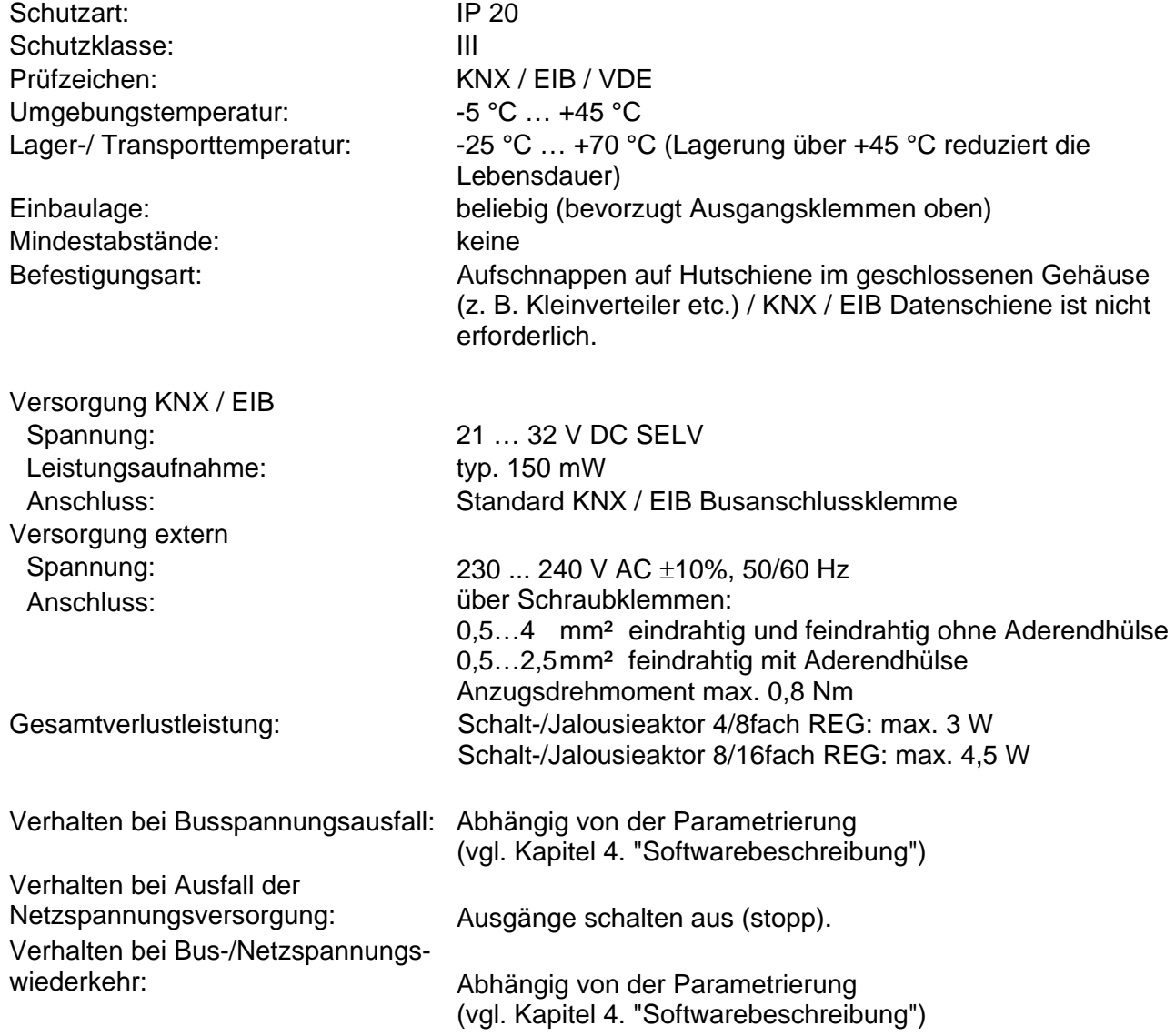

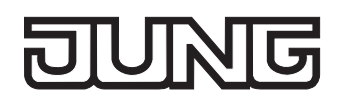

#### Technische Daten Fortsetzung

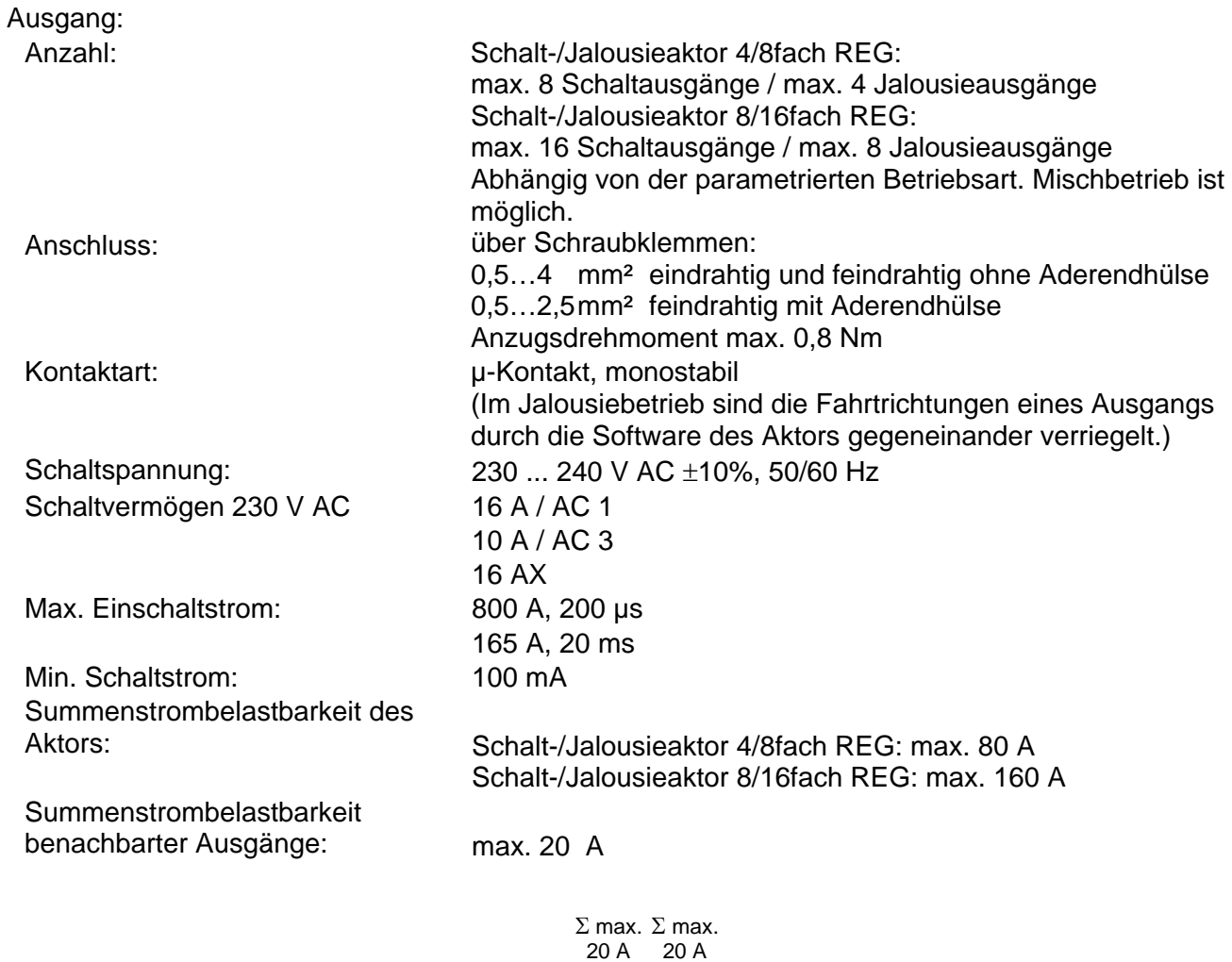

**A1 A2 A3 ...**

**An ...**

Σ max. 20 A

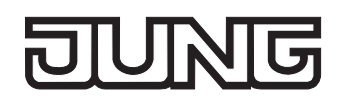

## Technische Daten Fortsetzung

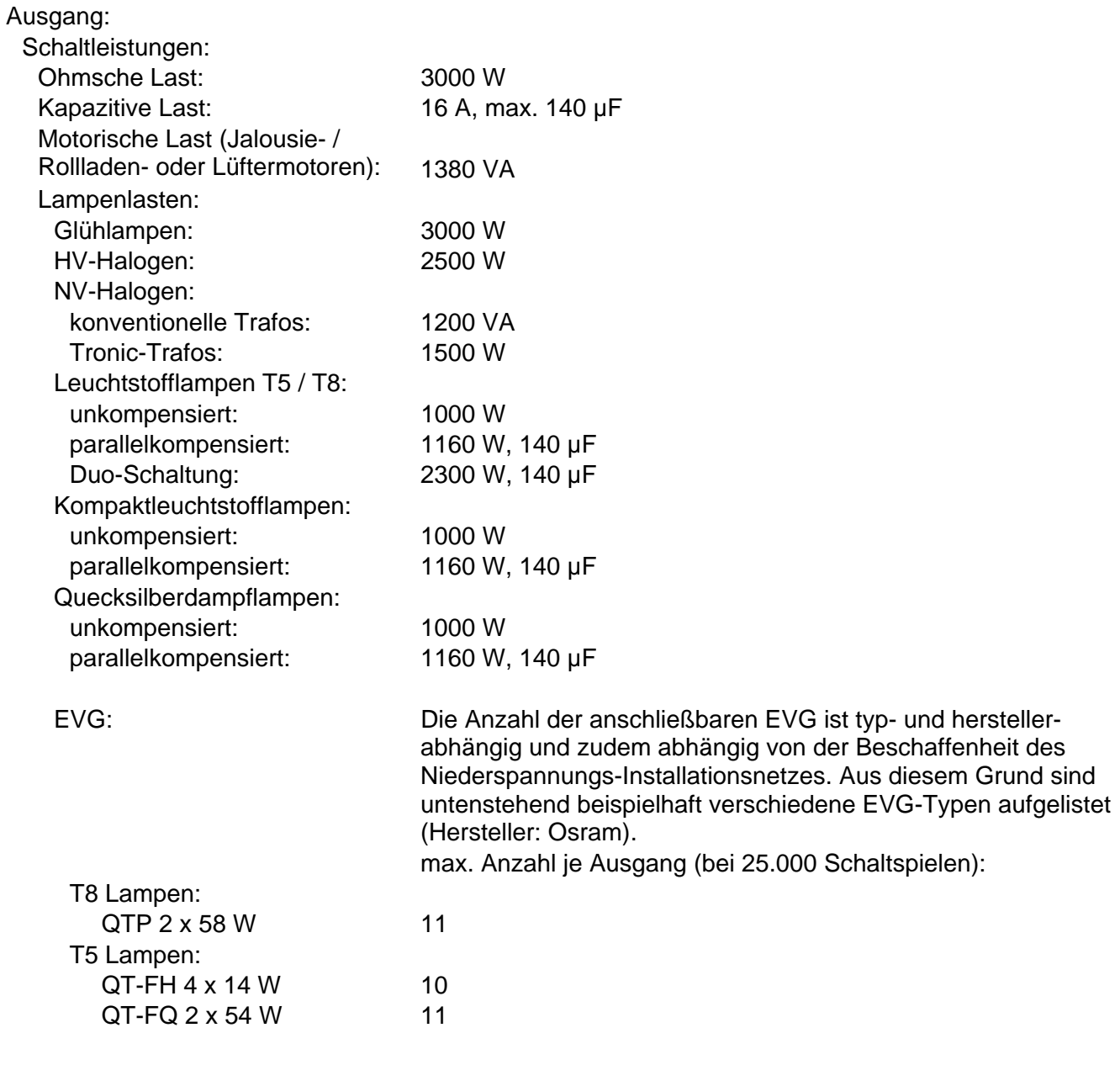

<span id="page-708-0"></span>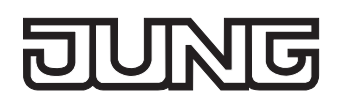

## **4 Software-Beschreibung**

## **4.1 Software-Spezifikation**

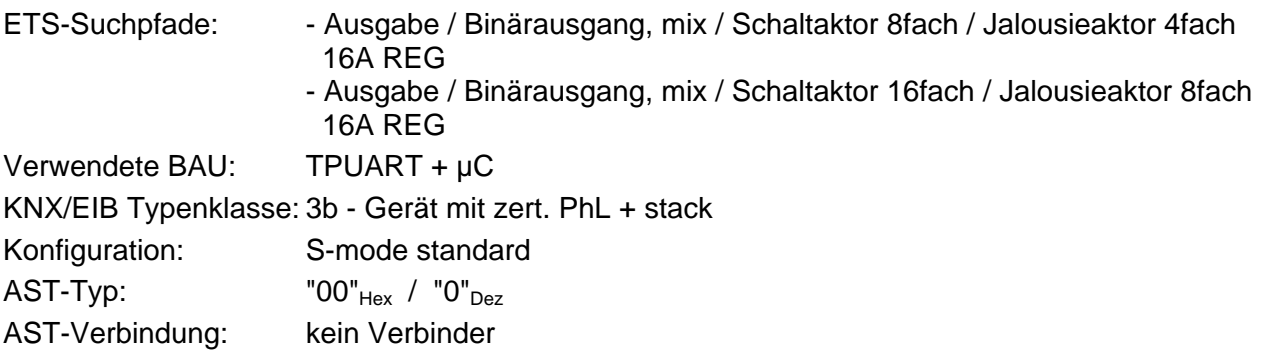

Applikationen für Schalt-/Jalousieaktor 4/8fach REG:

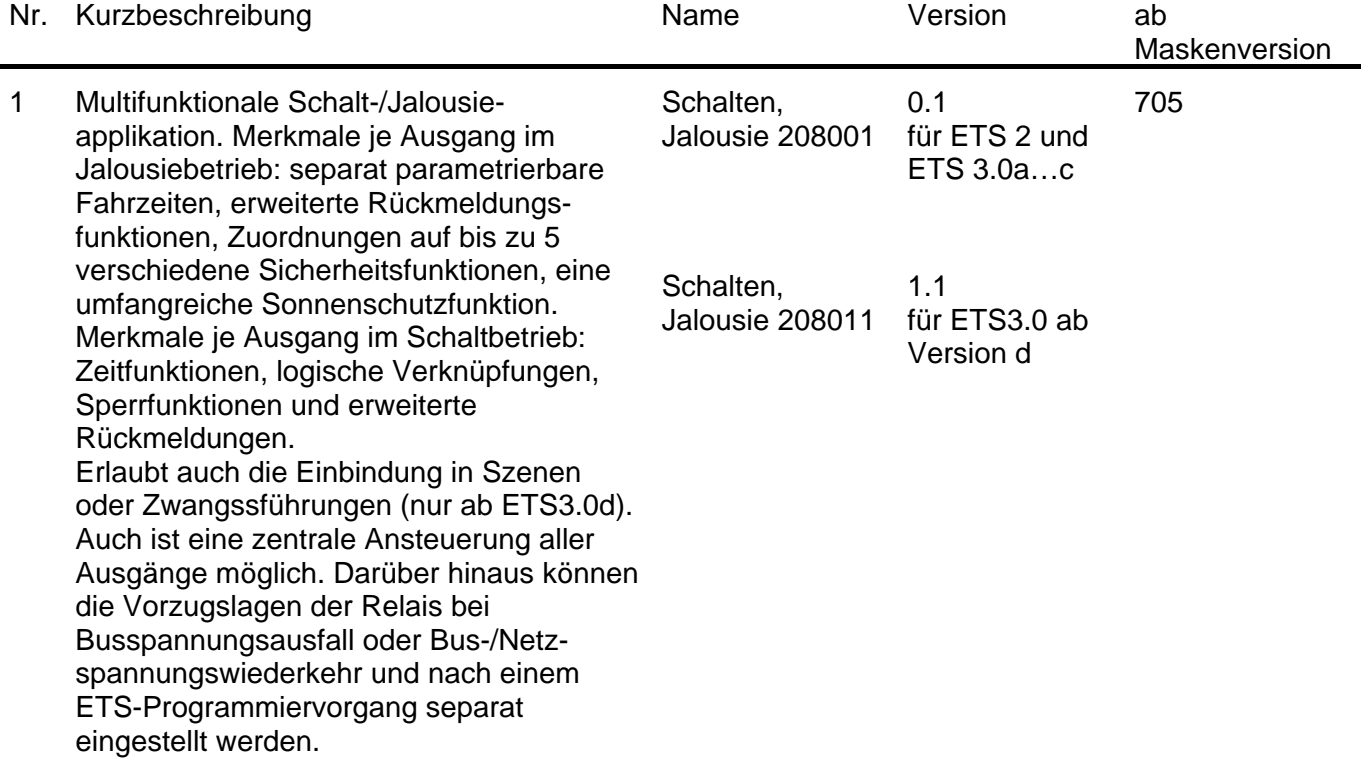

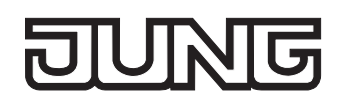

Applikationen für Schalt-/Jalousieaktor 8/16fach REG:

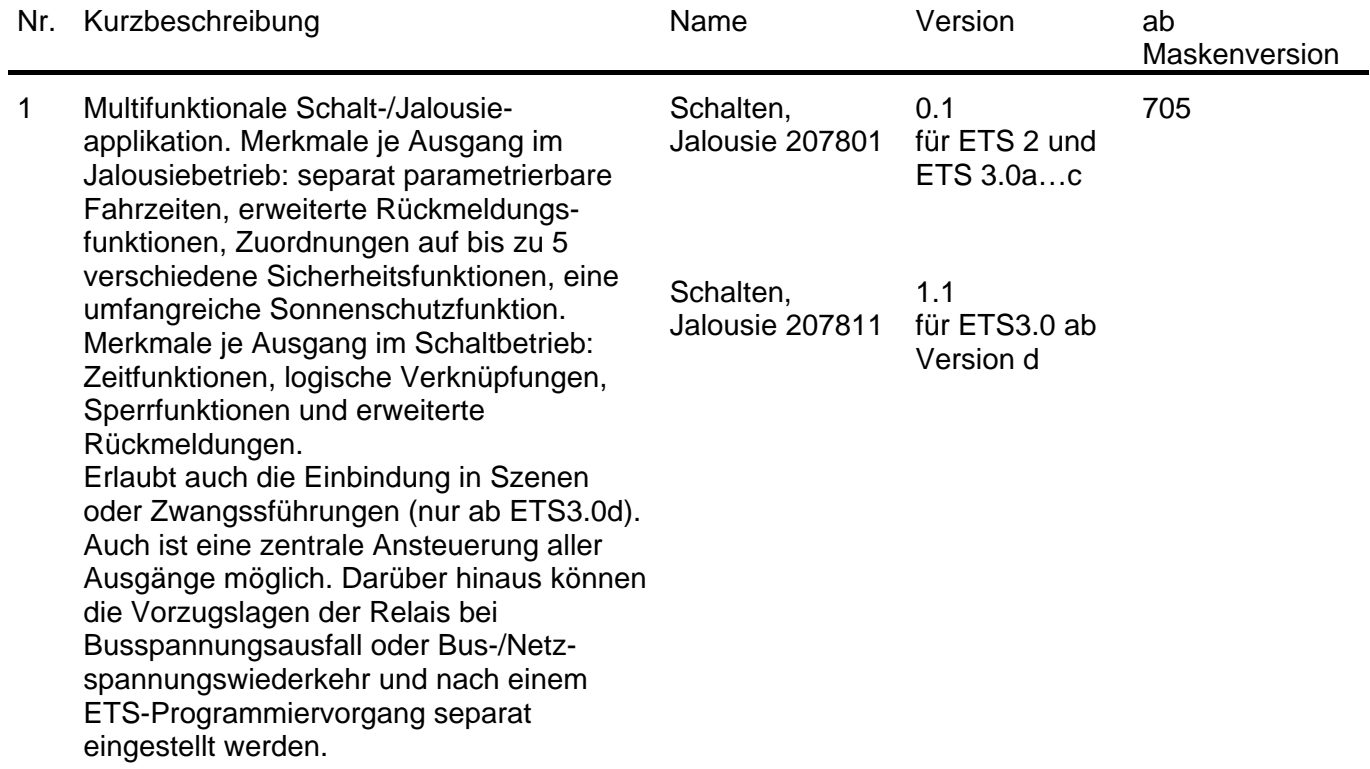

## <span id="page-710-0"></span>**4.2 Software "Schalten, Jalousie 2078x1 / 2080x1"**

### **4.2.1 Funktionsumfang**

Allgemein:

- Jalousie- oder Schaltbetrieb der Ausgänge parametrierbar. Im Jalousiebetrieb werden jeweils zwei benachbarte Ausgänge zu einem Jalousieausgang zusammengefasst. Mischbetrieb an einem Aktor ist möglich.
- Reaktionen bei Busspannungsausfall und –wiederkehr und nach einem ETS-Programmiervorgang für jeden Ausgang einstellbar
- Aktive Rückmeldungen lassen sich nach Busspannungswiederkehr global verzögern.
- Handbedienung der Ausgänge unabhängig vom Bus (beispielsweise für den Baustellenbetrieb) mit LED-Zustandsanzeigen.
- Jeder Ausgang verfügt ohne Einschränkung über den vollen Funktionsumfang. Alle kanalorientierten Funktionen lassen sich separat für jeden Ausgang parametrieren. Dadurch wird ein unabhängiges und multifunktionales Ansteuern der Jalousie- oder Schaltausgänge ermöglicht.

Jalousiebetrieb:

- Betriebsart parametrierbar: Ansteuerung von Lamellenjalousien, Rollläden, Markisen oder Lüftungsklappen.
- Separat parametrierbare Behangfahrzeiten mit Fahrzeitverlängerung für Fahrten in die obere Endlage.
- Bei Lamellenjalousien ist unabhängig eine Lamellenfahrzeit parametrierbar.
- Umschaltzeit bei Fahrtrichtungswechsel und Zeiten für Kurz- und Langzeitbetrieb (Step, Move) einstellbar.
- Zentrale Ansteuerung aller Jalousieausgänge über 1 Bit-Langzeittelegramm möglich.
- Rückmeldung der Behangposition oder der Lamellenposition (nur im Busbetrieb). Zusätzlich können eine ungültige Behangposition oder eine Antriebsfahrt rückgemeldet werden. Aktive (bei Änderung oder zyklisch auf den Bus sendend) oder passive (Objekt auslesbar) Rückmeldefunktionen.
- Zuordnungen auf bis zu 5 verschiedene Sicherheitsfunktionen (3 Windalarme, 1 Regenalarm, 1 Frostalarm), wahlweise mit zyklischer Überwachung. Die Sicherheitsfunktionen (Objekte, Zykluszeiten, Priorität) werden geräteorientiert gemeinsam für alle Ausgänge angelegt. Eine Zuordnung einzelner Ausgänge auf die Sicherheitsfunktionen und die Sicherheitsreaktionen sind kanalorientiert parametrierbar.
- Eine umfangreiche Sonnenschutzfunktion mit festen und variablen Behang- oder Lamellenpositionen zu Beginn oder am Ende der Funktion separat für jeden Ausgang aktivierbar. Inklusive dynamischem Lamellenoffset für Lamellenjalousien.
- Zwangsstellungsfunktion für jeden Jalousieausgang realisierbar (nur ab ETS3.0d).
- Bis zu 8 interne Szenen sind je Ausgang parametrierbar (nur ab ETS3.0d).

Schaltbetrieb:

- Unabhängiges Schalten der Schaltausgänge.
- Schließer- oder Öffnerbetrieb einstellbar.
- Zentrale Schaltfunktion mit Sammelrückmeldung.
- Rückmeldung Schalten (nur im Busbetrieb): Aktive (bei Änderung oder zyklisch auf den Bus sendend) oder passive (Objekt auslesbar) Rückmeldefunktion.
- Logische Verknüpfungsfunktion für jeden Ausgang.
- Sperrfunktion für jeden Kanal parametrierbar. Alternativ Zwangsstellungsfunktion für jeden Ausgang (Zwangsstellungsfunktion nur ab ETS3.0d).
- Zeitfunktionen (Ein-, Ausschaltverzögerung, Treppenlichtfunktion auch mit Vorwarnfunktion).
- Bis zu 8 interne Szenen sind parametrierbar (nur ab ETS3.0d).

<span id="page-711-0"></span>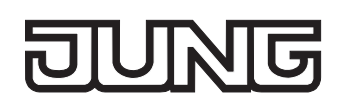

### **4.2.2 Hinweise zur Software**

#### **ETS Projektierung und Inbetriebnahme**

Zur Projektierung und Inbetriebnahme des Gerätes wird die ETS3.0d empfohlen. Nur bei Verwendung dieser ETS-Patchversion oder neueren Versionen sind Vorteile in Bezug zum Download (deutlich verkürzte Ladezeiten) und Parameter-Projektierung nutzbar. Diese Vorteile ergeben sich durch die Verwendung der neuen Maskenversion 7.5 und durch die Parameter-Darstellung der ETS3.

Die für die ETS3.0d erforderliche Produktdatenbank wird im \*.VD4-Format angeboten. Das entsprechende Applikationsprogramm besitzt die Versionsnummer "1.1". Für die ETS2 und ältere Versionen der ETS3 ist eine separate Produktdatenbank im \*.VD2-Format verfügbar. Das Applikationsprogramm für diese ETS-Versionen besitzt die Versionsnummer "0.1".

In Bezug auf den in dieser Dokumentation beschriebenen Funktionsumfang unterscheiden sich die beiden Applikationsprogramme! Das Applikationsprogramm mit der Versionsnummer "0.1" ermöglicht nicht die Verwendung der Szenenfunktion oder der Zwangsstellungen.

Bei einem Update von älteren ETS-Versionen auf die ETS3.0d oder auf neuere Versionen steht ein zusätzliches Tool als ETS3-Addin zur Verfügung. Dieses Tool ist in der Lage, ältere Produktdatenbanken mit Applikationsversion "0.1" – beispielsweise aus bestehenden ETS2-Projekten – in das neue Applikationsformat (Version "1.1") zu konvertieren. Dadurch können einfach und ohne Änderungen der Projektierung die Vorteile der ETS3.0d-Applikation ausgeschöpft werden. Das ETS3- Addin ist separat beim Hersteller zu erhalten und ist kostenfrei.

#### **Safe-State-Mode**

Wenn das Gerät beispielsweise durch eine fehlerhafte Projektierung oder Inbetriebnahme nicht korrekt funktioniert, kann die Ausführung des geladenen Applikationsprogramms durch Aktivierung des Safe-State-Mode angehalten werden. Im Safe-State-Mode ist eine Ansteuerung der Ausgänge über den Bus und über die Handbedienung nicht möglich. Der Aktor verhält sich passiv, da das Applikationsprogramm nicht ausgeführt wird (Ausführungszustand: Beendet). Lediglich sie Systemsoftware arbeitet noch, sodass ETS-Diagnosefunktionen und auch das Programmieren des Gerätes weiterhin möglich sind.

#### **Save-State-Mode aktivieren**

- Busspannung und Netzspannungsversorgung ausschalten.
- **Programmiertaste drücken und gedrückt halten.**
- Bus- oder Netzspannung einschalten. Die Programmiertaste erst dann loslassen, wenn die Programmier-LED langsam blinkt.

Der Save-State-Mode ist aktiviert. Durch erneutes kurzes Drücken der Programmier-Taste kann der Programmier-Modus wie gewohnt auch im Save-State-Mode ein- und ausgeschaltet werden. Allerdings blinkt die Programmier-LED unabhängig vom Programmier-Modus weiter, solange der Safe-State-Mode aktiviert ist.

 Der Save-State-Mode kann durch Ausschalten der Versorgungsspannung (Bus oder Netz) oder durch einen ETS-Programmiervorgang beendet werden.

#### **Applikationsprogramm entladen**

Das Applikationsprogramm kann durch die ETS entladen werden. In diesem Fall ist auch die Handbedienung als Bestandteil des Applikationsprogrammes ohne Funktion.

<span id="page-712-0"></span>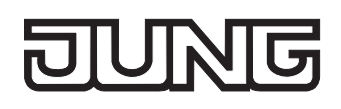

#### **4.2.3 Objekttabelle**

Anzahl der Kommunikationsobjekte: 4/8fach: 74 (max. Objektnummer 109 – dazwischen Lücken) 8/16fach: 138 (max. Objektnummer 213 – dazwischen Lücken)

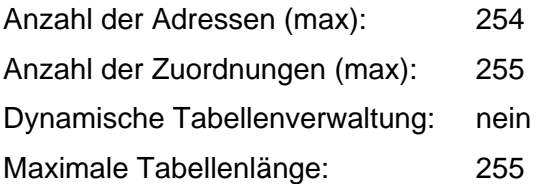

Kanalübergreifende Objekte:

<span id="page-712-2"></span>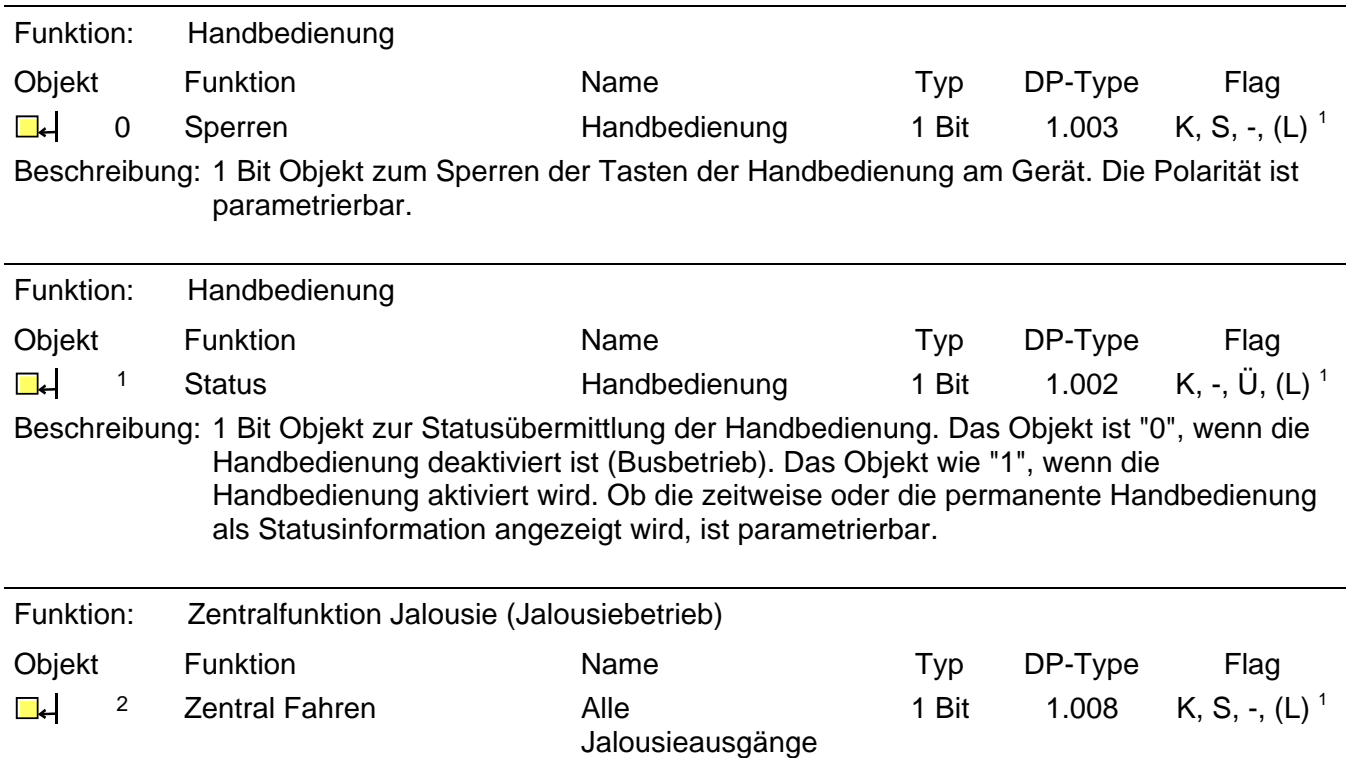

Beschreibung: 1 Bit Objekt zum zentralen Fahren (Langzeitfahrt) zugewiesener Jalousieausgänge. Die Polarität ist parametrierbar.

<span id="page-712-1"></span><sup>1</sup> Jedes Kommunikationsobjekt kann ausgelesen werden. Zum Auslesen muss das L-Flag gesetzt werden.

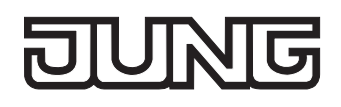

<span id="page-713-1"></span>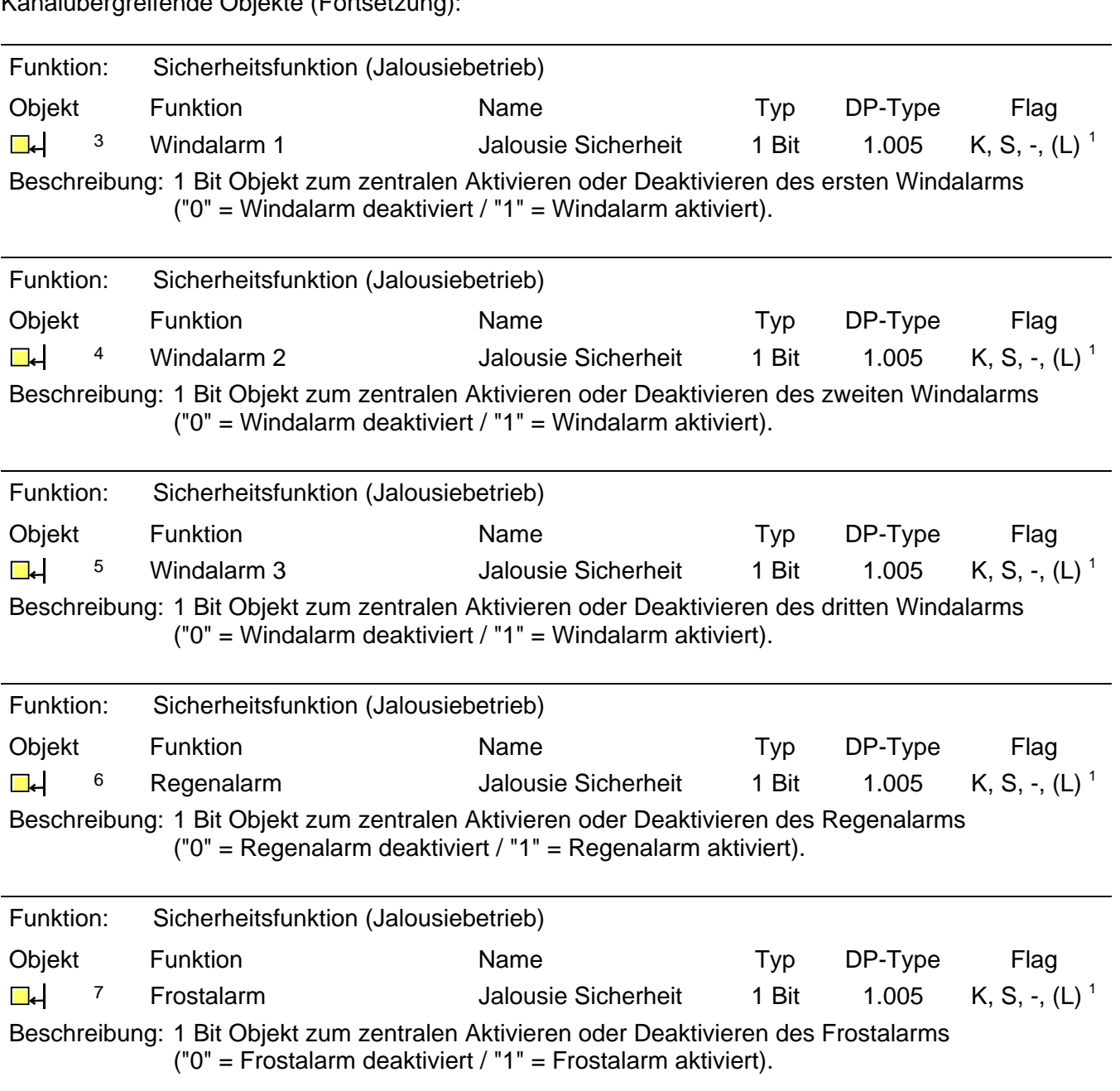

Kanalübergreifende Objekte (Fortsetzung):

<span id="page-713-0"></span><sup>&</sup>lt;sup>1</sup> Jedes Kommunikationsobjekt kann ausgelesen werden. Zum Auslesen muss das L-Flag gesetzt werden.

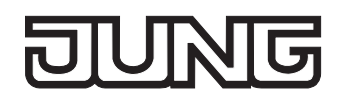

Kanalübergreifende Objekte (Fortsetzung):

<span id="page-714-2"></span>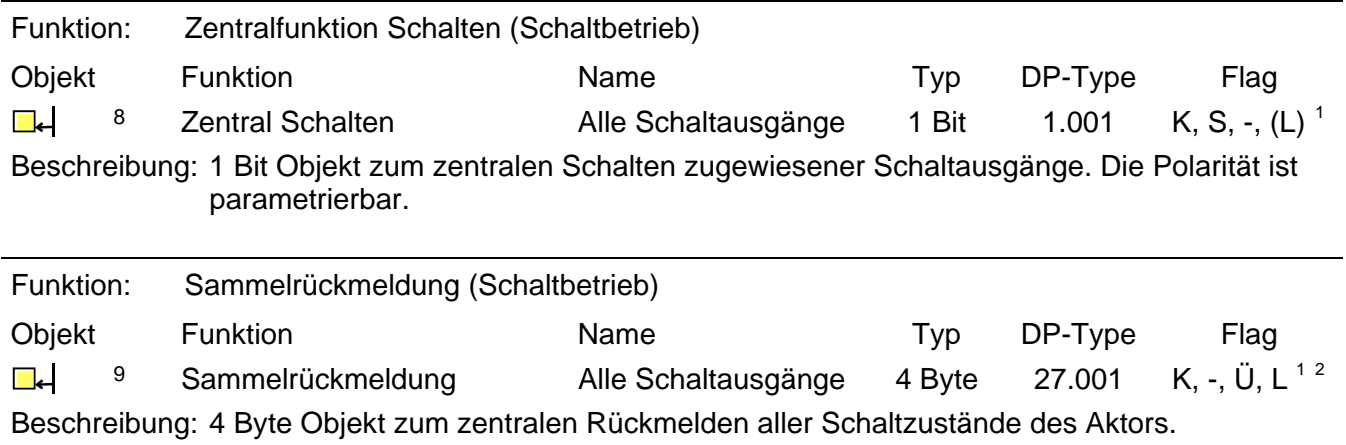

<span id="page-714-1"></span><span id="page-714-0"></span> $\mathbf{1}$ 

<sup>1</sup> Jedes Kommunikationsobjekt kann ausgelesen werden. Zum Auslesen muss das L-Flag gesetzt werden.<br><sup>2</sup> Rückmeldeobjekte sind in Abhängigkeit der Parametrierung entweder aktiv sendend (Ü-Flag gesetzt) oder passiv auslesbar

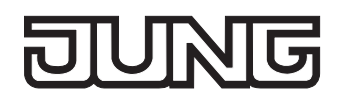

Kanalorientierte Objekte für Schaltbetrieb:

<span id="page-715-2"></span>Funktion: Ausgang Schalten (Schaltbetrieb) Objekt Funktion Name Typ DP-Type Flag  $\Box$  10, 2[3](#page-715-0), ..., 205 Schalten Ausgang [1](#page-715-1) – 16<sup>3</sup> 1 Bit 1.001 K, S, -, (L)<sup>1</sup> Beschreibung: 1 Bit Objekt zur Ansteuerung eines Ausgangs ("1" = einschalten / "0" = ausschalten; die parametrierte Betriebsart beachten!). Funktion: Zwangsstellung (Schaltbetrieb – nur ab ETS3.0d) Objekt Funktion Name Typ DP-Type Flag  $\Box$  11, 24, …, 206<sup>[3](#page-715-2)</sup> Zwangsstellung Ausgang [1](#page-715-2) – 16<sup>3</sup> 2 Bit 2.001 K, S, -, (L)<sup>1</sup> Beschreibung: 2 Bit Objekt zur Zwangssteuerung eines Ausgangs. Der Objektzustand nach Busspannungswiederkehr kann per Parameter vordefiniert werden. Funktion: Sperrfunktion (Schaltbetrieb) Objekt Funktion Name Typ DP-Type Flag  $\Box$  12, 25, ..., 207<sup>[3](#page-715-2)</sup> Sperren Ausgang [1](#page-715-2) – 16<sup>3</sup> 1 Bit 1.003 K, S, -, (L)<sup>1</sup> Beschreibung: 1 Bit Objekt zum Sperren eines Ausgangs (Polarität parametrierbar) Funktion: Verknüpfungsfunktion (Schaltbetrieb) Objekt Funktion Name Typ DP-Type Flag  $\Box$ . 1[3](#page-715-2), 26, ..., 208<sup>3</sup> Verknüpfung Ausgang [1](#page-715-2) – 16<sup>3</sup> 1 Bit 1.002 K, S, -, (L)<sup>1</sup> Beschreibung: 1 Bit Objekt für den Eingang der logischen Verknüpfung eines Ausgangs. Der Objektwert nach Busspannungswiederkehr oder nach einem ETS-Programmiervorgang kann per Parameter vordefiniert werden. Funktion: Treppenhausfunktion (Schaltbetrieb) Objekt Funktion Name Typ DP-Type Flag 14, 27, ..., 209<sup>[3](#page-715-2)</sup> Treppenhausfunktion Ausgang [1](#page-715-2) – 16<sup>3</sup> 1 Bit 1.010 K, S, -, (L)<sup>1</sup> Start/Stopp Beschreibung: 1 Bit Objekt zur Aktivierung oder Deaktivierung der Einschaltzeit der Treppenhausfunktion eines Ausgangs ("1" = einschalten / "0" = ausschalten). Funktion: Szenenfunktion (Schaltbetrieb – nur ab ETS3.0d) Objekt Funktion Name Typ DP-Type Flag  $\Box$  16, 29, ..., 211<sup>[3](#page-715-2)</sup> Szenennebenstelle Ausgang [1](#page-715-2) – 16<sup>3</sup> 1 Byte 18.001 K, S, -, (L)<sup>1</sup>

Beschreibung: 1 Byte Objekt zum Szenenabruf oder zum Abspeichern neuer Szenenwerte.

<span id="page-715-0"></span><sup>3</sup> Die Anzahl der Ausgänge oder der Kommunikationsobjekte ist abhängig vom projektierten Gerät (Schalt-/Jalousieaktor 4/8fach = 8 Ausgänge / Schalt-/Jalousieaktor 8/16fach = 16 Ausgänge). 1

<span id="page-715-1"></span>Jedes Kommunikationsobjekt kann ausgelesen werden. Zum Auslesen muss das L-Flag gesetzt werden.

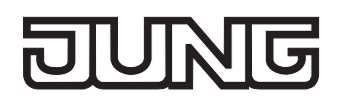

<span id="page-716-3"></span><span id="page-716-0"></span>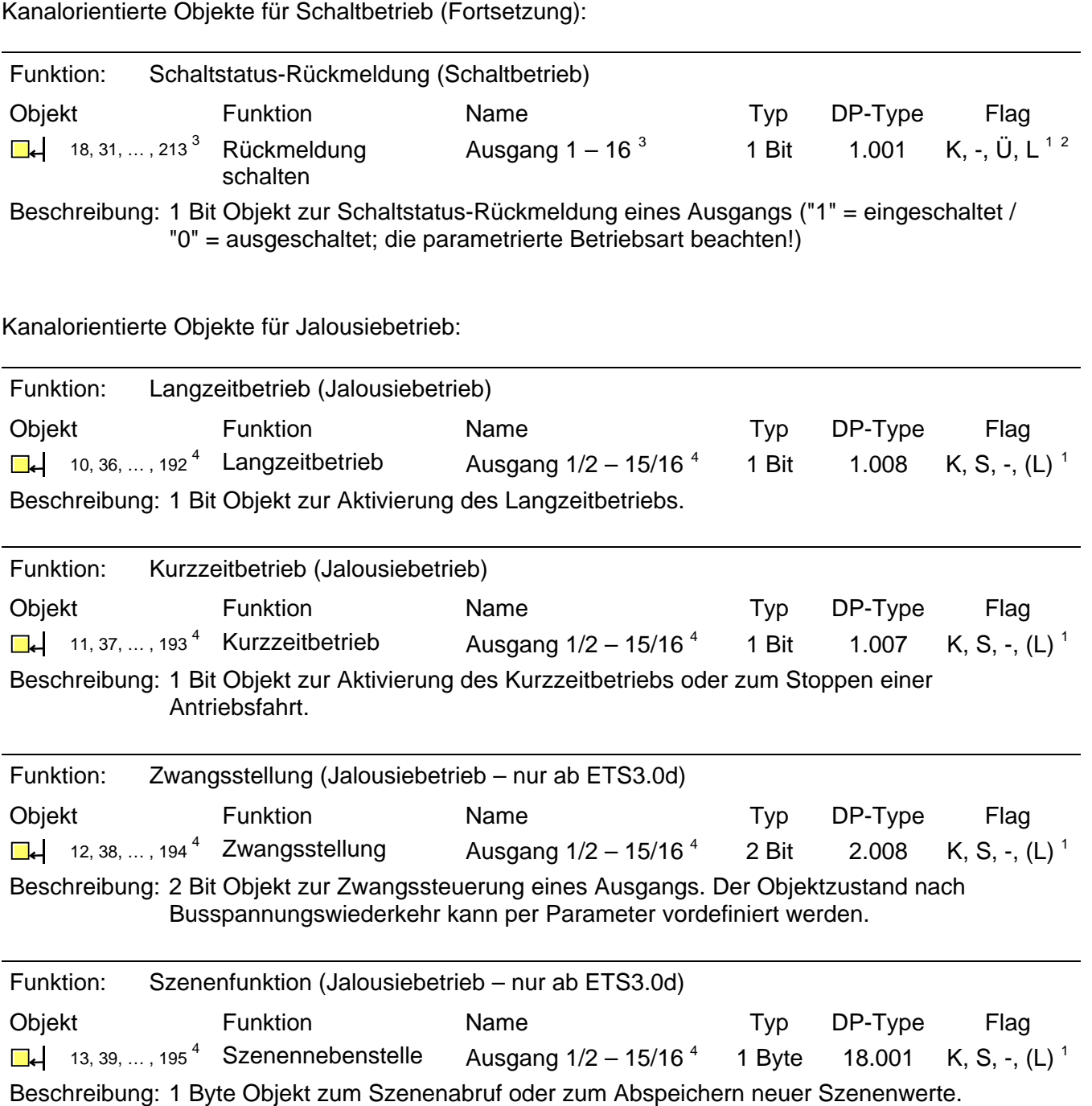

<span id="page-716-1"></span> 3 Die Anzahl der Ausgänge oder der Kommunikationsobjekte ist abhängig vom projektierten Gerät (Schalt-/Jalousieaktor 4/8fach = 8

<span id="page-716-2"></span>\_Ausgänge / Schalt-/Jalousieaktor 8/16fach = 16 Ausgänge).<br><sup>2</sup> Rückmeldeobjekte sind in Abhängigkeit der Parametrierung entweder aktiv sendend (Ü-Flag gesetzt) oder passiv auslesbar (L-Flag gesetzt).

<span id="page-716-4"></span><sup>4</sup> Die Anzahl der Ausgänge oder der Kommunikationsobjekte ist abhängig vom projektierten Gerät (Schalt-/Jalousieaktor 4/8fach = 4 Ausgänge / Schalt-/Jalousieaktor 8/16fach = 8 Ausgänge). 1

<span id="page-716-5"></span>Jedes Kommunikationsobjekt kann ausgelesen werden. Zum Auslesen muss das L-Flag gesetzt werden.

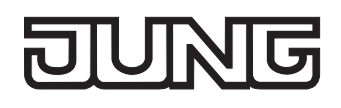

<span id="page-717-0"></span>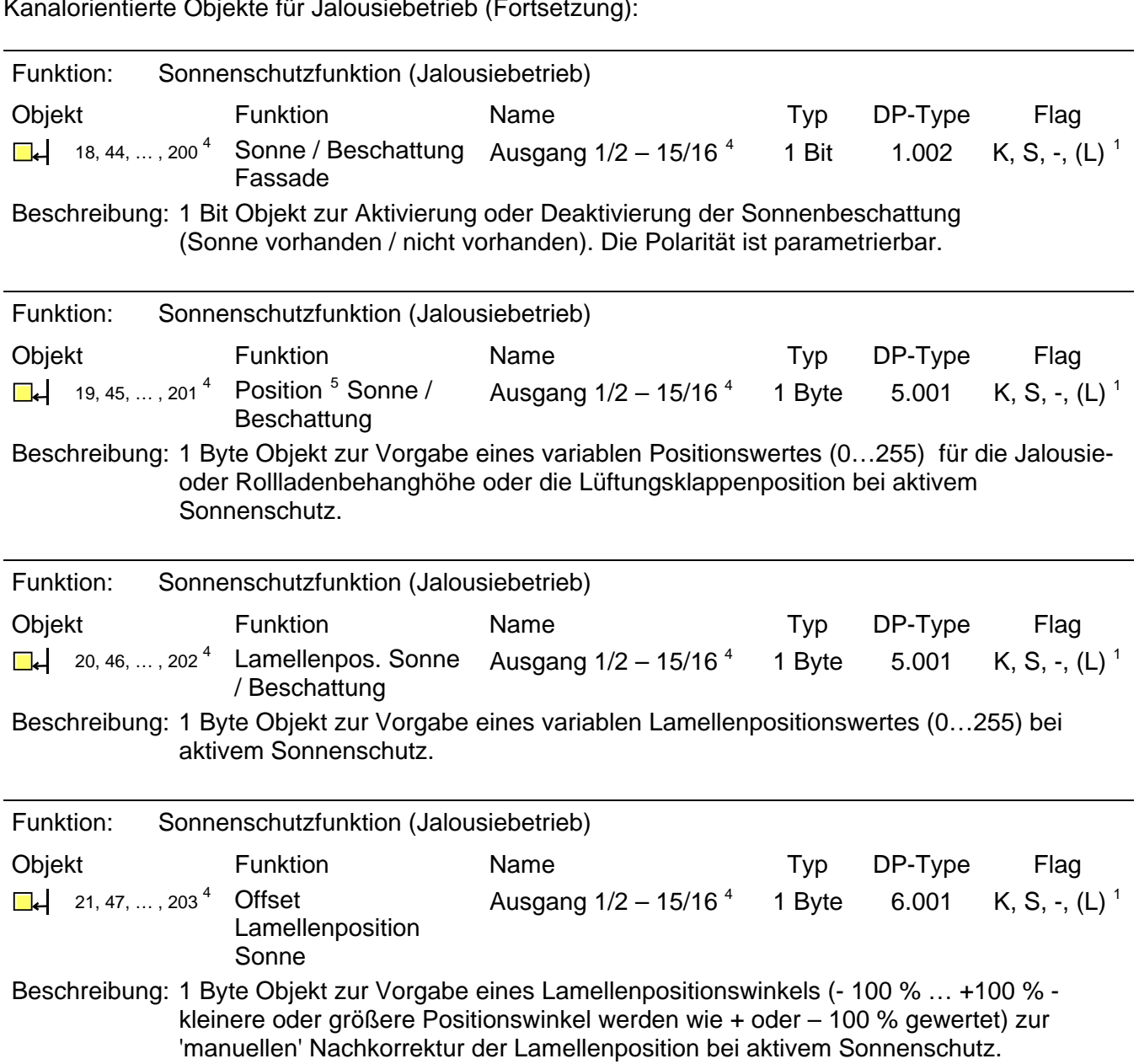

Kanalorientierte Objekte für Jalousiebetrieb (Fortsetzung):

<span id="page-717-1"></span> 4 Die Anzahl der Ausgänge oder der Kommunikationsobjekte ist abhängig vom projektierten Gerät (Schalt-/Jalousieaktor 4/8fach = 4

<span id="page-717-3"></span><span id="page-717-2"></span>

\_ Ausgänge / Schalt-/Jalousieaktor 8/16fach = 8 Ausgänge).<br><sup>1</sup> Jedes Kommunikationsobjekt kann ausgelesen werden. Zum Auslesen muss das L-Flag gesetzt werden.<br><sup>5</sup> In Abhängigkeit der eingestellten Jalousieart (Jalousie, Ro

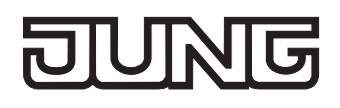

<span id="page-718-4"></span><span id="page-718-0"></span>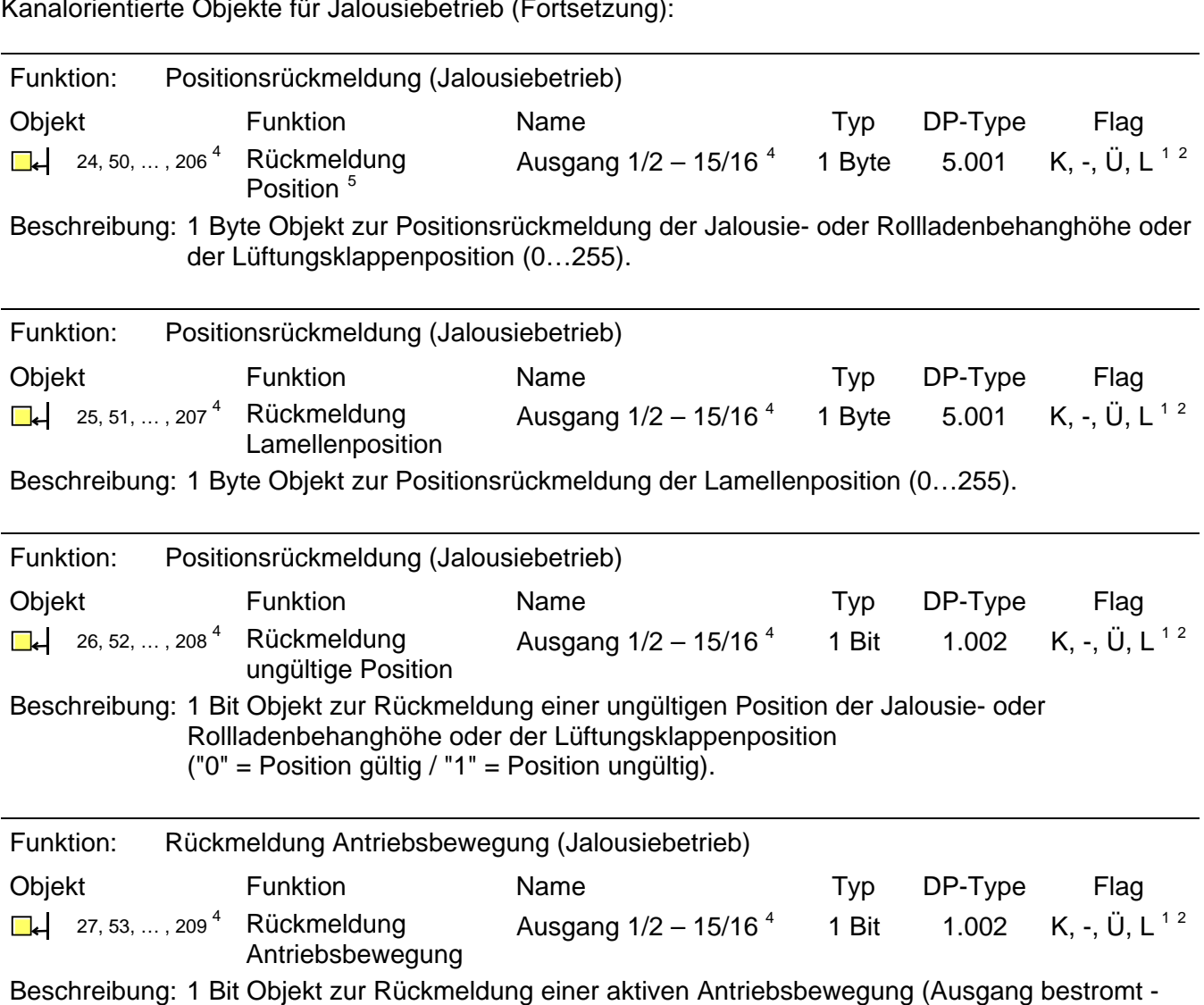

auf oder ab - "0" = keine Antriebsbewegung / "1" = Antriebsbewegung).

Kanalorientierte Objekte für Jalousiebetrieb (Fortsetzung):

<sup>&</sup>lt;u>s</u><br><sup>5</sup> In Abhängigkeit der eingestellten Jalousieart (Jalousie, Rolllade / Markise, Lüftungsklappe) variiert die Objektbezeichnung.

<span id="page-718-2"></span><span id="page-718-1"></span><sup>4&</sup>lt;br>Die Anzahl der Ausgänge oder der Kommunikationsobjekte ist abhängig vom projektierten Gerät (Schalt-/Jalousieaktor 4/8fach = 4 \_ Ausgänge / Schalt-/Jalousieaktor 8/16fach = 8 Ausgänge).<br><sup>1</sup> Jedes Kommunikationsobjekt kann ausgelesen werden. Zum Auslesen muss das L-Flag gesetzt werden.<br><sup>2</sup> Rückmeldeobjekte sind in Abhängigkeit der Parametrierung en

<span id="page-718-3"></span>

<span id="page-718-5"></span>

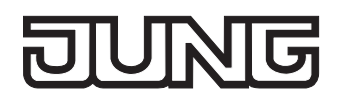

Kanalorientierte Objekte für Jalousiebetrieb (Fortsetzung):

<span id="page-719-0"></span>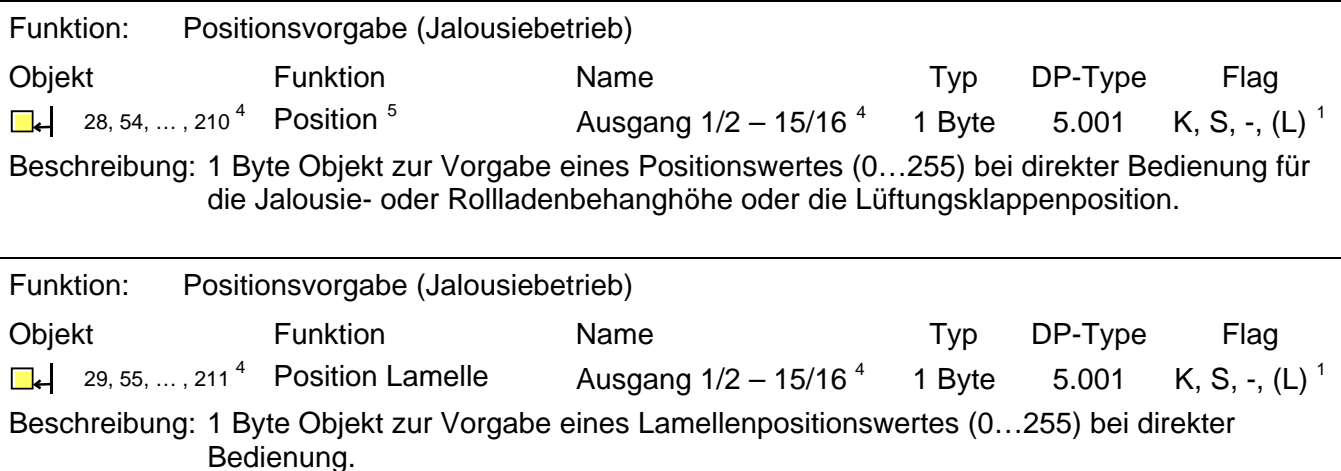

<span id="page-719-1"></span> 5 In Abhängigkeit der eingestellten Jalousieart (Jalousie, Rolllade / Markise, Lüftungsklappe) variiert die Objektbezeichnung.

<span id="page-719-2"></span><sup>4&</sup>lt;br>Die Anzahl der Ausgänge oder der Kommunikationsobjekte ist abhängig vom projektierten Gerät (Schalt-/Jalousieaktor 4/8fach = 4 \_Ausgänge / Schalt-/Jalousieaktor 8/16fach = 8 Ausgänge).<br><sup>1</sup> Jedes Kommunikationsobjekt kann ausgelesen werden. Zum Auslesen muss das L-Flag gesetzt werden.

<span id="page-719-3"></span>
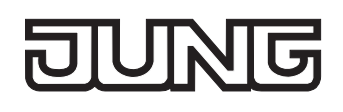

# **4.2.4 Funktionsbeschreibung**

# **4.2.4.1 Kanalübergreifende Funktionsbeschreibung**

# **Verzögerung nach Busspannungswiederkehr**

Zur Reduzierung des Telegrammverkehrs auf der Busleitung nach dem Einschalten der Busspannung (Busreset), nach dem Anschluss des Gerätes an die Buslinie oder nach einem ETS-Programmiervorgang ist es möglich, alle aktiv sendenden Rückmeldungen des Aktors zu verzögern. Dazu kann kanalübergreifend eine Verzögerungszeit festgelegt werden (Parameter "Verzögerung nach Busspannungswiederkehr" auf der Parameterseite "Allgemein"). Erst nach Ablauf der parametrierten Zeit werden Rückmeldetelegramme zur Initialisierung auf den Bus ausgesendet.

Welche Rückmeldungen tatsächlich verzögert werden, lässt sich unabhängig für jeden Ausgangskanal und für jede Rückmeldefunktion einstellen.

- Die Verzögerung wirkt nicht auf das Verhalten der Ausgänge. Es werden lediglich die Rückmeldungen zeitverzögert. Die Ausgänge können auch während der Verzögerung nach Busspannungswiederkehr angesteuert werden.
- Die Einstellung "0" für die Verzögerungszeit nach Busspannungswiederkehr deaktiviert die Zeitverzögerung vollständig. In diesem Fall werden alle Rückmeldungen, falls aktiv sendend, unverzögert auf den Bus ausgesendet.
- Beim Einschalten der Netzspannung (Busspannung zu diesem Zeitpunkt eingeschaltet) werden Rückmeldetelegramme stets unverzögert ausgesendet.

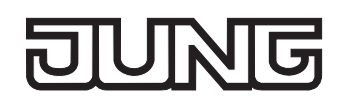

# **Zentralfunktion für Schaltausgänge**

Der Aktor bietet die Möglichkeit, gezielt einzelne oder alle Schalt-Ausgangskanäle mit einem 1 Bit Zentral-Kommunikationsobjekt zu verbinden. Das Verhalten bei der Ansteuerung eines Ausgangs über die Zentralfunktion ist vergleichbar mit einer Zentral-Gruppenadresse, die auf alle "Schalten"-Objekte gelegt ist.

Die der Zentralfunktion zugeordneten Ausgänge werden entsprechend des empfangenen Zentral-Objektwerts angesteuert. Die Polarität des Zentraltelegramms kann ggf. parametrierbar invertiert werden.

Das Verhalten der Kanäle ist identisch mit der 'normalen' Ansteuerung über die Objekte "Schalten" (gleiche Priorität – letzter Schaltbefehl wird ausgeführt – vgl. Bild 7). Somit werden auch alle 'nachgelagerten' Funktionen wie beispielsweise Zeit- oder Zusatzfunktionen oder Verknüpfungen berücksichtigt. Auch der parametrierte Relaisbetrieb wird für jeden Ausgang getrennt ausgewertet.

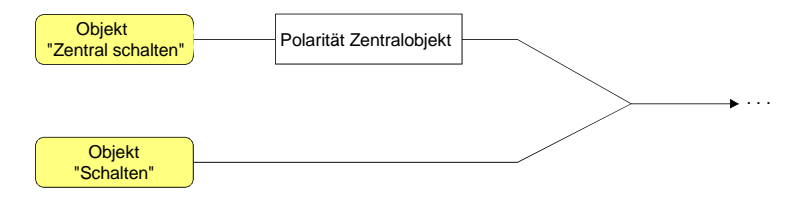

Bild 7: Funktionsschaltbild "Zentral Schalten"

# **Zentralfunktion freischalten**

 Die Zentralfunktion auf der Parameterseite "Allgemein" durch den Parameter "Zentralfunktion für Schaltausgänge ?" mit der Einstellung "Ja" aktivieren.

Bei aktivierter Funktion ist das Kommunikationsobjekt "Zentral schalten" sichtbar.

# **Schaltausgänge der Zentralfunktion zuordnen**

Jeder Schalt-Ausgang kann unabhängig der Zentralfunktion zugeordnet werden.

Die Zentralfunktion muss auf der Parameterseite "Allgemein" freigeschaltet sein. Andernfalls hat eine Zuordnung keinen Einfluss auf den Schaltausgang.

■ Der Parameter "Zuordnung zur Zentralfunktion" auf der Parameterseite "Ax-Allgemein" (x = Nummer des Ausgangs) auf "Ja" einstellen.

Der entsprechende Ausgang ist der Zentralfunktion zugeordnet. Er kann zentral ein- oder ausgeschaltet werden.

- Der durch die Zentralfunktion eingestellte Schaltzustand wird in den Rückmelde-Objekten nachgeführt und, falls diese aktiv sendend sind, auch auf den Bus ausgesendet. Der durch eine Zentralfunktion eingestellte Schaltzustand wird nicht in den "Schalten"-Objekten nachgeführt.
- Nach Busspannungswiederkehr oder nach einem ETS-Programmiervorgang ist die Zentralfunktion stets deaktiviert (Objektwert "0").

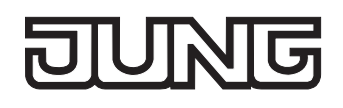

# **Zentralfunktion für Jalousieausgänge**

Der Aktor bietet die Möglichkeit, gezielt einzelne oder alle Jalousie-Ausgangskanäle mit einem 1 Bit Zentral-Kommunikationsobjekt zu verbinden. Das Verhalten bei der Ansteuerung eines Ausgangs über die Zentralfunktion ist vergleichbar mit einer Zentral-Gruppenadresse, die auf alle "Langzeitbetrieb"- Objekte gelegt ist.

Die der Zentralfunktion zugeordneten Ausgänge werden entsprechend des empfangenen Zentral-Objektwerts angesteuert. Die Polarität des Zentraltelegramms kann ggf. parametrierbar invertiert werden.

Das Verhalten der Kanäle ist identisch mit der 'normalen' Ansteuerung über die Objekte " Langzeitbetrieb" (gleiche Priorität – letzter Befehl wird ausgeführt – vgl. Bild 8).

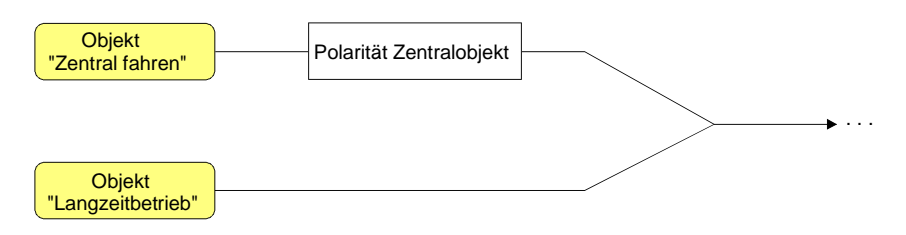

Bild 8: Funktionsschaltbild "Zentral fahren"

# **Zentralfunktion freischalten**

 Die Zentralfunktion auf der Parameterseite "Allgemein" durch den Parameter "Zentralfunktion für Jalousieausgänge ?" mit der Einstellung "Ja" aktiviert werden. Bei aktivierter Funktion ist das Kommunikationsobjekt "Zentral fahren" sichtbar.

# **Ausgängen der Zentralfunktion zuordnen**

Jeder Jalousie-Ausgang kann unabhängig der Zentralfunktion zugeordnet werden. Die Zentralfunktion muss auf der Parameterseite "Allgemein" freigeschaltet sein. Andernfalls hat eine Zuordnung keinen Einfluss auf den Jalousieausgang.

- Der Parameter "Zuordnung zur Zentralfunktion" auf der Parameterseite "Ax–Freigaben" (x = Nummernpaar des Ausgangs) auf "Ja" einstellen. Der entsprechende Ausgang ist der Zentralfunktion zugeordnet. Er kann zentral gefahren werden.
- Die durch die Zentralfunktion neu eingestellte Behang-, Lüftungsklappen- oder Lamellenposition wird am Ende einer Fahrbewegung in den Rückmelde-Objekten nachgeführt und, falls diese aktiv sendend sind, auch auf den Bus ausgesendet. Es ist zu beachten, dass der Schalt-/Jalousieaktor Positionen nach dem Einschalten der Versorgungsspannung nur dann berechnen kann, wenn zuvor eine Referenzfahrt in die obere Endlage ausgeführt wurde.
- Die Zentralfunktion zählt zum 'direkten Betrieb' eines Ausgangs. Die Zentralfunktion besitzt aus diesem Grund die gleiche Priorität im Vergleich zur Bedienung über die Kurzzeit- oder Langzeitobjekte, zur Ansteuerung über die Positionierungsobjekte oder zum Szenenabruf.
- Nach Busspannungswiederkehr oder nach einem ETS-Programmiervorgang ist die Zentralfunktion stets deaktiviert (Objektwert "0").

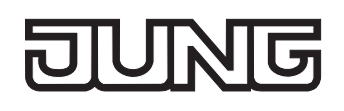

# **Sammelrückmeldung für Schaltausgänge**

Nach Zentralbefehlen oder nach Busspannungswiederkehr ist die Telegrammauslastung einer Buslinie in der Regel hoch, da viele Busgeräte den Zustand ihrer Kommunikationsobjekte als Rückmeldung aussenden. Insbesondere bei Verwendung von Visualisierungen tritt dieser Effekt auf. Um die Telegrammauslastung bei der 'Businitialisierung' gering zu halten, kann die Sammelrückmeldung des Aktors verwendet werden.

In der Sammelrückmeldung werden die Schaltzustände aller Schalt-Ausgänge in nur einem Telegramm zusammengefasst. Das 32 Bit große Kommunikationsobjekt "Sammelrückmeldung" enthält bitorientiert die Rückmeldeinformationen der einzelnen Ausgänge und setzt sich wie in Bild 9 gezeigt zusammen.

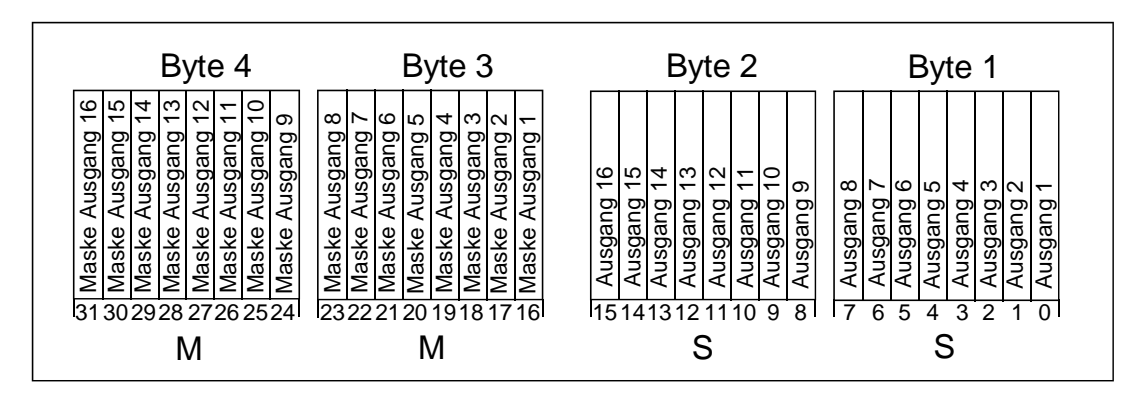

Bild 9: Struktur des Objektes der Sammelrückmeldung"

Es ist möglich, bis zu 16 Ausgänge und somit bis zu 16 unterschiedliche Schaltzustände logisch darzustellen. Dabei besitzt jeder Ausgang ein Bit, welches den Schaltzustand signalisiert ("S"-Bit), und ein weiteres Bit, welches die Maskierung definiert ("M"-Bit). Die "S"-Bits entsprechen den logischen nichtinvertierten Schaltzuständen der Ausgänge und sind entweder "1" (eingeschaltet) oder "0" (ausgeschaltet). Die "M"-Bits sind "1", wenn der Aktor über diesen Ausgang verfügt. Analog sind die "M"-Bits "0", wenn der entsprechende Ausgang beim Aktor nicht vorhanden oder der Kanal als Jalousieausgang konfiguriert ist. In den zuletzt genannten Fällen sind auch die zugehörigen "S"-Bits dauerhaft "0", weil es keinen Schaltzustand gibt.

Daraus ergeben sich die folgenden Objektwertformate, wenn beispielsweise alle Ausgänge auf Schaltbetrieb eingestellt sind…

Schalt-/Jalousieaktor 4/8fach: "00 FF 00 xx", xx = Schaltzustände, Schalt-/Jalousieaktor 8/16fach: "FF FF xx xx", xx xx = Schaltzustände.

Der Datenpunkt-Typ der Sammelrückmeldung ist KNX-standardisiert (DPT 27.001). Möglich wäre die Verwendung in geeigneten Visualisierungs-Applikationen - beispielsweise in öffentlichen Gebäuden wie Schulen oder Krankenhäusern - wo zentral die Schalzustände der gesamten Aktorik angezeigt werden und keine separate Schaltzustandanzeige an den Bedienstellen erfolgt. In solchen Anwendungen kann die Sammelrückmeldung die 1 Bit Einzelrückmeldungen ersetzen und somit die Buslast deutlich reduzieren.

# **Sammelrückmeldung aktivieren**

Die Sammelrückmeldung kann als ein aktives Meldeobjekt oder als ein passives Statusobjekt verwendet werden. Als aktives Meldeobjekt wird die Sammelrückmeldung bei jeder Änderung eines Schaltzustandes auf den Bus ausgesendet. In der Funktion als passives Statusobjekt erfolgt keine Telegrammübertragung bei Änderung. Hier muss der Objektwert ausgelesen werden. Die ETS setzt automatisch die zur Funktion erforderlichen Kommunikationsflags des Objektes.

 Den Parameter "Sammelrückmeldung nutzen ?" der erforderlichen Funktion entsprechend auf "Ja, aktives Meldeobjekt" oder "Ja, passives Statusobjekt" einstellen.

Das 4 Byte Kommunikationsobjekt "Sammelrückmeldung" wird freigeschaltet. Sobald eine Gruppenadresse verknüpft ist, kann das Objekt verwendet werden.

#### **Sammelrückmeldung bei Busspannungswiederkehr oder ETS-Programmiervorgang einstellen**

Der Zustand der Sammelrückmeldung wird nach Busspannungswiederkehr oder nach einem ETS-Programmiervorgang bei der Verwendung als aktives Meldeobjekt auf den Bus ausgesendet. In diesen Fällen kann die Rückmeldung zeitverzögert erfolgen, wobei die Verzögerungszeit global für alle Ausgänge gemeinsam eingestellt wird (vgl. "Verzögerung nach Busspannungswiederkehr").

 Den Parameter "Zeitverzögerung für Rückmeldung nach Busspannungswiederkehr" der Sammelrückmeldung auf "Ja" einstellen.

Die Sammelrückmeldung wird nach Busspannungswiederkehr oder nach einem ETS-Programmiervorgang zeitverzögert ausgesendet. In einer laufenden Verzögerungszeit wird keine Rückmeldung ausgesendet, auch dann nicht, wenn sich ein Schaltzustand während der Verzögerung ändert.

 Den Parameter "Zeitverzögerung für Rückmeldung nach Busspannungswiederkehr" der Sammelrückmeldung auf "Nein" einstellen.

Die Sammelrückmeldung wird nach Busspannungswiederkehr oder nach einem ETS-Programmiervorgang sofort ausgesendet.

# **Zyklisches Senden der Sammelrückmeldung einstellen**

Das Sammelrückmelde-Telegramm kann über das aktiv sendende Meldeobjekt zusätzlich zur Übertragung bei Änderung auch zyklisch ausgesendet werden.

 Den Parameter "Zyklisches Senden der Sammelrückmeldung?" auf der Parameterseite "Allgemein" auf "Ja" einstellen.

Das Zyklische Senden ist aktiviert.

 Den Parameter "Zyklisches Senden der Sammelrückmeldung?" auf der Parameterseite "Allgemein" auf "Nein" einstellen.

Das zyklische Senden ist deaktiviert, sodass die Sammelrückmeldung nur bei Änderung eines der Schaltzustände auf den Bus ausgesendet wird.

- Die Zykluszeit wird zentral für alle zyklischen Rückmeldetelegramme auf der Parameterseite "Schaltausgänge Zeiten" definiert.
- Während einer aktiven Verzögerungszeit nach Busspannungswiederkehr wird auch bei Änderung eines Schaltzustandes keine Sammelrückmeldung ausgesendet.
- Ein 'blinkender' Ausgang (vgl. "Sperrfunktion") wird stets als "eingeschaltet" zurückgemeldet.

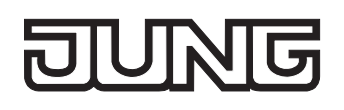

# **Handbedienung**

Der Schalt-/Jalousieaktor verfügt über eine Handbedienung für alle Schalt- oder Jalousie-Ausgänge. Über ein Tastenfeld mit 4 Funktionstasten und 3 Status-LED auf der Gerätefront können die folgenden Betriebsarten des Gerätes eingestellt werden...

- Busbetrieb: Bedienung über Tastsensoren oder andere Busgeräte,
- Kurzzeitiger Handbetrieb: Manuelle Bedienung vor Ort mit Tastenfeld, automatische Rückkehr in Busbetrieb,
- Permanenter Handbetrieb: Manuelle Bedienung vor Ort mit Tastenfeld.

Die Bedienung der Funktionstasten, die Ansteuerung der Ausgänge und die Statusanzeige wird detailliert im Kapitel "2.5 Handbedienung" beschrieben.

In den folgenden Paragraphen sollen die Parametrierung, die Statusrückmeldung, das Sperren über die Busbedienung und das Wechselverhalten mit anderen Funktionen des Schalt-/Jalousieaktors bei Aktivieren und Deaktivieren der Handbedienung genauer beschrieben werden.

Eine Handbedienung ist nur bei eingeschalteter Netzspannungsversorgung des Aktors möglich. Im Auslieferungszustand des Schalt-/Jalousieaktors ist die Handbedienung vollständig freigegeben. In diesem unprogrammierten Zustand können die einzelnen Ausgänge auch ohne Busspannung ein- und ausgeschaltet werden, wodurch eine schnelle Funktionsprüfung der angeschlossenen Antriebsmotoren (beispielsweise auf der Baustelle) ermöglicht wird.

Nach der ersten Inbetriebnahme des Aktors durch die ETS kann die Handbedienung für verschiedene Betriebszustände separat freigegeben oder gesperrt sein. So kann die Handbedienung im Busbetrieb (bei vorhandener Busspannung) gesperrt werden. Möglich ist auch die komplette Sperrung der Handbedienung nur bei Busspannungsausfall. Folglich ist der Handbetrieb vollständig sperrbar, wenn Bus- als auch Busausfallsperrung aktiv sind.

# **Handbedienung freigeben**

Die Parameter "Handbedienung bei Busspannungsausfall" und "Handbedienung bei Busbetrieb" auf der Parameterseite "Handbedienung" geben den Handbetrieb für die verschiedenen Betriebszustände frei oder sperren ihn.

- Den Parameter "Handbedienung bei Busspannungsausfall" einstellen auf "freigegeben". Die Handbedienung ist bei ausgeschalteter Busspannung grundsätzlich freigegeben. Diese Einstellung entspricht der Werksauslieferung.
- Den Parameter "Handbedienung bei Busspannungsausfall" einstellen auf "gesperrt". Die Handbedienung ist vollständig gesperrt, wenn die Busspannung ausgeschaltet ist. Da in diesem Zustand auch keine Busbedienung möglich ist, können die Ausgänge des Aktors nicht mehr angesteuert werden.
- Den Parameter "Handbedienung bei Busbetrieb" einstellen auf "freigegeben". Die Handbedienung ist bei eingeschalteter Busspannung grundsätzlich freigegeben. Die Ausgänge

des Aktors können über den Bus oder durch die Handbedienung angesteuert werden. Diese Einstellung entspricht der Werksauslieferung.

- Den Parameter "Handbedienung bei Busbetrieb" einstellen auf "gesperrt". Die Handbedienung ist vollständig gesperrt, wenn die Busspannung eingeschaltet ist. In dieser Konfiguration sind die Ausgänge des Aktors ausschließlich über eine Busbedienung ansteuerbar.
- Nur in der Konfiguration "Handbedienung bei Busbetrieb = freigegeben" sind weitere Parameter und Kommunikationsobjekte der Handbedienung sichtbar. Deshalb können nur in dieser Parametrierung die Sperrfunktion, die Statusmeldung und die Sperrung der Bussteuerung konfiguriert werden.

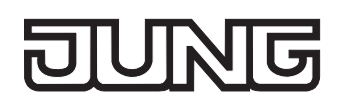

# **Verhalten zu Beginn und am Ende der Handbedienung einstellen**

Die Handbedienung unterscheidet den kurzzeitigen und den permanenten Handbetrieb. In Abhängigkeit dieser Betriebsarten ist das Verhalten speziell am Ende der Handbedienung unterschiedlich. Grundsätzlich ist zu beachten, dass während eines aktivierten Handbetriebs die Busbedienung, also die Ansteuerung der Ausgänge durch den direkten Betrieb (Schalten / Move / Step / Position / Szene / Zentral) oder durch die Sonnenschutz-, Sperr-, Zwangsstellungs- oder Sicherheitsfunktionen, immer gesperrt ist. Die Handbedienung besitzt also die höchste Priorität.

#### Verhalten zu Beginn der Handbedienung:

Das Verhalten zu Beginn der Handbedienung unterscheidet sich für den kurzzeitigen oder permanenten Handbetrieb nicht. Bei der Aktivierung des Handbetriebs werden für Jalousieausgänge zuvor über eine Busbedienung gestartete Fahrbewegungen noch zu Ende ausgeführt, falls die Fahrt nicht per Hand gestoppt wird. Schaltzustände von Schaltausgängen bleiben erhalten.

Aktive Zwangsstellungen, Sperr-, Sicherheits- und Sonnenschutzfunktion können durch die Handbedienung übersteuert werden. Diese Funktionen werden nach der Deaktivierung des Handbedienmodus wieder aktiviert, sofern sie noch nicht zurückgenommen wurden.

#### Verhalten am Ende der Handbedienung:

Das Verhalten am Ende der Handbedienung wird für den kurzzeitigen und für den permanenten Handbetrieb unterschieden.

Der kurzzeitige Handbedienmodus wird automatisch ausgeschaltet, sobald der letzte Ausgang angewählt wurde und die Auswahltaste  $\alpha$  ein weiteres Mal gedrückt wird. Beim Ausschalten des kurzzeitigen Handbetriebs geht der Aktor wieder in den 'normalen' Busbetrieb zurück und verändert den durch die Handbedienung eingestellten Zustand nicht. Wenn jedoch über den Bus vor oder während der Handbedienung eine Zwangsstellung, eine Sperrfunktion, eine Sicherheitsfunktion oder eine Sonnenschutzfunktion (unabhängig von der eingestellten Priorität) aktiviert wurde, führt der Aktor für die betroffenen Ausgänge diese höher priorisierten Funktionen neu aus.

Der permanente Handbedienmodus wird ausgeschaltet, wenn die Auswahltaste  $\alpha$  länger als 5 s gedrückt wird. Je nach Parametrierung des Aktors in der ETS werden beim Ausschalten des permanenten Handbetriebs die Ausgänge auf den durch die Handbedienung zuletzt eingestellten oder intern nachgeführten Zustand (direkter Betrieb, Zwangsstellung, Sperrverriegelung, Sicherheits- oder Sonnenschutzposition) eingestellt. Der Parameter "Verhalten am Ende der permanenten Handbedienung bei Busbetrieb" legt dabei die Reaktion fest.

 Den Parameter "Verhalten am Ende der permanenten Handbedienung bei Busbetrieb" einstellen auf "keine Änderung".

Alle während der aktiven permanenten Handbedienung empfangenen Telegramme zur direkten Bedienung (Schalten, Lang-/Kurzzeit, Positionierung, Zentral, Szenen) werden verworfen. Nach Beenden der permanenten Handbedienung bleibt der momentane Zustand aller Ausgänge unverändert. Wenn jedoch über den Bus vor oder während der Handbedienung eine Zwangsstellung, eine Sperrfunktion, eine Sicherheitsfunktion oder eine Sonnenschutzfunktion (unabhängig von der eingestellten Priorität) aktiviert wurde, führt der Aktor für die betroffenen Ausgänge diese höher priorisierten Funktionen neu aus.

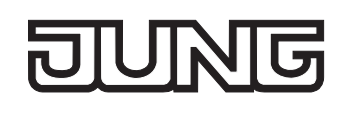

 Den Parameter "Verhalten am Ende der permanenten Handbedienung bei Busbetrieb" einstellen auf "Ausgänge nachführen".

Während der aktiven permanenten Handbedienung werden alle eintreffenden Telegramme (Ausnahme Jalousiebetrieb: Kurzzeittelegramme – Step/Stopp) intern nachgeführt. Beim Beenden der Handbedienung werden die Ausgänge auf die nachgeführten Zustande oder auf die absolute Position, die vor der permanenten Handbedienung für Jalousieausgänge zuletzt vorgegeben wurde, eingestellt. Ein Langzeitbetrieb wird nicht nachgeführt, wenn sich der entsprechende Jalousie-Ausgang bereits in der entsprechenden Endlage befindet.

- Das Verhalten am Ende der permanenten Handbedienung bei nicht eingeschalteter Busspannung (nur Handbetrieb) ist fest auf "keine Änderung" eingestellt.
- Die während einer Handbedienung ausgelösten Bedienvorgänge werden über die Rückmeldeobjekte, falls freigegeben und aktiv sendend, auf den Bus ausgesendet.
- Bei Busspannungswiederkehr oder bei einem ETS-Programmiervorgang wird ein aktivierter Handbedienmodus immer beendet. Dabei wird nicht das parametrierte oder vorgegebene Verhalten am Ende der Handbedienung ausgeführt. Stattdessen führt der Aktor das parametrierte Verhalten bei Busspannungswiederkehr oder nach einem ETS-Programmiervorgang aus.

# **Sperrfunktion der Handbedienung einstellen**

Die Handbedienung kann über den Bus – auch während einer aktivierten Handbedienung – separat gesperrt werden. Sobald bei freigegebener Sperrfunktion über das Sperrobjekt ein Sperrtelegramm empfangen wird, beendet der Aktor sofort eine ggf. aktivierte Handbedienung und verriegelt die Funktionstasten auf der Gerätefront. Die Telegrammpolarität des Sperrobjektes ist parametrierbar. Die Handbedienung bei Busbetrieb muss freigegeben sein.

- Den Parameter "Sperrfunktion ?" auf der Parameterseite "Handbedienung" einstellen auf "Ja. Die Sperrfunktion der Handbedienung ist freigegeben und das Sperrobjekt wird sichtbar.
- Beim Parameter "Polarität des Sperrobjektes" die gewünschte Telegrammpolarität parametrieren.
- Bei der Polarität "0 = gesperrt; 1 = freigegeben" ist die Sperrfunktion nach Busspannungswiederkehr oder nach einem ETS-Programmiervorgang sofort aktiv (Objektwert "0"). Zur Aktivierung einer Handbedienung muss in diesem Fall zunächst ein Freigabetelegramm "1" auf das Sperrobjekt gesendet werden.

 Bei Busspannungsausfall ist die Sperrung über das Sperrobjekt immer inaktiv (die Handbedienung ist dann gemäß Parametrierung entweder freigegeben oder vollständig gesperrt). Nach Busspannungswiederkehr wird eine zuvor aktive Sperrung reaktiviert. Die Sperrung wird erst dann deaktiviert, wenn ein Freigabetelegramm empfangen wird.

Bei Ausfall der Versorgungsspannung (Bus- und Netzspannungsausfall) wird die Sperrung über das Sperrobjekt deaktiviert. Durch eine reine Netzunterbrechung wird die Sperrung der Handbedienung nicht beeinflusst.

 Wenn eine aktive Handbedienung durch eine Sperrung beendet wird, sendet der Aktor auch eine Statusmeldung "Handbedienung inaktiv" auf den Bus aus, falls die Statusmeldung freigegeben ist.

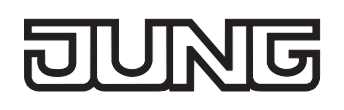

# **Statusmeldung der Handbedienung einstellen**

Der Aktor kann eine Statusmeldung über ein separates Objekt auf den Bus aussenden, wenn die Handbedienung aktiviert oder deaktiviert wird. Das Statustelegramm kann nur bei vorhandener Busspannung ausgesendet werden. Die Polarität der Statusmeldung ist parametrierbar.

Die Handbedienung bei Busbetrieb muss freigegeben sein.

- Den Parameter "Status senden ?" auf der Parameterseite "Handbedienung" einstellen auf "Ja". Die Statusmeldung der Handbedienung ist freigegeben und das Statusobjekt wird sichtbar.
- Beim Parameter "Funktion und Polarität Statusobjekt" festlegen, ob das Statustelegramm generell beim Aktivieren der Handbedienung oder nur bei Aktivierung der permanenten Handbedienung "1" wird.

Das Statusobjekt ist immer "0", wenn die Handbedienung deaktiviert ist.

- Der Status wird nach Busspannungswiederkehr nur dann aktiv auf den Bus ausgesendet ("0"), wenn durch die Buswiederkehr eine während des Busspannungsausfalls aktivierte Handbedienung beendet wird. Das Aussenden des Statustelegramms erfolgt dabei ohne Verzögerung. Der Objektwert des Statusobjekts ist nach Busspannungswiederkehr oder nach einem ETS-Programmiervorgang "0" und kann auch ausgelesen werden.
- Wenn eine aktive Handbedienung durch eine Sperrung beendet wird, sendet der Aktor auch eine Statusmeldung "Handbedienung inaktiv" auf den Bus aus.

#### **Sperrung der Bussteuerung einstellen**

Einzelne Schalt- oder Jalousie-Ausgänge lassen sich vor Ort sperren, sodass die betroffenen Ausgänge nicht mehr über den Bus ansteuerbar sind. Eine Sperrung der Busbedienung wird durch Vor-Ort-Bedienung im permanenten Handbetrieb eingeleitetet und durch schnelles Blinken der Zustands-LED der betroffenen Ausgänge signalisiert. Die gesperrten Ausgänge können dann ausschließlich in der permanenten Handbedienung angesteuert werden.

Die Handbedienung bei Busbetrieb muss freigegeben sein.

 Den Parameter "Bussteuerung von einzelnen Ausgängen bei Busbetrieb sperrbar" auf der Parameterseite "Handbedienung" einstellen auf "Ja".

Die Funktion zur Sperrung der Bussteuerung ist freigegeben und kann vor Ort aktiviert werden. Alternativ verhindert die Parametrierung "Nein" an dieser Stelle das Aktivieren der Sperrung der Bussteuerung im permanenten Handbetrieb.

- Die vor Ort eingeleitete Sperrung hat die höchste Priorität. Somit werden andere Funktionen des Aktors, die über den Bus aktiviert werden können (z. B. Zwangsstellung, Sperr- oder Sicherheitsfunktion), übersteuert. Je nach Parametrierung des Aktors in der ETS werden die Ausgänge bei Sperrfreigabe und anschließendem Ausschalten des permanenten Handbetriebs auf den durch die Handbedienung zuletzt eingestellten oder intern nachgeführten Zustand (direkter Betrieb, Zwangsstellung, Sperrverriegelung, Sicherheits- oder Sonnenschutzposition) eingestellt.
- Eine vor Ort aktivierte Sperrung der Bussteuerung wird bei Busspannungsausfall oder -wiederkehr nicht zurückgesetzt. Auch ein alleiniger Netzspannungsausfall setzt die Sperrung nicht zurück. Ein Ausfall der Versorgungsspannung (Bus- und Netzspannungsausfall) deaktiviert die Sperrung der Bussteuerung.

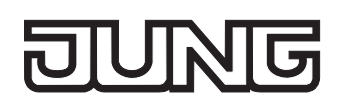

# **Sicherheitsfunktionen für Jalousieausgänge**

Der Schalt-/Jalousieaktor unterscheidet für die Jalousieausgänge bis zu fünf verschiedene Sicherheitsfunktionen. Jede Sicherheitsfunktion verfügt über ein eigenes Kommunikationsobjekt, wodurch sich die Funktionen unabhängig voneinander aktivieren oder deaktivieren lassen. Es stehen drei verschiedene Windalarme zur Verfügung. Diese Alarme können beispielsweise zum Wind- oder Strumböenschutz von Jalousien oder Markisen an mehreren Gebäudefassaden verwendet werden. Zusätzlich oder alternativ kann ein Regenalarm, beispielsweise zum Schutz von Markisen, und ein Frostalarm, zum Beispiel zur Vermeidung einer mechanischen Zerstörung ausgefahrener Jalousien bei tiefen Temperaturen, freigeschaltet und verwendet werden. Die Telegrammpolarität der Sicherheitsobjekte ist fest vorgeben: "0" = kein Alarm / "1" = Alarm.

In der Regel steuern Wetterstationen, die über Sensoren Temperatur, Windgeschwindigkeit und Regen erfassen, die Kommunikationsobjekte der Sicherheitsfunktion an.

Die Sicherheitsfunktionen werden gemeinsam für alle Jalousieausgänge angelegt und konfiguriert. Die verschiedenen Jalousie-Ausgänge des Aktors können separat auf alle oder einzelne Sicherheitsfunktionen zugewiesen werden. Nur zugewiesene Ausgänge reagieren auf einen Zustandwechsel der Sicherheitsobjekte. Dabei sind die Reaktionen zu Beginn ("1"-Telegramm) oder am Ende ("0"-Telegramm) einer Alarmmeldung kanalorientiert parametrierbar.

Da Ausgänge auch auf mehrere Sicherheitsalarme zugewiesen sein können, ist die Priorität eintreffender Alarmmeldungen kanalübergreifend einstellbar. So besitzen die drei Windalarme zueinander unveränderbar die gleiche Priorität (logisches ODER). Die Prioritätsreihenfolge der Windalarme im Vergleich zum Frostalarm oder zum Regenalarm ist parametrierbar.

Die Kommunikationsobjekte für die Sicherheitsalarme können auf das Eintreffen von zyklischen Telegrammen überwacht werden. Bleiben Telegramme innerhalb einer einstellbaren Überwachungszeit aus, aktiviert der Aktor für die zugewiesenen Ausgänge die Sicherheitsfahrt. Die Sicherheitsfunktion wird beendet, sobald ein neues "0"-Telegramm empfangen wird. Für die Windalarme, für den Regenalarm und für den Frostalarm können separat unterschiedliche Überwachungszeiten zwischen '1 Minute' und '23 Stunden 59 Minuten' in der ETS eingestellt werden. Für die Windalarme wird eine gemeinsame Zeit konfiguriert. Jeder Windalarm verfügt jedoch über einen eigenen Timer, sodass die Windobjekte getrennt voneinander auf Telegrammupdates geprüft werden.

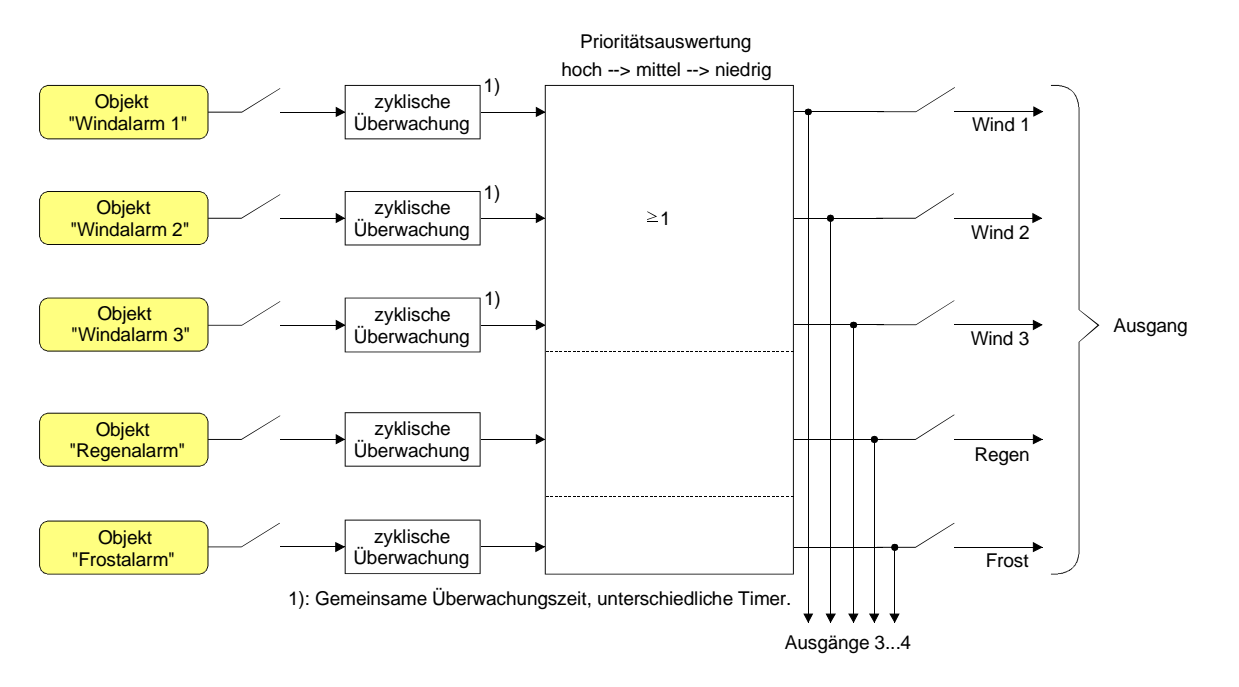

Bild 10: Funktionsschaltbild der Sicherheitsfunktionen

# **Sicherheitsfunktionen freigeben**

Die Sicherheitsfunktionen müssen zunächst global freigegeben werden, bevor sie parametriert und verwendet werden können. Nach globaler Freigabe können die einzelnen Sicherheitsalarme unabhängig voneinander freigegeben oder gesperrt werden.

 Den Parameter "Sicherheitsfunktionen" auf der Parameterseite "Jalousieausgänge Sicherheit" einstellen auf "freigegeben".

Die Sicherheitsfunktionen sind global freigegeben und die weiteren Parameter sowie die Parameterseite "Jalousie Sicherheit Zeiten" werden sichtbar.

 Die Parameter "Windalarm 1", "Windalarm 2", "Windalarm 3", "Regenalarm" und "Frostalarm" gemäß der Funktionsanforderung auf "freigegeben" einstellen. Die Einstellung "gesperrt" deaktiviert den entsprechenden Alarm.

Die erforderlichen Sicherheitsalarme sind freigegeben. Die Sicherheitsobjekte sind sichtbar und können mit Gruppenadressen verbunden werden.

- Es ist darauf zu achten, dass die kanalorientierten Zuordnungen der Jalousieausgänge zu den Sicherheitsalarmen (auf den Parameterseiten "Ax – Sicherheit"; x = Nummernpaar des Ausgangs) erst dann funktionieren, wenn der entsprechende Alarm auch freigeschaltet ist. Andernfalls ist eine Zuordnung ohne Funktion.
- Ein Objekt-Update der Sicherheitsobjekte ("EIN" nach "EIN" oder "AUS" nach "AUS") zeigt keine Reaktion.
- Nach dem Ausfall der Versorgungsspannung (Bus- und Netzspannungsausfall) oder nach einem ETS-Programmiervorgang sind die Sicherheitsfunktionen stets deaktiviert. Bei einem Ausfall nur der Netzspannung oder nur der Busspannung gehen die Objektzustände der Sicherheitsfunktionen nicht verloren und die Funktionen bleiben aktiviert, falls sie zuvor aktiviert waren. Es ist in diesem Fall jedoch zu beachten, dass bei Bus- oder Netzspannungswiederkehr das parametrierte Verhalten ausgeführt wird (Parameter "Verhalten nach Bus- oder Netzspannungswiederkehr"). Die betroffenen Ausgänge sind danach jedoch sicherheitsverriegelt und lassen sich erst dann wieder über den Bus bedienen, wenn die zugewiesenen Sicherheitsfunktionen beendet werden.

# **Sicherheitsprioritäten einstellen**

Wenn einem Jalousie-Ausgang mehrere Sicherheitsalarme zugewiesen sind, ist es wichtig, die Priorität der eintreffenden Sicherheitstelegramme einzustellen. Dabei übersteuert ein Alarm mit einer höheren Priorität die Alarme mit den niedrigeren Prioritäten. Sobald ein Sicherheitsalarm mit einer höheren Priorität beendet wurde, wird der Sicherheitsalarm mit der untergeordneten Priorität ausgeführt, sofern der untergeordnete Sicherheitsalarm aktiv ist.

Die Sicherheitsfunktionen müssen global freigegeben sein.

- Die Parameter "Priorität der Sicherheitsalarme" auf der Parameterseite "Jalousieausgänge Sicherheit" auf die erforderliche Prioritätenreihenfolge einstellen.
- Die drei Windalarme haben zueinander die gleiche Priorität (logisches ODER). Das letzte Telegrammupdate auf die Windalarm-Objekte entscheidet, welcher Windalarm ausgeführt wird. Der Windalarm ist erst dann bei einem zugewiesenen Ausgang vollständig deaktiviert, wenn alle drei Objekte inaktiv ("0") sind.

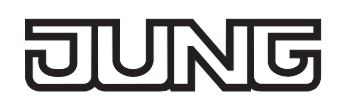

# **Zyklische Überwachung einstellen**

Falls eine zyklische Telegrammüberwachung der Sicherheitsobjekte erforderlich ist, müssen die einzelnen Überwachungsfunktionen separat aktiviert werden. Die Freigaben der Überwachungsfunktionen und die Einstellungen der Überwachungszeiten erfolgen auf der Parameterseite "Jalousie Sicherheit Zeiten".

Die Sicherheitsfunktionen müssen global freigegeben sein.

 Falls eine Überwachung der Windalarme aktiviert werden soll, muss der Parameter "Überwachung für Windalarme verwenden ?" auf "Ja" konfiguriert werden.

Die Überwachung der Windalarmobjekte ist aktiviert. Sobald die Überwachung aktiviert ist, müssen alle freigeschalteten Windalarmobjekte zyklisch mit Telegrammen beschrieben werden! Sobald nur ein Windalarm-Telegramm innerhalb der Überwachungszeit ausbleibt, wird für den betroffenen Ausgang die Windalarm-Reaktion ausgeführt.

- Die erforderliche Überwachungszeit für die Windalarmobjekte bei den Parametern "Zeit für Überwachung Windalarm" parametrieren.
- Falls eine Überwachung des Regenalarms aktiviert werden soll, muss der Parameter "Überwachung für Regenalarm verwenden ?" auf "Ja" konfiguriert werden. Die Überwachung des Regenalarmobjekts ist aktiviert. Sobald die Überwachung aktiviert ist, muss das Regenalarmobjekt zyklisch mit Telegrammen beschrieben werden!
- Die erforderliche Überwachungszeit für das Regenalarmobjekt bei den Parametern "Zeit für Überwachung Regenalarm" parametrieren.
- Falls eine Überwachung des Frostalarms aktiviert werden soll, muss der Parameter "Überwachung für Frostalarm verwenden ?" auf "Ja" konfiguriert werden. Die Überwachung des Frostalarmobjekts ist aktiviert. Sobald die Überwachung aktiviert ist, muss das Frostalarmobjekt zyklisch mit Telegrammen beschrieben werden!
- Die erforderliche Überwachungszeit für das Frostalarmobjekt bei den Parametern "Zeit für Überwachung Frostalarm" parametrieren.
- Die Überwachung der Windalarme darf nur dann aktiviert werden, wenn unter "Jalousieausgänge Sicherheit" mindestens ein Windalarm freigeschaltet wurde.
- Die Zykluszeit der Sender sollte kleiner als die parametrierte Überwachungszeit des Schalt- /Jalousieaktors sein, um sicherzustellen, dass mindestens ein Telegramm innerhalb der Überwachungszeit empfangen wird.

# **Einstellen der Kanaldefinition**

Die Relaisausgänge des Schalt-/Jalousieaktors lassen sich in der ETS-Softwarekonfiguration entweder auf Jalousiebetrieb oder alternativ auf Schaltbetrieb einstellen, wobei auch ein Mischbetrieb dieser Kanaldefinitionen für die verschiedenen Ausgänge des Gerätes möglich ist.

Der Schalt-/Jalousieaktor kann im Jalousiebetrieb mit seinen Relaiskontakten elektrisch betriebene Jalousien, Rollläden, Markisen, Lüftungsklappen oder ähnliche Behänge für Netzspannung 230 V AC ansteuern. Alternativ schaltet der Aktor im Schaltbetrieb elektrische Verbraucher, wie beispielsweise Beleuchtungsanlagen, oder auch Kleinspannungen.

Die Kanaldefinition kann separat für jedes Ausgangspaar auf der Parameterseite "Auswahl Schalten – Jalousie" konfiguriert werden. In Abhängigkeit dieser Einstellung werden in der ETS alle kanalabhängigen Parameter und Objekte angelegt und sichtbar geschaltet.

Abhängig von der eingestellten Kanaldefinition sind die Ausgänge entweder separat projektierbar (Schaltbetrieb z. B. A1, A2, A3, A4, …) oder werden zu Ausgangspaaren (Jalousiebetrieb z. B. A1/2, A3/4, …) zusammengefasst. Dementsprechend ändern sich auch die Namen der Ausgangsobjekte und die Bezeichnungen der Parameterseiten. Auch bei der Handbedienung werden die Ausgänge wie beschrieben zusammengefasst.

Im Jalousiebetrieb steuert jeweils ein Ausgang des Ausgangspaares eine der Fahrtrichtungen an (z. B. A1 – auf / A2 – ab). Die Fahrtrichtungen werden durch die Applikationssoftware des Aktors gegeneinander verriegelt, so dass sichergestellt werden kann, dass im fehlerfreien Betrieb des Schalt- /Jalousieaktors eine zeitgleiche Ansteuerung beider Fahrtrichtungen ausgeschlossen wird.

# **VORSICHT!**

**Beim Betreiben des Aktors außerhalb seiner technischen Spezifikation (vgl. Technische Daten) können Relaiskontakte verschmelzen. Zerstörungsgefahr der angeschlossenen Antriebsmotoren, wenn Relaiskontakte verschmelzen und dadurch zeitgleich beide Fahrtrichtungen bestromt werden.** 

 **Den Aktor ausschließlich innerhalb seiner technischen Spezifikation betreiben!** 

Eine mechanische Verriegelung der Fahrtrichtungen ist nicht implementiert, da die Ausgänge im Schaltbetrieb auch separat ansteuerbar sein müssen.

Den Parameter "Funktion Ausgang x und Ausgang y"  $(x = 1, 3, 5, \ldots / y = 2, 4, 6, \ldots)$  auf "1 x Jalousieausgang" einstellen.

Das entsprechende Ausgangspaar ist auf Jalousiebetrieb konfiguriert. Beide Ausgänge sind zu einem Jalousiekanal zusammengefasst.

Den Parameter "Funktion Ausgang x und Ausgang y"  $(x = 1, 3, 5, \ldots / y = 2, 4, 6, \ldots)$  auf "2 x Schaltausgang " einstellen.

Das entsprechende Ausgangspaar ist auf Schaltbetrieb konfiguriert. Beide Ausgänge sind getrennt voneinander als zwei Schaltkanäle angelegt.

 Die Parameter- und Objektkonfigurationen der einzelnen Ausgänge sind von den Parametern auf der Seite "Auswahl Schalten – Jalousie" abhängig und werden durch die ETS verstellt, wenn die Kanaldefinition umkonfiguriert wird. Dadurch können Parametereinstellungen oder Zuordnungen von Gruppenadressen zu Objekten verloren gehen. Aus diesem Grund die Kanaldefinitionen zu Beginn der Parametrierung des Aktors einstellen.

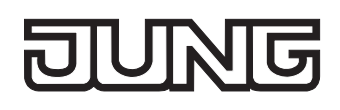

# **4.2.4.2 Kanalorientierte Funktionsbeschreibung**

# **4.2.4.2.1 Funktionsbeschreibung der Schaltausgänge**

# **Betriebsart**

Die Relais eines Schaltausgangs lassen sich auf Schließer- oder Öffnerbetrieb parametrieren. Auf diese Weise ist das Invertieren von Schaltzuständen möglich. Die eingestellte Betriebsart hat auch Auswirkungen auf die Schaltstatus-Rückmeldungen.

# **Betriebsart einstellen**

Der Parameter "Betriebsart" ist separat für jeden Ausgangskanal auf der Parameterseite "Ax - Allgemein" (x = Nummer des Ausgangs) angelegt.

- Betriebsart als Schließer einstellen. Schaltzustand = aus ("0")  $\rightarrow$  Relaiskontakt offen, Schaltzustand = ein ("1")  $\rightarrow$  Relaiskontakt geschlossen.
- Betriebsart als Öffner einstellen. Schaltzustand = aus ("0")  $\rightarrow$  Relaiskontakt geschlossen, Schaltzustand = ein ("1")  $\rightarrow$  Relaiskontakt offen.

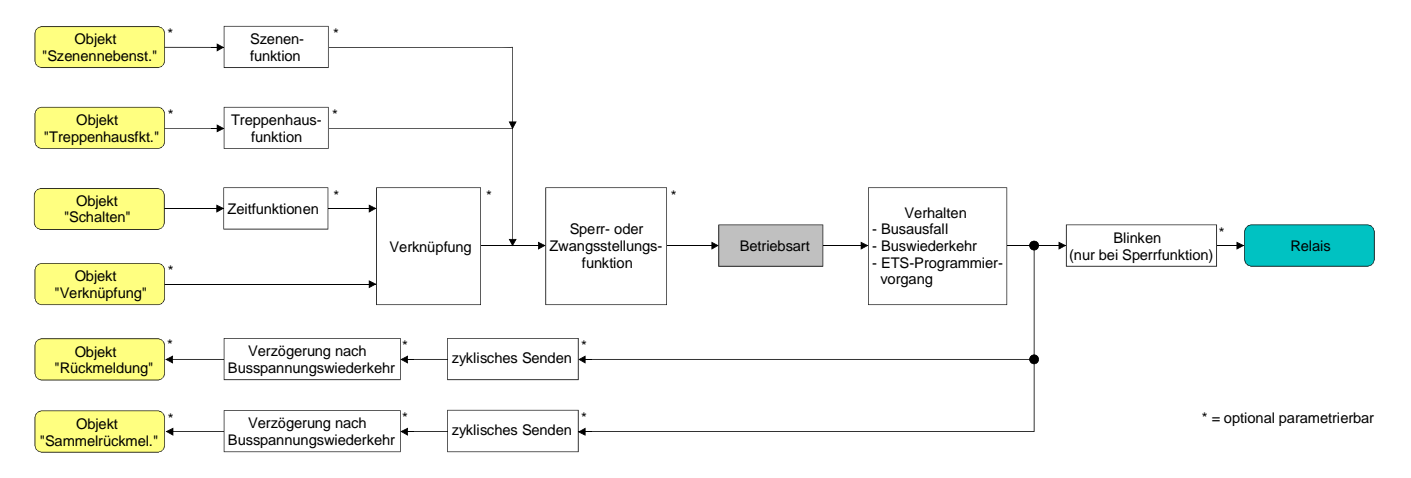

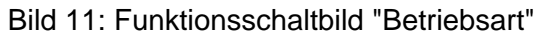

- Der logische Schaltzustand ("ein 1" oder "aus 0") wird durch das Kommunikationsobjekt "schalten" eingestellt und durch die Funktionen beeinflusst, die optional aktiviert werden können (z. B. Zeit-/Treppenhausfunktionen, Verknüpfungen, Sperr-/Zwangsfunktionen, Szenen – vgl. Bild 11).
- Ein nach Bus-/Netzspannungswiederkehr oder nach einem ETS-Programmiervorgang eingestellter Schaltzustand wird im Rückmeldeobjekt nachgeführt. Bei einem Netzspannungsausfall werden Schaltstatus-Rückmeldetelegramme auf den Bus ausgesendet, wenn die Busspannung noch eingeschaltet ist. In diesem Fall ist zu beachten, dass unabhängig von der eingestellten Betriebsart (Schließer oder Öffner) alle Ausgänge mit dem Schaltzustand "ausgeschaltet - 0" initialisiert werden und somit auch das Rückmeldetelegramm auf diesen Zustand angepasst wird.

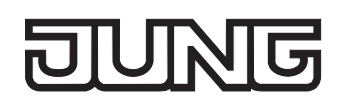

# **Verhalten bei Busspannungsausfall, nach Bus- oder Netzspannungswiederkehr oder nach einem ETS-Programmiervorgang**

Die Vorzugslagen der Relais nach Busspannungswiederkehr oder nach einem ETS-Programmiervorgang können für jeden Ausgang separat eingestellt werden. Da der Aktor mit netzversorgten monostabilen Relais bestückt ist, kann zusätzlich auch der Relaisschaltzustand bei Busspannungsausfall definiert werden.

# **Verhalten nach ETS-Programmiervorgang einstellen**

Der Parameter "Verhalten nach ETS-Programmiervorgang" ist separat für jeden Ausgangskanal auf der Parameterseite "Ax - Allgemein" (x = Nummer des Ausgangs) angelegt. Über diesen Parameter kann das Relaisverhalten des Ausgangs unabhängig zum Verhalten nach Busspannungswiederkehr parametriert werden.

- **Parameter einstellen auf "keine Reaktion".** Nach einem ETS-Programmiervorgang zeigt das Relais des Ausgangs keine Reaktion und verbleibt im zuletzt eingestellten Schaltzustand. Der interne logische Schaltzustand geht durch den ETS-Programmiervorgang nicht verloren.
- Parameter einstellen auf "Kontakt schließen". Der Relaiskontakt schließt nach einem Programmiervorgang durch die ETS.
- Parameter einstellen auf "Kontakt öffnen". Der Relaiskontakt öffnet nach einem Programmiervorgang durch die ETS.
- Das an dieser Stelle parametrierte Verhalten wird nach jedem Applikations- oder Parameter-Download durch die ETS ausgeführt. Der einfache Download nur der physikalischen Adresse oder ein partielles Programmieren nur der Gruppenadressen bewirkt, dass nicht dieser Parameter berücksichtigt, sondern das parametrierte "Verhalten nach Bus- oder Netzspannungswiederkehr" ausgeführt wird!
- Ein ETS-Programmiervorgang kann ausgeführt werden, sobald die Busspannung am Schalt- /Jalousieaktor angeschlossen und eingeschaltet ist. Die Netzspannungsversorgung ist für einen ETS-Download nicht erforderlich.
- Während jedes ETS-Programmiervorgangs öffnet der Schalt-/Jalousieaktor für alle Ausgänge immer die Relaiskontakte. Aus diesem Grund kann auch bei der Einstellung "keine Reaktion" ein geschlossener Relaiskontakt kurzzeitig geöffnet werden.
- Ein nach einem ETS-Programmiervorgang eingestellter Schaltzustand wird berücksichtigt durch den Parameter "Betriebsart" – im Rückmeldeobjekt nachgeführt.
- Ein aktiver Handbetrieb wird durch einen ETS-Programmiervorgang beendet.
- Nach einem ETS-Programmiervorgang sind die Sperrfunktionen sowie die Zwangsstellungen stets deaktiviert.

# **Verhalten bei Busspannungsausfall einstellen**

Der Parameter "Verhalten bei Busspannungsausfall" ist separat für jeden Ausgangskanal unter "Ax - Allgemein"  $(X =$  Nummer des Ausgangs) angelegt.

- **Parameter einstellen auf "keine Reaktion":** Bei Busspannungsausfall zeigt das Relais des Ausgangs keine Reaktion und verbleibt im zuletzt eingestellten Schaltzustand, sofern die Netzspannungsversorgung des Aktors noch eingeschaltet ist.
- Parameter einstellen auf "Kontakt schließen": Der Relaiskontakt schließt bei Busspannungsausfall, sofern die Netzspannungsversorgung des Aktors noch eingeschaltet ist.
- Parameter einstellen auf "Kontakt öffnen": Der Relaiskontakt öffnet bei Busspannungsausfall.
- Bei den Einstellungen "Kontakt schließen" und "Kontakt öffnen" haben bei einem Ausfall der Busspannung zuvor aktivierte Zeitverzögerungen oder zuvor abgerufene verzögerte Szenen keine Auswirkungen auf den betroffenen Ausgang. Dadurch geht ein kurz vor Busausfall empfangenes Telegrammupdate verloren, wenn die entsprechende Verzögerungszeit noch nicht abgelaufen ist. Bei der Einstellung "keine Reaktion" werden vor Busausfall gestartete Verzögerungszeiten (Zeitverzögerung, verzögerter Szenenabruf) auch nach dem Ausfall der Busspannung noch ausgewertet, sofern die Netzspannungsversorgung noch eingeschaltet ist. Der Zustand eines Ausgangs kann sich dadurch auch nach Busausfall noch ändern.
- Bei einem Ausfall der Netzspannungsversorgung fallen alle Relais des Aktors unabhängig vom Zustand der Busspannung – grundsätzlich ab (Kontakt geöffnet). Die Ausgänge sind in diesem Zustand nicht mehr ansteuerbar. Zeitfunktionen (Szenen-, Zeitverzögerungen) werden bei einem alleinigen Ausfall der Netzspannungsversorgung nicht unterbrochen. Bei einem Netzspannungsausfall werden Schaltstatus-Rückmeldetelegramme auf den Bus ausgesendet, wenn die Busspannung noch eingeschaltet ist. In diesem Fall ist zu beachten, dass unabhängig von der eingestellten Betriebsart (Schließer oder Öffner) alle Ausgänge mit dem Schaltzustand "ausgeschaltet" initialisiert werden und somit auch das Rückmeldetelegramm auf diesen Zustand angepasst wird.
- Bei Bus- oder Netzspannungsausfall werden auch die aktuellen Zustände der Zwangsstellungen gespeichert, damit sie bei Busspannungswiederkehr ggf. nachgeführt werden können (abhängig von der Parametrierung der Zwangsstellungsfunktionen).
- Aktive Sperr- oder Zwangsstellungsfunktionen werden durch einen Busspannungsausfall stets gelöscht und sind im Anschluss inaktiv.

# **Verhalten nach Bus- oder Netzspannungswiederkehr einstellen**

Der Parameter "Verhalten nach Bus- oder Netzspannungswiederkehr" ist separat für jeden Ausgangskanal auf der Parameterseite "Ax - Allgemein" (x = Nummer des Ausgangs) angelegt.

- Parameter einstellen auf "Kontakt schließen". Der Relaiskontakt schließt nach Bus- oder Netzspannungswiederkehr.
- Parameter einstellen auf "Kontakt öffnen". Der Relaiskontakt öffnet nach Bus- oder Netzspannungswiederkehr.
- Parameter einstellen auf "Zustand wie vor Bus-/Netzspannungsausfall". Nach Bus- oder Netzspannungswiederkehr wird der zuletzt vor Bus-/Netzspannungsausfall eingestellte und intern abgespeicherte Schaltzustand nachgeführt.
- Parameter einstellen auf "Treppenhausfunktion aktivieren (falls parametriert)".

Die Treppenhausfunktion wird – unabhängig vom Objekt "Schalten" - nach Bus- oder Netzspannungswiederkehr aktiviert. Es ist bei dieser Einstellung darauf zu achten, dass die Treppenhausfunktion auch freigeschaltet und projektiert ist. Wenn die Treppenhausfunktion nicht freigeschaltet ist, zeigt sich bei dieser Einstellung nach Bus-/Netzwiederkehr keine Reaktion.

- Bei Einstellung "Zustand wie vor Bus-/Netzspannungsausfall": Ein ETS-Programmiervorgang der Applikation oder der Parameter setzt den intern abgespeicherten Schaltzustand auf "aus – 0" zurück.
- Das parametrierte "Verhalten bei Bus- oder Netzspannungswiederkehr" wird beim Einschalten der Busspannung nur dann ausgeführt, wenn der letzte ETS-Programmiervorgang der Applikation oder der Parameter länger als ca. 20 s zurückliegt. Andernfalls ( $T_{\text{FTS}}$  < 20 s) wird auch bei Buswiederkehr das "Verhalten nach ETS-Programmiervorgang" ausgeführt.

Falls ausschließlich die Netzspannung nach einem ETS-Download ausfällt und wieder eingeschaltet wird, führt der Aktor das "Verhalten bei Bus- oder Netzspannungswiederkehr" aus. Eine Netzspannungswiederkehr beeinflusst die Kommunikationsobjekte, die Zustände vom Bus empfangen (z. B. Verknüpfungseingänge), nicht. Die Objekte verbleiben auf dem zuletzt eingestellten Zustand, falls die Busspannung unterbrechungsfrei angeschlossen war.

 Bei Zwangsstellung als Zusatzfunktion: Das Kommunikationsobjekt der Zwangsstellung kann nach Busspannungswiederkehr separat initialisiert werden. Dadurch wird bei einer Aktivierung der Zwangsstellung die Reaktion des Ausgangs bei Busspannungswiederkehr beeinflusst. Das parametrierte "Verhalten bei Bus- oder Netzspannungswiederkehr" wird nur dann ausgeführt, wenn keine Zwangsstellung nach Busspannungswiederkehr aktiviert ist! Ein Ausfall der Netzspannungsversorgung des Aktors deaktiviert immer eine Zwangsstellung.

 Bei Sperrfunktion als Zusatzfunktion: Aktive Sperrfunktionen sind nach Bus- oder Netzspannungswiederkehr stets inaktiv.

- Ein nach Bus- oder Netzspannungswiederkehr eingestellter Schaltzustand wird berücksichtigt durch den Parameter "Betriebsart" – im Rückmeldeobjekt nachgeführt.
- Bei Busspannungswiederkehr wird eine aktive Handbedienung beendet. Bei einem Netzausfall ist keine Handbedienung möglich.

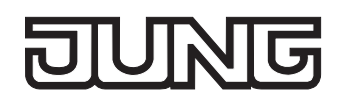

# **Schaltstatus-Rückmeldung**

Der Aktor kann den am Ausgang eingestellten Schaltstatus ("eingeschaltet" oder "ausgeschaltet") auf den Bus zurückmelden (vgl. Bild 12). Der Rückmeldewert kann optional invertiert werden.

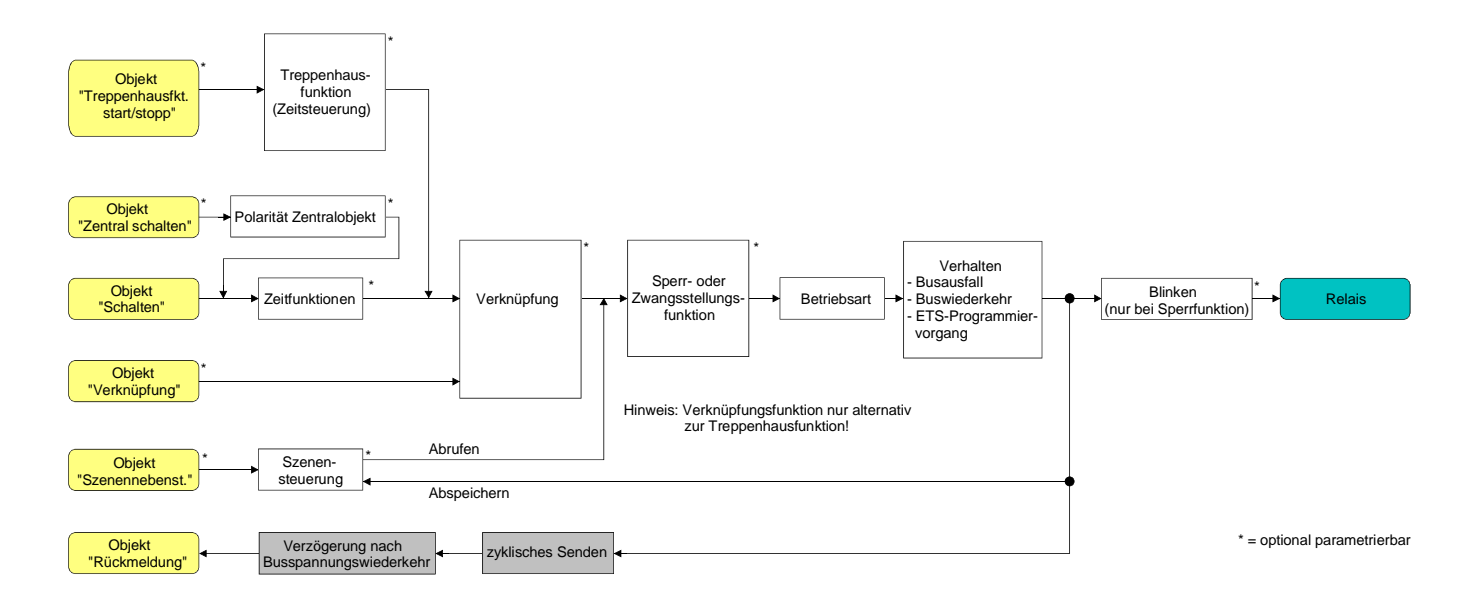

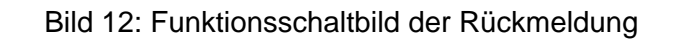

# **Schaltstatus-Rückmeldung aktivieren**

Die Schaltstatus-Rückmeldung kann als ein aktives Meldeobjekt oder als ein passives Statusobjekt verwendet werden. Als aktives Meldeobjekt wird die Schaltstatus-Rückmeldung bei jeder Änderung eines Schaltzustandes auf den Bus ausgesendet. In der Funktion als passives Statusobjekt erfolgt keine Telegrammübertragung bei Änderung. Hier muss der Objektwert ausgelesen werden. Die ETS setzt automatisch die zur Funktion erforderlichen Kommunikationsflags des Objektes. Der Parameter "Rückmeldung ?" ist separat für jeden Ausgangskanal auf der Parameterseite "Ax - Allgemein" (x = Nummer des Ausgangs) angelegt.

 Parameter einstellen auf "nicht invertieren, aktives Meldeobjekt" oder "invertieren, aktives Meldeobjekt".

Das Rückmeldeobjekt wird freigeschaltet. Der Schaltstatus wird in Abhängigkeit der Einstellung nichtinvertiert oder invertiert ausgesendet, sobald sich eine Änderung des Zustandes ergibt oder nachdem das Gerät durch die ETS programmiert wurde. Auch nach Bus- oder Netzspannungswiederkehr erfolgt eine Telegrammübertragung der Schaltststus-Rückmeldung.

 Parameter einstellen auf "nicht invertieren, passives Statusobjekt" oder "invertieren, passives Statusobiekt".

Das Rückmeldeobjekt wird freigeschaltet. Der Schaltstatus wird nur dann als Antwort in Abhängigkeit der Einstellung nichtinvertiert oder invertiert ausgesendet, wenn das Rückmeldeobjekt vom Bus ausgelesen wird. Nach Bus-/Netzspannungswiederkehr oder nach einem ETS-Programmiervorgang erfolgt keine automatische Telegrammübertragung.

 Auch Aktualisierungen "EIN" nach "EIN" oder "AUS" nach "AUS" über das Objekt "Schalten" oder über das Objekt "Zentral Schalten" bewirken bei aktiv sendenden Objekten immer eine Telegrammübertragung der Rückmeldung. Wenn eine Zeitverzögerung eingestellt ist, dann muss bei einem Schaltzustandwechsel über das Objekt "Schalten" die Verzögerungszeit erst abgelaufen sein, bis dass die Rückmeldung aktualisiert wird.

- Schaltzustandsänderungen durch die Handbedienung werden auch auf den Bus rückgemeldet.
- Bei Sperrfunktion als Zusatzfunktion: Ein 'blinkender' Ausgang wird stets als "eingeschaltet" zurückgemeldet. Auch für gesperrte Ausgänge werden Schaltstatus-Rückmeldungen ausgesendet, wenn die Ausgänge beispielsweise durch eine Handbedienung verstellt werden.

# **Schaltstatus-Rückmeldung bei Busspannungswiederkehr oder nach ETS-Programmiervorgang einstellen**

Der Zustand der Schaltstatus-Rückmeldung wird nach Busspannungswiederkehr oder nach einem ETS-Programmiervorgang bei der Verwendung als aktives Meldeobjekt auf den Bus ausgesendet. In diesen Fällen kann die Rückmeldung zeitverzögert erfolgen, wobei die Verzögerungszeit global für alle Ausgänge gemeinsam eingestellt wird (vgl. "Verzögerung nach Busspannungswiederkehr").

 Den Parameter "Zeitverzögerung für Rückmeldung nach Busspannungswiederkehr" auf der Parameterseite "Ax - Allgemein" (x = Nummer des Ausgangs) auf "Ja" einstellen.

Die Schaltstatus-Rückmeldung wird nach Busspannungswiederkehr oder nach einem ETS-Programmiervorgang zeitverzögert ausgesendet. In einer laufenden Verzögerungszeit wird keine Rückmeldung ausgesendet, auch dann nicht, wenn sich ein Schaltzustand während der Verzögerung ändert.

- Den Parameter "Zeitverzögerung für Rückmeldung nach Busspannungswiederkehr" auf der Parameterseite "Ax - Allgemein" (x = Nummer des Ausgangs) auf "Nein" einstellen. Die Schaltstatus-Rückmeldung wird nach Busspannungswiederkehr oder nach einem ETS-Programmiervorgang sofort ausgesendet.
- Bei einer Rückmeldung nach Busspannungswiederkehr oder nach einem ETS-Programmiervorgang wird die parametrierte Betriebsart ausgewertet. Beispiele für eine nichtinvertierte Schaltstatus-Rückmeldung: Betriebsart Schließer: Kontakt schließen = Rückmeldung "eingeschaltet", Betriebsart Schließer: Kontakt öffnen = Rückmeldung "ausgeschaltet",

Betriebsart Öffner: Kontakt schließen = Rückmeldung "ausgeschaltet", Betriebsart Öffner: Kontakt öffnen = Rückmeldung "eingeschaltet".

 Beim Einschalten der Netzspannung (Busspannung zu diesem Zeitpunkt eingeschaltet) werden Rückmeldetelegramme stets unverzögert ausgesendet.

# **Zyklisches Senden der Schaltstatus-Rückmeldung einstellen**

Das Schaltstatus-Rückmeldetelegramm kann über das aktive Meldeobjekt zusätzlich zur Übertragung bei Änderung auch zyklisch ausgesendet werden.

- Den Parameter "Zyklisches Senden der Rückmeldung?" auf der Parameterseite "Ax Allgemein" (x = Nummer des Ausgangs) auf "Ja" einstellen. Das Zyklische Senden ist aktiviert.
- Den Parameter "Zyklisches Senden der Rückmeldung auf der Parameterseite "Ax Allgemein" (x = Nummer des Ausgangs) auf "Nein" einstellen. Das zyklische Senden ist deaktiviert, sodass die Rückmeldung nur bei Änderung eines Schaltzustandes auf den Bus ausgesendet wird.

Die Zykluszeit wird zentral auf der Parameterseite "Schaltausgänge Zeiten" definiert.

 Während einer aktiven Verzögerungszeit nach Busspannungswiederkehr wird auch bei Änderung eines Schaltzustandes keine Rückmeldung ausgesendet.

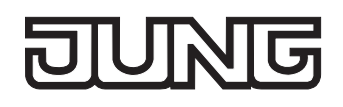

# **Zeitverzögerungen**

Für jeden Schalt-Ausgang können unabhängig voneinander bis zu zwei Zeitfunktionen eingestellt werden. Die Zeitfunktionen wirken ausschließlich auf die Kommunikationsobjekte "Schalten" oder "Zentral Schalten" (falls eine Zentralfunktion für den betroffenen Ausgang aktiviert ist) und verzögern den empfangenen Objektwert in Abhängigkeit der Telegrammpolarität (vgl. Bild 13).

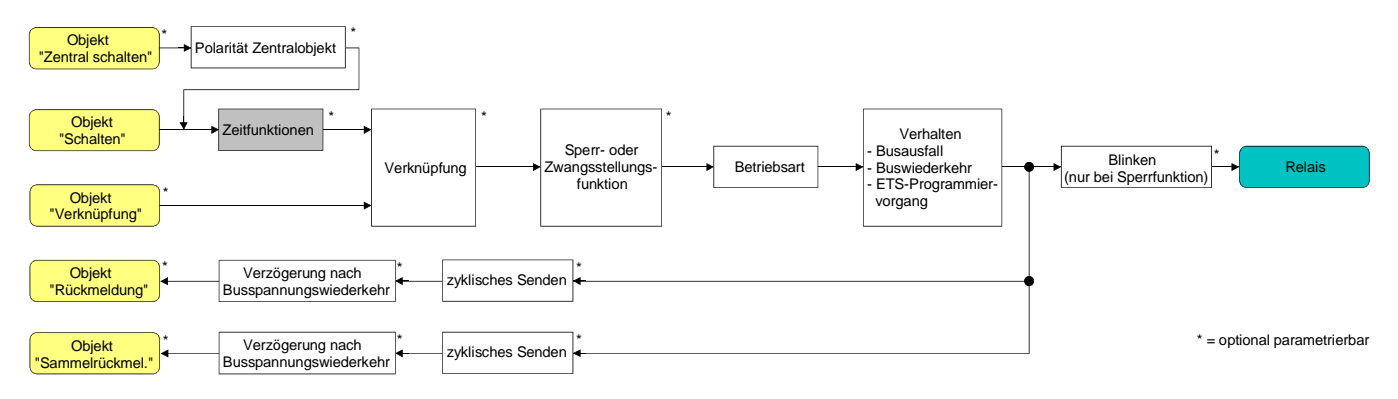

Bild 13: Funktionsschaltbild der Zeitverzögerungen

# **Einschaltverzögerung aktivieren**

Die Zeitverzögerungen müssen auf der Parameterkarte "Ax – Freigaben (x = Nummer des Ausgangs) freigeschaltet sein.

 Auf der Parameterseite "Ax – Zeitverzögerungen" den Parameter "Auswahl der Zeitverzögerung" auf "Einschaltverzögerung" oder auf "Ein- und Ausschaltverzögerung" einstellen.

Die Einschaltverzögerung ist freigegeben. Es kann die gewünschte Einschaltverzögerungszeit vorgegeben werden. Nach Empfang eines EIN-Telegramms wird eine parametrierbare Zeit gestartet. Ein weiteres EIN-Telegramm triggert die Zeit nur dann nach, wenn der Parameter "Einschaltverzögerung nachtriggerbar ?" auf "Ja" eingestellt ist. Erst nach Ablauf der Einschaltverzögerung wird der logische Schaltzustand an die folgenden Funktionen (z. B. Verknüpfung, Sperr- / Zwangsstellungsfunktion) weitergeleitet und der Ausgang ggf. eingeschaltet. Ein AUS-Telegramm während der Einschaltverzögerung bricht die Verzögerung ab. Der logische Schaltzustand entspricht in diesem Fall "ausgeschaltet".

# **Ausschaltverzögerung aktivieren**

Die Zeitverzögerungen müssen auf der Parameterkarte "Ax – Freigaben (x = Nummer des Ausgangs) freigeschaltet sein.

 Auf der Parameterseite "Ax – Zeitverzögerungen" den Parameter "Auswahl der Zeitverzögerung" auf "Ausschaltverzögerung" oder auf "Ein- und Ausschaltverzögerung" einstellen.

Die Ausschaltverzögerung ist freigegeben. Es kann die gewünschte Ausschaltverzögerungszeit vorgegeben werden. Nach Empfang eines AUS-Telegramms wird eine parametrierbare Zeit gestartet. Ein weiteres AUS-Telegramm triggert die Zeit nur dann nach, wenn der Parameter "Ausschaltverzögerung nachtriggerbar ?" auf "Ja" eingestellt ist. Erst nach Ablauf der Ausschaltverzögerung wird der logische Schaltzustand an die folgenden Funktionen (z. B. Verknüpfung, Sperr- / Zwangsstellungsfunktion) weitergeleitet und der Ausgang ggf. ausgeschaltet. Ein EIN-Telegramm während der Ausschaltverzögerung bricht die Verzögerung ab. Der logische Schaltzustand entspricht in diesem Fall "eingeschaltet".

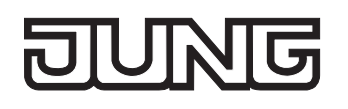

- Rückmeldung: Wenn eine Zeitverzögerung eingestellt ist, dann muss bei einem Schaltzustandwechsel die Verzögerungszeit erst abgelaufen sein, bis dass Rückmeldungstelegramme ausgesendet werden. Eine Objektaktualisierung durch Nachtriggerung von "EIN" nach "EIN" oder von "AUS" nach "AUS" während einer ablaufenden Verzögerungszeit hat keinen Einfluss auf die Rückmeldung des Schaltstatus.
- Am Ende einer Sperr- oder Zwangsstellungsfunktion kann der während der Funktion empfangene oder der vor der Funktion eingestellte Zustand nachgeführt werden. Dabei werden auch Restzeiten von Zeitfunktionen nachgeführt, wenn diese zum Zeitpunkt der Sperr- oder Zwangsfreigabe noch nicht vollständig abgelaufen sind. Auch bei der Verknüpfungsfunktion wird ein über das Objekt "Schalten" neu empfangener Schaltzustand zeitverzögert ausgewertet.
- Die Zeitverzögerungen beeinflussen nicht die Treppenhausfunktion, falls diese freigeschaltet ist.
- Eine ablaufende Zeitverzögerung wird durch einen Reset des Aktors (Busspannungsausfall oder ETS-Programmiervorgang) vollständig abgebrochen.

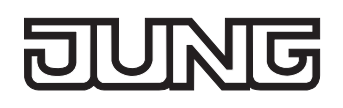

# **Treppenhausfunktion**

Zur Realisierung einer zeitgesteuerten Beleuchtung eines Treppenhauses oder für funktionsähnliche Anwendungen kann die separat für jeden Ausgang parametrierbare Treppenhausfunktion verwendet werden. Die Treppenhausfunktion muss auf der Parameterseite "Ax – Freigaben" je Ausgang freigegeben sein, damit die erforderlichen Kommunikationsobjekte und Parameter (auf der Parameterseite "Ax – Treppenhausfunktion") sichtbar geschaltet werden.

Die Treppenhausfunktion wird über das Kommunikationsobjekt "Treppenhausfunktion Start / Stopp" angesteuert und ist vom Objekt "Schalten" des Ausgangs unabhängig (vgl. Bild 14). Auf diese Weise ist ein 'Parallelbetrieb' von Zeit- und Normalansteuerung möglich, wobei stets der zuletzt empfangene Befehl ausgeführt wird:

Ein Telegramm auf das Objekt "Schalten" oder ein Szenenabruf zum Zeitpunkt einer aktiven Treppenhausfunktion bricht die Treppenhauszeit vorzeitig ab und stellt den Schaltzustand gemäß dem empfangenen Objektwert (dabei werden auch Zeitverzögerungen berücksichtigt) oder dem Szenenwert ein. Analog kann der Schaltzustand des Objektes "Schalten" oder ein Szenenabruf durch eine Treppenhausfunktion übersteuert werden.

In Kombination mit einer Sperrfunktion ist auch eine zeitunabhängige Dauerlichtschaltung realisierbar (vgl. "Sperrfunktion").

Die Treppenhausfunktion lässt sich gemäß dem Funktionsschaltbild auch mit anderen Funktionen des Ausgangs kombinieren. Eine Kombination mit der Verknüpfungsfunktion ist jedoch nicht möglich.

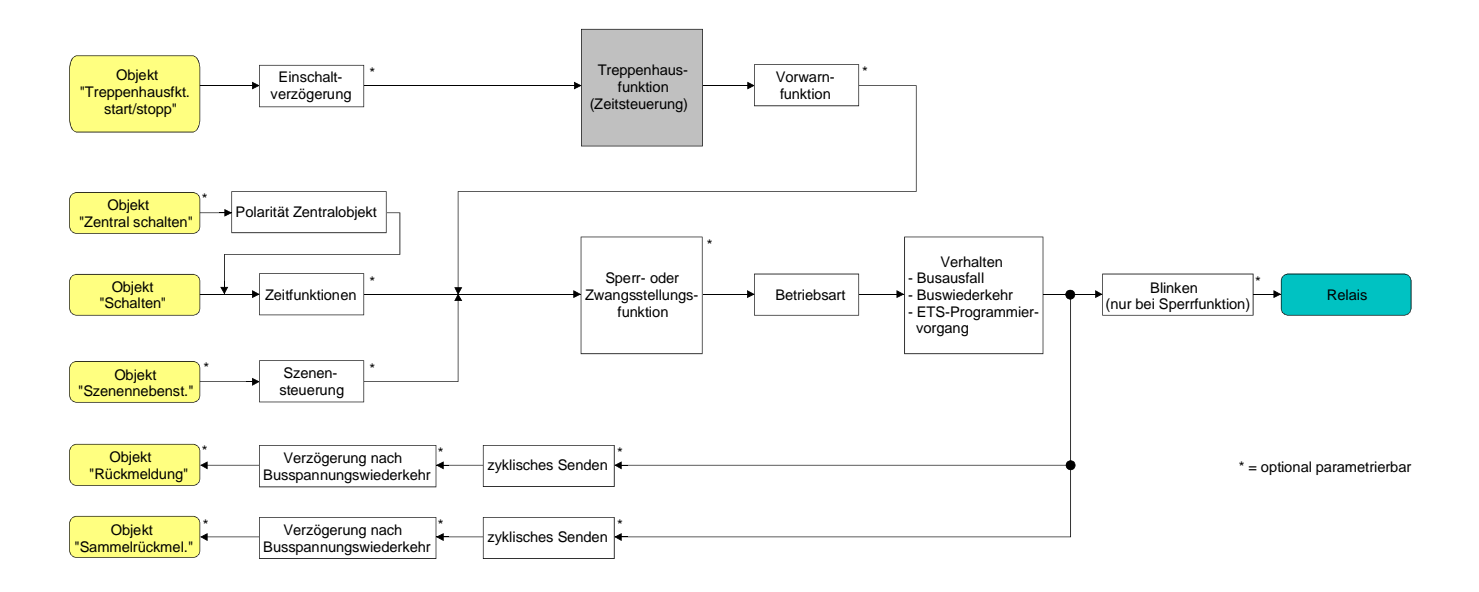

Bild 14: Funktionsschaltbild der Treppenhausfunktion

Die Treppenhausfunktion kann durch eine separate Einschaltverzögerung und durch eine Vorwarnfunktion erweitert werden. Die Vorwarnung soll gemäß DIN 18015-2 eine sich noch im Treppenhaus aufhaltende Person warnen, dass in kurzer Zeit das Licht ausgeschaltet wird.

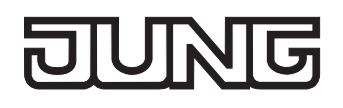

# **Einschaltverhalten der Treppenhausfunktion festlegen**

Ein EIN-Telegramm auf das Objekt "Treppenhausfunktion Start / Stopp" aktiviert die Treppenhauszeit (TEIN), deren zeitliche Länge durch die Parameter "Treppenhauszeit" definiert wird. Zusätzlich kann eine Einschaltverzögerung ( $T_{\text{Verz}}$ ) aktiviert werden (vgl. "Einschaltverzögerung der Treppenhausfunktion einstellen"). Am Ende der Treppenhauszeit schaltet der Ausgang aus oder aktiviert optional die Vorwarnzeit ( $T_{\text{Vowarn}}$ ) der Vorwarnfunktion (vgl. "Vorwarnfunktion der Treppenhausfunktion einstellen"). Unter Berücksichtigung einer möglichen Einschaltverzögerung und einer Vorwarnfunktion ergibt sich das in Bild 15 gezeigte Einschaltverhalten der Treppenhausfunktion.

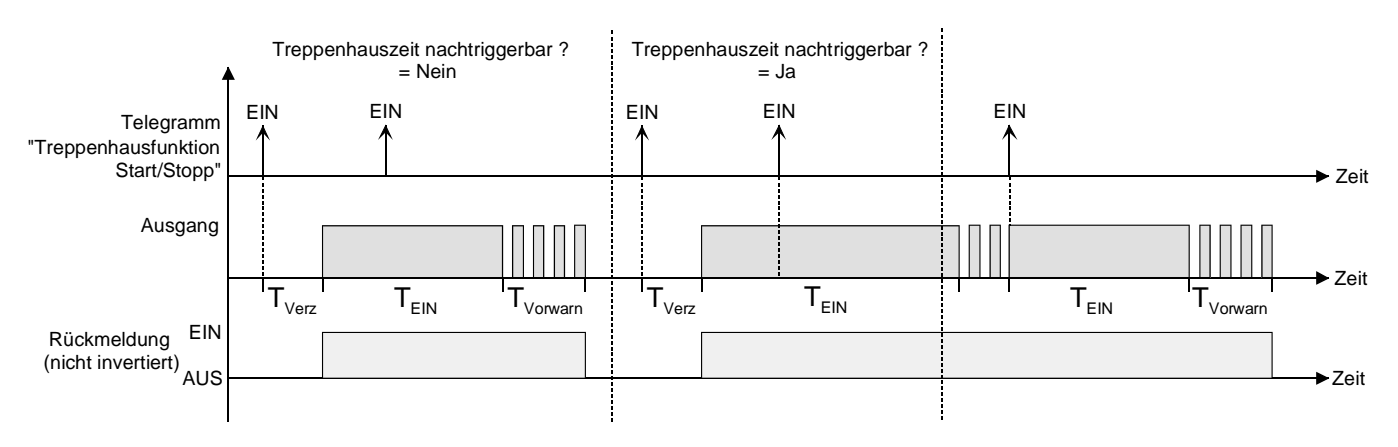

Bild 15: Einschaltverhalten der Treppenhausfunktion

Der Parameter "Treppenhauszeit nachtriggerbar ?" legt fest, ob die Treppenhauszeit nachgetriggert werden kann.

Die Treppenhausfunktion muss auf der Parameterkarte "Ax – Freigaben (x = Nummer des Ausgangs) freigeschaltet sein.

- Parameter "Treppenhauszeit nachtriggerbar ?" einstellen auf "Ja". Jedes während der EIN-Phase der Treppenhauszeit empfangene EIN-Telegramm triggert die Treppenhauszeit vollständig nach.
- Parameter "Treppenhauszeit nachtriggerbar ?" einstellen auf "Nein". Empfangene EIN-Telegramme während der EIN-Phase der Treppenhauszeit werden verworfen. Die Treppenhauszeit wird nicht nachgetriggert.
- Ein empfangenes EIN-Telegramm während der Vorwarnzeit triggert die Treppenhauszeit unabhängig vom Parameter "Treppenhauszeit nachtriggerbar ?" immer nach.
- Wenn die Zusatzfunktion "Zeitverlängerung" eingestellt ist, kann der Parameter "Treppenhauszeit nachtriggerbar ?" nicht verstellt werden. Er ist in diesem Fall fest auf "Nein" eingestellt.

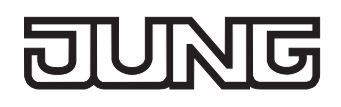

#### **Ausschaltverhalten der Treppenhausfunktion festlegen**

Bei einer Treppenhausfunktion ist auch die Reaktion auf ein AUS-Telegramm auf das Objekt "Treppenhausfunktion Start / Stopp" parametrierbar. Ohne den Empfang eines AUS-Telegramms schaltet der Ausgang ggf. nach Ablauf der Vorwarnzeit aus. Unter Berücksichtigung einer möglichen Einschaltverzögerung und einer Vorwarnfunktion ergibt sich das in Bild 16 gezeigte Ausschaltverhalten der Treppenhausfunktion.

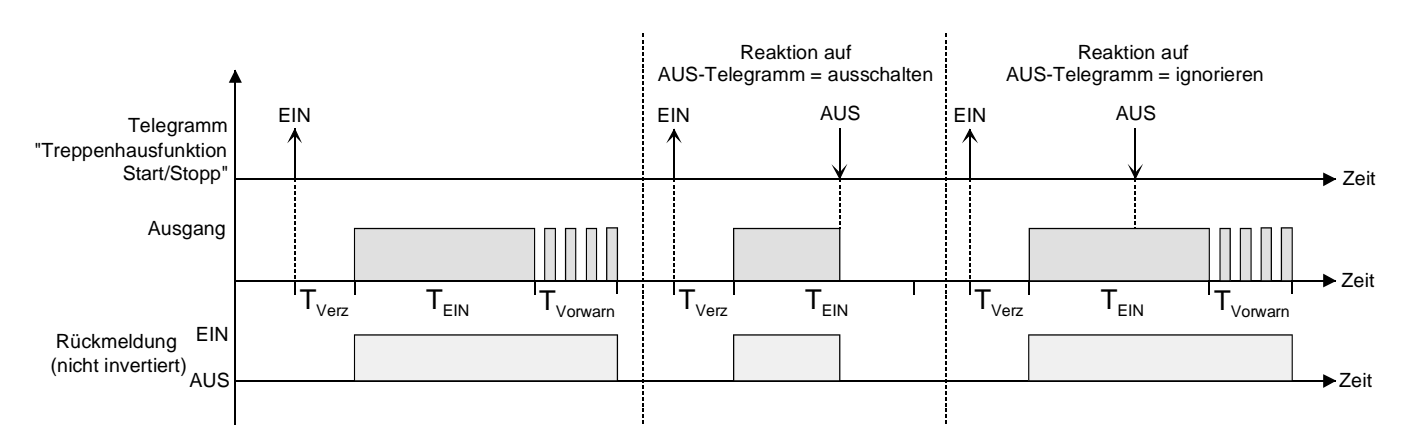

Bild 16: Ausschaltverhalten der Treppenhausfunktion

Der Parameter "Reaktion auf AUS-Telegramm" legt fest, ob die Treppenhauszeit (T<sub>EIN</sub>) der Treppenhausfunktion vorzeitig abgebrochen werden kann.

Die Treppenhausfunktion muss auf der Parameterkarte "Ax – Freigaben (x = Nummer des Ausgangs) freigeschaltet sein.

Parameter "Reaktion auf AUS-Telegramm" einstellen auf "ausschalten".

Sobald während der EIN-Phase der Treppenhauszeit ein AUS-Telegramm über das Objekt "Treppenhausfunktion Start / Stopp" empfangen wird, schaltet der Ausgang sofort aus. Ein vorzeitiger Abbruch der Treppenhauszeit auf diese Weise erfolgt ohne Vorwarnung, d. h. die Vorwarnzeit wird nicht gestartet.

 Parameter "Reaktion auf AUS-Telegramm" einstellen auf "ignorieren". Empfangene AUS-Telegramme während der EIN-Phase der Treppenhauszeit werden verworfen. Die Treppenhauszeit wird ggf. mit Vorwarnung vollständig zu Ende ausgeführt.

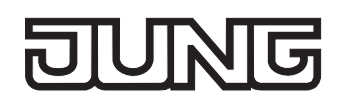

# **Einschaltverzögerung der Treppenhausfunktion einstellen**

Ein EIN-Telegramm zur Aktivierung der Treppenhausfunktion kann auch zeitverzögert ausgewertet werden. Diese Einschaltverzögerung kann separat für die Treppenhausfunktion aktiviert werden und hat keinen Einfluss auf die parametrierbaren Zeitverzögerungen für das Objekt "Schalten".

Die Treppenhausfunktion muss auf der Parameterkarte "Ax – Freigaben (x = Nummer des Ausgangs) freigeschaltet sein.

 Auf der Parameterseite "Ax – Treppenhausfunktion" den Parameter "Einschaltverzögerung für die Treppenhausfunktion ?" auf "Ja" einstellen.

Die Einschaltverzögerung für die Treppenhausfunktion ist freigegeben. Es kann die gewünschte Einschaltverzögerungszeit vorgegeben werden. Nach Empfang eines EIN-Telegramms auf das Objekt "Treppenhausfunktion Start / Stopp" wird die Einschaltverzögerung gestartet. Ein weiteres EIN-Telegramm triggert die Zeit nur dann nach, wenn der Parameter "Einschaltverzögerung nachtriggerbar ?" auf "Ja" eingestellt ist. Erst nach dem Ablauf der Zeitverzögerung wird die Treppenhauszeit aktiviert und der Ausgang eingeschaltet.

 Ein AUS-Telegramm über das Objekt "Treppenhausfunktion Start/Stopp" während der Einschaltverzögerung beendet die Verzögerung nur dann, wenn der Parameter "Reaktion auf AUS-Telegramm" auf "ausschalten" eingestellt ist. Andernfalls wird das AUS-Telegramm ignoriert.

# **Vorwarnfunktion der Treppenhausfunktion einstellen**

Die Vorwarnung soll gemäß DIN 18015-2 Personen, die sich noch im Treppenhaus aufhalten, warnen, dass bald das Licht ausgeschaltet wird. Als Vorwarnung wird die am Ausgang angeschlossene Beleuchtung mehrmals kurz ausgeschaltet, bevor der Ausgang dauerhaft ausgeschaltet wird. Dabei sind die Vorwarnzeit (T<sub>Vorwarn</sub>), die Dauer der Unterbrechungen während der Vorwarnung (T<sub>Unterbr</sub>) und die Anzahl der Vorwarnunterbrechungen parametrierbar (vgl. Bild 17 - Beispiel). Die Vorwarnzeit wird auf die Treppenhauszeit (T<sub>EIN</sub>) aufaddiert. Die Vorwarnzeit beeinflusst den Wert des Rückmelde-Objekts, sodass erst nach dem Ablauf der Vorwarnzeit im Rückmelde-Objekt der Wert "0" (bei nicht invertierter Übertragung) nachgeführt wird.

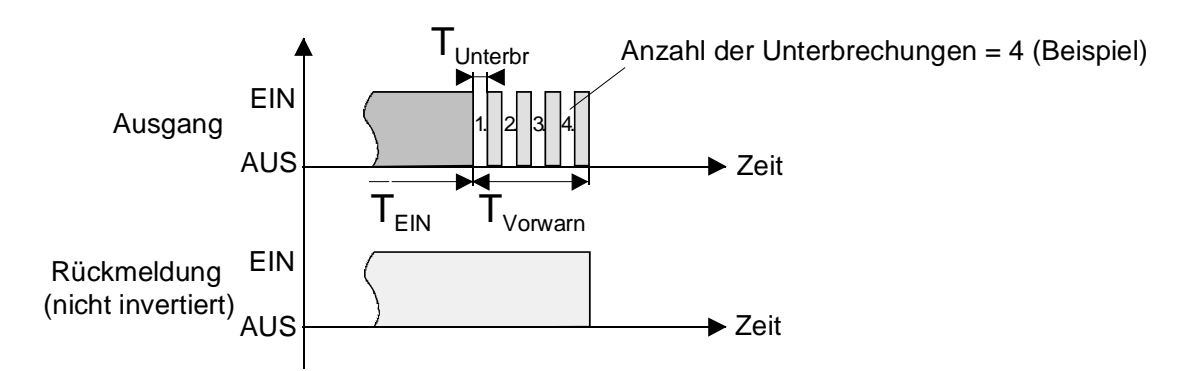

Bild 17: Die Vorwarnfunktion der Treppenhausfunktion

Die Treppenhausfunktion muss auf der Parameterkarte "Ax – Freigaben (x = Nummer des Ausgangs) freigeschaltet sein.

 Auf der Parameterseite "Ax – Treppenhausfunktion" den Parameter "Vorwarnzeit aktivieren ?" auf "Ja" einstellen.

Die Vorwarnfunktion ist freigegeben. Es kann die gewünschte Vorwarnzeit ( $T_{Vowarn}$ ) eingestellt werden.

 Auf der Parameterseite "Ax – Treppenhausfunktion" den Parameter "Anzahl der Vorwarnungen" auf den gewünschten Wert (1…10) einstellen.

Innerhalb der Vorwarnzeit wird die am Ausgang angeschlossene Beleuchtung genau so oft ausgeschaltet, wie an dieser Stelle parametriert. Die 1. Vorwarnung wird immer am Beginn der gesamten Vorwarnzeit ausgeführt.

 Auf der Parameterseite "Ax – Treppenhausfunktion" die Parameter "Zeit für Vorwarnunterbrechungen" auf den gewünschten Wert einstellen.

Eine Unterbrechung (T<sub>Unterbr</sub>) während der Vorwarnzeit ist genau so lang, wie an dieser Stelle parametriert. Durch die einstellbare Unterbrechungszeit kann die Ausschaltphase der Beleuchtung individuell auf das verwendete Leuchtmittel angepasst werden.

- Es ist zu beachten, dass die "Anzahl der Vorwarnungen" und die "Zeit für Vorwarnunterbrechungen" auf die zeitliche Länge der gesamten "Vorwarnzeit" abzustimmen sind. So darf die gesamte Ausschaltphase während einer Vorwarnung ("Anzahl der Vorwarnungen" + "Zeit für Vorwarnunterbrechungen") nicht länger als die Vorwarnzeit eingestellt sein! Andernfalls sind Fehlfunktionen zu erwarten.
- Ein EIN-Telegramm auf das Objekt "Treppenhausfunktion Start / Stopp" während einer ablaufenden Vorwarnfunktion stoppt die Vorwarnzeit und startet immer (unabhängig vom Parameter "Treppenhauszeit nachtriggerbar ?") die Treppenhauszeit neu. Auch in der Vorwarnzeit wird der Parameter "Reaktion auf AUS-Telegramm" ausgewertet, sodass eine ablaufende Vorwarnung durch Ausschalten vorzeitig beendet werden kann.

# **Verhalten nach Busspannungswiederkehr der Treppenhausfunktion einstellen**

Die Treppenhausfunktion kann nach Busspannungswiederkehr optional automatisch gestartet werden. Die Treppenhausfunktion muss auf der Parameterkarte "Ax – Freigaben (x = Nummer des Ausgangs) freigeschaltet sein.

- Auf der Parameterseite "Ax Allgemein" den Parameter "Verhalten nach Bus- oder Netzspannungswiederkehr" auf "Treppenhausfunktion aktivieren" einstellen. Unmittelbar nach Bus- oder Netzspannungswiederkehr wird die Treppenhauszeit der Treppenhausfunktion gestartet.
- Bei dieser Einstellung ist darauf zu achten, dass die Treppenhausfunktion auch freigeschaltet und projektiert ist. Wenn die Treppenhausfunktion nicht freigeschaltet ist, zeigt sich bei dieser Einstellung nach Bus-/Netzwiederkehr keine Reaktion.
- Beim automatischen Starten der Treppenhausfunktion nach Bus-/Netzspannungswiederkehr wird keine Einschaltverzögerung gestartet, falls die Treppenhausfunktion eine solche Verzögerung parametriert hat.
- Das parametrierte "Verhalten bei Bus- oder Netzspannungswiederkehr" wird beim Einschalten der Busspannung nur dann ausgeführt, wenn der letzte ETS-Programmiervorgang der Applikation oder der Parameter länger als ca. 20 s zurückliegt. Andernfalls ( $T_{ETS}$  < 20 s) wird auch bei Buswiederkehr das "Verhalten nach ETS-Programmiervorgang" ausgeführt. Falls ausschließlich die Netzspannung nach einem ETS-Download ausfällt und wieder eingeschaltet

wird, führt der Aktor das "Verhalten bei Bus- oder Netzspannungswiederkehr" aus.

- Das parametrierte Verhalten wird nur dann ausgeführt, wenn keine Zwangsstellung nach Busspannungswiederkehr aktiviert ist!
- Ein nach Bus- oder Netzspannungswiederkehr eingestellter Schaltzustand wird berücksichtigt durch den Parameter "Betriebsart" – im Rückmeldeobjekt nachgeführt.

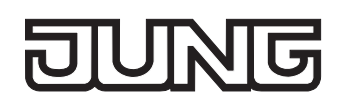

# **Szenenfunktion (nur ab ETS3.0d)**

Separat für jeden Schalt-Ausgang können im Aktor bis zu 8 Szenen angelegt und Szenenwerte abgespeichert werden. Der Abruf oder auch das Abspeichern der Szenenwerte erfolgt über ein separates Szenennebenstellenobjekt durch Nebenstellentelegramme. Der Datenpunk-Typ des Nebenstellenobjektes erlaubt es, bis zu maximal 64 Szenen zu adressieren. Deshalb kann in der Parametrierung einer Szene festgelegt werden, durch welche Szenennummer (1...64) die interne Szene (1...8) angesprochen wird.

Die Szenenfunktion muss auf der Parameterseite "Ax – Freigaben" je Ausgang freigegeben sein, damit die erforderlichen Kommunikationsobjekte und Parameter (auf der Parameterseite "Ax - Szenen") sichtbar geschaltet werden.

Die Szenenfunktion kann zusammen mit anderen Funktionen des Ausgangs kombiniert werden (vgl. Bild 18), wobei stets der zuletzt empfangene oder eingestellte Befehl ausgeführt wird: Ein Telegramm auf das Objekt "Schalten", ein Szenenabruf oder ein Szenenspeichertelegramm zum Zeitpunkt einer aktiven Treppenhausfunktion bricht die Treppenhauszeit vorzeitig ab und stellt den Schaltzustand gemäß dem empfangenen Objektwert (dabei werden auch Zeitverzögerungen berücksichtigt) oder dem Szenenwert ein. Analog kann der Schaltzustand des Ausgangs, der durch das Objekt "Schalten" oder durch einen Szenenabruf eingestellt wurde, durch eine Treppenhausfunktion oder durch ein neues Ergebnis der Verknüpfungsfunktion übersteuert werden.

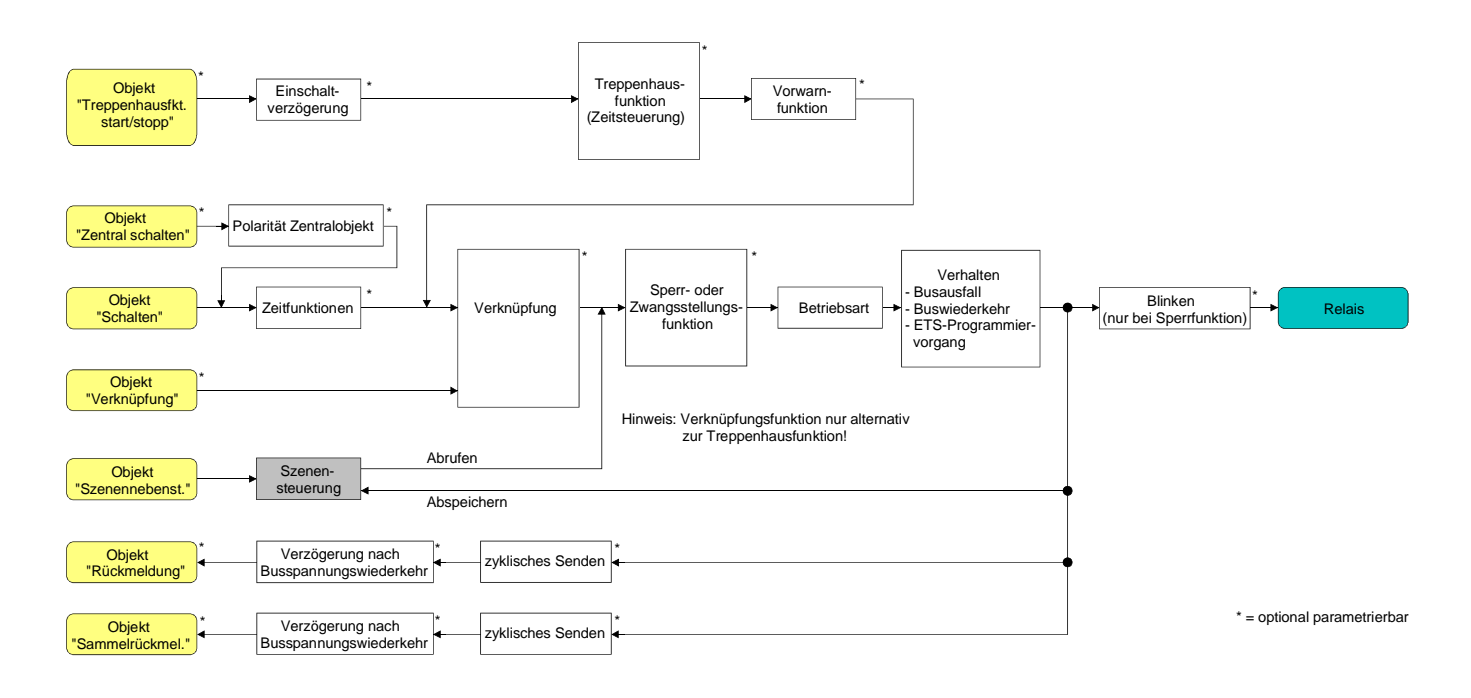

Bild 18: Funktionsschaltbild der Szenenfunktion

# **Szenenabrufverzögerung für Szenenfunktion einstellen**

Jeder Szenenabruf eines Ausgangs kann optional auch verzögert werden. Auf diese Weise lassen sich im Zusammenspiel mit mehreren Ausgängen bei zyklischen Szenentelegrammen dynamische Szenenabläufe konfigurieren.

Die Szenenfunktion muss auf der Parameterkarte "Ax – Freigaben (x = Nummer des Ausgangs) freigeschaltet sein.

- Auf der Parameterseite "Ax Szenen" den Parameter "Szenenabruf verzögern" auf "Ja" einstellen. Die Verzögerungszeit ist aktiviert und kann separat parametriert werden. Die Verzögerung beeinflusst nur den Szenenabruf des Ausgangs. Nach dem Eintreffen eines Abruftelegramms wird die Verzögerungszeit gestartet. Erst nach Ablauf der Zeit wird die entsprechende Szene abgerufen und der Schaltzustand am Ausgang eingestellt.
- Jedes Szenenabruf-Telegramm startet die Verzögerungszeit neu und triggert diese auch nach. Wenn zum Zeitpunkt einer ablaufenden Verzögerung (Szenenabruf noch nicht ausgeführt) ein neues Szenenabruf-Telegramm empfangen wird, dass wird die alte (noch nicht abgerufene) Szene verworfen und nur die zuletzt Empfangene ausgeführt.
- Die Szenenabrufverzögerung hat keine Auswirkung auf das Abspeichern von Szenenwerten. Ein Szenenspeichertelegramm innerhalb einer Szenenabrufverzögerung bricht die Verzögerungszeit und somit den Szenenabruf ab.

# **ETS-Downloadverhalten für Szenenfunktion einstellen**

Beim Abspeichern einer Szene werden die Szenenwerte intern im Gerät nichtflüchtig gespeichert (vgl. "Speicherverhalten für Szenenfunktion einstellen"). Damit die gespeicherten Werte bei einem ETS-Programmiervorgang des Applikationsprogramms oder der Parameter nicht durch die ursprünglich projektierten Szenen-Schaltzustände ersetzt werden, kann der Aktor ein Überschreiben der Szenenwerte unterbinden. Alternativ können bei jedem Programmiervorgang durch die ETS die ursprünglichen Werte wieder in das Gerät geladen werden.

Die Szenenfunktion muss auf der Parameterkarte "Ax – Freigaben (x = Nummer des Ausgangs) freigeschaltet sein.

 Auf der Parameterseite "Ax – Szenen" den Parameter "Im Gerät gespeicherte Werte beim ETS-Download überschreiben ?" auf "Ja" einstellen.

Bei jedem ETS-Programmiervorgang des Applikationsprogramms oder der Parameter werden die in der ETS parametrierten Szenenwerte für den betroffenen Ausgang in den Aktor programmiert. Dabei werden ggf. die im Gerät durch eine Speicherfunktion abgespeicherten Szenenwerte überschrieben.

 Auf der Parameterseite "Ax – Szenen" den Parameter "Im Gerät gespeicherte Werte beim ETS-Download überschreiben ?" auf "Nein" einstellen.

Die ggf. durch eine Speicherfunktion im Gerät abgespeicherten Szenenwerte bleiben erhalten. Wenn keine Szenenwerte abgespeichert wurden, bleiben die zuletzt durch die ETS einprogrammierten Schaltbefehle gültig.

 Bei der ersten Inbetriebnahme des Aktors sollte der Parameter auf "Ja" eingestellt sein, damit der Ausgang auf gültige Szenenwerte initialisiert wird. Andernfalls sind die Werte im Aktor für alle Szenen "0" (ausgeschaltet).

# **Szenennummern und Szenenschaltzustand für Szenenfunktion einstellen**

Der Datenpunk-Typ des Szenennebenstellen-Objektes erlaubt es, bis zu maximal 64 Szenen zu adressieren. Deshalb muss für jede interne Szene (1…8) des Ausgangs festgelegt werden, durch welche Szenennummer (1...64) die Szene angesprochen, also abgerufen oder abgespeichert wird. Weiter muss festgelegt werden, welcher Schaltzustand bei einem Szenenabruf am Ausgang eingestellt werden soll.

Die Szenenfunktion muss auf der Parameterkarte "Ax – Freigaben (x = Nummer des Ausgangs) freigeschaltet sein.

■ Auf der Parameterseite "Ax – Szenen" für jede Szene den Parameter "Szene x aktivierbar durch Szenennummer" (x = Nummer der Szene (1…8)) auf die Nummern einstellen, durch welche die Szenen angesprochen werden sollen.

Eine Szene kann über die parametrierte Szenennummer angesprochen werden. Die Einstellung "0" deaktiviert die entsprechende Szene, sodass weder ein Abruf noch ein Speichervorgang möglich ist.

- Wenn mehrere Szenen auf die selbe Szenennummer parametriert sind, wird nur die Szene mit der geringsten internen Szenennummer (1…8) angesprochen. Die anderen internen Szenen in diesem Fall werden ignoriert.
- Auf der Parameterseite "Ax Szenen" für jede Szene den Parameter "Schaltzustand bei Szene x" (x = Nummer der Szene (1…8)) auf den gewünschten Schaltbefehl ("einschalten" oder "ausschalten") einstellen.

Bei einem Szenenabruf wird der parametrierte Schaltbefehl abgerufen und am Ausgang eingestellt.

- Der Schaltbefehl wird bei einem Szenenabruf nur dann am Ausgang eingestellt, wenn keine Zwangsstellung oder Sperrfunktion aktiviert ist.
- Der parametrierte Schaltbefehl wird nur dann bei einem ETS-Programmiervorgang in den Aktor übernommen, wenn der Parameter "Im Gerät gespeicherte Werte beim ETS-Download überschreiben ?" auf "Ja" eingestellt ist.

# **Speicherverhalten für Szenenfunktion einstellen**

Der gemäß Funktionsschaltbild am Ausgang eingestellte logische Schaltzustand ("eingeschaltet" oder "ausgeschaltet") kann beim Empfang eines Szenenspeichertelegramms über das Nebenstellenobjekt intern abgespeichert werden. Dabei kann der Schaltzustand vor dem Abspeichern durch alle Funktionen des Ausgangs beeinflusst werden, sofern die einzelnen Funktionen auch freigeschaltet sind (z. B. auch Sperrfunktion, Zwangsstellungsfunktion, Handbedienung, etc.).

Als Faustregel gilt: Es wird der logische Schaltzustand abgespeichert, der durch die nichtinvertierte Rückmeldung auf den Bus gemeldet wird oder, falls die Rückmeldung nicht freigeschaltet ist, auf den Bus rückgemeldet würde.

Die Szenenfunktion muss auf der Parameterkarte "Ax – Freigaben (x = Nummer des Ausgangs) freigeschaltet sein.

- Auf der Parameterseite "Ax Szenen" für jede Szene den Parameter "Speicherfunktion für Szene x" (x = Nummer der Szene (1…8)) auf "Ja" einstellen. Die Speicherfunktion ist für die betroffene Szene aktiviert. Beim Empfang eines Speichertelegramms über das Objekt "Szenennebenstelle" wird der aktuelle logische Schaltzustand intern abgespeichert.
- Auf der Parameterseite "Ax Szenen" für jede Szene den Parameter "Speicherfunktion für Szene x" (x = Nummer der Szene (1…8)) auf "Nein" einstellen.

Die Speicherfunktion ist für die betroffene Szene deaktiviert. Ein empfangenes Speichertelegramm über das Objekt "Szenennebenstelle" wird verworfen.

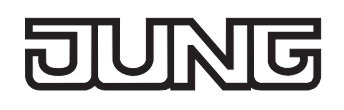

# **Zusatzfunktionen**

Zu jedem Schalt-Ausgang können Zusatzfunktionen freigeschaltet werden. Als Zusatzfunktion ist eine Sperrfunktion oder alternativ eine Zwangsstellungsfunktion (nur ab ETS3.0d) konfigurierbar. Insofern kann nur eine dieser Funktionen für einen Ausgang freigeschaltet sein. Zusätzlich ist das Parametrieren einer Verknüpfungsfunktion möglich.

Diese Zusatzfunktionen werden auf der Parameterseite "Ax – Zusatzfunktionen" (x = Nummer des Ausgangs) freigeschaltet und parametriert.

#### **Sperrfunktion als Zusatzfunktion einstellen**

Die Sperrfunktion lässt sich gemäß dem Funktionsschaltbild (vgl. Bild 19) auch mit anderen Funktionen des Ausgangs kombinieren. Bei einer aktiven Sperrung werden die vorgelagerten Funktionen übersteuert, sodass der betroffene Ausgang in der Sperrposition verriegelt wird. Durch die Übersteuerung kann auch eine Dauerlichtschaltung realisiert werden.

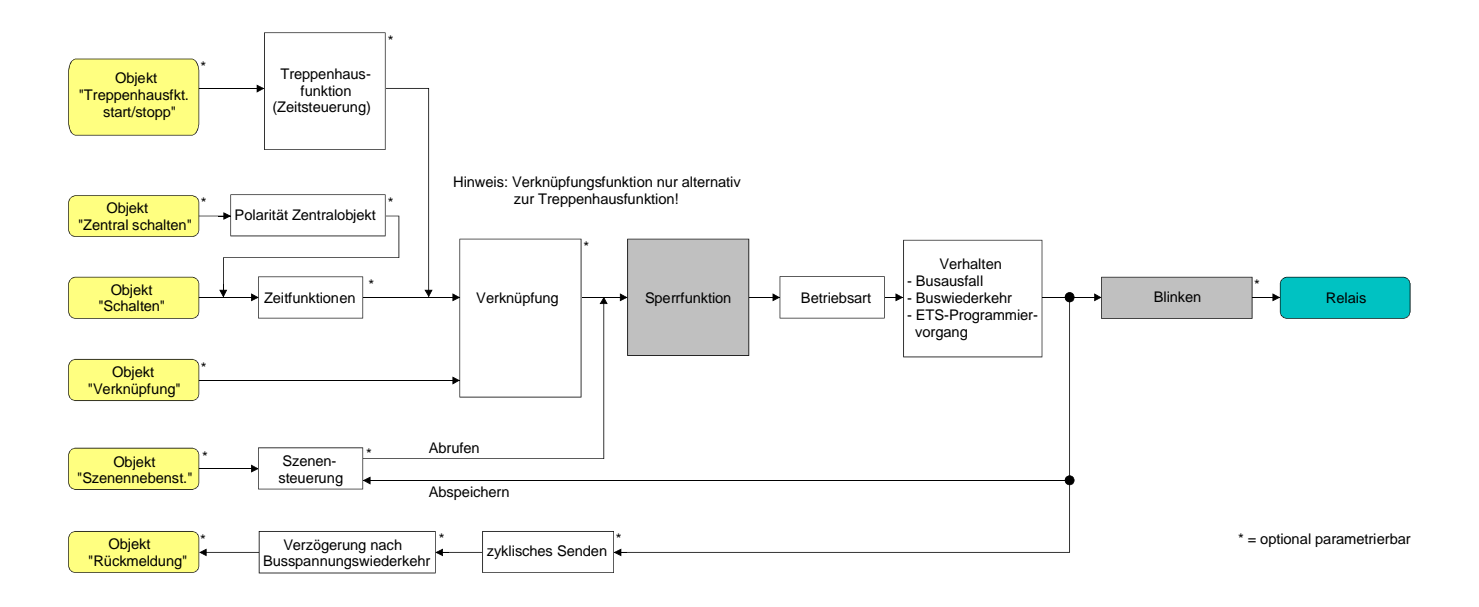

Bild 19**:** Funktionsschaltbild der Sperrfunktion

 Auf der Parameterseite "Ax – Zusatzfunktionen" den Parameter "Auswahl der Zusatzfunktion" auf "Sperrfunktion" einstellen.

Die Sperrfunktion ist freigeschaltet. Es werden das Kommunikationsobjekt "Sperren" und die Parameter der Sperrfunktion sichtbar.

- Auf der Parameterseite "Ax Zusatzfunktionen" den Parameter "Polarität Sperrobjekt" auf die gewünschte Polarität einstellen.
- Nach einem Bus- oder Netzspannungsausfall oder nach einem ETS-Programmiervorgang der Applikation oder der Parameter ist die Sperrfunktion stets deaktiviert (Objektwert "0"). Bei der invertierten Einstellung ("1 = freigegeben; 0 = gesperrt") muss nach der Initialisierung zunächst ein Telegrammupdate "0" erfolgen, bis dass die Sperrung aktiviert wird.
- Aktualisierungen des Sperrobjektes von "EIN" nach "EIN" oder von "AUS" nach "AUS" zeigen keine Reaktion. Das Relais verbleibt in der zuletzt – ggf. auch per Handbedienung – eingestellten Position.
- Ein über den Bus gesperrter Ausgang kann weiterhin per Hand bedient werden!

 Auf der Parameterseite "Ax – Zusatzfunktionen" den Parameter "Verhalten zu Beginn der Sperrfunktion" auf das erforderliche Verhalten einstellen.

Zu Beginn der Sperrung wird das parametrierte Verhalten ausgeführt und der Ausgang verriegelt. Bei der Einstellung "keine Änderung des Schaltzustandes" zeigt das Relais des Ausgangs keine Reaktion und verbleibt im zuletzt eingestellten Schaltzustand (Zustand gemäß letzter nichtinvertierter Rückmeldung). In der Einstellung "blinken" wird der Ausgang während der Sperrung zyklisch einund ausgeschaltet. Die Blinkzeit wird allgemein für alle Ausgänge auf der Parameterseite "Allgemein" parametriert. Während des Blinkens ist der logische Schaltzustand "EIN - 1".

■ Auf der Parameterseite "Ax – Zusatzfunktionen" den Parameter "Verhalten am Ende der Sperrfunktion" auf das erforderliche Verhalten einstellen.

Am Ende der Sperrung wird das parametrierte Verhalten ausgeführt und der Ausgang wird wieder freigegeben. Bei der Einstellung "keine Änderung des Schaltzustandes" zeigt das Relais des Ausgangs keine Reaktion und verbleibt im zuletzt durch die Sperrfunktion eingestellten Zustand. Bei "nachgeführten Zustand einstellen" wird am Sperrende der zuletzt vor der Sperrfunktion anliegende oder der während der Sperrfunktion intern nachgeführte Schaltzustand eingestellt. Dabei werden auch Restzeiten von Zeitfunktionen oder von der Treppenhausfunktion nachgeführt, wenn diese zum Zeitpunkt der Sperrfreigabe noch nicht vollständig abgelaufen sind. Bei den Einstellungen "keine Änderung des Schaltzustandes", "einschalten", "ausschalten" oder "blinken" haben die am Ende der Sperrfunktion eingestellten Zustande keinen Einfluss auf Zeit- oder Treppenhausfunktionen.

In der Einstellung "blinken" wird der Ausgang nach der Sperrung zyklisch ein- und ausgeschaltet. Das Blinken dauert solange an, bis ein neuer Schaltzustand vorgegeben wird. Die Blinkzeit wird allgemein für alle Ausgänge auf der Parameterseite "Allgemein" parametriert. Während des Blinkens ist der logische Schaltzustand "EIN - 1".

 Die am Ende einer Sperrfunktion vorgegebenen Zustände übersteuern eine ggf. parametrierte Verknüpfungsfunktion. Die parametrierte Verknüpfung wird erst dann wieder ausgeführt und das Ergebnis am Ausgang eingestellt, wenn sich nach Sperrfreigabe mindestens ein Eingangszustand der Verknüpfung ändert oder aktualisiert wird.

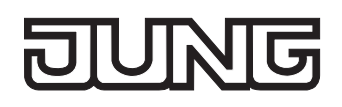

#### **Zwangsstellungsfunktion als Zusatzfunktion einstellen (nur ab ETS3.0d)**

Die Zwangsstellungsfunktion lässt sich gemäß dem Funktionsschaltbild (vgl. Bild 20) auch mit anderen Funktionen des Ausgangs kombinieren. Bei einer aktiven Zwangsstellung werden die vorgelagerten Funktionen übersteuert, sodass der betroffene Ausgang in der Zwangsposition verriegelt wird.

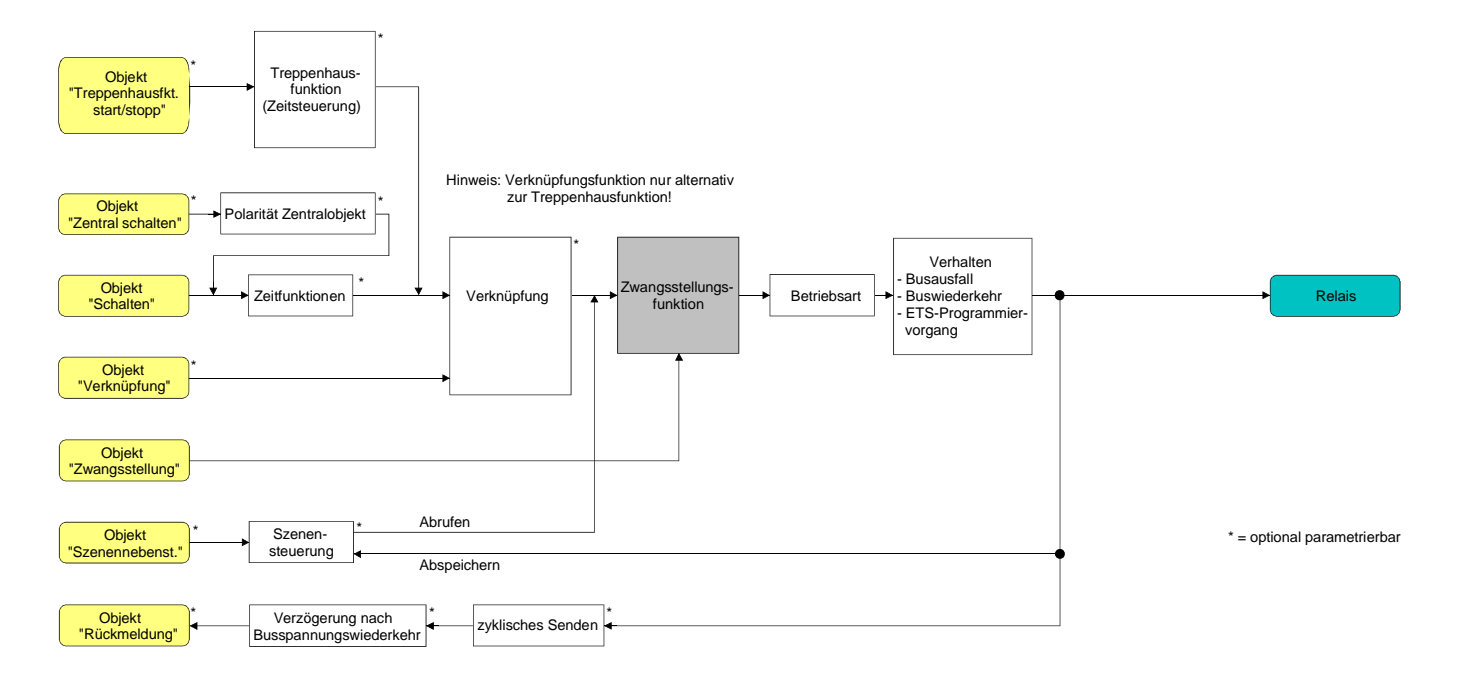

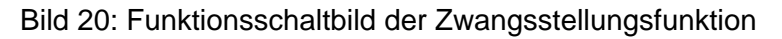

 Auf der Parameterseite "Ax – Zusatzfunktionen" den Parameter "Auswahl der Zusatzfunktion" auf "Zwangsstellung" einstellen.

Die Zwangsstellungsfunktion ist freigeschaltet. Es werden das Kommunikationsobjekt "Zwangsstellung" und die Parameter der Zwangsstellungsfunktion sichtbar.

Bei der 2 Bit-Zwangsstellung wird der Schaltzustand des Ausgangs direkt durch das Zwangstelegramm vorgegeben. Mit dem ersten Bit (Bit 0) des Objektes "Zwangsstellung" wird der aufzuzwingende Schaltzustand angegeben. Mit dem zweiten Bit (Bit 1) Objektes wird die Zwangsführung aktiviert oder deaktiviert (vgl. Tabelle 1).

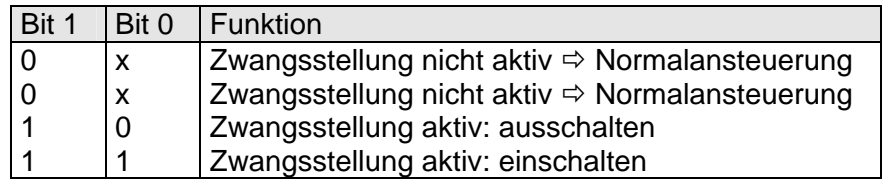

Tabelle 1: Bitkodierung der Zwangsstellung

- Aktualisierungen des Zwangsstellungsobjektes von "Zwangsstellung EIN" nach "Zwangsstellung EIN" bewirken jedes Mal die Relaisansteuerung in die aufgezwungene Position. Aktualisierungen von "Zwangsstellung AUS" nach "Zwangsstellung AUS" zeigen keine Reaktion.
- Ein über den Bus zwangsgeführter Ausgang kann weiterhin per Hand bedient werden!

■ Auf der Parameterseite "Ax – Zusatzfunktionen" den Parameter "Verhalten am Ende der Zwangsstellung" auf das erforderliche Verhalten einstellen.

Am Ende der Zwangsstellung wird das parametrierte Verhalten ausgeführt und der Ausgang wird für die 'Normalansteuerung' wieder freigegeben. Bei der Einstellung "keine Änderung des Schaltzustandes" zeigt das Relais des Ausgangs keine Reaktion und verbleibt im zuletzt durch die Zwangsstellung eingestellten Zustand.

Bei "Schaltzustand nachführen" wird am Ende der Zwangsstellungsfunktion der zuletzt vor Zwang anliegende oder der während der Zwangsfunktion intern nachgeführte Schaltzustand eingestellt. Dabei werden auch Restzeiten von Zeitfunktionen oder von der Treppenhausfunktion nachgeführt, wenn diese zum Zeitpunkt der Zwangfreigabe noch nicht vollständig abgelaufen sind. Bei den Einstellungen "keine Änderung des Schaltzustandes", "einschalten" oder "ausschalten" haben die am Ende der Zwangsstellungsfunktion eingestellten Zustande keinen Einfluss auf Zeit- oder Treppenhausfunktionen.

 Die am Ende einer Zwangsstellungsfunktion vorgegebenen Zustände übersteuern eine ggf. parametrierte Verknüpfungsfunktion. Die parametrierte Verknüpfung wird erst dann wieder ausgeführt und das Ergebnis am Ausgang eingestellt, wenn sich nach Zwangsfreigabe mindestens ein Eingangszustand der Verknüpfung ändert oder aktualisiert wird.

Das Kommunikationsobjekt der Zwangsstellung kann nach Busspannungswiederkehr initialisiert werden. Bei einer Aktivierung der Zwangsstellung kann auf diese Weise der Schaltzustand des Ausgangs beeinflusst werden.

 Auf der Parameterseite "Ax – Zusatzfunktionen" den Parameter "Verhalten nach Busspannungswiederkehr" auf das erforderliche Verhalten einstellen.

Nach Busspannungswiederkehr wird der parametrierte Zustand in das Kommunikationsobjekt "Zwangsstellung" übernommen. Bei einer aktivierten Zwangsstellung wird der Ausgang unmittelbar nach Buswiederkehr entsprechend geschaltet und zwangsverriegelt, bis über den Bus eine Zwangsfreigabe erfolgt. Der Parameter "Verhalten nach Bus- oder Netzspannungswiederkehr" auf der Parameterseite "Ax – Allgemein" wird in diesem Fall für den betroffenen Ausgang nicht ausgewertet.

Bei der Einstellung "Zustand der Zwangsstellung vor Busspannungsausfall" wird der Zustand der Zwangsstellung so eingestellt, wie er zum Zeitpunkt eines Bus- oder Netzausfalls nichtflüchtig abgespeichert wurde. Nach einem ETS-Programmiervorgang der Applikation oder der Parameter ist in diesem Fall der Wert intern immer auf "nicht aktiv" eingestellt.

- Die Zwangsstellung wird bei einem Ausfall der Netzspannungsversorgung des Aktors immer deaktiviert. Auch, wenn bei Busspannungswiederkehr keine Netzspannung anliegt, wird die Zwangsstellung nicht aktiviert. In diesem Fall wird bei Netzwiederkehr der Parameter "Verhalten nach Bus- oder Netzspannungswiederkehr" auf der Parameterseite "Ax – Allgemein" ausgeführt.
- Nach einem ETS-Programmiervorgang der Applikation oder der Parameter ist die Zwangsstellungsfunktion stets deaktiviert (Objektwert "0").
- Das parametrierte "Verhalten nach Busspannungswiederkehr" der Zwangsstellung wird nur dann ausgeführt, wenn der letzte ETS-Programmiervorgang der Applikation oder der Parameter beim Einschalten der Busspannung länger als ca. 20 s zurückliegt. Andernfalls ( $T_{\text{FTS}}$  < 20 s) wird bei Buswiederkehr die Zwangsstellung nicht aktiviert und das "Verhalten nach ETS-Programmiervorgang" ausgeführt.

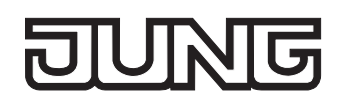

# **Verknüpfungsfunktion als Zusatzfunktion einstellen**

Für jeden Ausgang kann separat und unabhängig eine Verknüpfungsfunktion parametriert werden. Diese Funktion ermöglicht das logische Verknüpfen des Zustandes vom Objekt "Schalten" und von einem zusätzlichen Verknüpfungsobjekt. Der Zustand des Kommunikationsobjektes für "Schalten" kann auch zeitverzögert ausgewertet werden, wenn eine Ein- oder Ausschaltverzögerung eingestellt ist.

Die Verknüpfungsfunktion lässt sich gemäß dem Funktionsschaltbild (vgl. Bild 21) auch mit anderen Funktionen des Ausgangs kombinieren. Eine Kombination mit der Treppenhausfunktion ist jedoch nicht möglich.

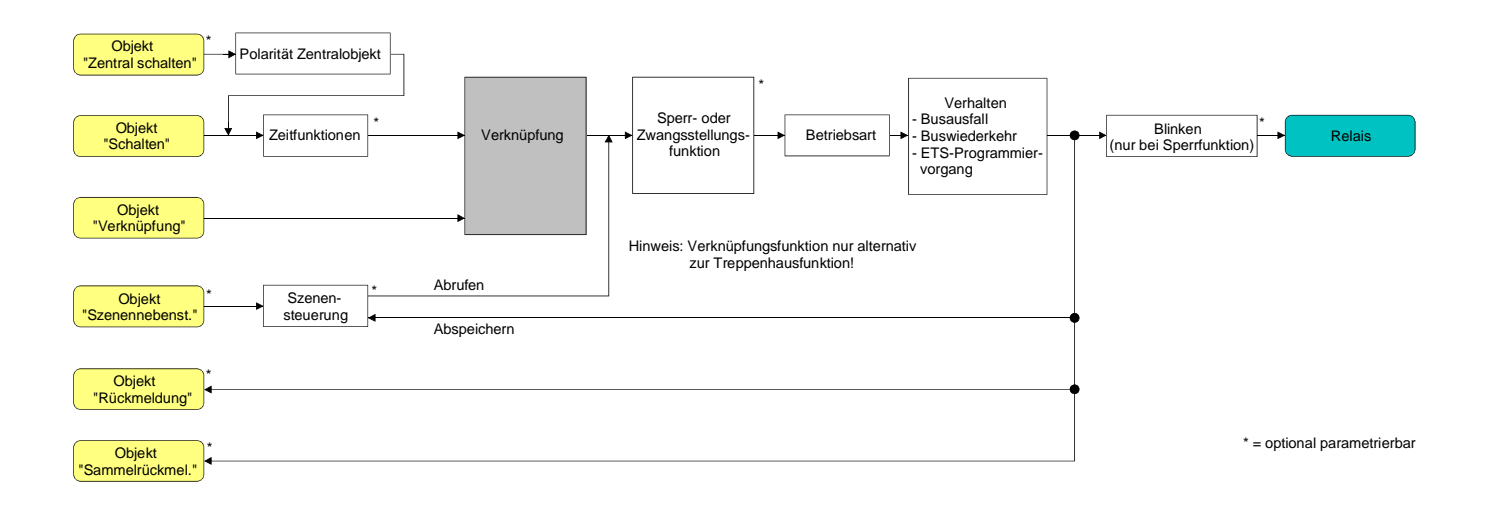

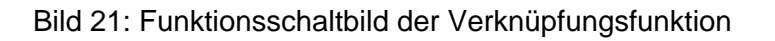

Die folgenden Verknüpfungsarten sind parametrierbar (vgl. Bild 22).

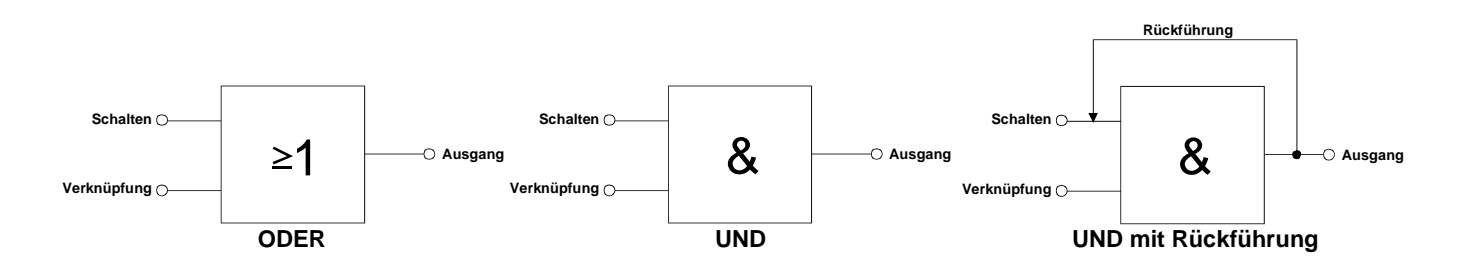

Bild 22: Verknüpfungsarten der Verknüpfungsfunktion

# "UND mit Rückführung:"

Bei einem Verknüpfungs-Objekt = "0" ist der Ausgang immer "0" (logisch UND). In diesem Fall wird durch die Rückführung des Ausgangs auf den Eingang "Schalten" dieser beim Setzen wieder zurückgesetzt. Erst, wenn das Verknüpfungs-Objekt = "1" ist, kann durch eine neu empfangene "1" am Eingang "Schalten" der Ausgang den logischen Zustand "1" annehmen.

Das Objekt "Verknüpfung" kann nach Busspannungswiederkehr oder nach einem ETS-Programmiervorgang mit einem vorparametrierten Wert initialisiert werden, sodass bei einem Telegrammupdate auf das Objekt "Schalten" unmittelbar ein korrektes Verknüpfungsergebnis ermittelt und am Ausgang eingestellt werden kann.

 Auf der Parameterseite "Ax – Zusatzfunktionen" den Parameter "Verknüpfungsfunktion ?" auf "Ja" einstellen.

Die Verknüpfungsfunktion ist freigeschaltet. Es werden das Kommunikationsobjekt "Verknüpfung" und die Parameter der Verknüpfungsfunktion sichtbar.

- Auf der Parameterseite "Ax Zusatzfunktionen" den Parameter "Art der Verknüpfungsfunktion" auf die gewünschte logische Verknüpfungsart einstellen.
- Auf der Parameterseite "Ax Zusatzfunktionen" die Parameter "Objektwert des Verknüpfungsobjekts nach Busspannungswiederkehr" und "Objektwert des Verknüpfungsobjekts nach ETS-Download" auf die erforderlichen Initialzustände einstellen.

Nach Busspannungswiederkehr oder nach einem ETS-Programmiervorgang des Applikationsprogramms oder der Parameter wird das Objekt "Verknüpfung" mit den eingestellten Schaltzuständen initialisiert.

- Eine Ausführung der Verknüpfungsfunktion nach einem Reset des Aktors (Busspannungswiederkehr oder ETS-Programmiervorgang) erfolgt erst dann, wenn mindestens ein Eingangsobjekt der Verknüpfung durch ein Telegramm vom Bus aktualisiert wird.
- Die am Ende einer Sperr- oder Zwangsstellungsfunktion vorgegebenen Zustände oder die Schaltzustände, die nach einem ETS-Programmiervorgang, bei Busspannungsausfall oder nach Bus-/Netzspannungswiederkehr eingestellt werden, übersteuern die Verknüpfungsfunktion. Die parametrierte Verknüpfung wird erst dann wieder ausgeführt und das Ergebnis am Ausgang eingestellt, wenn sich mindestens ein Eingangszustand der Verknüpfung ändert oder aktualisiert wird.
- Eine Netzspannungswiederkehr beeinflusst die Kommunikationsobjekte der Verknüpfungen nicht. Die Objekte verbleiben auf dem zuletzt eingestellten Zustand, falls die Busspannung unterbrechungsfrei angeschlossen war.
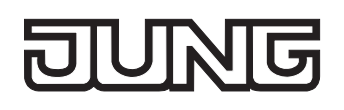

# **4.2.4.2.2 Funktionsbeschreibung der Jalousieausgänge**

## **Betriebsart**

Jeder Ausgang des Schalt-/Jalousieaktors kann unabhängig durch Definition der Betriebsart auf die angeschlossene Antriebsart konfiguriert werden. Es können Lamellenjalousien, alternativ Rollladen oder Markisen oder als dritte Alternative Lüftungsklappen angesteuert werden. In Abhängigkeit der eingestellten Betriebsart passt die ETS die Parameterbezeichnungen und Kommunikationsobjekte aller Funktionen eines Ausgangs an. So sind beispielsweise bei der Betriebsart "Jalousie" auch Parameter und Objekte für die Lamellenansteuerung vorhanden. In der Betriebsart "Rolllade / Markise" fehlt die Lamellenansteuerung, es kann aber eine Tuchstraffungsfunktion bei Einsatz von Markisen parametriert werden. Bei der Betriebsart "Lüftungsklappe" werden Antriebsfahrten "schließen" und "öffnen" unterschieden, anstelle einer Aufwärts- oder Abwärtsfahrt bei Jalousien oder Rollladen.

In dieser Dokumentation wird für Jalousien, Rollläden oder Markisen auch der Begriff "Behang" verwendet, wenn nicht explizit über eine besondere Funktion (z. B. die Lamellenansteuerung) geschrieben wird.

In allen Betriebsarten können Positionen vorgegeben werden.

### **Betriebsart einstellen**

Der Parameter "Betriebsart" ist separat für jeden Jalousieausgang auf den Parameterseiten "Ax - Allgemein" (x = Nummernpaar des Ausgangs) angelegt.

- Den Parameter "Betriebsart" auf die erforderliche Betriebsart einstellen.
- Der Parameter "Betriebsart" hat Auswirkung auf viele kanalorientierten Parameter und Kommunikationsobjekte der Jalousie-Ausgänge. Bei Umstellung der Betriebsart in der ETS werden Parameter dynamisch angepasst, sodass bereits getroffene Einstellungen oder Verbindungen von Gruppenadressen zurückgesetzt werden können. Aus diesem Grund sollte die erforderliche Betriebsart ganz zu Beginn der kanalorientierten Gerätekonfiguration parametriert werden.
- Lüftungsklappen sind so an die Ausgänge anzuschließen, dass sie bei Ansteuerung der Fahrtrichtung "auf -  $\blacktriangle$ " öffnen und bei Fahrtrichtung "ab –  $\blacktriangledown$ " schließen.
- Eine Markise fährt nach oben, wenn sie sich aufrollt.

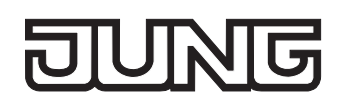

# **Verhalten bei Busspannungsausfall, nach Bus- oder Netzspannungswiederkehr oder nach einem ETS-Programmiervorgang**

Die Vorzugslagen der Relais bei Busspannungsausfall, nach Bus- oder Netzspannungswiederkehr oder nach einem ETS-Programmiervorgang können für jeden Ausgang separat eingestellt werden. Da der Aktor mit netzversorgten monostabilen Relais bestückt ist, kann zusätzlich auch der Relaisschaltzustand bei Busspannungsausfall definiert werden.

## **Verhalten nach ETS-Programmiervorgang einstellen**

Der Parameter "Verhalten nach ETS-Programmiervorgang" ist separat für jeden Ausgangskanal auf der Parameterseite "Ax - Allgemein" (x = Nummernpaar des Ausgangs) angelegt. Über diesen Parameter kann das Relaisverhalten des Ausgangs unabhängig zum Verhalten nach Bus- oder Netzspannungswiederkehr parametriert werden.

In Abhängigkeit der eingestellten Betriebsart passt die ETS die Textbezeichnung der Parametereinstellungen an ("auffahren" ↔ "Klappe öffnen" / "abfahren" ↔ "Klappe schließen").

- Parameter einstellen auf "stopp". Nach einem ETS-Programmiervorgang steuert der Aktor die Relais des Ausgangs in die Position "stopp". Dadurch wird eine evtl. ablaufende Antriebsfahrt unterbrochen.
- Parameter einstellen auf "auffahren" oder "Klappe öffnen". Der Aktor fährt den Behang nach einem ETS-Programmiervorgang nach oben oder öffnet die Lüftungsklappe.
- Parameter einstellen auf "abfahren" oder "Klappe schließen".

Der Aktor fährt den Behang nach einem ETS-Programmiervorgang nach unten oder schließt die Lüftungsklappe.

- Zu Beginn jedes ETS-Programmiervorgangs führt der Schalt-/Jalousieaktor für alle Jalousie-Ausgänge immer ein "stopp" aus. Ein aktiver Handbetrieb wird beendet.
- Das an dieser Stelle parametrierte "Verhalten nach ETS-Programmiervorgang" wird nach jedem Applikations- oder Parameter-Download durch die ETS ausgeführt. Der einfache Download nur der physikalischen Adresse oder ein partielles Programmieren nur der Gruppenadressen bewirkt, dass nicht dieser Parameter berücksichtigt, sondern das parametrierte "Verhalten nach Bus- oder Netzspannungswiederkehr" ausgeführt wird!
- Ein ETS-Programmiervorgang kann ausgeführt werden, sobald die Busspannung am Schalt- /Jalousieaktor angeschlossen und eingeschaltet ist. Die Netzspannungsversorgung ist für einen ETS-Download nicht erforderlich. Wenn ein ETS-Programmiervorgang nur mit Busspannung durchgeführt wurde, wird das parametrierte "Verhalten nach ETS-Programmiervorgang" erst dann ausgeführt, wenn auch die Netzspannungsversorgung des Aktors eingeschaltet wurde. Dabei wird nicht das "Verhalten nach Bus- oder Netzspannungswiederkehr" aktiviert! Diese Reaktion ist besonders bei Aktoren zu beachten, die vorprogrammiert in eine Elektroinstallation eingebaut werden.
- Nach einem ETS-Programmiervorgang sind die Sicherheitsfunktionen, die Zwangsstellungen (nur ab ETS3.0d) sowie die Sonnenschutzfunktionen stets deaktiviert.

## **Verhalten bei Busspannungsausfall einstellen**

Der Parameter "Verhalten bei Busspannungsausfall" ist separat für jeden Ausgangskanal auf der Parameterseite "Ax - Allgemein" (x = Nummernpaar des Ausgangs) angelegt. Der Parameter definiert das Verhalten eines Jalousieausgangs, sobald nur die Busspannung ausfällt. Das parametrierte Verhalten wird nicht ausgeführt, wenn zum Zeitpunkt des Busausfalls eine Handbedienung aktiv ist (Zustands-LED blinken bei zeitweiser oder permanenter Handbedienung). In Abhängigkeit der eingestellten Betriebsart passt die ETS die Textbezeichnung der Parametereinstellungen an ("auffahren" ↔ "Klappe öffnen" / "abfahren" ↔ "Klappe schließen").

- Parameter einstellen auf "stopp". Bei Busspannungsausfall steuert der Aktor die Relais des Ausgangs in die Position "stopp". Dadurch wird eine evtl. ablaufende Antriebsfahrt unterbrochen.
- Parameter einstellen auf "auffahren" oder "Klappe öffnen". Der Aktor fährt den Behang bei einem Busspannungsausfall nach oben oder öffnet die Lüftungsklappe.
- Parameter einstellen auf "abfahren" oder "Klappe schließen". Der Aktor fährt den Behang bei einem Busspannungsausfall nach unten oder schließt die Lüftungsklappe.
- Parameter einstellen auf "Position anfahren".

Bei Busspannungsausfall kann der angeschlossene Antrieb auf eine durch weitere Parameter angegebene Position (0…100 %) fahren. Bei Ansteuerung von Jalousien können auch die Lamellen gesondert positioniert werden. Der Schalt-/Jalousieaktor führt vor der Positionierungsfahrt eine Referenzfahrt aus, wenn die aktuelle Position zum Zeitpunkt des Busausfalls unbekannt ist (z. B. durch Ausfall der Versorgungsspannung oder durch ETS-Programmiervorgang zuvor).

- Parameter einstellen auf "keine Reaktion". Bei Busspannungsausfall zeigt das Relais des Ausgangs keine Reaktion. Ablaufende Fahrten zum Zeitpunkt des Ausfalls werden noch vollständig zu Ende ausgeführt, sofern die Netzspannungsversorgung noch eingeschaltet ist.
- Sicherheits-, Zwangsstellungs- oder Sonnenschutzfunktionen (unabhängig von der eingestellten Priorität) bleiben auch nach einem Busspannungsausfall aktiv, solange die Netzspannungsversorgung noch eingeschaltet ist. Diese Funktionen werden somit am Ende eines zeitweisen oder permanenten Handbetriebs - falls die Handbedienung bei Busausfall freigegeben ist - auch ohne Busspannung neu ausgeführt.
- Nach Abschluss der noch laufenden oder parametrierten Bewegung bei Busspannungsausfall ist außer durch eine Handbedienung (falls Netzspannung eingeschaltet und Handbedienung freigegeben) oder durch Bus-/Netzspannungswiederkehr keine Ansteuerung der Ausgänge möglich.
- In jedem Fall werden bei einem Ausfall der Busspannung alle Zeitfunktionen gestoppt. So werden alle noch in Verzögerung befindliche Szenenaufrufe abgebrochen, Verzögerungszeiten für Sonnenschutz und Präsenz beendet, indem der zuletzt empfangene und in der Verzögerung befindliche Objektwert ignoriert wird. Dadurch geht ein kurz vor Busausfall empfangenes Telegrammupdate verloren, wenn die entsprechende Verzögerungszeit noch nicht abgelaufen ist.
- Bei einem Ausfall der Netzspannungsversorgung fallen alle Relais des Aktors unabhängig vom Zustand der Busspannung – grundsätzlich ab ("stopp"). Die Ausgänge sind in diesem Zustand nicht mehr ansteuerbar. Zeitfunktionen (Szenen-, Sonnen- und Präsenzverzögerung) werden bei einem alleinigen Netzspannungsausfall nicht unterbrochen.

 Bei Bus- oder Netzspannungsausfall werden die aktuellen Positionsdaten der Ausgänge intern dauerhaft gespeichert, so dass diese Positionswerte nach Bus- oder Netzspannungswiederkehr genau nachpositioniert werden können, falls dies parametriert ist. Die Speicherung erfolgt vor Ausführung der parametrierten Reaktion bei Busausfall und nur dann, wenn ein Teil der Versorgungsspannung (Netz- oder Busspannung) noch vorhanden ist oder die Versorgungsspannung vollständig ausfällt und zuvor für mindestens 20 Sekunden nach dem letzten Reset ununterbrochen Netzspannung zur Verfügung gestanden hat (Energiespeicher für Speichervorgang ausreichend geladen). Eine Speicherung erfolgt nicht, wenn die Positionsdaten unbekannt sind! Der Speichervorgang erfolgt nach dem Ausfall eines Teils der Versorgungsspannung nur einmal… Beispiel 1:

Busspannungsausfall  $\rightarrow$  Speichervorgang  $\rightarrow$  danach Netzspannungsausfall  $\rightarrow$  kein weiterer Speichervorgang mehr,

Beispiel 2:

Netzspannungsausfall  $\rightarrow$  Speichervorgang  $\rightarrow$  danach Busspannungsausfall  $\rightarrow$  kein weiterer Speichervorgang mehr.

Für die zu speichernden Positionsdaten gilt:

Es werden die aktuellen Behang-, Lamellen- und Lüftungsklappenpositionen gespeichert. Bei Jalousien wird dabei die zu speichernde Jalousiehöhe stets auf 100 % Lamellenposition bezogen (vgl. " Positionsberechnung der Lamellenposition").

Auch für Ausgänge, die sich im Moment des Speichervorgangs in einer Fahrbewegung befinden, werden die temporär angefahrenen Positionen gespeichert.

Wegen Speicherung der Positionsdaten in ganzzahligen Prozent (0..100) kann eine kleine Abweichung von den später ggf. bei Bus- oder Netzspannungswiederkehr rückgemeldeten Positionen (im Zahlenbereich von 0..255) nicht vermieden werden.

Da die Positionswerte bei Busspannungsausfall nur einmal gespeichert werden, können Positionen, die nach dem Busausfall durch eine Handbedienung verstellt werden, nicht nachgeführt werden! Analog können beispielsweise nach einem Netzspannungsausfall über den Bus empfangene Zwangsstellungs-Telegramme oder Lamellen-Offsetpositionen für den Sonnenschutz auch nicht gespeichert und nachgeführt werden.

Die gespeicherten Positionsdaten gehen bei einem ETS-Programmiervorgang nicht verloren.

 Bei Bus- oder Netzspannungsausfall werden auch die aktuellen Zustände der Zwangsstellungen (nur ab ETS3.0d) oder – falls parametriert – auch die Lamellen-Offsetwerte der Sonnenschutzpositionen gespeichert.

### **Verhalten nach Bus- oder Netzspannungswiederkehr einstellen**

Der Parameter "Verhalten nach Bus- oder Netzspannungswiederkehr" ist separat für jeden Ausgangskanal auf der Parameterseite "Ax – Allgemein" (x = Nummernpaar des Ausgangs) angelegt. In Abhängigkeit der eingestellten Betriebsart passt die ETS die Textbezeichnung der Parametereinstellungen an ("auffahren" ↔ "Klappe öffnen" / "abfahren" ↔ "Klappe schließen").

- Parameter einstellen auf "stopp". Bei Bus- oder Netzspannungswiederkehr steuert der Aktor die Relais des Ausgangs in die Position "stopp". Dadurch wird eine evtl. ablaufende Antriebsfahrt unterbrochen.
- Parameter einstellen auf "auffahren" oder "Klappe öffnen". Der Aktor fährt den Behang bei Bus- oder Netzspannungswiederkehr nach oben oder öffnet die Lüftungsklappe.
- Parameter einstellen auf "abfahren" oder "Klappe schließen". Der Aktor fährt den Behang bei Bus- oder Netzspannungswiederkehr nach unten oder schließt die Lüftungsklappe.
- Parameter einstellen auf "Position bei Bus-/Netzausfall".

Nach Bus- oder Netzspannungswiederkehr wird der zuletzt vor Bus- oder Netzspannungsausfall eingestellte und intern abgespeicherte Positionswert (inkl. Lamellenposition bei Jalousien) nachgeführt. Der Schalt-/Jalousieaktor führt vor der Positionierungsfahrt eine Referenzfahrt aus, wenn die aktuelle Position zum Zeitpunkt der Bus- oder Netzspannungswiederkehr unbekannt ist (z. B. durch vollständigen Ausfall der Versorgungsspannung oder durch ETS-Programmiervorgang zuvor).

■ Parameter einstellen auf "Position anfahren".

Nach Bus- oder Netzspannungswiederkehr kann der angeschlossene Antrieb auf eine durch weitere Parameter angegebene Position (0…100 %) fahren. Bei Ansteuerung von Jalousien können auch die Lamellen gesondert positioniert werden. Der Schalt-/Jalousieaktor führt vor der Positionierungsfahrt eine Referenzfahrt aus, wenn die aktuelle Position zum Zeitpunkt der Bus- oder Netzspannungswiederkehr unbekannt ist (z. B. durch vollständigen Ausfall der Versorgungsspannung oder durch ETS-Programmiervorgang zuvor).

**Parameter einstellen auf "keine Reaktion".** 

Bei Bus- oder Netzspannungswiederkehr zeigt das Relais des Ausgangs keine Reaktion. Ablaufende Fahrten zum Zeitpunkt der Spannungswiederkehr werden noch vollständig zu Ende ausgeführt.

- Bei der Einstellung "Position bei Bus-/Netzausfall": Wenn bei Bus- oder Netzausfall keine Positionswerte abgespeichert werden konnten, weil beispielsweise die Positionsdaten unbekannt waren (keine Referenzfahrt ausgeführt), zeigt der Aktor auch bei dieser Parametrierung keine Reaktion.
- Bei der Einstellung "keine Reaktion": Die während eines Netzspannungsausfalls über den Bus empfangenen Befehle (Busspannung vorhanden) werden bei Netzspannungswiederkehr nachgeführt. Unterbrochene Kurz- oder Langzeitfahrten werden – falls noch nicht abgelaufen - in voller Länge neu gestartet, Positionsfahrten an der Stelle der Unterbrechung fortgesetzt.

- Alle Zeitfunktionen (Szenen-, Sonnen- und Präsenzverzögerung) werden nur bei einem Busspannungsausfall gestoppt, so dass eine Netzunterbrechung bei vorhandener Busspannung zu keinem Verlust von Zuständen oder Zeitfunktionen führt.
- Das parametrierte Verhalten wird unabhängig von den aktuellen Zuständen der Sicherheits- oder der Sonnenschutzfunktion immer ausgeführt. Trotzdem können Sicherheit oder Sonnenschutz auch nach Bus- oder Netzspannungswiederkehr aktiv sein, wenn diese Funktionen vor einem Busspannungsausfall oder vor oder während eines Netzspannungsausfalls aktiviert wurden. Auf diese Weise kann ein direkter Betrieb übersteuert werden.

Erst bei einem vollen Ausfall der Versorgungsspannung (Bus- und Netzspannung) sind Sonnenschutz- oder die Sicherheitsfunktion deaktiviert.

 Das Kommunikationsobjekt der Zwangsstellung (nur ab ETS3.0d) kann nach Busspannungswiederkehr separat initialisiert werden. Dadurch wird bei einer Aktivierung der Zwangsstellung die Reaktion des Ausgangs bei Busspannungswiederkehr beeinflusst. Ein alleiniger Netzausfall beeinflusst den Zustand der Zwangsstellung nicht. Bei alleiniger Netzspannungswiederkehr ist eine zuvor aktivierte Zwangsstellung weiterhin aktiv.

Das parametrierte "Verhalten bei Bus- oder Netzspannungswiederkehr" wird nur dann ausgeführt, wenn keine Zwangsstellung nach Busspannungswiederkehr aktiviert ist!

- Bei Busspannungswiederkehr wird eine aktive Handbedienung beendet. Bei einem Netzausfall ist keine Handbedienung möglich.
- Das parametrierte "Verhalten bei Bus- oder Netzspannungswiederkehr" wird nur dann ausgeführt, wenn der letzte ETS-Programmiervorgang der Applikation oder der Parameter beim Einschalten von Bus- und Netzspannung länger als ca. 20 s zurückliegt. Andernfalls ( $T_{\text{ETS}}$  < 20 s) wird auch bei Bus-/Netzwiederkehr das "Verhalten nach ETS-Programmiervorgang" ausgeführt. Falls ausschließlich die Bus- oder die Netzspannung nach einem ETS-Download ausfällt und wieder eingeschaltet wird, führt der Aktor das "Verhalten bei Bus- oder Netzspannungswiederkehr" aus.

# **Kurzzeitbetrieb und Langzeitbetrieb ermitteln und konfigurieren**

Der Kurzzeitbetrieb (Step) ermöglicht das Verstellen des Lamellenwinkels einer Jalousie oder das Einstellen der 'Schlitzstellung' einer Rolllade. Meist wird der Kurzzeitbetrieb durch die Betätigung eines Jalousie-Tastsensors aktiviert, wodurch ein manueller Eingriff in die Behangsteuerung erfolgt. Empfängt der Aktor während einer Bewegung der Jalousie, der Rolllade, der Markise oder der Lüftungsklappe einen Kurzzeitbefehl, stoppt der Schalt-/Jalousieaktor sofort die Antriebsfahrt.

Der Langzeitbetrieb (Move) wird aus der Fahrzeit der angeschlossenen Jalousie, Rolllade/Markise oder der Lüftungsklappe abgeleitet und deshalb nicht gesondert eingestellt. Die Fahrzeit muss 'manuell' gemessen und in die Parameter der ETS eingegeben werden (vgl. folgende Seiten). Die Ansteuerung des Ausgangs durch ein Kurzzeit- oder Langzeittelegramm wird auch 'direkter Betrieb' genannt.

Damit sichergestellt werden kann, dass sich der Behang oder die Lüftungsklappe nach dem Ablauf des Langzeitbetriebs auf jeden Fall in einer Endlage befindet, verlängert der Schalt-/Jalousieaktor immer die Langzeitfahrt um 20 % der parametrierten oder eingelernten Fahrzeit.

Zusätzlich berücksichtigt der Aktor bei allen Aufwärtsfahrten oder bei allen Fahrbewegungen in Richtung geöffnete Position die parametrierte Fahrzeitverlängerung, da die Antriebsmotoren durch das Gewicht des Behangs oder durch äußere physikalische Einflüsse (z. B. Temperatur, Wind, usw.) in der Regel langsamer sind. Dadurch wird sichergestellt, dass auch bei ununterbrochenen Langzeitfahrten die obere Endlage stets erreicht wird.

- Ein Langzeit- oder Kurzzeitbetrieb kann durch den Empfang eines neuen Langzeit- oder Kurzzeittelegramms nachgetriggert werden.
- Eine in der Handbedienung oder durch eine Sicherheitsfunktion aktivierte Antriebsfahrt führt immer den Langzeitbetrieb aus. Auch bewirken die in der ETS parametrierten Befehle "auffahren" oder "abfahren" die Aktivierung des Langzeitbetriebs.

## **Kurzzeitbetrieb einstellen**

Der Kurzzeitbetrieb wird unabhängig von der Fahrzeit des Behangs oder der Lüftungsklappe separat für jeden Ausgang parametriert. Es kann in der ETS festgelegt werden, ob beim Empfang eines Kurzzeit-Telegramms nur ein "stopp" einer Fahrbewegung ausgeführt wird, oder ob der Ausgang für eine festgelegte Zeit angesteuert wird.

Parameter "Kurzzeitbetrieb" auf der Parameterseite "Ax – Zeiten ( $x =$  Nummer des Ausgangs) einstellen auf "Ja".

Der Schalt-/Jalousieaktor steuert den betroffenen Ausgang für die unter "Zeit für Kurzzeitbetrieb" parametrierte Dauer an, wenn ein Kurzzeittelegramm empfangen wird und sich der Ausgang in keiner Fahrbewegung befindet. Befindet sich der Ausgang zum Zeitpunkt des Telegrammempfangs in einer Fahrt, stoppt der Ausgang lediglich.

■ Parameter "Kurzzeitbetrieb" auf der Parameterseite "Ax – Zeiten (x = Nummer des Ausgangs) einstellen auf "Nein (nur stopp)".

Der Schalt-/Jalousieaktor stoppt den betroffenen Ausgang lediglich, wenn ein Kurzzeittelegramm empfangen wird und sich der Ausgang in einer Fahrbewegung befindet. Befindet sich der Ausgang zum Zeitpunkt des Telegrammempfangs nicht in einer Fahrt, erfolgt keine Reaktion.

- Die parametrierte "Zeit für Kurzzeitbetrieb" sollte bei einer Jalousie ca. ¼ der vollständigen Verfahrzeit der Lamelle und bei einer Rolllade der vollständigen Verfahrzeit zur Öffnung eines Rollladenpanzers entsprechen.
- Der Kurzzeitbetrieb wird grundsätzlich ohne Fahrzeitverlängerung ausgeführt.

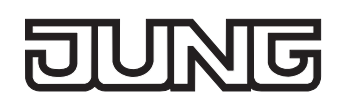

# **Fahrzeiten ermitteln und konfigurieren**

Der Schalt-/Jalousieaktor benötigt zur Berechnung von Positionen und auch zur Ausführung des Langzeitbetriebs die genaue Fahrzeit der angeschlossenen Jalousie, Rolllade/Markise oder der Lüftungsklappe. Für einen Ausgang muss die Fahrzeit 'manuell' gemessen und in die ETS-Parametrierung eingegeben werden. Es ist wichtig, dass die Fahrzeit genau ermittelt wird, damit Positionen exakt angefahren werden können. Deshalb wird empfohlen, mehrere Zeitmessungen durchzuführen, die Werte dann zu mitteln und in die entsprechenden Parameter einzutragen.

Die Fahrzeit ist die Dauer einer Antriebsfahrt von der vollständig geöffneten Position (obere Endlage / Markise eingefahren) in die vollständig geschlossene Position (untere Endlage / Markise vollständig ausgefahren). Nicht umgekehrt! Das Bild 23 zeigt schematisch die Ermittlung der Fahrzeit in Abhängigkeit der verschiedenen Antriebsarten.

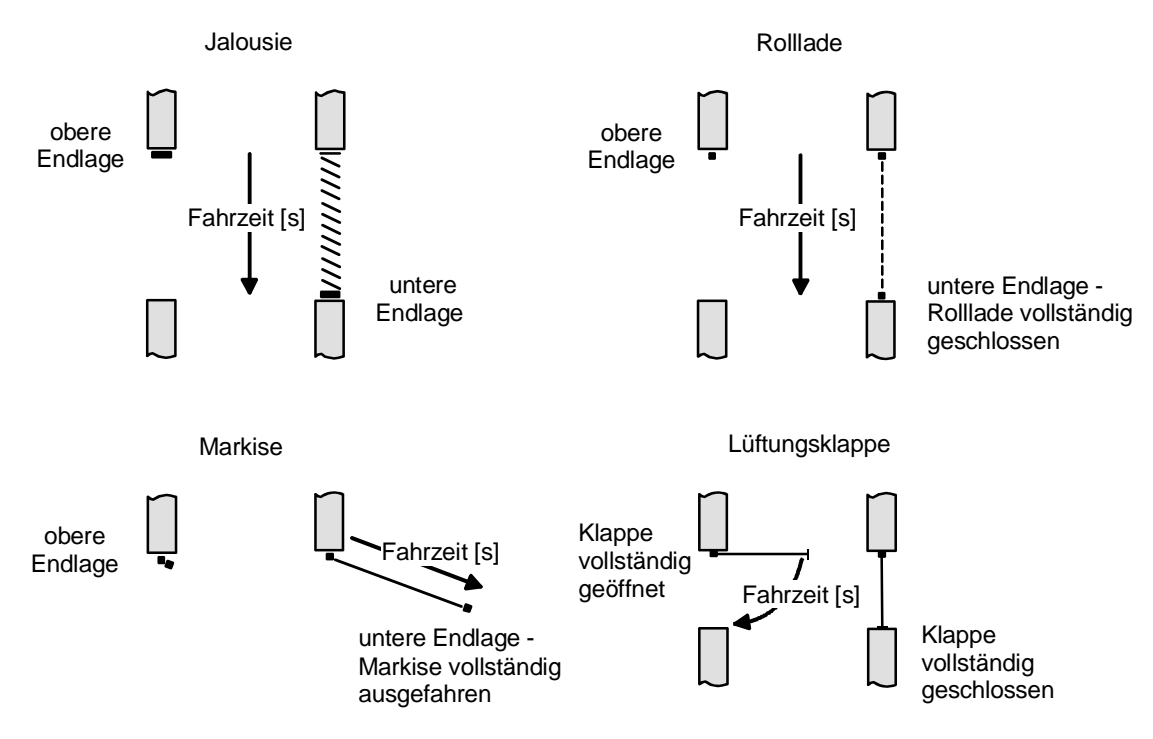

Bild 23: Ermittlung der Fahrzeit in Abhängigkeit der Antriebsart

## **Fahrzeit Jalousie, Rolllade/Markise, Lüftungsklappe einstellen**

Eine Anleitung zur Messung der Fahrzeit ist in Kapitel "2.4 Inbetriebnahme" detailliert beschrieben.

- In die Parameter "Fahrzeit Jalousie" oder "Fahrzeit Rolllade/Markise" oder "Fahrzeit Lüftungsklappe" auf der Parameterseite "Ax – Zeiten" (x = Nummernpaar des Ausgangs) die im Zuge der Inbetriebnahme ermittelte Fahrzeit genau eintragen. Die Fahrzeit kann maximal '59 Minuten 59 Sekunden' lang sein. Längere Fahrzeiten sind prinzipbedingt nicht möglich.
- Zusätzlich berücksichtigt der Aktor bei allen Aufwärtsfahrten oder bei allen Fahrbewegungen in Richtung geöffnete Position die parametrierte Fahrzeitverlängerung, da die Antriebsmotoren durch das Gewicht des Behangs oder durch äußere physikalische Einflüsse (z. B. Temperatur, Wind, usw.) in der Regel langsamer sind.

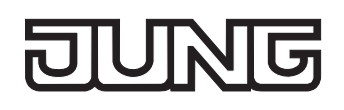

# **Lamellenfahrzeit ermitteln und konfigurieren (nur bei Lamellenjalousien)**

Bei Ansteuerung von Jalousien können die Lamellen separat positioniert werden. Damit der Schalt- /Jalousieaktor Lamellenpositionen berechnen und auf den Bus zurückmelden kann, benötigt der Aktor genaue Informationen zur Fahrzeit einer Lamellendrehung. Die Lamellenfahrzeit ist in jedem Fall 'manuell' zu bestimmen und zu parametrieren.

Der Schalt-/Jalousieaktor ist so konzipiert, einmotorige Jalousieantriebe ohne Arbeitsstellung anzusteuern. Bei dieser Antriebart werden die Lamellen durch Änderung der Jalousiehöhe durch mechanische Kopplung direkt mit verstellt. Dabei geht der Aktor davon aus, dass die Lamellen vollständig geschlossen sind, wenn sich die Jalousie nach unten bewegt. Analog wird davon ausgegangen, dass die Lamellen vollständig geöffnet sind, wenn sich die Jalousie nach oben bewegt (vgl. Bild 24). Solche Jalousien sind am Markt am weitesten verbreitet.

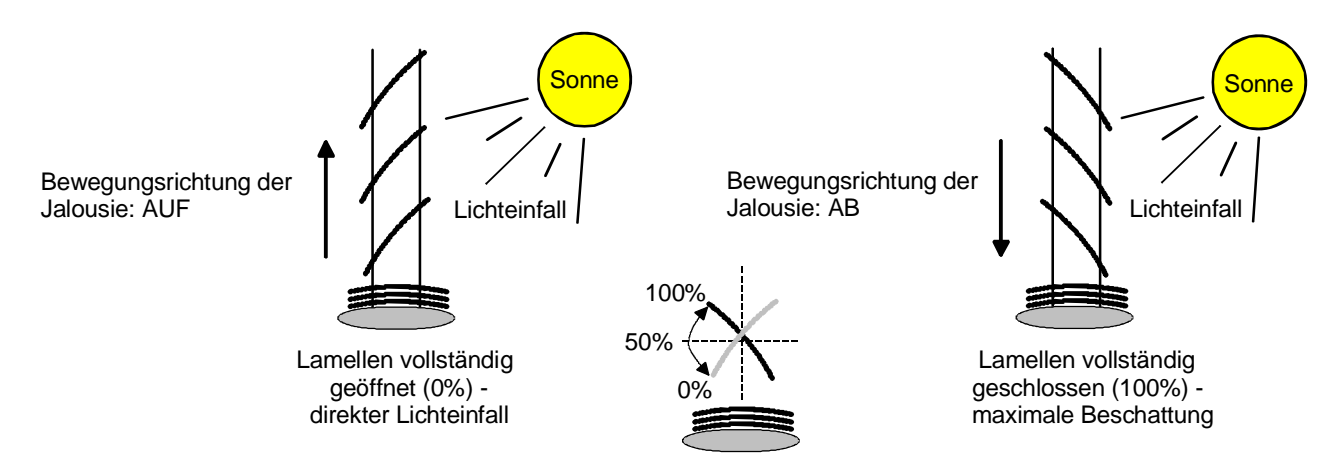

Bild 24: Typ 1 - Lamellenjalousien mit schräger Lamellenstellung in beide Fahrtrichtungen

Es gibt auch einmotorige Jalousiesysteme ohne Arbeitsstellung, deren Lamellen bei einer Aufwärtsfahrt gerade und bei einer Abwärtsfahrt schräg stehen. Auch solche Jalousiearten sind an den Schalt-/Jalousieaktor anschließbar, wobei eine vollständig geöffnete Lamellenposition durch gerade stehende Lamellen ausgeführt wird (vgl. Bild 25).

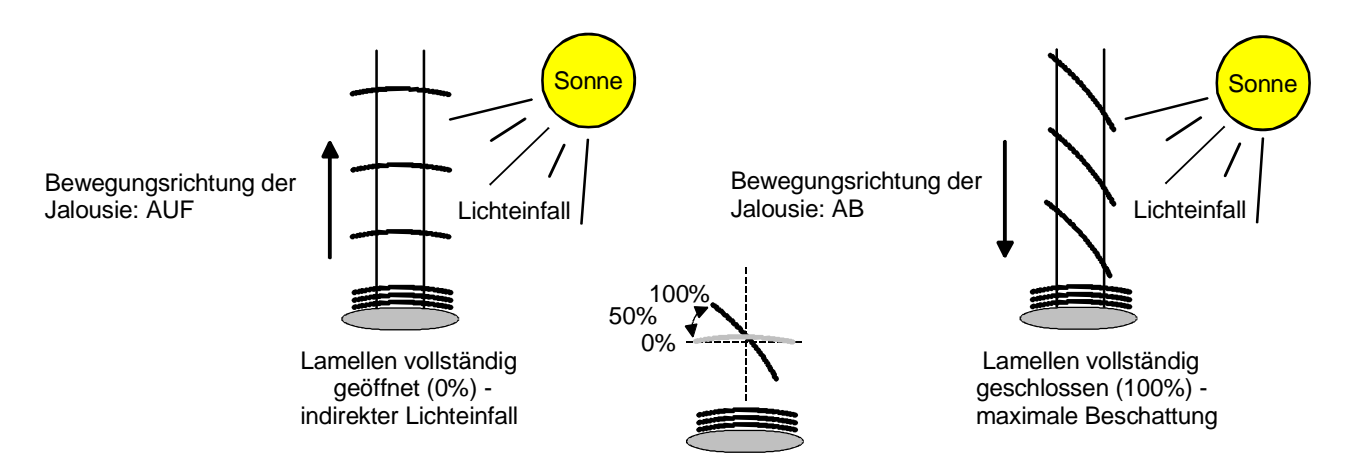

Bild 25: Typ 2 - Lamellenjalousien mit schräger und gerader Lamellenstellung

## **Lamellenfahrzeit einstellen**

Eine Anleitung zur Messung der Lamellenfahrzeit ist in Kapitel "2.4 Inbetriebnahme" beschrieben.

- Die Parameter "Fahrzeit Lamellen" auf der Parameterseite "Ax Zeiten" (x = Nummernpaar des Ausgangs) genau auf den im Zuge der Inbetriebnahme ermittelten Wert einstellen.
- Die Lamellenfahrzeit muss geringer sein als die eingestellte Behangfahrzeit.
- Auch bei Lamellenfahrten in die vollständig geöffnete Position (Aufwärtsfahrt) wird die parametrierte Fahrzeitverlängerung berücksichtigt.

## **Fahrzeitverlängerung und Umschaltzeit ermitteln und konfigurieren**

Jalousien, Rollläden oder Markisen haben beim Aufwärtsfahren die Eigenschaft, bedingt durch das Gewicht oder durch äußere physikalische Einflüsse (z. B. Temperatur, Wind, usw.) langsamer zu fahren. Auch bei Lüftungsklappen kann das Öffnen im Vergleich zum Schließen länger andauern.

Deshalb berücksichtigt der Schalt-/Jalousieaktor bei jeder Aufwärts- oder Öffnungsfahrt die parametrierte Fahrzeitverlängerung. Die Verlängerung errechnet sich prozentual aus der Differenz der in beide Richtungen zu fahrenden Fahrzeiten.

Die Fahrzeitverlängerung ist für jeden Ausgang separat während der Inbetriebnahme zu ermitteln und in die ETS-Parametrierung einzutragen.

Eine Anleitung zur Messung der Fahrzeitverlängerung ist in Kapitel "2.4 Inbetriebnahme" beschrieben. Beispiel zur Ermittlung der Fahrzeitverlängerung:

- Zuvor ermittelte und parametrierte "Fahrzeit":  $T_{\text{OU}} = 20$  Sekunden,
- Ermittele Fahrt aus der unteren in die obere Endlage:  $T_{UO}$  = 22 Sekunden,
- Errechnete Mehrfahrzeit: T<sub>uO</sub> T<sub>OU</sub> = 2 Sekunden  $\rightarrow$  2 Sekunden aus 20 Sekunden sind 10 %,
- Zu parametrierende Fahrzeitverlängerung: 10 %.

Um die Antriebsmotoren vor Zerstörung zu schützen, kann je Ausgang eine feste Pausenzeit bei Umschaltung der Fahrtrichtung parametriert werden. Während der Pausenzeit wird keine Fahrtrichtung bestromt ("stopp"). Welche Parametereinstellung erforderlich ist, kann i. d. R. aus den technischen Unterlagen des verwendeten Antriebsmotors entnommen werden. Die Umschaltzeit wird in jedem Betriebszustand des Aktors berücksichtigt.

## **Fahrzeitverlängerung einstellen**

 Beim Parameter "Fahrzeitverlängerung für Aufwärtsfahrt" auf der Parameterseite "Ax – Allgemein" (x = Nummernpaar des Ausgangs) die ermittelte Fahrzeitverlängerung eintragen (ggf. die ermittelte Verlängerung aufrunden).

## **Umschaltzeit bei Fahrtrichtungswechsel einstellen**

- Den Parameter "Umschaltzeit bei Fahrtrichtungswechsel" auf der Parameterseite "Ax Zeiten" (x = Nummernpaar des Ausgangs) auf die erforderliche Umschaltpause einstellen.
- Im Auslieferungszustand des Schalt-/Jalousieaktors ist generell eine Umschaltzeit von 1 s werkseingestellt.

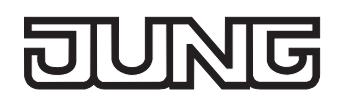

# **Positionsberechnung der Behanghöhe oder Lüftungsklappenposition**

Der Schalt-/Jalousieaktor verfügt über eine komfortable und ganaue Positionierungsfunktion. Der Aktor berechnet bei jeder Verstellung der angeschlossenen Jalousie, Rolllade, Markise oder Lüftungsklappe durch Hand- oder Busbedienung deren aktuelle Position. Der berechnete Positionswert ist ein Maß für die Höhe des Behangs oder für die Öffnungsweite der Lüftungsklappe (vgl. Bild 26).

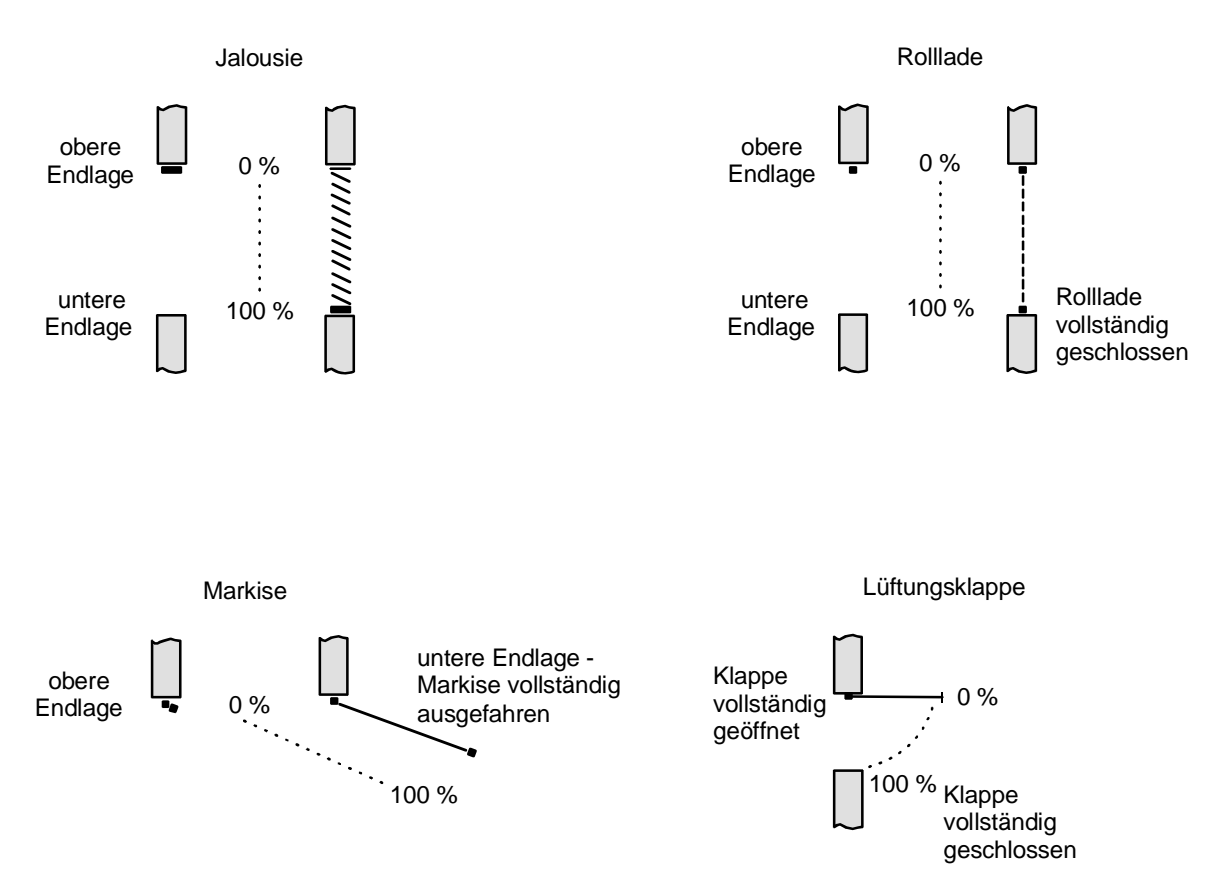

Bild 26: Positionsdefinition in Abhängigkeit der Antriebsart

Der Schalt-/Jalousieaktor leitet die Positionen aus der parametrierten Fahrzeit ab, da konventionelle Antriebe selbst keine Rückmeldung über die Positionswerte liefern. Somit ist die separat für jeden Ausgang parametrierte Fahrzeit eine Referenz für alle Positionierungsfahrten und der maßgebliche Faktor für die Genauigkeit der Positionsberechnung. Aus diesem Grund sollten die Fahrzeiten sehr genau ermittelt werden, um eine möglichst genaue Positionierung zu erzielen.

Der Aktor errechnet bei einer Positionierung in Abhängigkeit des aktuellen Positionswerts linear die zu fahrende Zeit. Beispiel 1…

Die Rolllade an einem Ausgang besitzt eine Gesamtfahrzeit von 20 s. Die Rolllade befindet sich in der oberen Endlage (0 %). Sie soll auf 25 % positioniert werden. Der Aktor errechnet die für die Positionierung erforderliche Fahrzeit: 20 s · 0,25 $_{(25\%)}$  = 5 s. Im Anschluss fährt der Ausgang 5 s lang die Rolllade nach unten und positioniert somit auf 25 % Behanghöhe.

## Beispiel 2…

Die Rolllade an einem Ausgang besitzt eine Gesamtfahrzeit von 20 s. Die Rolllade befindet sich auf 25 % Position. Sie soll auf 75 % positioniert werden. Die Positionsdifferenz beträgt 50 %. Der Aktor errechnet die für die Differenz-Positionierung erforderliche Fahrzeit: 20 s ⋅ 0,5<sub>(50 %)</sub> = 10 s. Im Anschluss fährt der Ausgang 10 s lang die Rolllade nach unten und positioniert somit auf 75 % Behanghöhe.

Bei allen Fahrbewegungen Richtung aufwärts wird automatisch auf die errechnete Fahrzeit die parametrierte Fahrzeitverlängerung aufaddiert. Beispiel 3…

Die Rolllade an einem Ausgang besitzt eine Gesamtfahrzeit von 20 s. Die Rolllade befindet sich auf 75 % Position. Sie soll auf 25 % positioniert werden. Die Positionsdifferenz beträgt 50 %. Der Aktor errechnet die für die Differenz-Positionierung erforderliche unverlängerte Fahrzeit:

20 s ⋅ 0,5(50 %) = 10 s. Unter Berücksichtigung der Fahrzeitverlängerung (z. B. 10 %) ergibt sich die tatsächliche Auffahrtzeit: 10 s · ((100 % + 10 %<sub>(Fahrzeitverlängerung)</sub>) : 100 %) = 10 s · 1,1 = 11 s. Im Anschluss fährt der Ausgang 11 s lang die Rolllade nach oben und positioniert somit auf 25 % Behanghöhe.

Zusätzlich wird bei Positionierungen in die untere oder in die obere Endlage (0 % oder 100 %) immer mit einer um 20 % verlängerten Gesamtfahrzeit gefahren. Beispiel 4…

Die Rolllade an einem Ausgang besitzt eine Gesamtfahrzeit von 20 s. Die Rolllade befindet sich auf 50 % Position. Sie soll auf 100 % positioniert werden. Die Positionsdifferenz beträgt 50 %. Der Aktor errechnet die für die Differenz-Positionierung erforderliche Fahrzeit: 20 s ⋅ 0,5<sub>(50 %)</sub> = 10 s. Da die Fahrt eine Endlagenfahrt ist addiert der Aktor fix 20 % der Gesamtfahrzeit auf:

10 s + (20 % : 100 %) ⋅ 20 s = 14 s. Im Anschluss fährt der Ausgang 14 s lang die Rolllade nach unten und positioniert somit sicher auf 100 % Behanghöhe.

Beispiel 5…

Die Rolllade an einem Ausgang besitzt eine Gesamtfahrzeit von 20 s. Die Rolllade befindet sich auf 50 % Position. Sie soll auf 0 % positioniert werden. Die Positionsdifferenz beträgt 50 %. Der Aktor errechnet die für die Differenz-Positionierung erforderliche unverlängerte Fahrzeit:

20 s ⋅ 0,5(50 %) = 10 s. Da die Fahrt eine Endlagenfahrt ist addiert der Aktor zusätzlich fix 20 % der Gesamtfahrzeit auf: 10 s + (20 % : 100 %) ⋅ 20 s = 14 s.

Unter Berücksichtigung der Fahrzeitverlängerung (z. B. 10 %) ergibt sich die tatsächliche Auffahrtzeit: 14 s ⋅ ((100 % + 10 %(Fahrzeitverlängerung)) : 100 %) = 14 s ⋅ 1,1 = 15,4 s. Im Anschluss fährt der Ausgang 15.4 s lang die Rolllade nach oben und positioniert somit sicher auf 0 % Behanghöhe.

- Der Schalt-/Jalousieaktor führt nur dann Positionierungsfahrten aus, wenn eine neue Position vorgegeben wird, die von der aktuellen Position abweicht.
- Der Schalt-/Jalousieaktor speichert die Behang- oder Lüftungsklappenpositionen temporär. Der Aktor kann neu vorgegebene Behang- oder Lüftungsklappen-Positionen nur dann anfahren, wenn die aktuellen Positionen bekannt sind. Hierzu muss sich jeder Ausgang nach dem Einschalten der Versorgungsspannung oder nach jedem Programmiervorgang durch die ETS (physikalische Adresse, Applikationsprogramm, partiell) synchronisieren. Diese Synchronisierung geschieht mit Hilfe einer Referenzfahrt (vgl. "Referenzfahrt").
- Ablaufende Positionsfahrten werden bei Bus- oder Netzspannungsausfall abgebrochen. Bei Busausfall wird das parametrierte Verhalten ausgeführt. Bei Netzausfall stoppen die Antriebe. Positionsfahrten werden auch beim Aktivieren der Handbedienung unterbrochen.

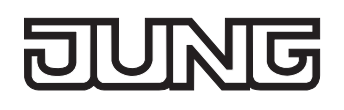

# **Positionsberechnung der Lamellenposition (nur bei Jalousien)**

Der Schalt-/Jalousieaktor berechnet in der Betriebsart "Jalousie" auch immer die Lamellenposition, wodurch der Öffnungswinkel und somit die 'Lichtdurchlässigkeit' der Jalousie bestimmbar ist. Wenn eine neue Jalousieposition angefahren wurde, wird im Anschluss auch immer eine Positionierung der Lamellen ausgeführt. Auf diese Weise werden die zuletzt eingestellten Lamellenpositionen nachgeführt oder auf einen neuen Wert eingestellt, falls sich eine Positionsänderung ergeben hat.

Bei einmotorigen Jalousiesystemen ohne Arbeitsstellung werden die Lamellen direkt durch eine Veränderung der Jalousiehöhe verstellt. Deshalb beeinflusst eine Verstellung der Lamellenposition immer die Position der Jalousie (vgl. Bild 27).

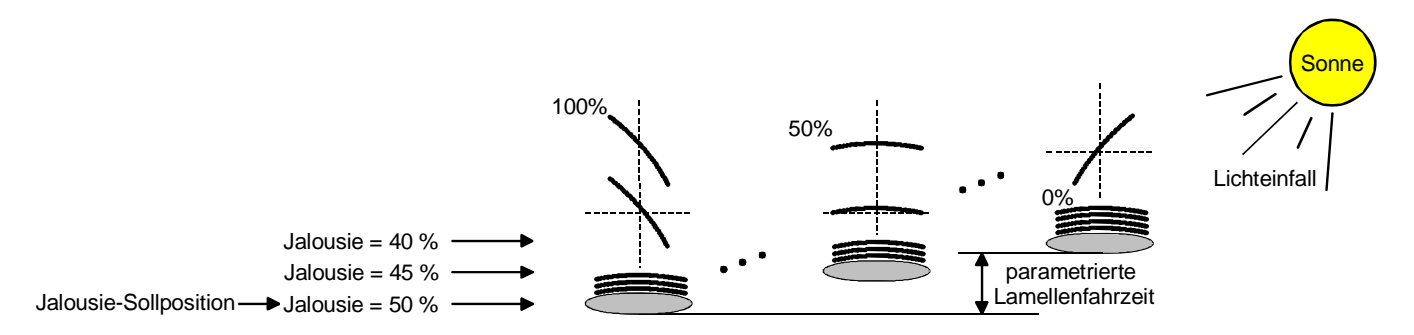

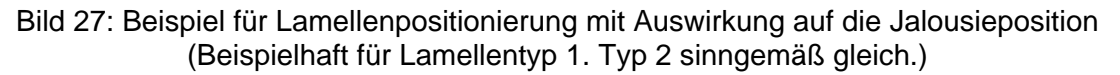

Da eine vorgegebene Lamellenposition bis zur nächsten Änderung fest eingestellt bleiben soll, führt der Aktor Positionsänderungen der Jalousiehöhe nicht aus, wenn die errechnete Fahrzeit zur Positionsänderung innerhalb der parametrierten Lamellenfahrzeit liegt.

Analog berücksichtigt der Aktor das Verhältnis der Fahrzeiten von Lamelle und Jalousie und errechnet bei Lamellenpositionierungen stets die daraus resultierende Jalousieposition neu. Bei Verwendung der Positions-Rückmeldeobjekte (vgl. "Positionsrückmeldung") sendet der Aktor die durch die Anpassung veränderten Jalousiepositionen auch auf den Bus aus.

## Beispiel (vgl. Bild 27)…

Die Jalousieposition ist auf 50 % vorgegeben. Eine Änderung des Lamellenwinkels (100 %...0 %) diesem Beispiel auf 55 % bewirkt eine Jalousiefahrt, da die Änderung nicht in der Lamellenbewegung bewirkt die Berechnung einer neuen Jalousieposition, die auch in den Positionierungs-Rückmeldeobjekten nachgeführt wird. Soll der Aktor in diesem Fall eine neue Jalousieposition von z. B. 47 % einstellen, führt der Aktor keine Fahrt aus, da die errechnete Fahrzeit innerhalb der parametrierten Lamellenfahrzeit und somit in der Lamellenbewegung liegt. Eine Änderung der Jalousieposition in (0 bis 100 %) liegt.

Bei jedem Positionierungsvorgang bezieht sich die Jalousie-Sollposition auf eine Lamellenposition von 100 %. Aus diesem Grund wird bei einer Nachpositionierung der Lamelle (0 bis 100 %) eine geringere Jalousieposition als die Sollposition rückgemeldet.

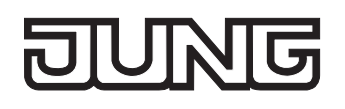

Ausnahme: Eine Jalousie-Sollposition von 0 % (obere Endlage) wird der Lamellen-Position 0 % zugeordnet. Auch hierbei bewirkt die Nachpositionierung der Lamelle eine Änderung der Jalousiehöhe (kurze Abwärtsfahrt). Nur in diesem Fall wird eine größere Jalousieposition als die Sollposition zurückgemeldet (vgl. Bild 28). Beim Lamellentyp 1 stehen die Lamellen in der Regel gerade, wenn sich die Jalousie in der oberen Endlage befindet. Aus diesem Grund entspricht beim Lamellentyp 1 die berechnete Lamellenposition erst dann dem tatsächlichen Öffnungswinkel, nachdem die erste Lamelle einmal vollständig ausgefahren ist (100 %).

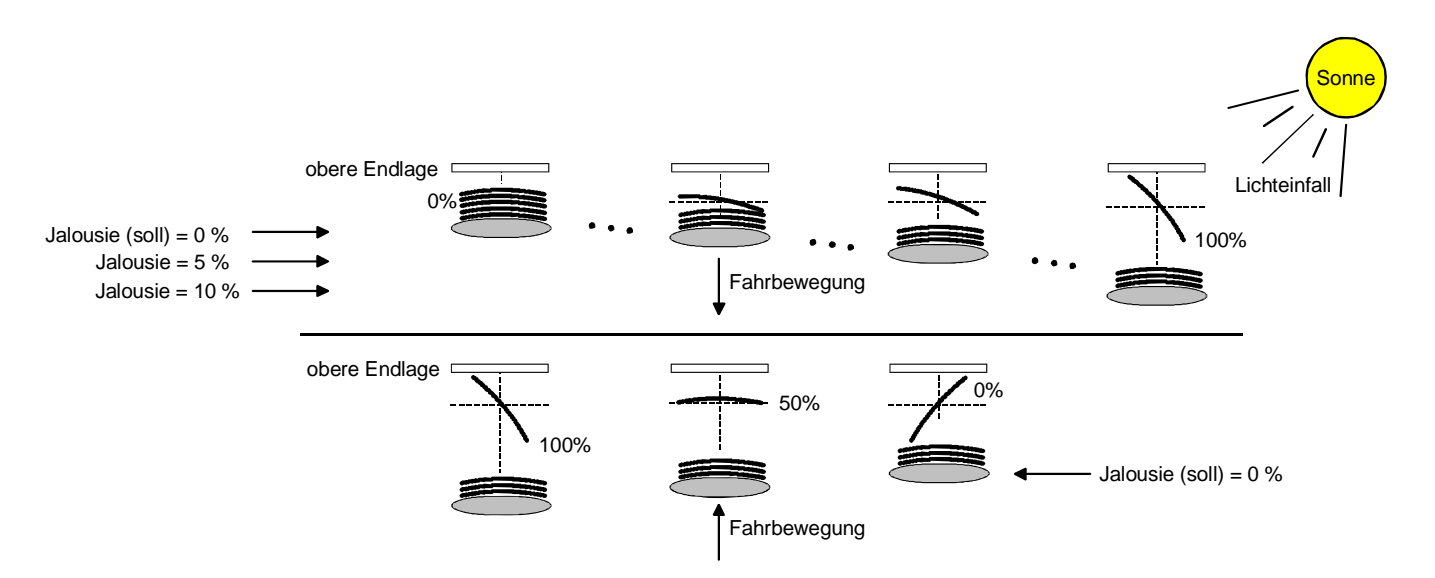

Bild 28: Beispiel für Lamellenpositionierung bei Jalousieposition in der oberen Endlage (Beispielhaft für Lamellentyp 1.)

## Beispiel (vgl. Bild 28)…

Die Jalousieposition ist auf 0 % vorgegeben. Die Jalousie befindet sich durch verlängerte Fahrt sicher in der oberen Endlage. Eine Änderung des Lamellenwinkels (0 %...100 %) bewirkt die Berechnung einer neuen Jalousieposition, die auch in den Positionierungs-Rückmeldeobjekten nachgeführt wird. Soll der Aktor in diesem Fall eine neue Jalousieposition von z. B. 5 % einstellen, führt der Aktor keine Fahrt aus, da die errechnete Fahrzeit innerhalb der parametrierten Lamellenfahrzeit und somit in der Lamellenbewegung liegt. Eine Änderung der Jalousieposition in diesem Beispiel auf 15 % bewirkt eine Jalousiefahrt, da die Änderung nicht in der Lamellenbewegung (0 bis 100 %) liegt.

- Der Schalt-/Jalousieaktor führt nur dann Lamellen-Positionierungsfahrten aus, wenn eine neue Position vorgegeben wird, die von der aktuellen Lamellenposition abweicht.
- Der Schalt-/Jalousieaktor speichert die Lamellenpositionen temporär. Der Aktor kann neu vorgegebene Lamellen-Positionen nur dann anfahren, wenn die aktuelle Position bekannt ist. Hierzu muss sich jeder Ausgang nach dem Einschalten der Versorgungsspannung oder nach jedem Programmiervorgang durch die ETS (physikalische Adresse, Applikationsprogramm, partiell) synchronisieren. Diese Synchronisierung geschieht mit Hilfe einer Lamellen- oder Jalousie-Referenzfahrt (vgl. "Referenzfahrt").
- Beim Positionieren der Jalousiehöhe werden im Anschluss auch immer die Lamellen nachpositioniert. In diesem Fall positioniert der Aktor nach dem Wiedereinschalten der Versorgungsspannung oder nach einem ETS-Programmiervorgang die Lamellen grundsätzlich auf 100 %, wenn für die Lamellen keine gesonderte Positionsvorgabe erfolgte.
- Je kleiner das Verhältnis der Lamellenfahrzeit zur Jalousiefahrzeit ist, desto genauer arbeitet die Positionierung und umso weniger beeinflusst die Verstellung des Lamellenwinkels die Jalousiehöhe.

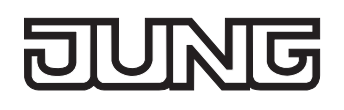

# **Referenzfahrt**

Nach einem ETS-Programmiervorgang (physikalische Adresse, Applikationsprogramm, partiell) oder nach dem Ausfall der Versorgungsspannung des Schalt-/Jalousieaktors (Busspannung und Netzspannung) sind alle aktuellen Positionsdaten unbekannt. Bevor der Aktor nach Bus- und Netzspannungswiederkehr oder nach einem Programmiervorgang neue Positionen anfahren kann, muss zunächst ein Positionsabgleich erfolgen. Ein Positionsabgleich ist durch die Ausführung der Referenzfahrt möglich.

Eine Referenzfahrt ist eine um 20 % und zusätzlich um die parametrierte Fahrzeitverlängerung verlängerte Fahrzeit in die obere Endlage (vgl. Bild 29). Eine Referenzfahrt ist nicht nachtriggerbar.

Referenzfahrten können durch die folgenden Befehle ausgeführt werden…

- ein über das entsprechende Kommunikationsobjekt aktivierter und ununterbrochener Langzeitbetrieb in die obere Endlage (dazu zählt auch eine abgeschlossene Sicherheitsfahrt),
- eine Positionierung nach 0 %,
- eine Handbedienung durch Fahrt in die obere Endlage.

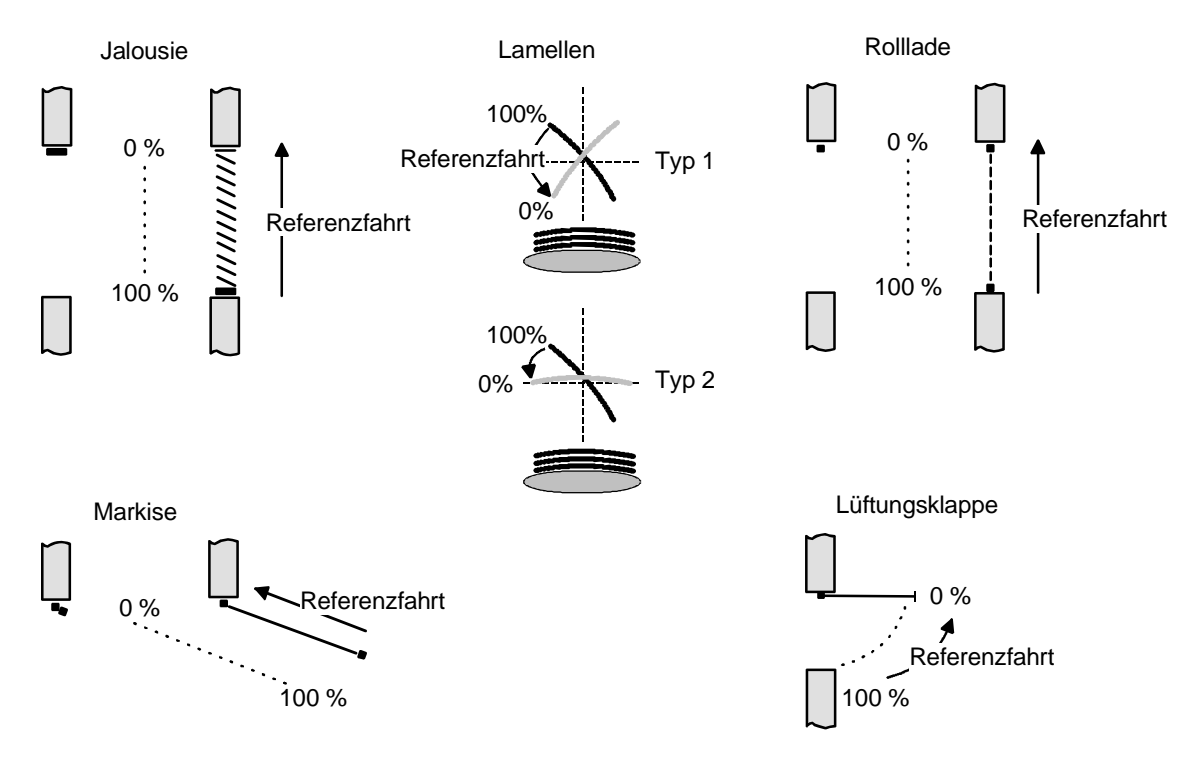

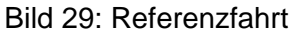

Bei einer Positionierung der Lamellen einer Jalousie durch die entsprechenden Kommunikationsobjekte nach Bus- und Netzspannungswiederkehr oder nach einem Programmiervorgang wird eine Lamellen-Referenzfahrt erforderlich, wenn die Jalousie noch nicht in Aufwärts- oder Abwärtsrichtung für mindestens die parametrierte Lamellenfahrzeit bewegt wurde. Bei der Lamellen-Referenzfahrt fährt der Aktor zunächst grundsätzlich für die Dauer der parametrierten Lamellenfahrzeit in die vollständig geöffnete Position (0 %) und positioniert im Anschluss die Lamellen in die gewünschte Position. Die Lamellenposition gilt außerdem als abgeglichen, sobald sich die Jalousie durch einen Langzeitbefehl in Aufwärts- oder Abwärtsrichtung für mindestens die parametrierte Lamellenfahrzeit bewegt hat.

Eine abgeschlossene Referenzfahrt der Jalousie gleicht auch die Lamellenposition ab.

- Wird eine Referenzfahrt beispielsweise durch einen Kurzzeitbetrieb unterbrochen, ist die Position nach wie vor unbekannt.
- Ein über das entsprechende Kommunikationsobjekt aktivierter Langzeitbetrieb in die untere Endlage gleicht auch die Referenzposition ab.
- Zusätzlich kann bei der Sonnenschutzfunktion vor jeder Sonnenschutzfahrt eine Referenzfahrt erzwungen werden, auch dann, wenn die Positionen bekannt sind. Dadurch kann sichergestellt werden, dass bei Sonnenschutz auch nach mehrmaligen Positionsfahrten immer genau die parametrierte Sonnenschutzposition angefahren wird.
- Werden die angeschlossenen Antriebe häufig (beispielsweise mehrmals am Tag) positioniert, können nach einiger Zeit Ungenauigkeiten in der Positionierung auftreten. Diese Positionsabweichungen von der Sollposition sind meist auf äußere physikalische Einflüsse zurückzuführen. Um im Betrieb immer eine genaue Positionierung zu erzielen, wird empfohlen, mindestens einmal am Tag die Referenzfahrt auszuführen. Das kann beispielsweise durch einen Zentral-Auffahrbefehl auf das Langzeitobjekt erfolgen.

# **Positionsvorgabe**

Die folgenden Positionsvorgaben werden unterschieden…

- direkte Positionierung über die Positionierungs-Objekte (direkter Betrieb),
- Positionierung durch Aktivierung der Sonnenschutzfunktion,
- Positionierung durch das Verhalten nach Busspannungsausfall oder Bus- oder Netzspannungswiederkehr,
- Positionierung durch einen Szenenabruf.

Positionierung über die Positionierungs-Objekte:

Jede Jalousie, Rolllade, Markise oder Lüftungsklappe kann über das je Ausgang separate Objekt "Position …" direkt positioniert werden. Auch die Lamellen besitzen ein eigenes Positionierungsobjekt. Es wird stets die zuletzt empfangene Position angefahren. Der Aktor zeigt keine Reaktion, wenn der eingestellte oder anzufahrende Positionswert mehrfach hintereinander empfangen wird.

Diese Art der Ansteuerung wird, wie auch eine Bedienung über die Kurzzeit-, Langzeit oder Zentralobjekte oder durch einen Szenenabruf, als 'direkter Betrieb' bezeichnet. Die Positionierung über die Objekte besitzt aus diesem Grund die gleiche Priorität.

Eine durch die Kommunikationsobjekte herbeigeführte Positionsfahrt kann jederzeit durch einen Langzeit-, Kurzzeit-, Zentralbefehl oder durch einen Szenenabruf unterbrochen werden. Eine Übersteuerung des direkten Betriebs ist durch höher eingestuften Funktionen, z. B. Handbedienung, Zwangsstellung, Sicherheit oder auch Sonnenschutz (parametrierbar), möglich.

Die Positionstelegramme müssen dem 1 Byte Datenformat gemäß KNX Datenpunkt-Typ 5.001 (Scaling) entsprechen. Der Schalt-/Jalousieaktor rechnet den empfangenen Wert (0…255) linear in eine Position (0…100 %) um (vgl. Tabelle 2).

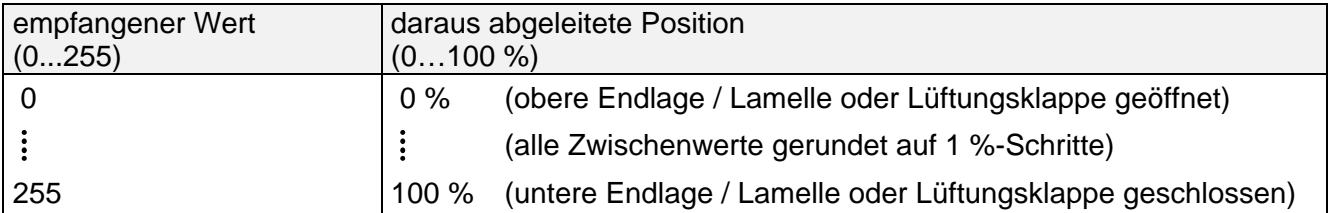

Tabelle 2: Datenformat der Positionierungsobjekte mit Umrechnung in prozentuale Positionswerte

Es ist möglich, dass neue Positionstelegramme während einer ablaufenden Positionierungsfahrt empfangen werden. In diesem Fall führt der Aktor eine sofortige Fahrtrichtungsumkehr durch, wenn die neue Position in entgegengesetzte Richtung anzufahren ist.

Wird während einer Jalousiepositionierung eine Lamellenposition empfangen, so wird zuerst die Jalousie zu Ende positioniert und im Anschluss die Lamelle. Wenn während einer Lamellenpositionierung eine Jalousieposition empfangen wird, unterbricht der Aktor die Lamellenpositionierung und fährt die neue Jalousieposition an. Erst danach führt der Aktor die zuletzt empfangene Lamellenposition nach.

Bei der Positionierung einer Jalousie wird grundsätzlich die Lamellenposition nachgeführt. Nach dem Einschalten der Versorgungsspannung des Aktors oder nach einem ETS-Programmiervorgang kann die Lamellenposition unbekannt sein, wenn noch kein Langzeitbefehl in Aufwärts- oder Abwärtsrichtung für mindestens die parametrierte Lamellenfahrzeit oder noch keine Lamellenpositionierung erfolgt ist (keine Lamellen-Referenzfahrt). In diesem Fall wird die Lamelle bei einer Positionierung der Jalousie in die vollständig geschlossene Position (100 %) gefahren. Die Lamellenposition gilt danach als abgeglichen.

 Optional verfügt die Sonnenschutzfunktion über die Möglichkeit, die bei Sonne einzustellende Behanghöhe, Lüftungsklappenposition oder Lamellenposition über separate Kommunikationsobjekte zu empfangen und auf diese Weise variabel vorzugeben. Diese variable Positionsvorgabe der Sonnenschutzfunktion funktioniert identisch zur Vorgabe der Positionen über Kommunikationsobjekte im direkten Betrieb. Lediglich die Priorität der eintreffenden Telegramme eines direkten Betriebs bei aktivierter Sonnenschutzfunktion ist in der ETS zusätzlich parametrierbar.

Positionierung durch Sonnenschutzfunktion, durch das Verhalten nach Busspannungsausfall oder Busoder Netzspannungswiederkehr oder durch einen Szenenabruf:

Bei den genannten Funktionen des Schalt-/Jalousieaktors werden in Abhängigkeit der eingestellten Betriebsart die anzufahrenden Positionen direkt in der ETS parametriert. Es können Positionswerte zwischen 0 % und 100 % in 1 %-Schritten vorgegeben werden.

Bei einer Jalousie erfolgt in diesen Fällen zuerst die Positionierung der Jalousiehöhe. Erst im Anschluss wird die parametrierte Lamellenposition angefahren.

 Bei jeder Positionierung ist zu berücksichtigen: Werden die angeschlossenen Antriebe häufig (beispielsweise mehrmals am Tag) positioniert, können nach einiger Zeit Ungenauigkeiten in der Positionierung auftreten. Diese Positionsabweichungen von der Sollposition sind meist auf äußere physikalische Einflüsse zurückzuführen. Um im Betrieb immer eine genaue Positionierung zu erzielen, wird empfohlen, mindestens einmal am Tag die Referenzfahrt auszuführen. Das kann beispielsweise durch einen Zentral-Auf-Befehl auf das Langzeitobjekt erfolgen.

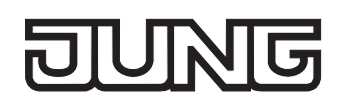

# **Positionsrückmeldungen**

Der Schalt-/Jalousieaktor kann zusätzlich zur Vorgabe von Positionen über die Positionierungs-Objekte die aktuellen Positionswerte über separate Rückmeldeobjekte nachführen und auch auf den Bus aussenden, sofern die Busspannung eingeschaltet ist. Auf diese Weise ist eine Unterscheidung von der vorgegebenen Soll-Position zur tatsächlichen Ist-Position der angesteuerten Antriebe möglich. Die folgenden Positionsrückmeldungen sind – in Abhängigkeit der parametrierten Betriebsart - für jeden Ausgang einstellbar…

- Rückmeldung (1 Byte) der Jalousie-, Rollladen-, Markisen- oder Lüftungsklappenposition,
- Rückmeldung (1 Byte) der Lamellenposition (nur bei Jalousien).

Die einzelnen Positions-Rückmeldungen können unabhängig voneinander in der ETS freigeschaltet werden und verfügen über eigene Kommunikationsobjekte.

Der Aktor errechnet bei jeder Antriebsfahrt die aktuelle Position und führt diese in den Positions-Rückmeldeobjekten nach. Auch, wenn ein Ausgang über Kurzzeit- oder Langzeittelegramme oder über die Handbedienung angesteuert wurde, werden die Positionen nachgeführt und die Rückmeldeobjekte aktualisiert, sofern die Busspannung eingeschaltet ist.

Die Rückmeldeobjekte werden bei den folgenden Ereignissen aktualisiert…

- am Ende einer Antriebsbewegung einschließlich Lamellenpositionierung bei Jalousien -, wenn der Antrieb stoppt und die neue Position eingestellt ist,
- bei einer Endlagenfahrt bereits schon dann, wenn rechnerisch die Endlagenposition erreicht wird, also vor Ablauf der 20 %- und der Fahrzeitverlängerung.

Die Rückmeldeobjekte werden nicht aktualisiert, wenn sich die zuletzt rückgemeldete Position nach einer Fahrt nicht verändert hat (z. B. beim Neupositionieren der Jalousie wird die unveränderte Lamellenposition nicht neu zurückgemeldet).

Der Schalt-/Jalousieaktor kann keine Position für die Rückmeldung berechnen, wenn die aktuellen Positionsdaten nach dem Einschalten der Versorgungsspannung (Busspannung und Netzspannung) oder nach einem ETS-Programmiervorgang noch unbekannt sind. In diesen Fällen muss zunächst eine Referenzfahrt (vgl. "Referenzfahrt") ausgeführt werden, sodass ein Positionsabgleich erfolgen kann. Der Aktor führt bei unbekannten Positionen automatisch Referenzfahrten aus, wenn er neue Positionen vorgegeben bekommt und diese einstellen soll. Solange eine Position unbekannt ist, steht der Objektwert der Rückmeldeobjekte auf "0".

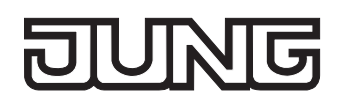

### **Positionsrückmeldung für Jalousie-, Rollladen-, Markisen- oder Lüftungsklappenposition einstellen**

Die Rückmeldungen können unabhängig für jeden Ausgang freigegeben und projektiert werden. Bei freigegebenen Rückmeldungen passt die ETS in Abhängigkeit der eingestellten Betriebsart die Parametertexte an ("Rückmeldung Jalousieposition", "Rückmeldung Rollladen- / Markisenposition" oder "Rückmeldung Lüftungsklappenposition"). Die Rückmeldung kann als ein aktives Meldeobjekt oder als ein passives Statusobjekt verwendet werden. Als aktives Meldeobjekt wird die Positionsrückmeldung bei jeder Änderung des Positionswertes auf den Bus ausgesendet. In der Funktion als passives Statusobjekt erfolgt keine Telegrammübertragung bei Änderung. Hier muss der Objektwert ausgelesen werden. Die ETS setzt automatisch die zur Funktion erforderlichen Kommunikationsflags des entsprechenden Objektes.

Bei aktiv sendendem Meldeobjekt kann nach Busspannungswiederkehr die aktuelle Position auf den Bus ausgesendet werden, wenn sich der Positionswert vom zuletzt Übertragenen unterscheidet. Die Rückmeldung kann in diesem Fall bei bekannten Positionsdaten zur Reduzierung der Buslast zeitverzögert ausgesendet werden, wobei die Verzögerungszeit global für alle Ausgänge gemeinsam eingestellt wird (vgl. "Verzögerung nach Busspannungswiederkehr").

Die Rückmeldungsfunktionen eines Ausgangs müssen auf der Parameterseite "Ax – Freigaben" (x = Nummernpaar des Ausgangs) freigegeben sein. Erst dann sind die Parameter für die Rückmeldungen sichtbar.

 Den Parameter "Rückmeldung Jalousieposition", "Rückmeldung Rollladen- / Markisenposition" oder "Rückmeldung Lüftungsklappenposition" auf der Parameterseite "Ax – Rückmeldungen" auf "Rückmeldeobjekt ist aktives Meldeobjekt" einstellen.

Das Rückmeldeobjekt wird freigeschaltet. Die Position wird ausgesendet, sobald sich eine Änderung ergibt. Bei unbekannter Position wird kein Wert aktiv ausgesendet.

 Den Parameter "Rückmeldung Jalousieposition", "Rückmeldung Rollladen- / Markisenposition" oder "Rückmeldung Lüftungsklappenposition" auf der Parameterseite "Ax – Rückmeldungen" auf "Rückmeldeobjekt ist passives Statusobjekt" einstellen.

Das Rückmeldeobjekt wird freigeschaltet. Die Position wird nur dann als Antwort ausgesendet, wenn das Rückmeldeobjekt vom Bus ausgelesen wird. Bei unbekannter Position wird der Wert "0" beim Auslesen zurückgemeldet.

Die Rückmeldung muss als aktiv sendend eingestellt sein.

 Wenn eine Zeitverzögerung nach Busspannungswiederkehr erforderlich ist, den Parameter "Zeitverzögerung für Rückmeldung nach Busspannungswiederkehr" auf der Parameterseite "Ax - Rückmeldungen" auf "Ja" parametrieren.

Die Positionsrückmeldung wird nach Busspannungswiederkehr zeitverzögert ausgesendet. Es wird nach Ablauf der Verzögerungszeit der zuletzt statisch eingestellte Positionswert auf den Bus übertragen. In einer laufenden Verzögerungszeit wird keine Rückmeldung ausgesendet, auch dann nicht, wenn sich ein Positionswert während der Verzögerung ändert.

## **Positionsrückmeldung für Lamellenposition einstellen (nur bei Jalousien)**

Die Rückmeldungen für die Lamellenpositionen können unabhängig für jeden Ausgang freigegeben und projektiert werden. Die Rückmeldung kann – wie die Positionsrückmeldung der Jalousiehöhe - als ein aktives Meldeobjekt oder als ein passives Statusobjekt verwendet werden. Bei aktiv sendendem Meldeobjekt kann nach Busspannungswiederkehr die aktuelle Lamellenposition

auf den Bus ausgesendet werden, wenn sich der Positionswert vom zuletzt Übertragenen unterscheidet. Die Rückmeldung kann in diesem Fall bei bekannten Positionsdaten zur Reduzierung der Buslast zeitverzögert ausgesendet werden, wobei die Verzögerungszeit global für alle Ausgänge gemeinsam eingestellt wird (vgl. "Verzögerung nach Busspannungswiederkehr").

Die Rückmeldungsfunktionen eines Ausgangs müssen auf der Parameterseite "Ax – Freigaben" (x = Nummer des Ausgangs) freigegeben sein. Erst dann sind die Parameter für die Lamellenrückmeldungen sichtbar.

 Den Parameter "Rückmeldung Lamellenposition" auf der Parameterseite "Ax – Rückmeldungen" auf "Rückmeldeobjekt ist aktives Meldeobjekt" einstellen.

Das Rückmeldeobjekt wird freigeschaltet. Die Position wird ausgesendet, sobald sich eine Änderung ergibt. Bei unbekannter Position wird kein Wert aktiv ausgesendet.

 Den Parameter "Rückmeldung Lamellenposition" auf der Parameterseite "Ax – Rückmeldungen" auf "Rückmeldeobjekt ist passives Statusobjekt" einstellen.

Das Rückmeldeobjekt wird freigeschaltet. Die Position wird nur dann als Antwort ausgesendet, wenn das Rückmeldeobjekt vom Bus ausgelesen wird. Bei unbekannter Position wird der Wert "0" beim Auslesen zurückgemeldet.

Die Rückmeldung muss als aktiv sendend eingestellt sein.

 Wenn eine Zeitverzögerung nach Busspannungswiederkehr erforderlich ist, den Parameter "Zeitverzögerung für Rückmeldung nach Busspannungswiederkehr" auf der Parameterseite "Ax - Rückmeldungen" auf "Ja" parametrieren.

Die Positionsrückmeldung wird nach Busspannungswiederkehr zeitverzögert ausgesendet. Es wird nach Ablauf der Verzögerungszeit der zuletzt statisch eingestellte Positionswert auf den Bus übertragen. In einer laufenden Verzögerungszeit wird das betroffene Rückmeldeobjekt zwar aktualisiert, es wird jedoch keine Rückmeldung aktiv ausgesendet, auch dann nicht, wenn sich ein Positionswert während der Verzögerung ändert.

Verhalten der Positionsrückmeldung bei Spannungsausfall & -wiederkehr:

Bei Busspannungswiederkehr und eingeschalteter Netzspannungsversorgung des Aktors werden immer die aktuellen Positionsdaten in die Rückmeldeobjekte geschrieben. Die Positionen werden dann auch auf den Bus ausgesendet, falls die Rückmeldeobjekte aktiv sendend sind und sich die Positionsdaten von den zuletzt rückgemeldeten Daten, beispielsweise durch Handbedienung, unterscheiden. Wenn die Positionsdaten unbekannt sind, werden die Rückmeldeobjekte mit "0" initialisiert und nicht auf den Bus ausgesendet.

Ohne Netzspannungsversorgung werden die angeschlossenen Antriebe nicht angesteuert, sodass auch bei Busspannungswiederkehr stets keine Positionsrückmeldung erfolgt.

Bei Netzspannungswiederkehr wird das parametrierte Verhalten ausgeführt. Die Rückmeldeobjekte werden dann aktualisiert, wenn die Busspannung eingeschaltet ist.

 Bei Jalousiebetrieb bewirken Positionsänderungen der Jalousie, die innerhalb der Lamellenverstellung (0 bis 100 %) liegen, keine Fahrt und somit auch keine Änderung der rückgemeldeten Positionsdaten.

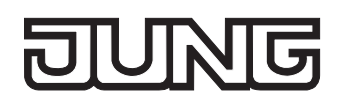

# **Rückmeldungen 'unbekannte Position' und Antriebsbewegung**

Der Schalt-/Jalousieaktor kann zusätzlich zur Rückmeldung von Positionswerten auch erweiterte 1 Bit-Statusinformationen rückmelden und aktiv auf den Bus aussenden, sofern die Busspannung eingeschaltet ist. Die folgenden Statusrückmeldungen sind für jeden Ausgang separat einstellbar…

- Rückmeldung einer ungültigen Position,
- Rückmeldung einer Antriebsbewegung.

Rückmeldung einer ungültigen Position:

Nach dem Einschalten der Versorgungsspannung (Busspannung und Netzspannung) oder nach einem ETS-Programmiervorgang sind alle Positionsdaten eines Ausgangs unbekannt. In diesem Fall kann der Schalt-/Jalousieaktor bei eingeschalteter Busspannung das Rückmeldeobjekt "ungültige Position" aktualisieren (Objektwert "1"), welches dann signalisiert, dass die Objektwerte der 1 Byte Positions-Rückmeldeobjekte ungültig sind.

Die Rückmeldung einer ungültigen Position wird erst dann wieder zurückgenommen (Objektwert "0"), wenn die Positionsdaten der Jalousie, der Rolllade, der Markise oder der Lüftungsklappe per Referenzfahrt abgeglichen wurden. Ein Abgleich nur der Lamellenposition einer Jalousie bewirkt nicht das Zurücksetzen einer Statusmeldung 'ungültige Position'.

Optional kann der Objektwert der Statusrückmeldung bei Änderung aktiv auf den Bus ausgesendet werden.

Rückmeldung einer Antriebsbewegung:

Der Schalt-/Jalousieaktor kann über ein separates 1 Bit-Kommunikationsobjekt je Ausgang rückmelden, ob sich der angeschlossene Antrieb bewegt, der Ausgang also in eine beliebige Fahrtrichtung bestromt wird. Das Rückmeldeobjekt besitzt den Objektwert "1", wenn der Ausgang bestromt wird. Analog wird in das Objekt eine "0" geschrieben, wenn der betroffene Ausgang in einer beliebigen Stopp-Position verharrt. Dabei ist egal, wie der Ausgang angesteuert wurde (Kurzzeit- oder Langzeitbedienung, Positionierung, Handbedienung etc.).

Optional kann der Objektwert der Statusrückmeldung bei Änderung aktiv auf den Bus ausgesendet werden.

Bei einem Ausfall der Netzspannung am Schalt-/Jalousieaktor wird immer eine "0" in das Rückmeldeobjekt "Antriebsbewegung" geschrieben. Außerdem wird der Zustand der Rückmeldung ausschließlich aus dem Relaiszustand des Aktors abgeleitet. Sollte also ein Antrieb blockiert sein oder sich bereits in einer Endlage befinden, entspricht der zurückgemeldete Wert nicht dem tatsächlichen Zustand der Antriebsbewegung.

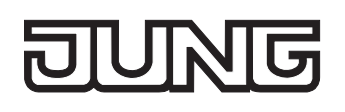

## **Rückmeldung einer ungültigen Position einstellen**

Die Rückmeldung einer ungültigen Position kann unabhängig für jeden Ausgang freigegeben und projektiert werden. Bei freigegebenen Rückmeldungen passt die ETS in Abhängigkeit der eingestellten Betriebsart die Parametertexte an ("Rückmeldung ungültige Jalousieposition", "Rückmeldung ungültige Rollladen- / Markisenposition" oder "Rückmeldung ungültige Lüftungsklappenposition"). Die Rückmeldung kann als ein aktives Meldeobjekt oder als ein passives Statusobjekt verwendet werden. Als aktives Meldeobjekt wird die Statusrückmeldung bei jeder Änderung des Objektwertes auf den Bus ausgesendet. In der Funktion als passives Statusobjekt erfolgt keine Telegrammübertragung bei Änderung. Hier muss der Objektwert ausgelesen werden. Die ETS setzt automatisch die zur Funktion erforderlichen Kommunikationsflags des entsprechenden Objektes.

Bei aktiv sendendem Meldeobjekt kann das Rückmeldetelegramm nach Busspannungswiederkehr zur Reduzierung der Buslast zeitverzögert ausgesendet werden, wobei die Verzögerungszeit global für alle Ausgänge gemeinsam eingestellt wird (vgl. "Verzögerung nach Busspannungswiederkehr").

Die Rückmeldungsfunktionen eines Ausgangs müssen auf der Parameterseite "Ax – Freigaben" (x = Nummernpaar des Ausgangs) freigegeben sein. Erst dann sind die Parameter für die Rückmeldungen sichtbar.

- Den Parameter "Rückmeldung ungültige Jalousieposition", "Rückmeldung ungültige Rollladen- / Markisenposition" oder "Rückmeldung ungültige Lüftungsklappenposition" auf der Parameterseite "Ax – Rückmeldungen" auf "Rückmeldeobjekt ist aktives Meldeobjekt" einstellen. Das Rückmeldeobjekt wird freigeschaltet. Es wird ein Telegramm ausgesendet, sobald sich eine Änderung ergibt (z. B. nach einem ETS-Programmiervorgang, nach dem Einschalten der Versorgungsspannung oder nach einer Referenzfahrt).
- Den Parameter "Rückmeldung ungültige Jalousieposition", "Rückmeldung ungültige Rollladen- / Markisenposition" oder "Rückmeldung ungültige Lüftungsklappenposition" auf der Parameterseite "Ax – Rückmeldungen" auf "Rückmeldeobjekt ist passives Statusobjekt" einstellen.

Das Rückmeldeobjekt wird freigeschaltet. Es wird nur dann ein Telegramm als Antwort ausgesendet, wenn das Rückmeldeobjekt vom Bus ausgelesen wird.

Die Rückmeldung muss als aktiv sendend eingestellt sein.

 Wenn eine Zeitverzögerung nach Busspannungswiederkehr erforderlich ist, den Parameter "Zeitverzögerung für Rückmeldung nach Busspannungswiederkehr" auf der Parameterseite "Ax - Rückmeldungen" auf "Ja" parametrieren.

Die Rückmeldung einer ungültigen Position wird nach Busspannungswiederkehr zeitverzögert ausgesendet. Es wird nach Ablauf der Verzögerungszeit der zuletzt eingestellte Zustand des Objektwertes auf den Bus übertragen. In einer laufenden Verzögerungszeit wird keine Rückmeldung ausgesendet, auch dann nicht, wenn ein Positionswert beispielsweise durch Referenzfahrt bekannt wird.

 Das automatische Senden nach Busspannungswiederkehr erfolgt nur dann, wenn sich intern eine Änderung des Objektzustandes ergeben hat (beispielsweise durch Referenzfahrt während einer Handbedienung).

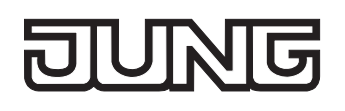

## **Rückmeldung einer Antriebsbewegung einstellen**

Die Rückmeldung einer Antriebsbewegung kann unabhängig für jeden Ausgang freigegeben und projektiert werden. Die Rückmeldung kann als ein aktives Meldeobjekt oder als ein passives Statusobjekt verwendet werden. Als aktives Meldeobjekt wird die Statusrückmeldung bei jeder Änderung des Objektwertes auf den Bus ausgesendet. In der Funktion als passives Statusobjekt erfolgt keine Telegrammübertragung bei Änderung. Hier muss der Objektwert ausgelesen werden. Die ETS setzt automatisch die zur Funktion erforderlichen Kommunikationsflags des entsprechenden Objektes.

Bei aktiv sendendem Meldeobjekt kann das Rückmeldetelegramm nach Busspannungswiederkehr zur Reduzierung der Buslast zeitverzögert ausgesendet werden, wobei die Verzögerungszeit global für alle Ausgänge gemeinsam eingestellt wird (vgl. "Verzögerung nach Busspannungswiederkehr").

Die Rückmeldungsfunktionen eines Ausgangs müssen auf der Parameterseite "Ax – Freigaben" (x = Nummernpaar des Ausgangs) freigegeben sein. Erst dann sind die Parameter für die Rückmeldungen sichtbar.

 Den Parameter "Rückmeldung Antriebsbewegung" auf der Parameterseite "Ax – Rückmeldungen" auf "Rückmeldeobjekt ist aktives Meldeobjekt" einstellen.

Das Rückmeldeobjekt wird freigeschaltet. Es wird ein Telegramm ausgesendet, sobald sich der angeschlossene Antrieb in Bewegung setzt oder stehen bleibt.

 Den Parameter "Rückmeldung Antriebsbewegung" auf der Parameterseite "Ax – Rückmeldungen" auf "Rückmeldeobjekt ist passives Statusobjekt" einstellen.

Das Rückmeldeobjekt wird freigeschaltet. Es wird nur dann ein Telegramm gemäß der aktuellen Antriebsbewegung als Antwort ausgesendet, wenn das Rückmeldeobjekt vom Bus ausgelesen wird.

Die Rückmeldung muss als aktiv sendend eingestellt sein.

 Wenn eine Zeitverzögerung nach Busspannungswiederkehr erforderlich ist, den Parameter "Zeitverzögerung für Rückmeldung nach Busspannungswiederkehr" auf der Parameterseite "Ax - Rückmeldungen" auf "Ja" parametrieren.

Die Rückmeldung einer Antriebsbewegung wird nach Busspannungswiederkehr zeitverzögert ausgesendet, beispielsweise dann, wenn sich der Antrieb durch das eingestellte Verhalten nach Busspannungswiederkehr in Bewegung setzt. Es wird nach Ablauf der Verzögerungszeit der zuletzt eingestellte Zustand des Objektwertes auf den Bus übertragen. In einer laufenden Verzögerungszeit wird keine Rückmeldung ausgesendet, auch dann nicht, wenn der Antrieb stoppt oder sich in Bewegung setzt.

 Das automatische Senden nach Busspannungswiederkehr erfolgt nur dann, wenn sich der Antrieb bei Buswiederkehr in Bewegung setzt oder wenn sich durch den Busausfall eine Änderung der Antriebsbewegung ergeben hat.

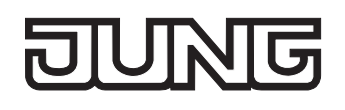

# **Sicherheitsfunktion**

Der Schalt-/Jalousieaktor unterscheidet bis zu fünf verschiedene Sicherheitsfunktionen: 3 x Windalarm, 1 x Regenalarm, 1 x Frostalarm. Jede Sicherheitsfunktion verfügt über ein eigenes Kommunikationsobjekt, wodurch sich die Funktionen unabhängig voneinander aktivieren oder deaktivieren lassen. Die Sicherheitsfunktionen werden gemeinsam für alle Jalousieausgänge angelegt und konfiguriert (vgl. Kapitel "4.2.4.1 Kanalübergreifende Funktionsbeschreibung – Sicherheitsfunktionen"). Die verschiedenen Ausgänge des Aktors können separat auf alle oder einzelne Sicherheitsfunktionen zugewiesen werden. Nur zugewiesene Ausgänge reagieren auf einen Zustandwechsel der Sicherheitsobjekte. Dabei sind für jeden Alarm getrennt die Reaktionen zu Beginn einer Alarmmeldung ("1"-Telegramm) und für alle Alarme gemeinsam die Reaktion am Ende ("0"-Telegramm) aller Alarmmeldungen parametrierbar (vgl. Bild 30).

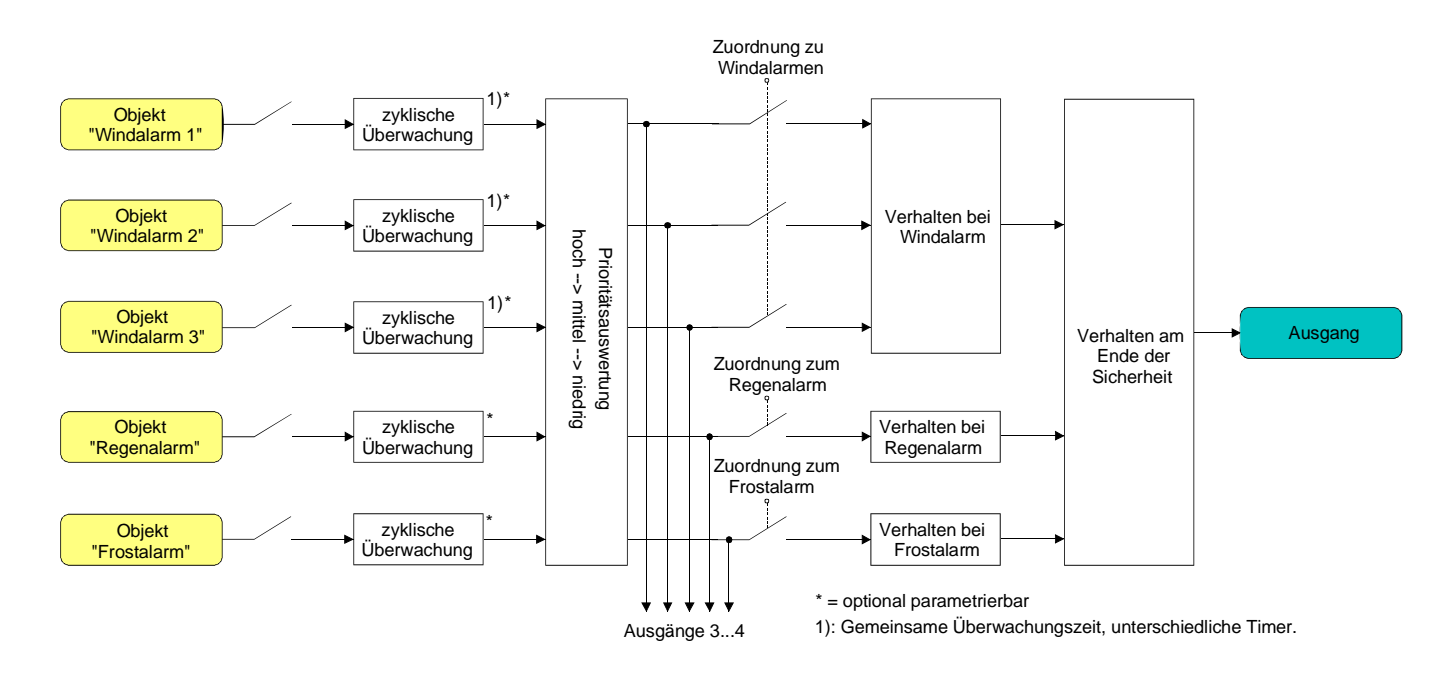

Bild 30: Funktionsschaltbild der kanalorientierten Sicherheitsfunktionen

Die Zuordnung eines Ausgangs auf die Windalarme, auf den Regenalarm und auf den Frostalarm erfolgt unabhängig. Wenn ein Ausgang mit mehreren Alarmen verknüpft ist, entscheidet die eingestellte Priorität, welcher Alarm sich durchsetzt und ausgeführt wird. Dabei übersteuert ein Alarm mit einer höheren Priorität die Alarme mit den niedrigeren Prioritäten. Sobald ein Sicherheitsalarm mit einer höheren Priorität beendet wurde, wird der Sicherheitsalarm mit der untergeordneten Priorität ausgeführt, sofern der untergeordnete Sicherheitsalarm aktiv ist.

Die Prioritätsreihenfolge der Windalarme im Vergleich zum Frostalarm oder zum Regenalarm ist auf der Parameterkarte "Sicherheit" kanalübergreifend parametrierbar. Die drei Windalarme besitzen zueinander unveränderbar die gleiche Priorität (logisches ODER). Das letzte Telegrammupdate auf die Windalarm-Objekte entscheidet, welcher Windalarm ausgeführt wird. Der Windalarm ist erst dann vollständig deaktiviert, wenn alle drei Objekte inaktiv ("0") sind.

Ein Ausgang im aktiven Sicherheitsalarm wird verriegelt, d. h. es wird eine Ansteuerung des betroffenen Ausgangs über den Bus durch eine direkte Bedienung (Kurzzeit,- Langzeittelegramm, Szenen, Positionierung, Zentral) oder durch eine Sonnenschutzfunktion verhindert. Lediglich eine Zwangsstellung (nur ab ETS3.0d) und eine Handbedienung vor Ort am Gerät sind höher priorisiert, sodass diese Funktionen eine Sicherheitsverriegelung übersteuern können. Am Ende einer Zwangsstellung oder einer Handbedienung wird die Sicherheitsreaktion wieder neu ausgeführt, wenn ein zugewiesener Sicherheitsalarm noch aktiv ist.

## **Sicherheitsalarme zuweisen**

Die Zuweisungen der einzelnen Sicherheitsalarme können separat für jedem Ausgang getroffen werden. Die Kanalzuweisung erfolgt auf der Parameterseite "Ax – Sicherheit" (x = Nummernpaar des Ausgangs).

Die Sicherheitsfunktionen müssen auf der Parameterseite "Jalousieausgänge Sicherheit" global freigegeben sein, bevor die Zuweisungen zu den Ausgängen konfiguriert werden.

Die Sicherheitsfunktion eines Ausgangs muss auf der Parameterseite "Ax – Freigaben" (x = Nummernpaar des Ausgangs) freigegeben sein. Erst dann sind die kanalorientierten Parameter für die Sicherheitsfunktion sichtbar.

- Falls eine Zuweisung zu den Windalarmen erforderlich ist, den Parameter "Zuordnung zu Windalarmen" auf den oder die benötigten Windalarme einstellen.
- Der Ausgang ist den angegebenen Windalarmen zugewiesen.
- Falls eine Zuweisung zum Regenalarm erforderlich ist, den Parameter "Zuordnung zu Regenalarm" auf "Ja" einstellen.

Der Ausgang ist dem Regenalarm zugewiesen.

 Falls eine Zuweisung zum Frostalarm erforderlich ist, den Parameter "Zuordnung zu Frostalarm" auf "Ja" einstellen.

Der Ausgang ist dem Frostalarm zugewiesen.

- Wenn ein Ausgang einem Alarm zugewiesen ist, der nicht global freigegeben wurde, ist die Zuweisung ohne Funktion.
- Weitere Hinweise zum Aktivieren oder Deaktivieren eines Sicherheitsalarms, zur Einstellung der Priorität sowie zur zyklischen Überwachung können im Kapitel "4.2.4.1 Kanalübergreifende Funktionsbeschreibung – Sicherheitsfunktionen" nachgelesen werden.

## **Verhalten zu Beginn eines Sicherheitsalarms einstellen**

Das Verhalten eines Ausgangs zu Beginn eines Sicherheitsalarms ist für jeden Alarm parametrierbar (Windalarme gemeinsam, Regen- und Frostalarme getrennt). Die Einstellung des Alarmverhaltens erfolgt auf der Parameterseite "Ax – Sicherheit" (x = Nummernpaar des Ausgangs). Zu Beginn eines Sicherheitsalarms verriegelt der Aktor die betroffenen Ausgänge, d. h. es wird eine Ansteuerung über den Bus durch eine direkte Bedienung oder durch eine Sonnenschutzfunktion verhindert. In Abhängigkeit der eingestellten Betriebsart passt die ETS die Textbezeichnung der

Parametereinstellungen an ("auffahren" ↔ "Klappe öffnen" / "abfahren" ↔ "Klappe schließen").

Die Sicherheitsfunktionen müssen auf der Parameterseite "Sicherheit" global freigegeben sein.

Die Sicherheitsfunktion eines Ausgangs muss auf der Parameterseite "Ax – Freigaben"

(x = Nummernpaar des Ausgangs) freigegeben sein. Erst dann sind die kanalorientierten Parameter für die Sicherheitsfunktion sichtbar.

Das Verhalten bei einem Sicherheitsalarm ist nur dann einstellbar, wenn der betroffene Ausgang dem entsprechenden Alarm zugewiesen ist. Die alarmabhängigen Parametrierungen unterscheiden sich nicht, so dass die Parameterauswahl im Folgenden nur exemplarisch einmal beschrieben wird.

■ Den Parameter "Verhalten bei ..." einstellen auf "keine Reaktion".

Zu Beginn des Alarms wird der Ausgang verriegelt und das Relais des Ausgangs zeigt keine Reaktion. Zu diesem Zeitpunkt ablaufende Fahrten werden noch vollständig zu Ende ausgeführt.

- Den Parameter "Verhalten bei …" einstellen auf "auffahren" oder "Klappe öffnen". Der Aktor fährt den Behang nach oben oder öffnet die Lüftungsklappe zu Beginn des Alarms und verriegelt den Ausgang dann.
- Den Parameter "Verhalten bei …" einstellen auf "abfahren" oder "Klappe schließen". Der Aktor fährt den Behang nach unten oder schließt die Lüftungsklappe zu Beginn des Alarms und verriegelt den Ausgang dann.
- Den Parameter "Verhalten bei ..." einstellen auf "stopp". Zu Beginn des Alarms steuert der Aktor die Relais des Ausgangs in die Position "stopp" und verriegelt den Ausgang. Dadurch wird eine evtl. ablaufende Antriebsfahrt unterbrochen.
- Die Sicherheitsfahrzeit eines Ausgangs in die Endlagen wird bestimmt durch den Parameter "Fahrzeit" auf der Parameterseite "Ax - Zeiten". Dabei leitet sich eine Sicherheitsfahrt wie der Langzeitbetrieb aus der Fahrzeit ab. Abwärtsfahrt: Fahrzeit + 20 %; Aufwärtsfahrt: Fahrzeit + 20 % + parametrierte Fahrzeitverlängerung. Sicherheitsfahrten sind nicht nachtriggerbar.
- Eine Lamellennachführung bei Jalousien am Ende von Sicherheitsfahrten in die Endlagen wird nicht ausgeführt.

## **Verhalten am Ende aller Sicherheitsalarme einstellen**

Der Schalt-/Jalousieaktor löst erst dann die Sicherheitsverriegelung eines Ausgangs, wenn alle dem Ausgang zugewiesenen Sicherheitsalarme inaktiv werden. Im Anschluss zeigt der betroffene Ausgang das parametrierte "Verhalten am Ende der Sicherheit". Die Einstellung dieses Verhaltens erfolgt auf der Parameterseite "Ax – Sicherheit" (x = Nummernpaar des Ausgangs) gemeinsam für alle Alarme. In Abhängigkeit der eingestellten Betriebsart passt die ETS die Textbezeichnung der Parametereinstellungen an ("auffahren" ↔ "Klappe öffnen" / "abfahren" ↔ "Klappe schließen").

Die Sicherheitsfunktionen müssen auf der Parameterseite "Jalousieausgänge Sicherheit" global freigegeben sein.

Die Sicherheitsfunktion eines Ausgangs muss auf der Parameterseite "Ax – Freigaben" (x = Nummer des Ausgangs) freigegeben sein. Erst dann sind die kanalorientierten Parameter für die Sicherheitsfunktion sichtbar.

- Den Parameter "Verhalten am Ende der Sicherheit" einstellen auf "keine Reaktion". Am Ende aller Sicherheitsalarme wird der Ausgang freigegeben und das Relais des Ausgangs zeigt keine Reaktion. Zu diesem Zeitpunkt ablaufende Fahrten werden zu Ende ausgeführt.
- Den Parameter "Verhalten am Ende der Sicherheit" einstellen auf "auffahren" oder "Klappe öffnen". Der Aktor gibt den Ausgang am Ende aller Sicherheitsalarme frei und fährt den Behang nach oben oder öffnet die Lüftungsklappe.
- Den Parameter "Verhalten am Ende der Sicherheit" einstellen auf "abfahren" oder "Klappe schließen".

Der Aktor gibt den Ausgang am Ende aller Sicherheitsalarme frei und fährt den Behang nach unten oder schließt die Lüftungsklappe.

Den Parameter "Verhalten am Ende der Sicherheit" einstellen auf "stopp".

Am Ende aller Sicherheitsalarme wird der Ausgang freigegeben und der Aktor steuert die Relais des Ausgangs in die Position "stopp". Dadurch wird eine evtl. ablaufende Antriebsfahrt unterbrochen.

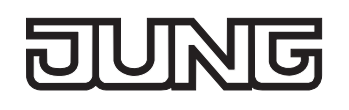

- Den Parameter "Verhalten am Ende der Sicherheit" einstellen auf "Position nachführen". Am Ende aller Sicherheitsalarme wird der zuletzt vor der Sicherheitsfunktion statisch eingestellte oder der während der Sicherheitsfunktion nachgeführte und intern abgespeicherte Zustand am Ausgang eingestellt. Dabei werden die Positionsobjekte, das Langzeitobjekt und die Szenenfunktion nachgeführt.
- Bei Einstellung "Position nachführen": Der Schalt-/Jalousieaktor kann nur dann absolute Positionen (Positionstelegramm, Szenenwert) bei Sicherheitsfreigabe nachführen, wenn die Positionsdaten bekannt sind und Positionen vorgegeben wurden. Andernfalls wird zum Zeitpunkt der Sicherheitsfreigabe keine Reaktion ausgeführt.

Positionsdaten können nachgeführt werden, wenn vor der Sicherheitsfunktion eine Position definiert eingestellt war oder wenn während der Sicherheitsverriegelung ein neues Positionstelegramm über die Positionierungsobjekte empfangen wurde. Im zuletzt genannten Fall wird eine Referenzfahrt bei Sicherheitsfreigabe gefahren, wenn die Position vor oder während der Sicherheitsverriegelung unbekannt war.

Auch werden bekannte Lamellenpositionen wie beschrieben nachgeführt. Das erfolgt auch dann, wenn die Jalousiehöhe unbekannt ist.

Langzeitfahrten (Fahrt ohne Positionsvorgabe) werden hingegen immer nachgeführt.

 Das eingestellte "Verhalten am Ende der Sicherheit" wird nur dann ausgeführt, wenn der Ausgang nach dem Ende aller Sicherheitsalarme in den direkten Betrieb übergeht. Bei einem aktivierten Sonnenschutz (unabhängig von der eingestellten Priorität zu direktem Betrieb) wird dieser ausgeführt.

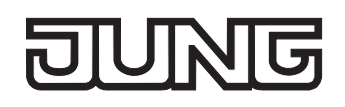

## **Sonnenschutzfunktion**

Für jeden Ausgang des Schalt-/Jalousieaktors kann separat eine Sonnenschutzfunktion konfiguriert und ausgeführt werden. Ein Sonnenschutz wird in der Regel mit Jalousien, Rollläden oder Markisen kombiniert und ermöglicht so beispielsweise die intelligente Beschattung von Räumen, Terrassen oder Balkonen bei Sonnenschein - auch abhängig von Sonnenwinkel und –intensität (vgl. Bild 31).

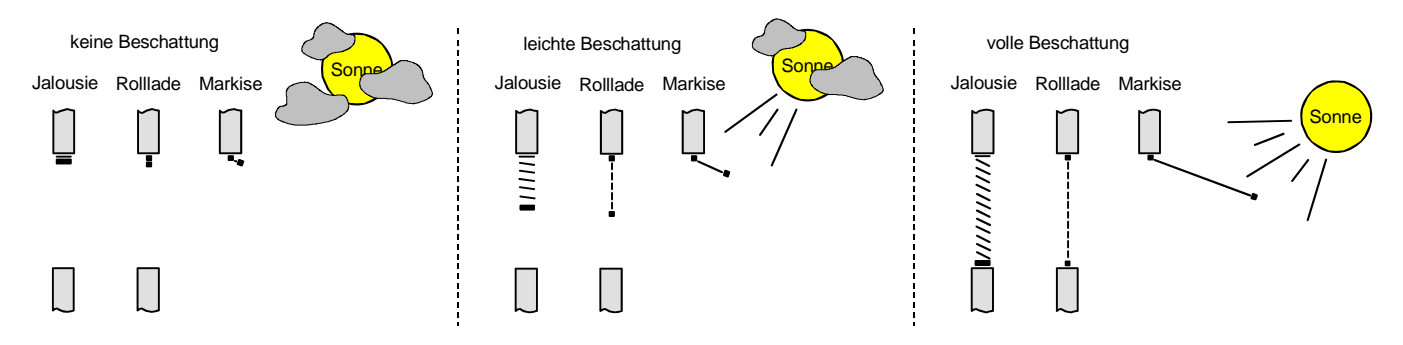

Bild 31: Prinzip eines Sonnenschutzes (Beispiele)

Die Sonnenschutz-Funktionen des Schalt-/Jalousieaktors sind auf viele Anwendungsfälle anpassbar. Bei einfachen Anwendungen – beispielsweise bei richtungsunabhängiger Messung der Sonnenintensität durch einen Helligkeitssensor – lassen sich die angesteuerten Behänge ganz oder teilweise schließen, so dass eine störende Sonneneinstrahlung vermieden werden kann. In solchen Anwendungen wertet die Sonnenschutzfunktion lediglich das 1 Bit-Sonnensignal des Helligkeitssensors oder eines ähnlichen Sensors (z. B. Wetterstation mit Grenzwertüberwachung) aus und veranlasst das Schließen oder Öffnen der angesteuerten Behänge auf fest parametrierte oder auch auf variabel über den Bus vorgegebene Positionen.

Bei erweiterten Anwendungen – beispielsweise bei Beschattungssteuerungen durch Wetterstationen, die zusätzlich den Sonnenwinkel abhängig von Astrokoordinaten auswerten und Behang als auch Lamellenpositionen dynamisch vorgeben – stehen zusätzliche Kommunikationsobjekte zur Positionsvorgabe im Sonnenschutz zur Verfügung.

Schon bei einfachen Sonnenschutz-Anwendungen können Lamellenpositionen von Jalousien zur Anpassung einer individuellen Beschattungssituation fest oder variabel nachkorrigiert werden. Dazu kann ein Lamellenoffset in der ETS-Parametrierung statisch eingestellt werden – beispielsweise zur Anpassung der Sonnenreflektion in Abhängigkeit der Gebäudesituation – oder zusätzlich über ein Bus-Kommunikationsobjekt dynamisch vorgegeben werden – z. B. zur 'manuellen' Nachkorrektur der Lamellenöffnung durch Personen in einem Raum oder durch eine zentrale Gebäudesteuerung.

In allen Fällen ist auch die Priorität zwischen einem eintreffenden Sonnenschein-Telegramm und dem direkten Betrieb eines Ausgangs (Kurzzeit,- Langzeittelegramm, Szenen, Positionierung, Zentral) in der ETS einstellbar. Auf diese Weise kann eine Sonnenschutz-Position, beispielsweise durch eine 'manuelle' Bedienung an einem Tastsensor im Raum, beeinflusst und die Sonnenschutz-Funktion unterbrochen werden. Alternativ kann ein direkter Betrieb den Sonnenschutz nicht unterbrechen, der Ausgang wird also verriegelt.

Eine Sonnenschutz-Funktion kann durch eine Sicherheitsfunktion, durch eine Zwangsstellung (nur ab ETS3.0d) oder auch durch eine Handbedienung vor Ort am Gerät übersteuert werden, da diese Funktionen des Schalt-/Jalousieaktors unveränderbar eine höhere Priorität besitzen. Am Ende einer der genannten Funktionen mit einer höheren Priorität wird die Reaktion wie zu Beginn des Sonnenschutzes wieder neu ausgeführt, wenn eine Sonnenschutz-Funktion zu diesem Zeitpunkt noch aktiv ist.

Die Sonnenbeschattung wird über das 1 Bit-Kommunikationsobjekt "Sonne / Beschattung Fassade" aktiviert und deaktiviert. Die Polarität dieses Objektes ist in der ETS einstellbar. Der Sonnenschutz wird erst dann aktiviert, sobald das Objekt gemäß der eingestellten Polarität "Sonnenschein" signalisiert bekommt. Nach einem ETS-Programmiervorgang oder nach dem Einschalten der Versorgungsspannung muss das Objekt auch bei invertierter Polarität zunächst vom Bus beschrieben werden, bis dass der Sonnenschutz aktiviert wird.

Ein neu empfangener Objektwert (Sonne / Beschattung Anfang oder Sonne / Beschattung Ende) kann optional zeitverzögert ausgewertet werden. Auf diese Weise ist es möglich, kurze Helligkeitsreflexe – beispielsweise hervorgerufen durch leichte Bewölkung oder durch Gewitter – zu unterdrücken. Ein Update auf das Objekt "Sonne / Beschattung Fassade" (aktiviert nach aktiviert) bewirkt die Reaktivierung des Sonnenschutzes, wenn dieser zuvor durch eine direkte Bedienung gemäß eingestellter Priorität beeinflusst und ggf. wieder freigegeben wurde.

Zu Beginn der Sonnenbeschattung kann die Reaktion eines betroffenen Ausgangs in der ETS eingestellt werden. Dabei ist es u. A. möglich, fest parametrierte oder über den Bus vorgegebene und somit variable Positionswerte anzufahren. Eine variable Vorgabe von Sonnenschutz-Positionen ist beispielsweise durch Tastsensoren oder Visualisierungen möglich. Zusätzlich kann bei einer definierten Sonnenschutz-Positionierung eine Referenzfahrt erzwungen werden. Dadurch wird sichergestellt, dass identische Behangpositionen von verschiedenen Ausgängen bei einer Sonnenschutz-Positionierung synchron angefahren werden.

Auch ist die Reaktion am Ende einer Sonnenbeschattung einstellbar. In dieser Situation kann der Behang in eine Endlagenposition fahren, gestoppt werden oder keine besondere Reaktion zeigen. Auch ist das Nachführen von Positionen möglich.

In der ETS-Parametrierung kann durch Einstellung einer Priorität festgelegt werden, ob der Sonnenschutz durch den direkten Betrieb beeinflusst werden kann, oder ob ein Telegramm "Sonne / Beschattung Fassade" den entsprechenden Ausgang in der Sonnenschutz-Position verriegelt. Grundsätzlich besitzen die Funktionen "Handbedienung, "Zwangsstellung" (nur ab ETS3.0d) und "Sicherheit" eine höhere Priorität, so dass diese Funktionen einen Sonnenschutz übersteuern können, diesen aber nicht beenden. So wird am Ende einer Funktion mit einer höheren Priorität wieder die Sonnenschutzreaktion neu ausgeführt, wenn über das Objekt "Sonne / Beschattung Fassade" weiterhin Sonnenschein signalisiert wird.

 Nach einem ETS-Programmiervorgang ist eine Sonnenschutzfunktion stets deaktiviert. Ein aktivierter Sonnenschutz (unabhängig von der eingestellten Priorität zum direkten Betrieb) bleibt auch nach einem Busspannungsausfall aktiv, solange die Netzspannungsversorgung noch eingeschaltet ist. Die zuletzt ausgeführte Sonnenschutzreaktion wird somit am Ende eines zeitweisen oder permanenten Handbetriebs - falls die Handbedienung bei Busausfall freigegeben ist - auch ohne Busspannung wieder ausgeführt.

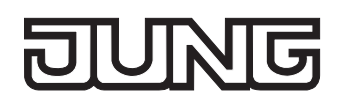

Das Bild 32 zeigt das Prinzipschaltbild des Sonnenschutzes und soll verdeutlichen, wie Sensorkomponenten beispielhaft an den Sonnenschutz angebunden werden.

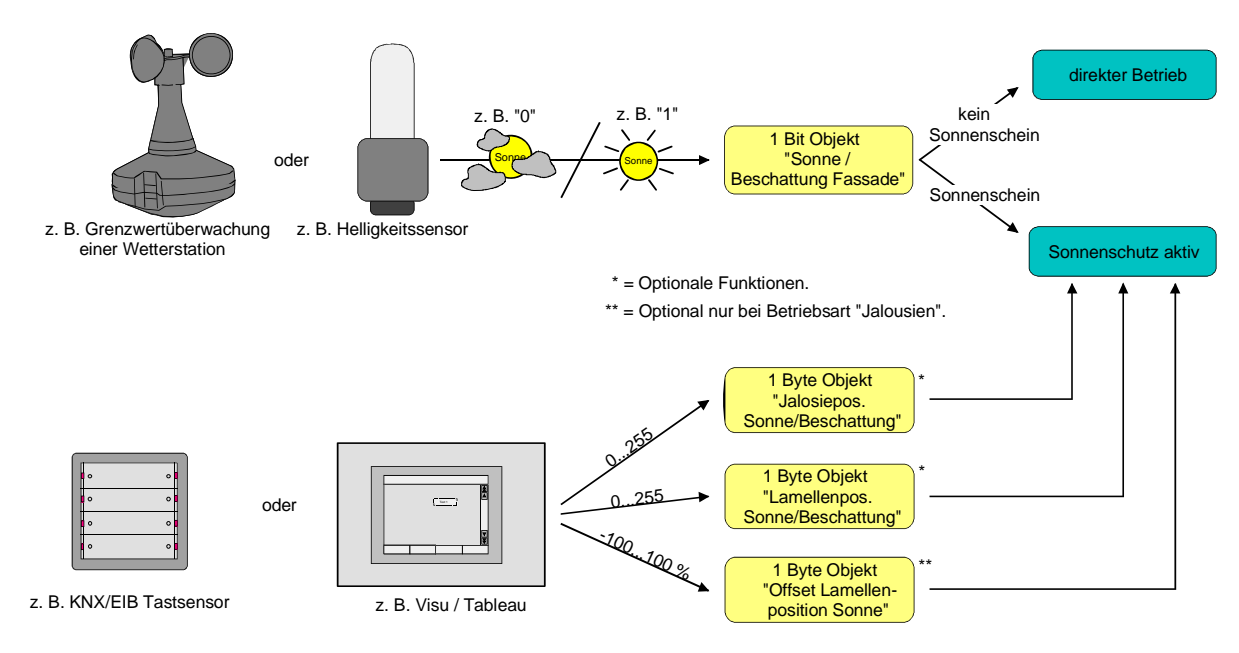

Bild 32: Prinzipschaltbild des Sonnenschutzes

Das Bild 33 zeigt das Funktionsschaltbild aller möglichen Funktionen des Sonnenschutzes. Aus Gründen der Übersicht sind die Funktionen mit der höheren Priorität (Handbedienung, Zwangsstellung, Sicherheitsfunktion) nicht mit eingezeichnet.

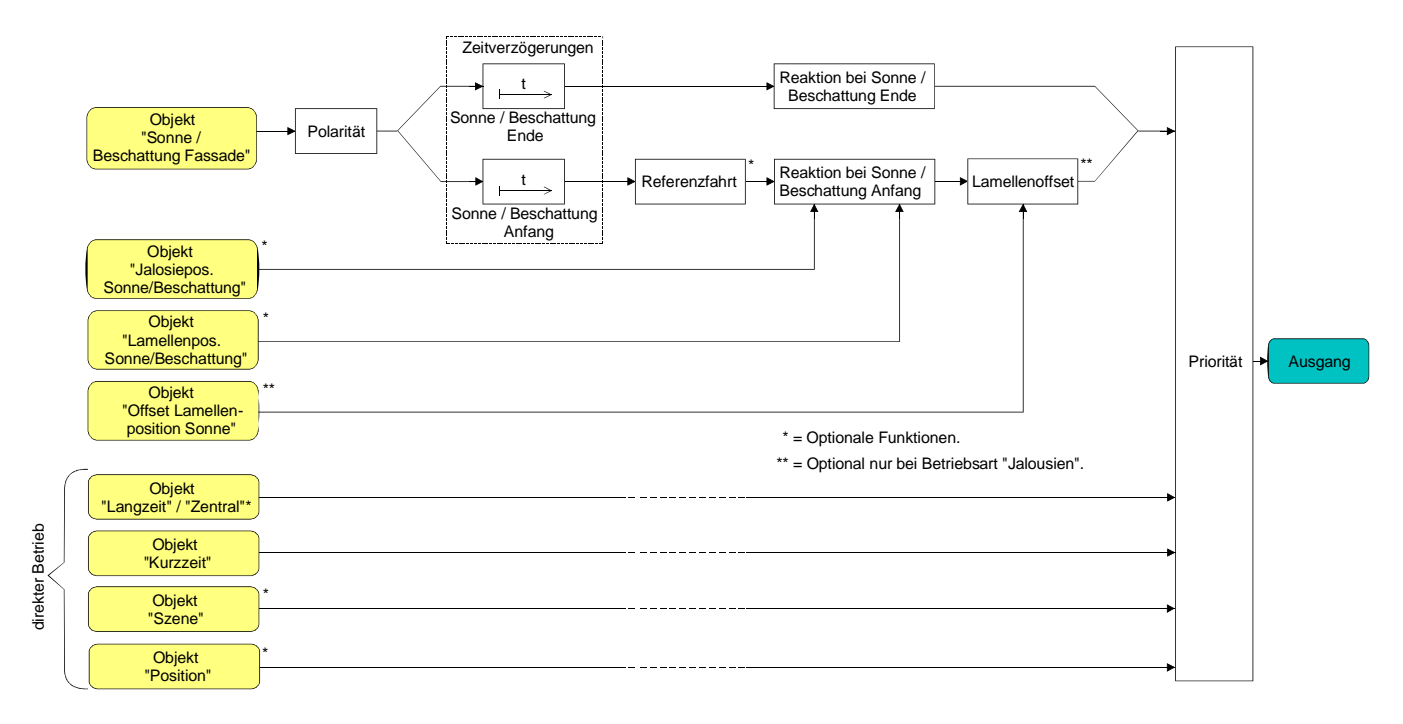

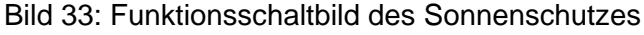

## **Priorität des Sonnenschutzes einstellen**

Für jeden Ausgang kann separat die Priorität der Sonnenschutzfunktion eingestellt werden. Im Sonnenschutz wird die Priorität zwischen dem Objekt "Sonne / Beschattung Fassade" und den Objekten des direkten Betriebs (Kurzzeit-, Langzeit-, Zentral- oder Positionstelegramm, Szenenabruf) konfiguriert.

Die Sonnenschutz-Funktion muss auf der Parameterseite "Ax – Freigaben" (x = Nummernpaar des Ausgangs) freigegeben sein, damit die Parameter des Sonnenschutzes sichtbar sind.

 Den Parameter "Priorität von Sonnenschutz-Betrieb zu direktem Betrieb" auf der Parameterseite "Ax - Sonnenschutz" auf "gleiche Priorität" einstellen.

Der Sonnenschutz-Betrieb kann jederzeit durch den direkten Betrieb übersteuert werden. Analog übersteuert der Sonnenschutz den direkten Betrieb, wenn ein neues Telegramm "Sonnenschein" über das Objekt "Sonne / Beschattung Fassade" empfangen wird und eine ggf. parametrierte Verzögerungszeit abgelaufen ist. Wenn der direkte Betrieb die Sonnenschutz-Funktion übersteuert, wird nicht das eingestellte Verhalten "Reaktion bei Sonne / Beschattung Ende" ausgeführt.

 Den Parameter "Priorität von Sonnenschutz-Betrieb zu direktem Betrieb" auf der Parameterseite "Ax - Sonnenschutz" auf "höhere Priorität" einstellen.

Ein aktiver Sonnenschutz-Betrieb übersteuert den direkten Betrieb. Ein direkter Betrieb kann den Sonnenschutz somit folglich nicht unterbrechen. Der direkte Betrieb ist erst dann wieder möglich, nachdem die Sonnenschutz-Funktion beendet wurde.

 Den Parameter "Priorität von Sonnenschutz-Betrieb zu direktem Betrieb" auf der Parameterseite "Ax - Sonnenschutz" auf "niedrigere Priorität" einstellen.

Ein direkter Betrieb kann den Sonnenschutz jederzeit übersteuern. Bei einer Übersteuerung des Sonnenschutzes wird nicht das eingestellte Verhalten "Reaktion bei Sonne / Beschattung Ende" ausgeführt. Die Sonnenschutz-Funktion kann erst dann wieder aktiviert werden, nachdem eine Freigabefahrt über eine direkte Bedienung erfolgt und über das Objekt "Sonne / Beschattung Fassade" ein neues Telegramm "Sonnenschein" empfangen worden ist. Solange die Freigabefahrt noch nicht erfolgt ist, werden Aktivierungsversuche der Sonnenschutzfunktion ignoriert. Zur Freigabefahrt:

Eine Freigabefahrt ist eine abgeschlossene Langzeitfahrt in die obere Endlage, die über die Objekte "Langzeitbetrieb" oder "Zentral fahren" eingeleitet wurde. Eine Handbedienung, eine Aufwärtsfahrt nach Busspannungsausfall oder –wiederkehr, eine Positionierung auf "0 %" oder eine Aufwärtsfahrt nach Zwangs- oder Sicherheitsfreigabe bewirken keine Freigabe!

Eine Freigabe des Sonnenschutzes erfolgt nicht, wenn die Freigabefahrt unterbrochen wurde. Auch wird die Sonnenschutz-Funktion gesperrt, wenn nach einer abgeschlossenen Freigabefahrt erneut der Ausgang über den direkten Betrieb verstellt wurde.

Nach einem ETS-Programmiervorgang oder nach dem Einschalten der Versorgungsspannung (Busspannung und Netzspannung) ist die Sonnenschutz-Funktion grundsätzlich freigegeben.

- Die Handbedienung vor Ort am Gerät, die Zwangsstellungsfunktion und die Sicherheitsfunktionen haben fest eingestellt eine höhere Priorität als der Sonnenschutz. Der Sonnenschutz wird durch eine Funktion mit einer höheren Priorität übersteuert, nicht aber beendet. Am Ende einer höher priorisierten Funktion wird somit wieder die Reaktion zu Beginn des Sonnenschutzes ausgeführt, wenn der Sonnenschutz zu diesem Zeitpunkt noch aktiv ist.
- Bei den Einstellungen "gleiche Priorität" oder "niedrigere Priorität" kann der Sonnenschutz durch einen direkten Betrieb nur dann übersteuert werden, wenn die direkte Bedienung sofort umgesetzt werden kann. Während einer Handbedienung vor Ort am Gerät, bei einer aktiven Zwangsstellungsfunktion oder bei einer aktiven Sicherheitsfunktion übersteuert ein direkter Betrieb den Sonnenschutz folglich nicht.

 Bei den Einstellungen "gleiche Priorität" oder "niedrigere Priorität": Eine variable Vorgabe von Behang- und Lamellenpositionen oder eines Lamellenoffsets über den Bus bei Sonne / Beschattung Anfang zeigt am Ausgang keine Reaktion, wenn der Sonnenschutz durch den direkten Betrieb übersteuert wurde. Die empfangenen Positionswerte oder Offsets werden jedoch intern gespeichert, so dass bei einer Reaktivierung des Sonnenschutzes die neuen Positionen angefahren werden.

## **Polarität des Objekts "Sonne / Beschattung Fassade" einstellen**

Die Telegrammpolarität des Objektes "Sonne / Beschattung Fassade" kann separat für jeden Ausgang eingestellt werden. Auf diese Weise kann eine Anpassung an die Signale der vorhandenen Sensoren oder Wetterstationen im Sonnenschutz erfolgen.

Die Sonnenschutz-Funktion muss auf der Parameterseite "Ax – Freigaben" (x = Nummernpaar des Ausgangs) freigegeben sein, damit die Parameter des Sonnenschutzes sichtbar sind.

 Den Parameter "Polarität Objekt 'Sonne / Beschattung Fassade'" auf der Parameterseite "Ax - Sonnenschutz" auf die erforderliche Telegrammpolarität einstellen.

Das Sonnenscheinsignal wird entsprechend der eingestellten Polarität ausgewertet.

 Im Sonnenschutz bewirkt ein Update auf das Objekt "Sonne / Beschattung Fassade" (aktiviert nach aktiviert) die Reaktivierung des Sonnenschutzes, wenn dieser zuvor durch eine direkte Bedienung gemäß eingestellter Priorität beeinflusst und ggf. wieder freigegeben wurde.

## **Zeitverzögerung für Sonne / Beschattung Anfang und Ende einstellen**

Das über das Objekt "Sonne / Beschattung Fassade" empfangene Telegramm zur Aktivierung oder zur Deaktivierung der Sonnenbeschattung (gemäß Polarität) kann separat für jeden Ausgang zeitverzögert ausgewertet werden.

Die Sonnenschutz-Funktion muss auf der Parameterseite "Ax – Freigaben" (x = Nummernpaar des Ausgangs) freigegeben sein, damit die Parameter des Sonnenschutzes sichtbar sind.

- Den Parameter "Zeitverzögerung Sonne / Beschattung Anfang" auf der Parameterseite "Ax Sonnenschutz Anfang" auf die erforderliche Verzögerungszeit einstellen. Das Telegramm zur Aktivierung der Sonnenbeschattung wird gemäß der Einstellung verzögert ausgewertet.
- Den Parameter "Zeitverzögerung Sonne / Beschattung Ende" auf die erforderliche Verzögerungszeit einstellen.

Das Telegramm zur Deaktivierung der Sonnenbeschattung wird gemäß der Einstellung verzögert ausgewertet.

- Die Zeiteinstellung "0" in den Parametern deaktiviert die jeweilige Verzögerungszeit. In diesem Fall wird der Zustand des Sonnenscheinsignals sofort ausgewertet.
- Ein Update auf das Objekt "Sonne / Beschattung Fassade" (aktiviert nach aktiviert) bewirkt unter Berücksichtigung der Verzögerungszeit die Reaktivierung des Sonnenschutzes, wenn dieser zuvor durch eine direkte Bedienung gemäß niedrigerer oder gleicher Priorität beeinflusst oder abgebrochen wurde.

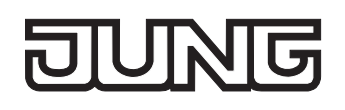

## **Reaktion bei Sonne / Beschattung Anfang einstellen**

Das Verhalten des Ausgangs zu Beginn der Sonnenbeschattung – ggf. nach Ablauf der Verzögerungszeit – kann separat für jeden Ausgang in der ETS konfiguriert werden. Im Sonnenschutz wird das Verhalten dann ausgeführt, wenn die Sonnenschutzfunktion durch den Empfang eines neuen Sonnenscheinsignals aktiviert wird. Die Reaktion wird nicht ausgeführt, wenn zum Zeitpunkt der neu empfangenen Sonnenbeschattung eine Funktion mit einer höheren Priorität aktiviert ist. Die Einstellung der Reaktion bei Sonne / Beschattung Anfang erfolgt auf der Parameterseite "Ax - Sonnenschutz Anfang" (x = Nummernpaar des Ausgangs). In Abhängigkeit der eingestellten Betriebsart passt die ETS die Textbezeichnung der Parametereinstellungen an ("auffahren" ↔ "Klappe öffnen" / "abfahren" ↔ "Klappe schließen"). Auch passt die ETS die Parameterauswahl in Abhängigkeit der eingestellten Betriebsart an.

Die Sonnenschutz-Funktion muss auf der Parameterseite "Ax – Freigaben" (x = Nummernpaar des Ausgangs) freigegeben sein, damit die Parameter des Sonnenschutzes sichtbar sind.

- Den Parameter "Reaktion bei Sonne / Beschattung Anfang" einstellen auf "keine Reaktion". Zu Beginn der Sonnenbeschattung geht der Ausgang in den Sonnenschutz und die Relais des Ausgangs zeigen keine Reaktion. Zu diesem Zeitpunkt ablaufende Fahrten werden zu Ende ausgeführt.
- Den Parameter "Reaktion bei Sonne / Beschattung Anfang" einstellen auf "auffahren" oder "Klappe öffnen".

Der Aktor fährt zu Beginn der Sonnenbeschattung den Behang nach oben oder öffnet die Lüftungsklappe.

 Den Parameter "Reaktion bei Sonne / Beschattung Anfang" einstellen auf "abfahren" oder "Klappe schließen".

Der Aktor fährt zu Beginn der Sonnenbeschattung den Behang nach unten oder schließt die Lüftungsklappe.

- Den Parameter "Reaktion bei Sonne / Beschattung Anfang" einstellen auf "stopp". Zu Beginn der Sonnenbeschattung steuert der Aktor die Relais des Ausgangs in die Position "stopp". Dadurch wird eine evtl. ablaufende Antriebsfahrt unterbrochen.
- Den Parameter "Reaktion bei Sonne / Beschattung Anfang" einstellen auf "Abruf interne Szene". Die Nummer der Szene, welche abgerufen werden soll, beim Parameter "Szenennummer (1…8)" parametrieren.

Zu Beginn der Sonnenbeschattung ruft der Schalt-/Jalousieaktor für den betroffenen Ausgang den in der Szenenkonfiguration eingestellten Positionswert ab. Es wird also kein Szenenabruf wie im direkten Betrieb ausgeführt, sondern lediglich der entsprechende Szenen-Positionswert angefahren.

- Den Parameter "Reaktion bei Sonne / Beschattung Anfang" einstellen auf "feste Position". Zu Beginn der Sonnenbeschattung ruft der Schalt-/Jalousieaktor für den betroffenen Ausgang einen festen Positionswert ab.
- Die Einstellung "feste Position" kann bei der Betriebsart "Jalousie" getrennt für die Jalousiehöhe und für die Lamellenposition ausgewählt werden. Die ETS passt aus diesem Grund die Parameterauswahl an und erweitert die Einstellungsmöglichkeiten in dieser Betriebsart.

- Nur Bei "feste Position": Den Parameter "Feste Jalousieposition", "Feste Rollladen- /Markisenposition" oder "Feste Lüftungsklappenposition" auf "wie parametrierter Wert" einstellen. Im Anschluss den Parameter "Jalousieposition (0…100%)", "Rollladen-/Markisenposition (0…100%)" oder "Lüftungsklappenposition (0…100%)" auf den gewünschten Positionswert parametrieren. Zu Beginn der Sonnenbeschattung fährt der Ausgang unveränderbar den parametrierten Positionswert an.
- Nur Bei "feste Position": Den Parameter "Feste Jalousieposition", "Feste Rollladen-/Markisenposition" oder "Feste Lüftungsklappenposition" auf "keine Änderung der aktuellen Position" einstellen.

Zu Beginn der Sonnenbeschattung wird der zuletzt eingestellte Positionswert der Jalousiehöhe, der Rolllade, der Markise oder der Lüftungsklappe beibehalten.

- Nur Bei "feste Position" und Betriebsart "Jalousie": Den Parameter "Feste Lamellenposition (0…100%)" auf den gewünschten Positionswert parametrieren. Zu Beginn der Sonnenbeschattung fährt der Ausgang die Lamellen unveränderbar auf den parametrierten Positionswert, nachdem die Jalousiehöhe eingestellt wurde.
- Den Parameter "Reaktion bei Sonne / Beschattung Anfang" einstellen auf "variable Position". Zu Beginn der Sonnenbeschattung ruft der Schalt-/Jalousieaktor für den betroffenen Ausgang den variabel vorgegebenen Positionswert ab. Die variable Vorgabe der Jalousiehöhe, der Rollladen-, Markisen- oder Lüftungsklappenposition erfolgt über das separate Kommunikationsobjekt "…pos. Sonne /Beschattung" (in der Betriebsart "Jalousie" für die Lamellen auch über das separate Objekt "Lamellenpos. Sonne/Beschattung").
- Die Einstellung "variable Position" kann bei der Betriebsart "Jalousie" getrennt für die Jalousiehöhe und für die Lamellenposition ausgewählt werden. Die ETS passt aus diesem Grund die Parameterauswahl an und erweitert die Einstellungsmöglichkeiten in dieser Betriebsart.
- Das bei diesem Parameter eingestellte Verhalten wird nur dann ausgeführt, wenn keine höher priorisierte Funktion (z. B. Sicherheit) zum Zeitpunkt der Sonnenbeschattung aktiviert ist.
- Bei Einstellung "Abruf interne Szene": Bei dieser Einstellung muss die Szenenfunktion des Ausgangs in der ETS freigeschaltet sein! Andernfalls erfolgt eine Positionierung zu Beginn der Sonnenbeschattung auf unbestimmte Positionswerte. Es werden auch die durch eine Szenen-Speicherfunktion im Aktor abgespeicherten Szenenpositionswerte angefahren. Eine konfigurierte Szenenabrufverzögerung hat auf den Abruf des Szenenwertes durch den Sonnenschutz keine Auswirkung.
- Bei Einstellung "variable Position": Nach einem ETS-Programmiervorgang oder nach dem Einschalten der Versorgungsspannung müssen die Objekte "…pos. Sonne/Beschattung" und "Lamellenpos. Sonne/Beschattung" vom Bus mit Positionswerten beschrieben werden. Andernfalls positioniert der Aktor zu Beginn der Sonnenbeschattung nicht, da ihm keine gültigen Positionsdaten vorliegen!

Die Positionsdaten können im Betrieb des Aktors – auch bei aktivem Sonnenschutz – jederzeit über den Bus aktualisiert werden (z. B. durch eine Wetterstation zwecks Sonnenstandsnachführung). Der Schalt-/Jalousieaktor fährt bei aktiver Sonnenbeschattung dann sofort die neu empfangenen Positionen an. Falls eine Funktion mit einer höheren Priorität aktiviert ist, speichert der Aktor die neu empfangenen Positionswerte und fährt sie bei einem späteren Beschattungsvorgang an. Die zuletzt empfangenen Positionsdaten gehen bei einem Ausfall der Busspannung (Netzspannungsversorgung eingeschaltet) nicht verloren.

## **Erzwingen einer Referenzfahrt bei Sonnenschutz einstellen**

Zu Beginn einer Sonnenbeschattung kann bei Bedarf eine Referenzfahrt erzwungen werden, wenn feste oder variable Positionswerte oder Szenenpositionen angefahren werden sollen. Durch das Erzwingen einer Referenzfahrt zu Beginn des Sonnenschutzes kann sichergestellt werden, dass die Behang- oder Lamellenpositionen bei einer Sonnenschutz-Positionierung von verschiedenen Ausgängen auf identische Positionswerte (z. B. eine lange Fensterfront) synchron angefahren werden. Andernfalls könnten sich hier ohne das Erzwingen einer Referenzfahrt Ungenauigkeiten in der Positionierung einstellen, die sich störend auf das 'Gesamtbild' einer beschatteten Gebäudefassade auswirken.

Eine erzwungene Referenzfahrt wird im Sonnenschutz immer dann ausgeführt, wenn über das Objekt "Sonne Beschattung Fassade" erstmalig der Anfang einer Sonnenbeschattung signalisiert wird. Updates des Objektes von 'Sonnenschein vorhanden' nach 'Sonnenschein vorhanden' bewirken keine Referenzfahrt, wenn sich der Ausgang zu diesem Zeitpunkt noch in der Sonnenschutzposition befindet.

Eine erzwungene Referenzfahrt wird wie beschrieben zur Synchronisierung immer ausgeführt, auch dann, wenn die Positionsdaten des Behangs oder der Lamellen bekannt sind. Am Ende einer Sonnenbeschattung wird grundsätzlich keine Referenzfahrt erzwungen.

Die Sonnenschutz-Funktion muss auf der Parameterseite "Ax – Freigaben" (x = Nummernpaar des Ausgangs) freigegeben sein, damit die Parameter des Sonnenschutzes sichtbar sind.

Die Reaktion bei Sonne / Beschattung Anfang muss auf feste oder variable Positionsvorgabe oder auf den Abruf einer internen Szene konfiguriert sein.

- Den Parameter "Referenzfahrt vor jeder Sonnenschutzpositionierung ?" auf der Parameterseite "Ax - Sonnenschutz Anfang" (x = Nummernpaar des Ausgangs) einstellen auf "Ja". Zu Beginn der Sonnenbeschattung wird wie beschrieben immer eine Referenzfahrt erzwungen. Nach Ablauf der Referenzfahrt wird die vorgegebene Position eingestellt.
- Den Parameter "Referenzfahrt vor jeder Sonnenschutzpositionierung ?" auf der Parameterseite "Ax - Sonnenschutz Anfang" einstellen auf "Nein".

Zu Beginn der Sonnenbeschattung wird nur dann eine Referenzfahrt ausgeführt, wenn die Positionsdaten – z. B. nach einem ETS-Programmiervorgang oder nach dem Einschalten der Spannungsversorgung – unbekannt sind. Andernfalls wird sofort die vorgegebene Position zur Sonnenbeschattung angefahren.

- Eine Referenzfahrt ist eine um 20 % und zusätzlich um die parametrierte Fahrzeitverlängerung verlängerte Fahrzeit in die obere Endlage. Eine Referenzfahrt ist nicht nachtriggerbar.
- Bei variabler Vorgabe von Positionswerten: Eine Referenzfahrt wird nicht ausgeführt, wenn bei aktivem Sonnenschutz neue Positionswerte über den Bus vorgegeben werden.
- Bei Betriebsart "Jalousie": Eine abgeschlossene Referenzfahrt der Jalousiehöhe synchronisiert auch die Lamellenposition.

## **Lamellenoffset bei Sonnenschutz konfigurieren (nur bei Betriebsart "Jalousie")**

Für die Lamellenposition am Anfang einer Sonnenbeschattung kann separat für jeden Ausgang ein Offset angegeben werden, wenn feste oder variable Lamellenpositionswerte angefahren werden sollen.

Der Lamellenoffset kann bei Bedarf die fest oder variabel vorgegebene Lamellen-Sollposition korrigieren und ermöglicht auf diese Art die Einstellung einer individuellen Beschattungssituation bei aktivem Sonnenschutz. Es werden zwei Offsetvorgaben unterschieden...

- Der Lamellenoffset kann statisch in der ETS parametriert werden. Durch Parametrierung eines statischen Offsetwerts ist beispielsweise eine Anpassung der Sonnenbeschattung in bestimmten Gebäudebereichen möglich, die durch 'Schattenwerfer' vor dem Gebäude nicht der vollen Sonneneinstrahlung ausgesetzt sind. Somit kann der durch die Sonnenschutz-Steuerung variabel eingestellte oder fest parametrierte Lamellenwinkel übersteuert werden, so dass die Lamellen immer etwas weiter geöffnet sind, als ursprünglich vorgegeben. Alternativ ist bei starken Sonnenreflektionen auch das Schließen der Lamellen über den statischen Offset möglich.
- Der Lamellenoffset kann zusätzlich über das separate Kommunikationsobjekt "Offset Lamellenposition Sonne" vom Bus angepasst werden. Auf diese Weise kann auch während einer aktiven Sonnenbeschattung der gewünschte Lamellenoffset eingestellt werden - unabhängig von einer direkten Bedienung beispielsweise durch den Kurzzeitbetrieb. Somit ist es als Beispiel möglich, dass Personen in einem Raum jederzeit den Lamellenwinkel durch Wertvorgabe an einem Tastsensor oder an einer Visualisierung 'manuell' nachkorrigieren und individuell anpassen können. Eine Offsetvorgabe über das Objekt überschreibt den in der ETS parametrierten Wert.

Der vorgegebene Offset bei jeder Lamellenpositionierung bei aktiver Sonnenbeschattung (Sonne / Beschattung Anfang) berücksichtigt und rechnerisch auf die vorgegebene Lamellen-Sollposition addiert. Der Offsetwert lässt sich im Bereich -100 % … 0 … 100 % variieren, so dass der Lamellenwinkel in beide Richtungen bis in die Lamellenendlagen beeinflusst werden kann (vgl. Bild 34). Bei einem Offset von "0 %" entspricht die tatsächliche Lamellenposition immer der vorgegebenen Lamellen-Sollposition des Sonnenschutzes.

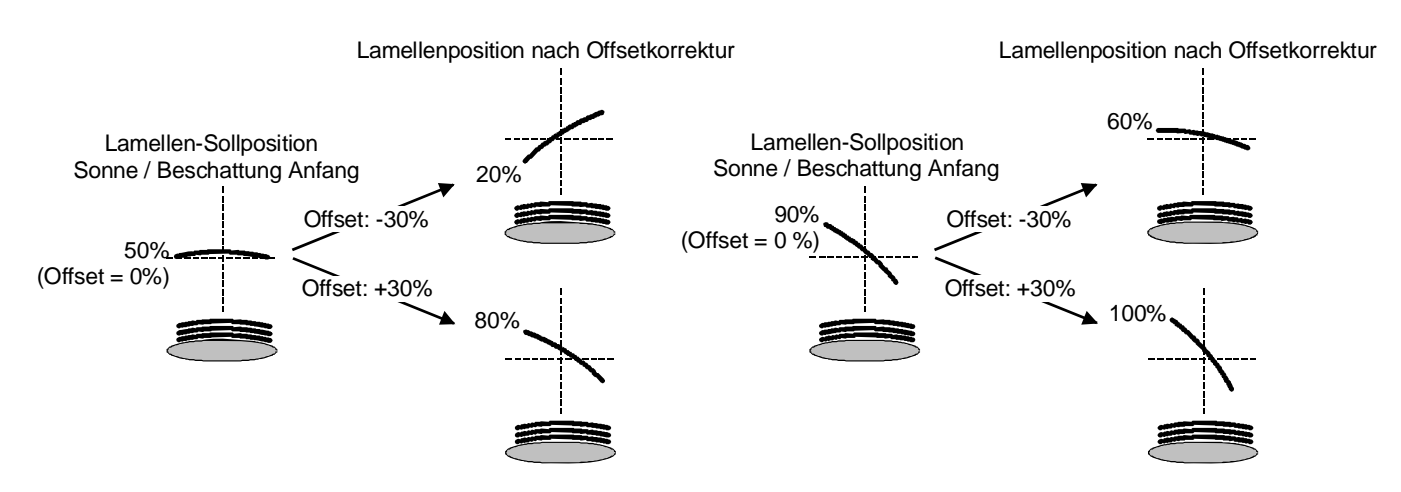

Bild 34: Funktionsweise des Lamellenoffsets als Beispiel (beispielhaft für Lamellentyp 1 / Lamellentyp 2 sinngemäß gleich)
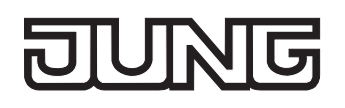

Der nach der Addition der Lamellenposition mit dem Offset tatsächlich eingestellte Positionswert liegt immer zwischen 0 und 100%. Positionsminimum und –maximum werden somit durch die Lamellenendlagen bestimmt. Ein Überschreiten dieser Grenzen durch eine Offsetvorgabe ist nicht möglich. Beispiel (vgl. Bild 34)…

Lamellenposition Sonne / Beschattung Anfang = 90 %

Offset Lamellenposition Sonne / Beschattung Anfang = +30 %

 $\rightarrow$  Resultierende Lamellenposition ist 100%, da Lamellenendlage erreicht.

Das Datenformat des Kommunikationsobjektes "Offset Lamellenposition Sonne" erlaubt gemäß KNX-Datenpunkttyp 6.001 (DPT\_Percent\_V8) die Vorgabe positiver und negativer Werte im Bereich -128 … 0 … +127. Der Aktor interpretiert den empfangenen Wert direkt als Offset in %. Werte kleiner -100 oder größer +100 werden auf Minimum- (-100 %) und Maximumoffset (+100 %) begrenzt und dementsprechend ausgewertet.

Eine Offsetvorgabe über das Objekt überschreibt den in der ETS parametrierten Wert. Ein über das Kommunikationsobjekt empfangener Offsetwert kann bei Busspannungsausfall oder beim Ausfall der Netzspannungsversorgung des Aktors intern nichtflüchtig abgespeichert werden, so dass der zuletzt empfangene Offsetwert auch bei einem Ausfall der gesamten Versorgungsspannung (Bus- und Netzspannungsausfall) nicht verloren geht. Alternativ kann die Offsetvorgabe über den Bus bei einem Ausfall der Versorgungsspannung zurückgesetzt werden (0 %), so dass der in der ETS parametrierte Wert wieder ausgewertet wird. Das Verhalten der Offsetvorgabe bei Bus- oder Netzspannungsausfall ist in der ETS parametrierbar.

Die Sonnenschutz-Funktion muss auf der Parameterseite "Ax – Freigaben" (x = Nummernpaar des Ausgangs) freigegeben sein, damit die Parameter des Sonnenschutzes sichtbar sind.

Die Betriebsart muss auf "Jalousie" konfiguriert sein.

Die Reaktion bei Sonne / Beschattung Anfang muss auf feste oder variable Positionsvorgabe parametriert sein.

 Den Parameter "Offset bei fester und variabler Lamellenposition" auf der Parameterseite "Ax - Sonnenschutz Anfang" (x = Nummernpaar des Ausgangs) einstellen auf "kein Offset".

Die Offsetkorrektur ist deaktiviert. Bei einer Sonnenbeschattung (Sonne / Beschattung Anfang) wird die feste oder variable Lamellen-Sollposition ohne Offsetkorrektur angefahren. Die weiteren Parameter der Offsetparametrierung sind ausgeblendet.

 Den Parameter "Offset bei fester und variabler Lamellenposition" einstellen auf "Offset wie Parameter".

Die statische Offsetkorrektur durch ETS-Parametervorgabe ist aktiviert. Bei jeder Sonnenbeschattung (Sonne / Beschattung Anfang) wird die Lamellen-Sollposition stets um den parametrierten Offsetwert korrigiert.

 Den Parameter "Offset bei fester und variabler Lamellenposition" einstellen auf "Offset wie Parameter und durch Objekt".

Die Offsetkorrektur durch ETS-Parametervorgabe und durch Vorgabe über das Objekt ist aktiviert. Der Lamellenoffset wird durch einen fest parametrierten Wert in der ETS vorgegeben und lässt sich dynamisch durch ein separates Kommunikationsobjekt anpassen. Bei jeder Sonnenbeschattung (Sonne / Beschattung Anfang) wird die Lamellen-Sollposition stets um den vorgegebenen Offsetwert korrigiert.

■ Den Parameter "Offset-Lamellenposition (-100 ... 100 %)" auf der Parameterseite "Ax - Sonnenschutz Anfang" auf den erforderlichen Offsetwert parametrieren.

Der parametrierte Wert definiert die statische Offsetkorrektur der Lamellenposition. Der parametrierte Wert kann über das Objekt "Offset Lamellenposition Sonne" angepasst werden, wenn das Kommunikationsobjekt freigeschaltet wurde.

 Den Parameter "Offset-Lamellenposition durch Objekt bei Bus-/Netzspannungsausfall speichern ?" auf "Nein" einstellen.

Der durch das Objekt empfangene Wert wird nur temporär flüchtig gespeichert. Dadurch ersetzt der empfangene Wert nur den parametrierten Wert bis zu einer neuen Initialisierung des Aktors (Wiederkehr von Bus- oder Netzspannung, wenn beide zuvor ausgeschaltet waren). Nach einer Initialisierung wird der in der ETS parametrierte Offsetwert wieder verwendet.

 Den Parameter "Offset-Lamellenposition durch Objekt bei Bus-/Netzspannungsausfall speichern ?" auf "Ja" einstellen.

Der empfangene Wert wird bei einem Bus- oder Netzspannungsausfall nichtflüchtig im Aktor gespeichert. Der ursprünglich parametrierte Offsetwert wird dabei dauerhaft überschrieben. Erst ein neuer ETS-Programmiervorgang setzt den Offset auf die Parametervorgabe zurück.

- Ein über den Bus empfangener Offsetwert wird intern im Aktor temporär oder nichtflüchtig gespeichert und bei der nächsten Sonnenbeschattung berücksichtigt. Der Empfang eines Offsetwerts während einer aktiven Sonnenbeschattung (Sonne / Beschattung Anfang aktiv) führt zu sofortigen und 'sichtbaren' Nachführung des Offsetwinkels am Ausgang.
- Nach einem ETS-Programmiervorgang ist der Offset stets auf den in der ETS parametrierten Wert gesetzt
- Beim Speichern der Offset-Lamellenposition bei Bus-/Netzspannungsausfall: Die Speicherung des über das Objekt vorgegebenen Offsetwerts erfolgt nur dann, wenn ein Teil der Versorgungsspannung (Netz- oder Busspannung) noch vorhanden ist oder die Versorgungsspannung vollständig ausfällt und zuvor für mindestens 20 Sekunden nach dem letzten Reset ununterbrochen Netzspannung zur Verfügung gestanden hat (Energiespeicher für Speichervorgang ausreichend geladen). Andernfalls erfolgt keine Speicherung!
- Der Lamellenoffset hat auf das Verhalten eines Ausgangs am Ende einer Sonnenbeschattung (Sonne / Beschattung Ende) keinen Einfluss.

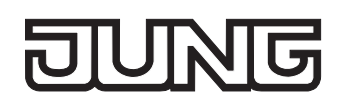

#### **Reaktion bei Sonne / Beschattung Ende einstellen**

Am Ende einer Sonnenbeschattung – ggf. nach Ablauf der Verzögerungszeit – zeigt der betroffene Ausgang die eingestellte Reaktion, wenn zum Zeitpunkt der Deaktivierung keine Funktion mit einer höheren Priorität aktiv ist. Die eingestellte Reaktion wird am Ende einer Sonnenbeschattung auch nicht ausgeführt, wenn der direkte Betrieb gemäß Priorität das Sonnenscheinsignal übersteuert. Die Einstellung der Reaktion am Ende einer Sonnenbeschattung erfolgt auf der Parameterseite "Ax - Sonnenschutz Ende" (x = Nummernpaar des Ausgangs). In Abhängigkeit der eingestellten Betriebsart passt die ETS die Textbezeichnung der Parametereinstellungen an ("auffahren" ↔ "Klappe öffnen" / "abfahren" ↔ "Klappe schließen").

Die Sonnenschutz-Funktion muss auf der Parameterseite "Ax – Freigaben" (x = Nummer des Ausgangs) freigegeben sein, damit die Parameter des Sonnenschutzes sichtbar sind.

- Den Parameter "Reaktion bei Sonne/Beschattung Ende" einstellen auf "keine Reaktion". Am Ende der Sonnenbeschattung zeigt das Relais des Ausgangs keine Reaktion. Zu diesem Zeitpunkt ablaufende Fahrten werden zu Ende ausgeführt.
- Den Parameter "Reaktion bei Sonne/Beschattung Ende" einstellen auf "auffahren" oder "Klappe öffnen".

Der Aktor fährt den Behang nach oben oder öffnet die Lüftungsklappe am Ende der Sonnenbeschattung.

 Den Parameter "Reaktion bei Sonne/Beschattung Ende" einstellen auf "abfahren" oder "Klappe schließen".

Der Aktor fährt den Behang nach unten oder schließt die Lüftungsklappe am Ende der Sonnenbeschattung.

- Den Parameter "Reaktion bei Sonne/Beschattung Ende" einstellen auf "stopp". Am Ende der Sonnenbeschattung steuert der Aktor die Relais des Ausgangs in die Position "stopp". Dadurch wird eine evtl. ablaufende Antriebsfahrt unterbrochen.
- Den Parameter "Reaktion bei Sonne/Beschattung Ende" einstellen auf "Position nachführen". Am Ende der Sonnenbeschattung wird der zuletzt vor Sonnenschutz statisch eingestellte oder der während des Sonnenschutzes nachgeführte und intern abgespeicherte Zustand am Ausgang eingestellt. Dabei werden die Positionsobjekte, das Langzeitobjekt und die Szenenfunktion nachgeführt.
- Das bei diesem Parameter eingestellte Verhalten wird nur dann ausgeführt, wenn keine höher priorisierte Funktion (z. B. Sicherheit) bei Sonnenschutzfreigabe aktiviert ist oder ein direkter Betrieb gemäß Priorität nicht das Sonnenscheinsignal übersteuert hat.
- Bei Einstellung "Position nachführen": Der Schalt-/Jalousieaktor kann nur dann absolute Positionen (Positionstelegramm, Szenenwert) bei Sonnenschutzende nachführen, wenn die Positionsdaten bekannt sind und Positionen vorgegeben wurden. Andernfalls wird am Ende der Sonnenbeschattung keine Reaktion gezeigt.

Positionsdaten können nachgeführt werden, wenn vor dem Sonnenschutz eine Position definiert eingestellt war oder wenn während des Sonnenschutzes ein neues Positionstelegramm über die Positionierungsobjekte empfangen wurde. Im zuletzt genannten Fall wird eine Referenzfahrt am Ende des Sonnenschutzes gefahren, wenn die Position vor oder während des Sonnenschutzes unbekannt war.

Auch werden bekannte Lamellenpositionen wie beschrieben nachgeführt. Das erfolgt auch dann, wenn die Jalousiehöhe unbekannt ist.

Langzeitfahrten (Fahrt ohne Positionsvorgabe) werden immer nachgeführt.

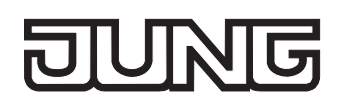

## **Anwendungsbeispiele der Sonnenschutzfunktion**

In diesem Kapitel werden verschiedene Anwendungsbeispiele der Sonnenschutzfunktion des Schalt- /Jalousieaktors in Kombination mit der Jung KNX / EIB Wetterstation (Art.-Nr. 2224 REG W) und dem Kombinationssensor (Art.-Nr. WS 10 KS…) beschrieben.

Für jede Anwendung wird skizziert, welche Kommunikationsobjekte der Wetterstation mit dem Schalt- /Jalousieaktor zu verbinden sind.

Hinweise zur erforderlichen Konfiguration der KNX / EIB Wetterstation sind in der entsprechenden Produktdokumentation nachzulesen.

– I. Sonnenschutz mit Helligkeits-Grenzwertüberwachung und festen Sonnenschutzpositionen:

Die Grenzwertüberwachung der Wetterstation wird verwendet. Die Wetterstation sendet bei Überschreitung eines eingestellten Helligkeits-Grenzwertes ein Telegramm mit dem Wert "1" über das Objekt "Grenzwert 1 [Sonne…]" auf den Bus aus. Dadurch wird im Schalt-/Jalousieaktor die Sonnenbeschattung aktiviert und die entsprechende feste Sonnenschutzposition für den Behang eingestellt. Bei der Betriebsart "Jalousie" des Schalt-/Jalousieaktors wird zusätzlich die fest parametrierte Lamellenposition abgerufen.

Nach Unterschreiten des Grenzwertes für die gemessene Helligkeit (evtl. mit Hysterese) sendet die Wetterstation den Wert "0" auf den Bus. Dadurch wird im Schalt-/Jalousieaktor die Sonnenbeschattung deaktiviert und die entsprechende Reaktion Sonne / Beschattung Ende ausgeführt. Die Kommunikationsobjekte sind gemäß Bild 35 miteinander zu verbinden.

Erforderliche Projektierung Schalt-/Jalousieaktor (nicht aufgelistete Parametrierung ist optional):

- Polarität Objekt "Sonne / Beschattung Fassade" = "1" Sonnenschein,
- Reaktion bei Sonne / Beschattung Anfang = feste Positionen,
- feste Positionen konfigurieren.

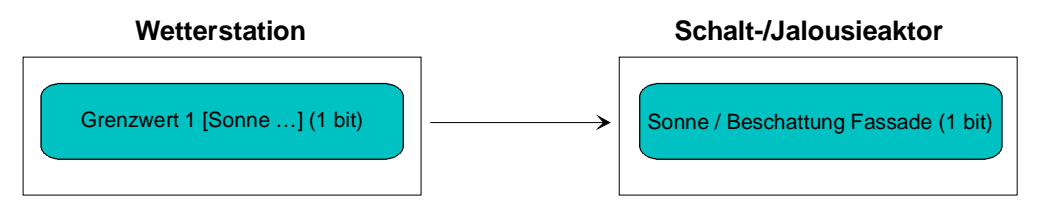

Bild 35: Projektierung der Kommunikationsobjekte für Anwendungsbeispiel I.

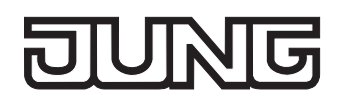

– II. Sonnenschutz mit Beschattungssteuerung und festen Sonnenschutzpositionen:

Die Beschattungssteuerung der Wetterstation wird verwendet. Die Wetterstation sendet bei Überschreitung der eingestellten Grundhelligkeit für Beschattung ein 1 Bit-Telegramm mit dem Wert "1" über das Objekt "Beschattung Fassade [Beschattungssteuerung Fassaden 1-4]" auf den Bus. Dadurch wird im Schalt-/Jalousieaktor die Sonnenbeschattung aktiviert und die entsprechende feste Sonnenschutzposition für den Behang eingestellt. Bei der Betriebsart "Jalousie" des Schalt- /Jalousieaktors wird zusätzlich die fest parametrierte Lamellenposition abgerufen. Nach Unterschreiten der Grundhelligkeit für Beschattung (evt. mit Hysterese) sendet die Wetterstation den Wert "0" auf den Bus. Dadurch wird im Schalt-/Jalousieaktor die Sonnenbeschattung deaktiviert und die entsprechende Reaktion Sonne / Beschattung Ende ausgeführt. Die Kommunikationsobjekte sind gemäß Bild 36 miteinander zu verbinden.

Erforderliche Projektierung Schalt-/Jalousieaktor (nicht aufgelistete Parametrierung ist optional): - Polarität Objekt "Sonne / Beschattung Fassade" = "1" Sonnenschein,

- 
- Reaktion bei Sonne / Beschattung Anfang = feste Positionen,
- feste Positionen konfigurieren.

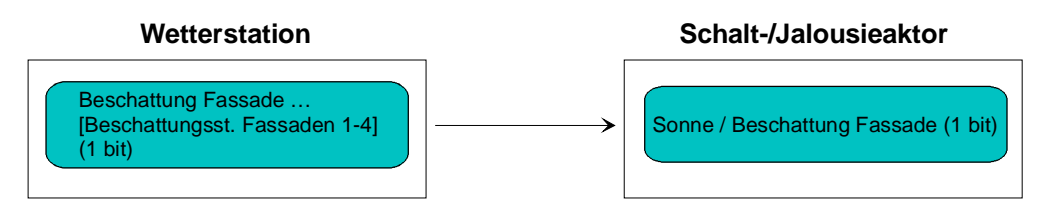

Bild 36: Projektierung der Kommunikationsobjekte für Anwendungsbeispiel II.

– III. Sonnenschutz mit Beschattungssteuerung und fester Behanghöhe und variabler Lamellenpositionsnachführung:

Die Beschattungssteuerung der Wetterstation wird verwendet. Am Schalt-/Jalousieaktor sind Lamellenjalousien angeschlossen. Die Wetterstation sendet bei Überschreitung der Grundhelligkeit für Beschattung ein 1 Bit-Telegramm mit dem Wert "1"über das Objekt "Beschattung Fassade [Beschattungssteuerung Fassade 1-4]" auf den Bus. Dadurch wird im Schalt-/Jalousieaktor die Sonnenbeschattung aktiviert und die entsprechende feste Sonnenschutzposition für die Jalousiehöhe eingestellt.

Durch die Fassadeneinzelsteuerung der Wetterstation wird zusätzlich über das 1 Byte-Objekt "Lamellenposition (%) Fassade [Einzelsteuerung Fassade …]" die einzustellende Lamellenposition für die sonnenstandsabhängige Lamellennachführung auf den Bus ausgesendet. Dadurch wird im Schalt-/Jalousieaktor die erforderliche Lamellenposition für die Sonnenbeschattung eingestellt. Nach Unterschreiten der Grundhelligkeit für Beschattung (evt. mit Hysterese) sendet die Wetterstation den Wert "0" über das Objekt "Beschattung Fassade [Beschattungssteuerung Fassade 1-4]" auf den Bus. Dadurch wird im Schalt-/Jalousieaktor die Sonnenbeschattung deaktiviert und die entsprechende Reaktion Sonne / Beschattung Ende ausgeführt.

Idealerweise wird am Ende der Beschattung in der Wetterstation das Telegramm "Lamellenposition (%) Fassade [Einzelsteuerung Fassade …]" = "0 %" per Parameter unterdrückt. Andernfalls könnte sich die gesonderte Lamellenpositionierung störend auf das Verhalten des Ausgangs am Ende der Sonnenbeschattung auswirken (ggf. kurzes Ruckeln).

Die Kommunikationsobjekte sind gemäß Bild 37 miteinander zu verbinden.

Erforderliche Projektierung Schalt-/Jalousieaktor (nicht aufgelistete Parametrierung ist optional):

- Polarität Objekt "Sonne / Beschattung Fassade" = "1" Sonnenschein,
- Reaktion bei Sonne / Beschattung Anfang = feste Jalousieposition, variable Lamellenposition,
- feste Jalousieposition konfigurieren.

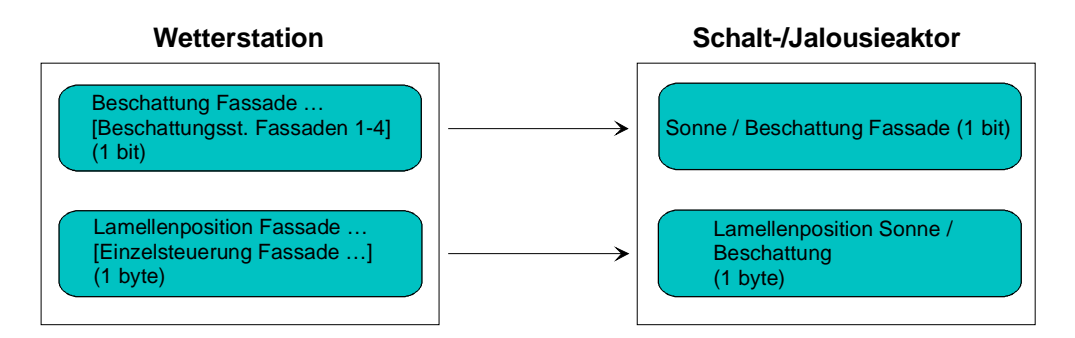

Bild 37: Projektierung der Kommunikationsobjekte für Anwendungsbeispiel III.

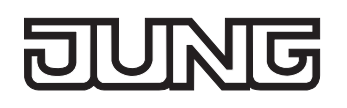

– IV. Sonnenschutz mit Beschattungssteuerung und variabler Behanghöhe und variabler Lamellenpositionsnachführung:

Die Beschattungssteuerung der Wetterstation wird verwendet. Am Schalt-/Jalousieaktor sind Lamellenjalousien angeschlossen. Die Wetterstation sendet bei Überschreitung der Grundhelligkeit für Beschattung ein 1 Bit-Telegramm mit dem Wert "1"über das Objekt "Beschattung Fassade [Beschattungssteuerung Fassade 1-4]" auf den Bus. Dadurch wird im Schalt-/Jalousieaktor die Sonnenbeschattung aktiviert.

Durch die Fassadeneinzelsteuerung der Wetterstation werden zusätzlich über das 1 Byte-Objekt "Lamellenposition (%) Fassade [Einzelsteuerung Fassade …]" die einzustellende Lamellenposition für die sonnenstandsabhängige Lamellennachführung und über das 1 Byte-Objekt "Beschattung Fassade Behanghöhe Schwelle/Position [Einzelsteuerung Fassade …]" die einzustellende Jalousiehöhe auf den Bus ausgesendet. Dadurch wird im Schalt-/Jalousieaktor die erforderliche Lamellenposition für die Sonnenbeschattung als auch die zur Beschattung benötigte Jalousiehöhe eingestellt.

Nach Unterschreiten der Grundhelligkeit für Beschattung (evt. mit Hysterese) sendet die Wetterstation den Wert "0" über das Objekt "Beschattung Fassade [Beschattungssteuerung Fassade 1-4]" auf den Bus. Dadurch wird im Schalt-/Jalousieaktor die Sonnenbeschattung deaktiviert und die entsprechende Reaktion Sonne / Beschattung Ende ausgeführt.

Idealerweise werden am Ende der Beschattung in der Wetterstation die Telegramme "Lamellenposition (%) Fassade [Einzelsteuerung Fassade …]" = "0 %" und "Beschattung Fassade Behanghöhe Schwelle/Position [Einzelsteuerung Fassade …]" = 0 % per Parameter unterdrückt. Andernfalls könnte sich die gesonderte Jalousie- und Lamellenpositionierung störend auf das Verhalten des Ausgangs am Ende der Sonnenbeschattung auswirken (ggf. kurzes Ruckeln).

Die Kommunikationsobjekte sind gemäß Bild 38 miteinander zu verbinden.

Erforderliche Projektierung Schalt-/Jalousieaktor (nicht aufgelistete Parametrierung ist optional): - Polarität Objekt "Sonne / Beschattung Fassade" = "1" Sonnenschein,

- Reaktion bei Sonne / Beschattung Anfang = variable Jalousieposition, variable Lamellenposition.

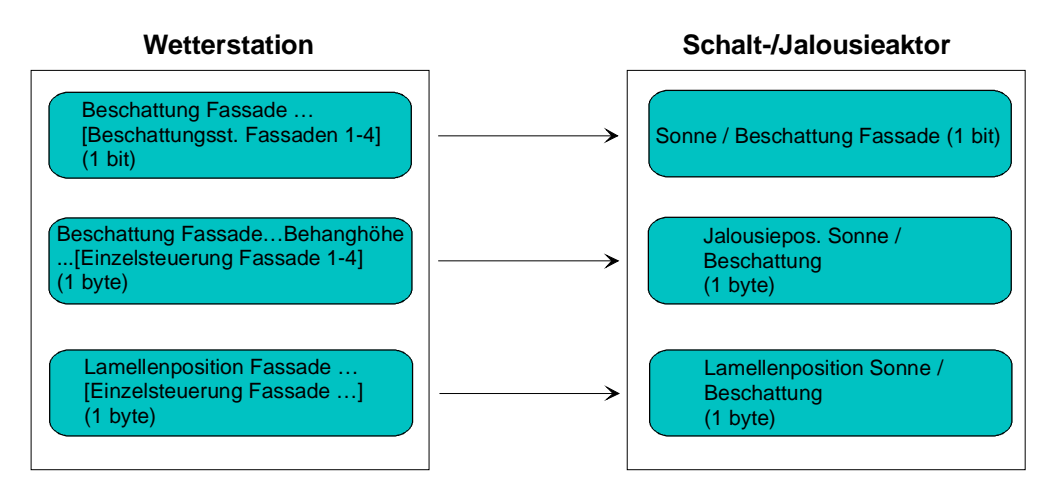

Bild 38: Projektierung der Kommunikationsobjekte für Anwendungsbeispiel IV.

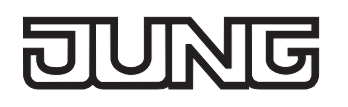

– V. Sonnenschutz mit Beschattungssteuerung und variabler Behanghöhe und fester Lamellenposition:

Die Beschattungssteuerung der Wetterstation wird verwendet. Am Schalt-/Jalousieaktor sind Lamellenjalousien angeschlossen. Die Wetterstation sendet bei Überschreitung der Grundhelligkeit für Beschattung ein 1 Bit-Telegramm mit dem Wert "1"über das Objekt "Beschattung Fassade [Beschattungssteuerung Fassade 1-4]" auf den Bus. Dadurch wird im Schalt-/Jalousieaktor die Sonnenbeschattung aktiviert und die entsprechende feste Sonnenschutzposition für den Lamellenwinkel eingestellt.

Durch die Fassadeneinzelsteuerung der Wetterstation wird zusätzlich über das 1 Byte-Objekt "Beschattung Fassade Behanghöhe Schwelle/Position [Einzelsteuerung Fassade …]" die einzustellende Jalousiehöhe auf den Bus ausgesendet. Dadurch wird im Schalt-/Jalousieaktor die zur Beschattung benötigte Jalousiehöhe eingestellt.

Nach Unterschreiten der Grundhelligkeit für Beschattung (evt. mit Hysterese) sendet die Wetterstation den Wert "0" über das Objekt "Beschattung Fassade [Beschattungssteuerung Fassade 1-4]" auf den Bus. Dadurch wird im Schalt-/Jalousieaktor die Sonnenbeschattung deaktiviert und die entsprechende Reaktion Sonne / Beschattung Ende ausgeführt.

Idealerweise wird am Ende der Beschattung in der Wetterstation das Telegramm "Beschattung Fassade Behanghöhe Schwelle/Position [Einzelsteuerung Fassade …]" = 0 % per Parameter unterdrückt. Andernfalls könnte sich die gesonderte Jalousiepositionierung störend auf das Verhalten des Ausgangs am Ende der Sonnenbeschattung auswirken (ggf. kurzes Ruckeln).

Die Kommunikationsobjekte sind gemäß Bild 39 miteinander zu verbinden.

Erforderliche Projektierung Schalt-/Jalousieaktor (nicht aufgelistete Parametrierung ist optional):

- Polarität Objekt "Sonne / Beschattung Fassade" = "1" Sonnenschein,
- Reaktion bei Sonne / Beschattung Anfang = variable Jalousieposition, feste Lamellenposition,
- feste Lamellenposition konfigurieren.

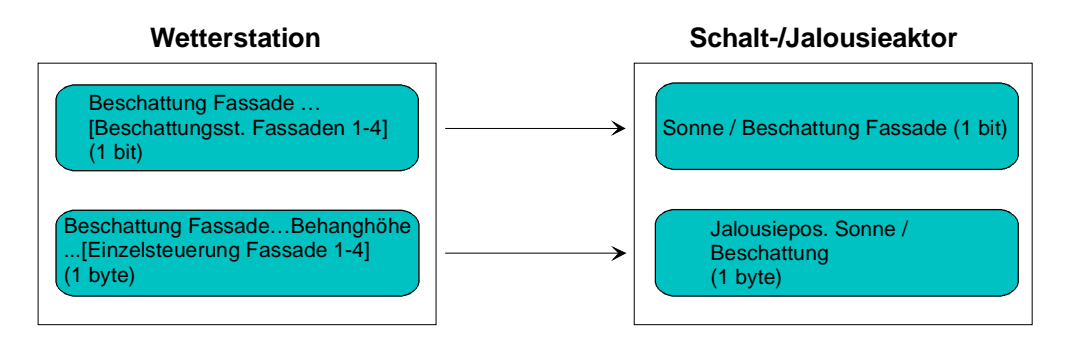

Bild 39: Projektierung der Kommunikationsobjekte für Anwendungsbeispiel V.

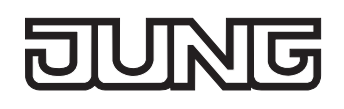

## **Szenenfunktion (nur ab ETS3.0d)**

Separat für jeden Ausgang können im Aktor bis zu 8 Szenen angelegt und Szenenpositionswerte für die Behanghöhe einer Jalousie, einer Rolllade oder einer Markise oder für die Lüftungsklappenposition abgespeichert werden. In der Betriebsart Jalousie ist auch die Positionsvorgabe von Lamellenpositionen ebenso möglich. Der Abruf oder auch das Abspeichern der Szenenwerte erfolgt über ein separates Szenennebenstellenobjekt durch Nebenstellentelegramme. Ein Szenenabruf kann optional auch verzögert erfolgen.

Der Datenpunk-Typ des Nebenstellenobjektes erlaubt es, bis zu maximal 64 Szenen zu adressieren. Deshalb kann in der Parametrierung einer Szene festgelegt werden, durch welche Szenennummer (1...64) die interne Szene (1...8) angesprochen wird.

Die Szenenfunktion muss auf der Parameterseite "Ax – Freigaben" (x = Nummernpaar des Ausgangs) je Ausgang freigegeben sein, damit die erforderlichen Kommunikationsobjekte und Parameter (auf der Parameterseite "Ax - Szenen") sichtbar geschaltet werden.

Die Szenenfunktion ist wie die Ansteuerung des Ausgangs über Kurz-, Langzeit-, Zentral- oder Positionstelegramme dem direkten Betrieb zuzuordnen. Aus diesem Grund kann eine abgerufene Szenenposition durch eine Handbedienung, eine Zwangsstellung (nur ab ETS3.0d) oder eine Sicherheitsfunktion jederzeit übersteuert werden. Analog dazu verstellen andere Telegramme des direkten Betriebs ebenfalls die zuletzt abgerufene Szenenposition. Die Priorität des direkten Betriebs, so auch die der Szenenfunktion, ist im Vergleich zur Sonnenschutzfunktion parametrierbar (vgl. "Sonnenschutzfunktion").

### **Szenenabrufverzögerung für Szenenfunktion einstellen**

Jeder Szenenabruf eines Ausgangs kann optional auch verzögert werden. Auf diese Weise lassen sich im Zusammenspiel mit mehreren Ausgängen bei zyklischen Szenentelegrammen dynamische Szenenabläufe konfigurieren.

Die Szenenfunktion muss auf der Parameterkarte "Ax – Freigaben" (x = Nummernpaar des Ausgangs) freigeschaltet sein.

- Auf der Parameterseite "Ax Szenen" den Parameter "Szenenabruf verzögern" auf "Ja" einstellen. Die Verzögerungszeit ist aktiviert und kann separat parametriert werden. Die Verzögerung beeinflusst nur den Szenenabruf des Ausgangs. Nach dem Eintreffen eines Abruftelegramms wird die Verzögerungszeit gestartet. Erst nach Ablauf der Zeit wird die entsprechende Szene abgerufen und der entsprechende Szenenpositionswert am Ausgang eingestellt.
- Jedes Szenenabruf-Telegramm startet die Verzögerungszeit neu und triggert diese auch nach. Wenn zum Zeitpunkt einer ablaufenden Verzögerung (Szenenabruf noch nicht ausgeführt) ein neues Szenenabruf-Telegramm empfangen wird, dass wird die alte (noch nicht abgerufene) Szene verworfen und nur die zuletzt Empfangene ausgeführt.
- Die Szenenabrufverzögerung hat keine Auswirkung auf das Abspeichern von Szenenwerten. Ein Szenenspeichertelegramm innerhalb einer Szenenabrufverzögerung bricht die Verzögerungszeit und somit den Szenenabruf ab.
- Bei einem Ausfall der Busspannung werden alle Zeitfunktionen gestoppt. So werden alle noch in Verzögerung befindliche Szenenaufrufe abgebrochen. Dadurch geht ein kurz vor Busausfall empfangener Szenenabruf verloren, wenn die entsprechende Verzögerungszeit noch nicht abgelaufen ist. Auch bei der Aktivierung einer Funktion mit einer höheren Priorität (Handbedienung, Zwangsstellung, Sicherheit, Sonnenschutz – falls höhere oder gleiche Priorität wie direkter Betrieb) wird ein verzögerter Szenenabruf abgebrochen. Der Szenenabruf wird intern jedoch gespeichert, so dass die zuletzt abgerufenen Szenenpositionen am Ende einer übergeordneten Funktion nachgeführt werden können.

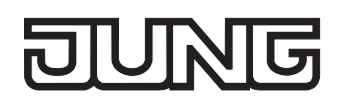

#### **ETS-Downloadverhalten für Szenenfunktion einstellen**

Beim Abspeichern einer Szene werden die Szenenwerte intern im Gerät nichtflüchtig gespeichert (vgl. "Speicherverhalten für Szenenfunktion einstellen"). Damit die gespeicherten Werte bei einem ETS-Programmiervorgang des Applikationsprogramms oder der Parameter nicht durch die ursprünglich projektierten Szenenpositionswerte ersetzt werden, kann der Aktor ein Überschreiben der Szenenwerte unterbinden. Alternativ können bei jedem Programmiervorgang durch die ETS die ursprünglichen Werte wieder in das Gerät geladen werden.

Die Szenenfunktion muss auf der Parameterkarte "Ax – Freigaben" (x = Nummernpaar des Ausgangs) freigeschaltet sein.

 Auf der Parameterseite "Ax – Szenen" den Parameter "Im Gerät gespeicherte Werte beim ETS-Download überschreiben ?" auf "Ja" einstellen.

Bei jedem ETS-Programmiervorgang des Applikationsprogramms oder der Parameter werden die in der ETS parametrierten Szenenwerte für den betroffenen Ausgang in den Aktor programmiert. Dabei werden ggf. die im Gerät durch eine Speicherfunktion abgespeicherten Szenenwerte überschrieben.

 Auf der Parameterseite "Ax – Szenen" den Parameter "Im Gerät gespeicherte Werte beim ETS-Download überschreiben ?" auf "Nein" einstellen.

Die ggf. durch eine Speicherfunktion im Gerät abgespeicherten Szenenwerte bleiben erhalten. Wenn keine Szenenwerte abgespeichert wurden, bleiben die zuletzt durch die ETS einprogrammierten Positionswerte gültig.

 Bei der ersten Inbetriebnahme des Aktors sollte der Parameter auf "Ja" eingestellt sein, damit der Ausgang auf gültige Szenenwerte initialisiert wird. Im Auslieferungszustand des Schalt- /Jalousieaktors stehen die Szenenpositionen intern auf den Defaultwerten wie in der ETS-Produktdatenbank.

#### **Szenennummern einstellen**

Der Datenpunk-Typ des Szenennebenstellen-Objektes erlaubt es, bis zu maximal 64 Szenen zu adressieren. Deshalb muss für jede interne Szene (1…8) des Ausgangs festgelegt werden, durch welche Szenennummer (1...64) die Szene angesprochen, also abgerufen oder abgespeichert wird. Die Szenenfunktion muss auf der Parameterkarte "Ax – Freigaben" (x = Nummernpaar des Ausgangs) freigeschaltet sein.

■ Auf der Parameterseite "Ax – Szenen" für jede Szene den Parameter "Szene y aktivierbar durch Szenennummer" (y = Nummer der Szene (1…8)) auf die Nummern einstellen, durch welche die Szenen angesprochen werden sollen.

Eine Szene kann über die parametrierte Szenennummer angesprochen werden. Die Einstellung "0" deaktiviert die entsprechende Szene, sodass weder ein Abruf noch ein Speichervorgang möglich ist.

 Wenn mehrere Szenen auf die selbe Szenennummer parametriert sind, wird nur die Szene mit der geringsten internen Szenennummer (1…8) angesprochen. Die anderen internen Szenen in diesem Fall werden ignoriert.

#### **Szenenpositionen einstellen**

Weiter muss festgelegt werden, welcher Positionswert (Jalousie-, Rollladen-, Markisen-, Lüftungsklappenposition) bei einem Szenenabruf am Ausgang eingestellt werden soll. Bei der Betriebsart "Jalousie" können Jalousiehöhe als auch Lamellenposition angegeben werden.

Die Szenenfunktion muss auf der Parameterkarte "Ax – Freigaben" (x = Nummernpaar des Ausgangs) freigeschaltet sein.

- Auf der Parameterseite "Ax Szenen" für jede Szene den Parameter "Position … bei Szene y" (y = Nummer der Szene (1…8)) auf den gewünschten Positionswert (0 %...100 %) einstellen. Bei einem Szenenabruf wird die jeweils parametrierte Position am Ausgang eingestellt.
- Die parametrierten Positionswerte werden nur dann bei einem ETS-Programmiervorgang in den Aktor übernommen, wenn der Parameter "Im Gerät gespeicherte Werte beim ETS-Download überschreiben ?" auf "Ja" eingestellt ist.
- Der Schalt-/Jalousieaktor führt vor dem Einstellen der erforderlichen Szenenposition ggf. eine Referenzfahrt aus, wenn die aktuellen Positionsdaten unbekannt sind (z. B. nach einem ETS-Programmiervorgang oder dem Einschalten der Versorgungsspannung).

#### **Speicherverhalten für Szenenfunktion einstellen**

Der aktuelle Positionswert einer Jalousie, einer Rolllade, einer Markise, einer Lüftungsklappe und auch einer Lamelle kann beim Empfang eines Szenenspeichertelegramms über das Nebenstellenobjekt intern abgespeichert werden. Dabei kann der Positionswert vor dem Abspeichern durch alle Funktionen des Ausgangs beeinflusst werden (z. B. Kurzzeit- und Langzeitbetrieb, Zentral- oder Szenenabruftelegramm, Sicherheits- und Sonnenschutzfunktion und Handbedienung).

Die Szenenfunktion muss auf der Parameterkarte "Ax – Freigaben" (x = Nummernpaar des Ausgangs) freigeschaltet sein.

 Auf der Parameterseite "Ax – Szenen" für jede Szene den Parameter "Speicherfunktion für Szene y" (y = Nummer der Szene (1…8)) auf "Ja" einstellen.

Die Speicherfunktion ist für die betroffene Szene aktiviert. Beim Empfang eines Speichertelegramms über das Objekt "Szenennebenstelle" wird der aktuelle Positionswert intern abgespeichert.

 Auf der Parameterseite "Ax – Szenen" für jede Szene den Parameter "Speicherfunktion für Szene y" (y = Nummer der Szene (1…8)) auf "Nein" einstellen.

Die Speicherfunktion ist für die betroffene Szene deaktiviert. Ein empfangenes Speichertelegramm über das Objekt "Szenennebenstelle" wird verworfen.

#### Für die zu speichernden Positionsdaten gilt:

Es werden die aktuellen Behang-, Lamellen- und Lüftungsklappenpositionen gespeichert. Bei Jalousien wird dabei die zu speichernde Jalousiehöhe stets auf 100 % Lamellenposition bezogen. Auch für Ausgänge, die sich im Moment des Speichervorgangs in einer Fahrbewegung befinden, werden die temporär angefahrenen Positionen gespeichert.

Wegen Speicherung der Positionsdaten in ganzzahligen Prozent (Rundung auf 0..100) kann eine kleine Abweichung von den später bei einem Szenenabruf eingestellten Positionen nicht vermieden werden.

Die Speicherung erfolgt nur dann, wenn zuvor für mindestens 20 Sekunden nach dem letzten Reset ununterbrochen Netzspannung zur Verfügung gestanden hat (Energiespeicher für Speichervorgang ausreichend geladen). Eine Speicherung erfolgt nicht, wenn die Positionsdaten unbekannt sind!

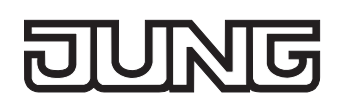

# **Zwangsstellungsfunktion (nur ab ETS3.0d)**

Zu jedem Ausgang kann die Zwangsstellungsfunktion freigeschaltet werden. Die Zwangsstellung besitzt die zweithöchste Priorität hinter der Handbedienung. Eine aktive Zwangsstellung übersteuert deshalb die Sicherheitsfunktion, die Sonnenschutzfunktion und den direkten Betrieb (Kurzzeit,- Langzeittelegramm, Szenen, Positionierung, Zentral). Während einer Zwangsvorgabe ist ein betroffener Ausgang verriegelt, sodass er durch Funktionen mit einer niedrigeren Priorität nicht ansteuerbar ist und nur noch durch eine Handbedienung bedient werden kann. Am Ende einer Handbedienung wird die Zwangsreaktion wieder neu ausgeführt, wenn die Zwangsstellung noch aktiv ist.

Die Zwangsstellungsfunktion besitzt ein separates 2 Bit-Kommunikationsobjekt je Ausgang. Der Zustand des Ausgangs bei einer Zwangsstellung wird direkt durch das Zwangstelegramm vorgegeben. Mit dem ersten Bit (Bit 0) des Objektes "Zwangsstellung" wird die aufzuzwingende Fahrtrichtung wie beim Langzeitbetrieb angegeben. Mit dem zweiten Bit (Bit 1) Objektes wird die Zwangsführung aktiviert oder deaktiviert (vgl. Tabelle 3).

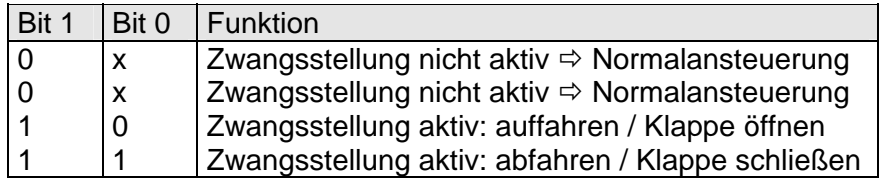

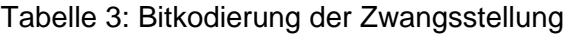

Das Verhalten eines Ausgangs am Ende der Zwangsstellung ist parametrierbar. Zusätzlich kann das Zwangsobjekt bei Busspannungswiederkehr initialisiert werden. Ein alleiniger Netzausfall (Busspannung vorhanden) beeinflusst den Zustand der Zwangsstellung nicht. Bei alleiniger Netzspannungswiederkehr ist eine zuvor aktivierte Zwangsstellung weiterhin aktiv.

- Die Zwangsfahrzeit eines Ausgangs in die Endlagen wird bestimmt durch den Parameter "Fahrzeit" auf der Parameterseite "Ax - Zeiten". Dabei leitet sich eine Zwangsfahrt wie der Langzeitbetrieb aus der Fahrzeit ab. Abwärtsfahrt: Fahrzeit + 20 %; Aufwärtsfahrt: Fahrzeit + 20 % + parametrierte Fahrzeitverlängerung. Zwangsfahrten sind nicht nachtriggerbar.
- Eine Lamellennachführung bei Jalousien am Ende von Zwangsfahrten in die Endlagen wird nicht ausgeführt.
- Aktualisierungen des Zwangsstellungsobjektes von "Zwangsstellung aktiv" nach "Zwangsstellung aktiv" unter Beibehaltung der aufgezwungenen Fahrtrichtung oder von "Zwangsstellung nicht aktiv" nach "Zwangsstellung nicht aktiv" zeigen keine Reaktion.
- Nach einem ETS-Programmiervorgang der Applikation oder der Parameter ist die Zwangsstellung stets gelöscht.
- Die Zwangsstellungsfunktion bleibt auch nach einem Busspannungsausfall aktiv, solange die Netzspannungsversorgung noch eingeschaltet ist. Die Zwangsstellung wird somit am Ende eines zeitweisen oder permanenten Handbetriebs - falls die Handbedienung bei Busausfall freigegeben ist - auch ohne Busspannung neu ausgeführt.
- Der aktuelle Zustand der Zwangsstellung wird bei Bus- oder Netzspannungsausfall gespeichert.

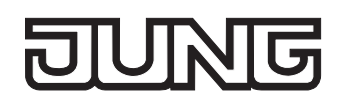

#### **Zwangsstellungsfunktion freigeben**

Die Zwangsstellungsfunktion kann separat für jeden Ausgang freigeschaltet werden.

 Den Parameter "Zwangsstellungs-Funktion" auf der Parameterseite "Ax – Freigaben" (x = Nummernpaar des Ausgangs) auf "freigegeben" einstellen.

Die Zwangsstellungs-Funktion ist freigegeben. Das entsprechende Kommunikationsobjekt wird angelegt und die zugehörigen Parameter sind auf der Parameterseite "Ax – Zwangsstellung" sichtbar.

### **Verhalten am Ende der Zwangsstellung einstellen**

Das Verhalten eines Ausgangs am Ende einer Zwangsstellung ist kanalorientiert parametrierbar. Die Einstellung dieses Verhaltens erfolgt auf der Parameterseite "Ax – Zwangsstellung" (x = Nummernpaar des Ausgangs).

Die Zwangsstellungs-Funktion eines Ausgangs muss auf der Parameterseite "Ax – Freigaben" freigegeben sein. Erst dann sind die kanalorientierten Parameter für die Zwangsstellungs-Funktion sichtbar.

- Den Parameter "Verhalten am Ende der Zwangsstellung" einstellen auf "Position nachführen". Am Ende einer Zwangsstellung wird der zuletzt vor der Zwangsstellungs-Funktion statisch eingestellte oder der während der Zwangsstellungs-Funktion nachgeführte und intern abgespeicherte Zustand am Ausgang eingestellt. Dabei werden die Positionsobjekte, das Langzeitobjekt und die Szenenfunktion nachgeführt.
- Den Parameter "Verhalten am Ende der Zwangsstellung" einstellen auf "keine Änderung".

Am Ende der Zwangsstellung wird der zuletzt eingestellte Zustand nicht verändert. Der Ausgang ist im Anschluss wieder freigegeben. Zu diesem Zeitpunkt ablaufende Fahrten werden zu Ende ausgeführt.

 Bei Einstellung "Position nachführen": Der Schalt-/Jalousieaktor kann nur dann absolute Positionen (Positionstelegramm, Szenenwert) bei Zwangsfreigabe nachführen, wenn die Positionsdaten bekannt sind und Positionen vorgegeben wurden. Andernfalls wird zum Zeitpunkt der Zwangsfreigabe keine Reaktion ausgeführt.

Positionsdaten können nachgeführt werden, wenn vor der Zwangsstellungs-Funktion eine Position definiert eingestellt war oder wenn während der Zwangsverriegelung ein neues Positionstelegramm über die Positionierungsobjekte empfangen wurde. Im zuletzt genannten Fall wird eine Referenzfahrt bei Zwangsfreigabe gefahren, wenn die Position vor oder während der Zwangsverriegelung unbekannt war.

Auch werden bekannte Lamellenpositionen wie beschrieben nachgeführt. Das erfolgt auch dann, wenn die Jalousiehöhe unbekannt ist.

Langzeitfahrten (Fahrt ohne Positionsvorgabe) werden hingegen immer nachgeführt.

 Das eingestellte "Verhalten am Ende der Zwangsstellung" wird nur dann ausgeführt, wenn der Ausgang nach dem Ende der Zwangsstellung in den direkten Betrieb übergeht. Bei einer aktivierten Sicherheitsfunktion oder bei einem aktivierten Sonnenschutz (unabhängig von der eingestellten Priorität zu direktem Betrieb) wird die Funktion mit der nächst niedrigeren Priorität ausgeführt. Auch wird das parametrierte Verhalten nicht ausgeführt, wenn die Zwangsstellung durch Vorgabe bei Busspannungswiederkehr beendet wird. In diesem Fall wird das eingestellte "Verhalten nach Bus- /Netzspannungswiederkehr" ausgeführt.

#### **Verhalten der Zwangsstellung nach Busspannungswiederkehr einstellen**

Das Kommunikationsobjekt der Zwangsstellung kann nach Busspannungswiederkehr initialisiert werden. Bei einer Aktivierung der Zwangsstellung kann auf diese Weise ein Ausgang bei Businitialisierung beeinflusst und verriegelt werden.

Ein alleiniger Netzausfall beeinflusst den Zustand der Zwangsstellung nicht. Bei alleiniger Netzspannungswiederkehr ist eine zuvor aktivierte Zwangsstellung weiterhin aktiv. Das Verhalten nach Busspannungswiederkehr für die Zwangsstellung wird je Ausgang separat auf den Parameterseiten "Ax – Zwangsstellung" (x = Nummernpaar des Ausgangs) parametriert. In Abhängigkeit der eingestellten Betriebsart passt die ETS die Textbezeichnung der Parametereinstellungen an ("auffahren" ↔ "Klappe öffnen" / "abfahren" ↔ "Klappe schließen"). Der parametrierte Zustand wird nach Buswiederkehr in das Kommunikationsobjekt "Zwangsstellung" übernommen.

Die Zwangsstellungs-Funktion eines Ausgangs muss auf der Parameterseite "Ax – Freigaben" freigegeben sein. Erst dann sind die kanalorientierten Parameter für die Zwangsstellungs-Funktion sichtbar.

 Den Parameter "Verhalten nach Busspannungswiederkehr" auf "keine Zwangsstellung aktiv" einstellen.

Nach Busspannungswiederkehr ist die Zwangsstellung deaktiviert. In diesem Fall wird bei Busspannungswiederkehr das eingestellte "Verhalten nach Bus-/Netzspannungswiederkehr" ausgeführt.

 Den Parameter "Verhalten nach Busspannungswiederkehr" auf "Zwangsstellung Ein, auffahren" oder "Zwangsstellung Ein, Klappe öffnen" einstellen.

Die Zwangsstellung wird nach Busspannungswiederkehr aktiviert und der Behang zwangsgeführt aufgefahren oder die Lüftungsklappe geöffnet. Der betroffene Ausgang ist zwangsverriegelt, bis über den Bus eine Freigabe empfangen wird. Der Parameter "Verhalten nach Bus-/Netzspannungswiederkehr" wird in diesem Fall für den betroffenen Ausgang nicht ausgewertet.

 Den Parameter "Verhalten nach Busspannungswiederkehr" auf "Zwangsstellung Ein, abfahren" oder "Zwangsstellung Ein, Klappe schließen" einstellen.

Die Zwangsstellung wird nach Busspannungswiederkehr aktiviert und der Behang zwangsgeführt abgefahren oder die Lüftungsklappe geschlossen. Der betroffene Ausgang ist zwangsverriegelt, bis über den Bus eine Freigabe empfangen wird. Der Parameter "Verhalten nach Bus-/Netzspannungswiederkehr" wird in diesem Fall für den betroffenen Ausgang nicht ausgewertet.

 Den Parameter "Verhalten nach Busspannungswiederkehr" auf "Zustand der Zwangsstellung vor Bus-/Netzausfall" einstellen.

Nach Busspannungswiederkehr wird der zuletzt vor Bus- oder Netzspannungsausfall eingestellte und intern abgespeicherte Zustand der Zwangsstellung nachgeführt. Ein ETS-Programmiervorgang löscht den gespeicherten Zustand (Reaktion dann wie "keine Zwangsstellung aktiv"). Wenn der nachgeführte Zustand "keine Zwangsstellung aktiv" ist, wird bei Busspannungswiederkehr der Parameter "Verhalten nach Bus-/Netzspannungswiederkehr" ausgeführt.

- Einstellung oder nachgeführter Zustand "keine Zwangsstellung aktiv": Die Reaktion des betroffenen Ausgangs nach Busspannungswiederkehr wird durch den Parameter "Verhalten nach Bus- /Netzspannungswiederkehr" definiert.
- Nach einem ETS-Programmiervorgang der Applikation oder der Parameter ist die Zwangsstellung stets gelöscht.

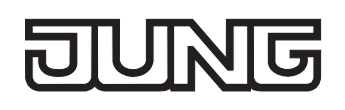

# **Funktion 'Tuchstraffung'**

In der Betriebsart Rolllade/Markise kann die Tuchstraffungs-Funktion aktiviert werden. Die Tuchstraffung ermöglicht das 'Glattziehen' des Sonnentuches einer Markise nach dem Ausfahren. Auch bei Ansteuerung von Rollladen kann die Tuchstraffung dazu verwendet werden, nach dem Abschluss einer Abwärtsfahrt in untere Endlage die Rollladenpanzer auf Schlitzstellung einzustellen.

Die Tuchstraffung wird, falls in der ETS-Parametrierung aktiviert, bei jeder Abwärtsfahrt nach dem Stoppen und dem Ablauf der parametrierten Umschaltzeit ausgeführt. Zur Straffung bewegt sich anschließend der Behang kurz in die entgegengesetzte Fahrtrichtung (vgl. Bild 40).

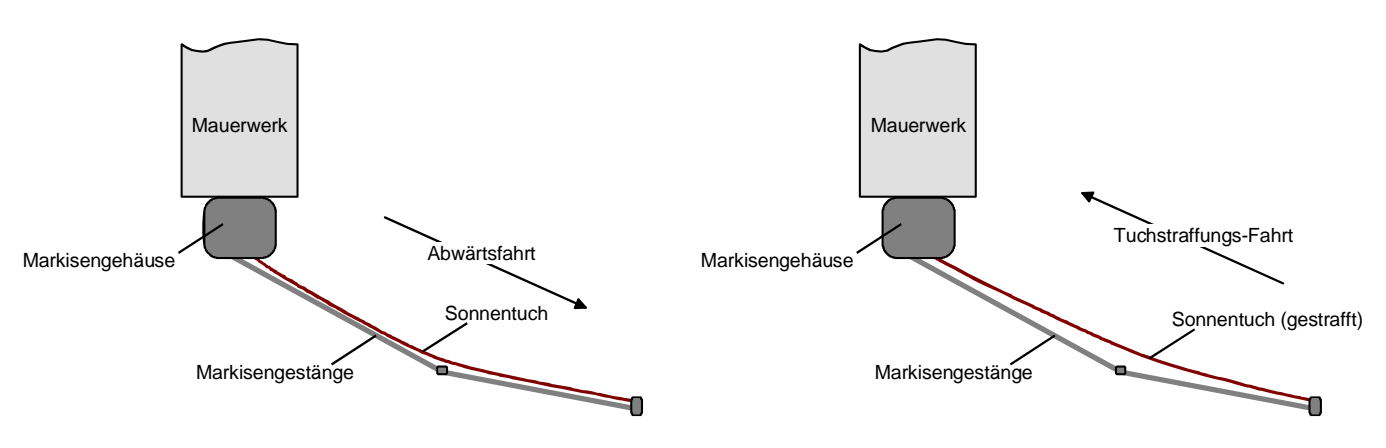

Bild 40: Tuchstraffung einer Markise

Der Auslöser der Abwärtsfahrt ist beliebig: Langzeit-, Kurzzeit- oder Positionstelegramm, Zwangsstellung, Sicherheits- oder Sonnenschutzfunktion, Zentraltelegramm oder Szenenabruf oder auch die Handbedienung.

Eine Tuchstraffung wird nie bei Aufwärtsfahrten ausgeführt.

- Eine Tuchstraffung hat Auswirkungen auf die Positionsberechnung und auf die Positions-Rückmeldung, weil sich bei einer Tuchstraffung die Rollladen- oder Markisenposition verändert. Bei einer Positionierung in die untere Endlage (100 %) wird demnach immer ein kleinerer Positionswert nach Ausführung der Tuchstraffung rückgemeldet.
- Die Tuchstraffungs-Funktion ist nicht bei den Betriebsarten Jalousie oder Lüftungsklappe parametrierbar.

## **Tuchstraffungs-Funktion aktivieren**

Die Tuchstraffungs-Funktion kann unabhängig für jeden Rollladen- oder Markisenausgang auf der Parameterseite "Ax – Freigaben" (x = Nummernpaar des Ausgangs) aktiviert werden. Die Betriebsart muss auf "Rolllade/Markise" eingestellt sein.

- Den Parameter "Funktion Tuchstraffung" auf "freigegeben" einstellen. Die Parameterseite "Ax – Tuchstraffung" wird freigeschaltet und die Tuchstraffungs-Funktion wird aktiviert.
- Die Tuchstraffungs-Funktion ist nicht bei den Betriebsarten Jalousie oder Lüftungsklappe parametrierbar.

### **Tuchstraffungs-Funktion einstellen**

Eine aktivierte Tuchstraffungs-Funktion kann unabhängig für jeden Rollladen- oder Markisenausgang auf der Parameterseite "Ax – Tuchstraffung" (x = Nummernpaar des Ausgangs) eingestellt werden. Es kann die erforderliche Fahrzeit einer Tuchstraffung in die entgegengesetzte Fahrtrichtung parametriert werden.

Die Tuchstraffungs-Funktion muss aktiviert sein.

- Die Parameter "Zeit für Tuchstraffung" auf den erforderlichen Wert parametrieren. Nach dem Abschluss einer Abwärtsfahrt stoppt der Behang und fährt nach Ablauf der Umschaltzeit für die Dauer der parametrierten Tuchstraffungs-Zeit in die entgegengesetzte Richtung.
- Die Zeit für die Tuchstraffung ist kleiner als die parametrierte oder eingemessene Fahrzeit der Rolllade oder der Markise einzustellen. Andernfalls entsteht Fehlfunktion.
- Eine Tuchstraffung findet nur statt, wenn die Abwärtsbewegung länger andauert als die parametrierte Tuchstraffungszeit.

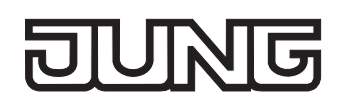

# **4.2.4.3 Auslieferungszustand**

Im Auslieferungszustand des Aktors verhält sich das Gerät passiv, d. h. es werden keine Telegramme auf den Bus ausgesendet. Eine Ansteuerung der Ausgänge über die Handbedienung am Gerät ist möglich, sofern die Netzspannungsversorgung eingeschaltet ist. Bei Handbedienung erfolgt keine Rückmeldung auf den Bus. Andere Funktionen des Aktors sind deaktiviert.

Das Gerät kann durch die ETS programmiert und in Betrieb genommen werden. Die physikalische Adresse ist auf 15.15.255 voreingestellt.

Weiter sind in der Werksauslieferung die folgenden Eigenschaften konfiguriert…

- Kanaldefinition: alle Ausgänge auf Jalousiebetrieb konfiguriert
- Fahrzeit (Dauerlauf): 1 Minute
- Fahrzeitverlängerung: 2 %
- Pause bei Fahrtrichtungswechsel: 1 s
- Verhalten bei Busspannungsausfall: keine Reaktion
- Verhalten bei Bus- oder Netzspannungswiederkehr: stopp

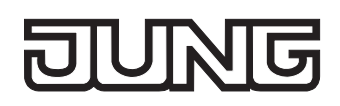

# **4.2.5 Parameter**

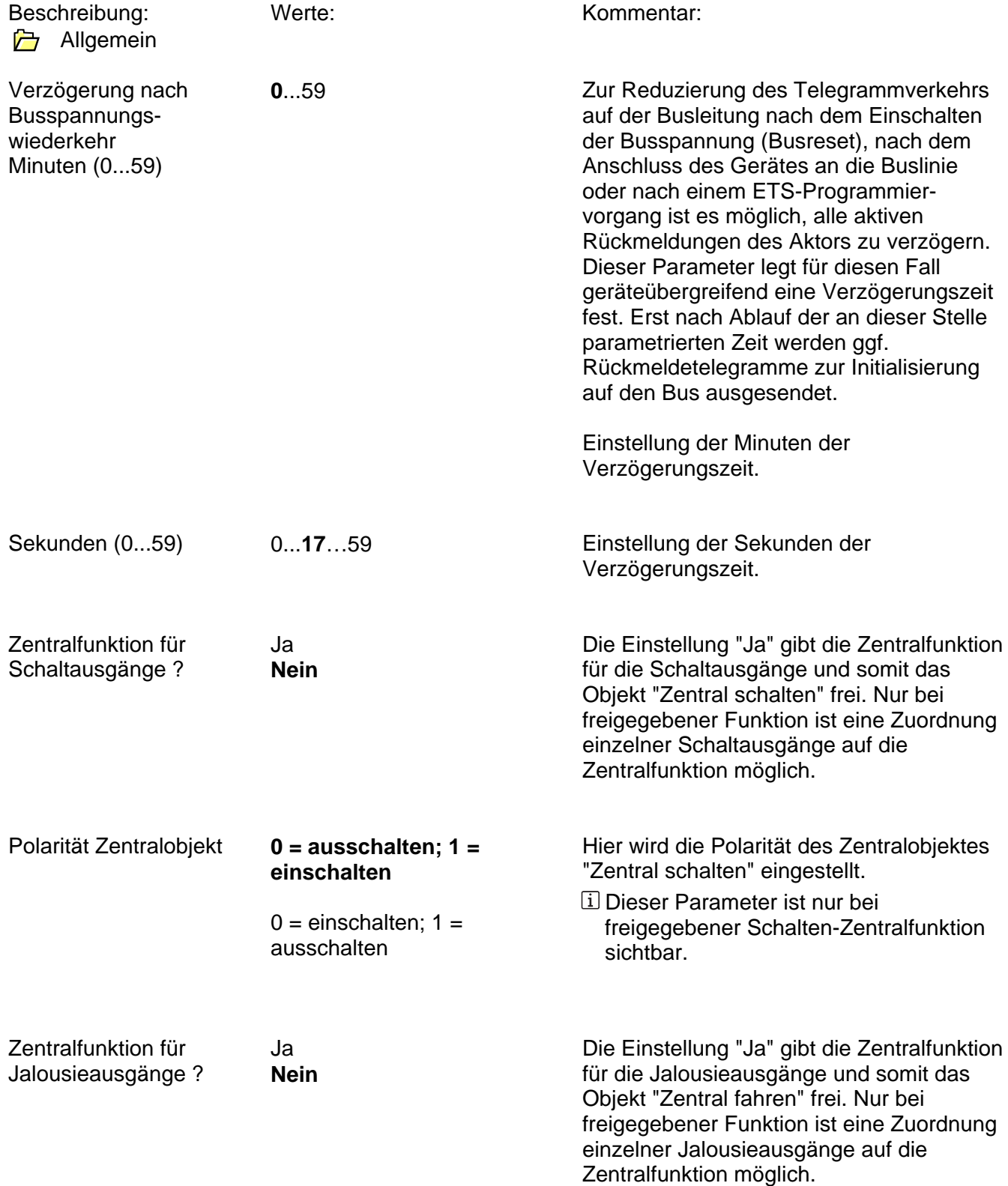

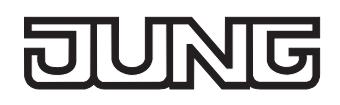

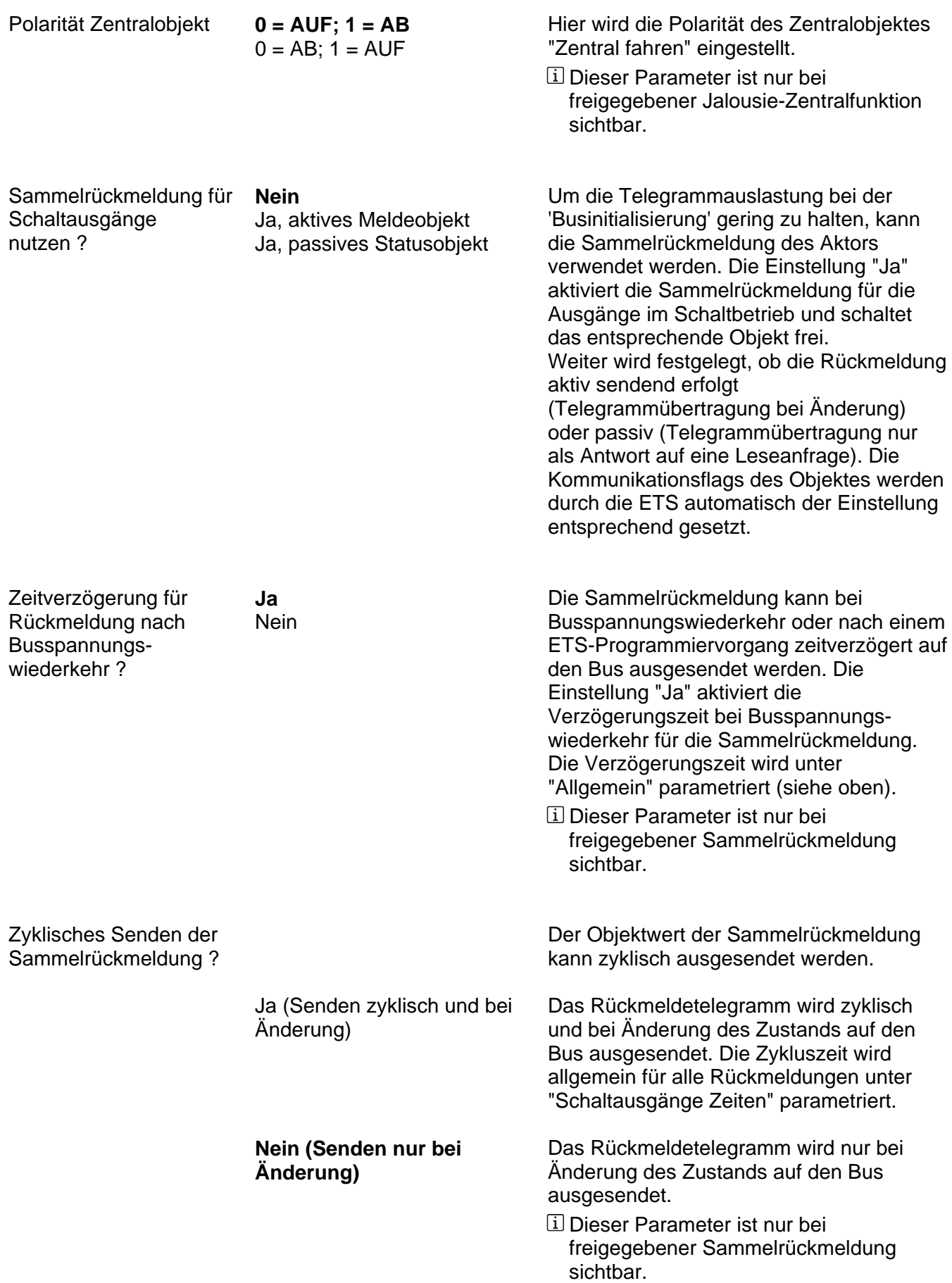

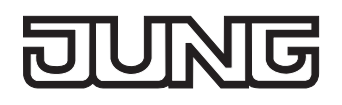

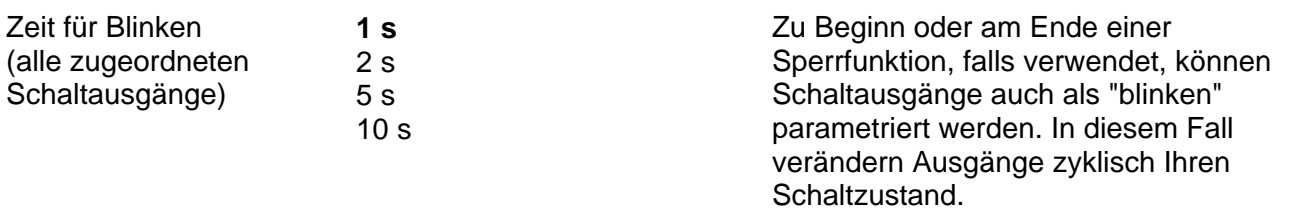

Der Parameter "Zeit für Blinken" definiert allgemein für alle Schaltausgänge die Einschaltzeit und die Ausschaltzeit eines blinkenden Ausgangssignals.

Beispiel:

Zeit für Blinken = 1 s 1 s ein  $\rightarrow$  1 s aus  $\rightarrow$  1 s ein  $\rightarrow$  1 s aus ...

# **FLUNG**

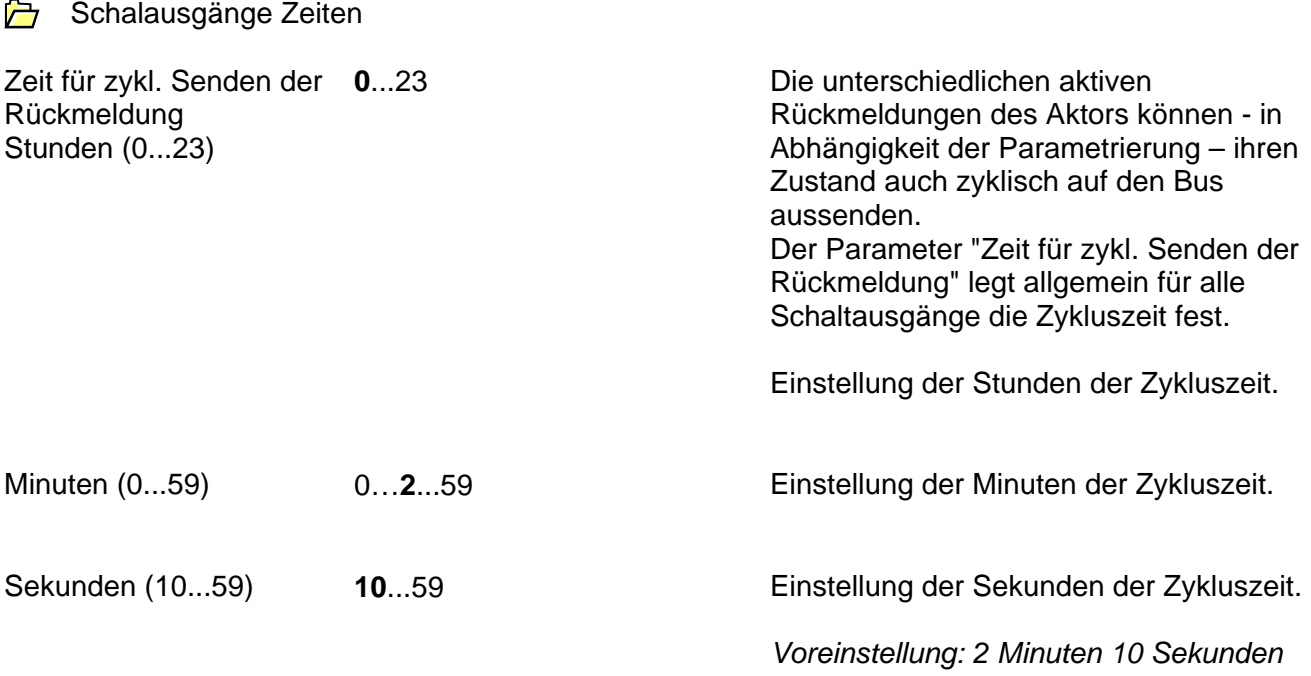

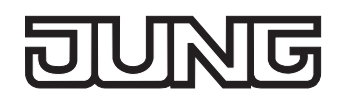

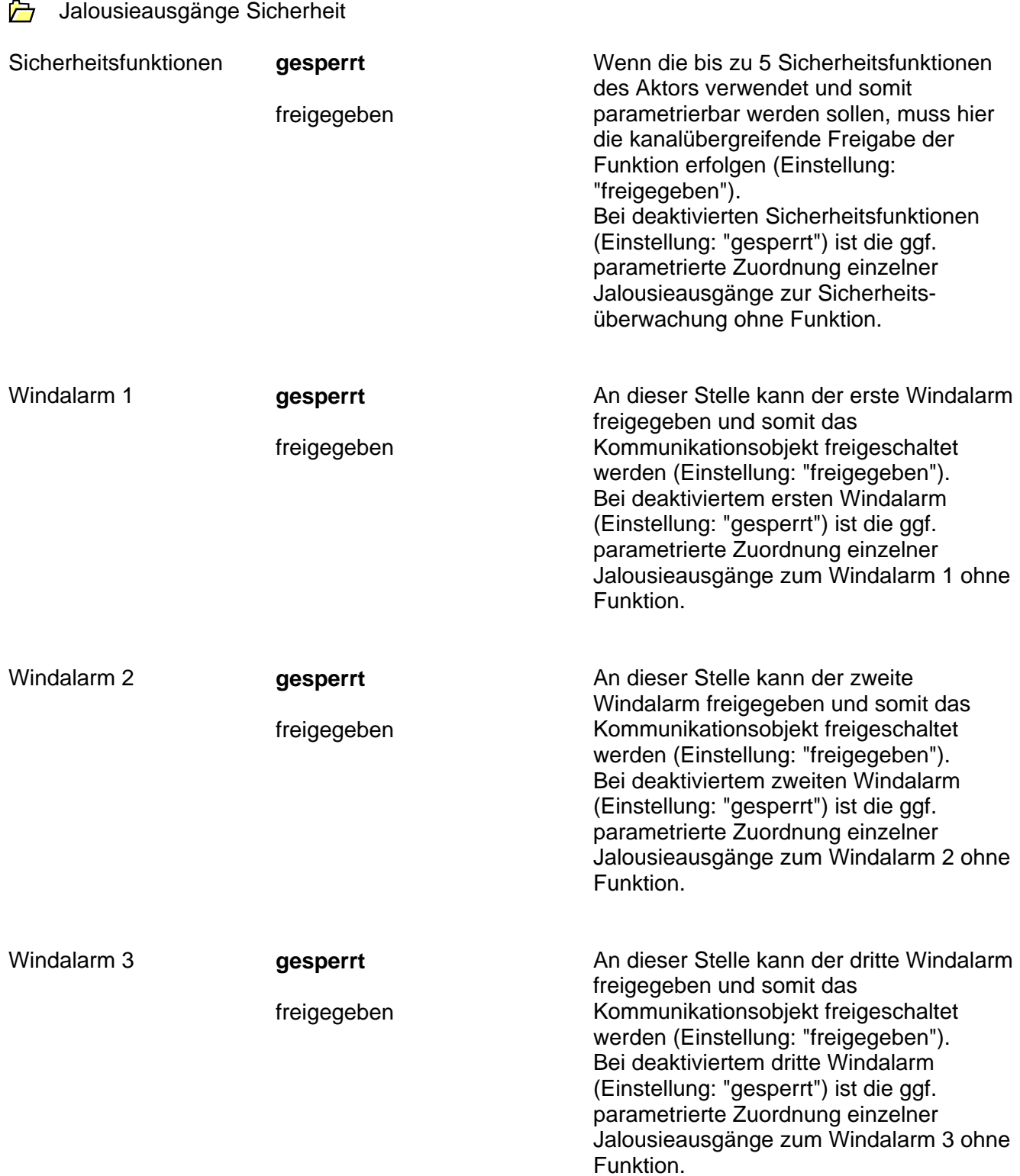

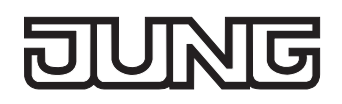

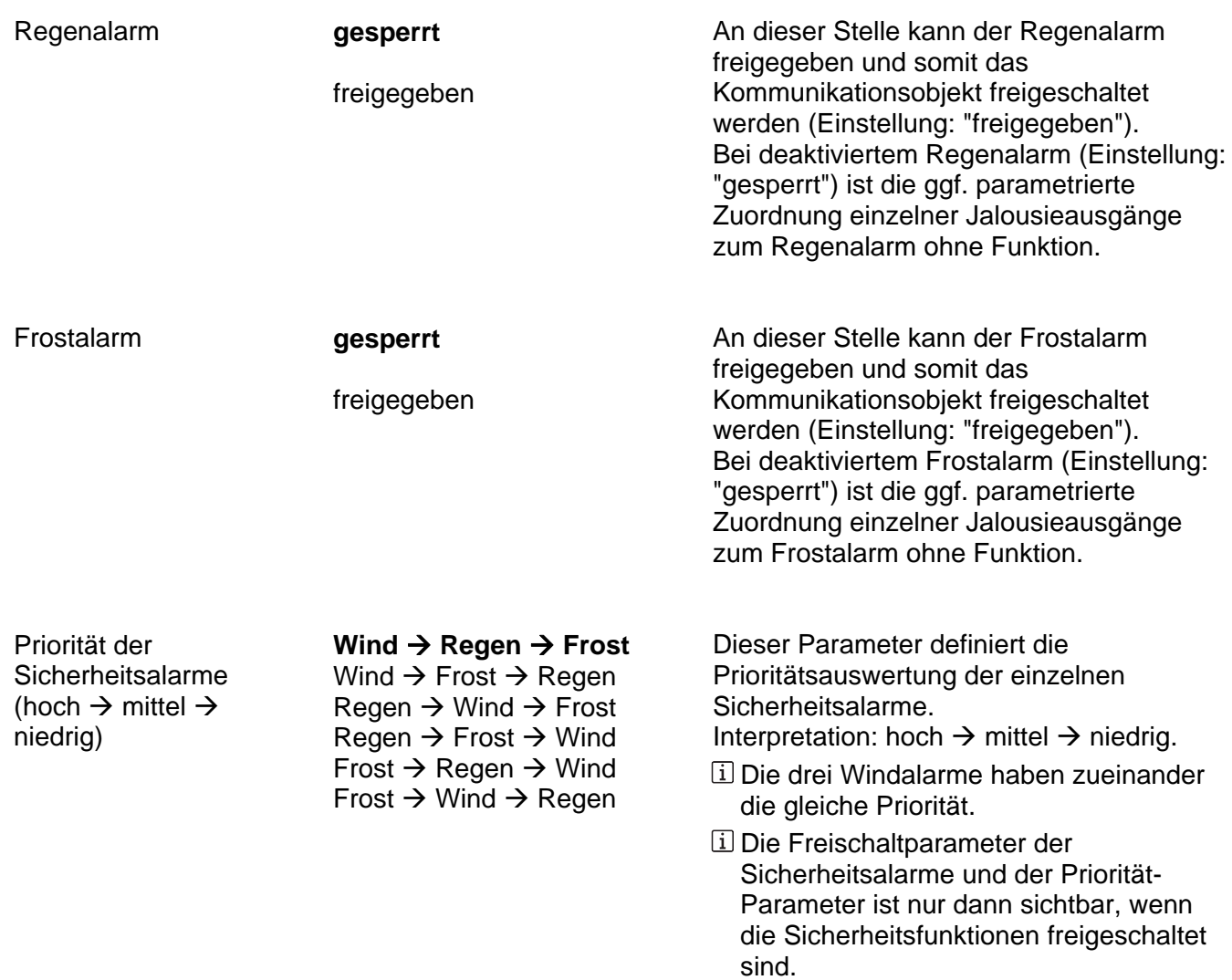

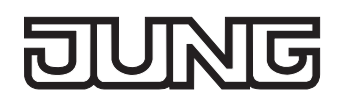

**D** Jalousie Sicherheit Zeiten

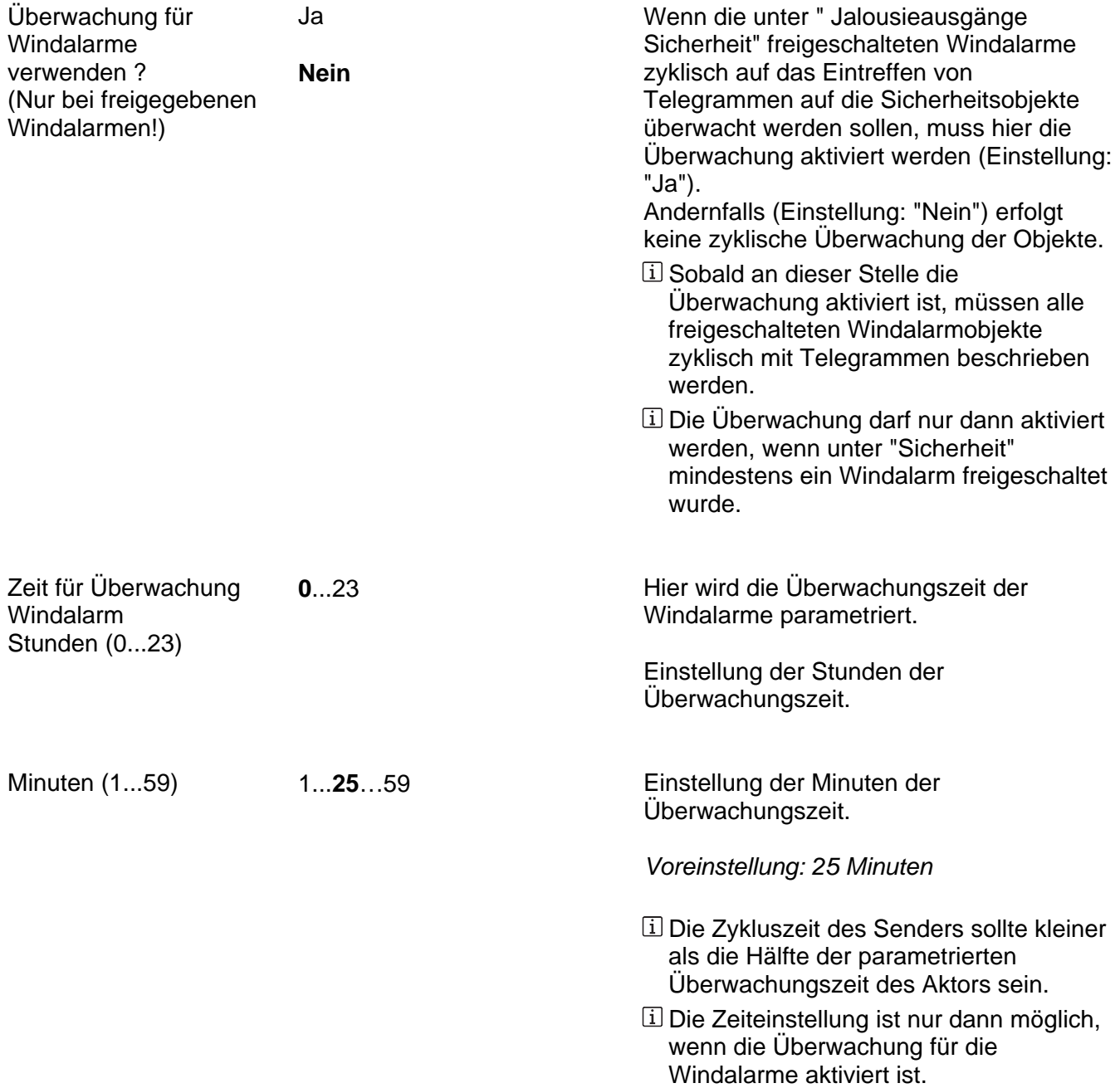

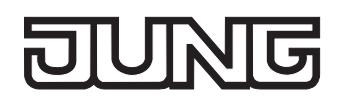

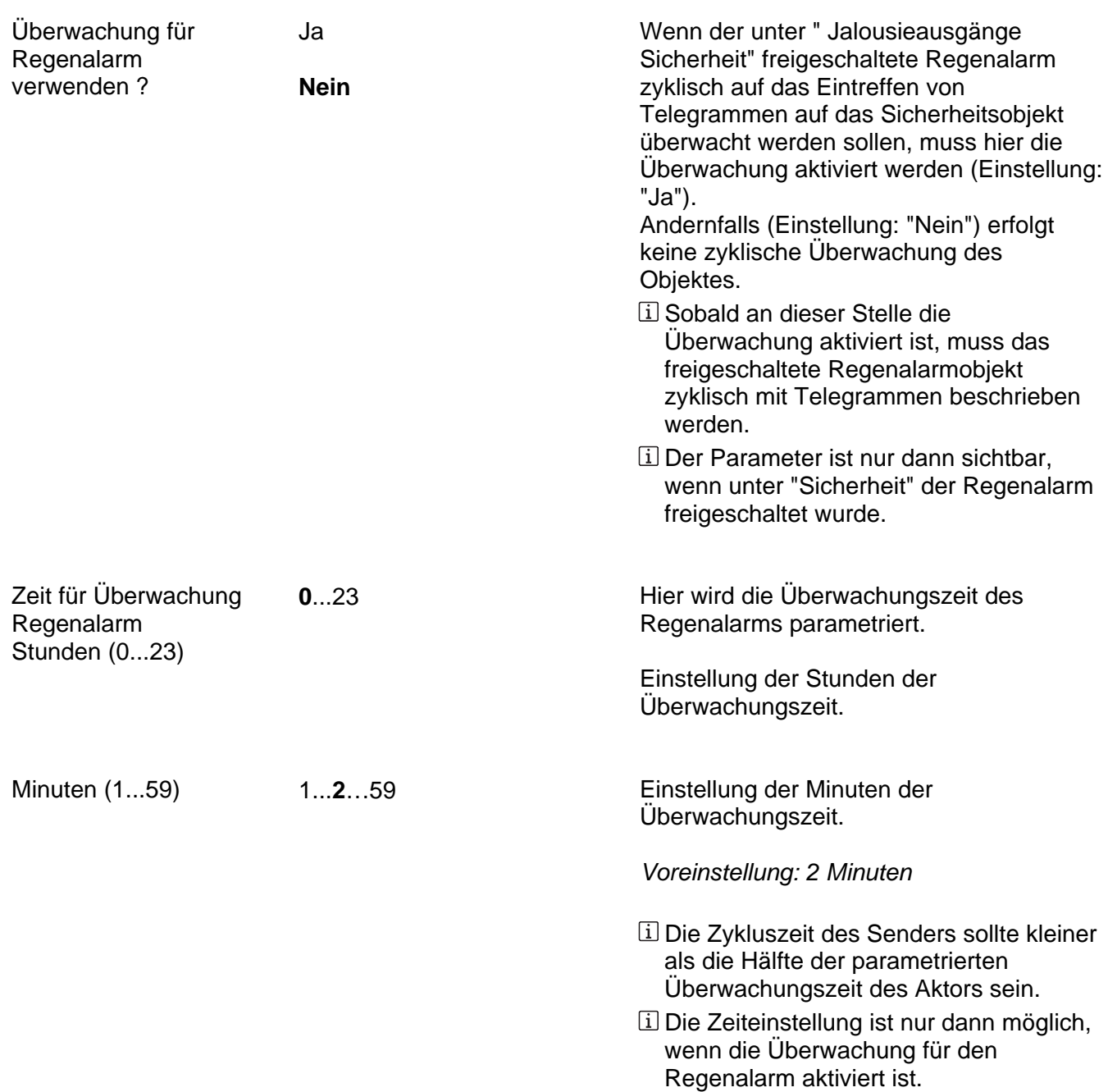

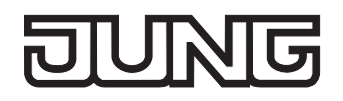

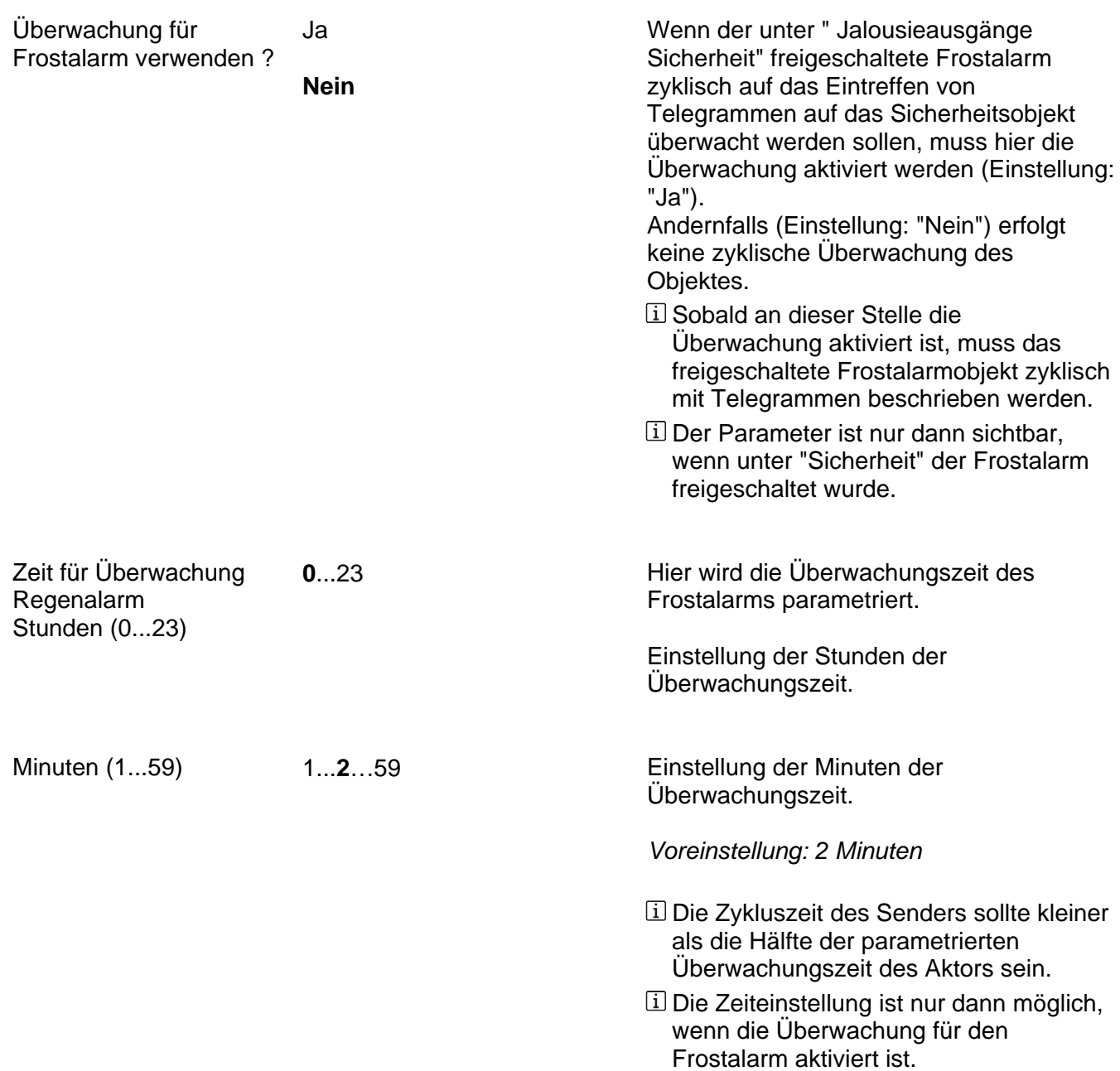

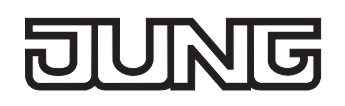

 $\overline{a}$ 

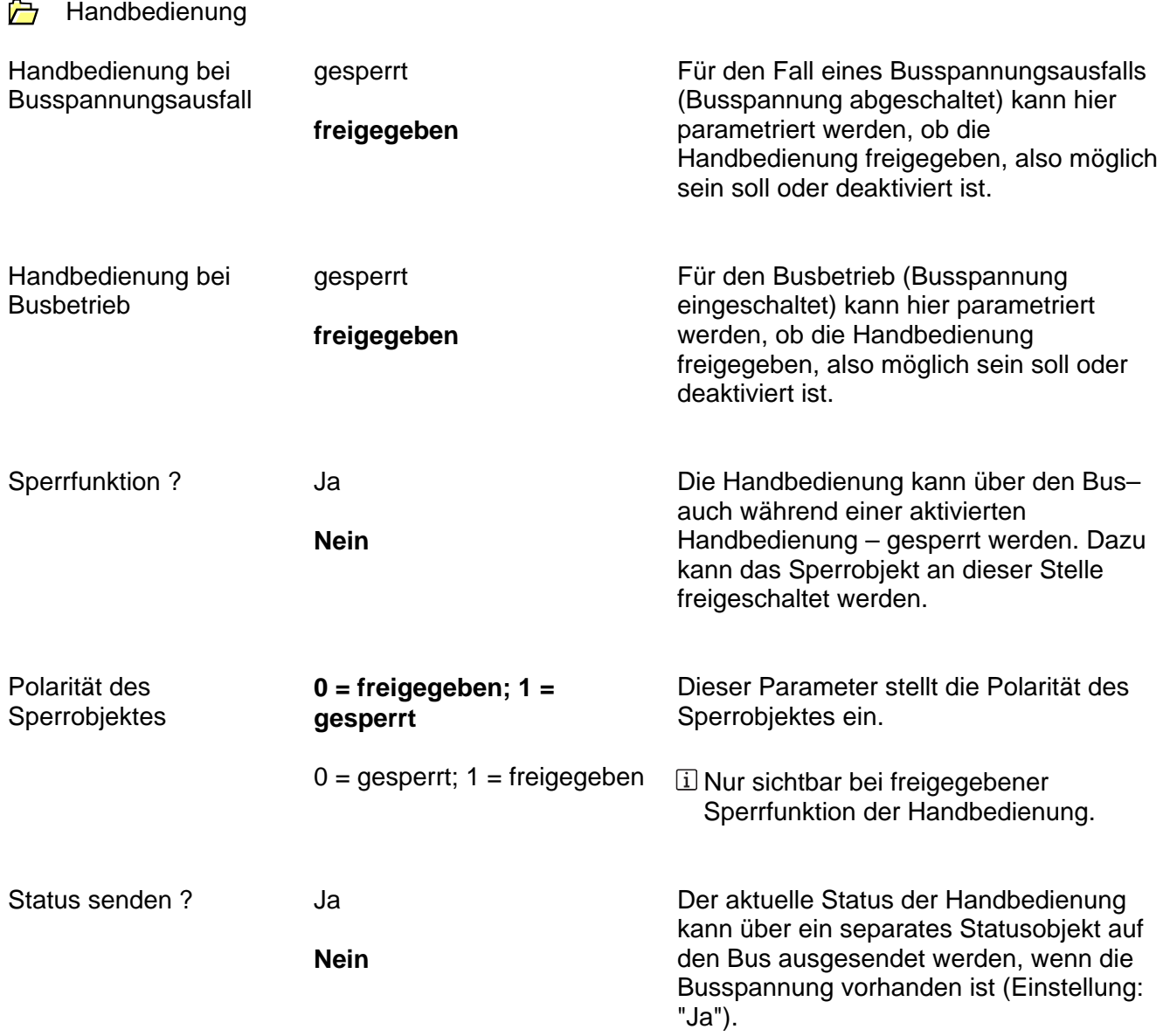

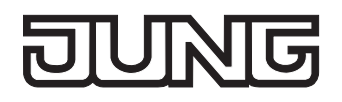

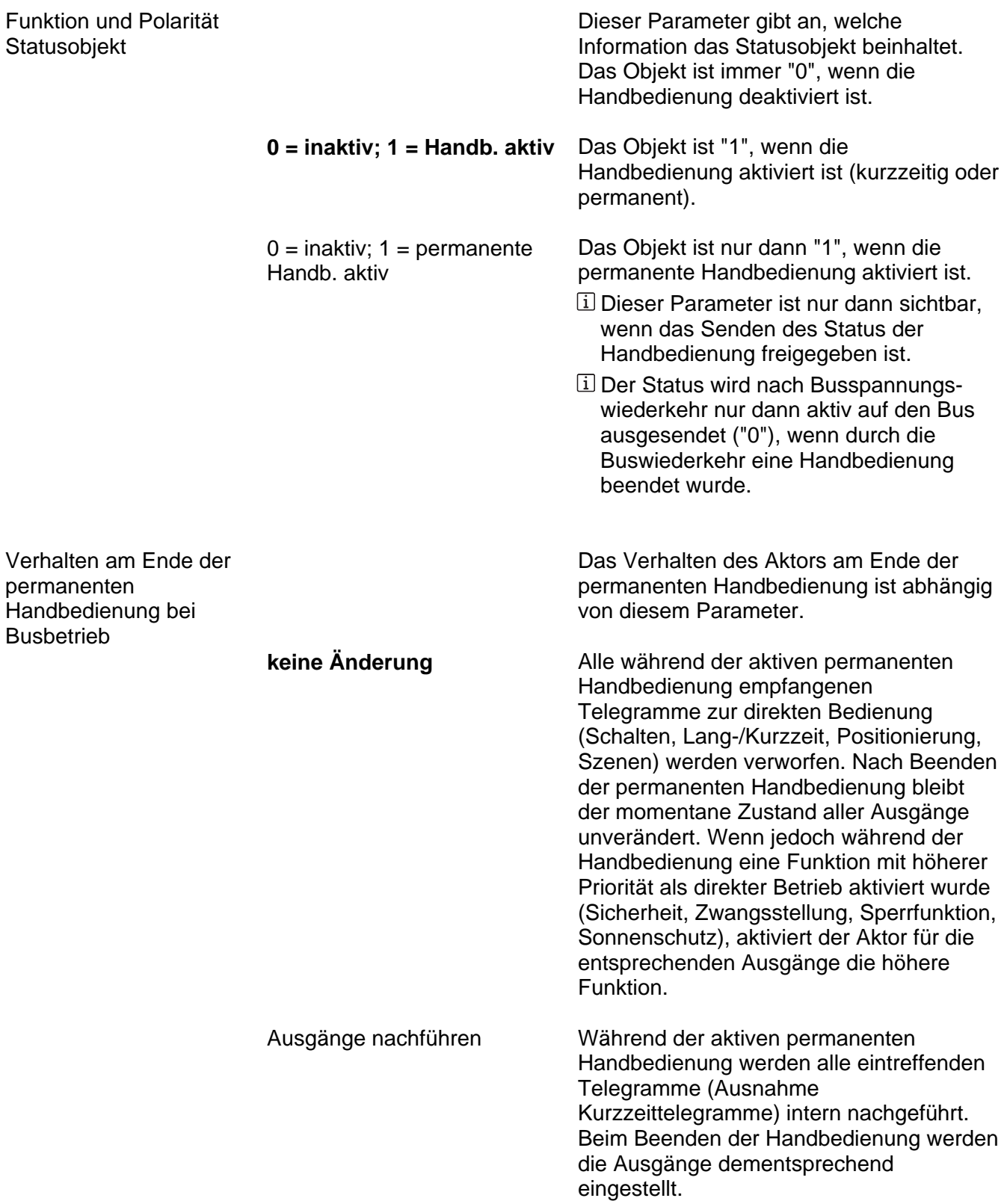

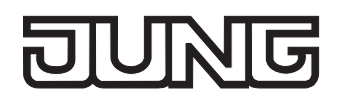

Bussteuerung von einzelnen Ausgängen bei Busbetrieb sperrbar Ja **Nein**

Einzelne Ausgänge lassen sich während einer permanenten Handbedienung vor Ort sperren, sodass die gesperrten Ausgänge nicht mehr durch den Bus ansteuerbar sind. Eine Sperrung durch die Handbedienung wird nur dann zugelassen, wenn dieser Parameter auf "Ja" eingestellt ist.

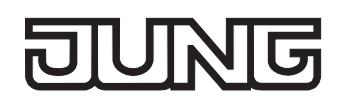

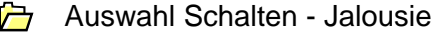

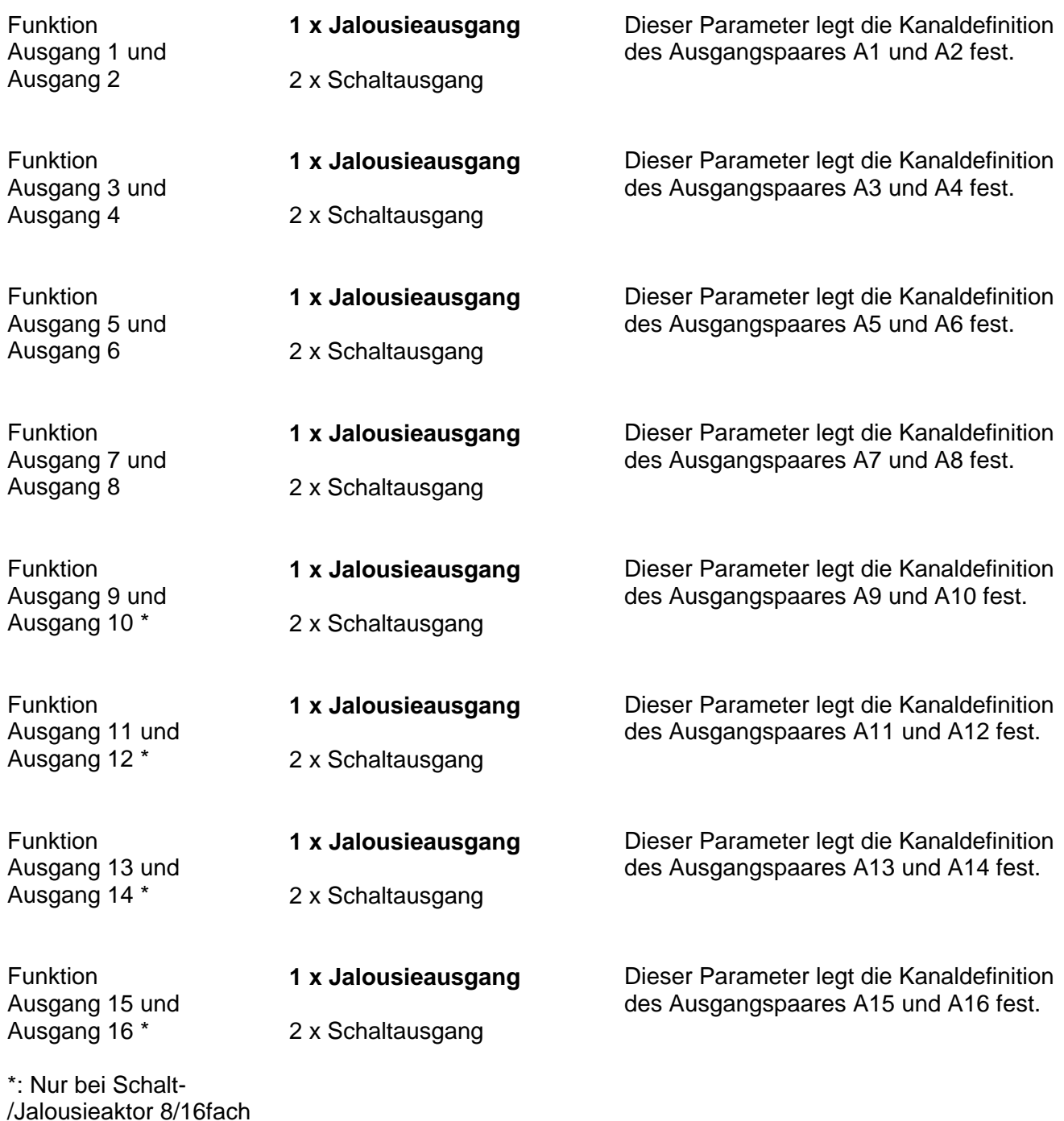

Ax – Allgemein (x = Nummer des Ausgangpaares 1/2 … max. 15/16 im Jalousiebetrieb / Alle Ausgänge sind unabhängig voneinander parametrierbar. / Nur im Jalousiebetrieb sichtbar!)

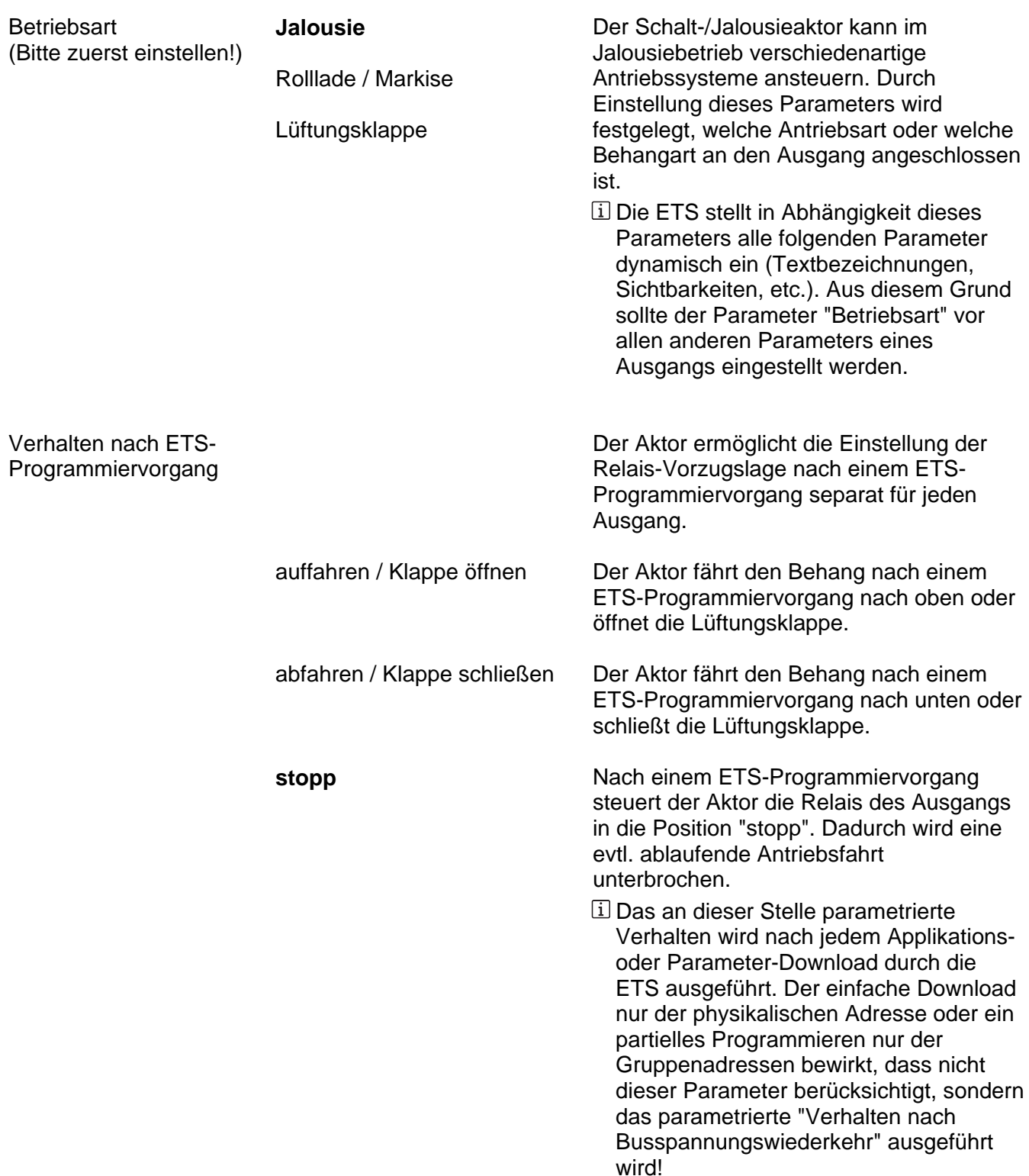

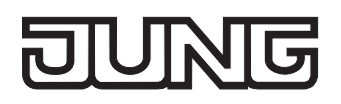

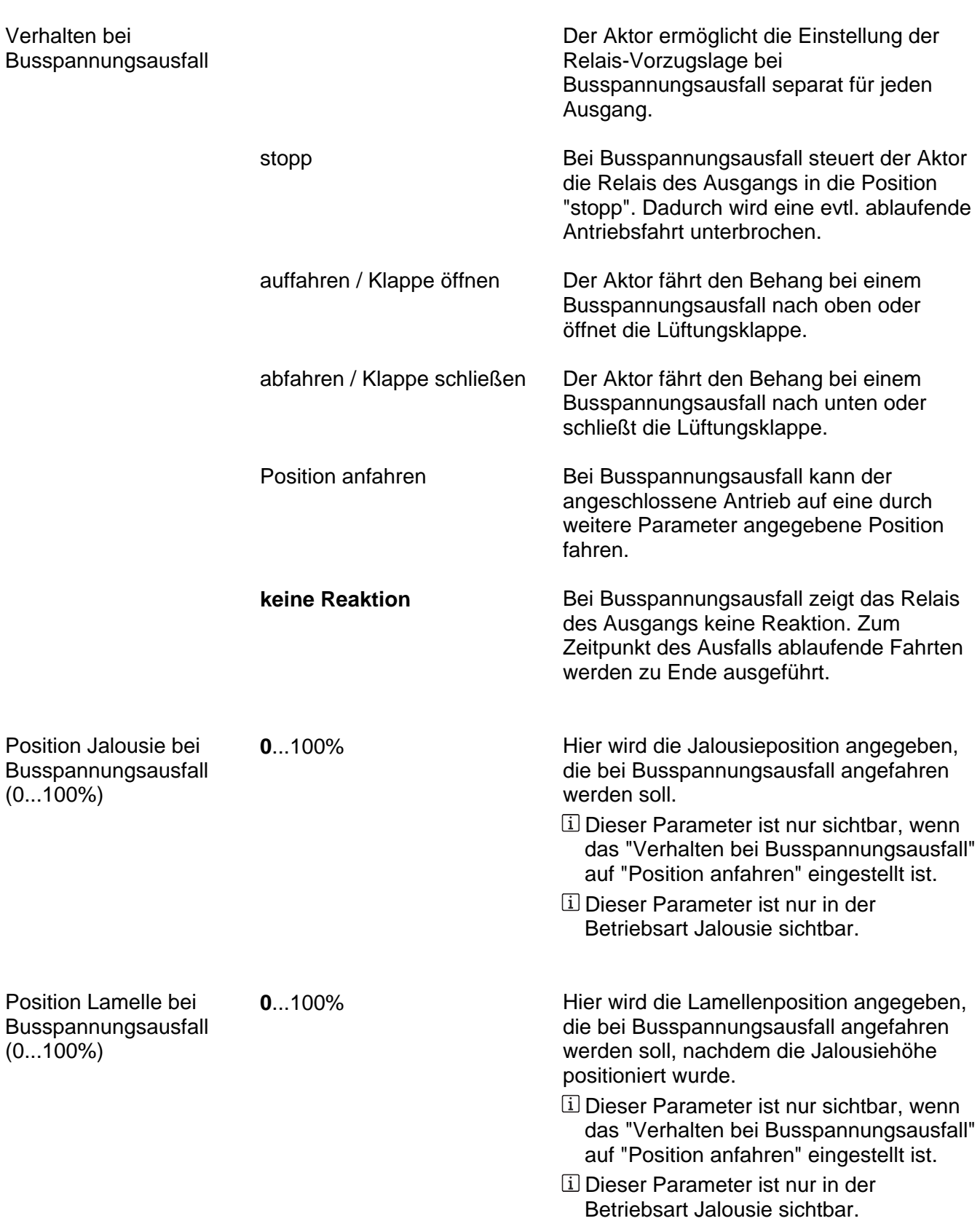

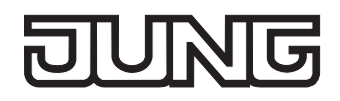

Position Rolllade/Markise 0...100% bei Busspannungsausfall (0...100%)

**Hier wird die Rollladen- oder** Markisenposition angegeben, die bei Busspannungsausfall angefahren werden soll.

- Dieser Parameter ist nur sichtbar, wenn das "Verhalten bei Busspannungsausfall" auf "Position anfahren" eingestellt ist.
- Dieser Parameter ist nur in der Betriebsart Rolllade/Markise sichtbar.

Position Lüftungsklappe bei Busspannungsausfall  $(0...100\%)$ 

**0...100%** Hier wird die Lüftungsklappenposition angegeben, die bei Busspannungsausfall angefahren werden soll.

- Dieser Parameter ist nur sichtbar, wenn das "Verhalten bei Busspannungsausfall" auf "Position anfahren" eingestellt ist.
- Dieser Parameter ist nur in der Betriebsart Lüftungsklappe sichtbar.

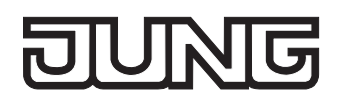

wiederkehr

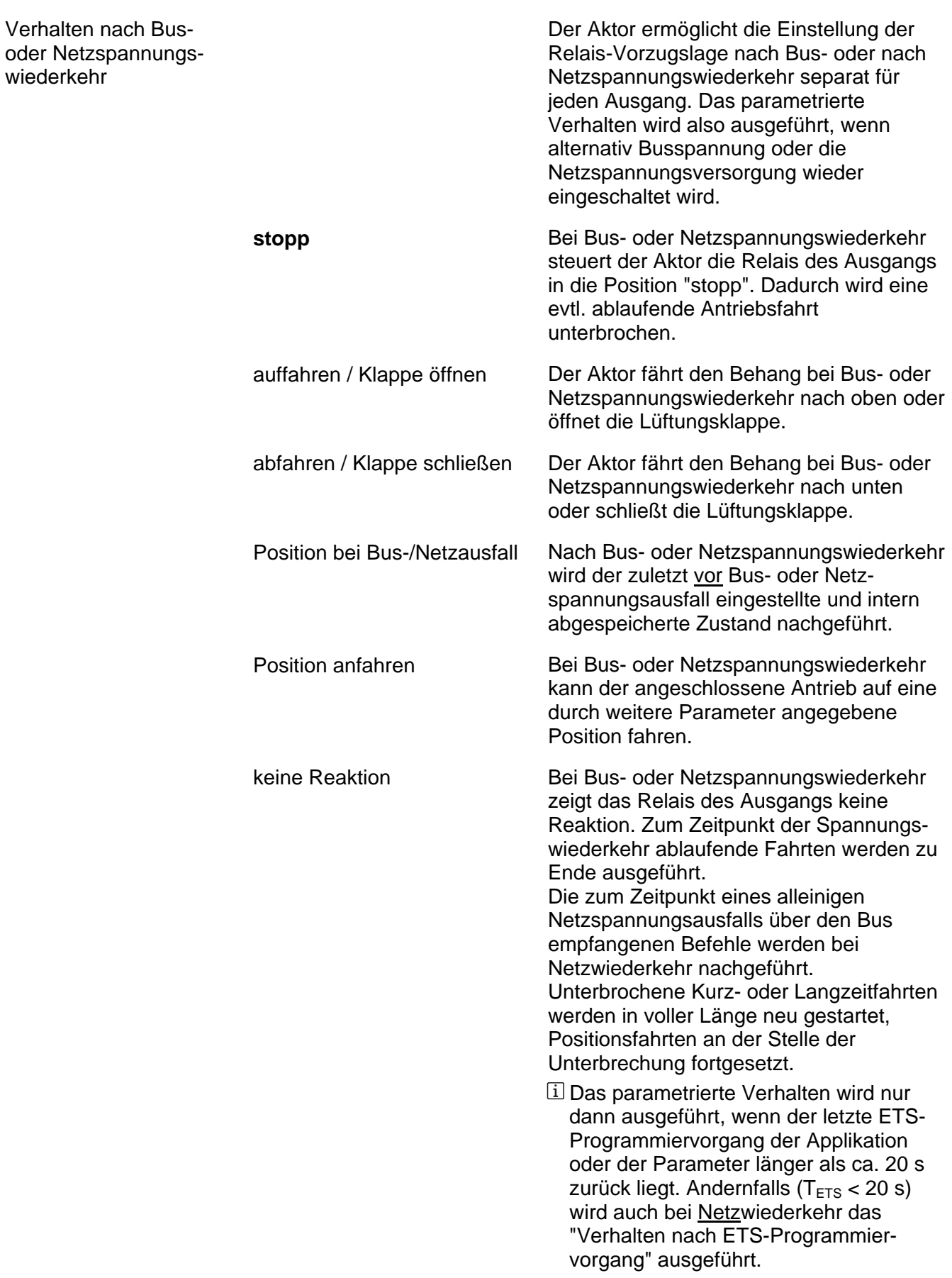

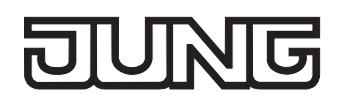

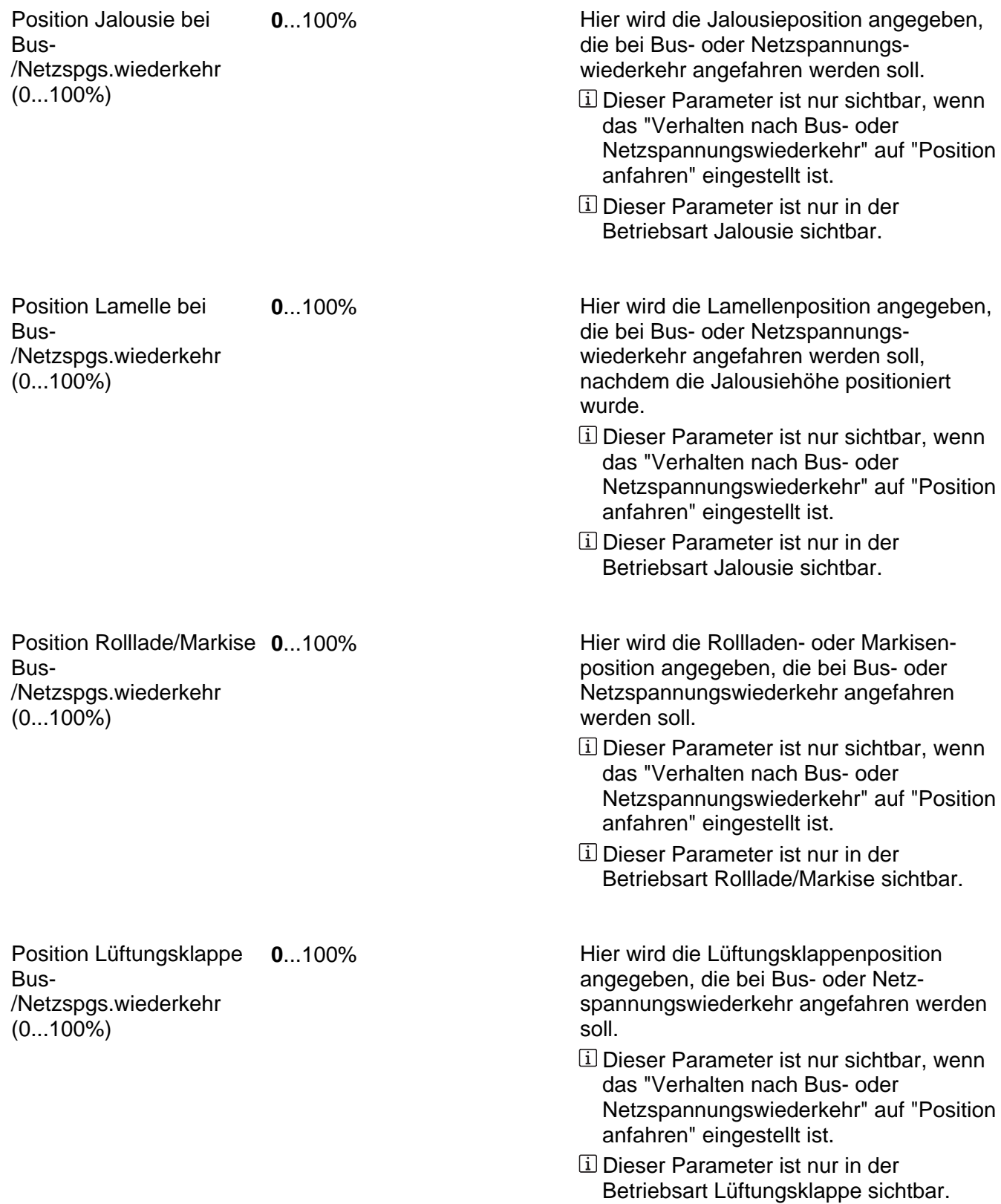

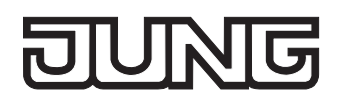

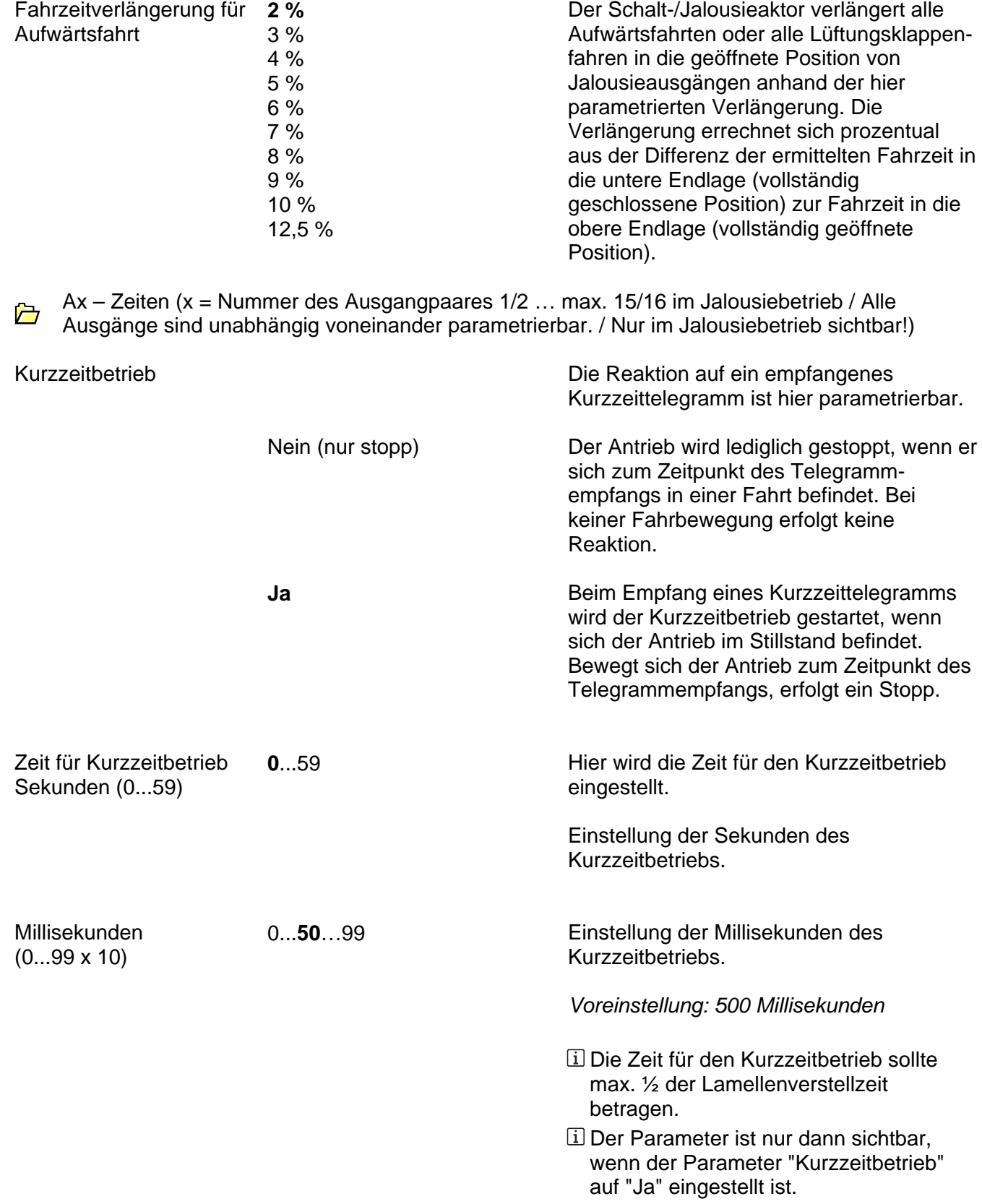
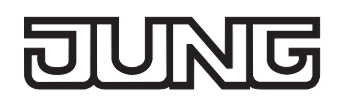

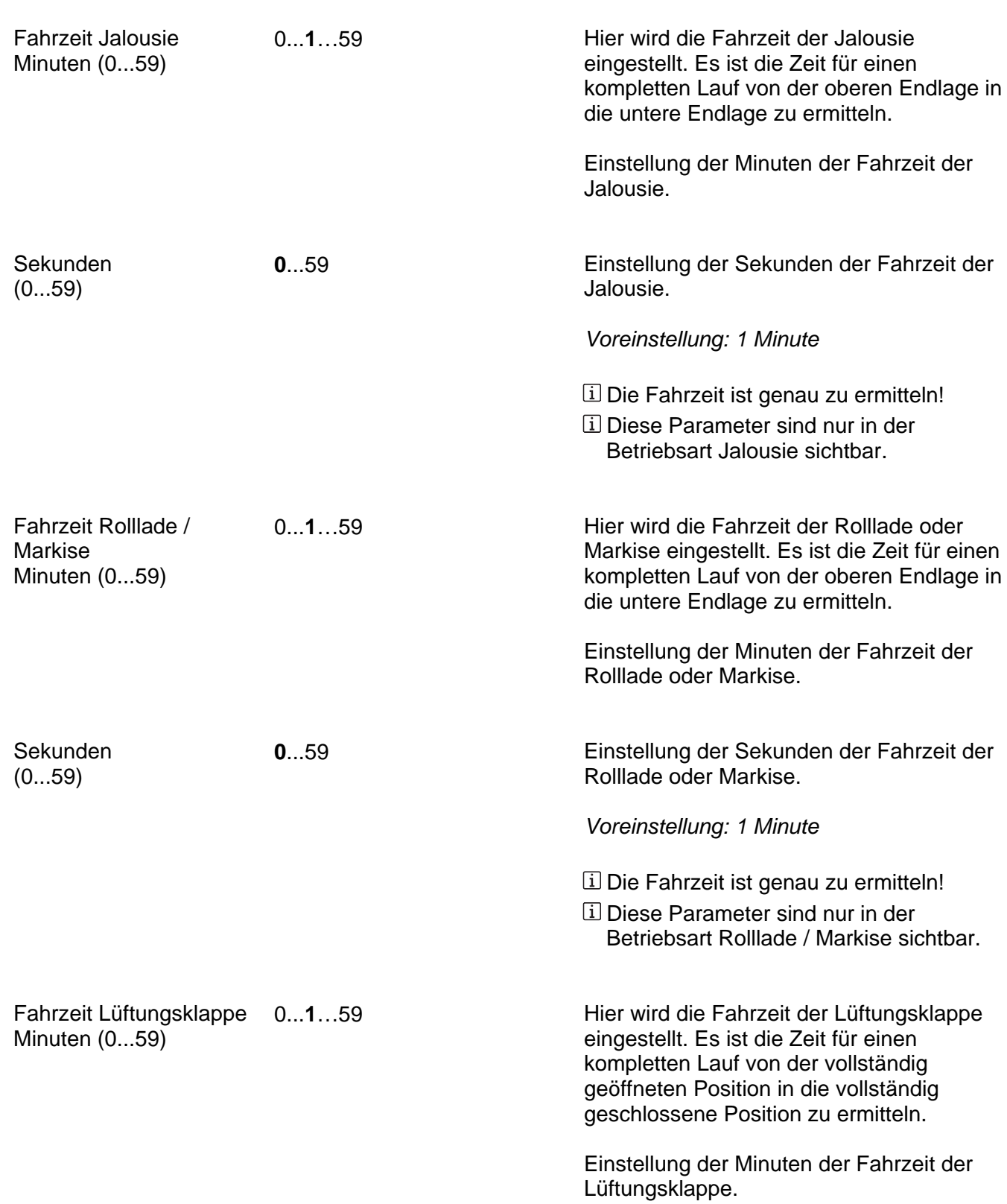

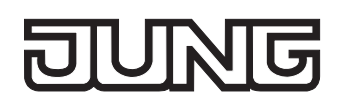

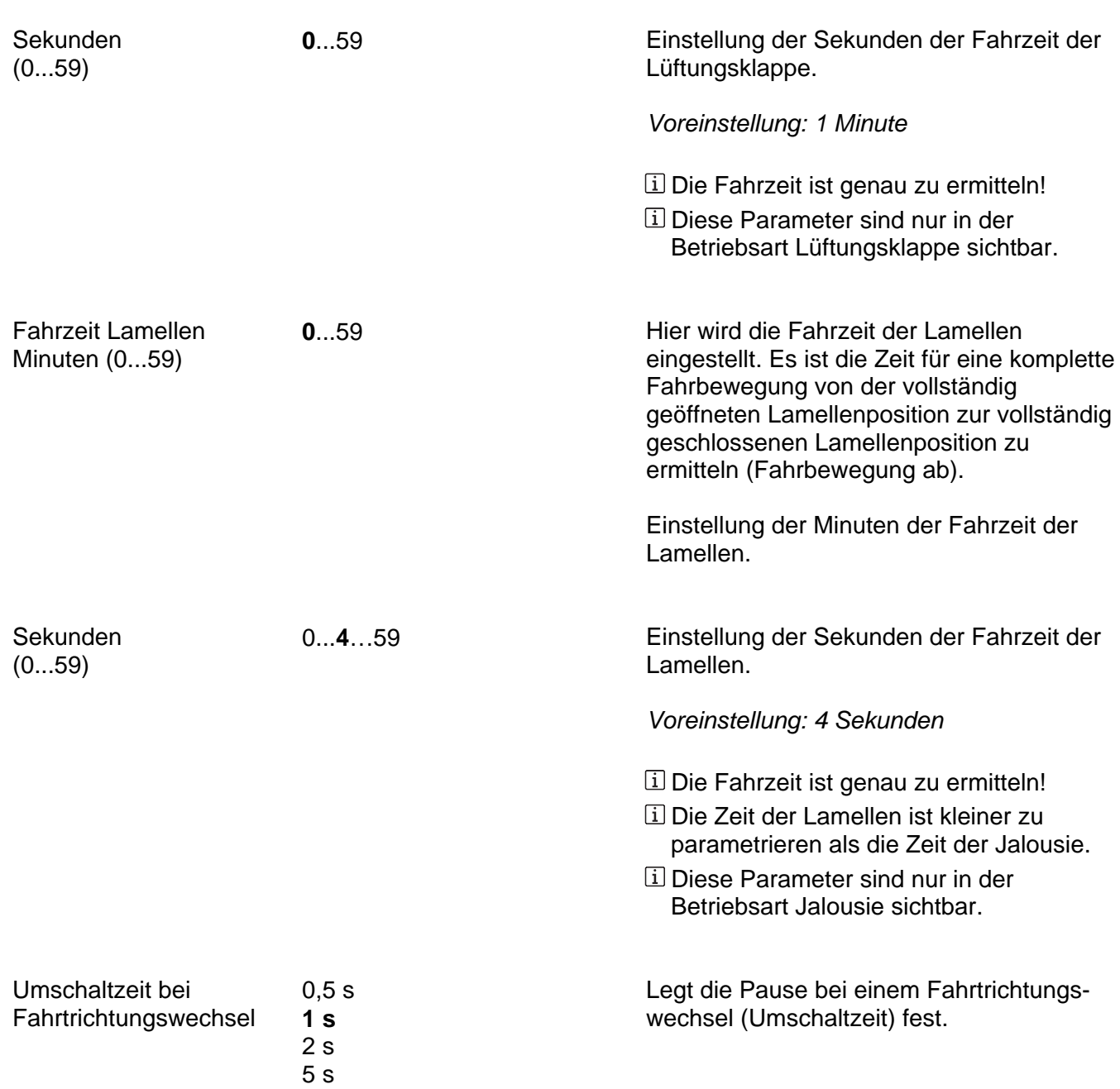

Ax – Freigaben (x = Nummer des Ausgangpaares 1/2 … max. 15/16 im Jalousiebetrieb / Alle  $\triangleright$ Ausgänge sind unabhängig voneinander parametrierbar. / Nur im Jalousiebetrieb sichtbar!)

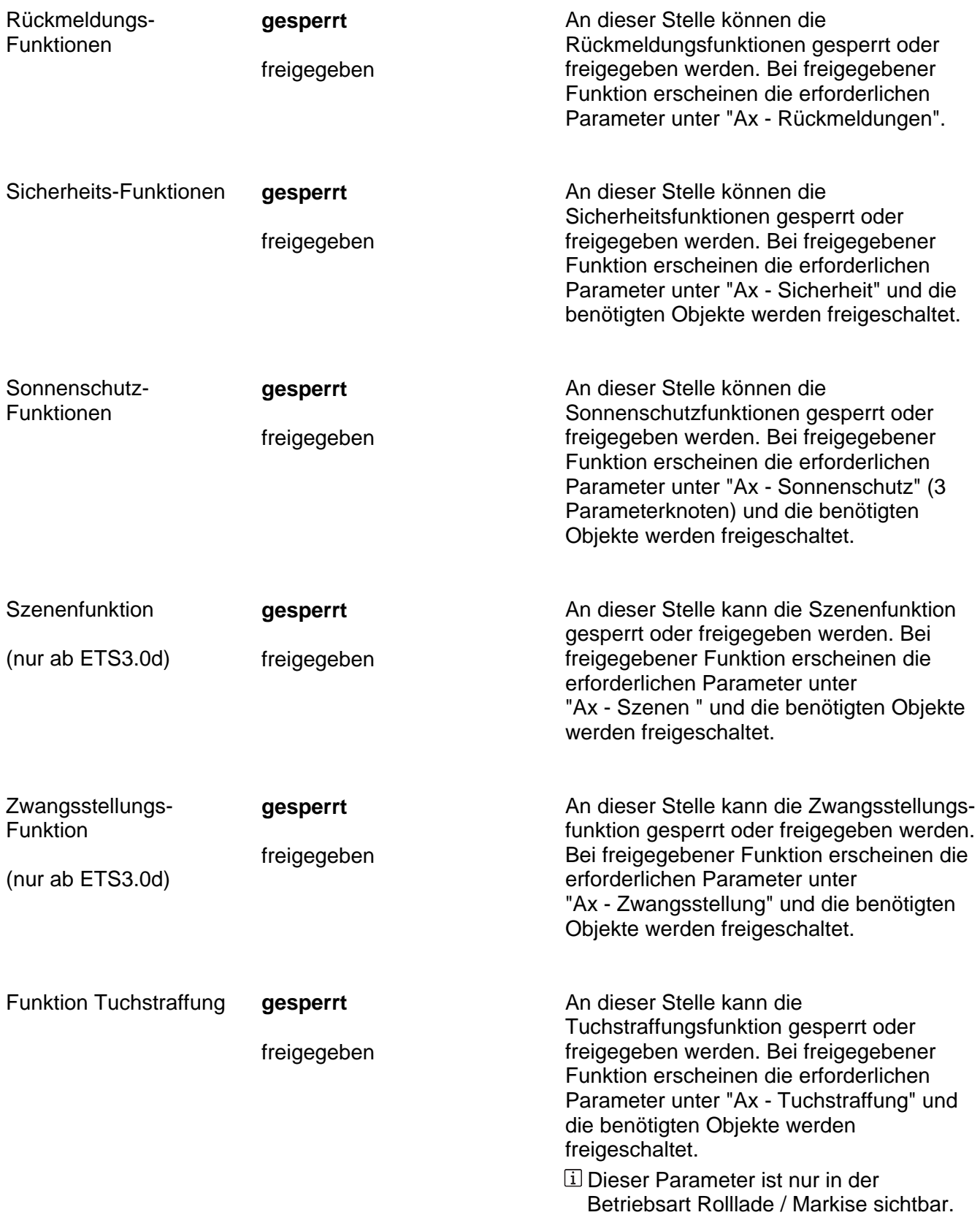

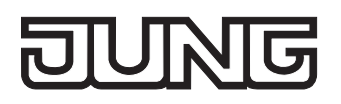

Zuordnung zur Zentralfunktion ? An dieser Stelle wird die Zuordnung des Ausgangs zur Zentralfunktion getroffen.

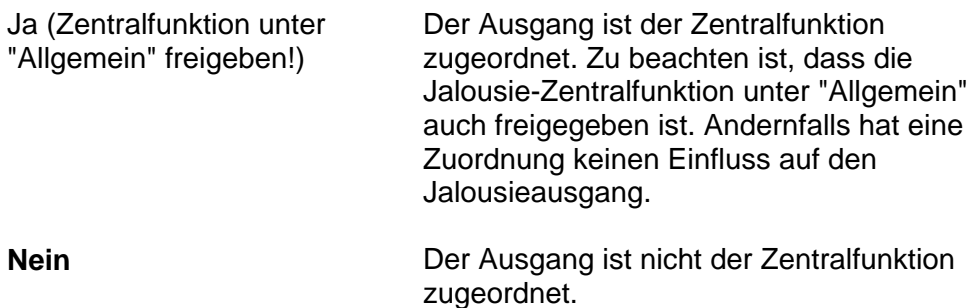

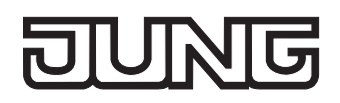

Ax – Rückmeldungen (x = Nummer des Ausgangpaares 1/2 … max. 15/16 im Jalousiebetrieb / Alle Ausgänge sind unabhängig voneinander parametrierbar. / Nur im Jalousiebetrieb sichtbar  $\overline{\mathbf{C}}$ und nur dann zugänglich, wenn der Parameter "Rückmeldungs-Funktionen ?" unter "Ax - Freigaben" auf "freigegeben" eingestellt ist!)

Rückmeldung **Jalousieposition** 

Markisenposition

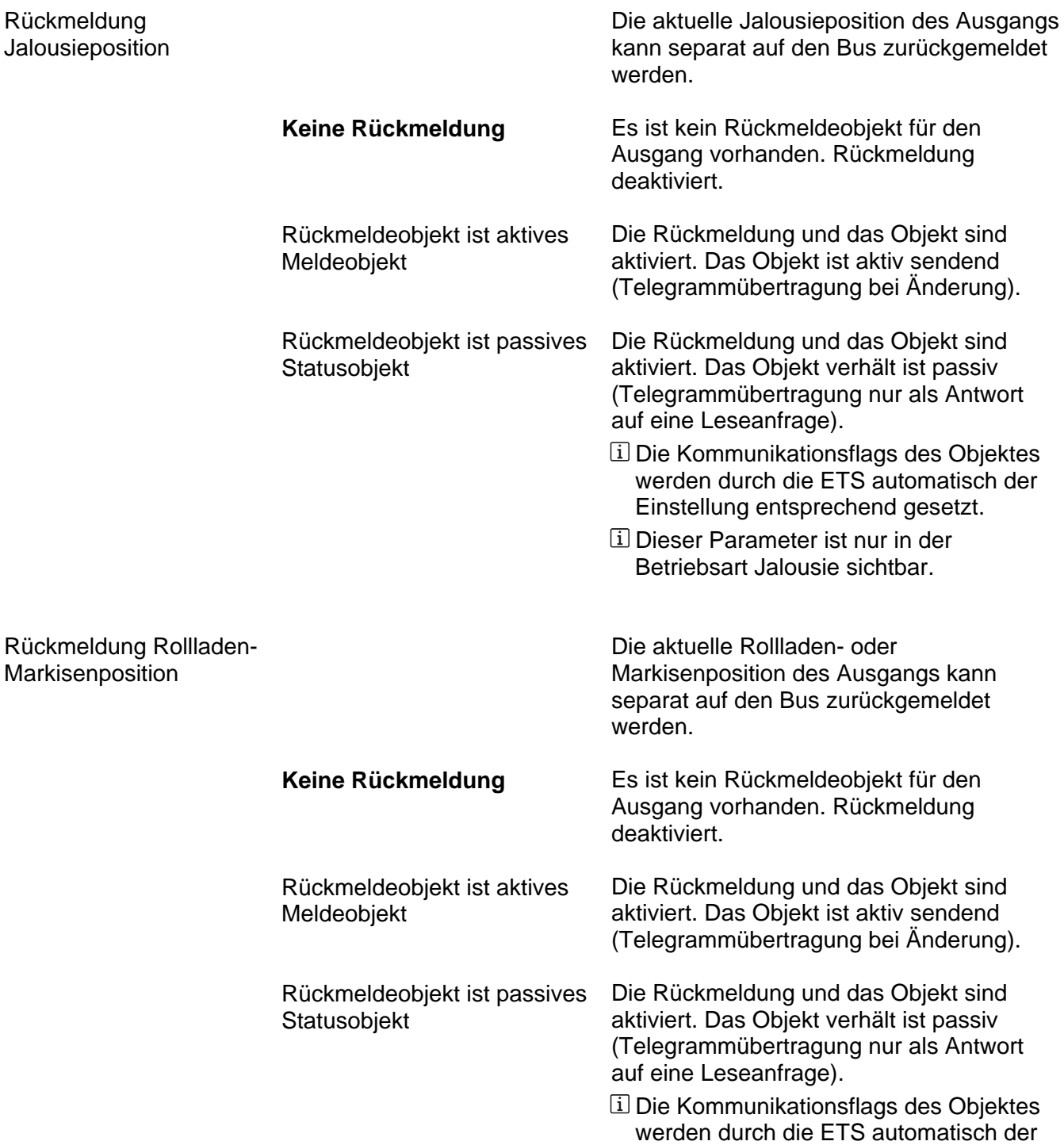

Einstellung entsprechend gesetzt. Dieser Parameter ist nur in der Betriebsart Rolllade / Markise sichtbar.

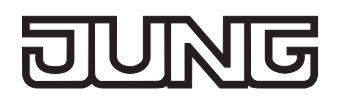

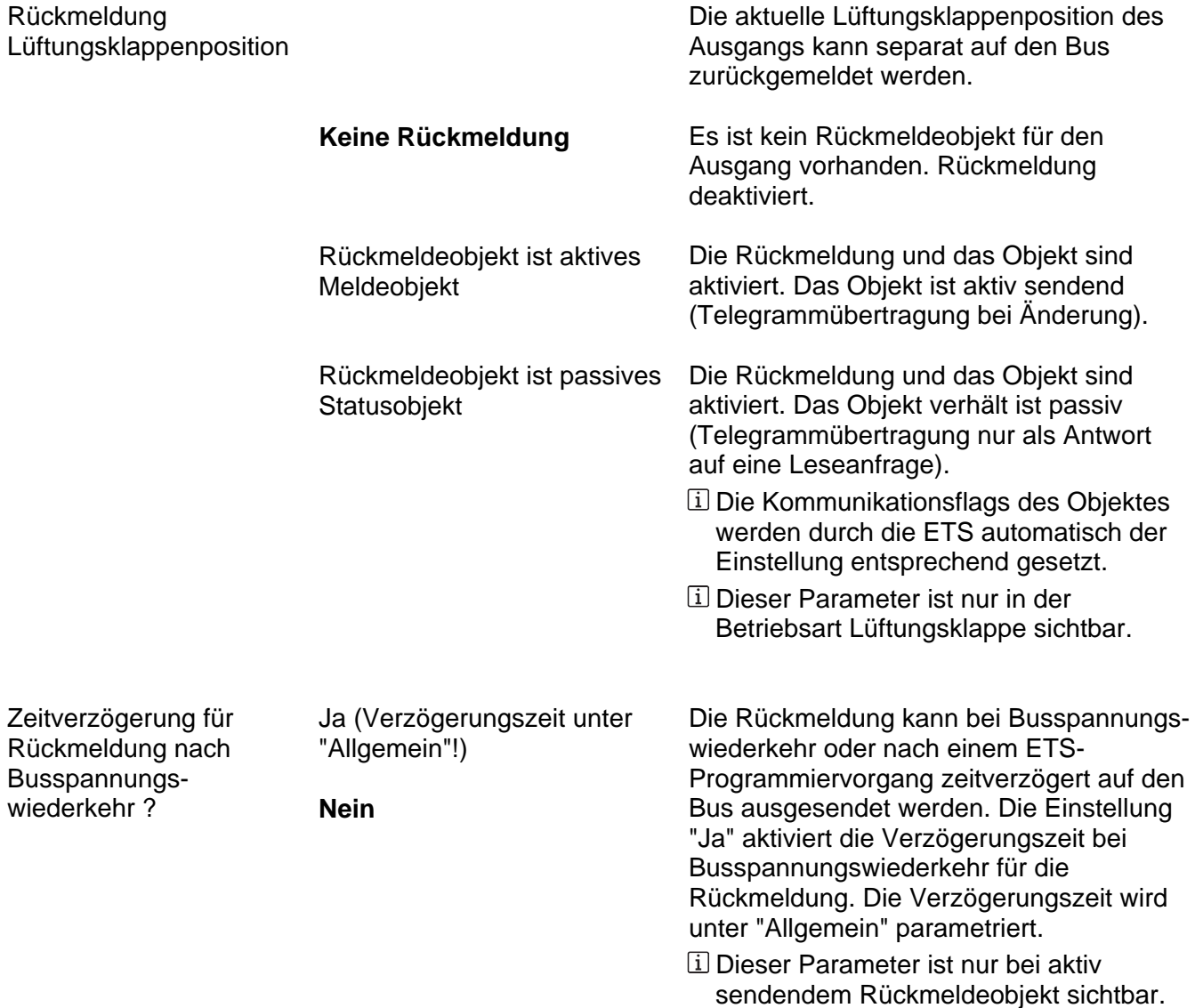

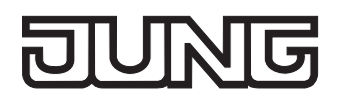

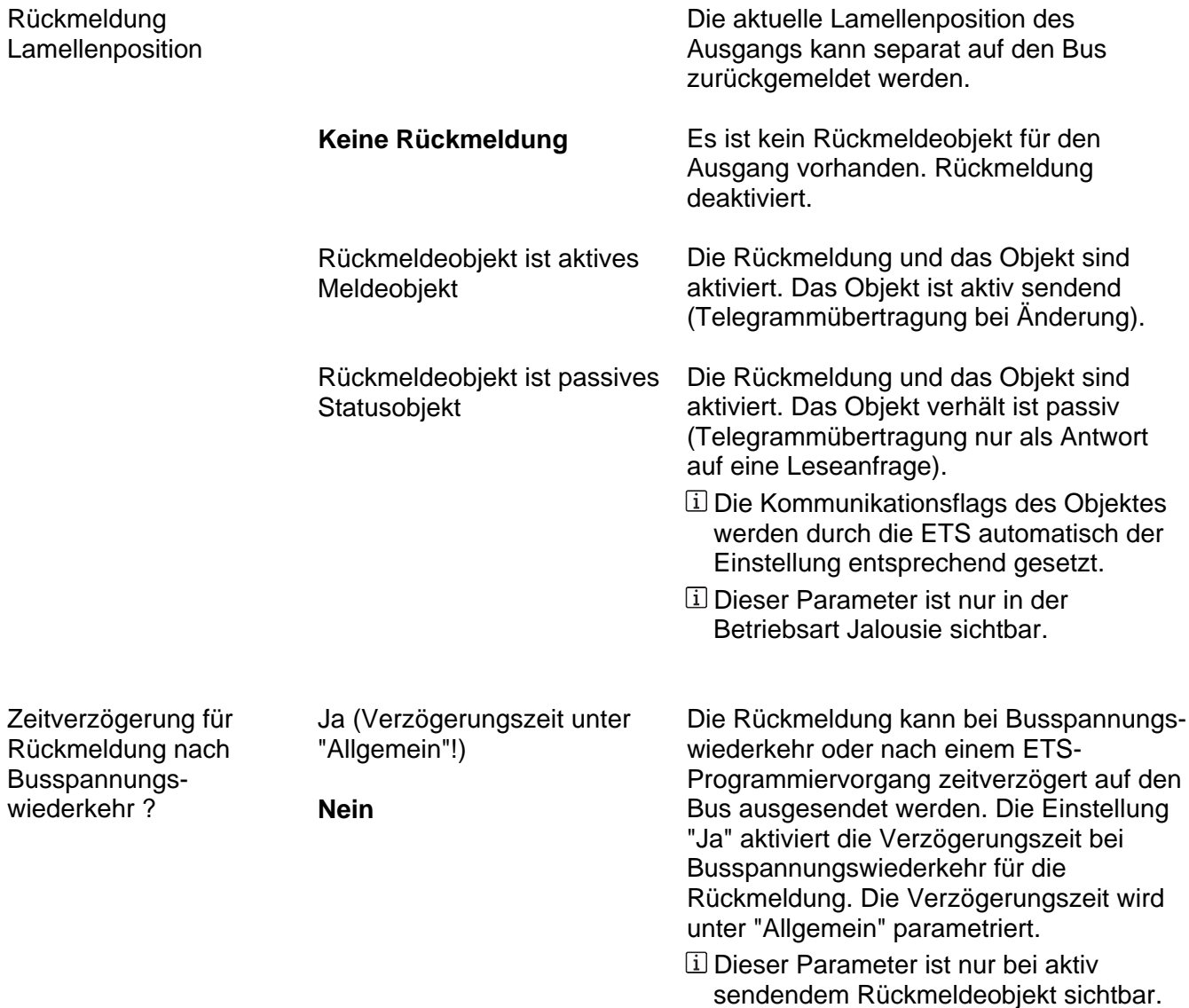

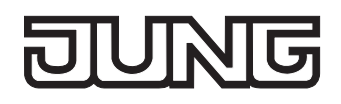

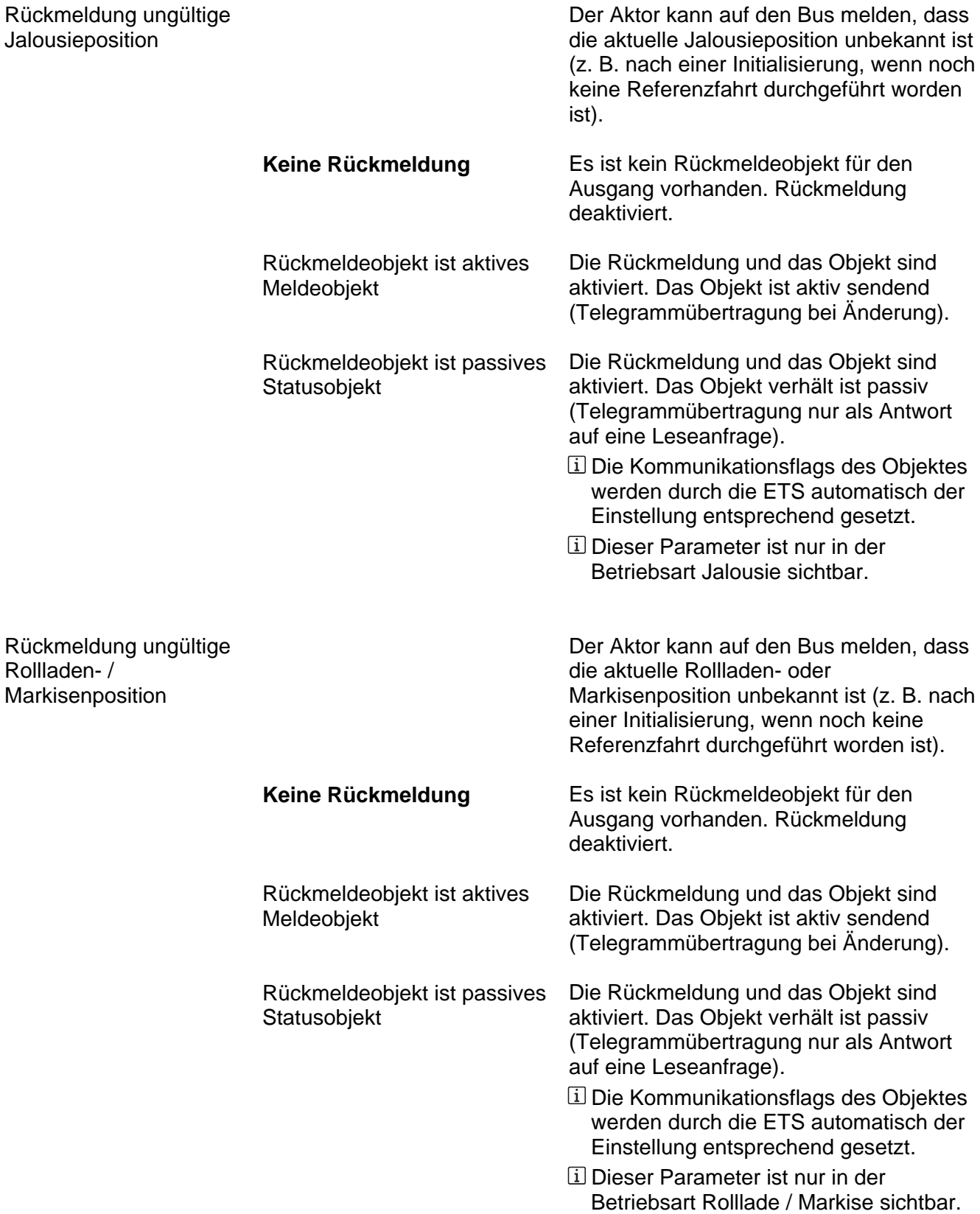

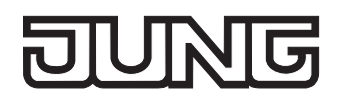

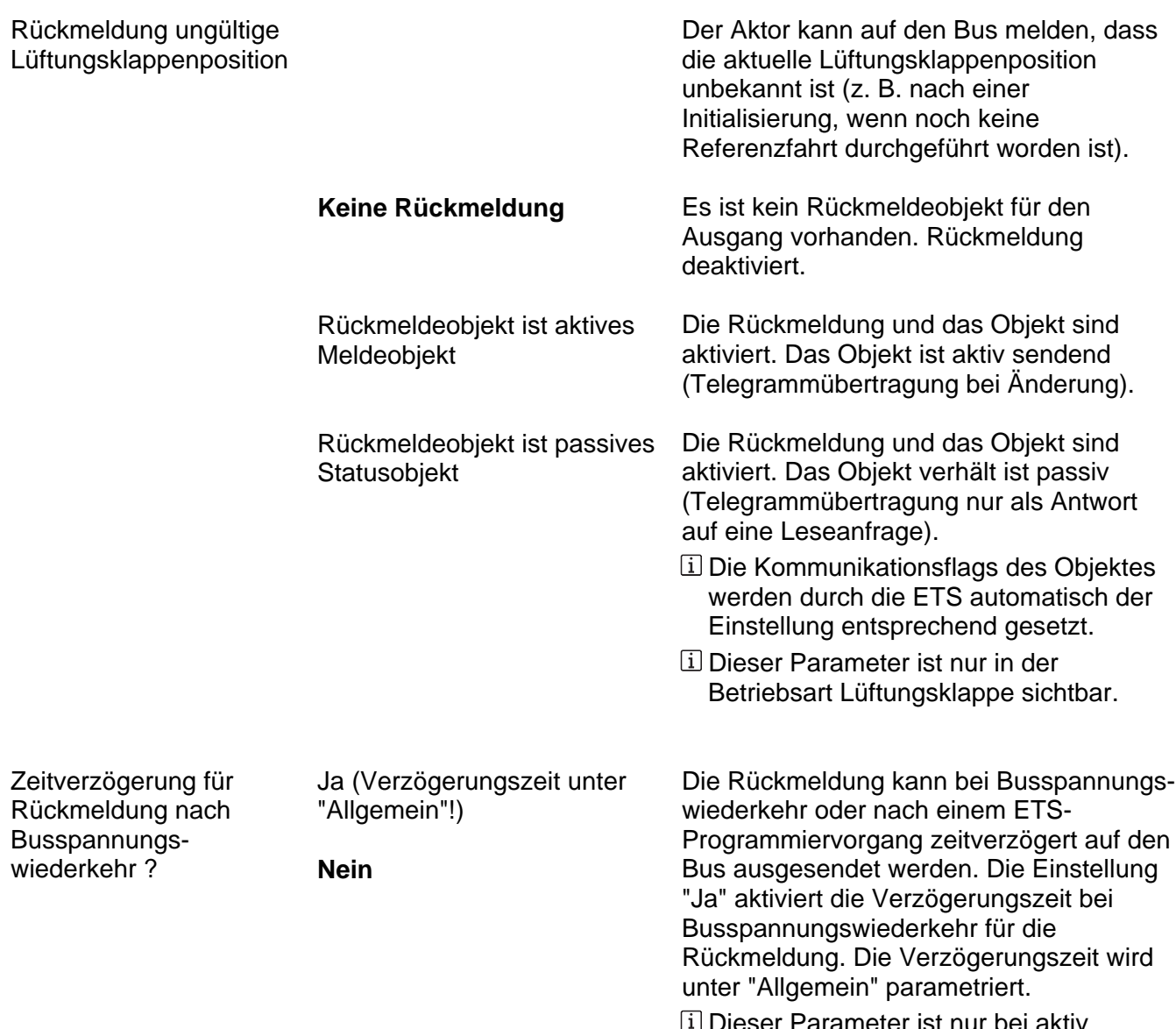

er Parameter ist nur bei aktiv sendendem Rückmeldeobjekt sichtbar.

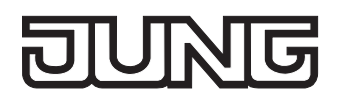

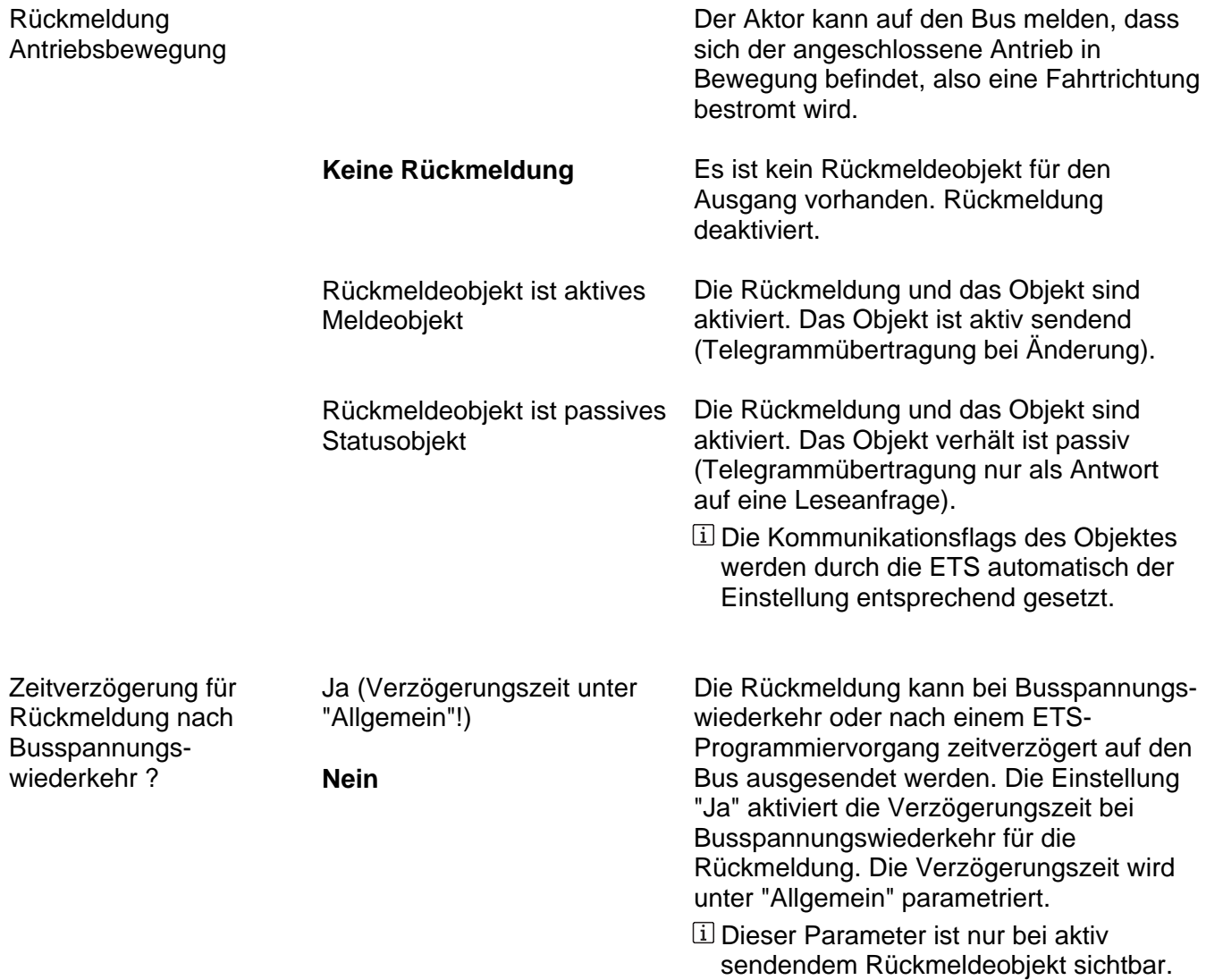

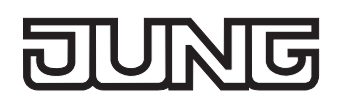

Ax – Sicherheit (x = Nummer des Ausgangpaares 1/2 … max. 15/16 im Jalousiebetrieb / Alle Ausgänge sind unabhängig voneinander parametrierbar. / Nur im Jalousiebetrieb sichtbar und Ò nur dann zugänglich, wenn der Parameter "Sicherheit-Funktionen ?" unter "Ax - Freigaben" auf "freigegeben" eingestellt ist!)

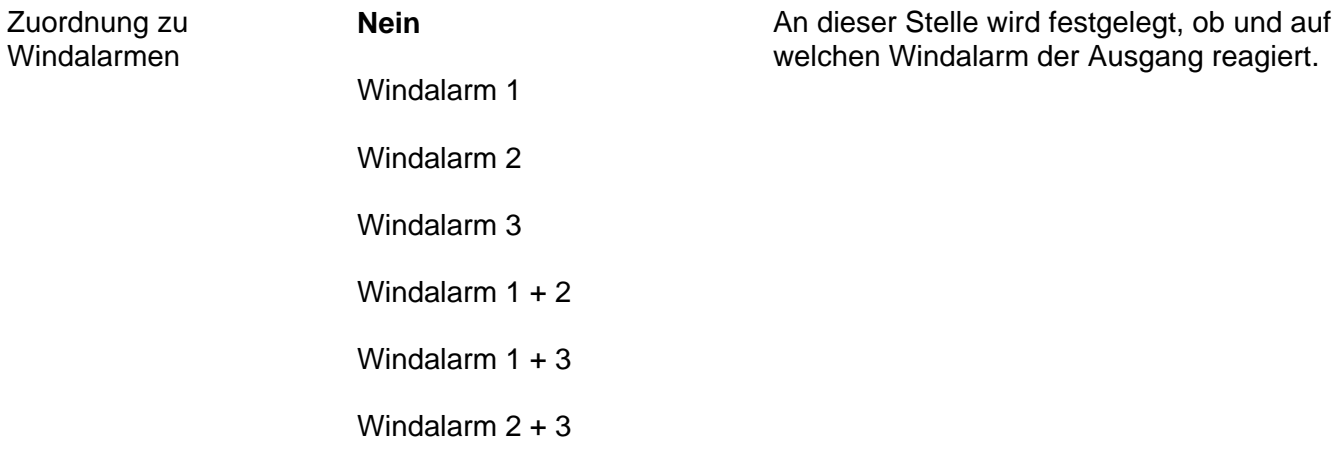

Windalarm  $1 + 2 + 3$ 

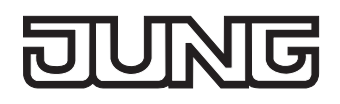

Regenalarm

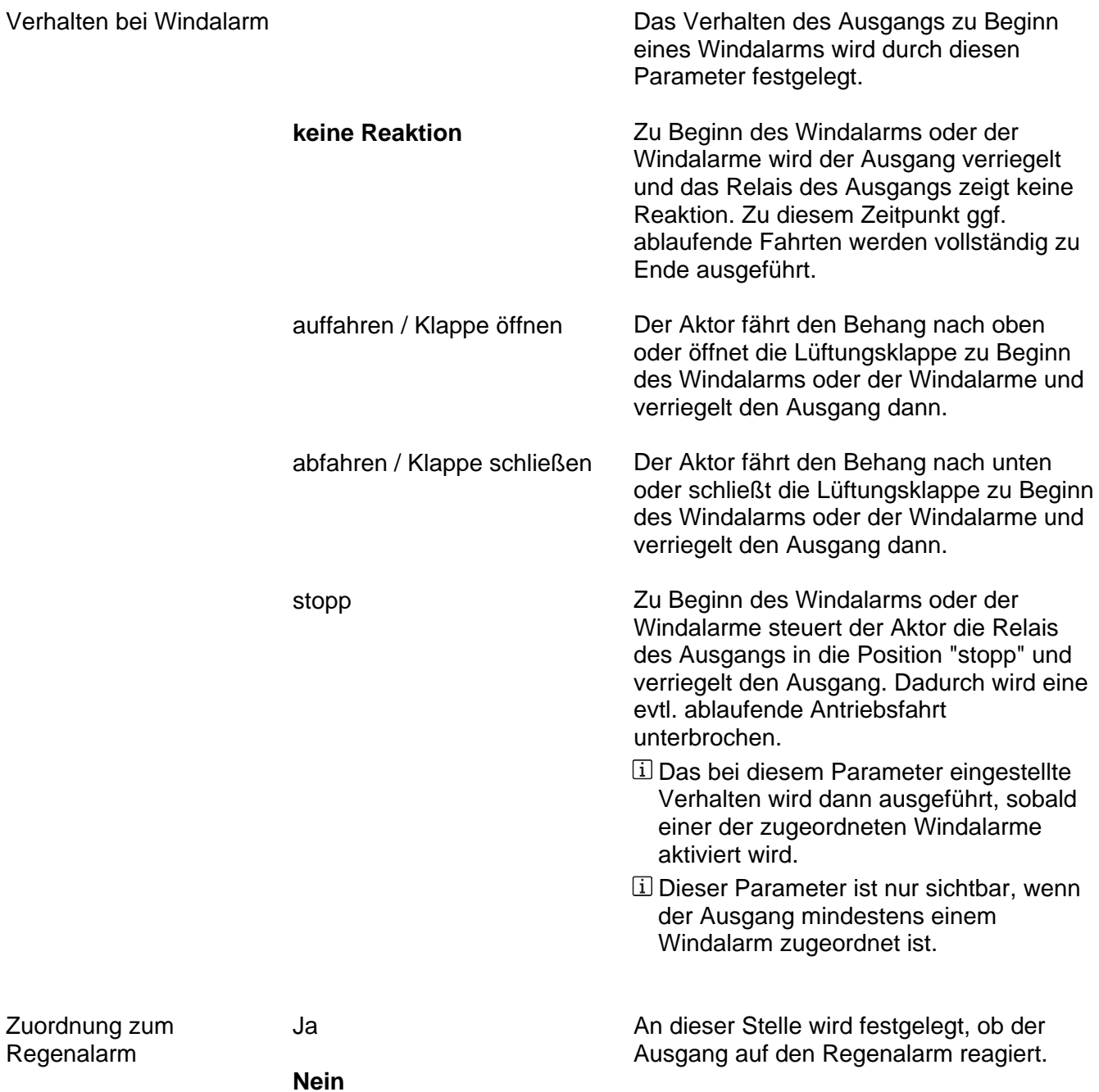

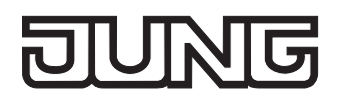

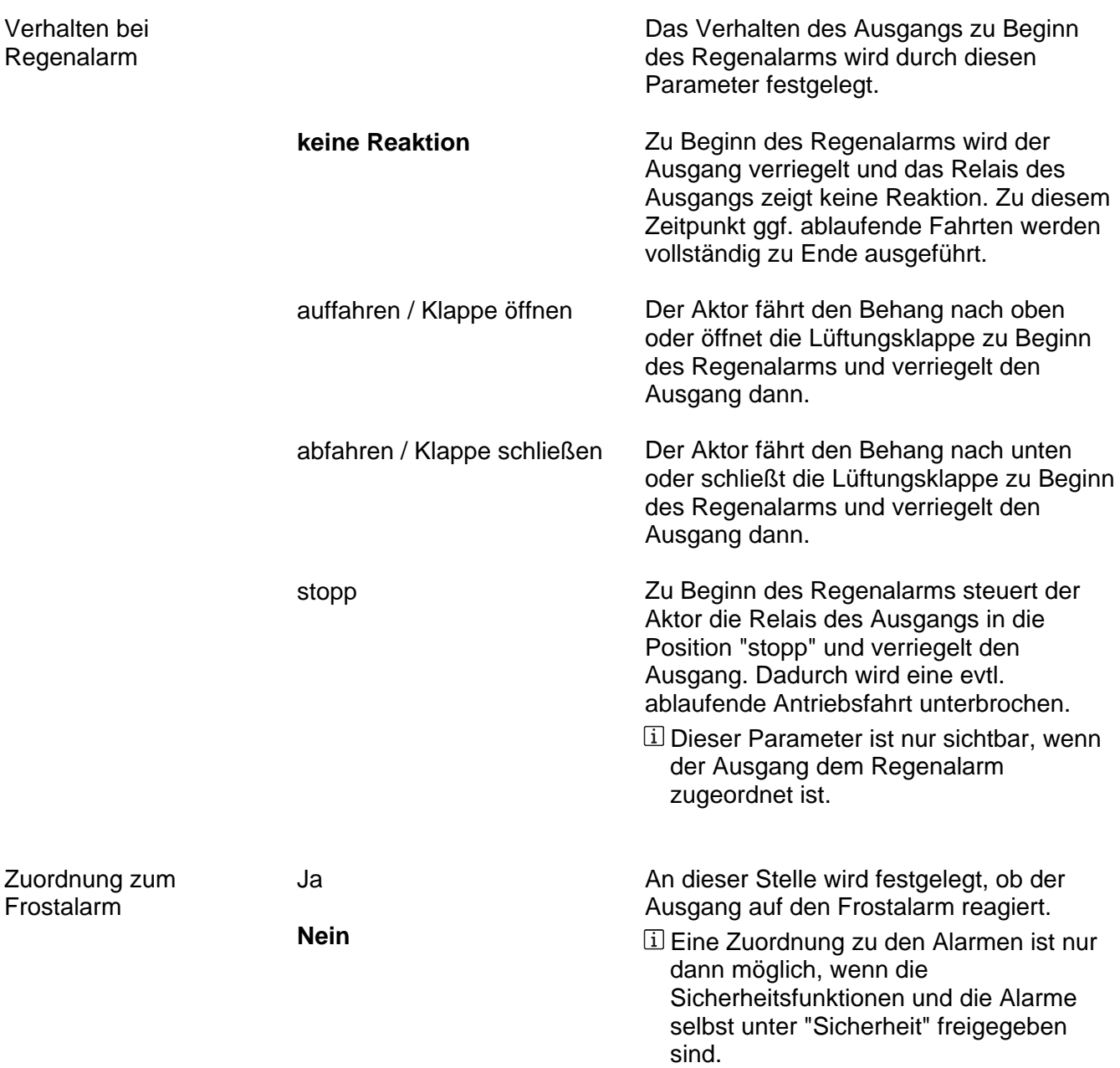

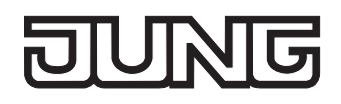

Das Verhalten des Ausgangs zu Beginn

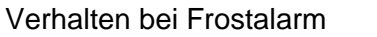

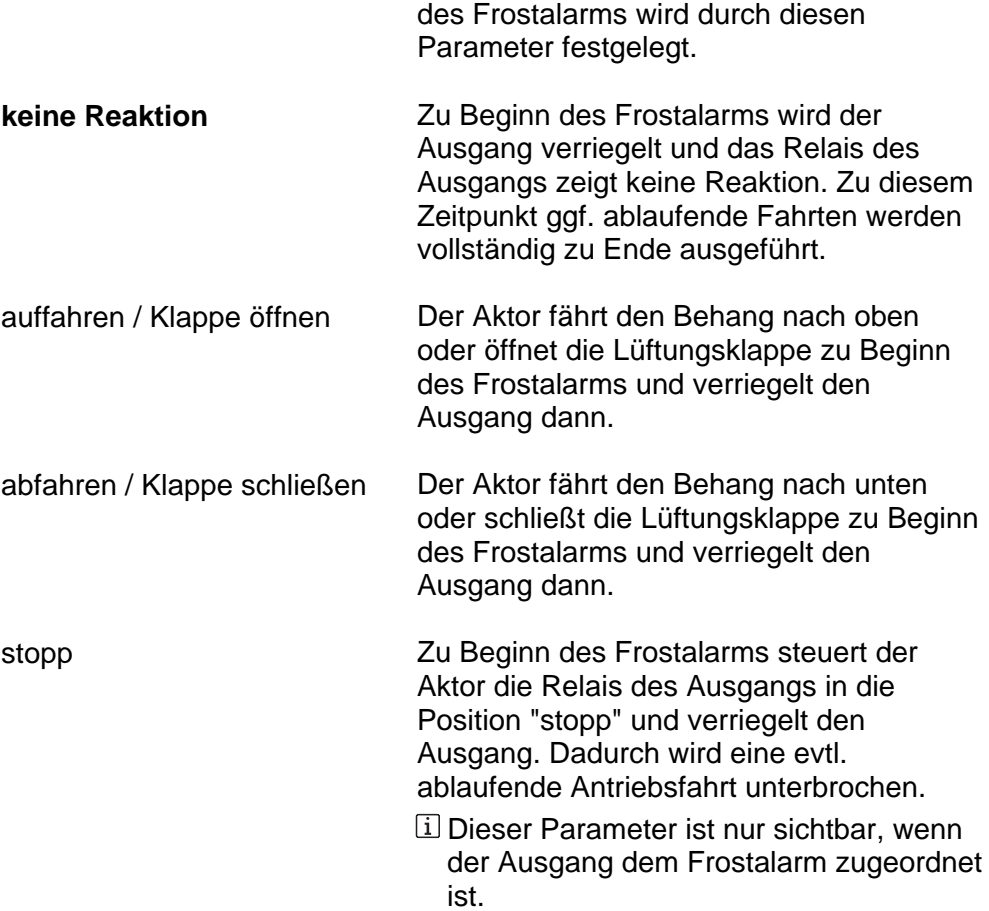

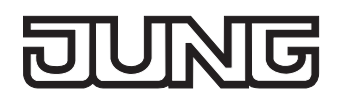

Sicherheit

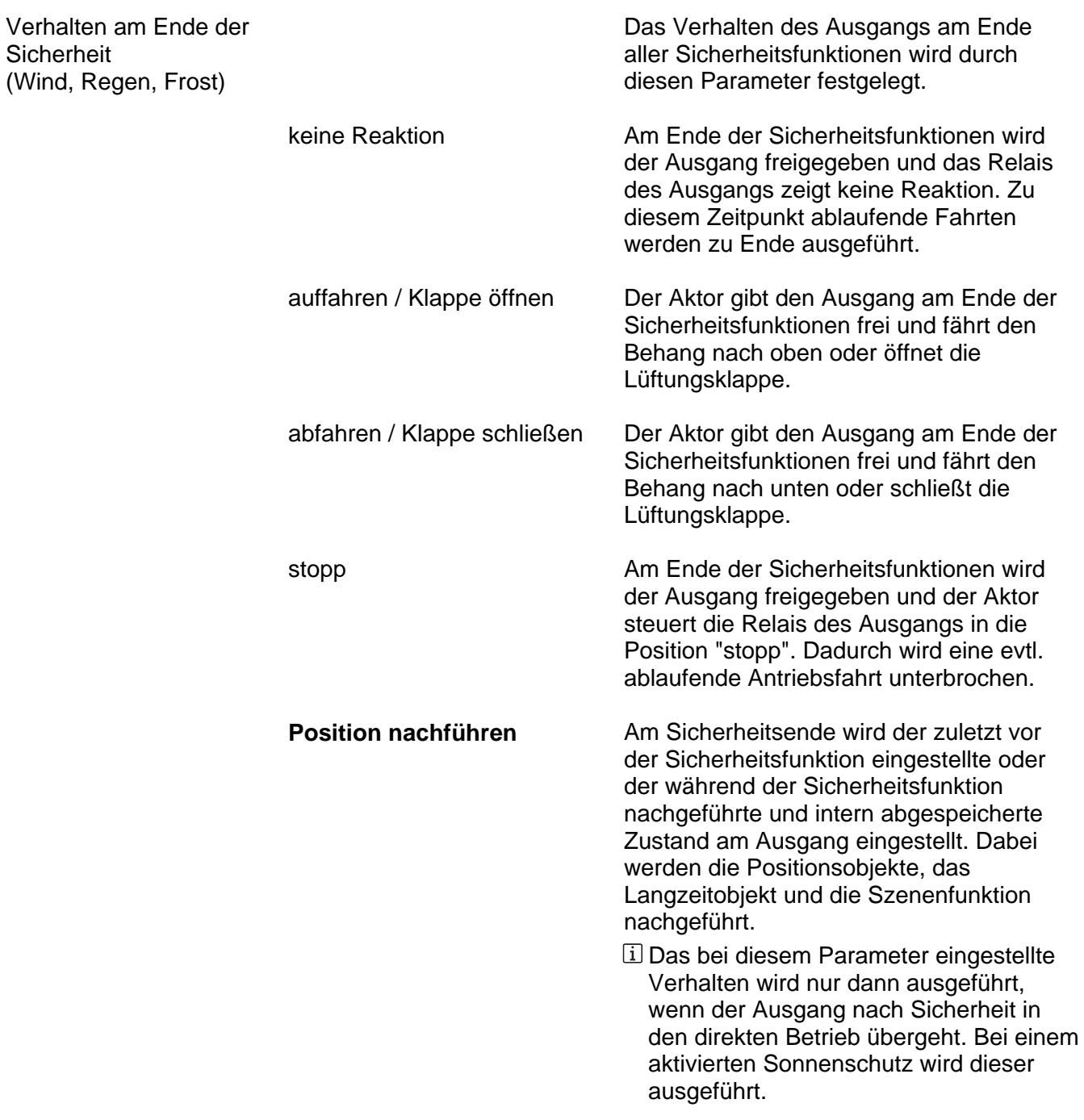

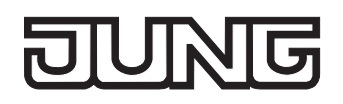

Ax – Sonnenschutz (x = Nummer des Ausgangpaares 1/2 … max. 15/16 im Jalousiebetrieb / Alle Ausgänge sind unabhängig voneinander parametrierbar. / Nur im Jalousiebetrieb sichtbar und à nur dann zugänglich, wenn der Parameter "Sonnenschutz-Funktionen ?" unter "Ax - Freigaben" auf "freigegeben" eingestellt ist!)

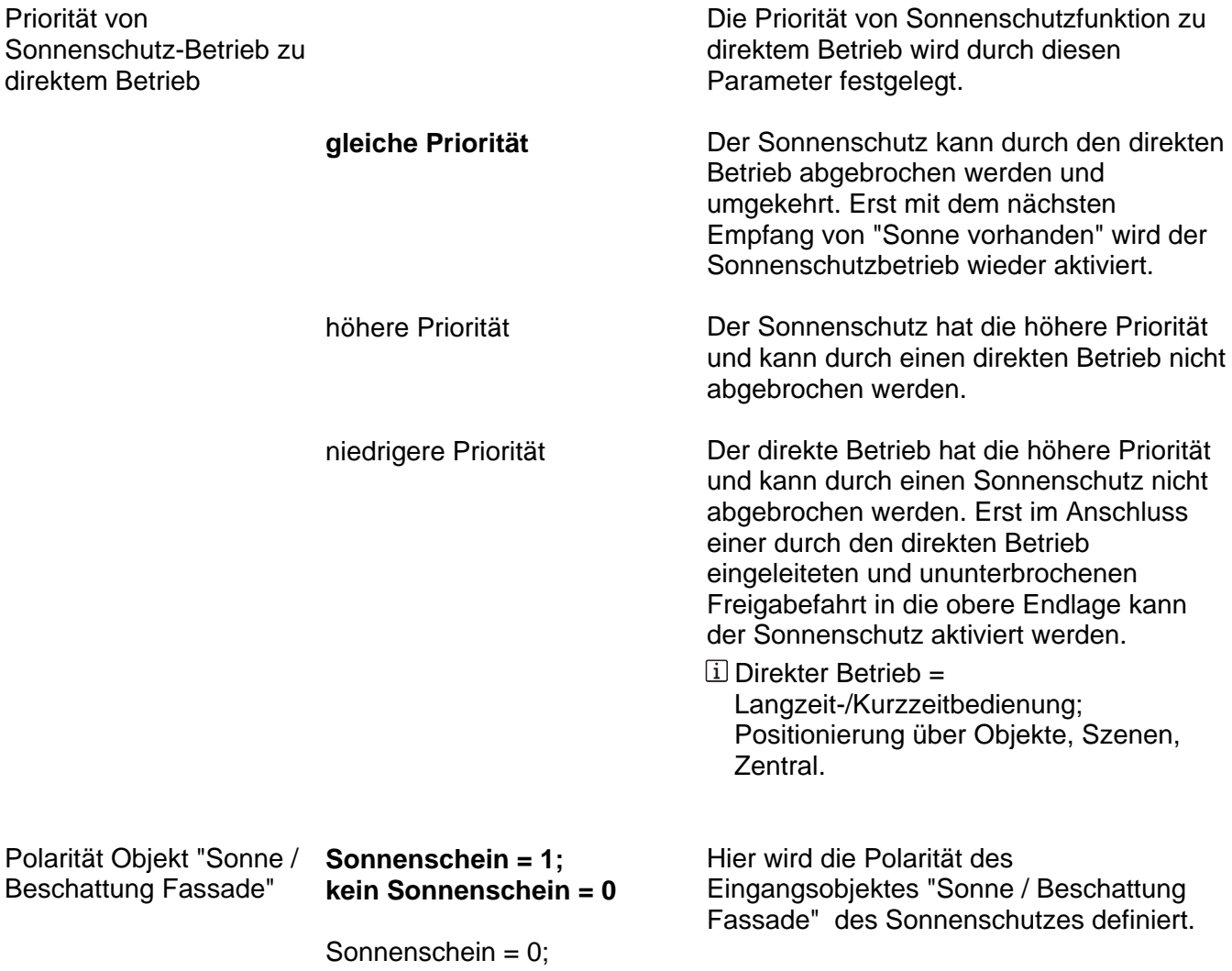

kein Sonnenschein = 1

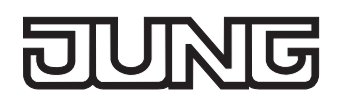

Ax – Sonnenschutz Anfang (x = Nummer des Ausgangpaares 1/2 … max. 15/16 im Jalousiebetrieb / Alle Ausgänge sind unabhängig voneinander parametrierbar. / Nur im È Jalousiebetrieb sichtbar und nur dann zugänglich, wenn der Parameter "Sonnenschutz-Funktionen ?" unter "Ax - Freigaben" auf "freigegeben" eingestellt ist!)

Zeitverzögerung Sonne / 0...59 Beschattung Anfang Minuten (0...59)

Das über das Objekt "Sonne / Beschattung Fassade" empfangene Telegramm zur Aktivierung der Sonnenbeschattung (gemäß Polarität) kann zeitverzögert ausgewertet werden.

Einstellung der Minuten der Verzögerungszeit.

Sekunden (0...59) 0...**30**…59 Einstellung der Sekunden der Verzögerungszeit.

*Voreinstellung: 30 Sekunden* 

 Die Zeiteinstellung "0" in beiden Parametern deaktiviert die Verzögerungszeit. In diesem Fall wird der Zustand der Sonnenbeschattung sofort ausgewertet.

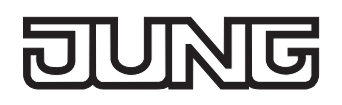

Beschattung Anfang

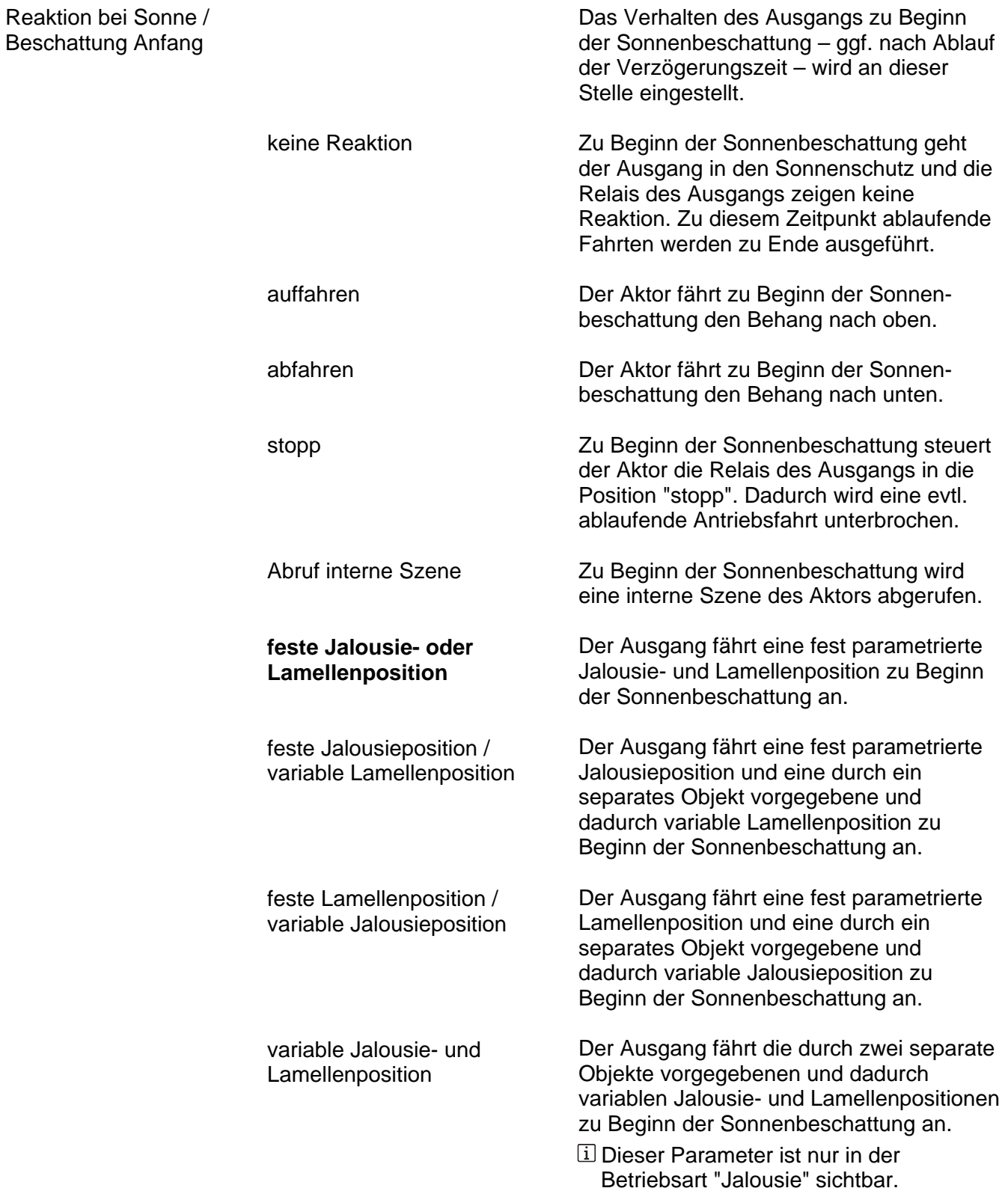

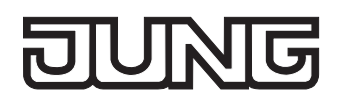

Beschattung Anfang

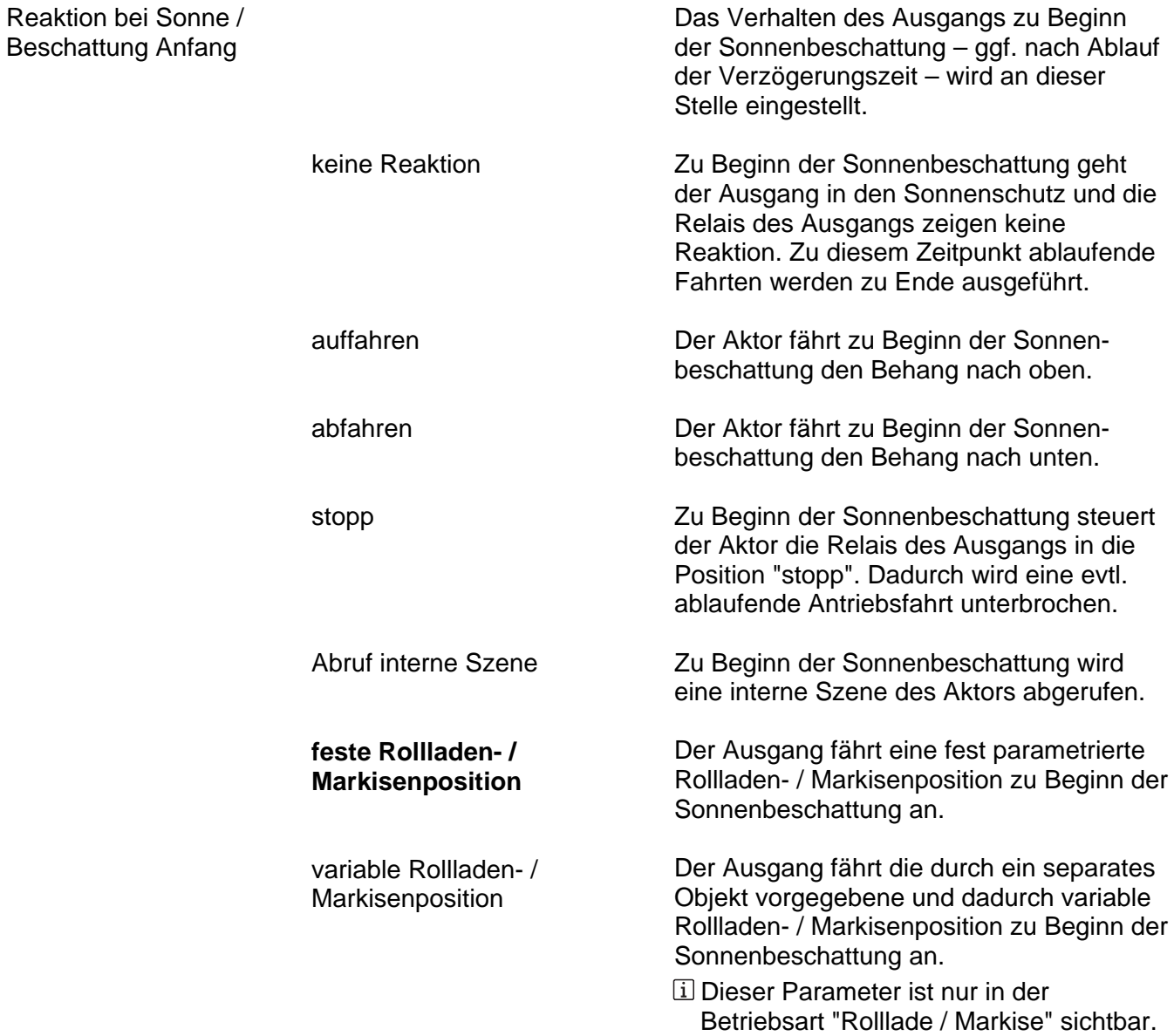

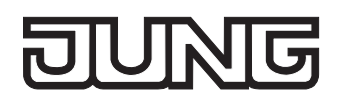

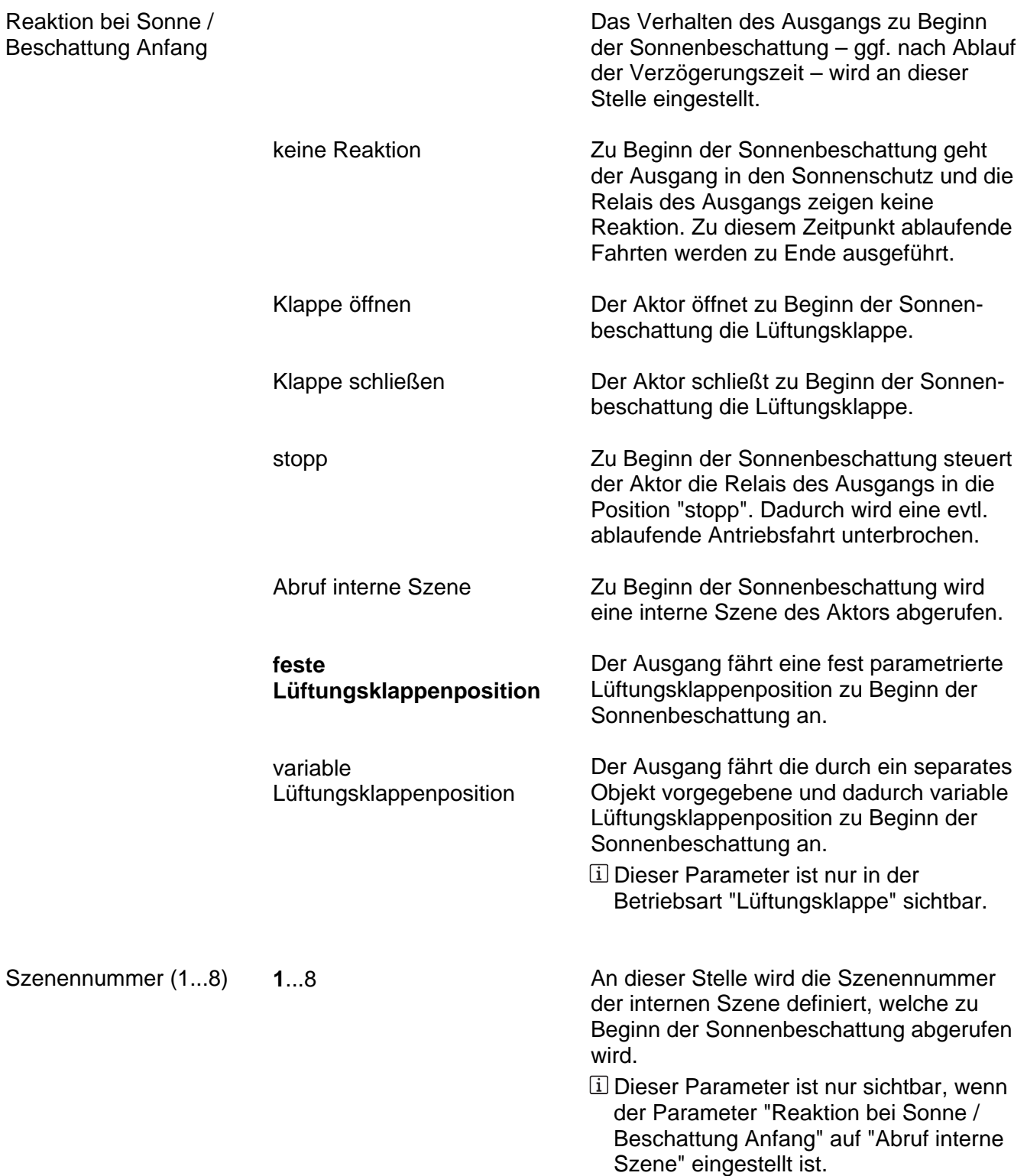

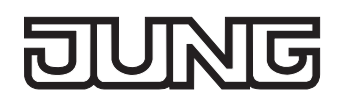

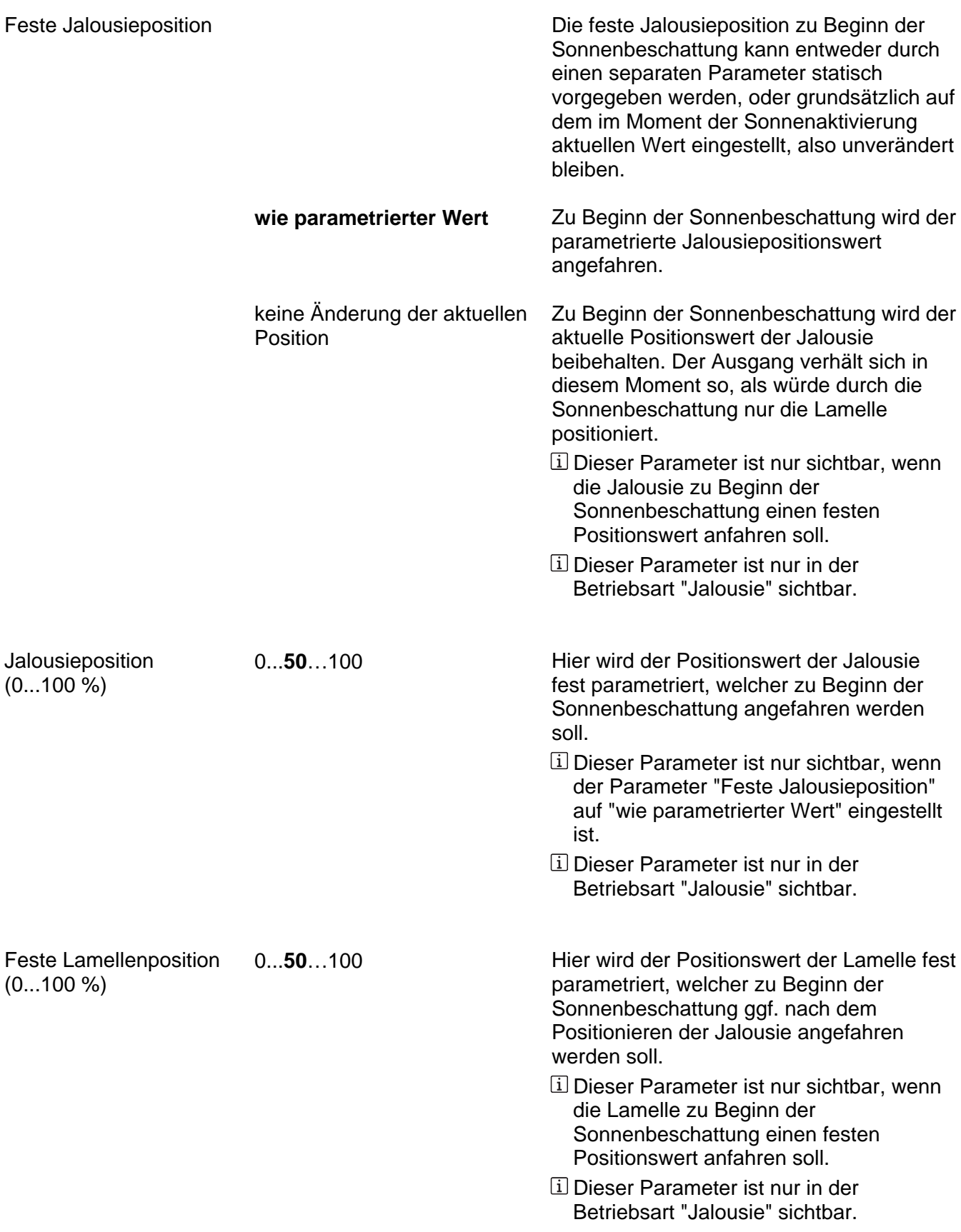

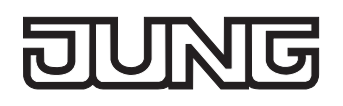

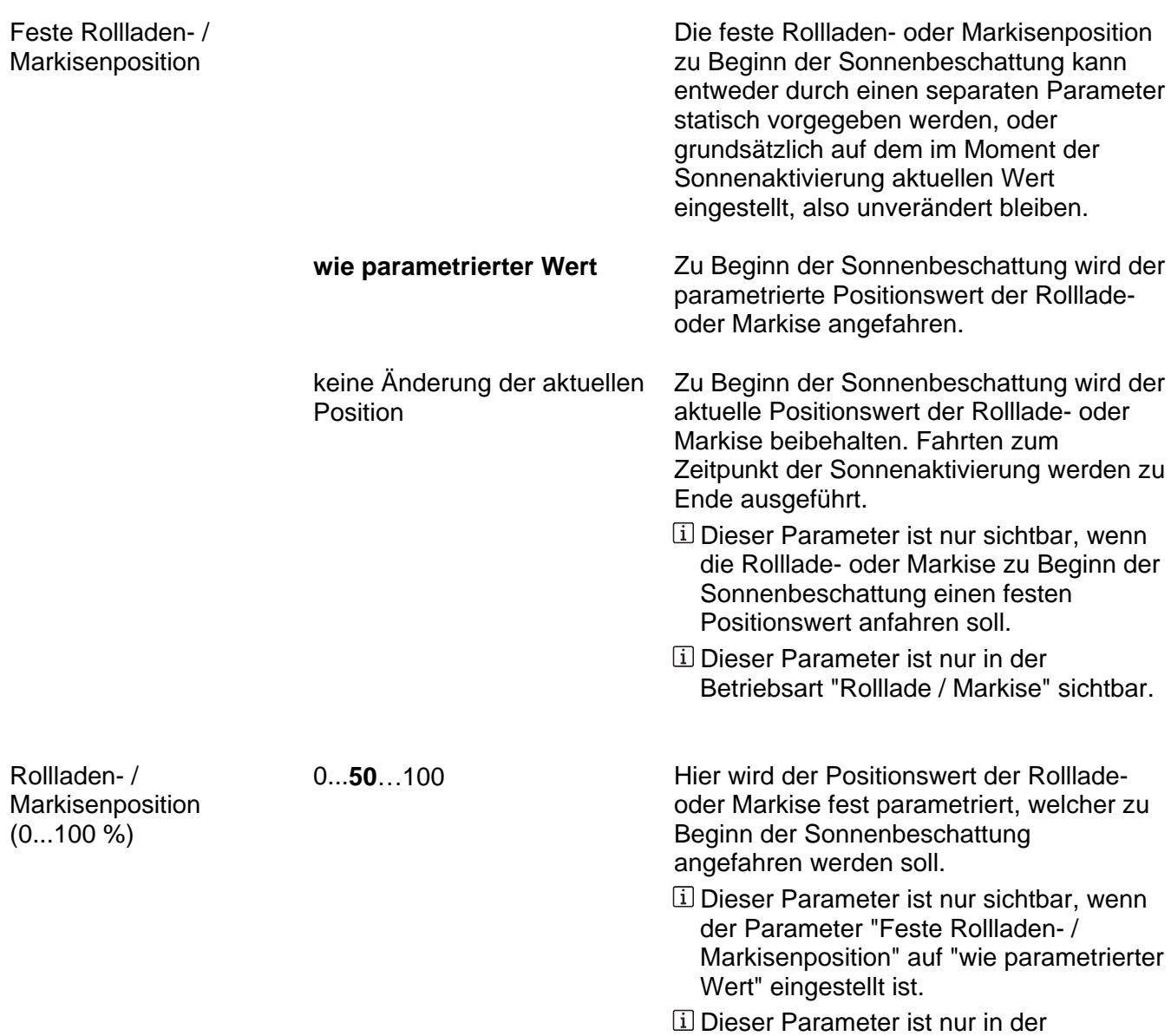

Betriebsart "Rolllade / Markise" sichtbar.

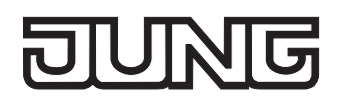

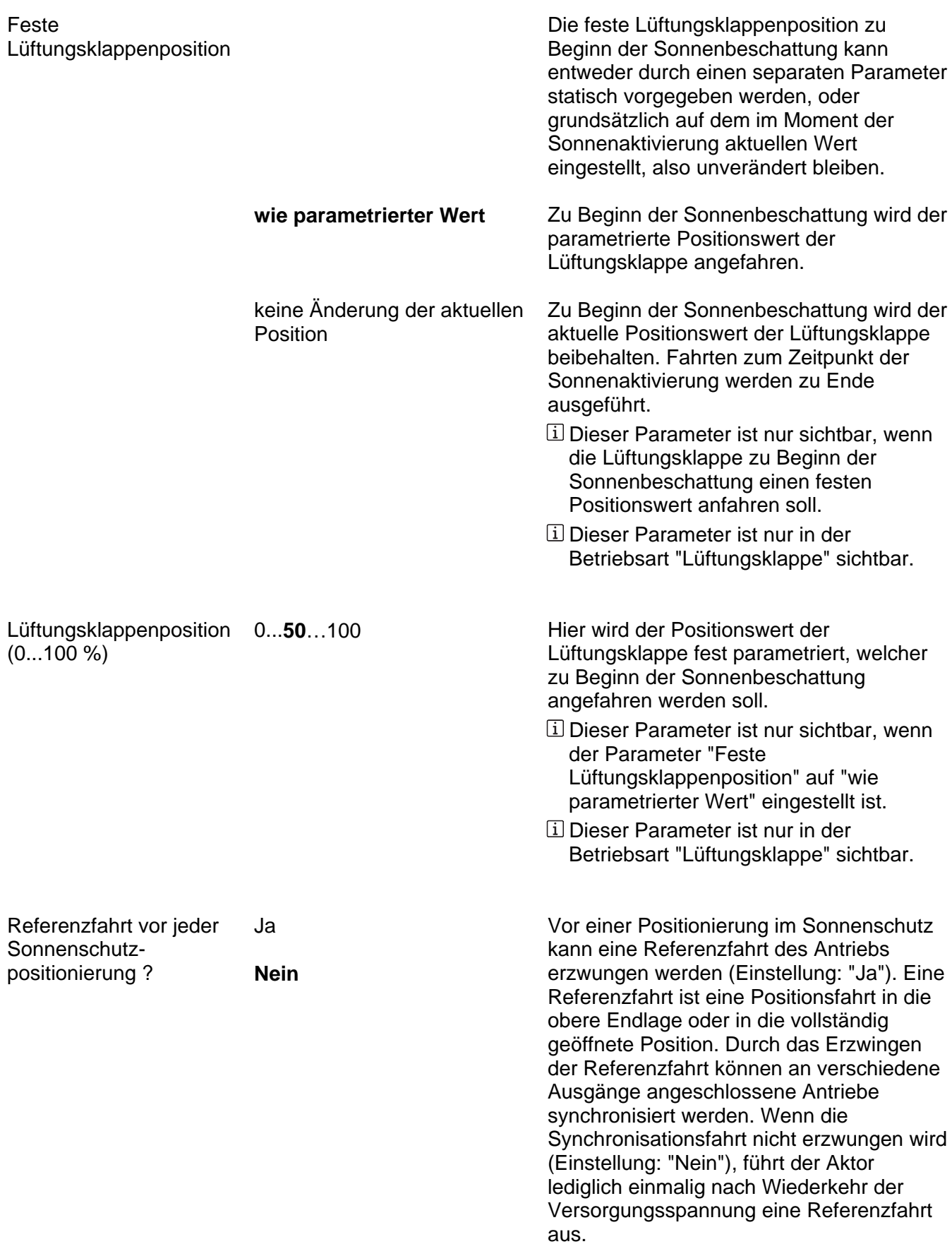

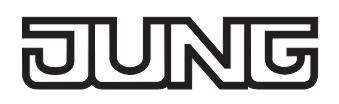

variabler

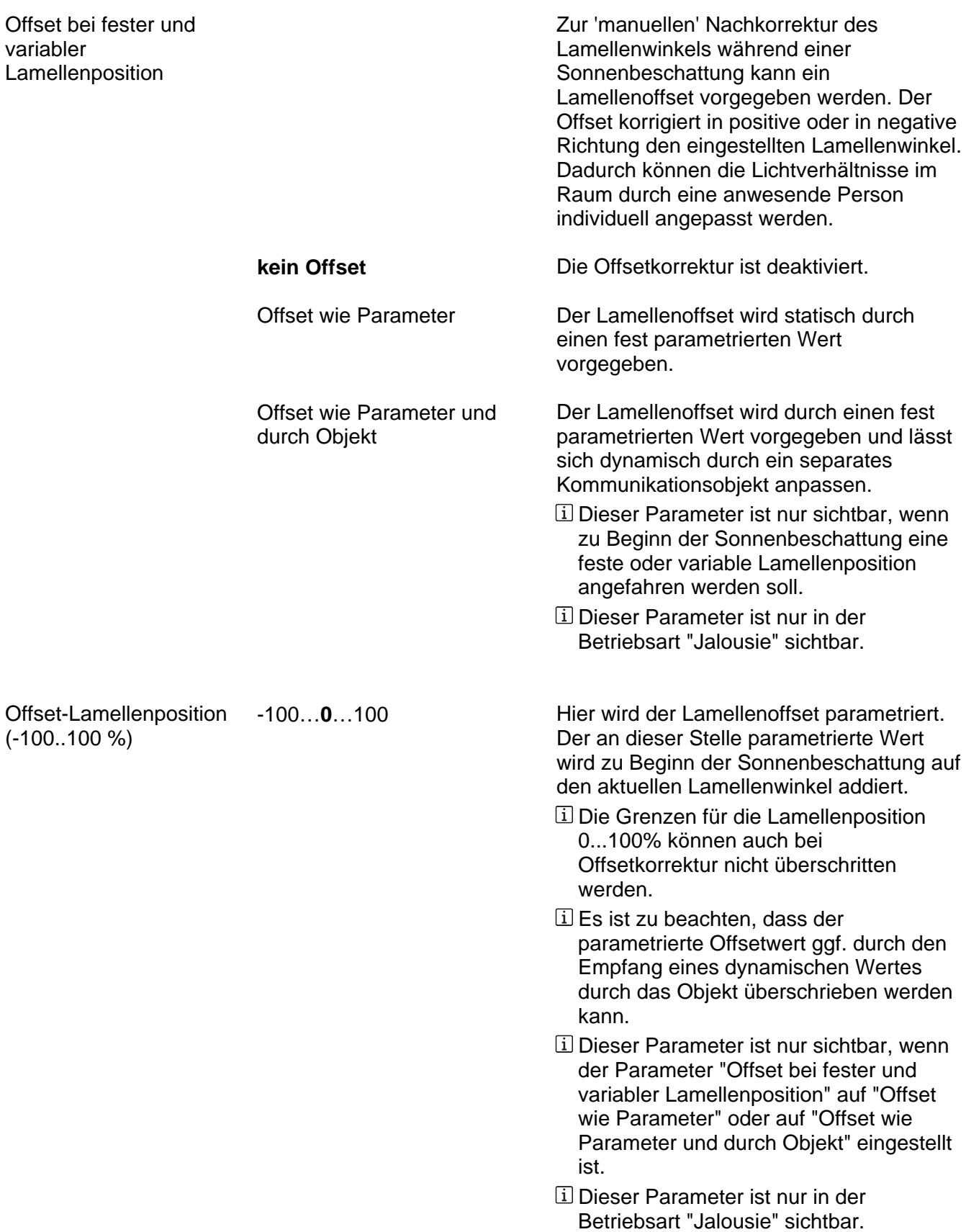

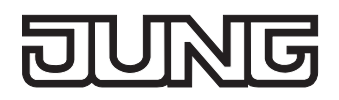

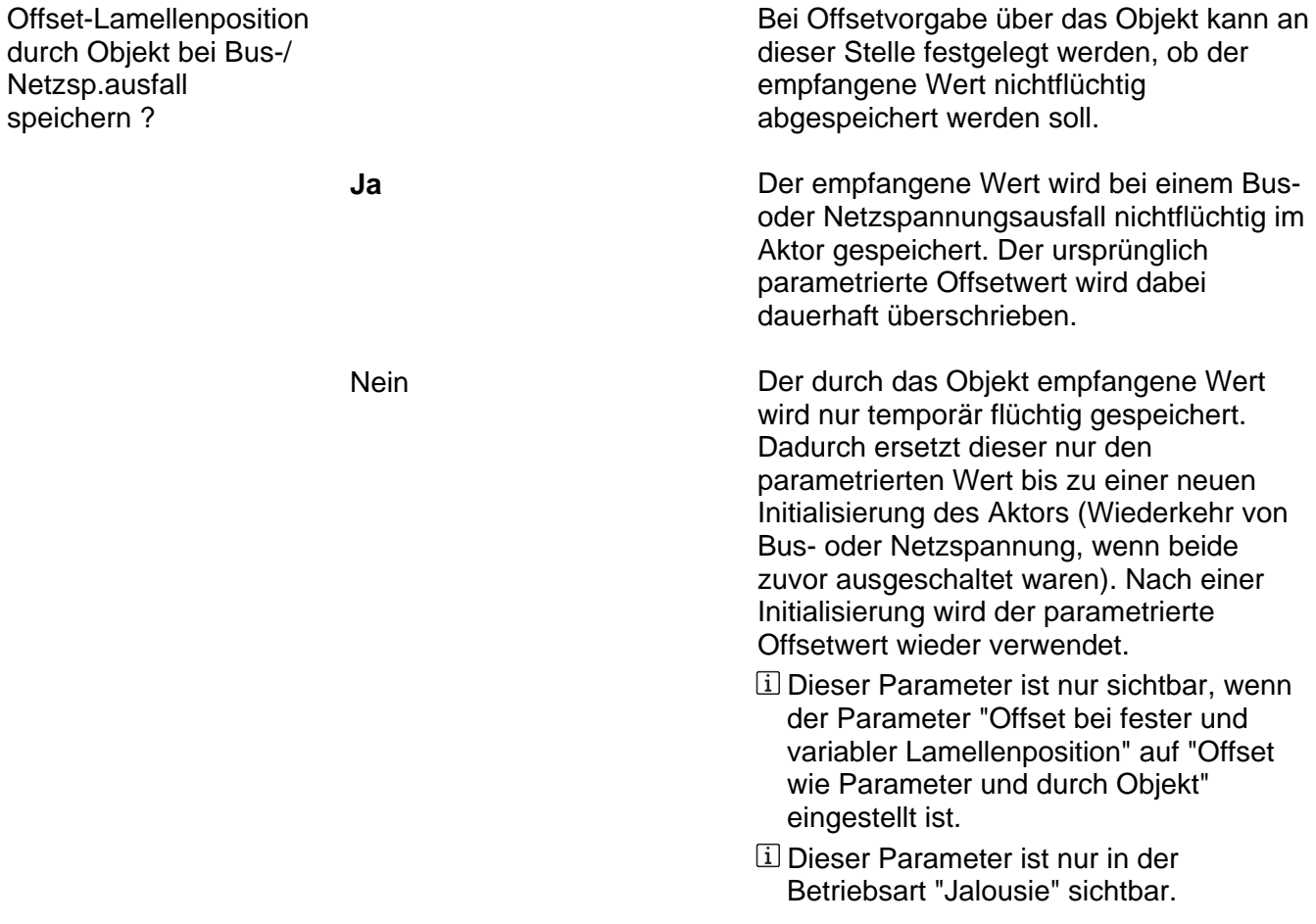

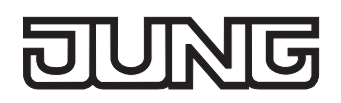

Ax – Sonnenschutz Ende (x = Nummer des Ausgangpaares 1/2 … max. 15/16 im Jalousiebetrieb Alle Ausgänge sind unabhängig voneinander parametrierbar. / Nur im Jalousiebetrieb sichtbar/<br>Alle Ausgänge sind unabhängig voneinander parametrierbar. / Nur im Jalousiebetrieb sichtbar/ und nur dann zugänglich, wenn der Parameter "Sonnenschutz-Funktionen ?" unter "Ax - Freigaben" auf "freigegeben" eingestellt ist!)

Zeitverzögerung Sonne / 0...59 Beschattung Ende Minuten (0...59)

Das über das Objekt "Sonne / Beschattung Fassade" empfangene Telegramm zur Deaktivierung der Sonnenbeschattung (gemäß Polarität) kann zeitverzögert ausgewertet werden.

Einstellung der Minuten der Verzögerungszeit.

Sekunden (0...59) 0...**30**…59 Einstellung der Sekunden der

Verzögerungszeit.

*Voreinstellung: 30 Sekunden* 

 Die Zeiteinstellung "0" in beiden Parametern deaktiviert die Verzögerungszeit. In diesem Fall wird der Zustand der Sonnenbeschattung sofort ausgewertet.

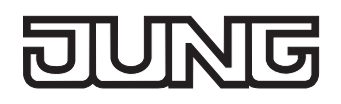

Reaktion bei Sonne / Beschattung Ende

Das Verhalten des Ausgangs am Ende der Sonnenbeschattung – ggf. nach Ablauf der Verzögerungszeit – wird an dieser Stelle eingestellt.

- keine Reaktion Am Ende der Sonnenbeschattung verlässt der Ausgang den Sonnenschutz und die Relais des Ausgangs zeigen keine Reaktion. Zu diesem Zeitpunkt ablaufende Fahrten werden zu Ende ausgeführt.
- **auffahren / Klappe öffnen**  Der Aktor fährt am Ende der Sonnenbeschattung den Behang nach oben oder öffnet die Lüftungsklappe.
	- abfahren / Klappe schließen Der Aktor fährt am Ende der Sonnenbeschattung den Behang nach unten oder schließt die Lüftungsklappe.
		- Am Ende der Sonnenbeschattung steuert der Aktor die Relais des Ausgangs in die Position "stopp". Dadurch wird eine evtl. ablaufende Antriebsfahrt unterbrochen.
	- Position nachführen Am Ende der Sonnenbeschattung wird der zuletzt vor der Sonnenschutzfunktion eingestellte oder der während der Sonnenschutzfunktion nachgeführte und intern abgespeicherte Zustand am Ausgang eingestellt. Dabei werden die Positionsobjekte, das Langzeitobjekt und die Szenenfunktion nachgeführt. Das bei diesem Parameter eingestellte
		- Verhalten wird nur dann ausgeführt, wenn keine höher priorisierte Funktion (z. B. Sicherheit) zum Zeitpunkt des Endes der Sonnenbeschattung aktiviert ist.

stopp

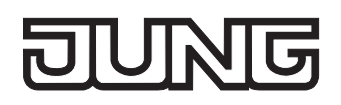

Ax – Szenen (x = Nummer des Ausgangpaares 1/2 … max. 15/16 im Jalousiebetrieb / Alle Ausgänge sind unabhängig voneinander parametrierbar. / Nur im Jalousiebetrieb sichtbar und nur dann zugänglich, wenn der Parameter "Szenenfunktion" unter "Ax - Freigaben" auf "freigegeben" eingestellt ist! / Nur ab ETS3.0d.)

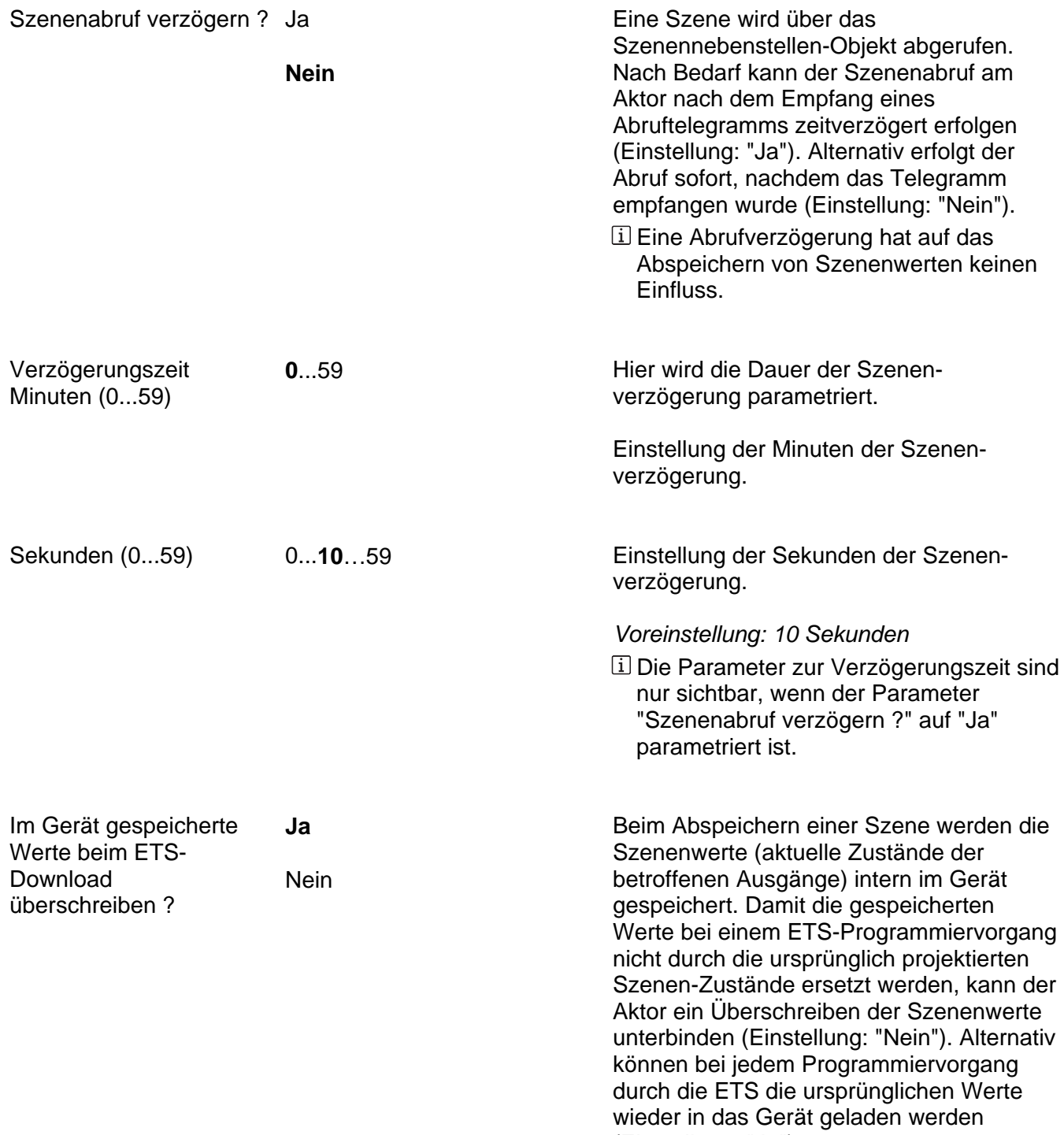

(Einstellung: "Ja").

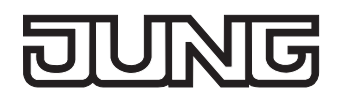

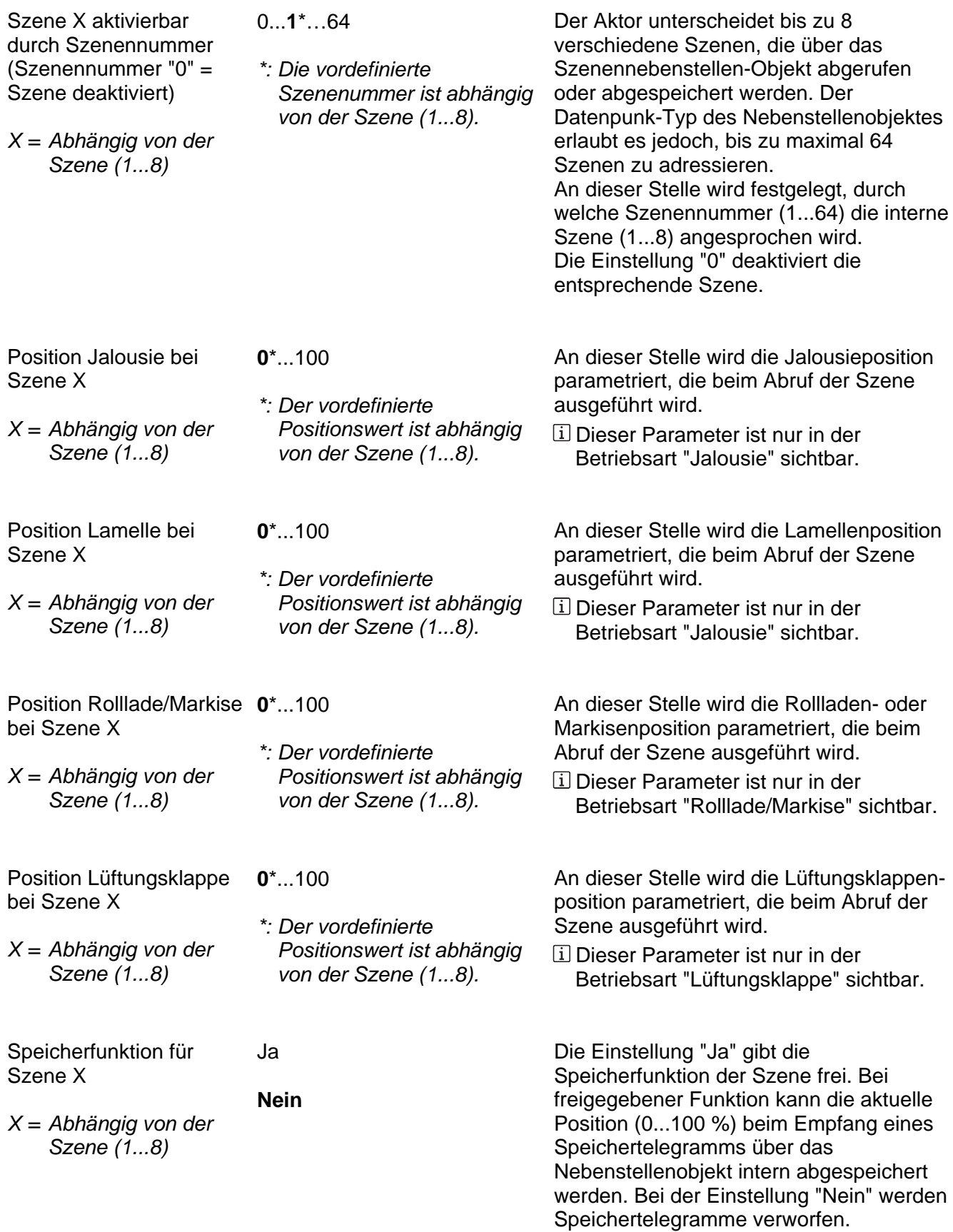

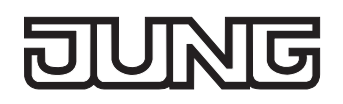

Ax – Zwangsstellung (x = Nummer des Ausgangpaares 1/2 … max. 15/16 im Jalousiebetrieb / Alle Ausgänge sind unabhängig voneinander parametrierbar. / Nur im Jalousiebetrieb sichtbar  $\triangleright$ und nur dann zugänglich, wenn der Parameter "Zwangsstellungs-Funktion" unter "Ax - Freigaben" auf "freigegeben" eingestellt ist! / Nur ab ETS3.0d.)

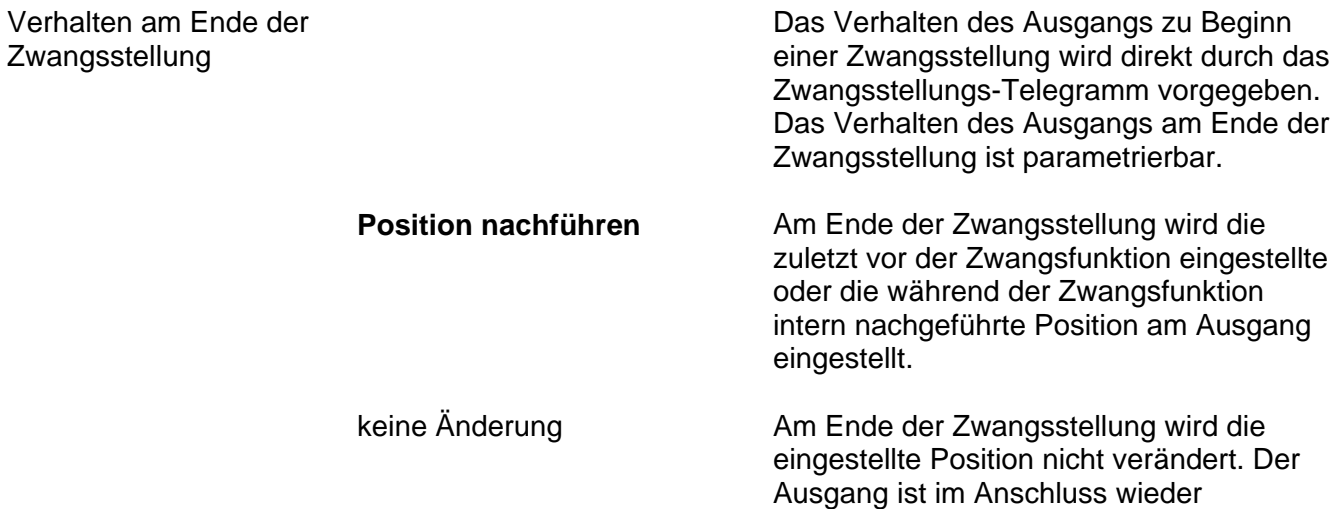

freigegeben.

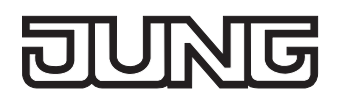

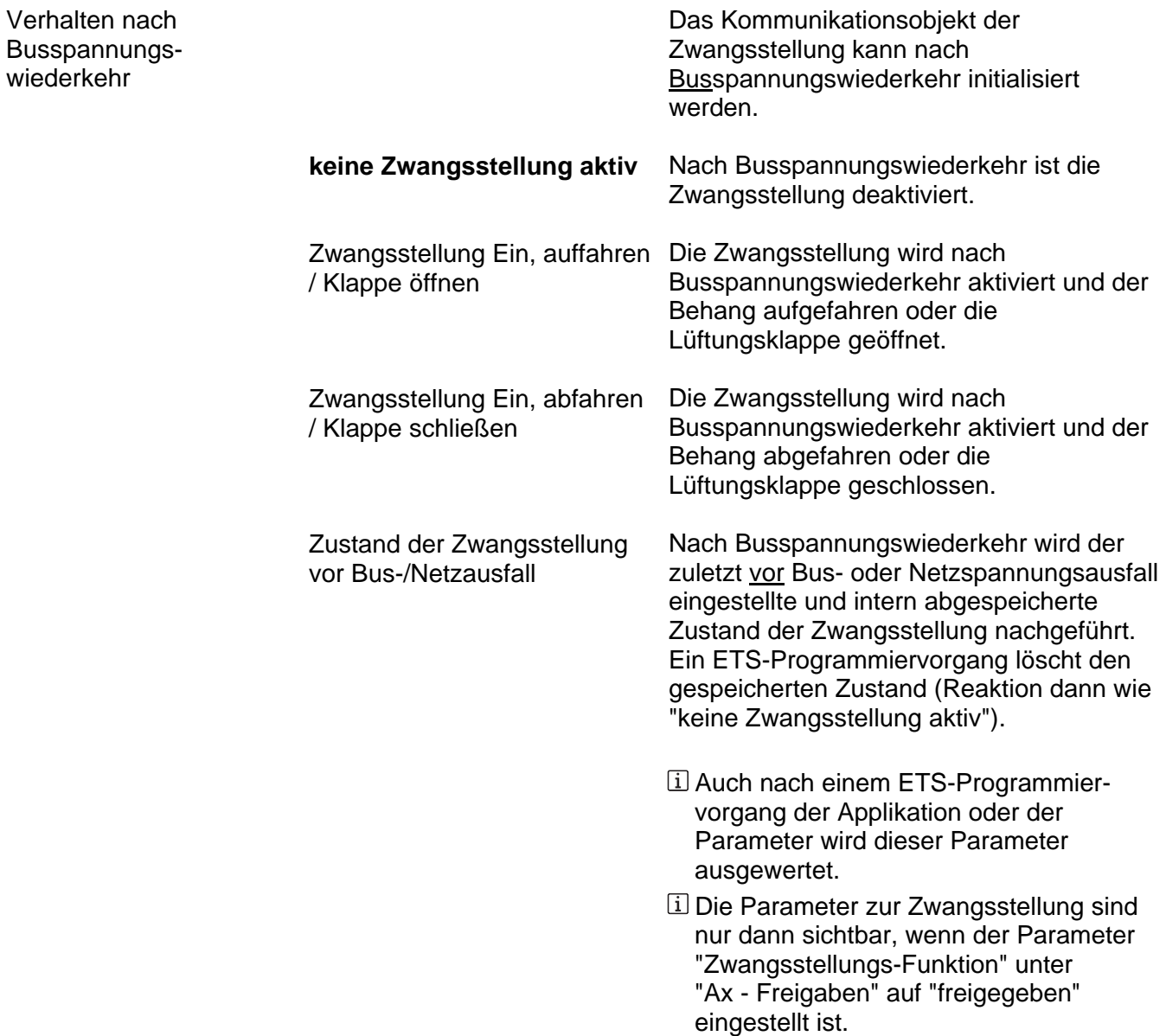

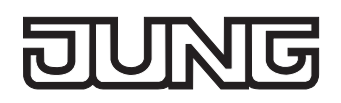

kleiner eingestellt sein, als die Fahrzeit

der Rolllade/Markise!

Ax – Tuchstraffung (x = Nummer des Ausgangpaares 1/2 … max. 15/16 im Jalousiebetrieb / Alle Ausgänge sind unabhängig voneinander parametrierbar. / Nur bei "Rolllade/Markise" sichtbar und nur dann zugänglich, wenn der Parameter "Funktion Tuchstraffung" unter "Ax - Freigaben" auf "freigegeben" eingestellt ist!)

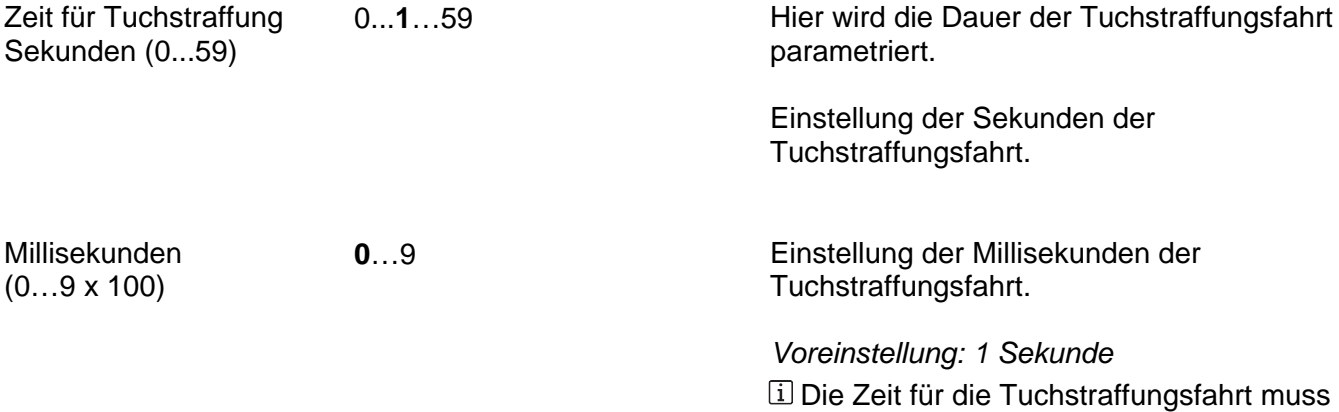

Art. Nr. 2308.16 REG HE / 2316.16 REG HE **Seite 173 von 192** 

## **FIUNG**

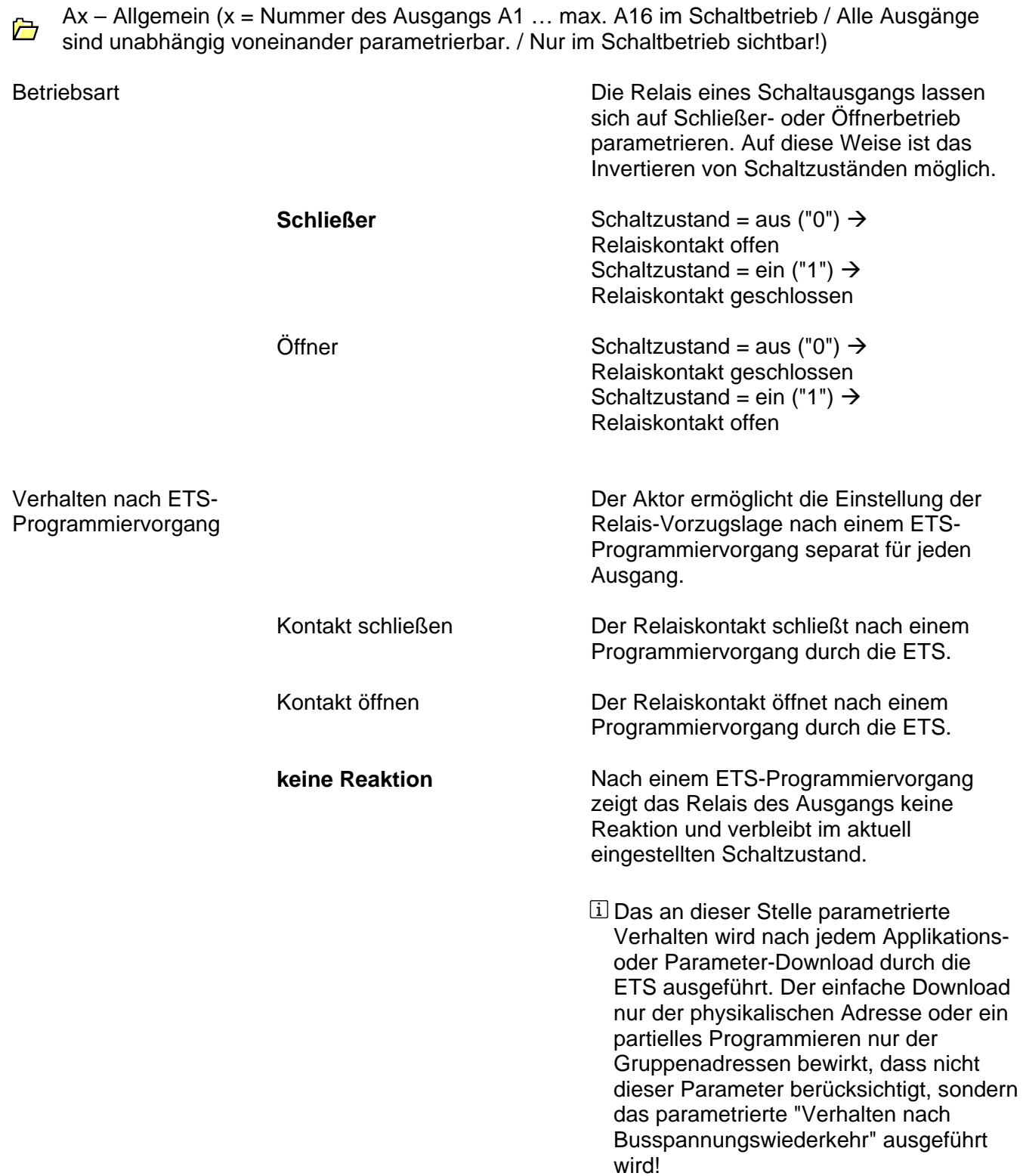

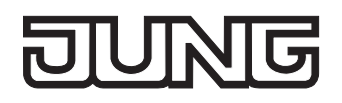

Verhalten bei

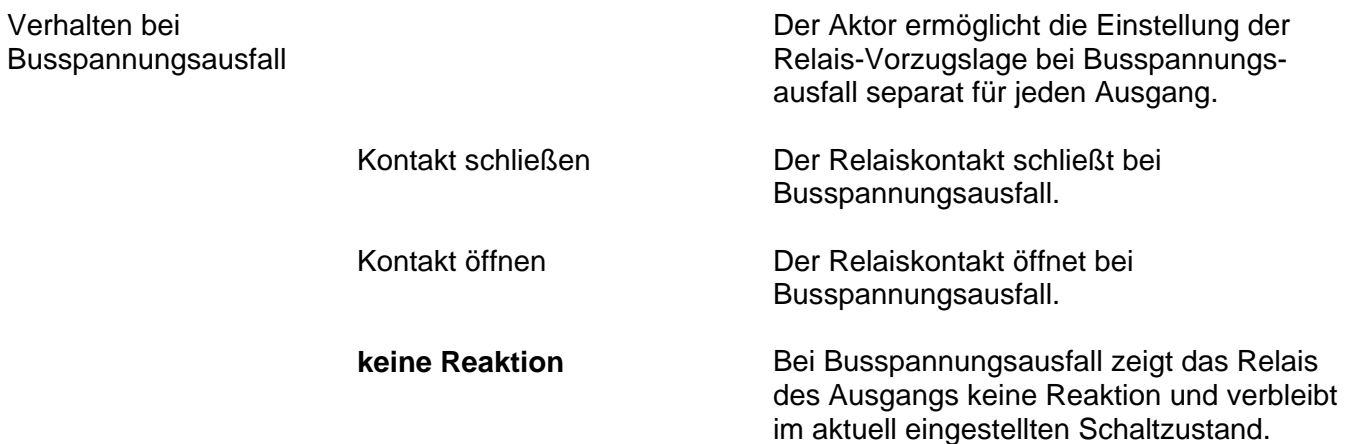

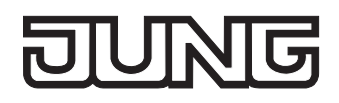

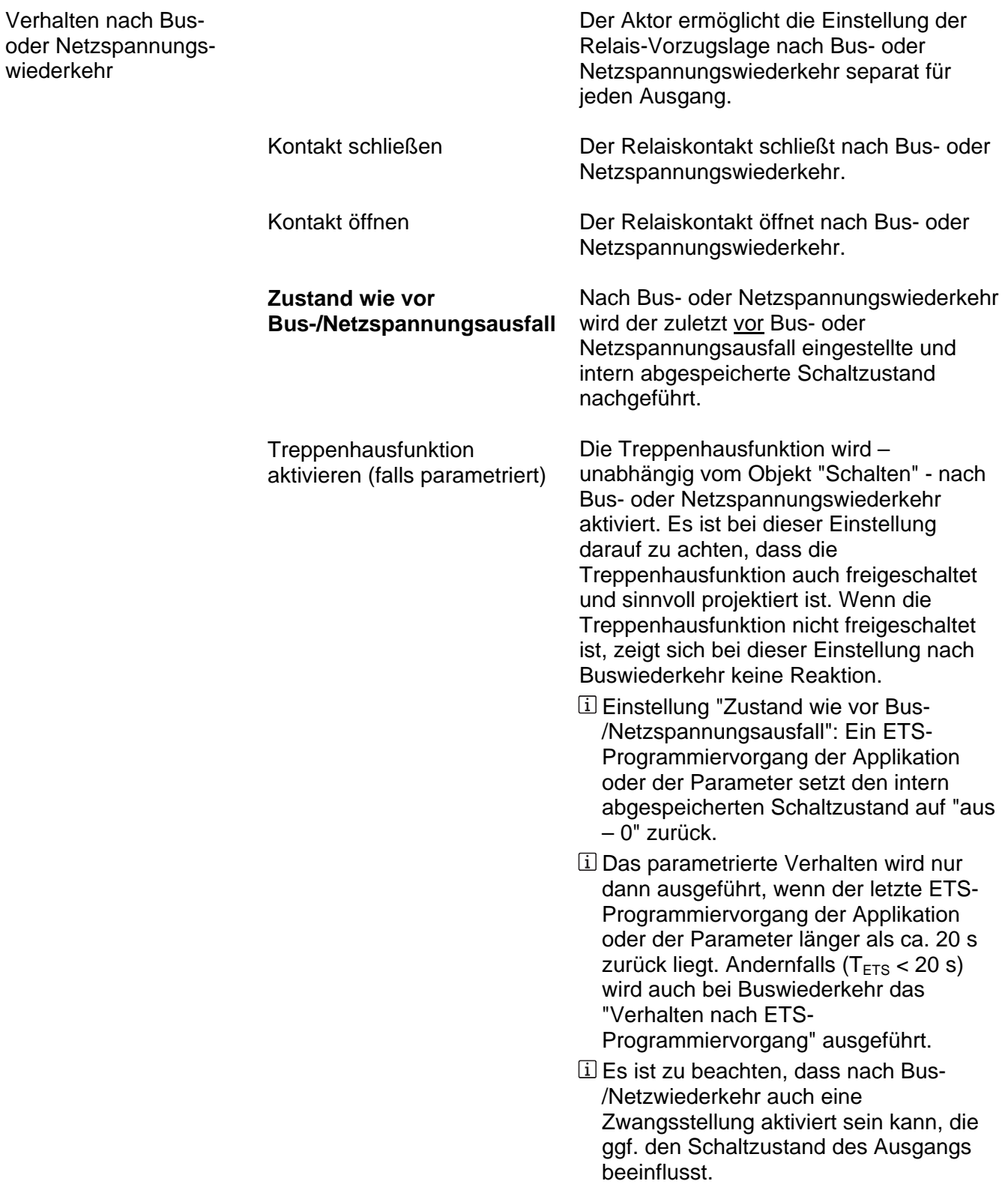

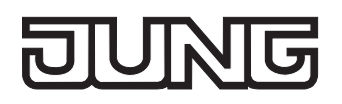

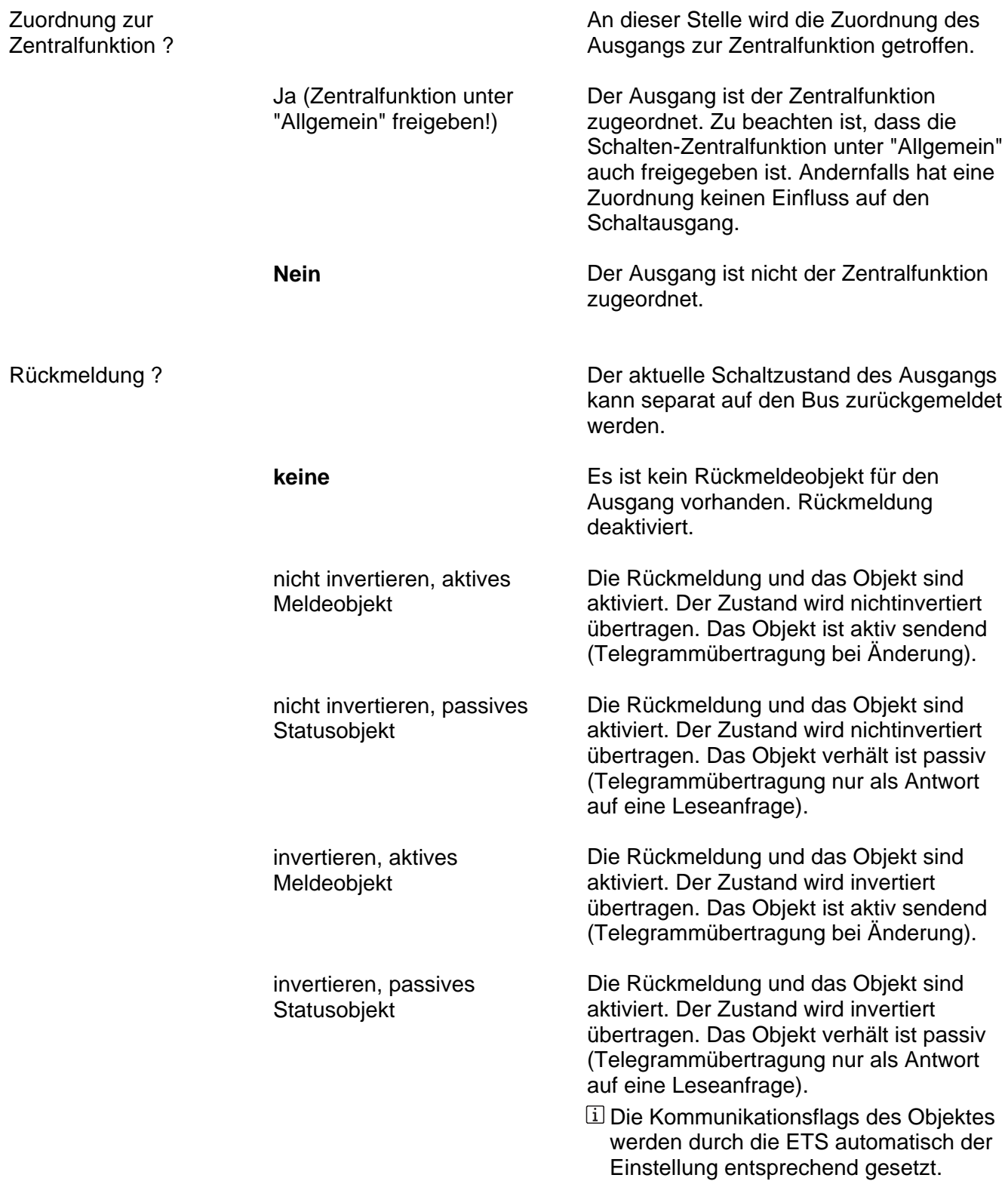
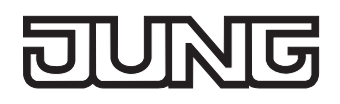

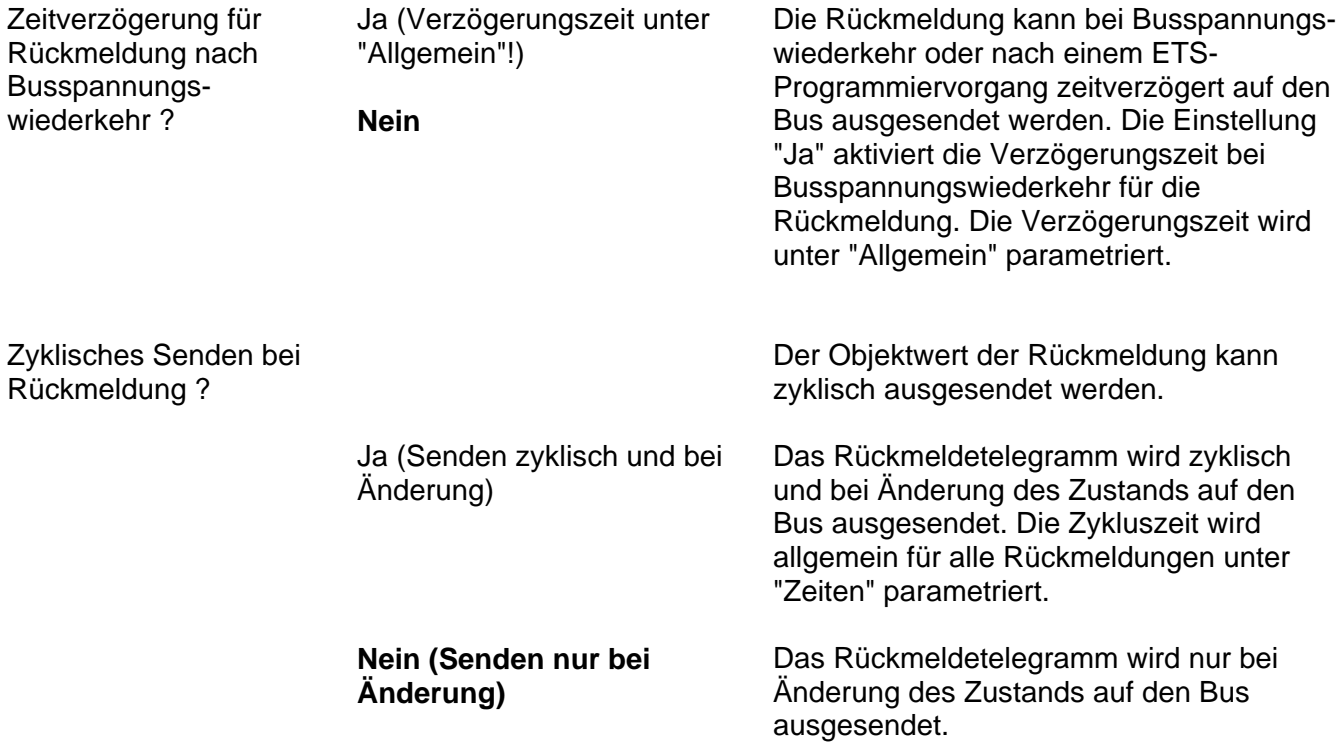

Ax – Freigaben (x = Nummer des Ausgangs A1 … max. A16 im Schaltbetrieb / Alle Ausgänge sind unabhängig voneinander parametrierbar. / Nur im Schaltbetrieb sichtbar!)

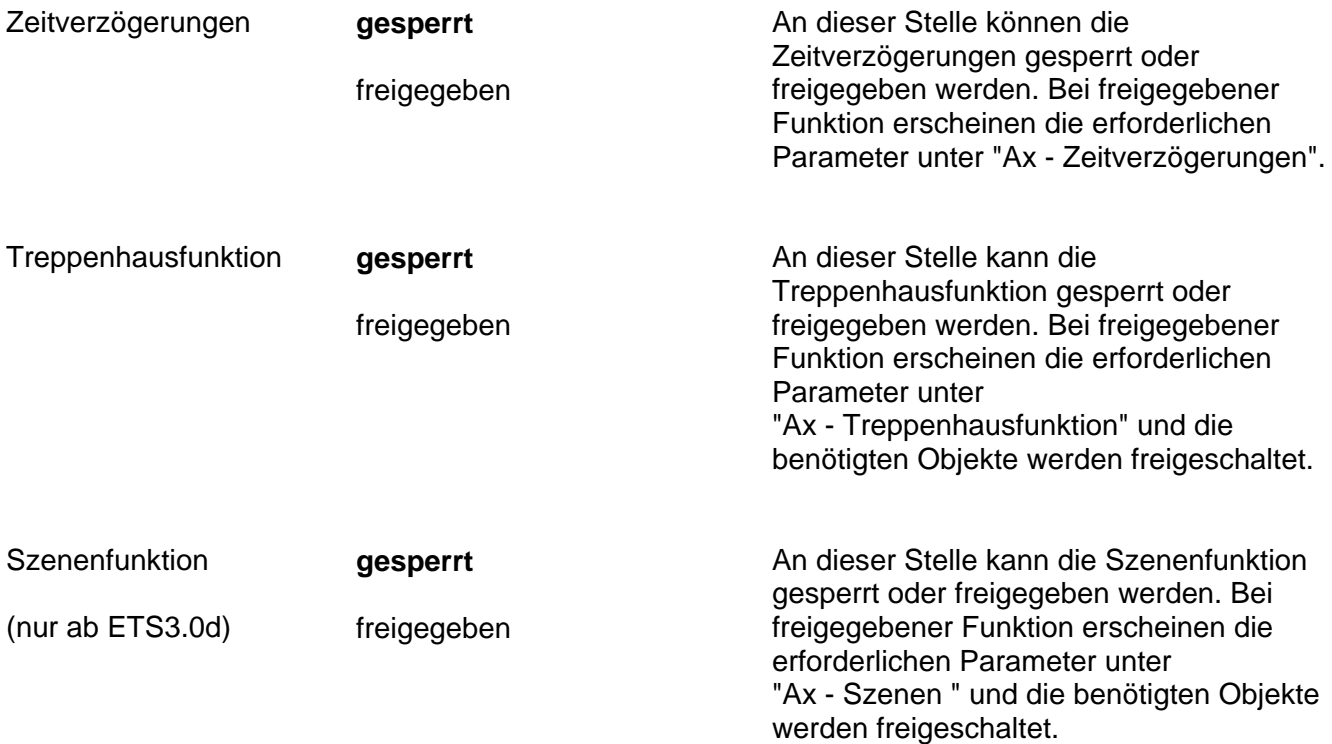

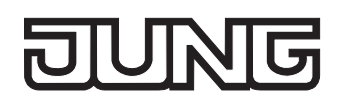

Ax – Zeitverzögerungen (x = Nummer des Ausgangs A1 … max. A16 im Schaltbetrieb / Alle Ausgänge sind unabhängig voneinander parametrierbar. / Nur im Schaltbetrieb sichtbar und nur dann zugänglich, wenn der Parameter "Zeitverzögerungen ?" unter "Ax – Freigaben" auf "freigegeben" eingestellt ist!)

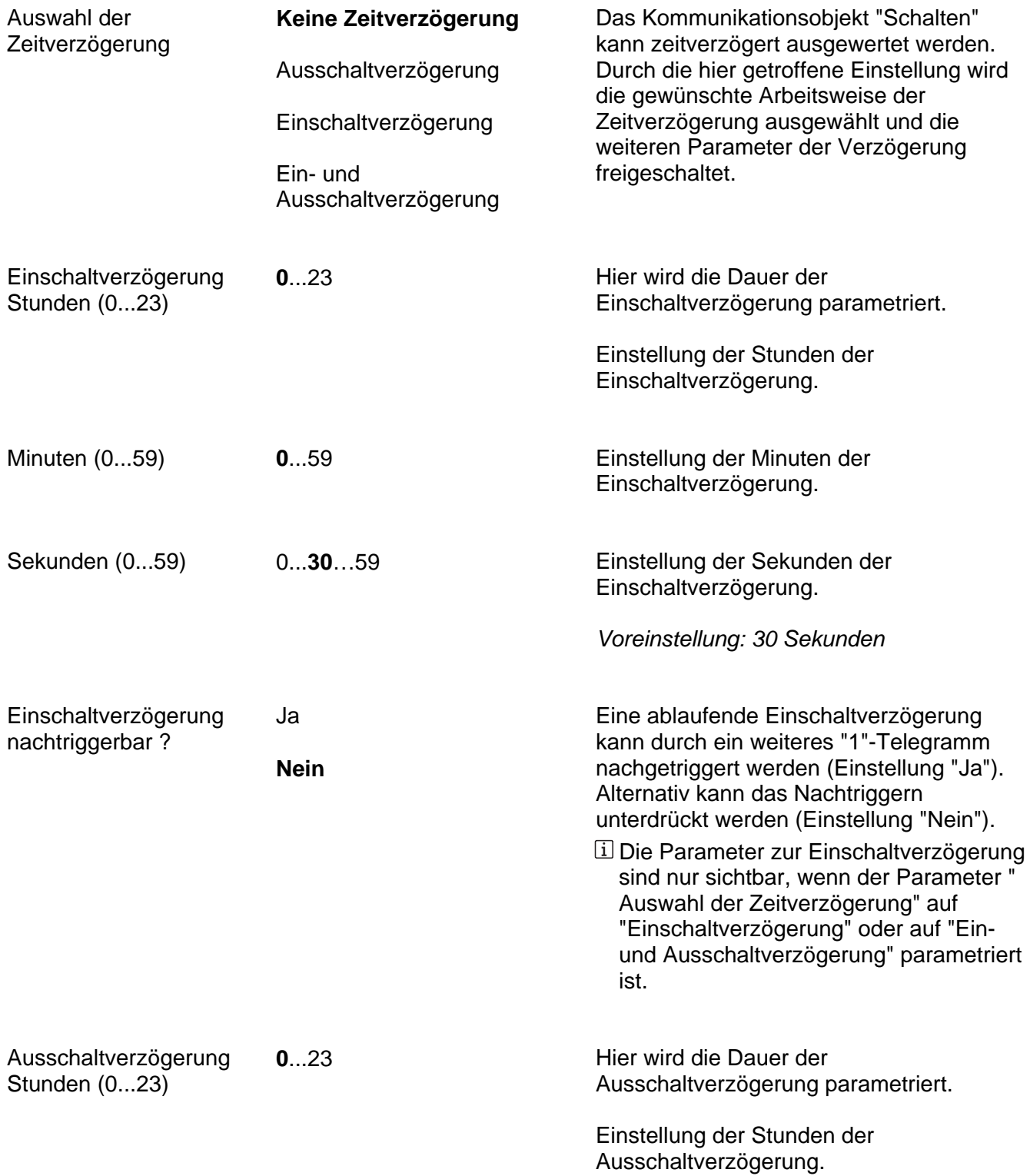

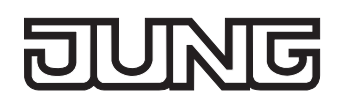

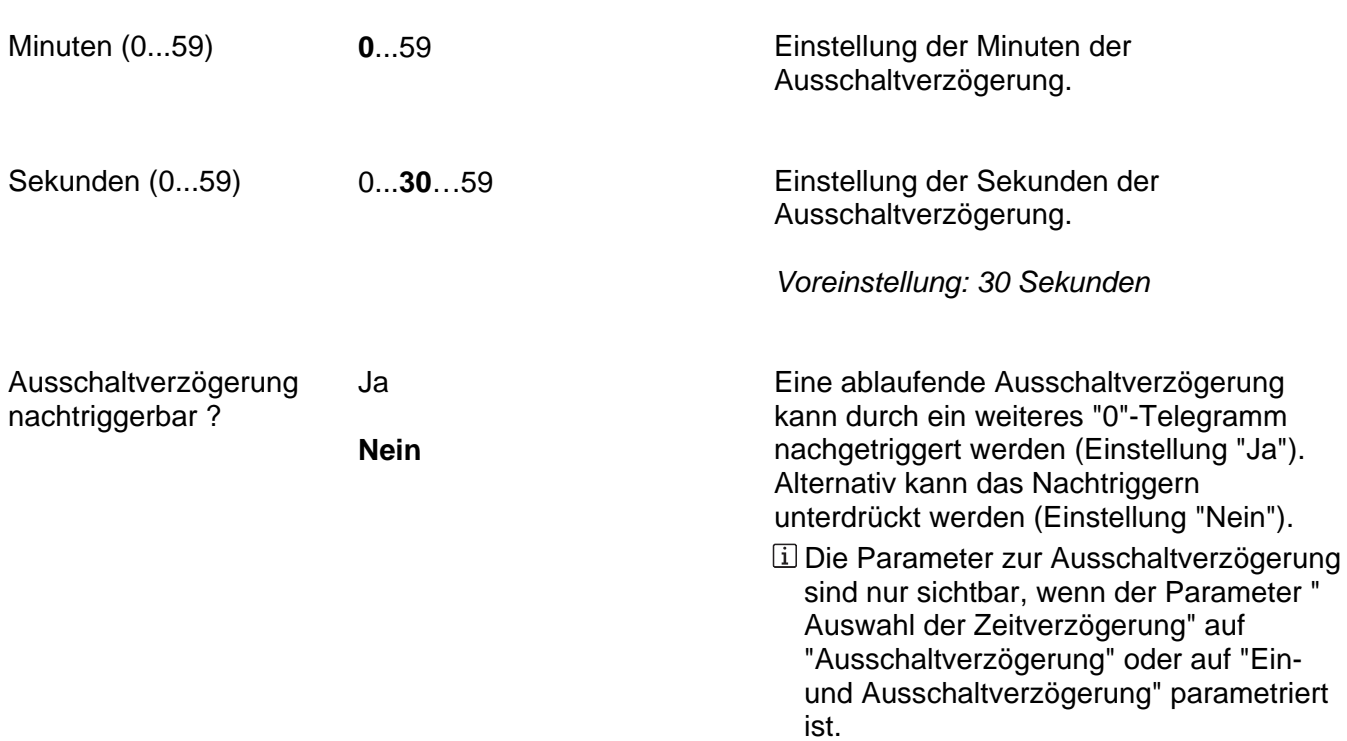

Ax – Treppenhausfunktion (x = Nummer des Ausgangs A1 … max. A16 im Schaltbetrieb / Alle Ausgänge sind unabhängig voneinander parametrierbar. / Nur im Schaltbetrieb sichtbar und nur dann zugänglich, wenn der Parameter "Treppenhausfunktion ?" unter "Ax – Freigaben" auf "freigegeben" eingestellt ist!)

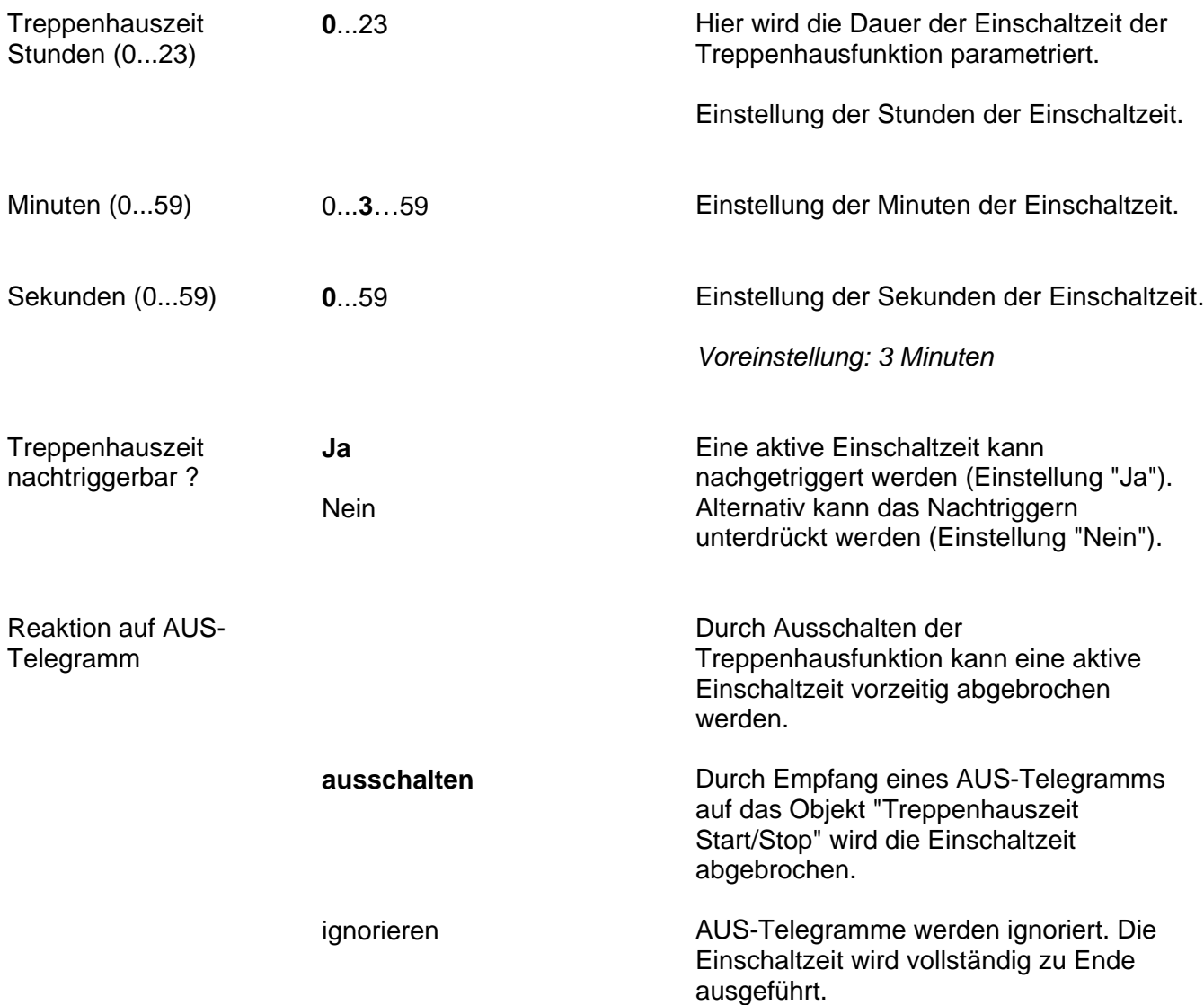

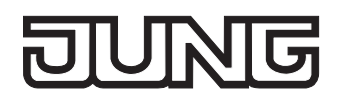

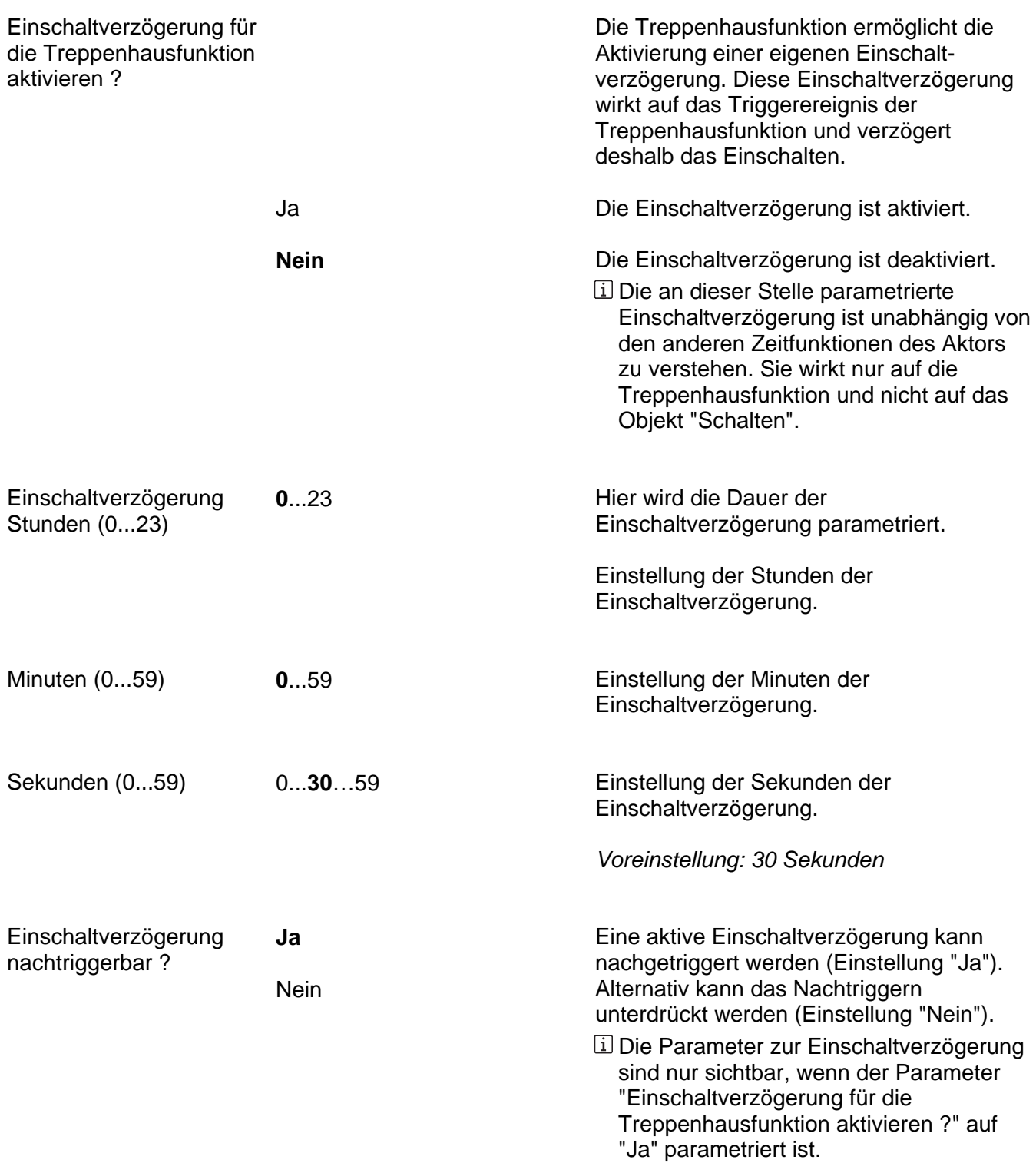

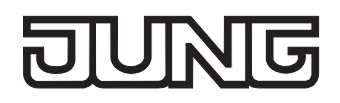

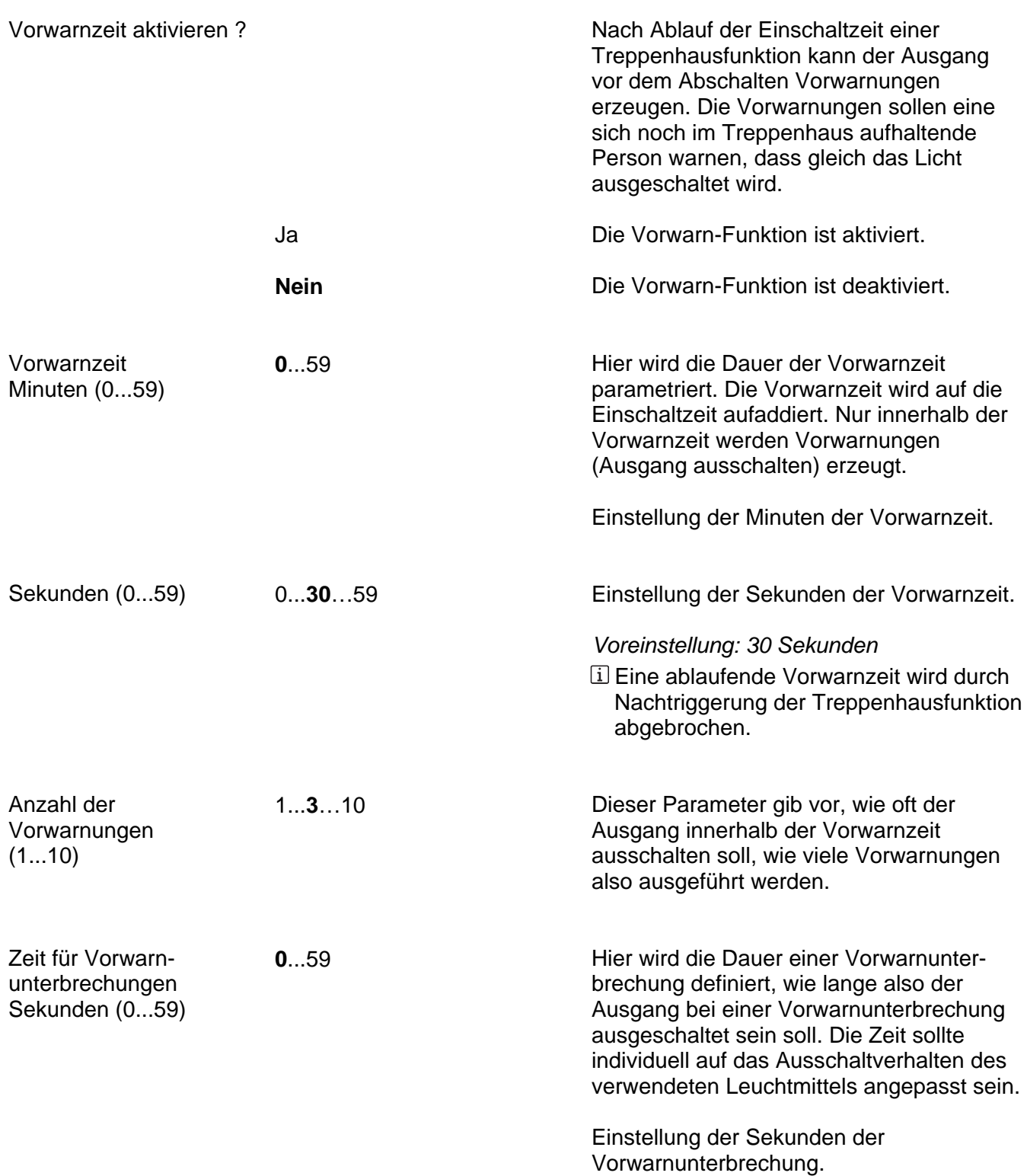

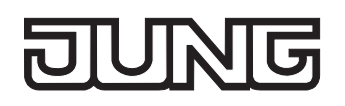

einer Vorwarnung ("Anzahl der Vorwarnungen" + "Zeit für

erwarten.

Vorwarnunterbrechungen") nicht länger als die Vorwarnzeit eingestellt sein! Andernfalls sind Fehlfunktionen zu

Millisekunden (0...9 x 100) 0...**5**…9 Einstellung der Millisekunden der Vorwarnunterbrechung. *Voreinstellung: 500 Millisekunden*  Es ist zu beachten, dass die "Anzahl der Vorwarnungen" und die "Zeit für Vorwarnunterbrechungen" auf die zeitliche Länge der gesamten "Vorwarnzeit" abzustimmen sind. So darf die gesamte Ausschaltphase während

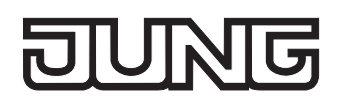

Ax – Szenen (x = Nummer des Ausgangs A1 … max. A16 im Schaltbetrieb / Alle Ausgänge sind unabhängig voneinander parametrierbar. / Nur im Schaltbetrieb sichtbar und nur dann  $\triangleright$ zugänglich, wenn der Parameter "Szenenfunktion ?" unter "Ax - Freigaben" auf "freigegeben" eingestellt ist!)

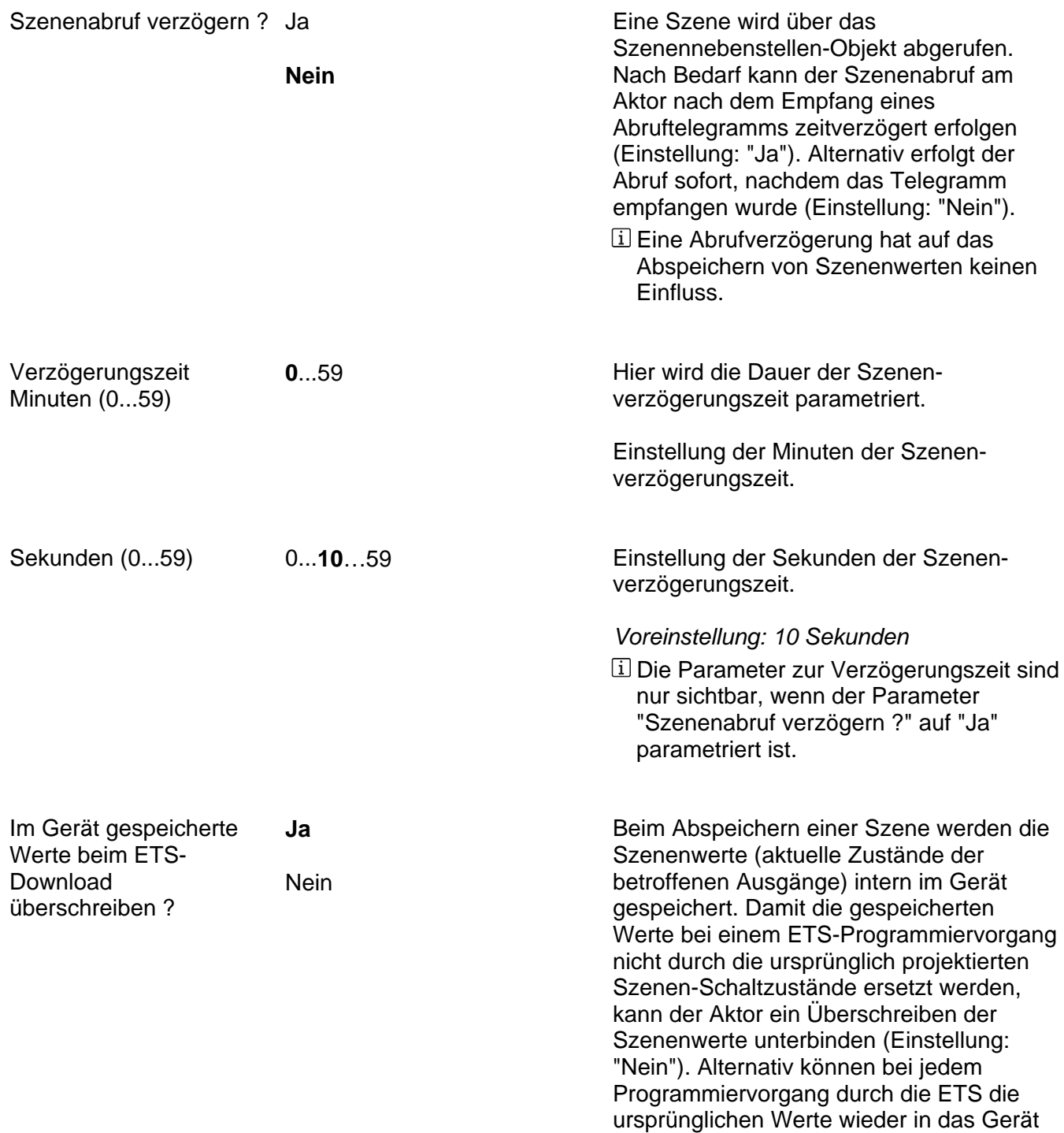

geladen werden (Einstellung: "Ja").

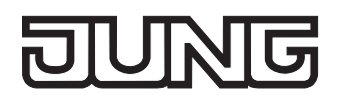

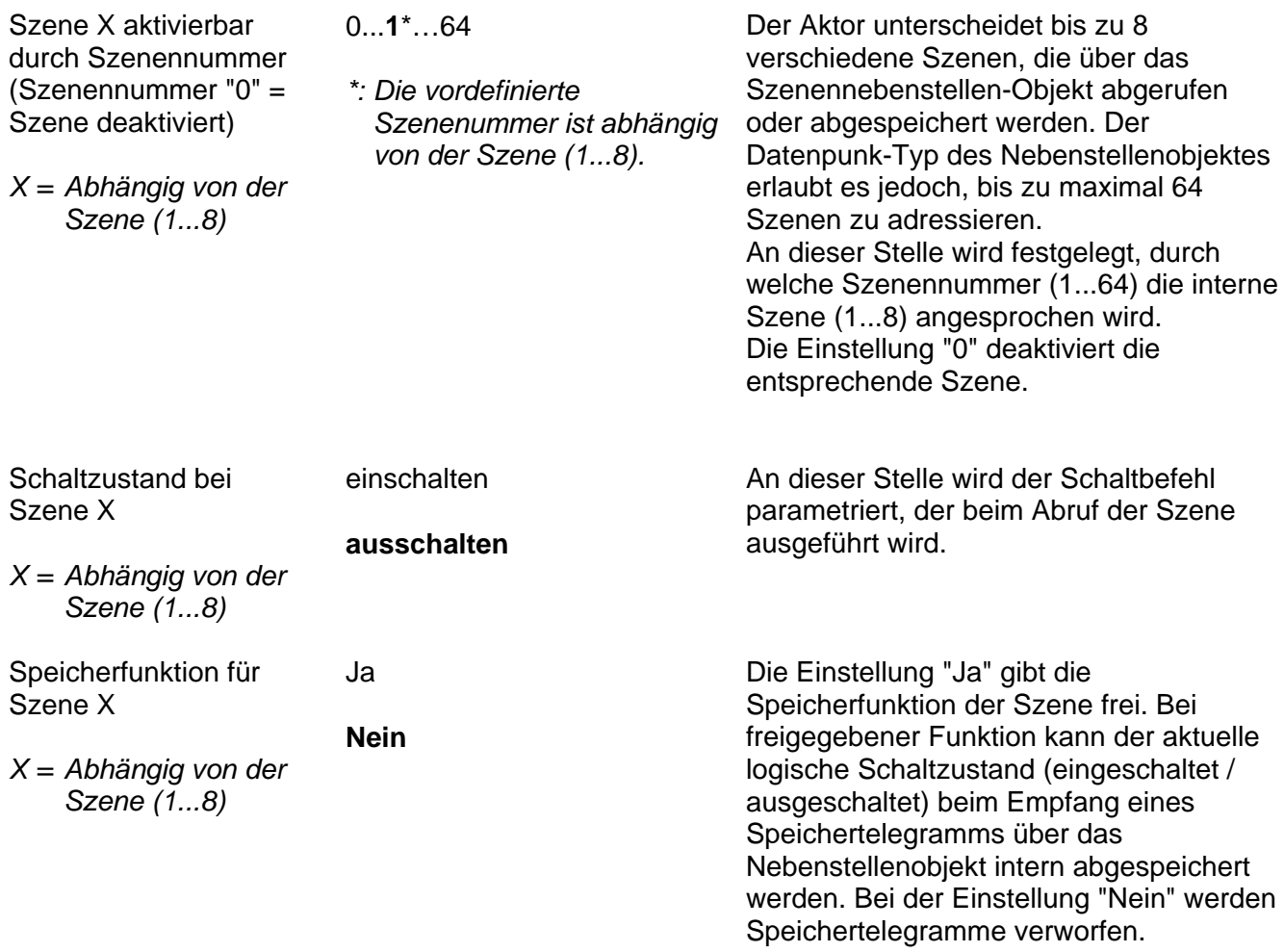

# **FIUNG**

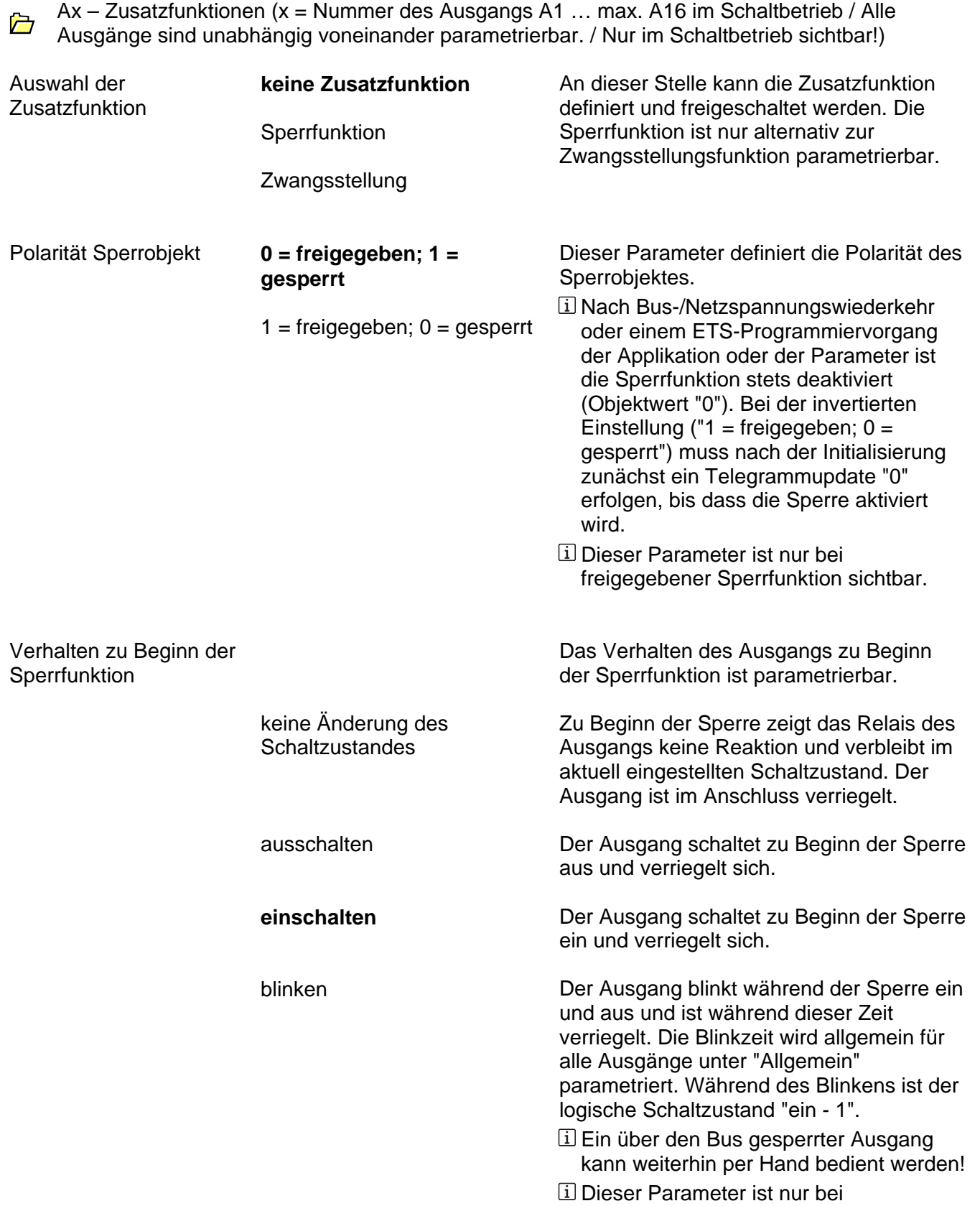

freigegebener Sperrfunktion sichtbar.

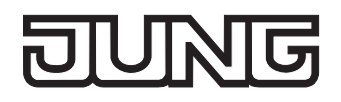

Sperrfunktion

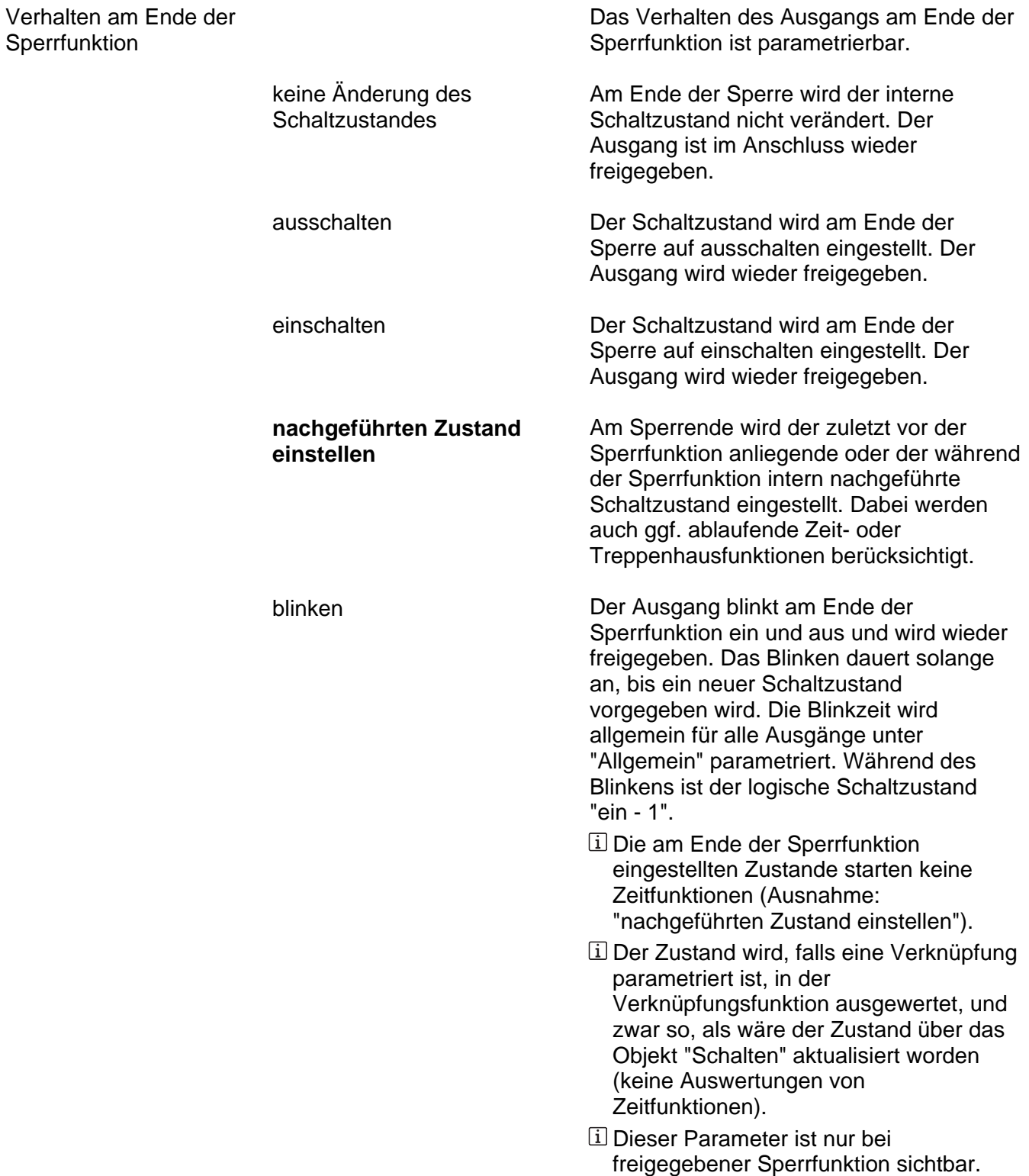

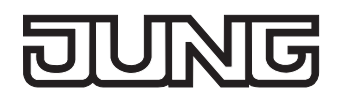

Zwangsstellung

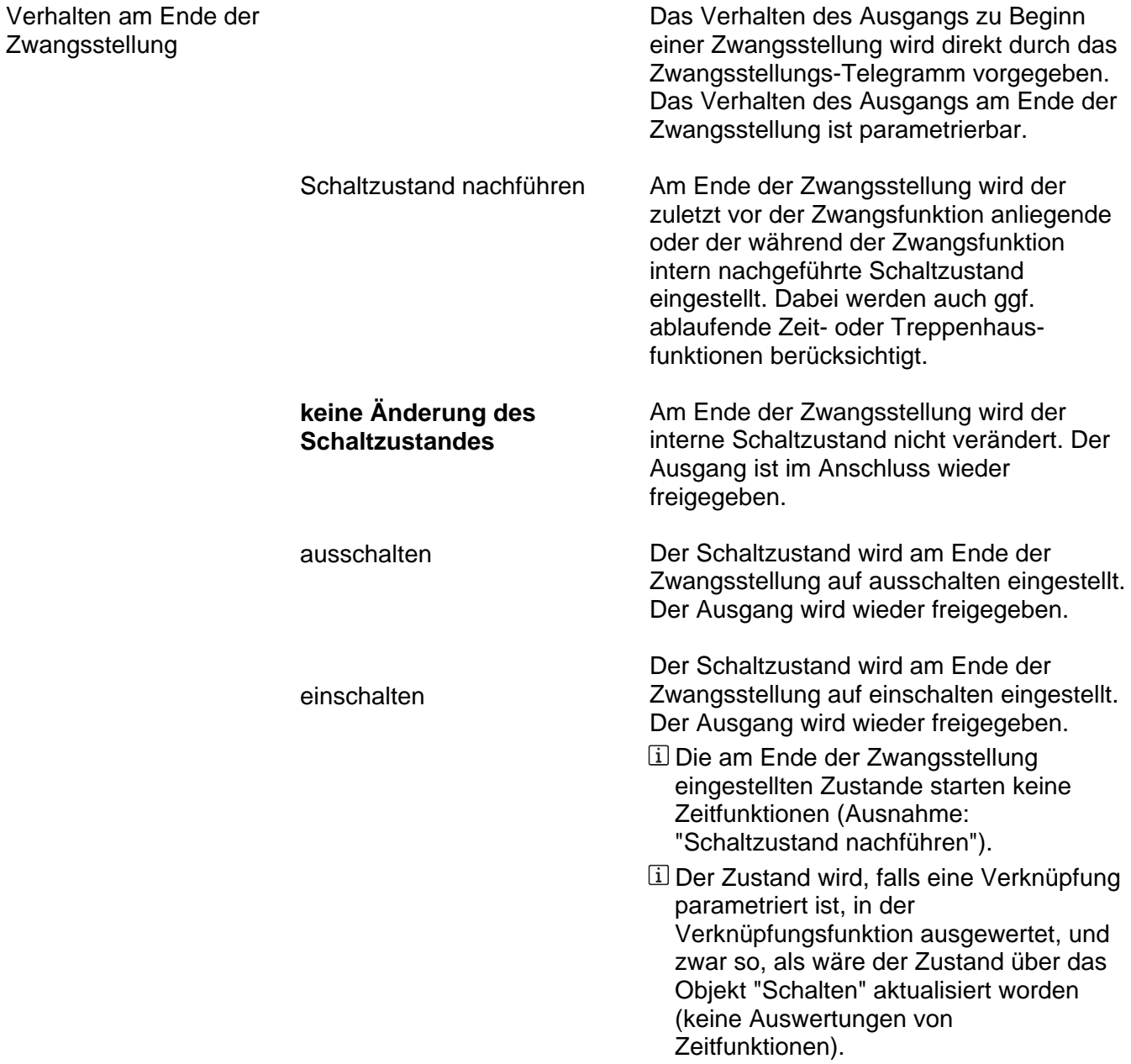

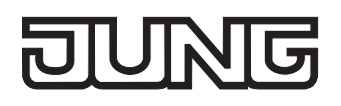

wiederkehr

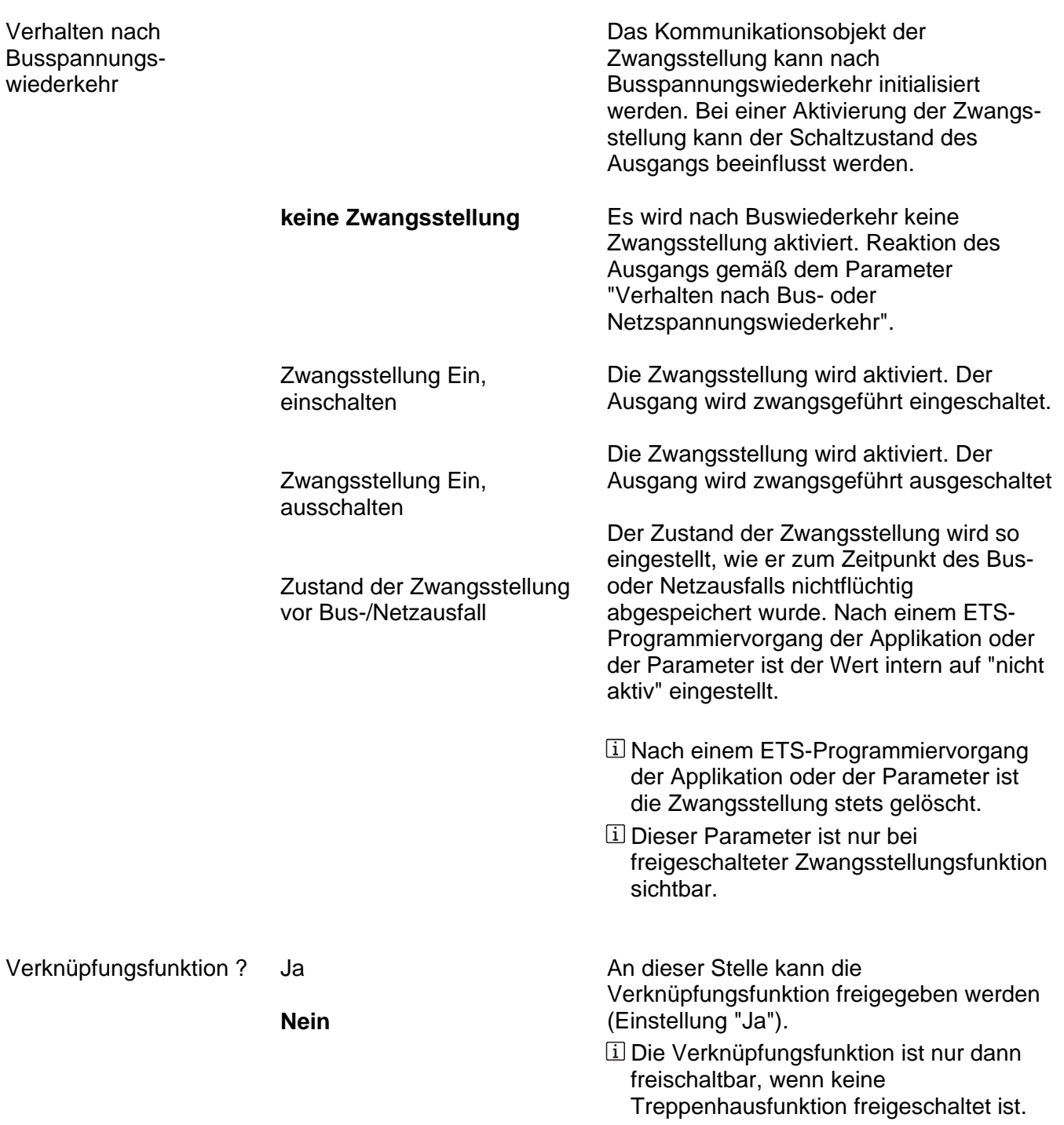

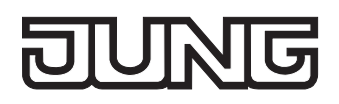

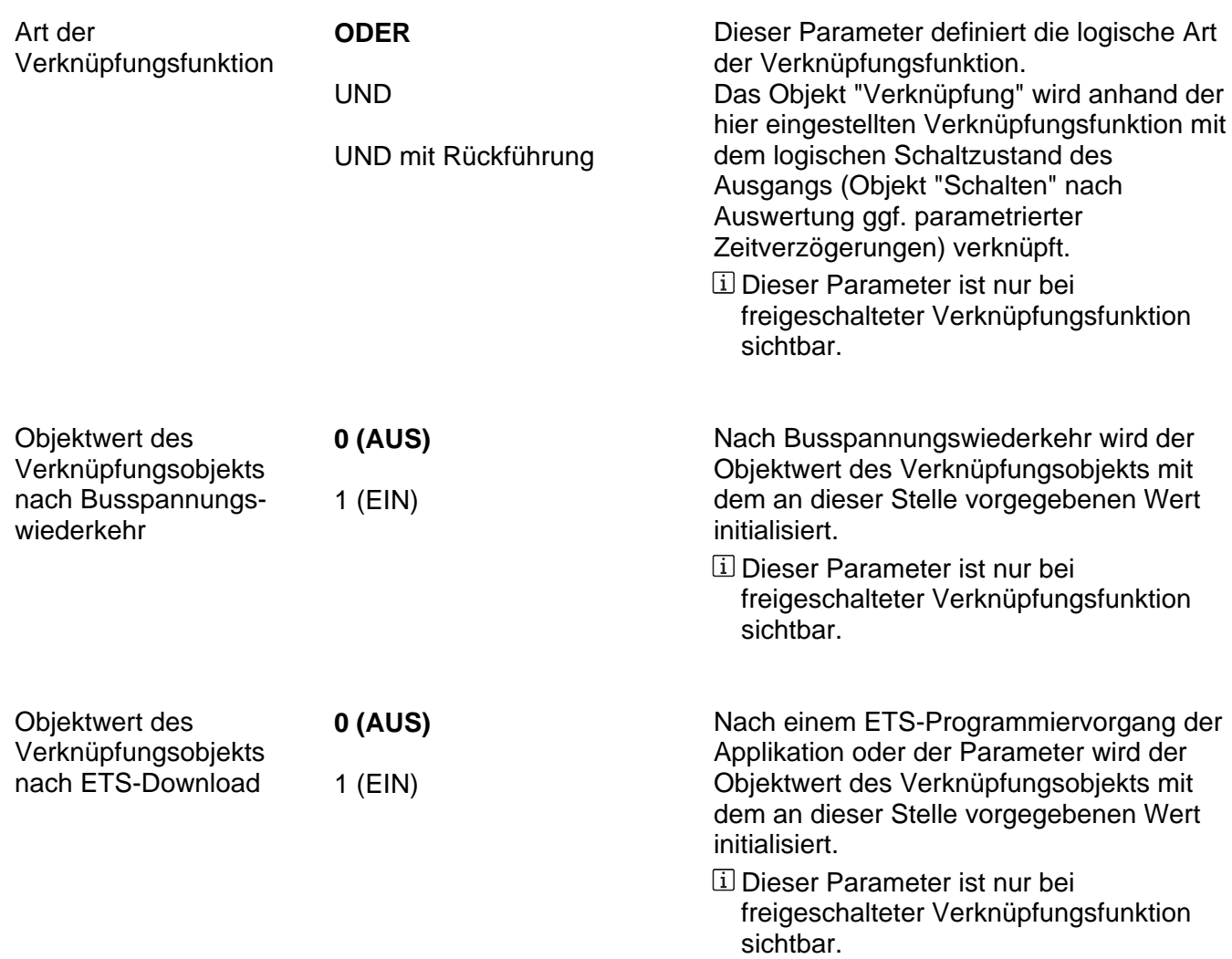

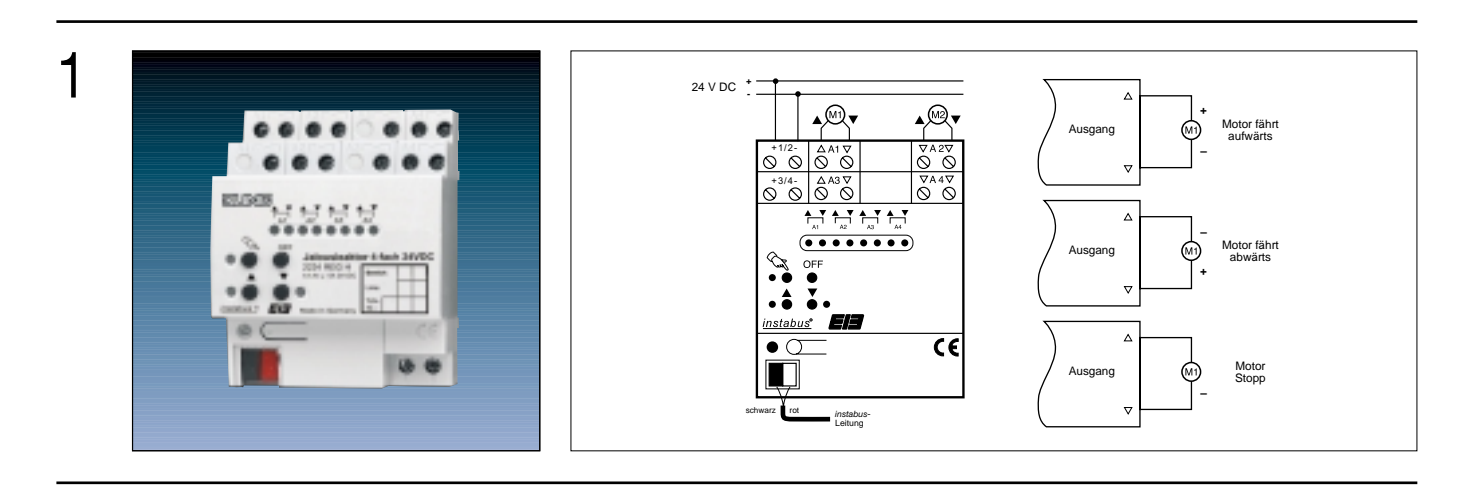

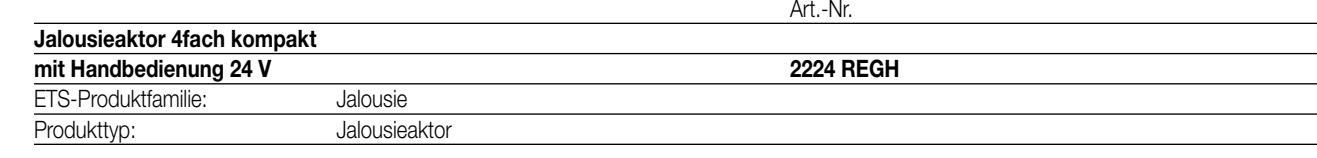

2

Der Jalousieaktor schaltet in Abhängigkeit von EIB-Telegrammen bis zu vier voneinander unabhängige Ausgangskanäle für jeweils einen Motor (4-Kanal Betrieb). Auch ist es möglich, die Anzahl der Ausgangskanäle auf zwei zu reduzieren, so dass bis zu zwei Jalousiemotoren je Kanal angesteuert werden können (2 x 2-Kanal Betrieb). In Abhängigkeit der allgemeinen Parametrierung können Jalousien, Rollladen oder vergleichbare Systeme (z. B. 24 VDC-Dachfenstermotoren mit Kettenschubantrieben) angesteuert werden.

Der Jalousieaktor verfügt über eine Handbedienung, wodurch die einzelnen Ausgänge dauerhaft oder temporär unabhängig vom Bus angesteuert werden können.

Der Aktor bietet die Möglichkeit, gezielt Jalousie- bzw. Lamellen-, Rollladen- oder Fensterpositionen bei Sonnenschutz-, Zentral- oder Positionstelegrammen anzufahren. Dabei errechnet das Gerät auch bei Kurzzeit- bzw. Langzeitbefehlen oder bei Handbedienung automatisch zu jeder Zeit die angefahrene Behanghöhe, Lamellenstellung bzw. Fensteröffnung und gibt diese bei Bedarf über die Positionsobjekte aus. Beim Empfang beispielsweise einer Sturmmeldung ist der Aktor in der Lage, die Jalousien, Rollladen bzw. Fenster in eine vorgegebene Sicher-

heitsstellung zu fahren und dort zu verriegeln. Jeder Ausgang kann unabhängig voneinander auf eine eigene Fahrzeit parametriert werden.

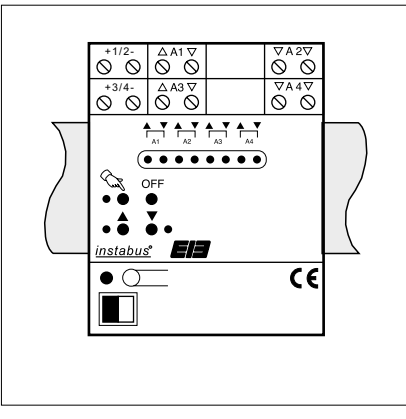

#### **Darstellung: Abmessungen: Bedienelemente:**

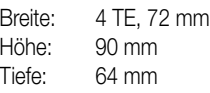

1 Programmiertaste 1 Programmier-LED (rot) Handbedienelemente: 1 Taste  $\cos$  zur Aktivierung des Handbedienmodus (Auswahltaste) 1 Taste "OFF" (Alles Stopp) 1 Taste ▲ für Aufwärtsfahrt bei Handbedienung 1 Taste ▼ für Abwärtsfahrt bei Handbedienung

#### Status-Anzeigeelemente:

8 LED (rot) zur Fahrtrichtungsanzeige der einzelnen Ausgänge und des bei Handbedienung selektierten Ausgangs

1 LED (rot) zur Statusanzeige "permanenter Handbedienmodus"

1 LED (rot) zur Fahrtrichtungsanzeige "AUF" des selektierten Ausgangs bei Handbedienung 1 LED (rot) zur Fahrtrichtungsanzeige "AB" des selektierten Ausgangs bei Handbedienung (Weitere Hinweise zu den Bedienelementen und zu den Statusanzeigen vgl. "Handbedienung".)

# 4 **Technische Daten:**

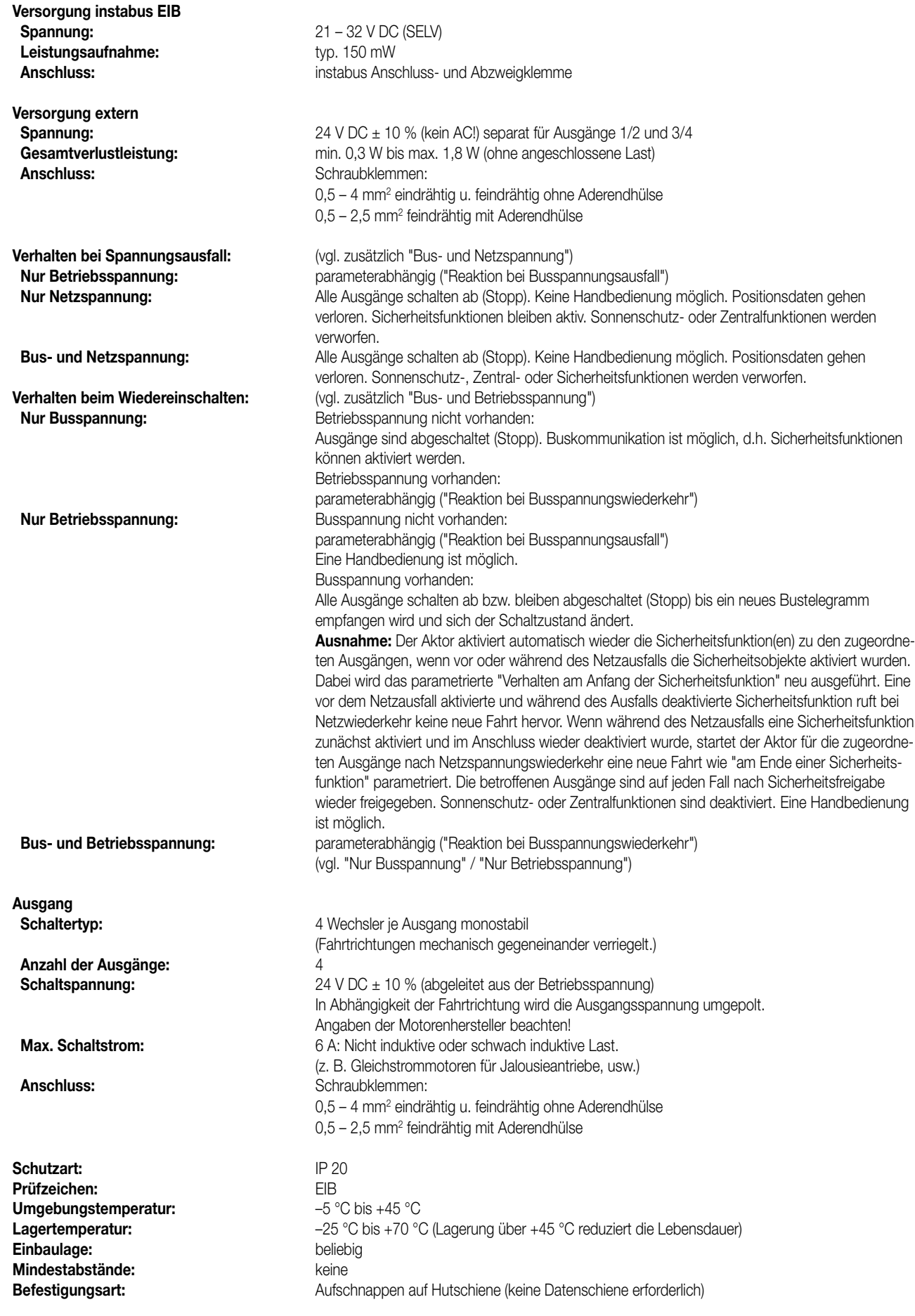

#### 4 **Bemerkungen zur Hardware:**

**•** Der Anschluss der 24 V-Versorgungsspannung (Betriebsspannung) des Geräts erfolgt an den Klemmen '+1/2–'. Gleichzeitig werden damit die Ausgänge A1 und A2 und somit die Motoren M1 und M2 versorgt. Bei Nutzung der Ausgänge A3 und A4 muss zusätzlich eine 24 V-Versorgungsspannung an die Klemmen '+3 4–' angeschlossen werden.

Es ist nicht unbedingt erforderlich, Motoren an die Ausgänge A1 bzw. A2 anzuschließen. Die Betriebs-spannung (Klemmen '+1/2–') muss jedoch angeschlossen sein, damit das Gerät funktioniert. Der Aktor verfügt an den Klemmen '+1/2–' über einen Verpolungsschutz. Hinweis:

Die Polarität der Betriebsspannung an den Klemmen '+1/2–' und '+3/4–' muss gleich sein! Andernfalls kann der Aktor zerstört werden.

- Keine AC-Betriebsspannung anschließen!
- Die externe 24 V-Spannungsquelle muss so ausgelegt sein, dass sie auch unter allen Lastbedingungen (insbesondere beim Einschalten der Motoren) eine Betriebsspannung von 24 V DC mit einer maximalen Toleranz von ± 10 % gewährleistet.
- Sollen Motoren an einem Ausgang parallel geschaltet werden, sind unbedingt die Angaben der Motorenhersteller zu beachten. Andernfalls könnten die Motoren zerstört werden.
- Nur Jalousien, Rollladen oder Kettenschubantriebe mit Endlagenschalter (mechanisch oder elektronisch) verwenden. Die Endschalter der angeschlossenen Motoren sind auf korrekte Justierung zu überprüfen! Bei Verwendung von Kettenschubantrieben wird empfohlen, den Langzeitbetrieb in der ETS auf 'unendlich' zu parametrieren, um das Motorgetriebe dauerhaft zu schonen. Die Angaben der Motorenhersteller sind zu beachten!
- Beim Aktivieren der Handbedienung (vgl. "Handbedienung") werden alle Ausgangskanäle gestoppt. Die Buskommunikation hat in diesem Fall keine Auswirkungen mehr auf die Relaiszustände. Sicherheitsfahrten, Sonnenschutz- oder Zentralfunktionen werden abgebrochen. Eine Sicherheitsfunktion wird bei Verlassen der Handbedienung nachgeholt, wenn diese noch aktiv ist.

Bei Handbedienung ist nur ein Langzeitbetrieb (langer Tastendruck) und ein Stopp-Befehl (kurzer Tastendruck) möglich.

Produktfamilie: Jalousie Produkttyp: Jalousieaktor 4fach 24 VDC Hand REG

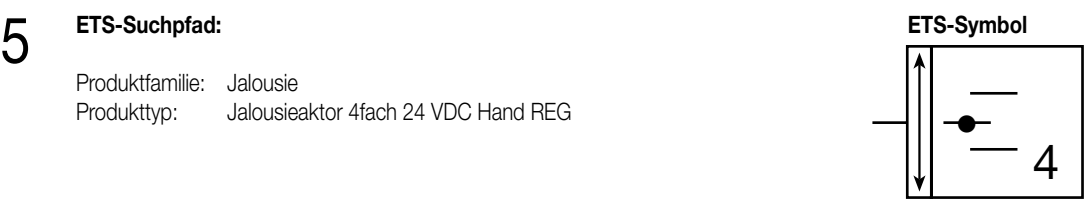

6

**Applikationen: Kurzbeschreibung: Name: Version:** Jalousie Jalousie 206902 0.2

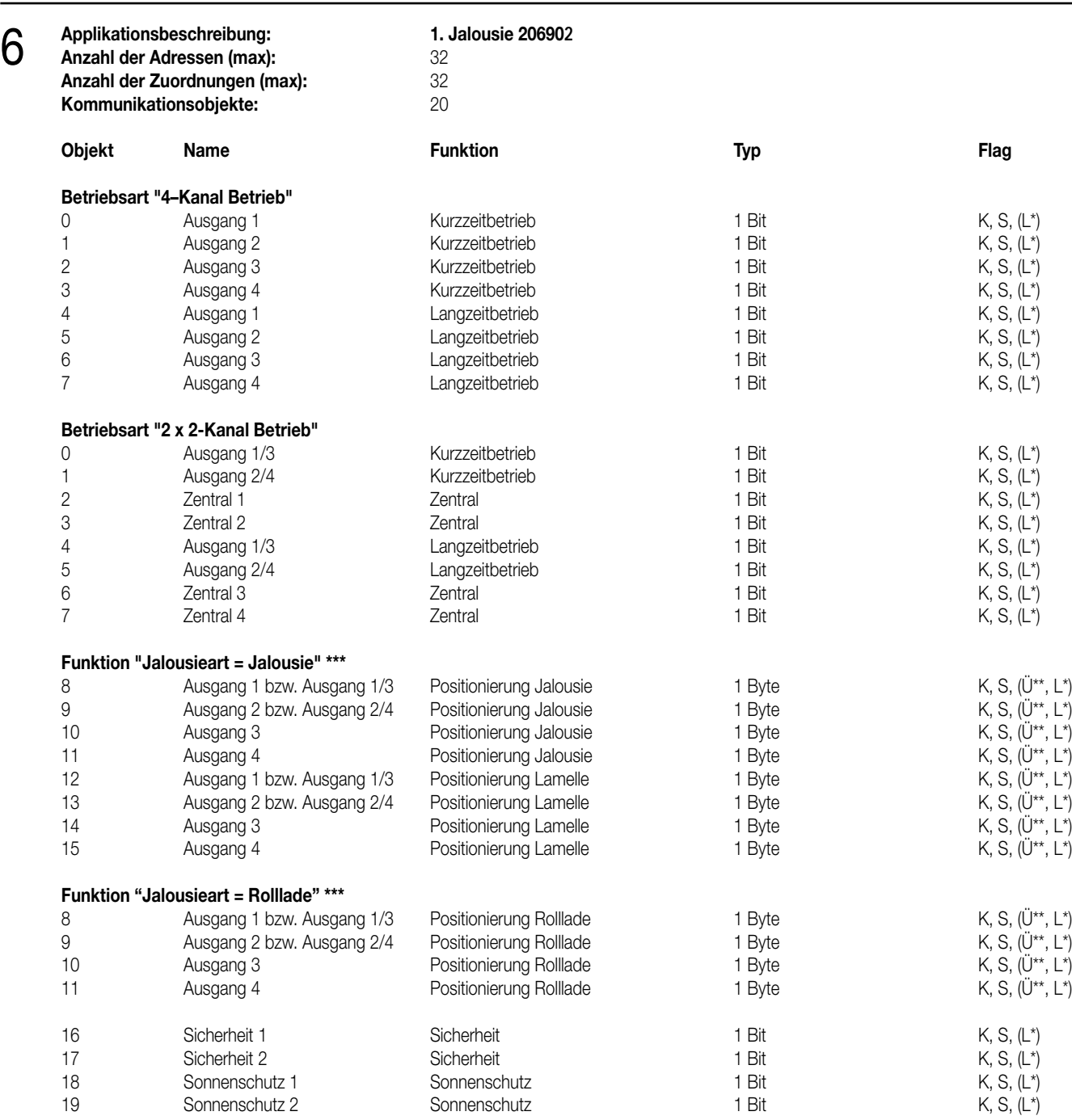

\*\*\*: Bei den mit (L) gekennzeichneten Objekten kann der aktuelle Objektstatus ausgelesen werden ("L"-Flag setzen!).

\*\*\*: Die ständig durch die gelaufene Fahrzeit errechnete Position der Jalousie oder der Rolllade wird grundsätzlich in den Positions-Objekten nachgeführt. Durch Setzen des "Ü"-Flags an diesen Objekten kann nach einer Fahrt die aktuelle Position automatisch auf den Bus übertragen werden.

\*\*\*: Im 2x2-Kanal Betrieb sind die Objekte 10 und 11 bzw. 14 und 15 nicht vorhanden.

## **Objektbeschreibung (dynamische Objektstruktur):**

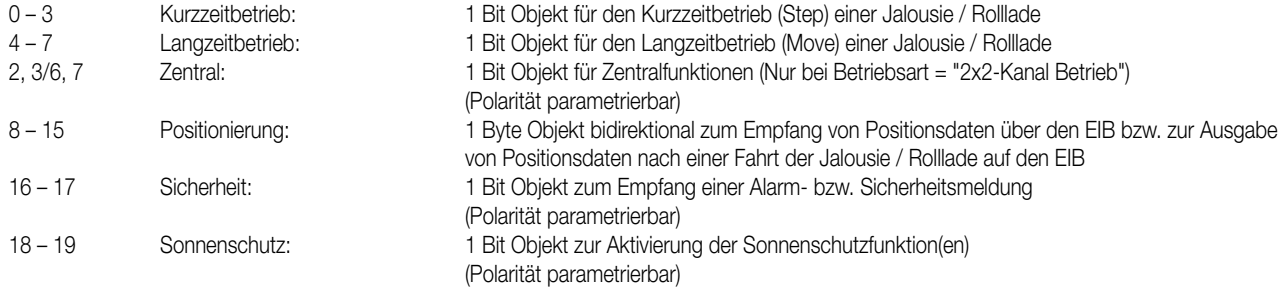

# 6 **Funktionsumfang**

- Betriebsart '4-Kanal Betrieb' oder '2x2-Kanal Betrieb' parametrierbar:
- Bei 4-Kanal Betrieb 4 voneinander unabhängige Ausgangskanäle für jeweils einen Jalousie- / bzw. Rollladenmotor oder für vergleichbare Systeme,
- – Bei 2x2-Kanal Betrieb Reduzierung der Ausgangskanäle, so dass zwei Klemmenausgänge gemeinsam und somit zwei Motoren je Ausgangskanal angesteuert werden können.
- Jalousieart einstellbar: Jalousie (mit Lamellensteuerung) oder Rolllade.
- Getrennt zu jedem Ausgangskanal kann der Kurzzeit- oder Langzeitbetrieb vorgegeben werden (Langzeitbetrieb auch unendlich). Zusätzlich ist es bei Verwendung der Positionierungsfunktion möglich, getrennt für jeden Ausgangskanal eine Fahrzeit der Jalousie bzw. der Lamelle oder der Rolllade zu parametrieren. Somit können beispielsweise gewöhnliche Rohrmotoren mit 'normalen' mechanischen oder elektronischen Endlagenschaltern angesteuert werden (Hinweise der Motorenhersteller beachten).
- Umschaltzeit bei Fahrtrichtungswechsel für jeden Ausgangskanal getrennt einstellbar.
- Fahrzeitverlängerung einstellbar zum Anpassen unterschiedlicher Fahrzeiten in die obere Endlage (anhängig vom Antrieb). Da Jalousien oder Rollläden bei Aufwärtsfahrten langsamer sind, kann somit eine Anpassung erfolgen.
- Zwei Sicherheitsfunktionen mit getrennter Zuordnung zu den Jalousie- bzw. Rollladenkanälen und gemeinsamer zyklischer Überwachung: Fahren in eine parametrierbare Endlage bei Aktivierung bzw. Deaktivierung der Sicherheitsfunktion(en). Bei freigegebener Positionierungsfunktion kann nach dem Ende einer Sicherheit die vor Sicherheit eingestellte bzw. während Sicherheit empfangene Position der Jalousie bzw. Lamellen oder der Rollladen nachgefühhrt werden. Die Polarität der Sicherheitsobjekte ist einstellbar.
- Positionierungsfunktion aktivierbar:
- – Aktivierung der bidirektionalen Positionsobjekte zu jedem Ausgangskanal zur Vorgabe der Jalousie- bzw. Lamellenpositionen oder der Rollladenpositionen. Zusätzlich können die aktuellen Positionen ausgelesen bzw. aktiv übertragen werden,
- – Aktivierung der Sonnenschutzfunktion(en),
- – Aktivierung der Zentralfunktion bei 2x2-Kanal Betrieb.
- Prioritätenvergabe eintreffender Telegramme einstellbar.
- Zwei Sonnenschutzfunktionen für helligkeitsabhängiges Verfahren der Jalousie bzw. der Lamellen oder der Rollladen in eine parametrierbare Position. Die Position kann getrennt für jeden Ausgangskanal vorgegeben werden. Die Reaktion nach dem Ende einer Sonnenschutzfunktion kann festgelegt werden. Dabei können die Endlagen angefahren oder die vor der Sonnenschutzfunktion eingestellte bzw. die während der Sonnenschutzfunktion empfangene Position nachgeführt werden.

Die Sonnenschutzfunktionen können unabhängig den Ausgangskanälen zugeordnet oder logisch miteinander verknüpft werden. Die Polarität der Sonnenschutzobjekte ist parametrierbar.

- Reaktion nach Busspannungsausfall- und wiederkehr einstellbar.
- 4 Zentralfunktionen bei 2x2-Kanal Betrieb möglich:

Jeder Ausgangskanal kann unabhängig den bis zu 4 Zentralfunktionen zugeordnet werden. Bei Aktivierung einer Zentralfunktion können die Jalousien bzw. die Lamellen oder die Rollläden in eine für jeden Ausgangskanal getrennt parametrierbare Position gefahren werden. Die Reaktion nach dem Ende einer Zentralfunktion ist parametrierbar. Dabei können die Endlagen angefahren oder die vor der Zentralfunktion eingestellte bzw. die während der Zentralfunktion empfangene Position nachgeführt werden. Die Polarität der Sonnenschutzobjekte ist parametrierbar.

• Handbedienung der Ausgangskanäle auch ohne Busspannung möglich. Die Handbedienung ist sperrbar.

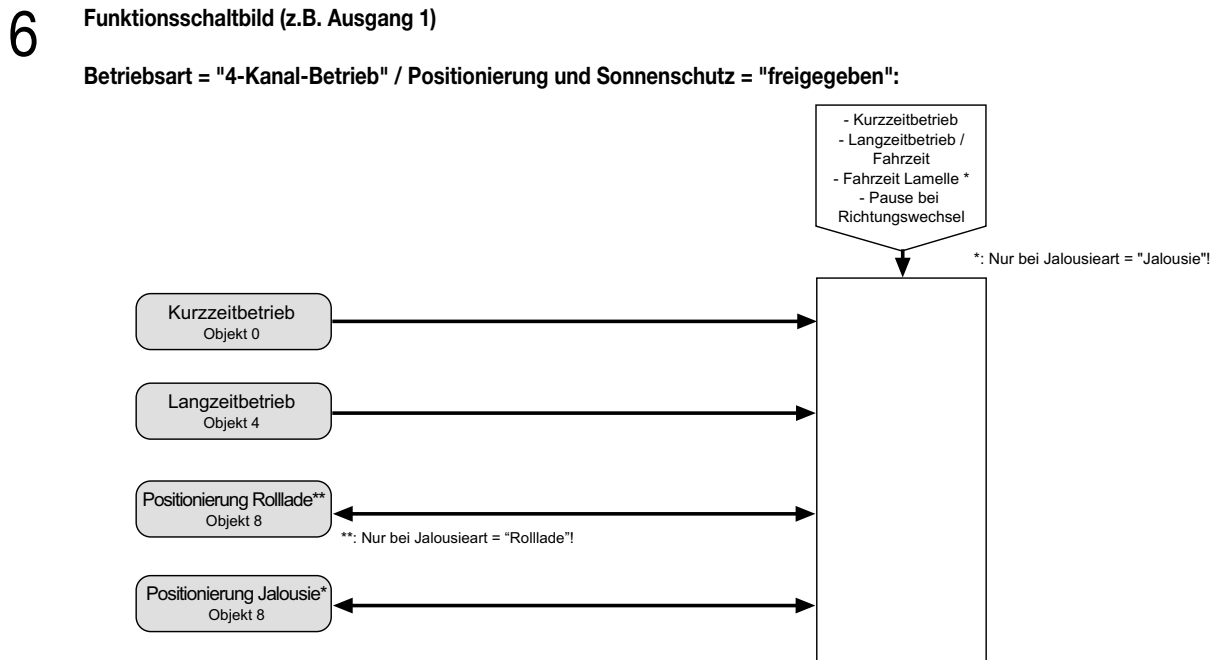

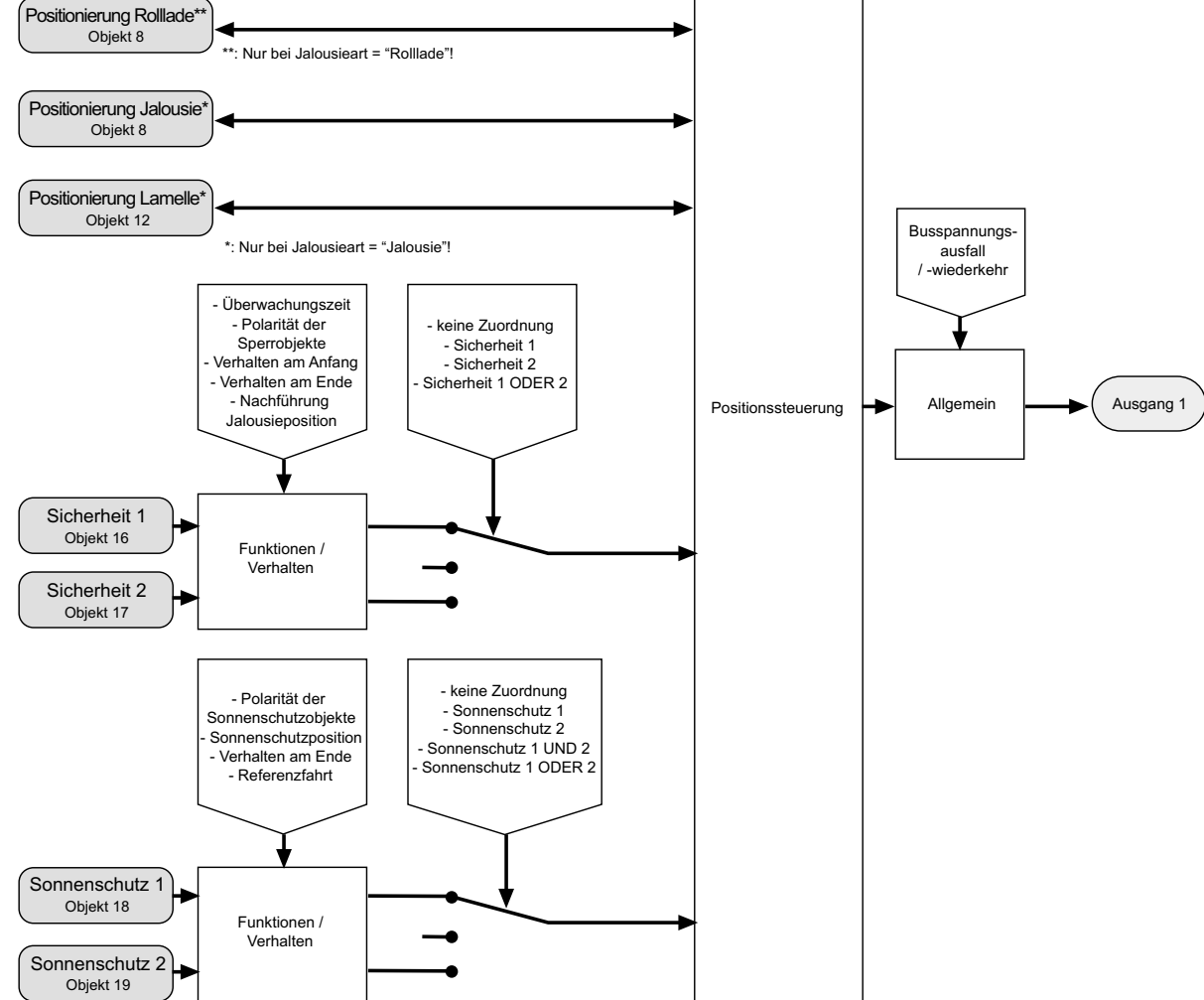

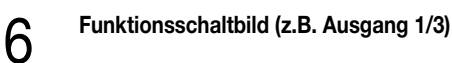

**Betriebsart = "2x2-Kanal-Betrieb" / Positionierung, Sonnenschutz und Zentralfunktion = "freigegeben":**

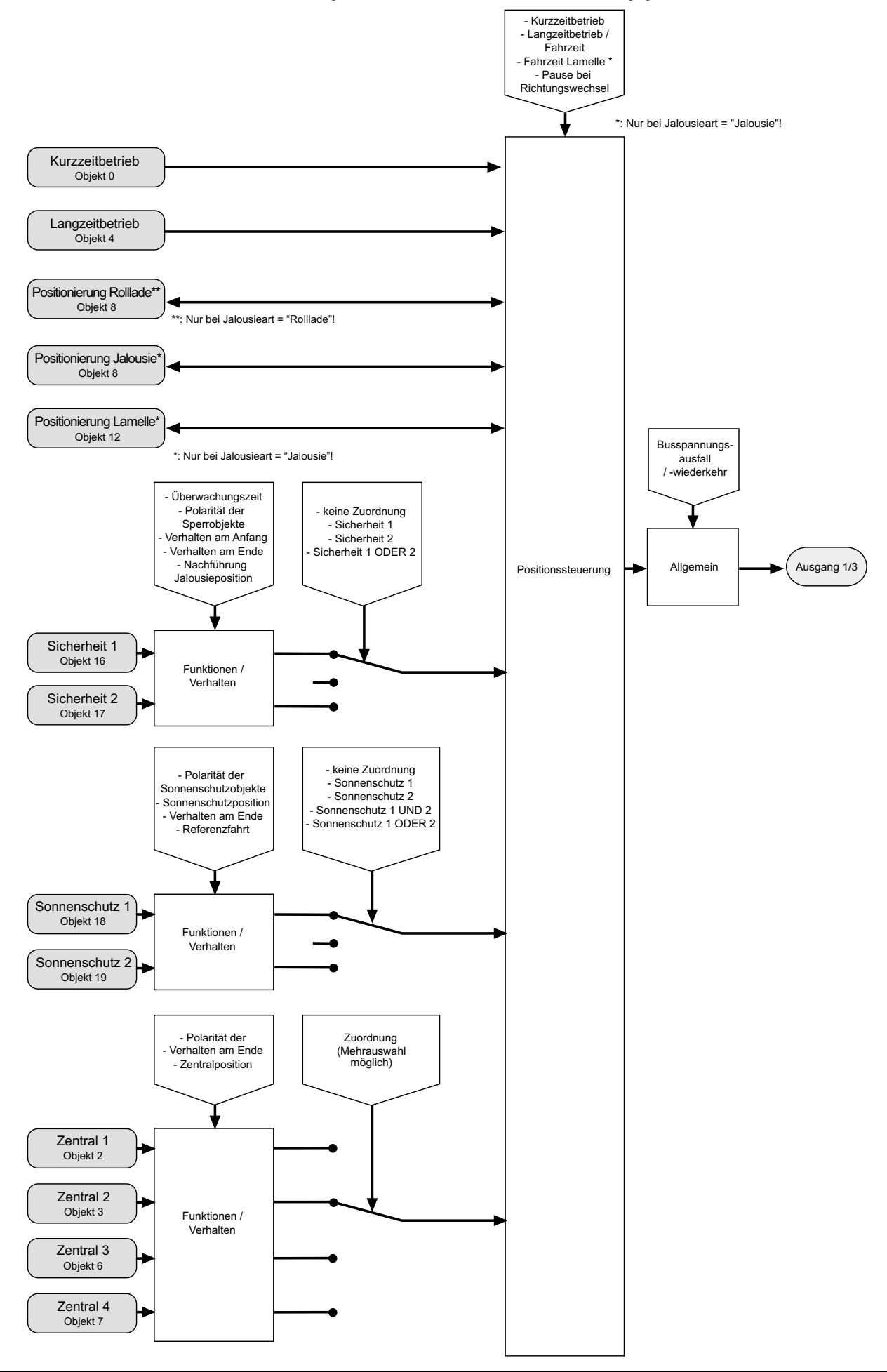

10

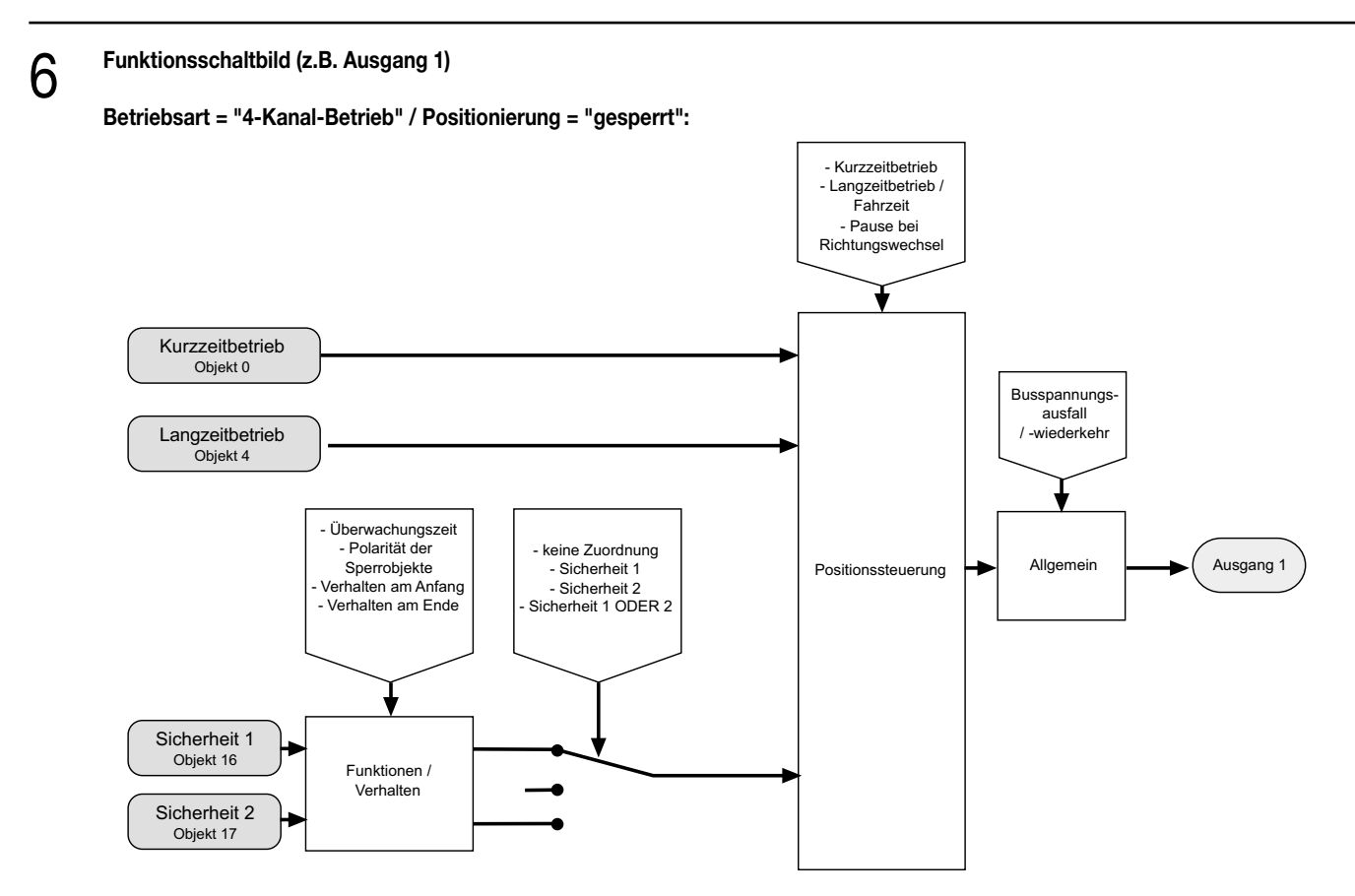

**Funktionsschaltbild (z.B. Ausgang 1)**

**Betriebsart = "2x2-Kanal-Betrieb" / Positionierung = "gesperrt":**

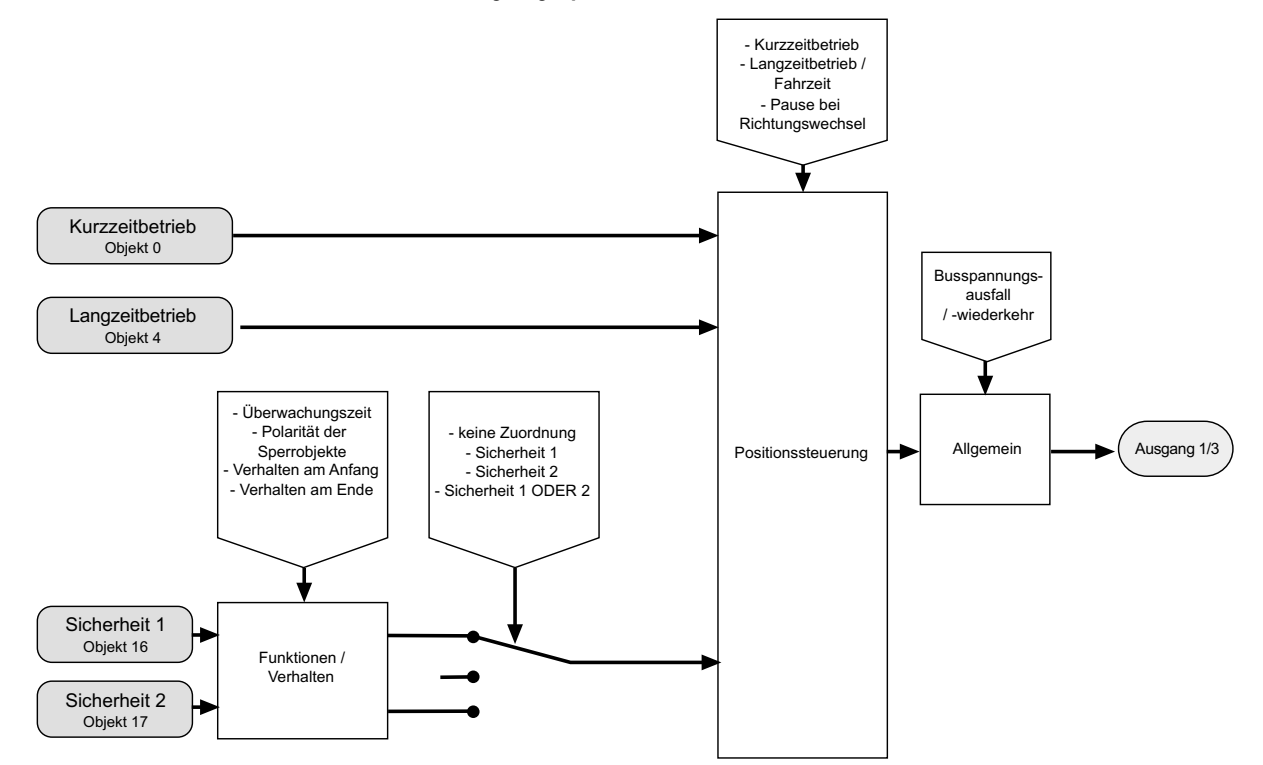

#### **Fahrzeiten / Kurzzeitbetrieb / Langzeitbetrieb / Umschaltzeit / Fahrzeitverlängerung**

Der Jalousieaktor kann auf die je Ausgangskanal mitunter unterschiedlichen Fahrzeiten der verwendeten Jalousien oder Rollläden eingestellt werden. Dazu sind verschiedene Zeiten erforderlich, die während der Inbetriebnahme des Geräts ermittelt und in der ETS festzulegen sind.

#### Ermittlung des Kurzzeitbetriebs

Der Kurzzeitbetrieb (Step) dient beispielsweise zum Verstellen des Lamellenwinkels einer Jalousie oder zum Einstellen der 'Schlitzstellung' einer Rolllade. Meist wird der Kurzzeitbetrieb durch die Betätigung eines Jalousie-Tastsensors iniziiert, wodurch ein manueller Eingriff in die Behangsteuerung ermöglicht wird. Empfängt der Aktor während einer Bewegung der Jalousie bzw. Rolllade einen Kurzzeitbefehl, stoppt der Jalousieaktor sofort die Fahrt.

Durch die Parameter "Kurzzeitbetrieb Basis" und "Kurzzeitbetrieb Faktor" ist es möglich, je Ausgangskanal unabhängig die Zeit zum Kurzzeitbetrieb festzulegen. Dabei sollte die hier eingetragene Zeit bei einer Jalousie ca. 1/4 der vollständigen Verfahrzeit der Lamelle oder bei einer Rolllade der Verfahrzeit zur Öffnung eines Rollladenpanzers entsprechen.

Bei der Einstellung des Faktors auf "0" erfolgt beim Empfang eines Kurzzeitbefehls lediglich ein Stopp, wenn sich die Jalousie oder Rolllade in einer Fahrt befindet. Befindet sich der Behang nicht in einer Bewegung, erfolgt in diesem Fall keine Reaktion.

#### Ermittlung des Langzeitbetriebs

Der Langzeitbetrieb (Move) dient zum Verstellen der Jalousie- oder Rollladenhöhe. Auch ein Langzeitbetrieb wird meist durch einen langen Tastendruck an einem Jalousie-Tastsensor oder beispielsweise durch eine übergeordnete Zeitsteuerung initiiert. Er kann durch den Empfang eines Kurzzeitbefehls grundsätzlich gestoppt werden. Ein ununterbrochener Langzeitbetrieb fährt die Jalousie oder die Rolllade in die Endlagen (vollständig geöffnet bzw. vollständig geschlossen).

Durch den Parameter "Langzeitbetrieb" ist es möglich, je Ausgangskanal unabhängig die Zeit zum Langzeitbetrieb festzulegen. Dabei werden die beiden folgenden Einstellungen berücksichtigt:

#### • "Fahrzeit Jalousie +20 %":

Der Langzeitbetrieb wird durch die Parameter "Fahrzeit Jalousie / Rolllade Basis" bzw. "Fahrzeit Jalousie / Rolllade Faktor" eingestellt. Dabei muss die Fahrzeit so eingestellt werden, dass sie der tatsächlichen Verfahrzeit der Jalousie oder Rolllade bei einer Fahrt aus der oberen in die untere Endlage entspricht.

Damit sichergestellt werden kann, dass sich die Jalousie bzw. die Rolllade nach dem Ablauf des Langzeitbetriebs auf jeden Fall in einer Endlage befindet, wird stets automatisch ein Zeitaufschlag von 20 % der parametrierten Fahrzeit aufaddiert.

Da Jalousien oder Rollläden beim Aufwärtsfahren ggf. durch das Gewicht oder äußere physikalische Einflüsse (z.B. Temperatur, Wind, usw.) langsamer sind, verlängert der Aktor automatisch bei einem Langzeitbetrieb in die obere Endlage stets die eingestellte Zeit um die parametrierte "Fahrzeitverlängerung" (vgl. "Fahrzeitverlängerung"). Dadurch wird sichergestellt, dass auch bei ununterbrochenen Langzeitfahrten in die obere Endlage stets diese erreicht wird.

Ein ununterbrochener Langzeitbetrieb wird grundsätzlich in Abhängigkeit der Fahrtrichtung mit der vollen Langzeitfahrtzeit gefahren, egal, in welcher Position sich die Jalousie oder Rolllade befindet.

Hinweise:

– Die Fahrzeit darf nicht kürzer gewählt werden, als die tatsächliche Verfahrzeit der Jalousie bzw. der Rolllade aus der oberen in die untere Endlage!

• – Ein Langzeitbetrieb kann durch den Empfang eines neuen Langzeitbefehls nachgetriggert werden.

• "unendlich":

Bei dieser Einstellung werden die entsprechenden Ausgangskanäle bei einem Langzeitbetrieb in Abhängigkeit der Fahrtrichtung dauerhaft bestromt. Diese Einstellung kann für manche Antriebe erforderlich sein (bitte Angaben der Motorenhersteller beachten). Auch ein 'unendlicher' Langzeitbetrieb kann durch einen Kurzzeitbetrieb oder ggf. durch eine Positionierung (vgl. "Positionierung") unterbrochen werden.

#### Ermittlung der Fahrzeiten für Jalousie bzw. Lamelle oder Rolllade

Die Fahrzeiten aller Jalousien bzw. Lamellen oder aller Rollläden muss festgelegt werden. Diese Fahrzeiten sind in Abhängigkeit der Parametrierung eine Referenz für den Langzeitbetrieb inkl. einer Sicherheitsfahrt und für die Positionierungsfunktionen inkl. Sonnenschutz- und Zentralfunktion. Insbesondere um eine genaue Positionierungsfunktion zu erzielen, ist es erforderlich, dass die ermittelten Werte zur Fahrzeit genau festgehalten und in die Parameter eingetragen werden! Es wird empfohlen, mehrere Zeitmessungen durchzuführen und die Werte dann zu mitteln.

#### Ermittlung der Fahrzeit der Jalousie oder der Rolllade:

Es ist die tatsächliche Verfahrzeit der Jalousie oder Rolllade von der oberen in die untere Endlage zu ermitteln. Einstellbarer Zeitbereich: 1 Sekunde (8 ms x 125) bis 55 Minuten (33 s x 100).

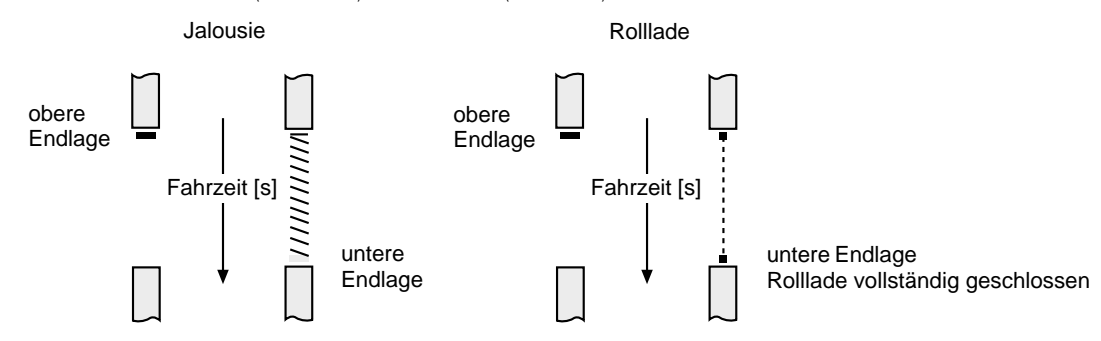

#### Tipp:

Die angeschlossenen Motoren können entweder bei unprogrammiertem Aktor durch die Handbedienung direkt am Gerät (vgl. "Handbedienung") oder im programmierten Zustand durch Langzeitbefehle in die Endlagen gefahren werden. Im unprogrammierten Zustand ist der Langzeitbetrieb auf 'unendlich' werkseingestellt.

#### Umschaltzeit:

Um die Motorantriebe vor Zerstörung zu schützen, kann eine feste Pausenzeit bei jeder Umschaltung der Fahrtrichtung je Ausgangskanal parametriert werden. Während der Pausenzeit wird keine Fahrtrichtung bestromt (Stopp). Der Parameter "Pause bei Richtungswechsel" kann dabei Umschaltpausen von 0,5 s, 1 s (default), 2 s und 5 s berücksichtigen. Welche Parametereinstellung erforderlich ist, kann aus den technischen Unterlagen des verwendeten Motorantriebs entnommen werden.

Die Umschaltzeit wird auch bei einem Busspannungsausfall und bei einer Handbedienung berücksichtigt.

Im unprogrammierten Zustand des Jalousieaktors ist für alle Ausgangskanäle eine Umschaltzeit von 1 s werkseingestellt.

#### Fahrzeitverlängerung:

Jalousien oder Rollläden haben beim Aufwärtsfahren die Eigenschaft, bedingt durch das Gewicht oder durch äußere physikalische Einflüsse (z.B. Temperatur, Wind, usw.) langsamer zu fahren.

Deshalb berücksichtigt der Jalousieaktor bei jeder Aufwärtsfahrt (Langzeitbetrieb / Positionierung) die parametrierte Fahrzeitverlängerung. Auch bei Positionierungen in keine der Endlagen wird automatisch auf die errechnete Fahrzeit die Fahrzeitverlängerung aufaddiert. Die Verlängerung errechnet sich prozentual aus der zu fahrenden Fahrzeit.

Bei der Parametrierung der Fahrzeitverlängerung ist die Fahrzeit zu ermitteln, die die Jalousie oder die Rolllade aus der unteren in die obere Endlage benötigt. Die im Vergleich zur zuvor parametrierten Fahrzeit (Fahrt aus der oberen in die untere Endlage) ermittelte Mehrfahrzeit ist prozentual umzurechnen und in den Parameter einzutragen. Ggf. ist die Fahrzeitverlängerung aufzurunden.

#### Beispiel zur Ermittlung der Fahrzeitverlängerung:

- Zuvor ermittelte und parametrierte "Fahrzeit" aus der oberen in die untere Endlage:  $T_{\text{out}} = 20$  Sekunden
- Ermittele Fahrt aus der unteren in die obere Endlage:  $T_{UO}$  = 22 Sekunden
- Errechnete Mehrfahrzeit:  $\{T_{UO}-T\}_{TUO}=2$  Sekunden  $\rightarrow$   $-$  2 Sekunden aus 20 Sekunden ( $T_{UO}$ ) sind 10 %.
- Zu parametrierende Fahrzeitverlängerung: 10 %

#### Ermittlung der Fahrzeit der Lamelle:

Es ist die tatsächliche Verfahrzeit der Lamelle von der vollständig geöffneten Position zur vollständig geschlossenen Position (Jalousiefahrt Richtung abwärts) zu ermitteln.

Einstellbarer Zeitbereich: 40 Millisekunden (8 ms x 5) bis 55 Minuten (33 s x 100).

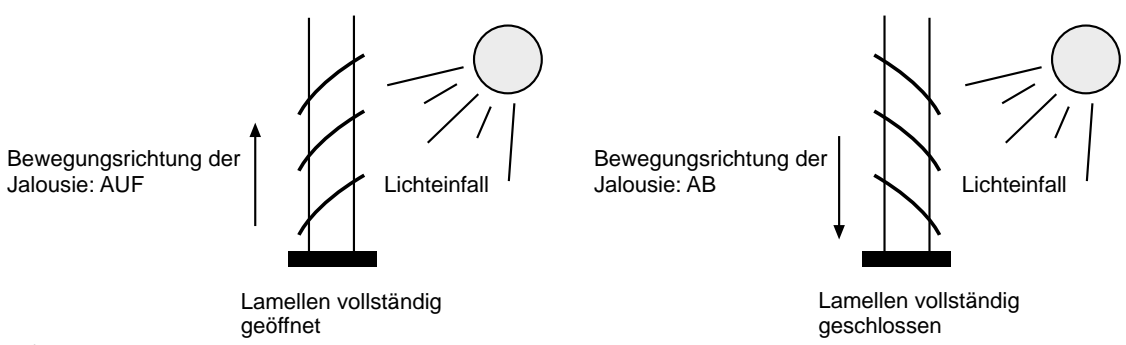

Hinweise:

- Der Jalousieaktor ist so konzipiert, die gebräuchlichste Jalousieart ansteuern zu können. Dabei geht der Aktor davon aus, dass die Lamellen vollständig geschlossen sind, wenn sich die Jalousie nach unten bewegt. Analog wird davon ausgegangen, dass die Lamellen vollständig geöffnet sind, wenn sich die Jalousie nach oben bewegt.
- Bei Jalousiebetrieb muss die Fahrzeit der Jalousie größer sein, als die Fahrzeit der Lamelle. Wird die Fahrzeit der Jalousie kleiner parametriert, akzeptiert der Aktor diese Zeit nicht und 'behält' die zuvor programmierte Jalousie-Fahrzeit. Vor der Erstinbetriebnahme ist die Fahrzeit der Jalousie im Gerät auf 40 s werkseingestellt.

## **Positionierung**

6

Der Jalousieaktor verfügt über eine komfortable Positionierungsfunktion. Ist die Positionierungsfunktion freigegeben (Parameter "Positionieren" = "freigegeben"), sind die Positionierungsobjekte und die Sonnenschutz- bzw. die Zentralfunktion verfügbar (Zentralfunktion nur im 2x2-Kanal Betrieb).

Die Positionen einer Jalousie bzw. Lamelle oder Rolllade sind wie folgt definiert:

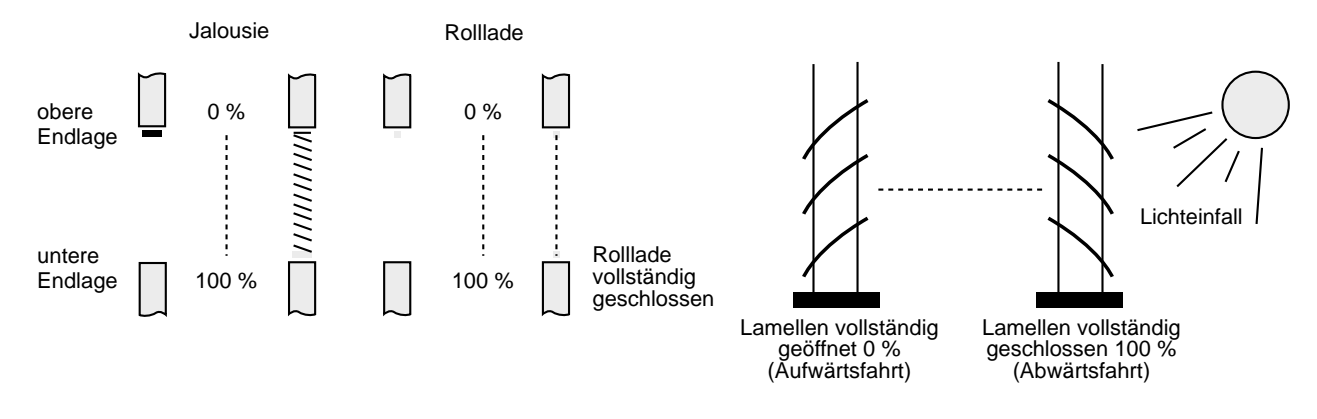

#### Positionsvorgabe

Positionen können durch die Sonnenschutz- oder Zentralfunktionen parametrierbar vorgegeben, oder über die Positionierungsobjekte (Objekte 8 bis 15; in Abhängigkeit der Parametrierung der Jalousieart) durch 1 Byte-Werttelegramme vom Bus empfangen werden.

Bei einer Sonnenschutz- oder einer Zentralfunktion können Positionen zwischen 0 % und 100 % in

1 %-Schritten vorgegeben werden. Bei einer Positionsvorgabe durch die Positionierungs-Objekte wird der empfangene Wert (EIS 6) stetig in einen Positionswert umgerechnet, wie in der folgenden Tabelle dargestellt.

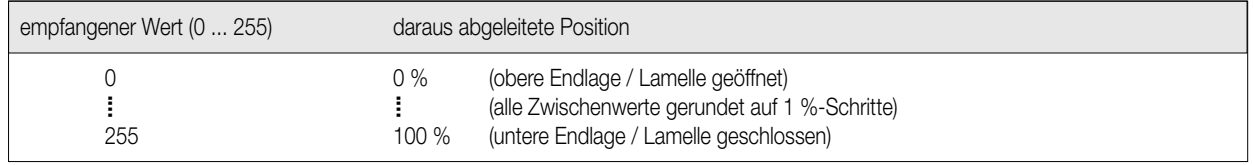

Positionsübertragung / Positionsrückmeldung

Der Aktor ermittelt bei jeder Fahrt der Jalousien bzw. der Lamellen oder der Rollläden die aktuelle Position und führt diese in den Positionierungsobjekten nach abgeschlossener Fahrt (!) nach. Dabei wird auch der Langzeit- bzw. Kurzzeitbetrieb berücksichtigt.

Bei Bedarf können die aktuellen Objektwerte ausgelesen werden ("L"-Flag setzen) oder es kann bei einer Änderung des Objektwerts bzw. der Objektwerte automatisch eine Übertragung der Positionsdaten erfolgen ("Ü"-Flag setzen).

Bei Betriebsspannungsausfall gehen die Positionsdaten verloren!

Somit ist zu berücksichtigen, dass dem Jalousieaktor nach einer Betriebsspannungswiederkehr die aktuellen Positionsdaten nicht 'bekannt' sind. Bei Betriebsspannungswiederkehr überträgt der Aktor automatisch stets den Wert "0" ("Ü"-Flag gesetzt) bzw. meldet beim Auslesen der Positionierungs-Objekte stets den Wert "0" auf den Bus.

Nach Busspannungswiederkehr und somit nach einer durch das Verhalten bei Busspannungswiederkehr parametrierten Fahrt (auffahren, abfahren oder Stopp) werden immer die aktuellen Positionsdaten bei vorhandener Betriebsspannung übertragen ("Ü"-Flag gesetzt). Ist die Betriebsspannung nicht vorhanden (Position unbekannt), werden nach Busspannungswiederkehr keine Positionsdaten auf den Bus ausgegeben.

Ist die "Reaktion bei Busspannungswiederkehr" auf "Stopp" parametriert und ist die Position unbekannt (Busspannungswiederkehr nach Betriebsspannungswiederkehr), wird ein Wert "0" übertagen.

Nach Betriebsspannungswiederkehr ist die Position der Jalousie bzw. der Lamelle oder der Rolllade erst dann wieder 'bekannt', wenn automatisch eine Referenzfahrt (vgl. "Referenzfahrt"), eine ununterbrochene Langzeitfahrt in eine der Endlagen (dazu zählt auch eine abgeschlossene Sicherheitsfahrt) oder eine Positionierung nach 0 % erfolgt. Die Lamellenposition einer Jalousie gilt auch als abgeglichen, sobald sich die Jalousie durch einen Langzeitbefehl in Aufwärts- oder Abwärtsrichtung mindestens für die parametrierte Lamellenfahrzeit bewegt hat. Erst im Anschluss einer solcher Fahrten werden die Positionsdaten in Abhängigkeit der aktuellen Position aktualisiert.

Die folgende Tabelle zeigt die möglichen ausgelesenen bzw. rückgemeldeten Positions-Werte:

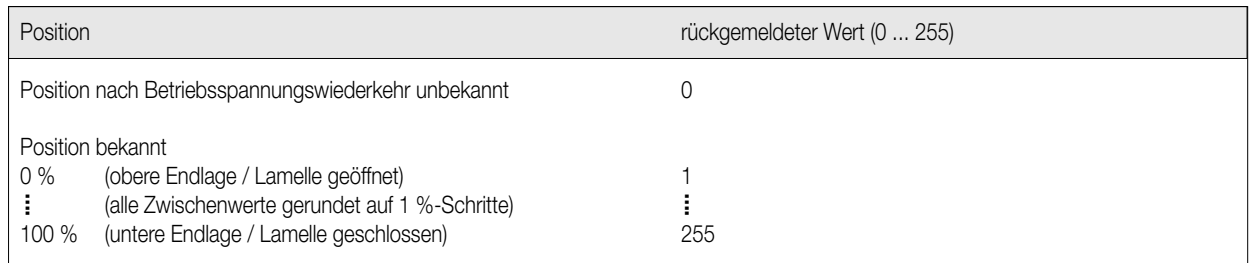

Hinweise:

6

- Ein rückgemeldeter Wert "0" deutet stets auf eine (noch) unbekannte Position hin. Wird extern eine "0" in die Positionierungs-Objekte geschrieben, interpretiert der Jalousieaktor diesen Wert als eine Positionierung in die obere Endlage und meldet ggf. den Wert "1" zurück auf den Bus! • Eine automatische Übertragung des Objektwerts erfolgt nur dann, wenn sich dieser ändert!
- Objektwertaktualisierungen, z.B. "0" nach "0" oder "75" nach "75", bewirken keine neue Positionierung und somit auch keine Übertragung des Objektwerts! Bei Jalousiebetrieb bewirken Positionsänderungen der Jalousie, die innerhalb der Lamellenverstellung (0 bis 100 %) liegen, keine Fahrt und somit auch keine Änderung der Positionsdaten.
- Bei einer Langzeitfahrt oder einer Positionierung in die Endlagen fährt der Aktor stets mit einer um 20 % bzw. bei Aufwärtsfahrten zusätzlich um die parametrierte Fahrzeitverlängerung verlängerten Fahrzeit. Die Positionsdaten der Endlagen werden jedoch schon nach dem Ablauf der einfachen (nicht verlängerten) in der ETS parametrierten Fahrzeit übertragen.

Ein gestarteter 'unendlicher' Langzeitbetrieb bewirkt auch eine automatische Übertragung der Positionsdaten, sobald die tatsächlich gelaufene Zeit der Jalousie oder Rolllade einer Fahrt in eine der Endlagen entspricht (unverlängerte, wie in der ETS parametrierte Fahrzeit).

• Bei der Aktivierung und während der Handbedienung können die aktuellen Positionsdaten auf den Bus übertragen werden.

#### Referenzfahrt

Bei Betriebsspannungsausfall gehen die Positionsdaten verloren! Somit ist es erforderlich, nach Betriebsspannungswiederkehr oder auch nach der ersten Inbetriebnahme des Jalousieaktors die Jalousie bzw. die Lamelle oder die Rolllade in eine definierte Position zu fahren, damit im weiteren Betrieb des Geräts eine eindeutige Positionsrückmeldung erfolgen kann.

Eine Fahrt in die Endlagen der Jalousie oder der Rolllade ermöglicht die Vorgabe einer definierten Position.

Eine solche Fahrt kann sein...

• eine ununterbrochene Langzeitfahrt in eine der Endlagen (dazu zählt auch eine abgeschlossene Sicherheitsfahrt),

• eine Positionierung nach 0 %.

Somit kann ein Positionsabgleich durch eine 'einfache' Bedienung des Geräts über den Bus oder durch die Handbedienung erfolgen. Ein 'unendlicher' Langzeitbetrieb gleicht die Referenzposition erst dann ab, wenn die in diesem Fall gelaufene Zeit einer Fahrt in eine der Endlagen entspricht (Abwärtsfahrt: parametrierte Fahrzeit + 20 %; Aufwärtsfahrt: parametrierte Fahrzeit + 20 % + parametrierte Fahrzeitverlängerung). Die Lamellenposition einer Jalousie gilt als abgeglichen, sobald sich die Jalousie durch einen Langzeitbefehl in Aufwärts- oder Abwärtsrichtung mindestens für die parametrierte Lamellenfahrzeit bewegt hat.

Sobald jedoch nach Betriebsspannungswiederkehr eine Position ungleich 0 % angefahren werden soll (beispielsweise durch den Empfang eines Positionstelegramms oder durch die Sonnenschutz- bzw. Zentralfunktion) und die Jalousie oder die Rolllade noch in keine Endlage gefahren wurde, startet der Aktor automatisch einmalig eine Referenzfahrt in die obere Endlage. Nach abgeschlossener Referenzfahrt ist eine eindeutige Positionsrückmeldung möglich und es wird im Anschluss die gewünschte Position direkt angefahren.

Wird eine Referenzfahrt nach Betriebsspannungswiederkehr beispielsweise durch einen Kurzzeitbetrieb unterbrochen, ist die Position nach wie vor unbekannt. Eine abgeschlossene Referenzfahrt der Jalousie gleicht auch die Lamellenposition ab.

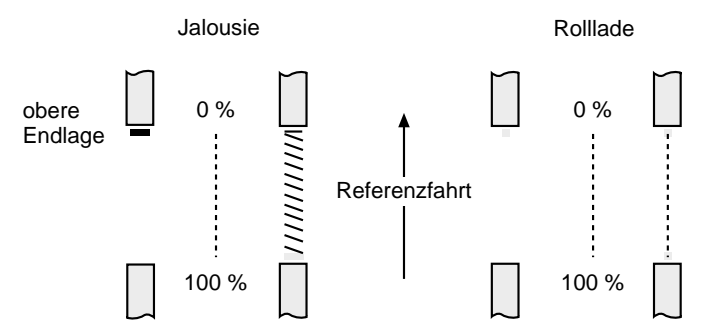

Eine Referenzfahrt ist eine um 20 % und zusätzlich um die parametrierte Fahrzeitverlängerung verlängerte Fahrzeit in die obere Endlage. Die Fahrzeit kann für jeden Ausgangskanal getrennt eingestellt werden. Eine Referenzfahrt ist nicht nachtriggerbar. Bei einer Positionierung der Lamellen durch die Objekte nach Betriebsspannungswiederkehr wird eine Referenzfahrt der Lamellen erforderlich, wenn die Jalousie noch nicht in Aufwärts- oder Abwärtsrichtung mindestens für die parametrierte Lamellenfahrzeit bewegt wurde. Dabei fährt der Aktor zunächst grundsätzlich für die Dauer der parametrierten Lamellenfahrzeit in die vollständig geöffnete Position (0 %) und positioniert im Anschluss die Lamellen in die gewünschte Position.

Hinweise:

- Zusätzlich kann bei der Sonnenschutzfunktion vor jeder Sonnenschutzfahrt eine Referenzfahrt erzwungen werden, auch dann, wenn die Positionen 'bekannt' sind. Durch die Parametereinstellung "Referenzfahrt vor Sonnenschutzpositionierung" = "Ja" kann sichergestellt werden, dass bei Sonnenschutz auch nach mehrmaligen Positionsfahrten stets die exakte parametrierte Sonnenschutzposition angefahren wird.
- Bei einer Positionsnachführung nach einer Sonnenschutz,- Zentral- oder Sicherheitsfunktion wird die nachzuführende Position nur dann automatisch über eine Referenzfahrt angefahren, wenn die aktuellen Positionsdaten während der Funktion durch einen Betriebsspannungsausfall 'verlorengegangen' sind.

#### Positionsfahrten

6

Die separat für jeden Ausgangskanal parametrierte Fahrzeit ist eine Referenz für alle Positionierungsfahrten.

Um eine möglichst genaue Positionierung der Jalousien bzw. der Lamellen oder der Rollläden zu erzielen, sollten die Fahrzeiten sehr genau ermittelt werden (vgl. "Fahrzeiten / Kurzzeitbetrieb / Langzeitbetrieb / Umschaltzeit / Fahrzeitverlängerung").

Der Jalousieaktor errechnet bei einer Positionierung stets in Abhängigkeit des Positionswerts linear die zu fahrende Zeit.

Bei allen Fahrbewegungen Richtung aufwärts wird automatisch auf die errechnete Fahrzeit die parametrierte Fahrzeitverlängerung aufaddiert. Zusätzlich wird bei Positionierungen in die untere oder in die obere Endlage (0 % oder 100 %) mit einer um 20 % der parametrierten Fahrzeit längeren Zeit gefahren.

Es werden Positionierungen unterschieden, die entweder direkt über die Positionierungs-Objekte, oder durch die Aktivierung der Sonnenschutzoder der Zentralfunktion erfolgen.

• Positionierung durch die Positionierungs-Objekte:

Jede Jalousie bzw. Lamelle oder Rolllade kann direkt positioniert werden. Es wird stets die zuletzt empfangene Position ausgeführt. Dabei ist es möglich, dass neue Positionstelegramme während einer ablaufenden Positionierungsfahrt empfangen werden. In diesen Fall führt der Aktor eine sofortige Fahrtrichtungsumkehr durch, wenn die neue Position in entgegengesetzte Richtung anzufahren ist.

Wird während einer Jalousiepositionierung eine Lamellenposition empfangen, so wird zuerst die Jalousie zu Ende positioniert und im Anschluss die Lamellenposition angefahren. Wenn während einer Lamellenpositionierung eine Jalousieposition empfangen wird, unterbricht der Aktor die Lamellenpositionierung und fährt die neue Jalousieposition an (nach Betriebsspannungswiederkehr mit Referenzfahrt). Erst danach führt der Aktor die zuletzt empfangene Lamellenposition nach.

Bei der Positionierung einer Jalousie wird grundsätzlich die Lamellenposition nachgeführt. Nach Betriebsspannungswiederkehr kann die Lamellenposition unbekannt sein, wenn noch kein Langzeitbefehl in Aufwärts- oder Abwärtsrichtung mindestens für die parametrierte Lamellenfahrzeit oder noch keine Lamellenpositionierung erfolgt ist.

Ist nach einer Betriebsspannungswiederkehr die Lamellenposition unbekannt, wird die Lamelle bei einer Positionierung der Jalousie in die geschlossene Position (100 %) gefahren.

Eine durch die Objekte herbeigeführte Positionsfahrt kann jederzeit durch einen Langzeit- oder Kurzzeitbefehl unterbrochen werden (gleiche Priorität für Langzeit- oder Kurzzeitbefehle und Positionierungen über die Objekte).

• Positionierung durch die Sonnenschutz- oder Zentralfunktion:

Bei der Sonnenschutz- oder Zentralfunktion werden in Abhängigkeit der Jalousieart die anzufahrenden Jalousie- bzw. Lammellenpositionen oder Rollladenpositionen direkt parametriert.

Bei einer Jalousie erfolgt bei einer Sonnenschutz- oder Zentralpositionierung zuerst die Positionierung der Jalousie. Erst im Anschluss wird die parametrierte Lamellenposition angefahren (vgl. "Sonnenschutzfunktion" bzw. "Zentralfunktion").

#### Hinweise:

- Werden die Jalousien bzw. Lamellen oder die Rollläden häufig (beispielsweise mehrmals am Tag) direkt positioniert, können nach einiger Zeit Ungenauigkeiten in der Positionierung auftreten. Diese Positionsabweichungen von der Soll-Position sind meist auf äußere physikalische Einflüsse zurückzuführen. Um im dauerhaften Betrieb stets eine fehlerfreie Positionierung zu erzielen, wird empfohlen, mindestens einmal am Tag die Jalousie oder die Rolllade in eine der Endlagen (Fahrt wie Referenzfahrt) zu fahren und somit die Position abzugleichen. Das kann beispielsweise durch eine 'manuelle' Langzeitfahrt oder durch eine automatische bzw. zeitgesteuerte Langzeitfahrt oder Positionierung geschehen.
- Ablaufende Positionsfahrten werden bei Busspannungsausfall unterbrochen und es wird das parametrierte Verhalten ausgeführt. Positionsfahrten werden auch beim Aktivieren der Handbedienung unterbrochen.

Besonderheiten der Positionierung bei der Jalousieart = "Jalousie":

Bei den gebräuchlichsten motorangetriebenen Jalousien werden die Lamellen durch eine Veränderung der Jalousiehöhe verstellt.

Deshalb beeinflusst theoretisch eine Verstellung der Jalousieposition die Position der Lamelle.

Da eine Lamellenpositionierung stets unabhängig und eindeutig erfolgen soll, führt der Aktor Positionsänderungen der Jalousie nicht aus, wenn die errechnete Fahrzeit zur Positionsänderung innerhalb der parametrierten Lamellenfahrzeit liegt.

Analog verändert sich die Jalousieposition, wenn sich die Lamellenposition ändert. Der Aktor berücksichtigt das Verhältnis der Fahrzeiten von Lamelle und Jalousie und errechnet bei Lamellenpositionierungen stets die daraus resultierende Jalousieposition und gibt diese ggf. auf den Bus als 'neue' Jalousieposition aus.

Die folgende Abbildung verdeutlicht die Änderung der Jalousieposition bei Änderung des Lamellenwinkels:

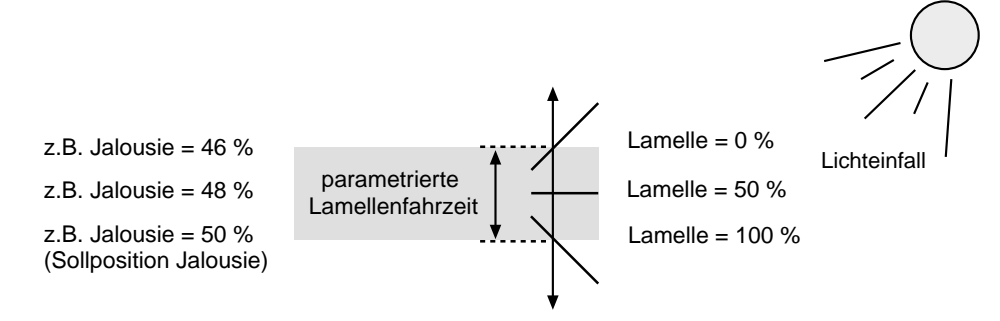

6

Dieses Beispiel zeigt, dass eine Änderung des Lamellenwinkels eine neue Jalousieposition bewirkt, die auch in den Positionierungs-Objekten nachgeführt wird. Empfängt der Aktor in diesem Fall eine 'neue' Jalousieposition von z. B. 47 %, führt der Aktor keine Fahrt aus, da die errechnete Fahrzeit innerhalb der parametrierten Lamellenfahrzeit und somit in der Lamellenbewegung liegt. Eine Änderung der Jalousieposition in diesem Beispiel auf 55 % bewirkt eine Jalousiefahrt, da die Änderung nicht in der Lamellenbewegung (0 bis 100 %) liegt.

Bei jedem Positionierungsvorgang bezieht sich die Jalousie-Sollposition auf eine Lamellenposition von 100 %. Aus diesem Grund wird bei einer Nachpositionierung der Lamelle (0 bis 100 %) eine geringere Jalousie-Position als die Sollposition rückgemeldet.

Ausnahme: Eine Jalousie-Sollposition von 0 % (obere Endlage) wird der Lamellen-Position 0 % zugeordnet.

Auch hierbei bewirkt die Nachpositionierung der Lamelle eine Änderung der Jalousiehöhe (kurze Abwärtsfahrt). Nur in diesem Fall wird eine größere Jalousieposition als die Sollposition zurückgemeldet.

Hinweise:

- Bei der Sonnenschutz- oder Zentralfunktion ist die Positionsvorgabe der Jalousie und der Lamelle möglich. Hierbei ist zu beachten, dass der Aktor beim Aktivieren der Funktion zunächst die Jalousieposition anfährt, bevor die Lamellen positioniert werden. Durch die Positionierung der Lamellen kann eine andere Jalousieposition als die Sollposition auf den Bus rückgemeldet werden.
- Je kleiner das Verhältnis der Lamellen-Fahrzeit zur Jalousie-Fahrzeit ist, desto genauer arbeitet die Positionierung und umso weniger beeinflusst die Verstellung des Lamellenwinkels die Jalousiehöhe.

#### **Sicherheitsfunktion**

Der Jalousieaktor verfügt über zwei Sicherheitsfunktionen mit getrennter Zuordnung zu den Jalousie- oder Rollladenkanälen. Die Sicherheitsfunktionen können über separate Objekte aktiviert bzw. deaktiviert werden. Die Polarität der Objekte ist parametrierbar.

#### **Sicherheitsreaktion**

Das Verhalten der zugeordneten Ausgangskanäle am Anfang und am Ende einer Sicherheitsfunktion kann festgelegt werden. Zusätzlich kann bei freigegebener Positionierungsfunktion (Parameter "Positionieren" auf Karte "Allgemein" eingestellt auf "freigegeben") nach dem Ende einer Sicherheitsverriegelung die vor Sicherheit eingestellte bzw. während Sicherheit empfangene Position der Jalousie bzw. der Lamellen oder der Rollladen nachgeführt werden.

#### Verhalten am Anfang einer Sicherheitsfunktion:

Der Aktor fährt die Jalousien bzw. Rollladen wahlweise in eine der Endlagen, wenn das Verhalten bei Sicherheit auf "auffahren" oder auf "abfahren" parametriert ist. Bei diesen Einstellungen werden die Jalousien bzw. die Rollladen nach dem Ende der Sicherheitsfahrt in der Endlage verriegelt. Ist das Verhalten bei Sicherheit am Anfang der Sicherheitsfunktion parametriert auf "keine Reaktion", wird keine Fahrt gestartet und die Ausgangskanäle werden in der aktuellen Position verriegelt.

Die Sicherheitsfunktion hat gegenüber allen anderen über den Bus steuerbaren Funktionen des Jalousieaktors die höchste Priorität. Das bedeutet, dass alle für die betroffenen Ausgänge ablaufende Funktionen, wie z. B. eine Positionierung durch die Objekte oder eine ablaufende Sonnenschutzfunktion, abgebrochen werden und die Sicherheitsreaktion ausgeführt wird. Ausschließlich die Handbedienung am Gerät kann die Sicherheits-funktion unterbrechen.

Beim Verhalten am Ende einer Sicherheitsfunktion sind unter Berücksichtigung der Parametereinstellungen die folgenden Fälle zu unterscheiden:

I. Keine Nachführung der Jalousie- bzw. Lamellenposition oder der Rollladenposition nach Sicherheitsfreigabe

(Parameter "Position bei Sicherheitsfreigabe nachführen" = "keine Nachführung")

Am Ende einer Sicherheitsfunktion gibt der Aktor bei der Einstellung "auffahren" oder "abfahren" die betroffenen Ausgangskanäle unmittelbar wieder frei und fährt in die entsprechenden Endlagen. Wenn das Verhalten am Ende einer Sicherheitsfunktion auf "keine Reaktion" parametriert ist, werden die entsprechenden Ausgänge freigegeben, ohne eine neue Fahrt zu starten. Erfolgt die Freigabe durch "keine Reaktion" noch während einer ablaufenden Sicherheitsfahrt, werden die Ausgänge freigegeben ohne die Fahrt zu unterbrechen. Eine durch die Sicherheitsfunktion unterbrochene Positionsfahrt (noch keine neue Position erreicht) oder Sonnenschutz- oder Zentralfunktion

wird nach Sicherheitsfreigabe nicht weiter ausgeführt.

#### II. Nachführung der Jalousie- bzw. Lamellenposition oder der Rollladenposition nach Sicherheitsfreigabe

(Parameter "Position bei Sicherheitsfreigabe nachführen" = "Sicherheit 1 / Sicherheit 2 / Sicherheit 1 und 2")

Am Ende einer Sicherheitsfunktion führt der Aktor im Jalousiebetrieb die Jalousie- und Lamellenposition bzw. im Rollladenbetrieb die Rollladenposition nach. Dabei wird die vor der Sicherheitsfunktion fest eingestellte bzw. die während der Sicherheitsverriegelung über die Positionierungsobjekte empfangene Position nachgeführt.

Ausnahme: War vor der Sicherheitsfunktion die Position unbekannt, weil ein Betriebsspannungsausfall vorlag, wird am Ende der Sicherheit keine Position nachgeführt! Es erfolgt auch dann keine Nachführung, wenn während der Sicherheitsverriegelung Positionstelegramme empfangen wurden.

Wenn keine Position nachgeführt werden kann, startet der Aktor als Reaktion am Ende der Sicherheit eine Fahrt in die Endlagen in Abhängigkeit der Einstellung des Parameters "Verhalten am Ende" der Sicherheitsfunktion. Bei der Einstellung "auffahren" oder "abfahren" gibt der Aktor die betroffenen Ausgangskanäle unmittelbar wieder frei und fährt in die entsprechenden Endlagen. Wenn das Verhalten am Ende einer Sicherheitsfunktion auf "keine Reaktion" parametriert ist, werden die entsprechenden Ausgänge freigegeben, ohne eine neue Fahrt zu starten. Erfolgt die Freigabe durch "keine Reaktion" noch während einer ablaufenden Sicherheitsfahrt, werden die Ausgänge freigegeben ohne die Fahrt zu unterbrechen.

Eine durch die Sicherheitsfunktion unterbrochene Positionsfahrt (noch keine neue Position erreicht) oder Sonnenschutz- oder Zentralfunktion wird nach Sicherheitsfreigabe nicht weiter ausgeführt.

ჩ

In Abhängigkeit des Parameters "Jalousieposition / Rollladenposition bei Sicherheitsfreigabe nachführen" kann für beide Sicherheitsfunktionen unabhängig voneinander festgelegt werden, ob bei Sicherheitsfreigabe eine Nachführung der Position erfolgen soll:

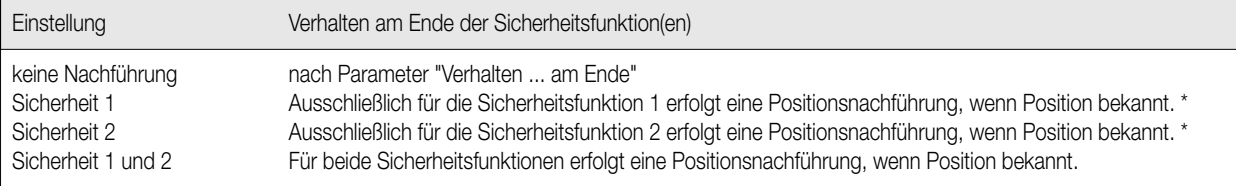

\*: Ist ein Ausgangskanal beiden Sicherheitsfunktionen zugeordnet, erfolgt für diesen Kanal eine Positionsnachführung nur dann, wenn die nachzuführende Sicherheitsfunktion zuletzt deaktiviert wurde!

#### Sicherheitszuordnung

Jeder Ausgangskanal kann separat den Sicherheitsfunktionen 1 oder 2 oder alternativ beiden Sicherheitsfunktionen zugeordnet werden. Soll ein Kanal auf beide Funktionen reagieren, werden die Sicherheitsobjekte bzw. die Funktionen durch ein logisches ODER miteinander verknüpft. Das bedeutet, dass sobald eines der Objekte aktiv ist, der entsprechende Ausgangskanal in die Sicherheitsverriegelung geht. In diesem Fall ist der Ausgangskanal erst dann wieder freigegeben, wenn beide Objekte deaktiviert sind. Nur dann kann am Ende der Sicherheitsverriegelung eines beiden Funktionen zugeordneten Kanals ggf. eine Positionsnachführung erfolgen!

Bei der Einstellung "keine Zuordnung" ist die Sicherheitsfunktion für diesen Ausgangskanal deaktiviert.

#### Handbedienung und Sicherheitsfunktion

Die Sicherheitsfunktionen haben im Vergleich zu allen anderen bussteuerbaren Funktionen des Aktors die höchste Priorität. Ausschließlich die Handbedienung am Gerät erlaubt es, die Sicherheitsfunktionen zu unterbrechen.

Nach Beendigung einer Handbedienung aktiviert der Aktor automatisch wieder die Sicherheitsfunktion(en) zu den betroffenen Ausgängen, wenn vor oder während der Handbedienung die Sicherheitsobjekte aktiviert wurden. Dabei wird das parametrierte "Verhalten am Anfang der Sicherheitsfunktion" neu ausgeführt.

Wenn während der Handbedienung eine Sicherheitsfunktion deaktiviert wurde (Objekt-Update "nicht aktiv"), wird nach der Beendigung der Handbedienung das parametrierte "Verhalten am Ende der Sicherheitsfunktion" neu ausgeführt. Dabei muss die Sicherheitsfunktion vor oder während der Handbedienung aktiviert worden sein.

Hinweis zur Deaktivierung einer Sicherheitsfunktion während einer Handbedienung mit Positionsnachführung

(Parameter "Position bei Sicherheitsfreigabe nachführen" = "Sicherheit 1 / Sicherheit 2 / Sicherheit 1 und 2"):

Wenn während einer Handbedienung eine Sicherheitsfunktion deaktiviert wurde und am Ende der Sicherheitsfunktion die Position nachgeführt werden soll, wird die vor der Handbedienung aktive bzw. die während der Handbedienung verstellte Position für die betroffenen Ausgänge nachgeführt (Verhalten am Ende der Handbedienung wie "keine Reaktion").

War vor der Handbedienung die Position unbekannt, weil ein Betriebsspannungsausfall vorlag, wird am Ende der Handbedienung und deaktivierter Sicherheitsfunktion keine Position nachgeführt! Es erfolgt auch dann keine Nachführung, wenn während der Handbedienung Positionstelegramme empfangen oder die Jalousie bzw. Rolllade verstellt wurde.

Wenn keine Position nachgeführt werden kann, startet der Aktor als Reaktion am Ende der Handbedienung bei deaktivierter Sicherheitsfunktion eine Fahrt in die Endlagen in Abhängigkeit der Einstellung des Parameters "Verhalten am Ende der Sicherheitsfunktion".

#### Zyklische Überwachung

Beide Sicherheitsobjekte können gemeinsam auf das Eintreffen von Telegrammen zyklisch überwacht werden. Der Aktor erwartet bei freigegebener Überwachung auf beide Objekte ein Telegramm-Update! Bleiben Telegramme innerhalb der Überwachungszeit aus, wird die dem fehlenden Telegramm entsprechende Sicherheitsfunktion aktiviert.

Durch den Empfang einer Sicherheitsentriegelung kann die Sicherheitsfunktion wieder deaktiviert werden.

Die Zykluszeit der Sender sollte kleiner als die im Jalousieaktor parametrierte Überwachungszeit sein, um sicherzustellen, dass mindestens ein Telegramm innerhalb der Überwachungszeit empfangen wird.

#### Hinweise zur Sicherheitsfunktion:

- Die Sicherheitsfahrzeit eines Ausgangs in die Endlagen wird bestimmt durch den Parameter "Langzeitbetrieb" auf den Karten "Ausgang X". Aus diesem Grund kann die Sicherheitsfahrt wie die parametrierte verlängerte Fahrzeit (Abwärtsfahrt: parametrierte Fahrzeit + 20 %; Aufwärtsfahrt: parametrierte Fahrzeit + 20 % + parametrierte Fahrzeitverlängerung).oder auch 'unendlich' lang sein. Sicherheitsfahrten sind nicht nachtriggerbar.
- Nach einer Fahrt in die Endlagen am Anfang oder am Ende einer Sicherheitsfunktion (Verhalten "auffahren" oder "abfahren") werden die Lamellen im Jalousiebetrieb nicht gesondert Positioniert. Die Lamellen sind nach dem "Auffahren" vollständig geöffnet (0 %) bzw. nach dem "Abfahren" vollständig geschlossen (100 %). Lediglich bei einer Nachführung am Ende der Sicherheit können die Lamellenpositionen wiedereingestellt werden.
- Nach Busspannungswiederkehr sind die Sicherheitsfunktionen stets deaktiviert. Bei einer Sicherheitsverriegelung bei Objektwert "0" muss nach Busspannungswiederkehr erst ein Objekt-Update erfolgen ("0"-Telegramm), bis dass die Sicherheitsfunktion aktiviert wird.
- Ein Objekt-Update der Sicherheitsobjekte ("EIN" nach "EIN" bzw. "AUS" nach "AUS") zeigt keine Reaktion.

• Die Sicherheitsfunktionen unterbrechen die Sonnenschutz- oder die Zentralfunktion und alle anderen Fahrbewegungen. Ein sicherheitsverriegelter Ausgang kann nicht durch eine Sonnenschutz- oder durch eine Zentralfunktion beeinflusst werden. Sonnenschutz- oder Zentralfunktion wirken erst wieder nach dem Deaktivieren der Sicherheitsverriegelung und nach einem neuen Telegramm-Update auf die Sonnenschutz- bzw. Zentralobjekte ggf. auf den freigegebenen Ausgang.

Langzeit- oder Kurzzeitbefehle während einer aktiven Sicherheitsfunktion werden verworfen.

### **Sonnenschutzfunktionen**

Der Jalousieaktor verfügt über zwei Sonnenschutzfunktionen mit wahlweiser getrennter Zuordnung zu den Jalousie- bzw. Rollladenkanälen. Die Sonnenschutzfunktionen können über separate Objekte aktiviert bzw. deaktiviert werden. Die Polarität der Objekte ist parametrierbar. Die Sonnenschutzfunktionen sind ausschließlich bei freigegebener Positionierungsfunktion (Parameter "Positionieren" auf Karte "Allgemein" eingestellt auf "freigegeben") verfügbar und werden gesondert durch den Parameter "Funktion Sonnenschutz" auf der Karte "Allgemein" freigegeben.

#### Sonnenschutz Verhalten / Sonnenschutz-Positionierung

Das Verhalten der zugeordneten Ausgangskanäle am Anfang und am Ende einer Sonnenschutzfunktion kann festgelegt werden. Dabei kann nach dem Ende des Sonnenschutzes die vor der Funktion eingestellte bzw. während der Funktion empfangene Position der Jalousie bzw. der Lamellen oder der Rollladen nachgeführt werden.

#### Verhalten am Anfang einer Sonnenschutzfunktion:

Der Aktor fährt die Jalousien bzw. die Lamellen oder die Rollladen auf die in der ETS je Ausgang parametrierten Positionen. Bei Jalousiebetrieb erfolgt bei der Sonnenschutzpositionierung zuerst die Positionierung der Jalousie. Erst im Anschluss wird die parametrierte Lamellenposition angefahren. Deshalb kann durch die spätere Positionierung der Lamellen eine andere Jalousieposition als die Sollposition auf den Bus rückgemeldet werden. Es können Positionen zwischen 0 % und 100 % in 1 %-Schritten vorgegeben werden.

Zusätzlich kann bei der Sonnenschutzfunktion vor jeder Sonnenschutzfahrt eine Referenzfahrt erzwungen werden, auch dann, wenn die Positionen 'bekannt' sind. Durch die Parametereinstellung "Referenzfahrt vor Sonnenschutzpositionierung" = "Ja" kann sichergestellt werden, dass bei Sonnenschutz auch nach mehrmaligen Positionsfahrten stets die exakte parametrierte Sonnenschutzposition angefahren wird. Ist der Parameter auf "Nein" eingestellt, fährt der Aktor vor der Sonnenschutzpositionierung ausschließlich nach Betriebsspannungswiederkehr (Position unbekannt) eine Referenzfahrt, um die Referenzposition abzugleichen.

Beim Verhalten am Ende einer Sonnenschutzfunktion sind unter Berücksichtigung der Parametereinstellungen die folgenden Fälle zu unterscheiden:

#### I. Keine Nachführung der Jalousie- bzw. Lamellenposition oder der Rollladenposition nach Sonnenschutzende

(Parameter "Verhalten der Jalousie / Rolllade am Ende der Sonnenschutzautomatik" = "keine Änderung" / "auffahren" / "abfahren" / "Stopp") Am Ende einer Sonnenschutzfunktion fährt der Aktor bei der Einstellung "auffahren" oder "abfahren" in die entsprechenden Endlagen. Wenn das Verhalten am Ende einer Sonnenschutzfunktion auf "keine Reaktion" oder "Stopp" parametriert ist, wird keine neue Fahrt gestartet. Erfolgt die Deaktivierung des Sonnenschutzes durch "keine Reaktion" noch während einer ablaufenden Sonnenschutz-Positionsfahrt, wird die Fahrt noch vollständig ausgeführt. Erfolgt die Deaktivierung des Sonnenschutzes durch "Stopp" noch während einer ablaufenden Sonnenschutz-Positionsfahrt, wird die Fahrt unterbrochen und die aktuelle Position ggf. auf den Bus rückgemeldet.

#### II. Nachführung der Jalousie- bzw. Lamellenposition oder der Rollladenposition nach Sonnenschutzende

(Parameter "Verhalten der Jalousie / Rolllade am Ende der Sonnenschutzautomatik" = "Position vor Sonnenschutz nachführen") Am Ende einer Sonnschutzfunktion führt der Aktor im Jalousiebetrieb die Jalousie- und Lamellenposition bzw. im Rollladenbetrieb die Rollladenposition nach. Dabei wird die vor der Sonnenschutzfunktion fest eingestellte bzw. die während der Sonnenschutzautomatik über die Positionierungsobjekte empfangene Position nachgeführt (Prioritäten von Sonnenschutz zu 'Move / Step / Positionierung sind zu beachten). Ausnahme: War vor der Sonnenschutzfunktion die Position unbekannt, weil ein Betriebsspannungsausfall vorlag, wird am Ende des Sonnenschutzes keine Position nachgeführt! Es erfolgt auch dann keine Nachführung, wenn während der Sonnenschutzautomatik Positionstelegramme empfangen wurden.

Wenn keine Position nachgeführt werden kann, startet der Aktor als Reaktion am Ende der Sonnenschutzfunktion eine Fahrt in die obere Endlage ("auffahren").

#### Priorität

Die Sicherheitsfunktionen haben von den bussteuerbaren Funktionen die höchste Priorität. Lediglich eine Handbedienung kann die Sicherheitsfunktionen unterbrechen. Danach folgen prioritätsmäßig die bis zu vier Zentralfunktionen (ausschließlich im 2x2-Kanal Betrieb). Wenn die Sonnenschutzfunktion allgemein freigegeben ist, kann durch den Parameter "Priorität 'Move / Step / Positionierung' zu 'Sonnenschutz'" auf der Karte "Allgemein" die Prioritätenauswertung definiert werden. Dabei lässt sich die Telegrammauswertung hinsichtlich der Sonnenschutz-

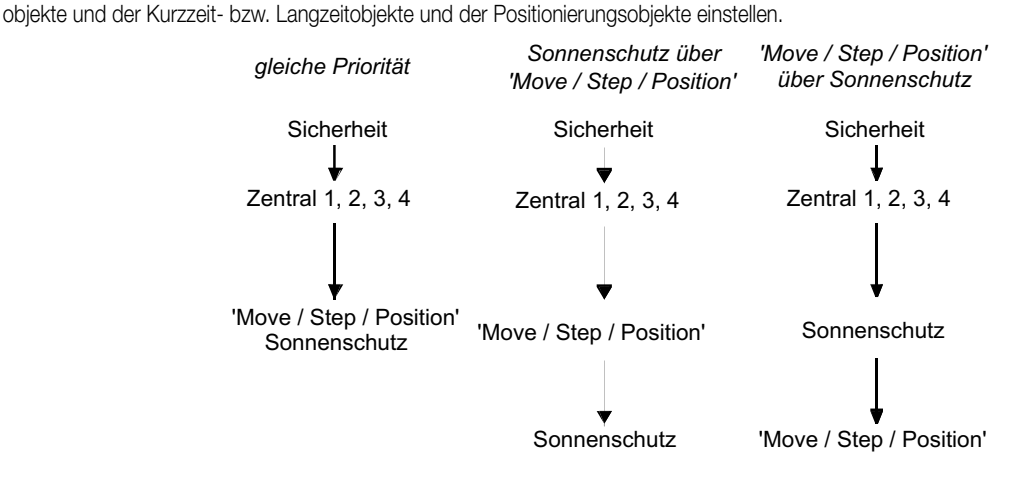

6

Es werden drei Fälle unterschieden:

1. 'Move / Step / Position' hat zu 'Sonnenschutz' die gleiche Priorität (default):

Bei dieser Parametrierung kann eine Sonnenschutzfunktion durch einen Kurzzeit- oder einen Langzeitbetrieb abgebrochen werden. Auch eine Positionierung über die Positionierungsobjekte bricht die Sonnenschutzautomatik ab. In diesem Fall wird das parametrierte "Verhalten am Ende der Sonnenschutzautomatik" nicht ausgeführt. Der Sonnenschutz wird nicht automatisch neu ausgeführt. Die Sonnenschutzfunktion wird erst dann wieder gestartet, wenn in Abhängigkeit der Polarität ein Objektupdate "aktiv" erfolgt.

2. 'Move / Step / Position' hat die höhere Priorität als 'Sonnenschutz':

Bei dieser Einstellung bricht ein Kurzzeit- oder ein Langzeitbetrieb oder eine Positionierung über die Objekte die Sonnenschutzautomatik ab. Dabei wird das parametrierte "Verhalten am Ende der Sonnenschutzautomatik" nicht ausgeführt und ist es weiterhin nicht möglich, die Sonnenschutzfunktion neu zu starten. Erst, wenn die Jalousie oder die Rolllade durch einen ununterbrochenen Langzeitbetrieb über die Objekte in die obere Endlage gefahren wurde ('manuelle' Freigabefahrt), kann die Sonnenschutzfunktion aktiviert werden. Solange die Freigabefahrt noch nicht erfolgt ist, werden Aktivierungsversuche der Sonnenschutzfunktionen verworfen. Eine Handbedienung, eine Aufwärtsfahrt nach Busspannungswiederkehr oder eine Aufwärtsfahrt nach Sicherheitsfreigabe bewirken keine Freigabe!

3. 'Sonnenschutz' hat die höhere Priorität als 'Move / Step / Position':

Bei dieser Einstellung kann eine aktivierte Sonnenschutzfunktion nicht durch ein Kurzzeit- oder ein Langzeitbetrieb oder durch eine Positionierung über die Objekte abgebrochen werden. Eine Bedienung durch 'Move / Step / Position' wird erst dann wieder ausgeführt, wenn die Sonnenschutzautomatik vollständig deaktiviert ist.

#### Sonnenschutz-Zuordnung

Jeder Ausgangskanal kann separat den einzelnen oder alternativ beiden Sonnenschutzfunktionen zugeordnet werden. Soll ein Kanal auf beide Funktionen reagieren, werden in Abhängigkeit des Parameters "Zuordnung" die Sonnenschutzobjekte bzw. die Funktionen durch ein logisches "UND" oder durch ein logisches "ODER" miteinander verknüpft.

Bei einer logischen UND-Verknüpfung wird die Sonnenschutzreaktion des zugeordneten Ausgangs erst dann ausgeführt, wenn beide Sonnenschutzfunktionen über die Objekte aktiviert wurden. Der Sonnenschutz wird in dieser logischen Parametrierung wieder beendet, sobald eine der Funktionen deaktiviert ist. Nach der Deaktivierung kann ggf. eine Positionsnachführung erfolgen.

Bei einer logischen ODER-Verknüpfung wird die Sonnenschutzreaktion des zugeordneten Ausgangs dann ausgeführt, sobald eine der Sonnenschutzfunktionen über die Objekte aktiviert wurde. In diesem Fall wird der Sonnenschutz erst dann wieder beendet, wenn beide Funktionen deaktiviert sind. Nur dann kann ggf. eine Positionsnachführung erfolgen!

Bei der Einstellung "keine Zuordnung" ist die Sonnenschutzfunktion für diesen Ausgangskanal deaktiviert.

Hinweise zur Sonnenschutzfunktion:

- Nach Busspannungswiederkehr sind die Sonnenschutzfunktionen stets deaktiviert. Bei einer Sonnenschutzaktivierung bei Objektwert "0" muss nach Busspannungswiederkehr erst ein Objekt-Update erfolgen ("0"-Telegramm), bis dass die Sonnenschutzfunktion aktiviert wird. Auch bei einer logischen Verknüpfung der Sonnenschutzfunktionen (UND / ODER) muss nach Busspannungswiederkehr zunächst auf beide Objekte ein Telegramm-Update erfolgen, bis dass in Abhängigkeit der Verknüpfung ein Sonnenschutz überhaupt ausgeführt werden kann!
- Ein Objekt-Update der Sonnenschutzobjekte "deaktiviert" nach "deaktiviert" zeigt keine Reaktion. Ein Update von "aktiviert" nach "aktiviert" startet nur dann wieder die Sonnenschutzfunktion neu, wenn diese zuvor in Abhängigkeit der parametrierten Prioritätenauswertung unterbrochen wurde.
- Die Sicherheitsfunktionen unterbrechen u. a. die Sonnenschutzfunktion(en). Ein sicherheitsverriegelter Ausgang kann nicht durch eine Sonnenschutzfunktion beeinflusst werden.

Eine Sonnenschutzfunktion lässt sich erst wieder nach dem Deaktivieren der Sicherheitsverriegelung durch ein neues Telegramm-Update auf die Sonnenschutzobjekte aktivieren.

• Eine Aktivierung des Handbedienmodus unterbricht die Sonnenschutzfunktion(en). Eine Sonnenschutzfunktion lässt sich erst wieder nach dem Deaktivieren des Handbedienmodus durch ein neues Telegramm-Update ("Sonnenschutzfunktion aktiviert") auf die Sonnenschutzobjekte aktivieren.

#### **Zentralfunktionen**

Der Jalousieaktor verfügt ausschließlich im 2x2-Kanal Betrieb über bis zu vier Zentralfunktionen mit wahlweise getrennter Zuordnung zu den Jalousie- bzw. Rollladenkanälen. Die Zentralfunktionen können über separate Objekte aktiviert bzw. deaktiviert werden. Die Polarität der Objekte ist parametrierbar. Die Zentralfunktionen sind ausschließlich bei freigegebener Positionierungsfunktion (Parameter "Positionieren" auf Karte "Allgemein" eingestellt auf "freigegeben") verfügbar und werden gesondert durch den Parameter "Funktion Zentral" auf der Karte "Allgemein" freigegeben.

### Verhalten bei Zentralfunktionen / Zentral-Positionierung

Das Verhalten der zugeordneten Ausgangskanäle am Anfang und am Ende einer Zentralfunktion kann festgelegt werden. Dabei kann nach dem Ende der Zentralfunktion die vor der Funktion eingestellte bzw. während der Funktion empfangene Position der Jalousie bzw. der Lamellen oder der Rollladen nachgeführt werden.

6

#### Verhalten am Anfang einer Zentralfunktion:

Der Aktor fährt die Jalousien bzw. die Lamellen oder die Rollladen auf die in der ETS je Ausgang parametrierten Zentral-Positionen. Bei Jalousiebetrieb erfolgt bei der Zentralpositionierung zuerst die Positionierung der Jalousie. Erst im Anschluss wird die parametrierte Lamellenposition angefahren. Deshalb kann durch die spätere Positionierung der Lamellen eine andere Jalousieposition als die Sollposition auf den Bus rückgemeldet werden. Es können Positionen zwischen 0 % und 100 % in 1 %-Schritten vorgegeben werden.

Erfolgt erstmalig eine (Zentral-)Positionierung nach Betriebsspannungswiederkehr (Position unbekannt), wird zuerst eine Referenzfahrt gestartet, um die Referenzposition abzugleichen.

Das Verhalten am Ende einer Zentralfunktion wird gemeinsam für alle Zentralfunktionen eingestellt. Es sind unter Berücksichtigung der Parametereinstellungen die folgenden Fälle zu unterscheiden:

I. Keine Nachführung der Jalousie- bzw. Lamellenposition oder der Rollladenposition nach Zentralende

(Parameter "Verhalten der Jalousie / Rolllade am Ende der Zentralfunktion" = "keine Änderung" / "auffahren" / "abfahren" / "Stopp") Am Ende einer Zentralfunktion fährt der Aktor bei der Einstellung "auffahren" oder "abfahren" in die entsprechenden Endlagen. Wenn das Verhalten am Ende einer Zentralfunktion auf "keine Reaktion" oder "Stopp" parametriert ist, wird keine neue Fahrt gestartet. Erfolgt die Deaktivierung der Zentralfunktion durch "keine Reaktion" noch während einer ablaufenden Zentral-Positionsfahrt, wird die Fahrt noch vollständig ausgeführt. Erfolgt die Deaktivierung der Zentralfunktion durch "Stopp" noch während einer ablaufenden Zentral-Positionsfahrt, wird die Fahrt unterbrochen und die aktuelle Position ggf. auf den Bus rückgemeldet.

II. Nachführung der Jalousie- bzw. Lamellenposition oder der Rollladenposition nach Zentralende

(Parameter "Verhalten der Jalousie / Rolllade am Ende der Zentralfunktion" = "Position vor Zentralfunktion nachführen") Am Ende einer Zentralfunktion führt der Aktor im Jalousiebetrieb die Jalousie- und Lamellenposition bzw. im Rollladenbetrieb die Rollladenposition nach. Dabei wird die vor der Zentralfunktion fest eingestellte bzw. die während der Zentralfunktion über die Positionierungsobjekte empfangene Position nachgeführt.

Ausnahme: War vor der Zentralfunktion die Position unbekannt, weil ein Betriebsspannungsausfall vorlag, wird am Ende der Zentralfunktion keine Position nachgeführt! Es erfolgt in diesem Fall auch dann keine Nachführung, wenn während der Zentralfunktion Positionstelegramme empfangen wurden.

Wenn keine Position nachgeführt werden kann, startet der Aktor als Reaktion am Ende der Zentralfunktion eine Fahrt in die obere Endlage ("auffahren").

#### Priorität

Die Zentralfunktionen haben von den bussteuerbaren Funktionen die zweithöchste Priorität. Lediglich eine Handbedienung und die Sicherheitsfunktionen können die Zentralfunktionen unterbrechen.

Danach folgen prioritätsmäßig die Sonnenschutzfunktionen bzw. die Bedienung über die Objekte 'Move', 'Step' und 'Positionierung', welche die Zentralfunktionen nicht unterbrechen können.

#### Zentral-Zuordnung

Jeder der beiden Ausgangskanäle im 2x2-Kanal Betrieb kann separat den einzelnen oder alternativ mehreren oder allen vier Zentralfunktionen zugeordnet werden. Die Zuordnung eines Kanals mit den Zentralfunktionen wird durch den Parameter "Zuordnung" eingestellt. Ist ein Kanal mehreren Zentralfunktionen zugeordnet, reagiert der Kanal ausschließlich auf die zuletzt aktivierte Funktion. Um die Zentralfunktion wieder zu deaktivieren, muss die zuletzt aktivierte Funktion deaktiviert werden.

#### Beispiel:

Der Rollladenausgang 1/3 ist den Zentralfunktionen 1, 2 und 3 zugeordnet. Jede Zentralfunktion besitzt unterschiedliche Positionswerte: Zentral 1 30 %, Zentral 2 50 % und Zentral 3 75 %.

Wenn die Zentralfunktion 1 aktiviert wird, fährt der Ausgang in die 30 % Position. Danach wird Zentral 2 aktiviert und die 50 % Position angefahren. Im Anschluss wird Zentral 3 aktiviert und die Rollladenposition 75 % angesteuert. Um die Zentralfunktion beenden zu können, muss die Zentralfunktion 3 deaktiviert werden. Erst danach wird das parametrierte "Verhalten am Ende der Zentralfunktion" ausgeführt. Das Deaktivieren der Funktionen Zentral 1 oder Zentral 2 zeigt in diesem Fall keine Reaktion.

Bei der Einstellung "keine" ist die Zentralfunktion für diesen Ausgangskanal deaktiviert.

#### Hinweise zur Zentralfunktion:

- Nach Busspannungswiederkehr sind die Zentralfunktionen stets deaktiviert. Bei einer Zentralaktivierung bei Objektwert "0" muss nach Busspannungswiederkehr erst ein Objekt-Update erfolgen ("0"-Telegramm), bis dass die Zentralfunktion aktiviert wird.
- Ein Objekt-Update der Zentralobjekte "deaktiviert" nach "deaktiviert" zeigt keine Reaktion. Ein Update von "aktiviert" nach "aktiviert" startet nur dann wieder die Zentralfunktion neu, wenn diese zuvor in Abhängigkeit der Prioritätenauswertung, z.B. durch eine Sicherheitsfunktion, unterbrochen wurde.
- Die Sicherheitsfunktionen unterbrechen u.a. die Zentralfunktion(en). Ein sicherheitsverriegelter Ausgang kann nicht durch eine Zentralfunktion beeinflusst werden.
- Eine Aktivierung des Handbedienmodus unterbricht alle Zentralfunktion(en). Eine Zentralfunktion lässt sich erst wieder nach dem Deaktivieren des Handbedienmodus durch ein neues Telegramm-Update ("Zentralfunktion aktiviert") auf das Zentralobjekt aktivieren.

6

#### **Bus- und Betriebsspannung / Programmiervorgang**

#### Verhalten bei Busspannungsausfall:

Das Verhalten nur bei einem Busspannungsausfall wird durch den Parameter "Reaktion bei Busspannungsausfall" auf der Karte "Allgemein" festgelegt. Dabei lässt sich parametrieren, dass die Jalousie oder die Rolllade in die obere Endlage fährt ("auffahren"), in die untere Endlage fährt ("abfahren"), ablaufende Fahrbewegungen gestoppt werden ("Stopp") oder keine Reaktion erfolgt ("keine Reaktion" / evtl. ablaufende Fahrbewegungen werden noch vollständig ausgeführt). In Abhängigkeit des Parameters "Handbedienung bei Busspannungs-ausfall" auf der Karte "Handbedienung" ist eine Handbedienung möglich.

#### Verhalten bei Betriebsspannungsausfall:

Der Aktor benötigt zum Betrieb eine Betriebsspannungsversorgung. Bei Betriebsspannungsausfall gehen die Positionsdaten verloren und es schalten alle Ausgänge ab (Stopp). Es ist dann keine Handbedienung mehr möglich. Evtl. über den Bus aktivierte Sicherheitsfunktionen bleiben aktiv. Sonnenschutz- oder Zentralfunktionen werden verworfen.

#### Verhalten bei Bus- und Betriebsspannungsausfall:

Wie bei einem einfachen Betriebsspannungsausfall gehen die Positionsdaten verloren und es schalten alle Ausgänge ab (Stopp). Es ist dann keine Handbedienung mehr möglich. Evtl. über den Bus aktivierte Sicherheitsfunktionen und auch Sonnenschutz- oder Zentralfunktionen werden verworfen.

#### Verhalten bei Busspannungswiederkehr:

Es wird unterschieden, ob bei einer Busspannungswiederkehr die Betriebsspannung vorhanden ist, oder nicht.

Ist die Betriebsspannung bei Busspannungswiederkehr vorhanden, wird das Verhalten durch den Parameter "Reaktion bei Busspannungswiederkehr" auf der Karte "Allgemein" festgelegt. Dabei lässt sich parametrieren, dass die Jalousie oder die Rolllade in die obere Endlage fährt ("auffahren"), in die untere Endlage fährt ("abfahren") oder ablaufende Fahrbewegungen gestoppt werden ("Stopp"). Ein aktivierter Handbedienmodus wird beendet. Bei einem noch unprogrammierten Aktor ist für die Reaktion bei Busspannungswiederkehr "Stopp" werkseingestellt. Ist bei Busspannungswiederkehr die Betriebsspannung nicht vorhanden, bleiben alle Ausgangskanäle abgeschaltet (Stopp). Eine Buskommunikation ist jedoch möglich, d.h. es können die Sicherheitsfunktionen aktiviert werden. Eine Aktivierung der Sonnenschutz- oder Zentralfunktionen, ein Kurzzeit- oder Langzeitbefehl und eine Positionierung über die Objekte werden verworfen.

Eine ggf. aktivierte Sicherheitsfunktion wird bei einer späteren Betriebsspannungswiederkehr ausgeführt. Wurde während des Betriebsspannungsausfalls bei vorhandener Busspannung keine Sicherheitsfunktion aktiviert, wird bei einer späteren Betriebsspannungswiederkehr die parametrierte "Reaktion bei Busspannungswiederkehr" ausgeführt. Eine Handbedienung ist nicht möglich.

Nach Busspannungswiederkehr und somit nach einer durch das Verhalten bei Busspannungswiederkehr parametrierten Fahrt (auffahren, abfahren oder Stopp) werden immer die aktuellen Positionsdaten bei vorhandener Betriebsspannung übertragen ("Ü"-Flag gesetzt). Ist die Betriebsspannung nicht vorhanden (Position unbekannt), werden nach Busspannungswiederkehr keine Positionsdaten auf den Bus ausgegeben. Ist die "Reaktion bei Busspannungswiederkehr" auf "Stopp" parametriert und ist die Position unbekannt (Busspannungswiederkehr nach Betriebsspannungswiederkehr), wird ein Wert "0" übertagen.

#### Verhalten bei Betriebsspannungswiederkehr:

Es wird unterschieden, ob bei einer Betriebsspannungswiederkehr die Busspannung vorhanden ist, oder nicht.

Ist die Busspannung vorhanden, werden bzw. bleiben alle Ausgänge abgeschaltet (Stopp) bis ein neues Bustelegramm empfangen wird und sich der Schaltzustand ändert.

Ausnahme: Der Aktor aktiviert automatisch wieder die Sicherheitsfunktion(en) zu den zugeordneten Ausgängen, wenn vor oder während des Betriebsspannungsausfalls die Sicherheitsobjekte aktiviert wurden. Dabei wird das parametrierte "Verhalten am Anfang der Sicherheitsfunktion" neu ausgeführt. Eine vor dem Betriebsspannungsausfall aktivierte und während des Ausfalls deaktivierte Sicherheitsfunktion ruft bei Betriebsspannungswiederkehr keine neue Fahrt hervor. Wenn während des Betriebsspannungsausfalls eine Sicherheitsfunktion zunächst aktiviert und im Anschluss wieder deaktiviert wurde, startet der Aktor für die zugeordneten Ausgange nach Betriebsspannungswiederkehr eine neue Fahrt wie "am Ende einer Sicherheitsfunktion" parametriert. Die betroffenen Ausgänge sind auf jeden Fall nach Sicherheitsfreigabe wieder freigegeben. Ist bei Betriebsspannungswiederkehr die Busspannung nicht vorhanden, wird die parametrierte "Reaktion bei Busspannungsausfall" gestartet (bei unprogrammiertem Aktor ist "Stopp" werkseingestellt).

Die Sonnenschutz- oder Zentralfunktionen sind nach Betriebsspannungswiederkehr stets deaktiviert. Eine Handbedienung ist wieder möglich. Nach Betriebsspannungswiederkehr ist die Position der Jalousie bzw. der Lamelle oder der Rolllade erst dann wieder 'bekannt', wenn automatisch eine Referenzfahrt (vgl. "Referenzfahrt"), eine ununterbrochene Langzeitfahrt in eine der Endlagen (dazu zählt auch eine abgeschlossene Sicherheitsfahrt) oder eine Positionierung nach 0 % erfolgt. Die Lamellenposition einer Jalousie gilt auch als abgeglichen, sobald sich die Jalousie durch einen Langzeitbefehl in Aufwärts- oder Abwärtsrichtung mindestens für die parametrierte Lamellenfahrzeit bewegt hat. Erst im Anschluss einer solcher Fahrten werden die Positionsdaten in Abhängigkeit der aktuellen Position aktualisiert.

#### Verhalten bei Bus- und Betriebsspannungswiederkehr:

Es wird die parametrierte "Reaktion bei Busspannungswiederkehr" gestartet. Eine Handbedienung ist in diesem Fall möglich. (Vgl. zusätzlich " Verhalten bei Busspannungswiederkehr" / " Verhalten bei Betriebsspannungswiederkehr")

#### Programmiervorgang:

Nach Abschluss eines Programmiervorgangs durch die ETS oder nach einem Bus-Reset (Busspannungs-wiederkehr) wird die parametrierte "Reaktion bei Busspannungswiederkehr" ausgeführt. Eine Handbedienung wird nach einem Programmiervorgang beendet.

Handbedienung in Abhängigkeit von Bus- und Betriebsspannung:

Eine Handbedienung ist nur bei vorhandener Betriebsspannung möglich. In Abhängigkeit des Parameters "Handbedienung bei Busspannungsausfall" auf der Karte "Handbedienung" ist eine Handbedienung bei nicht angelegter Busspannung möglich. Bei Busspannungswiederkehr wird ein aktivierter Handbedienmodus beendet.

#### **Handbedienung**

Der Jalousieaktor verfügt über eine bereits im Auslieferungszustand freigegebene Handbedienung. Durch die vier Tasten direkt an der Gerätefront ist eine Vor-Ort-Bedienung der bis zu 4 Ausgangskanäle auch ohne anliegende Busspannung komfortabel möglich. Bis zu 11 rote LED zeigen die unterschiedlichen Bedien-zustände an. Damit die Handbedienung funktioniert, muss die Betriebsversorgungsspannung eingeschaltet sein.

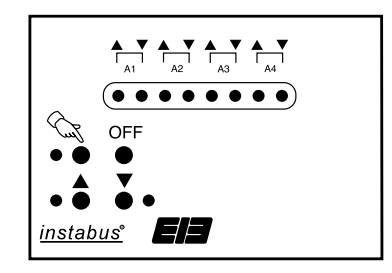

Aktivierung des Handbedienmodus und Bedienung:

Der Handbedienmodus kann temporär oder permanent aktiviert sein.

Permanenter Handbedienmodus:

- Aktivierung: 1. Die Auswahltaste  $\text{S}_{\text{S}}$  ist min. 5 Sekunden lang zu drücken,
	- 2. die rote LED neben der Taste  $\ll$  leuchtet statisch auf. Der Aktor befindet sich nun permanent im Handbedienmodus, die Ansteuerung über den EIB ist gesperrt und alle Ausgangskanäle sind gestoppt.
- Bedienung: Kurzes Drücken (< 1 Sekunde) der Auswahltaste «wählt den Ausgangskanal aus, der handbedient werden soll. Die beiden Zustands-LED (▲ ▼) des jeweils ausgewählten Ausgangs in der LED-Zeile blinken. Durch mehrmalige Betätigung der Auswahltaste kann zwischen den Ausgängen umgeschaltet werden (A1 → A2 → A3 → A4 → A1 → …). Arbeitet der Aktor im 2x2-Kanal Betrieb, werden automatisch die Ausgänge zusammengefasst und gemeinsam angesteuert. (A1 / A3 → A2 / A4 → A1 / A3 → A2 / A4 → A1 / A3 → ...).

Mit den Tasten ▲ und ▼ kann der ausgewählte Ausgangskanal bedient und der Schaltzustand bzw. die Fahrtrichtung verändert werden. Die LED neben den Tasten zeigen dabei den Schaltzustand des ausgewählten Kanals an. Die Schaltzustände der nicht ausgewählten Ausgänge werden, wie im 'normalen' Busbetrieb, über die LED der Ausgänge A1 bis A4 in der LED-Zeile angezeigt.

- Deaktivierung: Durch min. 5 Sekunden langes Drücken der Auswahltaste (Solis die zugehörige LED erlischt, oder
	- durch Bus-Reset bzw. Wiederanlegen der Busspannung (Busspannungswiederkehr), oder
	- durch Abschalten der Betriebsspannung.

Zentrale Stoppfunktion:

Wenn sich der Aktor im permanenten Handbedienmodus befindet, können alle Ausgangskanäle durch die zentrale Stoppfunktion zeitgleich abgeschaltet werden (Stopp).

Durch Drücken der Taste "OFF" wird die Stoppfunktion ausgeführt. Alle Relais werden sofort ausgeschaltet.

Die zentrale Stoppfunktion ist ausschließlich im permanenten Handbedienmodus verfügbar!

Temporärer Handbedienmodus:

- Aktivierung: 1. Die Auswahltaste  $\cos(kx)$  st kurz (< 1 Sekunde) zu drücken,
	- 2. die roten LED des Ausgangskanals 1 (4-Kanal Betrieb) bzw. 1/3 (2x2-Kanal Betrieb) in der LED-Zeile blinken. Der Aktor befindet sich nun temporär im Handbedienmodus, die Ansteuerung über den EIB ist gesperrt und alle Ausgangskanäle sind gestoppt. Die rote LED neben der Auswahltaste leuchtet nicht!
- Bedienung: Kurzes Drücken (< 1 Sekunde) der Auswahltaste <>
wählt den Ausgangskanal aus, der handbedient werden soll. Die beiden Zustands-LED (▲ ▼) des jeweils ausgewählten Ausgangs in der LED-Zeile blinken. Durch mehrmalige Betätigung der Auswahltaste kann zwischen den Ausgängen umgeschaltet und der temporäre Handbedienmodus beendet werden (A1  $\to$  A2  $\to$  A3  $\to$  A4 - Ende). Arbeitet der Aktor im 2x2-Kanal Betrieb, werden automatisch die Ausgänge zusammengefasst und gemeinsam angesteuert. (A1 / A3 → A2 / A4 → Ende). Beim Beenden des Handbedienmodus geht der Aktor wieder in den 'normalen' Busbetrieb zurück. Mit den Tasten ▲ und ▼ kann der ausgewählte Ausgangskanal bedient und der Schaltzustand bzw. die Fahrtrichtung verändert werden. Die LED neben den Tasten zeigen dabei den Schaltzustand des ausgewählten Kanals an. Die Schaltzustände der nicht ausgewählten Ausgänge werden, wie im 'normalen' Busbetrieb, über die LED der Ausgänge A1 bis A4 in der LED-Zeile angezeigt.
- Deaktivierung: Wenn länger als 5 Sekunden keine weitere Tastenbetätigung erfolgt, oder
	- alle Ausgangskanäle einmal durch die Auswahltaste angewählt wurden und die Auswahltaste nochmals betätigt wird, oder
	- durch Bus-Reset bzw. Wiederanlegen der Busspannung (Busspannungswiederkehr), oder
	- durch Abschalten der Betriebsspannung.

Wird im temporären Handbedienmodus für min. 5 Sekunden die Auswahltaste  $\leqslant$  betätigt, wechselt der Aktor in den permanenten Handbedienmodus. Eine Betätigung der Taste "OFF" im temporären Handbedienmodus zeigt keine Reaktion!

6

Grundsätzlich werden bei der Aktivierung des temporären oder permanenten Handbedienmodus alle Ausgangskanäle gestoppt, aktive Sicherheitsfunktionen und Sonnenschutz- bzw. Zentralfunktionen abgebrochen. Die Ansteuerung der Ausgangskanäle über den Bus ist dabei gesperrt. Sicherheitsfunktionen werden nach der Deaktivierung des Handbedienmodus wieder aktiviert, wenn diese noch nicht zurückgenommen wurden (vgl. "Sicherheitsfunktion"). Sonnenschutz- oder Zentralfunktionen werden grundsätzlich verworfen bzw. nach der Deaktivierung des Handbedienmodus nicht weiter ausgeführt.

Die aktuelle Position der Jalousie und Lamelle oder der Rolllade wird auch während der Aktivierung des Handbedienmodus in den Positionierungs-Objekten nachgeführt und ggf. auf den Bus übertragen.

#### Freigabe der Handbedienung:

Eine Handbedienung ist nur bei vorhandener Betriebsspannung möglich. Die Handbedienung kann allgemein gesperrt werden durch die Einstellung des Parameters "Handbedienung = gesperrt" auf der Karte "Handbedienung". In Abhängigkeit des Parameters "Handbedienung bei Busspannungsausfall" kann zusätzlich bei allgemein gesperrter Handbedienung festgelegt werden, ob bei Busspannungsausfall eine Handbedienung möglich sein soll. Bei Busspannungswiederkehr wird ein aktivierter Handbedienmodus beendet.

Hinweise:

- Die parametrierte "Pause bei Richtungswechsel" wird auch bei einer Handbedienung berücksichtigt.
- Bei der Aktivierung und während einer Handbedienung können die aktuellen Positionsdaten auf den Bus übertragen werden.
- Bei Handbedienung ist nur ein Langzeitbetrieb (langer Tastendruck) und ein Stopp-Befehl (kurzer Tastendruck) möglich. Im Auslieferungszustand (unprogrammierter Aktor) ist der Langzeitbetrieb auf 'unendlich' werkseingestellt. Sobald das Gerät durch die ETS programmiert wurde, gilt die unter "Langzeitbetrieb" je Ausgangskanal parametrierte Fahrzeit.

#### **Auslieferungszustand**

Der Jalousieaktor ist im Auslieferungszustand wie folgt werkseingestellt:

- Betriebsart: 4-Kanal Betrieb
- Jalousieart: Rolllade
- Langzeitbetrieb: unendlich
- Kurzzeitbetrieb: nur Stopp
- Pause bei Richtungswechsel: 1 Sekunde
- Reaktion nach Busspannungsausfall: Stopp
- Reaktion bei Busspannungswiederkehr: Stopp
- Handbedienung: vollständig freigegeben
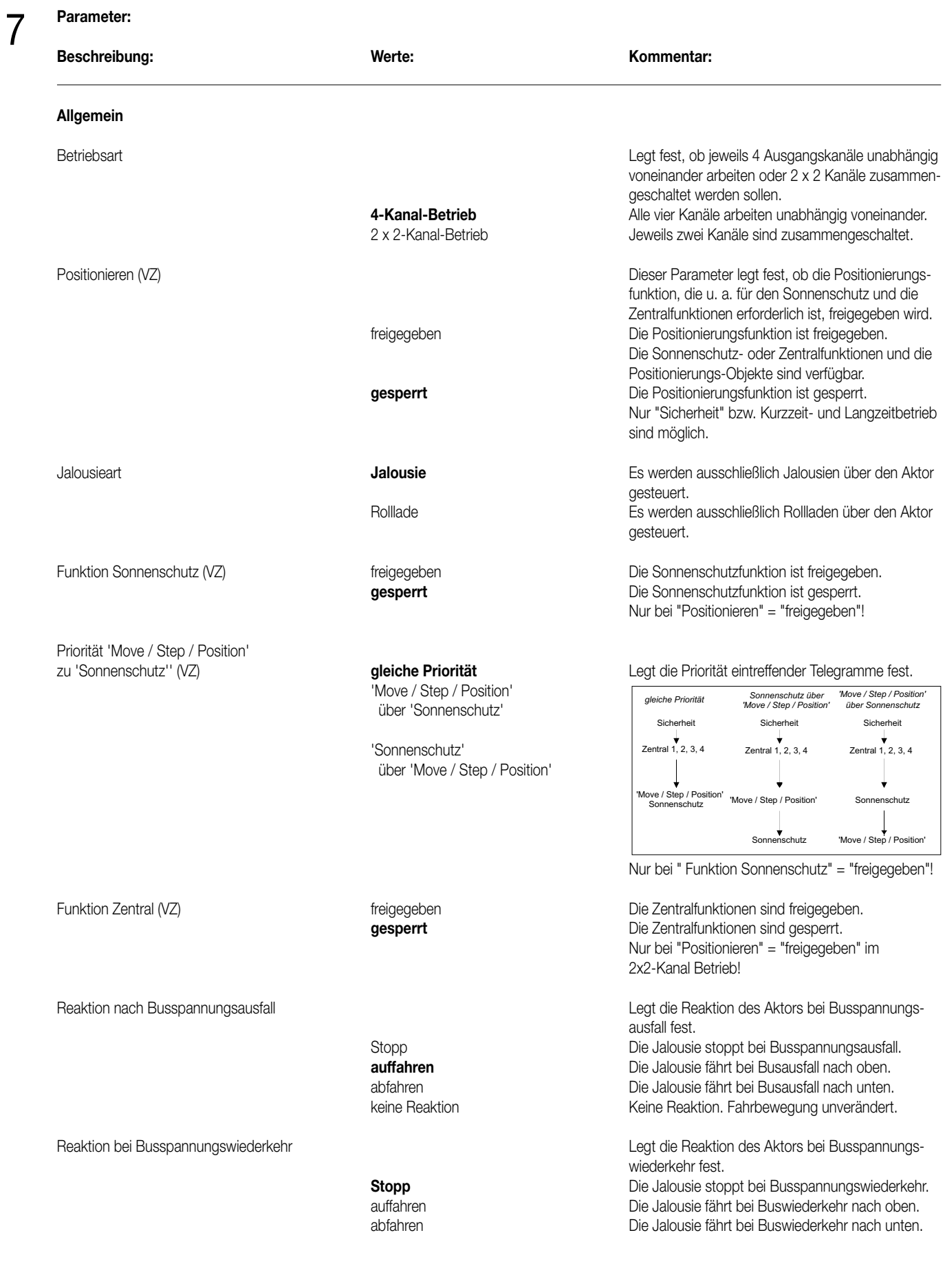

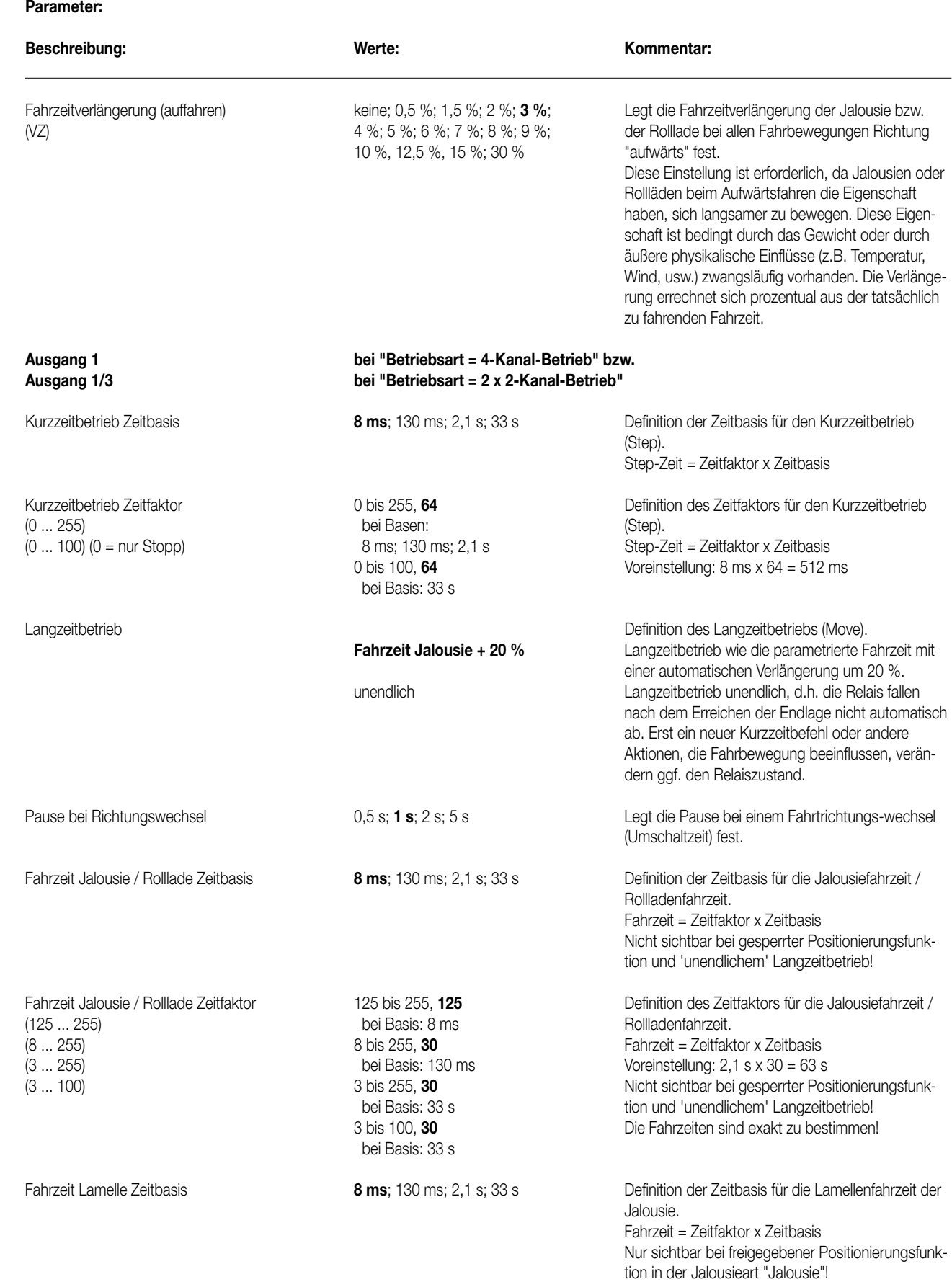

7 **Parameter:**

# 7 **Parameter:**

#### **Sicherheit**

Zyklische Überwachungszeit für Sicherheit 1 und 2

Sicherheitsverrieglung bei Objektwert für Sicherheit 1

Sicherheitsverrieglung bei Objektwert für Sicherheit 2

Jalousieposition / Rollladenposition bei Sicherheitsfreigabe nachführen

Zuordnung Ausgang 1 bzw. Ausgang 1/3

# bei Basis: 33 s

Beschreibung: Werte: Werte: Kommentar:

Fahrzeit Lamelle Zeitfaktor 125 bis 255, **125** bis 255, **125** Definition des Zeitfaktors für die Jalousiefahrzeit /<br>125 ... 255) bei Basis: 8 ms **Definition des Zeitfaktors für die Jalousiefahrzeit** / Rollladenfahrzeit. (8 ... 255) 8 bis 255, **30** Fahrzeit = Zeitfaktor x Zeitbasis (3 ... 255) bei Basis: 130 ms Voreinstellung: 2,1 s x 30 = 63 s (3 ... 100) 3 bis 255, **30** Nicht sichtbar bei gesperrter Positionierungsfunkbei Basis: 33 s tion in der Jalousieart "Jalousie"! 3 bis 100, **30** Die Fahrzeiten sind exakt zu bestimmen!

#### **Ausgang 2 bis 4 bei "Betriebsart = 4-Kanal-Betrieb" bzw. Ausgang 2/4 bei "Betriebsart = 2 x 2-Kanal-Betrieb" siehe Ausgang 1!**

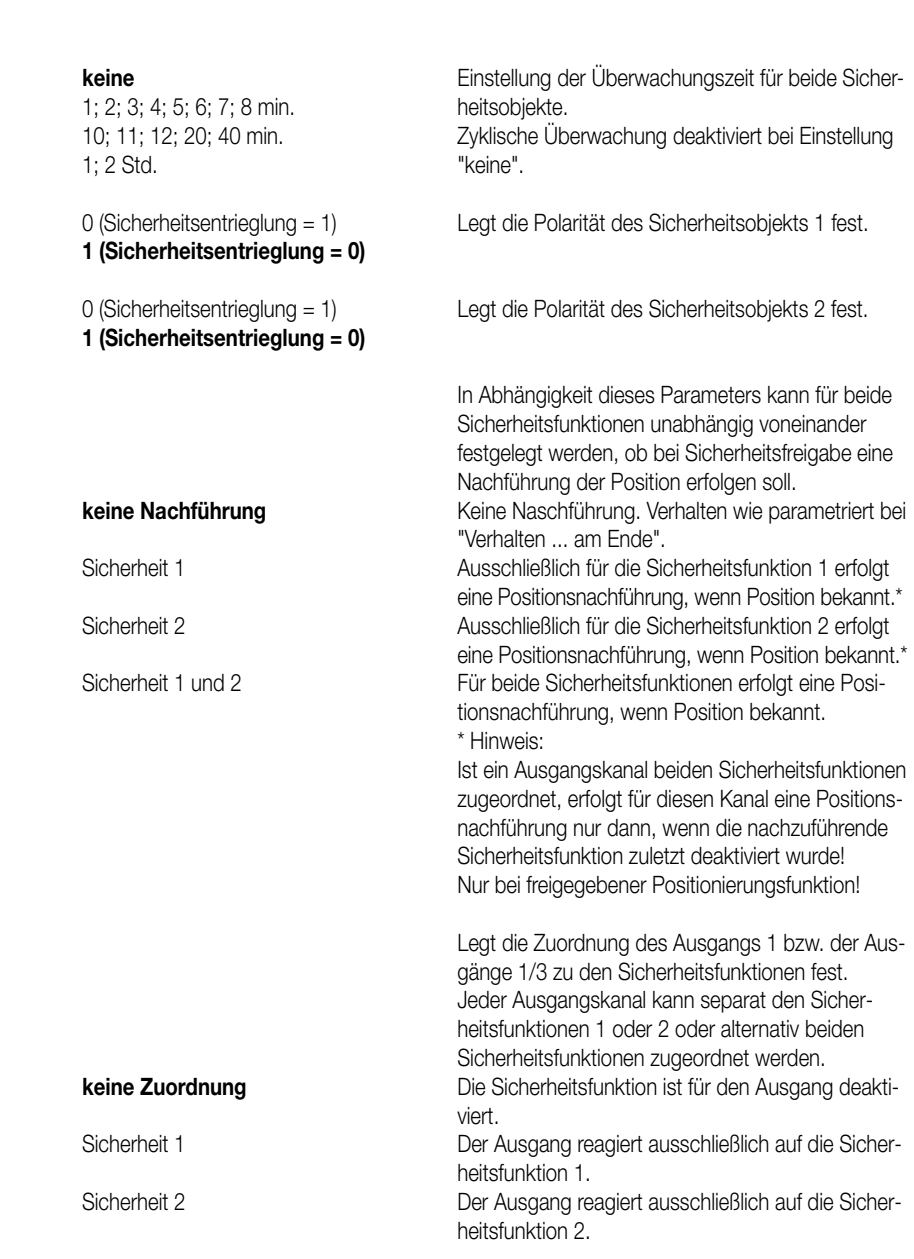

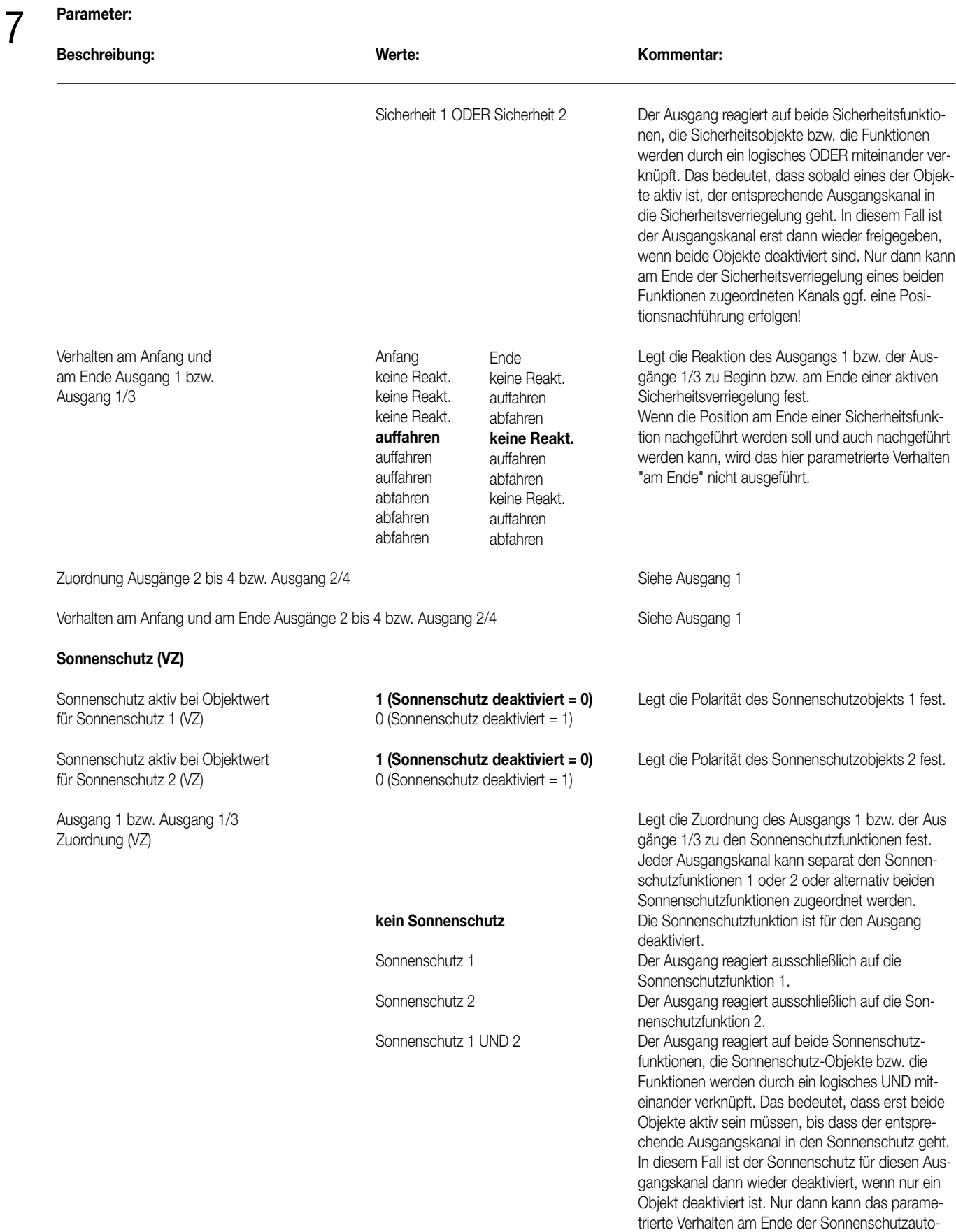

28

matik ausgeführt werden.

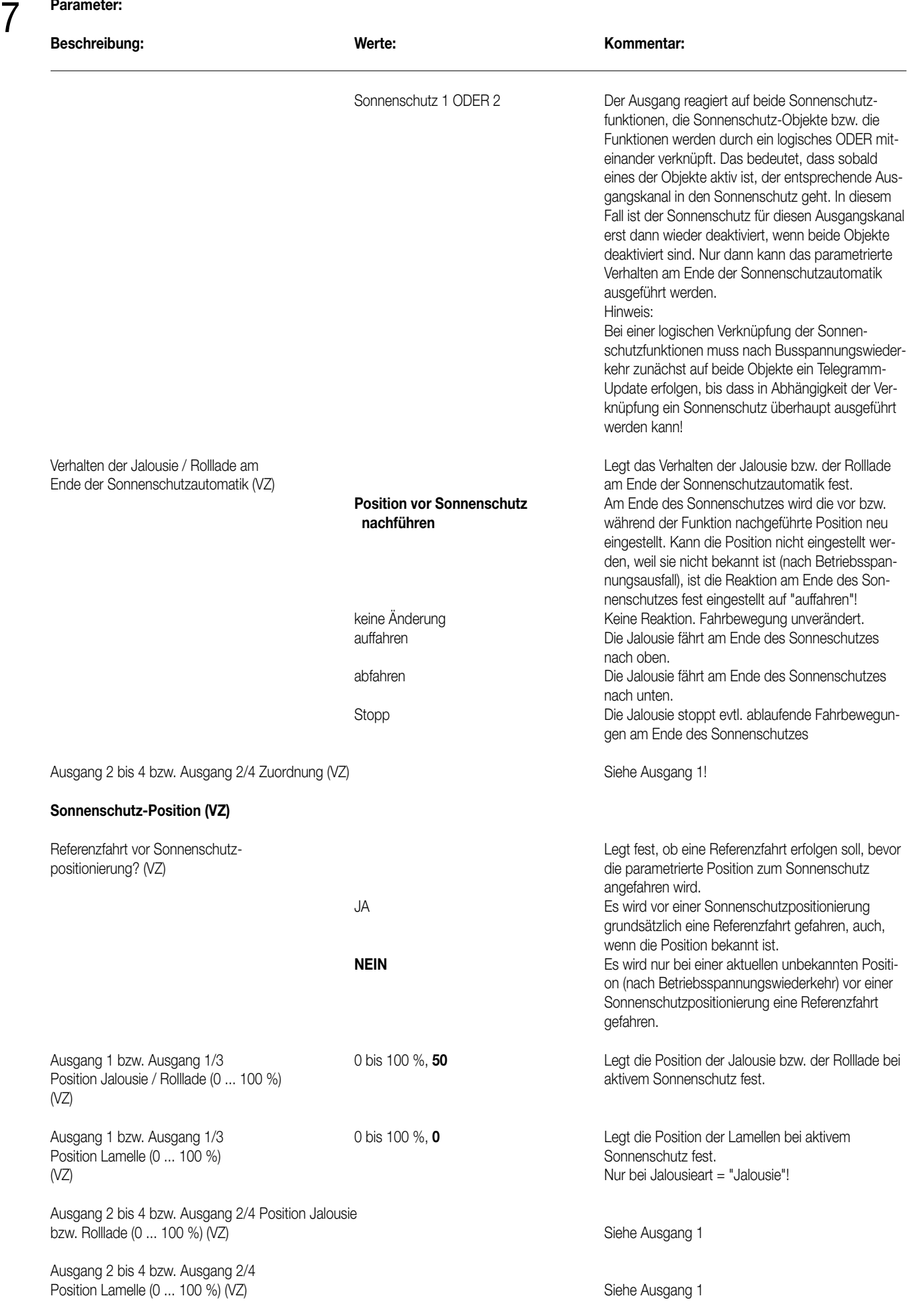

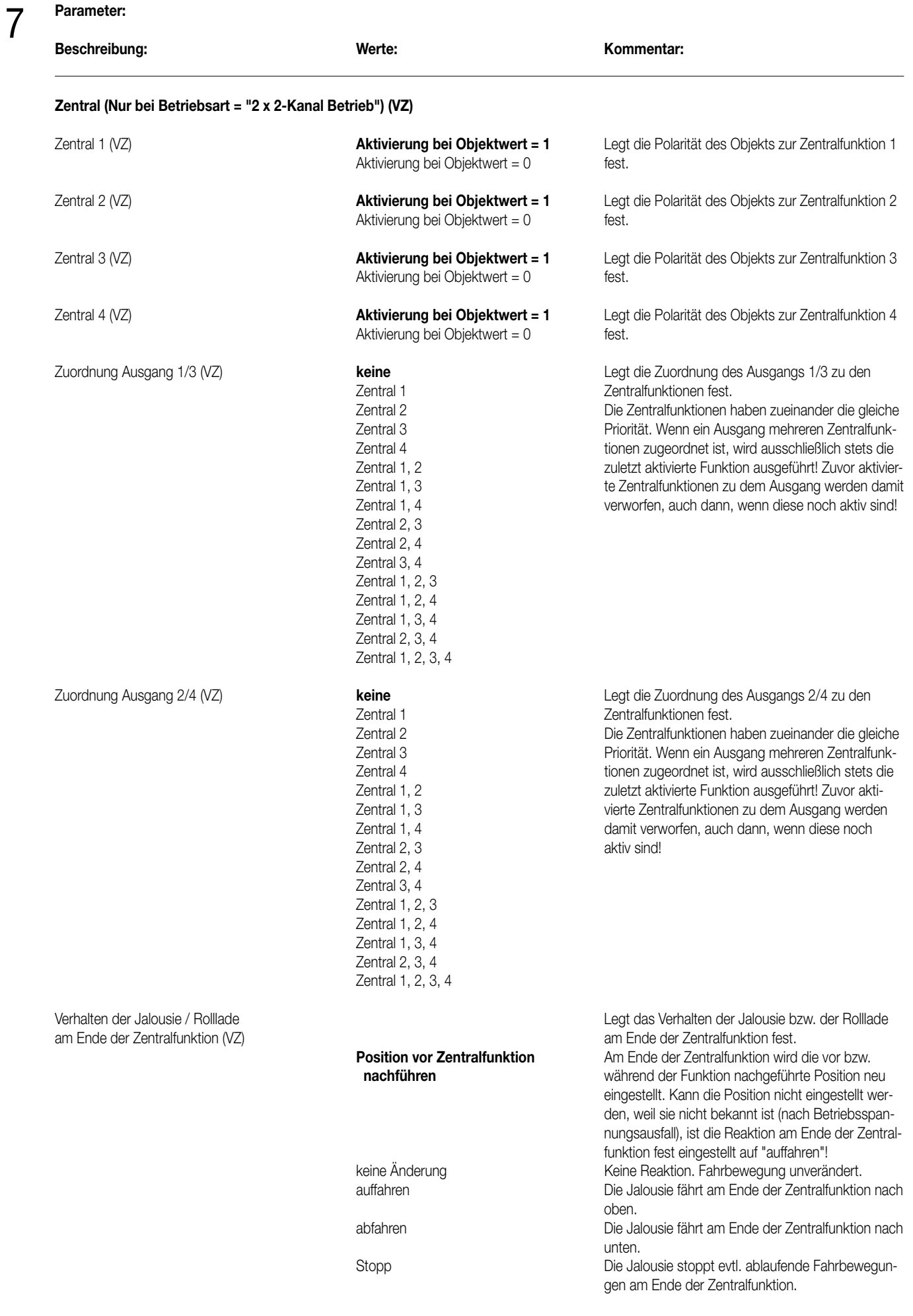

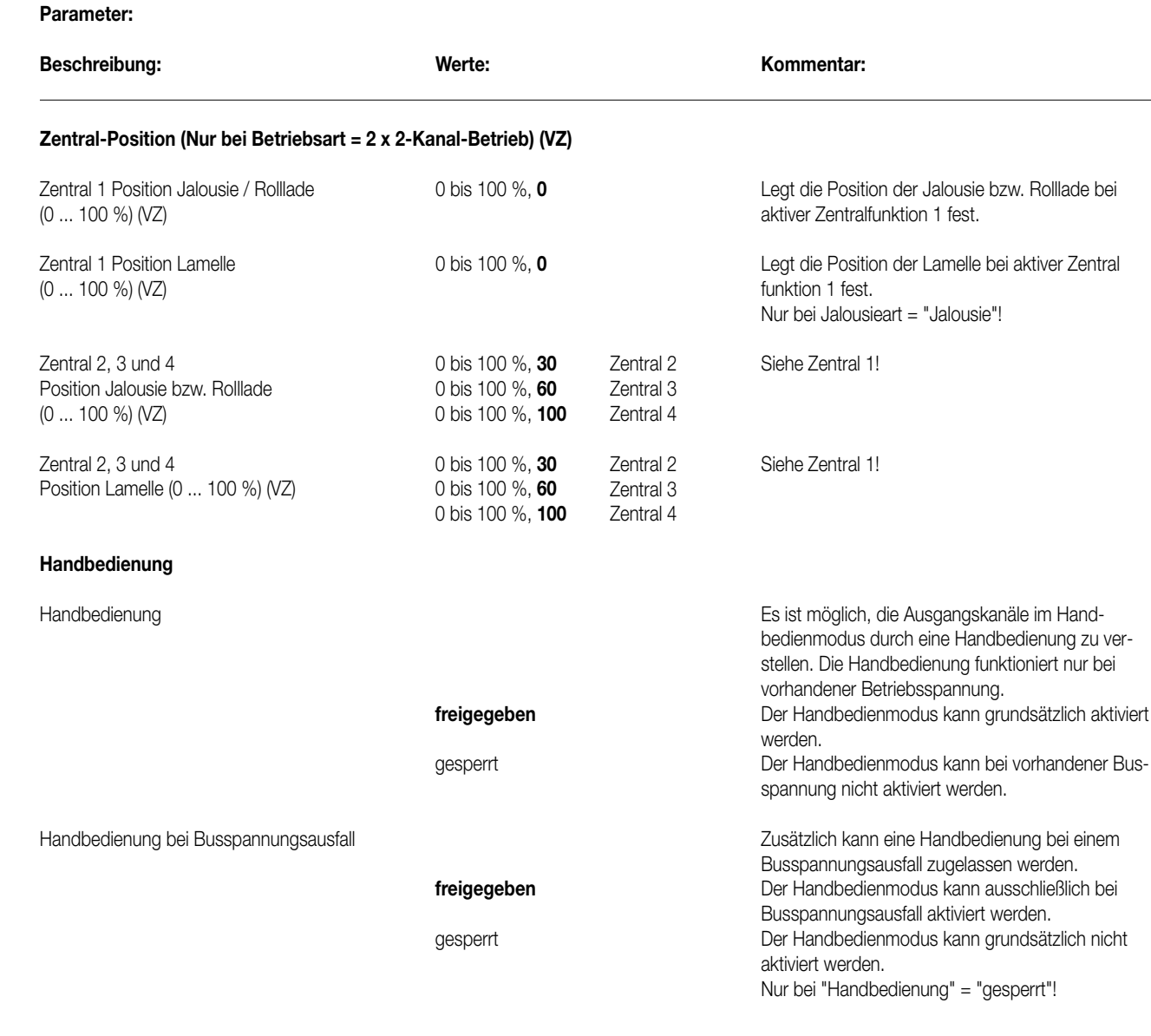

## 8 **Bemerkungen zur Software**

• Bei diesem Jalousieaktor ist das Auslesen der Busspannung nicht möglich!

• Um alle Parameter bearbeiten zu können, muss in der ETS der Zugriff auf "voller Zugriff" eingestellt sein (VZ = voller Zugriff).

# **Jalousieaktor 4fach AC 230V / 2fach DC 12-48V REG**

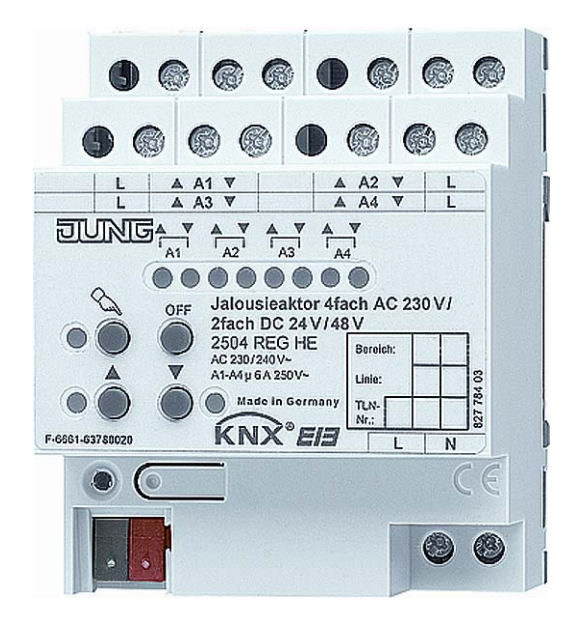

Stand der Dokumentation: 06.10.2006 63750x20.doc

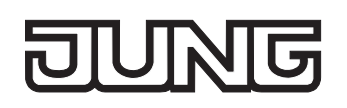

#### **Inhaltsverzeichnis**

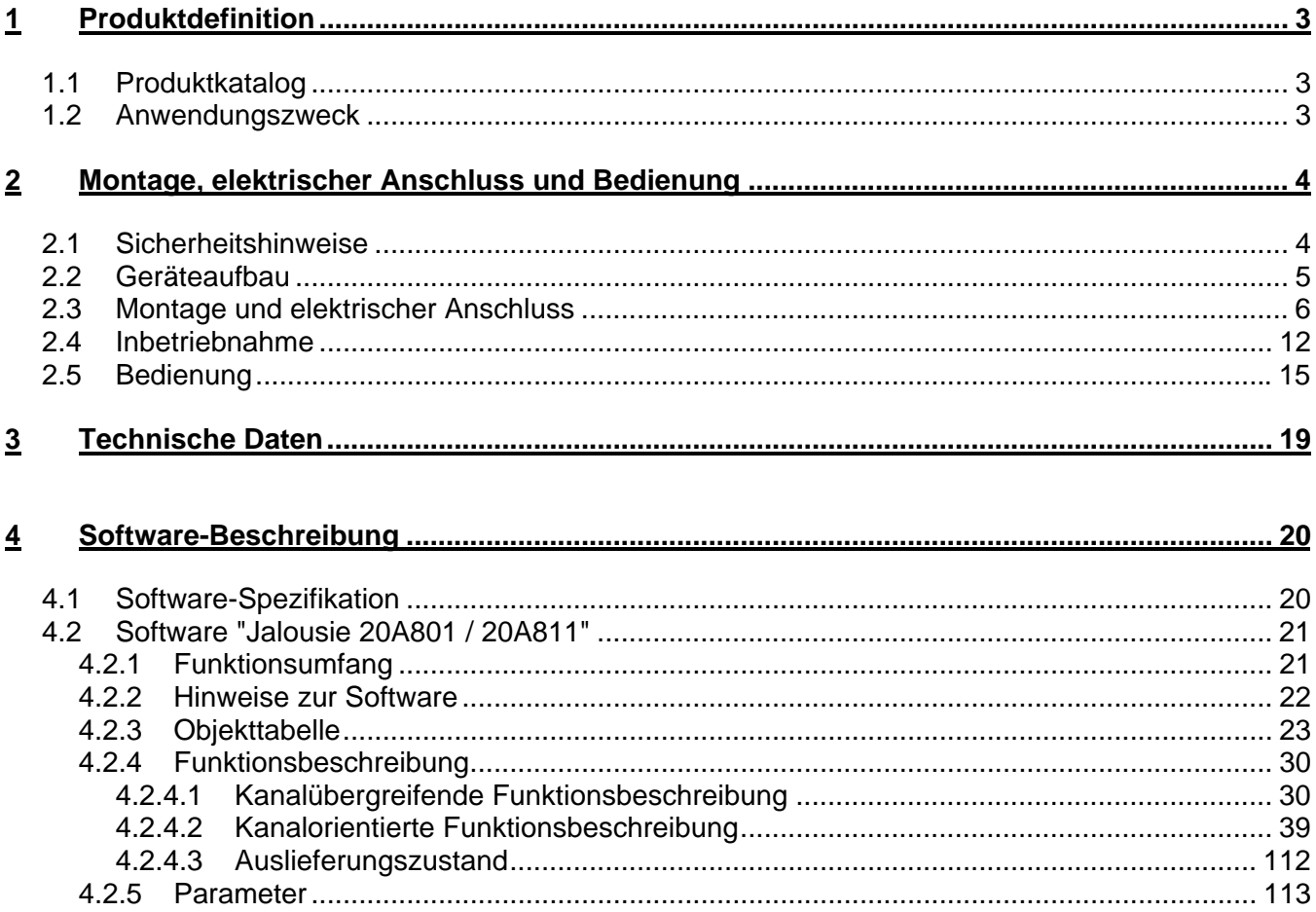

#### <span id="page-909-0"></span>**1 Produktdefinition**

#### **1.1 Produktkatalog**

Produktname: Jalousieaktor 4fach AC 230V / 2fach DC 12-48V REG Verwendung: Aktor Bauform: REG (Reiheneinbau) Art. Nr.: 2504 REG HE

#### **1.2 Anwendungszweck**

Der Jalousieaktor empfängt Telegramme von Sensoren oder anderen Steuerungen über den KNX / EIB und schaltet mit seinen voneinander unabhängigen Relaiskontakten elektrisch betriebene Jalousien, Rollläden, Markisen, Lüftungsklappen oder ähnliche Behänge für Netzspannung 230 V AC (4 kanalig) oder Kleinspannung 12…48 V DC (2 kanalig). Jeder Jalousieausgang verfügt über netzversorgte monostabile Schaltrelais, sodass Vorzugslagen auch bei Busspannungsausfall eingestellt werden können.

Mit den Bedienelementen (4 Drucktasten) auf der Vorderseite des Gerätes können die Relais durch Handbedienung parallel zum KNX / EIB, auch ohne Busspannung oder im unprogrammierten Zustand ein- und ausgeschaltet werden. Dadurch wird eine schnelle Funktionsprüfung der angeschlossenen Motoren ermöglicht.

Die durch die ETS unabhängig für jeden Ausgangskanal einstellbaren Funktionseigenschaften umfassen beispielsweise separat parametrierbare Fahrzeiten, alternativ eine automatische Endlagenerkennung bei 230V-Antrieben mit mechanischen Endlagenschaltern, erweiterte Rückmeldefunktionen, Zuordnungen auf bis zu 5 verschiedene Sicherheitsfunktionen, eine auf sehr umfangreiche Anforderungen abgestimmte Sonnenschutzfunktion und die Einbindung in Szenen oder Zwangssführungen. Auch ist eine zentrale Ansteuerung aller Ausgänge möglich. Darüber hinaus können die Vorzugslagen der Relais bei Busspannungsausfall oder Bus-/Netzspannungswiederkehr und nach einem ETS-Programmiervorgang separat eingestellt werden.

Zur Projektierung und Inbetriebnahme des Gerätes wird die ETS3.0d empfohlen. Nur bei Verwendung dieser ETS-Patchversion oder neuerer Versionen sind Vorteile in Bezug zum Download (verkürzte Ladezeiten) und Parameter-Projektierung nutzbar. Für die ETS2 und ältere Versionen der ETS3 ist eine separate Produktdatenbank verfügbar.

Der Jalousieaktor verfügt über einen von den angeschlossenen Antrieben unabhängigen Netzspannungsanschluss. Zur Ansteuerung der Ausgänge muss stets die 230 V-Netzspannung eingeschaltet sein. Die Versorgung der Geräteelektronik erfolgt aus der Busspannung oder aus der Netzspannung. Das Gerät ist zur Montage auf Hutschiene in geschlossenen Kleingehäusen oder Starkstromverteilern in festen Installationen in trockenen Innenräumen vorgesehen.

<span id="page-910-0"></span>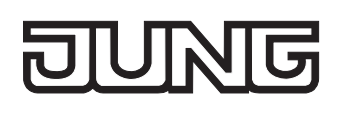

#### **2 Montage, elektrischer Anschluss und Bedienung**

#### **2.1 Sicherheitshinweise**

**Einbau und Montage elektrischer Geräte dürfen nur durch eine Elektrofachkraft erfolgen. Dabei sind die geltenden Unfallverhütungsvorschriften zu beachten.** 

**Bei Nichtbeachten der Installationshinweise können Schäden am Gerät, Brand oder andere Gefahren entstehen.** 

**Vor Arbeiten am Gerät oder vor Austausch der angeschlossenen Lasten freischalten (Sicherungsautomat abschalten), sonst besteht Gefahr durch elektrischen Schlag.** 

**Der Jalousieaktor ist nicht zum Freischalten geeignet.** 

**Sollen mehrere Antriebe an einem Ausgang parallelgeschaltet werden, unbedingt Angaben der Hersteller beachten. Andernfalls können die Antriebe zerstört werden.** 

**Nur Behänge mit mechanischen oder elektronischen Endlagenschaltern verwenden. Endlagenschalter der Antriebe auf korrekte Justierung prüfen.** 

**Netzspannung und SELV / PELV-Stromkreise nicht gemeinsam an einen Jalousieaktor anschließen.** 

**Keine Drehstrommotoren anschließen.** 

**Bei der Installation ist auf ausreichende Isolierung zwischen Netzspannung und Bus zu achten! Es ist ein Mindestabstand zwischen Bus- und Netzspannungsadern von mindestens 4 mm einzuhalten.** 

**Das Gerät darf nicht geöffnet und außerhalb der technischen Spezifikation betrieben werden.** 

#### <span id="page-911-0"></span>**2.2 Geräteaufbau**

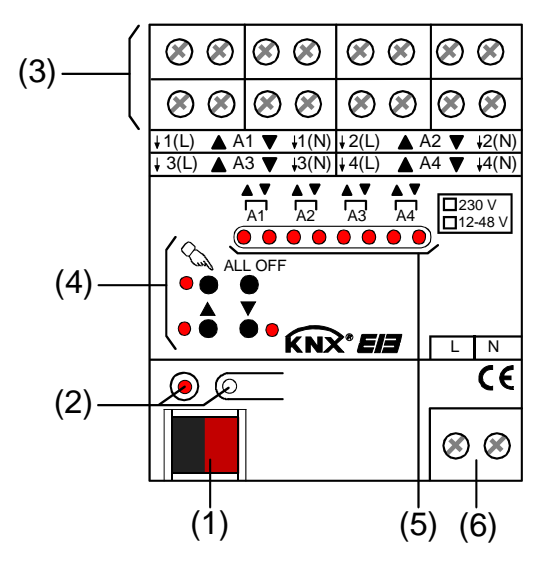

Abmessungen: Breite (B): 72 mm (4 TE) Höhe (H): 90 mm

Tiefe (T): 70 mm

- (1): KNX/EIB Busanschluss
- (2). Programmiertaste und Programmier-LED (rot). Die Programmier-LED blinkt langsam, wenn der Safe-State-Mode aktiviert ist.
- (3): Schraubklemmen zum Anschluss der Motoren
- (4): Tastenfeld für Handbedienung mit Status-LED
- (5) Zustand-LED der Ausgänge mit Fahrtrichtungsanzeige (2 LED je Ausgang): LED aus: Ausgang ausgeschaltet LED ein: Ausgang eingeschaltet (Fahrt auf " $\blacktriangle$ " oder Fahrt ab " $\blacktriangledown$ ") LED langsam blinkend: Ausgang im Handbetrieb LED schnell blinkend: Ausgang durch Handbetrieb gesperrt (6): Netzspannungsanschluss zur Versorgung der Geräteelektronik

<span id="page-912-0"></span>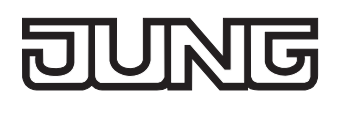

#### **2.3 Montage und elektrischer Anschluss**

#### **GEFAHR!**

**Elektrischer Schlag bei Berühren spannungsführender Teile. Elektrischer Schlag kann zum Tod führen.** 

 **Vor Arbeiten am Gerät Anschlussleitungen freischalten und spannungsführende Teile in der Umgebung abdecken!** 

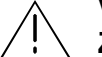

 **VORSICHT!** 

**Zerstörungsgefahr bei Parallelschalten mehrerer Antriebe an einem Ausgang. Endlagenschalter können verschweißen, Antriebe, Behänge und Jalousieaktor können zerstört werden.** 

 **Angaben der Hersteller beachten und ggf. Trennrelais benutzen.** 

#### **Gerät montieren**

 Aufschnappen auf Hutschiene nach DIN EN 60715. Die Schraubklemmen für den Anschluss der Motoren sollten oben liegen.

Es ist keine KNX / EIB Datenschiene erforderlich.

Temperaturbereich beachten (-5 °C … +45 °C) und ggf. für ausreichende Kühlung sorgen.

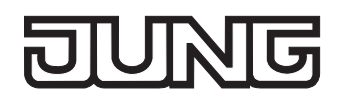

#### **Gerät anschließen für Spannungsversorgung der Geräteelektronik**

 Der Busanschluss (Standard-Busklemme) und der Anschluss der Netzspannungsversorgung ist gemäß Bild 1 vorzunehmen (Anschlussbeispiel).

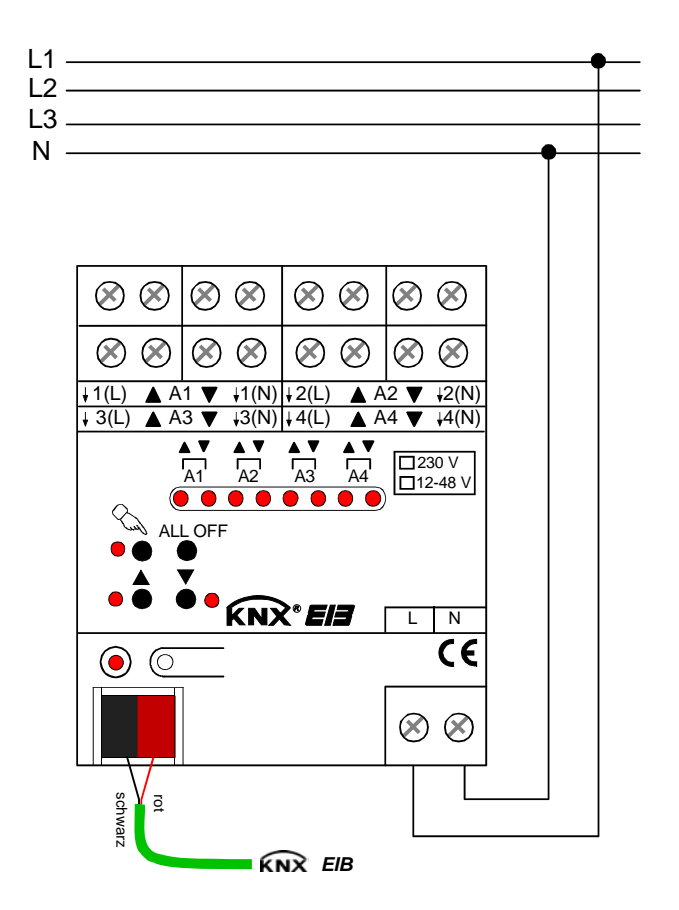

Bild 1: Elektrischer Anschluss der Netzspannungsversorgung

- Es können beliebige Außenleiter (L1, L2, L3) angeschlossen werden.
- Zur Ansteuerung der Ausgänge auch über die Handbedienung muss stets die Netzspannungsversorgung eingeschaltet sein. Die Versorgung der Geräteelektronik (BCU mit Applikationsprogramm) erfolgt aus der Busspannung oder aus der Netzspannung.
- Der Anschluss der Antriebsmotoren ist abhängig von der Anschlussart (230 V oder 12 48 V DC) und der automatischen Endlagenerkennung und wird auf den folgenden Seiten beschrieben.

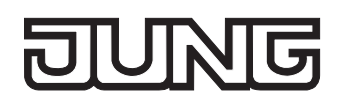

#### **Gerät anschließen für 230 V-Antriebsmotoren (ohne automatische Endlagenerkennung)**

Ohne die automatische Endlagenerkennung werden die Fahrzeiten der verschiedenen Behänge in der ETS unabhängig voneinander projektiert. Nach der Inbetriebnahme sind die eingestellten Zeiten nur durch Umparametrierung änderbar.

Der Jalousieaktor muss in der ETS auf 4-kanaligen Betrieb eingestellt werden.

#### **VORSICHT!**

**Wenn der N-Leiter angeschlossen und der betreffende Ausgang durch Nachtriggern längere Zeit ohne Unterbrechung bestromt wird, kann dies zur unzulässigen Erwärmung des Geräts führen. Das Gerät kann zerstört werden. N-Leiter-Anschlüsse nicht anschließen.** 

- Antriebsmotoren gemäß Bild 2 anschließen (Anschlussbeispiel).
- Verwendung "230 V" auf Geräteetikett kennzeichnen.

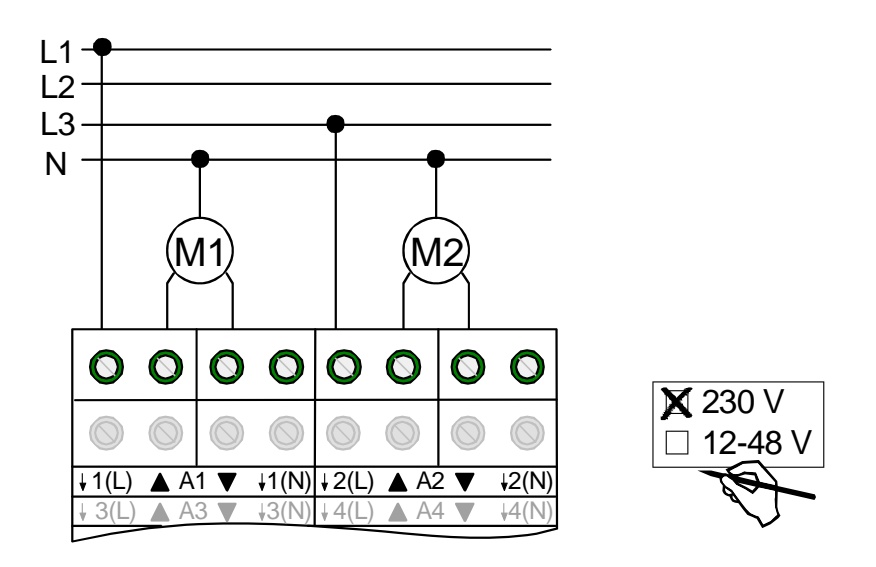

Bild 2: Elektrischer Anschluss für 230 V-Antriebsmotoren

- Auf zulässige Lasten achten (vgl. Technische Daten).
- Es können beliebige Außenleiter (L1, L2, L3) angeschlossen werden.
- Die N-Leiter-Anschlüsse dienen nur der automatischen Endlagenerkennung und bieten kein N-Potential für andere Lasten im Verteiler.
- Lüftungsklappen sind so anzuschließen, dass sie bei Ansteuerung der Fahrtrichtung "auf " öffnen und bei Fahrtrichtung "ab  $-\blacktriangledown$ " schließen.

#### **Gerät anschließen für 230 V-Antriebsmotoren (mit automatischer Endlagenerkennung)**

Bei entsprechender Programmierung und Beschaltung erkennt der Jalousieaktor die Fahrzeit eines angeschlossenen Ausgangs selbst und speichert sie. Der Aktor misst an den Antrieben mit mechanischen Endlagenschaltern die Spannung gegen den mitbeschalteten N-Leiter und erkennt hieraus die Endlagen. Während des Betriebs stellt sich der Jalousieaktor auch auf veränderte Fahrzeiten ein (z. B. durch Alterung der Motoren).

Der Jalousieaktor muss in der ETS auf 4-kanaligen Betrieb eingestellt werden.

Die automatische Endlagenerkennung muss in der ETS für den betroffenen Ausgang aktiviert sein. Es dürfen nur 230 V AC-Antriebe mit mechanischen Endschaltern angeschlossen sein.

Nur 1 Antrieb je Ausgang anschließen.

Die angesteuerten Behänge dürfen nicht blockiert sein.

- Antriebsmotoren mit mechanischen Endlagenschaltern gemäß Bild 3 anschließen (Anschlussbeispiel).
- Verwendung "230 V" auf Geräteetikett kennzeichnen.

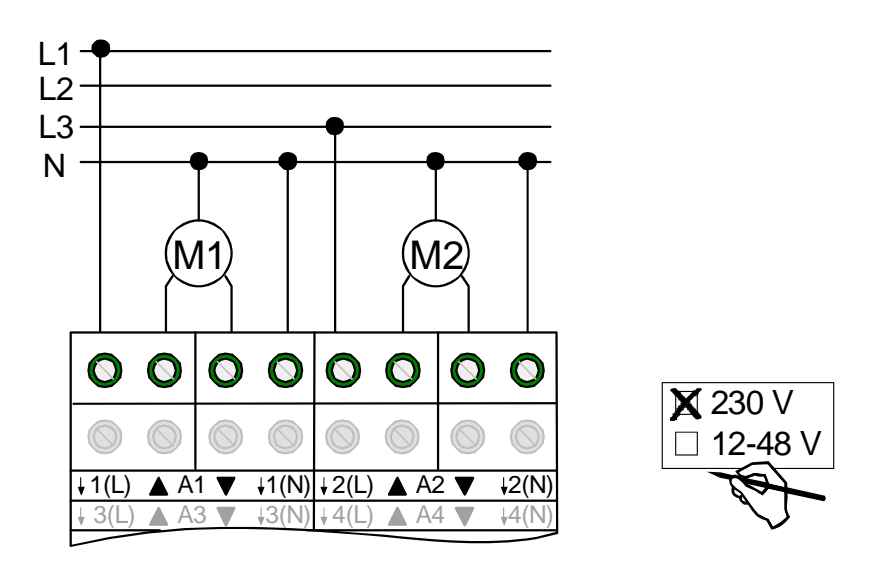

Bild 3: Elektrischer Anschluss für 230 V-Antriebsmotoren mit automatischer Endlagenerkennung

- Auf zulässige Lasten achten (vgl. Technische Daten). Die automatische Fahrzeiterkennung kann nicht benutzt werden für 12...48 V DC-Antriebe oder für Antriebe mit elektronischen Endschaltern sowie für Antriebe, die mit Hilfe von Trennrelais an die Ausgänge geschaltet werden.
- Es können beliebige Außenleiter (L1, L2, L3) angeschlossen werden.
- An die N-Leiter-Klemmen den Neutralleiter des jeweiligen Motors anschließen (auf FI-Verdrahtung achten). Die N-Leiter-Anschlüsse dienen nur der automatischen Endlagenerkennung und bieten kein N-Potential für andere Lasten im Verteiler. Die N-Leiter-Anschlüsse für die einzelnen Ausgänge und für den Netzspannungsanschluss sind nicht intern verbunden.
- Wenn ein Ausgang durch Nachtriggern längere Zeit ohne Unterbrechung bestromt wird, kann dies zur unzulässigen Erwärmung des Geräts führen.
- Die automatische Endlagenerkennung wird bei der Inbetriebnahme durchgeführt und die ermittelte Fahrzeit dauerhaft gespeichert.
- Lüftungsklappen sind so anzuschließen, dass sie bei Ansteuerung der Fahrtrichtung "auf " öffnen und bei Fahrtrichtung "ab  $-\blacktriangledown$ " schließen.

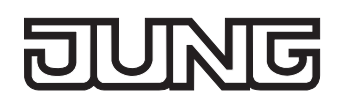

#### **Gerät anschließen für 12 ... 48 V DC-Antriebsmotoren (ohne automatische Endlagenerkennung)**

Die Fahrzeiten der verschiedenen Behänge werden in der ETS unabhängig voneinander projektiert. Nach der Inbetriebnahme sind die eingestellten Zeiten nur durch Umparametrierung änderbar. Die Jalousieausgänge A1 und A2 (sowie A3 und A4) werden zu einem Kanalpaar zusammengefasst und steuern einen DC-Antrieb an.

Der Jalousieaktor muss in der ETS auf 2-kanaligen Betrieb eingestellt werden.

- Antriebsmotoren gemäß Bild 4 anschließen (Anschlussbeispiel).
- Verwendung "12 ... 48 V" auf Geräteetikett kennzeichnen.

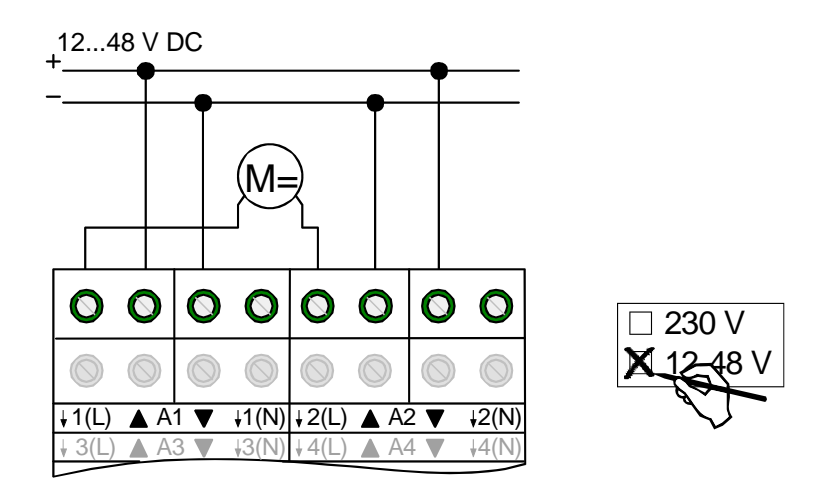

Bild 4: Elektrischer Anschluss für 12 … 48 V-Antriebsmotoren

- Auf zulässige Lasten achten (vgl. Technische Daten).
- Nur einen Antrieb je Ausgang anschließen.
- Beim 2-kanaligen Betrieb werden auch bei der Handbedienung die Ausgänge 1 & 2 und 3 & 4 zu einem Ausgangspaar zusammengefasst. Die Zustands-LED zeigen dabei stets die Relais-Zustände der Ausgangspaare an.
- Lüftungsklappen sind so anzuschließen, dass sie bei Ansteuerung der Fahrtrichtung "auf " öffnen und bei Fahrtrichtung "ab  $-\blacktriangledown$ " schließen.

#### **Abdeckkappe anbringen / entfernen**

Zum Schutz des Busanschlusses vor gefährlichen Spannungen insbesondere im Anschlussbereich kann zur sicheren Trennung eine Abdeckkappe aufgesteckt werden.

Das Montieren der Kappe erfolgt bei aufgesteckter Busklemme und angeschlossener, nach hinten geführter Busleitung.

- Abdeckkappe anbringen: Die Abdeckkappe wird über die Busklemme geschoben (vgl. Bild 5.A), bis sie spürbar einrastet.
- Abdeckkappe entfernen: Die Abdeckkappe wird entfernt, indem sie seitlich leicht eingedrückt und nach vorne abgezogen wird (vgl. Bild 5.B).

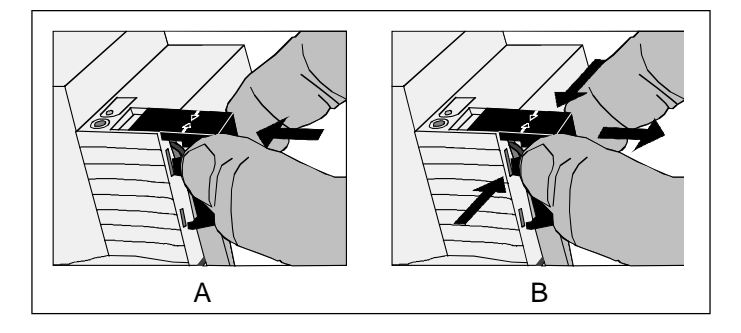

Bild 5: Abdeckkappe anbringen / entfernen

<span id="page-918-0"></span>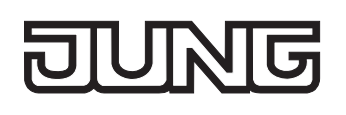

#### **2.4 Inbetriebnahme**

 **GEFAHR!** 

Nach der Montage des Aktors und dem Anschluss der Buslinie, der Netzspannungsversorgung und aller Antriebsmotoren kann das Gerät in Betrieb genommen werden. Es wird allgemein die folgende Vorgehensweise empfohlen...

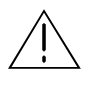

**Elektrischer Schlag bei Berühren spannungsführender Teile. Elektrischer Schlag kann zum Tod führen.** 

 **Vor Arbeiten am Gerät Anschlussleitungen freischalten und spannungsführende Teile in der Umgebung abdecken!** 

#### **Fahrzeiten messen (nur ohne automatischer Endlagenerkennung)**

Zur Positionierung der Behänge von Jalousien, Rollladen, Markisen oder zum Einstellen der Öffnungswinkel von Lüftungsklappen benötigt der Aktor genaue Angaben zur maximalen Fahrzeit. Die Netzspannungsversorgung einschalten.

- Wenn noch nicht geschehen, Behang in obere Endlage fahren (Lüftungsklappe vollständig öffnen). Obere Endlage erreicht (Lüftungsklappe geöffnet).
- Messzeit starten und Behang (Lüftungsklappe) separat durch Handbedienung in untere Endlage fahren (vollständig schließen).
- Beim Erreichen der unteren Endlage (der vollständig geschlossen Position) Messzeit stoppen.
- Den ermittelten Wert in die ETS eintragen (vgl. Softwarebeschreibung).
- Es wird empfohlen, mehrere Zeitmessungen durchzuführen und die Werte dann zu mitteln.

Die Fahrzeit kann auch nach der ETS-Inbetriebnahme (Busbedienung) ermittelt werden.

#### **Fahrzeitverlängerung messen (nur ohne automatischer Endlagenerkennung)**

Jalousien oder Rollläden haben beim Aufwärtsfahren die Eigenschaft, bedingt durch das Gewicht oder durch äußere physikalische Einflüsse (z. B. Temperatur, Wind, usw.) langsamer zu fahren. Auch bei Lüftungsklappen kann das Öffnen im Vergleich zum Schließen länger andauern.

Deshalb berücksichtigt der Jalousieaktor bei jeder Aufwärtsfahrt oder Öffnungsfahrt (Langzeitbetrieb / Positionierung) die parametrierte Fahrzeitverlängerung. Die Verlängerung errechnet sich prozentual aus den in beide Richtungen zu fahrenden Fahrzeiten.

Der Behang (Lüftungsklappe) muss sich in der unteren Endlage (Lüftungsklappe geschlossen) befinden. Die Netzspannungsversorgung einschalten.

 Wenn noch nicht geschehen, Behang in untere Endlage fahren (Lüftungsklappe vollständig schließen).

Untere Endlage erreicht (Lüftungsklappe geschlossen).

- Messzeit starten und Behang (Lüftungsklappe) separat durch Handbedienung in obere Endlage fahren (vollständig öffnen).
- Beim Erreichen der oberen Endlage (der vollständig geöffneten Position) Messzeit stoppen.
- Den ermittelten Wert in ein prozentuales Verhältnis zur ermittelten Behangfahrzeit stellen in die ETS eintragen (vgl. Softwarebeschreibung).

Es wird empfohlen, mehrere Zeitmessungen durchzuführen und die Werte dann zu mitteln.

 Die Fahrzeitverlängerung kann auch nach der ETS-Inbetriebnahme (Busbedienung) ermittelt werden.

#### **Fahrzeiten abspeichern (nur mit automatischer Endlagenerkennung)**

Bei aktivierter Endlagenerkennung kann das Gerät erst dann Positionen anfahren, wenn es für jeden Ausgang die Fahrzeiten gespeichert hat. Nach jedem ETS-Programmiervorgang (Download der Applikation oder partielles Programmieren der Parameter) ist eine Endlagenerkennung auszuführen. Das Einlernen von Fahrzeiten sollte bei ungestörten Bedingungen geschehen (keine weiteren Bedienungen, kein Wind, kein Schnee, kein Hindernis)!

Nur für 230 V-Antriebe mit mechanischen Endlagenschaltern.

Es muss die automatische Endlagenerkennung in der ETS aktiviert sein (vgl. Softwarebeschreibung). N-Leiter für die betroffenen Ausgänge müssen am Aktor angeschlossen sein.

Netzspannung am Aktor und an den Antrieben muss für die Dauer der Endlagenerkennung ungestört eingeschaltet sein.

Die Spannungsversorgung des Aktors muss mindestens 20 Sekunden lang unterbrechungsfrei eingeschaltet gewesen sein.

- Wenn noch nicht geschehen, Behang in obere Endlage fahren (Lüftungsklappe vollständig öffnen). Obere Endlage erreicht (Lüftungsklappe geöffnet).
- Behang (Lüftungsklappe) separat durch Hand- oder Busbedienung in untere Endlage fahren (vollständig schließen).

Untere Endlage erreicht (Lüftungsklappe geschlossen).

- Behang in obere Endlage fahren (Lüftungsklappe vollständig öffnen). Die Fahrzeit ist gespeichert. Ggf. für andere Ausgänge wiederholen.
- Der Jalousieaktor speichert die Fahrzeiten nichtflüchtig (EEPROM).
- Ohne gespeicherte Fahrzeiten erzeugt der Jalousieaktor für jeden Ausgang eine Meldung "ungültige Position", die auch – falls parametriert – auf den Bus ausgesendet werden kann. Durch Auswertung der Meldung kann ein erfolgreicher Einlernvorgang erkannt werden.
- Während des Betriebes passt sich der Jalousieaktor regelmäßig an veränderte Behanglaufzeiten an (z. B. bei Alterung der Antriebe). Die dabei ermittelte Fahrzeit wird bei Abweichung vom ursprünglich ermittelten Wert temporär zur Berechnung der Positionswerte verwendet und nur flüchtig gespeichert (RAM).
- Dem Anwender bleibt zusätzlich zur ersten Inbetriebnahme nach einem ETS-Programmiervorgang jeder Zeit die Möglichkeit, 'manuell' Fahrzeiten nachzulernen. Dazu ist der permanente Handbedienmodus (vgl. Kapitel "2.5 Bedienung") zu aktivieren und eine Fahrt ununterbrochen von eine in die andere Endlage auszuführen. Dabei bewirken bereits einfache Fahrten (auf nach ab oder umgekehrt) das Einlernen auf eine neue Fahrzeit, welche nichtflüchtig abgespeichert wird.
- Bei Lamellenjalousien kann die Fahrzeit der Lamellen nicht durch die automatische Endlagenerkennung eingelernt werden. Hier greift der Aktor stets auf den in der ETS parametrierten Wert zurück. Da die Fahrzeit der Lamellen in einem zur Fahrzeit des Behangs festen Verhältnis steht, wird auch bei einer Anpassung der Behangfahrzeit die Lamellenfahrzeit intern mit korrigiert.
- Die Maximalfahrzeit ist grundsätzlich auf 20 Minuten begrenzt. Sollte das Einlernen einer Fahrzeit nach 20 Minuten nicht abgeschlossen sein (keine Endlage erkannt), bricht der Aktor die Einlernung ab (stopp). Die Minimalfahrzeit ist begrenzt auf 1 Sekunde.
- Wenn der Aktor nicht in der Lage war, eine korrekte Fahrzeit einzulernen (z. B. Einlernfahrten länger als 20 Minuten, keine Endlagenerkennung nach einem ETS-Programmiervorgang oder Abbruch der Fahrt, bevor eine Endlage erreicht wurde), bleibt die Fahrzeit ungültig. In diesem Fall kann sich der betroffene Ausgang nicht auf Positionen einfahren. Werden dennoch Positionswerte vom Bus empfangen oder aktiviert (z. B. Sonnenschutz), übersetzt der Aktor alle Werte 0...49% (0...127) in eine Aufwärtsfahrt und alle Positionswerte 50% ...100% (128...255) in eine Abwärtsfahrt. Gefahren wird dabei mit Maximalfahrzeit (20 Minuten).

#### **Lamellenfahrzeit messen (nur bei Jalousien ohne oder mit automatischer Endlagenerkennung)**

Bei Lamellenjalousien ist die Lamellenverstellung konstruktionsbedingt ein Teil der Gesamt-Behanglaufzeit. Die Lamellenfahrzeit stellt sich daher als die Laufzeit zwischen den Lamellenpositionen "geschlossen – 100 %" und "geöffnet – 0 %" dar. Zur Berechnung der Öffnungswinkel der Lamellen benötigt der Aktor daher Informationen über die Fahrzeit der Lamellen.

Bei Lamellenjalousien kann die Fahrzeit der Lamellen nicht durch die automatische Endlagenerkennung eingelernt werden. Aus diesem Grund ist immer das 'manuelle' Messen der Lamellenfahrzeit erforderlich.

Die Lamellen sind vollständig geschlossen (wie Abwärtsfahrt der Jalousie).

Die Netzspannungsversorgung einschalten.

- Messzeit starten und Lamellen separat durch Handbedienung vollständig öffnen (wie Aufwärtsfahrt der Jalousie).
- Beim Erreichen der vollständig geöffneten Position Messzeit stoppen.
- Den ermittelten Wert in die ETS eintragen (vgl. Softwarebeschreibung).

Es wird empfohlen, mehrere Zeitmessungen durchzuführen und die Werte dann zu mitteln.

Die Lamellenfahrzeit kann auch nach der ETS-Inbetriebnahme (Busbedienung) ermittelt werden.

#### **ETS-Inbetriebnahme ausführen**

- Busspannung einschalten. Kontrolle: Beim Drücken der Programmiertaste muss die rote Programmier-LED aufleuchten.
- Physikalische Adresse und Applikationsdaten mit der ETS herunterladen.
- Auch ohne eingeschaltete Busspannung oder im unprogrammierten Zustand können die Ausgänge des Aktors per Hand geschaltet werden, sofern die Netzspannungsversorgung eingeschaltet ist. Somit bietet sich bereits im Baustellenbetrieb die Möglichkeit, die an die einzelnen Ausgänge angeschlossenen Antriebe auf Funktion zu prüfen.

#### **Referenzfahrt ausführen (optional)**

Der Jalousieaktor kann vorgegebene Behang- oder Lüftungsklappen-Positionen nur dann anfahren, wenn die aktuellen Positionen bekannt sind. Hierzu muss sich jeder Ausgang nach dem Einschalten der Versorgungsspannung oder nach jedem Programmiervorgang durch die ETS (physikalische Adresse, Applikationsprogramm, partiell) synchronisieren. Diese Synchronisierung geschieht mit Hilfe der Referenzfahrt.

Die Netzspannungsversorgung einschalten.

- Wenn noch nicht geschehen, Behänge in obere Endlage fahren (Lüftungsklappe vollständig öffnen).
- Warten, bis das Ausgangsrelais ausgeschaltet hat (nicht nur der Endschalter des Antriebes). Die Referenzfahrt wurde ausgeführt.
- Der Jalousieaktor speichert die Behang-, Lamellen- oder Lüftungsklappenpositionen flüchtig. Nach jedem Ausfall der Versorgungsspannung (Ausfall der Busspannung und der Netzspannung) oder nach einem ETS-Programmiervorgang führt der Aktor daher für jeden Ausgang automatisch eine Referenzfahrt aus, bevor eine neue Position angefahren werden kann.
- Der Jalousieaktor erzeugt für jeden Ausgang nach Busspannungswiederkehr eine Meldung "ungültige Position", die auch – falls parametriert – auf den Bus ausgesendet werden kann. Die Meldung wird zurückgenommen (invertierter Meldewert) sobald eine Referenzfahrt ausgeführt werden konnte. Bei automatischer Endlagenerkennung muss dazu auch eine Fahrzeit eingelernt worden sein.

<span id="page-921-0"></span>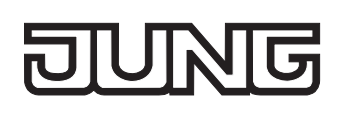

#### **2.5 Bedienung**

Der Jalousieaktor verfügt über eine Handbedienung für alle Ausgänge. Über ein Tastenfeld mit 4 Funktionstasten und 3 Status-LED auf der Gerätefront können die folgenden Betriebsarten des Gerätes eingestellt werden...

- Busbetrieb: Bedienung über Tastsensoren oder andere Busgeräte,
- Kurzzeitiger Handbetrieb: Manuelle Bedienung vor Ort mit Tastenfeld, automatische Rückkehr in Busbetrieb,
- Permanenter Handbetrieb: Manuelle Bedienung vor Ort mit Tastenfeld.
- Die Betriebsarten können durch die Parametrierung des Geräts in der ETS freigegeben oder gesperrt sein.
- Bei aktivem Handbetrieb ist die Ansteuerung der Ausgänge über den Bus nicht möglich.
- Eine Handbedienung ist nur bei eingeschalteter Netzspannungsversorgung des Aktors möglich. Bei Busspannungswiederkehr sowie bei einem Netzspannungsausfall wird der Handbetrieb beendet.
- Der Handbetrieb ist im Busbetrieb durch ein Telegramm sperrbar. Beim Aktivieren der Sperrung wird der Handbetrieb beendet.
- Weiterführende Informationen zur Handbedienung, insbesondere zu den möglichen Parametereinstellungen und dem Wechselverhalten zwischen anderen Funktionen des Jalousieaktors, können im Kapitel 4. "Software-Beschreibung" dieser Dokumentation nachgelesen werden.

#### **Bedien- und Anzeigeelemente der Handbedienung**

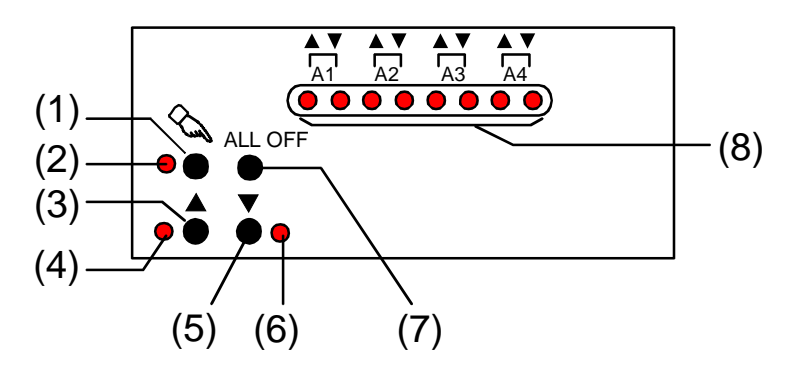

Bild 6: Bedien- und Anzeigeelemente der Handbedienung

- (1) Taste  $\infty$ : Aktivierung / Deaktivierung der Handbedienung.
- (2) LED  $\infty$ : Signalisiert permanenten Handbetrieb.
- (3) Taste A: Langes Drücken: Ausgang auffahren (Langzeitbetrieb) / kurzes Drücken: Ausgang stopp.
- $(4)$  Status-LED  $\triangle$ : Signalisiert im Handbetrieb eine aktive Antriebsfahrt (auf / öffnen).
- (5) Taste ▼: Langes Drücken: Ausgang abfahren (Langzeitbetrieb) / kurzes Drücken: Ausgang stopp.
- (6) Status-LED : Signalisiert im Handbetrieb eine aktive Antriebsfahrt (ab / schließen).
- (7) Taste ALL OFF: Alle Antriebe anhalten (nur im permanenten Handbetrieb).
- (8) Zustands-LED  $\blacktriangle V$ : Signalisieren den Zustand der einzelnen Ausgänge. Eine LED leuchtet bei aktiver Antriebsfahrt in die entsprechende Richtung durch Bus- oder Handbedienung. Eine LED blinkt, wenn der entsprechende Ausgang im Handbetrieb angewählt ist. Eine LED blinkt schnell, wenn der entsprechende Ausgang im Handbetrieb gesperrt wurde.

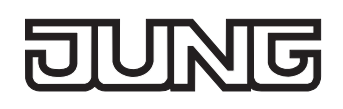

#### **Prioritäten**

Der Jalousieaktor unterscheidet verschiedene Funktionen, die auf einen Ausgang einwirken können. Damit es keine Zustandkonflikte gibt, ist jede mögliche Funktion einer Priorität zugeordnet. Die Funktion mit der höheren Priorität übersteuert die Funktion mit der niedrigeren Priorität.

- 1. Priorität: Handbetrieb (oberste Priorität),
- 2. Priorität: Zwangsstellung,
- 3. Priorität: Sicherheitsfunktion(en),

Die Prioritätsebenen 4. und 5. sind in der ETS parametrierbar. Daher ergibt sich entweder,,,

– 4. Priorität: Sonnenschutzfunktion,

– 5. Priorität: direkter Busbetrieb (Kurzzeit-/Langzeitbetrieb, Positionierung, Szenen, Zentralfunktion), oder,,,

- 4. Priorität: direkter Busbetrieb (Kurzzeit-/Langzeitbetrieb, Positionierung, Szenen, Zentralfunktion),
- 5. Priorität: Sonnenschutzfunktion,

oder,,,

– 4. Priorität: Sonnenschutzfunktion und direkter Busbetrieb (Kurzzeit-/Langzeitbetrieb, Positionierung, Szenen, Zentralfunktion).

#### **Kurzzeitigen Handbetrieb einschalten**

Die Handbedienung ist in der ETS freigegeben.

Taste  $\&$  kurz (< 1 s) betätigen.

Die 2 Zustand-LED von A1 blinken (LED  $\&$  bleibt aus).

Im 2-kanaligen Betrieb blinken die 4 LED des Ausgangspaares A1 / A2.

Nach 5 s ohne Tastenbetätigung kehrt der Aktor selbsttätig in den Busbetrieb zurück.

#### **Kurzzeitigen Handbetrieb ausschalten**

Der kurzzeitige Handbetrieb wurde aktiviert.

■ 5 s keine Betätigung

- oder -

Alle Ausgänge durch kurzes Drücken der Taste  $\infty$  nacheinander anwählen. Danach Taste  $\infty$ nochmals drücken.

- oder -

- Netzspannungsversorgung abschalten oder Bus-Reset (Busspannungswiederkehr). Der kurzzeitige Handbetrieb ist beendet. Die Zustand-LED A1...A4 zeigen den Status gemäß Busbetrieb an, wenn die Netzspannung eingeschaltet ist.
- Beim Ausschalten des kurzzeitigen Handbetriebs wird der durch die Handbedienung eingestellte Zustand nicht verändert. Wenn jedoch über den Bus vor oder während der Handbedienung eine Funktion mit einer höheren Priorität als der direkte Betrieb (z. B. Zwangsstellung oder Sicherheitsfunktion) aktiviert wurde, führt der Aktor für die betroffenen Ausgänge die höher priorisierte Funktion aus.

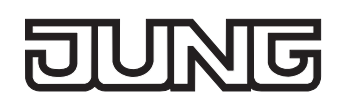

#### **Permanenten Handbetrieb einschalten**

Die Handbedienung ist in der ETS freigegeben. Der Busbetrieb oder der kurzzeitige Handbetrieb ist aktiviert.

Taste  $\infty$  mind. 5 s betätigen.

Die Status-LED & leuchtet. Die 2 Zustand-LED von A1 blinken. Der permanente Handbetrieb ist aktiviert.

Im 2-kanaligen Betrieb blinken die 4 LED des Ausgangspaares A1 / A2.

#### **Permanenten Handbetrieb ausschalten**

Der permanente Handbetrieb wurde aktiviert.

- Taste  $\infty$  mind. 5 s betätigen.
	- oder -
- Netzspannungsversorgung abschalten oder Bus-Reset (Busspannungswiederkehr). Die Status-LED & erlischt. Die Zustand-LED A1...A4 zeigen den Status gemäß Busbetrieb an, wenn die Netzspannung eingeschaltet ist.
- Je nach Parametrierung des Aktors in der ETS werden beim Ausschalten des permanenten Handbetriebs die Ausgänge auf den durch die Handbedienung zuletzt eingestellten oder intern nachgeführten Zustand (direkter Betrieb, Zwangsstellung, Sicherheits- oder Sonnenschutzposition) eingestellt.

#### **Einen Ausgang im Handbetrieb bedienen**

Der Handbetrieb (permanent oder kurzzeitig) ist aktiviert.

- Gewünschten Ausgang auswählen: Taste & kurz betätigen (ggf. mehrmals). Zustands-LED des ausgewählten Ausgangs A1...A4 blinken. Wenn sich der ausgewählte Ausgang in einer Antriebsfahrt befindet, leuchten zusätzlich die Status-LED "A" oder " $\blacktriangledown$ " im Tastenfeld.
- Ausgang bedienen durch Drücken der Taste  $\blacktriangle$  oder Taste  $\nabla$ . Kurz: Antrieb stoppen. Lang: Antrieb auf-/abfahren (Langzeitbetrieb) oder Lüftungsklappe öffnen/schließen. Der ausgewählte Antrieb führt unmittelbar die entsprechenden Befehle aus.
- Im 2-kanaligen Betrieb blinken beim Auswählen eines Ausgangs stets die LED eines Ausgangspaares.

#### **Alle Ausgänge ausschalten (Alle Antriebe stoppen)**

Der permanente Handbetrieb ist aktiviert.

Taste ALL OFF betätigen.

Alle Ausgänge schalten sofort aus (stopp). Die Ausgänge sind nicht verriegelt. Sie können im Anschluss wieder einzeln angesteuert werden.

Die Funktion "ALL OFF" ist im kurzzeitigen Handbetrieb nicht möglich.

#### **Bussteuerung einzelner Ausgänge durch die Handbedienung sperren**

Der permanente Handbetrieb ist aktiviert.

Das Sperren der Bussteuerung muss in der ETS freigegeben sein.

- Ausgang auswählen: Taste & kurz betätigen (ggf. mehrmals). Zustands-LED des ausgewählten Ausgangs A1...A4 blinken. Wenn sich der ausgewählte Ausgang in einer Antriebsfahrt befindet, leuchten zusätzlich die Status-LED "A" oder " $\Psi$ " im Tastenfeld.
- Tasten  $\triangle$  und  $\nabla$  gleichzeitig mind. 5 s betätigen. Betreffender Ausgang A1...A4 ist gesperrt (keine Ansteuerung über Bus möglich). Zustands-LED des gewählten Ausgangs A1...A4 blinken schnell.
- Entsperren in gleicher Weise.
- Im 2-kanaligen Betrieb blinken beim Auswählen eines Ausgangs stets die LED eines Ausgangspaares.
- Ein durch die Handbedienung gesperrter Ausgang kann nur noch im permanenten Handbetrieb bedient werden.

<span id="page-925-0"></span>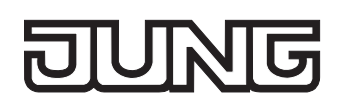

### **3 Technische Daten**

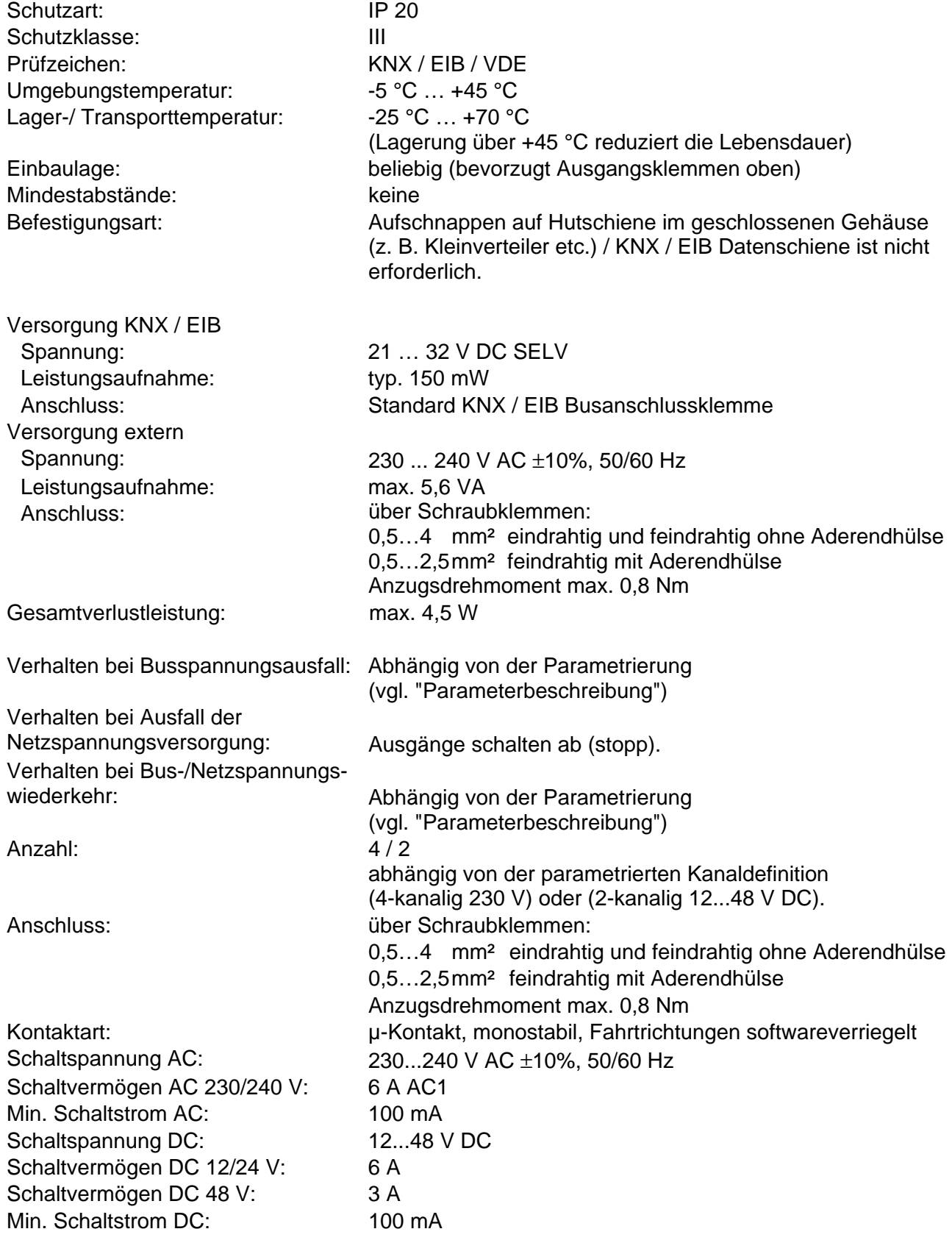

<span id="page-926-0"></span>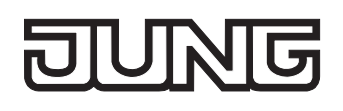

## **4 Software-Beschreibung**

## **4.1 Software-Spezifikation**

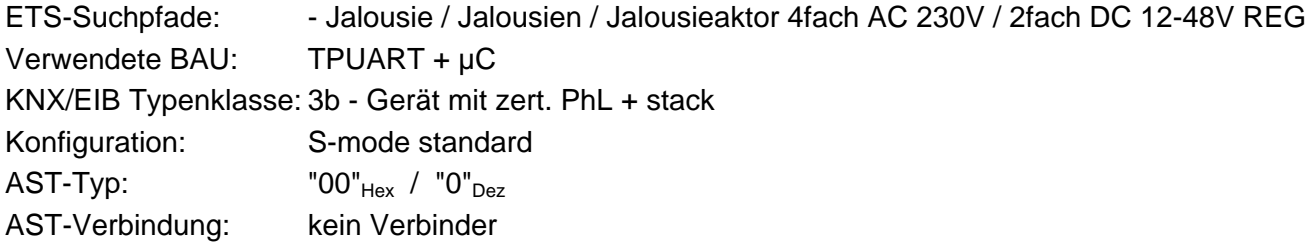

#### Applikationen:

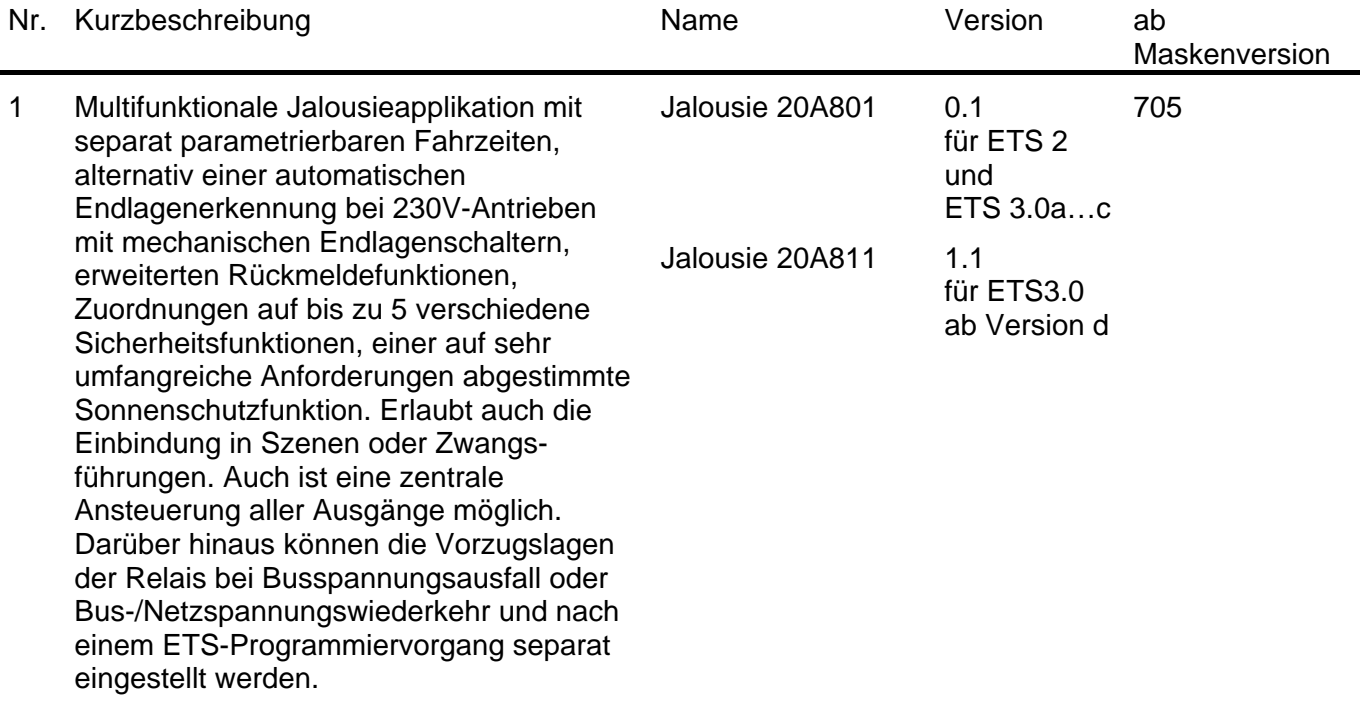

<span id="page-927-0"></span>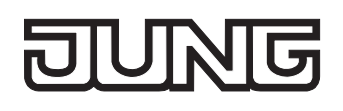

#### **4.2 Software "Jalousie 20A801 / 20A811"**

#### **4.2.1 Funktionsumfang**

Allgemein:

- 4-Kanal-Betrieb zum direkten Anschluss von vier 230 V AC-Antriebsmotoren. Alternativ ist der Jalousieaktor auf 2-Kanal-Betrieb zur direkten Ansteuerung von zwei 12…48 V DC-Antrieben konfigurierbar. Ein Mischbetrieb von 230 V- und 12…48 V DC-Motoren ist nicht möglich.
- Reaktionen bei Busspannungsausfall und –wiederkehr und nach einem ETS-Programmiervorgang für jeden Ausgangskanal einstellbar.
- Zentrale Ansteuerung aller Jalousieausgänge über 1 Bit-Langzeittelegramm möglich.
- Aktive Rückmeldungen lassen sich nach Busspannungswiederkehr global verzögern.
- Handbedienung der Ausgänge unabhängig vom Bus (beispielsweise für den Baustellenbetrieb) mit LED-Zustandsanzeigen.

Kanalorientierte Funktionen:

- Jeder Ausgang verfügt ohne Einschränkung über den vollen Funktionsumfang. Alle kanalorientierten Funktionen lassen sich separat für jeden Ausgang parametrieren. Dadurch wird ein unabhängiges und multifunktionales Ansteuern der Jalousieausgänge ermöglicht.
- Betriebsart parametrierbar: Ansteuerung von Lamellenjalousien, Rollläden oder Lüftungsklappen.
- Separat parametrierbare Behangfahrzeiten mit Fahrzeitverlängerung für Fahrten in die obere Endlage.
- Wahlweise mit automatischer Endlagenerkennung (automatische Einmessung der Behangfahrzeit) für 230 V-Antriebsmotoren mit mechanischen Endlagenschaltern.
- Bei Lamellenjalousien ist unabhängig eine Lamellenfahrzeit parametrierbar.
- Umschaltzeit bei Fahrtrichtungswechsel und Zeiten für Kurz- und Langzeitbetrieb (Step, Move) einstellbar.
- Rückmeldung der Behangposition oder der Lamellenposition (nur im Busbetrieb). Zusätzlich können eine ungültige Behangposition oder eine Antriebsfahrt rückgemeldet werden. Aktive (bei Änderung sendend) oder passive (Objekt auslesbar) Rückmeldefunktionen.
- Zuordnungen auf bis zu 5 verschiedene Sicherheitsfunktionen (3 Windalarme, 1 Regenalarm, 1 Frostalarm), wahlweise mit zyklischer Überwachung. Die Sicherheitsfunktionen (Objekte, Zykluszeiten, Priorität) werden geräteorientiert gemeinsam für alle Ausgänge angelegt. Eine Zuordnung einzelner Ausgänge auf die Sicherheitsfunktionen und die Sicherheitsreaktionen sind kanalorientiert parametrierbar.
- Eine umfangreiche Sonnenschutzfunktion mit festen und variablen Behang- oder Lamellenpositionen zu Beginn oder am Ende der Funktion separat für jeden Ausgang aktivierbar. Inklusive dynamischem Lamellenoffset für Lamellenjalousien. Auch mit erweitertem Sonnenschutz zur Einbindung in komplexere Beschattungssteuerungen (verfügt über separate Automatik- und Sperrobjekte). Dabei wahlweise auch mit Heizen/Kühlen-Automatik und Präsenzfunktion.
- Zwangsstellungsfunktion für jeden Jalousieausgang realisierbar.
- Einbeziehung in Szenen möglich: Bis zu 8 interne Szenen sind je Ausgang parametrierbar.

<span id="page-928-0"></span>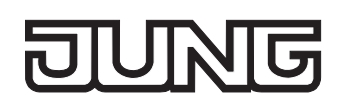

#### **4.2.2 Hinweise zur Software**

#### **ETS Projektierung und Inbetriebnahme**

Zur Projektierung und Inbetriebnahme des Gerätes wird die ETS3.0d empfohlen. Nur bei Verwendung dieser ETS-Patchversion oder neueren Versionen sind Vorteile in Bezug zum Download (deutlich verkürzte Ladezeiten) und Parameter-Projektierung nutzbar. Diese Vorteile ergeben sich durch die Verwendung der neuen Maskenversion 7.5 und durch die Parameter-Darstellung der ETS3.

Die für die ETS3.0d erforderliche Produktdatenbank wird im \*.VD4-Format angeboten. Das entsprechende Applikationsprogramm besitzt die Versionsnummer "1.1". Für die ETS2 und ältere Versionen der ETS3 ist eine separate Produktdatenbank im \*.VD2-Format verfügbar. Das Applikationsprogramm für diese ETS-Versionen besitzt die Versionsnummer "0.1".

In Bezug auf den in dieser Dokumentation beschriebenen Funktionsumfang der Parametrierung unterscheiden sich die beiden Applikationsprogramme nicht.

Bei einem Update von älteren ETS-Versionen auf die ETS3.0d oder auf neuere Versionen steht ein zusätzliches Tool als ETS3-Addin zur Verfügung. Dieses Tool ist in der Lage, ältere Produktdatenbanken mit Applikationsversion "0.1" – beispielsweise aus bestehenden ETS2-Projekten – in das neue Applikationsformat (Version "1.1") zu konvertieren. Dadurch können einfach und ohne Änderungen der Projektierung die Vorteile der ETS3.0d-Applikation ausgeschöpft werden. Das ETS3- Addin ist separat beim Hersteller zu erhalten und ist kostenfrei.

#### **Safe-State-Mode**

Wenn das Gerät beispielsweise durch eine fehlerhafte Projektierung oder Inbetriebnahme nicht korrekt funktioniert, kann die Ausführung des geladenen Applikationsprogramms durch Aktivierung des Safe-State-Mode angehalten werden. Im Safe-State-Mode ist eine Ansteuerung der Ausgänge über den Bus und über die Handbedienung nicht möglich. Der Aktor verhält sich passiv, da das Applikationsprogramm nicht ausgeführt wird (Ausführungszustand: Beendet). Lediglich sie Systemsoftware arbeitet noch, sodass ETS-Diagnosefunktionen und auch das Programmieren des Gerätes weiterhin möglich sind.

#### **Save-State-Mode aktivieren**

- Busspannung und Netzspannungsversorgung ausschalten.
- **Programmiertaste drücken und gedrückt halten.**
- Bus- oder Netzspannung einschalten. Die Programmiertaste erst dann loslassen, wenn die Programmier-LED langsam blinkt.

Der Save-State-Mode ist aktiviert. Durch erneutes kurzes Drücken der Programmier-Taste kann der Programmier-Modus wie gewohnt auch im Save-State-Mode ein- und ausgeschaltet werden. Allerdings blinkt die Programmier-LED unabhängig vom Programmier-Modus weiter, solange der Safe-State-Mode aktiviert ist.

 Der Save-State-Mode kann durch Ausschalten der Versorgungsspannung (Bus oder Netz) oder durch einen ETS-Programmiervorgang beendet werden.

#### **Applikationsprogramm entladen**

Das Applikationsprogramm kann durch die ETS entladen werden. In diesem Fall ist auch die Handbedienung als Bestandteil des Applikationsprogrammes ohne Funktion.

<span id="page-929-0"></span>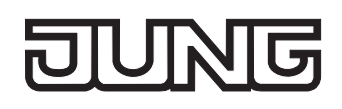

#### **4.2.3 Objekttabelle**

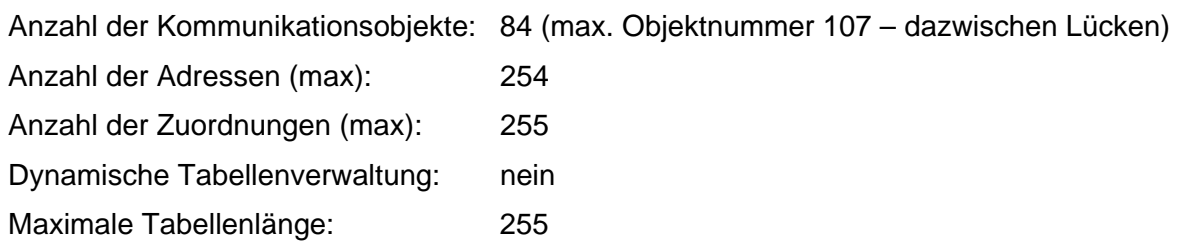

#### Kanalübergreifende Objekte:

<span id="page-929-2"></span>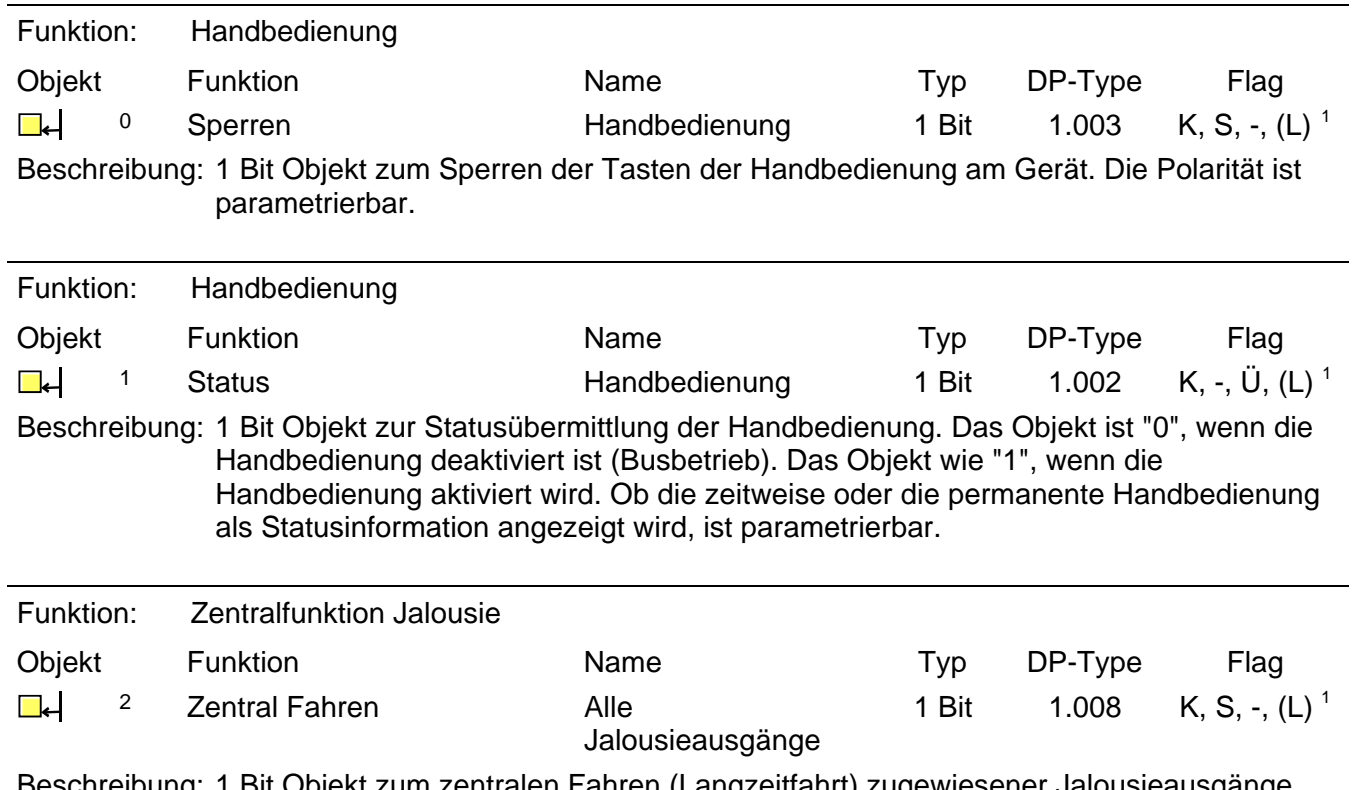

Beschreibung: 1 Bit Objekt zum zentralen Fahren (Langzeitfahrt) zugewiesener Jalousieausgänge. Die Polarität ist parametrierbar.

<span id="page-929-1"></span><sup>&</sup>lt;sup>1</sup> Jedes Kommunikationsobjekt kann ausgelesen werden. Zum Auslesen muss das L-Flag gesetzt werden.

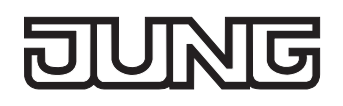

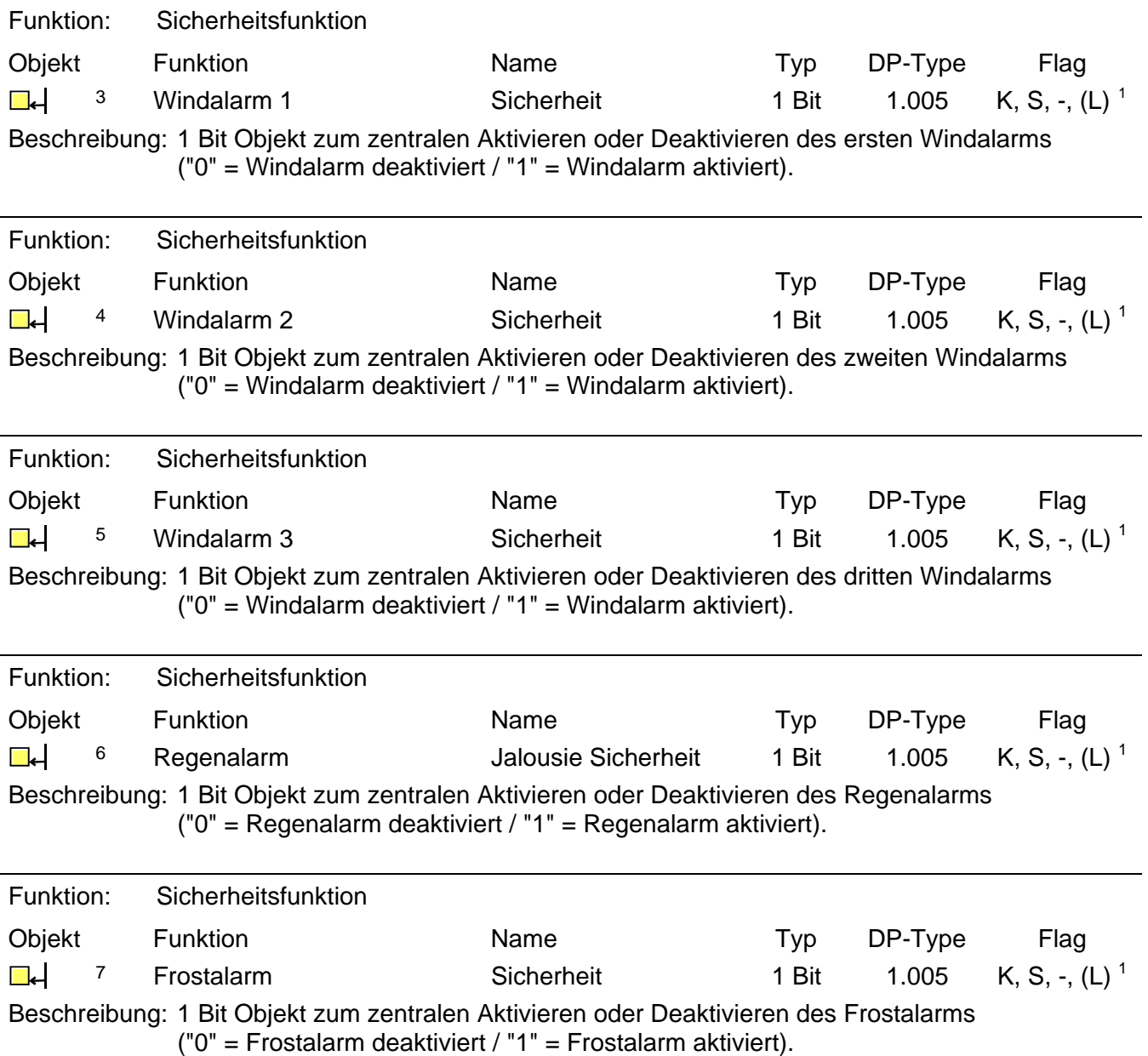

<span id="page-930-0"></span> 1 Jedes Kommunikationsobjekt kann ausgelesen werden. Zum Auslesen muss das L-Flag gesetzt werden.

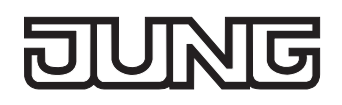

Kanalorientierte Objekte:

<span id="page-931-2"></span>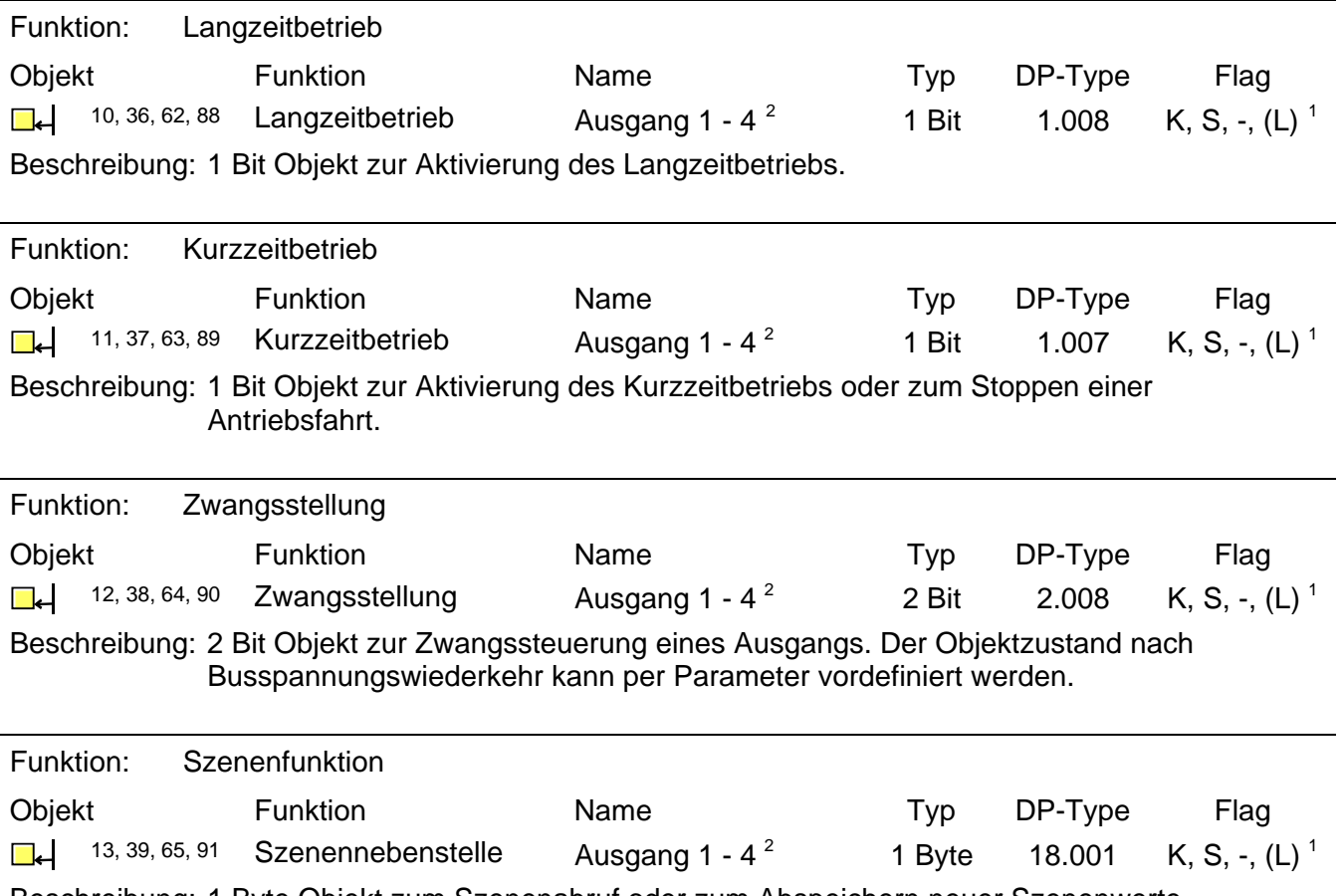

Beschreibung: 1 Byte Objekt zum Szenenabruf oder zum Abspeichern neuer Szenenwerte.

<span id="page-931-0"></span> 2 Die Objektnamen sind abhängig von der eingestellten Kanaldefinition. Im 2-Kanal-Betrieb werden die Ausgange 1&2 und 3&4 zu Kanalpaaren (Ausgang 1/2 und Ausgang 3/4) zusammengefasst.

<span id="page-931-1"></span><sup>1</sup> Jedes Kommunikationsobjekt kann ausgelesen werden. Zum Auslesen muss das L-Flag gesetzt werden.

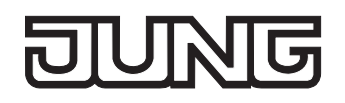

<span id="page-932-2"></span>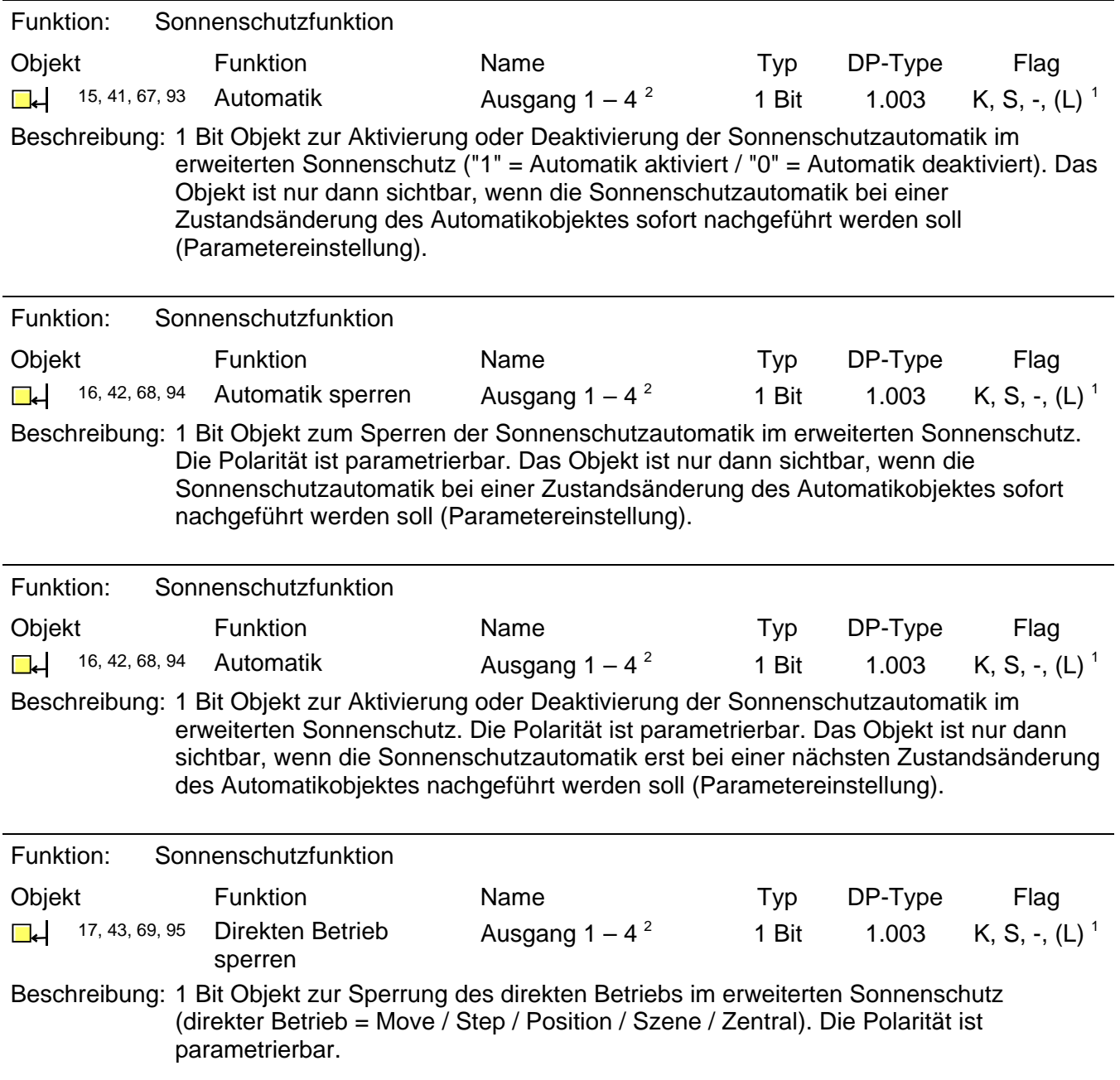

<span id="page-932-0"></span> 2 Die Objektnamen sind abhängig von der eingestellten Kanaldefinition. Im 2-Kanal-Betrieb werden die Ausgange 1&2 und 3&4 zu Kanalpaaren (Ausgang 1/2 und Ausgang 3/4) zusammengefasst.<br><sup>1</sup> Jedes Kommunikationsobjekt kann ausgelesen werden. Zum Auslesen muss das L-Flag gesetzt werden.

<span id="page-932-1"></span>

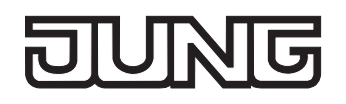

<span id="page-933-3"></span>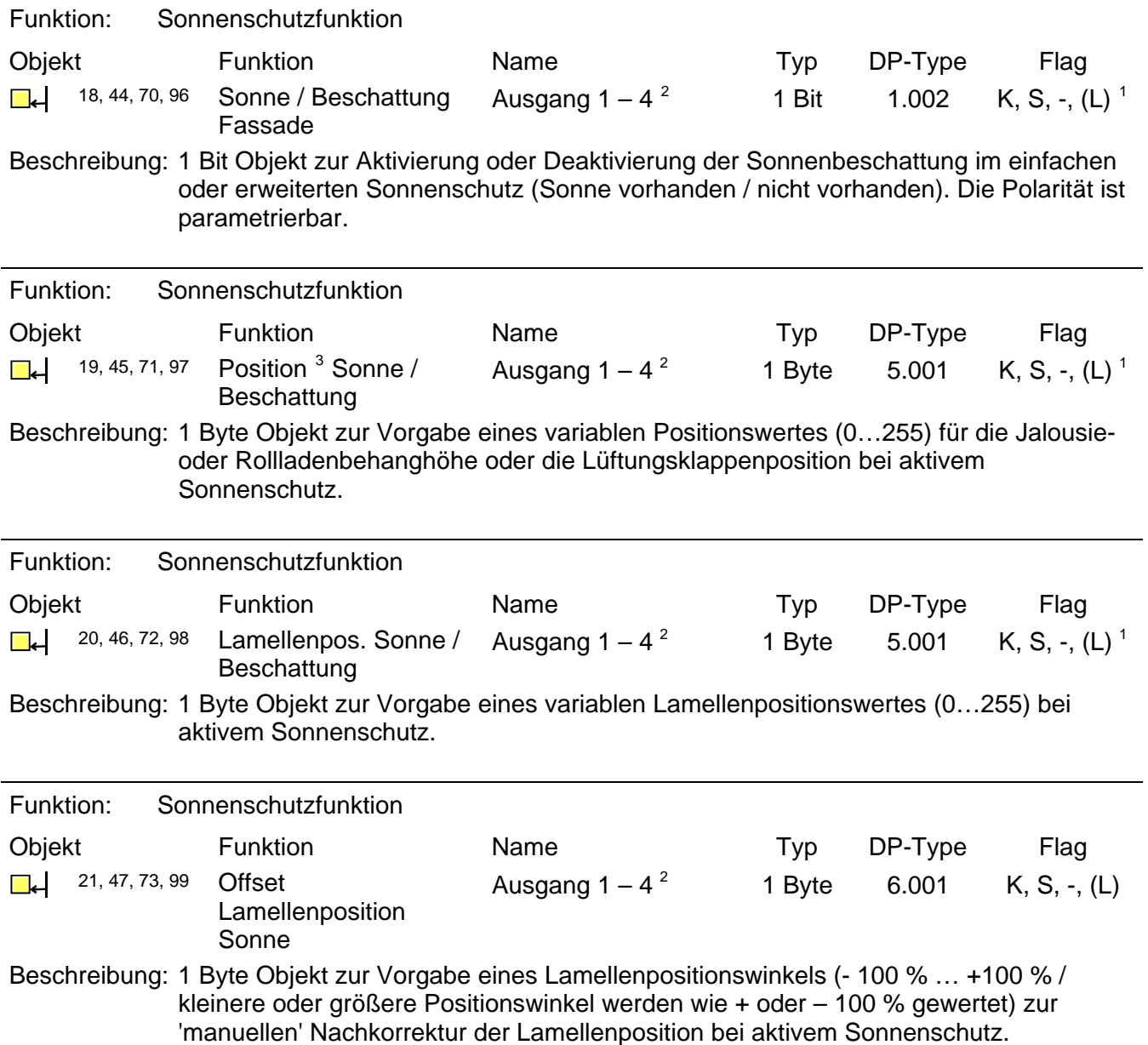

<span id="page-933-0"></span><sup>&</sup>lt;u>2</u><br><sup>2</sup> Die Objektnamen sind abhängig von der eingestellten Kanaldefinition. Im 2-Kanal-Betrieb werden die Ausgange 1&2 und 3&4 zu \_ Kanalpaaren (Ausgang 1/2 und Ausgang 3/4) zusammengefasst.<br><sup>1</sup> Jedes Kommunikationsobjekt kann ausgelesen werden. Zum Auslesen muss das L-Flag gesetzt werden.<br><sup>3</sup> In Abhängigkeit der eingestellten Jalousieart (Jalousie,

<span id="page-933-1"></span>

<span id="page-933-2"></span>

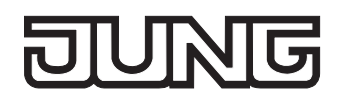

<span id="page-934-5"></span><span id="page-934-2"></span>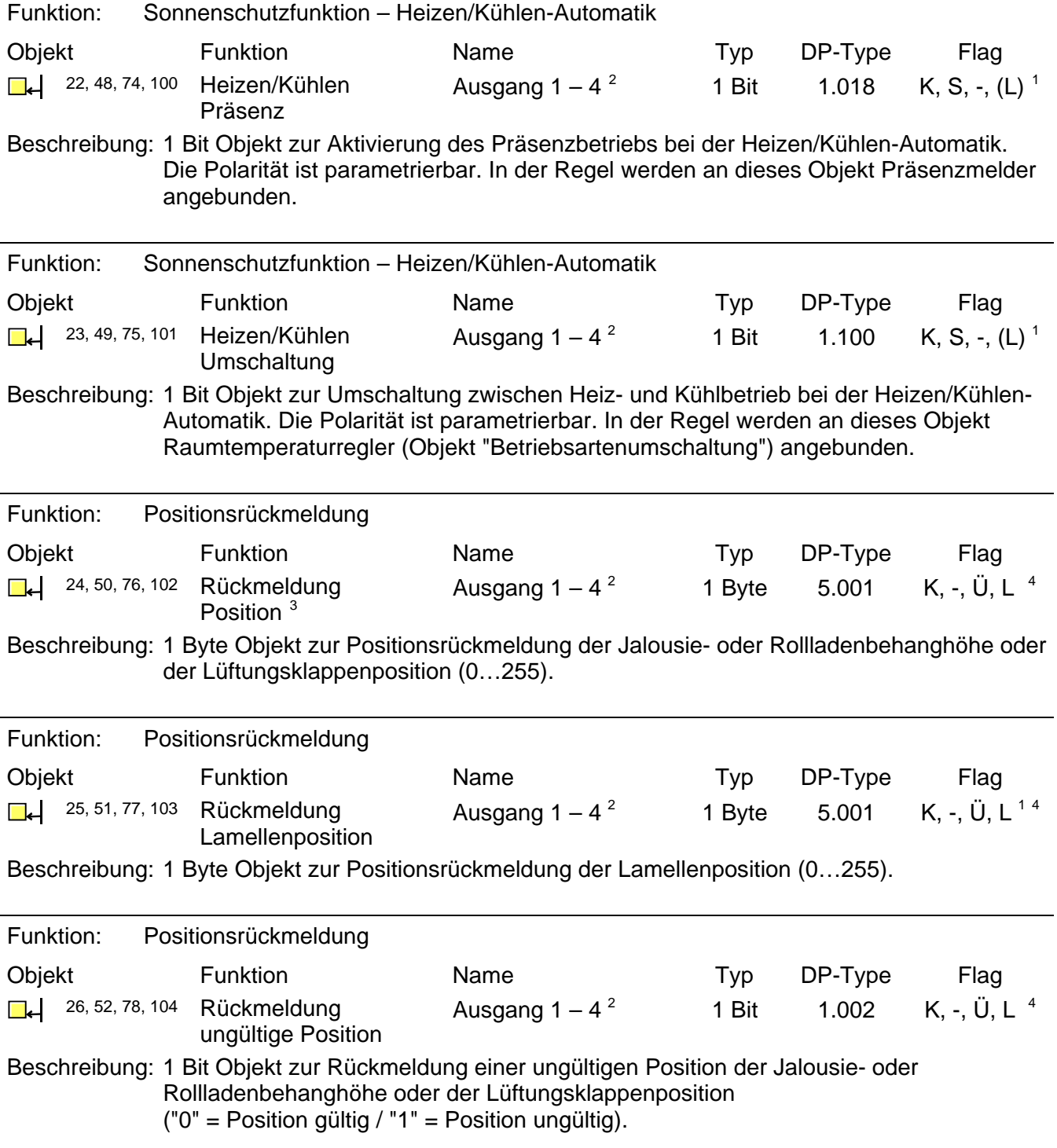

<span id="page-934-4"></span><span id="page-934-3"></span><span id="page-934-1"></span>

<span id="page-934-0"></span><sup>&</sup>lt;u>2 Die Objektnamen sind abhängig</u> von der eingestellten Kanaldefinition. Im 2-Kanal-Betrieb werden die Ausgange 1&2 und 3&4 zu<br><sup>2</sup> Die Objektnamen sind abhängig von der eingestellten Kanaldefinition. Im 2-Kanal-Betrieb wer \_ Kanalpaaren (Ausgang 1/2 und Ausgang 3/4) zusammengefasst.<br><sup>1</sup> Jedes Kommunikationsobjekt kann ausgelesen werden. Zum Auslesen muss das L-Flag gesetzt werden.<br><sup>3</sup> In Abhängigkeit der eingestellten Jalousieart (Jalousie,

<sup>4</sup> Rückmeldeobjekte sind in Abhängigkeit der Parametrierung entweder aktiv sendend (Ü-Flag gesetzt) oder passiv auslesbar (L-Flag gesetzt).

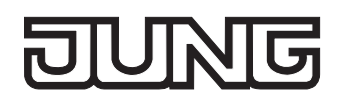

<span id="page-935-4"></span>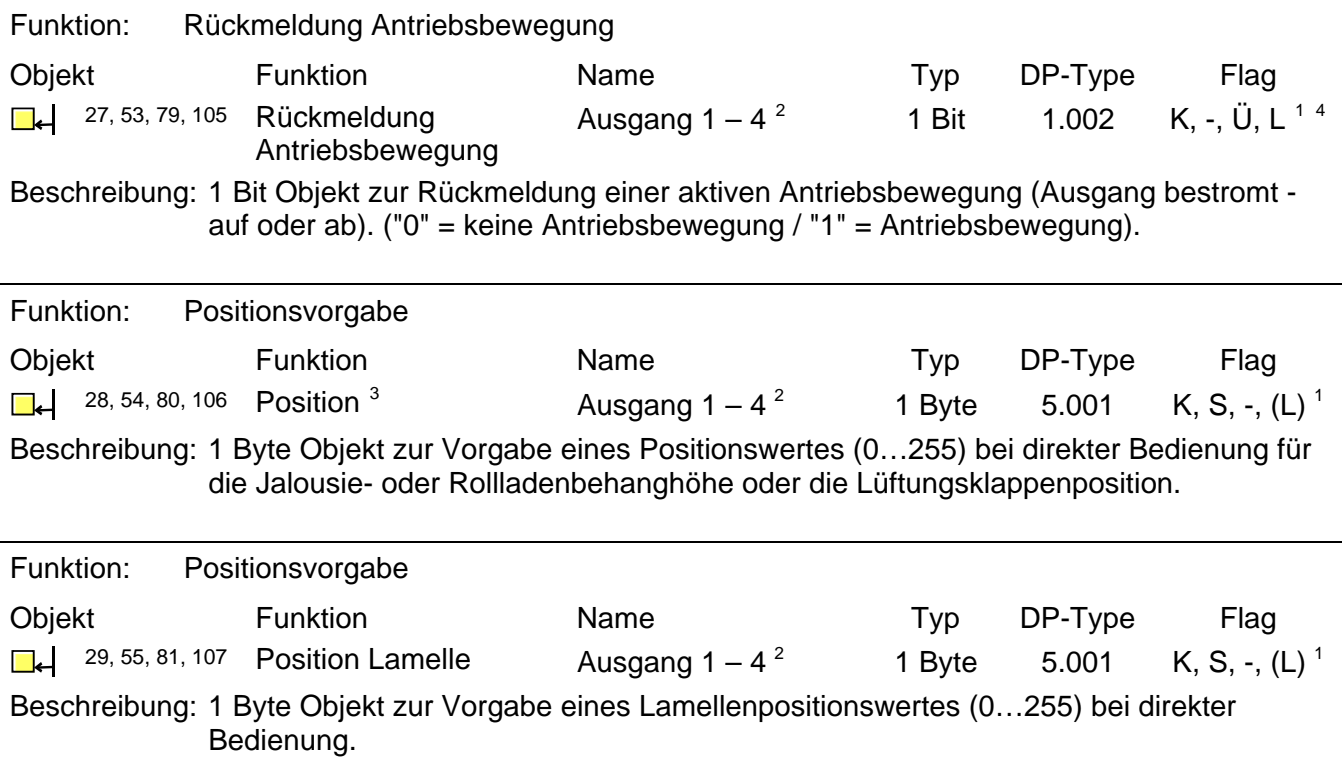

<span id="page-935-0"></span><sup>&</sup>lt;u>2 Die Objektnamen sind abhängig</u> von der eingestellten Kanaldefinition. Im 2-Kanal-Betrieb werden die Ausgange 1&2 und 3&4 zu<br><sup>2</sup> Die Objektnamen sind abhängig von der eingestellten Kanaldefinition. Im 2-Kanal-Betrieb wer

<span id="page-935-3"></span><span id="page-935-2"></span>

<span id="page-935-1"></span>\_ Kanalpaaren (Ausgang 1/2 und Ausgang 3/4) zusammengefasst.<br><sup>1</sup> Jedes Kommunikationsobjekt kann ausgelesen werden. Zum Auslesen muss das L-Flag gesetzt werden.<br><sup>4</sup> Rückmeldeobjekte sind in Abhängigkeit der Parametrierung
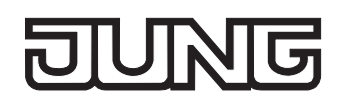

# **4.2.4 Funktionsbeschreibung**

# **4.2.4.1 Kanalübergreifende Funktionsbeschreibung**

## **Kanaldefinition**

Der Jalousieaktor ist entweder auf 4-Kanal-Betrieb zum direkten Anschluss von vier 230 V AC-Antriebsmotoren, oder alternativ auf 2-Kanal-Betrieb zur direkten Ansteuerung von zwei 12…48 V DC-Antrieben konfigurierbar. Ein Mischbetrieb von 230 V- und 12…48 V DC-Motoren ist nicht möglich.

Der Parameter "Kanaldefinition" auf der Parameterseite "Allgemein" legt die Kanalanzahl fest. In Abhängigkeit dieser Einstellung werden in der ETS alle kanalabhängigen Parameter und Objekte angelegt und sichtbar geschaltet.

Im 2-Kanal-Betrieb werden die Ausgänge 1&2 und 3&4 zu Ausgangspaaren 1/2 und 3/4 zusammengefasst. Dementsprechend ändern sich auch die Namen der Ausgangsobjekte und die Bezeichnungen der Parameterseiten. Auch bei der Handbedienung werden die Ausgänge wie beschrieben zusammengefasst.

### **Verzögerung nach Busspannungswiederkehr**

Zur Reduzierung des Telegrammverkehrs auf der Busleitung nach dem Einschalten der Busspannung (Busreset), nach dem Anschluss des Gerätes an die Buslinie oder nach einem ETS-Programmiervorgang ist es möglich, alle aktiv sendenden Rückmeldungen des Aktors zu verzögern. Dazu kann kanalübergreifend eine Verzögerungszeit festgelegt werden (Parameter "Verzögerung nach Busspannungswiederkehr" auf der Parameterseite "Allgemein"). Erst nach Ablauf der parametrierten Zeit werden Rückmeldetelegramme zur Initialisierung auf den Bus ausgesendet. Welche Rückmeldungen tatsächlich verzögert werden, lässt sich unabhängig für jeden Ausgangskanal und für jede Rückmeldefunktion einstellen.

- Die Verzögerung wirkt nicht auf das Verhalten der Ausgänge. Es werden lediglich die Rückmeldungen zeitverzögert. Die Ausgänge können auch während der Verzögerung nach Busspannungswiederkehr angesteuert werden.
- Die Einstellung "0" für die Verzögerungszeit nach Busspannungswiederkehr deaktiviert die Zeitverzögerung vollständig. In diesem Fall werden alle Rückmeldungen, falls aktiv sendend, unverzögert auf den Bus ausgesendet.

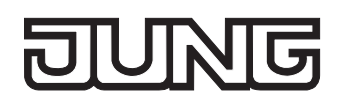

# **Zentralfunktion**

Der Aktor bietet die Möglichkeit, gezielt einzelne oder alle Ausgangskanäle mit einem 1 Bit Zentral-Kommunikationsobjekt zu verbinden. Das Verhalten bei der Ansteuerung eines Ausgangs über die Zentralfunktion ist vergleichbar mit einer Zentral-Gruppenadresse, die auf alle "Langzeitbetrieb"- Objekte gelegt ist.

Die der Zentralfunktion zugeordneten Ausgänge werden entsprechend des empfangenen Zentral-Objektwerts angesteuert. Die Polarität des Zentraltelegramms kann ggf. parametrierbar invertiert werden.

Das Verhalten der Kanäle ist identisch mit der 'normalen' Ansteuerung über die Objekte " Langzeitbetrieb" (gleiche Priorität – letzter Befehl wird ausgeführt – vgl. Bild 7).

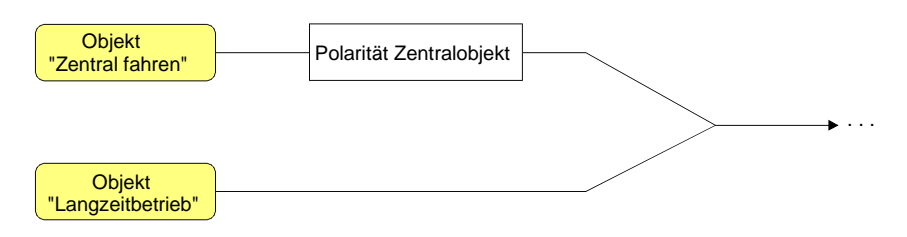

Bild 7: Funktionsschaltbild "Zentral fahren"

#### **Zentralfunktion freischalten**

 Die Zentralfunktion auf der Parameterseite "Allgemein" durch den Parameter "Zentralfunktion?" mit der Einstellung "Ja" aktiviert werden.

Bei aktivierter Funktion ist das Kommunikationsobjekt "Zentral fahren" sichtbar.

#### **Ausgängen der Zentralfunktion zuordnen**

Jeder Ausgang kann unabhängig der Zentralfunktion zugeordnet werden.

Die Zentralfunktion muss auf der Parameterseite "Allgemein" freigeschaltet sein. Andernfalls hat eine Zuordnung keinen Einfluss auf den Jalousieausgang.

- Der Parameter "Zuordnung zur Zentralfunktion" auf der Parameterseite "Ax–Freigaben" (x = Nummer des Ausgangs) auf "Ja" einstellen.
	- Der entsprechende Ausgang ist der Zentralfunktion zugeordnet. Er kann zentral gefahren werden.
- Die durch die Zentralfunktion neu eingestellte Behang-, Lüftungsklappen- oder Lamellenposition wird am Ende einer Fahrbewegung in den Rückmelde-Objekten nachgeführt und, falls diese aktiv sendend sind, auch auf den Bus ausgesendet. Es ist zu beachten, dass der Jalousieaktor Positionen nach dem Einschalten der Versorgungsspannung nur dann berechnen kann, wenn zuvor eine Referenzfahrt in die obere Endlage ausgeführt wurde.
- Die Zentralfunktion zählt zum 'direkten Betrieb' eines Ausgangs. Die Zentralfunktion besitzt aus diesem Grund die gleiche Priorität im Vergleich zur Bedienung über die Kurzzeit- oder Langzeitobjekte, zur Ansteuerung über die Positionierungsobjekte oder zum Szenenabruf.
- Nach Busspannungswiederkehr oder nach einem ETS-Programmiervorgang ist die Zentralfunktion stets deaktiviert (Objektwert "0").

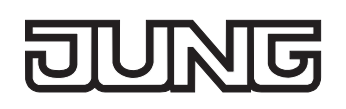

# **Handbedienung**

Der Jalousieaktor verfügt über eine Handbedienung für alle Ausgänge. Über ein Tastenfeld mit 4 Funktionstasten und 3 Status-LED auf der Gerätefront können die folgenden Betriebsarten des Gerätes eingestellt werden...

- Busbetrieb: Bedienung über Tastsensoren oder andere Busgeräte,
- Kurzzeitiger Handbetrieb: Manuelle Bedienung vor Ort mit Tastenfeld, automatische Rückkehr in Busbetrieb,
- Permanenter Handbetrieb: Manuelle Bedienung vor Ort mit Tastenfeld.

Die Bedienung der Funktionstasten, die Ansteuerung der Ausgänge und die Statusanzeige wird detailliert im Kapitel "2.5 Handbedienung" beschrieben.

In den folgenden Paragraphen sollen die Parametrierung, die Statusrückmeldung, das Sperren über die Busbedienung und das Wechselverhalten mit anderen Funktionen des Jalousieaktors bei Aktivieren und Deaktivieren der Handbedienung genauer beschrieben werden.

Eine Handbedienung ist nur bei eingeschalteter Netzspannungsversorgung des Jalousieaktors möglich. Im Auslieferungszustand des Jalousieaktors ist die Handbedienung vollständig freigegeben. In diesem unprogrammierten Zustand können die einzelnen Ausgänge auch ohne Busspannung ein- und ausgeschaltet werden, wodurch eine schnelle Funktionsprüfung der angeschlossenen Antriebsmotoren (beispielsweise auf der Baustelle) ermöglicht wird.

Nach der ersten Inbetriebnahme des Aktors durch die ETS kann die Handbedienung für verschiedene Betriebszustände separat freigegeben oder gesperrt sein. So kann die Handbedienung im Busbetrieb (bei vorhandener Busspannung) gesperrt werden. Möglich ist auch die komplette Sperrung der Handbedienung nur bei Busspannungsausfall. Folglich ist der Handbetrieb vollständig sperrbar, wenn Bus- als auch Busausfallsperrung aktiv sind.

## **Handbedienung freigeben**

Die Parameter "Handbedienung bei Busspannungsausfall" und "Handbedienung bei Busbetrieb" auf der Parameterseite "Handbedienung" geben den Handbetrieb für die verschiedenen Betriebszustände frei oder sperren ihn.

- Den Parameter "Handbedienung bei Busspannungsausfall" einstellen auf "freigegeben". Die Handbedienung ist bei ausgeschalteter Busspannung grundsätzlich freigegeben. Diese Einstellung entspricht der Werksauslieferung.
- Den Parameter "Handbedienung bei Busspannungsausfall" einstellen auf "gesperrt". Die Handbedienung ist vollständig gesperrt, wenn die Busspannung ausgeschaltet ist. Da in diesem Zustand auch keine Busbedienung möglich ist, können die Ausgänge des Aktors nicht mehr angesteuert werden.
- Den Parameter "Handbedienung bei Busbetrieb" einstellen auf "freigegeben".

Die Handbedienung ist bei eingeschalteter Busspannung grundsätzlich freigegeben. Die Ausgänge des Aktors können über den Bus oder durch die Handbedienung angesteuert werden. Diese Einstellung entspricht der Werksauslieferung.

- Den Parameter "Handbedienung bei Busbetrieb" einstellen auf "gesperrt". Die Handbedienung ist vollständig gesperrt, wenn die Busspannung eingeschaltet ist. In dieser Konfiguration sind die Ausgänge des Aktors ausschließlich über eine Busbedienung ansteuerbar.
- Nur in der Konfiguration "Handbedienung bei Busbetrieb = freigegeben" sind weitere Parameter und Kommunikationsobjekte der Handbedienung sichtbar. Deshalb können nur in dieser Parametrierung die Sperrfunktion, die Statusmeldung und die Sperrung der Bussteuerung konfiguriert werden.

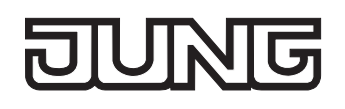

#### **Verhalten zu Beginn und am Ende der Handbedienung einstellen**

Die Handbedienung unterscheidet den kurzzeitigen und den permanenten Handbetrieb. In Abhängigkeit dieser Betriebsarten ist das Verhalten speziell am Ende der Handbedienung unterschiedlich. Grundsätzlich ist zu beachten, dass während eines aktivierten Handbetriebs die Busbedienung, also die Ansteuerung der Ausgänge durch den direkten Betrieb (Move / Step / Position / Szene / Zentral) oder durch die Sonnenschutz- oder Sicherheitsfunktionen, immer gesperrt ist. Die Handbedienung besitzt also die höchste Priorität.

Verhalten zu Beginn der Handbedienung:

Das Verhalten zu Beginn der Handbedienung unterscheidet sich für den kurzzeitigen oder permanenten Handbetrieb nicht. Bei der Aktivierung des Handbetriebs werden zuvor über eine Busbedienung gestartete Fahrbewegungen noch zu Ende ausgeführt, falls die Fahrt nicht per Hand gestoppt wird.

Aktive Zwangsstellung, Sicherheits- und Sonnenschutzfunktion können durch die Handbedienung übersteuert werden. Diese Funktionen werden nach der Deaktivierung des Handbedienmodus wieder aktiviert, sofern sie noch nicht zurückgenommen wurden.

#### Verhalten am Ende der Handbedienung:

Das Verhalten am Ende der Handbedienung wird für den kurzzeitigen und für den permanenten Handbetrieb unterschieden.

Der kurzzeitige Handbedienmodus wird automatisch ausgeschaltet, sobald der letzte Ausgang angewählt wurde und die Auswahltaste  $\infty$  ein weiteres Mal gedrückt wird. Beim Ausschalten des kurzzeitigen Handbetriebs geht der Aktor wieder in den 'normalen' Busbetrieb zurück und verändert den durch die Handbedienung eingestellten Zustand nicht. Wenn jedoch über den Bus vor oder während der Handbedienung eine Zwangsstellung, eine Sicherheitsfunktion oder eine Sonnenschutzfunktion (unabhängig von der eingestellten Priorität) aktiviert wurde, führt der Aktor für die betroffenen Ausgänge diese höher priorisierten Funktionen neu aus.

Der permanente Handbedienmodus wird ausgeschaltet, wenn die Auswahltaste  $\infty$  länger als 5 s gedrückt wird. Je nach Parametrierung des Aktors in der ETS werden beim Ausschalten des permanenten Handbetriebs die Ausgänge auf den durch die Handbedienung zuletzt eingestellten oder intern nachgeführten Zustand (direkter Betrieb, Zwangsstellung, Sicherheits- oder Sonnenschutzposition) eingestellt. Der Parameter "Verhalten am Ende der permanenten Handbedienung bei Busbetrieb" legt dabei die Reaktion fest.

 Den Parameter "Verhalten am Ende der permanenten Handbedienung bei Busbetrieb" einstellen auf "keine Änderung".

Alle während der aktiven permanenten Handbedienung empfangenen Telegramme zur direkten Bedienung (Lang-/Kurzzeit, Positionierung, Zentral, Szenen) werden verworfen. Nach Beenden der permanenten Handbedienung bleibt der momentane Zustand aller Ausgänge unverändert. Wenn jedoch über den Bus vor oder während der Handbedienung eine Zwangsstellung, eine Sicherheitsfunktion oder eine Sonnenschutzfunktion (unabhängig von der eingestellten Priorität) aktiviert wurde, führt der Aktor für die betroffenen Ausgänge diese höher priorisierten Funktionen neu aus.

 Den Parameter "Verhalten am Ende der permanenten Handbedienung bei Busbetrieb" einstellen auf "Ausgänge nachführen".

Während der aktiven permanenten Handbedienung werden alle eintreffenden Telegramme (Ausnahme Kurzzeittelegramme – Step/Stopp) intern nachgeführt. Beim Beenden der Handbedienung werden die Ausgänge auf die nachgeführten Zustande oder auf die absolute Position, die vor der permanenten Handbedienung zuletzt vorgegeben wurde, eingestellt. Ein Langzeitbetrieb wird nicht nachgeführt, wenn sich der Ausgang bereits in der entsprechenden Endlage befindet.

- Das Verhalten am Ende der permanenten Handbedienung bei nicht eingeschalteter Busspannung (nur Handbetrieb) ist fest auf "keine Änderung" eingestellt.
- Die während einer Handbedienung ausgelösten Bedienvorgänge werden über die Rückmeldeobjekte, falls freigegeben und aktiv sendend, auf den Bus ausgesendet.
- Bei Busspannungswiederkehr oder bei einem ETS-Programmiervorgang wird ein aktivierter Handbedienmodus immer beendet. Dabei wird nicht das parametrierte oder vorgegebene Verhalten am Ende der Handbedienung ausgeführt. Stattdessen führt der Aktor das parametrierte Verhalten bei Busspannungswiederkehr oder nach einem ETS-Programmiervorgang aus.

### **Sperrfunktion der Handbedienung einstellen**

Die Handbedienung kann über den Bus – auch während einer aktivierten Handbedienung – separat gesperrt werden. Sobald bei freigegebener Sperrfunktion über das Sperrobjekt ein Sperrtelegramm empfangen wird, beendet der Aktor sofort eine ggf. aktivierte Handbedienung und verriegelt die Funktionstasten auf der Gerätefront. Die Telegrammpolarität des Sperrobjektes ist parametrierbar. Die Handbedienung bei Busbetrieb muss freigegeben sein.

 Den Parameter "Sperrfunktion ?" auf der Parameterseite "Handbedienung" einstellen auf "Ja. Die Sperrfunktion der Handbedienung ist freigegeben und das Sperrobjekt wird sichtbar.

- Beim Parameter "Polarität des Sperrobjektes" die gewünschte Telegrammpolarität parametrieren.
- Bei der Polarität "0 = gesperrt; 1 = freigegeben" ist die Sperrfunktion nach Busspannungswiederkehr oder nach einem ETS-Programmiervorgang sofort aktiv (Objektwert "0"). Zur Aktivierung einer Handbedienung muss in diesem Fall zunächst ein Freigabetelegramm "1" auf das Sperrobjekt gesendet werden.

 Bei Busspannungsausfall ist die Sperrung über das Sperrobjekt immer inaktiv (die Handbedienung ist dann gemäß Parametrierung entweder freigegeben oder vollständig gesperrt). Nach Busspannungswiederkehr wird eine zuvor aktive Sperrung reaktiviert. Die Sperrung wird erst dann deaktiviert, wenn ein Freigabetelegramm empfangen wird. Bei Ausfall der Versorgungsspannung (Bus- und Netzspannungsausfall) wird die Sperrung über das Sperrobjekt deaktiviert. Durch eine reine Netzunterbrechung wird die Sperrung der Handbedienung nicht beeinflusst.

 Wenn eine aktive Handbedienung durch eine Sperrung beendet wird, sendet der Aktor auch eine Statusmeldung "Handbedienung inaktiv" auf den Bus aus, falls die Statusmeldung freigegeben ist.

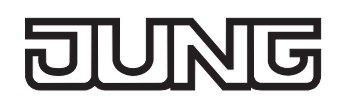

#### **Statusmeldung der Handbedienung einstellen**

Der Aktor kann eine Statusmeldung über ein separates Objekt auf den Bus aussenden, wenn die Handbedienung aktiviert oder deaktiviert wird. Das Statustelegramm kann nur bei vorhandener Busspannung ausgesendet werden. Die Polarität der Statusmeldung ist parametrierbar.

Die Handbedienung bei Busbetrieb muss freigegeben sein.

- Den Parameter "Status senden ?" auf der Parameterseite "Handbedienung" einstellen auf "Ja". Die Statusmeldung der Handbedienung ist freigegeben und das Statusobjekt wird sichtbar.
- Beim Parameter "Funktion und Polarität Statusobjekt" festlegen, ob das Statustelegramm generell beim Aktivieren der Handbedienung oder nur bei Aktivierung der permanenten Handbedienung "1" wird.

Das Statusobjekt ist immer "0", wenn die Handbedienung deaktiviert ist.

- Der Status wird nach Busspannungswiederkehr nur dann aktiv auf den Bus ausgesendet ("0"), wenn durch die Buswiederkehr eine während des Busspannungsausfalls aktivierte Handbedienung beendet wird. Das Aussenden des Statustelegramms erfolgt dabei ohne Verzögerung. Der Objektwert des Statusobjekts ist nach Busspannungswiederkehr oder nach einem ETS-Programmiervorgang "0" und kann auch ausgelesen werden.
- Wenn eine aktive Handbedienung durch eine Sperrung beendet wird, sendet der Aktor auch eine Statusmeldung "Handbedienung inaktiv" auf den Bus aus.

#### **Sperrung der Bussteuerung einstellen**

Einzelne Ausgänge lassen sich vor Ort sperren, sodass die betroffenen Ausgänge nicht mehr über den Bus ansteuerbar sind. Eine Sperrung der Busbedienung wird durch Vor-Ort-Bedienung im permanenten Handbetrieb eingeleitetet und durch schnelles Blinken der Zustands-LED der betroffenen Ausgänge signalisiert. Die gesperrten Ausgänge können dann ausschließlich in der permanenten Handbedienung angesteuert werden.

Die Handbedienung bei Busbetrieb muss freigegeben sein.

 Den Parameter "Bussteuerung von einzelnen Ausgängen bei Busbetrieb sperrbar" auf der Parameterseite "Handbedienung" einstellen auf "Ja".

Die Funktion zur Sperrung der Bussteuerung ist freigegeben und kann vor Ort aktiviert werden. Alternativ verhindert die Parametrierung "Nein" an dieser Stelle das Aktivieren der Sperrung der Bussteuerung im permanenten Handbetrieb.

- Die vor Ort eingeleitete Sperrung hat die höchste Priorität. Somit werden andere Funktionen des Aktors, die über den Bus aktiviert werden können (z. B. Zwangsstellung oder Sicherheitsfunktion), übersteuert. Je nach Parametrierung des Aktors in der ETS werden die Ausgänge bei Sperrfreigabe und anschließendem Ausschalten des permanenten Handbetriebs auf den durch die Handbedienung zuletzt eingestellten oder intern nachgeführten Zustand (direkter Betrieb, Zwangsstellung, Sicherheits- oder Sonnenschutzposition) eingestellt.
- Eine vor Ort aktivierte Sperrung der Bussteuerung wird bei Busspannungsausfall oder -wiederkehr nicht zurückgesetzt. Auch nur ein Netzspannungsausfall setzt die Sperrung nicht zurück. Ein Ausfall der Versorgungsspannung (Bus- und Netzspannungsausfall) deaktiviert die Sperrung der Bussteuerung.

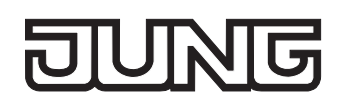

## **Sicherheitsfunktionen**

Der Jalousieaktor unterscheidet bis zu fünf verschiedene Sicherheitsfunktionen. Jede Sicherheitsfunktion verfügt über ein eigenes Kommunikationsobjekt, wodurch sich die Funktionen unabhängig voneinander aktivieren oder deaktivieren lassen.

Es stehen drei verschiedene Windalarme zur Verfügung. Diese Alarme können beispielsweise zum Wind- oder Strumböenschutz von Jalousien oder Markisen an mehreren Gebäudefassaden verwendet werden. Zusätzlich oder alternativ kann ein Regenalarm, beispielsweise zum Schutz von Markisen, und ein Frostalarm, zum Beispiel zur Vermeidung einer mechanischen Zerstörung ausgefahrener Jalousien bei tiefen Temperaturen, freigeschaltet und verwendet werden. Die Telegrammpolarität der Sicherheitsobjekte ist fest vorgeben: "0" = kein Alarm / "1" = Alarm.

In der Regel steuern Wetterstationen, die über Sensoren Temperatur, Windgeschwindigkeit und Regen erfassen, die Kommunikationsobjekte der Sicherheitsfunktion an.

Die Sicherheitsfunktionen werden gemeinsam für alle Jalousieausgänge angelegt und konfiguriert. Die verschiedenen Ausgänge des Aktors können separat auf alle oder einzelne Sicherheitsfunktionen zugewiesen werden. Nur zugewiesene Ausgänge reagieren auf einen Zustandwechsel der Sicherheitsobjekte. Dabei sind die Reaktionen zu Beginn ("1"-Telegramm) oder am Ende ("0"-Telegramm) einer Alarmmeldung kanalorientiert parametrierbar.

Da Ausgänge auch auf mehrere Sicherheitsalarme zugewiesen sein können, ist die Priorität eintreffender Alarmmeldungen kanalübergreifend einstellbar. So besitzen die drei Windalarme zueinander unveränderbar die gleiche Priorität (logisches ODER). Die Prioritätsreihenfolge der Windalarme im Vergleich zum Frostalarm oder zum Regenalarm ist parametrierbar.

Die Kommunikationsobjekte für die Sicherheitsalarme können auf das Eintreffen von zyklischen Telegrammen überwacht werden. Bleiben Telegramme innerhalb einer einstellbaren Überwachungszeit aus, aktiviert der Aktor für die zugewiesenen Ausgänge die Sicherheitsfahrt. Die Sicherheitsfunktion wird beendet, sobald ein neues "0"-Telegramm empfangen wird.

Für die Windalarme, für den Regenalarm und für den Frostalarm können separat unterschiedliche Überwachungszeiten zwischen '1 Minute' und '23 Stunden 59 Minuten' in der ETS eingestellt werden. Für die Windalarme wird eine gemeinsame Zeit konfiguriert. Jeder Windalarm verfügt jedoch über einen eigenen Timer, sodass die Windobjekte getrennt voneinander auf Telegrammupdates geprüft werden.

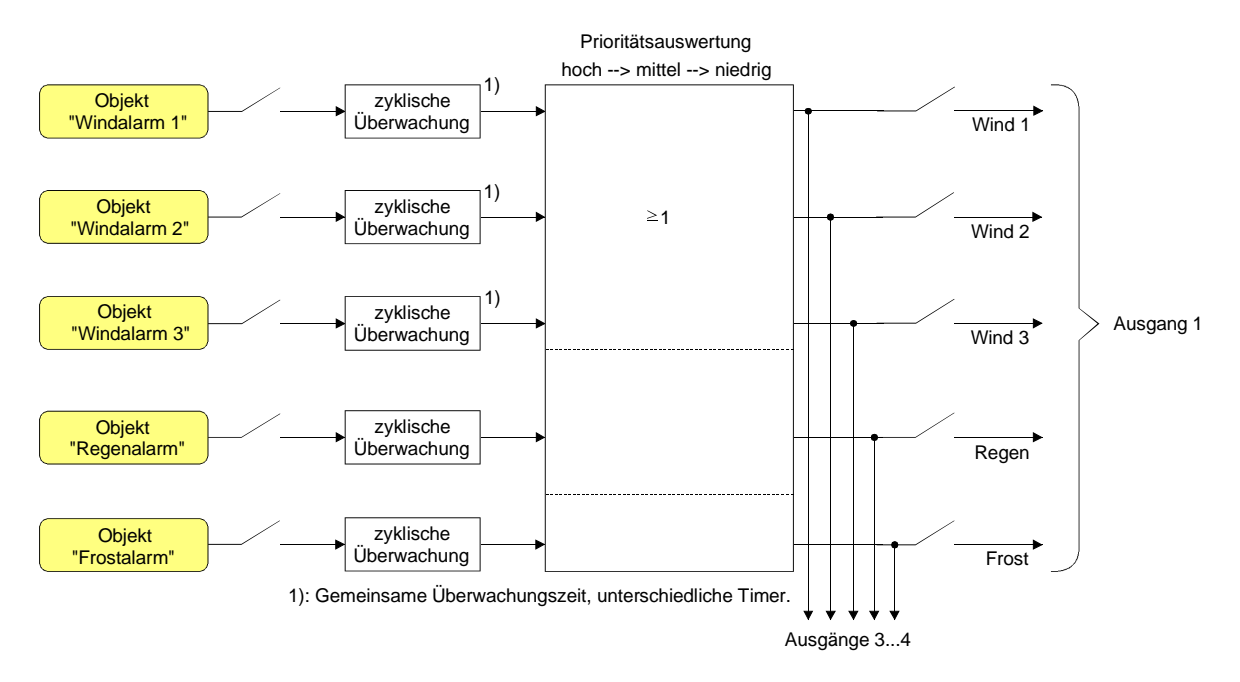

Bild 8: Funktionsschaltbild der Sicherheitsfunktionen

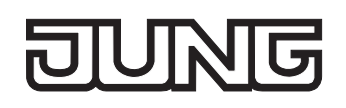

#### **Sicherheitsfunktionen freigeben**

Die Sicherheitsfunktionen müssen zunächst global freigegeben werden, bevor sie parametriert und verwendet werden können. Nach globaler Freigabe können die einzelnen Sicherheitsalarme unabhängig voneinander freigegeben oder gesperrt werden.

 Den Parameter "Sicherheitsfunktionen" auf der Parameterseite "Sicherheit" einstellen auf "freigegeben".

Die Sicherheitsfunktionen sind global freigegeben und die weiteren Parameter sowie die Parameterseite "Sicherheit Zeiten" werden sichtbar.

 Die Parameter "Windalarm 1", "Windalarm 2", "Windalarm 3", "Regenalarm" und "Frostalarm" gemäß der Funktionsanforderung auf "freigegeben" einstellen. Die Einstellung "gesperrt" deaktiviert den entsprechenden Alarm.

Die erforderlichen Sicherheitsalarme sind freigegeben. Die Sicherheitsobjekte sind sichtbar und können mit Gruppenadressen verbunden werden.

- Es ist darauf zu achten, dass die kanalorientierten Zuordnungen der Jalousieausgänge zu den Sicherheitsalarmen (auf den Parameterseiten "Ax – Sicherheit"; x = Nummer des Ausgangs) erst dann funktionieren, wenn der entsprechende Alarm auch freigeschaltet ist. Andernfalls ist eine Zuordnung ohne Funktion.
- Ein Objekt-Update der Sicherheitsobjekte ("EIN" nach "EIN" oder "AUS" nach "AUS") zeigt keine Reaktion.
- Nach dem Ausfall der Versorgungsspannung (Bus- und Netzspannungsausfall) oder nach einem ETS-Programmiervorgang sind die Sicherheitsfunktionen stets deaktiviert. Bei einem Ausfall nur der Netzspannung oder nur der Busspannung gehen die Objektzustände der Sicherheitsfunktionen nicht verloren und die Funktionen bleiben aktiviert, falls sie zuvor aktiviert waren. Es ist in diesem Fall jedoch zu beachten, dass bei Bus- oder Netzspannungswiederkehr das parametrierte Verhalten ausgeführt wird (Parameter "Verhalten nach Bus- oder Netzspannungswiederkehr"). Die betroffenen Ausgänge sind danach jedoch sicherheitsverriegelt und lassen sich erst dann wieder über den Bus bedienen, wenn die zugewiesenen Sicherheitsfunktionen beendet werden.

#### **Sicherheitsprioritäten einstellen**

Wenn einem Ausgang mehrere Sicherheitsalarme zugewiesen sind, ist es wichtig, die Priorität der eintreffenden Sicherheitstelegramme einzustellen. Dabei übersteuert ein Alarm mit einer höheren Priorität die Alarme mit den niedrigeren Prioritäten. Sobald ein Sicherheitsalarm mit einer höheren Priorität beendet wurde, wird der Sicherheitsalarm mit der untergeordneten Priorität ausgeführt, sofern der untergeordnete Sicherheitsalarm aktiv ist.

Die Sicherheitsfunktionen müssen global freigegeben sein.

- Die Parameter "Priorität der Sicherheitsalarme" auf der Parameterseite "Sicherheit" auf die erforderliche Prioritätenreihenfolge einstellen.
- Die drei Windalarme haben zueinander die gleiche Priorität (logisches ODER). Das letzte Telegrammupdate auf die Windalarm-Objekte entscheidet, welcher Windalarm ausgeführt wird. Der Windalarm ist erst dann bei einem zugewiesenen Ausgang vollständig deaktiviert, wenn alle drei Objekte inaktiv ("0") sind.

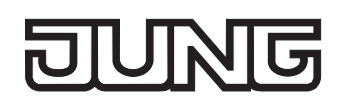

## **Zyklische Überwachung einstellen**

Falls eine zyklische Telegrammüberwachung der Sicherheitsobjekte erforderlich ist, müssen die einzelnen Überwachungsfunktionen separat aktiviert werden. Die Freigaben der Überwachungsfunktionen und die Einstellungen der Überwachungszeiten erfolgen auf der Parameterseite "Sicherheit Zeiten".

Die Sicherheitsfunktionen müssen global freigegeben sein.

 Falls eine Überwachung der Windalarme aktiviert werden soll, muss der Parameter "Überwachung für Windalarme verwenden ?" auf "Ja" konfiguriert werden.

Die Überwachung der Windalarmobjekte ist aktiviert. Sobald die Überwachung aktiviert ist, müssen alle freigeschalteten Windalarmobjekte zyklisch mit Telegrammen beschrieben werden! Sobald nur ein Windalarm-Telegramm innerhalb der Überwachungszeit ausbleibt, wird für den betroffenen Ausgang die Windalarm-Reaktion ausgeführt.

- Die erforderliche Überwachungszeit für die Windalarmobjekte bei den Parametern "Zeit für Überwachung Windalarm" parametrieren.
- Falls eine Überwachung des Regenalarms aktiviert werden soll, muss der Parameter "Überwachung für Regenalarm verwenden ?" auf "Ja" konfiguriert werden. Die Überwachung des Regenalarmobjekts ist aktiviert. Sobald die Überwachung aktiviert ist, muss das Regenalarmobjekt zyklisch mit Telegrammen beschrieben werden!
- Die erforderliche Überwachungszeit für das Regenalarmobjekt bei den Parametern "Zeit für Überwachung Regenalarm" parametrieren.
- Falls eine Überwachung des Frostalarms aktiviert werden soll, muss der Parameter "Überwachung für Frostalarm verwenden ?" auf "Ja" konfiguriert werden. Die Überwachung des Frostalarmobjekts ist aktiviert. Sobald die Überwachung aktiviert ist, muss das Frostalarmobjekt zyklisch mit Telegrammen beschrieben werden!
- Die erforderliche Überwachungszeit für das Frostalarmobjekt bei den Parametern "Zeit für Überwachung Frostalarm" parametrieren.
- Die Überwachung der Windalarme darf nur dann aktiviert werden, wenn unter "Sicherheit" mindestens ein Windalarm freigeschaltet wurde.
- Die Zykluszeit der Sender sollte kleiner als die parametrierte Überwachungszeit des Jalousieaktors sein, um sicherzustellen, dass mindestens ein Telegramm innerhalb der Überwachungszeit empfangen wird.

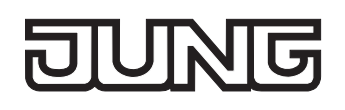

# **4.2.4.2 Kanalorientierte Funktionsbeschreibung**

## **Betriebsart**

Jeder Ausgang des Jalousieaktors kann unabhängig durch Definition der Betriebsart auf die angeschlossene Antriebsart konfiguriert werden. Es können Lamellenjalousien, alternativ Rollladen oder Markisen oder als dritte Alternative Lüftungsklappen angesteuert werden. In Abhängigkeit der eingestellten Betriebsart passt die ETS die Parameterbezeichnungen und Kommunikationsobjekte aller Funktionen eines Ausgangs an. So sind beispielsweise bei der Betriebsart "Jalousie" auch Parameter und Objekte für die Lamellenansteuerung vorhanden. In der Betriebsart "Rolllade / Markise" fehlt die Lamellenansteuerung, es kann aber eine Tuchstraffungsfunktion bei Einsatz von Markisen parametriert werden. Bei der Betriebsart "Lüftungsklappe" werden Antriebsfahrten "schließen" und "öffnen" unterschieden, anstelle einer Aufwärts- oder Abwärtsfahrt bei Jalousien oder Rollladen. In dieser Dokumentation wird für Jalousien, Rollläden oder Markisen auch der Begriff "Behang" verwendet, wenn nicht explizit über eine besondere Funktion (z. B. die Lamellenansteuerung) geschrieben wird.

In allen Betriebsarten können Positionen vorgegeben werden.

#### **Betriebsart einstellen**

Der Parameter "Betriebsart" ist separat für jeden Jalousieausgang auf den Parameterseiten "Ax - Allgemein" (x = Nummer des Ausgangs) angelegt.

- Den Parameter "Betriebsart" auf die erforderliche Betriebsart einstellen.
- Der Parameter "Betriebsart" hat Auswirkung auf viele kanalorientierten Parameter und Kommunikationsobjekte. Bei Umstellung der Betriebsart in der ETS werden Parameter dynamisch angepasst, sodass bereits getroffene Einstellungen oder Verbindungen von Gruppenadressen zurückgesetzt werden können. Aus diesem Grund sollte die erforderliche Betriebsart ganz zu Beginn der kanalorientierten Gerätekonfiguration parametriert werden.
- Lüftungsklappen sind so an die Ausgänge anzuschließen, dass sie bei Ansteuerung der Fahrtrichtung "auf - ▲" öffnen und bei Fahrtrichtung "ab – ▼" schließen.
- Eine Markise fährt nach oben, wenn sie sich aufrollt.

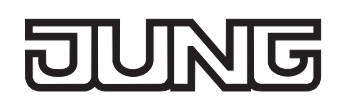

## **Verhalten bei Busspannungsausfall, nach Bus- oder Netzspannungswiederkehr oder nach einem ETS-Programmiervorgang**

Die Vorzugslagen der Relais bei Busspannungsausfall, nach Bus- oder Netzspannungswiederkehr oder nach einem ETS-Programmiervorgang können für jeden Ausgang separat eingestellt werden. Da der Aktor mit netzversorgten monostabilen Relais bestückt ist, kann zusätzlich auch der Relaisschaltzustand bei Busspannungsausfall definiert werden.

#### **Verhalten nach ETS-Programmiervorgang einstellen**

Der Parameter "Verhalten nach ETS-Programmiervorgang" ist separat für jeden Ausgangskanal auf der Parameterseite "Ax - Allgemein" (x = Nummer des Ausgangs) angelegt. Über diesen Parameter kann das Relaisverhalten des Ausgangs unabhängig zum Verhalten nach Bus- oder Netzspannungswiederkehr parametriert werden.

In Abhängigkeit der eingestellten Betriebsart passt die ETS die Textbezeichnung der Parametereinstellungen an ("auffahren" ↔ "Klappe öffnen" / "abfahren" ↔ "Klappe schließen").

- Parameter einstellen auf "stopp". Nach einem ETS-Programmiervorgang steuert der Aktor die Relais des Ausgangs in die Position "stopp". Dadurch wird eine evtl. ablaufende Antriebsfahrt unterbrochen.
- Parameter einstellen auf "auffahren" oder "Klappe öffnen". Der Aktor fährt den Behang nach einem ETS-Programmiervorgang nach oben oder öffnet die Lüftungsklappe.
- Parameter einstellen auf "abfahren" oder "Klappe schließen".

Der Aktor fährt den Behang nach einem ETS-Programmiervorgang nach unten oder schließt die Lüftungsklappe.

- Zu Beginn jedes ETS-Programmiervorgangs führt der Jalousieaktor für alle Ausgänge immer ein "stopp" aus. Ein aktiver Handbetrieb wird beendet.
- Bei automatischer Endlagenerkennung: Ein ETS-Programmiervorgang des Applikationsprogramms oder der Parameter überschreibt die gelernten Fahrzeiten. Deshalb ist nach solchen ETS-Downloads wie im Kapitel "2.4 Inbetriebnahme" beschrieben eine neue Endlagenerkennung auszuführen.
- Das an dieser Stelle parametrierte "Verhalten nach ETS-Programmiervorgang" wird nach jedem Applikations- oder Parameter-Download durch die ETS ausgeführt. Der einfache Download nur der physikalischen Adresse oder ein partielles Programmieren nur der Gruppenadressen bewirkt, dass nicht dieser Parameter berücksichtigt, sondern das parametrierte "Verhalten nach Bus- oder Netzspannungswiederkehr" ausgeführt wird! In diesem Fall bleiben bei Ausgängen mit Endlagenerkennung auch die gelernten Fahrzeiten erhalten.
- Ein ETS-Programmiervorgang kann ausgeführt werden, sobald die Busspannung am Jalousieaktor angeschlossen und eingeschaltet ist. Die Netzspannungsversorgung ist für einen ETS-Download nicht erforderlich. Wenn ein ETS-Programmiervorgang nur mit Busspannung durchgeführt wurde, wird das parametrierte "Verhalten nach ETS-Programmiervorgang" erst dann ausgeführt, wenn auch die Netzspannungsversorgung des Aktors eingeschaltet wurde. Dabei wird nicht das "Verhalten nach Bus- oder Netzspannungswiederkehr" aktiviert!

Diese Reaktion ist besonders bei Aktoren zu beachten, die vorprogrammiert in eine Elektroinstallation eingebaut werden.

 Nach einem ETS-Programmiervorgang sind die Sicherheitsfunktionen, die Zwangsstellungen sowie die Sonnenschutzfunktionen stets deaktiviert.

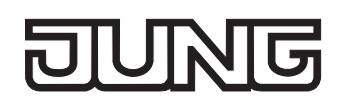

### **Verhalten bei Busspannungsausfall einstellen**

Der Parameter "Verhalten bei Busspannungsausfall" ist separat für jeden Ausgangskanal auf der Parameterseite "Ax - Allgemein" (x = Nummer des Ausgangs) angelegt. Der Parameter definiert das Verhalten eines Jalousieausgangs, sobald nur die Busspannung ausfällt. Das parametrierte Verhalten wird nicht ausgeführt, wenn zum Zeitpunkt des Busausfalls eine Handbedienung aktiv ist (Zustands-LED blinken bei zeitweiser oder permanenter Handbedienung).

In Abhängigkeit der eingestellten Betriebsart passt die ETS die Textbezeichnung der Parametereinstellungen an ("auffahren" ↔ "Klappe öffnen" / "abfahren" ↔ "Klappe schließen").

- Parameter einstellen auf "stopp". Bei Busspannungsausfall steuert der Aktor die Relais des Ausgangs in die Position "stopp". Dadurch wird eine evtl. ablaufende Antriebsfahrt unterbrochen.
- Parameter einstellen auf "auffahren" oder "Klappe öffnen". Der Aktor fährt den Behang bei einem Busspannungsausfall nach oben oder öffnet die Lüftungsklappe.
- Parameter einstellen auf "abfahren" oder "Klappe schließen". Der Aktor fährt den Behang bei einem Busspannungsausfall nach unten oder schließt die Lüftungsklappe.
- Parameter einstellen auf "Position anfahren".

Bei Busspannungsausfall kann der angeschlossene Antrieb auf eine durch weitere Parameter angegebene Position (0…100 %) fahren. Bei Ansteuerung von Jalousien können auch die Lamellen gesondert positioniert werden. Der Jalousieaktor führt vor der Positionierungsfahrt eine Referenzfahrt aus, wenn die aktuelle Position zum Zeitpunkt des Busausfalls unbekannt ist (z. B. durch Ausfall der Versorgungsspannung oder durch ETS-Programmiervorgang zuvor).

- **Parameter einstellen auf "keine Reaktion".** Bei Busspannungsausfall zeigt das Relais des Ausgangs keine Reaktion. Ablaufende Fahrten zum Zeitpunkt des Ausfalls werden noch vollständig zu Ende ausgeführt, sofern die Netzspannungsversorgung noch eingeschaltet ist.
- Sicherheits-, Zwangsstellungs- oder Sonnenschutzfunktionen (unabhängig von der eingestellten Priorität) bleiben auch nach einem Busspannungsausfall aktiv, solange die Netzspannungsversorgung noch eingeschaltet ist. Diese Funktionen werden somit am Ende eines zeitweisen oder permanenten Handbetriebs - falls die Handbedienung bei Busausfall freigegeben ist - auch ohne Busspannung neu ausgeführt.
- Nach Abschluss der noch laufenden oder parametrierten Bewegung bei Busspannungsausfall ist außer durch eine Handbedienung (falls Netzspannung eingeschaltet und Handbedienung freigegeben) oder durch Bus-/Netzspannungswiederkehr keine Ansteuerung der Ausgänge möglich.
- In jedem Fall werden bei einem Ausfall der Busspannung alle Zeitfunktionen gestoppt. So werden alle noch in Verzögerung befindliche Szenenaufrufe abgebrochen, Verzögerungszeiten für Sonnenschutz und Präsenz beendet, indem der zuletzt empfangene und in der Verzögerung befindliche Objektwert ignoriert wird. Dadurch geht ein kurz vor Busausfall empfangenes Telegrammupdate verloren, wenn die entsprechende Verzögerungszeit noch nicht abgelaufen ist.
- Bei einem Ausfall der Netzspannungsversorgung fallen alle Relais des Aktors unabhängig vom Zustand der Busspannung – grundsätzlich ab ("stopp"). Die Ausgänge sind in diesem Zustand nicht mehr ansteuerbar. Zeitfunktionen (Szenen-, Sonnen- und Präsenzverzögerung) werden bei einem alleinigen Netzspannungsausfall nicht unterbrochen.

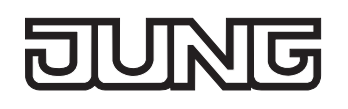

 Bei Bus- oder Netzspannungsausfall werden die aktuellen Positionsdaten der Ausgänge intern dauerhaft gespeichert, so dass diese Positionswerte nach Bus- oder Netzspannungswiederkehr genau nachpositioniert werden können, falls dies parametriert ist. Die Speicherung erfolgt vor Ausführung der parametrierten Reaktion bei Busausfall und nur dann, wenn ein Teil der Versorgungsspannung (Netz- oder Busspannung) noch vorhanden ist oder die Versorgungsspannung vollständig ausfällt und zuvor für mindestens 20 Sekunden nach dem letzten Reset ununterbrochen Netzspannung zur Verfügung gestanden hat (Energiespeicher für Speichervorgang ausreichend geladen). Eine Speicherung erfolgt nicht, wenn die Positionsdaten unbekannt sind! Der Speichervorgang erfolgt nach dem Ausfall eines Teils der Versorgungsspannung nur einmal… Beispiel 1:

Busspannungsausfall  $\rightarrow$  Speichervorgang  $\rightarrow$  danach Netzspannungsausfall  $\rightarrow$  kein weiterer Speichervorgang mehr,

Beispiel 2:

Netzspannungsausfall  $\rightarrow$  Speichervorgang  $\rightarrow$  danach Busspannungsausfall  $\rightarrow$  kein weiterer Speichervorgang mehr.

Für die zu speichernden Positionsdaten gilt:

Es werden die aktuellen Behang-, Lamellen- und Lüftungsklappenpositionen gespeichert. Bei Jalousien wird dabei die zu speichernde Jalousiehöhe stets auf 100 % Lamellenposition bezogen (vgl. " Positionsberechnung der Lamellenposition").

Auch für Ausgänge, die sich im Moment des Speichervorgangs in einer Fahrbewegung befinden, werden die temporär angefahrenen Positionen gespeichert.

Wegen Speicherung der Positionsdaten in ganzzahligen Prozent (0..100) kann eine kleine Abweichung von den später ggf. bei Bus- oder Netzspannungswiederkehr rückgemeldeten Positionen (im Zahlenbereich von 0..255) nicht vermieden werden.

Da die Positionswerte bei Busspannungsausfall nur einmal gespeichert werden, können Positionen, die nach dem Busausfall durch eine Handbedienung verstellt werden, nicht nachgeführt werden! Analog können beispielsweise nach einem Netzspannungsausfall über den Bus empfangene Zwangsstellungs-Telegramme oder Lamellen-Offsetpositionen für den Sonnenschutz auch nicht gespeichert und nachgeführt werden.

Die gespeicherten Positionsdaten gehen bei einem ETS-Programmiervorgang nicht verloren.

 Bei Bus- oder Netzspannungsausfall werden auch die aktuellen Zustände der Zwangsstellungen oder – falls parametriert – auch die Lamellen-Offsetwerte der Sonnenschutzpositionen gespeichert.

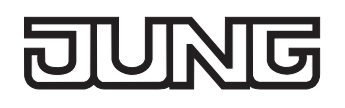

#### **Verhalten nach Bus- oder Netzspannungswiederkehr einstellen**

Der Parameter "Verhalten nach Bus- oder Netzspannungswiederkehr" ist separat für jeden Ausgangskanal auf der Parameterseite "Ax – Allgemein" (x = Nummer des Ausgangs) angelegt. In Abhängigkeit der eingestellten Betriebsart passt die ETS die Textbezeichnung der Parametereinstellungen an ("auffahren" ↔ "Klappe öffnen" / "abfahren" ↔ "Klappe schließen").

- Parameter einstellen auf "stopp". Bei Bus- oder Netzspannungswiederkehr steuert der Aktor die Relais des Ausgangs in die Position "stopp". Dadurch wird eine evtl. ablaufende Antriebsfahrt unterbrochen.
- Parameter einstellen auf "auffahren" oder "Klappe öffnen". Der Aktor fährt den Behang bei Bus- oder Netzspannungswiederkehr nach oben oder öffnet die Lüftungsklappe.
- Parameter einstellen auf "abfahren" oder "Klappe schließen". Der Aktor fährt den Behang bei Bus- oder Netzspannungswiederkehr nach unten oder schließt die Lüftungsklappe.
- Parameter einstellen auf "Position bei Bus-/Netzausfall".

Nach Bus- oder Netzspannungswiederkehr wird der zuletzt vor Bus- oder Netzspannungsausfall eingestellte und intern abgespeicherte Positionswert (inkl. Lamellenposition bei Jalousien) nachgeführt. Der Jalousieaktor führt vor der Positionierungsfahrt eine Referenzfahrt aus, wenn die aktuelle Position zum Zeitpunkt der Bus- oder Netzspannungswiederkehr unbekannt ist (z. B. durch vollständigen Ausfall der Versorgungsspannung oder durch ETS-Programmiervorgang zuvor).

■ Parameter einstellen auf "Position anfahren".

Nach Bus- oder Netzspannungswiederkehr kann der angeschlossene Antrieb auf eine durch weitere Parameter angegebene Position (0…100 %) fahren. Bei Ansteuerung von Jalousien können auch die Lamellen gesondert positioniert werden. Der Jalousieaktor führt vor der Positionierungsfahrt eine Referenzfahrt aus, wenn die aktuelle Position zum Zeitpunkt der Bus- oder Netzspannungswiederkehr unbekannt ist (z. B. durch vollständigen Ausfall der Versorgungsspannung oder durch ETS-Programmiervorgang zuvor).

**Parameter einstellen auf "keine Reaktion".** 

Bei Bus- oder Netzspannungswiederkehr zeigt das Relais des Ausgangs keine Reaktion. Ablaufende Fahrten zum Zeitpunkt der Spannungswiederkehr werden noch vollständig zu Ende ausgeführt.

- Bei der Einstellung "Position bei Bus-/Netzausfall": Wenn bei Bus- oder Netzausfall keine Positionswerte abgespeichert werden konnten, weil beispielsweise die Positionsdaten unbekannt waren (keine Referenzfahrt ausgeführt), zeigt der Aktor auch bei dieser Parametrierung keine Reaktion.
- Bei der Einstellung "keine Reaktion": Die während eines Netzspannungsausfalls über den Bus empfangenen Befehle (Busspannung vorhanden) werden bei Netzspannungswiederkehr nachgeführt. Unterbrochene Kurz- oder Langzeitfahrten werden – falls noch nicht abgelaufen - in voller Länge neu gestartet, Positionsfahrten an der Stelle der Unterbrechung fortgesetzt.

- Alle Zeitfunktionen (Szenen-, Sonnen- und Präsenzverzögerung) werden nur bei einem Busspannungsausfall gestoppt, so dass eine Netzunterbrechung bei vorhandener Busspannung zu keinem Verlust von Zuständen oder Zeitfunktionen führt.
- Das parametrierte Verhalten wird unabhängig von den aktuellen Zuständen der Sicherheits- oder der Sonnenschutzfunktion immer ausgeführt. Trotzdem können Sicherheit oder Sonnenschutz auch nach Bus- oder Netzspannungswiederkehr aktiv sein, wenn diese Funktionen vor einem Busspannungsausfall oder vor oder während eines Netzspannungsausfalls aktiviert wurden. Auf diese Weise kann ein direkter Betrieb übersteuert werden.

Erst bei einem vollen Ausfall der Versorgungsspannung (Bus- und Netzspannung) sind Sonnenschutz- oder die Sicherheitsfunktion deaktiviert.

 Das Kommunikationsobjekt der Zwangsstellung kann nach Busspannungswiederkehr separat initialisiert werden. Dadurch wird bei einer Aktivierung der Zwangsstellung die Reaktion des Ausgangs bei Busspannungswiederkehr beeinflusst. Ein alleiniger Netzausfall beeinflusst den Zustand der Zwangsstellung nicht. Bei alleiniger Netzspannungswiederkehr ist eine zuvor aktivierte Zwangsstellung weiterhin aktiv.

Das parametrierte "Verhalten bei Bus- oder Netzspannungswiederkehr" wird nur dann ausgeführt, wenn keine Zwangsstellung nach Busspannungswiederkehr aktiviert ist!

- Bei Busspannungswiederkehr wird eine aktive Handbedienung beendet. Bei einem Netzausfall ist keine Handbedienung möglich.
- Das parametrierte "Verhalten bei Bus- oder Netzspannungswiederkehr" wird nur dann ausgeführt, wenn der letzte ETS-Programmiervorgang der Applikation oder der Parameter beim Einschalten von Bus- und Netzspannung länger als ca. 20 s zurückliegt. Andernfalls ( $T_{\text{ETS}}$  < 20 s) wird auch bei Bus-/Netzwiederkehr das "Verhalten nach ETS-Programmiervorgang" ausgeführt. Falls ausschließlich die Bus- oder die Netzspannung nach einem ETS-Download ausfällt und wieder eingeschaltet wird, führt der Aktor das "Verhalten bei Bus- oder Netzspannungswiederkehr" aus.

# **Kurzzeitbetrieb und Langzeitbetrieb ermitteln und konfigurieren**

Der Kurzzeitbetrieb (Step) ermöglicht das Verstellen des Lamellenwinkels einer Jalousie oder das Einstellen der 'Schlitzstellung' einer Rolllade. Meist wird der Kurzzeitbetrieb durch die Betätigung eines Jalousie-Tastsensors aktiviert, wodurch ein manueller Eingriff in die Behangsteuerung erfolgt. Empfängt der Aktor während einer Bewegung der Jalousie, der Rolllade, der Markise oder der Lüftungsklappe einen Kurzzeitbefehl, stoppt der Jalousieaktor sofort die Antriebsfahrt.

Der Langzeitbetrieb (Move) wird aus der Fahrzeit der angeschlossenen Jalousie, Rolllade/Markise oder der Lüftungsklappe abgeleitet und deshalb nicht gesondert eingestellt. Die Fahrzeit kann entweder 'manuell' gemessen und in die Parameter der ETS eingegeben, oder alternativ bei Verwendung der automatischen Endlagenerkennung automatisch eingemessen werden (vgl. folgende Seiten). Die Ansteuerung des Ausgangs durch ein Kurzzeit- oder Langzeittelegramm wird auch 'direkter Betrieb' genannt.

Damit sichergestellt werden kann, dass sich der Behang oder die Lüftungsklappe nach dem Ablauf des Langzeitbetriebs auf jeden Fall in einer Endlage befindet, verlängert der Jalousieaktor immer die Langzeitfahrt um 20 % der parametrierten oder eingelernten Fahrzeit.

Zusätzlich berücksichtigt der Aktor bei allen Aufwärtsfahrten oder bei allen Fahrbewegungen in Richtung geöffnete Position die parametrierte Fahrzeitverlängerung, da die Antriebsmotoren durch das Gewicht des Behangs oder durch äußere physikalische Einflüsse (z. B. Temperatur, Wind, usw.) in der Regel langsamer sind. Dadurch wird sichergestellt, dass auch bei ununterbrochenen Langzeitfahrten die obere Endlage stets erreicht wird.

- Ein Langzeit- oder Kurzzeitbetrieb kann durch den Empfang eines neuen Langzeit- oder Kurzzeittelegramms nachgetriggert werden.
- Eine in der Handbedienung oder durch eine Sicherheitsfunktion aktivierte Antriebsfahrt führt immer den Langzeitbetrieb aus. Auch bewirken die in der ETS parametrierten Befehle "auffahren" oder "abfahren" die Aktivierung des Langzeitbetriebs.

#### **Kurzzeitbetrieb einstellen**

Der Kurzzeitbetrieb wird unabhängig von der Fahrzeit des Behangs oder der Lüftungsklappe separat für jeden Ausgang parametriert. Es kann in der ETS festgelegt werden, ob beim Empfang eines Kurzzeit-Telegramms nur ein "stopp" einer Fahrbewegung ausgeführt wird, oder ob der Ausgang für eine festgelegte Zeit angesteuert wird.

■ Parameter "Kurzzeitbetrieb" auf der Parameterseite "Ax – Zeiten (x = Nummer des Ausgangs) einstellen auf "Ja".

Der Jalousieaktor steuert den betroffenen Ausgang für die unter "Zeit für Kurzzeitbetrieb" parametrierte Dauer an, wenn ein Kurzzeittelegramm empfangen wird und sich der Ausgang in keiner Fahrbewegung befindet. Befindet sich der Ausgang zum Zeitpunkt des Telegrammempfangs in einer Fahrt, stoppt der Ausgang lediglich.

■ Parameter "Kurzzeitbetrieb" auf der Parameterseite "Ax – Zeiten (x = Nummer des Ausgangs) einstellen auf "Nein (nur stopp)".

Der Jalousieaktor stoppt den betroffenen Ausgang lediglich, wenn ein Kurzzeittelegramm empfangen wird und sich der Ausgang in einer Fahrbewegung befindet. Befindet sich der Ausgang zum Zeitpunkt des Telegrammempfangs nicht in einer Fahrt, erfolgt keine Reaktion.

- Die parametrierte "Zeit für Kurzzeitbetrieb" sollte bei einer Jalousie ca. ¼ der vollständigen Verfahrzeit der Lamelle und bei einer Rolllade der vollständigen Verfahrzeit zur Öffnung eines Rollladenpanzers entsprechen.
- Der Kurzzeitbetrieb wird grundsätzlich ohne Fahrzeitverlängerung ausgeführt.

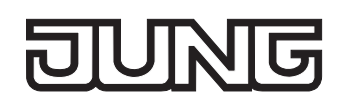

# **Fahrzeiten ermitteln und konfigurieren**

Der Jalousieaktor benötigt zur Berechnung von Positionen und auch zur Ausführung des Langzeitbetriebs die genaue Fahrzeit der angeschlossenen Jalousie, Rolllade/Markise oder der Lüftungsklappe. Ohne Verwendung der automatischen Endlagenerkennung muss für einen Jalousieausgang die Fahrzeit 'manuell' gemessen und in die ETS-Parametrierung eingegeben werden. Es ist wichtig, dass die Fahrzeit genau ermittelt wird, damit Positionen exakt angefahren werden können. Deshalb wird empfohlen, mehrere Zeitmessungen durchzuführen, die Werte dann zu mitteln und in die entsprechenden Parameter einzutragen.

Die Fahrzeit ist die Dauer einer Antriebsfahrt von der vollständig geöffneten Position (obere Endlage / Markise eingefahren) in die vollständig geschlossene Position (untere Endlage / Markise vollständig ausgefahren). Nicht umgekehrt! Das Bild 9 zeigt schematisch die Ermittlung der Fahrzeit in Abhängigkeit der verschiedenen Antriebsarten.

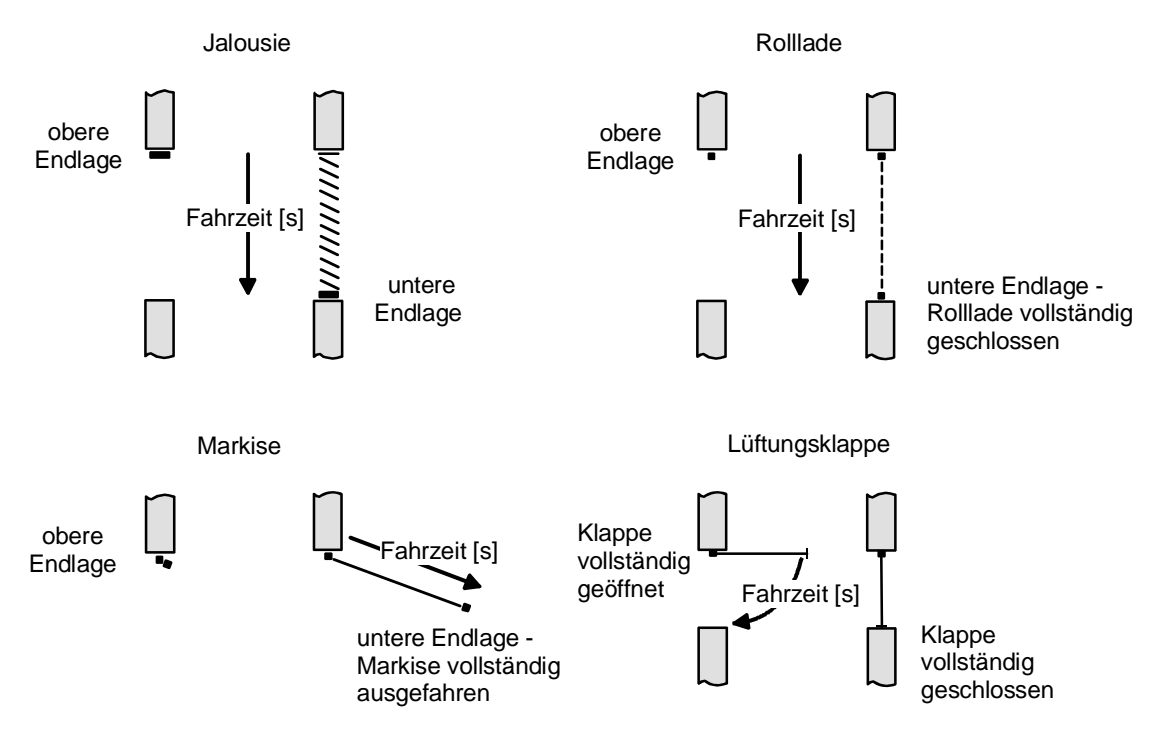

Bild 9: Ermittlung der Fahrzeit in Abhängigkeit der Antriebsart

#### **Fahrzeit Jalousie, Rolllade/Markise, Lüftungsklappe ohne automatische Endlagenerkennung einstellen**

Eine Anleitung zur Messung der Fahrzeit ist in Kapitel "2.4 Inbetriebnahme" detailliert beschrieben. Die automatische Endlagenerkennung muss deaktiviert sein.

- In die Parameter "Fahrzeit Jalousie" oder "Fahrzeit Rolllade/Markise" oder "Fahrzeit Lüftungsklappe" auf der Parameterseite "A1 – Zeiten" (x = Nummer des Ausgangs) die im Zuge der Inbetriebnahme ermittelte Fahrzeit genau eintragen. Die Fahrzeit kann maximal '19 Minuten 59 Sekunden' lang sein. Längere Fahrzeiten sind prinzipbedingt nicht möglich.
- Zusätzlich berücksichtigt der Aktor bei allen Aufwärtsfahrten oder bei allen Fahrbewegungen in Richtung geöffnete Position die parametrierte Fahrzeitverlängerung, da die Antriebsmotoren durch das Gewicht des Behangs oder durch äußere physikalische Einflüsse (z. B. Temperatur, Wind, usw.) in der Regel langsamer sind.

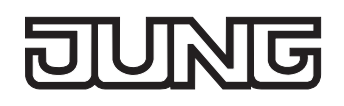

#### **Fahrzeit Jalousie, Rolllade/Markise, Lüftungsklappe mit automatischer Endlagenerkennung einstellen**

Bei Ansteuerung von 230V AC-Motoren mit mechanischen Endlagenschaltern kann die Fahrzeit der Jalousie, Rolllade/Markise oder der Lüftungsklappe auch automatisch eingemessen werden. Bei Verwendung der automatischen Endlagenerkennung muss im Zuge der Inbetriebnahme eine Einlernfahrt ausgeführt werden. Erst nach dem korrekten Einmessen der Fahrzeit ist der betroffene Jalousieausgang vollständig einsatzbereit (andernfalls ist keine Positionierung oder Positionsrückmeldung möglich).

Eine Anleitung zur Messung der Fahrzeit mit automatischer Endlagenerkennung ist in Kapitel "2.4 Inbetriebnahme" detailliert beschrieben.

 Den Parameter "Automatische Endlagenerkennung ?" auf der Parameterseite "Ax – Zeiten" (x = Nummer des Ausgangs) auf "Ja" einstellen.

Die Endlagenerkennung kann nach dem ETS-Programmiervorgang ausgeführt werden.

- Der Jalousieaktor speichert die Fahrzeiten nichtflüchtig (EEPROM), so dass die Zeiten auch nach dem Ausfall der Versorgungsspannung gültig sind. Nach jedem ETS-Programmiervorgang muss eine neue Endlagenerkennung ausgeführt werden!
- Ohne gespeicherte Fahrzeiten erzeugt der Jalousieaktor für jeden Ausgang eine Meldung "ungültige Position", die auch – falls parametriert – auf den Bus ausgesendet werden kann. Durch Auswertung der Meldung kann ein erfolgreicher Einlernvorgang erkannt werden.
- Während des Betriebes passt sich der Jalousieaktor regelmäßig an veränderte Behanglaufzeiten an (z. B. bei Alterung der Antriebe). Die dabei ermittelte Fahrzeit wird bei Abweichung vom ursprünglich ermittelten Wert temporär zur Berechnung der Positionswerte verwendet und nur flüchtig gespeichert (RAM).
- Dem Anwender bleibt zusätzlich zur ersten Inbetriebnahme nach einem ETS-Programmiervorgang jeder Zeit die Möglichkeit, 'manuell' Fahrzeiten nachzulernen. Dazu ist der permanente Handbedienmodus (vgl. Kapitel "2.5 Bedienung") zu aktivieren und eine Fahrt ununterbrochen von eine in die andere Endlage auszuführen. Dabei bewirken bereits einfache Fahrten (auf nach ab oder umgekehrt) das Einlernen auf eine neue Fahrzeit, welche nichtflüchtig abgespeichert wird.
- Bei Lamellenjalousien kann die Fahrzeit der Lamellen nicht durch die automatische Endlagenerkennung eingelernt werden. Hier greift der Aktor stets auf den in der ETS parametrierten Wert zurück. Da die Fahrzeit der Lamellen in einem zur Fahrzeit des Behangs festen Verhältnis steht, wird auch bei einer Anpassung der Behangfahrzeit die Lamellenfahrzeit intern mit korrigiert.
- Die Maximalfahrzeit ist grundsätzlich auf 20 Minuten begrenzt. Sollte das Einlernen einer Fahrzeit nach 20 Minuten nicht abgeschlossen sein (keine Endlage erkannt), bricht der Aktor die Einlernung ab (stopp). Die Minimalfahrzeit ist begrenzt auf 1 Sekunde.
- Wenn der Aktor nicht in der Lage war, eine korrekte Fahrzeit einzulernen (z. B. Einlernfahrten länger als 20 Minuten, keine Endlagenerkennung nach einem ETS-Programmiervorgang oder Abbruch der Fahrt, bevor eine Endlage erreicht wurde), bleibt die Fahrzeit ungültig. In diesem Fall kann sich der betroffene Ausgang nicht auf Positionen einfahren. Werden dennoch Positionswerte vom Bus empfangen oder aktiviert (z. B. Sonnenschutz), übersetzt der Aktor alle Werte 0...49% (0...127) in eine Aufwärtsfahrt und alle Positionswerte 50% ...100% (128...255) in eine Abwärtsfahrt. Gefahren wird dabei mit Maximalfahrzeit (20 Minuten).

 Zusätzlich ermittelt der Aktor eine Fahrzeitverlängerung während der automatischen Einmessung der Fahrzeit. Die Fahrzeitverlängerung ist deshalb nicht separat parametrierbar. Der Jalousieaktor berücksichtigt die Zeitverlängerung bei allen Aufwärtsfahrten oder bei allen Fahrbewegungen in Richtung geöffnete Position, da die Antriebsmotoren durch das Gewicht des Behangs oder durch äußere physikalische Einflüsse (z. B. Temperatur, Wind, usw.) in der Regel langsamer sind.

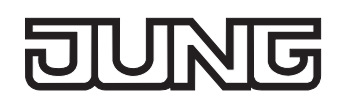

# **Lamellenfahrzeit ermitteln und konfigurieren (nur bei Lamellenjalousien)**

Bei Ansteuerung von Jalousien können die Lamellen separat positioniert werden. Damit der Jalousieaktor Lamellenpositionen berechnen und auf den Bus zurückmelden kann, benötigt der Aktor genaue Informationen zur Fahrzeit einer Lamellendrehung – auch bei automatischer Endlagenerkennung. Die Lamellenfahrzeit ist in jedem Fall 'manuell' zu bestimmen und zu parametrieren.

Der Jalousieaktor ist so konzipiert, einmotorige Jalousieantriebe ohne Arbeitsstellung anzusteuern. Bei dieser Antriebart werden die Lamellen durch Änderung der Jalousiehöhe durch mechanische Kopplung direkt mit verstellt. Dabei geht der Aktor davon aus, dass die Lamellen vollständig geschlossen sind, wenn sich die Jalousie nach unten bewegt. Analog wird davon ausgegangen, dass die Lamellen vollständig geöffnet sind, wenn sich die Jalousie nach oben bewegt (vgl. Bild 10). Solche Jalousien sind am Markt am weitesten verbreitet.

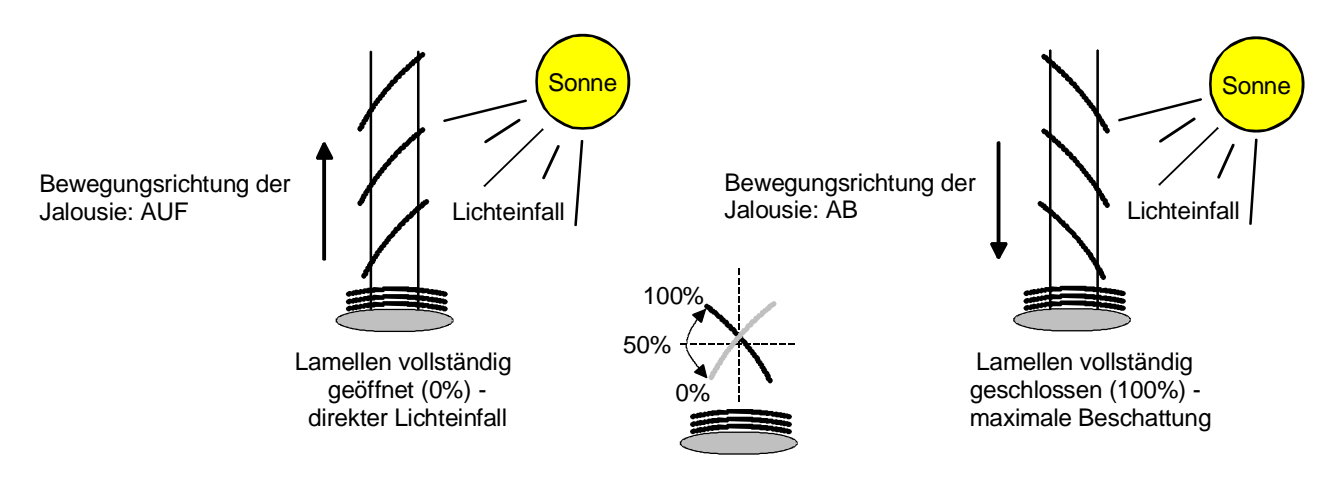

Bild 10: Typ 1 - Lamellenjalousien mit schräger Lamellenstellung in beide Fahrtrichtungen

Es gibt auch einmotorige Jalousiesysteme ohne Arbeitsstellung, deren Lamellen bei einer Aufwärtsfahrt gerade und bei einer Abwärtsfahrt schräg stehen. Auch solche Jalousiearten sind an den Jalousieaktor anschließbar, wobei eine vollständig geöffnete Lamellenposition durch gerade stehende Lamellen ausgeführt wird (vgl. Bild 11).

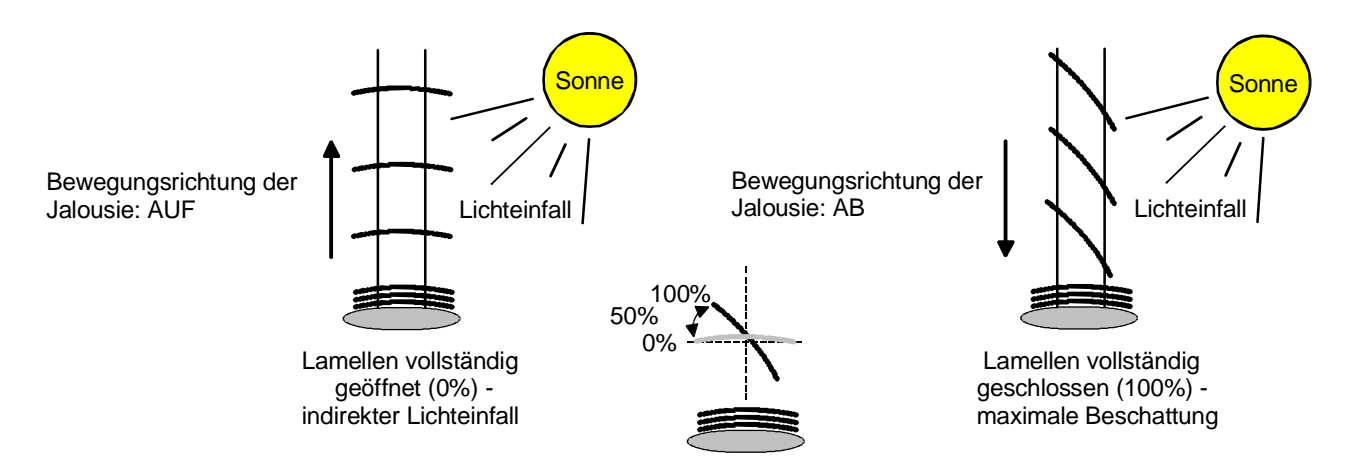

Bild 11: Typ 2 - Lamellenjalousien mit schräger und gerader Lamellenstellung

# **Lamellenfahrzeit einstellen**

Eine Anleitung zur Messung der Lamellenfahrzeit ist in Kapitel "2.4 Inbetriebnahme" beschrieben.

- Die Parameter "Fahrzeit Lamellen" auf der Parameterseite "Ax Zeiten" (x = Nummer des Ausgangs) genau auf den im Zuge der Inbetriebnahme ermittelten Wert einstellen.
- Die Lamellenfahrzeit muss geringer sein als die eingestellte oder eingelernte Behangfahrzeit.
- Auch bei Lamellenfahrten in die vollständig geöffnete Position (Aufwärtsfahrt) wird die parametrierte oder eingemessene Fahrzeitverlängerung berücksichtigt.
- Bei automatischer Endlagenerkennung: Im Zuge der automatischen Fahrzeitanpassung (z. B. bei Alterung der Antriebe) wird intern auch die parametrierte Lamellenfahrzeit, die in einem festen Verhältnis zur veränderten Behangfahrzeit steht, angepasst. Die angepasste Lamellenfahrzeit wird lediglich temporär gespeichert und im laufenden Betrieb zur korrekten Berechnung des Lamellenwinkels verwendet.

# **Fahrzeitverlängerung und Umschaltzeit ermitteln und konfigurieren**

Jalousien, Rollläden oder Markisen haben beim Aufwärtsfahren die Eigenschaft, bedingt durch das Gewicht oder durch äußere physikalische Einflüsse (z. B. Temperatur, Wind, usw.) langsamer zu fahren. Auch bei Lüftungsklappen kann das Öffnen im Vergleich zum Schließen länger andauern. Deshalb berücksichtigt der Jalousieaktor bei jeder Aufwärts- oder Öffnungsfahrt die parametrierte Fahrzeitverlängerung. Die Verlängerung errechnet sich prozentual aus der Differenz der in beide Richtungen zu fahrenden Fahrzeiten.

Die Fahrzeitverlängerung ist für jeden Ausgang separat während der Inbetriebnahme zu ermitteln und in die ETS-Parametrierung einzutragen. Bei Verwendung der automatischen Endlagenerkennung lernt der Jalousieaktor selbstständig die erforderliche Fahrzeitverlängerung beim Einlernen der Fahrzeiten. In diesem Fall ist eine separate Parametrierung der Verlängerung nicht erforderlich.

Eine Anleitung zur Messung der Fahrzeitverlängerung ist in Kapitel "2.4 Inbetriebnahme" beschrieben. Beispiel zur Ermittlung der Fahrzeitverlängerung:

- Zuvor ermittelte und parametrierte "Fahrzeit":  $T_{\text{OU}} = 20$  Sekunden,
- Ermittele Fahrt aus der unteren in die obere Endlage:  $T_{UQ}$  = 22 Sekunden,
- Errechnete Mehrfahrzeit: T<sub>uO</sub> T<sub>OU</sub> = 2 Sekunden  $\rightarrow$  2 Sekunden aus 20 Sekunden sind 10 %,
- Zu parametrierende Fahrzeitverlängerung: 10 %.

Um die Antriebsmotoren vor Zerstörung zu schützen, kann je Ausgang eine feste Pausenzeit bei Umschaltung der Fahrtrichtung – auch bei automatischer Endlagenerkennung - parametriert werden. Während der Pausenzeit wird keine Fahrtrichtung bestromt ("stopp"). Welche Parametereinstellung erforderlich ist, kann i. d. R. aus den technischen Unterlagen des verwendeten Antriebsmotors entnommen werden. Die Umschaltzeit wird in jedem Betriebszustand des Aktors berücksichtigt.

## **Fahrzeitverlängerung einstellen**

Die automatische Endlagenerkennung muss deaktiviert sein.

 Beim Parameter "Fahrzeitverlängerung für Aufwärtsfahrt" auf der Parameterseite "Ax – Allgemein" (x = Nummer des Ausgangs) die ermittelte Fahrzeitverlängerung eintragen (ggf. die ermittelte Verlängerung aufrunden).

#### **Umschaltzeit bei Fahrtrichtungswechsel einstellen**

 Den Parameter "Umschaltzeit bei Fahrtrichtungswechsel" auf der Parameterseite "Ax – Zeiten" (x = Nummer des Ausgangs) auf die erforderliche Umschaltpause einstellen.

Im Auslieferungszustand des Jalousieaktors ist generell eine Umschaltzeit von 1 s werkseingestellt.

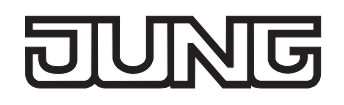

## **Positionsberechnung der Behanghöhe oder Lüftungsklappenposition**

Der Jalousieaktor verfügt über eine komfortable und ganaue Positionierungsfunktion. Der Aktor berechnet bei jeder Verstellung der angeschlossenen Jalousie, Rolllade, Markise oder Lüftungsklappe durch Hand- oder Busbedienung deren aktuelle Position. Der berechnete Positionswert ist ein Maß für die Höhe des Behangs oder für die Öffnungsweite der Lüftungsklappe (vgl. Bild 12).

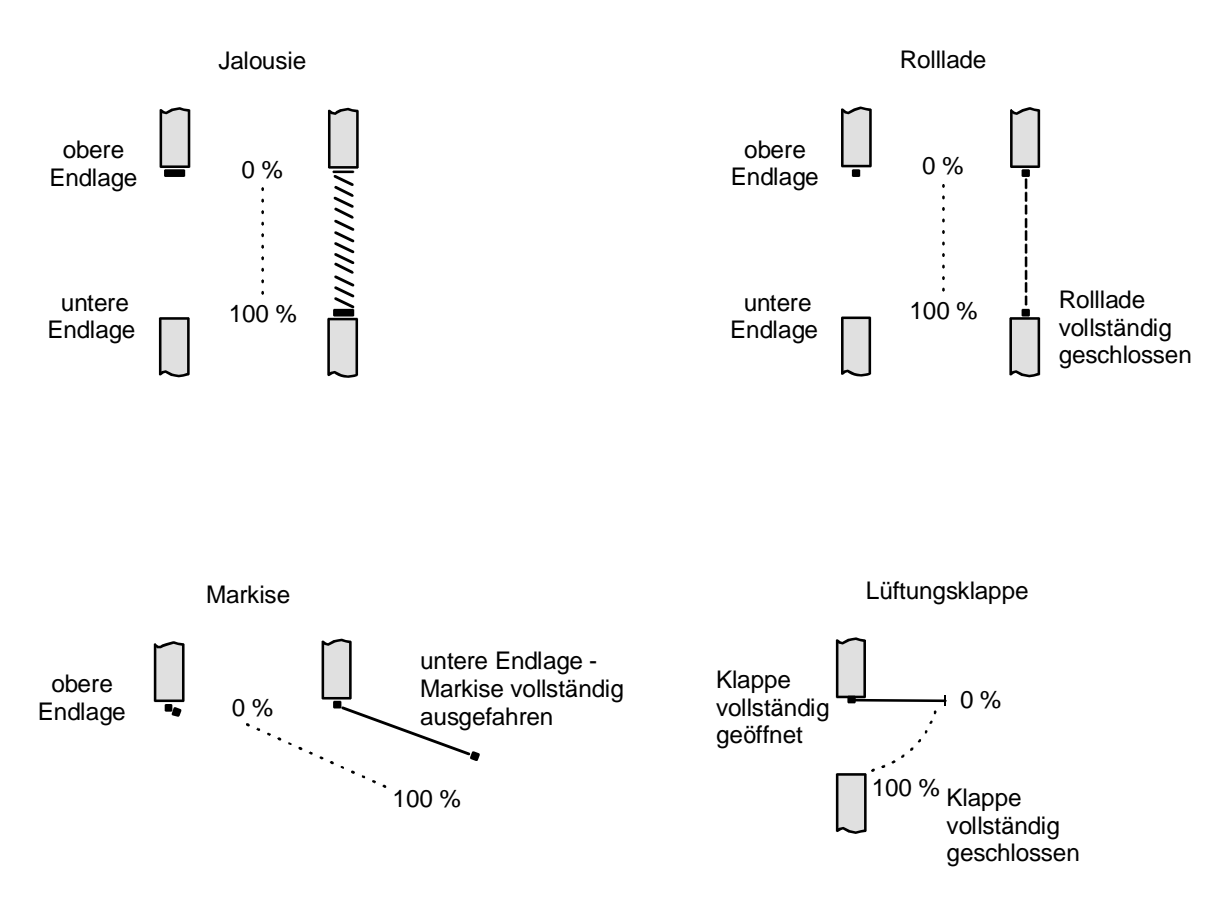

Bild 12: Positionsdefinition in Abhängigkeit der Antriebsart

Der Jalousieaktor leitet die Positionen aus der parametrierten oder durch die Endlagenerkennung ermittelten Fahrzeit ab, da konventionelle Antriebe selbst keine Rückmeldung über die Positionswerte liefern. Somit ist die separat für jeden Jalousieausgang parametrierte Fahrzeit eine Referenz für alle Positionierungsfahrten und der maßgebliche Faktor für die Genauigkeit der Positionsberechnung. Aus diesem Grund sollten die Fahrzeiten sehr genau ermittelt werden, um eine möglichst genaue Positionierung zu erzielen.

Der Aktor errechnet bei einer Positionierung in Abhängigkeit des aktuellen Positionswerts linear die zu fahrende Zeit. Beispiel 1…

Die Rolllade an einem Ausgang besitzt eine Gesamtfahrzeit von 20 s. Die Rolllade befindet sich in der oberen Endlage (0 %). Sie soll auf 25 % positioniert werden. Der Aktor errechnet die für die Positionierung erforderliche Fahrzeit: 20 s · 0,25<sub>(25 %)</sub> = 5 s. Im Anschluss fährt der Ausgang 5 s lang die Rolllade nach unten und positioniert somit auf 25 % Behanghöhe.

## Beispiel 2…

Die Rolllade an einem Ausgang besitzt eine Gesamtfahrzeit von 20 s. Die Rolllade befindet sich auf 25 % Position. Sie soll auf 75 % positioniert werden. Die Positionsdifferenz beträgt 50 %. Der Aktor errechnet die für die Differenz-Positionierung erforderliche Fahrzeit: 20 s ⋅ 0,5<sub>(50 %)</sub> = 10 s. Im Anschluss fährt der Ausgang 10 s lang die Rolllade nach unten und positioniert somit auf 75 % Behanghöhe.

Bei allen Fahrbewegungen Richtung aufwärts wird automatisch auf die errechnete Fahrzeit die parametrierte oder die durch die Endlagenerkennung ermittelte Fahrzeitverlängerung aufaddiert. Beispiel 3…

Die Rolllade an einem Ausgang besitzt eine Gesamtfahrzeit von 20 s. Die Rolllade befindet sich auf 75 % Position. Sie soll auf 25 % positioniert werden. Die Positionsdifferenz beträgt 50 %. Der Aktor errechnet die für die Differenz-Positionierung erforderliche unverlängerte Fahrzeit:

20 s ⋅ 0,5(50 %) = 10 s. Unter Berücksichtigung der Fahrzeitverlängerung (z. B. 10 %) ergibt sich die tatsächliche Auffahrtzeit: 10 s · ((100 % + 10 % $_{Fahrzeitverlängerunq)}$ ) : 100 %) = 10 s · 1,1 = 11 s. Im Anschluss fährt der Ausgang 11 s lang die Rolllade nach oben und positioniert somit auf 25 % Behanghöhe.

Zusätzlich wird bei Positionierungen in die untere oder in die obere Endlage (0 % oder 100 %) immer mit einer um 20 % verlängerten Gesamtfahrzeit gefahren. Beispiel 4…

Die Rolllade an einem Ausgang besitzt eine Gesamtfahrzeit von 20 s. Die Rolllade befindet sich auf 50 % Position. Sie soll auf 100 % positioniert werden. Die Positionsdifferenz beträgt 50 %. Der Aktor errechnet die für die Differenz-Positionierung erforderliche Fahrzeit: 20 s ⋅ 0,5<sub>(50 %)</sub> = 10 s. Da die Fahrt eine Endlagenfahrt ist addiert der Aktor fix 20 % der Gesamtfahrzeit auf:

10 s + (20 % : 100 %) ⋅ 20 s = 14 s. Im Anschluss fährt der Ausgang 14 s lang die Rolllade nach unten und positioniert somit sicher auf 100 % Behanghöhe.

Beispiel 5…

Die Rolllade an einem Ausgang besitzt eine Gesamtfahrzeit von 20 s. Die Rolllade befindet sich auf 50 % Position. Sie soll auf 0 % positioniert werden. Die Positionsdifferenz beträgt 50 %. Der Aktor errechnet die für die Differenz-Positionierung erforderliche unverlängerte Fahrzeit:

20 s ⋅ 0,5(50 %) = 10 s. Da die Fahrt eine Endlagenfahrt ist addiert der Aktor zusätzlich fix 20 % der Gesamtfahrzeit auf: 10 s + (20 % : 100 %) ⋅ 20 s = 14 s.

Unter Berücksichtigung der Fahrzeitverlängerung (z. B. 10 %) ergibt sich die tatsächliche Auffahrtzeit: 14 s ⋅ ((100 % + 10 %(Fahrzeitverlängerung)) : 100 %) = 14 s ⋅ 1,1 = 15,4 s. Im Anschluss fährt der Ausgang 15,4 s lang die Rolllade nach oben und positioniert somit sicher auf 0 % Behanghöhe.

- Der Jalousieaktor führt nur dann Positionierungsfahrten aus, wenn eine neue Position vorgegeben wird, die von der aktuellen Position abweicht.
- Der Jalousieaktor speichert die Behang- oder Lüftungsklappenpositionen temporär. Der Aktor kann neu vorgegebene Behang- oder Lüftungsklappen-Positionen nur dann anfahren, wenn die aktuellen Positionen bekannt sind. Hierzu muss sich jeder Ausgang nach dem Einschalten der Versorgungsspannung oder nach jedem Programmiervorgang durch die ETS (physikalische Adresse, Applikationsprogramm, partiell) synchronisieren. Diese Synchronisierung geschieht mit Hilfe einer Referenzfahrt (vgl. "Referenzfahrt").
- Ablaufende Positionsfahrten werden bei Bus- oder Netzspannungsausfall abgebrochen. Bei Busausfall wird das parametrierte Verhalten ausgeführt. Bei Netzausfall stoppen die Antriebe. Positionsfahrten werden auch beim Aktivieren der Handbedienung unterbrochen.

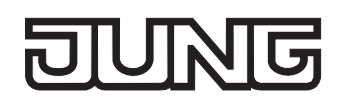

# **Positionsberechnung der Lamellenposition (nur bei Jalousien)**

Der Jalousieaktor berechnet in der Betriebsart "Jalousie" auch immer die Lamellenposition, wodurch der Öffnungswinkel und somit die 'Lichtdurchlässigkeit' der Jalousie bestimmbar ist. Wenn eine neue Jalousieposition angefahren wurde, wird im Anschluss auch immer eine Positionierung der Lamellen ausgeführt. Auf diese Weise werden die zuletzt eingestellten Lamellenpositionen nachgeführt oder auf einen neuen Wert eingestellt, falls sich eine Positionsänderung ergeben hat.

Bei einmotorigen Jalousiesystemen ohne Arbeitsstellung werden die Lamellen direkt durch eine Veränderung der Jalousiehöhe verstellt. Deshalb beeinflusst eine Verstellung der Lamellenposition immer die Position der Jalousie (vgl. Bild 13).

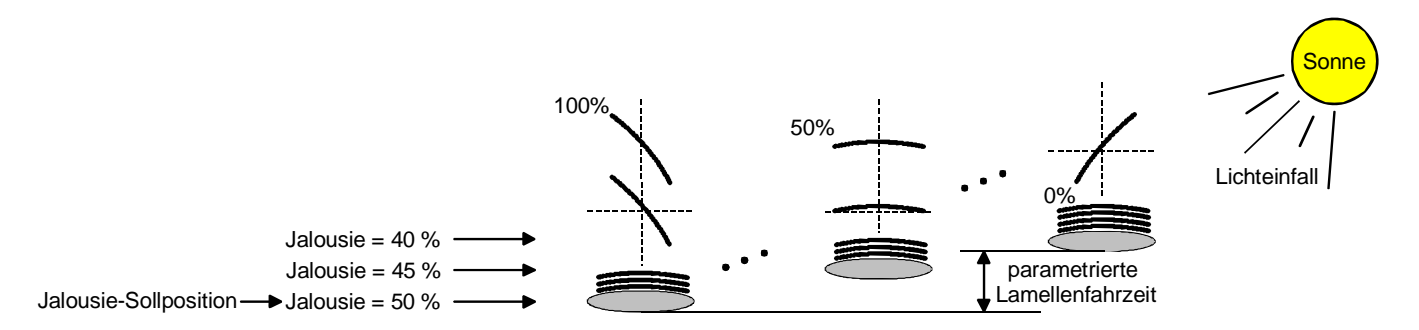

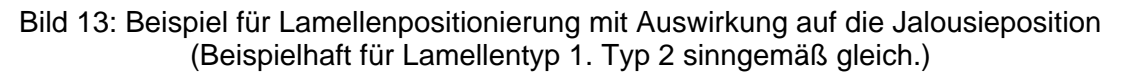

Da eine vorgegebene Lamellenposition bis zur nächsten Änderung fest eingestellt bleiben soll, führt der Aktor Positionsänderungen der Jalousiehöhe nicht aus, wenn die errechnete Fahrzeit zur Positionsänderung innerhalb der parametrierten Lamellenfahrzeit liegt.

Analog berücksichtigt der Aktor das Verhältnis der Fahrzeiten von Lamelle und Jalousie und errechnet bei Lamellenpositionierungen stets die daraus resultierende Jalousieposition neu. Bei Verwendung der Positions-Rückmeldeobjekte (vgl. "Positionsrückmeldung") sendet der Aktor die durch die Anpassung veränderten Jalousiepositionen auch auf den Bus aus.

#### Beispiel (vgl. Bild 13)…

Die Jalousieposition ist auf 50 % vorgegeben. Eine Änderung des Lamellenwinkels (100 %...0 %) diesem Beispiel auf 55 % bewirkt eine Jalousiefahrt, da die Änderung nicht in der Lamellenbewegung bewirkt die Berechnung einer neuen Jalousieposition, die auch in den Positionierungs-Rückmeldeobjekten nachgeführt wird. Soll der Aktor in diesem Fall eine neue Jalousieposition von z. B. 47 % einstellen, führt der Aktor keine Fahrt aus, da die errechnete Fahrzeit innerhalb der parametrierten Lamellenfahrzeit und somit in der Lamellenbewegung liegt. Eine Änderung der Jalousieposition in (0 bis 100 %) liegt.

Bei jedem Positionierungsvorgang bezieht sich die Jalousie-Sollposition auf eine Lamellenposition von 100 %. Aus diesem Grund wird bei einer Nachpositionierung der Lamelle (0 bis 100 %) eine geringere Jalousieposition als die Sollposition rückgemeldet.

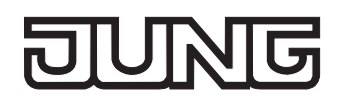

Ausnahme: Eine Jalousie-Sollposition von 0 % (obere Endlage) wird der Lamellen-Position 0 % zugeordnet. Auch hierbei bewirkt die Nachpositionierung der Lamelle eine Änderung der Jalousiehöhe (kurze Abwärtsfahrt). Nur in diesem Fall wird eine größere Jalousieposition als die Sollposition zurückgemeldet (vgl. Bild 14). Beim Lamellentyp 1 stehen die Lamellen in der Regel gerade, wenn sich die Jalousie in der oberen Endlage befindet. Aus diesem Grund entspricht beim Lamellentyp 1 die berechnete Lamellenposition erst dann dem tatsächlichen Öffnungswinkel, nachdem die erste Lamelle einmal vollständig ausgefahren ist (100 %).

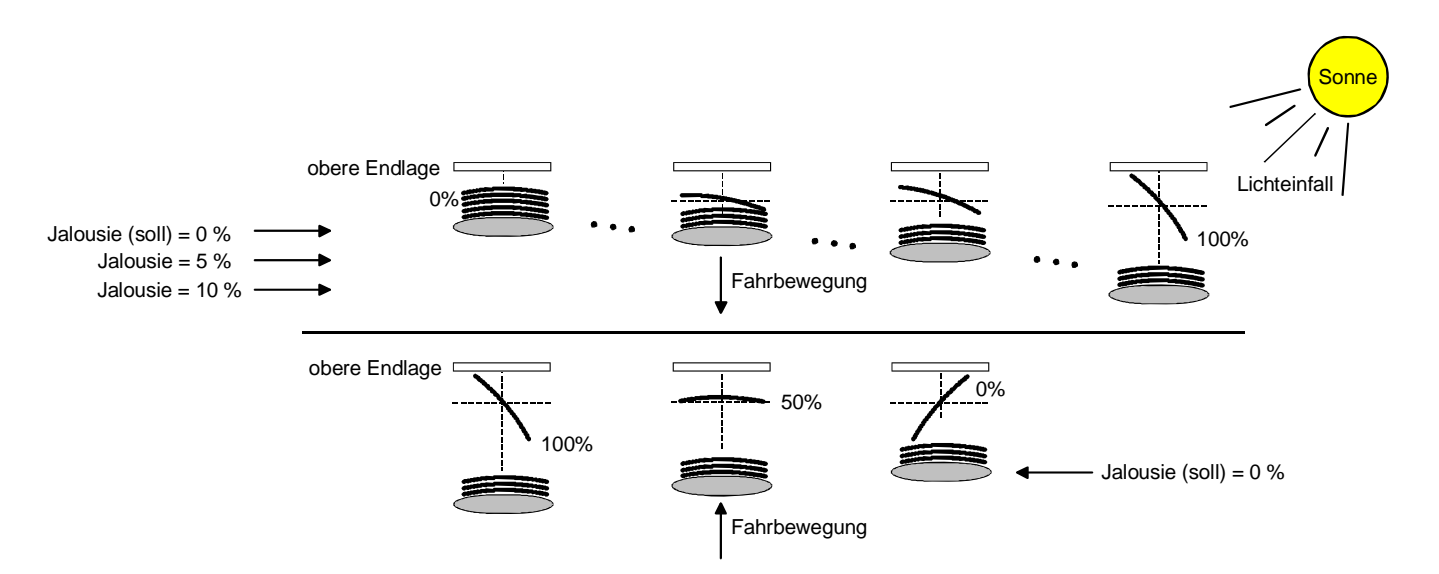

Bild 14: Beispiel für Lamellenpositionierung bei Jalousieposition in der oberen Endlage (Beispielhaft für Lamellentyp 1.)

## Beispiel (vgl. Bild 14)…

Die Jalousieposition ist auf 0 % vorgegeben. Die Jalousie befindet sich durch verlängerte Fahrt sicher in der oberen Endlage. Eine Änderung des Lamellenwinkels (0 %...100 %) bewirkt die Berechnung einer neuen Jalousieposition, die auch in den Positionierungs-Rückmeldeobjekten nachgeführt wird. Soll der Aktor in diesem Fall eine neue Jalousieposition von z. B. 5 % einstellen, führt der Aktor keine Fahrt aus, da die errechnete Fahrzeit innerhalb der parametrierten Lamellenfahrzeit und somit in der Lamellenbewegung liegt. Eine Änderung der Jalousieposition in diesem Beispiel auf 15 % bewirkt eine Jalousiefahrt, da die Änderung nicht in der Lamellenbewegung (0 bis 100 %) liegt.

- Der Jalousieaktor führt nur dann Lamellen-Positionierungsfahrten aus, wenn eine neue Position vorgegeben wird, die von der aktuellen Lamellenposition abweicht.
- Der Jalousieaktor speichert die Lamellenpositionen temporär. Der Aktor kann neu vorgegebene Lamellen-Positionen nur dann anfahren, wenn die aktuelle Position bekannt ist. Hierzu muss sich jeder Ausgang nach dem Einschalten der Versorgungsspannung oder nach jedem Programmiervorgang durch die ETS (physikalische Adresse, Applikationsprogramm, partiell) synchronisieren. Diese Synchronisierung geschieht mit Hilfe einer Lamellen- oder Jalousie-Referenzfahrt (vgl. "Referenzfahrt").
- Beim Positionieren der Jalousiehöhe werden im Anschluss auch immer die Lamellen nachpositioniert. In diesem Fall positioniert der Aktor nach dem Wiedereinschalten der Versorgungsspannung oder nach einem ETS-Programmiervorgang die Lamellen grundsätzlich auf 100 %, wenn für die Lamellen keine gesonderte Positionsvorgabe erfolgte.
- Je kleiner das Verhältnis der Lamellenfahrzeit zur Jalousiefahrzeit ist, desto genauer arbeitet die Positionierung und umso weniger beeinflusst die Verstellung des Lamellenwinkels die Jalousiehöhe.

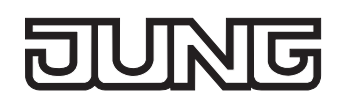

# **Referenzfahrt**

Nach einem ETS-Programmiervorgang (physikalische Adresse, Applikationsprogramm, partiell) oder nach dem Ausfall der Versorgungsspannung des Jalousieaktors (Busspannung und Netzspannung) sind alle aktuellen Positionsdaten unbekannt. Bevor der Aktor nach Bus- und Netzspannungswiederkehr oder nach einem Programmiervorgang neue Positionen anfahren kann, muss zunächst ein Positionsabgleich erfolgen. Ein Positionsabgleich ist durch die Ausführung der Referenzfahrt möglich. Eine Referenzfahrt ist eine um 20 % und zusätzlich um die parametrierte Fahrzeitverlängerung verlängerte Fahrzeit in die obere Endlage (vgl. Bild 15). Eine Referenzfahrt ist nicht nachtriggerbar. Referenzfahrten können durch die folgenden Befehle ausgeführt werden…

- ein über das entsprechende Kommunikationsobjekt aktivierter und ununterbrochener Langzeitbetrieb in die obere Endlage (dazu zählt auch eine abgeschlossene Sicherheitsfahrt),
- eine Positionierung nach 0 %,
- eine Handbedienung durch Fahrt in die obere Endlage.

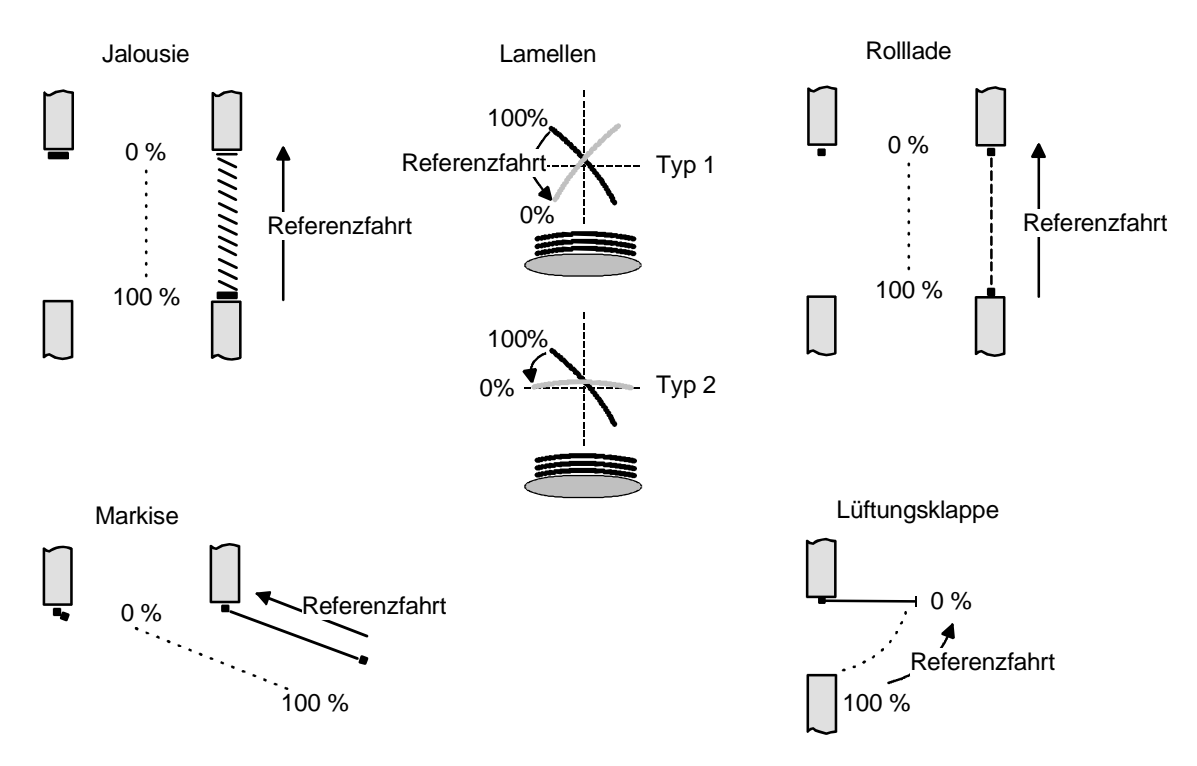

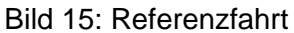

Bei einer Positionierung der Lamellen einer Jalousie durch die entsprechenden Kommunikationsobjekte nach Bus- und Netzspannungswiederkehr oder nach einem Programmiervorgang wird eine Lamellen-Referenzfahrt erforderlich, wenn die Jalousie noch nicht in Aufwärts- oder Abwärtsrichtung für mindestens die parametrierte Lamellenfahrzeit bewegt wurde. Bei der Lamellen-Referenzfahrt fährt der Aktor zunächst grundsätzlich für die Dauer der parametrierten Lamellenfahrzeit in die vollständig geöffnete Position (0 %) und positioniert im Anschluss die Lamellen in die gewünschte Position. Die Lamellenposition gilt außerdem als abgeglichen, sobald sich die Jalousie durch einen Langzeitbefehl in Aufwärts- oder Abwärtsrichtung für mindestens die parametrierte Lamellenfahrzeit bewegt hat.

Eine abgeschlossene Referenzfahrt der Jalousie gleicht auch die Lamellenposition ab.

- Wird eine Referenzfahrt beispielsweise durch einen Kurzzeitbetrieb unterbrochen, ist die Position nach wie vor unbekannt.
- Ein über das entsprechende Kommunikationsobjekt aktivierter Langzeitbetrieb in die untere Endlage gleicht auch die Referenzposition ab.
- Bei Verwendung der automatischen Endlagenerkennung wird im Zuge der ersten Inbetriebnahme (Einlernen der Fahrzeiten) auch automatisch die Referenzposition abgeglichen.
- Zusätzlich kann bei der Sonnenschutzfunktion vor jeder Sonnenschutzfahrt eine Referenzfahrt erzwungen werden, auch dann, wenn die Positionen bekannt sind. Dadurch kann sichergestellt werden, dass bei Sonnenschutz auch nach mehrmaligen Positionsfahrten immer genau die parametrierte Sonnenschutzposition angefahren wird.
- Werden die angeschlossenen Antriebe häufig (beispielsweise mehrmals am Tag) positioniert, können nach einiger Zeit Ungenauigkeiten in der Positionierung auftreten. Diese Positionsabweichungen von der Sollposition sind meist auf äußere physikalische Einflüsse zurückzuführen. Um im Betrieb immer eine genaue Positionierung zu erzielen, wird empfohlen, mindestens einmal am Tag die Referenzfahrt auszuführen. Das kann beispielsweise durch einen Zentral-Auffahrbefehl auf das Langzeitobjekt erfolgen.

# **Positionsvorgabe**

Die folgenden Positionsvorgaben werden unterschieden…

- direkte Positionierung über die Positionierungs-Objekte (direkter Betrieb),
- Positionierung durch Aktivierung der Sonnenschutzfunktion,
- Positionierung durch das Verhalten nach Busspannungsausfall oder Bus- oder Netzspannungswiederkehr,
- Positionierung durch einen Szenenabruf.

Positionierung über die Positionierungs-Objekte:

Jede Jalousie, Rolllade, Markise oder Lüftungsklappe kann über das je Ausgang separate Objekt "Position …" direkt positioniert werden. Auch die Lamellen besitzen ein eigenes Positionierungsobjekt. Es wird stets die zuletzt empfangene Position angefahren. Der Aktor zeigt keine Reaktion, wenn der eingestellte oder anzufahrende Positionswert mehrfach hintereinander empfangen wird.

Diese Art der Ansteuerung wird, wie auch eine Bedienung über die Kurzzeit-, Langzeit oder Zentralobjekte oder durch einen Szenenabruf, als 'direkter Betrieb' bezeichnet. Die Positionierung über die Objekte besitzt aus diesem Grund die gleiche Priorität.

Eine durch die Kommunikationsobjekte herbeigeführte Positionsfahrt kann jederzeit durch einen Langzeit-, Kurzzeit-, Zentralbefehl oder durch einen Szenenabruf unterbrochen werden. Eine Übersteuerung des direkten Betriebs ist durch höher eingestuften Funktionen, z. B.

Handbedienung, Zwangsstellung, Sicherheit oder auch Sonnenschutz (parametrierbar), möglich. Die Positionstelegramme müssen dem 1 Byte Datenformat gemäß KNX Datenpunkt-Typ 5.001 (Scaling) entsprechen. Der Jalousieaktor rechnet den empfangenen Wert (0…255) linear in eine Position (0…100 %) um (vgl. Tabelle 1).

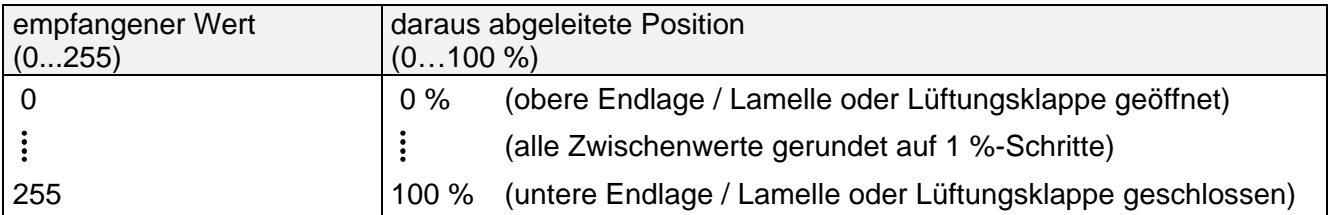

Tabelle 1: Datenformat der Positionierungsobjekte mit Umrechnung in prozentuale Positionswerte

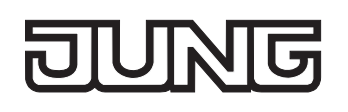

Es ist möglich, dass neue Positionstelegramme während einer ablaufenden Positionierungsfahrt empfangen werden. In diesem Fall führt der Aktor eine sofortige Fahrtrichtungsumkehr durch, wenn die neue Position in entgegengesetzte Richtung anzufahren ist.

Wird während einer Jalousiepositionierung eine Lamellenposition empfangen, so wird zuerst die Jalousie zu Ende positioniert und im Anschluss die Lamelle. Wenn während einer Lamellenpositionierung eine Jalousieposition empfangen wird, unterbricht der Aktor die Lamellenpositionierung und fährt die neue Jalousieposition an. Erst danach führt der Aktor die zuletzt empfangene Lamellenposition nach.

Bei der Positionierung einer Jalousie wird grundsätzlich die Lamellenposition nachgeführt. Nach dem Einschalten der Versorgungsspannung des Aktors oder nach einem ETS-Programmiervorgang kann die Lamellenposition unbekannt sein, wenn noch kein Langzeitbefehl in Aufwärts- oder Abwärtsrichtung für mindestens die parametrierte Lamellenfahrzeit oder noch keine Lamellenpositionierung erfolgt ist (keine Lamellen-Referenzfahrt). In diesem Fall wird die Lamelle bei einer Positionierung der Jalousie in die vollständig geschlossene Position (100 %) gefahren. Die Lamellenposition gilt danach als abgeglichen.

 Optional verfügt die Sonnenschutzfunktion über die Möglichkeit, die bei Sonne einzustellende Behanghöhe, Lüftungsklappenposition oder Lamellenposition über separate Kommunikationsobjekte zu empfangen und auf diese Weise variabel vorzugeben. Diese variable Positionsvorgabe der Sonnenschutzfunktion funktioniert identisch zur Vorgabe der Positionen über Kommunikationsobjekte im direkten Betrieb. Lediglich die Priorität der eintreffenden Telegramme eines direkten Betriebs bei aktivierter Sonnenschutzfunktion ist in der ETS zusätzlich parametrierbar.

Positionierung durch Sonnenschutzfunktion, durch das Verhalten nach Busspannungsausfall oder Busoder Netzspannungswiederkehr oder durch einen Szenenabruf:

Bei den genannten Funktionen des Jalousieaktors werden in Abhängigkeit der eingestellten Betriebsart die anzufahrenden Positionen direkt in der ETS parametriert. Es können Positionswerte zwischen 0 % und 100 % in 1 %-Schritten vorgegeben werden.

Bei einer Jalousie erfolgt in diesen Fällen zuerst die Positionierung der Jalousiehöhe. Erst im Anschluss wird die parametrierte Lamellenposition angefahren.

 Bei jeder Positionierung ist zu berücksichtigen: Werden die angeschlossenen Antriebe häufig (beispielsweise mehrmals am Tag) positioniert, können nach einiger Zeit Ungenauigkeiten in der Positionierung auftreten. Diese Positionsabweichungen von der Sollposition sind meist auf äußere physikalische Einflüsse zurückzuführen. Um im Betrieb immer eine genaue Positionierung zu erzielen, wird empfohlen, mindestens einmal am Tag die Referenzfahrt auszuführen. Das kann beispielsweise durch einen Zentral-Auf-Befehl auf das Langzeitobjekt erfolgen.

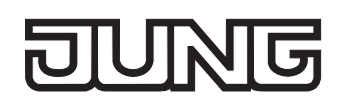

# **Positionsrückmeldungen**

Der Jalousieaktor kann zusätzlich zur Vorgabe von Positionen über die Positionierungs-Objekte die aktuellen Positionswerte über separate Rückmeldeobjekte nachführen und auch auf den Bus aussenden, sofern die Busspannung eingeschaltet ist. Auf diese Weise ist eine Unterscheidung von der vorgegebenen Soll-Position zur tatsächlichen Ist-Position der angesteuerten Antriebe möglich. Die folgenden Positionsrückmeldungen sind – in Abhängigkeit der parametrierten Betriebsart - für jeden Ausgang einstellbar…

- Rückmeldung (1 Byte) der Jalousie-, Rollladen-, Markisen- oder Lüftungsklappenposition,
- Rückmeldung (1 Byte) der Lamellenposition (nur bei Jalousien).

Die einzelnen Positions-Rückmeldungen können unabhängig voneinander in der ETS freigeschaltet werden und verfügen über eigene Kommunikationsobjekte.

Der Aktor errechnet bei jeder Antriebsfahrt die aktuelle Position und führt diese in den Positions-Rückmeldeobjekten nach. Auch, wenn ein Ausgang über Kurzzeit- oder Langzeittelegramme oder über die Handbedienung angesteuert wurde, werden die Positionen nachgeführt und die Rückmeldeobjekte aktualisiert, sofern die Busspannung eingeschaltet ist.

Die Rückmeldeobjekte werden bei den folgenden Ereignissen aktualisiert…

- am Ende einer Antriebsbewegung einschließlich Lamellenpositionierung bei Jalousien -, wenn der Antrieb stoppt und die neue Position eingestellt ist,
- bei einer Endlagenfahrt bereits schon dann, wenn rechnerisch die Endlagenposition erreicht wird, also vor Ablauf der 20 %- und der Fahrzeitverlängerung (Ausnahme: bei der automatischen Endlagenerkennung werden die Positionen erst nach dem vollständigen Ablauf der Fahrzeit aktualisiert.),

Die Rückmeldeobjekte werden nicht aktualisiert, wenn sich die zuletzt rückgemeldete Position nach einer Fahrt nicht verändert hat (z. B. beim Neupositionieren der Jalousie wird die unveränderte Lamellenposition nicht neu zurückgemeldet).

Der Jalousieaktor kann keine Position für die Rückmeldung berechnen, wenn die aktuellen Positionsdaten nach dem Einschalten der Versorgungsspannung (Busspannung und Netzspannung) oder nach einem ETS-Programmiervorgang noch unbekannt sind. In diesen Fällen muss zunächst eine Referenzfahrt (vgl. "Referenzfahrt") ausgeführt werden, sodass ein Positionsabgleich erfolgen kann. Der Aktor führt bei unbekannten Positionen automatisch Referenzfahrten aus, wenn er neue Positionen vorgegeben bekommt und diese einstellen soll. Solange eine Position unbekannt ist, steht der Objektwert der Rückmeldeobjekte auf "0".

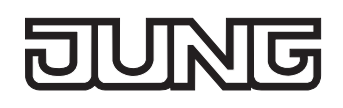

#### **Positionsrückmeldung für Jalousie-, Rollladen-, Markisen- oder Lüftungsklappenposition einstellen**

Die Rückmeldungen können unabhängig für jeden Ausgang freigegeben und projektiert werden. Bei freigegebenen Rückmeldungen passt die ETS in Abhängigkeit der eingestellten Betriebsart die Parametertexte an ("Rückmeldung Jalousieposition", "Rückmeldung Rollladen- / Markisenposition" oder "Rückmeldung Lüftungsklappenposition"). Die Rückmeldung kann als ein aktives Meldeobjekt oder als ein passives Statusobjekt verwendet werden. Als aktives Meldeobjekt wird die Positionsrückmeldung bei jeder Änderung des Positionswertes auf den Bus ausgesendet. In der Funktion als passives Statusobjekt erfolgt keine Telegrammübertragung bei Änderung. Hier muss der Objektwert ausgelesen werden. Die ETS setzt automatisch die zur Funktion erforderlichen Kommunikationsflags des entsprechenden Objektes.

Bei aktiv sendendem Meldeobjekt kann nach Busspannungswiederkehr die aktuelle Position auf den Bus ausgesendet werden, wenn sich der Positionswert vom zuletzt Übertragenen unterscheidet. Die Rückmeldung kann in diesem Fall bei bekannten Positionsdaten zur Reduzierung der Buslast zeitverzögert ausgesendet werden, wobei die Verzögerungszeit global für alle Ausgänge gemeinsam eingestellt wird (vgl. "Verzögerung nach Busspannungswiederkehr").

Die Rückmeldungsfunktionen eines Ausgangs müssen auf der Parameterseite "Ax – Freigaben" (x = Nummer des Ausgangs) freigegeben sein. Erst dann sind die Parameter für die Rückmeldungen sichtbar.

 Den Parameter "Rückmeldung Jalousieposition", "Rückmeldung Rollladen- / Markisenposition" oder "Rückmeldung Lüftungsklappenposition" auf der Parameterseite "Ax – Rückmeldungen" auf "Rückmeldeobjekt ist aktives Meldeobjekt" einstellen.

Das Rückmeldeobjekt wird freigeschaltet. Die Position wird ausgesendet, sobald sich eine Änderung ergibt. Bei unbekannter Position wird kein Wert aktiv ausgesendet.

 Den Parameter "Rückmeldung Jalousieposition", "Rückmeldung Rollladen- / Markisenposition" oder "Rückmeldung Lüftungsklappenposition" auf der Parameterseite "Ax – Rückmeldungen" auf "Rückmeldeobjekt ist passives Statusobjekt" einstellen.

Das Rückmeldeobjekt wird freigeschaltet. Die Position wird nur dann als Antwort ausgesendet, wenn das Rückmeldeobjekt vom Bus ausgelesen wird. Bei unbekannter Position wird der Wert "0" beim Auslesen zurückgemeldet.

Die Rückmeldung muss als aktiv sendend eingestellt sein.

 Wenn eine Zeitverzögerung nach Busspannungswiederkehr erforderlich ist, den Parameter "Zeitverzögerung für Rückmeldung nach Busspannungswiederkehr" auf der Parameterseite "Ax – Rückmeldungen" auf "Ja" parametrieren.

Die Positionsrückmeldung wird nach Busspannungswiederkehr zeitverzögert ausgesendet. Es wird nach Ablauf der Verzögerungszeit der zuletzt statisch eingestellte Positionswert auf den Bus übertragen. In einer laufenden Verzögerungszeit wird keine Rückmeldung ausgesendet, auch dann nicht, wenn sich ein Positionswert während der Verzögerung ändert.

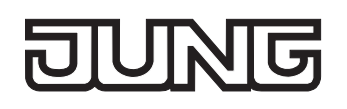

#### **Positionsrückmeldung für Lamellenposition einstellen (nur bei Jalousien)**

Die Rückmeldungen für die Lamellenpositionen können unabhängig für jeden Ausgang freigegeben und projektiert werden. Die Rückmeldung kann – wie die Positionsrückmeldung der Jalousiehöhe - als ein aktives Meldeobjekt oder als ein passives Statusobjekt verwendet werden. Bei aktiv sendendem Meldeobjekt kann nach Busspannungswiederkehr die aktuelle Lamellenposition

auf den Bus ausgesendet werden, wenn sich der Positionswert vom zuletzt Übertragenen unterscheidet. Die Rückmeldung kann in diesem Fall bei bekannten Positionsdaten zur Reduzierung der Buslast zeitverzögert ausgesendet werden, wobei die Verzögerungszeit global für alle Ausgänge gemeinsam eingestellt wird (vgl. "Verzögerung nach Busspannungswiederkehr").

Die Rückmeldungsfunktionen eines Ausgangs müssen auf der Parameterseite "Ax – Freigaben" (x = Nummer des Ausgangs) freigegeben sein. Erst dann sind die Parameter für die Lamellenrückmeldungen sichtbar.

 Den Parameter "Rückmeldung Lamellenposition" auf der Parameterseite "Ax – Rückmeldungen" auf "Rückmeldeobjekt ist aktives Meldeobjekt" einstellen.

Das Rückmeldeobjekt wird freigeschaltet. Die Position wird ausgesendet, sobald sich eine Änderung ergibt. Bei unbekannter Position wird kein Wert aktiv ausgesendet.

 Den Parameter "Rückmeldung Lamellenposition" auf der Parameterseite "Ax – Rückmeldungen" auf "Rückmeldeobjekt ist passives Statusobjekt" einstellen.

Das Rückmeldeobjekt wird freigeschaltet. Die Position wird nur dann als Antwort ausgesendet, wenn das Rückmeldeobjekt vom Bus ausgelesen wird. Bei unbekannter Position wird der Wert "0" beim Auslesen zurückgemeldet.

Die Rückmeldung muss als aktiv sendend eingestellt sein.

 Wenn eine Zeitverzögerung nach Busspannungswiederkehr erforderlich ist, den Parameter "Zeitverzögerung für Rückmeldung nach Busspannungswiederkehr" auf der Parameterseite "Ax – Rückmeldungen" auf "Ja" parametrieren.

Die Positionsrückmeldung wird nach Busspannungswiederkehr zeitverzögert ausgesendet. Es wird nach Ablauf der Verzögerungszeit der zuletzt statisch eingestellte Positionswert auf den Bus übertragen. In einer laufenden Verzögerungszeit wird das betroffene Rückmeldeobjekt zwar aktualisiert, es wird jedoch keine Rückmeldung aktiv ausgesendet, auch dann nicht, wenn sich ein Positionswert während der Verzögerung ändert.

Verhalten der Positionsrückmeldung bei Spannungsausfall & -wiederkehr:

Bei Busspannungswiederkehr und eingeschalteter Netzspannungsversorgung des Aktors werden immer die aktuellen Positionsdaten in die Rückmeldeobjekte geschrieben. Die Positionen werden dann auch auf den Bus ausgesendet, falls die Rückmeldeobjekte aktiv sendend sind und sich die Positionsdaten von den zuletzt rückgemeldeten Daten, beispielsweise durch Handbedienung, unterscheiden. Wenn die Positionsdaten unbekannt sind, werden die Rückmeldeobjekte mit "0" initialisiert und nicht auf den Bus ausgesendet.

Ohne Netzspannungsversorgung werden die angeschlossenen Antriebe nicht angesteuert, sodass auch bei Busspannungswiederkehr stets keine Positionsrückmeldung erfolgt.

Bei Netzspannungswiederkehr wird das parametrierte Verhalten ausgeführt. Die Rückmeldeobjekte werden dann aktualisiert, wenn die Busspannung eingeschaltet ist.

 Bei Jalousiebetrieb bewirken Positionsänderungen der Jalousie, die innerhalb der Lamellenverstellung (0 bis 100 %) liegen, keine Fahrt und somit auch keine Änderung der rückgemeldeten Positionsdaten.

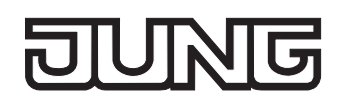

# **Rückmeldungen 'unbekannte Position' und Antriebsbewegung**

Der Jalousieaktor kann zusätzlich zur Rückmeldung von Positionswerten auch erweiterte 1 Bit-Statusinformationen rückmelden und aktiv auf den Bus aussenden, sofern die Busspannung eingeschaltet ist. Die folgenden Statusrückmeldungen sind für jeden Ausgang separat einstellbar…

- Rückmeldung einer ungültigen Position,
- Rückmeldung einer Antriebsbewegung.

Rückmeldung einer ungültigen Position:

Nach dem Einschalten der Versorgungsspannung (Busspannung und Netzspannung) oder nach einem ETS-Programmiervorgang sind alle Positionsdaten eines Ausgangs unbekannt. In diesem Fall kann der Jalousieaktor bei eingeschalteter Busspannung das Rückmeldeobjekt "ungültige Position" aktualisieren (Objektwert "1"), welches dann signalisiert, dass die Objektwerte der 1 Byte Positions-Rückmeldeobjekte ungültig sind.

Die Rückmeldung einer ungültigen Position wird erst dann wieder zurückgenommen (Objektwert "0"), wenn die Positionsdaten der Jalousie, der Rolllade, der Markise oder der Lüftungsklappe per Referenzfahrt abgeglichen wurden. Ein Abgleich nur der Lamellenposition einer Jalousie bewirkt nicht das Zurücksetzen einer Statusmeldung 'ungültige Position'.

Optional kann der Objektwert der Statusrückmeldung bei Änderung aktiv auf den Bus ausgesendet werden.

Bei Verwendung der automatischen Endlagenerkennung wird bis zum erfolgreichen Lernen der Fahrzeit grundsätzlich eine 'ungültige Position' zurückgemeldet. Dadurch kann durch Auswertung der Statusrückmeldung ein erfolgreicher Einlernvorgang erkannt werden.

Rückmeldung einer Antriebsbewegung:

Der Jalousieaktor kann über ein separates 1 Bit-Kommunikationsobjekt je Ausgang rückmelden, ob sich der angeschlossene Antrieb bewegt, der Ausgang also in eine beliebige Fahrtrichtung bestromt wird. Das Rückmeldeobjekt besitzt den Objektwert "1", wenn der Ausgang bestromt wird. Analog wird in das Objekt eine "0" geschrieben, wenn der betroffene Ausgang in einer beliebigen Stopp-Position verharrt. Dabei ist egal, wie der Ausgang angesteuert wurde (Kurzzeit- oder Langzeitbedienung, Positionierung, Handbedienung etc.).

Optional kann der Objektwert der Statusrückmeldung bei Änderung aktiv auf den Bus ausgesendet werden.

Bei einem Ausfall der Netzspannung am Jalousieaktor wird immer eine "0" in das Rückmeldeobjekt "Antriebsbewegung" geschrieben. Außerdem wird der Zustand der Rückmeldung ausschließlich aus dem Relaiszustand des Aktors abgeleitet. Sollte also ein Antrieb blockiert sein oder sich bereits in einer Endlage befinden, entspricht der zurückgemeldete Wert nicht dem tatsächlichen Zustand der Antriebsbewegung.

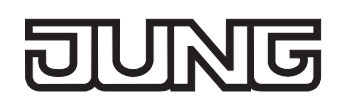

#### **Rückmeldung einer ungültigen Position einstellen**

Die Rückmeldung einer ungültigen Position kann unabhängig für jeden Ausgang freigegeben und projektiert werden. Bei freigegebenen Rückmeldungen passt die ETS in Abhängigkeit der eingestellten Betriebsart die Parametertexte an ("Rückmeldung ungültige Jalousieposition", "Rückmeldung ungültige Rollladen- / Markisenposition" oder "Rückmeldung ungültige Lüftungsklappenposition"). Die Rückmeldung kann als ein aktives Meldeobjekt oder als ein passives Statusobjekt verwendet

werden. Als aktives Meldeobjekt wird die Statusrückmeldung bei jeder Änderung des Objektwertes auf den Bus ausgesendet. In der Funktion als passives Statusobjekt erfolgt keine Telegrammübertragung bei Änderung. Hier muss der Objektwert ausgelesen werden. Die ETS setzt automatisch die zur Funktion erforderlichen Kommunikationsflags des entsprechenden Objektes.

Bei aktiv sendendem Meldeobjekt kann das Rückmeldetelegramm nach Busspannungswiederkehr zur Reduzierung der Buslast zeitverzögert ausgesendet werden, wobei die Verzögerungszeit global für alle Ausgänge gemeinsam eingestellt wird (vgl. "Verzögerung nach Busspannungswiederkehr").

Die Rückmeldungsfunktionen eines Ausgangs müssen auf der Parameterseite "Ax – Freigaben" (x = Nummer des Ausgangs) freigegeben sein. Erst dann sind die Parameter für die Rückmeldungen sichtbar.

 Den Parameter "Rückmeldung ungültige Jalousieposition", "Rückmeldung ungültige Rollladen- / Markisenposition" oder "Rückmeldung ungültige Lüftungsklappenposition" auf der Parameterseite "Ax – Rückmeldungen" auf "Rückmeldeobjekt ist aktives Meldeobjekt" einstellen.

Das Rückmeldeobjekt wird freigeschaltet. Es wird ein Telegramm ausgesendet, sobald sich eine Änderung ergibt (z. B. nach einem ETS-Programmiervorgang, nach dem Einschalten der Versorgungsspannung oder nach einer Referenzfahrt).

 Den Parameter "Rückmeldung ungültige Jalousieposition", "Rückmeldung ungültige Rollladen- / Markisenposition" oder "Rückmeldung ungültige Lüftungsklappenposition" auf der Parameterseite "Ax – Rückmeldungen" auf "Rückmeldeobjekt ist passives Statusobjekt" einstellen.

Das Rückmeldeobjekt wird freigeschaltet. Es wird nur dann ein Telegramm als Antwort ausgesendet, wenn das Rückmeldeobjekt vom Bus ausgelesen wird.

Die Rückmeldung muss als aktiv sendend eingestellt sein.

 Wenn eine Zeitverzögerung nach Busspannungswiederkehr erforderlich ist, den Parameter "Zeitverzögerung für Rückmeldung nach Busspannungswiederkehr" auf der Parameterseite "Ax – Rückmeldungen" auf "Ja" parametrieren.

Die Rückmeldung einer ungültigen Position wird nach Busspannungswiederkehr zeitverzögert ausgesendet. Es wird nach Ablauf der Verzögerungszeit der zuletzt eingestellte Zustand des Objektwertes auf den Bus übertragen. In einer laufenden Verzögerungszeit wird keine Rückmeldung ausgesendet, auch dann nicht, wenn ein Positionswert beispielsweise durch Referenzfahrt bekannt wird.

 Das automatische Senden nach Busspannungswiederkehr erfolgt nur dann, wenn sich intern eine Änderung des Objektzustandes ergeben hat (beispielsweise durch Referenzfahrt während einer Handbedienung).

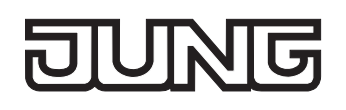

#### **Rückmeldung einer Antriebsbewegung einstellen**

Die Rückmeldung einer Antriebsbewegung kann unabhängig für jeden Ausgang freigegeben und projektiert werden. Die Rückmeldung kann als ein aktives Meldeobjekt oder als ein passives Statusobjekt verwendet werden. Als aktives Meldeobjekt wird die Statusrückmeldung bei jeder Änderung des Objektwertes auf den Bus ausgesendet. In der Funktion als passives Statusobjekt erfolgt keine Telegrammübertragung bei Änderung. Hier muss der Objektwert ausgelesen werden. Die ETS setzt automatisch die zur Funktion erforderlichen Kommunikationsflags des entsprechenden Objektes.

Bei aktiv sendendem Meldeobjekt kann das Rückmeldetelegramm nach Busspannungswiederkehr zur Reduzierung der Buslast zeitverzögert ausgesendet werden, wobei die Verzögerungszeit global für alle Ausgänge gemeinsam eingestellt wird (vgl. "Verzögerung nach Busspannungswiederkehr").

Die Rückmeldungsfunktionen eines Ausgangs müssen auf der Parameterseite "Ax – Freigaben" (x = Nummer des Ausgangs) freigegeben sein. Erst dann sind die Parameter für die Rückmeldungen sichtbar.

 Den Parameter "Rückmeldung Antriebsbewegung" auf der Parameterseite "Ax – Rückmeldungen" auf "Rückmeldeobjekt ist aktives Meldeobjekt" einstellen.

Das Rückmeldeobjekt wird freigeschaltet. Es wird ein Telegramm ausgesendet, sobald sich der angeschlossene Antrieb in Bewegung setzt oder stehen bleibt.

 Den Parameter "Rückmeldung Antriebsbewegung" auf der Parameterseite "Ax – Rückmeldungen" auf "Rückmeldeobjekt ist passives Statusobjekt" einstellen.

Das Rückmeldeobjekt wird freigeschaltet. Es wird nur dann ein Telegramm gemäß der aktuellen Antriebsbewegung als Antwort ausgesendet, wenn das Rückmeldeobjekt vom Bus ausgelesen wird.

Die Rückmeldung muss als aktiv sendend eingestellt sein.

 Wenn eine Zeitverzögerung nach Busspannungswiederkehr erforderlich ist, den Parameter "Zeitverzögerung für Rückmeldung nach Busspannungswiederkehr" auf der Parameterseite "Ax – Rückmeldungen" auf "Ja" parametrieren.

Die Rückmeldung einer Antriebsbewegung wird nach Busspannungswiederkehr zeitverzögert ausgesendet, beispielsweise dann, wenn sich der Antrieb durch das eingestellte Verhalten nach Busspannungswiederkehr in Bewegung setzt. Es wird nach Ablauf der Verzögerungszeit der zuletzt eingestellte Zustand des Objektwertes auf den Bus übertragen. In einer laufenden Verzögerungszeit wird keine Rückmeldung ausgesendet, auch dann nicht, wenn der Antrieb stoppt oder sich in Bewegung setzt.

 Das automatische Senden nach Busspannungswiederkehr erfolgt nur dann, wenn sich der Antrieb bei Buswiederkehr in Bewegung setzt oder wenn sich durch den Busausfall eine Änderung der Antriebsbewegung ergeben hat.

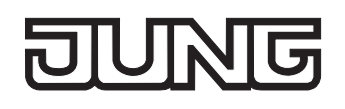

# **Sicherheitsfunktion**

Der Jalousieaktor unterscheidet bis zu fünf verschiedene Sicherheitsfunktionen: 3 x Windalarm, 1 x Regenalarm, 1 x Frostalarm. Jede Sicherheitsfunktion verfügt über ein eigenes Kommunikationsobjekt, wodurch sich die Funktionen unabhängig voneinander aktivieren oder deaktivieren lassen. Die Sicherheitsfunktionen werden gemeinsam für alle Jalousieausgänge angelegt und konfiguriert (vgl. Kapitel "4.2.4.1 Kanalübergreifende Funktionsbeschreibung – Sicherheitsfunktionen"). Die verschiedenen Ausgänge des Aktors können separat auf alle oder einzelne Sicherheitsfunktionen zugewiesen werden. Nur zugewiesene Ausgänge reagieren auf einen Zustandwechsel der Sicherheitsobjekte. Dabei sind für jeden Alarm getrennt die Reaktionen zu Beginn einer Alarmmeldung ("1"-Telegramm) und für alle Alarme gemeinsam die Reaktion am Ende ("0"-Telegramm) aller Alarmmeldungen parametrierbar (vgl. Bild 16).

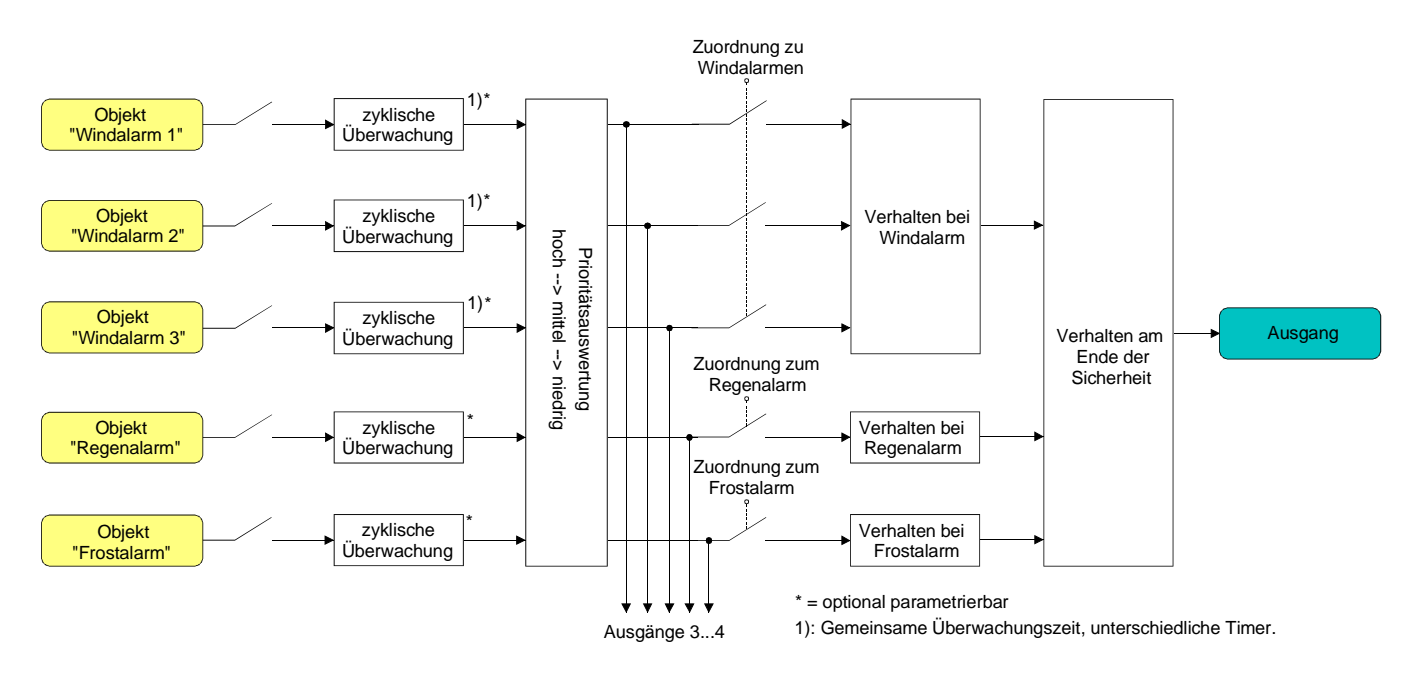

Bild 16: Funktionsschaltbild der kanalorientierten Sicherheitsfunktionen

Die Zuordnung eines Ausgangs auf die Windalarme, auf den Regenalarm und auf den Frostalarm erfolgt unabhängig. Wenn ein Ausgang mit mehreren Alarmen verknüpft ist, entscheidet die eingestellte Priorität, welcher Alarm sich durchsetzt und ausgeführt wird. Dabei übersteuert ein Alarm mit einer höheren Priorität die Alarme mit den niedrigeren Prioritäten. Sobald ein Sicherheitsalarm mit einer höheren Priorität beendet wurde, wird der Sicherheitsalarm mit der untergeordneten Priorität ausgeführt, sofern der untergeordnete Sicherheitsalarm aktiv ist.

Die Prioritätsreihenfolge der Windalarme im Vergleich zum Frostalarm oder zum Regenalarm ist auf der Parameterkarte "Sicherheit" kanalübergreifend parametrierbar. Die drei Windalarme besitzen zueinander unveränderbar die gleiche Priorität (logisches ODER). Das letzte Telegrammupdate auf die Windalarm-Objekte entscheidet, welcher Windalarm ausgeführt wird. Der Windalarm ist erst dann vollständig deaktiviert, wenn alle drei Objekte inaktiv ("0") sind.

Ein Ausgang im aktiven Sicherheitsalarm wird verriegelt, d. h. es wird eine Ansteuerung des betroffenen Ausgangs über den Bus durch eine direkte Bedienung (Kurzzeit,- Langzeittelegramm, Szenen, Positionierung, Zentral) oder durch eine Sonnenschutzfunktion verhindert. Lediglich eine Zwangsstellung und eine Handbedienung vor Ort am Gerät sind höher priorisiert, sodass diese Funktionen eine Sicherheitsverriegelung übersteuern können. Am Ende einer Zwangsstellung oder einer Handbedienung wird die Sicherheitsreaktion wieder neu ausgeführt, wenn ein zugewiesener Sicherheitsalarm noch aktiv ist.

#### **Sicherheitsalarme zuweisen**

Die Zuweisungen der einzelnen Sicherheitsalarme können separat für jedem Ausgang getroffen werden. Die Kanalzuweisung erfolgt auf der Parameterseite "Ax – Sicherheit" (x = Nummer des Ausgangs).

Die Sicherheitsfunktionen müssen auf der Parameterseite "Sicherheit" global freigegeben sein, bevor die Zuweisungen zu den Ausgängen konfiguriert werden.

Die Sicherheitsfunktion eines Ausgangs muss auf der Parameterseite "Ax – Freigaben" (x = Nummer des Ausgangs) freigegeben sein. Erst dann sind die kanalorientierten Parameter für die Sicherheitsfunktion sichtbar.

 Falls eine Zuweisung zu den Windalarmen erforderlich ist, den Parameter "Zuordnung zu Windalarmen" auf den oder die benötigten Windalarme einstellen.

Der Ausgang ist den angegebenen Windalarmen zugewiesen.

 Falls eine Zuweisung zum Regenalarm erforderlich ist, den Parameter "Zuordnung zu Regenalarm" auf "Ja" einstellen.

Der Ausgang ist dem Regenalarm zugewiesen.

 Falls eine Zuweisung zum Frostalarm erforderlich ist, den Parameter "Zuordnung zu Frostalarm" auf "Ja" einstellen.

Der Ausgang ist dem Frostalarm zugewiesen.

 Wenn ein Ausgang einem Alarm zugewiesen ist, der nicht global freigegeben wurde, ist die Zuweisung ohne Funktion.

 Weitere Hinweise zum Aktivieren oder Deaktivieren eines Sicherheitsalarms, zur Einstellung der Priorität sowie zur zyklischen Überwachung können im Kapitel "4.2.4.1 Kanalübergreifende Funktionsbeschreibung – Sicherheitsfunktionen" nachgelesen werden.

#### **Verhalten zu Beginn eines Sicherheitsalarms einstellen**

Das Verhalten eines Ausgangs zu Beginn eines Sicherheitsalarms ist für jeden Alarm getrennt parametrierbar (Windalarme gemeinsam, Regen- und Frostalarme getrennt). Die Einstellung des Alarmverhaltens erfolgt auf der Parameterseite "Ax – Sicherheit" (x = Nummer des Ausgangs). Zu Beginn eines Sicherheitsalarms verriegelt der Aktor die betroffenen Ausgänge, d. h. es wird eine Ansteuerung über den Bus durch eine direkte Bedienung oder durch eine Sonnenschutzfunktion verhindert.

In Abhängigkeit der eingestellten Betriebsart passt die ETS die Textbezeichnung der Parametereinstellungen an ("auffahren" ↔ "Klappe öffnen" / "abfahren" ↔ "Klappe schließen").

Die Sicherheitsfunktionen müssen auf der Parameterseite "Sicherheit" global freigegeben sein.

Die Sicherheitsfunktion eines Ausgangs muss auf der Parameterseite "Ax – Freigaben" (x = Nummer des Ausgangs) freigegeben sein. Erst dann sind die kanalorientierten Parameter für die Sicherheitsfunktion sichtbar.

Das Verhalten bei einem Sicherheitsalarm ist nur dann einstellbar, wenn der betroffene Ausgang dem entsprechenden Alarm zugewiesen ist. Die alarmabhängigen Parametrierungen unterscheiden sich nicht, so dass die Parameterauswahl im Folgenden nur exemplarisch einmal beschrieben wird.

■ Den Parameter "Verhalten bei ..." einstellen auf "keine Reaktion".

Zu Beginn des Alarms wird der Ausgang verriegelt und das Relais des Ausgangs zeigt keine Reaktion. Zu diesem Zeitpunkt ablaufende Fahrten werden noch vollständig zu Ende ausgeführt.

- Den Parameter "Verhalten bei …" einstellen auf "auffahren" oder "Klappe öffnen". Der Aktor fährt den Behang nach oben oder öffnet die Lüftungsklappe zu Beginn des Alarms und verriegelt den Ausgang dann.
- Den Parameter "Verhalten bei …" einstellen auf "abfahren" oder "Klappe schließen". Der Aktor fährt den Behang nach unten oder schließt die Lüftungsklappe zu Beginn des Alarms und verriegelt den Ausgang dann.
- Den Parameter "Verhalten bei ..." einstellen auf "stopp". Zu Beginn des Alarms steuert der Aktor die Relais des Ausgangs in die Position "stopp" und verriegelt den Ausgang. Dadurch wird eine evtl. ablaufende Antriebsfahrt unterbrochen.
- Die Sicherheitsfahrzeit eines Ausgangs in die Endlagen wird bestimmt durch den Parameter "Fahrzeit" auf der Parameterseite "Ax - Zeiten" oder durch die eingelernte Fahrzeit bei automatischer Endlagenerkennung. Dabei leitet sich eine Sicherheitsfahrt wie der Langzeitbetrieb aus der Fahrzeit ab. Abwärtsfahrt: Fahrzeit + 20 %; Aufwärtsfahrt: Fahrzeit + 20 % + parametrierte oder eingelernte Fahrzeitverlängerung. Sicherheitsfahrten sind nicht nachtriggerbar.
- Eine Lamellennachführung bei Jalousien am Ende von Sicherheitsfahrten in die Endlagen wird nicht ausgeführt.

### **Verhalten am Ende aller Sicherheitsalarme einstellen**

Der Jalousieaktor löst erst dann die Sicherheitsverriegelung eines Ausgangs, wenn alle dem Ausgang zugewiesenen Sicherheitsalarme inaktiv werden. Im Anschluss zeigt der betroffene Ausgang das parametrierte "Verhalten am Ende der Sicherheit". Die Einstellung dieses Verhaltens erfolgt auf der Parameterseite "Ax – Sicherheit" (x = Nummer des Ausgangs) gemeinsam für alle Alarme. In Abhängigkeit der eingestellten Betriebsart passt die ETS die Textbezeichnung der Parametereinstellungen an ("auffahren" ↔ "Klappe öffnen" / "abfahren" ↔ "Klappe schließen").

Die Sicherheitsfunktionen müssen auf der Parameterseite "Sicherheit" global freigegeben sein.

Die Sicherheitsfunktion eines Ausgangs muss auf der Parameterseite "Ax – Freigaben" (x = Nummer des Ausgangs) freigegeben sein. Erst dann sind die kanalorientierten Parameter für die Sicherheitsfunktion sichtbar.

- Den Parameter "Verhalten am Ende der Sicherheit" einstellen auf "keine Reaktion". Am Ende aller Sicherheitsalarme wird der Ausgang freigegeben und das Relais des Ausgangs zeigt keine Reaktion. Zu diesem Zeitpunkt ablaufende Fahrten werden zu Ende ausgeführt.
- Den Parameter "Verhalten am Ende der Sicherheit" einstellen auf "auffahren" oder "Klappe öffnen". Der Aktor gibt den Ausgang am Ende aller Sicherheitsalarme frei und fährt den Behang nach oben oder öffnet die Lüftungsklappe.
- Den Parameter "Verhalten am Ende der Sicherheit" einstellen auf "abfahren" oder "Klappe schließen".

Der Aktor gibt den Ausgang am Ende aller Sicherheitsalarme frei und fährt den Behang nach unten oder schließt die Lüftungsklappe.

Den Parameter "Verhalten am Ende der Sicherheit" einstellen auf "stopp".

Am Ende aller Sicherheitsalarme wird der Ausgang freigegeben und der Aktor steuert die Relais des Ausgangs in die Position "stopp". Dadurch wird eine evtl. ablaufende Antriebsfahrt unterbrochen.
- Den Parameter "Verhalten am Ende der Sicherheit" einstellen auf "Position nachführen". Am Ende aller Sicherheitsalarme wird der zuletzt vor der Sicherheitsfunktion statisch eingestellte oder der während der Sicherheitsfunktion nachgeführte und intern abgespeicherte Zustand am Ausgang eingestellt. Dabei werden die Positionsobjekte, das Langzeitobjekt und die Szenenfunktion nachgeführt.
- Bei Einstellung "Position nachführen": Der Jalousieaktor kann nur dann absolute Positionen (Positionstelegramm, Szenenwert) bei Sicherheitsfreigabe nachführen, wenn die Positionsdaten bekannt sind und Positionen vorgegeben wurden. Andernfalls wird zum Zeitpunkt der Sicherheitsfreigabe keine Reaktion ausgeführt.

Positionsdaten können nachgeführt werden, wenn vor der Sicherheitsfunktion eine Position definiert eingestellt war oder wenn während der Sicherheitsverriegelung ein neues Positionstelegramm über die Positionierungsobjekte empfangen wurde. Im zuletzt genannten Fall wird eine Referenzfahrt bei Sicherheitsfreigabe gefahren, wenn die Position vor oder während der Sicherheitsverriegelung unbekannt war.

Auch werden bekannte Lamellenpositionen wie beschrieben nachgeführt. Das erfolgt auch dann, wenn die Jalousiehöhe unbekannt ist.

Langzeitfahrten (Fahrt ohne Positionsvorgabe) werden hingegen immer nachgeführt.

 Das eingestellte "Verhalten am Ende der Sicherheit" wird nur dann ausgeführt, wenn der Ausgang nach dem Ende aller Sicherheitsalarme in den direkten Betrieb übergeht. Bei einem aktivierten Sonnenschutz (unabhängig von der eingestellten Priorität zu direktem Betrieb) wird dieser ausgeführt.

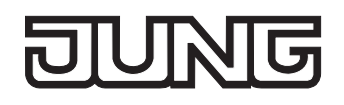

# **Sonnenschutzfunktion – Allgemein**

Für jeden Ausgang des Jalousieaktors kann separat eine Sonnenschutzfunktion konfiguriert und ausgeführt werden. Ein Sonnenschutz wird in der Regel mit Jalousien, Rollläden oder Markisen kombiniert und ermöglicht so beispielsweise die intelligente Beschattung von Räumen, Terrassen oder Balkonen bei Sonnenschein - auch abhängig von Sonnenwinkel und –intensität (vgl. Bild 17).

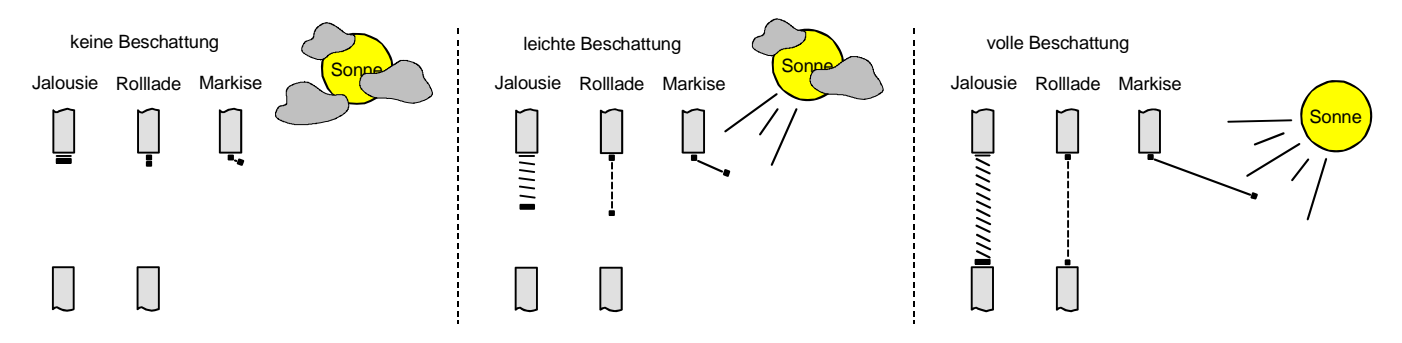

Bild 17: Prinzip eines Sonnenschutzes (Beispiele)

Die Sonnenschutz-Funktionen des Jalousieaktors sind auf viele Anwendungsfälle anpassbar. Bei einfachen Anwendungen – beispielsweise bei richtungsunabhängiger Messung der Sonnenintensität durch einen Helligkeitssensor – lassen sich die angesteuerten Behänge ganz oder teilweise schließen, so dass eine störende Sonneneinstrahlung vermieden werden kann. In solchen Anwendungen wertet die Sonnenschutzfunktion lediglich das 1 Bit-Sonnensignal des Helligkeitssensors oder eines ähnlichen Sensors (z. B. Wetterstation mit Grenzwertüberwachung) aus und veranlasst das Schließen oder Öffnen der angesteuerten Behänge auf fest parametrierte oder auch auf variabel über den Bus vorgegebene Positionen.

Bei erweiterten Anwendungen – beispielsweise bei Beschattungssteuerungen durch Wetterstationen, die zusätzlich den Sonnenwinkel abhängig von Astrokoordinaten auswerten und Behang als auch Lamellenpositionen dynamisch vorgeben – kann die Sonnenschutzfunktion durch eine Automatik-Steuerung ergänzt werden. In solchen Anwendungen wertet die Sonnenschutz-Funktion zusätzliche Bus-Kommunikationsobjekte aus, worüber die Automatik-Steuerung im Betrieb des Jalousieaktors freigegeben oder gesperrt werden kann. Dadurch ergibt sich eine Vielzahl von Kombinationsmöglichkeiten mit intelligenten Jalousiesteuerungssystemen.

Schon bei einfachen Sonnenschutz-Anwendungen können Lamellenpositionen von Jalousien zur Anpassung einer individuellen Beschattungssituation fest oder variabel nachkorrigiert werden. Dazu kann ein Lamellenoffset in der ETS-Parametrierung statisch eingestellt werden – beispielsweise zur Anpassung der Sonnenreflektion in Abhängigkeit der Gebäudesituation – oder zusätzlich über ein Bus-Kommunikationsobjekt dynamisch vorgegeben werden – z. B. zur 'manuellen' Nachkorrektur der Lamellenöffnung durch Personen in einem Raum oder durch eine zentrale Gebäudesteuerung.

In allen Fällen ist auch die Priorität zwischen einem eintreffenden Sonnenschein- oder Automatik-Telegramm und dem direkten Betrieb eines Ausgangs (Kurzzeit,- Langzeittelegramm, Szenen, Positionierung, Zentral) in der ETS einstellbar. Auf diese Weise kann eine Sonnenschutz-Position, beispielsweise durch eine 'manuelle' Bedienung an einem Tastsensor im Raum, beeinflusst und die Sonnenschutz-Funktion unterbrochen werden. Alternativ kann ein direkter Betrieb den Sonnenschutz nicht unterbrechen, der Ausgang wird also verriegelt.

Eine Sonnenschutz-Funktion kann durch eine Sicherheitsfunktion, durch eine Zwangsstellung oder auch durch eine Handbedienung vor Ort am Gerät übersteuert werden, da diese Funktionen des Jalousieaktors unveränderbar eine höhere Priorität besitzen. Am Ende einer der genannten Funktionen mit einer höheren Priorität wird die Reaktion wie zu Beginn des Sonnenschutzes wieder neu ausgeführt, wenn eine Sonnenschutz-Funktion zu diesem Zeitpunkt noch aktiv ist.

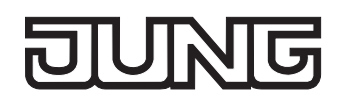

Der Jalousieaktor unterscheidet zwei Sonnenschutz-Konfigurationen. Es kann der einfache Sonnenschutz oder alternativ der erweiterte Sonnenschutz freigeschaltet werden.

# **Sonnenschutzfunktion - Einfacher Sonnenschutz**

Im einfachen Sonnenschutz wird die Sonnenbeschattung über das 1 Bit-Kommunikationsobjekt "Sonne / Beschattung Fassade" aktiviert und deaktiviert. Die Polarität dieses Objektes ist in der ETS einstellbar. Der Sonnenschutz wird erst dann aktiviert, sobald das Objekt gemäß der eingestellten Polarität "Sonnenschein" signalisiert bekommt. Nach einem ETS-Programmiervorgang oder nach dem Einschalten der Versorgungsspannung muss das Objekt auch bei invertierter Polarität zunächst vom Bus beschrieben werden, bis dass der Sonnenschutz aktiviert wird.

Ein neu empfangener Objektwert (Sonne / Beschattung Anfang oder Sonne / Beschattung Ende) kann optional zeitverzögert ausgewertet werden. Auf diese Weise ist es möglich, kurze Helligkeitsreflexe – beispielsweise hervorgerufen durch leichte Bewölkung oder durch Gewitter – zu unterdrücken. Ein Update auf das Objekt "Sonne / Beschattung Fassade" (aktiviert nach aktiviert) bewirkt die Reaktivierung des Sonnenschutzes, wenn dieser zuvor durch eine direkte Bedienung gemäß eingestellter Priorität beeinflusst und ggf. wieder freigegeben wurde.

Zu Beginn der Sonnenbeschattung kann die Reaktion eines betroffenen Ausgangs in der ETS eingestellt werden. Dabei ist es u. A. möglich, fest parametrierte oder über den Bus vorgegebene und somit variable Positionswerte anzufahren. Eine variable Vorgabe von Sonnenschutz-Positionen ist beispielsweise durch Tastsensoren oder Visualisierungen möglich. Zusätzlich kann bei einer definierten Sonnenschutz-Positionierung eine Referenzfahrt erzwungen werden. Dadurch wird sichergestellt, dass identische Behangpositionen von verschiedenen Ausgängen bei einer Sonnenschutz-Positionierung synchron angefahren werden.

Auch ist die Reaktion am Ende einer Sonnenbeschattung einstellbar. In dieser Situation kann der Behang in eine Endlagenposition fahren, gestoppt werden oder keine besondere Reaktion zeigen. Auch ist das Nachführen von Positionen möglich.

In der ETS-Parametrierung kann durch Einstellung einer Priorität festgelegt werden, ob der Sonnenschutz durch den direkten Betrieb beeinflusst werden kann, oder ob ein Telegramm "Sonne / Beschattung Fassade" den entsprechenden Ausgang in der Sonnenschutz-Position verriegelt. Grundsätzlich besitzen die Funktionen "Handbedienung, "Zwangsstellung" und "Sicherheit" eine höhere Priorität, so dass diese Funktionen einen Sonnenschutz übersteuern können, diesen aber nicht beenden. So wird am Ende einer Funktion mit einer höheren Priorität wieder die Sonnenschutzreaktion neu ausgeführt, wenn über das Objekt "Sonne / Beschattung Fassade" weiterhin Sonnenschein signalisiert wird.

 Für den einfachen Sonnenschutz ist zu beachten: Nach einem ETS-Programmiervorgang ist eine Sonnenschutzfunktion stets deaktiviert. Ein aktivierter Sonnenschutz (unabhängig von der eingestellten Priorität zum direkten Betrieb) bleibt auch nach einem Busspannungsausfall aktiv, solange die Netzspannungsversorgung noch eingeschaltet ist. Die zuletzt ausgeführte Sonnenschutzreaktion wird somit am Ende eines zeitweisen oder permanenten Handbetriebs - falls die Handbedienung bei Busausfall freigegeben ist - auch ohne Busspannung wieder ausgeführt.

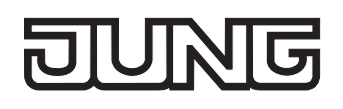

Das Bild 18 zeigt das Prinzipschaltbild des einfachen Sonnenschutzes und soll verdeutlichen, wie Sensorkomponenten beispielhaft an den einfachen Sonnenschutz angebunden werden.

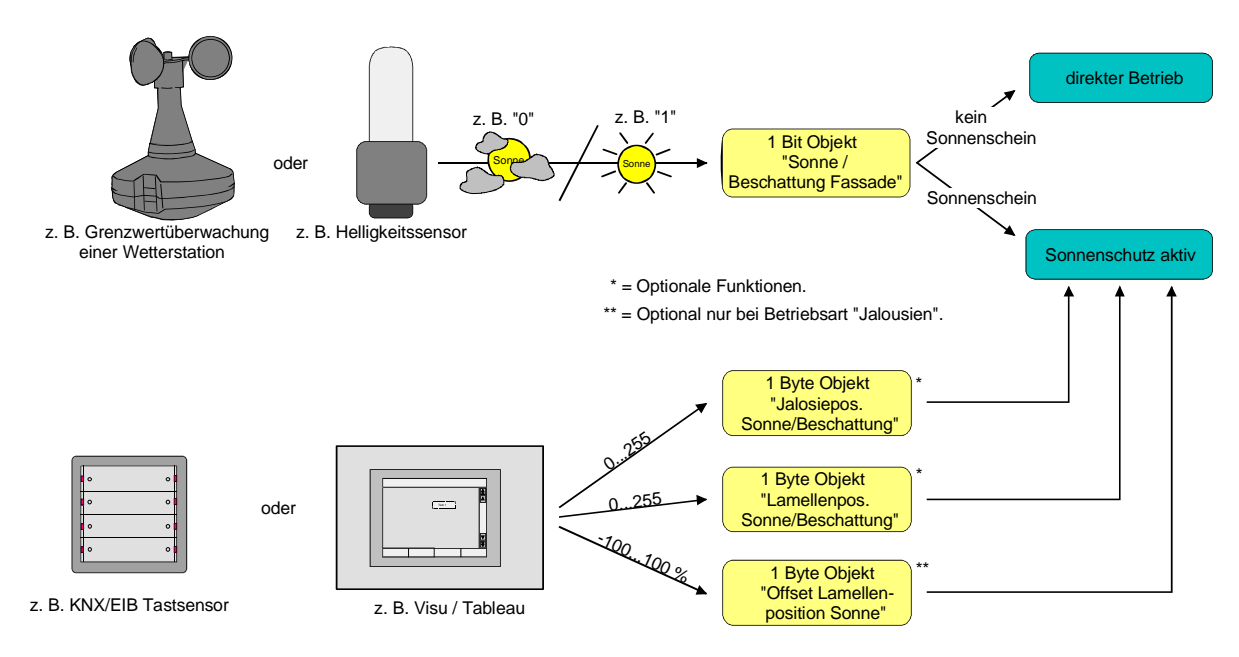

Bild 18: Prinzipschaltbild des einfachen Sonnenschutzes

Das Bild 19 zeigt das Funktionsschaltbild aller möglichen Funktionen des einfachen Sonnenschutzes. Aus Gründen der Übersicht sind die Funktionen mit der höheren Priorität (Handbedienung, Zwangsstellung, Sicherheitsfunktion) nicht mit eingezeichnet.

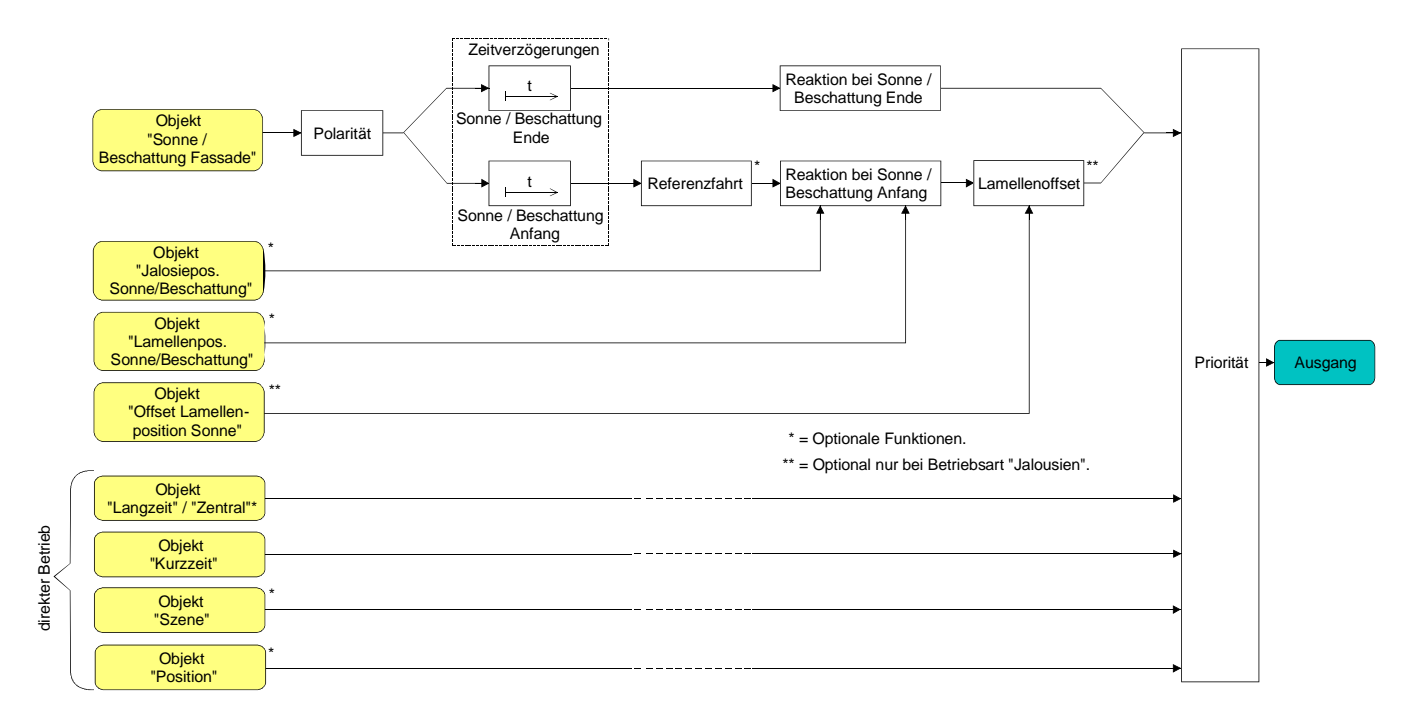

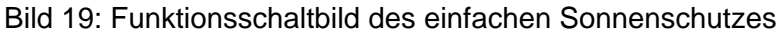

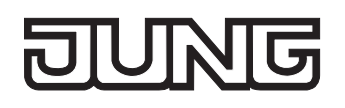

# **Sonnenschutzfunktion - Erweiteter Sonnenschutz**

Der erweiterte Sonnenschutz besitzt die Grundfunktionseigenschaften des einfachen Sonnenschutzes. Zusätzlich kann eine Automatik-Steuerung realisiert werden. Auf diese Weise können Jalousiesteuerungssysteme zur Sonnenstandsnachführung von Behang- und Lamellenposition - wie beispielsweise die Jung Wetterstation mit Kombinationssensor - als Automatik-Funktion an den Jalousieaktor über den Bus angebunden werden.

Im erweiterten Sonnenschutz wird die Sonnenbeschattung über das 1 Bit-Kommunikationsobjekt "Sonne / Beschattung Fassade" aktiviert und deaktiviert. Eine Reaktion am Ausgang auf das Sonnentelegramm zeigt sich jedoch erst dann, wenn die Automatik-Steuerung aktiviert ist. Andernfalls ist die Sonnenschutz-Funktion vollständig deaktiviert.

Bei der Aktivierung der Automatik über das entsprechende Objekt werden zwei Fälle unterschieden…

– Sofortige Nachführung der Sonnenbeschattung:

Der Automatik-Betrieb wird aktiviert, sobald das Objekt 15 "Automatik" ein "1"-Telegramm empfängt. Der Ausgang reagiert sofort auf die Aktivierung und zeigt das in Abhängigkeit des Sonnenzustandes (Sonne / Beschattung Anfang oder Sonne / Beschattung Ende) eingestellte Verhalten. Der Sonnenzustand wird aus dem Objekt "Sonne / Beschattung Fassade" gemäß eingestellter Polarität ggf. nach Ablauf der Verzögerungen - abgeleitet.

Nach einem ETS-Programmiervorgang oder nach dem Einschalten der Versorgungsspannung ist das Objekt "Sonne / Beschattung Fassade" mit "0" initialisiert und wird – im Unterschied zum einfachen Sonnenschutz – sofort gemäß eingestellter Polarität ausgewertet, so dass beim Aktivieren der Sonnenschutz-Automatik unmittelbar eine Sonnenbeschattung erfolgen kann.

Der Empfang eines "0"-Telegramms auf das Objekt "Automatik" beendet den Automatik-Betrieb immer – unabhängig vom Objektzustand "Sonne / Beschattung Fassade".

### Anwendungsbeispiel:

Ein privates Wohnhaus mit Wintergarten. Der Wintergarten besitzt Jalousien zur Sonnenbeschattung. Bei Benutzung des Wintergartens wird der Automatik-Betrieb – z. B. durch einen Tastsensor an der Wand – aktiviert. Der Jalousieaktor führt dann sofort die Beschattung aus, wenn zuvor Sonnenschein erkannt wurde.

Der Aktor führt das parametrierte Verhalten am Ende von Sonne / Beschattung aus, wenn bei der Aktivierung des Automatik-Betriebs kein Sonnenschein erkannt wird.

– Aktivieren der Sonnenbeschattung erst bei nächstem Update:

In dieser Konfiguration kann die Polarität des Automatik-Objektes eingestellt werden. Der Automatik-Betrieb wird aktiviert, sobald das Objekt 16 "Automatik" gemäß Polarität auf 'aktiv' eingestellt wird. Eine Reaktion am Ausgang zeigt sich jedoch erst dann, wenn über "Sonne / Beschattung Fassade" eine neue Zustandsänderung ("0" $\rightarrow$  "1" oder "1"  $\rightarrow$  "0") erkannt wird. Dabei gibt der neue Sonnenzustand (Sonne / Beschattung Anfang oder Sonne / Beschattung Ende) gemäß eingestellter Polarität unmittelbar das Verhalten des Ausgangs vor.

Nach einem ETS-Programmiervorgang oder nach dem Einschalten der Versorgungsspannung muss das Objekt "Automatik" auch bei invertierter Polarität zunächst vom Bus beschrieben werden, bis dass der Automatik-Betrieb aktiviert wird.

Der Empfang eines Telegramms 'Automatik deaktiviert' auf das Objekt "Automatik" beendet den Automatik-Betrieb immer – unabhängig vom Objektzustand "Sonne / Beschattung Fassade".

### Anwendungsbeispiel:

Ein Bürogebäude verfügt über mehrere Jalousien zur Sonnenbeschattung der einzelnen Büroräume. In den frühen Morgenstunden wird an einer zentralen Stelle im Gebäude – z. B. beim Pförtner – die Sonnenschutz-Automatik aktiviert. Die Jalousien fahren jedoch erst dann in die Beschattungs-Positionen, wenn tatsächlich für die betroffenen Gebäudefassaden Sonnenschein gemeldet wird.

Das Verhalten am Ende des Automatik-Betriebs wird separat in der ETS konfiguriert und immer dann ausgeführt, wenn die Automatik beendet wird und zu diesem Zeitpunkt keine Funktion mit einer höheren Priorität aktiv ist. In dieser Situation kann der Behang in eine Endlagenposition fahren, gestoppt werden oder keine besondere Reaktion zeigen. Auch ist das Nachführen von Positionen möglich.

# Sperrfunktionen des erweiterten Sonnenschutzes:

Bei sofortiger Nachführung der Sonnenbeschattung kann der Automatik-Betrieb optional durch ein zusätzliches Kommunikationsobjekt gesperrt werden. Die Objekte "Automatik" und "Automatik sperren" sind miteinander logisch verknüpft (UND mit Rückführung). Bei aktivierter Sperrung wird der Automatik-Betrieb zurückgesetzt und somit abgebrochen. Der betroffene Ausgang zeigt dann das Verhalten am Ende des Automatik-Betriebs. Der Automatik-Betrieb lässt sich erst dann wieder aktivieren, wenn das Sperrobjekt freigegeben wird und in das Objekt 15 "Automatik" erneut eine "1" geschrieben wird. Aktivierungen des Automatik-Betriebs währen einer aktiven Sperrung werden ignoriert.

Anwendungsbeispiel zur Sperrung des Automatik-Betriebs:

Ein Büroraum verfügt über Jalousien zur Sonnenbeschattung. Im Raum befindet sich ein Tastsensor an der Wand, der bei Betätigung den Automatik-Betrieb aktivieren oder auch deaktivieren kann. Bei aktivierter Automatik wird ggf. sofort eine Sonnenbeschattung ausgeführt. Somit können Personen im Raum in Abhängigkeit der Tageszeit oder bei unangenehmer oder störender Sonneneinstrahlung selbst entscheiden, ob eine automatische Sonnenbeschattung erfolgen soll, oder nicht. Im Bürogebäude wird an einer zentralen Stelle – z. B. beim Pförtner – bei Bedarf die Sonnenschutz-Automatik gesperrt. Auf diese Weise kann das automatische Ansteuern der Jalousien beispielsweise bei einem Service (Fensterputzer o. ä.) unterbunden werden. Bei Freigabe der Sperrung – beispielsweise nach Feierabend – kann der Automatik-Betrieb erst dann wieder aktiviert werden, wenn bei Bedarf eine neue Aktivierung raumbezogen erfolgt.

Zusätzlich ist auch der direkte Betrieb eines Ausgangs über ein unabhängiges Sperrobjekt sperrbar. Bei aktivierter Sperrung kann ein direkter Betrieb unabhängig der eingestellten Priorität den Sonnenschutz nie übersteuern. Auch 'außerhalb' des Sonnenschutzes ist der direkte Betrieb dann ohne Funktion. Während einer Sperrung werden eintreffende Telegramme des direkten Betriebs vollständig ignoriert (es werden dann auch keine vom Bus empfangene Positionen nachgeführt). Wenn die Sperrung zum Zeitpunkt einer ablaufenden Fahrbewegung, die durch einen direkten Betrieb eingeleitet wurde, empfangen wird, wird die Fahrt noch zu Ende ausgeführt. Erst danach wird der direkte Betrieb gesperrt.

Anwendungsbeispiel zur Sperrung des direkten Betriebs:

Ein Bürogebäude verfügt über mehrere Jalousien zur Sonnenbeschattung der einzelnen Büroräume. Tagsüber zur Arbeitszeit soll die Sonnenbeschattung automatisch erfolgen. Ein direkter Betrieb – beispielsweise über einen einfachen Jalousietastsensor an der Wand – soll am Tage unterdrückt werden. Dazu sperrt z. B. der Pförtner oder eine Gebäudeleittechnik den direkten Betrieb. Erst nach Feierabend soll für die Reinigungskräfte auch eine direkte Ansteuerung der Jalousien möglich sein. In diesem Fall kann der direkte Betrieb wieder für die Abend- oder Nachtstunden zentral freigegeben werden.

Die Sperrfunktionen der Automatik und des direkten Betriebs können auch miteinander kombiniert werden, so dass jederzeit bedarfsgerecht ein Eingriff in die Sonnenschutz-Steuerung möglich ist.

Sonnenscheinsignal im erweiterten Sonnenschutz:

Beim Sonnenschutz wird über das Kommunikationsobjekt "Sonne / Beschattung Fassade" der Sonnenzustand empfangen. Es wird entscheiden, ob eine Sonnenbeschattung erforderlich ist, oder nicht. Beim erweiterten Sonnenschutz erfolgt die Auswertung des Sonnensignals jedoch nur dann, wenn auch der Automatik-Betrieb aktiviert ist.

Ein neu empfangener Objektwert über "Sonne / Beschattung Fassade" kann optional zeitverzögert ausgewertet werden. Auf diese Weise ist es möglich, kurze Helligkeitsreflexe – beispielsweise hervorgerufen durch leichte Bewölkung oder durch Gewitter – zu unterdrücken. Die Zeitverzögerung wird bei einem Objektupdate auf "Sonne / Beschattung Fassade" auch bei deaktiviertem Automatik-Betrieb gestartet, so dass der neu empfangene Sonnenzustand bei anschließend aktivierter Automatik ggf. verzögert in Erscheinung tritt.

Ein Update auf das Objekt "Sonne / Beschattung Fassade" von aktiv nach aktiv oder von inaktiv nach inaktiv zeigt im erweiterten Sonnenschutz – als Unterschied zum einfachen Sonnenschutz grundsätzlich keine Reaktion. Es muss ein Zustandswechsel erkannt werden, um das Verhalten eines Ausgangs zu beeinflussen. Auch bewirkt nur ein Update des Sonnenzustandes nicht die Aktivierung der Automatik.

Zu Beginn einer Sonnenbeschattung kann bei aktivem Automatik-Betrieb die Reaktion eines betroffenen Ausgangs in der ETS separat eingestellt werden. Dabei ist es u. A. möglich, fest parametrierte oder über den Bus vorgegebene und somit variable Positionswerte anzufahren. Eine variable Vorgabe von Sonnenschutz-Positionen ist beispielsweise durch eine Wetterstation zur Sonnenstandsnachführung möglich.

Zusätzlich kann bei einer definierten Sonnenschutz-Positionierung eine Referenzfahrt erzwungen werden. Dadurch wird sichergestellt, dass identische Behangpositionen von verschiedenen Ausgängen bei einer Sonnenschutz-Positionierung synchron angefahren werden.

Am Ende einer Sonnenbeschattung bei aktivem Automatik-Betrieb ist die Reaktion eines Ausgangs ebenfalls separat parametrierbar. Auch dabei ist es u. A. möglich, fest parametrierte Positionswerte anzufahren.

In der ETS-Parametrierung kann durch Einstellung einer Priorität festgelegt werden, ob die Auswertung des Sonnenscheinsignals im Automatik-Betrieb durch den direkten Betrieb beeinflusst werden kann, oder ob ein Automatik-Betrieb den entsprechenden Ausgang im Sonnenschutz grundsätzlich verriegelt. Die Funktionen "Handbedienung, "Zwangsstellung" und "Sicherheit" besitzen unveränderbar eine höhere Priorität, so dass diese Funktionen einen Sonnenschutz inkl. Automatik übersteuern können, diesen aber nicht beenden. So wird am Ende einer Funktion mit einer höheren Priorität wieder die Sonnenschutzreaktion neu ausgeführt, wenn die Sonnenschutz-Automatik weiterhin aktiv ist. Ein Update auf das Objekt "Automatik" (aktiviert nach aktiviert) bewirkt die Reaktivierung des Sonnenschutzes, wenn dieser zuvor durch eine direkte Bedienung gemäß niedrigerer Priorität beeinflusst oder abgebrochen wurde.

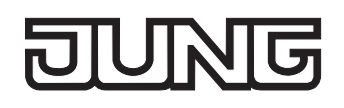

Das Bild 20 zeigt das Prinzipschaltbild des erweiterten Sonnenschutzes und soll verdeutlichen, wie Sensorkomponenten beispielhaft an den erweiterten Sonnenschutz angebunden werden.

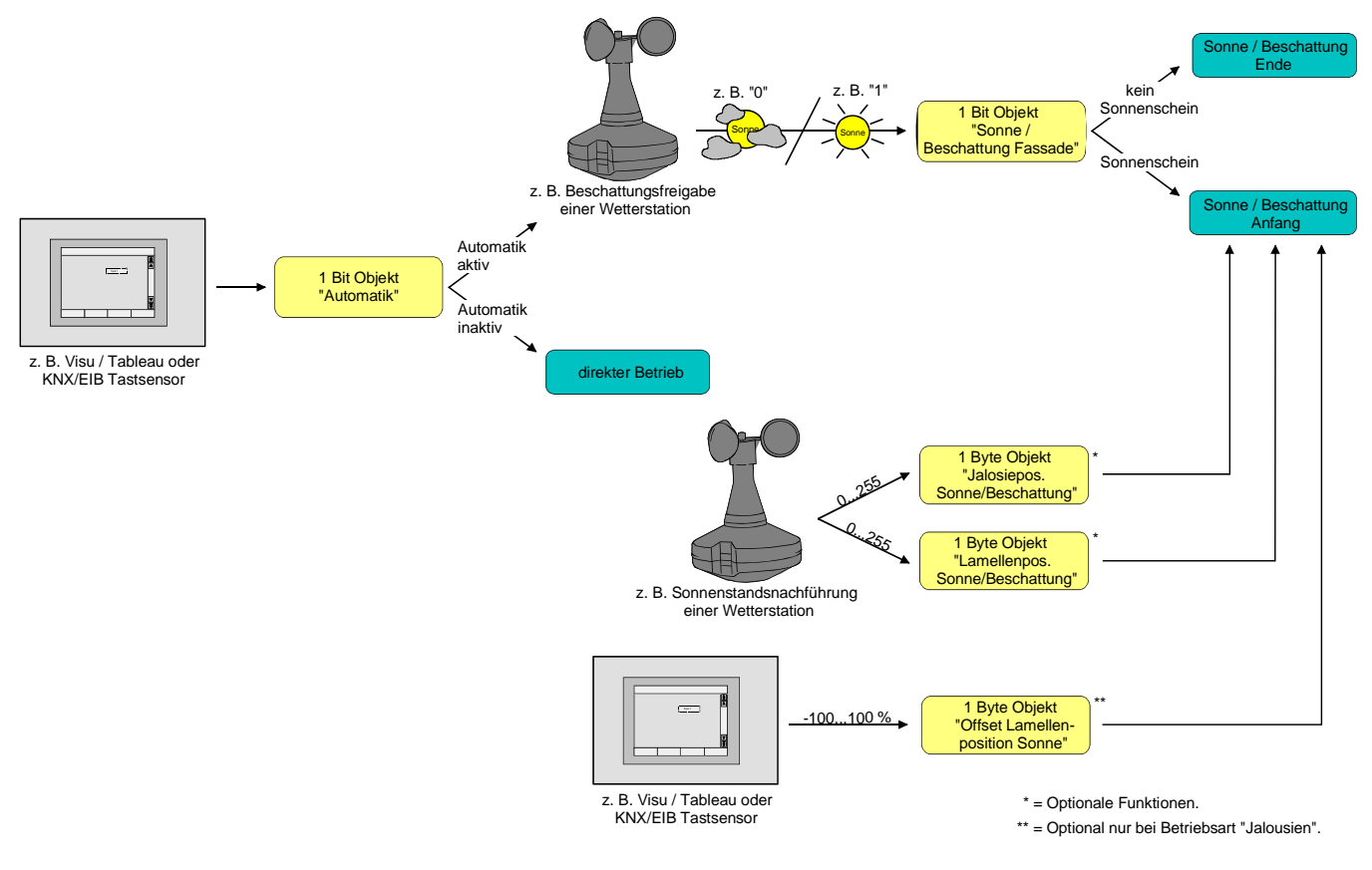

Bild 20: Prinzipschaltbild des erweiterten Sonnenschutzes (zur Vereinfachung ohne Sperrfunktionen)

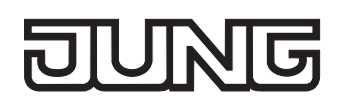

Das Bild 21 zeigt das Funktionsschaltbild aller möglichen Funktionen des erweiterten Sonnenschutzes. Aus Gründen der Übersicht sind die Funktionen mit der höheren Priorität (Handbedienung, Zwangsstellung, Sicherheitsfunktion) nicht mit eingezeichnet.

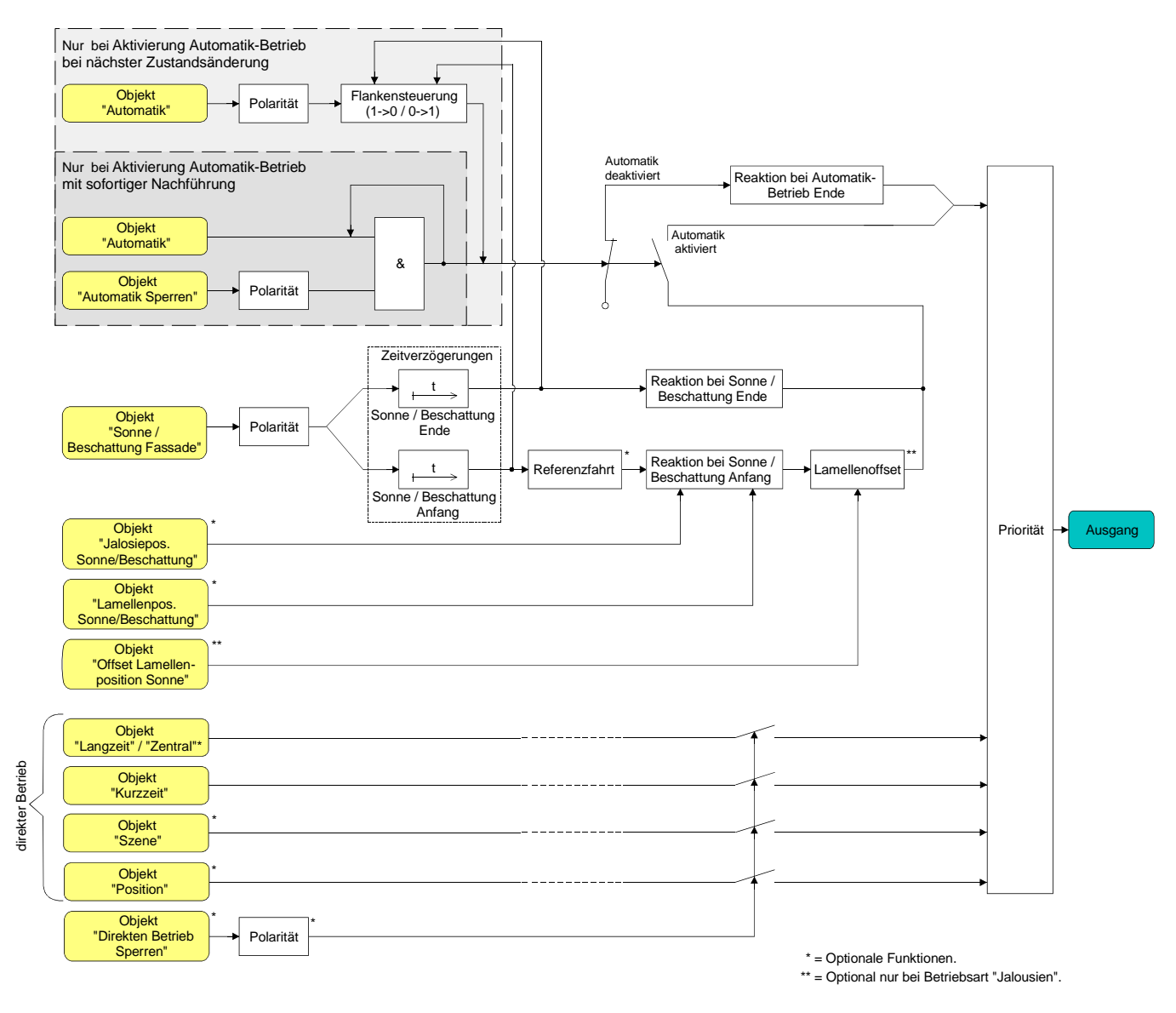

Bild 21: Funktionsschaltbild des erweiterten Sonnenschutzes

 Für den erweiterten Sonnenschutz ist zu beachten: Nach einem ETS-Programmiervorgang ist eine Sonnenschutzfunktion inkl. einer Sonnenschutz-Automatik stets deaktiviert. Ein aktivierter Sonnenschutz (unabhängig von der eingestellten Priorität zum direkten Betrieb) bleibt auch nach einem Busspannungsausfall aktiv, solange die Netzspannungsversorgung noch eingeschaltet ist. Die zuletzt ausgeführte Sonnenschutzreaktion wird somit am Ende eines zeitweisen oder permanenten Handbetriebs - falls die Handbedienung bei Busausfall freigegeben ist - auch ohne Busspannung wieder ausgeführt.

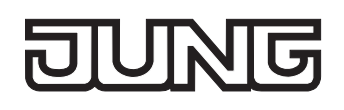

### **Art des Sonnenschutzes einstellen**

Separat für jeden Ausgang kann die Art des Sonnenschutzes eingestellt werden. Die Einstellung legt fest, ob der einfache oder der erweiterte Sonnenschutz konfiguriert wird.

Die Sonnenschutz-Funktion muss auf der Parameterseite "Ax – Freigaben" (x = Nummer des Ausgangs) freigegeben sein, damit die Parameter des Sonnenschutzes sichtbar sind.

 Den Parameter "Art des Sonnenschutzes" auf der Parameterseite "Ax – Sonnenschutz" auf "einfacher Sonnenschutz" einstellen.

Der einfache Sonnenschutz ist konfiguriert. Es werden die erforderlichen Parameter und Kommunikationsobjekte sichtbar.

 Den Parameter "Art des Sonnenschutzes" auf der Parameterseite "Ax – Sonnenschutz" auf "erweiteter Sonnenschutz" einstellen.

Der erweiterte Sonnenschutz ist konfiguriert. Es werden die erforderlichen Parameter und Kommunikationsobjekte sichtbar.

 Bei einer Umparametrierung der Art des Sonnenschutzes gehen Zuordnungen von Gruppenadressen zu Objekten des Sonnenschutzes oder Parametereinstellungen verloren. Aus diesem Grund sollte der Parameter zu Beginn der Sonnenschutz-Parametrierung eingestellt und im weiteren Verlauf möglichst nicht mehr verstellt werden.

### **Priorität des Sonnenschutzes einstellen (nur bei einfachem Sonnenschutz)**

Für jeden Ausgang kann separat die Priorität der Sonnenschutzfunktion eingestellt werden. Im einfachen Sonnenschutz wird die Priorität zwischen dem Objekt "Sonne / Beschattung Fassade" und den Objekten des direkten Betriebs (Kurzzeit-, Langzeit-, Zentral- oder Positionstelegramm, Szenenabruf) konfiguriert.

Die Sonnenschutz-Funktion muss auf der Parameterseite "Ax – Freigaben" (x = Nummer des Ausgangs) freigegeben sein, damit die Parameter des Sonnenschutzes sichtbar sind.

Der einfache Sonnenschutz muss konfiguriert sein.

 Den Parameter "Priorität von Sonnenschutz-Betrieb zu direktem Betrieb" auf der Parameterseite "Ax - Sonnenschutz" auf "gleiche Priorität" einstellen.

Der Sonnenschutz-Betrieb kann jederzeit durch den direkten Betrieb übersteuert werden. Analog übersteuert der Sonnenschutz den direkten Betrieb, wenn ein neues Telegramm "Sonnenschein" über das Objekt "Sonne / Beschattung Fassade" empfangen wird und eine ggf. parametrierte Verzögerungszeit abgelaufen ist. Wenn der direkte Betrieb die Sonnenschutz-Funktion übersteuert, wird nicht das eingestellte Verhalten "Reaktion bei Sonne / Beschattung Ende" ausgeführt.

 Den Parameter "Priorität von Sonnenschutz-Betrieb zu direktem Betrieb" auf der Parameterseite "Ax - Sonnenschutz" auf "höhere Priorität" einstellen.

Ein aktiver Sonnenschutz-Betrieb übersteuert den direkten Betrieb. Ein direkter Betrieb kann den Sonnenschutz somit folglich nicht unterbrechen. Der direkte Betrieb ist erst dann wieder möglich, nachdem die Sonnenschutz-Funktion beendet wurde.

 Den Parameter "Priorität von Sonnenschutz-Betrieb zu direktem Betrieb" auf der Parameterseite "Ax - Sonnenschutz" auf "niedrigere Priorität" einstellen.

Ein direkter Betrieb kann den Sonnenschutz jederzeit übersteuern. Bei einer Übersteuerung des Sonnenschutzes wird nicht das eingestellte Verhalten "Reaktion bei Sonne / Beschattung Ende" ausgeführt. Die Sonnenschutz-Funktion kann erst dann wieder aktiviert werden, nachdem eine Freigabefahrt über eine direkte Bedienung erfolgt und über das Objekt "Sonne / Beschattung Fassade" ein neues Telegramm "Sonnenschein" empfangen worden ist. Solange die Freigabefahrt noch nicht erfolgt ist, werden Aktivierungsversuche der Sonnenschutzfunktion ignoriert. Zur Freigabefahrt:

Eine Freigabefahrt ist eine abgeschlossene Langzeitfahrt in die obere Endlage, die über die Objekte "Langzeitbetrieb" oder "Zentral fahren" eingeleitet wurde. Eine Handbedienung, eine Aufwärtsfahrt nach Busspannungsausfall oder –wiederkehr, eine Positionierung auf "0 %" oder eine Aufwärtsfahrt nach Zwangs- oder Sicherheitsfreigabe bewirken keine Freigabe!

Eine Freigabe des Sonnenschutzes erfolgt nicht, wenn die Freigabefahrt unterbrochen wurde. Auch wird die Sonnenschutz-Funktion gesperrt, wenn nach einer abgeschlossenen Freigabefahrt erneut der Ausgang über den direkten Betrieb verstellt wurde.

Nach einem ETS-Programmiervorgang oder nach dem Einschalten der Versorgungsspannung (Busspannung und Netzspannung) ist die Sonnenschutz-Funktion grundsätzlich freigegeben.

- Die Handbedienung vor Ort am Gerät, die Zwangsstellungsfunktion und die Sicherheitsfunktionen haben fest eingestellt eine höhere Priorität als der Sonnenschutz. Der Sonnenschutz wird durch eine Funktion mit einer höheren Priorität übersteuert, nicht aber beendet. Am Ende einer höher priorisierten Funktion wird somit wieder die Reaktion zu Beginn des Sonnenschutzes ausgeführt, wenn der Sonnenschutz zu diesem Zeitpunkt noch aktiv ist.
- Bei den Einstellungen "gleiche Priorität" oder "niedrigere Priorität" kann der Sonnenschutz durch einen direkten Betrieb nur dann übersteuert werden, wenn die direkte Bedienung sofort umgesetzt werden kann. Während einer Handbedienung vor Ort am Gerät, bei einer aktiven Zwangsstellungsfunktion oder bei einer aktiven Sicherheitsfunktion übersteuert ein direkter Betrieb den Sonnenschutz folglich nicht.
- Bei den Einstellungen "gleiche Priorität" oder "niedrigere Priorität": Eine variable Vorgabe von Behang- und Lamellenpositionen oder eines Lamellenoffsets über den Bus bei Sonne / Beschattung Anfang zeigt am Ausgang keine Reaktion, wenn der Sonnenschutz durch den direkten Betrieb übersteuert wurde. Die empfangenen Positionswerte oder Offsets werden jedoch intern gespeichert, so dass bei einer Reaktivierung des Sonnenschutzes die neuen Positionen angefahren werden.

# **Priorität der Sonnenschutz-Automatik einstellen (nur bei erweitertem Sonnenschutz)**

Für jeden Ausgang kann separat die Priorität der Sonnenschutz-Automatik eingestellt werden. Im erweiterten Sonnenschutz wird die Priorität zwischen dem Objekt "Sonne / Beschattung Fassade" und den Objekten des direkten Betriebs (Kurzzeit-, Langzeit-, Zentral- oder Positionstelegramm, Szenenabruf) konfiguriert. Die eingestellte Priorität beeinflusst also die Auswertung des Sonnenscheinsignals im Automatik-Betrieb und nicht den Automatik-Betrieb selbst.

Die Sonnenschutz-Funktion muss auf der Parameterseite "Ax – Freigaben" (x = Nummer des Ausgangs) freigegeben sein, damit die Parameter des Sonnenschutzes sichtbar sind. Der erweiterte Sonnenschutz muss konfiguriert sein.

 Den Parameter "Priorität von Automatik-Betrieb zu direktem Betrieb" auf der Parameterseite "Ax - Sonnenschutz" auf "gleiche Priorität" einstellen.

Das Sonnenscheinsignal der Automatik und die damit verbundene Reaktion kann jederzeit durch den direkten Betrieb übersteuert werden. Analog übersteuert das Sonnenscheinsignal den direkten Betrieb, wenn ein neues Telegramm "Sonnenschein" oder "kein Sonnenschein" über das Objekt "Sonne / Beschattung Fassade" empfangen wird und dadurch ein Zustandswechsel stattfindet. Zusätzlich muss eine ggf. parametrierte Verzögerungszeit abgelaufen sein. Wenn der direkte Betrieb das Sonnenscheinsignal übersteuert, wird nicht das eingestellte Verhalten "Reaktion bei Sonne / Beschattung Ende" ausgeführt.

 Den Parameter "Priorität von Automatik -Betrieb zu direktem Betrieb" auf der Parameterseite "Ax - Sonnenschutz" auf "höhere Priorität" einstellen.

Ein aktiver Automatik-Betrieb übersteuert unabhängig vom Sonnenscheinsignal immer den direkten Betrieb. Ein direkter Betrieb kann das Sonnenscheinsignal somit folglich nicht unterbrechen. Der direkte Betrieb ist erst dann wieder möglich, nachdem der Automatik-Betrieb beendet wurde.

 Den Parameter "Priorität von Automatik -Betrieb zu direktem Betrieb" auf der Parameterseite "Ax - Sonnenschutz" auf "niedrigere Priorität" einstellen.

Ein direkter Betrieb kann das Sonnenscheinsignal jederzeit übersteuern. Bei einer Übersteuerung des Sonnensignals wird nicht das eingestellte Verhalten "Reaktion bei Sonne / Beschattung Ende" ausgeführt. Das Sonnenscheinsignal wird erst dann wieder ausgewertet, nachdem eine Freigabefahrt über eine direkte Bedienung erfolgt und über das Objekt "Sonne / Beschattung Fassade" ein neues Telegramm "Sonnenschein" oder "kein Sonnenschein" empfangen wird und dadurch ein Zustandswechsel stattfindet. Solange die Freigabefahrt noch nicht erfolgt ist, wird das Sonnensignal ignoriert.

# Zur Freigabefahrt:

Eine Freigabefahrt ist eine abgeschlossene Langzeitfahrt in die obere Endlage, die über die Objekte "Langzeitbetrieb" oder "Zentral fahren" eingeleitet wurde. Eine Handbedienung, eine Aufwärtsfahrt nach Busspannungsausfall oder –wiederkehr, eine Positionierung auf "0 %" oder eine Aufwärtsfahrt nach Zwangs- oder Sicherheitsfreigabe bewirken keine Freigabe!

Eine Freigabe des Sonnenscheinsignals erfolgt nicht, wenn die Freigabefahrt unterbrochen wurde. Auch wird das Sonnenscheinsignal gesperrt, wenn nach einer abgeschlossenen Freigabefahrt erneut der Ausgang über den direkten Betrieb verstellt wurde.

- Ein direkter Betrieb beendet nie die Automatik! Unabhängig von einer Übersteuerung durch den direkten Betrieb wird beim Aktivieren oder Deaktivieren der Automatik (Telegrammupdate auf das Objekt "Automatik") immer auch das Sonnenscheinsignal wieder freigegeben und bei aktiver Automatik ausgewertet. Dieses Verhalten ist besonders dann zu beachten, wenn das Objekt "Automatik" zyklisch mit Telegrammen beschrieben wird.
- Die Handbedienung vor Ort am Gerät, die Zwangsstellungsfunktion und die Sicherheitsfunktionen haben fest eingestellt eine höhere Priorität als die Sonnenschutz-Automatik. Der Sonnenschutz wird durch eine Funktion mit einer höheren Priorität übersteuert, nicht aber beendet. Am Ende einer höher priorisierten Funktion wird somit wieder die zuletzt durch die Sonnenschutz-Automatik ausgeführte Reaktion gezeigt, wenn die Automatik zu diesem Zeitpunkt noch aktiv ist.
- Bei den Einstellungen "gleiche Priorität" oder "niedrigere Priorität" kann das Sonnenscheinsignal durch einen direkten Betrieb nur dann übersteuert werden, wenn die direkte Bedienung sofort umgesetzt werden kann. Während einer Handbedienung vor Ort am Gerät, bei einer aktiven Zwangsstellungsfunktion oder bei einer aktiven Sicherheitsfunktion übersteuert ein direkter Betrieb das Sonnensignal folglich nicht.
- Bei den Einstellungen "gleiche Priorität" oder "niedrigere Priorität": Eine variable Vorgabe von Behang- und Lamellenpositionen oder eines Lamellenoffsets über den Bus bei Sonne / Beschattung Anfang zeigt am Ausgang keine Reaktion, wenn das Sonnenscheinsignal durch den direkten Betrieb übersteuert wurde. Die empfangenen Positionswerte oder Offsets werden jedoch intern gespeichert, so dass bei einer Freigabe des Sonnenscheinsignals die neuen Positionen angefahren werden können, wenn neuer Sonnenschein signalisiert wird.
- Ein Update auf das Objekt "Sonne / Beschattung Fassade" von aktiv nach aktiv oder von inaktiv nach inaktiv zeigt im erweiterten Sonnenschutz – unabhängig von der eingestellten Priorität grundsätzlich keine Reaktion. Es muss ein Zustandswechsel erkannt werden, um das Verhalten eines Ausgangs zu beeinflussen.

# **Polarität des Objekts "Sonne / Beschattung Fassade" einstellen**

Die Telegrammpolarität des Objektes "Sonne / Beschattung Fassade" kann separat für jeden Ausgang eingestellt werden. Auf diese Weise kann eine Anpassung an die Signale der vorhandenen Sensoren oder Wetterstationen im einfachen als auch im erweiterten Sonnenschutz erfolgen.

Die Sonnenschutz-Funktion muss auf der Parameterseite "Ax – Freigaben" (x = Nummer des Ausgangs) freigegeben sein, damit die Parameter des Sonnenschutzes sichtbar sind.

 Den Parameter "Polarität Objekt 'Sonne / Beschattung Fassade'" auf der Parameterseite "Ax - Sonnenschutz" auf die erforderliche Telegrammpolarität einstellen.

Das Sonnenscheinsignal wird entsprechend der eingestellten Polarität ausgewertet.

- Im einfachen Sonnenschutz bewirkt ein Update auf das Objekt "Sonne / Beschattung Fassade" (aktiviert nach aktiviert) die Reaktivierung des Sonnenschutzes, wenn dieser zuvor durch eine direkte Bedienung gemäß eingestellter Priorität beeinflusst und ggf. wieder freigegeben wurde.
- Im erweiterten Sonnenschutz zeigt ein Update auf das Objekt "Sonne / Beschattung Fassade" von aktiv nach aktiv oder von inaktiv nach inaktiv grundsätzlich keine Reaktion. Es muss ein Zustandswechsel erkannt werden, um das Verhalten eines Ausgangs zu beeinflussen.

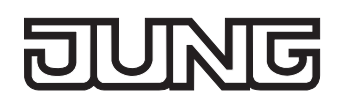

### **Aktivierung des Automatik-Betriebs einstellen (nur bei erweitertem Sonnenschutz)**

Bei einer Aktivierung des Automatik-Betriebs werden zwei Fälle unterschieden, die in der ETS-Parametrierung separat für jeden Ausgang konfiguriert werden können. Entweder erfolgt sofort mit der Aktivierung der Automatik auch die Ausführung einer Antriebsfahrt gemäß Sonne Anfang oder Ende oder es wird nach Aktivierung der Automatik erst eine neue Zustandsänderung am Objekt "Sonne / Beschattung Fassade" abgewartet, bis dass der entsprechende Ausgang die Reaktion für Sonne Anfang oder Ende zeigt.

Die Sonnenschutz-Funktion muss auf der Parameterseite "Ax – Freigaben" (x = Nummer des Ausgangs) freigegeben sein, damit die Parameter des Sonnenschutzes sichtbar sind.

Der erweiterte Sonnenschutz muss konfiguriert sein.

 Den Parameter "Aktivierung Automatik-Betrieb über" auf der Parameterseite "Ax - Sonnenschutz" auf "Obj. 'Automatik' & nächste Zustandsänderung" einstellen.

Der Automatik-Betrieb wird aktiviert, sobald das Objekt "Automatik" gemäß Polarität auf 'aktiv' eingestellt wird. Eine Reaktion am Ausgang zeigt sich jedoch erst dann, wenn über "Sonne / Beschattung Fassade" eine neue Zustandsänderung erkannt wird. Dabei gibt der neue Zustand (Sonne/Beschattung Anfang oder Sonne/Beschattung Ende) das Verhalten des Ausgangs vor.

 Den Parameter "Aktivierung Automatik-Betrieb über" auf der Parameterseite "Ax - Sonnenschutz" auf "Obj. 'Automatik' & sofortige Nachführung" einstellen.

Der Automatik-Betrieb wird aktiviert, sobald das Objekt "Automatik" ein "1"-Telegramm empfängt Der Zustand des Objektes "Sonne / Beschattung Fassade" gibt dabei unmittelbar das Verhalten des Ausgangs vor (Sonne/Beschattung Anfang oder Sonne/Beschattung Ende).

 In Abhängigkeit der Einstellung besitzt das Objekt "Automatik" entweder die Objektnummer 15 oder 16. Bei einer Umparametrierung gehen dadurch Zuordnungen von Gruppenadressen zum Automatik-Objekt verloren.

### **Polarität des Objekts "Automatik" einstellen (nur bei erweitertem Sonnenschutz)**

Wenn die Automatik über das Objekt und nur bei einer nächsten Zustandsänderung des Sonnensignals aktiviert werden soll (vgl. "Aktivierung des Automatik-Betriebs einstellen"), kann zusätzlich die Telegrammpolarität des Automatik-Objekts eingestellt werden.

Die Sonnenschutz-Funktion muss auf der Parameterseite "Ax – Freigaben" (x = Nummer des Ausgangs) freigegeben sein, damit die Parameter des Sonnenschutzes sichtbar sind.

Der erweiterte Sonnenschutz muss konfiguriert sein mit einer Aktivierung des Automatik-Betriebs bei nächster Zustandsänderung.

 Den Parameter "Polarität Objekt 'Automatik'" auf der Parameterseite "Ax - Sonnenschutz" auf die erforderliche Telegrammpolarität einstellen.

Das Telegramm auf das Objekt "Automatik" wird entsprechend der eingestellten Priorität ausgewertet.

- Nach einem ETS-Programmiervorgang oder nach dem Einschalten der Versorgungsspannung muss das Objekt "Automatik" auch bei invertierter Polarität zunächst vom Bus beschrieben werden, bis dass der Automatik-Betrieb aktiviert wird.
- Die Polarität des Objekts "Automatik" ist nicht einstellbar, wenn die Automatik über das Objekt mit sofortiger Nachführung aktiviert wird. In diesem Fall ist die Telegrammpolarität fest vorgegeben: Automatik EIN = "1", Automatik AUS = "0".

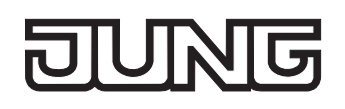

# **Sperrfunktion für Automatik-Betrieb einstellen (nur bei erweitertem Sonnenschutz)**

Der Automatik-Betrieb kann jederzeit über ein separates Sperrobjekt deaktiviert werden. Bei Freigabe der Sperrfunktion in der ETS-Parametrierung wird das Objekt "Automatik Sperren" sichtbar. Die Sonnenschutz-Funktion muss auf der Parameterseite "Ax – Freigaben" (x = Nummer des

Ausgangs) freigegeben sein, damit die Parameter des Sonnenschutzes sichtbar sind.

Der erweiterte Sonnenschutz muss konfiguriert sein mit einer Aktivierung des Automatik-Betriebs mit sofortiger Nachführung des Sonnensignals.

 Den Parameter "Sperrfunktion für Automatik-Betrieb ?'" auf der Parameterseite "Ax - Sonnenschutz" auf "Ja" einstellen.

Die Sperrfunktion ist freigeschaltet. Es wird der Parameter zur Einstellung der Polarität sichtbar.

 Den Parameter "Polarität Objekt 'Automatik Sperren''" auf der Parameterseite "Ax - Sonnenschutz" auf die erforderliche Telegrammpolarität parametrieren.

Das Telegramm auf das Objekt "Automatik Sperren" wird entsprechend der eingestellten Priorität ausgewertet.

- Die Objekte "Automatik" und "Automatik Sperren" sind miteinander logisch verknüpft (UND mit Rückführung). Bei aktivierter Sperrung wird der Automatik-Betrieb zurückgesetzt und somit abgebrochen. Der betroffene Ausgang zeigt dann das Verhalten am Ende des Automatik-Betriebs. Der Automatik-Betrieb lässt sich erst dann wieder aktivieren, wenn das Sperrobjekt freigegeben wird und in das Objekt 15 "Automatik" erneut eine "1" geschrieben wird. Aktivierungen des Automatik-Betriebs währen einer aktiven Sperrung werden ignoriert.
- Nach einem ETS-Programmiervorgang oder nach dem Einschalten der Versorgungsspannung werden die Objekte "Automatik" und "Automatik Sperren" stets mit "0" initialisiert. Bei invertierter Polarität des Sperrobjektes (Einstellung "gesperrt = 0") ist die Sperrfunktion in diesem Fall sofort aktiv! Ein Busspannungsausfall bei vorhandener Netzspannungsversorgung beeinflusst den Zustand des Sperrobjekts nicht.

# **Sperrfunktion für direkten Betrieb einstellen (nur bei erweitertem Sonnenschutz)**

Der direkte Betrieb kann jederzeit über ein separates Sperrobjekt deaktiviert werden. Bei Freigabe der Sperrfunktion in der ETS-Parametrierung wird das Objekt "Direkten Betrieb Sperren" sichtbar. Die Sonnenschutz-Funktion muss auf der Parameterseite "Ax – Freigaben" (x = Nummer des Ausgangs) freigegeben sein, damit die Parameter des Sonnenschutzes sichtbar sind. Der erweiterte Sonnenschutz muss konfiguriert sein.

- Den Parameter "Sperrfunktion für direkten-Betrieb ?'" auf der Parameterseite "Ax Sonnenschutz" auf "Ja" einstellen.
	- Die Sperrfunktion ist freigeschaltet. Es wird der Parameter zur Einstellung der Polarität sichtbar.
- Den Parameter "Polarität Objekt 'Direkten Betrieb Sperren''" auf der Parameterseite "Ax - Sonnenschutz" auf die erforderliche Telegrammpolarität parametrieren. Das Telegramm auf das Objekt "Direkten Betrieb Sperren" wird entsprechend der eingestellten Priorität ausgewertet.
- Nach einem ETS-Programmiervorgang oder nach dem Einschalten der Versorgungsspannung wird das Objekt "Automatik Sperren" stets mit "0" initialisiert. Bei invertierter Polarität des Sperrobjektes (Einstellung "gesperrt = 0") ist die Sperrfunktion in diesem Fall sofort aktiv! Ein Busspannungsausfall bei vorhandener Netzspannungsversorgung beeinflusst den Zustand des Sperrobjekts nicht.

# **Reaktion bei Automatik-Betrieb Ende einstellen (nur bei erweitertem Sonnenschutz)**

Bei der Deaktivierung des Automatik-Betriebs – auch durch die Sperrfunktion – zeigt der betroffene Ausgang die eingestellte Reaktion, wenn zum Zeitpunkt der Deaktivierung keine Funktion mit einer höheren Priorität aktiv ist. Die eingestellte Reaktion wird beim Beenden der Automatik auch nicht ausgeführt, wenn der direkte Betrieb gemäß Priorität das Sonnenscheinsignal übersteuert. Die Einstellung der Reaktion am Ende des Automatik-Betriebs erfolgt auf der Parameterseite "Ax – Sonnenschutz" (x = Nummer des Ausgangs). In Abhängigkeit der eingestellten Betriebsart passt die ETS die Textbezeichnung der Parametereinstellungen an ("auffahren" ↔ "Klappe öffnen" / "abfahren"  $\leftrightarrow$  "Klappe schließen").

Die Sonnenschutz-Funktion muss auf der Parameterseite "Ax – Freigaben" (x = Nummer des Ausgangs) freigegeben sein, damit die Parameter des Sonnenschutzes sichtbar sind. Der erweiterte Sonnenschutz muss konfiguriert sein.

- Den Parameter "Reaktion bei Automatik-Betrieb Ende" einstellen auf "keine Reaktion".
- Am Ende der Automatik zeigt das Relais des Ausgangs keine Reaktion. Zu diesem Zeitpunkt ablaufende Fahrten werden zu Ende ausgeführt.
- Den Parameter "Reaktion bei Automatik-Betrieb Ende" einstellen auf "auffahren" oder "Klappe öffnen".

Der Aktor fährt den Behang nach oben oder öffnet die Lüftungsklappe am Ende der Automatik.

 Den Parameter "Reaktion bei Automatik-Betrieb Ende" einstellen auf "abfahren" oder "Klappe schließen".

Der Aktor fährt den Behang nach unten oder schließt die Lüftungsklappe am Ende der Automatik.

- Den Parameter "Reaktion bei Automatik-Betrieb Ende" einstellen auf "stopp". Am Ende der Automatik steuert der Aktor die Relais des Ausgangs in die Position "stopp". Dadurch wird eine evtl. ablaufende Antriebsfahrt unterbrochen.
- Den Parameter "Reaktion bei Automatik-Betrieb Ende" einstellen auf "Position nachführen". Am Ende der Automatik wird der zuletzt vor der Sonnenschutz-Automatik statisch eingestellte oder der während der Sonnenschutz-Automatik nachgeführte und intern abgespeicherte Zustand am Ausgang eingestellt. Dabei werden die Positionsobjekte, das Langzeitobjekt und die Szenenfunktion nachgeführt.
- Das bei diesem Parameter eingestellte Verhalten wird nur dann ausgeführt, wenn keine höher priorisierte Funktion (z. B. Sicherheit) zum Zeitpunkt des Endes des Automatik-Betriebs aktiviert ist.
- Bei Einstellung "Position nachführen": Der Jalousieaktor kann nur dann absolute Positionen (Positionstelegramm, Szenenwert) am Ende des Automatik-Betriebs nachführen, wenn die Positionsdaten bekannt sind und Positionen vorgegeben wurden. Andernfalls wird am Ende der Automatik keine Reaktion gezeigt.

Positionsdaten können nachgeführt werden, wenn vor der Sonnenschutz-Automatik eine Position definiert eingestellt war oder wenn während der Sonnenschutzes ein neues Positionstelegramm über die Positionierungsobjekte empfangen wurde. Im zuletzt genannten Fall wird eine Referenzfahrt am Ende der Automatik gefahren, wenn die Position vor oder während des Sonnenschutzes unbekannt war.

Auch werden bekannte Lamellenpositionen wie beschrieben nachgeführt. Das erfolgt auch dann, wenn die Jalousiehöhe unbekannt ist.

Langzeitfahrten (Fahrt ohne Positionsvorgabe) werden immer nachgeführt.

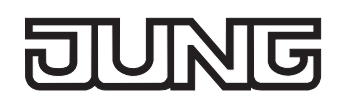

# **Zeitverzögerung für Sonne / Beschattung Anfang und Ende einstellen**

Das über das Objekt "Sonne / Beschattung Fassade" empfangene Telegramm zur Aktivierung oder zur Deaktivierung der Sonnenbeschattung (gemäß Polarität) kann separat für jeden Ausgang zeitverzögert ausgewertet werden. Eine Auswertung der eingestellten Verzögerungszeiten findet im einfachen als auch im erweiterten Sonnenschutz immer statt.

Die Sonnenschutz-Funktion muss auf der Parameterseite "Ax – Freigaben" (x = Nummer des Ausgangs) freigegeben sein, damit die Parameter des Sonnenschutzes sichtbar sind.

■ Den Parameter "Zeitverzögerung Sonne / Beschattung Anfang" auf der Parameterseite "Ax – Sonnenschutz Anfang" auf die erforderliche Verzögerungszeit einstellen.

Das Telegramm zur Aktivierung der Sonnenbeschattung wird gemäß der Einstellung verzögert ausgewertet.

 Den Parameter "Zeitverzögerung Sonne / Beschattung Ende" auf die erforderliche Verzögerungszeit einstellen.

Das Telegramm zur Deaktivierung der Sonnenbeschattung wird gemäß der Einstellung verzögert ausgewertet.

- Die Zeiteinstellung "0" in den Parametern deaktiviert die jeweilige Verzögerungszeit. In diesem Fall wird der Zustand des Sonnenscheinsignals sofort ausgewertet.
- Bei einfachem Sonnenschutz: Ein Update auf das Objekt "Sonne / Beschattung Fassade" (aktiviert nach aktiviert) bewirkt unter Berücksichtigung der Verzögerungszeit die Reaktivierung des Sonnenschutzes, wenn dieser zuvor durch eine direkte Bedienung gemäß niedrigerer oder gleicher Priorität beeinflusst oder abgebrochen wurde.
- Bei erweitertem Sonnenschutz: Die Zeitverzögerung wird bei einem Objektupdate auf "Sonne / Beschattung Fassade" auch bei deaktiviertem Automatik-Betrieb gestartet, so dass der neu empfangene Sonnenzustand bei anschließend aktivierter Automatik ggf. verzögert in Erscheinung tritt. Ein Update auf das Objekt "Sonne / Beschattung Fassade" von aktiv nach aktiv oder von inaktiv nach inaktiv zeigt im erweiterten Sonnenschutz – als Unterschied zum einfachen Sonnenschutz grundsätzlich keine Reaktion. Es muss ein Zustandswechsel erkannt werden, um das Verhalten eines Ausgangs zu beeinflussen. Auch bewirkt nur ein Update des Sonnenzustandes nicht die Aktivierung der Automatik.

# **Reaktion bei Sonne / Beschattung Anfang einstellen**

Das Verhalten des Ausgangs zu Beginn der Sonnenbeschattung – ggf. nach Ablauf der Verzögerungszeit – kann separat für jeden Ausgang in der ETS konfiguriert werden. Im einfachen Sonnenschutz wird das Verhalten dann ausgeführt, wenn die Sonnenschutzfunktion durch den Empfang eines neuen Sonnenscheinsignals aktiviert wird. Im erweiterten Sonnenschutz zeigt der Ausgang die parametrierte Reaktion, wenn die Automatik aktiviert ist und ein neues Sonnenscheinsignal ("Sonnenschein vorhanden") empfangen wird oder empfangen wurde. Die Reaktion wird nicht ausgeführt, wenn zum Zeitpunkt der neu empfangenen Sonnenbeschattung eine Funktion mit einer höheren Priorität aktiviert ist.

Die Einstellung der Reaktion bei Sonne / Beschattung Anfang erfolgt auf der Parameterseite "Ax – Sonnenschutz Anfang" (x = Nummer des Ausgangs). In Abhängigkeit der eingestellten Betriebsart passt die ETS die Textbezeichnung der Parametereinstellungen an ("auffahren" ↔ "Klappe öffnen" / "abfahren" ↔ "Klappe schließen"). Auch passt die ETS die Parameterauswahl in Abhängigkeit der eingestellten Betriebsart an.

Die Sonnenschutz-Funktion muss auf der Parameterseite "Ax – Freigaben" (x = Nummer des Ausgangs) freigegeben sein, damit die Parameter des Sonnenschutzes sichtbar sind.

- Den Parameter "Reaktion bei Sonne / Beschattung Anfang" einstellen auf "keine Reaktion". Zu Beginn der Sonnenbeschattung geht der Ausgang in den Sonnenschutz und die Relais des Ausgangs zeigen keine Reaktion. Zu diesem Zeitpunkt ablaufende Fahrten werden zu Ende ausgeführt.
- Den Parameter "Reaktion bei Sonne / Beschattung Anfang" einstellen auf "auffahren" oder "Klappe öffnen".

Der Aktor fährt zu Beginn der Sonnenbeschattung den Behang nach oben oder öffnet die Lüftungsklappe.

 Den Parameter "Reaktion bei Sonne / Beschattung Anfang" einstellen auf "abfahren" oder "Klappe schließen".

Der Aktor fährt zu Beginn der Sonnenbeschattung den Behang nach unten oder schließt die Lüftungsklappe.

- Den Parameter "Reaktion bei Sonne / Beschattung Anfang" einstellen auf "stopp". Zu Beginn der Sonnenbeschattung steuert der Aktor die Relais des Ausgangs in die Position "stopp". Dadurch wird eine evtl. ablaufende Antriebsfahrt unterbrochen.
- Den Parameter "Reaktion bei Sonne / Beschattung Anfang" einstellen auf "Abruf interne Szene". Die Nummer der Szene, welche abgerufen werden soll, beim Parameter "Szenennummer (1…8)" parametrieren.

Zu Beginn der Sonnenbeschattung ruft der Jalousieaktor für den betroffenen Ausgang den in der Szenenkonfiguration eingestellten Positionswert ab. Es wird also kein Szenenabruf wie im direkten Betrieb ausgeführt, sondern lediglich der entsprechende Szenen-Positionswert angefahren.

- Den Parameter "Reaktion bei Sonne / Beschattung Anfang" einstellen auf "feste Position". Zu Beginn der Sonnenbeschattung ruft der Jalousieaktor für den betroffenen Ausgang einen festen Positionswert ab.
- Die Einstellung "feste Position" kann bei der Betriebsart "Jalousie" getrennt für die Jalousiehöhe und für die Lamellenposition ausgewählt werden. Die ETS passt aus diesem Grund die Parameterauswahl an und erweitert die Einstellungsmöglichkeiten in dieser Betriebsart.
- Nur Bei "feste Position": Den Parameter "Feste Jalousieposition", "Feste Rollladen- /Markisenposition" oder "Feste Lüftungsklappenposition" auf "wie parametrierter Wert" einstellen. Im Anschluss den Parameter "Jalousieposition (0…100%)", "Rollladen-/Markisenposition (0…100%)" oder "Lüftungsklappenposition (0…100%)" auf den gewünschten Positionswert parametrieren.

Zu Beginn der Sonnenbeschattung fährt der Ausgang unveränderbar den parametrierten Positionswert an.

 Nur Bei "feste Position": Den Parameter "Feste Jalousieposition", "Feste Rollladen- /Markisenposition" oder "Feste Lüftungsklappenposition" auf "keine Änderung der aktuellen Position" einstellen.

Zu Beginn der Sonnenbeschattung wird der zuletzt eingestellte Positionswert der Jalousiehöhe, der Rolllade, der Markise oder der Lüftungsklappe beibehalten.

 Nur Bei "feste Position" und Betriebsart "Jalousie": Den Parameter "Feste Lamellenposition (0…100%)" auf den gewünschten Positionswert parametrieren.

Zu Beginn der Sonnenbeschattung fährt der Ausgang die Lamellen unveränderbar auf den parametrierten Positionswert, nachdem die Jalousiehöhe eingestellt wurde.

- Den Parameter "Reaktion bei Sonne / Beschattung Anfang" einstellen auf "variable Position". Zu Beginn der Sonnenbeschattung ruft der Jalousieaktor für den betroffenen Ausgang den variabel vorgegebenen Positionswert ab. Die variable Vorgabe der Jalousiehöhe, der Rollladen-, Markisenoder Lüftungsklappenposition erfolgt über das separate Kommunikationsobjekt "…pos. Sonne /Beschattung" (in der Betriebsart "Jalousie" für die Lamellen auch über das separate Objekt "Lamellenpos. Sonne/Beschattung").
- Die Einstellung "variable Position" kann bei der Betriebsart "Jalousie" getrennt für die Jalousiehöhe und für die Lamellenposition ausgewählt werden. Die ETS passt aus diesem Grund die Parameterauswahl an und erweitert die Einstellungsmöglichkeiten in dieser Betriebsart.
- Das bei diesem Parameter eingestellte Verhalten wird nur dann ausgeführt, wenn keine höher priorisierte Funktion (z. B. Sicherheit) zum Zeitpunkt der Sonnenbeschattung aktiviert ist.
- Bei Einstellung "Abruf interne Szene": Bei dieser Einstellung muss die Szenenfunktion des Ausgangs in der ETS freigeschaltet sein! Andernfalls erfolgt eine Positionierung zu Beginn der Sonnenbeschattung auf unbestimmte Positionswerte. Es werden auch die durch eine Szenen-Speicherfunktion im Aktor abgespeicherten Szenenpositionswerte angefahren. Eine konfigurierte Szenenabrufverzögerung hat auf den Abruf des Szenenwertes durch den Sonnenschutz keine Auswirkung.
- Bei Einstellung "variable Position": Nach einem ETS-Programmiervorgang oder nach dem Einschalten der Versorgungsspannung müssen die Objekte "…pos. Sonne/Beschattung" und "Lamellenpos. Sonne/Beschattung" vom Bus mit Positionswerten beschrieben werden. Andernfalls positioniert der Aktor zu Beginn der Sonnenbeschattung nicht, da ihm keine gültigen Positionsdaten vorliegen!

Die Positionsdaten können im Betrieb des Aktors – auch bei aktivem Sonnenschutz – jederzeit über den Bus aktualisiert werden (z. B. durch eine Wetterstation zwecks Sonnenstandsnachführung). Der Jalousieaktor fährt bei aktiver Sonnenbeschattung dann sofort die neu empfangenen Positionen an. Falls eine Funktion mit einer höheren Priorität aktiviert ist, speichert der Aktor die neu empfangenen Positionswerte und fährt sie bei einem späteren Beschattungsvorgang an.

Die zuletzt empfangenen Positionsdaten gehen bei einem Ausfall der Busspannung (Netzspannungsversorgung eingeschaltet) nicht verloren.

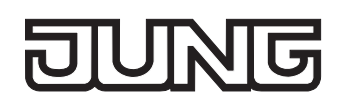

# **Erzwingen einer Referenzfahrt bei Sonnenschutz einstellen**

Zu Beginn einer Sonnenbeschattung kann bei Bedarf im einfachen und im erweiterten Sonnenschutz eine Referenzfahrt erzwungen werden, wenn feste oder variable Positionswerte oder Szenenpositionen angefahren werden sollen. Durch das Erzwingen einer Referenzfahrt zu Beginn des Sonnenschutzes kann sichergestellt werden, dass die Behang- oder Lamellenpositionen bei einer Sonnenschutz-Positionierung von verschiedenen Ausgängen auf identische Positionswerte (z. B. eine lange Fensterfront) synchron angefahren werden. Andernfalls könnten sich hier ohne das Erzwingen einer Referenzfahrt Ungenauigkeiten in der Positionierung einstellen, die sich störend auf das 'Gesamtbild' einer beschatteten Gebäudefassade auswirken.

Eine erzwungene Referenzfahrt wird im einfachen Sonnenschutz immer dann ausgeführt, wenn über das Objekt "Sonne Beschattung Fassade" erstmalig der Anfang einer Sonnenbeschattung signalisiert wird. Updates des Objektes von 'Sonnenschein vorhanden' nach 'Sonnenschein vorhanden' bewirken keine Referenzfahrt, wenn sich der Ausgang zu diesem Zeitpunkt noch in der Sonnenschutzposition befindet.

Im erweiterten Sonnenschutz wird eine erzwungene Referenzfahrt gefahren, wenn die Automatik aktiv ist oder aktiviert wird und über das Objekt "Sonne Beschattung Fassade" der Anfang einer Sonnenbeschattung signalisiert wurde. Updates des Objektes von 'Sonnenschein vorhanden' nach 'Sonnenschein vorhanden' bewirken grundsätzlich keine Referenzfahrt. Hier muss erst ein Wechsel des Sonnenscheinsignals von 'Sonne nicht vorhanden' nach 'Sonne vorhanden' erfolgen, bis dass eine neue Referenzfahrt ausgeführt wird.

Eine erzwungene Referenzfahrt wird wie beschrieben zur Synchronisierung immer ausgeführt, auch dann, wenn die Positionsdaten des Behangs oder der Lamellen bekannt sind. Am Ende einer Sonnenbeschattung wird grundsätzlich keine Referenzfahrt erzwungen.

Die Sonnenschutz-Funktion muss auf der Parameterseite "Ax – Freigaben" (x = Nummer des Ausgangs) freigegeben sein, damit die Parameter des Sonnenschutzes sichtbar sind.

Die Reaktion bei Sonne / Beschattung Anfang muss auf feste oder variable Positionsvorgabe oder auf den Abruf einer internen Szene konfiguriert sein.

 Den Parameter "Referenzfahrt vor jeder Sonnenschutzpositionierung ?" auf der Parameterseite "Ax - Sonnenschutz Anfang" (x = Nummer des Ausgangs) einstellen auf "Ja".

Zu Beginn der Sonnenbeschattung wird wie beschrieben immer eine Referenzfahrt erzwungen. Nach Ablauf der Referenzfahrt wird die vorgegebene Position eingestellt.

 Den Parameter "Referenzfahrt vor jeder Sonnenschutzpositionierung ?" auf der Parameterseite "Ax - Sonnenschutz Anfang" einstellen auf "Nein".

Zu Beginn der Sonnenbeschattung wird nur dann eine Referenzfahrt ausgeführt, wenn die Positionsdaten – z. B. nach einem ETS-Programmiervorgang oder nach dem Einschalten der Spannungsversorgung – unbekannt sind. Andernfalls wird sofort die vorgegebene Position zur Sonnenbeschattung angefahren.

- Eine Referenzfahrt ist eine um 20 % und zusätzlich um die parametrierte Fahrzeitverlängerung verlängerte Fahrzeit in die obere Endlage. Eine Referenzfahrt ist nicht nachtriggerbar.
- Bei variabler Vorgabe von Positionswerten: Eine Referenzfahrt wird nicht ausgeführt, wenn bei aktivem Sonnenschutz neue Positionswerte über den Bus vorgegeben werden.
- Bei Betriebsart "Jalousie": Eine abgeschlossene Referenzfahrt der Jalousiehöhe synchronisiert auch die Lamellenposition.

# **Lamellenoffset bei Sonnenschutz konfigurieren (nur bei Betriebsart "Jalousie")**

Für die Lamellenposition am Anfang einer Sonnenbeschattung kann separat für jeden Ausgang ein Offset angegeben werden, wenn feste oder variable Lamellenpositionswerte angefahren werden sollen.

Der Lamellenoffset kann bei Bedarf die fest oder variabel vorgegebene Lamellen-Sollposition korrigieren und ermöglicht auf diese Art die Einstellung einer individuellen Beschattungssituation bei aktivem Sonnenschutz. Es werden zwei Offsetvorgaben unterschieden...

- Der Lamellenoffset kann statisch in der ETS parametriert werden. Durch Parametrierung eines statischen Offsetwerts ist beispielsweise eine Anpassung der Sonnenbeschattung in bestimmten Gebäudebereichen möglich, die durch 'Schattenwerfer' vor dem Gebäude nicht der vollen Sonneneinstrahlung ausgesetzt sind. Somit kann der durch die Sonnenschutz-Steuerung variabel eingestellte oder fest parametrierte Lamellenwinkel übersteuert werden, so dass die Lamellen immer etwas weiter geöffnet sind, als ursprünglich vorgegeben. Alternativ ist bei starken Sonnenreflektionen auch das Schließen der Lamellen über den statischen Offset möglich.
- Der Lamellenoffset kann zusätzlich über das separate Kommunikationsobjekt "Offset Lamellenposition Sonne" vom Bus angepasst werden. Auf diese Weise kann auch während einer aktiven Sonnenbeschattung der gewünschte Lamellenoffset eingestellt werden - unabhängig von einer direkten Bedienung beispielsweise durch den Kurzzeitbetrieb. Somit ist es als Beispiel möglich, dass Personen in einem Raum jederzeit den Lamellenwinkel durch Wertvorgabe an einem Tastsensor oder an einer Visualisierung 'manuell' nachkorrigieren und individuell anpassen können. Eine Offsetvorgabe über das Objekt überschreibt den in der ETS parametrierten Wert.

Der vorgegebene Offset wird im einfachen und im erweiterten Sonnenschutz bei jeder Lamellenpositionierung bei aktiver Sonnenbeschattung (Sonne / Beschattung Anfang) berücksichtigt und rechnerisch auf die vorgegebene Lamellen-Sollposition addiert. Der Offsetwert lässt sich im Bereich -100 % … 0 … 100 % variieren, so dass der Lamellenwinkel in beide Richtungen bis in die Lamellenendlagen beeinflusst werden kann (vgl. Bild 22). Bei einem Offset von "0 %" entspricht die tatsächliche Lamellenposition immer der vorgegebenen Lamellen-Sollposition des Sonnenschutzes.

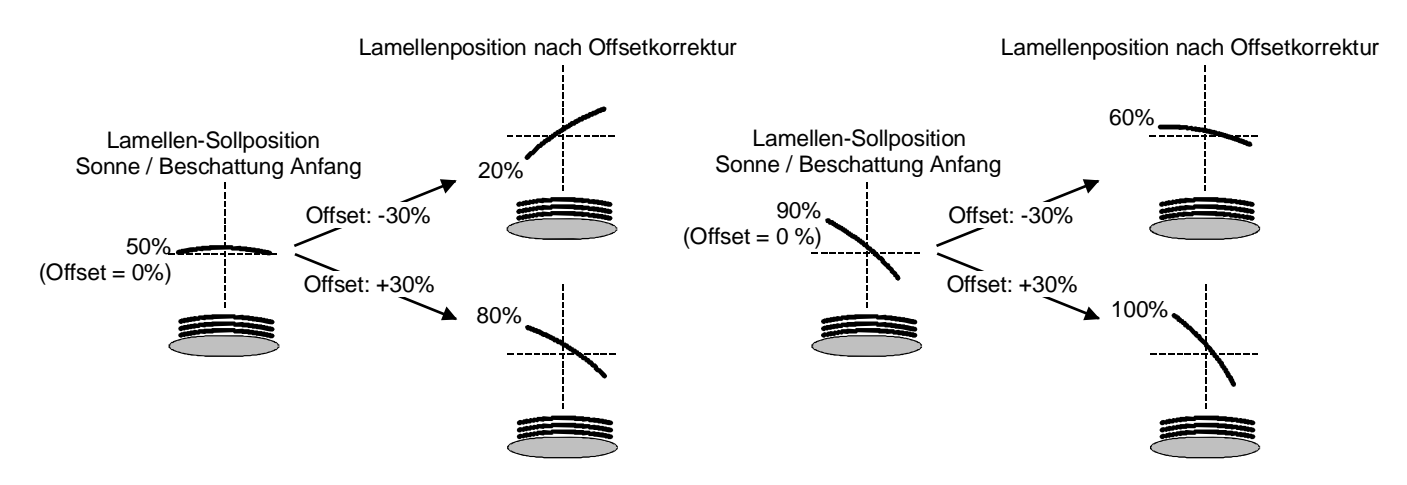

Bild 22: Funktionsweise des Lamellenoffsets als Beispiel (beispielhaft für Lamellentyp 1 / Lamellentyp 2 sinngemäß gleich)

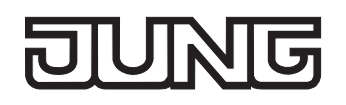

Der nach der Addition der Lamellenposition mit dem Offset tatsächlich eingestellte Positionswert liegt immer zwischen 0 und 100%. Positionsminimum und –maximum werden somit durch die Lamellenendlagen bestimmt. Ein Überschreiten dieser Grenzen durch eine Offsetvorgabe ist nicht möglich. Beispiel (vgl. Bild 22)…

Lamellenposition Sonne / Beschattung Anfang = 90 % Offset Lamellenposition Sonne / Beschattung Anfang = +30 %  $\rightarrow$  Resultierende Lamellenposition ist 100%, da Lamellenendlage erreicht.

Das Datenformat des Kommunikationsobjektes "Offset Lamellenposition Sonne" erlaubt gemäß KNX-Datenpunkttyp 6.001 (DPT\_Percent\_V8) die Vorgabe positiver und negativer Werte im Bereich -128 … 0 … +127. Der Aktor interpretiert den empfangenen Wert direkt als Offset in %. Werte kleiner -100 oder größer +100 werden auf Minimum- (-100 %) und Maximumoffset (+100 %) begrenzt und dementsprechend ausgewertet.

Eine Offsetvorgabe über das Objekt überschreibt den in der ETS parametrierten Wert. Ein über das Kommunikationsobjekt empfangener Offsetwert kann bei Busspannungsausfall oder beim Ausfall der Netzspannungsversorgung des Aktors intern nichtflüchtig abgespeichert werden, so dass der zuletzt empfangene Offsetwert auch bei einem Ausfall der gesamten Versorgungsspannung (Bus- und Netzspannungsausfall) nicht verloren geht. Alternativ kann die Offsetvorgabe über den Bus bei einem Ausfall der Versorgungsspannung zurückgesetzt werden (0 %), so dass der in der ETS parametrierte Wert wieder ausgewertet wird. Das Verhalten der Offsetvorgabe bei Bus- oder Netzspannungsausfall ist in der ETS parametrierbar.

Die Sonnenschutz-Funktion muss auf der Parameterseite "Ax – Freigaben" (x = Nummer des Ausgangs) freigegeben sein, damit die Parameter des Sonnenschutzes sichtbar sind.

Die Betriebsart muss auf "Jalousie" konfiguriert sein.

Die Reaktion bei Sonne / Beschattung Anfang muss auf feste oder variable Positionsvorgabe parametriert sein.

 Den Parameter "Offset bei fester und variabler Lamellenposition" auf der Parameterseite "Ax - Sonnenschutz Anfang" (x = Nummer des Ausgangs) einstellen auf "kein Offset".

Die Offsetkorrektur ist deaktiviert. Bei einer Sonnenbeschattung (Sonne / Beschattung Anfang) wird die feste oder variable Lamellen-Sollposition ohne Offsetkorrektur angefahren. Die weiteren Parameter der Offsetparametrierung sind ausgeblendet.

 Den Parameter "Offset bei fester und variabler Lamellenposition" einstellen auf "Offset wie Parameter".

Die statische Offsetkorrektur durch ETS-Parametervorgabe ist aktiviert. Bei jeder Sonnenbeschattung (Sonne / Beschattung Anfang) wird die Lamellen-Sollposition stets um den parametrierten Offsetwert korrigiert.

 Den Parameter "Offset bei fester und variabler Lamellenposition" einstellen auf "Offset wie Parameter und durch Objekt".

Die Offsetkorrektur durch ETS-Parametervorgabe und durch Vorgabe über das Objekt ist aktiviert. Der Lamellenoffset wird durch einen fest parametrierten Wert in der ETS vorgegeben und lässt sich dynamisch durch ein separates Kommunikationsobjekt anpassen. Bei jeder Sonnenbeschattung (Sonne / Beschattung Anfang) wird die Lamellen-Sollposition stets um den vorgegebenen Offsetwert korrigiert.

■ Den Parameter "Offset-Lamellenposition (-100 ... 100 %)" auf der Parameterseite "Ax - Sonnenschutz Anfang" auf den erforderlichen Offsetwert parametrieren.

Der parametrierte Wert definiert die statische Offsetkorrektur der Lamellenposition. Der parametrierte Wert kann über das Objekt "Offset Lamellenposition Sonne" angepasst werden, wenn das Kommunikationsobjekt freigeschaltet wurde.

 Den Parameter "Offset-Lamellenposition durch Objekt bei Bus-/Netzspannungsausfall speichern ?" auf "Nein" einstellen.

Der durch das Objekt empfangene Wert wird nur temporär flüchtig gespeichert. Dadurch ersetzt der empfangene Wert nur den parametrierten Wert bis zu einer neuen Initialisierung des Aktors (Wiederkehr von Bus- oder Netzspannung, wenn beide zuvor ausgeschaltet waren). Nach einer Initialisierung wird der in der ETS parametrierte Offsetwert wieder verwendet.

 Den Parameter "Offset-Lamellenposition durch Objekt bei Bus-/Netzspannungsausfall speichern ?" auf "Ja" einstellen.

Der empfangene Wert wird bei einem Bus- oder Netzspannungsausfall nichtflüchtig im Aktor gespeichert. Der ursprünglich parametrierte Offsetwert wird dabei dauerhaft überschrieben. Erst ein neuer ETS-Programmiervorgang setzt den Offset auf die Parametervorgabe zurück.

- Ein über den Bus empfangener Offsetwert wird intern im Aktor temporär oder nichtflüchtig gespeichert und bei der nächsten Sonnenbeschattung berücksichtigt. Der Empfang eines Offsetwerts während einer aktiven Sonnenbeschattung (Sonne / Beschattung Anfang aktiv) führt zu sofortigen und 'sichtbaren' Nachführung des Offsetwinkels am Ausgang.
- Nach einem ETS-Programmiervorgang ist der Offset stets auf den in der ETS parametrierten Wert gesetzt
- Beim Speichern der Offset-Lamellenposition bei Bus-/Netzspannungsausfall: Die Speicherung des über das Objekt vorgegebenen Offsetwerts erfolgt nur dann, wenn ein Teil der Versorgungsspannung (Netz- oder Busspannung) noch vorhanden ist oder die Versorgungsspannung vollständig ausfällt und zuvor für mindestens 20 Sekunden nach dem letzten Reset ununterbrochen Netzspannung zur Verfügung gestanden hat (Energiespeicher für Speichervorgang ausreichend geladen). Andernfalls erfolgt keine Speicherung!
- Der Lamellenoffset hat auf das Verhalten eines Ausgangs am Ende einer Sonnenbeschattung (Sonne / Beschattung Ende) keinen Einfluss.

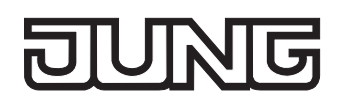

# **Reaktion bei Sonne / Beschattung Ende einstellen (nur bei einfachem Sonnenschutz)**

Am Ende einer Sonnenbeschattung – ggf. nach Ablauf der Verzögerungszeit – zeigt der betroffene Ausgang die eingestellte Reaktion, wenn zum Zeitpunkt der Deaktivierung keine Funktion mit einer höheren Priorität aktiv ist. Die eingestellte Reaktion wird am Ende einer Sonnenbeschattung auch nicht ausgeführt, wenn der direkte Betrieb gemäß Priorität das Sonnenscheinsignal übersteuert. Die Einstellung der Reaktion am Ende einer Sonnenbeschattung erfolgt auf der Parameterseite "Ax - Sonnenschutz Ende" (x = Nummer des Ausgangs). In Abhängigkeit der eingestellten Betriebsart passt die ETS die Textbezeichnung der Parametereinstellungen an ("auffahren" ↔ "Klappe öffnen" / "abfahren"  $\leftrightarrow$  "Klappe schließen").

Die Sonnenschutz-Funktion muss auf der Parameterseite "Ax – Freigaben" (x = Nummer des Ausgangs) freigegeben sein, damit die Parameter des Sonnenschutzes sichtbar sind. Der einfache Sonnenschutz muss konfiguriert sein.

- Den Parameter "Reaktion bei Sonne/Beschattung Ende" einstellen auf "keine Reaktion". Am Ende der Sonnenbeschattung zeigt das Relais des Ausgangs keine Reaktion. Zu diesem Zeitpunkt ablaufende Fahrten werden zu Ende ausgeführt.
- Den Parameter "Reaktion bei Sonne/Beschattung Ende" einstellen auf "auffahren" oder "Klappe öffnen".

Der Aktor fährt den Behang nach oben oder öffnet die Lüftungsklappe am Ende der Sonnenbeschattung.

 Den Parameter "Reaktion bei Sonne/Beschattung Ende" einstellen auf "abfahren" oder "Klappe schließen".

Der Aktor fährt den Behang nach unten oder schließt die Lüftungsklappe am Ende der Sonnenbeschattung.

- Den Parameter "Reaktion bei Sonne/Beschattung Ende" einstellen auf "stopp". Am Ende der Sonnenbeschattung steuert der Aktor die Relais des Ausgangs in die Position "stopp". Dadurch wird eine evtl. ablaufende Antriebsfahrt unterbrochen.
- Den Parameter "Reaktion bei Sonne/Beschattung Ende" einstellen auf "Position nachführen". Am Ende der Sonnenbeschattung wird der zuletzt vor Sonnenschutz statisch eingestellte oder der während des Sonnenschutzes nachgeführte und intern abgespeicherte Zustand am Ausgang eingestellt. Dabei werden die Positionsobjekte, das Langzeitobjekt und die Szenenfunktion nachgeführt.
- Das bei diesem Parameter eingestellte Verhalten wird nur dann ausgeführt, wenn keine höher priorisierte Funktion (z. B. Sicherheit) bei Sonnenschutzfreigabe aktiviert ist oder ein direkter Betrieb gemäß Priorität nicht das Sonnenscheinsignal übersteuert hat.
- Bei Einstellung "Position nachführen": Der Jalousieaktor kann nur dann absolute Positionen (Positionstelegramm, Szenenwert) bei Sonnenschutzende nachführen, wenn die Positionsdaten bekannt sind und Positionen vorgegeben wurden. Andernfalls wird am Ende der Sonnenbeschattung keine Reaktion gezeigt.

Positionsdaten können nachgeführt werden, wenn vor dem Sonnenschutz eine Position definiert eingestellt war oder wenn während des Sonnenschutzes ein neues Positionstelegramm über die Positionierungsobjekte empfangen wurde. Im zuletzt genannten Fall wird eine Referenzfahrt am Ende des Sonnenschutzes gefahren, wenn die Position vor oder während des Sonnenschutzes unbekannt war.

Auch werden bekannte Lamellenpositionen wie beschrieben nachgeführt. Das erfolgt auch dann, wenn die Jalousiehöhe unbekannt ist.

Langzeitfahrten (Fahrt ohne Positionsvorgabe) werden immer nachgeführt.

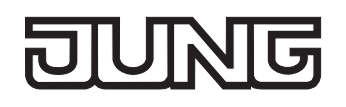

### **Reaktion bei Sonne / Beschattung Ende einstellen (nur bei erweitertem Sonnenschutz)**

Das Verhalten des Ausgangs am Ende der Sonnenbeschattung – ggf. nach Ablauf der Verzögerungszeit – kann separat für jeden Ausgang in der ETS konfiguriert werden. Im erweiterten Sonnenschutz zeigt der Ausgang die parametrierte Reaktion, wenn die Automatik aktiviert ist und ein neues Sonnenscheinsignal (Zustandswechsel "Sonnenschein vorhanden" → "Sonnenschein nicht vorhanden") empfangen wird. Die Reaktion wird nicht ausgeführt, wenn zum Zeitpunkt der Änderung des Sonnenscheinsignals eine Funktion mit einer höheren Priorität aktiviert ist. Die eingestellte Reaktion wird auch nicht ausgeführt, wenn der direkte Betrieb gemäß Priorität das Sonnenscheinsignal übersteuert.

Die Einstellung der Reaktion bei Sonne / Beschattung Ende erfolgt auf der Parameterseite "Ax - Sonnenschutz Ende" (x = Nummer des Ausgangs). In Abhängigkeit der eingestellten Betriebsart passt die ETS die Textbezeichnung der Parametereinstellungen an ("auffahren" ↔ "Klappe öffnen" / "abfahren"  $\leftrightarrow$  "Klappe schließen").

Die Sonnenschutz-Funktion muss auf der Parameterseite "Ax – Freigaben" (x = Nummer des Ausgangs) freigegeben sein, damit die Parameter des Sonnenschutzes sichtbar sind. Der erweiterte Sonnenschutz muss konfiguriert sein.

- Den Parameter "Reaktion bei Sonne / Beschattung Ende" einstellen auf "keine Reaktion". Am Ende der Sonnenbeschattung zeigen die Relais des Ausgangs keine Reaktion. Zu diesem Zeitpunkt ablaufende Fahrten werden zu Ende ausgeführt.
- Den Parameter "Reaktion bei Sonne / Beschattung Ende" einstellen auf "auffahren" oder "Klappe öffnen".

Der Aktor fährt am Ende der Sonnenbeschattung den Behang nach oben oder öffnet die Lüftungsklappe.

 Den Parameter "Reaktion bei Sonne / Beschattung Ende" einstellen auf "abfahren" oder "Klappe schließen".

Der Aktor fährt am Ende der Sonnenbeschattung den Behang nach unten oder schließt die Lüftungsklappe.

Den Parameter "Reaktion bei Sonne / Beschattung Ende" einstellen auf "stopp".

Am Ende der Sonnenbeschattung steuert der Aktor die Relais des Ausgangs in die Position "stopp". Dadurch wird eine evtl. ablaufende Antriebsfahrt unterbrochen.

 Den Parameter "Reaktion bei Sonne / Beschattung Ende" einstellen auf "Abruf interne Szene". Die Nummer der Szene, welche abgerufen werden soll, beim Parameter "Szenennummer (1…8)" parametrieren.

Am Ende der Sonnenbeschattung ruft der Jalousieaktor für den betroffenen Ausgang den in der Szenenkonfiguration eingestellten Positionswert ab. Es wird also kein Szenenabruf wie im direkten Betrieb ausgeführt, sondern lediglich der entsprechende Szenen-Positionswert angefahren.

- Den Parameter "Reaktion bei Sonne / Beschattung Ende" einstellen auf "feste Position". Am Ende der Sonnenbeschattung ruft der Jalousieaktor für den betroffenen Ausgang einen festen Positionswert ab.
- Die Einstellung "feste Position" kann bei der Betriebsart "Jalousie" nur gemeinsam für die Jalousiehöhe und für die Lamellenposition ausgewählt werden.

- Nur Bei "feste Position": Den Parameter "Feste Jalousieposition", "Feste Rollladen- /Markisenposition" oder "Feste Lüftungsklappenposition" auf "wie parametrierter Wert" einstellen. Im Anschluss den Parameter "Jalousieposition (0…100%)", "Rollladen-/Markisenposition (0…100%)" oder "Lüftungsklappenposition (0…100%)" auf den gewünschten Positionswert parametrieren. Am Ende der Sonnenbeschattung fährt der Ausgang unveränderbar den parametrierten Positionswert an.
- Nur Bei "feste Position": Den Parameter "Feste Jalousieposition", "Feste Rollladen- /Markisenposition" oder "Feste Lüftungsklappenposition" auf "keine Änderung der aktuellen Position" einstellen.

Am Ende der Sonnenbeschattung wird der zuletzt eingestellte Positionswert der Jalousiehöhe, der Rolllade, der Markise oder der Lüftungsklappe beibehalten.

■ Nur Bei "feste Position" und Betriebsart "Jalousie": Den Parameter "Feste Lamellenposition (0…100%)" auf den gewünschten Positionswert parametrieren.

Am Ende der Sonnenbeschattung fährt der Ausgang die Lamellen unveränderbar auf den parametrierten Positionswert, nachdem die Jalousiehöhe eingestellt wurde.

- Das bei diesem Parameter eingestellte Verhalten wird nur dann ausgeführt, wenn keine höher priorisierte Funktion (z. B. Sicherheit) zum Zeitpunkt der Änderung des Sonnenscheinsignals aktiviert ist. Die eingestellte Reaktion wird auch nicht ausgeführt, wenn der direkte Betrieb gemäß Priorität das Sonnenscheinsignal übersteuert.
- Bei Einstellung "Abruf interne Szene": Bei dieser Einstellung muss die Szenenfunktion des Ausgangs in der ETS freigeschaltet sein! Andernfalls erfolgt eine Positionierung am Ende der Sonnenbeschattung auf unbestimmte Positionswerte. Es werden auch die durch eine Szenen-Speicherfunktion im Aktor abgespeicherten Szenenpositionswerte angefahren. Eine konfigurierte Szenenabrufverzögerung hat auf den Abruf des Szenenwertes durch den Sonnenschutz keine Auswirkung.

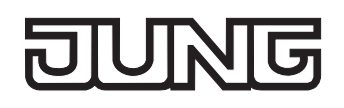

# **Anwendungsbeispiele der Sonnenschutzfunktion**

In diesem Kapitel werden verschiedene Anwendungsbeispiele der Sonnenschutzfunktion des Jalousieaktors in Kombination mit der Jung KNX / EIB Wetterstation (Art. Nr. 2224 REG W) und dem Kombinationssensor (Art. Nr. WS 10 KS…) beschrieben.

Die beschriebenen Anwendungsapplikationen können im einfachen als auch im erweiterten Sonnenschutz verwendet werden. Im erweiterten Sonnenschutz ist zu beachten, dass die Automatik-Funktion aktiviert sein muss, damit das Sonnenscheinsignal der Wetterstation ausgewertet wird und sich eine Reaktion am Ausgang ergibt. Auch ist optional die Verwendung der Sperrfunktionen für den Automatik-Betrieb oder für den direkten Betrieb möglich.

Für jede Anwendung wird skizziert, welche Kommunikationsobjekte der Wetterstation mit dem Jalousieaktor zu verbinden sind.

Hinweise zur erforderlichen Konfiguration der KNX / EIB Wetterstation sind in der entsprechenden Produktdokumentation nachzulesen.

– I. Sonnenschutz mit Helligkeits-Grenzwertüberwachung und festen Sonnenschutzpositionen:

Die Grenzwertüberwachung der Wetterstation wird verwendet. Die Wetterstation sendet bei Überschreitung eines eingestellten Helligkeits-Grenzwertes ein Telegramm mit dem Wert "1" über das Objekt "Grenzwert 1 [Sonne…]" auf den Bus aus. Dadurch wird im Jalousieaktor die Sonnenbeschattung aktiviert und die entsprechende feste Sonnenschutzposition für den Behang eingestellt. Bei der Betriebsart "Jalousie" des Jalousieaktors wird zusätzlich die fest parametrierte Lamellenposition abgerufen.

Nach Unterschreiten des Grenzwertes für die gemessene Helligkeit (evtl. mit Hysterese) sendet die Wetterstation den Wert "0" auf den Bus. Dadurch wird im Jalousieaktor die Sonnenbeschattung deaktiviert und die entsprechende Reaktion Sonne / Beschattung Ende ausgeführt. Die Kommunikationsobjekte sind gemäß Bild 23 miteinander zu verbinden.

Erforderliche Projektierung Jalousieaktor (nicht aufgelistete Parametrierung ist optional):

- einfacher oder erweiteter Sonnenschutz,
- Polarität Objekt "Sonne / Beschattung Fassade" = "1" Sonnenschein,
- Reaktion bei Sonne / Beschattung Anfang = feste Positionen,
- feste Positionen konfigurieren.

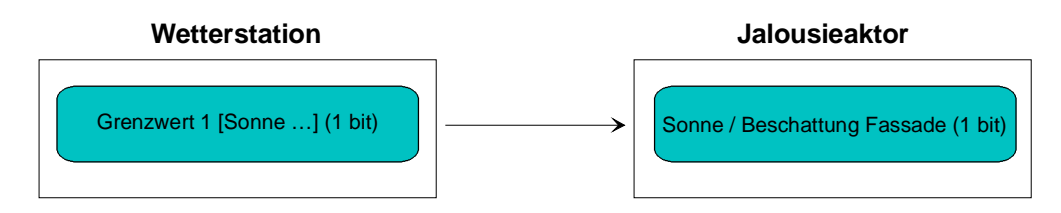

Bild 23: Projektierung der Kommunikationsobjekte für Anwendungsbeispiel I.

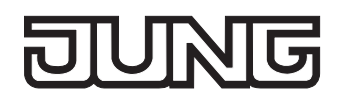

– II. Sonnenschutz mit Beschattungssteuerung und festen Sonnenschutzpositionen:

Die Beschattungssteuerung der Wetterstation wird verwendet. Die Wetterstation sendet bei Überschreitung der eingestellten Grundhelligkeit für Beschattung ein 1 Bit-Telegramm mit dem Wert "1" über das Objekt "Beschattung Fassade [Beschattungssteuerung Fassaden 1-4]" auf den Bus. Dadurch wird im Jalousieaktor die Sonnenbeschattung aktiviert und die entsprechende feste Sonnenschutzposition für den Behang eingestellt. Bei der Betriebsart "Jalousie" des Jalousieaktors wird zusätzlich die fest parametrierte Lamellenposition abgerufen.

Nach Unterschreiten der Grundhelligkeit für Beschattung (evt. mit Hysterese) sendet die Wetterstation den Wert "0" auf den Bus. Dadurch wird im Jalousieaktor die Sonnenbeschattung deaktiviert und die entsprechende Reaktion Sonne / Beschattung Ende ausgeführt. Die Kommunikationsobjekte sind gemäß Bild 24 miteinander zu verbinden.

Erforderliche Projektierung Jalousieaktor (nicht aufgelistete Parametrierung ist optional): - einfacher oder erweiteter Sonnenschutz,

- Polarität Objekt "Sonne / Beschattung Fassade" = "1" Sonnenschein,
- Reaktion bei Sonne / Beschattung Anfang = feste Positionen,
- feste Positionen konfigurieren.

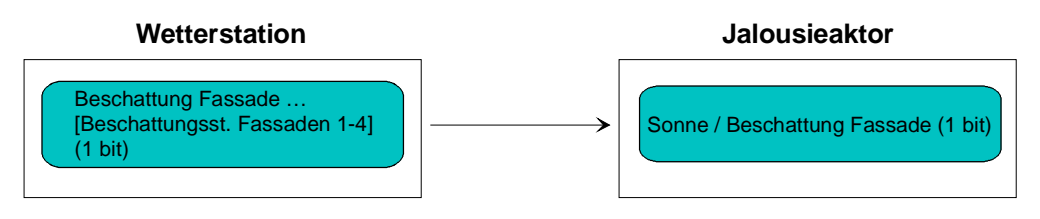

Bild 24: Projektierung der Kommunikationsobjekte für Anwendungsbeispiel II.

– III. Sonnenschutz mit Beschattungssteuerung und fester Behanghöhe und variabler Lamellenpositionsnachführung:

Die Beschattungssteuerung der Wetterstation wird verwendet. Am Jalousieaktor sind Lamellenjalousien angeschlossen. Die Wetterstation sendet bei Überschreitung der Grundhelligkeit für Beschattung ein 1 Bit-Telegramm mit dem Wert "1"über das Objekt "Beschattung Fassade [Beschattungssteuerung Fassade 1-4]" auf den Bus. Dadurch wird im Jalousieaktor die Sonnenbeschattung aktiviert und die entsprechende feste Sonnenschutzposition für die Jalousiehöhe eingestellt.

Durch die Fassadeneinzelsteuerung der Wetterstation wird zusätzlich über das 1 Byte-Objekt "Lamellenposition (%) Fassade [Einzelsteuerung Fassade …]" die einzustellende Lamellenposition für die sonnenstandsabhängige Lamellennachführung auf den Bus ausgesendet. Dadurch wird im Jalousieaktor die erforderliche Lamellenposition für die Sonnenbeschattung eingestellt. Nach Unterschreiten der Grundhelligkeit für Beschattung (evt. mit Hysterese) sendet die Wetterstation den Wert "0" über das Objekt "Beschattung Fassade [Beschattungssteuerung Fassade 1-4]" auf den Bus. Dadurch wird im Jalousieaktor die Sonnenbeschattung deaktiviert und die entsprechende Reaktion Sonne / Beschattung Ende ausgeführt.

Idealerweise wird am Ende der Beschattung in der Wetterstation das Telegramm "Lamellenposition (%) Fassade [Einzelsteuerung Fassade …]" = "0 %" per Parameter unterdrückt. Andernfalls könnte sich die gesonderte Lamellenpositionierung störend auf das Verhalten des Ausgangs am Ende der Sonnenbeschattung auswirken (ggf. kurzes Ruckeln).

Zur Sperrung der Einzelfassadensteuerung sollte nicht die globale Sperrfunktion der Wetterstation genutzt werden. Eine Sperrung kann beispielsweise durch die Sperrfunktion des Automatik-Betriebs im Jalousieaktor für jeden Ausgang individuell realisiert werden.

Die Kommunikationsobjekte sind gemäß Bild 25 miteinander zu verbinden.

Erforderliche Projektierung Jalousieaktor (nicht aufgelistete Parametrierung ist optional):

- einfacher oder erweiteter Sonnenschutz,
- Polarität Objekt "Sonne / Beschattung Fassade" = "1" Sonnenschein,
- Reaktion bei Sonne / Beschattung Anfang = feste Jalousieposition, variable Lamellenposition,
- feste Jalousieposition konfigurieren.

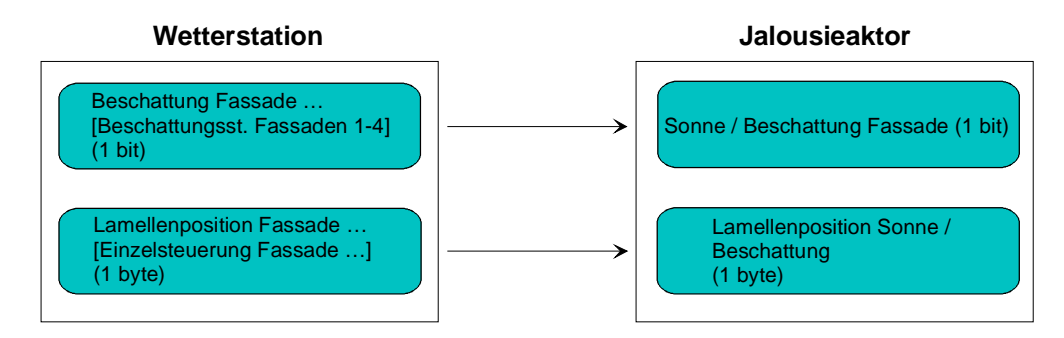

Bild 25: Projektierung der Kommunikationsobjekte für Anwendungsbeispiel III.

– IV. Sonnenschutz mit Beschattungssteuerung und variabler Behanghöhe und variabler Lamellenpositionsnachführung:

Die Beschattungssteuerung der Wetterstation wird verwendet. Am Jalousieaktor sind Lamellenjalousien angeschlossen. Die Wetterstation sendet bei Überschreitung der Grundhelligkeit für Beschattung ein 1 Bit-Telegramm mit dem Wert "1"über das Objekt "Beschattung Fassade [Beschattungssteuerung Fassade 1-4]" auf den Bus. Dadurch wird im Jalousieaktor die Sonnenbeschattung aktiviert.

Durch die Fassadeneinzelsteuerung der Wetterstation werden zusätzlich über das 1 Byte-Objekt "Lamellenposition (%) Fassade [Einzelsteuerung Fassade …]" die einzustellende Lamellenposition für die sonnenstandsabhängige Lamellennachführung und über das 1 Byte-Objekt "Beschattung Fassade Behanghöhe Schwelle/Position [Einzelsteuerung Fassade …]" die einzustellende Jalousiehöhe auf den Bus ausgesendet. Dadurch wird im Jalousieaktor die erforderliche Lamellenposition für die Sonnenbeschattung als auch die zur Beschattung benötigte Jalousiehöhe eingestellt.

Nach Unterschreiten der Grundhelligkeit für Beschattung (evt. mit Hysterese) sendet die Wetterstation den Wert "0" über das Objekt "Beschattung Fassade [Beschattungssteuerung Fassade 1-4]" auf den Bus. Dadurch wird im Jalousieaktor die Sonnenbeschattung deaktiviert und die entsprechende Reaktion Sonne / Beschattung Ende ausgeführt.

Idealerweise werden am Ende der Beschattung in der Wetterstation die Telegramme "Lamellenposition (%) Fassade [Einzelsteuerung Fassade …]" = "0 %" und "Beschattung Fassade Behanghöhe Schwelle/Position [Einzelsteuerung Fassade …]" = 0 % per Parameter unterdrückt. Andernfalls könnte sich die gesonderte Jalousie- und Lamellenpositionierung störend auf das Verhalten des Ausgangs am Ende der Sonnenbeschattung auswirken (ggf. kurzes Ruckeln).

Zur Sperrung der Einzelfassadensteuerung sollte nicht die globale Sperrfunktion der Wetterstation genutzt werden. Eine Sperrung kann beispielsweise durch die Sperrfunktion des Automatik-Betriebs im Jalousieaktor für jeden Ausgang individuell realisiert werden.

Die Kommunikationsobjekte sind gemäß Bild 26 miteinander zu verbinden.

Erforderliche Projektierung Jalousieaktor (nicht aufgelistete Parametrierung ist optional):

- einfacher oder erweiteter Sonnenschutz,
- Polarität Objekt "Sonne / Beschattung Fassade" = "1" Sonnenschein,
- Reaktion bei Sonne / Beschattung Anfang = variable Jalousieposition, variable Lamellenposition.

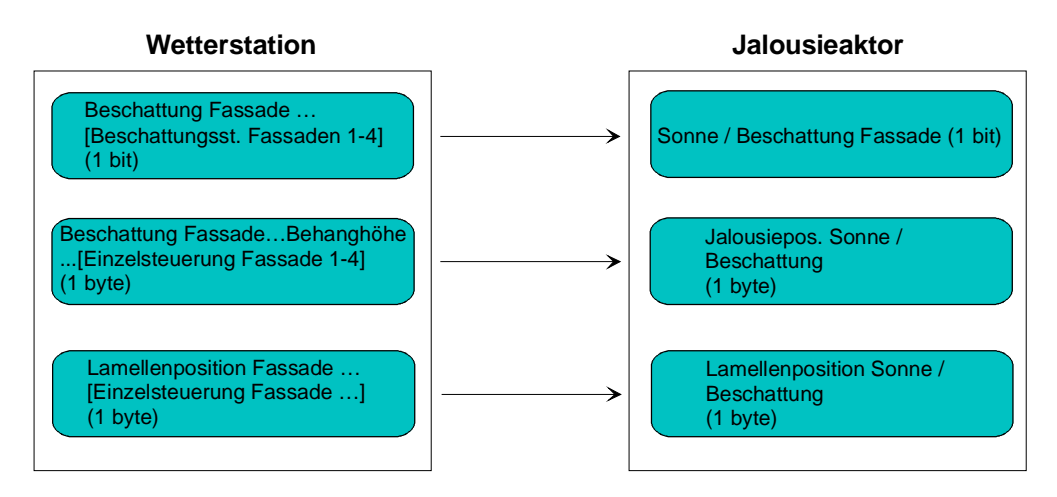

Bild 26: Projektierung der Kommunikationsobjekte für Anwendungsbeispiel IV.

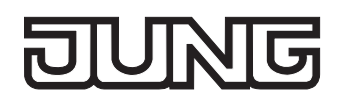

– V. Sonnenschutz mit Beschattungssteuerung und variabler Behanghöhe und fester Lamellenposition:

Die Beschattungssteuerung der Wetterstation wird verwendet. Am Jalousieaktor sind Lamellenjalousien angeschlossen. Die Wetterstation sendet bei Überschreitung der Grundhelligkeit für Beschattung ein 1 Bit-Telegramm mit dem Wert "1"über das Objekt "Beschattung Fassade [Beschattungssteuerung Fassade 1-4]" auf den Bus. Dadurch wird im Jalousieaktor die Sonnenbeschattung aktiviert und die entsprechende feste Sonnenschutzposition für den Lamellenwinkel eingestellt.

Durch die Fassadeneinzelsteuerung der Wetterstation wird zusätzlich über das 1 Byte-Objekt "Beschattung Fassade Behanghöhe Schwelle/Position [Einzelsteuerung Fassade …]" die einzustellende Jalousiehöhe auf den Bus ausgesendet. Dadurch wird im Jalousieaktor die zur Beschattung benötigte Jalousiehöhe eingestellt.

Nach Unterschreiten der Grundhelligkeit für Beschattung (evt. mit Hysterese) sendet die Wetterstation den Wert "0" über das Objekt "Beschattung Fassade [Beschattungssteuerung Fassade 1-4]" auf den Bus. Dadurch wird im Jalousieaktor die Sonnenbeschattung deaktiviert und die entsprechende Reaktion Sonne / Beschattung Ende ausgeführt.

Idealerweise wird am Ende der Beschattung in der Wetterstation das Telegramm "Beschattung Fassade Behanghöhe Schwelle/Position [Einzelsteuerung Fassade …]" = 0 % per Parameter unterdrückt. Andernfalls könnte sich die gesonderte Jalousiepositionierung störend auf das Verhalten des Ausgangs am Ende der Sonnenbeschattung auswirken (ggf. kurzes Ruckeln).

Zur Sperrung der Einzelfassadensteuerung sollte nicht die globale Sperrfunktion der Wetterstation genutzt werden. Eine Sperrung kann beispielsweise durch die Sperrfunktion des Automatik-Betriebs im Jalousieaktor für jeden Ausgang individuell realisiert werden.

Die Kommunikationsobjekte sind gemäß Bild 26 miteinander zu verbinden.

Erforderliche Projektierung Jalousieaktor (nicht aufgelistete Parametrierung ist optional):

- einfacher oder erweiteter Sonnenschutz,
- Polarität Objekt "Sonne / Beschattung Fassade" = "1" Sonnenschein,
- Reaktion bei Sonne / Beschattung Anfang = variable Jalousieposition, feste Lamellenposition,
- feste Lamellenposition konfigurieren.

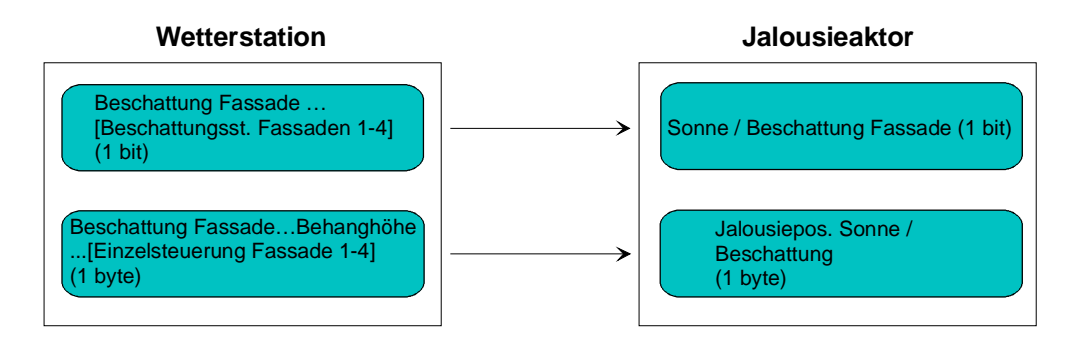

Bild 27: Projektierung der Kommunikationsobjekte für Anwendungsbeispiel V.

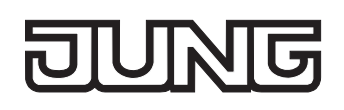

# **Heizen/Kühlen-Automatik**

Die Heizen/Kühlen-Automatik kann den erweiterten Sonnenschutz ergänzen, so dass die Sonnenbeschattung eines Raumes einer zusätzlichen Anwendung zur Verfügung steht.

Bei aktiver Heizen/Kühlen-Automatik wird zusätzlich zu den Signalen der erweiterten Sonnenschutzfunktion auch ein Präsenzsignal – beispielsweise von einem KNX / EIB Präsenzmelder oder einem Wächter – ausgewertet. Nur, wenn sich Personen im Raum aufhalten, führt der Jalousieaktor die Sonnenschutzautomatik aus. Der Raum wird dann in Abhängigkeit des Sonnenscheinsignals - wie in den Kapiteln zuvor beschrieben - beschattet oder nicht.

Wenn dem Jalousieaktor keine Präsenz signalisiert wird, wertet der Aktor zusätzlich ein Heizen/Kühlen-Signal aus, welches beispielsweise von einem Raumtemperaturregler oder von einem Außenthermostat abgeleitet wird. In diesem Fall kann die Sonnenbeschattung dazu verwendet werden, die Heizen- oder die Kühlenfunktion eines Raumes zu unterstützen. Da keine Personen anwesend sind, kann beispielsweise eine intensive Sonneneinstrahlung durch Öffnen der Lamellen oder Hochfahren des Behangs dazu verwendet werden, den Raum aufzuheizen. Analog kann eine Sonneneinstrahlung auch bei Nichtanwesenheit abgeschattet werden, wenn sich der Raum bei Sonnenschein nicht zusätzlich aufheizen soll.

Durch die Auswertung der drei 1 Bit-Signale "Präsenz", "Heizen/Kühlen-Umschaltung" und "Sonne / Beschattung Fassade", deren Telegrammpolarität in der ETS unabhängig einstellbar ist, unterscheidet die erweiterte Sonnenschutzfunktion mit Heizen/Kühlen-Automatik die in der Tabelle 2 gezeigten 6 Zustände und die damit verbundenen Ausgangsreaktionen.

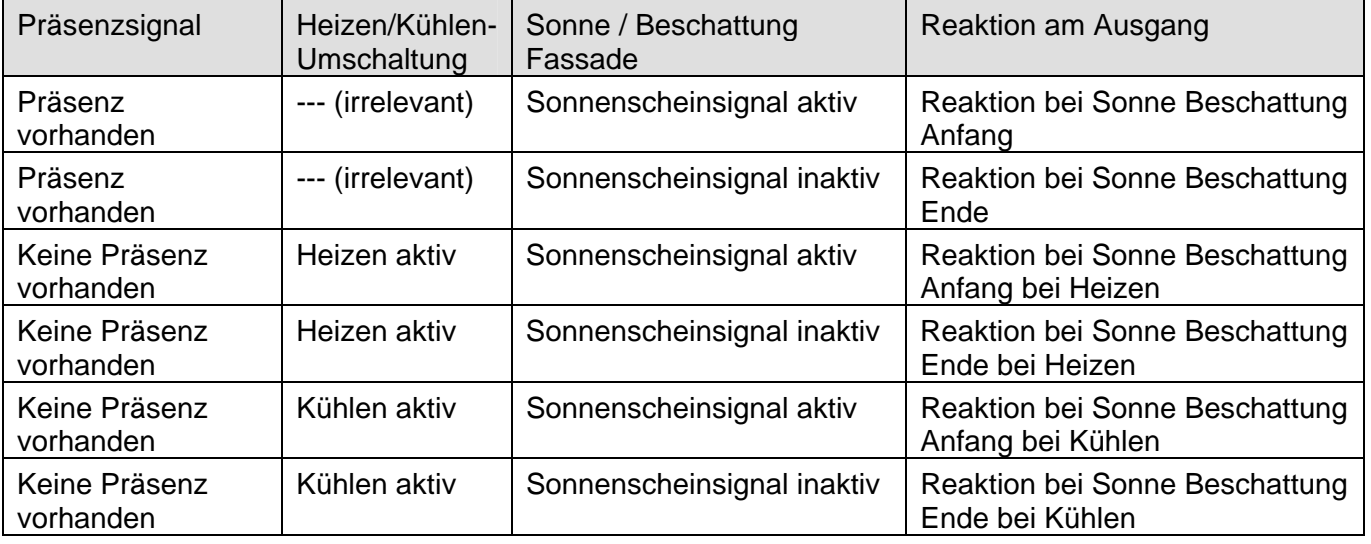

Tabelle 2: Zustände der erweiterten Sonnenschutzfunktion mit Heizen/Kühlen-Umschaltung

Das Sonnenscheinsignal wird - wie im erweiterten Sonnenschutz ohne Heizen/Kühlen-Automatik beschrieben – verzögert ausgewertet, wenn eine Zeitverzögerung für dieses Signal in der ETS parametriert ist. Analog kann auch das Präsenzsignal unabhängig zeitverzögert ausgewertet werden, um beispielsweise kurzzeitige Änderungen des Signalzustands zu 'entprellen'.

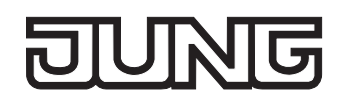

Das Prinzipschaltbild 28 verdeutlicht das Zusammenwirken der verschiedenen Kommunikationsobjekte des erweiterten Sonnenschutzes in Verbindung mit der Heizen/Kühlen-Automatik. Das Bild soll außerdem verdeutlichen, wie Sensorkomponenten beispielhaft an die Heizen/Kühlen-Automatik angebunden werden.

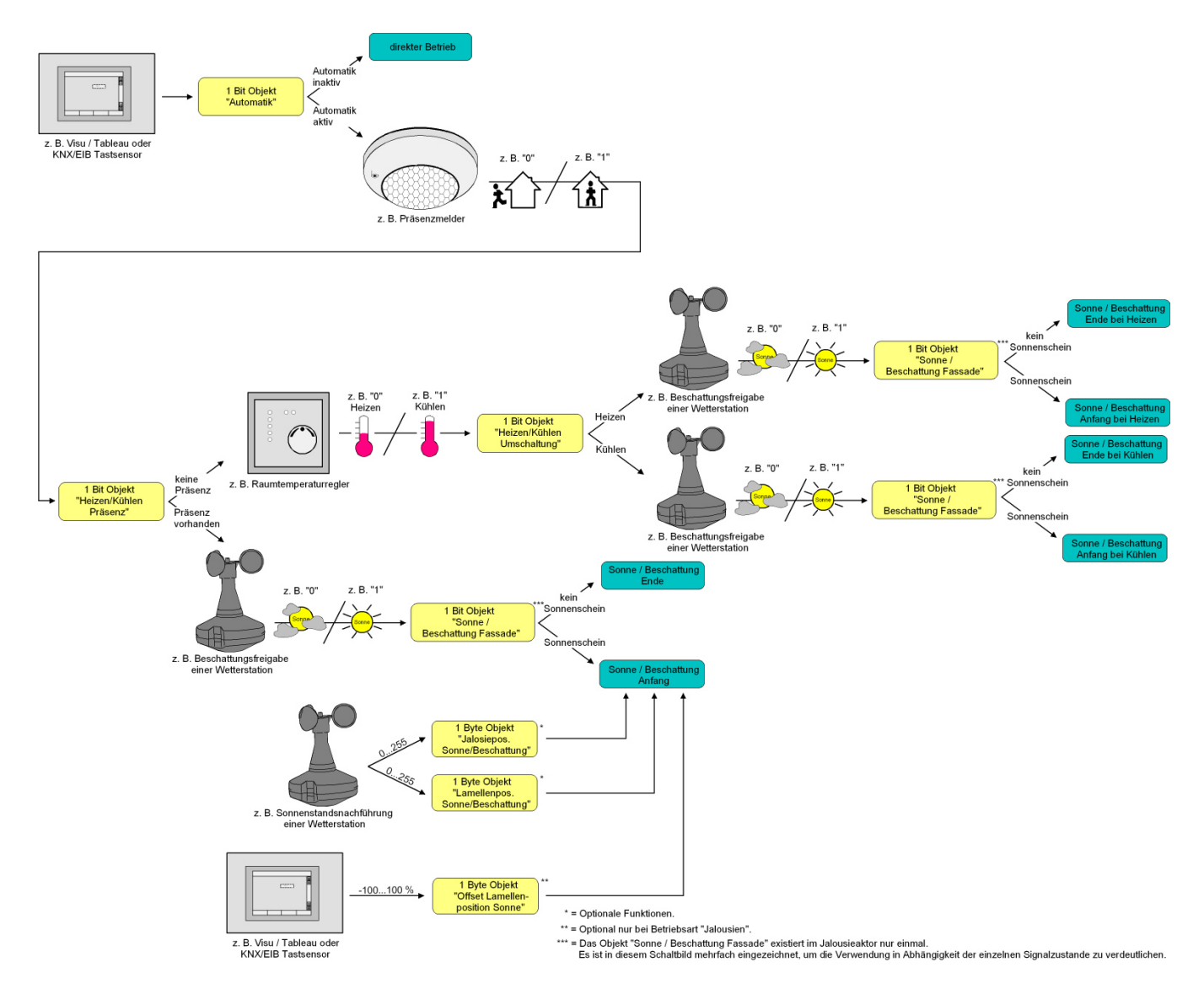

Bild 28: Prinzipschaltbild der Heizen/Kühlen-Automatik (zur Vereinfachung ohne Sperrfunktionen des Automatik-Betriebs oder des direkten Betriebs)

Die Heizen/Kühlen-Automatik wird gemäß Prinzipschaltbild nur dann ausgeführt, wenn auch die Sonnenschutz-Automatik aktiviert ist. Wie im erweiterten Sonnenschutz ohne Heizen/Kühlen-Automatik erfolgt die Aktivierung der Sonnenschutz-Automatik über das Objekt "Automatik" in Abhängigkeit der Parametrierung entweder sofort oder erst nach dem Erkennen einer Zustandsänderung eines der Signale "Präsenz", "Heizen/Kühlen-Umschaltung" und "Sonne / Beschattung Fassade" (vgl. "Sonnenschutzfunktion – Erweiteter Sonnenschutz").

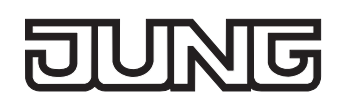

Die entsprechenden Kommunikationsobjekte der Signale "Präsenz", "Heizen/Kühlen-Umschaltung" und "Sonne / Beschattung Fassade" sind nach einem ETS-Programmiervorgang oder nach dem Einschalten der Versorgungsspannung des Aktors (Bus- und Netzspannungsversorgung) mit "0" initialisiert. Gemäß der eingestellten Polarität wird sofort der Zustand des Sonnensignals und der Präsenz- und Heizen/Kühlen-Zustand ermittelt und – falls die Sonnenschutz-Automatik aktiv ist – auch die entsprechende Reaktion ausgeführt. Eine Zustandsänderung des Präsenzsignals oder eine Änderung des Heizen/Kühlen-Signals wird bei aktiver Sonnenschutz-Automatik sofort ausgewertet und in die entsprechende Reaktion umgesetzt.

Das Bild 21 zeigt das Funktionsschaltbild aller möglichen Funktionen des erweiterten Sonnenschutzes mit Heizen/Kühlen-Automatik. Aus Gründen der Übersicht sind die Funktionen mit der höheren Priorität (Handbedienung, Zwangsstellung, Sicherheitsfunktion) nicht mit eingezeichnet.

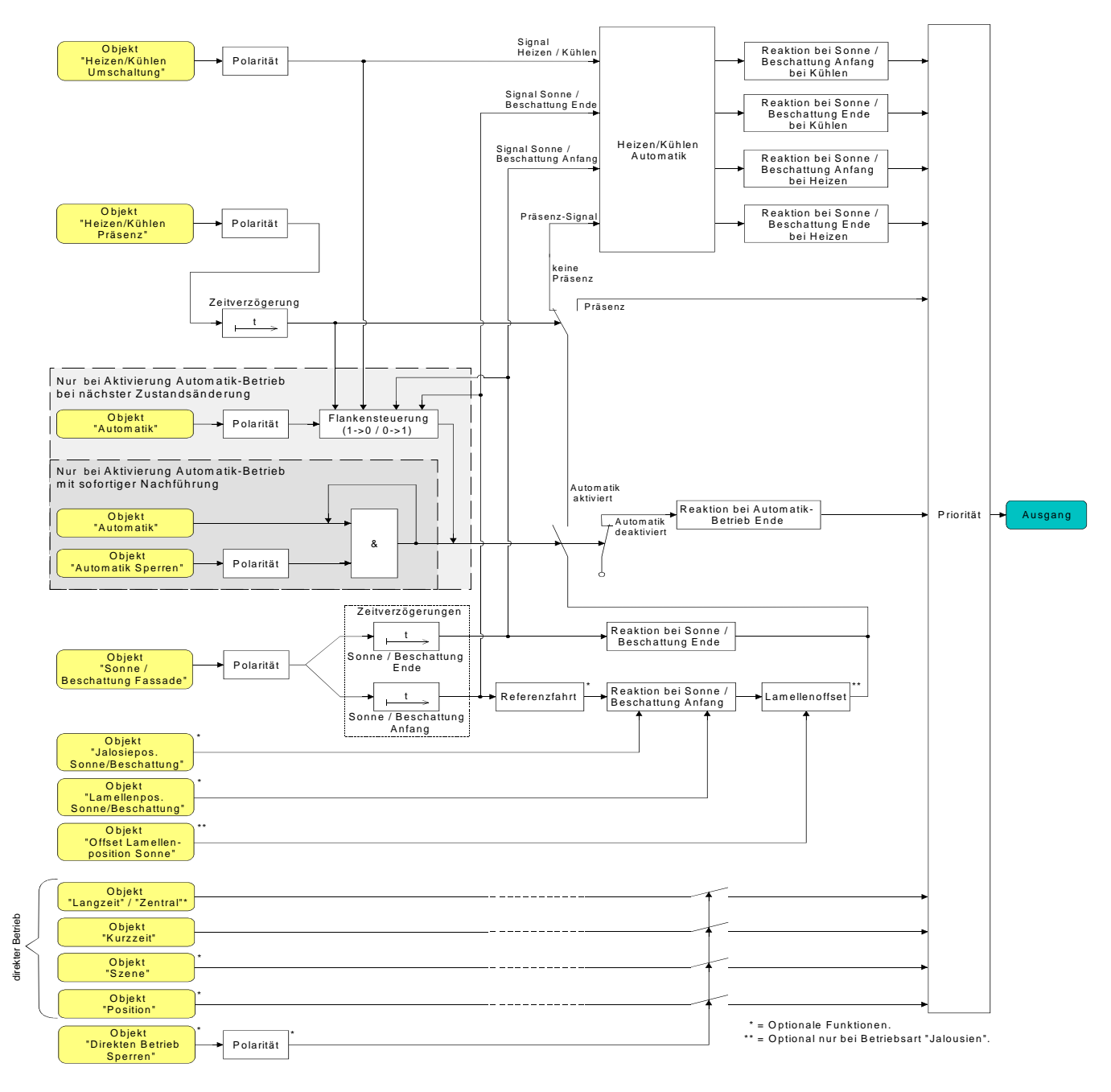

Bild 29: Funktionsschaltbild der Heizen/Kühlen-Automatik

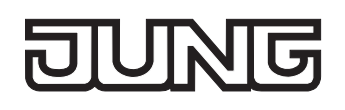

### **Heizen/Kühlen-Automatik freigeben**

Separat für jeden Ausgang kann die Heizen/Kühlen-Automatik freigegeben werden. Bei freigegebener Heizen/Kühlen-Automatik wird die erweiterte Sonnenschutz-Funktion um die benötigten Kommunikationsobjekte und Parameter ergänzt.

Die Sonnenschutz-Funktion muss auf der Parameterseite "Ax – Freigaben" (x = Nummer des Ausgangs) freigegeben sein. Weiter muss der erweiterte Sonnenschutz konfiguriert sein.

 Den Parameter "Heizen/Kühlen-Automatik" auf der Parameterseite "Ax – Heizen/Kühlen-Automatik" auf "freigegeben" einstellen.

Die Heizen/Kühlen-Automatik ist freigegeben. Es werden die erforderlichen Parameter und Kommunikationsobjekte sichtbar.

 Den Parameter "Heizen/Kühlen-Automatik" auf der Parameterseite "Ax – Heizen/Kühlen-Automatik" auf "gesperrt" einstellen.

Die Heizen/Kühlen-Automatik ist deaktiviert. Die entsprechenden Parameter und Objekte sind ausgeblendet. Es ist ausschließlich der erweiterte Sonnenschutz ohne Auswertung des Heizen/Kühlen- und des Präsenz-Signals konfiguriert.

 Bei einer Umparametrierung der Freigabe der Heizen/Kühlen-Automatik gehen Zuordnungen von Gruppenadressen zu Objekten oder Parametereinstellungen verloren. Aus diesem Grund sollte der Parameter zu Beginn der Parametrierung der Heizen/Kühlen-Automatik eingestellt und im weiteren Verlauf möglichst nicht mehr verstellt werden.

# **Polarität des Objekts "Heizen / Kühlen Umschaltung" einstellen**

Die Telegrammpolarität des Objektes "Heizen / Kühlen Umschaltung" kann separat für jeden Ausgang eingestellt werden. Auf diese Weise kann eine Anpassung an die Signale der vorhandenen Raumtemperaturregler oder Außenthermostate erfolgen.

Die Heizen/Kühlen-Automatik muss auf der Parameterseite "Ax – Heizen/Kühlen-Automatik" (x = Nummer des Ausgangs) freigegeben sein, damit die Parameter sichtbar sind.

 Den Parameter "Polarität Objekt 'Heizen / Kühlen Umschaltung'" auf die erforderliche Telegrammpolarität einstellen.

Das Heizen/Kühlen-Signal wird entsprechend der eingestellten Polarität ausgewertet.

- Ein Update auf das Objekt "Heizen / Kühlen Umschaltung" von aktiv nach aktiv oder von inaktiv nach inaktiv zeigt grundsätzlich keine Reaktion. Es muss ein Zustandswechsel erkannt werden, um das Verhalten eines Ausgangs zu beeinflussen.
- Die Heizen/Kühlen-Umschaltung wird nach dem Einschalten der Versorgungsspannung (Bus- und Netzspannungsversorgung) des Aktors mit dem Objektwert "0" initialisiert.

# **Polarität des Objekts "Heizen / Kühlen Präsenz" einstellen**

Die Telegrammpolarität des Objektes "Heizen / Kühlen Präsenz" kann separat für jeden Ausgang eingestellt werden. Auf diese Weise kann eine Anpassung an die Signale der vorhandenen KNX/EIB Präsenzmelder oder Wächter erfolgen.

Die Heizen/Kühlen-Automatik muss auf der Parameterseite "Ax – Heizen/Kühlen-Automatik" (x = Nummer des Ausgangs) freigegeben sein, damit die Parameter sichtbar sind.

 Den Parameter "Polarität Objekt 'Heizen / Kühlen Präsenz" auf die erforderliche Telegrammpolarität einstellen.

Das Präsenz-Signal wird entsprechend der eingestellten Polarität ausgewertet.

- Ein Update auf das Objekt "Heizen / Kühlen Präsenz" von aktiv nach aktiv oder von inaktiv nach inaktiv zeigt grundsätzlich keine Reaktion. Es muss ein Zustandswechsel erkannt werden, um das Verhalten eines Ausgangs zu beeinflussen.
- Die Heizen/Kühlen-Präsenzsteuerung wird nach dem Einschalten der Versorgungsspannung (Busund Netzspannungsversorgung) des Aktors mit dem Objektwert "0" initialisiert.

# **Zeitverzögerung bei Präsenz Anfang und Ende einstellen**

Das über das Objekt "Heizen / Kühlen Präsenz" empfangene Telegramm zur Übermittlung des Präsenzzustandes (gemäß Polarität) kann separat für jeden Ausgang zeitverzögert ausgewertet werden.

Die Heizen/Kühlen-Automatik muss auf der Parameterseite "Ax – Heizen/Kühlen-Automatik" (x = Nummer des Ausgangs) freigegeben sein, damit die Parameter sichtbar sind.

 Den Parameter "Zeitverzögerung bei Präsenz Anfang" auf die erforderliche Verzögerungszeit einstellen.

Das Telegramm zur Aktivierung des Präsenzbetriebs wird gemäß der Einstellung verzögert ausgewertet.

 Den Parameter "Zeitverzögerung bei Präsenz Ende" auf die erforderlichen Verzögerungszeit einstellen.

Das Telegramm zur Deaktivierung des Präsenzbetriebs wird gemäß der Einstellung verzögert ausgewertet.

- Die Zeiteinstellung "0" in den Parametern deaktiviert die jeweilige Verzögerungszeit. In diesem Fall wird der Präsenzzustand nach dem Empfang eines Telegramms sofort ausgewertet.
- Ein Update auf das Objekt "Heizen / Kühlen Präsenz" von aktiv nach aktiv oder von inaktiv nach inaktiv zeigt grundsätzlich keine Reaktion. Es muss ein Zustandswechsel erkannt werden, um das Verhalten eines Ausgangs zu beeinflussen. Auch bewirkt nur ein Update des Präsenzsignals nicht die Aktivierung der Sonnenschutz-Automatik.
- Die Zeitverzögerung wird bei einem Objektupdate auf "Heizen / Kühlen Präsenz" auch bei deaktiviertem Automatik-Betrieb gestartet, so dass der neu empfangene Präsenzzustand bei anschließend aktivierter Automatik ggf. verzögert in Erscheinung tritt.
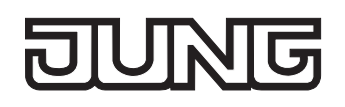

## **Reaktion der Heizen/Kühlen-Automatik einstellen**

Das Verhalten des Ausgangs bei aktiver Heizen/Kühlen-Automatik kann separat für jeden Ausgang in der ETS konfiguriert werden. Durch die Auswertung der drei 1 Bit-Signale "Präsenz", "Heizen/Kühlen-Umschaltung" und "Sonne / Beschattung Fassade" werden vier Zustände unterscheiden…

- "Reaktion bei Sonne / Beschattung **Anfang** bei **Heizen**",
- "Reaktion bei Sonne / Beschattung **Ende** bei **Heizen**",
- "Reaktion bei Sonne / Beschattung **Anfang** bei **Kühlen**",
- "Reaktion bei Sonne / Beschattung **Ende** bei **Kühlen**".

Die Reaktion eines Ausgangs ist für jeden der genannten Zustande in der ETS separat einstellbar. Die Parametereinstellungen für die einzelnen Zustände unterscheiden sich nicht. Aus diesem Grund wird im Folgenden nur exemplarisch die mögliche Konfiguration beschrieben.

Die Einstellung der Reaktion der Heizen/Kühlen-Automatik erfolgt auf der Parameterseite "Ax - Heizen/Kühlen-Automatik" (x = Nummer des Ausgangs). In Abhängigkeit der eingestellten Betriebsart passt die ETS die Textbezeichnung der Parametereinstellungen an ("auffahren" ↔ "Klappe öffnen" / "abfahren" ↔ "Klappe schließen").

Die Heizen/Kühlen-Automatik muss auf der Parameterseite "Ax – Heizen/Kühlen-Automatik" (x = Nummer des Ausgangs) freigegeben sein, damit die Parameter sichtbar sind.

- Den Parameter "Reaktion bei Sonne / Beschattung ..." einstellen auf "keine Reaktion". Bei der Heizen/Kühlen-Automatik zeigen die Relais des Ausgangs keine Reaktion. Ablaufende Fahrten werden zu Ende ausgeführt.
- Den Parameter "Reaktion bei Sonne / Beschattung ..." einstellen auf "auffahren" oder "Klappe öffnen".

Der Aktor fährt bei der Heizen/Kühlen-Automatik den Behang nach oben oder öffnet die Lüftungsklappe.

■ Den Parameter "Reaktion bei Sonne / Beschattung ..." einstellen auf "abfahren" oder "Klappe schließen".

Der Aktor fährt bei der Heizen/Kühlen-Automatik den Behang nach unten oder schließt die Lüftungsklappe.

Den Parameter "Reaktion bei Sonne / Beschattung …" einstellen auf "stopp".

Bei der Heizen/Kühlen-Automatik steuert der Aktor die Relais des Ausgangs in die Position "stopp". Dadurch wird eine evtl. ablaufende Antriebsfahrt unterbrochen.

■ Den Parameter "Reaktion bei Sonne / Beschattung ..." einstellen auf "Abruf interne Szene". Die Nummer der Szene, welche abgerufen werden soll, beim Parameter "Szenennummer (1…8)" parametrieren.

Bei der Heizen/Kühlen-Automatik ruft der Jalousieaktor für den betroffenen Ausgang den in der Szenenkonfiguration eingestellten Positionswert ab. Es wird also kein Szenenabruf wie im direkten Betrieb ausgeführt, sondern lediglich der entsprechende Szenen-Positionswert angefahren.

■ Den Parameter "Reaktion bei Sonne / Beschattung ..." einstellen auf "feste Position". Bei der Heizen/Kühlen-Automatik ruft der Jalousieaktor für den betroffenen Ausgang einen festen Positionswert ab.

 Die Einstellung "feste Position" kann bei der Betriebsart "Jalousie" nur gemeinsam für die Jalousiehöhe und für die Lamellenposition ausgewählt werden.

- Nur Bei "feste Position": Den Parameter "Feste Jalousieposition", "Feste Rollladen- /Markisenposition" oder "Feste Lüftungsklappenposition" auf "wie parametrierter Wert" einstellen. Im Anschluss den Parameter "Jalousieposition (0…100%)", "Rollladen-/Markisenposition (0…100%)" oder "Lüftungsklappenposition (0…100%)" auf den gewünschten Positionswert parametrieren. Bei der Heizen/Kühlen-Automatik fährt der Ausgang unveränderbar den parametrierten Positionswert an.
- Nur Bei "feste Position": Den Parameter "Feste Jalousieposition", "Feste Rollladen- /Markisenposition" oder "Feste Lüftungsklappenposition" auf "keine Änderung der aktuellen Position" einstellen.

Bei der Heizen/Kühlen-Automatik wird der zuletzt eingestellte Positionswert der Jalousiehöhe, der Rolllade, der Markise oder der Lüftungsklappe beibehalten.

- Nur Bei "feste Position" und Betriebsart "Jalousie": Den Parameter "Feste Lamellenposition (0…100%)" auf den gewünschten Positionswert parametrieren. Bei der Heizen/Kühlen-Automatik fährt der Ausgang die Lamellen unveränderbar auf den parametrierten Positionswert, nachdem die Jalousiehöhe eingestellt wurde.
- Die parametrierten Reaktionen werden nicht ausgeführt, wenn zum Zeitpunkt der Heizen/Kühlen-Automatik eine Funktion mit einer höheren Priorität aktiviert ist (z. B. Sicherheits-, Zwangsstellungsfunktion oder Handbedienung). Die eingestellte Reaktion wird auch nicht ausgeführt, wenn der direkte Betrieb gemäß Priorität die Sonnenschutz-Automatik übersteuert.
- Bei Einstellung "Abruf interne Szene": Bei dieser Einstellung muss die Szenenfunktion des Ausgangs in der ETS freigeschaltet sein! Andernfalls erfolgt eine Positionierung bei der Heizen/Kühlen-Automatik auf unbestimmte Positionswerte. Es werden auch die durch eine Szenen-Speicherfunktion im Aktor abgespeicherten Szenenpositionswerte angefahren. Eine konfigurierte Szenenabrufverzögerung hat auf den Abruf des Szenenwertes durch die Heizen/Kühlen-Automatik keine Auswirkung.

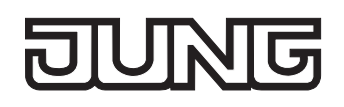

## **Szenenfunktion**

Separat für jeden Ausgang können im Aktor bis zu 8 Szenen angelegt und Szenenpositionswerte für die Behanghöhe einer Jalousie, einer Rolllade oder einer Markise oder für die Lüftungsklappenposition abgespeichert werden. In der Betriebsart Jalousie ist auch die Positionsvorgabe von Lamellenpositionen ebenso möglich. Der Abruf oder auch das Abspeichern der Szenenwerte erfolgt über ein separates Szenennebenstellenobjekt durch Nebenstellentelegramme. Ein Szenenabruf kann optional auch verzögert erfolgen.

Der Datenpunk-Typ des Nebenstellenobjektes erlaubt es, bis zu maximal 64 Szenen zu adressieren. Deshalb kann in der Parametrierung einer Szene festgelegt werden, durch welche Szenennummer (1...64) die interne Szene (1...8) angesprochen wird.

Die Szenenfunktion muss auf der Parameterseite "Ax – Freigaben" (x = Nummer des Ausgangs) je Ausgang freigegeben sein, damit die erforderlichen Kommunikationsobjekte und Parameter (auf der Parameterseite "Ax - Szenen") sichtbar geschaltet werden.

Die Szenenfunktion ist wie die Ansteuerung des Ausgangs über Kurz-, Langzeit-, Zentral- oder Positionstelegramme dem direkten Betrieb zuzuordnen. Aus diesem Grund kann eine abgerufene Szenenposition durch eine Handbedienung, eine Zwangsstellung oder eine Sicherheitsfunktion jederzeit übersteuert werden. Analog dazu verstellen andere Telegramme des direkten Betriebs ebenfalls die zuletzt abgerufene Szenenposition. Die Priorität des direkten Betriebs, so auch die der Szenenfunktion, ist im Vergleich zur Sonnenschutzfunktion parametrierbar (vgl. "Sonnenschutzfunktion").

## **Szenenabrufverzögerung für Szenenfunktion einstellen**

Jeder Szenenabruf eines Ausgangs kann optional auch verzögert werden. Auf diese Weise lassen sich im Zusammenspiel mit mehreren Ausgängen bei zyklischen Szenentelegrammen dynamische Szenenabläufe konfigurieren.

Die Szenenfunktion muss auf der Parameterkarte "Ax – Freigaben" (x = Nummer des Ausgangs) freigeschaltet sein.

- Auf der Parameterseite "Ax Szenen" den Parameter "Szenenabruf verzögern" auf "Ja" einstellen. Die Verzögerungszeit ist aktiviert und kann separat parametriert werden. Die Verzögerung beeinflusst nur den Szenenabruf des Ausgangs. Nach dem Eintreffen eines Abruftelegramms wird die Verzögerungszeit gestartet. Erst nach Ablauf der Zeit wird die entsprechende Szene abgerufen und der entsprechende Szenenpositionswert am Ausgang eingestellt.
- Jedes Szenenabruf-Telegramm startet die Verzögerungszeit neu und triggert diese auch nach. Wenn zum Zeitpunkt einer ablaufenden Verzögerung (Szenenabruf noch nicht ausgeführt) ein neues Szenenabruf-Telegramm empfangen wird, dass wird die alte (noch nicht abgerufene) Szene verworfen und nur die zuletzt Empfangene ausgeführt.
- Die Szenenabrufverzögerung hat keine Auswirkung auf das Abspeichern von Szenenwerten. Ein Szenenspeichertelegramm innerhalb einer Szenenabrufverzögerung bricht die Verzögerungszeit und somit den Szenenabruf ab.
- Bei einem Ausfall der Busspannung werden alle Zeitfunktionen gestoppt. So werden alle noch in Verzögerung befindliche Szenenaufrufe abgebrochen. Dadurch geht ein kurz vor Busausfall empfangener Szenenabruf verloren, wenn die entsprechende Verzögerungszeit noch nicht abgelaufen ist. Auch bei der Aktivierung einer Funktion mit einer höheren Priorität (Handbedienung, Zwangsstellung, Sicherheit, Sonnenschutz – falls höhere oder gleiche Priorität wie direkter Betrieb) wird ein verzögerter Szenenabruf abgebrochen. Der Szenenabruf wird intern jedoch gespeichert, so dass die zuletzt abgerufenen Szenenpositionen am Ende einer übergeordneten Funktion nachgeführt werden können.

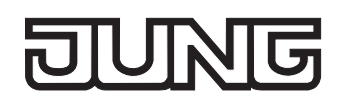

## **ETS-Downloadverhalten für Szenenfunktion einstellen**

Beim Abspeichern einer Szene werden die Szenenwerte intern im Gerät nichtflüchtig gespeichert (vgl. "Speicherverhalten für Szenenfunktion einstellen"). Damit die gespeicherten Werte bei einem ETS-Programmiervorgang des Applikationsprogramms oder der Parameter nicht durch die ursprünglich projektierten Szenenpositionswerte ersetzt werden, kann der Aktor ein Überschreiben der Szenenwerte unterbinden. Alternativ können bei jedem Programmiervorgang durch die ETS die ursprünglichen Werte wieder in das Gerät geladen werden.

Die Szenenfunktion muss auf der Parameterkarte "Ax – Freigaben" (x = Nummer des Ausgangs) freigeschaltet sein.

 Auf der Parameterseite "Ax – Szenen" den Parameter "Im Gerät gespeicherte Werte beim ETS-Download überschreiben ?" auf "Ja" einstellen.

Bei jedem ETS-Programmiervorgang des Applikationsprogramms oder der Parameter werden die in der ETS parametrierten Szenenwerte für den betroffenen Ausgang in den Aktor programmiert. Dabei werden ggf. die im Gerät durch eine Speicherfunktion abgespeicherten Szenenwerte überschrieben.

 Auf der Parameterseite "Ax – Szenen" den Parameter "Im Gerät gespeicherte Werte beim ETS-Download überschreiben ?" auf "Nein" einstellen.

Die ggf. durch eine Speicherfunktion im Gerät abgespeicherten Szenenwerte bleiben erhalten. Wenn keine Szenenwerte abgespeichert wurden, bleiben die zuletzt durch die ETS einprogrammierten Positionswerte gültig.

 Bei der ersten Inbetriebnahme des Aktors sollte der Parameter auf "Ja" eingestellt sein, damit der Ausgang auf gültige Szenenwerte initialisiert wird. Im Auslieferungszustand des Jalousieaktors stehen die Szenenpositionen intern auf den Defaultwerten wie in der ETS-Produktdatenbank.

## **Szenennummern einstellen**

Der Datenpunk-Typ des Szenennebenstellen-Objektes erlaubt es, bis zu maximal 64 Szenen zu adressieren. Deshalb muss für jede interne Szene (1…8) des Ausgangs festgelegt werden, durch welche Szenennummer (1...64) die Szene angesprochen, also abgerufen oder abgespeichert wird.

Die Szenenfunktion muss auf der Parameterkarte "Ax – Freigaben" (x = Nummer des Ausgangs) freigeschaltet sein.

■ Auf der Parameterseite "Ax – Szenen" für jede Szene den Parameter "Szene y aktivierbar durch Szenennummer" (y = Nummer der Szene (1…8)) auf die Nummern einstellen, durch welche die Szenen angesprochen werden sollen.

Eine Szene kann über die parametrierte Szenennummer angesprochen werden. Die Einstellung "0" deaktiviert die entsprechende Szene, sodass weder ein Abruf noch ein Speichervorgang möglich ist.

 Wenn mehrere Szenen auf die selbe Szenennummer parametriert sind, wird nur die Szene mit der geringsten internen Szenennummer (1…8) angesprochen. Die anderen internen Szenen in diesem Fall werden ignoriert.

## **Szenenpositionen einstellen**

Weiter muss festgelegt werden, welcher Positionswert (Jalousie-, Rollladen-, Markisen-, Lüftungsklappenposition) bei einem Szenenabruf am Ausgang eingestellt werden soll. Bei der Betriebsart "Jalousie" können Jalousiehöhe als auch Lamellenposition angegeben werden.

Die Szenenfunktion muss auf der Parameterkarte "Ax – Freigaben" (x = Nummer des Ausgangs) freigeschaltet sein.

- Auf der Parameterseite "Ax Szenen" für jede Szene den Parameter "Position … bei Szene y" (y = Nummer der Szene (1…8)) auf den gewünschten Positionswert (0 %...100 %) einstellen. Bei einem Szenenabruf wird die jeweils parametrierte Position am Ausgang eingestellt.
- Die parametrierten Positionswerte werden nur dann bei einem ETS-Programmiervorgang in den Aktor übernommen, wenn der Parameter "Im Gerät gespeicherte Werte beim ETS-Download überschreiben ?" auf "Ja" eingestellt ist.
- Der Jalousieaktor führt vor dem Einstellen der erforderlichen Szenenposition ggf. eine Referenzfahrt aus, wenn die aktuellen Positionsdaten unbekannt sind (z. B. nach einem ETS-Programmiervorgang oder dem Einschalten der Versorgungsspannung).

## **Speicherverhalten für Szenenfunktion einstellen**

Der aktuelle Positionswert einer Jalousie, einer Rolllade, einer Markise, einer Lüftungsklappe und auch einer Lamelle kann beim Empfang eines Szenenspeichertelegramms über das Nebenstellenobjekt intern abgespeichert werden. Dabei kann der Positionswert vor dem Abspeichern durch alle Funktionen des Ausgangs beeinflusst werden (z. B. Kurzzeit- und Langzeitbetrieb, Zentral- oder Szenenabruftelegramm, Sicherheits- und Sonnenschutzfunktion und Handbedienung).

Die Szenenfunktion muss auf der Parameterkarte "Ax – Freigaben" (x = Nummer des Ausgangs) freigeschaltet sein.

 Auf der Parameterseite "Ax – Szenen" für jede Szene den Parameter "Speicherfunktion für Szene y" (y = Nummer der Szene (1…8)) auf "Ja" einstellen.

Die Speicherfunktion ist für die betroffene Szene aktiviert. Beim Empfang eines Speichertelegramms über das Objekt "Szenennebenstelle" wird der aktuelle Positionswert intern abgespeichert.

 Auf der Parameterseite "Ax – Szenen" für jede Szene den Parameter "Speicherfunktion für Szene y" (y = Nummer der Szene (1…8)) auf "Nein" einstellen.

Die Speicherfunktion ist für die betroffene Szene deaktiviert. Ein empfangenes Speichertelegramm über das Objekt "Szenennebenstelle" wird verworfen.

## Für die zu speichernden Positionsdaten gilt:

Es werden die aktuellen Behang-, Lamellen- und Lüftungsklappenpositionen gespeichert. Bei Jalousien wird dabei die zu speichernde Jalousiehöhe stets auf 100 % Lamellenposition bezogen. Auch für Ausgänge, die sich im Moment des Speichervorgangs in einer Fahrbewegung befinden, werden die temporär angefahrenen Positionen gespeichert.

Wegen Speicherung der Positionsdaten in ganzzahligen Prozent (Rundung auf 0..100) kann eine kleine Abweichung von den später bei einem Szenenabruf eingestellten Positionen nicht vermieden werden.

Die Speicherung erfolgt nur dann, wenn zuvor für mindestens 20 Sekunden nach dem letzten Reset ununterbrochen Netzspannung zur Verfügung gestanden hat (Energiespeicher für Speichervorgang ausreichend geladen). Eine Speicherung erfolgt nicht, wenn die Positionsdaten unbekannt sind!

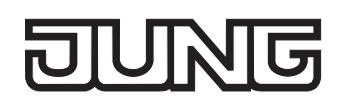

## **Zwangsstellungsfunktion**

Zu jedem Jalousieausgang kann die Zwangsstellungsfunktion freigeschaltet werden. Die Zwangsstellung besitzt die zweithöchste Priorität hinter der Handbedienung. Eine aktive Zwangsstellung übersteuert deshalb die Sicherheitsfunktion, die Sonnenschutzfunktion und den direkten Betrieb (Kurzzeit,- Langzeittelegramm, Szenen, Positionierung, Zentral). Während einer Zwangsvorgabe ist ein betroffener Ausgang verriegelt, sodass er durch Funktionen mit einer niedrigeren Priorität nicht ansteuerbar ist und nur noch durch eine Handbedienung bedient werden kann. Am Ende einer Handbedienung wird die Zwangsreaktion wieder neu ausgeführt, wenn die Zwangsstellung noch aktiv ist.

Die Zwangsstellungsfunktion besitzt ein separates 2 Bit-Kommunikationsobjekt je Ausgang. Der Zustand des Ausgangs bei einer Zwangsstellung wird direkt durch das Zwangstelegramm vorgegeben. Mit dem ersten Bit (Bit 0) des Objektes "Zwangsstellung" wird die aufzuzwingende Fahrtrichtung wie beim Langzeitbetrieb angegeben. Mit dem zweiten Bit (Bit 1) Objektes wird die Zwangsführung aktiviert oder deaktiviert (vgl. Tabelle 3).

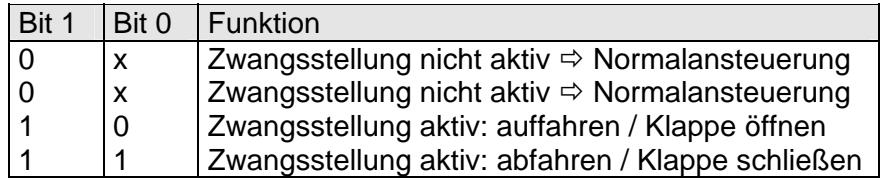

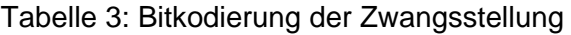

Das Verhalten eines Ausgangs am Ende der Zwangsstellung ist parametrierbar. Zusätzlich kann das Zwangsobjekt bei Busspannungswiederkehr initialisiert werden. Ein alleiniger Netzausfall (Busspannung vorhanden) beeinflusst den Zustand der Zwangsstellung nicht. Bei alleiniger Netzspannungswiederkehr ist eine zuvor aktivierte Zwangsstellung weiterhin aktiv.

- Die Zwangsfahrzeit eines Ausgangs in die Endlagen wird bestimmt durch den Parameter "Fahrzeit" auf der Parameterseite "Ax - Zeiten" oder durch die eingelernte Fahrzeit bei automatischer Endlagenerkennung. Dabei leitet sich eine Zwangsfahrt wie der Langzeitbetrieb aus der Fahrzeit ab. Abwärtsfahrt: Fahrzeit + 20 %; Aufwärtsfahrt: Fahrzeit + 20 % + parametrierte oder eingelernte Fahrzeitverlängerung. Zwangsfahrten sind nicht nachtriggerbar.
- Eine Lamellennachführung bei Jalousien am Ende von Zwangsfahrten in die Endlagen wird nicht ausgeführt.
- Aktualisierungen des Zwangsstellungsobjektes von "Zwangsstellung aktiv" nach "Zwangsstellung aktiv" unter Beibehaltung der aufgezwungenen Fahrtrichtung oder von "Zwangsstellung nicht aktiv" nach "Zwangsstellung nicht aktiv" zeigen keine Reaktion.
- Nach einem ETS-Programmiervorgang der Applikation oder der Parameter ist die Zwangsstellung stets gelöscht.
- Die Zwangsstellungsfunktion bleibt auch nach einem Busspannungsausfall aktiv, solange die Netzspannungsversorgung noch eingeschaltet ist. Die Zwangsstellung wird somit am Ende eines zeitweisen oder permanenten Handbetriebs - falls die Handbedienung bei Busausfall freigegeben ist - auch ohne Busspannung neu ausgeführt.
- Der aktuelle Zustand der Zwangsstellung wird bei Bus- oder Netzspannungsausfall gespeichert.

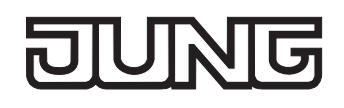

## **Zwangsstellungsfunktion freigeben**

Die Zwangsstellungsfunktion kann separat für jeden Ausgang freigeschaltet werden.

■ Den Parameter "Zwangsstellungs-Funktion" auf der Parameterseite "Ax – Freigaben" (x = Nummer des Ausgangs) auf "freigegeben" einstellen.

Die Zwangsstellungs-Funktion ist freigegeben. Das entsprechende Kommunikationsobjekt wird angelegt und die zugehörigen Parameter sind auf der Parameterseite "Ax – Zwangsstellung" sichtbar.

## **Verhalten am Ende der Zwangsstellung einstellen**

Das Verhalten eines Ausgangs am Ende einer Zwangsstellung ist kanalorientiert parametrierbar. Die Einstellung dieses Verhaltens erfolgt auf der Parameterseite "Ax – Zwangsstellung" (x = Nummer des Ausgangs).

Die Zwangsstellungs-Funktion eines Ausgangs muss auf der Parameterseite "Ax – Freigaben" freigegeben sein. Erst dann sind die kanalorientierten Parameter für die Zwangsstellungs-Funktion sichtbar.

- Den Parameter "Verhalten am Ende der Zwangsstellung" einstellen auf "Position nachführen". Am Ende einer Zwangsstellung wird der zuletzt vor der Zwangsstellungs-Funktion statisch eingestellte oder der während der Zwangsstellungs-Funktion nachgeführte und intern abgespeicherte Zustand am Ausgang eingestellt. Dabei werden die Positionsobjekte, das Langzeitobjekt und die Szenenfunktion nachgeführt.
- Den Parameter "Verhalten am Ende der Zwangsstellung" einstellen auf "keine Änderung".

Am Ende der Zwangsstellung wird der zuletzt eingestellte Zustand nicht verändert. Der Ausgang ist im Anschluss wieder freigegeben. Zu diesem Zeitpunkt ablaufende Fahrten werden zu Ende ausgeführt.

 Bei Einstellung "Position nachführen": Der Jalousieaktor kann nur dann absolute Positionen (Positionstelegramm, Szenenwert) bei Zwangsfreigabe nachführen, wenn die Positionsdaten bekannt sind und Positionen vorgegeben wurden. Andernfalls wird zum Zeitpunkt der Zwangsfreigabe keine Reaktion ausgeführt.

Positionsdaten können nachgeführt werden, wenn vor der Zwangsstellungs-Funktion eine Position definiert eingestellt war oder wenn während der Zwangsverriegelung ein neues Positionstelegramm über die Positionierungsobjekte empfangen wurde. Im zuletzt genannten Fall wird eine Referenzfahrt bei Zwangsfreigabe gefahren, wenn die Position vor oder während der Zwangsverriegelung unbekannt war.

Auch werden bekannte Lamellenpositionen wie beschrieben nachgeführt. Das erfolgt auch dann, wenn die Jalousiehöhe unbekannt ist.

Langzeitfahrten (Fahrt ohne Positionsvorgabe) werden hingegen immer nachgeführt.

 Das eingestellte "Verhalten am Ende der Zwangsstellung" wird nur dann ausgeführt, wenn der Ausgang nach dem Ende der Zwangsstellung in den direkten Betrieb übergeht. Bei einer aktivierten Sicherheitsfunktion oder bei einem aktivierten Sonnenschutz (unabhängig von der eingestellten Priorität zu direktem Betrieb) wird die Funktion mit der nächst niedrigeren Priorität ausgeführt. Auch wird das parametrierte Verhalten nicht ausgeführt, wenn die Zwangsstellung durch Vorgabe bei Busspannungswiederkehr beendet wird. In diesem Fall wird das eingestellte "Verhalten nach Bus- /Netzspannungswiederkehr" ausgeführt.

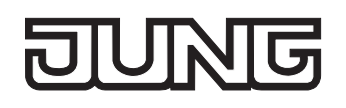

## **Verhalten der Zwangsstellung nach Busspannungswiederkehr einstellen**

Das Kommunikationsobjekt der Zwangsstellung kann nach Busspannungswiederkehr initialisiert werden. Bei einer Aktivierung der Zwangsstellung kann auf diese Weise ein Ausgang bei Businitialisierung beeinflusst und verriegelt werden.

Ein alleiniger Netzausfall beeinflusst den Zustand der Zwangsstellung nicht. Bei alleiniger Netzspannungswiederkehr ist eine zuvor aktivierte Zwangsstellung weiterhin aktiv.

Das Verhalten nach Busspannungswiederkehr für die Zwangsstellung wird je Ausgang separat auf den Parameterseiten "Ax – Zwangsstellung" (x = Nummer des Ausgangs) parametriert.

In Abhängigkeit der eingestellten Betriebsart passt die ETS die Textbezeichnung der Parametereinstellungen an ("auffahren" ↔ "Klappe öffnen" / "abfahren" ↔ "Klappe schließen"). Der parametrierte Zustand wird nach Buswiederkehr in das Kommunikationsobjekt "Zwangsstellung" übernommen.

Die Zwangsstellungs-Funktion eines Ausgangs muss auf der Parameterseite "Ax – Freigaben" freigegeben sein. Erst dann sind die kanalorientierten Parameter für die Zwangsstellungs-Funktion sichtbar.

 Den Parameter "Verhalten nach Busspannungswiederkehr" auf "keine Zwangsstellung aktiv" einstellen.

Nach Busspannungswiederkehr ist die Zwangsstellung deaktiviert. In diesem Fall wird bei Busspannungswiederkehr das eingestellte "Verhalten nach Bus-/Netzspannungswiederkehr" ausgeführt.

 Den Parameter "Verhalten nach Busspannungswiederkehr" auf "Zwangsstellung Ein, auffahren" oder "Zwangsstellung Ein, Klappe öffnen" einstellen.

Die Zwangsstellung wird nach Busspannungswiederkehr aktiviert und der Behang zwangsgeführt aufgefahren oder die Lüftungsklappe geöffnet. Der betroffene Ausgang ist zwangsverriegelt, bis über den Bus eine Freigabe empfangen wird. Der Parameter "Verhalten nach Bus-/Netzspannungswiederkehr" wird in diesem Fall für den betroffenen Ausgang nicht ausgewertet.

 Den Parameter "Verhalten nach Busspannungswiederkehr" auf "Zwangsstellung Ein, abfahren" oder "Zwangsstellung Ein, Klappe schließen" einstellen.

Die Zwangsstellung wird nach Busspannungswiederkehr aktiviert und der Behang zwangsgeführt abgefahren oder die Lüftungsklappe geschlossen. Der betroffene Ausgang ist zwangsverriegelt, bis über den Bus eine Freigabe empfangen wird. Der Parameter "Verhalten nach Bus-/Netzspannungswiederkehr" wird in diesem Fall für den betroffenen Ausgang nicht ausgewertet.

 Den Parameter "Verhalten nach Busspannungswiederkehr" auf "Zustand der Zwangsstellung vor Bus-/Netzausfall" einstellen.

Nach Busspannungswiederkehr wird der zuletzt vor Bus- oder Netzspannungsausfall eingestellte und intern abgespeicherte Zustand der Zwangsstellung nachgeführt. Ein ETS-Programmiervorgang löscht den gespeicherten Zustand (Reaktion dann wie "keine Zwangsstellung aktiv"). Wenn der nachgeführte Zustand "keine Zwangsstellung aktiv" ist, wird bei Busspannungswiederkehr der Parameter "Verhalten nach Bus-/Netzspannungswiederkehr" ausgeführt.

- Einstellung oder nachgeführter Zustand "keine Zwangsstellung aktiv": Die Reaktion des betroffenen Ausgangs nach Busspannungswiederkehr wird durch den Parameter "Verhalten nach Bus- /Netzspannungswiederkehr" definiert.
- Nach einem ETS-Programmiervorgang der Applikation oder der Parameter ist die Zwangsstellung stets gelöscht.

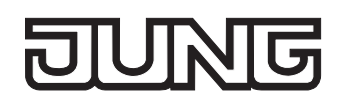

## **Funktion 'Tuchstraffung'**

In der Betriebsart Rolllade/Markise kann die Tuchstraffungs-Funktion aktiviert werden. Die Tuchstraffung ermöglicht das 'Glattziehen' des Sonnentuches einer Markise nach dem Ausfahren. Auch bei Ansteuerung von Rollladen kann die Tuchstraffung dazu verwendet werden, nach dem Abschluss einer Abwärtsfahrt in untere Endlage die Rollladenpanzer auf Schlitzstellung einzustellen.

Die Tuchstraffung wird, falls in der ETS-Parametrierung aktiviert, bei jeder Abwärtsfahrt nach dem Stoppen und dem Ablauf der parametrierten Umschaltzeit ausgeführt. Zur Straffung bewegt sich anschließend der Behang kurz in die entgegengesetzte Fahrtrichtung (vgl. Bild 30).

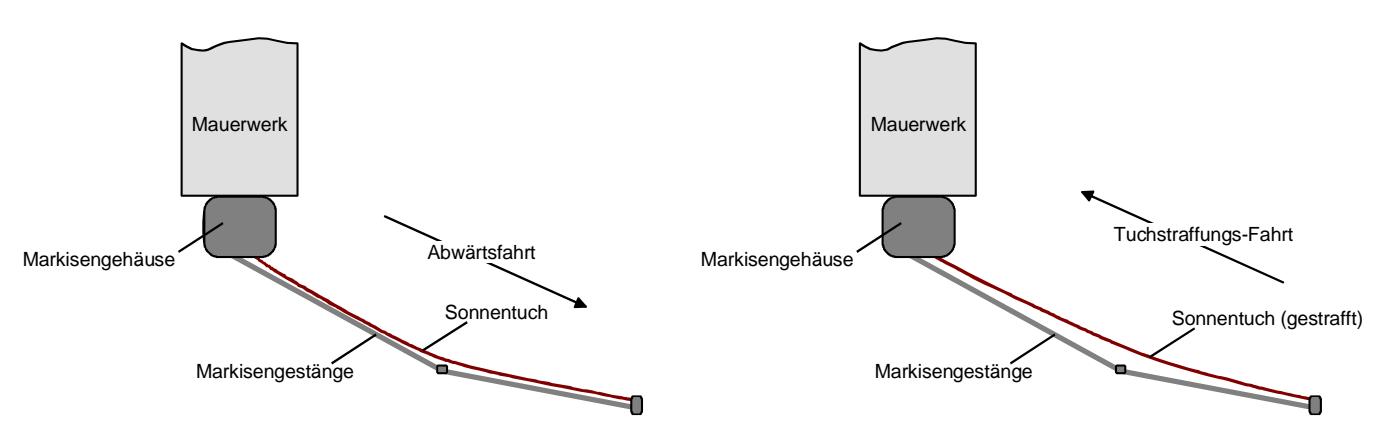

Bild 30: Tuchstraffung einer Markise

Der Auslöser der Abwärtsfahrt ist beliebig: Langzeit-, Kurzzeit- oder Positionstelegramm, Zwangsstellung, Sicherheits- oder Sonnenschutzfunktion, Zentraltelegramm oder Szenenabruf oder auch die Handbedienung.

Eine Tuchstraffung wird nie bei Aufwärtsfahrten ausgeführt.

- Eine Tuchstraffung hat Auswirkungen auf die Positionsberechnung und auf die Positions-Rückmeldung, weil sich bei einer Tuchstraffung die Rollladen- oder Markisenposition verändert. Bei einer Positionierung in die untere Endlage (100 %) wird demnach immer ein kleinerer Positionswert nach Ausführung der Tuchstraffung rückgemeldet.
- Die Tuchstraffungs-Funktion ist nicht bei den Betriebsarten Jalousie oder Lüftungsklappe parametrierbar.

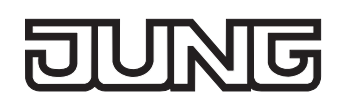

## **Tuchstraffungs-Funktion aktivieren**

Die Tuchstraffungs-Funktion kann unabhängig für jeden Rollladen- oder Markisenausgang auf der Parameterseite "Ax – Freigaben" (x = Nummer des Ausgangs) aktiviert werden. Die Betriebsart muss auf "Rolllade/Markise" eingestellt sein.

- Den Parameter "Funktion Tuchstraffung" auf "freigegeben" einstellen. Die Parameterseite "Ax – Tuchstraffung" wird freigeschaltet und die Tuchstraffungs-Funktion wird aktiviert.
- Die Tuchstraffungs-Funktion ist nicht bei den Betriebsarten Jalousie oder Lüftungsklappe parametrierbar.

## **Tuchstraffungs-Funktion einstellen**

Eine aktivierte Tuchstraffungs-Funktion kann unabhängig für jeden Rollladen- oder Markisenausgang auf der Parameterseite "Ax – Tuchstraffung" (x = Nummer des Ausgangs) eingestellt werden. Es kann die erforderliche Fahrzeit einer Tuchstraffung in die entgegengesetzte Fahrtrichtung parametriert werden.

Die Tuchstraffungs-Funktion muss aktiviert sein.

- Die Parameter "Zeit für Tuchstraffung" auf den erforderlichen Wert parametrieren. Nach dem Abschluss einer Abwärtsfahrt stoppt der Behang und fährt nach Ablauf der Umschaltzeit für die Dauer der parametrierten Tuchstraffungs-Zeit in die entgegengesetzte Richtung.
- Die Zeit für die Tuchstraffung ist kleiner als die parametrierte oder eingemessene Fahrzeit der Rolllade oder der Markise einzustellen. Andernfalls entsteht Fehlfunktion.
- Eine Tuchstraffung findet nur statt, wenn die Abwärtsbewegung länger andauert als die parametrierte Tuchstraffungszeit.

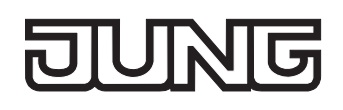

## **4.2.4.3 Auslieferungszustand**

Im Auslieferungszustand des Aktors verhält sich das Gerät passiv, d. h. es werden keine Telegramme auf den Bus ausgesendet. Eine Ansteuerung der Ausgänge über die Handbedienung am Gerät ist möglich, sofern die Netzspannungsversorgung eingeschaltet ist. Bei Handbedienung erfolgt keine Rückmeldung auf den Bus. Andere Funktionen des Aktors sind deaktiviert.

Das Gerät kann durch die ETS programmiert und in Betrieb genommen werden. Die physikalische Adresse ist auf 15.15.255 voreingestellt.

Weiter sind in der Werksauslieferung die folgenden Eigenschaften konfiguriert…

- 4-Kanal-Betrieb (230 V)
- Keine automatische Endlagenerkennung
- Fahrzeit (Dauerlauf): 1 Minute
- Fahrzeitverlängerung: 2 %
- Pause bei Fahrtrichtungswechsel: 1 s
- Verhalten bei Busspannungsausfall: keine Reaktion
- Verhalten bei Bus- oder Netzspannungswiederkehr: stopp

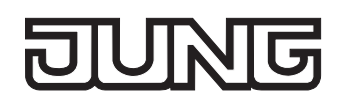

# **4.2.5 Parameter**

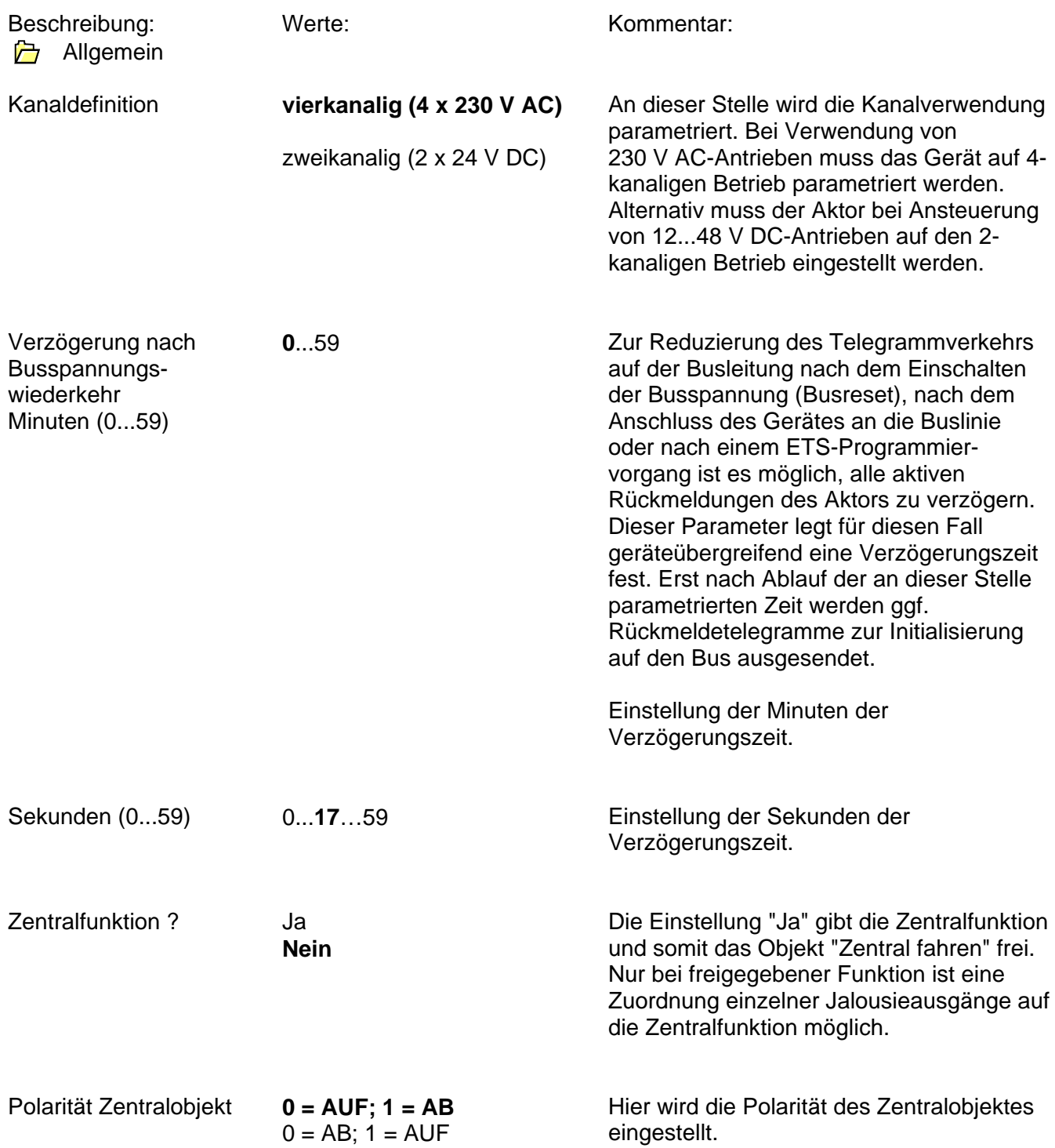

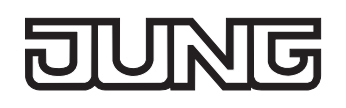

**h** Sicherheit

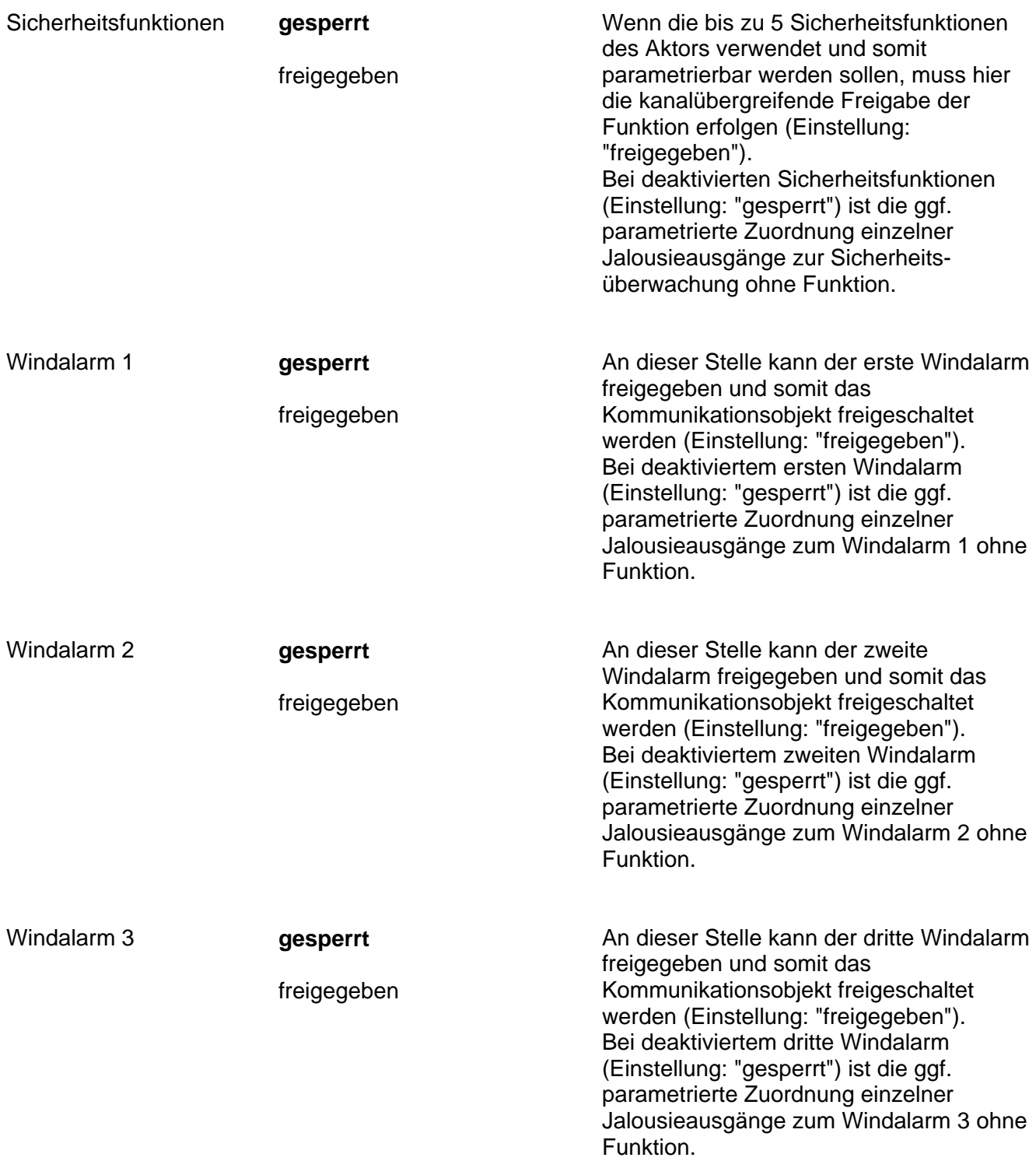

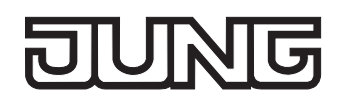

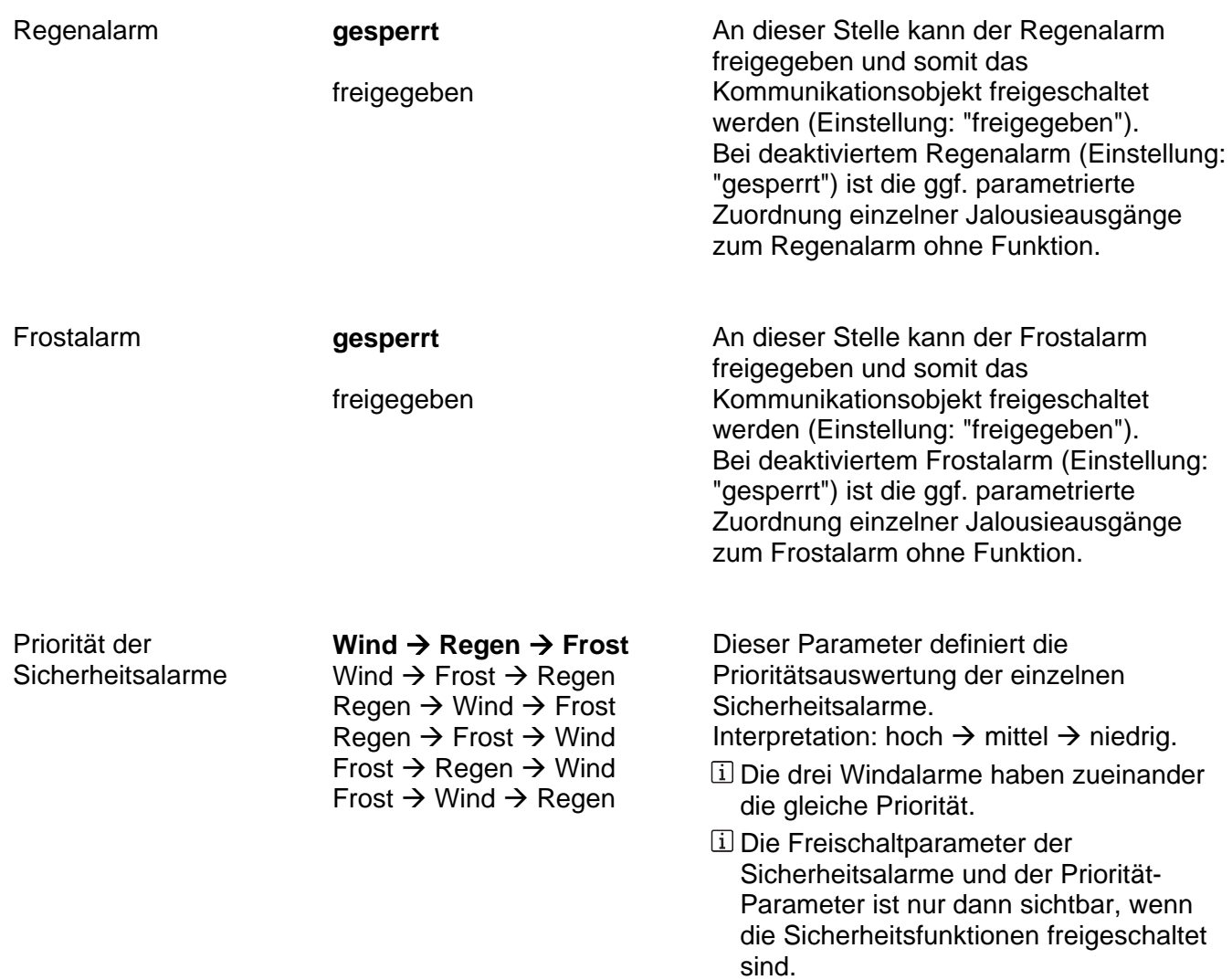

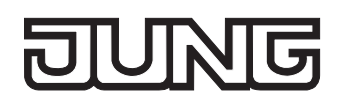

Sicherheit Zeiten

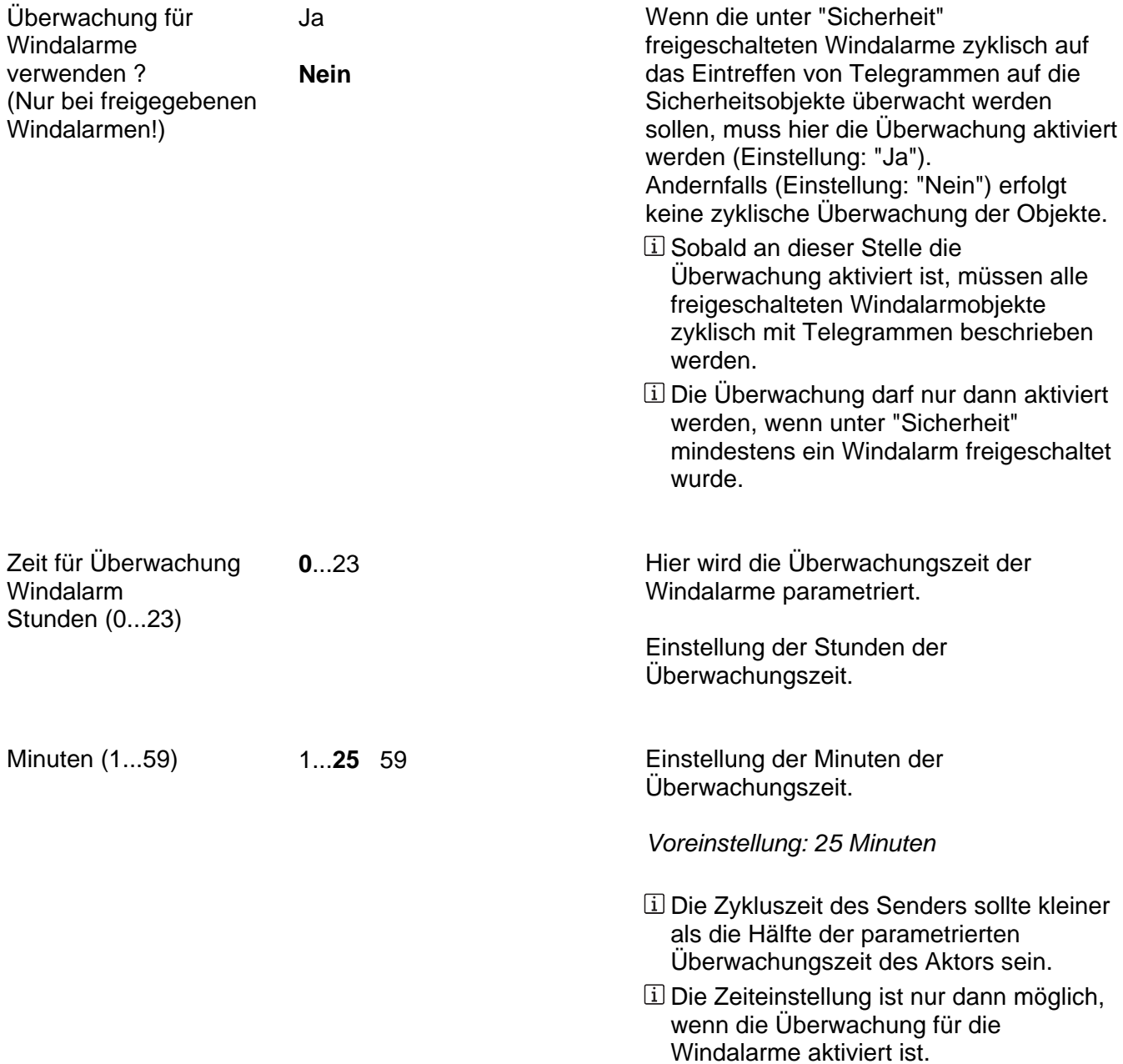

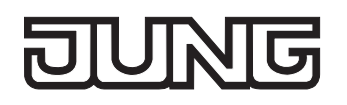

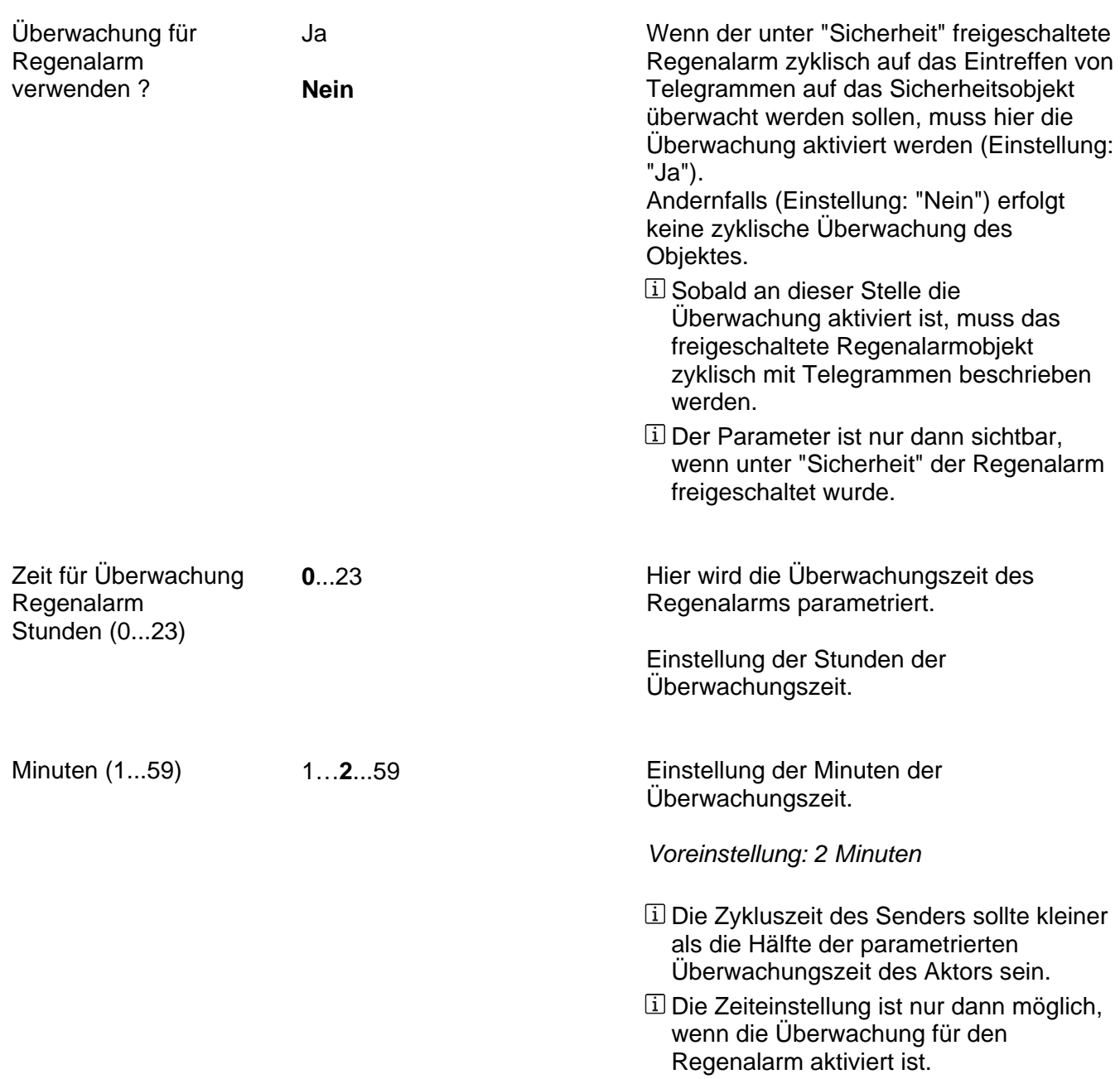

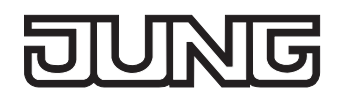

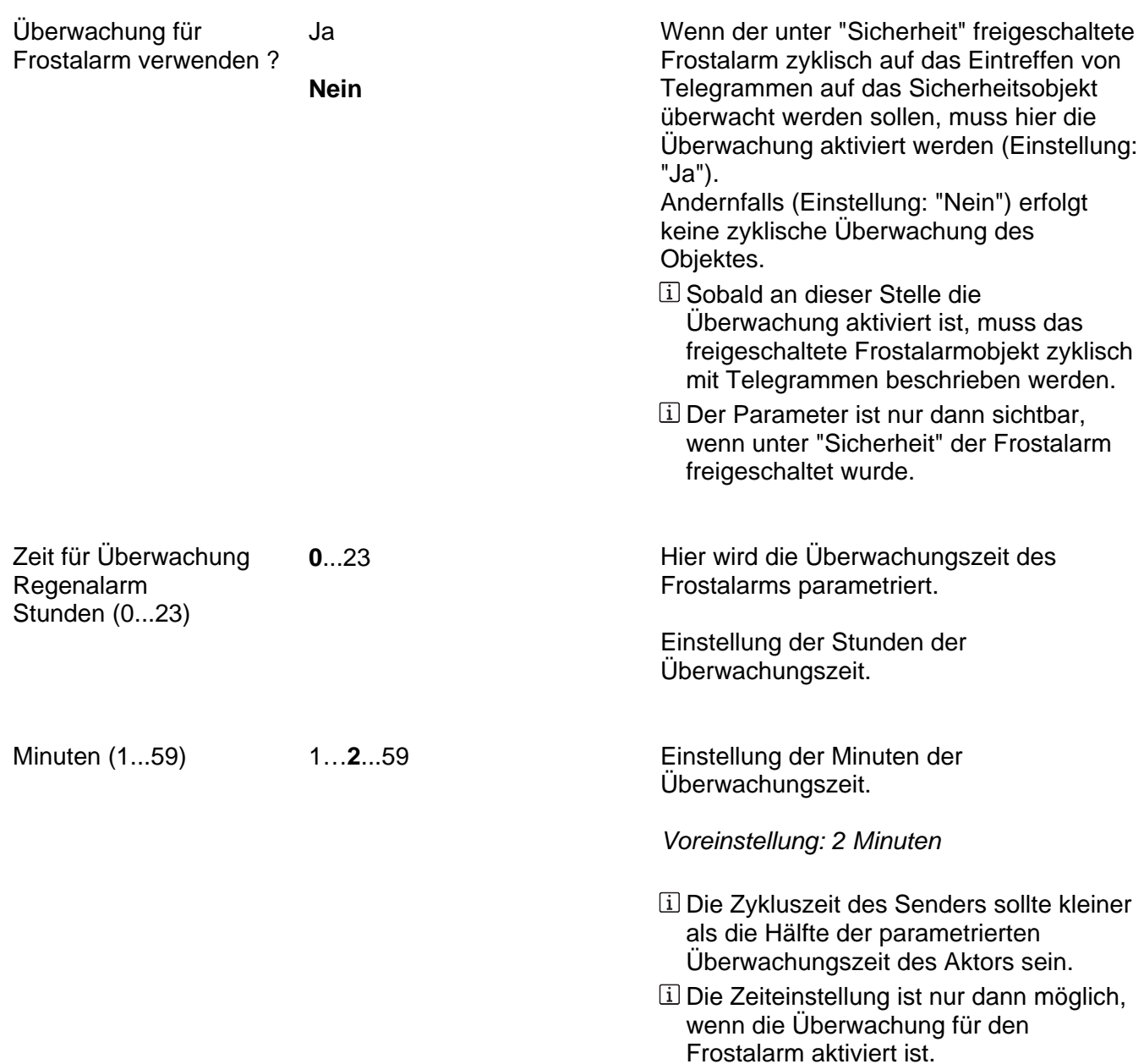

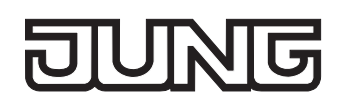

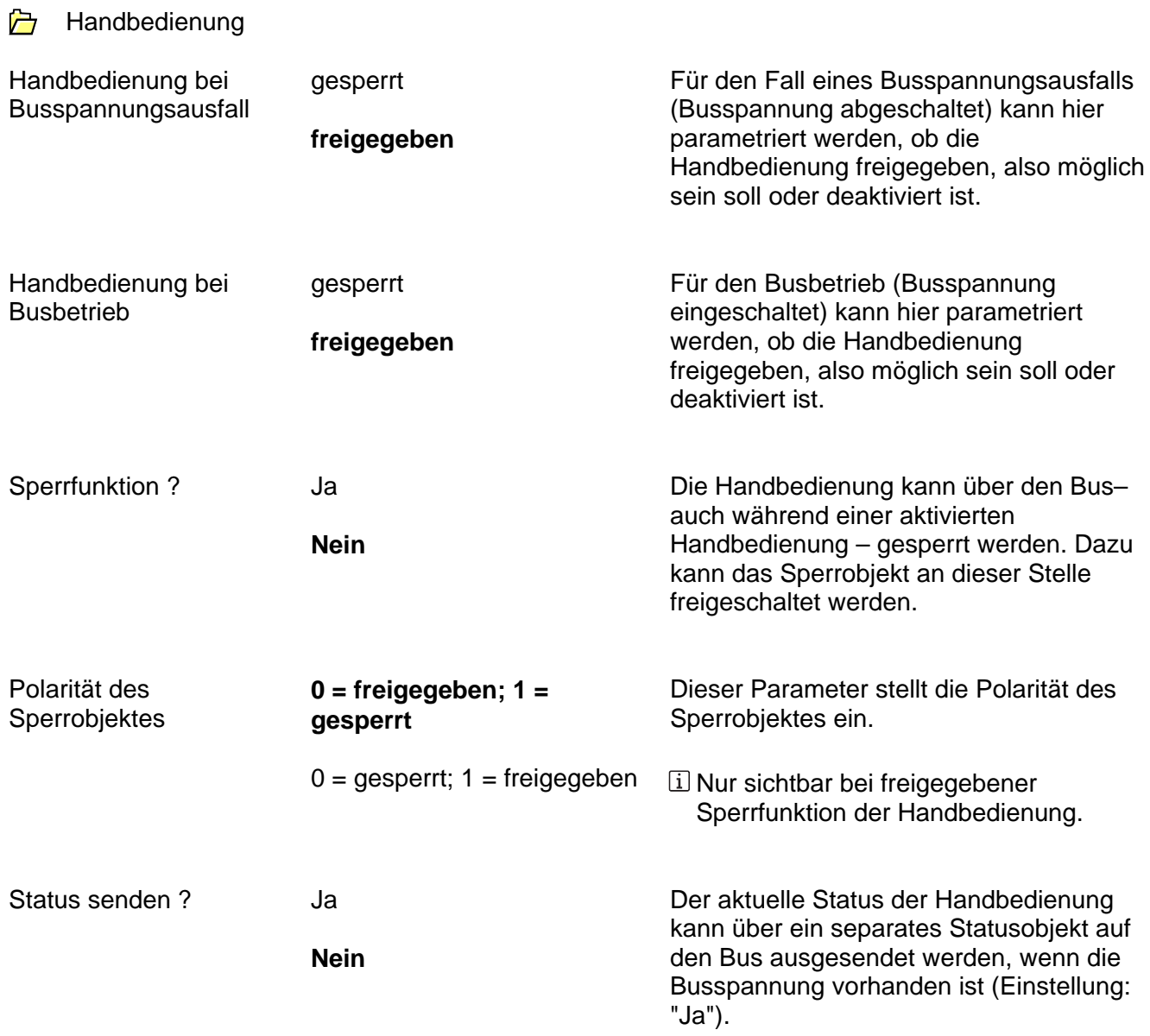

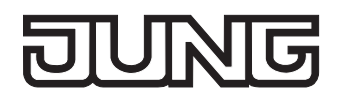

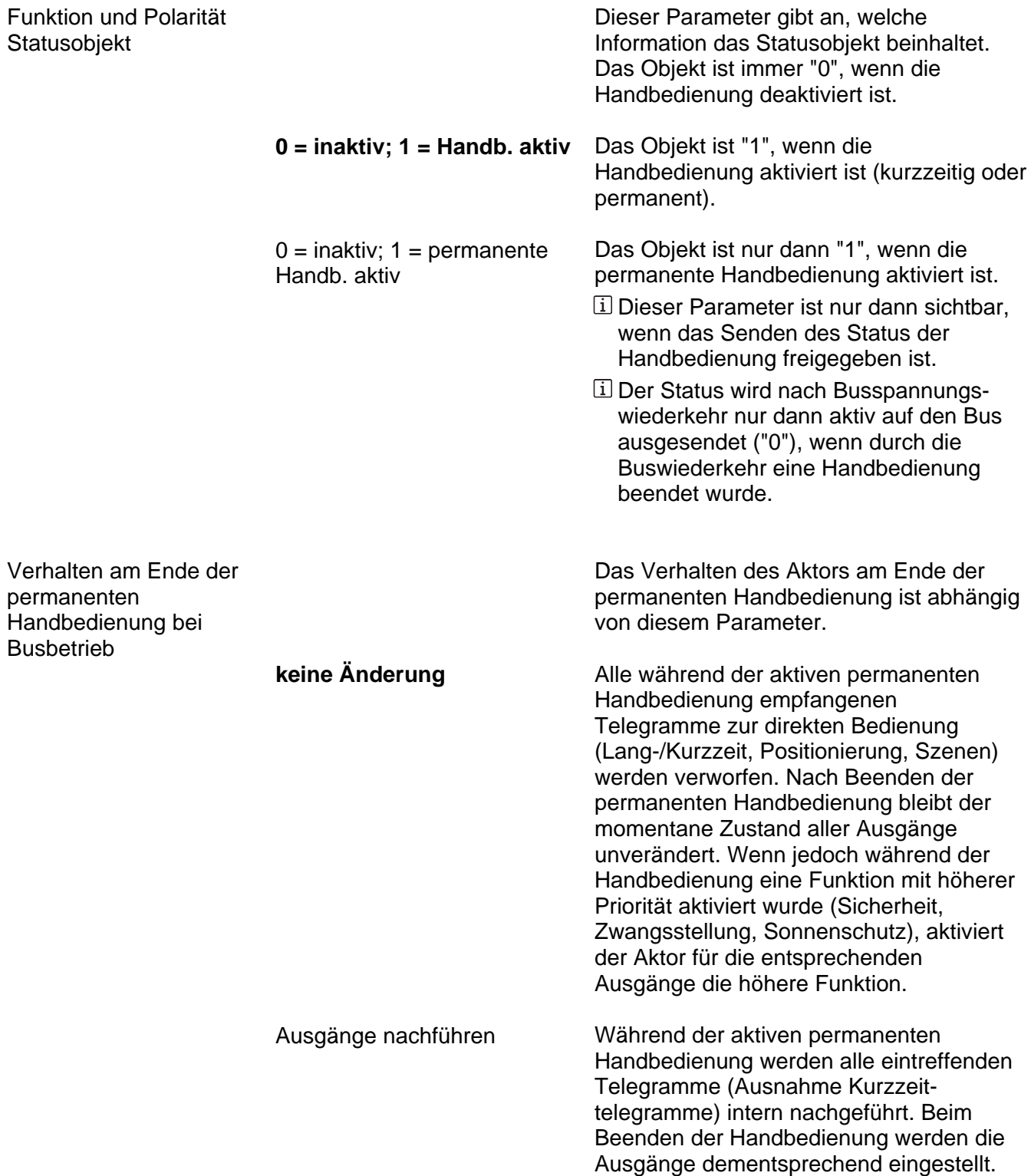

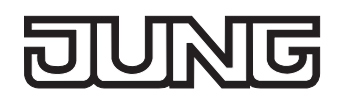

Bussteuerung von einzelnen Ausgängen bei Busbetrieb sperrbar Ja **Nein**

Einzelne Ausgänge lassen sich während einer permanenten Handbedienung vor Ort sperren, sodass die gesperrten Ausgänge nicht mehr durch den Bus ansteuerbar sind. Eine Sperrung durch die Handbedienung wird nur dann zugelassen, wenn dieser Parameter auf "Ja" eingestellt ist.

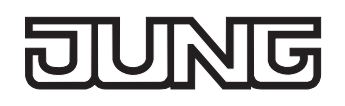

Ax – Allgemein (x = Nummer des Ausgangs / Im 2-kanaligen Betrieb werden die Ausgänge 1 + 2 und 3 + 4 zu Paaren zusammengefasst. / Alle Ausgänge sind unabhängig voneinander parametrierbar.)

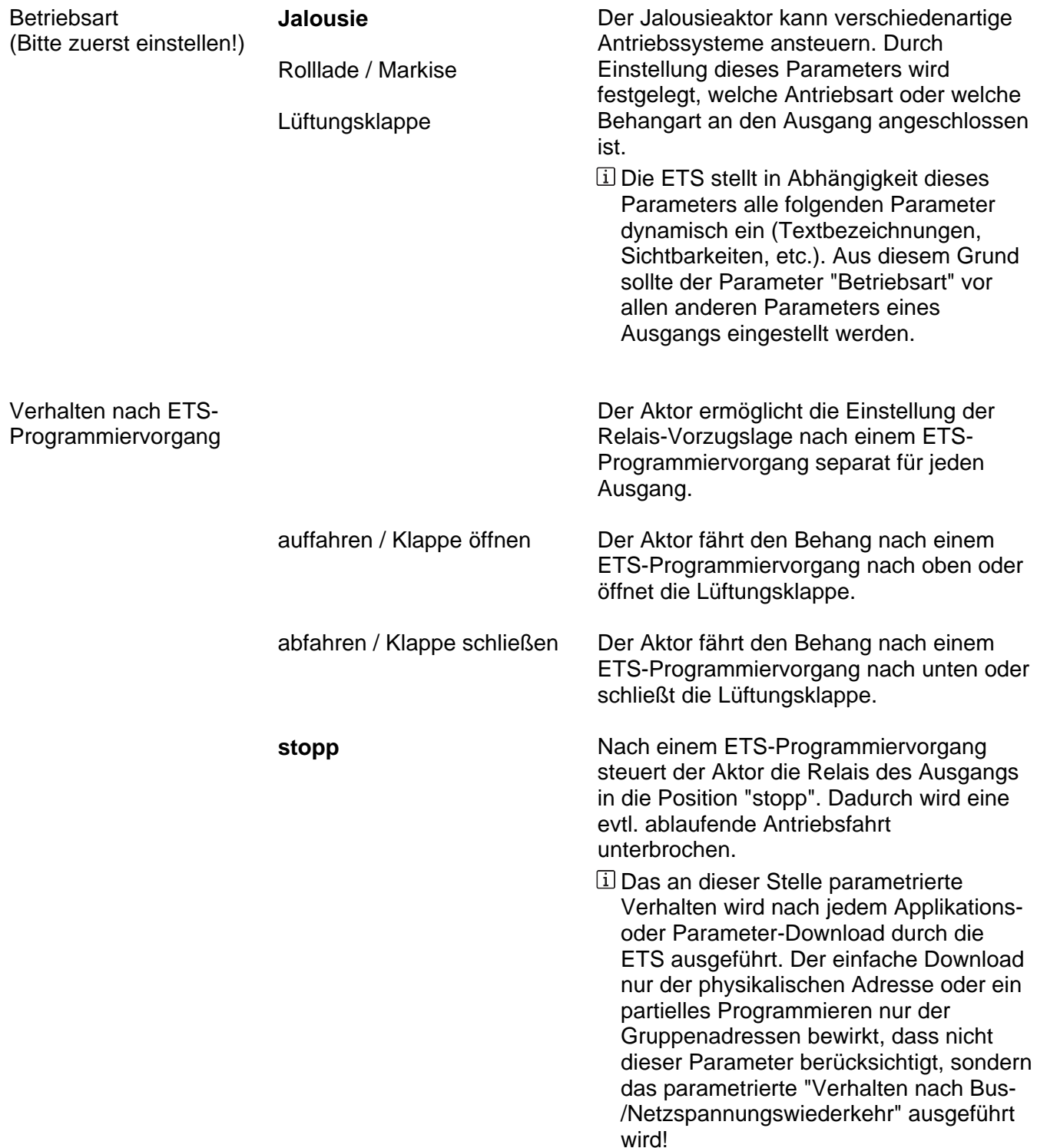

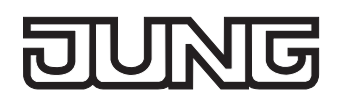

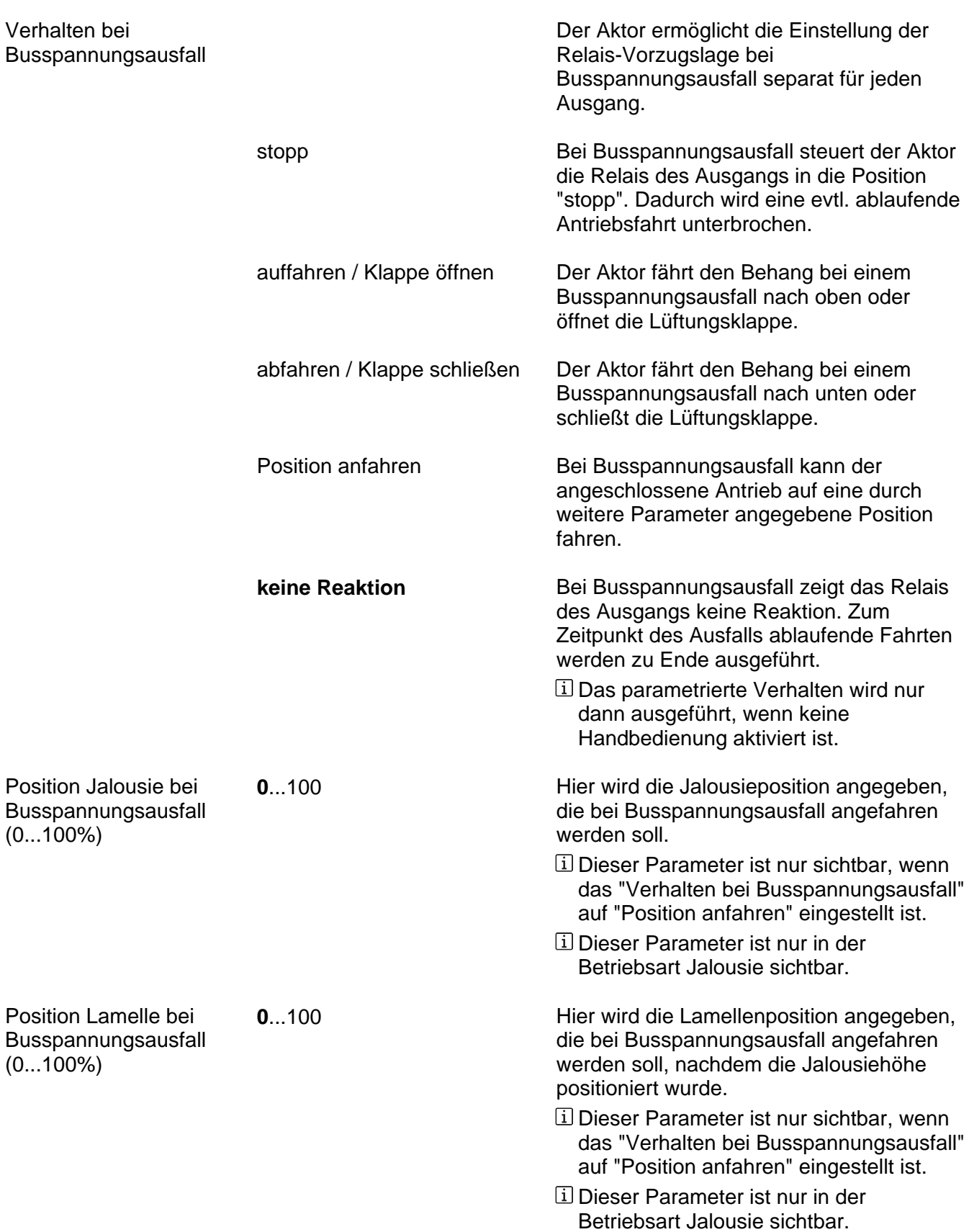

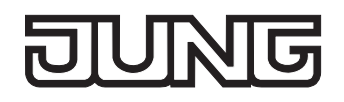

Position Rolllade/Markise 0...100 bei Busspannungsausfall (0...100 %)

Hier wird die Rollladen- oder Markisenposition angegeben, die bei Busspannungsausfall angefahren werden soll.

- Dieser Parameter ist nur sichtbar, wenn das "Verhalten bei Busspannungsausfall" auf "Position anfahren" eingestellt ist.
- Dieser Parameter ist nur in der Betriebsart Rolllade/Markise sichtbar.

**0...100** Hier wird die Lüftungsklappenposition angegeben, die bei Busspannungsausfall angefahren werden soll.

- Dieser Parameter ist nur sichtbar, wenn das "Verhalten bei Busspannungsausfall" auf "Position anfahren" eingestellt ist.
- Dieser Parameter ist nur in der Betriebsart Lüftungsklappe sichtbar.

Position Lüftungsklappe bei Busspannungsausfall  $(0...100\%)$ 

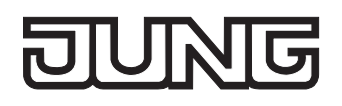

wiederkehr

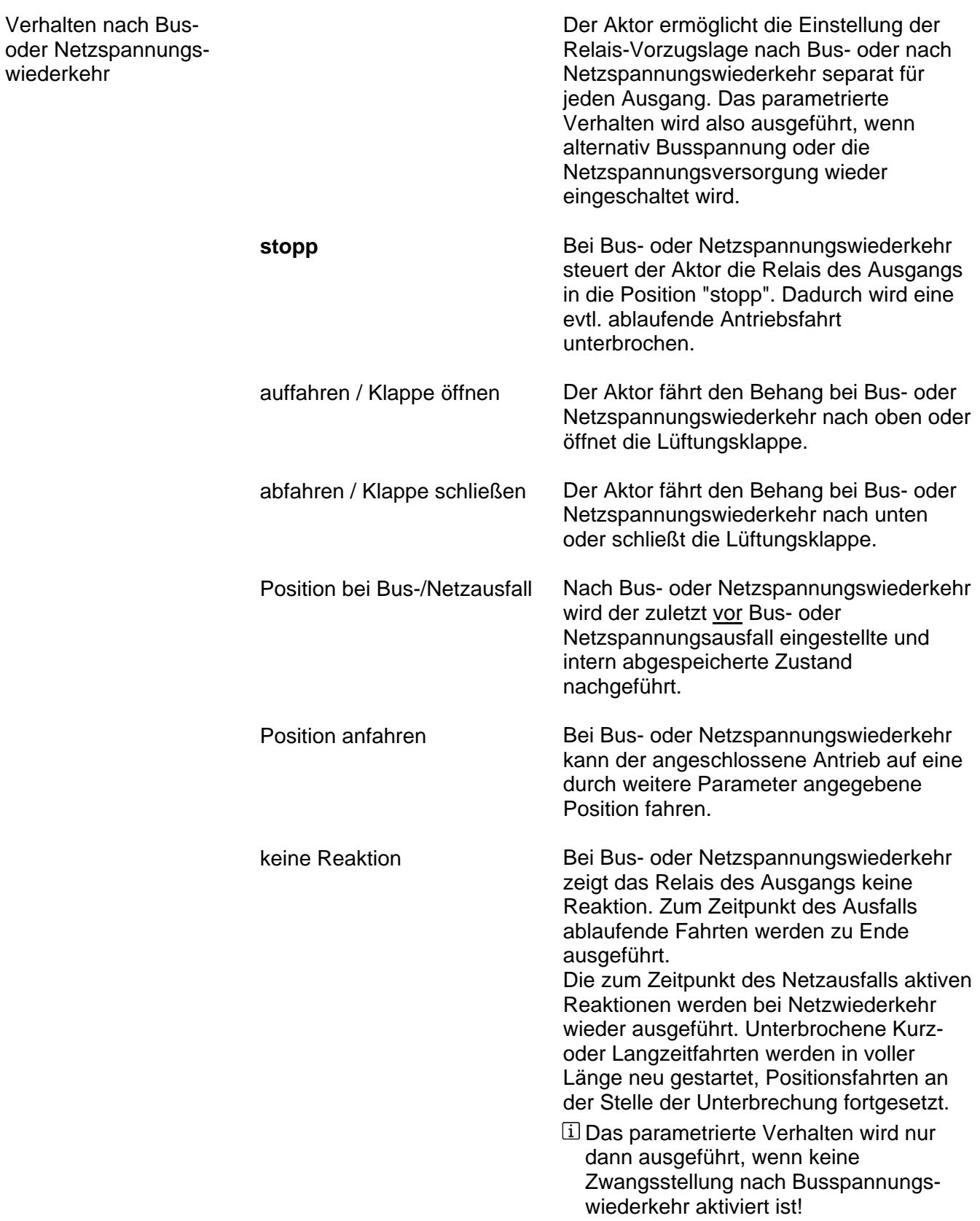

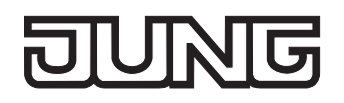

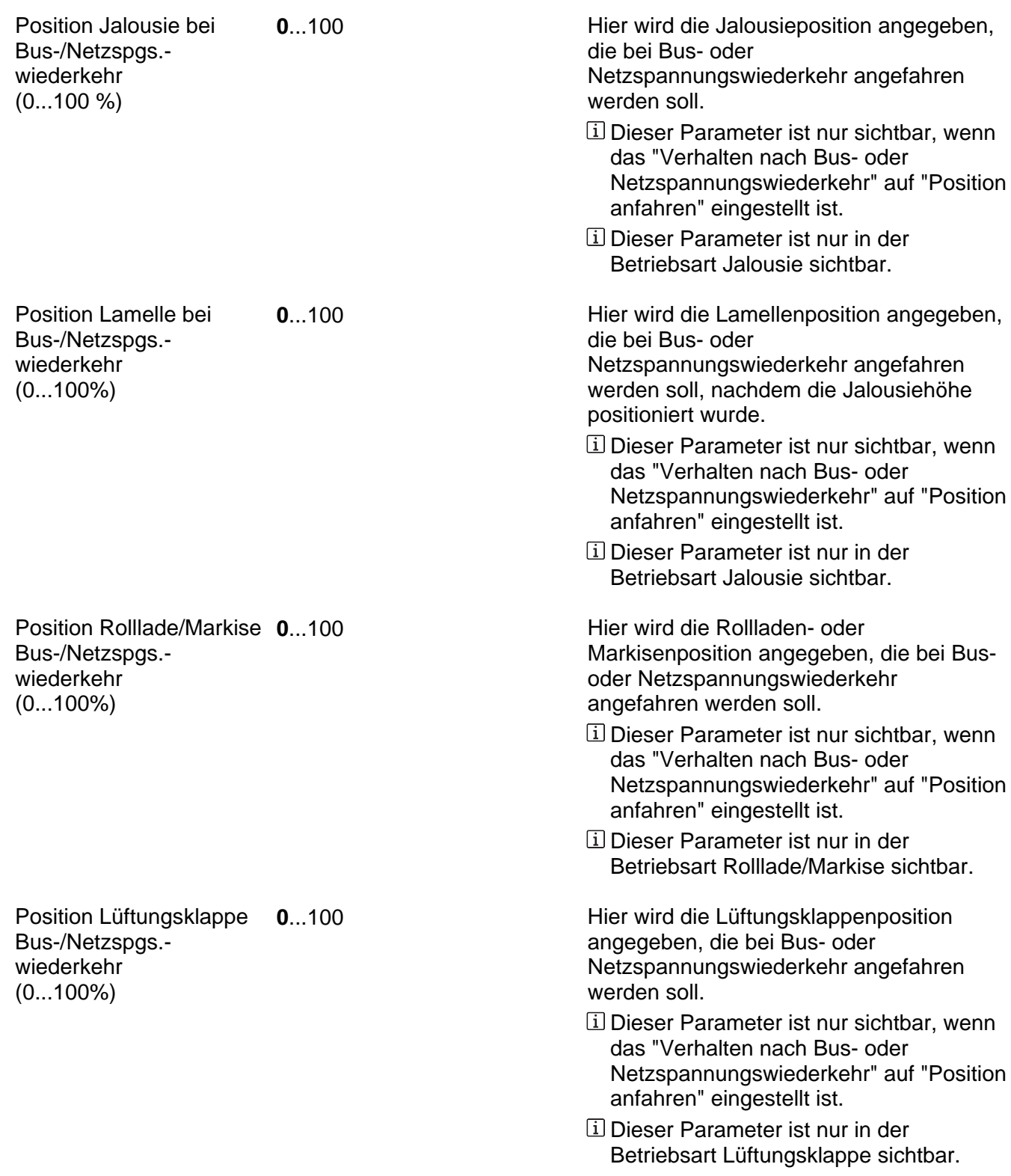

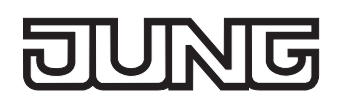

Fahrzeitverlängerung für

Aufwärtsfahrt

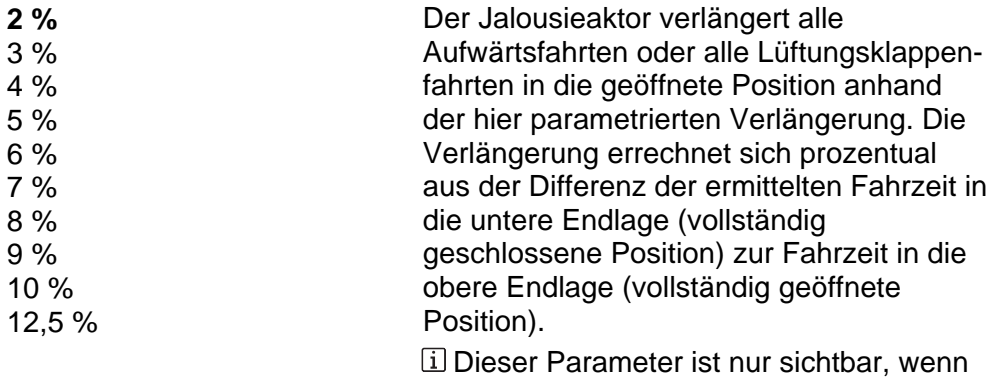

nicht die automatische Endlagenerkennung deaktiviert ist.

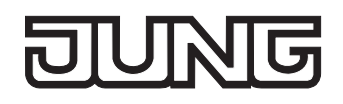

Ax – Zeiten (x = Nummer des Ausgangs / Im 2-kanaligen Betrieb werden die Ausgänge 1 + 2 und 3 + 4 zu Paaren zusammengefasst. / Alle Ausgänge sind unabhängig voneinander parametrierbar.)

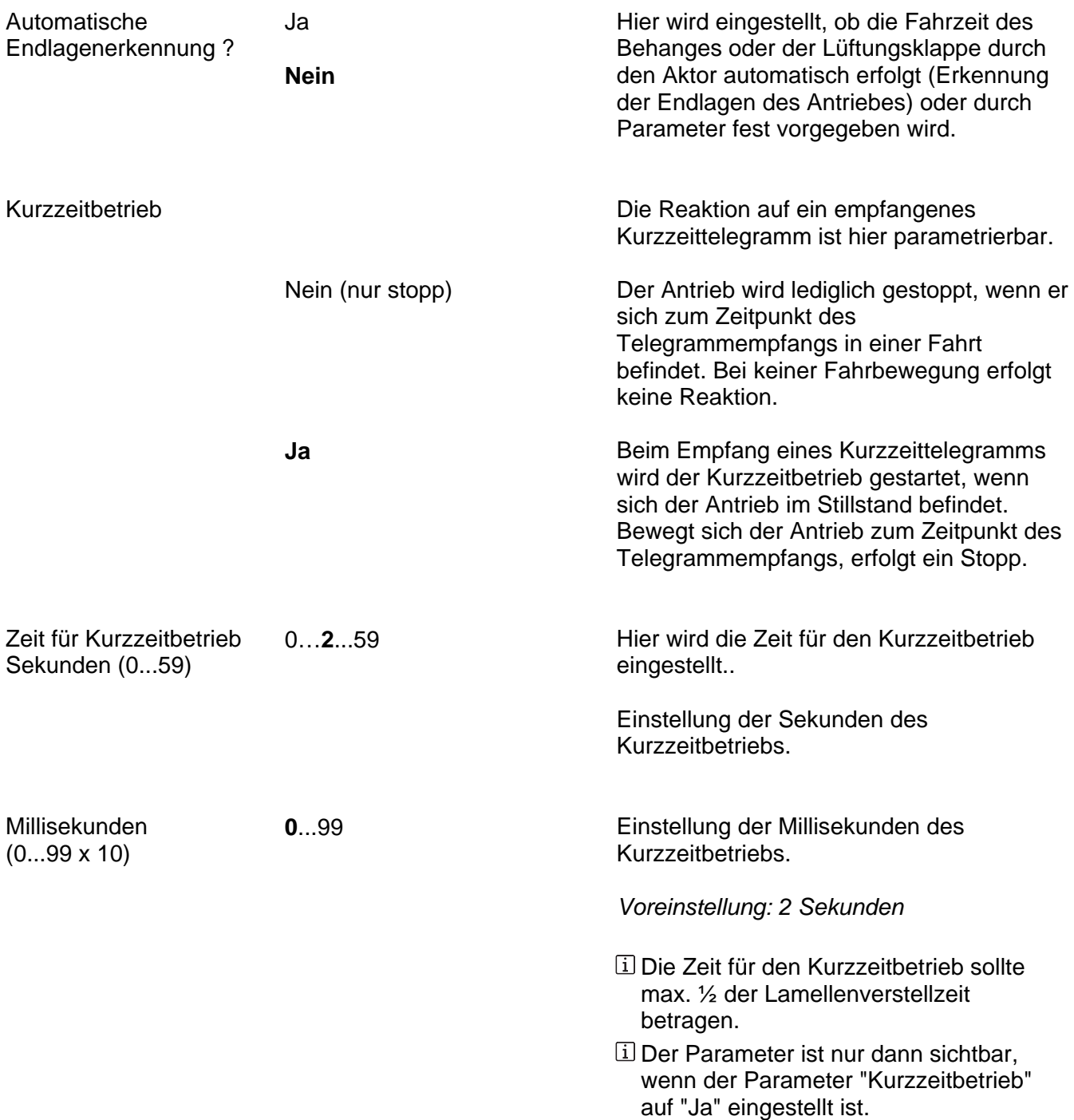

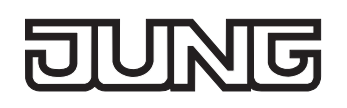

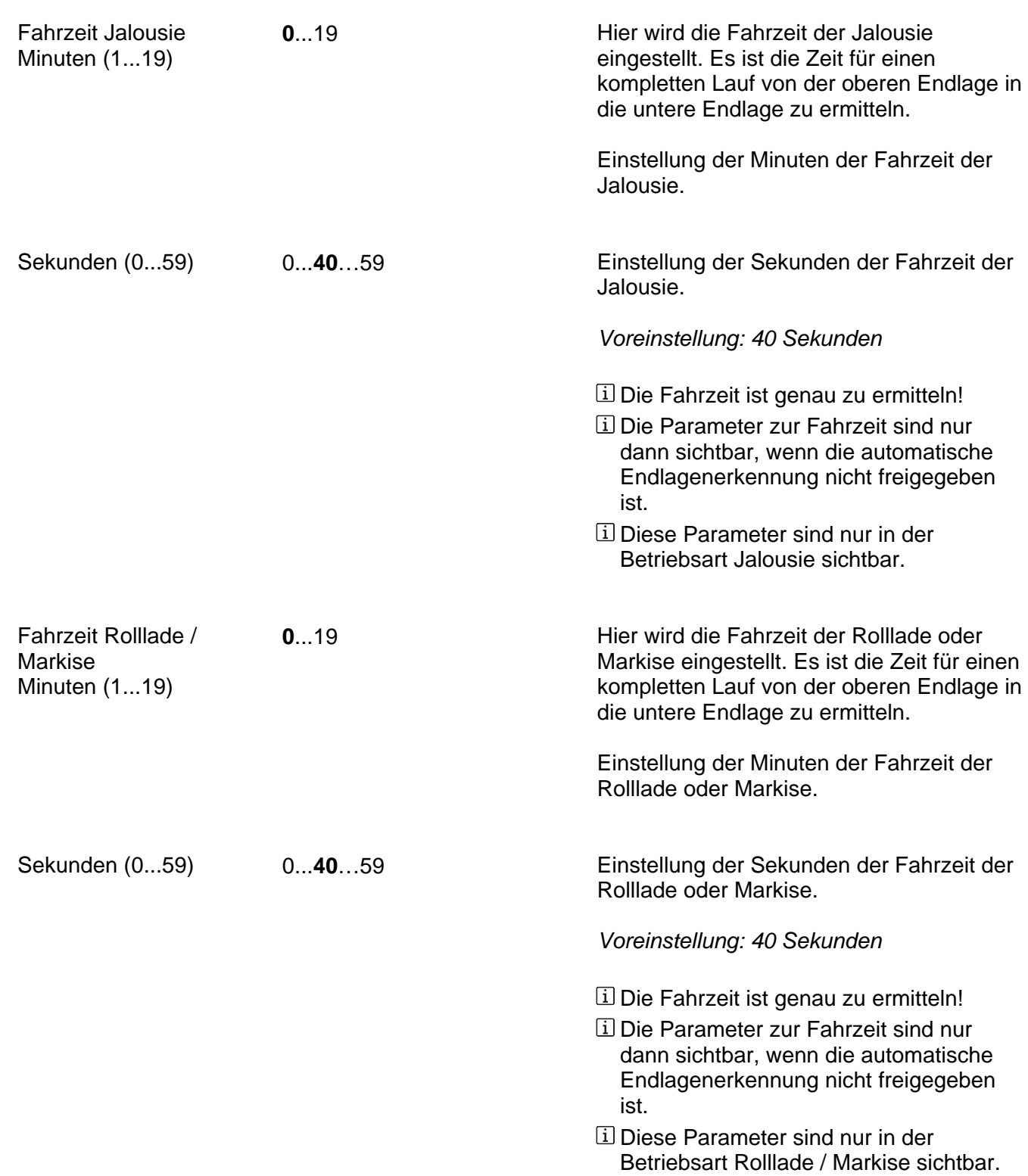

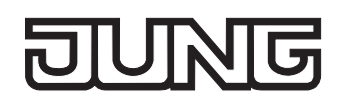

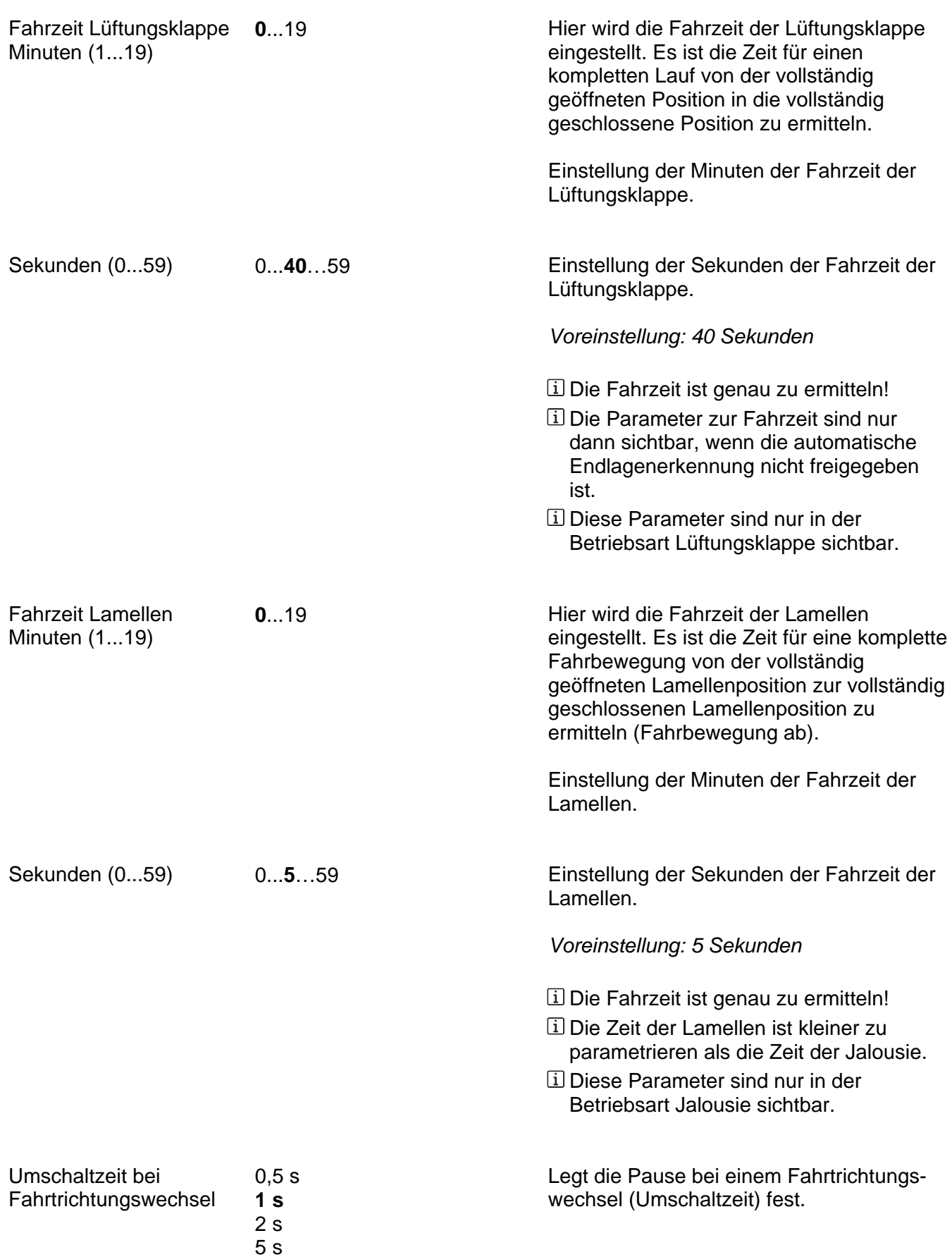

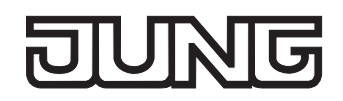

Ax – Freigaben (x = Nummer des Ausgangs / Im 2-kanaligen Betrieb werden die Ausgänge 1 + 2 und 3 + 4 zu Paaren zusammengefasst. / Alle Ausgänge sind unabhängig voneinander parametrierbar.)

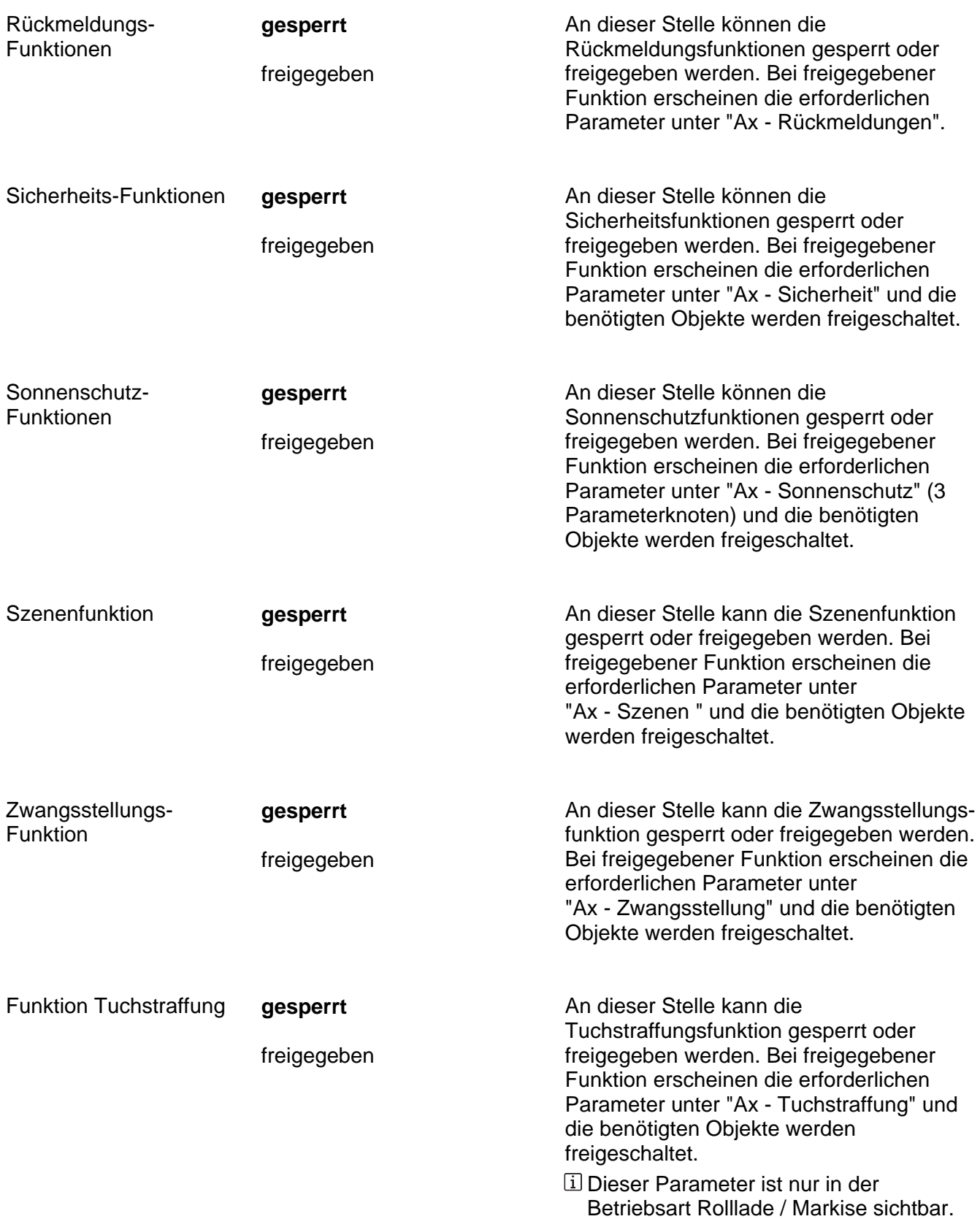

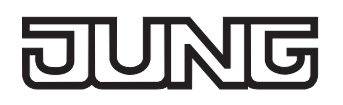

Zuordnung zur Zentralfunktion ?

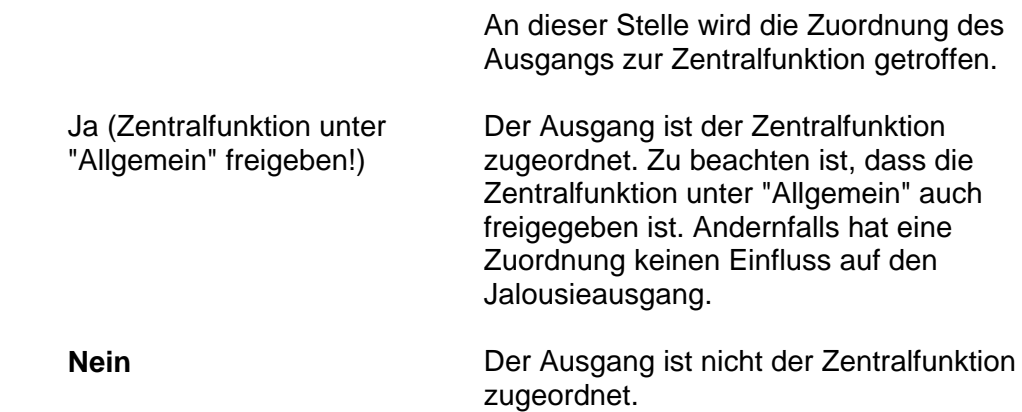

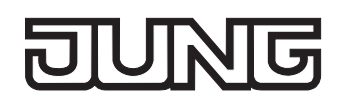

Rückmeldung

Die aktuelle Jalousieposition des Ausgangs

Ax – Rückmeldungen (x = Nummer des Ausgangs / Im 2-kanaligen Betrieb werden die Ausgänge 1 + 2 und 3 + 4 zu Paaren zusammengefasst. / Nur sichtbar, wenn der Parameter "Rückmeldungs-Funktionen ?" unter "Ax - Freigaben" auf "freigegeben" eingestellt ist!)

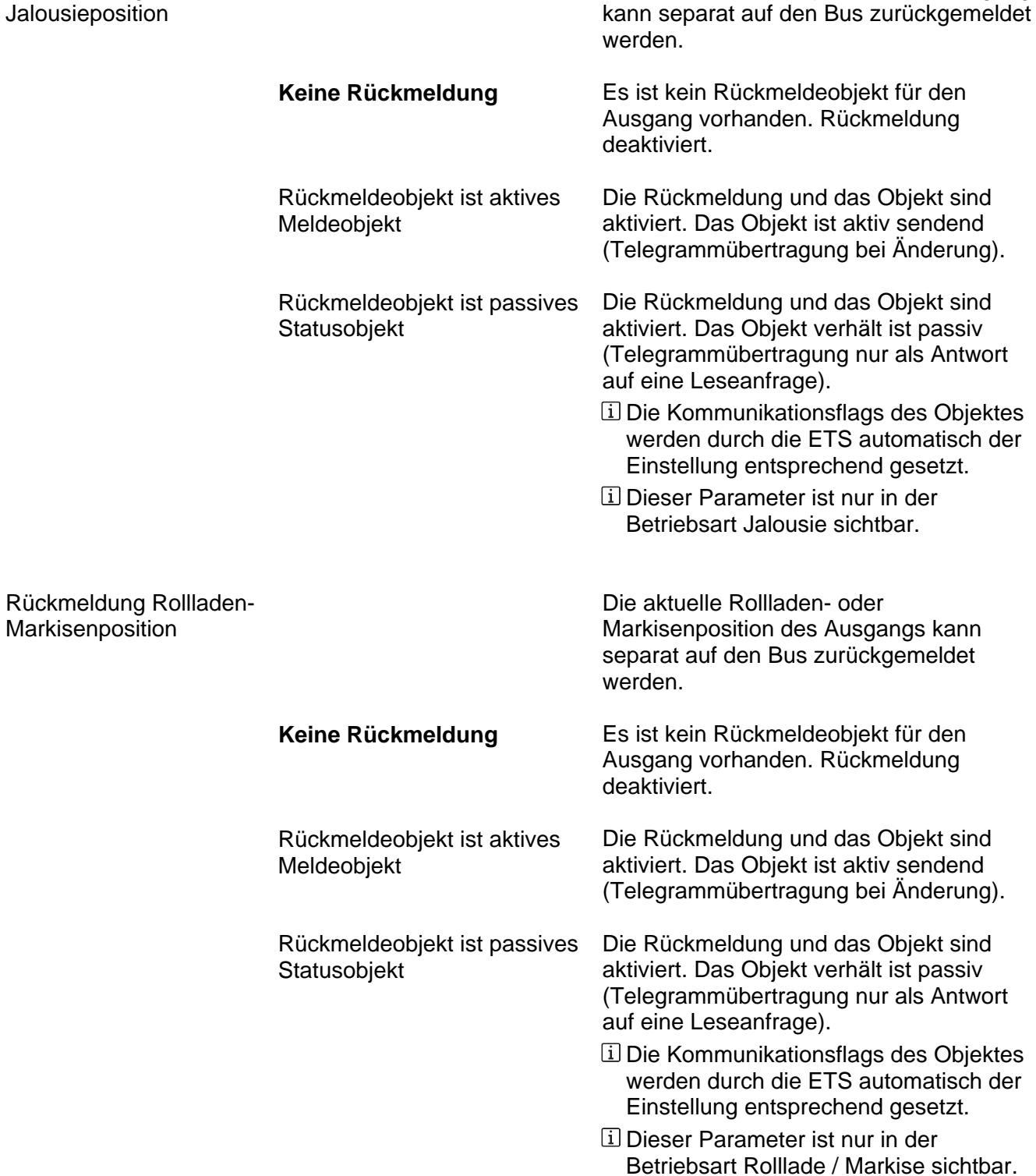

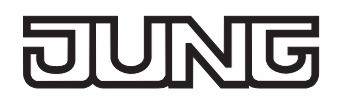

sendendem Rückmeldeobjekt sichtbar.

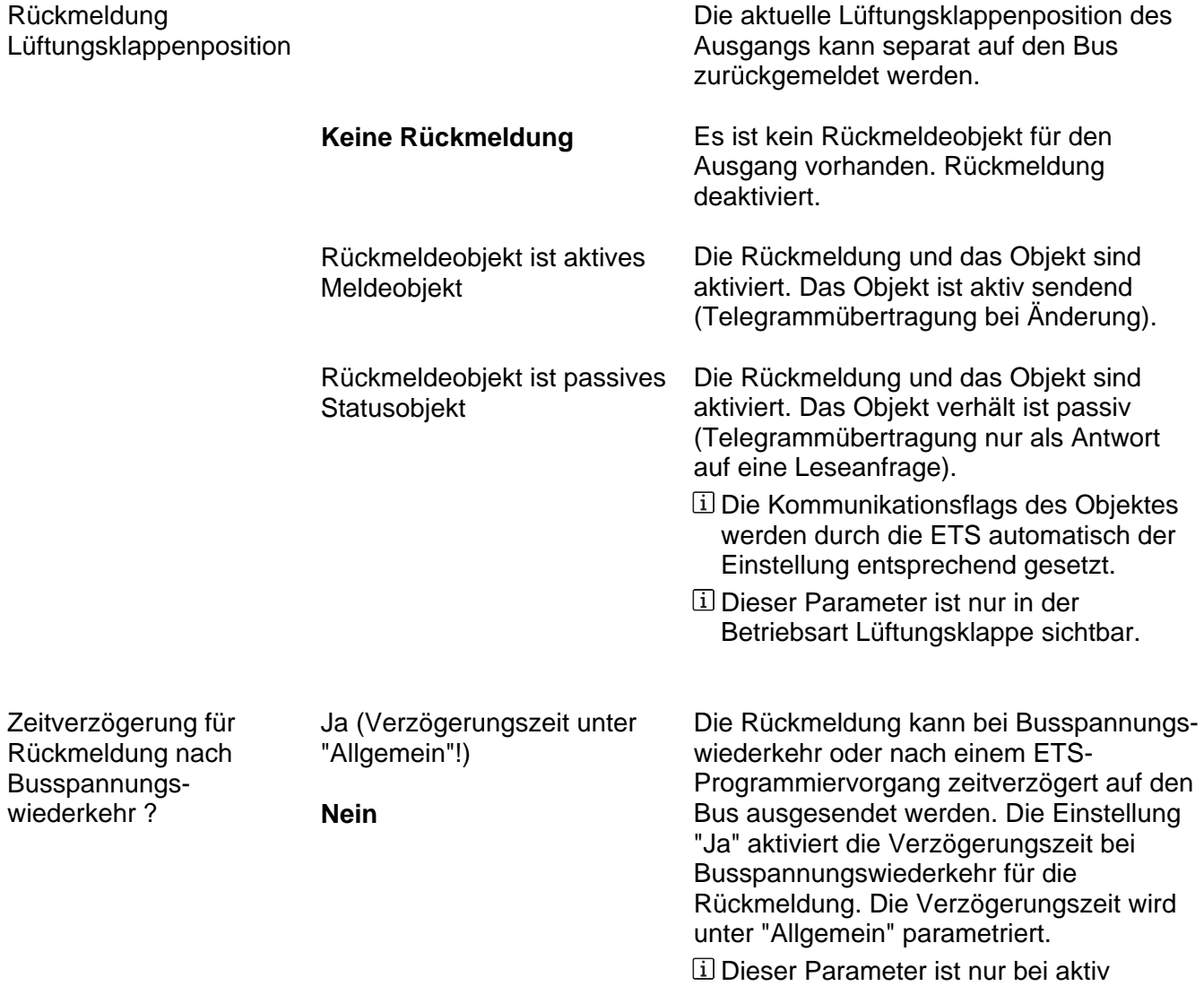

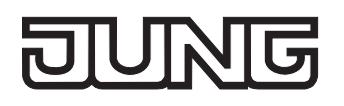

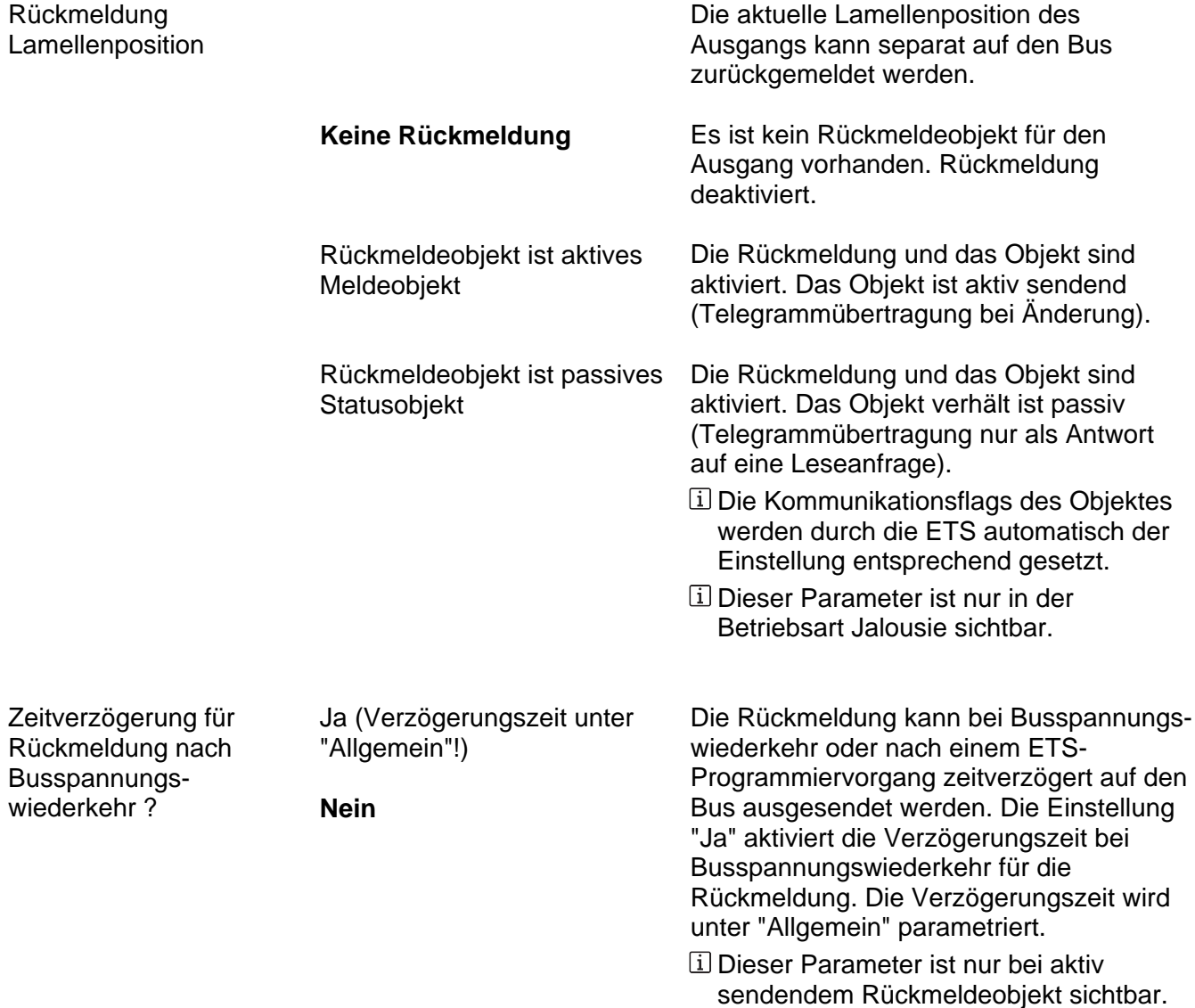

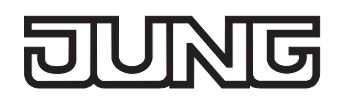

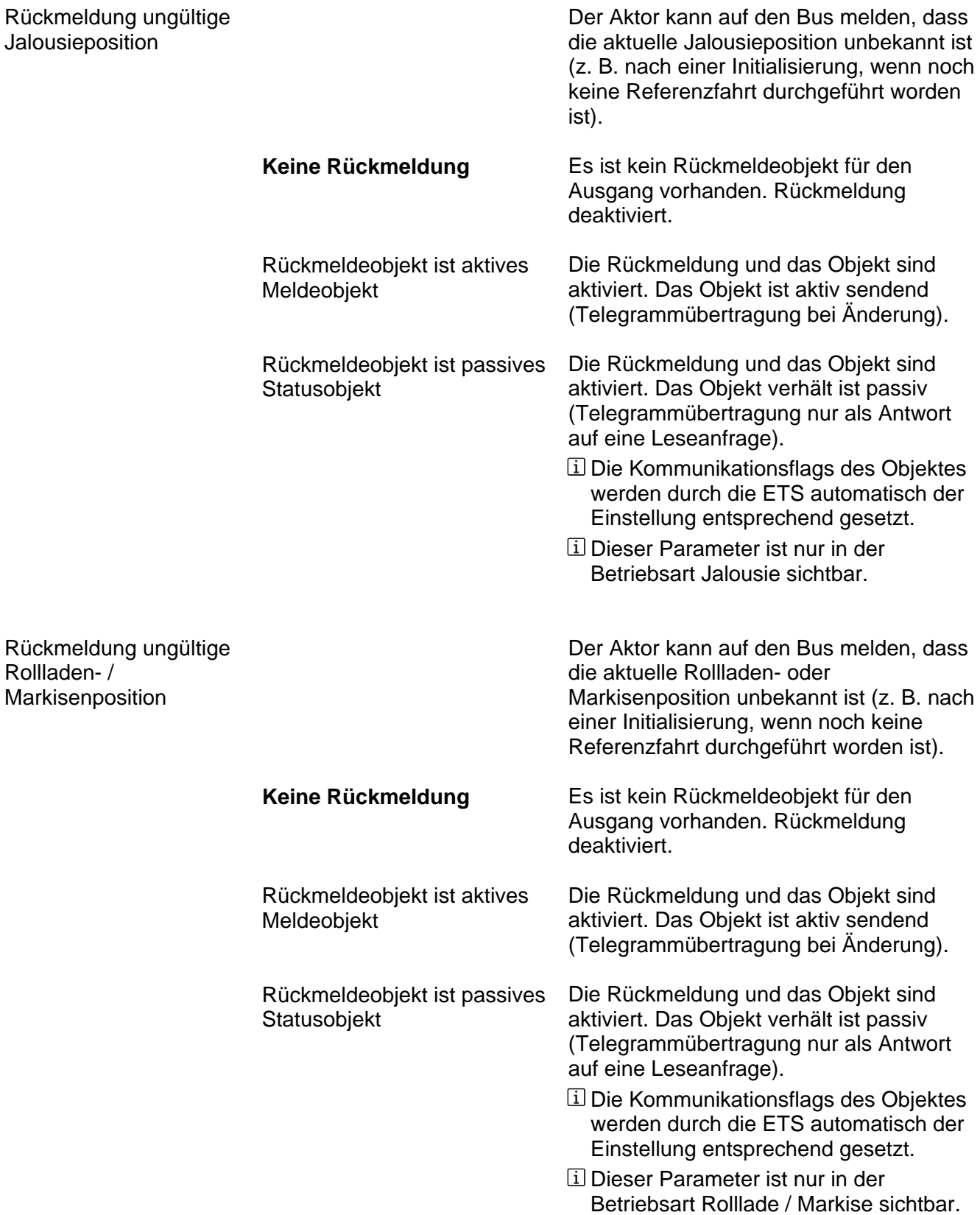

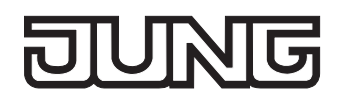

sendendem Rückmeldeobjekt sichtbar.

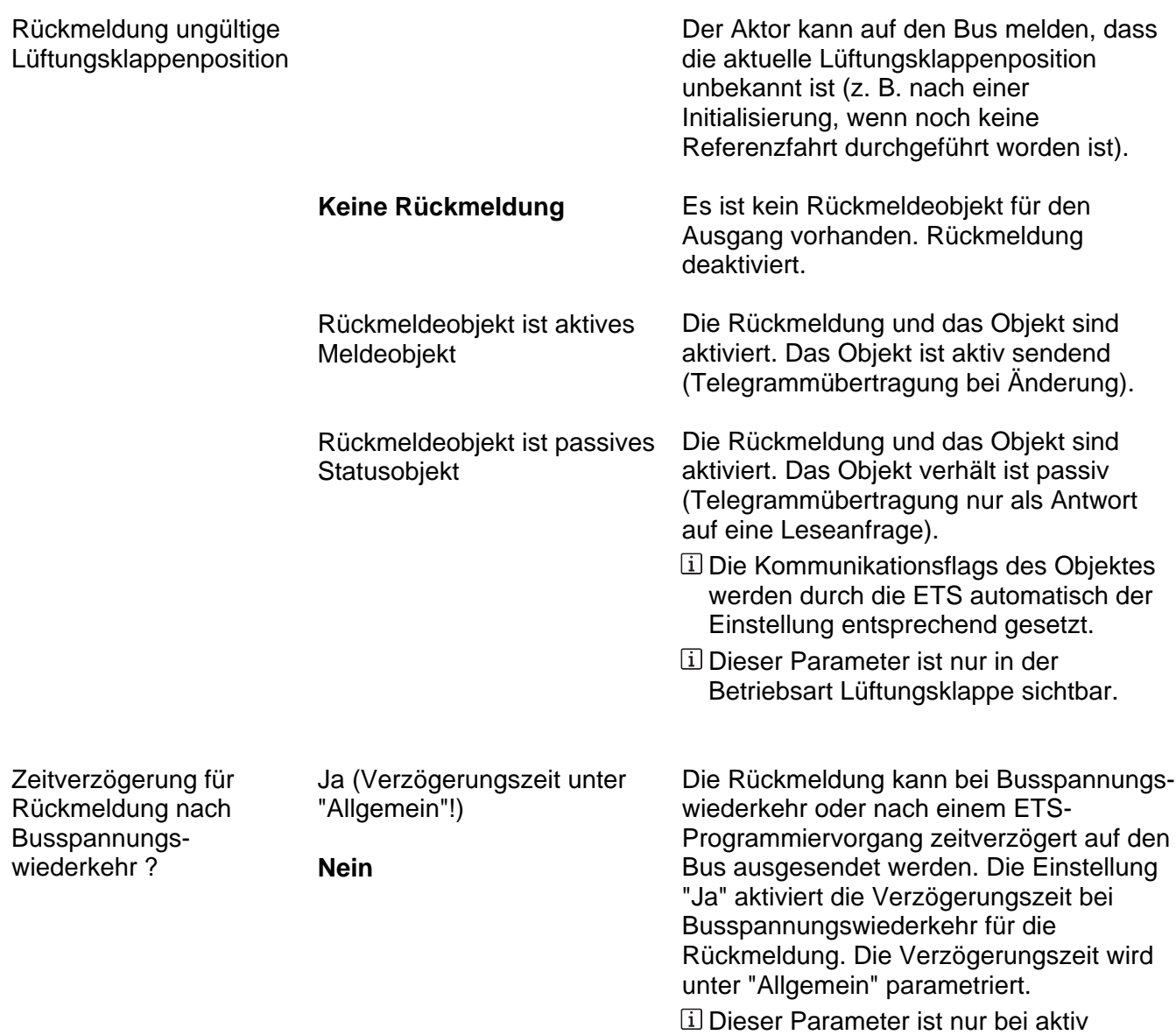
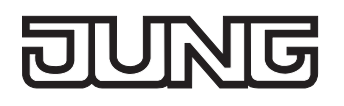

sendendem Rückmeldeobjekt sichtbar.

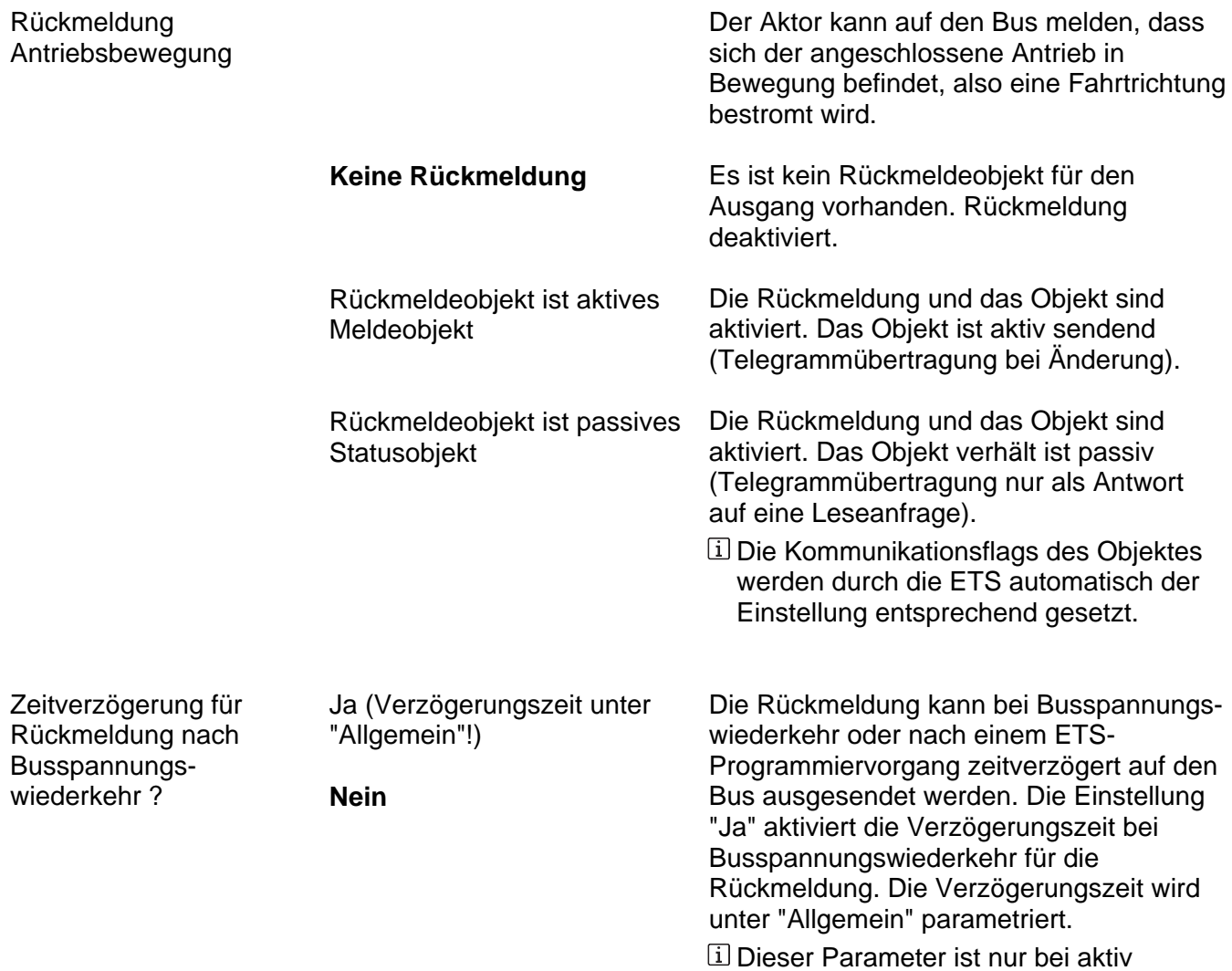

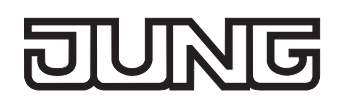

Ax – Sicherheit (x = Nummer des Ausgangs / Im 2-kanaligen Betrieb werden die Ausgänge 1 + 2 und 3 + 4 zu Paaren zusammengefasst. / Nur sichtbar, wenn der Parameter "Sicherheits-Funktionen ?" unter "Ax - Freigaben" auf "freigegeben" eingestellt ist!)

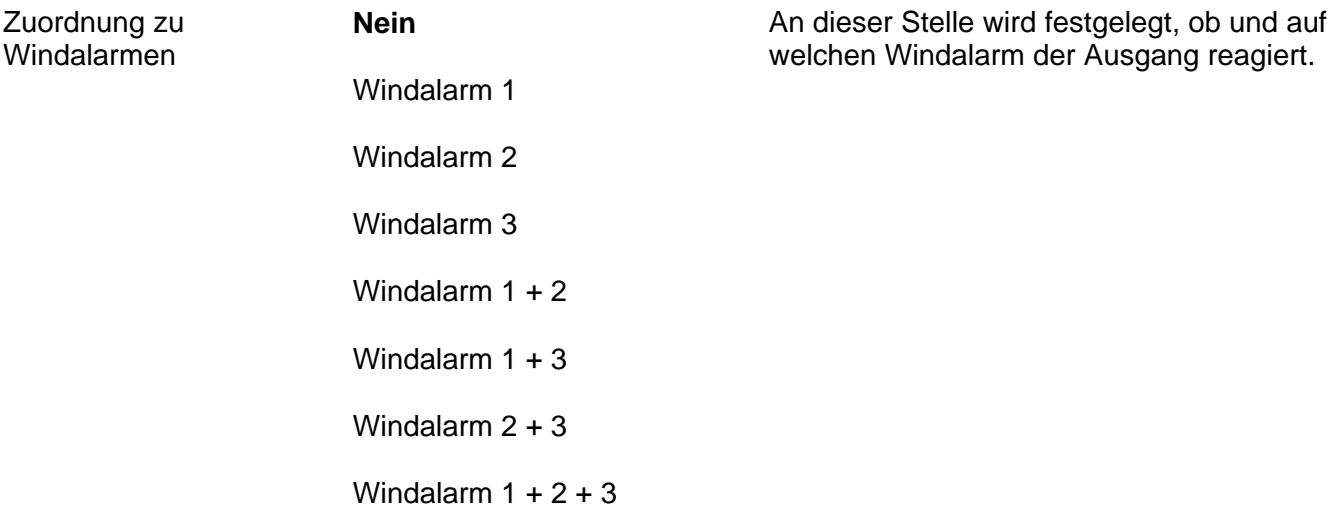

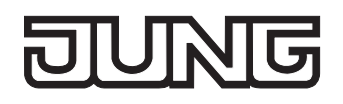

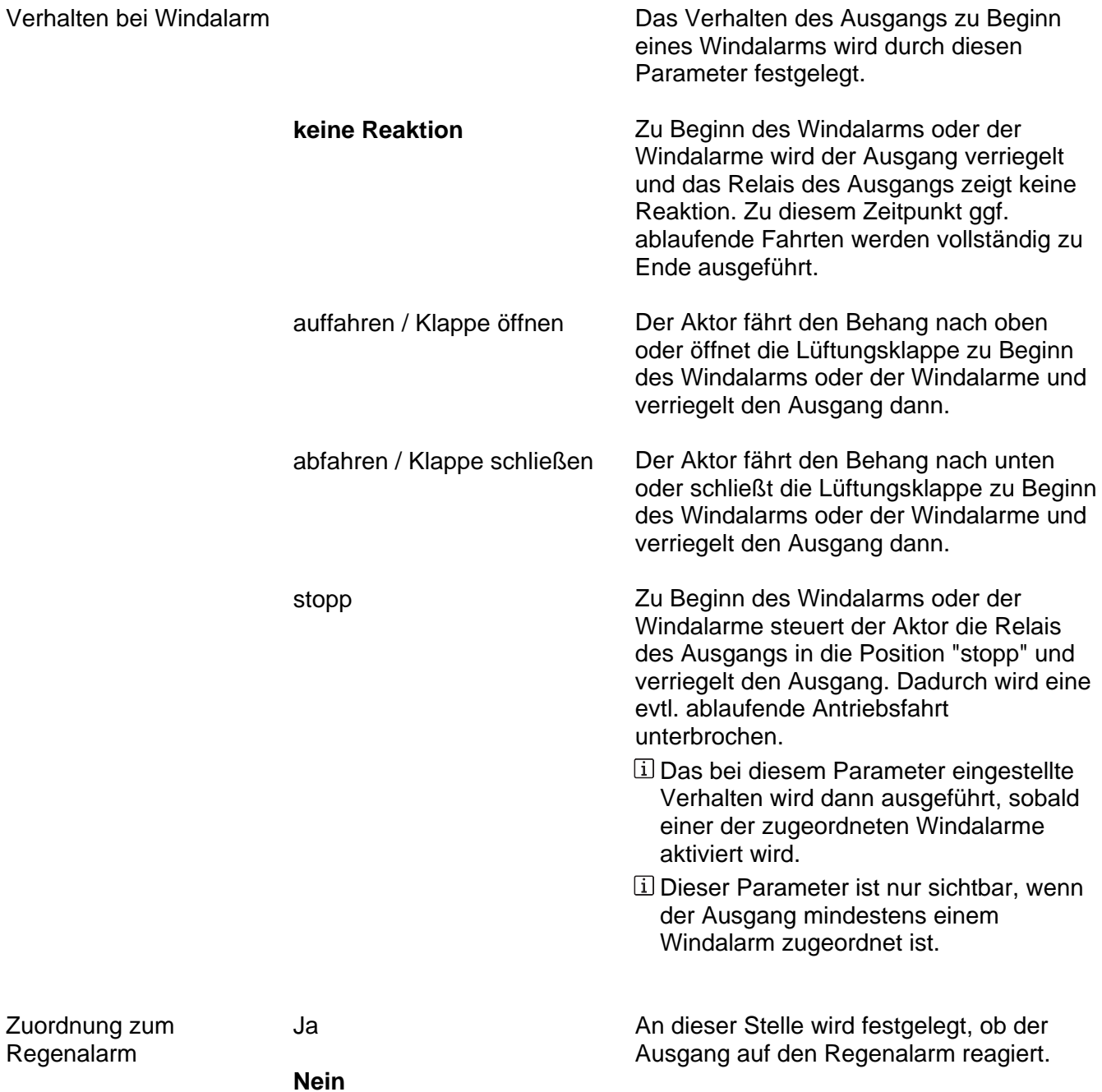

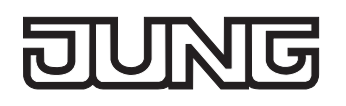

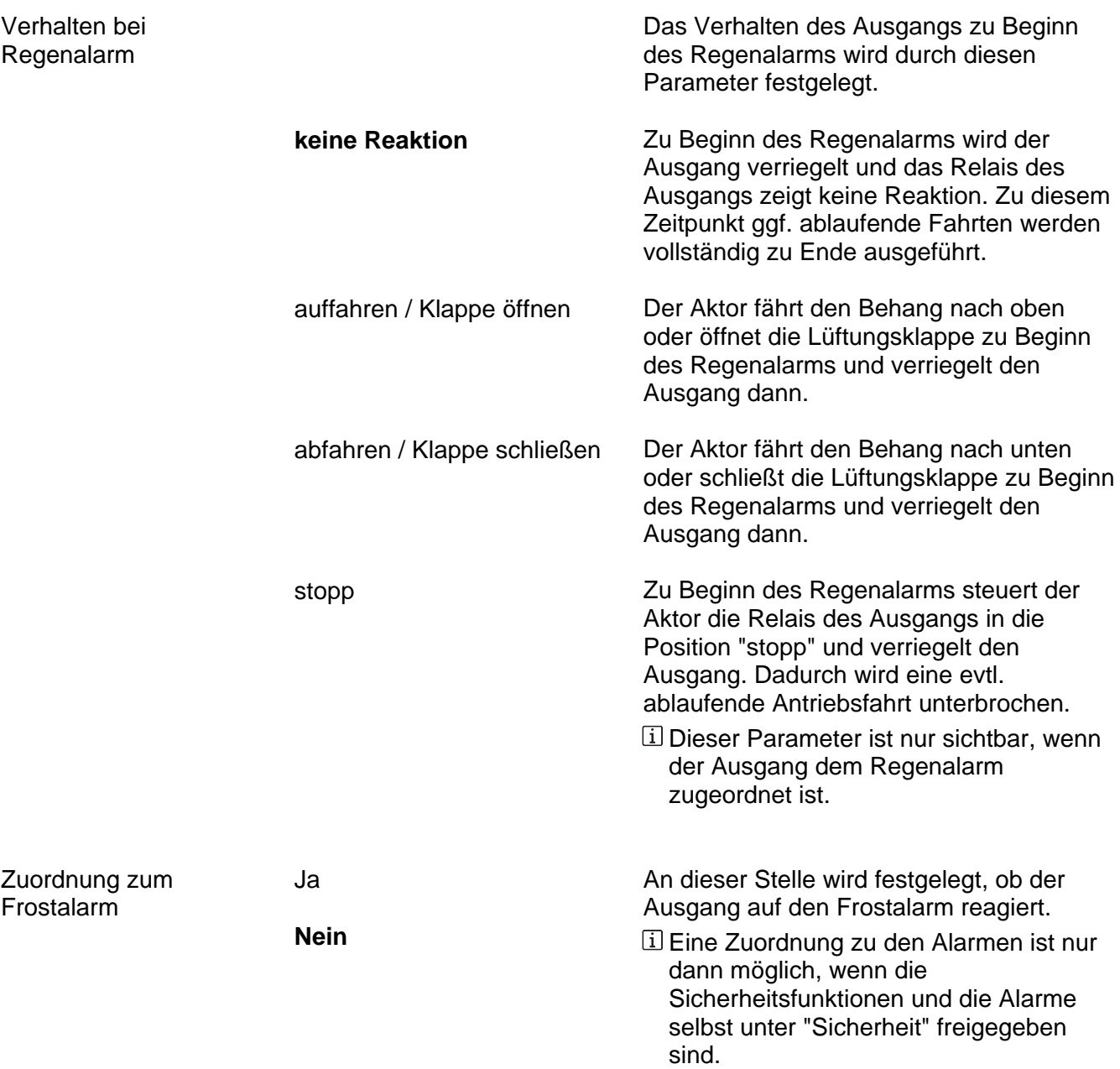

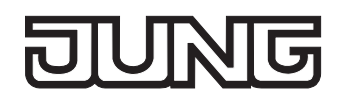

Das Verhalten des Ausgangs zu Beginn

Verhalten bei Frostalarm

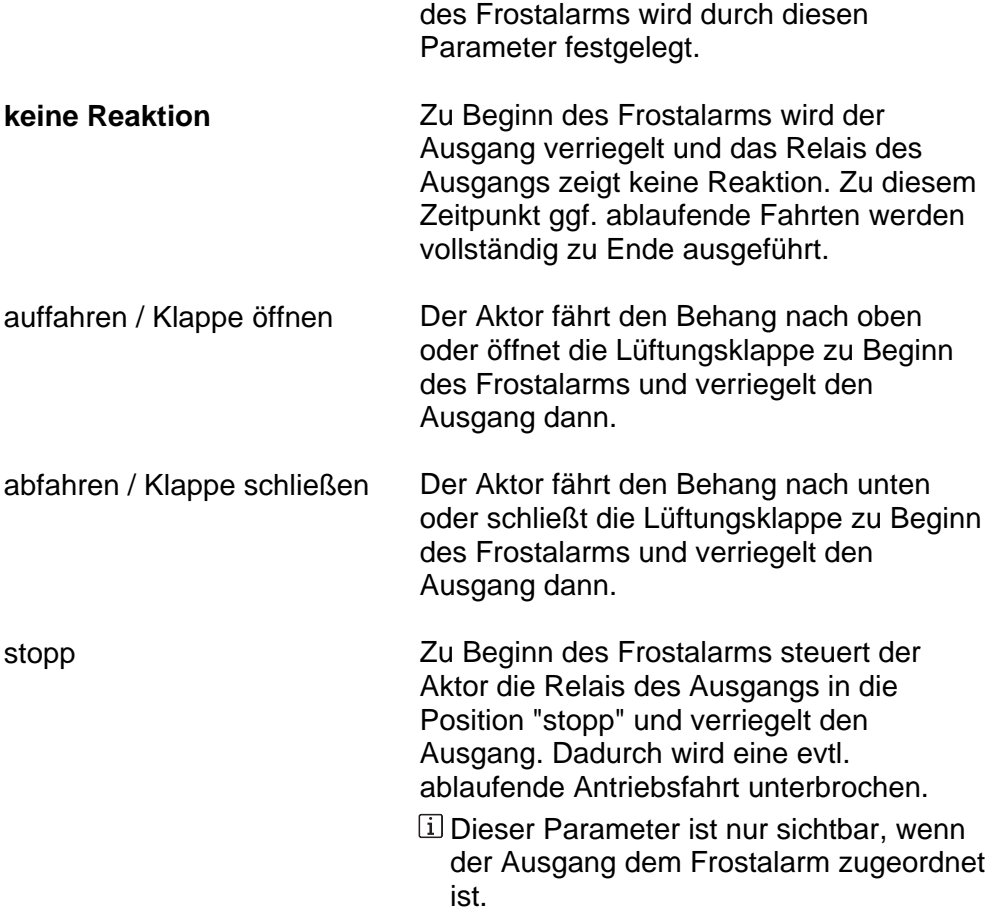

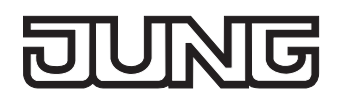

Sicherheit

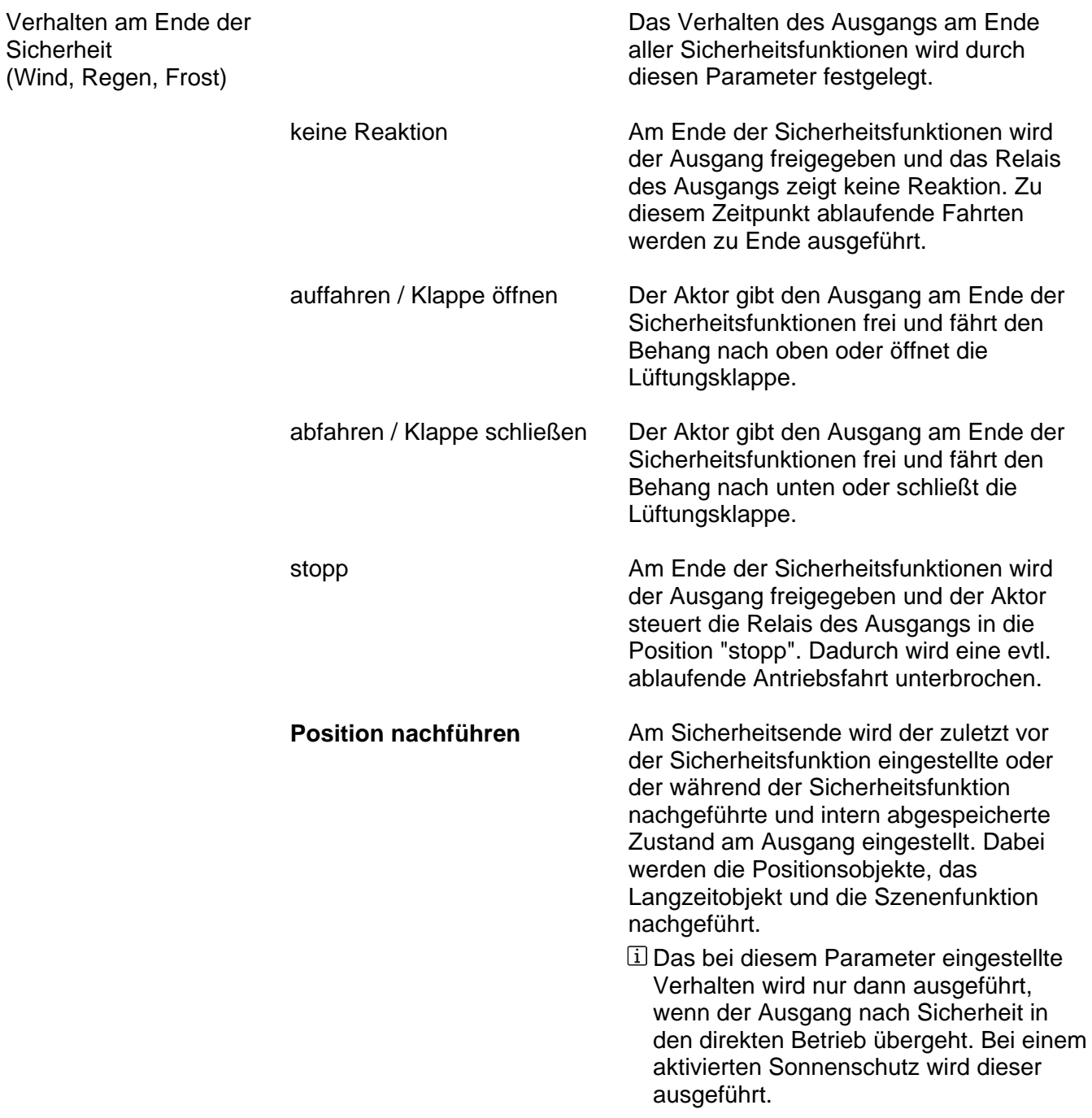

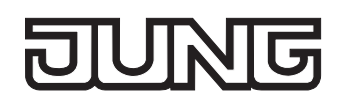

Ax – Sonnenschutz (x = Nummer des Ausgangs / Im 2-kanaligen Betrieb werden die Ausgänge 1 + 2 und 3 + 4 zu Paaren zusammengefasst. / Nur sichtbar, wenn der Parameter "Sonnenschutz-Funktionen ?" unter "Ax - Freigaben" auf "freigegeben" eingestellt ist!)

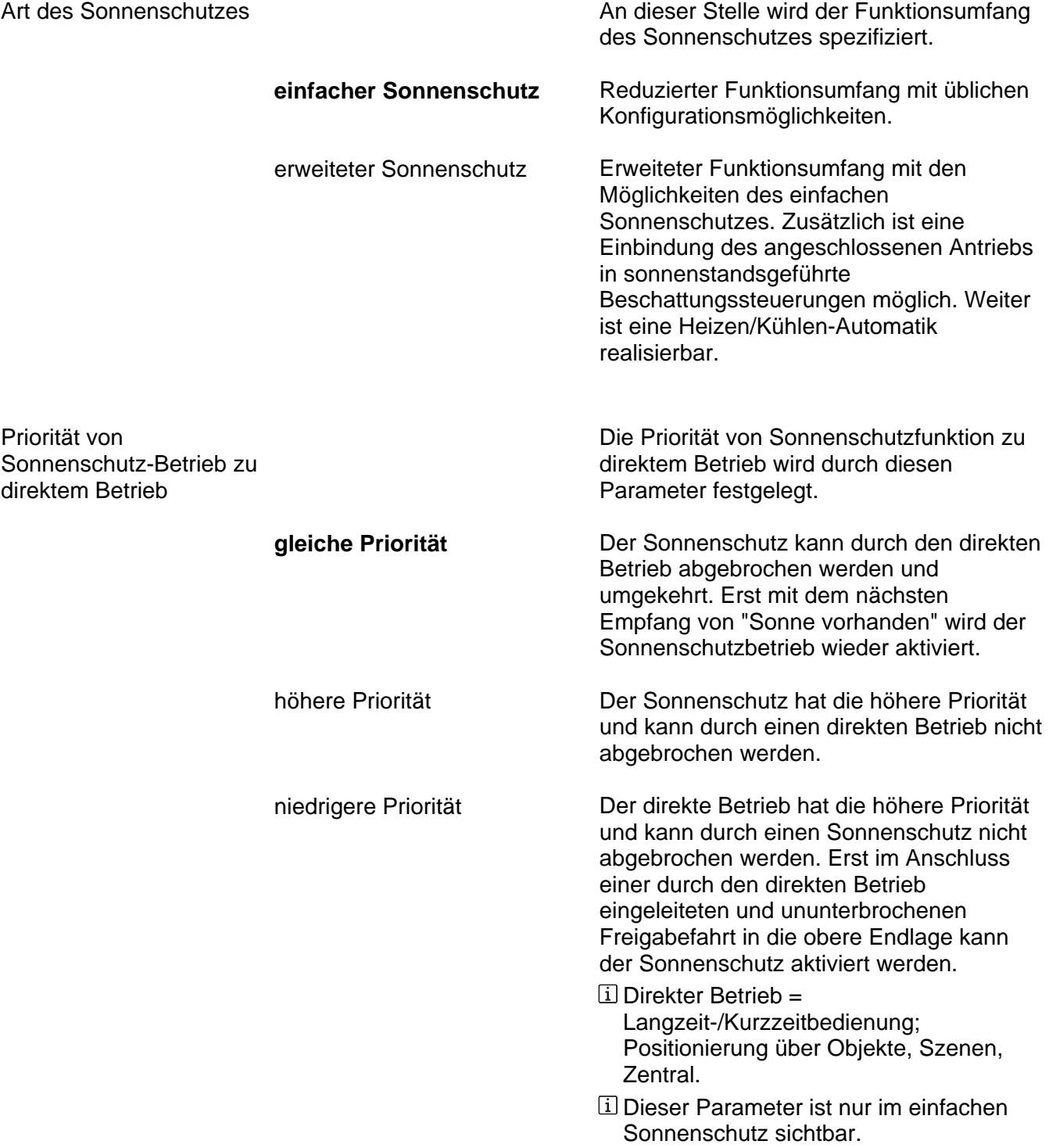

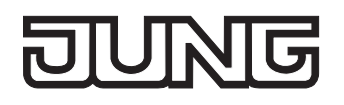

Betrieb

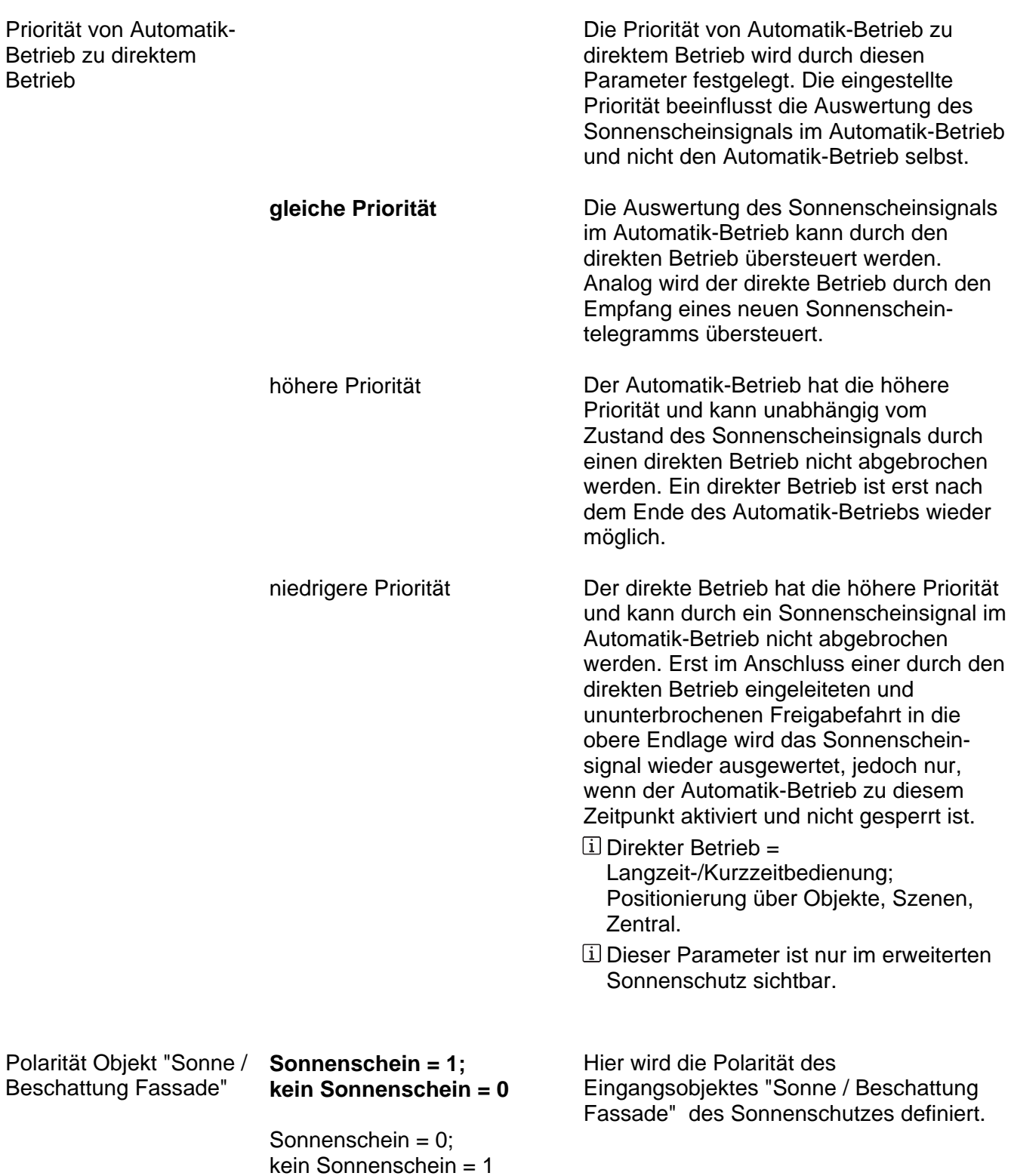

Polarität

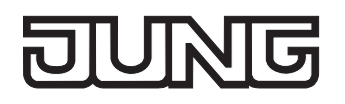

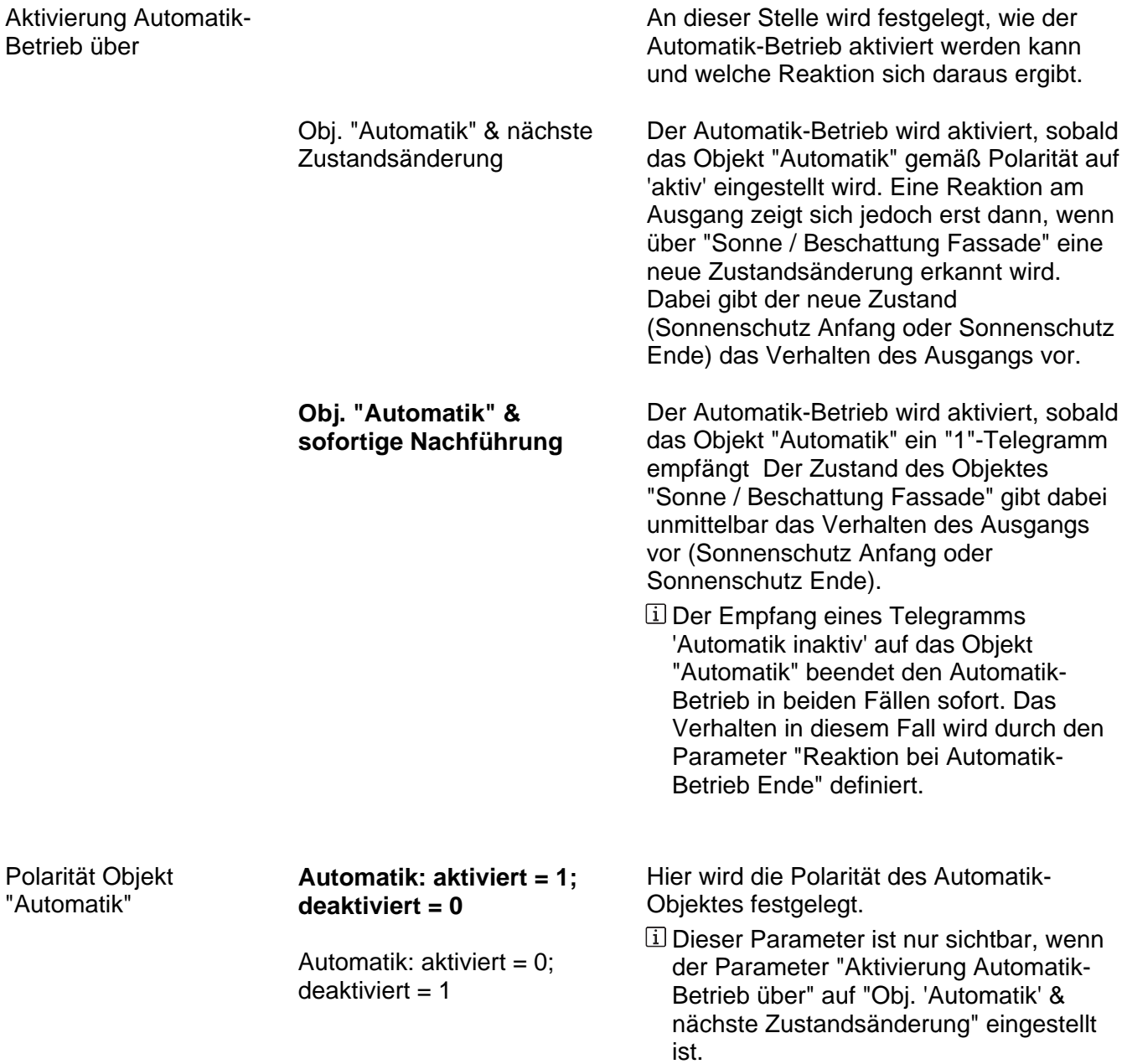

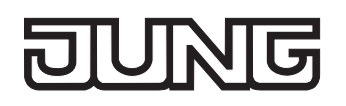

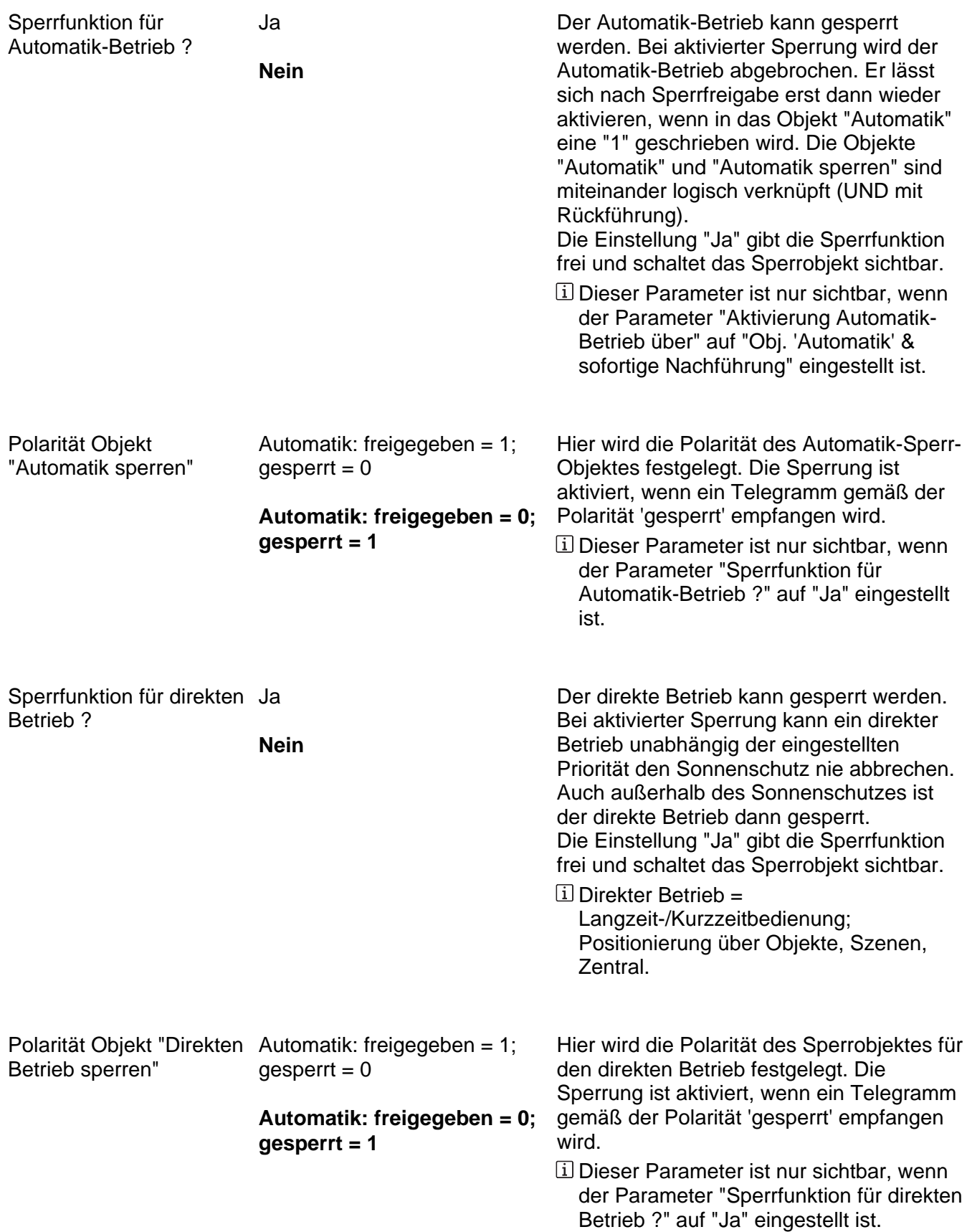

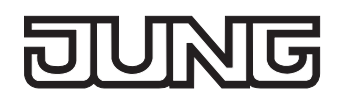

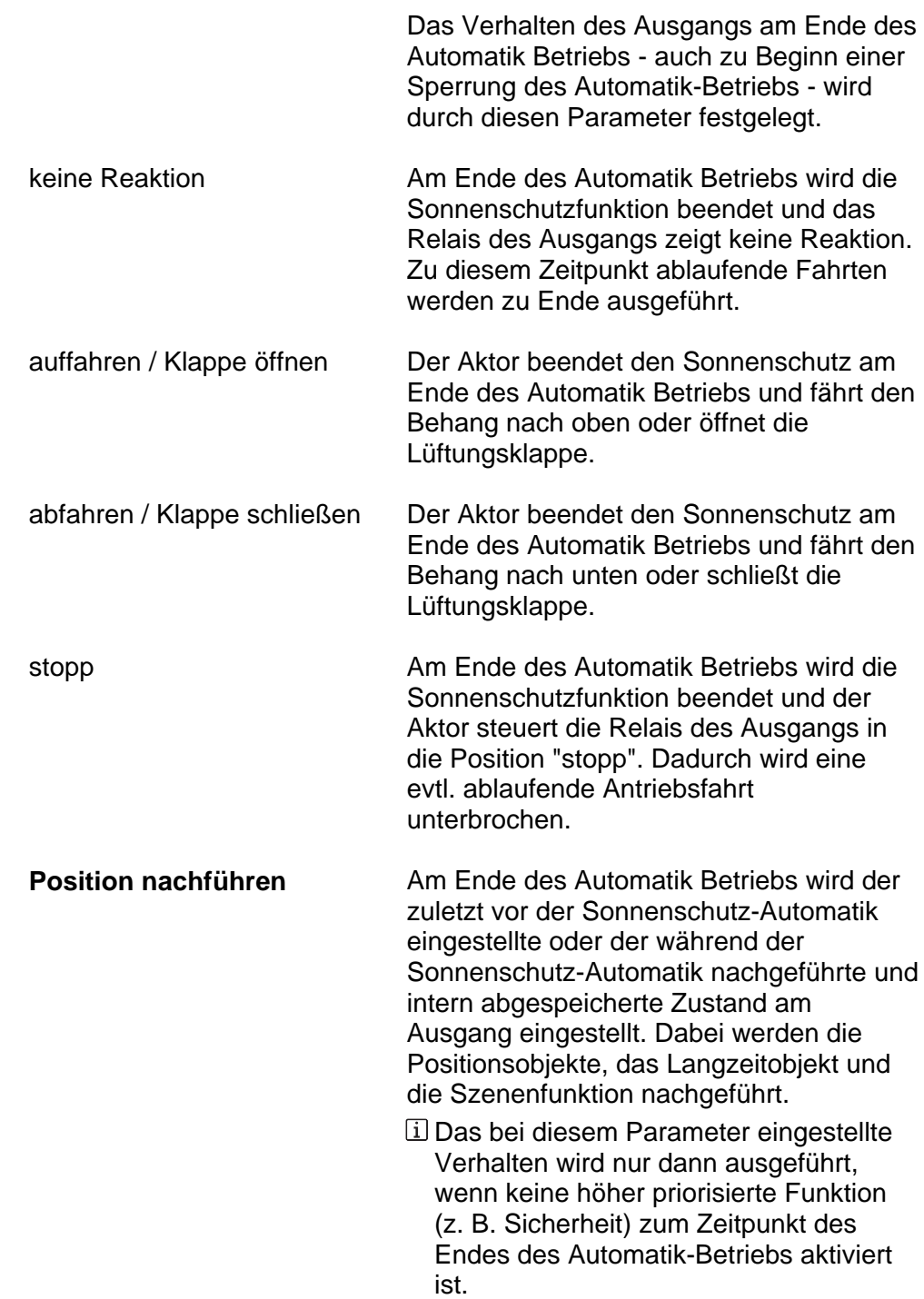

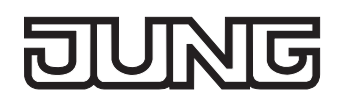

sofort ausgewertet.

Ax – Sonnenschutz Anfang (x = Nummer des Ausgangs / Im 2-kanaligen Betrieb werden die Ausgänge 1 + 2 und 3 + 4 zu Paaren zusammengefasst. / Nur sichtbar, wenn der Parameter "Sonnenschutz-Funktionen ?" unter "Ax - Freigaben" auf "freigegeben" eingestellt ist!)

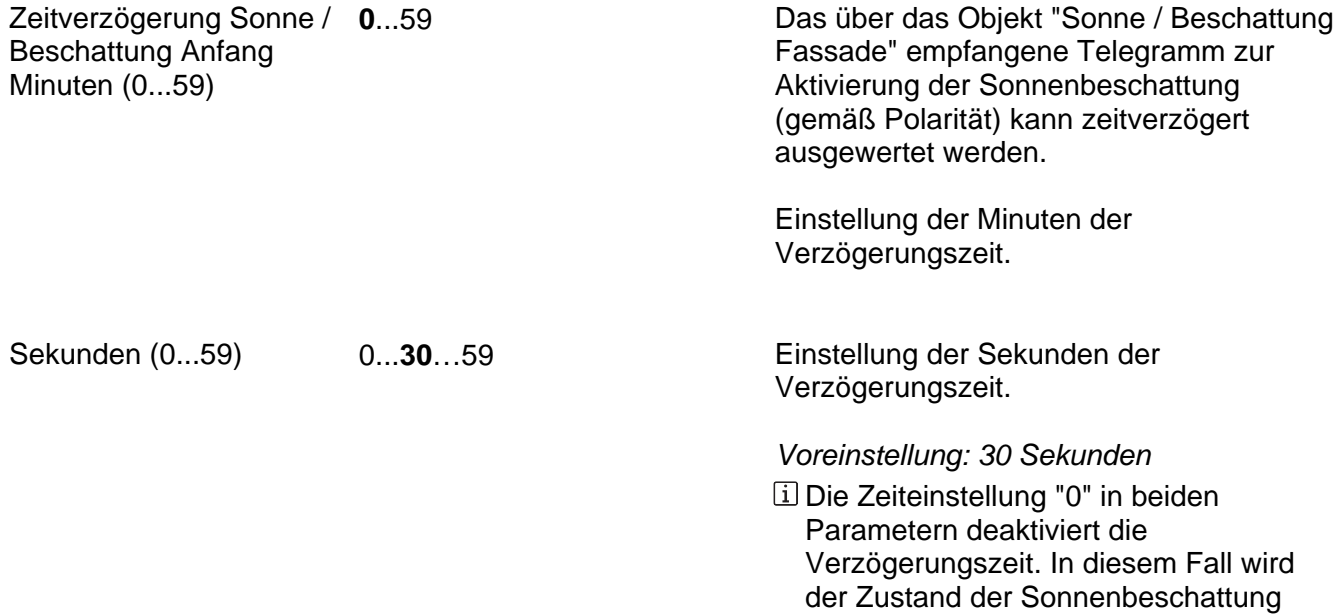

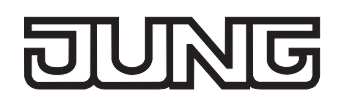

Reaktion bei Sonne / Beschattung Anfang

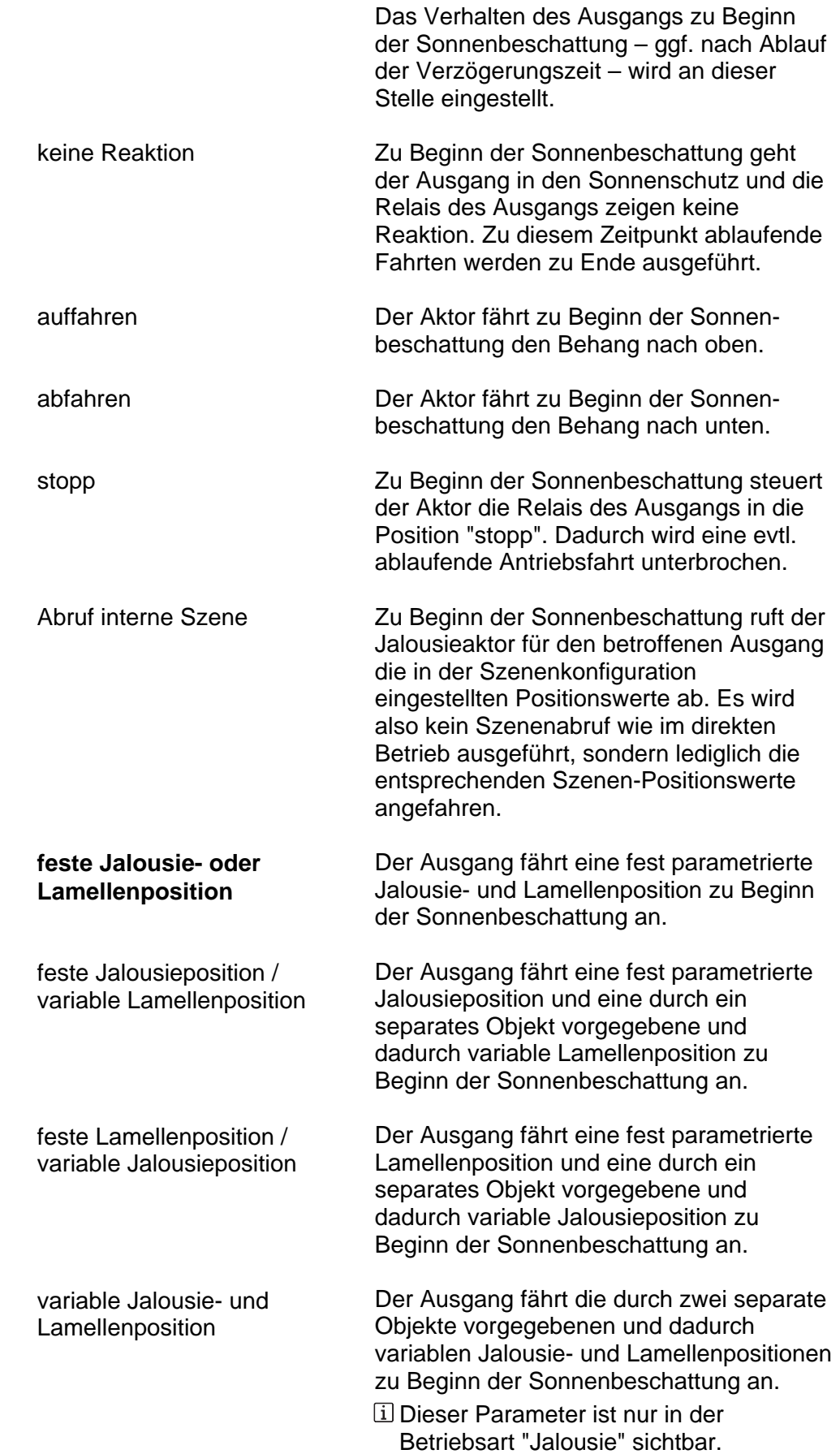

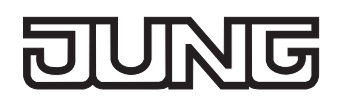

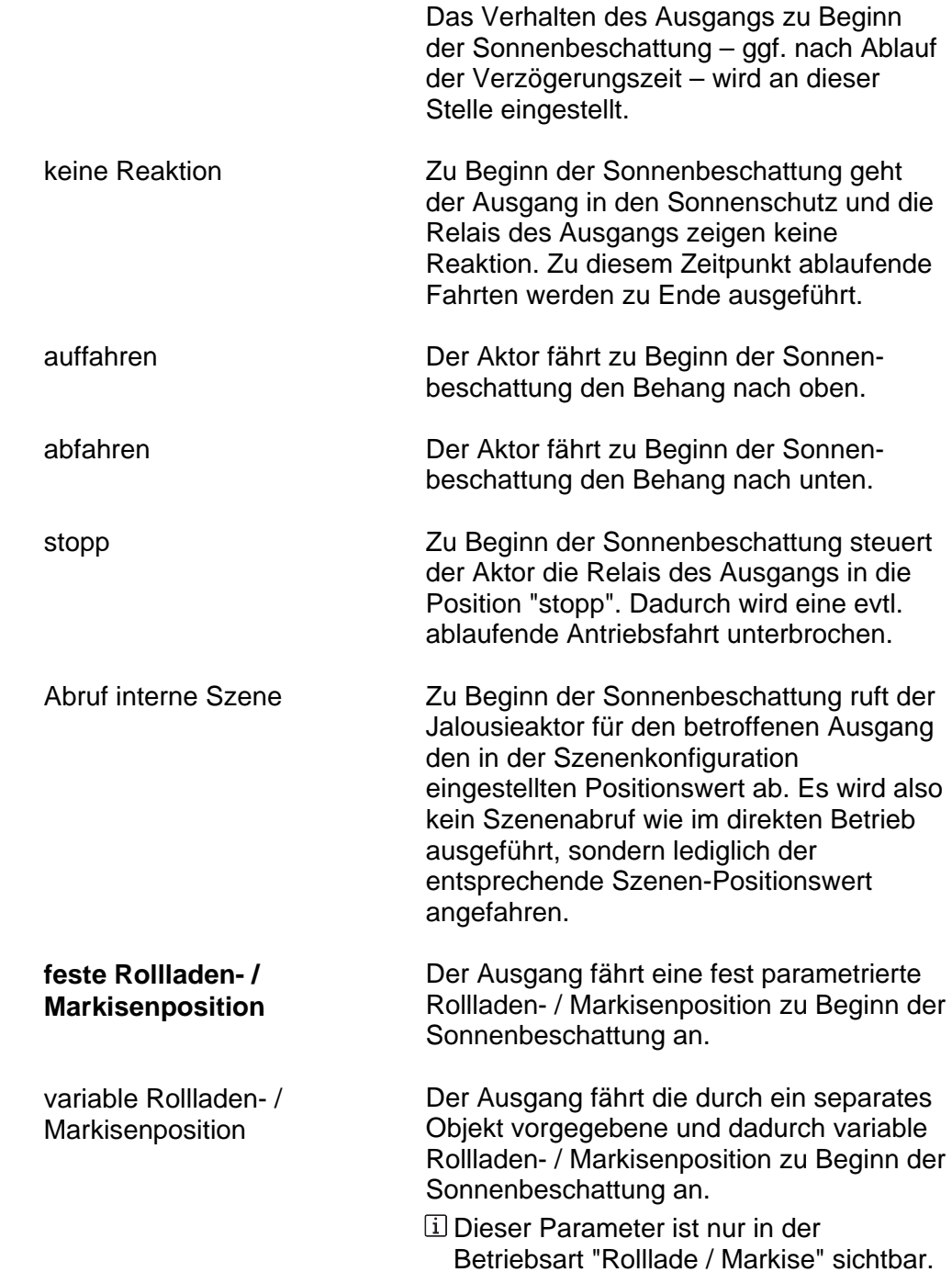

Reaktion bei Sonne / Beschattung Anfang

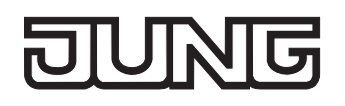

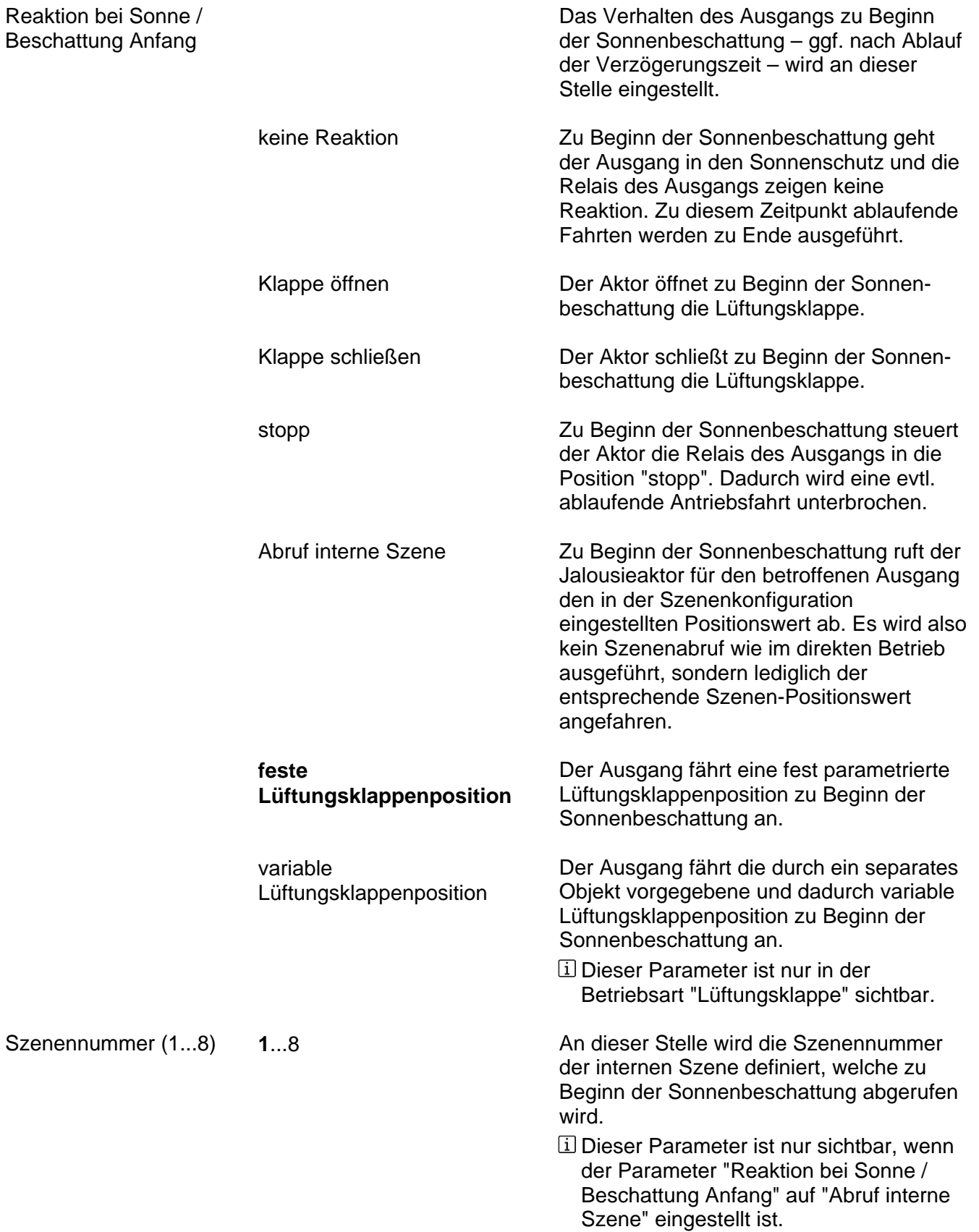

Szenennummer (1

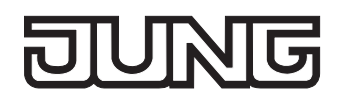

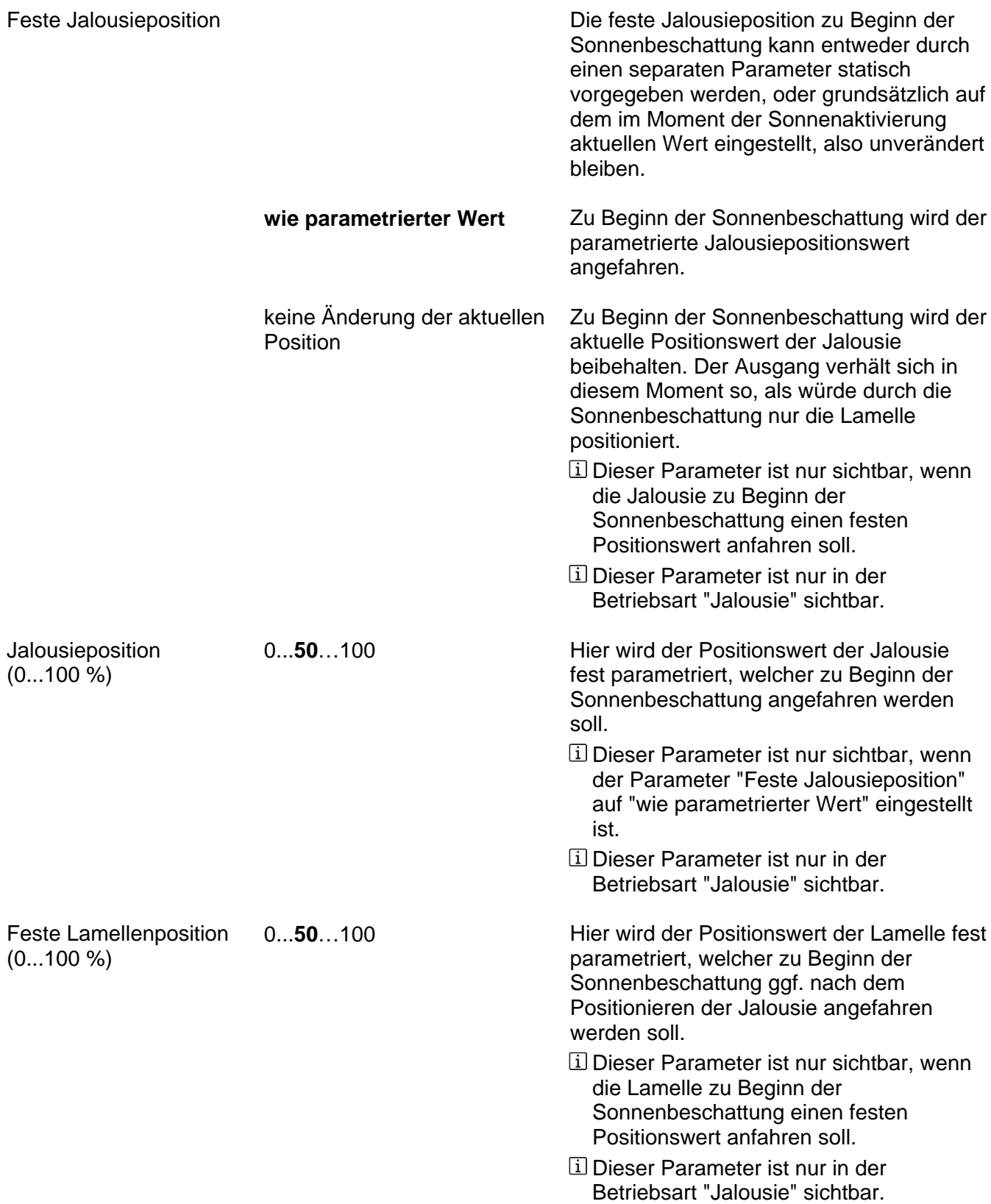

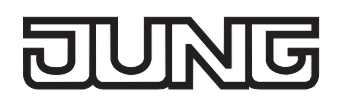

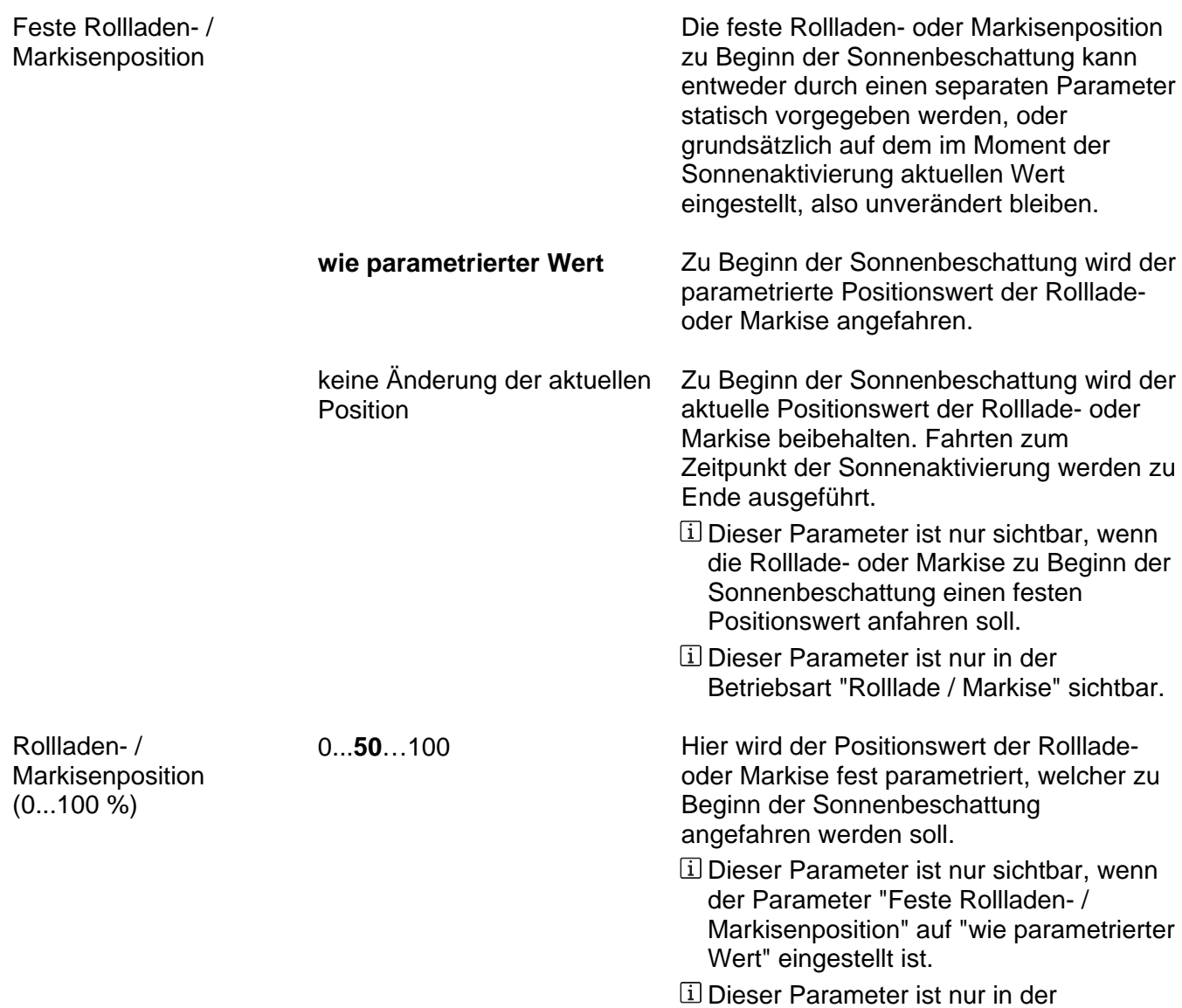

Betriebsart "Rolllade / Markise" sichtbar.

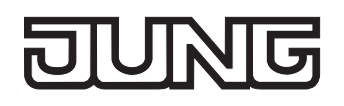

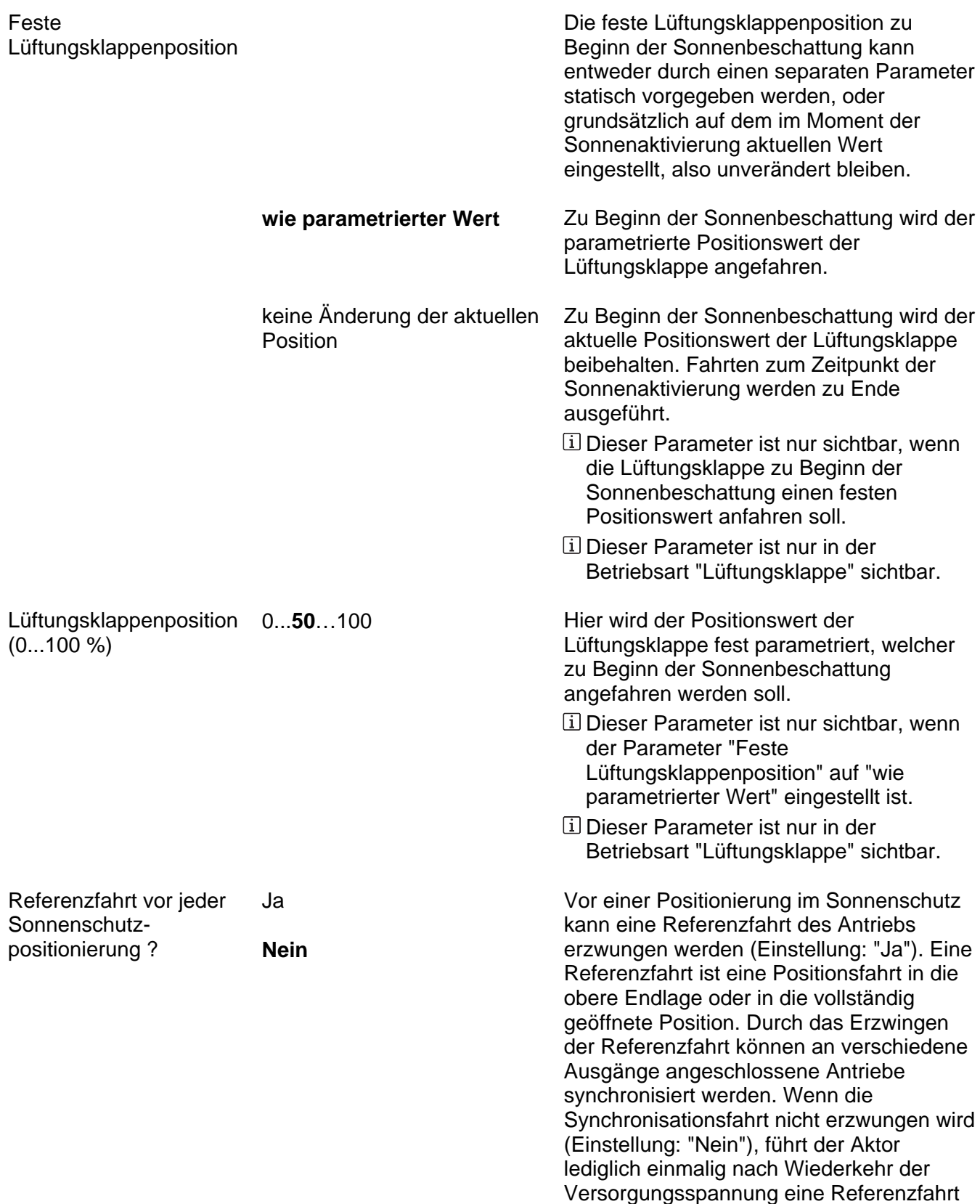

aus.

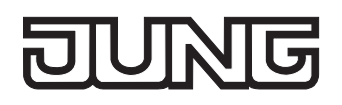

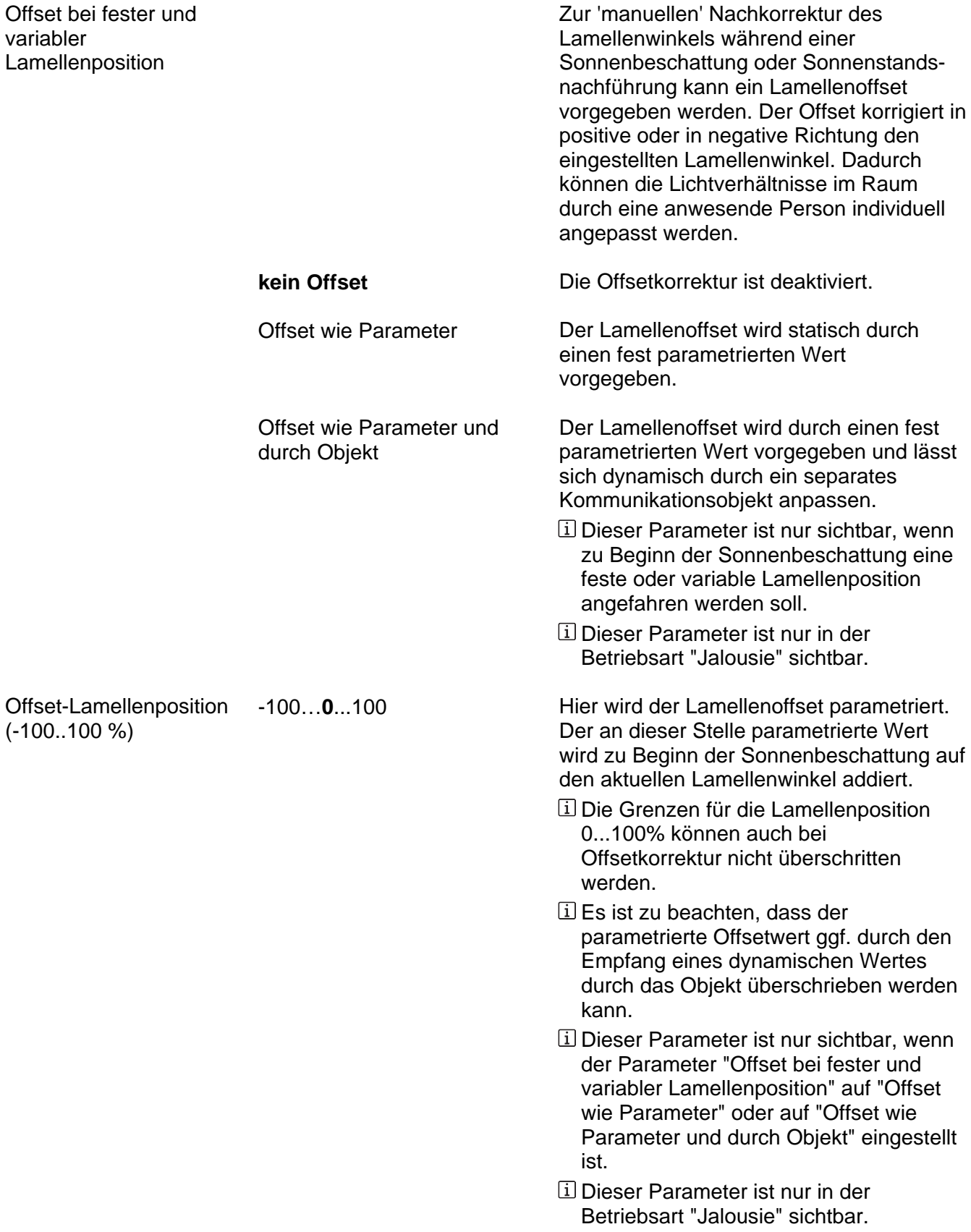

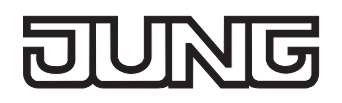

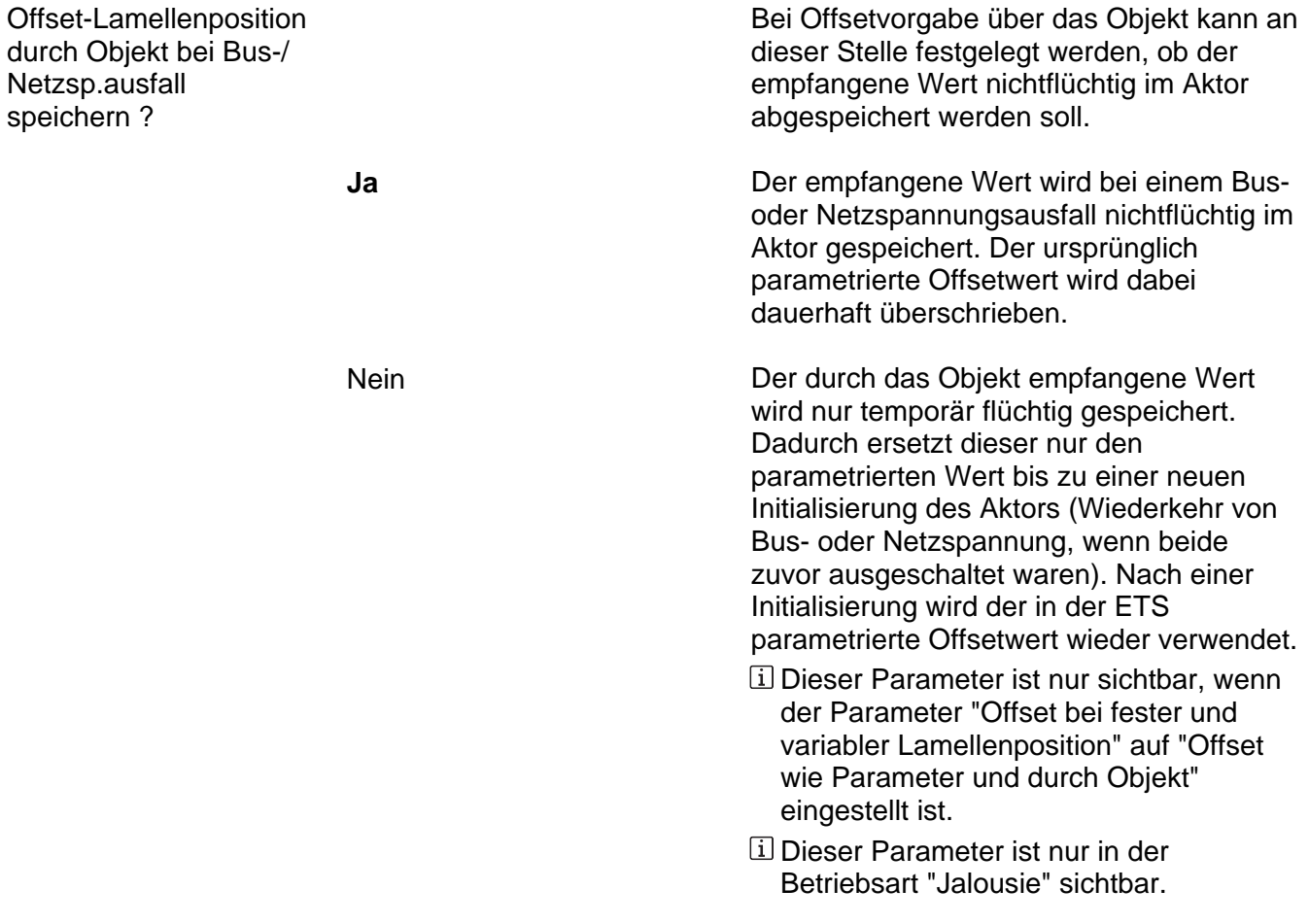

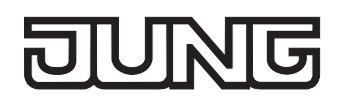

sofort ausgewertet.

Ax – Sonnenschutz Ende (x = Nummer des Ausgangs / Im 2-kanaligen Betrieb werden die Ausgänge 1 + 2 und 3 + 4 zu Paaren zusammengefasst. / Nur sichtbar, wenn der Parameter "Sonnenschutz-Funktionen ?" unter "Ax - Freigaben" auf "freigegeben" eingestellt ist!)

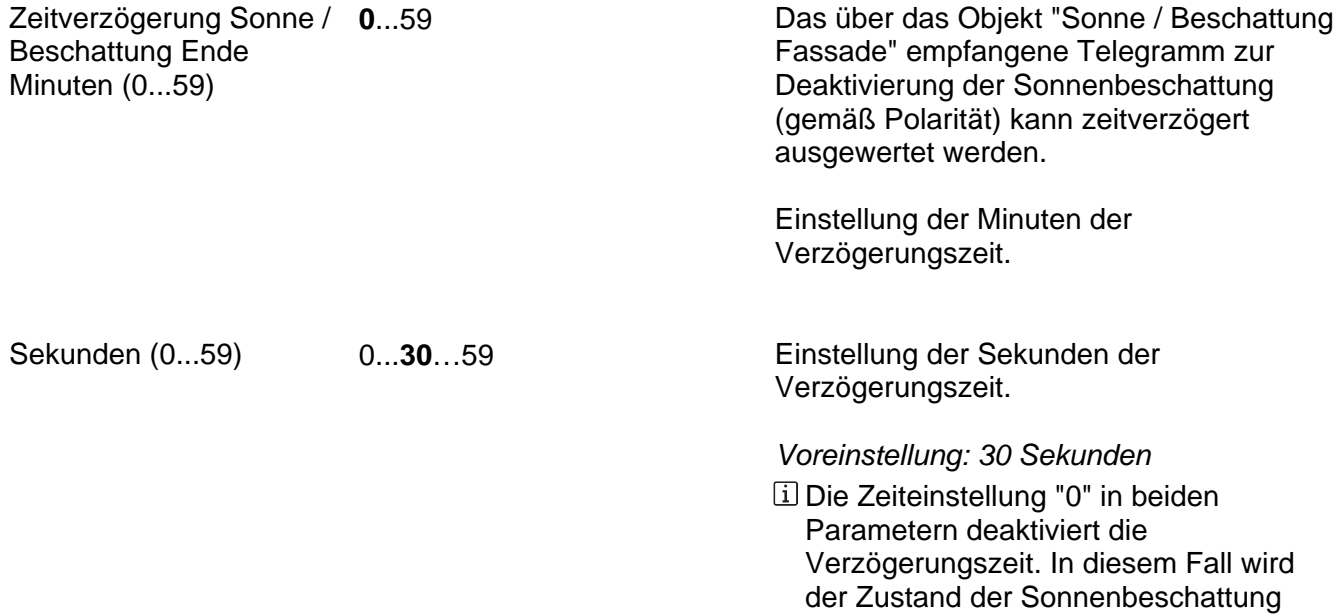

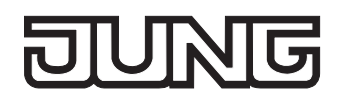

Reaktion bei Sonne / Beschattung Ende

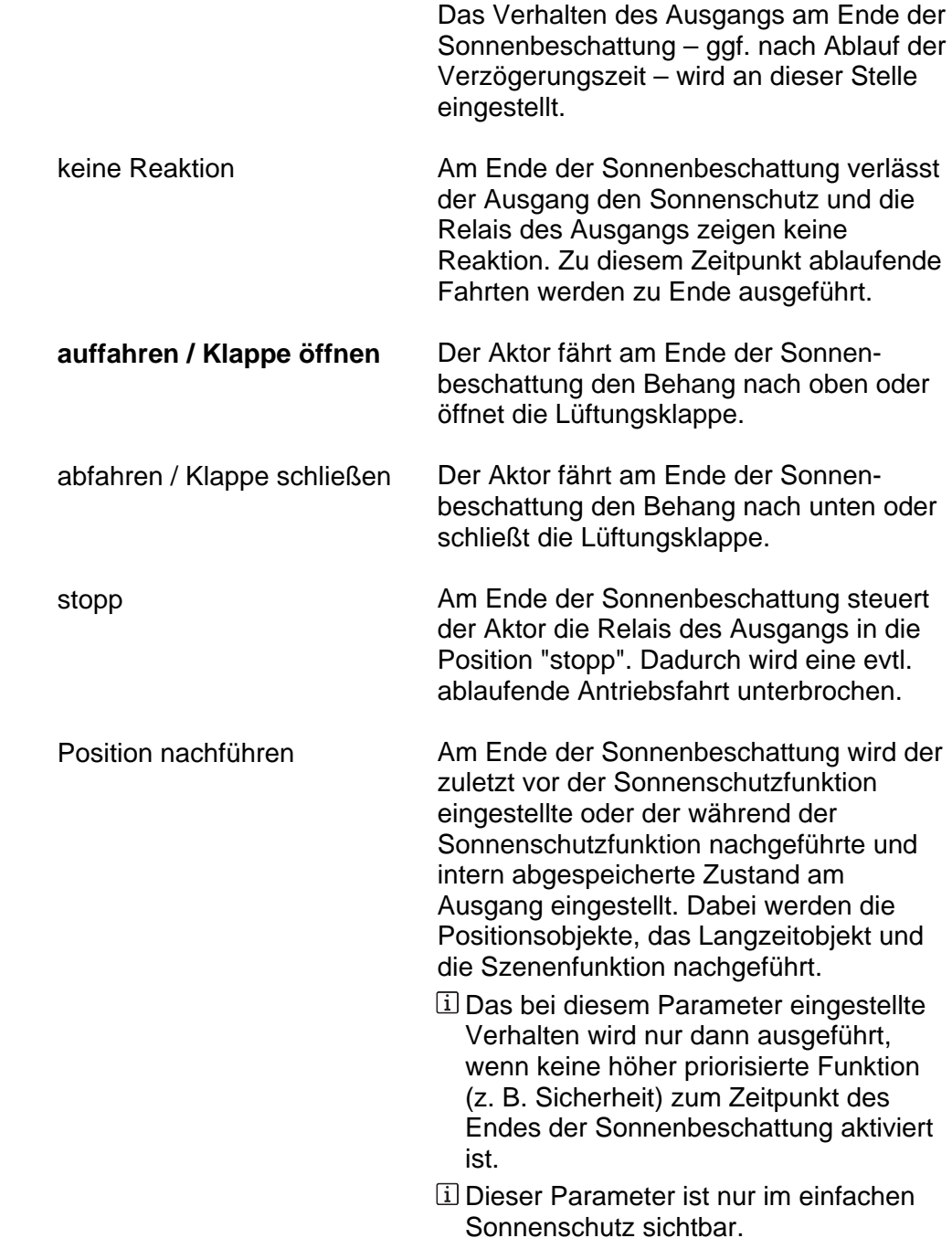

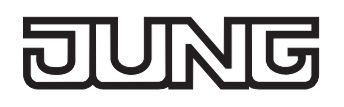

Reaktion bei Sonne / Beschattung Ende

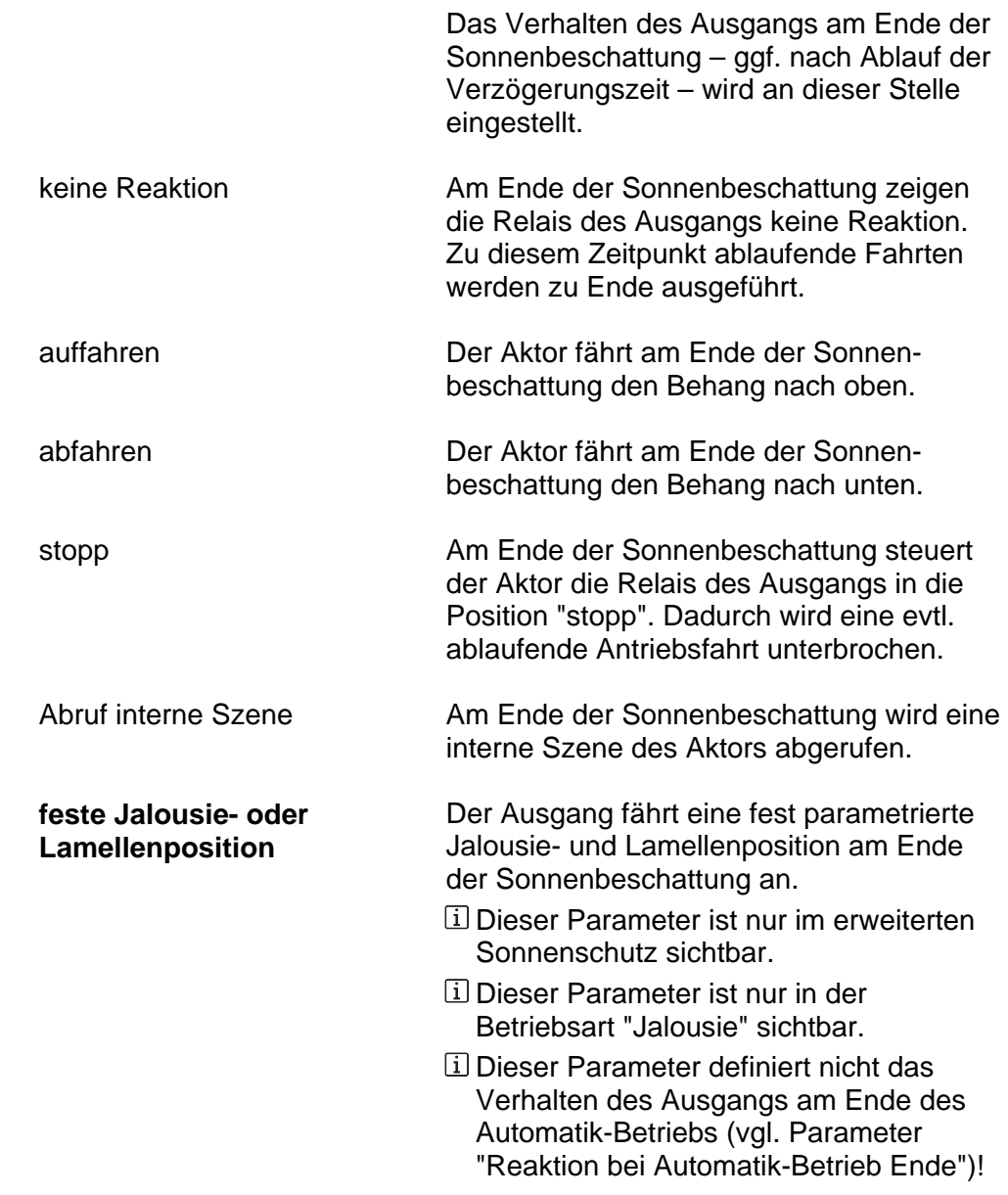

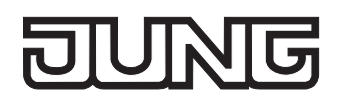

Reaktion bei Sonne / Beschattung Ende

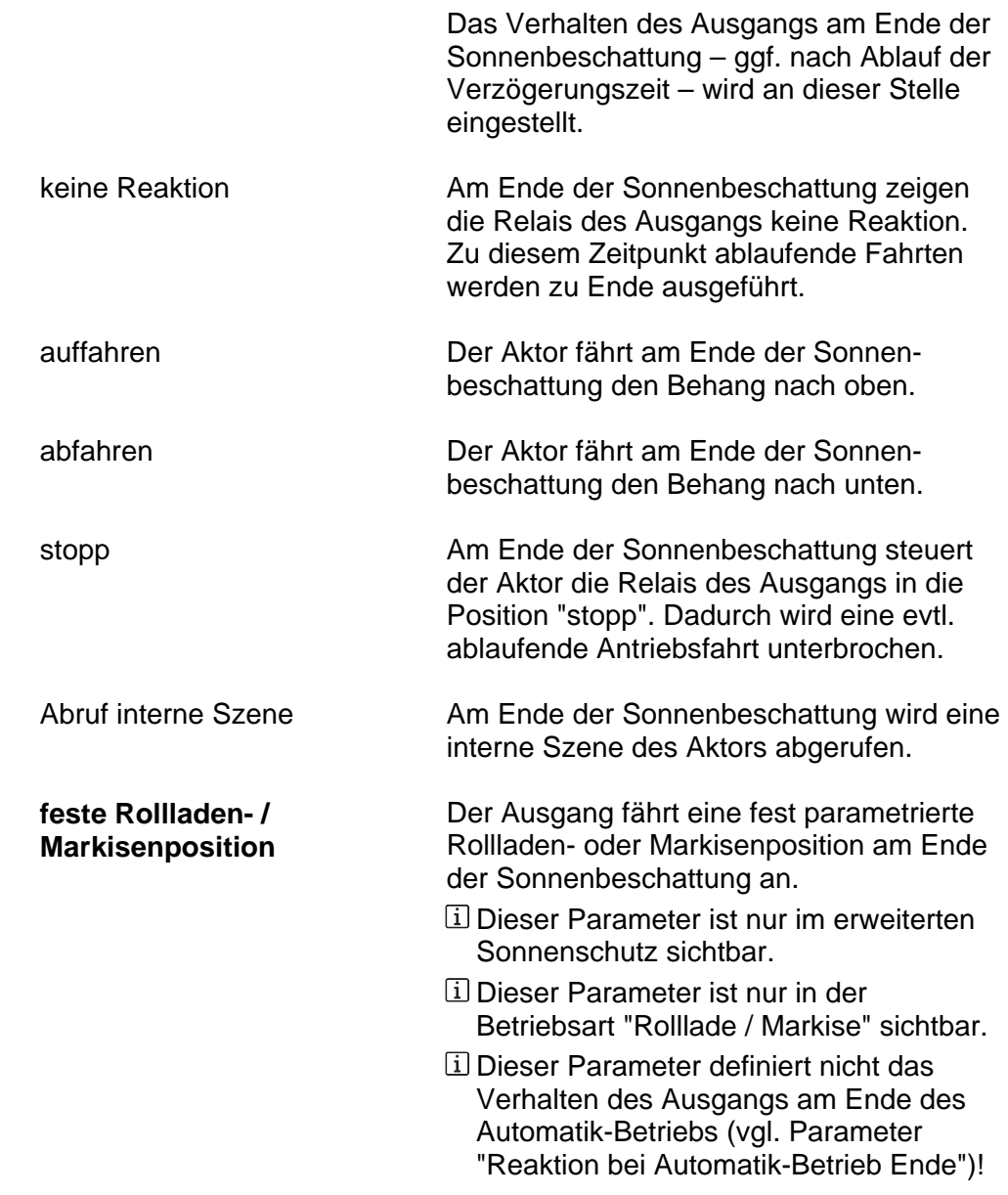

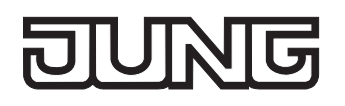

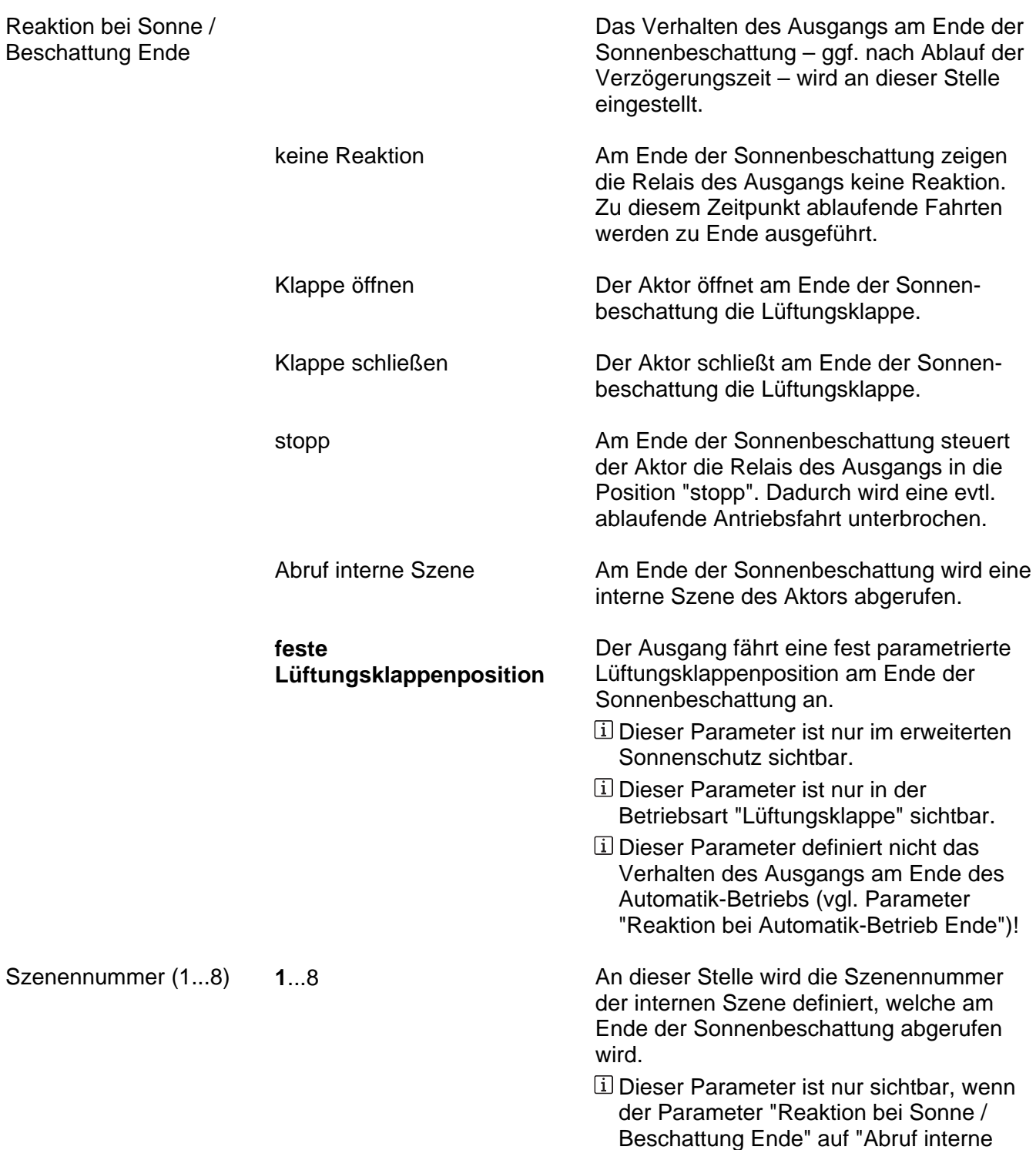

Szene" eingestellt ist.

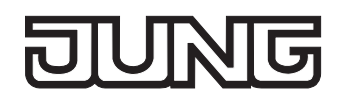

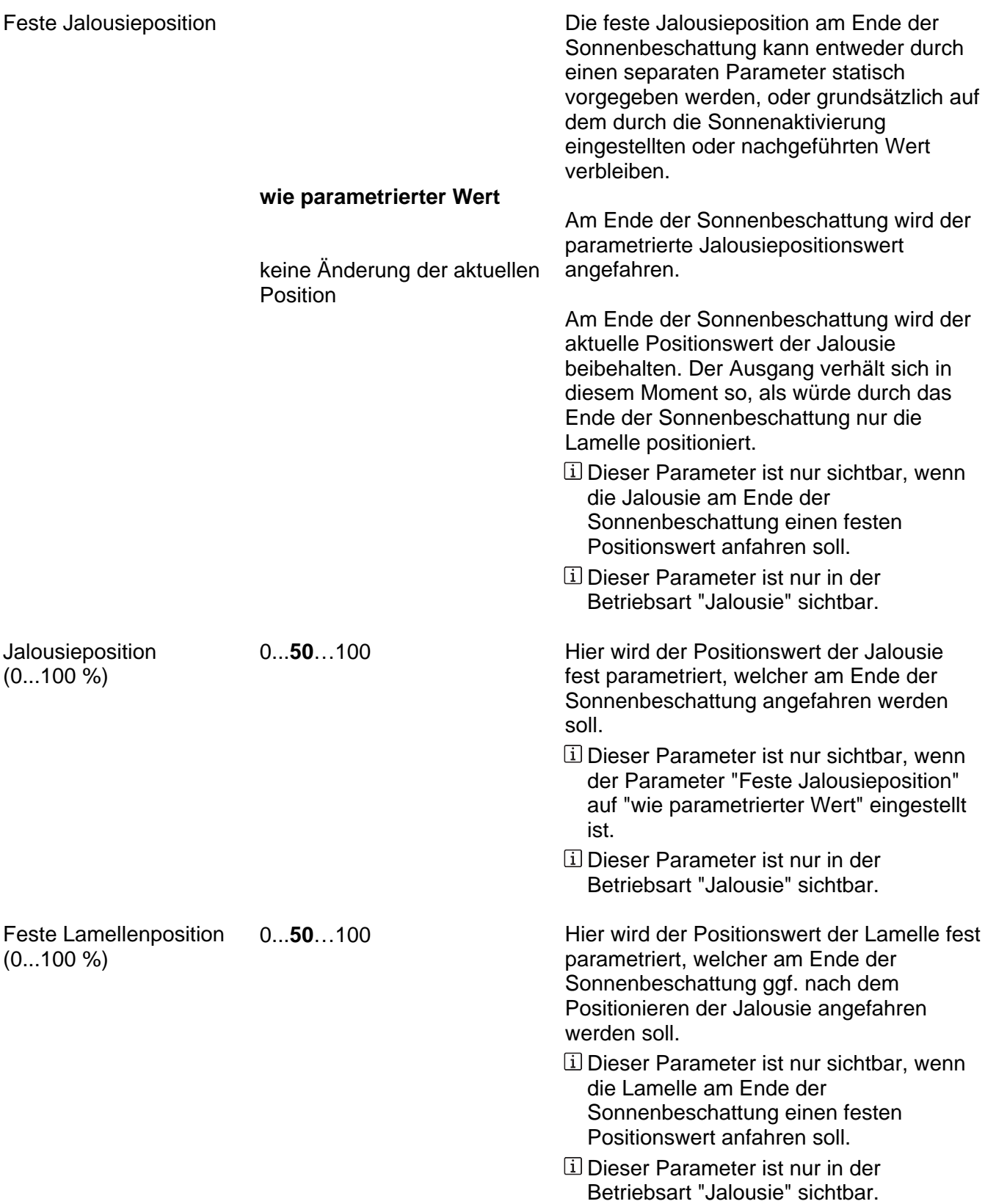

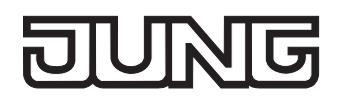

Betriebsart "Rolllade / Markise" sichtbar.

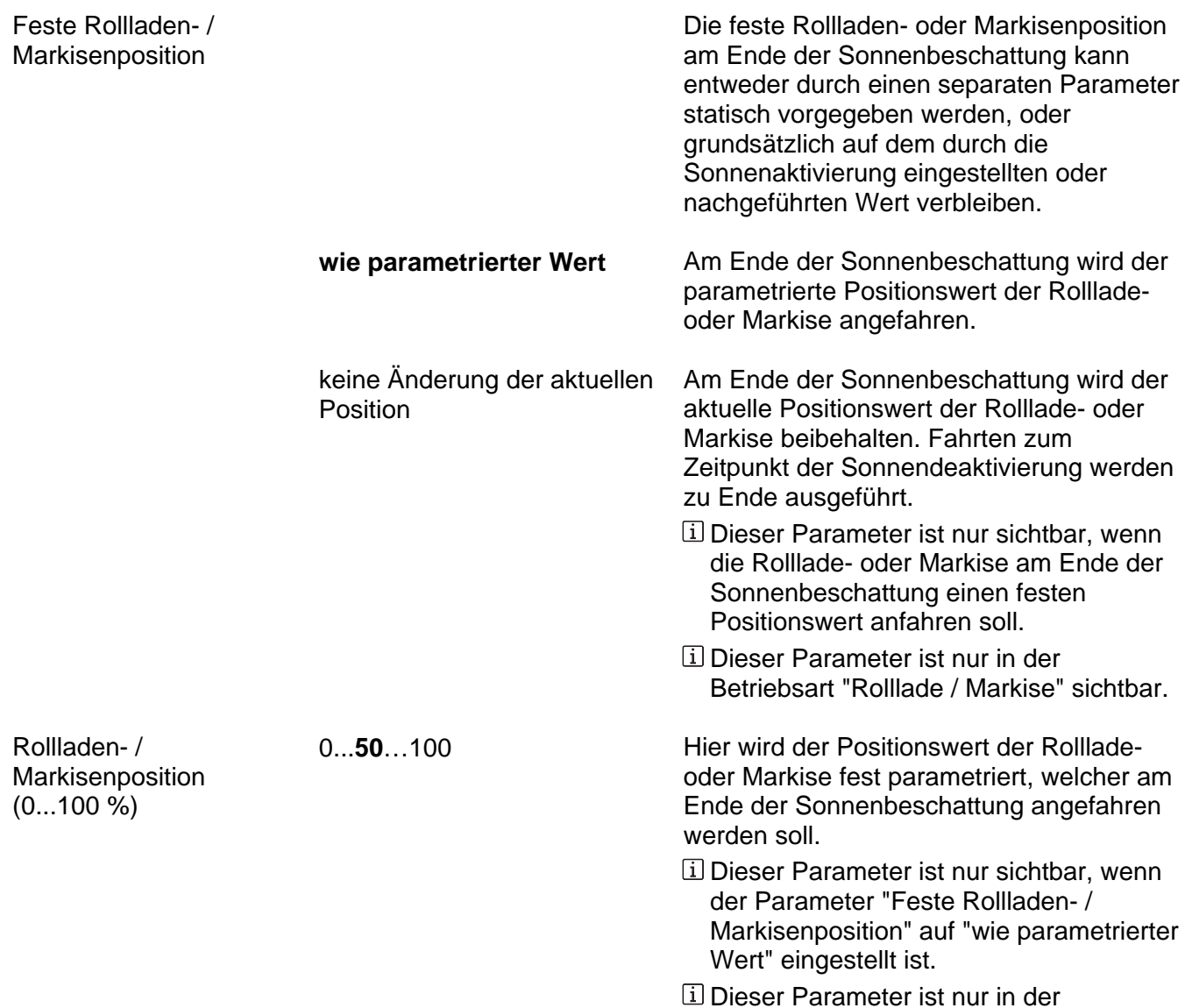

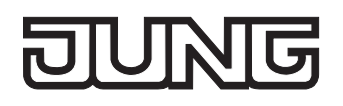

Betriebsart "Lüftungsklappe" sichtbar.

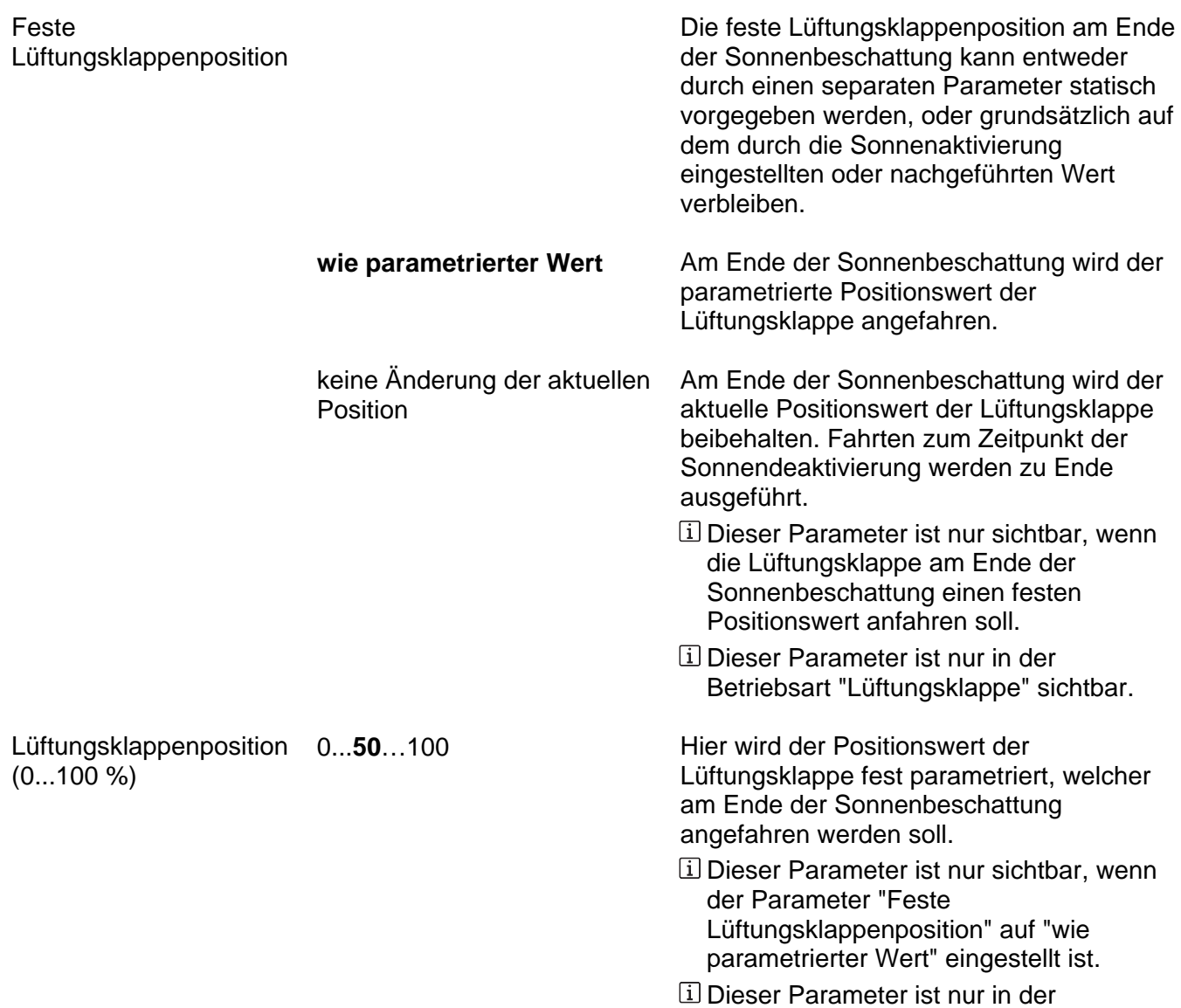

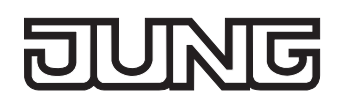

Ax – Heizen/Kühlen-Automatik (x = Nummer des Ausgangs / Im 2-kanaligen Betrieb werden die Ausgänge 1 + 2 und 3 + 4 zu Paaren zusammengefasst. / Nur sichtbar, wenn der Parameter "Sonnenschutz-Funktionen ?" unter "Ax - Freigaben" auf "freigegeben" eingestellt und der erweiterte Sonnenschutz parametriert ist!)

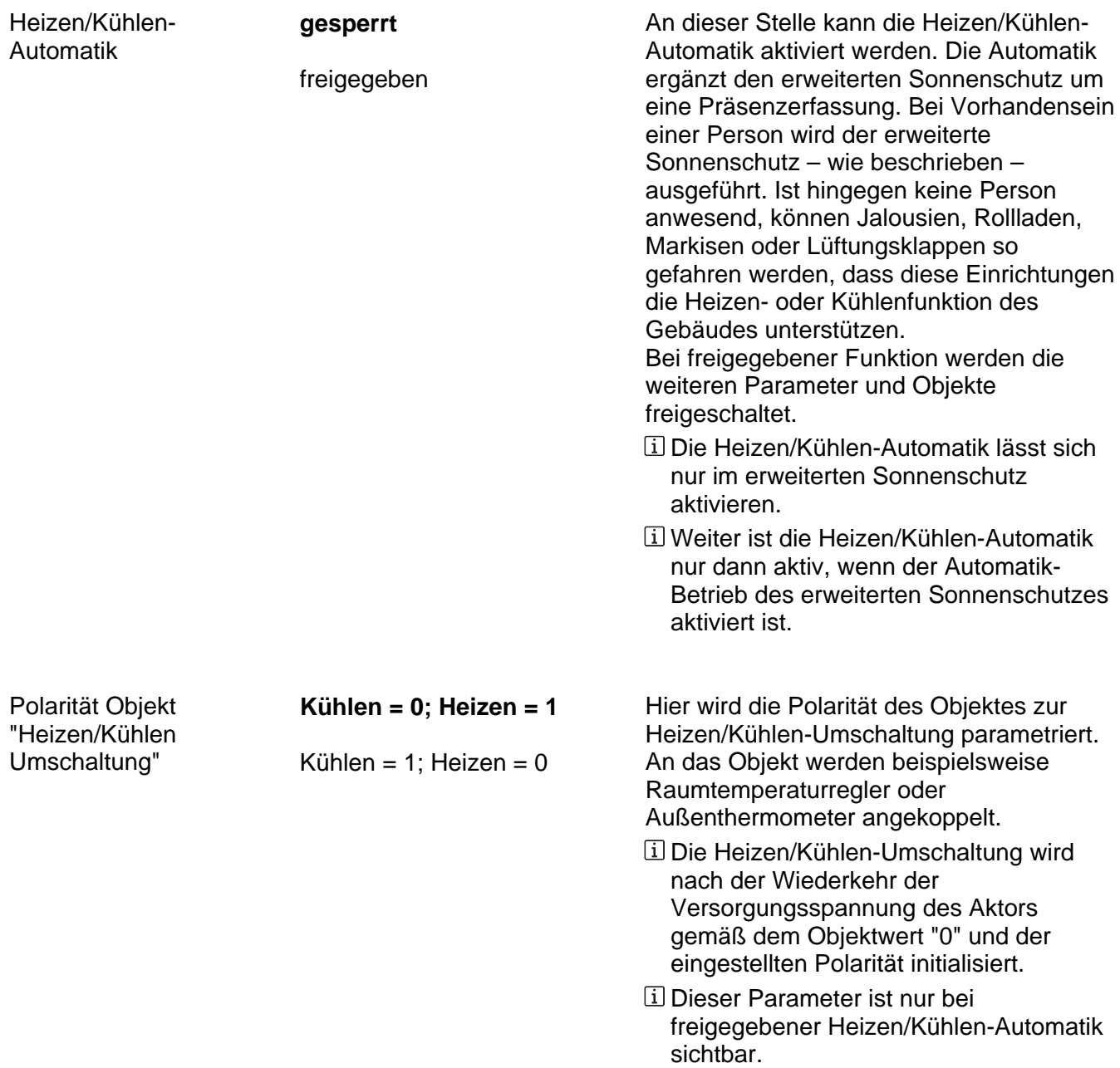

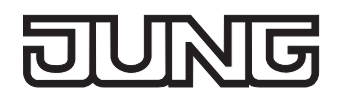

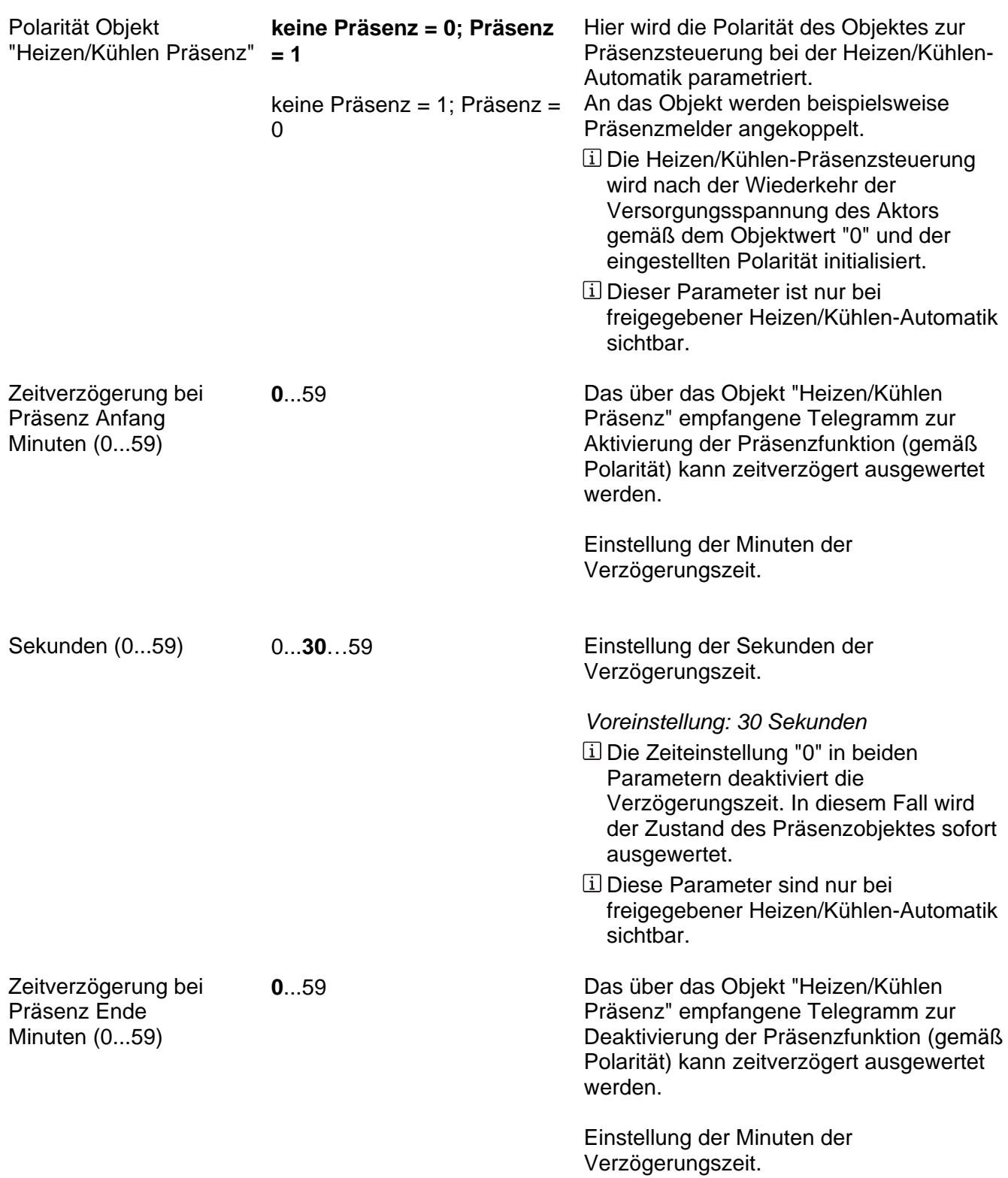

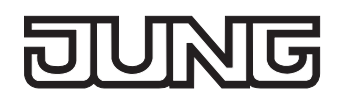

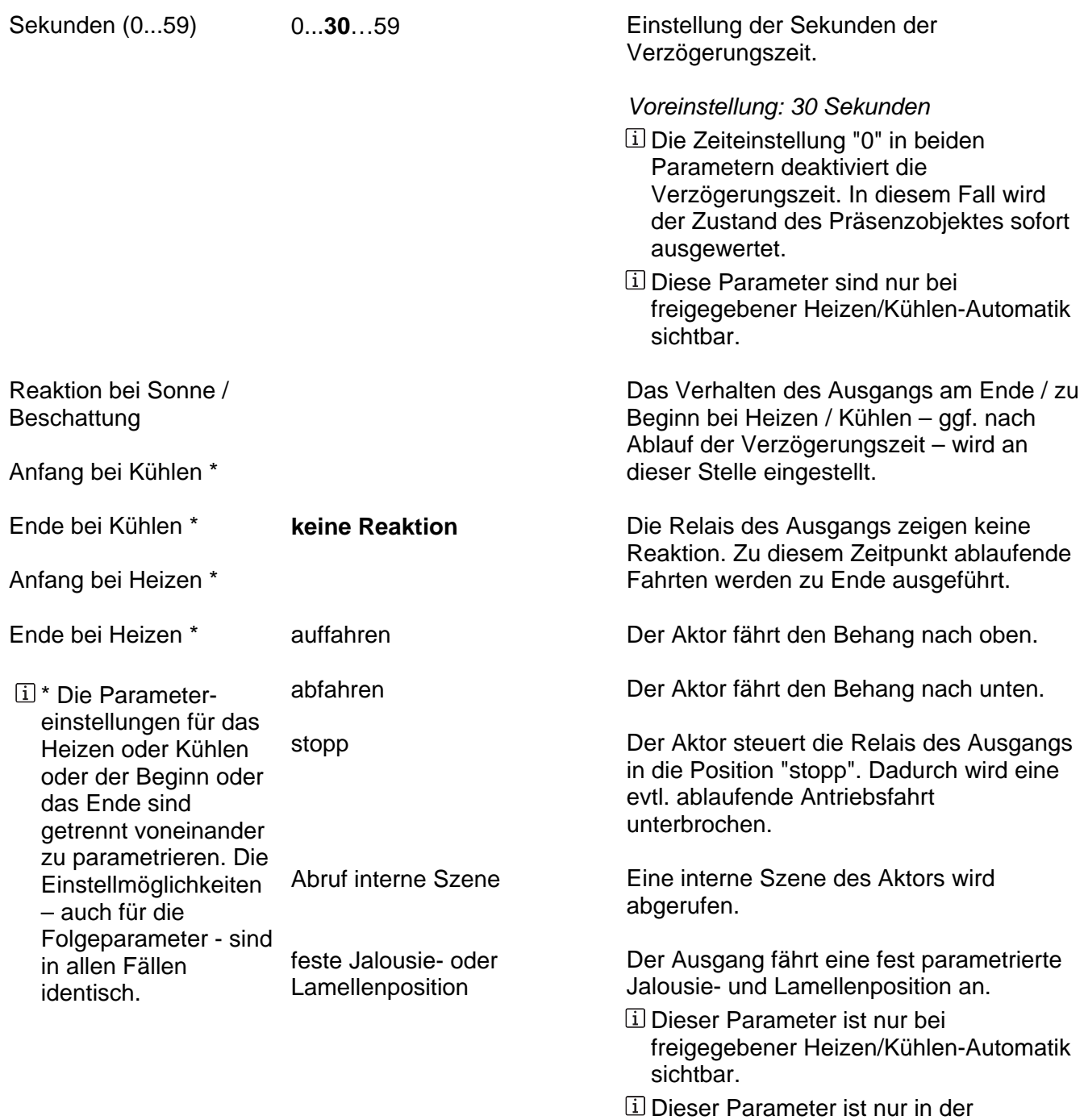

Betriebsart "Jalousie" sichtbar.

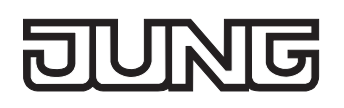

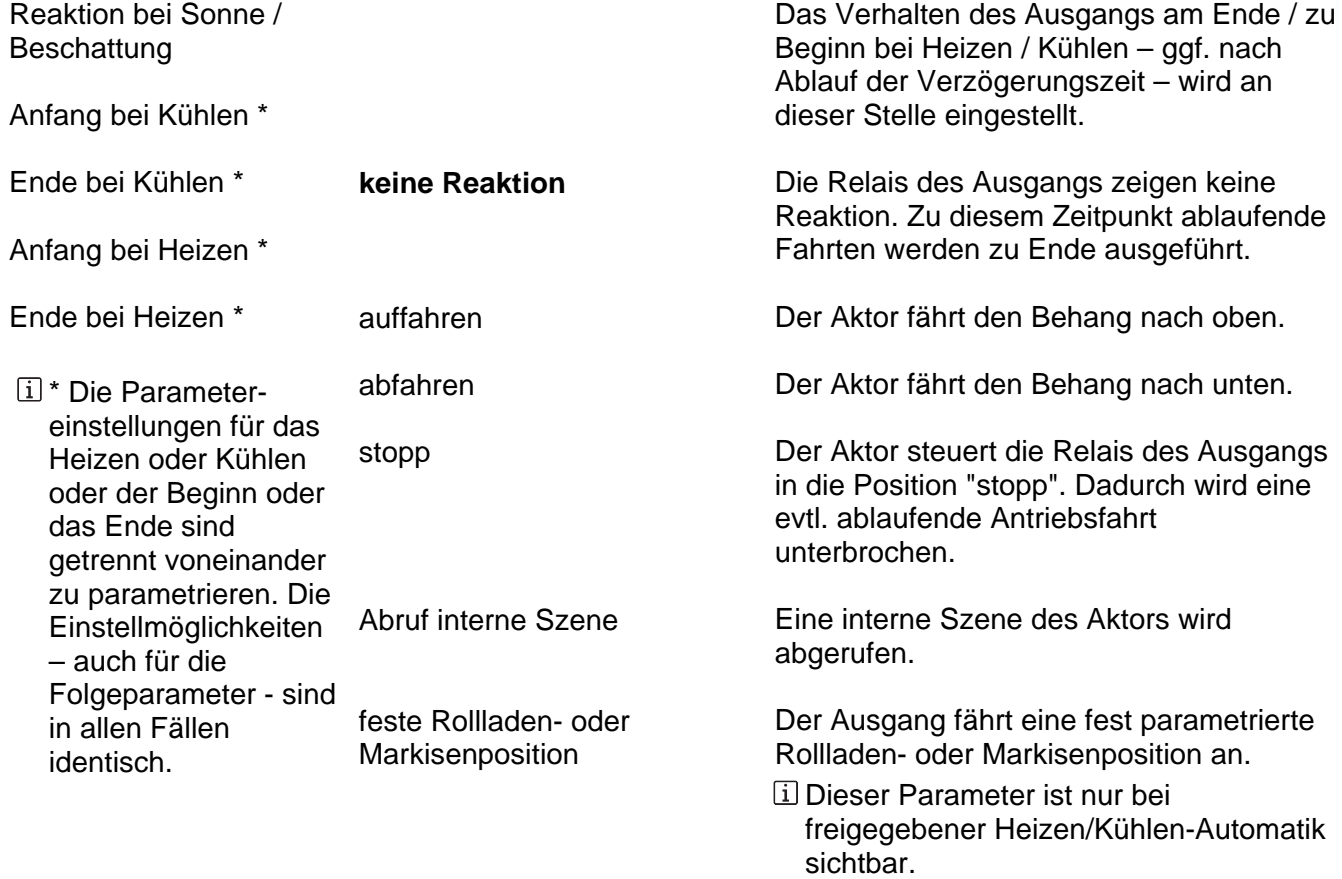

 Dieser Parameter ist nur in der Betriebsart "Rolllade / Markise" sichtbar.

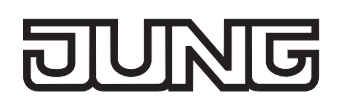

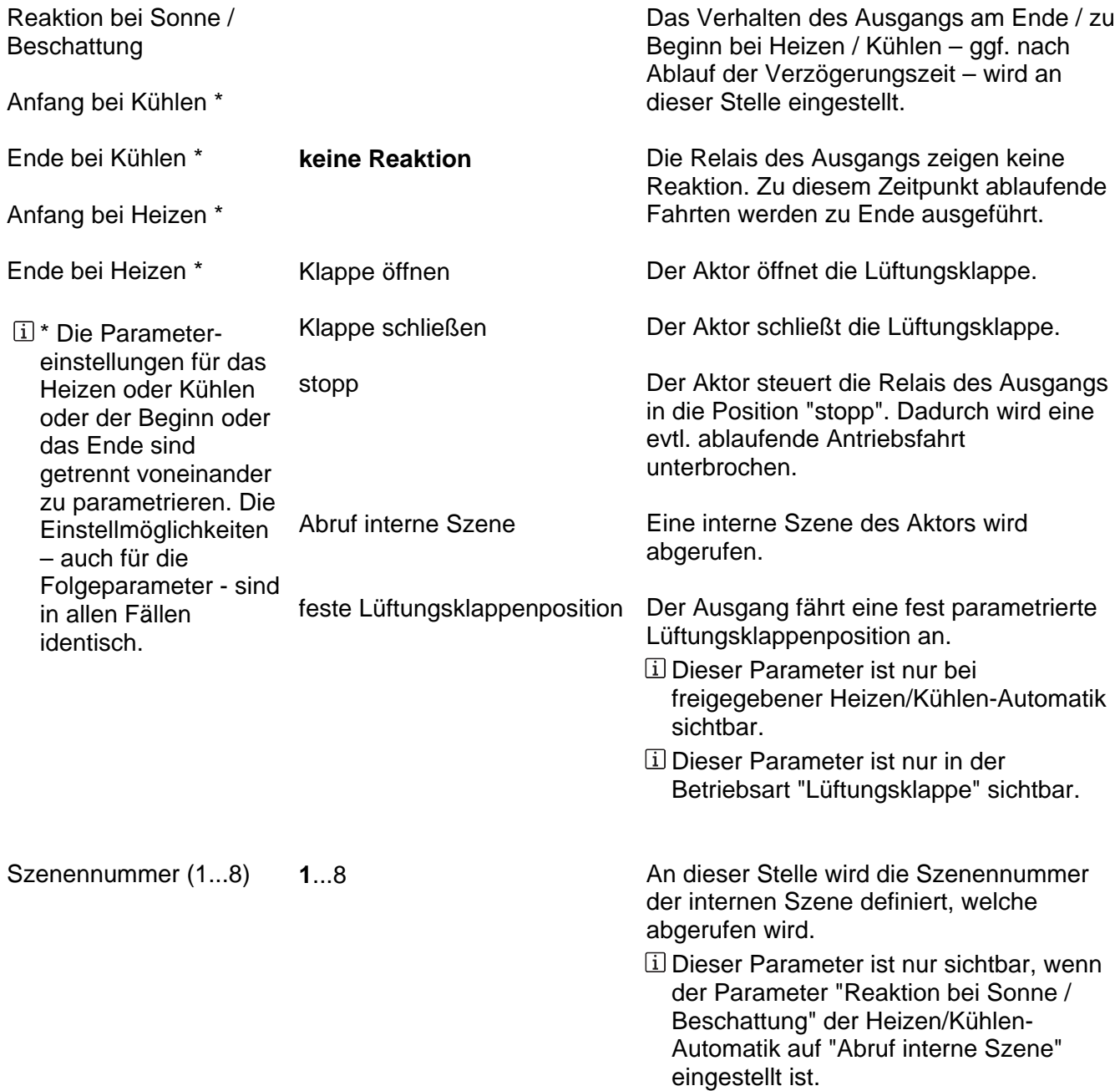

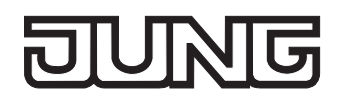

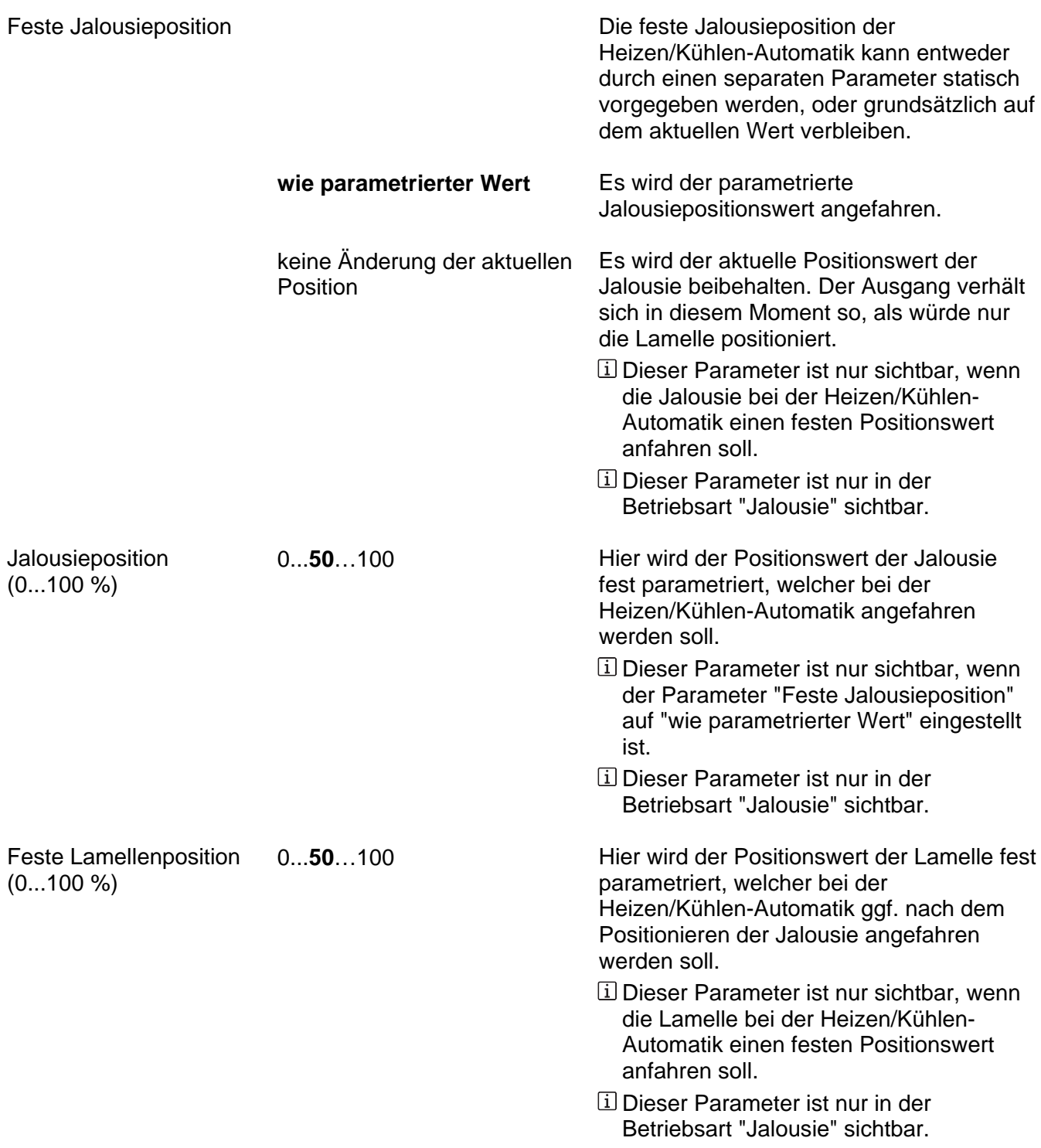

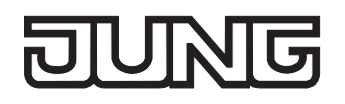

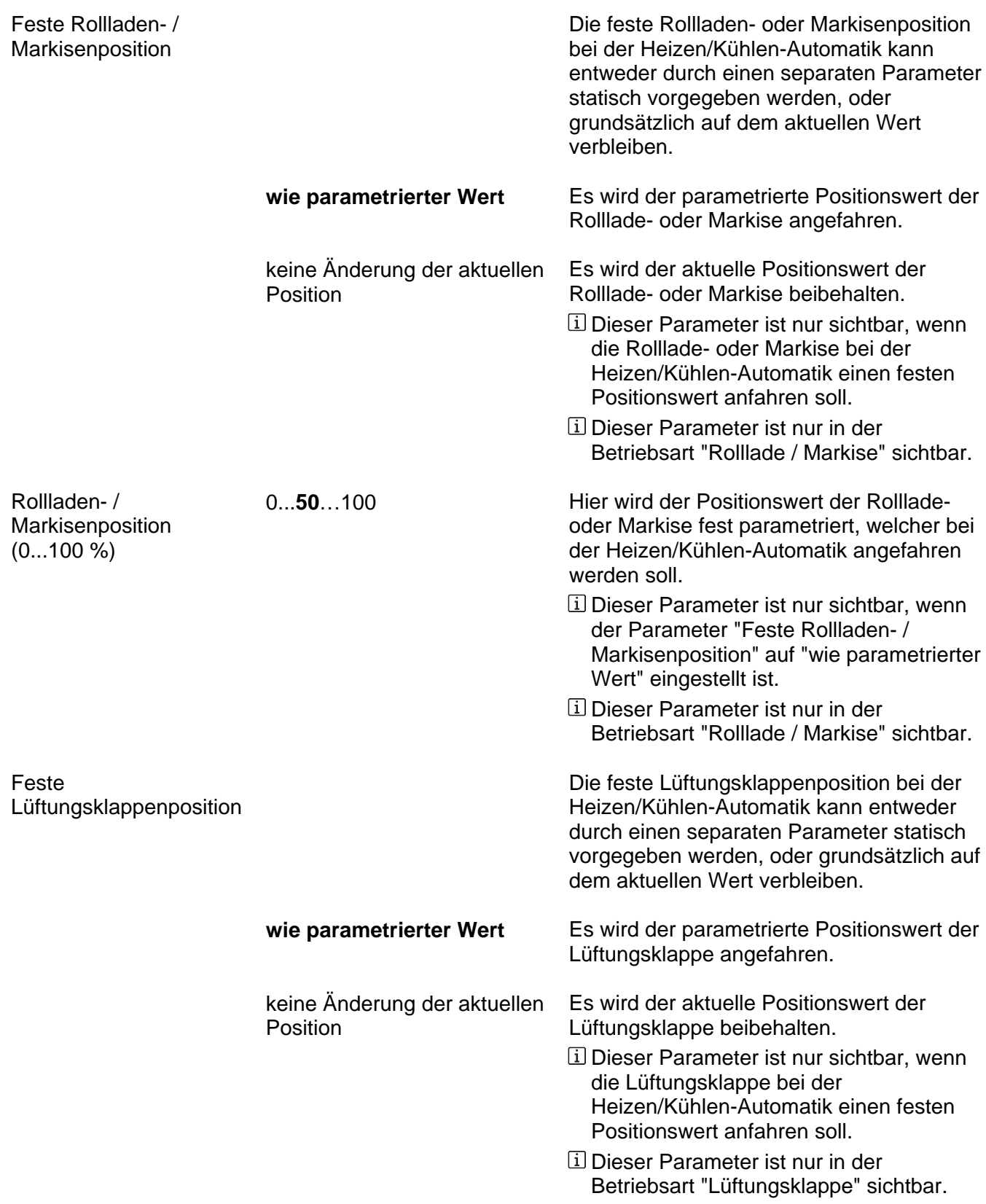

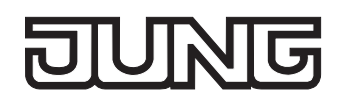

Lüftungsklappenposition 0...50...100  $(0...100\%)$ 

0...**50**…100 Hier wird der Positionswert der Lüftungsklappe fest parametriert, welcher bei der Heizen/Kühlen-Automatik angefahren werden soll.

 Dieser Parameter ist nur sichtbar, wenn der Parameter "Feste Lüftungsklappenposition" auf "wie parametrierter Wert" eingestellt ist.

 Dieser Parameter ist nur in der Betriebsart "Lüftungsklappe" sichtbar.
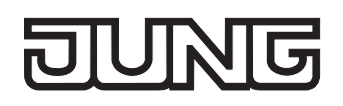

Ax – Szenen (x = Nummer des Ausgangs / Im 2-kanaligen Betrieb werden die Ausgänge 1 + 2 und 3 + 4 zu Paaren zusammengefasst. / Nur sichtbar, wenn der Parameter "Szenenfunktion" unter "Ax - Freigaben" auf "freigegeben" eingestellt ist!)

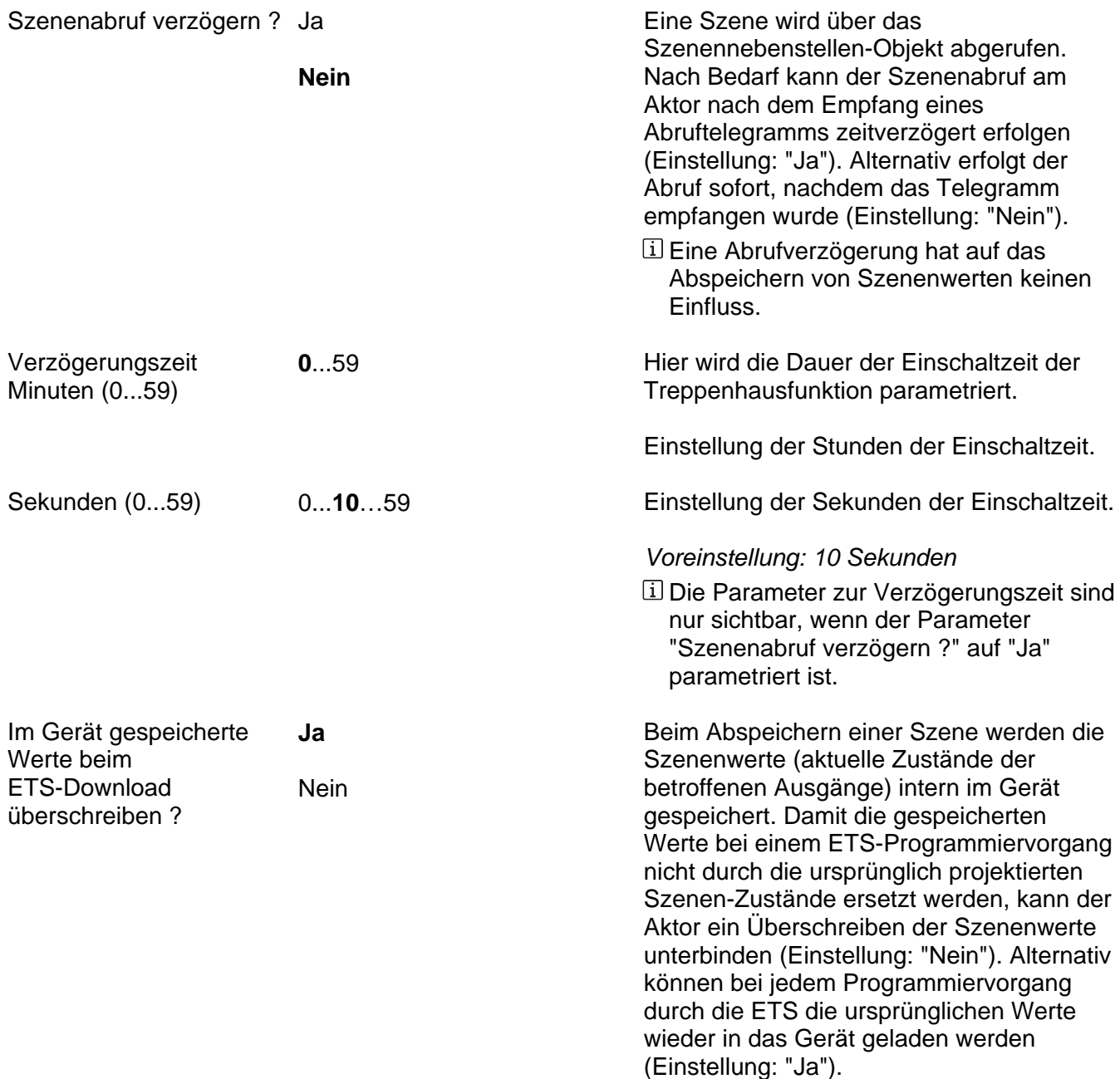

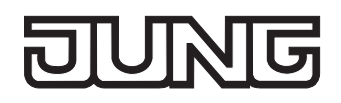

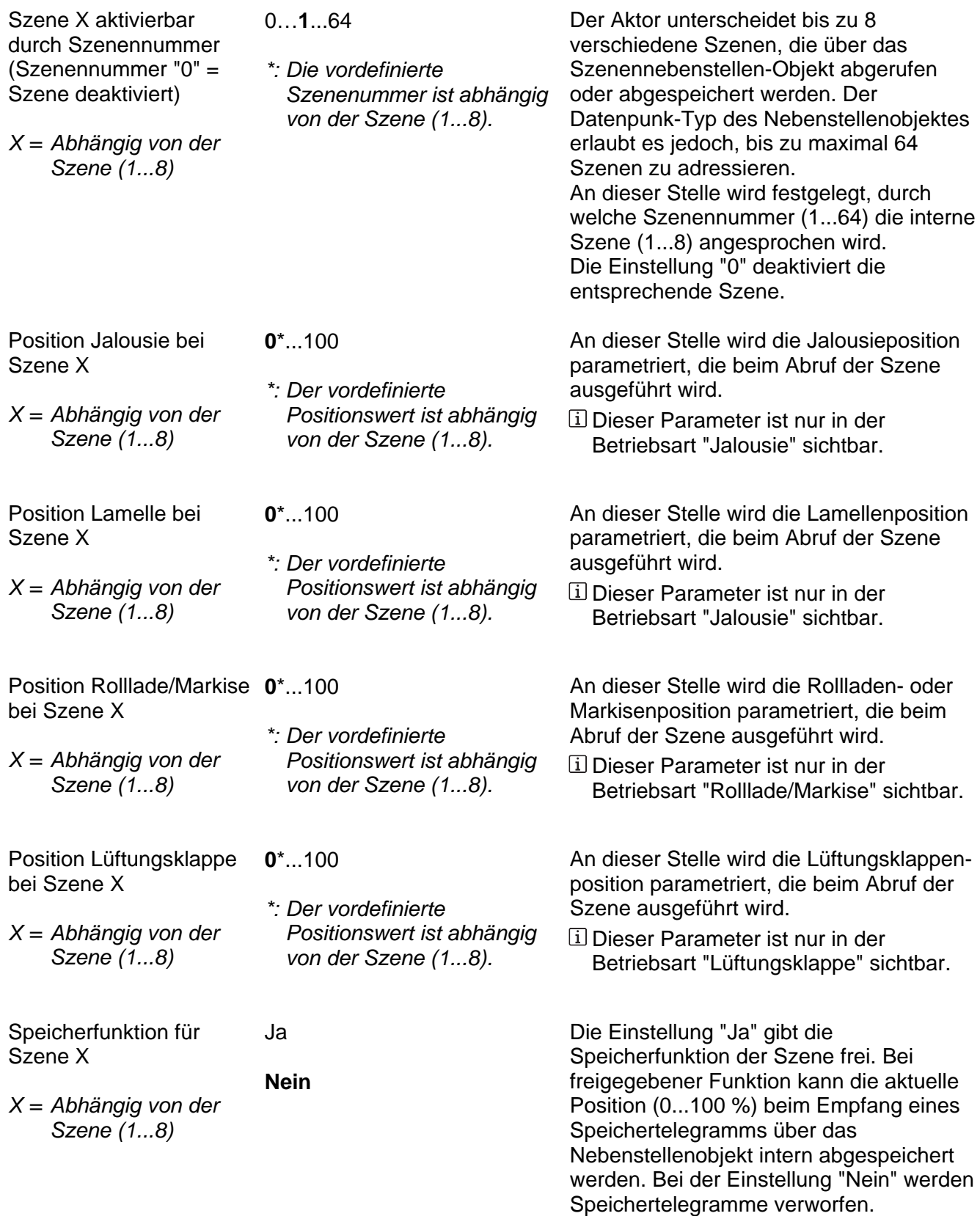

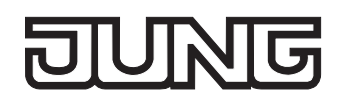

Ax – Zwangsstellung (x = Nummer des Ausgangs / Im 2-kanaligen Betrieb werden die Ausgänge  $\bigoplus$  1 + 2 und 3 + 4 zu Paaren zusammengefasst. / Nur sichtbar, wenn der Parameter "Zwangsstellungs-Funktion" unter "Ax - Freigaben" auf "freigegeben" eingestellt ist!)

Verhalten am Ende der Zwangsstellung

Das Verhalten des Ausgangs zu Beginn einer Zwangsstellung wird direkt durch das Zwangsstellungs-Telegramm vorgegeben. Das Verhalten des Ausgangs am Ende der Zwangsstellung ist parametrierbar.

- **Position nachführen**  Am Ende der Zwangsstellung wird die zuletzt vor der Zwangsfunktion eingestellte oder die während der Zwangsfunktion intern nachgeführte Position am Ausgang eingestellt.
	- keine Änderung Am Ende der Zwangsstellung wird die eingestellte Position nicht verändert. Der Ausgang ist im Anschluss wieder freigegeben.

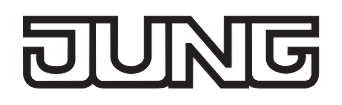

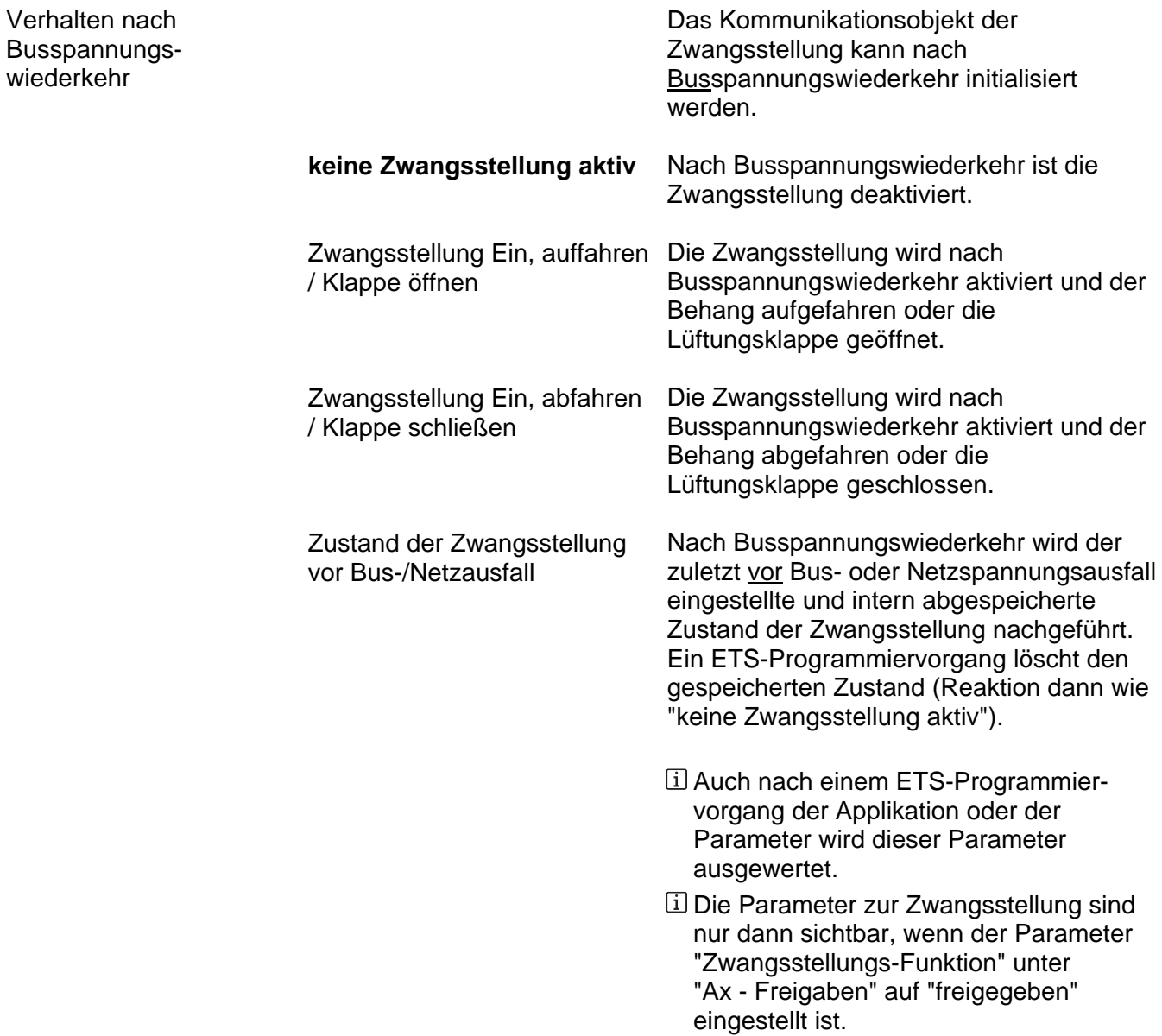

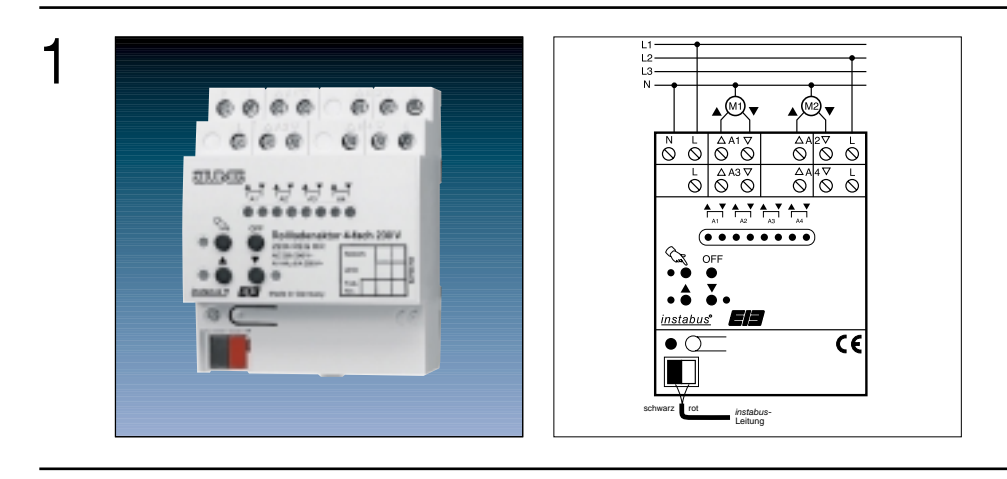

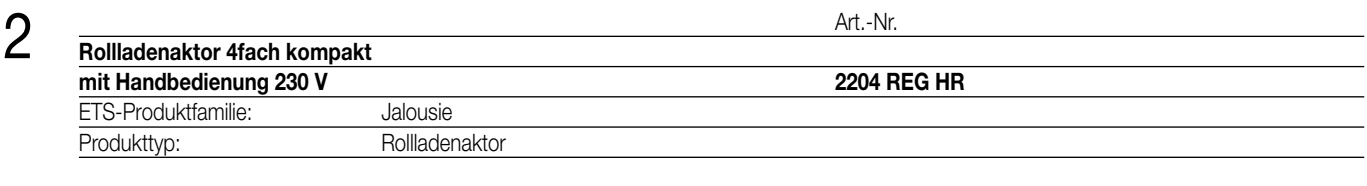

#### **Funktionsbeschreibung:**

3

Der Rolladenaktor schaltet in Abhängigkeit von EIB-Telegrammen bis zu vier voneinander unabhängige Ausgangskanäle für jeweils einen Motor (4-Kanal Betrieb). Auch ist es möglich, die Anzahl der Ausgangskanäle auf zwei zu reduzieren, so dass bis zu zwei Rollladenmotoren je Kanal angesteuert werden können (2 x 2-Kanal Betrieb).

Der Rollladenaktor verfügt über eine Handbedienung, wodurch die einzelnen Ausgänge dauerhaft oder temporär unabhängig vom Bus angesteuert werden können.

Beim Empfang beispielsweise einer Sturmmeldung ist der Aktor in der Lage, die Rollladen in eine vorgegebene Sicherheitsstellung zu fahren und dort zu verriegeln. Jeder Ausgang kann unabhängig voneinander auf eine eigene Fahrzeit parametriert werden.

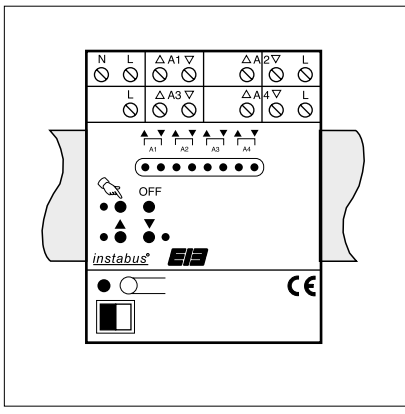

#### **Darstellung: Abmessungen: Bedienelemente:**

Breite: 4 TE, 72 mm Höhe: 90 mm Tiefe: 64 mm

1 Programmiertaste 1 Programmier-LED (rot) Handbedienelemente: 1 Taste  $\cos$  zur Aktivierung des Handbedienmodus (Auswahltaste) 1 Taste "OFF" (Alles Stopp) 1 Taste ▲ für Aufwärtsfahrt bei Handbedienung 1 Taste ▼ für Abwärtsfahrt bei Handbedienung Status-Anzeigeelemente: 8 LED (rot) zur Fahrtrichtungsanzeige der einzelnen Ausgänge und des bei Handbedienung selektierten Ausgangs 1 LED (rot) zur Statusanzeige "permanenter Handbedienmodus" 1 LED (rot) zur Fahrtrichtungsanzeige "AUF" des selektierten Ausgangs bei Handbedienung 1 LED (rot) zur Fahrtrichtungsanzeige "AB" des selektierten Ausgangs bei Handbedienung (Weitere Hinweise zu den Bedienelementen und zu den Statusanzeigen vgl. "Handbedienung".)

# 4 **Technische Daten:**

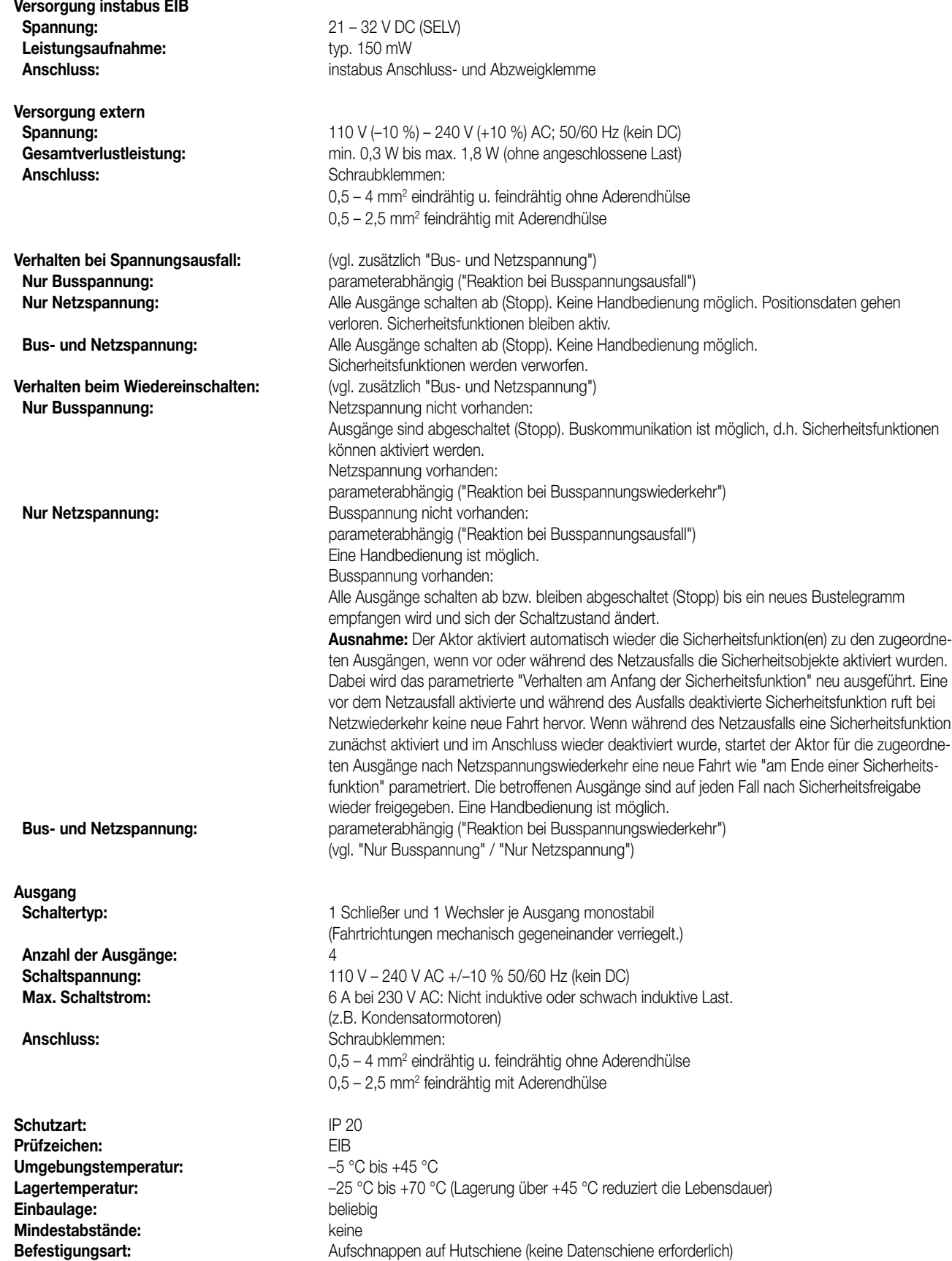

## 4 **Bemerkungen zur Hardware:**

**•** Der Anschluss der Versorgungsspannung (Netzspannung) erfolgt an den Klemmen N und L neben den Klemmen des Ausgangs A1. Gleichzeitig wird damit der Ausgang A1 und somit der Motor M1 versorgt.

Für die Versorgung der Ausgänge A2 bis A4 muss zusätzlich ein beliebiger Außenleiter an die jeweiligen L-Klemmen angeschlossen werden. Es ist nicht unbedingt erforderlich, einen Motor an den Ausgang A1 anzuschließen. Die Netzspannung (Klemmen N und L) muss jedoch angeschlossen sein, damit das Gerät funktioniert.

**•** Es können verschiedene Außenleiter angeschlossen werden.

**•** Sollen Motoren an einem Ausgang parallel geschaltet werden, sind unbedingt die Angaben der Motorenhersteller zu beachten. Andernfalls könnten die Motoren zerstört werden. Ggf. zusätzliche Trennrelais verwenden.

- Nur Rollladen mit Endlagenschalter (mechanisch oder elektronisch) verwenden. Die Endschalter der angeschlossenen Motoren sind auf korrekte Justierung zu überprüfen!
- Beim Aktivieren der Handbedienung werden alle Ausgangskanäle gestoppt. Die Buskommunikation hat in diesem Fall keine Auswirkungen mehr auf die Relaiszustände. Sicherheitsfahrten werden abgebrochen. Eine Sicherheitsfunktion wird bei Verlassen der Handbedienung nachgeholt, wenn diese noch aktiv ist. Bei Handbedienung ist nur ein Langzeitbetrieb (langer Tastendruck) und ein Stopp-Befehl (kurzer Tastendruck) möglich.

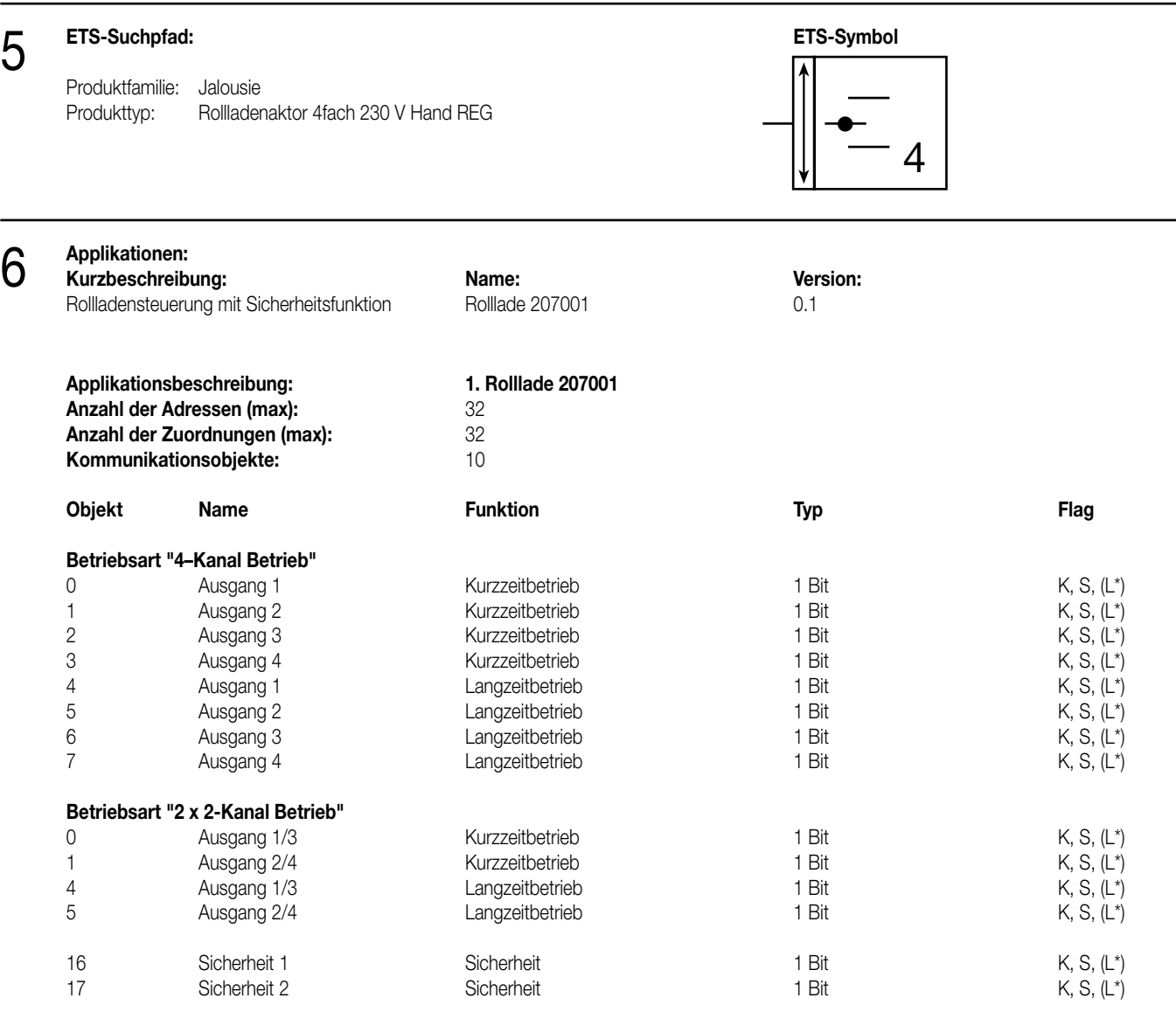

\*\*\*: Bei den mit (L) gekennzeichneten Objekten kann der aktuelle Objektstatus ausgelesen werden ("L"-Flag setzen!).

#### **Objektbeschreibung (dynamische Objektstruktur):**

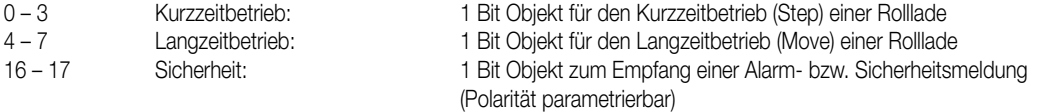

# 6 **Funktionsumfang**

- Betriebsart '4-Kanal Betrieb' oder '2 x 2-Kanal Betrieb' parametrierbar:
- Bei 4-Kanal Betrieb 4 voneinander unabhängige Ausgangskanäle für jeweils einen Rollladenmotor oder für vergleichbare Systeme,
- – bei 2 x 2-Kanal Betrieb Reduzierung der Ausgangskanäle, so dass zwei Klemmenausgänge gemeinsam und somit zwei Motoren je Ausgangskanal angesteuert werden können.
- Getrennt zu jedem Ausgangskanal kann der Kurzzeit- oder Langzeitbetrieb vorgegeben werden (Langzeitbetrieb auch unendlich).
- Umschaltzeit bei Fahrtrichtungswechsel für jeden Ausgangskanal getrennt einstellbar.
- Automatische Fahrzeitverlängerung (3 %) zum Anpassen unterschiedlicher Fahrzeiten in die obere Endlage (anhängig vom Antrieb).
- Da Rollläden bei Aufwärtsfahrten langsamer sind, kann somit eine Anpassung der Fahrzeit einer Aufwärtsfahrt erfolgen.
- Zwei Sicherheitsfunktionen mit getrennter Zuordnung zu den Rollladenkanälen und gemeinsamer zyklischer Überwachung: Fahren in eine parametrierbare Endlage bei Aktivierung bzw. Deaktivierung der Sicherheitsfunktion(en). Die Polarität der Sicherheitsobjekte ist einstellbar.
- Reaktion nach Busspannungsausfall- und wiederkehr einstellbar.
- Handbedienung der Ausgangskanäle auch ohne Busspannung möglich. Die Handbedienung ist sperrbar.

#### **Funktionsschaltbild (z.B. Ausgang 1 bzw. Ausgang 1/3)**

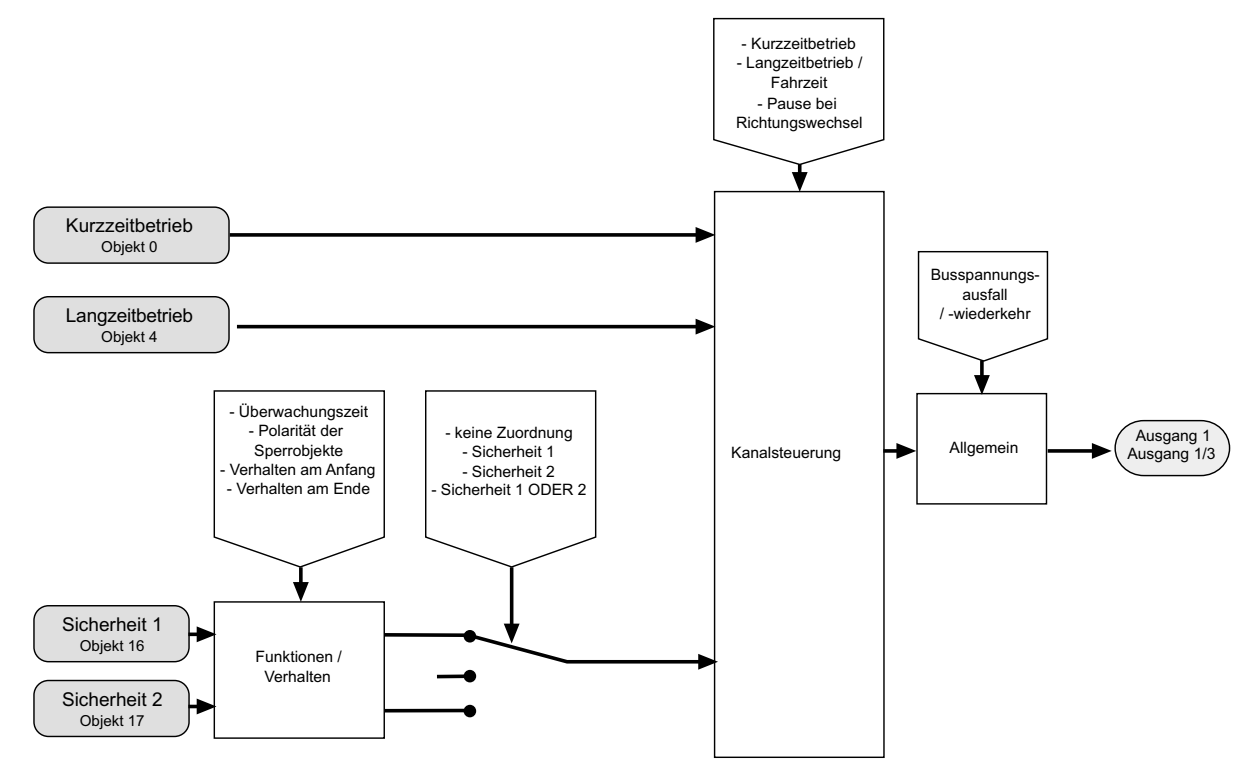

#### **Funktionsbeschreibung**

#### **Fahrzeiten / Kurzzeitbetrieb / Langzeitbetrieb / Umschaltzeit / Fahrzeitverlängerung**

Der Jalousieaktor kann auf die je Ausgangskanal mitunter unterschiedlichen Fahrzeiten der verwendeten Rollladen eingestellt werden. Dazu sind verschiedene Zeiten erforderlich, die während der Inbetriebnahme des Geräts ermittelt und in der ETS festzulegen sind.

#### Ermittlung des Kurzzeitbetriebs

Der Kurzzeitbetrieb (Step) dient zum Einstellen der 'Schlitzstellung' einer Rolllade. Meist wird der Kurzzeitbetrieb durch die Betätigung eines Jalousie-Tastsensors iniziiert, wodurch ein manueller Eingriff in die Behangsteuerung ermöglicht wird.

Empfängt der Aktor während einer Bewegung der Rolllade einen Kurzzeitbefehl, stoppt der Rollladenaktor sofort die Fahrt.

Durch die Parameter "Kurzzeitbetrieb Basis" und "Kurzzeitbetrieb Faktor" ist es möglich, je Ausgangskanal unabhängig die Zeit zum Kurzzeitbetrieb festzulegen. Dabei sollte die hier eingetragene Zeit bei einer Rolllade der Verfahrzeit zur Öffnung eines Rollladenpanzers entsprechen.

Bei der Einstellung des Faktors auf "0" erfolgt beim Empfang eines Kurzzeitbefehls lediglich ein Stopp, wenn sich die Rolllade in einer Fahrt befindet. Befindet sich der Behang nicht in einer Bewegung, erfolgt in diesem Fall keine Reaktion.

# 6 **Funktionsbeschreibung**

#### Ermittlung des Langzeitbetriebs

Der Langzeitbetrieb (Move) dient zum Verstellen der Rollladenhöhe. Auch ein Langzeitbetrieb wird meist durch einen langen Tastendruck an einem Jalousie-Tastsensor oder beispielsweise durch eine übergeordnete Zeitsteuerung initiiert. Er kann durch den Empfang eines Kurzzeitbefehls grundsätzlich gestoppt werden. Ein ununterbrochener Langzeitbetrieb fährt die Rolllade in die Endlagen (vollständig geöffnet bzw. vollständig geschlossen).

Durch den Parameter "Langzeitbetrieb" ist es möglich, je Ausgangskanal unabhängig die Zeit zum Langzeitbetrieb festzulegen. Dabei werden die beiden folgenden Einstellungen berücksichtigt:

#### • "Zeitbasis \* Zeitfaktor + 20 %":

Der Langzeitbetrieb wird durch die Parameter "Langzeitbetrieb Basis" bzw. "Langzeitbetrieb Faktor" eingestellt. Dabei muss die Zeit so eingestellt werden, dass sie der tatsächlichen Verfahrzeit der Rolllade bei einer Fahrt aus der oberen in die untere Endlage entspricht.

Damit sichergestellt werden kann, dass sich die Rolllade nach dem Ablauf des Langzeitbetriebs auf jeden Fall in einer Endlage befindet, wird stets automatisch ein Zeitaufschlag von 20 % der parametrierten Fahrzeit aufaddiert.

Da Rollladen beim Aufwärtsfahren ggf. durch das Gewicht oder äußere physikalische Einflüsse (z.B. Temperatur, Wind, usw.) langsamer sind, verlängert der Aktor automatisch bei einem Langzeitbetrieb in die obere Endlage stets die eingestellte Zeit um eine feste "Fahrzeitverlängerung" von 3 % vom parametrierten Langzeitbetrieb. Dadurch wird sichergestellt, dass auch bei ununterbrochenen Langzeitfahrten in die obere Endlage stets diese erreicht wird.

Ein ununterbrochener Langzeitbetrieb wird grundsätzlich in Abhängigkeit der Fahrtrichtung mit der vollen Langzeitfahrtzeit gefahren, egal in welcher Position sich die Rolllade befindet.

#### Hinweise:

– Der Langzeitbetrieb darf nicht kürzer gewählt werden, als die tatsächliche Verfahrzeit der Rolllade aus der oberen in die untere Endlage!

• – Ein Langzeitbetrieb kann durch den Empfang eines neuen Langzeitbefehls nachgetriggert werden.

• "unendlich":

Bei dieser Einstellung werden die entsprechenden Ausgangskanäle bei einem Langzeitbetrieb in Abhängigkeit der Fahrtrichtung dauerhaft bestromt. Diese Einstellung kann für manche Antriebe erforderlich sein (bitte Angaben der Motorenhersteller beachten). Auch ein 'unendlicher' Langzeitbetrieb kann durch einen Kurzzeitbetrieb unterbrochen werden.

#### Umschaltzeit:

Um die Motorantriebe vor Zerstörung zu schützen, kann eine feste Pausenzeit bei jeder Umschaltung der Fahrtrichtung je Ausgangskanal parametriert werden. Während der Pausenzeit wird keine Fahrtrichtung bestromt (Stopp). Der Parameter "Pause bei Richtungswechsel" kann dabei Umschaltpausen von 0,5 s, 1 s (default), 2 s und 5 s berücksichtigen. Welche Parametereinstellung erforderlich ist, kann aus den technischen Unterlagen des verwendeten Motorantriebs entnommen werden.

Die Umschaltzeit wird auch bei einem Busspannungsausfall und bei einer Handbedienung berücksichtigt.

Im unprogrammierten Zustand des Jalousieaktors ist für alle Ausgangskanäle eine Umschaltzeit von 1 s werkseingestellt.

#### Fahrzeitverlängerung:

Rollladen haben beim Aufwärtsfahren die Eigenschaft, bedingt durch das Gewicht oder durch äußere physikalische Einflüsse (z.B. Temperatur, Wind, usw.) langsamer zu fahren.

Deshalb berücksichtigt der Rollladenaktor bei jeder Aufwärtsfahrt (Langzeitbetrieb) eine fest eingestellte Fahrzeitverlängerung. Die Verlängerung errechnet sich prozentual aus der zu fahrenden Fahrzeit und ist auf 3 % eingestellt.

#### Sicherheitsfunktion

Der Rollladenaktor verfügt über zwei Sicherheitsfunktionen mit getrennter Zuordnung zu den Rollladenkanälen. Die Sicherheitsfunktionen können über separate Objekte aktiviert bzw. deaktiviert werden. Die Polarität der Objekte ist parametrierbar.

### **Sicherheitsreaktion**

Das Verhalten der zugeordneten Ausgangskanäle am Anfang und am Ende einer Sicherheitsfunktion kann festgelegt werden.

#### Verhalten am Anfang einer Sicherheitsfunktion:

Der Aktor fährt die Rollladen wahlweise in eine der Endlagen, wenn das Verhalten bei Sicherheit auf "auffahren" oder auf "abfahren" parametriert ist. Bei diesen Einstellungen werden die Rollladen nach dem Ende der Sicherheitsfahrt in der Endlage verriegelt. Ist das Verhalten bei Sicherheit am Anfang der Sicherheitsfunktion parametriert auf "keine Reaktion", wird keine Fahrt gestartet und die Ausgangskanäle werden in der aktuellen Position verriegelt.

Die Sicherheitsfunktion hat gegenüber allen anderen über den Bus steuerbaren Funktionen des Rollladenaktors die höchste Priorität. Das bedeutet, dass alle für die betroffenen Ausgänge ablaufende Funktionen (Langzeit- / Kurzzeitbetrieb) abgebrochen werden und die Sicherheitsreaktion ausgeführt wird. Ausschließlich die Handbedienung am Gerät kann die Sicherheitsfunktion unterbrechen.

### Verhalten am Ende einer Sicherheitsfunktion:

Am Ende einer Sicherheitsfunktion gibt der Aktor bei der Einstellung "auffahren" oder "abfahren" die betroffenen Ausgangskanäle unmittelbar wieder frei und fährt in die entsprechenden Endlagen. Wenn das Verhalten am Ende einer Sicherheitsfunktion auf "keine Reaktion" parametriert ist, werden die entsprechenden Ausgänge freigegeben, ohne eine neue Fahrt zu starten. Erfolgt die Freigabe durch "keine Reaktion" noch während einer ablaufenden Sicherheitsfahrt, werden die Ausgänge freigegeben ohne die Fahrt zu unterbrechen.

#### 6 **Funktionsbeschreibung**

#### Sicherheitszuordnung

Jeder Ausgangskanal kann separat den Sicherheitsfunktionen 1 oder 2 oder alternativ beiden Sicherheitsfunktionen zugeordnet werden. Soll ein Kanal auf beide Funktionen reagieren, werden die Sicherheitsobjekte bzw. die Funktionen durch ein logisches ODER miteinander verknüpft. Das bedeutet, dass sobald eines der Objekte aktiv ist, der entsprechende Ausgangskanal in die Sicherheitsverriegelung geht. In diesem Fall ist der Ausgangskanal erst dann wieder freigegeben, wenn beide Objekte deaktiviert sind. Nur dann kann am Ende der Sicherheitsverriegelung eines beiden Funktionen zugeordneten Kanals ggf. eine Positionsnachführung erfolgen!

Bei der Einstellung "keine Zuordnung" ist die Sicherheitsfunktion für diesen Ausgangskanal deaktiviert.

#### Handbedienung und Sicherheitsfunktion

Die Sicherheitsfunktionen haben im Vergleich zu allen anderen bussteuerbaren Funktionen des Aktors die höchste Priorität. Ausschließlich die Handbedienung am Gerät erlaubt es, die Sicherheitsfunktionen zu unterbrechen.

Nach Beendigung einer Handbedienung aktiviert der Aktor automatisch wieder die Sicherheitsfunktion(en) zu den betroffenen Ausgängen, wenn vor oder während der Handbedienung die Sicherheitsobjekte aktiviert wurden. Dabei wird das parametrierte "Verhalten am Anfang der Sicherheitsfunktion" neu ausgeführt.

Wenn während der Handbedienung eine Sicherheitsfunktion deaktiviert wurde (Objekt-Update "nicht aktiv"), wird nach der Beendigung der Handbedienung das parametrierte "Verhalten am Ende der Sicherheitsfunktion" neu ausgeführt. Dabei muss die Sicherheitsfunktion vor oder während der Handbedienung aktiviert worden sein.

#### Zyklische Überwachung

Beide Sicherheitsobjekte können gemeinsam auf das Eintreffen von Telegrammen zyklisch überwacht werden. Der Aktor erwartet bei freigegebener Überwachung auf beide Objekte ein Telegramm-Update! Bleiben Telegramme innerhalb der Überwachungszeit aus, wird die dem fehlenden Telegramm entsprechende Sicherheitsfunktion aktiviert.

Durch den Empfang einer Sicherheitsentriegelung kann die Sicherheitsfunktion wieder deaktiviert werden.

Die Zykluszeit der Sender sollte kleiner als die im Rollladenaktor parametrierte Überwachungszeit sein, um sicherzustellen, dass mindestens ein Telegramm innerhalb der Überwachungszeit empfangen wird.

#### Hinweise zur Sicherheitsfunktion:

- Die Sicherheitsfahrzeit eines Ausgangs in die Endlagen wird bestimmt durch den Parameter "Langzeitbetrieb" auf den Karten "Ausgang X". Aus diesem Grund kann die Sicherheitsfahrt wie die parametrierte verlängerte Fahrzeit (Abwärtsfahrt: parametrierte Zeit + 20 %; Aufwärtsfahrt: parametrierte Fahrzeit + 20 % + feste Fahrzeitverlängerung von 3 %).oder auch 'unendlich' lang sein. Sicherheitsfahrten sind nicht nachtriggerbar.
- Nach Busspannungswiederkehr sind die Sicherheitsfunktionen stets deaktiviert. Bei einer Sicherheitsverriegelung bei Objektwert "0" muss nach Busspannungswiederkehr erst ein Objekt-Update erfolgen ("0"-Telegramm), bis dass die Sicherheitsfunktion aktiviert wird.
- Ein Objekt-Update der Sicherheitsobjekte ("EIN" nach "EIN" bzw. "AUS" nach "AUS") zeigt keine Reaktion.
- Langzeit- oder Kurzzeitbefehle während einer aktiven Sicherheitsfunktion werden verworfen.

#### **Bus- und Netzspannung / Programmiervorgang**

#### Verhalten bei Busspannungsausfall:

Das Verhalten nur bei einem Busspannungsausfall wird durch den Parameter "Reaktion bei Busspannungsausfall" auf der Karte "Allgemein" festgelegt. Dabei lässt sich parametrieren, dass die Rolllade in die obere Endlage fährt ("auffahren"), in die untere Endlage fährt ("abfahren"), ablaufende Fahrbewegungen gestoppt werden ("Stopp") oder keine Reaktion erfolgt ("keine Reaktion" / evtl. ablaufende Fahrbewegungen werden noch vollständig ausgeführt). In Abhängigkeit des Parameters "Handbedienung bei Busspannungsausfall" auf der Karte "Allgemein" ist eine Handbedienung möglich.

#### Verhalten bei Netzspannungsausfall:

Der Aktor benötigt zum Betrieb eine Netzspannungsversorgung. Bei Netzspannungsausfall schalten alle Ausgänge ab (Stopp). Es ist dann keine Handbedienung mehr möglich. Evtl. über den Bus aktivierte Sicherheitsfunktionen bleiben aktiv.

#### Verhalten bei Bus- und Netzspannungsausfall:

Wie bei einem einfachen Netzspannungsausfall schalten alle Ausgänge ab (Stopp). Es ist dann keine Handbedienung mehr möglich. Evtl. über den Bus aktivierte Sicherheitsfunktionen werden verworfen.

#### Verhalten bei Busspannungswiederkehr:

Es wird unterschieden, ob bei einer Busspannungswiederkehr die Netzspannung vorhanden ist, oder nicht.

Ist die Netzspannung bei Busspannungswiederkehr vorhanden, wird das Verhalten durch den Parameter "Reaktion bei Busspannungswiederkehr" auf der Karte "Allgemein" festgelegt. Dabei lässt sich parametrieren, dass die Rolllade in die obere Endlage fährt ("auffahren"), in die untere Endlage fährt ("abfahren") oder ablaufende Fahrbewegungen gestoppt werden ("Stopp"). Ein aktivierter Handbedienmodus wird beendet. Bei einem noch unprogrammierten Aktor ist für die Reaktion bei Busspannungswiederkehr "Stopp" werkseingestellt.

Ist bei Busspannungswiederkehr die Netzspannung nicht vorhanden, bleiben alle Ausgangskanäle abgeschaltet (Stopp). Eine Buskommunikation ist jedoch möglich, d.h. es können die Sicherheitsfunktionen aktiviert werden. Ein Kurzzeit- oder Langzeitbefehl über die Objekte wird verworfen. Eine ggf. aktivierte Sicherheitsfunktion wird bei einer späteren Netzspannungswiederkehr ausgeführt. Wurde während des Netzausfalls bei vorhandener Busspannung keine Sicherheitsfunktion aktiviert, wird bei einer späteren Netzwiederkehr die parametrierte "Reaktion bei Busspannungswiederkehr" ausgeführt. Eine Handbedienung ist nicht möglich.

# 6

#### **Funktionsbeschreibung**

#### Verhalten bei Netzspannungswiederkehr:

Es wird unterschieden, ob bei einer Netzspannungswiederkehr die Busspannung vorhanden ist, oder nicht.

Ist die Busspannung vorhanden, werden bzw. bleiben alle Ausgänge abgeschaltet (Stopp) bis ein neues Bustelegramm empfangen wird und sich der Schaltzustand ändert.

Ausnahme: Der Aktor aktiviert automatisch wieder die Sicherheitsfunktion(en) zu den zugeordneten Ausgängen, wenn vor oder während des Netzausfalls die Sicherheitsobjekte aktiviert wurden. Dabei wird das parametrierte "Verhalten am Anfang der Sicherheitsfunktion" neu ausgeführt. Eine vor dem Netzausfall aktivierte und während des Ausfalls deaktivierte Sicherheitsfunktion ruft bei Netzwiederkehr keine neue Fahrt hervor. Wenn während des Netzausfalls eine Sicherheitsfunktion zunächst aktiviert und im Anschluss wieder deaktiviert wurde, startet der Aktor für die zugeordneten Ausgange nach Netzspannungswiederkehr eine neue Fahrt wie "am Ende einer Sicherheitsfunktion" parametriert. Die betroffenen Ausgänge sind auf jeden Fall nach Sicherheitsfreigabe wieder freigegeben.

Ist bei Netzspannungswiederkehr die Busspannung nicht vorhanden, wird die parametrierte "Reaktion bei Busspannungsausfall" gestartet (bei unprogrammiertem Aktor ist "Stopp" werkseingestellt).

Eine Handbedienung ist wieder möglich.

#### Verhalten bei Bus- und Netzspannungswiederkehr:

Es wird die parametrierte "Reaktion bei Busspannungswiederkehr" gestartet. Eine Handbedienung ist in diesem Fall möglich. (Vgl. zusätzlich " Verhalten bei Busspannungswiederkehr" / " Verhalten bei Netzspannungswiederkehr")

#### Programmiervorgang:

Nach Abschluss eines Programmiervorgangs durch die ETS oder nach einem Bus-Reset (Busspannungswiederkehr) wird die parametrierte "Reaktion bei Busspannungswiederkehr" ausgeführt. Eine Handbedienung wird nach einem Programmiervorgang beendet.

#### Handbedienung in Abhängigkeit von Bus- und Netzspannung:

Eine Handbedienung ist nur bei vorhandener Netzspannung möglich. In Abhängigkeit des Parameters "Handbedienung bei Busspannungsausfall" auf der Karte "Allgemein" ist eine Handbedienung bei nicht angelegter Busspannung möglich. Bei Busspannungswiederkehr wird ein aktivierter Handbedienmodus beendet.

#### Handbedienung

Der Rollladenaktor verfügt über eine bereits im Auslieferungszustand freigegebene Handbedienung. Durch die vier Tasten direkt an der Gerätefront ist eine Vor-Ort-Bedienung der bis zu 4 Ausgangskanäle auch ohne anliegende Busspannung komfortabel möglich. Bis zu 11 rote LED zeigen die unterschiedlichen Bedienzustände an. Damit die Handbedienung funktioniert, muss die Netzversorgungsspannung eingeschaltet sein.

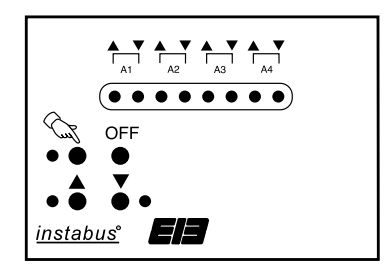

Aktivierung des Handbedienmodus und Bedienung:

Der Handbedienmodus kann temporär oder permanent aktiviert sein.

#### Permanenter Handbedienmodus:

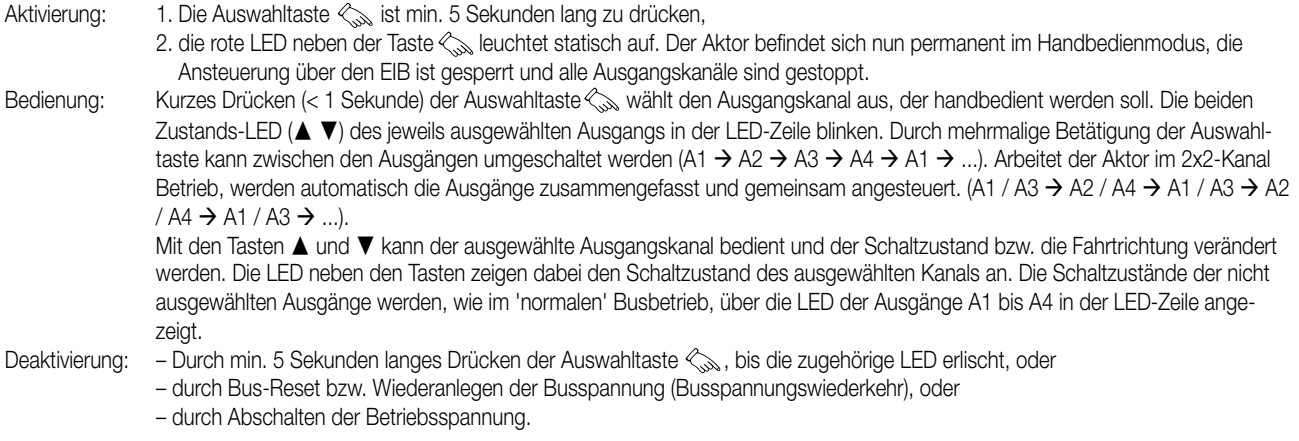

#### **Funktionsbeschreibung**

ჩ

Temporärer Handbedienmodus:

- Aktivierung: 1. Die Auswahltaste  $\leftarrow$  ist kurz (< 1 Sekunde) zu drücken,
	- 2. die roten LED des Ausgangskanals 1 (4-Kanal Betrieb) bzw. 1/3 (2x2-Kanal Betrieb) in der LED-Zeile blinken. Der Aktor befindet sich nun temporär im Handbedienmodus, die Ansteuerung über den EIB ist gesperrt und alle Ausgangskanäle sind gestoppt. Die rote LED neben der Auswahltaste leuchtet nicht!

Bedienung: Kurzes Drücken (< 1 Sekunde) der Auswahltaste «
wählt den Ausgangskanal aus, der handbedient werden soll. Die beiden Zustands-LED (▲ ▼) des jeweils ausgewählten Ausgangs in der LED-Zeile blinken. Durch mehrmalige Betätigung der Auswahltaste kann zwischen den Ausgängen umgeschaltet und der temporäre Handbedienmodus beendet werden (A1  $\to$  A2  $\to$  A3  $\to$  A4 - Ende). Arbeitet der Aktor im 2x2-Kanal Betrieb, werden automatisch die Ausgänge zusammengefasst und gemeinsam angesteuert. (A1 / A3 → A2 / A4 → Ende). Beim Beenden des Handbedienmodus geht der Aktor wieder in den 'normalen' Busbetrieb zurück. Mit den Tasten ▲ und ▼ kann der ausgewählte Ausgangskanal bedient und der Schaltzustand bzw. die Fahrtrichtung verändert werden. Die LED neben den Tasten zeigen dabei den Schaltzustand des ausgewählten Kanals an. Die Schaltzustände der nicht ausgewählten Ausgänge werden, wie im 'normalen' Busbetrieb, über die LED der Ausgänge A1 bis A4 in der LED-Zeile angezeigt.

- Deaktivierung: Wenn länger als 5 Sekunden keine weitere Tastenbetätigung erfolgt, oder
	- alle Ausgangskanäle einmal durch die Auswahltaste angewählt wurden und die Auswahltaste nochmals betätigt wird, oder
	- durch Bus-Reset bzw. Wiederanlegen der Busspannung (Busspannungswiederkehr), oder
		- durch Abschalten der Betriebsspannung.

Wird im temporären Handbedienmodus für min. 5 Sekunden die Auswahltaste <>>
betätigt, wechselt der Aktor in den permanenten Handbedienmodus. Eine Betätigung der Taste "OFF" im temporären Handbedienmodus zeigt keine Reaktion!

Grundsätzlich werden bei der Aktivierung des temporären oder permanenten Handbedienmodus alle Ausgangskanäle gestoppt und aktive Sicherheitsfunktionen abgebrochen. Die Ansteuerung der Ausgangskanäle über den Bus ist dabei gesperrt.

Sicherheitsfunktionen werden nach der Deaktivierung des Handbedienmodus wieder aktiviert, wenn diese noch nicht zurückgenommen wurden (vgl. "Sicherheitsfunktion").

#### Freigabe der Handbedienung:

Eine Handbedienung ist nur bei vorhandener Netzspannung möglich. Die Handbedienung kann allgemein gesperrt werden durch die Einstellung des Parameters "Handbedienung = gesperrt" auf der Karte "Allgemein". In Abhängigkeit des Parameters "Handbedienung bei Busspannungsausfall" kann zusätzlich bei allgemein gesperrter Handbedienung festgelegt werden, ob bei Busspannungsausfall eine Handbedienung möglich sein soll. Bei Busspannungswiederkehr wird ein aktivierter Handbedienmodus beendet.

Hinweise:

- Die parametrierte "Pause bei Richtungswechsel" wird auch bei einer Handbedienung berücksichtigt.
- Bei Handbedienung ist nur ein Langzeitbetrieb (langer Tastendruck) und ein Stopp-Befehl (kurzer Tastendruck) möglich. Im Auslieferungszustand (unprogrammierter Aktor) ist der Langzeitbetrieb auf 'unendlich' werkseingestellt. Sobald das Gerät durch die ETS programmiert wurde, gilt die unter "Langzeitbetrieb" je Ausgangskanal parametrierte Fahrzeit.

#### **Auslieferungszustand**

Der Rollladenaktor ist im Auslieferungszustand wie folgt werkseingestellt:

- Betriebsart: 4-Kanal Betrieb
- Langzeitbetrieb: unendlich
- Kurzzeitbetrieb: nur Stopp
- Pause bei Richtungswechsel: 1 Sekunde
- Reaktion nach Busspannungsausfall: Stopp
- Reaktion bei Busspannungswiederkehr: Stopp
- Handbedienung: vollständig freigegeben

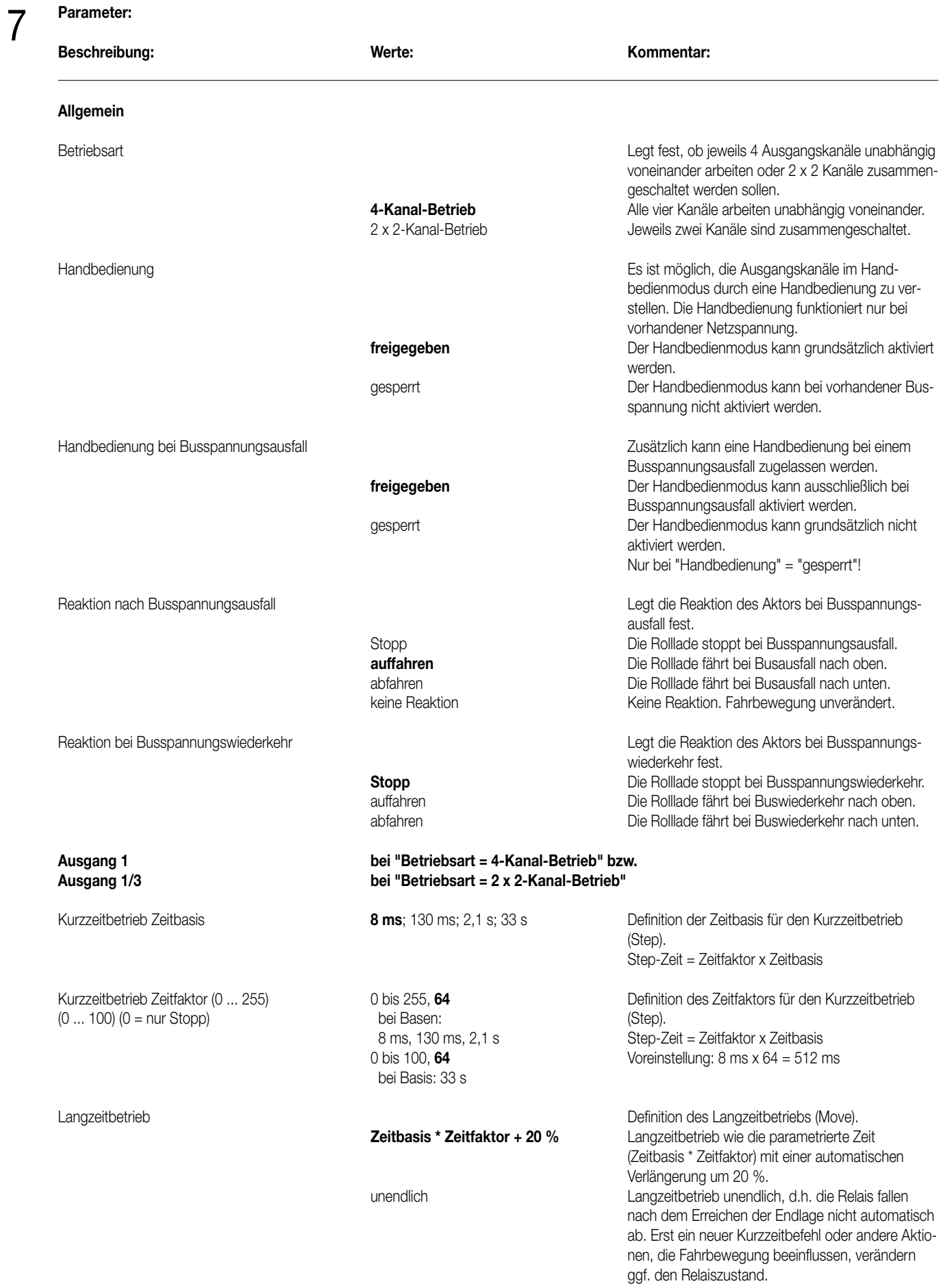

# 7 **Parameter:**

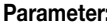

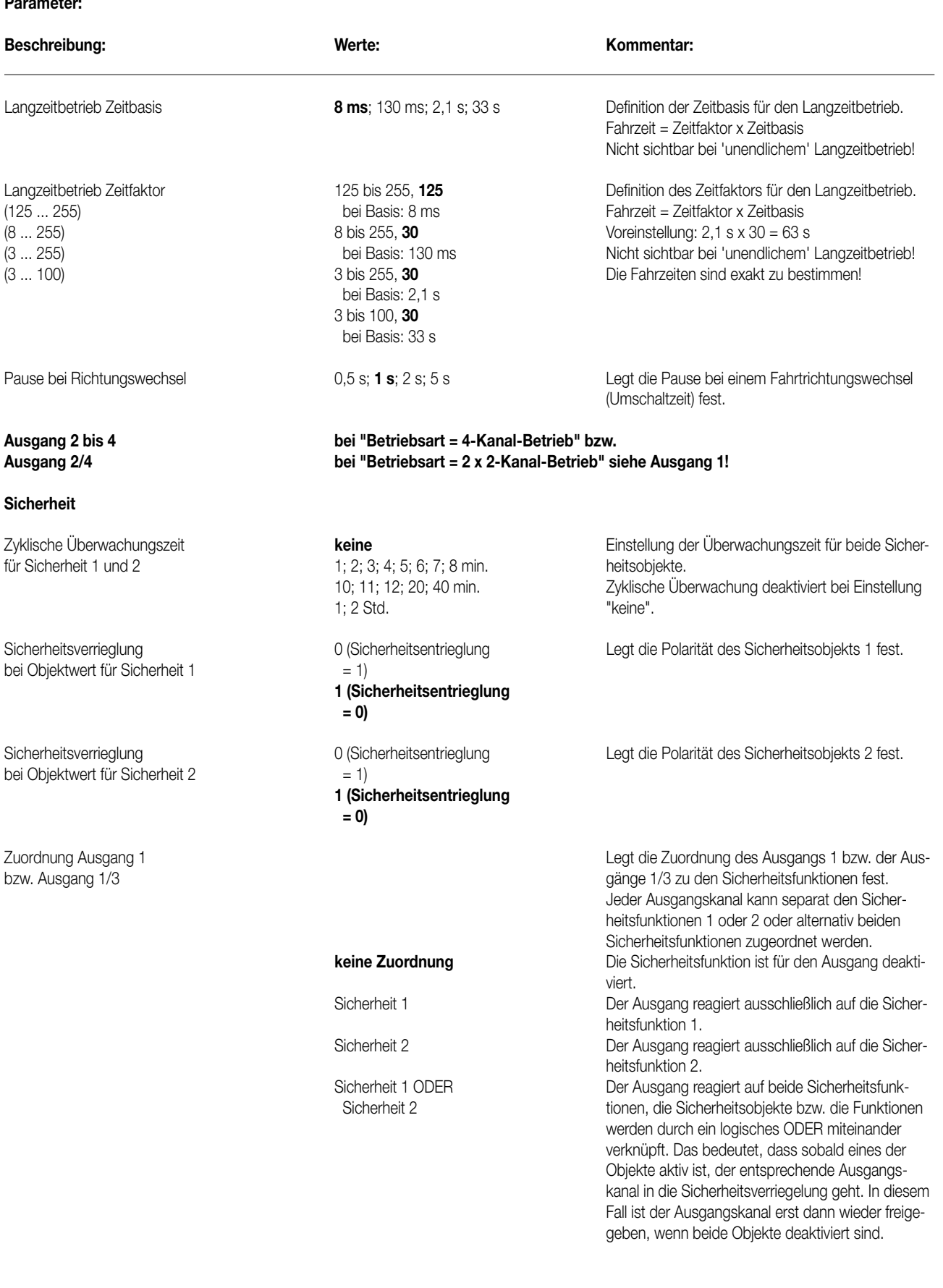

# 7 **Parameter:**

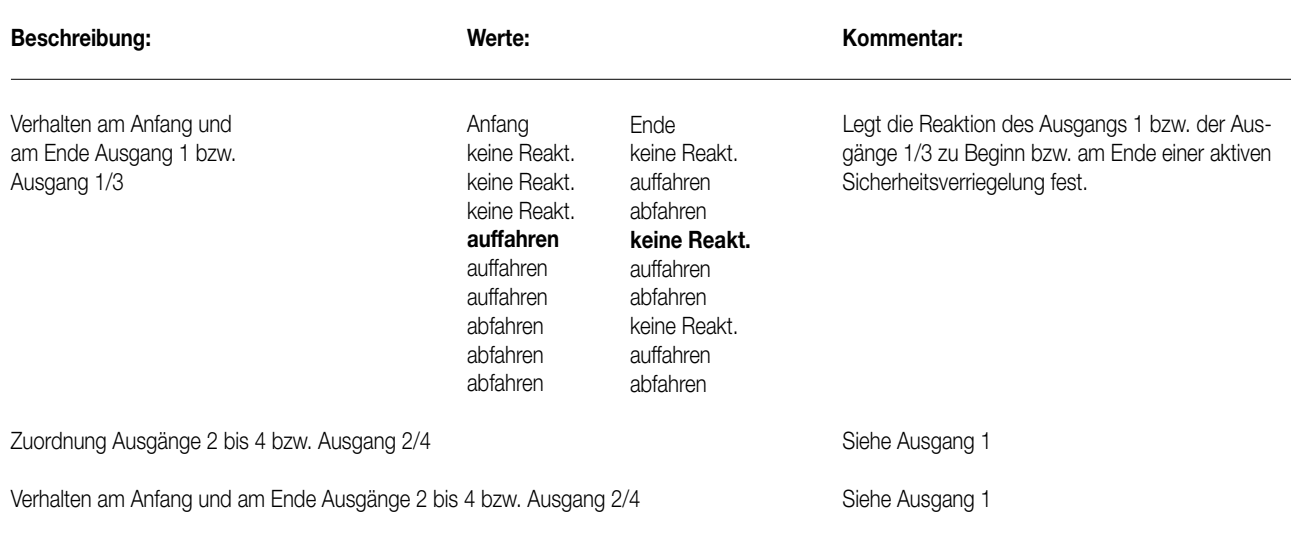

# 8 **Bemerkungen zur Software**

• Bei diesem Rollladenaktor ist das Auslesen der Busspannung nicht möglich!

• Um alle Parameter bearbeiten zu können, muss in der ETS der Zugriff auf "voller Zugriff" eingestellt sein (VZ = voller Zugriff).

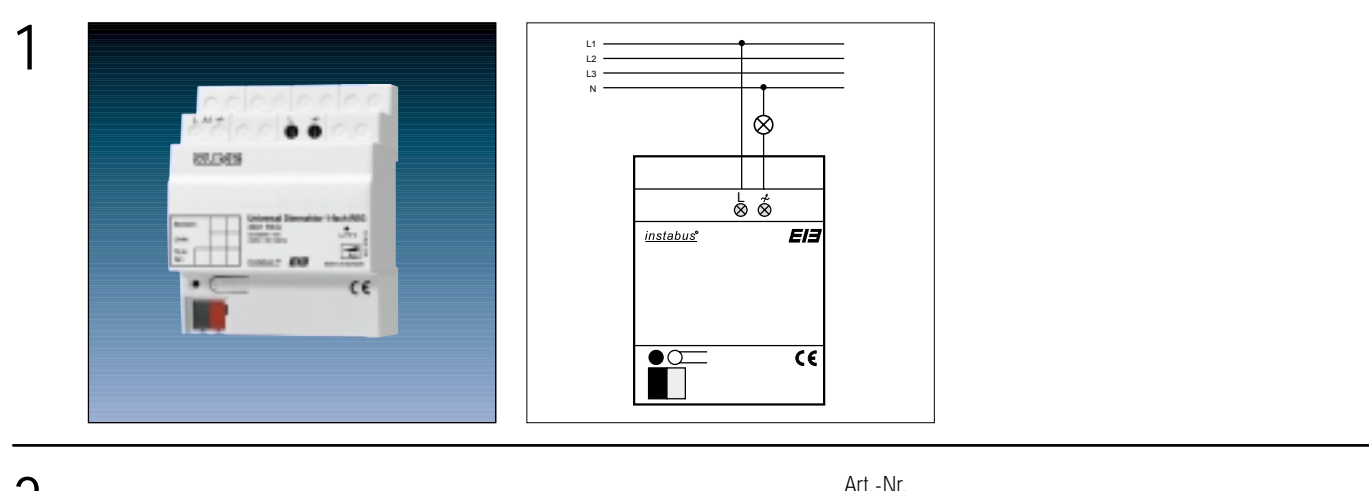

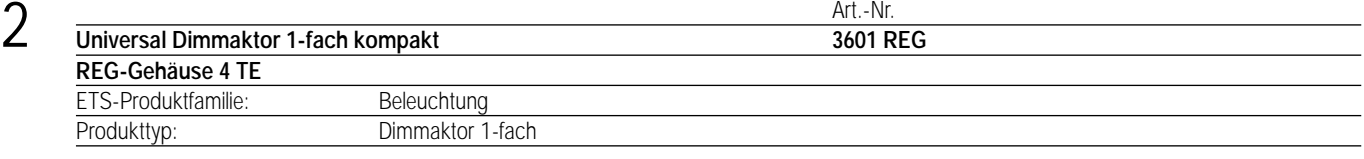

#### 3 **Funktionsbeschreibung:**

Der Universal Dimmaktor 1-fach kompakt arbeitet nach dem Phasenan- oder -abschnittprinzip und ermöglicht das Schalten und Dimmen von Glühlampen, HV-Halogenlampen sowie NV-Halogenlampen über konventionelle Trafos und Tronic-Trafos. Die Charakteristik der angeschlossenen Last wird automatisch eingemessen und das geeignete Dimmverfahren eingestellt.

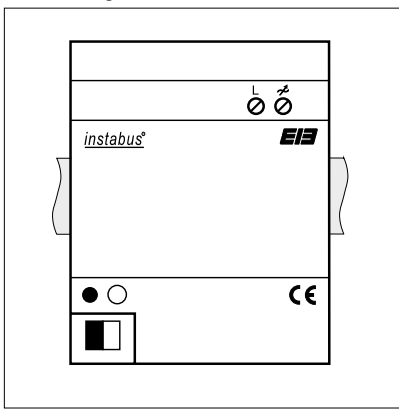

Breite: 4 TE / 72 mm Höhe: 90 mm Tiefe: 58 mm

### **Darstellung: Abmessungen: Bedienelemente:**

1 Programmiertaste 1 rote Programmier-LED

# Aktor REG

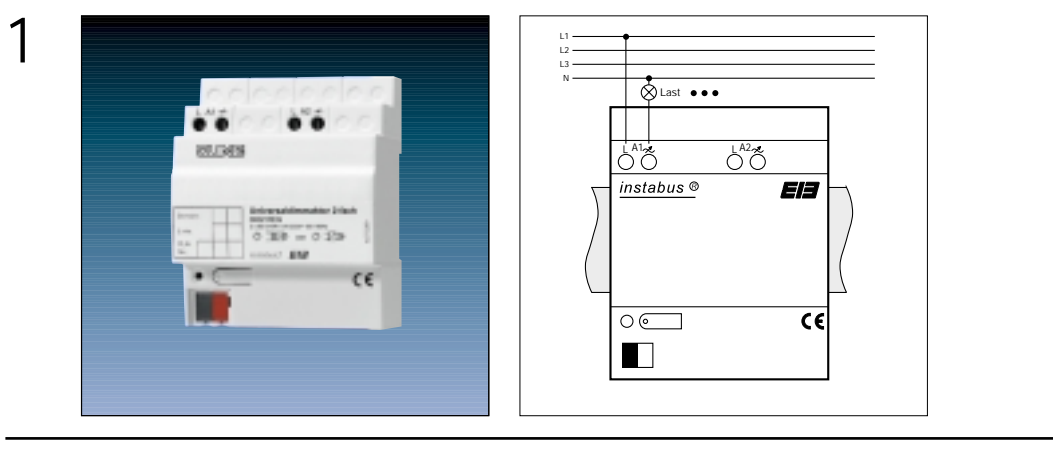

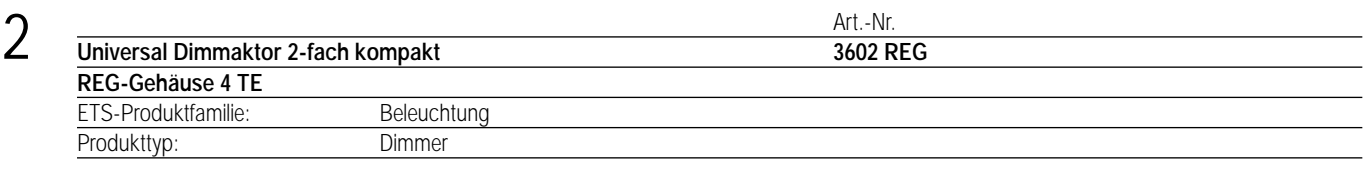

### **Funktionsbeschreibung:**

Der Universal Dimmaktor 2-fach kompakt arbeitet nach dem Phasenan- oder -abschnittprinzip und ermöglicht das Schalten und Dimmen von Glühlampen, HV-Halogenlampen sowie NV-Halogenlampen über konventionelle Trafos und Tronic-Trafos. Die Charakteristik der angeschlossenen Last wird automatisch eingemessen und das geeignete Dimmverfahren eingestellt.

3

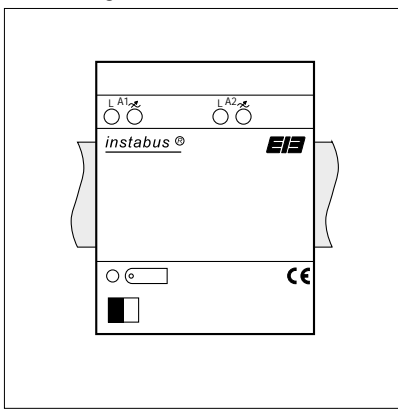

Breite: 4 TE / 70 mm<br>Höhe: 90 mm 90 mm Tiefe: 58 mm

#### **Darstellung: Abmessungen: Bedienelemente:**

1 Programmiertaste 1 rote Programmier-LED

# 4 **Technische Daten:**

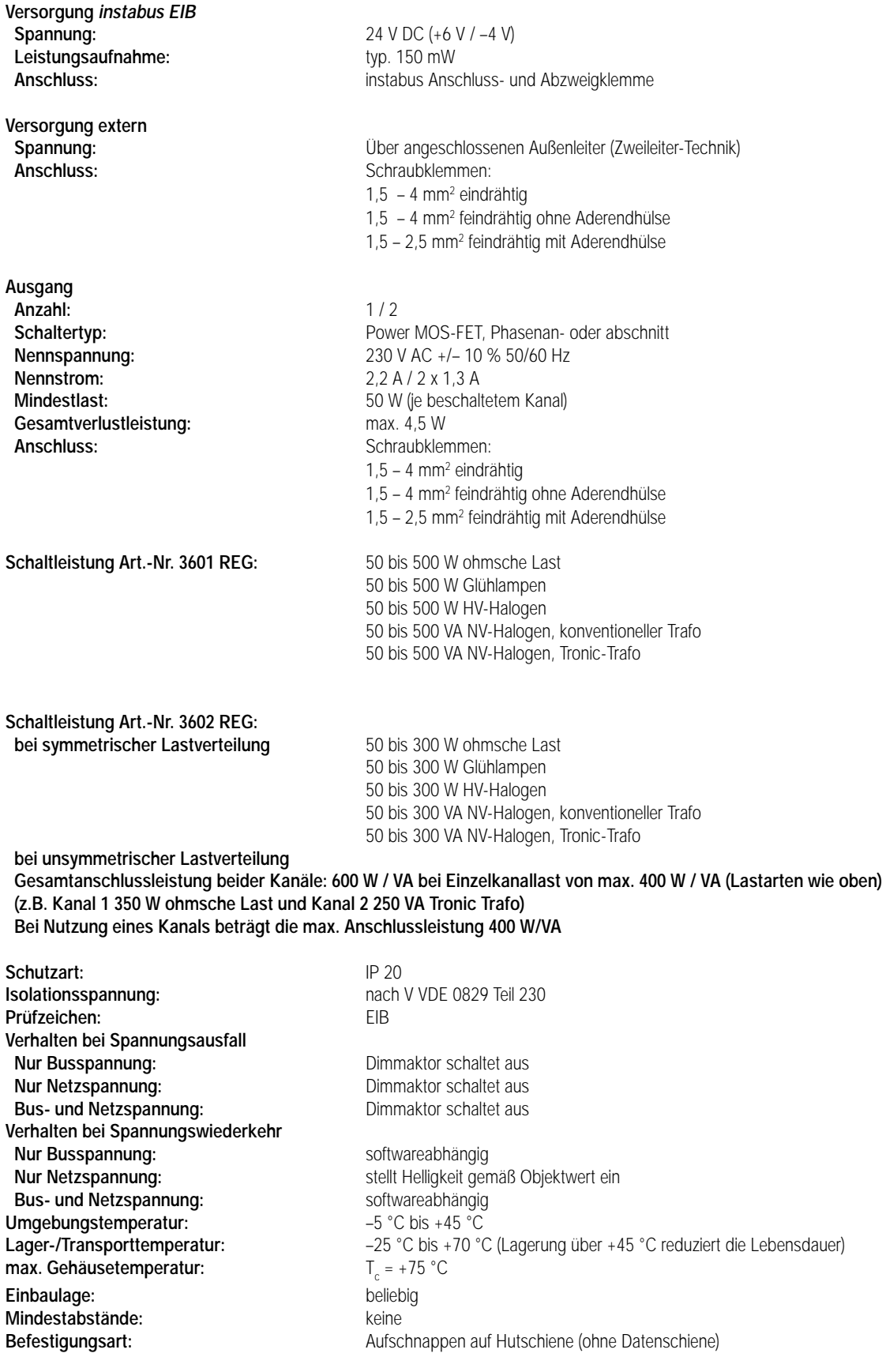

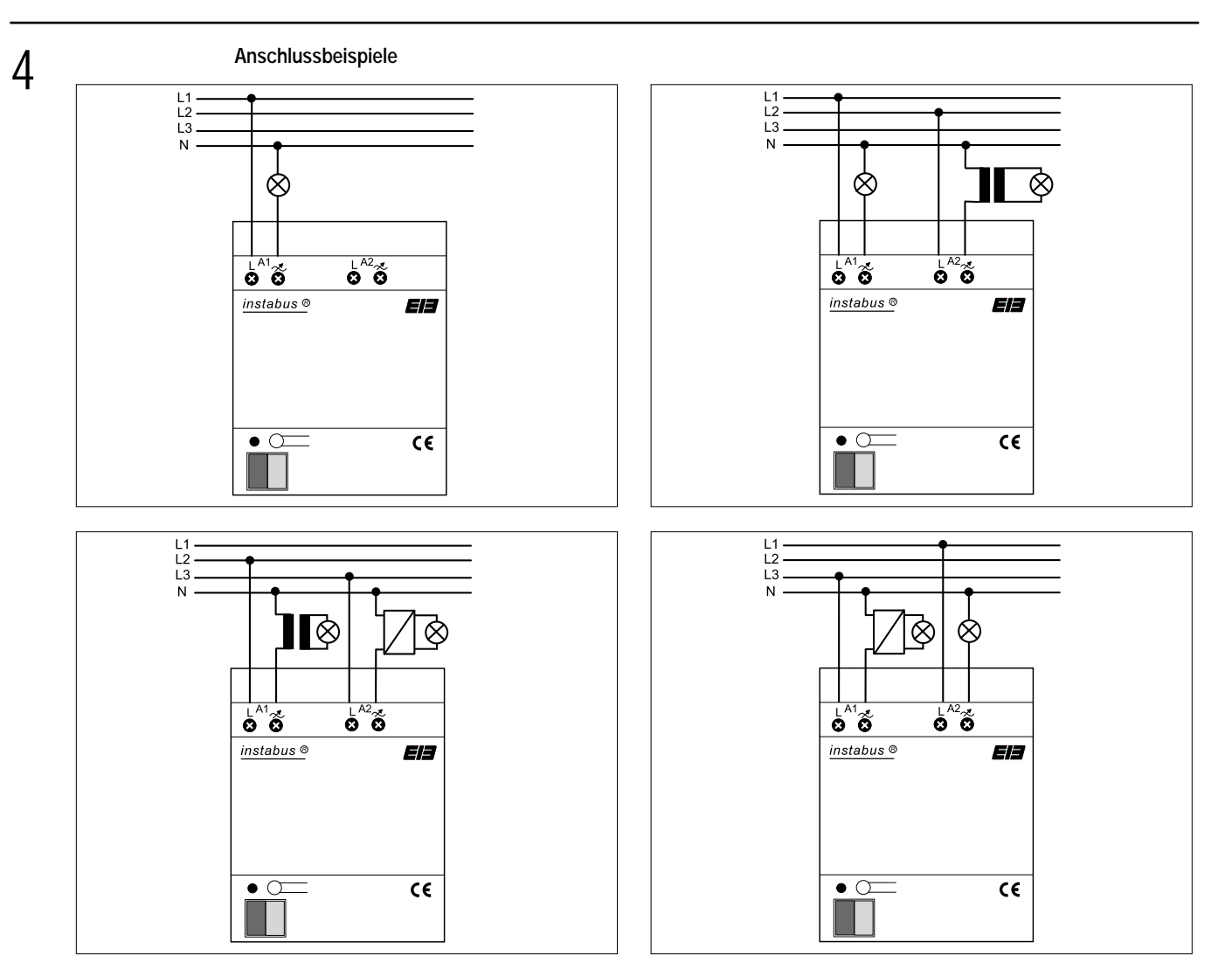

#### **Bemerkungen zur Hardware:**

Im Dimmer ist ein Kurzschluss- und Übertemperaturschutz integriert (separat für jeden Kanal).

Bei Kurzschluss erfolgt eine Abschaltung der Last nach 7 s bei Phasenabschnittbetrieb (kapazitive und ohmsche Lasten) und nach 100 ms bei Phasenanschnittbetrieb (induktive Lasten). Ein Wiedereinschalten erfolgt durch einfache Bedienung. Ist der Kurzschluss dann noch vorhanden, wird die Last erneut abgeschaltet wie oben beschrieben.

Bei zu hoher Umgebungstemperatur wird die Last ebenfalls abgeschaltet, mit automatischem Neustart nach Abkühlung.

Beim Neustart misst sich der Dimmaktor ein und schaltet anschließend auf die vom instabus vorgegebene Helligkeit.

Nach der ersten Installation und nach Netztrennung wird der Dimmaktor automatisch auf die Last eingemessen.

Der Einmessvorgang macht sich bei ohmschen Lasten (Glüh-, HV-Halogenlampen) durch kurzes Flackern bemerkbar und dauert, je nach Netzverhältnis, zwischen 1 bis 10 Sekunden.

Während der Einmessphase empfangene Telegramme werden nach Beendigung des Einmessvorgangs ausgeführt.

Netzausfälle länger als 0,7 s führen zum Ausschalten des Dimmaktors, nach Netzwiederkehr wird die angeschlossene Last erneut eingemessen. Die Lastcharakteristiken induktiv (z.B. konventionelle Trafos) und kapazitiv (z.B. Tronic-Trafos) dürfen nicht an einem Ausgang zusammengeschaltet werden, jedoch ist der zeitgleiche Betrieb von z.B. induktiven Lasten an Kanal 1 und kapazitiven Lasten an Kanal 2 möglich! (Konv. Trafos mind. 85 % Nennlast mit Lampen belasten.)

Bei Mischlast mit konventionellen Trafos darf der Anteil ohmscher Lasten 50 % nicht überschreiten.

Es können verschiedene Außenleiter angeschlossen werden (Art.-Nr. 3602 REG).

# **5**

### **ETS-Suchpfad: ETS-Suchpfad: ETS-Suchpfad:** *ETS*

Produktfamilie: Beleuchtung Produkttyp: Dimmaktor

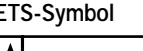

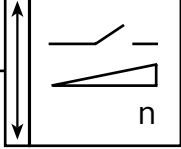

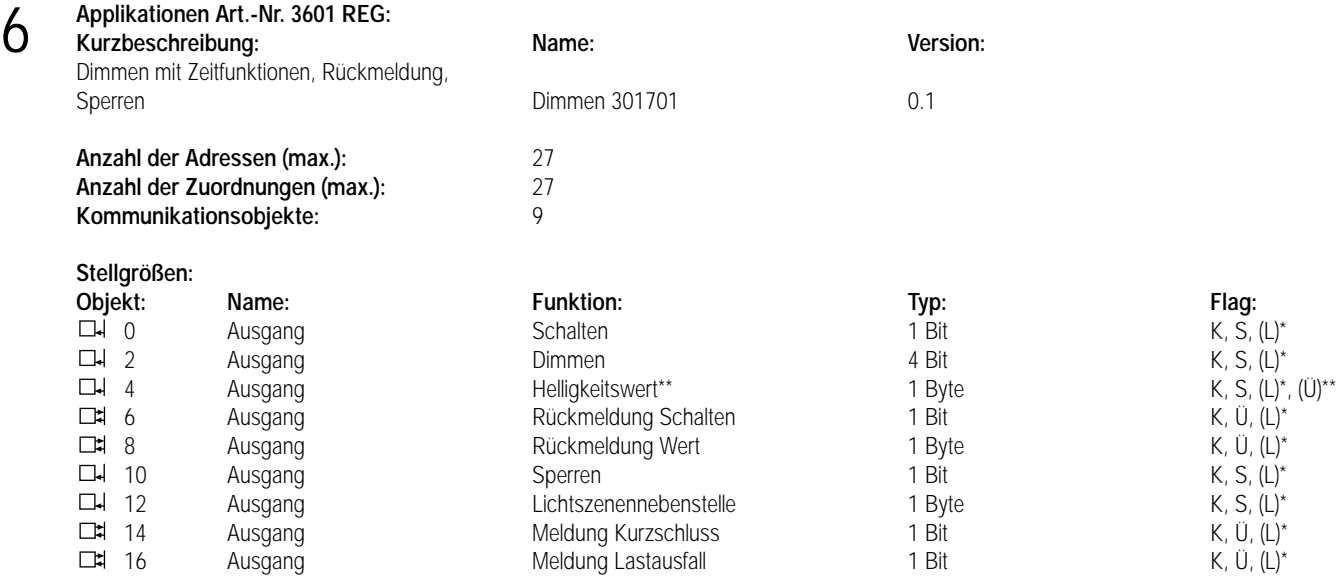

\* Bei denen mit (L) gekennzeichneten Objekten kann der aktuelle Objektstatus ausgelesen werden (L-Flag setzen!).

\*\* Beim Helligkeitswert-Objekt wird intern der aktuelle Helligkeitswert nachgeführt. Ist der Parameter "Wert-Rückmeldeobjekt vorhanden?

= NEIN", so kann durch Setzen des Ü-Flags der aktuelle Helligkeitswert über das Helligkeitswert-Objekt übertragen werden!

#### **Objektbeschreibung (dynamische Objektstruktur)**

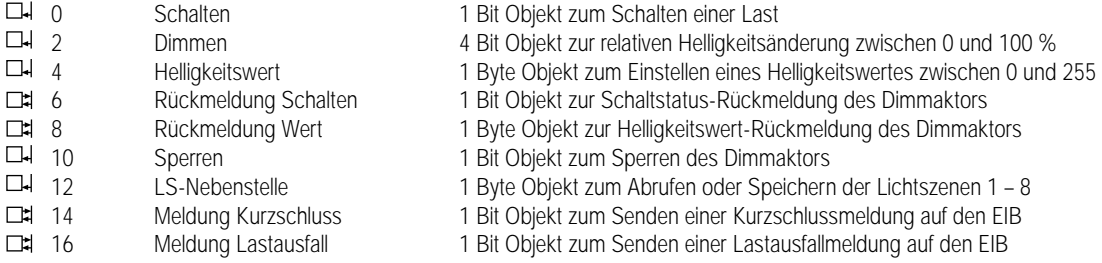

#### **Funktionsumfang**

- Schalten und Dimmen von Leuchtmitteln
- Einschalt- und Dimmverhalten über Parameter einstellbar
- Rückmeldung des Schaltzustands über das Objekt 6 möglich
- Rückmeldung des eingestellten Helligkeitswerts über das Objekt 8 **ODER** über das Helligkeitswert-Objekt (Ü-Flag setzen!) möglich
- "Soft-EIN", "Soft-AUS" und Zeitdimmer parametrierbar
- Andimmen oder Anspringen von Helligkeitswerten
- Zeitverzögertes Ausschalten bei Unterschreiten einer Ausschalthelligkeit möglich
- Kurzschlussmeldung und Meldung eines Lastausfalls möglich
- Lichtszenenbetrieb möglich (Abruf von bis zu acht intern gespeicherten Helligkeitswerten als Lichtszenen)
- Sperrbetrieb kann über ein Objekt aktiviert werden mit parametrierbarem Helligkeitswert zu Beginn und am Ende der Sperrung
- Verhalten des Dimmaktors nach Busspannungswiederkehr einstellbar

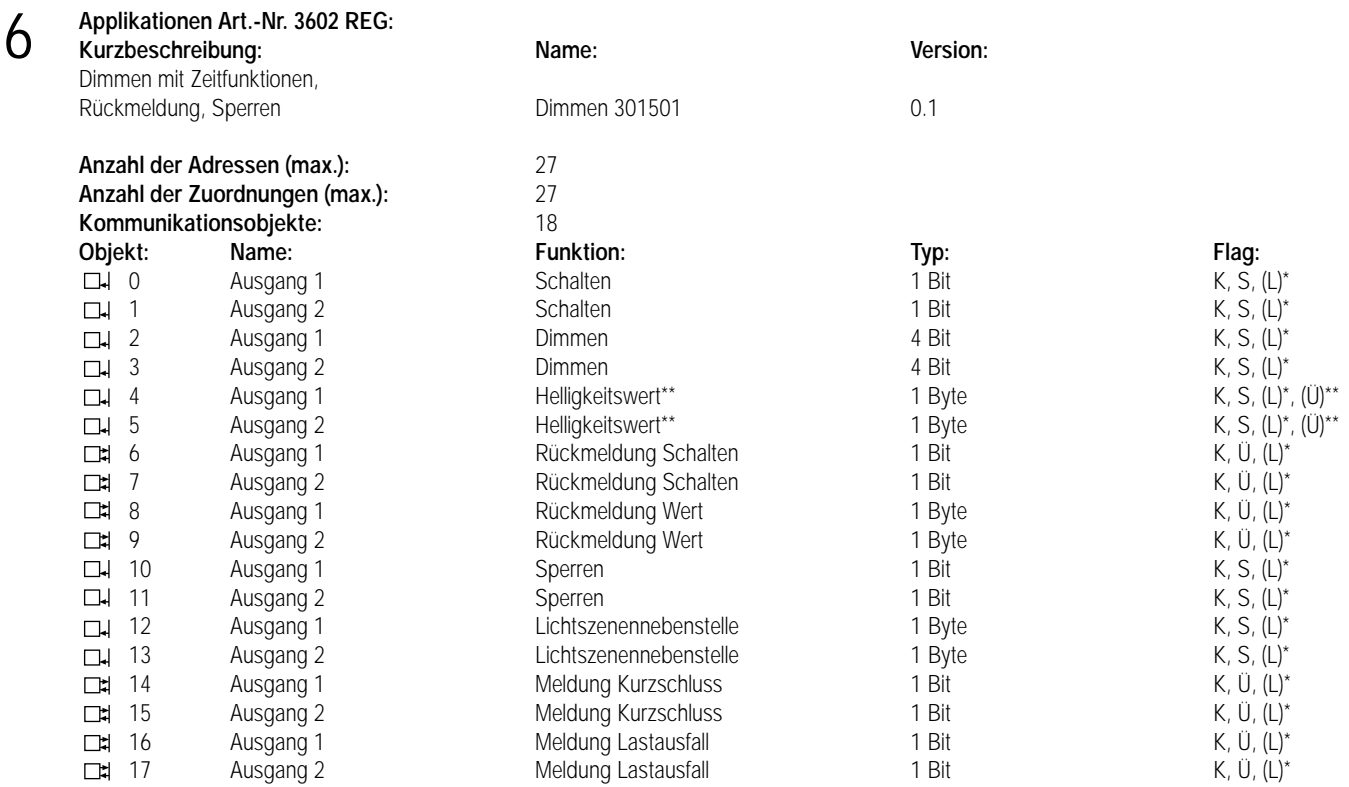

\* Bei den mit (L) gekennzeichneten Objekten kann der aktuelle Objektstatus ausgelesen werden (L-Flag setzen!).

\*\* Bei den Helligkeitswert-Objekten wird intern der aktuelle Helligkeitswert nachgeführt. Ist der Parameter "Wert-Rückmeldeobjekt vorhanden?

= NEIN", so kann durch Setzen des Ü-Flags der aktuelle Helligkeitswert über die Helligkeitswert-Objekte übertragen werden!

#### **Objektbeschreibung (dynamische Objektstruktur)**

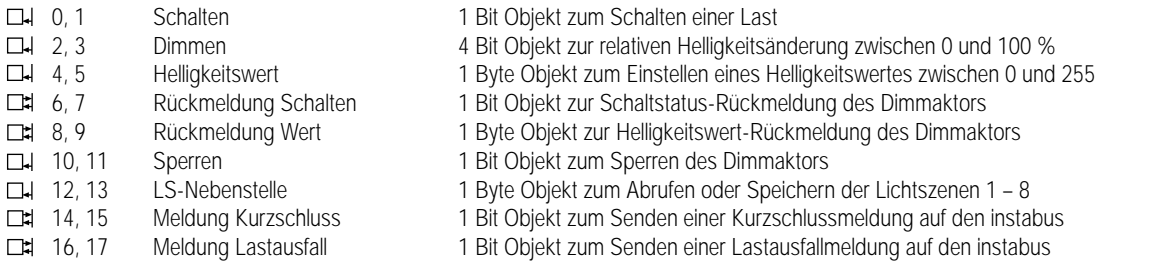

#### **Funktionsumfang**

• Schalten und Dimmen von Leuchtmitteln

• Einschalt- und Dimmverhalten über Parameter einstellbar

• Rückmeldung des Schaltzustands über die Objekte 6 + 7 möglich

• Rückmeldung des eingestellten Helligkeitswerts über die Objekte 8 + 9 **ODER** über die Helligkeitswert-Objekte (Ü-Flag setzen!) möglich

• "Soft-EIN", "Soft-AUS" und Zeitdimmer parametrierbar

• Andimmen oder Anspringen von Helligkeitswerten

- Zeitverzögertes Ausschalten bei Unterschreiten einer Ausschalthelligkeit möglich
- Kurzschlussmeldung und Meldung eines Lastausfalls möglich
- Lichtszenenbetrieb möglich (Abruf von bis zu acht intern gespeicherten Helligkeitswerten als Lichtszenen)
- Sperrbetrieb kann über ein Objekt aktiviert werden mit parametrierbarem Helligkeitswert zu Beginn und am Ende der Sperrung
- Verhalten des Dimmaktors nach Busspannungswiederkehr einstellbar

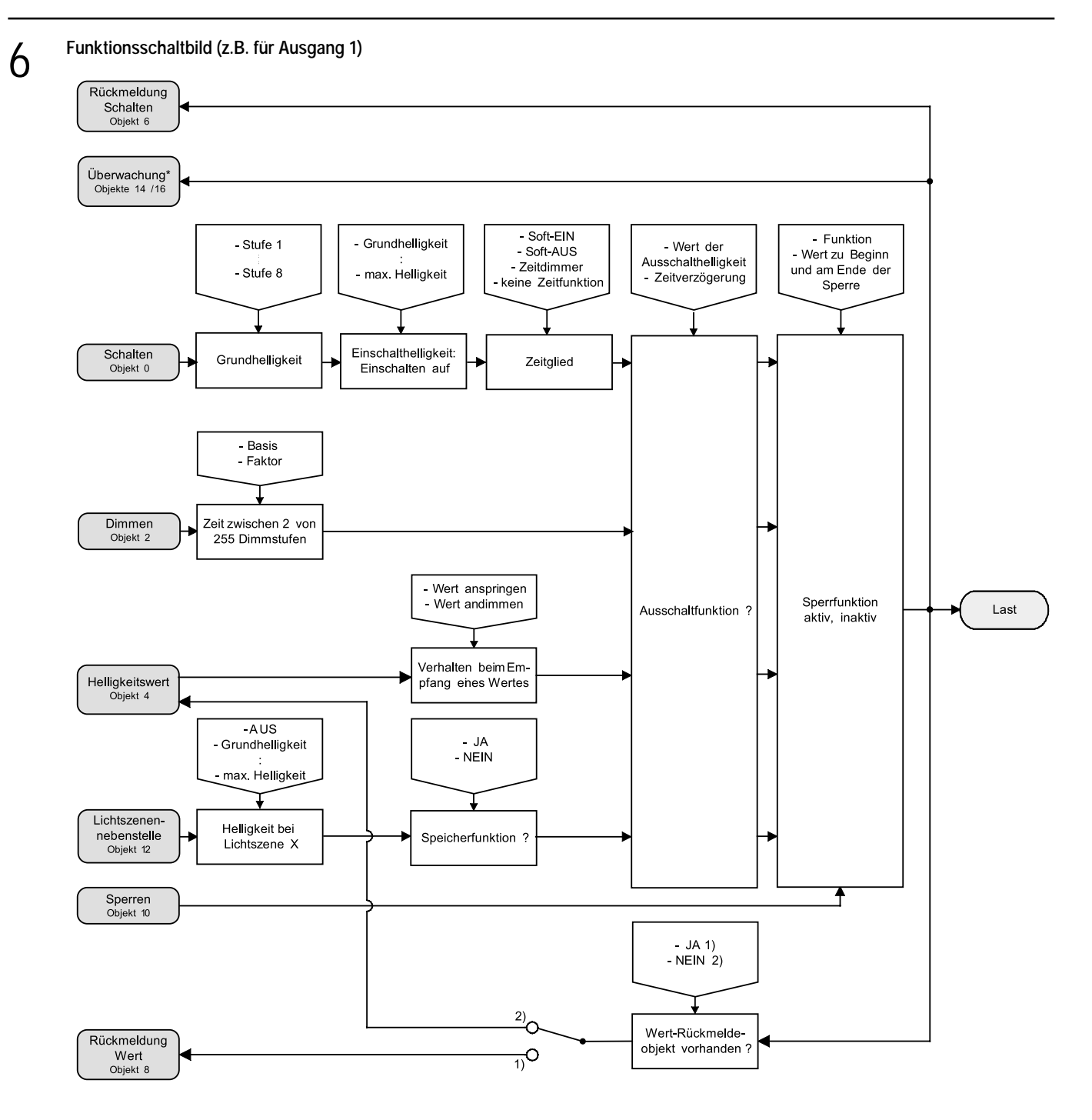

\* Über das Objekt 14 kann ein Kurzschluss und über Objekt 16 kann ein Lastausfall gemeldet werden.

 $\overline{\phantom{0}}$ 

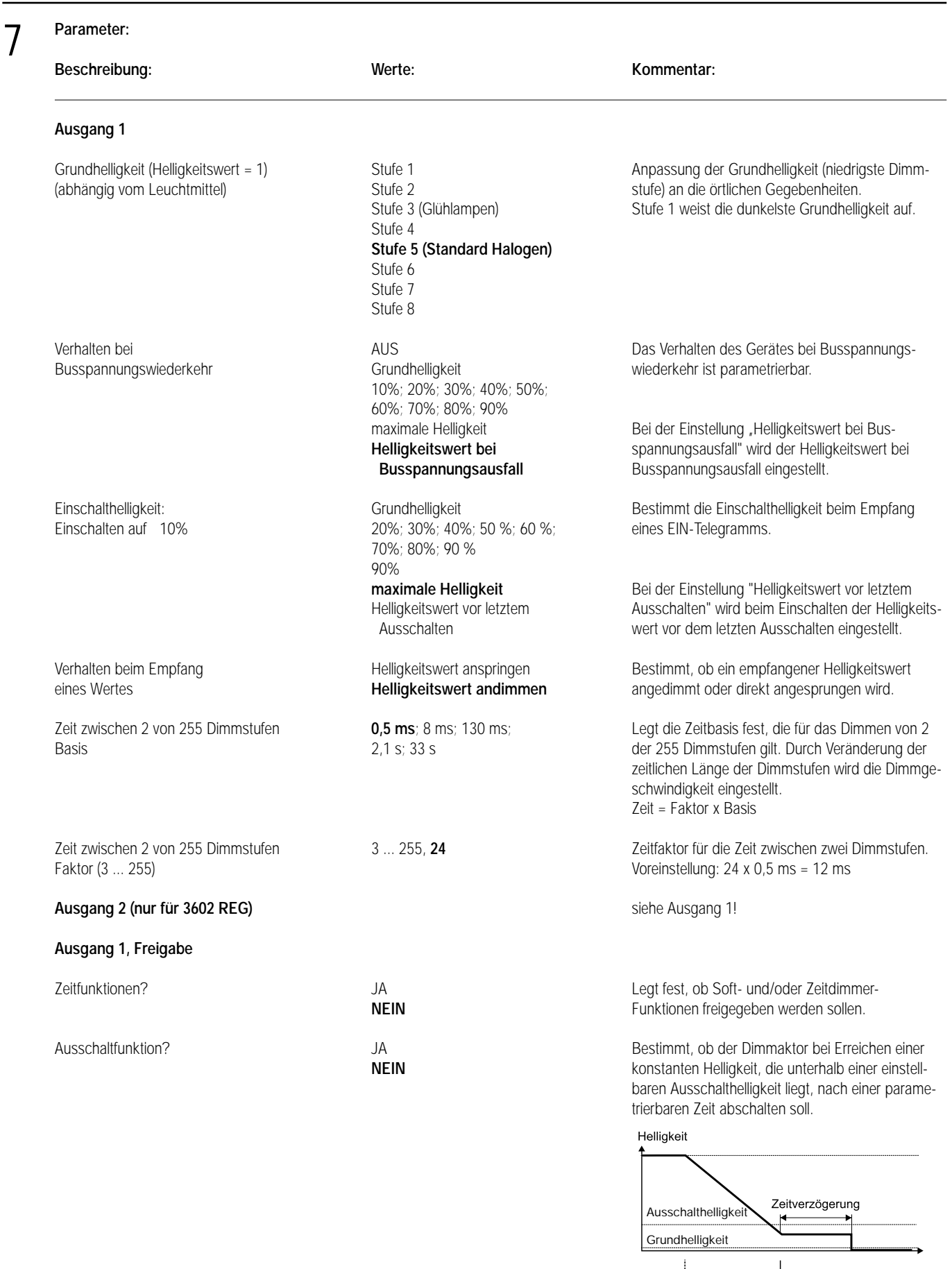

# 7

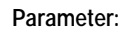

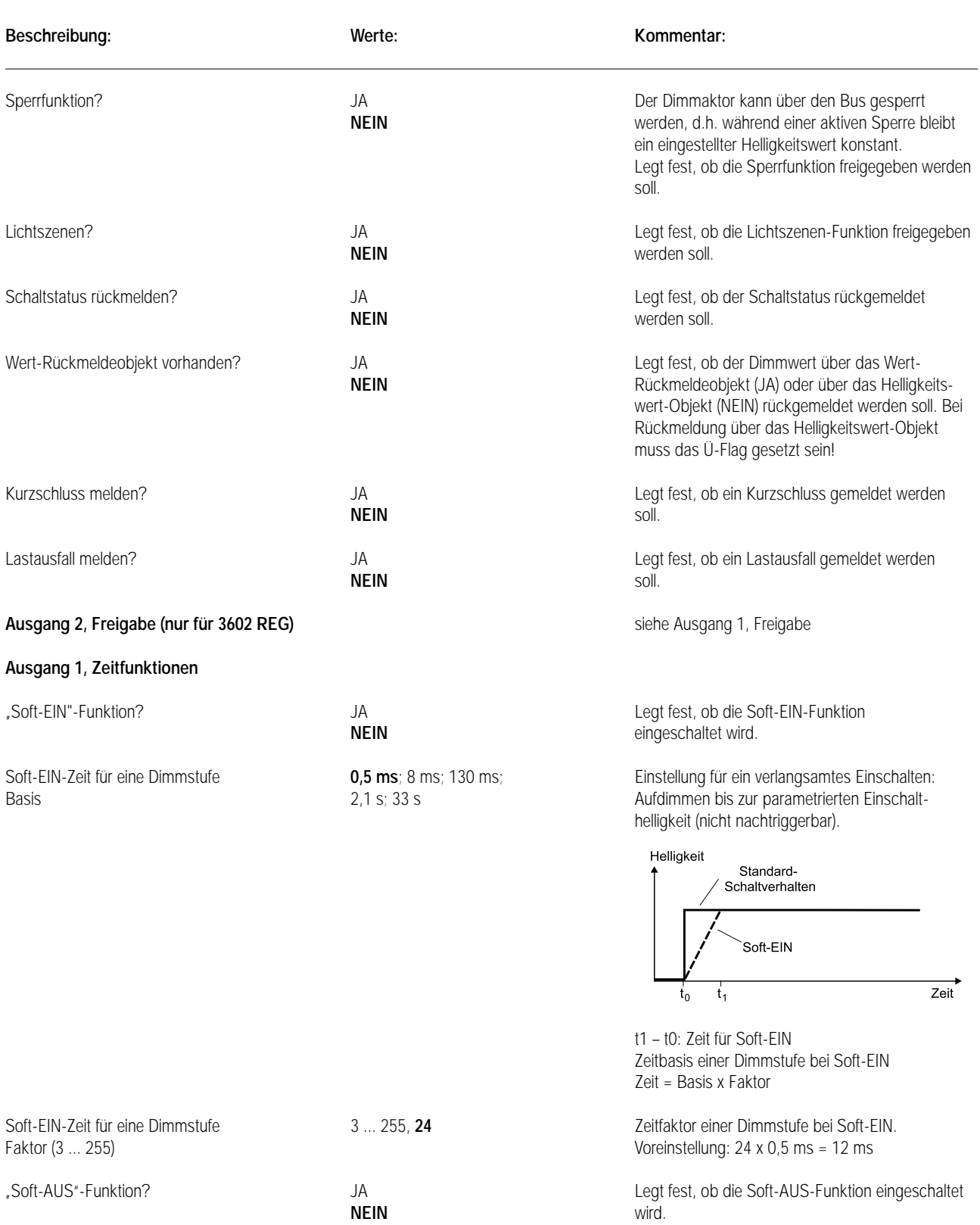

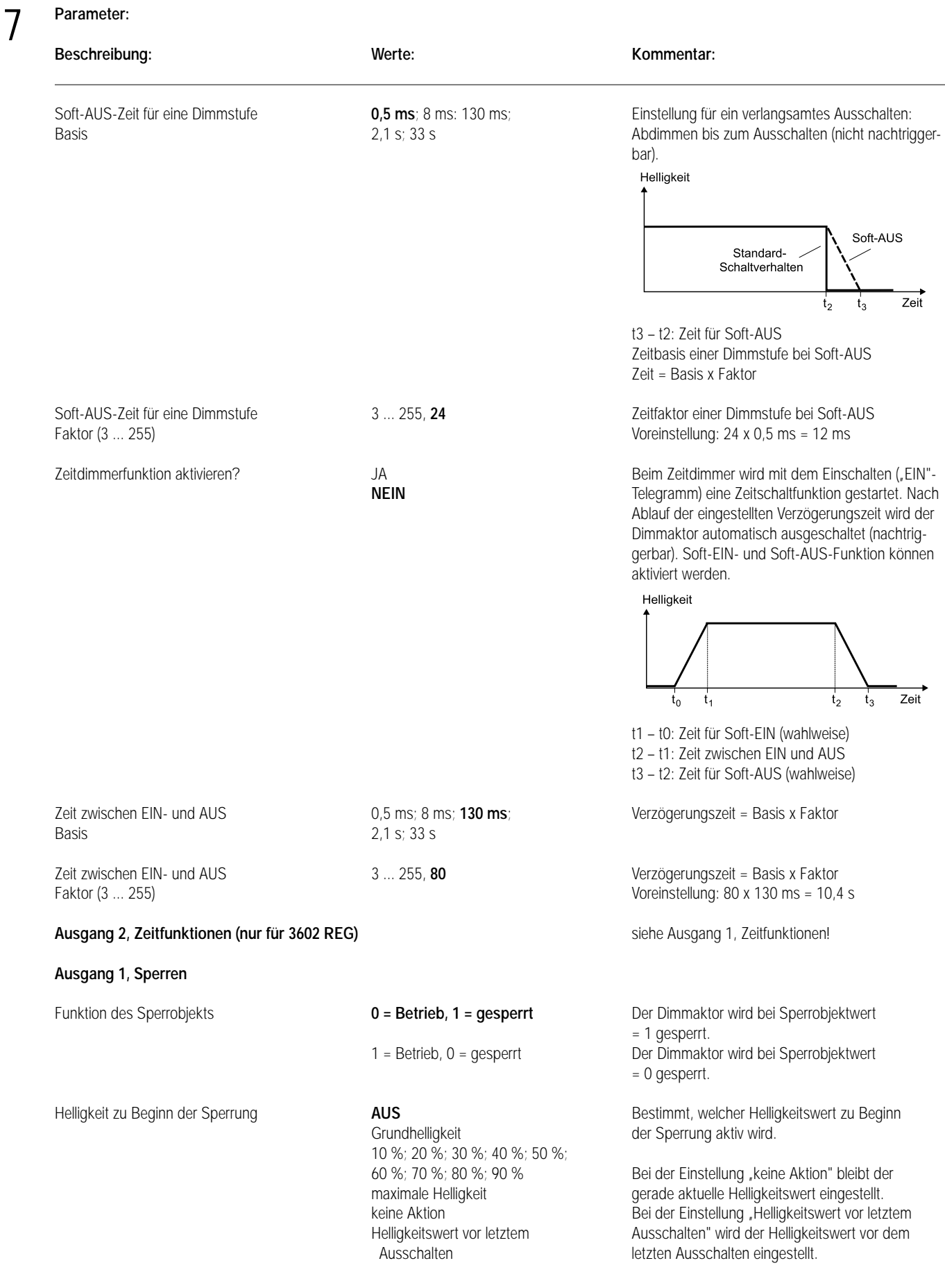

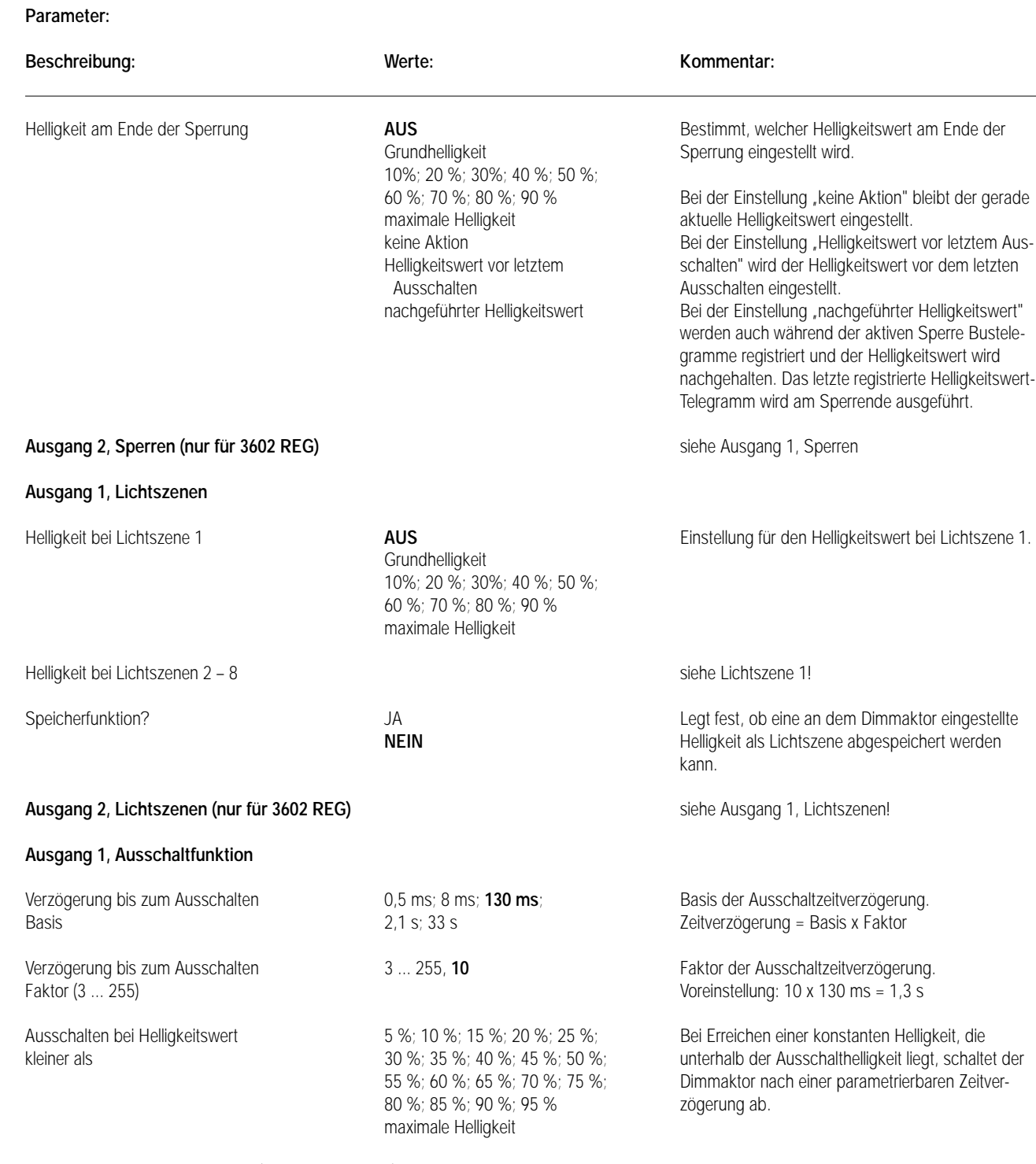

Ausgang 2, Ausschaltfunktion (nur für 3602 REG) siehe Ausgang 1, Ausschaltfunktion!

7

# 8

#### **Bemerkungen zur Software:**

• Um alle Parameter bearbeiten zu können, muss der Zugriff auf "Voller Zugriff" in der ETS eingestellt sein!

#### **• Sperrfunktion**

Der Dimmaktor kann über den Bus gesperrt werden, so dass der eingestellte Helligkeitswert während einer aktiven Sperrung konstant bleibt. Zu Beginn und am Ende der Sperrung kann der Aktor auf eine parametrierte Helligkeit eingestellt werden (vgl. auch Parameterbeschreibung zur Sperrfunktion).

#### **• Rückmeldung Schaltstatus/Dimmwert**

Ändert sich der Schaltzustand des Dimmaktors von "AUS" nach "EIN" bzw. von "EIN" nach "AUS", so wird ein entsprechendes Schalttelegramm über das Schaltstatus-Rückmeldeobjekt auf den Bus gesendet. Ist die "Soft-EIN"-Funktion aktiviert und gestartet, wird einmalig zu Beginn des Dimmvorgangs ein Rückmeldetelegramm "EIN" gesendet. Ist die "Soft-AUS"-Funktion aktiviert und gestartet, wird zu Beginn des Dimmvorgangs ein "EIN"-Rückmeldetelegramm gesendet. Erst wenn der Dimmvorgang beendet ist, wird ein Rückmeldetelegramm "AUS" erzeugt. Wird die "Soft-AUS"-Funktion durch eine abgelaufene Zeitdimmerfunktion gestartet, wird ausschließlich nach Beendigung des Dimmvorgangs ein "AUS"- Rückmeldetelegramm auf den Bus gesendet.

Auch bei Objektwertaktualisierungen des Schalten-Objekts ("AUS" nach "AUS" bzw. "EIN" nach "EIN") wird ein entsprechendes Schaltstatus-Rückmeldetelegramm gesendet!

Sobald ein Helligkeitswert über die Helligkeitswert-Objekte empfangen bzw. über die Schalten- oder Dimmobjekte vorgegeben wird und dieser Helligkeitswert konstant eingestellt ist (Dimmvorgang beendet), wird über das Wert-Rückmeldeobjekt ODER über das Helligkeitswert-Objekt (abhängig vom Parameter "Wert-Rückmeldeobjekt vorhanden?") ein Telegramm gesendet.

Bei Objektwertaktualisierungen des Helligkeitswert-Objekts (z.B. Wert ,70" nach Wert ,70") wird keine Rückmeldung erzeugt!

#### **• Helligkeitswert-Objekte**

Der aktuell eingestellte Helligkeitswert wird in den Helligkeitswert-Objekten nachgeführt. Wird das L-Flag dieser Objekte gesetzt, kann der aktuelle Wert ausgelesen werden. Eine Übertragung des Helligkeitswerts auf den Bus durch Setzen des Ü-Flags ist möglich, wenn der Parameter "Wert-Rückmeldeobjekt vorhanden?" auf "NEIN" parametriert ist.

#### **• Meldung Kurzschluss/Lastausfall**

Der Dimmaktor ist in der Lage, eine 1 Bit-Meldung auf den Bus zu senden, wenn auf der Lastseite ein Kurzschluss erkannt wird. Bei Kurzschluss erfolgt eine Abschaltung der Last nach 7 s bei Phasenabschnittbetrieb (kapazitive und ohmsche Lasten) und nach 100 ms bei Phasenanschnittbetrieb (induktive Lasten). Dabei wird zeitgleich ein "EIN"-Telegramm über das Meldeobjekt "Kurzschluss" gesendet und es werden, falls freigegeben, Schaltstatus- bzw. Wert-Rückmeldungen übertragen. Ein Wiedereinschalten erfolgt durch einfache Bedienung. Ist der Kurzschluss dann nicht mehr vorhanden, wird ein "AUS"-Telegramm über das Meldeobjekt "Kurzschluss" gesendet.

Ist der Strompfad der Lastseite unterbrochen (z.B. Glühwendel einer Glühlampe defekt) oder ist die Netzspannung nicht vorhanden (Last muss vorhanden sein), kann der Universal-Dimmaktor eine 1 Bit-Lastausfallmeldung auf den Bus senden. Dabei wird ein "EIN"-Telegramm erzeugt, wenn ein Ausfall erkannt wird. Erst wenn ein Lastausfall wieder aufgehoben wurde (z.B. defekte Glühlampe ausgewechselt), wird ein "AUS"-Telegramm über das "Lastausfall"-Meldeobjekt übertragen.

Am Ende eines Lastausfalls misst sich der Universal-Dimmaktor neu ein und stellt die zuvor eingestellte bzw. die während des Ausfalls nachgeführte Helligkeit ein.

#### **Hinweis:**

Wird ein Lastausfall über das "Lastausfall"-Meldeobjekt übertragen ("EIN"), wird zeitgleich über das "Kurzschluss"-Meldeobjekt ein "AUS" gesendet (falls freigegeben). Dadurch wird gewährleistet, dass eine zuvor übertragene Kurzschluss-Meldung durch einen Lastausfall "zurückgesetzt" wird (beispielsweise durch Abschalten der Netzspannung). Wird ein Kurzschluss über das "Kurzschluss"-Meldeobjekt übertragen ("EIN"), wird zeitgleich über das "Lastausfall"-Meldeobjekt ein "AUS" gesendet (falls freigegeben). Dadurch wird gewährleistet, dass eine zuvor übertragene "Lastausfall"-Meldung durch einen Kurzschluss "zurückgesetzt" wird.

# **Universal Dimmaktor 4-fach REG**

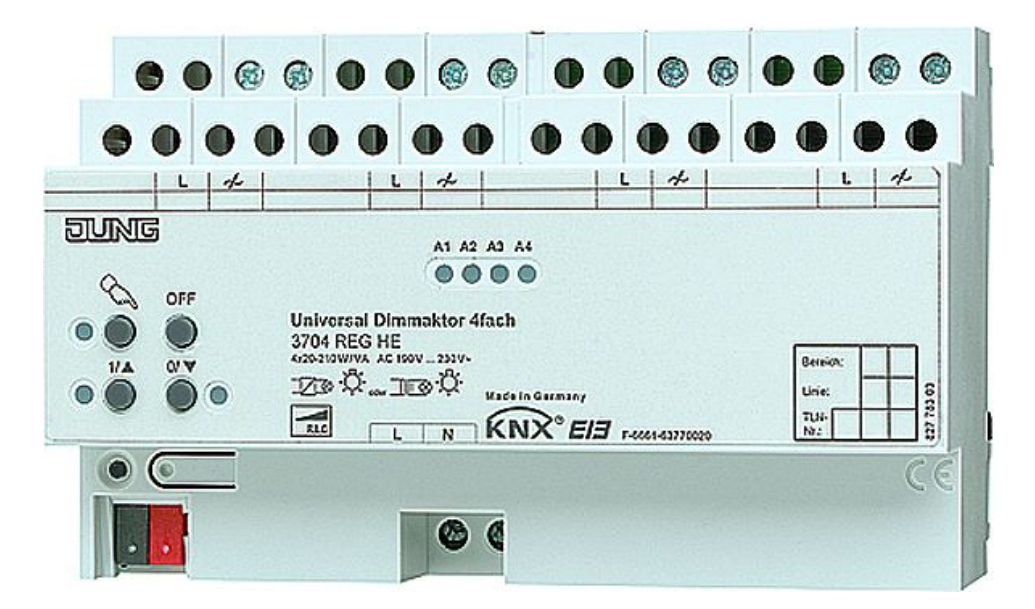

Stand der Dokumentation: 25.01.2007 63750320.101

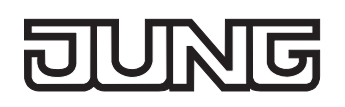

## **Inhaltsverzeichnis**

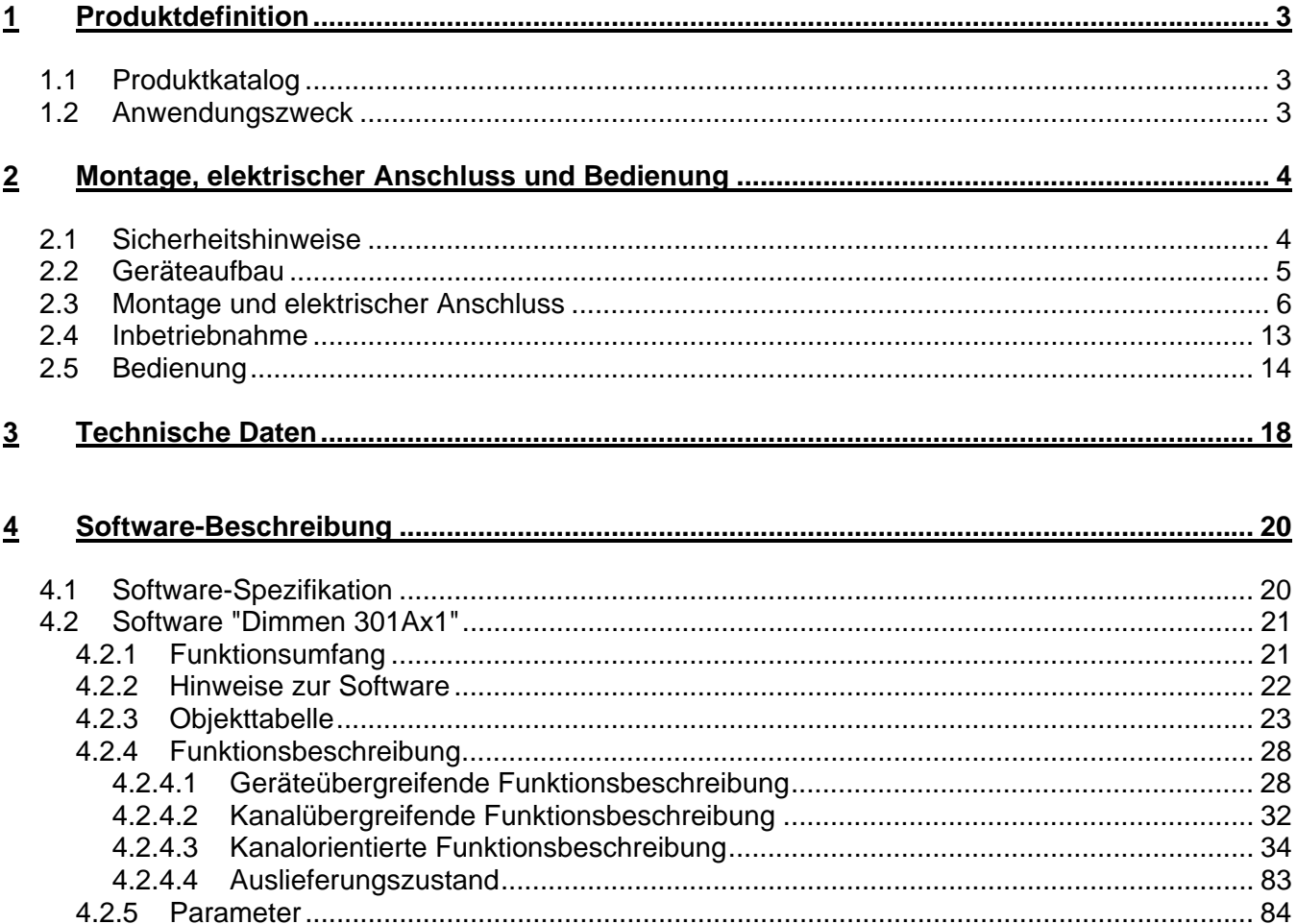

# <span id="page-1109-0"></span>**1 Produktdefinition**

# **1.1 Produktkatalog**

Produktname: Universal Dimmaktor 4-fach REG Verwendung: Aktor Bauform: REG (Reiheneinbau) Art.-Nr.: 3704 REG HE

# **1.2 Anwendungszweck**

Der Universal-Dimmaktor arbeitet nach dem Phasenan- oder Phasenabschnittprinzip und ermöglicht das Schalten und Dimmen von Glühlampen, HV-Halogenlampen sowie NV-Halogenlampen über konventionelle Trafos und Tronic-Trafos. Die Charakteristik der angeschlossenen Last kann separat für jeden Ausgang automatisch eingemessen und das geeignete Dimmverfahren eingestellt werden. Alternativ kann das Dimmverfahren durch die ETS-Parametrierung fest vorgegeben werden.

Der Universal-Dimmaktor ermöglicht die getrennte Rückmeldung der einzelnen Schalt- und Helligkeitszustände der angeschlossenen Lasten auf den KNX/EIB. Zudem kann getrennt für jeden Ausgang ein Kurzschluss und ein Lastausfall auf den KNX/EIB gemeldet werden.

Mit den Bedienelementen (4 Drucktasten) auf der Vorderseite des Gerätes können Dimmausgänge durch Handbedienung parallel zum KNX / EIB, auch ohne Busspannung oder im unprogrammierten Zustand ein- und ausgeschaltet oder gedimmt werden. Dadurch wird eine schnelle Funktionsprüfung der angeschlossenen Verbraucher ermöglicht.

Zur Projektierung und Inbetriebnahme des Gerätes wird die ETS3.0d empfohlen. Nur bei Verwendung dieser ETS-Patchversion oder neuerer Versionen sind Vorteile in Bezug zum Download (verkürzte Ladezeiten) nutzbar.

Die durch die ETS unabhängig für jeden Dimmausgang einstellbaren Funktionseigenschaften umfassen beispielsweise separat parametrierbare Helligkeitsbereiche, erweiterte Rückmeldefunktionen, eine Sperr- oder alternativ eine Zwangsstellungsfunktion, ein separat einstellbares Dimmverhalten, Zeitverzögerung und Treppenhausfunktion mit Vorwarnung und Soft-Dimmfunktionen.

Jeder Ausgang kann darüber hinaus in bis zu 8 Szenen mit unterschiedlichen Helligkeitswerten integriert werden. Auch ist ein zentrales Schalten aller Ausgänge möglich. Darüber hinaus können die Helligkeitswerte der Ausgänge bei Busspannungsausfall oder Busspannungswiederkehr und nach einem ETS-Programmiervorgang separat eingestellt werden.

Der Universal-Dimmaktor verfügt über einen von den Lastausgängen unabhängigen Netzspannungsanschluss zur Versorgung der Geräteelektronik und der BCU. Damit eine Ansteuerung der Ausgänge möglich ist, muss diese 230 V-Netzspannung stets eingeschaltet sein. Die Versorgung der BCU erfolgt zusätzlich aus der Busspannung, so dass ein Programmiervorgang durch die ETS auch bei nicht angeschlossener oder ausgeschalteter Netzspannungsversorgung möglich ist. Die Lastausgänge verfügen über separate Außenleiteranschlüsse zur Versorgung der angeschlossenen Last. Das Gerät ist zur Montage auf Hutschiene in geschlossenen Kleingehäusen oder Starkstromverteilern in festen Installationen in trockenen Innenräumen vorgesehen.

<span id="page-1110-0"></span>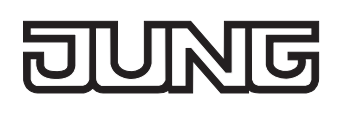

# **2 Montage, elektrischer Anschluss und Bedienung**

## **2.1 Sicherheitshinweise**

**Einbau und Montage elektrischer Geräte dürfen nur durch eine Elektrofachkraft erfolgen. Dabei sind die geltenden Unfallverhütungsvorschriften zu beachten.** 

**Bei Nichtbeachten der Installationshinweise können Schäden am Gerät, Brand oder andere Gefahren entstehen.** 

**Das Gerät ist nicht zum Freischalten geeignet. Die Last wird nicht galvanisch vom Netz getrennt.** 

**Vor Arbeiten am Gerät oder vor Austausch der angeschlossenen Lampen freischalten (Sicherungsautomat abschalten), sonst besteht Gefahr durch elektrischen Schlag.** 

**Bei Änderung der angeschlossenen Last (andere Leuchte installieren oder Leuchtmittel tauschen) auch die Netzversorgung des Geräts freischalten.** 

**Bei der Installation ist auf ausreichende Isolierung zwischen Netzspannung und Bus zu achten! Es ist ein Mindestabstand zwischen Bus- und Netzspannungsadern von mindestens 4 mm einzuhalten.** 

**Bei Betrieb mit induktiven Trafos jeden Trafo entsprechend Herstellerangabe primärseitig absichern. Nur Sicherheitstransformatoren nach DIN EN 61558-2-6 (VDE 0570 Teil 2-6) verwenden.** 

**Bei Erweiterung des Lastbereiches eines Ausgangs nur geeignete Leistungszustätze verwenden! Die Leistungszusätze sind passend zum Dimmer und zur Last auszuwählen! Weitere Informationen sind der Anleitung des jeweiligen Leistungszusatzes zu entnehmen.** 

**Das Gerät darf nicht geöffnet und außerhalb der technischen Spezifikation betrieben werden.** 

# <span id="page-1111-0"></span>**2.2 Geräteaufbau**

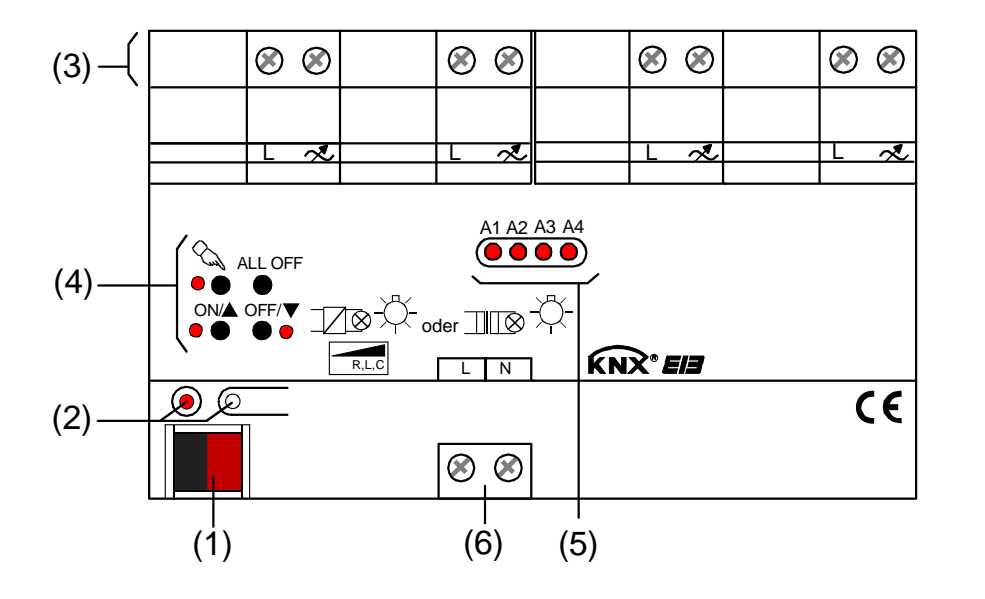

Abmessungen:

Breite (B): 72 mm (4 TE)

Höhe (H): 90 mm

Tiefe (T): 70 mm

- (1): KNX/EIB Busanschluss.
- (2): Programmiertaste und Programmier-LED (rot). Die Programmier-LED blinkt langsam, wenn der Safe-State-Mode aktiviert ist.
- (3): Schraubklemmen (L,  $\ll$ ) zum Anschluss der Last.
- (4): Tastenfeld für Handbedienung mit Status-LED (rot).
- (5): Zustand-LED (rot) der Ausgänge... LED aus: Ausgang ausgeschaltet,

LED ein: Ausgang eingeschaltet,

- LED langsam blinkend: Ausgang im Handbetrieb,
- LED schnell blinkend: Ausgang durch Handbetrieb gesperrt.
- (6): Schraubklemmen (L, N) zum Anschluss der Netzspannungsversorgung (Geräteversorgung).

<span id="page-1112-0"></span>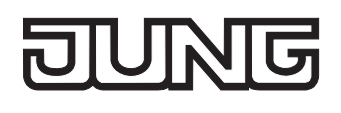

# **2.3 Montage und elektrischer Anschluss**

## **GEFAHR!**

**Elektrischer Schlag bei Berühren spannungsführender Teile. Elektrischer Schlag kann zum Tod führen.** 

 **Vor Arbeiten am Gerät Anschlussleitungen freischalten und spannungsführende Teile in der Umgebung abdecken!** 

### **Gerät montieren**

 Aufschnappen auf Hutschiene nach DIN EN 60715. Die Schraubklemmen für den Lastanschluss sollten oben liegen.

Es ist keine KNX / EIB Datenschiene erforderlich.

Temperaturbereich beachten (-5 °C bis +45 °C) und ggf. für ausreichende Kühlung sorgen.

### **Gerät anschließen für Spannungsversorgung der Geräteelektronik und Last**

Auf zulässige Lasten achten (vgl. "Technische Daten").

Technische Anschlussbedingungen TAB der Elektrizitätswerke beachten.

Zulässige Gesamtlast einschließlich Trafoverlustleistung nicht überschreiten (vgl. "Technische Daten"). Induktive Trafos mit mindestens 85% Nennlast betreiben.

Bei Mischlasten mit induktiven Trafos an einem Ausgang: Ohmsche Last max. 50%.

Einwandfreier Betrieb ist nur mit Jung Tronic-Trafos oder mit induktiven Eisen-Kupfer-Trafos gewährleistet.

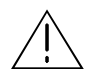

### **VORSICHT!**

**Zerstörungsgefahr durch gemischte Lasten.** 

 **Kapazitive Lasten, z. B. elektronische Trafos, und induktive Lasten, z. B. konventionelle Trafos, nicht gemeinsam an einen Dimmausgang anschließen!** 

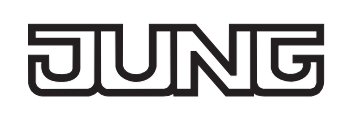

 Den Anschluss der Netzspannungsversorgung, der Lasten und der Busleitung gemäß Bild 1 (Anschlussbeispiel) vornehmen.

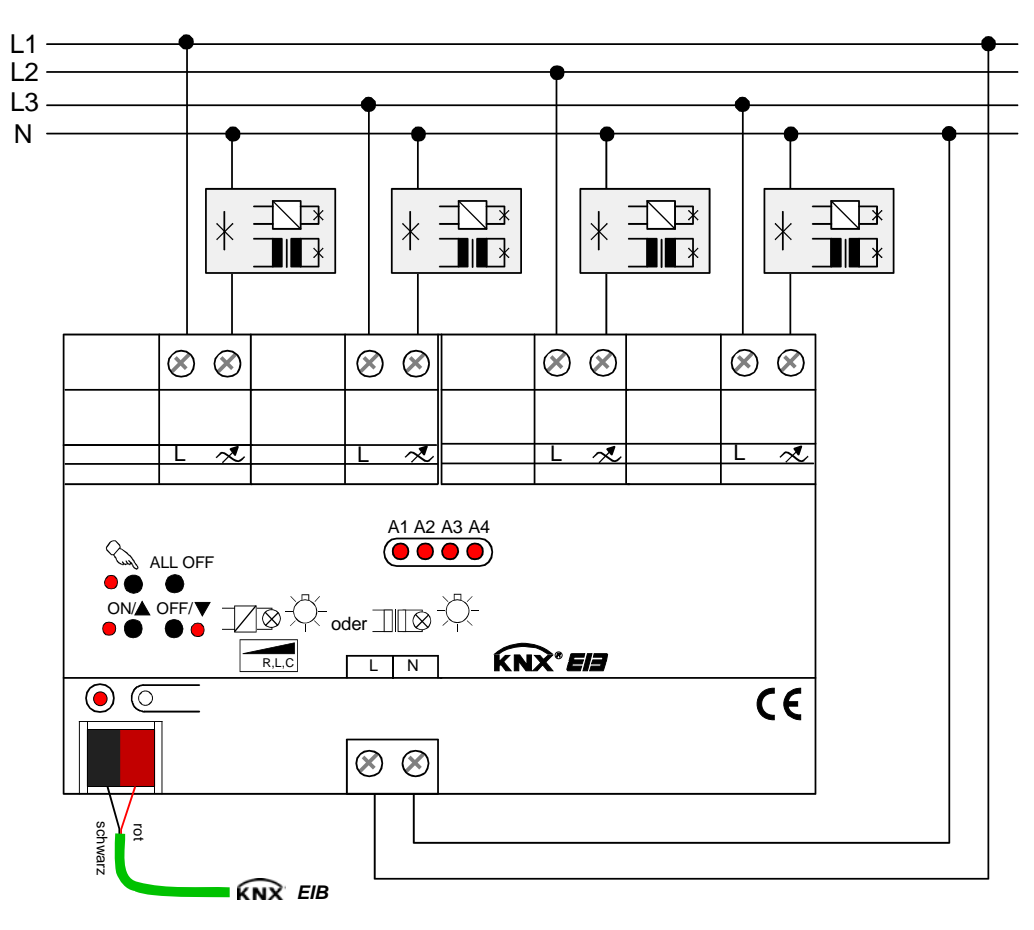

Bild 1: Elektrischer Anschluss der Netzspannungsversorgung und der Last

- Die Lastausgänge und die Netzspannungsversorgung des Gerätes (Klemmen "L") können an verschiedene Außenleiter (L1, L2, L3) angeschlossen werden.
- Rundsteuerimpulse der Elektrizitätswerke können sich durch Flackern der angeschlossenen Beleuchtung bemerkbar machen. Dies stellt keinen Mangel des Gerätes dar.
- Nach Auslastung eines Dimmausgangs ist eine Leistungserweiterung durch Jung Leistungszusätze möglich. Die Leistungszusätze sind passend zum Dimmer und zur Last auszuwählen! Weitere Informationen sind unbedingt der Anleitung des jeweiligen Leistungszusatzes zu entnehmen. Wenn eine Erweiterung der Leistung eines Ausgangs durch Universal-Leistungszusätze stattfindet, ist die maximale Helligkeit (ETS-Parameter) auf höchstens 90 % zu reduzieren!
- Wenn das Dimmprinzip nicht universal eingemessen werden soll, muss es auf die angeschlossene Last angepasst werden (ETS-Parameter). Im Auslieferungszustand des Aktors ist das universale Einmessen für alle Ausgänge aktiviert.

## **Angeschlossene Lastart wechseln**

Wenn nach der ersten Inbetriebnahme eine der angeschlossenen Lasten gewechselt wird, kann sich - beispielsweise beim Ersetzen einer Deckenleuchte mit Glühlampe durch eine Niedervoltbeleuchtung mit konventionellem Trafo – durch den Lastwechsel auch eine andere Lastart ergeben. Wenn die Lastart auf "universal" eingestellt ist (ETS-Parameter), muss sich der Dimmaktor in diesem Fall auf die neue Last einmessen. Dazu muss auch die Netzspannungsversorgung des Dimmaktors zunächst abgeschaltet werden!

Grundsätzlich ist sicherzustellen, dass die in der ETS parametrierte Lastart auf die angeschlossene Last passt! Im Zweifel sollte das Universal-Dimmprinzip (mit Einmessvorgang) ausgewählt werden.

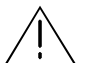

### **VORSICHT!**

**Zerstörungsgefahr, wenn voreingestelltes Dimmprinzip (ETS-Parameter) und angeschlossene Last nicht zueinander passen. Vor Änderung der Lastart die Netzversorgung des Dimmaktors und den betroffenen** 

**Lastkreis freischalten. Parametereinstellung kontrollieren und ggf. korrigieren.** 

- Netzspannung des Lastkreises freischalten (dabei kann in Abhängigkeit der ETS-Parametrierung ggf. ein Lastausfalltelegramm auf den Bus ausgesendet werden  $\rightarrow$  siehe "Lastausfallerkennung").
- Netzversorgung des Dimmaktors (Klemmenpaar "L, N" neben Busanschluss) freischalten.
- Geänderte Last anschließen.
- Gerät neu in Betrieb nehmen (siehe Kapitel 2.4 "Inbetriebnahme").

 Wenn die Netzspannungsversorgungen der Lasten und des Aktors auf verschiedene Außenleiter angeschlossen sind, dann empfiehlt sich zur vollständigen Freischaltung auch ein mehrpoliger Leitungsschutzschalter.

## **Abdeckkappe anbringen / entfernen**

Zum Schutz des Busanschlusses vor gefährlichen Spannungen insbesondere im Anschlussbereich kann zur sicheren Trennung eine Abdeckkappe aufgesteckt werden.

Der Bus muss mit nach hinten geführter Busleitung angeschlossen sein (Busklemme aufgesteckt).

- Abdeckkappe anbringen: Die Abdeckkappe wird über die Busklemme geschoben (vgl. Bild 2.A), bis sie spürbar einrastet.
- Abdeckkappe entfernen: Die Abdeckkappe wird entfernt, indem sie seitlich leicht eingedrückt und nach vorne abgezogen wird (vgl. Bild 2.B).

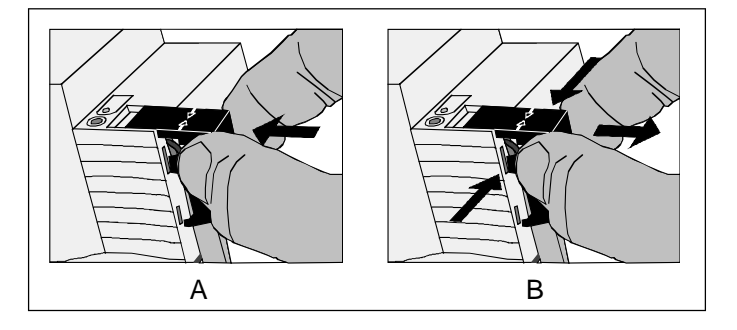

Bild 2: Abdeckkappe anbringen / entfernen

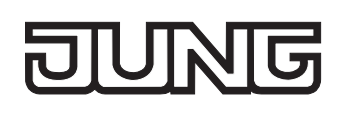

## **Lastausfallerkennung**

Der Universal-Dimmaktor kann die Stromkreise seiner Lastausgänge unabhängig voneinander überwachen. Der Aktor erkennt Ausfälle der Netzspannungsversorgung (> 15 s) eines Ausgangs oder die Unterbrechung des Stromkreises bei ein- oder bei ausgeschalteter Last. Die Lastausfallerkennung muss bei Verwendung separat in der ETS freigeschaltet werden (vgl. Kapitel 4. "Software-Beschreibung").

Ein Lastausfall durch eine Unterbrechung des Laststromkreises – z. B. zur Kontrolle eines Leuchtmittels - kann nur dann sicher erkannt werden, wenn an einem Ausgang eine Last angeschlossen ist, die bei einem Defekt den Stromkreis vollständig unterbricht. Ein ausgefallenes Leuchtmittel kann deshalb nur dann eindeutig erkannt werden, wenn …

- nur eine Glühlampe angeschlossen und diese defekt ist (z. B. gebrochener Glühwendel),
- nur eine Hochvolt-Halogenlampe angeschlossen und diese defekt ist.

Andere Lasten oder Mischlasten ermöglichen i. d. R. die Erkennung eines ausgefallenen Leuchtmittels nicht. Die Erkennung eines defektes Leuchtmittels kann nicht erfolgen, wenn …

- HV-Halogenlampen über konventionelle oder elektronische Trafos angeschlossen sind,
- eine Glühlampe als Mischlast mit einem konventionellen oder elektronischen Trafo angeschlossen ist,
- mehrere Glühlampen oder HV-Halogenlampen parallel angeschlossen sind.
- Bei freigeschalteter Lastausfallerkennung in der ETS wird ca. 15 20 s nach dem Identifizieren eines Lastausfalls ein Meldetelegramm "Lastausfall erkannt – 1" vom Aktor auf den Bus ausgesendet.
- Ein Ausfall der Netzspannung eines Ausgangs wird immer als Lastausfall erkannt, wenn die Netzspannung länger als ca. 15 Sekunden ausgefallen ist.
- Eine defekte Schmelzsicherung im Primärkreis eines konventionellen Trafos führt in der Regel nicht zur Erkennung eines Lastausfalls.
- Der Aktor setzt bei einem Lastausfall den Schaltstatus auf "AUS" und den Zustand des Helligkeitswertes auf "0" und sendet diese Werte auf den Bus aus, falls in der ETS freigegeben.
- Der Aktor initialisiert die Objekte "Meldung Lastausfall" aller Ausgänge nach einem ETS-Programmiervorgang und nach dem Einschalten der Busspannung oder der Netzspannungsversorgung gemäß ihrem aktuellen Zustand. Dabei ist zu beachten, dass zunächst die in der ETS parametrierte "Verzögerung nach Busspannungswiederkehr" abgelaufen sein muss, bis dass Lastausfall-Meldetelegramme auf den Bus ausgesendet werden.
# **Lastausfall beheben**

Der Dimmaktor hat für einen Ausgang einen Lastausfall erkannt.

- Netzspannung des betroffenen Lastkreises freischalten.
- Ursache des Lastausfalls feststellen und beheben.
- Netzspannung des Lastkreises wieder zuschalten.

Der Lastausfall ist zurückgesetzt. Der betroffene Ausgang ist nach dem Zurücksetzen des Lastausfalls ausgeschaltet. Der Ausgang kann im Anschluss wieder wie gewohnt eingeschaltet oder gedimmt werden.

- Nach Beseitigung des Lastausfalls und Wiedereinschalten der Netzspannung im Lastkreis wird die Last neu eingemessen, falls die Lastart auf "universal" in der ETS eingestellt ist. Der Einmessvorgang macht sich bei ohmschen Lasten durch zweimaliges kurzes Flackern bemerkbar und dauert, je nach Netzverhältnissen, bis zu 10 Sekunden.
- Der Aktor sendet frühestens 15 s nach dem Wiedereinschalten der Netzspannung ein Meldetelegramm "kein Lastausfall – 0" auf den Bus, wenn der Lastausfall beseitigt wurde. Andernfalls wird erneut eine Lastausfallmeldung ausgesendet. Innerhalb der "Verzögerung nach Busspannungswiederkehr" wird kein Meldetelegramm ausgesendet.
- Beim Abschalten der Netzspannungsversorgung des Dimmaktors (Klemmen "L" und "N" neben dem Busanschluss) sendet der Dimmaktor – unter Berücksichtigung der in der ETS-parametrierten "Verzögerung nach Busspannungswiederkehr" - immer ein Meldetelegramm "kein Lastausfall – 0" auf den Bus aus, vorausgesetzt, die Busspannung ist noch vorhanden. Dieses Verhalten ist besonders dann zu beachten, wenn die Netzspannungsversorgung des Dimmaktors zusammen mit der Netzspannung eines Lastkreises - beispielsweise zum Zurücksetzen eines Lastausfalls abgeschaltet wird!

# **Netzunterbrechungen**

Der Universal-Dimmaktor erkennt Netzunterbrechungen an den Lastanschlüssen, wie sie beispielsweise durch Störungen im öffentlichen Niederspannungs-Versorgungsnetzes hervorgerufen werden. Wenn eine erkannte Netzunterbrechung an einem Ausgang nur bis ca. 2 Sekunden lang ist, aktiviert der Dimmaktor für die betroffenen Ausgänge nach Netzwiederkehr den alten Helligkeitswert und zeigt keine weitere Reaktion.

Wenn die Netzunterbrechung länger als ca. 2 Sekunden andauert, erzeugt der Dimmaktor für die betroffenen Ausgänge bei Netzspannungswiederkehr einen Reset. Dabei werden die betroffenen Dimmausgänge mit den ETS-Parametrierungsdaten neu initialisiert. Auch wird die Last neu eingemessen, falls die Lastart auf "universal" in der ETS eingestellt ist. Bei der Initialisierung nach der Netzspannungsstörung werden die vom Netzausfall betroffenen Ausgänge ausgeschaltet. Der Aktor sendet dadurch, falls in der ETS parametriert, auch Schaltstatus- und Wertrückmeldungen auf den Bus aus. Im Anschluss können die Ausgänge wieder wie gewohnt eingeschaltet werden. Dauert der Netzausfall länger als 15 s wird, falls verwendet, auch ein Lastausfall auf den Bus gemeldet (vgl. "Lastausfallerkennung").

 Bei einer 'harten' Netzunterbrechung, die beispielsweise durch Freischalten über einen Leitungsschutzschalter hervorgerufen wird, kann die Erkennungszeit des Netzausfalls an den Lastanschlüssen durch zusätzliche Entprellungen bis zu 7 Sekunden (anstatt 2 Sekunden) lang sein.

Bei einem Ausfall der Netzspannungsversorgung des Dimmaktors (Klemmen "L" und "N" neben dem Busanschluss), wird für alle Ausgänge bei Netzspannungswiederkehr immer ein Reset erzeugt. Dabei werden die betroffenen Dimmausgänge mit den ETS-Parametrierungsdaten neu initialisiert. Auch werden die Lasten neu eingemessen, falls die Lastarten auf "universal" in der ETS eingestellt sind. Nach der Initialisierung (Netzwiederkehr) werden die Ausgänge gemäß dem ETS-Parameter "Verhalten nach Bus- oder Netzspannungswiederkehr" eingestellt.

# **Kurzschluss- und Überlasterkennung**

Im Dimmaktor ist für jeden Ausgang ein Kurzschluss/Überlast- und ein Übertemperaturschutz integriert. Bei einem Kurzschluss oder bei einer Überlast erfolgt automatisch eine Abschaltung der Last nach 7 s bei Phasenabschnittbetrieb (kapazitive und ohmsche Lasten) und nach 100 ms bei Phasenanschnittbetrieb (induktive Lasten). Der Aktor sendet für den betroffenen Ausgang nach der Abschaltung ein Meldetelegramm "Kurzschluss/Überlast vorhanden – 1" auf den Bus aus, falls diese Meldung in der ETS freigeschaltet ist.

Bei zu hoher Umgebungstemperatur wird die Last durch die Temperatursteuerung des Dimmaktors abgeschaltet. Nach Abkühlung erzeugt der Dimmaktor für die betroffenen Ausgänge automatisch einen Reset. Dabei werden die betroffenen Dimmausgänge mit den ETS-Parametrierungsdaten neu initialisiert. Auch wird die Last neu eingemessen, falls die Lastart auf "universal" in der ETS eingestellt ist. Nach der Initialisierung werden die betroffenen Ausgänge ausgeschaltet. Der Aktor sendet dadurch, falls in der ETS parametriert, auch Schaltstatus- und Wertrückmeldungen auf den Bus aus. Im Anschluss können die Ausgänge wieder wie gewohnt eingeschaltet werden. Dauert der Übertemperaturausfall länger als 15 s wird, falls verwendet, auch ein Lastausfall auf den Bus gemeldet (vgl. "Lastausfallerkennung").

#### **Kurzschluss/Überlast beheben**

Wenn der Dimmaktor an einem Ausgang einen Kurzschluss oder eine Überlast erkannt hat, dann muss dieser Fehler behoben und der Ausgang zurückgesetzt werden, bevor der betroffene Dimmausgang wieder eingeschaltet werden kann.

Der Dimmaktor hat für einen Ausgang einen Kurzschluss oder eine Überlast erkannt.

- Netzspannung des betroffenen Lastkreises freischalten.
- Netzspannungsversorgung des Dimmaktors (Klemmen "L" und "N" neben Busanschluss) abschalten.
- Ursache des Kurzschlusses oder der Überlast feststellen und beheben.
- Netzspannung des Lastkreises wieder zuschalten.
- Netzspannungsversorgung des Dimmaktors wieder einschalten. Der Kurzschluss oder die Überlast ist zurückgesetzt. Der betroffene Ausgang zeigt nach dem Zurücksetzen des Kurzschlusses oder der Überlast durch Wiedereinschalten der Netzspannungsversorgung des Dimmaktors das beim ETS-Parameter "Verhalten nach Bus- oder Netzspannungswiederkehr" eingestellte Verhalten. Der Ausgang kann im Anschluss wieder wie gewohnt eingeschaltet oder gedimmt werden.
- Nach Beseitigung des Kurzschlusses / der Überlast und dem Wiedereinschalten der Netzspannung wird die Last neu eingemessen, falls die Lastart auf "universal" in der ETS eingestellt ist. Der Einmessvorgang macht sich bei ohmschen Lasten durch zweimaliges kurzes Flackern bemerkbar und dauert, je nach Netzverhältnissen bis zu 10 Sekunden.
- **ED** Der Aktor sendet nach 7 s bei Phasenabschnittbetrieb und nach 100 ms bei Phasenanschnittbetrieb nach dem Wiedereinschalten der Netzspannungsversorgung ein Meldetelegramm "kein Kurzschluss / keine Überlast – 0" auf den Bus, wenn der Kurzschluss / die Überlast beseitigt wurde. Andernfalls wird erneut eine Kurzschluss-/Überlastmeldung ausgesendet.
- Der Aktor setzt bei einer Kurzschluss/Überlast-Meldung den Schaltstatus auf "AUS" und den Zustand des Helligkeitswertes auf "0" und sendet diese Werte auf den Bus aus, falls in der ETS freigegeben.

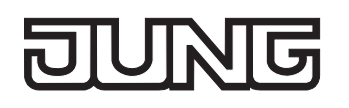

 Das Rücksetzen einer Kurzschluss- oder einer Überlasterkennung und somit der Meldung, die auf den Bus ausgesendet wurde, kann auch durch Ausschalten des betroffenen Ausgangs ausgeführt werden. Ein Ausschalten kann erfolgen durch…

- das Objekt "Schalten" = 0,

- das Objekt "Helligkeitswert" = 0,

- einen Szenenabruf mit dem Helligkeitswert = 0,

- Handbedienung = AUS.

Auch ein Busspannungsausfall mit anschließender Busspannungswiederkehr löst einen Kurzschluss- / Überlast-Reset aus.

Das Rücksetzen einer Kurzschluss- / Überlastmeldung durch einfaches Ausschalten kann beim Erkennen, ob die Kurzschluss- oder eine Überlastsituation noch vorhanden ist, hilfreich sein. Wenn das Einschalten des betroffenen Ausgangs wieder zu einer Kurzschluss- / Überlastmeldung führt, dann liegt immer noch ein Fehler in der Anlage vor.

Grundsätzlich muss aus Sicherheitsgründen zum Beseitigen eines Kurzschlusses oder einer Überlast unbedingt die Netzspannungsversorgung der Last und des Dimmaktors wie im Handlungsablauf beschrieben freigeschaltet werden!

- Der Aktor initialisiert die Objekte "Meldung Kurzschluss / Überlast" aller Ausgänge nach einem ETS-Programmiervorgang und nach dem Einschalten der Busspannung oder der Netzspannungsversorgung gemäß ihrem aktuellen Zustand. Dabei ist zu beachten, dass zunächst die in der ETS parametrierte "Verzögerung nach Busspannungswiederkehr" abgelaufen sein muss, bis dass Kurzschluss/Überlast-Meldetelegramme auf den Bus ausgesendet werden.
- Beim Abschalten der Netzspannungsversorgung des Dimmaktors (Klemmen "L" und "N" neben dem Busanschluss) sendet der Dimmaktor – unter Berücksichtigung der in der ETS-parametrierten "Verzögerung nach Busspannungswiederkehr" - immer ein Meldetelegramm " kein Kurzschluss / keine Überlast – 0" auf den Bus aus, vorausgesetzt die Busspannung ist noch vorhanden.

# **2.4 Inbetriebnahme**

Nach der Montage des Universal-Dimmaktors und dem Anschluss der Buslinie und der Netzspannung sowie der Lasten kann das Gerät in Betrieb genommen werden. Es wird allgemein die folgende Vorgehensweise empfohlen...

#### **Das Gerät in Betrieb nehmen**

Die Lasten müssen vollständig installiert und angeschlossen sein.

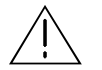

 **GEFAHR!** 

**Elektrischer Schlag bei Berühren spannungsführender Teile. Elektrischer Schlag kann zum Tod führen.** 

 **Vor Arbeiten am Gerät Anschlussleitungen freischalten und spannungsführende Teile in der Umgebung abdecken!** 

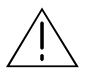

## **VORSICHT!**

**Zerstörungsgefahr, wenn voreingestelltes Dimmprinzip (ETS-Parameter) und angeschlossene Last nicht zueinander passen. Vor Inbetriebnahme sicherstellen, dass die ETS-Software-Einstellungen zu den Lasten passen.** 

- Busspannung einschalten. Kontrolle: Beim Drücken der Programmiertaste muss die rote Programmier-LED aufleuchten.
- Physikalische Adresse mit Hilfe der ETS projektieren und programmieren.
- Applikationsdaten mit der ETS herunterladen.
- Netzspannungen der Lastkreise einschalten.
- Netzspannungsversorgung des Dimmaktors (Klemmen "L" und "N") einschalten. Der Universal-Dimmaktor misst sich auf die Lasten ein und wählt das passende Dimmverfahren, wenn die Lastart auf "universal" in der ETS eingestellt ist. Das Dimmverfahren kann auch mit der Parametrierung fest vorgegeben sein. In diesem Fall entfällt der Einmessvorgang. An den Ausgängen stellt der Aktor die Helligkeit ein, die in der ETS beim Parameter "Verhalten nach Busoder Netzspannungswiederkehr" vorgegeben ist. Das Gerät ist betriebsbereit.
- Das Einschalten der Netzspannungen der Lastkreise und der Netzspannungsversorgung des Dimmaktors erfolgt zeitgleich, wenn beispielsweise alle Anschlüsse auf dem selben Außenleiter über einen Leitungsschutzschalter aufgeklemmt sind. Wenn die Lastausgänge und die Netzversorgung des Dimmaktors über verschiedene Außenleiter oder mehrere Leitungsschutzschalter gespeißt werden, sollten die Lastkreise immer vor der Netzspannungsversorgung des Dimmaktors eingeschaltet werden. Dadurch wird sichergestellt, dass auch bei langen Leitungswegen zur Last ein korrektes Einmessen des Universal-Dimmaktors ermöglicht wird.
- Wenn während der Inbetriebnahme an einem Lastausgang ein Kurzschluss oder eine Überlast erkannt wird, kann sich der Dimmaktor nicht auf die Last einmessen. In diesem Fall muss die Störung erst beseitigt und der Kurzschluss oder die Überlast zurückgesetzt werden (vgl. Kurzschluss/Überlast beheben" weiter oben).

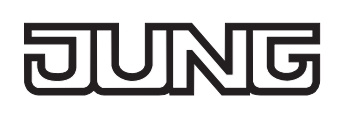

# **2.5 Bedienung**

Der Universal-Dimmaktor verfügt über eine elektronische Handbedienung für alle Ausgänge. Über ein Tastenfeld mit 4 Funktionstasten und 3 Status-LED auf der Gerätefront können die folgenden Betriebsarten des Gerätes eingestellt werden...

- Busbetrieb: Bedienung über Tastsensoren oder andere Busgeräte,
- Kurzzeitiger Handbetrieb: Manuelle Bedienung vor Ort mit Tastenfeld, automatische Rückkehr in Busbetrieb,
- Permanenter Handbetrieb: Manuelle Bedienung vor Ort mit Tastenfeld.

Die Betriebsarten können durch die Parametrierung des Geräts in der ETS auch gesperrt sein.

- Bei aktiviertem Handbetrieb ist die Ansteuerung der Ausgänge über den Bus nicht möglich.
- Eine Handbedienung ist nur bei eingeschalteter Netzspannungsversorgung des Aktors möglich. Bei Busspannungswiederkehr sowie bei einem Netzspannungsausfall wird der Handbetrieb beendet.
- Der Handbetrieb ist im Busbetrieb durch ein Telegramm sperrbar. Beim Aktivieren der Sperrung wird der Handbetrieb beendet.
- Weiterführende Informationen zur Handbedienung, insbesondere zu den möglichen Parametereinstellungen und dem Wechselverhalten zwischen anderen Funktionen des Dimmaktors, können im Kapitel 4. "Software-Beschreibung" dieser Dokumentation nachgelesen werden.

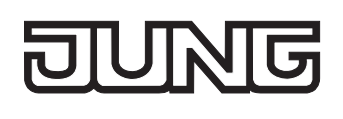

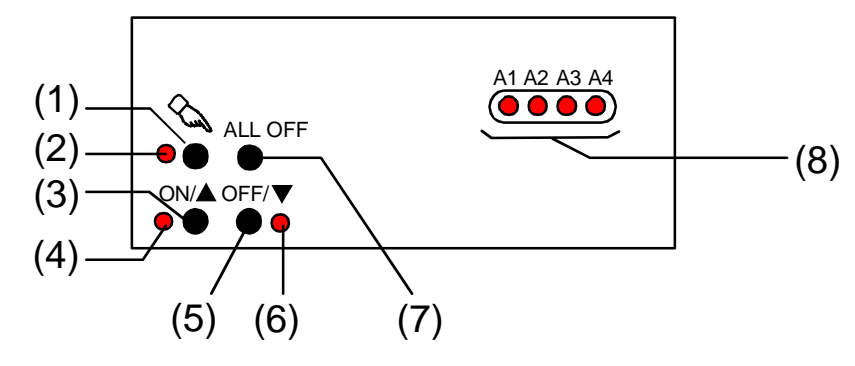

# **Bedien- und Anzeigeelemente der Handbedienung**

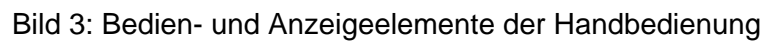

(1) Taste  $\infty$ :

Aktivierung / Deaktivierung der Handbedienung.

(2) LED  $\infty$ :

Signalisiert bei LED EIN einen permanenten Handbetrieb.

- (3) Taste  $ON/\triangle$ : Kurzes Drücken: Ausgang EIN / Langes Drücken: Ausgang heller dimmen.
- (4) Status-LED ON/ $\triangle$ : Signalisiert bei LED EIN im Handbetrieb einen eingeschalteten Ausgang (Helligkeit: 1...100 %).
- (5) Taste OFF/ $\nabla$ : Kurzes Drücken: Ausgang AUS / Langes Drücken: Ausgang dunkler dimmen.
- $(6)$  Status-LED OFF/ $\nabla$ : Signalisiert bei LED EIN im Handbetrieb einen ausgeschalteten Ausgang (Helligkeit: 0 %).
- (7) Taste ALL OFF: Beim Drückem werden alle Ausgänge ausgeschaltet (nur im permanenten Handbetrieb).
- (8) Zustands-LED:

Signalisieren den Zustand der einzelnen Ausgänge. Eine LED leuchtet, wenn ein Ausgang eingeschaltet ist (Helligkeit: 1…100 %). Eine LED blinkt, wenn der entsprechende Ausgang durch die Taste  $\infty$  im Handbetrieb angewählt ist.

# **Prioritäten**

Der Universal-Dimmaktor unterscheidet verschiedene Funktionen, die auf einen Dimmausgang einwirken können. Damit es keine Zustandkonflikte gibt, ist jede mögliche Funktion einer Priorität zugeordnet. Die Funktion mit der höheren Priorität übersteuert die niedriger Eingestufte.

- 1. Priorität: Handbetrieb (oberste Priorität)
- 2. Priorität: Zwangsstellung oder Sperrfunktion
- 3. Priorität: direkter Busbetrieb (Objekte "Schalten" & "Dimmen" & "Helligkeitswert", Szenen, Zentralfunktion)

#### **Kurzzeitigen Handbetrieb einschalten**

Die Handbedienung ist in der ETS freigegeben.

Taste  $\&$  kurz (< 1 s) betätigen.

Die Zustand-LED von Ausgang 1 blinkt (LED  $\&$  bleibt aus).

Nach 5 s ohne Tastenbetätigung kehrt der Aktor selbsttätig in den Busbetrieb zurück.

#### **Kurzzeitigen Handbetrieb ausschalten**

Der kurzzeitige Handbetrieb wurde aktiviert.

■ 5 s keine Betätigung

- oder -

- Alle Ausgänge durch kurzes Drücken der Taste & nacheinander anwählen. Danach Taste & nochmals drücken.
	- oder -
- Netzspannungsversorgung abschalten oder Bus-Reset (Busspannungswiederkehr). Der kurzzeitige Handbetrieb ist beendet. Die Zustand-LED A1...A4 zeigen den Status gemäß Busbetrieb an, wenn die Netzspannung eingeschaltet ist.
- Beim Ausschalten des kurzzeitigen Handbetriebs wird der durch die Handbedienung eingestellte Helligkeitswert nicht verändert. Wenn jedoch über den Bus vor oder während der Handbedienung eine Zwangsstellung oder eine Sperrfunktion aktiviert wurde, führt der Dimmaktor für die betroffenen Ausgänge die Sperr- oder Zwangsreaktionen aus.

#### **Permanenten Handbetrieb einschalten**

Die Handbedienung ist in der ETS freigegeben. Der Busbetrieb oder der kurzzeitige Handbetrieb ist aktiviert.

Taste  $\infty$  mind. 5 s betätigen.

Die Status-LED  $\&$  leuchtet. Die Zustand-LED von Ausgang 1 blinkt. Der permanente Handbetrieb ist aktiviert.

#### **Permanenten Handbetrieb ausschalten**

Der permanente Handbetrieb wurde aktiviert.

Taste  $\infty$  mind. 5 s betätigen.

- oder -

Netzspannungsversorgung abschalten oder Bus-Reset (Busspannungswiederkehr).

Die Status-LED  $\&$  erlischt. Die Zustand-LED A1...A4 zeigen den Status gemäß Busbetrieb an, wenn die Netzspannung eingeschaltet ist.

 Je nach Parametrierung des Dimmaktors in der ETS werden beim Ausschalten des Handbetriebs die zuletzt vorgegebenen Helligkeitswerte (direkter Betrieb, Zwangsstellung / Sperrfunktion) der Ausgänge nachgeführt oder es erfolgt keine Reaktion.

#### **Einen Ausgang im Handbetrieb bedienen**

Der Handbetrieb (permanent oder kurzzeitig) ist aktiviert.

- Den gewünschten Ausgang auswählen: Taste  $\&$  kurz betätigen (ggf. mehrmals). Die Zustands-LED des ausgewählten Ausgangs A1...A4 blinkt. Die Status-LED "ON/ $\blacktriangle$ " (1...100 %) oder "OFF/ $\Psi$ " (0 %) im Tastenfeld zeigen den Helligkeitszustand des Ausgangs an.
- Den Ausgang bedienen durch Drücken der Taste ON/ $\blacktriangle$  oder der Taste OFF/ $\Psi$ . Kurz: Ein- / Ausschalten. Lang: Heller / Dunkler dimmen.

Lang & Loslassen: Dimmen stopp.

Der angewählte Ausgang führt unmittelbar die entsprechenden Befehle aus. Ein Ausgang kann nicht eingeschaltet oder gedimmt werden, wenn ein Lastausfall oder ein

Kurzschluss vorliegt oder wenn sich der Dimmaktor auf eine Last einmisst.

#### **Alle Ausgänge ausschalten**

Der permanente Handbetrieb ist aktiviert.

Taste ALL OFF drücken.

Alle Ausgänge schalten sofort aus (Helligkeit: 0 %). Die Ausgänge sind nicht verriegelt. Sie können im Anschluss wieder einzeln angesteuert werden.

Die Funktion "ALL OFF" ist im kurzzeitigen Handbetrieb nicht möglich.

#### **Bussteuerung einzelner Ausgänge durch die Handbedienung sperren**

Der permanente Handbetrieb ist aktiviert.

Das Sperren der Bussteuerung muss in der ETS freigegeben sein.

- Einen Ausgang auswählen: Taste & kurz betätigen (ggf. mehrmals) Die Zustands-LED des ausgewählten Ausgangs A1...A4 blinkt. Die Status-LED "ON/ $\blacktriangle$ " (1...100 %) oder "OFF/ $\Psi$ " (0 %) im Tastenfeld zeigen den Helligkeitszustand des Ausgangs an.
- Tasten ON/▲ und OFF/▼ gleichzeitig mind. 5 s lang drücken. Der betroffene Ausgang ist gesperrt (kein Busbetrieb möglich). Die Zustands-LED des gewählten Ausgangs A1...A4 blinkt schnell.
- Entsperren in gleicher Weise.
- Ein durch die Handbedienung gesperrter Ausgang kann nur noch im permanenten Handbetrieb bedient werden.
- Beim Auswählen eines gesperrten Ausgangs im Handbetrieb blinkt die jeweilige Zustands-LED in zeitlichen Abständen zweimal kurz.

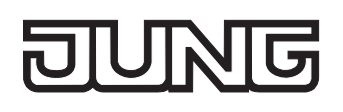

# **3 Technische Daten**

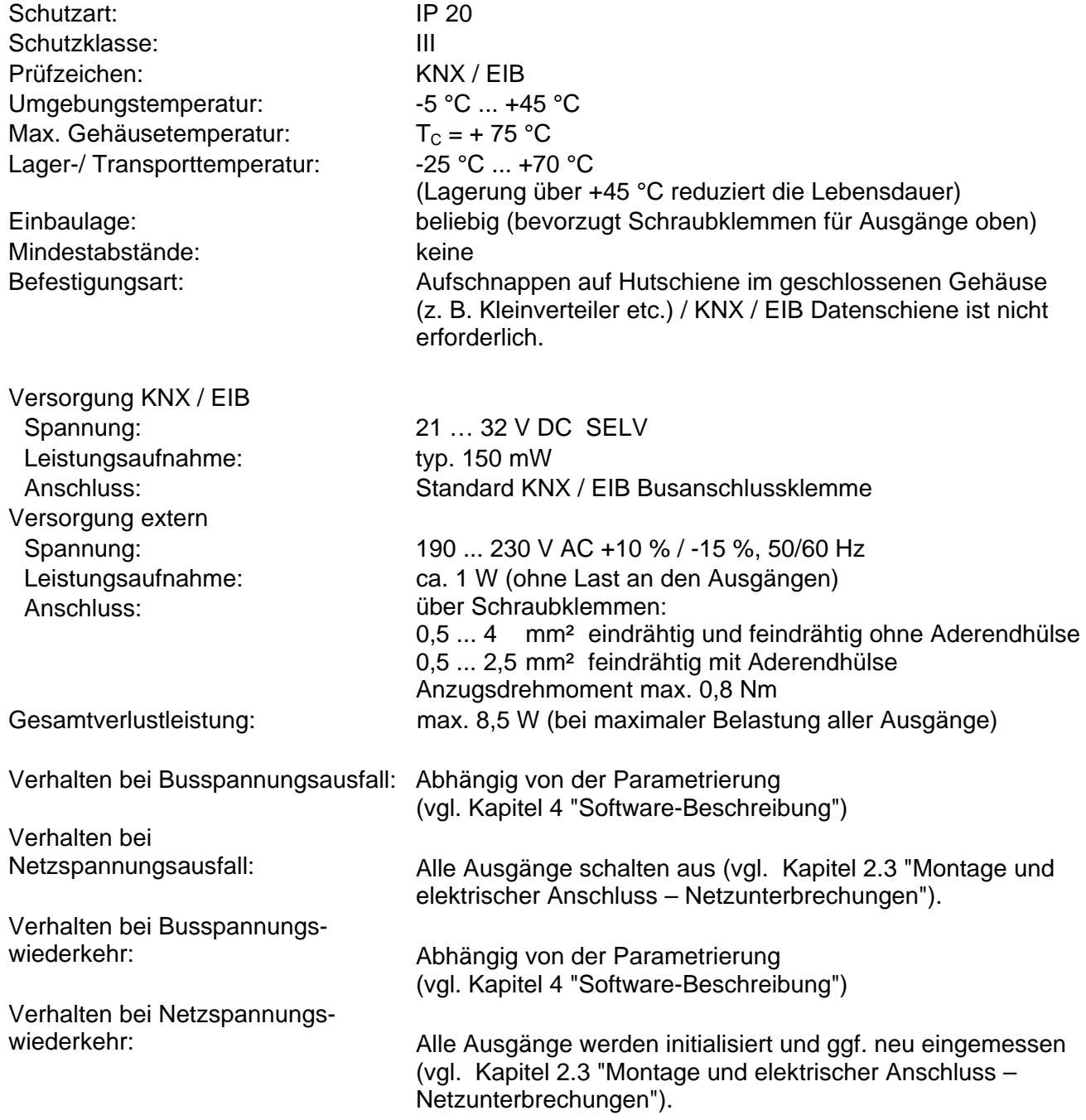

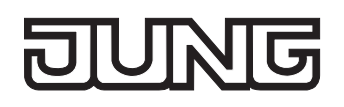

#### Technische Daten Fortsetzung

Ausgänge:

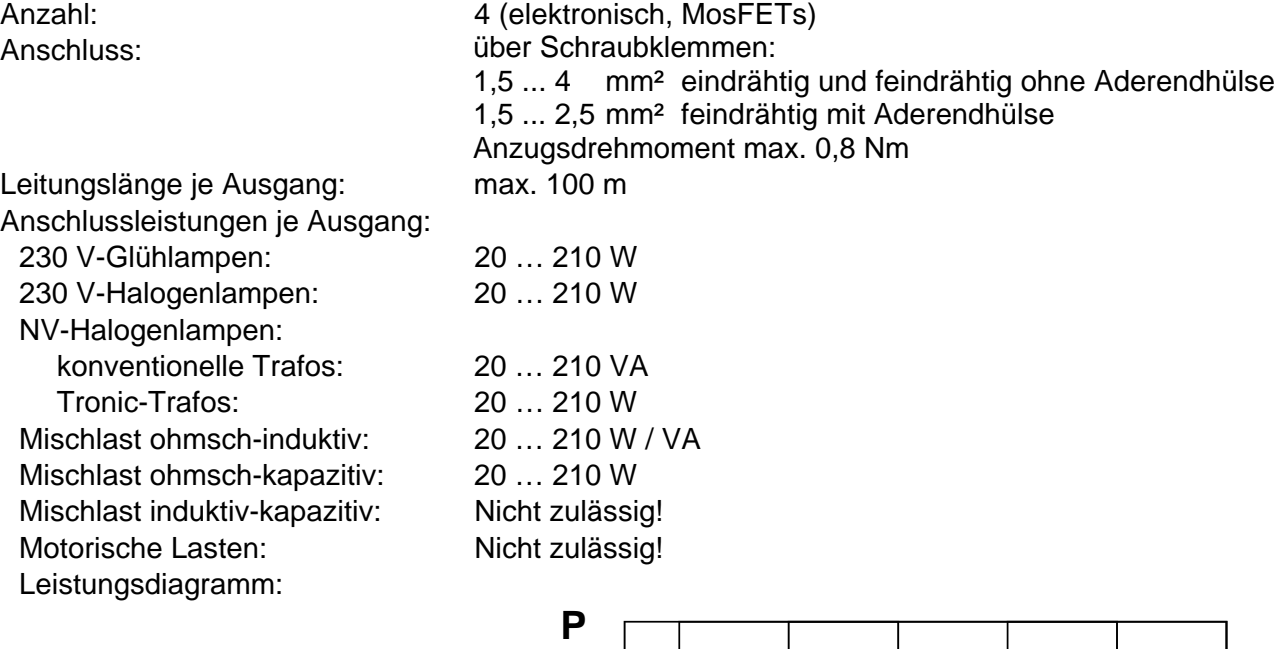

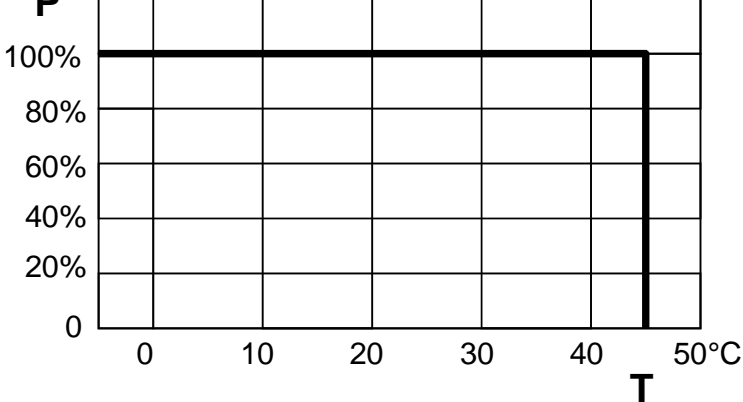

P = Ausgangsleistung

T = Umgebungstemperatur

Leistungserweiterung: <br>
1 Nach Auslastung eines Dimmausgangs ist eine Leistungserweiterung durch Jung Leistungszusätze möglich. Die Leistungszusätze sind passend zum Dimmer und zur Last auszuwählen! Weitere Informationen sind unbedingt der Anleitung des jeweiligen Leistungszusatzes zu entnehmen. Wenn eine Erweiterung der Leistung eines Ausgangs durch Universal-Leistungszusätze stattfindet, ist die maximale Helligkeit (ETS-Parameter) auf höchstens 90 % zu reduzieren!

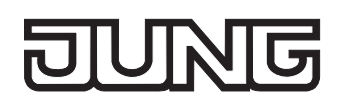

# **4 Software-Beschreibung**

# **4.1 Software-Spezifikation**

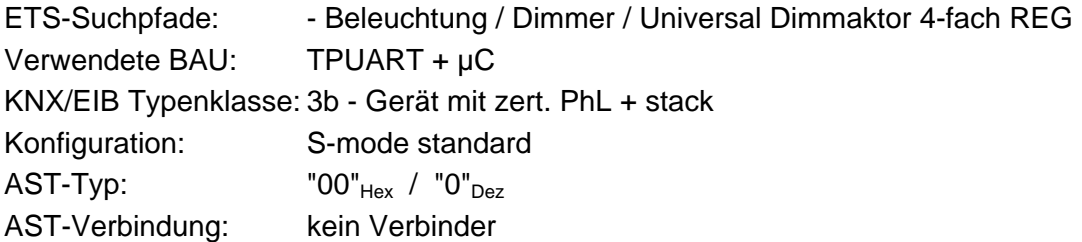

Applikationen:

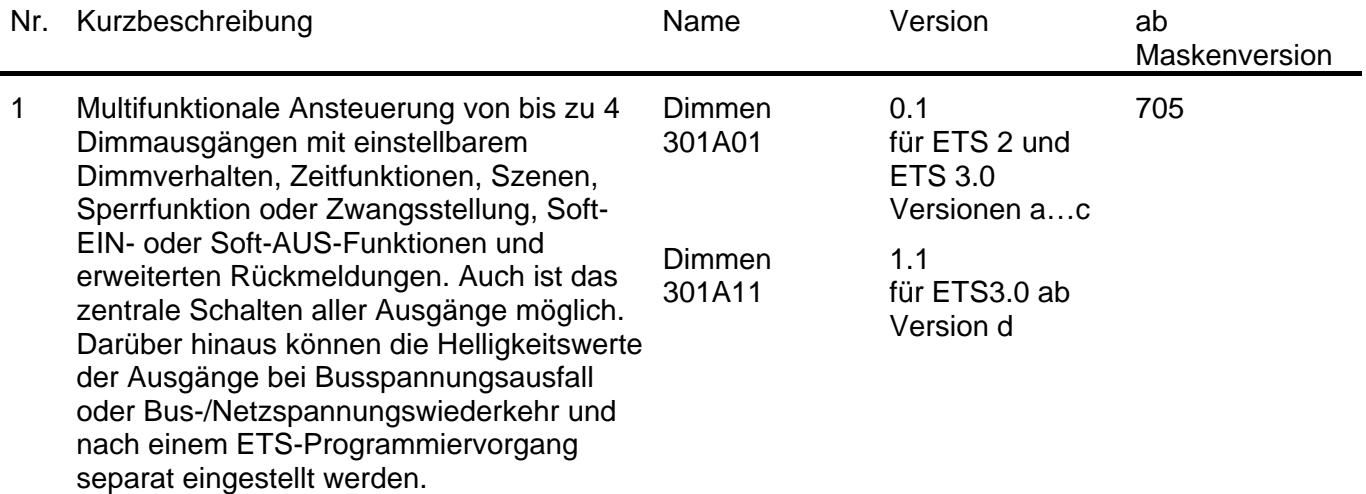

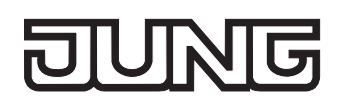

# **4.2 Software "Dimmen 301Ax1"**

# **4.2.1 Funktionsumfang**

Allgemein:

- Handbetätigung der Ausgänge unabhängig vom Bus (auch Baustellenbetrieb möglich).
- Zentrale Schaltfunktion zur gemeinsamen Ansteuerung aller Ausgänge.
- Verzögerung für aktiv sendende Rückmeldungen nach Busspannungswiederkehr.

Kanalorientiert:

- Unabhängige Ansteuerung von bis zu 4 Dimmausgängen. Jeder Ausgang verfügt ohne Einschränkung über den vollen Funktionsumfang. Alle kanalorientierten Funktionen lassen sich separat für jeden Ausgang parametrieren. Dadurch wird ein unabhängiges und multifunktionales Ansteuern der Dimmausgänge ermöglicht.
- Rückmeldung Schalten: Aktive (optional zyklisch auf den Bus sendend) oder passive (Objekt auslesbar) Rückmeldefunktion.
- Vorgabe der Lastart und somit Festlegung des Dimmprinzips für jeden Ausgang möglich: - universal (mit automatischem Einmessvorgang),
	- elektronischer Trafo (kapazitiv / Phasenabschnittprinzip),
	- konventioneller Trafo (induktiv / Phasenanschnittprinzip).
- Einstellung der Helligkeitsgrenzwerte möglich (Grundhelligkeit und Maximalhelligkeit).
- Dimmverhalten (auch Fading) und Dimmkennlinien parametrierbar.
- Soft-Einschalt- oder Soft-Ausschalt-Funktion.
- Meldetelegramme können separat für jeden Ausgang bei Kurzschluss/Überlast und bei einem Lastausfall auf den Bus ausgesendet werden. Auch ist das Rückmelden der angeschlossenen Lastart möglich.
- Sperrfunktion oder alternativ Zwangsstellungsfunktion für jeden Ausgang parametrierbar. Bei Sperrfunktion ist das Blinken von angeschlossenen Leuchten möglich.
- Zeitfunktionen (Ein-, Ausschaltverzögerung, Treppenlichtfunktion auch mit Vorwarnfunktion).
- Betriebsstundenzähler für jeden Ausgang aktivierbar.
- Einbeziehung der Ausgänge in bis zu 8 Szenen möglich.
- Reaktionen bei Busspannungsausfall und –wiederkehr und nach einem ETS-Programmiervorgang für jeden Ausgang einstellbar.

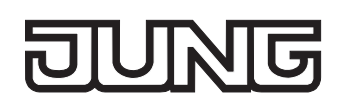

# **4.2.2 Hinweise zur Software**

# **ETS Projektierung und Inbetriebnahme**

Zur Projektierung und Inbetriebnahme des Gerätes wird die ETS3.0d empfohlen. Nur bei Verwendung dieser ETS-Patchversion oder neueren Versionen sind Vorteile in Bezug zum Download (deutlich verkürzte Ladezeiten) und Parameter-Projektierung nutzbar. Diese Vorteile ergeben sich durch die Verwendung der neuen Maskenversion 7.5 und durch die Parameter-Darstellung der ETS3.

Die für die ETS3.0d erforderliche Produktdatenbank wird im \*.VD4-Format angeboten. Das entsprechende Applikationsprogramm besitzt die Versionsnummer "1.1". Für die ETS2 und ältere Versionen der ETS3 ist eine separate Produktdatenbank im \*.VD2-Format verfügbar. Das Applikationsprogramm für diese ETS-Versionen besitzt die Versionsnummer "0.1".

In Bezug auf den in dieser Dokumentation beschriebenen Funktionsumfang der Parametrierung unterscheiden sich die beiden Applikationsprogramme nicht.

Bei einem Update von älteren ETS-Versionen auf die ETS3.0d oder auf neuere Versionen steht ein zusätzliches Tool als ETS3-Addin zur Verfügung. Dieses Tool ist in der Lage, ältere Produktdatenbanken mit Applikationsversion "0.1" – beispielsweise aus bestehenden ETS2-Projekten – in das neue Applikationsformat (Version "1.1") zu konvertieren. Dadurch können einfach und ohne Änderungen der Projektierung die Vorteile der ETS3.0d-Applikation ausgeschöpft werden. Das ETS3- Addin ist separat beim Hersteller zu erhalten und ist kostenfrei.

# **Safe-State-Mode**

Wenn das Gerät beispielsweise durch eine fehlerhafte Projektierung oder Inbetriebnahme nicht korrekt funktioniert, kann die Ausführung des geladenen Applikationsprogramms durch Aktivierung des Safe-State-Mode angehalten werden. Im Safe-State-Mode ist eine Ansteuerung der Ausgänge über den Bus nicht möglich. Lediglich die Handbedienung kann aktiviert werden. Der Aktor verhält sich passiv, da das Applikationsprogramm nicht ausgeführt wird (Ausführungszustand: Beendet). Lediglich sie Systemsoftware arbeitet noch, sodass ETS-Diagnosefunktionen und auch das Programmieren des Gerätes weiterhin möglich sind.

#### **Save-State-Mode aktivieren**

- Busspannung und Netzspannungsversorgung ausschalten.
- **Programmiertaste drücken und gedrückt halten.**
- Bus- oder Netzspannung einschalten. Die Programmiertaste erst dann loslassen, wenn die Programmier-LED langsam blinkt.

Der Save-State-Mode ist aktiviert. Durch erneutes kurzes Drücken der Programmier-Taste kann der Programmier-Modus wie gewohnt auch im Save-State-Mode ein- und ausgeschaltet werden. Allerdings blinkt die Programmier-LED unabhängig vom Programmier-Modus weiter, solange der Safe-State-Mode aktiviert ist.

- Der Save-State-Mode kann durch Ausschalten der Versorgungsspannung (Bus und Netz) oder durch einen ETS-Programmiervorgang beendet werden.
- Zur Aktivierung des Safe-State-Mode muss die Busspannung nicht eingeschaltet sein.

# **Applikationsprogramm entladen**

Das Applikationsprogramm kann durch die ETS entladen werden. In diesem Fall ist lediglich eine Handbedienung der Ausgänge möglich.

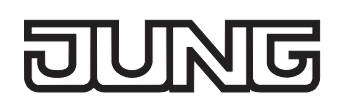

# **4.2.3 Objekttabelle**

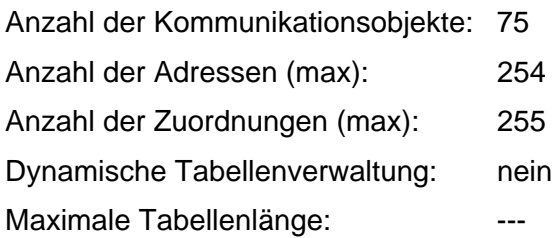

Kanalübergreifende Objekte:

<span id="page-1129-1"></span>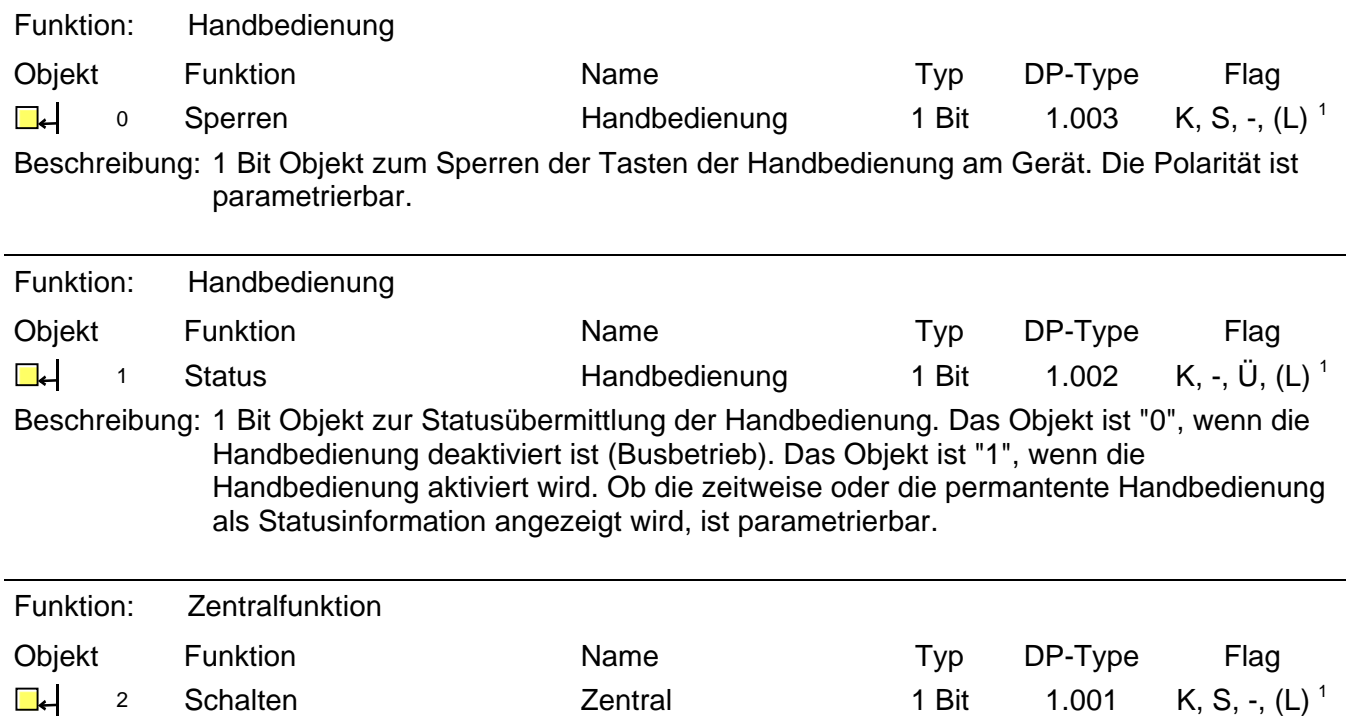

Beschreibung: 1 Bit Objekt zum zentralen Schalten zugewiesener Ausgänge. Die Polarität ist parametrierbar.

<span id="page-1129-0"></span><sup>1</sup> Jedes Kommunikationsobjekt kann ausgelesen werden. Zum Auslesen muss das L-Flag gesetzt werden.

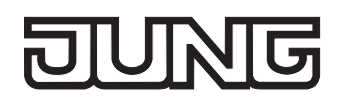

Kanalorientierte Objekte:

<span id="page-1130-3"></span><span id="page-1130-1"></span>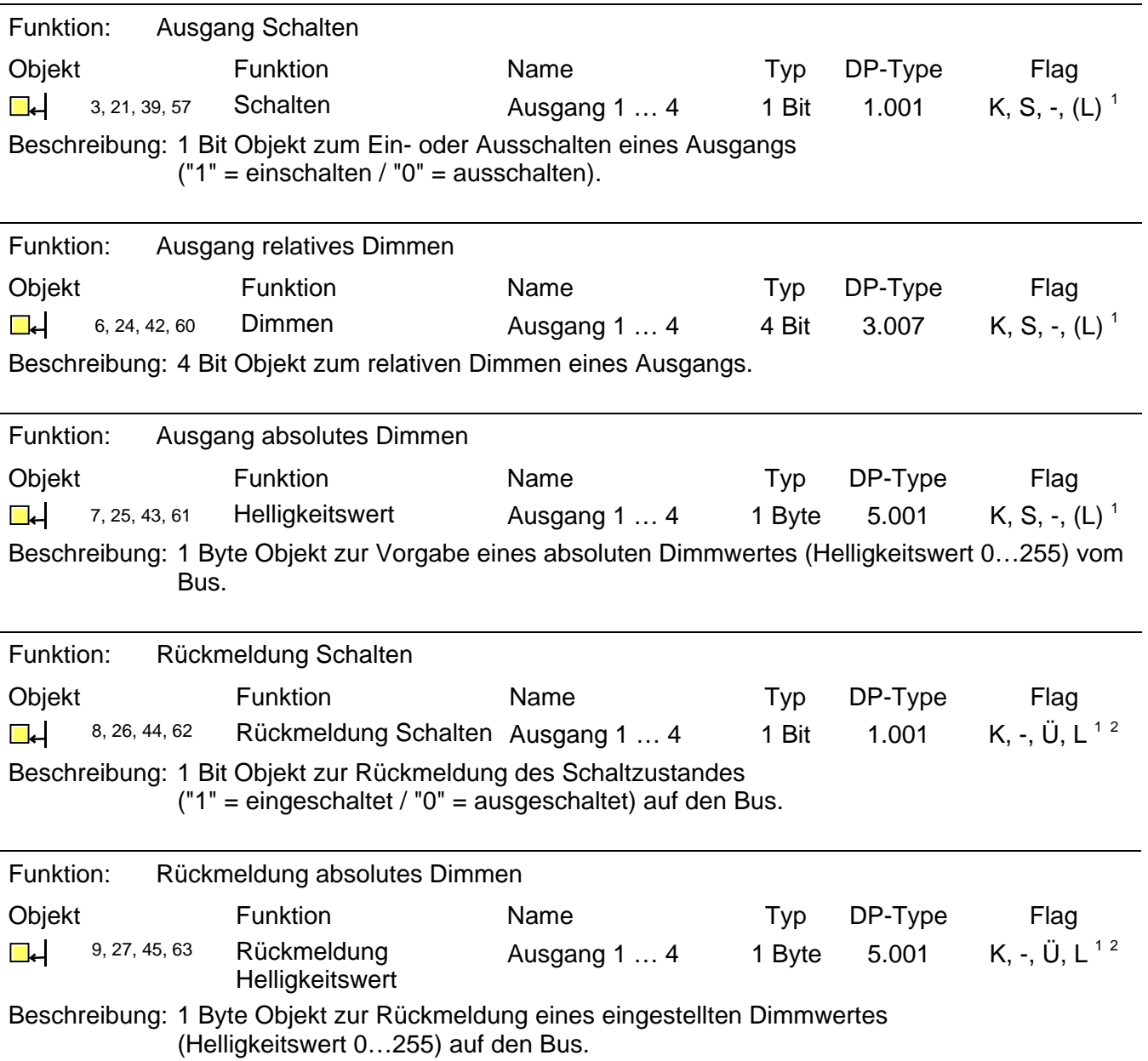

<span id="page-1130-2"></span><span id="page-1130-0"></span>

<sup>1&</sup>lt;br><sup>1</sup> Jedes Kommunikationsobjekt kann ausgelesen werden. Zum Auslesen muss das L-Flag gesetzt werden.<br><sup>2</sup> Rückmeldeobjekte sind in Abhängigkeit der Parametrierung entweder aktiv sendend (Ü-Flag gesetzt) oder passiv auslesb

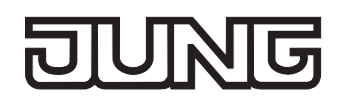

<span id="page-1131-1"></span>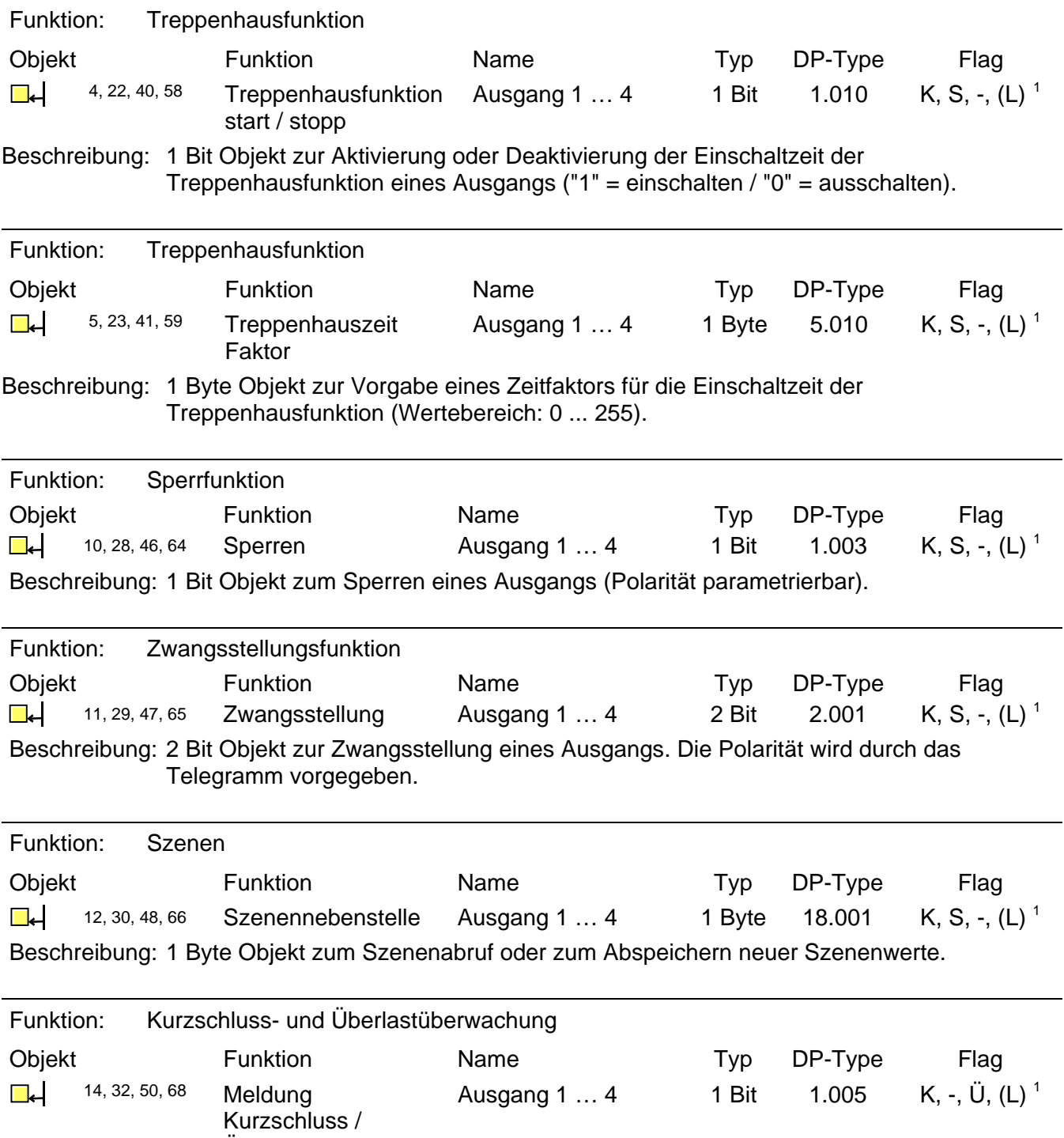

Überlast

Beschreibung: 1 Bit Objekt zur Meldung eines Kurzschlusses oder einer Überlast an einem Ausgang ("1" = Kurzschluss/Überlast vorhanden / "0" = Kurzschluss/Überlast nicht vorhanden).

<span id="page-1131-0"></span><sup>1</sup> Jedes Kommunikationsobjekt kann ausgelesen werden. Zum Auslesen muss das L-Flag gesetzt werden.

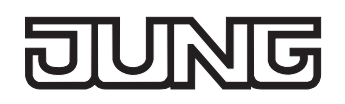

<span id="page-1132-2"></span>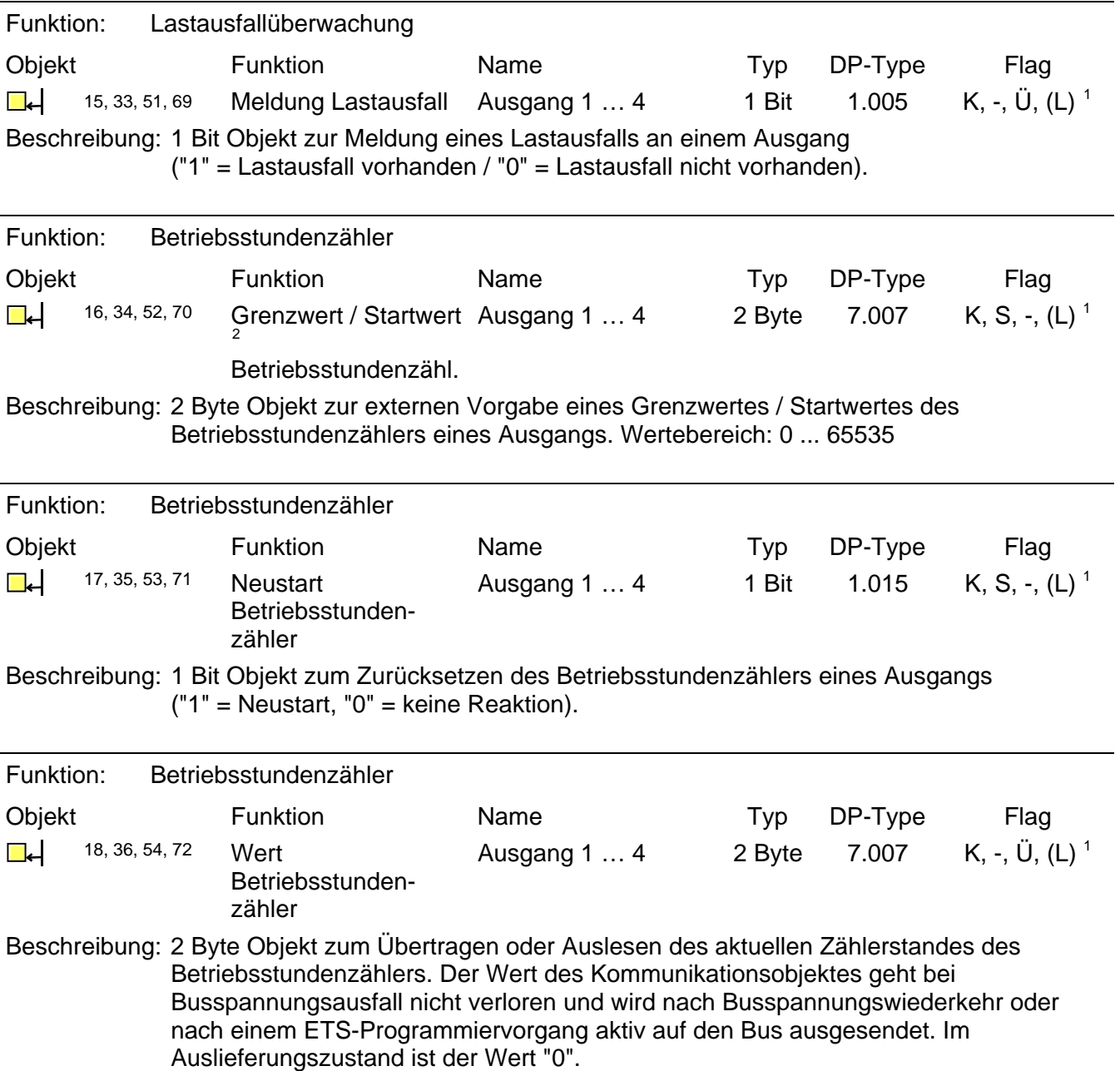

<span id="page-1132-0"></span><sup>&</sup>lt;u>.</u><br>1 Jedes Kommunikationsobjekt kann ausgelesen werden. Zum Auslesen muss das L-Flag gesetzt werden.<br><sup>2</sup> Grenzwertobjekt oder Startwertobjekt in Abhängigkeit der parametrierten Zählerart des Betriebsstundenzählers.

<span id="page-1132-1"></span>

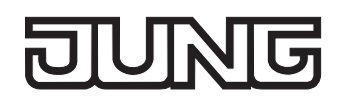

<span id="page-1133-1"></span>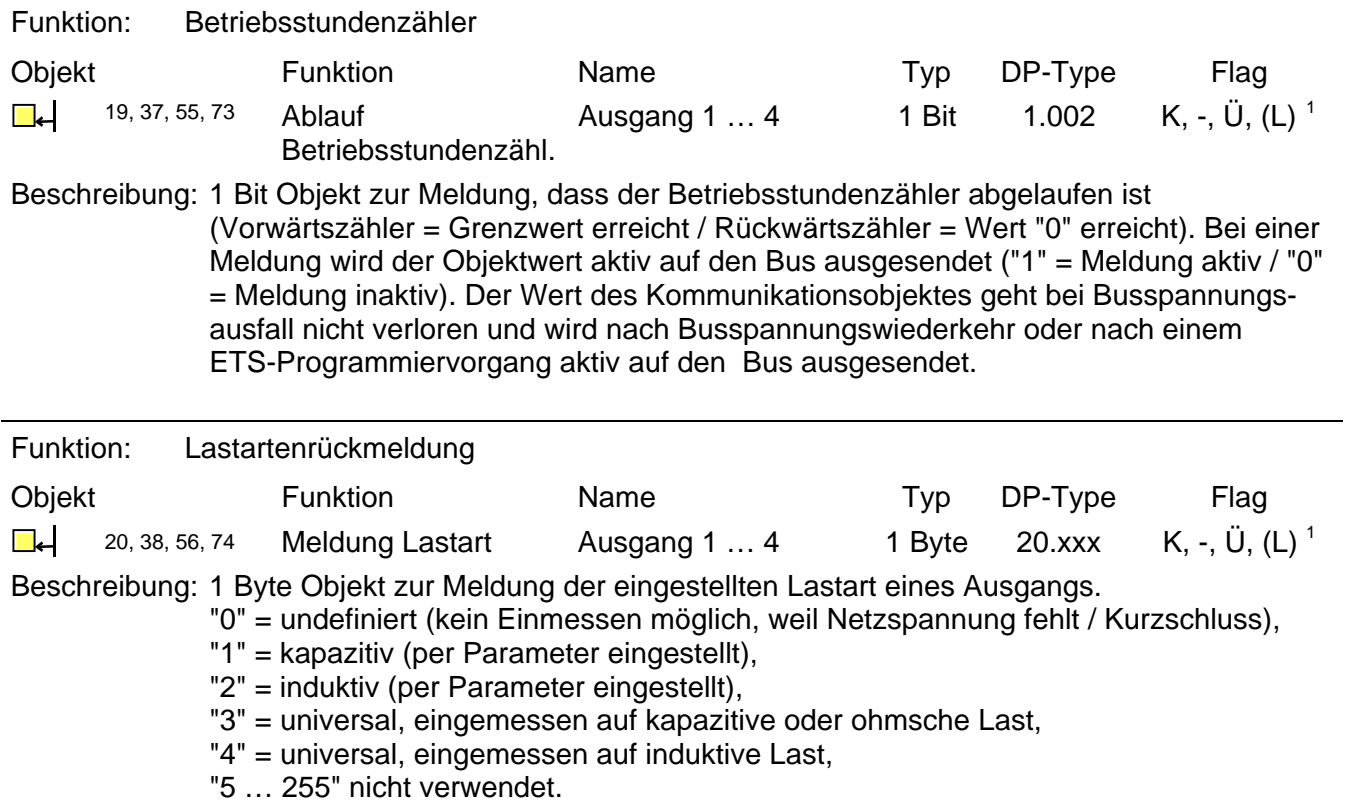

<span id="page-1133-0"></span> 1 Jedes Kommunikationsobjekt kann ausgelesen werden. Zum Auslesen muss das L-Flag gesetzt werden.

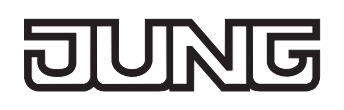

# **4.2.4 Funktionsbeschreibung**

# **4.2.4.1 Geräteübergreifende Funktionsbeschreibung**

## **Handbedienung**

Der Universal-Dimmaktor verfügt über eine elektronische Handbedienung für alle Ausgänge. Über ein Tastenfeld mit 4 Funktionstasten und 3 Status-LED auf der Gerätefront können die folgenden Betriebsarten des Gerätes eingestellt werden...

- Busbetrieb: Bedienung über Tastsensoren oder andere Busgeräte,
- Kurzzeitiger Handbetrieb: Manuelle Bedienung vor Ort mit Tastenfeld, automatische Rückkehr in Busbetrieb,
- Permanenter Handbetrieb: Manuelle Bedienung vor Ort mit Tastenfeld.

Die Bedienung der Funktionstasten, die Ansteuerung der Ausgänge und die Statusanzeige wird detailliert im Kapitel 2.5 "Bedienung" beschrieben.

In den folgenden Paragraphen sollen die Parametrierung, die Statusrückmeldung, das Sperren über die Busbedienung und das Wechselverhalten mit anderen Funktionen des Dimmaktors bei Aktivieren und Deaktivieren der Handbedienung genauer beschrieben werden.

Eine Handbedienung ist nur bei eingeschalteter Netzspannungsversorgung des Aktors möglich. Im Auslieferungszustand des Dimmaktors ist die Handbedienung vollständig freigegeben. In diesem unprogrammierten Zustand können alle Ausgänge über die Handbedienung angesteuert werden, wodurch eine schnelle Funktionsprüfung der angeschlossenen Verbraucher (beispielsweise auf der Baustelle) ermöglicht wird.

Nach der ersten Inbetriebnahme des Aktors durch die ETS kann die Handbedienung für verschiedene Betriebszustände separat freigegeben oder gesperrt sein. So kann die Handbedienung im Busbetrieb (bei vorhandener Busspannung) gesperrt werden. Möglich ist auch die komplette Sperrung der Handbedienung nur bei Busspannungsausfall. Folglich ist der Handbetrieb vollständig sperrbar, wenn Bus- als auch Busausfallsperrung aktiv sind.

#### **Handbedienung freigeben**

Die Parameter "Handbedienung bei Busspannungsausfall" und "Handbedienung bei Busbetrieb" auf der Parameterseite "Handbedienung" geben den Handbetrieb für die verschiedenen Betriebszustände frei oder sperren ihn.

- Den Parameter "Handbedienung bei Busspannungsausfall" einstellen auf "freigegeben". Die Handbedienung ist bei ausgeschalteter Busspannung grundsätzlich freigegeben. Diese Einstellung entspricht der Werksauslieferung.
- Den Parameter "Handbedienung bei Busspannungsausfall" einstellen auf "gesperrt".

Die Handbedienung ist vollständig gesperrt, wenn die Busspannung ausgeschaltet ist. Da in diesem Zustand auch keine Busbedienung möglich ist, können die Ausgänge des Aktors nicht mehr angesteuert werden.

Den Parameter "Handbedienung bei Busbetrieb" einstellen auf "freigegeben".

Die Handbedienung ist bei eingeschalteter Busspannung grundsätzlich freigegeben. Die Ausgänge des Aktors können über den Bus oder durch die Handbedienung angesteuert werden. Diese Einstellung entspricht der Werksauslieferung.

- Den Parameter "Handbedienung bei Busbetrieb" einstellen auf "gesperrt". Die Handbedienung ist vollständig gesperrt, wenn die Busspannung eingeschaltet ist. In dieser Konfiguration sind die Ausgänge des Aktors ausschließlich über eine Busbedienung ansteuerbar.
- Bei Busspannungsausfall wird eine aktive Handbedienung nicht beendet, auch wenn "Handbedienung bei Busspannungsausfall = gesperrt" parametriert ist. Erst beim Beenden der Handbedienung wird diese im Anschluss gesperrt.
- Nur in der Konfiguration "Handbedienung bei Busbetrieb = freigegeben" sind weitere Parameter und Kommunikationsobjekte der Handbedienung sichtbar. Deshalb können nur in dieser Parametrierung die Sperrfunktion, die Statusmeldung und die Sperrung der Bussteuerung konfiguriert werden.

## **Verhalten zu Beginn und am Ende der Handbedienung einstellen**

Die Handbedienung unterscheidet den kurzzeitigen und den permanenten Handbetrieb. In Abhängigkeit dieser Betriebsarten ist das Verhalten speziell am Ende der Handbedienung unterschiedlich. Grundsätzlich ist zu beachten, dass während eines aktivierten Handbetriebs die Busbedienung, also die Ansteuerung der Ausgänge durch den direkten Betrieb (Schalten / Dimmen / Helligkeitswert / Szenen / Zentral) oder durch die Sperr- oder Zwangsstellungsfunktionen, immer gesperrt ist. Die Handbedienung besitzt also die höchste Priorität.

Verhalten zu Beginn der Handbedienung:

Das Verhalten zu Beginn der Handbedienung unterscheidet sich für den kurzzeitigen oder permanenten Handbetrieb nicht. Bei der Aktivierung des Handbetriebs bleiben die Helligkeitszustände der Ausgänge unverändert.

Besonderheit Blinken bei Sperrfunktion: Das Blinken einer Sperrfunktion wird zu Beginn einer Handbedienung unterbrochen. Die Helligkeit stellt sich auf die Einschalthelligkeit ein. Der Schaltstatus wird als "EIN" angezeigt.

Aktive Zwangsstellungen oder Sperrfunktionen können durch die Handbedienung übersteuert werden. Diese Funktionen werden nach der Deaktivierung des Handbedienmodus wieder aktiviert, sofern sie über den Bus noch nicht zurückgenommen wurden.

Verhalten am Ende der Handbedienung:

Das Verhalten am Ende der Handbedienung wird für den kurzzeitigen und für den permanenten Handbetrieb unterschieden.

Der kurzzeitige Handbedienmodus wird automatisch ausgeschaltet, sobald der letzte Ausgang angewählt wurde und die Auswahltaste  $\infty$  ein weiteres Mal gedrückt wird. Beim Ausschalten des kurzzeitigen Handbetriebs geht der Dimmaktor wieder in den 'normalen' Busbetrieb zurück und verändert die durch die Handbedienung eingestellten Helligkeitszustände nicht. Wenn jedoch über den Bus vor oder während der Handbedienung eine Zwangsstellung oder eine Sperrfunktion aktiviert wurde, führt der Dimmaktor für die betroffenen Ausgänge diese höher priorisierten Funktionen neu aus.

Der permanente Handbedienmodus wird ausgeschaltet, wenn die Auswahltaste  $\infty$  länger als 5 s gedrückt wird. Je nach Parametrierung des Aktors in der ETS werden beim Ausschalten des permanenten Handbetriebs die Ausgänge auf den durch die Handbedienung zuletzt eingestellten oder intern nachgeführten Zustand (direkter Betrieb, Zwangsstellung, Sperrverriegelung) eingestellt. Der Parameter "Verhalten am Ende der permanenten Handbedienung bei Busbetrieb" legt dabei die Reaktion fest.

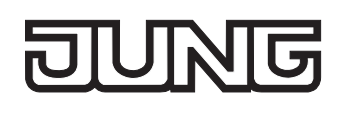

 Den Parameter "Verhalten am Ende der permanenten Handbedienung bei Busbetrieb" einstellen auf "keine Änderung".

Alle während der aktiven permanenten Handbedienung empfangenen Telegramme zur direkten Bedienung (Schalten, Dimmen, Helligkeitswert, Zentral, Szenen) werden verworfen. Nach dem Beenden der permanenten Handbedienung bleibt der momentane Helligkeitszustand aller Ausgänge unverändert. Wenn jedoch über den Bus vor oder während der Handbedienung eine Zwangsstellung oder eine Sperrfunktion aktiviert wurde, führt der Dimmaktor für die betroffenen Ausgänge diese höher priorisierten Funktionen neu aus.

■ Den Parameter "Verhalten am Ende der permanenten Handbedienung bei Busbetrieb" einstellen auf "Ausgänge nachführen".

Während der aktiven permanenten Handbedienung werden alle eintreffenden Telegramme intern nachgeführt. Beim Beenden der Handbedienung werden die Ausgänge auf die zuletzt nachgeführten Helligkeitszustände eingestellt. Wenn über den Bus vor oder während der Handbedienung eine Zwangsstellung oder eine Sperrfunktion aktiviert wurde, führt der Dimmaktor für die betroffenen Ausgänge diese höher priorisierten Funktionen neu aus.

- Das Verhalten am Ende der permanenten Handbedienung bei nicht eingeschalteter Busspannung (nur Handbetrieb) ist fest auf "keine Änderung" eingestellt.
- Die während einer Handbedienung ausgelösten Bedienvorgänge werden über die Rückmeldeobjekte, falls freigegeben und aktiv sendend, auf den Bus ausgesendet.
- Bei Busspannungswiederkehr oder bei einem ETS-Programmiervorgang wird ein aktivierter Handbedienmodus immer beendet. Dabei wird nicht das parametrierte oder vorgegebene Verhalten am Ende der Handbedienung ausgeführt. Stattdessen führt der Dimmaktor das parametrierte Verhalten bei Bus-/Netzspannungswiederkehr oder nach einem ETS-Programmiervorgang aus.

# **Sperrfunktion der Handbedienung einstellen**

Die Handbedienung kann über den Bus – auch während einer aktivierten Handbedienung – separat gesperrt werden. Sobald bei freigegebener Sperrfunktion über das Sperrobjekt ein Sperrtelegramm empfangen wird, beendet der Dimmaktor sofort eine ggf. aktivierte Handbedienung und verriegelt die Funktionstasten auf der Gerätefront. Die Telegrammpolarität des Sperrobjektes ist parametrierbar.

Die Handbedienung bei Busbetrieb muss freigegeben sein.

 Den Parameter "Sperrfunktion Handbedienung ?" auf der Parameterseite "Handbedienung" einstellen auf "ja".

Die Sperrfunktion der Handbedienung ist freigegeben und das Sperrobjekt wird sichtbar.

- Beim Parameter "Polarität des Sperrobjektes Handbedienung" die gewünschte Telegrammpolarität parametrieren.
- Bei der Polarität "0 = gesperrt; 1 = freigegeben" ist die Sperrfunktion nach Bus-/Netzspannungswiederkehr oder nach einem ETS-Programmiervorgang sofort aktiv (Objektwert "0"). Zur Aktivierung einer Handbedienung muss in diesem Fall zunächst ein Freigabetelegramm "1" auf das Sperrobjekt gesendet werden.
- Bei Busspannungsausfall ist die Sperrung über das Sperrobjekt immer inaktiv (die Handbedienung ist dann gemäß Parametrierung entweder freigegeben oder vollständig gesperrt). Nach Busspannungswiederkehr ist eine zuvor aktive Sperrung bei nichtinvertierter Polarität des Sperrobjektes stets inaktiv.

- Bei Ausfall der Versorgungsspannung (Netzspannungsausfall an den Klemmen "L" und "N") wird die Sperrung über das Sperrobjekt bei nichtinvertierter Polarität deaktiviert.
- Wenn eine aktive Handbedienung durch eine Sperrung beendet wird, sendet der Aktor auch eine Statusmeldung "Handbedienung inaktiv" auf den Bus aus, falls die Statusmeldung freigegeben ist.

#### **Statusmeldung der Handbedienung einstellen**

Der Dimmaktor kann eine Statusmeldung über ein separates Objekt auf den Bus aussenden, wenn die Handbedienung aktiviert oder deaktiviert wird. Das Statustelegramm kann nur bei eingeschalteter Busspannung ausgesendet werden. Die Polarität der Statusmeldung ist parametrierbar.

Die Handbedienung bei Busbetrieb muss freigegeben sein.

 Den Parameter "Status Handbedienung senden ?" auf der Parameterseite "Handbedienung" einstellen auf "ja".

Die Statusmeldung der Handbedienung ist freigegeben und das Statusobjekt wird sichtbar.

■ Beim Parameter "Funktion und Polarität Statusobjekt" festlegen, ob das Statustelegramm generell beim Aktivieren der Handbedienung oder nur bei Aktivierung der permanenten Handbedienung "1" wird.

Das Statusobjekt ist immer "0", wenn die Handbedienung deaktiviert ist.

- Der Status wird nach Busspannungswiederkehr nur dann aktiv auf den Bus ausgesendet ("0"), wenn durch die Buswiederkehr eine während des Busspannungsausfalls aktivierte Handbedienung beendet wird. Das Aussenden des Statustelegramms erfolgt dabei ohne Verzögerung.
- Wenn eine aktive Handbedienung durch eine Sperrung beendet wird, sendet der Aktor auch eine Statusmeldung "Handbedienung inaktiv" auf den Bus aus.

#### **Sperrung der Bussteuerung einstellen**

Einzelne Dimmausgänge lassen sich vor Ort sperren, so dass die angeschlossenen Verbraucher nicht mehr über den KNX/EIB ansteuerbar sind. Eine Sperrung der Busbedienung wird durch Vor-Ort-Bedienung im permanenten Handbetrieb eingeleitetet und durch schnelles Blinken der Zustand-LED auf der Gerätefront signalisiert. Die gesperrten Ausgänge können dann ausschließlich in der permanenten Handbedienung angesteuert werden.

Die Handbedienung bei Busbetrieb muss freigegeben sein.

 Den Parameter "Bussteuerung einzelner Gruppen sperrbar ?" auf der Parameterseite "Handbedienung" einstellen auf "ja".

Die Funktion zur Sperrung der Bussteuerung ist freigegeben und kann vor Ort aktiviert werden. Alternativ verhindert die Parametrierung "nein" an dieser Stelle das Aktivieren der Sperrung der Bussteuerung im permanenten Handbetrieb.

- Die vor Ort eingeleitete Sperrung hat die höchste Priorität. Somit werden andere Funktionen des Aktors, die über den Bus aktiviert werden können (z. B. Zwangsstellung oder Sperrfunktion), übersteuert. Je nach Parametrierung des Aktors in der ETS werden die Gruppen bei Sperrfreigabe und anschließendem Ausschalten des permanenten Handbetriebs auf den durch die Handbedienung zuletzt eingestellten oder intern nachgeführten Zustand (direkter Betrieb, Zwangsstellung, Sperrverriegelung) eingestellt.
- Eine vor Ort aktivierte Sperrung der Bussteuerung wird bei Busspannungsausfall oder -wiederkehr nicht zurückgesetzt. Ein Ausfall der Versorgungsspannung (Netzspannungsausfall) oder ein ETS-Programmiervorgang deaktiviert die Sperrung der Bussteuerung stets.

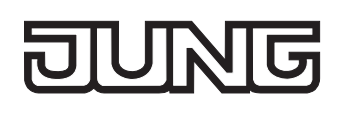

# **4.2.4.2 Kanalübergreifende Funktionsbeschreibung**

## **Verzögerung nach Bus-/Netzspannungswiederkehr**

Zur Reduzierung des Telegrammverkehrs auf der Busleitung nach dem Einschalten der Busspannung (Busreset) oder auch der Netzspannungsversorgung, nach dem Anschluss des Gerätes an die Buslinie oder nach einem ETS-Programmiervorgang ist es möglich, alle aktiv sendenden Rückmeldungen des Aktors zu verzögern. Dazu kann kanalübergreifend eine Verzögerungszeit festgelegt werden (Parameter "Verzögerung nach Buswiederkehr" auf der Parameterseite "Allgemein"). Erst nach Ablauf der parametrierten Zeit werden Rückmeldetelegramme zur Initialisierung auf den Bus ausgesendet.

Welche kanalorientierten Rückmeldungen tatsächlich verzögert werden, lässt sich unabhängig für jeden Dimmausgang oder jede Rückmeldefunktion parametrieren.

- Die Verzögerung wirkt nicht auf das Verhalten des einzelnen Ausgangs. Es werden lediglich die Rückmeldungen zeitverzögert. Die Ausgänge können auch während der Verzögerung nach Busspannungswiederkehr angesteuert werden.
- Die Einstellung "0" für die Verzögerungszeit nach Busspannungswiederkehr deaktiviert die Zeitverzögerung vollständig. In diesem Fall werden alle Rückmeldungen, falls aktiv sendend, unverzögert auf den Bus ausgesendet.
- Alle aktiv sendenden Objekte der Betriebsstundenzähler oder die Meldeobjekte "Lastausfall", "Kurzschluss / Überlast" und "Lastart" sind als Rückmeldeobjekte zu verstehen. Hierbei werden jedoch alle Rückmeldungen in Abhängigkeit der Parametrierung für "Verzögerung nach Busspannungswiederkehr" immer zeitverzögert ausgesendet.
- Die Meldung "Handbedienung Status" wird nach Busspannungswiederkehr nur dann aktiv auf den Bus ausgesendet ("0"), wenn durch die Buswiederkehr eine während des Busspannungsausfalls aktivierte Handbedienung beendet wird. Das Aussenden des Statustelegramms erfolgt dabei stets ohne Verzögerung.
- Systembedingt ergibt sich nach einem ETS-Programmiervorgang stets eine kurze Verzögerung, auch dann, wenn die "Verzögerung nach Buswiederkehr" auf "0" parametriert ist.
- Auch beim Ausfall der Netzspannungsversorgung des Aktors (Klemmen "L" und "N") werden Rückmeldetelegramme auf den Bus ausgesendet, sofern die Busspannung noch eingeschaltet ist. Das Aussenden der Rückmeldungen bei einem Netzspannungsausfall erfolgt auch zeitverzögert gemäß der in der ETS parametrierten Verzögerungszeit.

#### **Eine Rückmeldung zeitverzögern**

Nur Rückmeldungen, die freigeschaltet und als aktiv sendend eingestellt sind, können in Bezug auf das Sendeverhalten nach Busspannungswiederkehr parametriert werden.

 Parameter "Zeitverzögerung für Rückmeldung nach Busspannungswiederkehr" auf "ja" einstellen. Der Parameter befindet sich auf der Parameterseite der entsprechenden Schaltstatus- oder Helligkeitswertrückmeldung eines Ausgangs.

In diesem Fall wird das Rückmeldetelegramm erst nach Ablauf der Verzögerungszeit nach Bus- /Netzspannungswiederkehr ausgesendet. Alternativ (Einstellung "Nein") wird unmittelbar nach Bus- /Netzspannungswiederkehr ein Rückmeldetelegramm ohne Zeitverzug auf den Bus ausgesendet.

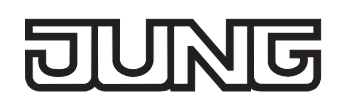

# **Zentralfunktion**

Der Aktor bietet die Möglichkeit, gezielt einzelne oder alle Ausgänge mit einem 1 Bit Zentral-Kommunikationsobjekt zu verbinden. Das Verhalten bei der Ansteuerung eines Ausgangs über die Zentralfunktion ist vergleichbar mit einer Zentral-Gruppenadresse, die auf alle "Schalten"-Objekte gelegt ist.

Die der Zentralfunktion zugeordneten Ausgänge werden entsprechend des empfangenen Zentral-Objektwerts angesteuert. Die Polarität des Zentraltelegramms kann parametrierbar invertiert werden.

Das Verhalten der Ausgänge ist identisch mit der 'normalen' Ansteuerung über die Objekte "Schalten" (gleiche Priorität – letzter Schaltbefehl wird ausgeführt – vgl. Bild 4). Somit werden auch alle 'nachgelagerten' Funktionen wie beispielsweise Zeit- oder Zusatzfunktionen berücksichtigt.

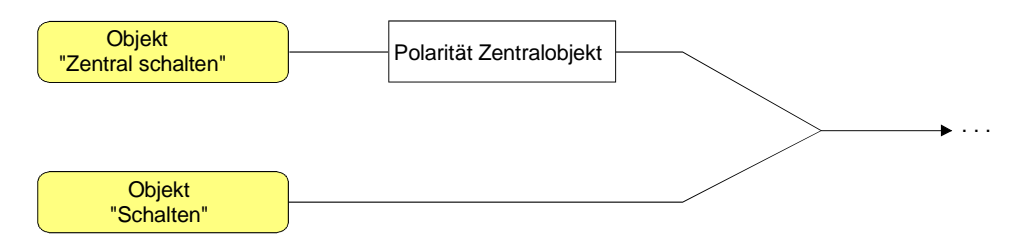

Bild 4: Funktionsschaltbild "Zentral Schalten"

# **Zentralfunktion freischalten**

 Die Zentralfunktion auf der Parameterseite "Allgemein" durch den Parameter "Zentralfunktion ?" mit der Einstellung "ja" aktivieren.

Bei aktivierter Funktion ist das Kommunikationsobjekt "Zentral schalten" sichtbar.

# **Ausgänge der Zentralfunktion zuordnen**

Jeder Dimmausgang kann unabhängig der Zentralfunktion zugeordnet werden.

Die Zentralfunktion muss auf der Parameterseite "Allgemein" freigeschaltet sein. Andernfalls hat eine Zuordnung keinen Einfluss auf einen Ausgang.

 Der Parameter "Zuordnung zur Zentralfunktion ?" auf der Parameterseite "Ax - Allgemein" (x = Nummer des Ausgangs 1…4) auf "ja" einstellen.

Der entsprechende Ausgang ist der Zentralfunktion zugeordnet. Die angeschlossenen Verbraucher können zentral ein- oder ausgeschaltet werden.

- Der durch die Zentralfunktion eingestellte Schaltzustand wird in den Rückmelde-Objekten nachgeführt und, falls diese aktiv sendend sind, auch auf den Bus ausgesendet. Der durch eine Zentralfunktion eingestellte Schaltzustand wird nicht in den "Schalten"-Objekten nachgeführt.
- Nach Bus-/Netzspannungswiederkehr oder nach einem ETS-Programmiervorgang ist die Zentralfunktion stets deaktiviert (Objektwert "0").

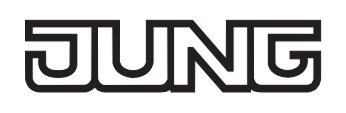

# **4.2.4.3 Kanalorientierte Funktionsbeschreibung**

## **Definition der Lastart und Meldung Lastart**

Der Universal-Dimmaktor arbeitet nach dem Phasenan- oder Phasenabschnittprinzip und ermöglicht das Schalten und Dimmen von Glühlampen, HV-Halogenlampen sowie NV-Halogenlampen über konventionelle Trafos und Tronic-Trafos. Die Charakteristik der angeschlossenen Last kann separat für jeden Ausgang automatisch eingemessen und das geeignete Dimmverfahren eingestellt werden. Alternativ kann das Dimmverfahren durch einen Parameter in der ETS fest vorgegeben werden, ohne dass ein Einmessen erfolgt.

#### **Lastart definieren**

Der Parameter "Art der angeschlossenen Last" auf der Parameterseite "Ax – Allgemein" (x = Nummer des Ausgangs 1...4) definiert für jeden Dimmausgang das Dimmverfahren.

# **VORSICHT!**

**Zerstörungsgefahr, wenn voreingestelltes Dimmprinzip (ETS-Parameter) und angeschlossene Last nicht zueinander passen. Vor Änderung der Lastart die Netzversorgung des Dimmaktors und den betroffenen Lastkreis freischalten. Parametereinstellung kontrollieren und ggf. korrigieren.** 

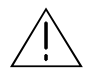

# **VORSICHT!**

**Zerstörungsgefahr durch gemischte Lasten. Kapazitive Lasten, z. B. elektronische Trafos, und induktive Lasten, z. B. konventionelle Trafos, nicht gemeinsam an einen Dimmausgang anschließen!** 

Den Parameter einstellen auf "universal (mit Einmessvorgang)".

Der Dimmausgang misst sich universal auf die angeschlossene Lastart ein. Nach einem ETS-Programmiervorgang, nach dem Einschalten der Netzspannungsversorgung des Dimmaktors (Klemmen "L" und "N") oder nach dem Einschalten der Netzspannungsversorgung eines Lastausgangs misst sich der Aktor automatisch auf die angeschlossene Last ein. Der Einmessvorgang macht sich bei ohmschen Lasten durch zweimaliges kurzes Flackern bemerkbar und dauert, je nach Netzverhältnis, bis zu 10 Sekunden.

- Den Parameter einstellen auf "elektronischer Trafo (kapazitiv / Phasenabschnitt)". Der Dimmausgang wird fest auf Phasenabschnittprinzip eingestellt. Es erfolgt kein automatisches Einmessen der Lastart. An den Ausgang können ohmsche Lasten oder elektronische Trafos angeschlossen werden.
- Den Parameter einstellen auf "konventioneller Trafo (induktiv / Phasenanschnitt)". Der Dimmausgang wird fest auf Phasenanschnittprinzip eingestellt. Es erfolgt kein automatisches Einmessen der Lastart. An den Ausgang können konventionelle Trafos angeschlossen werden.
- Im Auslieferungszustand des Aktors ist das Dimmprinzip für alle Ausgänge auf "universal" eingestellt.
- Beim Wechsel einer Lastart an einem Ausgang muss ggf. auch das Dimmprinzip verändert werden! Die Vorgehensweise beim Wechsel der Lastart sind im Kapitel 2.3 "Montage und elektrischer Anschluss" nachzulesen.

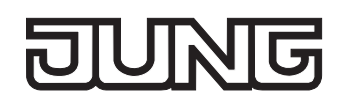

#### **Meldung der Lastart freigeben**

Der Universal-Dimmaktor ermöglicht die Rückmeldung der eingestellten oder eingemessenen Lastart auf den Bus. Auf diese Weise kann identifiziert werden, in welchem Dimmprinzip der Dimmausgang arbeitet, auch ohne die Parametereinstellung in der ETS zu kennen. Im Universalbetrieb kann außerdem erkannt werden, ob sich der Dimmausgang auf Phasenanschnittbetrieb oder auf Phasenabschnittbetrieb eingemessen hat.

Die Rückmeldung der Lastart erfolgt über das je Ausgang vorhandene 1 Byte Objekt "Meldung Lastart". Das Objekt besitzt die in der Tabelle 1 gezeigte Wert-Kodierung.

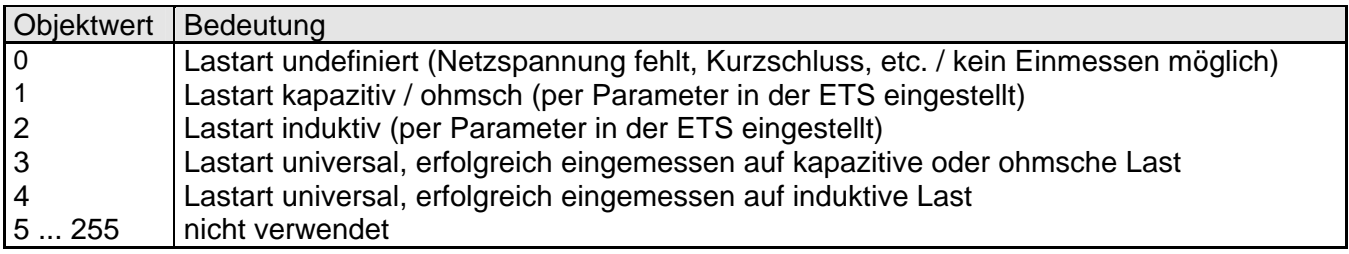

Tabelle 1: Wert-Kodierung des Objektes "Meldung Lastart"

■ Den Parameter "Lastart melden ?" auf der Parameterseite "Ax – Freigaben" (x = Nummer des Ausgangs 1...4) einstellen auf "Ja".

Die Telegramm-Rückmeldung der Lastart ist freigegeben und aktiviert. Nach Bus- oder Netzspannungswiederkehr, bei Netzspannungsausfall (mit dem Wert "0") und nach einem ETS-Programmiervorgang wird das Meldetelegramm aktiv auf den Bus ausgesendet. Bei der Lastart "universal" erfolgt die Telegrammübertragung zusätzlich nach jedem neuen Einmessvorgang (z. B. nach Lastausfall oder Kurzschluss / Überlast).

 Es ist zu beachten, dass nach einem ETS-Programmiervorgang, nach dem Einschalten der Busspannung oder der Netzspannungsversorgung des Aktors zunächst die in der ETS parametrierte "Verzögerung nach Busspannungswiederkehr" abgelaufen sein muss, bis dass ein Lastart-Meldetelegramm auf den Bus ausgesendet wird.

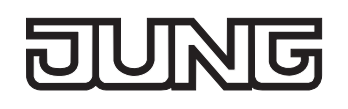

# **Meldung Kurzschluss / Überlast**

Im Dimmaktor ist für jeden Ausgang ein Kurzschluss- / Überlastschutz integriert. Bei einem Kurzschluss oder bei einer Überlast erfolgt automatisch eine Abschaltung der Last nach 7 s bei Phasenabschnittbetrieb (kapazitive und ohmsche Lasten) und nach 100 ms bei Phasenanschnittbetrieb (induktive Lasten). Der Aktor kann für die betroffenen Ausgänge nach der Abschaltung ein Meldetelegramm "Kurzschluss/Überlast " auf den Bus aussenden, falls diese Meldung in der ETS freigeschaltet ist.

An dieser Stelle soll beschrieben werden, wie eine Kurzschluss/Überlast-Meldung freigeschaltet wird und wie sich die Telegrammübertragung dieser Meldung verhält.

Wie man eine Kurzschluss- / oder Überlast-Störung behebt, ist detailliert im Kapitel 2.3 "Montage und elektrischer Anschluss" beschrieben.

## **Meldung Kurzschluss/Überlast freigeben**

Die Rückmeldung eines Kurzschlusses oder einer Überlast erfolgt über das je Ausgang vorhandene 1 Bit Objekt "Meldung Kurzschluss / Überlast ". Das Objekt kann durch den Parameter "Kurzschluss / Überlast melden ?" auf der Parameterseite "Ax – Freigaben" (x = Nummer des Ausgangs 1...4) freigeschaltet werden.

■ Den Parameter einstellen auf "Ja".

Die Kurzschluss/Überlast-Meldung ist freigegeben und aktiviert. Nach der Identifizierung eines Kurzschlusses wird ein Meldetelegramm "Kurzschluss / Überlast erkannt – 1" vom Aktor auf den Bus ausgesendet.

- Der Aktor setzt bei einer Kurzschluss/Überlast-Meldung den Schaltstatus auf "AUS" und den Zustand des Helligkeitswertes auf "0" und sendet diese Werte auf den Bus aus, falls in der ETS freigegeben.
- **ED** Der Aktor sendet nach 7 s bei Phasenabschnittbetrieb und nach 100 ms bei Phasenanschnittbetrieb beim dem Wiedereinschalten der Netzspannungsversorgung nach dem Beseitigen der Störung ein Meldetelegramm "kein Kurzschluss / keine Überlast – 0" auf den Bus. Andernfalls wird erneut eine Kurzschluss-/Überlastmeldung ausgesendet.
- Der Aktor initialisiert die Objekte "Meldung Kurzschluss / Überlast" aller Ausgänge nach einem ETS-Programmiervorgang und nach dem Einschalten der Busspannung oder der Netzspannungsversorgung gemäß ihrem aktuellen Zustand. Dabei ist zu beachten, dass zunächst die in der ETS parametrierte "Verzögerung nach Busspannungswiederkehr" abgelaufen sein muss, bis dass Kurzschluss/Überlast-Meldetelegramme auf den Bus ausgesendet werden.

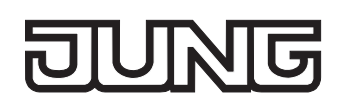

# **Meldung Lastausfall**

Der Universal-Dimmaktor kann die Stromkreise seiner Lastausgänge unabhängig voneinander überwachen. Der Aktor erkennt Ausfälle der Netzspannungsversorgung (> 15 s) eines Ausgangs oder die Unterbrechung des Stromkreises bei ein- oder bei ausgeschalteter Last. Die Lastausfallerkennung kann separat für jeden Ausgang in der ETS freigeschaltet werden.

An dieser Stelle soll beschrieben werden, wie eine Lastausfall-Meldung freigeschaltet wird und wie sich die Telegrammübertragung der Lastausfallmeldung verhält.

Welche Ereignisse zu einem Lausausfall führen und wie man diese Störung behebt, ist detailliert im Kapitel 2.3 "Montage und elektrischer Anschluss" beschrieben.

## **Meldung eines Lastausfalls freigeben**

Die Rückmeldung eines Lastausfalls erfolgt über das je Ausgang vorhandene 1 Bit Objekt "Meldung Lastausfall ". Das Objekt kann durch den Parameter "Lastausfall melden ?" auf der Parameterseite "Ax – Freigaben" (x = Nummer des Ausgangs 1...4) freigeschaltet werden.

■ Den Parameter einstellen auf "Ja".

Die Lastausfall-Meldung ist freigegeben und aktiviert. Bei der Identifizierung eines Lastausfalls wird ca. nach 15 – 20 s ein Meldetelegramm "Lastausfall erkannt – 1" vom Aktor auf den Bus ausgesendet. Ein Ausfall der Netzspannung eines Ausgangs wird immer als Lastausfall erkannt, wenn die Netzspannung länger als ca. 15 Sekunden ausgefallen ist.

- Der Aktor setzt bei einem Lastausfall den Schaltstatus auf "AUS" und den Zustand des Helligkeitswertes auf "0" und sendet diese Werte auf den Bus aus, falls in der ETS freigegeben.
- Der Aktor initialisiert die Objekte "Meldung Lastausfall" aller Ausgänge nach einem ETS-Programmiervorgang und nach dem Einschalten der Busspannung oder der Netzspannungsversorgung gemäß ihrem aktuellen Zustand. Dabei ist zu beachten, dass zunächst die in der ETS parametrierte "Verzögerung nach Busspannungswiederkehr" abgelaufen sein muss, bis dass Lastausfall-Meldetelegramme auf den Bus ausgesendet werden.
- Der Aktor sendet frühestens 15 s beim Wiedereinschalten der Netzspannung nach dem Beseitigen der Störungsursache ein Meldetelegramm "kein Lastausfall – 0" auf den Bus. Andernfalls wird erneut eine Lastausfallmeldung ausgesendet.
- Beim Abschalten der Netzspannungsversorgung des Dimmaktors (Klemmen "L" und "N" neben dem Busanschluss) sendet der Dimmaktor – unter Berücksichtigung der in der ETS parametrierten "Verzögerung nach Busspannungswiederkehr" - immer ein Meldetelegramm "kein Lastausfall – 0" auf den Bus aus, vorausgesetzt, die Busspannung ist noch vorhanden. Dieses Verhalten ist besonders dann zu beachten, wenn die Netzspannungsversorgung des Dimmaktors zusammen mit der Netzspannung eines Lastkreises - beispielsweise zum Zurücksetzen eines Lastausfalls abgeschaltet wird!

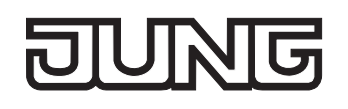

# **Definition des Helligkeitsbereiches**

Der einstellbare Helligkeitsbereich eines Dimmausgangs ist durch Definition der Grundhelligkeit und eines oberen Helligkeitswertes abgrenzbar. Die Parameter "Grundhelligkeit" und "Maximale Helligkeit" auf der Parameterseite "Ax – Allgemein" (x = Nummer des Ausgangs 1...4) legen die Helligkeitsschwellen fest, die in keinem eingeschalteten Betriebszustand des Ausgangs unter- oder überschritten werden (vgl. Bild 5). Auf diese Weise kann die Helligkeit der angesteuerten Leuchtmittel individuell – auch an das subjektive Helligkeitsempfinden des menschlichen Auges – angepasst werden. Lediglich durch Ausschalten kann die konfigurierte Grundhelligkeit unterschritten werden.

Darüber hinaus kann der Helligkeitswert vorgegeben werden, der bei jedem Einschalten über das Objekt "Schalten" oder "Zentral Schalten" am Ausgang eingestellt werden soll. Der Parameter "Einschalthelligkeit" auf der Parameterseite "Ax – Allgemein" (x = Nummer des Ausgangs 1...4) definiert diese Einschalthelligkeit separat für jeden Ausgang. Der einstellbare Wert liegt beliebig zwischen Grundhelligkeit und Maximalhelligkeit (vgl. Bild 5).

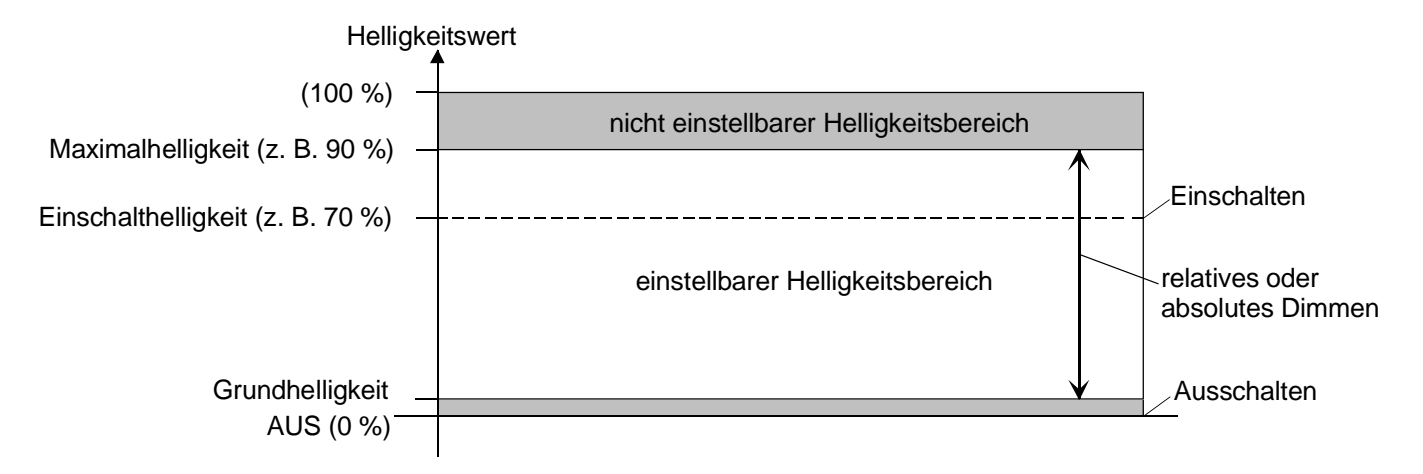

Bild 5: Beispiel eines Helligkeitsbereiches mit Einschalthelligkeit eines Dimmausgangs

#### **Grundhelligkeit einstellen**

Die Grundhelligkeit kann separat für jeden Dimmausgang eingestellt werden.

- Den Parameter "Grundhelligkeit" auf der Parameterseite "Ax Allgemein" (x = Nummer des Ausgangs 1...4) auf die erforderliche Helligkeitsstufe einstellen. Die eingestellte Helligkeitsstufe wird beim Helligkeitswert = "1" am Dimmausgang eingestellt und somit in keinem eingeschalteten Betriebszustand des Ausgangs unterschritten.
- Die Grundhelligkeit ist stets an den absoluten Helligkeitswert "1" gebunden. Der entsprechende Parameter definiert die geringste Helligkeitsschwelle der verwendeten Leuchtmittel für diesen Helligkeitswert. Der Parameter sollte so eingestellt werden, dass bei geringster Dimmstellung das Leuchtmittel gerade eben noch leuchtet.

## **Maximalhelligkeit einstellen**

Die Maximalhelligkeit kann separat für jeden Dimmausgang eingestellt werden.

■ Den Parameter "Maximale Helligkeit" auf der Parameterseite "Ax – Allgemein" (x = Nummer des Ausgangs 1...4) auf den erforderlichen Helligkeitswert einstellen.

Die eingestellte Helligkeit wird in keinem eingeschalteten Betriebszustand des Ausgangs überschritten.

- Die ETS prüft beim Editieren der Maximalhelligkeit alle parametrierten Helligkeitswerte eines Ausgangs (z. B. Einschalthelligkeit, Szenenwerte etc.) nicht! Wenn in der Projektierung eines Ausgangs einzelne Helligkeitswerte die parametrierte Maximalhelligkeit überschreiten, stellt der Aktor im laufenden Betrieb die Maximalhelligkeit ein.
- Wenn Werte über das Helligkeitswertobjekt empfangen werden, die größer als die parametrierte Maximalhelligkeit sind, stellt der Dimmaktor für den betroffenen Ausgang als neuen Helligkeitswert die maximale Helligkeit ein.
- Wenn eine Erweiterung der Leistung eines Ausgangs durch Universal-Leistungszusätze stattfindet, ist die maximale Helligkeit auf höchstens 90 % zu reduzieren!

#### **Einschalthelligkeit einstellen**

Die Einschalthelligkeit kann separat für jeden Dimmausgang eingestellt werden.

- $\blacksquare$  Den Parameter "Einschalthelligkeit" auf der Parameterseite "Ax Allgemein" (x = Nummer des Ausgangs 1...4) auf "Grundhelligkeit" oder auf einen anderen Helligkeitswert (in %) einstellen. Die eingestellte Helligkeit wird beim Empfang eines EIN-Telegramms über das Kommunikationsobjekt "Schalten" am Ausgang eingestellt. Außerdem wird die parametrierte Einschalthelligkeit beim Empfang eines Zentraltelegramms mit der Polarität "aktiviert" eingestellt.
- Alternativ den Parameter "Einschalthelligkeit" auf "Memorywert (Helligkeit vor letztem Ausschalten)" einstellen.

Beim Einschalten wird der vor dem letzten Ausschalten (über das Objekt "Schalten" oder "Zentral Schalten") aktive und intern abgespeicherte Helligkeitswert eingestellt. Dieser Memorywert wird flüchtig abgespeichert, so dass nach einem Ausfall der Netzspannungsversorgung des Aktors oder nach einem ETS-Programmiervorgang der Wert auf Maximalhelligkeit vordefiniert wird. Nur ein Busspannungsausfall löscht hingegen den Memorywert nicht.

- Wenn die parametrierte Einschalthelligkeit größer als die parametrierte Maximalhelligkeit ist, stellt der Dimmaktor für den betroffenen Ausgang beim Einschalten als neuen Helligkeitswert die maximale Helligkeit ein.
- Ein Memorywert wird durch ein Ausschalt-Telegramm auch dann intern abgespeichert, wenn das busgesteuerte Ausschalten beispielsweise durch eine Sperr- oder Zwangsstellungsfunktion oder durch eine Handbedienung übersteuert wird. In diesem Fall wird als Memorywert der intern nachgeführte Helligkeitswert abgespeichert.
- Wenn keine Soft-EIN-Funktion aktiviert ist, wird der Helligkeitswert beim Einschalten angesprungen. Sobald eine Soft-EIN-Funkton aktiviert ist, wird die Einschalthelligkeit gemäß der Dimmgeschwindigkeit für die Soft-EIN-Funktion angedimmt.
- Beim Einschalten eines Dimmausgangs durch die Handbedienung wird stets auf maximale Helligkeit eingeschaltet! Der Parameter "Einschalthelligkeit" ist in diesem Fall ohne Auswirkung.

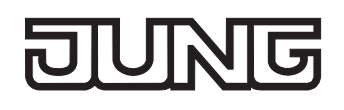

# **Verhalten bei Busspannungsausfall, nach Bus- oder Netzspannungswiederkehr oder nach einem ETS-Programmiervorgang**

Die Schaltzustände oder Helligkeitswerte der Ausgänge nach Busspannungsausfall, nach Bus- oder Netzspannungswiederkehr oder nach einem ETS-Programmiervorgang können separat eingestellt werden.

#### **Verhalten nach ETS-Programmiervorgang einstellen**

Der Parameter "Verhalten nach ETS-Programmiervorgang" ist separat für jeden Ausgang auf der Parameterseite "Ax – Allgemein" (x = Nummer des Ausgangs 1...4) angelegt. Über diesen Parameter kann das Helligkeitsverhalten eines Ausgangs unabhängig zum Verhalten nach Bus-/Netzspannungswiederkehr parametriert werden.

- **Parameter einstellen auf "keine Reaktion".** Nach einem ETS-Programmiervorgang der Ausgang keine Reaktion und verbleibt im aktuell eingestellten Helligkeitszustand oder ausgeschaltet.
- Parameter einstellen auf "0 % (ausschalten)". Der Ausgang wird nach einem Programmiervorgang durch die ETS ausgeschaltet.
- **Parameter einstellen auf "Grundhelligkeit" oder auf einen anderen Helligkeitswert (in %).** Der Ausgang wird auf den vorgegebenen Helligkeitswert eingestellt. Es ist zu beachten, dass der parametrierte Wert nicht die eingestellte Maximalhelligkeit überschreitet.
- Das an dieser Stelle parametrierte Verhalten wird nach jedem Applikations- oder Parameter-Download durch die ETS ausgeführt. Der einfache Download nur der physikalischen Adresse oder ein partielles Programmieren nur der Gruppenadressen bewirkt, dass nicht dieser Parameter berücksichtigt, sondern das parametrierte "Verhalten nach Busspannungswiederkehr" ausgeführt wird! Desweiteren wird das Verhalten nur dann ausgeführt, wenn nach dem Programmieren Busund Netzspannung angeschlossen und eingeschaltet sind.
- Ein ETS-Programmiervorgang kann auch ohne Netzspannung durchgeführt werden. Die Netzspannungsversorgung ist für einen ETS-Download nicht erforderlich.
- Nach jedem ETS-Programmiervorgang initialisiert sich der Dimmaktor kurz. Ausgänge, deren Lastart auf "universal" projektiert sind, messen sich auf die Last ein. Der Einmessvorgang macht sich bei ohmschen Lasten durch zweimaliges kurzes Flackern bemerkbar und dauert, je nach Netzverhältnis, bis zu 10 Sekunden.
- Ein nach einem ETS-Programmiervorgang eingestellter Schaltzustand und Helligkeitswert wird in den Rückmeldeobjekten nachgeführt. Aktiv sendende Rückmeldeobjekte senden auch nach einem ETS-Programmiervorgang erst, wenn die Initialisierung abgeschlossen und ggf. die "Verzögerungszeit nach Busspannungswiederkehr" abgelaufen ist.
- Bei Einstellung "keine Reaktion": Nach dem Programmiervorgang kommt es während der Initialisierungsphase des Aktors zu einem kurzen Ausschalten. Im Anschluss wird dann der zuvor aktive Helligkeitswert wieder neu eingestellt.
- Ein aktiver Handbetrieb wird durch einen ETS-Programmiervorgang beendet.
- Nach einem ETS-Programmiervorgang sind die Sperrfunktionen sowie die Zwangsstellungen stets deaktiviert. Die bei Busspannungsausfall gespeicherten Helligkeitswerte und Zwangsstellungsobjekte werden gelöscht.

# **Verhalten bei Busspannungsausfall einstellen**

Der Parameter "Verhalten bei Busspannungsausfall" ist separat für jeden Ausgang auf der Parameterseite "Ax – Allgemein" (x = Nummer des Ausgangs 1...4) angelegt.

- Parameter einstellen auf "keine Reaktion". Bei Busspannungsausfall zeigt der Ausgang keine Reaktion und verbleibt im aktuell eingestellten Helligkeitszustand oder ausgeschaltet.
- Parameter einstellen auf "0 % (ausschalten)". Der Ausgang wird bei Busspannungsausfall ausgeschaltet.
- Parameter einstellen auf "Grundhelligkeit" oder auf einen anderen Helligkeitswert (in %). Der Ausgang wird auf den vorgegebenen Helligkeitswert eingestellt. Es ist zu beachten, dass der parametrierte Wert nicht die eingestellte Maximalhelligkeit überschreitet.
- Bei einem Ausfall der Netzspannungsversorgung schalten alle Ausgänge ab. Alle vom Bus empfangenen Telegramme werden verworfen. Bei einem Netzspannungsausfall werden Schaltstatus-Rückmeldetelegramme (Schalten = "0", Helligkeitswert = "0") auf den Bus ausgesendet, wenn die Busspannung noch eingeschaltet ist.
- Aktive Sperr- oder Zwangsstellungsfunktionen werden durch einen Busspannungsausfall gelöscht und bleiben, bis sie wieder aktiviert werden, inaktiv.
- Bei Bus- oder Netzspannungsausfall werden auch die aktuellen Zustände der Zwangsstellungen gespeichert, damit sie bei Busspannungswiederkehr ggf. nachgeführt werden können (abhängig von der Parametrierung der Zwangsstellungsfunktionen).
- Bei Bus- oder Netzspannungsausfall werden die aktuellen Helligkeitswerte aller Ausgänge intern dauerhaft gespeichert, so dass diese Helligkeitswerte nach Bus- oder Netzspannungswiederkehr wieder eingestellt werden können, falls dies in der ETS parametriert ist. Die Speicherung erfolgt vor Ausführung der parametrierten Reaktion bei Busausfall und nur dann, wenn ein Teil der Versorgungsspannung (Netz- oder Busspannung) noch vorhanden ist oder die Versorgungsspannung vollständig ausfällt und zuvor für mindestens 20 Sekunden nach dem letzten Reset ununterbrochen Netzspannung zur Verfügung gestanden hat (Energiespeicher für Speichervorgang ausreichend geladen). Andernfalls erfolgt keine Speicherung (Helligkeitswerte = "0")!

Der Speichervorgang erfolgt nach dem Ausfall eines Teils der Versorgungsspannung nur einmal… Beispiel 1:

Busspannungsausfall  $\rightarrow$  Speichervorgang  $\rightarrow$  danach Netzspannungsausfall  $\rightarrow$  kein weiterer Speichervorgang mehr,

Beispiel 2:

Netzspannungsausfall  $\rightarrow$  Speichervorgang  $\rightarrow$  danach Busspannungsausfall  $\rightarrow$  kein weiterer Speichervorgang mehr.

Da die Helligkeitswerte bei Busspannungsausfall nur einmal gespeichert werden, können Werte, die nach dem Busausfall durch eine Handbedienung verstellt werden, nicht nachgeführt werden!

Erfolgreich gespeicherte Helligkeitswerte gehen bei einem ETS-Programmiervorgang nicht verloren.

#### **Verhalten nach Bus- oder Netzspannungswiederkehr einstellen**

Der Parameter "Verhalten nach Bus- oder Netzspannungswiederkehr" ist separat für jeden Ausgang auf der Parameterseite "Ax – Allgemein" (x = Nummer des Ausgangs 1...4) angelegt.

- Parameter einstellen auf "keine Reaktion". Nach Bus-/Netzspannungswiederkehr zeigt der Ausgang keine Reaktion und verbleibt im aktuell eingestellten Helligkeitszustand oder ausgeschaltet.
- Parameter einstellen auf "0 % (ausschalten)". Der Ausgang wird bei Bus-/Netzspannungswiederkehr ausgeschaltet.
- Parameter einstellen auf "Grundhelligkeit" oder auf einen anderen Helligkeitswert (in %). Der Ausgang wird auf den vorgegebenen Helligkeitswert eingestellt. Es ist zu beachten, dass der parametrierte Wert nicht die eingestellte Maximalhelligkeit überschreitet.
- Parameter einstellen auf "Helligkeitswert vor Bus-/Netzspannungsausfall". Nach Bus-/Netzspannungswiederkehr wird der zuletzt vor Bus-/Netzspannungsausfall eingestellte und bei Bus-/Netzausfall intern abgespeicherte Helligkeitswert nachgeführt.
- Parameter einstellen auf "Treppenhausfunktion aktivieren". Die Treppenhausfunktion wird – unabhängig vom Objekt "Schalten" - nach Bus-/Netzspannungswiederkehr aktiviert. Es ist bei dieser Einstellung darauf zu achten, dass die Treppenhausfunktion in der Parametrierung des Ausgangs auch freigeschaltet ist. Wenn die Treppenhausfunktion nicht freigeschaltet ist, zeigt sich bei dieser Einstellung nach Bus-/Netzwiederkehr keine Reaktion.
- Bei allen Einstellungen: Beim Einschalten der Busspannung wird der Helligkeitswert auf "0 %" eingestellt, wenn zum Zeitpunkt der Buswiederkehr keine Netzspannung (am Lastausgang oder an den Klemmen "L" und "N" des Aktors) eingeschaltet ist.
- Einstellung "Helligkeitswert wie vor Bus-/Netzspannungsausfall": Ein ETS-Programmiervorgang der Applikation oder der Parameter setzt den abgespeicherten Schaltzustand auf "aus – 0" zurück.
- Bei Einstellung "keine Reaktion": Bei Busspannungswiederkehr (z. B. Busreset mit dauerhaft eingeschalteter Netzspannungsversorgung) zeigt der entsprechende Dimmausgang keine Reaktion und verbleibt im zuletzt eingestellten Helligkeitszustand. Beim Einschalten der Netzspannungsversorgung (mit oder ohne eingeschalteter Busspannung) stellt der Dimmaktor den Helligkeitswert "0" an den entsprechenden Dimmausgängen ein.
- Nach jedem Einschaltvorgang der Netzspannung initialisiert sich der Dimmaktor kurz. Ausgänge, deren Lastart auf "universal" projektiert sind, messen sich auf die Last ein. Der Einmessvorgang macht sich bei ohmschen Lasten durch zweimaliges kurzes Flackern bemerkbar und dauert, je nach Netzverhältnis, bis zu 10 Sekunden.
- Ein nach Bus-/Netzspannungswiederkehr eingestellter Schaltzustand und Helligkeitswert wird in den Rückmeldeobjekten nachgeführt. Aktiv sendende Rückmeldeobjekte senden nach Bus- oder Netzspannungswiederkehr jedoch erst, wenn die Initialisierung des Aktors abgeschlossen und ggf. die "Verzögerungszeit nach Busspannungswiederkehr" abgelaufen ist.
- Bei Zwangsstellung als Zusatzfunktion: Das Kommunikationsobjekt der Zwangsstellung kann nach Busspannungswiederkehr separat initialisiert werden. Dadurch wird bei einer Aktivierung der Zwangsstellung bei Busspannungswiederkehr die Reaktion des Ausgangs beeinflusst. Das parametrierte "Verhalten bei Bus- oder Netzspannungswiederkehr" wird nur dann ausgeführt, wenn keine Zwangsstellung nach Busspannungswiederkehr aktiviert ist!
- Bei Sperrfunktion als Zusatzfunktion: Aktive Sperrfunktionen sind nach Bus- oder Netzspannungswiederkehr stets inaktiv.
- Bei Busspannungswiederkehr wird eine aktive Handbedienung beendet. Bei einem Netzausfall ist keine Handbedienung möglich.

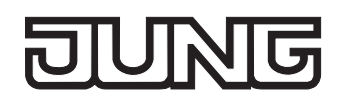

# **Rückmeldung für Schaltstatus und Helligkeitswert**

Der Universal-Dimmaktor kann den aktuellen Schaltzustand und Helligkeitswert eines Dimmausgangs über separate Rückmeldeobjekte nachführen und auch auf den Bus aussenden, sofern die Busspannung eingeschaltet ist.

Die folgenden Rückmeldeobjekte sind für jeden Dimmausgang unabhängig voneinander freischaltbar…

- Rückmeldung Schaltstatus (1 Bit),
- Rückmeldung Helligkeitswert (1 Byte).

Der Aktor errechnet bei jedem Schalt- oder Dimmvorgang den Objektwert der Rückmeldeobjekte. Auch, wenn ein Ausgang über die Handbedienung oder die Szenenfunktion angesteuert wird, führt der Aktor den Schaltzustand oder den Helligkeitswert nach und aktualisiert die Rückmeldeobjekte.

Das Schaltstatus-Rückmeldeobjekt wird bei den folgenden Ereignissen aktualisiert…

- unmittelbar nach dem Einschalten eines Ausgangs (ggf. erst nach Ablauf einer Einschaltverzögerung und zu Beginn eines Soft-EIN-Dimmvorgangs / auch bei einer Treppenhausfunktion),
- nach dem Ausschalten eines Ausgangs (ggf. erst nach Ablauf einer Ausschaltverzögerung und erst am Ende eines Soft-AUS-Dimmvorgangs / auch bei einer Treppenhausfunktion),
- unmittelbar beim Ausschalten durch die automatische Ausschaltfunktion,
- zu Beginn eines Dimmvorganges beim Eindimmen (relatives Hochdimmen oder Helligkeitswert = 1…100 %) eines Ausgangs,
- $-$  am Ende eines Dimmvorganges beim Ausdimmen (Helligkeitswert = 0 %) eines Ausgangs,
- nur, wenn sich der Schaltzustand verändert (also nicht bei Dimmvorgängen ohne Änderung des Schaltzustandes z. B. von 10 % auf 50 % Helligkeit),
- bei Aktualisierungen des Schaltzustandes von "EIN" nach "EIN", wenn der Ausgang bereits eingeschaltet ist,
- bei Aktualisierungen des Schaltzustandes von "AUS" nach "AUS", wenn der Ausgang bereits ausgeschaltet ist,
- immer zu Beginn oder am Ende einer Sperr- oder Zwangsstellungsfunktion (nur, wenn sich der Schaltzustand dadurch verändert),
- immer bei Bus-/Netzspannungswiederkehr, bei Netzspannungsausfall ("AUS") oder am Ende eines ETS-Programmiervorgangs (ggf. auch zeitverzögert und nach dem Einmessen der Last).

Das Helligkeitswert-Rückmeldeobjekt wird bei den folgenden Ereignissen aktualisiert…

- am Ende eines relativen (4 Bit) oder absoluten (1 Byte) Dimmvorganges,
- nach dem Einschalten eines Ausgangs, wenn die Einschalthelligkeit eingestellt ist (ggf. erst nach Ablauf einer Einschaltverzögerung und am Ende eines Soft-EIN-Dimmvorgangs / auch bei einer Treppenhausfunktion),
- nach dem Ausschalten eines Ausgangs (ggf. erst nach Ablauf einer Ausschaltverzögerung und erst am Ende eines Soft-AUS-Dimmvorgangs / auch bei einer Treppenhausfunktion),
- unmittelbar beim Ausschalten durch die automatische Ausschaltfunktion,
- nur, wenn sich der Helligkeitswert verändert (wenn eine Helligkeitswertvorgabe durch relatives oder absolutes Dimmen von extern die Maximalhelligkeit überschreitet, aktualisiert der Aktor eine Helligkeitswertrückmeldung gemäß Maximalhelligkeit nicht),
- immer zu Beginn oder am Ende einer Sperr- oder Zwangsstellungsfunktion (nur, wenn sich der Helligkeitswert dadurch verändert),
- immer bei Bus-/Netzspannungswiederkehr, bei Netzspannungsausfall ("0") oder am Ende eines ETS-Programmiervorgangs (ggf. auch zeitverzögert und nach dem Einmessen der Last).

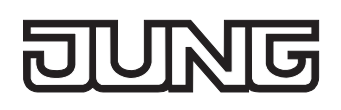

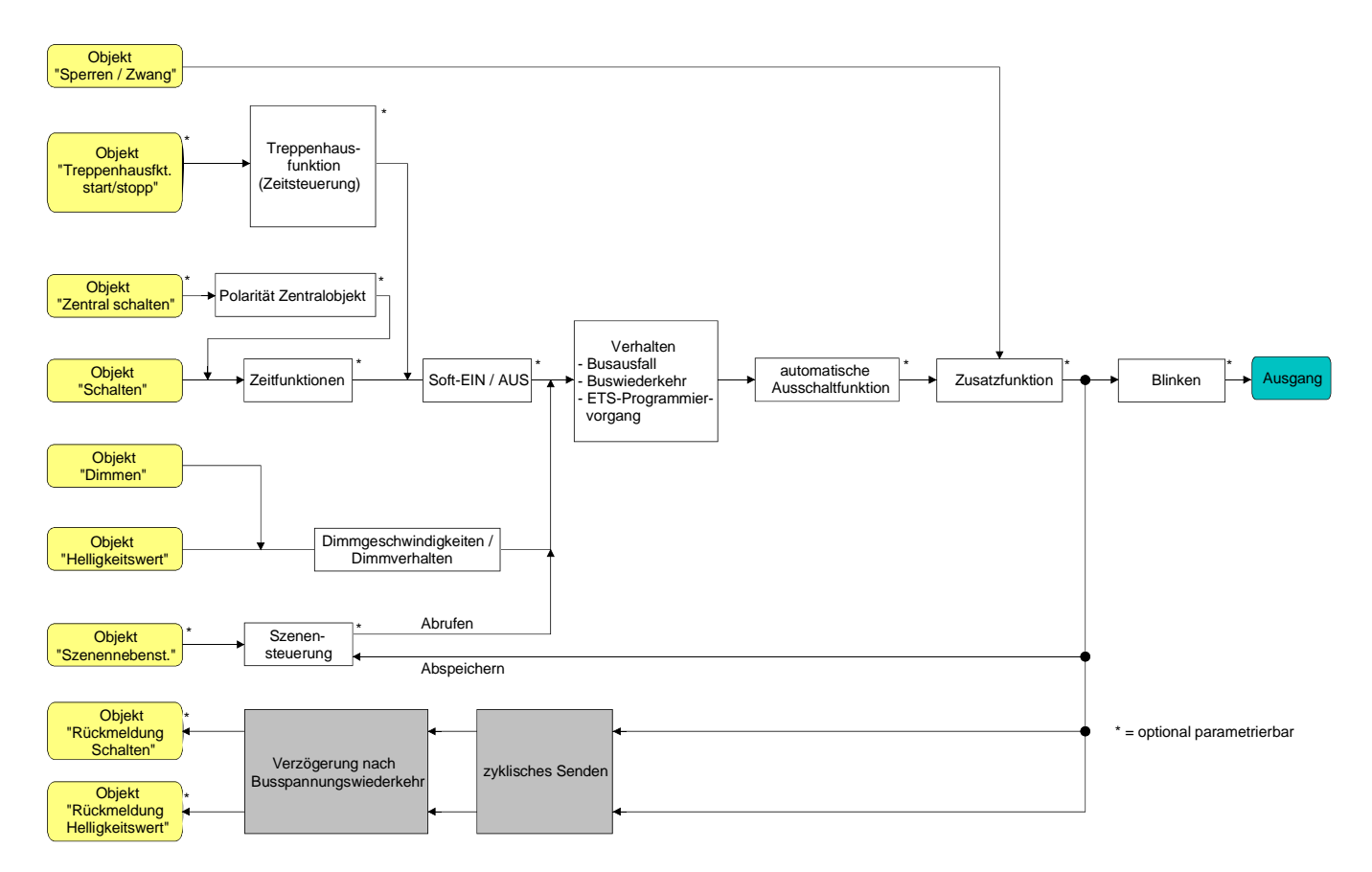

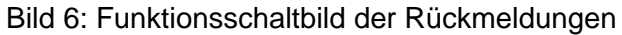

 Bei Sperrfunktion als Zusatzfunktion: Ein 'blinkender' Ausgang wird stets als "eingeschaltet" und mit Einschalthelligkeit zurückgemeldet. Auch für gesperrte Ausgänge werden Schaltstatus-Rückmeldungen ausgesendet, wenn die Ausgänge beispielsweise durch eine Handbedienung verstellt werden.

#### **Schaltstatus-Rückmeldung aktivieren**

Die Schaltstatus-Rückmeldung kann als ein aktives Meldeobjekt oder als ein passives Statusobjekt verwendet werden. Als aktives Meldeobjekt wird die Schaltstatus-Rückmeldung bei jeder Aktualisierung auch direkt auf den Bus ausgesendet. In der Funktion als passives Statusobjekt erfolgt keine Telegrammübertragung bei Aktualisierung. Hier muss der Objektwert ausgelesen werden. Die ETS setzt automatisch die zur Funktion erforderlichen Kommunikationsflags des Objektes. Der Parameter "Rückmeldung Schaltstatus ?" ist separat für jeden Ausgang auf der Parameterseite "Ax – Rückmeldungen" (x = Nummer des Ausgangs 1...4) angelegt.

Die Rückmeldungen müssen auf der Parameterseite "Ax – Freigaben" freigegeben sein.

Parameter einstellen auf "Rückmeldeobjekt ist aktives Meldeobjekt".

Das Objekt "Rückmeldung Schalten" wird freigeschaltet. Der Schaltstatus wird ausgesendet, sobald der Status aktualisiert wird. Nach Bus-/Netzspannungswiederkehr oder nach einem ETS-Programmiervorgang erfolgt automatisch eine Telegrammübertragung der Rückmeldung.

- Parameter einstellen auf "Rückmeldeobjekt ist passives Statusobjekt". Das Objekt "Rückmeldung Schalten" wird freigeschaltet. Der Schaltstatus wird nur dann als Antwort ausgesendet, wenn das Rückmeldeobjekt vom Bus ausgelesen wird. Nach Bus-/Netzspannungswiederkehr oder nach einem ETS-Programmiervorgang erfolgt keine automatische Telegrammübertragung der Rückmeldung.
- Parameter einstellen auf "keine Rückmeldung". Die Schaltstatus-Rückmeldung ist deaktiviert.

Eine Rückmeldung des aktuellen Schaltstatus über das Objekt "Schalten" ist nicht möglich.

#### **Schaltstatus-Rückmeldung bei Bus-/Netzspannungswiederkehr oder nach ETS-Programmiervorgang einstellen**

Der Zustand der Schaltstatus-Rückmeldung wird nach Bus- oder Netzspannungswiederkehr oder nach einem ETS-Programmiervorgang bei der Verwendung als aktives Meldeobjekt auf den Bus ausgesendet. In diesen Fällen kann die Rückmeldung zeitverzögert erfolgen, wobei die Verzögerungszeit global für alle Ausgänge gemeinsam eingestellt wird (vgl. "Verzögerung nach Bus- /Netzspannungswiederkehr").

- Den Parameter "Zeitverzögerung für Rückmeldung nach Busspannungswiederkehr ?" auf der Parameterseite "Ax – Rückmeldungen" (x = Nummer des Ausgangs 1...4) auf "Ja" einstellen. Die Schaltstatus-Rückmeldung wird nach Bus- oder Netzspannungswiederkehr oder nach einem ETS-Programmiervorgang zeitverzögert ausgesendet. In einer laufenden Verzögerungszeit wird keine Rückmeldung ausgesendet, auch dann nicht, wenn sich der Schaltzustand während der Verzögerung ändert.
- Den Parameter "Zeitverzögerung für Rückmeldung nach Busspannungswiederkehr ?" auf der Parameterseite "Ax – Rückmeldungen" (x = Nummer des Ausgangs 1...4) auf "Nein" einstellen. Die Schaltstatus-Rückmeldung wird nach Bus- oder Netzspannungswiederkehr oder nach einem ETS-Programmiervorgang sofort ausgesendet.
- Das Aussenden der Schaltstatus-Rückmeldung erfolgt bei Netzspannungswiederkehr oder nach einem ETS-Programmiervorgang stets mit einer Grundverzögerung von wenigen Sekunden (Initialisierungsvorgang des Dimmaktors / ggf. Einmessen der Lastarten). Die Grundverzögerung addiert sich auf die in der ETS parametrierte "Verzögerung nach Bus-/Netzspannungswiederkehr" - falls aktiviert - auf.
# **Zyklisches Senden der Schaltstatus-Rückmeldung einstellen**

Das Schaltstatus-Rückmeldetelegramm kann über das aktive Meldeobjekt zusätzlich zur Übertragung bei Aktualisierung auch zyklisch ausgesendet werden.

- Den Parameter "Zyklisches Senden der Rückmeldung ?" auf der Parameterseite "Ax Rückmeldungen" (x = Nummer des Ausgangs 1...4) auf "Ja" einstellen. Das Zyklische Senden ist aktiviert.
- Den Parameter "Zyklisches Senden der Rückmeldung ?" auf der Parameterseite "Ax Rückmeldungen" (x = Nummer des Ausgangs 1...4) auf "Nein" einstellen. Das zyklische Senden ist deaktiviert, so dass die Rückmeldung nur bei Aktualisierung eines Schaltzustandes auf den Bus ausgesendet wird.

Die Zykluszeit wird zentral für alle Ausgänge auf der Parameterseite "Zeiten" definiert.

 Während einer aktiven Verzögerungszeit nach Bus-/Netzspannungswiederkehr wird auch bei Änderung eines Schaltzustandes keine Rückmeldung ausgesendet.

#### **Helligkeitswert-Rückmeldung aktivieren**

Die Helligkeitswert-Rückmeldung kann als ein aktives Meldeobjekt oder als ein passives Statusobjekt verwendet werden. Als aktives Meldeobjekt wird die Helligkeitswert-Rückmeldung bei jeder Aktualisierung auch direkt auf den Bus ausgesendet. In der Funktion als passives Statusobjekt erfolgt keine Telegrammübertragung bei Aktualisierung. Hier muss der Objektwert ausgelesen werden. Die ETS setzt automatisch die zur Funktion erforderlichen Kommunikationsflags des Objektes. Der Parameter "Rückmeldung Helligkeitswert ?" ist separat für jeden Ausgang auf der Parameterseite "Ax – Rückmeldungen" (x = Nummer des Ausgangs 1...4) angelegt.

Die Rückmeldungen müssen auf der Parameterseite "Ax – Freigaben" freigegeben sein.

Parameter einstellen auf "Rückmeldeobjekt ist aktives Meldeobjekt".

Das Objekt "Rückmeldung Helligkeitswert" wird freigeschaltet. Der Helligkeitswert wird ausgesendet, sobald dieser aktualisiert wird. Nach Bus-/Netzspannungswiederkehr oder nach einem ETS-Programmiervorgang erfolgt automatisch eine Telegrammübertragung der Rückmeldung.

Parameter einstellen auf "Rückmeldeobjekt ist passives Statusobjekt".

Das Objekt "Rückmeldung Helligkeitswert" wird freigeschaltet. Der Helligkeitswert wird nur dann als Antwort ausgesendet, wenn das Rückmeldeobjekt vom Bus ausgelesen wird. Nach Bus-/Netzspannungswiederkehr oder nach einem ETS-Programmiervorgang erfolgt keine automatische Telegrammübertragung der Rückmeldung.

- Parameter einstellen auf "keine Rückmeldung". Die Helligkeitswert-Rückmeldung ist deaktiviert.
- Eine Rückmeldung des aktuellen Helligkeitswertes über das Objekt "Helligkeitswert" ist auch bei gesetztem Ü-Flag - nicht möglich.

### **Helligkeitswert-Rückmeldung bei Bus-/Netzspannungswiederkehr oder nach ETS-Programmiervorgang einstellen**

Der Zustand der Helligkeitswert-Rückmeldung wird nach Bus- oder Netzspannungswiederkehr oder nach einem ETS-Programmiervorgang bei der Verwendung als aktives Meldeobjekt auf den Bus ausgesendet. In diesen Fällen kann die Rückmeldung zeitverzögert erfolgen, wobei die Verzögerungszeit global für alle Ausgänge gemeinsam eingestellt wird (vgl. "Verzögerung nach Bus- /Netzspannungswiederkehr").

- Den Parameter "Zeitverzögerung für Rückmeldung nach Busspannungswiederkehr ?" auf der Parameterseite "Ax – Rückmeldungen" (x = Nummer des Ausgangs 1...4) auf "Ja" einstellen. Die Helligkeitswert-Rückmeldung wird nach Bus- oder Netzspannungswiederkehr oder nach einem ETS-Programmiervorgang zeitverzögert ausgesendet. In einer laufenden Verzögerungszeit wird keine Rückmeldung ausgesendet, auch dann nicht, wenn sich der Helligkeitswert während der Verzögerung ändert.
- Den Parameter "Zeitverzögerung für Rückmeldung nach Busspannungswiederkehr ?" auf der Parameterseite "Ax – Rückmeldungen" (x = Nummer des Ausgangs 1...4) auf "Nein" einstellen. Die Helligkeitswert-Rückmeldung wird nach Bus- oder Netzspannungswiederkehr oder nach einem ETS-Programmiervorgang sofort ausgesendet.
- Das Aussenden der Helligkeitswert-Rückmeldung erfolgt bei Netzspannungswiederkehr oder nach einem ETS-Programmiervorgang stets mit einer Grundverzögerung von wenigen Sekunden (Initialisierungsvorgang des Dimmaktors / ggf. Einmessen der Lastarten). Die Grundverzögerung addiert sich auf die in der ETS parametrierte "Verzögerung nach Bus-/Netzspannungswiederkehr" - falls aktiviert - auf.

# **Zyklisches Senden der Helligkeitswert-Rückmeldung einstellen**

Das Helligkeitswert-Rückmeldetelegramm kann über das aktive Meldeobjekt zusätzlich zur Übertragung bei Aktualisierung auch zyklisch ausgesendet werden.

- Den Parameter "Zyklisches Senden der Rückmeldung?" auf der Parameterseite "Ax Rückmeldungen" (x = Nummer des Ausgangs 1...4) auf "Ja" einstellen. Das Zyklische Senden ist aktiviert.
- Den Parameter "Zyklisches Senden der Rückmeldung auf der Parameterseite "Ax Rückmeldungen" (x = Nummer des Ausgangs 1...4) auf "Nein" einstellen. Das zyklische Senden ist deaktiviert, so dass die Rückmeldung nur bei Aktualisierung eines Helligkeitswertes auf den Bus ausgesendet wird.
- Die Zykluszeit wird zentral für alle Ausgänge auf der Parameterseite "Zeiten" definiert.
- Während einer aktiven Verzögerungszeit nach Bus-/Netzspannungswiederkehr wird auch bei Änderung eines Helligkeitswertes keine Rückmeldung ausgesendet.

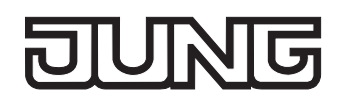

# **Zeitverzögerungen**

Für jeden Ausgang können unabhängig voneinander bis zu zwei Zeitfunktionen eingestellt werden. Die Zeitfunktionen wirken ausschließlich auf die Kommunikationsobjekte "Schalten" oder "Zentral Schalten" (falls eine Zentralfunktion für den betroffenen Ausgang aktiviert ist) und verzögern den empfangenen Objektwert in Abhängigkeit der Telegrammpolarität (vgl. Bild 7).

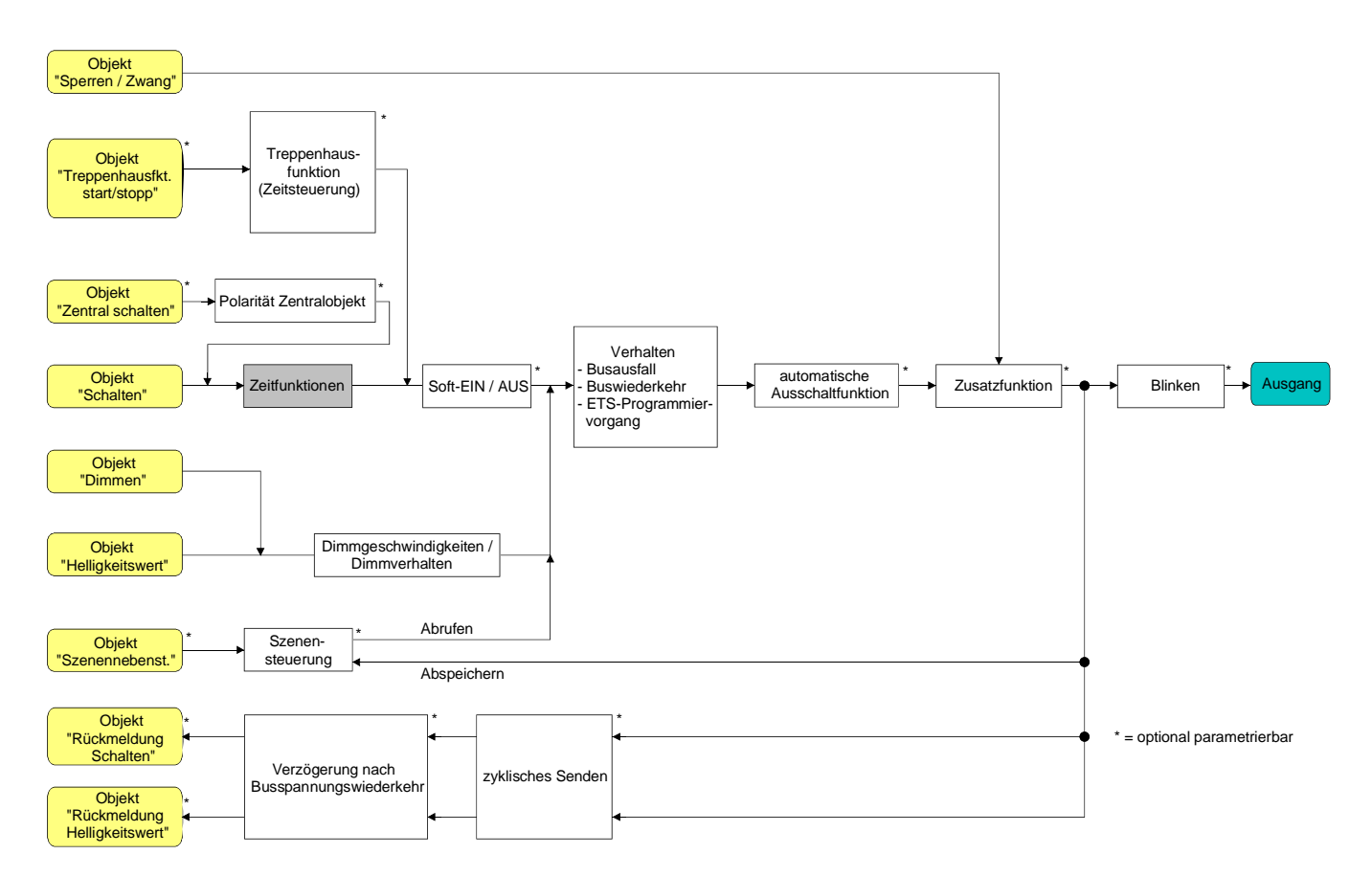

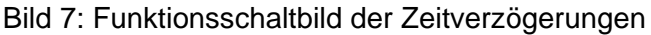

### **Einschaltverzögerung aktivieren**

Die Einschaltverzögerung kann in der ETS separat für jeden Ausgang aktiviert werden. Die Zeitverzögerungen müssen auf der Parameterseite "Ax – Freigaben" freigegeben sein.

■ Auf der Parameterseite "Ax – Zeitverzögerungen" (x = Nummer des Ausgangs 1...4) den Parameter "Auswahl der Zeitverzögerung" auf "Einschaltverzögerung" oder auf "Ein- und Ausschaltverzögerung" einstellen. Die gewünschte Einschaltverzögerungszeit parametrieren. Die Einschaltverzögerung ist freigegeben. Nach Empfang eines EIN-Telegramms über das Objekt "Schalten" wird die parametrierbare Zeit gestartet. Ein weiteres EIN-Telegramm triggert die Zeit nur dann nach, wenn der Parameter "Einschaltverzögerung nachtriggerbar ?" auf "Ja" eingestellt ist. Ein AUS-Telegramm während der Einschaltverzögerung bricht die Verzögerung ab und stellt den Schaltzustand auf "AUS".

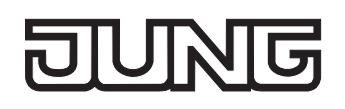

### **Ausschaltverzögerung aktivieren**

Die Ausschaltverzögerung kann in der ETS separat für jeden Ausgang aktiviert werden.

Die Zeitverzögerungen müssen auf der Parameterseite "Ax – Freigaben" freigegeben sein.

 Auf der Parameterseite "Ax – Zeitverzögerungen" (x = Nummer des Ausgangs 1...4) den Parameter "Auswahl der Zeitverzögerung" auf "Ausschaltverzögerung" oder auf "Ein- und Ausschaltverzögerung" einstellen. Die gewünschte Ausschaltverzögerungszeit parametrieren.

Die Ausschaltverzögerung ist freigegeben. Nach Empfang eines AUS-Telegramms über das Objekt "Schalten" wird die parametrierbare Zeit gestartet. Ein weiteres AUS-Telegramm triggert die Zeit nur dann nach, wenn der Parameter "Ausschaltverzögerung nachtriggerbar ?" auf "Ja" eingestellt ist. Ein EIN-Telegramm während der Ausschaltverzögerung bricht die Verzögerung ab und stellt den Schaltzustand auf "EIN".

- Rückmeldung: Wenn eine Zeitverzögerung eingestellt ist, dann muss bei einem Schaltzustandwechsel die Verzögerungszeit erst abgelaufen sein, bis dass Rückmeldungstelegramme ausgesendet werden. Eine Objektaktualisierung durch Nachtriggerung von "EIN" nach "EIN" oder von "AUS" nach "AUS" während einer ablaufenden Verzögerungszeit hat keinen Einfluss auf die Rückmeldung des Schaltstatus.
- Am Ende einer Sperr- oder Zwangsstellungsfunktion kann der während der Funktion empfangene oder der vor der Funktion eingestellte Helligkeitszustand nachgeführt werden. Dabei werden auch Restzeiten von Zeitfunktionen nachgeführt, wenn diese zum Zeitpunkt der Sperr- oder Zwangsfreigabe noch nicht vollständig abgelaufen sind.
- Die Zeitverzögerungen beeinflussen nicht die Treppenhausfunktion, falls diese freigeschaltet ist.
- Eine ablaufende Zeitverzögerung wird durch einen Reset des Aktors (Bus-/Netzspannungsausfall oder ETS-Programmiervorgang) vollständig abgebrochen.

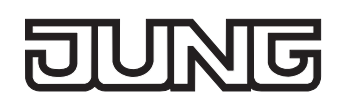

# **Soft-EIN/AUS Funktion**

Die Soft-Funktionen ermöglichen das verlangsamte Ein- oder Ausschalten eines Dimmausgangs, wenn ein Schaltbefehl über die Kommunikationsobjekte "Schalten" oder "Zentral Schalten" empfangen wird.

Bei aktivierter Soft-EIN-Funktion wird beim Einschalten ein Dimmvorgang bis zur parametrierten Einschalthelligkeit ausgeführt. Das erfolgt auch dann, wenn der Ausgang bereits auf einen Helligkeitswert kleiner Einschalthelligkeit eingeschaltet ist. Analog wird bei der Soft-AUS-Funktion beim Empfang eines AUS-Telegramms ein Dimmvorgang auf 0 % Helligkeit ausgeführt (vgl. Bild 8).

Die Dimmgeschwindigkeiten sind separat für die Soft-EIN- als auch für die Soft-AUS-Funktion in der ETS parametrierbar. Es wird direkt die relative Dimmschrittzeit zwischen 2 von 255 Dimmschritten parametriert.

Die Soft-EIN- oder die Soft-AUS-Funktionen sind durch den Empfang weiterer Schalttelegramme unter Beibehaltung des Schaltstatus nicht nachtriggerbar. Die Soft-Funktionen können getrennt voneinander in der ETS aktiviert und konfiguriert werden.

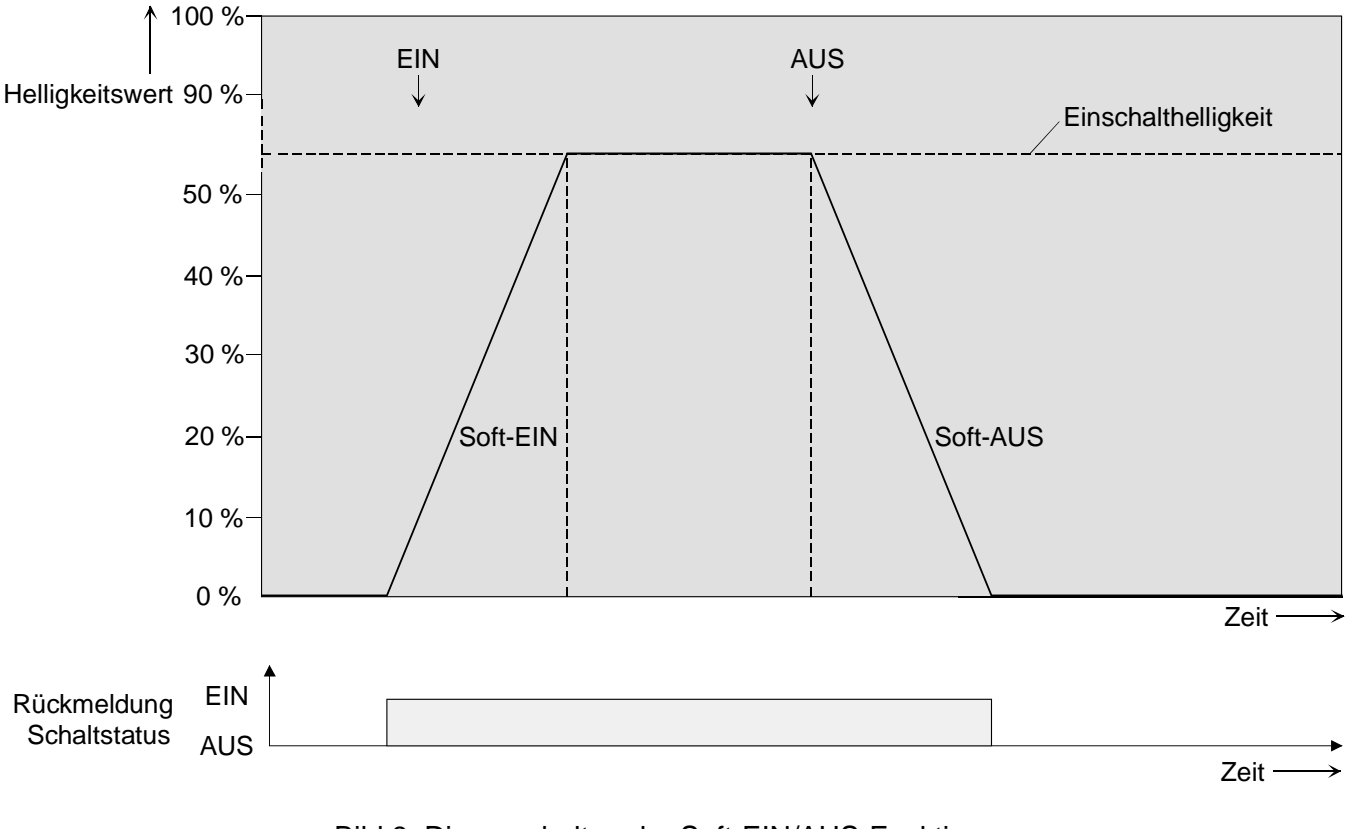

Bild 8: Dimmverhalten der Soft-EIN/AUS-Funktionen (als Beispiel)

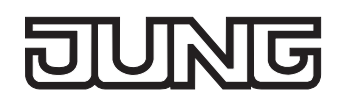

Das Bild 9 zeigt das Funktionsschaltbild der Soft-Funktionen. Die Soft-Funktionen haben auch Auswirkungen auf die Schaltflanken der Treppenhausfunktion.

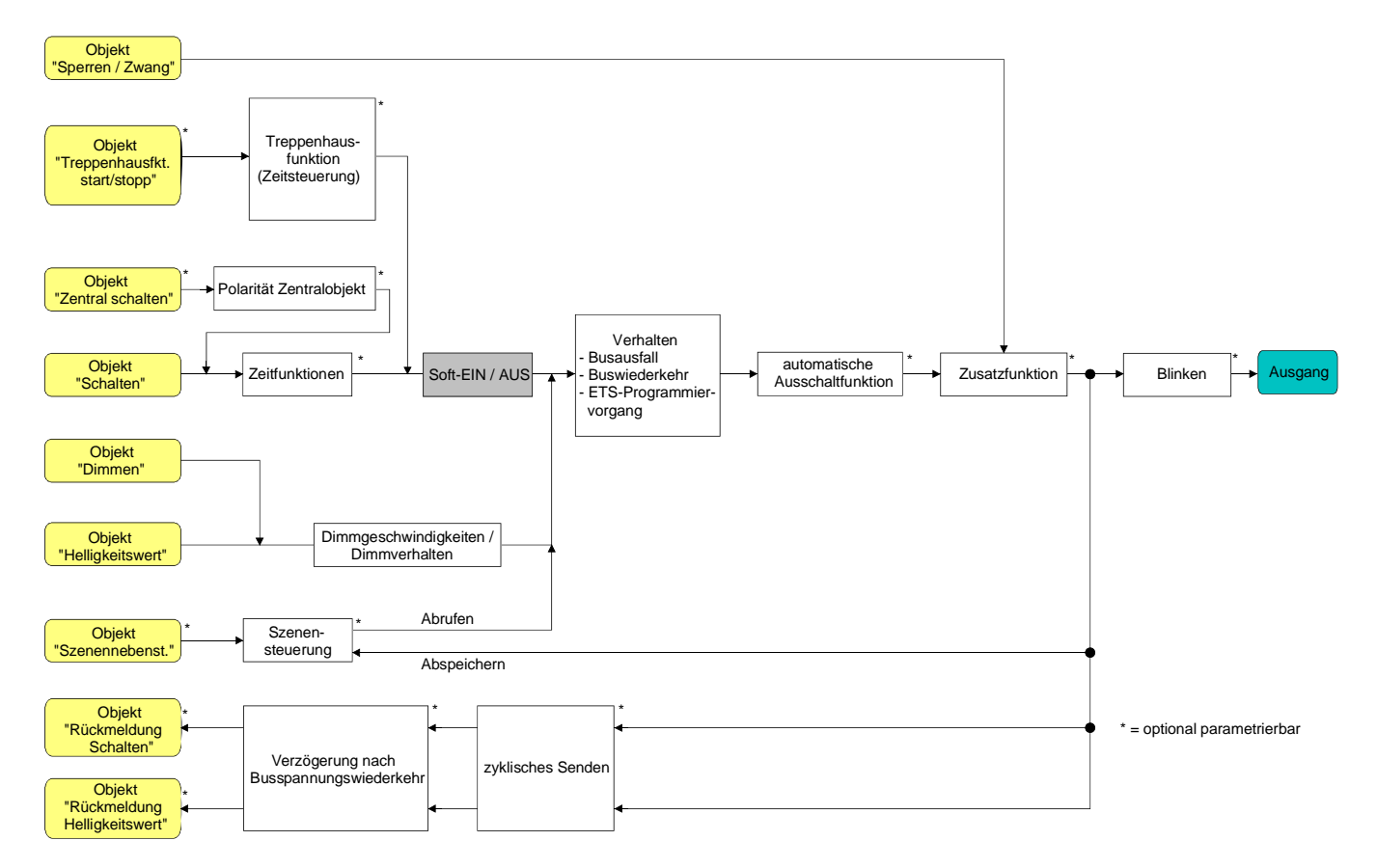

Bild 9: Funktionsschaltbild der Soft-Funktionen

 Ein über den Bus gesperrter Ausgang kann in Abhängigkeit der Parametrierung für die Sperrfunktion auch blinken. Dabei wird beim EIN und AUS Blinken nicht mit den Soft-Funktionen gedimmt.

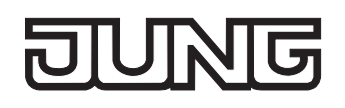

# **Soft-EIN-Funktion freigeben und einstellen**

In der ETS kann die Soft-EIN-Funktion separat für jeden Ausgang eingestellt werden.

Das Ein-/Ausschaltverhalten muss auf der Parameterseite "Ax – Freigaben" (x = Nummer des Ausgangs 1...4) freigegeben sein.

 Den Parameter "Soft-EIN-Funktion ?" auf der Parameterseite "Ax – Ein-/Ausschaltverhalten" auf "Ja" einstellen.

Die Soft-EIN-Funktion ist freigegeben. Es wird der Parameter für die Dimmschrittzeit (Zeit zwischen 2 von 255 Dimmschritten) der Soft-EIN-Funktion sichtbar.

Den Parameter "Zeit für Dimmschritt Soft-EIN" auf die erforderliche Dimmschrittzeit konfigurieren.

### **Soft-AUS-Funktion freigeben und einstellen**

In der ETS kann die Soft-AUS-Funktion separat für jeden Ausgang eingestellt werden.

Das Ein-/Ausschaltverhalten muss auf der Parameterseite "Ax – Freigaben" (x = Nummer des Ausgangs 1...4) freigegeben sein.

 Den Parameter "Soft-AUS-Funktion ?" auf der Parameterseite "Ax – Ein-/Ausschaltverhalten" auf "Ja" einstellen.

Die Soft-AUS-Funktion ist freigegeben. Es wird der Parameter für die Dimmschrittzeit (Zeit zwischen 2 von 255 Dimmschritten) der Soft-AUS-Funktion sichtbar.

Den Parameter "Zeit für Dimmschritt Soft-AUS" auf die erforderliche Dimmschrittzeit konfigurieren.

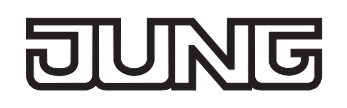

# **Automatisches Ausschalten**

Die Ausschaltfunktion ermöglicht das automatische Ausschalten eines Dimmausgangs, nachdem ein Helligkeitswert angedimmt oder angesprungen wurde und dieser neue Helligkeitswert unterhalb einer in der ETS eingestellten Ausschalthelligkeit liegt. Optional kann eine Zeitverzögerung bis zum Ausschalten konfiguriert werden (vgl. Bild 10).

Die Ausschaltfunktion wird beim Erreichen eines konstanten Helligkeitswertes aktiviert, also erst nach einem abgeschlossenen Dimmvorgang. Ein neuer Dimmvorgang, der auch unterhalb der Ausschalthelligkeit endet, startet eine evtl. parametrierte Zeitverzögerung neu. Analog wird die Ausschaltfunktion unterbrochen, wenn die Ausschalthelligkeit durch einen Dimmvorgang überschritten wird.

Durch Verwendung der automatischen Ausschaltfunktion ist es beispielsweise möglich, die Beleuchtung durch ein relatives Dimmen nicht nur auf Grundhelligkeit einzustellen, sondern auch auszuschalten. Eine weitere Anwendung ist zum Beispiel das zeitgesteuerte 'Gute-Nacht-Ausschalten' einer heruntergedimmten Kinderzimmerbeleuchtung.

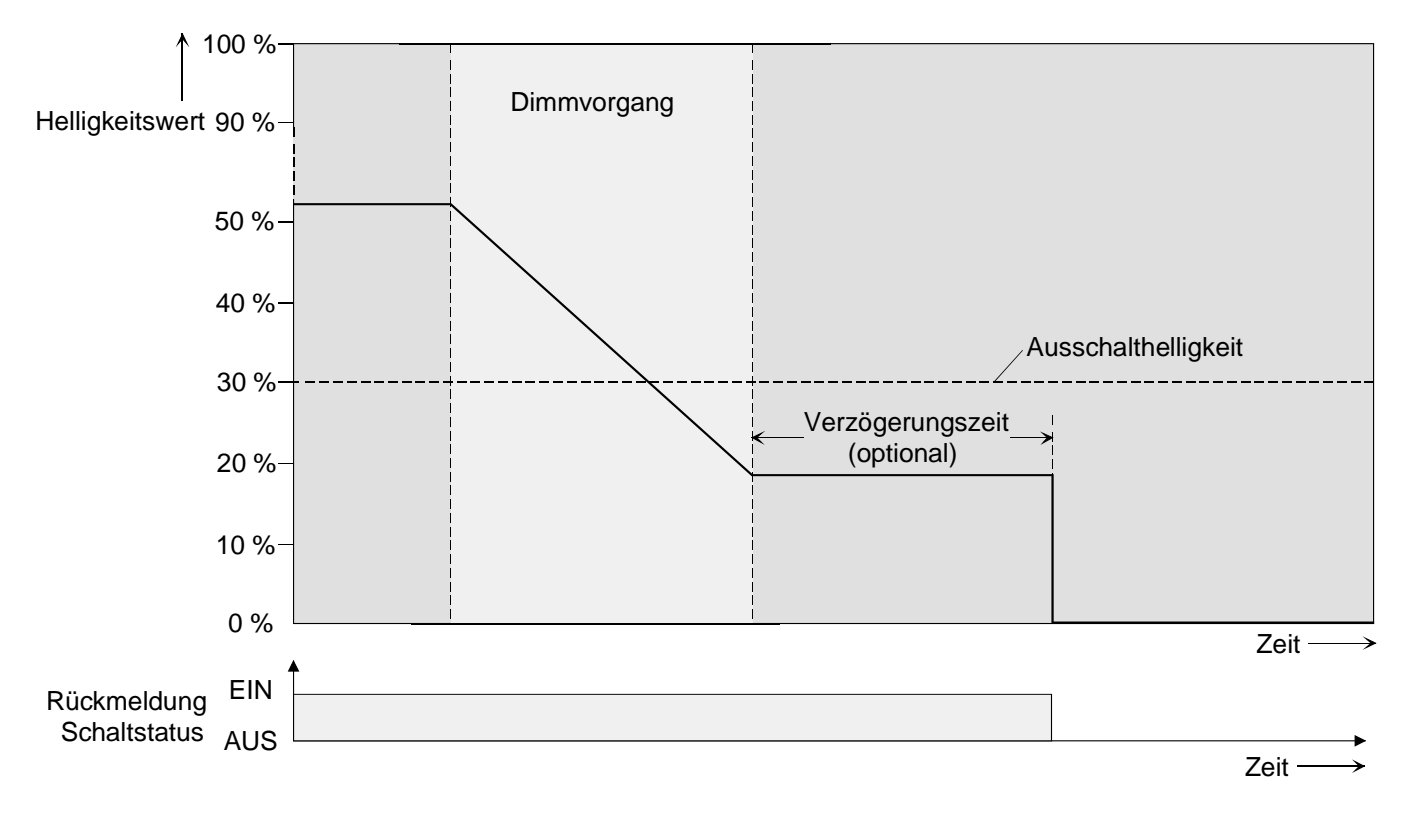

Bild 10: Dimm- und Schaltverhalten der automatischen Ausschaltfunktion

- Das Ausschalten erfolgt grundsätzlich ohne Soft-AUS-Funktion, also springend.
- Die Ausschalthelligkeit ist im dimmbaren Helligkeitsbereich zwischen Grund- und Maximalhelligkeit einstellbar. Die Ausschaltfunktion ist ständig aktiv, wenn die Ausschalthelligkeit auf Maximalhelligkeit konfiguriert ist und die Maximalhelligkeit beliebig unterschritten wird.
- Die Rückmeldeobjekte für Schaltzustand und Helligkeitswert werden durch die automatische Ausschaltfunktion nach dem Ausschalten aktualisiert.

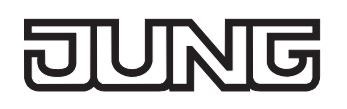

Das Aktivieren der Ausschaltautomatik ist zum Einen über einen Dimmvorgang möglich, der über die 4 Bit ("Dimmen") oder 1 Byte ("Helligkeitswert") Kommunikationsobjekte eingeleitet wurde. Zum Anderen wird das automatische Ausschalten auch aktiviert, wenn ein Ausgang eingeschaltet wird (Einschalthelligkeit < Ausschalthelligkeit) oder eine Helligkeit durch einen ETS-Programmiervorgang oder durch Busspannungsausfall oder durch Bus- / Netzspannungswiederkehr eingestellt wird. Auch bei einem Szenenabruf kann das automatische Ausschalten aktiviert werden. Es ist zu beachten, dass die Sperrfunktion oder die Zwangsstellungsfunktion die Ausschaltfunktion

übersteuert (vgl. Bild 11). Wenn die Ausschaltfunktion übersteuert wird, bricht der Aktor die Auswertung der Ausschalthelligkeit ab.

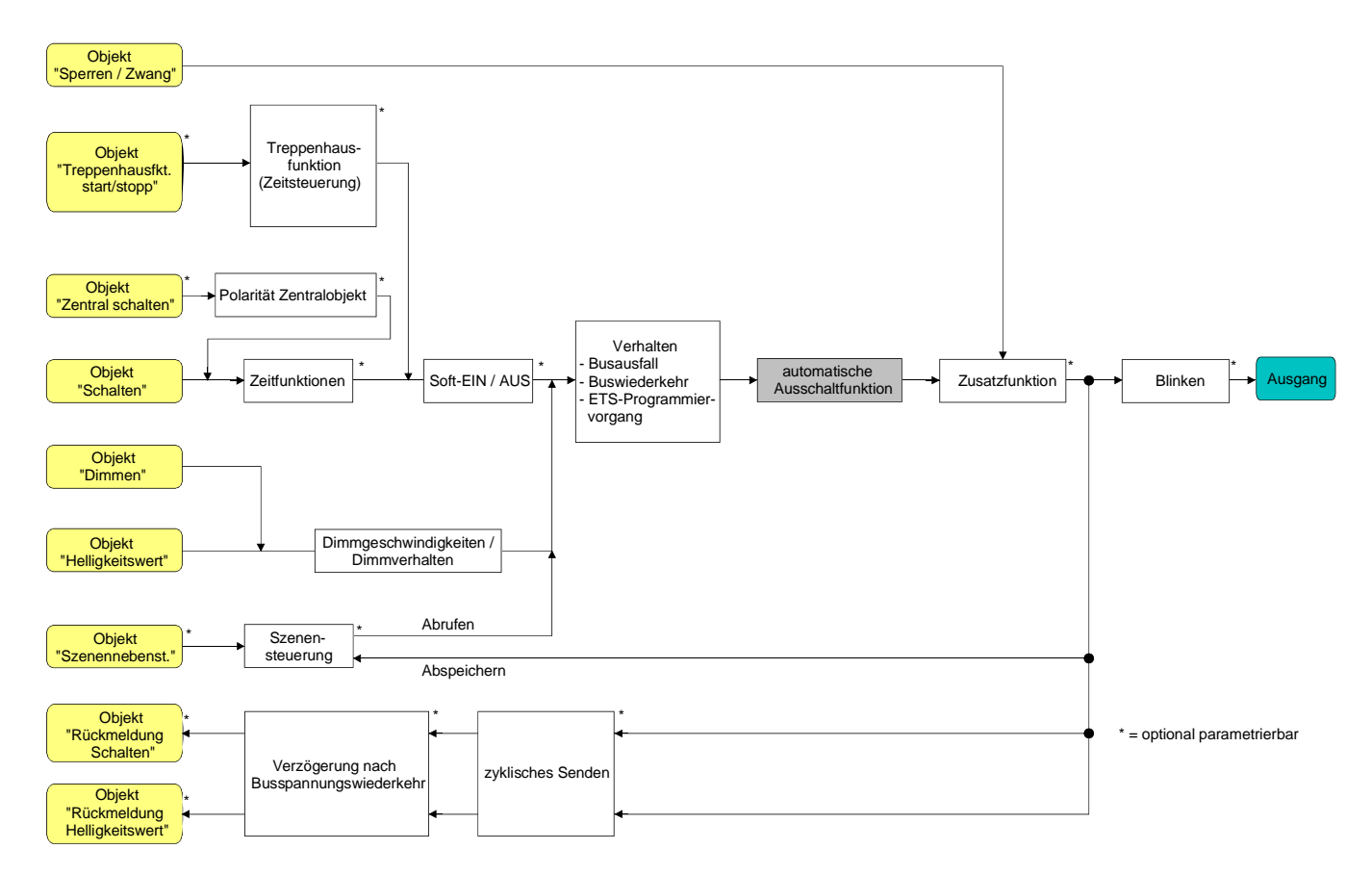

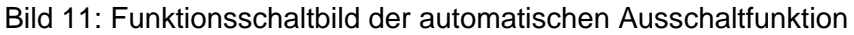

### **Automatische Ausschaltfunktion freigeben**

In der ETS kann die automatische Ausschaltfunktion separat für jeden Ausgang eingestellt werden. Das Ein-/Ausschaltverhalten muss auf der Parameterseite "Ax – Freigaben" (x = Nummer des Ausgangs 1...4) freigegeben sein.

 Den Parameter "Automatisches Ausschalten beim Unterschreiten einer Helligkeit ?" auf der Parameterseite "Ax – Ein-/Ausschaltverhalten" auf "Ja" einstellen.

Die automatische Ausschaltfunktion ist freigeschaltet und aktiviert. Es werden weitere Parameter sichtbar.

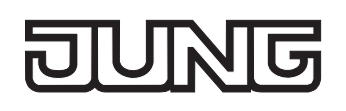

## **Ausschalthelligkeit einstellen**

Für die Ausschaltfunktion muss die Ausschalthelligkeit definiert werden. Die Einstellung der Ausschalthelligkeit erfolgt getrennt für jeden Ausgang in der ETS. Die Ausschaltfunktion muss freigegeben sein.

 Den Parameter "Ausschalten bei Helligkeitswert kleiner" auf der Parameterseite "Ax – Ein- /Ausschaltverhalten" auf den erforderlichen Helligkeitswert einstellen.

Sobald die parametrierte Ausschalthelligkeit durch einen Dimmvorgang unterschritten und die Helligkeit konstant eingestellt wurde, schaltet der betroffene Ausgang aus oder startet alternativ die Verzögerung bis zum Ausschalten.

- Es ist zu beachten, dass der parametrierte Wert für die Ausschalthelligkeit kleiner als die eingestellte maximale Helligkeit ist!
- Bei Verwendung der Treppenhausfunktion mit Vorwarnung: Die reduzierte Helligkeit der Vorwarnung startet beim Erreichen oder Unterschreiten der Ausschalthelligkeit die Ausschaltfunktion!

### **Verzögerung der Ausschaltfunktion einstellen**

Bevor die Ausschaltfunktion nach dem Unterschreiten der Ausschalthelligkeit am Ende eines Dimmvorganges automatisch ausschaltet, kann eine Zeitverzögerung aktiviert werden. Die Zeitverzögerung kann optional für jeden Ausgang getrennt freigeschaltet werden.

Die Ausschaltfunktion muss freigegeben sein.

 Den Parameter "Verzögerung bis zum Ausschalten" auf der Parameterseite "Ax – Ein- /Ausschaltverhalten" auf die erforderliche Verzögerungszeit konfigurieren.

Sobald die parametrierte Ausschalthelligkeit durch einen Dimmvorgang unterschritten und die Helligkeit konstant eingestellt wurde, triggert der Aktor die Verzögerungszeit an. Der betroffene Ausgang schaltet endgültig aus, sobald die Verzögerungszeit abgelaufen ist. Die Verzögerungszeit ist durch weitere Dimmvorgänge nachtriggerbar.

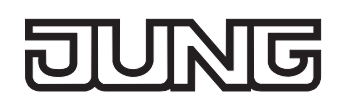

# **Treppenhausfunktion**

Zur Realisierung einer zeitgesteuerten Beleuchtung eines Treppenhauses oder für funktionsähnliche Anwendungen kann die separat parametrierbare Treppenhausfunktion verwendet werden. Die Treppenhausfunktion muss auf der Parameterseite "Ax – Freigaben" (x = Nummer des Ausgangs 1...4) freigegeben sein, damit die erforderlichen Kommunikationsobjekte und Parameter sichtbar geschaltet werden.

Die Treppenhausfunktion wird über das Kommunikationsobjekt "Treppenhausfunktion start / stopp" angesteuert und ist vom Objekt "Schalten" eines Ausgangs unabhängig (vgl. Bild 12). Auf diese Weise ist ein 'Parallelbetrieb' von Zeit- und Normalansteuerung möglich, wobei stets der zuletzt empfangene Befehl ausgeführt wird: Ein Telegramm auf das Objekt "Schalten" zum Zeitpunkt einer aktiven Treppenhausfunktion bricht die Treppenhauszeit vorzeitig ab und stellt den Schaltzustand gemäß dem empfangenen Objektwert ein (dabei werden auch Zeitverzögerungen berücksichtigt). Analog kann der Schaltzustand des Objektes "Schalten" durch eine Treppenhausfunktion übersteuert werden.

In Kombination mit einer Sperrfunktion ist auch eine zeitunabhängige Dauerlichtschaltung realisierbar. Die Treppenhausfunktion kann durch eine Zusatzfunktion erweitert werden. Dabei ist es möglich, zum Einen eine Zeitverlängerung zu aktivieren. Durch die "Zeitverlängerung" kann eine aktivierte Treppenhauszeit über das Objekt "Treppenhausfunktion Start / Stopp" n-fach nachgetriggert werden. Alternativ kann die "Zeitvorgabe über Bus" eingestellt werden. Bei dieser Zusatzfunktion kann die parametrierte Treppenhauszeit durch einen über den Bus empfangenen Faktor multipliziert, also dynamisch angepasst werden. Weiter ist eine Erweiterung der Treppenhausfunktion durch eine separate Einschaltverzögerung und durch eine Vorwarnfunktion realisierbar. Während der Vorwarnung kann die Helligkeit eines Dimmausgangs reduziert werden. Die Vorwarnung soll gemäß DIN 18015-2 Personen im Treppenhaus warnen, dass in kurzer Zeit das Licht ausgeschaltet wird.

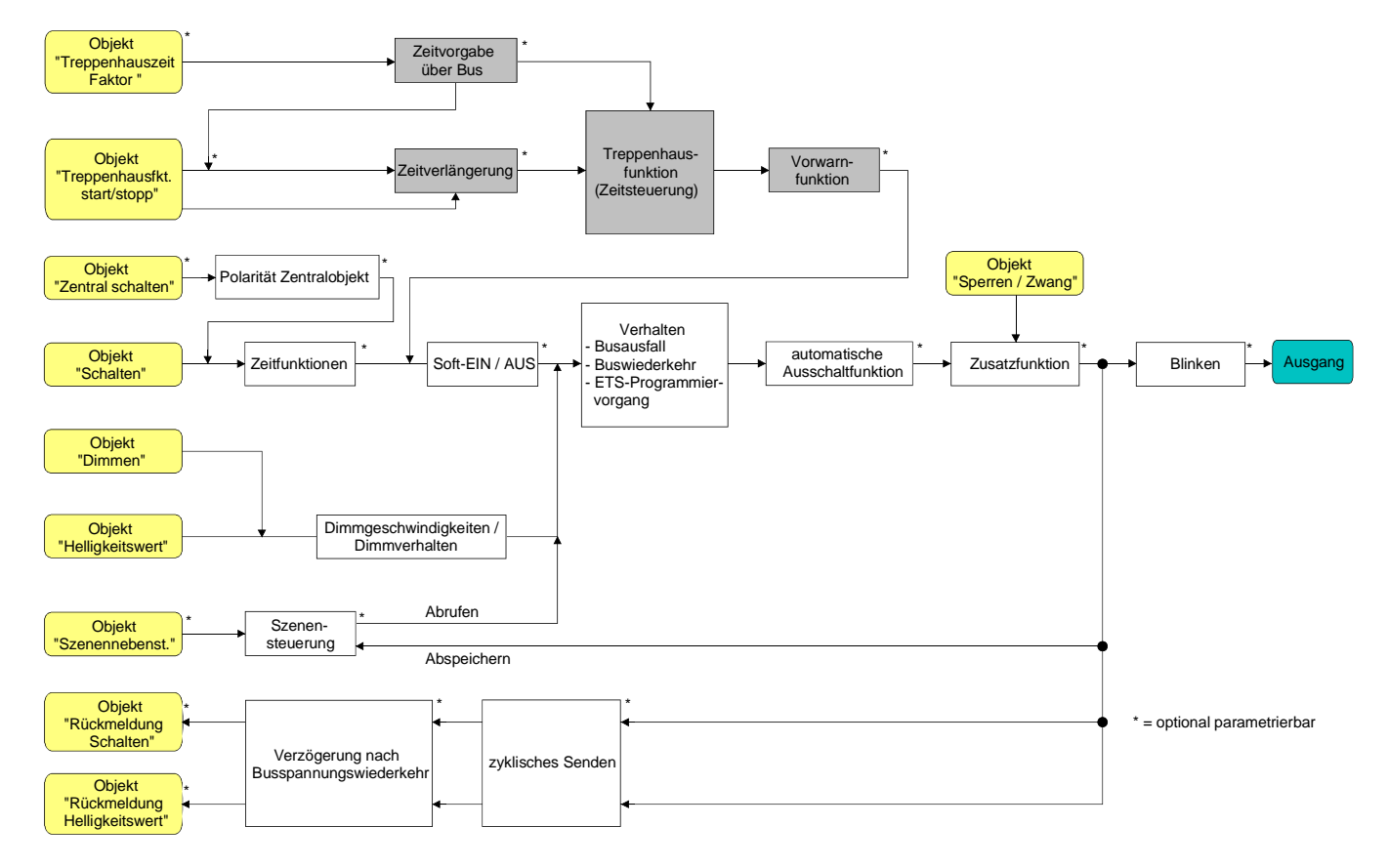

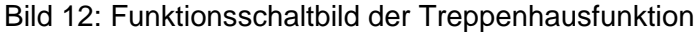

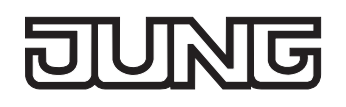

### **Einschaltverhalten der Treppenhausfunktion festlegen**

Ein EIN-Telegramm auf das Objekt "Treppenhausfunktion start / stopp" aktiviert die Treppenhauszeit  $(T<sub>FIN</sub>)$ , deren zeitliche Länge durch die Parameter "Treppenhauszeit" definiert wird. Der Ausgang schaltet auf Einschalthelligkeit ein. Am Ende der Treppenhauszeit schaltet der Ausgang aus oder aktiviert optional die Vorwarnzeit ( $T_{Vrown}$ ) der Vorwarnfunktion (vgl. "Vorwarnfunktion der Treppenhausfunktion einstellen"). Unter Berücksichtigung einer möglichen Vorwarnfunktion ergibt sich das in Bild 13 gezeigte Einschaltverhalten der Treppenhausfunktion.

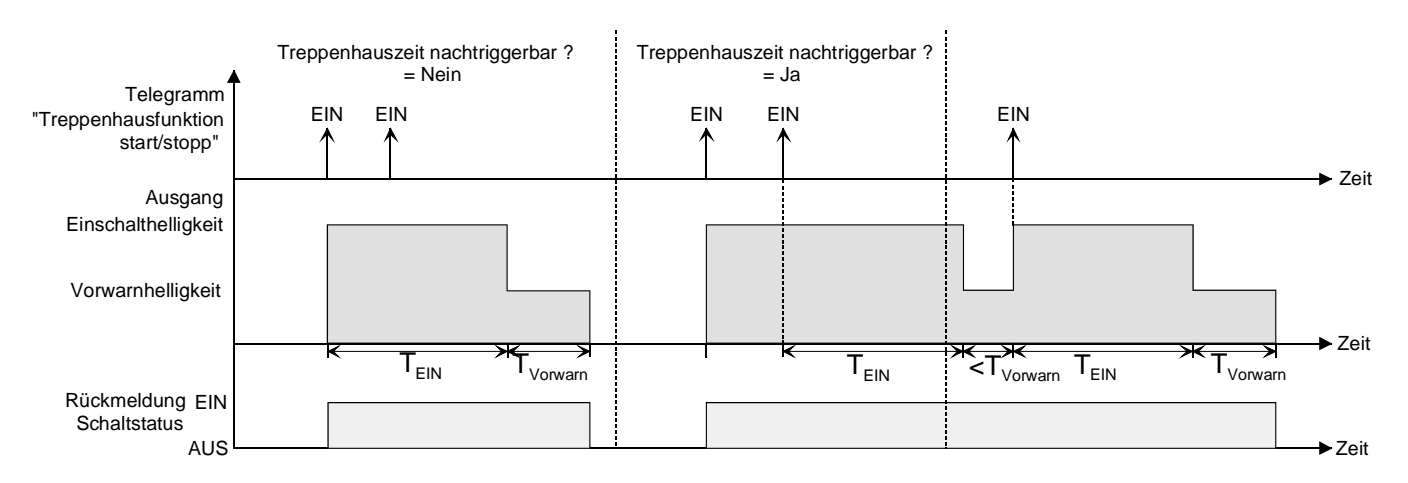

Bild 13: Einschaltverhalten der Treppenhausfunktion ohne Soft-Funktionen

Zusätzlich kann das Einschalten durch die Soft-Funktionen des Aktors beeinflusst werden. Unter Berücksichtigung einer Soft-EIN- und Soft-AUS-Funktion ergibt sich das in Bild 14 gezeigte Einschaltverhalten der Treppenhausfunktion.

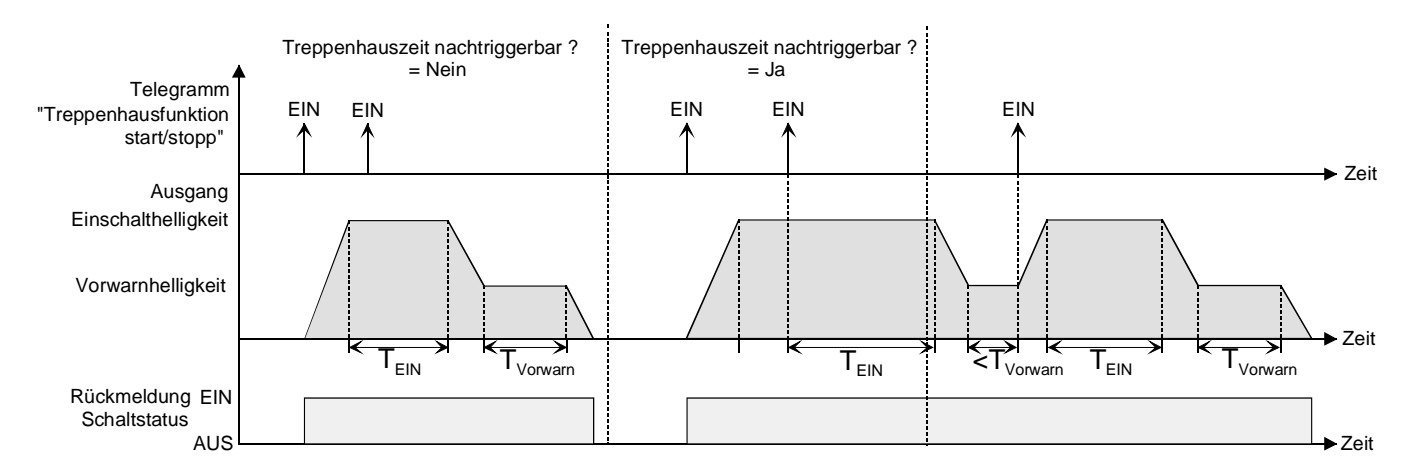

Bild 14: Einschaltverhalten der Treppenhausfunktion mit Soft-Funktionen (als Beispiel mit Minimalhelligkeit =  $0\%$ )

Den Parameter "Treppenhausfunktion ?" auf der Parameterseite "Ax – Freigaben" (x = Nummer des Ausgangs 1...4) auf "freigegeben" einstellen.

Die Treppenhausfunktion ist freigeschaltet. Es werden weitere Parameter auf der Parameterseite "Ax – Treppenhausfunktion" sichtbar.

- Im Parameter "Treppenhauszeit" auf der Parameterseite "Ax Treppenhausfunktion" die erforderliche Einschaltzeit der Treppenhausfunktion konfigurieren.
- Den Parameter "Treppenhauszeit nachtriggerbar ?" auf der Parameterseite "Ax Treppenhausfunktion" einstellen auf "Ja". Jedes während der EIN-Phase der Treppenhauszeit empfangene EIN-Telegramm triggert die Treppenhauszeit vollständig nach.
- Alternativ den Parameter "Treppenhauszeit nachtriggerbar ?" einstellen auf "Nein". Empfangene EIN-Telegramme während der EIN-Phase der Treppenhauszeit werden verworfen. Die Treppenhauszeit wird nicht nachgetriggert.
- Ein empfangenes EIN-Telegramm während der Vorwarnzeit triggert die Treppenhauszeit unabhängig vom Parameter "Treppenhauszeit nachtriggerbar ?" immer nach.

# **Ausschaltverhalten der Treppenhausfunktion festlegen**

Bei einer Treppenhausfunktion ist auch die Reaktion auf ein AUS-Telegramm auf das Objekt "Treppenhausfunktion start / stopp" parametrierbar. Ohne den Empfang eines AUS-Telegramms schaltet ein Ausgang ggf. nach Ablauf der Vorwarnzeit aus. Unter Berücksichtigung einer Vorwarnfunktion ergibt sich das in Bild 15 gezeigte Ausschaltverhalten der Treppenhausfunktion.

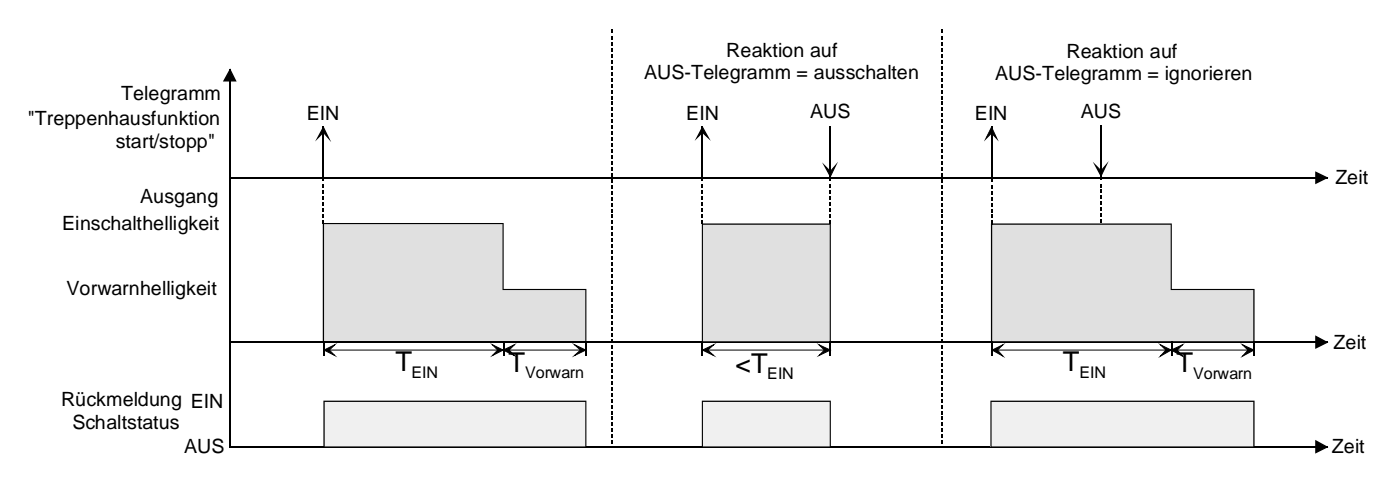

Bild 15: Ausschaltverhalten der Treppenhausfunktion ohne Soft-Funktionen

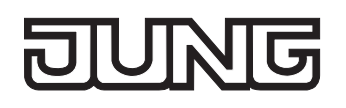

Zusätzlich kann das Ausschalten durch die Soft-Funktionen des Aktors beeinflusst werden. Unter Berücksichtigung einer Soft-EIN- und Soft-AUS-Funktion ergibt sich das in Bild 16 gezeigte Ausschaltverhalten der Treppenhausfunktion.

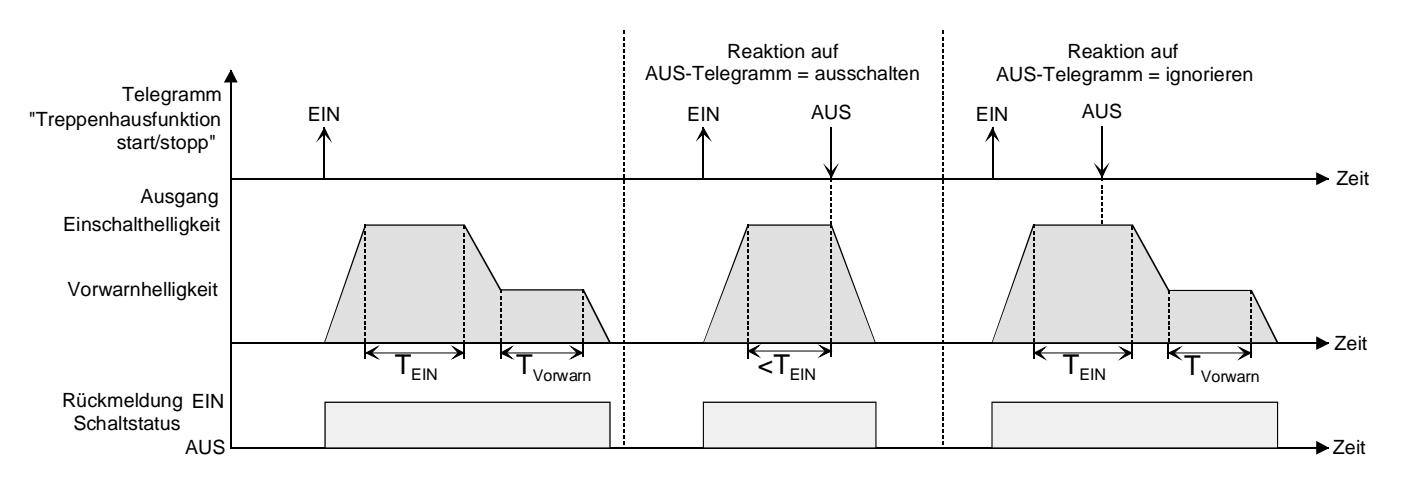

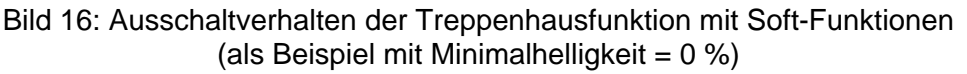

Der Parameter "Reaktion auf AUS-Telegramm" auf der Parameterseite "Ax – Treppenhausfunktion"  $(x =$  Nummer des Ausgangs 1...4) legt fest, ob die Treppenhauszeit (T<sub>EIN</sub>) der Treppenhausfunktion vorzeitig abgebrochen werden kann.

Die Treppenhausfunktion muss freigeschaltet sein.

Parameter "Reaktion auf AUS-Telegramm" einstellen auf "ausschalten".

Sobald während der EIN-Phase der Treppenhauszeit ein AUS-Telegramm über das Objekt "Treppenhausfunktion start / stopp" empfangen wird, schaltet der betroffene Ausgang sofort aus. Ein vorzeitiger Abbruch der Treppenhauszeit auf diese Weise erfolgt ohne Vorwarnung, d. h. die Vorwarnzeit wird nicht gestartet.

Das vorzeitige Ausschalten ist auch während eines Dimmvorganges einer Soft-Funktion oder während einer Vorwarnung möglich.

 Parameter "Reaktion auf AUS-Telegramm" einstellen auf "ignorieren". Empfangene AUS-Telegramme über das Objekt "Treppenhausfunktion start / stopp" während der EIN-Phase der Treppenhausfunktion werden verworfen. Die Treppenhauszeit wird ggf. mit Vorwarnung vollständig zu Ende ausgeführt.

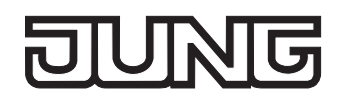

### **Vorwarnfunktion der Treppenhausfunktion einstellen**

Die Vorwarnung soll gemäß DIN 18015-2 Personen, die sich noch im Treppenhaus aufhalten, warnen, dass bald das Licht ausgeschaltet wird. Als Vorwarnung kann ein Dimmausgang auf eine Vorwarnhelligkeit eingestellt werden, bevor der Ausgang dauerhaft ausgeschaltet wird. In der Regel ist die Vorwarnhelligkeit gegenüber der Einschalthelligkeit im Helligkeitswert reduziert. Die Vorwarnzeit (TVorwarn) und die Vorwarnhelligkeit sind separat parametrierbar (vgl. Bild 17).

Die Vorwarnzeit wird auf die Treppenhauszeit ( $T_{FIN}$ ) aufaddiert. Die Vorwarnzeit beeinflusst die Werte der Rückmelde-Objekte, so dass erst nach dem Ablauf der Vorwarnzeit in den Rückmelde-Objekten der Schaltzustand "AUS" und der Wert "0" nachgeführt wird.

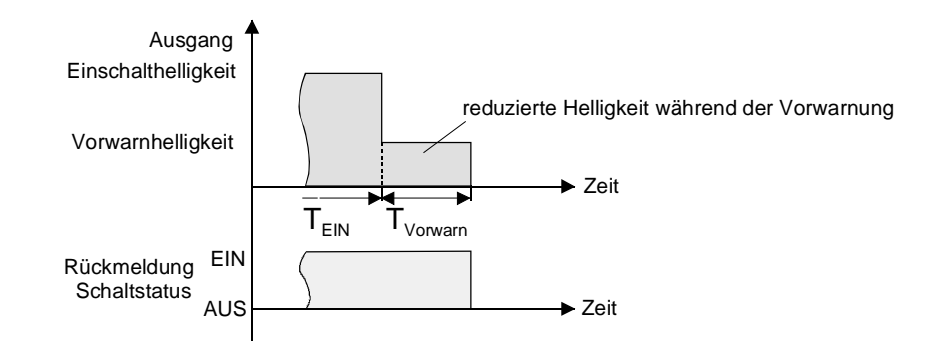

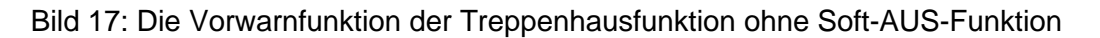

Zusätzlich kann die Vorwarnfunktion auch durch die Soft-AUS-Funktion erweitert werden. Unter Berücksichtigung einer Soft-AUS-Funktion ergibt sich das in Bild 18 gezeigte Ausschaltverhalten der Treppenhausfunktion nach Ablauf der Vorwarnung.

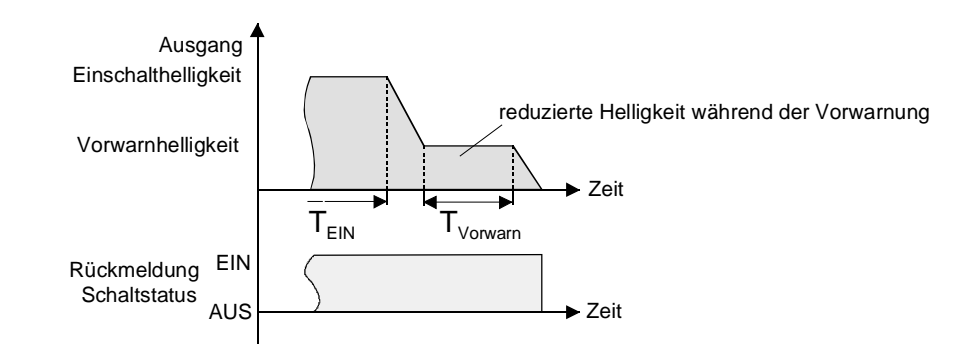

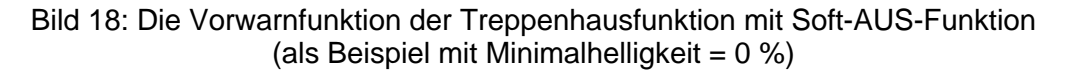

 Die Vorwarnhelligkeit muss nicht zwingend geringer als die Einschalthelligkeit sein. Grundsätzlich kann die Vorwarnhelligkeit auf Werte zwischen Grund- und Maximalhelligkeit parametriert werden. Die Treppenhausfunktion muss freigeschaltet sein.

- Auf der Parameterseite "Ax Treppenhausfunktion" ( $x =$  Nummer des Ausgangs 1...4) den Parameter "Vorwarnzeit aktivieren ?" auf "Ja" einstellen. Die Vorwarnfunktion ist freigegeben. Es kann die gewünschte Vorwarnzeit ( $T_{Vowarn}$ ) eingestellt werden.
- Auf der Parameterseite "Ax Treppenhausfunktion" den Parameter "Reduzierte Helligkeit während der Vorwarnzeit (1...100 %)" auf den gewünschten Helligkeitswert einstellen. Innerhalb der Vorwarnzeit wird der Ausgang auf den parametrierten Helligkeitswert eingestellt.
- Der parametrierte Wert für die reduzierte Helligkeit muss kleiner oder gleich der Maximalhelligkeit sein!
- Ein EIN-Telegramm auf das Objekt "Treppenhausfunktion start / stopp" während einer ablaufenden Vorwarnfunktion stoppt die Vorwarnzeit und startet immer (unabhängig vom Parameter "Treppenhauszeit nachtriggerbar ?") die Treppenhauszeit neu. Auch in der Vorwarnzeit wird der Parameter "Reaktion auf AUS-Telegramm" ausgewertet, so dass eine ablaufende Vorwarnung durch Ausschalten vorzeitig beendet werden kann.
- Bei Verwendung der automatischen Ausschaltfunktion: Die reduzierte Helligkeit der Vorwarnung startet beim Erreichen oder Unterschreiten der Ausschalthelligkeit die Ausschaltfunktion!

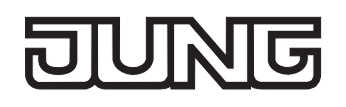

### **Zusatzfunktion der Treppenhausfunktion – Zeitverlängerung einstellen**

Durch die Zeitverlängerung kann die Treppenhauszeit über das Objekt "Treppenhausfunktion start / stopp" mehrfach nachgetriggert, also verlängert werden. Die zeitliche Länge der Verlängerung wird durch eine Mehrfachbedienung an einer Bedienstelle (mehrere EIN-Telegramme hintereinander) vorgegeben. Die parametrierte Treppenhauszeit kann auf diese Weise maximal um den parametrierten Faktor (maximal 5fach) verlängert werden. Die Verlängerung erfolgt dann immer automatisch am Ende einer einfachen Treppenhauszeit (T<sub>EIN</sub>) (vgl. Bild 19).

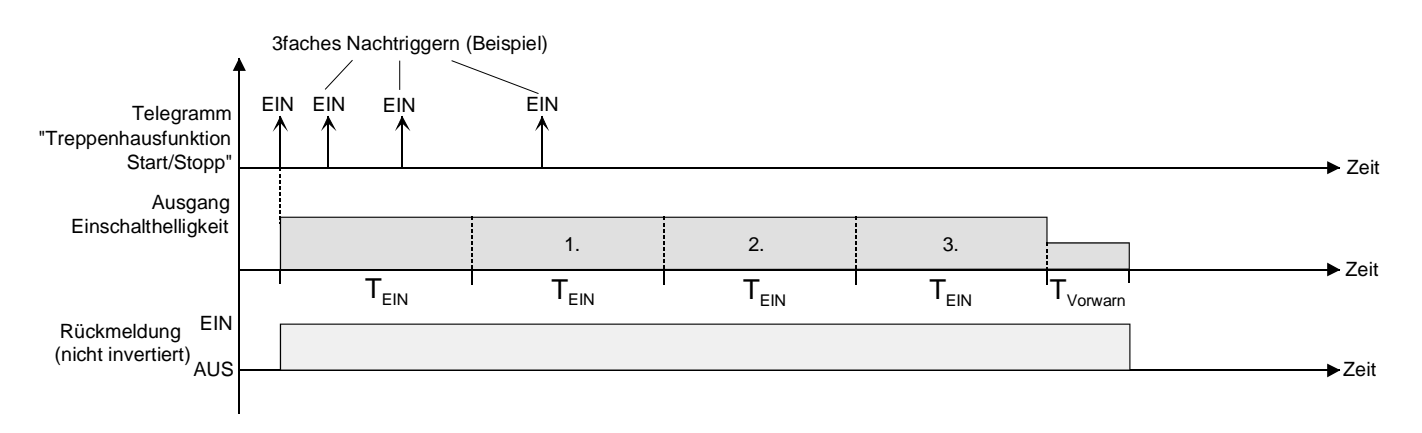

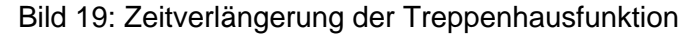

Durch diese Funktion kann die Beleuchtung in einem Treppenhaus – beispielsweise durch eine Person nach einem Einkauf - auf eine definierte Zeit verlängert werden, ohne wiederholte Male nach dem Ausschalten der Beleuchtung diese nachtriggern zu müssen.

Die Treppenhausfunktion muss auf der Parameterkarte "Ax – Freigaben" freigeschaltet sein.

 Auf der Parameterseite "Ax – Treppenhausfunktion" den Parameter "Zusatzfunktion für Treppenhausfunktion" auf "Zeitverlängerung" und beim Parameter "Maximale Zeitverlängerung" den gewünschten maximalen Faktor einstellen.

Die Treppenhauszeit wird bei jedem Empfang eines EIN-Telegramms auf das Objekt "Treppenhauszeit start / stopp" am Ablauf in Abhängigkeit der Anzahl der empfangenen Telegramme nachgetriggert, jedoch nur so oft, wie der parametrierte Faktor vorgibt. Beispielsweise bedeutet die Einstellung "3fache Zeit", dass die gestartete Treppenhauszeit nach Ablauf noch maximal drei weitere Male automatisch angetriggert werden kann. Die Zeit wird also maximal auf das Vierfache verlängert (vgl. Bild 19).

- $\Box$  Das Triggern einer Zeitverlängerung kann während der gesamten Treppenhauszeit (T<sub>EIN</sub>) stattfinden. Es gibt keine Zeiteinschränkung zwischen zwei Telegrammen zur Zeitverlängerung. Telegramme zur Zeitverlängerung werden nur während der Treppenhauszeit ausgewertet. Ein EIN-Telegramm während der Vorwarnfunktion triggert die Treppenhauszeit wie ein Neustart an, so dass auch wieder eine neue Zeitverlängerung möglich ist.
- Falls eine Zeitverlängerung als Zusatzfunktion parametriert wurde, ist der Parameter "Treppenhauszeit nachtriggerbar ?" fest auf "Nein" eingestellt", da das Nachtriggern durch die Zeitverlängerung erfolgt.

## **Zusatzfunktion der Treppenhausfunktion – Zeitvorgabe über Bus einstellen**

Bei der Zeitvorgabe über Bus kann die parametrierte Treppenhauszeit mit einem über den Bus empfangenen 8 Bit Faktor multipliziert, also dynamisch angepasst werden. Bei dieser Einstellung wird der Faktor aus dem Objekt "Treppenhauszeit Faktor" abgeleitet. Der mögliche Faktorwert zur Einstellung der Treppenhauszeit liegt im Bereich zwischen 1…255.

Die gesamte Treppenhauszeit ergibt sich als Produkt aus Faktor (Objektwert) und der parametrierten Treppenhauszeit als Basis wie folgt…

Treppenhauszeit = (Objektwert Treppenhauszeit) x (Parameter Treppenhauszeit) Beispiel:

Objektwert "Treppenhauszeit Faktor" = 5; Parameter "Treppenhauszeit" = 10s.

 $\rightarrow$  eingestellte Treppenhauszeit = 5 x 10s = 50 s.

Alternativ kann in der Parametrierung der Treppenhausfunktion festgelegt werden, ob der Empfang eines neuen Faktors auch zeitgleich die Treppenhauszeit der Treppenhausfunktion startet. In diesem Fall entfällt das Objekt "Treppenhausfunktion start / stopp" und das Starten oder Stoppen wird durch den empfangenen Faktorwert bestimmt.

Die Treppenhausfunktion muss auf der Parameterkarte "Ax – Freigaben freigeschaltet sein.

 Auf der Parameterseite "Ax – Treppenhausfunktion" den Parameter "Zusatzfunktion für Treppenhausfunktion" auf "Zeitvorgabe über Bus" und den Parameter "Treppenhausfunktion über Objekt 'Treppenhauszeit' aktivierbar ?" auf "Nein" einstellen.

Die Treppenhauszeit kann dynamisch durch das Objekt "Treppenhauszeit Faktor" angepasst werden. Ein Wert "0" wird wie ein Wert "1" interpretiert. Das Starten oder Stoppen der Treppenhausfunktion erfolgt ausschließlich über das Objekt "Treppenhausfunktion start / stopp".

 Auf der Parameterseite "Ax – Treppenhausfunktion" den Parameter "Zusatzfunktion für Treppenhausfunktion" auf "Zeitvorgabe über Bus" und den Parameter "Treppenhausfunktion über Objekt 'Treppenhauszeit' aktivierbar ?" auf "Ja" einstellen.

Die Treppenhauszeit kann dynamisch durch das Objekt "Treppenhauszeit Faktor" angepasst werden. Zusätzlich wird die Treppenhausfunktion beim Empfang eines neuen Faktors mit der neuen Treppenhauszeit gestartet (das Objekt "Treppenhausfunktion start / stopp" entfällt). Ein Faktorwert "0" wird wie ein AUS-Telegramm interpretiert, wobei in diesem Fall auch die parametrierte Reaktion auf ein AUS-Telegramm ausgewertet wird.

Als Anwendung für die Zeitvorgabe über den Bus mit automatischem Starten der Treppenhauszeit zeigt sich beispielsweise ein größeres Treppenhaus mit mehreren Etagen. In jeder Etage befindet sich ein Tastsensor, der einen Faktorwert an die Treppenhausfunktion übermittelt. Je höher die Etage, desto größer der übermittelte Faktorwert damit die Beleuchtung länger eingeschaltet bleibt, wenn das Durchlaufen des Treppenhauses mehr Zeit beansprucht. Beim Betreten des Treppenhauses durch eine Person und dem Drücken eines Tastsensors wird nun die Treppenhauszeit dynamisch angepasst und auch zeitgleich die Beleuchtung eingeschaltet.

- Einstellung "Treppenhausfunktion über Objekt 'Treppenhauszeit' aktivierbar ?" = "Ja": Ein empfangener Faktor > 0 während einer Vorwarnzeit triggert die Treppenhauszeit unabhängig vom Parameter "Treppenhauszeit nachtriggerbar ?" immer nach.
- Nach einem Reset (Bus- oder Netzspannungswiederkehr oder ETS-Programmiervorgang) wird das Objekt "Treppenhauszeit Faktor" immer mit "1" initialisiert. Die Treppenhausfunktion wird allein dadurch jedoch nicht automatisch gestartet (vgl. "Verhalten nach Busspannungswiederkehr der Treppenhausfunktion einstellen").
- Die beiden Zusatzfunktionen "Zeitverlängerung" und "Zeitvorgabe über Bus" lassen sich nur alternativ parametrieren.

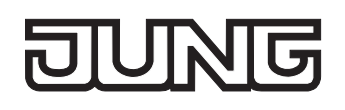

#### **Verhalten nach Bus-/Netzspannungswiederkehr der Treppenhausfunktion einstellen**

Die Treppenhausfunktion kann nach Bus- oder Netzspannungswiederkehr optional automatisch gestartet werden.

Die Treppenhausfunktion muss freigeschaltet sein.

- Auf der Parameterseite "Ax Allgemein" den Parameter "Verhalten nach Bus- oder Netzspannungswiederkehr" auf "Treppenhausfunktion aktivieren" einstellen. Unmittelbar nach Bus- oder Netzspannungswiederkehr wird die Treppenhauszeit der Treppenhausfunktion gestartet.
- Bei dieser Einstellung ist darauf zu achten, dass die Treppenhausfunktion auch freigeschaltet und projektiert ist. Wenn die Treppenhausfunktion nicht freigeschaltet ist, zeigt sich bei dieser Einstellung nach Bus-/Netzwiederkehr keine Reaktion.
- Das parametrierte Verhalten wird nur dann ausgeführt, wenn keine Zwangsstellung nach Busspannungswiederkehr aktiviert ist.

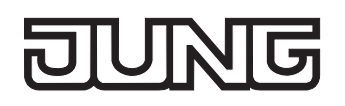

# **Szenenfunktion**

Separat für jeden Ausgang können im Aktor bis zu 8 Szenen angelegt und Szenenwerte abgespeichert werden. Der Abruf oder auch das Abspeichern der Szenenwerte erfolgt über ein separates Szenennebenstellenobjekt durch Nebenstellentelegramme. Der Datenpunk-Typ des Nebenstellenobjektes erlaubt es, bis zu maximal 64 Szenen zu adressieren. Deshalb kann in der Parametrierung einer Szene festgelegt werden, durch welche Szenennummer (1...64) die interne Szene (1...8) angesprochen wird.

Die Szenenfunktion muss auf der Parameterseite "Ax – Freigaben" je Ausgang freigegeben sein, damit die erforderlichen Kommunikationsobjekte und Parameter (auf der Parameterseite "Ax - Szenen") sichtbar geschaltet werden.

Die Szenenfunktion kann zusammen mit anderen Funktionen des Ausgangs kombiniert werden (vgl. Bild 20), wobei stets der zuletzt empfangene oder eingestellte Helligkeitszustand ausgeführt wird: Telegramme auf die Objekte "Schalten", "Dimmen" oder "Helligkeitswert", ein Szenenabruf oder ein Szenenspeichertelegramm zum Zeitpunkt einer aktiven Treppenhausfunktion bricht die Treppenhauszeit vorzeitig ab und stellt den Helligkeitszustand gemäß dem empfangenen Objektwert (dabei werden auch Zeitverzögerungen berücksichtigt) oder dem Szenenwert ein. Analog kann der Helligkeitszustand des Ausgangs, der durch die Objekte "Schalten", "Dimmen" oder "Helligkeitswert" oder durch einen Szenenabruf eingestellt wurde, durch eine Treppenhausfunktion übersteuert werden.

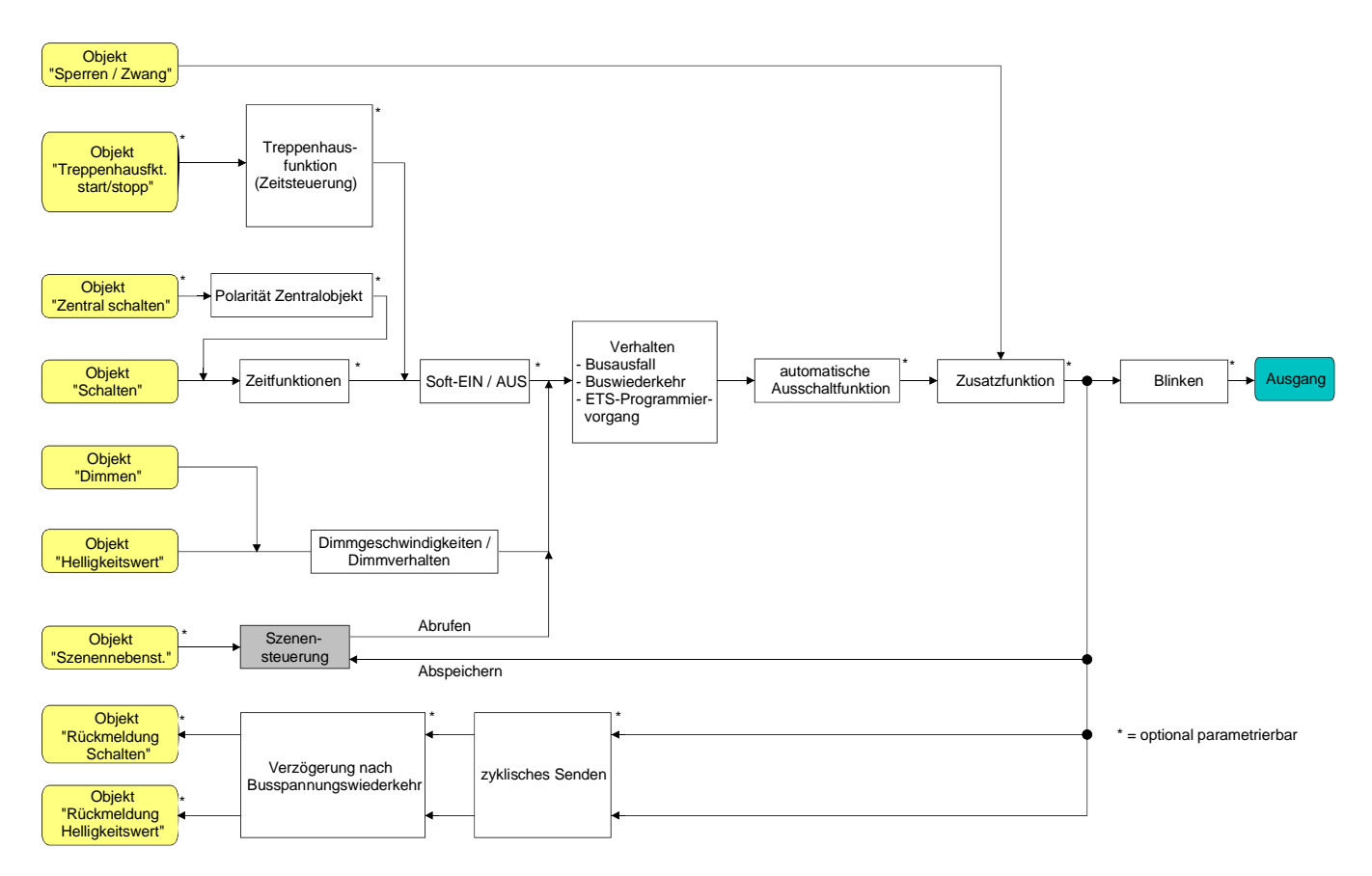

Bild 20: Funktionsschaltbild der Szenenfunktion

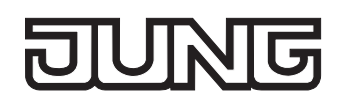

## **Szenenabrufverzögerung für Szenenfunktion einstellen**

Jeder Szenenabruf eines Ausgangs kann optional auch verzögert werden. Auf diese Weise lassen sich im Zusammenspiel mit mehreren Ausgängen bei zyklischen Szenentelegrammen dynamische Szenenabläufe konfigurieren.

Die Szenenfunktion muss auf der Parameterkarte "Ax – Freigaben" (x = Nummer des Ausgangs 1...4) freigeschaltet sein.

- Auf der Parameterseite "Ax Szenen" den Parameter "Szenenabruf verzögern ?" auf "Ja" einstellen. Die Verzögerungszeit ist aktiviert und kann separat parametriert werden. Die Verzögerung beeinflusst nur den Szenenabruf des Ausgangs. Nach dem Eintreffen eines Abruftelegramms wird die Verzögerungszeit gestartet. Erst nach Ablauf der Zeit wird die entsprechende Szene abgerufen und der Helligkeitswert am Ausgang eingestellt.
- Jedes Szenenabruf-Telegramm startet die Verzögerungszeit neu und triggert diese auch nach. Wenn zum Zeitpunkt einer ablaufenden Verzögerung (Szenenabruf noch nicht ausgeführt) ein neues Szenenabruf-Telegramm empfangen wird, dass wird die alte (noch nicht abgerufene) Szene verworfen und nur die zuletzt Empfangene ausgeführt.
- Die Szenenabrufverzögerung hat keine Auswirkung auf das Abspeichern von Szenenwerten. Ein Szenenspeichertelegramm innerhalb einer Szenenabrufverzögerung bricht die Verzögerungszeit und somit den Szenenabruf ab.

#### **Verhalten beim Szenenabruf einstellen**

In der Szenenkonfiguration eines Ausgangs kann festgelegt werden, ob das Abrufen der Szenen-Helligkeitswerte entweder anspringend oder andimmend erfolgt. Beim Andimmen kann zudem vorgegeben werden, ob der Dimmvorgang gewöhnlich über Dimmschritte oder über ein Fading ausgeführt werden soll. Ein Szenenabruf kann also unabhängig vom eingestellten Dimmverhalten und der Dimmkennlinie eines Ausgangs ausgeführt werden.

Das Verhalten bei einem Szenenabruf kann separat für jede Szene konfiguriert werden.

Die Szenenfunktion muss auf der Parameterkarte "Ax – Freigaben" (x = Nummer des Ausgangs 1...4) freigeschaltet sein.

 Auf der Parameterseite "Ax – Szenen" den Parameter "Verhalten beim Szenenabruf" auf "Helligkeitswert anspringen" einstellen.

Die Szenen-Helligkeitswerte werden bei einem Abruf unmittelbar angesprungen.

- Auf der Parameterseite "Ax Szenen" den Parameter "Verhalten beim Szenenabruf" auf "Helligkeitswert andimmen über Dimmschrittzeit" einstellen. Zugleich die erforderliche "Dimmschrittzeit (0...255 ms)" für das Andimmen des Szenen-Helligkeitswerts definieren. Die Szenen-Helligkeitswerte der betroffenen Szene werden bei einem Abruf angedimmt. Die Zeit in der Parameterauswahl definiert die Dauer des Dimmvorgangs zwischen 2 von 255 Dimmschritten.
- Auf der Parameterseite "Ax Szenen" den Parameter "Verhalten beim Szenenabruf" auf "Helligkeitswert andimmen über Fading" einstellen. Zugleich die erforderliche "Fadingzeit (0...240 s)" für das Andimmen des Szenen-Helligkeitswerts definieren.

Die Szenen-Helligkeitswerte der betroffenen Szene werden bei einem Abruf angedimmt. Das Dimm-Fading ist aktiviert. Die Zeit in der Parameterauswahl definiert die Dauer des Dimmvorgangs bis zum Erreichen des Szenen-Helligkeitswertes. Dabei ist der Helligkeitswert eines Ausgangs, bei dem der Dimmvorgang beginnt, ohne Bedeutung. Der Dimmvorgang bei einem Szenenabruf benötigt also immer exakt die vorgegebene Zeit.

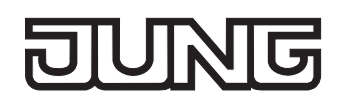

### **ETS-Downloadverhalten für Szenenfunktion einstellen**

Beim Abspeichern einer Szene werden die Szenenwerte intern im Gerät nichtflüchtig gespeichert (vgl. "Speicherverhalten für Szenenfunktion einstellen"). Damit die gespeicherten Werte bei einem ETS-Programmiervorgang des Applikationsprogramms oder der Parameter nicht durch die ursprünglich projektierten Szenen-Helligkeitswerte ersetzt werden, kann der Aktor ein Überschreiben der Szenenwerte unterbinden. Alternativ können bei jedem Programmiervorgang durch die ETS die ursprünglichen Werte wieder in das Gerät geladen werden.

Die Szenenfunktion muss auf der Parameterkarte "Ax – Freigaben" (x = Nummer des Ausgangs 1...4) freigeschaltet sein.

 Auf der Parameterseite "Ax – Szenen" den Parameter "Im Gerät gespeicherte Werte beim ETS-Download überschreiben ?" auf "Ja" einstellen.

Bei jedem ETS-Programmiervorgang des Applikationsprogramms oder der Parameter werden die in der ETS parametrierten Szenenwerte für den betroffenen Ausgang in den Aktor programmiert. Dabei werden ggf. die im Gerät durch eine Speicherfunktion abgespeicherten Szenenwerte überschrieben.

 Auf der Parameterseite "Ax – Szenen" den Parameter "Im Gerät gespeicherte Werte beim ETS-Download überschreiben ?" auf "Nein" einstellen.

Die ggf. durch eine Speicherfunktion im Gerät abgespeicherten Szenenwerte bleiben erhalten. Wenn keine Szenenwerte abgespeichert wurden, bleiben die zuletzt durch die ETS einprogrammierten Helligkeitswerte gültig.

 Bei der ersten Inbetriebnahme des Aktors sollte der Parameter auf "Ja" eingestellt sein, damit der Ausgang auf gültige Szenenwerte initialisiert wird.

### **Szenennummern und Szenenhelligkeitswerte für Szenenfunktion einstellen**

Der Datenpunk-Typ des Szenennebenstellen-Objektes erlaubt es, bis zu maximal 64 Szenen zu adressieren. Deshalb muss für jede interne Szene (1…8) des Ausgangs festgelegt werden, durch welche Szenennummer (1...64) die Szene angesprochen, also abgerufen oder abgespeichert wird. Weiter muss festgelegt werden, welcher Helligkeitswert bei einem Szenenabruf am Ausgang eingestellt werden soll.

Die Szenenfunktion muss auf der Parameterkarte "Ax – Freigaben" (x = Nummer des Ausgangs 1...4) freigeschaltet sein.

 Auf der Parameterseite "Ax – Szenen" für jede Szene den Parameter "Szene x aktivierbar durch Szenennummer" (x = Nummer der Szene (1…8)) auf die Nummern einstellen, durch welche die Szenen angesprochen werden sollen.

Eine Szene kann über die parametrierte Szenennummer angesprochen werden. Die Einstellung "0" deaktiviert die entsprechende Szene, so dass weder ein Abruf noch ein Speichervorgang möglich ist.

 Wenn mehrere Szenen auf die selbe Szenennummer parametriert sind, wird nur die Szene mit der geringsten internen Szenennummer (1…8) angesprochen. Die anderen internen Szenen in diesem Fall werden ignoriert.

 Auf der Parameterseite "Ax – Szenen" für jede Szene den Parameter "Helligkeitswert bei Szene x" (x = Nummer der Szene (1…8)) auf den gewünschten Helligkeitswert einstellen.

Bei einem Szenenabruf wird der parametrierte Helligkeitswert abgerufen und am Ausgang eingestellt.

- Der parametrierte Helligkeitswert wird nur dann bei einem ETS-Programmiervorgang in den Aktor übernommen, wenn der Parameter "Im Gerät gespeicherte Werte beim ETS-Download überschreiben ?" auf "Ja" eingestellt ist.
- Es ist zu beachten, dass der parametrierte Wert für die Szenen-Helligkeit kleiner als die eingestellte maximale Helligkeit ist!

# **Speicherverhalten für Szenenfunktion einstellen**

Der gemäß Funktionsschaltbild am Ausgang eingestellte Szenen-Helligkeitswert kann beim Empfang eines Szenenspeichertelegramms über das Nebenstellenobjekt intern abgespeichert werden – auch während eines Dimmvorgangs. Dabei kann der Helligkeitswert vor dem Abspeichern durch alle Funktionen des Ausgangs beeinflusst werden, sofern die einzelnen Funktionen auch freigeschaltet sind (z. B. auch Sperrfunktion, Zwangsstellungsfunktion, Handbedienung, etc.).

Die Szenenfunktion muss auf der Parameterkarte "Ax – Freigaben" (x = Nummer des Ausgangs 1...4) freigeschaltet sein.

 Auf der Parameterseite "Ax – Szenen" für jede Szene den Parameter "Speicherfunktion für Szene x" (x = Nummer der Szene (1…8)) auf "Ja" einstellen.

Die Speicherfunktion ist für die betroffene Szene aktiviert. Beim Empfang eines Speichertelegramms über das Objekt "Szenennebenstelle" wird der aktuelle Helligkeitswert intern abgespeichert.

 Auf der Parameterseite "Ax – Szenen" für jede Szene den Parameter "Speicherfunktion für Szene x" (x = Nummer der Szene (1…8)) auf "Nein" einstellen.

Die Speicherfunktion ist für die betroffene Szene deaktiviert. Ein empfangenes Speichertelegramm über das Objekt "Szenennebenstelle" wird verworfen.

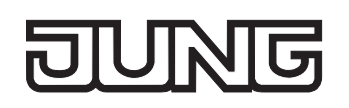

# **Betriebsstundenzähler**

Der Betriebsstundenzähler ermittelt die Einschaltzeit eines Dimmausgangs. Für den Betriebsstundenzähler ist ein Ausgang aktiv eingeschaltet, wenn der Helligkeitswert größer "0", die Last also bestromt wird.

Der Betriebsstundenzähler summiert für eingeschaltete Ausgänge minutengenau die ermittelte Einschaltzeit auf jeweils volle Stunden auf (vgl. Bild 21). Die aufsummierten Betriebsstunden werden in einem 2 Byte Zähler nachgeführt und nichtflüchtig im Gerät gespeichert. Der aktuelle Zählerstand kann zyklisch oder bei Änderung um einen Intervallwert durch das Kommunikationsobjekt "Wert Betriebsstundenzähler" auf den Bus ausgesendet werden.

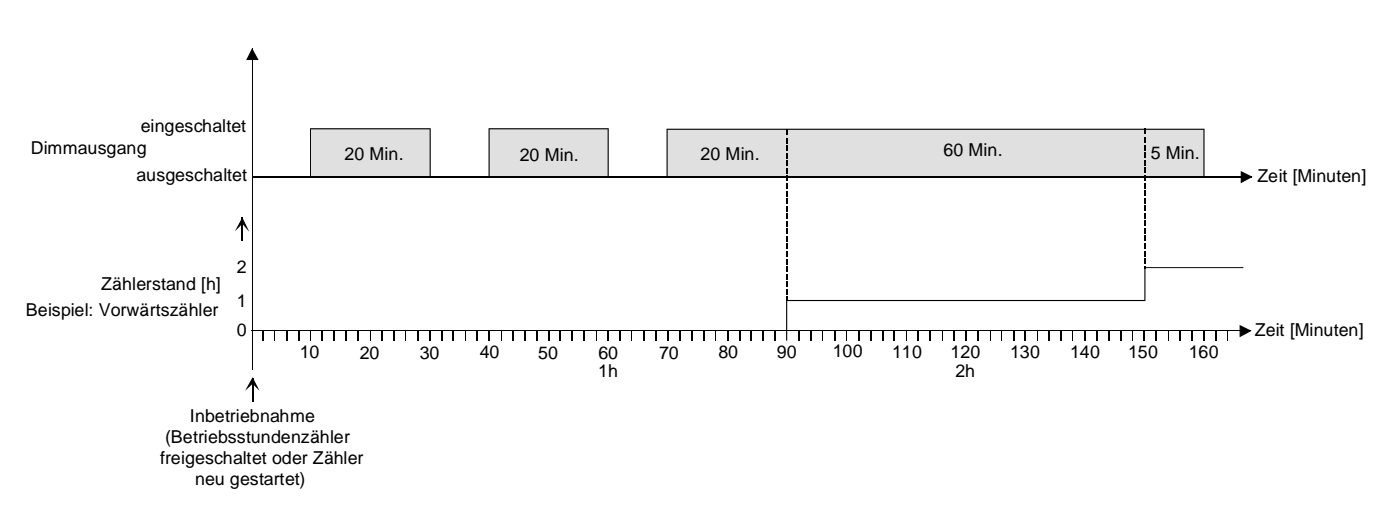

Bild 21: Funktionsweise des Betriebsstundenzählers

Im Auslieferungszustand stehen die Betriebsstundenwerte aller Ausgänge des Aktors auf "0". Wenn der Betriebsstundenzähler in der Parametrierung eines Ausgangs nicht freigegeben ist, werden für den betroffenen Ausgang keine Betriebsstunden gezählt. Sobald jedoch der Betriebsstundenzähler freigeschaltet wird, werden sofort nach der Inbetriebnahme des Aktors durch die ETS die Betriebsstunden ermittelt und aufsummiert.

Wenn ein Betriebsstundenzähler nachträglich in den Parametern wieder gesperrt und der Aktor mit dieser Sperrung programmiert wird, werden alle zuvor für den betroffenen Ausgang gezählten Betriebsstunden gelöscht. Bei einer neuen Freigabe steht der Betriebsstundenzähler immer auf dem Zählerstand "0".

Die im Gerät gespeicherten Betriebsstundenwerte (volle Stunden) gehen durch einen Busspannungsausfall oder durch einen ETS-Programmiervorgang nicht verloren. Aufsummierte Betriebsminuten (noch keine volle Stunde erreicht) werden in diesem Fall jedoch verworfen.

Nach Bus-/Netzspannungswiederkehr oder nach einem ETS-Download aktualisiert der Aktor je Ausgang das Kommunikationsobjekt "Wert Betriebsstundenzähler" passiv. Der Objektwert kann ausgelesen werden, wenn das Lesen-Flag gesetzt ist. Der Objektwert wird in Abhängigkeit der Parametrierung für das automatische Senden ggf. aktiv auf den Bus ausgesendet, sobald die parametrierte Sendeverzögerung nach Busspannungswiederkehr abgelaufen ist (vgl. "Sendeverhalten des Betriebsstundenzählers einstellen").

Eine Bedienung der Ausgänge per Hand durch die Handbedienung wird vom Betriebsstundenzähler erkannt, so dass das Einschalten eines Ausgangs auch eine Zählung von Betriebsstunden aktiviert und das manuelle Ausschalten eine Zählung unterbricht.

Auch werden keine Betriebsstunden gezählt, wenn die Netzspannungsversorgung der Aktors oder der einzelnen Lastausgänge nicht eingeschaltet ist.

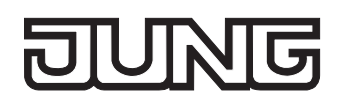

#### **Den Betriebsstundenzähler aktivieren**

 Auf der Parameterseite "Ax – Freigaben" den Parameter "Betriebsstundenzähler" auf "freigegeben" einstellen.

Der Betriebsstundenzähler ist aktiviert.

#### **Den Betriebsstundenzähler deaktivieren**

 Auf der Parameterseite "Ax – Freigaben" den Parameter "Betriebsstundenzähler" auf "gesperrt" einstellen.

Der Betriebsstundenzähler ist deaktiviert.

 Ein Sperren des Betriebsstundenzählers und ein anschließender ETS-Programmiervorgang bewirkt das Zurücksetzen des Zählerstands auf "0".

#### **Zählerart des Betriebsstundenzählers einstellen**

Der Betriebsstundenzähler kann wahlweise als Vor- oder Rückwärtszähler konfiguriert werden. In Abhängigkeit dieser Zählerart kann optional ein Grenz- oder ein Startwert eingestellt werden, wodurch beispielsweise die Betriebszeit eines Leuchtmittels durch Einschränkung des Zählbereiches überwacht werden kann.

Vorwärtszähler:

Nach der Aktivierung des Betriebsstundenzählers durch Freischaltung in der ETS oder durch Neustart werden beginnend bei "0" die Betriebsstunden gezählt. Maximal können 65535 Stunden gezählt werden, danach bleibt der Zähler stehen und meldet über das Objekt "Ablauf Betriebsstundenzähler" einen Zählerablauf.

Optional kann ein Grenzwert in der ETS eingestellt oder über das Kommunikationsobjekt "Grenzwert Betriebsstundenzähler" vorgegeben werden. In diesem Fall wird bereits beim Erreichen des Grenzwertes der Zählerablauf über das Objekt "Ablauf Betriebsstundenzähler" auf den Bus gemeldet, der Zähler läuft - falls er nicht neu gestartet wird - jedoch noch bis zum Maximalwert 65535 Stunden weiter und stoppt dann. Erst ein Neustart leitet einen neuen Zählvorgang ein.

Rückwärtszähler:

Nach der Freischaltung des Betriebsstundenzählers in der ETS steht der Zählerstand auf "0" und der Aktor meldet für den betroffenen Ausgang nach dem Programmiervorgang oder nach Busspannungswiederkehr über das Objekt "Ablauf Betriebsstundenzähler" einen Zählerablauf. Erst nach einem Neustart wird der Rückwärtszähler auf den Maximalwert 65535 gestellt und der Zählvorgang gestartet.

Optional kann ein Startwert in der ETS eingestellt oder über das Kommunikationsobjekt "Startwert Betriebsstundenzähler" vorgegeben werden. Falls ein Startwert eingestellt ist, wird der Rückwärtszähler nach einem Neustart mit diesem Wert anstelle des Maximalwertes initialisiert. Der Zähler zählt dann stundenweise den Startwert herunter. Wenn der Rückwärtszähler den Wert "0" erreicht, wird der Zählerablauf über das Objekt "Ablauf Betriebsstundenzähler" auf den Bus gemeldet und der Zählvorgang gestoppt. Erst ein Neustart leitet einen neuen Zählvorgang ein.

Der Betriebsstundenzähler muss auf der Parameterseite "Ax – Freigaben" (x = Nummer des Ausgangs 1...4) freigeschaltet sein.

 Den Parameter "Zählerart" auf der Parameterseite "Ax – Betriebsstundenzähler" (x = Nummer des Ausgangs 1...4) auf "Vorwärtszähler" einstellen. Den Parameter "Grenzwertvorgabe ?" auf "ja, wie Parameter" oder "ja, wie über Objekt empfangen" einstellen, wenn eine Grenzwertüberwachung erforderlich ist. Andernfalls den Parameter auf "nein" einstellen. Bei der Einstellung "ja, wie Parameter" den erforderlichen Grenzwert (1…65535 h) parametrieren.

Der Zähler zählt die Betriebsstunden vorwärts von "0" beginnend. Bei aktivierter Grenzwertüberwachung sendet der Aktor für den betroffenen Ausgang ein "1"-Telegramm über das Objekt "Ablauf Betriebsstundenzähler" aus, sobald der vorgegebene Grenzwert erreicht ist. Andernfalls wird der Zählerablauf erst beim Erreichen des Maximalwertes 65535 ausgesendet.

 Den Parameter "Zählerart" auf der Parameterseite "Ax – Betriebsstundenzähler" (x = Nummer des Ausgangs 1...4) auf "Rückwärtszähler" einstellen. Den Parameter "Startwertvorgabe ?" auf "ja, wie Parameter" oder "ja, wie über Objekt empfangen" einstellen, wenn eine Startwertvorgabe erforderlich ist. Andernfalls den Parameter auf "nein" einstellen. Bei der Einstellung "ja, wie Parameter" den erforderlichen Startwert (1…65535 h) parametrieren.

Der Zähler zählt die Betriebsstunden nach einem Neustart rückwärts bis nach "0". Bei Startwertvorgabe wird der Startwert heruntergezählt, andernfalls beginnt der Zählvorgang beim Maximalwert 65535. Der Aktor sendet für den betroffenen Ausgang ein "1"-Telegramm über das Objekt "Ablauf Betriebsstundenzähler" aus, sobald der Wert "0" erreicht ist.

- Der Wert des Kommunikationsobjektes "Ablauf Betriebsstundenzähler" wird intern nichtflüchtig gespeichert. Das Objekt wird nach Bus-/Netzspannungswiederkehr oder nach einem ETS-Programmiervorgang mit dem zuvor gespeicherten Wert initialisiert. Wenn in diesem Fall ein Betriebsstundenzähler als abgelaufen gekennzeichnet ist, der Objektwert also auf "1" steht, wird zusätzlich ein Telegramm aktiv auf den Bus ausgesendet sobald die parametrierte Sendeverzögerung nach Busspannungswiederkehr abgelaufen ist. Wenn der Zähler noch nicht abgelaufen ist (Objektwert "0"), dann wird kein Telegramm nach Bus-/Netzspannungswiederkehr oder nach einem ETS-Programmiervorgang ausgesendet.
- Bei Grenz- oder Startwertvorgabe über Objekt: Die über das Objekt empfangenen Werte werden erst bei einem Neustart des Betriebsstundenzählers gültig übernommen und intern nichtflüchtig gespeichert. Nach Bus-/Netzspannungswiederkehr oder nach einem ETS-Programmiervorgang wird das Objekt mit dem zuletzt gespeicherten Wert initialisiert. Die empfangenen Werte gehen bei Bus- /Netzspannungsausfall oder durch einen ETS-Download verloren, wenn zuvor kein Zählerneustart ausgeführt wurde. Aus diesem Grund wird empfohlen, bei der Vorgabe eines neuen Start- oder Grenzwertes im Anschluss auch immer einen Zählerneustart auszuführen. Solange über das Objekt noch kein Grenz- oder Startwert empfangen wurde, wird fest ein Standardwert von 65535 vorgegeben. Die über das Objekt empfangenen und gespeicherten Werte werden auf den Standardwert zurückgestellt, wenn der Betriebsstundenzähler in den Parametern der
- ETS gesperrt und ein ETS-Download ausgeführt wird. Bei Grenz- oder Startwertvorgabe über Objekt: Wenn der Start- oder der Grenzwert mit "0" vorgegeben wird, ignoriert der Aktor einen Zählerneustart, um ein ungewolltes Zurücksetzen zu
- vermeiden (z. B. im Baustellenbetrieb  $\rightarrow$  durch Handbedienung bereits Betriebsstunden gezählt). Wenn die Zählrichtung eines Betriebsstundenzählers durch Umparametrierung in der ETS umgedreht wird, sollte nach dem Programmieren des Aktors stets ein Neustart des Zählers ausgeführt werden, damit sich der Zähler neu initialisiert.

### **Den Betriebsstundenzähler neu starten**

Der Zählerstand der Betriebsstunden kann jederzeit durch das Kommunikationsobjekt "Neustart Betriebsstundenzähler" zurückgesetzt werden. Die Polarität des Neustarttelegramms ist fest vorgegeben: "1" = Neustart / "0" = keine Reaktion.

Das Kommunikationsobjekt "Neustart Betriebsstundenzähler" mit "1" beschreiben.

Beim Vorwärtszähler wird der Zähler bei einem Neustart mit dem Wert "0" und beim Rückwärtszähler mit dem Startwert initialisiert. Wenn kein Startwert parametriert oder durch das Objekt vorgegeben wurde, ist der Startwert fest auf 65535 eingestellt.

Bei jedem Zählerneustart wird der initialisierte Zählerstand aktiv auf den Bus ausgesendet.

Bei einem Neustart wird auch die Meldung eines Zählerablaufes zurückgesetzt. Dabei wird über das Objekt "Ablauf Betriebsstundenzähler" ein "0"-Telegramm auf den Bus ausgesendet. Zusätzlich wird der Grenz- oder Startwert initialisiert.

- Wenn ein neuer Grenz- oder Startwert über das Kommunikationsobjekt vorgegeben wurde, sollte im Anschluss auch immer ein Zählerneustart ausgeführt werden. Andernfalls gehen die empfangenen Werte bei Bus-/Netzspannungsausfall oder durch einen ETS-Download verloren.
- Wenn ein Start- oder ein Grenzwert mit "0" vorgegeben wird, gibt es bei einem Neustart unterschiedliche Verhaltensweisen in Abhängigkeit des Prinzips der Wertvorgabe… Bei Vorgabe wie Parameter:

Der Zähler läuft nach einem Zählerneustart sofort ab.

Bei Vorgabe über Objekt:

Ein Zählerneustart wird ignoriert, um ein ungewolltes Zurücksetzen zu vermeiden (beispielsweise nach der Installation der Geräte, wobei durch die Handbedienung bereits Betriebsstunden gezählt wurden). Um den Neustart auszuführen, muss zunächst ein Grenz- oder Startwert größer "0" vorgegeben werden.

### **Sendeverhalten des Betriebsstundenzählers einstellen**

Der aktuelle Wert des Betriebsstundenzählers wird stets im Kommunikationsobjekt "Wert Betriebsstundenzähler" nachgeführt. Nach Bus-/Netzspannungswiederkehr oder nach einem ETS-Download aktualisiert der Aktor je Ausgang das Kommunikationsobjekt "Wert Betriebsstundenzähler" passiv. Der Objektwert kann ausgelesen werden, wenn das Lesen-Flag gesetzt ist. Zusätzlich kann das Sendeverhalten dieses Kommunikationsobjekts eingestellt werden.

Der Betriebsstundenzähler muss auf der Parameterseite "Ax – Freigaben" (x = Nummer des Ausgangs 1...4) freigeschaltet sein.

 Den Parameter "Automatisches Senden des Zählerwertes" auf der Parameterseite "Ax - Betriebsstundenzähler" (x = Nummer des Ausgangs 1...4) auf "bei Änderung um Intervallwert" einstellen. Den Parameter "Zählwertintervall (1..65535 h)" auf den gewünschten Wert parametrieren.

Der Zählerstand wird auf den Bus ausgesendet, sobald er sich um das vorgegebene Zählwertintervall ändert. Nach Bus-/Netzspannungswiederkehr oder nach einem ETS-Programmiervorgang wird der Objektwert nach Ablauf der "Verzögerung nach Busspannungswiederkehr" automatisch ausgesendet, wenn der aktuelle Zählerstand dem Zählwertintervall oder einem Vielfachen davon entspricht. Ein Zählerstand "0" wird in diesem Fall immer ausgesendet.

 Den Parameter "Automatisches Senden des Zählerwertes" auf der Parameterseite "Ax - Betriebsstundenzähler" (x = Nummer des Ausgangs 1...4) auf "zyklisch" einstellen.

Der Zählwert wird zyklisch ausgesendet. Die Zykluszeit wird kanalübergreifend auf der Parameterseite "Zeiten" definiert. Nach Bus-/Netzspannungswiederkehr oder nach einem ETS-Programmiervorgang wird der Zählerstand nach Ablauf der parametrierten Zykluszeit auf den Bus ausgesendet.

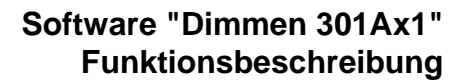

# **Zusatzfunktionen**

Zu jedem Dimmausgang können Zusatzfunktionen freigeschaltet werden. Als Zusatzfunktion ist eine Sperrfunktion oder alternativ eine Zwangsstellungsfunktion konfigurierbar. Insofern kann nur eine dieser Funktionen für einen Ausgang freigeschaltet sein.

Die Zusatzfunktionen werden auf der Parameterseite "Ax - Zusatzfunktionen" (x = Nummer des Ausgangs 1...4) freigeschaltet und parametriert.

# **Sperrfunktion als Zusatzfunktion einstellen**

Bei einer aktiven Sperrung wird die KNX/EIB Busbedienung des betroffenen Ausgangs übersteuert und verriegelt (vgl. Bild 22). Durch die Übersteuerung kann beispielsweise auch eine Dauerlichtschaltung realisiert werden.

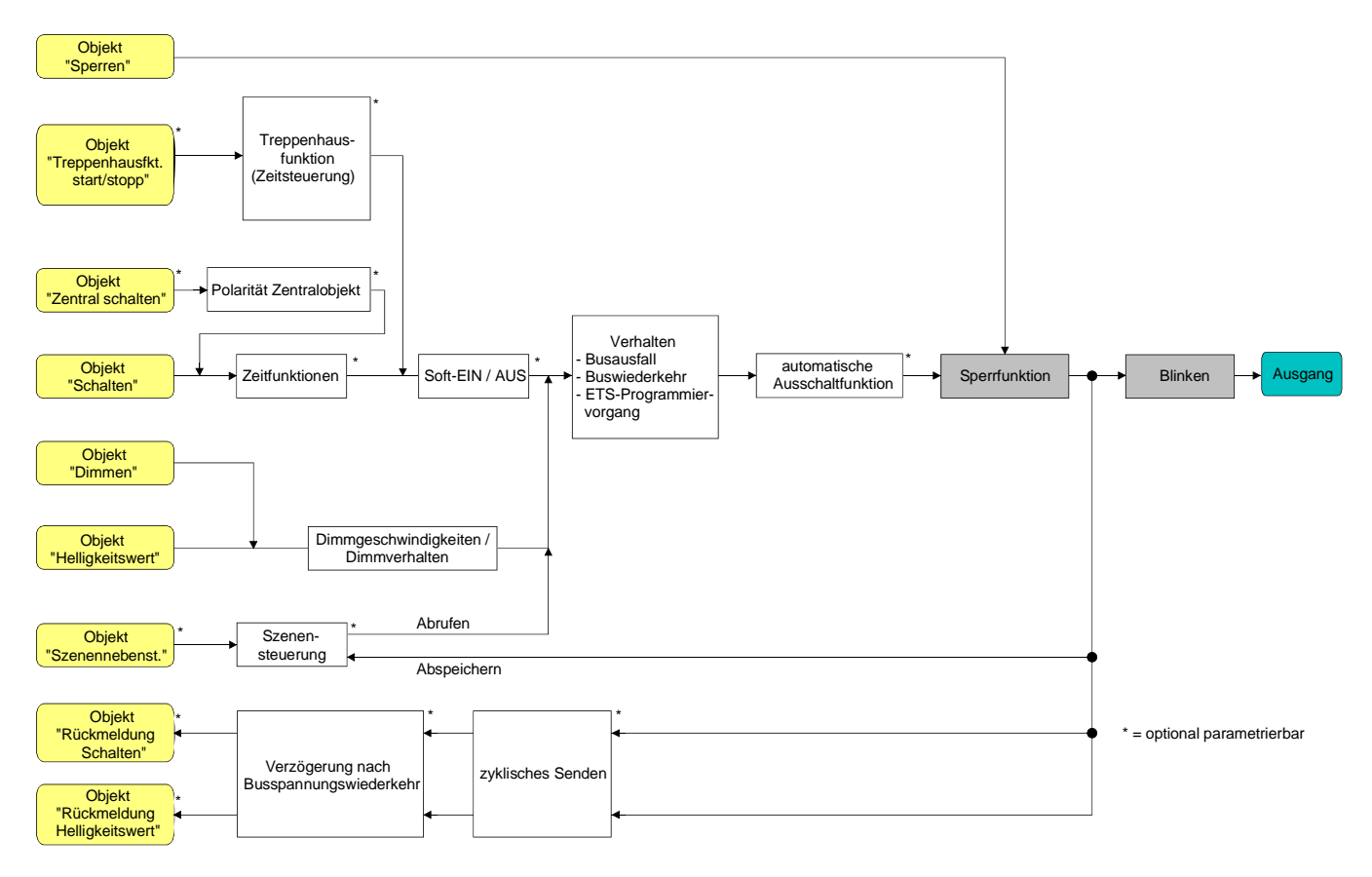

Bild 22**:** Funktionsschaltbild der Sperrfunktion

- Auf der Parameterseite "Ax Zusatzfunktionen" (x = Nummer des Ausgangs 1...4) den Parameter "Art der Zusatzfunktion" auf "Sperrfunktion" einstellen. Die Sperrfunktion ist freigeschaltet. Es werden das Kommunikationsobjekt "Sperren" und die Parameter der Sperrfunktion sichtbar.
- Auf der Parameterseite "Ax Zusatzfunktionen" den Parameter "Polarität Sperrobjekt" auf die gewünschte Polarität einstellen.

 Auf der Parameterseite "Ax - Zusatzfunktionen" den Parameter "Verhalten zu Beginn der Sperrfunktion" auf das erforderliche Verhalten einstellen.

Zu Beginn der Sperrung wird das parametrierte Verhalten ausgeführt und die Busbedienung des Ausgangs verriegelt. Bei der Einstellung "keine Reaktion" zeigt der Ausgang keine Reaktion und verbleibt im zuletzt eingestellten Helligkeitszustand.

In der Einstellung "blinken" wird der Ausgang während der Sperrung zyklisch ein- und ausgeschaltet. Die "Zeit für Blinken" wird allgemein für alle Ausgänge auf der Parameterseite "Allgemein" parametriert. Während des Blinkens wird der logische Schaltzustand des Ausgangs als "eingeschaltet - 1" und der Helligkeitswert als "Einschalthelligkeit" rückgemeldet. Eine Soft-EIN/AUS-Funktion wird beim Blinken nicht ausgeführt.

Bei der Einstellung "Memorywert" wird der vor dem letzten Ausschalten (über das Objekt "Schalten" oder "Zentral Schalten") aktive und intern abgespeicherte Helligkeitswert eingestellt. Dieser Memorywert wird flüchtig abgespeichert, so dass nach Netzspannungswiederkehr oder nach einem ETS-Programmiervorgang der Wert auf maximale Helligkeit vordefiniert wird. Nur ein Busspannungsausfall löscht den Memorywert nicht.

 Auf der Parameterseite "Ax - Zusatzfunktionen" den Parameter "Verhalten am Ende der Sperrfunktion" auf das erforderliche Verhalten einstellen.

Am Ende der Sperrung wird das parametrierte Verhalten ausgeführt und die Busbedienung des Ausgangs wieder freigegeben. Bei der Einstellung "keine Reaktion" zeigt der Ausgang keine Reaktion und verbleibt im zuletzt durch die Sperrfunktion eingestellten Zustand.

Bei "nachgeführter Helligkeitswert" wird am Sperrende der während der Sperrfunktion empfangene oder der vor der Sperrfunktion eingestellte Zustand mit dem passenden Helligkeitswert nachgeführt. Dabei werden auch ggf. ablaufende Zeitfunktionen berücksichtigt.

In der Einstellung "blinken" wird der Ausgang nach der Sperrung zyklisch ein- und ausgeschaltet. Die Blinkzeit wird allgemein für alle Ausgänge auf der Parameterseite "Allgemein" parametriert. Während des Blinkens wird der logische Schaltzustand des Ausgangs als "eingeschaltet - 1" und der Helligkeitswert als "Einschalthelligkeit" rückgemeldet. Eine Soft-EIN/AUS-Funktion wird beim Blinken nicht ausgeführt. Der Blinkzustand bleibt solange aktiv, bis dass ein anderer Busbefehl empfangen wird und dadurch einen anderen Helligkeitszustand vorgibt.

Bei der Einstellung "Memorywert" wird der vor dem letzten Ausschalten (über das Objekt "Schalten" oder "Zentral Schalten") aktive und intern abgespeicherte Helligkeitswert eingestellt. Dieser Memorywert wird flüchtig abgespeichert, so dass nach Netzspannungswiederkehr oder nach einem ETS-Programmiervorgang der Wert auf maximale Helligkeit vordefiniert wird. Nur ein Busspannungsausfall löscht den Memorywert nicht.

- Wenn zu Beginn oder am Ende der Sperrfunktion ein Helligkeitswert parametriert ist, darf der ausgewählte Wert nicht die in der ETS eingestellte maximale Helligkeit überschreiten!
- Nach einem Bus- oder Netzspannungsausfall oder nach einem ETS-Programmiervorgang der Applikation oder der Parameter ist die Sperrfunktion stets deaktiviert (Objektwert "0"). Bei der invertierten Einstellung ("1 = freigegeben; 0 = gesperrt") muss nach der Initialisierung zunächst ein Telegrammupdate "0" erfolgen, bis dass die Sperrung aktiviert wird.
- Aktualisierungen des Sperrobjektes von "aktiviert" nach "aktiviert" oder von "deaktiviert" nach "deaktiviert" zeigen keine Reaktion.
- Ein über den KNX/EIB gesperrter Ausgang kann weiterhin per Hand bedient werden! Am Ende einer Handbedienung führt der Aktor für den betroffenen Ausgang erneut die Sperrreaktion aus, wenn zu diesem Zeitpunkt die Sperrung noch aktiviert ist.
- Bei Einstellung "nachgeführter Helligkeitswert": Während einer Sperrung werden die übersteuerten Funktionen des Aktors (Schalten, Dimmen, Helligkeitswert, Szenen) intern weiterhin abgearbeitet. Somit werden neu empfangene Bustelegramme ausgewertet und auch Zeitfunktionen getriggert. Am Sperrende werden die nachgeführten Zustande eingestellt.

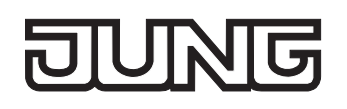

## **Zwangsstellungsfunktion als Zusatzfunktion einstellen**

Die Zwangsstellungsfunktion lässt sich gemäß dem Funktionsschaltbild (vgl. Bild 23) auch mit anderen Funktionen eines Ausgangs kombinieren. Bei einer aktiven Zwangsstellung werden die vorgelagerten Funktionen übersteuert, so dass der betroffene Ausgang verriegelt wird.

Die Zwangsstellungsfunktion besitzt ein separates 2 Bit-Kommunikationsobjekt. Das erste Bit (Bit 0) des Objektes "Zwangsstellung" gibt an, ob der Ausgang zwangsgesteuert ausgeschaltet oder eingeschaltet wird. Beim zwangsgeführten Einschalten wird durch einen ETS-Parameter festgelegt, auf welchen Helligkeitswert eingeschaltet werden soll. Mit dem zweiten Bit (Bit 1) Objektes wird die Zwangsführung aktiviert oder deaktiviert (vgl. Tabelle 2).

Das Verhalten eines Ausgangs am Ende der Zwangsstellung ist parametrierbar. Zusätzlich kann das Zwangsobjekt bei Busspannungswiederkehr initialisiert werden.

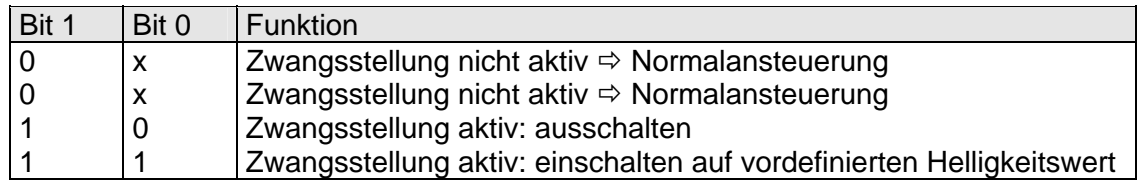

Tabelle 2: Bitkodierung der Zwangsstellung

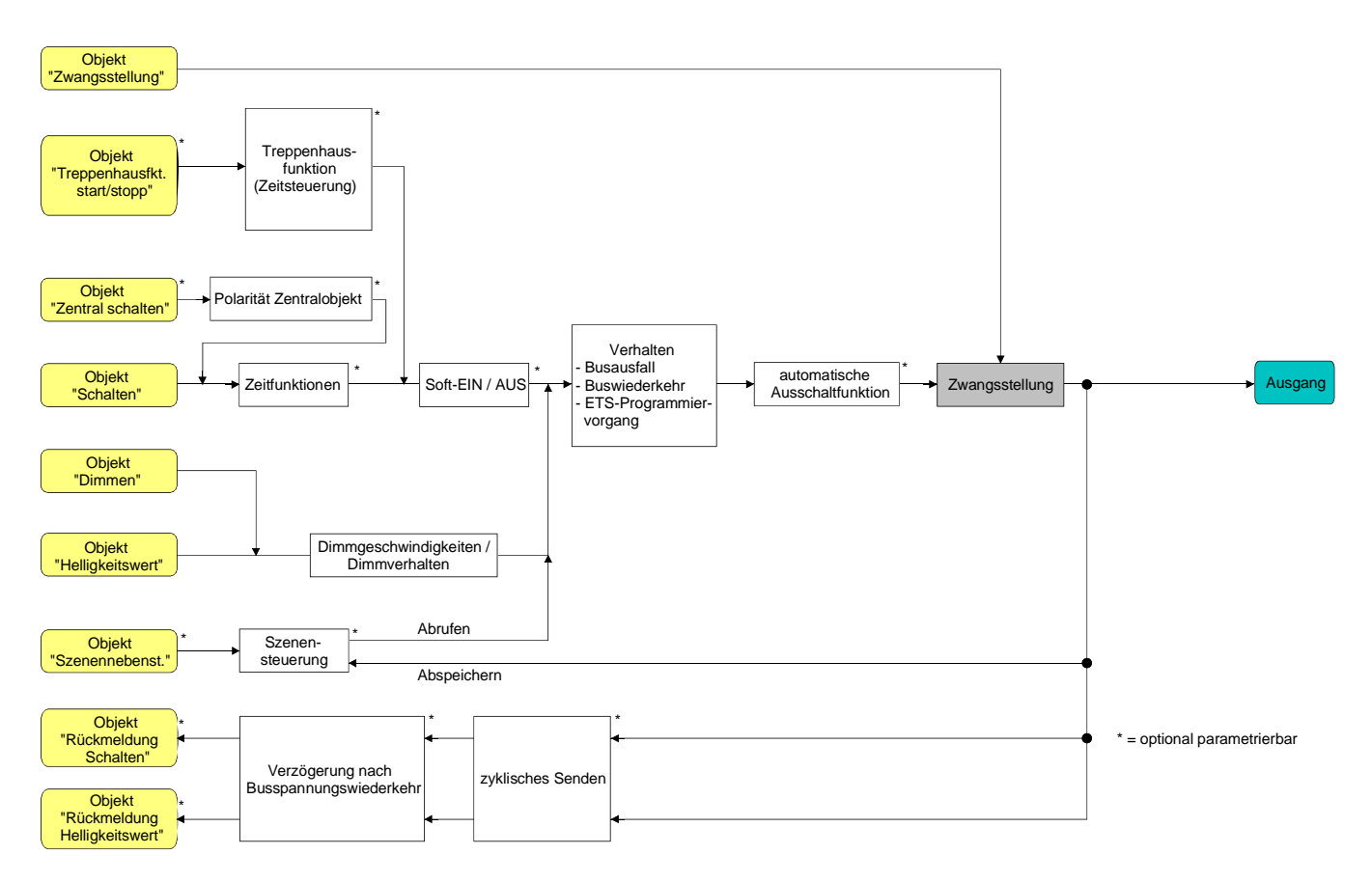

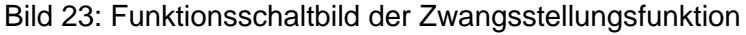

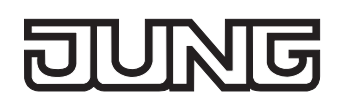

 Auf der Parameterseite "Ax - Zusatzfunktionen" den Parameter "Art der Zusatzfunktion" auf "Zwangsstellung" einstellen.

Die Zwangsstellungsfunktion ist freigeschaltet. Es werden das Kommunikationsobjekt "Zwangsstellung" und die Parameter der Zwangsstellungsfunktion sichtbar.

 Auf der Parameterseite "Ax - Zusatzfunktionen" den Parameter "Helligkeit für Zwangsstellung 'aktiv, einschalten'" auf das erforderliche Verhalten konfigurieren, welches ausgeführt werden soll, wenn eine Zwangssteuerung über das Kommunikationsobjekt aktiviert wird.

Bei der Einstellung eines Helligkeitswertes stellt sich der Ausgang bei einer Zwangsführung auf die eingestellte Helligkeit ein. Der ausgewählte Zwangs-Helligkeitswert darf die in der ETS parametrierte maximale Helligkeit nicht überschreiten!

Bei der Einstellung "keine Reaktion" wird die Busbedienung des Ausgangs zwar verriegelt, der Ausgang zeigt jedoch keine Reaktion und verbleibt im zuletzt eingestellten Helligkeitszustand. Bei der Einstellung "Memorywert" wird der vor dem letzten Ausschalten (über das Objekt "Schalten" oder "Zentral Schalten") aktive und intern abgespeicherte Helligkeitswert eingestellt. Dieser Memorywert wird flüchtig abgespeichert, so dass nach Netzspannungswiederkehr oder nach einem ETS-Programmiervorgang der Wert auf maximale Helligkeit vordefiniert wird. Nur ein Busspannungsausfall löscht den Memorywert nicht.

 Auf der Parameterseite "Ax - Zusatzfunktionen" den Parameter "Helligkeit für Zwangsstellung Ende 'inaktiv'" auf das erforderliche Verhalten einstellen.

Am Ende der Zwangsstellung wird das parametrierte Verhalten ausgeführt und die Busbedienung des Ausgangs wird wieder freigegeben. Bei der Einstellung "keine Reaktion" zeigt der Ausgang keine Reaktion und verbleibt im zuletzt durch die Zwangsstellung eingestellten Helligkeitszustand. Bei "nachgeführter Helligkeitswert" wird am Ende der Zwangsstellung der während der Zwangsstellungsfunktion empfangene oder der vor der Funktion eingestellte Helligkeitszustand nachgeführt. Dabei werden auch ggf. ablaufende Zeitfunktionen berücksichtigt.

- Die "Helligkeit für Zwangsstellung 'aktiv, ausschalten'" ist fest auf "ausschalten" eingestellt.
- Aktualisierungen des Zwangsstellungsobjektes von "Zwangsstellung aktiv" nach "Zwangsstellung aktiv" unter Beibehaltung des aufgezwungenen Schaltstatus oder von "Zwangsstellung nicht aktiv" nach "Zwangsstellung nicht aktiv" zeigen keine Reaktion.
- Ein über den KNX/EIB gesperrter Ausgang kann weiterhin per Hand bedient werden! Am Ende einer Handbedienung führt der Aktor für den betroffenen Ausgang erneut die Zwangsreaktion aus, wenn zu diesem Zeitpunkt die Zwangsstellung noch aktiviert ist.
- Bei Einstellung "nachgeführter Helligkeitswert" am Ende der Zwangsstellung: Während einer Zwangsstellung werden die übersteuerten Funktionen des Aktors (Schalten, Dimmen, Helligkeitswert, Szenen) intern weiterhin abgearbeitet. Somit werden neu empfangene Bustelegramme ausgewertet und auch Zeitfunktionen getriggert. Am Zwangsende werden die nachgeführten Zustande eingestellt.
- Der aktuelle Zustand des Objektes der Zwangsstellung wird bei Bus- oder Netzspannungsausfall gespeichert.

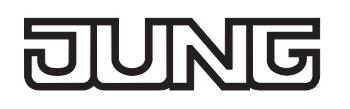

 Auf der Parameterseite "Ax - Zusatzfunktionen" den Parameter "Verhalten nach Busspannungswiederkehr" auf das erforderliche Verhalten einstellen.

Nach Busspannungswiederkehr wird der parametrierte Zustand in das Kommunikationsobjekt "Zwangsstellung" übernommen. Bei einer aktivierten Zwangsstellung wird der Ausgang unmittelbar nach Busspannungswiederkehr entsprechend angesteuert und zwangsverriegelt, bis über den Bus eine Zwangsfreigabe erfolgt. Der Parameter "Verhalten nach Bus-/Netzspannungswiederkehr" auf der Parameterseite "Ax - Allgemein" wird in diesem Fall für den betroffenen Ausgang nicht ausgewertet.

Bei der Einstellung "Zustand vor Bus-/Netzspannungsausfall" wird nach Busspannungswiederkehr der zuletzt vor Bus- oder Netzspannungsausfall eingestellte und intern abgespeicherte Zustand der Zwangsstellung nachgeführt. Ein ETS-Programmiervorgang löscht den gespeicherten Zustand (Reaktion dann wie "keine Zwangsstellung aktiv").

Wenn der nachgeführte Zustand "keine Zwangsstellung" ist, wird bei Busspannungswiederkehr der zwangsunabhängige Parameter "Verhalten nach Bus-/Netzspannungswiederkehr" (Parameterseite "Ax – Allgemein") ausgeführt. Bei aktivierter Zwangsstellung wird der Ausgang auf den Helligkeitswert eingeschaltet, welcher durch den Parameter "Helligkeit für Zwangsstellung 'aktiv,

einschalten'" vorgegeben wird.

Bei Netzspannungswiederkehr ist die Zwangsstellung stets deaktiviert.

 Nach einem ETS-Programmiervorgang der Applikation oder der Parameter ist die Zwangsstellungsfunktion stets deaktiviert (Objektwert "0").

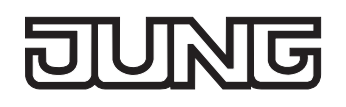

# **Dimmkennlinie, Dimmverhalten und Dimmgeschwindigkeiten**

Die an einem Dimmausgang angeschlossenen Leuchtmittel können durch einen Dimmvorgang in der Helligkeit verändert werden. Der durch einen Dimmvorgang einstellbare Helligkeitsbereich wird an den Grenzen definiert durch die in der ETS vorgegebene Grundhelligkeit und durch die Maximalhelligkeit (vgl. Bild 24).

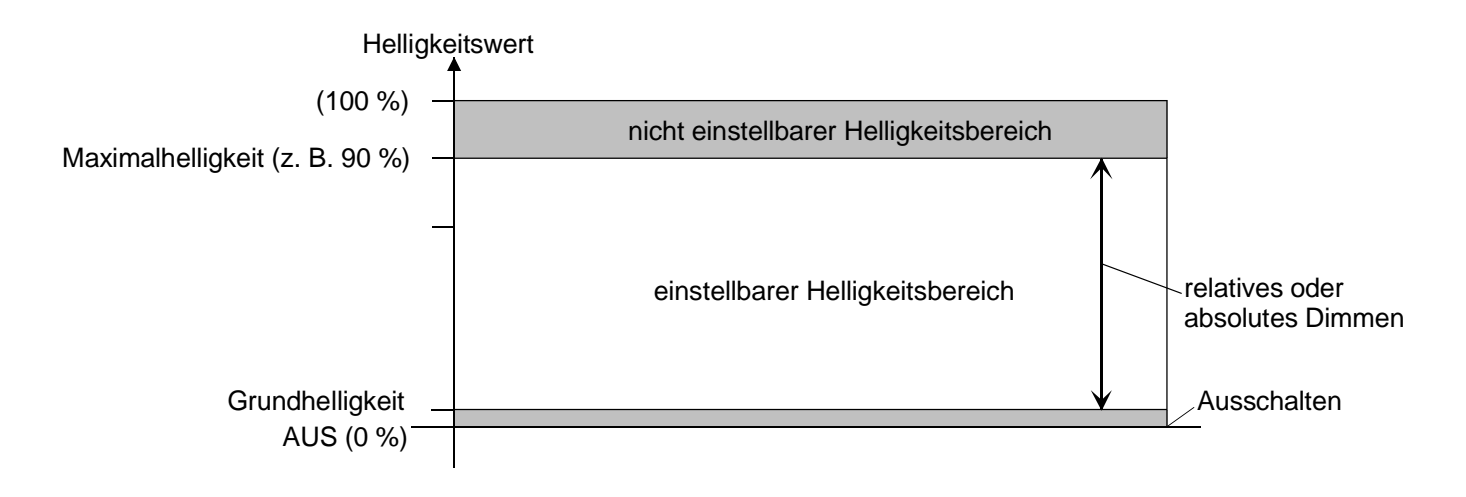

Bild 24: Einstellbarer Helligkeitsbereich beim Dimmen (Beispiel)

Das Dimmen eines Ausgangs kann erfolgen durch…

– relatives Dimmen:

Ein relatives Dimmen kann entweder durch das je Ausgang separat vorhandene 4 Bit Kommunikationsobjekt "Dimmen" oder über einen langen Tastendruck der Handbedienung ausgelöst werden. Das Datenformat des Objektes "Dimmen" entspricht der KNX-Standardisierung gemäß DPT "3.007", so dass im Dimmtelegramm die Dimmrichtung und relative Dimmschrittweiten vorgegeben oder auch Dimmvorgänge gestoppt werden können. Beim relativen Dimmen durch eine Handbedienung vor Ort am Dimmaktor wird ein Dimmvorgang ausgeführt, solange die entsprechende Taste gedrückt wird. Beim Loslassen oder beim Erreichen der Grund- oder Maximalhelligkeit stoppt der Dimmvorgang.

– absolutes Dimmen:

Ein absolutes Dimmen wird durch die Vorgabe eines Helligkeitswertes ausgelöst. Dieser Wert kann durch das in jedem Ausgang separat vorhandene 1 Byte Kommunikationsobjekt "Helligkeitswert" vom KNX/EIB vorgegeben werden. Zusätzlich ist auch das Einstellen von Helligkeitswerten durch eine Sperr- oder Zwangsstellungsfunktion oder durch die Szenenfunktion möglich. Auch bei Busspannungsausfall oder bei Bus- oder Netzspannungswiederkehr oder nach einem ETS-Programmiervorgang kann ein absolutes Dimmen durch die Vorgabe von Helligkeitswerten aktiviert werden.

Bei der Vorgabe eines Helligkeitswertes über das Objekt oder durch einen Szenenabruf kann in der ETS parametriert werden, ob der Wert direkt angesprungen oder alternativ über die konfigurierte Dimmschrittzeit oder ein Fading angedimmt wird. Bei allen anderen absoluten Dimmfunktionen werden die Helligkeitswerte stets angesprungen.

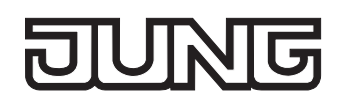

Die Dimmgeschwindigkeit ist für einen relativen Dimmvorgang oder für das Andimmen eines absoluten Helligkeitswertes (nicht Fading) identisch und kann in der ETS separat für jeden Dimmausgang in den Kennlinienparametern eingestellt werden.

 Auch beim Anspringen von Helligkeitswerten ist bei den angeschlossenen Leuchtmitteln stets ein sehr kurzer Dimmvorgang zu beobachten, so auch beim Schalten ohne Soft-EIN oder –AUS. Dieser Dimmvorgang ist systembedingt erforderlich. Der angesprungene Helligkeitswert wird dabei mit der Minimal-Dimmschrittzeit von 1 ms angedimmt. Diese Zeit ist nicht veränderbar.

### **Dimmkennlinie konfigurieren**

Beim Universal-Dimmaktor ist der gesamte Helligkeitsbereich (Grundhelligkeit ... 100 %) in 255 (8 Bit Helligkeitswert: 1...255 / 0 = ausgeschaltet) Dimmstufen unterteilt. Im Auslieferungszustand des Aktors sind die Dimmschrittzeiten, also die Dimmzeiten zwischen 2 der 255 Dimmstufen, identisch lang eingestellt. Dadurch ergibt sich über den gesamten Helligkeitsbereich ein linearer Kennlinienverlauf (vgl. Bild 25).

Der dimmbare Helligkeitsbereich wird an der oberen Grenze durch die in der ETS konfigurierte maximale Helligkeit beschränkt. Die untere Grenze ist die Grundhelligkeit (Helligkeitswert = 1).

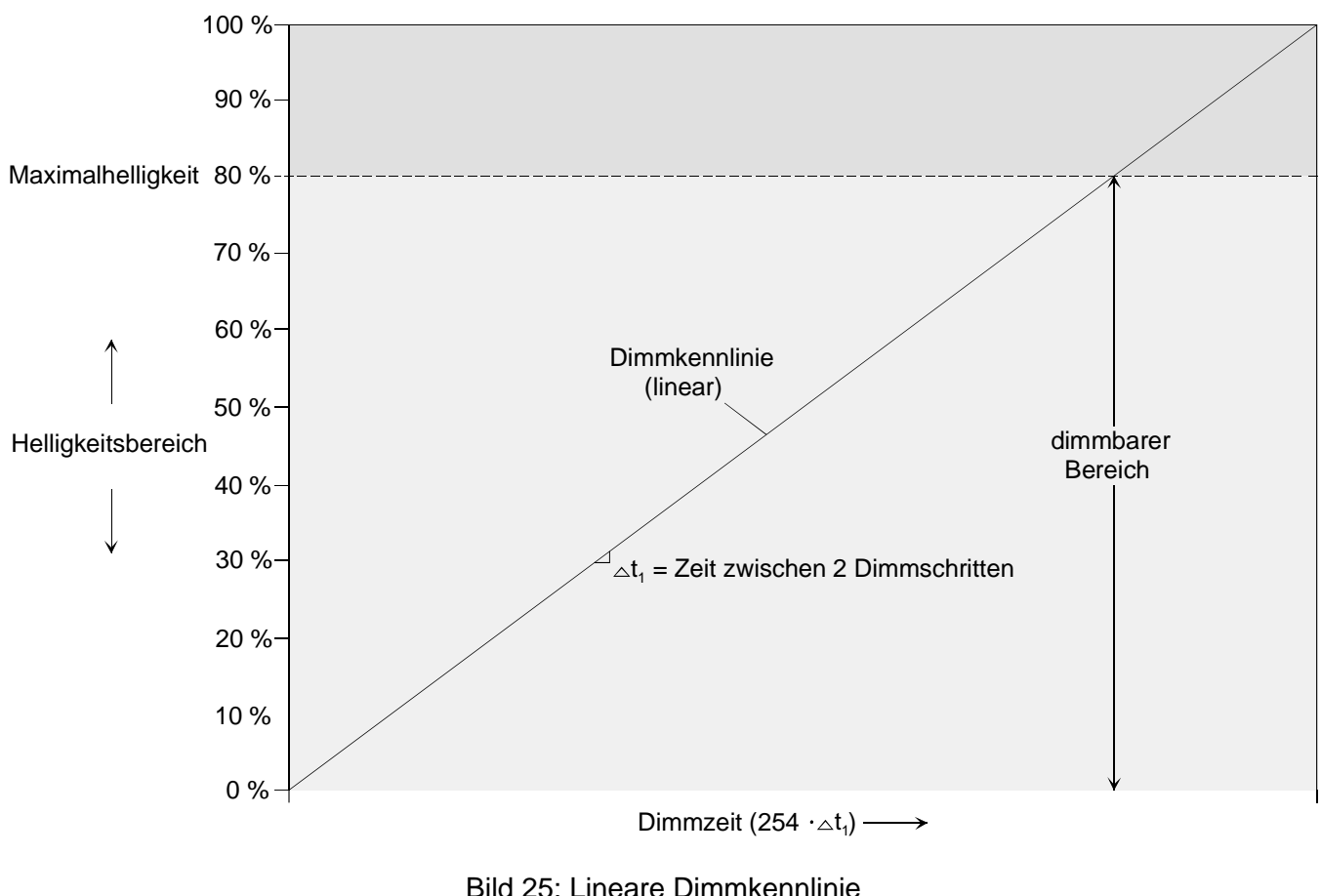

als Beispiel mit Maximalhelligkeit < 100 %

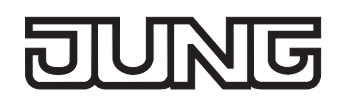

In einigen praktischen Anwendungsfällen ist eine lineare Dimmkennlinie nicht optimal. Deshalb ermöglicht der Universal-Dimmaktor in der ETS alternativ eine benutzerdefinierte Anpassung des Dimmverlaufes. Auf diese Weise können Helligkeitsveränderungen beim Dimmen an das subjektive Helligkeitsempfinden des menschlichen Auges angepasst werden, indem der Helligkeitsbereich in bis zu drei Teilbereiche mit unterschiedlichen Dimmschrittzeiten aufgeteilt wird (vgl Bild 26).

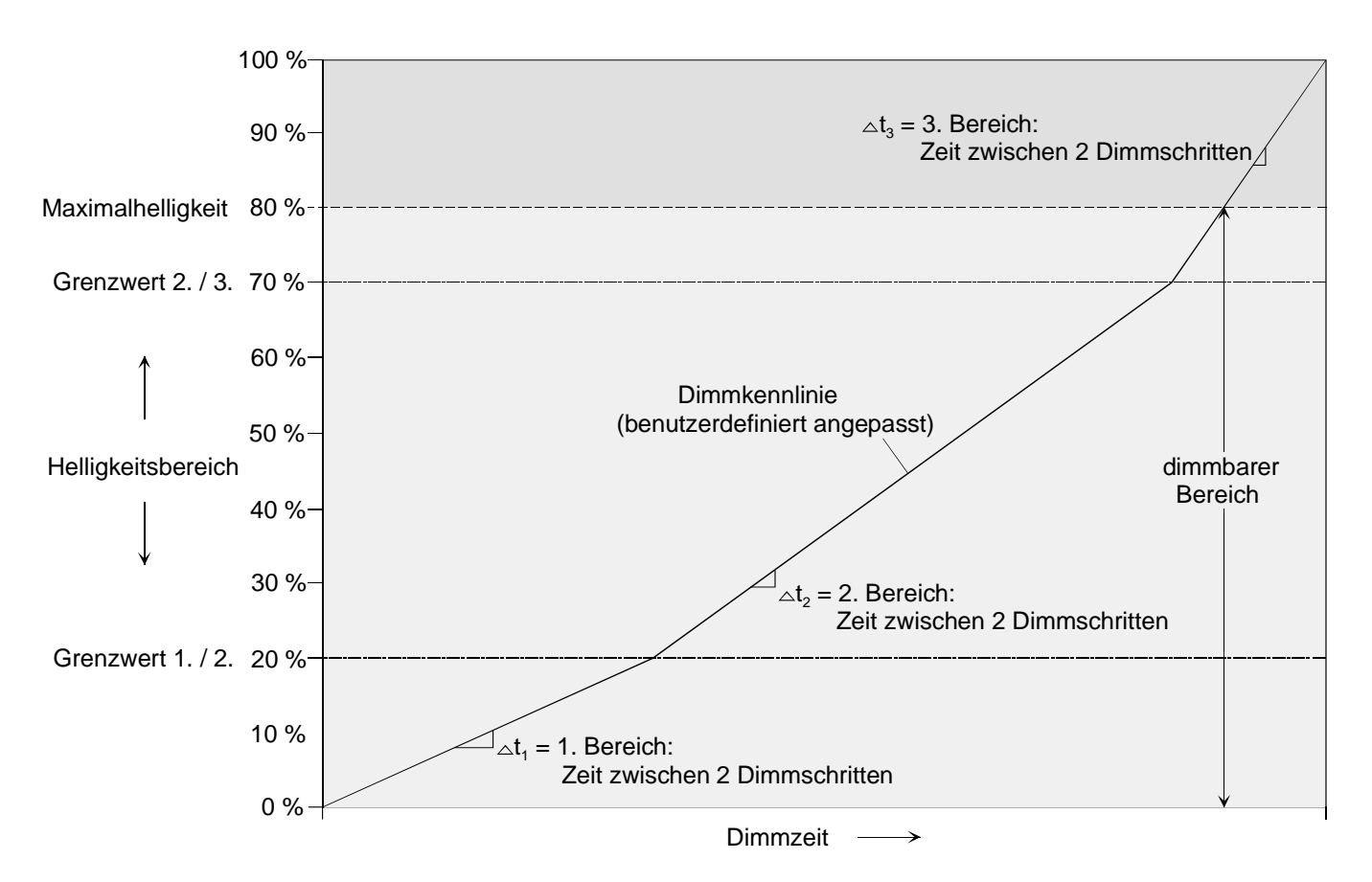

Bild 26: Benutzerdefiniert angepasste Dimmkennlinie als Beispiel mit drei Helligkeitsbereichen und unterschiedlichen Dimmschrittzeiten und mit Maximalhelligkeit < 100 %

Als weitere Option ist es möglich, in der Kennlinienparametrierung vordefinierte Dimmkennlinien für Glühlampen oder für Halogenlampen einzustellen. Auf diese Weise kann der Dimmverlauf für die genannten Lampenlasten optimiert werden, ohne eine Dimmschrittzeit parametrieren zu müssen. In diesem Fall arbeitet der Dimmaktor mit fest implementierten Helligkeits-Teilbereichen und Dimmschrittzeiten.

 Allgemeiner Hinweis: Eine Vergrößerung des Helligkeitswertes im Dimmaktor bewirkt am Dimmausgang eine zeitliche Verkleinerung des Restphasenwinkels. Analog bewirkt eine Verkleinerung des Helligkeitswertes am Dimmausgang eine zeitliche Vergrößerung des Restphasenwinkels. Der Restphasenwinkel bestimmt u. A. die Dunkelphase des angeschlossenen Leuchtmittels.

 Den Parameter Kennlinienverlauf auf der Parameterseite "Ax = Dimmkennlinie" (x = Nummer des Ausgangs 1...4) auf "linear" einstellen.

Es ist ein linearer Dimmkennlinienverlauf gemäß Bild 25 eingestellt. Es kann weiter eine Dimmschrittzeit für den gesamten Helligkeitsbereich in der ETS konfiguriert werden.

 Den Parameter Kennlinienverlauf auf der Parameterseite "Ax = Dimmkennlinie" auf "benutzerdefiniert" einstellen.

Es ist ein benutzerdefinierter Dimmkennlinienverlauf gemäß Bild 26 eingestellt. Es können weiter zwei Grenzwerte und drei Dimmschrittzeiten zur Definition dreier Helligkeits-Teilbereiche definiert werden.

 Den Parameter Kennlinienverlauf auf der Parameterseite "Ax = Dimmkennlinie" auf "angepasst für Glühlampen" einstellen.

Es ist ein speziell für Glühlampen angepasster Dimmkennlinienverlauf eingestellt. Es ist nicht erforderlich, weitere Einstellungen für die Dimmkennlinie vorzunehmen.

■ Den Parameter Kennlinienverlauf auf der Parameterseite "Ax = Dimmkennlinie" auf "angepasst für Halogenlampen" einstellen.

Es ist ein speziell für Halogenlampen angepasster Dimmkennlinienverlauf eingestellt. Es ist nicht erforderlich, weitere Einstellungen für die Dimmkennlinie vorzunehmen.

# **Dimmschrittzeit einstellen**

Die Dimmschrittgeschwindigkeit ist für einen relativen Dimmvorgang oder für das Andimmen eines absoluten Helligkeitswertes (nicht Fading) identisch und kann in der ETS separat für jeden Dimmausgang in den Kennlinienparametern eingestellt werden.

Die Konfiguration einer Dimmschrittzeit ist nur erforderlich, wenn der Kennlinienverlauf auf "linear" oder auf "benutzerdefiniert" eingestellt ist (vgl. "Dimmkennlinie konfigurieren" weiter oben).

Der Parameter "Kennlinienverlauf" ist auf "linear" eingestellt.

 Den Parameter "Zeit zwischen zwei Dimmschritten" auf der Parameterseite "Ax – Dimmkennlinie" auf die erforderliche Dimmschrittzeit einstellen.

Bei jedem relativen oder absoluten Dimmvorgang wird über den gesamten Helligkeitsbereich mit der konfigurierten Dimmschrittgeschwindigkeit gedimmt.

Der Parameter "Kennlinienverlauf" ist auf "benutzerdefiniert" eingestellt.

 Zunächst die Helligkeitsgrenzwerte festlegen. Dazu die Parameter "Helligkeits-Grenzwert 1. Bereich / 2. Bereich (1...100 %)" und "Helligkeits-Grenzwert 2. Bereich / 3. Bereich (1...100 %)" auf der Parameterseite "Ax – Dimmkennlinie" auf die erforderlichen Teilbereichs-Grenzen einstellen. Dabei darauf achten, dass der Helligkeits-Grenzwert Bereich 1. / 2. kleiner ist als der Grenzwert Bereich 2. / 3. (vgl. Bild 26)! Andernfalls entsteht Fehlfunktion.

Der gesamte Helligkeitsbereich (Grundhelligkeit...100 %) wird in drei Teilbereiche aufgeteilt. Im Folgenden können die Dimmschrittgeschwindigkeiten für diese drei Bereiche separat eingestellt werden.
- Die Parameter "... Zeit zwischen zwei Dimmschritten (1...255 ms)" auf der Parameterseite "Ax Dimmkennlinie" für jeden der drei Bereiche auf die erforderlichen Dimmschrittzeiten einstellen. Die Dimmkennlinie ist fertig definiert. Für jeden der drei Teilbereiche wird mit der angegebenen Dimmschrittgeschwindigkeit gedimmt.
- Die Szenen-Dimmschrittgeschwindigkeit für das Andimmen von Szenenwerten wird separat in den Szenenparametern eines Ausgangs definiert (vgl. "Szenenfunktion").

### **Dimmverhalten für absolutes Dimmen über Objekt "Helligkeitswert" einstellen**

In der ETS kann das Dimmverhalten für das absolute Dimmen über das Objekt "Helligkeitswert" separat für jeden Ausgang eingestellt werden.

- Den Parameter "Dimmverhalten bei Empfang eines Helligkeitswertes" auf der Parameterseite "Ax = Allgemein" (x = Nummer des Ausgangs 1...4) auf "andimmen" einstellen. Sobald ein neuer Helligkeitswert empfangen wird, wird dieser anhand der konfigurierten Dimmschrittzeit (vgl. "Dimmkennlinie konfigurieren" und "Dimmschrittzeit einstellen" weiter oben) anhand der vorgegebenen Dimmkennlinie eingestellt.
- Den Parameter "Dimmverhalten bei Empfang eines Helligkeitswertes" auf "anspringen" einstellen. Sobald ein neuer Helligkeitswert empfangen wird, wird dieser unmittelbar angesprungen.
- Den Parameter "Dimmverhalten bei Empfang eines Helligkeitswertes" auf "fading" einstellen. Zudem die erforderliche Fadingzeit beim Parameter "Zeit für Helligkeitswert über Fading" für das Andimmen des Helligkeitswerts definieren.

Neu empfangene Helligkeitswerte werden angedimmt. Das Dimm-Fading ist aktiviert. Die Fadingzeit definiert die Dauer des Dimmvorgangs bis zum Erreichen des neuen Helligkeitswertes. Dabei sind der Helligkeitswert eines Ausgangs, bei dem der Dimmvorgang beginnt, und die konfigurierte Dimmkennlinie ohne Bedeutung. Der Dimmvorgang bei Vorgabe eines neuen Helligkeitswertes benötigt also immer exakt die vorgegebene Zeit.

 Das Einstellen von Helligkeitswerten ist auch durch eine Sperr- oder Zwangsstellungsfunktion möglich. Auch bei Busspannungsausfall oder bei Bus- oder Netzspannungswiederkehr oder nach einem ETS-Programmiervorgang kann ein absolutes Dimmen durch die Vorgabe von Helligkeitswerten aktiviert werden. Bei diesen absoluten Dimmfunktionen werden die Helligkeitswerte stets angesprungen. Bei einem Szenenabruf kann das Dimmverhalten separat konfiguriert werden (vgl. "Szenenfunktion").

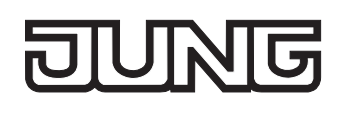

### **4.2.4.4 Auslieferungszustand**

Im Auslieferungszustand verhält sich der Universal-Dimmaktor passiv, d. h. es werden keine Telegramme auf den Bus ausgesendet. Eine Ansteuerung der angeschlossenen Lasten durch die Handbedienung am Gerät ist möglich, sofern die Netzspannungsversorgung eingeschaltet ist. Bei Handbedienung erfolgt keine Rückmeldung auf den Bus. Andere Funktionen des Dimmaktors sind deaktiviert.

Das Gerät kann durch die ETS programmiert und in Betrieb genommen werden. Die physikalische Adresse ist auf 15.15.255 voreingestellt.

Weiter sind in der Werksauslieferung die folgenden Eigenschaften konfiguriert…

- Dimmprinzip: universal
- Zeit zwischen zwei Dimmschritten Handbedienung: 12 ms
- Grundhelligkeit: Stufe 5 (Standard Halogen)
- Maximalhelligkeit: 100 %
- Einschalthelligkeit: 100 %
- Verhalten nach Busspannungsausfall: keine Reaktion.
- Verhalten nach Busspannungswiederkehr: keine Reaktion.
- Verhalten nach Wiederkehr der Netzspannungsversorgung am Dimmaktor: Das Gerät misst sich auf die Lastarten ein. Dieser Vorgang ist abhängig von der Eigenschaft der Versorgungsnetzes und kann bis zu 10 Sekunden andauern. Im Anschluss schalten die Ausgange aus.
- Betriebsstundenzähler: deaktiviert.
- Verhalten am Ende der Handbedienung: keine Änderung.

 Der Auslieferungszustand kann jederzeit wiederhergestellt werden, indem das Applikationsprogramm mit Hilfe der ETS entladen wird. Die Handbedienung bleibt in diesem Fall aktivierbar.

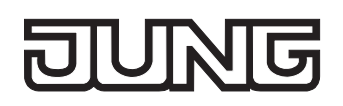

### **4.2.5 Parameter**

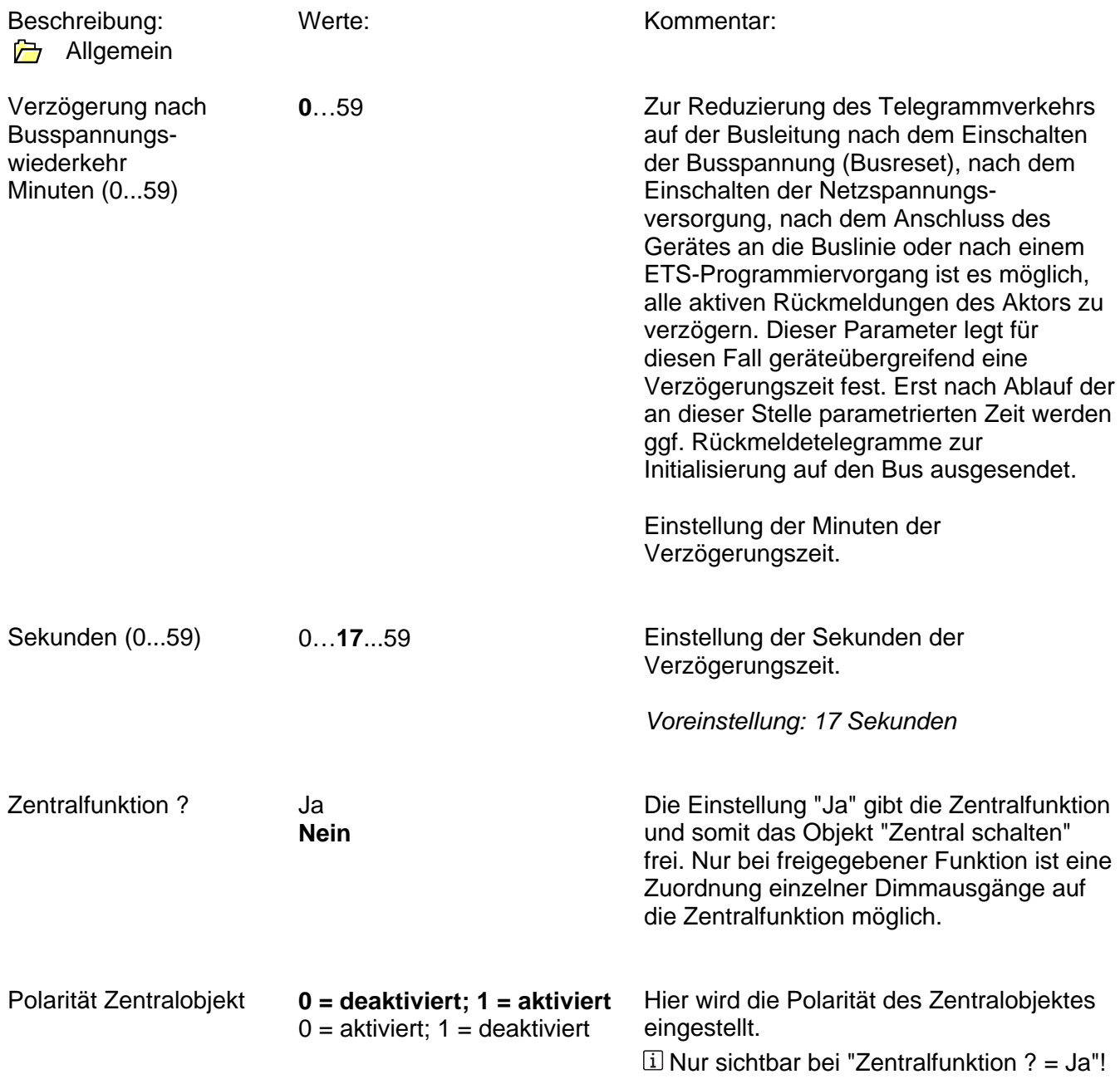

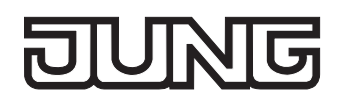

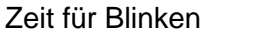

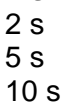

1 s

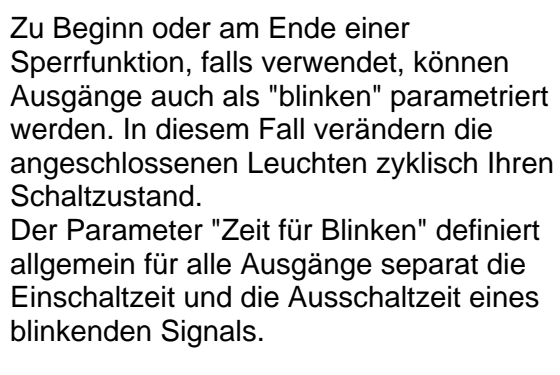

Beispiel: Zeit für Blinken = 1 s 1 s ein  $\rightarrow$  1 s aus  $\rightarrow$  1 s ein  $\rightarrow$  1 s aus ...

# **JUNG**

d Zeiten

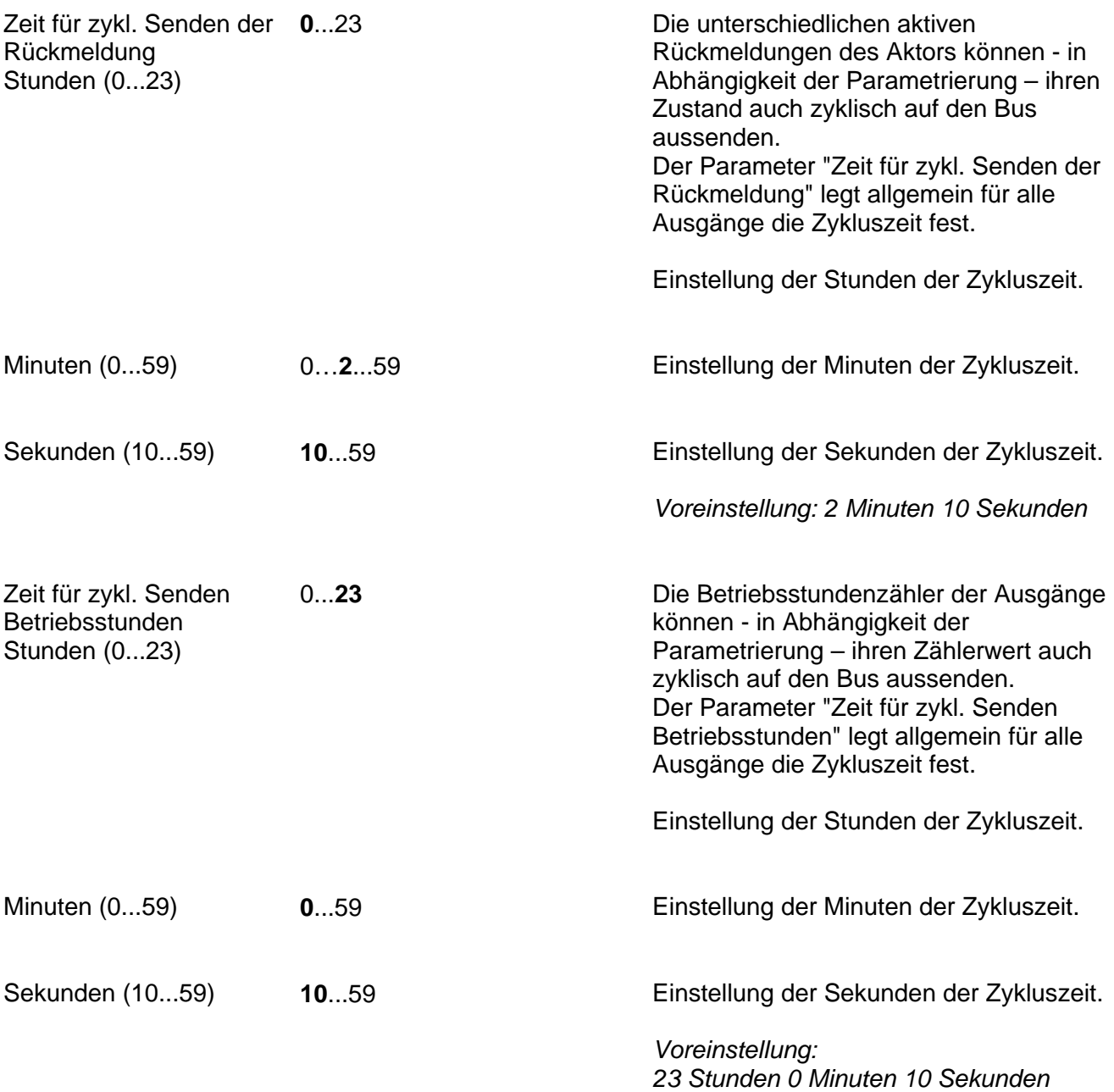

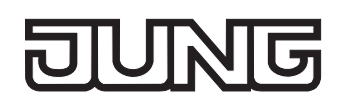

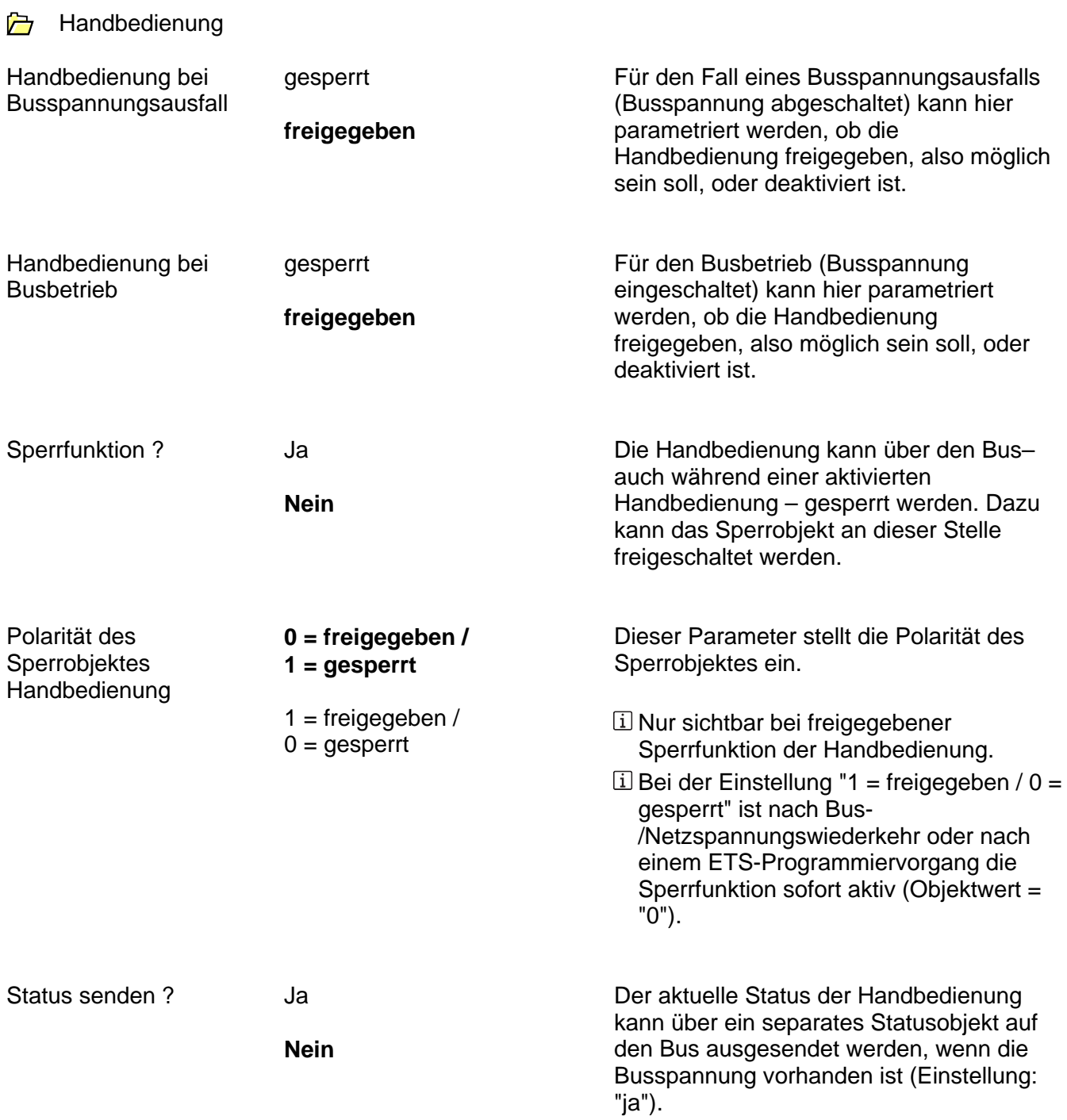

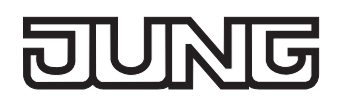

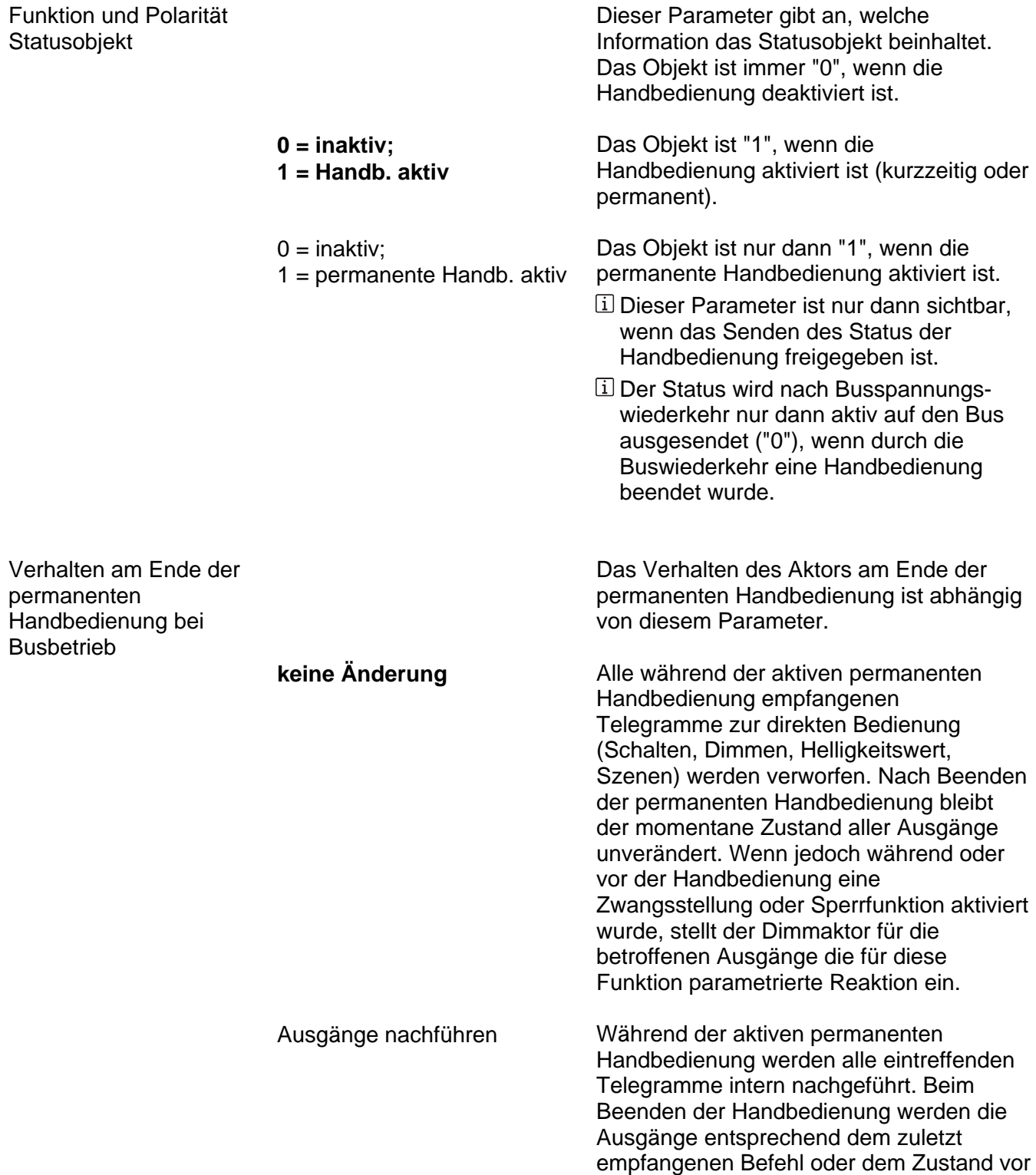

Handbedienung eingestellt.

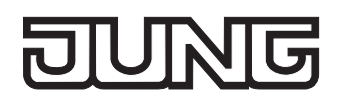

Bussteuerung von einzelnen Ausgängen bei Busbetrieb sperrbar ? Ja **Nein**

Einzelne Ausgänge lassen sich während einer permanenten Handbedienung vor Ort sperren, so dass die gesperrten Ausgänge nicht mehr durch den Bus ansteuerbar sind. Eine Sperrung durch die Handbedienung wird nur dann zugelassen, wenn dieser Parameter auf "ja" eingestellt ist.

Ax - Allgemein  $(x = 1...4)$ 

Art der angeschlossenen Last

> **universal (mit Einmessvorgang)**

An dieser Stelle wird das Dimmprinzip des Ausgangs festgelegt.

Nach Netzspannungswiederkehr oder nach einem ETS-Programmiervorgang wird die Last automatisch eingemessen. Der Einmessvorgang dauert je nach Netzverhältnissen bis zu 10 s. Bei Glühlampen ist der Einmessvorgang durch ggf. zweimaliges kurzes Aufleuchten zu erkennen.

elektronischer Trafo (kapazitiv / Phasenabschnitt) Der Ausgang ist fest auf Phasenabschnitt eingestellt. Es erfolgt kein Einmessvorgang. Es dürfen nur elektronische Trafos oder Glühlampen angeschlossen

werden!

konventioneller Trafo (induktiv / Phasenanschnitt)

Der Ausgang ist fest auf Phasenanschnitt eingestellt. Es erfolgt kein Einmessvorgang. Es dürfen nur konventionelle Trafos oder Glühlampen angeschlossen werden!

> Die Vorgabe eines Dimmprinzips, also die Parametrierung für elektronische oder induktive Trafos, ist interessant, wenn es Probleme beim Einmessen auf die angeschlossene Last gibt (z. B. bei Verwendung von bestimmten universaldimmbaren Trafos verschiedener Hersteller).

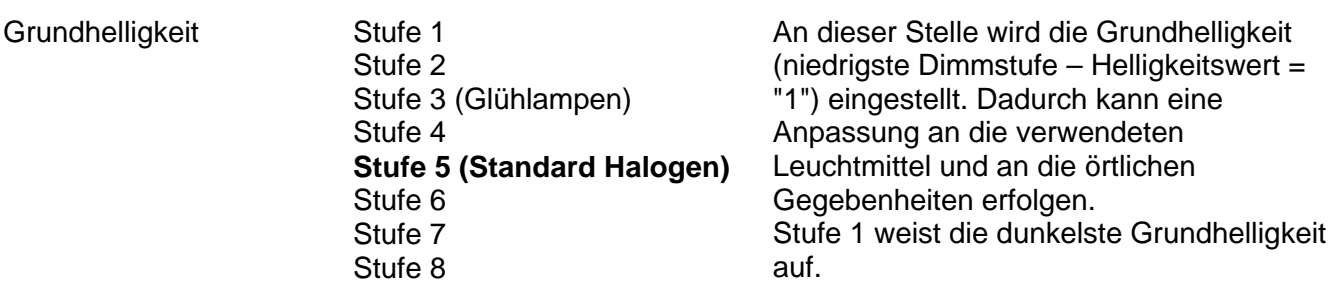

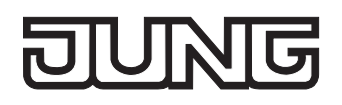

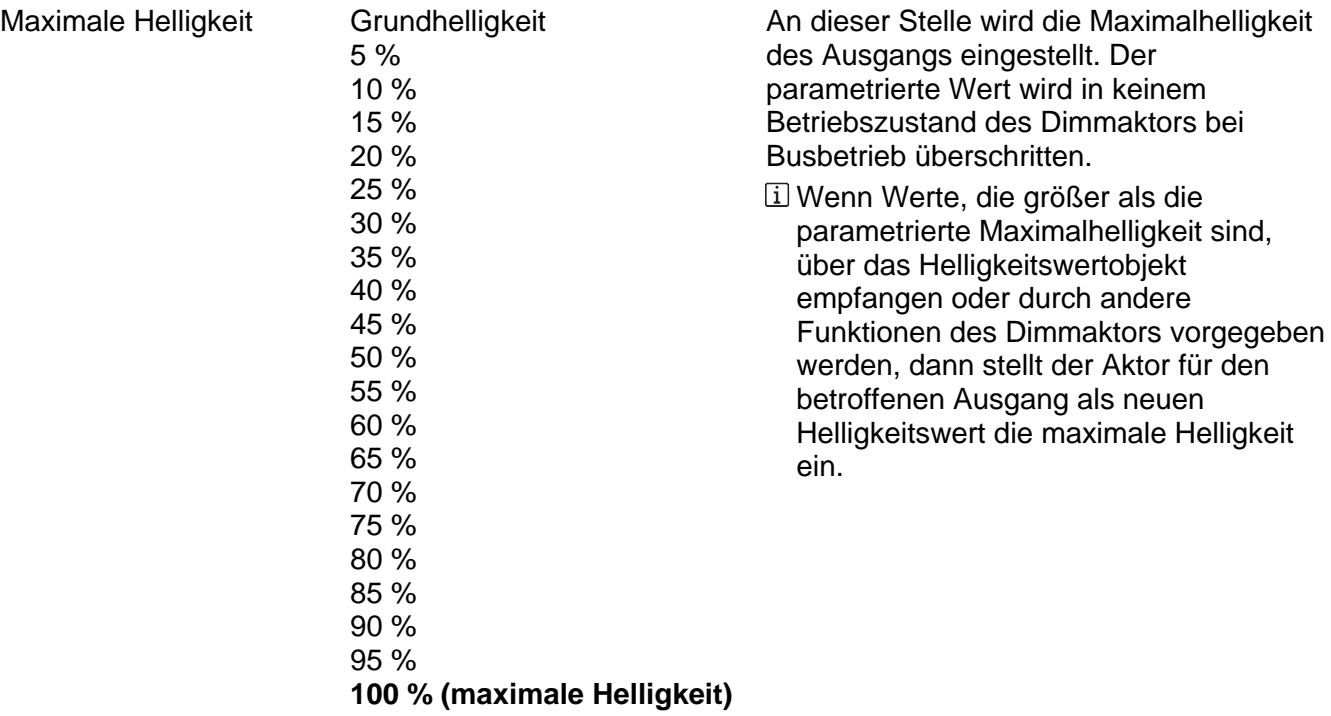

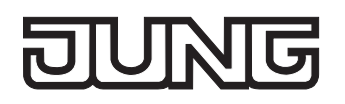

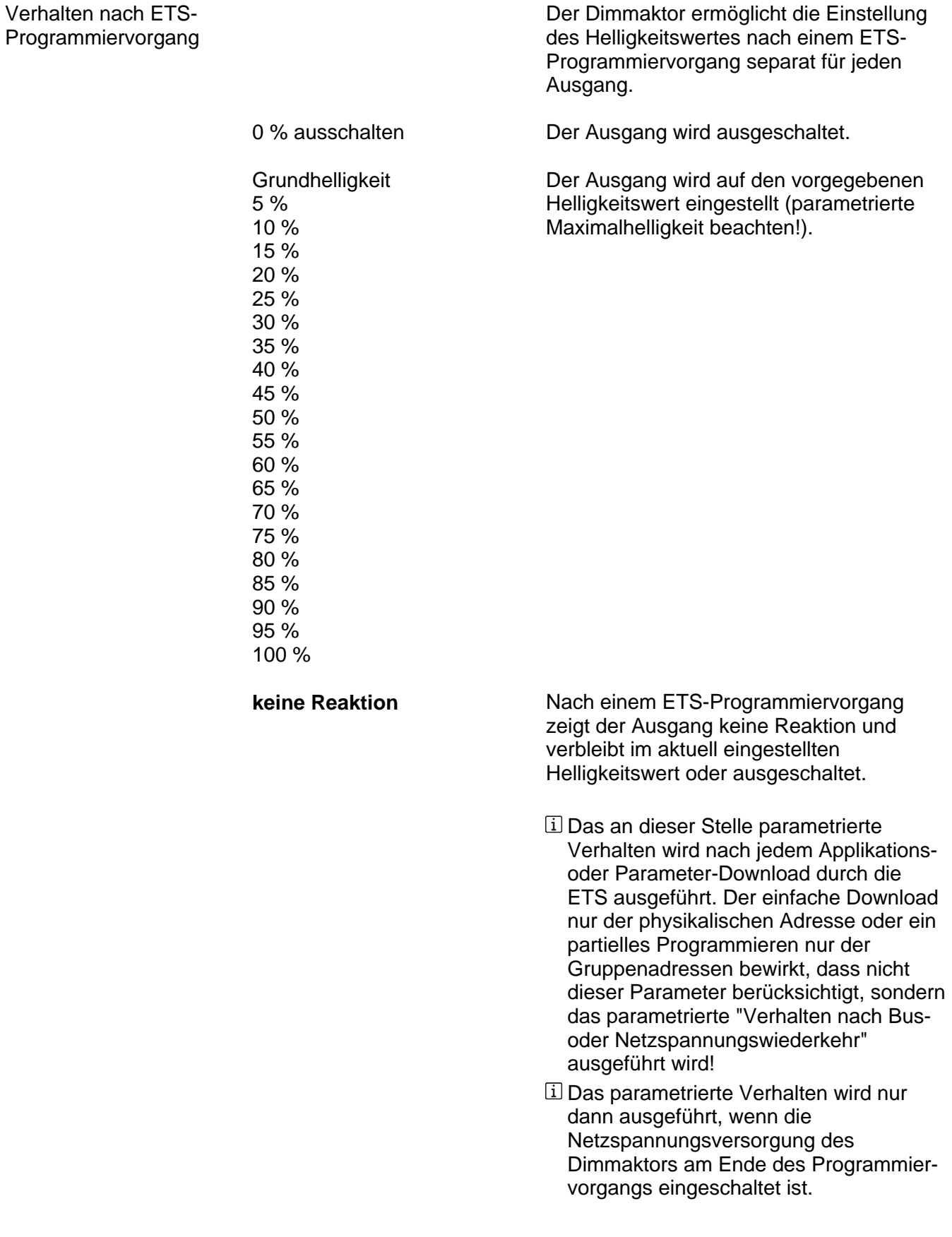

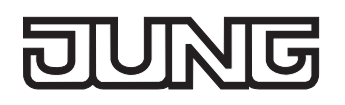

Busspannungsausfall

Verhalten bei

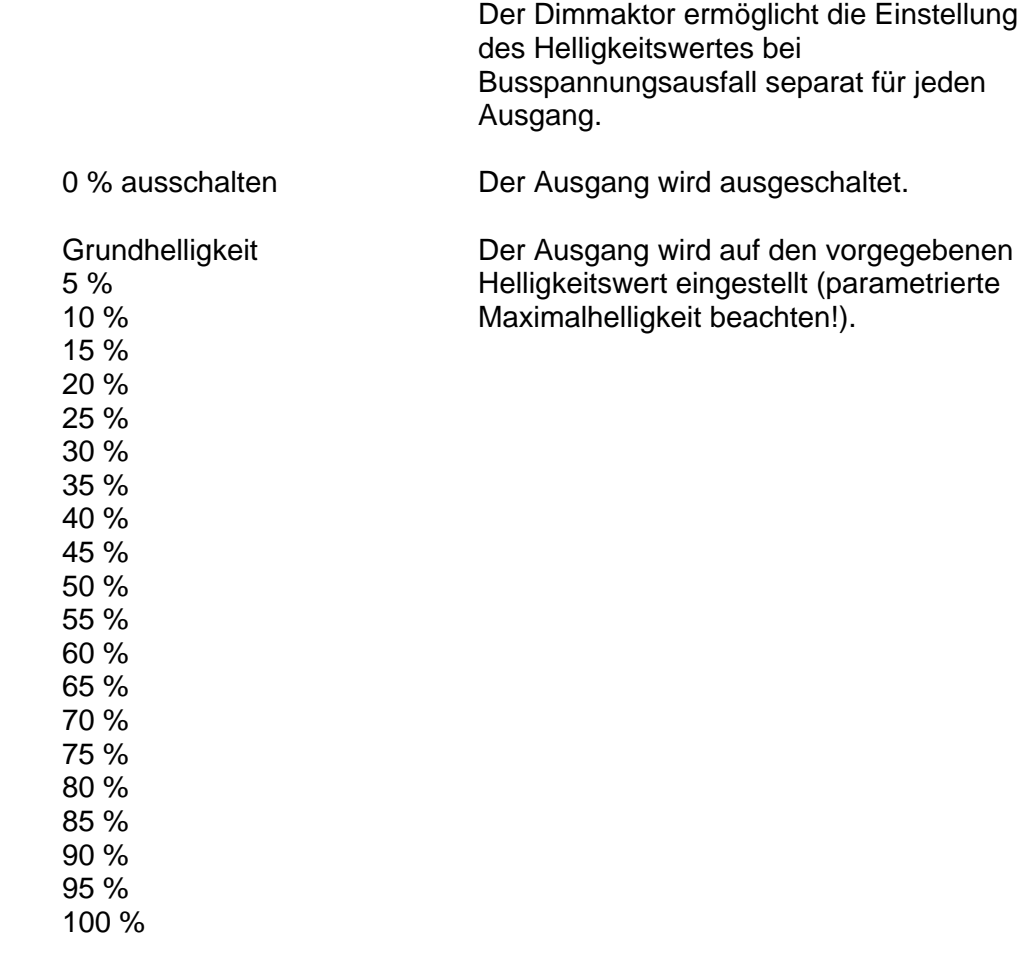

**keine Reaktion** 

Bei Busspannungsausfall zeigt der Ausgang keine Reaktion und verbleibt im aktuell eingestellten Helligkeitswert oder ausgeschaltet.

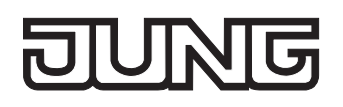

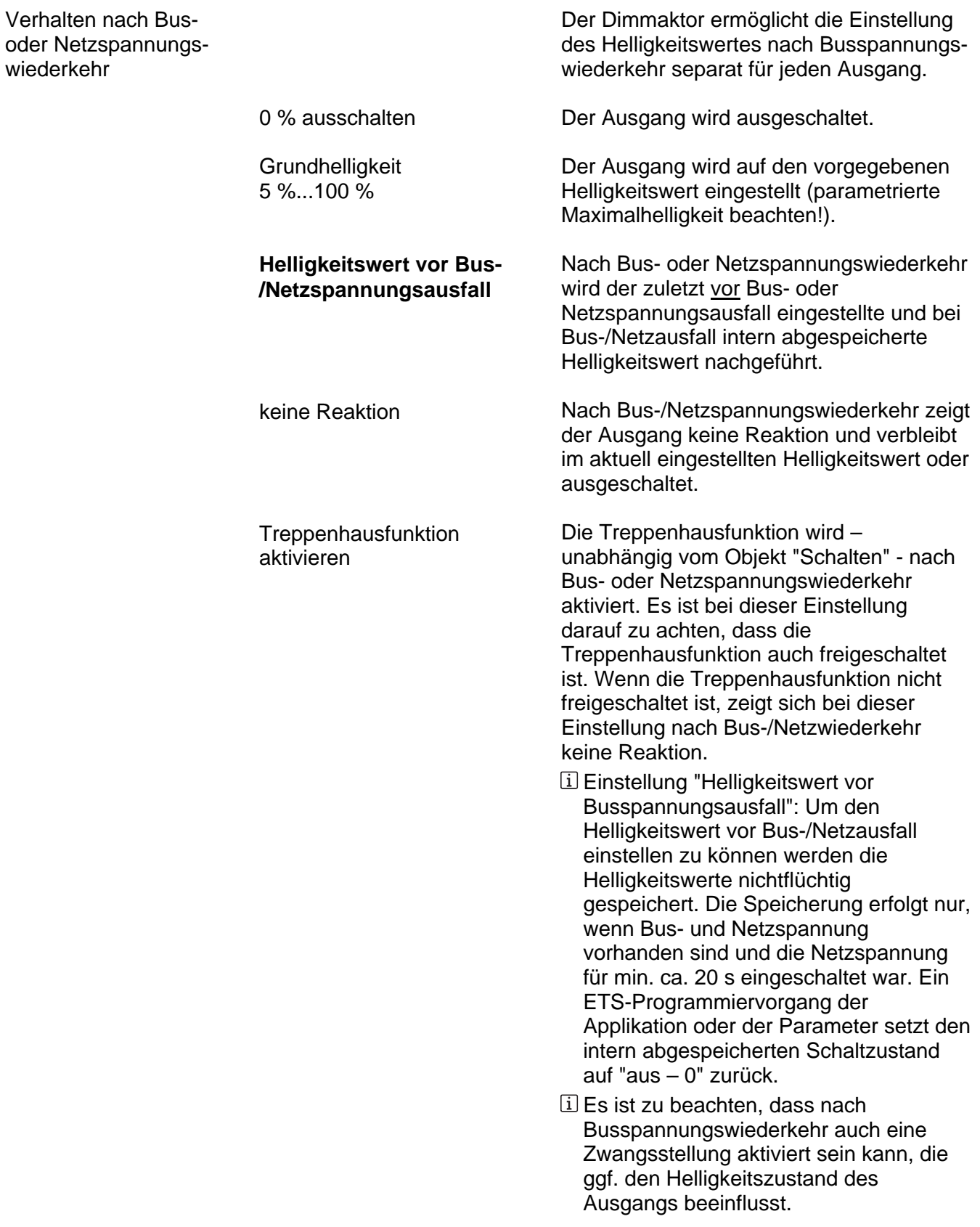

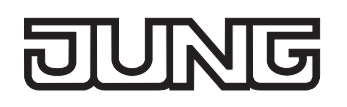

**Einschalthelligkeit** 

Dieser Parameter legt den Helligkeitswert fest, auf den der Ausgang bei jedem Einschalten über das Objekt "Schalten" oder "Zentral schalten" eingestellt wird.

Beim Einschalten wird der Ausgang auf den vorgegebenen Helligkeitswert eingestellt (parametrierte Maximalhelligkeit beachten!).

**Grundhelligkeit** 5 % 10 % 15 % 20 % 25 % 30 % 35 % 40 % 45 % 50 % 55 % 60 % 65 % 70 % 75 % 80 % 85 % 90 % 95 % **100 %** 

Memorywert (Helligkeit vor letztem Ausschalten)

Beim Einschalten wird der vor dem letzten Ausschalten (über das Objekt "Schalten) aktive und intern abgespeicherte Helligkeitswert eingestellt. Dieser Memorywert wird flüchtig abgespeichert, so dass der Wert nach Netzspannungswiederkehr oder nach einem ETS-Programmiervorgang auf maximale Helligkeit vordefiniert wird.

 Wenn keine Soft-EIN-Funktion aktiviert ist, wird der Helligkeitswert beim Einschalten angesprungen.

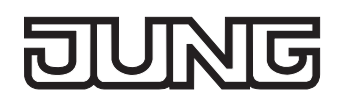

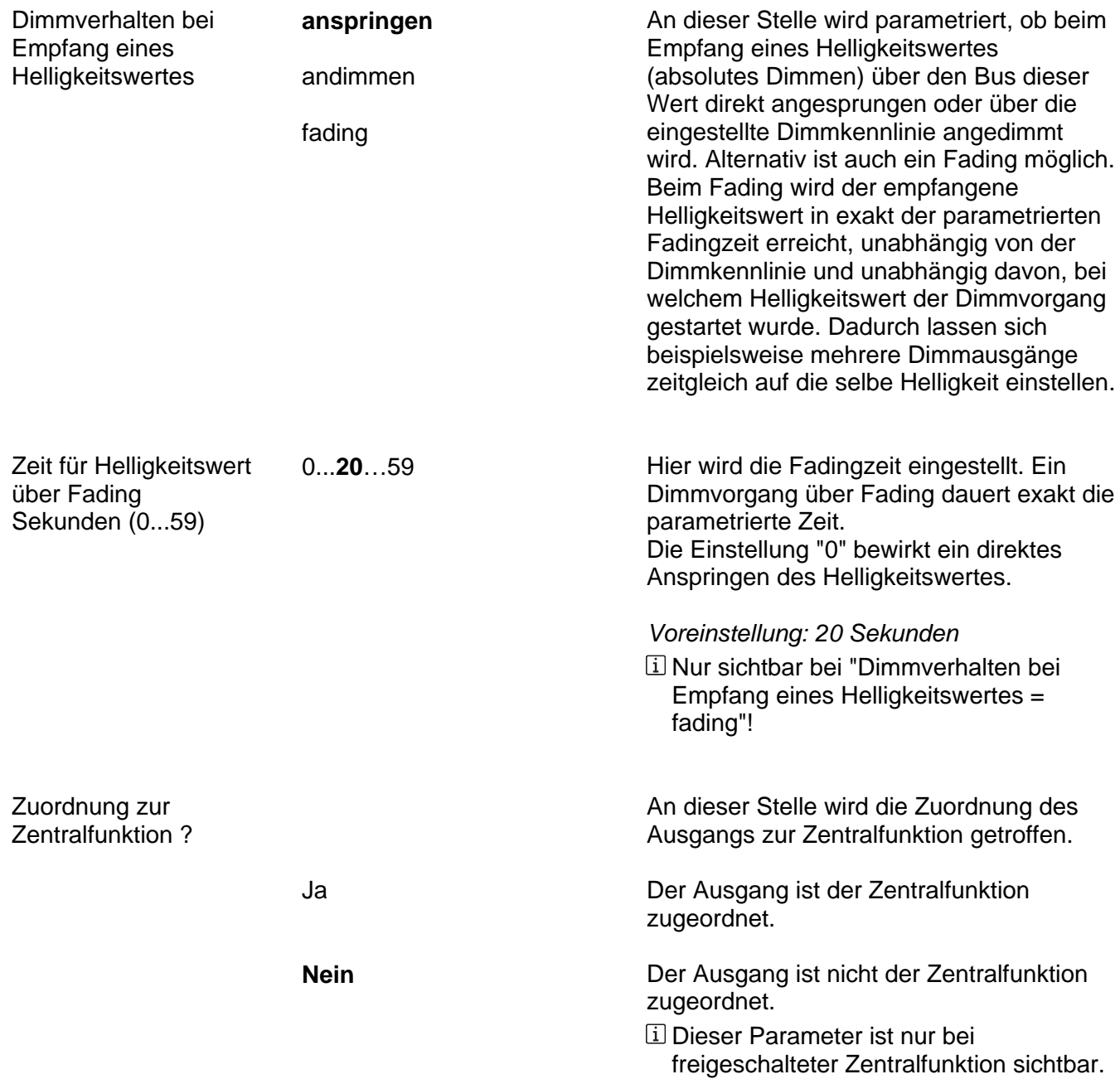

## **JUNG**

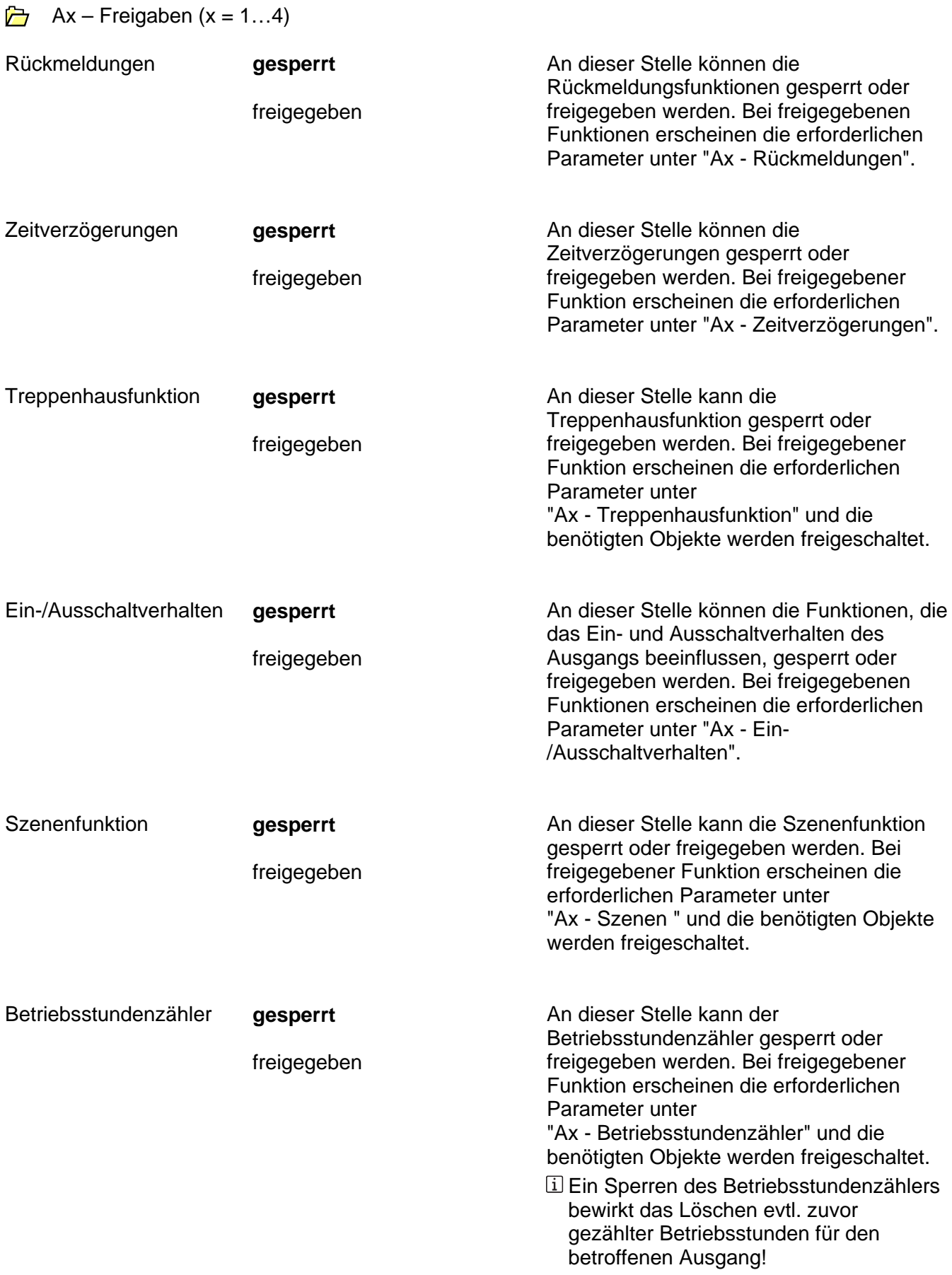

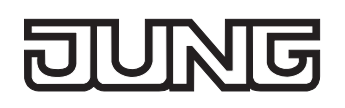

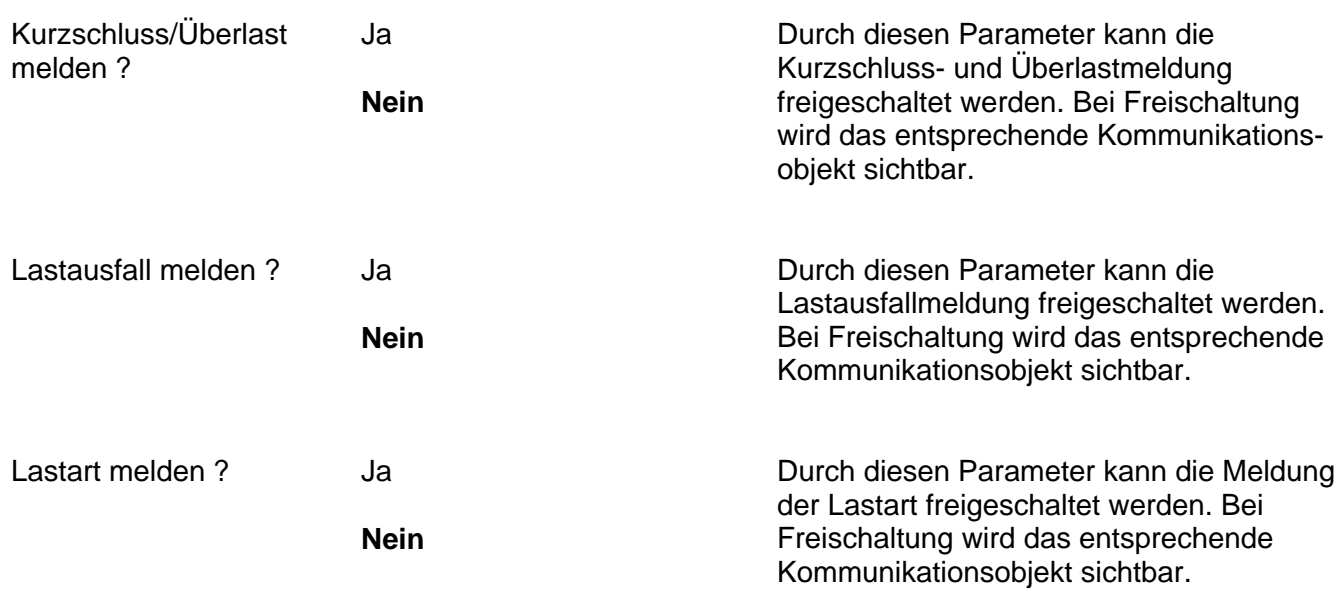

Ax – Rückmeldungen (x = 1…4 / Nur sichtbar, wenn der Parameter "Rückmeldungen" auf der Parameterseite "Ax – Freigaben" auf "freigegeben" eingestellt ist!)

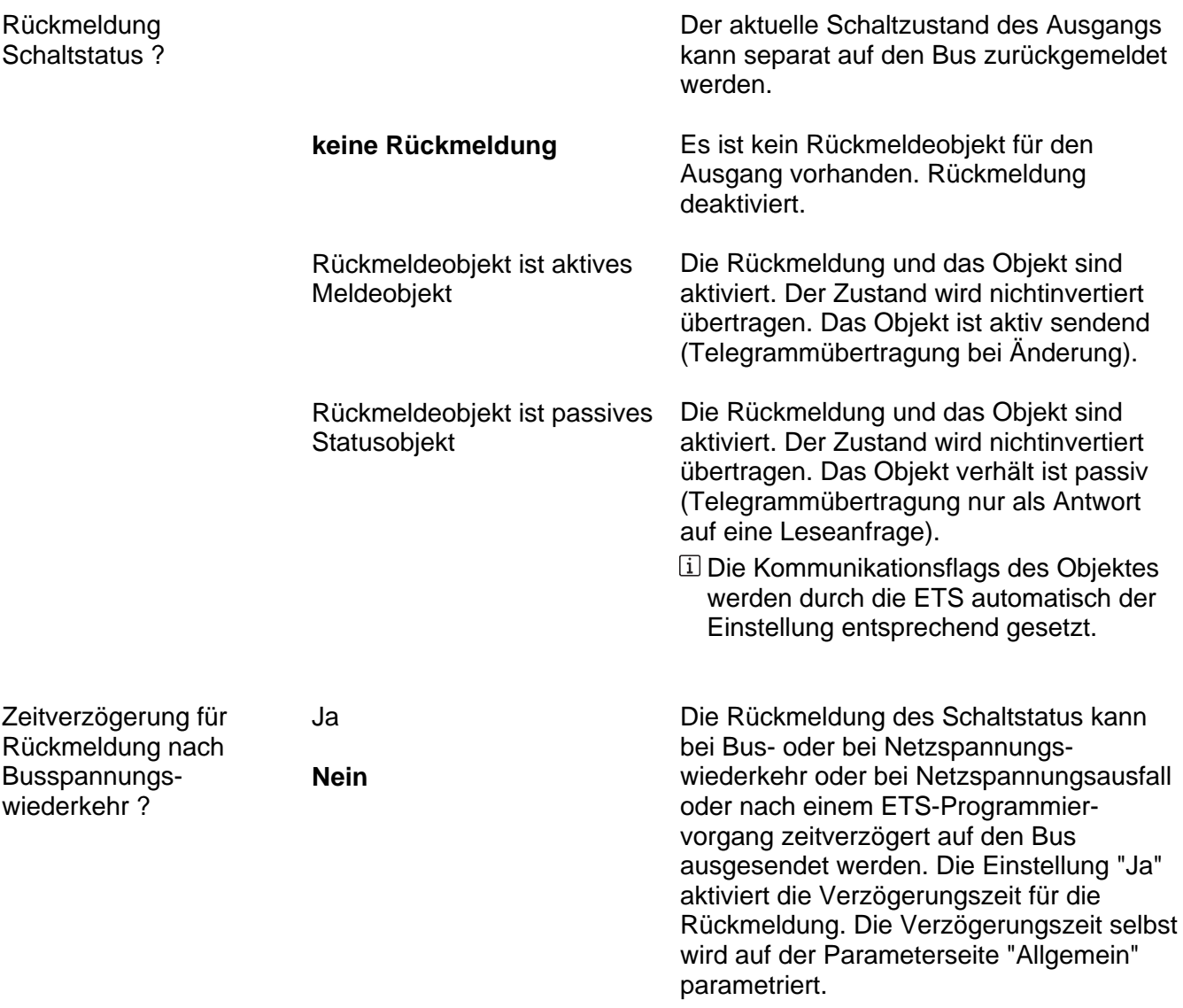

 Dieser Parameter ist nur bei aktiv sendendem Rückmeldeobjekt sichtbar.

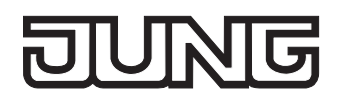

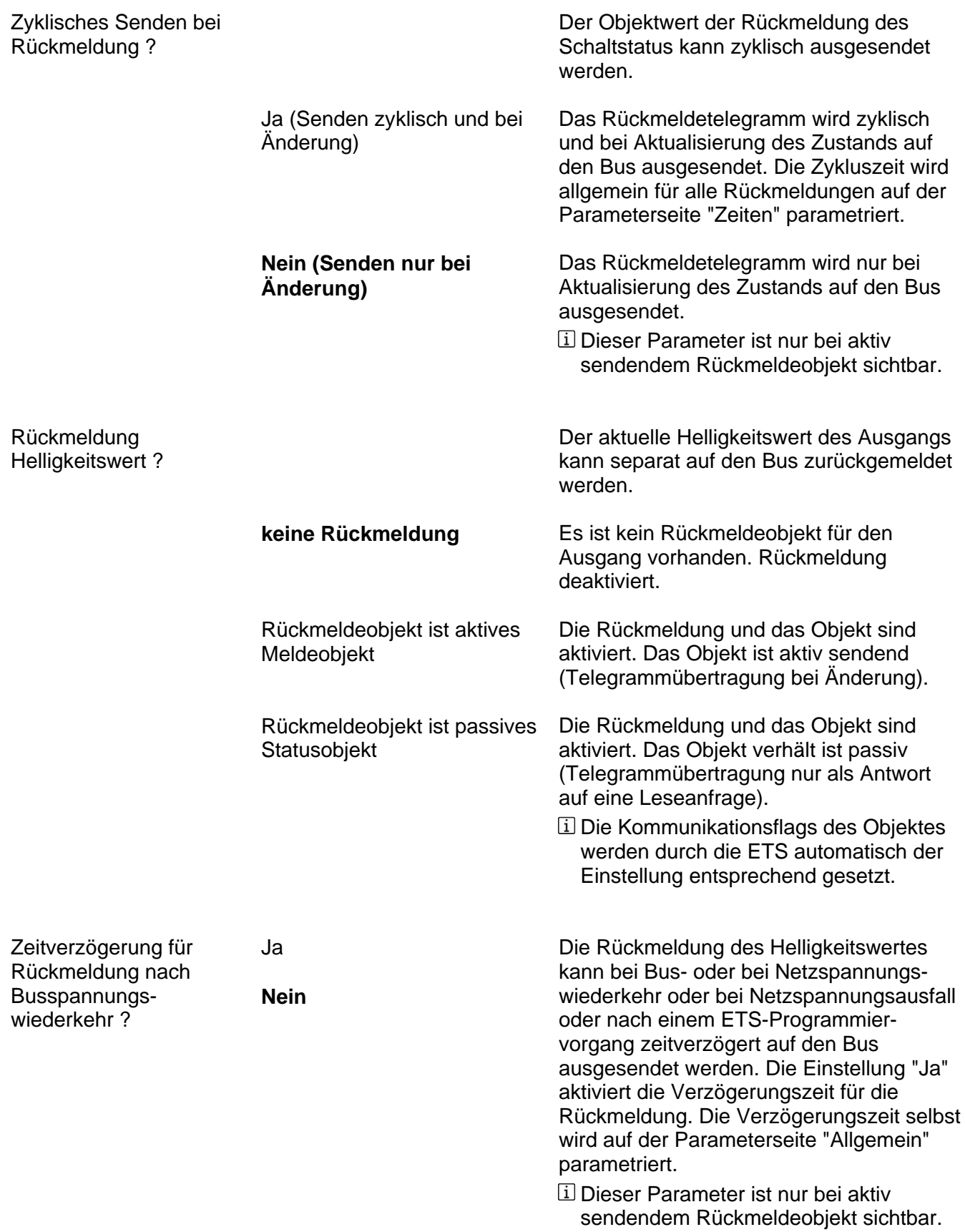

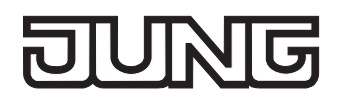

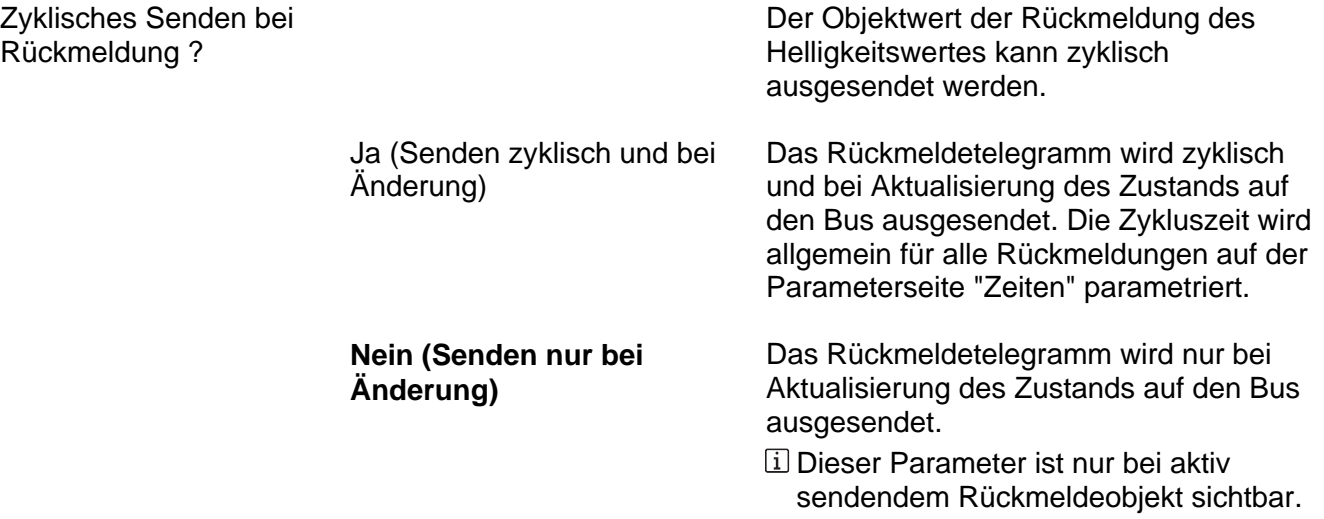

# **JUNG**

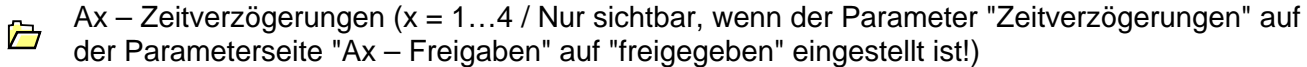

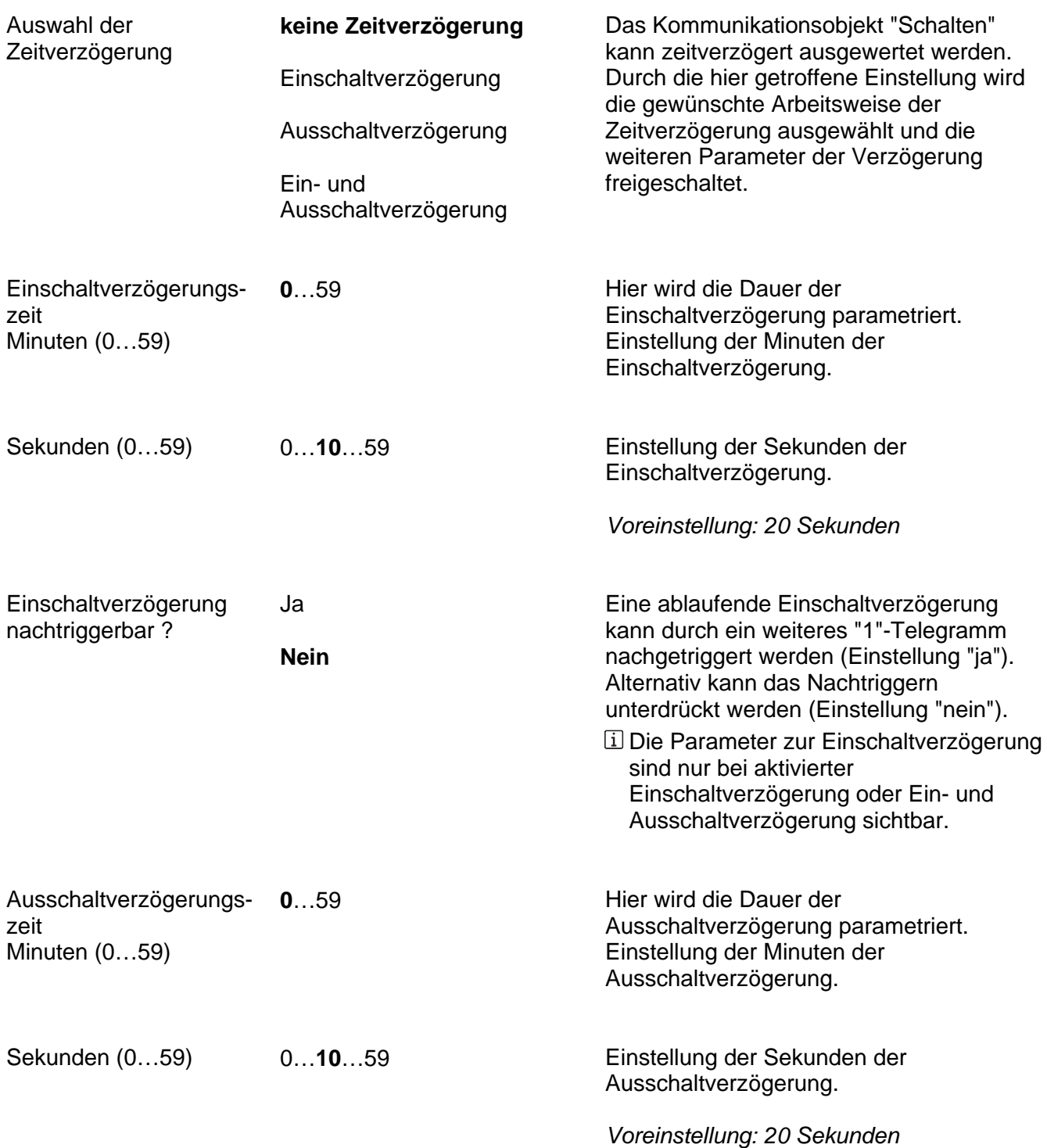

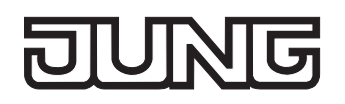

Ausschaltverzögerung nachtriggerbar?

**Nein**

Ja

Eine ablaufende Ausschaltverzögerung kann durch ein weiteres "0"-Telegramm nachgetriggert werden (Einstellung "ja"). Alternativ kann das Nachtriggern unterdrückt werden (Einstellung "nein").

 Die Parameter zur Ausschaltverzögerung sind nur bei aktivierter Ausschaltverzögerung oder Ein- und Ausschaltverzögerung sichtbar.

### $\overline{\overline{\overline{R}}}$ JUNG

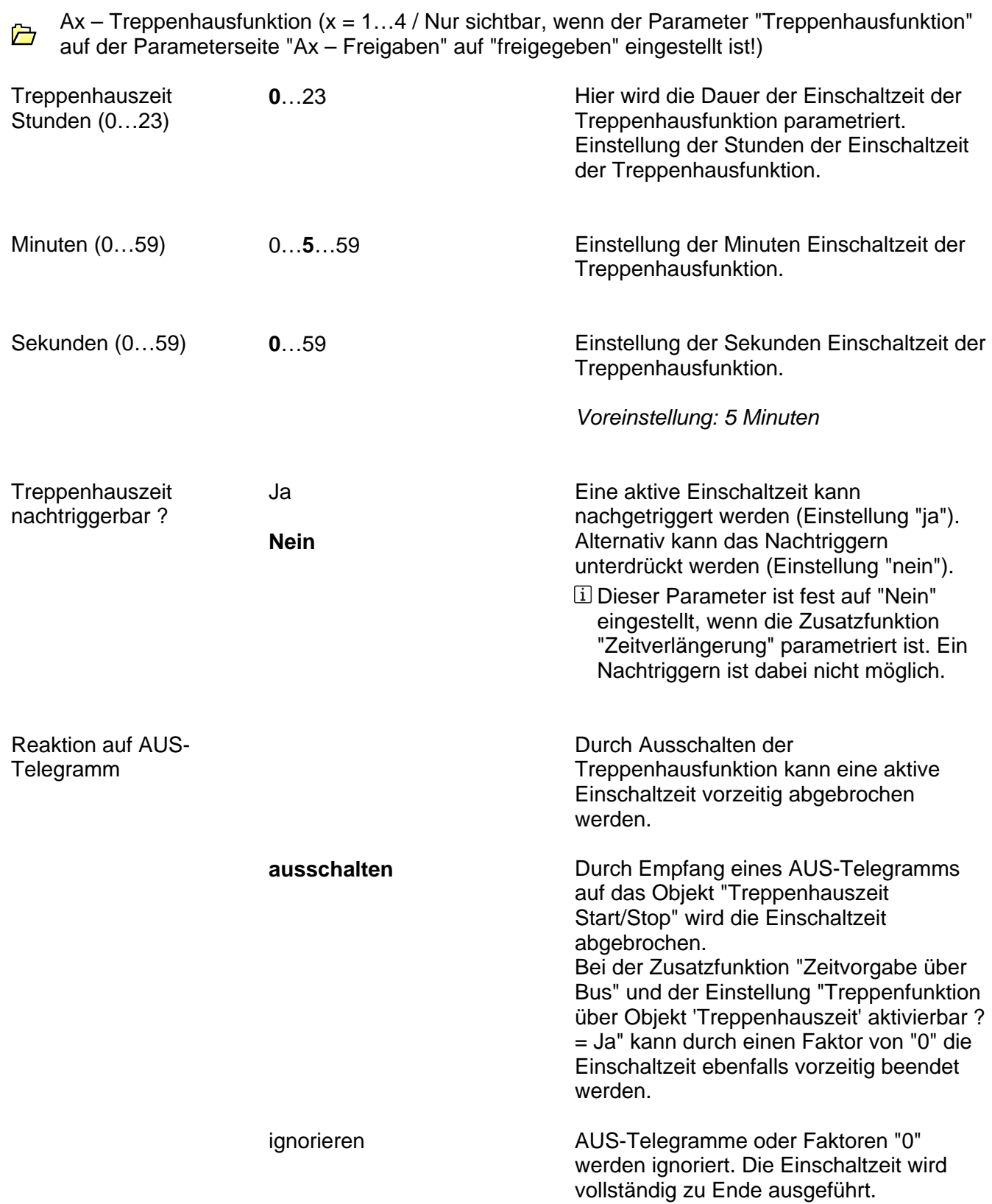

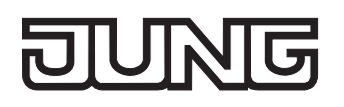

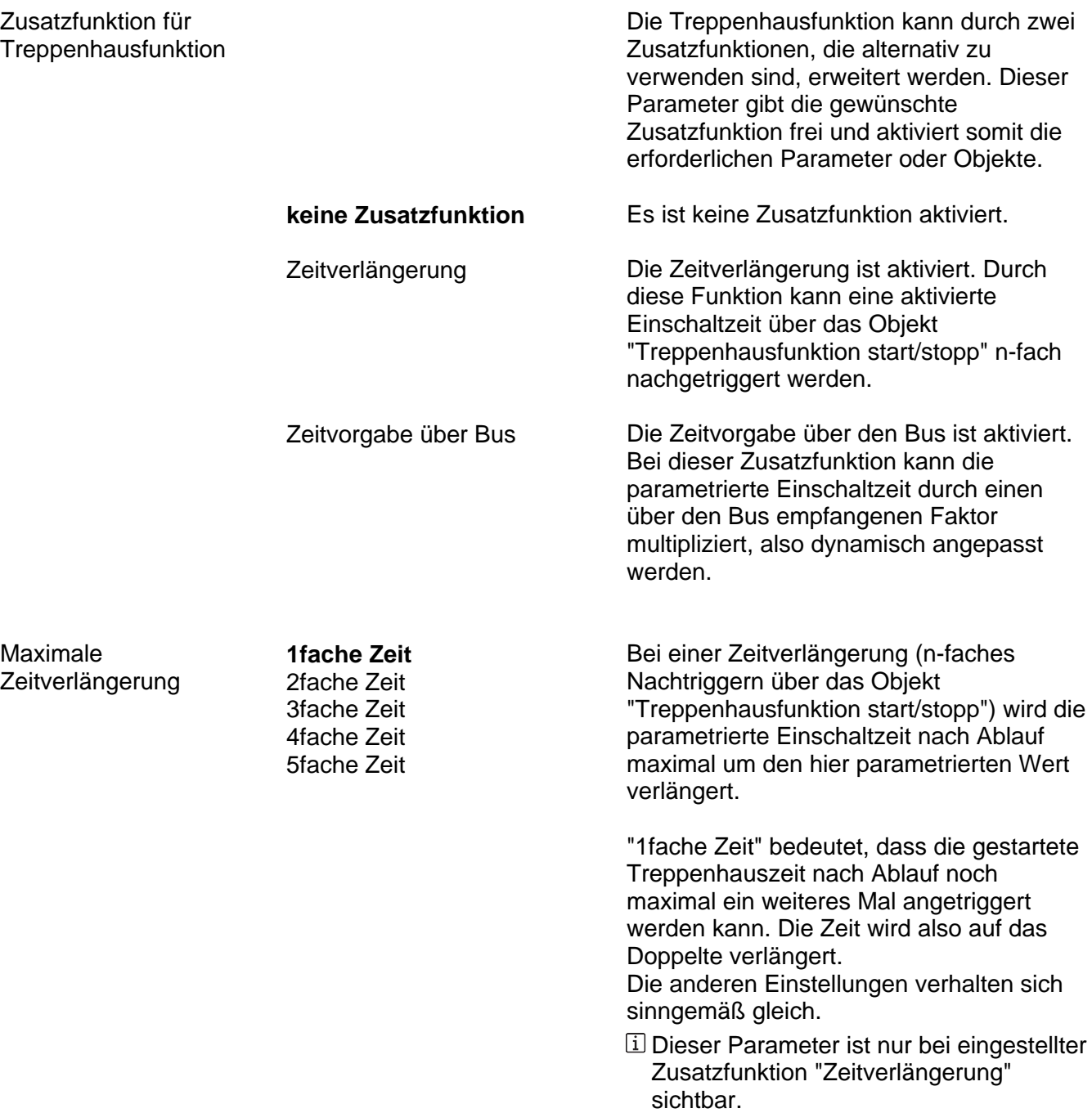

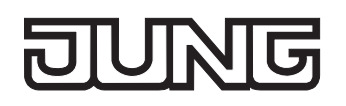

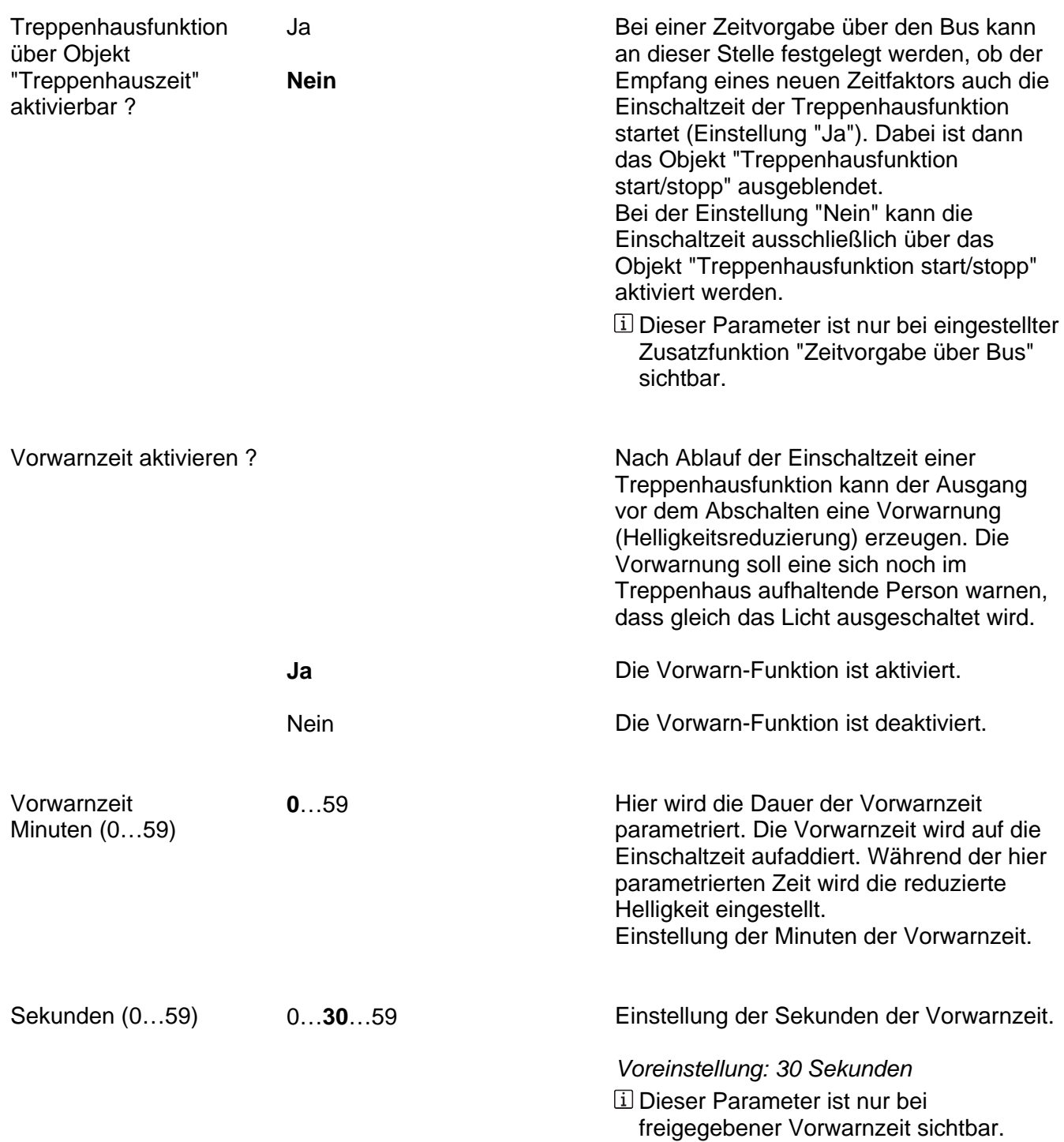

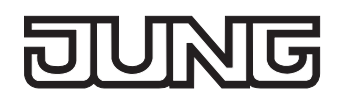

Reduzierte Helligkeit während Vorwarnzeit  $(1...100 \%)$ 

1 %...**50 %**...100 % Dieser Parameter legt die reduzierte Helligkeit fest, die zur Vorwarnung eingestellt wird.

> Bei Verwendung der automatischen Ausschaltfunktion: Die reduzierte Helligkeit der Vorwarnung startet beim Erreichen oder Unterschreiten der Ausschalthelligkeit die Ausschaltfunktion!

 Dieser Parameter ist nur bei freigegebener Vorwarnzeit sichtbar.

## **JUNG**

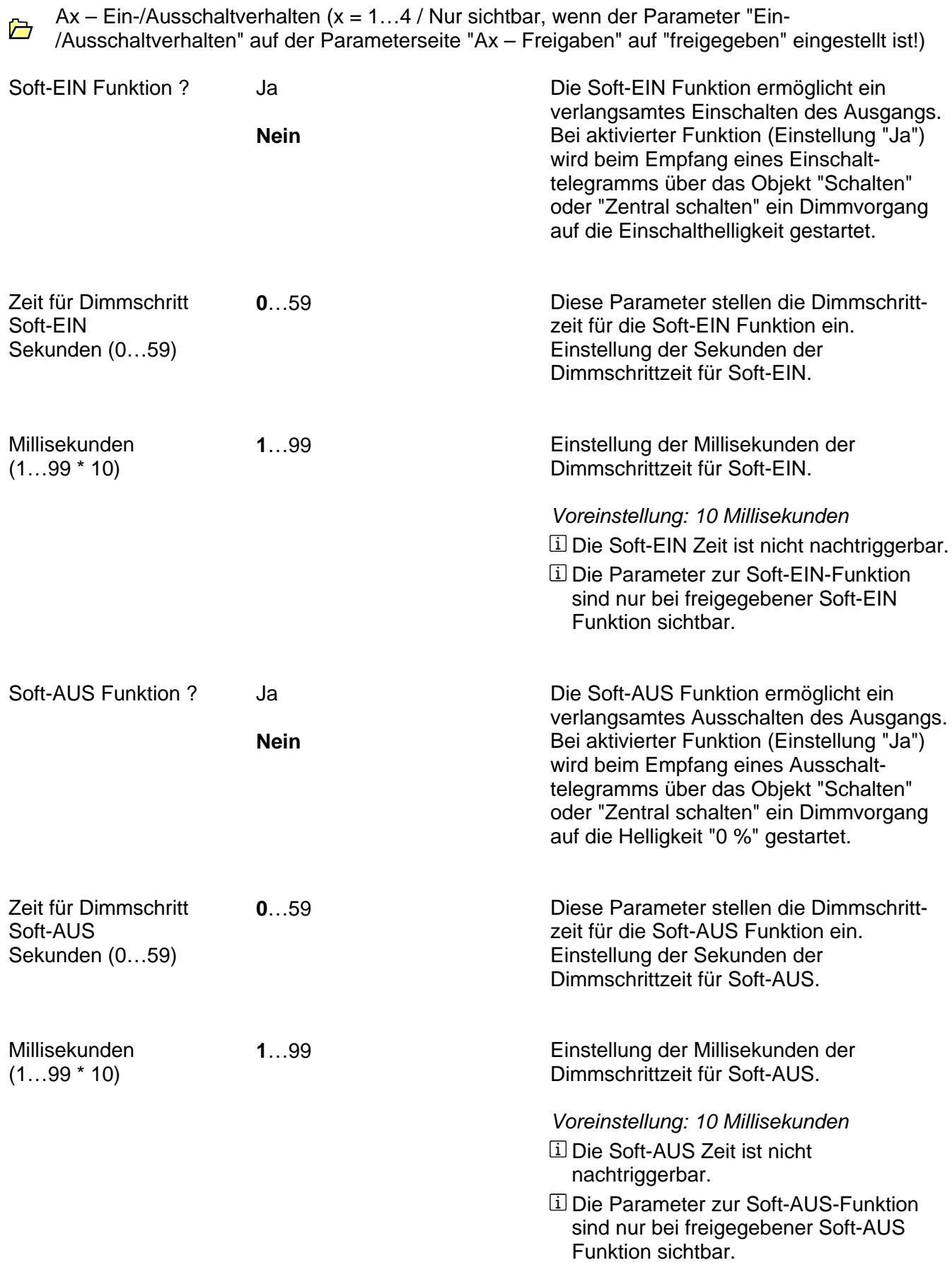

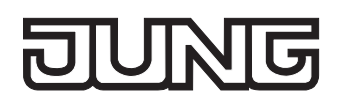

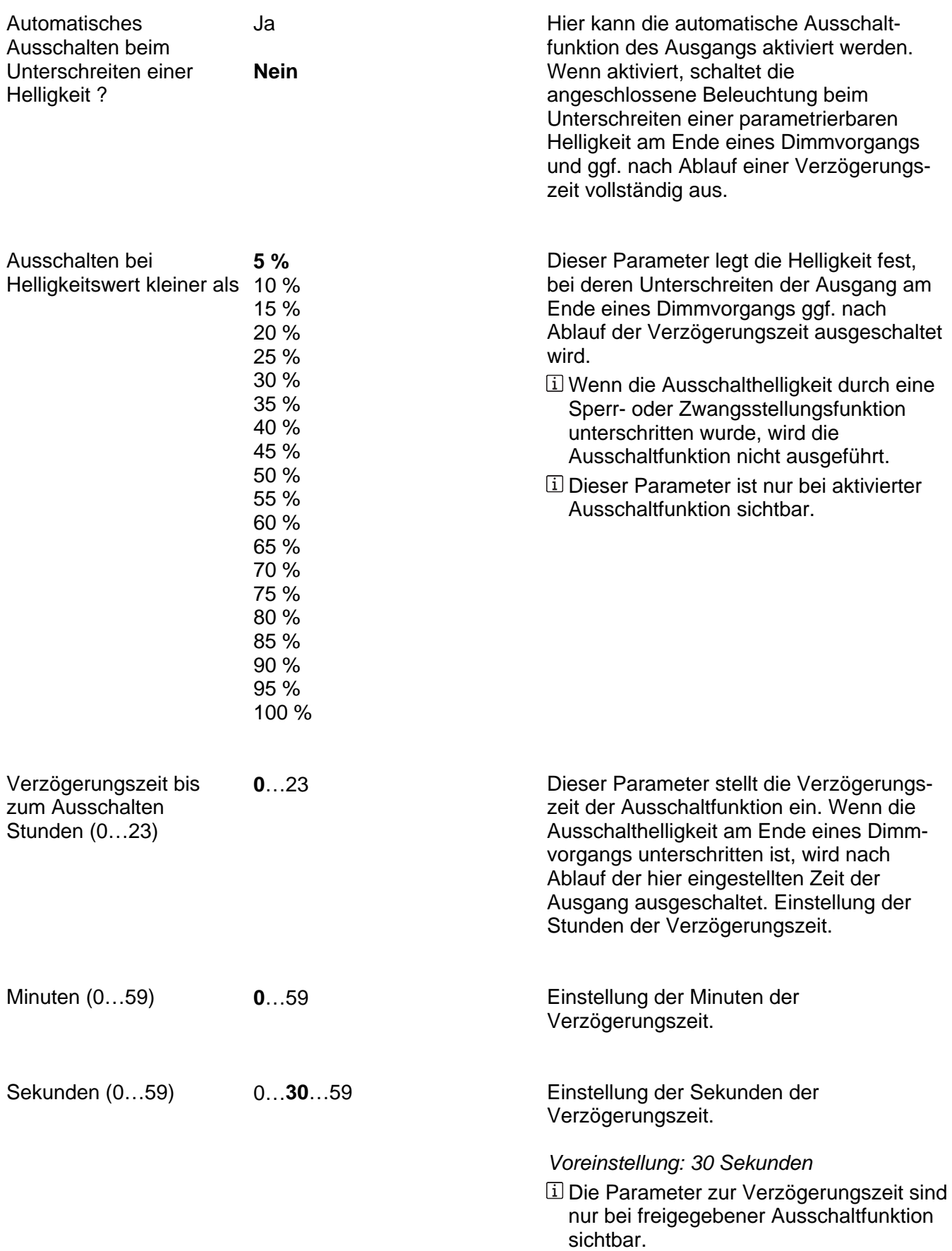

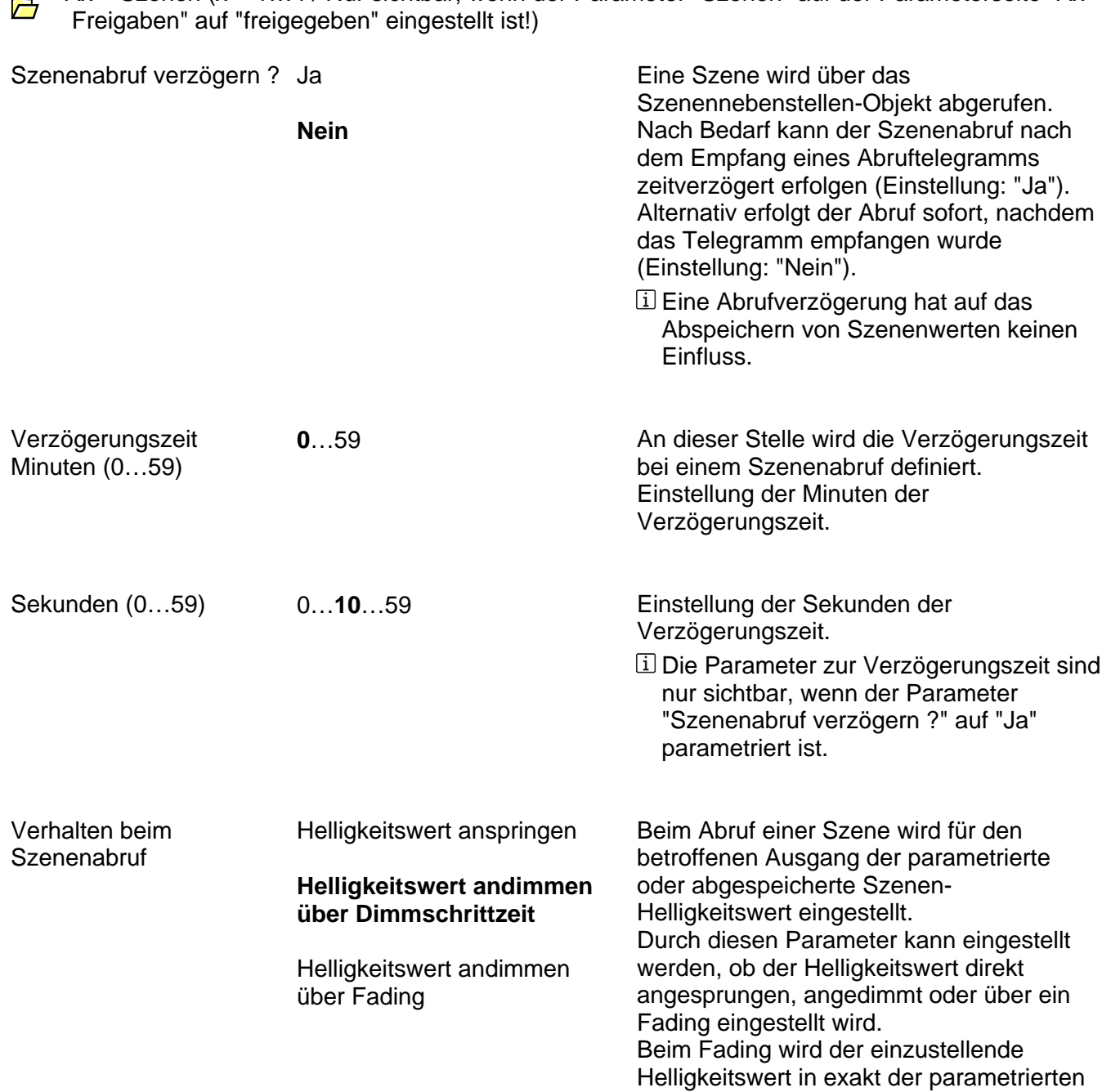

Fadingzeit erreicht, unabhängig von der Dimmkennlinie eines Ausgangs und unabhängig davon, bei welchem

Helligkeitswert der Dimmvorgang gestartet wurde. Dadurch lassen sich beispielsweise mehrere Dimmausgänge zeitgleich auf die

selbe Helligkeit einstellen.

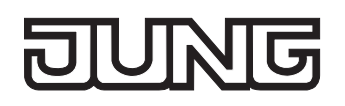

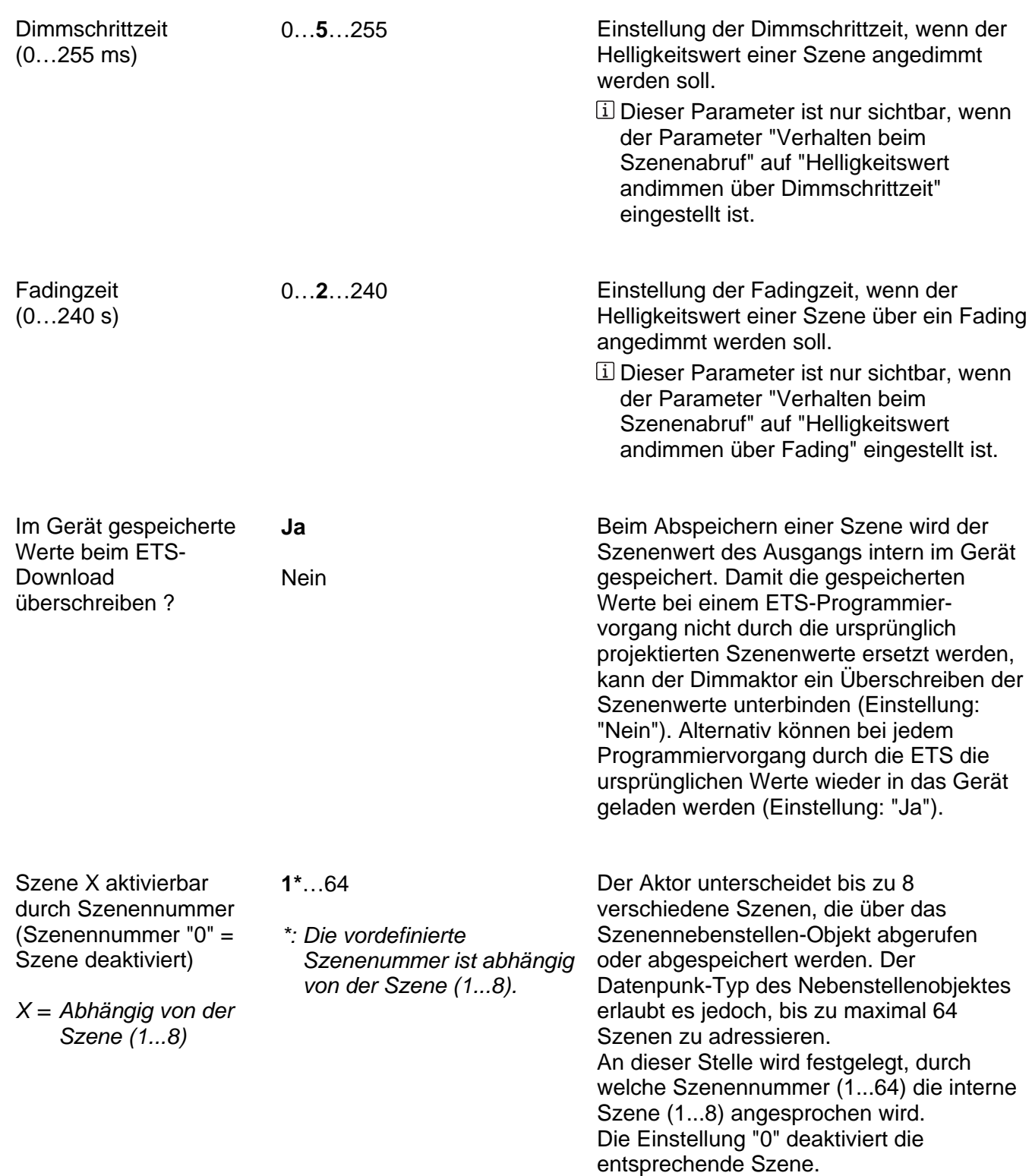

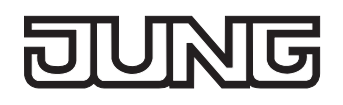

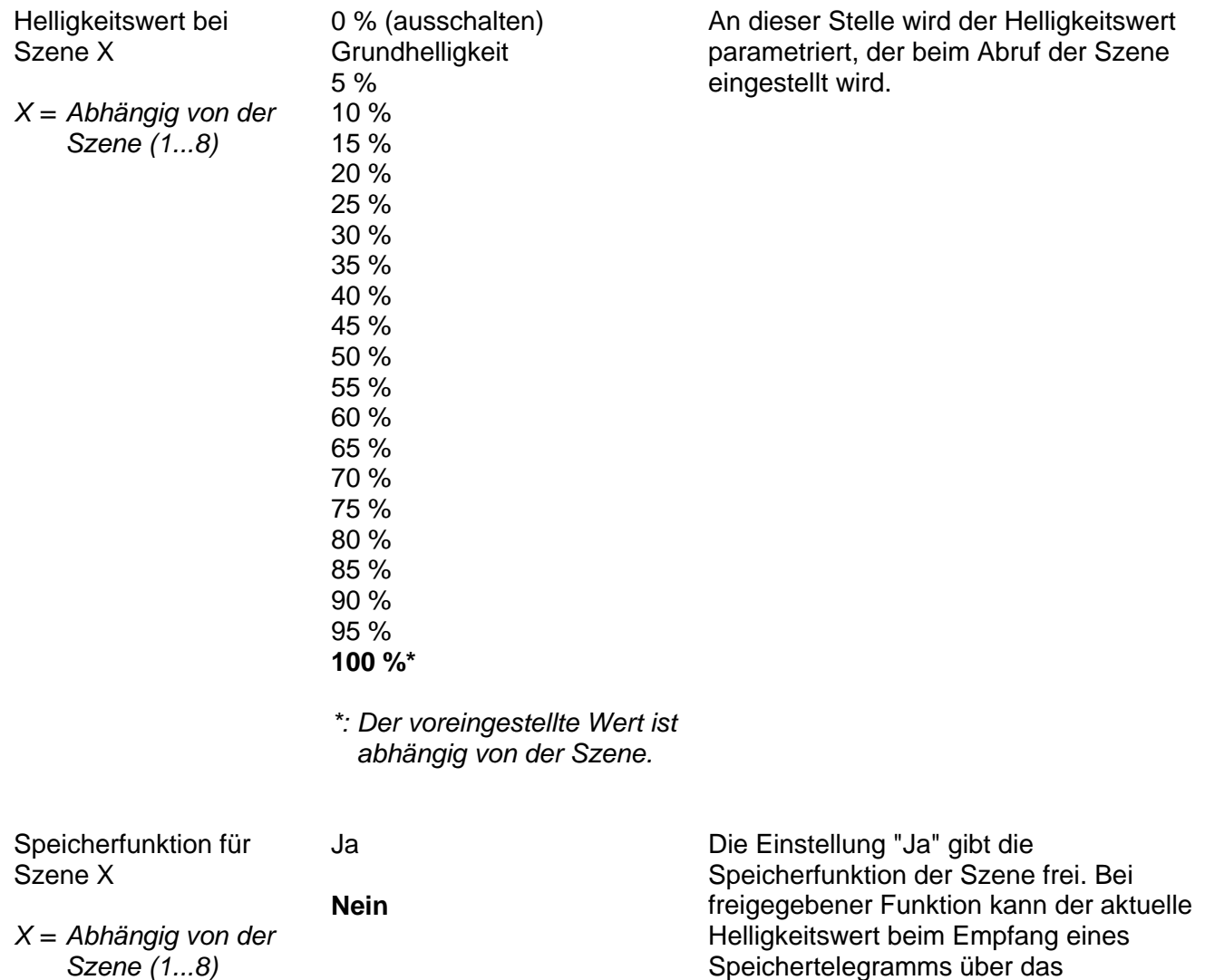

Nebenstellenobjekt intern abgespeichert werden. Bei der Einstellung "Nein" werden

Speichertelegramme verworfen.

## $\overline{\mathbf{R}}$ 小儿

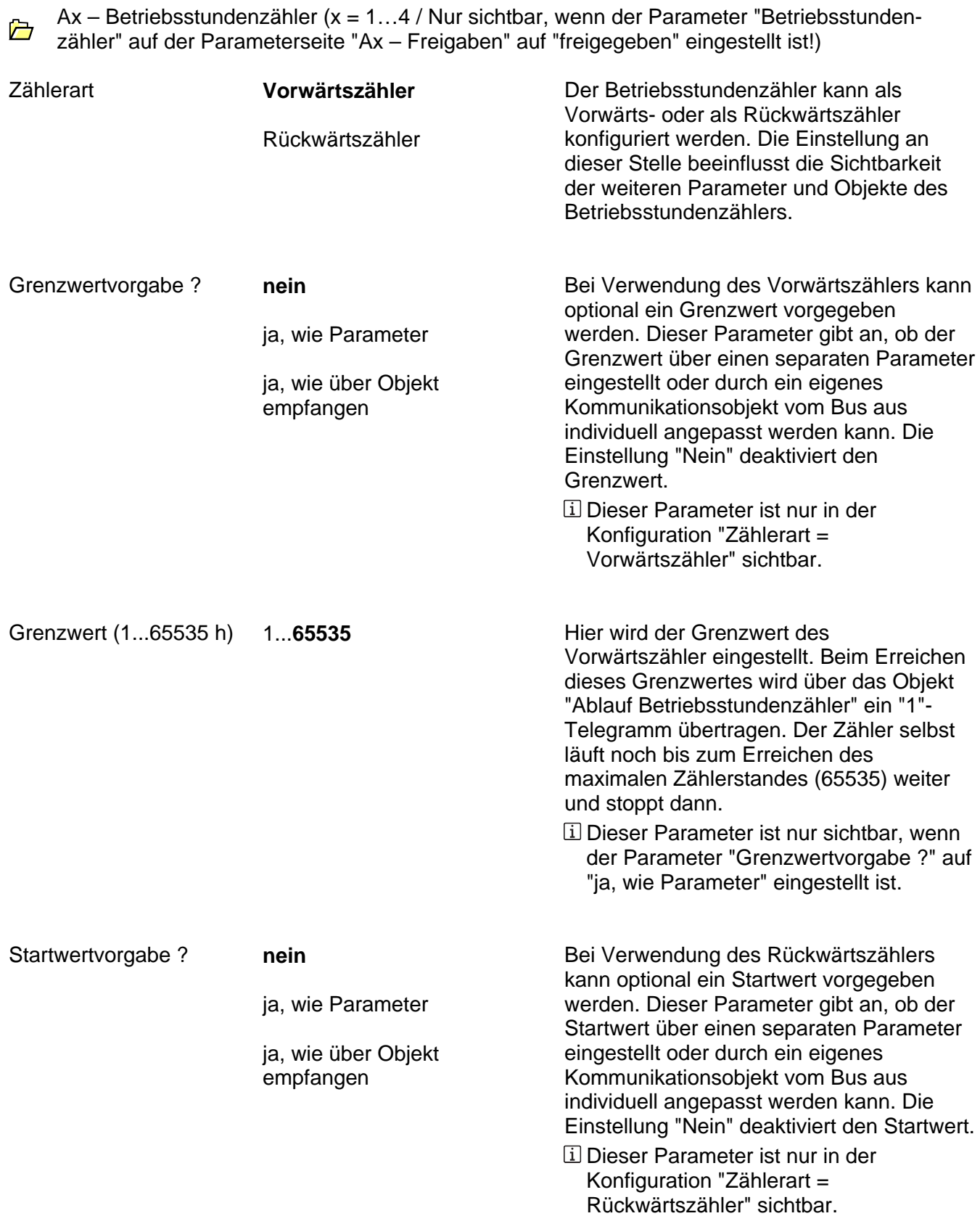

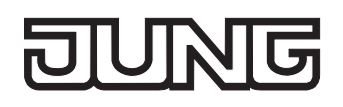

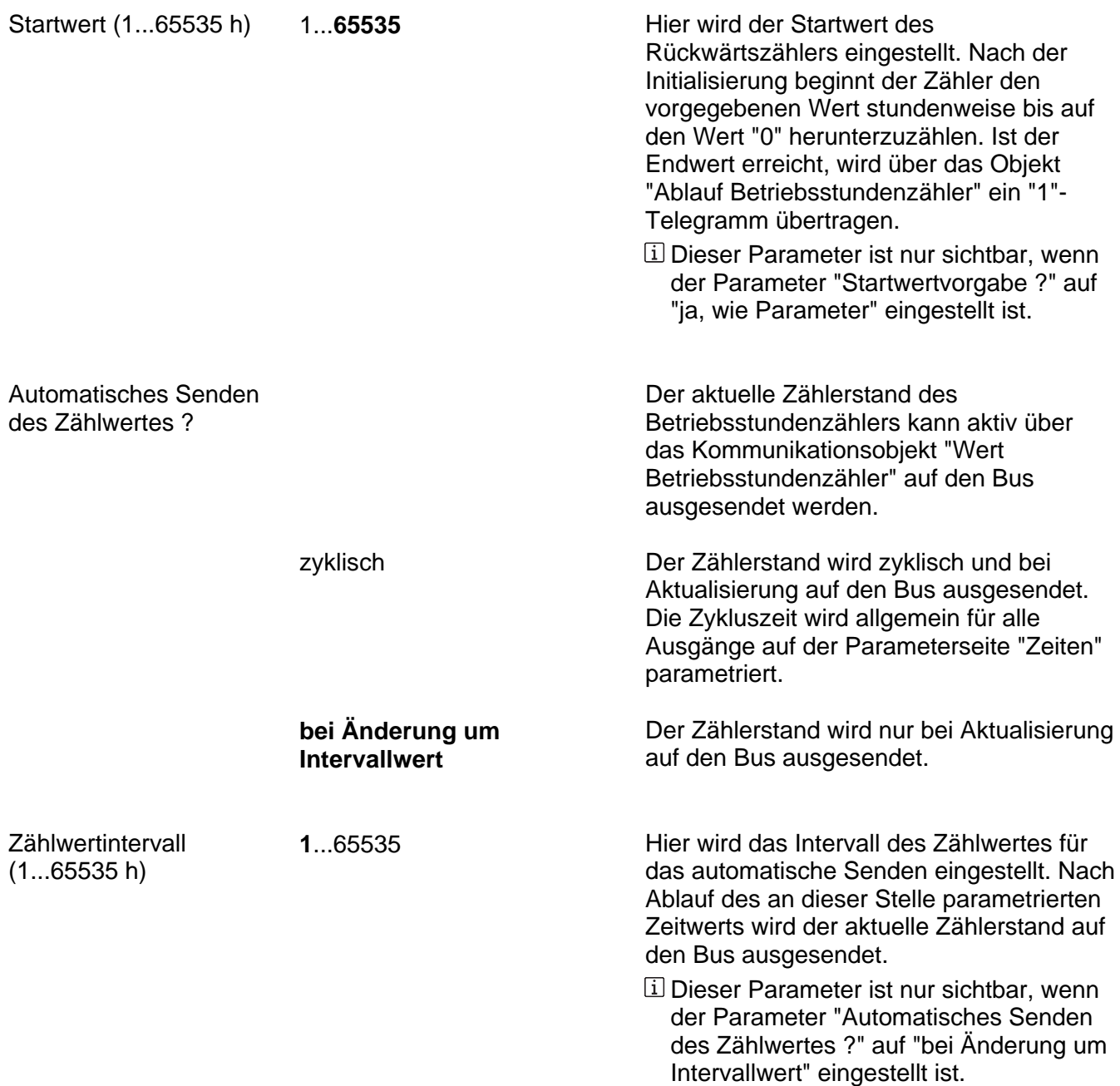

Ax – Zusatzfunktionen (x = 1…4 / Nur sichtbar, wenn der Parameter "Zusatzfunktionen" auf der Parameterseite "Ax – Freigaben" auf "freigegeben" eingestellt ist!)

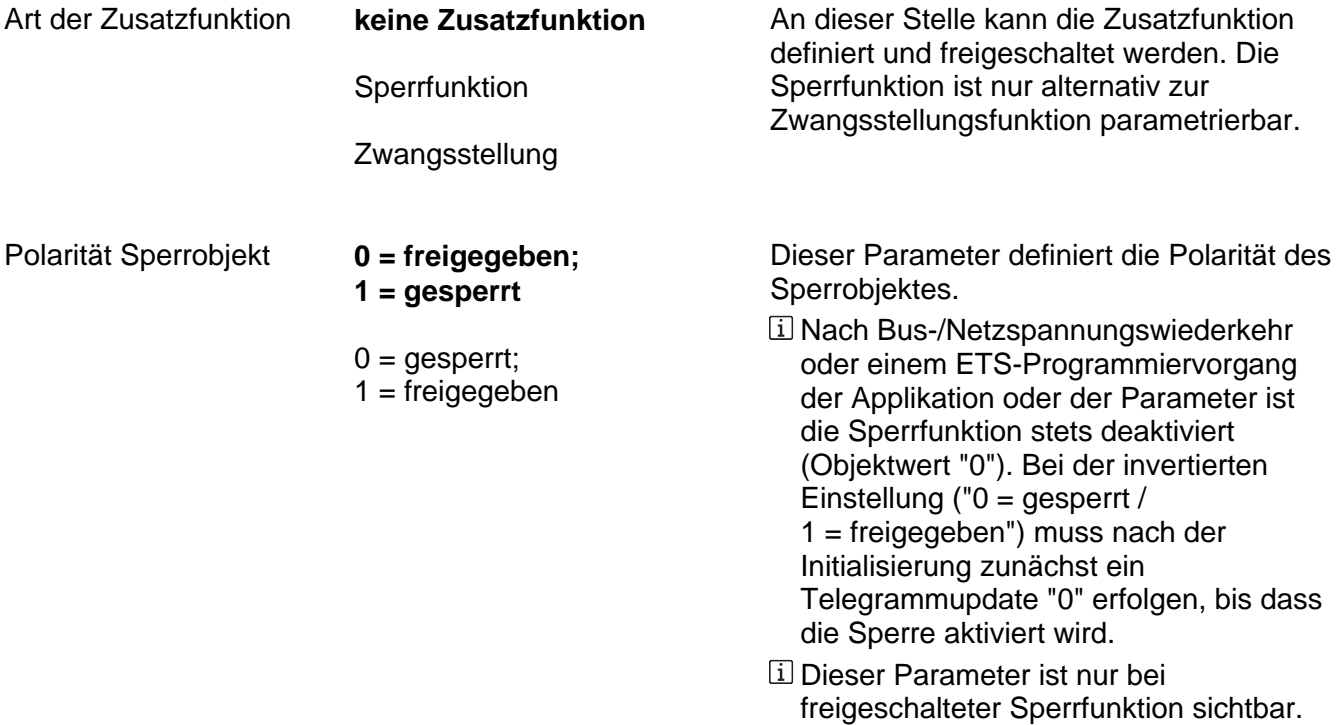

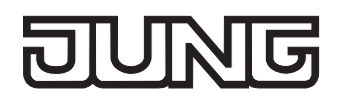

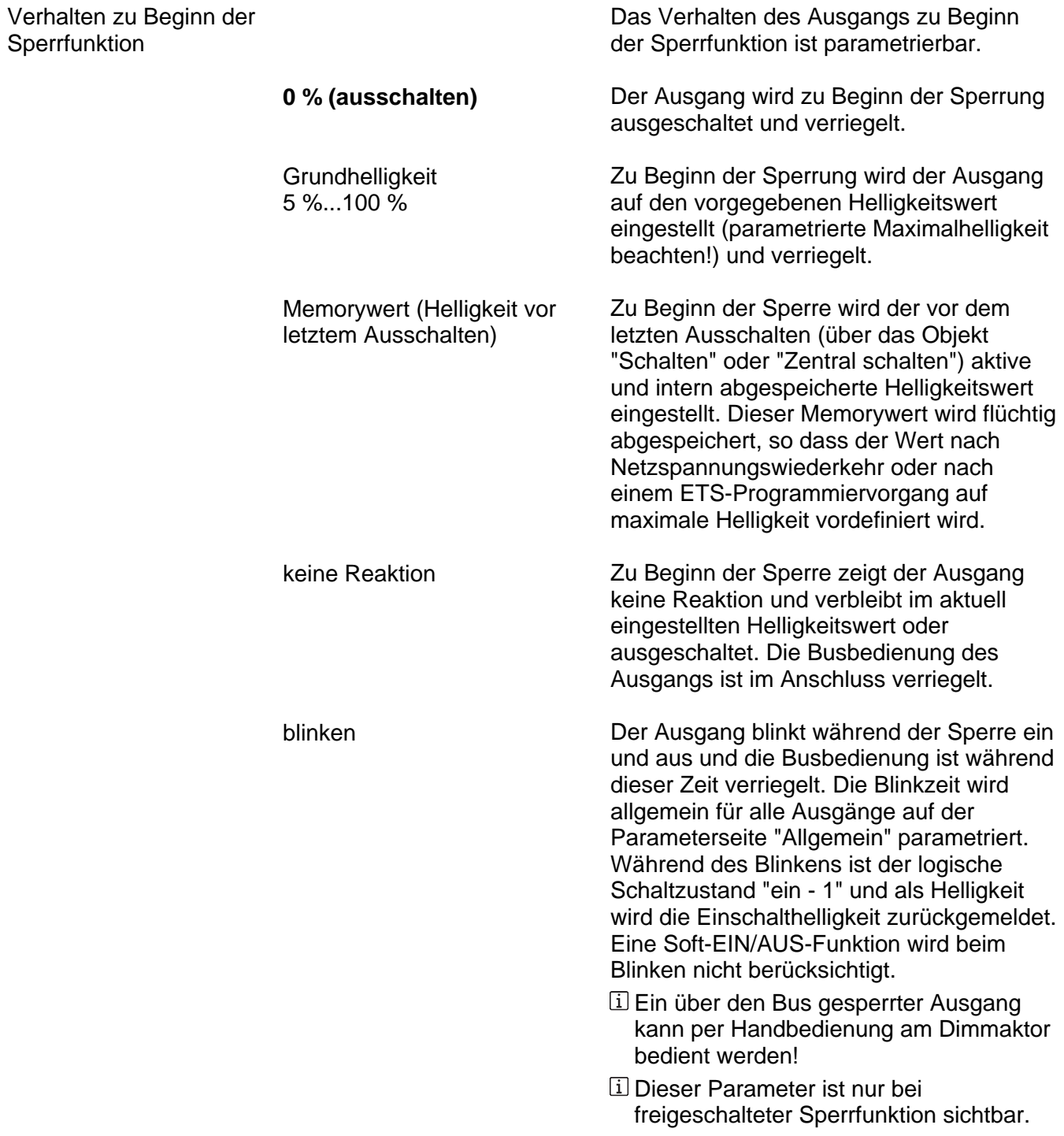

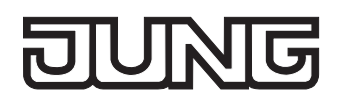

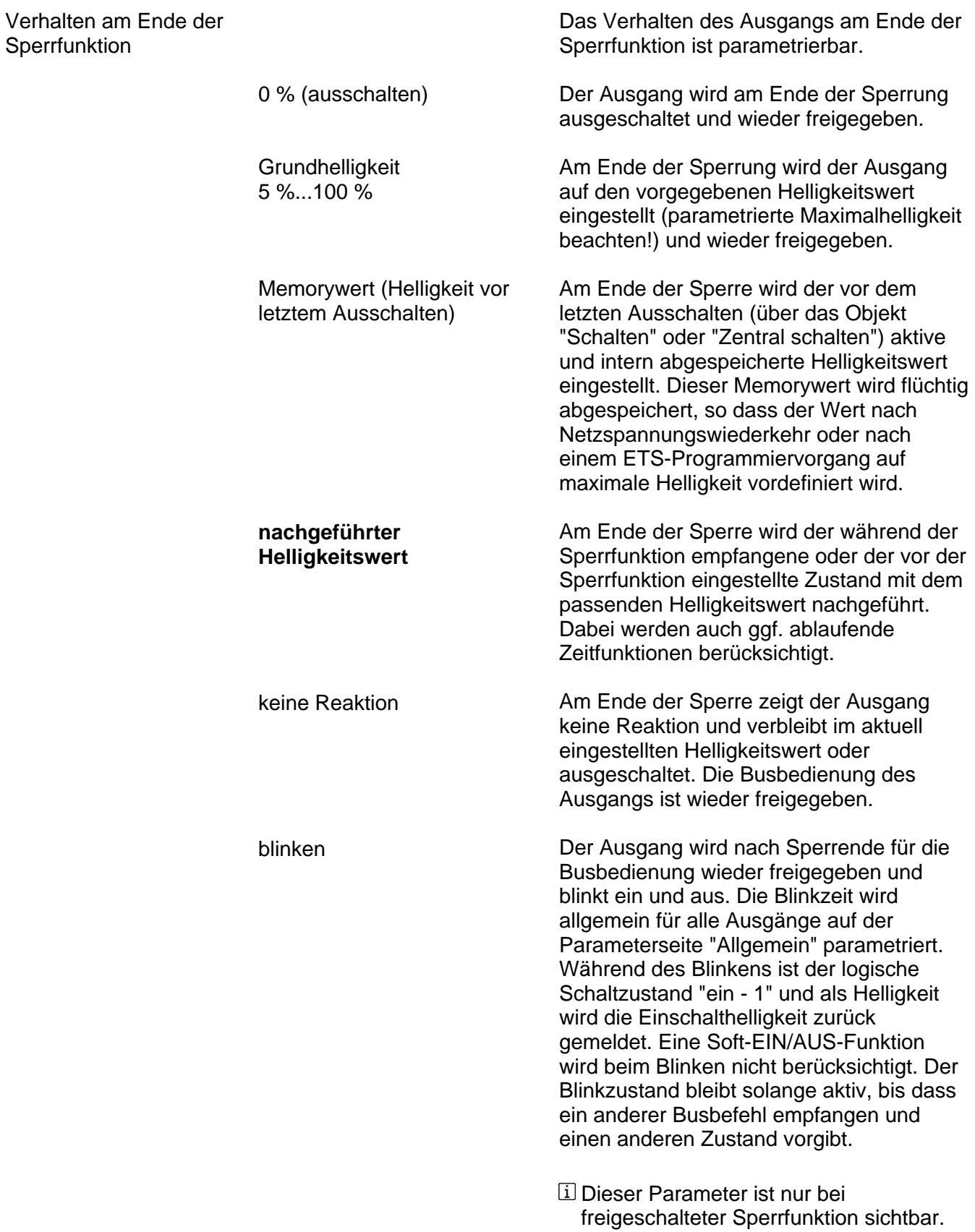
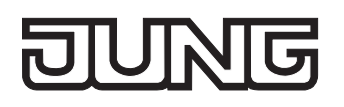

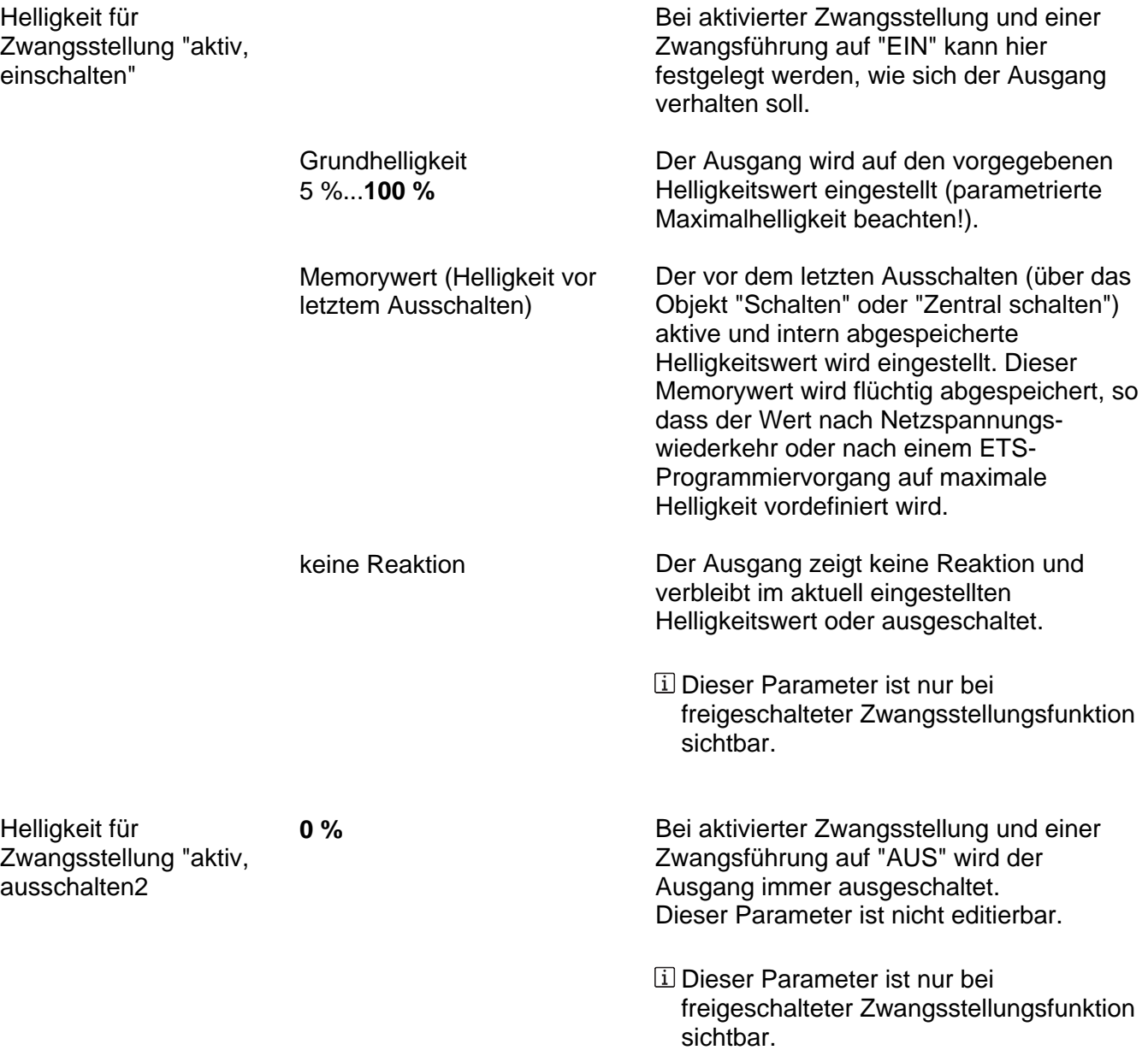

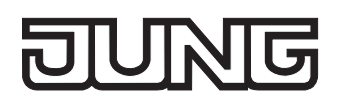

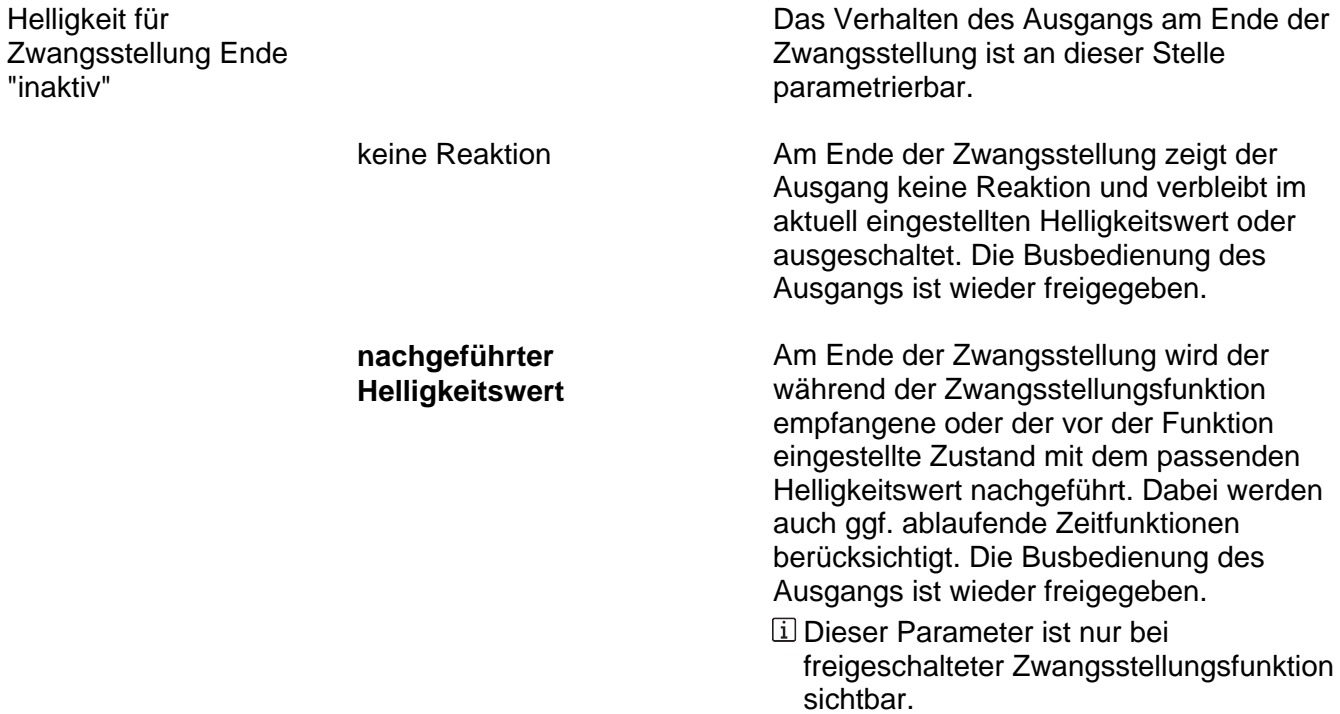

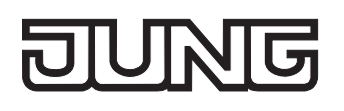

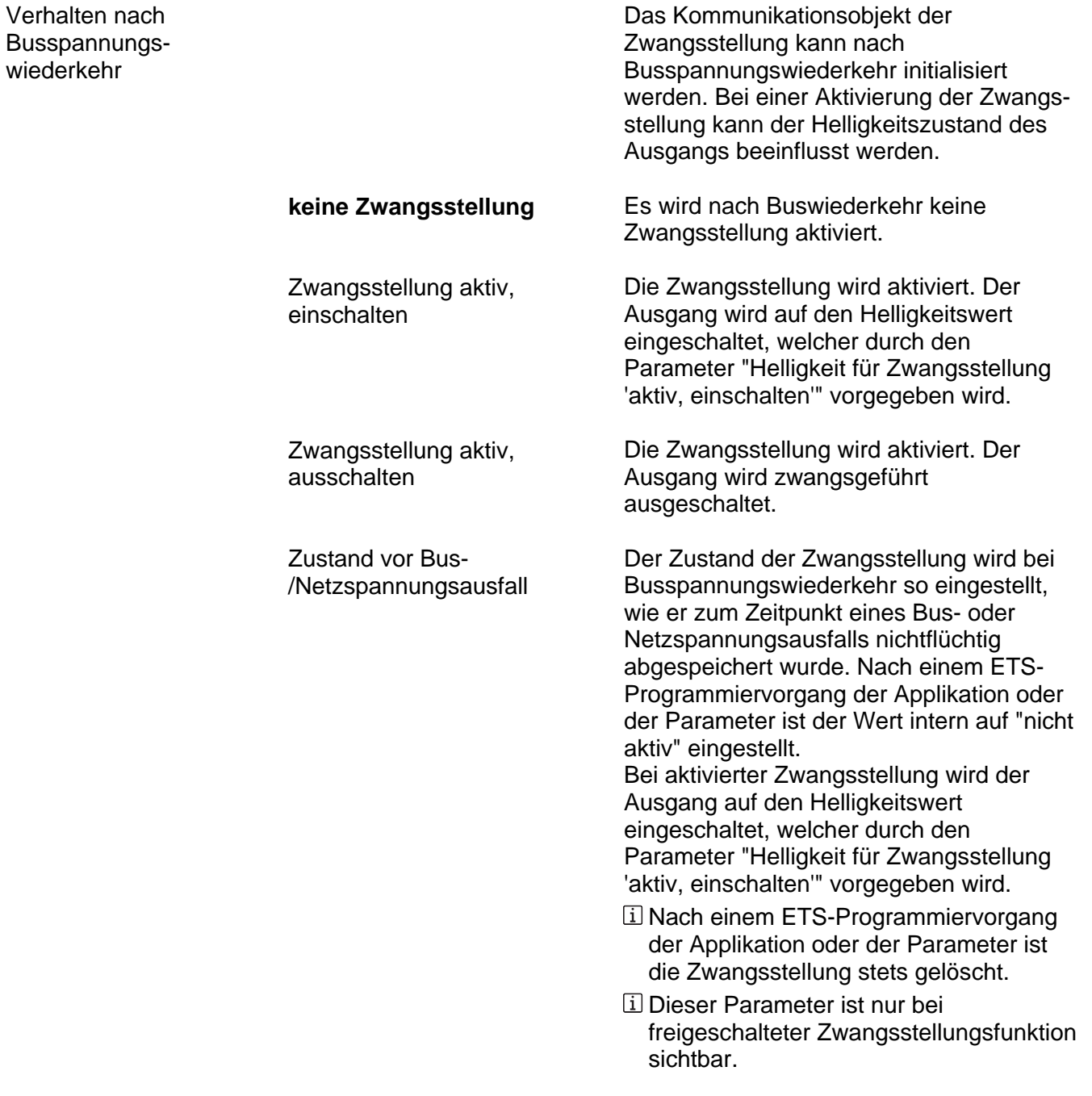

## **JUNG**

 $\overline{a}$ 

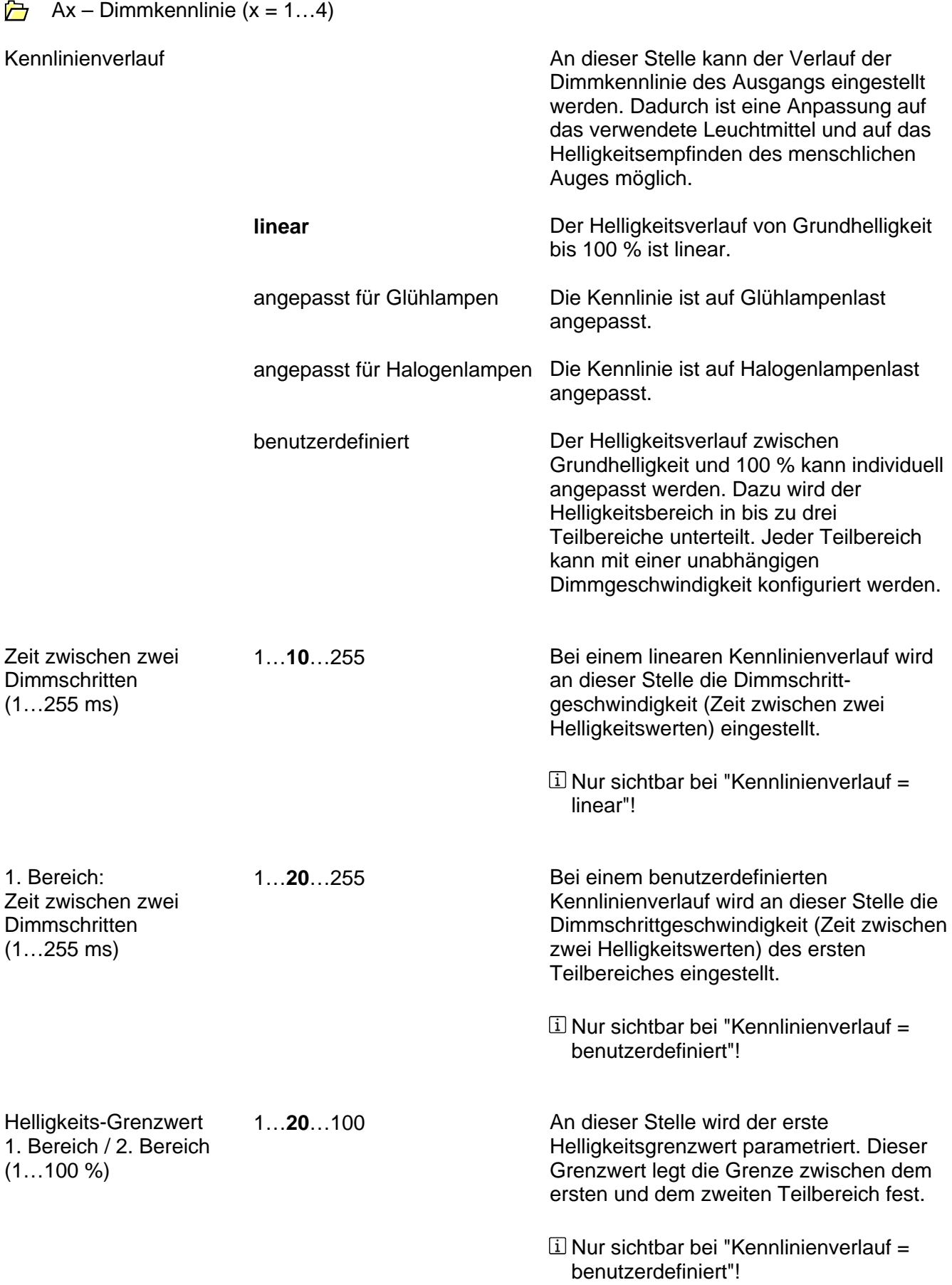

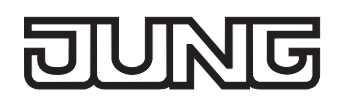

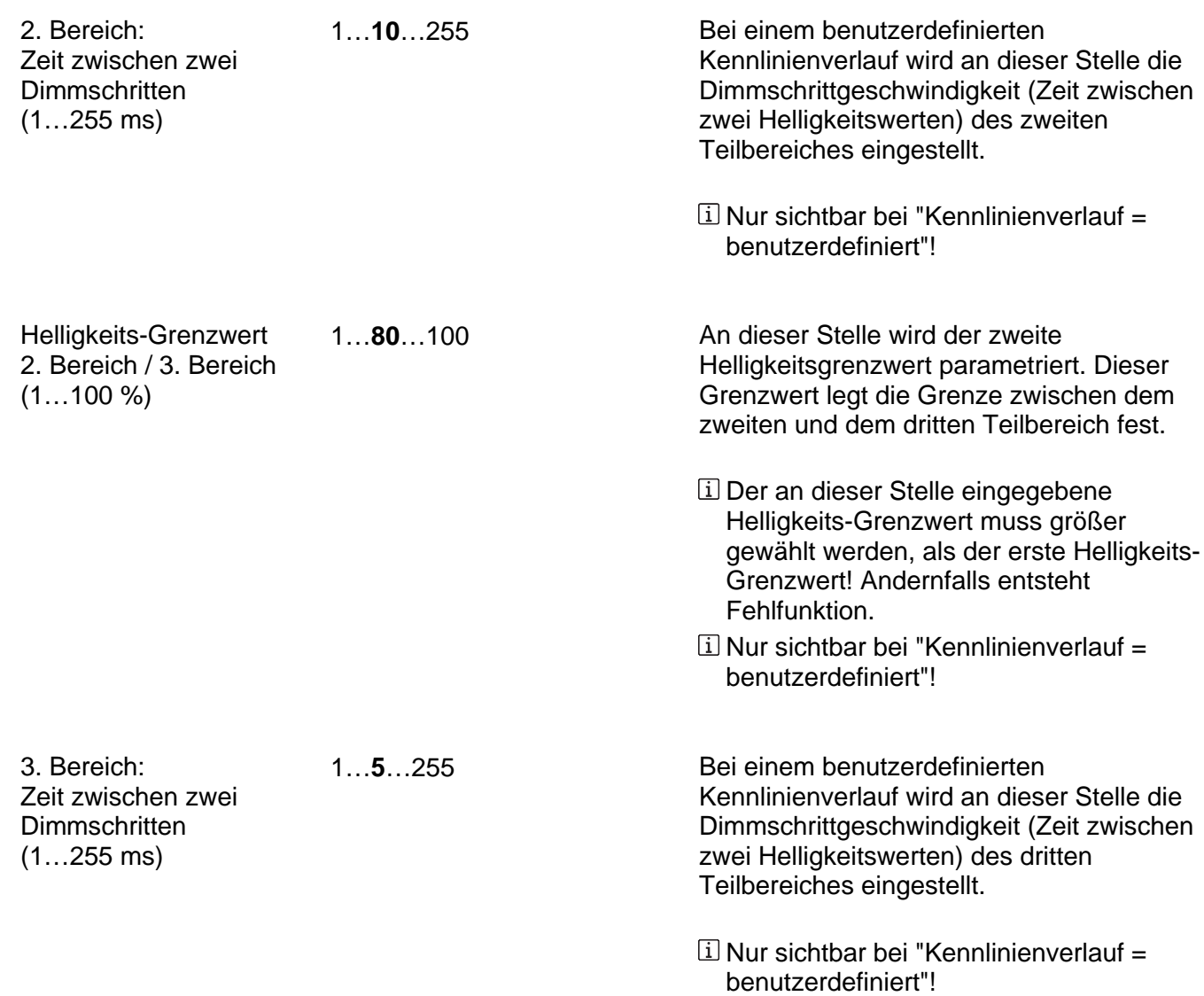

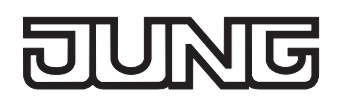

## **DALI-Gateway**

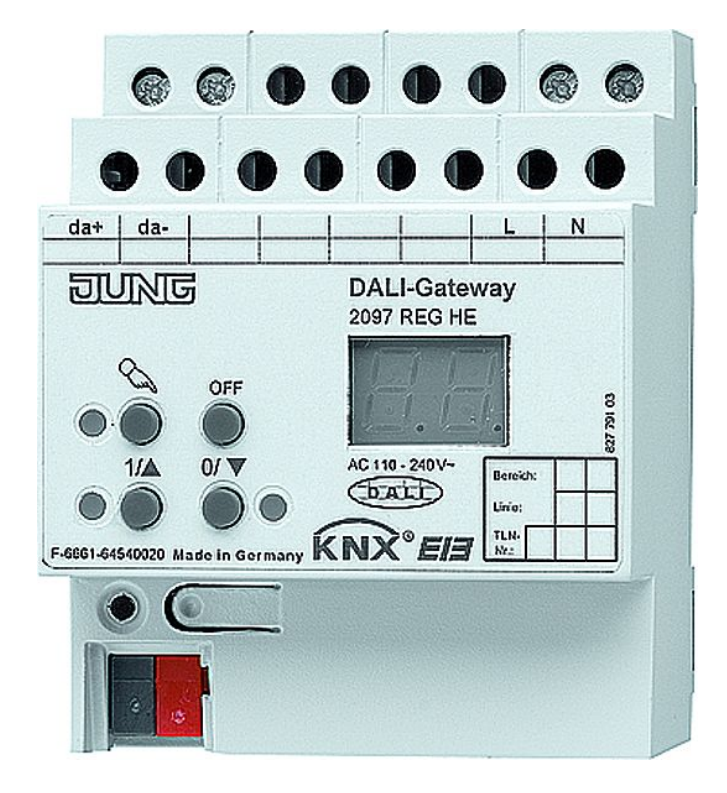

Stand der Dokumentation: 21.11.2006 63750x20.doc

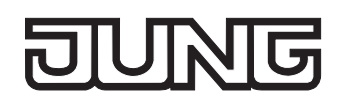

#### Inhaltsverzeichnis

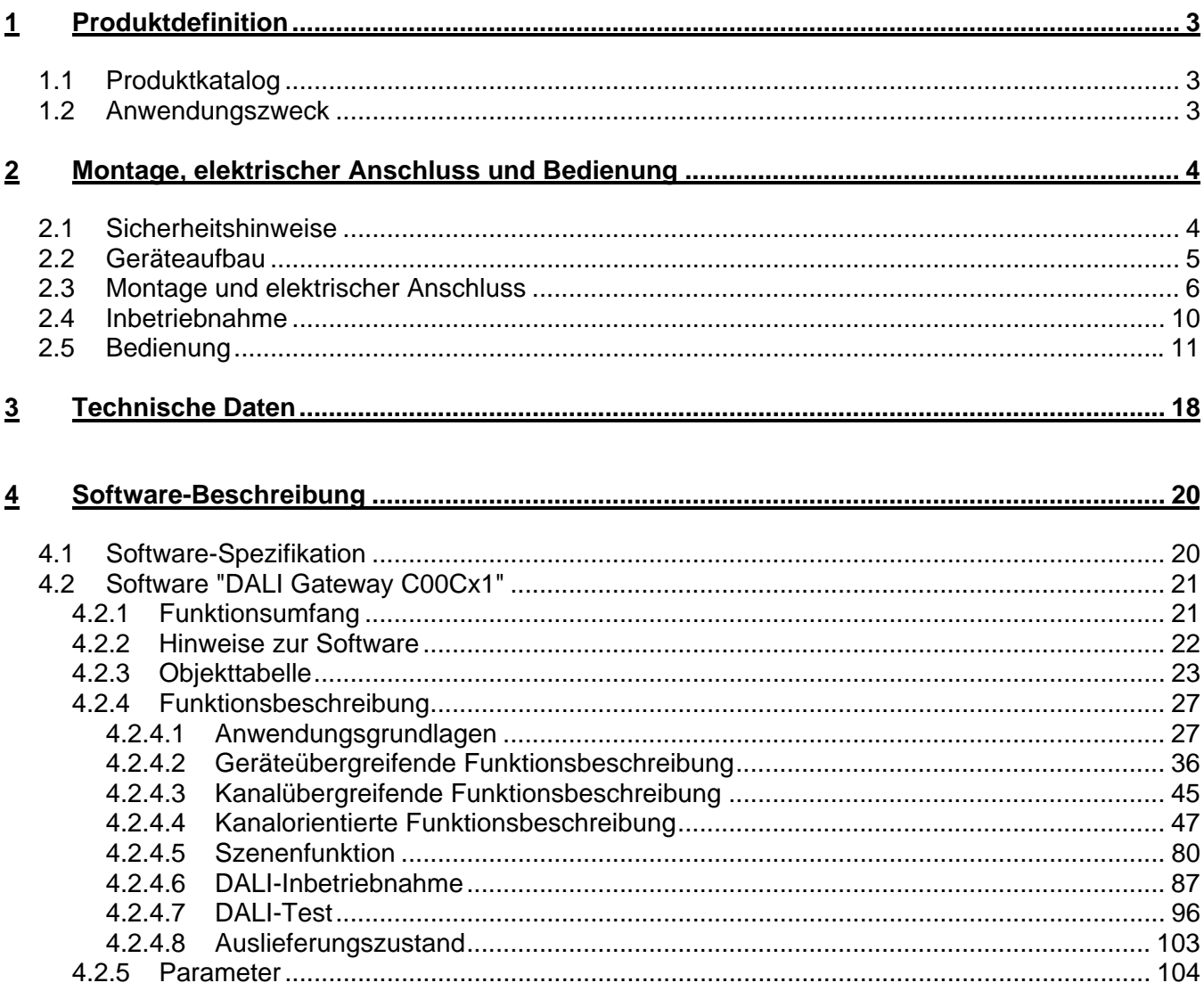

## <span id="page-1231-0"></span>**1 Produktdefinition**

## **1.1 Produktkatalog**

Produktname: DALI-Gateway Verwendung: Gateway Bauform: REG (Reiheneinbau) Art. Nr.: 2097 REG HE

## **1.2 Anwendungszweck**

Das DALI-Gateway bildet die Schnittstelle zwischen einer KNX/EIB Installation und einer digitalen DALI (**D**igital **A**ddressable **L**ighting **I**nterface) Beleuchtungsanlage. Das DALI-Gateway ermöglicht das Schalten und Dimmen von maximal 64 Leuchten mit DALI-Betriebsgerät (z. B. EVG). Jede DALI-Leuchte kann bis zu 32 verschiedenen Leuchtengruppen zugeordnet werden, die über den KNX/EIB angesteuert werden. Dadurch wird die Einbindung einer raumbezogenen Lichtsteuerung von beispielsweise Großraumbüros, Mehrzweckräumen, Fertigungshallen und Schulungs- und Vortragsräumen in das übergeordnete KNX/EIB Gebäudemanagement ermöglicht. Weiter lassen sich die Leuchtengruppen in bis zu 16 Szenen integrieren, wodurch vorprogrammierte Lichtstimmungen abgerufen oder Lichtszenarien im Betrieb neu abgespeichert werden können.

Das DALI-Gateway ermöglicht die getrennte Rückmeldung der einzelnen Schalt- und Helligkeitszustände der DALI-Gruppen auf den KNX/EIB. Zudem kann der allgemeine DALI-Betriebszustand auf den KNX/EIB gemeldet werden (Fehlerstatus, Kurzschluss, Zustand der Versorgungsspannung).

Mit den Bedienelementen (4 Drucktasten) auf der Vorderseite des Gerätes können die DALI-Leuchtengruppen durch Handbedienung parallel zum KNX / EIB, auch ohne Busspannung oder im unprogrammierten Zustand (Broadcast aller angeschlossenen DALI-Leuchten) ein- und ausgeschaltet oder gedimmt werden. Dadurch wird eine schnelle Funktionsprüfung der angeschlossenen Verbraucher ermöglicht.

Das DALI-Gateway ist in der Lage, auf Vollständigkeit der im DALI-System eingebundenen Betriebsgeräte zu prüfen. Dadurch kann beispielsweise der Tausch eines defekten EVG durch ein Neues erkannt werden, wenn der "automatische Gerätetausch" aktiviert wird. Das Gateway übersetzt die Parametrierungsdaten vollautomatisch in das neue EVG ohne besondere Inbetriebnahme. Dadurch wird die Instandsetzung einer DALI-Anlage sehr vereinfacht.

Das DALI-Gateway wird durch ein in die ETS 3 eingebettetes Plug-In konfiguriert und in Betrieb genommen. Zur Projektierung und Inbetriebnahme des Gerätes wird die ETS3.0d empfohlen. Nur bei Verwendung dieser ETS-Patchversion oder neuerer Versionen sind Vorteile in Bezug zum Download (verkürzte Ladezeiten) nutzbar. Andere Werkzeuge als Hard- oder Software sind zur Inbetriebnahme nicht erforderlich.

<span id="page-1232-0"></span>Die durch die ETS unabhängig für jede Leuchtengruppe einstellbaren Funktionseigenschaften umfassen beispielsweise separat parametrierbare Helligkeitsbereiche, erweiterte Rückmeldefunktionen, eine Sperr- oder alternativ eine Zwangsstellungsfunktion, ein separat einstellbares Dimmverhalten, Zeitverzögerung und Treppenhausfunktion mit Vorwarnung und Soft-Dimmfunktionen.

Jede Leuchtengruppe kann darüber hinaus in bis zu 16 Szenen mit unterschiedlichen Helligkeitswerten integriert werden. Auch ist ein zentrales Schalten aller Gruppen möglich. Darüber hinaus können die Helligkeitswerte der Gruppen bei Busspannungsausfall oder Busspannungswiederkehr und nach einem ETS-Programmiervorgang separat eingestellt werden.

Das DALI-Gateway wird vollständig aus dem separaten Netzanschluss versorgt. Zur Ansteuerung der DALI-Schnittstelle oder zur Programmierung durch die ETS muss die Netzspannung eingeschaltet sein. Das Gerät ist zur Montage auf Hutschiene in geschlossenen Kleingehäusen oder Starkstromverteilern in festen Installationen in trockenen Innenräumen vorgesehen.

## **2 Montage, elektrischer Anschluss und Bedienung**

## **2.1 Sicherheitshinweise**

**Einbau und Montage elektrischer Geräte dürfen nur durch eine Elektrofachkraft erfolgen. Dabei sind die geltenden Unfallverhütungsvorschriften zu beachten.** 

**Bei Nichtbeachten der Installationshinweise können Schäden am Gerät, Brand oder andere Gefahren entstehen.** 

**Vor Arbeiten am Gerät oder vor Austausch der angeschlossenen DALI-Betriebsgeräte freischalten (Sicherungsautomat abschalten), sonst besteht Gefahr durch elektrischen Schlag.** 

**Das DALI-Gateway ist nicht zum Freischalten geeignet.** 

**DALI ist FELV (Funktionskleinspannung). Bei Installation auf sichere Trennung zwischen KNX/EIB und DALI und Netzspannung achten. Es ist ein Mindestabstand zwischen Bus- und DALI-/Netzspannungsadern von mindestens 4 mm einzuhalten.** 

**Das Gerät darf nicht geöffnet und außerhalb der technischen Spezifikation betrieben werden.** 

<span id="page-1233-0"></span>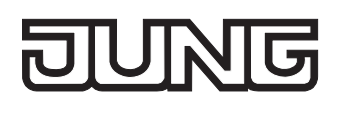

## **2.2 Geräteaufbau**

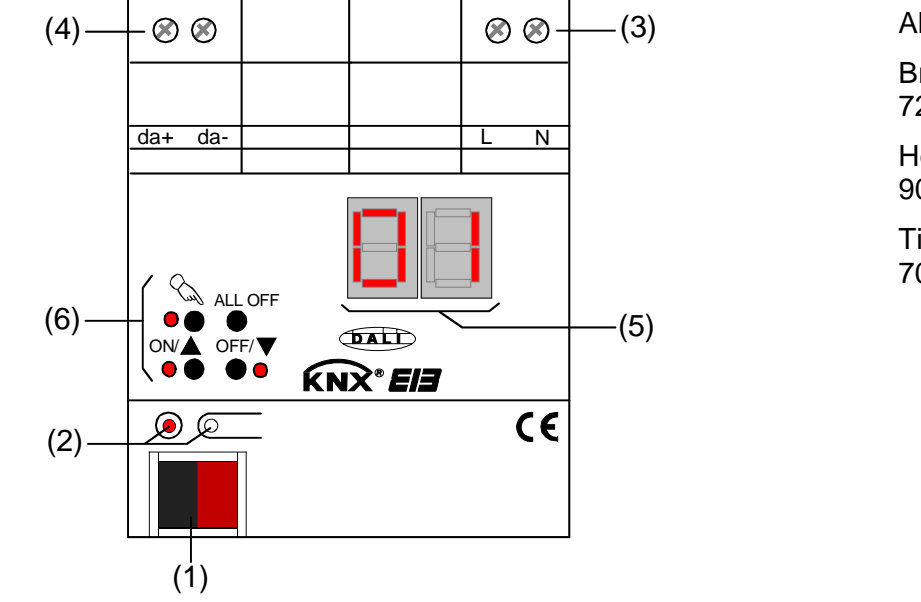

Abmessungen: Abmessungen: Breite (B): Breite (B):  $2 \text{ mm} (4 \text{ TE})$ Höhe (H): Höhe (H): 90 mm 90 mm

Tiefe (T): Tiefe (T): 70 mm 70 mm

- (1): KNX/EIB Busanschluss
- (2): Programmiertaste und Programmier-LED (rot). Die Programmier-LED blinkt langsam, wenn der Safe-State-Mode aktiviert ist.
- (3): Schraubklemmen (L, N) zum Anschluss der Netzspannungsversorgung
- (4): Schraubklemmen (da+, da-) zum Anschluss der DALI-Leitung
- (5): 2-stellige 7-Segmentanzeige (rot) zur Anzeige der angewählten DALI-Gruppe ("01"..."32" / blinkend = Gruppe gesperrt) im Handbetrieb oder zur Anzeige weiterer Informationen:
	- "<sup>--</sup>": Signalisiert DALI-Inbetriebnahmephase nach einem ETS-Programmiervorgang oder nach Netzspannungswiederkehr. Die Anzeigedauer ist abhängig von der Anzahl der angeschlossenen DALI-Betriebsgeräte (nach Netzspannungswiederkehr nur kurz).
	- "  $\Box$   $\Box$  ": Anzeige während einer Handbedienung im unprogrammierten Zustand.
	- "  $\overline{E}$   $\overline{F}$  ": Anzeige eines Fehlanschlusses an den DALI-Anschlussklemmen (da+, da-). Netzspannung aufgeklemmt. DALI-Gateway ohne Funktion. Erst nach Beseitigung des Fehlers und einer neuen Initialisierung (Netzspannungswiederkehr) ist das Gateway wieder betriebsbereit.
	- $"$   $\vdash$   $\vdash$  ": Signalisiert den automatischen Gerätetausch (vgl. Kapitel "2.5 Bedienung").
	- $\mathbb{F}^{\mathbb{C}}$  ": Signalisiert einen Fehler beim automatischen Gerätetausch (vgl. Kapitel "2.5 Bedienung").

Im Busbetrieb ist die 7-Segmentanzeige ausgeschaltet.

(6): Tastenfeld für Handbedienung mit Status-LED

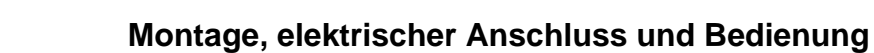

<span id="page-1234-0"></span>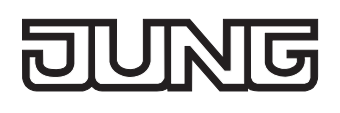

## **2.3 Montage und elektrischer Anschluss**

## **GEFAHR! Elektrischer Schlag bei Berühren spannungsführender Teile. Elektrischer Schlag kann**

**zum Tod führen. Vor Arbeiten am Gerät Anschlussleitungen freischalten und spannungsführende Teile in der Umgebung abdecken!** 

#### **Gerät montieren**

Aufschnappen auf Hutschiene nach DIN EN 60715. Schraubklemmen sollten oben liegen.

Es ist keine KNX / EIB Datenschiene erforderlich.

Temperaturbereich beachten (-5 °C…+45 °C) und ggf. für ausreichende Kühlung sorgen.

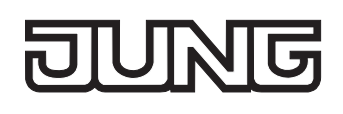

#### **Gerät anschließen für Spannungsversorgung der Geräteelektronik und DALI-Schnittstelle**

 Der Anschluss der Netzspannungsversorgung und des DALI-Systems ist gemäß Bild 1 vorzunehmen (Anschlussbeispiel).

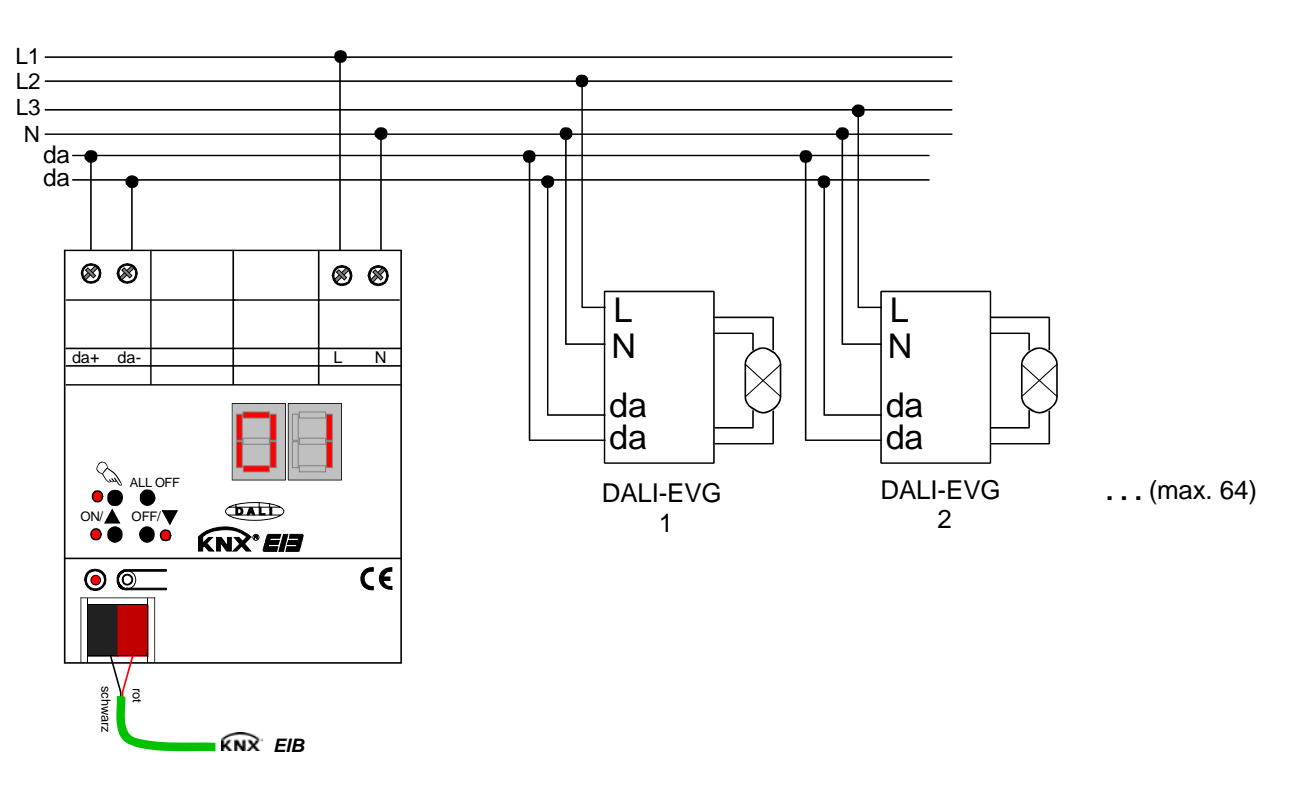

Bild 1: Elektrischer Anschluss der Netzspannungsversorgung und der DALI-Schnittstelle

- Die DALI-Systemspannung ist Funktionskleinspannung (FELV). Aus diesem Grund ist die DALI-Schnittstelle wie eine netzspannungsführende Leitung gemäß den gültigen Installationsvorschriften zu behandeln. Das DALI-Gateway liefert die Systemspannung. Die Installation ist so auszuführen, dass beim Freischalten eines DALI-Bereiches alle Netzspannungen der angeschlossenen DALI-Betriebsgeräte und die Netzspannungsversorgung des DALI-Gateways abgeschaltet werden!
- Aus Gründen der Übersicht in der Installation wird empfohlen, auf die Polarität der DALI-Leitung zu achten. Grundsätzlich ist die Einhaltung der DALI-Polarität von den eingesetzten DALI-Betriebsgeräten abhängig.
- DALI-Teilnehmer (max. 64) können an verschiedene Außenleiter (L1, L2, L3) angeschlossen werden.

#### **Andere Bedieneinrichtungen entfernen**

DALI-Teilnehmer einiger Hersteller haben erweiterte Funktionen (Bedienung mit Netzspannung auf DALI-Anschluss). Bei Verwendung des DALI-Gateways als Steuergerät im DALI-System müssen andere ggf. vorhandene Bedienstellen – insbesondere beim Nachrüsten bestehender Anlagen - aus der Installation entfernt werden!

 Alle entsprechenden Bedieneinrichtungen gemäß Bild 2 entfernen oder sicherstellen, dass keine weiteren Bedienstellen existieren.

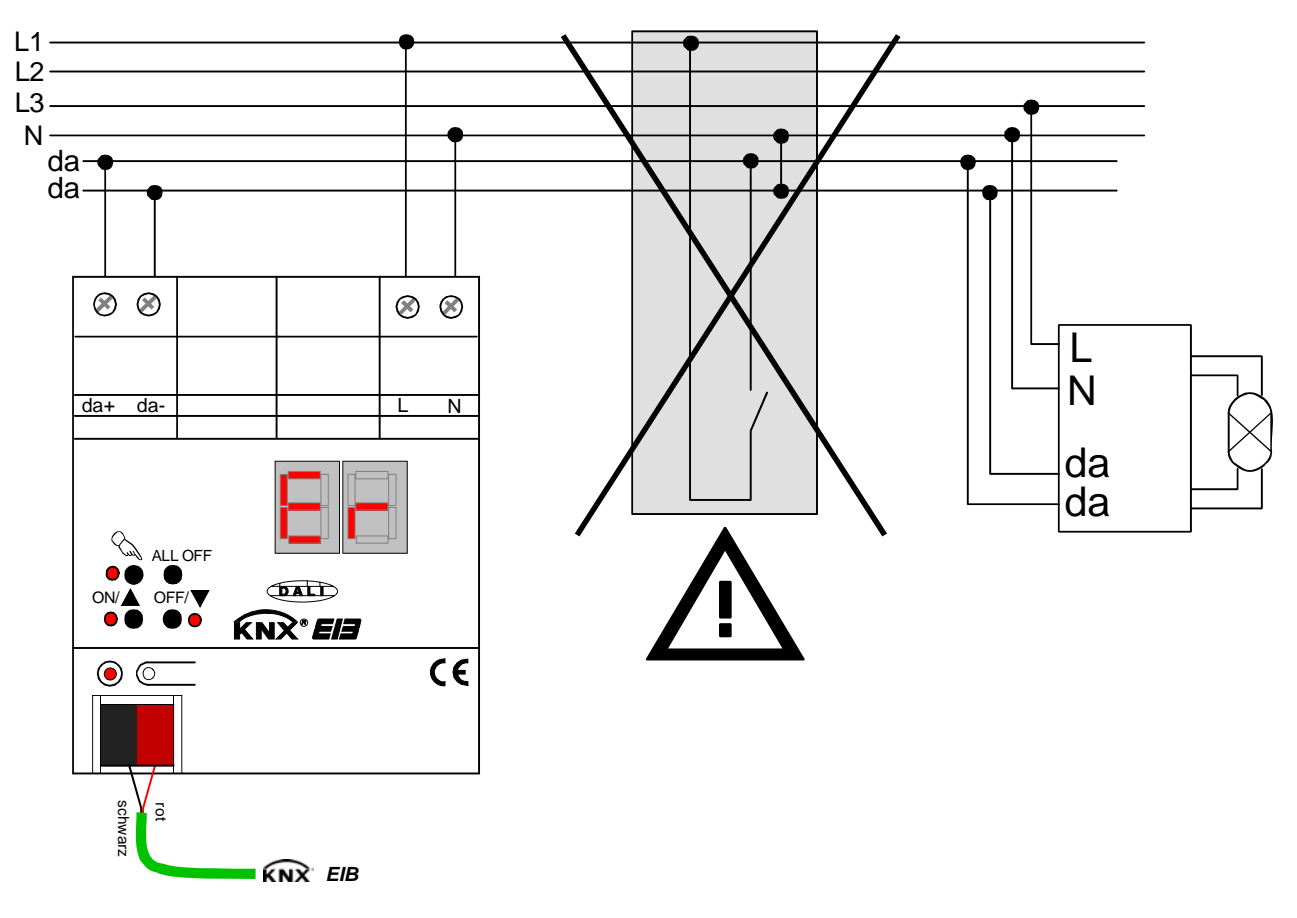

Bild 2: Andere Bedieneinrichtungen im DALI-System entfernen

- Andere Bedienstellen können beispielsweise auch DALI-Zentralen, DALI-Potentiometer oder vergleichbare Steuerkomponenten sein. Diese Bedienstellen sind ebenso aus dem DALI-System zu entfernen, damit Systemkonflikte vermieden werden.
- Es darf nur ein DALI-Gateway in einem geschlossenen DALI-System betrieben werden.
- Wenn das DALI-Gateway Netzspannung am DALI-Anschluss (Klemmen da+ und da-) erkennt, stellt es den Betrieb ein und signalisiert in der LED-Anzeige " $E \subset$ ".

#### **Abdeckkappe anbringen / entfernen**

Zum Schutz des Busanschlusses vor gefährlichen Spannungen insbesondere im Anschlussbereich kann zur sicheren Trennung eine Abdeckkappe aufgesteckt werden.

Das Montieren der Kappe erfolgt bei aufgesteckter Busklemme und angeschlossener, nach hinten geführter Busleitung.

- Abdeckkappe anbringen: Die Abdeckkappe wird über die Busklemme geschoben (vgl. Bild 3.A), bis sie spürbar einrastet.
- Abdeckkappe entfernen: Die Abdeckkappe wird entfernt, indem sie seitlich leicht eingedrückt und nach vorne abgezogen wird (vgl. Bild 3.B).

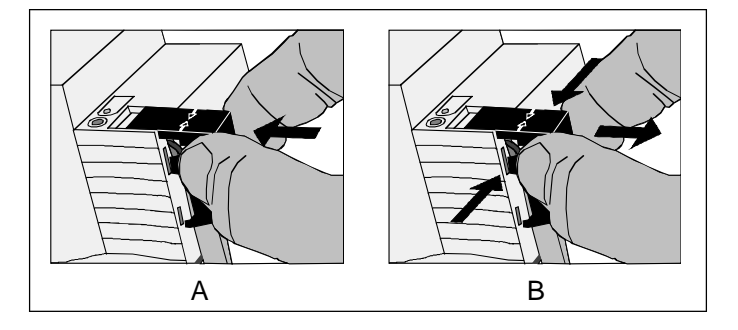

Bild 3: Abdeckkappe anbringen / entfernen

<span id="page-1238-0"></span>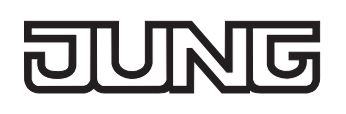

## **2.4 Inbetriebnahme**

 **GEFAHR!** 

Nach der Montage des Gateways und dem Anschluss der Buslinie und der Netzspannungsversorgung sowie der DALI-Leitungen kann das Gerät in Betrieb genommen werden. Es wird allgemein die folgende Vorgehensweise empfohlen...

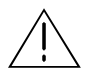

**Elektrischer Schlag bei Berühren spannungsführender Teile. Elektrischer Schlag kann zum Tod führen.** 

 **Vor Arbeiten am Gerät Anschlussleitungen freischalten und spannungsführende Teile in der Umgebung abdecken!** 

#### **Das Gerät in Betrieb nehmen**

- Netzspannungsversorgung des Gateways einschalten.
- Busspannung einschalten.

Kontrolle der Spannungen: Beim Drücken der Programmiertaste muss die rote Programmier-LED aufleuchten.

- Physikalische Adresse mit Hilfe der ETS projektieren und programmieren.
- Das DALI-Gateway wird durch ein in die ETS-Datenbank eingebettetes Plug-In konfiguriert. Plug-In starten (Öffnen der Parameteransicht) und KNX/EIB-Gruppen konfigurieren (vgl. Kapitel 4 "Softwarebeschreibung"). Noch keine DALI-Inbetriebnahme ausführen!
- Plug-In schließen und Applikationsprogramm mit der ETS herunterladen.
- Plug-In erneut starten (Öffnen der Parameteransicht) und DALI-Inbetriebnahme ausführen (vgl. Kapitel 4 "Softwarebeschreibung").
- Plug-In schließen, um die DALI-Konfiguration in der ETS-Datenbank zu speichern. Anschließend erneut das Applikationsprogramm mit der ETS herunterladen. Das DALI-Gateway ist betriebsbereit.
- Ohne angeschlossene Netzspannungsversorgung am DALI-Gateway ist keine ETS-Programmierung möglich.
- Das ETS Plug-In meldet einen Hinweis beim Schließen, wenn das Applikationsprogramm des DALI-Gateways in den beschriebenen Fällen neu programmiert werden muss.

<span id="page-1239-0"></span>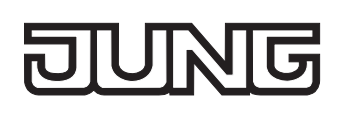

## **2.5 Bedienung**

Das DALI-Gateway verfügt über eine Handbedienung für alle Leuchtengruppen. Über ein Tastenfeld mit 4 Funktionstasten und 3 Status-LED auf der Gerätefront können die folgenden Betriebsarten des Gerätes eingestellt werden...

- Busbetrieb: Bedienung über Tastsensoren oder andere Busgeräte,
- Kurzzeitiger Handbetrieb: Manuelle Bedienung vor Ort mit Tastenfeld, automatische Rückkehr in Busbetrieb,
- Permanenter Handbetrieb: Manuelle Bedienung vor Ort mit Tastenfeld.
- Die Betriebsarten können durch die Parametrierung des Geräts in der ETS freigegeben oder gesperrt sein.
- Im Handbetrieb ist die Ansteuerung der Gruppen über den Bus nicht möglich.
- Eine Handbedienung ist nur bei eingeschalteter Netzspannungsversorgung des Aktors möglich. Bei Busspannungswiederkehr sowie bei einem Netzspannungsausfall wird der Handbetrieb beendet. Eine Handbedienung im Broadcast-Betrieb (unprogrammiertes DALI-Gateway) kann durch Busspannungswiederkehr nicht abgebrochen werden.
- Der Handbetrieb ist im Busbetrieb durch ein Telegramm sperrbar. Beim Aktivieren der Sperrung wird der Handbetrieb beendet.
- Weiterführende Informationen zur Handbedienung, insbesondere zu den möglichen Parametereinstellungen und dem Wechselverhalten zwischen anderen Funktionen des Gateways, können im Kapitel 4. "Software-Beschreibung" dieser Dokumentation nachgelesen werden.

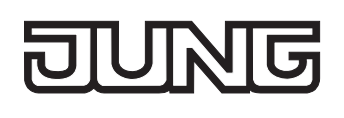

#### **Bedien- und Anzeigeelemente der Handbedienung**

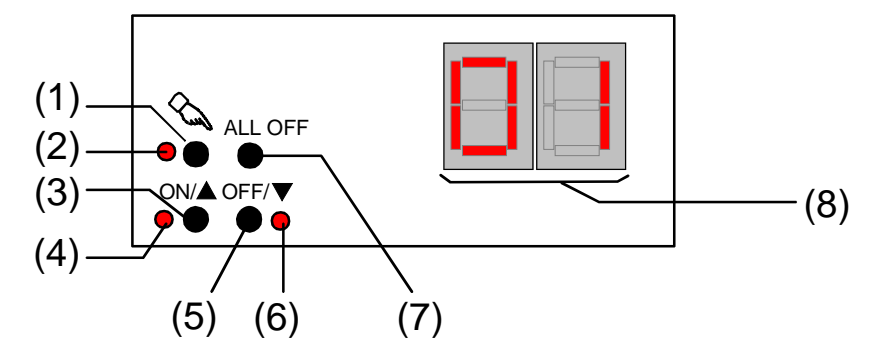

Bild 4: Bedien- und Anzeigeelemente der Handbedienung

(1) Taste  $\infty$ :

Aktivierung / Deaktivierung der Handbedienung.

(2) LED  $\infty$ :

Signalisiert bei LED EIN einen permanenten Handbetrieb.

- (3) Taste ON/ $\triangle$ : Kurzes Drücken: Gruppe EIN / Langes Drücken: Gruppe heller dimmen.
- (4) Status-LED ON/ $\triangle$ : Signalisiert bei LED EIN im Handbetrieb eine eingeschaltete Gruppe (Helligkeit: 1...100 %).
- (5) Taste OFF/ $\Psi$ : Kurzes Drücken: Gruppe AUS / Langes Drücken: Gruppe dunkler dimmen.
- (6) Status-LED OFF/ $\nabla$ : Signalisiert bei LED EIN im Handbetrieb eine ausgeschaltete Gruppe (Helligkeit: 0 %).
- (7) Taste ALL OFF: Alle Gruppen AUS (nur im permanenten Handbetrieb).
- (8) 7-Segmentanzeige:
	- Zeigt die in der Handbedienung angewählte DALI-Gruppe an

 ("01"..."32" / blinkend = Gruppe gesperrt). Weiter können während einer Handbedienung die folgenden Informationen angezeigt werden...

" $\Box$   $\Box$ ": Handbedienung im unprogrammierten Zustand (Broadcast-Betrieb). In diesem Fall steuert das DALI-Gateway alle im System vorhandenen DALI-Betriebsgeräte gemeinschaftlich mit Hilfe eines Broadcast-Befehls an, da noch keine Gruppenzuordnungen (setzt ETS-Inbetriebnahme voraus) getroffen wurden.

 $L \in \mathbb{R}$ : Signalisiert den automatischen Gerätetausch. Die Anzeigedauer ist abhängig von der Anzahl der angeschlossenen DALI-Betriebsgeräte. Die Anzeige erlischt, wenn der Gerätetausch ohne Fehler beendet werden konnte.

 $E$  ": Signalisiert einen Fehler, der während des automatischen Gerätetausches aufgetreten ist. Der Gerätetausch konnte nicht durchgeführt werden. Die Anzeige erlischt nach 3 s automatisch.

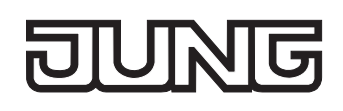

#### **Prioritäten**

Das DALI-Gateway unterscheidet verschiedene Funktionen, die auf eine DALI-Gruppe einwirken können. Damit es keine Zustandkonflikte gibt, ist jede mögliche Funktion einer Priorität zugeordnet. Die Funktion mit der höheren Priorität übersteuert die niedriger eingestufte.

- 1. Priorität: Handbetrieb (oberste Priorität)
- 2. Priorität: Zwangsstellung oder Sperrfunktion
- 3. Priorität: direkter Busbetrieb (Objekte "Schalten" & "Dimmen" & "Helligkeitswert", Szenen, Zentralfunktion)

#### **Kurzzeitige Broadcast-Handbedienung einschalten**

Im unprogrammierten Zustand des DALI-Gateways kann die Broadcast-Handbedienung verwendet werden. Da in diesem Fall durch eine fehlende ETS-Programmierung noch keine Gruppen-Konfigurationen im Gerät hinterlegt sind, steuert das DALI-Gateway in der Handbedienung die angeschlossenen DALI-Betriebsgeräte gemeinschaftlich per Broadcast-Befehl an.

Das DALI-Gateway ist noch nicht durch die ETS programmiert worden.

■ Taste  $\&$  kurz (< 1 s) betätigen.

In der 7-Segmentanzeige wird "
angezeigt.

Nach 5 s ohne Tastenbetätigung deaktiviert das Gateway die Broadcast-Handbedienung.

 Der Broadcast-Betrieb ist im Auslieferungszustand voreingestellt. Er kann auch nach einem Programmiervorgang durch die ETS jederzeit durch Entladen des Applikationsprogrammes durch die ETS reaktiviert werden.

#### **Kurzzeitige Broadcast-Handbedienung ausschalten**

Das DALI-Gateway ist noch nicht durch die ETS programmiert worden.

Der kurzzeitige Broadcast-Handbetrieb wurde aktiviert.

- 5 s keine Betätigung
	- oder -
- Taste  $\infty$  zweimal drücken.
	- oder -
- Netzspannungsversorgung abschalten.

Der kurzzeitige Broadcast-Handbetrieb ist beendet. Die 7-Segmentanzeige erlischt.

 Beim Ausschalten des kurzzeitigen Broadcast-Handbetriebs wird der durch die Handbedienung eingestellte Zustand nicht verändert.

#### **Permanenten Broadcast-Handbetrieb einschalten**

Das DALI-Gateway ist noch nicht durch die ETS programmiert worden.

Es ist kein Broadcast-Handbetrieb oder der kurzzeitige Broadcast-Handbetrieb aktiviert.

Taste  $\infty$  mind. 5 s betätigen.

Die Status-LED & leuchtet. In der 7-Segmentanzeige wird "  $\Box$   $\Box$  " angezeigt. Der permanente Broadcast-Handbetrieb ist aktiviert.

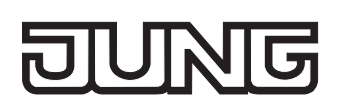

#### **Permanenten Broadcast-Handbetrieb ausschalten**

Der permanente Broadcast-Handbetrieb wurde aktiviert.

- Taste  $\infty$  mind. 5 s betätigen.
	- oder -
- Netzspannungsversorgung abschalten.

Der permanente Broadcast-Handbetrieb ist beendet. Die Status-LED  $\approx$  und die 7-Segmentanzeige erlischt.

 Beim Ausschalten des permanenten Broadcast-Handbetriebs wird der durch die Handbedienung eingestellte Zustand nicht verändert.

#### **DALI-Betriebsgeräte im Broadcast-Handbetrieb bedienen**

Das DALI-Gateway ist noch nicht durch die ETS programmiert worden.

Der Broadcast-Handbetrieb (permanent oder kurzzeitig) ist aktiviert.

Betriebsgeräte bedienen durch Drücken der Taste ON/ $\blacktriangle$  oder der Taste OFF/ $\blacktriangledown$ . Kurz: Gemeinschaftlich Ein- / Ausschalten. Lang: Gemeinschaftlich Heller / Dunkler dimmen. Lang & Loslassen: Gemeinschaftlich Dimmen stopp. Alle angeschlossenen DALI-Betriebsgeräte führen unmittelbar die entsprechenden Befehle aus.

#### **Alle Betriebsgeräte im Broadcast-Handbetrieb ausschalten**

Der permanente Broadcast-Handbetrieb ist aktiviert.

Taste ALL OFF betätigen.

Alle angeschlossenen DALI-Betriebsgeräte schalten sofort aus (Helligkeit: 0 %). Die Betriebsgeräte sind nicht verriegelt. Sie können im Anschluss wieder gemeinschaftlich angesteuert werden.

Die Funktion "ALL OFF" ist im kurzzeitigen Broadcast-Handbetrieb nicht möglich.

#### **Kurzzeitigen Handbetrieb einschalten**

Nachdem das DALI-Gateway mindestens einmal durch die ETS programmiert wurde, ist mindestens eine DALI-Gruppe im Gerät angelegt und konfiguriert. In diesem Fall können die angelegten Gruppen einzeln durch die Handbedienung angesteuert werden. Der Broadcast-Betrieb ist dann deaktiviert.

Das DALI-Gateway wurde zuvor mindestens ein Mal durch die ETS programmiert.

Die Handbedienung ist in der ETS freigegeben.

Taste  $\&$  kurz (< 1 s) betätigen.

In der 7-Segmentanzeige wird die Gruppennummer "01" angezeigt.

Nach 5 s ohne Tastenbetätigung kehrt das Gateway selbsttätig in den Busbetrieb zurück.

 Der Broadcast-Betrieb ist im Auslieferungszustand voreingestellt. Er kann auch nach einem Programmiervorgang durch die ETS jederzeit durch Entladen des Applikationsprogrammes durch die ETS reaktiviert werden.

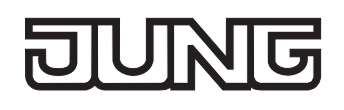

#### **Kurzzeitigen Handbetrieb ausschalten**

Der kurzzeitige Handbetrieb wurde aktiviert.

- 5 s keine Betätigung
	- oder -
- Alle Gruppen durch kurzes Drücken der Taste  $\approx$  nacheinander anwählen. Danach Taste  $\approx$  nochmals drücken.
	- oder -
- Netzspannungsversorgung abschalten oder Bus-Reset (Busspannungswiederkehr). Der kurzzeitige Handbetrieb ist beendet. Die 7-Segmentanzeige erlischt.
- Beim Ausschalten des kurzzeitigen Handbetriebs wird der durch die Handbedienung eingestellte Zustand nicht verändert. Wenn jedoch über den Bus vor oder während der Handbedienung eine Zwangsstellung oder eine Sperrfunktion aktiviert wurde, führt das DALI-Gateway für die betroffenen Gruppen die Sperr- oder Zwangsreaktionen aus.

#### **Permanenten Handbetrieb einschalten**

Das DALI-Gateway wurde zuvor mindestens ein Mal durch die ETS programmiert. Die Handbedienung ist in der ETS freigegeben. Der Busbetrieb oder der kurzzeitige Handbetrieb ist aktiviert.

Taste  $\infty$  mind. 5 s betätigen.

Die Status-LED & leuchtet. In der 7-Segmentanzeige wird die Gruppennummer "01" angezeigt. Der permanente Handbetrieb ist aktiviert.

#### **Permanenten Handbetrieb ausschalten**

Der permanente Handbetrieb wurde aktiviert.

- Taste  $\infty$  mind. 5 s betätigen.
	- oder -
- Netzspannungsversorgung abschalten oder Bus-Reset (Busspannungswiederkehr). Der permanente Handbetrieb ist beendet. Die Status-LED  $\infty$  und die 7-Segmentanzeige erlischt.
- Je nach Parametrierung des Gateways in der ETS werden beim Ausschalten des permanenten Handbetriebs die Gruppen auf den durch die Handbedienung zuletzt eingestellten oder intern nachgeführten Helligkeitswert (direkter Betrieb, Zwangsstellung / Sperrfunktion) eingestellt.

#### **Eine DALI-Gruppe im Handbetrieb bedienen**

Das DALI-Gateway wurde zuvor mindestens ein Mal durch die ETS programmiert.

Der Handbetrieb (permanent oder kurzzeitig) ist aktiviert.

- Gewünschte Gruppe auswählen: Taste & kurz betätigen (ggf. mehrmals). Die 7-Segmentanzeige zeigt die Gruppennummer der angewählten DALI-Gruppe an. Die Status-LED "ON/A" (1...100 %) oder "OFF/ $\nabla$ " (0%) im Tastenfeld zeigen den Helligkeitszustand der Gruppe an.
- Gruppe bedienen durch Drücken der Taste ON/ $\triangle$  oder der Taste OFF/ $\nabla$ . Kurz: Ein- / Ausschalten. Lang: Heller / Dunkler dimmen. Lang & Loslassen: Dimmen stopp. Die angewählte DALI-Gruppe führt unmittelbar die entsprechenden Befehle aus.

#### **Alle Gruppen ausschalten**

Der permanente Handbetrieb ist aktiviert.

**Taste ALL OFF betätigen.** 

Alle Gruppen schalten sofort aus (Helligkeit: 0 %). Die Gruppen sind nicht verriegelt. Sie können im Anschluss wieder einzeln angesteuert werden.

Die Funktion "ALL OFF" ist im kurzzeitigen Handbetrieb nicht möglich.

#### **Bussteuerung einzelner Gruppen durch die Handbedienung sperren**

Das DALI-Gateway wurde zuvor mindestens ein Mal durch die ETS programmiert.

Der permanente Handbetrieb ist aktiviert.

Das Sperren der Bussteuerung muss in der ETS freigegeben sein.

- Gruppe auswählen: Taste  $\&$  kurz betätigen (ggf. mehrmals) Die 7-Segmentanzeige zeigt die Gruppennummer der angewählten DALI-Gruppe an. Die Status-LED "ON/ $\blacktriangle$ " (1...100 %) oder "OFF/ $\nabla$ " (0 %) im Tastenfeld zeigen den Helligkeitszustand der Gruppe an.
- Tasten ON/▲ und OFF/▼ gleichzeitig mind. 5 s betätigen. Die betreffende Gruppe ist gesperrt (kein Busbetrieb möglich). Die 7-Segmentanzeige der betroffenen Gruppe blinkt.
- Entsperren in gleicher Weise.
- Eine durch die Handbedienung gesperrte Gruppe kann nur noch im permanenten Handbetrieb bedient werden.

#### **DALI-Gerätetausch ausführen**

Das DALI-Gateway ist in der Lage, nach Starten des automatischen Gerätetausches das DALI-System auf Vollständigkeit der zuvor in Betrieb genommenen DALI-Betriebsgeräte zu prüfen. Wurde beispielsweise ein defektes DALI-EVG durch den Installateur entfernt und durch ein Neues ersetzt, ist das DALI-Gateway in der Lage, das neue EVG mit den Projektierungsdaten des ausgefallenen EVG zu programmieren. Somit besteht die Möglichkeit, durch einfache Bedienung am Gerät und ohne Parametrierungsaufwand in der ETS ein ausgefallenes DALI-Betriebsgerät zu ersetzen.

Das DALI-Gateway wurde zuvor mindestens ein Mal durch die ETS programmiert.

Der automatische Gerätetausch muss in der ETS freigeschaltet sein.

Bus- und Netzspannung (auch an allen DALI-Betriebsgeräten) muss eingeschaltet sein.

Das DALI-System muss zuvor durch die DALI-Inbetriebnahme im ETS-Plug-In in Betrieb genommen worden sein.

Es darf nur ein DALI-Betriebsgerät ausgefallen sein und getauscht werden.

Das Gerät muss sich im Busbetrieb befinden (keine Handbedienung aktiv)

 $\blacksquare$  Die Tasten  $\triangle$  und ALL OFF gleichzeitig mindestens 10 s lang drücken.

Der automatische Gerätetausch wird aktiviert. Die Dauer des Vorgangs richtet sich nach der Anzahl der im System vorhandenen DALI-Betriebsgeräte. Während des Gerätetausches signalisiert die 7-Segmentanzeige "LE" (Learn). Nach einem erfolgreichen Tauschvorgang erlischt die Anzeige.

- Während des Gerätetausches sind alle anderen Funktionen des DALI-Gateways gestoppt. Das Gateway führt während des Gerätetausches alle empfangenen Buszustände nach und wertet die zuletzt nachgeführten Werte (Schalten, Dimmen, Helligkeitswert, Szenen, Zentralfunktion, Zwangsstellung, Sperrfunktion) am Ende des automatischen Gerätetausches normal aus. Eine aktive Zwangsstellung oder Sperrfunktion wird durch den Gerätetausch unterbrochen und am Ende des Tauschvorgangs wieder aktiviert, falls die Funktionen zwischenzeitlich nicht über den Bus deaktiviert worden sind. Das Verhalten wie zu Beginn dieser Funktionen wird dabei nicht erneut ausgeführt.
- Es ist darauf zu achten, dass nur ein DALI-Betriebsgerät auf die beschriebene Weise getauscht wird. Falls mehrere EVG ausgefallen (ggf. keine Netzspannung eingeschaltet) und getauscht worden sind, können die EVG durch das Gateway nicht eindeutig identifiziert und automatisch konfiguriert werden. In diesem Fall ist eine neue DALI-Inbetriebnahme durch das ETS-Plug-In erforderlich.
- Wenn während des Gerätetausches ein Fehler aufgetreten ist, signalisiert die 7-Segmentanzeige 3 s lang "<sup>E</sup> " (Error). Der Vorgang ist unter Berücksichtigung der o. g. Voraussetzungen und Hinweise erneut auszuführen.

Diese Signalisierung erfolgt auch dann, wenn der automatische Gerätetausch aktiviert wurde, ohne zuvor ein DALI-Betriebsgerät ausgetauscht zu haben.

<span id="page-1246-0"></span>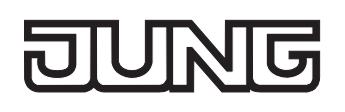

## **3 Technische Daten**

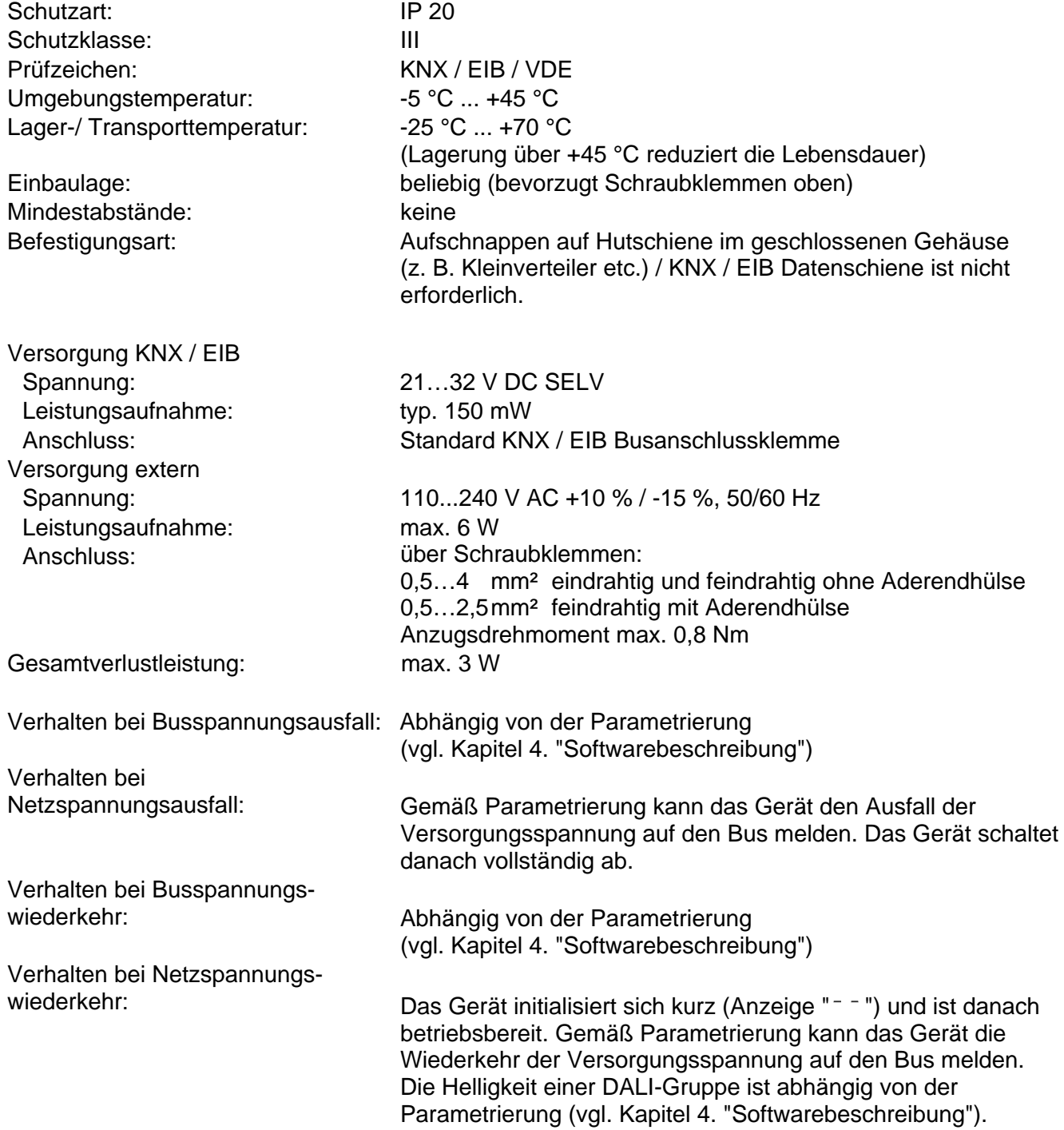

# **JUNG**

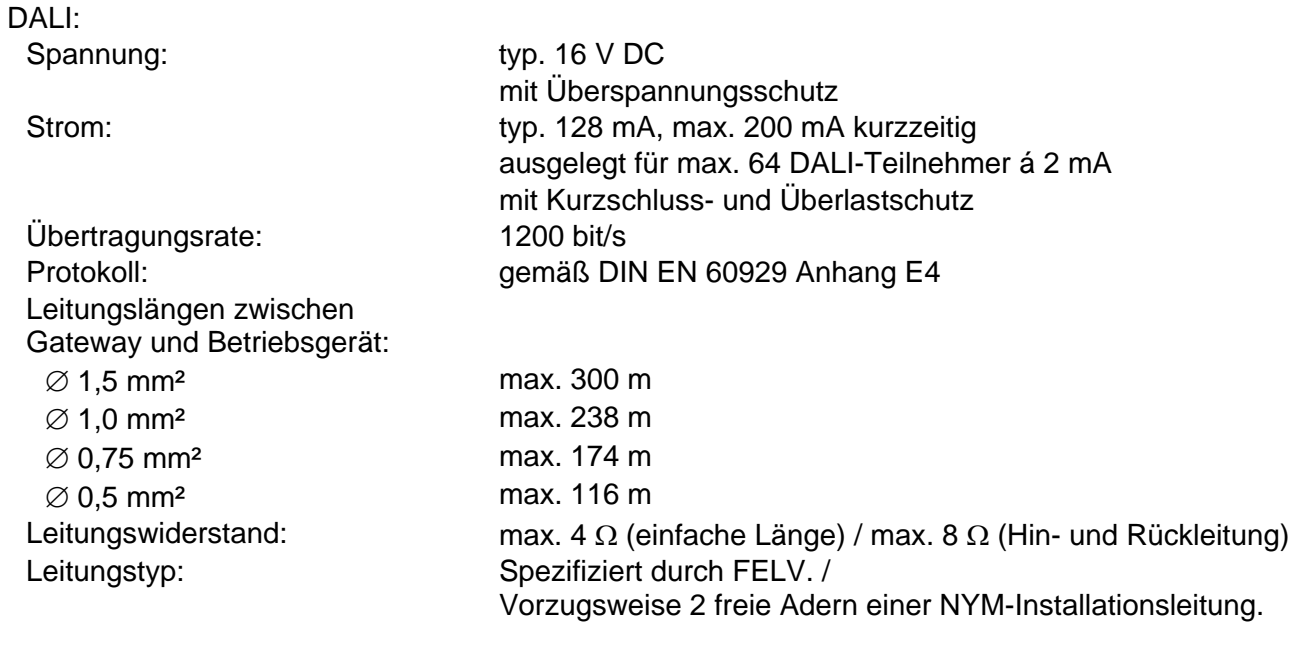

<span id="page-1248-0"></span>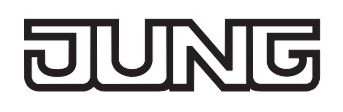

## **4 Software-Beschreibung**

## **4.1 Software-Spezifikation**

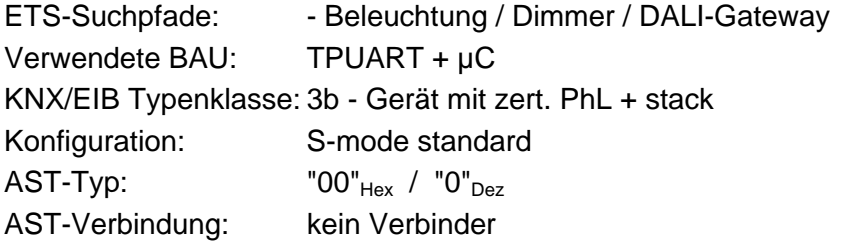

Applikationen:

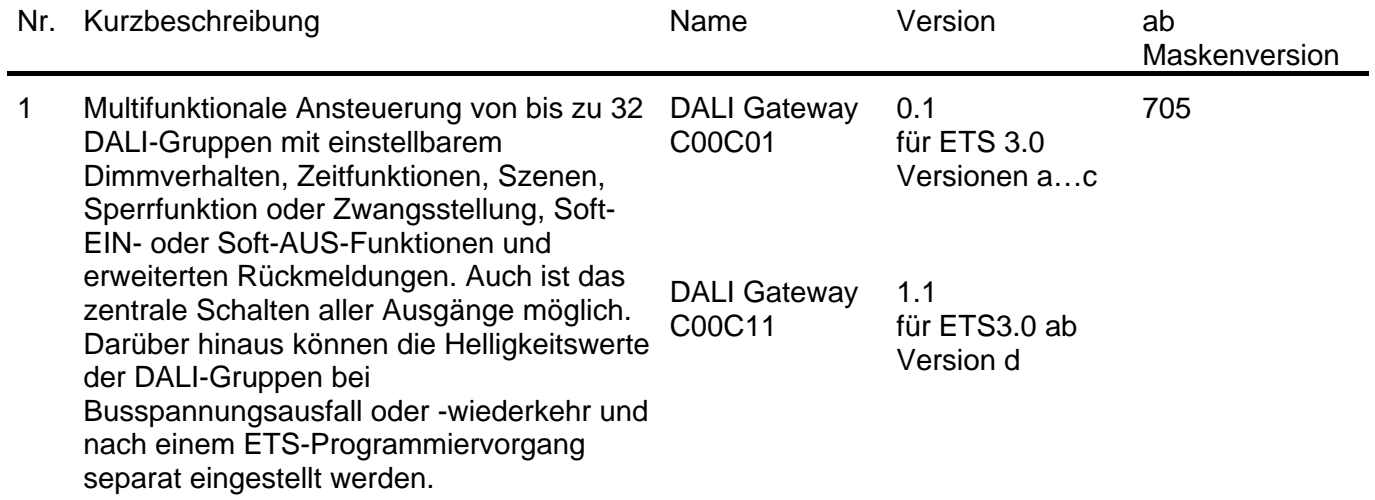

<span id="page-1249-0"></span>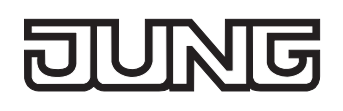

## **4.2 Software "DALI Gateway C00Cx1"**

#### **4.2.1 Funktionsumfang**

Allgemein:

- Steuerung von max. 64 DALI-Teilnehmern in max. 32 Gruppen.
- Handbetätigung der Gruppen unabhängig vom Bus (auch Baustellenbetrieb mit Broadcast-Steuerung).
- Rückmeldungen von DALI-Fehlerstatus oder -Kurzschluss und Meldung von Ausfall der Versorgungsspannung.
- Zentrale Schaltfunktion.
- Einbeziehung der Gruppen in bis zu 16 Lichtszenen möglich.

Kanalorientiert:

- Jede Gruppe verfügt ohne Einschränkung über den vollen Funktionsumfang. Alle kanalorientierten Funktionen lassen sich separat für jede Gruppe parametrieren. Dadurch wird ein unabhängiges und multifunktionales Ansteuern der DALI-Betriebsgeräte ermöglicht. Lediglich die Treppenhausfunktion ist ausschließlich für die Gruppen 1 … 16 parametrierbar.
- Rückmeldung Schalten und Helligkeitswert: Aktive (bei Änderung oder zyklisch auf den Bus sendend) oder passive (Objekt auslesbar) Rückmeldefunktionen.
- Einstellung der Helligkeitsgrenzwerte möglich.
- Dimmverhalten parametrierbar.
- Soft-Einschalt- oder Soft-Ausschalt-Funktion.
- Sperrfunktion oder alternativ Zwangsstellungsfunktion für jede Gruppe parametrierbar. Bei Sperrfunktion ist das Blinken von Leuchtengruppen möglich.
- Zeitfunktionen (Ein-, Ausschaltverzögerung, Treppenlichtfunktion auch mit Vorwarnfunktion).
- Reaktionen bei Busspannungsausfall und –wiederkehr und nach einem ETS-Programmiervorgang für jede Gruppe einstellbar.

Plug-In:

- Komfortable DALI-Inbetriebnahme ohne zusätzliche Software-Komponenten.
- Testfunktion aller angelegten DALI-Gruppen oder aller DALI-Betriebsgeräte: zentrales EIN/AUS-Schalten, Einzelgerätetest (EIN / AUS, Helligkeitswertvorgabe, Gerätestatus), Einzelgruppentest (Schalten, Dimmen) und Szenentest.
- Exportieren und Importieren einer Parametrierungsvorlage im XML-Format.
- Druckfunktion zur Erstellung eines Konfigurations-Reports (Übersicht der Gruppenzuordnung oder gesamte Gerätekonfiguration).

<span id="page-1250-0"></span>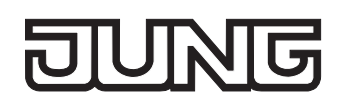

#### **4.2.2 Hinweise zur Software**

#### **ETS Projektierung und Inbetriebnahme**

Zur Projektierung und Inbetriebnahme des Gerätes wird die ETS3.0d empfohlen. Nur bei Verwendung dieser ETS-Patchversion oder neueren Versionen sind Vorteile in Bezug zum Download nutzbar (deutlich verkürzte Ladezeiten). Diese Vorteile ergeben sich durch die Verwendung der neuen Maskenversion 7.5 und der ETS3-Unterstützung.

Die für die ETS3.0d erforderliche Produktdatenbank wird im \*.VD4-Format angeboten. Das entsprechende Applikationsprogramm besitzt die Versionsnummer "1.1". Für ältere Versionen der ETS3 ist eine separate Produktdatenbank im \*.VD3-Format verfügbar. Das Applikationsprogramm für diese ETS-Versionen besitzt die Versionsnummer "0.1".

In Bezug auf den in dieser Dokumentation beschriebenen Funktionsumfang unterscheiden sich die beiden Applikationsprogramme nicht.

Bei einem Update von älteren ETS-Versionen auf die ETS3.0d oder auf neuere Versionen steht ein zusätzliches Tool als ETS3-Addin zur Verfügung. Dieses Tool ist in der Lage, ältere Produktdatenbanken mit Applikationsversion "0.1" – beispielsweise aus bestehenden ETS3-Projekten – in das neue Applikationsformat (Version "1.1") zu konvertieren. Dadurch können einfach und ohne Änderungen der Projektierung die Vorteile der ETS3.0d-Applikation ausgeschöpft werden. Das ETS3- Addin ist separat beim Hersteller zu erhalten und ist kostenfrei.

#### **Safe-State-Mode**

Wenn das Gerät beispielsweise durch eine fehlerhafte Projektierung oder Inbetriebnahme nicht korrekt funktioniert, kann die Ausführung des geladenen Applikationsprogramms durch Aktivierung des Safe-State-Mode angehalten werden. Im Safe-State-Mode ist eine Ansteuerung der Ausgänge über den Bus nicht möglich. Lediglich eine Broadcast-Handbedienung kann aktiviert werden. Das Gateway verhält sich im Safe-State-Mode passiv, da das Applikationsprogramm nicht ausgeführt wird (Ausführungszustand: Beendet). Lediglich sie Systemsoftware arbeitet noch, sodass ETS-Diagnosefunktionen und auch das Programmieren des Gerätes weiterhin möglich sind.

#### **Save-State-Mode aktivieren**

- Netzspannungsversorgung ausschalten.
- **Programmiertaste drücken und gedrückt halten.**
- Netzspannungsversorgung einschalten. Die Programmiertaste erst dann loslassen, wenn die Programmier-LED langsam blinkt.

Der Save-State-Mode ist aktiviert. Durch erneutes kurzes Drücken der Programmier-Taste kann der Programmier-Modus wie gewohnt auch im Save-State-Mode ein- und ausgeschaltet werden. Allerdings blinkt die Programmier-LED unabhängig vom Programmier-Modus weiter, solange der Safe-State-Mode aktiviert ist.

 Der Save-State-Mode kann durch Ausschalten der Netzspannungsversorgung oder durch einen ETS-Programmiervorgang beendet werden.

Zur Aktivierung des Safe-State-Mode muss die Busspannung nicht eingeschaltet sein.

#### **Applikationsprogramm entladen**

Das Applikationsprogramm kann durch die ETS entladen werden. In diesem Fall ist lediglich eine Broadcast-Handbedienung der angeschlossenen DALI-Betriebsgeräte möglich.

<span id="page-1251-0"></span>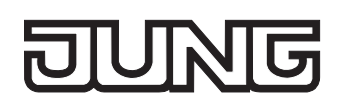

### **4.2.3 Objekttabelle**

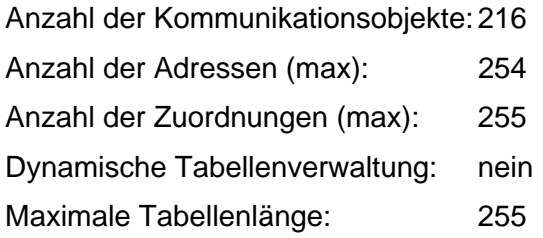

Kanalübergreifende Objekte:

<span id="page-1251-3"></span>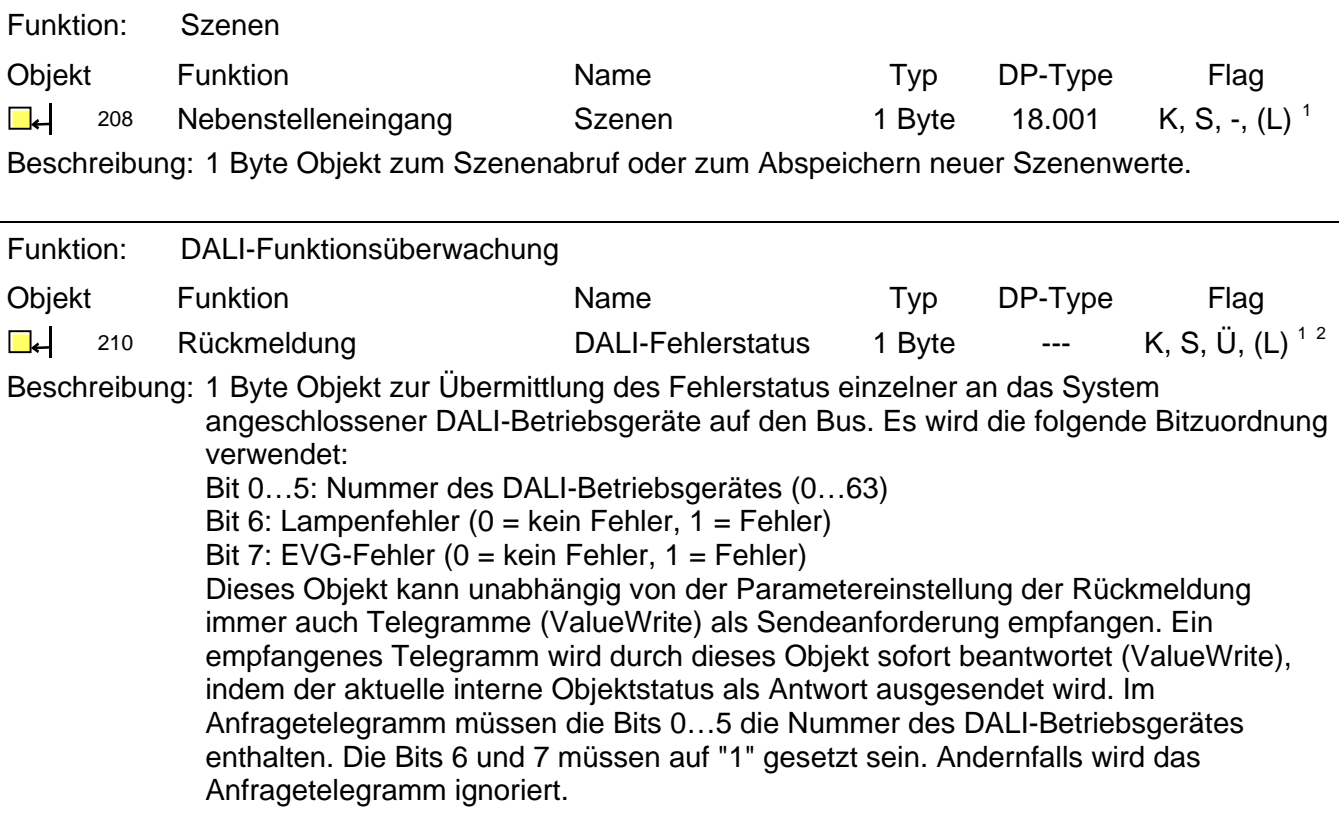

<span id="page-1251-1"></span><sup>–&</sup>lt;br><sup>1</sup> Jedes Kommunikationsobjekt kann ausgelesen werden. Zum Auslesen muss das L-Flag gesetzt werden.<br><sup>2</sup> Rückmeldeobjekte sind in Abhängigkeit der Parametrierung entweder aktiv sendend (Ü-Flag gesetzt) oder passiv auslesb

<span id="page-1251-2"></span><sup>(</sup>L-Flag gesetzt).

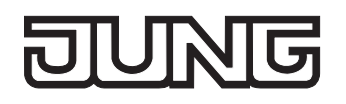

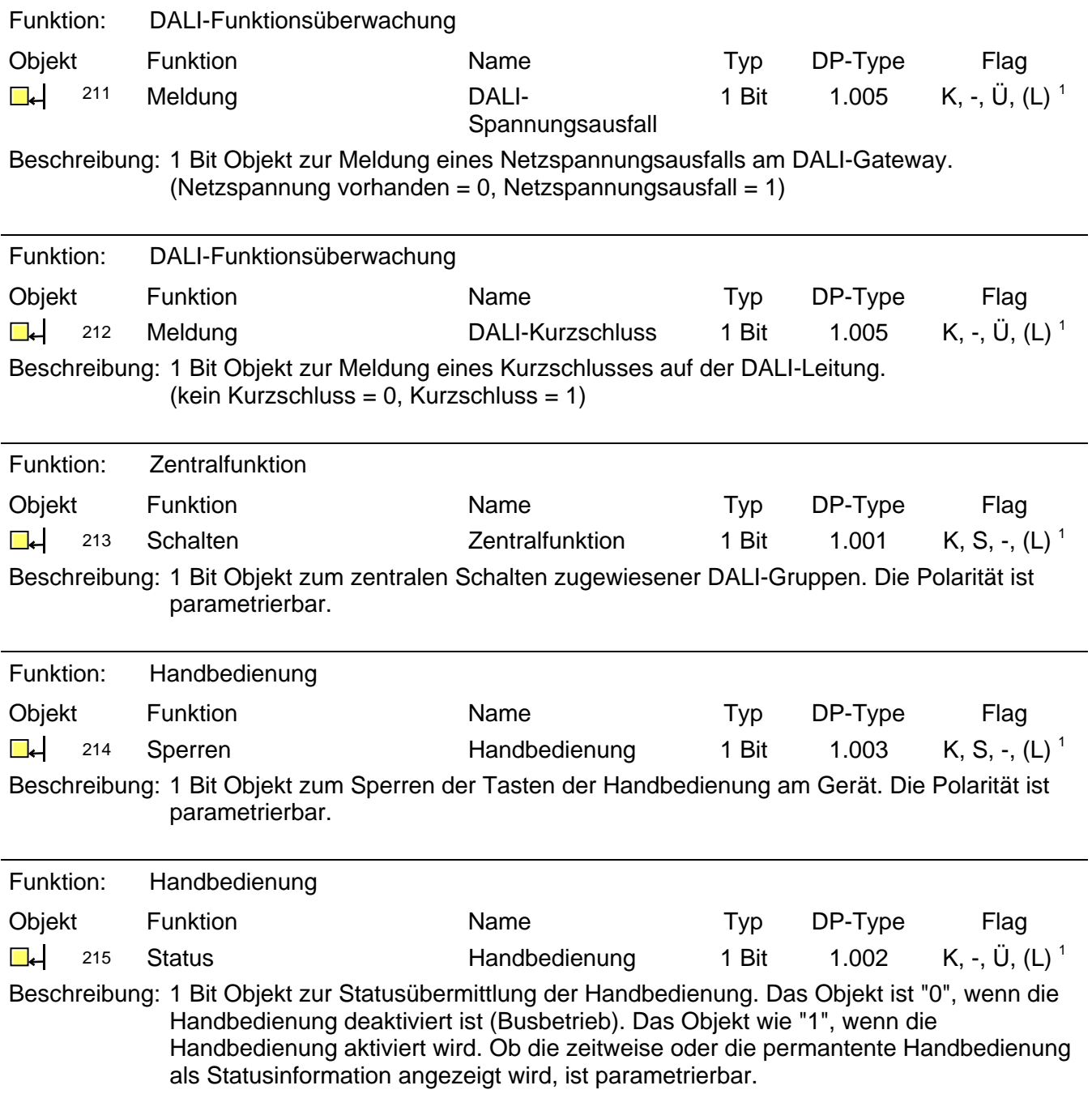

<span id="page-1252-0"></span> 1 Jedes Kommunikationsobjekt kann ausgelesen werden. Zum Auslesen muss das L-Flag gesetzt werden.

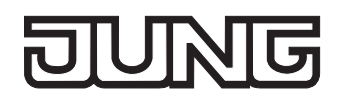

Kanalorientierte Objekte:

<span id="page-1253-1"></span>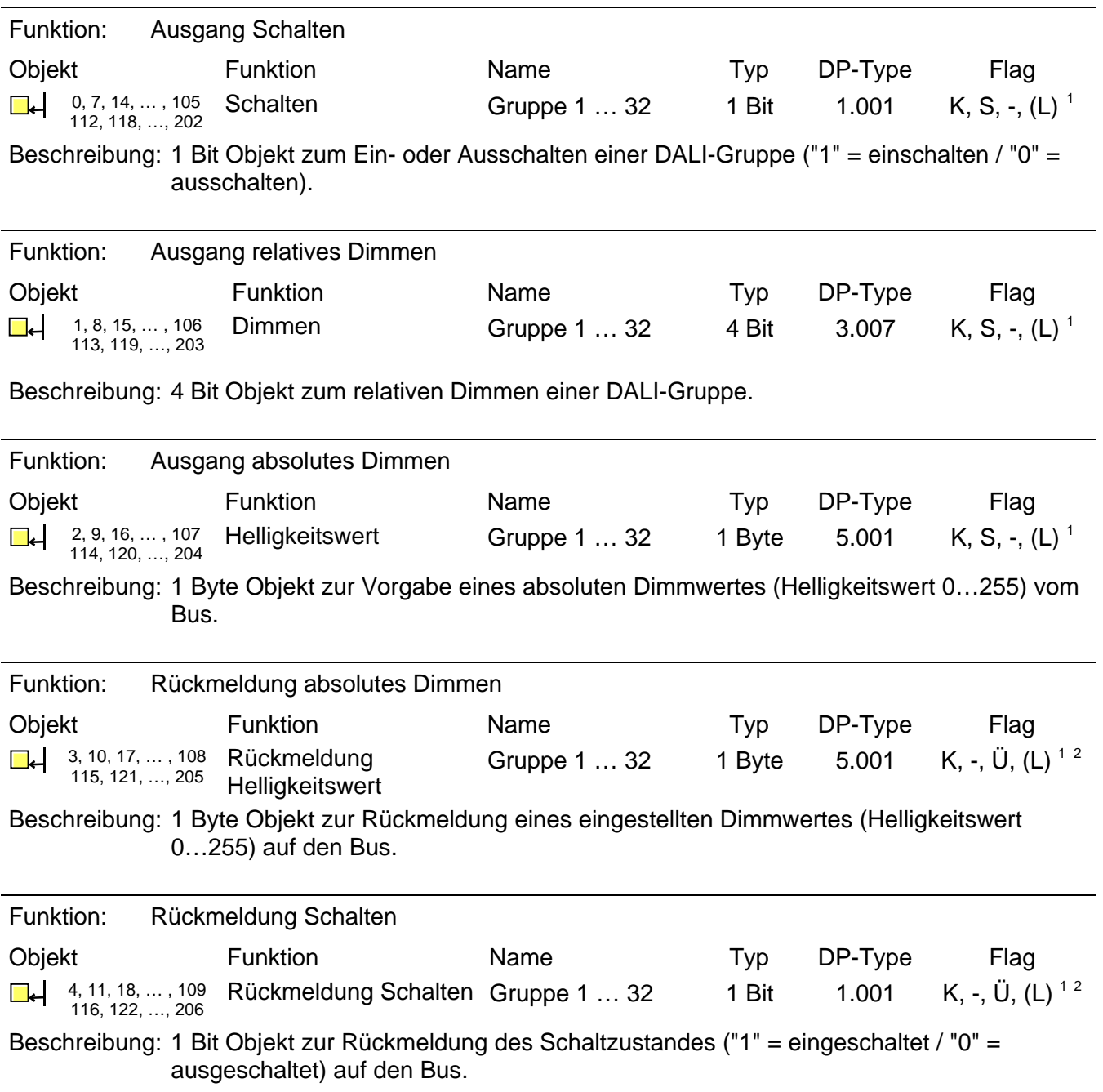

<span id="page-1253-2"></span><span id="page-1253-0"></span>

<span id="page-1253-3"></span><sup>–&</sup>lt;br><sup>1</sup> Jedes Kommunikationsobjekt kann ausgelesen werden. Zum Auslesen muss das L-Flag gesetzt werden.<br><sup>2</sup> Rückmeldeobjekte sind in Abhängigkeit der Parametrierung entweder aktiv sendend (Ü-Flag gesetzt) oder passiv auslesb (L-Flag gesetzt).

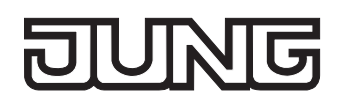

<span id="page-1254-2"></span>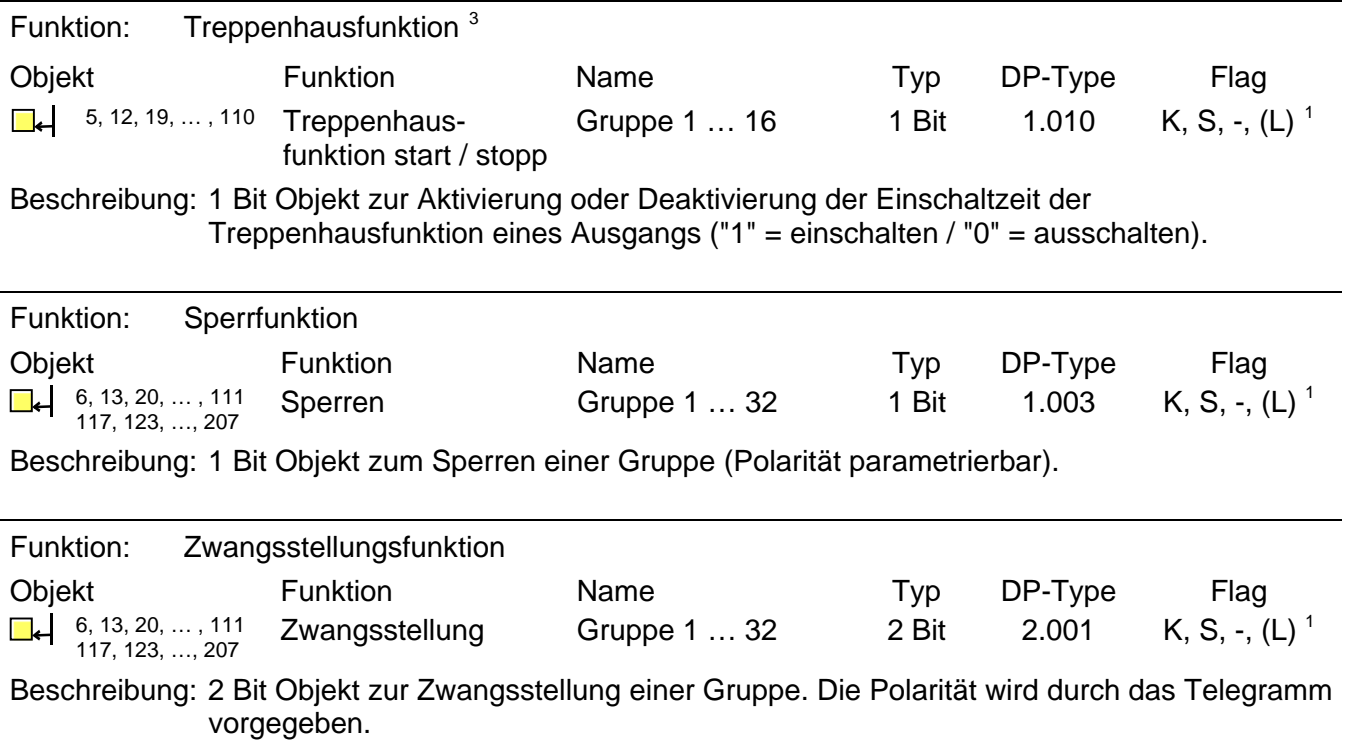

<span id="page-1254-1"></span><span id="page-1254-0"></span>

<sup>&</sup>lt;u>3</u><br>3 Die Treppenhausfunktion ist ausschließlich nur für die ersten 16 Gruppen parametrierbar.<br><sup>1</sup> Jedes Kommunikationsobjekt kann ausgelesen werden. Zum Auslesen muss das L-Flag gesetzt werden.

<span id="page-1255-0"></span>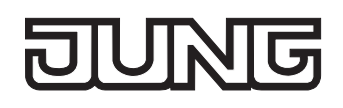

### **4.2.4 Funktionsbeschreibung**

#### **4.2.4.1 Anwendungsgrundlagen**

#### **DALI**

Das DALI-Gateway bildet die Schnittstelle zwischen einer KNX/EIB Gebäudeinstallation und einer digitalen DALI (**D**igital **A**ddressable **L**ighting **I**nterface) Beleuchtungsanlage. In der Regel sind DALI-Anlagen raumorientiert ausgeprägt und decken hohe funktionale Lichtmanagement-Anforderungen in beispielsweise Büros, Schulungs- oder Konferenzräumen ab. Oftmals ist es bei diesen Anwendungen erforderlich, die raumorientierte DALI-Anlage auch in die gebäudeübergreifende KNX/EIB Gebäudetechnik einzubinden. Auf diese Weise wird nicht nur die Steuerung der DALI-Lichtanlage über Sensorkomponenten des KNX/EIB, sondern auch das Einbinden der gebäudeseitig vorhandenen Jalousie-, Heiz- und Klimasysteme in das Lichtmanagement möglich.

Ein DALI-System kann maximal 64 Betriebsgeräte adressieren, wobei das Gateway selbst nicht als Betriebsgerät gezählt wird. Das DALI-Gateway stellt 32 KNX/EIB steuerbare Gruppen zur Verfügung, die in der ETS 3 ähnlich einem Dimmaktor-Kanal parametriert werden. Es stehen busseitig verschiedene Kommunikationsobjekte zur Verfügung, wodurch u. A. das Schalten, das Dimmen, die Vorgabe von Helligkeitswerten oder die Zeit- oder Szenensteuerung einer Gruppe realisiert werden kann. Im Zuge der DALI-Inbetriebnahme werden die max. 64 DALI-Betriebsgeräte beliebig einer oder mehreren Gruppen des Gateways zugeordnet (vgl. Bild 5 auf der nächsten Seite). Erst durch die Gruppen-Zuordnung wird die Möglichkeit geschaffen, die DALI-Betriebsgeräte einzeln (Individualzuordnung - nur ein Gerät in der Gruppe) oder gemeinsam (Mehrfachzuordnung verschiedene Geräte in einer Gruppe) über den KNX/EIB anzusteuern.

Für die Gruppen 1…16 des DALI-Gateways ist eine Mehrfachzuordnung von DALI-Betriebsgeräten möglich. Hier erfolgt die Adressierung DALI-seitig über Gruppenadressen, welche das DALI-Gateway für den Bediener 'unsichtbar' konfiguriert und selbstständig verwaltet. Bei der DALI-Inbetriebnahme werden die betroffenen Betriebsgeräte dementsprechend automatisch programmiert. Für die Gruppen 17…32 sind ausschließlich Individualzuordnungen parametrierbar. Jeder Gruppe kann nur ein DALI-Betriebsgerät zugewiesen werden. Die DALI-Adressierung erfolgt in diesem Fall über eine intern gebildete Individualadresse, worüber nur ein Betriebsgerät eindeutig angesprochen werden kann. Auch diese individuale Adresse vergibt das DALI-Gateway im Zuge der DALI-Inbetriebnahme automatisch.

Die DALI-Inbetriebnahme wird vollständig durch das in die ETS 3 eingebettete Plug-In über die KNX/EIB-Busleitung ausgeführt. Es ist kein zusätzliches Tool und keine gesonderte Programmierverbindung erforderlich.

Die Inbetriebnahme der DALI-Betriebsgeräte, so auch die DALI-Konfiguration oder die DALI-Adressierung, erfolgt durch das Plug-In und das DALI-Gateway vollautomatisch. Lediglich die Zuordnung zwischen DALI-Betriebsgerät und Gruppe muss in der Inbetriebnahmeumgebung des Plug-In 'manuell' erfolgen.

Durch verschiedene Test- oder Erkennungsfunktionen (separates Einschalten, Ausschalten oder Blinkfunktion) erleichtert auch hier das Plug-In die Inbetriebnahme der unterschiedlichen DALI-Geräte wesentlich.

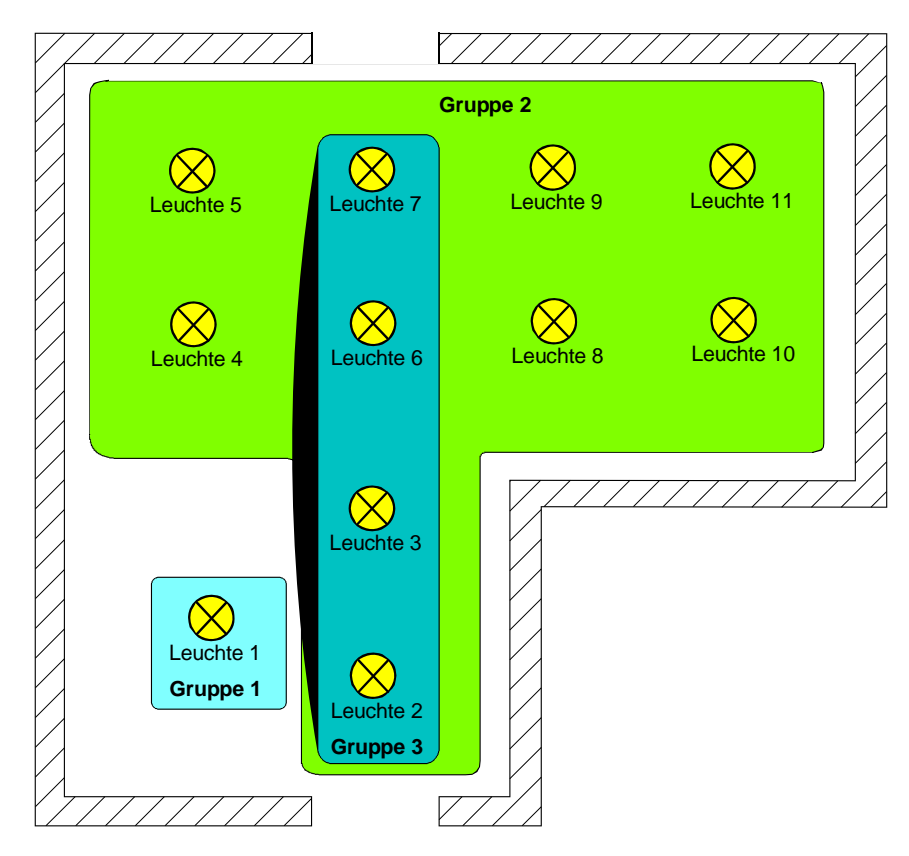

Bild 5: Beispiel einer Gruppenbildung im DALI-System

In der Beispiel-Gruppenbildung (vgl. Bild 5) besitzt jede der eingezeichneten Leuchten ein DALI-Betriebsgerät, welches einer Gruppe oder mehreren Gruppen zugeordnet ist. Im Beispiel befindet sich die Leuchte 1 in einer Individualgruppe. Diese Leuchte kann getrennt von den anderen Leuchten angesteuert werden. Die übrigen Leuchten befinden sich in der Gruppe 2 und werden somit gemeinschaftlich angesteuert. Zusätzlich können die Leuchten 2, 3, 6 und 7 über die Gruppe 3 angesteuert werden. Die Gruppen 2 und 3 überlappen sich also für die genannten Leuchten.

 DALI-Betriebsgeräte, die mehreren Gruppen zugewiesen sind, stellen sich immer auf den zuletzt über eine der zugeordneten Gruppen eingestellten Zustand ein. In diesem Fall kann die Rückmeldung des Schaltstatus oder des Helligkeitswertes einer Gruppe nicht immer eindeutig sein. Beispiel 1 (vgl. Bild 5): Gruppe 2 wird auf 10% Helligkeit eingestellt. Danach wird Gruppe 3 auf 20% Helligkeitswert gedimmt. Die Leuchten der Gruppe 3 nehmen den zuletzt aufgerufenen Helligkeitswert 20% an. Die Rückmeldung der Gruppe 2 bleibt auf 10% stehen, obwohl einige zur Gruppe gehörende Betriebsgeräte auf 20% Helligkeit eingestellt wurden.

Beispiel 2: Gruppe 2 wird eingeschaltet und nimmt den Helligkeitswert 100% ein. Der Zustand der Gruppe 3 ist intern im DALI-Gateway weiterhin auf 0% Helligkeit (AUS) eingestellt. Nun wird Gruppe 3 hochgedimmt. Die Leuchten der Gruppe 3 passen sich dem Dimmvorgang an (hochdimmen beginnend bei minimaler Helligkeit), obwohl diese Leuchten zuvor bereits durch die Gruppe 2 eingeschaltet gewesen sind.

Grundsätzlich ist die Zuordnung von DALI-Betriebsgeräten zu Gruppen beliebig. Aus den genannten Gründen wird jedoch empfohlen, DALI-seitig Betriebsgeräte nicht mehreren Gruppen zuzuordnen. Besser ist die Aufteilung der Geräte auf getrennte und nicht überlappende Gruppen und eine KNX/EIB-seitige Verknüpfung über die Gruppenadressierung in der ETS.

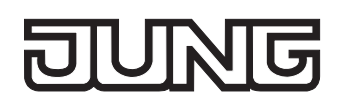

Das DALI-Gateway fungiert im System als zentrale Steuerungskomponente (Master-Controller), welche auch die Spannungsversorgung der DALI-Schnittstelle gewährleistet. Die DALI-Betriebsgeräte, z. B. DALI-EVG, arbeiten als Befehlsempfänger (Slaves), die nur bei Anfrage Zustände oder Statusmeldungen an den Master zurücksenden. Dabei ist es allein eine Aufgabe des DALI-Gateways, vom KNX/EIB empfangene Steuerungsbefehle auf die DALI-Leitung auszusenden und die Betriebsgeräte zu kontrollieren. Der Einsatz weiterer DALI-Steuerungskomponenten im Multimaster-Betrieb, beispielsweise eine zusätzliche DALI-Zentrale, ein DALI-Potentiometer oder netzspannungsschaltende Taster, sind überflüssig und können in Einzelfällen auch zu Fehlfunktionen im DALI-System führen. Aus diesem Grund ist es erforderlich, andere Steuerungskomponenten aus dem System – insbesondere beim Nachrüsten vorhandener DALI-Anlagen - zu entfernen. Die Ansteuerung der DALI-Anlage erfolgt dann voll und ganz durch Komponenten des KNX/EIB (vgl. Bild 6)

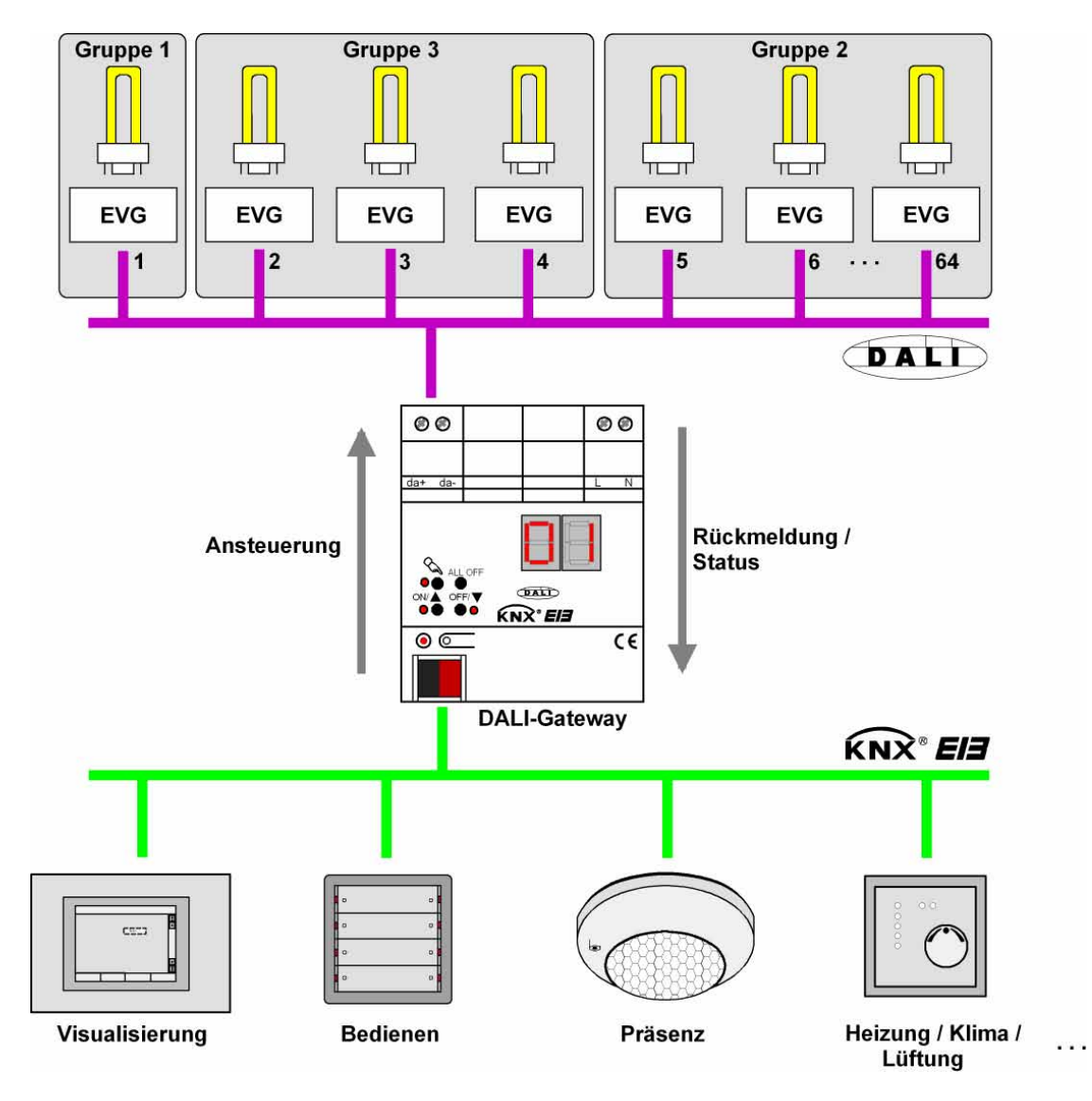

Bild 6: Prinzipübersicht einer KNX/EIB-DALI-Systemanbindung (als Beispiel mit DALI-EVG in verschiedenen Gruppen)

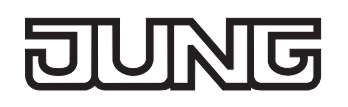

Die Kommunikation über das DALI-Gateway zwischen KNX/EIB und DALI-Schnittstelle erfolgt bidirektional. Zum Einen empfängt das Gateway vom KNX/EIB Telegramme, die den Helligkeitszustand einer DALI-Gruppe entweder direkt beeinflussen (z. B. durch Schalten, Dimmen,

Helligkeitswertvorgabe oder Szenenabruf) oder indirekt verstellen (z. B. durch Zeit-, Sperr- oder Zwangsstellungsfunktionen). Das DALI-Gateway ermittelt dadurch intern stets die aktuellen Helligkeitszustände der Gruppen und leitet Helligkeitsbefehle an die DALI-Betriebsgeräte weiter, die sich dann auf die entsprechende Helligkeit einstellen.

Zum Anderen können die intern nachgeführten Schalt- oder Helligkeitszustände der Gruppen auf den KNX/EIB rückgemeldet werden. Auch ist die Übermittelung von Statusinformationen der DALI-Betriebsgeräte (Lampenfehler, EVG-Fehler) oder des Gateways (Netzspannungsausfall, DALI-Kurzschluss) auf den Bus möglich.

Alle der bis zu 32 KNX/EIB-steuerbaren Gruppen können zusätzlich in 16 unabhängige Szenen integriert werden. In einer Szene können separat für jede DALI-Gruppe Helligkeitswerte in der ETS parametriert oder später im laufenden Betrieb durch Szenenspeichertelegramme jederzeit angepasst werden.

 Wenn DALI-Betriebsgeräte mehreren Gruppen zugewiesen sind (überlappende Gruppen) und diese Gruppen einer gemeinsamen Szene zugeordnet wurden, dann stellen sich die Betriebsgeräte auf den Helligkeitswert ein, der durch die Gruppe mit der höchsten Nummer vorgegeben wird. Beispiel: Ein EVG wurde den Gruppen 1 und 2 zugeordnet. Beide Gruppen sind der Szene 1 zugewiesen. Gruppe 1 soll sich bei einem Szenenabruf auf 10 % und Gruppe 2 auf 20 % Helligkeit einstellen. Beim Abruf der Szene 1 wird das EVG auf 20 % Helligkeit eingestellt, weil die Gruppe 2 die höhere Gruppennummer besitzt.

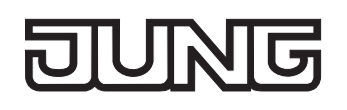

#### **ETS Plug-In**

Die Einstellung aller Geräteparameter und auch die DALI-Inbetriebnahme wird vollständig durch ein in die ETS 3 eingebettetes Plug-In ausgeführt. Das Plug-In ist Bestandteil der Produktdatenbank und wird automatisch installiert, wenn das Produktfile in die ETS-Datenbank importiert wird. Die Installation einer zusätzlichen Software entfällt dadurch.

Das Plug-In wird gestartet, indem das DALI-Gateway in ein Projekt der ETS 3 eingefügt und die Parameteransicht dieses Gerätes geöffnet wird. Im Anschluss zeigt sich dem ETS-Programmierer die im Bild 7 gezeigte Ansicht.

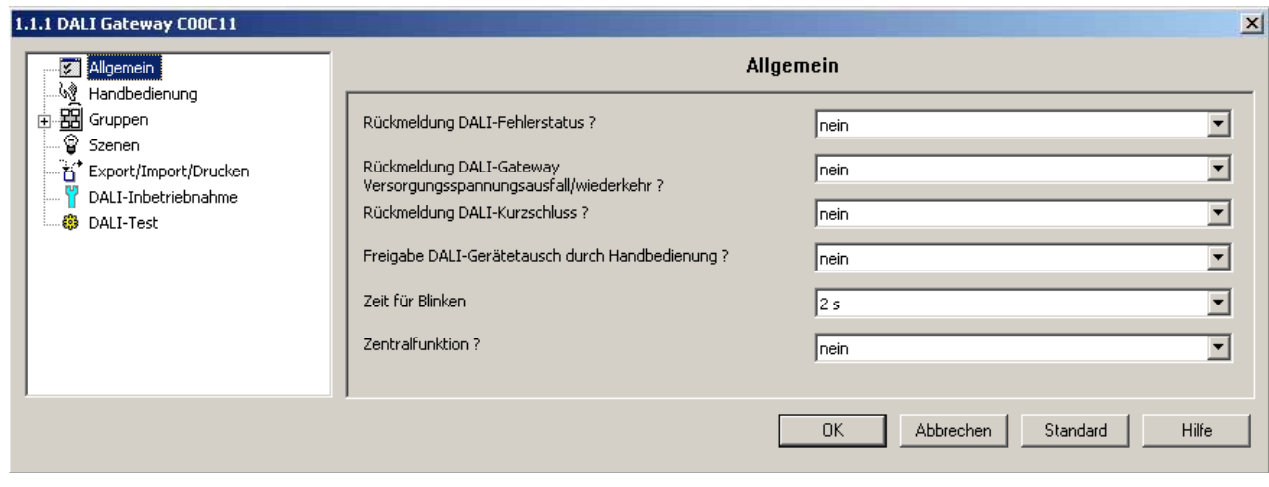

Bild 7: Projektierungsoberfläche des ETS 3 Plug-In

Die Projektierungsoberfläche ist der allgemeinen ETS 3 Parameteransicht abgeleitet und teilt sich in die gleichen Bereiche. Im linken Teilfenster sind in einer Baumstruktur alle Parameterseiten der geräteund kanalübergreifenden und auch der gruppenbezogenen Parameter sichtbar. Auch die Optionsseiten für die Inbetriebnahme und die Import-Export-Funktion sind in diesem Fenster sichtbar. Durch Anklicken mit dem Mauszeiger oder Navigation über die Tastatur können die einzelnen Seiten ausgewählt und geöffnet werden. Die der Parameterseite zugeordneten Parameter oder die Inbetriebnahmeoptionen werden dann im rechten Teilfenster sichtbar.

Im unteren Fensterbereich befinden sich 4 Schaltflächen. Die Schaltfläche "OK" beendet das Plug-In und speichert die eingestellten Parameter und Konfigurationen in der ETS-Datenbank.

Die Schaltfläche "Abbrechen" beendet das Plug-In, ohne die Daten in der ETS-Datenbank zu speichern. Änderungen der Parametereinstellungen gehen dabei verloren. Auch werden zuvor eingestellte DALI-Inbetriebnahmeparameter nicht in die ETS-Datenbank übernommen. Eine zuvor ausgeführte DALI-Inbetriebnahme bleibt in den DALI-Betriebsgeräten jedoch erhalten!

Die Schaltfläche "Standard" setzt bei Betätigung alle Parameter des DALI-Gateways auf Standard-Werte zurück. Hierbei gehen Änderungen der Parametereinstellungen, die von den Standardvorgaben abweichen, verloren. Angelegte Gruppen werden gelöscht. Auch sind die DALI-Inbetriebnahmeparameter davon betroffen. Zuordnungen von DALI-Betriebsgeräten zu Gruppen gehen verloren. Eine zuvor ausgeführte DALI-Inbetriebnahme bleibt in den DALI-Betriebsgeräten jedoch erhalten, wenn die Schaltfläche "Standard" nicht in der Inbetriebnahmeumgebung betätigt wird! Aus diesem Grund sollte dann auch stets eine neue DALI-Inbetriebnahme ausgeführt werden.

Die Schaltfläche "Hilfe" öffnet bei Betätigung diese Produktdokumentation des DALI-Gateways als Online-Hilfe.
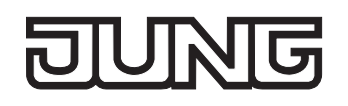

DALI-Gruppen bearbeiten:

Das DALI-Gateway unterscheidet bis zu 32 verschiedene Gruppen, die im Plug-In separat angelegt und konfiguriert werden. In der Startansicht des Plug-In ist die Gruppe 1 vorangelegt. Weitere Gruppen lassen sich hinzufügen, indem der Knoten "Gruppen" in der Baumansicht angewählt und über das Kontextmenü (Rechtsmausklick) der Befehl "Neu" ausgeführt wird (vgl. Bild 8).

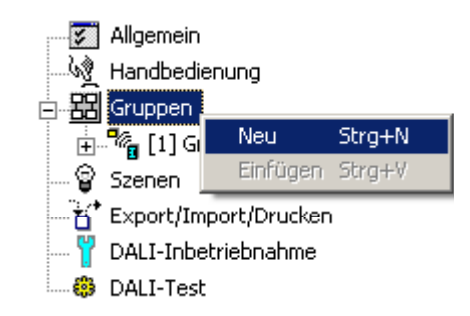

Bild 8: Hinzufügen von DALI-Gruppen

Angelegte Gruppen können auch über den Befehl "Kopieren" des Kontextmenüs eines Gruppenknotens kopiert und im Konten "Gruppen" als neue Gruppe wieder eingefügt werden. Dabei werden auch Parametereinstellungen der kopierten Gruppe übernommen.

Auch ist es möglich, eine zuvor kopierte Gruppe auf eine bereits vorhandene Gruppe einzufügen. Dabei werden alle Parametereinstellungen der vorhandenen Gruppe von der Kopierten übernommen.

Jede angelegte DALI-Gruppe erhält eine eindeutige Gruppennummer, die vor dem Gruppennamen in eckigen Klammern dargestellt wird. Die Gruppennummer wird in der 7-Segmentanzeige an der Gerätefront bei aktiver Handbedienung angezeigt.

Angelegte Gruppen können jederzeit gelöscht werden, indem eine Gruppe angewählt und der Befehl "Löschen" des Kontextmenüs ausgeführt wird. Es ist zu beachten, dass mindestens eine Gruppe angelegt sein muss.

Weiter kann jeder Gruppe ein Name vergeben werden, indem eine Gruppe angewählt und über das Kontextmenü der Befehl "Umbenennen" aufgerufen wird. Es wird empfohlen, jede Gruppe auf diese Weise eindeutig zu kennzeichen (z. B. "Lichtband Fenster Süd", "Spots Büro Mitte", etc.). Der Name darf maximal 28 Zeichen lang sein und darf alphanumerische als auch Sonderzeichen enthalten.

 Jede Gruppe kann unabhängig voneinander im Plug-In parametriert werden. Im Zuge der DALI-Inbetriebnahme werden nach abgeschlossener Gruppen-Parametrierung die einzelnen DALI-Betriebsgeräte mit den Parametrierungsdaten programmiert. Dabei werden alle einer DALI-Gruppe zugeordneten Betriebsgeräte identisch in Betrieb genommen.

Wenn jedoch DALI-Betriebsgeräte mehreren Gruppen zugeordnet sind, dann erhalten diese Geräte die Projektierung der Gruppe mit der jeweils höchsten Gruppennummer!

Import, Export, Drucken:

Die komplette Geräteprojektierung (alle Parametereinstellungen und KNX/EIB Gruppenadressen) als auch alle DALI-Inbetriebnahme-Parameter (gefundene DALI-Betriebsgeräte und Gruppenzuordnungen) können in eine externe XML-Datei exportiert und dadurch gesichert werden. Darüber hinaus ist auch ein Import zuvor gesicherter Daten jederzeit möglich. Auf diese Weise ist eine einfache Datensicherung auch 'außerhalb' der ETS-Datenbank praktizierbar. Zusätzlich kann eine vorhandene Geräteprojektierung als Vorlage auch in andere DALI-Gateways eingespielt werden, wodurch die Konfiguration eines neuen Geräts wesentlich vereinfacht werden kann.

Die Import- und Exportfunktion kann auf der Parameterseite "Import / Export / Drucken" des Plug-In ausgeführt werden.

Durch Betätigung der Schaltfläche "Export" wird die vollständige aktuelle Gerätekonfiguration des Plug-In in eine XML-Datei exportiert. Vor dem Export kann der Speicherort der Datei angegeben werden. Das Plug-In zeigt während des Export-Vorgangs den Fortschritt an. Der Vorgang kann einige Zeit in Anspruch nehmen. Die Dauer ist abhängig von der Anzahl der vorhandenen DALI-Betriebsgeräte und der Anzahl der angelegten Gruppen und freigeschalteten Funktionen.

 Der Daten-Export erfolgt im *"\*.XML"*-Format. Um eine XML-Datei exportieren zu können, muss mindestens der Microsoft XML-Parser 4.0 auf dem PC installiert sein ("msxml4.dll"). Eine entsprechende Installation kann auf der Microsoft-Homepage ([www.microsoft.com/downloads\)](http://www.microsoft.com/downloads) für Betriebssysteme ab Windows 98 heruntergeladen werden (Suchbegriff "msxml"). Als entsprechendes Programmpaket wird "MSXML 4.0 Service Pack 2 (Microsoft XML Core Services)" oder eine aktuellere Version benötigt.

Wenn das Programmpaket nicht installiert ist, meldet das Plug-In des DALI-Gateways beim Ausführen des Export-Befehls einen Fehler. Bei neueren Betriebssystemen ist das Programmpaket bereits vorinstalliert.

Durch Betätigung der Schaltfläche "Import" kann eine zuvor exportierte XML-Datei in die Gerätekonfiguration eingelesen werden. Es ist zu beachten, dass die aktuelle Konfiguration des Plug-In in der ETS samt Inbetriebnahme-Parameter der DALI-Betriebsgeräte bei einem Importvorgang immer überschrieben wird. Daher warnt das Plug-In vor Ausführung des Vorganges vor dieser Eigenschaft (vgl. Bild 9).

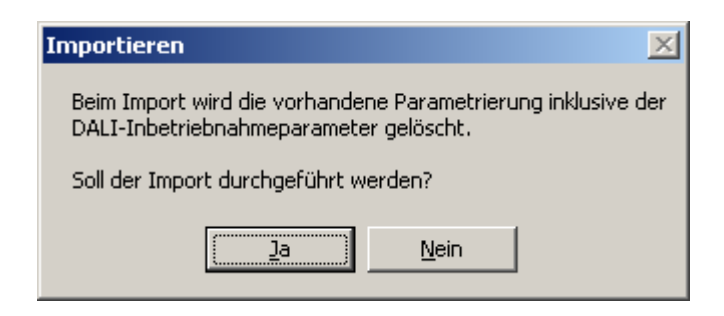

Bild 9: Hinweis vor einem Importvorgang

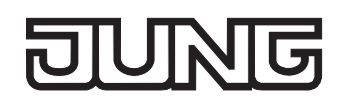

Nach Bestätigung des Imports fragt das Plug-In, ob der Import mit oder ohne KNX/EIB Gruppenadressen ausgeführt werden soll (vgl. Bild 10).

Bei einem Import ohne Gruppenadressen übernimmt das Plug-In keine Assoziationen zwischen Kommunikationsobjekten und Gruppenadressen der XML-Datei. Nach dem Importvorgang sind keine Gruppenadressen mit Objekten verbunden.

Alternativ kann ein XML-Import auch mit Übernahme der in der XML-Datei gespeicherten KNX/EIB Gruppenadressen ausgeführt werden. Vor einer Übernahme prüft das Plug-In alle Gruppenadressen der XML-Datei. Das Plug-In verwirft bei diesem Vorgang Gruppenadressen, wenn die Adressen entweder nicht im aktuellen ETS-Projekt angelegt sind, oder wenn sie vorhanden sind, aber über einen falschen Datentyp verfügen.

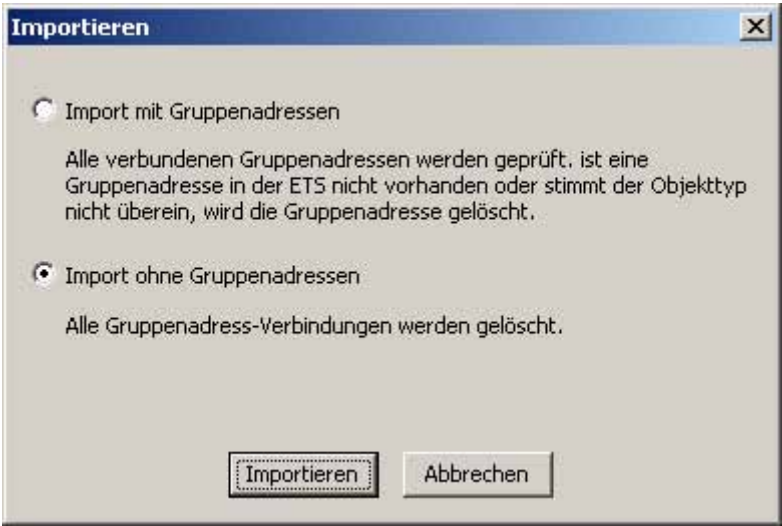

Bild 10:Import-Dialog zur Auswahl eines Imports mit oder ohne KNX/EIB Gruppenadressen

 Durch einen Import-Vorgang werden auch alle DALI-Inbetriebnahmeparameter (gefundene DALI-Betriebsgeräte und Gruppenzuordnungen) mit den Daten der XML-Datei überschrieben. Dabei ist zu beachten, dass lediglich die in der ETS-Datenbank gespeicherten Daten abgeglichen werden. Eine zuvor ausgeführte DALI-Inbetriebnahme mit Programmierung der DALI-Betriebsgeräte bleibt in den Betriebsgeräten erhalten! Aus diesem Grund sollte nach dem Import einer XML-Vorlage auch stets eine neue DALI-Inbetriebnahme ausgeführt werden.

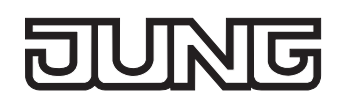

Das Plug-In des DALI-Gateways bietet außerdem die Möglichkeit, die vollständige Gerätekonfiguration inkl. der Gruppenprojektierung, der Szenenkonfiguration und aller DALI-Inbetriebnahmeparameter als Konfigurationsreport auszudrucken.

Die Druckfunktion kann auf der Parameterseite "Import / Export / Drucken" des Plug-In ausgeführt werden.

Bei Betätigung der Schaltfläche "Drucken" fragt das Plug-In, ob die vollständige Gerätekonfiguration ausgedruckt, oder lediglich der Teil der DALI-Inbetriebnahmeparameter inkl. der DALI-Gruppenzuordnungen zu Papier gebracht werden sollen (vgl. Bild 11).

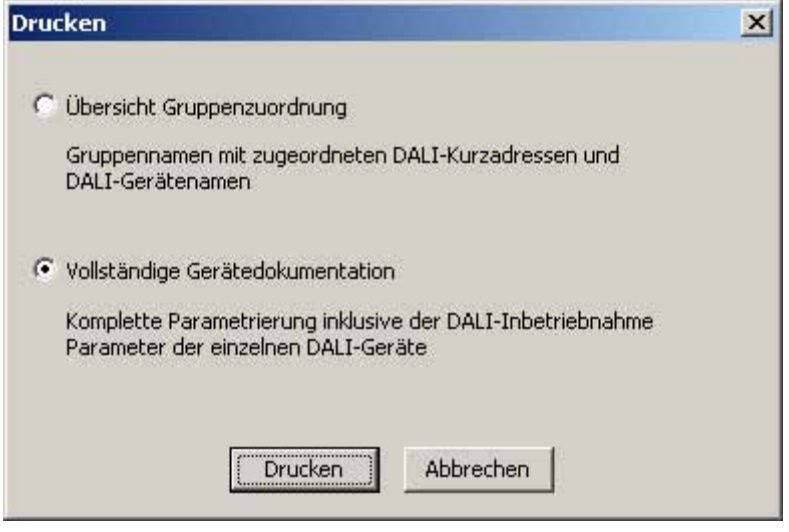

Bild 11:Drucken-Dialog zur Auswahl der Druckoption

Die Projektierung der DALI-Gruppen, die DALI-Inbetriebnahme und der DALI-Test werden in den folgenden Kapiteln beschrieben.

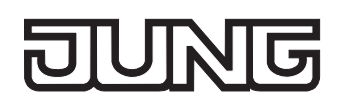

# **4.2.4.2 Geräteübergreifende Funktionsbeschreibung**

## **Rückmeldung für DALI-Fehlerstatus**

Das DALI-Gateway ermöglicht die Rückmeldung des Fehlerstatus der angeschlossenen DALI-Betriebsgeräte. Die Statusinformationen "Lampenfehler" oder "Fehler im Betriebsgerät (z. B. EVG-Fehler)" werden im Fehlerfall durch die DALI-Komponenten an das DALI-Gateway übermittelt und dort gespeichert. Das DALI-Gateway stellt alle Statusinformationen über das 1 Byte Sammel-Rückmeldeobjekt 210 "DALI-Fehlerstatus" KNX/EIB-seitig zur Verfügung.

Das Datenformat des Sammel-Rückmeldeobjektes ist in Tabelle 1 beschrieben.

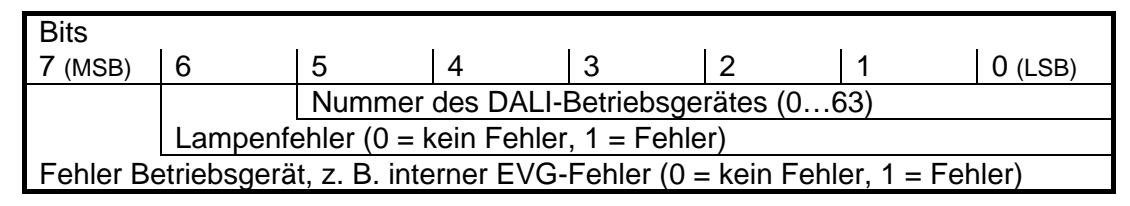

Tabelle 1: Datenformat des Sammel-Rückmeldeobjektes für DALI-Fehlerstatus

Durch ein Rückmeldetelegramm wird stets die Statusinformation nur eines DALI-Betriebsgerätes übermittelt.

Die Bits 0…3 des 1 Byte Rückmeldetelegramms kennzeichnen über die Betriebsgeräte-Nummer, auf welches Gerät sich der gemeldete Fehler beruft. Die Nummern aller DALI-Teilnehmer werden in der Inbetriebnahmeumgebung des ETS Plug-In oder im Konfigurations-Report (Druckfunktion) in eckigen Klammern vor dem Gerätenamen angezeigt (z. B. [1] für das erste DALI-Betriebsgerät). Durch die Vergabe eines sinnvollen Gerätenamens zusätzlich zur Nummer (z. B. "[1] EVG Reihe 1 rechts ") während der Inbetriebnahme lässt sich dann einfach erkennen, welches Gerät an welcher Stelle der Installation tatsächlich den Fehler meldet. Die Gerätenummern werden beim Suchen vorhandener Betriebsgeräte im Zuge der Inbetriebnahme automatisch vergeben.

 Es ist zu beachten, dass die im Plug-In oder in der Dokumentation abgedruckte Gerätenummer dezimal von 1 bis 64 gezählt wird. Im Rückmeldetelegramm erfolgt die Angabe dieser Nummern äquivalent von 0 bis 63.

Das Bit 6 wird im Rückmeldetelegramm gesetzt, wenn das entsprechende DALI-Betriebsgerät einen Lampenfehler (z. B. defektes Leuchtmittel, Leitungsbruch zur Lampenfassung) erkennt. Im fehlerfreien Lampenzustand ist dieses Bit gelöscht ("0").

Das Bit 7 der Rückmeldung wird gesetzt, wenn das gekennzeichnete Betriebsgerät einen allgemeinen Fehler meldet (z. B. interner EVG-Fehler), oder wenn das entsprechende Gerät durch das DALI-Gateway nicht mehr an gesprochen werden kann (z. B. Gerät von der DALI-Leitung abgeklemmt). Im fehlerfreien Gerätezustand ist dieses Bit gelöscht ("0").

Das DALI-Gateway fragt als Master im DALI-System sobald es betriebsbereit ist den Status der angeschlossenen Betriebsgeräte (Slaves) zyklisch im Sekundenabstand an. In einem System mit maximal 64 DALI-Geräten ergibt sich daraus, dass ein Fehler nach spätestens 63 Sekunden identifiziert wird. Ein Fehler ist nach dem Auftreten im Betriebsgerät zu beseitigen (Netzspannung abschalten und Angaben der Hersteller beachten!). Das DALI-Gateway erkennt einen beseitigten Fehler nach der Inetriebnahme des reparierten Gerätes automatisch und setzt den Fehlerzustand in der Rückmeldung zurück.

#### **Rückmeldung für DALI-Fehlerstatus einstellen**

In der ETS Parametrierung kann festgelegt werden, ob die Rückmeldung des Fehler-Status auf den KNX/EIB aktiv sendend (Telegrammübertragung bei Änderung eines Status) oder passiv (Telegrammübertragung nur als Antwort auf eine Triggeranfrage) erfolgt.

 Den Parameter "Rückmeldung DALI-Fehlerstatus ?" auf der Parameterseite "Allgemein" auf "ja, Rückmeldeobjekt ist aktives Meldeobjekt" einstellen.

Sobald sich während der zyklischen Statusabfrage eine Änderung des Status eines angeschlossenen DALI-Betriebsgerätes ergibt, wird ein entsprechendes Rückmeldetelegramm aktiv auf den KNX/EIB ausgesendet. Das Aussenden des Rückmeldetelegramms bezogen auf ein DALI-Betriebsgerät erfolgt nach dem Feststellen und nach dem Beseitigen des Fehlers jeweils nur einmal.

- Ein intern gespeicherter Fehler geht bei einem Netzspannungsausfall verloren. Deshalb wird nach dem Beseitigen eines Fehlers durch Abschalten und Wiedereinschalten der Netzspannung (auch am DALI-Gateway) keine Rückmeldung mehr ausgesendet.
- Nach einem ETS-Programmiervorgang oder nach dem Einschalten der Netzspannungsversorgung initialisiert sich das DALI-Gateway. Wenn in diesem Zustand ein DALI-Fehler erkannt wird, sendet das Gateway auch ein entsprechendes Rückmeldetelegramm aus. Die Rückmeldung "DALI-Fehlerstatus" wird nach Busspannungswiederkehr (Netzspannung am DALI-Gateway während Busausfall permanent eingeschaltet) nicht automatisch auf den Bus ausgesendet.
- Den Parameter "Rückmeldung DALI-Fehlerstatus ?" auf der Parameterseite "Allgemein" auf "ja, Rückmeldeobjekt ist passives Statusobjekt" einstellen.

Es erfolgt keine automatische Telegrammübertragung auf den KNX/EIB beim Feststellen eines Fehlerzustandes. Um den Fehlerstatus eines DALI-Betriebsgerätes zu ermitteln, muss das Kommunikationsobjekt 210 "DALI-Fehlerstatus" mit einem 1 Byte-Triggertelegramm (ValueWrite) von extern beschrieben werden. Im Triggertelegramm müssen die Bits 0…5 die Nummer des DALI-Betriebsgerätes enthalten, von dem der Status angefragt werden soll (vgl. Tabelle 1). Die Bits 6 und 7 müssen dabei auf "1" gesetzt sein! Andernfalls wird das Triggertelegramm ignoriert. Ein empfangenes und gültiges Triggertelegramm wird vom DALI-Gateway sofort beantwortet (ValueWrite), indem der aktuelle Status als Antwort einmalig ausgesendet wird.

- Triggeranforderungen auf Gerätenummern, die im DALI-System nicht vorhanden sind, werden mit stets gelöschten Fehlerbits beantwortet.
- Ein Lesetelegramm (ValueRead) auf das Kommunikationsobjekt 210 "DALI-Fehlerstatus" wird durch das DALI-Gateway beantwortet, indem der zuletzt aktualisierte Objektwert ausgesendet wird (ValueResponse). Dadurch können DALI-Betriebsgeräte nicht eindeutig angefragt werden.
- Den Parameter "Rückmeldung DALI-Fehlerstatus ?" auf der Parameterseite "Allgemein" auf "nein" einstellen.

Die Rückmeldung des DALI-Fehlerstatus ist deaktiviert. Das Kommunikationsobjekt ist ausgeblendet.

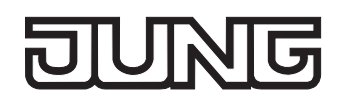

## **Rückmeldung für Netzspannungsversorgung am DALI-Gateway**

Das DALI-Gateway kann seine Versorgungsspannung am Netzspannungsanschluss überwachen. Bei einem Ausfall ist das Gateway in der Lage, noch vor dem Einstellen des Betriebs ein Meldetelegramm auf den KNX/EIB aussenden. Optional kann auch das Einschalten der Netzspannungsversorgung rückgemeldet werden.

Wenn die Netzspannungsversorgungen des Gateways und der angeschlossenen DALI-Betriebsgeräte an den gleichen Außenleiter angeschlossen sind, kann durch Auswertung der Netzspannungs-Rückmeldung eine Überwachung des Betriebszustandes des gesamten DALI-Systems erfolgen.

Für die Rückmeldung eines Spannungsausfalls oder einer Spannungswiederkehr wird beim DALI-Gateway das unabhängige 1 Bit Kommunikationsobjekt 211 "DALI-Spannungsausfall" verwendet. Die Telegrammpolarität dieses Objektes ist fest vorgegeben: Netzspannung vorhanden = 0,  $Netspannungsausfall = 1.$ 

#### **Rückmeldung für Netzspannungsversorgung einstellen**

In der ETS Parametrierung kann festgelegt werden, ob nur ein Ausfall der Netzspannungsversorgung des DALI-Gateways oder zusätzlich auch eine Netzspannungswiederkehr auf den KNX/EIB rückgemeldet wird. Die Telegrammübertragung erfolgt immer aktiv sendend. Sobald sich eine Zustandsänderung der Netzspannung ergibt, wird einmalig ein Rückmeldetelegramm ausgesendet.

- Den Parameter "Rückmeldung DALI-Gateway Versorgungsspannungsausfall / -wiederkehr ?" auf der Parameterseite "Allgemein" auf "ja (nur bei Spannungsausfall) " einstellen. Sobald ein Netzspannungsausfall am DALI-Gateway erkannt wird, sendet das Gateway sofort ein Rückmeldetelegramm aus. Danach stellt es seinen Betrieb ein.
- Den Parameter "Rückmeldung DALI-Gateway Versorgungsspannungsausfall / -wiederkehr ?" auf der Parameterseite "Allgemein" auf "ja (bei Spannungsausfall und –wiederkehr) " einstellen. Sobald ein Netzspannungsausfall am DALI-Gateway erkannt wird, sendet das Gateway sofort ein Rückmeldetelegramm aus. Danach stellt es seinen Betrieb ein. Beim Einschalten der Netzspannungsversorgung initialisiert sich das DALI-Gateway. Danach sendet es einmalig ein Rückmeldetelegramm aus und signalisiert, dass die Netzspannung eingeschaltet ist.
- Den Parameter "Rückmeldung DALI-Gateway Versorgungsspannungsausfall / -wiederkehr ?" auf der Parameterseite "Allgemein" auf "nein" einstellen.

Die Rückmeldung des Zustandes der Netzspannungsversorgung ist deaktiviert. Das Kommunikationsobjekt ist ausgeblendet.

- Die Rückmeldung eines Netzspannungsausfalls kann nur ausgesendet werden, wenn zum Zeitpunkt des Ausfalls auch die Busspannung angeschlossen und eingeschaltet ist. Wenn zum Zeitpunkt der Netzwiederkehr keine Busspannung angeschlossen oder eingeschaltet ist, wird auch keine Rückmeldung für Netzspannungswiederkehr ausgesendet. Die Rückmeldung wird nicht gespeichert, so dass sie auch bei einem späteren Einschalten der Busspannung nicht ausgesendet wird.
- Die Rückmeldung "DALI-Spannungsausfall" wird nach Busspannungswiederkehr oder nach einem ETS-Programmiervorgang bei vorhandener Netzspannung am DALI-Gateway nicht automatisch auf den Bus ausgesendet.

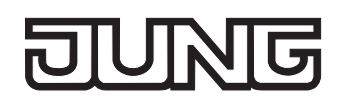

## **Rückmeldung für DALI-Kurzschluss**

Das DALI-Gateway erkennt Kurzschlüsse auf der DALI-Leitung – beispielsweise im Fall eines Installationsfehlers. Sobald bei eingeschalteter Netzspannungsversorgung ein Kurzschluss auf der DALI-Leitung identifiziert wird, sendet das DALI-Gateway eine Rückmeldung auf den KNX/EIB aus, wenn die Rückmeldungsfunktion für DALI-Kurzschluss freigegeben ist.

Für die Rückmeldung eines DALI-Kurzschlusses wird beim DALI-Gateway das unabhängige 1 Bit Kommunikationsobjekt 212 "DALI-Kurzschluss" verwendet. Die Telegrammpolarität dieses Objektes ist fest vorgegeben: kein Kurzschluss = 0, Kurzschluss = 1.

#### **Rückmeldung für DALI-Kurzschluss einstellen**

In der ETS Parametrierung kann festgelegt werden, ob eine DALI-Kurzschlussrückmeldung auf den KNX/EIB ausgesendet werden soll. Die Telegrammübertragung erfolgt bei Freigabe immer aktiv sendend. Sobald ein Kurzschluss erkannt oder beseitigt wird, sendet das Gateway jeweils einmal ein Rückmeldetelegramm aus.

 Den Parameter "Rückmeldung DALI-Kurzschluss ?" auf der Parameterseite "Allgemein" auf "ja" einstellen.

Die DALI-Kurzschlussrückmeldung ist aktiviert und das Kommunikationsobjekt ist freigeschaltet.

 Den Parameter "Rückmeldung DALI-Kurzschluss ?" auf der Parameterseite "Allgemein" auf "nein" einstellen.

Die DALI-Kurzschlussrückmeldung ist deaktiviert. Das Kommunikationsobjekt ist ausgeblendet.

- Die angeschlossenen DALI-Betriebsgeräte reagieren auch auf einen Kurzschluss der DALI-Leitung. Die Geräte stellen sich auf den eingestellten "SystemFailureLevel" ein. Dieser Wert wird während der Inbetriebnahme vom DALI-GW in die DALI-Betriebsgeräte programmiert und entspricht dem Wert "Verhalten nach Busspannungsausfall", der für jede Gruppe in der ETS parametriert werden kann.
- Weil sich die Helligkeit der angeschlossenen DALI-Betriebsgeräte im Kurzschlussfall ggf. ändert ("SystemFailureLevel"), sendet das DALI-Gateway auch Rückmeldungen für Schaltzustand und Helligkeitswert auf den Bus aus, wenn diese Rückmeldungsfunktionen freigeschaltet sind.
- Die Rückmeldung eines DALI-Kurzschlusses kann nur ausgesendet werden, wenn zum Zeitpunkt des Kurzschlusses auch die Busspannung angeschlossen und eingeschaltet ist. Wenn zum Zeitpunkt des Kurzschlusses keine Busspannung angeschlossen oder eingeschaltet ist, wird auch keine Rückmeldung ausgesendet. Die Rückmeldung wird jedoch gespeichert, so dass sie bei einem späteren Einschalten der Busspannung ausgesendet wird.
- Nach einem ETS-Programmiervorgang oder nach dem Einschalten der Netzspannungsversorgung initialisiert sich das DALI-Gateway. Wenn in diesem Zustand ein Kurzschluss auf der DALI-Leitung erkannt wird, sendet das Gateway auch ein entsprechendes Rückmeldetelegramm aus. Die Rückmeldung "DALI-Kurzschluss" wird nach Busspannungswiederkehr (Netzspannung am DALI-Gateway während Busausfall permanent eingeschaltet) nicht automatisch auf den Bus ausgesendet.

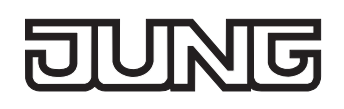

# **DALI-Gerätetausch**

Das DALI-Gateway ist in der Lage, nach Starten des automatischen Gerätetausches das DALI-System auf Vollständigkeit der zuvor in Betrieb genommenen DALI-Betriebsgeräte zu prüfen. Wurde beispielsweise ein defektes DALI-EVG durch den Installateur entfernt und durch ein Neues ersetzt, ist das DALI-Gateway in der Lage, das neue EVG mit den Projektierungsdaten des ausgefallenen EVG zu programmieren. Somit besteht die Möglichkeit, durch einfache Bedienung am Gerät und ohne Parametrierungsaufwand in der ETS ein ausgefallenes DALI-Betriebsgerät zu ersetzen.

Die Aktivierung des automatischen Gerätetausches und die erforderlichen Schritte zur Ausführung des Tauschvorgangs sind detailliert im Kapitel 2.4 "Inbetriebnahme" dieser Dokumentation beschrieben. Im Folgenden wird die ETS-Parametrierung dieser Funktion beschrieben.

#### **Freigabe für DALI-Gerätetausch einstellen**

In der ETS Parametrierung kann festgelegt werden, ob ein automatischer Gerätetausch durch eine Vor-Ort-Bedienung am DALI-Gateway ausgeführt werden kann oder nicht.

 Den Parameter "Freigabe DALI-Gerätetausch durch Handbedienung ?" auf der Parameterseite "Allgemein" auf "ja" einstellen.

Ein automatischer DALI-Gerätetausch kann durch eine Vort-Ort-Bedienung am DALI-Gateway eingeleitet und ausgeführt werden.

 Den Parameter "Freigabe DALI-Gerätetausch durch Handbedienung ?" auf der Parameterseite "Allgemein" auf "nein" einstellen.

Ein automatischer DALI-Gerätetausch ist nicht möglich. Die Bedienfunktion ist vor Ort gesperrt.

- Während des automatischen Gerätetausches sind alle anderen Funktionen des DALI-Gateways gestoppt. Das Gateway führt während des Gerätetausches alle empfangenen Buszustände nach und wertet die zuletzt nachgeführten Werte (Schalten, Dimmen, Helligkeitswert, Szenen, Zentralfunktion, Zwangsstellung, Sperrfunktion) am Ende des automatischen Gerätetausches normal aus. Eine aktive Zwangsstellung oder Sperrfunktion wird durch den Gerätetausch unterbrochen und am Ende des Tauschvorgangs wieder aktiviert, falls die Funktionen zwischenzeitlich nicht über den Bus deaktiviert worden sind. Das Verhalten wie zu Beginn dieser Funktionen wird dabei nicht erneut ausgeführt.
- Ein automatischer Gerätetausch kann auch bei gesperrter Handbedienung ausgeführt werden.

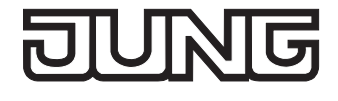

## **Handbedienung**

Das DALI-Gateway verfügt über eine Handbedienung für alle verfügbaren DALI-Gruppen. Über ein Tastenfeld mit 4 Funktionstasten und 3 Status-LED auf der Gerätefront können die folgenden Betriebsarten des Gerätes eingestellt werden...

- Busbetrieb: Bedienung über Tastsensoren oder andere Busgeräte,
- Kurzzeitiger Handbetrieb: Manuelle Bedienung vor Ort mit Tastenfeld, automatische Rückkehr in Busbetrieb,
- Permanenter Handbetrieb: Manuelle Bedienung vor Ort mit Tastenfeld.

Die Bedienung der Funktionstasten, die Ansteuerung der Ausgänge und die Statusanzeige wird detailliert im Kapitel 2.5 "Bedienung" beschrieben.

In den folgenden Paragraphen sollen die Parametrierung, die Statusrückmeldung, das Sperren über die Busbedienung und das Wechselverhalten mit anderen Funktionen des DALI-Gateways bei Aktivieren und Deaktivieren der Handbedienung genauer beschrieben werden.

Eine Handbedienung ist nur bei eingeschalteter Netzspannungsversorgung des Gateways möglich. Im Auslieferungszustand des DALI-Gateways ist die Handbedienung vollständig freigegeben. In diesem unprogrammierten Zustand können alle angeschlossenen DALI-Betriebsgeräte über die Broadcast-Funktion angesteuert werden, wodurch eine schnelle Funktionsprüfung der angeschlossenen Antriebsmotoren (beispielsweise auf der Baustelle) ermöglicht wird.

Nach der ersten Inbetriebnahme des Gateways durch die ETS kann die Handbedienung für verschiedene Betriebszustände separat freigegeben oder gesperrt sein. So kann die Handbedienung im Busbetrieb (bei vorhandener Busspannung) gesperrt werden. Möglich ist auch die komplette Sperrung der Handbedienung nur bei Busspannungsausfall. Folglich ist der Handbetrieb vollständig sperrbar, wenn Bus- als auch Busausfallsperrung aktiv sind.

## **Handbedienung freigeben**

Die Parameter "Handbedienung bei Busspannungsausfall" und "Handbedienung bei Busbetrieb" auf der Parameterseite "Handbedienung" geben den Handbetrieb für die verschiedenen Betriebszustände frei oder sperren ihn.

- Den Parameter "Handbedienung bei Busspannungsausfall" einstellen auf "freigegeben". Die Handbedienung ist bei ausgeschalteter Busspannung grundsätzlich freigegeben. Diese Einstellung entspricht der Werksauslieferung.
- Den Parameter "Handbedienung bei Busspannungsausfall" einstellen auf "gesperrt".

Die Handbedienung ist vollständig gesperrt, wenn die Busspannung ausgeschaltet ist. Da in diesem Zustand auch keine Busbedienung möglich ist, können die DALI-Gruppen des Gateways nicht mehr angesteuert werden.

Den Parameter "Handbedienung bei Busbetrieb" einstellen auf "freigegeben".

Die Handbedienung ist bei eingeschalteter Busspannung grundsätzlich freigegeben. Die DALI-Gruppen des Gateways können über den Bus oder durch die Handbedienung angesteuert werden. Diese Einstellung entspricht der Werksauslieferung.

Den Parameter "Handbedienung bei Busbetrieb" einstellen auf "gesperrt".

Die Handbedienung ist vollständig gesperrt, wenn die Busspannung eingeschaltet ist. In dieser Konfiguration sind die DALI-Gruppen des Gateways ausschließlich über eine Busbedienung ansteuerbar.

- Bei Busspannungsausfall wird eine aktive Handbedienung nicht beendet, auch wenn "Handbedienung bei Busspannungsausfall = gesperrt" parametriert ist. Erst beim Beenden der Handbedienung wird diese im Anschluss gesperrt.
- Nur in der Konfiguration "Handbedienung bei Busbetrieb = freigegeben" sind weitere Parameter und Kommunikationsobjekte der Handbedienung sichtbar. Deshalb können nur in dieser Parametrierung die Sperrfunktion, die Statusmeldung und die Sperrung der Bussteuerung konfiguriert werden.

### **Verhalten zu Beginn und am Ende der Handbedienung einstellen**

Die Handbedienung unterscheidet den kurzzeitigen und den permanenten Handbetrieb. In Abhängigkeit dieser Betriebsarten ist das Verhalten speziell am Ende der Handbedienung unterschiedlich. Grundsätzlich ist zu beachten, dass während eines aktivierten Handbetriebs die Busbedienung, also die Ansteuerung der DALI-Gruppen durch den direkten Betrieb (Schalten / Dimmen / Helligkeitswert / Szenen / Zentral) oder durch die Sperr- oder Zwangsstellungsfunktionen, immer gesperrt ist. Die Handbedienung besitzt also die höchste Priorität.

#### Verhalten zu Beginn der Handbedienung:

Das Verhalten zu Beginn der Handbedienung unterscheidet sich für den kurzzeitigen oder permanenten Handbetrieb nicht. Bei der Aktivierung des Handbetriebs bleiben die Helligkeitszustände der DALI-Gruppen unverändert. Besonderheit Blinken bei Sperrfunktion: Das Blinken einer Sperrfunktion wird zu Beginn einer Handbedienung unterbrochen. Die Helligkeit bleibt auf dem zuletzt eingestellten Blinkzustand stehen ("EIN" oder "AUS"). Der Schaltstatus wird als "EIN" angezeigt.

Aktive Zwangsstellungen oder Sperrfunktionen können durch die Handbedienung übersteuert werden. Diese Funktionen werden nach der Deaktivierung des Handbedienmodus wieder aktiviert, sofern sie noch nicht zurückgenommen wurden.

#### Verhalten am Ende der Handbedienung:

Das Verhalten am Ende der Handbedienung wird für den kurzzeitigen und für den permanenten Handbetrieb unterschieden.

Der kurzzeitige Handbedienmodus wird automatisch ausgeschaltet, sobald die letzte Gruppe angewählt wurde und die Auswahltaste  $\infty$  ein weiteres Mal gedrückt wird. Beim Ausschalten des kurzzeitigen Handbetriebs geht das Gateway wieder in den 'normalen' Busbetrieb zurück und verändert die durch die Handbedienung eingestellten Helligkeitszustände nicht. Wenn jedoch über den Bus vor oder während der Handbedienung eine Zwangsstellung oder eine Sperrfunktion aktiviert wurde, führt das Gateway für die betroffenen Gruppen diese höher priorisierten Funktionen neu aus.

Der permanente Handbedienmodus wird ausgeschaltet, wenn die Auswahltaste  $\infty$  länger als 5 s gedrückt wird. Je nach Parametrierung des Gateways in der ETS werden beim Ausschalten des permanenten Handbetriebs die Gruppen auf den durch die Handbedienung zuletzt eingestellten oder intern nachgeführten Zustand (direkter Betrieb, Zwangsstellung, Sperrverriegelung) eingestellt. Der Parameter "Verhalten am Ende der permanenten Handbedienung bei Busbetrieb" legt dabei die Reaktion fest.

 Den Parameter "Verhalten am Ende der permanenten Handbedienung bei Busbetrieb" einstellen auf "keine Änderung".

Alle während der aktiven permanenten Handbedienung empfangenen Telegramme zur direkten Bedienung (Schalten, Dimmen, Helligkeitswert, Zentral, Szenen) werden verworfen. Nach Beenden der permanenten Handbedienung bleibt der momentane Helligkeitszustand aller Gruppen unverändert. Wenn jedoch über den Bus vor oder während der Handbedienung eine Zwangsstellung oder eine Sperrfunktion aktiviert wurde, führt das Gateway für die betroffenen Gruppen diese höher priorisierten Funktionen neu aus.

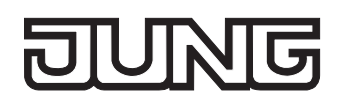

 Den Parameter "Verhalten am Ende der permanenten Handbedienung bei Busbetrieb" einstellen auf "Ausgänge nachführen".

Während der aktiven permanenten Handbedienung werden alle eintreffenden Telegramme intern nachgeführt. Beim Beenden der Handbedienung werden die Gruppen auf die zuletzt nachgeführten Helligkeitszustände eingestellt. Wenn über den Bus vor oder während der Handbedienung eine Zwangsstellung oder eine Sperrfunktion aktiviert wurde, führt das Gateway für die betroffenen Gruppen diese höher priorisierten Funktionen neu aus.

- Das Verhalten am Ende der permanenten Handbedienung bei nicht eingeschalteter Busspannung (nur Handbetrieb) ist fest auf "keine Änderung" eingestellt.
- Die während einer Handbedienung ausgelösten Bedienvorgänge werden über die Rückmeldeobjekte, falls freigegeben und aktiv sendend, auf den Bus ausgesendet.
- Bei Busspannungswiederkehr oder bei einem ETS-Programmiervorgang wird ein aktivierter Handbedienmodus immer beendet. Dabei wird nicht das parametrierte oder vorgegebene Verhalten am Ende der Handbedienung ausgeführt. Stattdessen führt das Gateway das parametrierte Verhalten bei Bus-/Netzspannungswiederkehr oder nach einem ETS-Programmiervorgang aus.

### **Sperrfunktion der Handbedienung einstellen**

Die Handbedienung kann über den Bus – auch während einer aktivierten Handbedienung – separat gesperrt werden. Sobald bei freigegebener Sperrfunktion über das Sperrobjekt ein Sperrtelegramm empfangen wird, beendet das Gateway sofort eine ggf. aktivierte Handbedienung und verriegelt die Funktionstasten auf der Gerätefront. Die Telegrammpolarität des Sperrobjektes ist parametrierbar.

Die Handbedienung bei Busbetrieb muss freigegeben sein.

 Den Parameter "Sperrfunktion Handbedienung ?" auf der Parameterseite "Handbedienung" einstellen auf "ja".

Die Sperrfunktion der Handbedienung ist freigegeben und das Sperrobjekt wird sichtbar.

- Beim Parameter "Polarität des Sperrobjektes Handbedienung" die gewünschte Telegrammpolarität parametrieren.
- Bei der Polarität "0 = gesperrt; 1 = freigegeben" ist die Sperrfunktion nach Bus-/Netzspannungswiederkehr oder nach einem ETS-Programmiervorgang sofort aktiv (Objektwert "0"). Zur Aktivierung einer Handbedienung muss in diesem Fall zunächst ein Freigabetelegramm "1" auf das Sperrobjekt gesendet werden.
- Bei Busspannungsausfall ist die Sperrung über das Sperrobjekt immer inaktiv (die Handbedienung ist dann gemäß Parametrierung entweder freigegeben oder vollständig gesperrt). Nach Busspannungswiederkehr ist eine zuvor aktive Sperrung bei nichtinvertierter Polarität des Sperrobjektes stets inaktiv.
- Bei Ausfall der Versorgungsspannung (Netzspannungsausfall) wird die Sperrung über das Sperrobiekt deaktiviert.
- Wenn eine aktive Handbedienung durch eine Sperrung beendet wird, sendet der Aktor auch eine Statusmeldung "Handbedienung inaktiv" auf den Bus aus, falls die Statusmeldung freigegeben ist.
- Die Funktion "automatischer Gerätetausch" wird durch die Sperrfunktion der Handbedienung nicht beeinflusst.

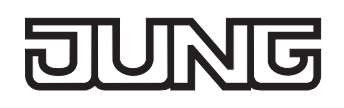

#### **Statusmeldung der Handbedienung einstellen**

Das DALI-Gateway kann eine Statusmeldung über ein separates Objekt auf den Bus aussenden, wenn die Handbedienung aktiviert oder deaktiviert wird. Das Statustelegramm kann nur bei eingeschalteter Busspannung ausgesendet werden. Die Polarität der Statusmeldung ist parametrierbar.

Die Handbedienung bei Busbetrieb muss freigegeben sein.

 Den Parameter "Status Handbedienung senden ?" auf der Parameterseite "Handbedienung" einstellen auf "ja".

Die Statusmeldung der Handbedienung ist freigegeben und das Statusobjekt wird sichtbar.

- Beim Parameter "Funktion und Polarität Statusobjekt" festlegen, ob das Statustelegramm generell beim Aktivieren der Handbedienung oder nur bei Aktivierung der permanenten Handbedienung "1" wird.
- Das Statusobjekt ist immer "0", wenn die Handbedienung deaktiviert ist.
- Der Status wird nach Busspannungswiederkehr nur dann aktiv auf den Bus ausgesendet ("0"), wenn durch die Buswiederkehr eine während des Busspannungsausfalls aktivierte Handbedienung beendet wird. Das Aussenden des Statustelegramms erfolgt dabei ohne Verzögerung.
- Wenn eine aktive Handbedienung durch eine Sperrung beendet wird, sendet der Aktor auch eine Statusmeldung "Handbedienung inaktiv" auf den Bus aus.

#### **Sperrung der Bussteuerung einstellen**

Einzelne DALI-Gruppen lassen sich vor Ort sperren, sodass die betroffenen Gruppen nicht mehr über den KNX/EIB ansteuerbar sind. Eine Sperrung der Busbedienung wird durch Vor-Ort-Bedienung im permanenten Handbetrieb eingeleitetet und durch Blinken der Gruppen-Nummer in der 7-Segment-Anzeige signalisiert. Die gesperrten Gruppen können dann ausschließlich in der permanenten Handbedienung angesteuert werden.

Die Handbedienung bei Busbetrieb muss freigegeben sein.

 Den Parameter "Bussteuerung einzelner Gruppen sperrbar ?" auf der Parameterseite "Handbedienung" einstellen auf "ja".

Die Funktion zur Sperrung der Bussteuerung ist freigegeben und kann vor Ort aktiviert werden. Alternativ verhindert die Parametrierung "nein" an dieser Stelle das Aktivieren der Sperrung der Bussteuerung im permanenten Handbetrieb.

- Die vor Ort eingeleitete Sperrung hat die höchste Priorität. Somit werden andere Funktionen des Gateways, die über den Bus aktiviert werden können (z. B. Zwangsstellung oder Sperrfunktion), übersteuert. Je nach Parametrierung des Gateways in der ETS werden die Gruppen bei Sperrfreigabe und anschließendem Ausschalten des permanenten Handbetriebs auf den durch die Handbedienung zuletzt eingestellten oder intern nachgeführten Zustand (direkter Betrieb, Zwangsstellung, Sperrverriegelung) eingestellt.
- Eine vor Ort aktivierte Sperrung der Bussteuerung wird bei Busspannungsausfall oder -wiederkehr nicht zurückgesetzt. Ein Ausfall der Versorgungsspannung (Netzspannungsausfall) oder ein ETS-Programmiervorgang deaktiviert die Sperrung der Bussteuerung stets.

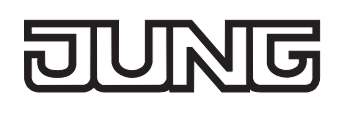

# **4.2.4.3 Kanalübergreifende Funktionsbeschreibung**

#### **Verzögerung nach Bus-/Netzspannungswiederkehr**

Zur Reduzierung des Telegrammverkehrs auf der Busleitung nach dem Einschalten der Busspannung (Busreset) oder auch der Netzspannungsversorgung, nach dem Anschluss des Gerätes an die Buslinie oder nach einem ETS-Programmiervorgang ist es möglich, alle aktiv sendenden Rückmeldungen des Gateways zu verzögern. Dazu kann kanalübergreifend eine Verzögerungszeit festgelegt werden (Parameter "Verzögerung für Rückmeldung nach Buswiederkehr" im Parameterknoten "Gruppen"). Erst nach Ablauf der parametrierten Zeit werden Rückmeldetelegramme zur Initialisierung auf den Bus ausgesendet.

Welche gruppenorientierten Rückmeldungen tatsächlich verzögert werden, lässt sich unabhängig für jede DALI-Gruppe oder jede Rückmeldefunktion parametrieren.

- Die Verzögerung wirkt nicht auf das Verhalten der einzelnen Gruppen. Es werden lediglich die Rückmeldungen zeitverzögert. Die Gruppen können auch während der Verzögerung nach Busspannungswiederkehr angesteuert werden.
- Die Einstellung "0" für die Verzögerungszeit nach Busspannungswiederkehr deaktiviert die Zeitverzögerung vollständig. In diesem Fall werden alle Rückmeldungen, falls aktiv sendend, unverzögert auf den Bus ausgesendet.
- Die Meldungen "DALI-Fehlerstatus", "DALI-Kurzschluss" oder "DALI-Spannungsausfall" werden grundsätzlich ohne Zeitverzögerung ausgesendet.

#### **Eine Rückmeldung zeitverzögern**

Nur Rückmeldungen, die freigeschaltet und als aktiv sendend eingestellt sind, können in Bezug auf das Sendeverhalten nach Busspannungswiederkehr parametriert werden.

 Parameter "Zeitverzögerung für Rückmeldung nach Busspannungswiederkehr" auf "ja" einstellen. Der Parameter befindet sich auf der Parameterseite der entsprechenden Schaltstatus- oder Helligkeitswertrückmeldung einer Gruppe.

In diesem Fall wird das Rückmeldetelegramm erst nach Ablauf der Verzögerungszeit nach Busspannungswiederkehr ausgesendet. Alternativ (Einstellung "Nein") wird unmittelbar nach Busspannungswiederkehr ein Rückmeldetelegramm ohne Zeitverzug auf den Bus ausgesendet.

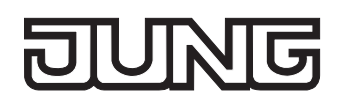

# **Zentralfunktion**

Das Gateway bietet die Möglichkeit, gezielt einzelne oder alle Gruppen mit einem 1 Bit Zentral-Kommunikationsobjekt zu verbinden. Das Verhalten bei der Ansteuerung einer Gruppe über die Zentralfunktion ist vergleichbar mit einer Zentral-Gruppenadresse, die auf alle "Schalten"-Objekte gelegt ist.

Die der Zentralfunktion zugeordneten Gruppen werden entsprechend des empfangenen Zentral-Objektwerts angesteuert. Die Polarität des Zentraltelegramms kann parametrierbar invertiert werden.

Das Verhalten der Gruppen ist identisch mit der 'normalen' Ansteuerung über die Objekte "Schalten" (gleiche Priorität – letzter Schaltbefehl wird ausgeführt – vgl. Bild 12). Somit werden auch alle 'nachgelagerten' Funktionen wie beispielsweise Zeit- oder Zusatzfunktionen berücksichtigt.

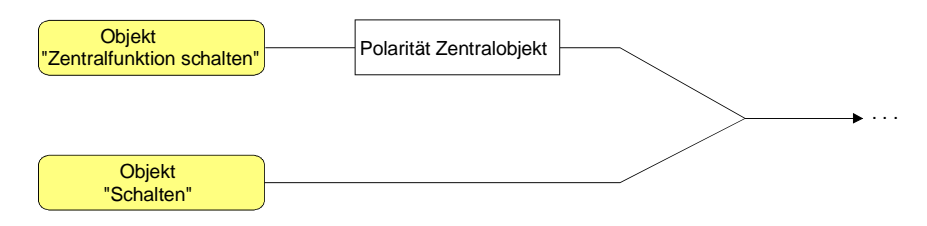

Bild 12: Funktionsschaltbild "Zentral Schalten"

#### **Zentralfunktion freischalten**

 Die Zentralfunktion auf der Parameterseite "Allgemein" durch den Parameter "Zentralfunktion ?" mit der Einstellung "ja" aktivieren.

Bei aktivierter Funktion ist das Kommunikationsobjekt "Zentralfunktion schalten" sichtbar.

#### **Gruppen der Zentralfunktion zuordnen**

Jede DALI-Gruppe kann unabhängig der Zentralfunktion zugeordnet werden.

Die Zentralfunktion muss auf der Parameterseite "Allgemein" freigeschaltet sein. Andernfalls hat eine Zuordnung keinen Einfluss auf eine Gruppe.

 Der Parameter "Zuordnung zur Zentralfunktion ?" im Parameterknoten "Gruppen - [x] Gruppenname – Schalten" (x = Gruppennummer 1…32) auf "ja" einstellen.

Die entsprechende Gruppe ist der Zentralfunktion zugeordnet. Die zugeordneten DALI-Betriebsgeräte können zentral ein- oder ausgeschaltet werden.

- Der durch die Zentralfunktion eingestellte Schaltzustand wird in den Rückmelde-Objekten nachgeführt und, falls diese aktiv sendend sind, auch auf den Bus ausgesendet. Der durch eine Zentralfunktion eingestellte Schaltzustand wird nicht in den "Schalten"-Objekten nachgeführt.
- Nach Bus-/Netzspannungswiederkehr oder nach einem ETS-Programmiervorgang ist die Zentralfunktion stets deaktiviert (Objektwert "0").

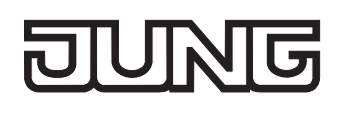

# **4.2.4.4 Kanalorientierte Funktionsbeschreibung**

 Jede Gruppe kann unabhängig voneinander im Plug-In parametriert werden. Im Zuge eines ETS-Programmiervorgangs werden die einzelnen DALI-Betriebsgeräte mit den Parametrierungsdaten der zugeordneten Gruppen programmiert. Dabei werden alle einer DALI-Gruppe zugeordneten Betriebsgeräte identisch in Betrieb genommen.

Wenn jedoch DALI-Betriebsgeräte mehreren Gruppen zugeordnet sind, dann erhalten diese Geräte die Projektierung der Gruppe mit der jeweils höchsten Gruppennummer!

## **Definition des Helligkeitsbereiches**

Der einstellbare Helligkeitsbereich einer DALI-Gruppe ist durch Definition eines unteren und eines oberen Helligkeitswertes abgrenzbar. Die Parameter "Minimale Helligkeit" und "Maximale Helligkeit" im Parameterknoten "Gruppen - [x] Gruppenname" (x = Gruppennummer 1…32) legen die Helligkeitswerte fest, die in keinem eingeschalteten Betriebszustand des Gateways unter- oder überschritten werden (vgl. Bild 13). Auf diese Weise kann die Helligkeit der angesteuerten Leuchtmittel der DALI-Betriebsgeräte individuell – auch an das Helligkeitsempfinden des menschlichen Auges – angepasst werden. Lediglich durch Ausschalten kann die konfigurierte Minimalhelligkeit unterschritten werden.

Darüber hinaus kann der Helligkeitswert vorgegeben werden, der beim jedem Einschalten über das Objekt "Schalten" oder das Objekt "Zentralfunktion Schalten" bei den Betriebsgeräten der Gruppe eingestellt wird. Der Parameter "Einschalthelligkeit" im Parameterknoten "Gruppen - [x] Gruppenname" (x = Gruppennummer 1…32) definiert diese Einschalthelligkeit separat für jede Gruppe. Der einstellbare Wert liegt beliebig zwischen der Minimal- und Maximalhelligkeit (vgl. Bild 13).

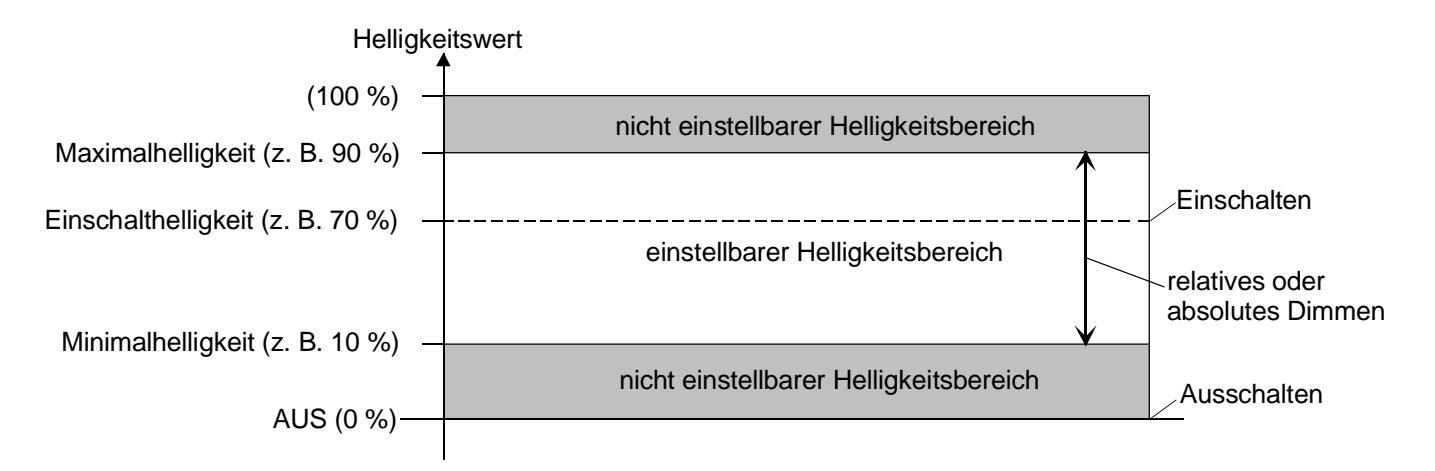

Bild 13: Beispiel eines Helligkeitsbereiches mit Einschalthelligkeit einer DALI-Gruppe

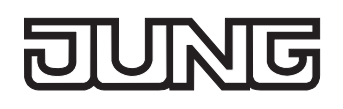

### **Minimalhelligkeit einstellen**

Die Minimalhelligkeit kann separat für jede DALI-Gruppe eingestellt werden.

- Den Parameter "Minimale Helligkeit" im Parameterknoten "Gruppen [x] Gruppenname" (x = Gruppennummer 1…32) auf den erforderlichen Helligkeitswert einstellen. Die eingestellte Helligkeit wird in keinem eingeschalteten Betriebszustand unterschritten.
- Die Auswahl des einstellbaren Werts wird an der oberen Grenze durch die parametrierte Maximalhelligkeit beschränkt (minimale Helligkeit < maximale Helligkeit).
- Das ETS-Plug-In prüft beim Editieren der Minimalhelligkeit alle parametrierten Helligkeitswerte der Gruppe (z. B. Einschalthelligkeit, Szenenwerte etc.) darauf, ob die Werte die minimale Helligkeit unterschreiten. Wenn das der Fall ist, meldet das Plug-In einen Wertekonflikt und bietet die folgende Auswahl an…
	- die Helligkeitswerte können auf die Minimalhelligkeit angepasst werden, oder
	- die Einstellung der Minimalhelligkeit wird auf den ursprünglichen Wert zurückgesetzt.
- Wenn Werte über das Helligkeitswertobjekt empfangen werden, die kleiner als die parametrierte Minimalhelligkeit sind, stellt das Gateway für die betroffene Gruppe als neuen Helligkeitswert die minimale Helligkeit ein.

#### **Maximalhelligkeit einstellen**

Die Maximalhelligkeit kann separat für jede DALI-Gruppe eingestellt werden.

 Den Parameter "Maximale Helligkeit" im Parameterknoten "Gruppen - [x] Gruppenname" (x = Gruppennummer 1…32) auf den erforderlichen Helligkeitswert einstellen.

Die eingestellte Helligkeit wird in keinem eingeschalteten Betriebszustand überschritten.

- Die Auswahl des einstellbaren Werts wird an der unteren Grenze durch die parametrierte Minimalhelligkeit beschränkt (minimale Helligkeit < maximale Helligkeit).
- Das ETS-Plug-In prüft beim Editieren der Maximalhelligkeit alle parametrierten Helligkeitswerte der Gruppe (z. B. Einschalthelligkeit, Szenenwerte etc.) darauf, ob die Werte die maximale Helligkeit überschreiten. Wenn das der Fall ist, meldet das Plug-In einen Wertekonflikt und bietet die folgende Auswahl an…
	- die Helligkeitswerte können auf die Maximalhelligkeit angepasst werden, oder

- die Einstellung der Maximalhelligkeit wird auf den ursprünglichen Wert zurückgesetzt.

 Wenn Werte über das Helligkeitswertobjekt empfangen werden, die größer als die parametrierte Maximalhelligkeit sind, stellt das Gateway für die betroffene Gruppe als neuen Helligkeitswert die maximale Helligkeit ein.

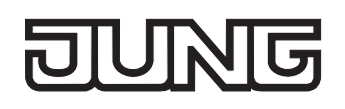

#### **Einschalthelligkeit einstellen**

Die Einschalthelligkeit kann separat für jede DALI-Gruppe eingestellt werden.

 Den Parameter "Einschalthelligkeit" im Parameterknoten "Gruppen - [x] Gruppenname" (x = Gruppennummer 1…32) auf "Helligkeitswert" einstellen. Im Auswahlfeld den erforderlichen Helligkeitswert parametrieren.

Die eingestellte Helligkeit wird beim Empfang eines EIN-Telegramms über das Kommunikationsobjekt "Schalten" bei den Betriebsgeräten der DALI-Gruppe eingestellt. Außerdem wird die parametrierte Einschalthelligkeit beim Empfang eines Zentraltelegramms mit der Polarität "aktiviert" eingestellt.

- Den Parameter "Einschalthelligkeit" im Parameterknoten "Gruppen [x] Gruppenname" (x = Gruppennummer 1…32) auf "Memorywert (Helligkeit vor letztem Ausschalten)" einstellen. Beim Einschalten wird der vor dem letzten Ausschalten (über das Objekt "Schalten" oder "Zentralfunktion Schalten") aktive und intern abgespeicherte Helligkeitswert eingestellt. Dieser Memorywert wird flüchtig abgespeichert, sodass nach Bus- oder Netzspannungswiederkehr oder nach einem ETS-Programmiervorgang der Wert auf Maximalhelligkeit vordefiniert wird.
- Bei Einstellung "Helligkeitswert": Die Auswahl des einstellbaren Werts wird an der unteren Grenze durch die parametrierte Minimalhelligkeit und an der oberen Grenze durch die konfigurierte Maximalhelligkeit beschränkt.
- Ein Memorywert wird durch ein Ausschalt-Telegramm auch dann intern abgespeichert, wenn das busgesteuerte Ausschalten beispielsweise durch eine Sperr- oder Zwangsstellungsfunktion oder durch eine Handbedienung übersteuert wird. In diesem Fall wird als Memorywert der intern nachgeführte Helligkeitswert abgespeichert.
- Wenn keine Soft-EIN-Funktion aktiviert ist, wird der Helligkeitswert beim Einschalten angesprungen. Sobald eine Soft-EIN-Funkton aktiviert ist, wird die Einschalthelligkeit gemäß der Dimmgeschwindigkeit für die Soft-EIN-Funktion angedimmt.

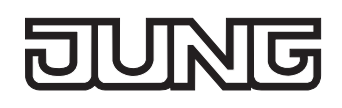

## **Verhalten bei Busspannungsausfall, nach Bus- oder Netzspannungswiederkehr oder nach einem ETS-Programmiervorgang**

Die Schaltzustände oder Helligkeitswerte der DALI-Gruppen nach Busspannungsausfall, nach Busoder Netzspannungswiederkehr oder nach einem ETS-Programmiervorgang können separat eingestellt werden.

#### **Verhalten nach ETS-Programmiervorgang einstellen**

Der Parameter "Verhalten nach ETS-Programmiervorgang" ist separat für jede Gruppe im Parameterknoten "Gruppen - [x] Gruppenname" (x = Gruppennummer 1…32) angelegt. Über diesen Parameter kann das Helligkeitsverhalten einer Gruppe unabhängig zum Verhalten nach Bus- /Netzspannungswiederkehr parametriert werden.

- Parameter einstellen auf "keine Änderung". Nach einem ETS-Programmiervorgang zeigen die DALI-Betriebsgeräte der Gruppe keine Reaktion und verbleiben im aktuell eingestellten Helligkeitswert oder ausgeschaltet.
- **Parameter einstellen auf "ausschalten".** Die Gruppe wird nach einem Programmiervorgang durch die ETS ausgeschaltet.
- Parameter einstellen auf "Helligkeitswert". Im Auswahlfeld den erforderlichen Helligkeitswert parametrieren.

Die Gruppe wird auf den im Auswahlfeld neben dem Parameter vorgegebenen Helligkeitswert eingestellt. Die Auswahl des einstellbaren Werts wird an den Grenzen durch die parametrierte minimale und maximale Helligkeit beschränkt.

- Das an dieser Stelle parametrierte Verhalten wird nach jedem Applikations- oder Parameter-Download durch die ETS ausgeführt. Der einfache Download nur der physikalischen Adresse oder ein partielles Programmieren nur der Gruppenadressen bewirkt, dass nicht dieser Parameter berücksichtigt, sondern das parametrierte "Verhalten nach Busspannungswiederkehr" ausgeführt wird!
- Ein ETS-Programmiervorgang kann nur dann ausgeführt werden, wenn die Netzspannungsversorgung des DALI-Gateways eingeschaltet ist.
- Ein nach einem ETS-Programmiervorgang eingestellter Schaltzustand und Helligkeitswert wird in den Rückmeldeobjekten nachgeführt.
- Bei Einstellung "keine Änderung": Die Kommunikationsobjekte des Gateways werden nach einem Programmiervorgang mit "0" initialisiert. Die Schaltstatus- oder Helligkeitswert-Rückmeldung entspricht in diesem Fall erst dann dem 'echten' Helligkeitszustand der Gruppe, wenn die Gruppe mindestens einmal über den Bus oder per Handbedienung angesteuert wurde. Als aktiv sendend eingestellte Rückmeldeobjekte senden in dieser Einstellung kein Telegramm aus.
- Ein aktiver Handbetrieb wird durch einen ETS-Programmiervorgang beendet.
- Nach einem ETS-Programmiervorgang sind die Sperrfunktionen sowie die Zwangsstellungen stets deaktiviert.
- Nach einem ETS-Programmiervorgang initialisiert sich das DALI-Gateway und konfiguriert die angeschlossenen Betriebsgeräte über die DALI-Leitung mit der Gruppenparametrierung. Aus diesem Grund muss nach einem ETS-Programmiervorgang das gesamte DALI-System angeschlossen und vollständig eingeschaltet sein. Falls es in dieser Situation auf der DALI-Leitung einen Fehler gibt (z. B. Kurzschluss, Leitungsbruch), kann die DALI-Konfiguration nicht ausgeführt werden. Der Fehler ist dann zu beseitigen und die ETS-Programmierung nochmals zu starten! Für die Dauer des Konfigurationsvorgangs wird in der 7-Segmentanzeige auf der Gerätefront " - - " angezeigt.

## **Verhalten bei Busspannungsausfall einstellen**

Der Parameter "Verhalten bei Busspannungsausfall" ist separat für jede Gruppe im Parameterknoten "Gruppen - [x] Gruppenname" (x = Gruppennummer 1…32) angelegt.

- Parameter einstellen auf "keine Änderung". Bei Busspannungsausfall zeigen die DALI-Betriebsgeräte der Gruppe keine Reaktion und verbleiben im aktuell eingestellten Helligkeitswert oder ausgeschaltet.
- **Parameter einstellen auf "ausschalten".** Die Gruppe wird bei Busspannungsausfall ausgeschaltet.
- Parameter einstellen auf "Helligkeitswert". Im Auswahlfeld den erforderlichen Helligkeitswert parametrieren.

Die Gruppe wird auf den im Auswahlfeld neben dem Parameter vorgegebenen Helligkeitswert eingestellt. Die Auswahl des einstellbaren Werts wird an den Grenzen durch die parametrierte minimale und maximale Helligkeit beschränkt.

- Die der Gruppe zugeordneten DALI-Betriebsgeräte zeigen auch bei einem Ausfall der Spannung auf der DALI-Leitung (z. B. Kurzschluss, Leitungsbruch, Netzspannungsausfall nur am DALI-Gateway) das parametrierte Verhalten bei Busspannungsausfall ("SystemFailureLevel").
- Bei Bus- oder Netzspannungsausfall werden auch die aktuellen Zustände der Zwangsstellungen gespeichert, damit sie bei Bus- oder Netzspannungswiederkehr ggf. nachgeführt werden können (abhängig von der Parametrierung der Zwangsstellungsfunktionen).
- Aktive Sperr- oder Zwangsstellungsfunktionen werden durch einen Busspannungsausfall stets gelöscht und sind im Anschluss inaktiv.

#### **Verhalten nach Busspannungswiederkehr einstellen**

Der Parameter "Verhalten nach Busspannungswiederkehr" ist separat für jede Gruppe im Parameterknoten "Gruppen - [x] Gruppenname" (x = Gruppennummer 1…32) angelegt. Der Parameter definiert auch das Verhalten nach Netzspannungswiederkehr.

- Parameter einstellen auf "keine Änderung". Nach Bus-/Netzspannungswiederkehr zeigen die DALI-Betriebsgeräte der Gruppe keine Reaktion und verbleiben im aktuell eingestellten Helligkeitswert oder ausgeschaltet.
- Parameter einstellen auf "ausschalten". Die Gruppe wird bei Bus-/Netzspannungswiederkehr ausgeschaltet.
- Parameter einstellen auf "Helligkeitswert vor Busspannungsausfall".

Nach Bus-/Netzspannungswiederkehr wird der zuletzt vor Bus-/Netzspannungsausfall eingestellte und bei Bus-/Netzausfall intern abgespeicherte Helligkeitswert nachgeführt.

 Parameter einstellen auf "Helligkeitswert". Im Auswahlfeld den erforderlichen Helligkeitswert parametrieren.

Die Gruppe wird auf den im Auswahlfeld neben dem Parameter vorgegebenen Helligkeitswert eingestellt. Die Auswahl des einstellbaren Werts wird an den Grenzen durch die parametrierte minimale und maximale Helligkeit beschränkt.

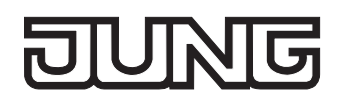

■ Parameter einstellen auf "Treppenhausfunktion starten".

Die Treppenhausfunktion wird – unabhängig vom Objekt "Schalten" - nach Bus-/Netzspannungswiederkehr aktiviert. Es ist bei dieser Einstellung darauf zu achten, dass die Treppenhausfunktion in der Parametrierung des Plug-In auch freigeschaltet ist. Wenn die Treppenhausfunktion nicht freigeschaltet ist, zeigt sich bei dieser Einstellung nach Bus-/Netzwiederkehr keine Reaktion.

- Einstellung "Helligkeitswert wie vor Busspannungsausfall": Ein ETS-Programmiervorgang der Applikation oder der Parameter setzt den intern abgespeicherten Schaltzustand auf "aus – 0" zurück.
- Bei Zwangsstellung als Zusatzfunktion: Das Kommunikationsobjekt der Zwangsstellung kann nach Busspannungswiederkehr separat initialisiert werden. Dadurch wird bei einer Aktivierung der Zwangsstellung bei Busspannungswiederkehr die Reaktion der Gruppe beeinflusst. Das parametrierte "Verhalten bei Busspannungswiederkehr" wird nur dann ausgeführt, wenn keine Zwangsstellung nach Busspannungswiederkehr aktiviert ist!
- Bei Sperrfunktion als Zusatzfunktion: Aktive Sperrfunktionen sind nach Bus- oder Netzspannungswiederkehr stets inaktiv.
- Ein nach Bus-/Netzspannungswiederkehr eingestellter Schaltzustand und Helligkeitswert wird in den Rückmeldeobjekten nachgeführt.
- Bei einer Netzspannungswiederkehr an den angeschlossenen DALI-Betriebsgeräten (z. B. Versorgung durch anderen Netzaußenleiter) stellen sich die Betriebsgeräte auf die Helligkeit gemäß ihres "PowerOnLevel" ein. Dieser Wert wird während der Inbetriebnahme vom DALI-Gateway in die Betriebsgeräte programmiert und entspricht dem Wert "Verhalten nach Busspannungswiederkehr". Bei den Einstellungen "keine Änderung", "ausschalten", "Helligkeitswert vor Busspannungsausfall" und "Treppenhausfunktion starten" wird als "PowerOnLevel" in die Betriebsgeräte der Wert für Minimalhelligkeit einprogrammiert.
- Bei Einstellung "keine Änderung": Die Kommunikationsobjekte des Gateways werden nach Bus- /Netzspannungswiederkehr mit "0" initialisiert. Die Schaltstatus- oder Helligkeitswert-Rückmeldung entspricht in diesem Fall erst dann dem 'echten' Helligkeitszustand der Gruppe, wenn die Gruppe mindestens einmal über den Bus oder per Handbedienung angesteuert wurde. Als aktiv sendend eingestellte Rückmeldeobjekte senden in dieser Einstellung kein Telegramm aus.
- Bei Busspannungswiederkehr wird eine aktive Handbedienung beendet. Bei einem Netzausfall ist keine Handbedienung möglich.
- Nach Netzspannungswiederkehr initialisiert sich das DALI-Gateway kurz. Für die Dauer der Initialisierung wird in der 7-Segmentanzeige auf der Gerätefront " - - " angezeigt.

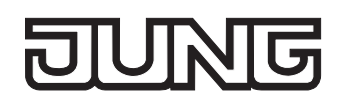

# **Zusatzfunktionen**

Zu jeder DALI-Gruppe können Zusatzfunktionen freigeschaltet werden. Als Zusatzfunktion ist eine Sperrfunktion oder alternativ eine Zwangsstellungsfunktion konfigurierbar. Insofern kann nur eine dieser Funktionen für eine Gruppe freigeschaltet sein.

Diese Zusatzfunktionen werden im Parameterknoten "Gruppen - [x] Gruppenname" (x = Gruppennummer 1…32) freigeschaltet und parametriert.

#### **Sperrfunktion als Zusatzfunktion einstellen**

Bei einer aktiven Sperrung wird die KNX/EIB Bedienung der Gruppen übersteuert und verriegelt (vgl. Bild 14). Durch die Übersteuerung kann beispielsweise auch eine Dauerlichtschaltung realisiert werden.

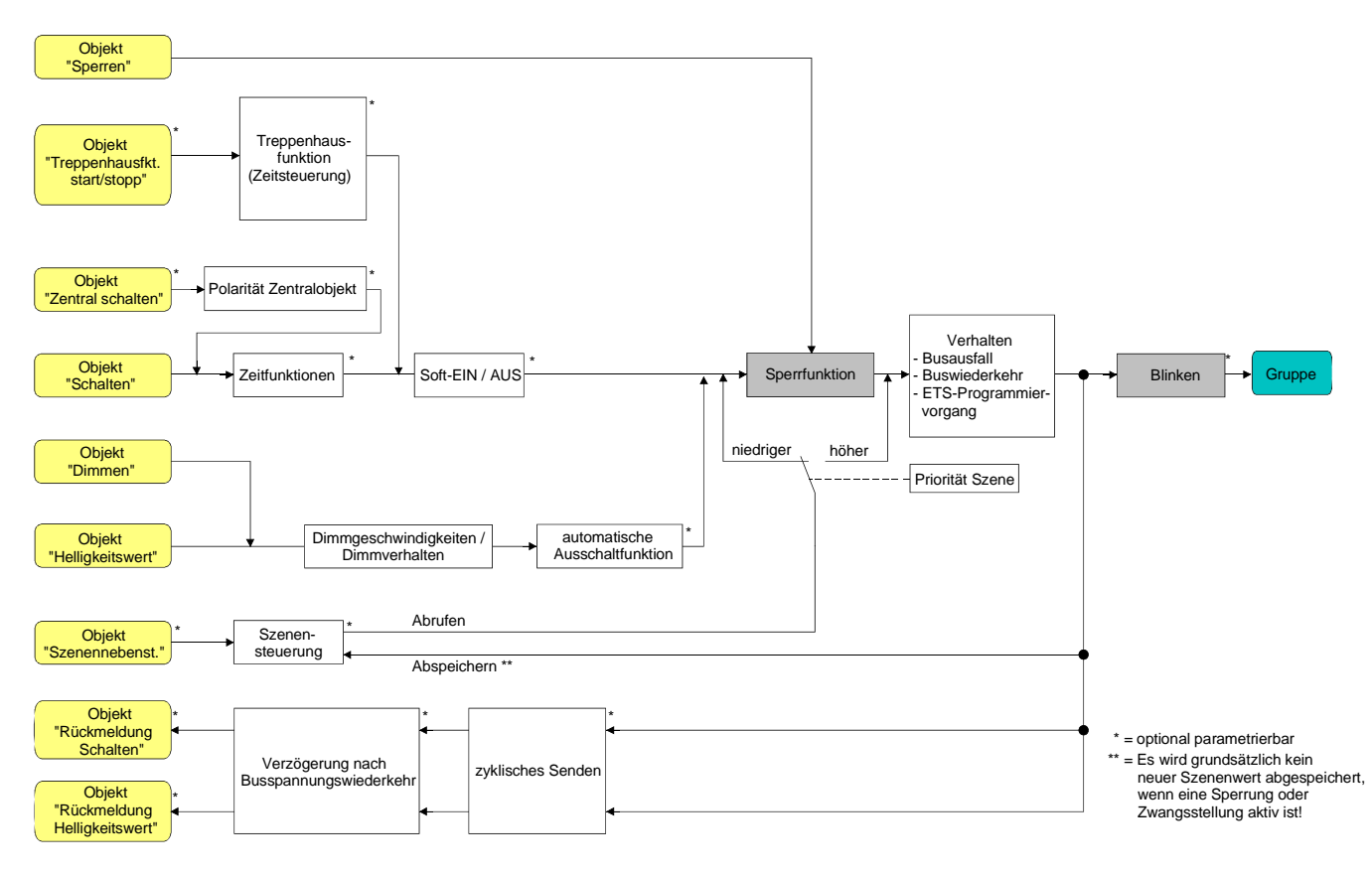

Bild 14**:** Funktionsschaltbild der Sperrfunktion

- Im Parameterknoten "Gruppen [x] Gruppenname" (x = Gruppennummer 1...32) den Parameter "Art der Zusatzfunktion" auf "Sperrfunktion" einstellen. Die Sperrfunktion ist freigeschaltet. Es werden das Kommunikationsobjekt "Sperren" und die Parameter der Sperrfunktion sichtbar.
- Im Parameterknoten "Gruppen [x] Gruppenname" den Parameter "Polarität Sperrobjekt" auf die gewünschte Polarität einstellen.

 Im Parameterknoten "Gruppen - [x] Gruppenname" (x = Gruppennummer 1…32) den Parameter "Verhalten zu Beginn der Sperrfunktion" auf das erforderliche Verhalten einstellen.

Zu Beginn der Sperrung wird das parametrierte Verhalten ausgeführt und die Busbedienung der Gruppe verriegelt. Bei der Einstellung "keine Änderung" zeigen die Betriebsgeräte der gesperrten Gruppe keine Reaktion und verbleiben im zuletzt eingestellten Helligkeitszustand.

In der Einstellung "Blinken" wird die Gruppe während der Sperrung zyklisch ein- und ausgeschaltet. Die "Zeit für Blinken" wird allgemein für alle Gruppen im Parameterknoten "Allgemein"

(x = Gruppennummer 1…32) parametriert. Während des Blinkens wird der logische Schaltzustand der Gruppe als "eingeschaltet - 1" und der Helligkeitswert als "Einschalthelligkeit" rückgemeldet. Eine Soft-EIN/AUS-Funktion wird beim Blinken nicht ausgeführt.

Bei der Einstellung "Memorywert" wird der vor dem letzten Ausschalten (über das Objekt "Schalten" oder "Zentralfunktion Schalten") aktive und intern abgespeicherte Helligkeitswert eingestellt. Dieser Memorywert wird flüchtig abgespeichert, so dass nach Bus-/Netzspannungswiederkehr oder nach einem ETS-Programmiervorgang der Wert auf maximale Helligkeit vordefiniert wird.

 Im Parameterknoten "Gruppen - [x] Gruppenname" den Parameter "Verhalten am Ende der Sperrfunktion" auf das erforderliche Verhalten einstellen.

Am Ende der Sperrung wird das parametrierte Verhalten ausgeführt und die Busbedienung der Gruppe wieder freigegeben. Bei der Einstellung "keine Änderung" zeigen die Betriebsgeräte der gesperrten Gruppe keine Reaktion und verbleiben im zuletzt durch die Sperrfunktion eingestellten Zustand.

Bei "nachgeführter Helligkeitswert" wird am Sperrende der während der Sperrfunktion empfangene oder der vor der Sperrfunktion eingestellte Zustand mit dem passenden Helligkeitswert nachgeführt. Dabei werden auch ggf. ablaufende Zeitfunktionen berücksichtigt.

In der Einstellung "Blinken" wird die Gruppe nach der Sperrung zyklisch ein- und ausgeschaltet. Die Blinkzeit wird allgemein für alle Gruppen im Parameterknoten "Allgemein" (x = Gruppennummer 1…32) parametriert. Während des Blinkens wird der logische Schaltzustand der Gruppe als "eingeschaltet - 1" und der Helligkeitswert als "Einschalthelligkeit" rückgemeldet. Eine Soft-EIN/AUS-Funktion wird beim Blinken nicht ausgeführt. Der Blinkzustand bleibt solange aktiv, bis dass ein anderer Busbefehl empfangen wird oder die Handbedienung einen anderen Helligkeitswert vorgibt. Bei der Einstellung "Memorywert" wird der vor dem letzten Ausschalten (über das Objekt "Schalten" oder "Zentralfunktion Schalten") aktive und intern abgespeicherte Helligkeitswert eingestellt. Dieser Memorywert wird flüchtig abgespeichert, so dass nach Bus-/Netzspannungswiederkehr oder nach einem ETS-Programmiervorgang der Wert auf maximale Helligkeit vordefiniert wird.

- Nach einem Bus- oder Netzspannungsausfall oder nach einem ETS-Programmiervorgang der Applikation oder der Parameter ist die Sperrfunktion stets deaktiviert (Objektwert "0"). Bei der invertierten Einstellung ("1 = freigegeben; 0 = gesperrt") muss nach der Initialisierung zunächst ein Telegrammupdate "0" erfolgen, bis dass die Sperrung aktiviert wird.
- Aktualisierungen des Sperrobjektes von "aktiviert" nach "aktiviert" oder von "deaktiviert" nach "deaktiviert" zeigen an den DALI-Betriebsgeräten keine Reaktion. Bei Updates von "aktiviert" nach "aktiviert" werden Rückmeldetelegramme gemäß dem eingestellten Sperrverhalten auf den KNX/EIB ausgesendet, falls die Rückmeldungen freigegeben und aktiv sendend sind.
- Eine über den KNX/EIB gesperrte Gruppe kann weiterhin per Hand bedient werden! Am Ende einer Handbedienung, führt das Gateway für die betroffenen Gruppen erneut die Sperrreaktion aus, wenn zu diesem Zeitpunkt die Sperrung noch aktiviert ist.
- Bei Einstellung "nachgeführter Helligkeitswert": Während einer Sperrung werden die übersteuerten Funktionen des DALI-Gateways (Schalten, Dimmen, Helligkeitswert, Szenen) intern weiterhin abgearbeitet. Somit werden neu empfangene Bustelegramme ausgewertet und auch Zeitfunktionen getriggert. Am Sperrende werden die nachgeführten Zustande eingestellt. Ein Szenenabruf wird nicht nachgeführt.

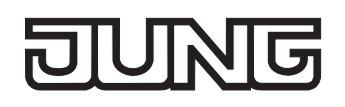

#### **Zwangsstellungsfunktion als Zusatzfunktion einstellen**

Die Zwangsstellungsfunktion lässt sich gemäß dem Funktionsschaltbild (vgl. Bild 15) auch mit anderen Funktionen einer Gruppe kombinieren. Bei einer aktiven Zwangsstellung werden die vorgelagerten Funktionen übersteuert, so dass die betroffene Gruppe verriegelt wird.

Die Zwangsstellungsfunktion besitzt ein separates 2 Bit-Kommunikationsobjekt. Das erste Bit (Bit 0) des Objektes "Zwangsstellung" gibt an, ob die Gruppe zwangsgesteuert ausgeschaltet oder eingeschaltet wird. Beim zwangsgeführten Einschalten wird durch einen ETS-Parameter festgelegt, auf welchen Helligkeitswert eingeschaltet werden soll. Mit dem zweiten Bit (Bit 1) Objektes wird die Zwangsführung aktiviert oder deaktiviert (vgl. Tabelle 2).

Das Verhalten einer Gruppe am Ende der Zwangsstellung ist parametrierbar. Zusätzlich kann das Zwangsobjekt bei Bus- oder Netzspannungswiederkehr initialisiert werden.

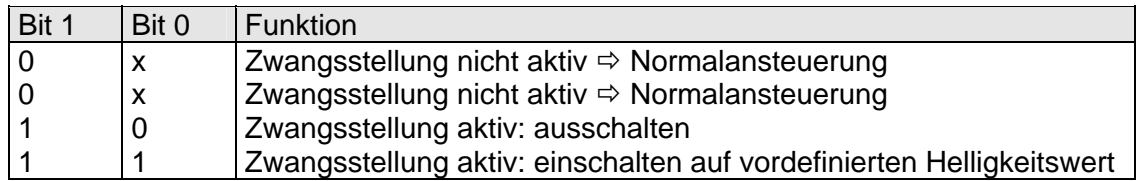

Tabelle 2: Bitkodierung der Zwangsstellung

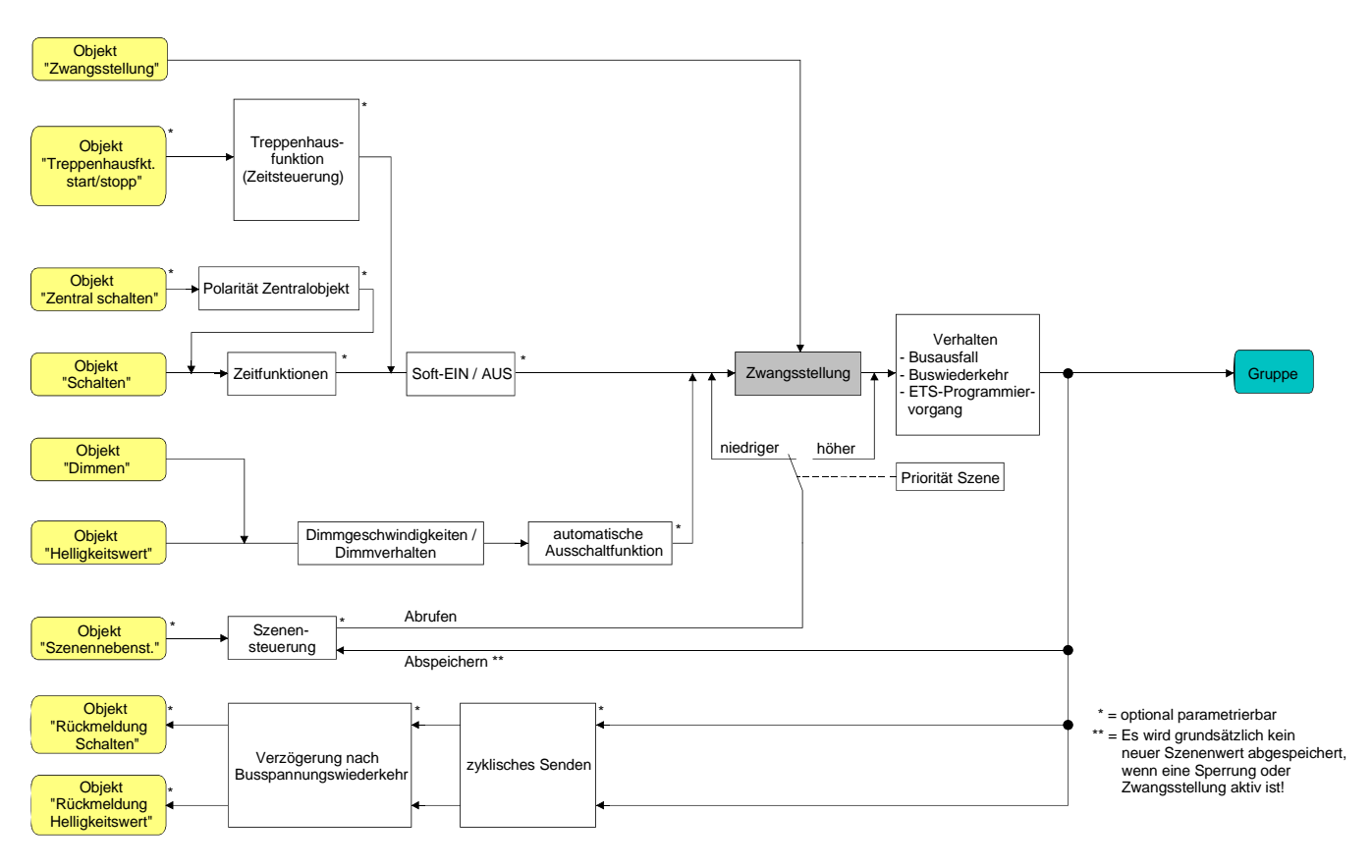

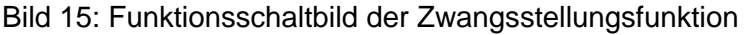

 Im Parameterknoten "Gruppen - [x] Gruppenname" (x = Gruppennummer 1…32) den Parameter "Art der Zusatzfunktion" auf "Zwangsstellungsfunktion" einstellen.

Die Zwangsstellungsfunktion ist freigeschaltet. Es werden das Kommunikationsobjekt "Zwangsstellung" und die Parameter der Zwangsstellungsfunktion sichtbar.

 Im Parameterknoten "Gruppen - [x] Gruppenname" den Parameter "Helligkeit für Zwangsstellung aktiv, EIN" auf das erforderliche Verhalten konfigurieren, welches ausgeführt werden soll, wenn eine Zwangssteuerung über das Kommunikationsobjekt aktiviert wird.

Bei der Einstellung "Helligkeitswert" stellen die DALI-Betriebsgeräte der Gruppe bei einer Zwangsführung die im Auswahlfeld eingestellte Helligkeit ein. Der auswählbare Wert wird an den Grenzen durch die parametrierte Minimal- und Maximalhelligkeit eingeschränkt. Bei der Einstellung "keine Änderung" wird die Busbedienung der Gruppe zwar verriegelt, die Betriebsgeräte zeigen jedoch keine Reaktion und verbleiben im zuletzt eingestellten Helligkeitszustand.

Bei der Einstellung "Memorywert" wird der vor dem letzten Ausschalten (über das Objekt "Schalten" oder "Zentralfunktion Schalten") aktive und intern abgespeicherte Helligkeitswert eingestellt. Dieser Memorywert wird flüchtig abgespeichert, so dass nach Bus-/Netzspannungswiederkehr oder nach einem ETS-Programmiervorgang der Wert auf maximale Helligkeit vordefiniert wird.

 Im Parameterknoten "Gruppen - [x] Gruppenname" den Parameter "Verhalten am Ende der Zwangsstellung" auf das erforderliche Verhalten einstellen.

Am Ende der Zwangsstellung wird das parametrierte Verhalten ausgeführt und die Busbedienung der Gruppe wird wieder freigegeben. Bei der Einstellung "keine Änderung" zeigen die Betriebsgeräte keine Reaktion und verbleiben im zuletzt durch die Zwangsstellung eingestellten Helligkeitszustand. Bei "nachgeführter Helligkeitswert" wird am Ende der Zwangsstellung der während der Zwangsstellungsfunktion empfangene oder der vor der Funktion eingestellte Helligkeitszustand nachgeführt. Dabei werden auch ggf. ablaufende Zeitfunktionen berücksichtigt.

- Aktualisierungen des Zwangsstellungsobjektes von "Zwangsstellung aktiv" nach "Zwangsstellung aktiv" unter Beibehaltung des aufgezwungenen Schaltstatus oder von "Zwangsstellung nicht aktiv" nach "Zwangsstellung nicht aktiv" zeigen keine Reaktion. Bei Updates von "Zwangsstellung aktiv" nach "Zwangsstellung aktiv" werden Rückmeldetelegramme gemäß dem eingestellten Zwangsverhalten auf den KNX/EIB ausgesendet, falls die Rückmeldungen freigegeben und aktiv sendend sind.
- Eine über den KNX/EIB gesperrte Gruppe kann weiterhin per Hand bedient werden! Am Ende einer Handbedienung, führt das Gateway für die betroffenen Gruppen erneut die Zwangsreaktion aus, wenn zu diesem Zeitpunkt die Zwangsstellung noch aktiviert ist.
- Bei Einstellung "nachgeführter Helligkeitswert" am Ende der Zwangsstellung: Während einer Zwangsstellung werden die übersteuerten Funktionen des DALI-Gateways (Schalten, Dimmen, Helligkeitswert) intern weiterhin abgearbeitet. Somit werden neu empfangene Bustelegramme ausgewertet und auch Zeitfunktionen getriggert. Am Zwangsende werden die nachgeführten Zustande eingestellt. Ein Szenenabruf wird nicht nachgeführt.
- Der aktuelle Zustand des Objektes der Zwangsstellung wird bei Bus- oder Netzspannungsausfall gespeichert.

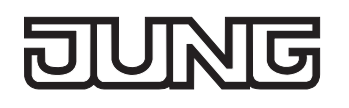

■ Im Parameterknoten "Gruppen - [x] Gruppenname" den Parameter "Verhalten nach Busspannungswiederkehr" auf das erforderliche Verhalten einstellen.

Nach Bus- oder Netzspannungswiederkehr wird der parametrierte Zustand in das Kommunikationsobjekt "Zwangsstellung" übernommen. Bei einer aktivierten Zwangsstellung wird die Gruppe unmittelbar nach Bus-/Netzwiederkehr entsprechend angesteuert und zwangsverriegelt, bis über den Bus eine Zwangsfreigabe erfolgt. Der Parameter "Verhalten nach Busspannungswiederkehr" im Parameterknoten "Gruppen - [x] Gruppenname" wird in diesem Fall für die betroffene Gruppe nicht ausgewertet.

Bei der Einstellung "Zustand vor Busspannungsausfall" wird nach Bus- oder Netzspannungswiederkehr der zuletzt vor Bus- oder Netzspannungsausfall eingestellte und intern abgespeicherte Zustand der Zwangsstellung nachgeführt. Ein ETS-Programmiervorgang löscht den gespeicherten Zustand (Reaktion dann wie "keine Zwangsstellung aktiv").

Wenn der nachgeführte Zustand "keine Zwangsstellung aktiv" ist, wird bei Busspannungswiederkehr der zwangsunabhängige Parameter "Verhalten nach Busspannungswiederkehr" ausgeführt. Bei aktivierter Zwangsstellung werden die DALI-Betriebsgeräte der Gruppe auf den Helligkeitswert eingeschaltet, welcher durch den Parameter "Helligkeit für Zwangsstellung aktiv, EIN" vorgegeben wird.

 Nach einem ETS-Programmiervorgang der Applikation oder der Parameter ist die Zwangsstellungsfunktion stets deaktiviert (Objektwert "0").

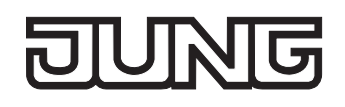

## **Rückmeldung für Schaltstatus und Helligkeitswert**

Das DALI-Gateway kann den aktuellen Schaltzustand und Helligkeitswert einer DALI-Gruppe über separate Rückmeldeobjekte nachführen und auch auf den Bus aussenden, sofern die Busspannung eingeschaltet ist.

Die folgenden Rückmeldeobjekte sind für jede DALI-Gruppe unabhängig voneinander freischaltbar…

- Rückmeldung Schaltstatus (1 Bit),
- Rückmeldung Helligkeitswert (1 Byte).

Das Gateway errechnet bei jedem Schalt- oder Dimmvorgang den Objektwert der Rückmeldeobjekte. Auch, wenn eine Gruppe über die Handbedienung oder die Szenenfunktion angesteuert wird, führt das Gateway den Schaltzustand oder den Helligkeitswert nach und aktualisiert die Rückmeldeobjekte.

Das Schaltstatus-Rückmeldeobjekt wird bei den folgenden Ereignissen aktualisiert…

- unmittelbar nach dem Einschalten einer DALI-Gruppe (ggf. erst nach Ablauf einer Einschaltverzögerung und zu Beginn eines Soft-EIN-Dimmvorgangs / auch bei einer Treppenhausfunktion),
- nach dem Ausschalten einer DALI-Gruppe (ggf. erst nach Ablauf einer Ausschaltverzögerung und erst am Ende eines Soft-AUS-Dimmvorgangs / auch bei einer Treppenhausfunktion),
- unmittelbar beim Ausschalten durch die automatische Ausschaltfunktion,
- zu Beginn eines Dimmvorganges beim Eindimmen (relatives Hochdimmen oder Helligkeitswert = 1…100 %) einer DALI-Gruppe,
- am Ende eines Dimmvorganges beim Ausdimmen (Helligkeitswert = 0 %) einer Gruppe,
- nur, wenn sich im 'Normalbetrieb' der Schaltzustand verändert (also nicht bei Dimmvorgängen ohne Änderung des Schaltzustandes z. B. von 10 % auf 50 % Helligkeit),
- bei Aktualisierungen des Schaltzustandes von "AUS" nach "AUS", wenn die DALI-Gruppe bereits ausgeschaltet ist,
- immer zu Beginn oder am Ende einer Sperr- oder Zwangsstellungsfunktion (auch, wenn sich der Schaltzustand dadurch nicht verändert),
- immer bei Bus-/Netzspannungswiederkehr oder am Ende eines ETS-Programmiervorgangs (ggf. auch zeitverzögert).

Das Helligkeitswert-Rückmeldeobjekt wird bei den folgenden Ereignissen aktualisiert…

- am Ende eines relativen (4 Bit) oder absoluten (1 Byte) Dimmvorganges,
- nach dem Einschalten einer DALI-Gruppe, wenn die Einschalthelligkeit eingestellt ist (ggf. erst nach Ablauf einer Einschaltverzögerung und am Ende eines Soft-EIN-Dimmvorgangs / auch bei einer Treppenhausfunktion),
- nach dem Ausschalten einer DALI-Gruppe (ggf. erst nach Ablauf einer Ausschaltverzögerung und erst am Ende eines Soft-AUS-Dimmvorgangs / auch bei einer Treppenhausfunktion),
- unmittelbar beim Ausschalten durch die automatische Ausschaltfunktion,
- nur, wenn sich im 'Normalbetrieb' der Helligkeitswert verändert (wenn eine Helligkeitswertvorgabe durch relatives oder absolutes Dimmen von extern die Maximal- oder Minimalhelligkeit über- oder unterschreitet, aktualisiert das Gateway eine Helligkeitswertrückmeldung gemäß Maximal- oder Minimalhelligkeit),
- bei Aktualisierungen des Schaltzustandes von "EIN" nach "EIN" oder von "AUS" nach "AUS",
- bei jedem Szenenabruf (auch, wenn sich der Helligkeitswert dadurch nicht verändert),
- immer zu Beginn oder am Ende einer Sperr- oder Zwangsstellungsfunktion (auch, wenn sich der Helligkeitswert dadurch nicht verändert),
- immer bei Bus-/Netzspannungswiederkehr oder am Ende eines ETS-Programmiervorgangs (ggf. auch zeitverzögert).

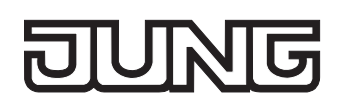

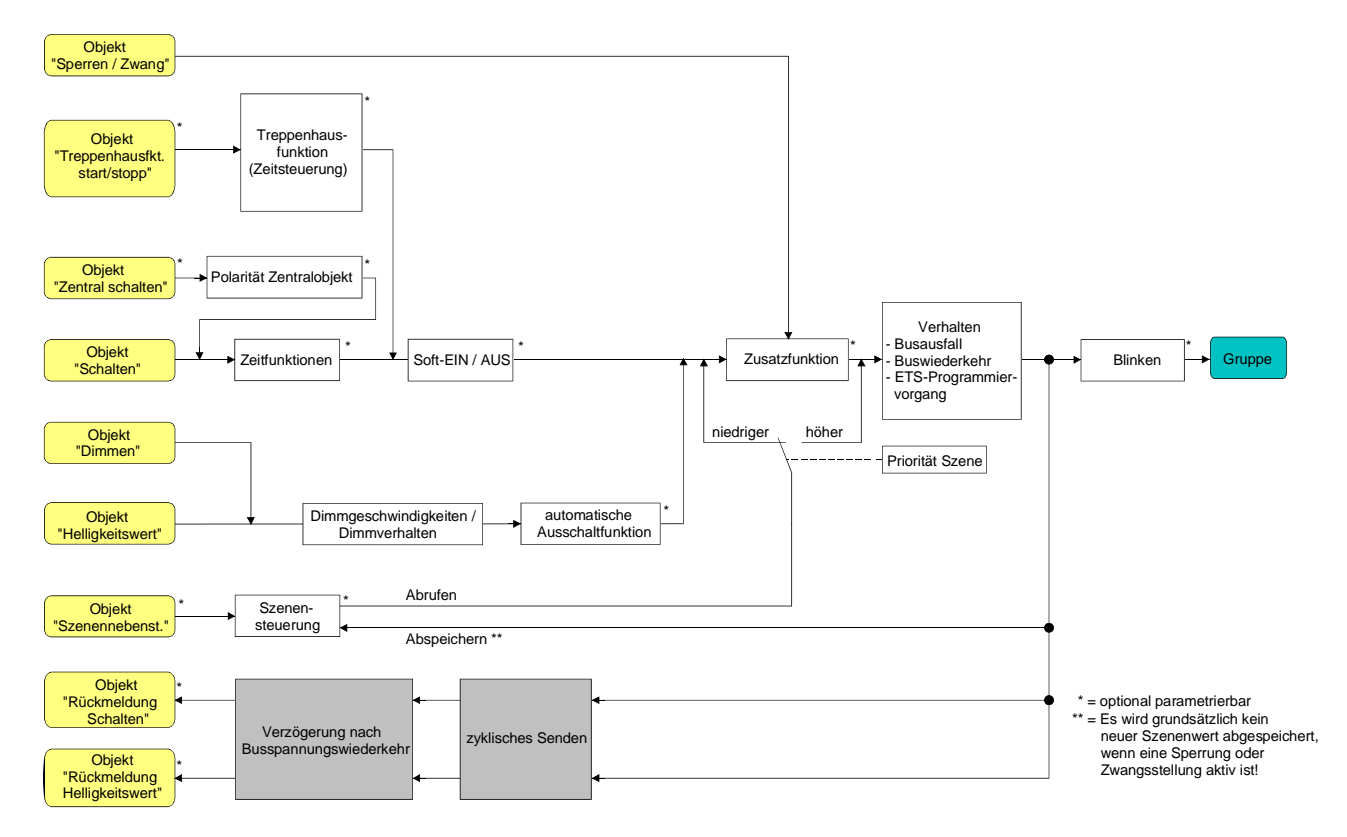

Bild 16: Funktionsschaltbild der Rückmeldungen

 Bei Sperrfunktion als Zusatzfunktion: Eine 'blinkende' DALI-Gruppe wird stets als "eingeschaltet" und mit Einschalthelligkeit zurückgemeldet. Auch für gesperrte Gruppen werden Schaltstatus-Rückmeldungen ausgesendet, wenn die Ausgänge beispielsweise durch eine Handbedienung verstellt werden.

## **Schaltstatus-Rückmeldung aktivieren**

Die Schaltstatus-Rückmeldung kann als ein aktives Meldeobjekt oder als ein passives Statusobjekt verwendet werden. Als aktives Meldeobjekt wird die Schaltstatus-Rückmeldung bei jeder Aktualisierung auch direkt auf den Bus ausgesendet. In der Funktion als passives Statusobjekt erfolgt keine Telegrammübertragung bei Aktualisierung. Hier muss der Objektwert ausgelesen werden. Die ETS setzt automatisch die zur Funktion erforderlichen Kommunikationsflags des Objektes. Der Parameter "Rückmeldung Schaltstatus ?" ist separat für jede DALI-Gruppe im Parameterknoten "Gruppen - [x] Gruppenname - Schalten" angelegt.

- Parameter einstellen auf "ja, Rückmeldeobjekt ist aktives Meldeobjekt". Das Objekt "Rückmeldung Schaltstatus" wird freigeschaltet. Der Schaltstatus wird ausgesendet, sobald der Status aktualisiert wird. Nach Bus-/Netzspannungswiederkehr oder nach einem ETS-Programmiervorgang erfolgt automatisch eine Telegrammübertragung der Rückmeldung.
- Parameter einstellen auf "ja, Rückmeldeobjekt ist passives Statusobjekt". Das Objekt "Rückmeldung Schaltstatus" wird freigeschaltet. Der Schaltstatus wird nur dann als Antwort ausgesendet, wenn das Rückmeldeobjekt vom Bus ausgelesen wird. Nach Bus-/Netzspannungswiederkehr oder nach einem ETS-Programmiervorgang erfolgt keine automatische Telegrammübertragung der Rückmeldung.

#### **Schaltstatus-Rückmeldung bei Bus-/Netzspannungswiederkehr oder nach ETS-Programmiervorgang einstellen**

Der Zustand der Schaltstatus-Rückmeldung wird nach Bus- oder Netzspannungswiederkehr oder nach einem ETS-Programmiervorgang bei der Verwendung als aktives Meldeobjekt auf den Bus ausgesendet. In diesen Fällen kann die Rückmeldung zeitverzögert erfolgen, wobei die Verzögerungszeit global für alle DALI-Gruppen gemeinsam eingestellt wird (vgl. "Verzögerung nach Bus-/Netzspannungswiederkehr").

 Den Parameter "Zeitverzögerung für Rückmeldung nach Busspannungswiederkehr" im Parameterknoten "Gruppen - [x] Gruppenname - Schalten" auf "ja" einstellen.

Die Schaltstatus-Rückmeldung wird nach Bus- oder Netzspannungswiederkehr oder nach einem ETS-Programmiervorgang zeitverzögert ausgesendet. In einer laufenden Verzögerungszeit wird keine Rückmeldung ausgesendet, auch dann nicht, wenn sich der Schaltzustand während der Verzögerung ändert.

 Den Parameter "Zeitverzögerung für Rückmeldung nach Busspannungswiederkehr" im Parameterknoten "Gruppen - [x] Gruppenname - Schalten" auf "nein" einstellen.

Die Schaltstatus-Rückmeldung wird nach Bus- oder Netzspannungswiederkehr oder nach einem ETS-Programmiervorgang sofort ausgesendet.

## **Zyklisches Senden der Schaltstatus-Rückmeldung einstellen**

Das Schaltstatus-Rückmeldetelegramm kann über das aktive Meldeobjekt zusätzlich zur Übertragung bei Aktualisierung auch zyklisch ausgesendet werden.

- Den Parameter "Zyklisches Senden der Rückmeldung?" im Parameterknoten "Gruppen [x] Gruppenname - Schalten" auf "Ja" einstellen.
- Das Zyklische Senden ist aktiviert.
- Den Parameter "Zyklisches Senden der Rückmeldung im Parameterknoten "Gruppen [x] Gruppenname - Schalten" auf "Nein" einstellen.

Das zyklische Senden ist deaktiviert, sodass die Rückmeldung nur bei Aktualisierung eines Schaltzustandes auf den Bus ausgesendet wird.

Die Zykluszeit wird zentral für alle DALI-Gruppen im Parameterknoten "Gruppen" definiert.

 Während einer aktiven Verzögerungszeit wird auch bei Änderung eines Schaltzustandes keine Rückmeldung ausgesendet.

#### **Helligkeitswert-Rückmeldung aktivieren**

Die Helligkeitswert-Rückmeldung kann als ein aktives Meldeobjekt oder als ein passives Statusobjekt verwendet werden. Als aktives Meldeobjekt wird die Helligkeitswert-Rückmeldung bei jeder Aktualisierung auch direkt auf den Bus ausgesendet. In der Funktion als passives Statusobjekt erfolgt keine Telegrammübertragung bei Aktualisierung. Hier muss der Objektwert ausgelesen werden. Die ETS setzt automatisch die zur Funktion erforderlichen Kommunikationsflags des Objektes. Der Parameter "Rückmeldung Helligkeitswert ?" ist separat für jede DALI-Gruppe im Parameterknoten "Gruppen - [x] Gruppenname - Dimmen" angelegt.

Parameter einstellen auf "ja, Rückmeldeobjekt ist aktives Meldeobjekt".

Das Objekt "Rückmeldung Helligkeitswert" wird freigeschaltet. Der Helligkeitswert wird ausgesendet, sobald dieser aktualisiert wird. Nach Bus-/Netzspannungswiederkehr oder nach einem ETS-Programmiervorgang erfolgt automatisch eine Telegrammübertragung der Rückmeldung.

 Parameter einstellen auf "ja, Rückmeldeobjekt ist passives Statusobjekt". Das Objekt "Rückmeldung Helligkeitswert" wird freigeschaltet. Der Helligkeitswert wird nur dann als Antwort ausgesendet, wenn das Rückmeldeobjekt vom Bus ausgelesen wird. Nach Bus-/Netzspannungswiederkehr oder nach einem ETS-Programmiervorgang erfolgt keine automatische Telegrammübertragung der Rückmeldung.

#### **Helligkeitswert-Rückmeldung bei Bus-/Netzspannungswiederkehr oder nach ETS-Programmiervorgang einstellen**

Der Zustand der Helligkeitswert-Rückmeldung wird nach Bus- oder Netzspannungswiederkehr oder nach einem ETS-Programmiervorgang bei der Verwendung als aktives Meldeobjekt auf den Bus ausgesendet. In diesen Fällen kann die Rückmeldung zeitverzögert erfolgen, wobei die Verzögerungszeit global für alle DALI-Gruppen gemeinsam eingestellt wird (vgl. "Verzögerung nach Bus-/Netzspannungswiederkehr").

- Den Parameter "Zeitverzögerung für Rückmeldung nach Busspannungswiederkehr" im Parameterknoten "Gruppen - [x] Gruppenname - Dimmen" auf "ja" einstellen. Die Helligkeitswert-Rückmeldung wird nach Bus- oder Netzspannungswiederkehr oder nach einem ETS-Programmiervorgang zeitverzögert ausgesendet. In einer laufenden Verzögerungszeit wird keine Rückmeldung ausgesendet, auch dann nicht, wenn sich der Helligkeitswert während der Verzögerung ändert.
- Den Parameter "Zeitverzögerung für Rückmeldung nach Busspannungswiederkehr" im Parameterknoten "Gruppen - [x] Gruppenname - Dimmen" auf "nein" einstellen.

Die Helligkeitswert-Rückmeldung wird nach Bus- oder Netzspannungswiederkehr oder nach einem ETS-Programmiervorgang sofort ausgesendet.

### **Zyklisches Senden der Helligkeitswert-Rückmeldung einstellen**

Das Helligkeitswert-Rückmeldetelegramm kann über das aktive Meldeobjekt zusätzlich zur Übertragung bei Aktualisierung auch zyklisch ausgesendet werden.

- Den Parameter "Zyklisches Senden der Rückmeldung?" im Parameterknoten "Gruppen [x] Gruppenname - Dimmen" auf "Ja" einstellen. Das Zyklische Senden ist aktiviert.
- Den Parameter "Zyklisches Senden der Rückmeldung im Parameterknoten "Gruppen [x] Gruppenname - Dimmen" auf "Nein" einstellen. Das zyklische Senden ist deaktiviert, sodass die Rückmeldung nur bei Aktualisierung eines Helligkeitswertes auf den Bus ausgesendet wird.

Die Zykluszeit wird zentral für alle DALI-Gruppen im Parameterknoten "Gruppen" definiert.

 Während einer aktiven Verzögerungszeit wird auch bei Änderung eines Helligkeitswertes keine Rückmeldung ausgesendet.

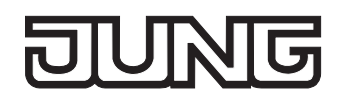

## **Dimmverhalten und Dimmgeschwindigkeiten**

Die Betriebsgeräte einer DALI-Gruppe können durch einen Dimmvorgang in der Helligkeit verändert werden. Der durch einen Dimmvorgang einstellbare Helligkeitsbereich wird an den Grenzen definiert durch die in der ETS vorgegebenen Maximal- und Minimalhelligkeiten (vgl. Bild 17).

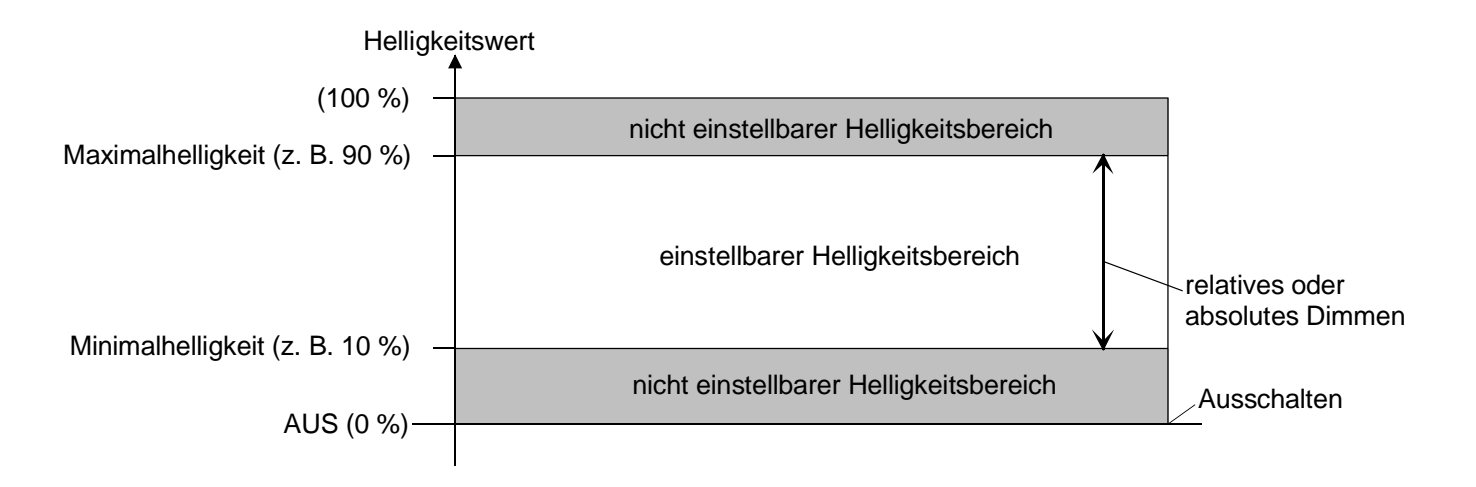

Bild 17: Einstellbarer Helligkeitsbereich beim Dimmen (Beispiel)

Das Dimmen einer DALI-Gruppe kann erfolgen durch...

– relatives Dimmen:

ausgelöst werden. Das Datenformat des Objektes "Dimmen" entspricht – wie auch bei Dimmaktoren ein Dimmvorgang ausgeführt, solange die entsprechende Taste gedrückt wird. Beim Loslassen oder Die Dimmgeschwindigkeit für ein relatives Dimmen kann im Plug-In des DALI-Gateways separat für jede Gruppe parametriert werden. Ein relatives Dimmen kann entweder durch das je Gruppe separat vorhandene 4 Bit Kommunikationsobjekt "Dimmen" oder über einen langen Tastendruck der Handbedienung üblich - der KNX-Standardisierung gemäß DPT "3.007", so dass im Dimmtelegramm die Dimmrichtung und relative Dimmschrittweiten vorgegeben oder auch Dimmvorgänge gestoppt werden können. Beim relativen Dimmen durch eine Handbedienung vor Ort am DALI-Gateway wird beim Erreichen der Maximal- oder Minimalhelligkeit stoppt der Dimmvorgang.

– absolutes Dimmen:

KNX/EIB vorgegeben werden. Zusätzlich ist auch das Einstellen von Helligkeitswerten durch eine Programmiervorgang kann ein absolutes Dimmen durch die Vorgabe von Helligkeitswerten aktiviert Ein absolutes Dimmen wird durch die Vorgabe eines Helligkeitswertes ausgelöst. Dieser Wert kann durch das in jeder Gruppe separat vorhandene 1 Byte Kommunikationsobjekt "Helligkeitswert" vom Sperr- oder Zwangsstellungsfunktion oder durch die Szenenfunktion möglich. Auch bei Busspannungsausfall oder bei Bus- oder Netzspannungswiederkehr oder nach einem ETSwerden.

Bei der Vorgabe eines Helligkeitswertes über das Objekt oder durch einen Szenenabruf kann im Dimmzeit angedimmt wird. Bei allen anderen absoluten Dimmfunktionen werden die Helligkeitswerte stets angesprungen. ETS Plug-In parametriert werden, ob der Wert direkt angesprungen oder alternativ über eine

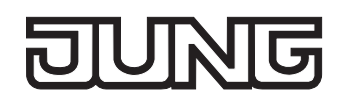

 Auch beim Anspringen von Helligkeitswerten ist bei den DALI-Betriebsgeräten einer Gruppe stets ein kurzer Dimmvorgang zu beobachten, so auch beim Schalten ohne Soft-EIN oder –AUS. Dieser Dimmvorgang ist systembedingt. Der angesprungene Helligkeitswert wird dabei innerhalb von 0,7 s angedimmt (kurzes Fading). Diese Zeit ist nicht veränderbar.

Die Einstellung einer Dimmzeit für das relative Dimmen oder für das absolute Dimmen (mit andimmen der Helligkeitswerte) erfolgt beim DALI-Gateway systembedingt für den gesamt möglichen Helligkeitsbereich des Systems (vgl. Bild 18). Die in der ETS eingetragene Zeit definiert die maximale Dauer für das im DALI-System übliche logarithmische Dimmen über den gesamten Helligkeitsbereich von 0 % bis 100 %. Aus den parametrierten Zeiten leiten sich unmittelbar die Dimmschrittzeiten ab. Beispiele:

Parametrierte Zeit für relatives Dimmen = 10 s / eingestellter Helligkeitswert = 50 %  $\rightarrow$  relatives Dimmen von 50 % auf 100 %  $\rightarrow$  der Dimmvorgang benötigt 5 s.

Parametrierte Zeit für absolutes Dimmen = 20 s / eingestellter Helligkeitswert = 25 %  $\rightarrow$  absolutes Dimmen von 25 % auf 100 %  $\rightarrow$  der Dimmvorgang benötigt 15 s.

 Bei der Parametrierung der Dimmzeiten wird stets die Zeit für das Dimmen über den gesamten Helligkeitsbereich (0…100 %) definiert. Eine in der ETS parametrierte Minimal- oder Maximalhelligkeit begrenzt die Dimmzeiten nicht, sondern legen ausschließlich den dimmbaren Bereich fest.

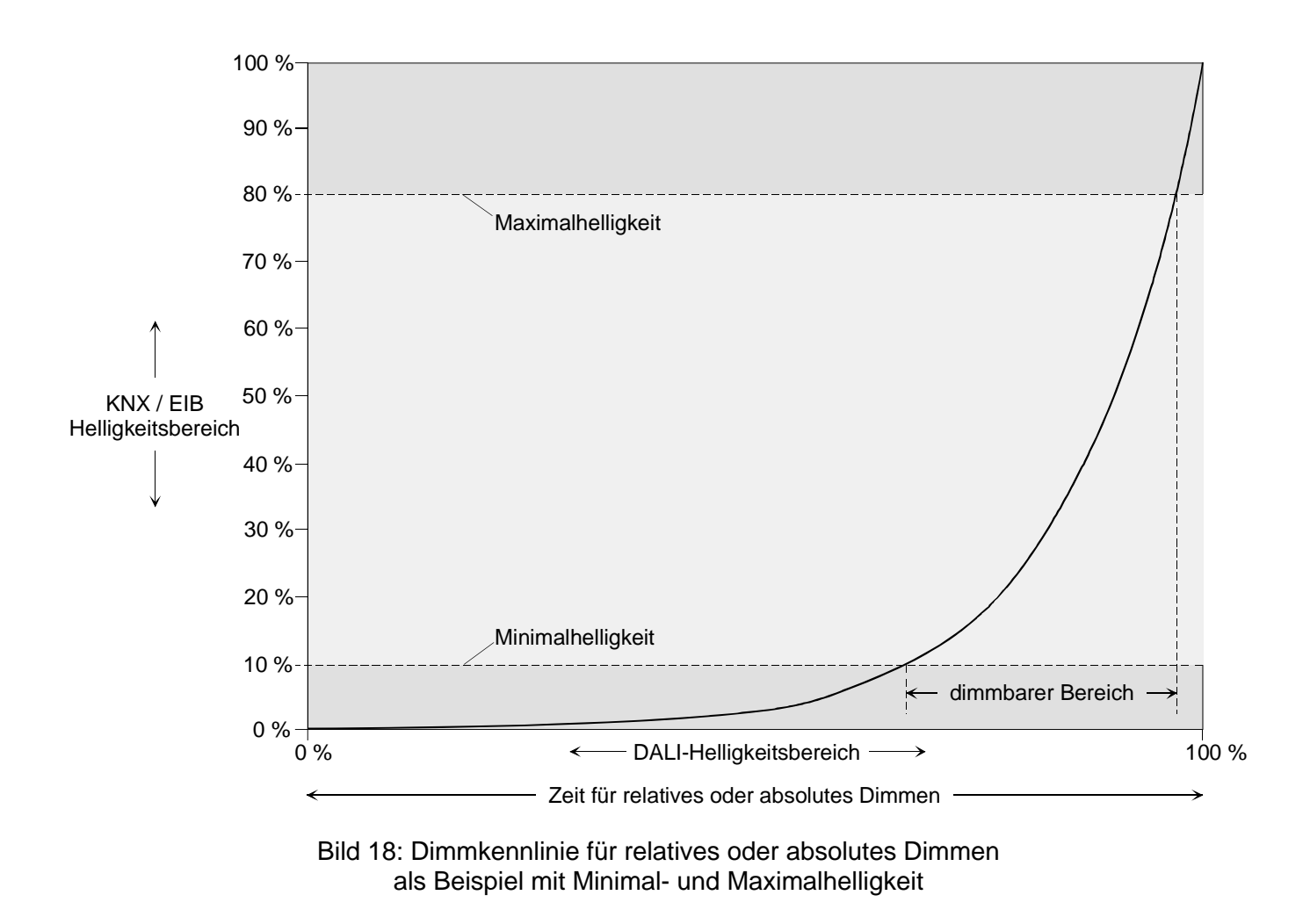

Die Dimmkennlinie ist wie in Bild 18 dargestellt – wie in einem DALI-System üblich - logarithmisch. Auf diese Weise wird das Helligkeitsverhalten der DALI-Leuchtmittel beim Dimmen auf das Helligkeitsempfinden des menschlichen Auges angepasst. Das DALI-Gateway rechnet bei einer Wertvorgabe automatisch den im KNX/EIB üblichen linearen Dimmverlauf (0 (0 %) … 255 (100 %)) auf den Logarithmischen um. Auch eine Wertrückmeldung auf den KNX/EIB wird durch Umrechnung angepasst.

### **Dimmzeit für relatives Dimmen einstellen**

Im Plug-In des DALI-Gateways kann die Dimmzeit für das relative Dimmen separat für jede Gruppe eingestellt werden.

■ Den Parameter "Zeit für relatives Dimmen (0...100 %)" im Parameterknoten "Gruppen -[x] Gruppenname - Dimmen" auf die erforderliche Dimmzeit einstellen.

#### **Dimmverhalten für absolutes Dimmen einstellen**

Im Plug-In des DALI-Gateways kann das Dimmverhalten für das absolute Dimmen über das Objekt "Helligkeitswert" separat für jede Gruppe eingestellt werden.

- Den Parameter "Dimmverhalten beim Empfang eines Helligkeitswertes" im Parameterknoten "Gruppen - [x] Gruppenname - Dimmen" auf "andimmen" einstellen. Sobald ein neuer Helligkeitswert empfangen wird, wird dieser anhand der errechneten Dimmschrittzeit für das absolute Dimmen eingestellt.
- Den Parameter "Dimmverhalten beim Empfang eines Helligkeitswertes" im Parameterknoten "Gruppen - [x] Gruppenname - Dimmen" auf "anspringen" einstellen. Sobald ein neuer Helligkeitswert empfangen wird, wird dieser unmittelbar angesprungen.
- Das Einstellen von Helligkeitswerten ist auch durch eine Sperr- oder Zwangsstellungsfunktion möglich. Auch bei Busspannungsausfall oder bei Bus- oder Netzspannungswiederkehr oder nach einem ETS-Programmiervorgang kann ein absolutes Dimmen durch die Vorgabe von Helligkeitswerten aktiviert werden. Bei diesen absoluten Dimmfunktionen werden die Helligkeitswerte stets angesprungen. Bei einem Szenenabruf kann das Dimmverhalten separat konfiguriert werden (vgl. 4.2.4.5 "Szenenfunktion").

#### **Dimmzeit für absolutes Dimmen einstellen**

Im Plug-In des DALI-Gateways kann die Dimmzeit für das absolute Dimmen über das Objekt "Helligkeitswert" separat für jede Gruppe eingestellt werden.

Das Dimmverhalten muss auf "andimmen" parametriert sein.

■ Den Parameter "Zeit für absolutes Dimmen (0...100 %)" im Parameterknoten "Gruppen -[x] Gruppenname - Dimmen" auf die erforderliche Dimmzeit einstellen.

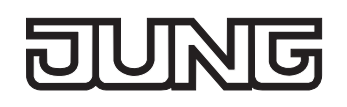

## **Automatisches Ausschalten**

Die Ausschaltfunktion ermöglicht das automatische Ausschalten einer DALI-Gruppe, nachdem ein Helligkeitswert angedimmt oder angesprungen wurde und dieser neue Helligkeitswert unterhalb einer in der ETS eingestellten Ausschalthelligkeit liegt. Optional kann eine Verzögerung bis zum Ausschalten konfiguriert werden (vgl. Bild 19).

Die Ausschaltfunktion wird beim Erreichen eines konstanten Helligkeitswertes aktiviert, also erst nach einem abgeschlossenen Dimmvorgang. Ein neuer Dimmvorgang, der auch unterhalb der Ausschalthelligkeit endet, startet eine evtl. vorhandene Zeitverzögerung neu. Analog wird die Ausschaltfunktion unterbrochen, wenn die Ausschalthelligkeit durch einen Dimmvorgang überschritten wird.

Durch Verwendung der automatischen Ausschaltfunktion ist es beispielsweise möglich, die Beleuchtung durch ein relatives Dimmen nicht nur auf Minimalhelligkeit einzustellen, sondern auch auszuschalten. Eine weitere Anwendung ist zum Beispiel das zeitgesteuerte 'Gute-Nacht-Ausschalten' einer heruntergedimmten Kinderzimmerbeleuchtung.

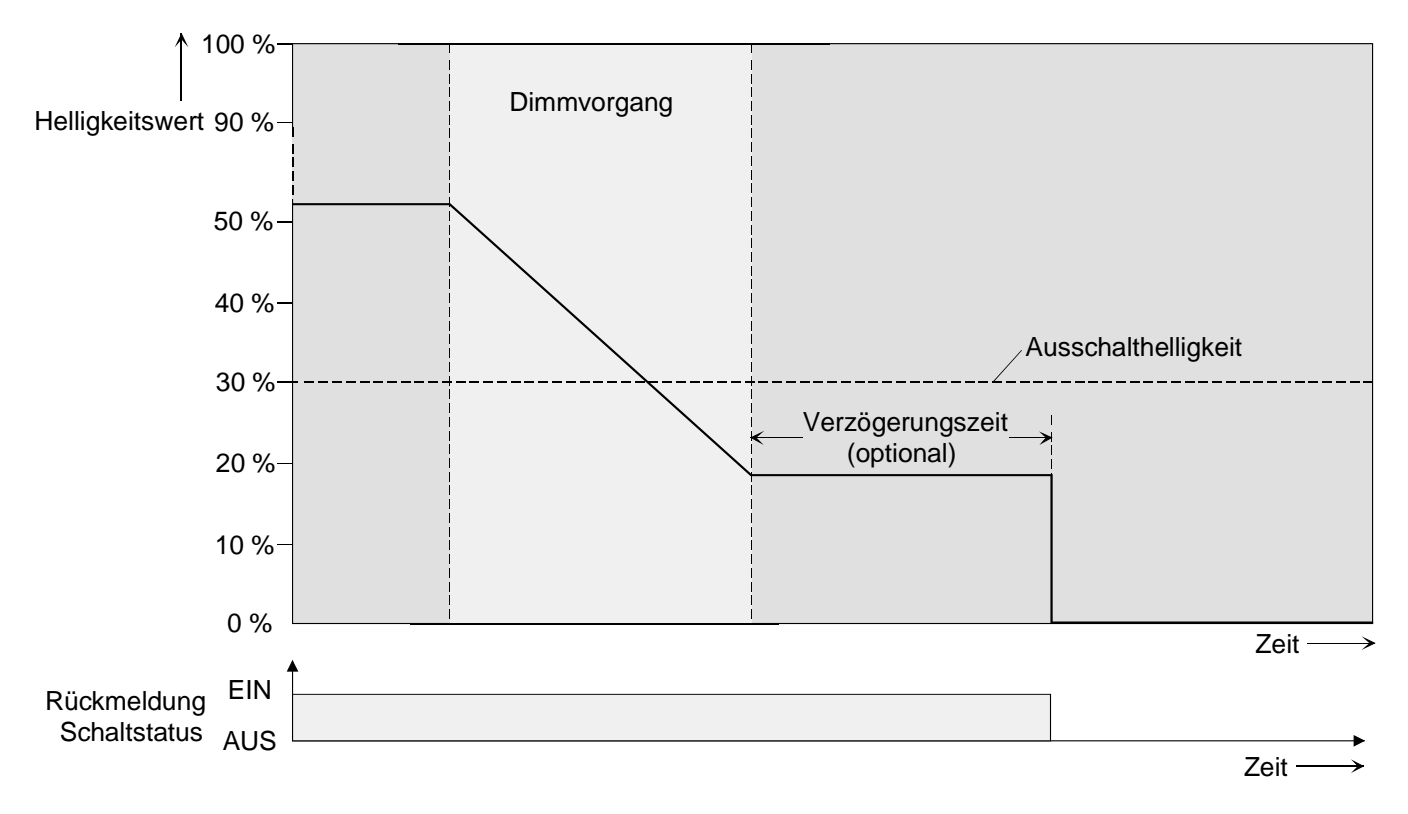

Bild 19: Dimm- und Schaltverhalten der automatischen Ausschaltfunktion

Das Ausschalten erfolgt grundsätzlich ohne Soft-AUS-Funktion, also springend.

- Die Ausschalthelligkeit ist im dimmbaren Helligkeitsbereich zwischen der parametrierten Maximalund Minimalhelligkeit einstellbar. Ein automatisches Ausschalten erfolgt nicht, wenn die Ausschalthelligkeit = Minimalhelligkeit eingestellt ist, da die Ausschalthelligkeit nicht unterschritten werden kann. Analog ist die Ausschaltfunktion ständig aktiv, wenn die Ausschalthelligkeit auf Maximalhelligkeit konfiguriert ist und die Maximalhelligkeit beliebig unterschritten wird.
- Die Rückmeldeobjekte für Schaltzustand und Helligkeitswert werden durch die automatische Ausschaltfunktion nach dem Ausschalten aktualisiert.

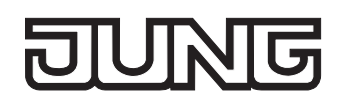

Die Ausschaltfunktion ist auch mit anderen Funktionen des DALI-Gateways kombinierbar. Dabei ist zu beachten, dass die Sperrfunktion, die Zwangsstellungsfunktion oder die Szenenfunktion die Ausschaltfunktion übersteuert (vgl. Bild 20). Das Aktivieren der Ausschaltautomatik ist ausschließlich über einen Dimmvorgang möglich, der über die 4 Bit ("Dimmen") oder 1 Byte ("Helligkeitswert") Kommunikationsobjekte eingeleitet wurde. Wenn die Ausschaltfunktion übersteuert wird, bricht das DALI-Gateway die Bearbeitung der Verzögerungszeit und die Auswertung der Ausschalthelligkeit ab. Das Einschalten (Einschalthelligkeit) über das Kommunikationsobjekt "Schalten" aktiviert die Ausschaltfunktion nicht.

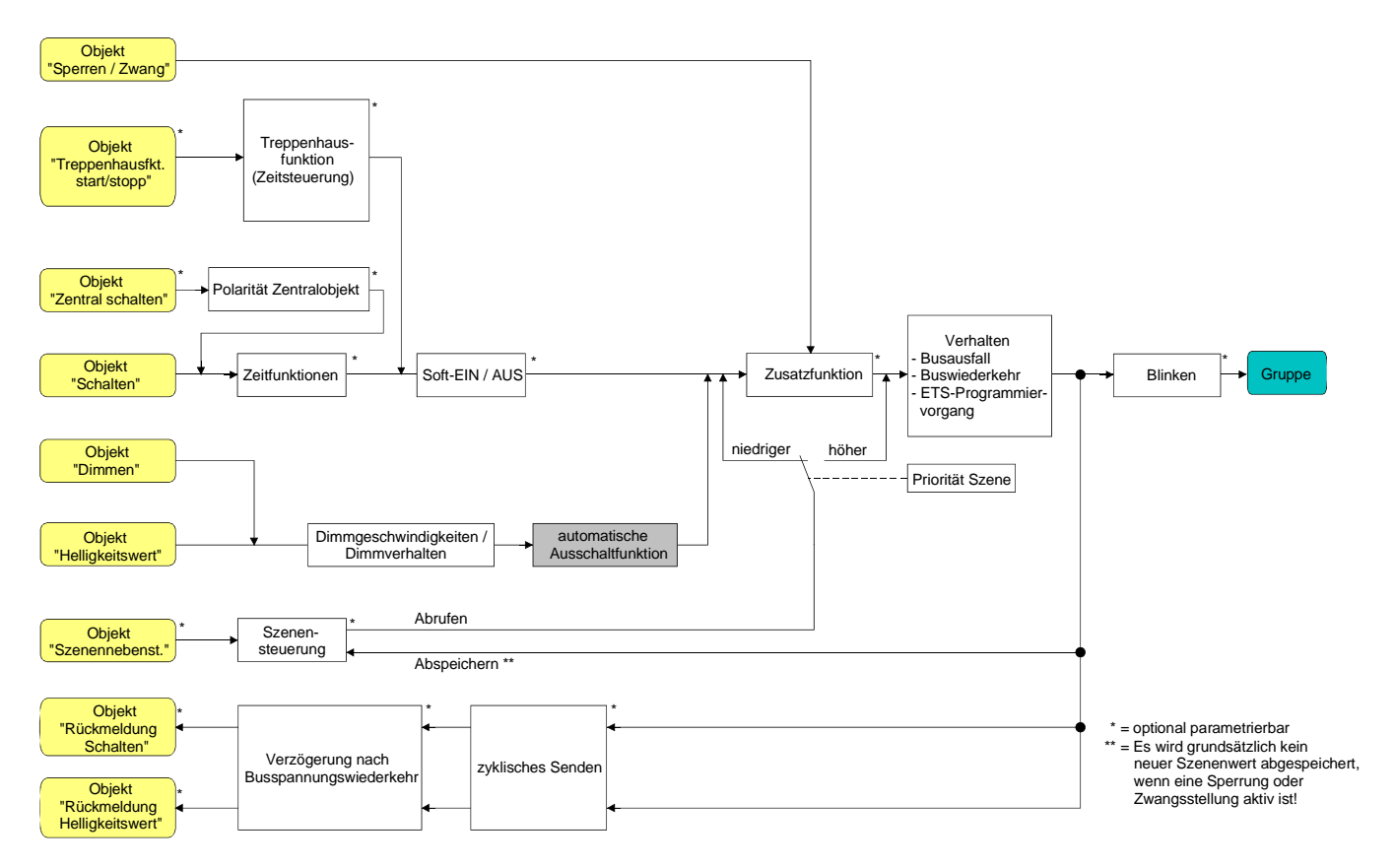

Bild 20: Funktionsschaltbild der automatischen Ausschaltfunktion

## **Automatische Ausschaltfunktion freigeben**

Im Plug-In des DALI-Gateways kann die automatische Ausschaltfunktion separat für jede Gruppe eingestellt werden.

■ Den Parameter "Automatisches Ausschalten bei Unterschreiten einer Helligkeit ?" im Parameterknoten "Gruppen - [x] Gruppenname - Dimmen" auf "ja" einstellen. Die automatische Ausschaltfunktion ist freigeschaltet. Es werden weitere Parameter sichtbar.
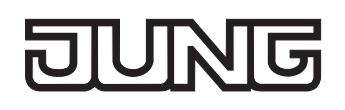

### **Ausschalthelligkeit einstellen**

Für die Ausschaltfunktion muss die Ausschalthelligkeit definiert werden. Die Einstellung der Ausschalthelligkeit erfolgt getrennt für jede DALI-Gruppe.

Die Ausschaltfunktion muss freigegeben sein.

 Den Parameter "Ausschalten bei Helligkeitswert kleiner" im Parameterknoten "Gruppen - [x] Gruppenname - Dimmen" auf den erforderlichen Helligkeitswert einstellen.

Sobald die parametrierte Ausschalthelligkeit durch einen Dimmvorgang unterschritten und die Helligkeit konstant eingestellt wurde, schaltet die DALI-Gruppe aus oder startet alternativ die Verzögerung bis zum Ausschalten. Die Parameterauswahl wird an den Grenzen durch die Minimalund Maximalhelligkeit eingeschränkt.

### **Verzögerung der Ausschaltfunktion einstellen**

Bevor die Ausschaltfunktion nach dem Unterschreiten der Ausschalthelligkeit am Ende eines Dimmvorganges automatisch ausschaltet, kann eine Zeitverzögerung aktiviert werden. Die Zeitverzögerung kann optional für jede DALI-Gruppe getrennt freigeschaltet werden. Die Ausschaltfunktion muss freigegeben sein.

 Den Parameter "Verzögerung bis zum Ausschalten ?" im Parameterknoten "Gruppen - [x] Gruppenname - Dimmen" auf "ja" konfigurieren.

Sobald die parametrierte Ausschalthelligkeit durch einen Dimmvorgang unterschritten und die Helligkeit konstant eingestellt wurde, triggert das DALI-Gateway die Verzögerungszeit an. Die DALI-Gruppe schaltet endgültig aus, sobald die Verzögerungszeit abgelaufen ist. Die Verzögerungszeit ist durch weitere Dimmvorgänge nachtriggerbar.

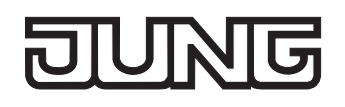

# **Zeitverzögerungen**

Für jede DALI-Gruppe können unabhängig voneinander bis zu zwei Zeitfunktionen eingestellt werden. Die Zeitfunktionen wirken ausschließlich auf die Kommunikationsobjekte "Schalten" oder "Zentralfunktion Schalten" (falls eine Zentralfunktion für die betroffene Gruppe aktiviert ist) und verzögern den empfangenen Objektwert in Abhängigkeit der Telegrammpolarität (vgl. Bild 21).

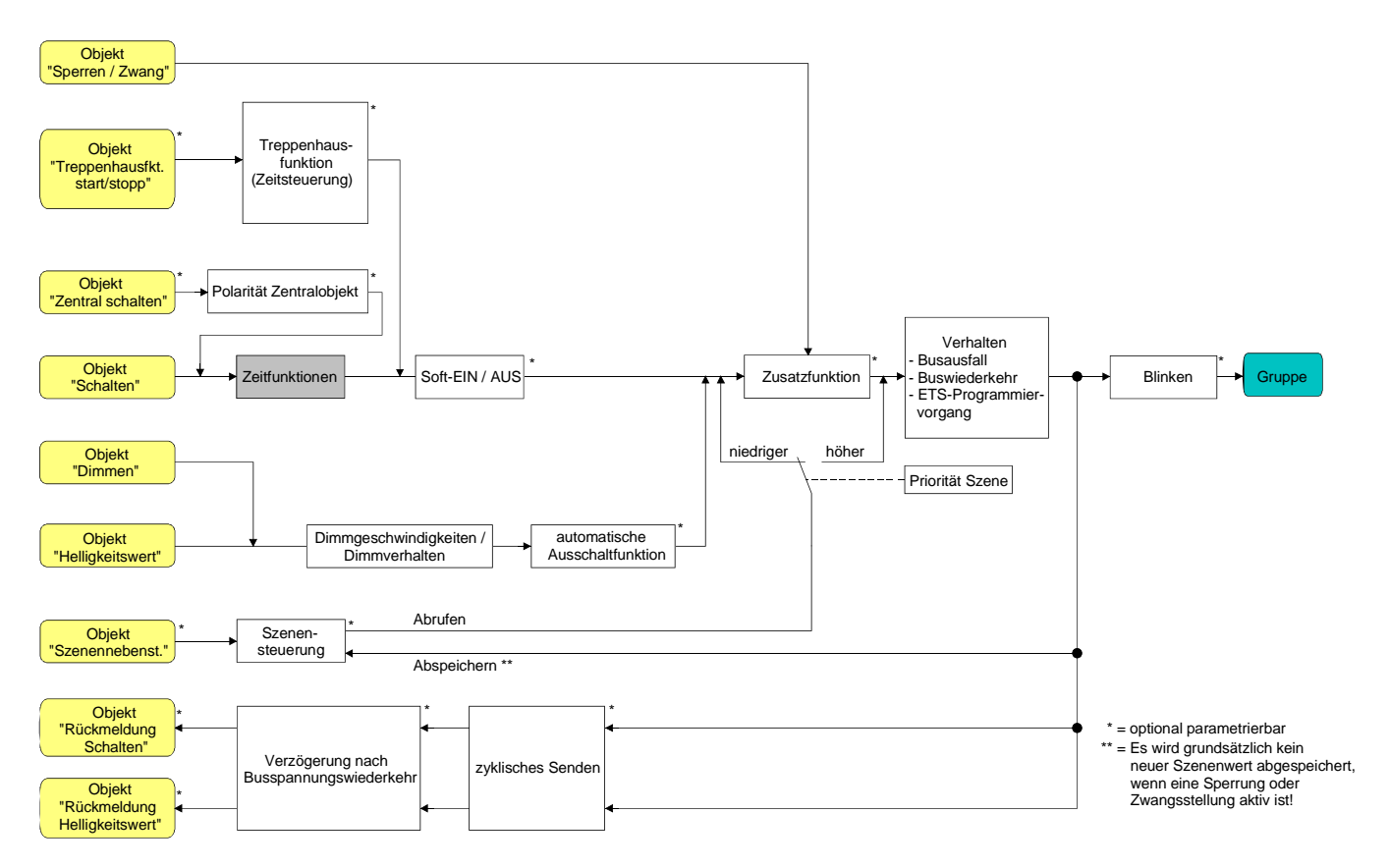

Bild 21: Funktionsschaltbild der Zeitverzögerungen

### **Einschaltverzögerung aktivieren**

Die Einschaltverzögerung kann im Plug-In des DALI-Gateways separat für jede Gruppe aktiviert werden.

■ Im Parameterknoten "Gruppen - [x] Gruppenname – Ein-/Ausschaltverhalten" den Parameter "Auswahl der Zeitverzögerung" auf "Einschaltverzögerung" oder auf "Ein- und Ausschaltverzögerung" einstellen. Die gewünschte Einschaltverzögerungszeit parametrieren. Die Einschaltverzögerung ist freigegeben. Nach Empfang eines EIN-Telegramms über das Objekt "Schalten" wird die parametrierbare Zeit gestartet. Ein weiteres EIN-Telegramm triggert die Zeit nur dann nach, wenn der Parameter "Einschaltverzögerung nachtriggerbar ?" auf "ja" eingestellt ist. Ein AUS-Telegramm während der Einschaltverzögerung bricht die Verzögerung ab und stellt den Schaltzustand auf "AUS".

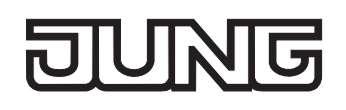

### **Ausschaltverzögerung aktivieren**

Die Ausschaltverzögerung kann im Plug-In des DALI-Gateways separat für jede Gruppe aktiviert werden.

■ Im Parameterknoten "Gruppen - [x] Gruppenname – Ein-/Ausschaltverhalten" den Parameter "Auswahl der Zeitverzögerung" auf "Ausschaltverzögerung" oder auf "Ein- und Ausschaltverzögerung" einstellen. Die gewünschte Ausschaltverzögerungszeit parametrieren.

Die Ausschaltverzögerung ist freigegeben. Nach Empfang eines AUS-Telegramms über das Objekt "Schalten" wird die parametrierbare Zeit gestartet. Ein weiteres AUS-Telegramm triggert die Zeit nur dann nach, wenn der Parameter "Ausschaltverzögerung nachtriggerbar ?" auf "ja" eingestellt ist. Ein EIN-Telegramm während der Ausschaltverzögerung bricht die Verzögerung ab und stellt den Schaltzustand auf "EIN".

- Rückmeldung: Wenn eine Zeitverzögerung eingestellt ist, dann muss bei einem Schaltzustandwechsel die Verzögerungszeit erst abgelaufen sein, bis dass Rückmeldungstelegramme ausgesendet werden. Eine Objektaktualisierung durch Nachtriggerung von "EIN" nach "EIN" oder von "AUS" nach "AUS" während einer ablaufenden Verzögerungszeit hat keinen Einfluss auf die Rückmeldung des Schaltstatus.
- Am Ende einer Sperr- oder Zwangsstellungsfunktion kann der während der Funktion empfangene oder der vor der Funktion eingestellte Helligkeitszustand nachgeführt werden. Dabei werden auch Restzeiten von Zeitfunktionen nachgeführt, wenn diese zum Zeitpunkt der Sperr- oder Zwangsfreigabe noch nicht vollständig abgelaufen sind.
- Die Zeitverzögerungen beeinflussen nicht die Treppenhausfunktion, falls diese freigeschaltet ist.
- Eine ablaufende Zeitverzögerung wird durch einen Reset des Aktors (Bus-/Netzspannungsausfall oder ETS-Programmiervorgang) vollständig abgebrochen.

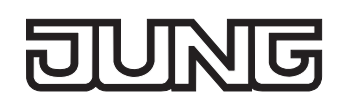

# **Soft-EIN/AUS Funktion**

Die Soft-Funktionen ermöglichen das verlangsamte Ein- oder Ausschalten einer DALI-Gruppe, wenn ein Schaltbefehl über die Kommunikationsobjekte "Schalten" oder "Zentralfunktion Schalten" empfangen wird.

Bei aktivierter Soft-EIN-Funktion wird beim Einschalten ein Dimmvorgang bis zur parametrierten Einschalthelligkeit ausgeführt. Das erfolgt auch dann, wenn die DALI-Gruppe bereits auf einen Helligkeitswert kleiner Einschalthelligkeit eingeschaltet ist. Analog wird bei der Soft-AUS-Funktion beim Empfang eines AUS-Telegramms ein Dimmvorgang auf 0 % Helligkeit ausgeführt (vgl. Bild 22).

Die Dimmgeschwindigkeiten sind separat für die Soft-EIN- als auch für die Soft-AUS-Funktion im ETS Plug-In parametrierbar. Genau wie beim relativen oder absoluten Dimmen wird die Dimmzeit für den gesamten Helligkeitsbereich und somit für eine Helligkeitsänderung von 0 % bis 100 % angegeben. Das DALI-Gateway errechnet aus der angegebenen Dimmzeit die Dimmgeschwindigkeit für einen Dimmschritt der Soft-Funktionen.

Die Soft-EIN- oder die Soft-AUS-Funktionen sind durch den Empfang weiterer Schalttelegramme unter Beibehaltung des Schaltstatus nicht nachtriggerbar. Die Soft-Funktionen können getrennt voneinander im ETS Plug-In aktiviert und konfiguriert werden.

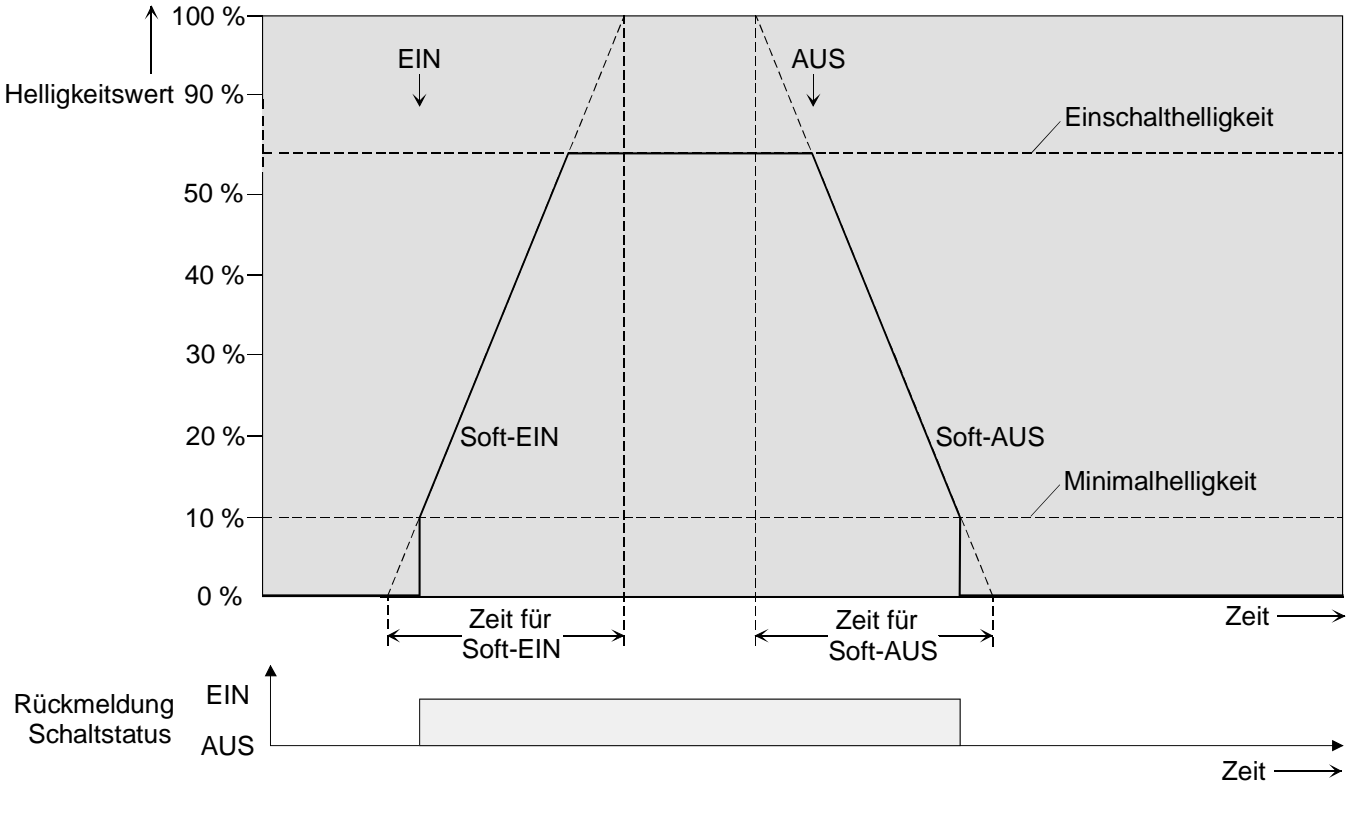

Bild 22: Dimmverhalten der Soft-EIN/AUS-Funktionen als Beispiel mit Minimalhelligkeit > 0%

 Der Dimmvorgang einer Soft-EIN-Funktion beginnt bei der im ETS Plug-In konfigurierten Minimalhelligkeit. Wenn eine DALI-Gruppe ausgeschaltet ist (Helligkeitswert =  $0\%$ ) und eingeschaltet wird, springt die Gruppe die parametrierte Minimalhelligkeit an und beginnt mit dem Soft-EIN-Dimmvorgang auf Einschalthelligkeit (vgl. Bild 22).

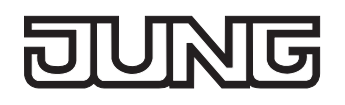

Das Bild 23 zeigt das Funktionsschaltbild der Soft-Funktionen. Die Soft-Funktionen haben auch Auswirkungen auf die Schaltflanken der Treppenhausfunktion.

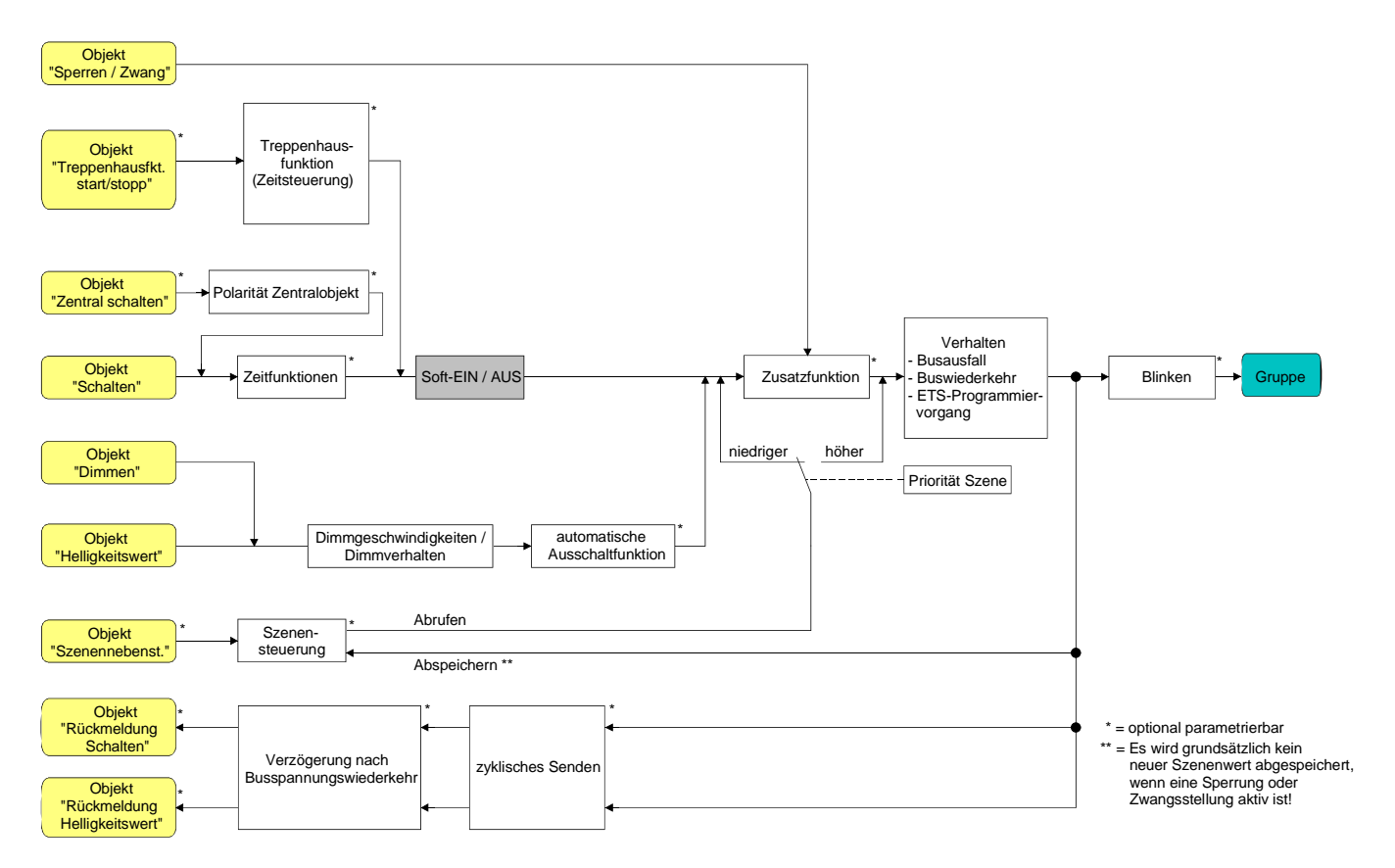

Bild 23: Funktionsschaltbild der Soft-Funktionen

 Eine über den Bus gesperrte DALI-Gruppe kann in Abhängigkeit der Parametrierung für die Sperrfunktion auch blinken. Dabei wird beim EIN und AUS Blinken nicht mit den Soft-Funktionen gedimmt.

### **Soft-EIN-Funktion freigeben und einstellen**

Im Plug-In des DALI-Gateways kann die Soft-EIN-Funktion separat für jede Gruppe eingestellt werden.

 Den Parameter "Soft-EIN-Funktion ?" im Parameterknoten "Gruppen - [x] Gruppenname – Ein- /Ausschaltverhalten" auf "ja" einstellen.

Die Soft-EIN-Funktion ist freigegeben. Es wird der Parameter für die Dimmzeit der Soft-EIN-Funktion sichtbar.

■ Den Parameter "Zeit für Soft-EIN (0...100 %)" im Parameterknoten "Gruppen - [x] Gruppenname -Ein-/Ausschaltverhalten" auf die erforderliche Dimmzeit konfigurieren.

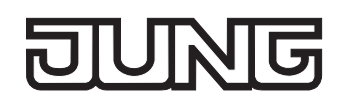

## **Soft-AUS-Funktion freigeben und einstellen**

Im Plug-In des DALI-Gateways kann die Soft-AUS-Funktion separat für jede Gruppe eingestellt werden.

 Den Parameter "Soft-AUS-Funktion ?" im Parameterknoten "Gruppen - [x] Gruppenname – Ein- /Ausschaltverhalten" auf "ja" einstellen.

Die Soft-AUS-Funktion ist freigegeben. Es wird der Parameter für die Dimmzeit der Soft-AUS-Funktion sichtbar.

■ Den Parameter "Zeit für Soft-AUS (0...100 %)" im Parameterknoten "Gruppen - [x] Gruppenname – Ein-/Ausschaltverhalten" auf die erforderliche Dimmzeit konfigurieren.

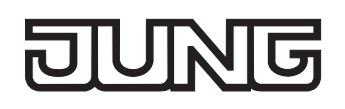

# **Treppenhausfunktion**

Zur Realisierung einer zeitgesteuerten Beleuchtung eines Treppenhauses oder für funktionsähnliche Anwendungen kann die separat parametrierbare Treppenhausfunktion verwendet werden. Die Treppenhausfunktion muss im Parameterknoten "Gruppen - [x] Gruppenname – Treppenhausfunktion" freigegeben sein, damit die erforderlichen Kommunikationsobjekte und Parameter sichtbar geschaltet werden. Die Treppenhausfunktion ist ausschließlich in den Gruppen 1 … 16 parametrierbar.

Die Treppenhausfunktion wird über das Kommunikationsobjekt "Treppenhausfunktion start / stopp" angesteuert und ist vom Objekt "Schalten" der Gruppe unabhängig (vgl. Bild 24). Auf diese Weise ist ein 'Parallelbetrieb' von Zeit- und Normalansteuerung möglich, wobei stets der zuletzt empfangene Befehl ausgeführt wird:

Ein Telegramm auf das Objekt "Schalten" zum Zeitpunkt einer aktiven Treppenhausfunktion bricht die Treppenhauszeit vorzeitig ab und stellt den Schaltzustand gemäß dem empfangenen Objektwert ein (dabei werden auch Zeitverzögerungen berücksichtigt). Analog kann der Schaltzustand des Objektes "Schalten" durch eine Treppenhausfunktion übersteuert werden.

In Kombination mit einer Sperrfunktion ist auch eine zeitunabhängige Dauerlichtschaltung realisierbar (vgl. "Sperrfunktion").

Die Treppenhausfunktion kann durch eine Vorwarnfunktion erweitert werden. Während der Vorwarnung kann die Helligkeit der DALI-Gruppe reduziert werden. Die Vorwarnung soll gemäß DIN 18015-2 sich noch im Treppenhaus aufhaltende Personen warnen, dass in kurzer Zeit das Licht ausgeschaltet wird.

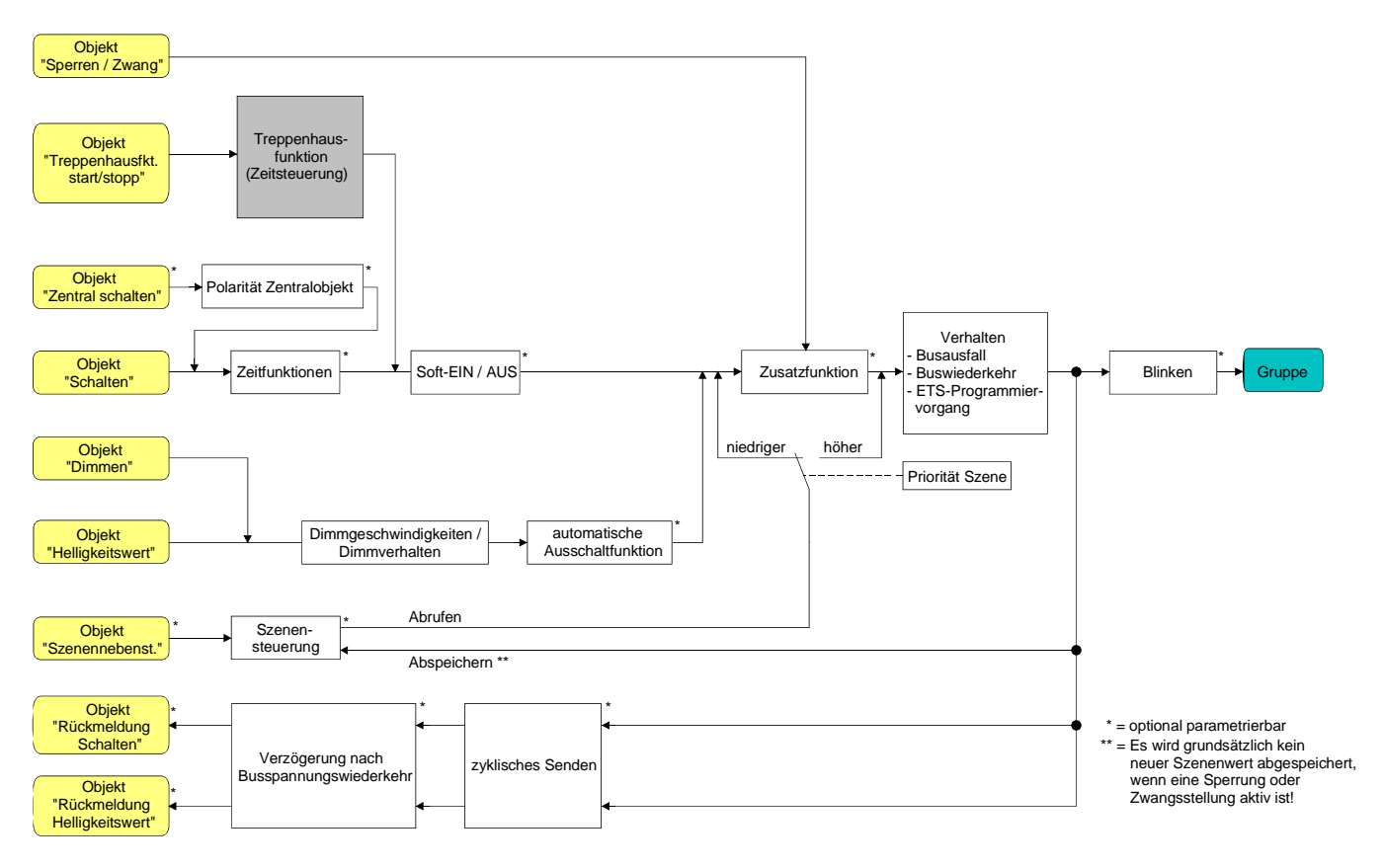

Bild 24: Funktionsschaltbild der Treppenhausfunktion

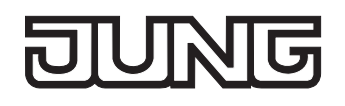

### **Einschaltverhalten der Treppenhausfunktion festlegen**

Ein EIN-Telegramm auf das Objekt "Treppenhausfunktion start / stopp" aktiviert die Treppenhauszeit (TEIN), deren zeitliche Länge durch die Parameter "Treppenhauszeit" definiert wird. Die DALI-Gruppe schaltet auf Einschalthelligkeit ein. Am Ende der Treppenhauszeit schaltet die DALI-Gruppe aus oder aktiviert optional die Vorwarnzeit ( $T_{Vrown}$ ) der Vorwarnfunktion (vgl. "Vorwarnfunktion der Treppenhausfunktion einstellen"). Unter Berücksichtigung einer möglichen Vorwarnfunktion ergibt sich das in Bild 25 gezeigte Einschaltverhalten der Treppenhausfunktion.

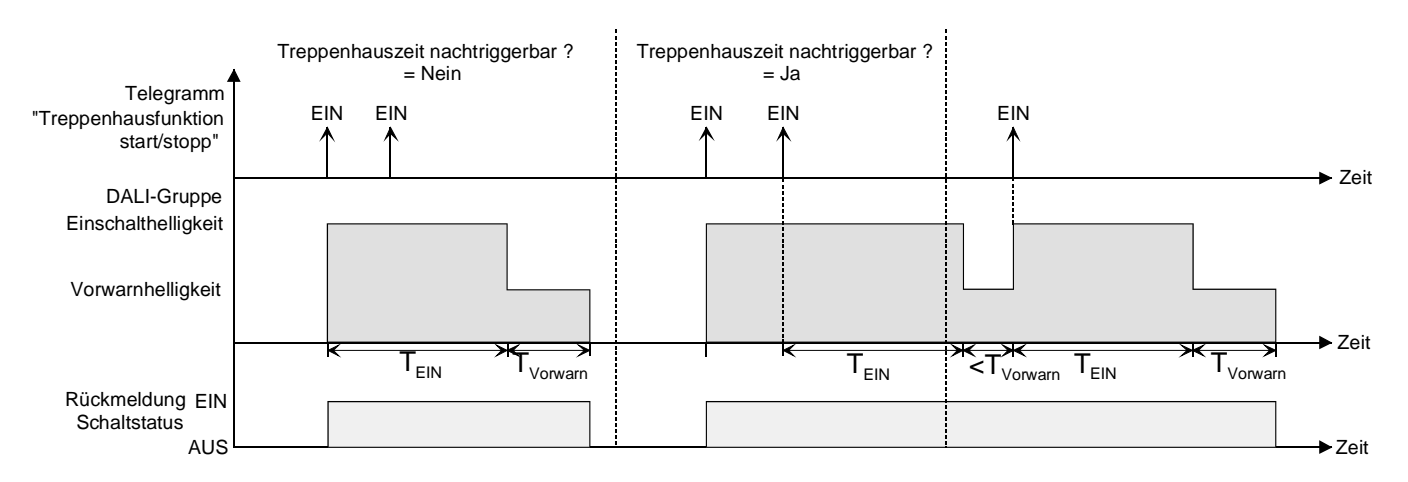

Bild 25: Einschaltverhalten der Treppenhausfunktion ohne Soft-Funktionen

Zusätzlich kann das Einschalten durch die Soft-Funktionen des DALI-Gateways beeinflusst werden. Unter Berücksichtigung einer Soft-EIN- und Soft-AUS-Funktion ergibt sich das in Bild 26 gezeigte Einschaltverhalten der Treppenhausfunktion.

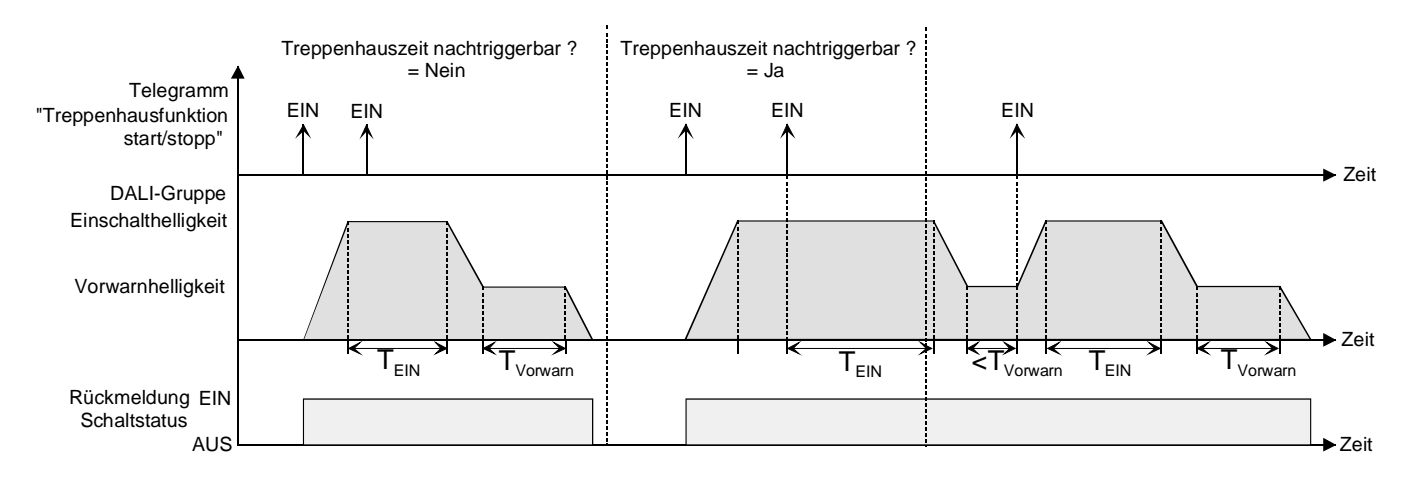

Bild 26: Einschaltverhalten der Treppenhausfunktion mit Soft-Funktionen (als Beispiel mit Minimalhelligkeit =  $0\%$ )

 Den Parameter "Treppenhausfunktion ?" im Parameterknoten "Gruppen - [x] Gruppenname - Treppenhausfunktion" auf "ja" einstellen.

Die Treppenhausfunktion ist freigeschaltet. Es werden weitere Parameter sichtbar.

- Im Parameter "Treppenhauszeit" die erforderliche Einschaltzeit der Treppenhausfunktion konfigurieren.
- Den Parameter "Treppenhauszeit nachtriggerbar ?" einstellen auf "ja". Jedes während der EIN-Phase der Treppenhauszeit empfangene EIN-Telegramm triggert die Treppenhauszeit vollständig nach.
- Alternativ den Parameter "Treppenhauszeit nachtriggerbar ?" einstellen auf "nein". Empfangene EIN-Telegramme während der EIN-Phase der Treppenhauszeit werden verworfen. Die Treppenhauszeit wird nicht nachgetriggert.
- Ein empfangenes EIN-Telegramm während der Vorwarnzeit triggert die Treppenhauszeit unabhängig vom Parameter "Treppenhauszeit nachtriggerbar ?" immer nach.

## **Ausschaltverhalten der Treppenhausfunktion festlegen**

Bei einer Treppenhausfunktion ist auch die Reaktion auf ein AUS-Telegramm auf das Objekt "Treppenhausfunktion start / stopp" parametrierbar. Ohne den Empfang eines AUS-Telegramms schalten die Betriebsgeräte der DALI-Gruppe ggf. nach Ablauf der Vorwarnzeit aus. Unter Berücksichtigung einer einer Vorwarnfunktion ergibt sich das in Bild 27 gezeigte Ausschaltverhalten der Treppenhausfunktion.

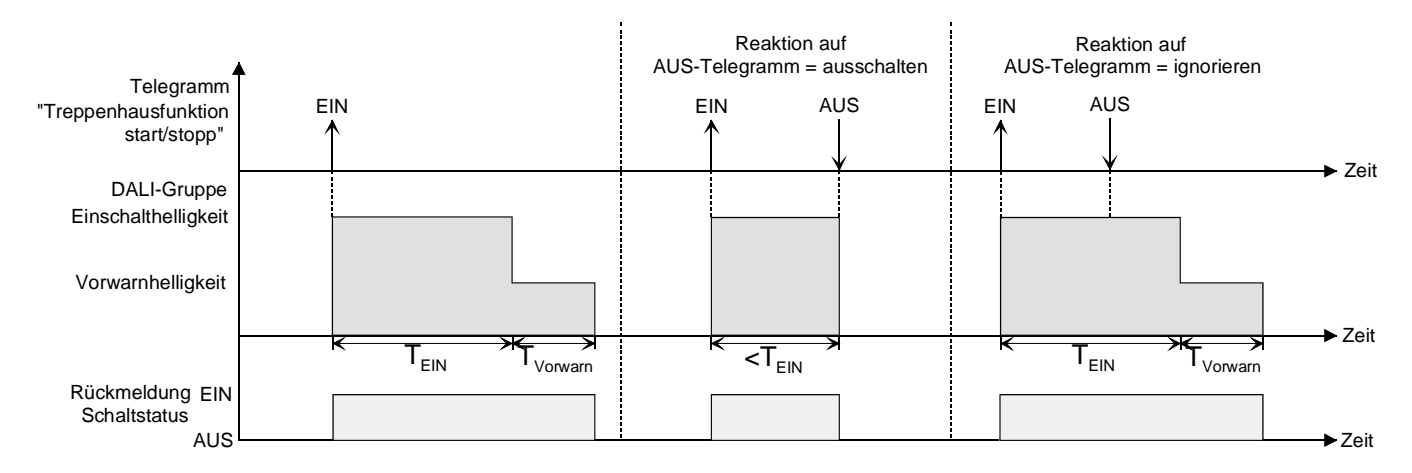

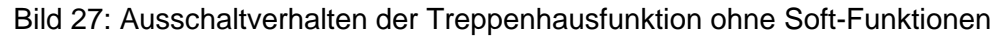

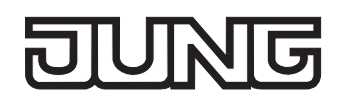

Zusätzlich kann das Ausschalten durch die Soft-Funktionen des DALI-Gateways beeinflusst werden. Unter Berücksichtigung einer Soft-EIN- und Soft-AUS-Funktion ergibt sich das in Bild 28 gezeigte Ausschaltverhalten der Treppenhausfunktion.

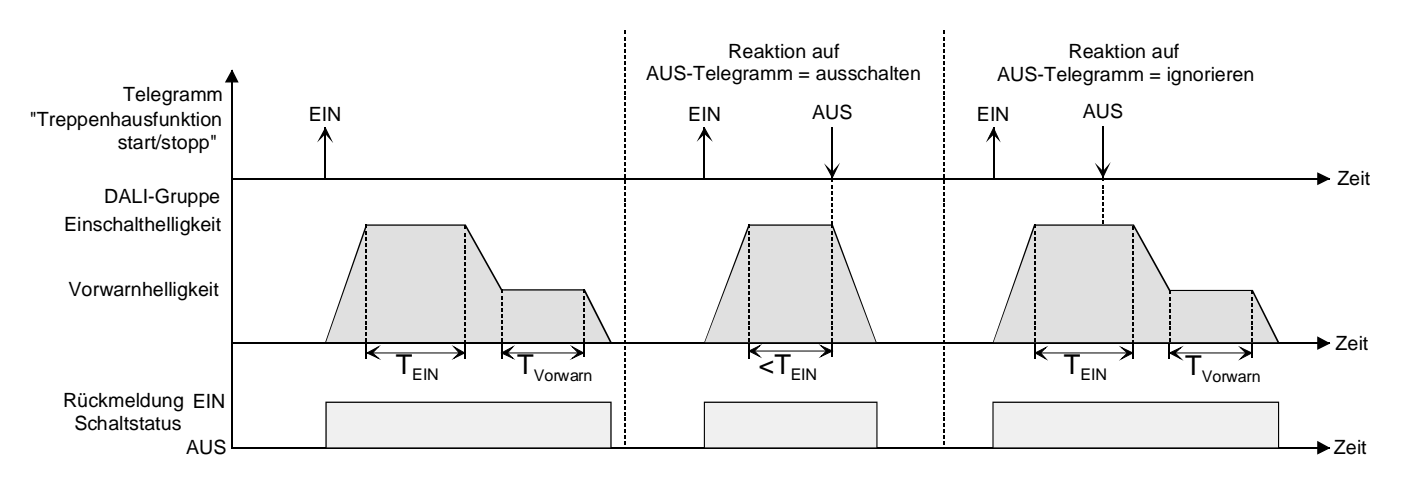

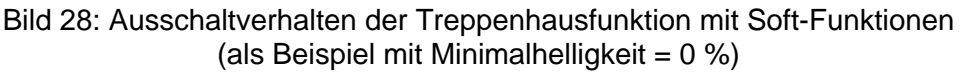

Der Parameter "Reaktion auf AUS-Telegramm" legt fest, ob die Treppenhauszeit (T<sub>EIN</sub>) der Treppenhausfunktion vorzeitig abgebrochen werden kann. Dieser Parameter befindet sich im Parameterknoten "Gruppen - [x] Gruppenname - Treppenhausfunktion".

Die Treppenhausfunktion muss freigeschaltet sein.

Parameter "Reaktion auf AUS-Telegramm" einstellen auf "ausschalten".

Sobald während der EIN-Phase der Treppenhauszeit ein AUS-Telegramm über das Objekt "Treppenhausfunktion start / stopp" empfangen wird, schalten die Betriebsgeräte der DALI-Gruppe sofort aus. Ein vorzeitiger Abbruch der Treppenhauszeit auf diese Weise erfolgt ohne Vorwarnung, d. h. die Vorwarnzeit wird nicht gestartet.

Das vorzeitige Ausschalten ist auch während eines Dimmvorganges einer Soft-Funktion oder während einer Vorwarnung möglich.

 Parameter "Reaktion auf AUS-Telegramm" einstellen auf "ignorieren". Empfangene AUS-Telegramme über das Objekt "Treppenhausfunktion start / stopp" während der EIN-Phase der Treppenhausfunktion werden verworfen. Die Treppenhauszeit wird ggf. mit Vorwarnung vollständig zu Ende ausgeführt.

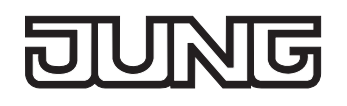

### **Vorwarnfunktion der Treppenhausfunktion einstellen**

Die Vorwarnung soll gemäß DIN 18015-2 Personen, die sich noch im Treppenhaus aufhalten, warnen, dass bald das Licht ausgeschaltet wird. Als Vorwarnung können die Betriebsgeräte der betroffenen DALI-Gruppe auf eine Vorwarnhelligkeit eingestellt werden, bevor die Gruppe dauerhaft ausgeschaltet wird. In der Regel ist die Vorwarnhelligkeit gegenüber der Einschalthelligkeit im Helligkeitswert reduziert. Die Vorwarnzeit ( $T_{Vorwan}$ ) und die Vorwarnhelligkeit sind separat parametrierbar (vgl. Bild 29). Die Vorwarnzeit wird auf die Treppenhauszeit ( $T_{FIN}$ ) aufaddiert. Die Vorwarnzeit beeinflusst die Werte der Rückmelde-Objekte, so dass erst nach dem Ablauf der Vorwarnzeit in den Rückmelde-Objekten der Schaltzustand "AUS" und der Wert "0" nachgeführt wird.

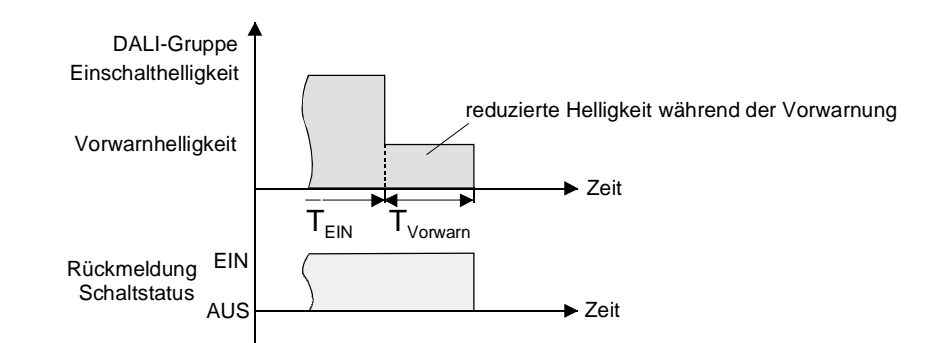

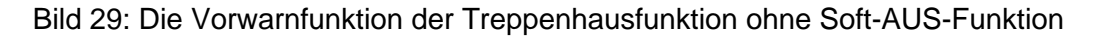

Zusätzlich kann die Vorwarnfunktion auch durch die Soft-AUS-Funktion erweitert werden. Unter Berücksichtigung einer Soft-AUS-Funktion ergibt sich das in Bild 30 gezeigte Ausschaltverhalten der Treppenhausfunktion nach Ablauf der Vorwarnung.

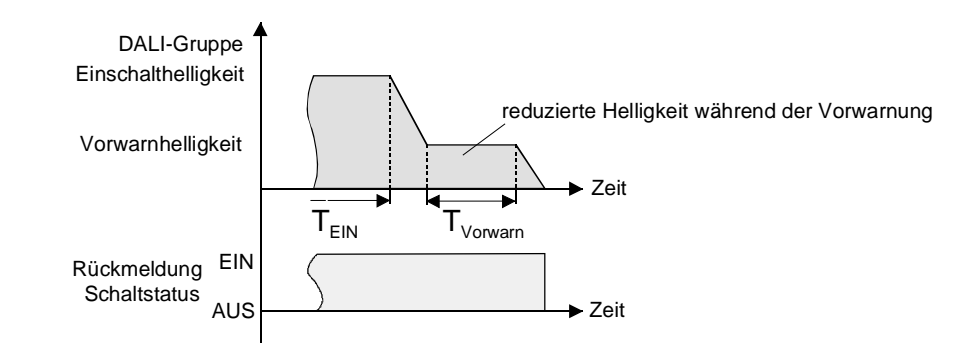

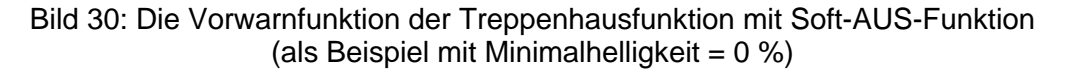

 Die Vorwarnhelligkeit muss nicht zwingend geringer als die Einschalthelligkeit sein. Grundsätzlich kann die Vorwarnhelligkeit auf Werte zwischen Maximal- und Minimalhelligkeit parametriert werden.

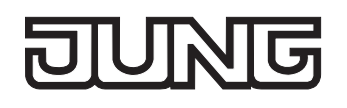

Die Treppenhausfunktion muss freigeschaltet sein.

 Im Parameterknoten "Gruppen - [x] Gruppenname - Treppenhausfunktion" den Parameter "Vorwarnzeit aktivieren ?" auf "ja" einstellen.

Die Vorwarnfunktion ist freigegeben. Es kann die gewünschte Vorwarnzeit ( $T_{Vowarn}$ ) eingestellt werden.

 Im Parameterknoten "Gruppen - [x] Gruppenname - Treppenhausfunktion" den Parameter "Reduzierte Helligkeit während der Vorwarnzeit" auf den gewünschten Helligkeitswert einstellen. Innerhalb der Vorwarnzeit wird die DALI-Gruppe auf den parametrierten Helligkeitswert eingestellt.

 Ein EIN-Telegramm auf das Objekt "Treppenhausfunktion start / stopp" während einer ablaufenden Vorwarnfunktion stoppt die Vorwarnzeit und startet immer (unabhängig vom Parameter "Treppenhauszeit nachtriggerbar ?") die Treppenhauszeit neu. Auch in der Vorwarnzeit wird der Parameter "Reaktion auf AUS-Telegramm" ausgewertet, sodass eine ablaufende Vorwarnung durch Ausschalten vorzeitig beendet werden kann.

#### **Verhalten nach Bus-/Netzspannungswiederkehr der Treppenhausfunktion einstellen**

Die Treppenhausfunktion kann nach Bus- oder Netzspannungswiederkehr optional automatisch gestartet werden.

Die Treppenhausfunktion muss freigeschaltet sein.

- Im Parameterknoten "Gruppen [x] Gruppenname" den Parameter "Verhalten nach Busspannungswiederkehr" auf "Treppenhausfunktion starten" einstellen. Unmittelbar nach Bus- oder Netzspannungswiederkehr wird die Treppenhauszeit der Treppenhausfunktion gestartet.
- Bei dieser Einstellung ist darauf zu achten, dass die Treppenhausfunktion auch freigeschaltet und projektiert ist. Wenn die Treppenhausfunktion nicht freigeschaltet ist, zeigt sich bei dieser Einstellung nach Bus-/Netzwiederkehr keine Reaktion.
- Das parametrierte Verhalten wird nur dann ausgeführt, wenn keine Zwangsstellung nach Busspannungswiederkehr aktiviert ist.

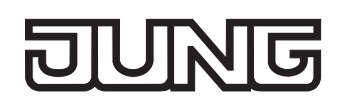

# **4.2.4.5 Szenenfunktion**

Das DALI-Gateway ermöglich das Anlegen von bis zu 16 eigenen Szenen. Jeder einzelnen Szene können die zur Verfügung stehenden DALI-Gruppen zugeordnet werden. Ferner kann zu jeder zugeordneten Gruppe ein Szenen-Helligkeitswert parametriert und somit im DALI-Gateway hinterlegt werden. Auf diese Weise lassen sich die Betriebsgeräte der DALI-Gruppen auch in Szenensteuerungen integrieren.

Die einzelnen Szenen müssen nach Bedarf im Parameterknoten "Szenen" angelegt werden. Szenen lassen sich anlegen, indem der Knoten "Szenen" in der Baumansicht angewählt und über das Kontextmenü (Rechtsmausklick) der Befehl "Neu" ausgeführt wird.

Durch Anwählen einer angelegten Szene in der Baumansicht erscheint im rechten Teilfenster des Plug-In die Szenenkonfiguration (vgl. Bild 31).

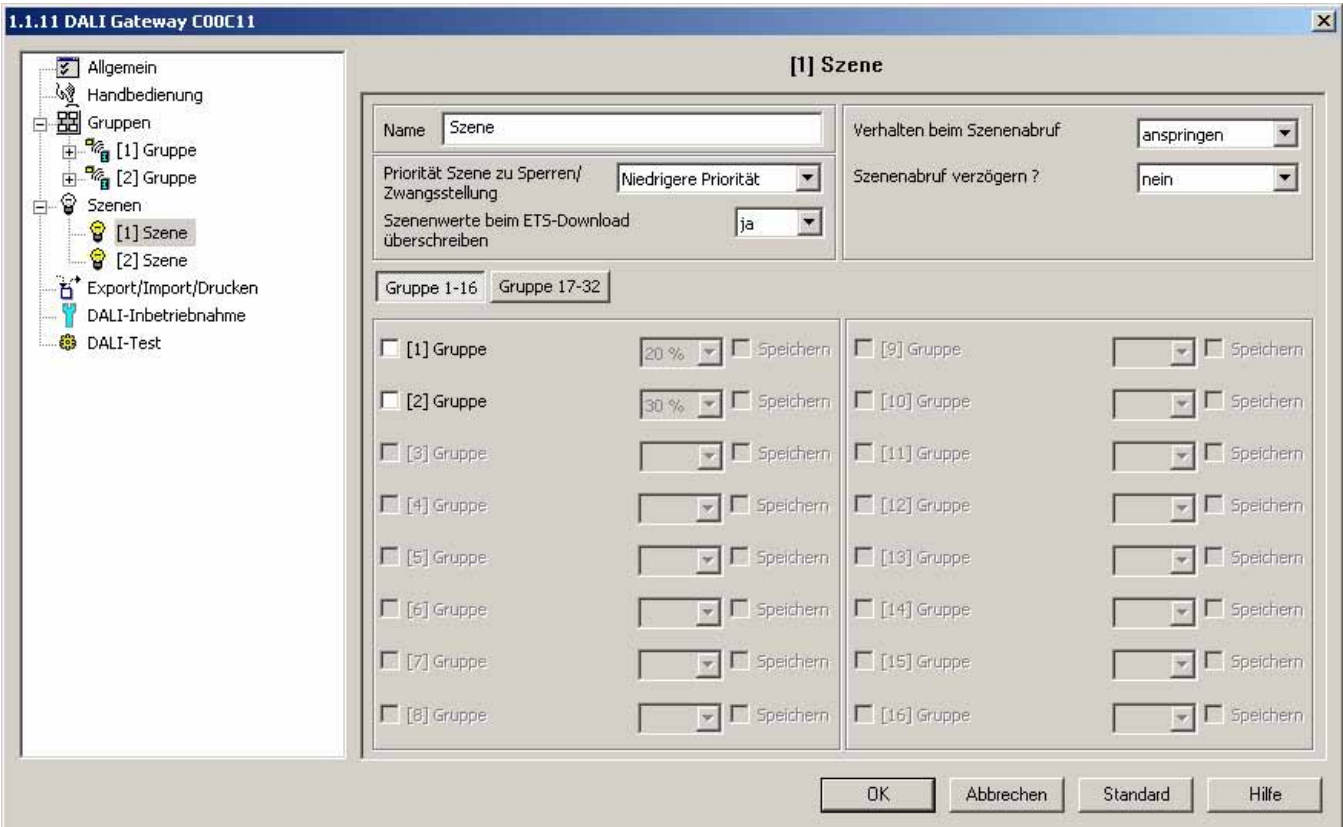

Bild 31: Konfigurationsseite einer Szene als Beispiel mit zwei angelegten Szenen und zwei DALI-Gruppen

Angelegte Szenen können über den Befehl "Kopieren" des Kontextmenüs eines Szenenknotens kopiert und im Konten "Szenen" als neue Szene wieder eingefügt werden. Dabei werden auch Parametereinstellungen der kopierten Szene übernommen.

Auch ist es möglich, eine zuvor kopierte Szene auf eine bereits vorhandene Szene einzufügen. Dabei werden alle Parametereinstellungen der vorhandenen Szene von der Kopierten übernommen.

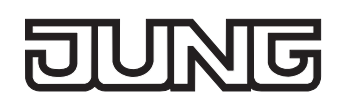

Angelegte Szenen können jederzeit gelöscht werden, indem eine Szene angewählt und der Befehl "Löschen" des Kontextmenüs ausgeführt wird.

Jeder Szene kann ein Name vergeben werden. Dazu muss eine Szene angewählt und über das Kontextmenü der Befehl "Umbenennen" aufgerufen werden. Es wird empfohlen, jede Szene auf diese Weise eindeutig zu kennzeichen (z. B. "Vortrag Pult", "Besprechung groß", etc.). Der Name darf maximal 28 Zeichen lang sein und darf alphanumerische als auch Sonderzeichen enthalten. Der Name wird ausschließlich im Plug-In zur besseren Orientierung und Unterscheidung der einzelnen Szenen angezeigt. Ein Szenenname kann auch in der Parameterkonfiguration einer Szene durch den Parameter "Name" editiert werden (vgl. Bild 31).

Der Abruf oder auch das Abspeichern der Szenen-Helligkeitswerte erfolgt über ein separates und kanalübergreifendes Szenennebenstellenobjekt durch Nebenstellentelegramme. Der Datenpunk-Typ des Nebenstellenobjektes erlaubt es, jede Szene separat über deren feste Szenennummer (1…16) anzusteuern. Ein Szenenabruf kann optional auch verzögert erfolgen.

Ein Szenenabruf übersteuert eine Helligkeitswertvorgabe über das Objekt "Helligkeitswert" und auch einen Schalt- oder Dimmvorgang über die Objekte "Schalten", "Zentralfunktion Schalten" und "Dimmen" einer Gruppe. Auch wird eine Treppenhausfunktion durch einen Szenenabruf übersteuert. Die Priorität der Szenenfunktion zu den Funktionen Sperren oder Zwangsstellung einer Gruppe ist je Szene parametrierbar. So ist es möglich, dass ein Szenenabruf eine Sperr- oder Zwangsstellungsfunktion übersteuert. Alternativ kann eine Szene eine geringere Priorität besitzen, so dass Sperrfunktionen oder Zwangsstellungen durch einen Szenenabruf nicht übersteuert werden können. Eine durch einen Szenenabruf übersteuerte Funktion wird wieder neu ausgeführt, wenn die Funktion über den KNX/EIB aktualisiert wird.

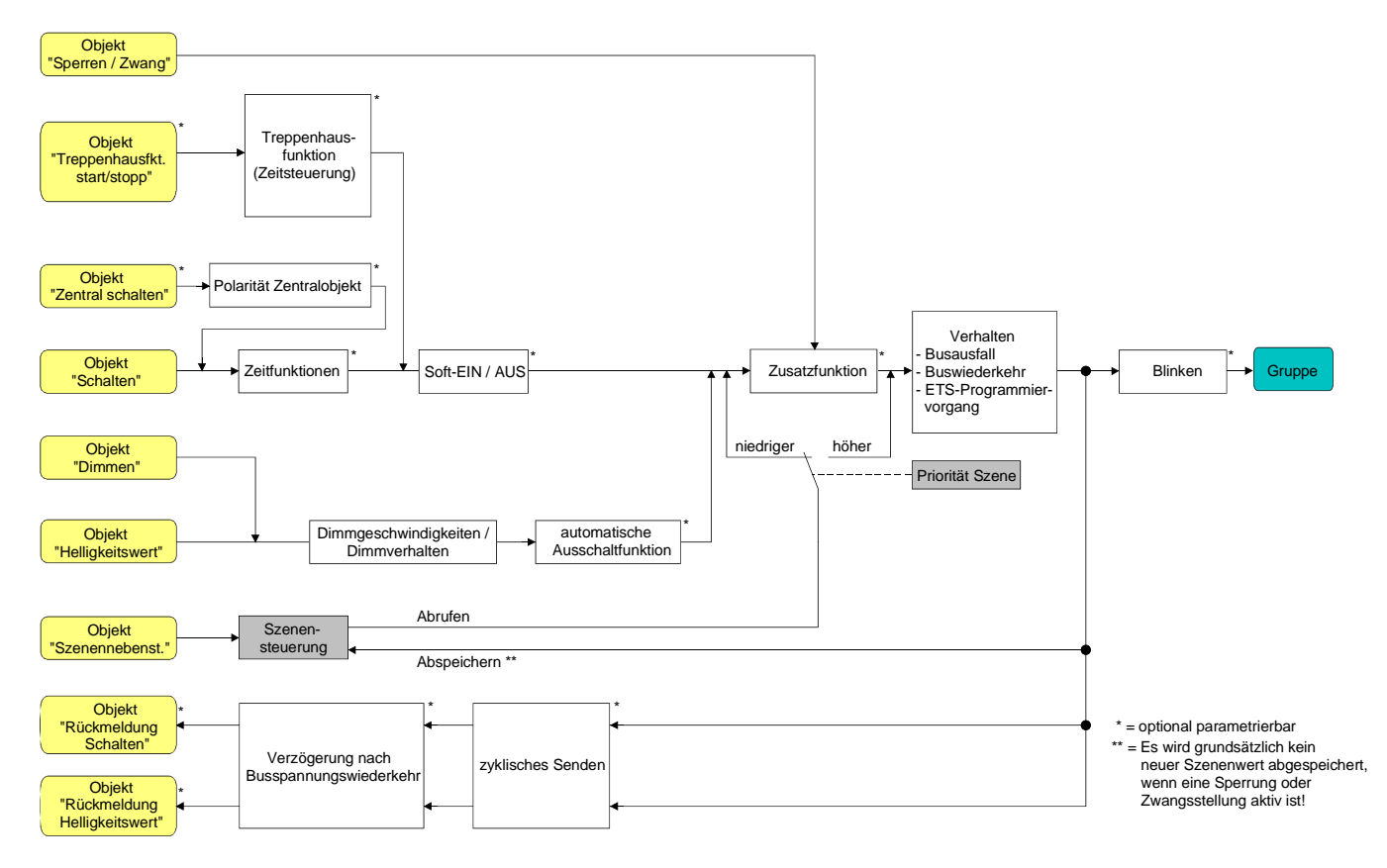

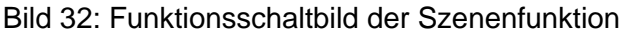

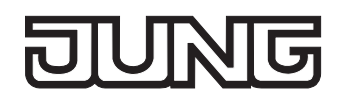

#### **Gruppenzuordnung einer Szene konfigurieren**

Einer Szene lassen sich ohne Einschränkungen alle angelegten Gruppen zuordnen. Jede Gruppe kann unabhängig zugewiesen werden, indem das Auswahlkästchen vor dem Gruppennamen in der Szenenkonfiguration aktiviert wird (vgl. Bild 33). Gruppen, deren Auswahlkästchen nicht aktiviert sind, sind der Szene nicht zugeordnet. Alle nicht angelegten Gruppen des DALI-Gateways sind grau ausgeblendet und somit nicht editierbar.

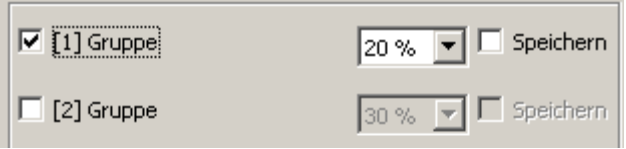

Bild 33: Teil der Gruppenzuordnung einer Szene

Aus Gründen der Übersicht sind die möglichen Gruppen (1…32) im Teilfenster der Szenenkonfiguration auf zwei Seiten aufgeteilt, die separat eingeblendet werden können. Eine Betätigung der Schaltflächen "Gruppen 1-16" und "Gruppen 17-32" im Szenen-Konfigurationsfenster bewirkt das Umschalten zwischen den Seitenansichten.

 Die Auswahlkästchen der DALI-Gruppen, die der angewählten Szene zugeordnet werden sollen, aktivieren.

Die aktivierten Gruppen sind der Szene zugeordnet. Es werden die gruppenorientierten Parameter des Szenen-Helligkeitswerts und der Szenen-Speicherfunktion freigeschaltet.

#### **Szenen-Helligkeitswerte einstellen**

Für jede DALI-Gruppe, die einer Szene zugeordnet wurde, muss festgelegt werden, welcher Helligkeitswert bei einem Szenenabruf eingestellt werden soll.

Eine Gruppe muss einer Szene zugeordnet sein, um den Szenen-Helligkeitswert der Gruppe editieren zu können.

 Im Parameterknoten "Szenen - [x] Szenenname" für jede der Szene zugeordnete DALI-Gruppe den erforderlichen Szenen-Helligkeitswert vorgeben (vgl. Bild 33).

Bei einem Szenenabruf wird der jeweils parametrierte Helligkeitswert bei den Betriebsgeräten einer DALI-Gruppe eingestellt.

- Die parametrierten Helligkeitswerte werden nur dann bei einem ETS-Programmiervorgang in das DALI-Gateway übernommen, wenn der Parameter "Szenenwerte beim ETS-Download überschreiben" auf "ja" eingestellt ist.
- Die Auswahl des Szenen-Helligkeitswertes im ETS Plug-In wird an den Grenzen durch die je Gruppe parametrierte Minimal- und Maximalhelligkeit begrenzt.
- Im Zuge der DALI-Inbetriebnahme ist es möglich, verschiedenen Gruppen mehrfach gleiche DALI-Betriebsgeräte zuzuordnen (Mehrfachzuordnung: z. B. EVG1 befindet sich in Gruppe A und Gruppe B). Wenn nun einer Szene Gruppen (z. B. A & B) zugeordnet wurden und diese Gruppen die gleichen Betriebsgeräte beinhalten (z. B. EVG 1), dann entsteht bei unterschiedlichen Szenen-Helligkeitswerten ein Konflikt. In diesem Fall werden die mehrfach zugeordneten Betriebsgeräte auf den Szenen-Helligkeitswert der Gruppe mit der höchsten Nummer eingestellt.

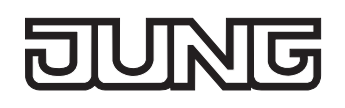

### **Speicherverhalten für Szenenfunktion einstellen**

Die aktuellen Helligkeitswerte aller einer Szene zugeordneten DALI-Gruppen können beim Empfang eines Speichertelegramms über das Szenennebenstellenobjekt intern abgespeichert werden. Dabei können die abzuspeichernden Helligkeitswerte vor dem Abspeichern durch alle Funktionen der einzelnen Gruppen beeinflusst werden (z. B. Schalten, Dimmen, Handbedienung).

Eine Gruppe muss einer Szene zugeordnet sein, um das Szenen-Speicherverhalten der Gruppe editieren zu können.

 Im Parameterknoten "Szenen - [x] Szenenname" für die DALI-Gruppen, die auf die Speicherfunktion reagieren sollen, das Kontrollkästchen "Speichern" aktivieren (vgl. Bild 33).

Die Speicherfunktion ist für die betroffene DALI-Gruppe aktiviert. Beim Empfang eines Speichertelegramms über das Objekt "Nebenstelleneingang" wird der für diese Gruppe aktuelle Helligkeitswert intern abgespeichert.

- Im Parameterknoten "Szenen [x] Szenenname" für die DALI-Gruppen, die nicht auf die Speicherfunktion reagieren sollen, das Kontrollkästchen "Speichern" deaktivieren (vgl. Bild 33). Die Speicherfunktion ist für die betroffene DALI-Gruppe deaktiviert. Ein empfangenes Speichertelegramm über das Objekt "Nebenstelleneingang" wird in dieser Gruppe verworfen.
- Szenen-Helligkeitswerte werden bei einem Speichervorgang intern im DALI-Gateway nichtflüchtig abgespeichert und überschreiben dadurch den durch die ETS zuletzt programmierten Wert einer Gruppe. Die in der ETS parametrierten Helligkeitswerte werden nur dann bei einem ETS-Programmiervorgang wieder in das DALI-Gateway übernommen, wenn der Parameter "Szenenwerte beim ETS-Download überschreiben" auf "ja" eingestellt ist.
- Es werden unabhängig von der eingestellten Szenen-Priorität grundsätzlich keine neuen Szenenwerte für eine zugeordnete Gruppe abgespeichert, wenn eine Sperrung oder eine Zwangsstellung in dieser Gruppe aktiv ist!

### **Szenenpriorität einstellen**

Die Priorität der Szenenfunktion zu den Funktionen Sperren oder Zwangsstellung einer Gruppe ist je Szene parametrierbar. So ist es möglich, dass ein Szenenabruf eine Sperr- oder Zwangsstellungsfunktion einer zugeordneten DALI-Gruppe übersteuert. Alternativ kann eine Szene eine geringere Priorität besitzen, so dass Sperrfunktionen oder Zwangsstellungen durch einen Szenenabruf nicht übersteuert werden können.

Die Szenenpriorität kann für jede angelegte Szene separat konfiguriert werden.

 Im Parameterknoten "Szenen - [x] Szenenname" den Parameter "Priorität Szene zu Sperren / Zwangsstellung" auf "Niedrigere Priorität" parametrieren.

Die Szene besitzt eine niedrigere Priorität zu den Zusatzfunktionen der zugeordneten Gruppen. Ein Szenenabruf oder eine Szenenspeicherung wird für Gruppen, bei denen eine Zusatzfunktion aktiviert ist, verhindert.

 Im Parameterknoten "Szenen - [x] Szenenname" den Parameter "Priorität Szene zu Sperren / Zwangsstellung" auf "Höhere Priorität" parametrieren.

Die Szene besitzt eine höhere Priorität zu den Zusatzfunktionen der zugeordneten Gruppen. Ein Szenenabruf oder eine Szenenspeicherung wird beim Empfang eines Szenen-Nebenstellentelegramms grundsätzlich ausgeführt.

- Es werden bei freigegebener Szenen-Speicherfunktion unabhängig von der eingestellten Szenen-Priorität grundsätzlich keine neuen Szenenwerte für eine zugeordnete Gruppe abgespeichert, wenn eine Sperrung oder eine Zwangsstellung in dieser Gruppe aktiv ist!
- Bei Einstellung "nachgeführter Helligkeitswert" am Ende einer Sperrung/Zwangsstellung: Am Ende der Zusatzfunktion wird ein während der Zwangsfunktion empfangener Szenenabruf nicht nachgeführt.
- Bei Einstellung "Höhere Priorität": Ein Szenenabruf verriegelt untergeordnete Funktionen einer Gruppe nicht statisch. Die höhere Priorität legt lediglich fest, dass im Moment des Szenenabrufes der Szenen-Helligkeitswert eingestellt wird und den zuvor vorgegebenen Helligkeitswert übersteuert. Nach dem Abruf einer Szene ist es möglich, dass der Szenen-Helligkeitswert durch andere Funktionen des Gateways nachträglich wieder verändert wird (z. B. beim Beenden einer Zusatzfunktion oder durch Schalten oder Dimmen).

## **ETS-Downloadverhalten für Szenenfunktion einstellen**

Beim Abspeichern einer Szene werden die Szenenwerte intern im Gerät nichtflüchtig gespeichert (vgl. "Speicherverhalten für Szenenfunktion einstellen"). Damit die gespeicherten Werte bei einem ETS-Programmiervorgang des Applikationsprogramms oder der Parameter nicht durch die ursprünglich projektierten Szenenhelligkeitswerte ersetzt werden, kann das DALI-Gateway ein Überschreiben der Szenenwerte unterbinden. Alternativ können bei jedem Programmiervorgang durch die ETS die ursprünglichen Werte wieder in das Gerät geladen werden.

Das ETS-Downloadverhalten kann separat für jede Szene konfiguriert werden.

 Im Parameterknoten "Szenen - [x] Szenenname" den Parameter "Szenenwerte beim ETS-Download überschreiben" auf "ja" einstellen.

Bei jedem ETS-Programmiervorgang des Applikationsprogramms oder der Parameter werden die in der ETS parametrierten Szenenwerte in das Gateway programmiert. Dabei werden ggf. die im Gerät durch eine Speicherfunktion abgespeicherten Szenenwerte überschrieben.

 Im Parameterknoten "Szenen - [x] Szenenname" den Parameter "Szenenwerte beim ETS-Download überschreiben" auf "nein" einstellen.

Die ggf. durch eine Speicherfunktion im Gerät abgespeicherten Szenenwerte bleiben erhalten. Wenn keine Szenenwerte abgespeichert wurden, bleiben die zuletzt durch die ETS einprogrammierten Szenen-Helligkeitswerte gültig.

 Bei der ersten Inbetriebnahme des Gateways sollte der Parameter auf "ja" eingestellt sein, damit die Szenen auf gültige Szenenwerte initialisiert werden.

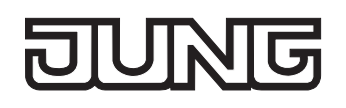

### **Szenenabrufverzögerung für Szenenfunktion einstellen**

Jeder Szenenabruf kann optional auch verzögert ausgewertet werden. Auf diese Weise lassen sich beispielsweise im Zusammenspiel mit mehreren Aktoren oder Gateways bei zyklischen Szenentelegrammen dynamische Szenenabläufe konfigurieren. Die Szenenabrufverzögerung kann separat für jede Szene konfiguriert werden.

 Im Parameterknoten "Szenen - [x] Szenenname" den Parameter "Szenenabruf verzögern ?" auf "ja" einstellen. Verzögerungszeit parametrieren.

Die Verzögerungszeit ist aktiviert. Die Verzögerung beeinflusst nur den Szenenabruf der betroffenen Szene. Nach dem Eintreffen eines Abruftelegramms wird die Verzögerungszeit gestartet. Erst nach Ablauf der Zeit wird die entsprechende Szene abgerufen und der entsprechende Szenen-Helligkeitswert eingestellt.

 Im Parameterknoten "Szenen - [x] Szenenname" den Parameter "Szenenabruf verzögern ?" auf "nein" einstellen.

Die Verzögerungszeit ist deaktiviert. Ein Szenenabruf wird ohne Verzögerung unmittelbar nach dem Empfang eines Szenenabruftelegramms ausgeführt.

- Jedes Szenenabruf-Telegramm startet die Verzögerungszeit neu und triggert diese auch nach. Wenn zum Zeitpunkt einer ablaufenden Verzögerung (Szenenabruf noch nicht ausgeführt) ein neues Szenenabruf-Telegramm empfangen wird, dann wird die alte (noch nicht abgerufene) Szene verworfen und nur die zuletzt Empfangene ausgeführt.
- Die Szenenabrufverzögerung hat keine Auswirkung auf das Abspeichern von Szenenwerten. Ein Szenenspeichertelegramm innerhalb einer Szenenabrufverzögerung bricht die Verzögerungszeit und somit den Szenenabruf ab.
- Bei einem Ausfall der Bus- oder Netzspannung werden alle Zeitfunktionen gestoppt. So werden alle noch in Verzögerung befindliche Szenenaufrufe abgebrochen. Dadurch geht ein kurz vor Bus- oder Netzausfall empfangener Szenenabruf verloren, wenn die entsprechende Verzögerungszeit noch nicht abgelaufen ist. Auch bei der Aktivierung einer Funktion mit einer höheren Priorität (z. B. Handbedienung, Zwangsstellungsfunktion, Sperrfunktion) wird ein verzögerter Szenenabruf für die betroffenen Gruppen vollständig abgebrochen.

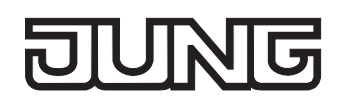

#### **Verhalten beim Szenenabruf einstellen**

In der Konfiguration einer Szene kann festgelegt werden, ob das Abrufen der Szenen-Helligkeitswerte für die zugeordneten Gruppen entweder anspringend oder andimmend erfolgt. Ein Szenenabruf kann also unabhängig vom eingestellten Dimmverhalten der Gruppen ausgeführt werden. Das Verhalten bei einem Szenenabruf kann separat für jede Szene konfiguriert werden.

 Im Parameterknoten "Szenen - [x] Szenenname" den Parameter "Verhalten beim Szenenabruf" auf "anspringen" einstellen.

Die Szenen-Helligkeitswerte der betroffenen Szene werden bei einem Abruf unmittelbar angesprungen.

 Im Parameterknoten "Szenen - [x] Szenenname" den Parameter "Verhalten beim Szenenabruf" auf "andimmen" einstellen. Zugleich die erforderliche Zeit für das Andimmen des Szenen-Helligkeitswerts definieren.

Die Szenen-Helligkeitswerte der betroffenen Szene werden bei einem Abruf angedimmt. Das Dimm-Fading ist aktiviert. Die Zeit in der Parameterauswahl definiert die Dauer des Dimmvorgangs bis zum Erreichen des Szenen-Helligkeitswertes. Dabei ist der Helligkeitswert einer Gruppe, bei dem der Dimmvorgang beginnt, ohne Bedeutung. Der Dimmvorgang bei einem Szenenabruf benötigt also für alle Gruppen der Szene immer exakt die vorgegebene Zeit.

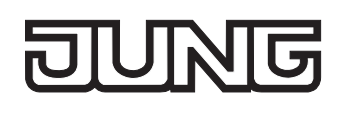

# **4.2.4.6 DALI-Inbetriebnahme**

## **DALI-Inbetriebnahme starten**

Mit Hilfe des in die ETS 3 eingebetteten Plug-In ist die Gerätekonfiguration des DALI-Gateways inkl. dem Anlegen der erforderlichen DALI-Gruppen und deren Parametrierung auf einfache Weise möglich. Zusätzlich ist durch das Plug-In auch die Ausführung der DALI-Inbetriebnahme über die KNX/EIB-Busleitung ausführbar. Es ist kein zusätzliches Tool und keine gesonderte Programmierverbindung erforderlich.

Die DALI-Inbetriebnahme muss ausgeführt werden, nachdem alle Gruppen angelegt und KNX/EIBseitig konfiguriert wurden (alle erforderlichen Parameter eingestellt und alle Gruppenadressen zugeordnet). Zudem ist es erforderlich, dass das DALI-Gateway mit der ETS 3 vor der DALI-Inbetriebnahme mindestens einmal programmiert wurde, damit das Gateway physikalisch adressiert und das Applikationsprogramm geladen ist (vgl. Kapitel 2.4 "Inbetriebnahme").

Wenn die erforderlichen Voraussetzungen getroffen sind, kann die "DALI-Inbetriebnahme" auf der gleichnamigen Parameterseite des Plug-In ausgeführt werden. Nach dem Anwählen der Inbetriebnahme-Seite und einer erfolgreichen Kommunikation mit dem DALI-Gateway wird im rechten Teilfenster des Plug-In die Inbetriebnahmeumgebung sichtbar (vgl. Bild 34).

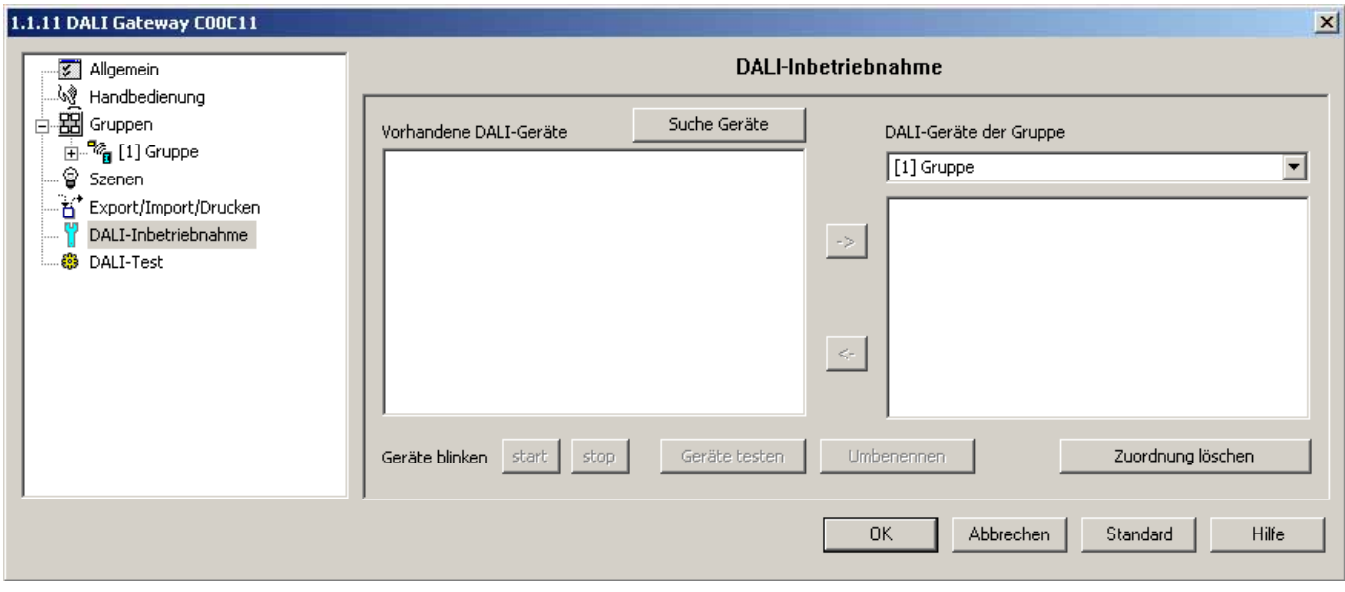

Bild 34: DALI-Inbetriebnahmeumgebung im ETS 3 Plug-In

Das Plug-In versucht beim Aufrufen der Inbetriebnahmeumgebung zunächst mit dem DALI-Gateway über die Busverbindung der ETS 3 zu kommunizieren (vgl. Bild 35 auf der nächsten Seite) und prüft, ob eine DALI-Inbetriebnahme möglich ist. Aus diesem Grund muss das DALI-Gateway mit dem KNX/EIB verbunden und die Bus- als auch die Netzspannungsversorgung eingeschaltet sein, wenn die DALI-Inbetriebnahme aufgerufen wird. Außerdem muss die ETS 3 über eine funktionierende Kommunikationsschnittstelle zum Bus verfügen (z. B. RS-232 oder USB).

Das Gateway prüft in dieser Situation nicht die Funktionstüchtigkeit der DALI-Leitung.

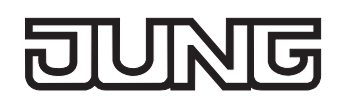

Sollte ein Verbindungsaufbau zum DALI-Gateway in dieser Situation nicht möglich sein, bricht das Plug-In die Inbetriebnahme vorzeitig ab und blendet nicht die Inbetriebnahmeumgebung ein. Die Ursachen einer fehlerhaften Verbindung und die passenden Abhilfen sind im Folgenden aufgelistet…

- Ursache: keine funktionierende ETS 3-Kommunikationsschnittstelle zum KNX/EIB. Abhilfe: Verbindung in der ETS 3 unter *"Extras – Optionen – Kommunikation"* prüfen und ggf. einrichten.
- Ursache: physikalische Adresse und Applikationsprogramm durch die ETS 3 zuvor nicht programmiert. Abhilfe: Plug-In schließen und zuerst physikalische Adresse und Applikationsprogramm
- programmieren. – Ursache: KNX/EIB Busspannung am DALI-Gateway oder an der lokalen Datenschnittstelle nicht angeschlossen oder eingeschaltet.

Abhilfe: Busspannung anschließen und einschalten.

- Ursache: Netzspannungsversorgung am DALI-Gateway nicht eingeschaltet.
	- Abhilfe: Netzspannungsversorgung am Gateway einschalten.

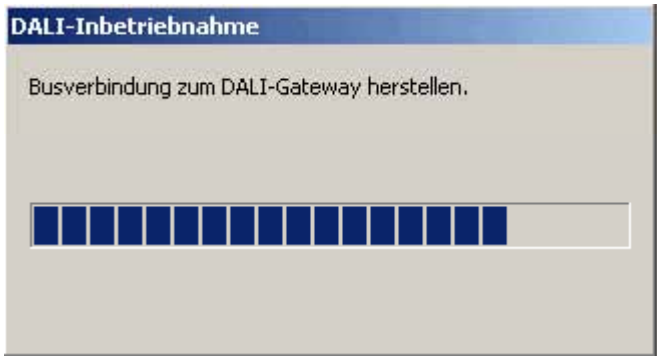

Bild 35: Aufbauen einer Busverbindung zum DALI-Gateway für die DALI-Inbetriebnahme

Im Anschluss kann die DALI-Inbetriebnahme – beispielsweise durch das Zuordnen der DALI-Betriebsgeräte zu den Gruppen – durchgeführt werden.

# **DALI-Betriebsgeräte zu Gruppen zuordnen**

Im Zuge der DALI-Inbetriebnahme werden die max. 64 Betriebsgeräte eines DALI-Systems beliebig einer oder mehreren Gruppen des Gateways zugeordnet. Erst durch die Gruppen-Zuordnung wird die Möglichkeit geschaffen, die DALI-Betriebsgeräte einzeln (Individualzuordnung - nur ein Gerät in der Gruppe) oder gemeinsam (Mehrfachzuordnung - verschiedene Geräte in einer Gruppe) über den KNX/EIB anzusteuern.

Für die Gruppen 1…16 des DALI-Gateways ist eine Mehrfachzuordnung von DALI-Betriebsgeräten möglich. Hier erfolgt die Adressierung DALI-seitig über Gruppenadressen, welche das DALI-Gateway für den Bediener 'unsichtbar' konfiguriert und selbstständig verwaltet. Bei Abschluss der DALI-Inbetriebnahme werden die betroffenen Betriebsgeräte dementsprechend automatisch programmiert. Für die Gruppen 17…32 sind ausschließlich Individualzuordnungen parametrierbar. Jeder Gruppe kann nur ein DALI-Betriebsgerät zugewiesen werden. Die DALI-Adressierung erfolgt in diesem Fall über eine intern gebildete Individualadresse, worüber jeweils ein Betriebsgerät eindeutig angesprochen werden kann. Auch diese individuale Adresse vergibt das DALI-Gateway im Zuge der DALI-Inbetriebnahme automatisch.

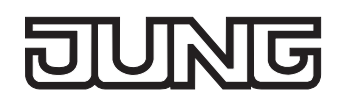

Die Inbetriebnahmeumgebung des Plug-In unterteilt sich in zwei Fensterbereiche. Im linken Fensterbereich werden die im DALI-System gefundenen Betriebsgeräte aufgelistet. Im rechten Fensterbereich werden die angelegten Gruppen angezeigt. Dort erfolgt auch die Zuordnung der DALI-Geräte zu den Gruppen.

### **DALI-Betriebsgeräte suchen**

Im Zuge der ersten Inbetriebnahme müssen zunächst alle angeschlossenen DALI-Betriebsgeräte gesucht und identifiziert werden. Falls das DALI-Gateway zuvor mindestens einmal in Betrieb genommen wurde, ist das Suchen von Betriebsgeräten nur erforderlich, wenn dem DALI-System neue Geräte hinzugefügt wurden, oder wenn die ETS-Produktdatenbank gewechselt wurde und somit das Gerät vollständig neu konfiguriert wird. Am Ende einer DALI-Inbetriebnahme werden die Inbetriebnahmeparameter (identifizierte Betriebsgeräte mit Kurzadresse, Namen der Betriebsgeräte, Gruppenzuordnung) in die ETS-Datenbank geschrieben und somit gespeichert. Beim Start der Inbetriebnahmeumgebung werden die gespeicherten Daten angezeigt.

Bei der ersten Inbetriebnahme werden noch keine DALI-Betriebsgeräte im linken Fensterbereich angezeigt. Um in der Inbetriebnahme fortzufahren, müssen zunächst die an die DALI-Leitung angeschlossenen Betriebsgeräte gesucht werden.

Damit das DALI-Gateway während der Gerätesuche alle angeschlossenen DALI-Betriebsgeräte finden und identifizieren kann, muss das DALI-System vollständig angeschlossen und eingeschaltet sein.

Zudem muss die Netzspannungsversorgung des DALI-Gateways eingeschaltet sein.

Die Schaltfläche "Suche Geräte" in der Inbetriebnahmeumgebung anklicken oder auswählen.

Das DALI-Gateway sucht nach vorhandenen DALI-Betriebsgeräten. Dabei scannt das Gateway die DALI-Leitung schrittweise ab und identifiziert nacheinandner die angeschlossenen Geräte. Der Suchvorgang kann in Abhängigkeit der Anzahl der angeschlossenen DALI-Betriebsgeräte einige Zeit dauern. Während des Suchvorgangs zeigt das Plug-In den Suchfortschritt an (vgl. Bild 36). Das Plug-In unterscheidet, ob ein gefundenes DALI-Betriebsgerät erstmalig erkannt wurde, oder ob es bereits bei einer Inbetriebnahme zuvor erkannt worden war. Unter Berücksichtigung dieser Unterscheidung zeigt das Plug-In im Suchfortschritt die gefundenen Betriebsgeräte an. Bei der ersten DALI-Inbetriebnahme sind alle gefundenen Betriebsgeräte als 'neu gefunden' gekennzeichnet.

Alle identifizierten Betriebsgeräte (alte als auch neue) werden nach Abschluss des Suchvorgangs im linken Teilfenster der Inbetriebnahmeumgebung aufgelistet. Dabei wird jedes identifizierte DALI-Gerät mit einer eindeutigen Kurzadresse gekennzeichnet, die in Klammern vor dem Gerätenamen in der Liste angezeigt wird ([1]…max. [64] / vgl. Bild 37 auf der nächsten Seite).

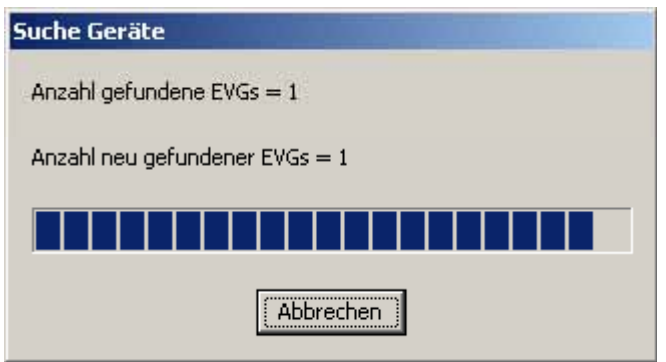

Bild 36: Beispiel für Suchfortschritt bei einer DALI-Betriebsgerätesuche

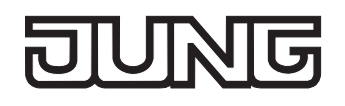

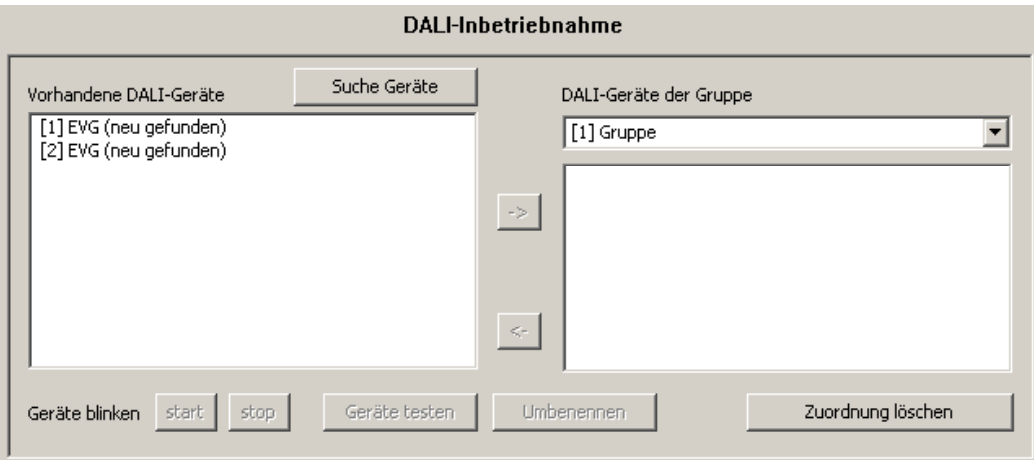

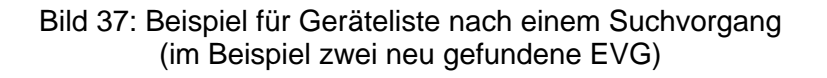

- Ein Fehler auf der DALI-Leitung wird vom DALI-Gateway bei einer Gerätesuche nicht erkannt. Bei einem Kurzschluss beispielsweise versucht das Gateway zyklisch eine DALI-Kommunikation aufzubauen. Da dies nicht gelingt, verbleibt das Plug-In permanent in der Gerätesuche. Bei einem Leitungsbruch z. B. werden DALI-Betriebsgeräte nicht erkannt.
- Das Plug-In des DALI-Gateways kennzeichnet die Namen der erstmalig gefundenen Geräte voreingestellt als "EVG (neu gefunden)". Jedes DALI-Betriebsgerät wird also bei der Standard-Namensgebung als EVG gekennzeichnet. Der Gerätename kann im Anschluss umbenannt werden. Die Kennzeichnung "neu gefunden" wird nur solange angezeigt, bis entweder das Gerät umbenannt oder die Inbetriebnahmeumgebung des Plug-In verlassen wird. Aus diesem Grund wird empfohlen, sofort nach abgeschlossener Gerätesuche auch eindeutige Gerätenamen zu vergeben.
- Während der Gerätesuche schalten sich alle angeschlossenen DALI-Betriebsgeräte auf deren fest implementierte Minimalhelligkeit ein. Dadurch kann festgestellt werden, ob die Geräte auch tatsächlich funktionieren und auf die Gerätesuche reagieren.

### **DALI-Gerätenamen vergeben**

Nach der Gerätesuche sollten alle neu gefundenen DALI-Betriebsgeräte umbenannt werden, um die einzelnen Geräte eindeutig identifizieren und in der DALI-Installation leichter auffinden zu können. Auch bekannte Betriebsgeräte, die bereits einen Namen besitzen, können jederzeit umbenannt werden.

- Ein Betriebsgerät im linken Fensterbereich der Inbetriebnahmeumgebung anklicken oder auswählen.
- Die Schaltfläche "Umbenennen" betätigen.

Es öffnet sich ein Dialog zum Umbenennen des Gerätenamens. Es können Namen bis maximal 28 Zeichen Länge angegeben werden. Der Name darf alphanumerische als auch Sonderzeichen enthalten. Es wird empfohlen, jedes Betriebsgerät auf diese Weise eindeutig zu kennzeichnen (z. B. "Leuchte 1 Fenster Süd", "Leuchte 2 Fenster Süd", "Leuchte 1 Büro Mitte", etc. / vgl. Bild 38 auf der nächsten Seite).

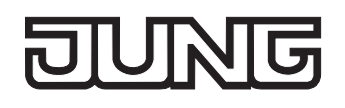

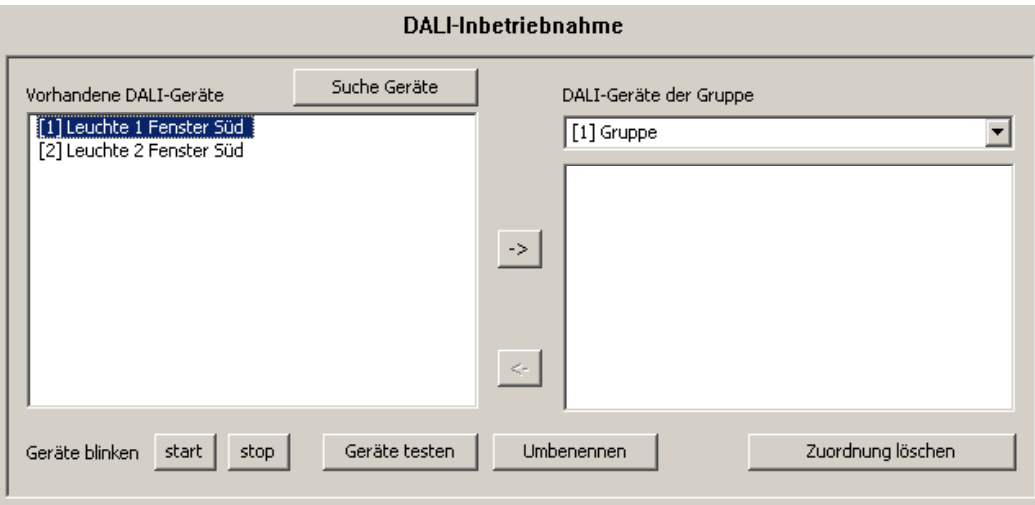

Bild 38: Beispiel für Namensgebung der identifizierten Betriebsgeräte

- Die Kurzadresse eines Betriebsgerätes, die in eckigen Klammen vor dem Gerätenamen angezeigt wird, ist nicht änderbar.
- Die Kurzadressen der identifizierten Betriebsgeräte werden zufällig vergeben. Um bei der Namensgebung erkennen zu können, welches Betriebsgerät tatsächlich durch den Listeneintrag gekennzeichnet ist, können verschiedene Testfunktionen des Plug-In verwendet werden. Am unteren Rand der Inbetriebnahmeumgebung sind die Schaltflächen "start", "stopp" und "Geräte testen" angeordnet, welche die Testfunktionen bedienen (vgl. Bild 38). Die Geräte, welche getestet werden sollen, müssen zunächst im linken Teilbereich selektiert werden.

Durch Betätigung der Schaltfläche "start" kann ein zyklisches Blinken (ca. 0,2 Hz) der ausgewählten Betriebsgeräte gestartet werden. Blinkende Geräte werden im Listenfeld durch die Ergänzung "--> blinkt" gekennzeichnet. Das Blinken wird erst durch Betätigen der Schaltfläche "stopp" unterbrochen. Eine Betätigung der Schaltfläche "Geräte testen" öffnet die erweiterte Testumgebung der DALI-Inbetriebnahme. An dieser Stelle lassen sich die zuvor ausgewählten Betriebsgeräte ein- und ausschalten. Zusätzlich kann ein zyklisches oder intervalldefiniertes Blinksignal an die entsprechenden Betriebsgeräte übermittelt werden.

### **Gruppen zuordnen**

Nachdem alle an das DALI-Gateway angeschlossenen Betriebsgeräte identifiziert und umbenannt wurden, können die Geräte den angelegten Gruppen zugeordnet werden.

Dazu müssen die im linken Teilbereich aufgelisteten DALI-Betriebsgeräte in den rechten Teilbereich der angewählten Gruppe verschoben werden. Die Zuordnung erfolgt entweder durch Anklicken und Mausziehen (drag&drop) oder alternativ durch Betätigen der Schaltfläche "->" zwischen den beiden Teilbereichen. Eine Zuordnung kann auch wieder aufgehoben werden, indem ein zugeordnetes Betriebsgerät angewählt und mit Hilfe der Maus oder der Schaltfläche "<-" zurück in das Listenfeld der vorhandenen DALI-Geräte verschoben wird.

Anhand der beschriebenen Vorgehensweise lassen sich zeitgleich auch mehrere Betriebsgeräte zuordnen oder wieder von einer Zuordnung lösen.

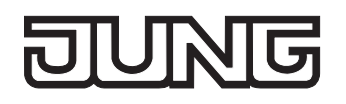

 Im rechten Teilbereich die erforderliche Gruppe auswählen, zu der Betriebsgeräte hinzugefügt werden sollen (vgl. Bild 39).

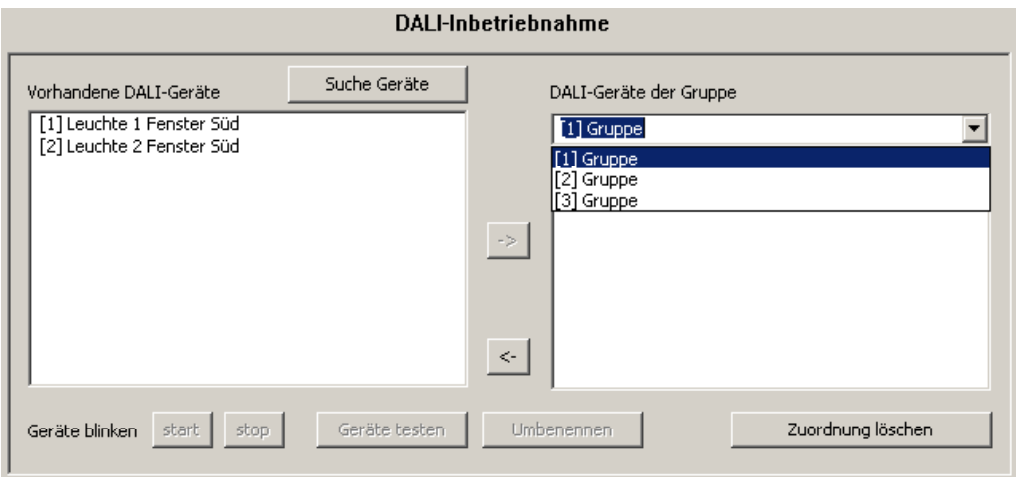

Bild 39: Gruppe auswählen

 Eines oder mehrere vorhandene DALI-Betriebsgeräte der Gruppe zuordnen. Die zugeordneten Betriebsgeräte werden im linken Teilbereich aus dem Listenfeld entfernt und erscheinen für die ausgewählte Gruppe im rechten Bereich (vgl. Bild 40).

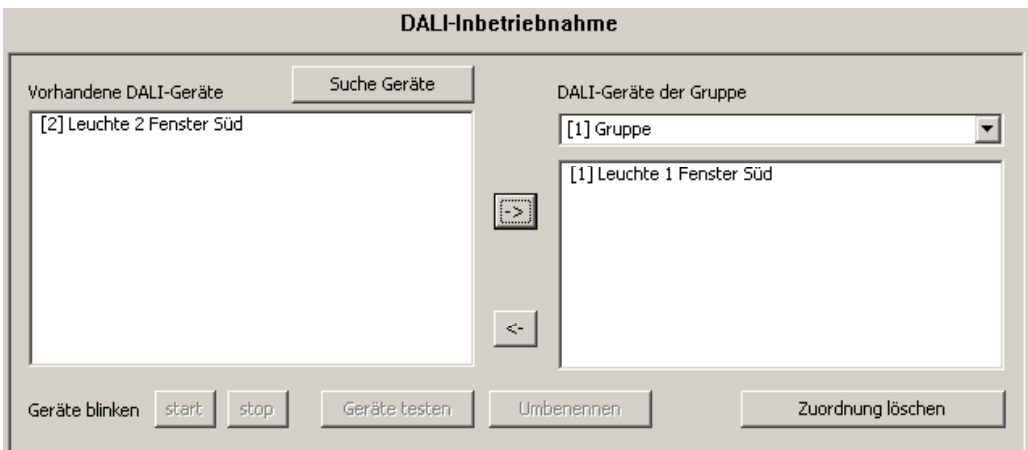

Bild 40: Betriebsgerät einer Gruppe zuordnen

- Im rechten Teilbereich ggf. eine weitere Gruppe auswählen. Im linken Teilbereich werden wieder alle vorhandenen Betriebsgeräte sichtbar, sofern für die ausgewählte Gruppe noch keine Zuordnung für die betroffenen Geräte eingerichtet wurde.
- Wieder eines oder mehrere vorhandene DALI-Betriebsgeräte der Gruppe zuordnen. Die zugeordneten Betriebsgeräte werden im linken Teilbereich aus dem Listenfeld entfernt und erscheinen für die ausgewählte Gruppe im rechten Bereich.
- Ggf. für weitere Gruppen Zuordnungen wie beschrieben vornehmen.

 Den Gruppen 1…16 können mehrere Betriebsgeräte zugeordnet werden. Den Gruppen 17…32 kann jeweils nur ein Gerät zugewiesen werden.

 Es ist möglich, Betriebsgeräte auf mehr als nur eine Gruppe zuzuordnen. Falls ein bereits zugeordnetes Betriebsgerät einer weiteren Gruppe zugeordnet werden soll, meldet das Plug-In, dass das Gerät bereits einer anderen Gruppe zugewiesen wurde und dadurch Rückmeldungen von Schaltzuständen und Helligkeitswerten nicht mehr eindeutig sein könnten. Nach Bestätigung der Meldung stellt das Plug-In die gruppenüberlappende Zuordnung her. Betriebsgeräte, die mehreren Gruppen zugeordnet sind, werden im rechten Telbereich in jeder Gruppenansicht durch ein "**\***" gekennzeichnet.

 DALI-Betriebsgeräte, die mehreren Gruppen zugewiesen sind, stellen sich immer auf den zuletzt über eine der zugeordneten Gruppen eingestellten Zustand ein. In diesem Fall kann die Rückmeldung des Schaltstatus oder des Helligkeitswertes einer Gruppe nicht immer eindeutig sein. Beispiel 1: Gruppe 2 wird auf 10% Helligkeit eingestellt. Danach wird Gruppe 3 auf 20% Helligkeitswert gedimmt. Die Leuchten der Gruppe 3 nehmen den zuletzt aufgerufenen Helligkeitswert 20% an. Die Rückmeldung der Gruppe 2 bleibt auf 10% stehen, obwohl einige zur Gruppe gehörende Betriebsgeräte auf 20% Helligkeit eingestellt wurden. Beispiel 2: Gruppe 2 wird eingeschaltet und nimmt den Helligkeitswert 100% ein. Der Zustand der Gruppe 3 ist intern im DALI-Gateway weiterhin auf 0% Helligkeit (AUS) eingestellt. Nun wird

Gruppe 3 hochgedimmt. Die Leuchten der Gruppe 3 passen sich dem Dimmvorgang an (hochdimmen beginnend bei minimaler Helligkeit), obwohl diese Leuchten zuvor bereits durch die Gruppe 2 eingeschaltet gewesen sind.

Grundsätzlich ist die Zuordnung von DALI-Betriebsgeräten zu Gruppen beliebig. Aus den genannten Gründen wird jedoch empfohlen, DALI-seitig Betriebsgeräte nicht mehreren Gruppen zuzuordnen. Besser ist die Aufteilung der Geräte auf getrennte und nicht überlappende Gruppen und eine KNX/EIB-seitige Verknüpfung über die Gruppenadressierung in der ETS.

 Jede Gruppe kann unabhängig voneinander im Plug-In parametriert werden. Im Zuge eines ETS-Programmiervorgangs werden die einzelnen DALI-Betriebsgeräte mit den Parametrierungsdaten der zugeordneten Gruppen programmiert. Dabei werden alle einer DALI-Gruppe zugeordneten Betriebsgeräte identisch in Betrieb genommen.

Wenn jedoch DALI-Betriebsgeräte mehreren Gruppen zugeordnet sind, dann erhalten diese Geräte die Projektierung der Gruppe mit der jeweils höchsten Gruppennummer!

 Durch Betätigung der Schaltfläche "Zuordnung löschen" am unteren Rand der Inbetriebnahmeumgebung können alle Zuordnungen zwischen DALI-Betriebsgeräten und den verschiedenen Gruppen gelöscht werden. Dabei werden nicht nur die Zuordnungen im Plug-In zurückgesetzt, sondern es erfolgt auch ein Abgleich der Inbetriebnahmeparameter des DALI-Gateways. Das Plug-In baut zu diesem Zweck über die Busverbindung der ETS 3 eine Kommunikation zum DALI-Gateway auf und löscht dort alle Zuordnungen im Gerätespeicher. Der Vorgang kann einige Zeit in Anspruch nehmen. Während des Löschvorgangs wird der Fortschritt angezeigt. Bei fehlerhafter Buskommunikation bricht das Plug-In den Vorgang ab, ohne Zuordnungen in der Projektierung oder im Gerät zu löschen.

Zuvor identifizierte DALI-Betriebsgeräte bleiben erhalten, jedoch ohne Gruppenzuordnungen.

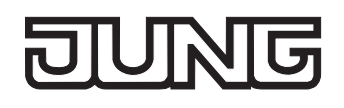

 Die Schaltfläche "Standard" setzt bei Betätigung alle Inbetriebnahmeparameter zurück. Zuordnungen von DALI-Betriebsgeräten zu Gruppen gehen in der Projektierung und im DALI-Gateway verloren, wenn die Schaltfläche "Standard" in der Inbetriebnahmeumgebung betätigt wird!

# **DALI-Inbetriebnahme beenden**

Nachdem im Plug-In die erforderlichen DALI-Betriebsgeräte den Gruppen zugewiesen wurden, kann die Inbetriebnahme abgeschlossen werden. Die Übernahme der Inbetriebnahmeparameter in das DALI-Gateway erfolgt nach Abschluss der Inbetriebnahme automatisch. Das Plug-In kommuniziert dabei mit dem DALI-Gateway über die Busverbindung der ETS 3.

Das DALI-Gateway muss mit dem KNX/EIB verbunden und die Bus- als auch die Netzspannung eingeschaltet sein.

Die ETS 3 muss über eine funktionierende Kommunikationsschnittstelle zum Bus verfügen (z. B. RS-232 oder USB).

■ Zur Übernahme der Inbetriebnahmeparameter in das DALI-Gateway und in die Betriebsgeräte muss die Inbetriebnahmeumgebung des Plug-In verlassen werden. Dazu eine andere Parameterseite in der Baumknotenansicht des Plug-In anwählen oder das Plug-In durch Betätigung der Schaltfläche "OK" schließen.

Der Inbetriebnahmeabgleich wird ausgeführt. Der Abgleichvorgang kann einige Zeit in Anspruch nehmen und ist abhängig von der Anzahl der angelegten Gruppen und der angeschlossenen DALI-Betriebsgeräte. Zunächst programmiert das Plug-In das Gateway mit den Gruppenzuordnungen. Das Plug-In zeigt den Fortschritt dieser Anpassung an (vgl. Bild 41).

Nach dem Aktualisieren der Gruppenzuordnung im DALI-Gateway werden auch die angeschlossenen DALI-Betriebsgeräte aktualisiert. Dazu kommuniziert das Gateway über die DALI-Leitung mit den angeschlossenen Betriebsgeräten und programmiert diese vollautomatisch (vgl. Bild 42 auf der nächsten Seite).

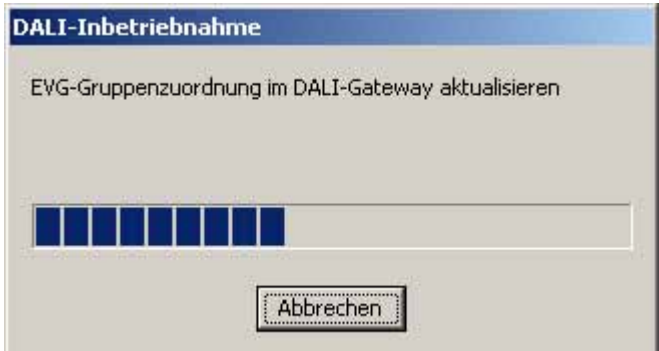

Bild 41: Abgleich der Inbetriebnahmeparameter zwischen Plug-In und DALI-Gateway

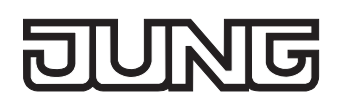

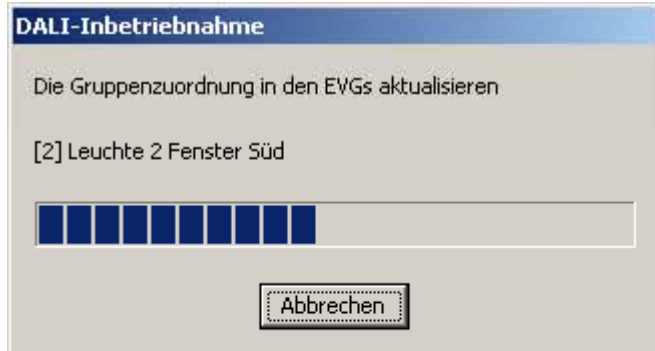

Bild 42: Abgleich der Inbetriebnahmeparameter zwischen Gateway und DALI-Betriebsgerät

- Zum vollständigen Abschluss der Inbetriebnahme und zur Übernahme aller notwendigen Parametereinstellungen das Plug-In schließen und im Anschluss das Applikationsprogramm des DALI-Gateways erneut mit Hilfe der ETS 3 programmieren (vgl. Kapitel 2.4 "Inbetriebnahme").
- Das Gateway prüft beim Abgleich der Inbetriebnahmeparameter zwischen Gateway und DALI-Betriebsgerät die Funktionstüchtigkeit der DALI-Leitung. Sollte keine Kommunikation möglich sein, bricht das Plug-In den Vorgang unvollständig mit einer Fehlermeldung ab. In diesem Fall muss der Fehler auf der DALI-Leitung beseitigt und die Inbetriebnahmeumgebung des Plug-In erneut aufgerufen und wieder beendet werden, damit ein neuer Inbetriebnahmeabgleich erfolgen kann.
- Beim Beenden der Inbetriebnahmeumgebung werden die Inbetriebnahmeparameter (identifizierte Betriebsgeräte mit Kurzadresse, Namen der Betriebsgeräte, Gruppenzuordnung) in die ETS-Datenbank geschrieben und somit gespeichert. Beim nächsten Start der Inbetriebnahmeumgebung werden die gespeicherten Daten angezeigt.
- Durch Betätigung der Schaltfläche "Zuordnung löschen" am unteren Rand der Inbetriebnahmeumgebung können alle Zuordnungen zwischen DALI-Betriebsgeräten und den verschiedenen Gruppen gelöscht werden. Dabei werden nicht nur die Zuordnungen im Plug-In zurückgesetzt, sondern es erfolgt auch ein Abgleich der Inbetriebnahmeparameter des DALI-Gateways. Das Plug-In baut zu diesem Zweck über die Busverbindung der ETS 3 eine Kommunikation zum DALI-Gateway auf und löscht dort alle Zuordnungen im Gerätespeicher. Der Vorgang kann einige Zeit in Anspruch nehmen. Während des Löschvorgangs wird der Fortschritt angezeigt. Bei fehlerhafter Buskommunikation bricht das Plug-In den Vorgang ab, ohne Zuordnungen in der Projektierung oder im Gerät zu löschen.

Zuvor identifizierte DALI-Betriebsgeräte bleiben erhalten, jedoch ohne Gruppenzuordnungen.

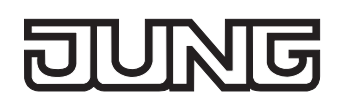

# **4.2.4.7 DALI-Test**

# **DALI-Test starten**

Das Plug-In des DALI-Gateways bietet verschiedene Möglichkeiten, eine DALI-Installation vollständig und umfangreich zu testen. So ist es möglich, nach einer DALI-Inbetriebnahme im geräteorientierten DALI-Test einzelne Betriebsgeräte anzusteuern, diese zu schalten, Helligkeitswerte auszulesen oder vorzugeben. Auch der individuelle Gerätestatus kann angezeigt werden.

Im gruppenorientierten Test können alle angelegten DALI-Gruppen (1…32) separat geschaltet oder im Helligkeitswert verändert werden (absolute Helligkeitswertvorgabe oder relatives Dimmen). Zudem ist es möglich, die in die konfigurierten Szenen (1…16) eingegliederten Gruppen auf Funktion zu prüfen.

Der DALI-Test kann nur dann ausgeführt werden, wenn die Gruppen- und Szenenzuordnung im angesteuerten DALI-Gateway nach einer DALI-Inbetriebnahme oder nach dem Umparametrieren von Gruppenparametern aktuell ist. Deshalb ist es erforderlich, das DALI-Gateway mit der ETS 3 vor einem DALI-Test zu programmieren, wenn zuvor Änderungen in der Gerätekonfiguration vorgenommen wurden (vgl. Kapitel 2.4 "Inbetriebnahme" und 4.2.4.5 "DALI-Inbetriebnahme").

Wenn die erforderlichen Voraussetzungen getroffen sind, kann der "DALI-Test" auf der gleichnamigen Parameterseite des Plug-In ausgeführt werden. Nach dem Anwählen der Test-Seite und einer erfolgreichen Kommunikation mit dem DALI-Gateway wird im rechten Teilfenster des Plug-In die Inbetriebnahmeumgebung sichtbar (vgl. Bild 43).

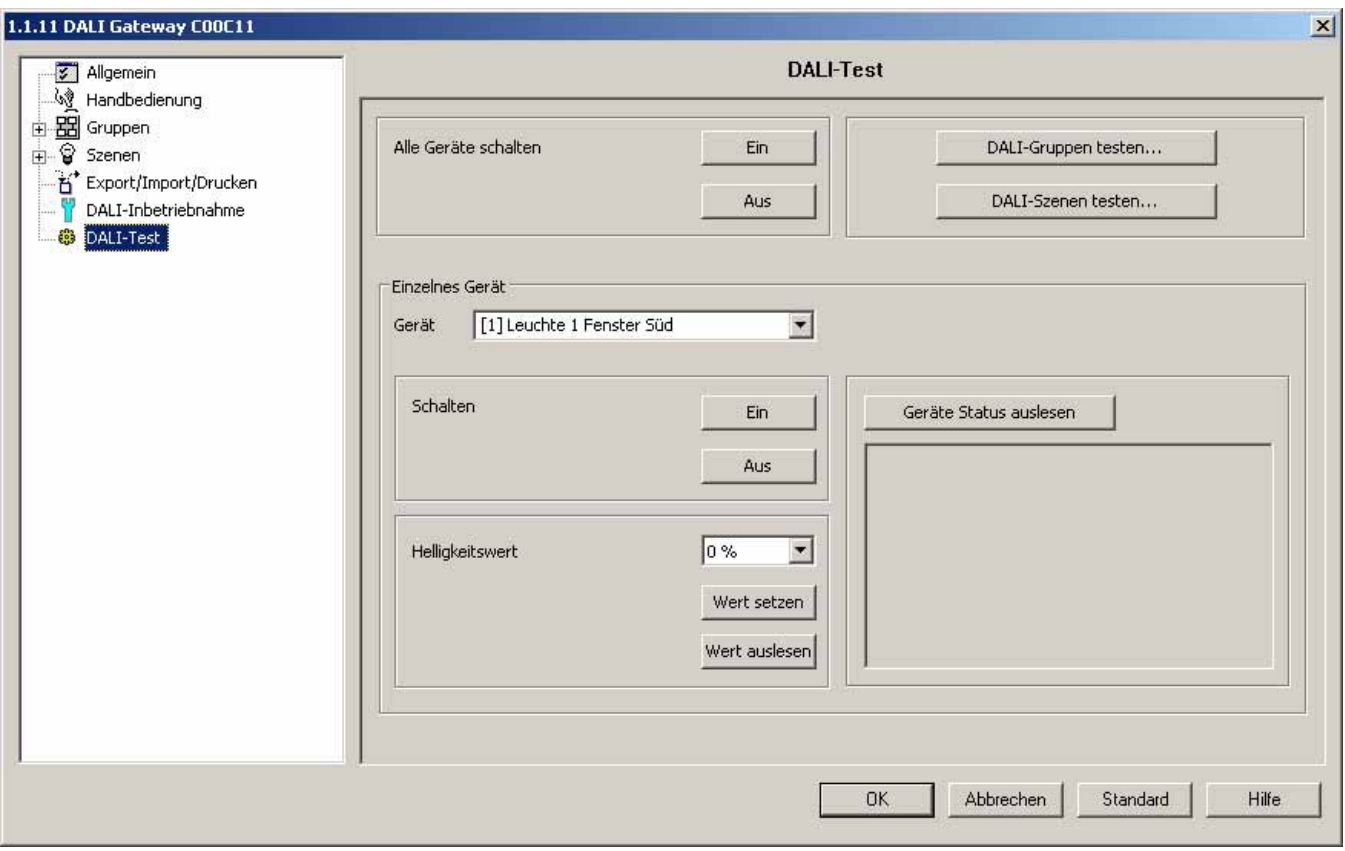

Bild 43: DALI-Testumgebung im ETS 3 Plug-In

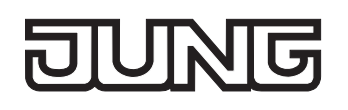

Das Plug-In versucht beim Aufrufen der Testumgebung zunächst mit dem DALI-Gateway über die Busverbindung der ETS 3 zu kommunizieren und prüft, ob ein DALI-Test möglich ist. Aus diesem Grund muss das DALI-Gateway mit dem KNX/EIB verbunden und die Bus- als auch die Netzspannung eingeschaltet sein, wenn der DALI-Test aufgerufen wird. Außerdem muss die ETS 3 über eine funktionierende Kommunikationsschnittstelle zum Bus verfügen (z. B. RS-232 oder USB).

Sollte ein Verbindungsaufbau zum DALI-Gateway in dieser Situation nicht möglich sein, bricht das Plug-In den Test vorzeitig ab und blendet nicht die Testumgebung ein. Die Ursachen einer fehlerhaften Verbindung und die passenden Abhilfen sind im Folgenden aufgelistet…

- Ursache: keine funktionierende ETS 3-Kommunikationsschnittstelle zum KNX/EIB. Abhilfe: Verbindung in der ETS 3 unter *"Extras – Optionen – Kommunikation"* prüfen und ggf. einrichten.
- Ursache: physikalische Adresse und Applikationsprogramm durch die ETS 3 zuvor nicht programmiert. Abhilfe: Plug-In schließen und zuerst physikalische Adresse und Applikationsprogramm programmieren.
- Ursache: KNX/EIB Busspannung am DALI-Gateway oder an der lokalen Datenschnittstelle nicht angeschlossen oder eingeschaltet.

Abhilfe: Busspannung anschließen und einschalten.

– Ursache: Netzspannungsversorgung am DALI-Gateway nicht eingeschaltet. Abhilfe: Netzspannungsversorgung am Gateway einschalten.

# **Geräteorientierter DALI-Test**

Sobald eine DALI-Inbetriebnahme ausgeführt worden ist und in diesem Zuge auch Betriebsgeräte identifiziert wurden, können diese Geräte im geräteorientierten DALI-Test auf korrekte Funktion geprüft werden. Dazu dient die geräteorientierte Testumgebung (vgl. Bild 44).

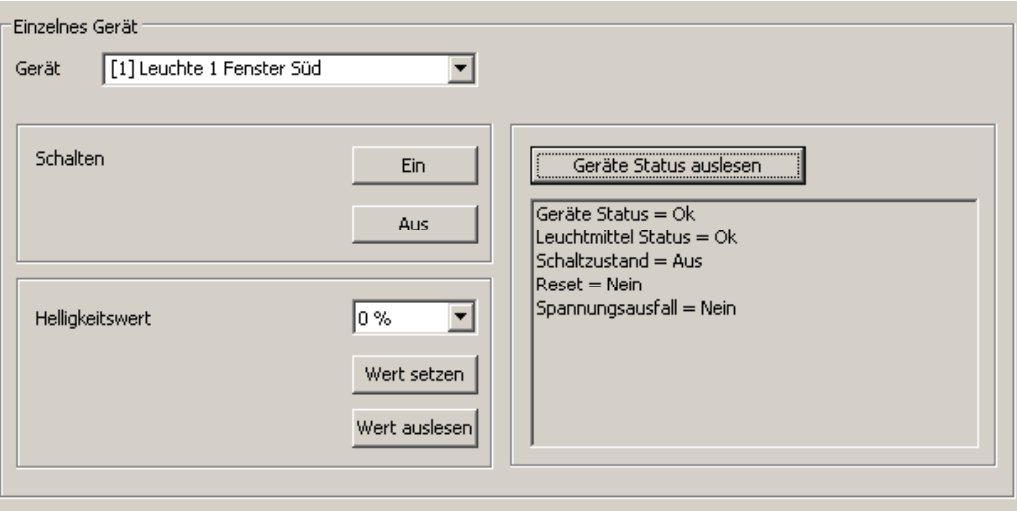

Bild 44: Geräteorientierte DALI-Testumgebung

Das zu prüfende Betriebsgerät muss zunächst im Auswahlfeld "Gerät" selektiert werden. Hier stehen alle identifizierten DALI-Betriebsgeräte – gekennzeichnet durch die individuelle Kurzadresse in eckigen Klammern und durch den Gerätenamen - zur Auswahl. Es ist stets nur ein Gerät prüfbar.

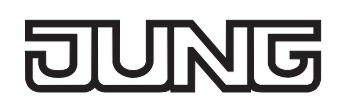

Im Anschluss kann das ausgewählte Betriebsgerät unabhängig ein- oder ausgeschaltet werden. Zusätzlich ist die Vorgabe eines absoluten Helligkeitswertes möglich. Bei Betätigung der Schaltfläche "Wert setzen" wird der im Auswahlfeld selektierte Helligkeitswert an das entsprechende Betriebsgerät übermittelt, welches sich dann unmittelbar auf diesen Helligkeitswert einstellen sollte. Der setzbare Helligkeitswert ist unabhängig von einer Gruppenparametrierung für Minimal- oder Maximalhelligkeit. Es ist also der gesamte Helligkeitsbereich im geräteorientierten DALI-Test einstellbar.

Analog kann der aktuell eingestellte Helligkeitswert des DALI-Betriebsgerätes durch Betätigung der Schaltfläche "Wert auslesen" angefragt werden. Der ausgelesene Wert wird im darüberliegenden Auswahlfeld angezeigt.

Durch Betätigung der Schaltfläche "Gerätestatus auslesen" ist es möglich, die internen Gerätezustände anzeigen zu lassen. So kann der allgemeine Gerätestatus (Fehler Betriebsgerät, z. B. interner EVG-Fehler), der Lampenzustand (z. B. defektes Leuchtmittel, Leitungsbruch zur Lampenfassung), der aktuelle Schaltzustand, der Resetstatus und der Zustand der Netzspannungsversorgung des Betriebsgerätes ausgelesen und angezeigt werden.

Die Statusinformation eines Resets oder eines Netzspannungsausfalls ist abhängig vom verwendeten DALI-Betriebsgerät. Nicht alle Geräte führen diese Zustände nach.

- Ein Fehler auf der DALI-Leitung (z. B. Kurzschluss oder unterbrochene Leitung) wird beim geräteorientierten DALI-Test nur dann durch das Gateway erkannt, wenn von den Betriebsgeräten Informationen ausgelesen werden sollen (Wert oder Gerätestatus auslesen). Das Plug-In meldet dann einen Fehler.
- Im geräteorientierten DALI-Test werden die Befehle an die Betriebsgeräte direkt über die DALI-Leitung weitergegeben. Es werden keine Gruppenzuordnungen berücksichtigt, so dass beim Test Gruppenobjekte nicht nachgeführt werden und somit Differenzen zwischen den Objekten und den tatsächlichen Zuständen der in die Gruppen eingebundenen Betriebsgeräte auftreten können.

# **Geräteübergreifender DALI-Test**

Sobald eine DALI-Inbetriebnahme ausgeführt worden ist und in diesem Zuge auch Betriebsgeräte identifiziert wurden, können diese Geräte im geräteübergreifenden DALI-Test auf korrekte Funktion geprüft werden. Dazu können die Geräte gemeinschaftlich durch einen Broadcast-Schaltbefehl einoder ausgeschaltet werden (vgl. Bild 45).

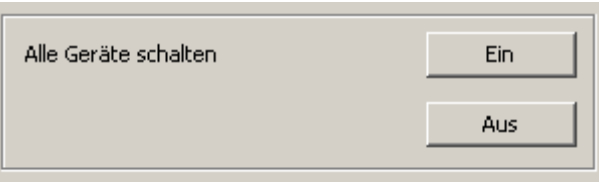

Bild 45: Geräteübergreifende DALI-Testumgebung

- Ein Fehler auf der DALI-Leitung (z. B. Kurzschluss oder unterbrochene Leitung) wird beim geräteübergreifenden DALI-Test nicht erkannt.
- Im geräteübergreifenden DALI-Test werden die Befehle an die Betriebsgeräte direkt über die DALI-Leitung weitergegeben. Es werden keine Gruppenzuordnungen berücksichtigt, so dass beim Test Gruppenobjekte nicht nachgeführt werden und somit Differenzen zwischen den Objekten und den tatsächlichen Zuständen der in die Gruppen eingebundenen Betriebsgeräte auftreten können.

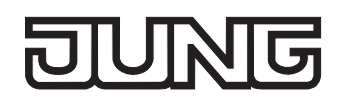

# **Gruppenorientierter DALI-Test**

Sobald in der Gerätekonfiguration Gruppen angelegt und parametriert worden sind und darüber hinaus auch eine DALI-Inbetriebnahme mit Gruppenzuordnung der Betriebsgeräte ausgeführt wurde, kann der gruppenorientierte DALI-Test ausgeführt werden. Dazu ist die Schaltfläche "DALI-Gruppen testen" in der DALI-Testumgebung zu betätigen. Im Anschluss öffnet sich die gruppenorientierte Testumgebung (vgl. Bild 46).

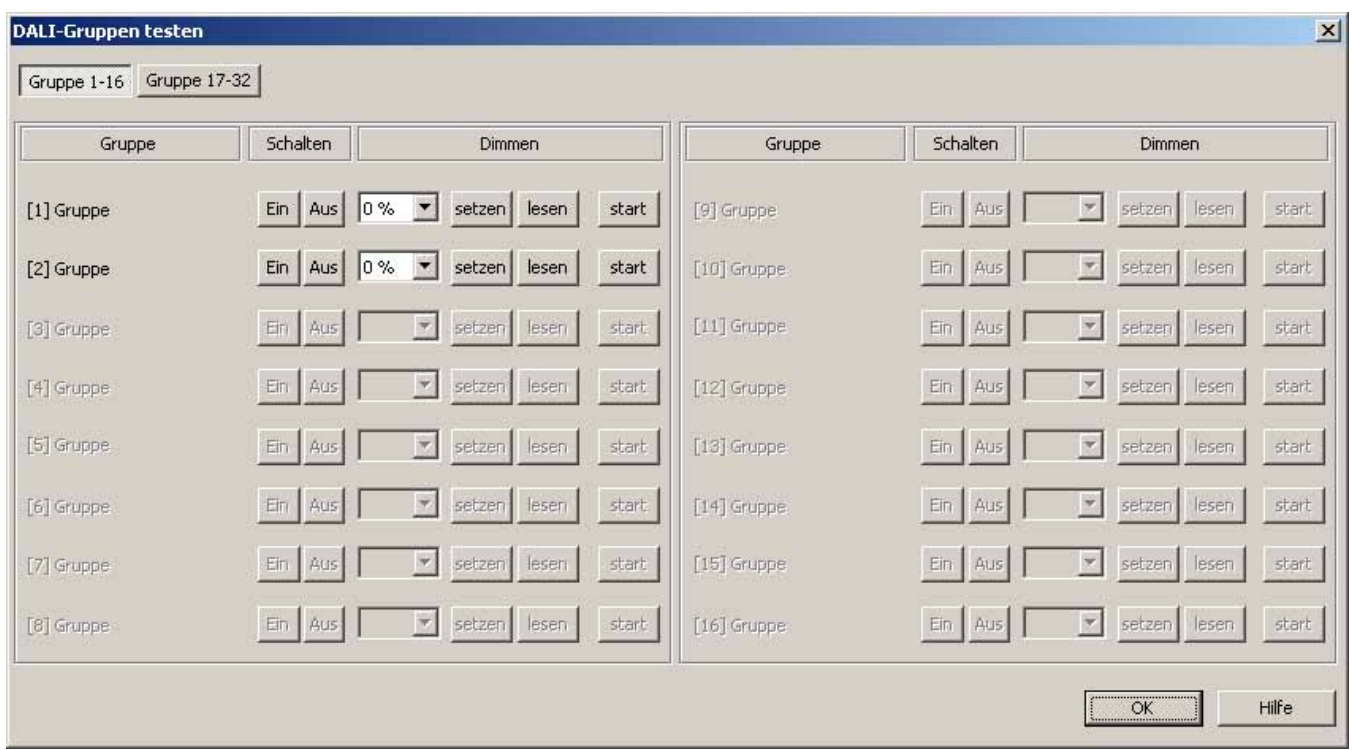

Bild 46: Gruppenorientierte DALI-Testumgebung (als Beispiel mit zwei angelegten Gruppen)

Aus Gründen der Übersicht sind die möglichen Gruppen (1…32) auf zwei Seiten aufgeteilt, die separat eingeblendet werden können. Eine Betätigung der Schaltflächen "Gruppen 1-16" und "Gruppen 17-32" am oberen Fensterrand bewirkt das Umschalten zwischen den Seitenansichten. Es sind jeweils nur die Gruppen editierbar und somit prüfbar, die in der Gerätekonfiguration angelegt sind. Alle nicht angelegten Gruppen sind grau ausgeblendet.

Im gruppenorientierten DALI-Test kann jede Gruppe unabhängig ein- oder ausgeschaltet, absolut oder relativ gedimmt werden.

Eine Betätigung der Schaltflächen "Ein" oder "Aus" bewirkt unmittelbar das Schalten der Betriebsgeräte, die der entsprechenden Gruppe zugeordnet sind.

Alternativ kann ein absoluter Helligkeitswert angegeben werden, der durch Betätigung der Schaltfläche "setzen" an die Betriebsgeräte der Gruppe übermittelt werden kann. Der setzbare Helligkeitswert ist abhängig von der Gruppenparametrierung für Minimal- oder Maximalhelligkeit. Es ist also ggf. nur ein eingeschränkter Helligkeitsbereich im gruppenorientierten DALI-Test einstellbar.

Analog kann der aktuell eingestellte Helligkeitswert der Gruppe durch Betätigung der Schaltfläche "lesen" angefragt werden. Der ausgelesene Wert wird im nebenstehenden Auswahlfeld angezeigt. Rundungsbedingt weicht der angezeigte Wert ggf. von zuletzt Vorgegebenen leicht ab.

Zusätzlich können die Betriebsgeräte der Gruppe relativ gedimmt werden. Die Betätigung der Schaltfläche "start" leitet einen relativen Dimmvorgang der Gruppe ein. Der Dimmvorgang findet innerhalb des für die Gruppe angegebenen Helligkeitsbereiches mit der parametrierten Dimmgeschwindigkeit beginnend beim momentan eingestellten Helligkeitswert statt. Ein relativer Dimmvorgang kann angehalten werden, wenn die Schaltfläche "stopp" betätigt wird. Das erneute Aktivieren eines Dimmvorganges durch die Schaltfläche "start" bewirkt das Dimmen in entgegengesetzte Richtung. Ein relatives Dimmen auf 0 % Helligkeit (AUS) ist nicht möglich.

- Ein Fehler auf der DALI-Leitung (z. B. Kurzschluss oder unterbrochene Leitung) wird beim gruppenorientierten DALI-Test nicht erkannt.
- Im gruppenorientierten DALI-Test werden alle Aktionen intern über die entsprechenden KNX/EIB-Objekte der Gruppen umgesetzt. Es werden also beispielsweise beim Auslesen der Helligkeitswerte die internen Objektwerte ausgelesen, und beim Einschalten einer Gruppe wird intern das Schaltobjekt beschrieben. Hierbei werden auch Rückmeldungen auf den KNX/EIB erzeugt und die entsprechenden DALI-Gruppenparameter mit einbezogen. Wenn den Gruppen im Zuge der DALI-Inbetriebnahme kein Betriebsgerät zugeordnet wurde, dann erfolgt keine sichtbare Reaktion im DALI-System.
- DALI-Betriebsgeräte, die mehreren Gruppen zugewiesen sind, stellen sich immer auf den zuletzt über eine der zugeordneten Gruppen eingestellten Zustand ein. In diesem Fall kann die Rückmeldung des Schaltstatus oder des Helligkeitswertes einer Gruppe nicht immer eindeutig sein. Beispiel 1: Gruppe 2 wird auf 10% Helligkeit eingestellt. Danach wird Gruppe 3 auf 20% Helligkeitswert gedimmt. Die Leuchten der Gruppe 3 nehmen den zuletzt aufgerufenen Helligkeitswert 20% an. Die Rückmeldung der Gruppe 2 bleibt auf 10% stehen, obwohl einige zur Gruppe gehörende Betriebsgeräte auf 20% Helligkeit eingestellt wurden. Beispiel 2: Gruppe 2 wird eingeschaltet und nimmt den Helligkeitswert 100% ein. Der Zustand der Gruppe 3 ist intern im DALI-Gateway weiterhin auf 0% Helligkeit (AUS) eingestellt. Nun wird Gruppe 3 hochgedimmt. Die Leuchten der Gruppe 3 passen sich dem Dimmvorgang an (hochdimmen beginnend bei minimaler Helligkeit), obwohl diese Leuchten zuvor bereits durch die Gruppe 2 eingeschaltet gewesen sind.

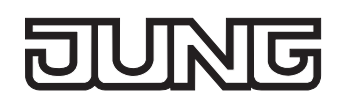

# **Szenenorientierter DALI-Test**

Sobald in der Gerätekonfiguration Gruppen und Szenen angelegt und parametriert worden sind und darüber hinaus auch eine DALI-Inbetriebnahme mit Gruppenzuordnung der Betriebsgeräte ausgeführt wurde, kann der szenenorientierte DALI-Test ausgeführt werden. Dazu ist die Schaltfläche "DALI-Szenen testen" in der DALI-Testumgebung zu betätigen. Im Anschluss öffnet sich die szenenorientierte Testumgebung (vgl. Bild 47). Im Szenentest lassen sich nicht nur die in die Szenen eingebundenen Gruppen testen. Es ist vielmehr auch eine Szenendefinition durch Auslesen und Abspeichern von Szenenwerten möglich.

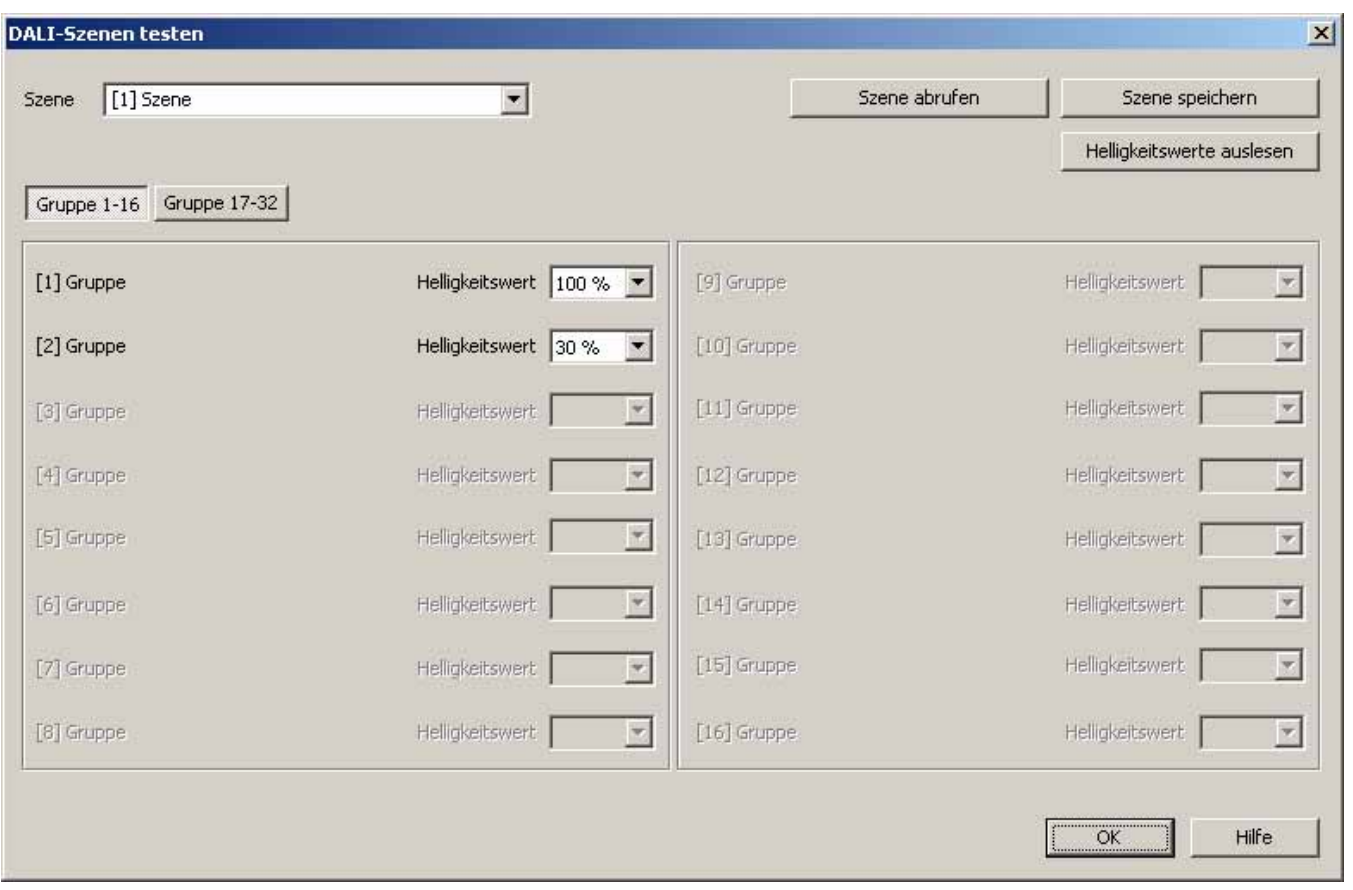

Bild 47: Szenenorientierte DALI-Testumgebung (als Beispiel mit zwei angelegten Gruppen)

Zunächst muss die Szene ausgewählt werden, die getestet werden soll. Dazu ist im Auswahlfeld "Szene" eine der in der Gerätekonfiguration angelegten Szenen zu selektieren. Nach der Szenenauswahl werden die zugeordneten Gruppen sichtbar und editierbar.

Aus Gründen der Übersicht sind die möglichen Gruppen (1…32) auf zwei Seiten aufgeteilt, die separat eingeblendet werden können. Eine Betätigung der Schaltflächen "Gruppen 1-16" und "Gruppen 17-32" am oberen Fensterrand bewirkt das Umschalten zwischen den Seitenansichten. Es sind jeweils nur die Gruppen editierbar und somit prüfbar, die der Szene zugewiesen sind. Alle nicht zugewiesenen Gruppen sind grau ausgeblendet.

Bei Starten des szenenorientierten DALI-Tests sind die in der Szenenkonfiguration (Parameterseite "Szenen") vordefinierten Helligkeitswerte in den entsprechenden Auswahlfeldern der Gruppen sichtbar.

Durch Betätigung der Schaltfläche "Szene abrufen" erfolgt ein Szenenabruf mit den Helligkeitswerten, die in der Szenenkonfiguration vordefiniert wurden. Die eingestellten Helligkeitswerte in den Gruppenauswahlfeldern der Testumgebung haben dabei keine Bedeutung.

Erst, wenn die Schaltfläche "Szene abspeichern" betätigt wird, werden die in der Testumgebung spezifizierten Helligkeitswerte für jede Gruppe in die Szenenkonfiguration des Plug-In und des DALI-Gateways übernommen und gespeichert. Die ursprünglich in der Szenenkonfiguration vordefinierten Helligkeitswerte werden also überschrieben.

Vor dem Abspeichern neuer Helligkeitswerte für eine Szene ist es möglich, die aktuell in den Gruppen eingestellten Werte auszulesen. Die ausgelesenen Helligkeitswerte werden in den Auswahlfeldern der Gruppen angezeigt und können nacheditiert und im Anschluss in der Szene abgespeichert werden.

- Ein Fehler auf der DALI-Leitung (z. B. Kurzschluss oder unterbrochene Leitung) wird beim szenenorientierten DALI-Test nicht erkannt.
- Im szenenorientierten DALI-Test werden alle Aktionen intern über die entsprechenden KNX/EIB-Objekte der Gruppen umgesetzt. Es werden also beispielsweise beim Auslesen der Helligkeitswerte die internen Objektwerte ausgelesen. Beim Szenenabruf werden auch Rückmeldungen auf den KNX/EIB ausgesendet. Wenn den Gruppen im Zuge der DALI-Inbetriebnahme kein Betriebsgerät zugeordnet wurde, dann erfolgt keine sichtbare Reaktion im DALI-System.
- Wenn ein DALI-Betriebsgerät mehreren Gruppen zugeordnet ist, und die Gruppen einer Szene zugewiesen wurden, dann werden für die mehrfach zugewiesenen Geräte die Helligkeitswerte der Gruppen mit der höchsten Gruppennummer abgerufen oder abgespeichert. In diesem Fall kann die Rückmeldung des Schaltstatus oder des Helligkeitswertes einer Gruppe nicht immer eindeutig sein.

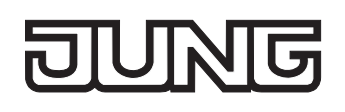

# **4.2.4.8 Auslieferungszustand**

Im Auslieferungszustand des DALI-Gateways verhält sich das Gerät passiv, d. h. es werden keine Telegramme auf den Bus ausgesendet. Eine gemeinschaftliche Ansteuerung der angeschlossenen DALI-Betriebsgeräte durch die Broadcast-Handbedienung am Gerät ist möglich, sofern die Netzspannungsversorgung eingeschaltet ist. Bei Handbedienung erfolgt keine Rückmeldung auf den Bus. Andere Funktionen des Gateways sind deaktiviert.

Das Gerät kann durch die ETS programmiert und in Betrieb genommen werden (nur, wenn die Netzspannungsversorgung eingeschaltet ist). Die physikalische Adresse ist auf 15.15.255 voreingestellt.

Weiter sind in der Werksauslieferung die folgenden Eigenschaften konfiguriert…

- Handbedienung: Broadcast
- Dimmgeschwindigkeit Handbedienung (0 %...100 %): 3,5 s
- Minimalhelligkeit: 0,1 %
- Maximalhelligkeit: 100 %
- Verhalten nach Busspannungsausfall: Keine Reaktion.
- Verhalten nach Busspannungswiederkehr: Keine Reaktion.
- Verhalten nach Wiederkehr der Netzspannungsversorgung am DALI-Gateway: Keine Reaktion durch das DALI-Gateway. (Die DALI-Betriebsgeräte initialisieren sich bei Netzwiederkehr i. d. R. auf den zuletzt einprogrammierten "PowerOnLevel".)

 Der Auslieferungszustand kann jederzeit wiederhergestellt werden, indem das Applikationsprogramm mit Hilfe der ETS entladen wird.
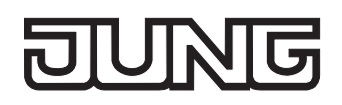

# **4.2.5 Parameter**

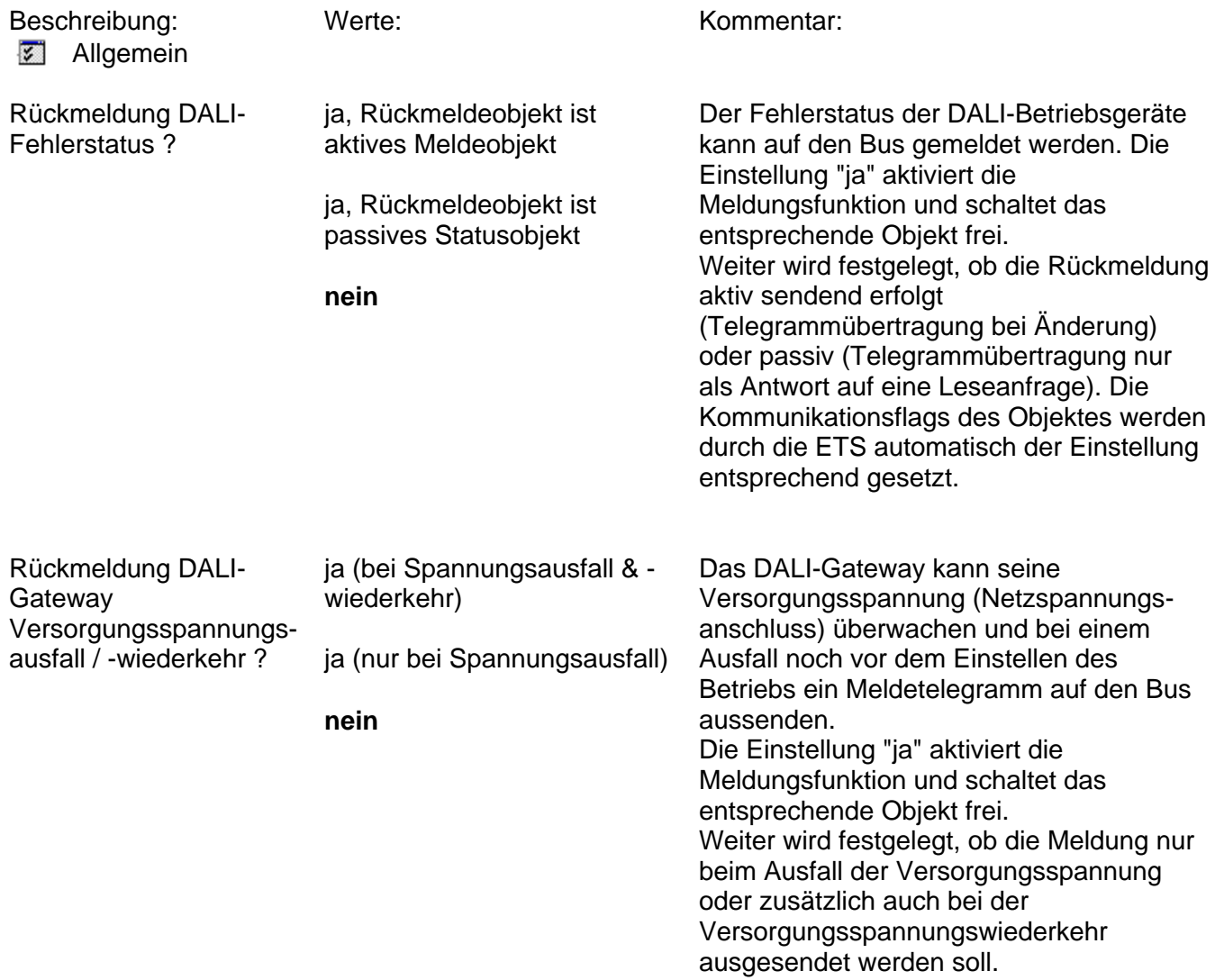

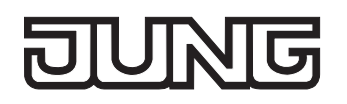

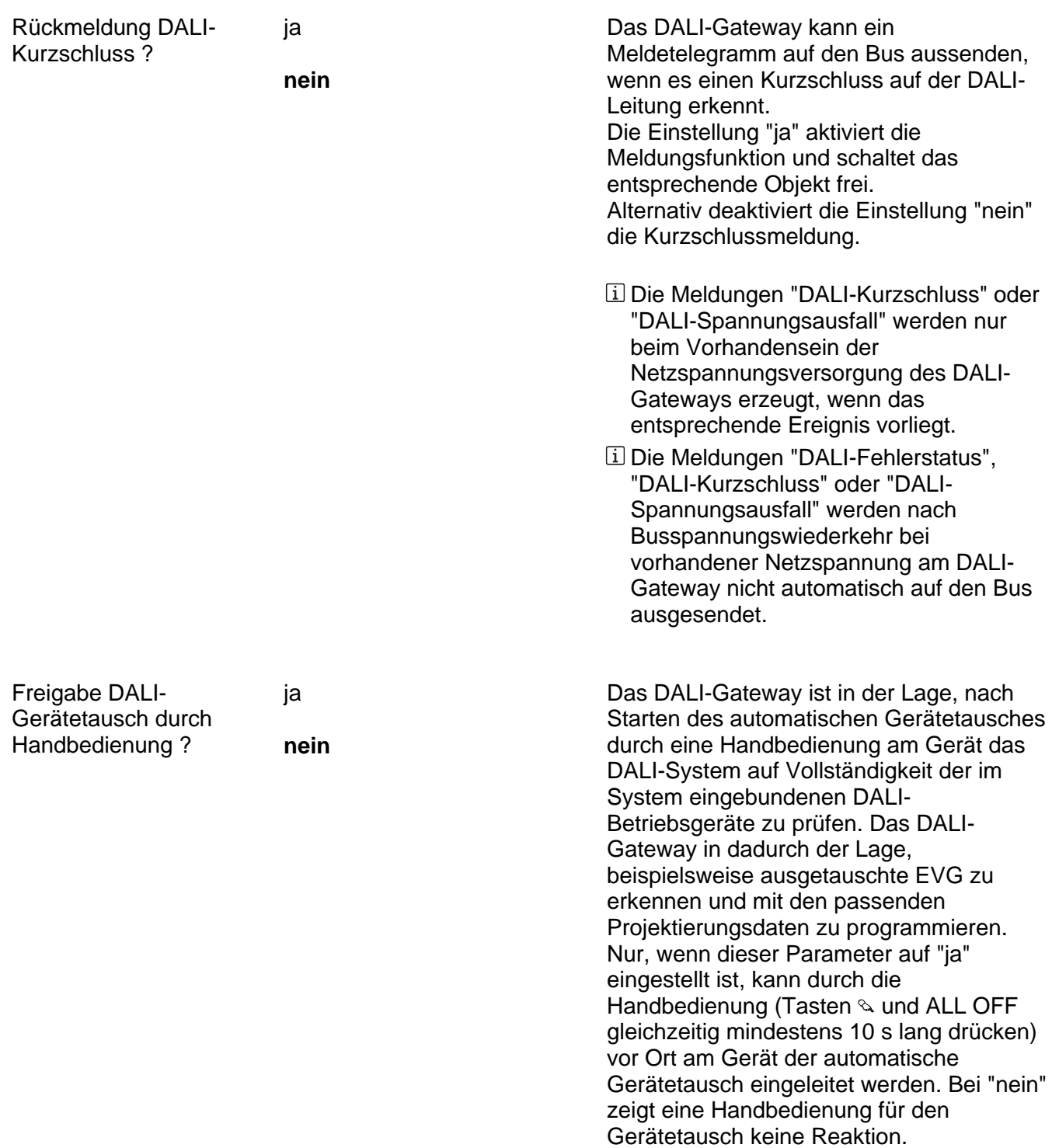

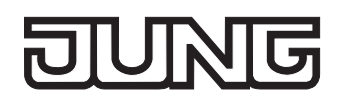

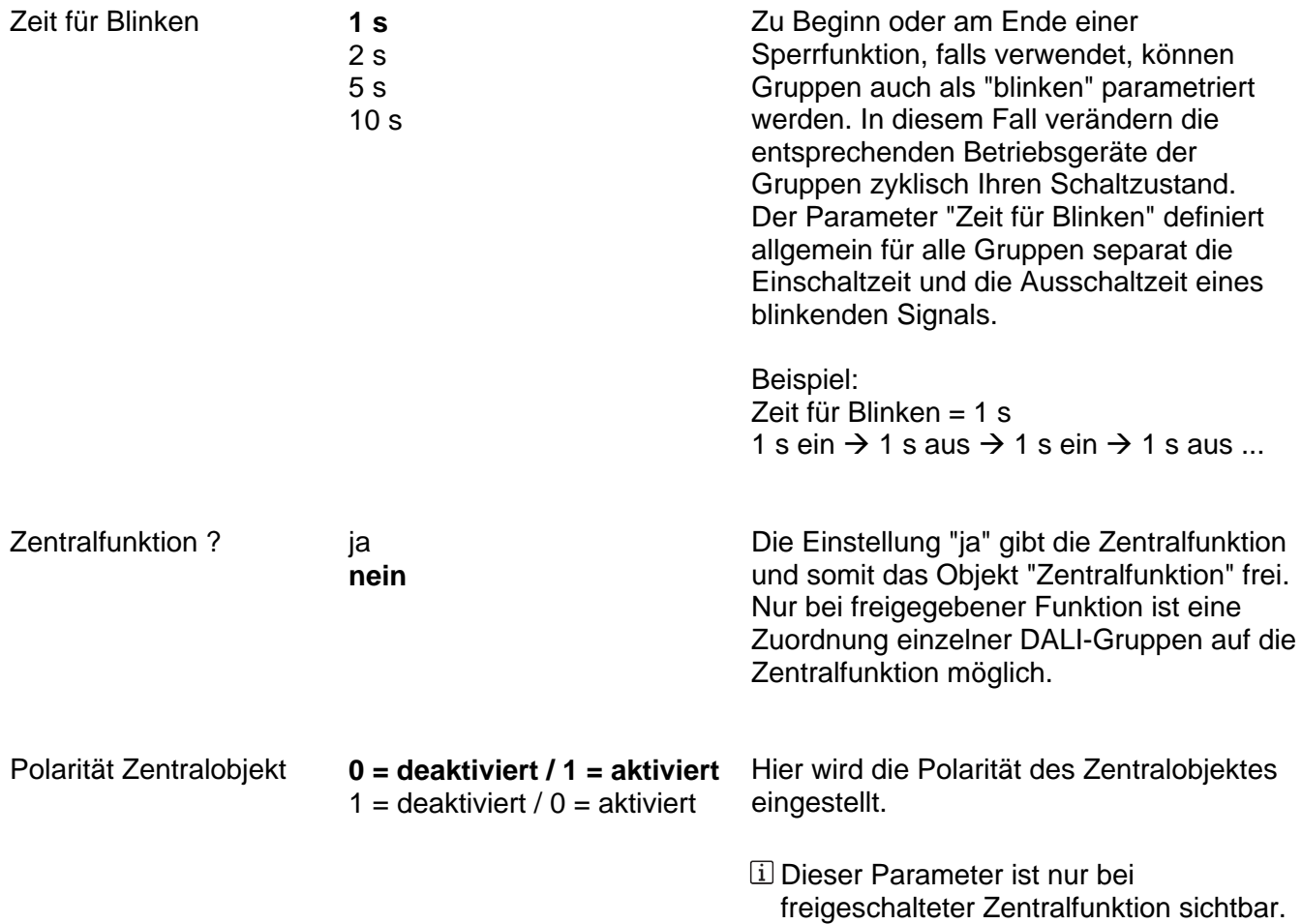

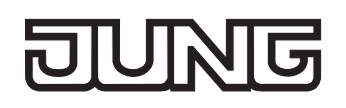

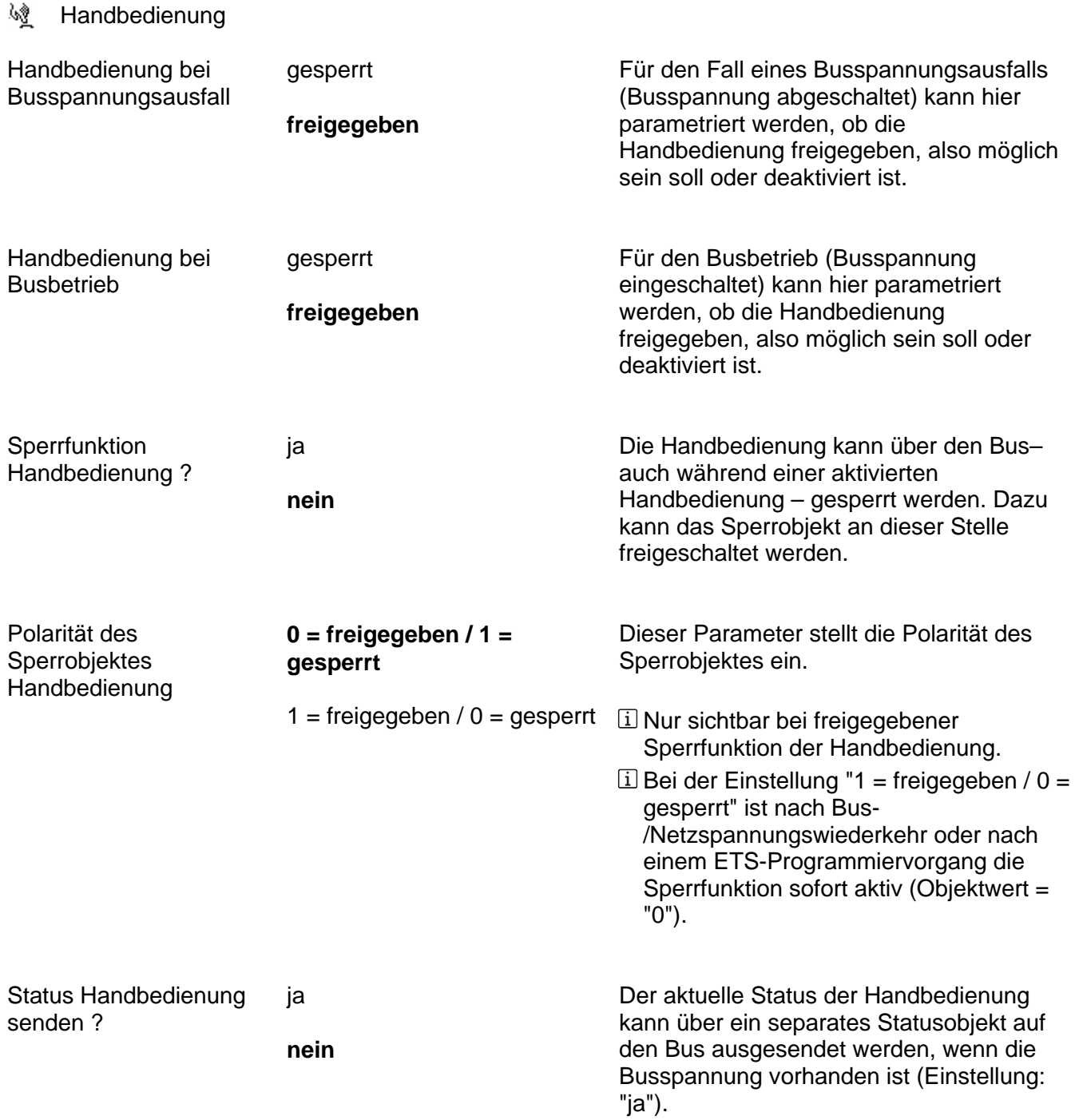

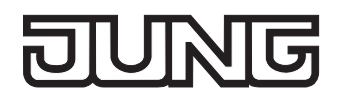

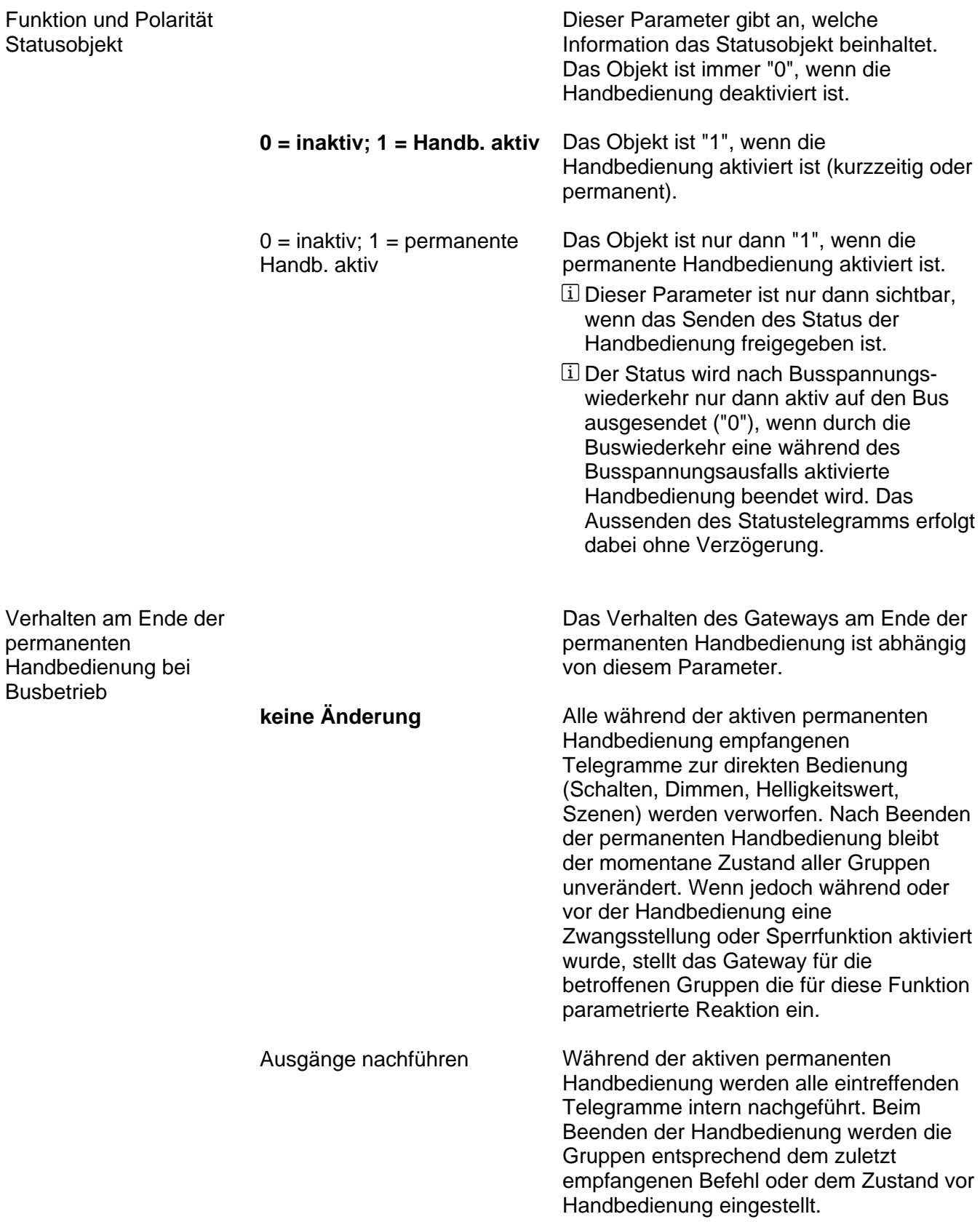

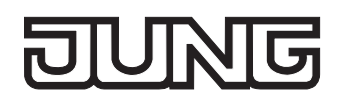

Bussteuerung einzelner Gruppen bei Busbetrieb sperrbar ja **nein**

Einzelne Gruppen lassen sich während einer permanenten Handbedienung vor Ort sperren, so dass die gesperrten Gruppen nicht mehr durch den Bus ansteuerbar sind. Eine Sperrung durch die Handbedienung wird nur dann zugelassen, wenn dieser Parameter auf "ja" eingestellt ist.

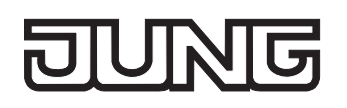

**器** Gruppen

Zeit für zyklisches Senden der Rückmeldung

00:00:10 … 23:59:59 [hh:mm:ss] **20 s** 

Alle aktiven Rückmeldungen des Gateways können - in Abhängigkeit der Parametrierung – ihren Zustand auch zyklisch auf den Bus aussenden. Der Parameter "Zeit für zyklisches Senden der Rückmeldung" legt allgemein für alle Gruppen die Zykluszeit fest.

*Voreinstellung: 20 Sekunden* 

Zeitverzögerung für Rückmeldung nach Buswiederkehr

00:00 … 59:59 [mm:ss] **5 s** 

Zur Reduzierung des Telegrammverkehrs auf der Busleitung nach dem Einschalten der Busspannung (Busreset) oder auch der Netzspannungsversorgung, nach dem Anschluss des Gerätes an die Buslinie oder nach einem ETS-Programmiervorgang ist es möglich, alle aktiven Rückmeldungen des Gateways zu verzögern. Dieser Parameter legt für diesen Fall geräteübergreifend eine Verzögerungszeit fest. Erst nach Ablauf der an dieser Stelle parametrierten Zeit werden ggf. Rückmeldetelegramme zur Initialisierung auf den Bus ausgesendet.

*Voreinstellung: 5 Sekunden* 

 Die Meldungen "DALI-Fehlerstatus", "DALI-Kurzschluss" oder "DALI-Spannungsausfall" werden grundsätzlich ohne Zeitverzögerung ausgesendet.

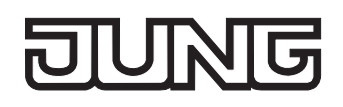

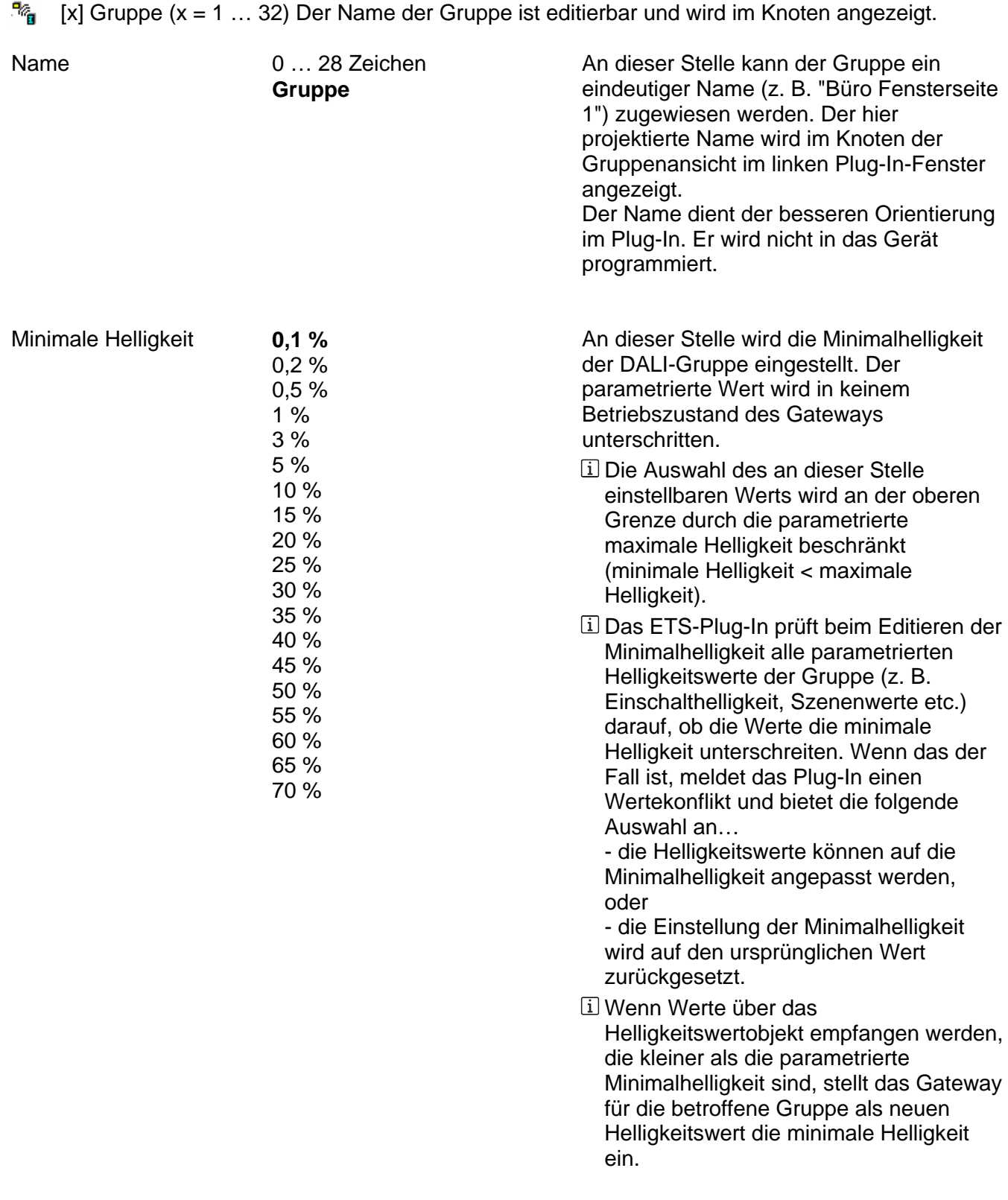

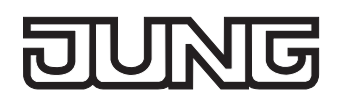

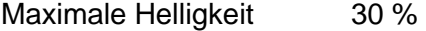

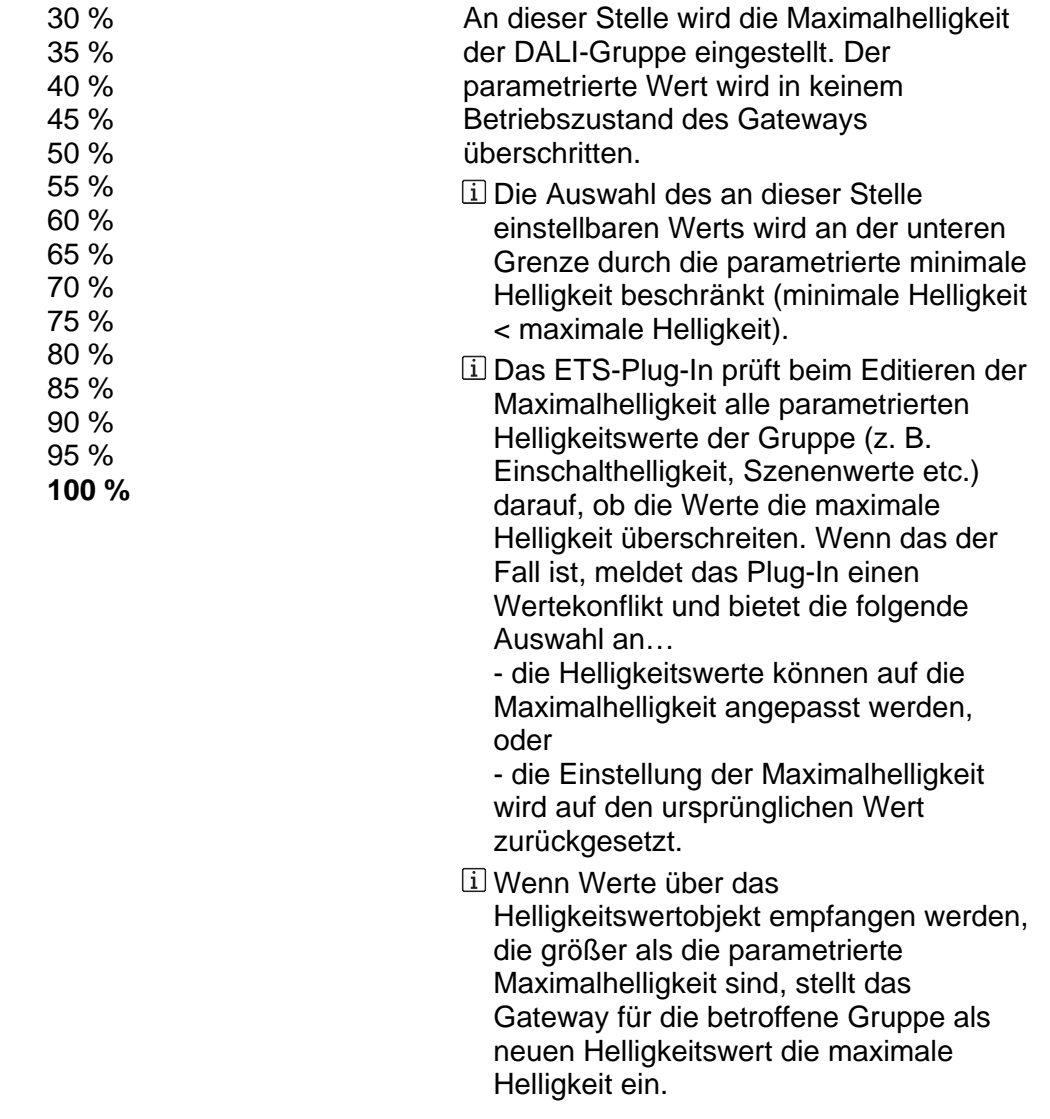

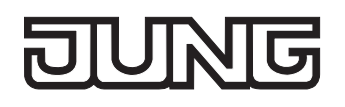

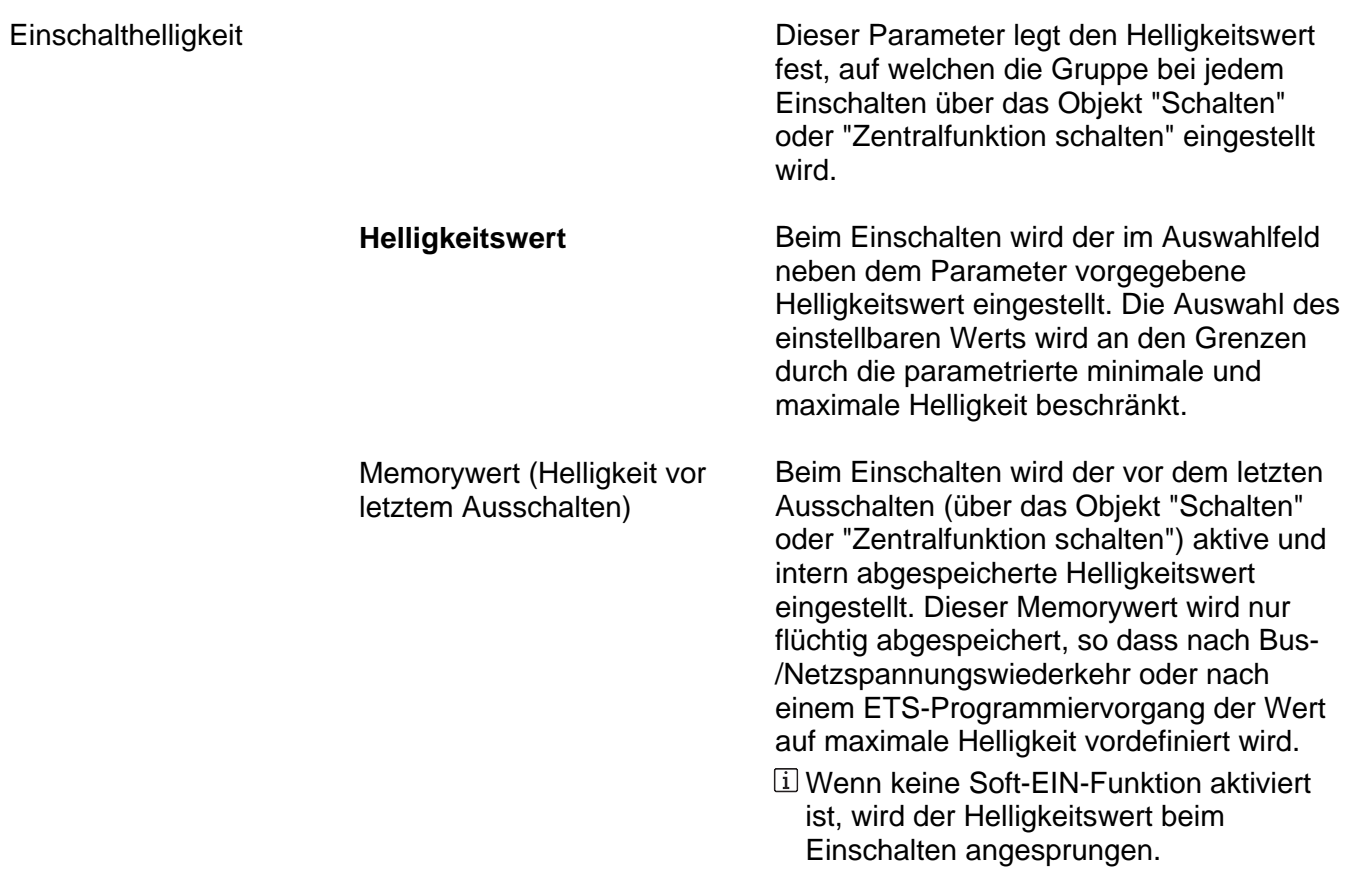

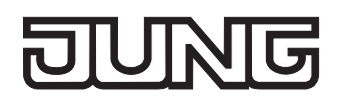

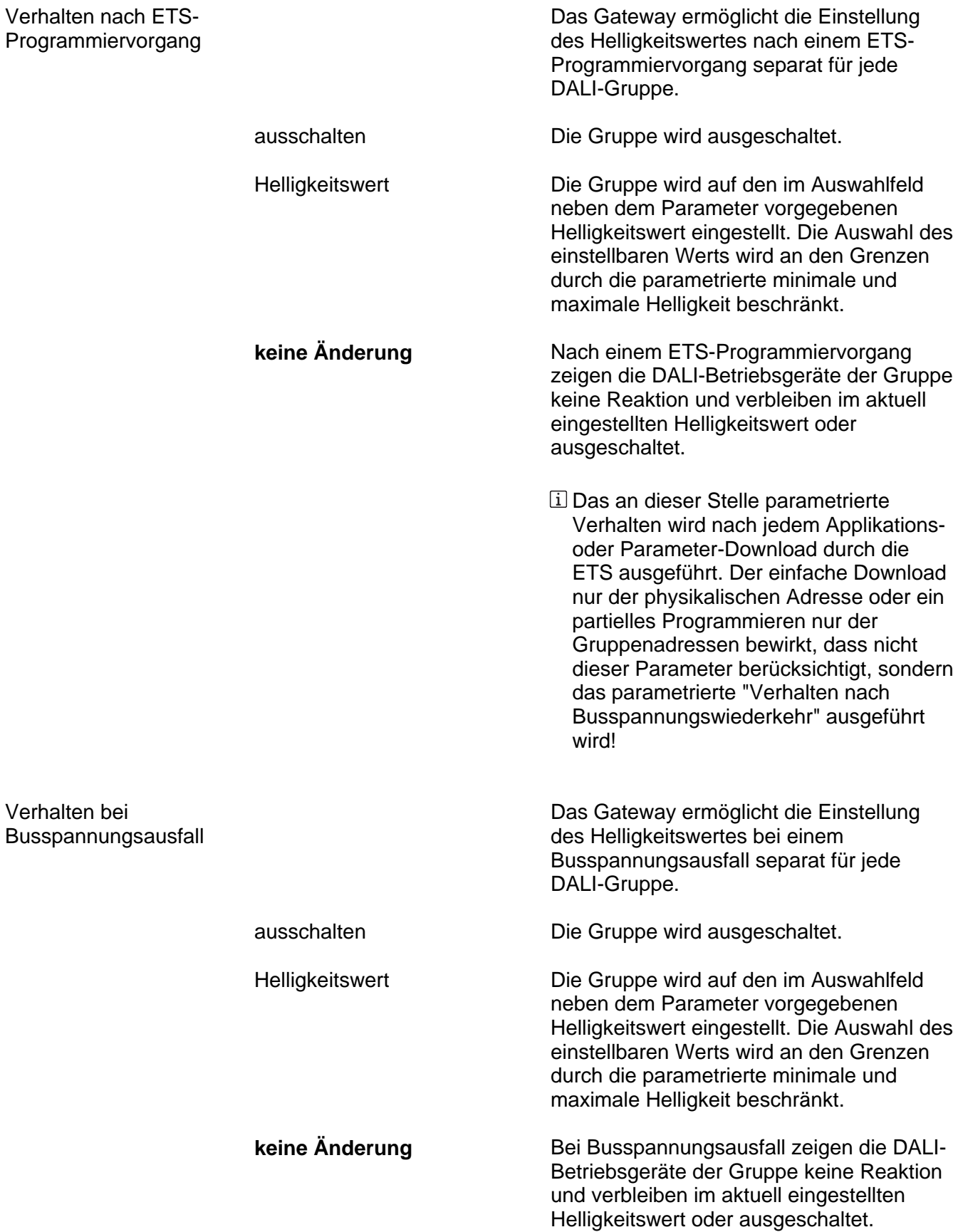

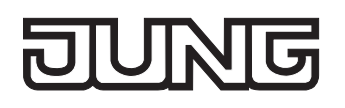

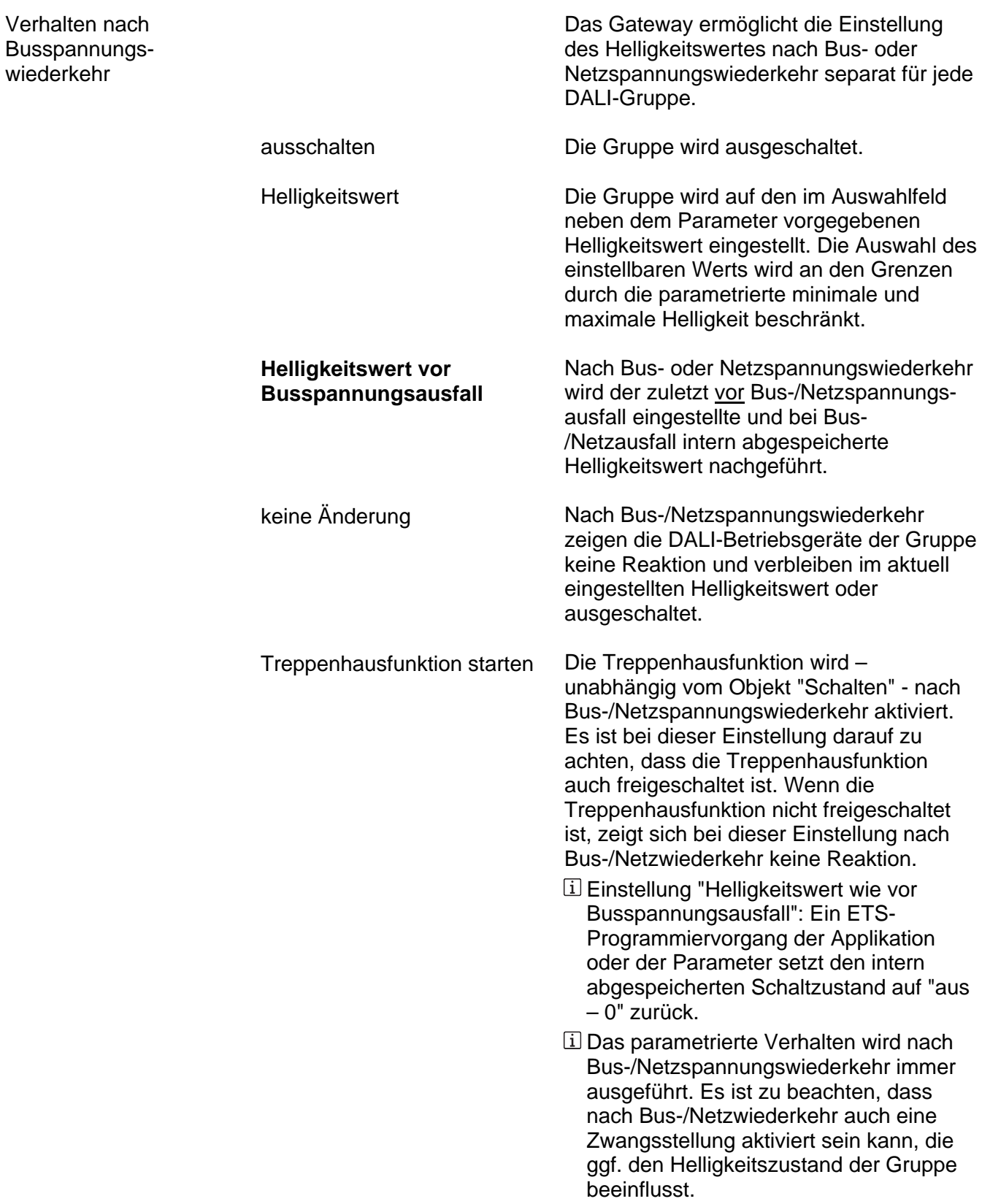

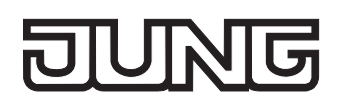

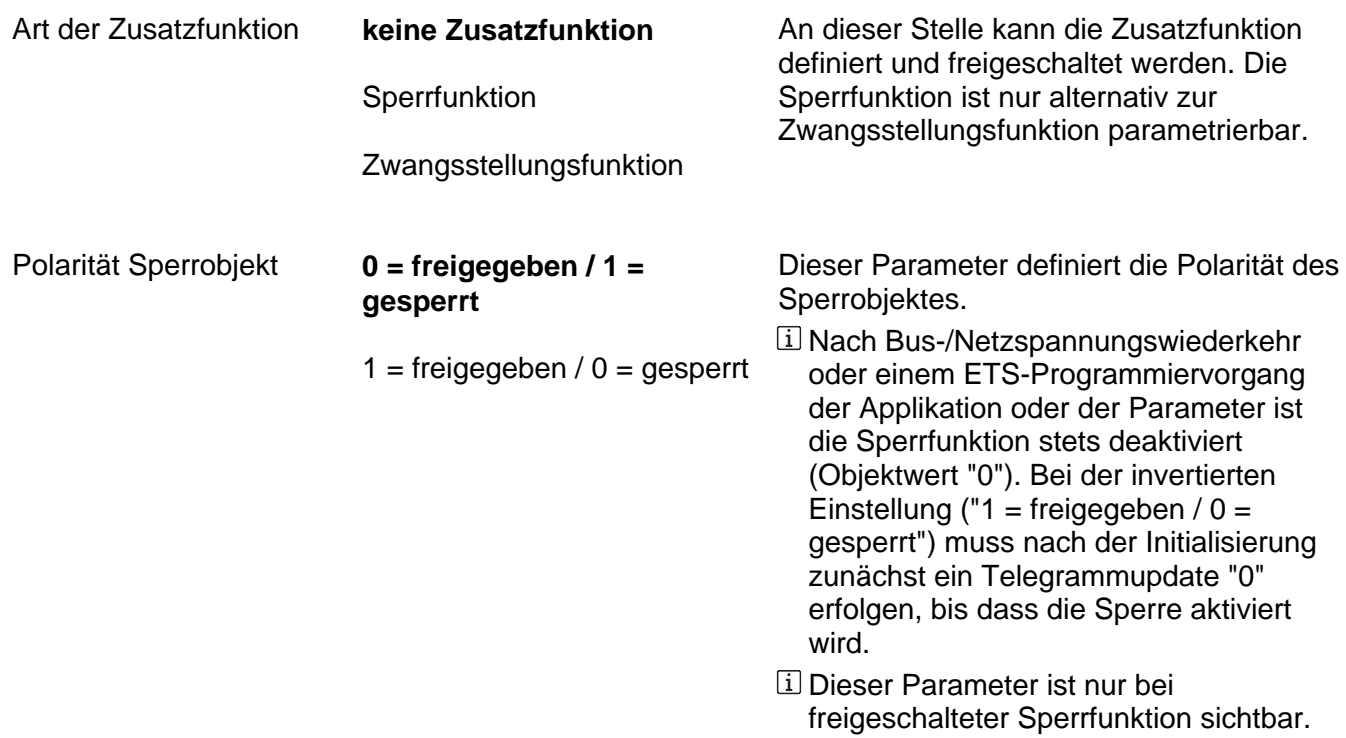

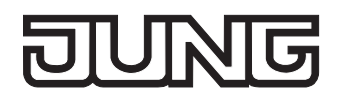

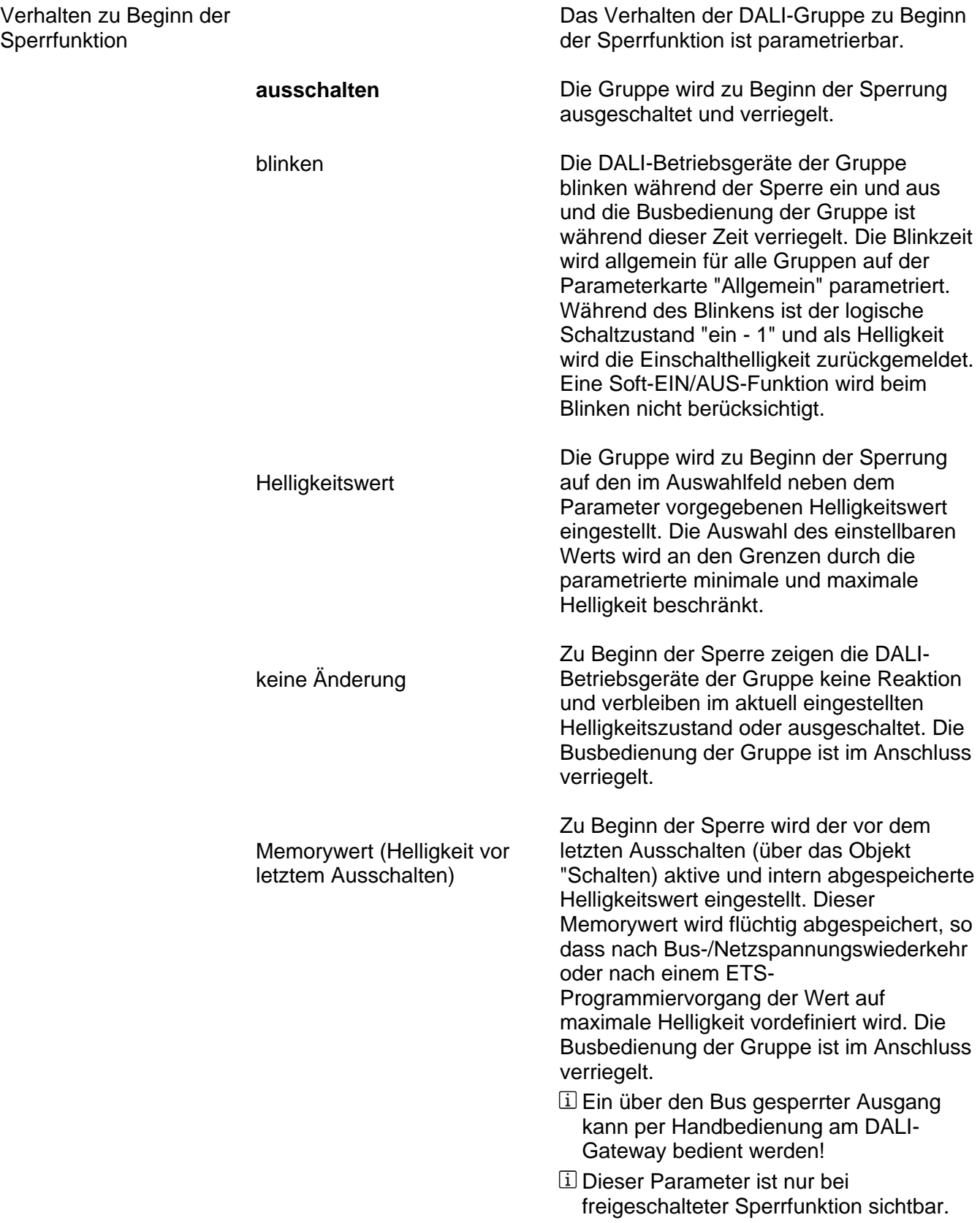

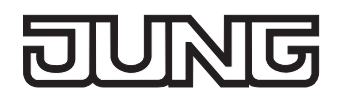

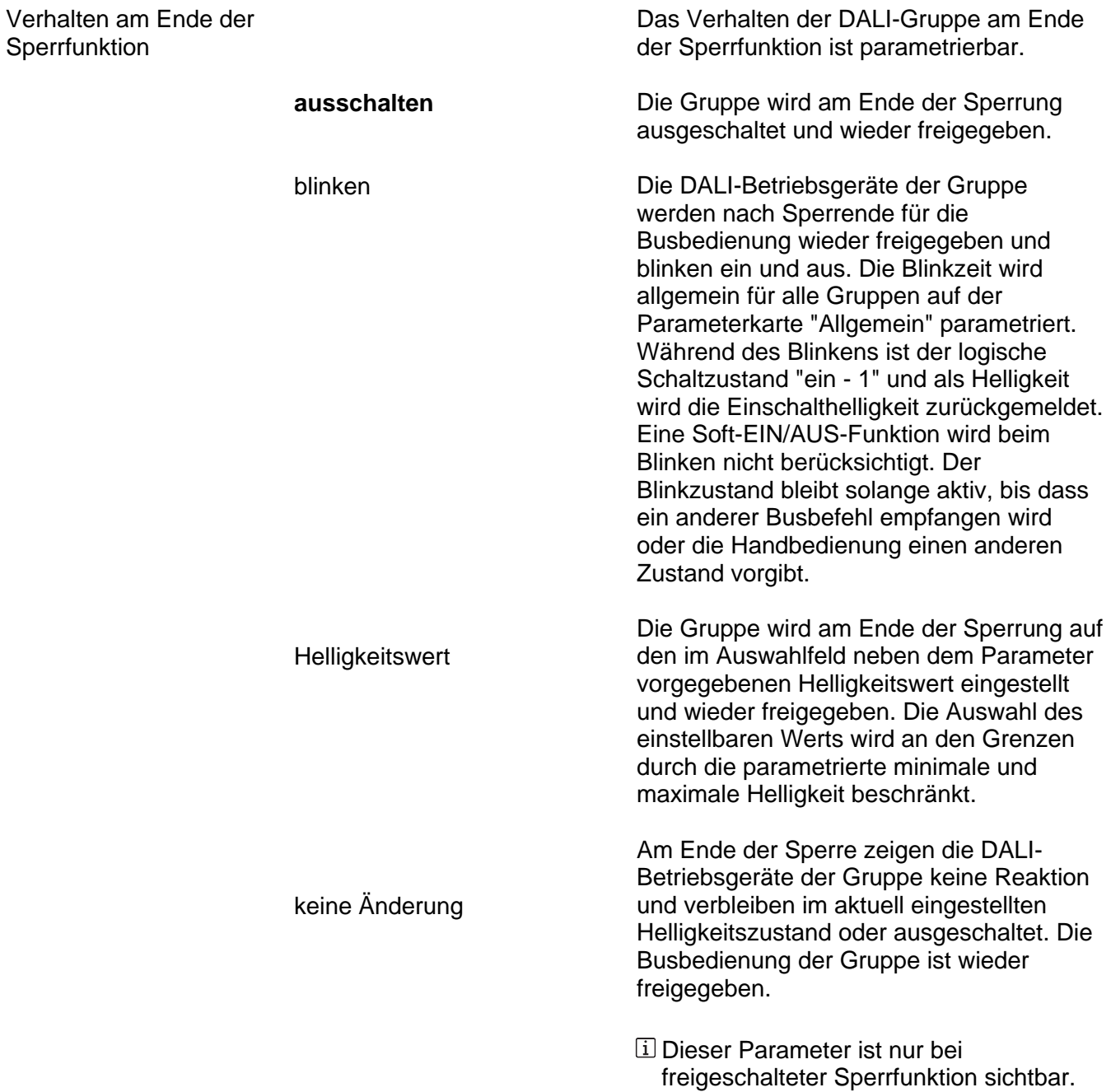

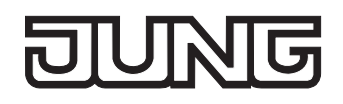

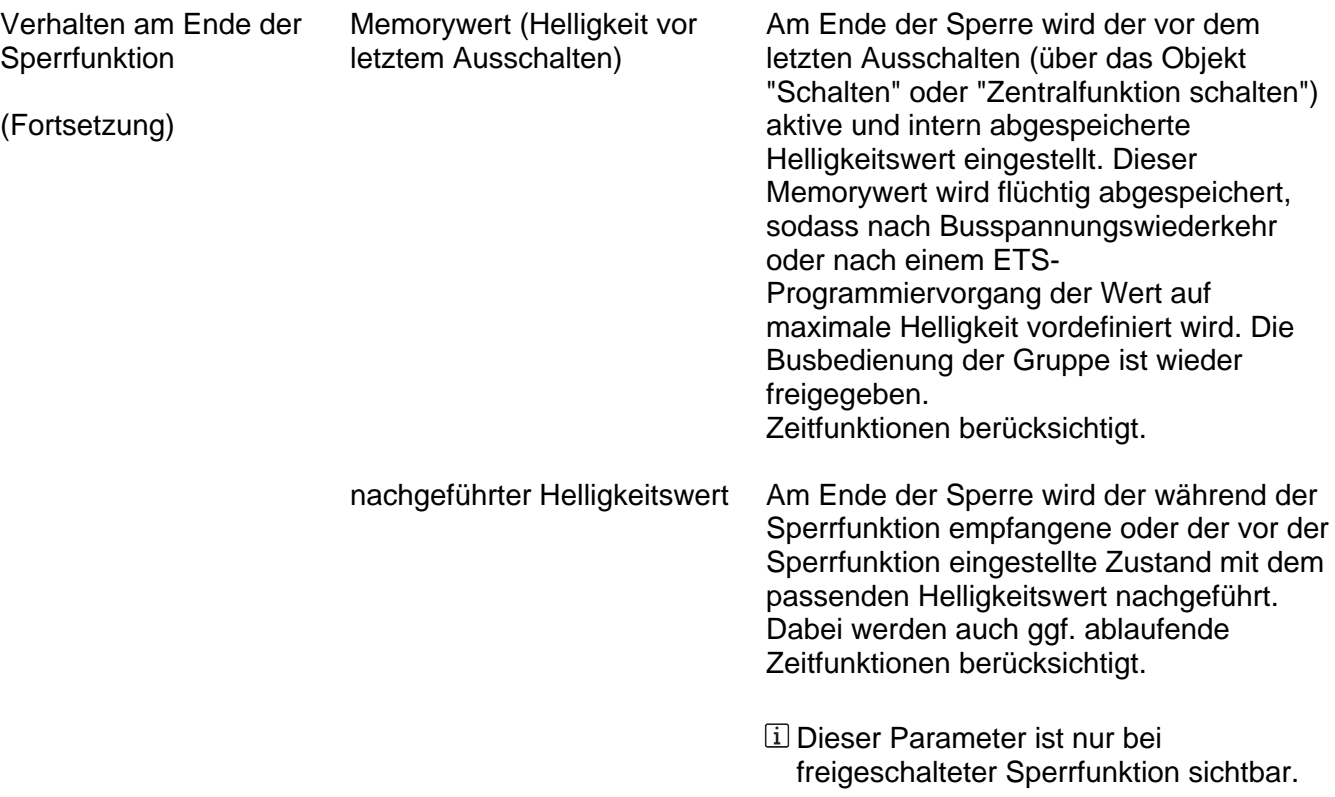

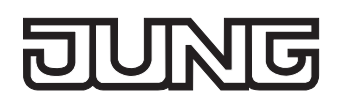

Verhalten nach Busspannungswiederkehr

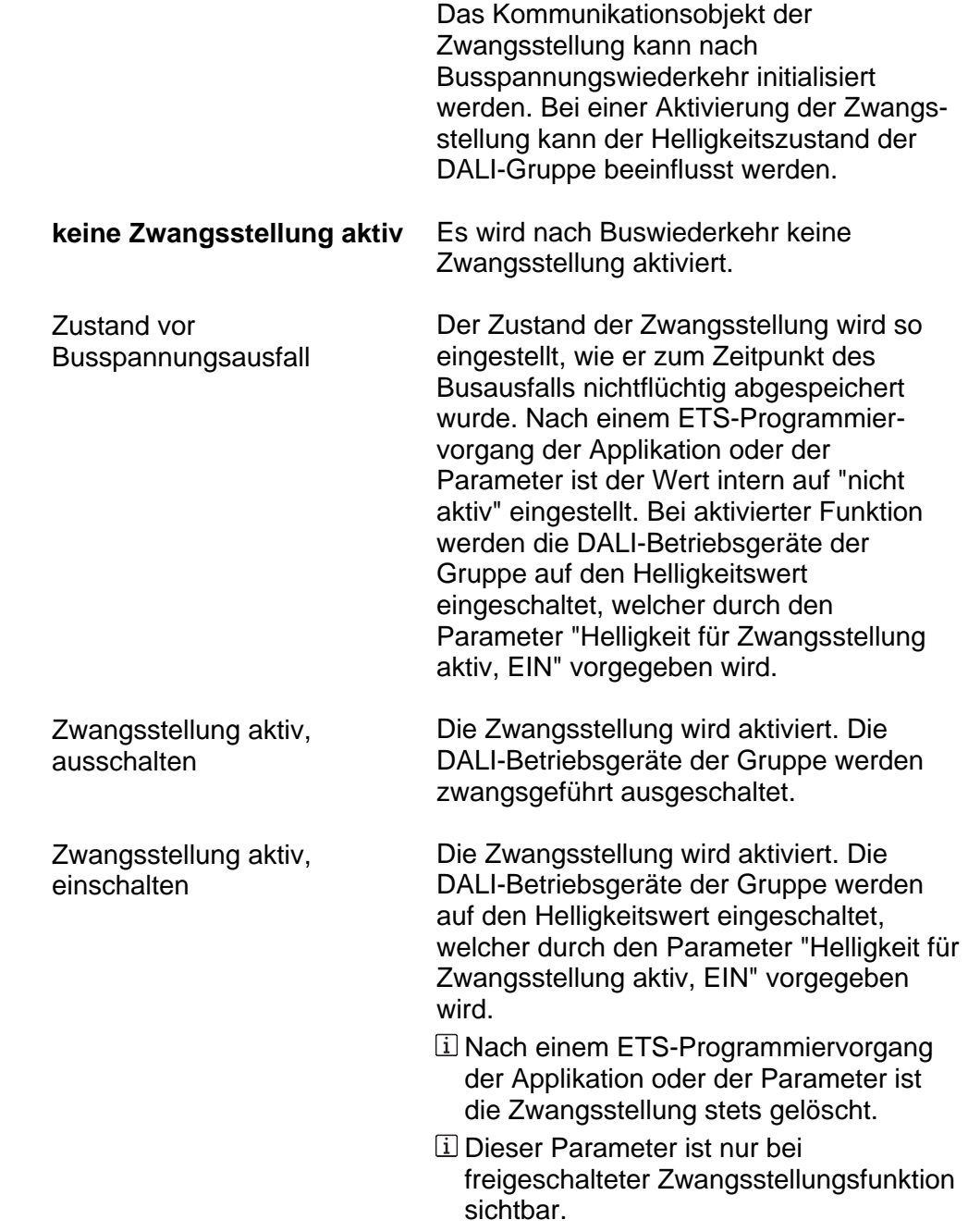

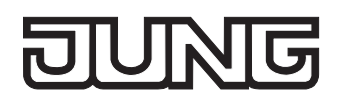

EIN

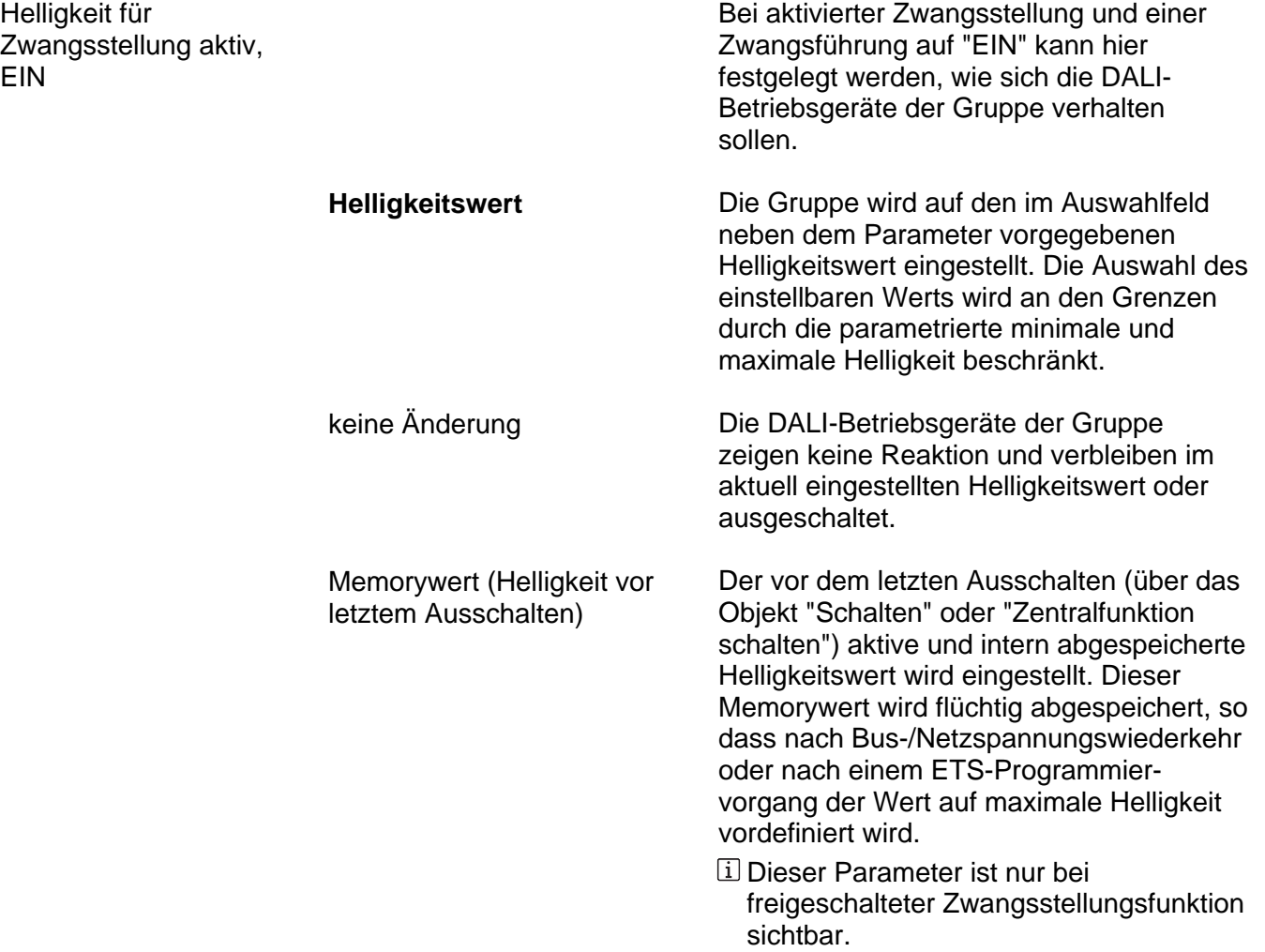

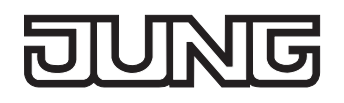

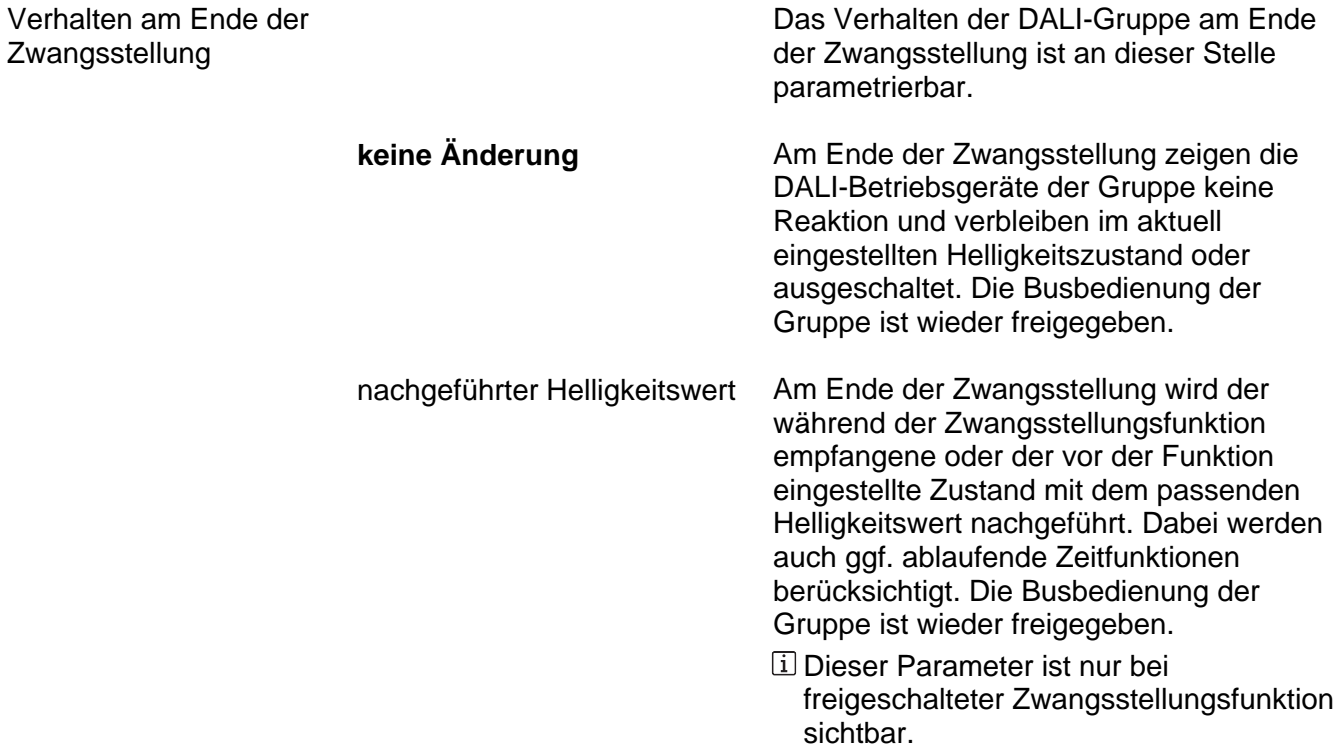

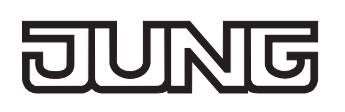

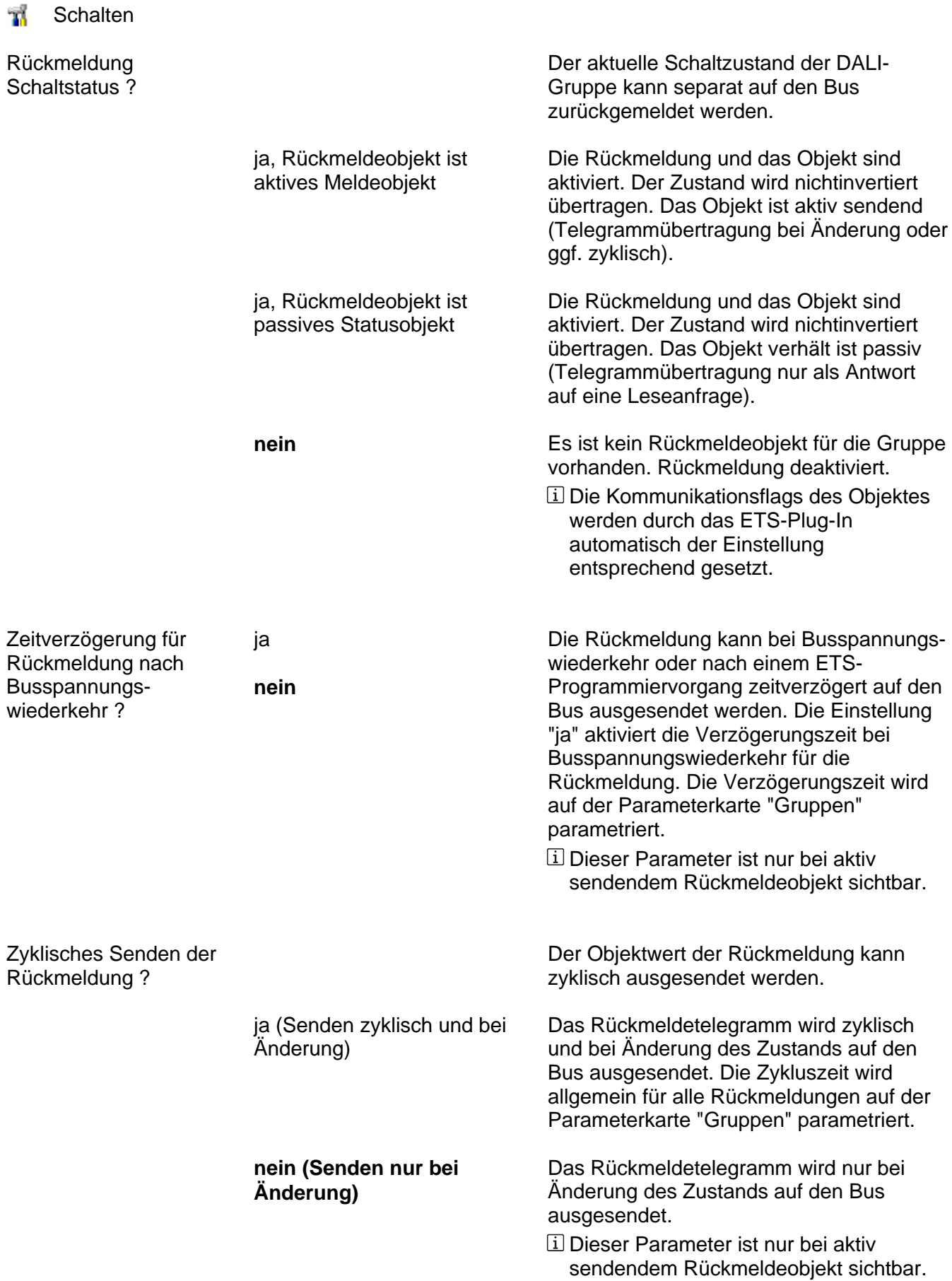

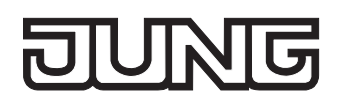

## **Software "DALI Gateway C00Cx1" Parameter**

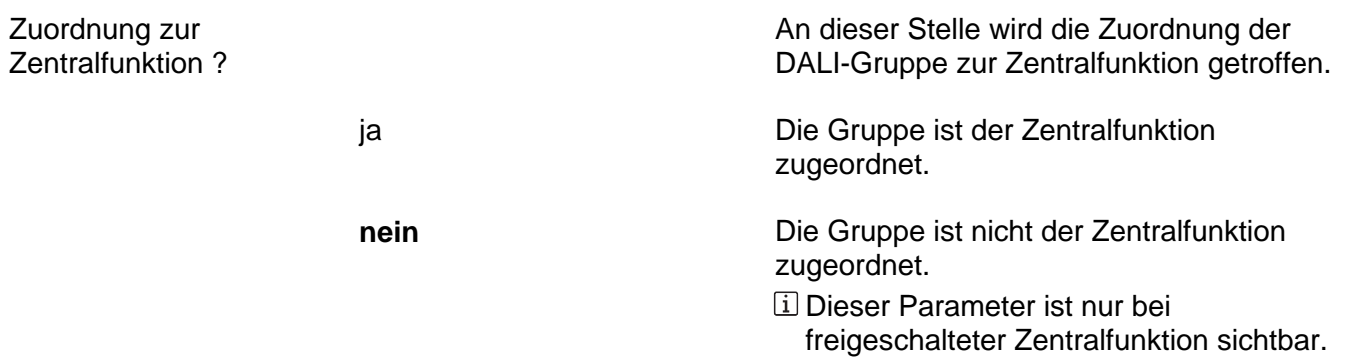

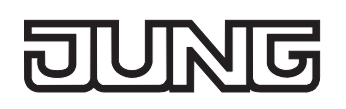

# **Th** Dimmen

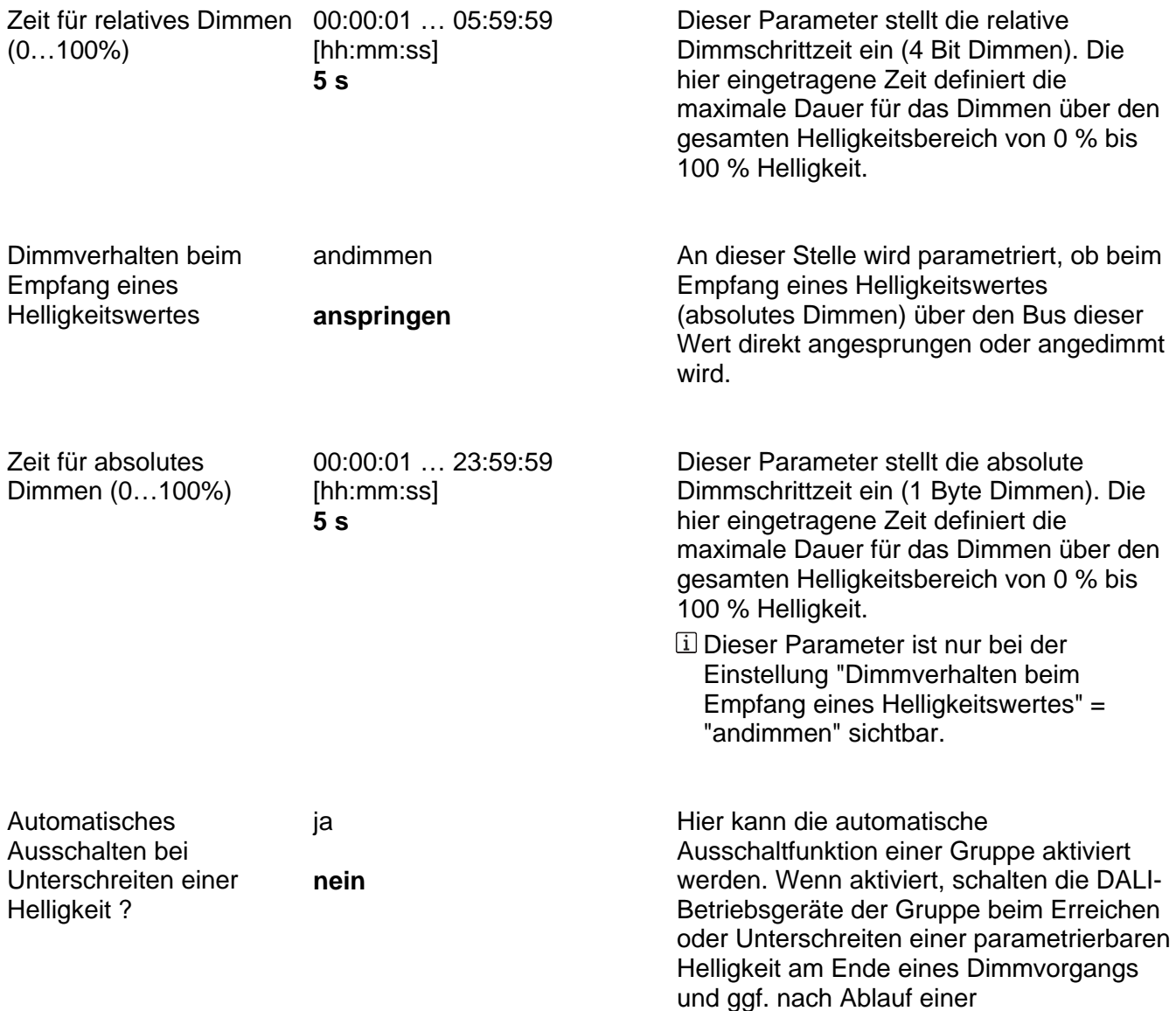

Verzögerungszeit vollständig aus.

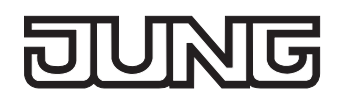

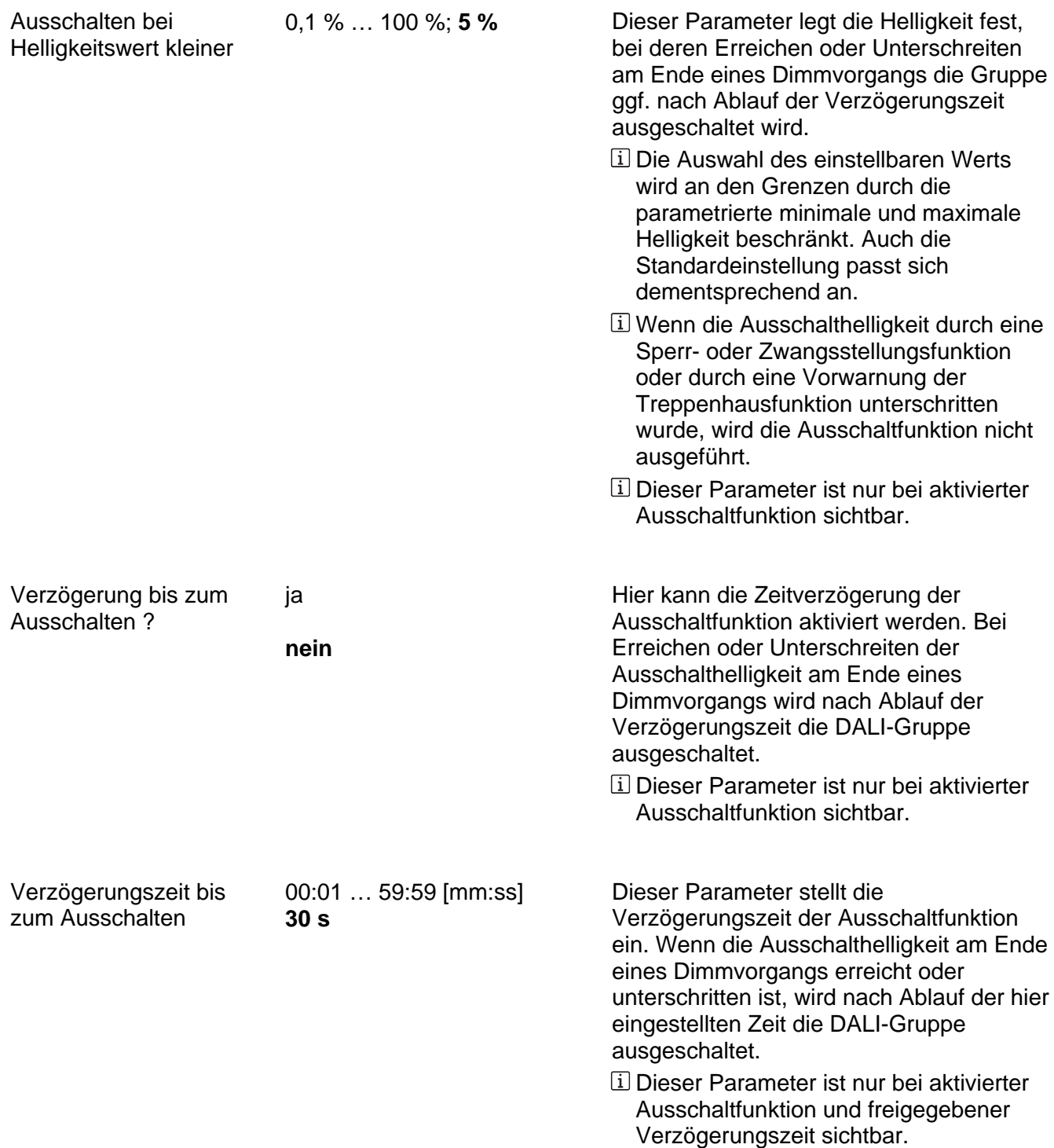

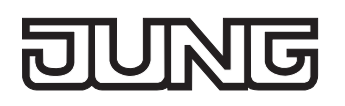

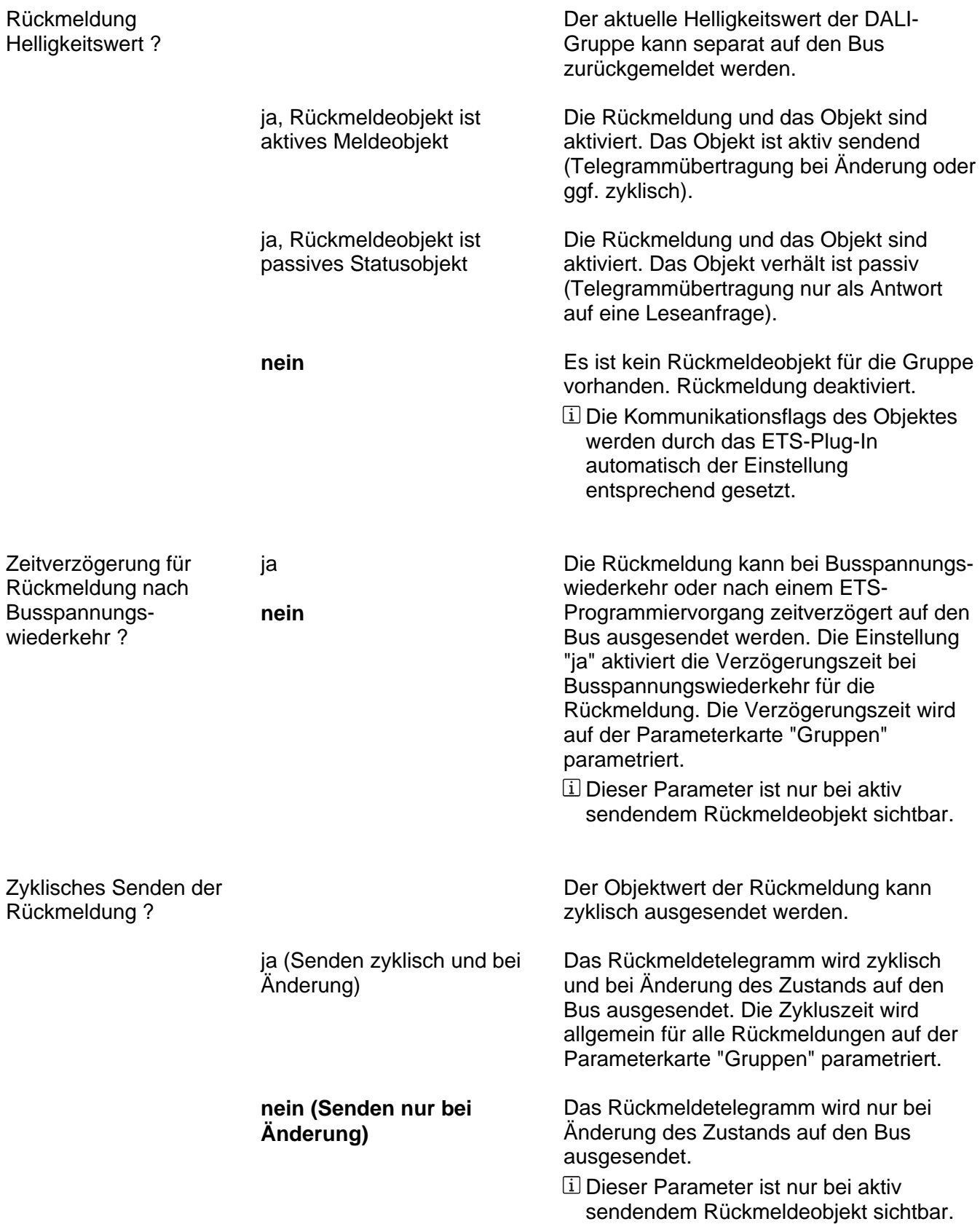

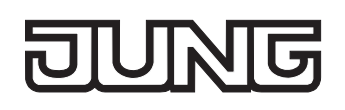

## **Ein- / Ausschaltverhalten**

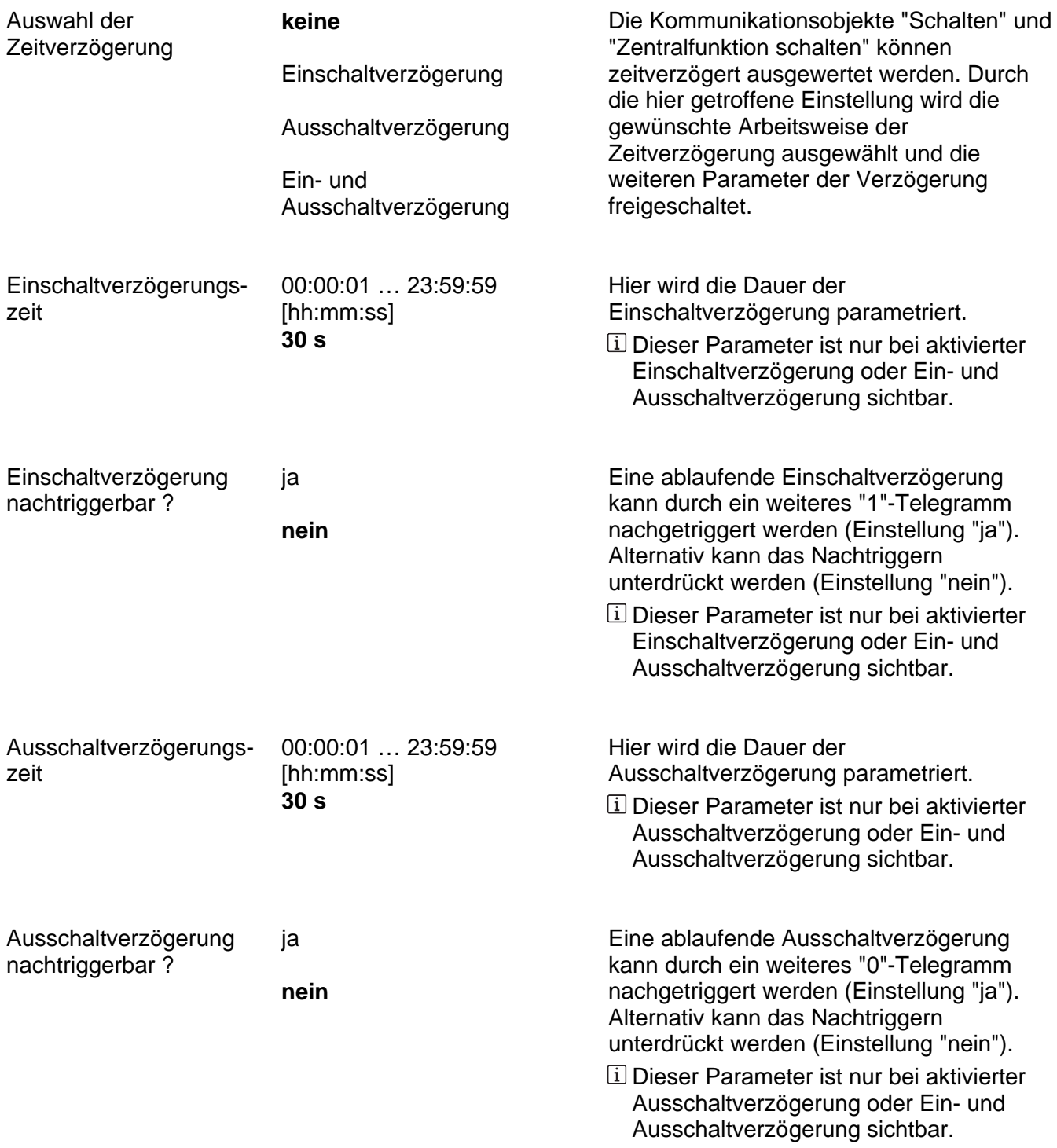

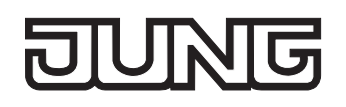

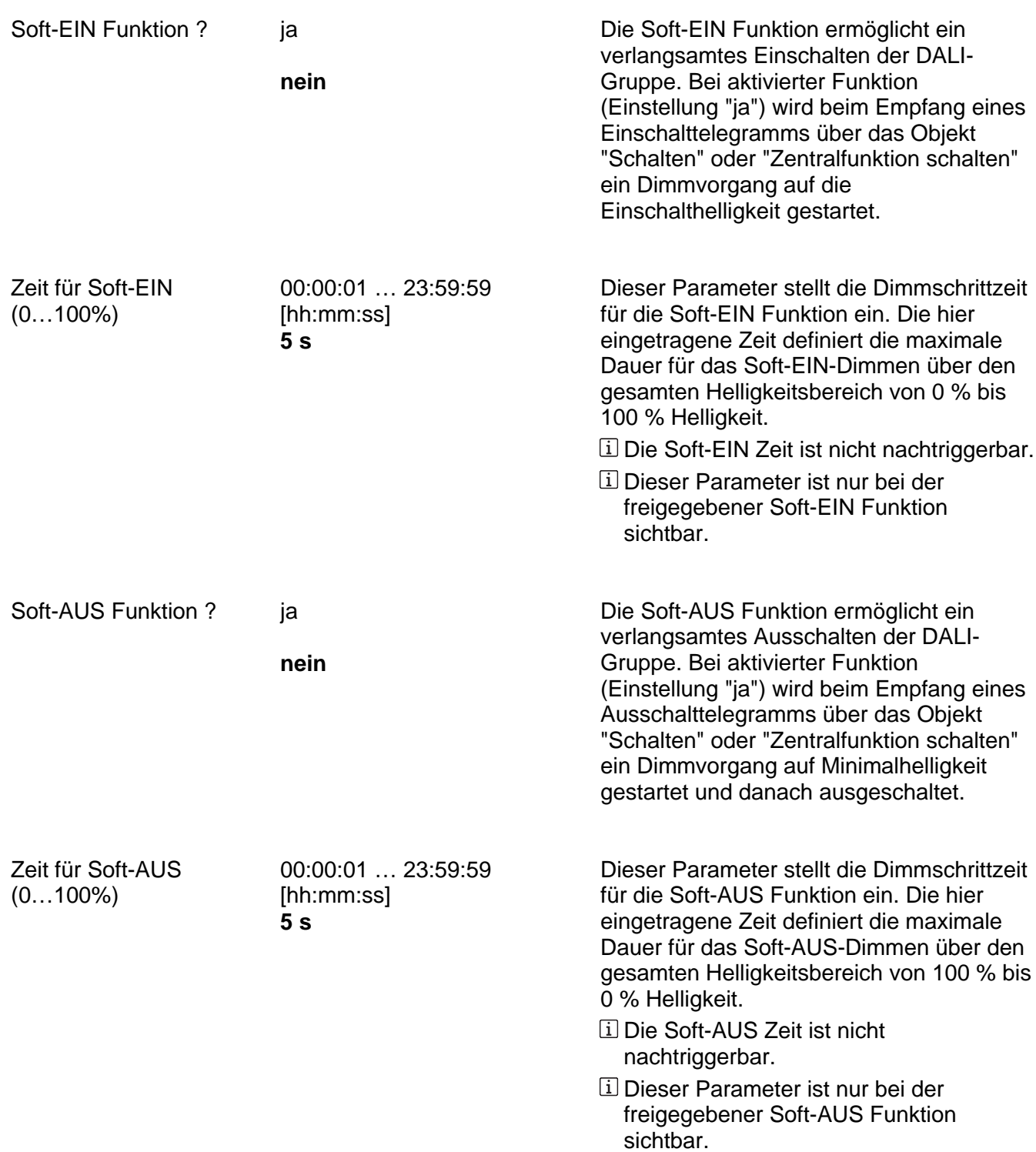

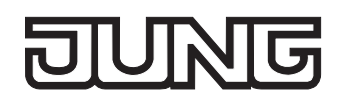

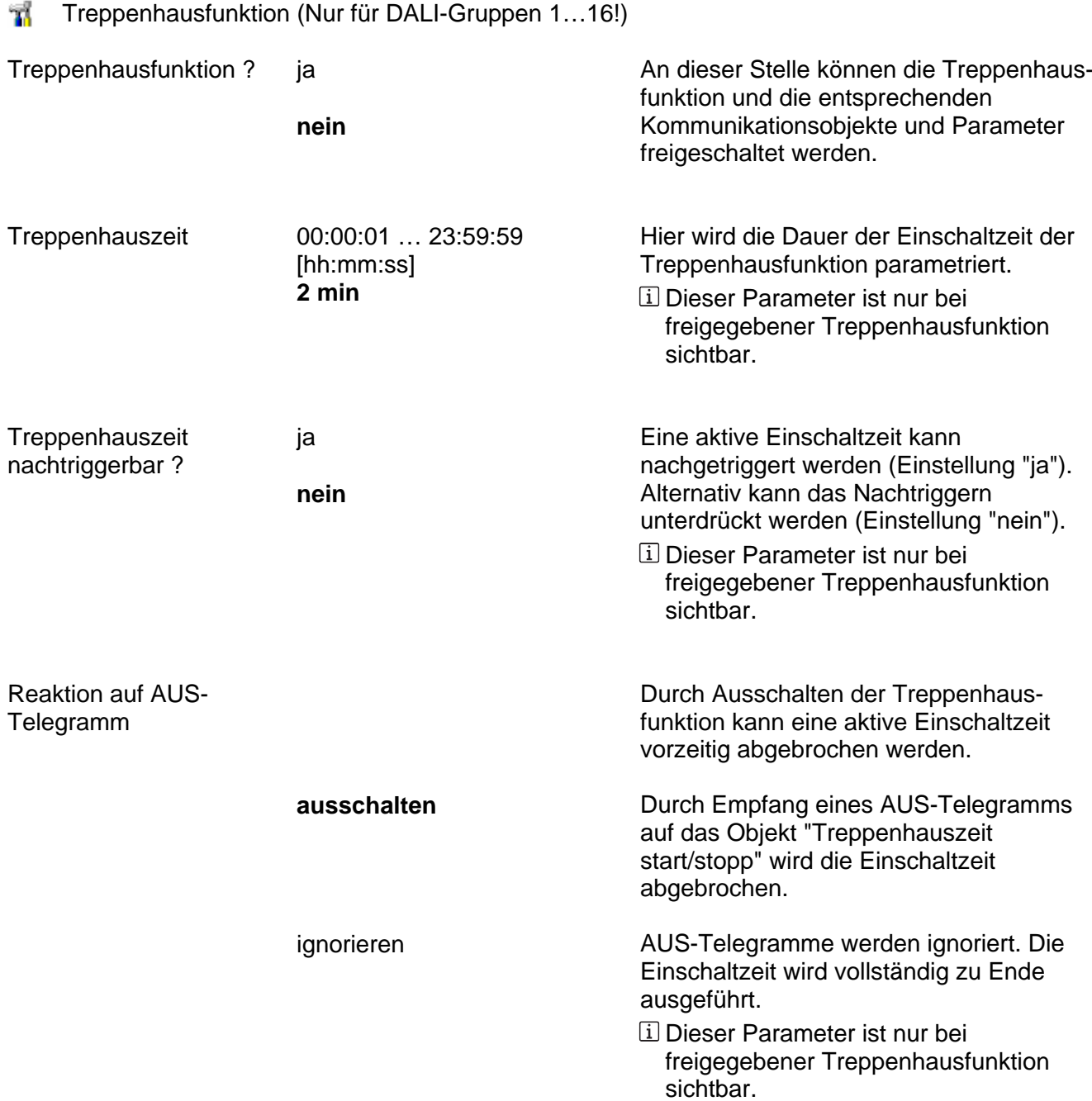

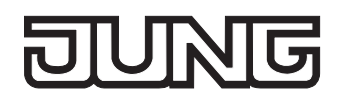

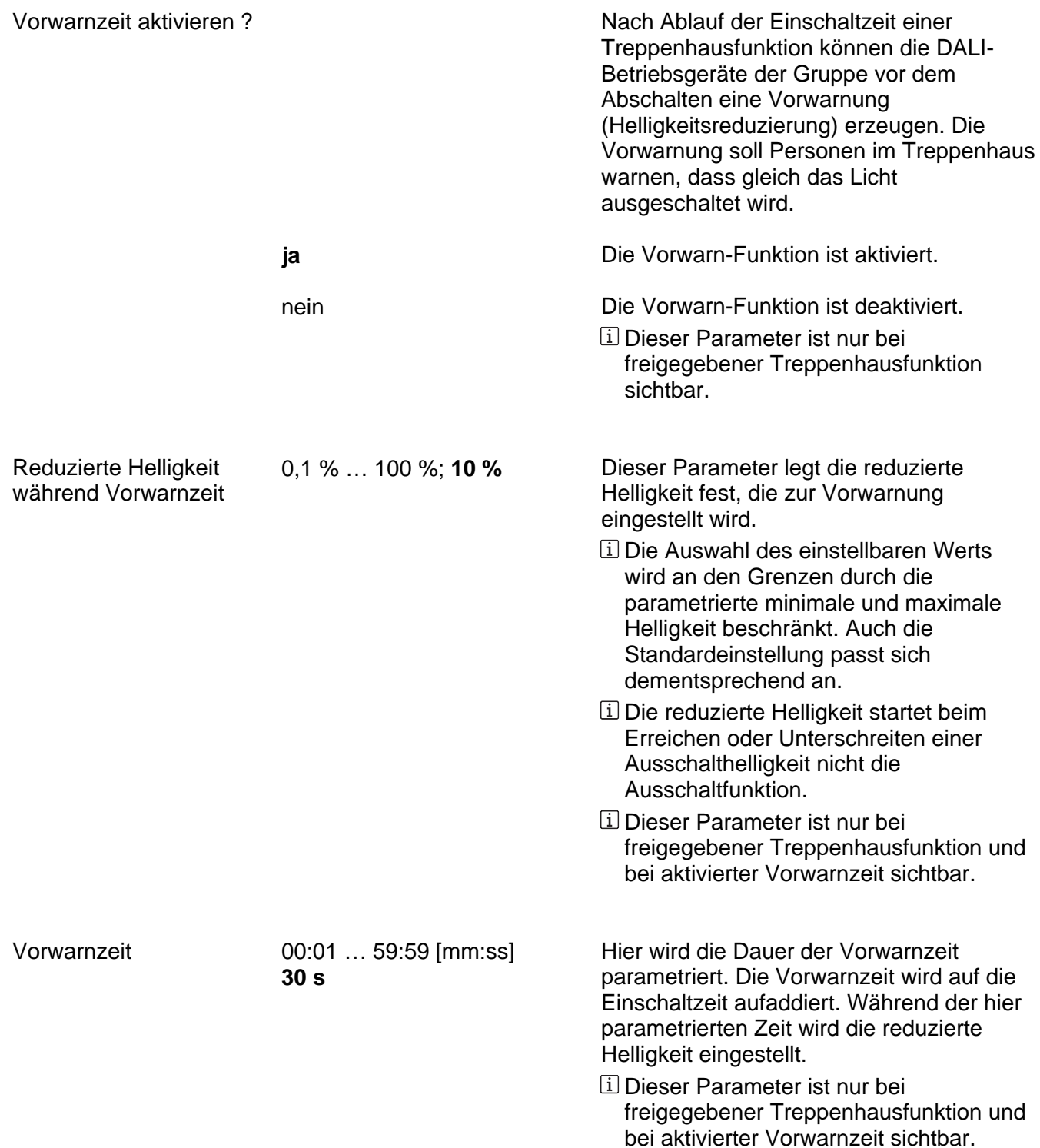

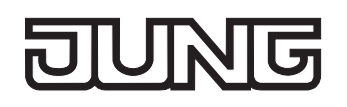

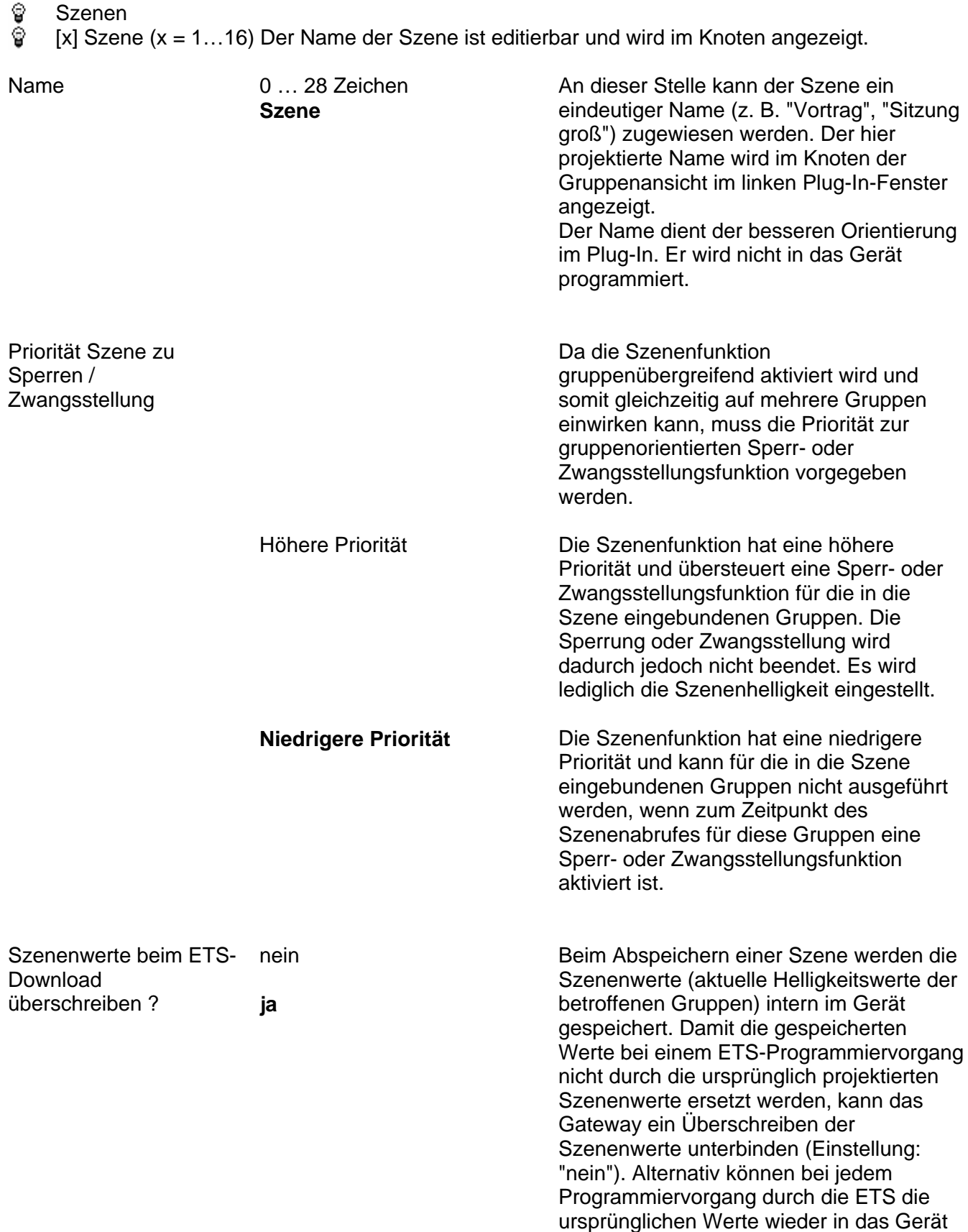

geladen werden (Einstellung: "ja").

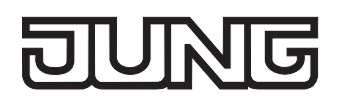

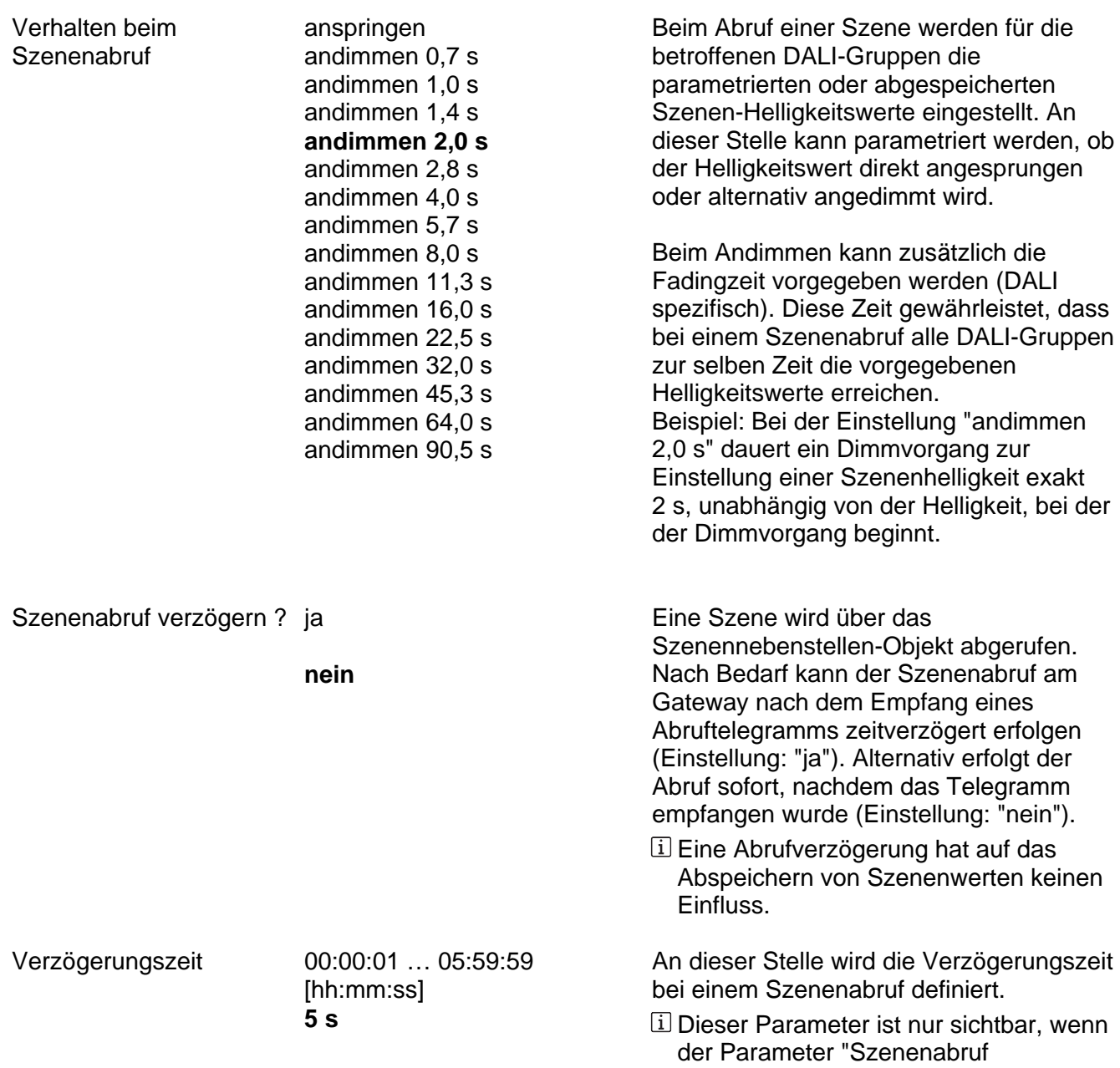

verzögern ?" auf "ja" parametriert ist.

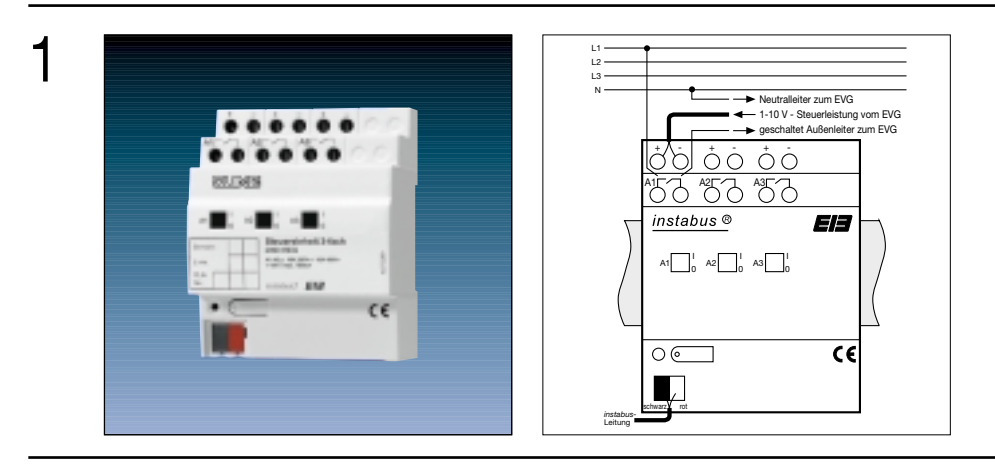

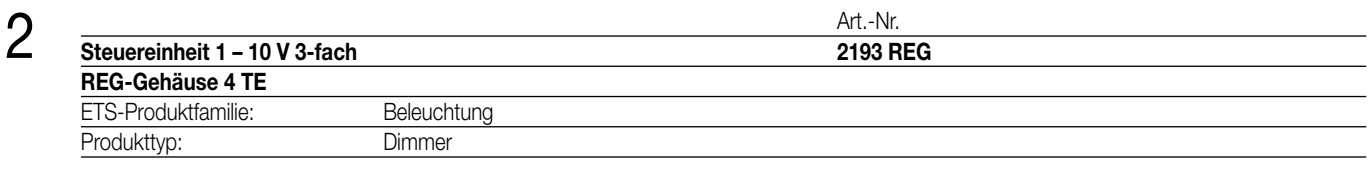

### **Funktionsbeschreibung:**

Die Steuereinheit empfängt Telegramme über den instabus EIB und schaltet oder dimmt Leuchtstofflampen in Verbindung mit EVG (Elektronische Vorschaltgeräte). Beim Dimmen erfolgt die Ansteuerung der EVG über eine 1 – 10 V-Schnittstelle.

Die Schaltfunktion wird realisiert durch einen Relaiskontakt, der die Spannungsversorgung der EVG schaltet. Er kann auch manuell ohne Rückwirkung auf den Bus betätigt werden.

3

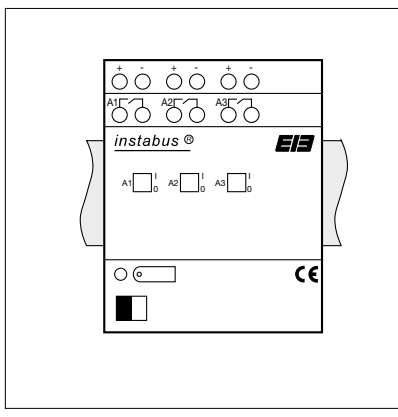

Breite: 4 TE / 70 mm<br>Höhe: 90 mm Höhe: 90 mm<br>Tiefe: 58 mm 58 mm

### **Darstellung: Abmessungen: Bedienelemente:**

1 Programmiertaste

1 rote Programmier-LED

3 Schiebeschalter zur manuellen Verstellung der Relais

# 4 **Technische Daten:**

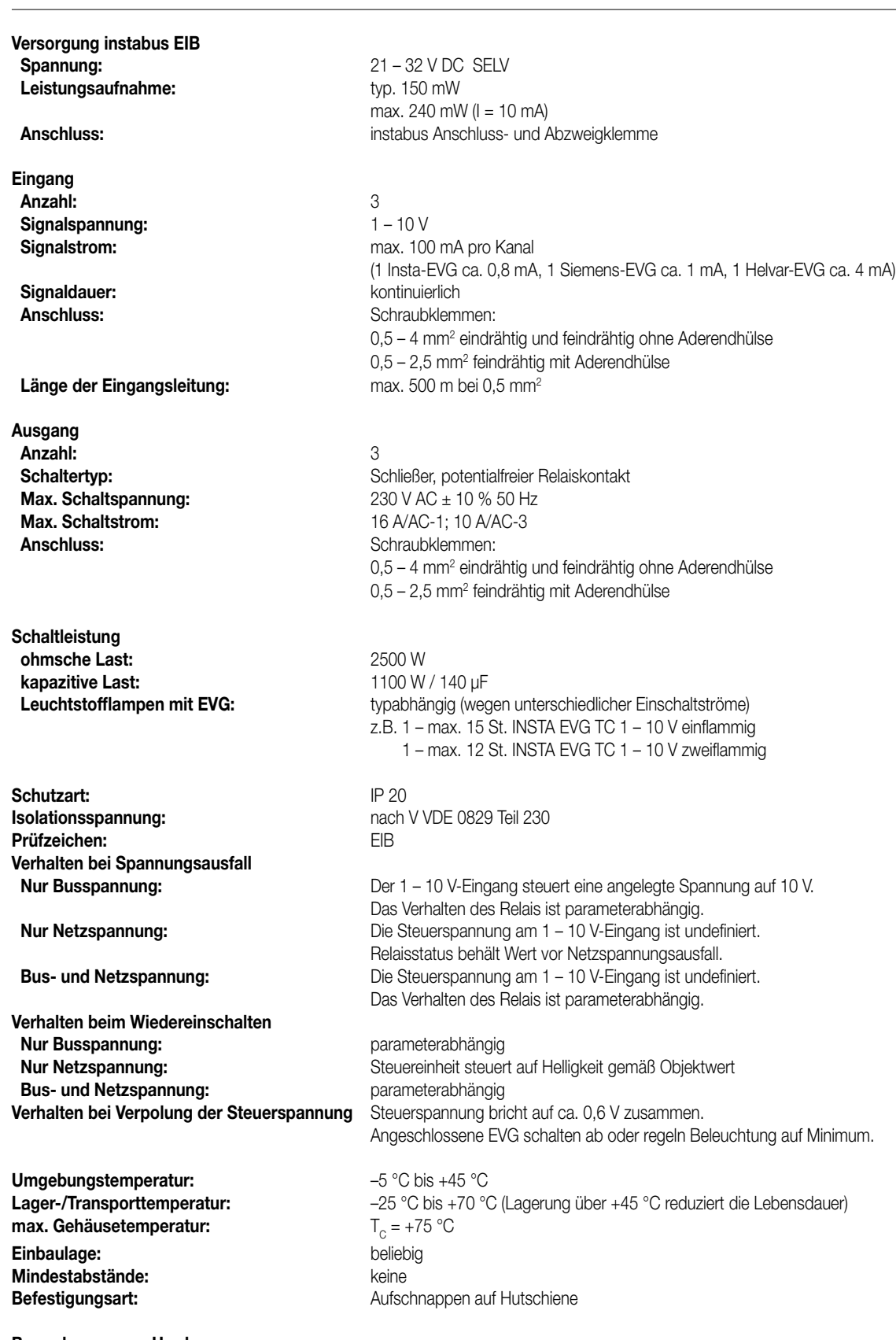

**Bemerkungen zur Hardware:**

• Es können verschiedene Außenleiter angeschlossen werden.

• Eine Verstellung der Relais durch die Schiebeschalter wird durch die Software nicht erkannt! Ein über den Bus gesperrter Ausgang kann somit dennoch per Hand verstellt werden.

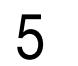

Produktfamilie: Beleuchtung Produkttyp: Dimmer

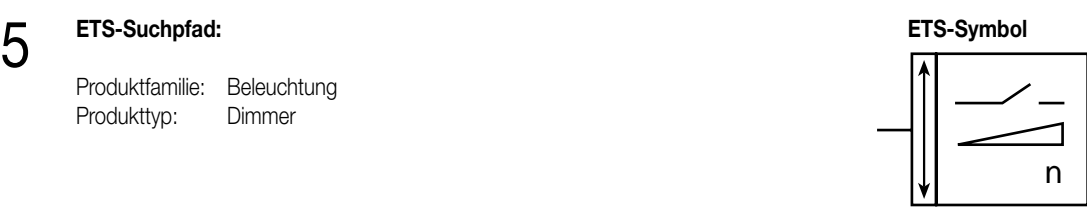

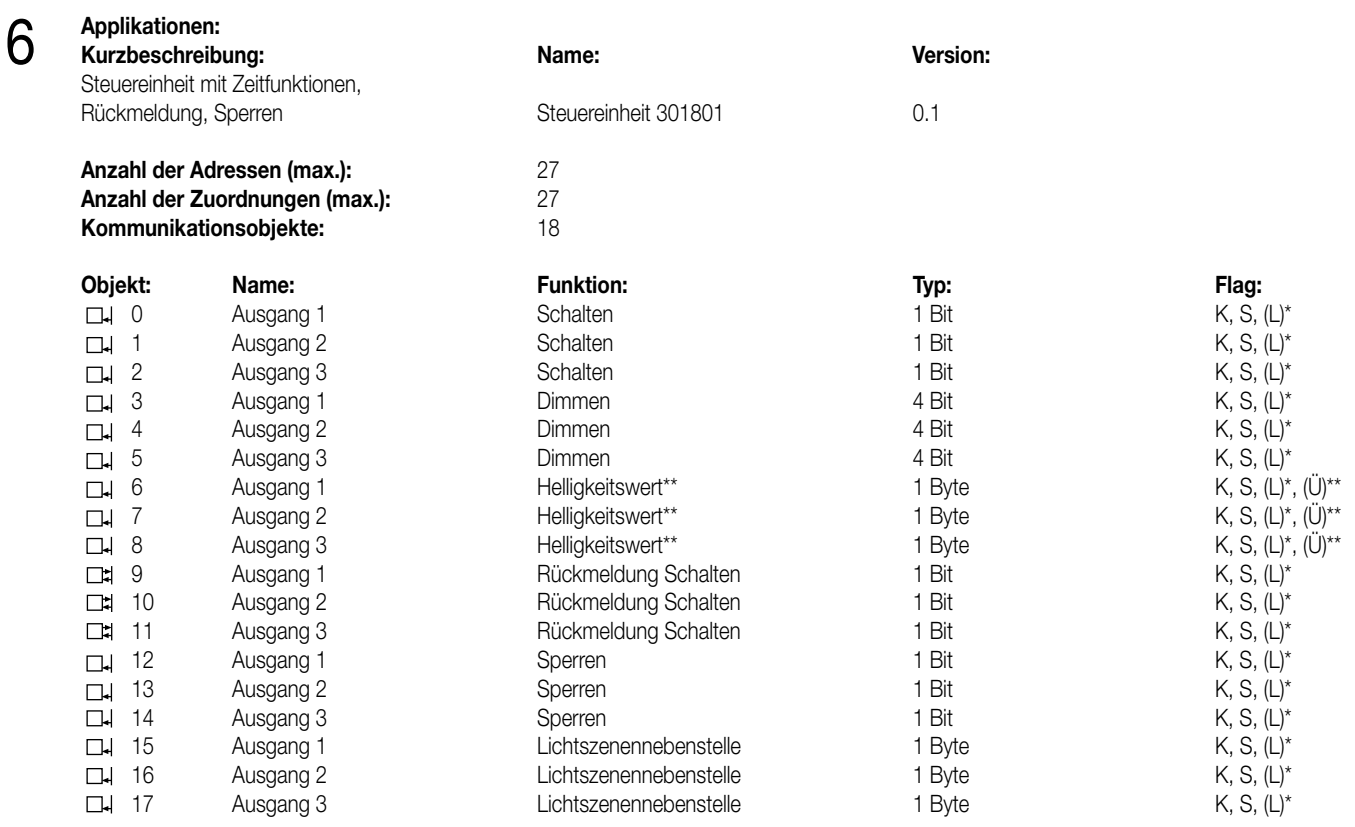

\* Bei den mit (L) gekennzeichneten Objekten kann der aktuelle Objektstatus ausgelesen werden (L-Flag setzen!).

\*\* Bei den Helligkeitswert-Objekten wird intern der aktuelle Helligkeitswert nachgeführt. Durch Setzen des Ü-Flags kann der Helligkeitswert aktiv übertragen werden!

### **Objektbeschreibung**

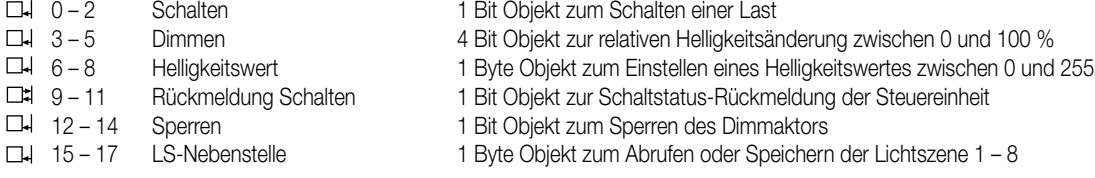

#### **Funktionsumfang**

- Dimmen und Schalten von Leuchtstofflampen in Verbindung mit Elektronischem Vorschaltgerät (EVG) oder anderen 1 10 V-dimmbaren Geräten.
- Einschalt- und Dimmverhalten über Parameter einstellbar
- Rückmeldung des Schaltzustandes über die Objekte 9, 10 und 11 möglich
- Aktives Senden des Helligkeitswertes über die Helligkeitswert-Objekte möglich (Ü-Flag setzen!)
- "Soft-EIN", "Soft-AUS" und Zeitdimmer parametrierbar
- Andimmen oder Anspringen von Helligkeitswerten
- Zeitverzögertes Ausschalten bei Unterschreiten einer Ausschalthelligkeit möglich
- Lichtszenenbetrieb möglich (Abruf von bis zu acht intern gespeicherten Helligkeitswerten als Lichtszenen)
- Sperrbetrieb kann über ein Objekt aktiviert werden mit parametrierbarem Helligkeitswert zu Beginn und am Ende der Sperrung
- Verhalten der Steuereinheit nach Busspannungswiederkehr einstellbar

# 6 **Funktionsumfang Funktionsschaltbild (z.B. für Ausgang 1)**

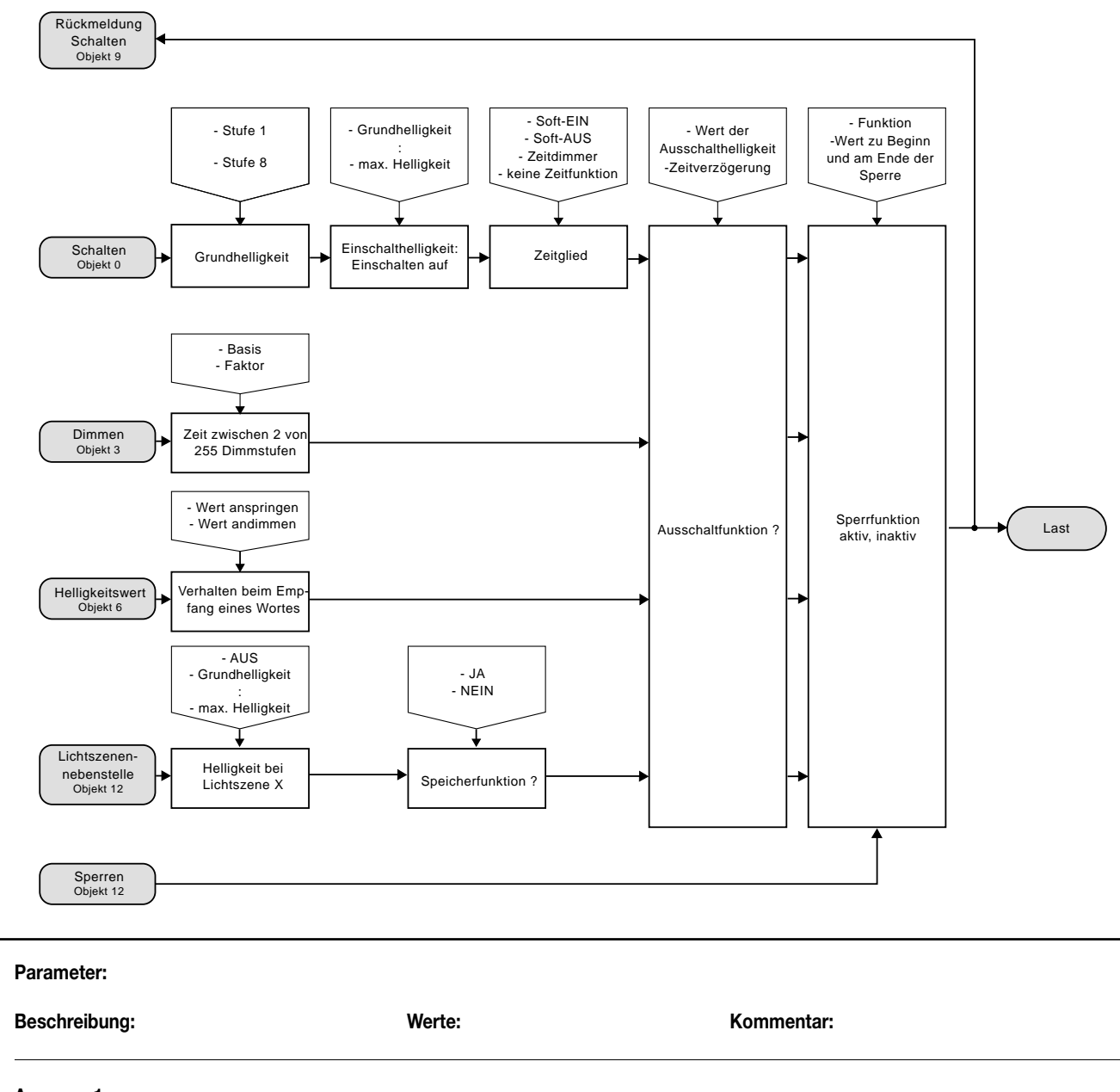

### **Ausgang 1**

7

(abhängig vom Leuchtmittel) **Stufe 2 (Steuerspannung ca. 1,2 V)** stufe) an die örtlichen Gegebenheiten. Stufe 4 (Steuerspannung ca. 2,4 V) Stufe 5 (Steuerspannung ca. 3,0 V) Stufe 6 (Steuerspannung ca. 3,6 V) Stufe 7 (Steuerspannung ca. 4,2 V) Stufe 8 (Steuerspannung ca. 4,8 V)

Grundhelligkeit (Helligkeitswert = 1) Stufe 1 (Steuerspannung ca. 0,6 V) Anpassung der Grundhelligkeit (niedrigste Dimm- Stufe 3 (Steuerspannung ca. 1,8 V) Stufe 1 weist die dunkelste Grundhelligkeit auf.

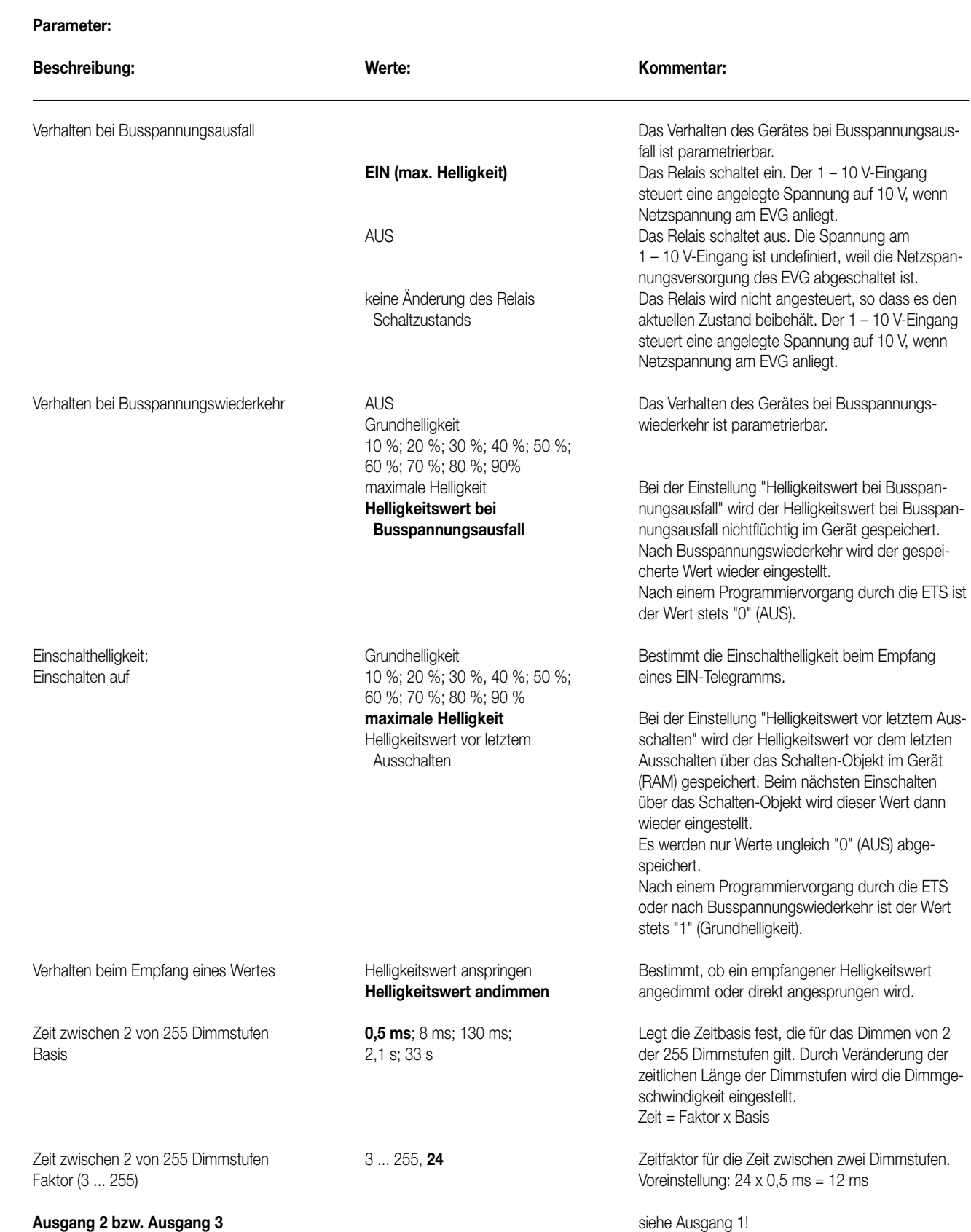

7

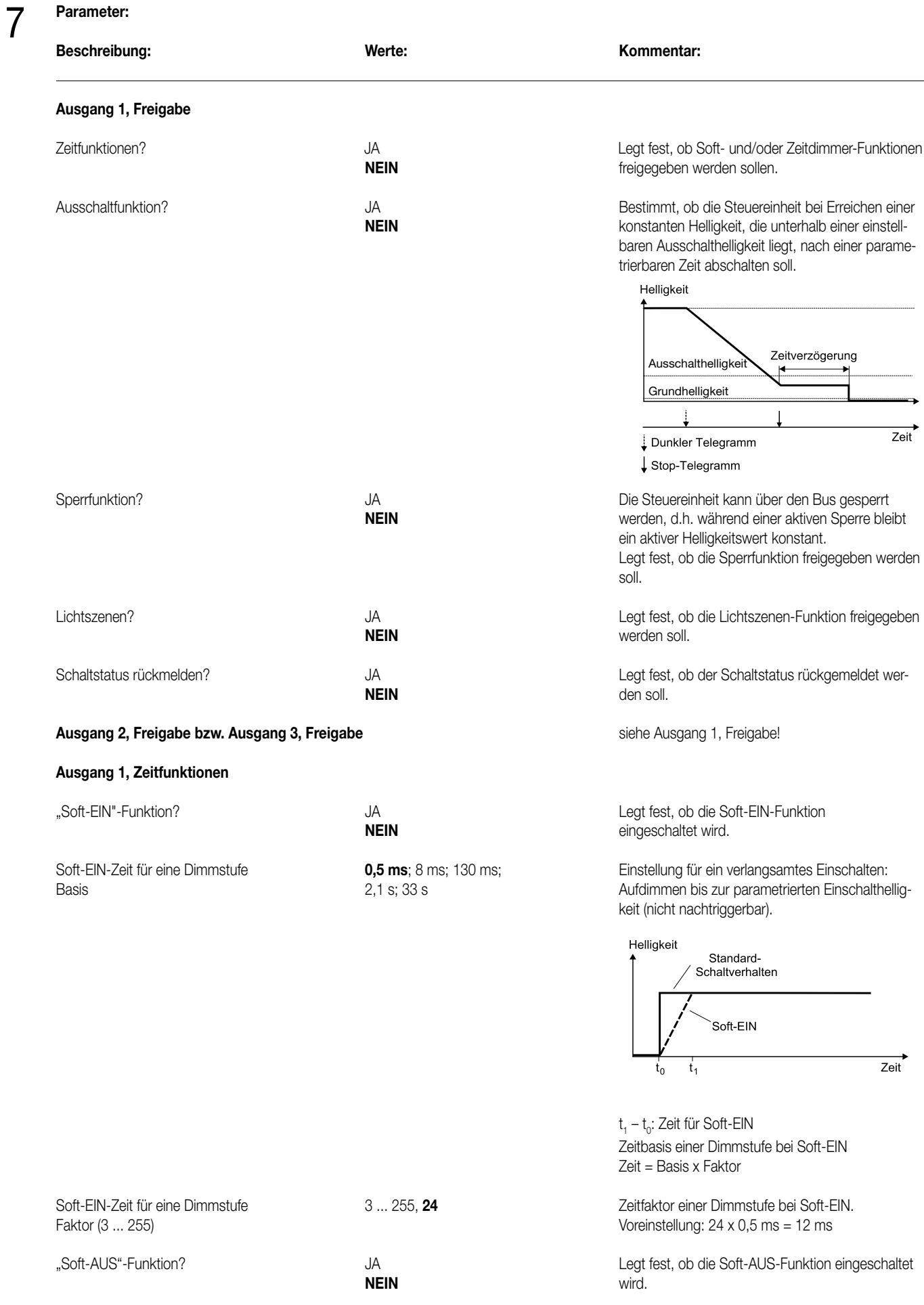
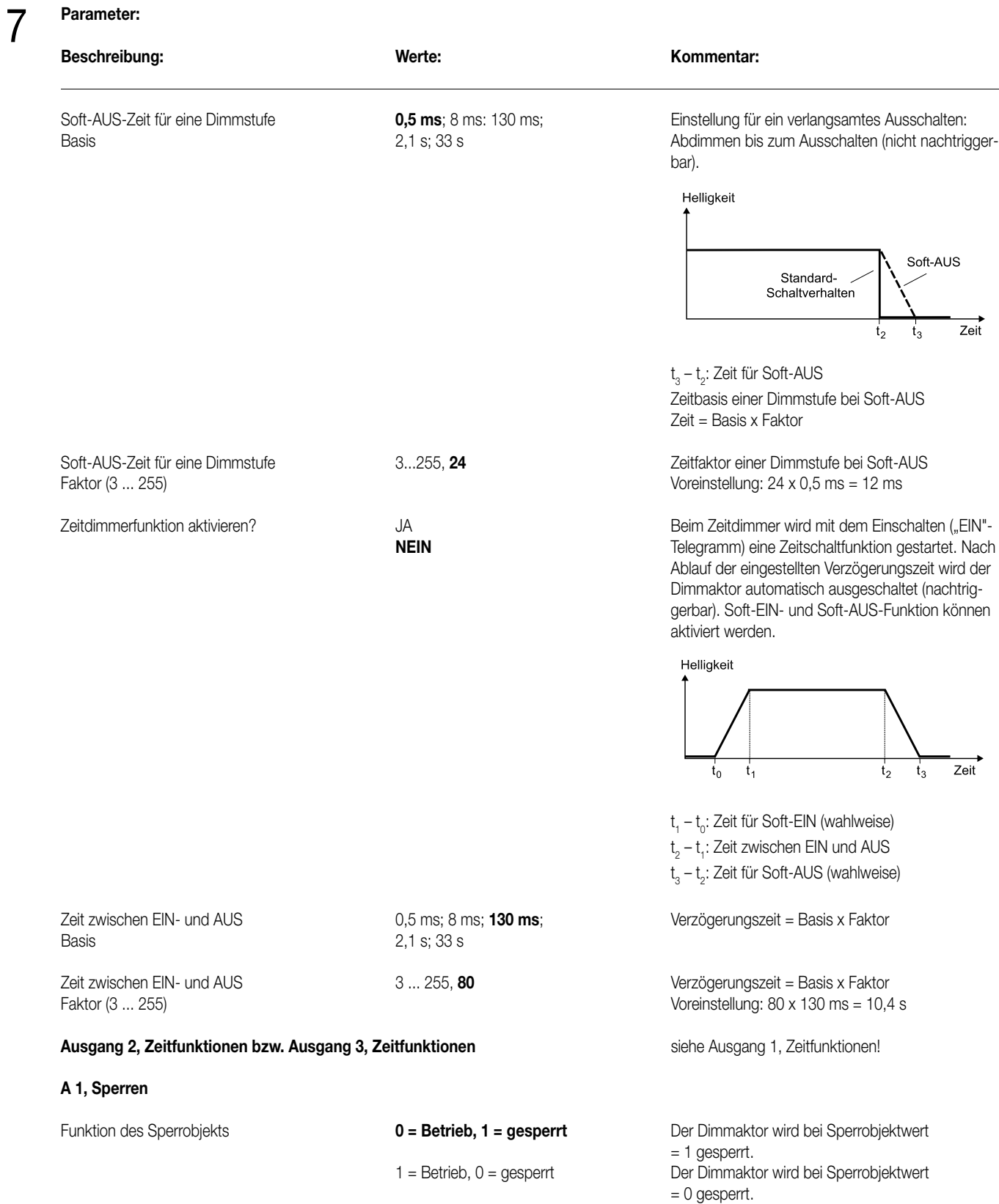

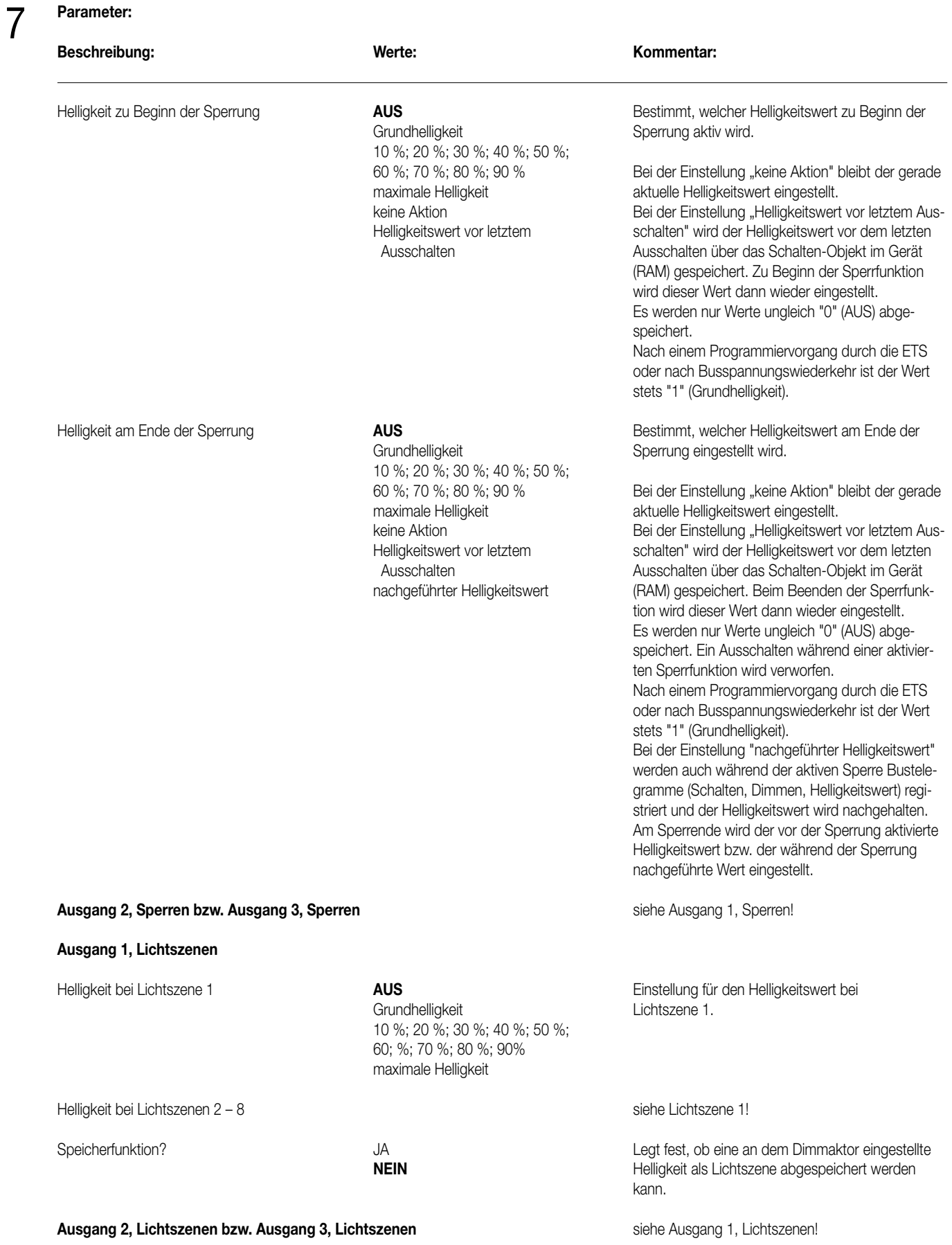

# **Parameter:**  7

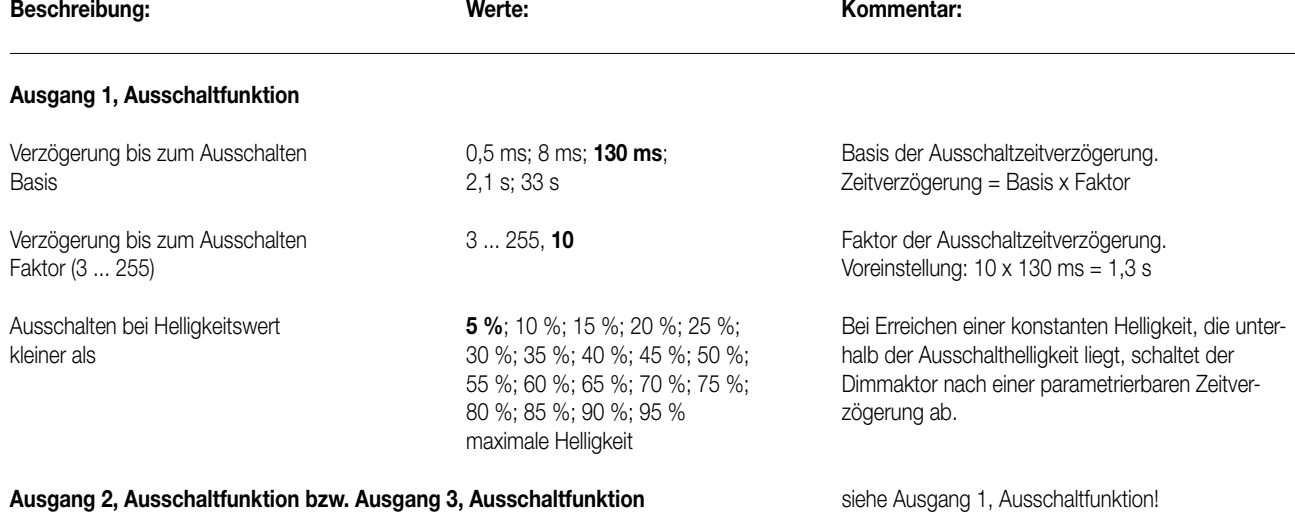

# 8 **Bemerkungen zur Software:**

• Um alle Parameter bearbeiten zu können, muss der Zugriff auf "Voller Zugriff" in der ETS eingestellt sein!

# **• Sperrfunktion (Objekte 12, 13 + 14)**

Die Steuereinheit kann über den Bus gesperrt werden, so dass der eingestellte Helligkeitswert während einer aktiven Sperrung konstant bleibt. Zu Beginn und am Ende der Sperrung kann die Steuereinheit auf eine parametrierte Helligkeit eingestellt werden (vgl. auch Parameterbeschreibung zur Sperrfunktion).

#### **• Steuerspannung**

Dem Helligkeitsbereich 0 bis 255 (0 bis 100 %) wird linear ein Steuerspannungsbereich zugeordnet. Die kleinstmögliche Spannung wird dabei definiert durch die parametrierbare Grundhelligkeit. Die größtmögliche Steuerspannung ist fest auf ca. 10 V eingestellt. Die Grundhelligkeit wird dem Helligkeitswert = 1 zugeordnet. Beim Helligkeitswert = 0 schaltet das Relais der Steuereinheit das angeschlossene EVG ab (Zustand: "AUS). In diesem Fall ist die Steuerspannung undefiniert. Werden am Steuereingang (1 – 10 V) angeschlossene EVG nicht über das interne Relais geschaltet, d.h. die Netzspannungsversorgung der EVG läuft nicht über die Steuereinheit, wird im Zustand "AUS" die Steuerspannung auf den Wert der Grundhelligkeit eingestellt.

# **• Helligkeitswert**

Der aktuell eingestellte Helligkeitswert wird in den Helligkeitswert-Objekten nachgeführt. Wird das L-Flag dieser Objekte gesetzt, kann der aktuelle Wert ausgelesen werden. Zusätzlich ist die Steuereinheit in der Lage, einen eingestellten Helligkeitswert aktiv zu übertragen. D.h., wenn die Steuereinheit eingeschaltet wird (über das "Schalten"-Objekt), ein laufender Dimmvorgang beendet oder ein Wert empfangen wird, kann der neu eingestellte Helligkeitswert übertragen werden. Damit diese Funktion ausgeführt wird, muss das Ü-Flag der jeweiligen "Helligkeitswert"-Objekte gesetzt sein!

# **• Rückmeldung Schaltstatus**

Andert sich der Schaltzustand des Dimmaktors von "AUS" nach "EIN" bzw. von "EIN" nach "AUS", so wird ein entsprechendes Schalttelegramm über das Schaltstatus-Rückmeldeobjekt auf den Bus gesendet. Ist die "Soft-EIN"-Funktion aktiviert und gestartet, wird einmalig zu Beginn des Dimmvorgangs ein Rückmeldetelegramm "EIN" gesendet. Ist die "Soft-AUS"-Funktion aktiviert und gestartet, wird zu Beginn des Dimmvorgangs ein "EIN"-Rückmeldetelegramm gesendet. Erst wenn der Dimmvorgang beendet ist, wird ein Rückmeldetelegramm "AUS" erzeugt. Wird die "Soft-AUS"-Funktion durch eine abgelaufene Zeitdimmerfunktion gestartet, wird ausschließlich nach Beendigung des Dimmvorgangs ein "AUS"-Rückmeldetelegramm auf den Bus gesendet.

Auch bei Objektwertaktualisierungen des Schalten-Objekts ("AUS" nach "AUS" bzw. "EIN" nach "EIN") wird ein entsprechendes Schaltstatus-Rückmeldetelegramm gesendet!

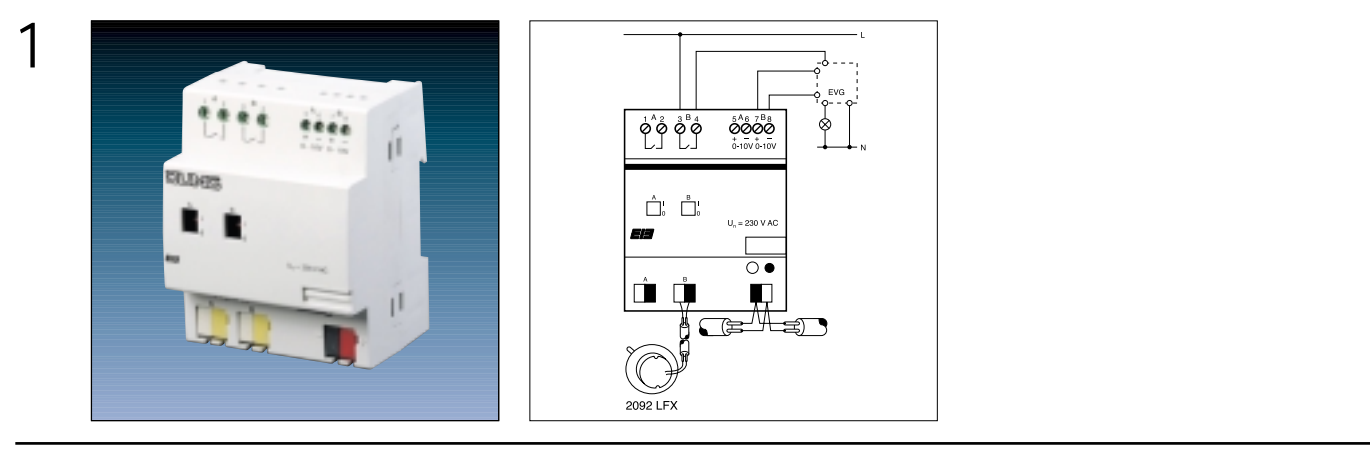

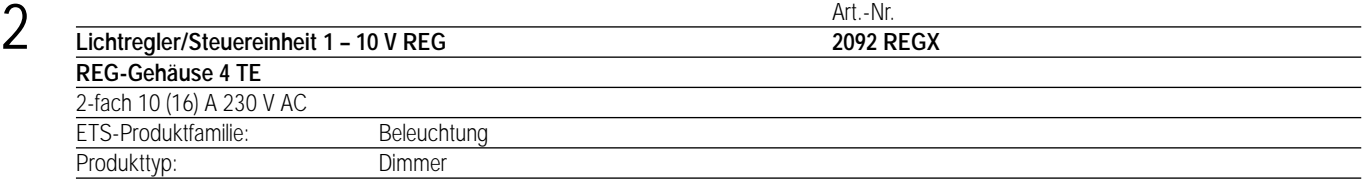

### 3 **Funktionsbeschreibung:**

Die Steuereinheit empfängt Telegramme über den instabus EIB und schaltet bzw. dimmt in Verbindung mit EVGs (Elektrische Vorschaltgeräte) Leuchtstofflampen über zwei voneinander unabhängige Kanäle.

Beim Dimmen erfolgt die Ansteuerung der EVGs über zwei 1 – 10 V-Schnittstellen.

Die Schaltfunktion wird durch zwei Relaiskontakte realisiert.

In Verbindung mit dem Lichtfühler kann das Gerät als Lichtregler 2-fach zur Konstantlichtregelung in Büroräumen eingesetzt werden.

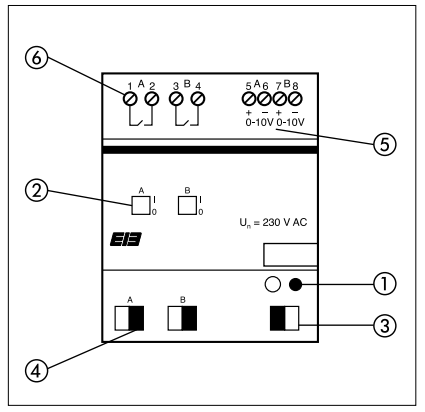

Breite: 4 TE / 72 mm<br>Höhe: 90 mm Höhe: 90 mm<br>Tiefe: 64 mm 64 mm

### **Darstellung: Abmessungen: Bedienelemente:**

- 1 Programmier-LED, -Taste
- 2 Schaltstellungsanzeigen
- (auch zur manuellen Bedienung)
- 3 Busklemme
- 4 Lichtfühleranschluss
- 5 0 ... 10 V-Signal für EVG
- 6 Laststromkreis

# 4 **Technische Daten: Versorgung** *instabus EIB* **Spannung:** 24 V DC (+ 6 V / -4 V) **Leistungsaufnahme:** max. 150 mW<br> **Anschluss:** max. 150 mW **Anschluss:** instabus Anschluss- und Abzweigklemme **Eingänge Anzahl:** 2 für Lichtfühler 2092 LFX Arbeitsbereich der Regelung: typ. 200 ... 1200 Lux **Ausgänge Signalausgang Anzahl:** 2 **Signalspannung:** 1 – 10 V **Signalstrom:** max. 30 mA pro Kanal, abhängig von Typ und Anzahl EVG **Signaldauer:** kontinuierlich **Anschluss:** 2 x 2 Schraubklemmen (bis 2,5 mm<sup>2</sup>)<br> **Leitungslänge:**  $\cos 2\theta$  max. 100 m Leitungslänge: **Laststromkreis Anzahl:** 2 **Schaltertyp:** Schließerkontakt<br> **Schaltspannung:** Schließerkontakt<br>
AC 230 V Schaltspannung: **Schaltvermögen:** 16 A/AC 1 (ohmsche Last); 10 A/AC 3 max. Laststrom EVG-typenabhängig **Anschluss:** 2 x 2 Schraubklemmen (bis 2,5 mm2) **Schutzart:** IP 20, EN 60 529 **Schutzklasse:** II **Umgebungstemperaturbereich Betrieb:**  $-5 \degree \text{C} \dots + 45 \degree \text{C}$ **Lagerung:**  $-25 \degree \text{C} ... + 55 \degree \text{C}$ **Transport:**<br> **Bauform, Design:**<br> **Example 3** and the modulares Installation and the modulares Installationally **Bauform, Design:** modulares Installationsgerät, proM **Gehäuse, Farbe:** Kunststoffgehäuse, grau<br> **Befestigungsart:** Communisty Communisty and Tragschiene 35 mm, **Befestigungsart:** auf Tragschiene 35 mm, DIN EN 50022 **Abmessungen:** 90 x 72 x 64 mm (H x B x T) **Breite:** 4 Module à 18 mm<br> **Gewicht:** 0.190 kg **Gewicht:** 0,190 kg **Approbation:** EIB-zertifiziert gemäß EMV-Richtlinie und Niederspannungsrichtlinie **ETS-Suchpfad: ETS-Symbol** Produktfamilie: Beleuchtung Produkttyp: Dimmer 5

6 **Applikationen: Kurzbeschreibung: Name:**

Schalten/Dimmen manuell + Konstantlichtregelung ein aus eine Regeln Dimmen Schalten/1.1

Schalten/Dimmen manuell; Ansteuerung über Master; Minilichtszene mit Bit-Ansteuerung Dimmen Schalten Slave/1.1

2

# **Achtung:**

**Vor der Programmierung muss das Service Release A der ETS2 V1.1 oder höher installiert sein. Bei Nichtbeachtung ist das Gerät nicht funktionsfähig und nicht mehr programmierbar.**

# **Applikationsbeschreibung: Regeln Dimmen Schalten/1.1**

# **Funktionsbeschreibung**

# **Schalten**

6

Der Dimmer wird über das 1-Bit-Kommunikationsobjekt mit einem voreinstellbaren Helligkeitswert eingeschaltet. Dieser vorgegebene Wert wird in den Parametern festgelegt.

Wird der Lichtregler/Schaltdimmaktor über eines seiner Objekte eingeschaltet, so wird er über sein 1-Bit-Objekt seinen Status senden. Dies geschieht auch dann, wenn er über sein 1-Bit-Objekt eingeschaltet wird. Die Status-Aussendung dient z.B. dazu, Status-LEDs an Tastsensoren zu aktualisieren. In diesem Fall ist darauf zu achten, dass das Ü-Flag gesetzt ist und der Parameter "Nach Ein-/Ausschalten durch abs./rel. Dimmen oder Regeln sendet Objekt ..." auf "sendet seinen Status" eingestellt ist.

# **Dimmen**

Mit dem 4-Bit-Kommunikationsobjekt kann der Lichtregler/Schaltdimmaktor gemäß ETS 2 relativ gedimmt werden.

Die Zeitdauer für den Durchlauf des Dimmbereichs von minimaler zu maximaler Helligkeit wird in den Parametern festgelegt. Sie ist standardmäßig auf ca. 4 s eingestellt.

Mit den beiden Parametern "Untere Dimmgrenze..." und "Obere Dimmgrenze..." wird der Einstellbereich eingeschränkt. Somit ist es möglich, den Lichtregler/Schaltdimmaktor an die unterschiedlichsten Leuchtenarten anzupassen.

Wenn der Lichtregler/Schaltdimmaktor ausgeschaltet ist, kann er über ein Telegramm an das 4-Bit-Objekt eingedimmt werden, sofern der Parameter "Relais schaltet bei HELLER DIMMEN" auf "ein" eingestellt ist.

Bei der Einstellung "nicht ein" kann der Aktor nur über das 1-Bit- oder das 1-Byte-Objekt eingeschaltet werden. Zusätzlich kann parametriert werden, ob der Dimmer bei Unterschreiten seiner unteren Dimmgrenze ausschalten soll oder nicht. Wenn er auch über das 4-Bit-Objekt ausgeschaltet werden soll, ist also der Parameter "Relais schaltet bei DUNKLER DIMMEN wenn Wert ≤ untere Dimmgrenze" auf "aus" einzustellen. Wird mit einem Dimmtelegramm eingeschaltet, ist darauf zu achten, dass der Startwert des 0 – 10 V-Ausgangs mindestens so groß ist wie der Mindesthelligkeitswert des Leuchtmittels. Der Startwert kann mit dem Parameter "Startwert für 0 ... 10 V Ausgang ..." eingestellt werden.

# **Helligkeitswert**

Mit dem 1-Byte-Kommunikationsobjekt ist es möglich, einen von 256 Helligkeitswerten im Bereich von 0 bis 255 direkt vorzugeben. Diese Werte können angesprungen oder angedimmt werden.

Zusätzlich kann noch angegeben werden, ob bei einem Telegramm mit dem Helligkeitswert = 0 ausgeschaltet werden darf oder nicht. Ebenso kann parametriert werden, ob mit einem Helligkeitswert ≥ 1 eingeschaltet werden darf.

# **Regeln**

Wird in den allgemeinen Parametern die Funktion "Regler und Dimmer" eingestellt, so kann der Aktor als Lichtregler eingesetzt werden. Der aktuelle Helligkeitswert wird dazu über den Eingang des Lichtfühlers ermittelt.

In der Betriebsart als "Regler und Dimmer" stehen weitere Parameter und ein 1-Bit-Kommunikationsobjekt zur Verfügung. Über die Parameter wird eingestellt, ob der Regler den jeweiligen Helligkeitswert seines eigenen Kanals oder den kleinsten Helligkeitswert der Kanäle A und B als Istwert verwendet.

Die Regelung kann auf zweierlei Weise erfolgen:

- 1. Der Helligkeits-Sollwert wird einmalig eingestellt und darf vom Anwender nicht verändert werden.
- 2. Der Helligkeits-Sollwert darf vorübergehend auch vom Anwender verändert werden. Dazu muss der Parameter "Nach Verstellen des Sollwertes durch HELLER/DUNKLER DIMMEN wird" auf "der neue Sollwert verwendet" eingestellt werden. Dieser neue Helligkeits-Sollwert wird solange beibehalten, bis der nächste Schaltbefehl gesendet wird.

Zur Vermeidung von störenden Helligkeitsschwankungen kann die Regelung (Abgleich zwischen SOLL-/ und IST-Wert) einige Minuten dauern.

# **Einstellung des Lichtreglers**

Die Einstellung des Lichtreglers erfolgt in folgenden Schritten:

- Raum abdunkeln.
- Lichtstärke durch Auf- bzw. Abdimmen so lange verändern, bis die gewünschte Helligkeit im Raum erreicht ist.
- Telegramm mit dem Wert "1" an das Objekt "Sollwert setzen" senden, z.B. durch einen separaten Tastsensor.
- Der über den Lichtfühler gemessene Helligkeitswert wird als neuer Sollwert übernommen.
- Als Zeichen, dass die Einstellung erfolgreich war, wird die Beleuchtung deutlich dunkler und regelt sich dann langsam auf den neuen Helligkeits-Sollwert ein.

Weitere Dimmer können über das 1-Byte-Objekt angesteuert werden. Dazu muss der Parameter "Die Stellgröße für die Regelung wird über Objekt ..." auf "gesendet" eingestellt werden. Dann sendet der Lichtregler/Schaltdimmaktor über dieses Objekt seinen Wert aus. Phasenanschnittoder -abschnittdimmer können somit in die Regelung einbezogen werden.

Um die Busbelastung durch das Aussenden von Telegrammen an andere Dimmer gering zu halten, wird die Reaktion auf starke Helligkeitsänderungen zur Vermeidung höherer Busbelastung deutlich langsamer.

Das Regelverhalten bei Busspannungswiederkehr ist parametrierbar. So kann der Regler sich auf einen neuen Helligkeitszustand einregeln oder die Regelung ausschalten.

Das Anwendungsprogramm bietet für die beiden Ausgänge jeweils die gleichen Parameter und Kommunikationsobjekte.

Die Anzeige der Kommunikationsobjekte ist dabei von der Einstellung der Parameter abhängig.

Der Relaiskontakt kann für unterschiedliche Anwendungsfälle als Schließer oder als Öffner parametriert werden.

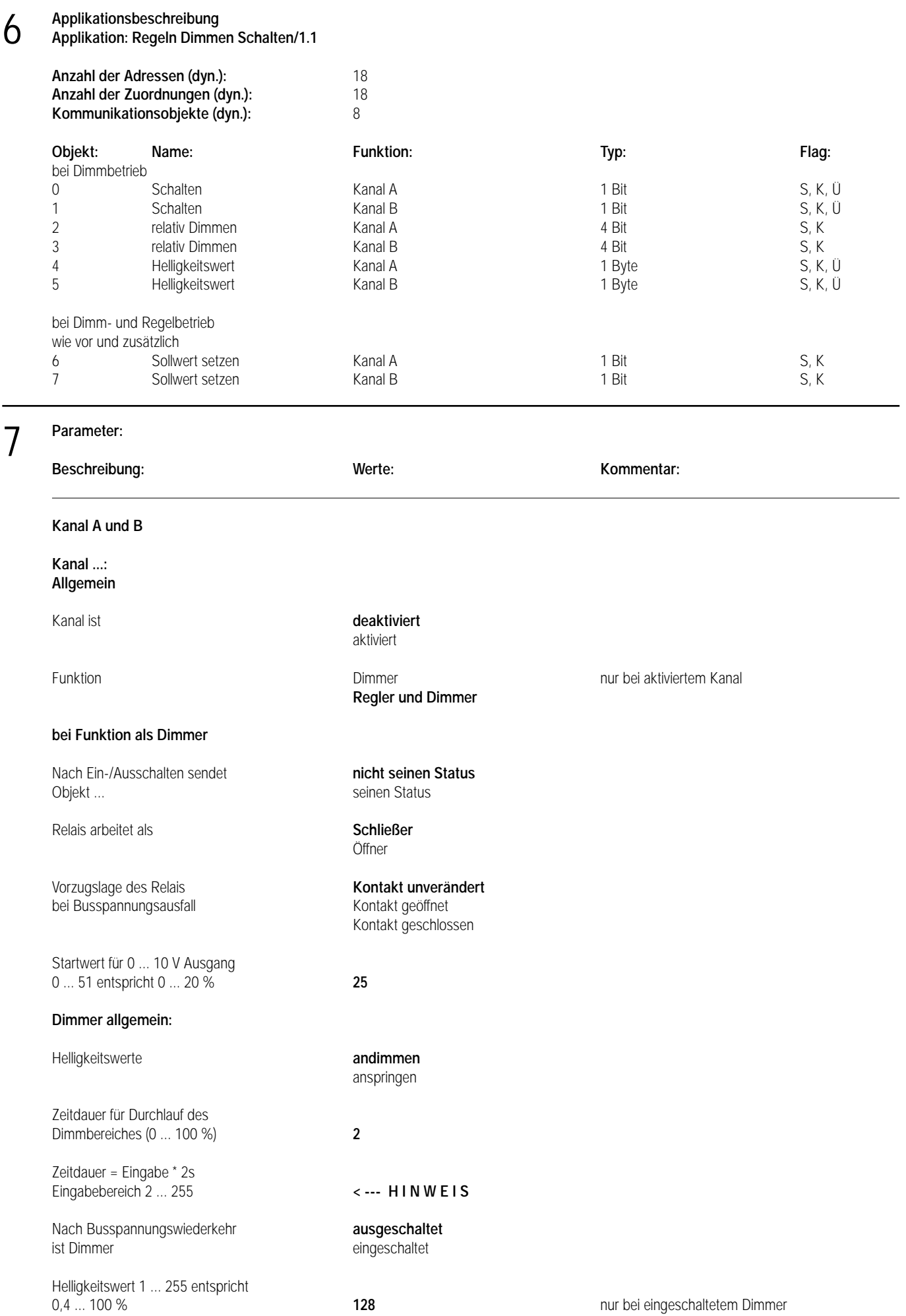

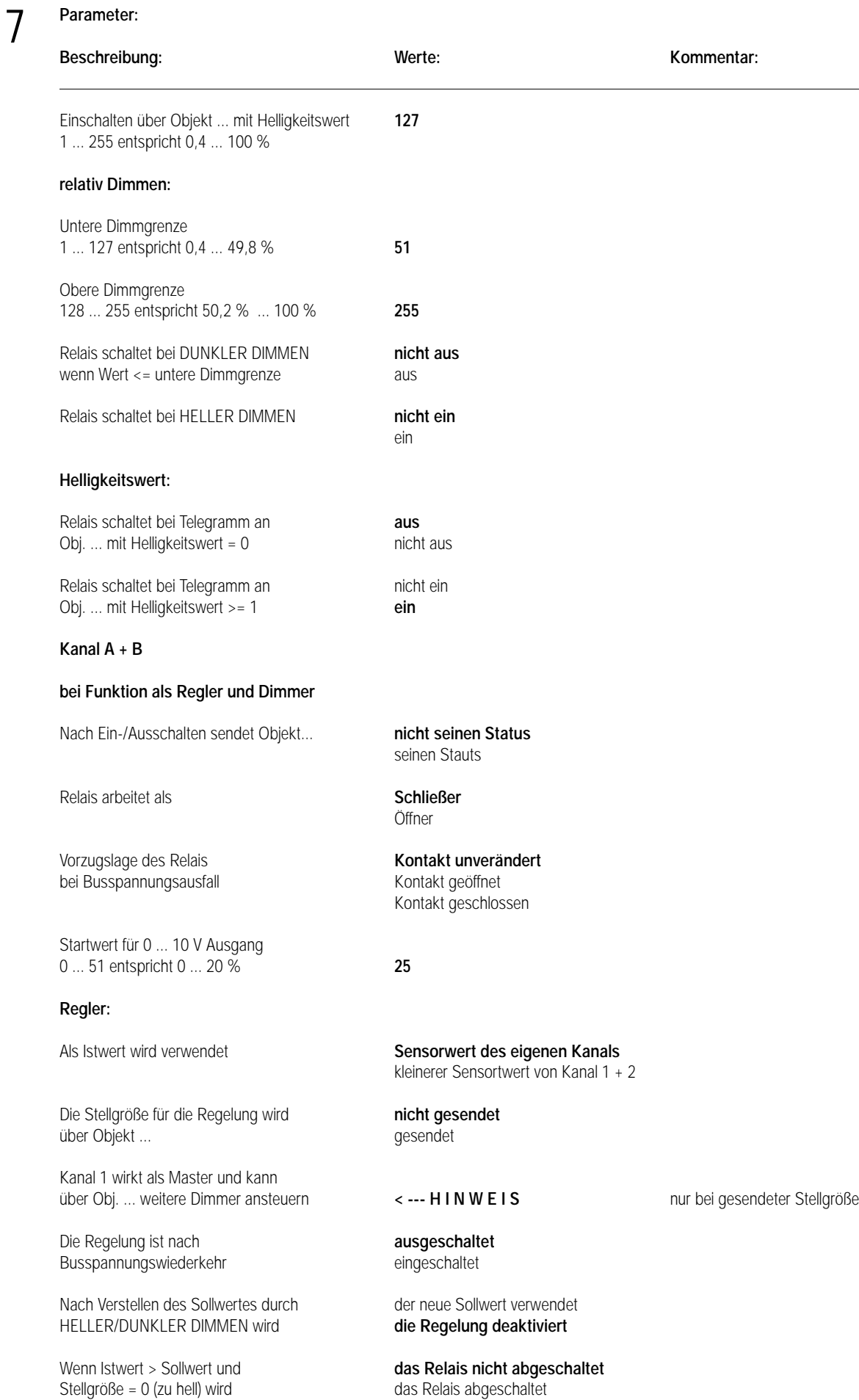

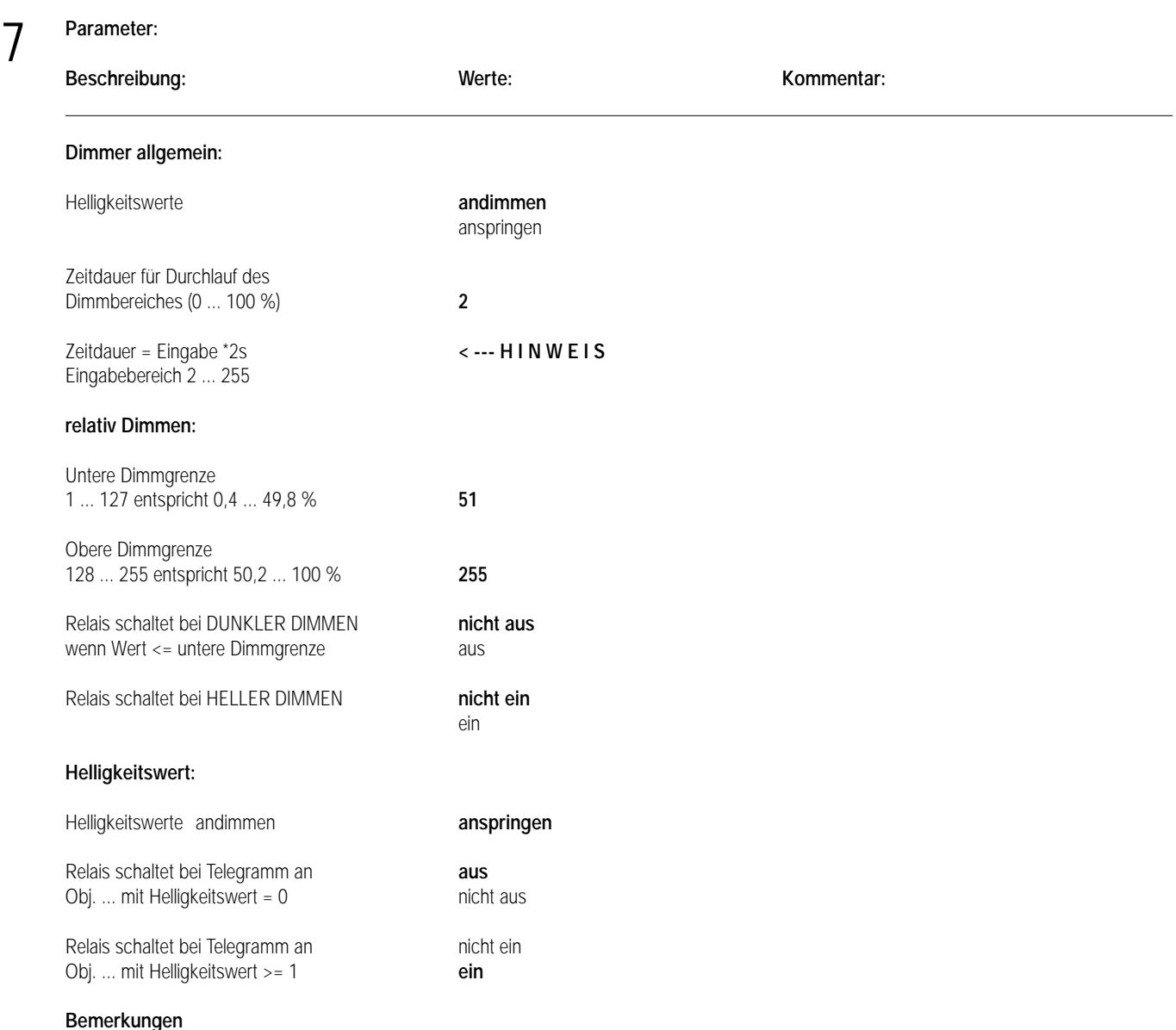

# **Achtung:**

**Vor der Programmierung muss das Service Release A der ETS2 V1.1 oder höher installiert sein. Bei Nichtbeachtung ist das Gerät nicht funktionsfähig und nicht mehr programmierbar.**

**Bei der Berechnung und Planung der künstlichen Beleuchtung von Räumen muss die Nutzung auf Basis der lichttechnischen Anforderungen an die Bürobeleuchtung DIN 5035 und die Arbeitsstättenrichtlinien 7/3 sowie weitere Richtlinien beachtet werden. Der Lichttechniker stellt mit seinem Fachwissen sicher, dass die Beleuchtung diese Anforderungen erfüllt.**

6 **Applikationsbeschreibung: Dimmen Schalten Slave/1.1**

# **Funktionsbeschreibung**

# **Schalten**

Der Dimmer wird über das 1-Bit-Kommunikationsobjekt mit einem vorgegebenen Helligkeitswert eingeschaltet. Dieser vorgegebene Wert kann in den Parametern festgelegt werden. Ebenso ist das Verhalten des Dimmers beim Ein- und Ausschalten einstellbar, die Helligkeitswerte können angesprungen oder angedimmt werden.

Wird der Lichtregler/Schaltdimmaktor über eines seiner Objekte eingeschaltet, so wird er über sein 1-Bit-Objekt seinen neuen Status senden. Dies geschieht auch dann, wenn er über sein 1-Bit-Objekt eingeschaltet wird. Die Status-Aussendung dient z.B. dazu, Status-LEDs an Tastsensoren zu aktualisieren. In diesem Fall ist darauf zu achten, dass das Ü-Flag gesetzt ist und der Parameter "Nach Ein-/Ausschalten durch abs./rel. Dimmen sendet Objekt ..." auf "sendet seinen Status" eingestellt ist.

Der Schaltzustand am Ausgang bei Busspannungsausfall und -wiederkehr ist einstellbar. Es kann EIN- oder AUS-geschaltet oder unverändert eingestellt werden. Standardeinstellung ist unverändert.

# **Applikationsbeschreibung**

# **Dimmen**

6

Mit dem 4-Bit-Kommunikationsobjekt kann der Lichtregler/Schaltdimmaktor gemäß EIS2 relativ gedimmt werden.

Die Zeitdauer für den Durchlauf des Dimmbereichs von minimaler zu maximaler Helligkeit wird in den Parametern festgelegt. Sie ist standardmäßig auf ca. 4 s eingestellt.

Mit den beiden Parametern "Untere Dimmgrenze..." und "Obere Dimmgrenze..." wird der Einstellbereich eingeschränkt. Somit ist es möglich, den Lichtregler/Schaltdimmaktor an die unterschiedlichsten Leuchtenarten anzupassen.

Wenn der Aktor ausgeschaltet ist, kann er über das 4-Bit-Objekt eingedimmt werden, sofern der Parameter "Relais schaltet bei HELLER DIMMEN" auf "ein" eingestellt ist.

Bei der Einstellung "nicht ein" kann der Aktor nur über das 1-Bit- oder das 1-Byte-Objekt eingeschaltet werden. Zusätzlich kann parametriert werden, ob der Dimmer bei Erreichen seiner unteren Dimmgrenze ausschalten soll oder nicht. Wenn er auch über das 4-Bit-Objekt ausgeschaltet werden soll, ist also der Parameter "Relais schaltet bei DUNKLER DIMMEN wenn Wert ≤ untere Dimmgrenze" auf "aus" einzustellen.

# **Helligkeitswert**

Mit dem 1-Byte-Kommunikationsobjekt ist es möglich, einen von 256 Helligkeitswerten im Bereich von 0 bis 255 vorzugeben. Diese Werte können direkt angesprungen oder angedimmt werden.

Mit den beiden Parametern "Untere Dimmgrenze ..." und "Obere Dimmgrenze ..." kann der Einstellbereich eingeschränkt werden. Zusätzlich kann noch angegeben werden, ob bei einem Telegramm mit dem Helligkeitswert = 0 ausgeschaltet werden darf oder nicht. Ebenso kann parametriert werden, ob mit einem Helligkeitswert ≥ 1 eingeschaltet werden darf.

# **Preset**

Presets sind Voreinstellungen, die z.B. bei Lichtszenen verwendet werden.

Die Presetobjekte können über die Parametereinstellungen ein- oder ausgeblendet werden.

Für jeden Kanal sind zwei Presetobjekte mit jeweils einem Helligkeitswert möglich.

Mit dem Objektwert 1 wird der entsprechende Helligkeitswert je nach Parametereinstellung "Helligkeitswerte und Einschaltwerte" angedimmt oder angesprungen.

# **Slave**

Damit die Slaveobjekte zur Verfügung stehen, muss über die Parameter für den jeweiligen Kanal die Slavefunktion aktiviert werden.

Über das Objekt "Slave freigeben" kann diese Funktion über den Bus ein- oder ausgeschaltet werden.

Wird die Slavefunktion freigegeben, kann der Dimmer nur noch über das Objekt "Slave Helligkeitswert" gesteuert werden. Es ist einstellbar, ob beim Wert 0 ausgeschaltet werden darf.

Es erfolgt keine Statusrückmeldung über das Schaltobjekt. Die Helligkeitsobjekte 4 und 5 werden erst nach der Sperrung der Slavefunktion aktualisiert.

Das Anwendungsprogramm bietet für die beiden Ausgänge jeweils die gleichen Parameter und Kommunikationsobjekte.

Die Anzeige der Kommunikationsobjekte ist dabei von der Einstellung der Parameter abhängig.

Der Relaiskontakt kann für unterschiedliche Anwendungsfälle als Schließer oder als Öffner parametriert werden.

# **Achtung:**

**Vor der Programmierung muss das Service Release A der ETS2 V1.1 oder höher installiert sein. Bei Nichtbeachtung ist das Gerät nicht funktionsfähig und nicht mehr programmierbar.**

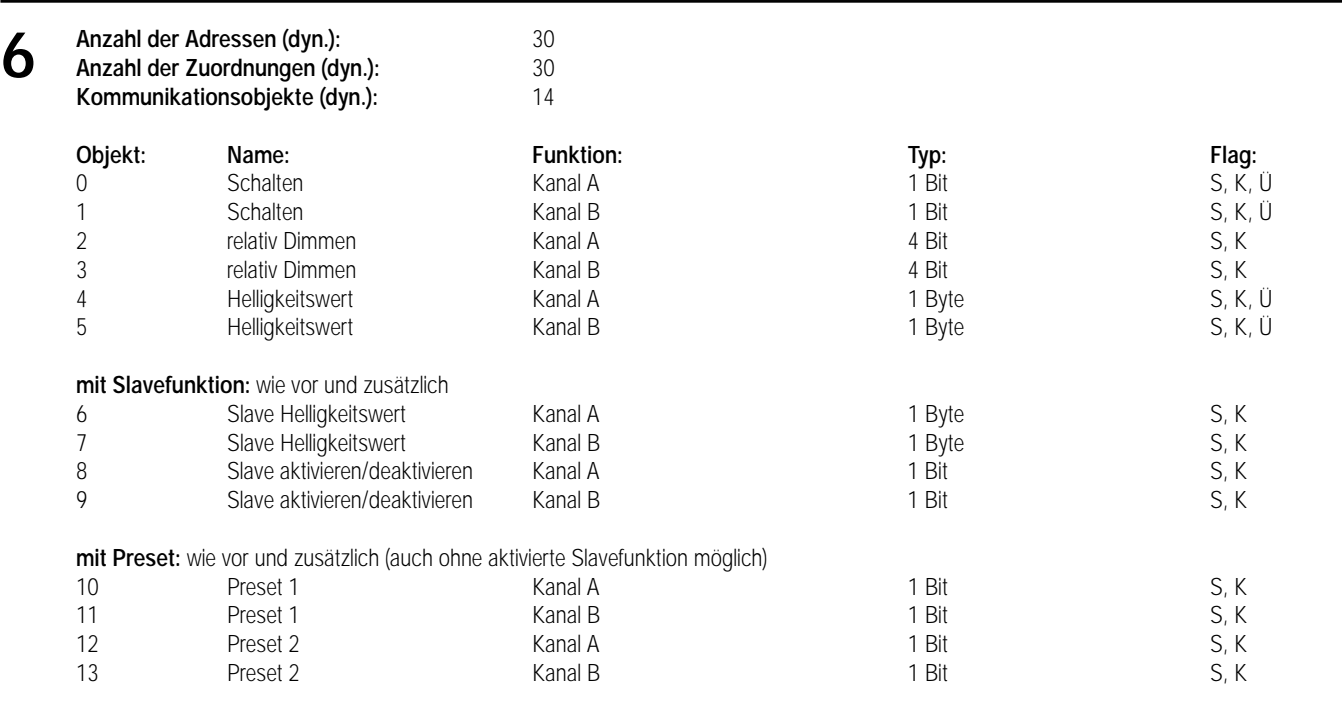

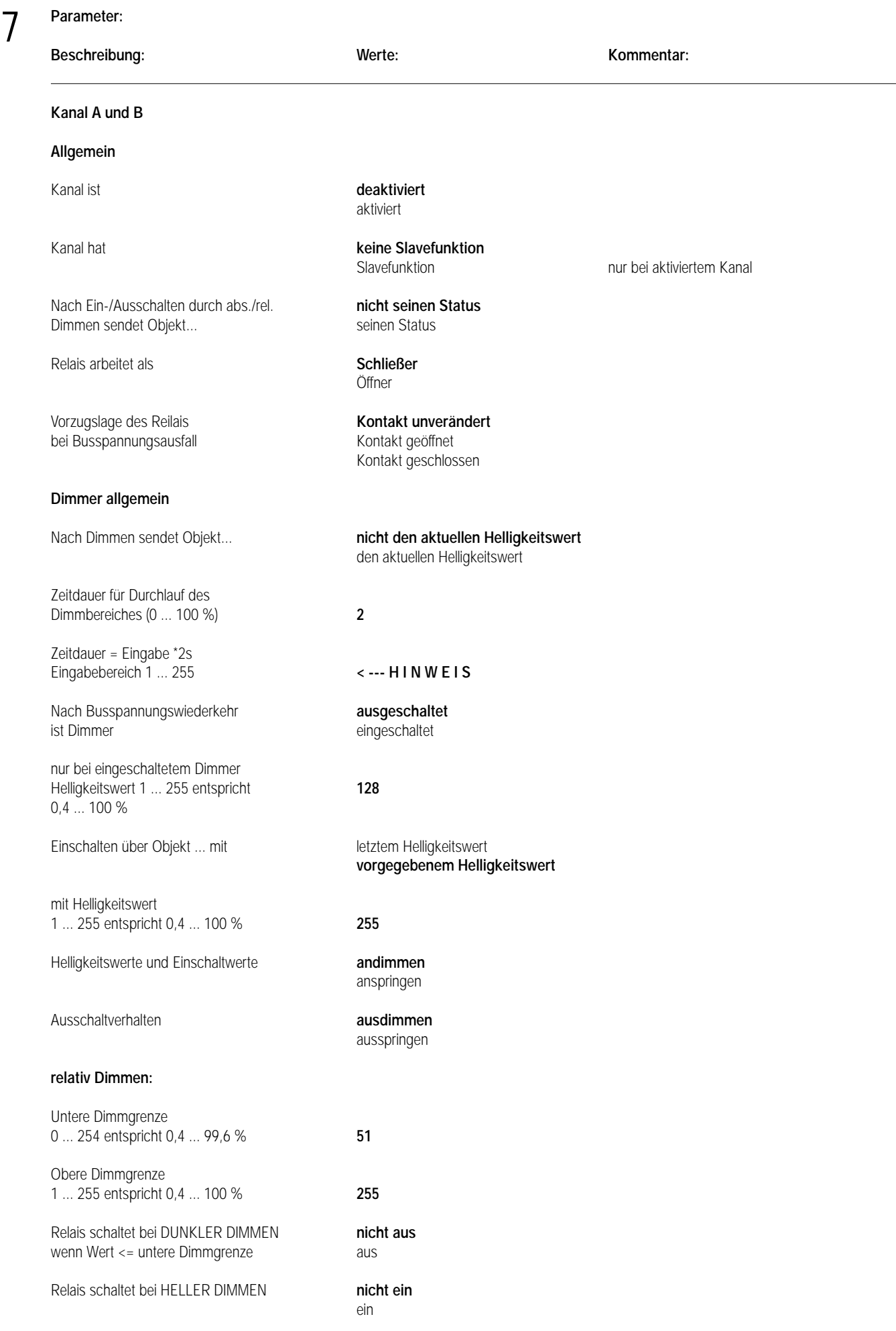

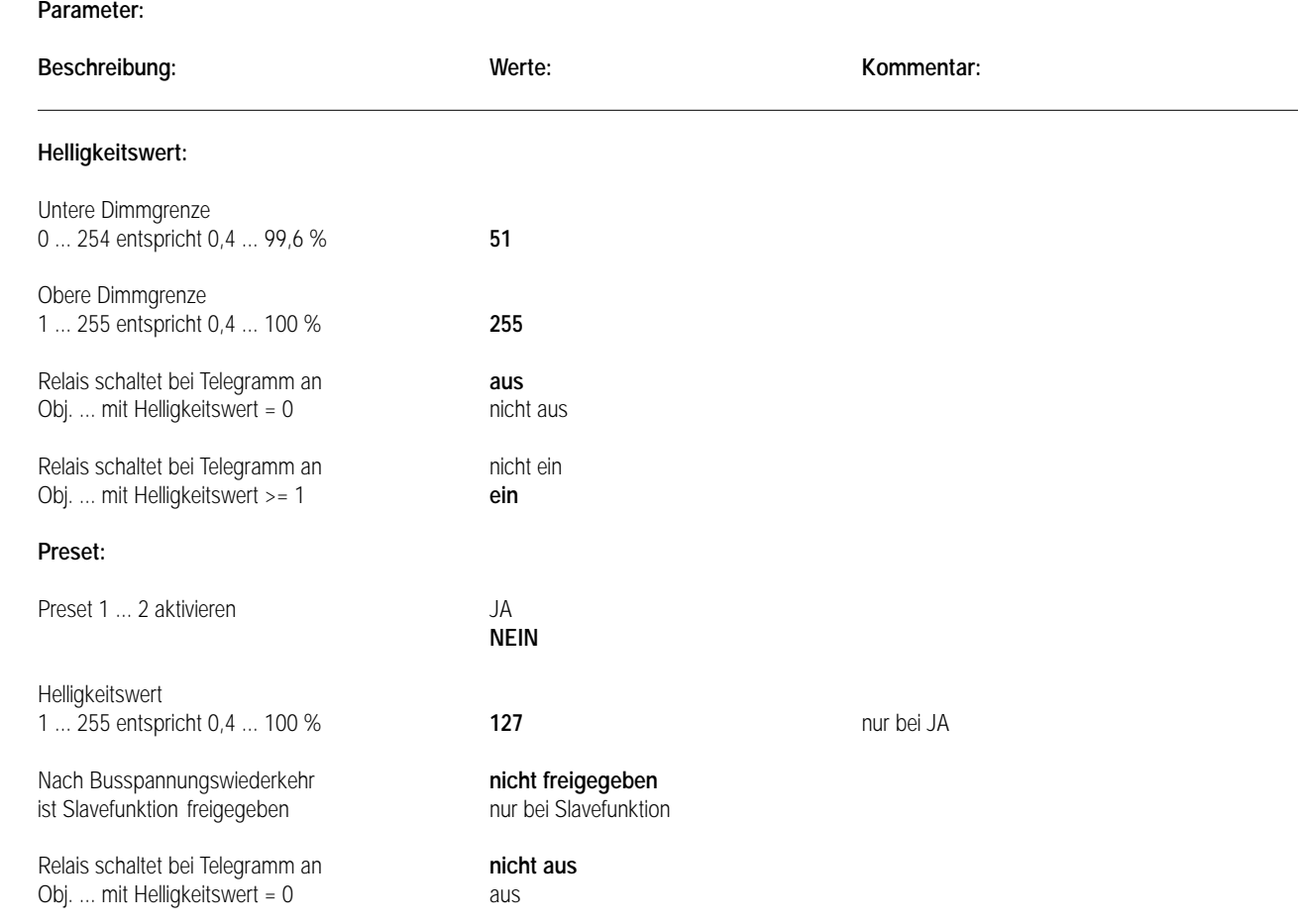

# **Bemerkungen**

# **Achtung:**

7

**Vor der Programmierung muss das Service Release A der ETS2 V1.1 oder höher installiert sein. Bei Nichtbeachtung ist das Gerät nicht funktionsfähig und nicht mehr programmierbar.**

**Bei der Berechnung und Planung der künstlichen Beleuchtung von Räumen müssen die Nutzung auf Basis der lichttechnischen Anforderungen an die Bürobeleuchtung DIN 5035 und die Arbeitsstättenrichtlinien 7/3 sowie weitere Richtlinien beachtet werden. Der Lichttechniker stellt mit seinem Fachwissen sicher, dass die Beleuchtung diese Anforderungen erfüllt.**

# Zubehör

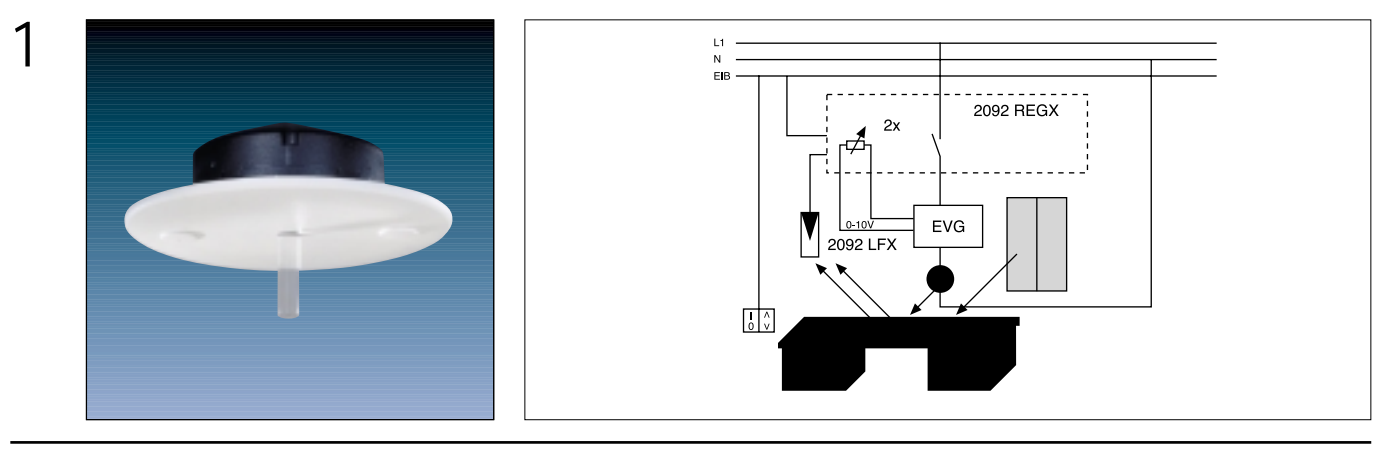

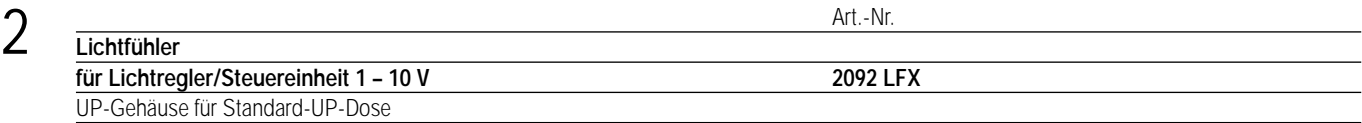

#### 3 **Funktionsbeschreibung:**

In Verbindung mit dem Lichtregler 2092 REGX wird der Lichtfühler zur Konstantlichtregelung eingesetzt. Er kann in geschlossenen Räumen die Helligkeit ermitteln.

Die Installation des Lichtfühlers erfolgt in einer Standard-Installationsdose in der Decke. Die Abdeckung (weiß) des Fühlers wird am Fühler festgeklebt. Die komplette Einheit wird in eine Unterputz-Dose verschraubt.

Der elektrische Anschluss an den Lichtregler erfolgt mit 2-adriger MSR-Leitung (SELV), die eine Gesamtlänge von 100 m nicht überschreiten darf. Der Lichtfühler wird mit zwei Plexiglasstäben ausgeliefert:

Typ A: flach, ist auf dem Lichtfühler aufgesetzt,

Typ B: abgeschrägt, ist beigelegt.

Die Plexiglasstäbe werden im Lichtfühler eingerastet. Durch Drehung des Plexiglasstabes kann der Erfassungsbereich eingegrenzt werden (Typ B).

# 4 **Technische Daten:**

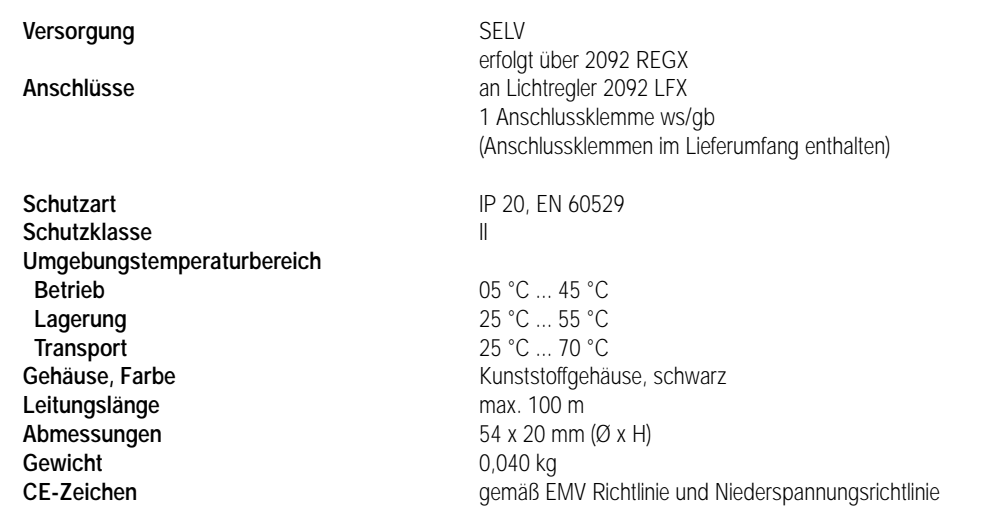

# 4 **Technische Daten:**

# **Empfindlichkeit der Plexiglasstäbe**

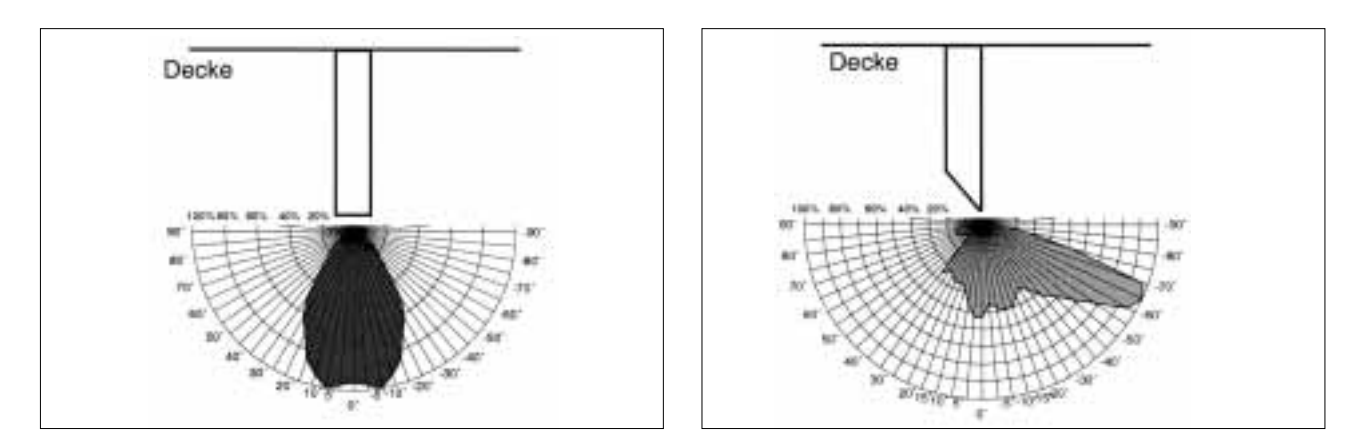

# **Anschlussbild**

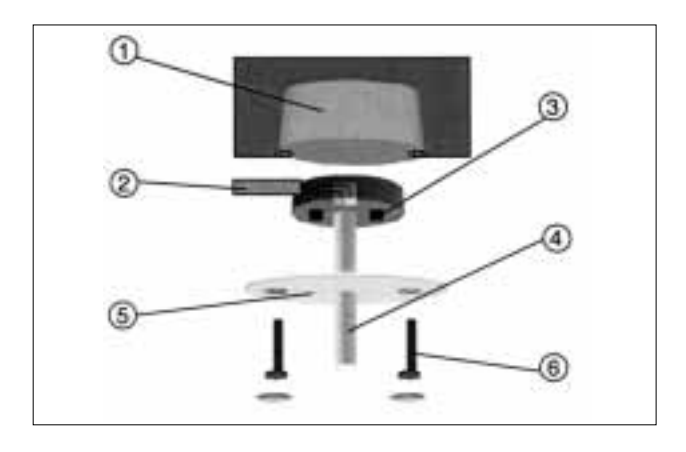

- 1 Unterputz-Installationsdose
- 2 2-adrige MSR-Leitung (SELV)
- 3 Klebestreifen
- 4 Plexiglasstab
- flach oder abgeschrägt
- 5 Abdeckung
- 6 Schrauben mit Abdeckung

# **Platzierung des Lichtfühlers**

Die Platzierung hängt sehr stark von den räumlichen Gegebenheiten ab.

Folgende Richtlinien sollten befolgt werden:

- direkte Lichteinstrahlung vermeiden (Fenster, Leuchten, spiegelnde Flächen),
- Lichtfühler möglichst tief im Raum (weit weg vom Fenster) montieren,
- der Erfassungsbereich des Fühlers sollte auf eine Fläche gerichtet sein, die nach der Einmessung möglichst unverändert bleibt,
- die abgeschrägte Seite des Plexiglasstabs sollte in Richtung Fenster gedreht werden.

# **Steuerung**

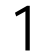

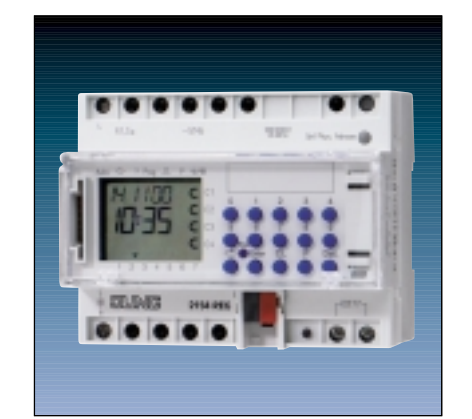

2

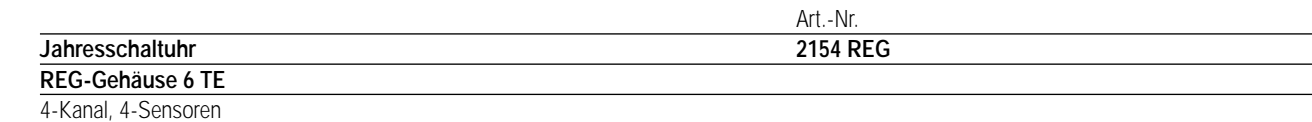

#### 3 **Funktionsbeschreibung:**

# **Allgemein**

Die Jahresschaltuhr 4-Kanal sendet in Abhängigkeit der Zeit, der programmierten Schaltzeiten und des EIB-Applikationsprogrammes Telegramme auf den EIB.

# **Synchronisation mit DCF 77**

Die Zeit kann mit Hilfe der DCF 77-Antenne (2154 DCF) synchronisiert werden. Je nach Applikation kann die Zeit auf den Bus gesendet oder über den Bus empfangen werden.

# **Display**

Das Display zeigt den Kanalstatus, den Betriebsmodus, das Datum, den Wochentag und die Uhrzeit an.

# **Schaltuhren-Tastatur**

Über die Tastatur lassen sich das Datum, die Uhrzeit und die Schaltprogramme eingeben. Darüber hinaus lassen sich die Kanäle über die Tastatur direkt schalten.

# **Obelisk PC-Programmiertool, Obelisk-Speicherchip**

Mit Hilfe des Obelisk-Programmiertools können Schaltzeiten elegant am PC erstellt werden. Über ein Dateninterface können die Schaltzeiten zwischen Schaltuhr und PC ausgetauscht werden.

Als Speichermedium dient dabei der Obelisk-Speicherchip.

# **Funktionalität bei der Schaltzeitenprogrammierung**

- Tages-, Wochen- und Jahresprogramme
- Zufallsprogramm
- Impulsfunktion
- Wochentags- und Kanalblockbildung
- "1x"-Funktion (Schaltanweisung wird nur einmal ausgeführt)
- Feiertagsprogramm (jährliche Anpassung beweglicher Feiertage)
- Automatische Sommer-/Winterzeitumstellung international anpassbar
- Manuelle Dauer-Ein-/-Ausschaltung (über Schaltuhr)
- Prioritätenvergabe
- Schaltzeitensimulation (nur über Programmiersoftware Obelisk)

# **Busspannungsausfall**

Die austauschbare Batterie puffert bei Busausfall die Schaltuhr mit dem Datum und der Uhrzeit. Das Schaltprogramm ist in einem EEPROM gesichert.

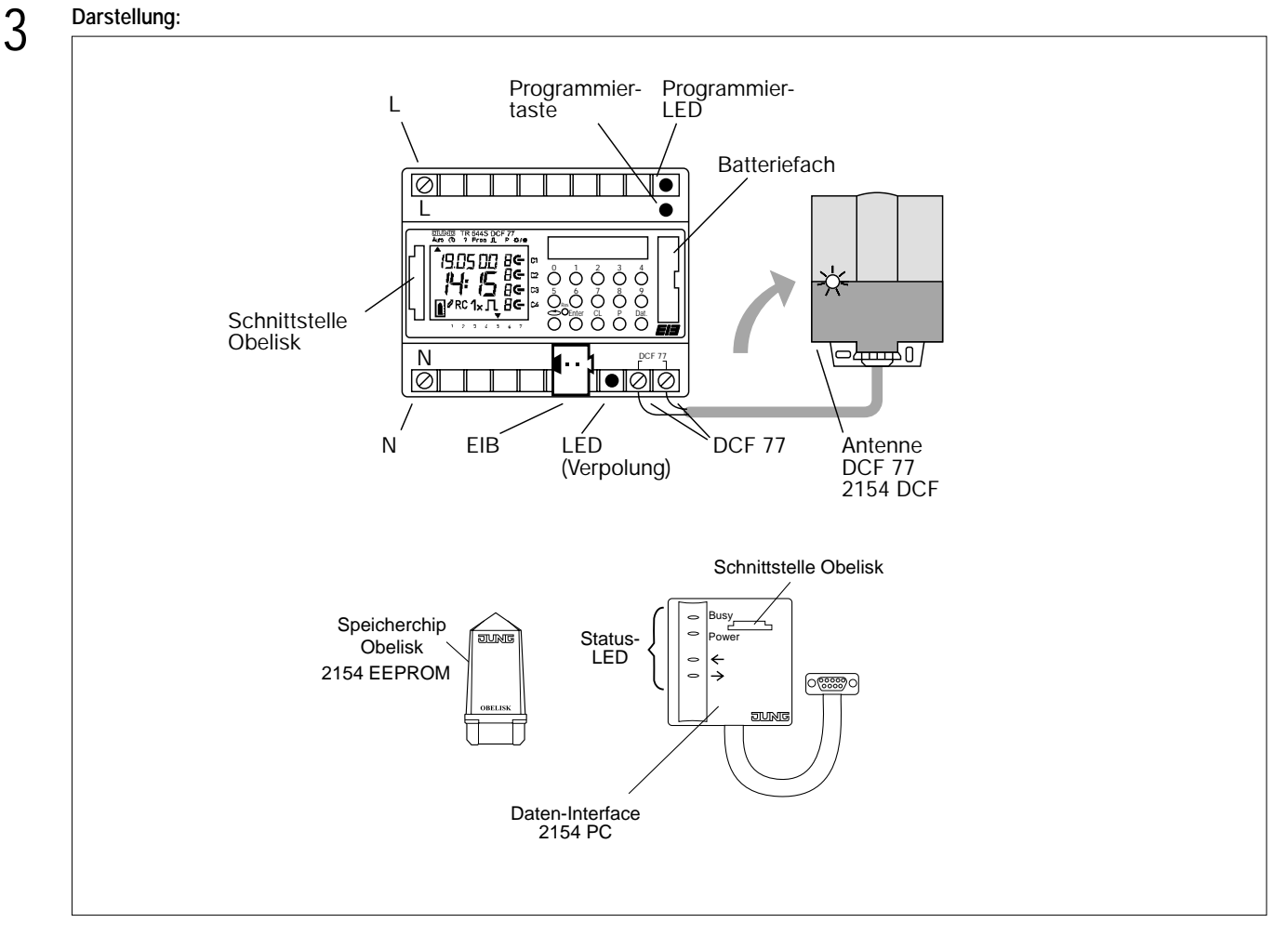

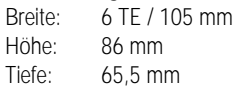

### **Abmessungen: Bedienelemente:**

- 1 Programmiertaste
- 1 Programmier-LED, rot
- 16 Tasten zur Programmierung der Schaltuhr
- 1 Speicherchip "Obelisk"
- 1 Batterie (austauschbar)
- 1 Display
- 1 Verpolungs-LED, rot
- 1 Tastatur

# 4 **Technische Daten:**

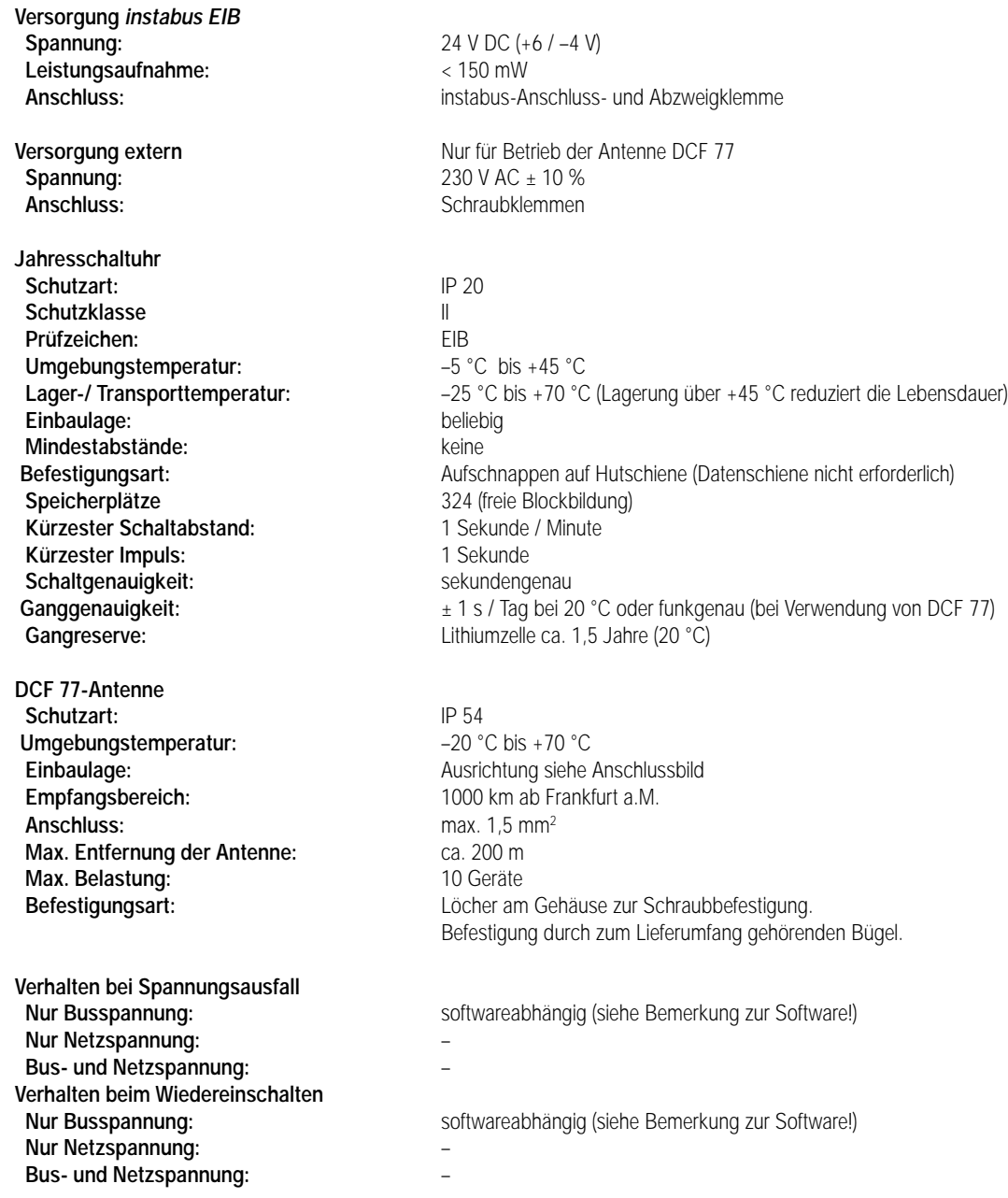

**4** Anschlussbilder: Klemmbelegung:<br>
Eine Jahresschaltuhr an einer DCF 77-Antenne:

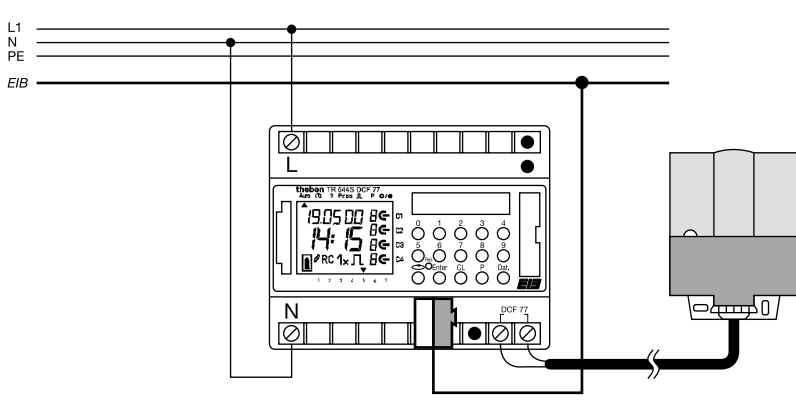

4 **Anschlussbilder: Klemmbelegung:** Mehrere Jahresschaltuhren an einer DCF 77-Antenne:

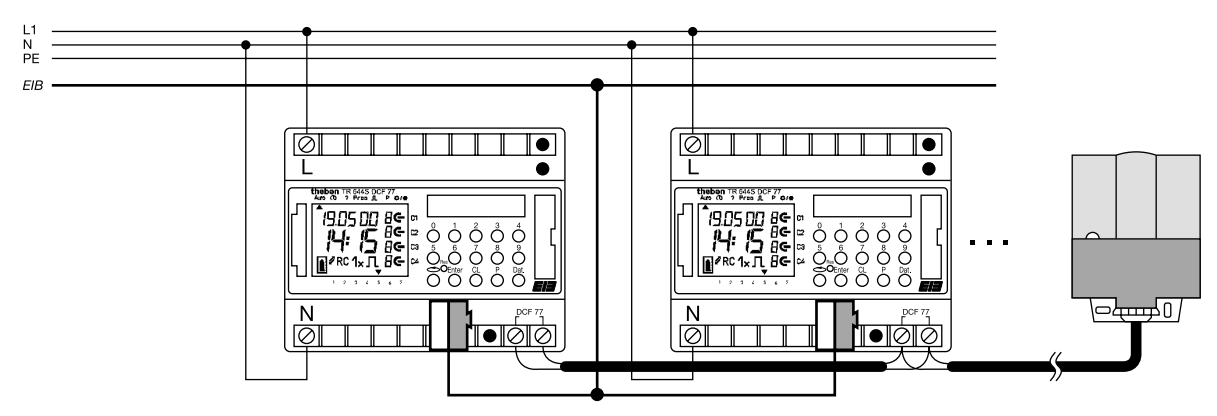

Ausrichtung der DCF 77-Antenne:

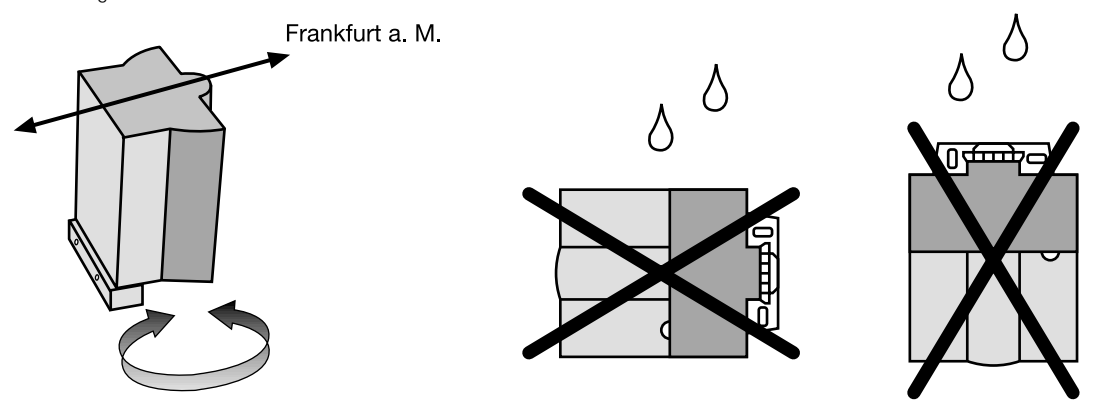

# **Bemerkungen zur Hardware**

# **Batterie**

Bei Busausfall schaltet sich die Batterie automatisch zur Versorgung der Schaltuhr (nicht BCU) zu. Das Anwendermodul inkl. Display ist in diesem Fall vollständig in Betrieb. Das Schaltzeitprogramm bleibt im internen EEPROM gespeichert.

Die Batterie wird nur bei Busausfall belastet (Gangreserve = ca. 1,5 Jahre). Die Batterielebensdauer beträgt ca. 10 Jahre.

# **DCF 77**

Die Anschlüsse L und N versorgen das interne Netzteil für die DCF 77-Antenne. Bei Betrieb ohne DCF 77 ist der Anschluss von Netzspannung nicht erforderlich.

Der EIB (bei Busausfall: die Batterie) liefert die Betriebsspannung für die Schaltuhr (incl. Datum- und Uhrzeitbetrieb). Es ist darauf zu achten, dass zuerst die Netzspannung und anschließend die Busspannung angeklemmt wird!

Bei dem Antennensignal handelt es sich um Sicherheitskleinspannung (SELV) mit einer Signalspannung von 9 V.

Die LED der Antenne blinkt bei guter Ausrichtung im Sekundentakt.

# **Inbetriebnahme einer Zeitschaltuhr**

Bei Betrieb nur einer Zeitschaltuhr braucht die Polarität der Antennenleitung nicht beachtet zu werden. Inbetriebnahme mehrerer Zeitschaltuhren (gemeinsame Antenne)

- Bei Betrieb mehrerer Zeitschaltuhren muss die Polarität der Antennenleitung übereinstimmen:

- Antennenleitung an alle Jahresschaltuhren anschließen.
- Netzspannung nur einer Zeitschaltuhr anschließen.
- Die Verpolungs-LED zeigt an, ob eine Verpolung der Antennenleitung an einer Jahresschaltuhr vorliegt.
- Netzspannung aller übrigen Zeitschaltuhren anschließen.

# **Obelisk-Speicherchip**

Der Speicherchip "Obelisk" hat folgende Funktionen:

- Tastatursperre

Der Zugriff auf die Schaltuhr über die eigene Tastatur kann mit Hilfe des Obelisk-Speicherchips gesperrt und wieder freigegeben werden. Ausnahme:

Die Neuinitialisierung mit der Reset-Taste ist möglich. Durch Abbruch der automatischen Neusynchronisation kann das Datum manuell verändert werden. Mit der nächsten automatischen Synchronisationsphase übernimmt das Gerät aber wieder automatisch die aktuelle Zeit. Die Tastatursperre bleibt nach Betriebsspannungsausfall aktiv.

(2) Speichermedium

Der Speicherchip dient als Medium zum Speichern eines Schaltprogramms.

# 4 **Bemerkungen zur Hardware**

#### - Datenaustausch

Übertragung eines Speicherprogramms.

"Schaltuhr ⇔ Schaltuhr" oder "Schaltuhr ⇔ Programmiersoftware Obelisk"

Die Ankopplung zwischen dem Obelisk-PC-Tool und dem Obelisk-Speicherchip erfolgt über ein spezielles Interface für die serielle PC-Schnittstelle (Auswahl COM1 bis COM 4 möglich).

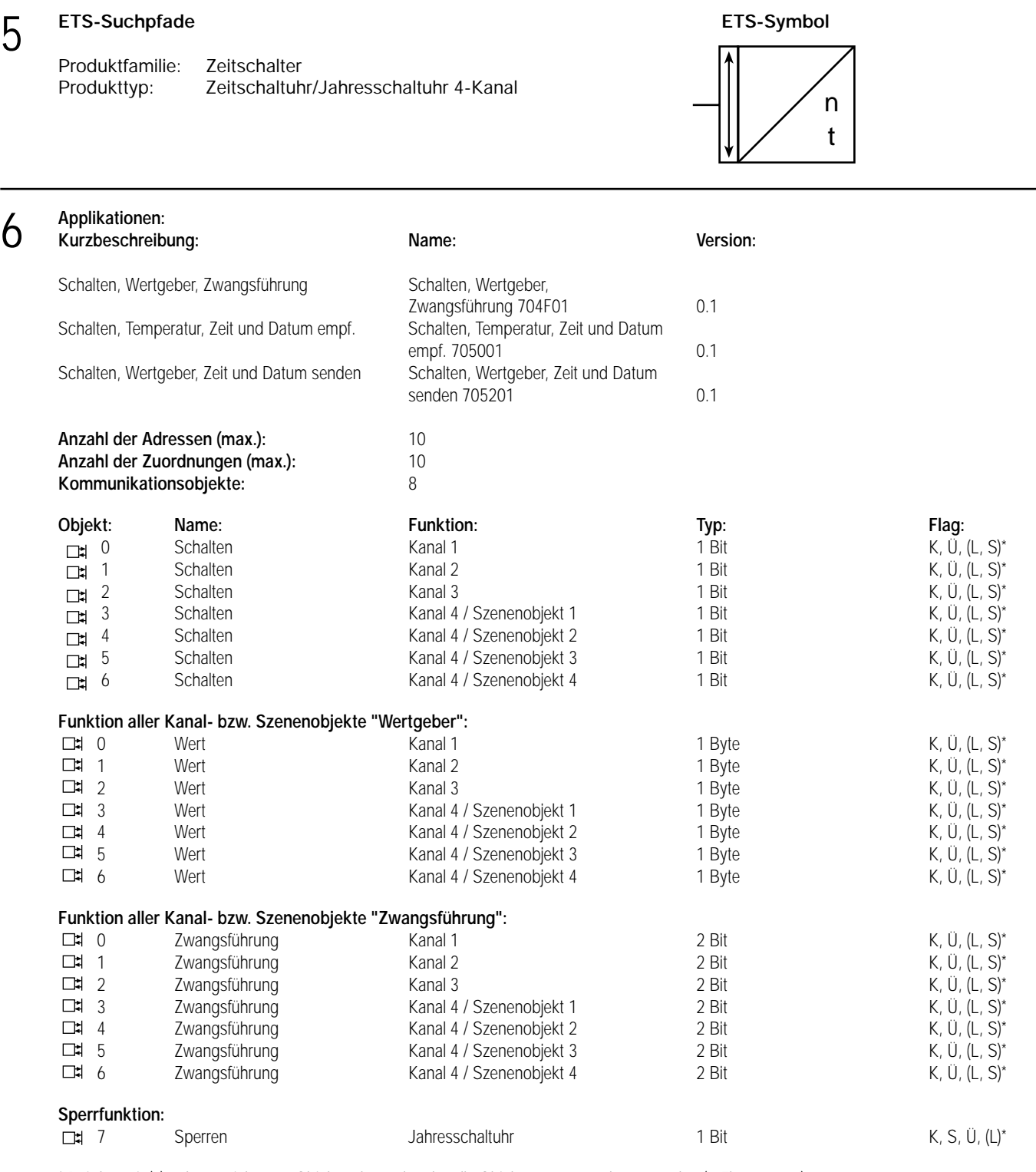

\* Bei den mit (L) gekennzeichneten Objekten kann der aktuelle Objektstatus ausgelesen werden (L-Flag setzen!). Die mit (S) gekennzeichneten Objekte können vom Bus beschrieben werden (S-Flag setzen!). Ein Bus-Update hat auf das Schaltprogramm jedoch keinen Einfluss!

# **Objektbeschreibung**

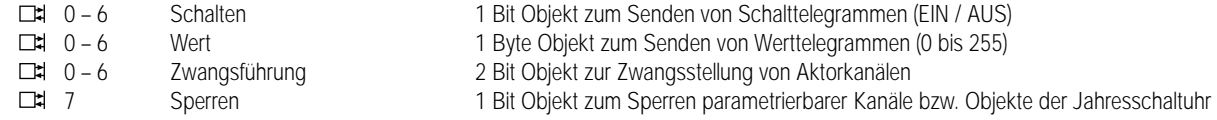

# 6 **Funktionsumfang**

- 4-kanaliges Senden von Telegrammen in Abhängigkeit der Zeitschaltuhr-Programmierung.
- Über Kanal 4 können bis zu 4 Szenen-Objekte parametriert werden.
- Betriebsarten Schalten, Wertgeber (1 Byte), Zwangsführung (separat für jedes Objekt)
- separate Werte für Ein- und Ausschalten pro Kanal der Schaltuhr parametrierbar (separat für jedes Objekt)
- zyklisches Senden parametrierbar
- Sperrfunktion zum Sperren von Kanälen bzw. Objekten

# **Funktionsschaltbild**

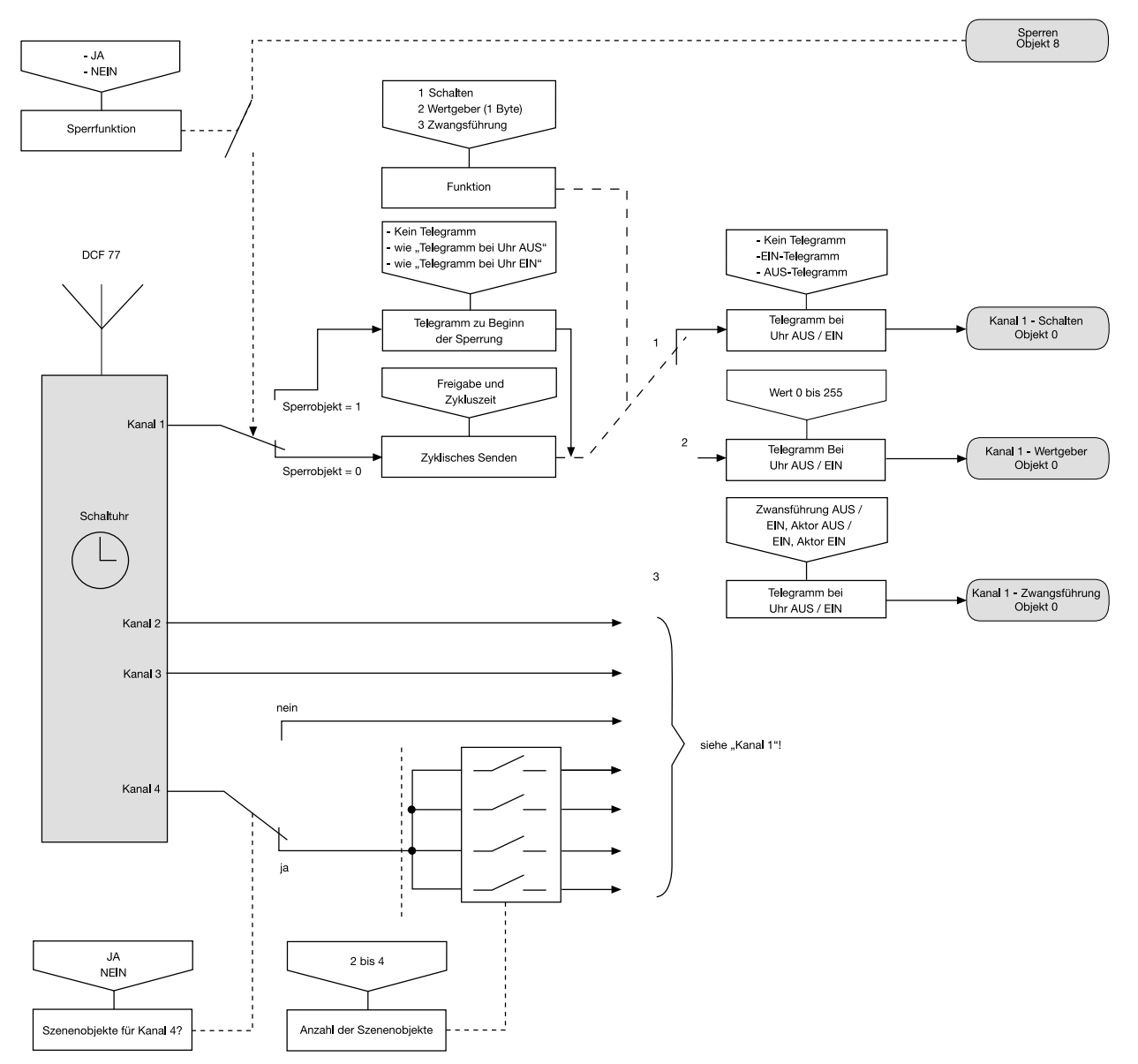

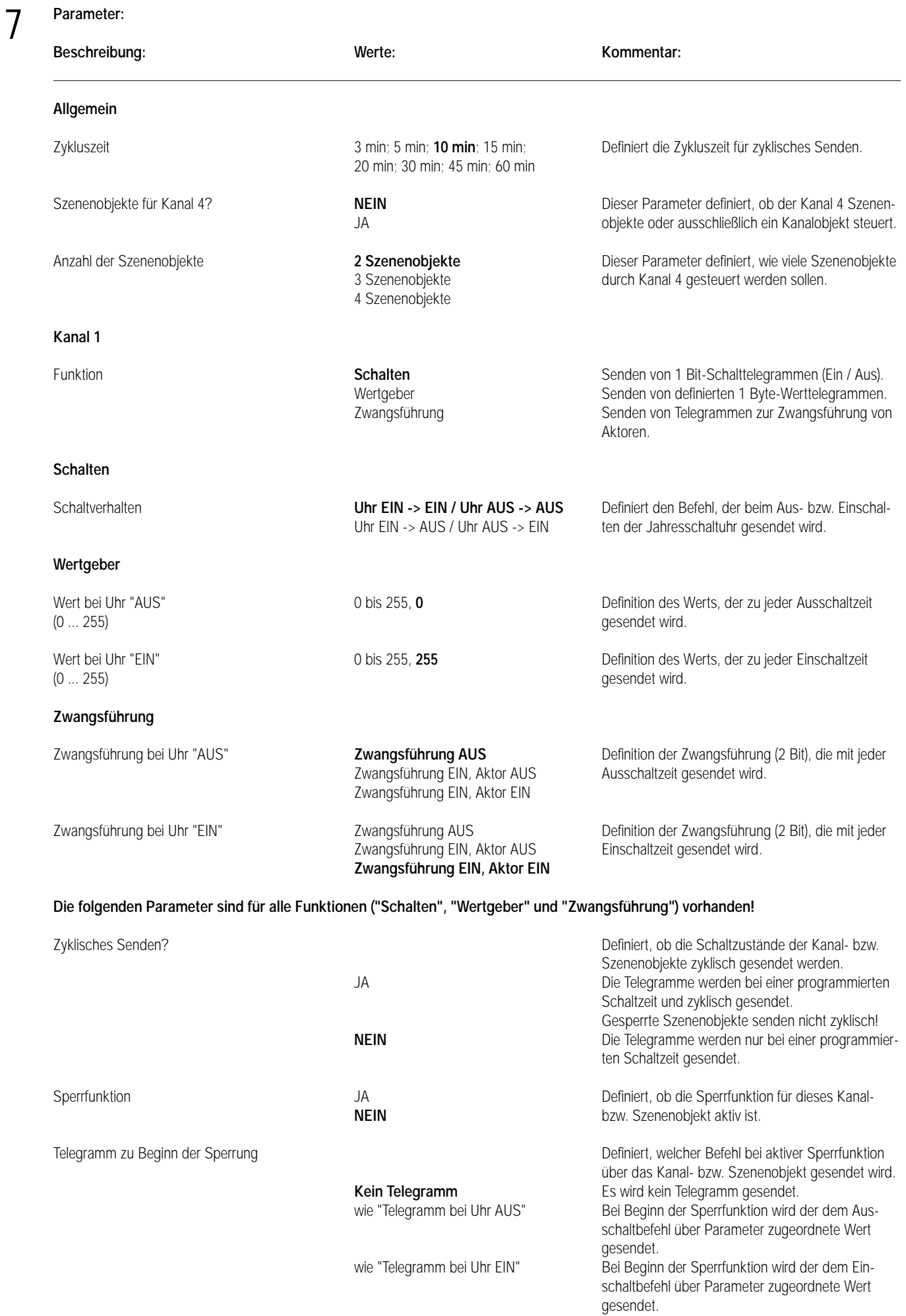

# **Parameter:** 7

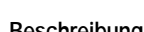

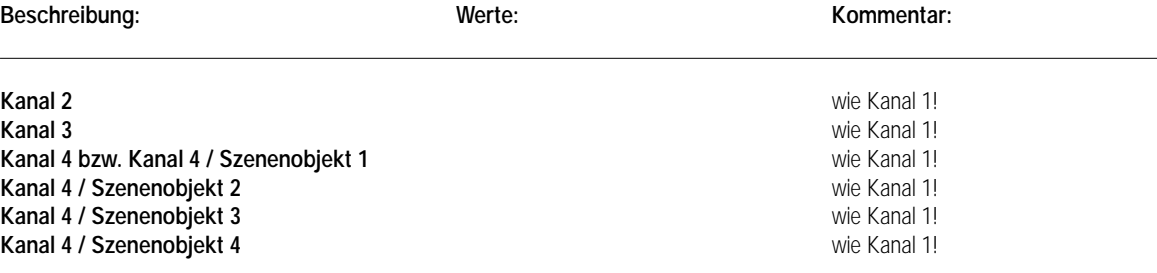

# **Bemerkungen zur Software**

# **Verhalten bei Busspannungsausfall**

Die auswechselbare Batterie puffert bei Busausfall die Schaltuhr mit dem Schaltzustand der beiden Kanäle, dem Datum und der Uhrzeit. Das Schaltprogramm ist in einem EEPROM gesichert.

# **Verhalten bei Busspannungswiederkehr**

Es werden keine Telegramme gesendet! Alle Kanal-Objektwerte sind gelöscht. Eine vor Busspannungsausfall aktive Sperre ist nach Busspannungswiederkehr weiterhin aktiv! Die Werte für gesperrte Kanal-Objekte sind nach Busspannungswiederkehr gelöscht. Erst bei einem Update auf das Sperrobjekt oder bei Freigabe aktualisieren sich die Objektwerte.

# **Bus-Update auf Kanal- bzw. Szenenobjekte**

Es ist möglich, Kanal- bzw. Szenenobjekte durch Setzen des "S-Flags" vom Bus zu beschreiben. Ein Bus-Update hat auf das Schaltprogramm keinen Einfluss!

# **Sperrfunktion**

Mit dem Beginn der Sperre (Sperrobjekt = 1) können parametrierbare Kanal- bzw. Szenenobjekte gesperrt werden und es werden entsprechend des Parameters "Telegramm zu Beginn der Sperrung" für gesperrte Szenenobjekte einmalig Telegramme gesendet. Mit dem Ende der Sperre (Sperrobjekt = 0) wird das Senden wieder freigegeben und der aktuelle Schaltzustand gesendet. Die Sperre kann unabhängig für jedes Kanal- bzw. Szenenobjekt parametriert werden. Objekte, auf die die Sperre wirkt, senden bei aktiver Sperre nicht zyklisch! Eine vor Busspannungsausfall aktive Sperre ist nach Busspannungswiederkehr weiterhin aktiv.

# **Zyklisches Senden**

Die einstellbare Zykluszeit gilt für alle Kanal- bzw. Szenenobjekte, die auf zyklisches Senden parametriert sind. Dabei wird das zyklische Senden über nur einen Timer gesteuert, sodass die dem zyklischen Senden zugeordneten Kanal- bzw. Szenenobjekte ihre Werte unmittelbar hintereinander senden. Gesperrte Kanäle senden nicht zyklisch!

# **Reset**

Das Drücken der Reset-Taste bewirkt eine Neuinitialisierung der Schaltuhr (nicht der BA). Die Zeit und das Datum werden gelöscht. Das gespeicherte Schaltprogramm bleibt erhalten.

# **Automatikmodus**

Telegramme werden generell nur im Automatikmodus gesendet. Wird eine Schaltzeit erreicht während ein anderer Modus noch aktiv ist, so wird das entsprechende Telegramm mit der Rückkehr in den Automatikmodus nachgeholt.

# **Synchronisation**

Die Synchronisation über die Antenne erfolgt unter folgenden Bedingungen:

- Initialisierung
- Nach Betriebsspannungswiederkehr (Betriebsspannung wird geliefert von EIB oder Batterie) Nach Drücken der Reset-Taste
- Erzwungener Senderruf
- Automatische Synchronisierung
- Bei ständig anliegendem DCF 77-Signal

⇒ Synchronisierung nachts zwischen 1:59 – 2:13 und 2:59 – 3:13

- Bei nicht ständig anliegendem DCF 77-Signal
- ⇒ Zyklischer Synchronisierungsversuch

Die Synchronisation dauert bei gutem DCF 77-Signal (gute Ausrichtung) 2 bis 3 Minuten.

# **Obelisk Programmiersoftware**

Mit Hilfe der Obelisk-Programmiersoftware lassen sich Schaltprogramme schnell und elegant am PC erstellen. Alle über die Zeitschaltuhr direkt einstellbaren Funktionen sind auch über die Obelisk-Programmiersoftware programmierbar. Die erstellten Schaltzeiten sind als Datei auslagerbar.

7

**Prioritätenpyramide (bzgl. Schaltprogramm)**

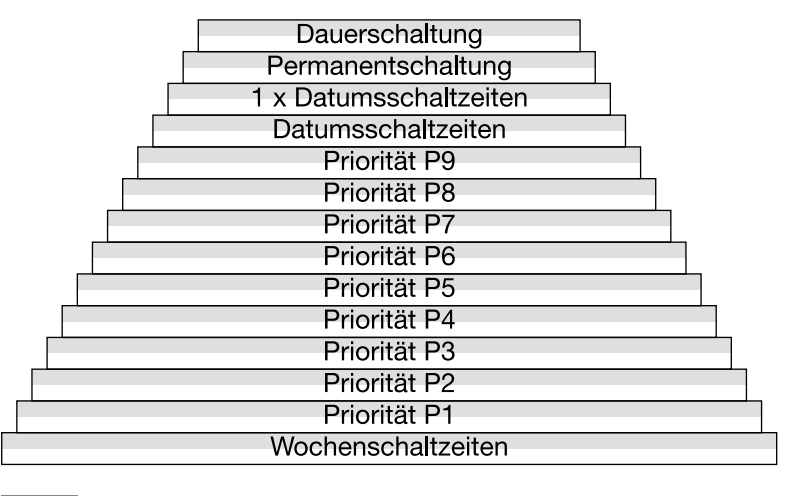

Aus<br>Ein

Innerhalb einer Prioritätenebene gilt "Aus vor Ein". Die Dauerschaltung ist nur am Gerät selbst einstellbar.

Die Prioritäten P1 bis P9, die für Zeitabschnitte definiert werden, werden konsequent eingehalten. Bei einer zeitlichen Überlappung zweier Prioritäten gelten nur die zugehörigen Schaltzeiten der höheren Priorität.

# **Tages- oder Wochenprogramm**

Der Projektrierer hat das Gerät mit der Erstinbetriebnahme auf Tages- oder Wochenprogrammierung zu konfigurieren.

Es lässt sich je nach Konfiguration nur entweder ein Tages- oder ein Wochenprogramm eingeben.

Andererseits lässt sich aus einem Wochenprogramm ein Tagesprogramm realisieren, indem für jede Schaltzeit alle 7 Wochentage angewählt werden.

Bei Programmierung einer Schaltzeit im Tagesprogramm und anschließender Neuinbetriebnahme im Wochenprogramm wird diese Schaltzeit für jeden Wochentag übernommen.

Bei Programmierung einer Schaltzeit im Wochenprogramm und anschließender Neuinbetriebnahme im Tagesprogramm wird diese Schaltzeit für jeden Tag übernommen.

# **Rückschau**

In undefinierten Schaltzustandsituationen wird der aktuelle Schaltzustand durch eine Schaltprogrammrückschau neu berechnet. Undefinierte Schaltzustandsituationen können bei Verstellung der Uhrzeit, einer Schaltprogrammänderung oder Prioritätenübergang auftreten.

# Mitternachtsregister

Die Rückschau greift in Fällen, wo mangels Schaltzeiten (rückwirkend seit dem letzten Tageswechsel) keine Berechnung stattfinden kann, auf die Mitternachtsregister zu. Alle Prioritätenebenen haben separate, voneinander unabhängige Mitternachtsregister, die den letzten Schaltzustand des letzten Tagesübergangs für diese Prioritätenebene speichert.

Kleine Rückschau (Rückschau innerhalb einer Prioritätenebene)

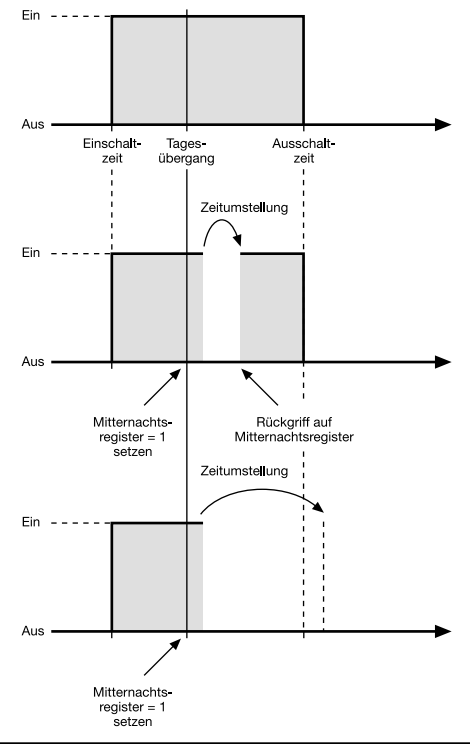

# **Parameterbeschreibung**

7

Große Rückschau (Rückschau bei Wechsel der Priotätenebene)

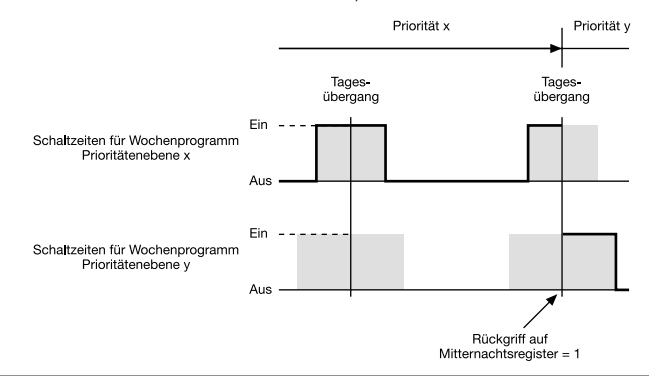

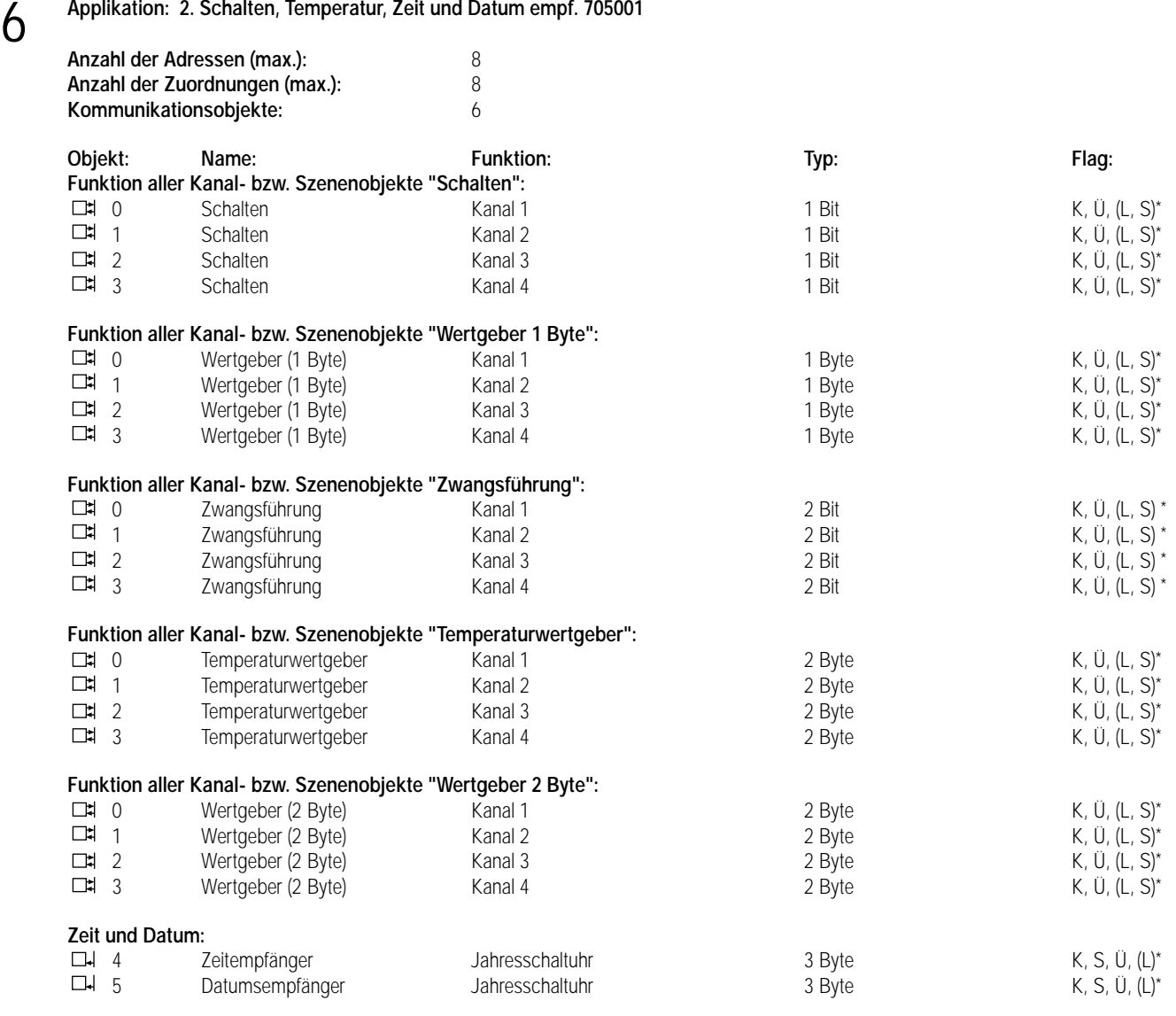

\* Bei den mit (L) gekennzeichneten Objekten kann der aktuelle Objektstatus ausgelesen werden (L-Flag setzen!). Zeit und Datum werden in den Objekten 4 + 5 nicht intern nachgeführt!

Die mit (S) gekennzeichneten Objekte können vom Bus beschrieben werden (S-Flag setzen!). Ein Bus-Update hat auf das Schaltprogramm jedoch keinen Einfluss!

# **Objektbeschreibung**

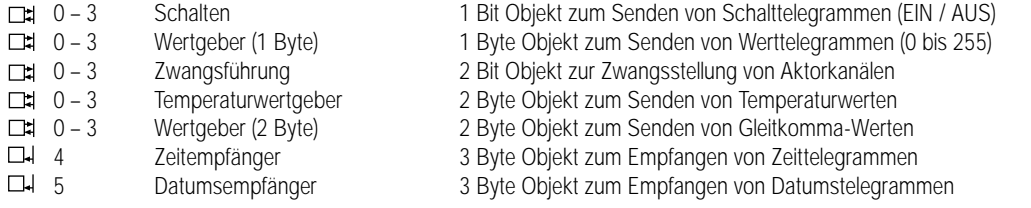

# 6 **Funktionsumfang**

- 4-kanaliges Senden von Telegrammen in Abhängigkeit der Zeitschaltuhr-Programmierung
- Betriebsarten Schalten, Wertgeber (1 Byte), Zwangsführung, Temperaturwertgeber und Wertgeber (2 Byte) separat für jeden Kanal parametrierbar
- separate Werte für Ein- und Ausschalten pro Kanal der Schaltuhr parametrierbar
- zyklisches Senden parametrierbar
- Zeit- und / oder Datumssynchronisation über den Bus möglich

# **Funktionsschaltbild**

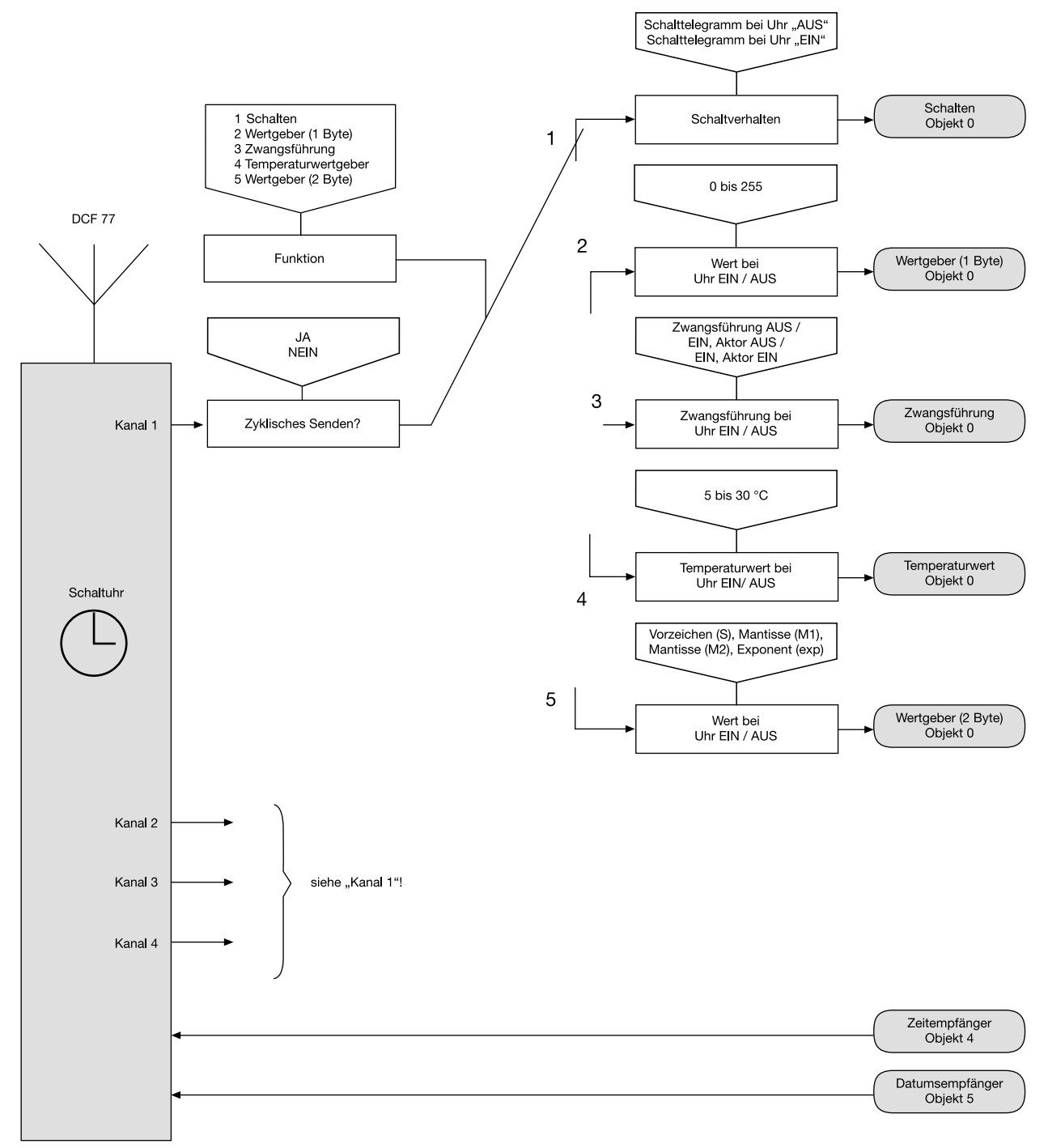

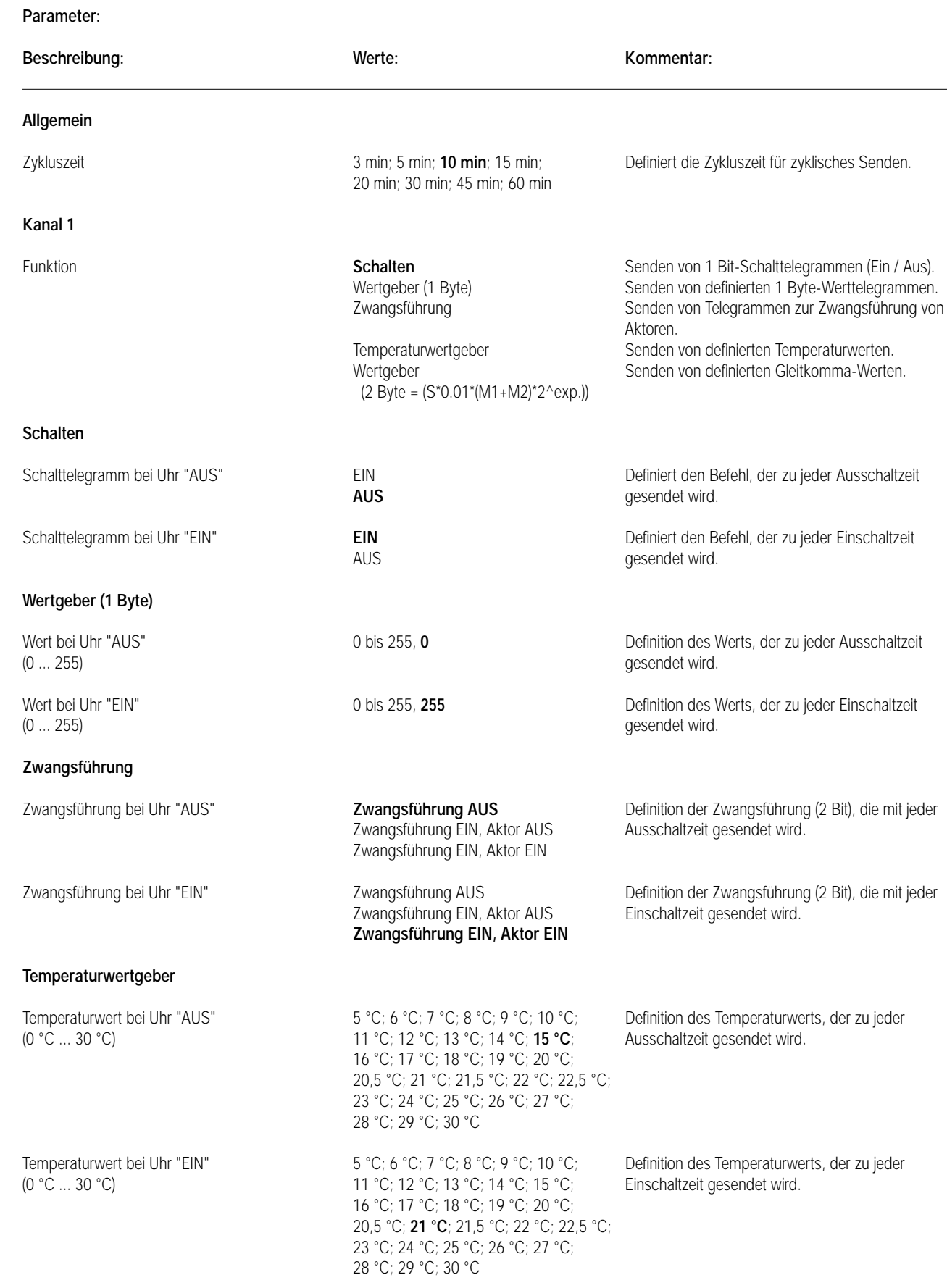

7

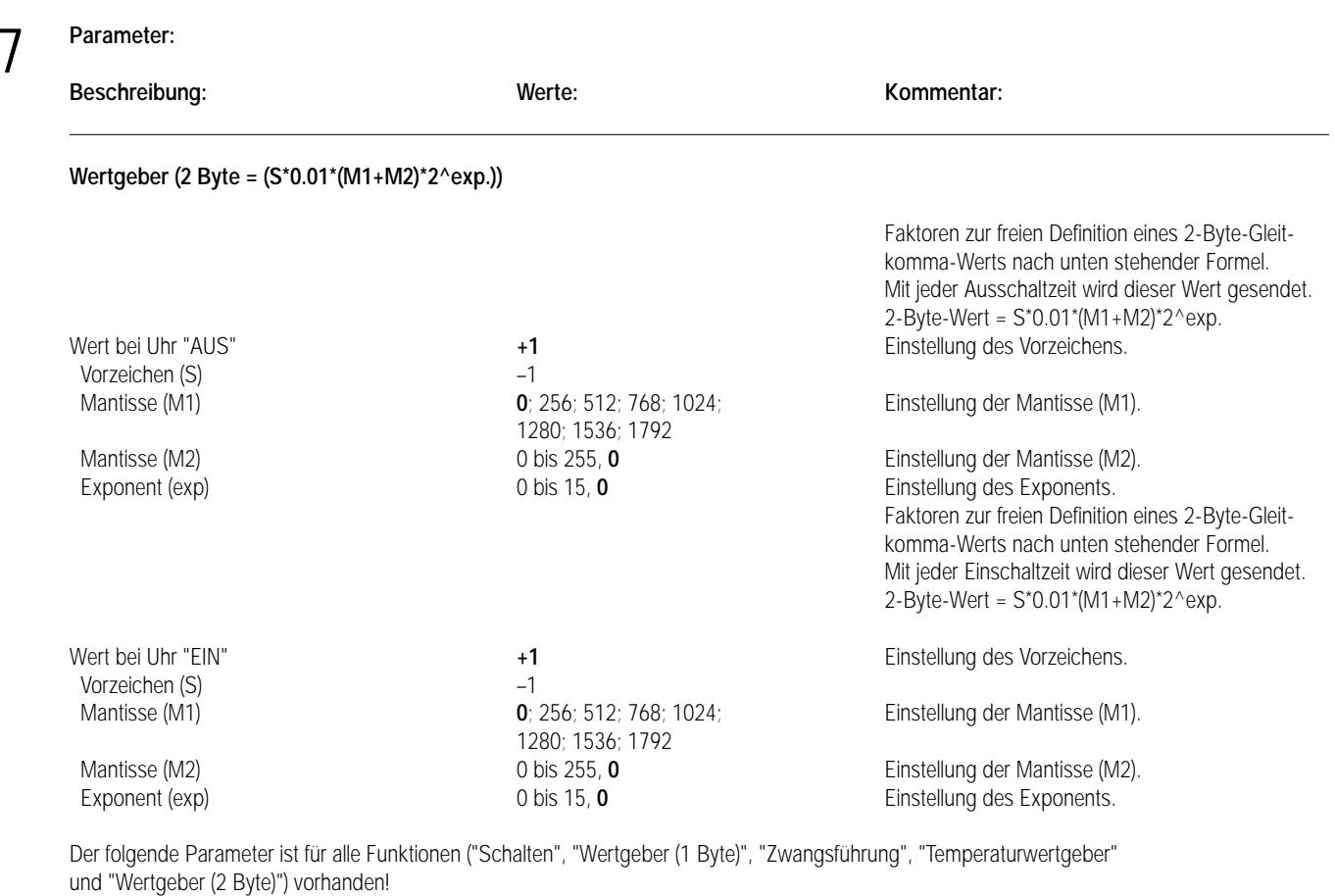

Zyklisches Senden? Definiert, ob die Schaltzustände der Kanalobjekte

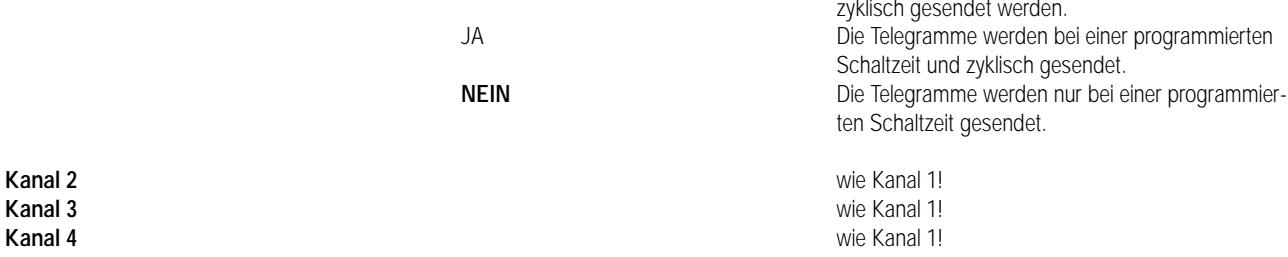

# **Bemerkungen zur Software**

# **Verhalten bei Busspannungsausfall**

Die auswechselbare Batterie puffert bei Busausfall die Schaltuhr mit dem Schaltzustand der beiden Kanäle, dem Datum und der Uhrzeit. Das Schaltprogramm ist in einem EEPROM gesichert.

# **Verhalten bei Busspannungswiederkehr**

Es werden Telegramme entsprechend des Schaltstatus und der Parametrierung für "EIN" und "AUS" gesendet.

# **Bus-Update auf Kanalobjekte**

Es ist möglich, Kanalobjekte durch Setzen des "S-Flags" vom Bus zu beschreiben. Ein Bus-Update hat auf das Schaltprogramm keinen Einfluss!

# **Zyklisches Senden**

Die einstellbare Zykluszeit gilt für alle Kanalobjekte, die auf zyklisches Senden parametriert sind. Dabei wird das zyklische Senden über nur einen Timer gesteuert, sodass die dem zyklischen Senden zugeordneten Kanalobjekte ihre Werte unmittelbar hintereinander senden.

# **Reset**

Das Drücken der Reset-Taste bewirkt eine Neuinitialisierung der Schaltuhr (nicht der BA). Die Zeit und das Datum werden gelöscht. Das gespeicherte Schaltprogramm bleibt erhalten.

# **Automatikmodus**

Telegramme werden generell nur im Automatikmodus gesendet. Wird eine Schaltzeit erreicht während ein anderer Modus noch aktiv ist, so wird das entsprechende Telegramm mit der Rückkehr in den Automatikmodus nachgeholt.

# **Synchronisation**

7

# Über Antenne

Die Synchronisation über die Antenne erfolgt unter folgenden Bedingungen:

- Initialisierung
- Nach Betriebsspannungswiederkehr (Betriebsspannung wird geliefert von EIB oder Batterie) Nach Drücken der Reset-Taste
- Erzwungener Senderruf
- Automatische Synchronisierung Bei ständig anliegendem DCF 77-Signal ⇒ Synchronisierung nachts zwischen 1:59 – 2:13 und 2:59 – 3:13 Bei nicht-ständig anliegendem DCF 77-Signal ⇒ Zyklischer Synchronisierungsversuch

Die Synchronisation dauert bei gutem DCF 77-Signal (gute Ausrichtung) 2 bis 3 Minuten.

# Über EIB

Die Synchronisation über den EIB funktioniert nur:

- In Verbindung mit der Applikation "Schalten, Wertgeber, Temperatur, Zeit & Dat. empf."
- Wenn kein DCF-Empfang anliegt.
- Nach Initialisierung

Nach Initialisierung muss manuell das Datum und die Uhrzeit eingegeben werden. Ein vor oder nach der Eingabe empfangenes Datum bzw. eine Uhrzeit werden dann übernommen.

Ausnahme: "Unbegrenzte Synchronisierung" immer zwischen 1:59 – 2:13 und 2:59 – 3:13

# **Obelisk Programmiersoftware**

Mit Hilfe der Obelisk-Programmiersoftware lassen sich Schaltprogramme schnell und elegant am PC erstellen. Alle über die Zeitschaltuhr direkt einstellbaren Funktionen sind auch über die Obelisk-Programmiersoftware programmierbar. Die erstellten Schaltzeiten sind als Datei auslagerbar.

# **Prioritätenpyramide (bzgl. Schaltprogramm)**

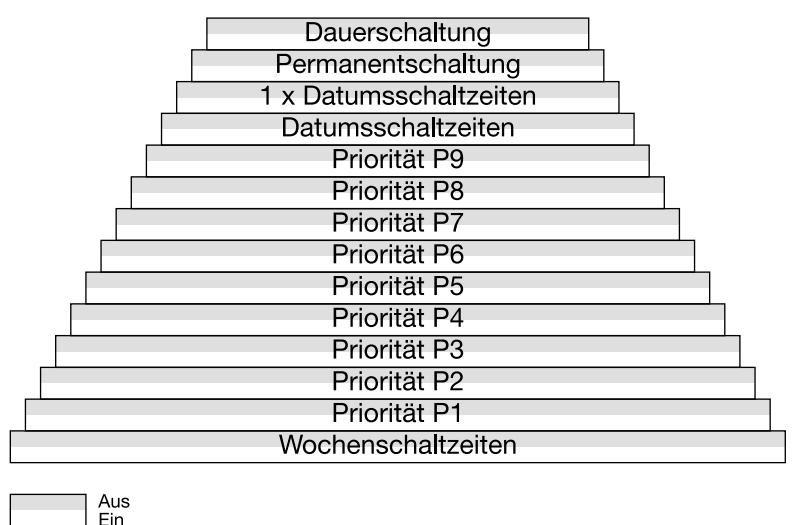

Innerhalb einer Prioritätenebene gilt "Aus vor Ein". Die Dauerschaltung ist nur am Gerät selbst einstellbar.

Die Prioritäten P1 bis P9, die für Zeitabschnitte definiert werden, werden konsequent eingehalten. Bei einer zeitlichen Überlappung zweier Prioritäten gelten nur die zugehörigen Schaltzeiten der höheren Priorität.

# **Tages- oder Wochenprogramm**

Der Projektrierer hat das Gerät mit der Erstinbetriebnahme auf Tages- oder Wochenprogrammierung zu konfigurieren.

Es lässt sich je nach Konfiguration nur entweder ein Tages- oder ein Wochenprogramm eingeben.

Andererseits lässt sich aus einem Wochenprogramm ein Tagesprogramm realisieren, indem für jede Schaltzeit alle 7 Wochentage angewählt werden.

Bei Programmierung einer Schaltzeit im Tagesprogramm und anschließender Neuinbetriebnahme im Wochenprogramm wird diese Schaltzeit für jeden Wochentag übernommen.

Bei Programmierung einer Schaltzeit im Wochenprogramm und anschließender Neuinbetriebnahme im Tagesprogramm wird diese Schaltzeit für jeden Tag übernommen.

# **Rückschau** 7

In undefinierten Schaltzustandsituationen wird der aktuelle Schaltzustand durch eine Schaltprogrammrückschau neu berechnet. Undefinierte Schaltzustandsituationen können bei Verstellung der Uhrzeit, einer Schaltprogrammänderung oder Prioritätenübergang auftreten.

#### **Mitternachtsregister**

Die Rückschau greift in Fällen, wo mangels Schaltzeiten (rückwirkend seit dem letzten Tageswechsel) keine Berechnung stattfinden kann, auf die Mitternachtsregister zu. Alle Prioritätenebenen haben separate, voneinander unabhängige Mitternachtsregister, die den letzten Schaltzustand des letzten Tagesübergangs für diese Prioritätenebene speichert.

Kleine Rückschau (Rückschau innerhalb einer Prioritätenebene)

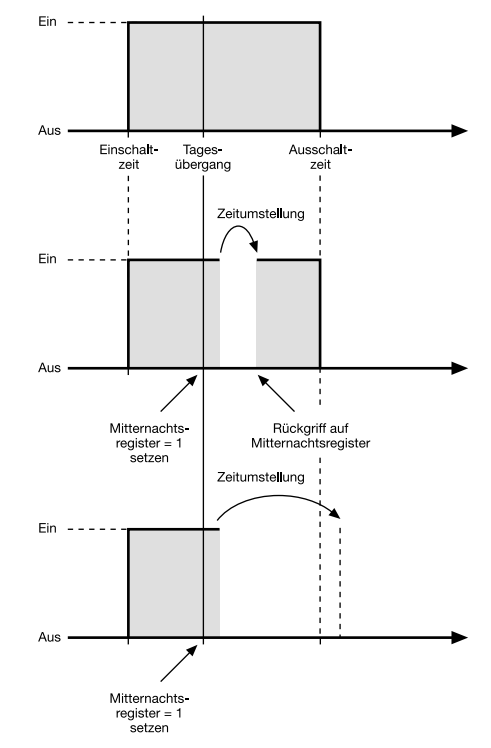

Große Rückschau (Rückschau bei Wechsel der Priotätenebene)

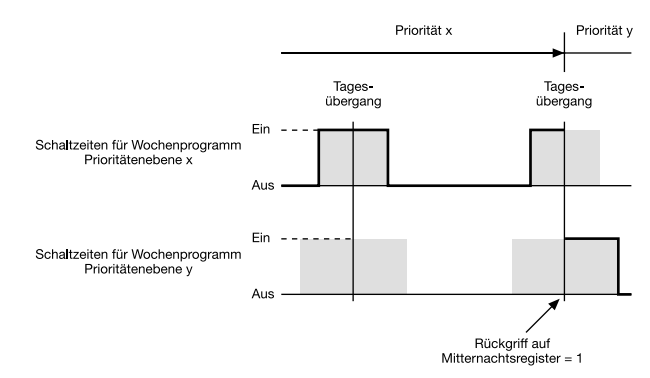

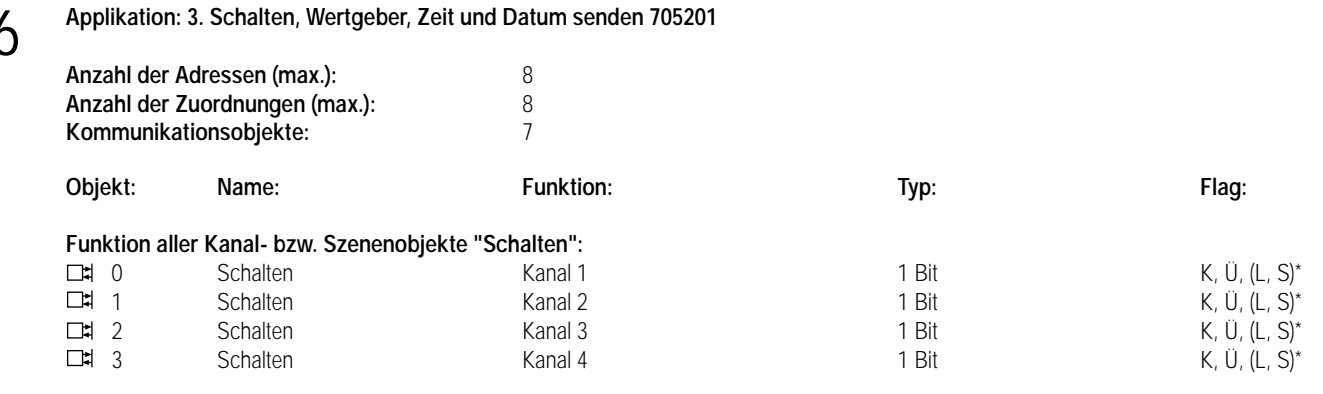

6

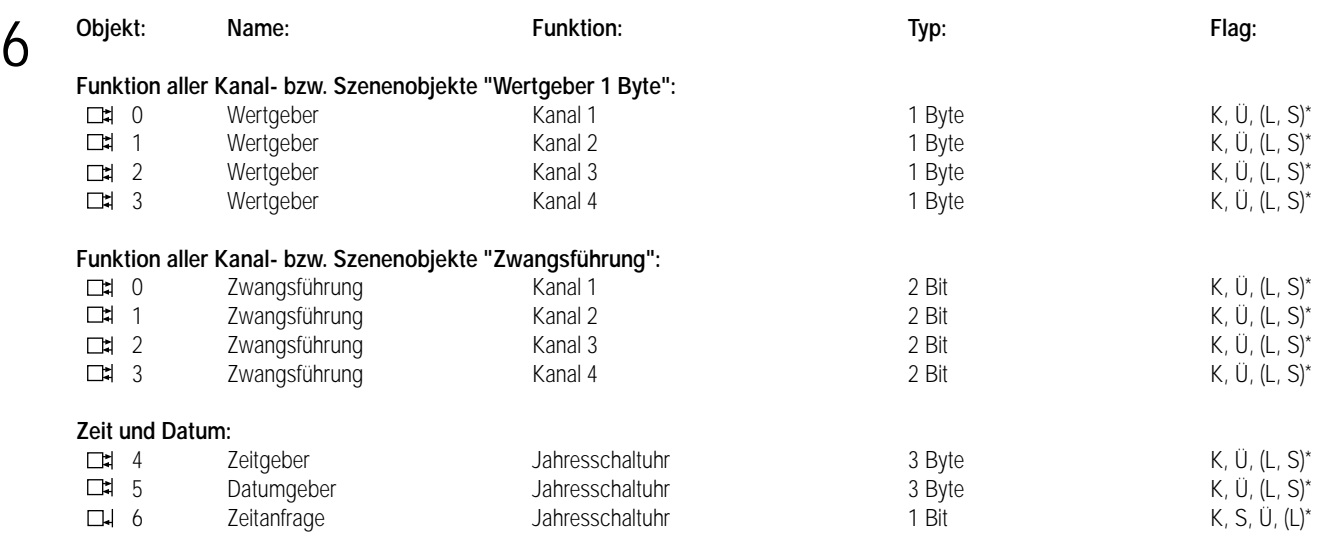

\* Bei den mit (L) gekennzeichneten Objekten kann der aktuelle Objektstatus ausgelesen werden (L-Flag setzen!). Zeit und Datum werden in den Objekten 4 + 5 nur bei einer Zeitanfrage über Objekt 6 oder bei zyklischem Senden intern aktualisiert.

Die mit (S) gekennzeichneten Objekte können vom Bus beschrieben werden (S-Flag setzen!). Ein Bus-Update hat auf das Schaltprogramm jedoch keinen Einfluss!

# **Objektbeschreibung**

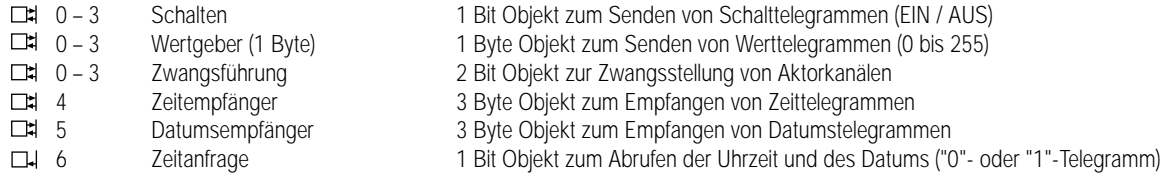

# **Funktionsumfang**

- 4-kanaliges Senden von Telegrammen in Abhängigkeit der Zeitschaltuhr-Programmierung
- Betriebsarten Schalten, Wertgeber und Zwangsführung separat für jeden Kanal parametrierbar
- separate Werte für Ein- und Ausschalten pro Kanal der Schaltuhr parametrierbar
- zyklisches Senden parametrierbar
- Zeit- und Datum können zyklisch oder auf Anfrage auf den Bus gesendet werden

# **Funktionsschaltbild**

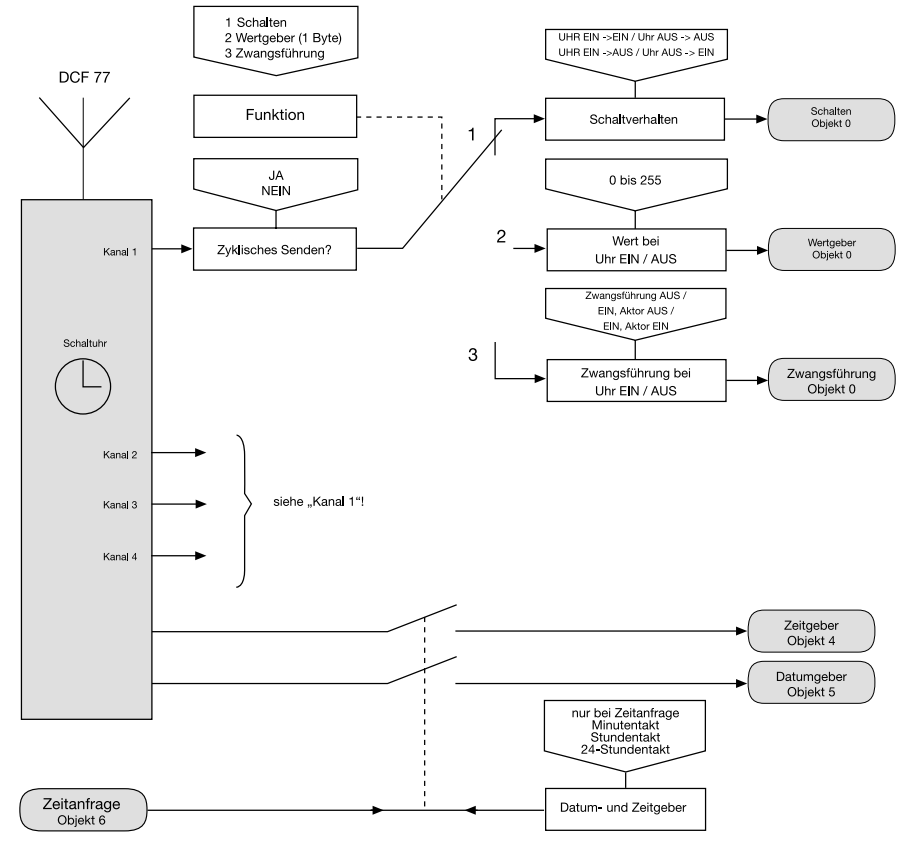

7

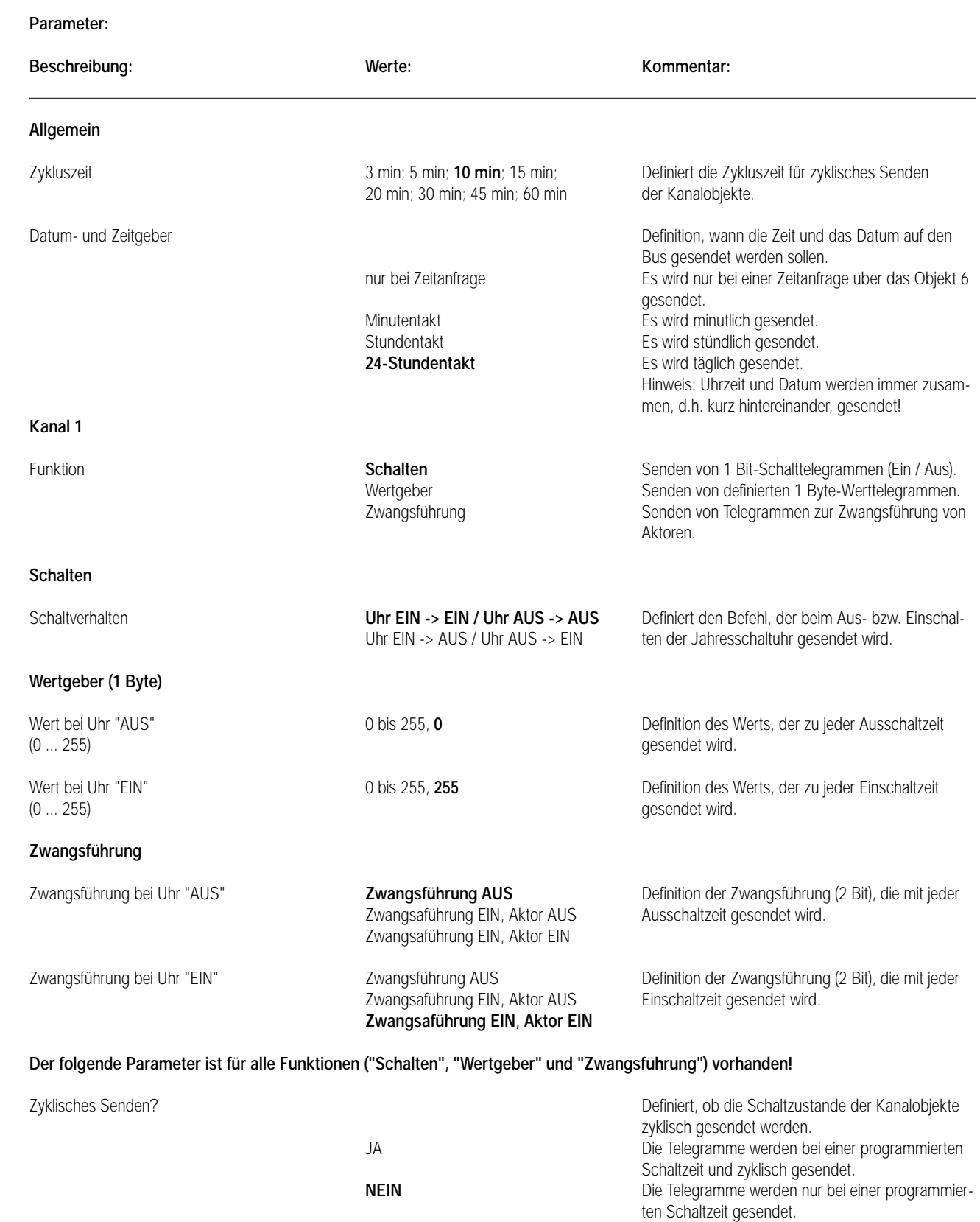

**Kanal 2** wie Kanal 1!<br> **Kanal 3** wie Kanal 1! **Kanal 3** wie Kanal 1!<br> **Kanal 4** wie Kanal 1! **Kanal 4** wie Kanal 1!

# **Bemerkungen zur Software**

7

# **Verhalten bei Busspannungsausfall**

Die auswechselbare Batterie puffert bei Busausfall die Schaltuhr mit dem Schaltzustand der beiden Kanäle, dem Datum und der Uhrzeit. Das Schaltprogramm ist in einem EEPROM gesichert.

# **Verhalten bei Busspannungswiederkehr**

Es werden keine Telegramme gesendet. Alle Objektwerte sind nach Busspannungswiederkehr gelöscht.

# **Zeit- und Datum senden / Zeitanfrage**

Die Uhrzeit und das Datum werden in Abhängigkeit des Parameters "Datum- und Zeitgeber" entweder zyklisch und / oder nach einem Update auf das Zeitanfrage-Objekt (Objekt 6) auf den Bus gesendet. Bei einem Update auf das Zeitanfrage-Objekt ist die Polarität des Telegramms ("0" oder "1") egal!

Uhrzeit und Datum werden immer zusammen, d. h. kurz hintereinander, gesendet! Ein externes Update auf die Zeitgeber- oder Datumgeber-Objekte bewirken keine Synchronisation der Jahresschaltuhr!

# **Bus-Update auf Kanalobjekte**

Es ist möglich, Kanalobjekte durch Setzen des "S-Flags" vom Bus zu beschreiben. Ein Bus-Update hat auf das Schaltprogramm keinen Einfluss!

# **Zyklisches Senden**

Die einstellbare Zykluszeit gilt für alle Kanalobjekte, die auf zyklisches Senden parametriert sind. Dabei wird das zyklische Senden über nur einen Timer gesteuert, sodass die dem zyklischen Senden zugeordneten Kanalobjekte ihre Werte unmittelbar hintereinander senden.

# **Reset**

Das Drücken der Reset-Taste bewirkt eine Neuinitialisierung der Schaltuhr (nicht der BA). Die Zeit und das Datum werden gelöscht. Das gespeicherte Schaltprogramm bleibt erhalten.

# **Automatikmodus**

Telegramme werden generell nur im Automatikmodus gesendet. Wird eine Schaltzeit erreicht während ein anderer Modus noch aktiv ist, so wird das entsprechende Telegramm mit der Rückkehr in den Automatikmodus nachgeholt.

# **Synchronisation**

Die Synchronisation über die Antenne erfolgt unter folgenden Bedingungen:

- Initialisierung Nach Betriebsspannungswiederkehr (Betriebsspannung wird geliefert von EIB oder Batterie) Nach Drücken der Reset-Taste
- Erzwungener Senderruf
- Automatische Synchronisierung Bei ständig anliegendem DCF 77-Signal

⇒ Synchronisierung nachts zwischen 1:59 – 2:13 und 2:59 – 3:13

- Bei nicht-ständig anliegendem DCF 77-Signal
- ⇒ Zyklischer Synchronisierungsversuch
- Die Synchronisation dauert bei gutem DCF 77-Signal (gute Ausrichtung) 2 bis 3 Minuten.

# **Obelisk Programmiersoftware**

Mit Hilfe der Obelisk-Programmiersoftware lassen sich Schaltprogramme schnell und elegant am PC erstellen. Alle über die Zeitschaltuhr direkt einstellbaren Funktionen sind auch über die Obelisk-Programmiersoftware programmierbar. Die erstellten Schaltzeiten sind als Datei auslagerbar.

# **Prioritätenpyramide (bzgl. Schaltprogramm)**

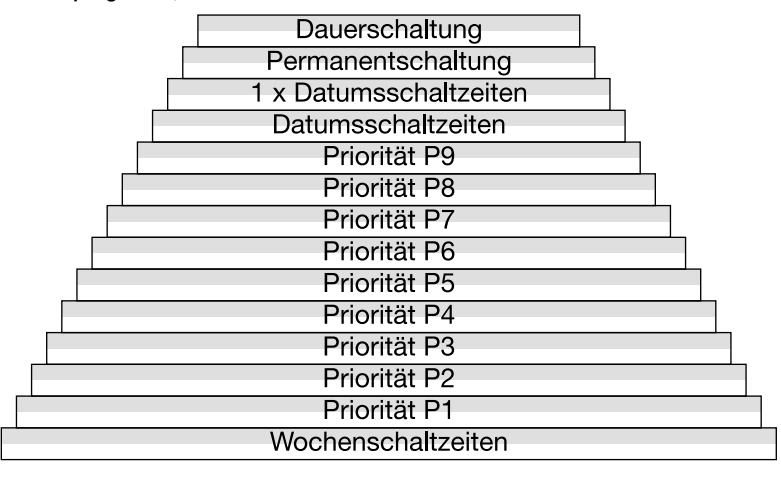

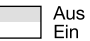

Innerhalb einer Prioritätenebene gilt "Aus vor Ein". Die Dauerschaltung ist nur am Gerät selbst einstellbar. 7

Die Prioritäten P1 bis P9, die für Zeitabschnitte definiert werden, werden konsequent eingehalten. Bei einer zeitlichen Überlappung zweier Prioritäten gelten nur die zugehörigen Schaltzeiten der höheren Priorität.

#### **Tages- oder Wochenprogramm**

Der Projektrierer hat das Gerät mit der Erstinbetriebnahme auf Tages- oder Wochenprogrammierung zu konfigurieren.

Es lässt sich je nach Konfiguration nur entweder ein Tages- oder ein Wochenprogramm eingeben.

Andererseits lässt sich aus einem Wochenprogramm ein Tagesprogramm realisieren, indem für jede Schaltzeit alle 7 Wochentage angewählt werden.

Bei Programmierung einer Schaltzeit im Tagesprogramm und anschließender Neuinbetriebnahme im Wochenprogramm wird diese Schaltzeit für jeden Wochentag übernommen.

Bei Programmierung einer Schaltzeit im Wochenprogramm und anschließender Neuinbetriebnahme im Tagesprogramm wird diese Schaltzeit für jeden Tag übernommen.

# **Rückschau**

In undefinierten Schaltzustandsituationen wird der aktuelle Schaltzustand durch eine Schaltprogrammrückschau neu berechnet. Undefinierte Schaltzustandsituationen können bei Verstellung der Uhrzeit, einer Schaltprogrammänderung oder Prioritätenübergang auftreten.

#### **Mitternachtsregister**

Die Rückschau greift in Fällen, wo mangels Schaltzeiten (rückwirkend seit dem letzten Tageswechsel) keine Berechnung stattfinden kann, auf die Mitternachtsregister zu. Alle Prioritätenebenen haben separate, voneinander unabhängige Mitternachtsregister, die den letzten Schaltzustand des letzten Tagesübergangs für diese Prioritätenebene speichert.

Kleine Rückschau (Rückschau innerhalb einer Prioritätenebene)

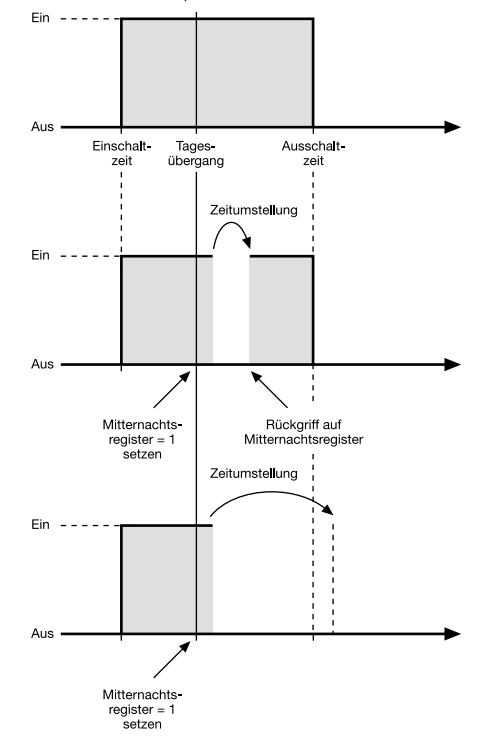

Große Rückschau (Rückschau bei Wechsel der Priotätenebene)

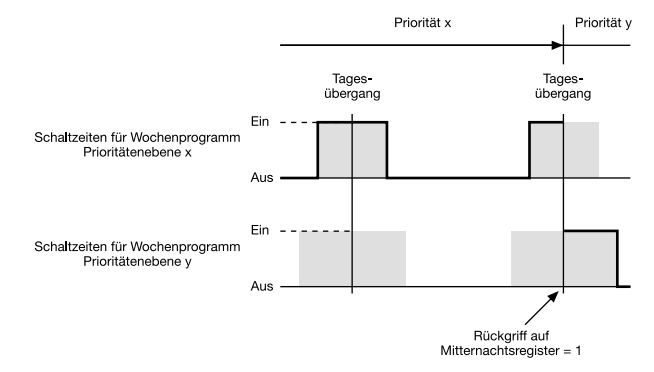

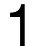

2

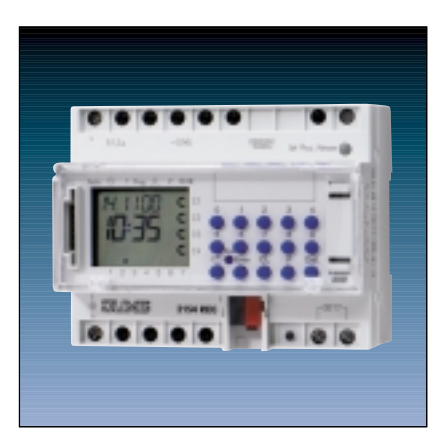

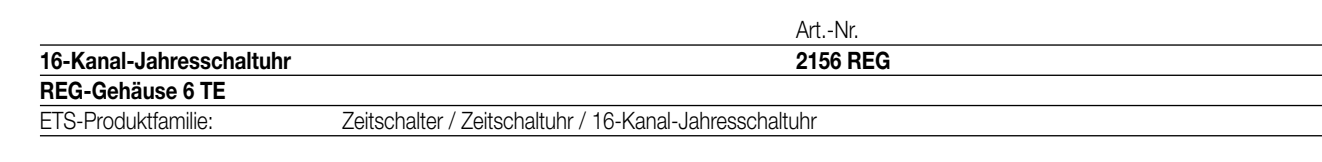

#### 3 **Funktionsbeschreibung:**

# **Allgemein**

Die 16-Kanal-Jahresschaltuhr sendet in Abhängigkeit der Zeit, der programmierten Schaltzeiten und der Parametrierung des Applikationsprogramms für bis zu 16 unabhängige Kanäle Telegramme auf den KNX/EIB. Dies können Telegramme zum Schalten, zur Wertgeberanwendung, zur Zwangsführung oder zur HLK-Betriebsmodusumschaltung gemäß KONNEX sein. Weiter können bis zu 8 Szenen mit je 6 Szenenobjekten und 4 Sperrobjekte verwendet werden.

# **Zeitsynchronisation Master – Slave / Synchronisation durch DCF77**

Je nach Parametrierung kann die Zeit auf den Bus gesendet oder über den Bus empfangen und somit synchronisiert werden. Die Zeit kann alternativ mit Hilfe einer DCF77-Antenne synchronisiert werden.

# **Display**

Das Display zeigt den Kanalstatus, den Betriebsmodus, das Datum, den Wochentag und die Uhrzeit an.

# **Schaltuhren-Tastatur**

Über die Tastatur lassen sich das Datum, die Uhrzeit und die Schaltprogramme eingeben. Darüber hinaus lassen sich die Kanäle über die Tastatur direkt schalten.

# **Obelisk PC-Programmiertool, Obelisk-Speicherchip**

Mit Hilfe des Obelisk-Programmiertools können Schaltzeiten elegant am PC erstellt und über ein Dateninterface zwischen Schaltuhr und PC ausgetauscht werden.

Als Speichermedium dient dabei der Obelisk-Speicherchip.

#### **Funktionalität bei der Schaltzeitenprogrammierung**

- Tages-, Wochen- und Jahresprogramme
- Zufallsprogramm
- Impulsfunktion
- Wochentags- und Kanalblockbildung
- "1x"-Funktion (Schaltanweisung wird nur einmal ausgeführt)
- Feiertagsprogramm (jährliche Anpassung beweglicher Feiertage)
- Automatische Sommer-/Winterzeitumstellung international anpassbar
- Astroprogramm
- Manuelle Dauer-Ein-/-Ausschaltung (über Schaltuhr)
- Prioritätenvergabe
- Schaltzeitensimulation (nur über Programmiersoftware Obelisk)

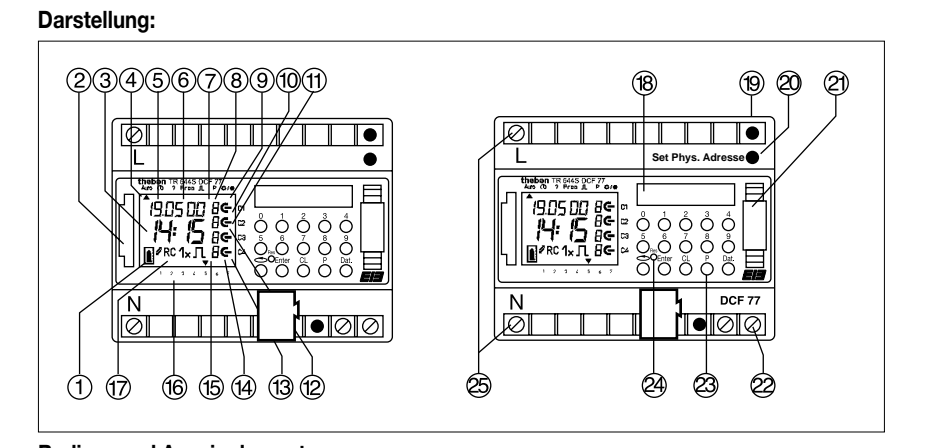

- **Bedien- und Anzeigelemente:**
- **01** Anzeige bei Datenaustausch mit Obelisk **14** Schaltzustand
- **02** Obelisk-Schnittstelle **15** Kanalnummer
- 

3

- 
- 
- **05** Anzeige Datum "Tag" **18** Tastatur **06** Anzeige Datum "Monat" **19** Programmier-LED
- 7 Anzeige Datum "Jahr"
- **08** Sekundensymbol **21** Batteriehalter
- 
- **10** Impulssymbol **23** KNX/EIB Anschluss
- **11** Anzeige 1x Schaltzeiten **24** Reset-Taste
- 
- 
- 
- 
- **03** Anzeige Stunden **16** Anzeige Wochentag
- **04** Cursor für Menüwahl **17** Symbol für bewegliche Feiertage
	-
	-
	-
	-
- **09** DCF77-Empfangsanzeige **22** Anschluss für DCF77-Antenne
	-
	-
- **12** Anzeige für Astroschaltzeiten **25** Netzanschluss für integriertes Antennennetzteil
- **13** Zusatzanzeige für Schaltzustand (Anschluss nur bei Betrieb mit einer DCF77-Antenne erforderlich!)

**Abmessungen:** Breite: 105 mm (6 TE) / Höhe: 86 / 45 mm / Tiefe: 65,5 / 60 mm

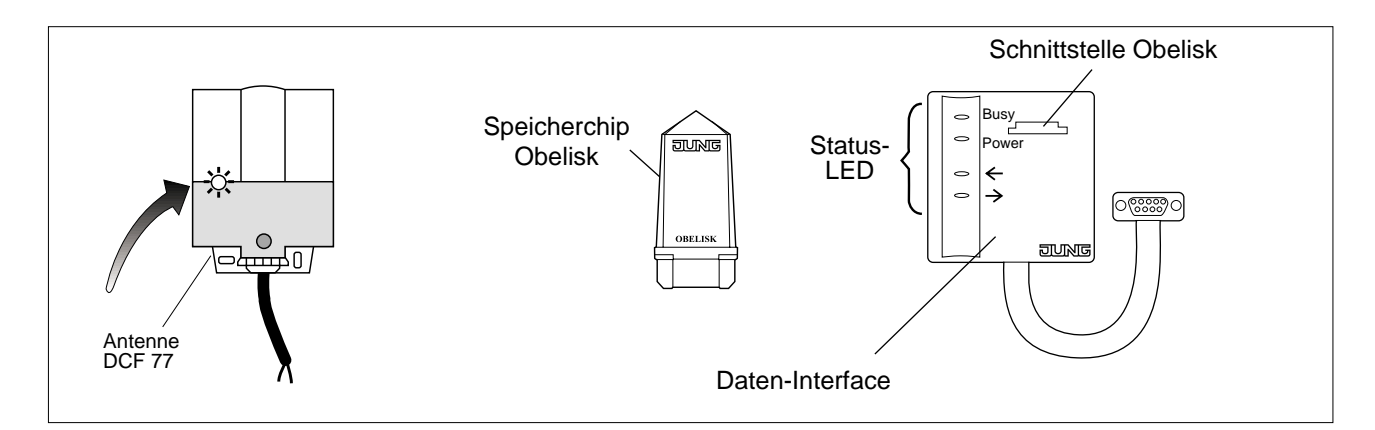

# 4 **Technische Daten:**

**Versorgung KNX/EIB Spannung:** 21 – 32 V DC SELV **Leistungsaufnahme:**  $\leq 150 \text{ mW}$ <br> **Anschluss:**  $\leq 150 \text{ mW}$ 

**Spannung:**  $230 \text{ V} \pm 10 \text{ %}$ Anschluss: Schraubklemmen

**Jahresschaltuhr Schutzart:** IP 20 **Schutzklasse** II **Prüfzeichen:** KNX/EIB **Umgebungstemperatur:**  $-5^{\circ}$ C bis +45 °C **Einbaulage:** beliebig **Mindestabstände:** keine keine keine keine keine keine keine keine keine keine keine keine keine keine keine kei<br>**Befestigungsart:** keine keine keine keine keine keine keine keine keine keine keine keine keine keine keine **Speicherplätze** 500 (freie Blockbildung) **Kürzester Schaltabstand:** 1 Sekunde / Minute<br> **Kürzester Impuls:** 1 Sekunde 1 Sekunde **Kürzester Impuls: Schaltgenauigkeit:** sekundengenau<br> **Ganggenauigkeit:** sekundengenauigkeit: sekundengenauigkeit:

# **DCF 77-Antenne Schutzart:** IP 54 **Umgebungstemperatur:**  $-20^{\circ}$ C bis +70  $^{\circ}$ C **Empfangsbereich:** 1000 km ab Frankfurt a.M. **Anschluss:** max. 1,5 mm<sup>2</sup><br> **Max. Entfernung der Antenne:** ca. 200 m **Max. Entfernung der Antenne:** Max. Belastung: **10 Geräte**

**Verhalten bei Spannungsausfall Bus- und Netzspannung:** – **Verhalten beim Wiedereinschalten Bus- und Netzspannung:** –

**Anschluss:** KNX/EIB-Anschluss- und Abzweigklemme

**Versorgung extern** Nur erforderlich bei Betrieb mit DCF77-Antenne

Lager-/ Transporttemperatur: –25 °C bis +70 °C (Lagerung über +45 °C reduziert die Lebensdauer) **Befestigungsart:** Aufschnappen auf Hutschiene (Datenschiene nicht erforderlich)  $\pm$  1 s / Tag bei 20 °C oder funkgenau (bei Verwendung von DCF 77) Gangreserve: Cangreserve: Cangreserve: Lithiumzelle ca. 1,5 Jahre (20 °C)

**Einbaulage:** Ausrichtung siehe Anschlussbild **Befestigungsart:** Löcher am Gehäuse zur Schraubbefestigung. Befestigung durch zum Lieferumfang gehörenden Bügel.

softwareabhängig (siehe Bemerkung zur Software!) **Nur Netzspannung:** DCF77-Empfang, falls vorhanden, nicht möglich.

**Nur Busspannung:** softwareabhängig (siehe Bemerkung zur Software!) **Nur Netzspannung:** DCF77-Empfang, falls vorhanden, wieder möglich.
4 **Anschlussbilder: Klemmenbelegung:** Eine Jahresschaltuhr an einer DCF 77-Antenne:

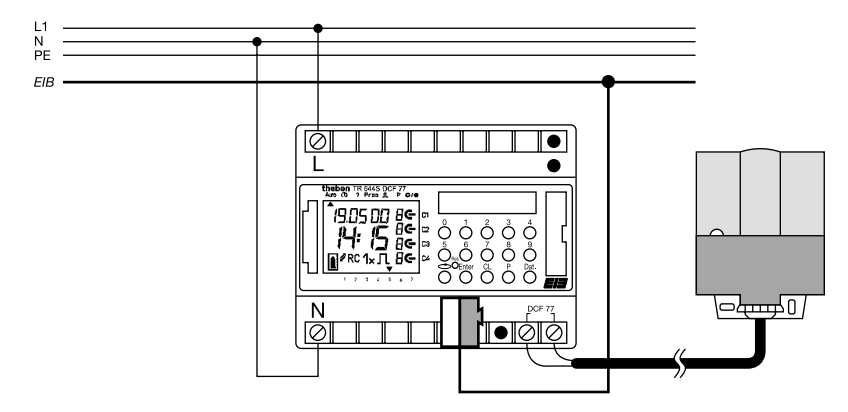

Mehrere Jahresschaltuhren an einer DCF 77-Antenne:

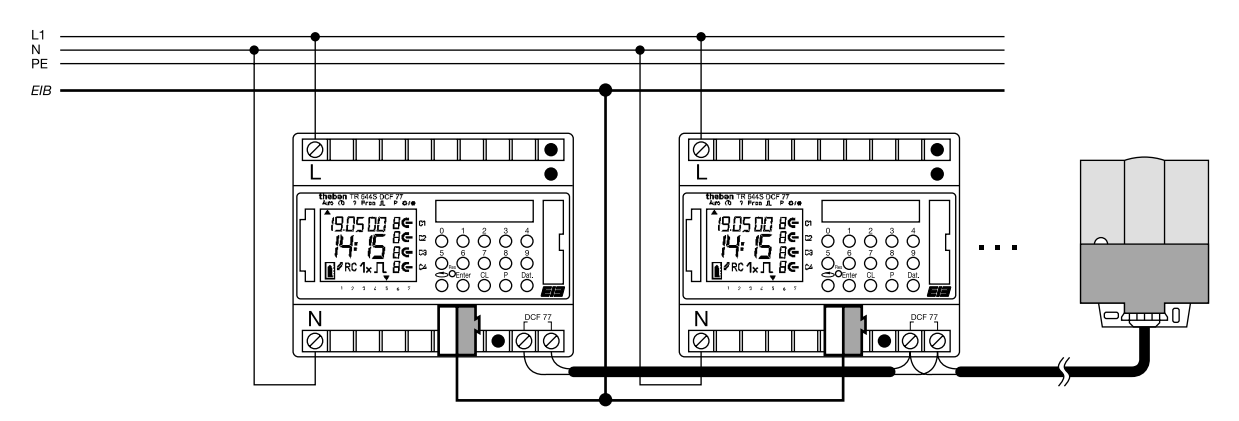

Ausrichtung der DCF 77-Antenne:

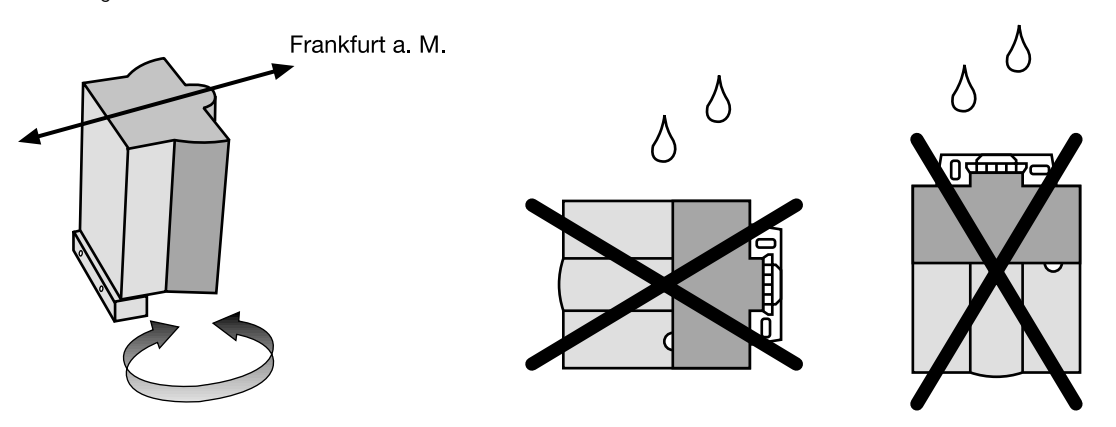

#### **Bemerkungen zur Hardware**

#### **Batterie**

Bei Busausfall schaltet sich die Batterie automatisch zur Versorgung der Schaltuhr (nicht BCU) zu. Das Anwendungsmodul ist in diesem Fall vollständig in Betrieb (Display dunkel). Die Schaltzeitprogramme bleiben im internen EEPROM gespeichert. Die Batterie wird nur bei Busausfall belastet (Gangreserve = ca. 1,5 Jahre).

Die Batterielebensdauer beträgt ca. 10 Jahre. Beim Einsetzen der Batterie ist die Polarität zu beachten!

#### **DCF 77**

Die Anschlüsse L und N versorgen das interne Netzteil für die DCF77-Antenne. Bei Betrieb ohne DCF77 ist der Anschluss von Netzspannung nicht erforderlich. Der KNX/EIB (bei Busausfall: die Batterie) liefert die Betriebsspannung für die Schaltuhr (incl. Datum- und Uhrzeitbetrieb). Es ist darauf zu achten, dass zuerst die Netzspannung und anschließend die Busspannung angeklemmt wird! Bei dem Antennensignal handelt es sich um Sicherheitskleinspannung (SELV) mit einer Signalspannung von 9 V. Die LED der Antenne blinkt bei guter Ausrichtung im Sekundentakt.

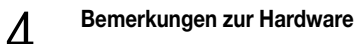

#### **Inbetriebnahme einer Zeitschaltuhr**

Bei Betrieb nur einer Zeitschaltuhr braucht die Polarität der Antennenleitung nicht beachtet zu werden.

#### **Inbetriebnahme mehrerer Zeitschaltuhren (gemeinsame Antenne)**

- Bei Betrieb mehrerer Zeitschaltuhren muss die Polarität der Antennenleitung übereinstimmen:

- Antennenleitung an alle Jahresschaltuhren anschließen.
- Netzspannung nur einer Zeitschaltuhr anschließen.
- Die Verpolungs-LED zeigt an, ob eine Verpolung der Antennenleitung an einer Jahresschaltuhr vorliegt.

Netzspannung aller übrigen Zeitschaltuhren anschließen.

#### **Obelisk-Speicherchip**

Für die Datenübertragung kann ausschließlich die Speicherkarte Obelisk 64K (liegt der 16-Kanal-Jahresschaltuhr bei) verwendet werden. Die Datenübertragung mit der Speicherkarte Obelisk (2154 EEPROM) für die alte EIB Jahresschaltuhr 4fach REG ist nicht möglich!

Voraussetzung: Programmsoftware Obelisk 2.1 + Obelisk-Interface V2.0 + Speicherkarte Obelisk 64K.

Der Speicherchip "Obelisk" hat folgende Funktionen:

- Tastatursperre

Der Zugriff auf die Schaltuhr über die eigene Tastatur kann mit Hilfe des Obelisk-Speicherchips gesperrt und wieder freigegeben werden.

Die Vorgehensweise zur Aktivierung oder zur Deaktivierung ist in der Bedienungsanleitung nachzulesen.

Ausnahme:

Die Neuinitialisierung mit der Reset-Taste ist möglich. Durch Abbruch der automatischen Neusynchronisation kann das Datum manuell verändert werden. Mit der nächsten automatischen Synchronisationsphase übernimmt das Gerät aber wieder automatisch die aktuelle Zeit.

Die Tastatursperre bleibt nach Betriebsspannungsausfall aktiv.

(2) Speichermedium

Der Speicherchip dient als Medium zum Speichern eines Schaltprogramms.

Datenaustausch

Übertragung eines Speicherprogramms.

"Schaltuhr ⇔ Schaltuhr" oder "Schaltuhr ⇔ Programmiersoftware Obelisk"

Die Ankopplung zwischen dem Obelisk-PC-Tool und dem Obelisk-Speicherchip erfolgt über ein spezielles Interface für die serielle PC-Schnittstelle (Auswahl COM1 bis COM 4 möglich).

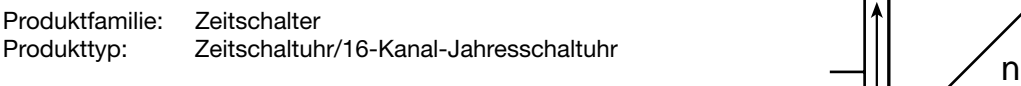

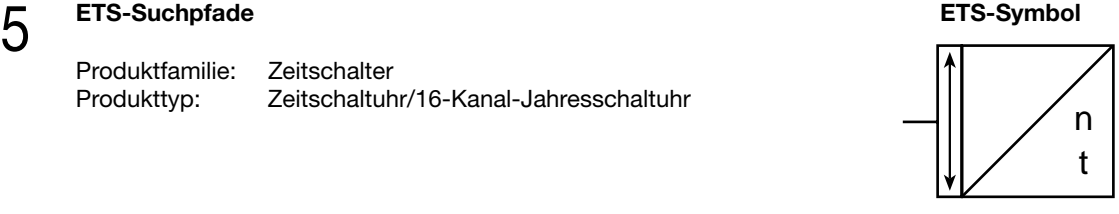

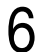

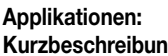

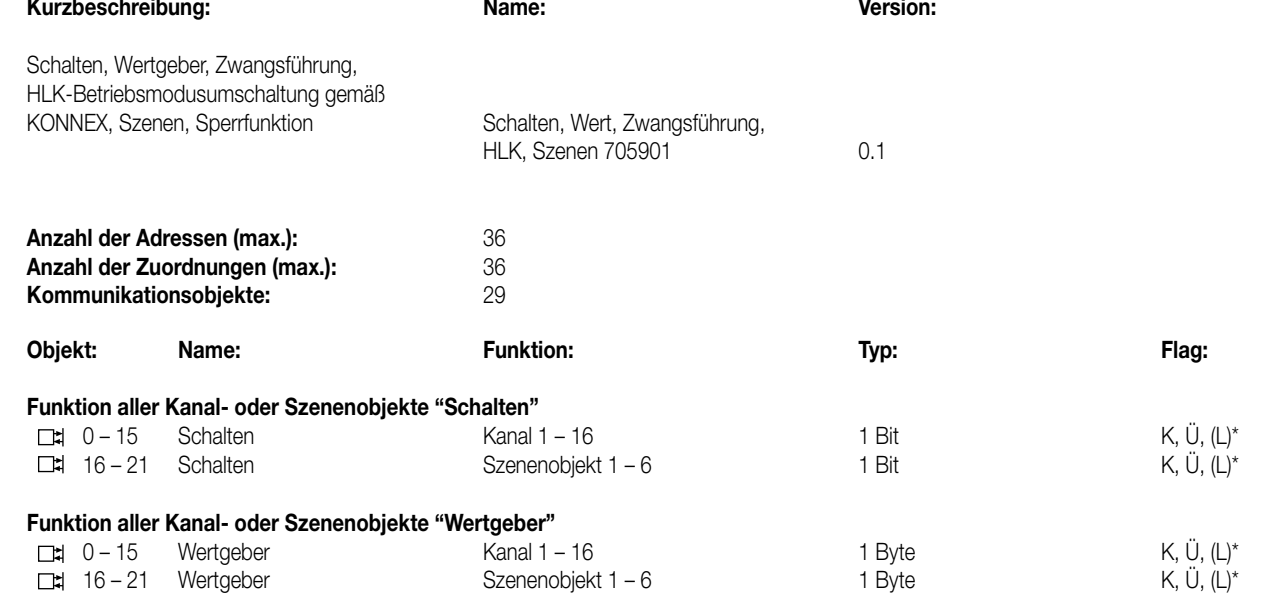

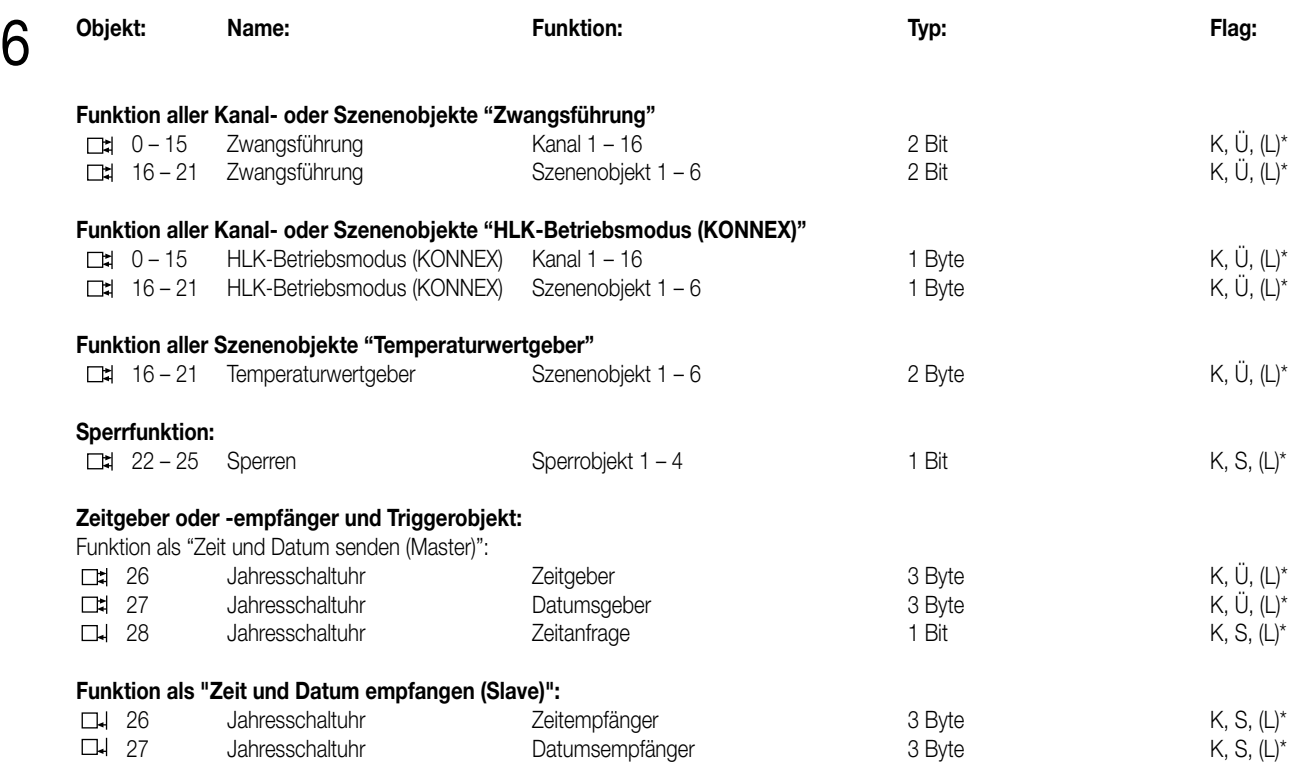

\* Bei den mit (L) gekennzeichneten Objekten kann der aktuelle Objektstatus ausgelesen werden (L-Flag setzen!).

#### **Objektbeschreibung**

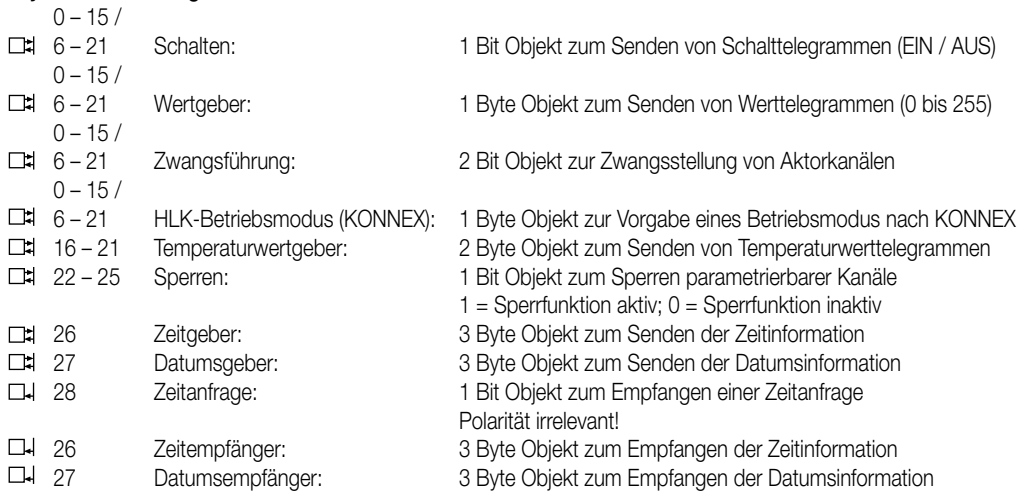

#### **Funktionsumfang**

- 16-kanaliges Senden von Telegrammen in Abhängigkeit der Zeitschaltuhr-Programmierung mit den Funktionen Schalten, Wertgeber (1 Byte), Zwangsführung oder HLK-Betriebsmodusumschaltung (KONNEX).
- 8 Szenen mit jeweils 6 Ausgangsobjekten nutzbar (über jeden Kanal ansprechbar) mit den Funktionen Schalten, Wertgeber (1 Byte), Zwangsführung, HLK-Betriebsmodusumschaltung (KONNEX) oder Temperaturwertgeber.
- zyklisches Senden für jedes Kanalobjekt parametrierbar.
- Bis zu 4 Sperrobjekte zum Sperren von parametrierbaren Kanälen.
- Einsatz als Zeit- und Datumsgeber (Master) mit Übertragung der Informationen auf den Bus und mit Erweiterung eines DCF77-Empfängers nach Wahl. Alternative Verwendung als Zeit- und Datumsempfänger (Slave) mit Empfang der Informationen vom Bus. Im Masterbetrieb ist eine Zeitanfrage über ein Triggerobjekt möglich.
- Zyklische Übertragung der Zeit- und Datumsinformation auf den Bus bei Masterbetrieb.

## 6 **Funktionsschaltbild**

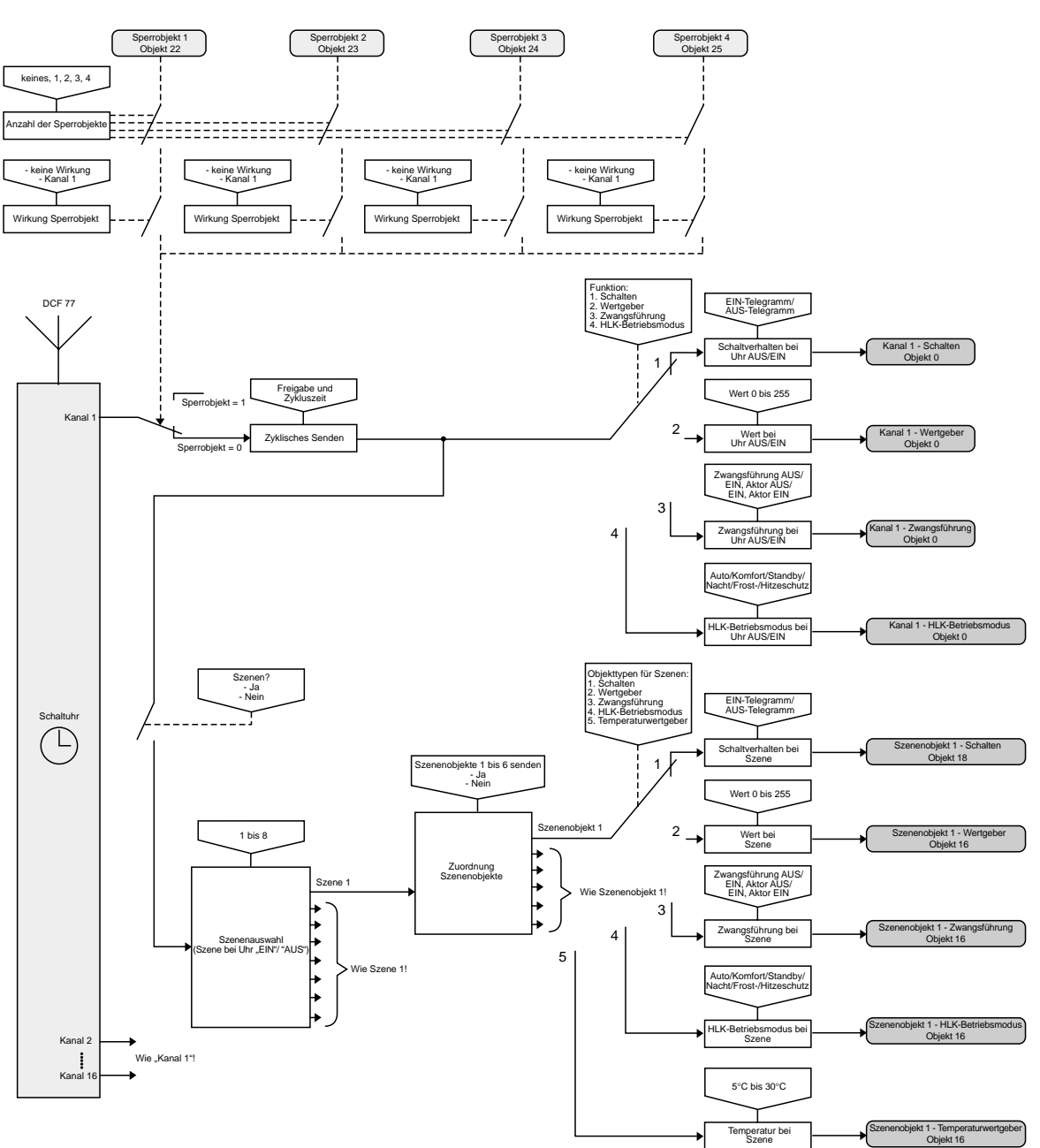

## 7 **Parameter:**

#### **Beschreibung: Werte: Kommentar:**

Datumsgeber oder –empfänger arbeitet. **Zeit und Datum senden (Master)** Die Schaltuhr sendet die Uhrzeit und Datum über zwei separate Objekte auf den Bus aus (Systemuhr im Masterbetrieb). Zeit und Datum können manuell oder per DCF77- Empfang vorgegeben werden. Zusätzlich steht in diesem Betrieb das Triggerobjekt "Zeitanfrage" zur Verfügung. Telegramme auf die-

ses Objekt ("1" oder "0") bewirken, dass die Schaltuhr unmittelbar die aktuelle Uhrzeit und das Datum auf den Bus aussendet.

### **Allgemein**

Funktionsweise der Objekte Zeit und Datum Festlegung, ob die Jahresschaltuhr als Zeit- und

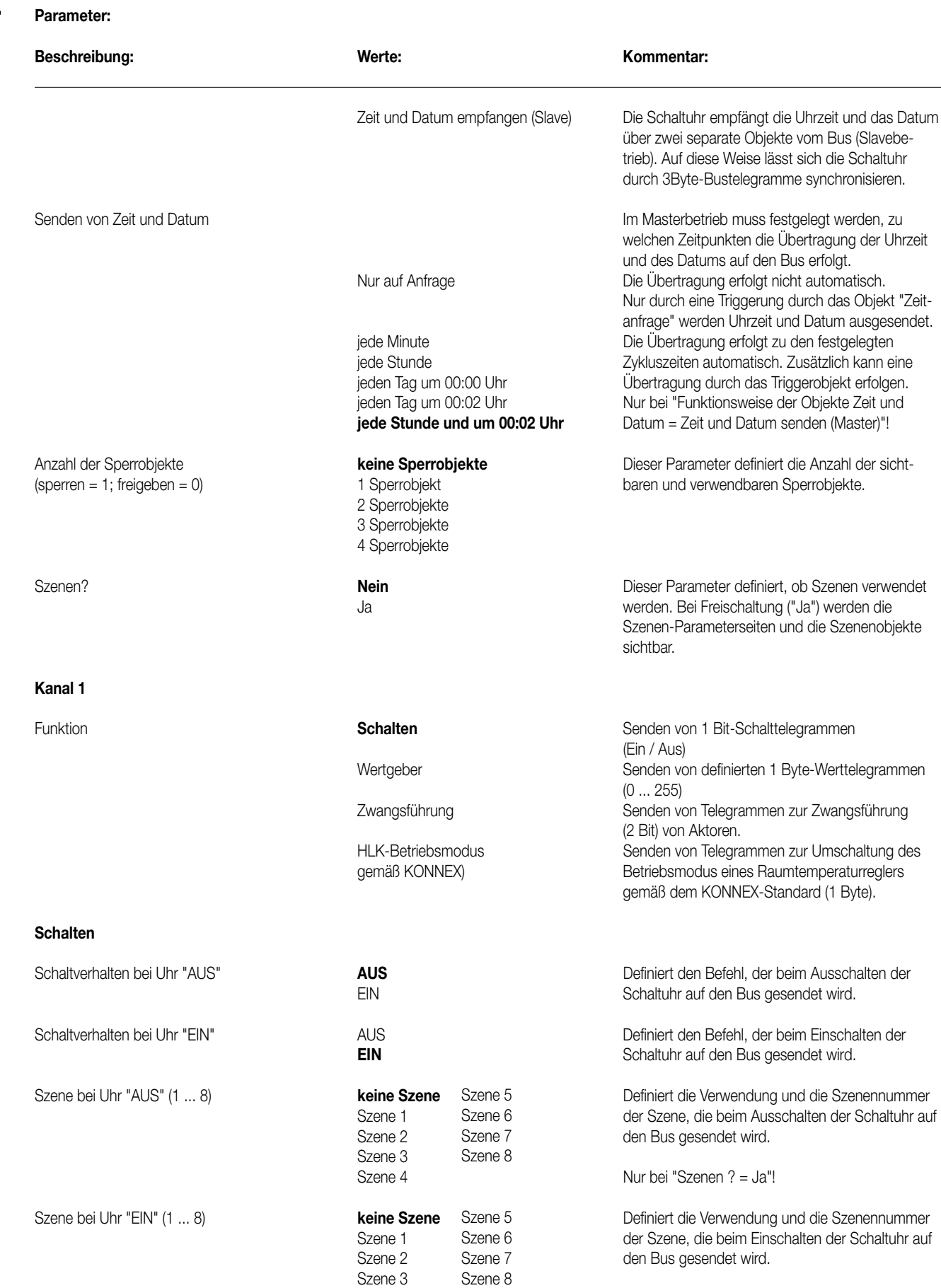

Szene 4 Nur bei "Szenen ? = Ja"!

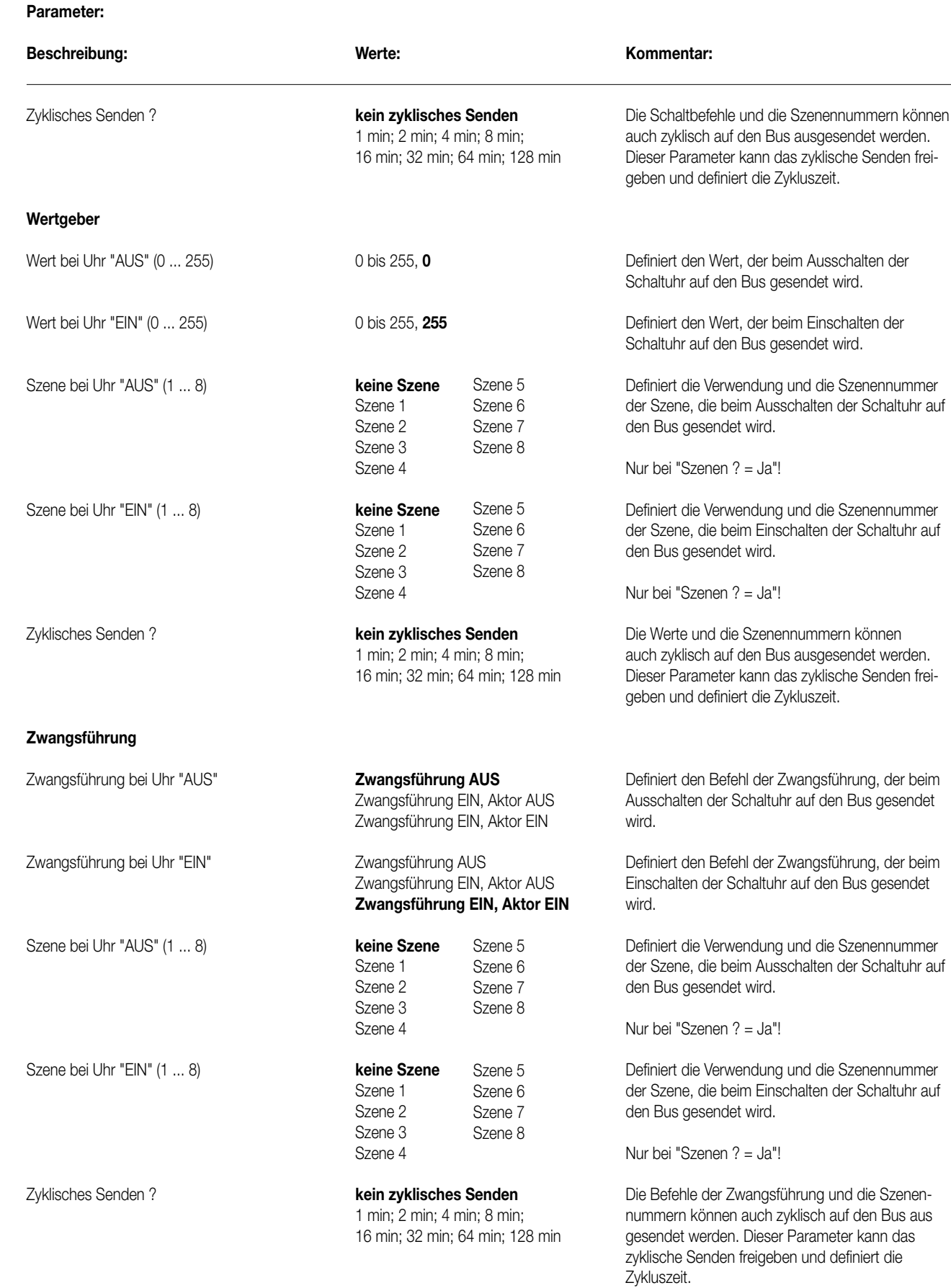

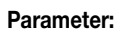

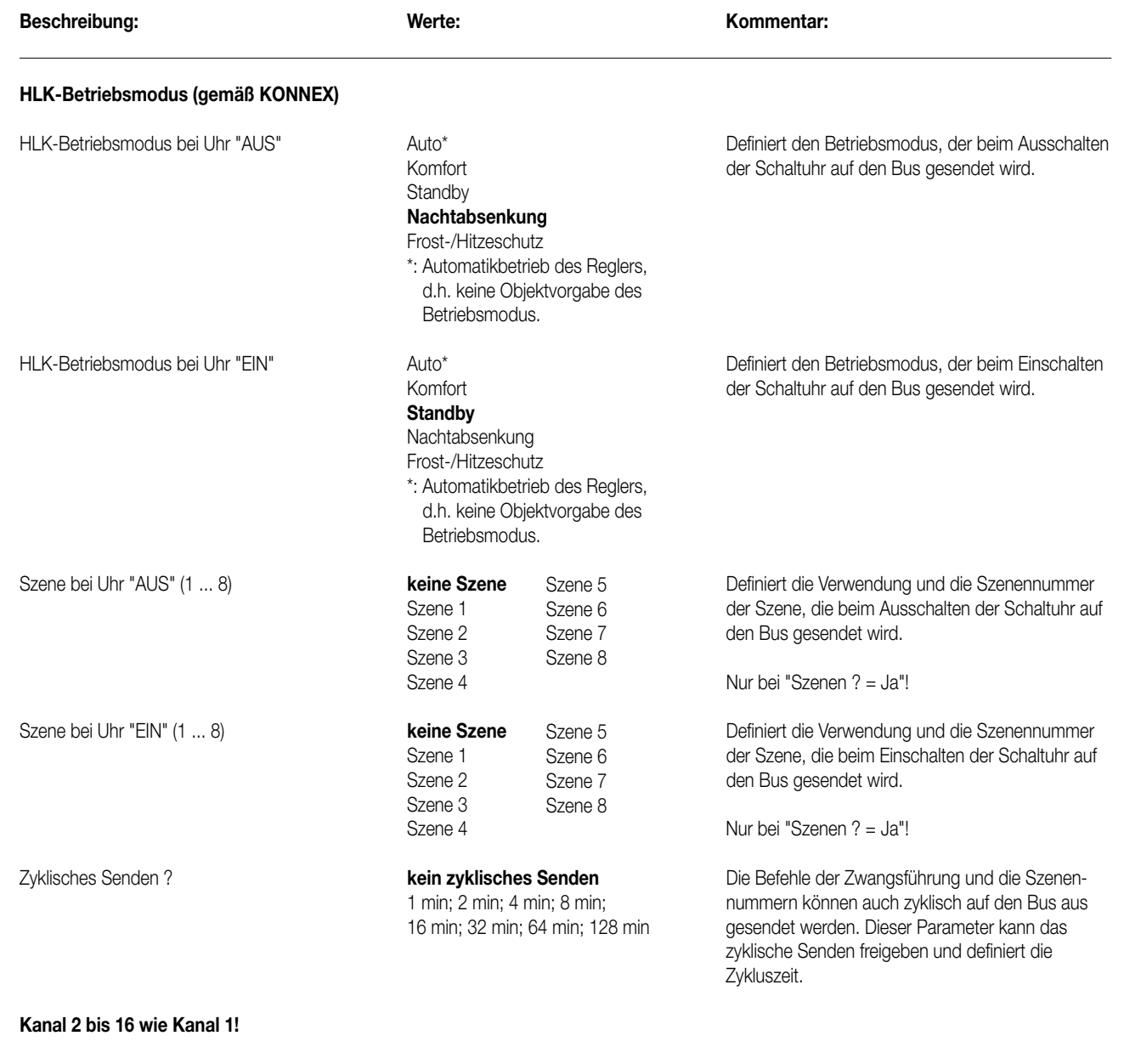

## **Sperrobjekt 1 (Nur bei "Anzahl der Sperrobjekte = 1, 2, 3 oder 4"!)**

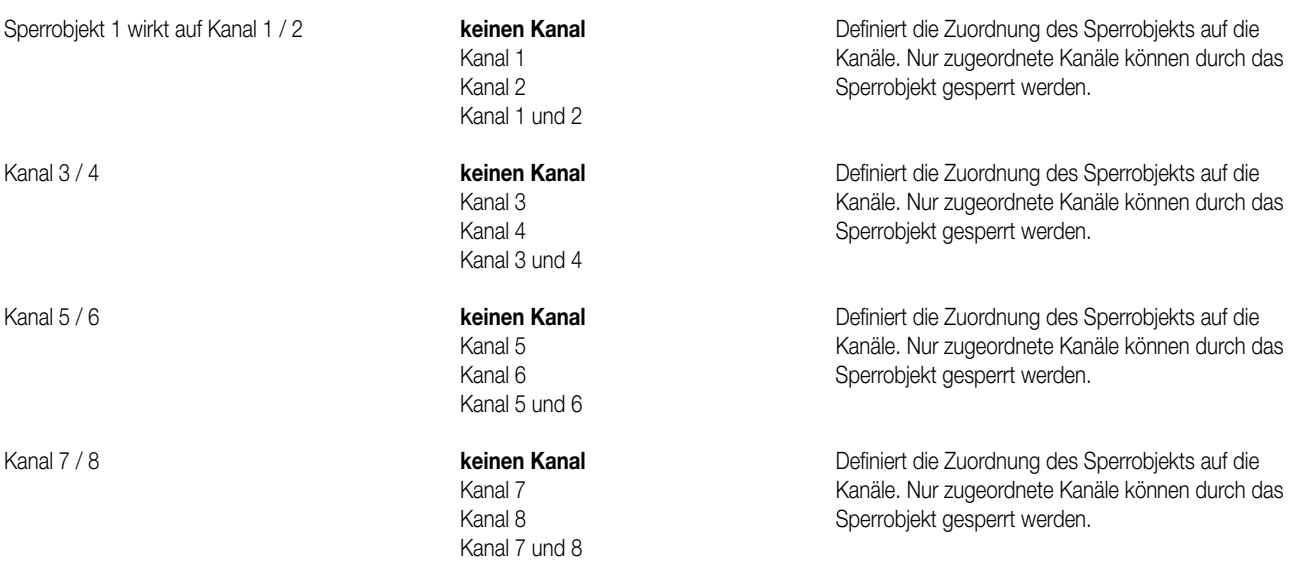

#### **Parameter:** 7

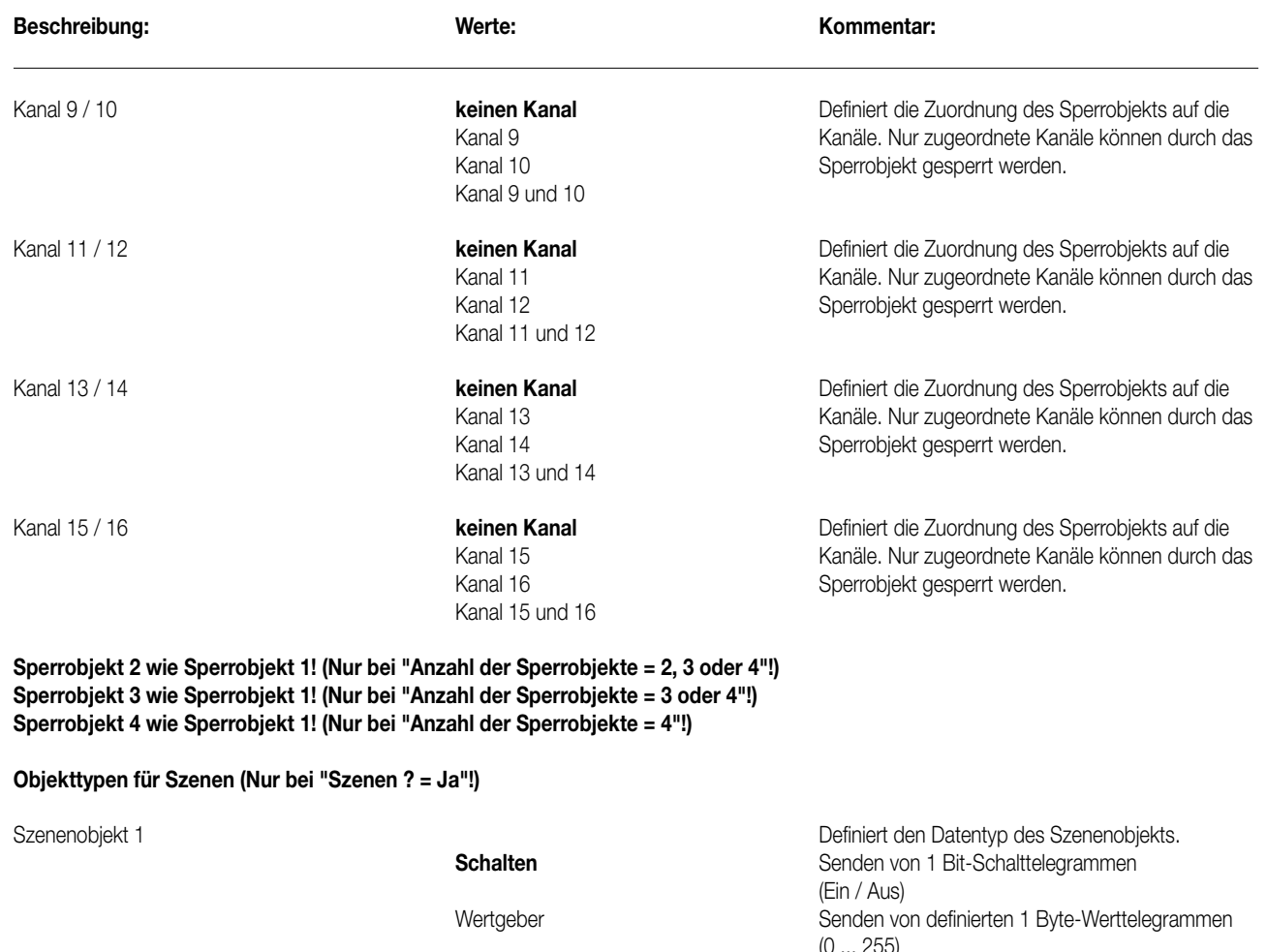

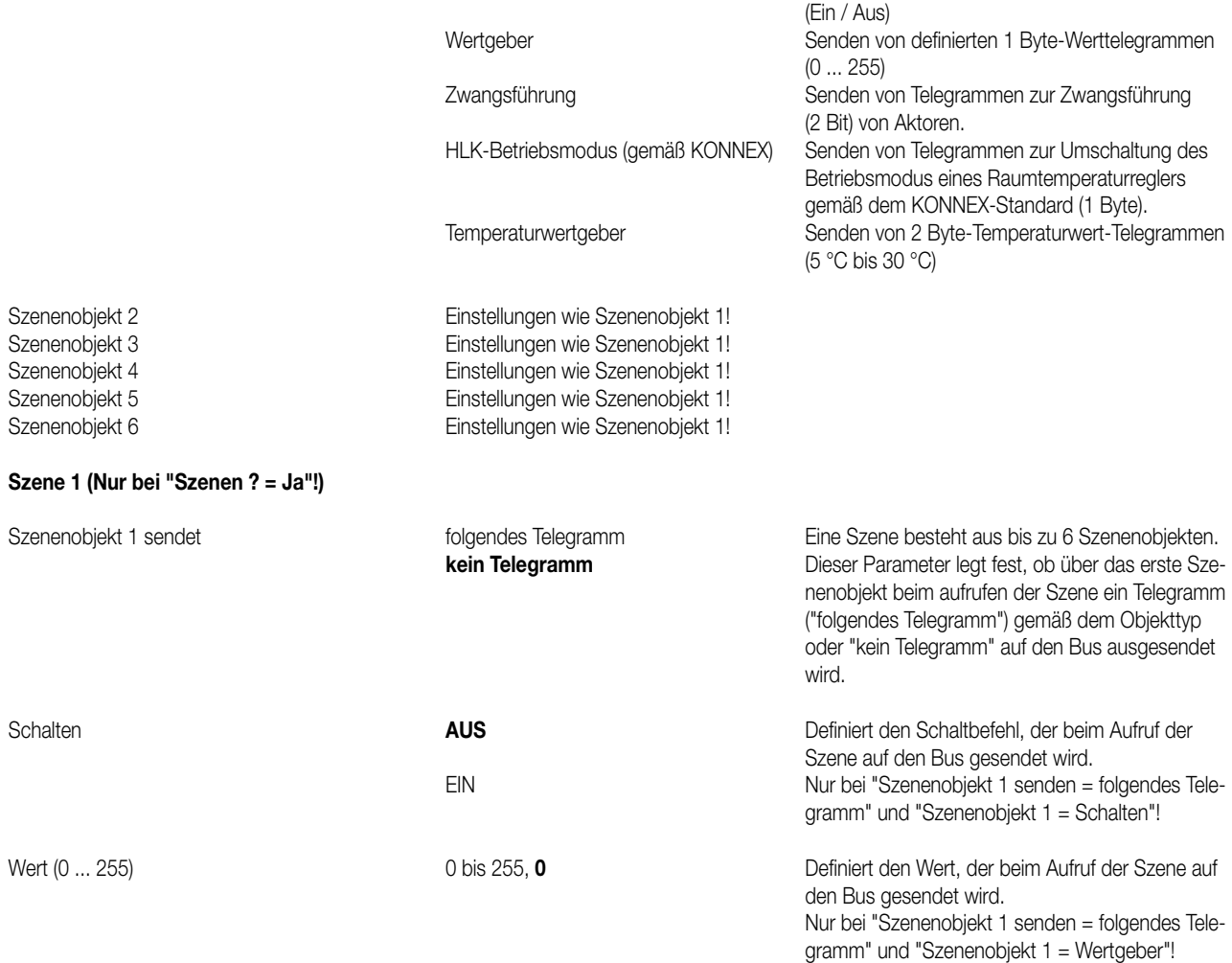

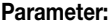

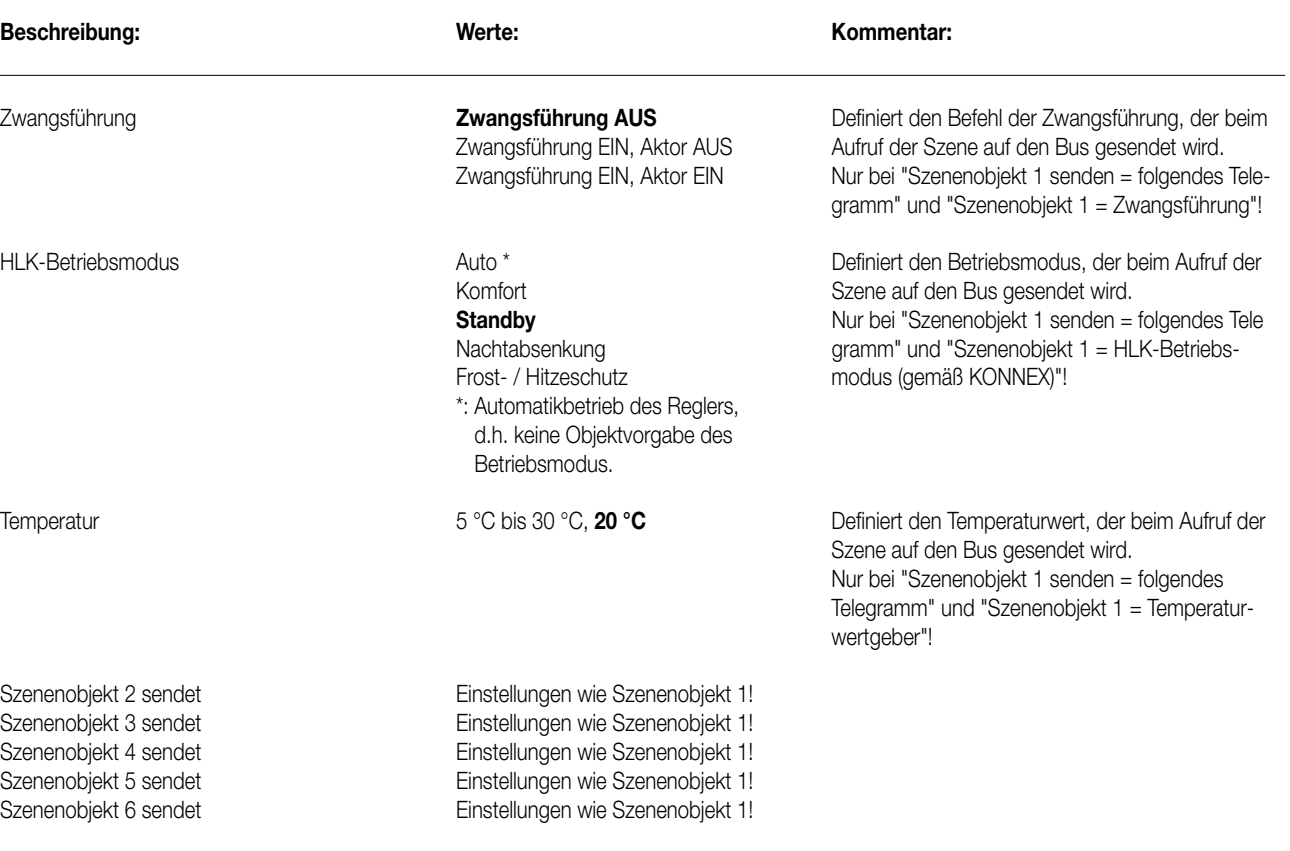

#### **Szene 2 bis 8 wie Szene 1! (Nur bei "Szenen ? = Ja"!)**

#### **Bemerkungen zur Software**

8

#### **Verhalten bei Busspannungsausfall**

Es werden keine Telegramme gesendet. Die auswechselbare Batterie puffert bei Busausfall die Schaltuhr mit dem Schaltzustand der beiden Kanäle, dem Datum und der Uhrzeit. Das Schaltprogramm ist nichtflüchtig in einem EEPROM gesichert.

#### **Verhalten bei Busspannungswiederkehr**

Es werden keine Telegramme gesendet. Alle Kanal-Objektwerte sind gelöscht.

#### **Bus-Update auf Kanal- oder Szenenobjekte**

Es ist möglich, Kanal- oder Szenenobjekte durch Setzen des "S-Flags" vom Bus zu beschreiben. Ein Bus-Update hat auf das Schaltprogramm keinen Einfluss!

#### **Sperrfunktion**

Es können bis zu 4 voneinander unabhängige Sperrobjekte freigeschaltet werden. Jedes Sperrobjekt kann unabhängig jedem Kanal zugeordnet werden. Sind mehrere Sperrobjekte einem Kanal zugeordnet, werden die einzelnen Funktionen miteinander ODER-verknüpft, d.h. solange nur ein zugeordnetes Objekt aktiviert ist, ist der Kanal gesperrt.

Mit dem Beginn der Sperrung (Sperrobjekt = 1) werden die zugeordneten Kanäle gesperrt werden. Über die gesperrten Kanal werden keine Telegramme mehr ausgesendet und auch keine Szenen mehr aufgerufen.

Mit dem Ende der Sperrung (Sperrobjekt = 0) wird das Senden wieder freigegeben und der aktuelle Kanalzustand gesendet oder auch auch Szenen aufgerufen.

#### **Reset**

Das Drücken der Reset-Taste bewirkt eine Neuinitialisierung der Schaltuhr (nicht der BCU). Die Zeit und das Datum werden gelöscht. Das gespeicherte Schaltprogramm und die KNX/EIB-Parametrierung der BCU bleiben erhalten.

#### **Automatikmodus**

Telegramme werden generell nur im Automatikmodus gesendet! Wird eine Schaltzeit erreicht während ein anderer Modus noch aktiv ist, so wird die der Schaltzeit entsprechende Aktion mit der Rückkehr in den Automatikmodus nachgeholt. Im Automatikmodus werden auch Aktionen auf den Bus ausgeführt, wenn ein Kanal an der Schaltuhr per Handbedienung verändert wurde.

#### **Bemerkungen zur Software** 8

#### **Synchronisation**

Die 16-Kanal-Jahresschaltuhr kann für Uhrzeit und Datum per Hand gestellt (vgl. Bedienungsanleitung der Schaltuhr) oder extern synchronisiert werden.

Die Zeit- und Datumssynchronisation kann wahlweise über das DCF77-Funksignal (externe Antenne erforderlich), oder über den Bus durch Empfang eines Datums- und Zeittelegramms (nur bei Slavebetrieb) erfolgen. Wird bei parametriertem Slavebetrieb die Schaltuhr über DCF77 synchronisiert, so ist eine Synchronisierung über den Bus gesperrt.

Bei der Bussynchronisation sind folgende Punkte zu beachten:

- Täglich stehen zwischen 1:58:44 Uhr und 2:13:00 sowie zwischen 2:58:44 Uhr und 3:13:00 Uhr zwei Zeitfenster zur Verfügung, innerhalb der die Uhr bereit ist, empfangene Zeit- und Datumstelegramme zu übernehmen. Außerhalb dieser beiden Zeitfenster ist die Uhr nur noch einmal am Tag zu einer beliebigen Zeit selbständig bereit, Zeit- und Datumstelegramme zu empfangen. Wurden gültige Telegramme vom Bus empfangen und die Schaltuhr damit synchronisiert, so wird bis zum nächsten Tag keine neue Bussynchronisation vorgenommen.
- Eine weitere Möglichkeit zur Einleitung einer Bussynchronisation ist die Durchführung eines manuellen Senderrufs. Hierbei wird durch Drücken der Taste "Dat" für 3 Sekunden ein Zeitfenster von 14 Minuten geöffnet. Innerhalb dieses Zeitfenster ist die Schaltuhr bereit, Zeit- und Datumstelegramme zu empfangen (beliebig oft). Nach Ablauf der Zeit ist die Uhr wieder nur noch einmal am Tag zu einer beliebigen Zeit selbständig bereit, Zeit- und Datumstelegramme zu empfangen.
- Ferner ist zu beachten, dass bei Abweichung des Wochentages um +/–1 Tag im Zeittelegramm gegenüber des eingestellten Wochentages an der Schaltuhr, auch das Datum angepasst wird. Zeittelegramme mit einer Abweichung von mehr als einem Wochentag werden nicht angenommen. Zeittelegramme ohne enthaltenen Wochentag werden akzeptiert. Die Verwendung von Zeittelegrammen ohne Angabe des Wochentages ist jedoch nicht zu empfehlen, da es bei einem Tagesübertrag mangels Eindeutigkeit zu Problemen kommen kann.
- Empfehlung: Wenn eine absolut genaue Synchronisation zwischen mehreren Uhren im KNX/EIB-System gefordert ist, sollte eine Synchronisierung über das DCF77-Signal erfolgen. Bei diesem Verfahren fallen die Übertragungszeiten vom Bus – insbesondere linienübergreifend – weg. Eine DCF77-Antenne kann gemäß Anschlussbild in der Hardwarebeschreibung dieser Dokumentation an bis zu 10 Jahresschaltuhren angeschlossen werden.

Bei der Synchronisation durch DCF77 sind folgende Punkte zu beachten:

- Die DCF77-Synchronisation erfolgt bei ständig anliegendem DCF77-Signal jede Nacht kurz vor 2:00 und kurz vor 3:00 morgens automatisch. Bei gestörtem Empfang (DCF77-Signal nicht ständig anliegend) versucht die Schaltuhr, sich zyklisch zu synchronisieren.
- Eine weitere Möglichkeit zur Einleitung einer DCF77-Synchronisation ist die Durchführung eines manuellen Senderrufs. Hierbei wird durch Drücken der Taste "Dat" für 3 Sekunden ein Abgleich mit dem Sendesignal gestartet.
- Bei angeschlossener Antenne synchronisiert sich die Schaltuhr nach Wiederkehr der Betriebsspannung (Betriebsspannung wird geliefert von KNX / EIB oder Batterie) oder nach dem Drücken der Taste "Reset" automatisch.
- Die Synchronisation dauert bei gutem DCF77-Signal (gute Ausrichtung) 2 bis 3 Minuten.

### **Rückschau**

Wird die Uhrzeit oder das Datum geändert (über Tastatureingabe, über DCF77- oder Bussynchronisation), erfolgt in der Schaltuhr eine Rückschau. Um zu vermeiden, dass Schaltzeiten übersprungen und somit nicht ausgeführt werden, errechnet die Schaltuhr ihre Schaltzustände nach jeder Synchronisation neu. Wird eine Änderung der Schaltzustände erkannt, erfolgt eine Telegrammübertragung auf den Bus gemäß der aktuellen und nachgeführten Zustände. Folgende Punkte sind zu beachten:

- Handschaltungen (Schaltungsvorwegnahmen) stehen nicht im Schaltzeitenspeicher. Deshalb kann unter bestimmten Bedingungen die Handschaltung durch die Rückschau verloren gehen.
- Auch werden in der Vergangenheit liegende Schalt-Impulse durch die Rückschau nicht erkannt.
- Eine Rückschau erfolgt außerdem
- nach einem Reset
- nach einem Programmiervorgang durch die ETS
- nach dem Löschen oder Ändern von Schaltzeiten
- nach einer Sommer-/Winterzeitumschaltung

Hinweis:

Wechselt die Schaltuhr über 0:00 Uhr in einen neuen Prioritätszeitraum, so erfolgt eine prioritätseigene Rückschau. In diesem Fall verhält sich die Rückschau so, als wäre die neue Priorität schon am Vortag aktiv gewesen. Die Rückschau nimmt sofort den Schaltzustand an, der am Vortag um Mitternacht geherrscht hätte.

Beispiel:

Programm P1: 22:00 Ein / 6:00 Aus vom 1.05 bis 31.05 Programm P2: 23:00 Ein / 7:00 Aus vom 1.06 bis 30.06 Ohne Rückschau würde die Uhr beim Wechsel zwischen P1 und P2 am 1.06 um 0:00 Uhr ausschalten, da zu dieser Zeit keine Schaltzeit vorhanden ist. Mit der Rückschau wird die Schaltzeit vom Vortag 23:00 berücksichtigt und der Kanal bleibt eingeschaltet.

In bestimmten Fällen ist diese Rückschau nicht erwünscht. Dann kann das Einschalten durch eine Datumsschaltzeit ("AUS") um 0:00 Uhr am Beginn der Priorität (im Beispiel am 1.06) unterdrückt werden. Diese Maßnahme ist jedoch nur dann erforderlich, wenn innerhalb der neuen Priorität die letzte Schaltzeit am Tag (d.h. vor 24:00 Uhr) eine Einschaltzeit ist.

#### **Bemerkungen zur Software** 8

### **Obelisk Programmiersoftware**

Mit Hilfe der Obelisk-Programmiersoftware lassen sich Schaltprogramme schnell und elegant am PC erstellen. Alle über die Schaltuhr direkt einstellbaren Funktionen sind auch über die Obelisk-Programmiersoftware programmierbar. Die erstellten Schaltzeiten sind als Datei auslagerbar.

Weitere Informationen sind in der Dokumentation des Obelisk nachzulesen.

#### **Tages- oder Wochenprogramm**

Bei der Programmierung der Schaltzeiten muss nicht abwechselnd ein AUS- und EIN-Befehl aufeinander folgen, um das Senden eines Telegramms auszulösen. Es können auch gleiche Schaltbefehle aufeinander folgen.

Der Projektierer hat das Gerät mit der Erstinbetriebnahme auf Tages- oder Wochenprogrammierung zu konfigurieren.

Es lässt sich je nach Konfiguration nur entweder ein Tages- oder ein Wochenprogramm eingeben.

Andererseits lässt sich aus einem Wochenprogramm ein Tagesprogramm realisieren, indem für jede Schaltzeit alle 7 Wochentage angewählt werden.

Bei Programmierung einer Schaltzeit im Tagesprogramm und anschließender Neuinbetriebnahme im Wochenprogramm wird diese Schaltzeit für jeden Wochentag übernommen.

Bei Programmierung einer Schaltzeit im Wochenprogramm und anschließender Neuinbetriebnahme im Tagesprogramm wird diese Schaltzeit für jeden Tag übernommen.

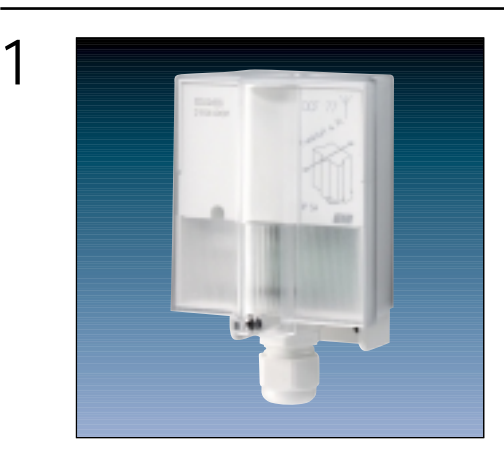

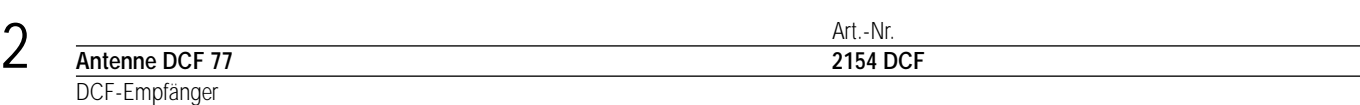

#### 3 **Beschreibung:**

Empfangsmodul für das DCF-Funksignal.

Die Uhrzeit und das Datum der 4-Kanal-Jahresschaltuhr können mit Hilfe des DCF-Empfängers synchronisiert werden. Die Signale werden direkt über eine 2-adrige Leitung auf die Jahresschaltuhr gegeben.

## 4 **Technische Daten:**

**Schutzart:** IP 54<br> **Umgebungstemperatur:** IP 54 -20 °C bis +70 °C **Umgebungstemperatur:**<br>Einbaulage: **Empfangsbereich:** 1000 km Frankfurt a.M. **Anschluss:** NYM 3x1,5 mm<sup>2</sup>

**Einbaulage:** Ausrichtung siehe Gehäusebild **Befestigungsart:** Löcher am Gehäuse zur Schraubbefestigung Befestigung durch zum Lieferumfang gehörende Bügel

Bei dem Antennensignal handelt es sich um Schutzkleinspannung. Bei guter Ausrichtung der Antenne blinkt die LED im Sekundentakt.

#### **Hinweis:**

- Bei Betrieb der Jahresschaltuhr mit der Antenne DCF77 muss an der Jahresschaltuhr eine zusätzliche Spannungsversorgung (230 V ~) angeschlossen werden.
- Die Synchronisation dauert bei gutem DCF-Signal 2 bis 3 Minuten.
- Bei der Inbetriebnahme mehrerer Zeitschaltuhren an einer gemeinsamen Antenne muss die Polarität der Antennenleitung übereinstimmen.

# **Obelisk**

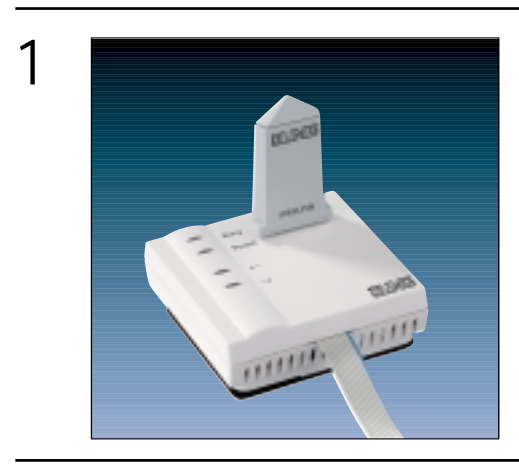

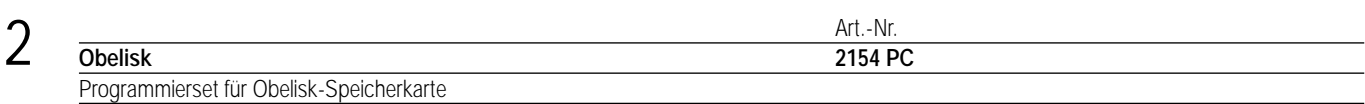

#### 3 **Beschreibung:**

Mit Hilfe des Programmiersets können Schaltzeiten, die am PC erstellt wurden, auf die Speicherkarte übertragen werden. Der Datenaustausch zwischen PC und Dateninterface erfolgt über die serielle PC-Schnittstelle (COM1 – COM4). Für den Betrieb des Programmiersets wird die Software Obelisk 2.0 benötigt (im Lieferumfang enthalten).

Systemvoraussetzungen: PC ab 486 oder Pentium Betriebssystem. Windows 95/98/NT Freie Festplatten-Speicherkapazität ca. 4 MB.

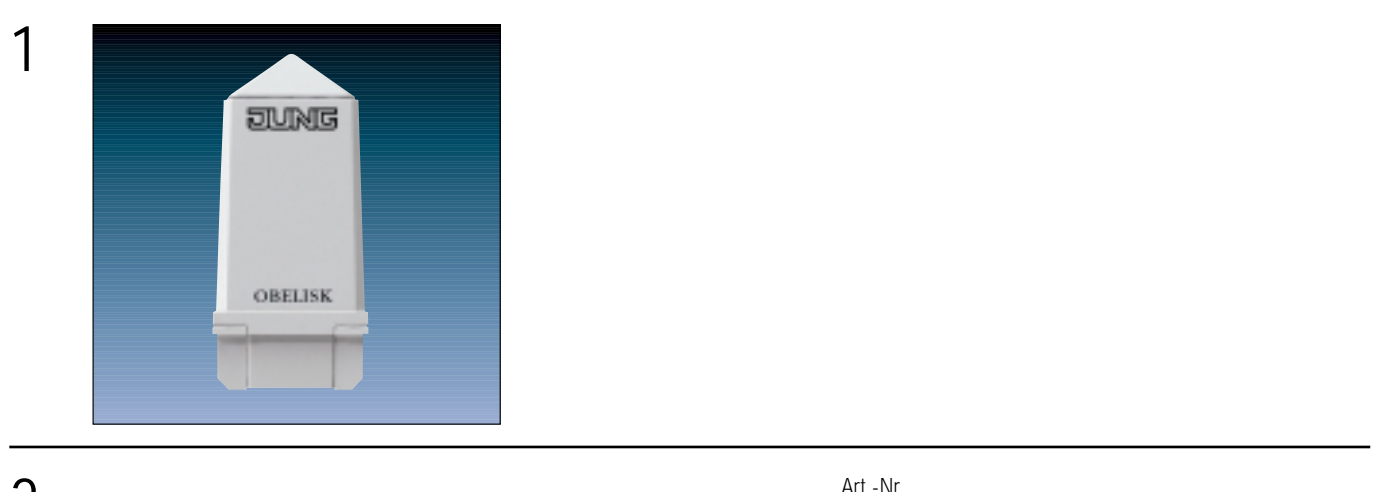

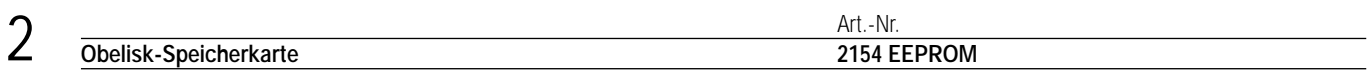

#### 3 **Beschreibung:**

Die Obelisk-Speicherkarte dient der Programmierübertragung vom PC auf die Zeitschaltuhr. Die Schaltzeiten werden vom PC auf die Obelisk-Speicherkarte gespeichert und in die Zeitschaltuhr eingelesen.

Die Speicherkarte kann auch zur Datensicherung oder zur Übertragung des Programms von Schaltuhr zu Schaltuhr verwendet werden.

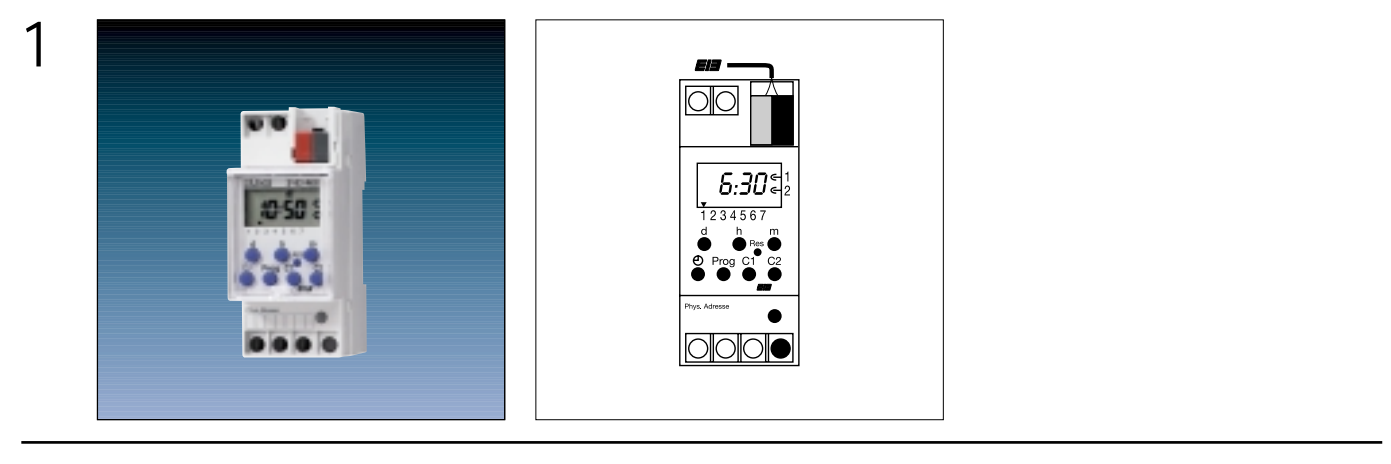

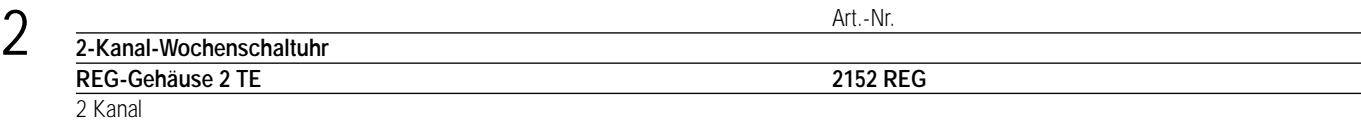

#### 3 **Funktionsbeschreibung:**

### **Allgemein**

Die Wochenschaltuhr 2-Kanal sendet in Abhängigkeit der Zeit, der programmierten Schaltzeiten und des EIB-Applikationsprogrammes Telegramme auf den EIB.

#### **Display**

Das Display zeigt den Kanalstatus, den Betriebsmodus, das Datum, den Wochentag und die Uhrzeit an.

#### **Schaltuhren-Tastatur**

Über die Tastatur lassen sich das Datum, die Uhrzeit und die Schaltprogramme eingeben. Darüber hinaus lassen sich die Kanäle über die Tastatur direkt schalten.

### **Funktionalität bei der Schaltzeitenprogrammierung**

- Tages- oder Wochenprogramm
- Wochentagsblockbildung
- Automatische Sommer-/ Winterzeitumstellung international anpassbar
- Dauer-Ein-/-Ausschaltung
- Ferienprogramm (Unterbrechung des gespeicherten Programms für bis zu 99 Tage)

#### **Busspannungsausfall**

Eine interne Batterie puffert bei Busausfall die Schaltuhr mit dem Datum und der Uhrzeit. Das Schaltprogramm ist in einem EEPROM gesichert.

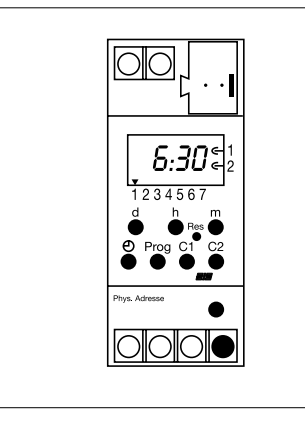

Breite: 2 TE / 35 mm Höhe: 86 / 45 mm Tiefe: 65,5 / 60 mm

#### **Darstellung: Abmessungen: Bedienelemente:**

1 Programmiertaste 1 Programmier-LED, rot 1 Display 8 Tasten zur Programmierung der Schaltuhr

## 4 **Technische Daten:**

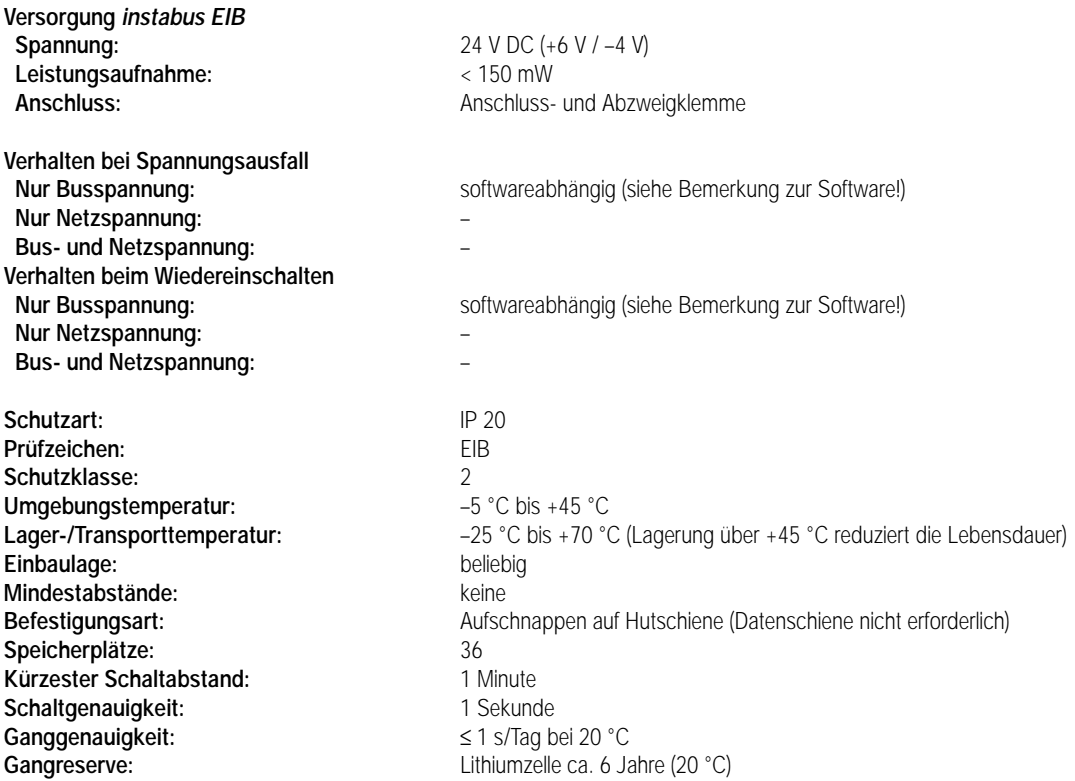

#### **Bemerkungen zur Hardware**

Bei Busausfall schaltet sich die eingelötete Batterie automatisch zur Versorgung der Schaltuhr (nicht BCU) zu. Das Anwendermodul inkl. Display ist in diesem Fall vollständig in Betrieb. Das Schaltzeitprogramm bleibt im internen EEPROM gespeichert. Die Batterie wird nur bei Busausfall belastet (Gangreserve = ca. 6 Jahre). Die Batterielebensdauer beträgt ca. 10 Jahre.

Ein Gerät mit leerer Batterie muss zum Austausch eingeschickt werden.

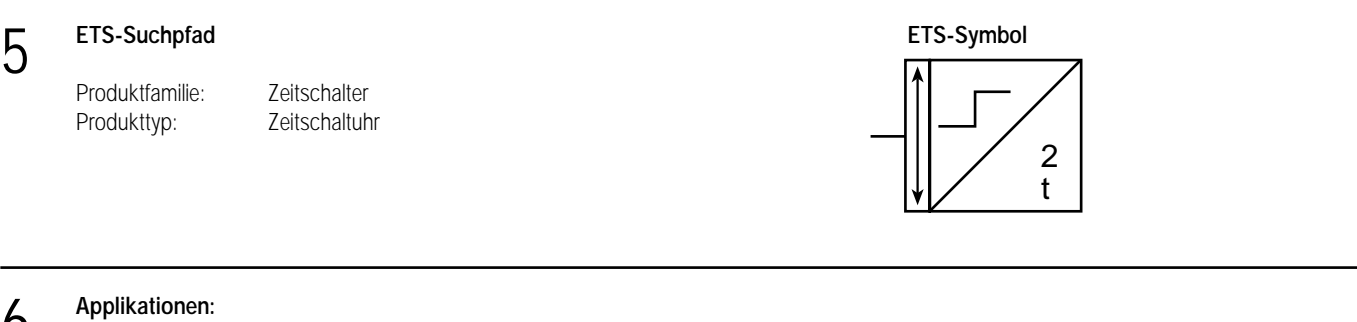

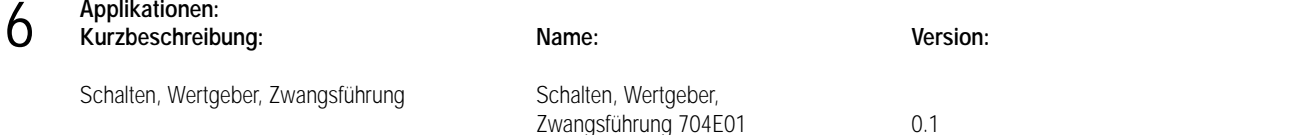

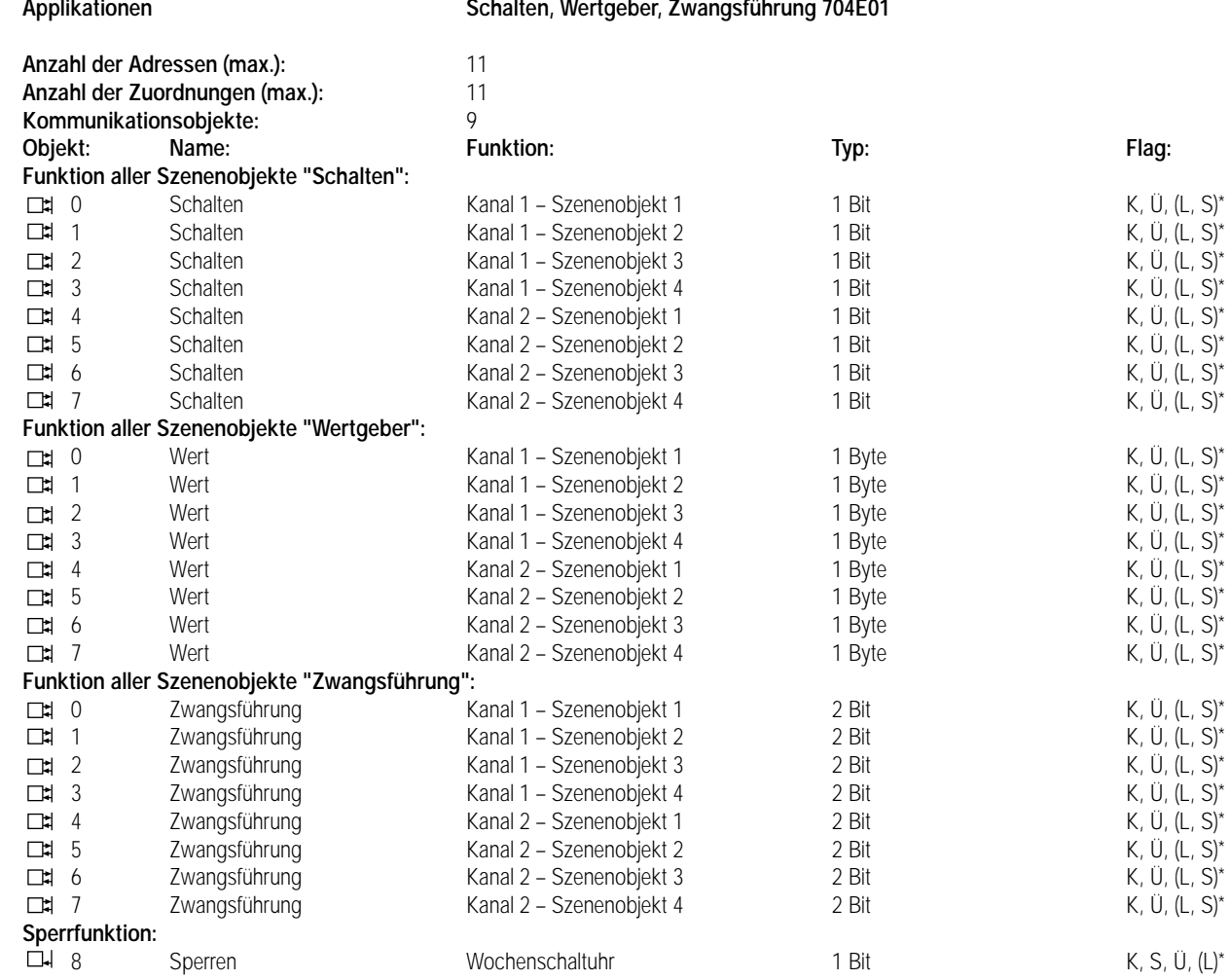

\* Bei den mit (L) gekennzeichneten Objekten kann der aktuelle Objektstatus ausgelesen werden (L-Flag setzen!). Die mit (S) gekennzeichneten Objekte können vom Bus beschrieben werden (S-Flag setzen!). Ein Bus-Update hat auf das Schaltprogramm jedoch keinen Einfluss!

### **Objektbeschreibung**

6

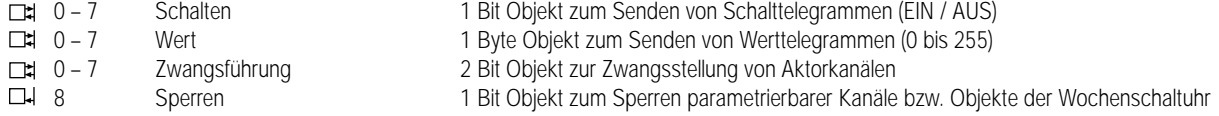

#### **Funktionsumfang**

• 2-kanaliges Senden von Telegrammen in Abhängigkeit der Zeitschaltuhr-Programmierung

• Über beide Kanäle können bis zu 4 Szenen-Objekte parametriert werden

• Betriebsarten Schalten, Wertgeber (1 Byte), Zwangsführung (separat für jedes Objekt)

• separate Werte für Ein- und Ausschalten pro Kanal der Schaltuhr parametrierbar (separat für jedes Objekt)

• zyklisches Senden parametrierbar

• Sperrfunktion zum Sperren von Szenenobjekten

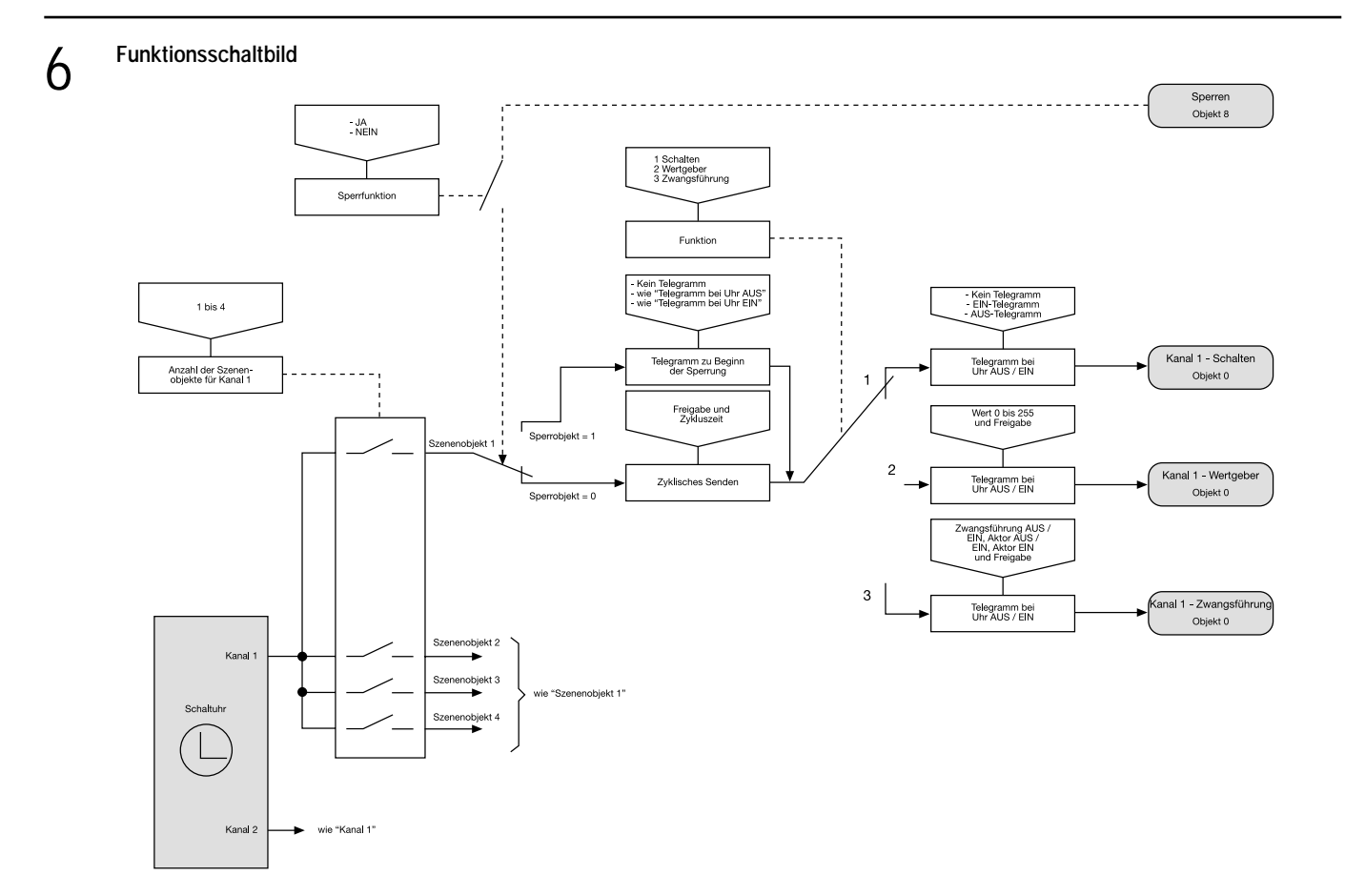

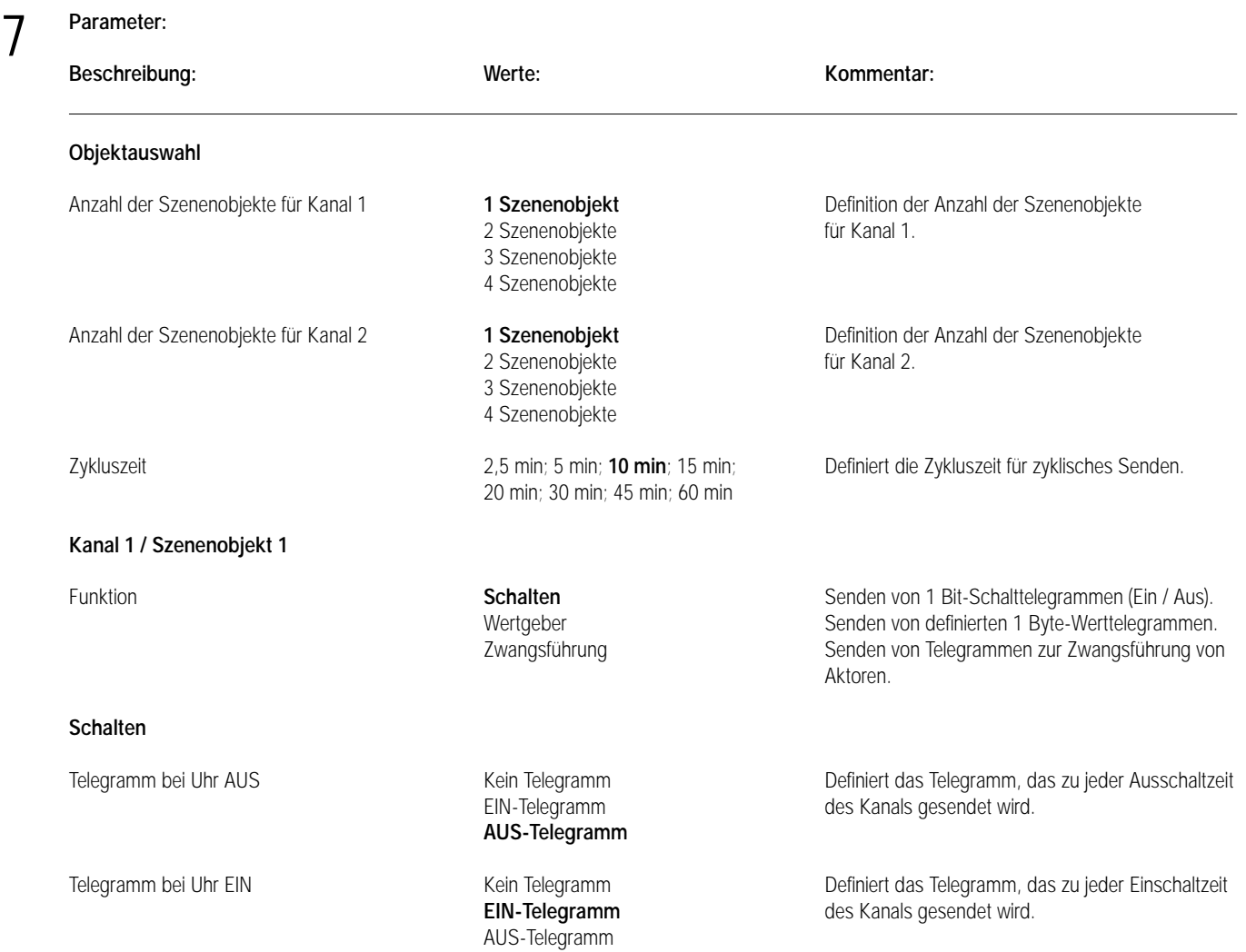

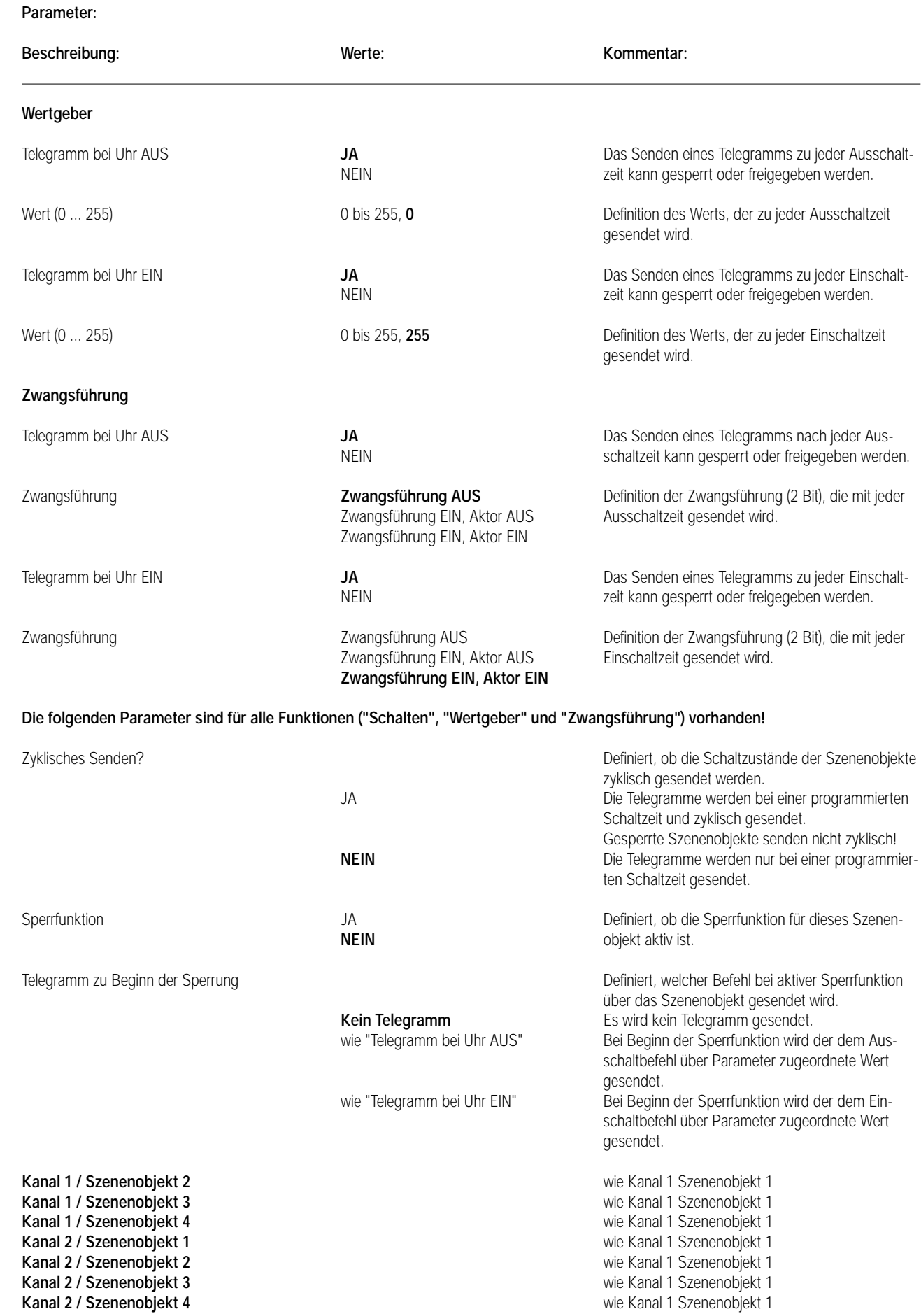

## **Bemerkungen zur Software** 7

#### **Verhalten bei Busspannungsausfall**

Eine interne Batterie puffert bei Busausfall die Schaltuhr mit dem Schaltzustand der beiden Kanäle, dem Datum und der Uhrzeit. Das Schaltprogramm ist in einem EEPROM gesichert.

#### **Verhalten bei Busspannungswiederkehr**

Es werden für Kanäle, deren Schaltzustand "1" sind, Telegramme entsprechend dem Parameter "Telegramm bei Uhr EIN" gesendet. Die Objektwerte für Kanäle, deren Schaltzustand "0" sind, bleiben gelöscht.

Eine vor Busspannungsausfall aktive Sperre ist nach Busspannungswiederkehr weiterhin aktiv, sodass gesperrte Szenenobjekte nicht senden! Die Werte für diese Objekte sind nach Busspannungswiederkehr gelöscht. Erst bei einem Update auf das Sperrobjekt oder bei Freigabe aktualisieren sich die Objektwerte.

#### **Bus-Update auf Szenenobjekte**

Es ist möglich, Objekte durch Setzen des "S-Flags" vom Bus zu beschreiben. Ein Bus-Update hat auf das Schaltprogramm keinen Einfluss!

#### **Sperrfunktion**

Mit dem Beginn der Sperre (Sperrobjekt = 1) können parametrierbare Szenenobjekte gesperrt werden und es werden entsprechend des Parameters "Telegramm zu Beginn der Sperrung" für gesperrte Szenenobjekte einmalig Telegramme gesendet. Mit dem Ende der Sperre (Sperrobjekt = 0) wird das Senden wieder freigegeben und der aktuelle Schaltzustand gesendet. Die Sperre kann unabhängig für jedes Szenenobjekt parametriert werden. Objekte, auf die die Sperre wirkt, senden bei aktiver Sperre nicht zyklisch! Eine vor Busspannungsausfall aktive Sperre ist nach Busspannungswiederkehr weiterhin aktiv.

#### **Zyklisches Senden**

Die einstellbare Zykluszeit gilt für alle Szenenobjekte, die auf zyklisches Senden parametriert sind. Dabei wird das zyklische Senden über nur einen Timer gesteuert, sodass die dem zyklischen Senden zugeordneten Szenenobjekte ihre Werte unmittelbar hintereinander senden. Gesperrte Kanäle senden nicht zyklisch!

#### **Reset**

Das Drücken der Reset-Taste bewirkt eine Neuinitialisierung der Schaltuhr (nicht der BA). Die Zeit und das Datum werden gelöscht. Das gespeicherte Schaltprogramm bleibt erhalten.

#### **Schaltzustand nach Setzen der Uhrzeit**

Nach Setzen der Uhrzeit stellt sich der Schaltzustand gemäß des Schaltprogramms ein. Die Schaltuhr betrachtet dabei die Schaltzeiten in Abhängigkeit der aktuellen Uhrzeit und der Konfiguration (Tagesprogramm / Wochenprogramm).

#### **Prioritätenpyramide (bzgl. Schaltuhrprogramm)**

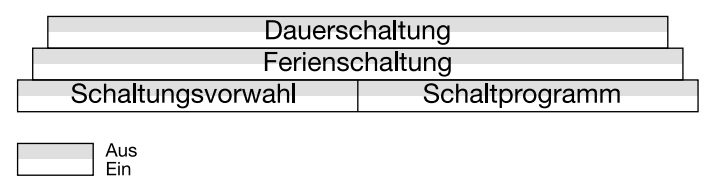

Für das Schaltuhrprogramm gilt "Aus vor Ein".

Die Schaltungsvorwahl verändert den Schaltzustand bis zur nächsten entgegengesetzten Schaltzeit.

#### **Tages- oder Wochenprogramm**

Der Projekteur hat das Gerät mit der Erstinbetriebnahme auf Tages- oder Wochenprogrammierung zu konfigurieren.

Es lässt sich je nach Konfiguration nur entweder ein Tages- oder ein Wochenprogramm eingeben.

Andererseits lässt sich aus einem Wochenprogramm ein Tagesprogramm realisieren, indem für jede Schaltzeit alle 7 Wochentage angewählt werden.

Bei Programmierung einer Schaltzeit im Tagesprogramm und anschließender Neuinbetriebnahme im Wochenprogramm wird diese Schaltzeit für jeden Wochentag übernommen.

Bei Programmierung einer Schaltzeit im Wochenprogramm und anschließender Neuinbetriebnahme im Tagesprogramm wird diese Schaltzeit für jeden Tag übernommen.

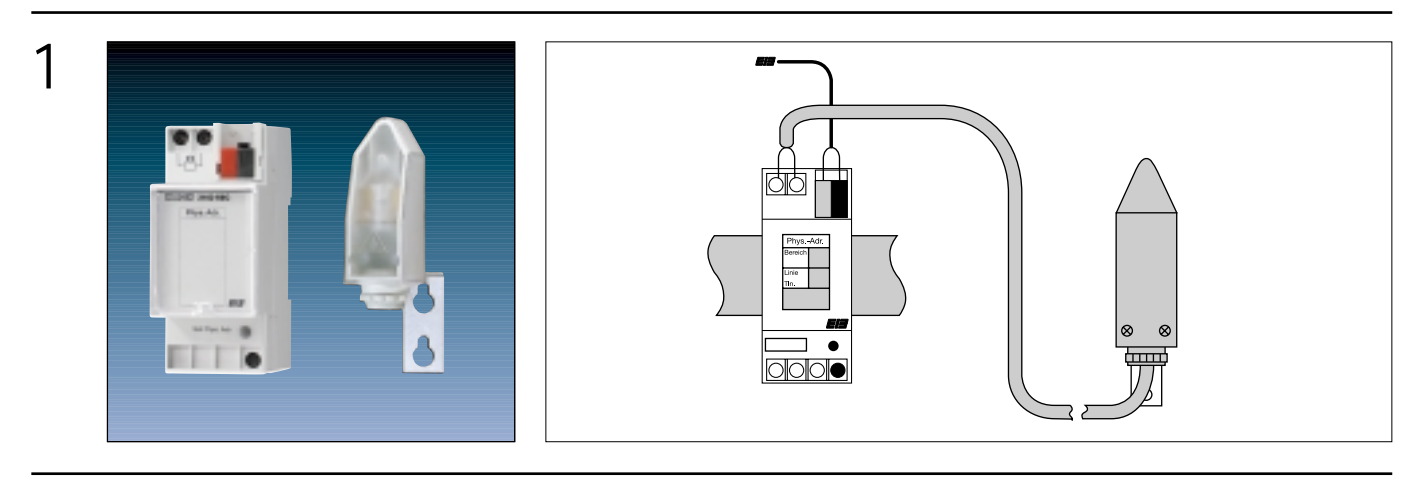

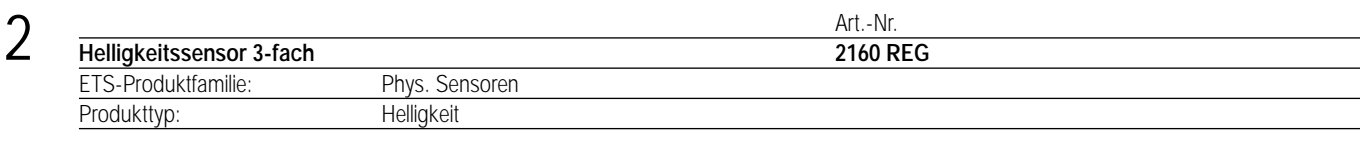

#### **Funktionsbeschreibung:** 3

## **Allgemein**

Der Helligkeitssensor sendet in Abhängigkeit der – mit dem Lichtfänger erfassten – Helligkeit Telegramme auf den EIB. Dabei wird der am Lichtfänger anliegende Widerstand vom Helligkeitssensor verarbeitet.

#### **Lichtfänger**

Zur Erfassung der Helligkeit im Lichtfänger dient ein Fotowiderstand (LDR), dessen Widerstand sich umgekehrt proportional zur Helligkeit verändert.

#### **Darstellung:**

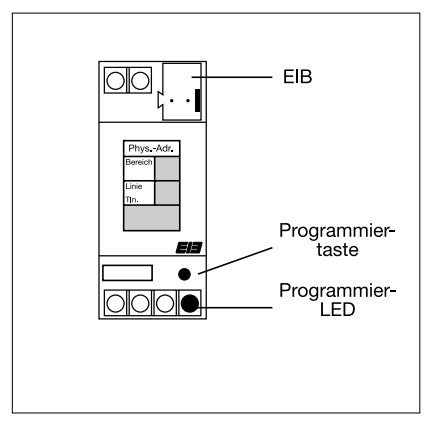

**Helligkeitssensor Lichtfänger**

#### **Helligkeitssensor**

Breite: 2 TE / 35 mm<br>Höhe: 86 / 45 mm Höhe: 86 / 45 mm<br>Tiefe: 65.5 / 60 mm Tiefe: 65,5 / 60 mm **Lichtfänger** Breite: 27 mm Höhe: 86 mm Tiefe: 38 mm

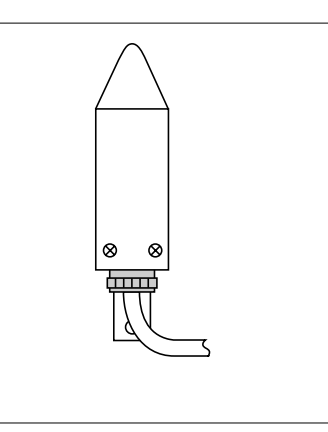

–

### **Abmessungen: Bedienelemente:**

#### **Helligkeitssensor**

1 Programmiertaste 1 Programmier-LED, rot **Lichtfänger**

## 4 **Technische Daten:**

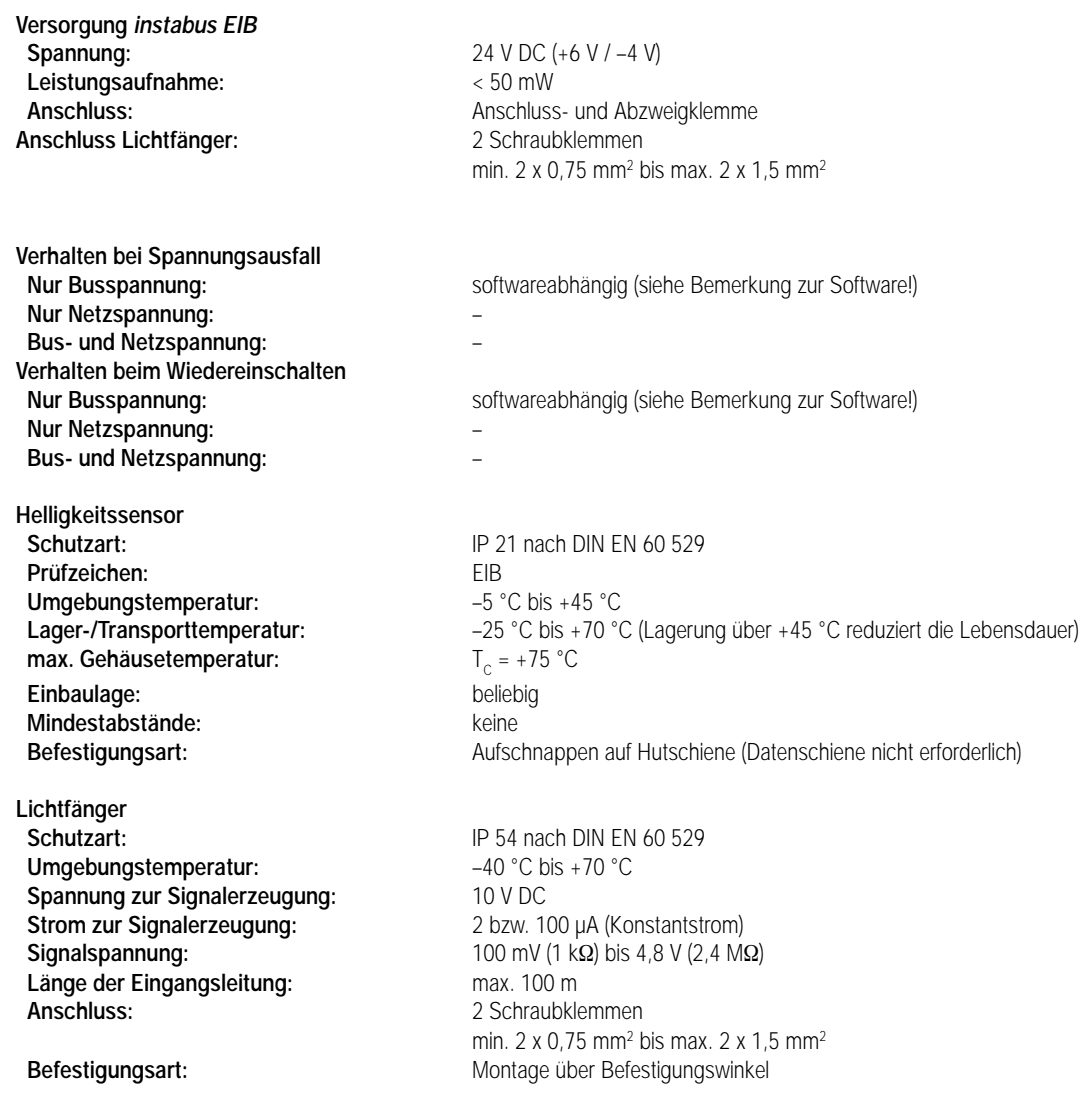

## 5

Produktfamilie: Phys. Sensoren Produkttyp:

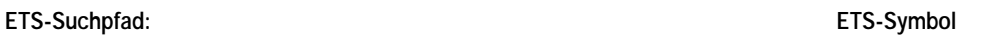

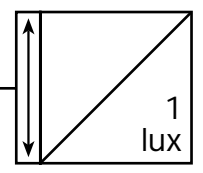

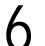

## 6 **Applikationen: Kurzbeschreibung: Name: Version:**

Schalten, Wertgeber, 4 Helligkeitsbereiche Schalten, Wertgeber,

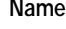

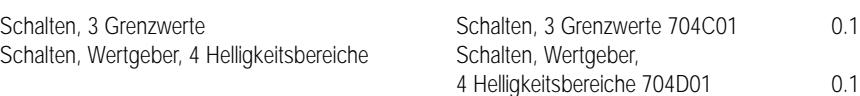

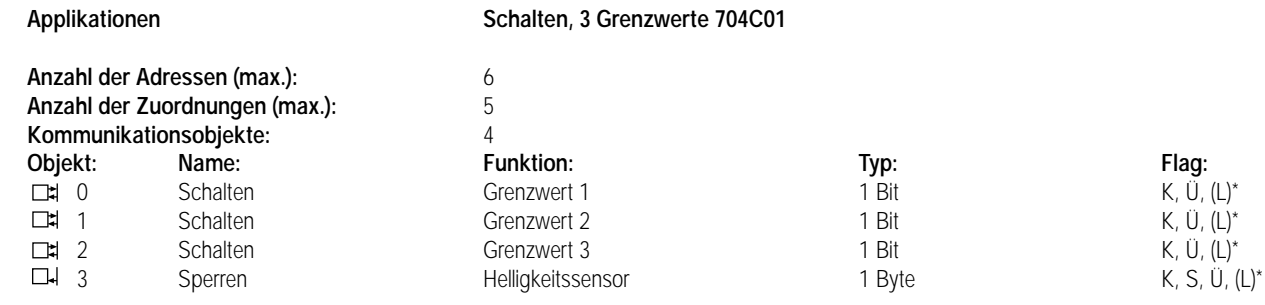

\* Bei den mit (L) gekennzeichneten Objekten kann der aktuelle Objektstatus ausgelesen werden (L-Flag setzen!).

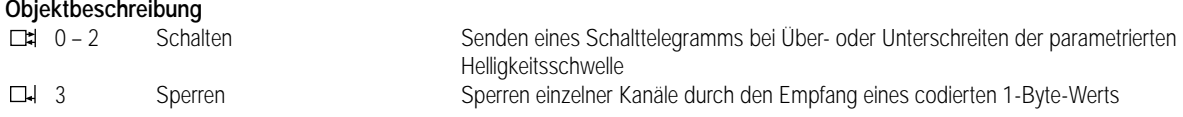

### **Funktionsumfang**

6

• 3 unabhängige Schaltkanäle mit 3 voneinander unabhängigen Grenzwerten

- Separate Schaltwerte bei Unter- und Überschreiten der Grenzwerte
- zyklisches Sendeverhalten parametrierbar
- Sendeverzögerung zur "Entprellung" kurzzeitiger Helligkeitsabweichungen (z.B. bei vorübergehender Abschattung oder Lichtreflexen)
- Hysterese (positive Hysterese) zur Vermeidung von Dauersenden, falls der aktuelle Helligkeitswert im Übergangsbereich eines Grenzwerts liegt.
- Sperrfunktion zur Sperrung verschiedener Schaltkanäle

### **Funktionsschaltbild**

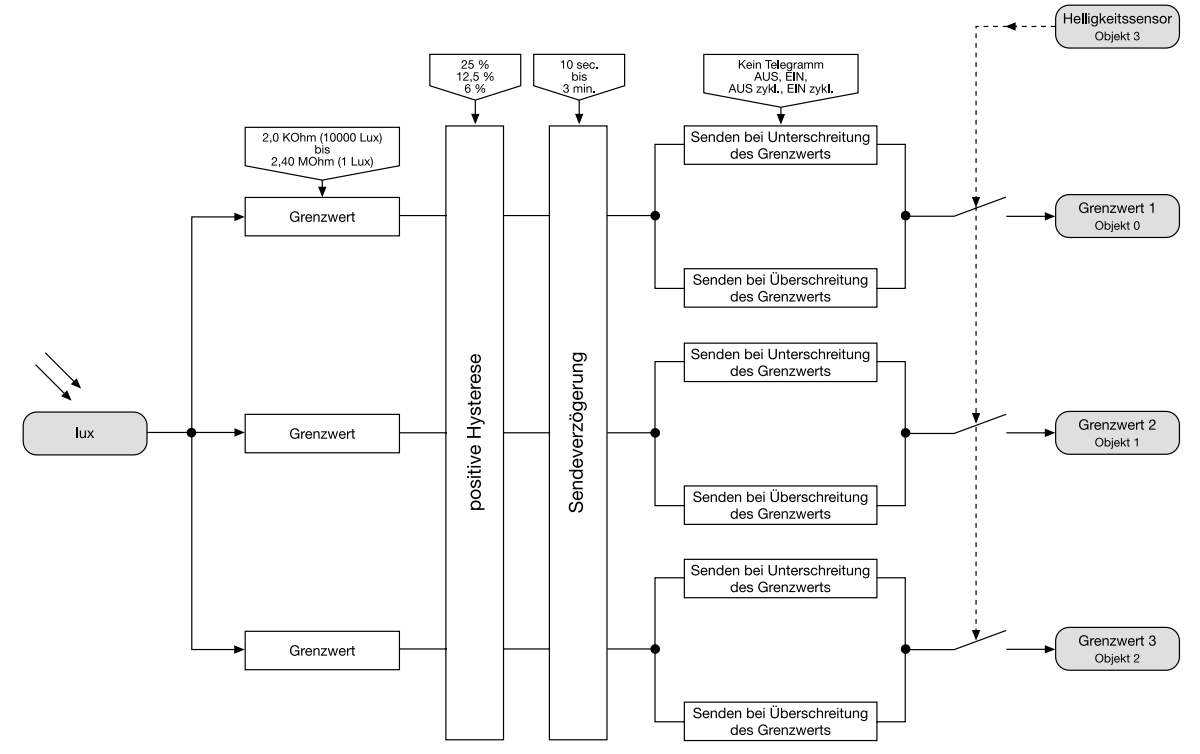

### **Funktionsbeschreibung**

### **Sperrobjekt**

6

Über das 1 Byte-Sperrobjekt kann das Sendeverhalten jedes einzelnen Grenzwerts beeinflusst werden. Die nachfolgende Tabelle beschreibt dabei die Struktur des Sperrobjekts:

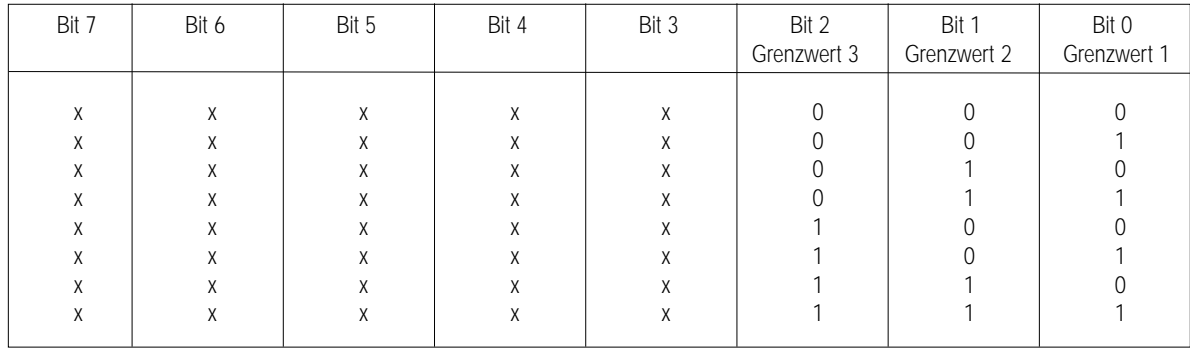

0 = Freigeben ⇒ Der Grenzwert ist freigegeben, d.h. er sendet in Abhängigkeit der Helligkeit Telegramme auf den Bus.

1 = Sperren ⇒ Der Grenzwert ist gesperrt, d.h. er sendet dauernd kein Telegramm auf den Bus.

 $x =$ Ohne Bedeutung

Mit Rücksetzen des Sperrbits (Freigabe) sendet das entsprechende Schalten-Objekt unverzögert. Das Sperrobjekt ist nach Busspannungswiederkehr zurückgesetzt!

#### **Hysterese**

Beispiel für einen Grenzwert:

"Senden bei Unterschreitung des Grenzwerts" = Ein-Telegramm

"Senden bei Überschreitung des Grenzwerts" = Aus-Telegramm

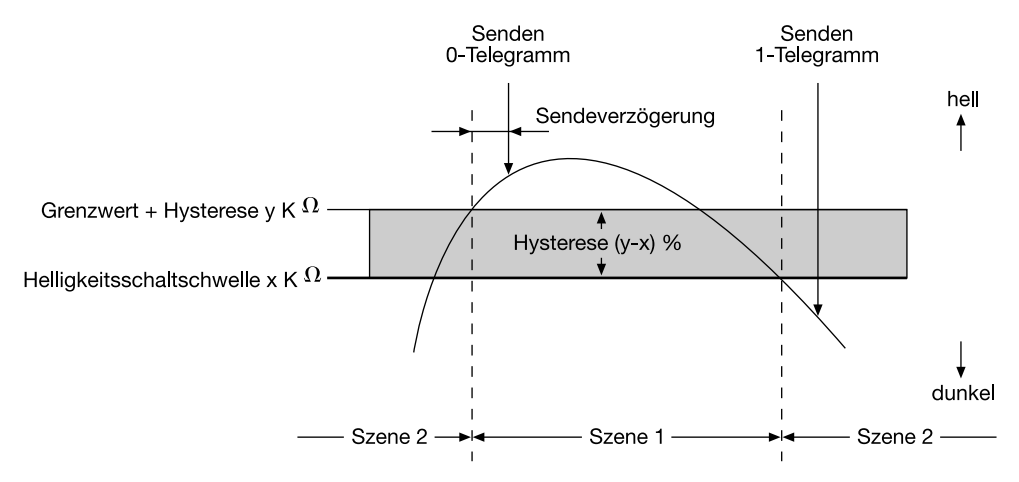

#### **Parameter:**

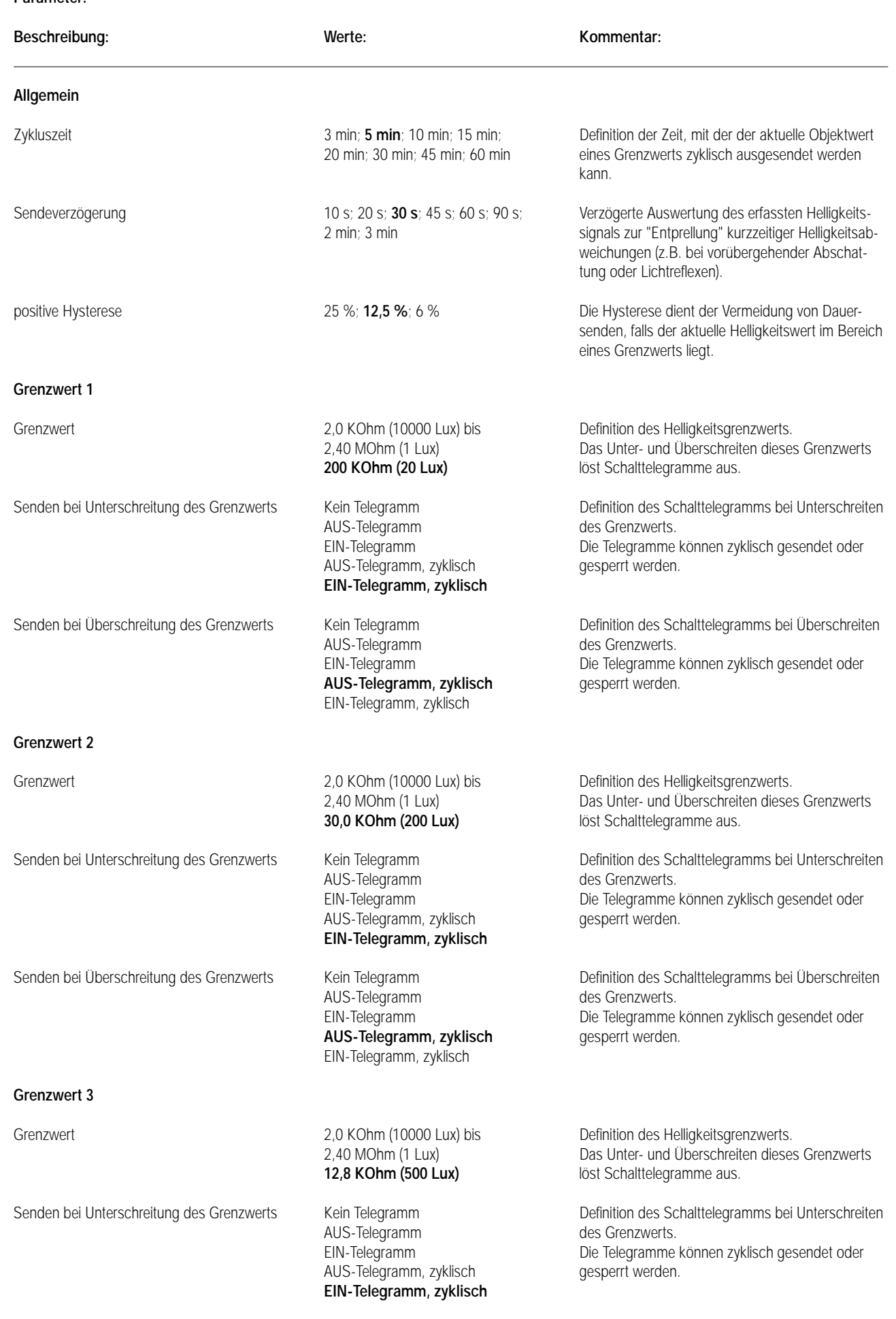

## **Parameter:**  7

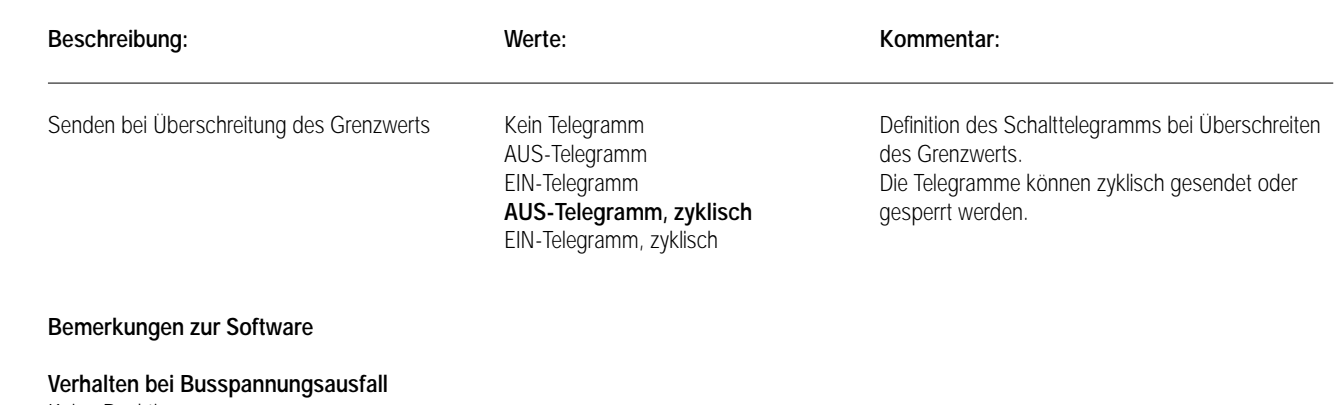

Keine Reaktion

6

#### **Verhalten bei Busspannungswiederkehr**

Telegramme, die die Bedingung für "Senden bei Unterschreitung des Grenzwerts" erfüllen, werden gesendet. Das Sperrobjekt ist zurückgesetzt und damit direkt nach Buswiederkehr wirkungslos.

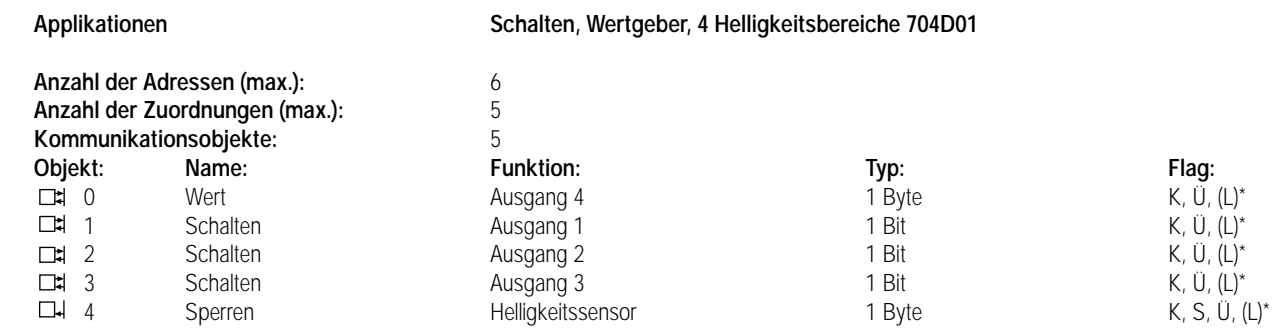

\* Bei den mit (L) gekennzeichneten Objekten kann der aktuelle Objektstatus ausgelesen werden (L-Flag setzen!).

#### **Objektbeschreibung**

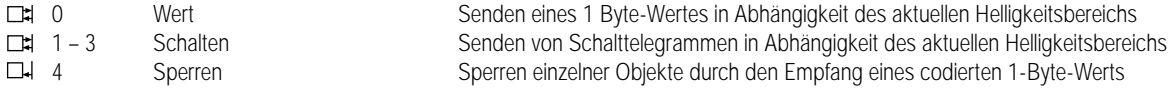

#### **Funktionsumfang**

• Helligkeitswerte zur Definition der Grenzwerte, bei deren Über- / Unterschreitung zwischen den Helligkeitsbereichen gewechselt wird

• Separate Schalt- und Werttelegramme in Abhängigkeit des aktuellen Helligkeitsbereichs parametrierbar

• zyklisches Sendeverhalten parametrierbar (Auch gesperrte Kanäle werden zyklisch gesendet.)

• Sendeverzögerung zur "Entprellung" kurzzeitiger Helligkeitsabweichungen (z.B. bei vorübergehender Abschattung oder Lichtreflexen)

• Hysterese (positive Hysterese) zur Vermeidung von Dauersenden, falls der aktuelle Helligkeitswert im Übergangsbereich eines Grenzwerts liegt

• Sperrfunktion zur Sperrung einzelner Objekte. Sperrverhalten parametrierbar

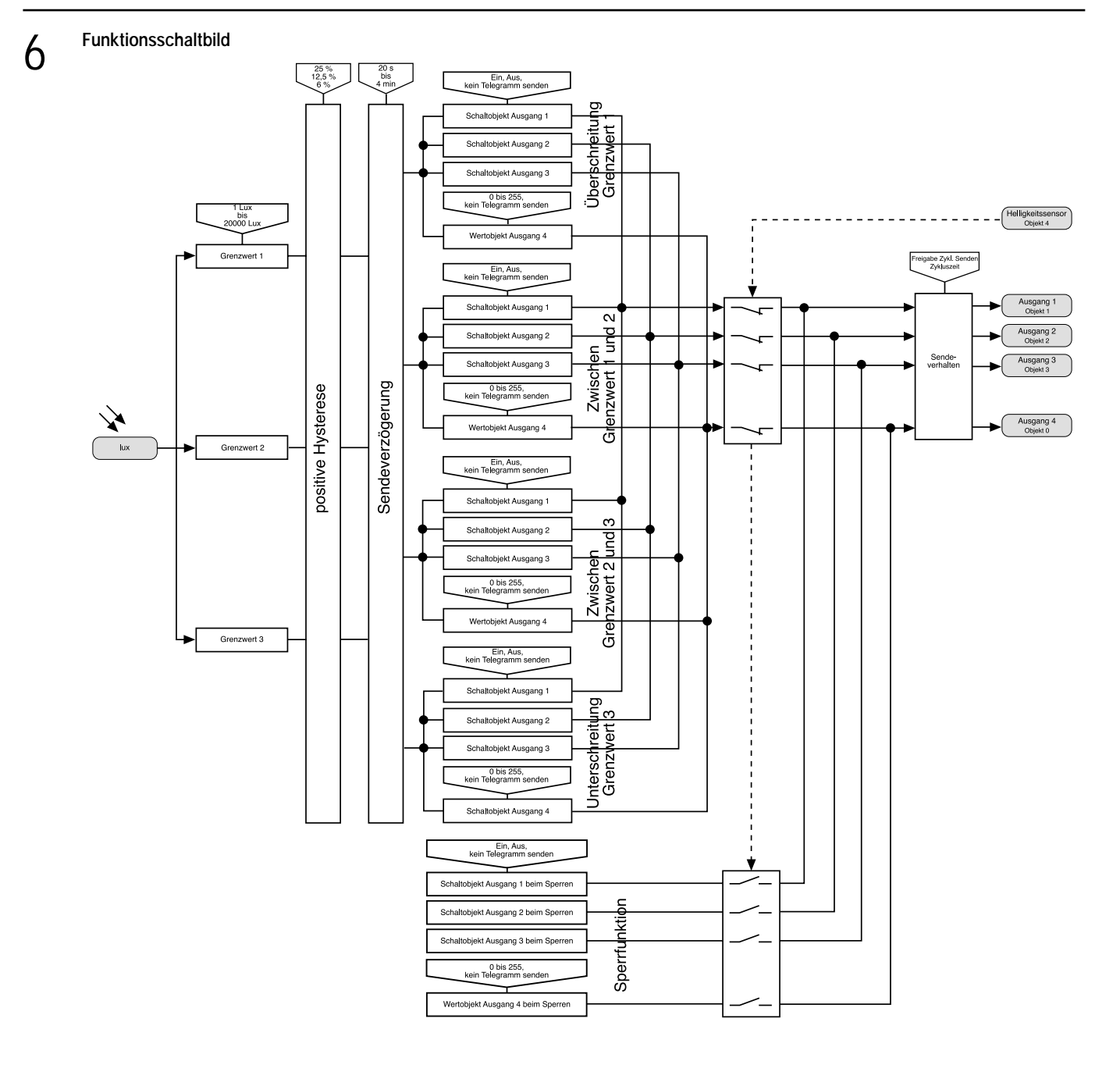

## 6 **Funktionsbeschreibung**

#### **Sperrfunktion**

Über das 1 Byte-Sperrobjekt kann das Sendeverhalten jedes einzelnen Ausgangs beeinflusst werden. Die nachfolgende Tabelle beschreibt dabei die Struktur des Sperrobjekts:

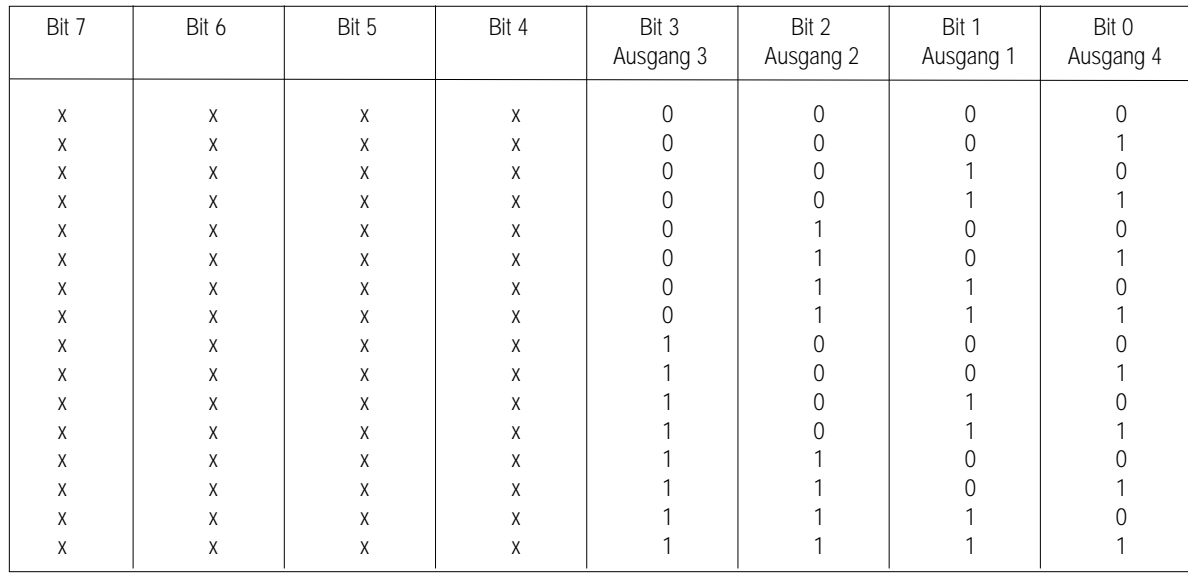

0 = Freigeben ⇒ (Der entsprechende Ausgang ist freigegeben, d.h. er sendet in Abhängigkeit des aktuellen Helligkeitsbereichs Telegramme auf den Bus.)

1 = Sperren ⇒ (Der entsprechende Ausgang ist gesperrt, d.h. er sendet einmalig den für ihn unter "Schaltobjekt / Wertobjekt Ausgang X beim Sperren" parametrierten Wert.)

 $x =$ Ohne Bedeutung

Mit jedem empfangenen Telegramm auf das Sperr-Objekt werden Telegramme in Abhängigkeit des aktuellen Helligkeitsbereichs über alle Ausgangsobjekte unverzögert gesendet. Dabei sendet ein gesperrter Ausgang den für ihn unter "Schaltobjekt / Wertobjekt Ausgang X beim Sperren" parametrierten Wert.

Wenn zyklisches Senden parametriert ist, senden in Abhängigkeit der Zykluszeit auch die gesperrten Ausgänge.

#### **Grenzwerte**

Faktor Grenzwert 1 > Faktor Grenzwert 2 > Faktor Grenzwert 3

Es können die Grenzwerte 2 und/oder 3 deaktiviert werden, indem für sie "keine Funktion" parametriert wird:

- Deaktivierung Grenzwert 3 ⇒ Grenzwerte 1 und 2 aktiv

Deaktivierung Grenzwerte 2 und 3 ⇒ Grenzwert 1 aktiv

#### **Hysterese**

Beispiel für einen Grenzwert:

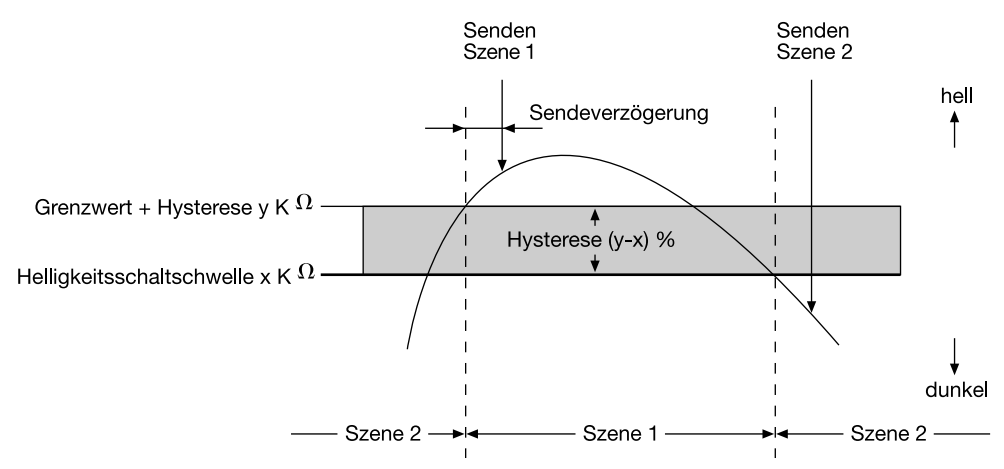

#### **Parameter: Beschreibung: Werte: Kommentar:** 7

 $\sim$ 

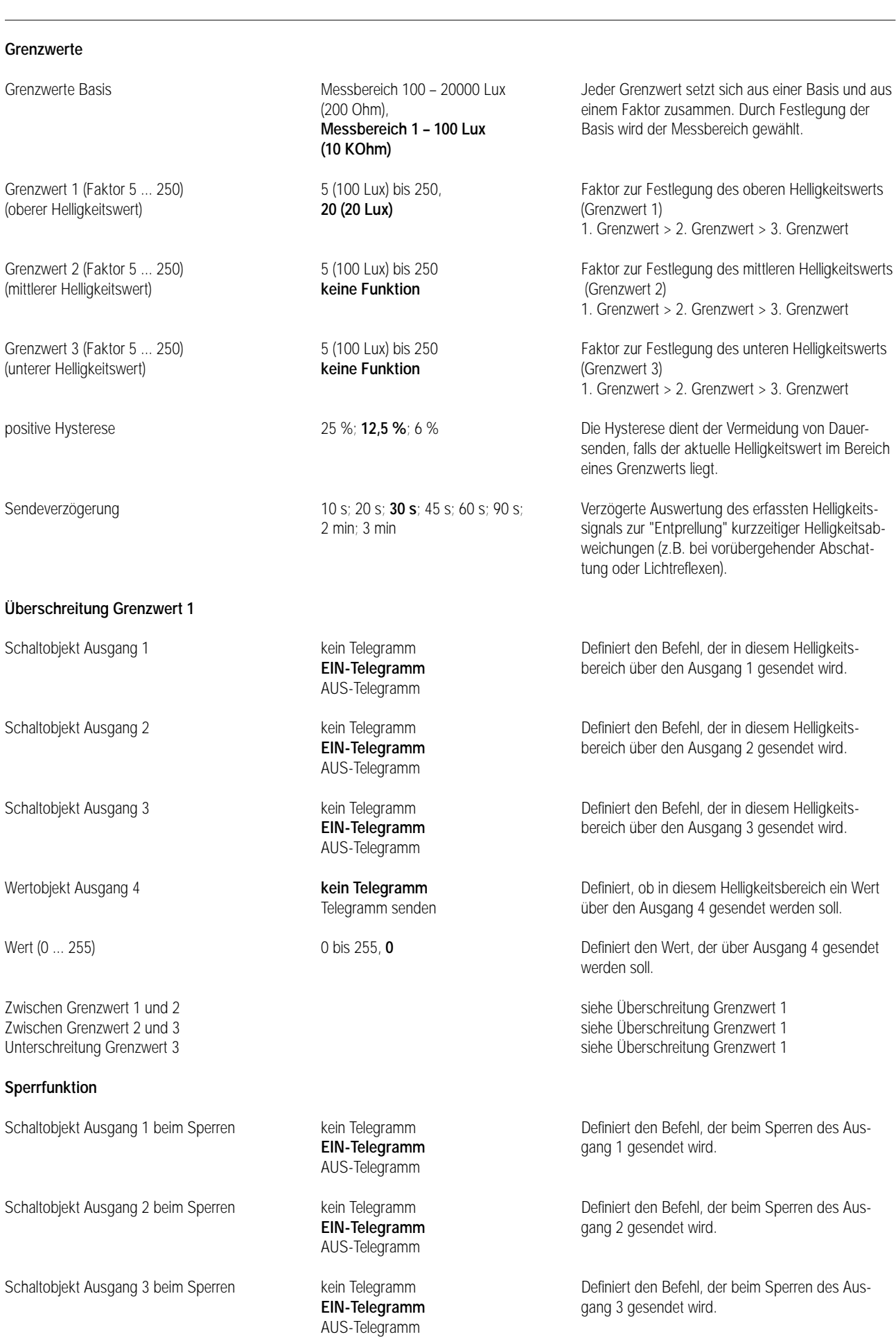

gang 3 gesendet wird.

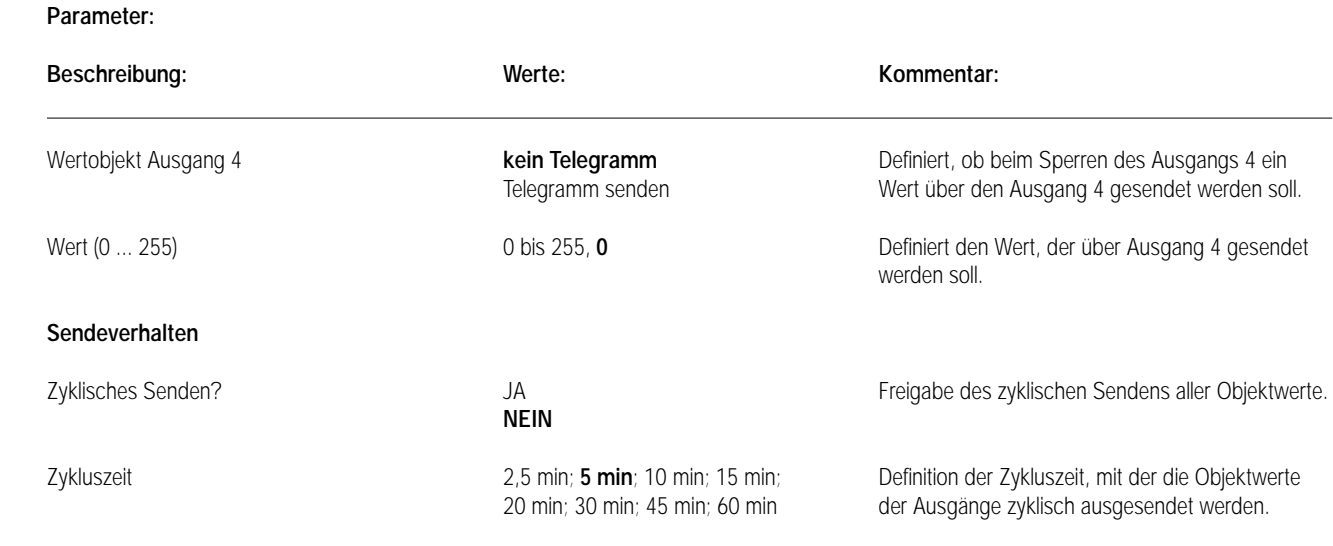

### **Bemerkungen zur Software**

## **Verhalten bei Busspannungsausfall**

Keine Reaktion! Der Objektwert des Sperrobjekts wird gesichert!

### **Verhalten bei Busspannungswiederkehr**

Nach Busspannungswiederkehr werden alle Objektwerte der Ausgänge, die nicht im Sperrzustand sind, in Abhängigkeit des aktuellen Helligkeitsbereichs nach der eingestellten Verzögerungszeit auf den Bus gesendet. Eine vor Busspannungsausfall aktive Sperre bleibt nach Busspannungswiederkehr aktiv, sodass gesperrte Ausgänge den unter "Schaltobjekt / Wertobjekt Ausgang X beim Sperren" parametrierten Objektwert senden.

# Binäreingänge REG

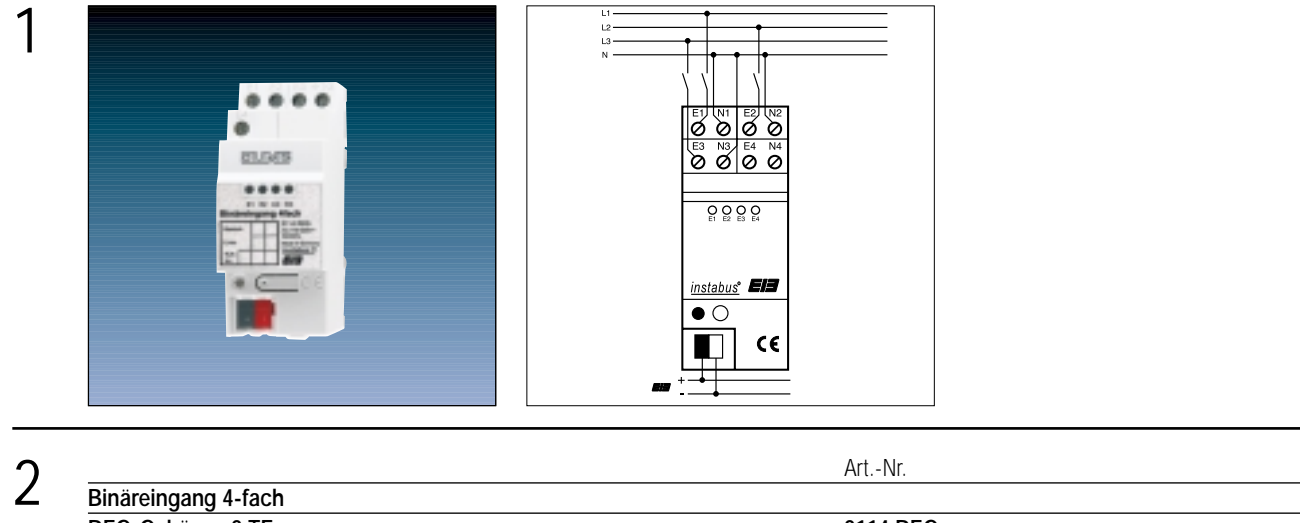

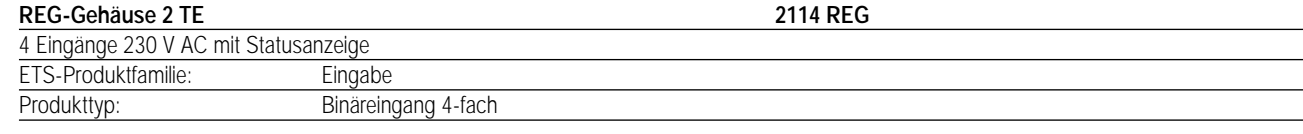

#### 3 **Funktionsbeschreibung:**

Der Binäreingang erfasst mit seinen vier voneinander unabhängigen Eingängen 230 V-Spannungssignale und sendet entsprechend der Software Telegramme auf den EIB. Dies können beispielsweise Telegramme zum Schalten, zum Dimmen (auch Einflächendimmen) oder zur Jalousiesteuerung sein. Auch ist es möglich, Wertgeberfunktionen, wie z.B. Dimmwertgeber, Lichtszenennebenstellen, Temperatur- bzw. Helligkeitswertgeber zu programmieren. Den 4 Eingängen können dabei verschiedene Funktionen zugeordnet werden. Zusätzlich können die Eingänge 1 und 2 mit Impuls- oder Schaltzähler-Funktionen parametriert werden. Der Binäreingang bietet die Möglichkeit, gezielt einzelne Eingänge zu sperren.

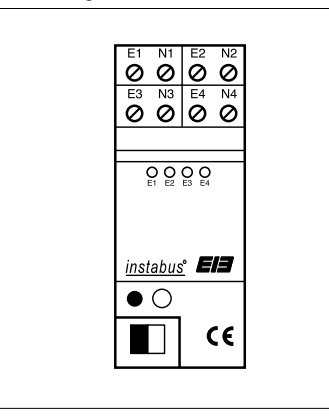

Breite: 2 TE / 35 mm Höhe: 90 mm Tiefe: 58 mm

#### **Darstellung: Abmessungen: Bedienelemente:**

1 Programmiertaste 1 rote Programmier-LED 4 LED zur Anzeige der anliegenden Eingangssignale (gelb)

## 4 **Technische Daten:**

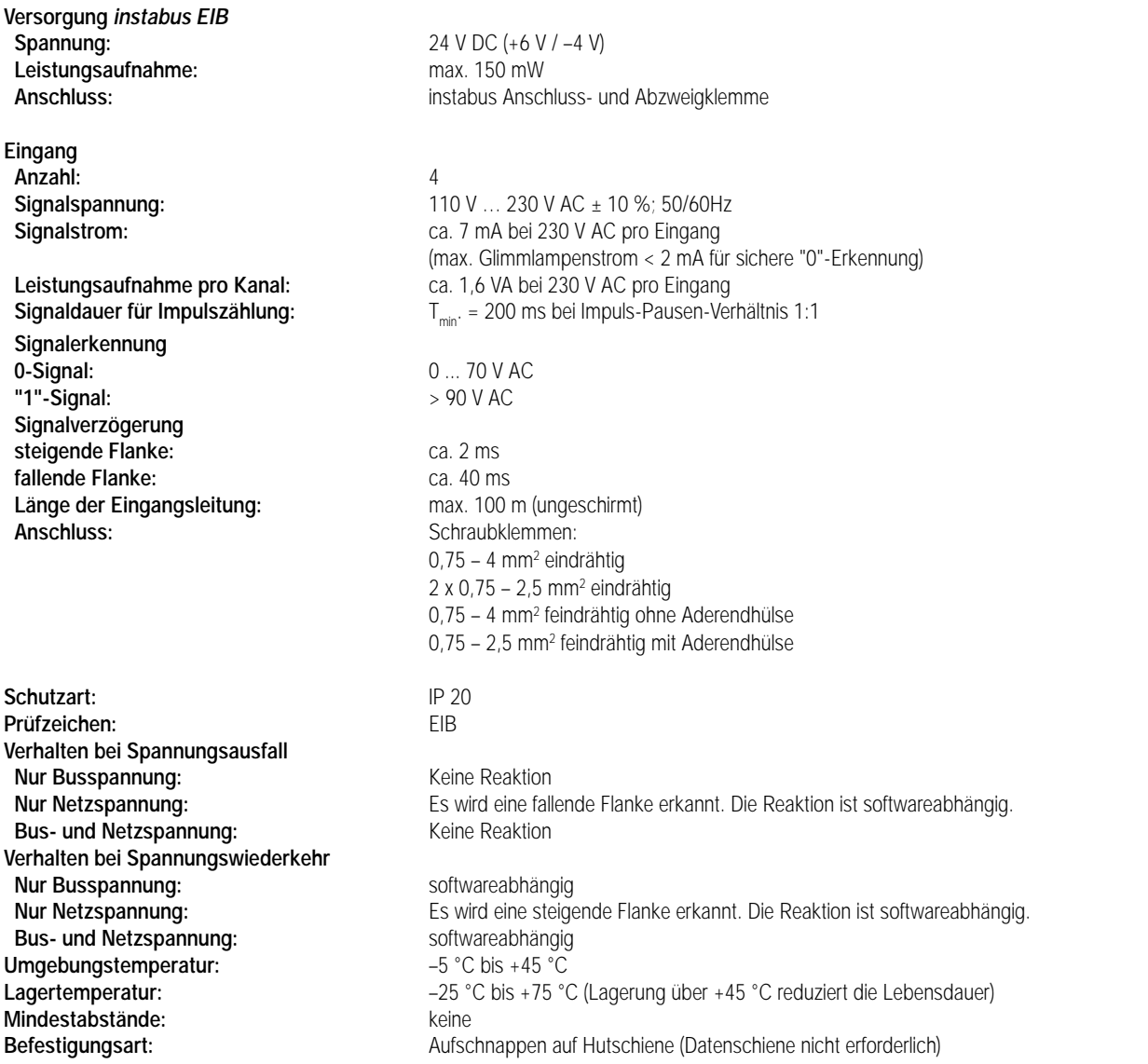

#### **Bemerkungen zur Hardware**

• Zusätzlich zur parametrierbaren Software-Entprellung der Eingänge durchlaufen alle Signale immer eine Hardware-Entprellung. Diese Signalflanken-Verzögerung ist von der Signalamplitude abhängig und beträgt ca. 2 ms (steigende Flanke) bzw. ca. 40 ms (fallende Flanke).

• Es können verschiedene Außenleiter angeschlossen werden.

• Es sind bis zu 4 verschiedene FI-Stromkreise möglich.

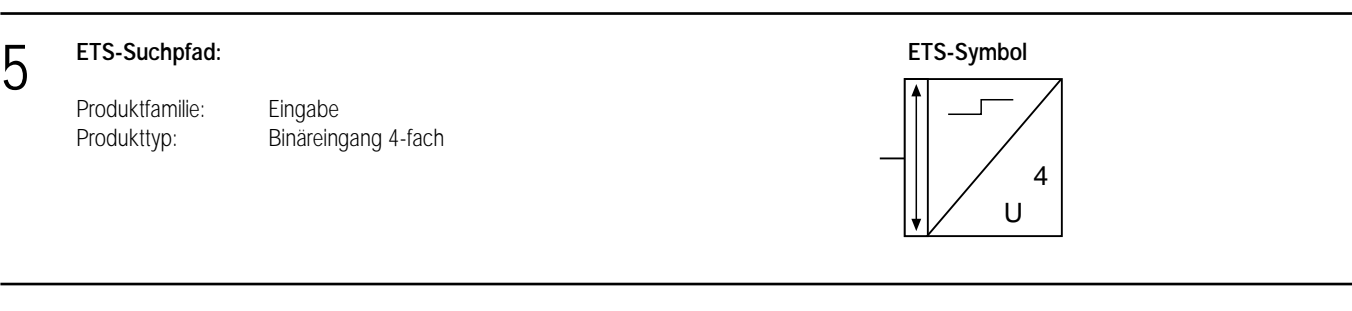

6 **Applikationen: Kurzbeschreibung: Name: Version:**

Universal Eingang Universal Eingang 705502 0.2

# Binäreingänge REG

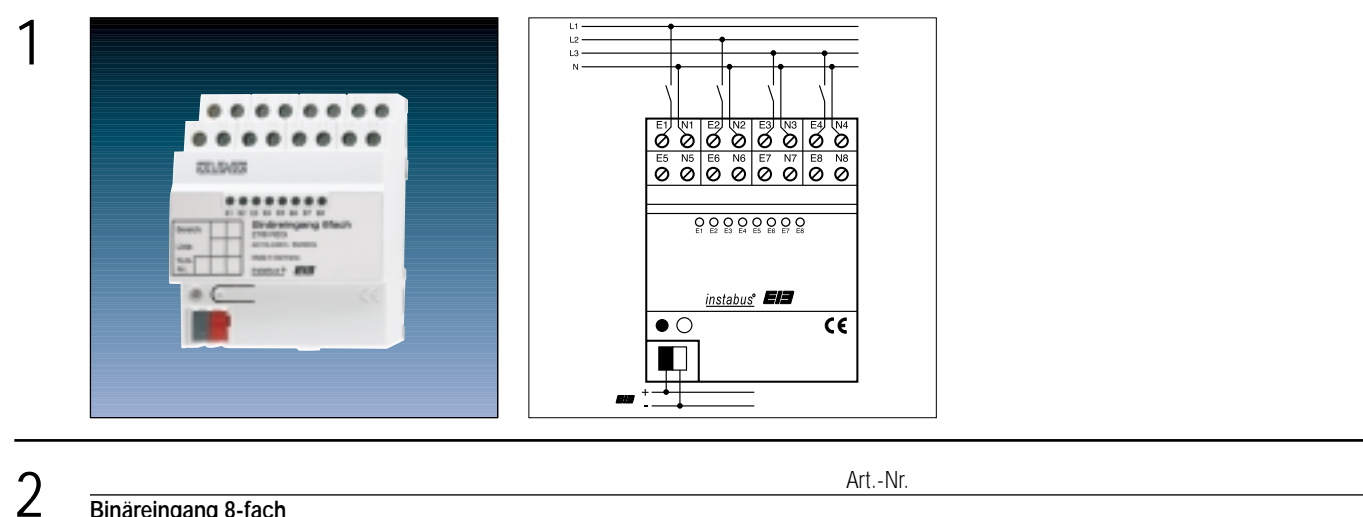

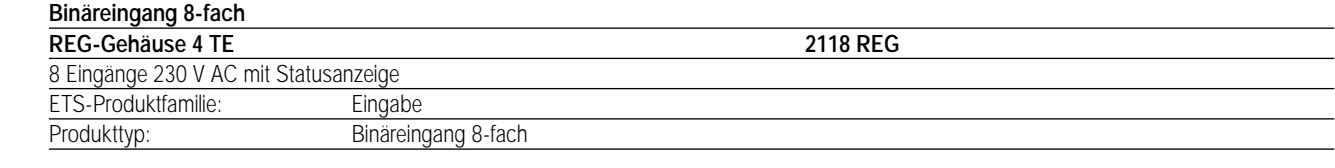

#### 3 **Funktionsbeschreibung:**

Der Binäreingang erfasst mit seinen acht voneinander unabhängigen Eingängen 230 V-Spannungssignale und sendet entsprechend der Software Telegramme auf den EIB. Dies können beispielsweise Telegramme zum Schalten, zum Dimmen (auch Einflächendimmen) oder zur Jalousiesteuerung sein. Auch ist es möglich, Wertgeberfunktionen, wie z.B. Dimmwertgeber, Lichtszenennebenstellen, Temperatur- bzw. Helligkeitswertgeber zu programmieren. Den 8 Eingängen können dabei verschiedene Funktionen zugeordnet werden. Zusätzlich können die Eingänge 1 und 2 mit Impuls- oder Schaltzähler-Funktionen parametriert werden. Der Binäreingang bietet die Möglichkeit, gezielt einzelne Eingänge zu sperren.

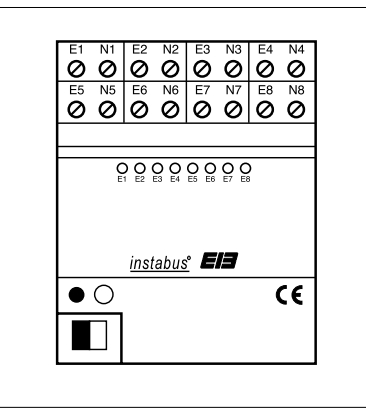

Breite: 4 TE / 70 mm Höhe: 90 mm Tiefe: 58 mm

#### **Darstellung: Abmessungen: Bedienelemente:**

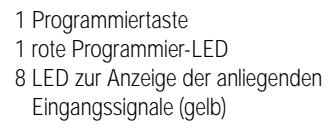

## 4 **Technische Daten:**

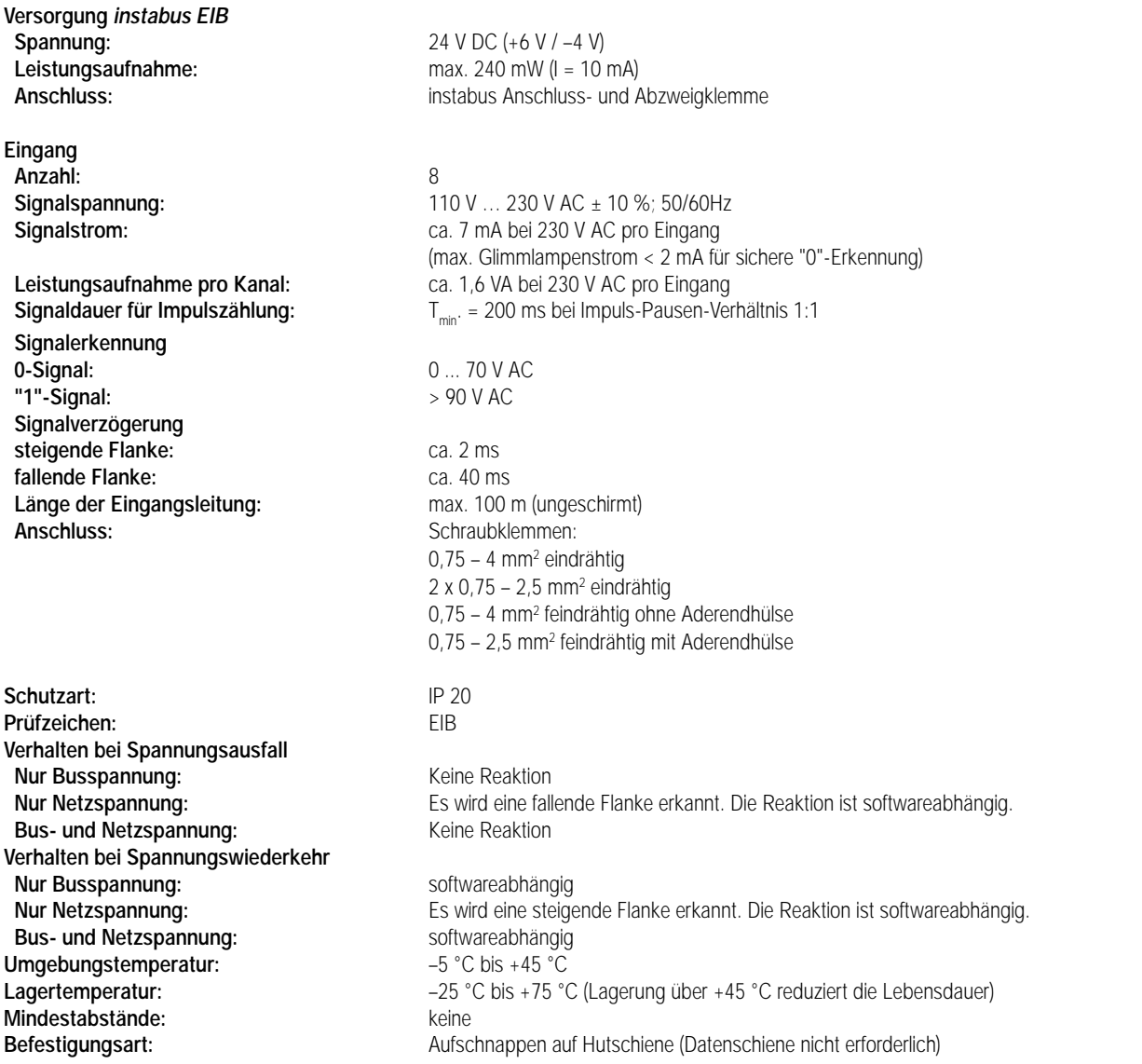

#### **Bemerkungen zur Hardware**

• Zusätzlich zur parametrierbaren Software-Entprellung der Eingänge durchlaufen alle Signale immer eine Hardware-Entprellung.

Diese Signalflanken-Verzögerung ist von der Signalamplitude abhängig und beträgt ca. 2 ms (steigende Flanke) bzw. ca. 40 ms (fallende Flanke). • Es können verschiedene Außenleiter angeschlossen werden.

• Es sind bis zu 8 verschiedene FI-Stromkreise möglich.

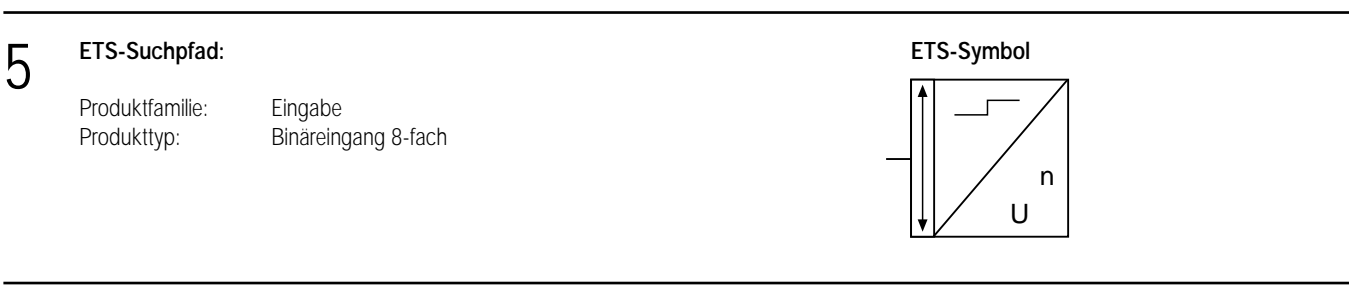

6 **Applikationen: Kurzbeschreibung: Name: Version:**

Universal Eingang Universal Eingang 705402 0.2

# Binäreingänge REG

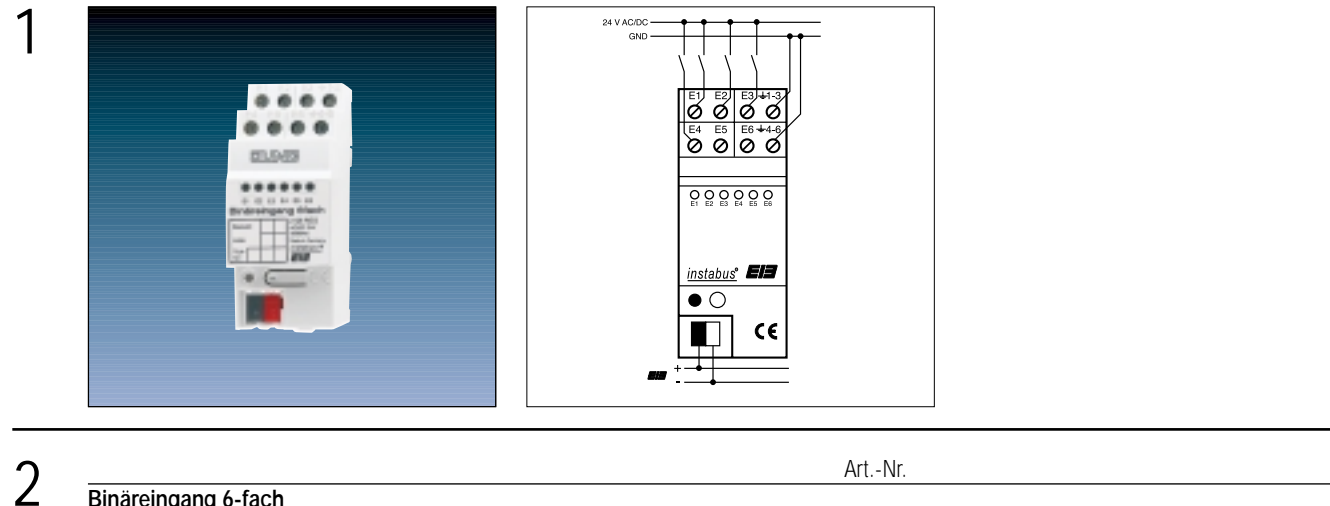

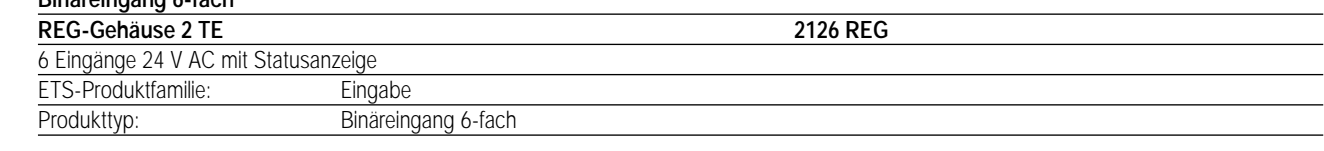

#### 3 **Funktionsbeschreibung:**

Der Binäreingang erfasst mit seinen sechs voneinander unabhängigen Eingängen 24 V-Spannungssignale und sendet entsprechend der Software Telegramme auf den EIB. Dies können beispielsweise Telegramme zum Schalten, zum Dimmen (auch Einflächendimmen) oder zur Jalousiesteuerung sein. Auch ist es möglich, Wertgeberfunktionen, wie z.B. Dimmwertgeber, Lichtszenennebenstellen, Temperatur- bzw. Helligkeitswertgeber zu programmieren. Den 6 Eingängen können dabei verschiedene Funktionen zugeordnet werden. Zusätzlich können die Eingänge 1 und 2 mit Impuls- oder Schaltzähler-Funktionen parametriert werden. Der Binäreingang bietet die Möglichkeit, gezielt einzelne Eingänge zu sperren.

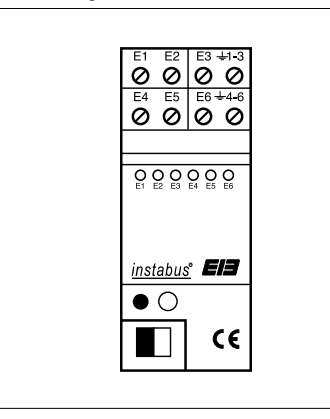

Breite: 2 TE / 35 mm Höhe: 90 mm Tiefe: 58 mm

#### **Darstellung: Abmessungen: Bedienelemente:**

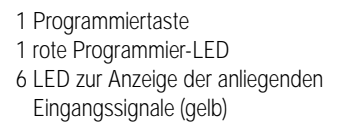

## 4 **Technische Daten:**

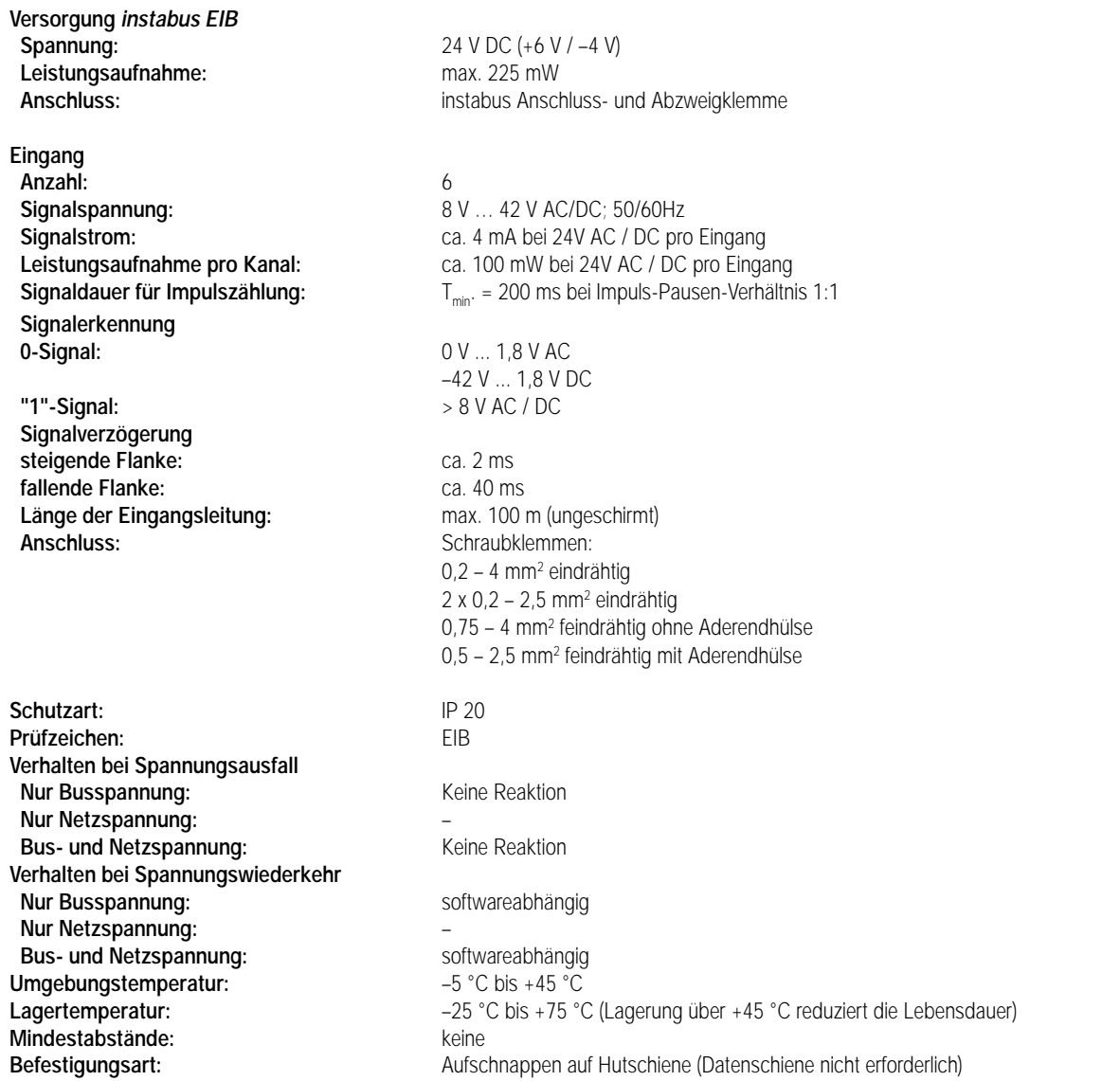

#### **Bemerkungen zur Hardware**

• 24 V und 230 V Potenziale sind in getrennten Leitungen zu führen.

• Zusätzlich zur parametrierbaren Software-Entprellung der Eingänge durchlaufen alle Signale immer eine Hardware-Entprellung. Diese Hardware-Entprellung ist von der Signalamplitude abhängig und beträgt ca. 2 ms (steigende Flanke) bzw. ca. 40 ms (fallende Flanke).

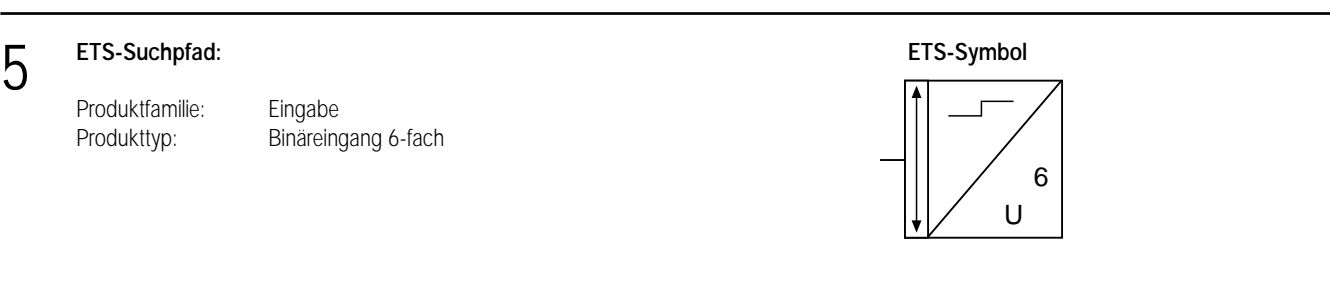

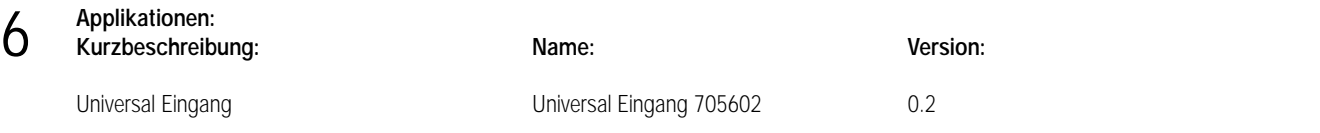

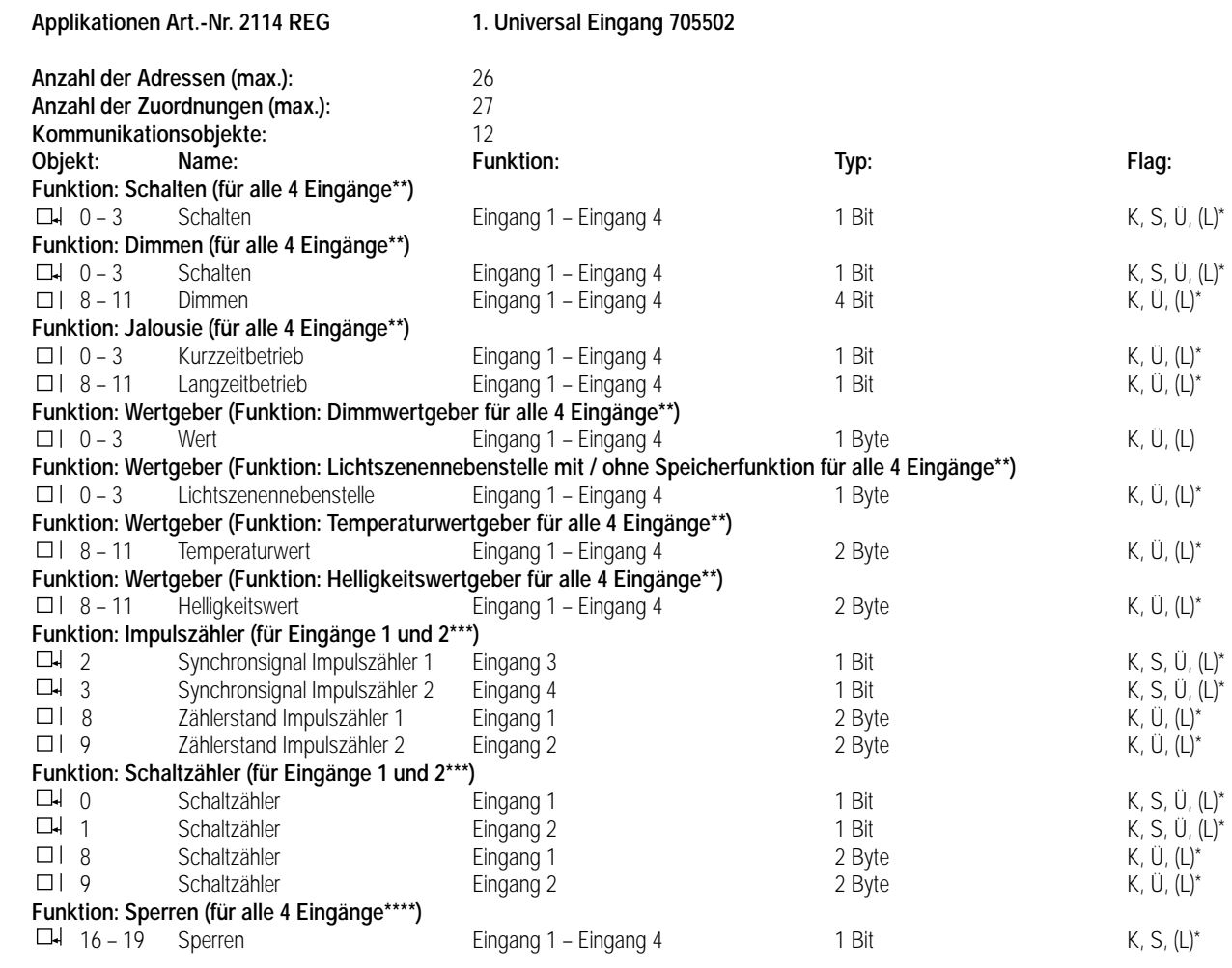

\* Bei den mit (L) gekennzeichneten Objekten kann der aktuelle Objektstatus ausgelesen werden (L-Flag setzen!).

\*\* Die Funktionen "keine Funktion", "Schalten", "Dimmen", "Jalousie", und "Wertgeber" können je Eingang ausgewählt werden. Dementsprechend ändern sich auch die Namen der Kommunikationsobjekte und die Objekttabelle (dynamische Objektstruktur).

\*\*\* Die Funktionen "Impulszähler" und "Schaltzähler" können nur für die Eingänge 1 und 2 parametriert werden! Bei der Funktion "Impulszähler", parametriert auf Eingang 1 (2), ist der Eingang 3 (4) für das Synchronsignal reserviert und somit nicht für andere Funktionen zu verwenden!

\*\*\*\* Sind Eingänge auf die Funktionen "keine Funktion", "Impulszähler" oder "Schaltzähler" parametriert, ist keine Sperrfunktion möglich!

#### **Objektbeschreibung Objekte:**

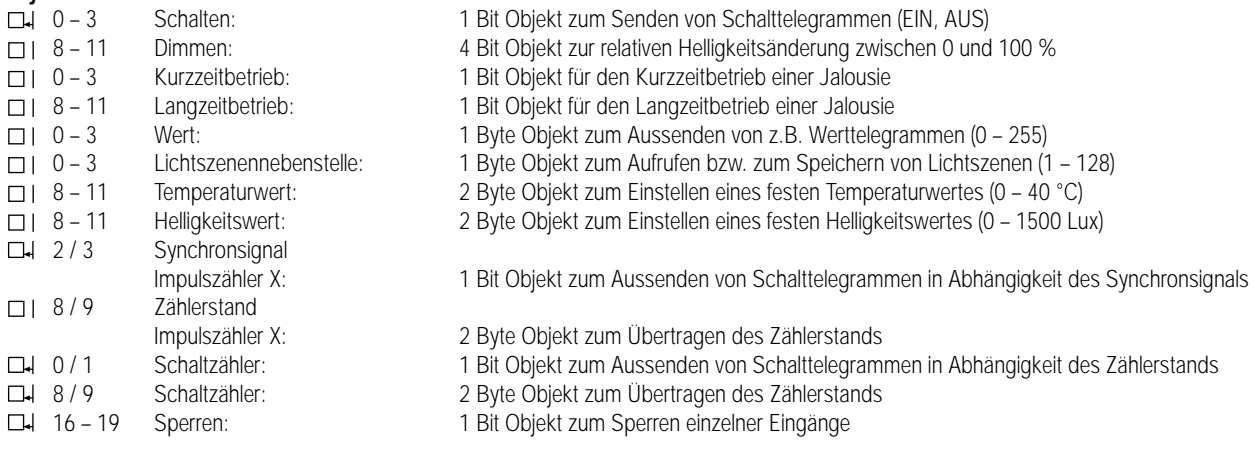
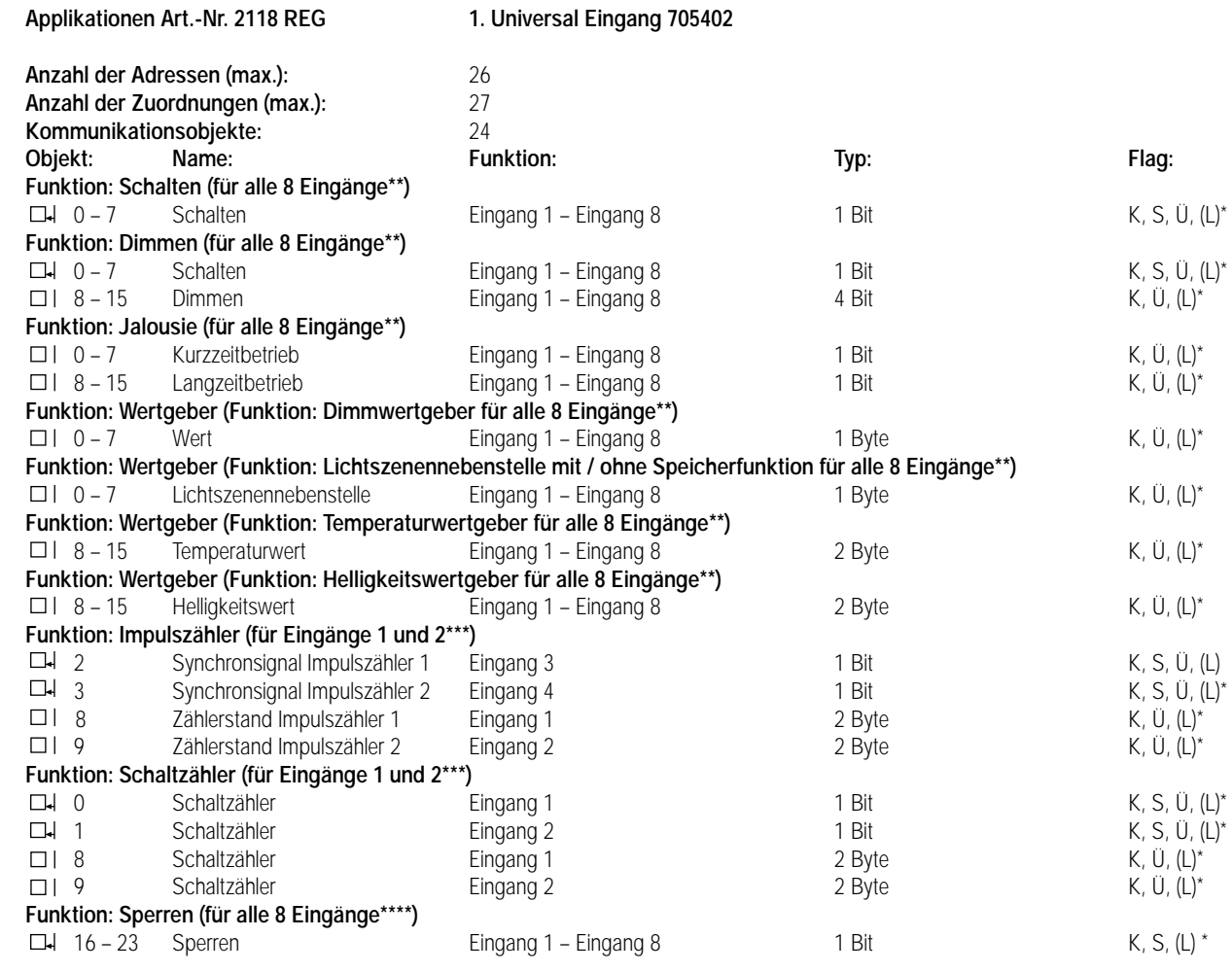

\* Bei den mit (L) gekennzeichneten Objekten kann der aktuelle Objektstatus ausgelesen werden (L-Flag setzen!).

\*\* Die Funktionen "keine Funktion", "Schalten", "Dimmen", "Jalousie", und "Wertgeber" können je Eingang ausgewählt werden.

Dementsprechend ändern sich auch die Namen der Kommunikationsobjekte und die Objekttabelle (dynamische Objektstruktur). \*\*\* Die Funktionen "Impulszähler" und "Schaltzähler" können nur für die Eingänge 1 und 2 parametriert werden! Bei der Funktion "Impulszähler", parametriert auf Eingang 1 (2), ist der Eingang 3 (4) für das Synchronsignal reserviert und somit nicht für andere Funktionen zu verwenden!

\*\*\*\* Sind Eingänge auf die Funktionen "keine Funktion", "Impulszähler" oder "Schaltzähler" parametriert, ist keine Sperrfunktion möglich!

# **Objektbeschreibung Objekte:**

6

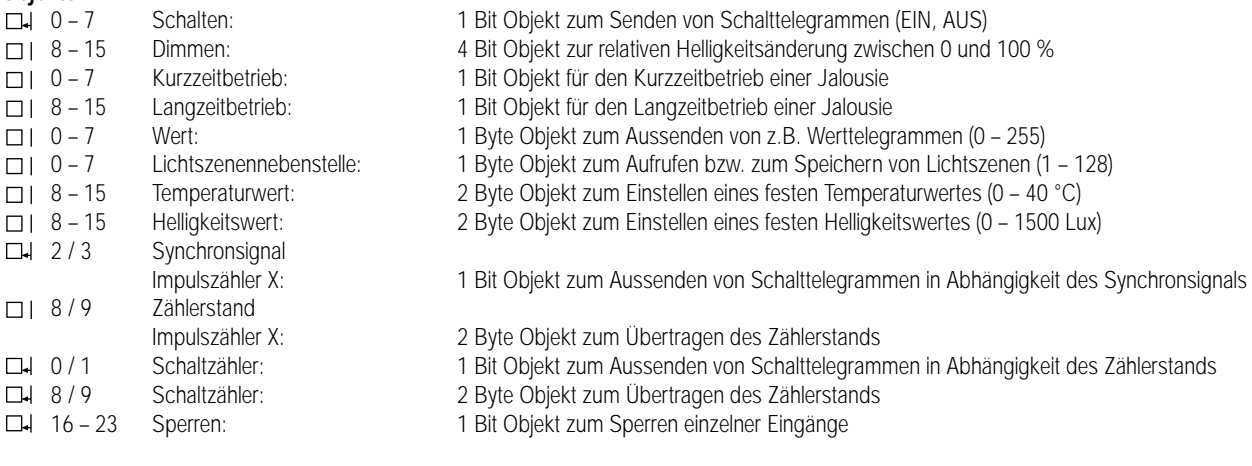

6

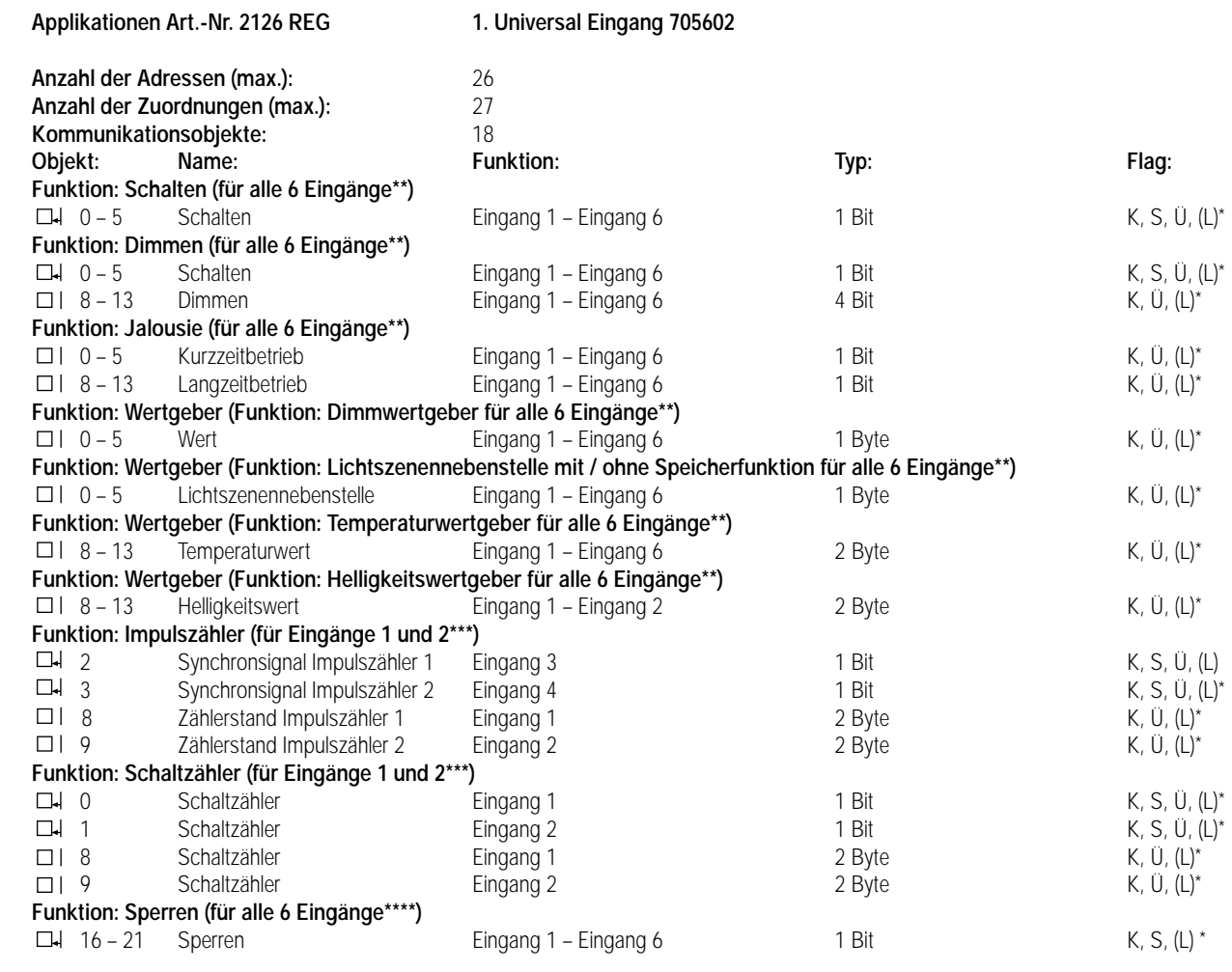

\* Bei den mit (L) gekennzeichneten Objekten kann der aktuelle Objektstatus ausgelesen werden (L-Flag setzen!).

\*\* Die Funktionen "keine Funktion", "Schalten", "Dimmen", "Jalousie", und "Wertgeber" können je Eingang ausgewählt werden. Dementsprechend ändern sich auch die Namen der Kommunikationsobjekte und die Objekttabelle (dynamische Objektstruktur).

\*\*\* Die Funktionen "Impulszähler" und "Schaltzähler" können nur für die Eingänge 1 und 2 parametriert werden! Bei der Funktion "Impulszähler", parametriert auf Eingang 1 (2), ist der Eingang 3 (4) für das Synchronsignal reserviert und somit nicht für andere Funktionen zu verwenden!

\*\*\*\* Sind Eingänge auf die Funktionen "keine Funktion", "Impulszähler" oder "Schaltzähler" parametriert, ist keine Sperrfunktion möglich!

### **Objektbeschreibung Objekte:**

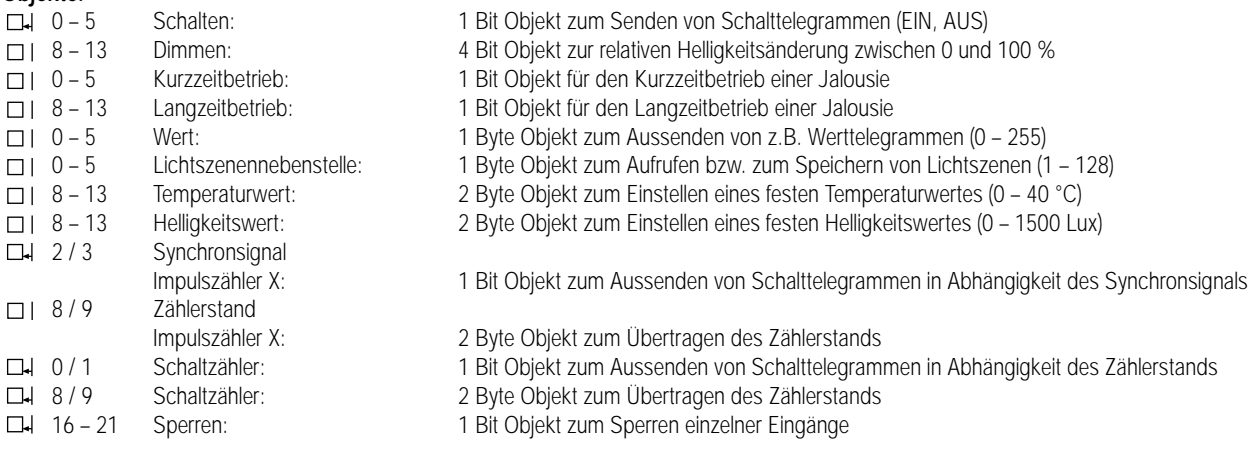

# **Funktionsumfang**

# **Allgemein**

6

- Freie Zuordnung der Funktionen Schalten, Dimmen, Jalousie, Wertgeber zu den Eingängen
- Freie Zuordnung der Funktionen "Impulszähler" und "Schaltzähler" zu den Eingängen 1 und 2
- Bei der Funktion "Impulszähler", parametriert auf Eingang 1 (2), ist der Eingang 3 (4) für das Synchronsignal reserviert und somit nicht für andere Funktionen zu verwenden!
- Signalanzeige über gelbe Status-LED möglich. Die Status-LED leuchten bei anliegendem Signal auf und sind nicht parametrierbar!
- Sperrobjekt zum Sperren einzelner Eingänge (Polarität des Sperrobjekts einstellbar)
- Verzögerung bei Busspannungswiederkehr und Entprellzeit zentral einstellbar
- Verhalten bei Busspannungswiederkehr für jeden Eingang separat parametrierbar
- Telegrammratenbegrenzung allgemein für alle Eingänge parametrierbar

# **Funktion Schalten**

- Zwei unabhängige Schaltobjekte für jeden Eingang vorhanden und einzeln freischaltbar
- Befehl bei steigender und fallender Flanke unabhängig einstellbar (EIN, AUS, UM, keine Reaktion).
- Unabhängiges zyklisches Senden der Schaltobjekte in Abhängigkeit der Flanke bzw. in Abhängigkeit des Objektwerts wählbar.

# **Funktion Dimmen**

- Einflächen- und Zweiflächenbedienung möglich
- Zeit zwischen Dimmen und Schalten und Dimmschrittweite einstellbar
- Telegrammwiederholung und Stopptelegramm senden möglich

# **Funktion Jalousie**

- Befehl bei steigender Flanke einstellbar (keine Funktion, AUF, AB, UM)
- Bedienkonzept parametrierbar (Kurz Lang Kurz bzw. Lang Kurz)
- Zeit zwischen Kurz- und Langzeitbetrieb einstellbar (nur bei Kurz Lang Kurz)
- Lamellenverstellzeit einstellbar (Zeit, in der ein Move-Befehl durch Loslassen eines Tasters am Eingang beendet werden kann)

# **Funktion Wertgeber und Lichtszenennebenstelle**

- Flanke (Taster als Schließer, Taster als Öffner, Schalter) und Wert bei Flanke parametrierbar
- Wertverstellung bei Taster über langen Tastendruck für Wertgeber möglich
- Bei Lichtszenennebenstelle mit Speicherfunktion auch Speicherung der Szene ohne vorherigen Abruf möglich

# **Funktion Temperaturwertgeber und Helligkeitswertgeber**

- Flanke (Taster als Schließer, Taster als Öffner, Schalter) und Wert bei Flanke parametrierbar
- Wertverstellung bei Taster über langen Tastendruck möglich

# **Funktion Impulszähler**

- Flanke zur Impulszählung und Intervallzeit zur Zählerstandsübertragung parametrierbar
- Flanke des Synchronsignals zur Rücksetzung des Zahlerstands und Schalttelegramm bei Eintreffen des Synchronsignals in Abhängigkeit der Flanke einstellbar

# **Funktion Schaltzähler**

- Flanke zur Zählung der Signale am Eingang und maximaler Zählerstand wählbar
- Schrittweite zur Zählerstandsausgabe und Befehl (kein Telegramm, EIN, AUS, UM) bei Erreichen des maximalen Zählerstands parametrierbar

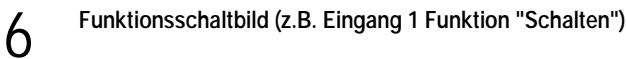

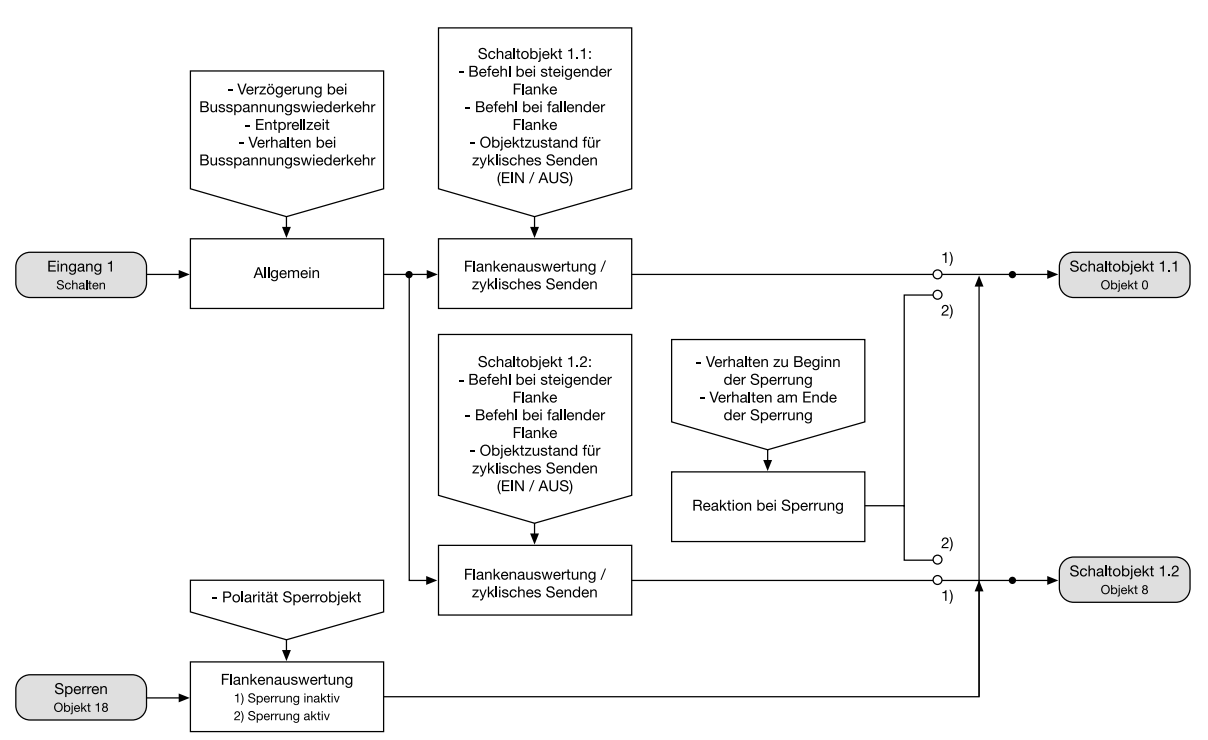

**Funktionsschaltbild (z.B. Eingang 1 Funktion "Dimmen")**

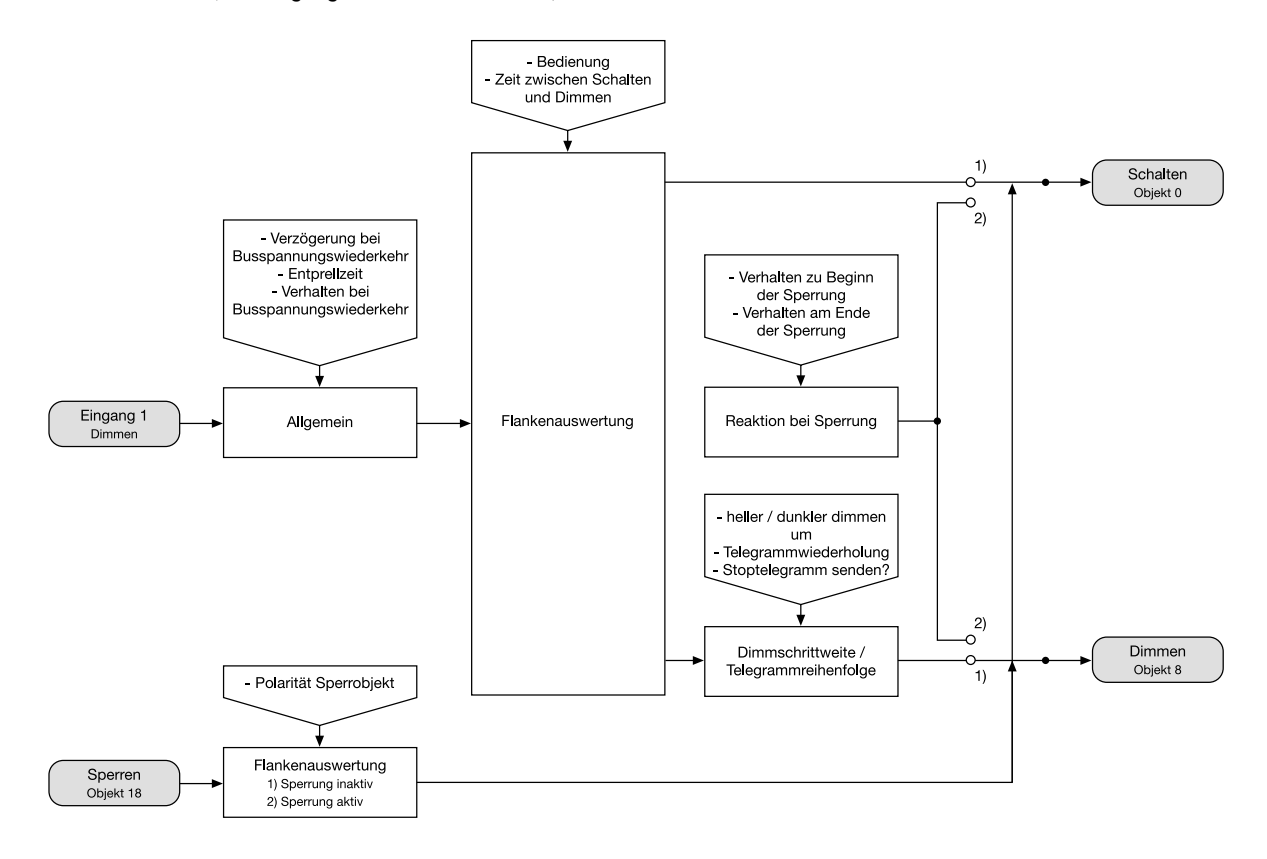

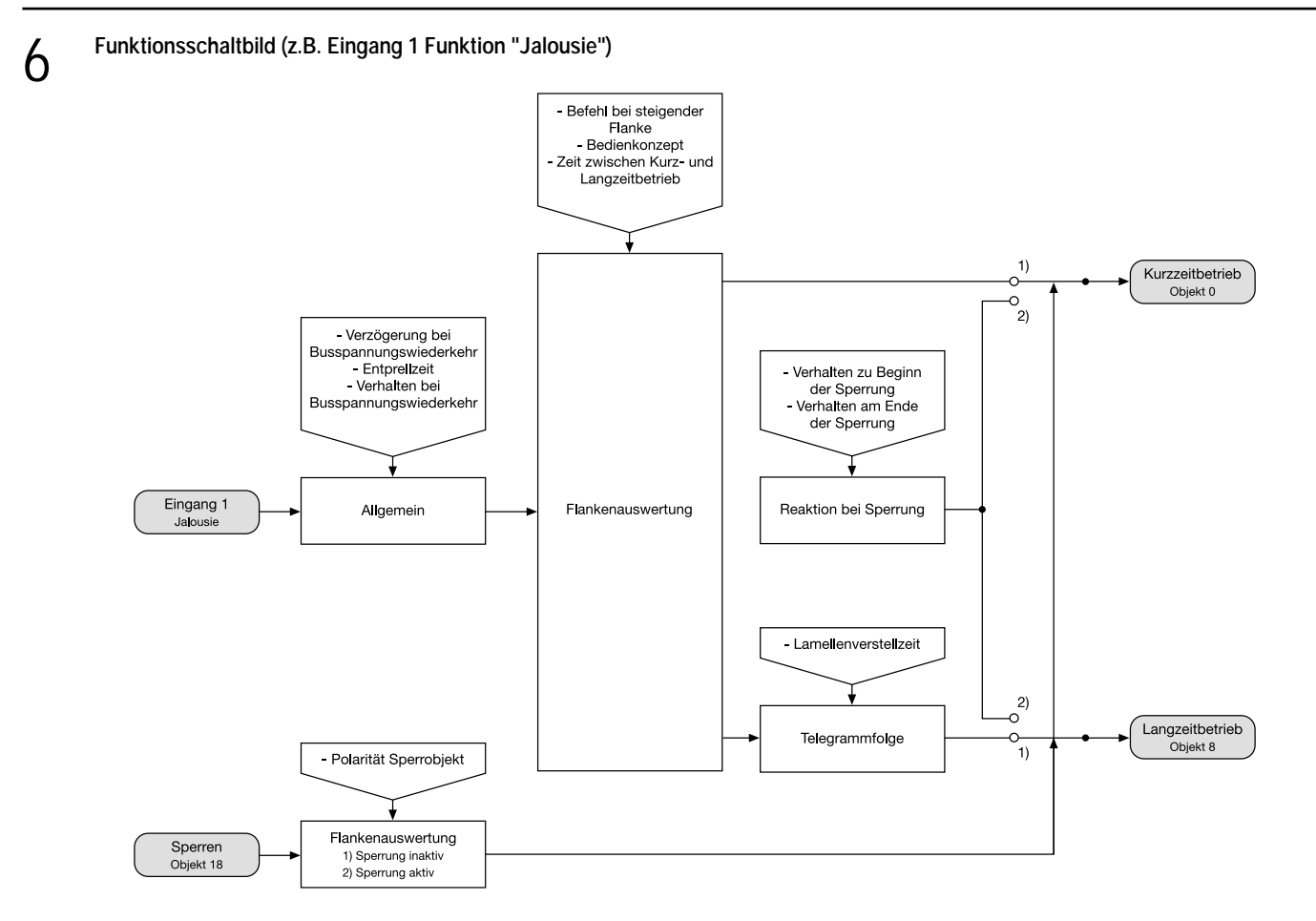

# **Funktionsschaltbild (z.B. Eingang 1 Funktion "Wertgeber")**

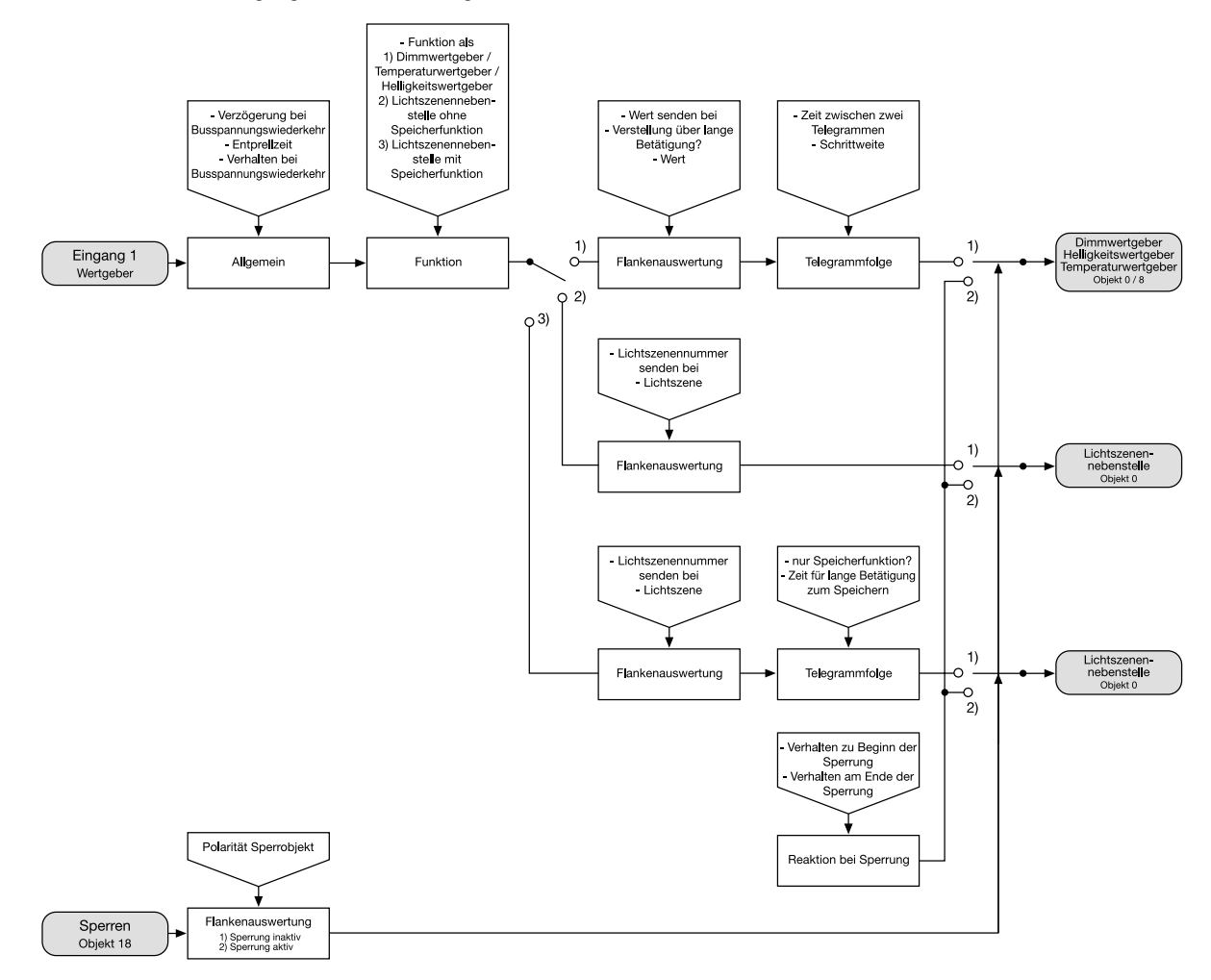

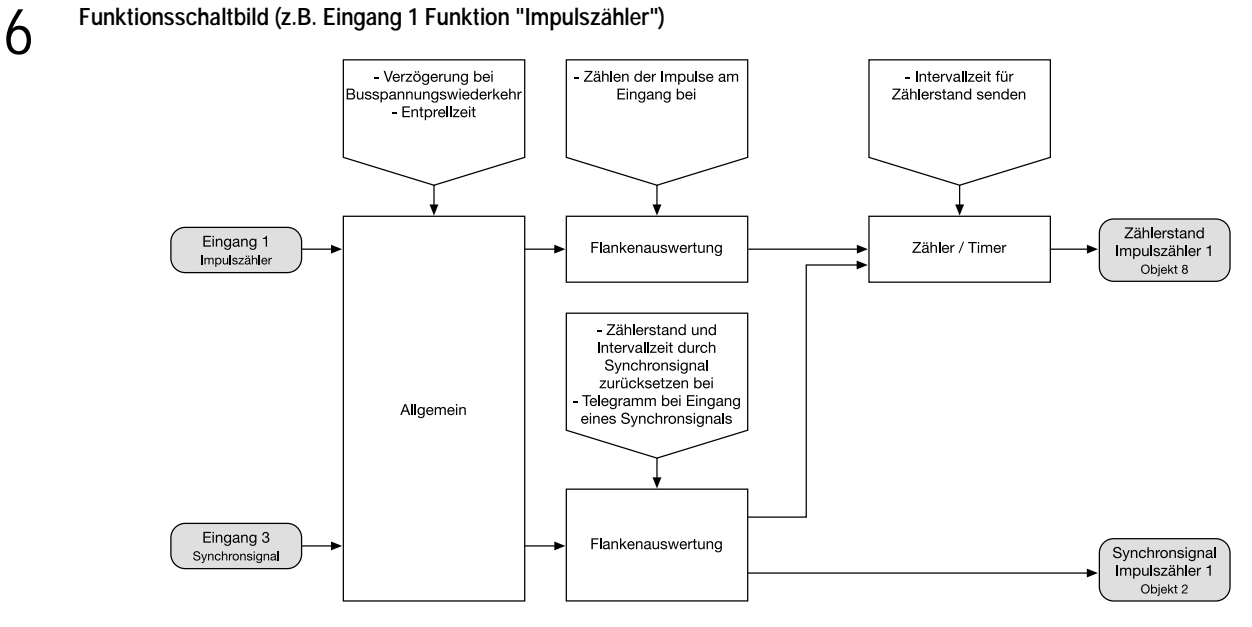

# **Funktionsschaltbild (z.B. Eingang 1 Funktion "Schaltzähler")**

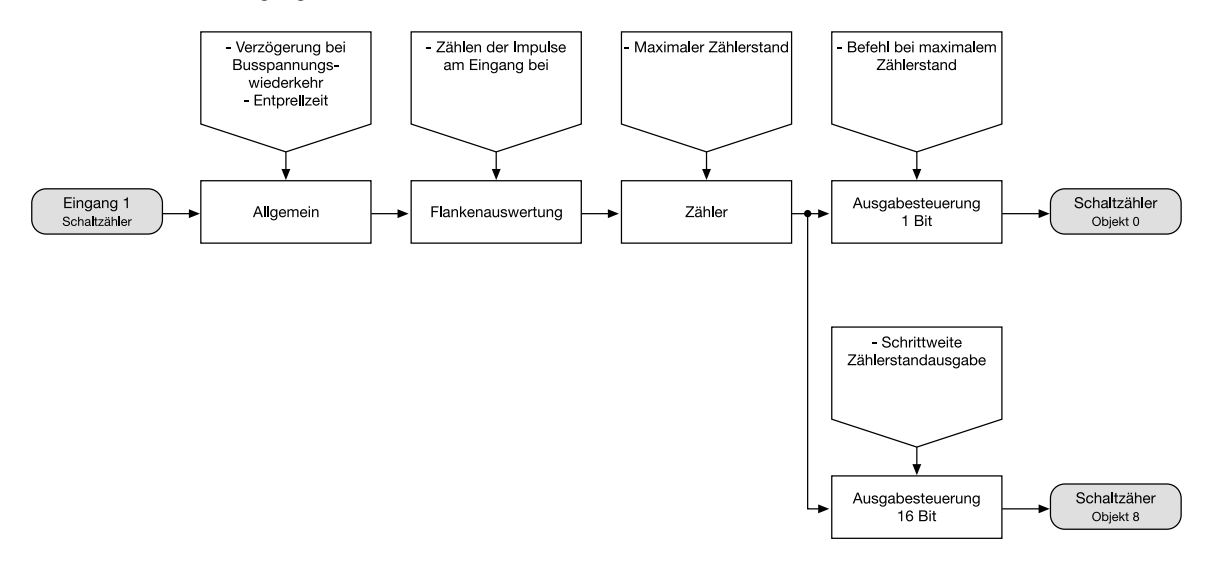

# **Funktionsbeschreibung**

6

# **Wertgeber: Verstellung über langen Tastendruck**

Bei einer Wertgeber-Parametrierung (Wertgeber, Temperaturwertgeber oder Helligkeitswertgeber) ist eine Verstellung des zu sendenden Wertes über einen langen Tastendruck (> 5 s) möglich, wenn der Wert bei steigender oder fallender Flanke gesendet werden soll. Hierbei wird der programmierte Wert jeweils um die parametrierte Schrittweite erhöht und gesendet. Nach Loslassen des Eingangs bleibt der zuletzt gesendete Wert gespeichert. Beim nächsten langen Tastendruck ändert sich die Richtung der Wertverstellung.

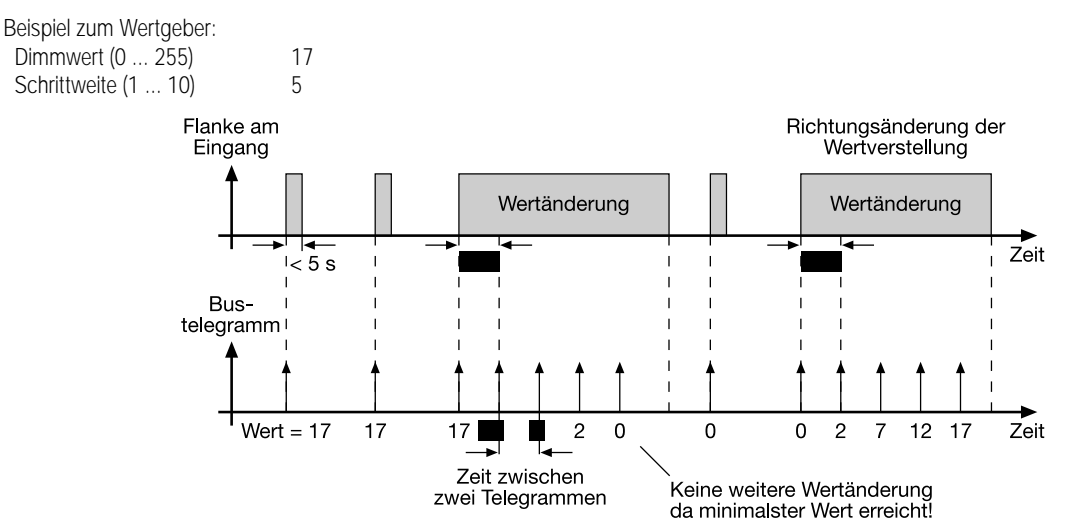

# **Hinweis:**

Es findet kein Überlauf bei Wertverstellung statt! Wenn bei einer Verstellung der maximale (255) bzw. minimale (0) Wert erreicht ist, werden keine Telegramme mehr ausgesendet.

# **Lichtszenennebenstelle mit / ohne Speicherfunktion:**

Bei einer Parametrierung als Lichtszenennebenstelle ohne Speicherfunktion ist es möglich, eine Lichtszene aufzurufen. Bei steigender, fallender bzw. steigender und fallender Flanke wird die parametrierte Lichtszenennummer sofort gesendet.

Bei einer Parametrierung als Lichtszenennebenstelle mit Speicherfunktion ist es möglich, ein Speichertelegramm in Abhängigkeit der zu sendenden Lichtszene zu erzeugen. Hierbei wird bei einer langen Betätigung des Schließers (steigende Flanke) oder des Öffners (fallende Flanke) das entsprechende Speichertelegramm gesendet. In diesem Fall ist die Zeit für eine lange Betätigung parametrierbar (, jedoch nicht unter 5 s). Bei einer kurzen Betätigung < 1 s wird die parametrierte Lichtszenennummer (ohne Speichertelegramm) gesendet. Wird länger als 1 s jedoch kürzer als 5 s betätigt, wird kein Telegramm ausgelöst. Zusätzlich hat man die Möglichkeit, ausschließlich ein Speichertelegramm ohne vorherigen Lichtszenenabruf zu senden. In diesem Fall muss der Parameter "nur Speicherfunktion = JA" eingestellt sein.

Beispiele zur Lichtszenennebenstelle mit Speicherfunktion:

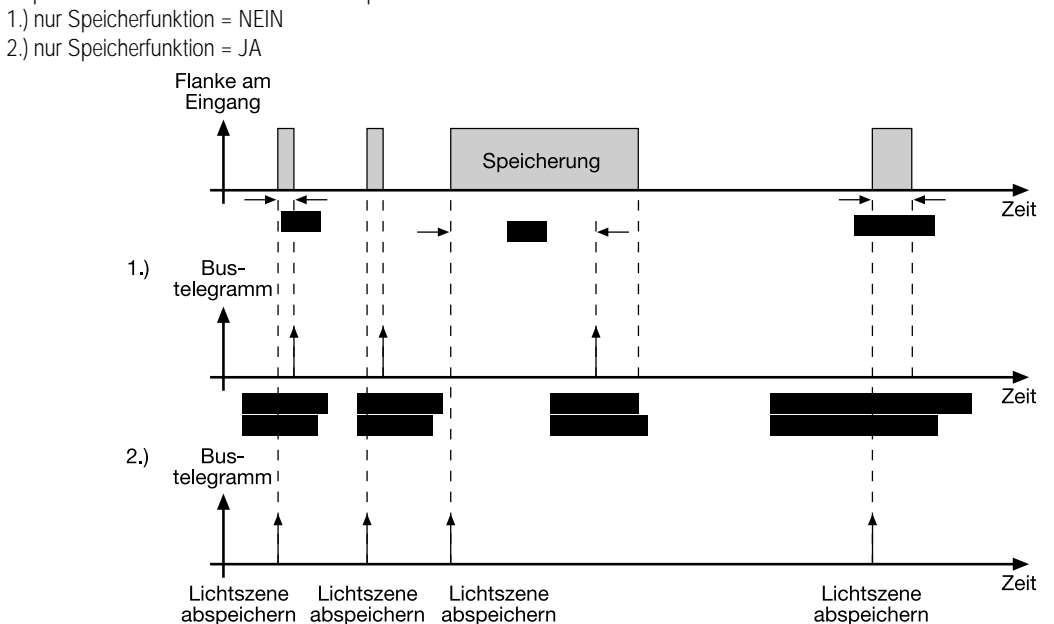

# **nur Speicherfunktion = NEIN:**

Wird eine steigende oder eine fallende Flanke am Eingang erkannt (abhängig von der Parametrierung), startet der Timer. Wird nun innerhalb der ersten Sekunde wieder losgelassen, erfolgt unmittelbar der entsprechende Lichtszenenabruf. Ist die Betätigung länger, wird nach 5 s das Speichertelegramm ausgesendet.

# **nur Speicherfunktion = JA:**

Unmittelbar nach Erkennung der entsprechenden Flanke wird das Speichertelegramm ausgesendet.

# **Funktionsbeschreibung**

# **Impulszähler:**

6

Die Impulszähler lassen sich ausschließlich auf die Eingänge 1 oder 2 parametrieren! In diesem Fall sind die Eingänge 3 (für Impulszähler 1) oder 4 (für Impulszähler 2) die Synchronsignal-Eingänge und können keiner anderen Funktion zugeordnet werden. Die Impulszähler 1 und 2 laufen unabhängig voneinander und haben eine Auflösung von 16 Bit, sodass Zählerstände zwischen 0 und 65535 möglich sind. Der aktuelle Zählerstand kann durch Setzen des L-Flag beim Objekt 8 bzw. 9 ausgelesen werden.

Der Zählimpuls liegt am Eingang 1 bzw. Eingang 2 an. Nach Ablauf der als Parameter angegebenen Intervallzeit wird der Zählerstand als Objektwert des 2-Byte-Objektes "Zählerstand" (Objekt 8 oder 9) übernommen und gesendet. Danach wird der 2-Byte-Zähler für die Impulszählung im nächsten Zeitintervall intern zurückgesetzt.

Erst bei einer neuen Flanke am Eingang oder nach Ablauf der neugestarteten Intervallzeit kann der aktuelle Zählerstand in den Zählerstands-Objekten ausgelesen werden (L-Flag setzen!).

Zusätzlich können Zählerstand und Intervallzeit durch ein am Eingang 3 bzw. Eingang 4 anliegendes Synchronsignal zurückgesetzt werden. Außerdem können Schalttelegramme (kein Telegramm, EIN, AUS, UM) in Abhängigkeit der Synchronsignalflanke gesendet werden. Dabei kann der Ausgabewert der Flanke zugeordnet werden. Die Flankenzuordnung für die Rücksetzung des Zählerstands ist unabhängig vom Ausgabewert parametrierbar.

Bei der Impulszählung darf die Impuls- und Pausen-Zeit eines an den Eingängen 1 oder 2 anliegenden Signals 100 ms nicht unterschreiten! Eine Sperrung des Impulszählers ist nicht möglich!

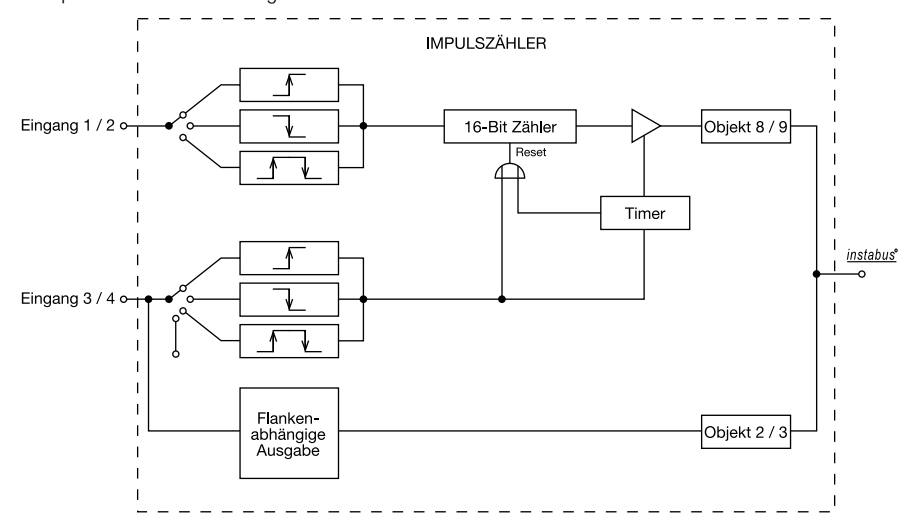

## **Schaltzähler:**

Die Schaltzähler lassen sich ausschließlich auf die Eingänge 1 oder 2 parametrieren! Die Schaltzähler 1 und 2 laufen unabhängig voneinander und haben eine Auflösung von 16 Bit, sodass Zählerstände zwischen 1 und 65535 möglich sind. Der aktuelle Zählerstand kann durch Setzen des L-Flag beim Objekt 8 bzw. 9 ausgelesen werden.

Der Zählimpuls liegt am Eingang 1 bzw. Eingang 2 an. Nachdem der Zählerstand den parametrierten Vorgabewert erreicht hat, wird der Zählerstand in das 2-Byte-Objekt 8 bzw. 9 übernommen und übertragen. Dabei kann ein Signal-Wert (1-Bit-Objekt "0" bzw. "1"), der parametrierbar ist, ausgegeben werden. Nach der Übertragung erfolgt die automatische interne Rücksetzung des 16-Bit-Zählers. Erst bei einer neuen Flanke am Eingang kann der aktuelle Zählerstand in den Zählerstands-Objekten ausgelesen werden (L-Flag setzen!).

Zudem wird der Zählerstand zyklisch nach einer vordefinierten Anzahl von Zählimpulsen (1 ... 255) ausgesendet.

Bei der Schaltzählung darf die Impuls- und Pausen-Zeit eines an den Eingängen 1 oder 2 anliegenden Signals 100 ms nicht unterschreiten! Eine Sperrung des Schaltzählers ist nicht möglich!

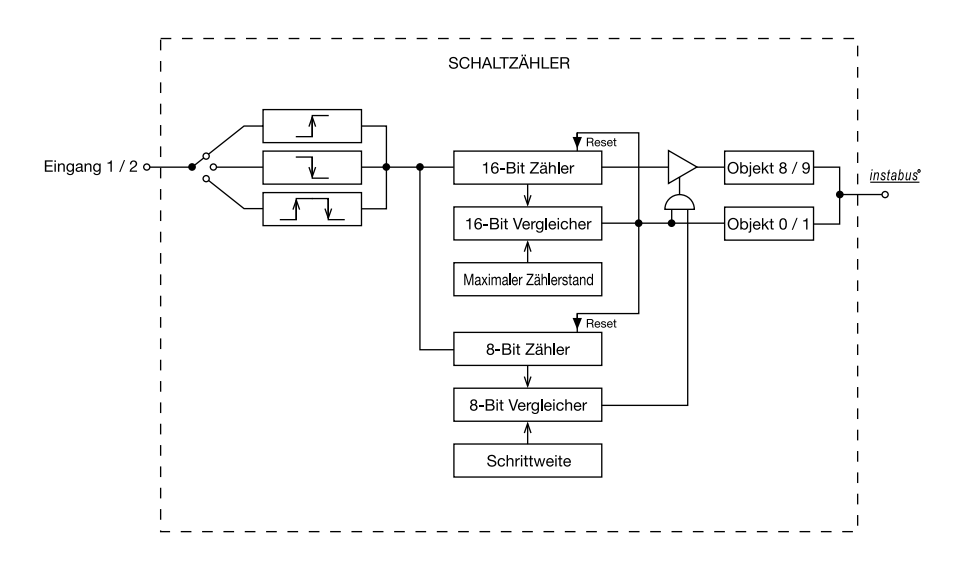

# 7

**Parameter:** 

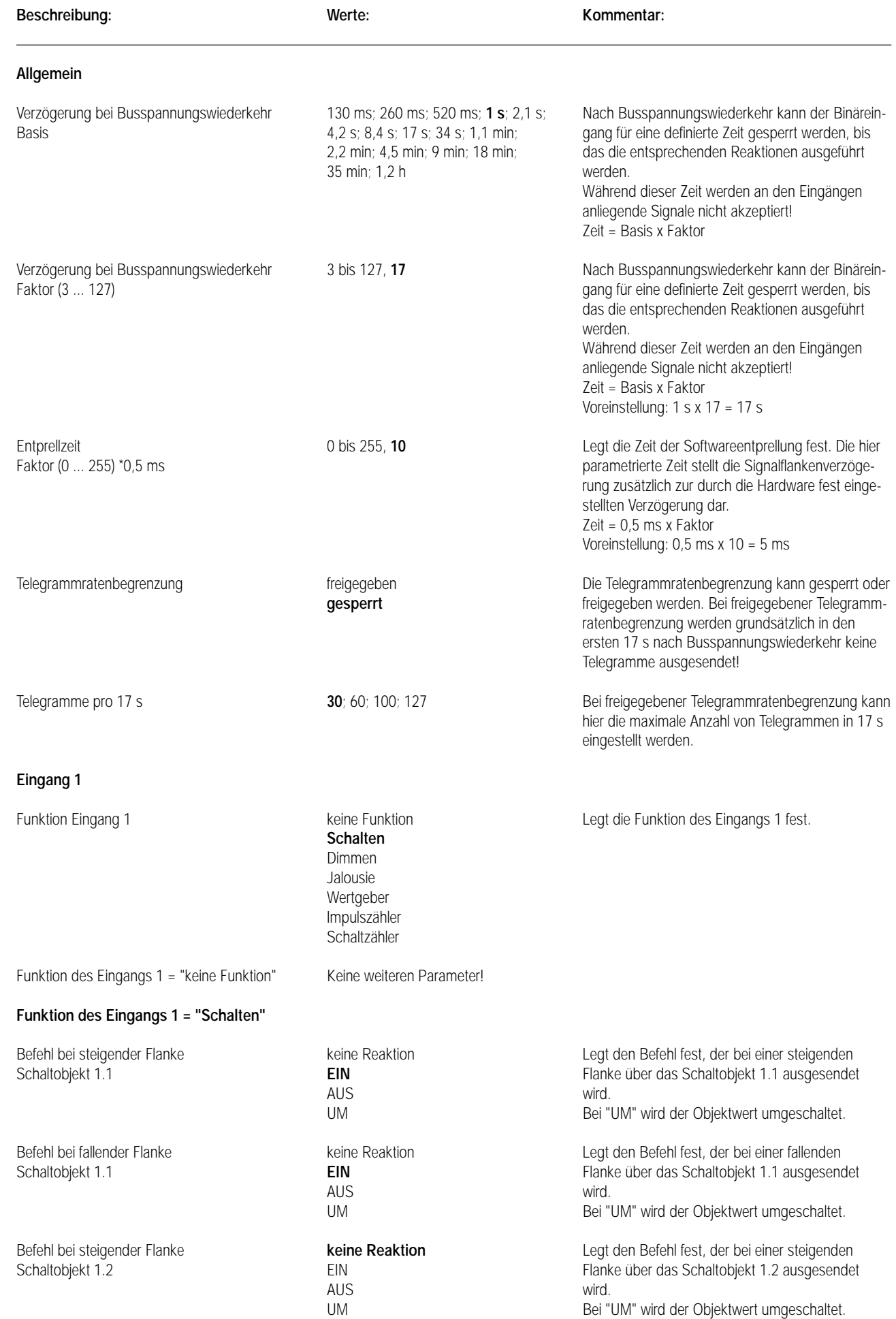

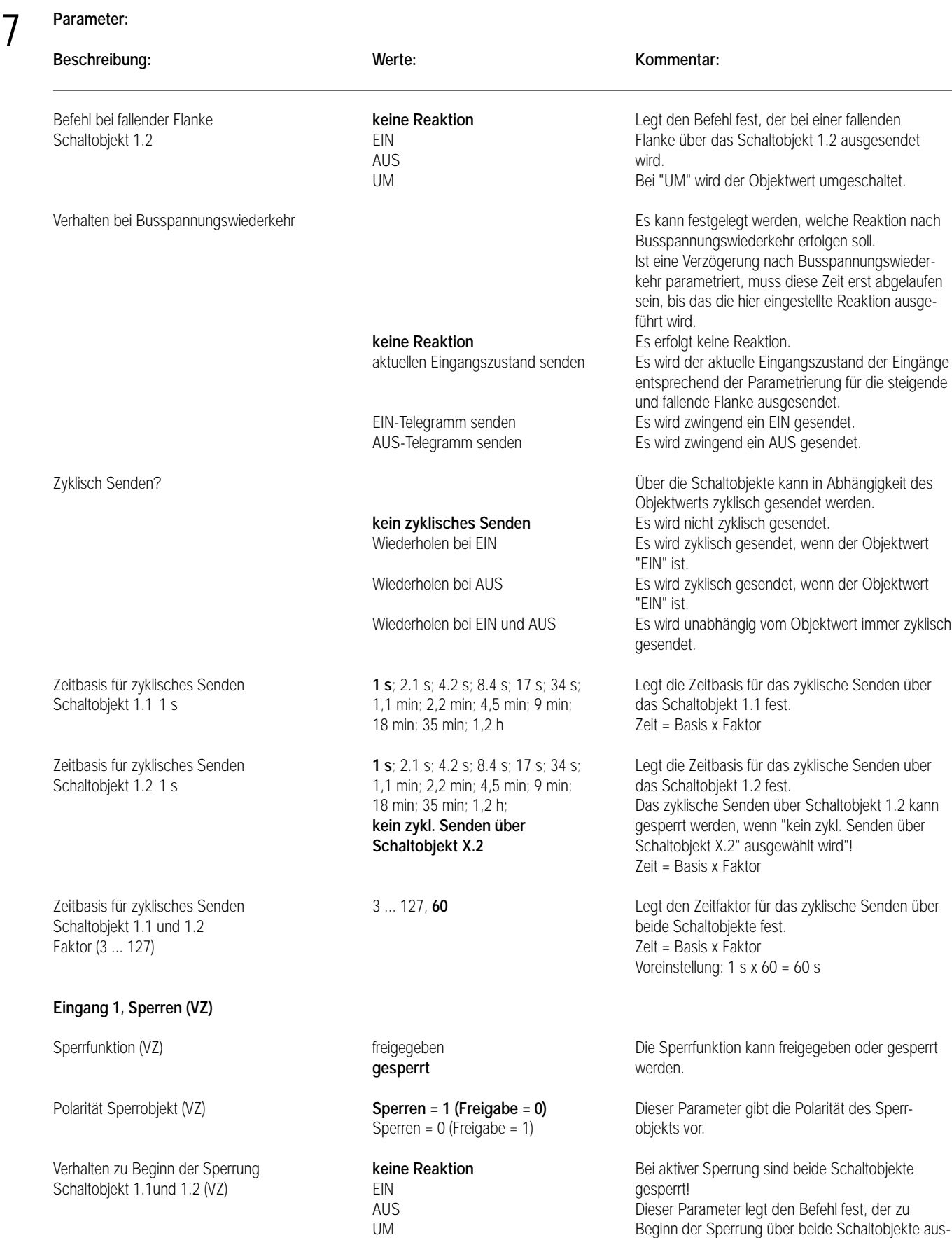

gesendet wird.

Bei "UM" werden die Objektwerte umgeschaltet.

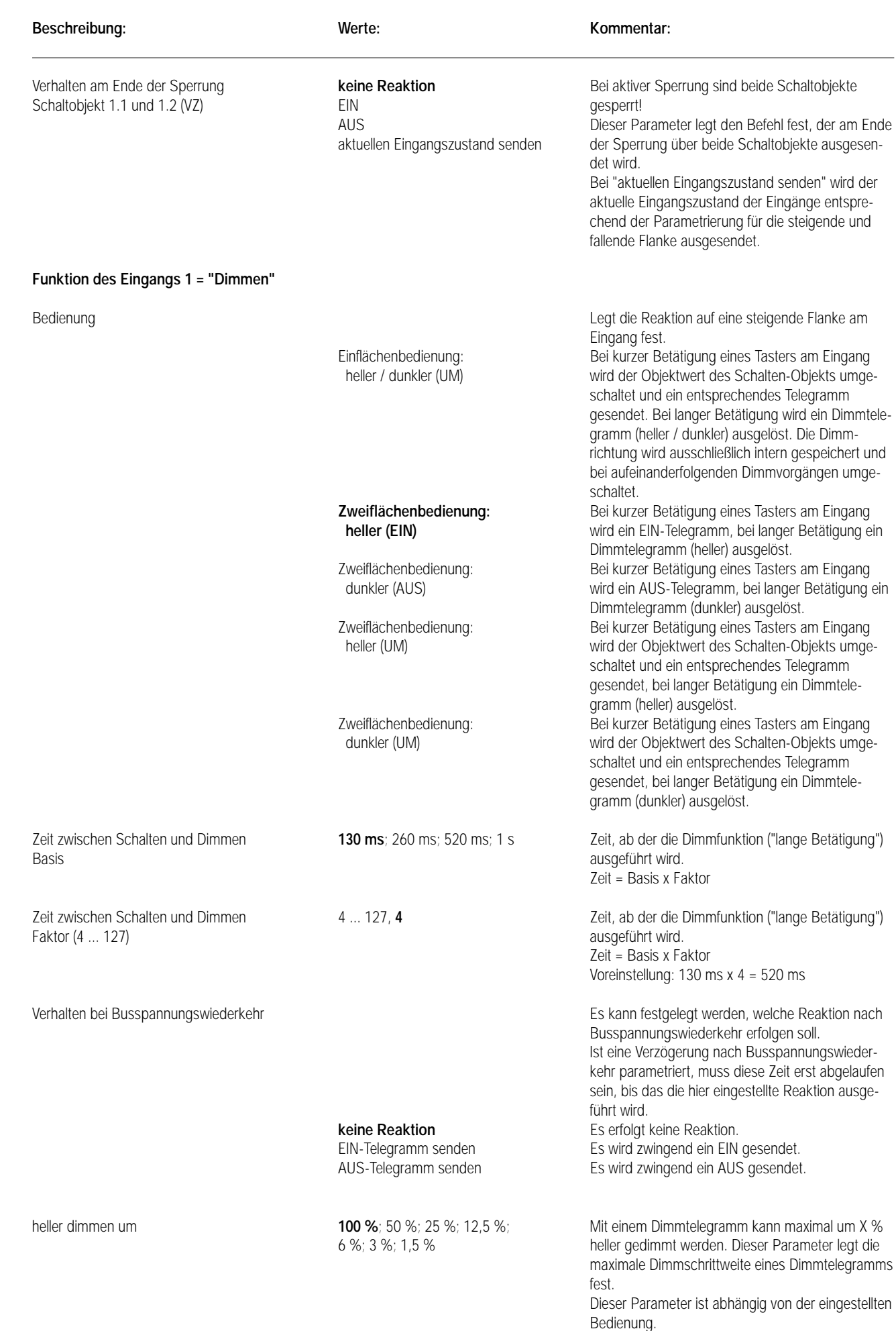

**Parameter:** 

7

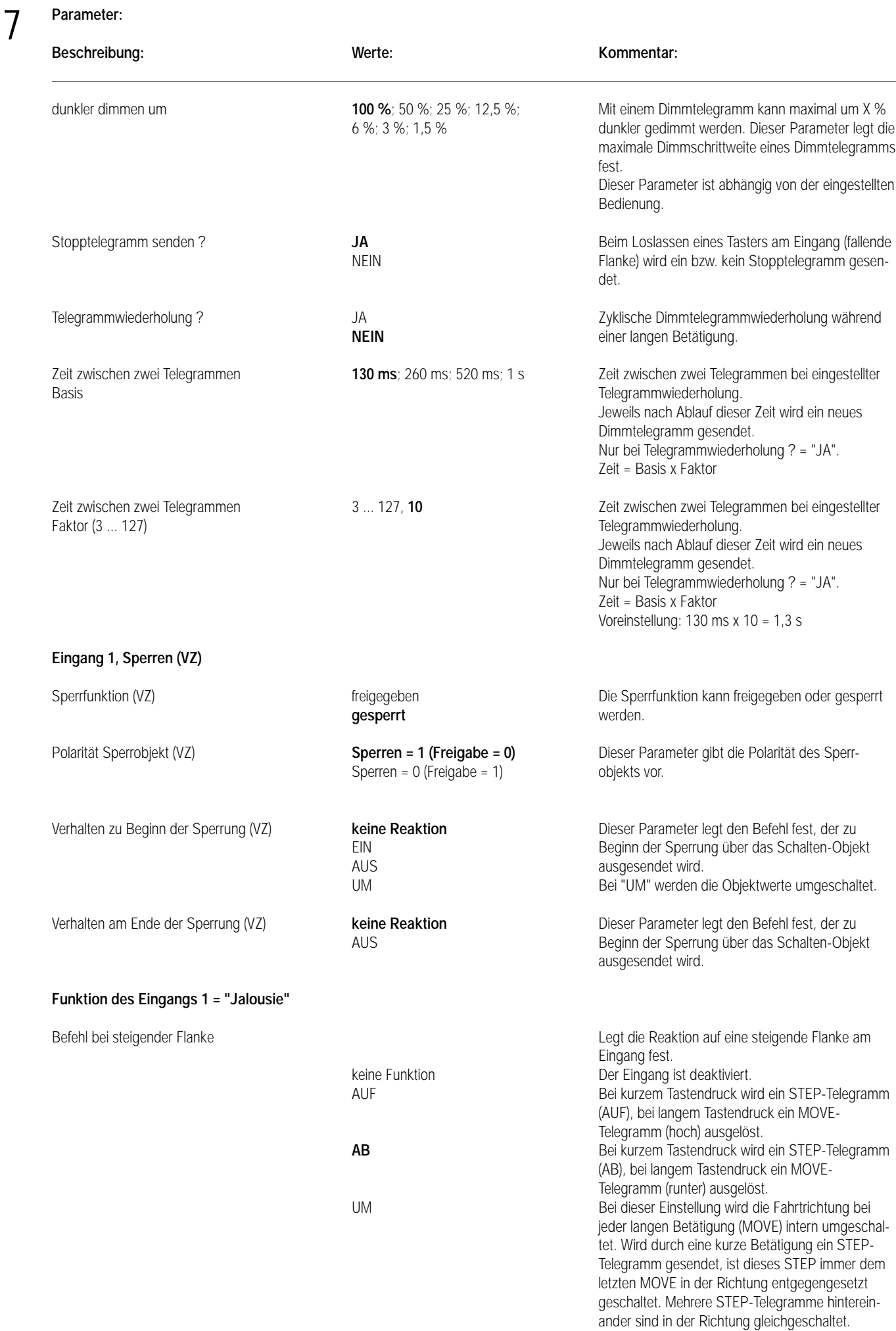

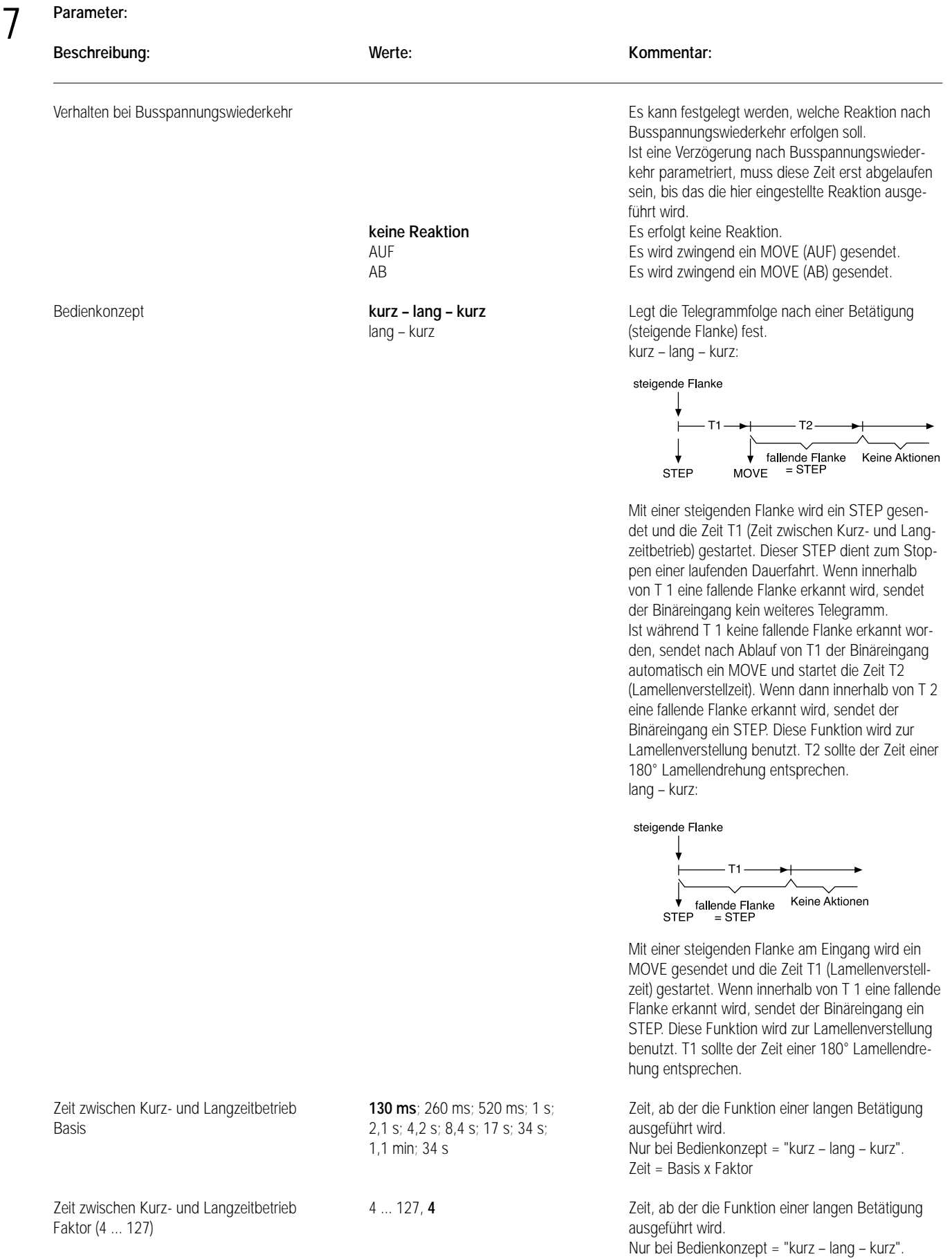

Zeit = Basis x Faktor Voreinstellung: 130 ms x 4 = 520 ms

# **Parameter:**  7

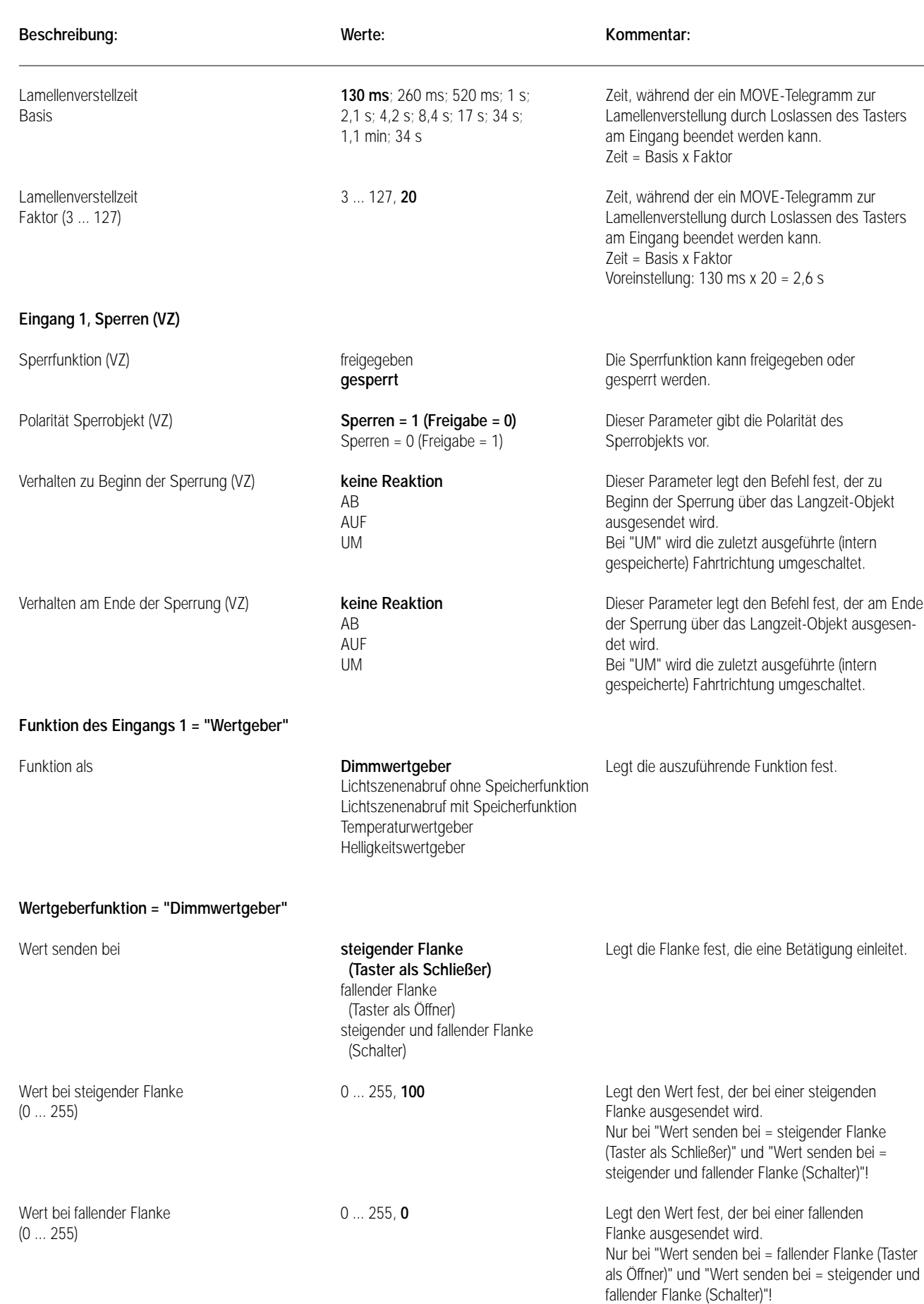

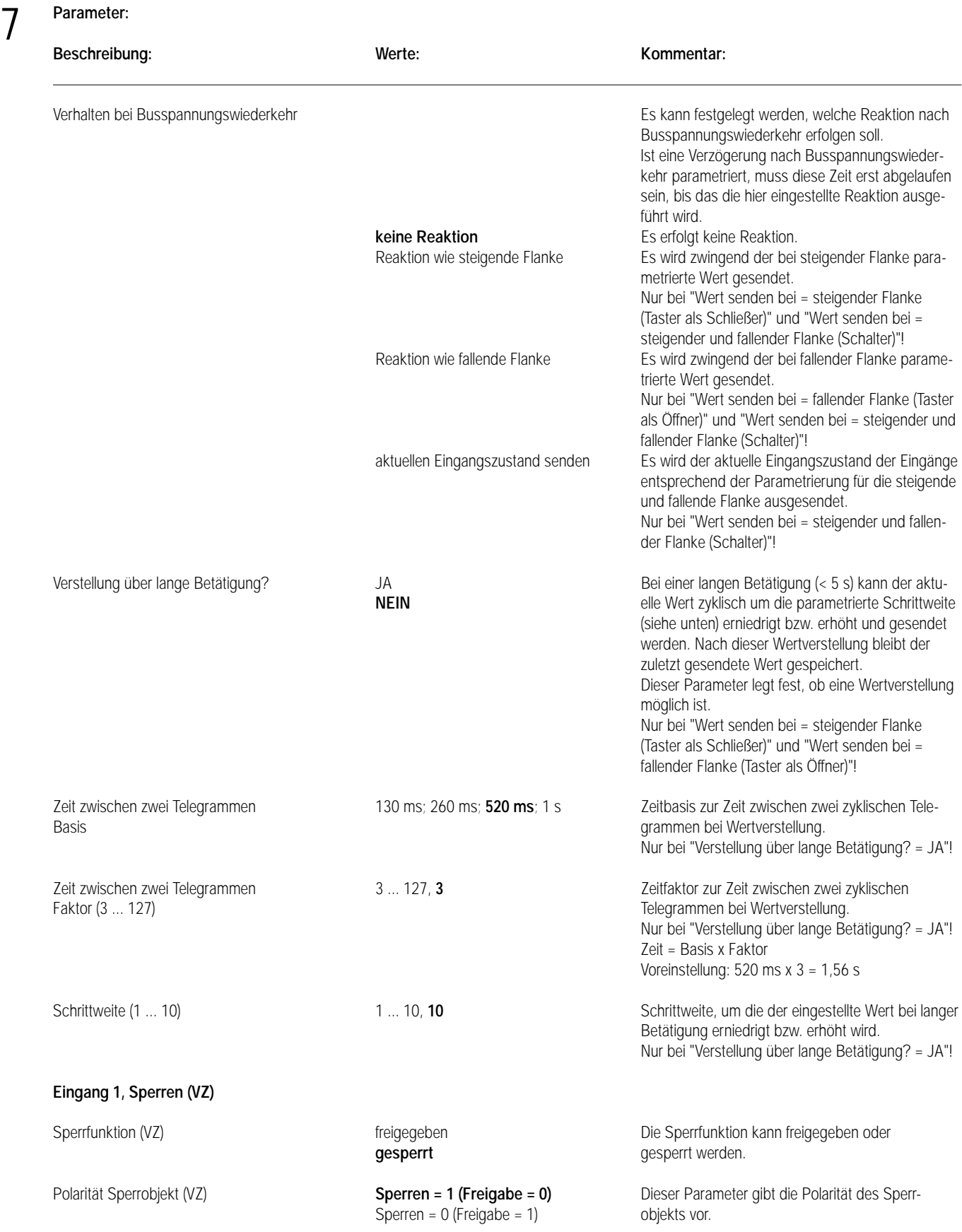

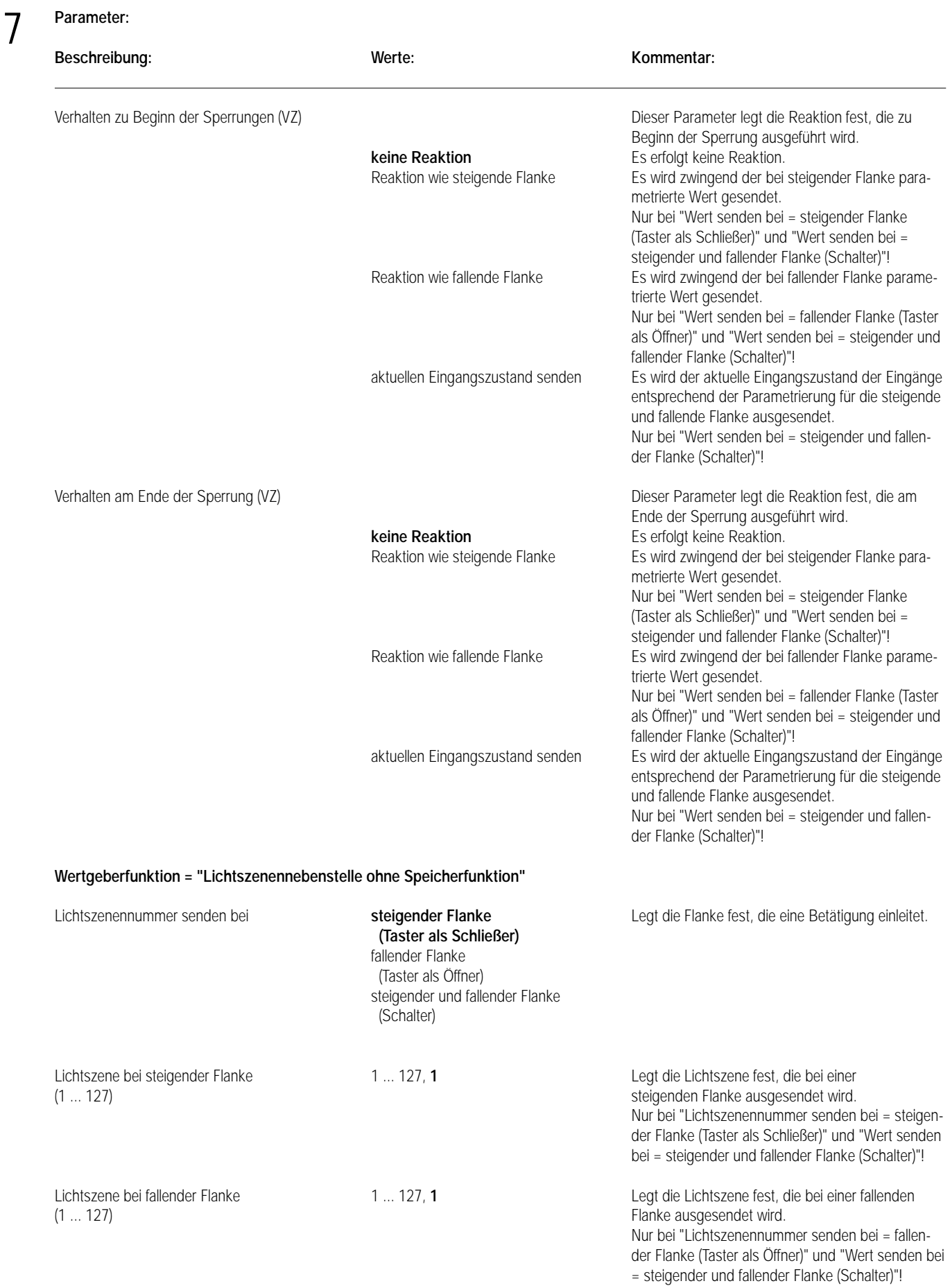

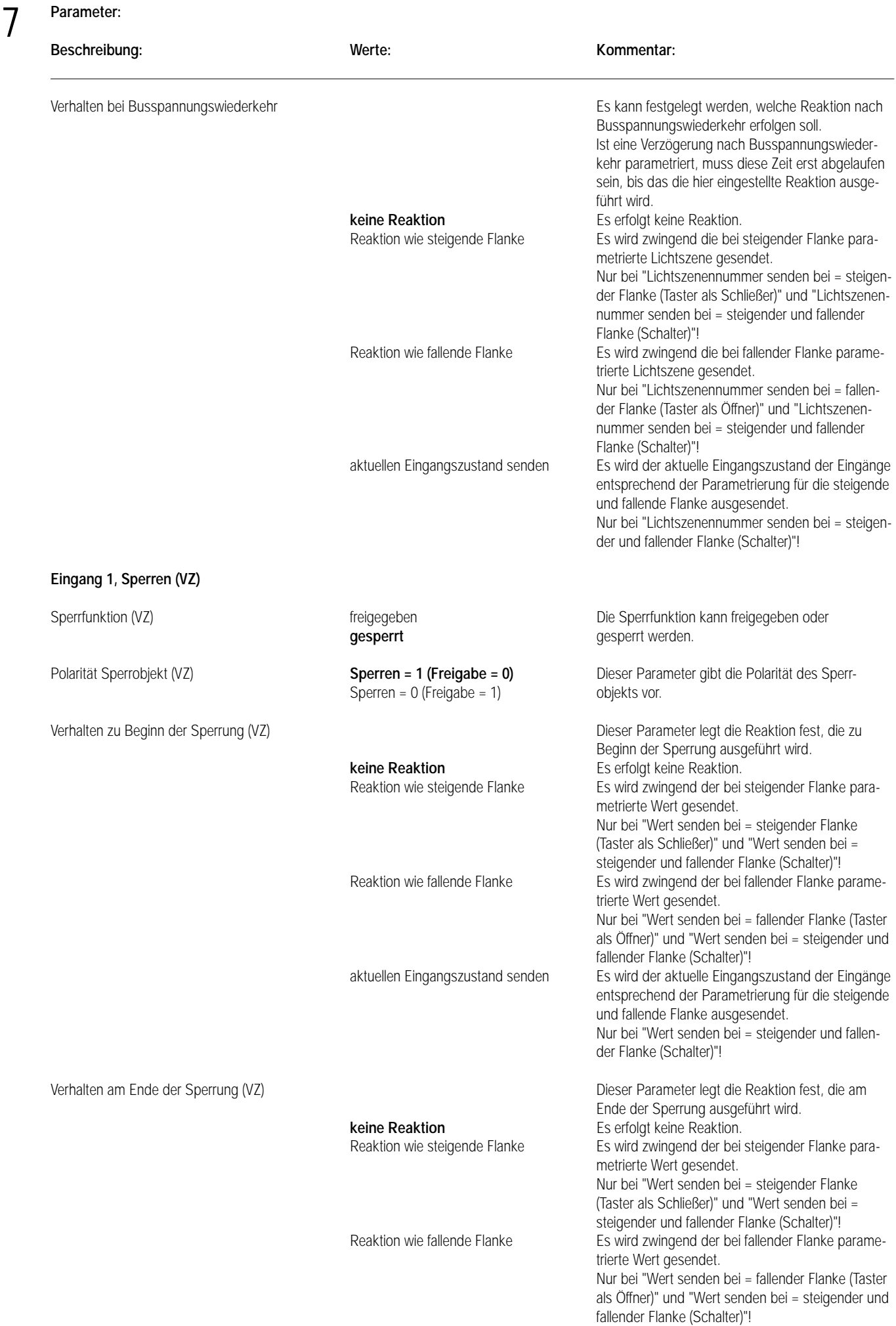

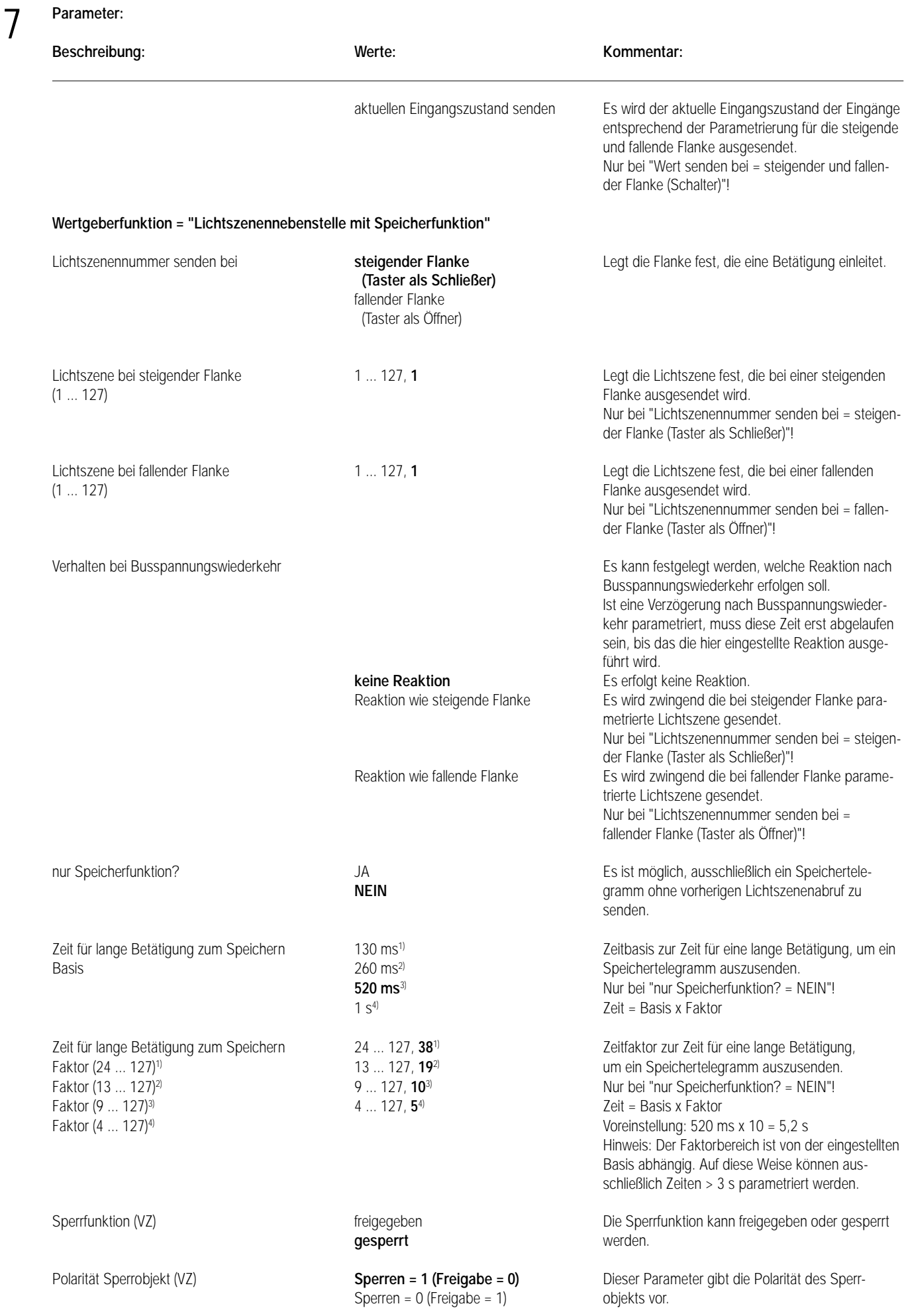

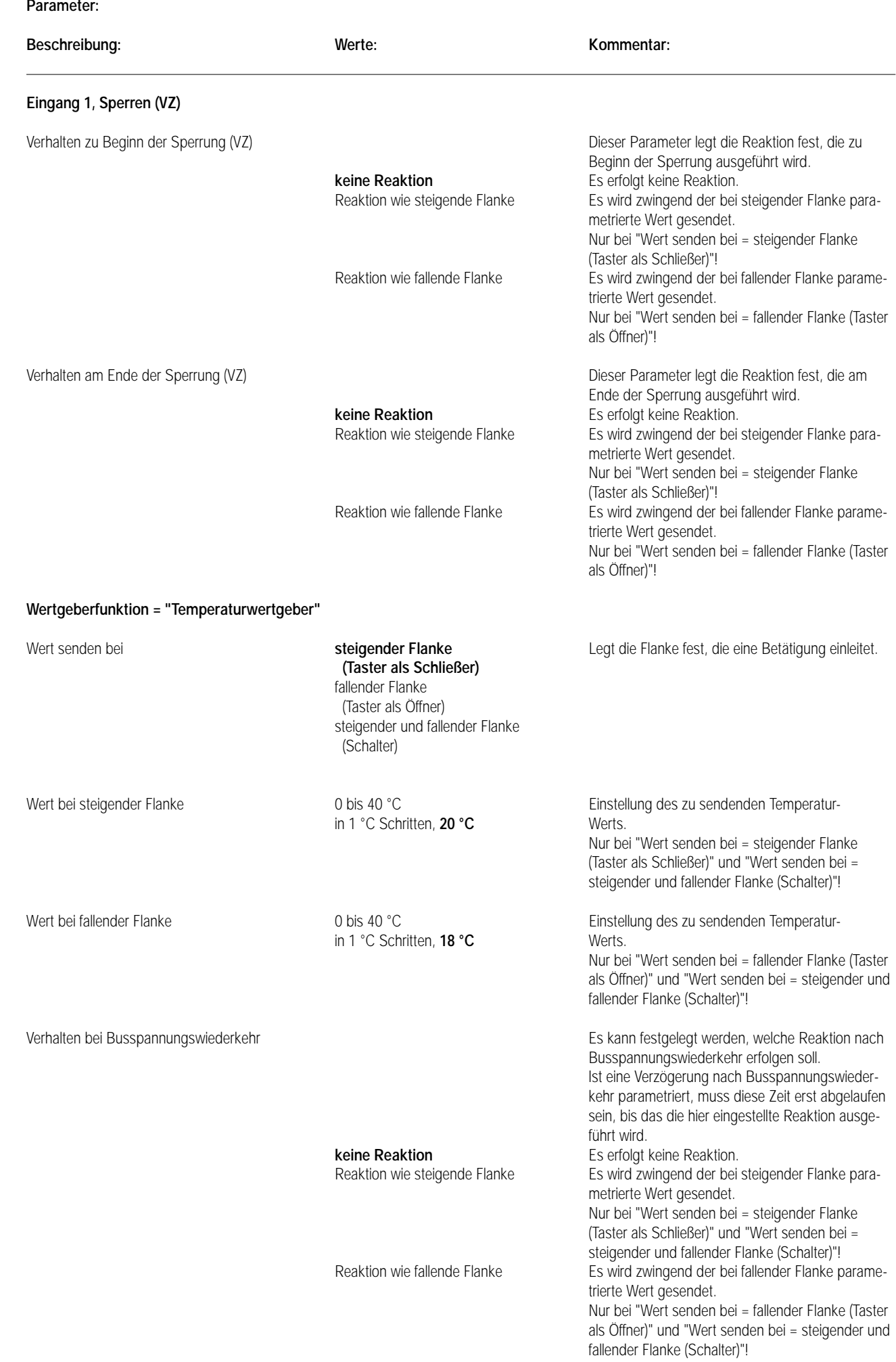

7

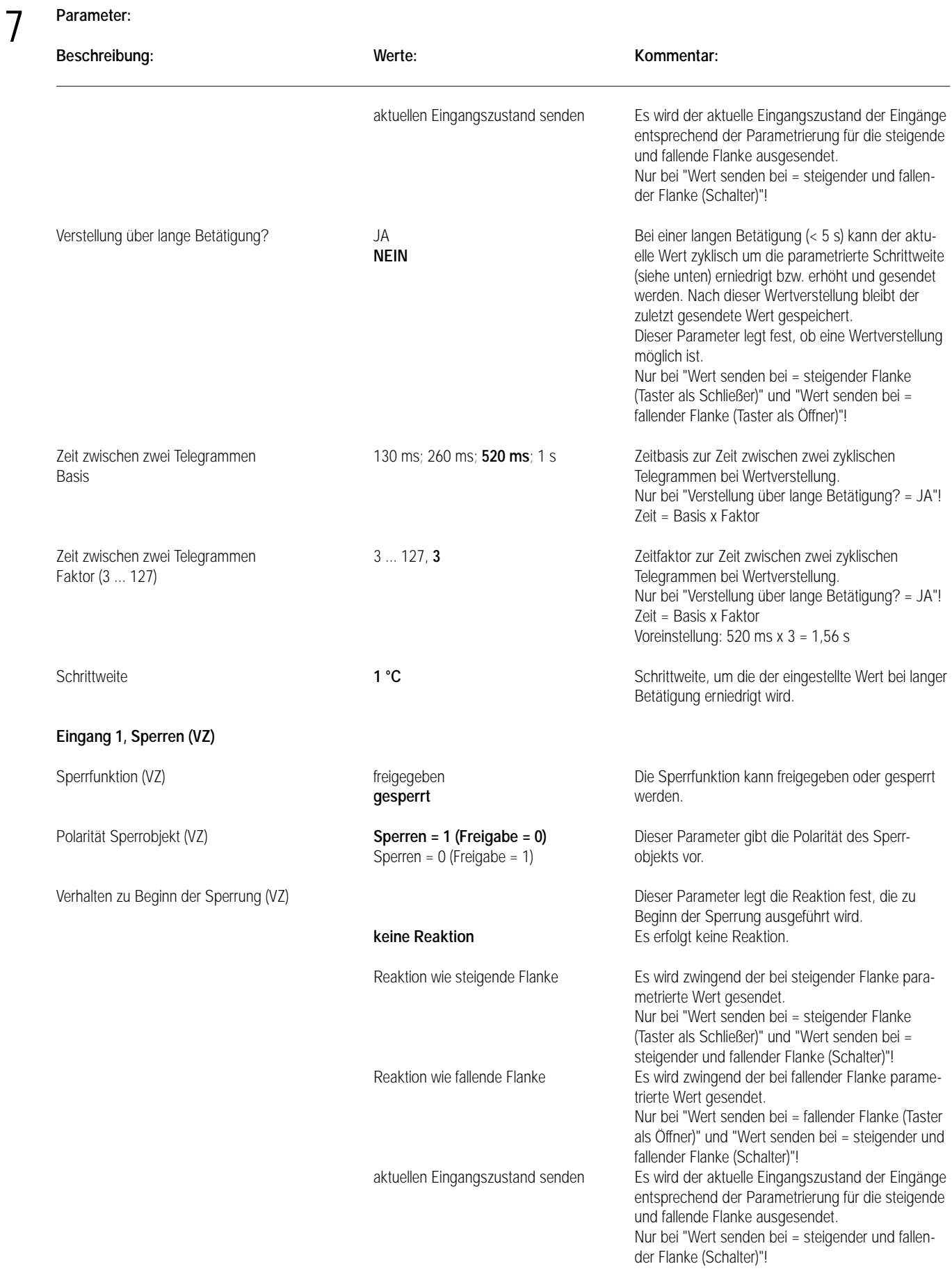

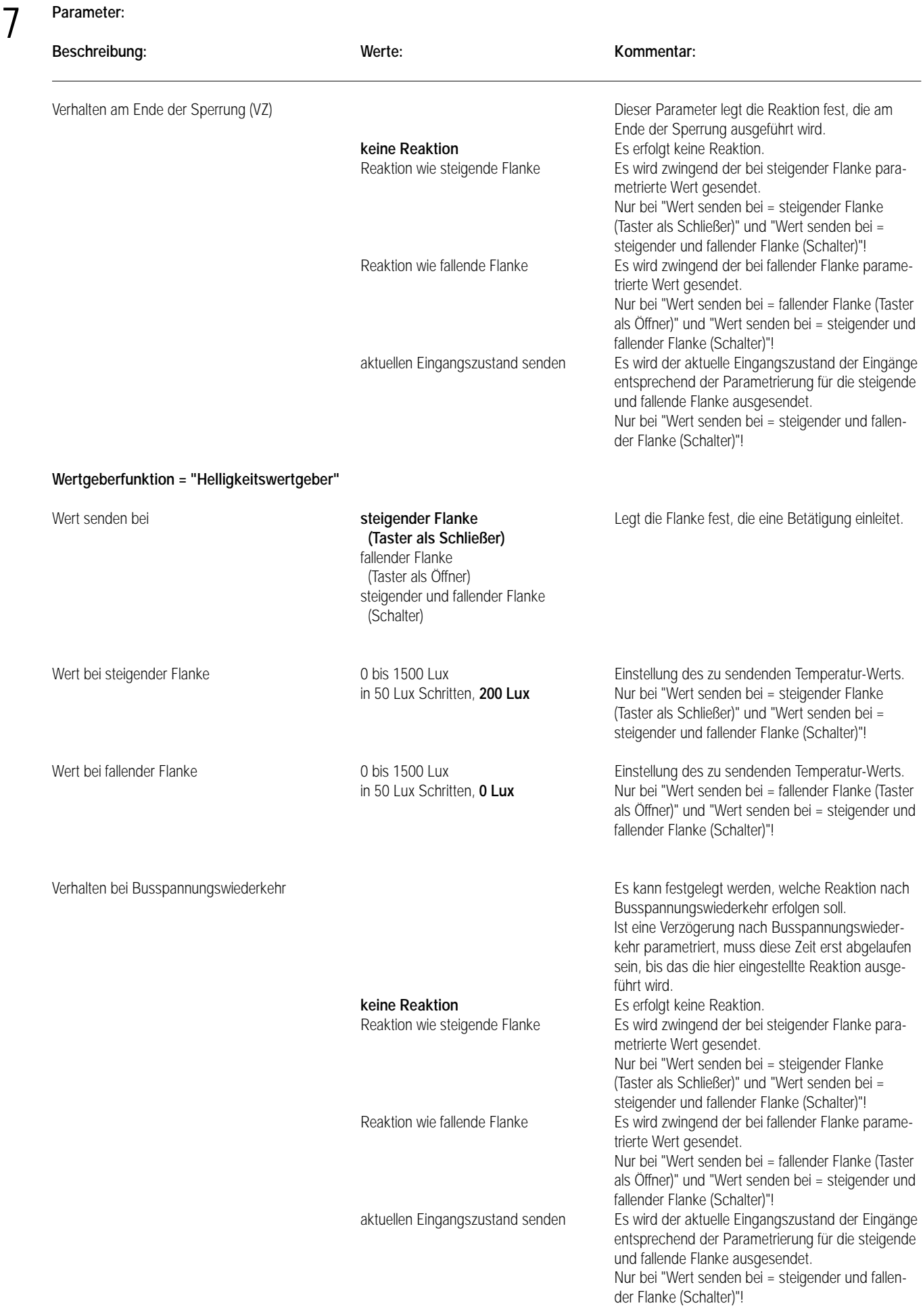

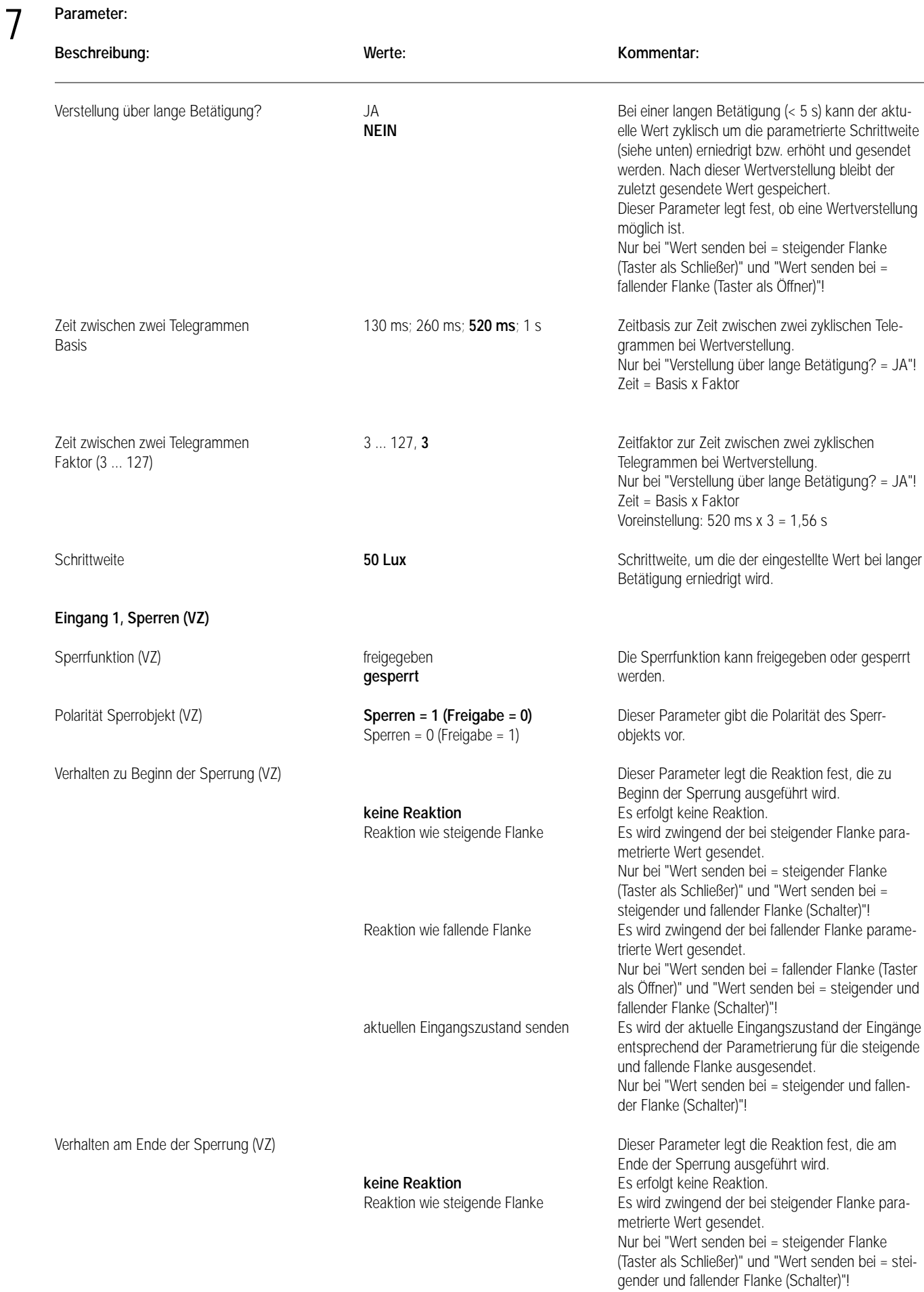

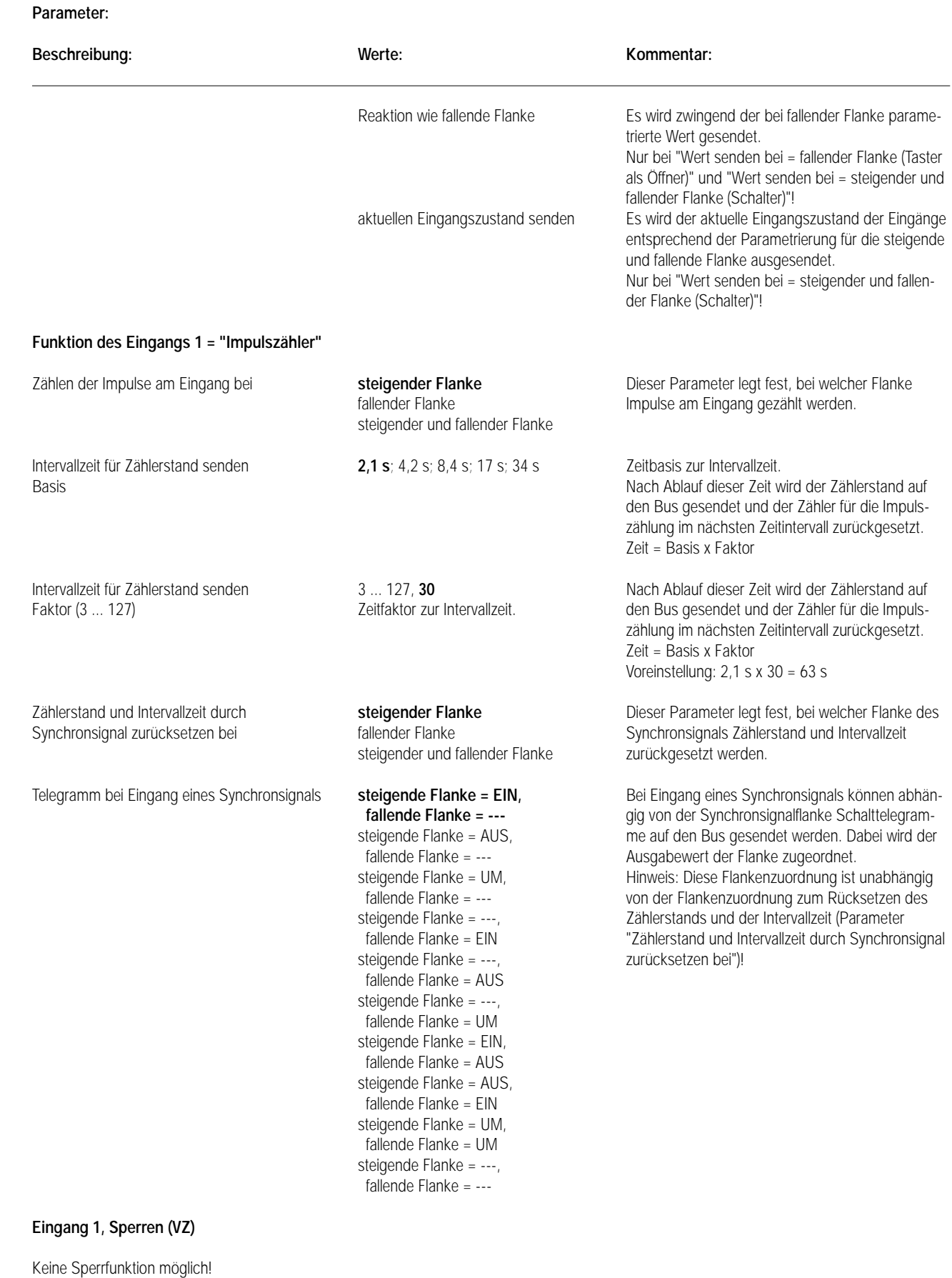

# **Funktion des Eingang 1 = "Schaltzähler"**

7

steigender und fallender Flanke

Zählen der Impulse am Eingang bei **steigender Flanke** Dieser Parameter legt fest, bei welcher Flanke fallender Flanke Impulse am Eingang gezählt werden.

7

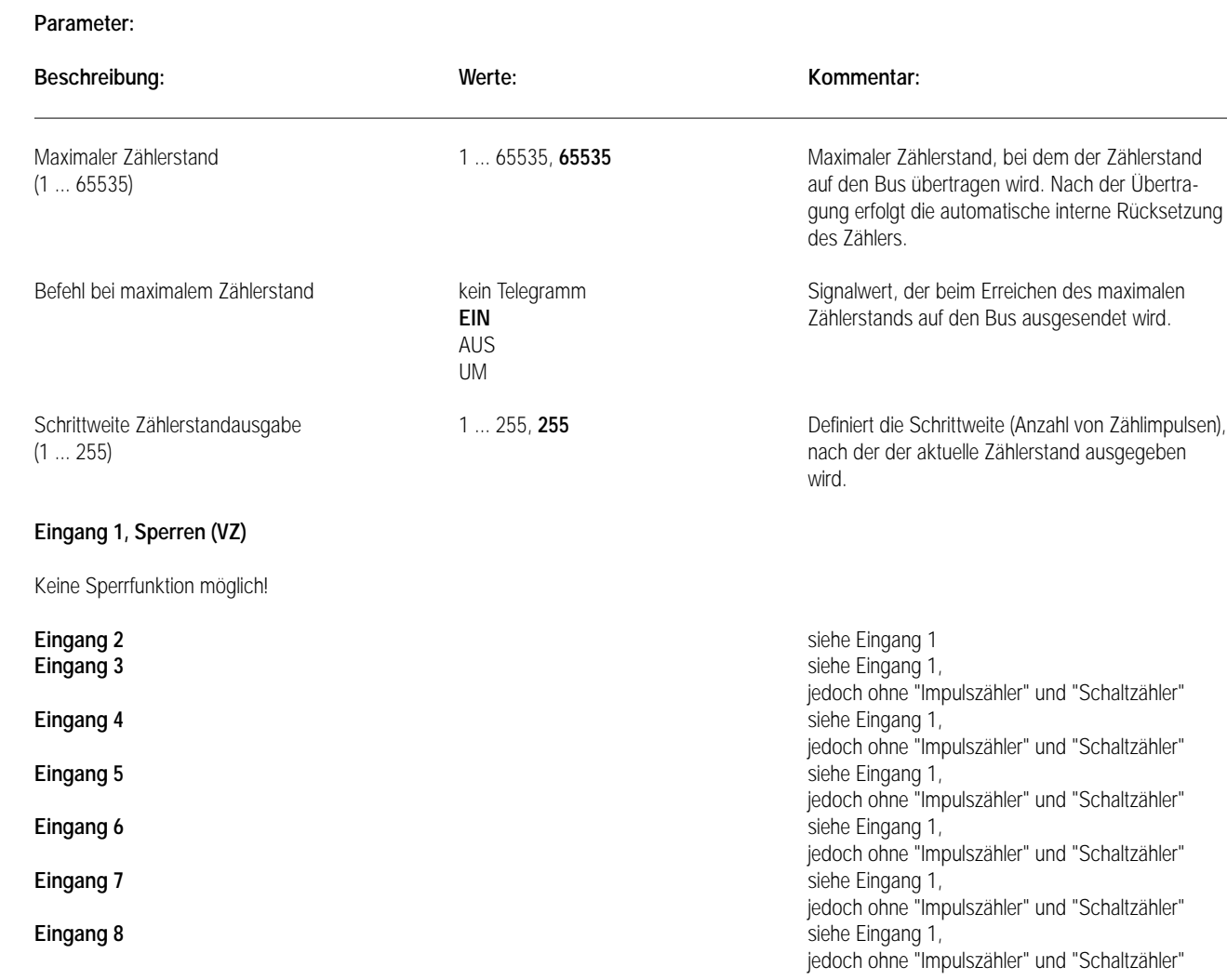

# **Bemerkungen zur Software**

# • Busspannungswiederkehr

Es kann zu jedem Eingang festgelegt werden, welche Reaktion bei Busspannungswiederkehr erfolgen soll. Ist eine Verzögerung nach Busspannungswiederkehr parametriert, muss diese Zeit erst abgelaufen sein, bis dass die eingestellte Reaktion ausgeführt wird. Innerhalb der Verzögerung werden an den Eingängen anliegende Flanken bzw. Signale verworfen. Die Verzögerungszeit wird allgemein für alle Eingänge parametriert. Es ist möglich, eine Telegrammratenbegrenzung zu parametrieren. In diesem Fall wird nach Busspannungswiederkehr innerhalb der ersten 17 s kein Telegramm ausgesendet. Es ist zu beachten, dass eine evtl. parametrierte Verzögerung bei Busspannungswiederkehr auch während dieser Zeit aktiv sein kann.

Eine bei Busspannungswiederkehr an den Eingängen anliegende Flanke bzw. ein anliegendes Signal wird verworfen!

# • Sperrfunktion

Zu jedem Eingang kann unabhängig zu Beginn bzw. am Ende einer Sperrung eine bestimmte Reaktion ausgeführt werden. Dabei ist es möglich, auch auf "keine Reaktion" zu parametrieren. Nur in diesem Fall werden vor einer Aktivierung der Sperrfunktion ablaufende Dimm- bzw. Jalousiesteuerungsvorgänge oder Wertverstellungen bei aktiver Sperrung zu Ende ausgeführt. In allen anderen Fällen wird unmittelbar zu Beginn der Sperrung der parametrierte Befehl ausgesendet. Weiterhin werden während einer aktiven Sperrung Flanken bzw. Signale an den entsprechenden Eingängen nicht akzeptiert!

Updates auf Sperrobjekte (Sperrung oder Freigabe) bewirken jedes Mal das Aussenden des entsprechenden parametrierten Befehls "zu Beginn bzw. am Ende der Sperrung".

Während einer aktiven Sperrung wird über den gesperrten Eingang nicht zyklisch gesendet. Wurde vor einer Aktivierung der Sperrfunktion zyklisch gesendet, so wird am Ende der Sperrung bei der Parametrierung "keine Reaktion" nicht mehr zyklisch gesendet! In diesem Fall wird erst nach einem Update auf das Schalten-Objekt der Objektwert erneut zyklisch übertragen. In allen anderen Fällen wird der Objektwert nach Sperrende wieder zyklisch gesendet.

# • Zyklisches Senden

Es wird stets der in den Schaltobjekten intern bzw. extern nachgeführte Objektwert ausgesendet. Das zyklische Senden nach Busspannungswiederkehr erfolgt erst nach einer Flanke am Eingang entsprechend der Objektwert-Parametrierung für zyklisches Senden. Es wird also auch dann der Objektwert zyklisch ausgesendet, wenn einer steigenden oder fallenden Flanke "keine Reaktion" zugeordnet ist! Während einer aktiven Sperrung wird über den gesperrten Eingang nicht zyklisch gesendet.

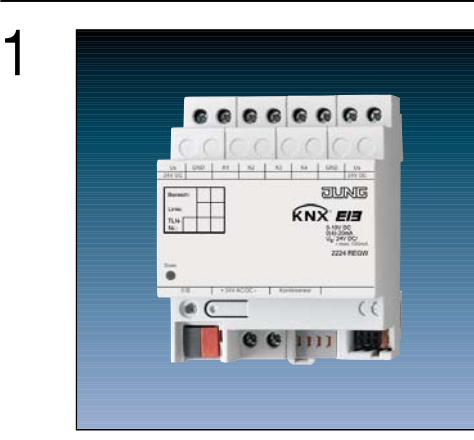

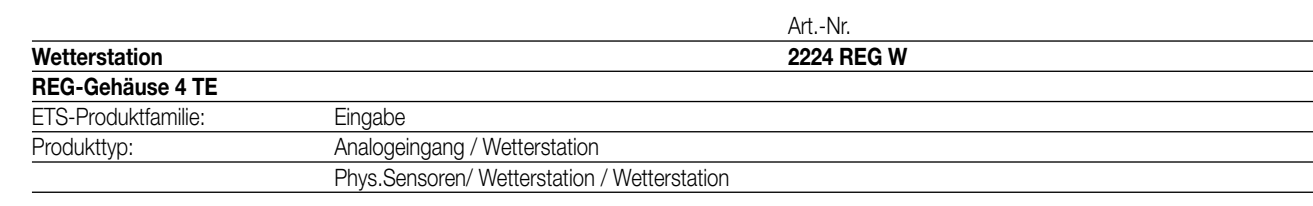

# 3 **Funktionsbeschreibung:**

2

Die Wetterstation dient zur Erfassung und Weiterleitung von Wetterdaten und -ereignissen. An die Wetterstation können ein digitaler Kombisensor Art.-Nr. WS 10 KS / WS 10 KSDCF (Messen von Windstärke, Helligkeit und Dämmerung sowie Regen; mit oder ohne DCF77-Empfänger) und bis zu vier analoge Messwertaufnehmer angeschlossen werden. Ein optionales Analogeingangsmodul Art.-Nr. 2214 REG AM bietet als Erweiterung die Möglichkeit, zusätzlich noch vier weitere analoge Messwertaufnehmer anzuschließen.

An die analogen Eingänge können folgende Messwertaufnehmer angeschlossen werden, für die in der Gerätesoftware voreingestellte Parameter zur Verfügung stehen:

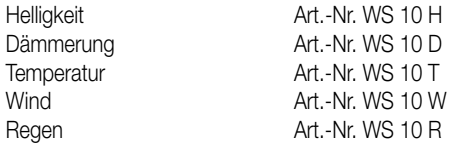

Alternativ können auch beliebige andere Messwertaufnehmer verwendet werden, die Spannungs- oder Stromsignale (0 … 1 V DC, 0 … 10 V DC, 0 … 20 mA DC, 4 … 20 mA DC) ausgeben. Bei Sensoren, die Signale von 4 … 20 mA ausgeben, besteht in den Parametern der Gerätesoftware die Möglichkeit, eine Überwachung auf Drahtbruch auszuwählen.

Die gemessenen Werte werden von der Wetterstation in Werttelegramme (DPT 9.0xx, 2 Byte oder DPT 5.001, 1 Byte) umgesetzt. Dadurch können andere Busteilnehmer (z.B. Visualisierungssoftware, Infodisplay, …) diese Messwerte anzeigen, Meldungen generieren oder witterungsabhängige Prozesse steuern.

Für jeden Messwert stehen zwei einstellbare Grenzwerte zur Verfügung. Sobald ein Messwert diese Grenzwerte über- oder unterschreitet, kann die Wetterstation entsprechende Meldungen ausgeben. Gleichzeitig können diese Grenzwerte intern logisch miteinander verknüpft werden. Durch eine Kaskadierung mehrerer Wetterstationen können auch komplexe Funktionen realisiert werden. Die Grenzwerte können wahlweise mit der Parametrierungssoftware oder durch Telegramme von anderen Busteilnehmern eingestellt werden. Zur Vorgabe durch externe Busteilnehmer können 1-Byte-Telegramme, 2-Byte Telegramme verwendet werden. Zusätzlich ermöglicht eine Teach-In-Funktion die Speicherung des aktuellen Messwertes als neuen Grenzwert. Die Teach-In-Funktion ist für Regen- und Windsensoren nicht verfügbar.

Die Wetterstation benötigt zum Betrieb eine Versorgung mit 24 V AC. Diese kann zum Beispiel mit der Spannungsversorgung Art.-Nr. WSSV 10. erfolgen. Diese Spannungsversorgung kann gleichzeitig auch die Heizung von Windsensoren oder die Versorgung eines angeschlossenen Analogeingangsmoduls übernehmen.

Die Klemmen Us und GND dienen zur Versorgung externer analoger Sensoren mit 24 V DC (max. 100 mA gesamt). Bei Kurzschluss oder Überlast zwischen Us und GND wird die Spannung abgeschaltet.

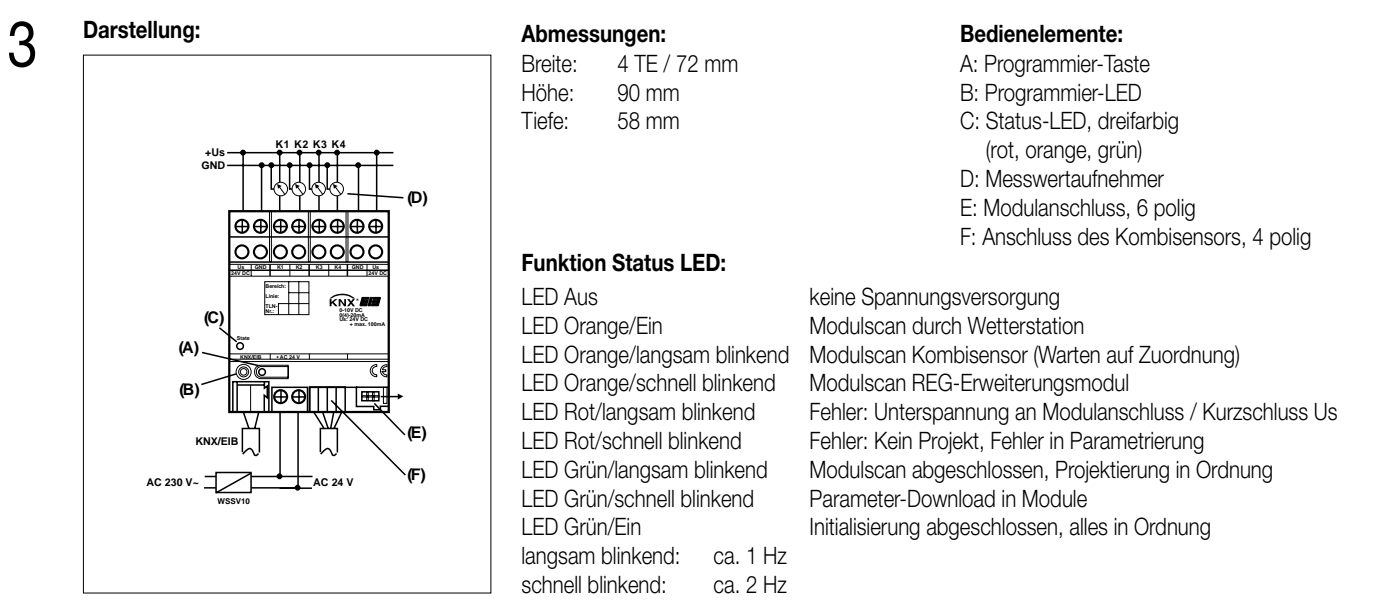

# **Technische Daten:**

4

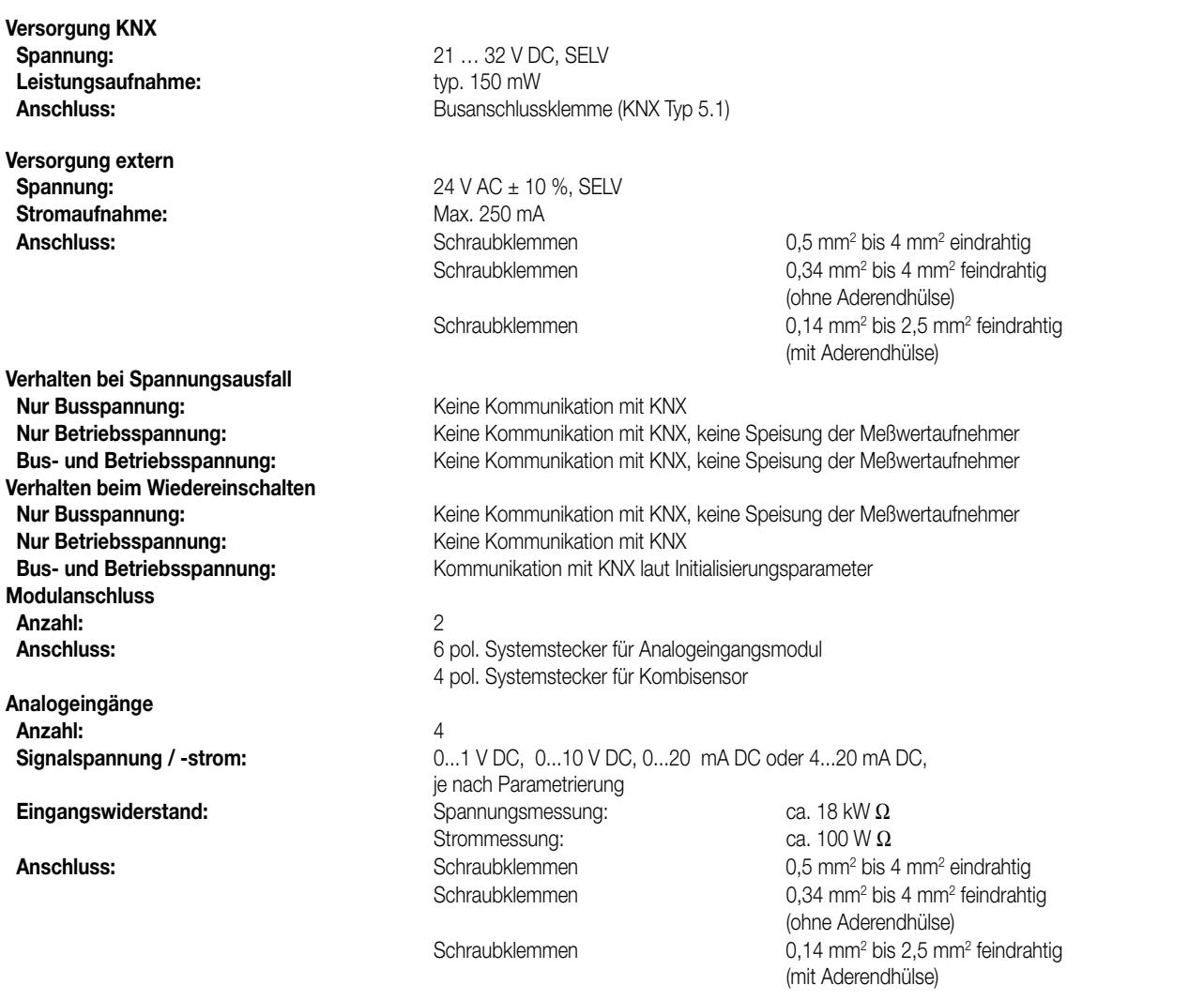

# 4 **Technische Daten:**

**Ausgänge zur Versorgung von Messwertaufnehmern Anzahl:** 2<br> **Nennspannung:** 24 V DC ± 10 % **Nennspannung: Nennstrom:** 100 mA DC (gesamt)

**Schutzart:** IP 20 **Prüfzeichen:**<br> **Umgebungstemperatur:**<br>  $-5$  °C bis +45 °C **Umgebungstemperatur:** Lager-/ Transporttemperatur:  $-25 \text{ °C}$  bis +70  $\text{ °C}$ ,

**Max. Gehäusetemperatur:**<br>Relative Feuchte: **Einbaulage:** beliebig **Mindestabstände:** 

# **Anschlussbild / Klemmenbelegung:**

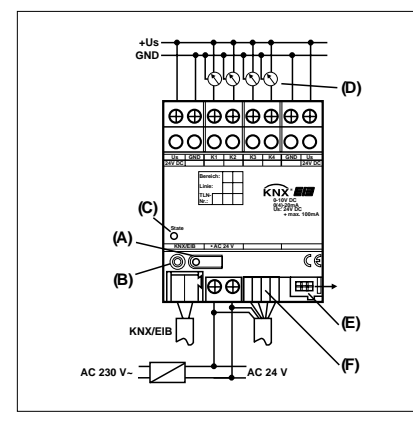

**Anschluss:** Schraubklemmen 0,5 mm<sup>2</sup> bis 4 mm<sup>2</sup> eindrahtig

Lagerung bei Temperaturen über +45 °C reduziert die Lebensdauer<br>T<sub>c</sub> = 75 °C Max. 93 % r.F., keine Betauung Befestigungsart: Schnappbefestigung auf Hutschiene 35 x 7,5 mm keine Datenschiene erforderlich

**Anschluss**

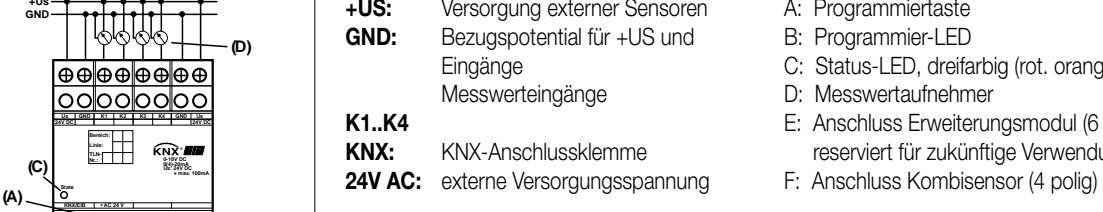

Schraubklemmen 0,34 mm2 bis 4 mm2 feindrahtig (ohne Aderendhülse) Schraubklemmen 0,14 mm2 bis 2,5 mm2 feindrahtig (mit Aderendhülse)

A: Programmiertaste

- B: Programmier-LED
- C: Status-LED, dreifarbig (rot. orange, grün)
- D: Messwertaufnehmer
- E: Anschluss Erweiterungsmodul (6 polig) reserviert für zukünftige Verwendung
- 

**Anschlussbild mit Erweiterungsmodul und Kombisensor:**

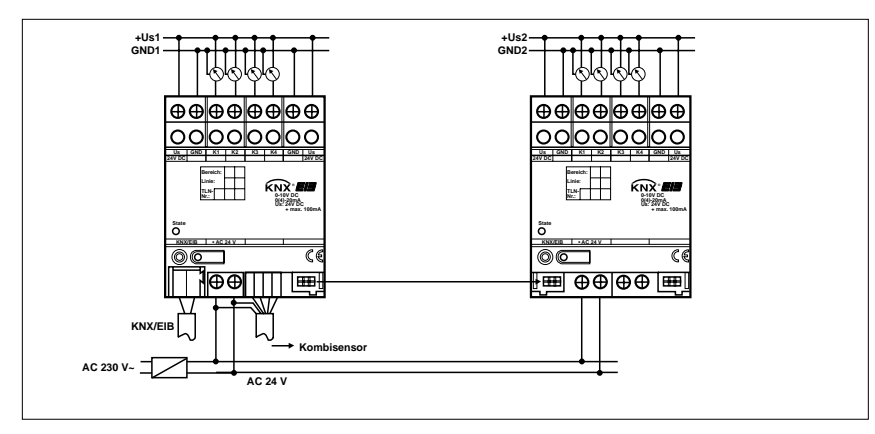

# $\Lambda$

# **Aufbau und Ausrichtung des Kombisensors:**

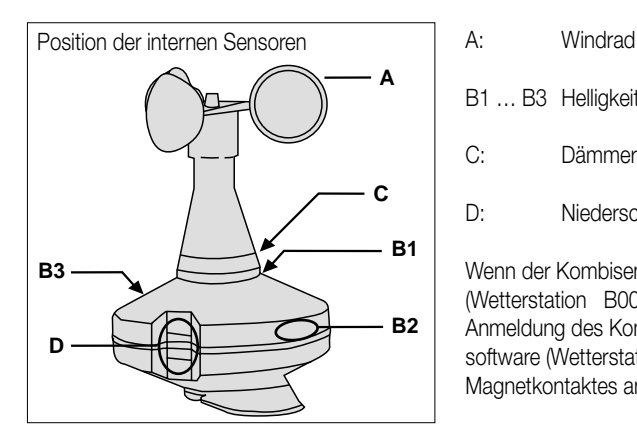

- 
- B1 … B3 Helligkeitssensoren West, Ost, Süd
- C: Dämmerungssensor
- D: Niederschlagssensor

Wenn der Kombisensor an eine Wetterstation mit der aktuellen Anwendungssoftware (Wetterstation B00602) und der aktuellen Firmware angeschlosen wird, erfolgt die Anmeldung des Kombisensors automatisch. In Verbindung mit der älteren Anwendungssoftware (Wetterstation B00601) wird der Kombisensor durch eine kurze Betätigung des Magnetkontaktes angemeldet.

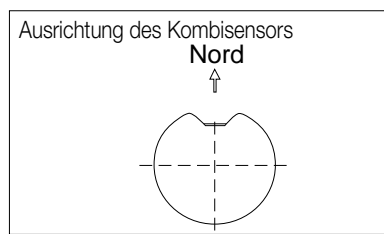

Ausrichtung des Kombisensors Um den Einbruch der Dämmerung gut erfassen zu können, und um die Sonneneinstrahlung im Tagesverlauf korrekt ermitteln zu können, sollte der Kombisensor bei der Montage am Mast korrekt nach Norden ausgerichtet werden. Wenn die automatische Beschattungsfunktion genutzt wird, ist die korrekte Ausrichtung nach Norden notwendig.

# **Ausrichtung des DCF-Empfängers:**

Für den optimalen Empfang des DCF77-Zeitsignals muss die eingebaute Empfangsantenne ausgerichtet werden. Die Antenne ist auf der Unterseite des Kombisensors mit Hilfe eines Schraubendrehers zugänglich. Die Antenne ist um ca. 90° drehbar.

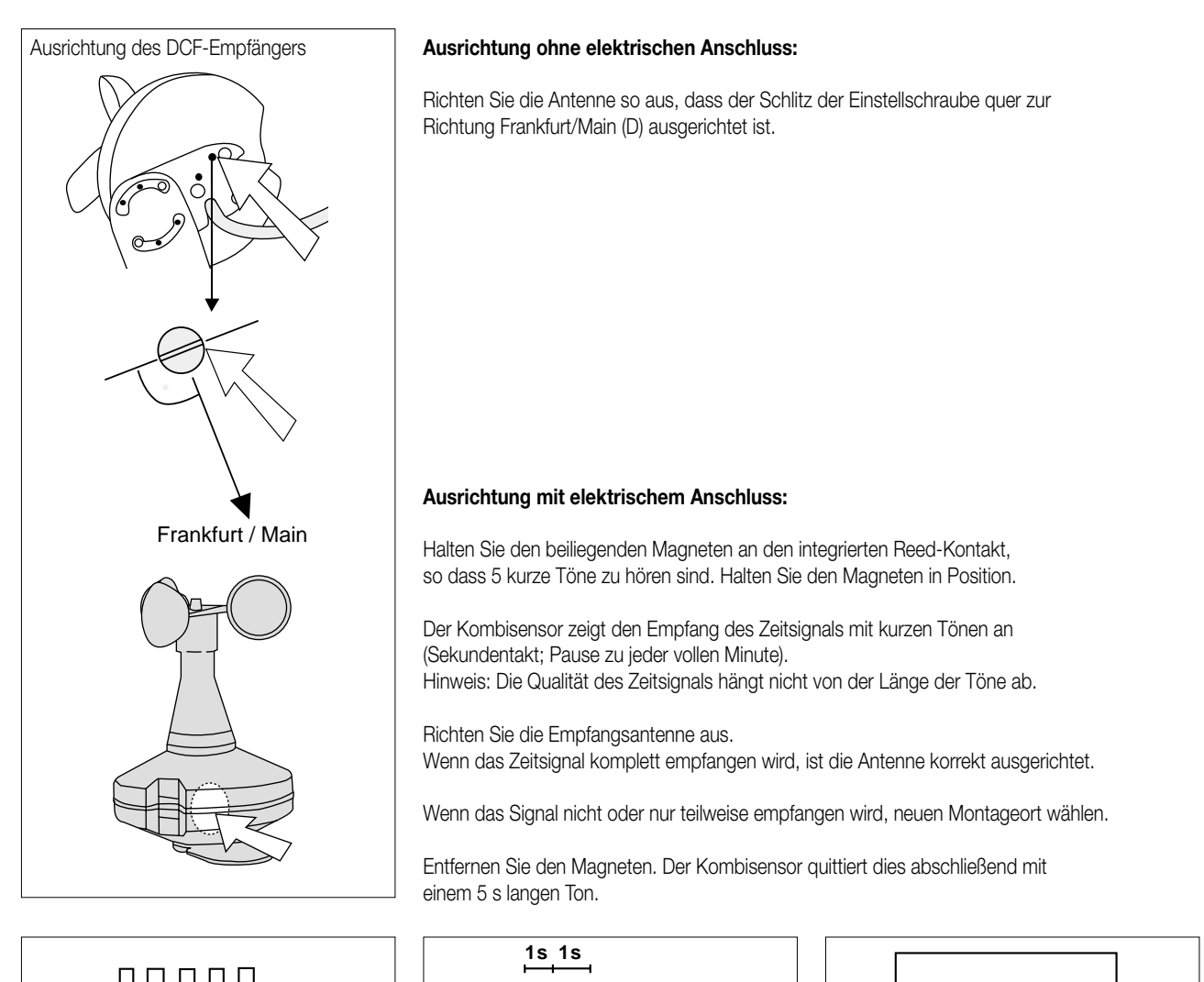

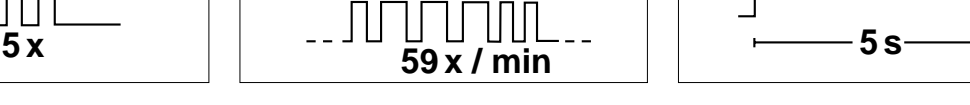

# 4 **Bemerkungen zur Hardware**

Bei der Installation der Wetterstation sind folgende Dinge zu beachten:

- Angeschlossene Sensoren können über die Klemmen +US und GND versorgt werden (siehe Anschlussbild). Diese sind doppelt vorhanden und jeweils intern miteinander verbunden. Die Gesamtstromaufnahme aller hierüber versorgten Sensoren darf 100 mA nicht überschreiten.
- Bei Überlast oder Kurzschluss zwischen +US und GND wird die Spannung abgeschaltet. Nach Beseitigen des Fehlers schaltet die Spannung automatisch wieder ein.
- Angeschlossene Sensoren können auch fremd versorgt werden (SELV) z.B. wenn deren Stromaufnahme 100 mA übersteigt. Der Sensoranschluss erfolgt zwischen den Klemmen K1...K4 und GND.
- Der Buchsenklemmblock für den Anschluss des Kombisensors muss vor Einschalten der Netzspannung und während des Betriebs aufgesteckt sein, damit der Digitaleingang nicht versehentlich mit spannungführenden Leitungen in Berührung kommt. Das Gerät sowie angeschlossene Sensoren oder Analogeingangsmodule können zerstört werden!
- U<sub>s</sub> und GND dürfen nicht mit den entsprechenden Anschlüssen eines anderen Geräts verbunden werden.

Die Versorgung angeschlossener Sensoren durch ein angeschlossenes Analogeingangsmodul ist nicht zulässig (Zerstörungsgefahr!).

Bei der Montage und der Installation des Kombisensors sind folgende Dinge zu beachten:

- Zur Montage an einem Mastrohr (Ø 35 … 50 mm) liegt dem Sensor ein Nirosta Haltebügel bei. In Abhängigkeit von der Windstärke können an diesem Mast sehr große Kräfte auftreten.
- Wenn ein äußerer Blitzschutz vorhanden ist, darf der Mast die Fangeinrichtungen des Blitzschutzes nicht überragen.
- Der Kombisensor soll auf keiner Seite von Hindernissen oder Abschattungen beeinflusst werden. Darum sollte ein ausreichender Abstand von Mauern oder Dachaufbauten wie zum Beispiel Abluftgebläsen eingehalten werden.
- Damit die Helligkeitssensoren und der Dämmerungssensor den Stand des Sonnenverlaufs eindeutig erfassen können, ist der Kombisensor so auszurichten, dass das Niederschlagsfenster nach Norden zeigt.
- Das Entfernen oder Hinzufügen von Modulen ohne Anpassung der Projektierung und anschließendes Herunterladen in die Wetterstation ist nicht zulässig, da es zu Fehlfunktionen des Systems führt.
- Nach dem ersten Einschalten führt die Wetterstation einen Modulscan durch (Status-LED: "Orange / Ein").
- Da ein neues Gerät standardmäßig kein Projekt enthält, schaltet anschließend die Status-LED auf "Rot / Blinkt schnell".
- Der Tausch eines Kombisensors gegen eines vom selben Typ z.B. bei einem Defekt kann im laufenden Betrieb des Systems erfolgen. Der neue Kombisensor muss dann einmalig neu angemeldet und ausgerichtet werden. Nach der Anmeldung des neuen Kombisensors führt die Wetterstation nach ca. 25 s einen Reset durch. Dadurch werden alle Ein- und Ausgänge der Wetterstation und der angeschlossenen Module neu initialisiert und in den Ursprungszustand versetzt.

Bei der Installation des Analogeingangsmoduls sind folgende Dinge zu beachten:

- Es kann max. ein Analogeingangsmodul angeschlossen werden.
- Der Anschluss eines Analogeingangsmoduls an die Wetterstation erfolgt ausschließlich mit dem 6-poligen Systemstecker (liegt dem Analogeingangsmodul bei).
- Der Tausch eines Analogeingangsmoduls gegen eines vom selben Typ z.B. bei einem Defekt kann im laufenden Betrieb des Systems erfolgen (Modul spannungsfrei schalten!). Nach dem Tausch führt die Wetterstation nach ca. 25 s einen Reset durch. Dadurch werden alle Ein- und Ausgänge der Wetterstation und der angeschlossenen Module neu initialisiert und in den Ursprungszustand versetzt.
- Das Entfernen oder Hinzufügen von Modulen ohne Anpassung der Projektierung und anschließendes Herunterladen in die Wetterstation ist nicht zulässig, da es zu Fehlfunktionen des Systems führt.
- Nach dem ersten Einschalten führt die Wetterstation einen Modulscan durch (Status-LED: "Orange / Ein").
- Da ein neues Gerät standardmäßig kein Projekt enthält, schaltet anschließend die Status-LED auf "Rot / Blinkt schnell".
- Ein angeschlossenes Analogeingangsmodul signalisiert seine Betriebsbereitschaft, indem es seine Status-LED auf "Schnell blinkend" schaltet.
- Nachdem ein Projekt in die Wetterstation geladen worden ist, schaltet die Status-LED auf "Grün / Ein"; das Modul schaltet seine Status-LED aus.

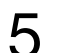

5 **ETS-Suchpfad: ETS-Symbol** Produktfamilie: Eingabe / Analogeingang / Wetterstation Produkttyp: Phys.Sensoren/ Wetterstation / Wetterstation

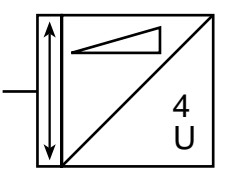

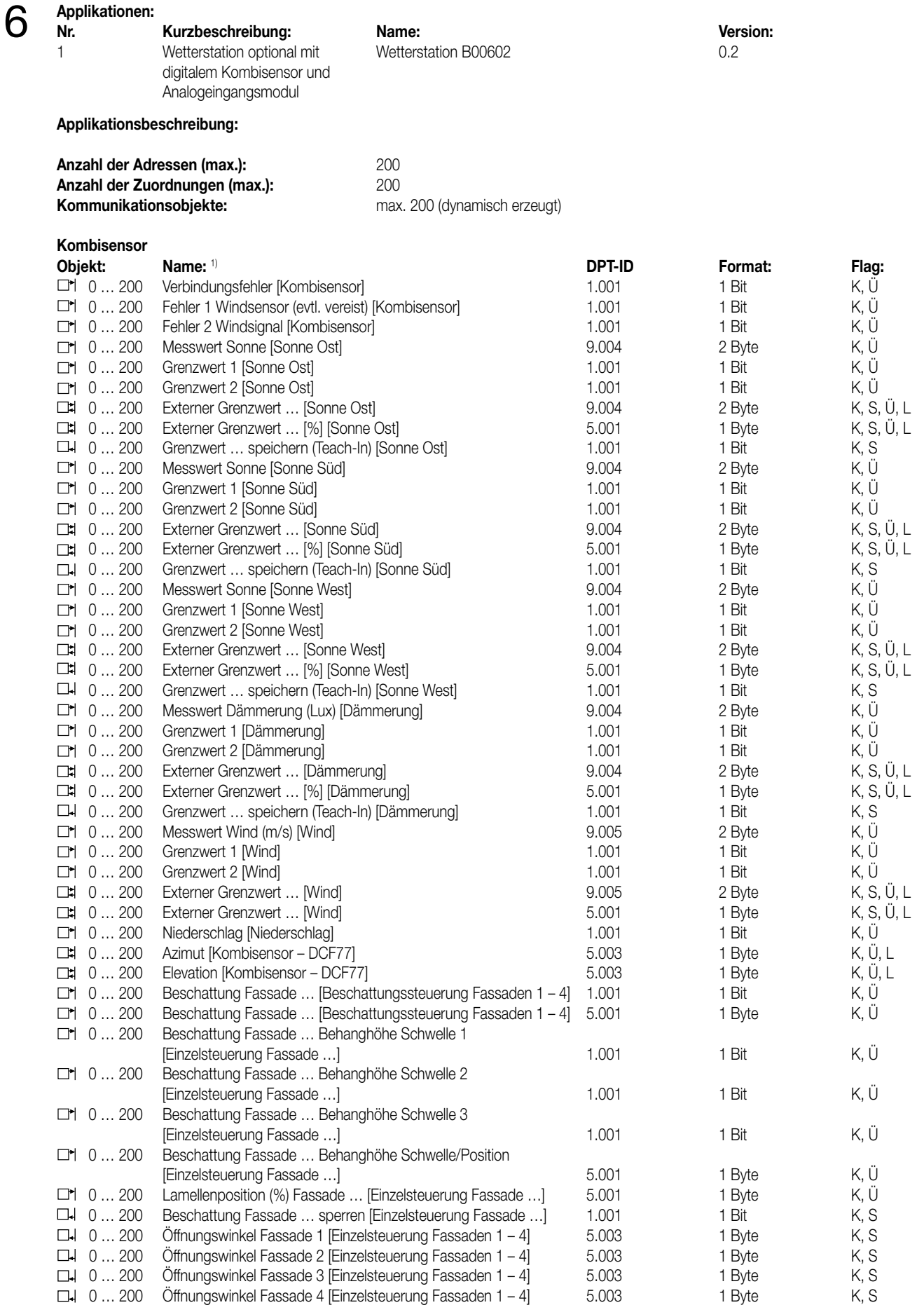

1) Die Kommunikobjekte werden durch das ETS-Plug-In je nach Bedarf dynamisch erzeugt. Dabei unterstützt die ETS2 nicht die Anpassung der Kommunikationsobjektnamen. Stattdessen zeigt sie die Namen in der Form "Objekt 0 – 1Bit" an. In der ETS 3 werden die Kommunikationsobjekte mit den gleichen Namen wie im ETS-Plug-In angezeigt.

# 6 **Applikationsbeschreibung: Kombisensor (Fortsetzung)**

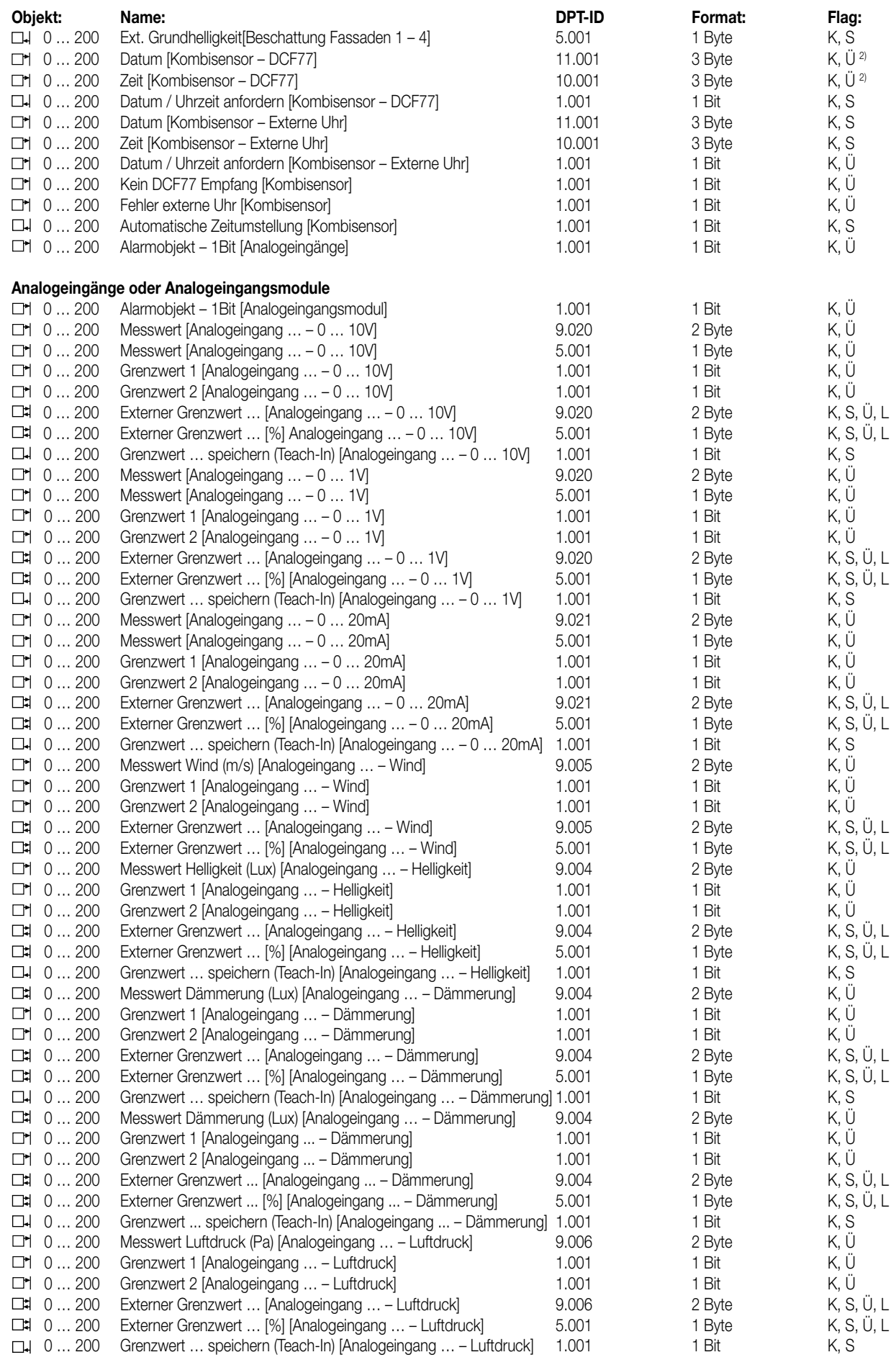

# 6 **Applikationsbeschreibung: Kombisensor (Fortsetzung)**

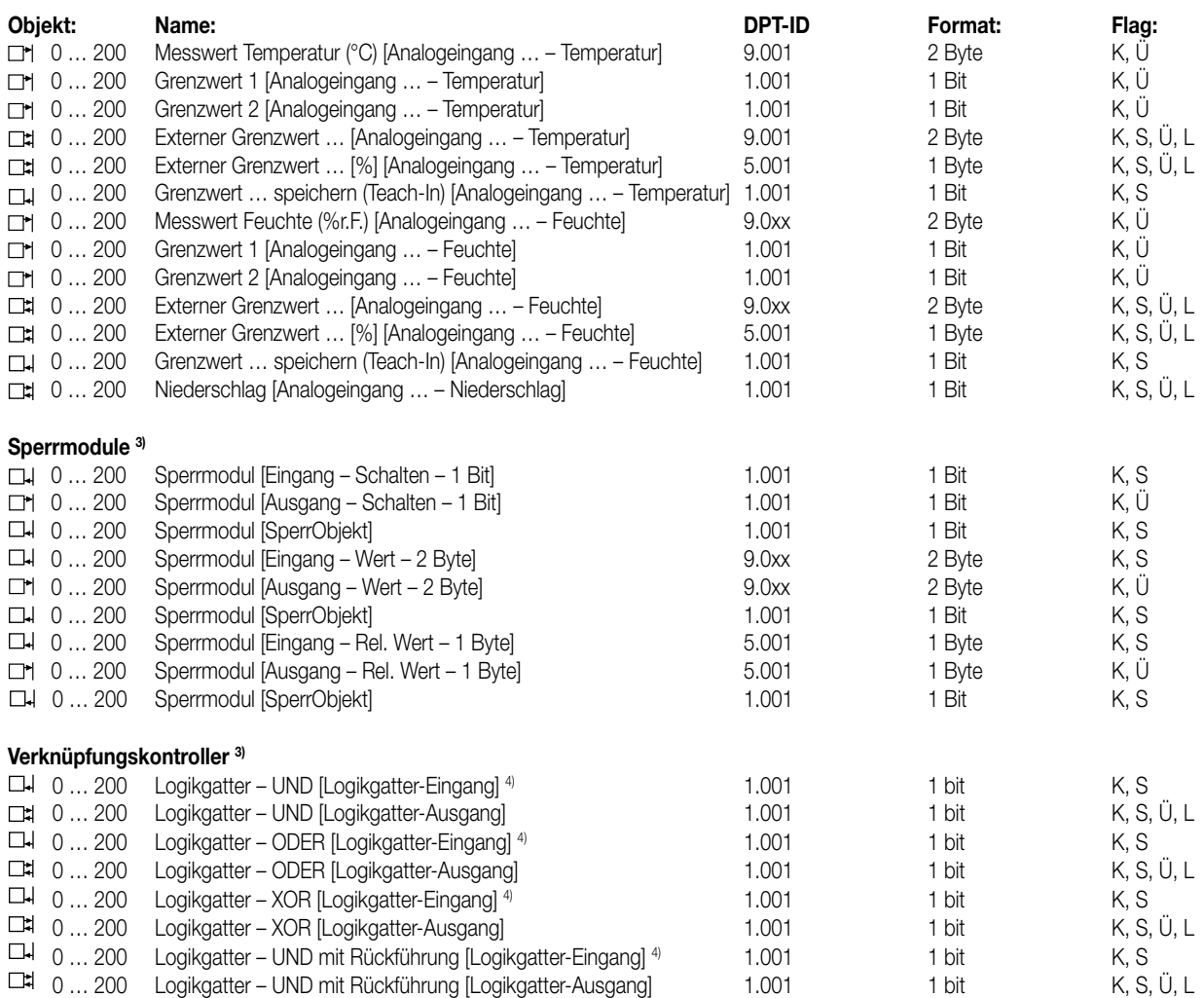

3) Die Anzahl der verfügbaren Sperrmodule und Verknüpfungskontroller und der verfügbaren Eingänge pro logischem Gatter hängt von der Projektierung / Anzahl der genutzten Kommunikationsobjekte des Gerätes ab. Die Gesamtzahl der Kommunikationsobjekte beträgt maximal 200.

4) Maximal 8 Eingänge stehen pro Logikgatter zur Verfügung

# **Objektbeschreibung Kombisensor:**

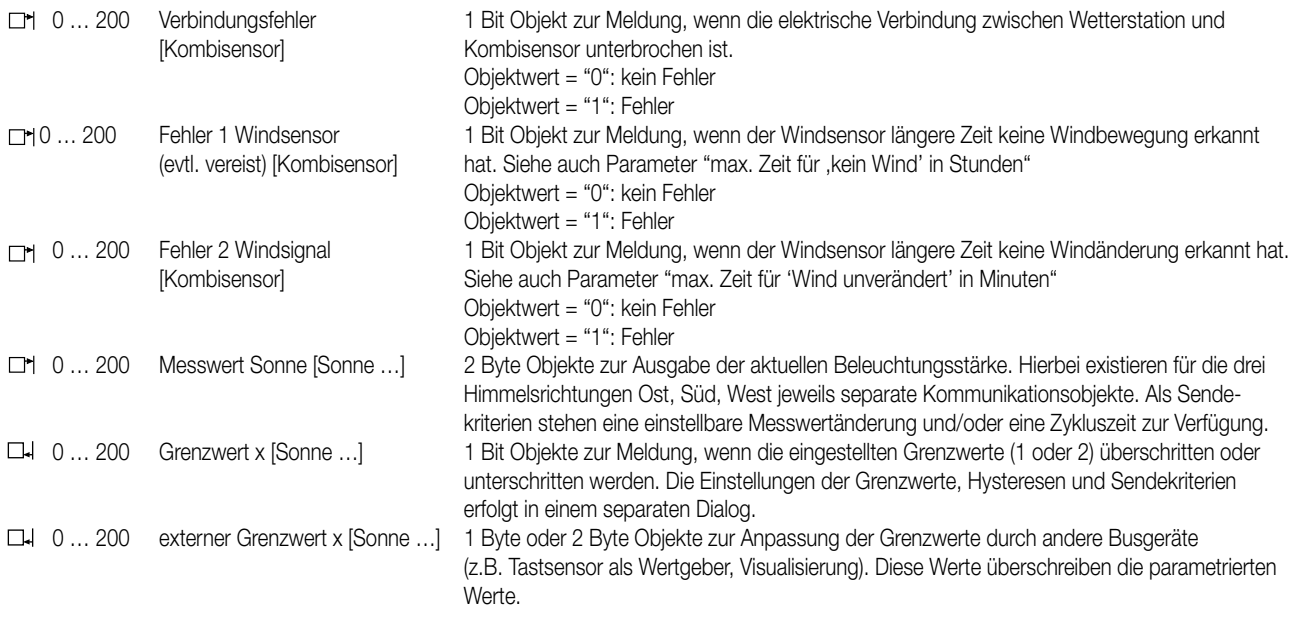

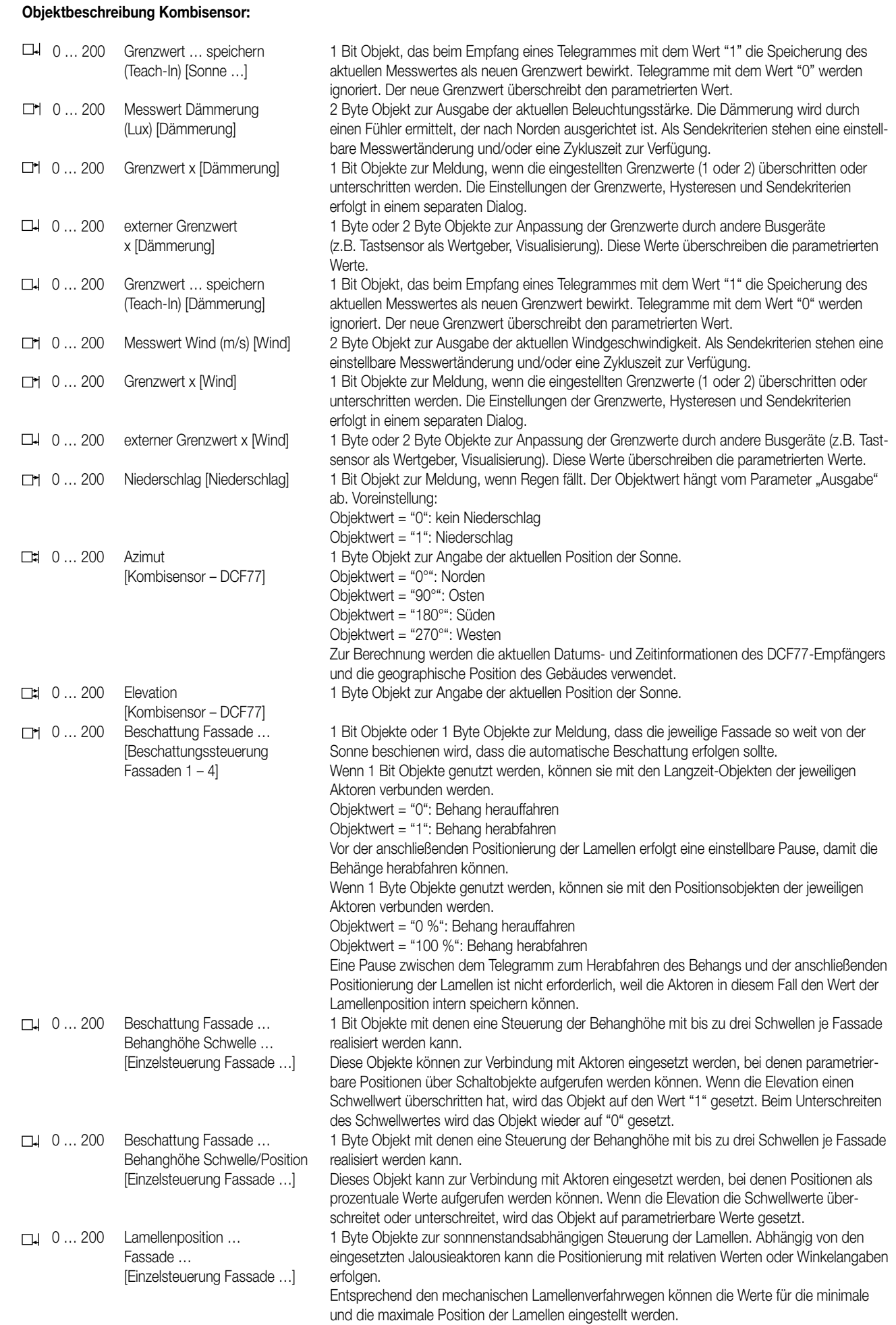

6

# 6 **Objektbeschreibung Kombisensor:**

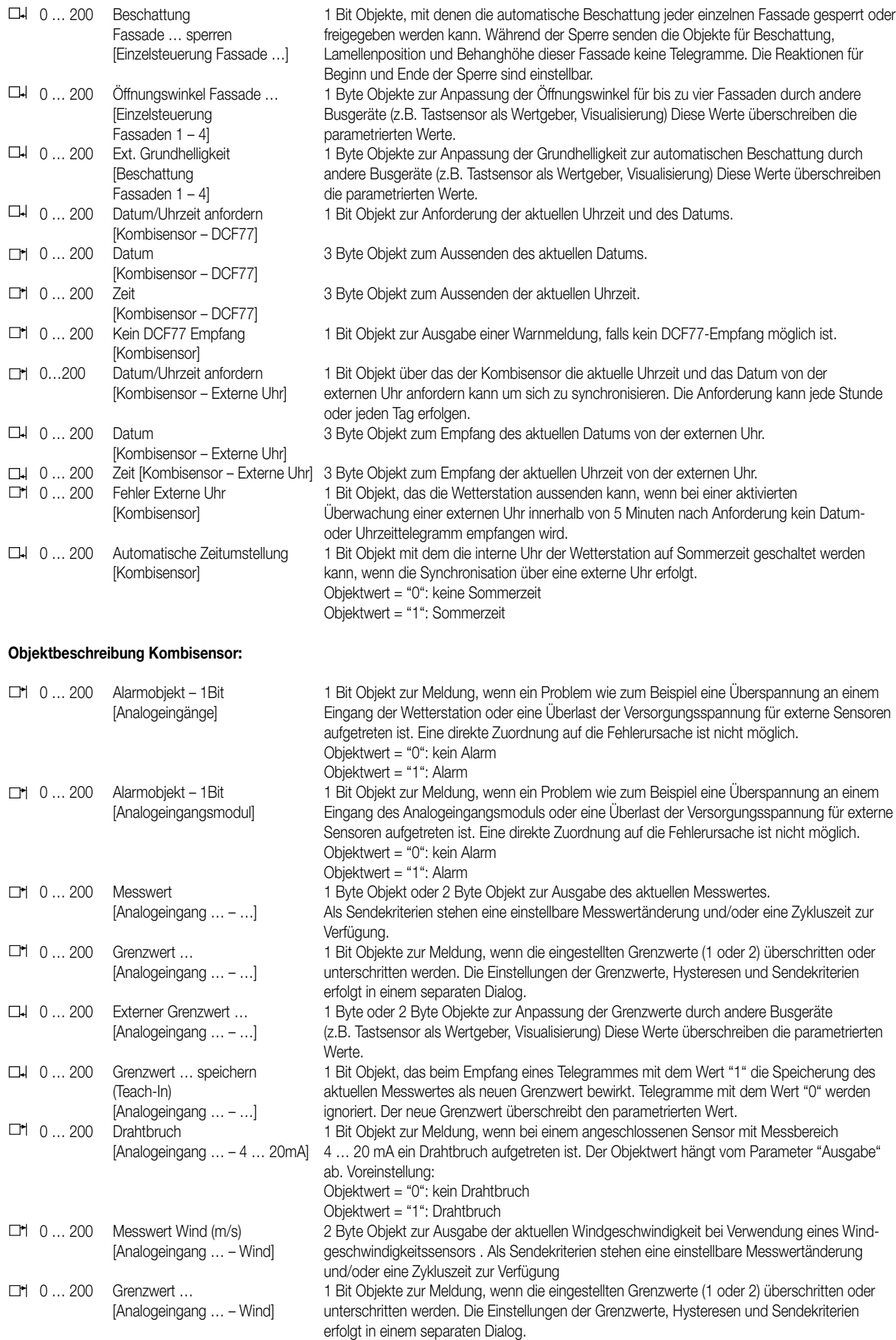

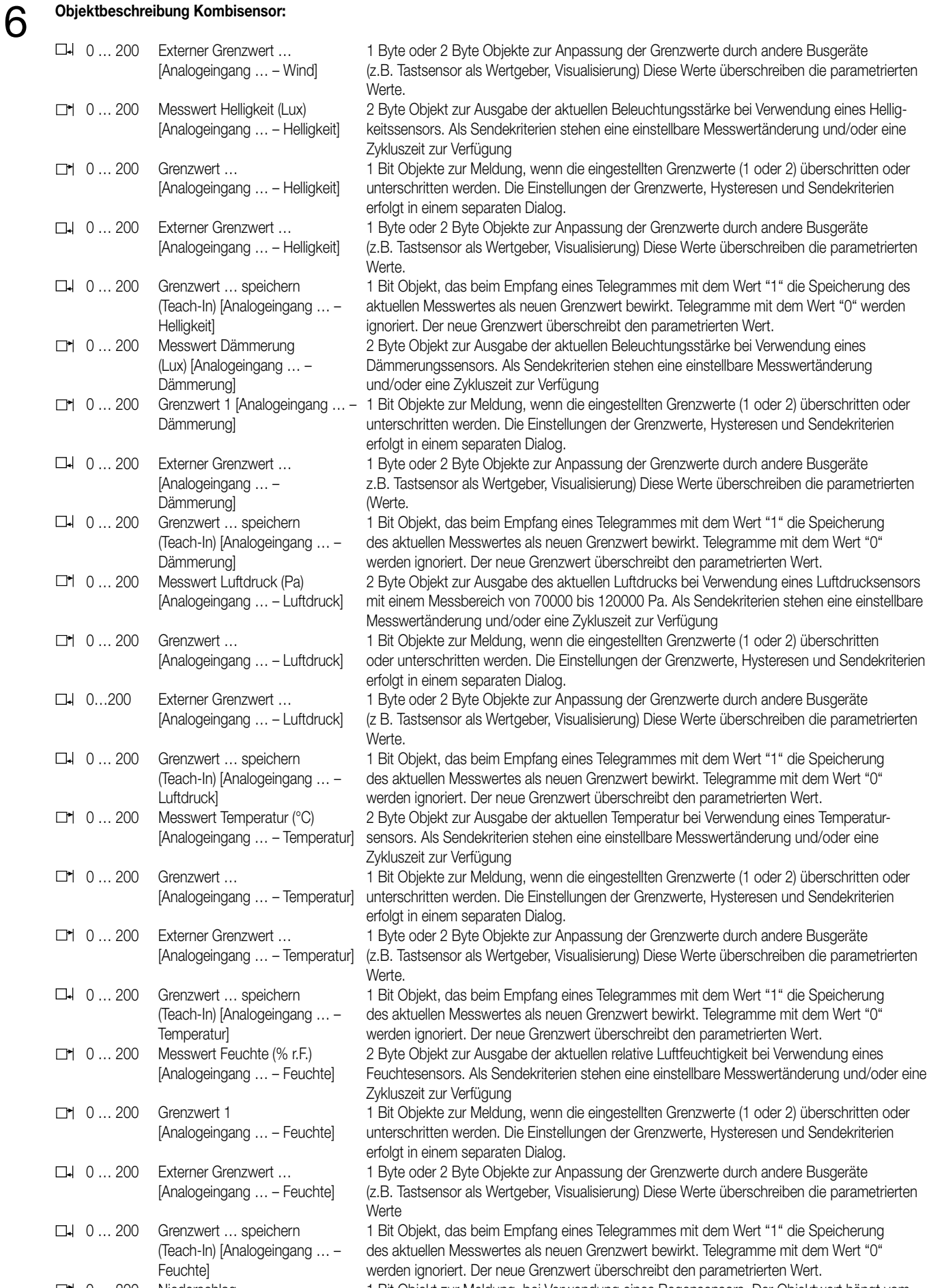

- 0 … 200 Niederschlag 1 Bit Objekt zur Meldung, bei Verwendung eines Regensensors. Der Objektwert hängt vom [Analogeingang … – Parameter "Ausgabe" ab. Voreinstellung:
	- Objektwert = "0": kein Niederschlag
	- Objektwert = "1": Niederschlag

# 6 **Objektbeschreibung Sperrmodule 1)**

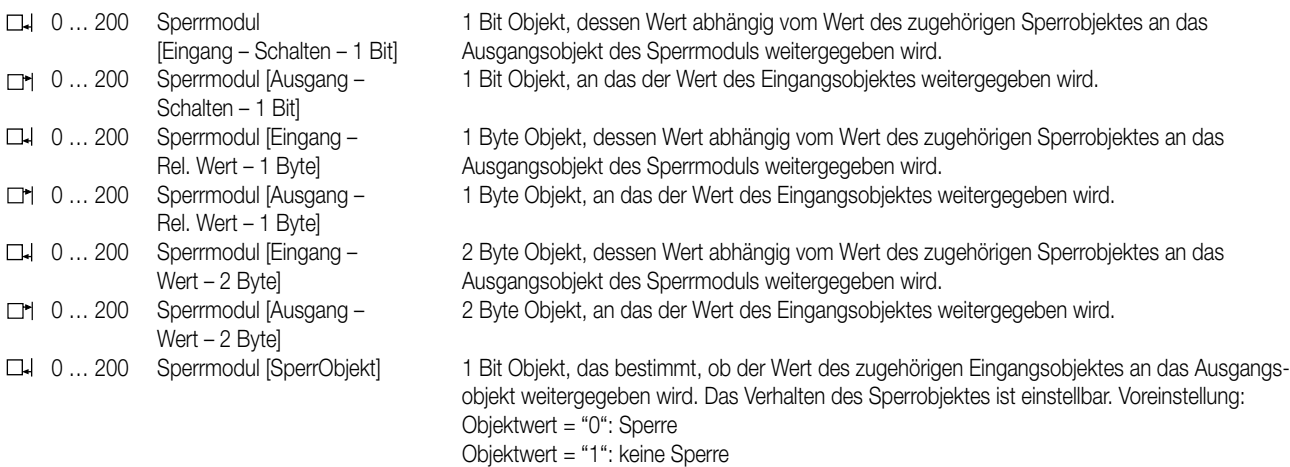

1) Die Bezeichnung des Sperrmoduls und damit auch die Bezeichnung der Kommunikationsobjekte kann in der Gerätesoftware eingestellt werden. Das ermöglicht eine leichtere Projektierung und bessere Dokumentation.

### **Objektbeschreibung Verknüpfungskontroller**

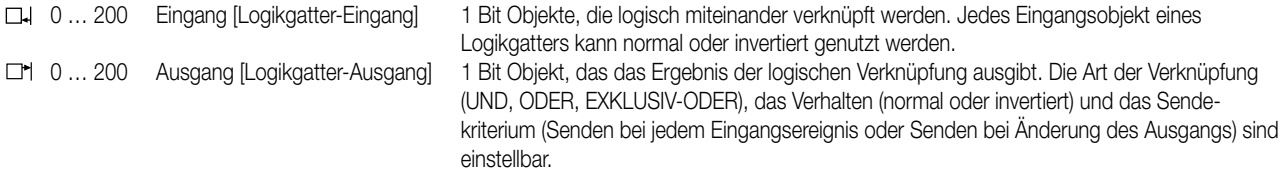

#### **Funktionsumfang**

- Die Wetterstation kann mit einem digitalen Kombisensor zur Erfassung von Helligkeit (3fach), Dämmerung, Windgeschwindigkeit und Niederschlag sowie zum DCF77-Empfang verbunden werden.
- Die Verbindung zum Kombisensor und die Windmesswerte des Kombisensors können überwacht werden.
- In Verbindung mit dem DCF77-Empfang kann eine automatische Beschattung von bis zu vier Fassaden mit einer sonnenstandsabhängigen Nachführung der Lamellen realisiert werden.
- Die Synchronisation der internen Uhrzeit kann wahlweise durch den DCF77-Empfänger des Kombisensors oder durch einen anderen Busteilnehmer erfolgen.
- Bis zu vier analoge Sensoren mit Ausgangssignalen 0 … 1 V DC, 0 … 10 V DC, 0 … 20 mA DC, 4 … 20 mA DC können direkt an die Wetterstation angeschlossen werden.
- Die Verbindung zu Sensoren mit 4 … 20 mA Ausgängen können auf Drahtbruch überwacht weren.
- Mit einem Analogeingangsmodul können bis zu vier weitere analoge Sensoren angeschlossen werden.
- Für ausgewählte Witterungssensoren (Wind, Helligkeit, Dämmerung, Niederschlag, Temperatur, Luftfeuchtigkeit, Luftdruck) stehen vorkonfigurierte Softwareeinstellungen zur Verfügung.
- Die Messwerte der Witterungssensoren (mit Ausnahme des Niederschlagssensors) können als 16-Bit-Werte ausgegeben werden. Die Ausgabe kann bei Wertänderung und zyklisch erfolgen.
- Die Messwerte der analogen Sensoren können als 16-Bit-Werte oder als 8-Bit-Werte ausgegeben werden. Die Ausgabe kann bei Wertänderung und zyklisch erfolgen.
- Die Ausgaben des Niederschlagssensors erfolgen als 1-Bit-Werte.
- Für die analogen Sensoren und für die Witterungssensoren (mit Ausnahme des Niederschlagssensors) stehen jeweils zwei Grenzwerte mit definierbaren Hysteresen zur Verfügung.
- Die Grenzwerte können als 8-Bit-Werte oder als 16-Bit Werte von außen vorgegeben werden.
- Bei den analogen Eingängen und den Witterungssensoren (mit Ausnahme von Wind und Niederschlag) kann auch über einen 1-Bit-Eingang der aktuelle Messwert als neuer Grenzwert gespeichert werden (Teach-In-Funktion).
- Bis zu 16 Sperrmodule ermöglichen eine Filterung von 1-Bit-, 8-Bit- oder 16-Bit-Werten.
- Bis zu 20 logische Verknüpfungen mit jeweils bis zu 8 Eingängen können verwendet werden.
- Als Verknüpfungsfunktion können UND, ODER, Exklusiv-ODER gewählt werden.
- Die Eingänge und die Ausgänge der Verknüpfungen können invertiert werden.
# **Inhaltsverzeichnis**<br>1. Grundeinstell

- 1. Grundeinstellungen bei der Projektierung
- 2. Verbindung mit einem digitalen Kombisensor
	- 2.1. Datum / Uhrzeit / Astrofunktion
		- 2.1.1. DCF77-Empfang
		- 2.1.2. Externe Uhr
		- 2.1.3. Gebäudestandort
	- 2.2. Dämmerung
	- 2.3. Helligkeit
	- 2.4. Windgeschwindigkeit
	- 2.5. Niederschlag
- 3. Verbindung mit analogen Witterungssensoren
	- 3.1. Windgeschwindigkeit
		- 3.2. Helligkeit
		- 3.3. Dämmerung
	- 3.4. Temperatur
	- 3.5. Niederschlag
	- 3.6. Luftfeuchtigkeit
	- 3.7. Luftdruck
- 4. Verbindung mit anderen analogen Sensoren
	- 4.1. Einstellen des Messbereichs
	- 4.2. Drahtbruchüberwachung
- 5. Verbindung mit einem Analogeingangsmodul
	- 5.1. Einstellungen des Analogeingangsmoduls
	- 5.2. Elektrische Verbindung
- 6. Softwarefunktionen
	- 6.1. Messwertanpassung
		- 6.1.1. Messwertausgabe als 16-Bit-Werte
		- 6.1.2. Messwertausgabe als 8-Bit-Werte
	- 6.2. Grenzwerte und Hysterese
	- 6.3. Externe Grenzwerte
		- 6.3.1. Wertvorgabe
		- 6.3.2. Teach-In-Funktion
	- 6.4. Sperrmodule
	- 6.5. Verknüpfungskontroller
	- 6.6. Gruppenadressen / interne Gruppenadressen
- 7. Automatische Beschattung
	- 7.1. Berechnung der Sonnenposition
	- 7.2. Gebäudeausrichtung
	- 7.3. Jalousiesteuerung
	- 7.4. Behanghöhensteuerung
	- 7.5. Fassadenweise Sperrung der Beschattung
- 8. Schutz von Markisen und Außenjalousien
	- 8.1. Windgeschwindigkeit
	- 8.2. Frostschutz
- 9. Inbetriebnahme
	- 9.1. Initialisierung / Statusanzeigen
	- 9.2. Optionen des Plug-Ins
		- 9.2.1. Tabelle
		- 9.2.2. Optionen
		- 9.2.3. Hardware
- 10. Einsatz der Wetterstation in Verbindung mit verschiedenen Aktoren
	- 10.1. Einfacher Sonnenschutz mit Jalousieaktor, Art.-Nr. 2204 REGH
	- 10.2. Einfacher Sonnenschutz mit Jalousieaktor, Art.-Nr. 2204 REGH
	- 10.3. Sonnenschutz mit fester Behanghöhe und Lamellennachführung im Jalousieaktor, Art.-Nr. 2204 REGH
	- 10.4. Sonnenschutz mit fester Behanghöhe und Lamellennachführung im Jalousieaktor, Art.-Nr. 2204 REGH
	- 10.5. Sonnenschutz mit variabler Behanghöhe und Lamellennachführung im Jalousieaktor, Art.-Nr. 2204 REGH
	- 10.6. Einfacher Sonnenschutz mit Jalousieaktor, Art.-Nr. 2504 REGHE
	- 10.7. Einfacher Sonnenschutz mit Jalousieaktor, Art.-Nr. 2504 REGHE
	- 10.8. Sonnenschutz mit fester Behanghöhe und Lamellennachführung im Jalousieaktor 63780x20, Art.-Nr. 2504 REGHE
	- 10.9. Sonnenschutz mit variabler Behanghöhe und Lamellennachführung im Jalousieaktor 63780x20, Art.-Nr. 2504 REGHE
	- 10.10. Sonnenschutz mit variabler Behanghöhe und fester Lamellenposition im Jalousieaktor 63780x20, Art.-Nr. 2504 REGHE

Die Funktion der Wetterstation und der angeschlossenen Sensoren wird durch ein ETS-Plug-In eingestellt. Hierbei werden zu allen Funktionen jeweils die benötigten Kommunikationsobjekte dynamisch angelegt. Deshalb gibt es keine feste Zuordnung zwischen einzelnen Funktionen und den Nummern der Kommunikationsobjekte.

Damit die Kommunikationsobjekte der einzelnen Elemente wie zum Beispiel eines Analogeingangs in der Projektierung zusammenhängend dargestellt werden, ist es empfehlenswert, jeweils die Parameter eines einzelnen Sensors der Reihe nach einzustellen, und danach zum nächsten Sensor zu wechseln.

#### **1. Grundeinstellungen bei der Projektierung**

Die Wetterstation dient primär zur Erfassung und Weiterleitung von Wetterdaten oder anderer analoger Signale. Hierzu können unterschiedliche Sensoren genutzt werden:

- Ein digitaler Kombisensor (mit oder ohne DCF77-Empfang) ermöglicht die Messung der Windstärke, der Helligkeit, der Dämmerung sowie die Erfassung von Regen.
- Spezielle analoge Witterungssensoren ermöglichen jeweils die Erfassung einer witterungstechnischen Größe. Zur Auswahl stehen: Helligkeit: Art.-Nr. WS 10 H

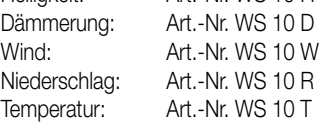

Bis zu vier dieser Sensoren können in beliebiger Kombination direkt an die Wetterstation angeschlossen werden, die Gerätesoftware vorkonfigurierte Einstellungen zur Verfügung stellt.

- In Verbindung mit einem Analogeingangsmodul können bis zu vier weitere analoge Sensoren angeschlossen werden.
- Statt der speziellen analogen Witterungssensoren können auch beliebige andere analoge Messwertaufnehmer mit folgenden Signalbereichen angeschlossen werden:
	- 0 … 1 V DC, 0 … 10 V DC,
	- 0 … 20 mA DC,
	- 4 … 20 mA DC.

Für diese Sensoren stellt die Gerätesoftware keine vorkonfigurierten Einstellungen zur Verfügung. Die einzustellenden Parameter müssen jeweils separat ermittelt werden.

Neben der reinen Messwerterfassung ermöglicht die Wetterstation eine vollautomatische sonnenstandsabhängige Steuerung von Beschattungseinrichtungen. Diese basiert auf der berechneten Position der Sonne und der gemessenen Beleuchtungsstärke.

Unabhängig von der Verarbeitung analoger Werte stellt die Wetterstation Verknüpfungskontroller und Sperrmodule zur Verfügung. Diese Softwaremodule können in Verbindung mit den Witterungsinformationen komplexere Funktionen realisieren. Sie können aber auch separat von den anderen Gerätefunktionen genutzt werden.

#### **2. Verbindung mit einem digitalen Kombisensor**

Um die Wetterstation in Verbindung mit einem digitalen Kombisensor nutzen zu können, ist in der Baumstruktur des Projektierungsfensters der Eintrag "Module" auszuwählen. Hier kann der Kombisensor als neues Modul hinzugefügt werden.

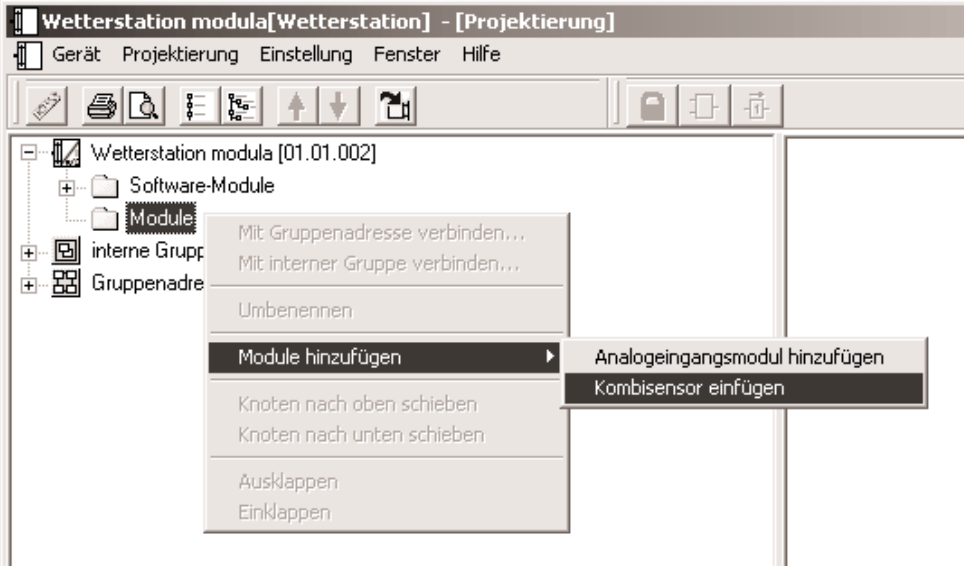

Um den Einbruch der Dämmerung gut erfassen zu können, und um die Sonneneinstrahlung im Tagesverlauf korrekt ermitteln zu können, muss der Kombisensor bei der Montage am Mast korrekt nach Norden ausgerichtet werden. Die Oberseite des flachen unteren Gehäuseteils darf nicht durch Gebäudeteile oder Bäume beschattet werden.

Wenn die automatische Beschattungsfunktion genutzt wird, ist die korrekte Ausrichtung nach Norden notwendig.

# **Ausrichtung des Kombisensors nach Norden Seitliche Ansicht des Kombisensors Nord** ⇧

#### **2.1. Datum / Uhrzeit / Astrofunktion**

Wenn neben der reinen Erfassung von Witterungsinformationen auch die automatische sonnenstandsgeführte Beschattung gewünscht ist, muss beim Kombisensor die Funktion zum DCF77-Empfang oder die Synchronisation mit einer externen Uhr aktiviert werden.

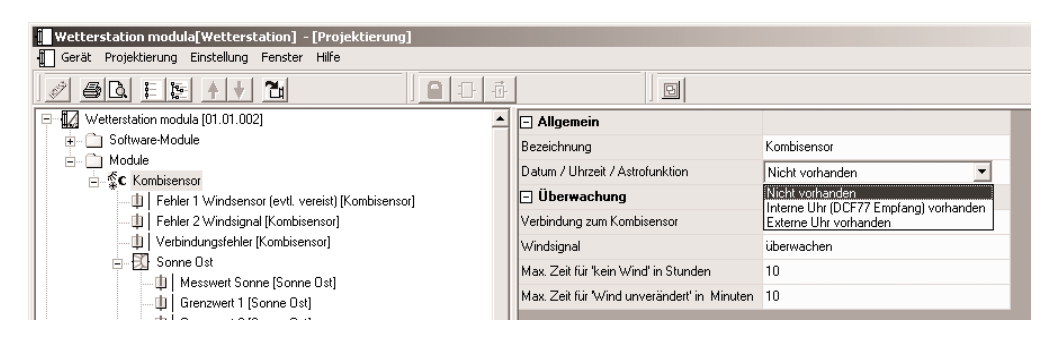

#### **2.1.1. DCF77-Empfang**

Der DCF77-Empfang kann einerseits intern genutzt werden, andererseits kann er aber auch zur Synchronisation anderer Geräte (Masterfunktion) z.B. Schaltuhren oder Raumtemperaturregler mit eingebautem Zeitprogramm genutzt werden.

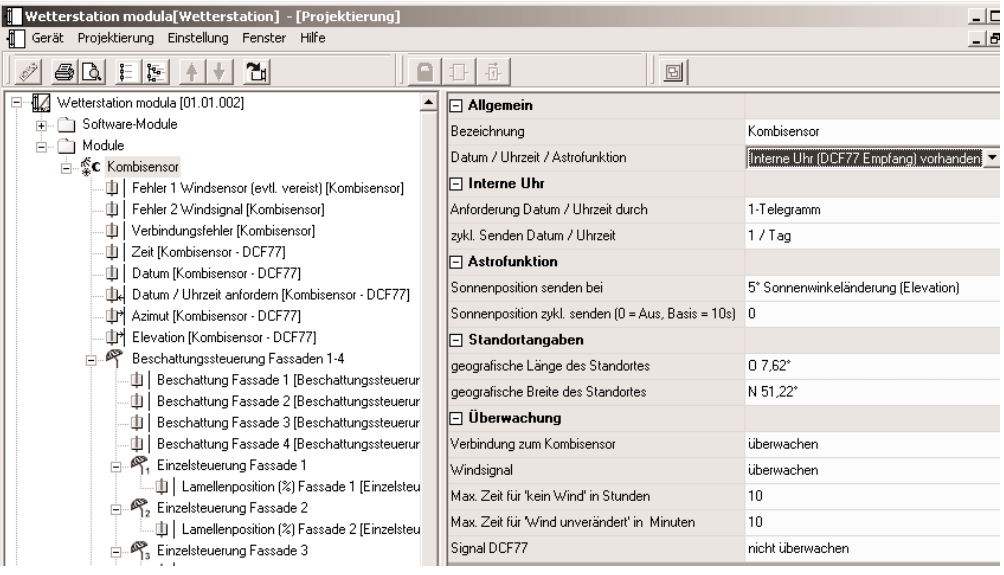

Zur Synchronisation anderer Geräte kann die Wetterstation die Daten wahlweise jede Minute, jede Stunde oder einmal pro Tag senden. Wenn der DCF77-Empfänger die Zeit und das Datum zum Beispiel jede Stunde sendet, ist zu beachten, dass die Werte der Kommunikationsobjekte intern nur zu den Sendezeitpunkten aktualisiert werden. Aus diesem Grunde müssen die Flags so eingestellt sein, dass Uhrzeit und Datum nicht ausgelesen werden können. Um dennoch bei Bedarf die aktuelle Zeitangabe bekommen zu können, besitzt die Wetterstation das zusätzliche 1-Bit-Kommunikationsobjekt "Datum/Uhrzeit anfordern". Wenn dieses Objekt ein Telegramm mit einstellbarem Wert erhält, sendet die Wetterstation beim nächsten DCF-Signal die aktuelle Zeit und das Datum.

#### **2.1.2. Externe Uhr**

Falls das Gebäude zu weit von Frankfurt (Mainflingen) entfernt ist, so dass der DCF77-Empfang nicht garantiert ist, oder falls ein Kombisensor ohne DCF77-Empfänger verwendet wird, kann die interne Uhr der Wetterstation auch durch einen anderen Busteilnehmer synchronisiert werden.

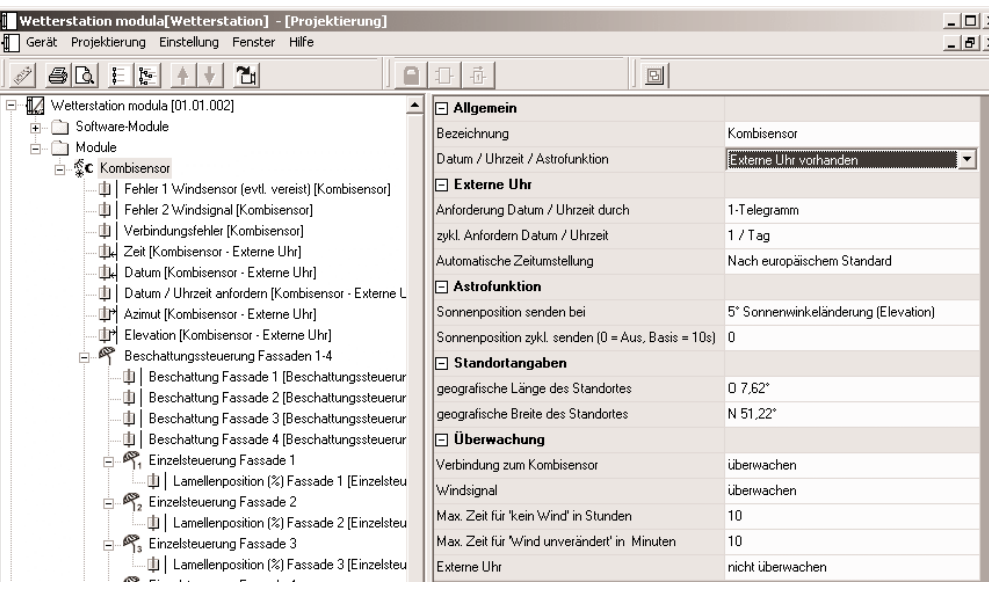

In diesem Fall wird die Berechnung der aktuellen Uhrzeit und des Datums mittels eines Softwaretimers realisiert, dessen Ganggenauigkeit wesentlich vom Umfang der weiteren Softwarefunktionen abhängt. Ohne regelmäßige Synchronisation kann eine Abweichung von mehreren Minuten pro Tag auftreten. Die Wetterstation aktualisiert ihre interne Uhr mit jedem neuen Datumstelegramm und Uhrzeittelegramm, das sie erhält. Zusätzlich kann die Wetterstation das 1-Bit-Kommunikationsobjekt "Datum / Uhrzeit anfordern" verwenden, um sich zu synchronisieren. Dieses Kommunikationobjekt sendet einen einstellbaren Wert nach jeder Initialisierung (durch eine Wiederkehr der Versorgungsspannung oder durch eine neue Programmierung) und danach regelmäßig einmal pro Stunde (bei jeder vollen Stunde) oder einmal pro Tag (um 4:15, damit die Umschaltung auf Sommerzeit zuverlässig erkannt wird). Nach einer derartigen Anforderung erwartet die Wetterstation die Telegramme mit der aktuellen Uhrzeit und dem Datum innerhalb von etwa fünf Minuten. Wenn die beiden Telegramme nicht rechtzeitig empfangen werden, wiederholt die Wetterstation die Anforderung zyklisch alle fünf Minuten. Zusätzlich kann sie auch noch über das Objekt "Fehler externe Uhr" mit dem Wert "1" eine Störungsmeldung ausgeben, die ebenfalls alle fünf Minuten wiederholt wird.

Die Datenpunkttypen "Datum" und "Uhrzeit" beinhalten keine Information, ob zur Zeit die Sommerzeit aktiv ist. Aus diesem Grund kann mit dem Parameter "Automatische Zeitumstellung" festgelegt werden, in welcher Form die Wetterstation die Umschaltung vornimmt.

- Die Einstellung "Nach europäischem Standard" bedeutet, dass die Wetterstation automatisch zwischen dem letzten Sonntag im März und dem letzten Sonntag im Oktober die Uhrzeit für die Berechnung der Sonnenposition um eine Stunde verringert.
- Die Einstellung "Über Schaltobjekt" aktiviert das Kommunikationsobjekt "Automatische Zeitumstellung". Wenn dieses Objekt den Wert "1" besitzt, berücksichtigt die Wetterstation die Sommerzeit. Wenn es den Wert "0" besitzt, verwendet die Wetterstation die unveränderte Uhrzeit. Bei einer Initialisierung sendet das Objekt "Automatische Zeitumstellung" einmalig eine Leseanforderung auf den Bus.
- Die Einstellung "Nein" bewirkt, dass die Wetterstation keine Umschaltung vornimmt.

#### **2.1.3. Gebäudestandort**

Für die Berechnung der Sonnenposition und die automatische Beschattungssteuerung wird neben der aktuellen Zeit auch die geographische Position benötigt. Diese kann in einem separaten Dialog eingegeben werden. Alternativ zur numerischen Eingabe kann auch eine nahe gelegene deutsche oder internationale Stadt aus einer Liste ausgewählt werden.

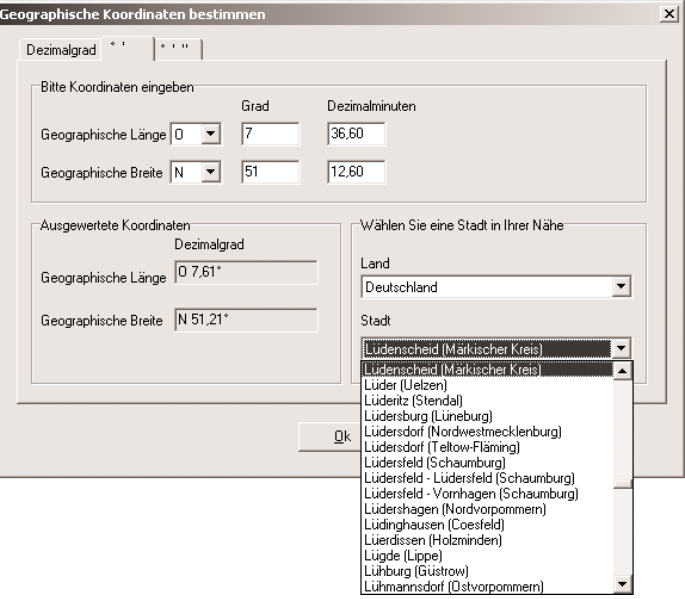

Im Projektierungsfenster müssen im Zweig "Beschattung Fassaden 1 – 4" die Grundhelligkeit, bei der die Beschattung beginnen soll und in den folgenden Zweigen die Ausrichtungen der einzelnen Fassaden eingetragen werden. Wahlweise können diese Werte intern fest eingestellt oder extern zum Beispiel durch eine Visualisierungssoftware variabel eingestellt werden. Weitere Details sind im Abschnitt "Automatische Beschattung" ausführlich beschrieben.

#### **2.2. Dämmerung**

Für die Erkennung der Dämmerung ist im Kombisensor ein eigener Fühler eingebaut, der die Beleuchtungsstärke aus Richtung Süden ermittelt. Der vorkonfigurierte Messbereich umfasst 0 … 674 Lux.

Zur Anzeige der aktuellen Beleuchtungsstärke kann der Messwert bei einer einstellbaren Differenz zum vorherigen Messwert gesendet werden. Auch zyklisches Aussenden der Werte ist möglich.

Es stehen zwei einstellbare Grenzwerte zur Verfügung, bei deren Überschreiten oder Unter-schreiten die Wetterstation jeweils Schalttelegramme aussenden kann. Wahlweise können diese Grenz-werte intern fest eingestellt oder extern zum Beispiel durch eine Visualisierungssoftware variabel eingestellt werden.

Die Einstellung der Grenzwerte und der Hysterese erfolgt bei allen Witterungssensoren mit Ausnahme des Niederschlagssensors gleich. Sie ist im Abschnitt "Softwarefunktionen – Grenzwerte und Hysterese" detailliert beschrieben.

#### **2.3. Helligkeit**

Der Kombisensor besitzt für die drei Himmelsrichtungen Osten, Süden und Westen jeweils eigene Sensoren. Die Sensoren verfügen jeweils über die gleichen möglichen Einstellungen. Die drei Erfassungsbereiche der Sensoren überlappen sich etwas, um dem Sonnenverlauf gut folgen zu können.

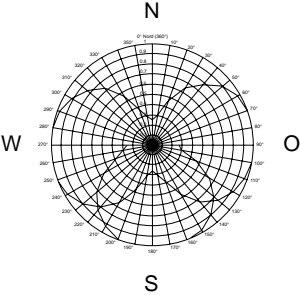

Der vorkonfigurierte Messbereich umfasst 0 … 110.000 Lux. Bei Messwerten unterhalb von 1000 Lux wird der Wert 0 Lux ausgegeben. Zur Anzeige der aktuellen Beleuchtungsstärke kann der Messwert bei einer einstellbaren Differenz zum vor-herigen Messwert gesendet werden. Auch zyklisches Aussenden der Werte ist möglich.

Für jeden Sensor stehen zwei einstellbare Grenzwerte zur Verfügung, bei deren Überschreiten oder Unterschreiten die Wetterstation jeweils Schalttelegramme aussenden kann. Wahlweise können diese Grenzwerte intern fest eingestellt oder extern zum Beispiel durch eine Visualisierungssoftware variabel eingestellt werden.

Die Einstellung der Grenzwerte und der Hysterese erfolgt bei allen Witterungssensoren mit Ausnahme des Niederschlagssensors gleich. Sie ist im Abschnitt "Softwarefunktionen – Grenzwerte und Hysterese" detailliert beschrieben.

#### **2.4. Windgeschwindigkeit**

Für die Ermittlung der Windstärke besitzt der Kombisensor ein Flügelrad.

Der vorkonfigurierte Messbereich umfasst 0 … 40 m/s. Die Genauigkeit < 0,5m/s wird bei einer Außentemperatur von –20 °C … +60 °C eingehalten. Bei niedrigeren Außentemperaturen kann die Genauigkeit sich etwas verschlechtern. Sollte der Kombisensor zum Beispiel in der Nähe einer Abluftöffnung montiert sein, kann es bei Auftreten ungünstiger Witterungslagen eine Vereisung nicht mit Sicherheit ausgeschlossen werden. In diesem Fall kann die Wetterstation eine entsprechende Fehlermeldung über das Kommunikationsobjekt "Fehler 1 Windsensor (evtl. vereist)" ausgeben.

Zur Anzeige der aktuellen Windgeschwindigkeit kann der Messwert bei einer einstellbaren Differenz zum vorherigen Messwert gesendet werden. Auch zyklisches Aussenden der Werte ist möglich.

Es stehen zwei einstellbare Grenzwerte zur Verfügung, bei deren Überschreiten oder Unterschreiten die Wetterstation jeweils Schalttelegramme aussenden kann. Wahlweise können diese Grenzwerte intern fest eingestellt oder extern zum Beispiel durch eine Visualisierungssoftware variabel eingestellt werden.

Die Einstellung der Grenzwerte und der Hysterese erfolgt bei allen Witterungssensoren mit Ausnahme des Niederschlagssensors gleich. Sie ist im Abschnitt "Softwarefunktionen – Grenzwerte und Hysterese" detailliert beschrieben.

#### **2.5. Niederschlag**

Für die Erkennung von Niederschlag (Regen, Schnee, Graupel) besitzt der Kombisensor einen Fühler, der mit moduliertem Infrarotlicht arbeitet. Im Gegensatz zu den übrigen Witterungssensoren gibt der Niederschlagssensor keine analogen Messwerte aus, sondern er sendet unmittelbar, wenn er Niederschlag erkennt, ein Schalttelegramm mit einstellbarem Wert aus.

Nach Beendigung des Niederschlags besitzt der Sensor eine feste Verzögerung von etwa drei Minuten. Die in den Parametern einstellbare Ausschaltverzögerung wird zu der internen Verzögerung hinzuaddiert.

#### **3. Verbindung mit analogen Witterungssensoren**

Wenn nur ein Teil der Funktionen des Kombisensors verwendet wird oder wenn zusätzliche Daten benötigt werden, können einzelne Sensoren an die Wetterstation angeschlossen werden, die jeweils eine Größe in ein analoges Signal umwandeln.

Für einige Witterungssensoren stellt die Wetterstation vorkonfigurierte Einstellungen zur Verfügung.

Für alle analogen Eingänge der Wetterstation kann ein gemeinsames Alarmobjekt aktiviert werden. Dieses wird aktiviert, wenn zum Beispiel eine Überspannung an einem Eingang auftritt, oder wenn an dem Anschluss zur Versorgung der Messwertaufnehmer eine Überlast auftritt. Eine unmittelbare Aussage über die direkte Fehlerursache ist mit diesem Kommunikationsobjekt nicht möglich.

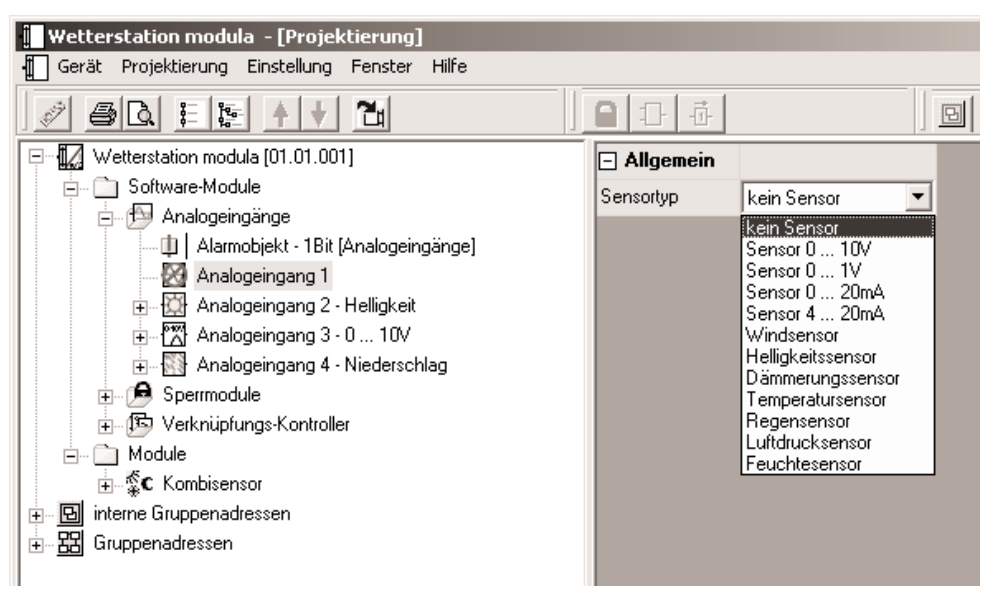

Um einen analogen Sensor verwenden zu können, muss der entsprechende Kanal in der Baumstruktur markiert werden. Dann kann der gewünschte Sensortyp aus der Liste ausgewählt werden.

#### **3.1. Windgeschwindigkeit**

Für die Ermittlung der Windstärke besitzt der Windsensor ein Flügelrad. Die Einstellungsmöglichkeiten entsprechen denen des Kombisensors. Der vorkonfigurierte Messbereich umfasst 0 … 40 m/s.

Zur Anzeige der aktuellen Windgeschwindigkeit kann der Messwert bei einer einstellbaren Differenz zum vorherigen Messwert gesendet werden. Auch zyklisches Aussenden der Werte ist möglich.

Es stehen zwei einstellbare Grenzwerte zur Verfügung, bei deren Überschreiten oder Unter-schreiten die Wetterstation jeweils Schalttelegramme aussenden kann. Wahlweise können diese Grenzwerte intern fest eingestellt oder extern zum Beispiel durch eine Visualisierungssoftware variabel eingestellt werden.

Die Einstellung der Grenzwerte und der Hysterese erfolgt bei allen Witterungssensoren mit Ausnahme des Niederschlagssensors gleich. Sie ist im Abschnitt "Softwarefunktionen – Grenzwerte und Hysterese" detailliert beschrieben.

#### **3.2. Helligkeit**

Der Helligkeitssensor besitzt einen Fühler, der bei normaler Montage senkrecht von der Gebäudewand ausgerichtet ist. Im Vergleich dazu sind die Helligkeitsfühler des Kombisensors in einem Winkel von etwa 30° zur Waagerechten ausgerichtet. Aus diesem Grunde wird der einzelne Helligkeitssensor in der Regel kleinere Beleuchtungsstärkewerte messen. Die Sensoren verfügen ansonsten jeweils über die gleichen möglichen Einstellungen.

Der vorkonfigurierte Messbereich umfasst 0 … 60.000 Lux.

Zur Anzeige der aktuellen Beleuchtungsstärke kann der Messwert bei einer einstellbaren Differenz zum vor-herigen Messwert gesendet werden. Auch zyklisches Aussenden der Werte ist möglich.

Es stehen zwei einstellbare Grenzwerte zur Verfügung, bei deren Überschreiten oder Unterschreiten die Wetterstation jeweils Schalttelegramme aussenden kann. Wahlweise können diese Grenz-werte intern fest eingestellt oder extern zum Beispiel durch eine Visualisierungssoftware variabel eingestellt werden.

Die Einstellung der Grenzwerte und der Hysterese erfolgt bei allen Witterungssensoren mit Ausnahme des Niederschlagssensors gleich. Sie ist im Abschnitt "Softwarefunktionen – Grenzwerte und Hysterese" detailliert beschrieben.

#### **3.3. Dämmerung**

Der Dämmerungssensor besitzt einen Fühler, der bei normaler Montage senkrecht von der Gebäudewand ausgerichtet ist. Im Vergleich dazu ist der Dämmerungsfühler des Kombisensors in einem Winkel von etwa 30° zur Waagerechten ausgerichtet. Aus diesem Grunde wird der einzelne Dämmerungssensor in der Regel kleinere Beleuchtungsstärkewerte messen. Die Sensoren verfügen ansonsten jeweils über die gleichen möglichen Einstellungen.

Der vorkonfigurierte Messbereich umfasst 0 … 255 Lux.

Zur Anzeige der aktuellen Beleuchtungsstärke kann der Messwert bei einer einstellbaren Differenz zum vorherigen Messwert gesendet werden. Auch zyklisches Aussenden der Werte ist möglich.

Es stehen zwei einstellbare Grenzwerte zur Verfügung, bei deren Überschreiten oder Unterschreiten die Wetterstation jeweils Schalttelegramme aussenden kann. Wahlweise können diese Grenzwerte intern fest eingestellt oder extern zum Beispiel durch eine Visualisierungssoftware variabel eingestellt werden.

Die Einstellung der Grenzwerte und der Hysterese erfolgt bei allen Witterungssensoren mit Ausnahme des Niederschlagssensors gleich. Sie ist im Abschnitt "Softwarefunktionen – Grenzwerte und Hysterese" detailliert beschrieben.

#### **3.4. Temperatur**

Der Temperatursensor ermittelt die Temperatur der umgebenden Luft.

Der vorkonfigurierte Messbereich umfasst –30 … +70 °C.

Zur Anzeige der aktuellen Temperatur kann der Messwert bei einer einstellbaren Differenz zum vorherigen Messwert gesendet werden. Auch zyklisches Aussenden der Werte ist möglich.

Es stehen zwei einstellbare Grenzwerte zur Verfügung, bei deren Überschreiten oder Unterschreiten die Wetterstation jeweils Schalttelegramme aussenden kann. Wahlweise können diese Grenzwerte intern fest eingestellt oder extern zum Beispiel durch eine Visualisierungssoftware variabel eingestellt werden.

Die Einstellung der Grenzwerte und der Hysterese erfolgt bei allen Witterungssensoren mit Ausnahme des Niederschlagssensors gleich. Sie ist im Abschnitt "Softwarefunktionen – Grenzwerte und Hysterese" detailliert beschrieben.

#### **3.5. Niederschlag**

Der Niederschlagssensor arbeitet mit einer mäanderförmigen Leiterbahn und wertet die Leitfähigkeit des Regenwassers aus. Im Gegensatz zu den übrigen Witterungssensoren gibt der Niederschlagssensor keine analogen Messwerte aus, sondern er sendet unmittelbar, wenn er Niederschlag erkennt ein Schalttelegramm mit einstellbarem Wert aus.

#### **3.6. Luftfeuchtigkeit**

Der Luftfeuchtigkeitssensor ermittelt die relative Luftfeuchtigkeit und die Raumtemperatur. Beide Messwerte werden als analoge Spannungen zur Verfügung gestellt.

Der vorkonfigurierte Messbereich umfasst 0 … 100 % relativer Feuchte.

Zur Anzeige der aktuellen relativen Luftfeuchtigkeit kann der Messwert bei einer einstellbaren Differenz zum vorherigen Messwert gesendet werden. Auch zyklisches Aussenden der Werte ist möglich.

Es stehen zwei einstellbare Grenzwerte zur Verfügung, bei deren Überschreiten oder Unterschreiten die Wetterstation jeweils Schalttelegramme aussenden kann. Wahlweise können diese Grenzwerte intern fest eingestellt oder extern zum Beispiel durch eine Visualisierungssoftware variabel eingestellt werden.

Die Einstellung der Grenzwerte und der Hysterese erfolgt bei allen Witterungssensoren mit Ausnahme des Niederschlagssensors gleich. Sie ist im Abschnitt "Softwarefunktionen – Grenzwerte und Hysterese" detailliert beschrieben.

#### **3.7. Luftdruck**

Der vorkonfigurierte Messbereich des Luftdrucksensors umfasst 70.000 … 120.000 Pa.

Zur Anzeige des aktuellen Luftdrucks kann der Messwert bei einer einstellbaren Differenz zum vorherigen Messwert gesendet werden. Auch zyklisches Aussenden der Werte ist möglich.

Es stehen zwei einstellbare Grenzwerte zur Verfügung, bei deren Überschreiten oder Unterschreiten die Wetterstation jeweils Schalttelegramme aussenden kann. Wahlweise können diese Grenzwerte intern fest eingestellt oder extern zum Beispiel durch eine Visualisierungssoftware variabel eingestellt werden.

Die Einstellung der Grenzwerte und der Hysterese erfolgt bei allen Witterungssensoren mit Ausnahme des Niederschlagssensors gleich. Sie ist im Abschnitt "Softwarefunktionen – Grenzwerte und Hysterese" detailliert beschrieben.

#### **4. Verbindung mit anderen analogen Sensoren**

Zusätzlich zu den vorkonfigurierten Witterungssensoren können auch beliebige andere Messwertaufnehmer mit Ausgangssignalen 0 … 1 V, 0 … 10 V, 0 … 20 mA oder 4 … 20 mA an die Wetterstation angeschlossen werden. Der Sensortyp wird genau so eingestellt wie auch die vorkonfigurierten Witterungssensoren.

#### **4.1. Einstellen des Messbereichs**

Im Gegensatz zu den vorkonfigurierten Sensoren muss bei allgemeinen Sensoren der Messbereich eingestellt werden.

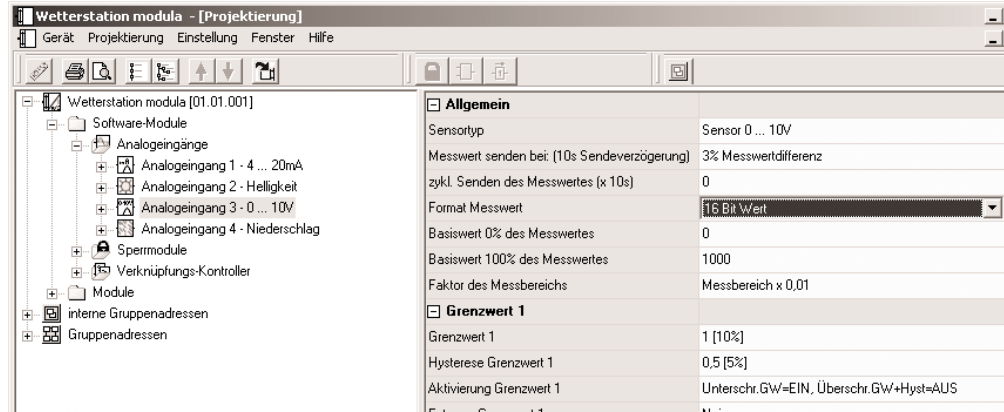

Dazu gehört an erster Stelle die Entscheidung, ob die Messwerte als 8-Bit oder als 16-Bit-Werte ausgegeben werden sollen. Diese Auswahl hängt im wesentlichen von den anderen Geräten ab, die mit den Daten arbeiten.

- 8-Bit-Werte können von sehr vielen Geräten (z.B. Dimmaktoren oder aktuelle Jalousieaktoren) verarbeitet werden. Sie haben aber eine sehr begrenzte Auflösung.
- 16-Bit-Werte eignen sich gut zur Anzeige z.B. in Visualisierungsprogrammen. Sie besitzen eine wesentlich höhere Auflösung.

Es stehen zwei einstellbare Grenzwerte zur Verfügung, bei deren Überschreiten oder Unterschreiten die Wetterstation jeweils Schalttelegramme aussenden kann. Wahlweise können diese Grenzwerte intern fest eingestellt oder extern zum Beispiel durch eine Visualisierungssoftware variabel eingestellt werden.

Die Einstellung der Grenzwerte und der Hysterese erfolgt bei allen Sensoren mit Ausnahme des Niederschlagssensors gleich. Sie ist im Abschnitt "Softwarefunktionen – Grenzwerte und Hysterese" detailliert beschrieben.

#### **4.2. Drahtbruchüberwachung**

Bei Sensoren, die mit einem analogen Signal von 4 … 20 mA arbeiten, kann zusätzlich eine Überwachung der elektrischen Verbindung erfolgen.

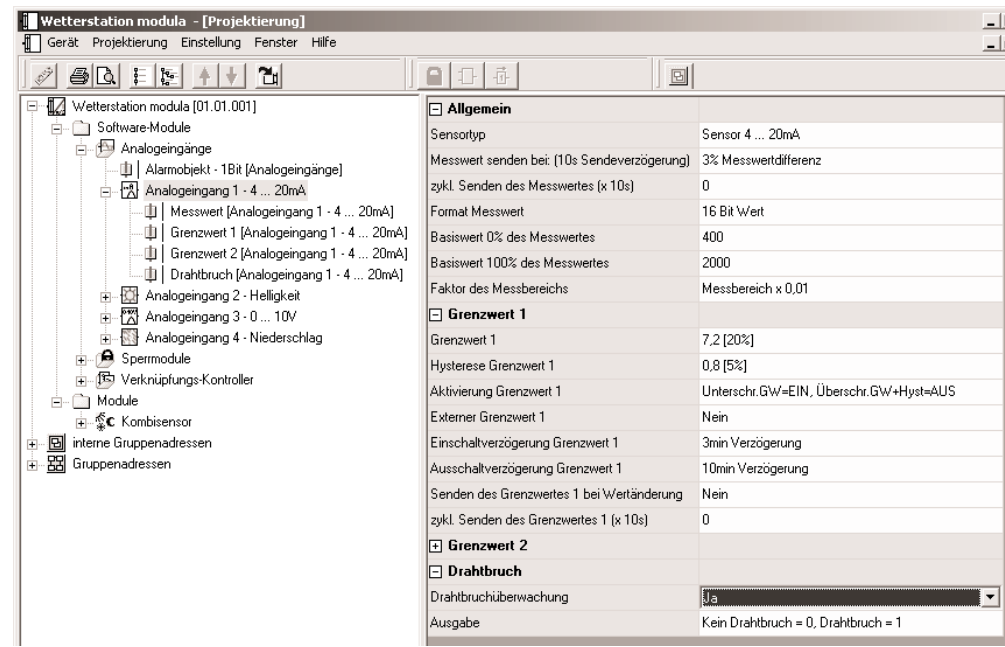

Falls die Drahtbruchüberwachung aktiviert ist, wird ein zusätzliches 1-Bit-Kommunikationsobjekt erzeugt, das im Fehlerfall ein Telegramm mit einstellbarem Wert aussendet.

#### **5. Verbindung mit einem Analogeingangsmodul**

Mit dem Analogeingangsmodul ist es möglich, die Anzahl der analogen Sensoren von vier auf acht zu verdoppeln. Um die Wetterstation in Verbindung mit einem Analogeingangsmodul nutzen zu können, ist in der Baumstruktur des Projektierungsfensters der Eintrag "Module" auszuwählen.

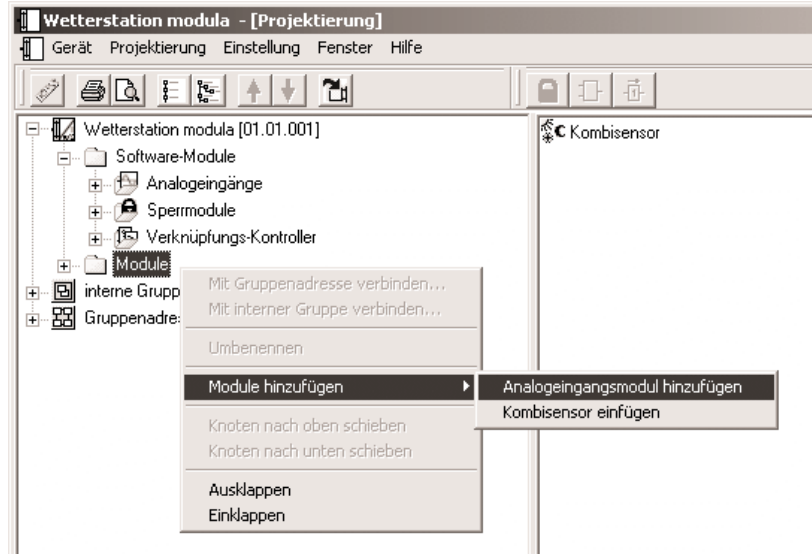

Hier kann das Analogeingangsmodul als neues Modul hinzugefügt werden.

#### **5.1 Einstellungen des Analogeingangsmoduls**

Die Gerätesoftware stellt hierbei für die vier Kanäle des Analogeingangsmoduls die gleichen Einstellungen zur Verfügung, die auch für die vier analogen Eingänge der Wetterstation gelten.

Für alle Eingänge des Analogeingangsmoduls kann ein gemeinsames Alarmobjekt aktiviert werden. Dieses wird aktiviert, wenn zum Beispiel eine Überspannung an einem Eingang auftritt, oder wenn an dem Anschluss zur Versorgung der Messwertaufnehmer eine Überlast auftritt. Eine unmittelbare Aussage über die direkte Fehlerursache ist mit diesem Kommunikationsobjekt nicht möglich.

#### **5.1 Elektrische Verbindung**

Bei der Installation eines Analogeingangsmoduls sind folgende Punkte zu beachten:

- Es kann maximal ein Analogeingangsmodul angeschlossen werden.
- Der Tausch eines Analogeingangsmoduls gegen eines vom selben Typ z.B. bei einem Defekt kann im laufenden Betrieb des Systems erfolgen (Modul spannungsfrei schalten!). Nach dem Tausch führt die Wetterstation nach ca. 25 s einen Reset durch. Dadurch werden alle Ein- und Ausgänge der Wetterstation und der angeschlossenen Module neu initialisiert und in den Ursprungszustand versetzt.
- Das Entfernen oder Hinzufügen von Modulen ohne Anpassung der Projektierung und anschließendes Herunterladen in die Wetterstation ist nicht zulässig, da es zu Fehlfunktionen des Systems führt.
- Die Anschlüsse US und GND des Analogeingangsmoduls dürfen nicht mit den entsprechenden Anschlüssen eines anderen Gerätes z.B. der Wetterstation verbunden werden. Hier kann es durch Masseverschleppungen zu Problemen kommen.
- Sensoren, die an den Eingängen des Analogeingangsmoduls angeschlossen sind, dürfen nicht von der Wetterstation versorgt werden. Sensoren, die an den Eingängen der Wetterstation angeschlossen sind, dürfen nicht von einem Analogeingangsmodul versorgt werden.

#### **6. Softwarefunktionen**

Die Wetterstation besitzt eine Reihe von Softwarefunktionen, die für alle Sensoreingänge gleichartig genutzt werden, oder die innerhalb der gesamten Gebäudeinstallation unabhängig von der Messwerterfassung genutzt werden können.

Die Funktionen, die für alle Sensoren gleichartig genutzt werden, betreffen die Messwertanpassung und die Einstellung der Grenzwerte und der Hysterese.

Die Funktionen, die als unabhängige Softwarebausteine genutzt werden können, sind Sperrglieder und logische Verknüpfungen

#### **6.1 Messwertanpassung**

Welche Einstellungen der Messbereiche erforderlich oder möglich sind, hängt von der Art des eingesetzten Sensors ab.

Für die vordefinierten Witterungssensoren sind die Datenpunkttypen der Kommunikationsobjekte entsprechend dem KNX Standard fest eingestellt. Eine weitere Änderung dieser Messbereiche ist nicht möglich.

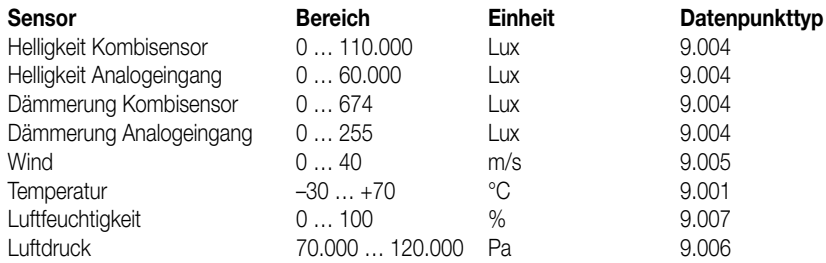

Für die allgemeinen analogen Sensoren können die Messwerte wahlweise als 8-Bit-Werte oder als 16-Bit-Werte ausgegeben werden.

#### **6.1.1. Messwertausgabe als 16-Bit-Werte**

Bei der Verwendung von 16-Bit-Werten stehen die Parameter "Basiswert 0 % des Messwertes", "Basiswert 100 % des Messwertes" und "Faktor des Messbereichs" zur Verfügung.

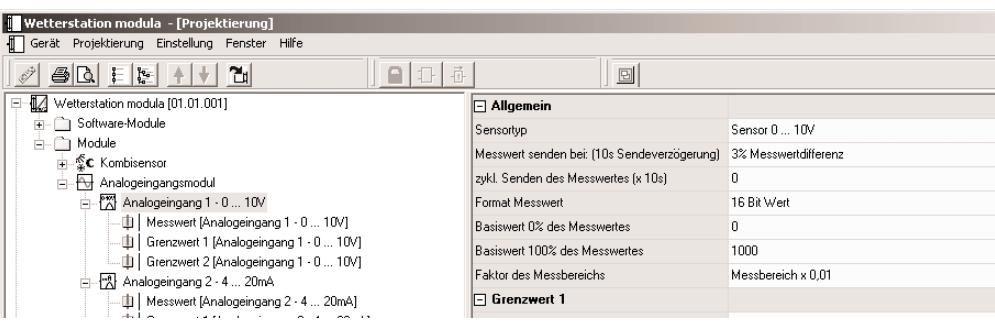

Dabei müssen die beiden Basiswerte so gewählt werden, dass sie mit dem gemeinsamen Faktor dem Messbereich des Sensors gut abdecken. Um eine möglichst gute Auflösung zu erzielen, sollte der Faktor möglichst klein gewählt werden. Gleichzeitig sollte die Auflösung natürlich auch keine unrealistische Präzision vorgeben wie zum Beispiel eine Raumtemperatur mit zwei Nachkommastellen.

Beispiel:

```
Ein Drucktransmitter hat den Messbereich –50 Pa … +150 Pa. 
Sein Ausgangssignal ist 0 … 10 V.
```
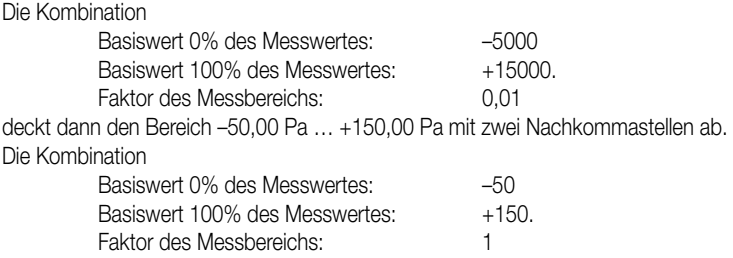

deckt dann den Bereich –50 Pa … +150 Pa ohne Nachkommastellen ab.

Bei der Verbindung mit anderen Geräten ist zu beachten, dass in den Telegrammen auf dem Bus nur die Zahlenwerte übertragen werden. Die physikalischen Größen und ihre Einheiten sind im KNX Standard definiert und müssen in den Geräten gleichartig eingestellt sein.

#### **6.1.2. Messwertausgabe als 8-Bit-Werte**

Bei der Verwendung von 16-Bit-Werten stehen die Parameter "Basiswert 0 % des Messwertes" und "Basiswert 100 % des Messwertes" zur Verfügung.

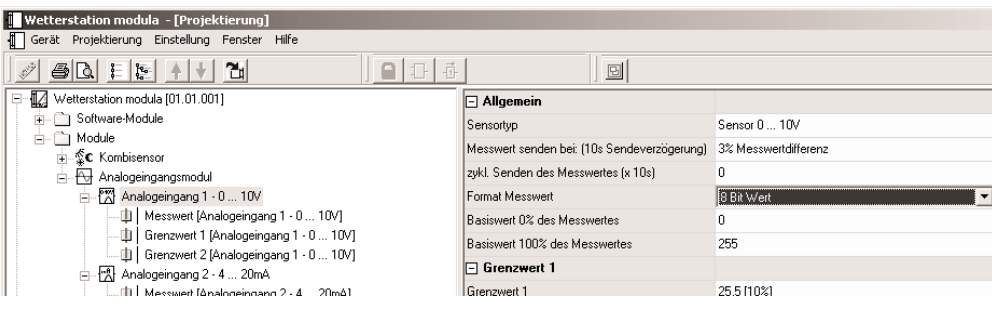

Wenn die Messwerte als 8-Bit-Werte ausgegeben werden sollen, kann für den Minimalwert und für den Maximalwert des analogen Eingangsbereichs jeweils ein Ausgabewert zwischen 0 und 255 eingegeben werden. Dabei muss der minimale Ausgabewert kleiner als der maximale Ausgabewert sein.

#### **6.2. Grenzwerte und Hysterese**

Für jeden analogen Messwert besitzt die Wetterstation zwei Grenzwerte. Zu jedem Grenzwert gehört eine einstellbare Hysterese und die Festlegung der Reaktion auf das Über- oder Unterschreiten.

In dem folgenden Dialog können diese Werte wahlweise über Schieberegler oder auch numerisch eingestellt werden. Dabei zeigt das Feld "Übersicht" eine grafische Darstellung des eingestellten Verhaltens bezogen auf den aktuell definierten Messbereich.

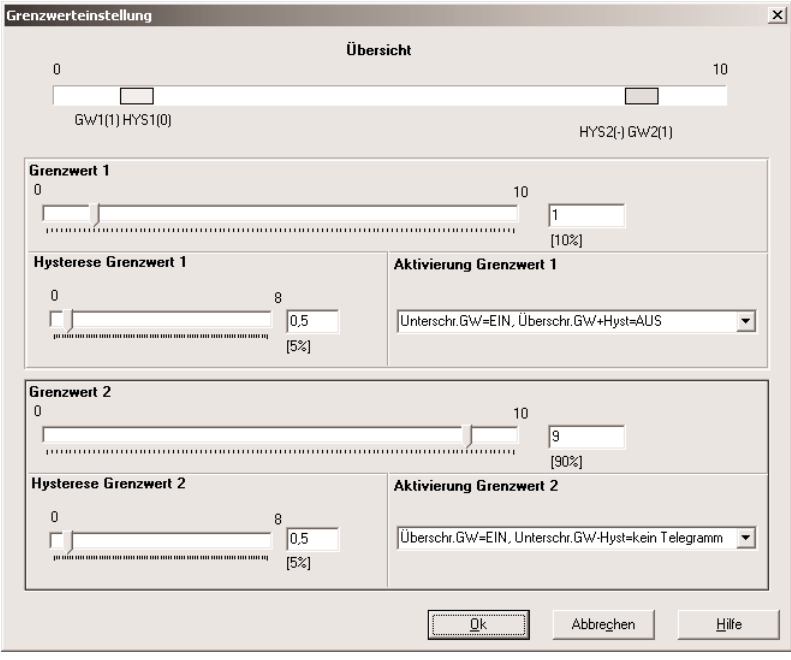

Wenn der Grenzwert oder die Hysterese mit den Schiebereglern verstellt werden, überprüft die Software, dass die Grenzen des Messbereichs nicht verlassen werden. Allerdings ist es möglich, dass die beiden Grenzwerte oder die Hysteresen links oder rechts bis an die Grenzen der Einstellbereiche herankommen. Sollte dieses passieren, so ist es bei Linksanschlag nicht möglich, die Grenze zu unterschreiten, und bei Rechtsanschlag die Grenze zu überschreiten.

Beispiel:

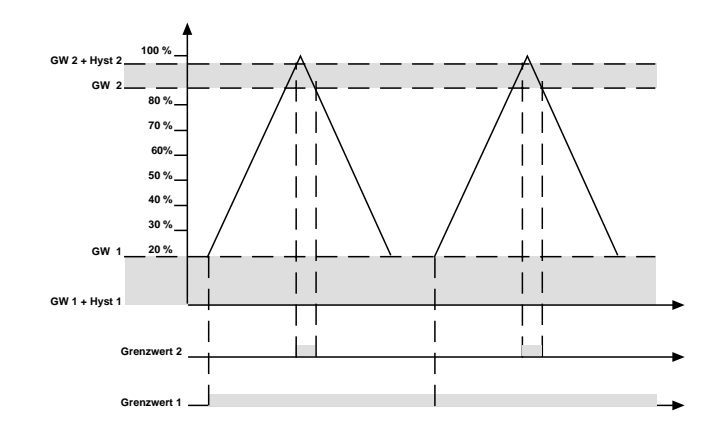

In diesem Beispiel besitzt der Grenzwert 2 einen ausreichenden Abstand vom Maximalwert des Messbereiches. Grenzwert 1 berührt mit der Hysterese aber den Minimalwert des Messbereiches 0 %. Hier wird der Objektwert maximal einmal geändert. Danach bleibt er konstant.

#### **6.3. Externe Grenzwerte**

#### **6.3.1. Wertvorgabe**

Wenn im laufenden Betrieb des Gebäudes die Grenzwerte einstellbar sein sollen, so können die Kommunikationsobjekte "Externer Grenzwert …" freigeschaltet werden. Diese Kommunikationsobjekte können entweder 1-Byte-Werte oder 2-Byte-Werte verarbeiten und zum Beispiel mit externen Tastsensoren als Wertgeber verbunden werden.

Die Angaben im Dialog "Grenzwerteinstellung" können als Anhaltspunkte für die Parametrierung dieser Wertgeber dienen. Der Einstellbereich sollte dabei so begrenzt werden, dass jeweils etwa 1 % als Sicherheitsabstand zu den Endanschlägen bleibt.

**Achtung:** Ein externer Wert überschreibt den internen Wert. Erst beim erneuten Download der Applikation durch die ETS wird der interne Wert wieder aktiviert. Ein Auslesen der Objektwerte liefert nur dann korrekte Werte, wenn die Objekte nach einem Reset mindestens einmal über den Bus beschrieben wurden.

#### **6.3.2. Teach-In-Funktion**

Wenn der Benutzer die Möglichkeit haben soll, den aktuellen Messwert als neuen Grenzwert zu nutzen, ohne den Zahlenwert selbst zu kennen, kann der Parameter "Externer Grenzwert …" auf "Grenzwert über Schaltobjekt speichern (Teach-In)" gesetzt werden. Sobald dieses Objekt "Grenzwert … speichern (Teach-In)" ein Telegramm mit dem Wert "1" erhält, übernimt die Wetterstation den letzten Messwert als neuen Grenzwert. Telegramme mit dem Wert "0" werden ignoriert.

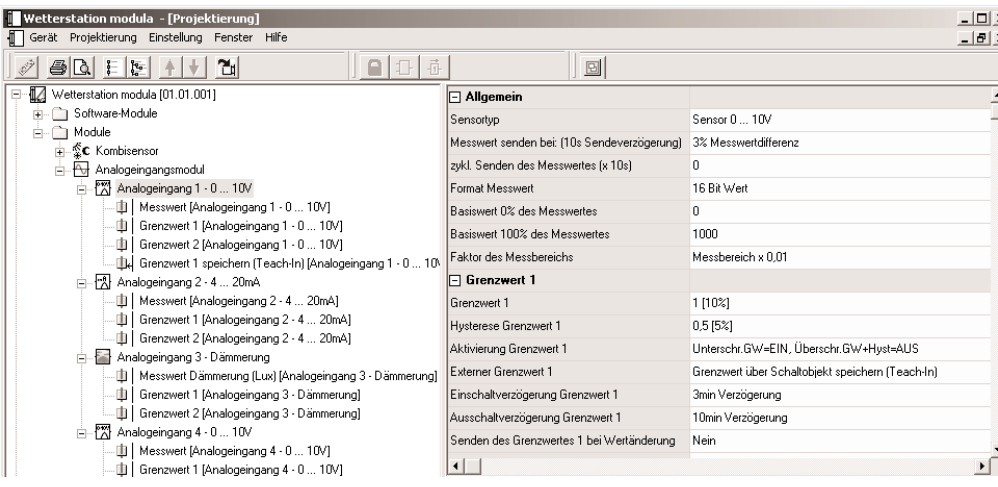

Falls die Teach-In-Funktion durch einen Tastsensor ausgelöst wird, sollte dieser Tastsensor so parametriert sein, dass er erst nach einem langen Tastendruck (über 3 Sekunden) den Wert "1" aussendet.

Für den Windsensor des Kombisensors und für den analogen Windsensor ist die Teach-In-Funktion nicht verfügbar.

**Achtung:** Ein externer Wert überschreibt den internen Wert. Erst beim erneuten Download der Applikation durch die ETS wird der interne Wert wieder aktiviert. Ein Auslesen der Objektwerte liefert nur dann korrekte Werte, wenn die Objekte nach einem Reset mindestens einmal über den Bus beschrieben wurden.

#### **6.4. Sperrmodule**

Die Gerätesoftware verfügt über bis zu 16 Sperrmodule, wobei die tatsächlich nutzbare Zahl von der Projektierung des Gerätes abhängt, weil maximal 200 Kommunikationsobjekte für das gesamte Gerät zur Verfügung stehen.

Um ein Sperrmodul nutzen zu können, ist in der Baumstruktur des Projektierungsfensters der Eintrag "Software-Module -> Sperrmodule" auszuwählen. Hier kann ein neues Sperrmodul hinzugefügt werden.

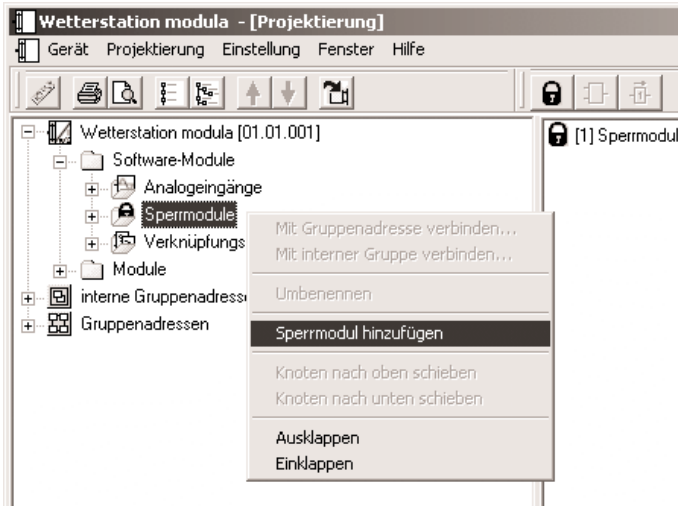

Sperrmodule bestehen aus einem Eingangsobjekt, einem Ausgangsobjekt und einem Sperrobjekt. Sie wirken in der Gerätesoftware wie eine Schleuse. Abhängig vom Wert des Sperrobjekts wird der Wert des Eingangsobjekts unverändert an das Ausgangsobjekt weitergeben oder gesperrt.

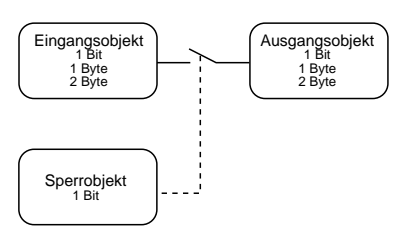

Das Sperrobjekt ist ein 1-Bit-Kommunikationsobjekt, wobei das Verhalten (Sperre bei 0, Sperre bei 1) und der Zustand bei Initialisierung einstellbar ist.

Wenn während einer Sperre der Wert des Eingangs geändert wird, sendet der Ausgang diesen Wert, sobald die Sperre aufgehoben wird. In der Projektierung kann für jedes Sperrmodul ein Name eingegeben werden. Dieser Name wird anschließend in den drei Kommunikationsobjekten als Teil des Objektnamens verwendet. Das verbessert die Dokumentation und erleichtert auch die weitere Projektierungsarbeit.

#### **6.5. Verknüpfungskontroller**

Die Gerätesoftware verfügt über bis zu 20 Verknüpfungskontroller, wobei die tatsächlich nutzbare Zahl von der Projektierung des Gerätes abhängt, weil maximal 200 Kommunikationsobjekte für das gesamte Gerät zur Verfügung stehen.

Um ein Logikgatter nutzen zu können, ist in der Baumstruktur des Projektierungsfensters der Eintrag "Software-Module -> Verknüpfungskontroller" auszuwählen. Hier kann ein neues Logikgatter hinzugefügt werden. Wenn das Gatter ausgewählt ist, können weitere Eingänge hinzugefügt werden. Jedes Gatter kann maximal acht Eingänge besitzen.

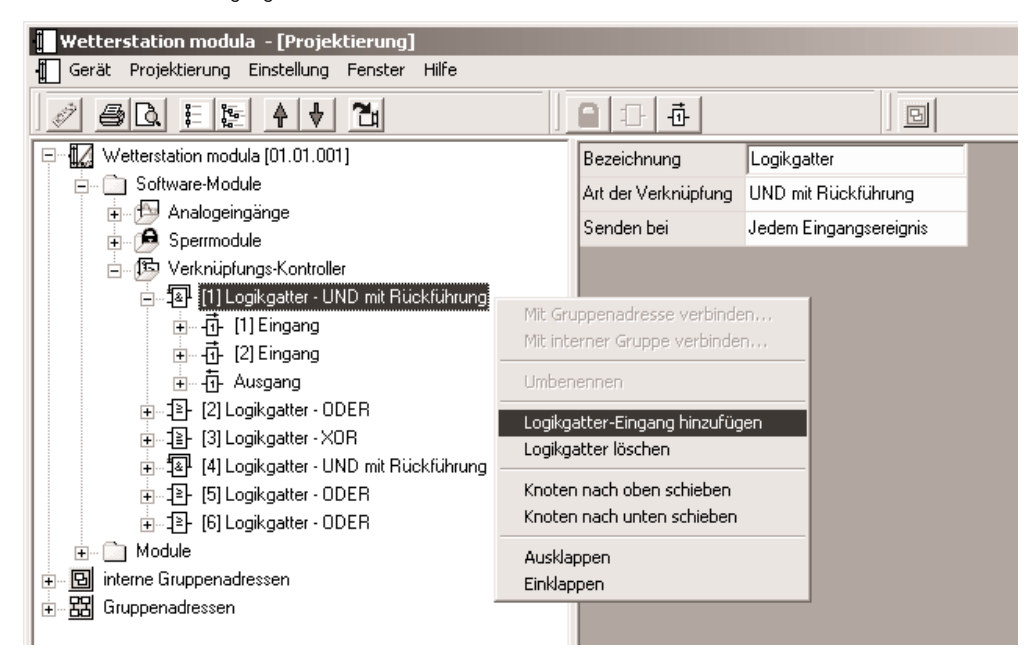

Für jedes Logikgatter kann die Art der Verknüpfung (UND, ODER, Exklusiv-ODER, UND mit Rückführung ) eingestellt werden, die anschließend auch in der Baumstruktur dargestellt wird. Jeder Eingang und der Ausgang kann zusätzlich normal oder invertiert genutzt werden.

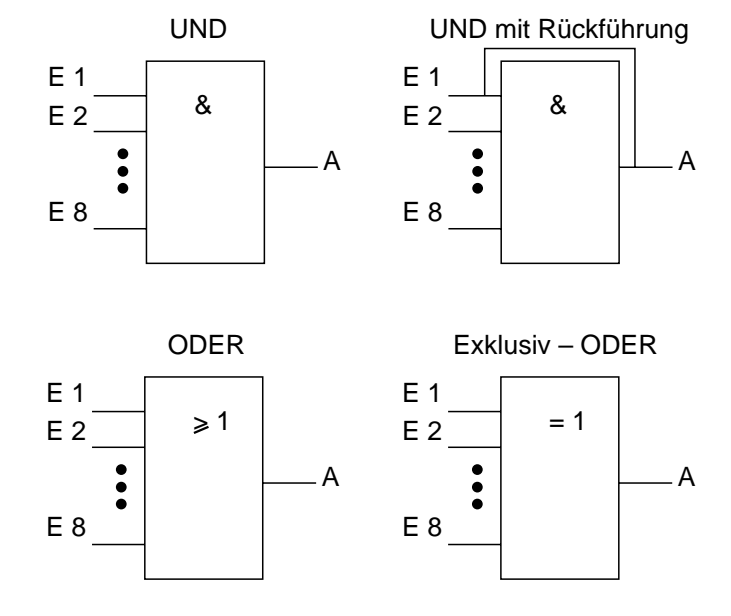

6

Bei einem "UND mit Rückführung" wird der Wert des Ausgangs intern auf den Eingang 1 zurückgeführt. Das führt dazu, dass der Ausgang nur dann den Wert "1" bekommt, wenn der Eingang 1 auf "1" gesetzt wird, nachdem alle anderen Eingänge auch den Wert "1" haben. Sobald einer der anderen Eingänge den Wert "0" bekommt, wird der Ausgang und damit auch der Eingang 1 auf "0" gesetzt.

Eine Anwendung für diese Art der Verknüpfung ist zum Beispiel eine Leuchte, die erst nach Einbruch der Dämmerung manuell eingeschaltet werden soll. Hier wird der Taster mit dem Eingang 1 und der Grenzwert des Dämmerungssensors mit Eingang 2 verbunden.

Nachdem der Dämmerungssensor den Eingang 2 auf "1" gesetzt hat, kann mit dem Taster an Eingang 1 das Licht eingeschaltet werden. Sollte das Licht aus Versehen nicht manuell abgeschaltet werden, so sorgt die Rückführung bei Tagesanbruch dafür, dass der Eingang 1 intern auf "0" zurückgesetzt wird. Ohne diese Rückführung würde beim nächsten Einbruch der Dämmerung das Licht automatisch wieder eingeschaltet werden.

Für drei Eingänge ergeben sich mit oder ohne Invertierung des Ausgangs damit folgende Kombinationsmöglichkeiten:

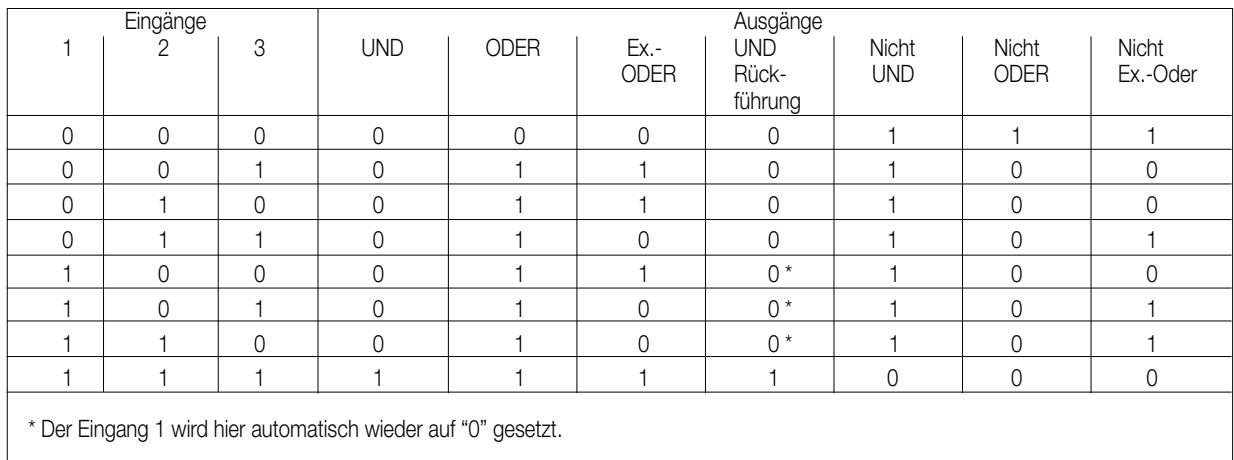

Das Sendeverhalten des Gatters / des Ausgangs kann auf verschiedene Arten beeinflusst werden:

- Der Parameter "Senden bei" des Gatters erlaubt mit der Einstellung "Änderung des Ausgangs" die Busbelastung zu reduzieren. Wenn das Ergebnis der Verknüpfung zum Beispiel in einem Jalousieaktor zeitlich überwacht wird, kann es sinnvoll sein, dass der Ausgang bei jedem Eingangsereignis ein Telegramm sendet.
- Einschaltverzögerung / Ausschaltverzögerung: kein Telegramm / Verzögerung ein / keine Verzögerung Die beiden Parameter "Einschaltverzögerung" oder "Ausschaltverzögerung" des Ausgangs der Verknüpfung können Ausgangstelegramme mit dem Wert "1" oder "0" blockieren (kein Telegramm) oder verzögern. In diesem Fall werden zusätzlich die Parameter "Basis" und "Faktor" eingeblendet. Die Verzögerungszeiten werden mit neuen Eingangstelegrammen erneut gestartet.
- Mit dem Parameter "Zyklisches Senden des Ausgangs (x 10 s)" kann der Ausgang die Telegramme regelmäßig wiederholen, auch wenn der Wert sich nicht ändert. Die Grundeinstellung "0" dieses Parameters bedeutet, dass der Ausgang die Telegramme nicht wiederholt. Maximal kann eine Zykluszeit von 20 Minuten (120 x 10 s) eingestellt werden.

Für komplexere Funktionen können mehrere Logikgatter kombiniert werden. Wenn es dabei zu Rückkopplungen also der Verbindung eines Ausgangs mit einem Eingang des selben Gatters kommt (evtl. auch über andere logische Gatter oder Sperrmodule), wird das von der Projektierungssoftware nicht verhindert. Die weiteren Gerätefunktionen werden dadurch nicht behindert. Da solche Rückkopplungen zu einer sehr großen Zahl von Telegrammen führen können, sollten in diesem Fall sinnvolle Einschalt- oder Ausschaltverzögerungen eingestellt werden. In der Regel wird eine logische Verknüpfung erst beim Eintreffen eines Eingangstelegramms ausgewertet. Wenn eine Rückkopplung mit einem

zyklisch sendenden Ausgang erstellt wird, kann es passieren, dass das Gerät nach dem Laden der Applikation oder einem Reset eigenständig Telegramme aussendet. Besonders in diesem Fall sind Einschalt- oder Ausschaltverzögerungen sinnvoll.

6

#### **6.6. Gruppenadressen / interne Gruppenadressen**

Beim Start übernimmt das Plug-In aus der ETS sämtliche zur Zeit definierten Gruppenadressen und zeigt sie in der Baumstruktur. Zusätzlich kann das Plug-In auch "interne Gruppenadressen" verwenden, die nicht auf den Bus gesendet werden. Interne Gruppenadressen können über das Kontextmenü angelegt werden.

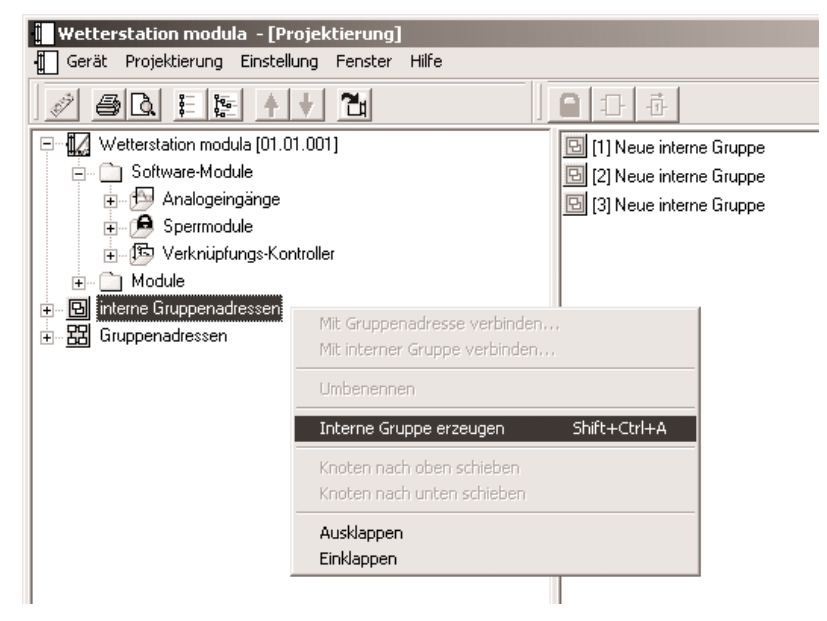

Gruppenadressen und interne Gruppenadressen können in der gleichen Art mit der Maus per "Drag and Drop" oder über das Kontextmenü mit den Kommunikationsobjekten verbunden werden. Wenn die Verbindung über das Kontextmenü erstellt werden soll, öffnet sich ein Dialog, in dem eine Gruppenadresse eingegeben werden kann.

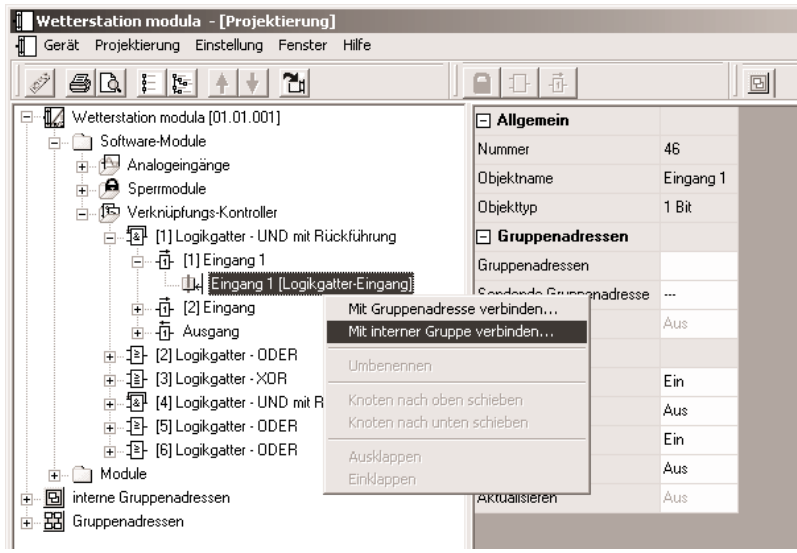

Die Verwendung interner Gruppenadressen ist sinnvoll, wenn zum Beispiel zwei Grenzwerte logisch miteinander verknüpft werden sollen, und nur das Ergebnis der Verknüpfung von einem anderen Gerät verarbeitet wird.

#### **7. Automatische Beschattung**

Die Steuerung der Beschattung mit einer automatischen Nachführung der Jalousielamellen erreicht eine optimierte Nutzung des natürlichen Tageslichts bei gleichzeitiger Vermeidung einer starken Blendung.

Die automatische Beschattungssteuerung basiert auf der berechneten Position der Sonne, die sich für den menschlichen Beobachter im Tagesverlauf von Ost über Süd nach West bewegt. Dabei ist die Sonnenbahn im Winter sehr flach und im Sommer sehr steil.

Zusätzlich sind Informationen über das Gebäude notwendig.

Die automatische Beschattungssteuerung ist nur in Verbindung mit dem Kombisensor mit DCF-Empfang oder mit dem Kombisensor und einer externen Uhr möglich.

Die verwendeten Jalousieaktoren müssen zur Nachführung der Lamellen eine Positionierung über ein 1-Byte-Kommunikationsobjekt ermöglichen. Die Steuerung der Behanghöhe ist sowohl über 1-Bit-Kommunikationsobjekte als auch über 1-Byte-Kommunikationsobjekte möglich, wobei die 1-Byte-Objekte etwas einfacher zu nutzen sind.

6

#### **7.1. Berechnung der Sonnenposition**

Die Wetterstation berechnet die Position der Sonne aus der geographischen Position des Gebäudes, der aktuellen Zeit und dem aktuellen Datum.

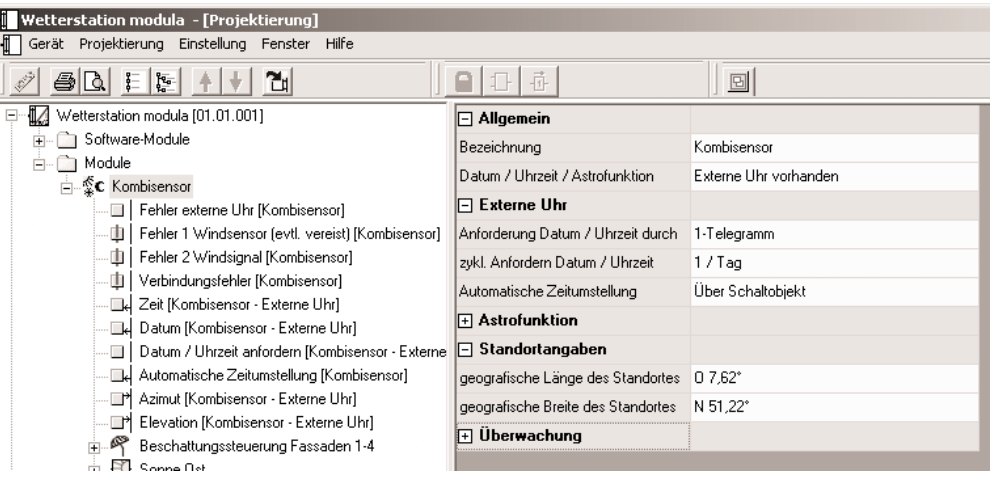

Die geographische Position wird im Rahmen der Projektierung eingegeben. Hierzu stehen entweder die genauen Koordinaten des Gebäudes zur Verfügung, oder es wird eine benachbarte deutsche Stadt aus einer Liste ausgewählt. Für die exakte Zeit verwendet die Wetterstation den DCF77- Empfänger des Kombisensors. Aus diesen Werten kann die Wetterstation die exakte Sonnenposition berechnen.

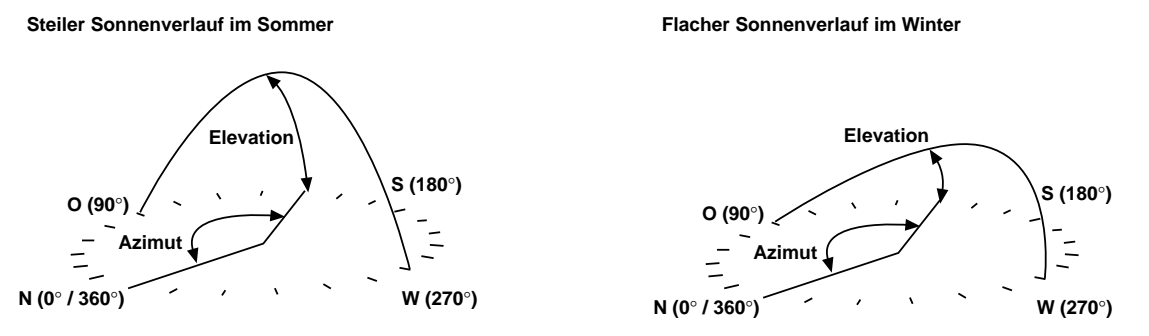

Die Position der Sonne aus der Sicht eines Betrachters wird durch zwei Winkel beschrieben. Der Azimut gibt den Winkel zwischen der geographischen Nordrichtung und einem vertikalen Kreis durch den Sonnenmittelpunkt an. Die Elevation (Sonnenhöhe) bezeichnet vom Blickpunkt des menschlichen Betrachters den Winkel zwischen dem Horizont und dem Sonnenmittelpunkt.

Die folgende Abbildung stellt die Position der Sonne im Tagesverlauf an unterschiedlichen Tagen des Jahres am Beispiel von Stuttgart dar.

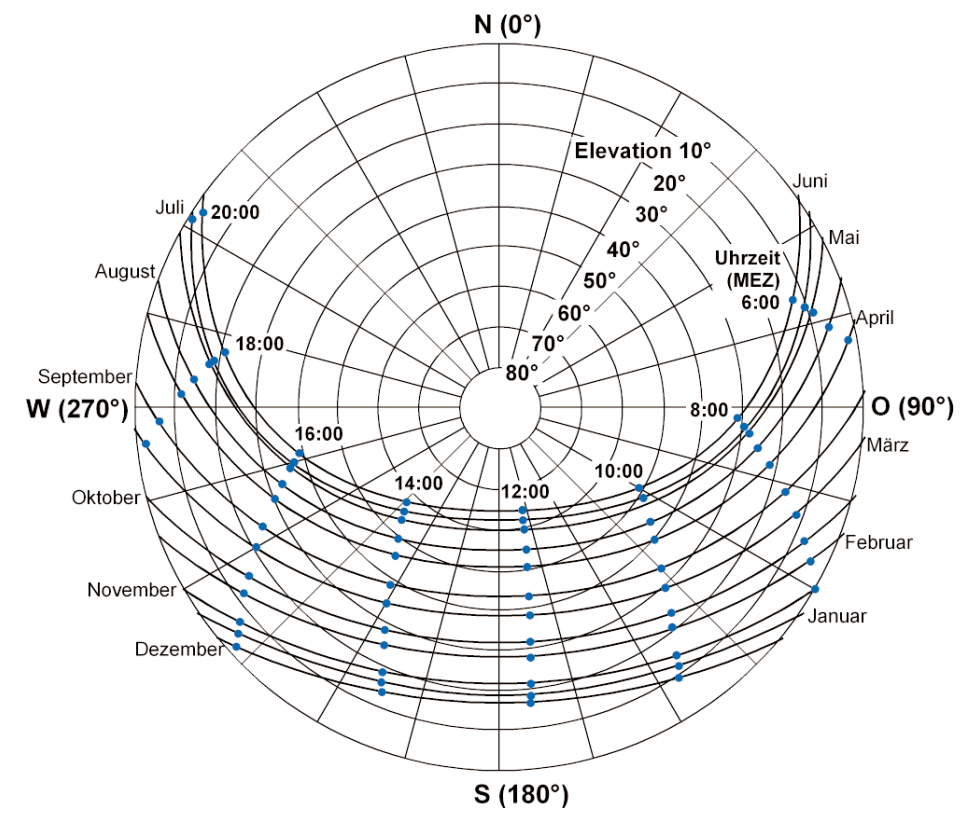

6

#### **7. Gebäudeausrichtung**

Die automatische Beschattungssteuerung beginnt in dem Augenblick, in dem mindestens einer der drei Helligkeitssensoren anzeigt, dass die Beleuchtungsstärke die einstellbare Schwelle überschritten hat.

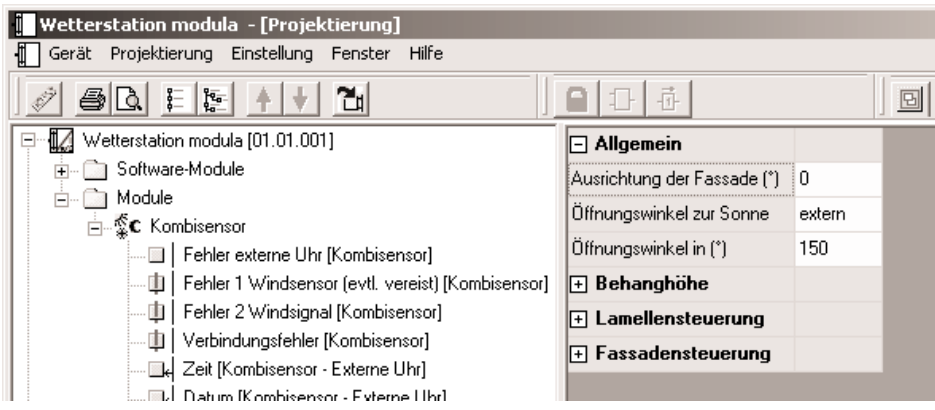

Damit die Wetterstation ermitteln kann, für welche der bis zu vier Fassaden des Gebäudes die Beschattung erforderlich ist, sind für jede Fassade noch die Ausrichtung und der Öffnungswinkel erforderlich.

Beispiel:

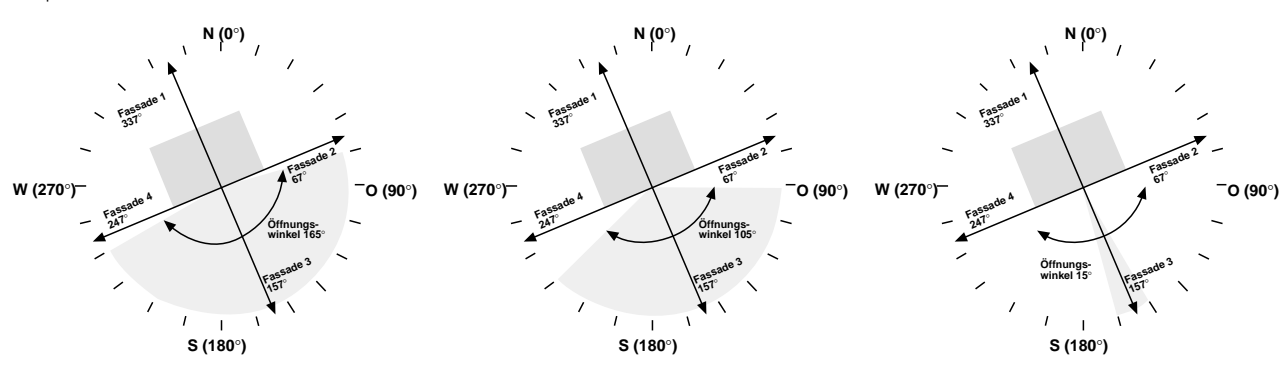

Die Ausrichtungen der Fassaden werden durch die Himmelsrichtung einer Senkrechten auf jede einzelne Fassade bestimmt. Diese Ausrichtungen können zum Beispiel aus den Bauunterlagen ermittelt werden.

Der Öffnungswinkel bestimmt, in welchem Bereich der Sonnenazimut sein muss, dass eine störende Blendung auftreten kann. Wird hier ein Wert von 180° eingegeben, bedeutet es, sobald die Sonne gerade eben durch die Fenster dieser Fassade scheint, wird für diese Fassade die Jalousie herabgefahren. Wenn hier ein Öffnungswinkel von 1° eingetragen ist, muss der Azimut quasi senkrecht auf die Fassade weisen. Der Öffnungswinkel kann entweder fest vorgegeben werden, oder er kann auch durch einen externen Wertgeber im laufenden Betrieb verändert werden. In diesem Fall überschreibt der externe Öffnungswinkel den parametrierten Wert.

#### **7.3. Jalousiesteuerung**

Wie in den vorherigen Abschnitten beschrieben, sendet die Wetterstation für jede einzelne Fassade ein Telegramm, wenn die Helligkeitsschwelle überschritten ist, und der Sonnenazimut sich im Öffnungswinkel der Fassade befindet.

Das Kommunikationsobjekt "Beschattung Fassade …" ist je nach Parameterwahl entweder ein 1-Bit-Objekt, das mit den Objekten "Langzeitbetrieb" der Jalousieaktoren für diese Fassade verbunden wird, oder es ist ein 1-Byte-Telegramm, das mit den Objekten "Jalousie Positionierung" verbunden wird.

Damit können die Jalousien dieser Fassade heruntergefahren werden. Damit alle Jalousieantriebe auch sicher die untere Endposition erreicht haben, erfolgt bei 1-Bit-Objekten zur Beschattung dann erst nach einer einstellbaren Wartezeit die Positionierung der Lamellen. Wenn die Beschattung mit 1-Byte-Objekten arbeitet, ist keine Wartezeit voreingestellt, weil die Aktoren die Lamellenposition intern speichern und nach dem Herabfahren nachführen können.

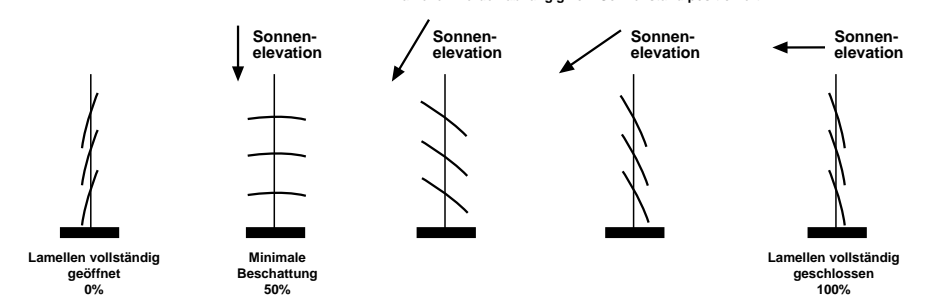

**Lamellen werden abhängig vom Sonnenstand positioniert**

6

Die Positionierung der Lamellen hängt von der Elevation der Sonne ab. Um einen optimalen Schutz vor Blendung zu erzielen, müssen die Lamellen senkrecht zum einfallenden Sonnenlicht gestellt werden. Die Berechnung der Lamellenposition erfolgt mit prozentualen Werten nach folgender Formel:

Lamellenposition 
$$
[%]
$$
 = *Elevation*  $\cdot \frac{Min - Max}{90} + Max + Offset$ 

Dabei sind *Min* und *Max* die prozentualen Positionen der Lamellen für minimale und maximale Beschattung. Zusätzlich kann noch ein Offset zur Anpassung an unterschiedliche Behänge eingegeben werden.

Solange die Sonneneinstrahlung über dem parametrierten Wert "Grundhelligkeit für Beschattung" liegt, sendet die Wetterstation Telegramme zur Lamellenpositionierung. Als Sendekriterien dienen wahlweise die Änderung der Elevation und / oder eine einstellbare Zykluszeit. Bei den meisten Jalousien erfolgt die Lamellenverstellung durch kurzzeitiges Fahren des Behanges. Dieses ist üblicherweise mit einem deutlich hörbaren Rucken verbunden. Aus diesem Grunde sollte die Elevationsänderung oder die Zykluszeit für die Lamellenpositionierung nicht zu klein gewählt werden.

#### **7.4. Behanghöhensteuerung**

Neben der automatischen Lamellennachführung zur sonnenstandsabhängigen Beschattung kann die Wetterstation auch die Behanghöhe in Stufen an den Elevationswinkel der Sonne anpassen. Hierdurch kann auch mit Rollläden oder Markisen, die keine Lamellenverstellung bieten, eine abgestufte Beschattung erzielt werden. Wie auch die Lamellensteuerung ist die Behanghöhensteuerung einer Fassade nur dann aktiv, wenn bei mindestens einem der drei Helligkeitssensoren (Ost, Süd, West) die Beleuchtungsstärke den Wert der Grundhelligkeit für die Beschattung überschritten hat, und der Sonnenazimut innerhalb des Öffnungswinkels der Fassade ist.

Für jede Fassade bietet die Wetterstation drei Schwellen, die einzeln aktiviert werden können. Wenn eine Schwelle aktiviert ist, wird ein weiterer Parameter sichtbar, mit dem der Schwellwert der Sonnenelevation definiert werden kann. Die Elevationswerte der Schwellen müssen in aufsteigender Folge definiert werden.

Wenn die eingesetzten Aktoren die Möglichkeit bieten, die Behanghöhe über 1-Byte-Objekte vozugeben, sollte der Parameter "Typ des Behanghöheobjekts" auf "1 Byte Wert" eingestellt werden. Wenn die Aktoren stattdessen parametrierbare Werte für die Behanghöhe über Schaltobjekte aufrufen können, kann der Parameter auch auf "1 Bit Schalten" eingestellt werden:

- Falls der Parameter "Typ des Behanghöheobjekts" der Fassade auf "1 Byte Wert" eingestellt ist, bietet die Wetterstation für diese Fassade das 1-Byte-Objekt "Beschattung Fassade … Behanghöhe Schwelle/Position". Für jede aktivierte Schwelle kann dann der prozentuale Wert definiert werden, auf den der Behang fahren soll, falls diese Schwelle überschritten wird. Unterhalb der Schwelle 1 sendet die Wetterstation den Wert 100 %.
- Falls der Parameter "Typ des Behanghöheobjekts" der Fassade auf "1 Byte Schalten" eingestellt ist, bietet die Wetterstation für diese Fassade für jeden aktiven Schwellwert ein 1-Bit-Objekt "Beschattung Fassade … Behanghöhe Schwelle …". Wenn eine Schwelle überschritten wird, sendet das zugehörige Objekt den Wert "1". Die Positionen müssen dann in den Aktoren parametriert werden. Gegebenenfalls müssen in den Aktoren dann die Prioritäten dieser 1-Bit-Objekte abgestimmt werden.

Falls die Beschattung einer Fassade beendet wird, weil die Beleuchtungsstärke unter die Grundhelligkeit abgesunken ist oder der Azimut den Öffnungswinkel der Fassade verlassen hat, werden die 1-Bit-Behanghöhen-Objekte auf "0" oder das 1-Byte-Behanghöhen-Objekt auf 0 % gesetzt.

Die folgende Tabelle verdeutlicht den Zusammenhang zwischen der Elevation, den Schwellwerten und den gesendeten Objektwerten für die Behanghöhe:

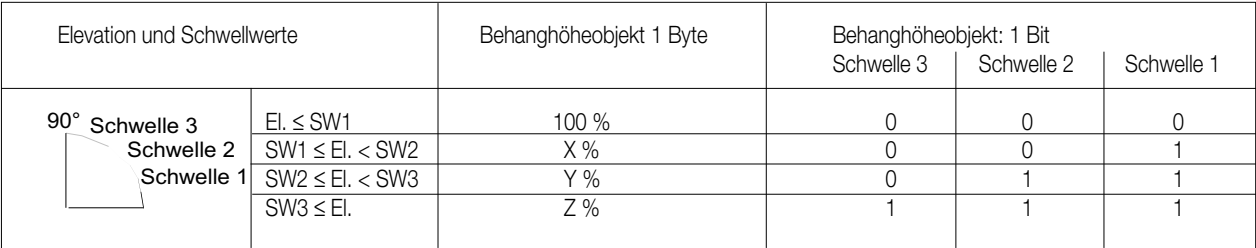

# 6

#### **Funktionsbeschreibung**

#### **7.5. Fassadenweise Sperrung der Beschattung**

Für jede Fassade besteht die Möglichkeit, die automatische Beschattung über ein Schaltobjekt zu sperren und auch wieder freizugeben, wenn der Parameter "Fassadensteuerung sperren" auf "Ja" gestellt wird. In diesem Fall werden das 1-Bit-Objekt "Beschattung Fassade … sperren" und zusätzliche Parameter angezeigt.

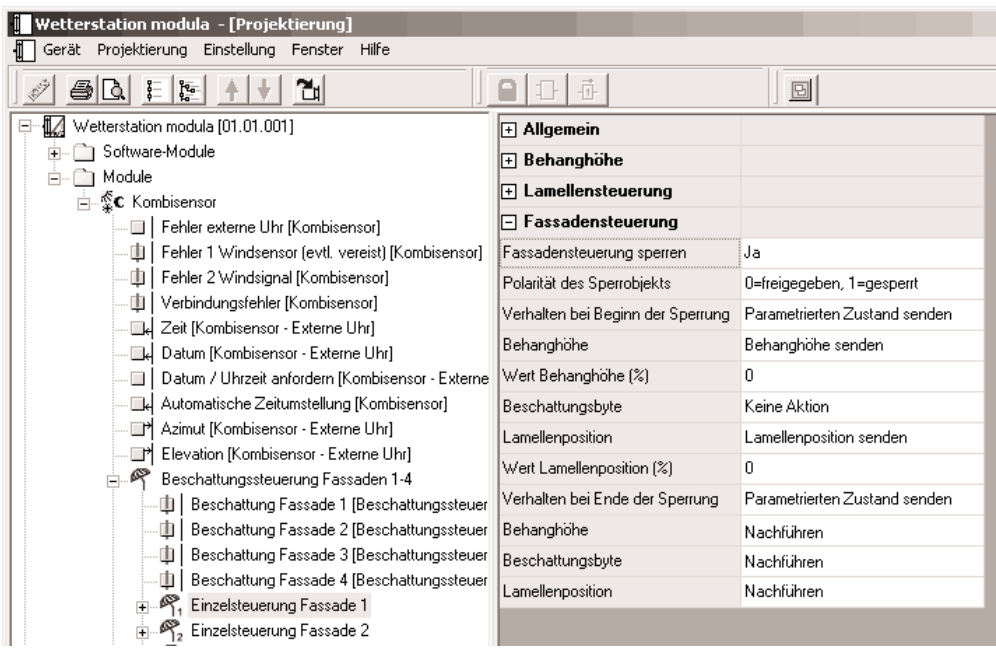

Der Parameter "Polarität des Sperrobjekts" bestimmt, bei welchem Objektwert die Beschattung gesperrt oder freigegeben ist. Die weiteren Parameter definieren das Verhalten der verschiedenen Kommunikationsobjekte beim Wechsel vom freigegebenen Zustand zum gesperrten Zustand und vom gesperrten Zustand zum freigegebenen Zustand.

Während einer Sperrung werden keine Beschattungsobjekte, keine Lamellenpositionsobjekte und keine Behanghöhenobjekte gesendet. Die Reaktion beim Sperren (Übergang von "nicht gesperrt" auf "gesperrt") und beim Entsperren (Übergang von "gesperrt" auf "nicht gesperrt") ist über Parameter einzustellen. Nach dem Ende einer Sperre werden die Beschattungs-, Behanghöhen- und Lamellenpositionsobjekte beim nächsten Ereignis (zyklisches Senden bzw. Wertänderung) der entsprechenden Fassade wieder gesendet. Wenn "nachführen" für die Reaktion bei Ende einer Sperre parametriert ist, werden die Objekte sofort aktualisiert.

Unabhängig von den parametrierten Polarität der Sperrobjekte sind alle Fassaden nach einem Reset der Wetterstation nicht gesperrt. Solange keine gültigen Zeit- und Datumswerte (DCF77 oder externe Uhr) vorliegen, werden die Beschattungsobjekte auch bei gesperrten Fassaden auf "0" gesetzt.

#### **8. Schutz von Markisen und Außenjalousien**

Markisen und außen montierte Jalousien sind durch die Witterungsverhältnisse gefährdet. Üblicherweise werden dabei zwei Punkte betrachtet. 1. Zu starker Wind könnte die Behänge beschädigen.

2. Wenn die Behänge nass sind, könnten sie bei Frost festfrieren. Dann könnten sie beim nächsten Verstellvorgang beschädigt werden. Bei welchen Witterungsbedingungen eine Außenjalousie oder eine Markise beschädigt werden kann, hängt von der Konstruktion und der sachgerechten Montage ab. Genaue Informationen sind von den jeweiligen Herstellern erhältlich.

#### **8.1. Windgeschwindigkeit**

Die Windgeschwindigkeit wird üblicherweise in Meter pro Sekunde oder in Kilometer pro Stunde angegeben. Seit 1806 existiert eine Einteilung in Geschwindigkeitsstufen, die durch Sir Francis Beaufort erarbeitet worden ist. Aus diesem Grund ist die Einheit der Windstärke nach ihm benannt. Sie wird mit "bft" abgekürzt

# 6

#### **Funktionsbeschreibung**

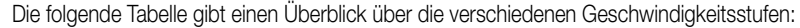

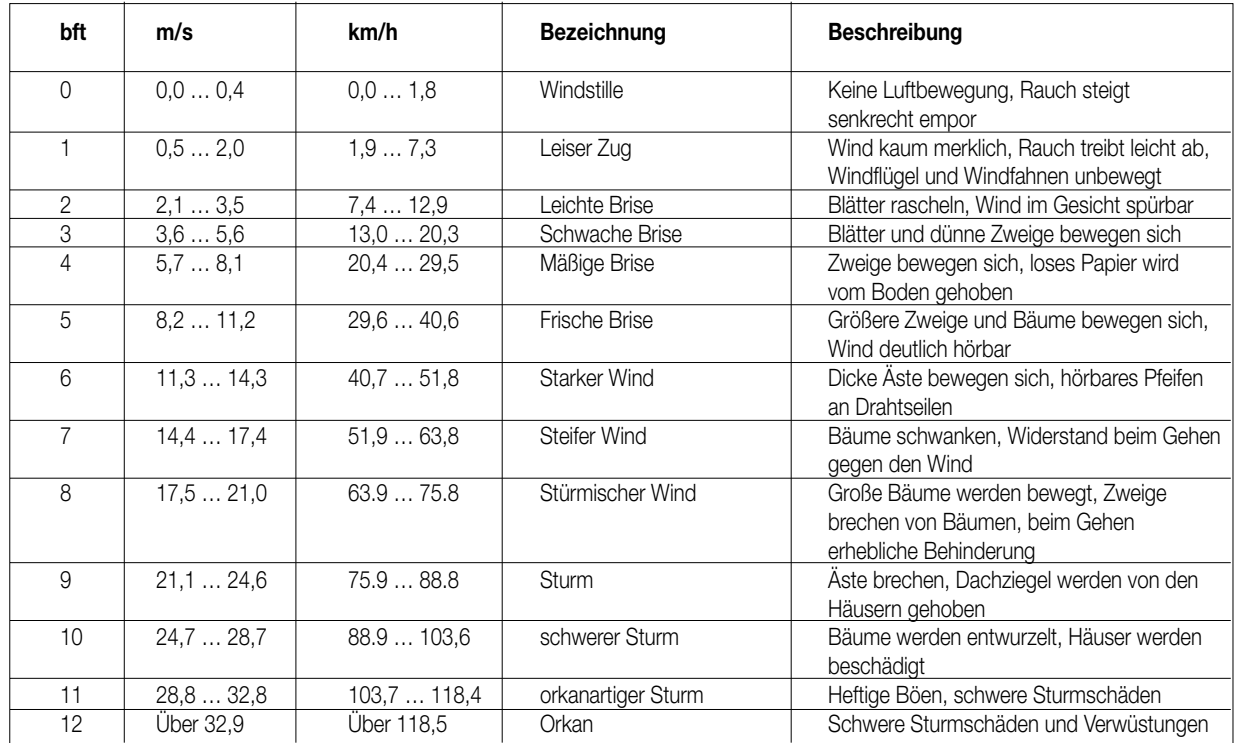

Zur Windüberwachung kann die Wetterstation wahlweise mit einem separaten Windsensor oder mit dem Kombisensor eingesetzt werden. Gegebenenfalls kann es bei großen Gebäuden oder bei verschachtelten Grundrissen auch sinnvoll sein, mehrere Sensoren zu kombinieren, weil eventuell nicht überall die gleiche Windgeschwindigkeit auftritt.

Der Kombisensor bietet neben der reinen Geschwindigkeitsmessung den Vorteil dass die Wetterstation die Möglichkeit hat, die Verbindung zum Kombisensor zu überwachen, und die Informationen des Kombisensors auf Plausibilität zu prüfen.

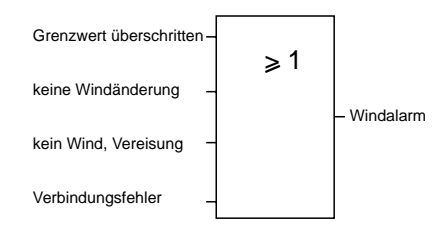

Das Ergebnis dieser internen logischen ODER-Verknüpfung kann nun mit den Sicherheitskommunikationsobjekten der entsprechenden Jalousieaktoren verbunden werden.

#### **8.2. Frostschutz**

6

Um Markisen, Außenjalousien oder andere frostgefährdete Behänge von Vereisung zu schützen, müssen zwei Einflussgrößen betrachtet werden. Wenn die Temperatur unter etwa 3 °C sinkt, und Niederschlag auftritt, sollen gefährdete Behänge eingefahren werden. Auch wenn der Niederschlag aufhört, wird die Vereisungsgefahr erst dann beendet, wenn die Temperatur über den Grenzwert steigt.

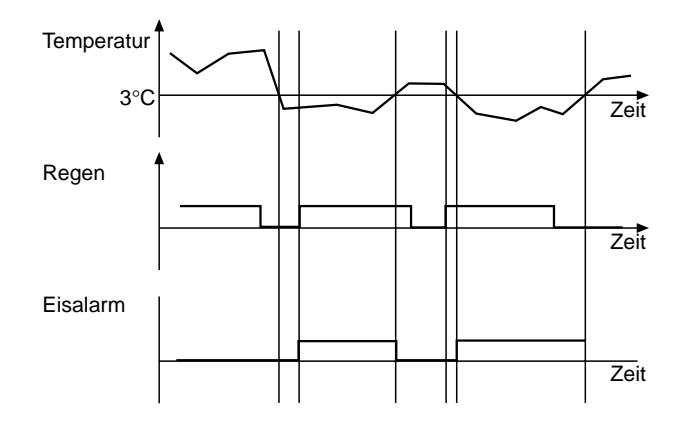

Um diese Aufgabe zu erfüllen können zwei einfache logische Gatter folgendermaßen kombiniert werden:

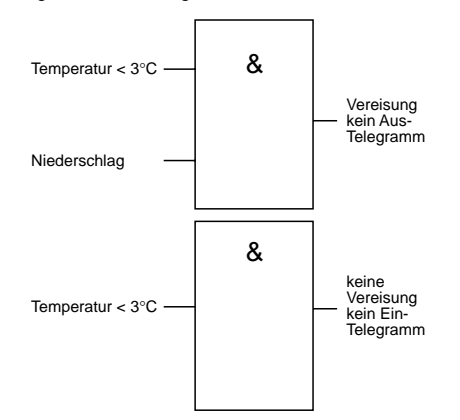

- Das erste Gatter ist eine logische UND-Verknüpfung der beiden Signale "Temperatur unter 3 °C" und Niederschlag". Hierbei wird der Ausgang so eingestellt, dass er das Einschalttelegramm sendet und damit den Alarmzustand setzt. Falls der Regen aufhört, sollen die Behänge aber nicht freigegeben werden, bevor nicht auch die Temperatur wieder über 3 °C liegt. Aus diesem Grund sendet der Ausgang des ersten Gatters kein Ausschalttelegramm.
- Das zweite Gatter dient zur Beendigung des Eisalarms. Es hat nur einen Eingang und sendet keine Einschalttelegramme.

Die Überwachung der Temperaturgrenze kann von einem Temperatursensor an einem analogen Eingang durchgeführt werden. Als Hysterese kann zum Beispiel eine Temperaturänderung von 2 Kelvin (bei dem vorkonfigurierten Temperatursensor entsprechend 2 %) verwendet werden. Die Überwachung des Niederschlags kann wahlweise von dem Regensensor des Kombisensors oder von einem separeten Regensensor an einem analogen Eingang erfolgen. Wenn die beiden Informationen "Temperatur < 3 °C" und "Niederschlag" nicht auch noch von anderen Geräten genutzt werden, können die Verbindungen zu den Eingängen der Gatter als "interne Gruppenadressen" ausgeführt werden.

#### **9. Inbetriebnahme**

Die Programmierung der Wetterstation erfolgt durch die ETS mit dem installierten Plug-In.

#### **9.1. Initialisierung / Statusanzeigen**

Nach dem ersten Einschalten führt die Wetterstation einen Modulscan (Status-LED: "Orange / Ein") durch. Da ein neues Gerät standardmäßig kein Projekt enthält, schaltet anschließend die Status-LED auf "Rot / Blinkt schnell".

Ein angeschlossenes Analogeingangsmodul signalisiert seine Betriebsbereitschaft indem es seine rote Status-LED auf "Schnell blinkend" schaltet. Ein Kombisensor, der noch nicht an der Wetterstation angemeldet worden ist, signalisiert seine Betriebsbereitschaft durch zwei kurze Töne, die sich alle 5 s wiederholen. In diesem Zustand kann der Kombisensor bereits angemeldet und die Antenne ausgerichtet werden (siehe Bedienungsanleitung des Kombisensors).

Nachdem ein Projekt in die Wetterstation geladen worden ist, schaltet die Status-LED auf "Grün / Ein". Das Erweiterungsodul schaltet seine Status-LED aus.

6

#### **9.2. Optionen des Plug-Ins**

Die Projektierung der Wetterstation erfolgt mit einem Plug-In, das aus der ETS aufgerufen wird. Dieses Plug-In stellt verschiedene Optionen zur Verfügung.

#### **9.2.1. Tabelle**

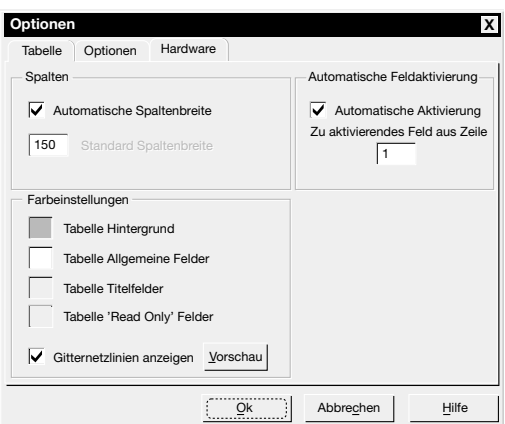

Auf der Registerkarte "Tabelle" können verschiedene Optionen eingestellt werden, die das Aussehen der Tabellen auf der rechten Fensterseite betreffen. Diese können entsprechend dem persönlichen Geschmack verändert werden.

#### **9.2.2. Optionen**

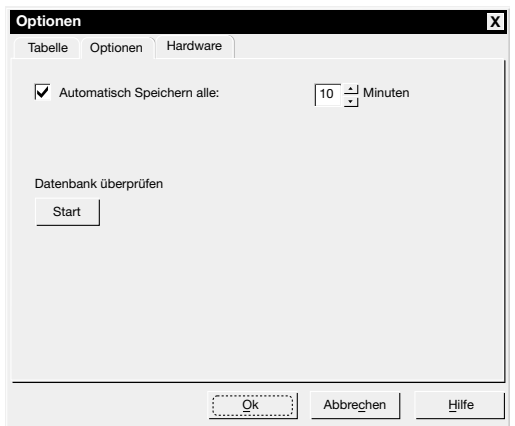

Auf der Registerkarte "Optionen" kann festgelegt werden, in welchen Zeitabständen das Plug-In geänderte Daten abspeichern soll. Zusätzlich können die gespeicherten Daten auf interne Widersprüche oder andere Fehler überprüft werden.

#### **9.2.3. Hardware**

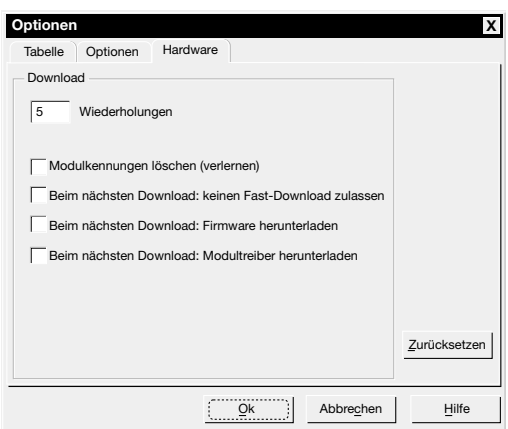

Auf der Registerkarte "Hardware" können vier Optionen eingestellt werden, die beim Laden der Anwendungssoftware in die Wetterstation wirksam werden. Grundsätzlich sollte es nicht erforderlich sein, diese Optionen zu aktivieren. Wenn bei der Inbetriebnahme Probleme auftreten sollten, können diese mit den folgenden Optionen gegebenenfalls gelöst werden.

# 6

#### **Funktionsbeschreibung**

#### Modulkennungen löschen:

Wenn die Wetterstation mit einem digitalen Kombisensor arbeitet, so muss dieser einmalig mit dem Programmiermagnet an der Wetterstation angemeldet werden. Hierbei teilt der Kombisensor der Wetterstation seine eindeutige Modulkennung mit. Sollte ein defekter Kombisensor durch ein neues Gerät ausgetauscht werden, so wird bei der Anmeldung des neuen Kombisensors die Modulkennung des alten durch die des neuen Kombisensors ersetzt. Wenn diese Option aktiviert wird, muss die Anmeldung des Kombisensors erneut erfolgen.

#### Kein Fast-Download:

Bei der Inbetriebnahme ermittelt der PC zuerst, welche Daten in der Wetterstation aktuell geladen sind. Um die Zeit für den Programmiervorgang möglichst kurz zu halten, werden danach nur die geänderten Daten übertragen. Mit dieser Option wird die komplette Applikation ohne Optimierung geladen. Hierdurch verlängert sich die Zeit für die Inbetriebnahme unter Umständen erheblich.

#### Firmware herunterladen / Modultreiber herunterladen:

Diese beiden Softwareteile werden grundsätzlich bei der Produktion der Geräte schon in die Geräte geladen. Im Rahmen einer neuen Version des Plug-Ins werden unter Umständen neuere Versionen zur Verfügung gestellt. In diesem Fall sollte die Inbetriebnahmesoftware automatisch erkennen, dass im Gerät eine andere Version geladen ist, und eine entsprechende Meldung ausgeben. Wenn diese beiden Optionen manuell aktiviert werden, werden die beiden Softwareteile erneut in das Gerät geladen, was die Zeit für die Inbetriebnahme erheblich verlängert.

#### **10. Einsatz der Wetterstation in Verbindung mit verschiedenen Aktoren**

Die Projektierung der Wetterstation hängt einerseits von dem gewünschten Funktionsumfang und andererseits von den eingesetzten Aktoren ab. Die folgenden Beschreibungen geben Empfehlungen für typische Anwendungen.

**Jalousieaktor**

**Jalousieaktor**

#### **10.1. Einfacher Sonnenschutz mit Jalousieaktor Art.-Nr. 2204 REG H Wetterstation**

# Grenzwert 1 [Sonne ...] (1 bit) Sonnenschutz (1 bit)

Die Wetterstation sendet bei Überschreitung des Grenzwertes für Helligkeit ein Telegramm mit dem Wert "1" über das Objekt "Grenzwert 1 [Sonne]".

Dadurch wird im Jalousieaktor die Sonnenschutzfunktion aktiviert und die entsprechende feste Sonnenschutzposition für Behang und Lamelle eingestellt. Nach Unterschreiten des Grenzwertes für die gemessene Helligkeit (evt. mit Hysterese und Zeitverzögerung) sendet die Wetterstation den Wert "0". Dadurch wird im Jalousieaktor der Sonnenschutz deaktiviert und die entsprechende Position am Ende der Sonnenschutzfunktion wird eingestellt.

Die Priorität der Sonnenschutzfunktion im Vergleich zum direkten Betrieb kann entsprechend der gewünschten Anlagenfunktion (höher/gleich/ niedriger) eingestellt werden.

#### **10.2. Einfacher Sonnenschutz mit Jalousieaktor Art.-Nr:: 2204 REG H Wetterstation**

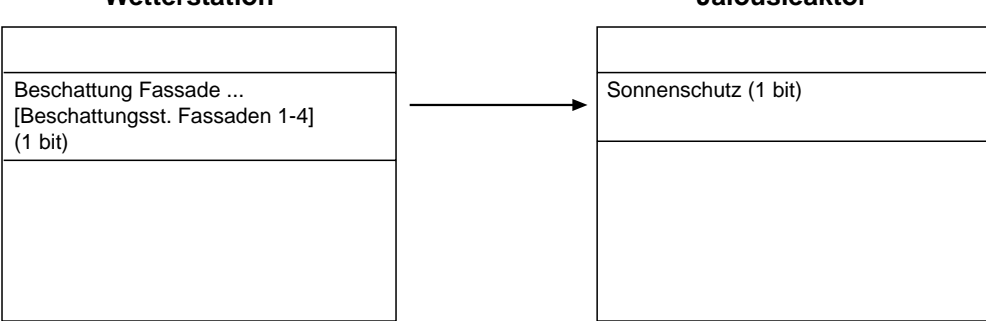

Die Wetterstation sendet bei Überschreitung der Grundhelligkeit für Beschattung ein Telegramm mit dem Wert "1" über das Objekt "Beschattung Fassade [Beschattungssteuerung Fassade 1 – 4]".

Dadurch wird im Jalousieaktor die Sonnenschutzfunktion aktiviert und die entsprechende feste Sonnenschutzposition für Behang und Lamelle eingestellt. Nach Unterschreiten der Grundhelligkeit für Beschattung (evt. mit Hysterese und Zeitverzögerung) sendet die Wetterstation den Wert "0". Dadurch wird im Jalousieaktor der Sonnenschutz deaktiviert, und die entsprechende Position am Ende der Sonnenschutzfunktion wird eingestellt.

Die Priorität der Sonnenschutzfunktion im Vergleich zum direkten Betrieb kann entsprechend der gewünschten Anlagenfunktion (höher/gleich/ niedriger) eingestellt werden.

#### **10.3. Sonnenschutz mit fester Behanghöhe und Lamellennachführung im Jalousieaktor Art.-Nr.: 2204 REG H**

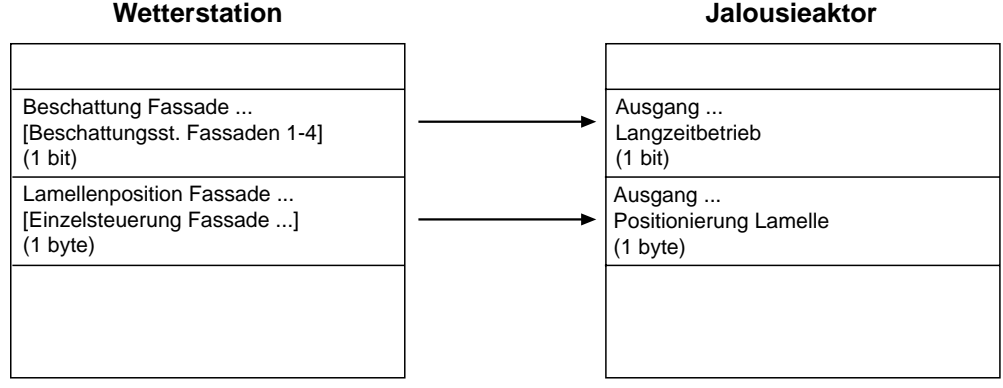

Die Wetterstation sendet bei Überschreitung der Grundhelligkeit für Beschattung ein Telegramm mit dem Wert "1" über das Objekt "Beschattung Fassade [Beschattungssteuerung Fassaden 1 – 4]". Dadurch wird der Behang des Jalousieaktors in die untere Endlage gefahren.

Nach Ablauf der in der Wetterstation parametrierten Wartezeit werden die Positionierungsbefehle für die Lamellen gesendet. Der Aktor stellt die entsprechende Lamellenposition ein (Behangposition bleibt unverändert).

Am Ende der Beschattung wird über das Objekt "Beschattung Fassade [Beschattungssteuerung Fassaden 1 – 4]" mit dem Wert "0" der Behang des Jalousieaktors in die obere Endlage gefahren.

**Achtung:** In dieser Applikation muss die Steuerung, ob ein direkter Betrieb oder ein Automatikbetrieb der Jalousie erfolgen soll, mittels Logikgatter in der Wetterstation erfolgen.

#### **10.4. Sonnenschutz mit fester Behanghöhe und Lamellennachführung im Jalousieaktor Art.-Nr.: 2204 REG H Wetterstation Jalousieaktor**

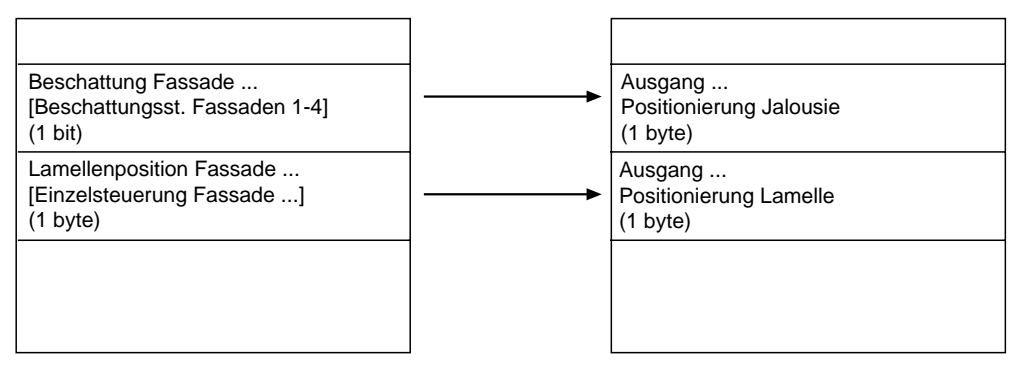

Die Wetterstation sendet bei Überschreitung der Grundhelligkeit für Beschattung ein Telegramm mit dem Wert "100 %" über das Objekt "Beschattung Fassade [Beschattungssteuerung Fassaden 1 – 4]". Dadurch wird der Behang des Jalousieaktors in die untere Endlage gefahren. Anschließend werden die Positionierungsbefehle für die Lamellen gesendet. Der Aktor stellt die entsprechende Lamellen-Position ein (Behangposition bleibt unverändert).

Am Ende der Beschattung wird mittels der Objekte "Beschattung Fassade [Beschattungssteuerung Fassaden 1– 4]" mit dem 'Wert "0 %" und "Lamellenposition Fassade [Einzelsteuerung Fassade …]" mit dem Wert "0 %" der Behang des Jalousieaktors in die obere Endlage gefahren. **Achtung:** In dieser Applikation muss die Steuerung, ob ein direkter Betrieb oder ein Automatikbetrieb der Jalousie erfolgen soll, mittels Logikgatter

in der Wetterstation erfolgen. Ferner muss am Ende der Beschattung zum Fahren des Behangs in die obere Endlage sowohl die Behangposition = "0 %" als auch die Lamellenposition = "0 %" gesendet werden.

6

#### **10.5. Sonnenschutz mit variabler Behanghöhe und Lamellennachführung im Jalousieaktor Art.-Nr.: 2204 REG H**

#### **Wetterstation**

**Jalousieaktor**

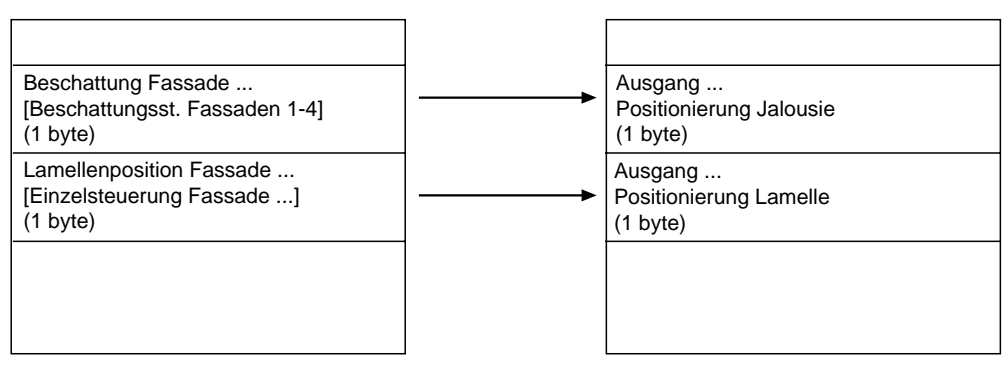

Die Wetterstation sendet bei Überschreitung der Grundhelligkeit für Beschattung und dem Überschreiten eines parametrierten Sonnenstandswinkels ein Telegramm mit der parametrierten Behanghöhe über das Objekt "Beschattung Fassade Behanghöhe [Beschattungssteuerung Fassaden 1 – 4]". Dadurch wird der Behang des Jalousieaktors in die entsprechende Behangposition gefahren.

Anschließend werden die Positionierungsbefehle für die Lamellen gesendet. Der Aktor stellt die entsprechende Lamellen-Position ein (Behangposition bleibt unverändert).

Am Ende der Beschattung wird mittels der Objekte "Beschattung Fassade Behanghöhe [Beschattungssteuerung Fassaden 1 – 4]" mit dem Wert "0 %" und "Lamellenposition Fassade [Einzelsteuerung Fassade …]" mit dem Wert "0 %" der Behang des Jalousieaktors in die obere Endlage gefahren.

#### **Achtung:** In dieser Applikation muss die Steuerung, ob eine direkter Betrieb oder ein Automatikbetrieb der Jalousie erfolgen soll, mittels Logikgatter in der Wetterstation erfolgen. Ferner muss am Ende der Beschattung zum Fahren des Behangs in die obere Endlage sowohl die Behangposition = "0 %" als auch die Lamellenposition = "0 %" gesendet werden.

#### **10.6. Einfacher Sonnenschutz mit Jalousieaktor Art.-Nr.: 2504 REG HE**

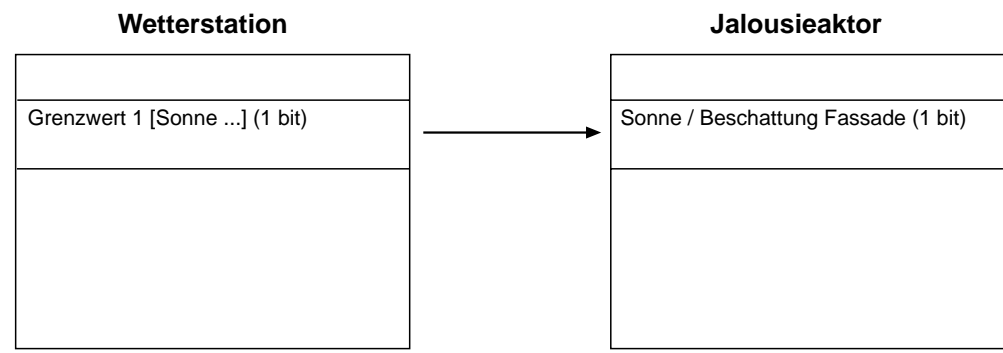

Die Wetterstation sendet bei Überschreitung des Grenzwertes (für Helligkeit) ein Telegramm mit dem Wert "1" über das Objekt "Grenzwert 1 [Sonne]". Dadurch wird im Jalousieaktor die Sonnenschutzfunktion aktiviert und die entsprechende feste Sonnenschutzposition für Behang und Lamelle eingestellt.

Nach Unterschreiten des Grenzwertes für die gemessene Helligkeit (evt. mit Hysterese) sendet die Wetterstation den Wert "0". Dadurch wird im Jalousieaktor der Sonnenschutz deaktiviert und die entsprechende Position am Ende der Sonnenschutzfunktion wird eingestellt.

**Hinweis:** Die Priorität der Sonnenschutzfunktion zum direkten Betrieb kann im Jalousieaktor folgendermaßen eingestellt werden:

• Parametrierung einfacher Sonnenschutz:

– Parameter "Priorität" (höher/gleich/niedriger) zwischen Sonnenschutzfunktion und direktem Betrieb • Parametrierung erweiterter Sonnenschutz:

- Datenpunkt "Automatik" zur Aktivierung des Automatikbetriebes (0 = keine Automatik /1 = Automatik)
- Datenpunkte "Automatik Sperren" und "Direkten Betrieb sperren" zum Sperren und Freigeben der Betriebsarten (hoch priorisiert)
- Parameter "Priorität" (höher/gleich/niedriger) zwischen Automatikbetrieb und direktem Betrieb (niedriger priorisiert)

6

#### **10.7. Einfacher Sonnenschutz mit Jalousieaktor Art.-Nr.: 2504 REG HE**

# **Wetterstation** Beschattung Fassade ... [Beschattungsst. Fassaden 1-4]  $(1 \text{ hit})$ **Jalousieaktor** Sonne / Beschattung Fassade (1 bit)

Die Wetterstation sendet bei Überschreitung der Grundhelligkeit für Beschattung ein Telegramm mit dem Wert = "1" über das Objekt "Beschattung Fassade [Beschattungssteuerung Fassade 1 – 4]". Dadurch wird im Jalousieaktor die Sonnenschutzfunktion aktiviert und die entsprechende feste Sonnenschutzposition für Behang und Lamelle eingestellt.

Nach Unterschreiten der Grundhelligkeit für Beschattung (evt. mit Hysterese) sendet die Wetterstation den Wert "0". Dadurch wird im Jalousieaktor die Sonnenschutzfunktion deaktiviert und die entsprechende Position am Ende der Sonnenschutzfunktion wird eingestellt.

**Hinweis:** Die Priorität der Sonnenschutzfunktion zum direkten Betrieb kann im Jalousieaktor folgendermaßen eingestellt werden: • Parametrierung einfacher Sonnenschutz:

– Parameter "Priorität" (höher/gleich/niedriger) zwischen Sonnenschutzfunktion und direktem Betrieb

• Parametrierung erweiterter Sonnenschutz:

- Datenpunkt "Automatik" zur Aktivierung des Automatikbetriebes (0 = keine Automatik /1 = Automatik)
- Datenpunkte "Automatik Sperren" und "Direkten Betrieb sperren" zum Sperren und Freigeben der Betriebsarten (hoch priorisiert)

– Parameter "Priorität" (höher/gleich/niedriger) zwischen Automatikbetrieb und direktem Betrieb (niedriger priorisiert)

Zur Sperrung der Beschattungssteuerung darf nicht die Sperrfunktion in der Wetterstation genutzt werden – der Automatikbetrieb im Jalousieaktor selbst kann z.B. durch die Objekte "Automatik sperren" für jeden Kanal individuell gesperrt werden.

#### **10.8. Sonnenschutz mit fester Behanghöhe und Lamellennachführung im Jalousieaktor Art.-Nr.: 2504 REG HE Wetterstation Jalousieaktor**

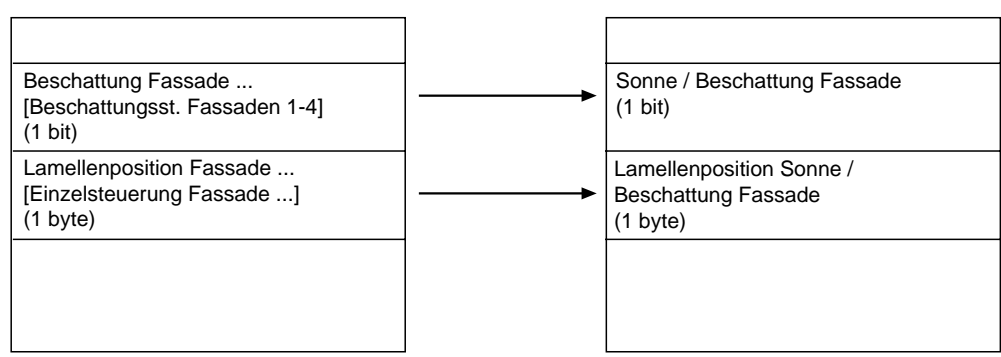

Die Wetterstation sendet bei Überschreitung der Grundhelligkeit für Beschattung ein Telegramm mit dem Wert "1" über das Objekt "Beschattung Fassade [Beschattungssteuerung Fassade 1 – 4]" und über das Objekt "Lamellenposition Fassade" die einzustellende Lamellenposition für die Lamellennachführung. Dadurch wird im Jalousieaktor die Sonnenschutzfunktion aktiviert, und damit die entsprechende feste Sonnenschutzposition für den Behang eingestellt und anschließend die empfangene Lamellenposition für die Lamellennachführung.

Nach Unterschreiten der Grundhelligkeit für Beschattung (evt. mit Hysterese) sendet die Wetterstation den Wert "0" über das Objekt "Beschattung Fassade [Beschattungssteuerung Fassade 1 – 4]". Dadurch wird im Jalousieaktor die Sonnenschutzfunktion deaktiviert, und die entsprechende feste Position für Behang und Lamelle am Ende der Sonnenschutzfunktion wird eingestellt.

Das von der Wetterstation am Ende der Beschattung gesendete Telegramm "Lamellenposition Fassade [Einzelsteuerung Fassade …" mit dem Wert "0 %" wird vom Jalousieaktor eingestellt, wenn der Wert vor Empfang des Objekts "Beschattung Fassade [Beschattungssteuerung Fassade 1 – 4]" = "0" empfangen und verarbeitet wurde.

Nach Empfang von "Beschattung Fassade [Beschattungssteuerung Fassade 1 – 4]" = "0" werden die fest parametrierten Positionen für Behang und Lamelle am Ende des Sonnenschutzes eingestellt oder bei der Einstellung "Reaktion bei Sonne/Beschattung Ende" = "keine Reaktion" wird eine evtl. laufende Positionsfahrt für Behang und Lamelle ohne Änderung noch bis zum Ende fortgesetzt (es wird in die bei vorhandener Beschattung parametrierte Behanghöhe gefahren oder diese Position bleibt erhalten und zusätzlich in die geöffnete Lamellenposition "0 %" gefahren).

h

Idealerweise wird am Ende der Beschattung (gekennzeichnet durch das Telegramm "Beschattung Fassade [Beschattungssteuerung Fassade 1 – 4]" = "0") in der Wetterstation das Telegramm "Lamellenposition Fassade [Einzelsteuerung Fassade …]" = "0 %" per Parameter unterdrückt. Dadurch können folgende Effekte im Jalousieaktor vermieden werden:

- Bei der Einstellung im Jalousieaktor 'Reaktion bei Sonne/Beschattung Ende keine Reaktion' wird am Ende der Beschattung immer bei dieser Einstellung 'keine Reaktion' die Lamellenposition auf den Werfr0% eingestellt (für den Fall, dass das o. a. unterstrichene Verhalten vorhanden ist).
- Bei den anderen Einstellungen im Jalousieaktor 'Reaktion bei Sonne/Beschattung Ende auffahren, abfahren, feste Position anfahren etc.' (ungleich 'stopp') kann das beschriebene Verhalten am Ende der Sonnenschutzfunktion zu einem Ruckeln der Jalousie (für den Fall, dass das o.a. unterstrichene Verhalten vorhanden ist).
- **Hinweis:** Die Priorität der Sonnenschutzfunktion zum direkten Betrieb kann im Jalousieaktor folgendermaßen eingestellt werden: • Parametrierung einfacher Sonnenschutz:
- Parameter "Priorität" (höher/gleich/niedriger) zwischen Sonnenschutzfunktion und direktem Betrieb
- Parametrierung erweiterter Sonnenschutz:
	- Datenpunkt "Automatik" zur Aktivierung des Automatikbetriebs (0 = keine Automatik /1 = Automatik)
	- Datenpunkte "Automatik Sperren" und "Direkten Betrieb sperren" zum Sperren und Freigeben der Betriebsarten (hoch priorisiert)
	- Parameter "Priorität" (höher/gleich/niedriger) zwischen Automatikbetrieb und direktem Betrieb (niedriger priorisiert)

Zur Sperrung der Beschattungssteuerung darf nicht die Sperrfunktion in der Wetterstation genutzt werden – der Automatikbetrieb im Jalousieaktor selbst kann z.B. durch die Objekte "Automatik sperren" für jeden Kanal individuell gesperrt werden.

#### **10.9. Sonnenschutz mit variabler Behanghöhe und Lamellennachführung im Jalousieaktor Art.-Nr.: 2504 REG HE Wetterstation Jalousieaktor**

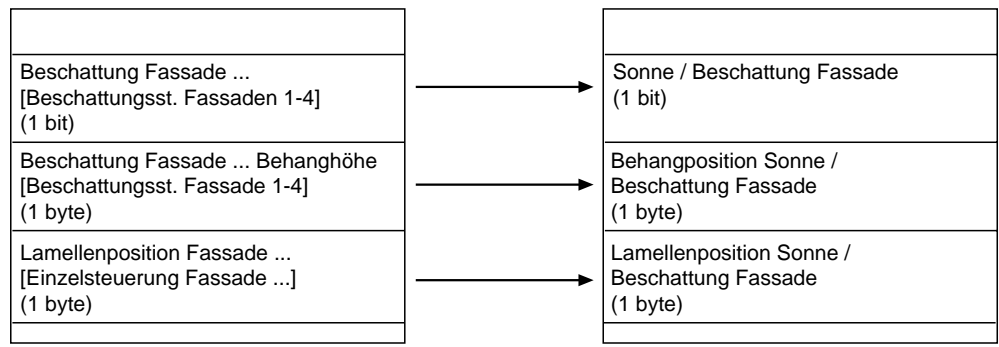

Die Wetterstation sendet bei Überschreitung der Grundhelligkeit für Beschattung ein Telegramm mit dem Wert "1" über das Objekt "Beschattung Fassade [Beschattungssteuerung Fassade 1 - 4]" und über die Objekte "Beschattung Fassade ... Behanghöhe" und "Lamellenposition Fassade" die einzustellenden Behang- und Lamellenpositionen für Behanghöhe und Lamellenposition. Dadurch wird im Jalousieaktor die Sonnenschutzfunktion aktiviert und die entsprechende Behanghöhe und Lamellenposition wird eingestellt.

Nach Unterschreiten der Grundhelligkeit für Beschattung (evt. mit Hysterese) sendet die Wetterstation den Wert "0" über das Objekt "Beschattung Fassade [Beschattungssteuerung Fassade 1 – 4]". Dadurch wird im Jalousieaktor die Sonnenschutzfunktion deaktiviert und die entsprechende parametrierte, feste Position für Behang und Lamelle am Ende der Sonnenschutzfunktion wird eingestellt.

Die von der Wetterstation am Ende der Beschattung gesendeten Telegramme "Beschattung Fassade Behanghöhe [Beschattungssteuerung Fassaden 1 – 4]" mit dem Wert "0 %" und "Lamellenposition Fassade [Einzelsteuerung Fassade …]" mit dem Wert "0 %" werden vom Jalousieaktor eingestellt, wenn die Werte vor Empfang des Objekts "Beschattung Fassade [Beschattungssteuerung Fassade 1 – 4]" = "0" empfangen und verarbeitet wurden.

Nach Empfang von "Beschattung Fassade [Beschattungssteuerung Fassade 1 – 4]" = "0" werden die fest parametrierten Behang- und Lamellenpostionen am Ende des Sonnenschutzes eingestellt oder bei Einstellung "Reaktion bei Sonne/Beschattung Ende" = "keine Reaktion" wird eine evt. laufende Positionsfahrt für Behang und Lamelle ohne Änderung noch bis zum Ende fortgesetzt (es wird in die obere Position Behang = 0 % und in die geöffnete Lamellenposition =  $0\%$  gefahren).

Idealerweise werden am Ende der Beschattung (gekennzeichnet durch Telegramm "Beschattung Fassade [Beschattungssteuerung Fassade 1 – 4]" = "0") in der Wetterstation die Telegramme "Beschattung Fassade Behanghöhe [Beschattungssteuerung Fassaden 1 – 4]" = "0 %" und "Lamellenposition Fassade [Einzelsteuerung Fassade …]" = "0 %" per Parameter unterdrückt. Dadurch können folgende Effekte im Jalousieaktor vermieden werden:

- Bei der Einstellung im Jalousieaktor "Reaktion bei Sonne/Beschattung Ende" = "keine Reaktion" wird am Ende der Beschattung immer die Behang- und Lamellenposition auf den Wert "0 %" eingestellt (für den Fall, dass das o.a. unterstrichene Verhalten vorhanden ist).
- Bei den anderen Einstellungen im Jalousieaktor "Reaktion bei Sonne/Beschattung Ende" = "auffahren, abfahren, feste Position anfahren etc." (ungleich "stopp") kann das beschriebene Verhalten am Ende der Sonnenschutzfunktion zu einem Ruckeln der Jalousie (für den Fall, dass das o.a. unterstrichene Verhalten vorhanden ist) führen.

**Hinweis:** Die Priorität der Sonnenschutzfunktion zum direkten Betrieb kann im Jalousieaktor folgendermaßen eingestellt werden:

• Parametrierung einfacher Sonnenschutz:

– Parameter "Priorität" (höher/gleich/niedriger) zwischen Sonnenschutzfunktion und direktem Betrieb

- Parametrierung erweiterter Sonnenschutz:
	- Datenpunkt "Automatik" zur Aktivierung des Automatikbetriebes (0 = keine Automatik /1 = Automatik)

– Datenpunkte "Automatik Sperren" und "Direkten Betrieb sperren" zum Sperren und Freigeben der Betriebsarten (hoch priorisiert)

– Parameter "Priorität" (höher/gleich/niedriger) zwischen Automatikbetrieb und direktem Betrieb (niedriger priorisiert)

Zur Sperrung der Beschattungssteuerung darf nicht die Sperrfunktion in der Wetterstation genutzt werden – der Automatikbetrieb im Jalousieaktor selbst kann z.B. durch die Objekte "Automatik sperren" für jeden Kanal individuell gesperrt werden.

6

#### **10.10. Sonnenschutz mit variabler Behanghöhe und fester Lamellenposition im Jalousieaktor Art.-Nr.: 2504 REG HE Wetterstation Jalousieaktor**

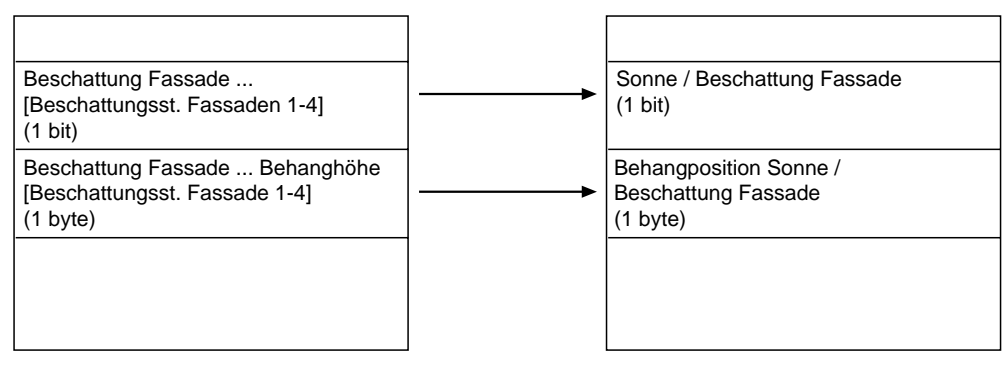

Die Wetterstation sendet bei Überschreitung der Grundhelligkeit für Beschattung ein Telegramm mit dem Wert "1" über das Objekt "Beschattung Fassade [Beschattungssteuerung Fassade 1 – 4]" und über das Objekt "Beschattung Fassade ... Behanghöhe" die einzustellende Behangposition. Dadurch wird im Jalousieaktor die Sonnenschutzfunktion aktiviert, und die entsprechend empfangene Behanghöhe und die fest parametrierte Lamellenposition werden eingestellt.

Nach Unterschreiten der Grundhelligkeit für Beschattung (evt. mit Hysterese) sendet die Wetterstation den Wert "0" über das Objekt "Beschattung Fassade [Beschattungssteuerung Fassade 1 – 4]". Dadurch wird im Jalousieaktor die Sonnenschutzfunktion deaktiviert und die entsprechende parametrierte, festen Positionen für Behang und Lamelle am Ende der Sonnenschutzfunktion werden eingestellt.

Das von der Wetterstation am Ende der Beschattung gesendete Telegramm "Beschattung Fassade Behanghöhe [Beschattungssteuerung Fassaden 1 – 4]" mit dem Wert "0 %" wird vom Jalousieaktor eingestellt, wenn der Wert vor Empfang des Objekts "Beschattung Fassade [Beschattungssteuerung Fassade 1 – 4]" = "0" empfangen wurde.

Nach Empfang von "Beschattung Fassade [Beschattungssteuerung Fassade 1 – 4]" = "0" werden die fest parametrierten Behang- und Lamellenpostionen am Ende des Sonnenschutzes eingestellt oder bei der Einstellung "Reaktion bei Sonne/Beschattung Ende" = "keine Reaktion" wird eine evtl. laufende Positionsfahrt für Behang und Lamelle ohne Änderung noch bis zum Ende fortgesetzt (es wird in die obere Position Behanghöhe "0 %" und die bei vorhandener Beschattung parametrierte Lamellenposition gefahren).

Idealerweise wird am Ende der Beschattung (gekennzeichnet durch Telegramm "Beschattung Fassade [Beschattungssteuerung Fassade 1 – 4]" = "0") in der Wetterstation das Telegramm für "Beschattung Fassade Behanghöhe [Beschattungssteuerung Fassaden 1 – 4]" = "0 %" per Parameter unterdrückt. Dadurch können folgende Effekte im Jalousieaktor vermieden werden:

• Bei der Einstellung im Jalousieaktor "Reaktion bei Sonne/Beschattung Ende" = "keine Reaktion" wird am Ende der Beschattung immer die Behang- und Lamellenposition auf den Wert "0 %" eingestellt (für den Fall, dass das o.a. unterstrichene Verhalten vorhanden ist).

• Bei den anderen Einstellungen im Jalousieaktor "Reaktion bei Sonne/Beschattung Ende" = "auffahren, abfahren, feste Position anfahren etc." (ungleich "stopp") kann das beschriebene Verhalten am Ende der Sonnenschutzfunktion zu einem Ruckeln der Jalousie (für den Fall, dass das o.a. unterstrichene Verhalten vorhanden ist) führen.

**Hinweis:** Die Priorität der Sonnenschutzfunktion zum direkten Betrieb kann im Jalousieaktor folgendermaßen eingestellt werden:

• Parametrierung einfacher Sonnenschutz:

– Parameter "Priorität" (höher/gleich/niedriger) zwischen Sonnenschutzfunktion und direktem Betrieb

• Parametrierung erweiterter Sonnenschutz:

– Datenpunkt "Automatik" zur Aktivierung des Automatikbetriebes (0 = keine Automatik /1 = Automatik)

– Datenpunkte "Automatik Sperren" und "Direkten Betrieb sperren" zum Sperren und Freigeben der Betriebsarten (hoch priorisiert)

– Parameter "Priorität" (höher/gleich/niedriger) zwischen Automatikbetrieb und direktem Betrieb (niedriger priorisiert)

Zur Sperrung der Beschattungssteuerung darf nicht die Sperrfunktion in der Wetterstation genutzt werden – der Automatikbetrieb im Jalousieaktor selbst kann z.B. durch die Objekte "Automatik sperren" für jeden Kanal individuell gesperrt werden.

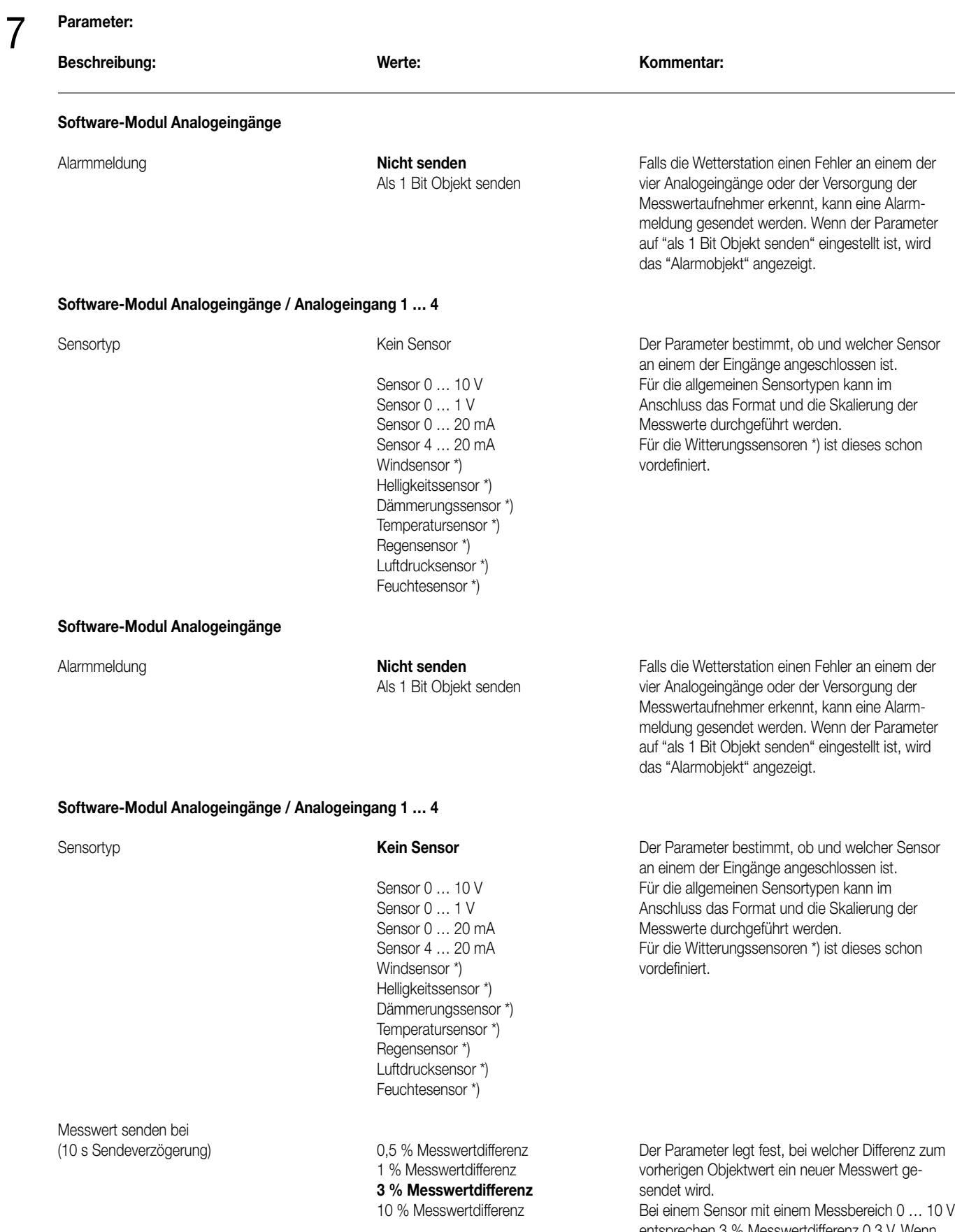

entsprechen 3 % Messwertdifferenz 0,3 V. Wenn das letzte Telegramm den Wert 4 V hatte, wird ein neues Telegramm gesendet, wenn der aktuelle Messwert unter 3,7 V oder über 4,3 V liegt.

#### **Parameter: Beschreibung: Werte: Kommentar:** Zykl. Senden des Messwertes (x 10s ) **0** … 120 Der Parameter bestimmt die Zeit, nach der der aktuelle Messwert gesendet wird, auch wenn die Differenz zum vorherigen Messwert noch nicht erreicht worden ist. In der Standardeinstellung "0" wird der Messwert nicht zyklisch gesendet. **Sensortyp = Windsensor** Messwerteinheit m/s Die Einheit kann nicht geändert werden, weil für diesen Sensor die Einstellungen vorkonfiguriert sind. **Sensortyp = Helligkeitssensor** Messwerteinheit Lux Die Einheit kann nicht geändert werden, weil für diesen Sensor die Einstellungen vorkonfiguriert sind. **Sensortyp = Dämmerungssensor** Messwerteinheit Lux Die Einheit kann nicht geändert werden, weil für diesen Sensor die Einstellungen vorkonfiguriert sind. **Sensortyp = Temperatursensor** Messwerteinheit °Celsius Die Einheit kann nicht geändert werden, weil für diesen Sensor die Einstellungen vorkonfiguriert sind. **Sensortyp = Regensensor** Ausgabe **Kein Niederschlag = 0,** Der Regensensor gibt im Unterschied zu den **Niederschlag = 1** anderen Witterungsensoren nur zwei unterschied-Kein Niederschlag = 1, liche Zustands-meldungen aus. Niederschlag = 0 Mit diesem Parameter wird festgelegt, welcher Objektwert bei Regen oder Trockenheit gesendet wird. Einschaltverzögerung Keine Verzögerung Erst wenn nach der hier eingestellten Zeit immer 1 s Verzögerung noch Niederschlag erkannt wird, wird die Meldung 3 s Verzögerung intern weitergegeben. 5 s Verzögerung 10 s Verzögerung 15 s Verzögerung 30 s Verzögerung 1 min Verzögerung **3 min Verzögerung** 5 min Verzögerung 10 min Verzögerung 15 min Verzögerung 30 min Verzögerung 6 min Verzögerung Ausschaltverzögerung Keine Verzögerung Erst wenn nach der hardwareseitigen Verzögerung 1 min Verzögerung von etwa drei Minuten und der hier eingestellten 3 min Verzögerung Zeit kein Niederschlag mehr erkannt wird, gilt der 5 min Verzögerung Niederschlag als wirklich beendet. **10 min Verzögerung** 15 min Verzögerung 30 min Verzögerung 6 min Verzögerung

7

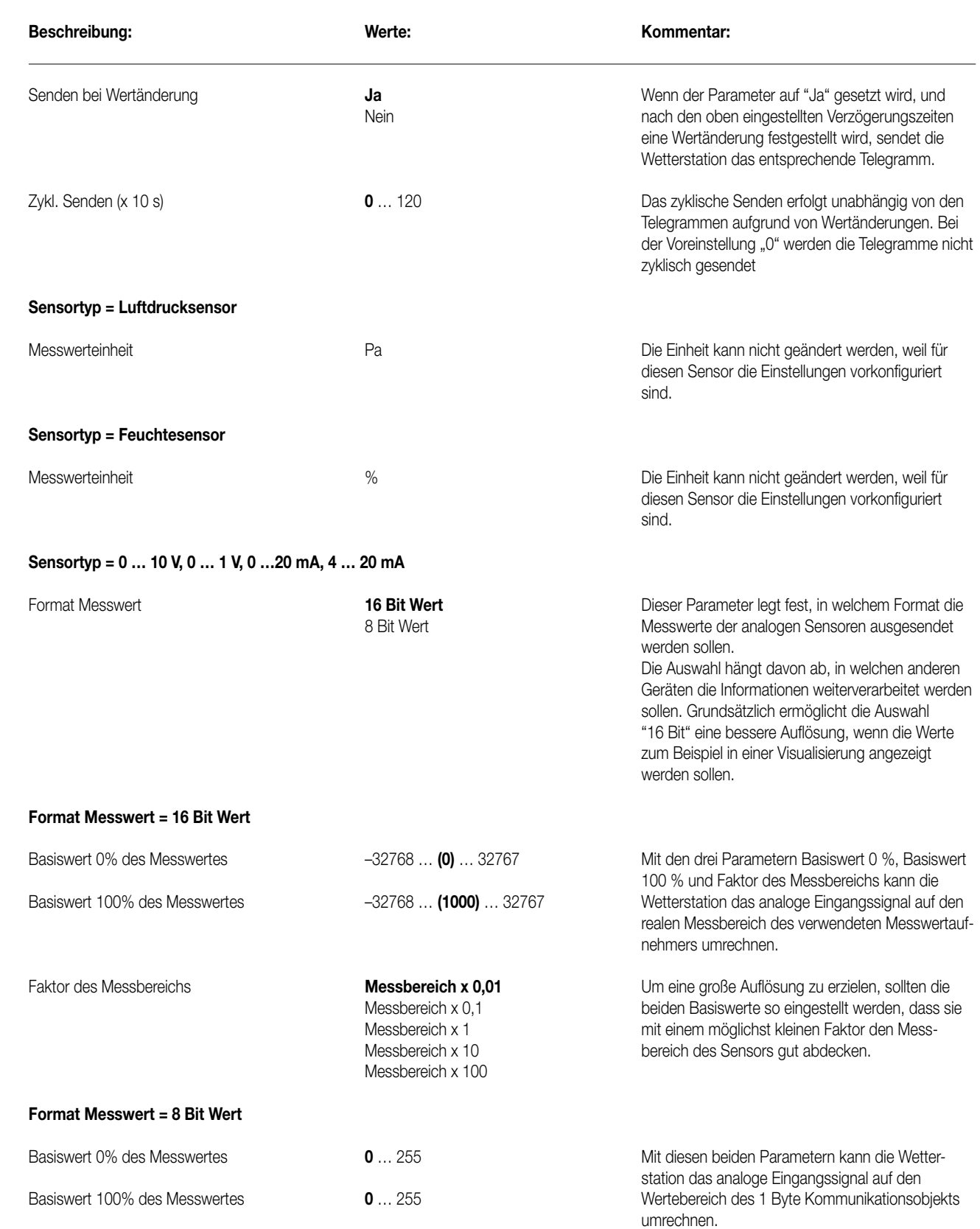

**Parameter:** 

7

#### **Parameter:**  7

**Beschreibung: Werte: Kommentar:**

#### **Sensortyp = kein Regensensor**

Unterschr. GW-Hyst. = EIN werden können.  $Ü$ berschr. GW+Hyst. = AUS noch grafisch dargestellt. Unterschr. GW = AUS, Überschr. GW+Hyst. = EIN Überschr. GW = EIN, Unterschr. GW-Hyst. = kein Telegramm Überschr. GW = AUS, Unterschr. GW-Hyst. = kein Telegramm Unterschr. GW = EIN, Überschr. GW+Hyst. = kein Telegramm Unterschr. GW = AUS, Überschr. GW+Hyst. = kein Telegramm Überschr. GW = kein Telegramm, Unterschr. GW-Hyst. = AUS Überschr. GW = kein Telegramm, Unterschr. GW-Hyst. = EIN Unterschr. GW = kein Telegramm, Überschr. GW+Hyst. = AUS Unterschr. GW = kein Telegramm, Überschr. GW+Hyst. = EIN

5 s Verzögerung auf "1" gesetzt. 10 s Verzögerung 15 s Verzögerung 30 s Verzögerung 1 min Verzögerung **3 min Verzögerung** 5 min Verzögerung 10 min Verzögerung 15 min Verzögerung 30 min Verzögerung 6 min Verzögerung

Grenzwert 1, 2 auch 20 mit die Schwellen in der der Europe von der Mit diesen drei Parametern werden die Schwellen definiert, bei deren Überschreiten oder Unterschrei-Hysterese Grenzwert 1, 2 0 … 100 % ten entsprechende Schalttelegramme erzeugt werden.

Aktivierung Grenzwert 1, 2 **Überschr. GW = EIN,** Zur Einstellung wird ein separater Dialog verwen-**Unterschr. GW-Hyst. = AUS** det, in dem die Grenzwerte und die Hysteresen<br>Überschr. GW = AUS. mit Schiebereglern oder Eingabefeldern definiert mit Schiebereglern oder Eingabefeldern definiert

Unterschr. GW = EIN, Die eingestellten Werte werden zur Übersicht auch

Externer Grenzwert 1, 2 **Nein Nein Nein** Der Parameter schaltet wahlweise ein 2 Byte oder 16 Bit Wert ein 1 Byte Objekt frei, über das der Grenzwert im auf Metal verden kann auf der Betrieb geändert werden kann 8 Bit Wert laufenden Betrieb geändert werden kann.<br>Grenzwert über Schaltobjekt kannen Bei der Verwendung des 2 Byte Objektes Bei der Verwendung des 2 Byte Objektes oder des speichern (Teach-In) 1 Byte Objektes wird der neue Grenzwert als absoluter oder relativer Zahlenwert vorgegeben. Bei Verwendung der Teach-In Funktion übernimmt die Wetterstation den aktuellen Messwert als neuen Grenzwert, wenn das Schaltobjekt den Wert "1" erhält.

Die Teach-In Funktion ist in Verbindung mit dem Windsensor und dem Regensensor nicht verfügbar.

Einschaltverzögerung Keine Verzögerung Erst wenn nach der hier eingestellten Zeit die Grenzwert 1, 2 1 s Verzögerung 1 sterfte Bedingung für die Aktivierung des Grenzwertes 3 s Verzögerung immer noch erfüllt ist, wird der interne Grenzwert

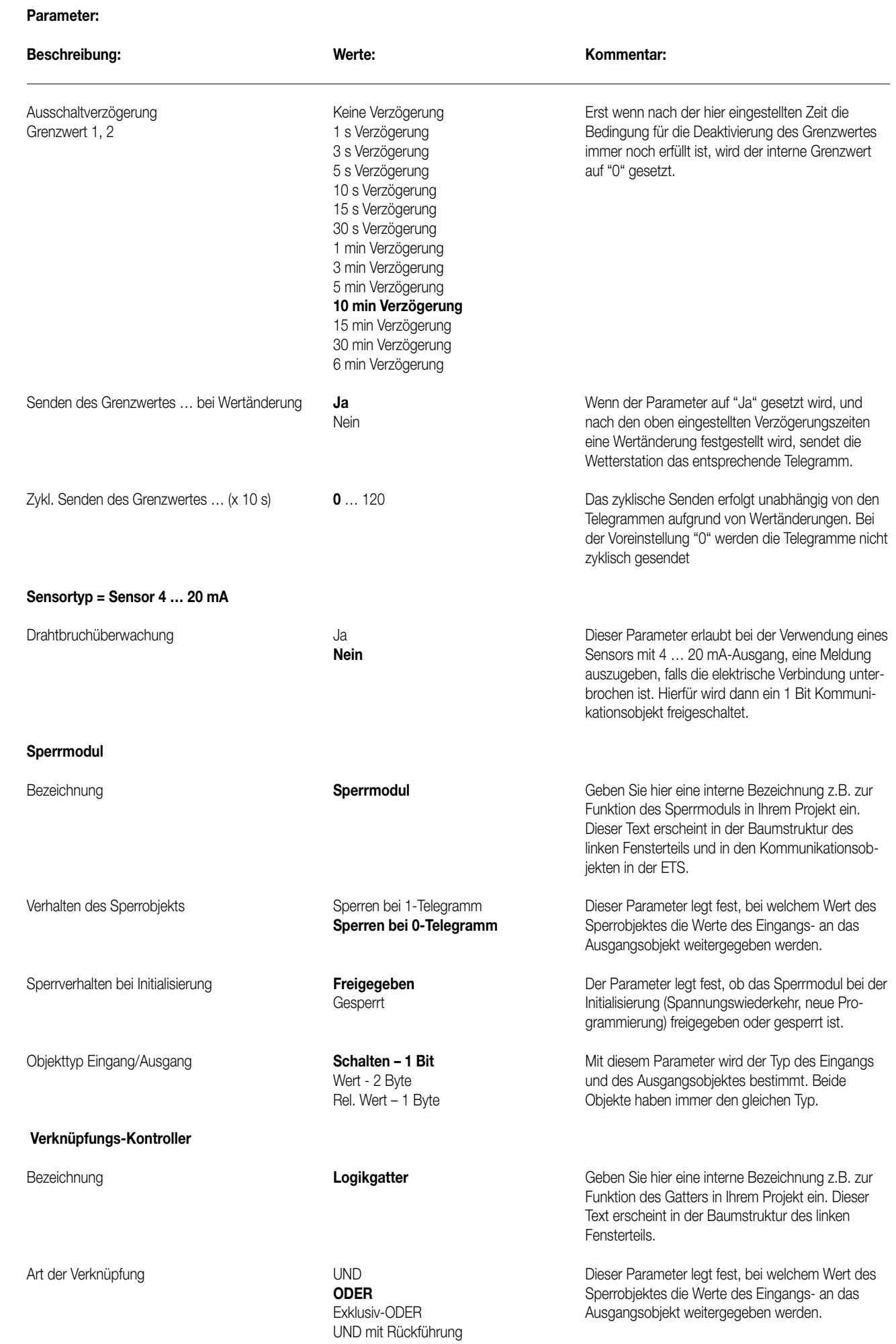

7

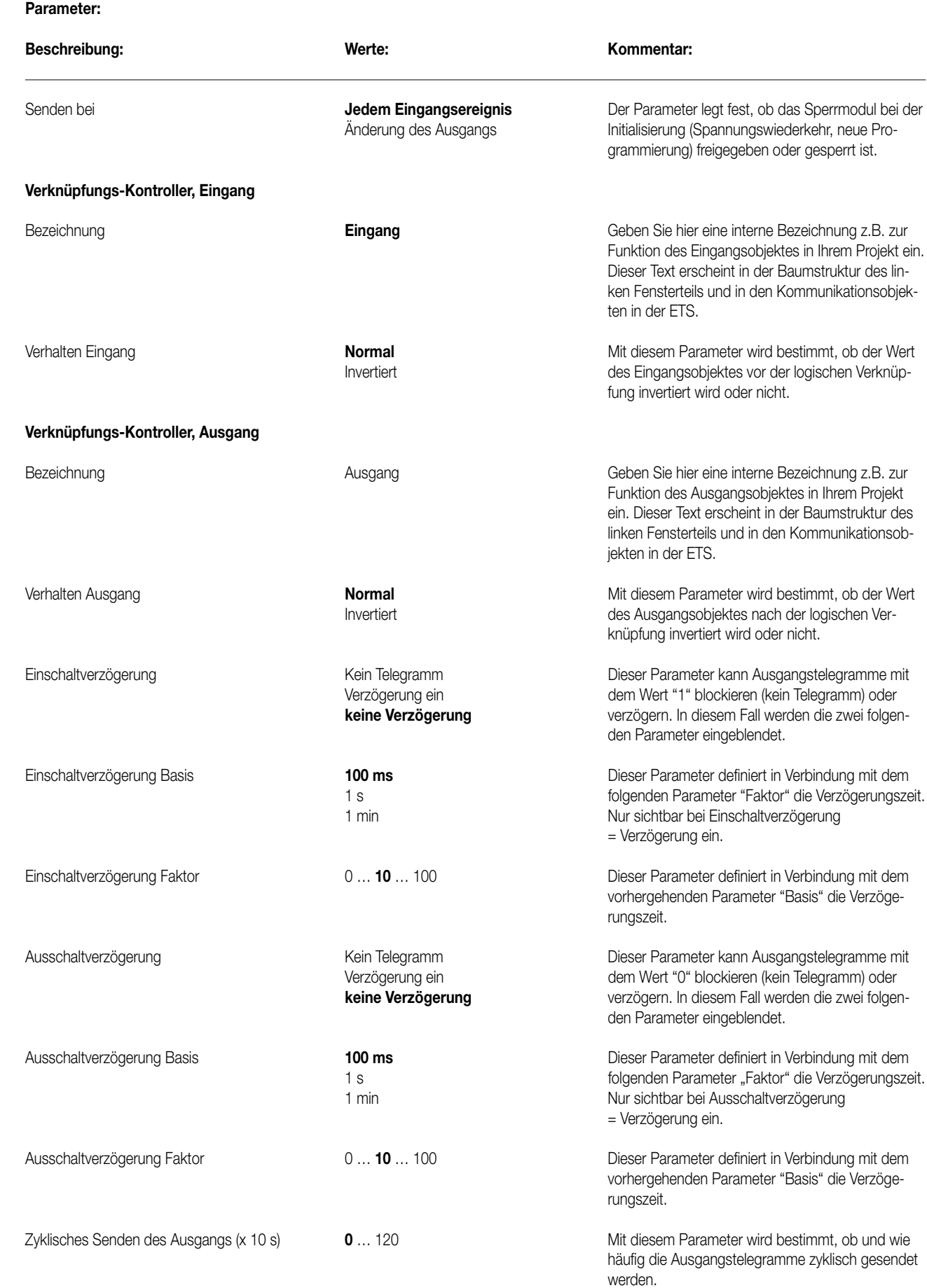

7

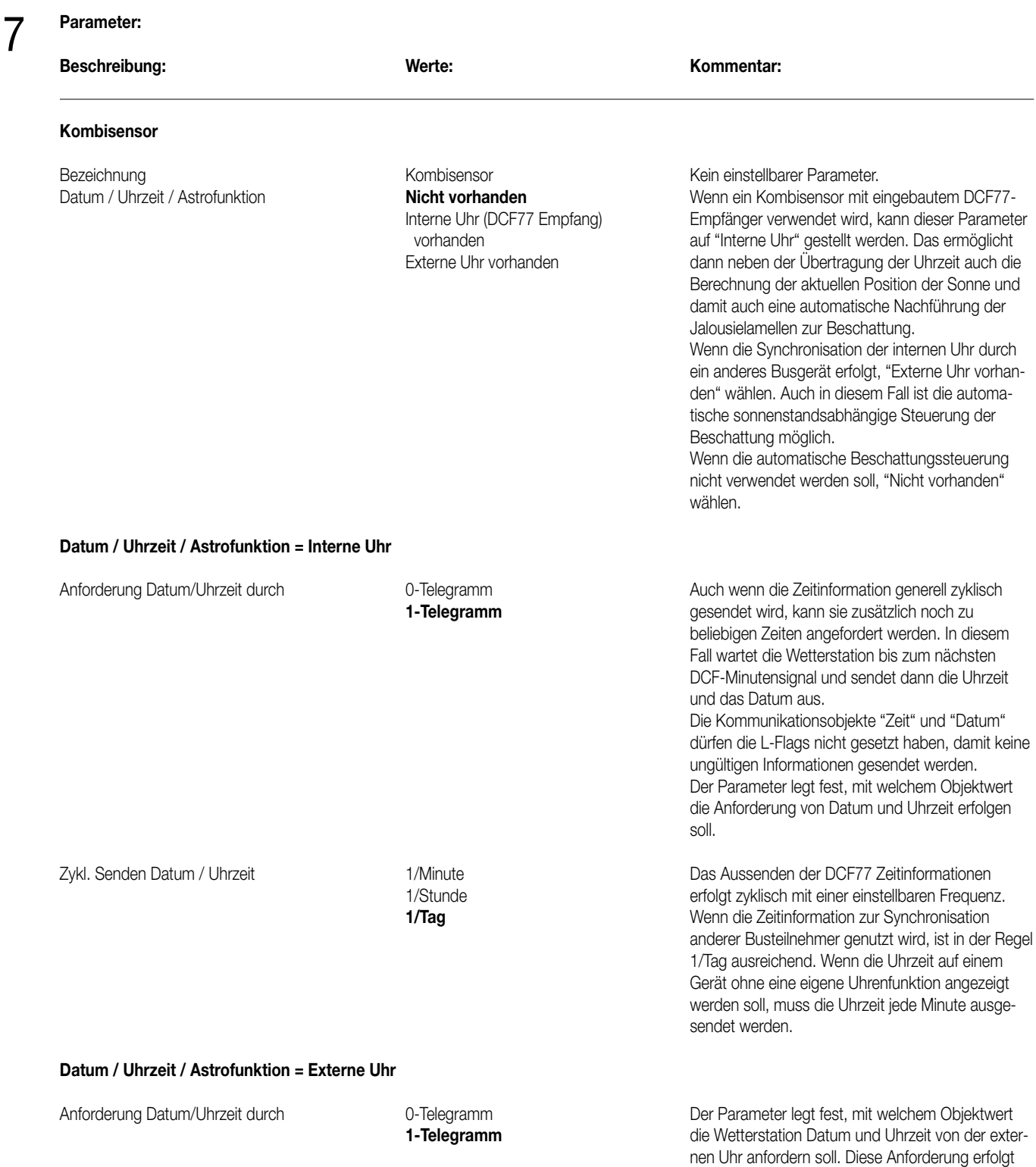

nach Reset, Spannungswiederkehr oder nach der

Zykluszeit des folgenden Parameters.

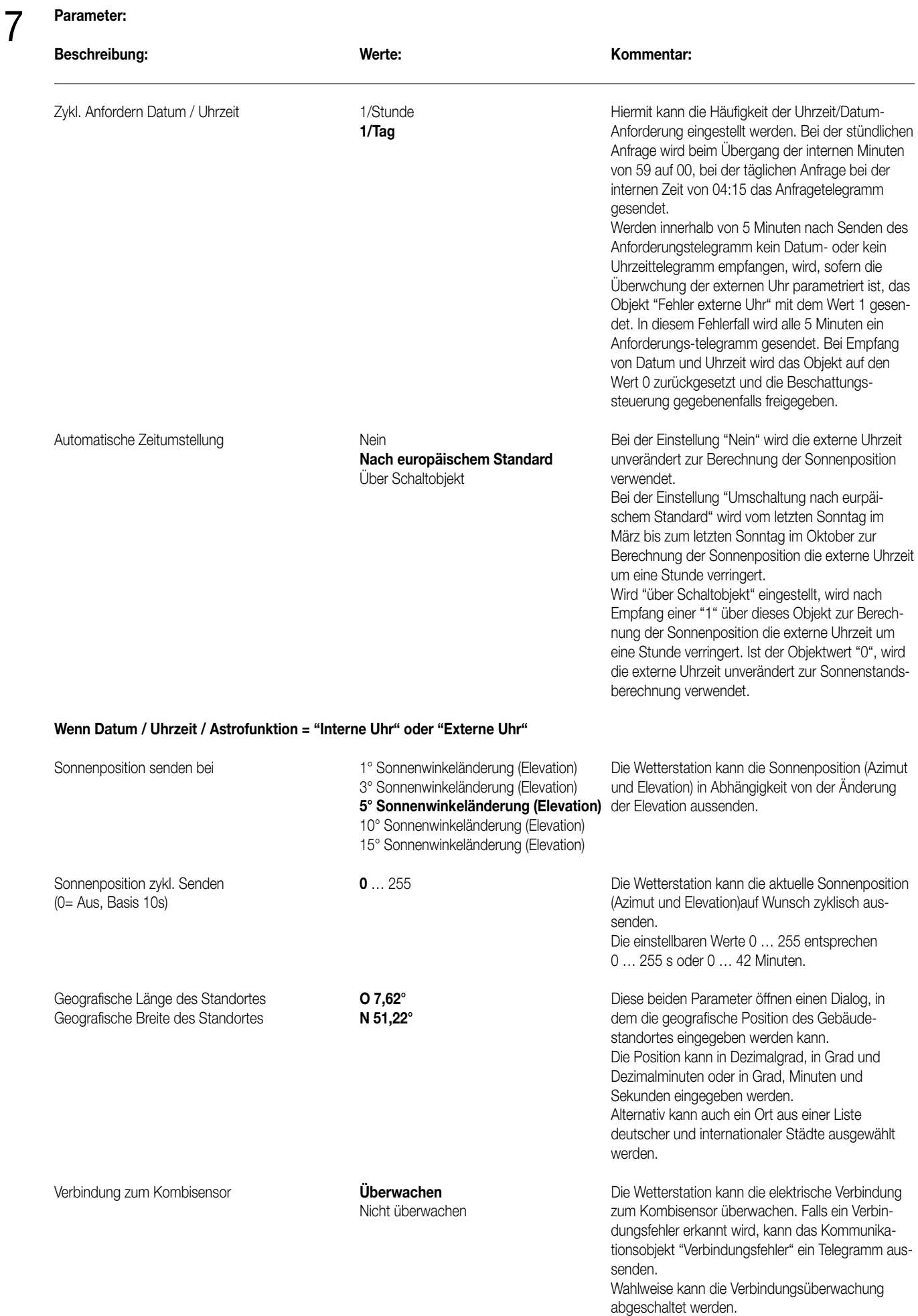
# 7

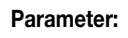

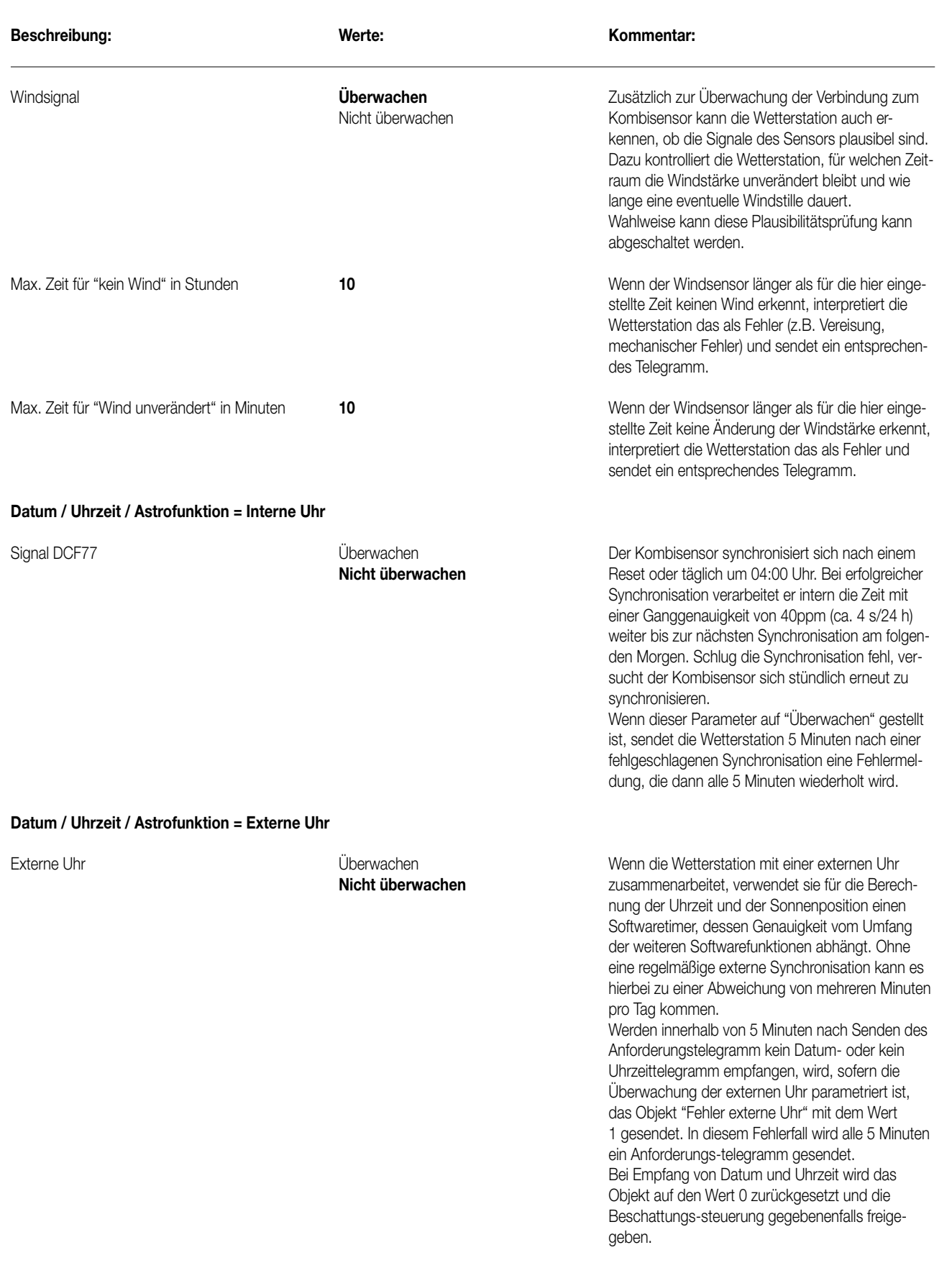

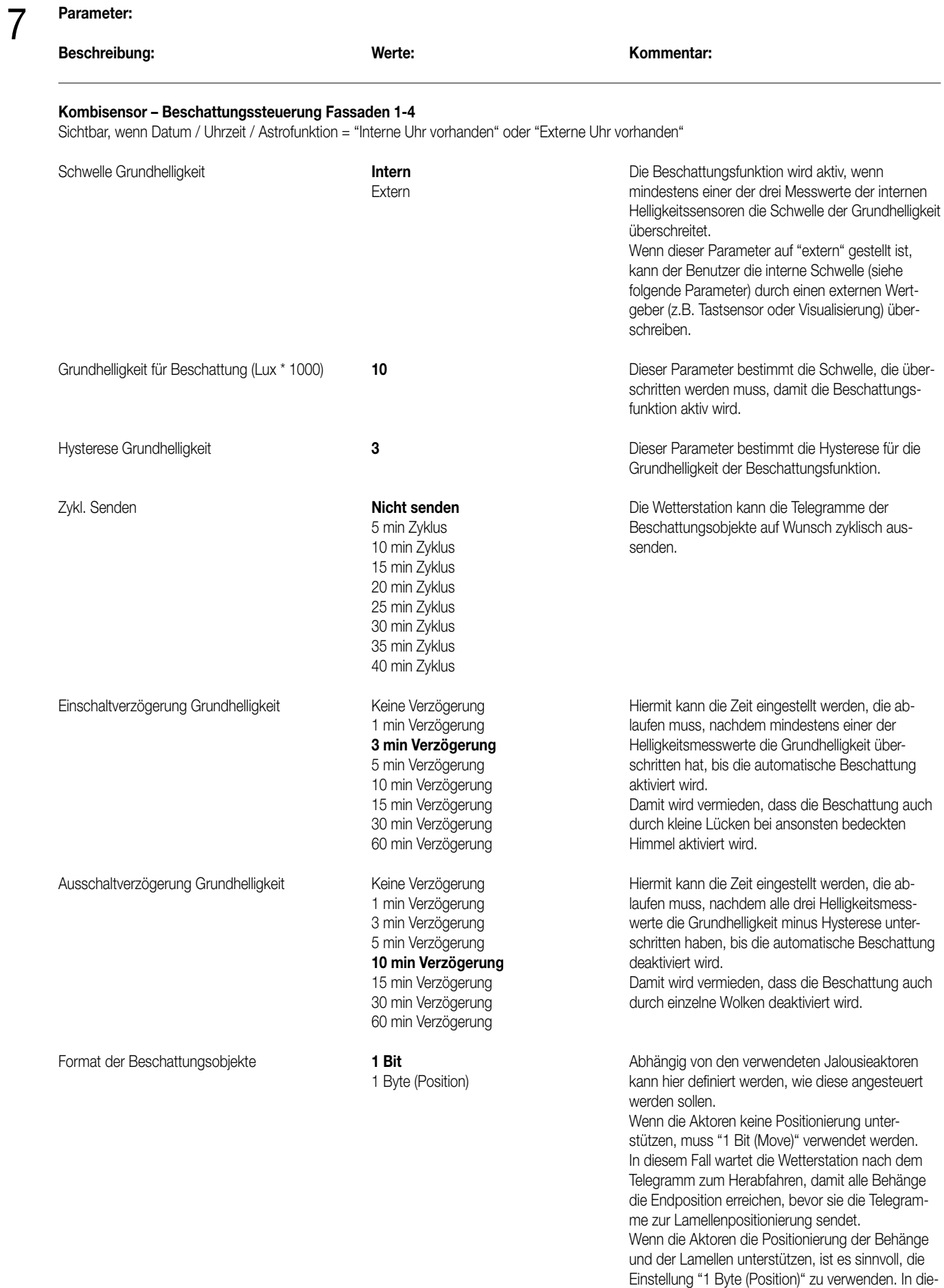

sem Fall sind keine Wartezeiten erforderlich.

### **Beschreibung: Werte: Kommentar:** Wartezeit zwischen Beschattung aus dem Beise Wartezeit der Martezeit Der Wert dieses Parameters hängt von den<br>Thin Wartezeit Der Wert diese Werkhahartern (siehe objaer Parameter) und Lamellenposition 1 min Wartezeit 1 min Wartezeit gewählten Aktoren (siehe obiger Parameter) und 2 min Wartezeit der Laufzeit der Behänge ab. **3 min Wartezeit** Wenn 1 Bit Objekte zur Beschattung verwendet 4 min Wartezeit werden, ist die Voreinstellung dieses Parameters 5 min Wartezeit 3 Minuten. 6 min Wartezeit Wenn 1 Byte Objekte zur Beschattung verwendet 7 min Wartezeit werden, ist die Voreinstellung dieses Parameters 8 min Wartezeit **Keine Wartezeit.** Keine Wartezeit. 9 min Wartezeit 10 min Wartezeit Behanghöhe nach Ende **Ja** Mit diesem Parameter kann verhindert werden, der Beschattung senden Nein Nein Nein dass ein Aktor nach dem Ende der Beschattung einen intern gespeicherten, veralteten Wert für die Behanghöhe aktiviert. Bei "Ja" wird nach dem Ende der Beschattung die Behanghöhe auf Null gesetzt und ausgesendet. Bei "Nein" wird kein Telegramm ausgesendet. Lamellenposition nach Ende **Ja** Mit diesem Parameter kann verhindert werden, der Beschattung senden Nein Nein Nein dass ein Aktor nach dem Ende der Beschattung einen intern gespeicherten, veralteten Wert für die Lamellenposition aktiviert. Bei "Ja" wird nach dem Ende der Beschattung die Lamellenposition auf Null gesetzt und ausgesendet. Bei "Nein" wird kein Telegramm ausgesendet. Zykl. Senden der Lamellenposition (x 1 min) 0 ... 30 ... 255 Die Wetterstation kann die Telegramme zur Lamellenverstellung auf Wunsch zyklisch aussenden. Weil die Geräusche des kurzzeitigen Startens und Stoppens der Motoren zur Lamellenverstellung unter Umständen störend sind, sollten die Zykluszeiten nicht zu kurz gewählt werden. Lamellenposition senden bei 1° Sonnenwinkeländerung (Elevation) Für eine optimale sonnenstandsabhängige 3° Sonnenwinkeländerung (Elevation) Beschattung sollten die Lamellen jederzeit exakt in **5° Sonnenwinkeländerung (Elevation)** einem Winkel von 90° zur Sonnenhöhe (Elevation) 10° Sonnenwinkeländerung (Elevation) ausgerichtet sein. 15° Sonnenwinkeländerung (Elevation) Weil die kleinste mögliche Schrittweite der Antriebe begrenzt ist und die Geräusche des kurzzeitigen Startens und Stoppens der Motoren zur Lamellenverstellung unter Umständen störend sind, kann mit diesem Parameter definiert werden, wie genau die Antriebe dem Sonnenverlauf folgen sollen. **Einzelsteuerung Fassade …** Ausrichtung der Fassade (°) **0** In welche Richtung zeigt die Gebäudefassade? Norden: 0°<br>Osten: 90° Osten: Süden: 180°<br>Westen: 270° Westen: Öffnungswinkel zu Sonne **Intern Meilicher Aufgeber** auf "extern" gestellt ist, ist auf "extern" gestellt ist, ist<br>Fxtern Meilichen der Renutzer den Öffnungswinkel (siehe kann der Benutzer den Öffnungswinkel (siehe folgenden Parameter) durch einen externen Wertgeber (z.B. Tastsensor oder Visualisierung) über-7

**Parameter:** 

schreiben.

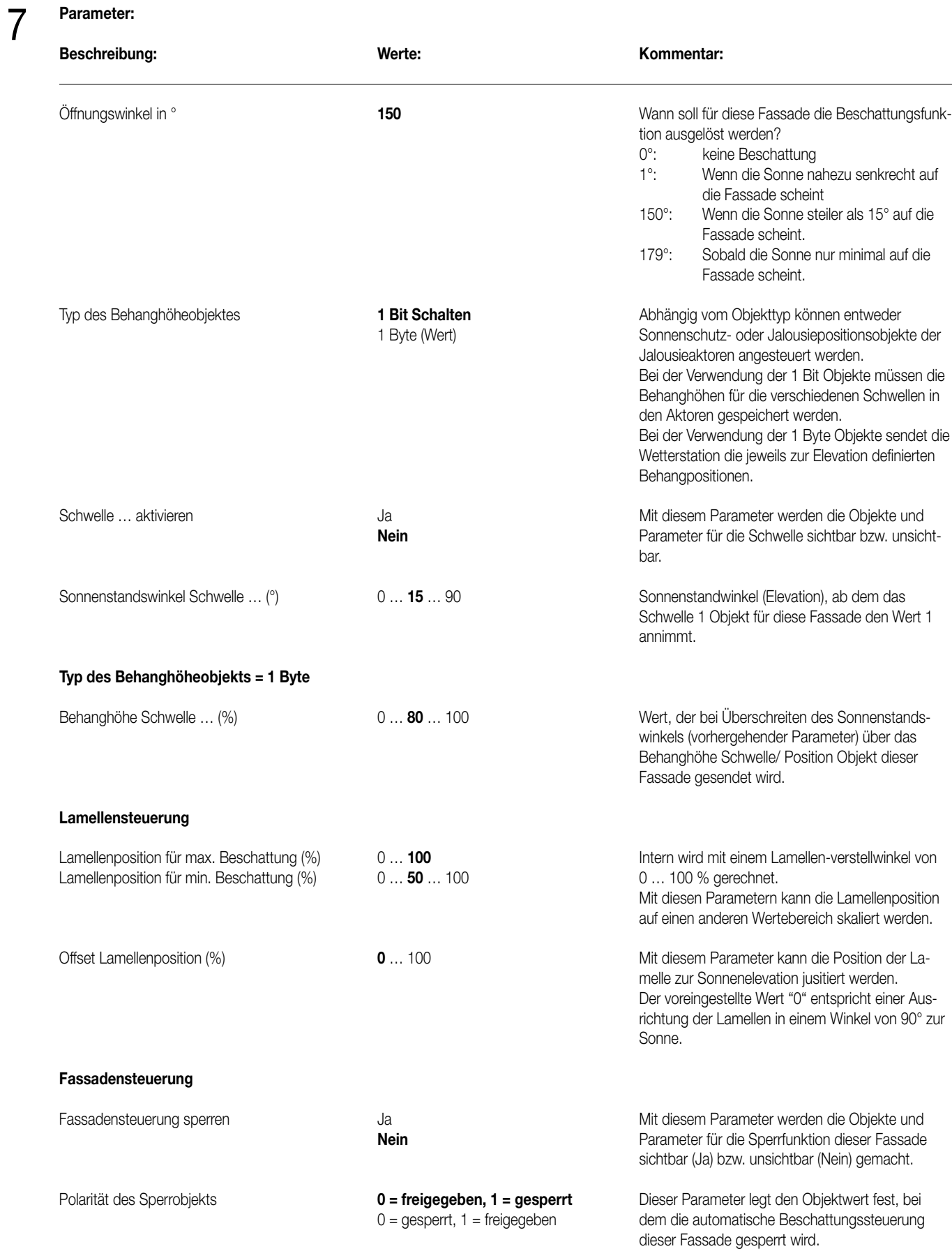

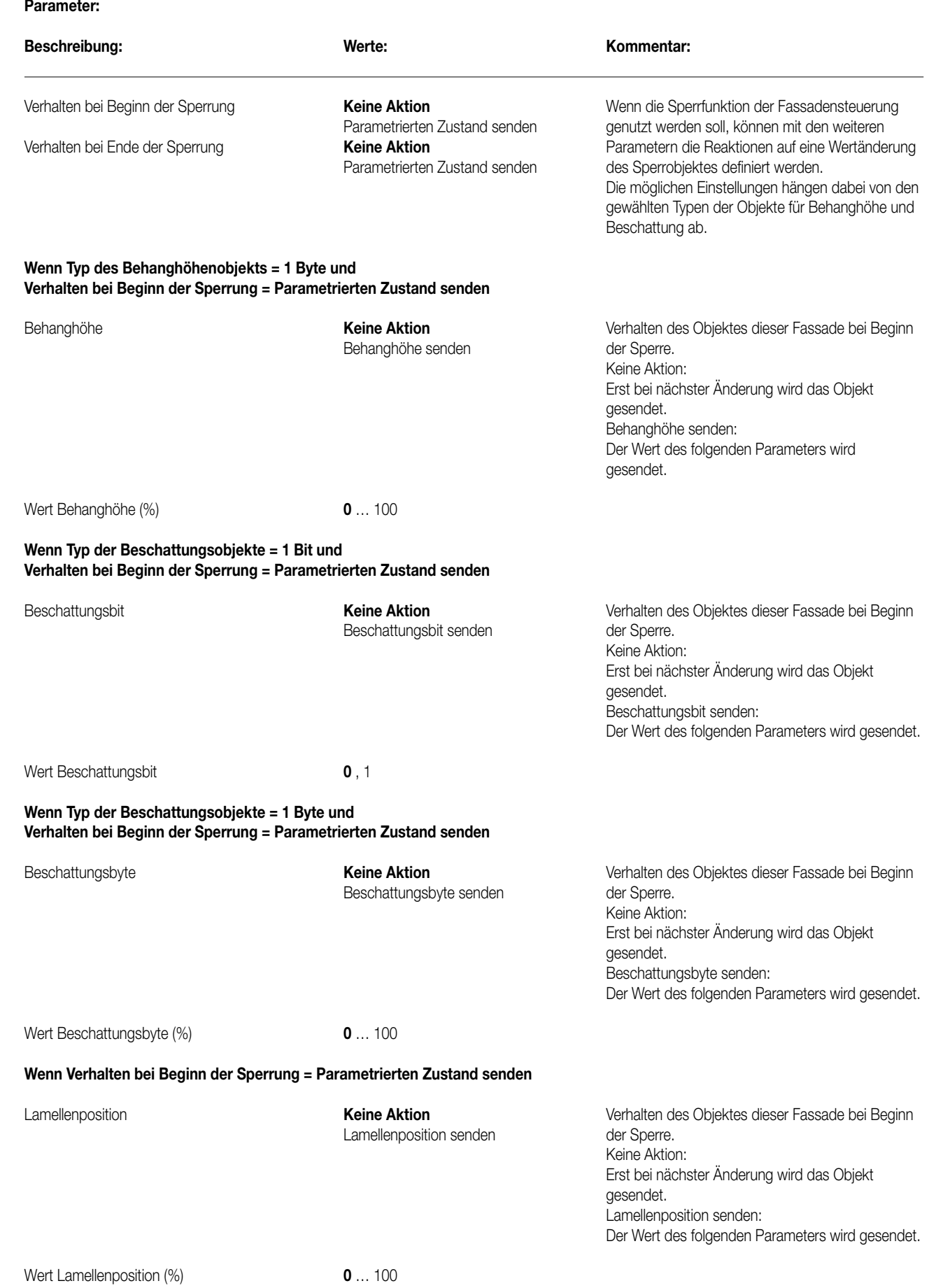

7

53

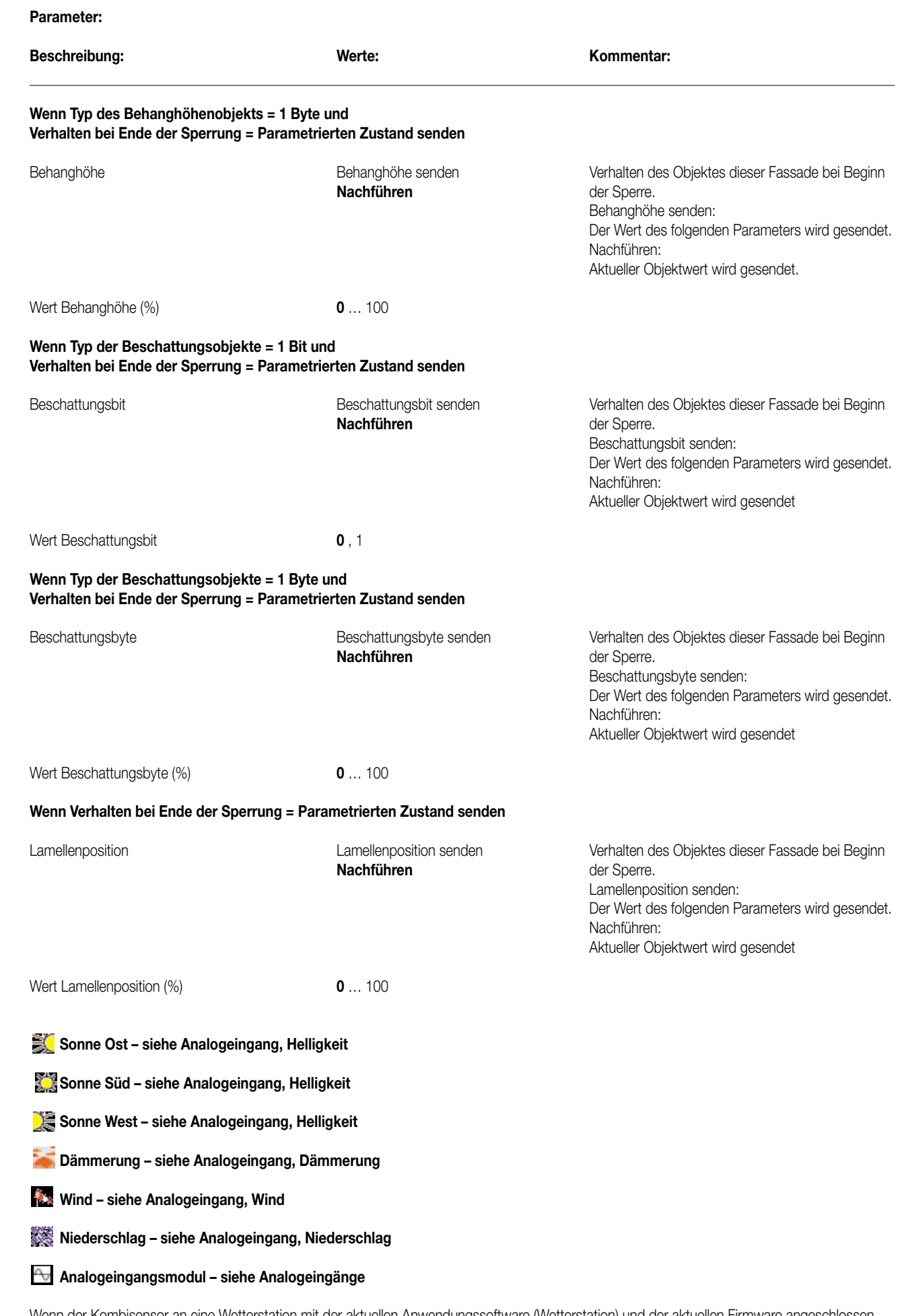

7

Wenn der Kombisensor an eine Wetterstation mit der aktuellen Anwendungssoftware (Wetterstation) und der aktuellen Firmware angeschlossen wird, erfolgt die Anmeldung des Kombisensors automatisch. In Verbindung mit der älteren Anwendungssoftware (Wetterstation) wird der Kombisensor durch eine kurze Betätigung des Magnetkontaktes angemeldet.

# **Schaltungsvorschlag**

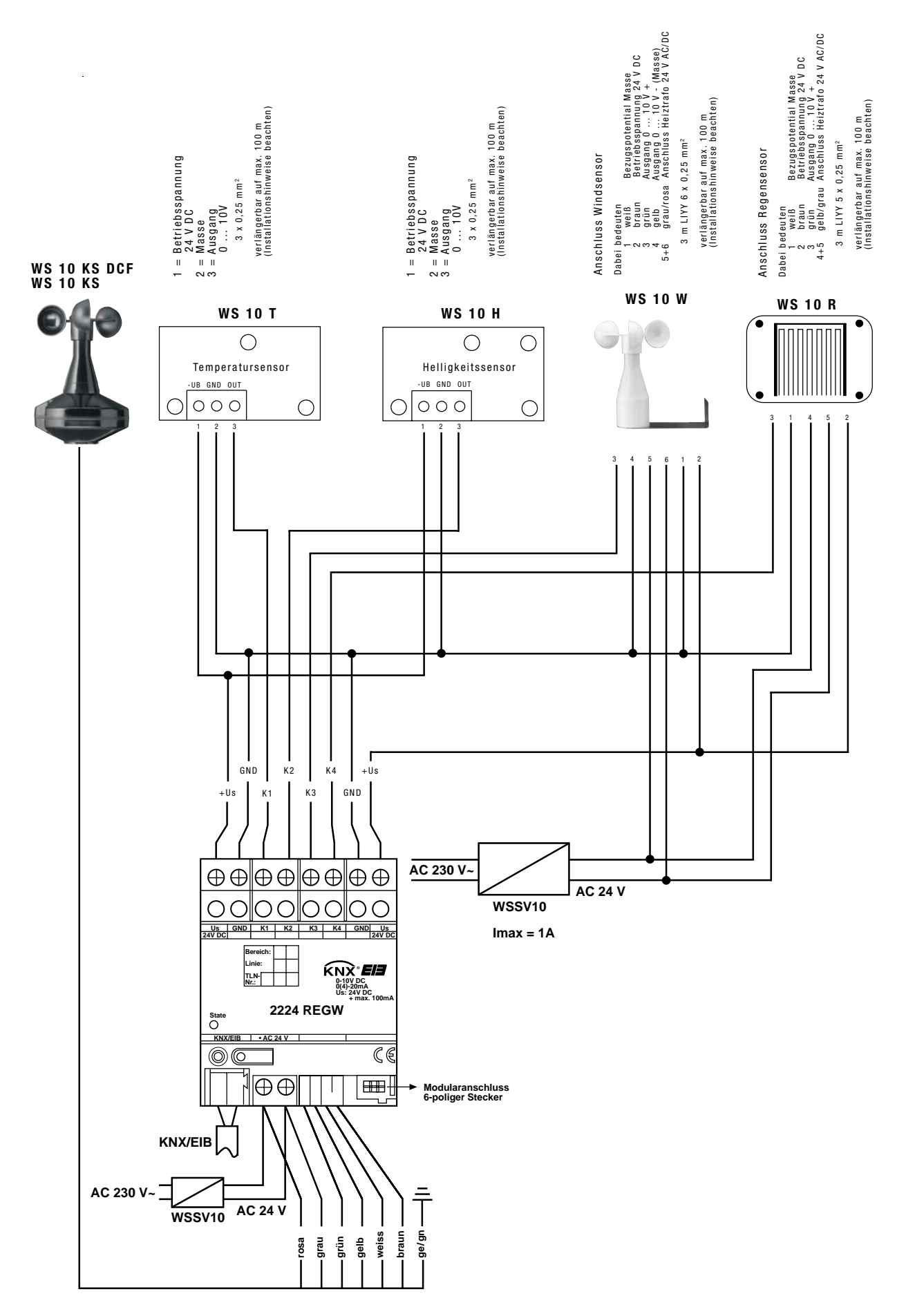

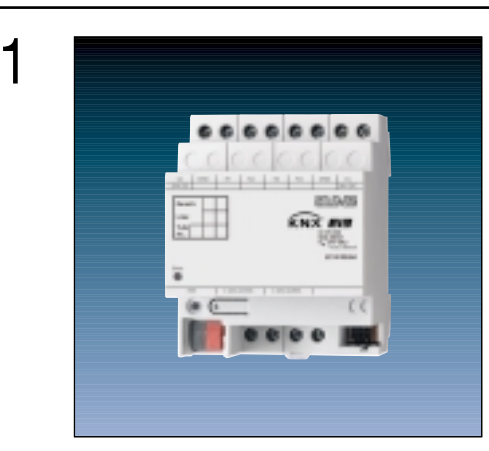

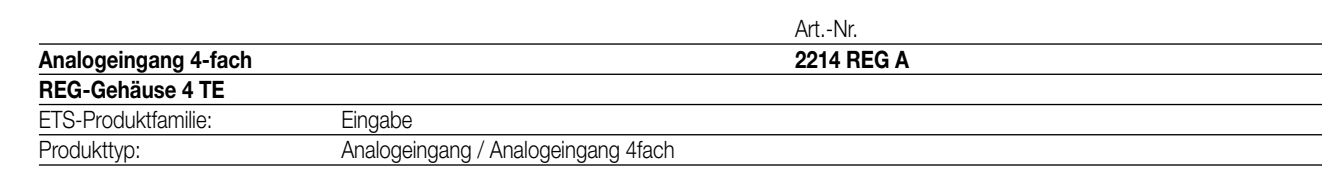

2

3

Der Analogeingang verarbeitet Messdaten von analogen Sensoren. Es können bis zu vier frei kombinierbare analoge Messwertaufnehmer angeschlossen werden. Der Analogeingang wertet sowohl Spannungs- als auch Stromsignale aus.<br>Spannungssignale: 0... 1 V DC 0... 1 0 V DC

Spannungssignale: 0 ... 1 V DC Stromsignale:  $0... 20$  mA DC  $4... 20$  mA DC

Die Stromeingänge mit dem Messbereich 4...20mA können auf Drahtbruch überwacht werden.

An die analogen Eingänge können zum Beispiel die folgenden Messwertaufnehmer angeschlossen werden:

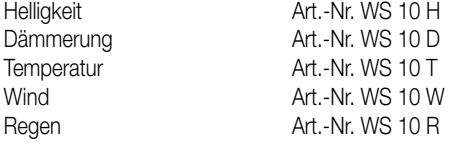

Ein optionales Analogeingangsmodul Art.-Nr. 2214 REG AM , das an eine 6-polige Systemsteckverbindung angeschlossen wird, bietet als Erweiterung die Möglichkeit, zusätzlich noch vier weitere analoge Messwertaufnehmer zu verwenden. Eine 6-polige Steckverbindung ermöglicht zukünftige Erweiterungen.

Die gemessenen Werte werden von dem Analogeingang in Werttelegramme (DPT 9.0xx, 2 Byte oder DPT 5.001, 1 Byte) umgesetzt. Dadurch können andere Busteilnehmer (z.B. Visualisierungssoftware, Infodisplay, …) diese Messwerte anzeigen, Meldungen generieren oder in Regelprozesse eingreifen.

Für jeden Messwert stehen zwei einstellbare Grenzwerte zur Verfügung. Sobald ein Messwert diese Grenzwerte über- oder unterschreitet, kann der Analogeingang entsprechende Meldungen ausgeben. Die Grenzwerte können auch im laufenden Betrieb von anderen Geräten wie zum Beispiel von einem Tastsensor als Wertgeber verändert werden.

Der Analogeingang benötigt zum Betrieb eine Versorgung mit 24 V AC. Diese kann zum Beispiel mit der Spannungsversorgung Art.-Nr. WSSV 10 erfolgen. Diese Spannungsversorgung kann gleichzeitig auch die Speisung der Heizung von Windsensoren oder die Versorgung eines angeschlossenen Analogeingangsmoduls übernehmen.

Die Klemmen Us und GND dienen zur Versorgung externer analoger Sensoren mit 24 V DC (max. 100 mA gesamt). Bei Kurzschluss oder Überlast zwischen Us und GND wird die Spannung abgeschaltet.

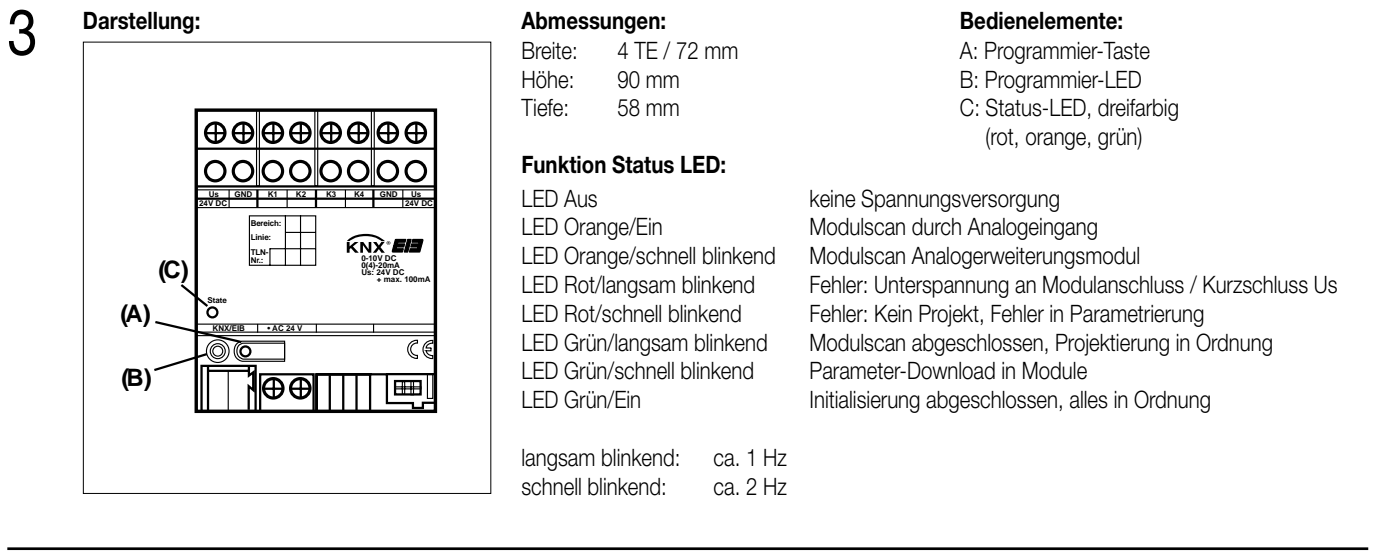

### $\Delta$ **Technische Daten:**

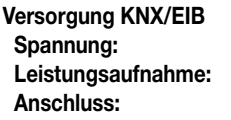

**Versorgung extern Spannung:** 24 V AC ± 10 %, SELV<br> **Stromaufnahme:** Max 250 mA  $S$ **tromaufnahme:** 

**Verhalten bei Spannungsausfall Nur Busspannung:** Keine Kommunikation mit KNX/EIB **Verhalten beim Wiedereinschalten Modulanschluss** Anzahl:<br>Anschluss: **Analogeingänge Anzahl:** 4

**Ausgänge zur Versorgung von Messwertaufnehmern Anzahl:** 2<br> **Nennspannung:** 24 V DC ± 10 % **Nennspannung:**<br>Nennstrom:

**Spannung:** 21 … 32 V DC, SELV **Leistungsaufnahme:** typ. 150 mW **Anschluss:** Busanschlussklemme (KNX Typ 5.1)

**Anschluss:** Schraubklemmen 0,5 mm<sup>2</sup> bis 4 mm<sup>2</sup> eindrahtig<br>Schraubklemmen 0,34 mm<sup>2</sup> bis 4 mm<sup>2</sup> feindrahti  $0.34$  mm<sup>2</sup> bis 4 mm<sup>2</sup> feindrahtig (ohne Aderendhülse) Schraubklemmen 0,14 mm2 bis 2,5 mm2 feindrahtig (mit Aderendhülse)

**Nur Betriebsspannung:** Keine Kommunikation mit KNX/EIB, keine Speisung der Meßwertaufnehmer **Bus- und Betriebsspannung:** Keine Kommunikation mit KNX/EIB, keine Speisung der Meßwertaufnehmer

Keine Kommunikation mit KNX/EIB, keine Speisung der Meßwertaufnehmer **Nur Betriebsspannung:** Keine Kommunikation mit KNX/EIB<br> **Bus- und Betriebsspannung:** Kommunikation mit KNX/EIB laut In **Bus- und Betriebsspannung:** Kommunikation mit KNX/EIB laut Initialisierungsparameter

**Anschluss:** 6 pol. Systemstecker für Analogeingangsmodul

**Signalspannung / -strom:** 0...1 V DC, 0...10 V DC, 0...20 mA DC oder 4...20 mA DC, je nach Parametrierung **Eingangswiderstand:** Spannungsmessung: ca. 18 kW Ω<br>Strommessung: ca. 100 W Ω Strommessung:<br>Schraubklemmen **Anschluss:** Schraubklemmen and the Schraub Schraubklemmen and the U.5 mm<sup>2</sup> bis 4 mm<sup>2</sup> feindrahtig of the Schraubklemmen and the U.34 mm<sup>2</sup> bis 4 mm<sup>2</sup> feindrahtig

 $0,34$  mm<sup>2</sup> bis 4 mm<sup>2</sup> feindrahtig (ohne Aderendhülse) Schraubklemmen 0,14 mm2 bis 2,5 mm2 feindrahtig (mit Aderendhülse)

100 mA DC (gesamt)

**Anschluss:** Schraubklemmen 0,5 mm<sup>2</sup> bis 4 mm<sup>2</sup> eindrahtig<br>Schraubklemmen 0,34 mm<sup>2</sup> bis 4 mm<sup>2</sup> feindrahtig  $0.34$  mm<sup>2</sup> bis 4 mm<sup>2</sup> feindrahtig (ohne Aderendhülse) Schraubklemmen 0,14 mm2 bis 2,5 mm2 feindrahtig (mit Aderendhülse)

### 4 **Technische Daten:**

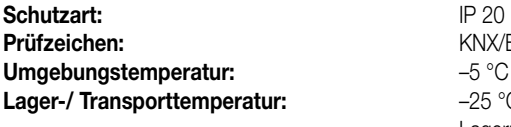

**Max. Gehäusetemperatur:** 

**Einbaulage:** beliebig **Mindestabstände: Befestigungsart: Befestigungsart: Reference and American Schna**<br> **Befestigungsart: CONS** 

### **Anschlussbild / Klemmenbelegung:**

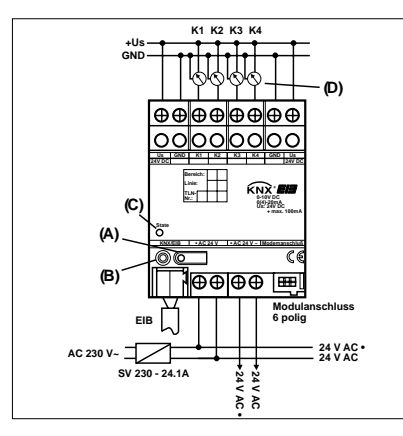

**Prüfzeichen:** KNX/EIB **Umgebungstemperatur:** –5 °C bis +45 °C **Lager-/ Transporttemperatur:** –25 °C bis +70 °C, Lagerung bei Temperaturen über +45 °C reduziert die Lebensdauer<br>T<sub>.</sub> = 75 °C **Relative Feuchte:** Max. 93 % r.F., keine Betauung Schnappbefestigung auf Hutschiene 35 x 7,5 mm keine Datenschiene erforderlich

### **Anschluss**

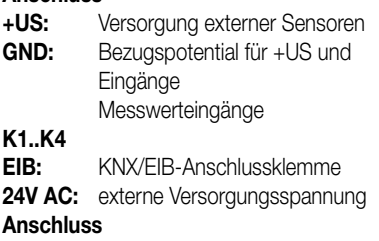

**6-polig:** Anschluss Erweiterungsmodul

- A: Programmiertaste
- B: Programmier-LED
- C: Status-LED, dreifarbig (rot. orange, grün)
- D: Messwertaufnehmer

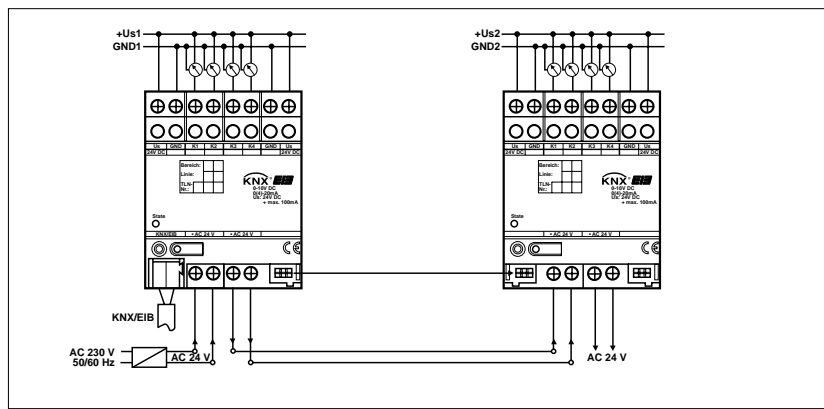

### **Bemerkungen zur Hardware**

- Angeschlossene Sensoren können über die Klemmen +US und GND versorgt werden (siehe Anschlussbild). Diese sind doppelt vorhanden und jeweils intern miteinander verbunden.Die Gesamtstromaufnahme aller hierüber versorgten Sensoren darf 100 mA nicht überschreiten.
- Bei Überlast oder Kurzschluss zwischen +US und GND wird die Spannung abgeschaltet. Nach Beseitigen des Fehlers schaltet die Spannung automatisch wieder ein.
- Angeschlossene Sensoren können auch fremd versorgt werden (SELV) z.B. wenn deren Stromaufnahme 100 mA übersteigt. Der Sensoranschluss erfolgt zwischen den Klemmen K1 … K4 und GND.
- US und GND dürfen nicht mit den entsprechenden Anschlüssen eines anderen Geräts verbunden werden. Die Versorgung angeschlossener Sensoren durch ein angeschlossenes Analogeingangsmodul ist nicht zulässig (Zerstörungsgefahr!).

Bei der Installation des Analogeingangsmoduls sind folgende Grundregeln zu beachten:

- Der Anschluss eines Analogeingangsmoduls an den Analogeingang erfolgt ausschließlich mit dem 6-poligen Systemstecker (liegt dem Analogeingangsmodul bei). Es kann max. ein Analogeingangsmodul angeschlossen werden.
- Der Analogeingang und das Analogeingangsmodul können an der gleichen 24 V AC Spannungsversorgung angeschlossen werden. Die Anschlussklemmen sind jeweils doppelt ausgeführt und ermöglichen eine einfache Verdrahtung. Die korrespondierenden Klemmen sind mit Punkten gekennzeichnet
- Die Anschlüsse US und GND des Analogeingangsmoduls dürfen nicht mit den entsprechenden Anschlüssen eines anderen Gerätes z.B. des Analogeingangs verbunden werden. Hier kann es durch Masseverschleppungen zu Problemen kommen.
- Sensoren, die an den Eingängen des Analogeingangsmoduls angeschlossen sind, dürfen nicht von dem Analogeingang / der Analog-Sensorschnittstelle versorgt werden. Sensoren, die an den Eingängen des Analogeingangs angeschlossen sind, dürfen nicht von dem Analogeingangsmodul versorat werden.

- **4** Bemerkungen zur Hardware<br>• Der Tausch eines Analogeingangsmoduls gegen eines vom selben Typ z.B. bei einem Defekt kann im laufenden Betrieb des Systems erfolgen (Modul spannungsfrei schalten!). Nach dem Tausch führt der Analogeingang nach ca. 25 s einen Reset durch. Dadurch werden alle Ein- und Ausgänge der Analogeingang und des angeschlossenen Moduls neu initialisiert und in den Ursprungszustand versetzt.
	- Das Entfernen oder Hinzufügen von Modulen ohne Anpassung der Projektierung und anschließendes Herunterladen in den Analogeingang ist nicht zulässig, da es zu Fehlfunktionen des Systems führt.
	- Nach dem ersten Einschalten führt der Analogeingang einen Modulscan durch (Status-LED: "Orange / Ein"). Da ein neues Gerät standardmäßig kein Projekt enthält, schaltet anschließend die Status-LED auf "Rot / Blinkt schnell". Ein angeschlossenes Analogeingangsmodul signalisiert seine Betriebsbereitschaft, indem es seine Status-LED auf "Schnell blinkend" schaltet.
	- Nachdem ein Projekt in den Analogeingang geladen worden ist, schaltet die Status-LED auf "Grün / Ein"; das Modul schaltet seine Status-LED aus.

### 5 **ETS-Suchpfad: ETS-Symbol** Produktfamilie: Einbau Produkttyp: Analogeingang / Analogeingang  $\Delta$  $\mathsf{U}$ 6 **Applikationen:** Kurzbeschreibung: Name: **Name:** Version: Analogeingang **Analogeingang B00713** 0.1 optional mit Analogeingangsmodul **Applikationsbeschreibung: Anzahl der Adressen (max.):** 200 **Anzahl der Zuordnungen (max.):** 200 **Kommunikationsobiekte:** 50 **Objekt: Funktion: Name: Typ: Flag:** 0 Analogeingang Alarmobjekt <sup>1)</sup> 1 Bit K, U  $\Box$  1 … 4 Analogeingang Messwert Eingang 1 … 4<sup>3</sup> 2 Byte 2 Byte K, Ü  $\Box$  1 … 4 Analogeingang Messwert Eingang 1 … 4<sup>3</sup> 1 Byte 1 Byte K, Ü 5 … 12 Analogeingang Grenzwert 1 / 2 Eingang 1 … 4 1 Bit K, Ü 13 … 20 Analogeingang Externer Grenzwert 1 / 2 Eingang 1 …  $4^{4}$ <br>Externer Grenzwert 1 / 2  $\qquad 2$  Byte K, S  $\Box$ 13 ... 20 Analogeingang Eingang 1  $\dots$  4<sup>4</sup> 1 Byte 1 Byte K, S  $\Box$ 21 … 24 Analogeingang  $D$ rahtbruch Eingang 1 … 4<sup>2</sup>  $\overline{1}$  Bit  $\overline{1}$  Bit  $\overline{1}$  K, Ü Erweiterungsmodul Alarmobjekt 1)<sup>5</sup> and 25 Erweiterungsmodul Alarmobjekt 1)<sup>5</sup> □ 26 … 29 Erweiterungsmodul Messwert Eingang 5 3 5) 2 Byte 2 Byte K, Ü □ $\uparrow$  26 ... 29 Erweiterungsmodul Messwert Eingang 5<sup>3) 5)</sup> 1 Byte 1 Byte K, Ü □ 30 … 37 Erweiterungsmodul Grenzwert 1 Eingang 1 <sup>5</sup> 1 Bit 1 Bit K, Ü 38 … 45 Erweiterungsmodul Externer Grenzwert 1 / 2 Eingang  $5 \dots 84$ )  $^{5}$  2 Byte 2 Byte K, S  $\Box$ 38 … 45 Erweiterungsmodul Externer Grenzwert 1 / 2  $\Box$ Eingang  $5 \dots 84$ )  $5$  1 Byte 1 Byte K, S 46 … 49 Erweiterungsmodul Drahtbruch Eingang 5 … 8 2) 5) 1 Bit K, Ü  $\Box$ 1) Die Objekte 0 oder 25 sind nur sichtbar wenn der Parameter "Alarm Analogeingang" oder "Alarm Erweiterungsmodul" auf "Alarmbit senden"

geschaltet ist.

<sup>2)</sup> Die Objekte 21 ... 25 und 46 ... 49 "Drahtbruch Eingang ..." sind nur sichtbar, wenn bei einem Eingang mit 4 ... 20 mA Signal die Drahtbrucherkennung eingeschaltet ist.

3) Die Objekte 1 … 4 und 26 … 29 können abhängig von der Einstellung des Parameters "Sendeformat …" wahlweise 8-Bit-Werte oder 16-Bit-Werte aussenden.

4) Die Objekte 13 … 20 und 38 … 45 können abhängig von der Einstellung des Parameters "Format externes Grenzwertobjekt …" wahlweise 8- Bit-Werte oder 16-Bit-Werte empfangen.

5) Die Objekte 25 … 49 sind nur sichtbar, wenn der Parameter "Erweiterungsmodul vorhanden" auf "Ja" gestellt ist.

# 6 **Objektbeschreibung:**

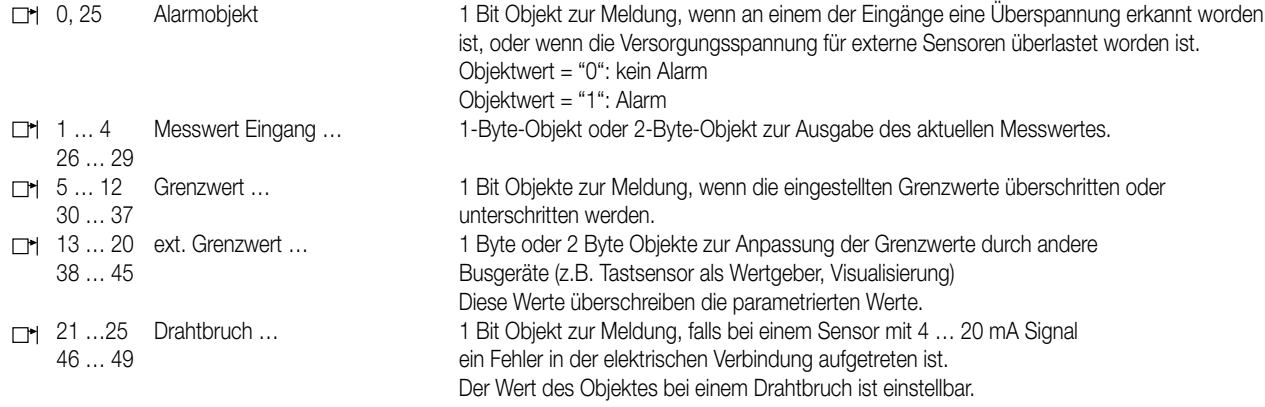

### **Funktionsumfang**

- Bis zu vier analoge Sensoren mit Ausgangssignalen 0 … 1 V DC, 0 … 10 V DC, 0 … 20 mA DC, 4 … 20 mA DC können direkt an den Analogeingang angeschlossen werden.
- Die Verbindung zu Sensoren mit 4 … 20 mA Ausgängen können auf Drahtbruch überwacht weren.
- Mit einem Analogeingangsmodul können bis zu vier weitere analoge Sensoren angeschlossen werden.
- Die Messwerte der analogen Sensoren können als 16-Bit-Werte oder als 8-Bit-Werte ausgegeben werden.
- Die Ausgabe der Messwerte kann bei Wertänderung und/oder zyklisch erfolgen.
- Für die analogen Sensoren stehen jeweils zwei Grenzwerte mit definierbaren Hysteresen zur Verfügung.
- Die Grenzwerte können als 8-Bit-Werte oder als 16-Bit Werte von außen vorgegeben werden.

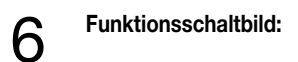

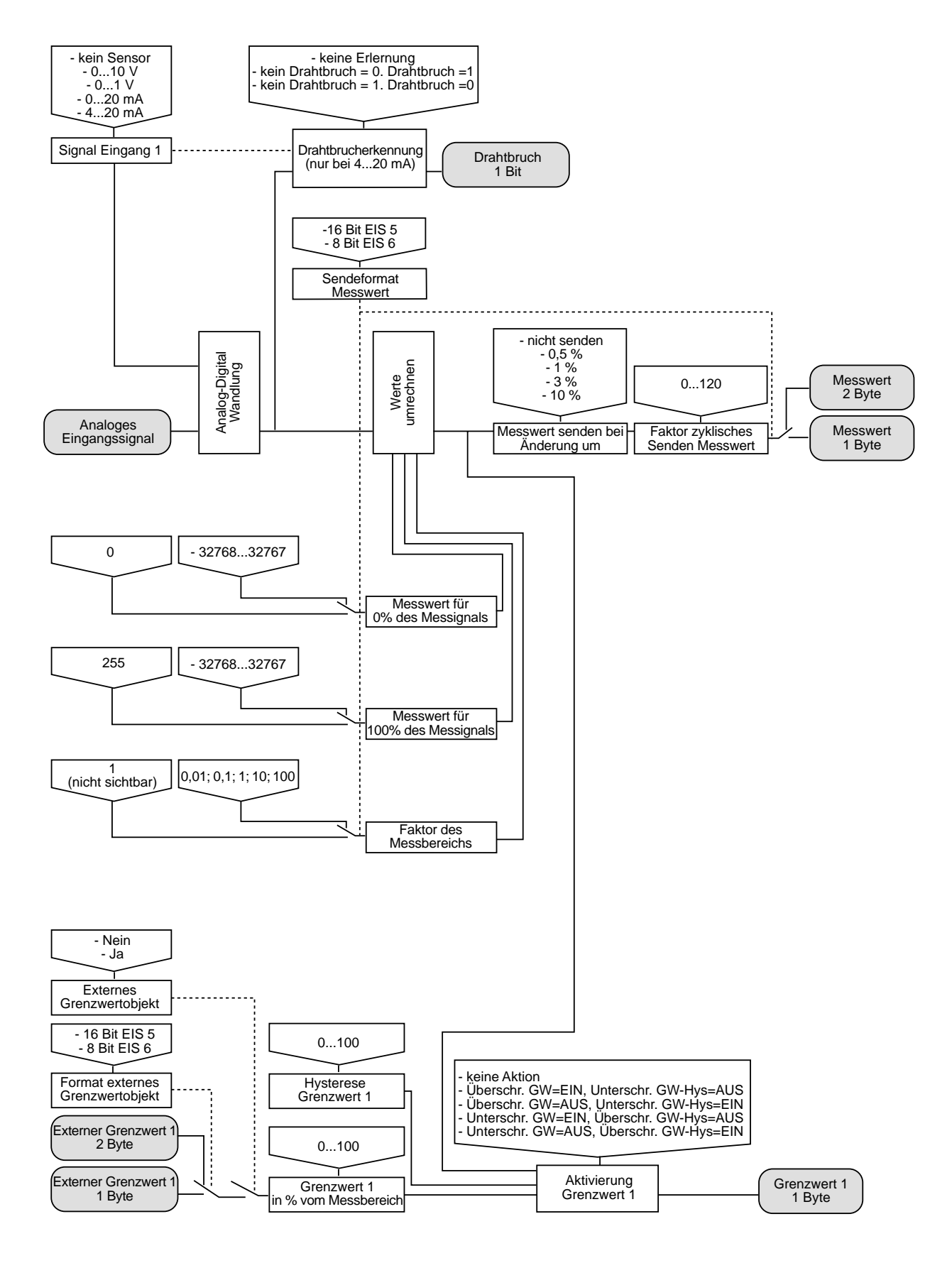

### **Anmerkungen:**

Das Funktionsschaltbild zeigt nur einen der Eingänge. Alle Eingänge sind gleichartig aufgebaut. Jeder Eingang verfügt über zwei unabhängige Grenzwerte, mit jeweils den gleichen Einstellungsmöglichkeiten.

### **1.1.1 Grundeinstellungen bei der Projektierung**

Der Analogeingang dient primär zur Erfassung und Weiterleitung analoger Signale.

Hierzu können unterschiedliche Sensoren genutzt werden:

• Grundsätzlich können beliebige Messwertaufnehmer mit folgenden Signalbereichen angeschlossen werden:

- 0 … 1 V DC,
- 0 … 10 V DC,
- 0 … 20 mA DC,
- 4 … 20 mA DC.

• Bis zu vier dieser Sensoren können in beliebiger Kombination direkt an den Analogeingang angeschlossen werden.

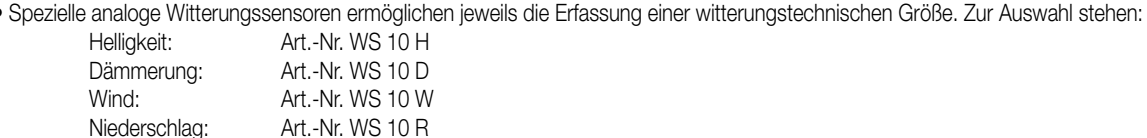

Temperatur: Art.-Nr. WS 10 T

• Diese Sensoren arbeiten mit dem Signalbereich 0 … 10 V.

• In Verbindung mit einem Analogeingangsmodul können bis zu vier weitere analoge Sensoren angeschlossen werden.

### **1.1.1 Auswahl des Sensortyps**

An den Analogeingang (ohne Analogeingangsmodul) können bis zu vier beliebige Messwertaufnehmer mit Spannungs-oder Stromsignalen 0 … 1 V, 0 … 10 V, 0 … 20 mA oder 4 … 20 mA angeschlossen werden.

Passend zum verwendeten Sensor muss als erstes die Art des Eingangssignals eingestellt werden. Abhängig davon werden weitere Parameter auf den Parameterseiten "Messwert …" und "Eingang …" dargestellt.

Zusätzlich kann bei Sensoren mit 4 … 20 mA Signalen noch die Funktion zur Erkennung von Drahtbrüchen freigeschaltet werden. Falls die Drahtbruchüberwachung aktiviert ist, wird ein zusätzliches 1-Bit-Kommunikationsobjekt erzeugt, das im Fehlerfall ein Telegramm mit einstellbarem Wert aussendet.

### **1.2.1 Messwertanpassung**

Zu den wichtigsten Einstellungen gehört die Entscheidung, ob die Messwerte als 8-Bit oder als 16-Bit-Werte ausgegeben werden sollen. Diese Auswahl hängt im wesentlichen von den anderen Geräten ab, die mit den Daten arbeiten. 8-Bit-Werte können von vielen Geräten verarbeitet werden. Sie haben aber eine begrenzte Auflösung. 16-Bit-Werte eignen sich gut zur Anzeige z. B. in Visualisierungsprogrammen. Sie besitzen eine wesentlich höhere Auflösung.

Diese Einstellungen werden auf der Parameterseite "Messwert …" getroffen

### **1.2.1 Messwertausgabe als 16-Bit-Werte**

Bei der Verwendung von 16-Bit-Werten stehen die Parameter "Messwert für 0% des Messignals", "Messwert für 100% des Messignals" und "Faktor des Messbereichs" zur Verfügung.

Dabei müssen die beiden Basiswerte so gewählt werden, dass sie mit dem gemeinsamen Faktor dem Messbereich des Sensors gut abdecken. Um eine möglichst gute Auflösung zu erzielen, sollte der Faktor möglichst klein gewählt werden. Gleichzeitig sollte die Auflösung natürlich auch keine unrealistische Präzision vorgeben wie zum Beispiel eine Raumtemperatur mit zwei Nachkommastellen.

Beispiel:

Ein Drucktransmitter hat den Messbereich –50 Pa … +150 Pa. Sein Ausgangssignal ist 0 … 10 V.

Die Kombination

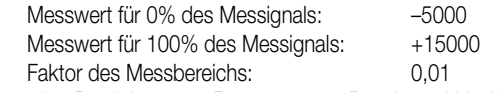

deckt dann den Bereich –50,00 Pa … +150,00 Pa mit zwei Nachkommastellen ab.

Die Kombination

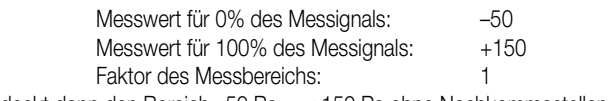

deckt dann den Bereich –50 Pa … +150 Pa ohne Nachkommastellen ab.

Bei der Verbindung mit anderen Geräten ist zu beachten, dass in den Telegrammen auf dem Bus nur die Zahlenwerte übertragen werden. Die physikalischen Größen und ihre Einheiten sind im KNX Standard definiert und müssen in den Geräten gleichartig eingestellt sein. Für 2-Byte-Gleitkommawerte sind die folgenden Datenpunkte definiert:

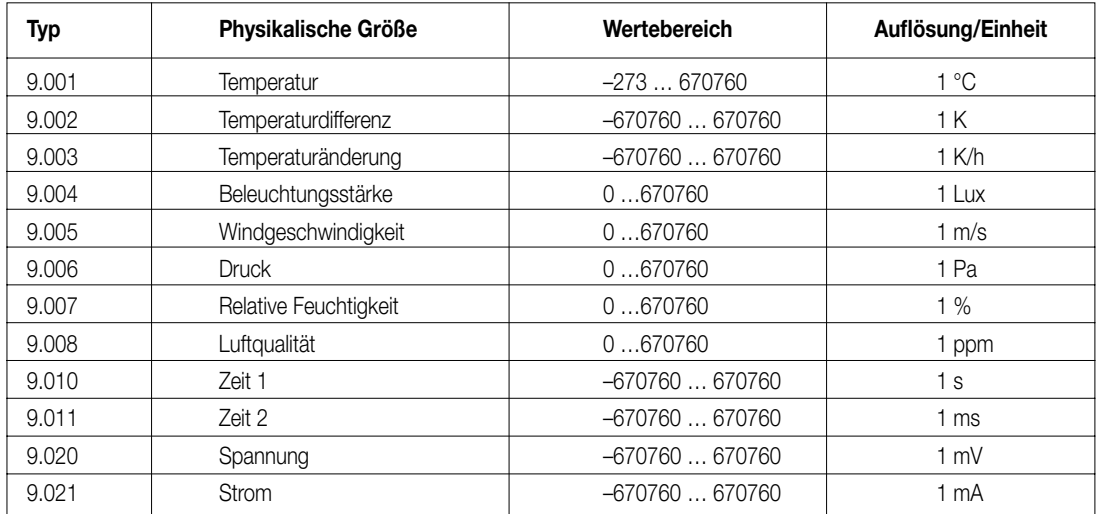

### **1.2.2 Messwertausgabe als 8-Bit-Werte**

Bei der Verwendung von 8-Bit-Werten stehen die Parameter "Messwert für 0% des Messignals" und "Messwert für 100% des Messignals" zur Verfügung.

Wenn die Messwerte als 8-Bit-Werte ausgegeben werden sollen, kann für den Minimalwert und für den Maximalwert des analogen Eingangsbereichs jeweils ein Ausgabewert zwischen 0 und 255 eingegeben werden. Dabei muss der minimale Ausgabewert kleiner als der maximale Ausgabewert sein.

### **1.3.1 Sendekriterien**

Die gemessenen Werte können automatisch gesendet werden, sobald eine Änderung aufgetreten ist, oder wenn eine bestimmte Zeit seit dem letzten Telegramm vergangen ist.

Damit der Bus nicht unnötig belastet wird, kann mit dem Parameter "Messwert senden bei Änderung um" festgelegt werden, wie groß die Änderung sein muss, damit ein Telegramm gesendet wird. Zur Auswahl stehen "0,5 %", "1 %", "3 %", "10 %" und "nicht senden". Wenn die Messwerte zyklisch gesendet werden sollen, wird die Zykluszeit über den Parameter "Faktor zyklisches Senden" eingestellt. In Verbindung mit der festen Basis von 10 Sekunden können mit den Faktoren 0 bis 255 Zykluszeiten bis 42,5 Minuten erreicht werden. Ein Faktor 0 bedeutet, dass die Messwerte nicht zyklisch gesendet werden.

### **1.4.1 Grenzwerte der Hysterese**

Für jeden analogen Messwert besitzt der Analogeingang zwei Grenzwerte, die auf der Parameterseite "Eingang …" eingestellt werden können. Zu jedem Grenzwert gehört eine parametrierbare Hysterese und die Festlegung der Reaktion auf das Über- oder Unterschreiten.

Beispiel:

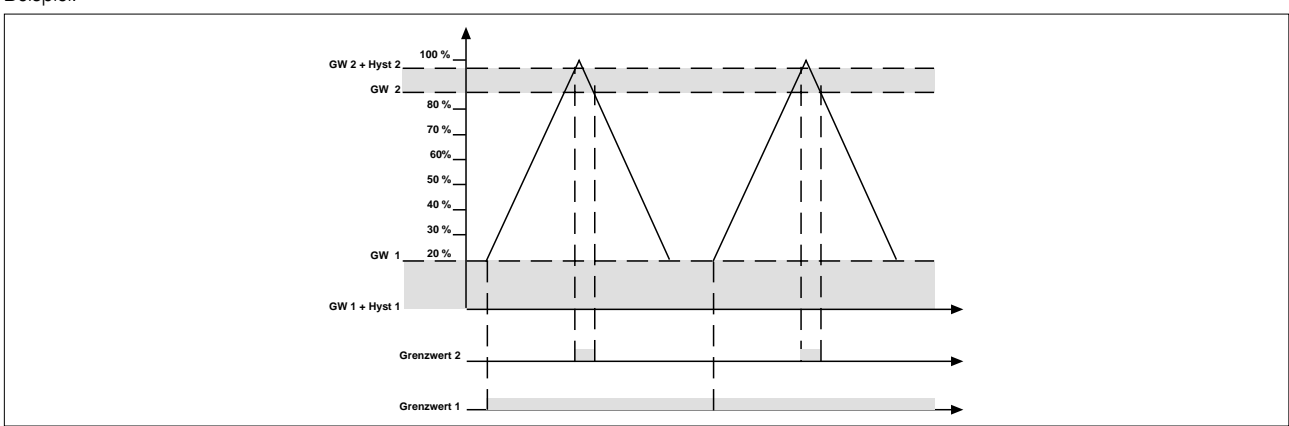

Die Grenzwerte und die Hysteresen werden jeweils in Prozent des gesamten Messbereichs angegeben. Bei der Einstellung der Grenzwerte und ihrer Hysteresen sollte ein Sicherheitsabstand von etwa 1 % zum Minimalwert (0 %) und zum Maximalwert (100 %) eingehalten werden. Andernfalls können die jeweiligen Schwellen nicht unterschritten oder überschritten werden. In diesem Fall sendet das Grenzwertobjekt wie Grenzwert 1 im obigen Beispiel maximal ein Telegramm.

### **1.5.1 Externe Grenzwerte**

Wenn der Parameter "externes Grenzwertobjekt …" auf "Ja" geschaltet wird, zeigt die ETS ein zusätzliches Kommunikationsobjekt an, über das der voreingestellte Grenzwert im laufenden Betrieb geändert werden kann. Der folgende Parameter "Format externes Grenzwertobjekt …" bestimmt dann, ob 16-Bit-Gleitkommawerte oder 8-Bit-Prozentwerte an dieses Kommunikationsobjekt gesendet werden sollen.

In beiden Fällen sind bei den Geräten, die als Wertgeber eingesetzt werden sollen, die Vorgabewerte so zu begrenzen, dass zusammen mit der Hysterese auch hier ein entsprechender Sicherheitsabstand eingehalten wird.

**Achtung:** Ein externer Wert überschreibt den internen Wert. Erst beim erneuten Download des Projekts wird der interne Wert wieder aktiviert. Ein Auslesen der Objektwerte liefert nur dann korrekte Werte, wenn die Objekte nach einem Reset mindestens einmal über den Bus beschrieben wurden.

### **1.6.1 Alarm bei Überspannung oder Überlast**

Für die vier Eingänge des Analogeingangs kann ein gemeinsames Alarmobjekt aktiviert werden, wenn zum Beispiel eine Überspannung an einem Eingang auftritt, oder wenn an dem Anschluss zur Versorgung der Messwertaufnehmer eine Überlast auftritt. Eine unmittelbare Aussage über die direkte Fehlerursache ist mit diesem Kommunikationsobjekt nicht möglich.

Wenn der Analogeingang / die Analog-Sensorschnittstelle mit einem Analogeingangsmodul verbunden ist, steht für dieses Erweiterungsmodul ein separates Alarmobjekt zur Verfügung.

### **2.6.1 Verbindung mit analogen Witterungssensoren**

Der Analogeingang kann unter anderem mit Witterungssensoren verbunden werden die jeweils eine physikalische Größe erfassen. Für diese analogen Witterungssensoren definiert der KNX/EIB-Standard folgende Datenpunkttypen der Kommunikationsobjekte:

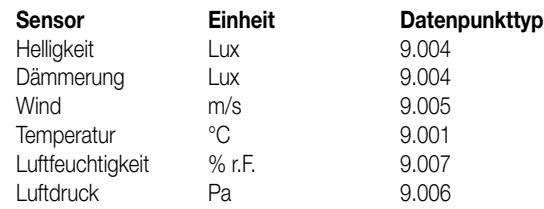

Die in den folgenden Abschnitten beschriebenen Parametereinstellungen ermöglichen eine einfache Anpassung an die jeweiligen Messbereiche. Die beschriebenen Grenzwerte und Hysteresen sind dabei als typische Beispiele zu betrachten, die leicht auf die spezielle Situation im Gebäude angepasst werden können.

### **2.1.1 Windgeschwindigkeit**

Für die Ermittlung der Windstärke besitzt der Windsensor ein Flügelrad, das zum Schutz vor Vereisung beheizt wird. Der Messbereich des Sensors umfasst 0 … 40 m/s. Zur Verwendung mit dem Analogeingang sind folgende Parameter empfehlenswert:

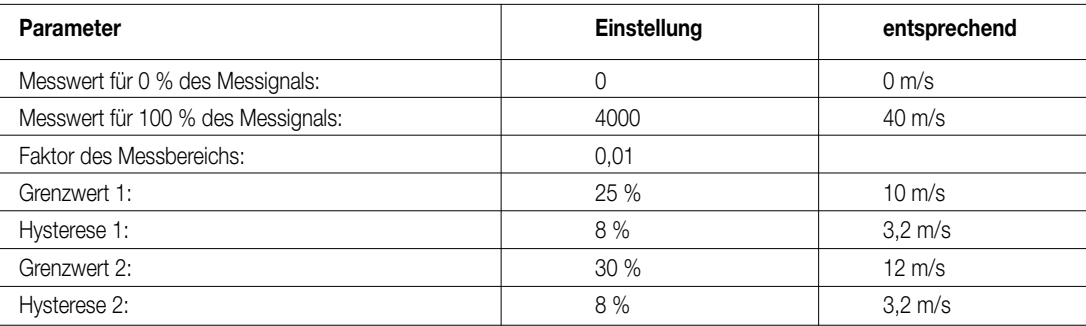

### **2.2.1 Helligkeit**

Der Helligkeitssensor besitzt einen Fühler, der bei normaler Montage senkrecht von der Gebäudewand ausgerichtet ist. Der Messbereich des Sensors umfasst 0 … 60.000 Lux. Zur Verwendung mit dem Analogeingang sind folgende Parameter empfehlenswert:

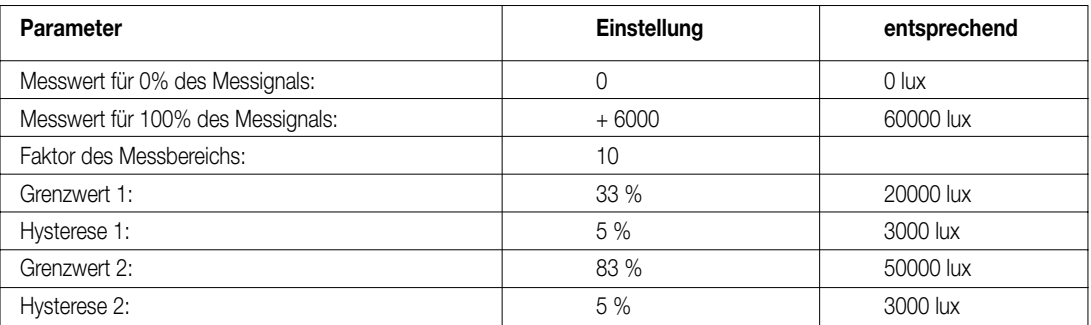

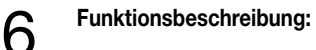

### **2.3.1 Dämmerung**

Der Dämmerungssensor besitzt einen Fühler, der bei normaler Montage senkrecht von der Gebäudewand ausgerichtet ist. Der Messbereich des Sensors umfasst 0 … 255 Lux. Zur Verwendung mit dem Analogeingang sind folgende Parameter empfehlenswert:

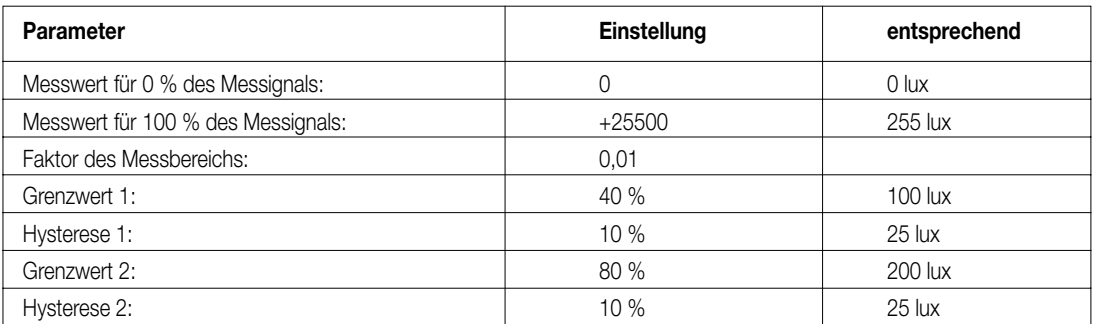

### 2.4 Temperatur

Der Temperatursensor ermittelt die Temperatur der umgebenden Luft. Der Messbereich des Sensors umfasst –30 … +70 °C. Zur Verwendung mit dem Analogeingang sind folgende Parameter empfehlenswert:

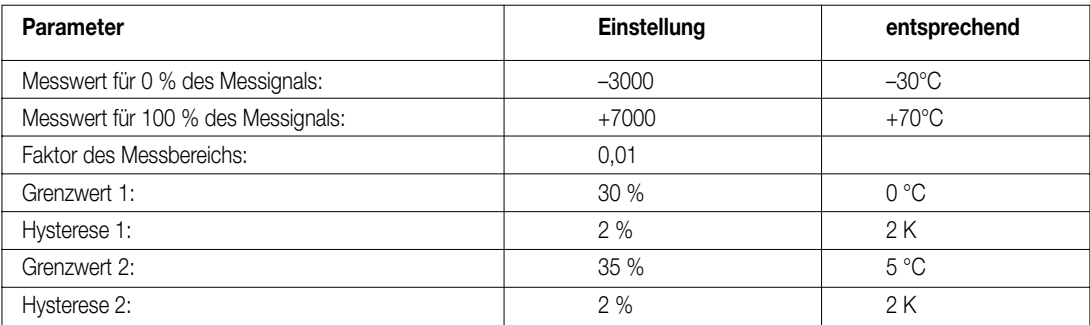

### 2.5 Niederschlag

Der Niederschlagssensor arbeitet mit einer mäanderförmigen Leiterbahn und wertet die Leitfähigkeit des Regenwassers aus. Zur Verwendung mit dem Analogeingang sind folgende Parameter empfehlenswert:

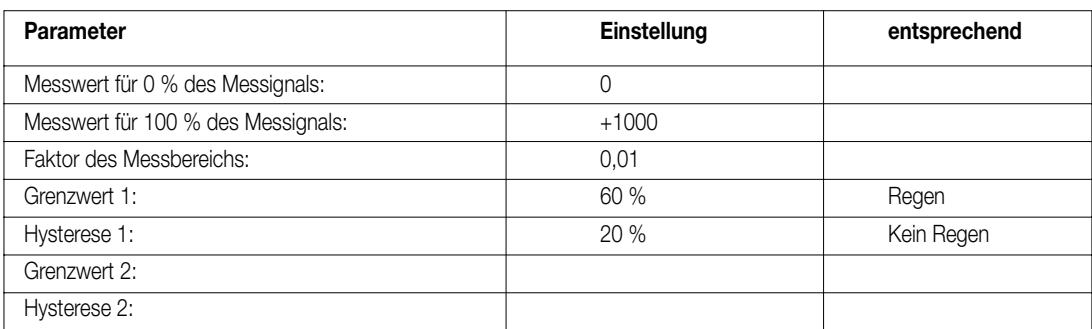

Im Gegensatz zu den übrigen Witterungssensoren gibt der Niederschlagssensor keine analogen Messwerte aus, sondern er schaltet zwischen den beiden Werten 0 Volt und 10 Volt um. Eine Anzeige des analogen Wertes ergibt dementsprechend keinen Sinn. Aus diesem Grund sollte das Objekt "Messwert" weder bei einer Änderung am Eingang noch zyklisch senden.

Die Einstellungen für 0 % des Messbereichs, 100 % des Messbereichs und Faktor des Messbereichs sind erforderlich, damit die Grenzwerterkennung funktioniert. Die vorgeschlagenen Parameter für den Grenzwert stellen sicher, dass die Schaltschwelle auf jeden Fall sicher erkannt wird.

### 2.6 Luftfeuchtigkeit

Der Luftfeuchtigkeitssensor ermittelt die relative Luftfeuchtigkeit und die Raumtemperatur. Beide Messwerte werden als analoge Spannungen zur Verfügung gestellt. Die Messbereiche des Sensors umfassen 0 ... 100 % relativer Feuchte und -30 ... +70 °C. Zur Verwendung mit dem Analogeingang sind folgende Parameter empfehlenswert:

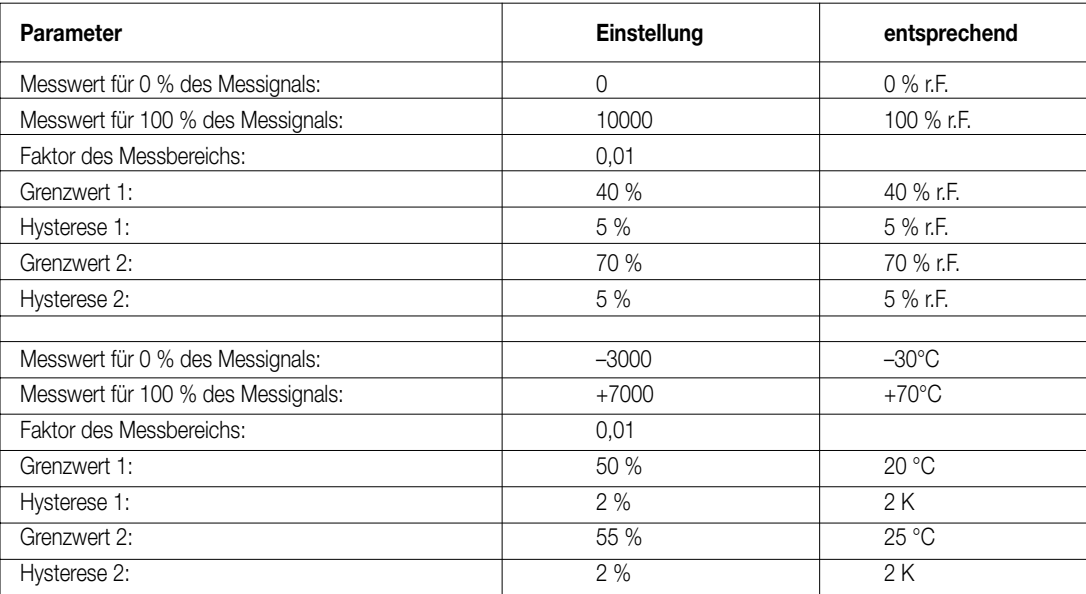

### 2.7 Luftdruck

Für einen Luftdrucksensor, dessen Eingangsbereich 70.000 … 120.000 Pa umfasst, und der diesen auf 0 … 10 Volt umsetzt, sind zur Verwendung mit dem Analogeingang folgende Parameter empfehlenswert:

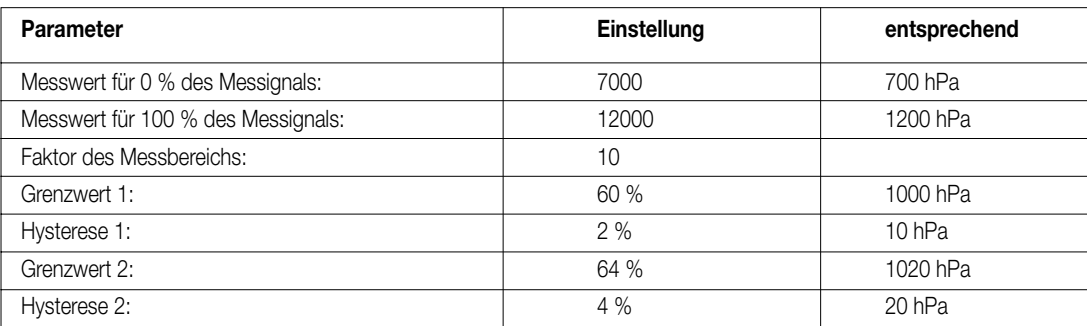

### **3.7.1Verbindung mit einem Analogeingangsmodul**

Mit dem Analogeingangsmodul ist es möglich, die Anzahl der analogen Sensoren von vier auf acht zu verdoppeln.

### **3.1.1Einstellungen des Analogeingangsmoduls**

Die Gerätesoftware stellt hierbei für die vier Kanäle des Analogeingangsmoduls die gleichen Einstellungen zur Verfügung, die auch für die vier analogen Eingänge des Analogeingang gelten.

Für alle Eingänge des Analogeingangsmoduls kann ein gemeinsames Alarmobjekt aktiviert werden. Dieses wird aktiviert, wenn zum Beispiel eine Überspannung an einem Eingang auftritt, oder wenn an dem Anschluss zur Versorgung der Messwertaufnehmer eine Überlast auftritt. Eine unmittelbare Aussage über die direkte Fehlerursache ist mit diesem Kommunikationsobjekt nicht möglich.

### **3.2.1Elektrische Verbindung**

Bei der Installation eines Analogeingangsmoduls sind folgende Punkte zu beachten:

- Es kann maximal ein Analogeingangsmodul angeschlossen werden.
- Der Tausch eines Analogeingangsmoduls gegen eines vom selben Typ z.B. bei einem Defekt kann im laufenden Betrieb des Systems erfolgen (Modul spannungsfrei schalten!). Nach dem Tausch führt der Analogeingang nach ca. 25 s einen Reset durch. Dadurch werden alle Ein- und Ausgänge neu initialisiert und in den Ursprungszustand versetzt.
- Das Entfernen oder Hinzufügen von Modulen ohne Anpassung der Projektierung und anschließendes Herunterladen in den Analogeingang ist nicht zulässig, da es zu Fehlfunktionen des Systems führt.
- Die Anschlüsse US und GND des Analogeingangsmoduls dürfen nicht mit den entsprechenden Anschlüssen eines anderen Gerätes z.B. des Analogeingangs verbunden werden. Hier kann es durch Masseverschleppungen zu Problemen kommen.
- Sensoren, die an den Eingängen des Analogeingangsmoduls angeschlossen sind, dürfen nicht von dem Analogeingang versorgt werden. Sensoren, die an den Eingängen des Analogeingangs angeschlossen sind, dürfen nicht von dem Analogeingangsmodul versorgt werden.

### **4.7.1Inbetriebnahme**

**Parameter:** 

Die Programmierung des Analogeingangs erfolgt durch die ETS.

### **4.1.1Initialisierung / Statusanzeigen**

Nach dem ersten Einschalten führt der Analogeingang einen Modulscan (Status-LED: "Orange / Ein") durch. Da ein neues Gerät standardmäßig kein Projekt enthält, schaltet anschließend die Status-LED auf "Rot / Blinkt schnell". Ein angeschlossenes Analogeingangsmodul signalisiert seine Betriebsbereitschaft, indem es seine Status-LED auf "Schnell blinkend" schaltet. Nachdem ein Projekt in den Analogeingang geladen worden ist, schaltet die Status-LED auf "Grün / Ein". Das Modul schaltet seine Status-LED aus.

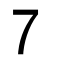

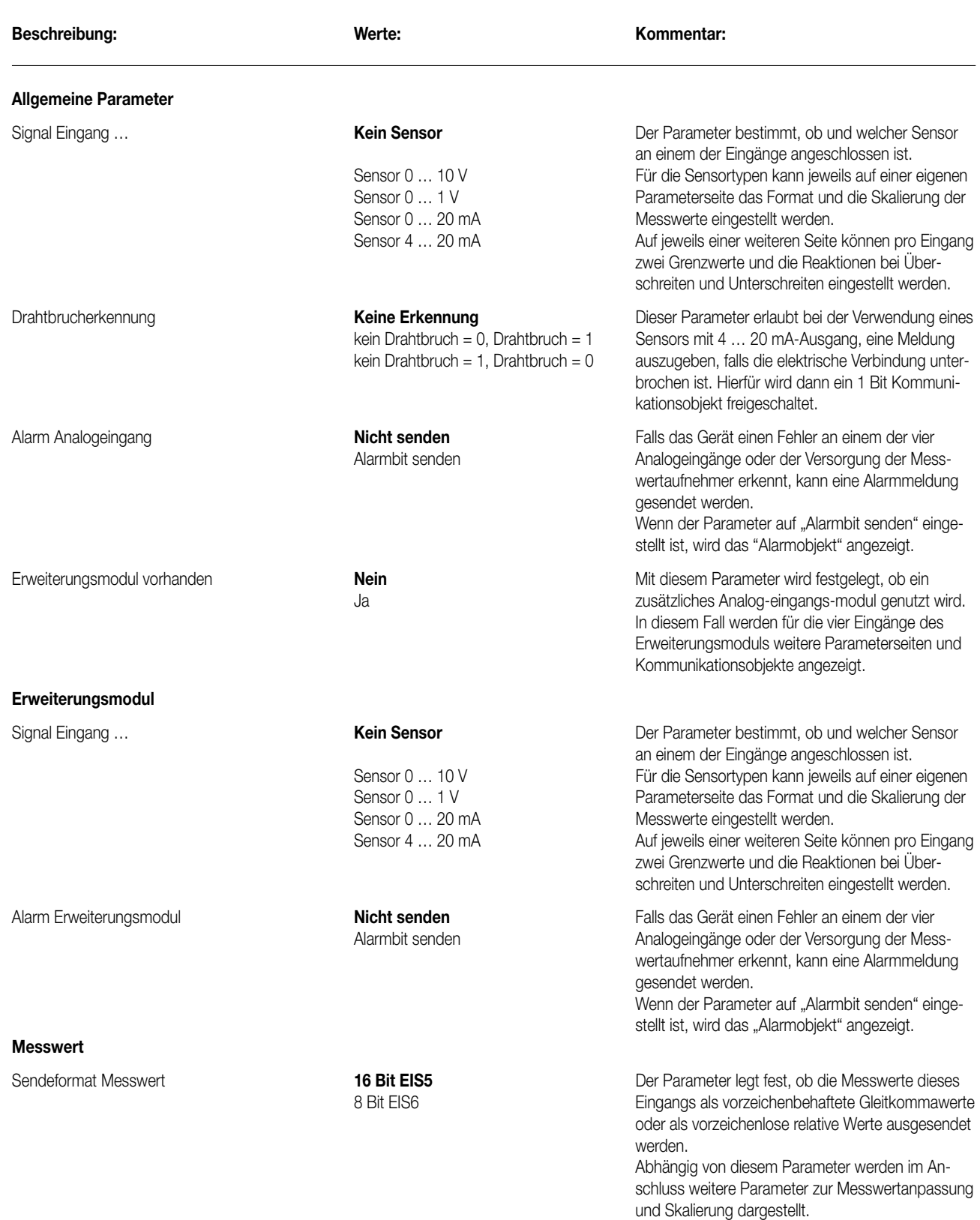

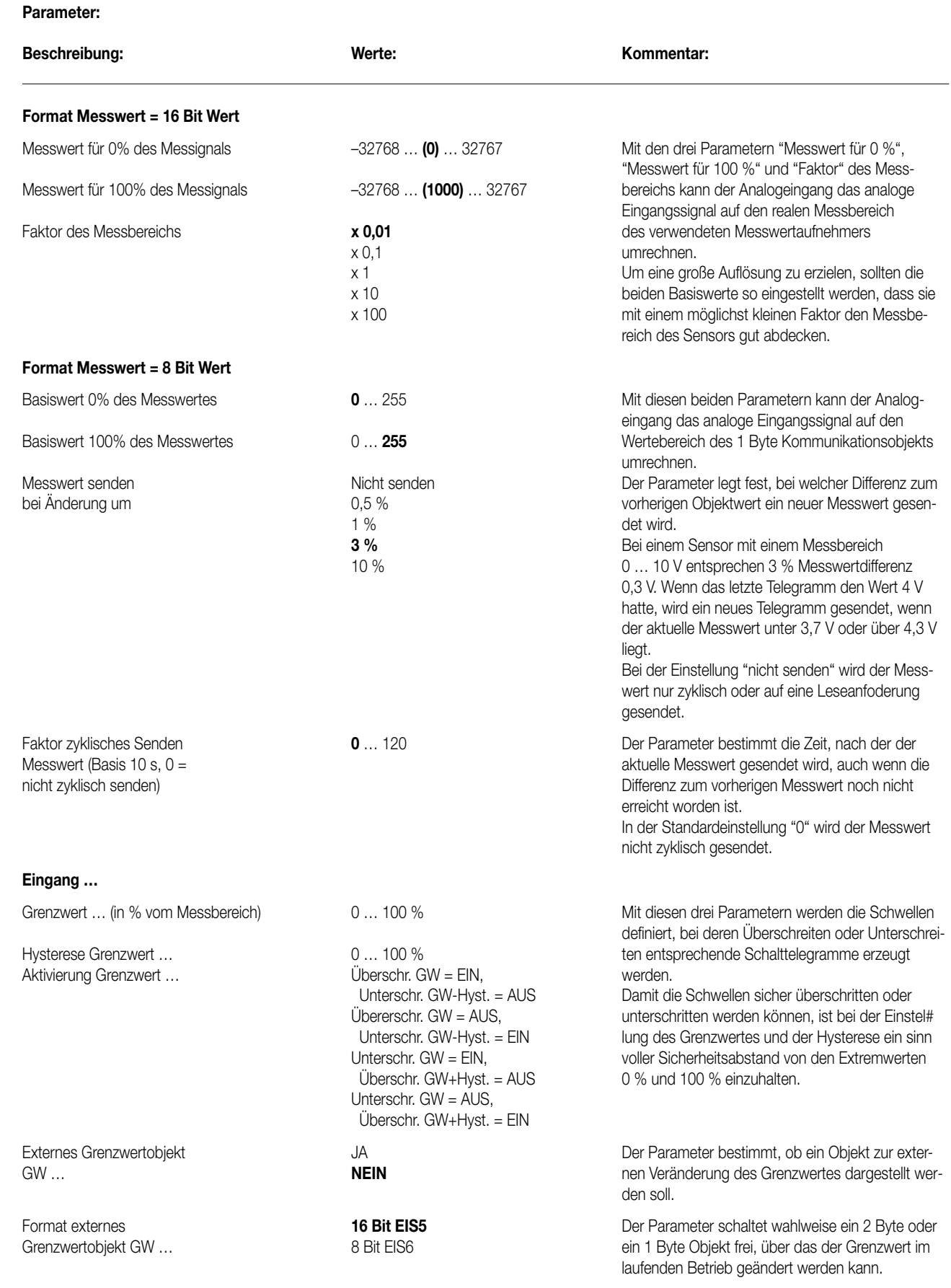

7

# **Wetterstation** Analogeingang

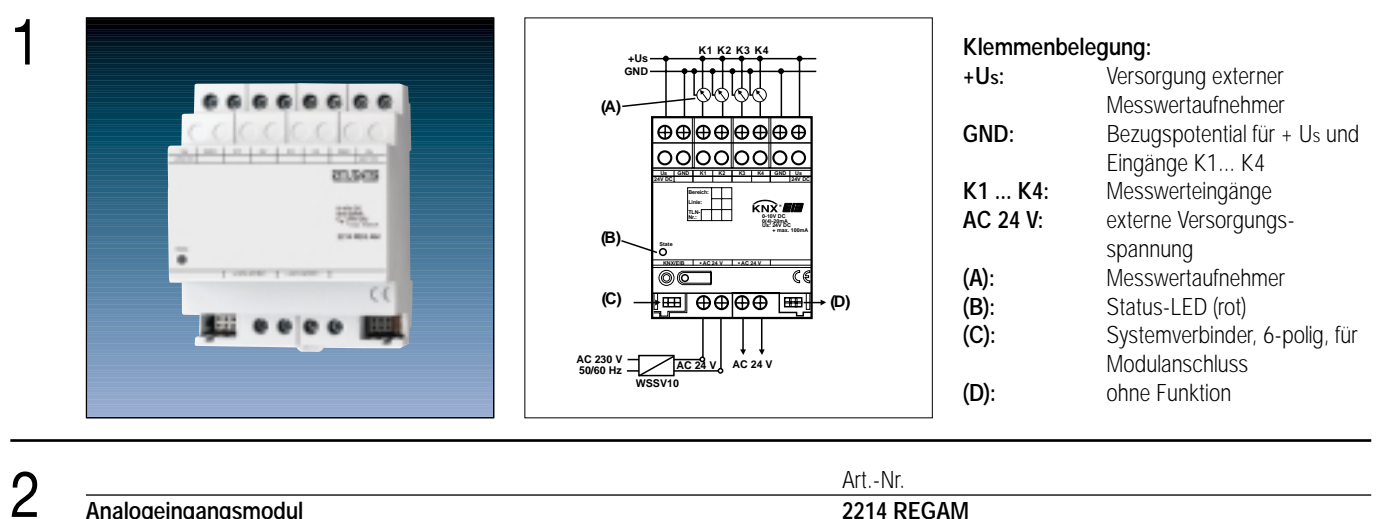

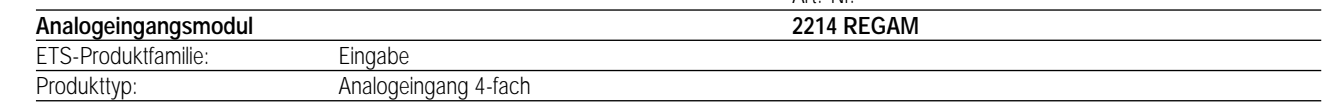

### **Funktionsbeschreibung:**

3

Das Analogeingangsmodul erweitert eine EIB Wetterstation Art.-Nr. 2224 REGW oder einen EIB Analogeingang Art.-Nr. 2214 REGA um vier zusätzliche Sensoreingänge für analoge Messwertaufnehmer.

Die Auswertung der Messdaten sowie die Grenzwertverarbeitung erfolgen im KNX/EIB-Gerät.

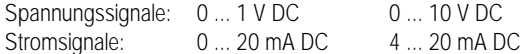

Die Stromeingänge werden auf Drahtbruch überwacht.

Das Analogeingangsmodul benötigt zum Betrieb eine externe 24-V Spannungsversorgung, Art. Nr. WSSV 10.

# 4 **Technische Daten:**

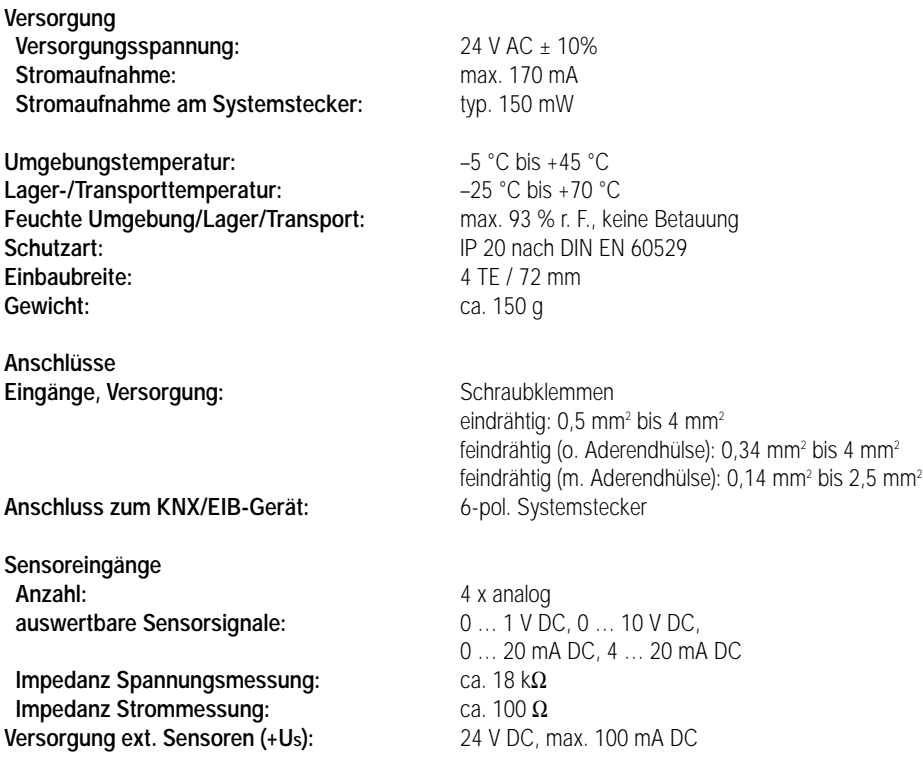

# Analogausgang 4fach

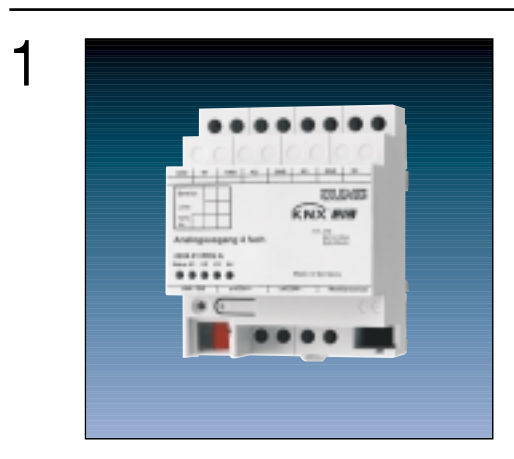

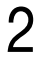

3

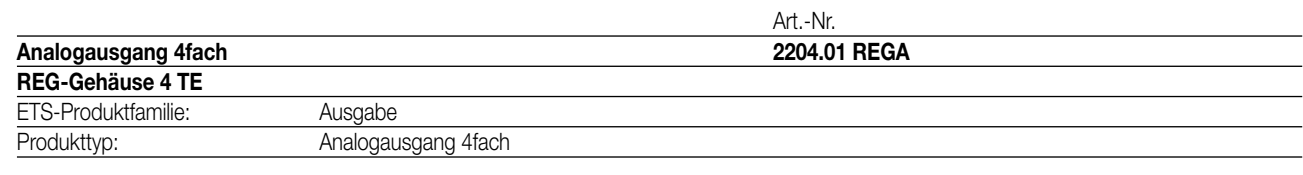

### **Funktionsbeschreibung:**

Der Analogausgang wandelt Messdaten, die über KNX-Telegramme (DPT-ID 9.0xx und 5.010) empfangen werden, in analoge Ausgangssignale. Die analogen Ausgangssignale ermöglichen Endgeräten der Heizungs-, Klima- und Lüftungstechnik, ihre Ausgangsgrößen auf Grund von Businformationen anzupassen und an Regelprozessen teilzunehmen.

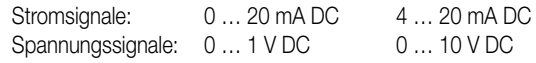

Der Analogausgang verfügt über vier analoge Ausgänge, die sich per Software auf eines der zuvor genannten Formate parametrieren lassen. Nicht benötigte Ausgänge lassen sich abschalten.

Die Ausgangsgrößen können durch eine übergeordnete Steuerung zwangsgeführt werden.

Mit Hilfe eines Analogausgangsmoduls kann die Anzahl der analogen Ausgänge um 4 auf 8 erweitert werden.

In Kombination mit der Tastsensor-Funktion "Dimmen" kann sowohl der Analogausgang als auch das Analogausgangsmodul als aktive Steuereinheit für Dimm-Applikationen eingesetzt werden.

Der Analogausgang benötigt zum Betrieb eine Versorgung mit 24 V AC. Diese kann zum Beispiel mit der Spannungsversorgung, Art.-Nr. WSSV10, erfolgen. Diese Spannungsversorgung kann gleichzeitig auch die Versorgung eines angeschlossenen Analogausgangsmoduls übernehmen.

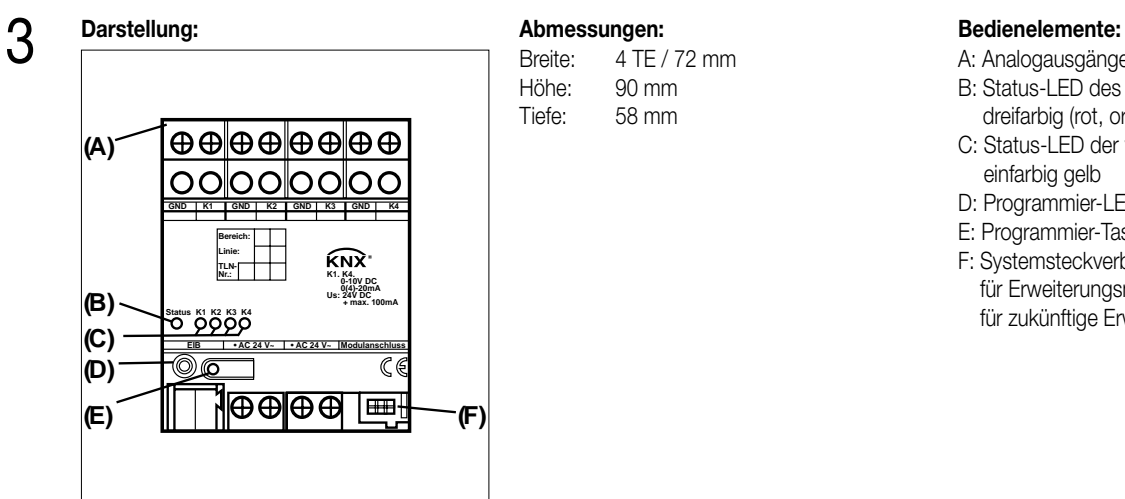

Breite: 4 TE / 72 mm<br>Höhe: 90 mm Höhe: 90 mm<br>Tiefe: 58 mm 58 mm

- A: Analogausgänge 1 … 4
- B: Status-LED des Gerätes, dreifarbig (rot, orange, grün)
- C: Status-LED der vier Ausgänge
- einfarbig gelb
- D: Programmier-LED
- E: Programmier-Taste
- F: Systemsteckverbinder, 6polig, für Erweiterungsmodul für zukünftige Erweiterungen

### **Funktion Status LED (B) des Analogausgangs:**

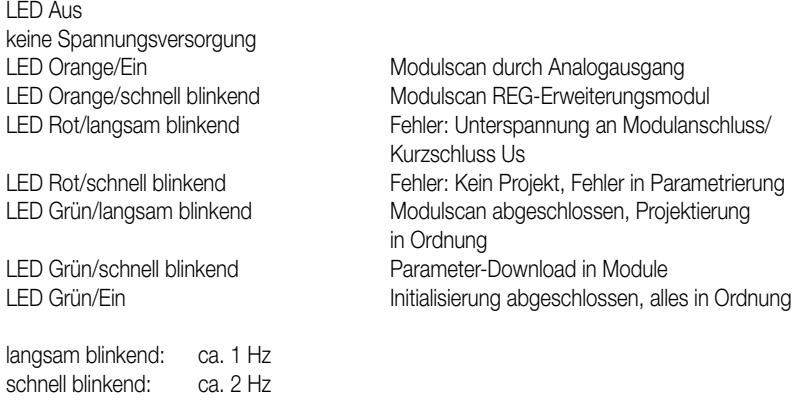

### **Funktion Status LED (C) der vier analogen Ausgänge:**

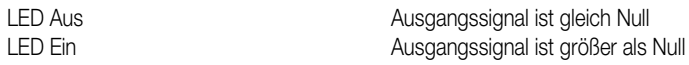

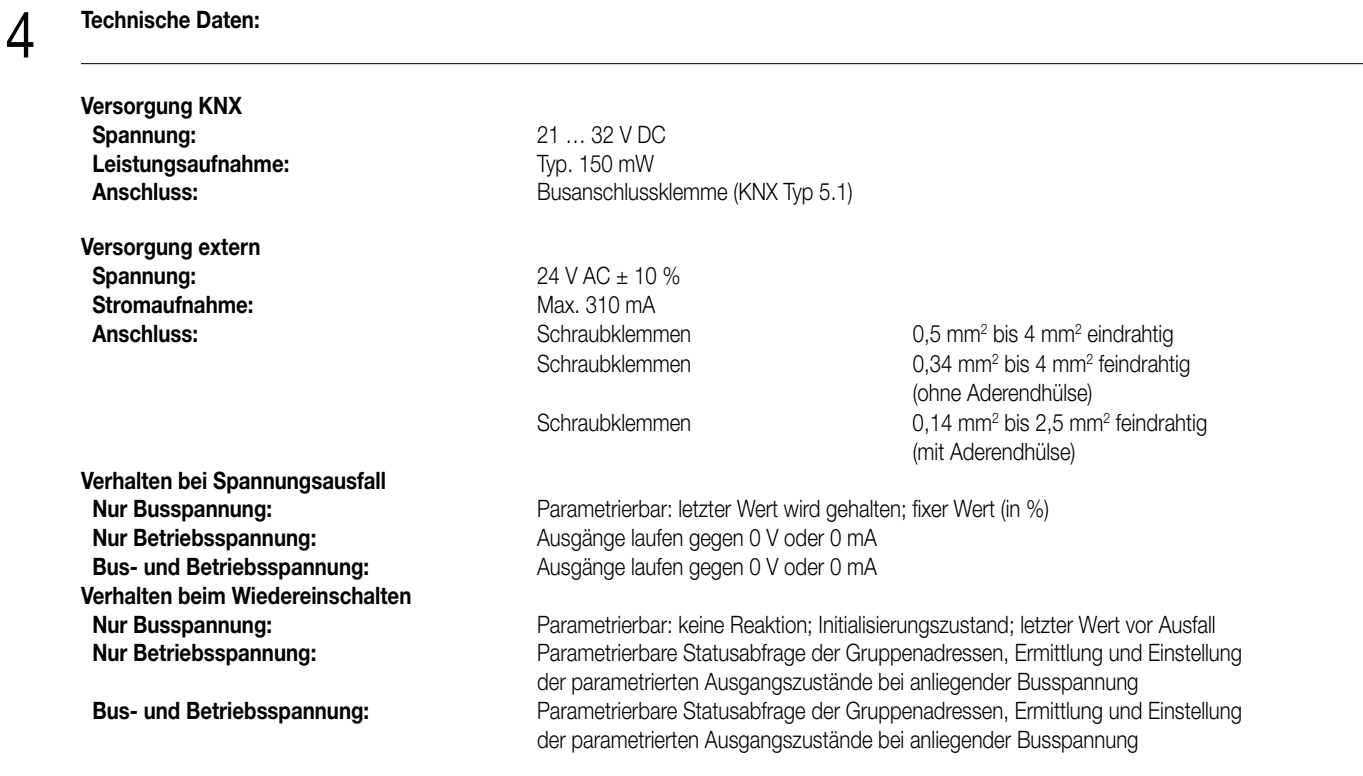

### 4 **Technische Daten:**

**Modulanschluss Anzahl:** 1 **Anschluss:** 6 pol. Systemstecker für Analogeingangsmodul

**Analogausgänge Anzahl:** 4 **Signalspannung / -strom:** 0...1 V DC, 0...10 V DC, 0...20 mA DC oder 4...20 mA DC,

**Bürde Ausgangssignal:** Spannungssignal: ≥ 1k Ω

**Ausgangsstrom:** The Spannungssignal: max. 10 mA pro Kanal

**Anschluss:** Schraubklemmen bis 4 mm<sup>2</sup> bis 4 mm<sup>2</sup> eindrahtig

**Schutzart:** IP 20 **Prüfzeichen:** KNX<br> **Umgebungstemperatur:**  $-5 \degree C$  bis +45  $\degree C$ **Umgebungstemperatur:** Lager-/ Transporttemperatur:  $-25 \degree C$  bis +70  $\degree C$ ,

**Max. Gehäusetemperatur:** T<sub>c</sub> = 75 °C<br> **Relative Feuchte:** Max. 93 % **Einbaulage: beliebight and the eigenvelopment of the eigenvelopment of the eigenvelopment of the eigenvelopment of the eigenvelopment of the eigenvelopment of the eigenvelopment of the eigenvelopment of the eigenvelopme Mindestabstände: Befestigungsart:** Schnappbefestigung auf Hutschiene 35 x 7,5 mm

**Anschlussbild / Klemmenbelegung:**

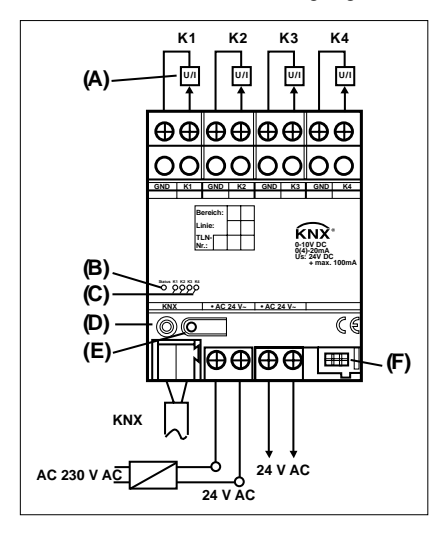

**Anschluss**

**GND:** Bezugspotential für Ausgänge 1 ... 4 **K1 ... K4:** Ausgänge 1 ... 4

Max. 93 % r.F., keine Betauung<br>beliebig

keine Datenschiene erforderlich

für Erweiterungsmodul für zukünftige Anwendung

Stromsignal:  $\leq 500 \Omega$ 

Stromsignal: max. 20 mA pro Kanal

Lagerung bei Temperaturen über +45 °C reduziert die Lebensdauer

Schraubklemmen 0,34 mm2 bis 4 mm2 feindrahtig

Schraubklemmen 0,14 mm2 bis 2,5 mm2 feindrahtig

(ohne Aderendhülse)

(mit Aderendhülse)

je nach Parametrierung

**KNX:** KNX-Anschlussklemme

- 24 V AC: externe Versorgungsspannung **Anschluss**
- **6polig:** Anschluss Erweiterungsmodul für zukünftige Erweiterungen
- A: Analogausgänge 1 … 4
- B: Status-LED des Gerätes, dreifarbig (rot, orange, grün)
- C: Status-LED der vier Ausgänge, einfarbig gelb
- D: Programmier-LED
- E: Programmier-Taste
- F: Systemsteckverbinder, 6polig, für Erweiterungsmodul / zukünftige Erweiterungen

**Anschlussbild zur Verbindung mit einem Erweiterungsmodul:**

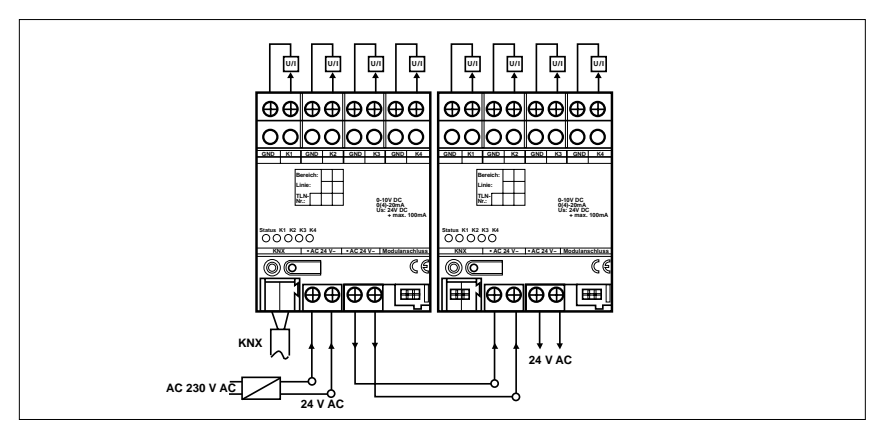

### **Bemerkungen zur Hardware**

4

- Die Anschlüsse GND dürfen nicht mit den entsprechenden Anschlüssen eines anderen Geräts verbunden werden.
- Die Ausgänge des Analogausgangs und des Analogausgangsmoduls dürfen nicht mit der 1 … 10 V-Schnittstelle von EVG oder mit elektronischen Trafos verbunden werden.
- Angeschlossene Komponenten müssen eine sichere Trennung zu anderen Spannungen gewährleisten.

Bei der Installation des Analogausgangsmoduls sind folgende Grundregeln zu beachten:

- Der Anschluss eines Analogausgangsmoduls an den Analogausgang erfolgt ausschließlich mit dem 6-poligen Systemstecker (liegt dem Analogausgangsmodul bei).
- Es kann maximal ein Erweiterungsmodul angeschlossen werden.
- Der Tausch eines Analogausgangsmoduls gegen eines vom selben Typ, z.B. bei einem Defekt, kann im laufenden Betrieb des Systems erfolgen (Modul spannungsfrei schalten!). Nach dem Tausch führt der Analogausgang nach ca. 25 s einen Reset durch. Dadurch werden alle Ausgänge neu initialisiert und in den Ursprungszustand versetzt.
- Das Entfernen oder Hinzufügen von Modulen ohne Anpassung der Projektierung und anschließendes Herunterladen in den Analogausgang ist nicht zulässig, da es zu Fehlfunktionen des Systems führt.
- Die Anschlüsse GND des Analogausgangsmoduls dürfen nicht mit den entsprechenden Anschlüssen eines anderen Gerätes, z.B. des Analogausgangs, verbunden werden.
- Nach dem ersten Einschalten führt der Analogausgang einen Modulscan durch (Status-LED: "Orange / Ein").
- Da ein neues Gerät standardmäßig kein Projekt enthält, schaltet anschließend die Status-LED auf "Rot / Blinkt schnell".

### 5 **ETS-Suchpfad:**

Produktfamilie: Ausgabe Produkttyp: Analogausgang 4fach / Analogausgang 4fach

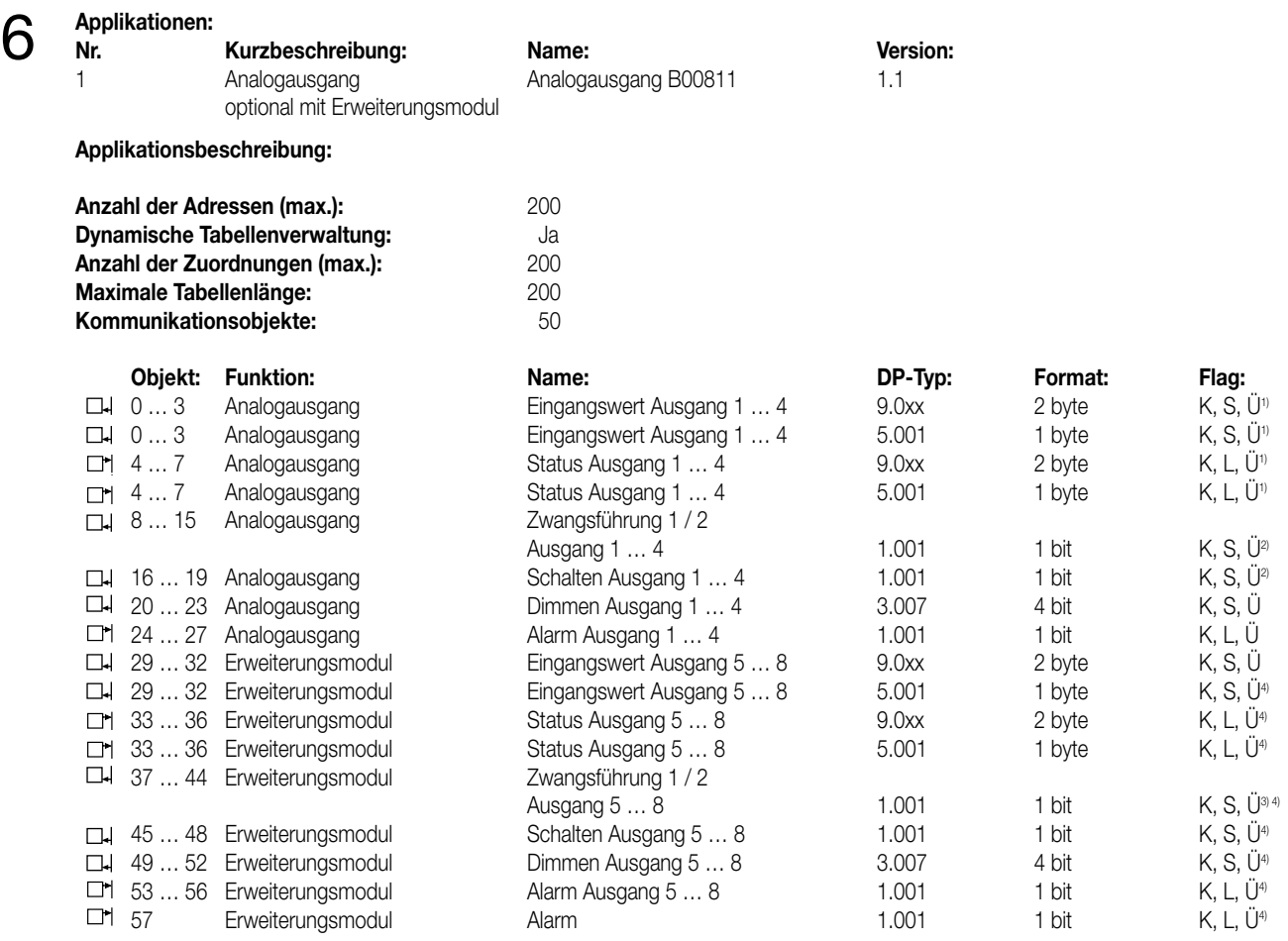

1) Der Typ der Objekte "Eingangswert…" und "Status…" hängt von der Einstellung des Parameters "Eingangsformat" ab.

<sup>2)</sup> Die Objekte "Schalten" und "Dimmen" eines Ausgangs sind nur sichtbar, wenn der Parameter "Eingangsformat" auf "8 Bit" eingestellt ist. 3) Die Objekte "Zwangsführung…" eines Ausgangs sind nur sichtbar, wenn der Parameter "Zwangsführungsobjekt…"

auf "Zwangsführung aktiv bei…" eingestellt ist.

4) Die Objekte 29 … 57 sind nur sichtbar, wenn der Parameter "Erweiterungsmodul vorhanden" auf "Ja" gestellt ist.

# 6 **Objektbeschreibung:**

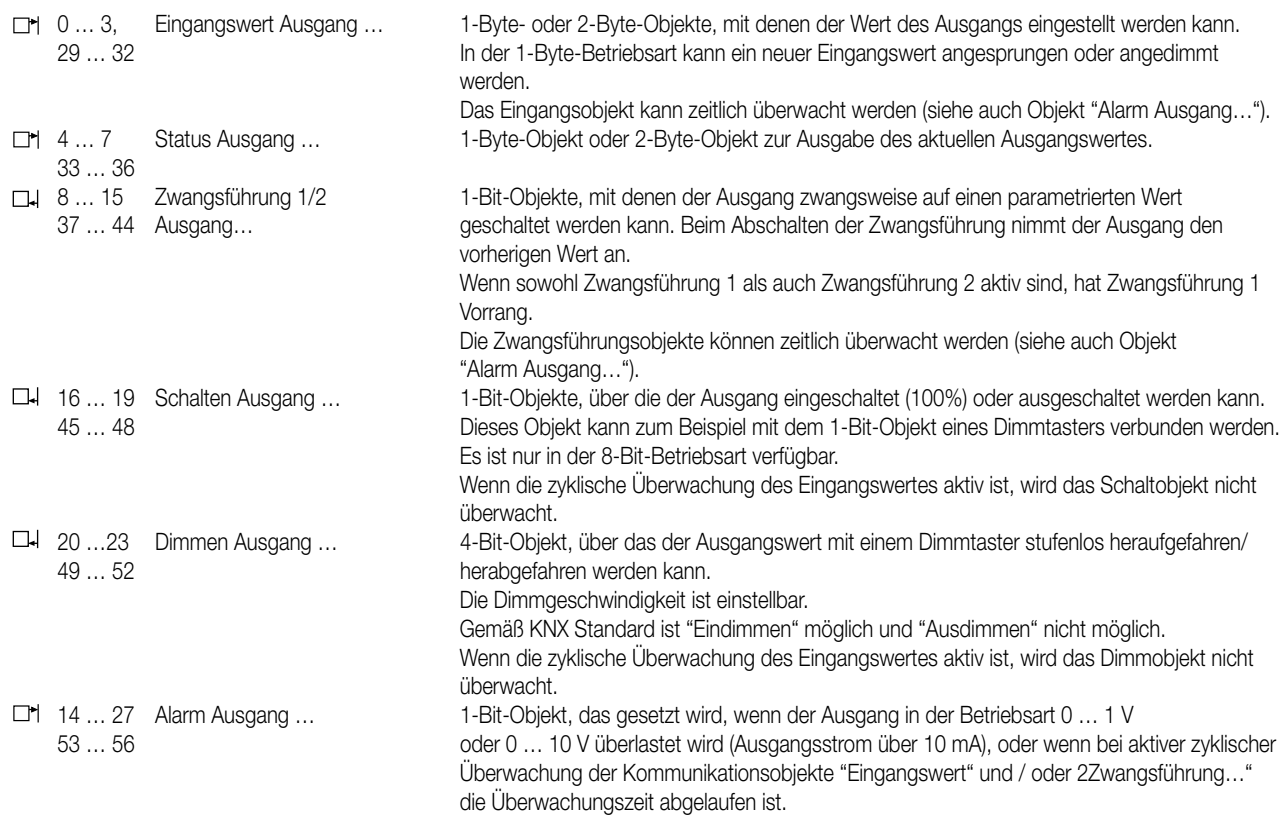

### **Funktionsumfang**

Für jeden Kanal separat programmierbar:

- Art des Signalausgangs (0 … 10 V, 0 … 1 V, 0 … 20 mA, 4 … 20 mA)
- Format des Eingangswertes (8 Bit oder 16 Bit) einstellbar
- Dimmaktor-Betrieb (bei 8-Bit-Eingangsobjekten)

• Ausgangswert nach Initialisierung

- Bis zu zwei Zwangsführungen
- Zyklische Überwachung der Eingangsgrößen
- Reaktion bei Überschreiten der Überwachungszeit einstellbar
- Verhalten bei Busspannungsausfall einstellbar
- Verhalten bei Busspannungswiederkehr einstellbar

# 6 **Funktionsschaltbild:**

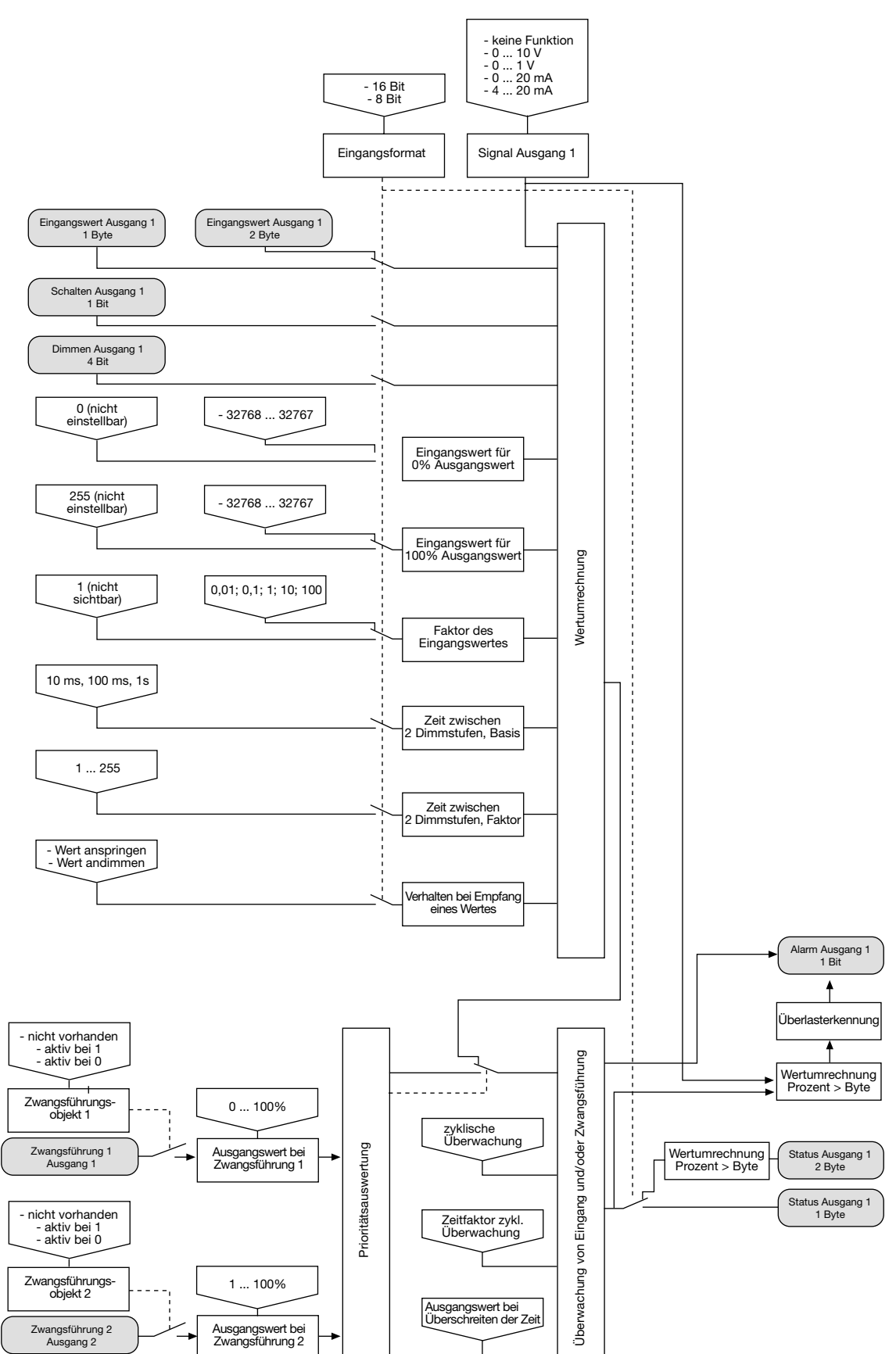

### **Inhaltverzeichnis**

- 1. Grundfunktion
- 2. Einsatz von 16-Bit-Werten
- 3. Einsatz von 8-Bit-Werten
- 3.1 Dimmaktorfunktion
- 4. Zwangsführung
- 5. Zyklische Überwachung
- 6. Verbindung mit einem Analogausgangsmodul 6.1 Einstellungen des Analogausgangsmoduls
- 6.2 Elektrische Verbindung
- 7. Inbetriebnahme und Initialisierung
- 8. Statusanzeigen

### **1. Grundfunktion**

Der Analogausgang dient zur Umsetzung von physikalischen Werten (2 Byte) oder relativen Werten (1 Byte) in analoge Spannungen (0 … 1 V, 0 … 10 V) oder Ströme (0 … 20 mA, 4 … 20 mA). Auf diese Weise können zum Beispiel Komponenten der Klima- und Lüftungstechnik wie Stellantriebe für Lüftungsklappen oder andere Geräte in das KNX-System eingebunden werden.

In der Grundeinstellung sind die Ausgänge abgeschaltet ("keine Funktion"). Für jeden der Ausgänge kann separat mit dem Parameter "Signal Ausgang…" das gewünschte Spannungs- oder Stromsignal gewählt werden. Sobald ein Ausgang aktiviert wird, zeigt die ETS weitere Parameter und Kommunikationsobjekte an. Ein aktiver Ausgang besitzt ein Kommunikationsobjekt "Eingangswert" und ein Kommunikationsobjekt "Status" und abhängig von seinen Parametern noch weitere Kommunikationsobjekte.

Zu jedem aktiven Ausgang gehören die beiden Parameterseiten "Ausgang… 1/2" und "Ausgang… 2/2". Auf der ersten dieser beiden Parameterseiten werden das gewünschte Eingangsformat (16 Bit oder 8 Bit) und das Verhalten nach einem Reset festeglegt.

8-Bit-Werte können von einer sehr großen Zahl von KNX-Geräten verwendet werden. Sie besitzen aber eine begrenzte Auflösung. 16-Bit-Werte besitzen eine hohe Auflösung und ermöglichen eine sehr flexible Anpassung an die jeweilige Anlagenfunktion. Sie erfordern aber einmalig etwas mehr Aufwand bei der Einstellung der Parameter.

Die zweite Parameterseite ermöglicht die Verwendung von Zwangsführungsobjekten zur Ansteuerung mit höherer Priorität, eine zeitliche Überwachung der Eingangsobjekte und bei der Nutzung relativer Werte (1-Byte-Objekt) die Einstellung einer Dimmfunktion.

### **2. Einsatz von 16-Bit-Werten**

In den wenigsten technischen Anwendungen wird der komplette Wertebereich des 2-Byte Gleitkommaformats wirklich ausgenutzt. Gleichzeitig gibt es eine Vielzahl von Komponenten, die eine allgemeine analoge Größe wie Spannung oder Strom mit ihrem eigenen Wandlungsfaktor auf die unterschiedlichsten physikalische Größen umsetzen.

Um eine möglichst einfache und allgemeine Umsetzung zu ermöglichen, zeigt die ETS drei Parameter an, wenn das Eingangsformat eines Ausgangs auf "16-Bit" eingestellt ist. Mit diesen Parametern wird die Umrechnung des Eingangswerts im 2-Byte Gleitkommaformat zu dem passenden Ausgangssignal durchgeführt.

Die beiden Parameter "Eingangswert für 0 % Ausgangswert" und "Eingangswert für 100 % Ausgangswert" werden so eingestellt, dass sie zusammen mit dem gemeinsamen Parameter "Faktor des Eingangswertes" den gewünschten Wertebereich möglichst gut abdecken. Um eine möglichst hohe interne Auflösung zu erhalten, sollte dabei ein kleiner Faktor gewählt werden.

### Beispiele:

Um bei einem Ausgangssignal 0 … 10 V eine direkte Umsetzung des Eingangswertes in Volt zu erhalten, sind folgende Parameter empfehlenswert:

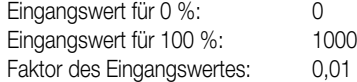

Um bei einem Ausgangssignal 0 … 10 V eine Umsetzung des Eingangswertes in Millivolt zu erhalten, sind folgende Parameter empfehlenswert:  $E$ ingangswert für 0 % $\cdot$  0

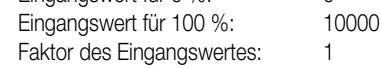

Um bei einem Klappenantrieb, der mit einer Eingangsspannung von 0 … 10 V arbeitet und einen mechanischen Betätigungswinkel von 0 … 90° besitzt, den Winkel direkt als Vorgabe nutzen zu können, sind folgende Parameter empfehlenswert:

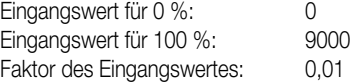

Die gleiche Umrechnung führt der Aktor in der umgekehrten Richtung für das Kommunikationsobiekt "Status" durch. Das Statusobiekt sendet den neuen Wert in folgenden Situationen:

- Wenn das Objekt Eingangswert einen neuen Wert erhalten hat, der sich vom aktuellen Ausgangswert unterscheidet.
- Wenn der Ausgang einen neuen Wert erhalten hat, weil eine Ansteuerung mit höherer Priorität durch ein Objekt "Zwangsführung" aktiviert oder deaktiviert worden ist.

• Wenn der Ausgang ein neues Eingangstelegramm erhalten hat, aber dieses nicht ausführt, weil eine Zwangsführung aktiv ist. **Beispiel** 

Der Ausgang ist durch die Zwangsführung auf 9 Volt eingestellt. Das Objekt "Eingangswert" erhält den Wert 5 Volt. Dieser Wert wird wegen der Zwangsführung nicht eingestellt. Das Statusobjekt meldet den Wert 9 Volt zurück. Der neue Eingangswert 5 Volt wird intern gespeichert und bei Beendigung der Zwangsführung eingestellt. Das Statusobjekt meldet den Wert 5 Volt.

• Wenn die Zeit für die Überwachung der Kommunikationsobjekte "Eingangswert" und/oder "Zwangsführung" abgelaufen ist.

### **3. Einsatz von 8-Bit-Werten**

Beim Einsatz von 8-Bit-Werten sind die Parameter "Eingangswert für 0 %", "Eingangswert für 100 %" und "Faktor des Eingangswertes" fest eingestellt und nicht veränderbar. Damit entsprechen die Kommunikationsobjekte "Eingangswert" und "Status" dem Datenpunkttyp 5.001.

### **1.1 Dimmaktorfunktion**

Wenn das Format des Eingangsobjektes auf "8-Bit" eingestellt ist, zeigt die ETS für diesen Ausgang zusätzlich noch ein 1-Bit-Kommunikationsobjekt und ein 4-Bit-Kommunikationsobjekt an. Mit diesen Objekten ermöglicht der Ausgang die Ansteuerung durch jeden Tastsensor mit Dimmfunktion.

Über das 1-Bit Objekt "Schalten" kann der Ausgang wahlweise ein- oder ausgeschaltet werden. Beim Einschalten nimmt der Ausgangswert 100% an.

Über das 4-Bit-Objekt kann der Ausgang entsprechend dem Datenpunkttyp 3.007 gedimmt werden. Die Dimmgeschwindigkeit hängt von den beiden Parametern "Zeit zwischen 2 von 255 Dimmstufen, Basis" und "Zeit zwischen 2 von 255 Dimmstufen, Faktor" ab. In der Voreinstellung beträgt die Zeit für den Bereich von 0 % bis 100 % etwa 5 Sekunden. Die kürzeste Zeit beträgt etwa 2,5 Sekunden. Die längste Zeit beträgt etwa 65.000 Sekunden (entsprechend 1083 Minuten oder etwa 18 Stunden).

Abhängig vom Parameter "Verhalten beim Empfang eines Wertes" nimmt der Ausgang einen neuen Wert, den er über das 1-Byte-Objekt erhält, entweder sofort an ("anspringen"), oder er verwendet die gleiche Dimmgeschwindigkeit wie bei einer Ansteuerung durch das 4-Bit-Objekt ("andimmen").

Wenn der Ausgang einen neuen Wert erhält, den er andimmen soll, sendet das Statusobjekt den neuen Wert unmittelbar nach dem Empfang des Eingangstelegramms. Bei der Ansteuerung über das 4-Bit-Objekt sendet das Statusobjekt den neuen Wert nach der Beendigung des Dimmvorgangs.

### **4. Zwangsführung**

Sowohl in der 8-Bit- als auch in der 16-Bit-Betriebsart besitzt jeder Ausgang noch bis zu zwei 1-Bit-Kommunikationsobjekte, die eine Ansteuerung mit höherer Priorität ermöglichen. Um diese Objekte nutzen zu können, müssen die entsprechenden Parameter "Zwangsführungsobjekt…" eingestellt werden. In der Grundeinstellung stehen diese Parameter auf "nicht vorhanden". Dementsprechend zeigt die ETS diese Kommunikationsobjekte nicht an.

Die Zwangsführung kann aktiv sein, wenn das Objekt entweder den Wert "1" oder den Wert "0" besitzt. Für den aktiven Zustand wird dann mit dem Parameter "Ausgangswert bei Zwangsführung" ein fester Wert eingestellt. Wird das Objekt "Zwangsführung" dann inaktiv, nimmt der Ausgang automatisch wieder den Wert an, der dem Objekt "Eingangswert" entspricht.

Wenn beide Objekte "Zwangsführung" aktiv sind, so hat das Objekt "Zwangsführung 1" intern Vorrang vor dem Objekt "Zwangsführung 2".

### **5. Zyklische Überwachung**

Um sicherzustellen, dass die Steuerung eines Ausgangs nicht ausfällt, kann der Aktor für jeden seiner Ausgänge eine zeitliche Überwachung des Eingangs und/oder der Zwangsführung durchführen. Im 8-Bit-Betrieb werden die Kommunikationsobjekte "Schalten" und "Dimmen" nicht überwacht.

Wenn diese Überwachung aktiviert ist, kann eine Zeit zwischen 10 Sekunden und 2550 Sekunden (= 42,5 Minuten) eingestellt werden. Wenn innerhalb dieser Zeit keines der überwachten Kommunikationsobjekte ein Telegramm empfängt, nimmt der Ausgang den Wert an, der im Parameter "Ausgangswert bei Überschreiten der Überwachungszeit" eingestellt werden kann. Zusätzlich kann der Ausgang mit dem Kommunikationsobjekt "Alarm Ausgang…" eine Meldung ausgeben.

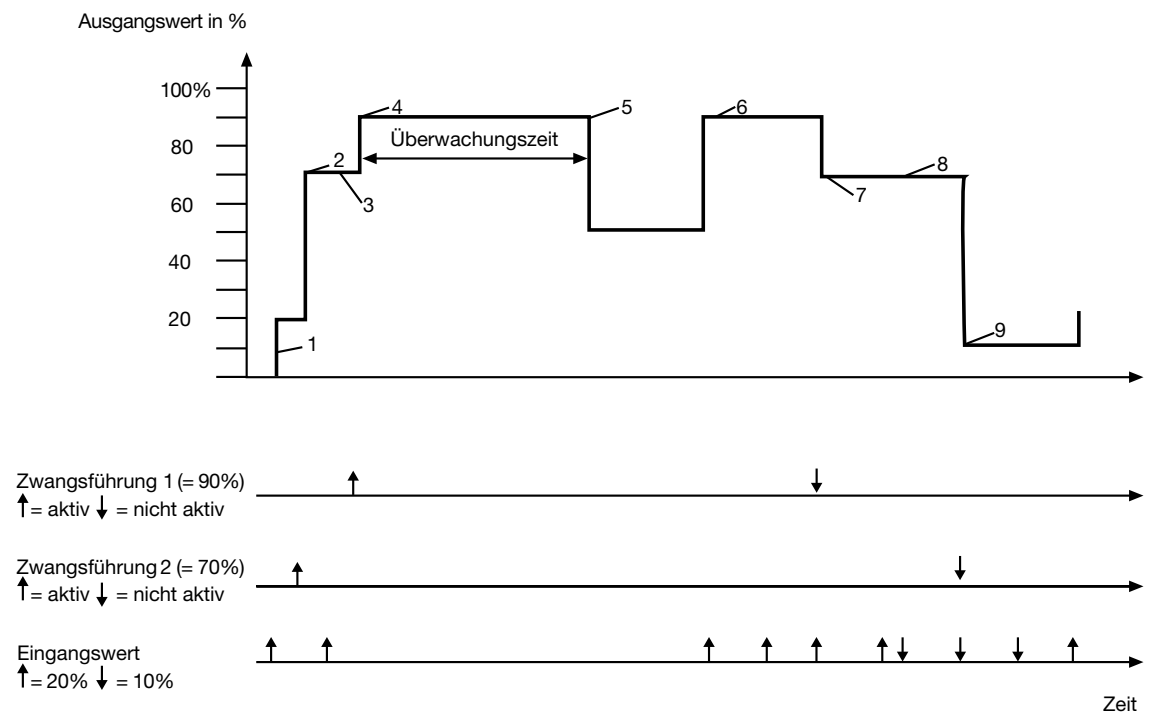

Die obige Abbildung zeigt das Zusammenspiel zwischen den Kommunikationsobjekten "Eingangswert" und "Zwangsführung" in Verbindung mit einer Überwachung. Die Pfeile zeigen jeweils den Zeitpunkt eines Telegramms.

- 1. Bei inaktiver Zwangsführung bestimmt das Objekt "Eingangswert" den Zustand des Ausgangs.
- 2. Wenn die "Zwangsführung 2" aktiv wird, nimmt der Ausgang den parametrierten Wert (hier: 70 %) an.
- 3. Telegramme an das Objekt "Eingangswert" werden nicht ausgeführt. Der Wert wird aber intern gespeichert.
- 4. Bei Aktivierung der "Zwangsführung 1" hat diese die höhere Priorität. (hier: 90 %).
- 5. Bei Überschreiten der Überwachungszeit geht der Ausgang in den Alarmzustand (hier: 50 %).
- 6. Ein erneutes Telegram an das Objekt "Eingangswert" beendet den Alarmzustand. Die "Zwangsführung 1" ist wieder aktiv.
- 7. Bei Beendigung der "Zwangsführung 1" tritt die "Zwangsführung 2" wieder in Kraft.
- 8. Zwischenzeitliche Änderungen des Objekts "Eingangswert" werden intern gespeichert aber nicht ausgeführt.
- 9. Bei Beendigung der Zwangsführung wird der intern gespeicherte Eingangswert nachgeführt.

### **6. Verbindung mit einem Analogausgangsmodul**

Mit dem Analogausgangsmodul ist es möglich, die Anzahl der Ausgänge von vier auf acht zu verdoppeln.

### **6.1 Einstellungen des Analogausgangsmoduls**

Die Gerätesoftware stellt hierbei für die vier Kanäle des Analogausgangsmoduls die gleichen Einstellungen zur Verfügung, die auch für die vier Eingänge des Analogausgangs gelten.

Um das Erweiterungsmodul nutzen zu können, ist auf der Seite der allgemeinen Parameter der Parameter "Erweiterungsmodul vorhanden" auf "Ja" zu stellen. Dann zeigt die ETS wie schon für die Ausgänge des Analogausgangs die entsprechenden Parameter und Kommunikationsobjekte an.

Das Analogausgangsmodul besitzt neben den Kommunikationsobjekten "Alarm Ausgang…" der einzelnen Kanäle noch ein weiteres Alarmkommunikationsobjekt. Dieses Objekt sendet ein Telegramm mit dem Wert "1", wenn die 24 V AC-Versorgung des Erweiterungsmoduls ausfällt. Wenn die Versorgung wiederkehrt, wird der Alarm zurückgesetzt.

### **6.2 Elektrische Verbindung**

Bei der Installation eines Analogausgangsmoduls sind folgende Punkte zu beachten:

- Es kann maximal ein Erweiterungsmodul angeschlossen werden.
- Die Verbindung zwischen Analogausgan und Erweiterungsmodul erfolgt nur mit dem beiliegenden Systemsteckverbinder.
- Der Tausch eines Analogausgangsmoduls gegen eines vom selben Typ, z.B. bei einem Defekt, kann im laufenden Betrieb des Systems erfolgen (Modul spannungsfrei schalten!). Nach dem Tausch führt der Analogausgang nach ca. 25 s einen Reset durch. Dadurch werden alle Ausgänge neu initialisiert und in den Ursprungszustand versetzt.
- Das Entfernen oder Hinzufügen von Modulen ohne Anpassung der Projektierung und anschließendes Herunterladen in den Analogausgang ist nicht zulässig, da es zu Fehlfunktionen des Systems führt.
- Die Anschlüsse GND des Analogausgangsmoduls dürfen nicht mit den entsprechenden Anschlüssen eines anderen Gerätes, zB. des Analogausgangs, verbunden werden.
- Die Ausgänge des Analogausgang und des Analogausgangsmoduls dürfen nicht mit der 1 … 10 V-Schnittstelle von EVG oder elektronischen Trafos verbunden werden.
- Angeschlossenen Komponenten müssen eine sichere Trennung zu anderen Spannungen gewährleisten.

# 6 **7. Inbetriebnahme und Initialisierung**

Die Programmierung des Analogausgangs erfolgt durch die ETS.

### **8. Statusanzeigen**

Nach dem ersten Einschalten führt der Analogausgang einen Modulscan (Status-LED: "Orange / Ein") durch. Da ein neues Gerät standardmäßig kein Projekt enthält, schaltet anschließend die Status-LED auf "Rot / Blinkt schnell".

Ein angeschlossenes Erweiterungsmodul signalisiert seine Betriebsbereitschaft indem es seine Status-LED auf "Schnell blinkend" schaltet. Nachdem ein Projekt in den Analogausgang geladen worden ist, schaltet die Status-LED auf "Grün / Ein". Das Modul schaltet seine Status-LED aus.

### **Parameter:**  7

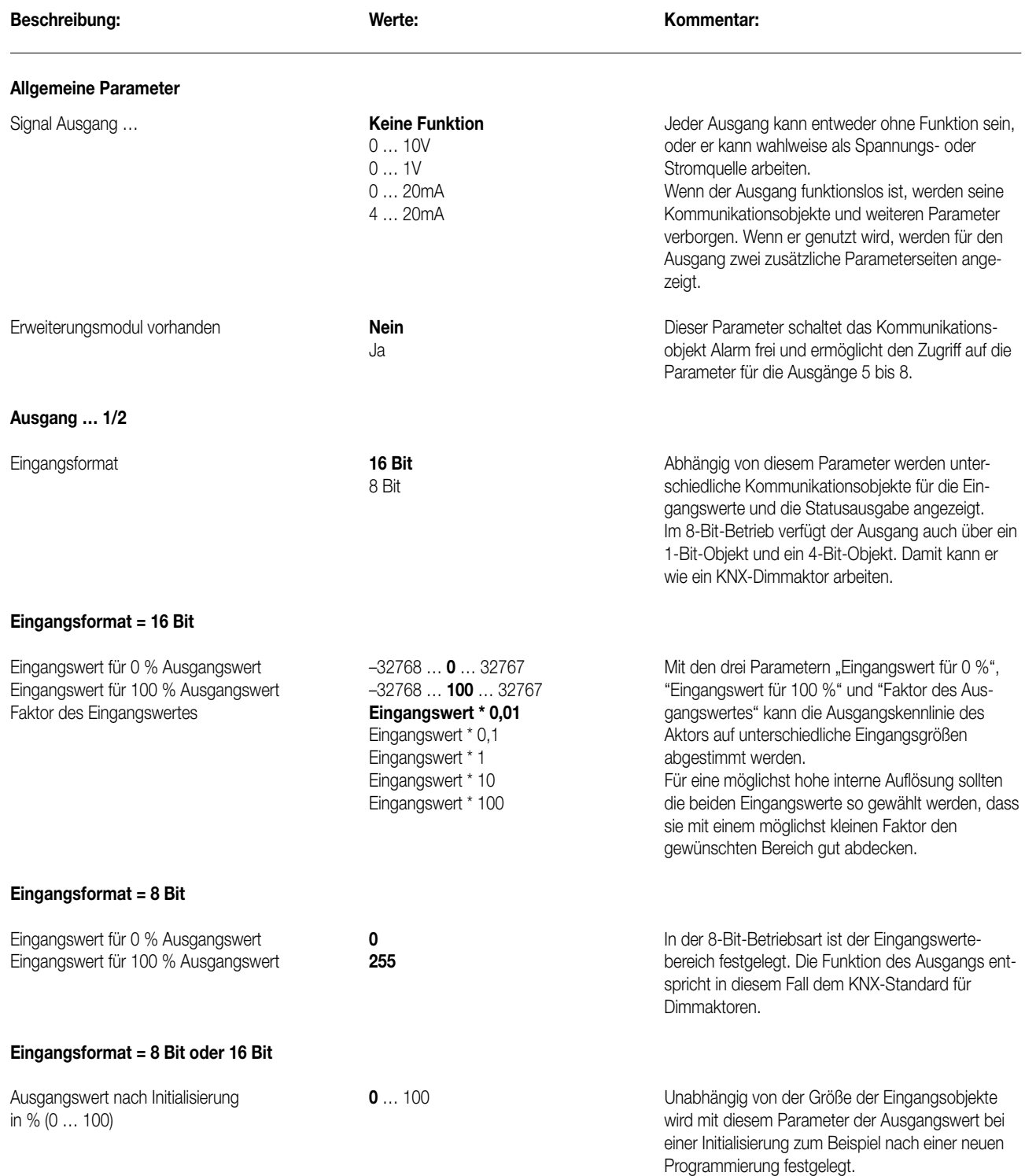

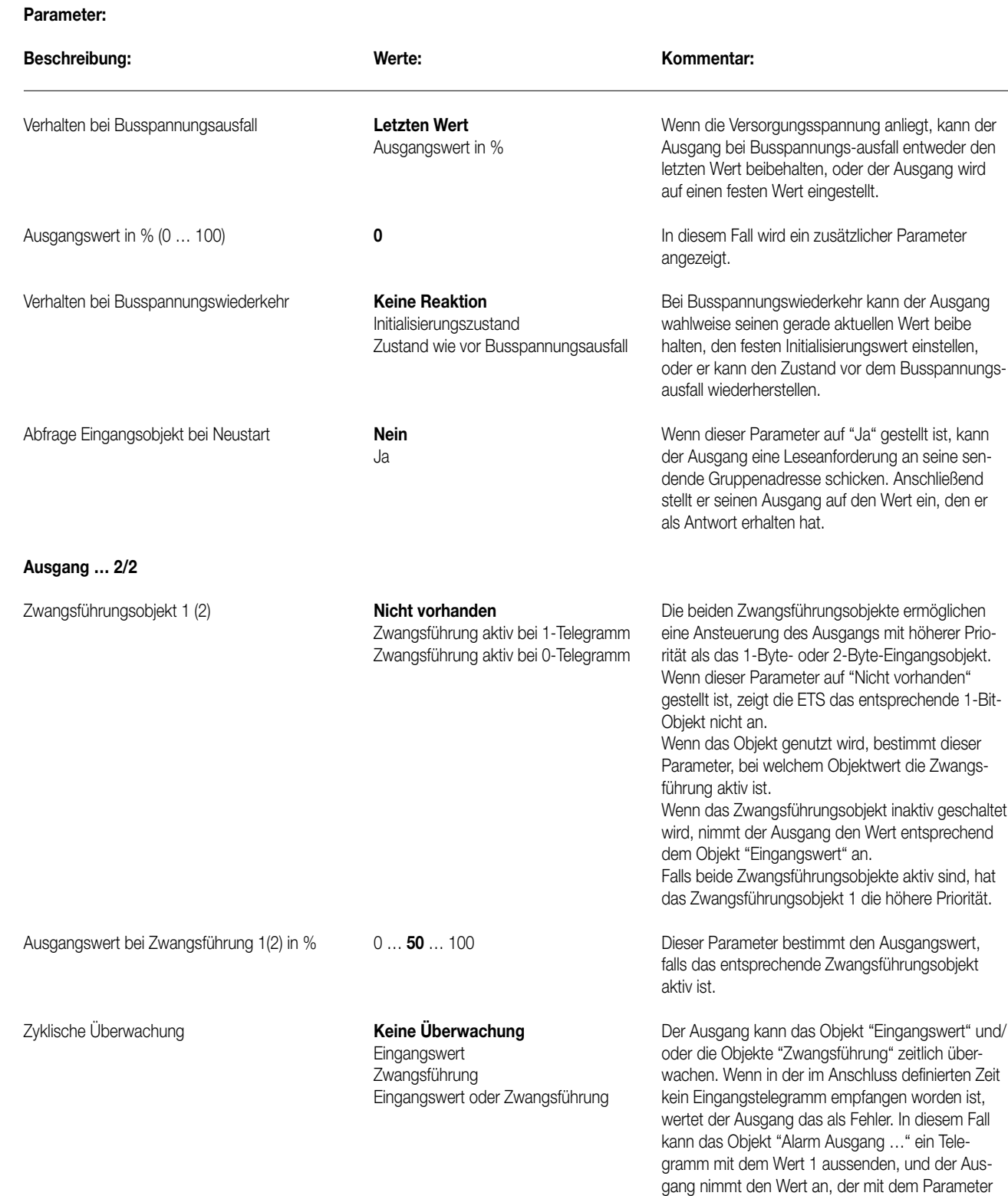

7

"Ausgangswert bei Überschreiten der Über-

wachungszeit" eingestellt wird.

# 7

### **Parameter:**

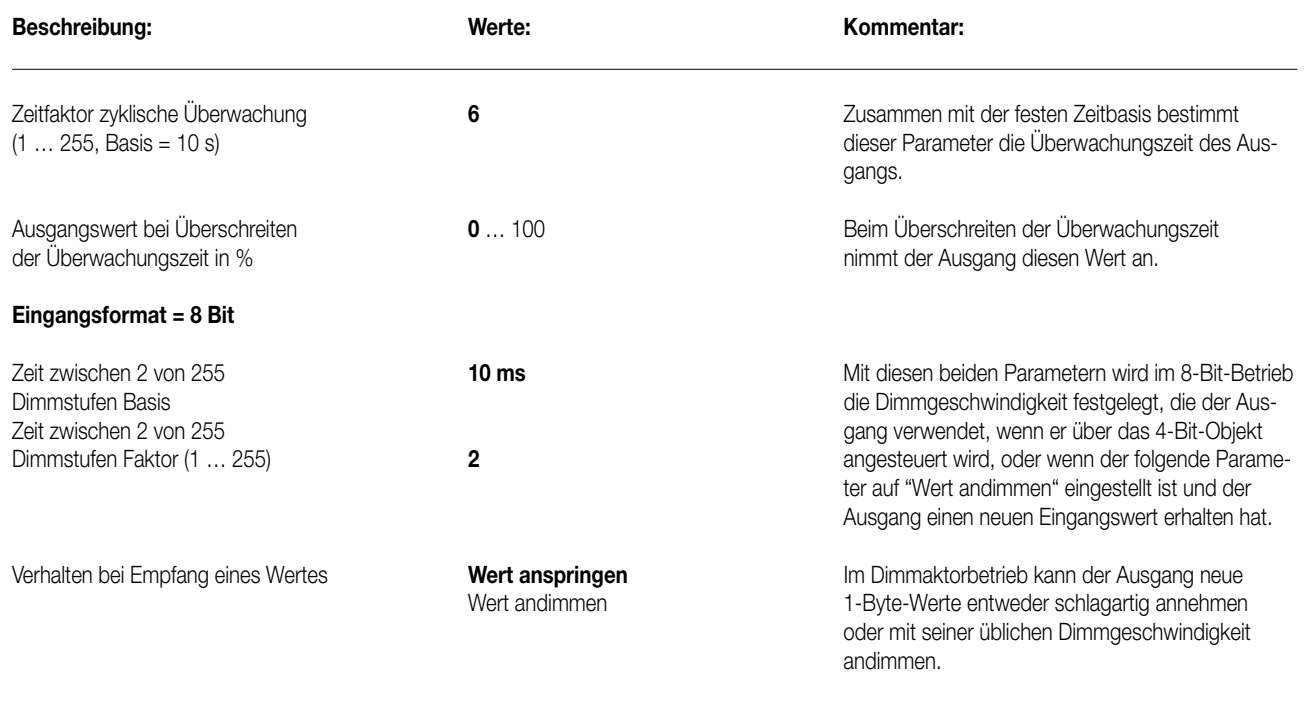

### **Ausgang x 1/2 wie Ausgang 1 1/2**

**Ausgang x 2/2 wie Ausgang 1 2/2**

# **Wetterstation** Kombi-Sensoren

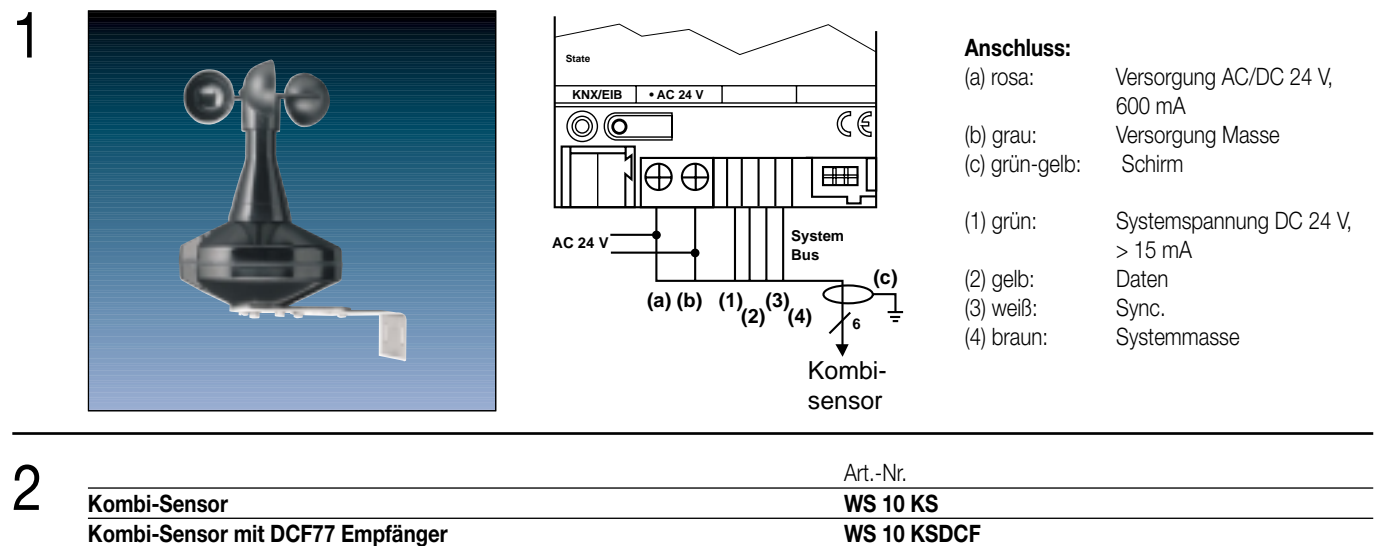

### 3 **Beschreibung:**

Der Kombi-Sensor dient zur Messung von Windgeschwindigkeit, Niederschlag, Helligkeit und Dämmerung. Die Helligkeit kann für die drei Himmelsrichtungen Ost, Süd und West getrennt erfasst werden.

Der Kombisensor wird direkt an eine Wetterstation (Art.-Nr. 2224 REGW) angeschlossen, die die weitere Verarbeitung der gemessenen Daten übernimmt und diese als Schalt- oder Werttelegramme auf den Bus sendet.

Hierdurch können entsprechende Busteilnehmer (Infodisplay, Visualisierungssoftware, Messwertanzeigen) in Regelprozesse eingreifen, Meldungen generieren oder wetterabhängige Prozesse steuern. Einsatzbereiche ergeben sich in der Gebäudeleittechnik, Steuerungstechnik, Gewächshaustechnik oder zur Weiterverarbeitung der ermittelten Daten in Kontroll- und Bedieneinheiten.

Der Kombisensor Art.-Nr. WS 10 KSDCF enthält zusätzlich einen DCF77-Empfänger, mit dessen Hilfe die gesetzliche deutsche Zeit empfangen und auf den EIB gesendet werden kann (z.B. zur Synchronisation von KNX/EIB-Uhren).

Für einen störungsfreien Betrieb auch bei Frost wird der Kombisensor beheizt.

Der Kombisensor benötigt zum Betrieb eine externe AC 24 V ~ Spannungsversorgung z.B. Art.-Nr. WSSV10.

### 4 **Technische Daten:**

**Versorgung Sensoreinheit (inkl. Heizung):** 24 V AC/DC ± 15%, 50/60 Hz **Max. Stromaufnahme:** 600 mA<br> **Leistungsaufnahme:** max. 14 **Belastung der Wetterstation:** max. 28 mA (14 Buslasten)

**Anschluss Anschlusskabel :** LiYCY, 6 x 0,25 mm<sup>2</sup> **Länge:** 10 m, max. 50 m

**Umgebungsbedingungen Umgebungstemperatur:**  $-40^{\circ}\text{C}$  bis +60  $^{\circ}\text{C}$ , eisfrei **Lager-/Transporttemperatur:** –40 °C bis +60 °C **Feuchte:** Gebäude-Außenbereich

**Gehäuse Schutzklasse:** III<br>**Abmessungen (. x H):** 11

**Sensorsignale**

**Windgeschwindigkeit Messbereich:** ca. 1 ... 40 m/s

**Niederschlag Messbereich:** Niederschlag ja / nein<br> **Empfindlichkeit:** Niederschlag is der einer Nieselregen Ausschaltverzögerung: **Ca. 2 Minuten** Ca. 2 Minuten

**Helligkeit** Auflösung: **Himmelsrichtung:** Ost, Süd, West **Dämmerung Messbereich:** Ca. 0 ... 674 Lux **Auflösung:** 10 Bit

max. 14,4 W (Sensoren und der Heizung)

**Schutzart: IP 55 in Gebrauchslage nach DIN EN 60529** 130 x ca. 200 mm (ohne Niro-Haltebügel) **Montageart:** Missen and Missen and Missense Mass of Niro-Haltebügel an Mast oder Wand Gewicht: Ca. 330 a (ohne Niro-Haltebügel) **Gewicht:** ca. 330 g (ohne Niro-Haltebügel)

**Genauigkeit:**  $\leq 0.5$  m/s,  $-20$  °C bis  $+60$  °C

feiner Nieselregen **Einschaltverzögerung:** ca. 3 Niederschlagsteilchen

**Messbereich:** ca. 0 ... 110 k Lux **Spektralbereich:** ca. 700 ... 1050 nm<br> **Auflösung:** 10 Bit
# **Wetterstation** Spannungsversorgung

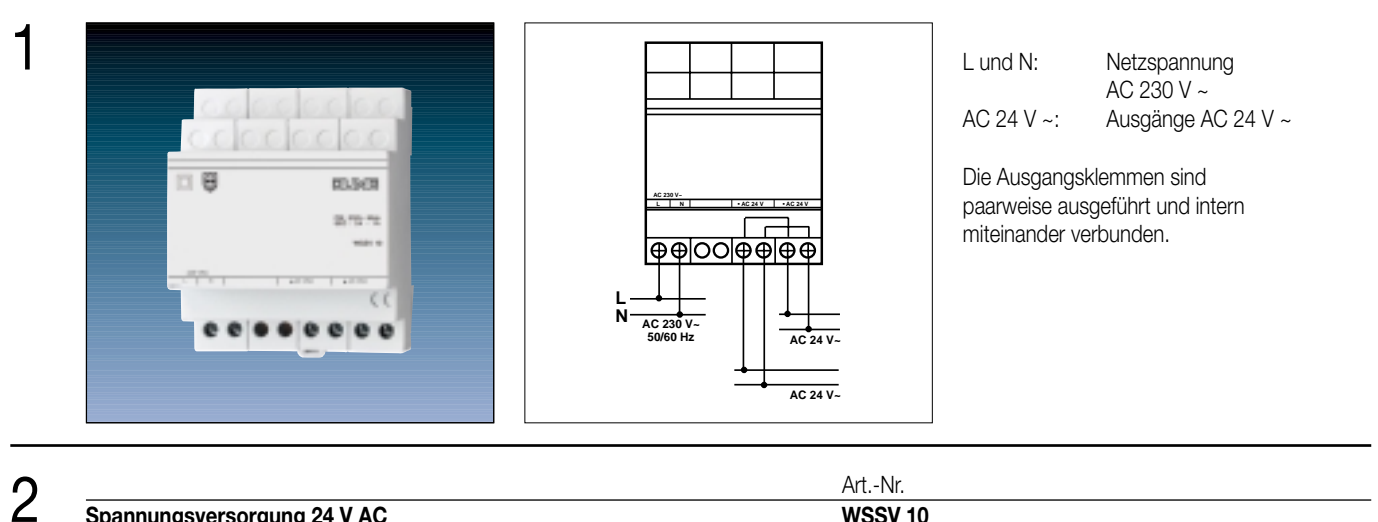

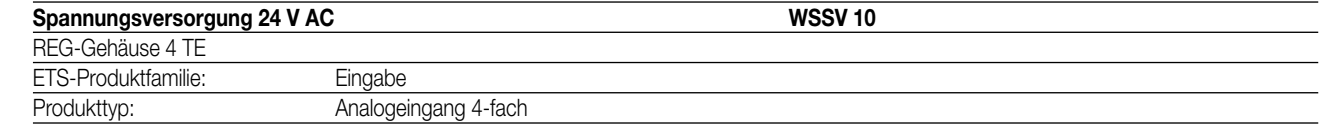

# **Funktionsbeschreibung:**

3

Die Spannungsversorgung AC 24 V dient zur Versorgung von KNX/EIB-Geräten, die eine Versorgungsspannung AC 24 V benötigen, z.B. KNX/EIB-Wetterstation 2224 REGW, KNX/EIB-Analogeingang 2214 REGA oder Analogeingangsmodul 2114 REGAM.. Ferner können hiermit auch Sensoren wie z.B. WS 10 W, WS 10 R, oder Kombisensor WS 10 KS und WS 10 KSDCF sowie deren Heizungen versorgt werden, sofern der zulässige Ausgangsstrom der Spannungsversorgung nicht überschritten wird.

Für einen komfortablen Anschluss besitzt das Gerät zwei intern verbundene AC 24-V ~ Ausgänge.

Die Spannungsversorgung wird durch einen Thermoschalter vor Überlast oder Kurzschluss geschützt. Automatischer Wiederanlauf nach Abkühlung und Kurzschlussbeseitigung.

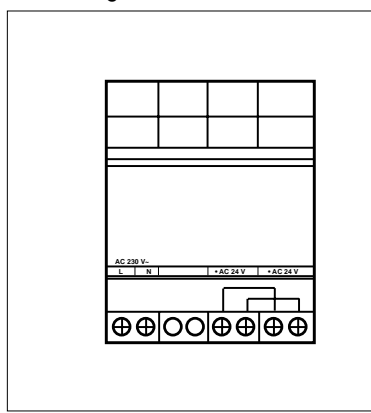

#### **Darstellung: Abmessungen:**

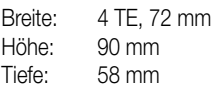

# 4 **Technische Daten:**

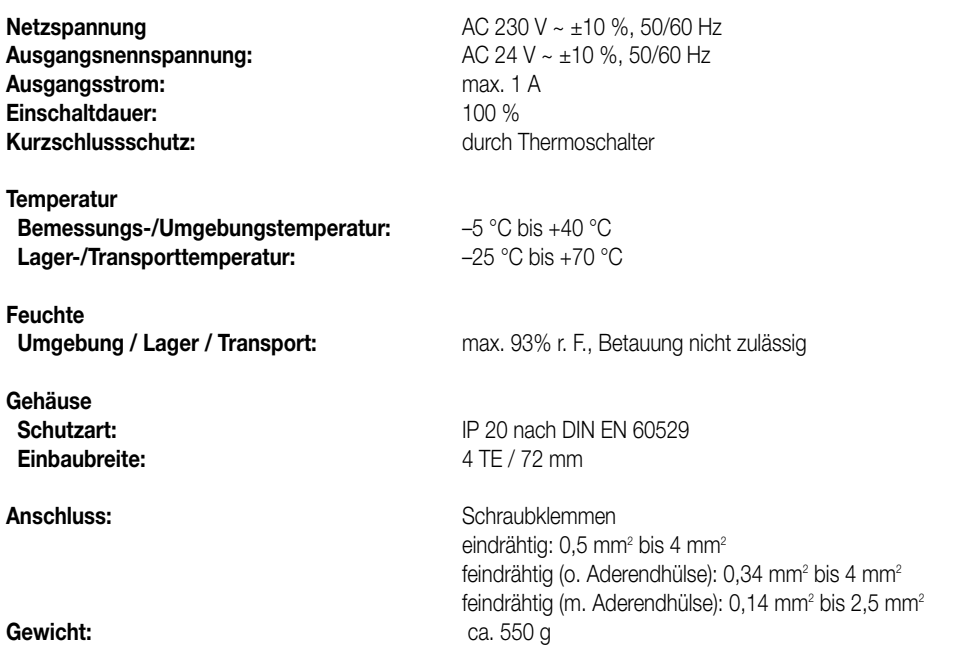

# Sensorik für Wetterstation

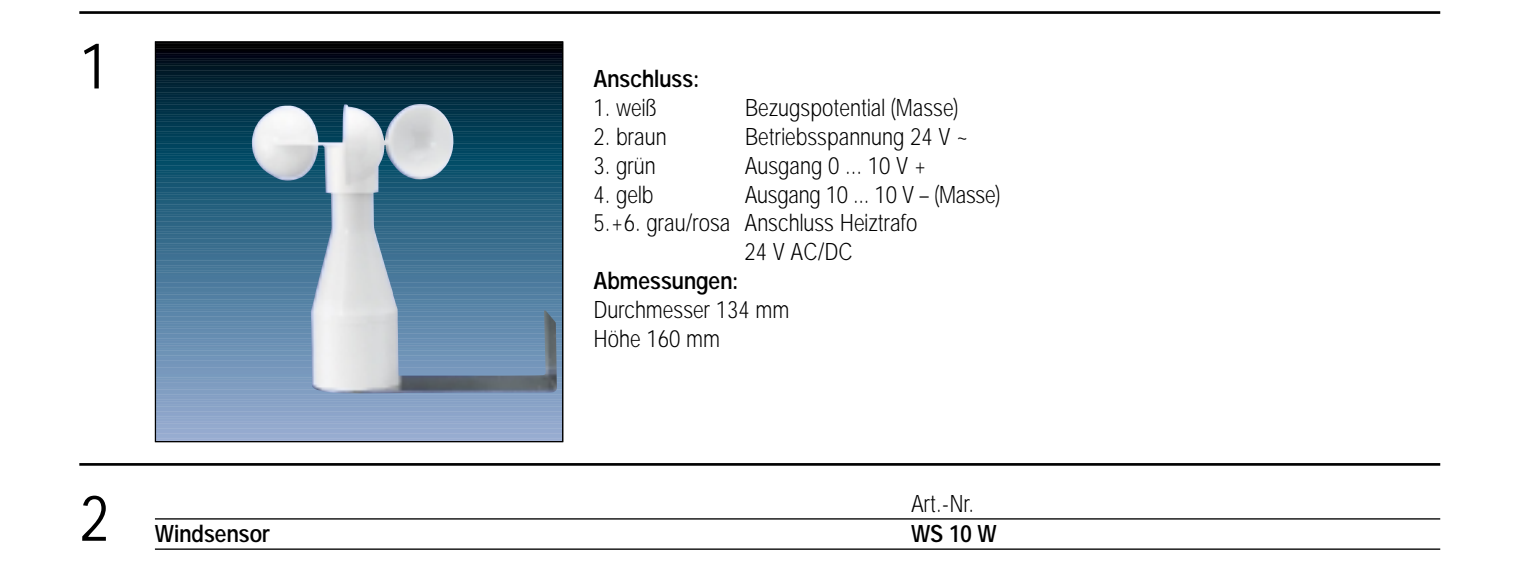

#### 3 **Beschreibung:**

Der Windsensor dient zur Umsetzung der Windgeschwindigkeit in elektrische Signale. Diese Signale werden durch Reed-Kontakt erzeugt, der sich unter dem Einfluss von Magneten schließt. Eine an dem Schalenstern befestigte, in Gleitlagern laufende Welle führt die Magnete an dem Reed-Kontakt vorbei. Die dadurch entstehenden Impulse werden in eine der Windgeschwindigkeit proportionale Ausgangsspannung gewandelt. Ein PTC-Heizelement sorgt für einen störungsfreien Winterbetrieb (nur in Verbindung mit Heiztrafo WS 10 HT).

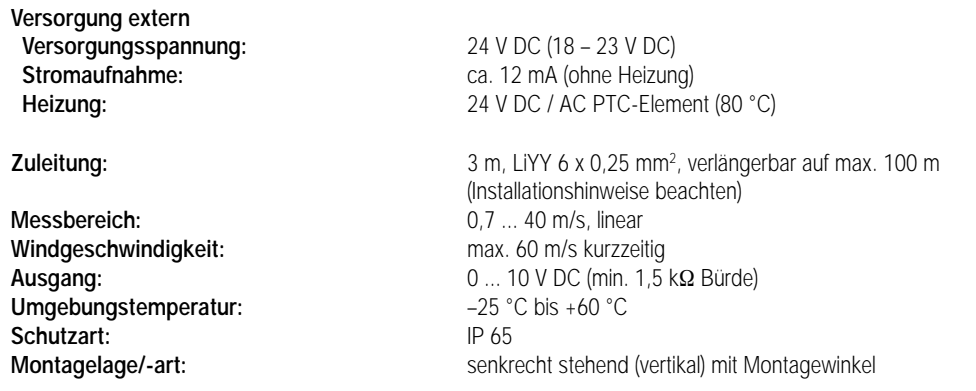

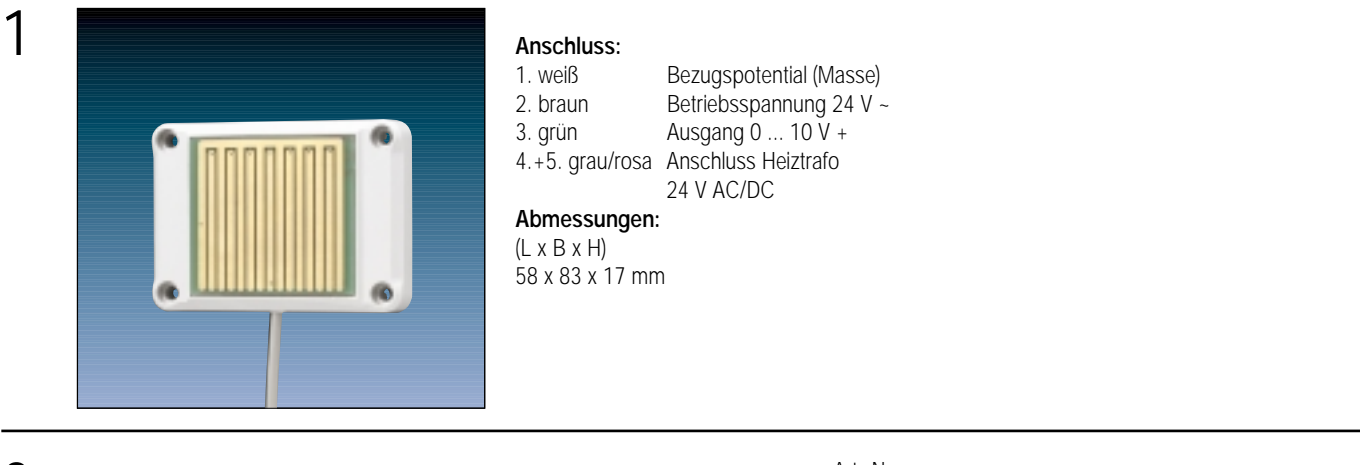

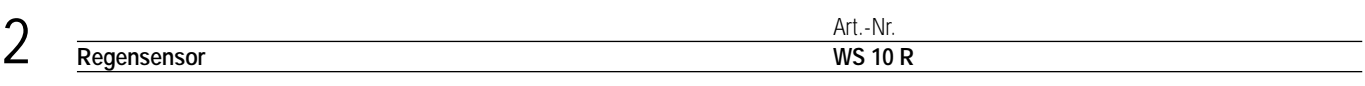

#### 3 **Beschreibung:**

Der Regensensor dient zur Erfassung und Auswertung des Niederschlags. Über einen mäanderförmigen Sensor wird die Leitfähigkeit des Regenwassers ausgewertet. Ein Mikroprozessor steuert die Heizung (nur in Verbindung mit Heiztrafo WS 10 HT) und stellt ein Ausgangssignal von 0 V oder 10 V zur Verfügung.

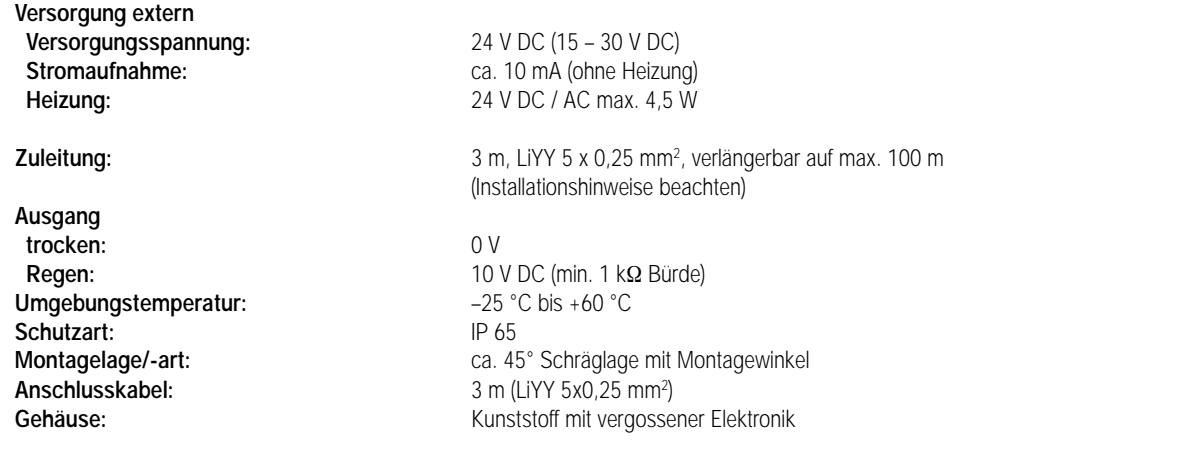

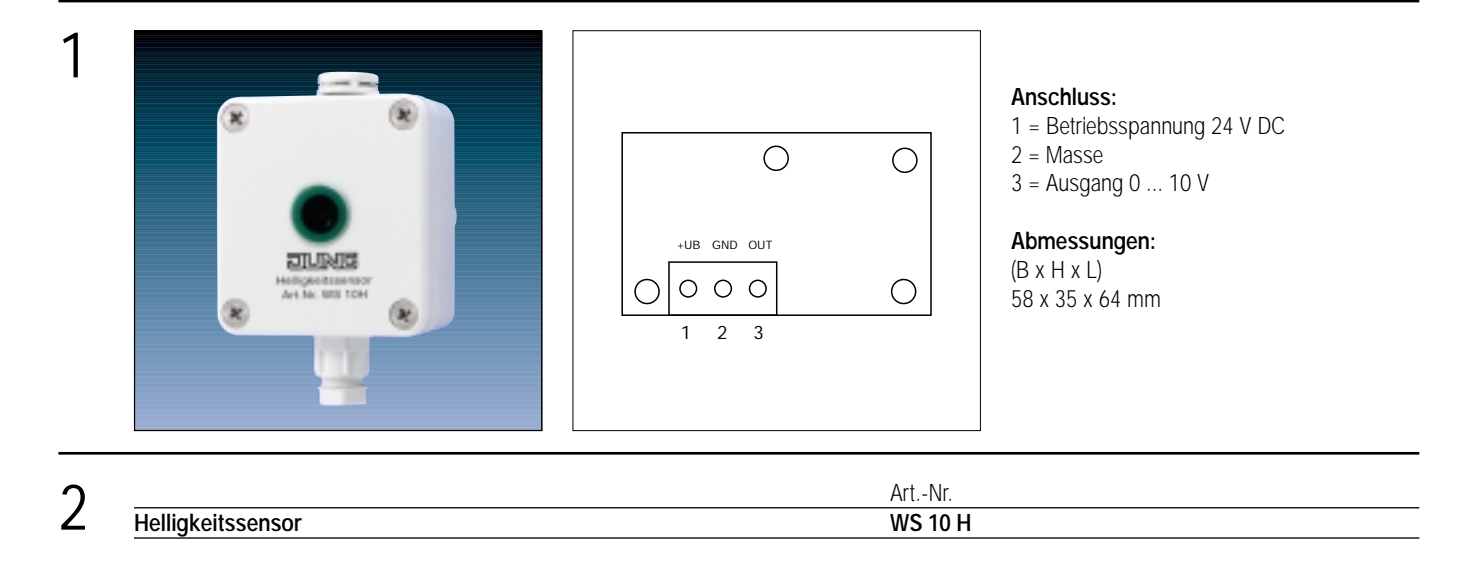

#### 3 **Beschreibung:**

Der Helligkeitssensor dient zur Erfassung und Auswertung der Helligkeit. Die über eine Fotodiode erfasste Helligkeit wird mit einer Elektronik in ein analoges Ausgangssignal von 0 V – 10 V gewandelt.

**Schutzart:**<br>Gehäuse:

**Messbereich:** 0 bis 60.000 Lux, linear<br> **elektr. Ausgang:** 0 0 min. 1 kΩ E **elektr. Ausgang:** 0 V ... 10 V (min. 1 kΩ Bürde), kurzschlussfest **Gehäuse:** Kunststoff mit PG7 Kabelverschraubung und Druck- bzw. Feuchtigkeitsausgleich (empfohlenes Kabel 3 x 0,25 mm2)

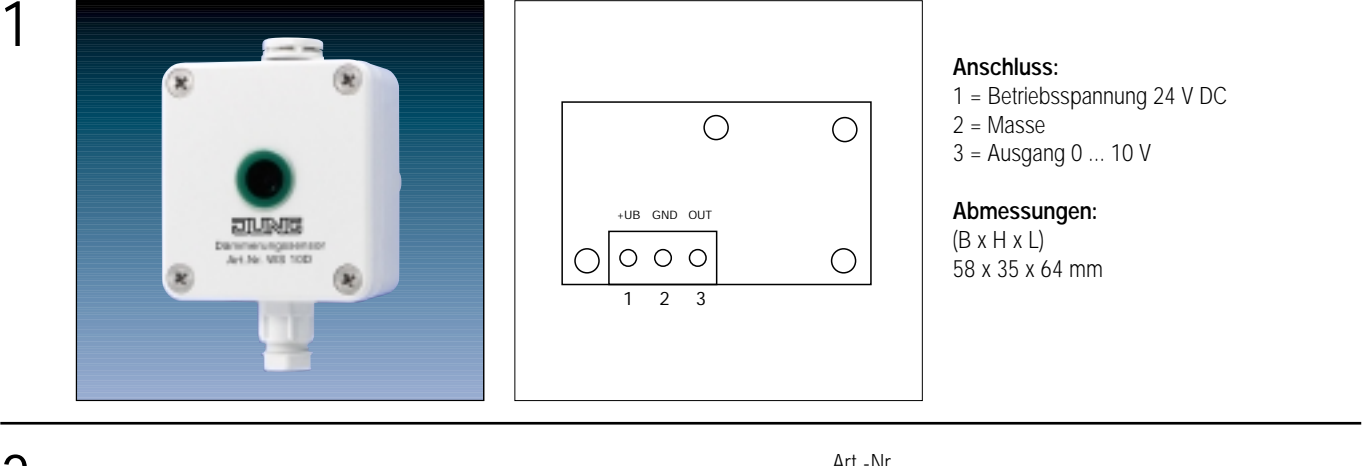

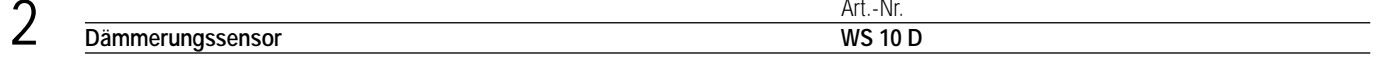

3 **Beschreibung:** Der Dämmerungssensor dient zur Erfassung und Auswertung der Helligkeit (Dämmerung). Die über eine Fotodiode erfasste Helligkeit wird mit einer Elektronik in ein analoges Ausgangssignal von 0 V – 10 V gewandelt.

Schutzart:<br>Gehäuse:

**Messbereich:** 0 bis 255 Lux, linear **elektr. Ausgang:** 0 V ... 10 V (min. 1 kΩ Bürde), kurzschlussfest<br>Schutzart: 1P 65 Kunststoff mit PG7 Kabelverschraubung und Druck- bzw. Feuchtigkeitsausgleich (empfohlenes Kabel 3 x 0,25 mm2)

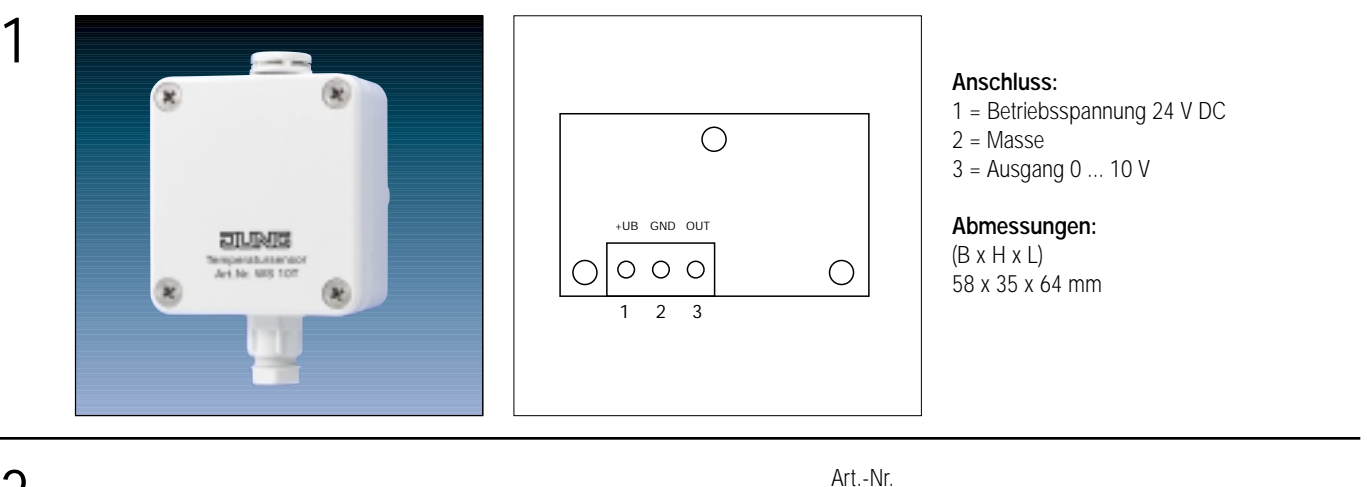

# 2 **Temperatursensor WS 10 T**

#### 3 **Beschreibung:**

Der Temperatursensor dient zur Erfassung und Auswertung der Temperatur.

Die über einen Temperaturfühler erfasste Temperatur wird mit einer Elektronik in ein analoges Ausgangssignal von 0 V – 10 V gewandelt.

Schutzart:

**Messbereich:** –30 °C bis +70 °C, linear **elektr. Ausgang:** 0 V ... 10 V (min. 1 kΩ Bürde), kurzschlussfest Gehäuse: **Gehäuse:** Kunststoff mit PG7 Kabelverschraubung und Druck- bzw. Feuchtigkeitsausgleich (empfohlenes Kabel 3 x 0,25 mm2)

# Aktor UP

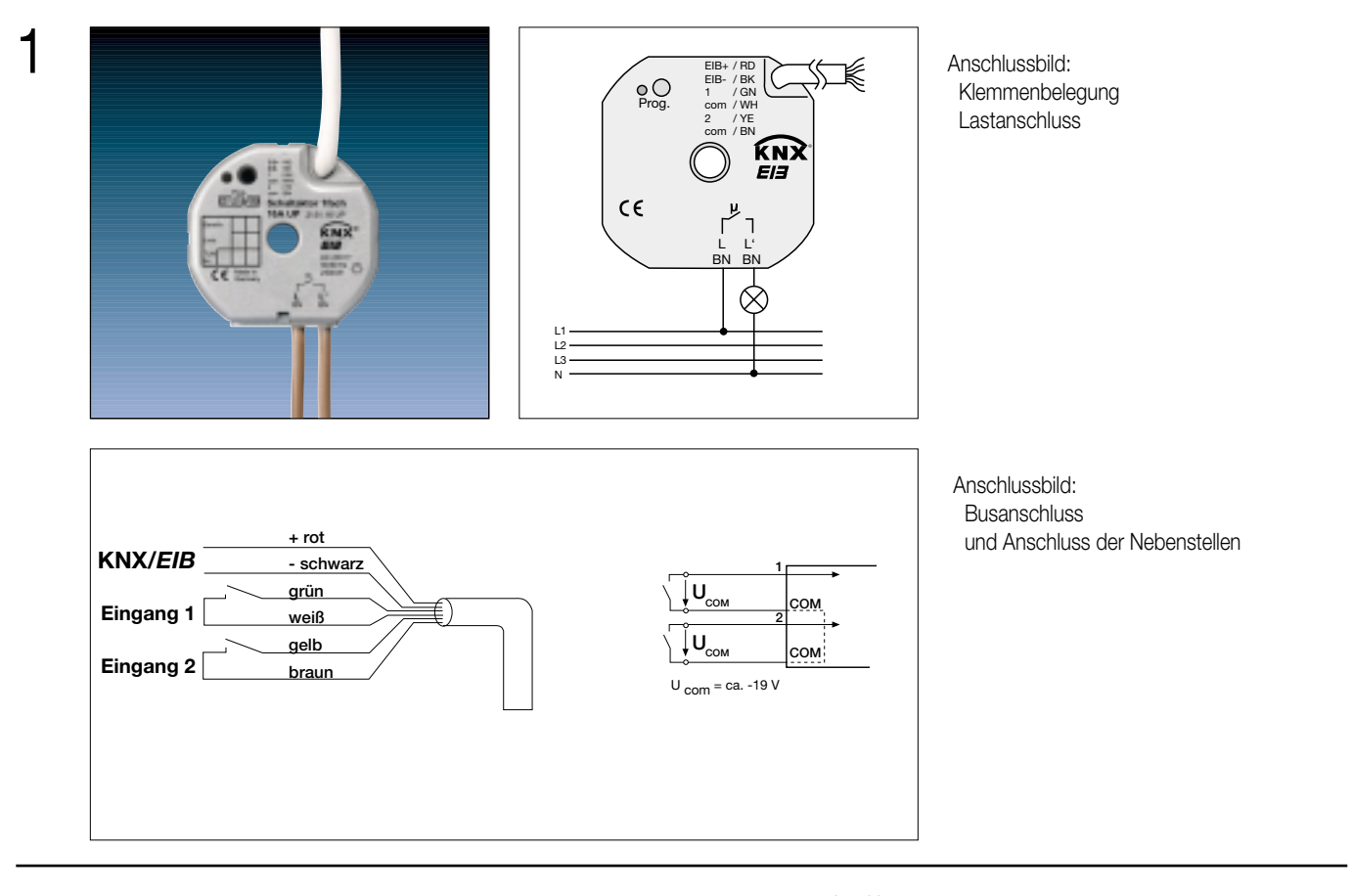

# 2

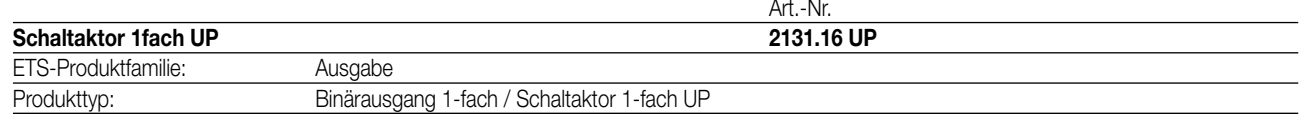

# 3

# **Funktionsbeschreibung:**

Der Schaltaktor empfängt Telegramme von Sensoren über den Instabus und schaltet mit seinem Relaiskontakt elektrische Verbraucher. Zusätzlich verfügt das Gerät über zwei Nebenstelleneingänge, die in Abhängigkeit der Parametrierung direkt auf den Schaltausgang (Vorort-Bedienung des Schaltausgangs durch Eingang 1) oder alternativ auch als Binäreingänge auf den Instabus wirken können. Die angeschlossenen potentialfreien Schalter- oder Tasterkontakte werden über ein gemeinsames Bezugspotential am Schaltaktor eingelesen. Als Binäreingang können Telegramme zum Schalten oder Dimmen, zur Jalousiesteuerung oder Wertgeberanwendung (Dimmwertgeber, Lichtszenennebenstelle) ausgesendet werden. Der Anschluss von 230 V-Signalen oder anderen externen Spannungen an die Nebenstelleneingänge ist nicht zulässig! Der Schaltaktor wird vom Instabus versorgt und benötigt daher keine zusätzliche externe Spannungsversorgung.

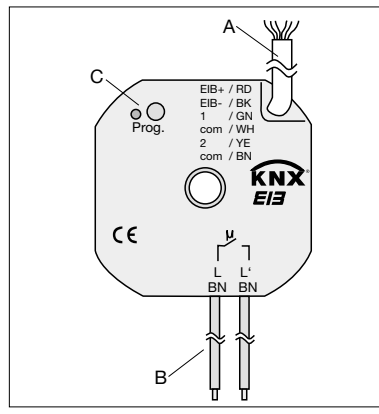

 $\varnothing$ : 53 mm Höhe (H): 28 mm Öffnung für Deckenbaldachin: Ø: 7 mm

## **Darstellung: Abmessungen: Bedienelemente:**

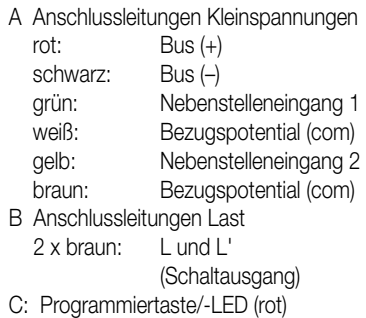

# **Technische Daten:**

4

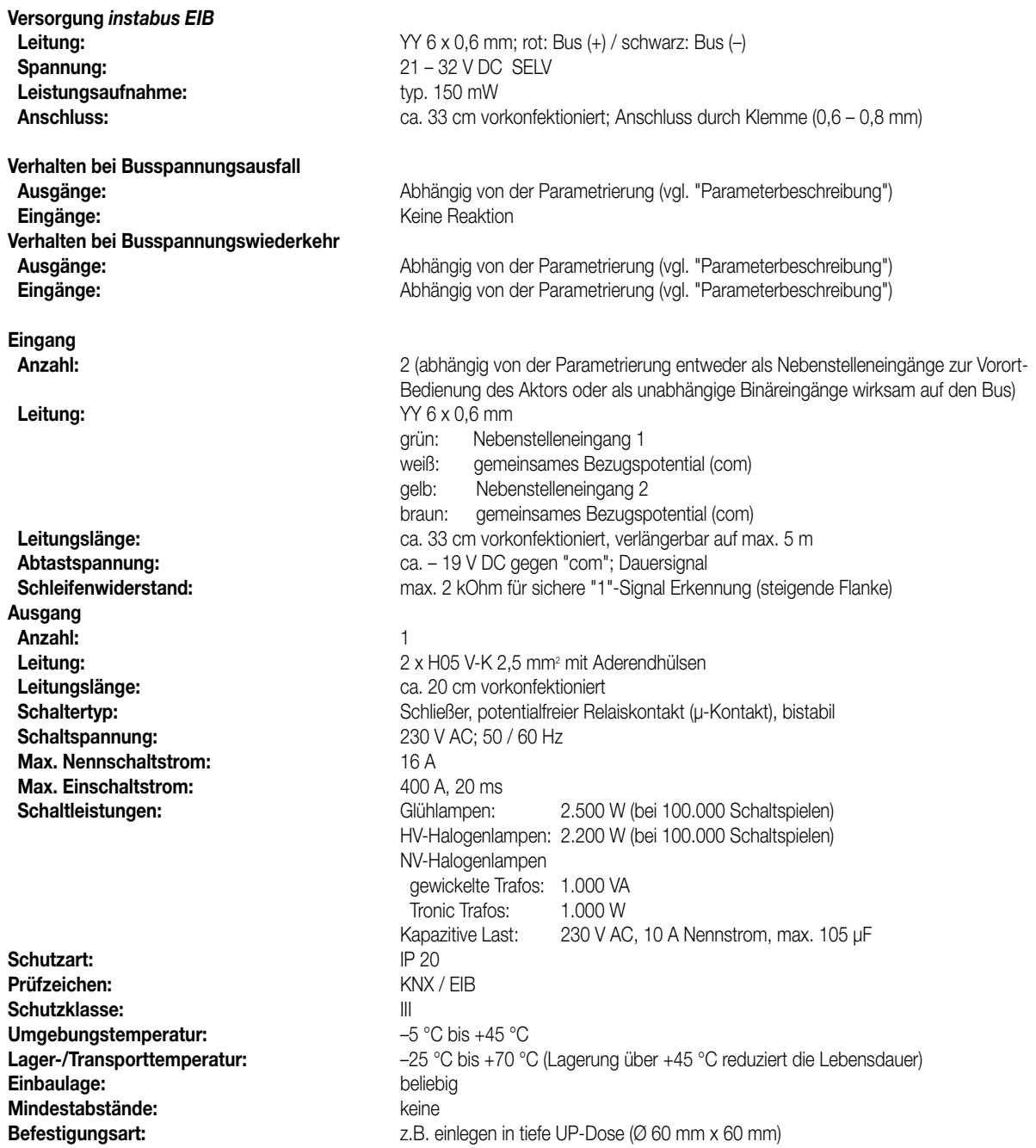

Ein Abstand von mindestens 4 mm zwischen den Kleinspannungsleitungen (Bus und Nebenstelleneingänge) und den Lastleitungen (230 V) ist sicherzustellen (vgl. Bild A)!

Es wird empfohlen, den Schaltaktor in zwei miteinander verbundene Unterputz-Dosen zu installieren (vgl. Bild B). Die eine Dose (A) kann neben dem Bus- und Nebenstellenanschluss auch z.B. einen Serienschalter (C) aufnehmen. Die andere Dose (B) nimmt den Schaltaktor und die 230-V-Klemmen auf. Die 6polige Anschlussleitung (D) wird durch die Dosenverbindung geführt.

Bild A Bild B

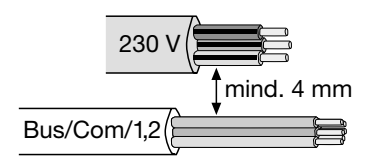

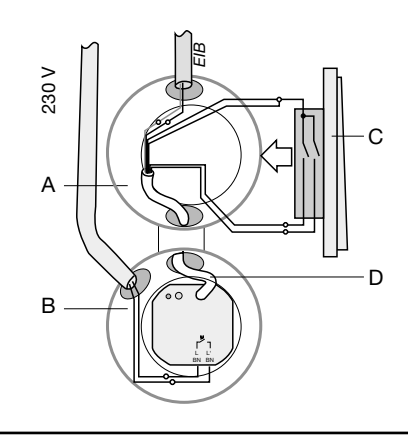

### **Technische Daten:**

#### **Hinweis**

 $\varDelta$ 

- An die Nebenstelleneingänge auf keinen Fall Netzspannung (230 V) oder andere externe Spannungen anschließen! Durch den Anschluss einer Fremdspannung wird die elektrische Sicherheit des gesamten KNX/EIB-Systems (SELV / keine galvanische Trennung) gefährdet! Personen können gefährdet, Geräte und Einrichtungen können zerstört werden!
- Bei der Installation ist auf ausreichende Isolierung zwischen Netzspannung und Bus bzw. Nebenstellen zu achten!
- Es ist ein Mindestabstand zwischen Bus-/Nebenstellenadern und Netzspannungsadern von mindestens 4 mm einzuhalten.
- Nicht verwendete Adern der 6poligen Anschlussleitung sind gegeneinander und gegenüber Fremdspannungen zu isolieren.
- Zur Vermeidung von störenden EMV-Einstrahlungen sollten die Leitungen der Eingänge nicht parallel zu Netzspannung führenden Leitungen verlegt werden.
- Es dürfen keine verschiedenen Außenleiter an den Schaltaktor angeschlossen werden!

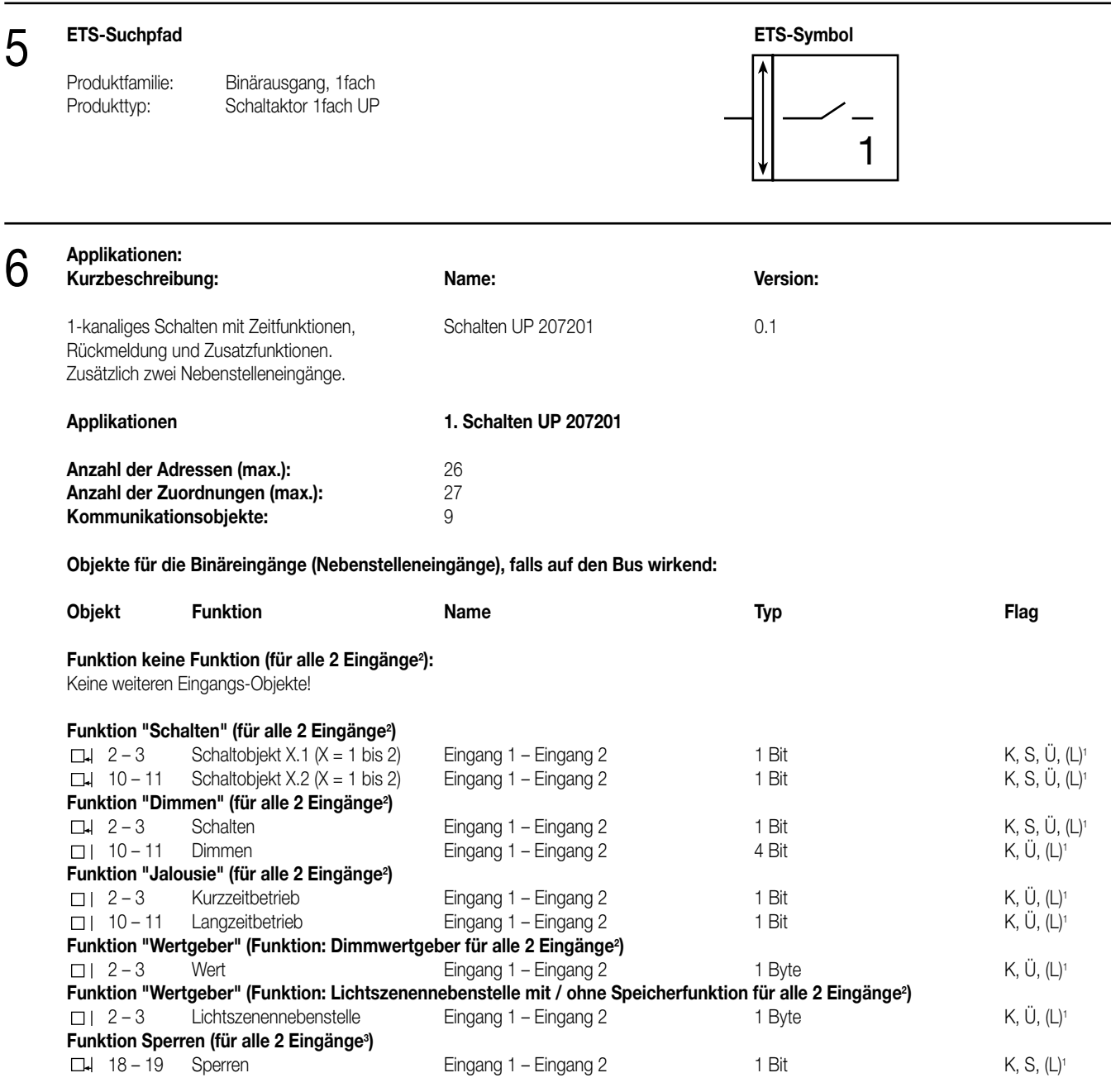

<sup>1</sup> Bei den mit (L) gekennzeichneten Objekten kann der aktuelle Objektstatus ausgelesen werden (L-Flag setzen!).

<sup>2</sup> Die Funktionen "keine Funktion", "Schalten", "Dimmen", "Jalousie", und "Wertgeber" können je Eingang ausgewählt werden.

Dementsprechend ändern sich auch die Namen der Kommunikationsobjekte und die Objekttabelle (dynamische Objektstruktur).

<sup>3</sup> Sind die Eingänge auf die Funktion "keine Funktion" parametriert, ist keine Sperrfunktion möglich!

# **Objekte für die Ausgänge:**

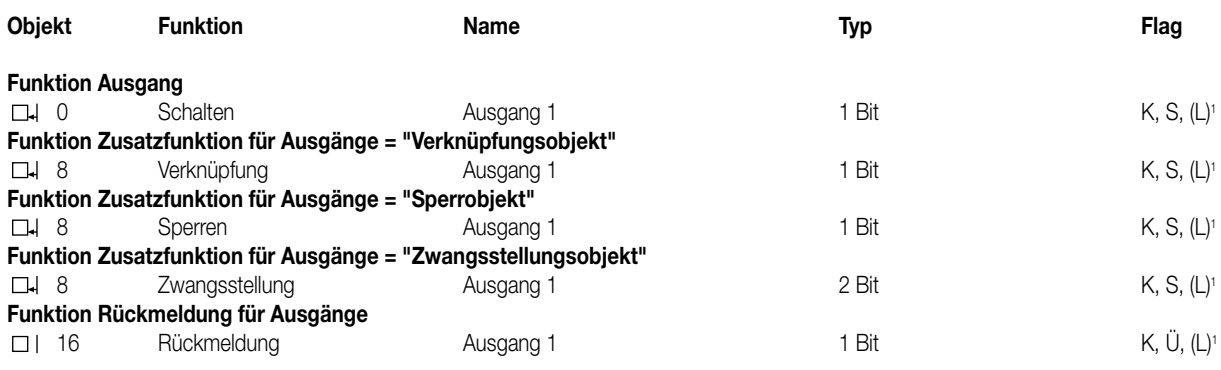

<sup>1</sup> Bei den mit (L) gekennzeichneten Objekten kann der aktuelle Objektstatus ausgelesen werden (L-Flag setzen!).

## **Objektbeschreibung**

Objekte für die Binäreingänge (Nebenstelleneingänge):

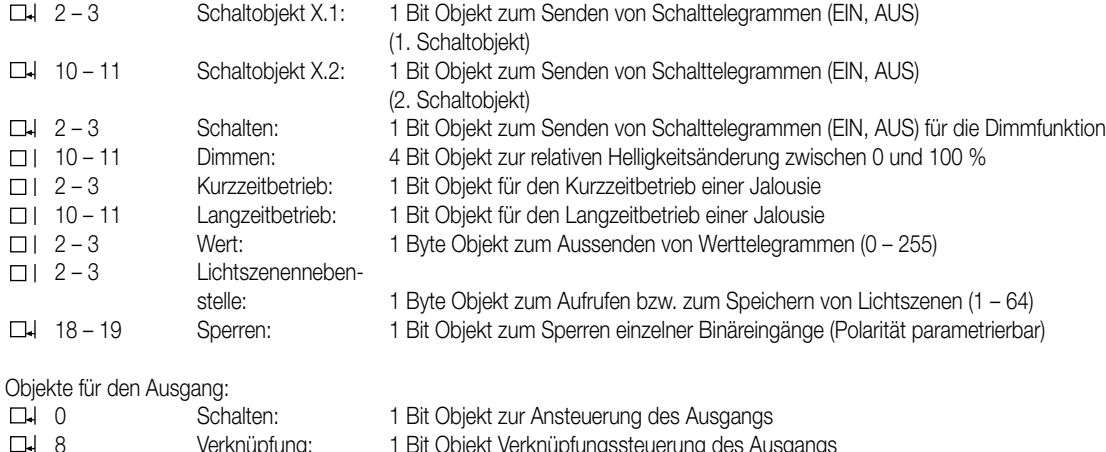

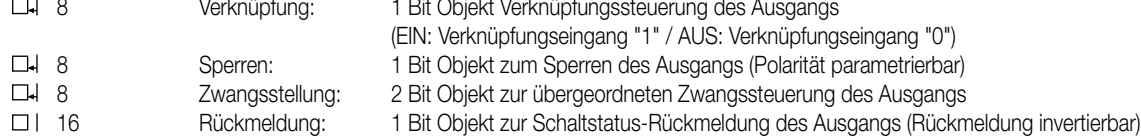

### **Funktionsumfang**

# **Eingänge:**

### **Allgemein**

- Wirkungsweise der Eingänge parametrierbar:
- Wirkung nur als Nebenstelleneingänge direkt auf den Schaltausgang
- (Eingang 1 → Ausgang / Eingang 2 → keine Wirkung) (entspricht Auslieferungszustand) – Wirkung als allgemeine Binäreingänge getrennt auf den Bus

# **Bei Wirkungsweise als Binäreingänge auf den Bus**

- Freie Zuordnung der Funktionen Schalten, Dimmen, Jalousie und Wertgeber zu den max. 2 Eingängen
- Sperrobjekt zum Sperren einzelner Eingänge (Polarität des Sperrobjekts einstellbar)
- Verzögerung bei Busspannungswiederkehr und Entprellzeit zentral einstellbar
- Verhalten bei Busspannungswiederkehr für jeden Eingang separat parametrierbar
- Telegrammratenbegrenzung allgemein für alle Eingänge parametrierbar

#### **Funktion Schalten**

- Zwei unabhängige Schaltobjekte für jeden Eingang vorhanden (Schaltbefehle sind einzeln parametrierbar)
- Befehl bei steigender und fallender Flanke unabhängig einstellbar (EIN, AUS, UM, keine Reaktion)
- Unabhängiges zyklisches Senden der Schaltobjekte in Abhängigkeit der Flanke bzw. in Abhängigkeit des Objektwerts wählbar

### **Funktion Dimmen**

- Einflächen- und Zweiflächenbedienung möglich
- Zeit zwischen Dimmen und Schalten und Dimmschrittweite einstellbar
- Telegrammwiederholung und Stopptelegramm senden möglich

# **Funktionsumfang**

6

# **Funktion Jalousie**

- Befehl bei steigender Flanke einstellbar (keine Funktion, AUF, AB, UM)
- Bedienkonzept parametrierbar (Kurz Lang Kurz bzw. Lang Kurz)
- Zeit zwischen Kurz- und Langzeitbetrieb einstellbar (nur bei Kurz Lang Kurz)
- Lamellenverstellzeit einstellbar (Zeit, in der ein Move-Befehl durch Loslassen eines Tasters am Eingangs beendet werden kann)

## **Funktion Wertgeber und Lichtszenennebenstelle**

- Flanke (Taster als Schließer, Taster als Öffner, Schalter) und Wert bei Flanke parametrierbar
- Wertverstellung bei Taster über langen Tastendruck für Wertgeber möglich
- Bei Lichtszenennebenstelle mit Speicherfunktion auch Speicherung der Szene ohne vorherigen Abruf möglich

### **Ausgang:**

- Ausgang als Schließer (EIN: Kontakt geschlossen / AUS: Kontakt geöffnet) oder Öffner (EIN: Kontakt geöffnet / AUS: Kontakt geschlossen) parametrierbar
- Vorzugslage bei Busspannungsausfall- und wiederkehr einstellbar
- Für den Ausgang ist zusätzlich eine Rückmeldung und eine Zusatzfunktion möglich:
- Einstellbare Zusatzfunktionen: Verknüpfungsfunktion mit 3 logischen Parametern
	- Sperrfunktion mit einstellbarem Sperrverhalten der Relais
		- Zwangsstellungsfunktion zur Prioritätenvergabe eintreffender Schalttelegramme
- Rückmeldeobjekt invertierbar
- Verzögerung bei Busspannungswiederkehr einstellbar
- Einschalt- und / oder Ausschaltverzögerung oder Zeitschaltfunktion einstellbar

#### **Funktionsschaltbild (für Binäreingang / z. B. Eingang 1 Funktion "Schalten")**

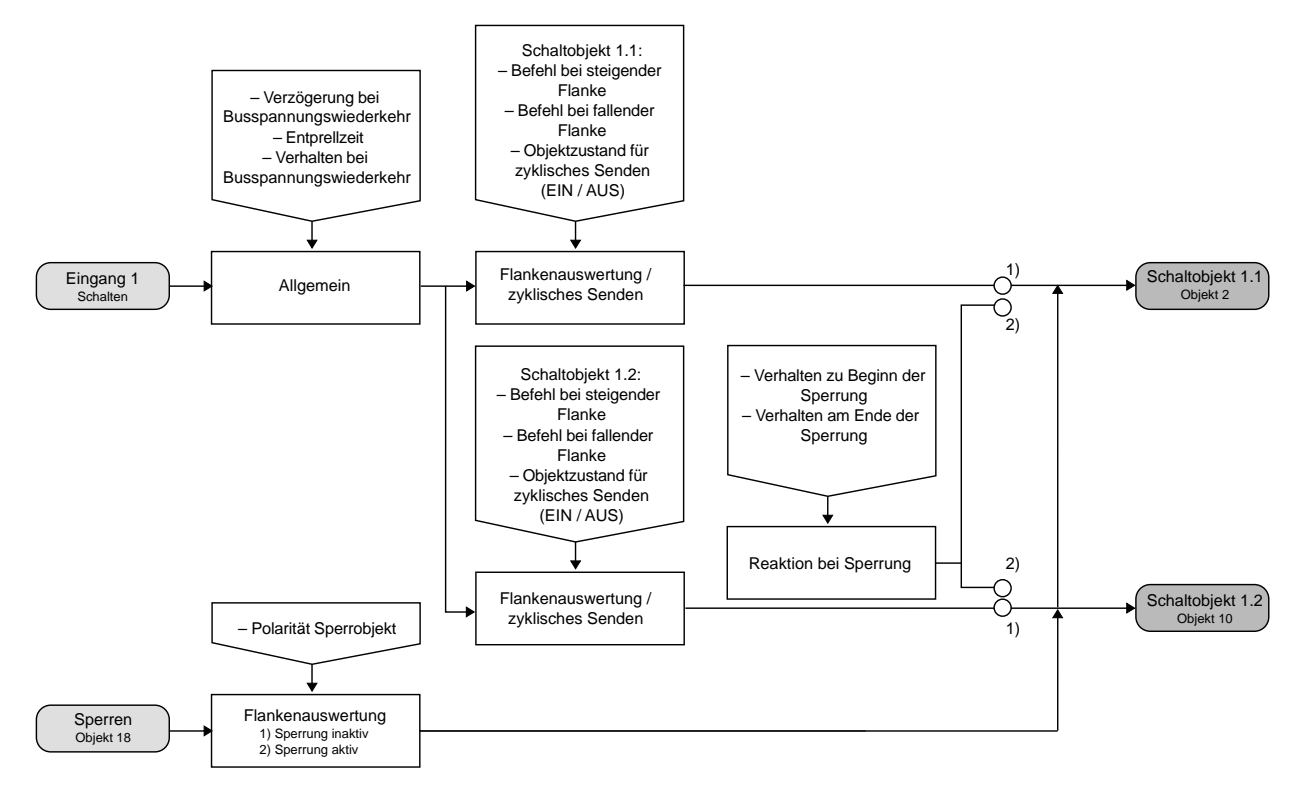

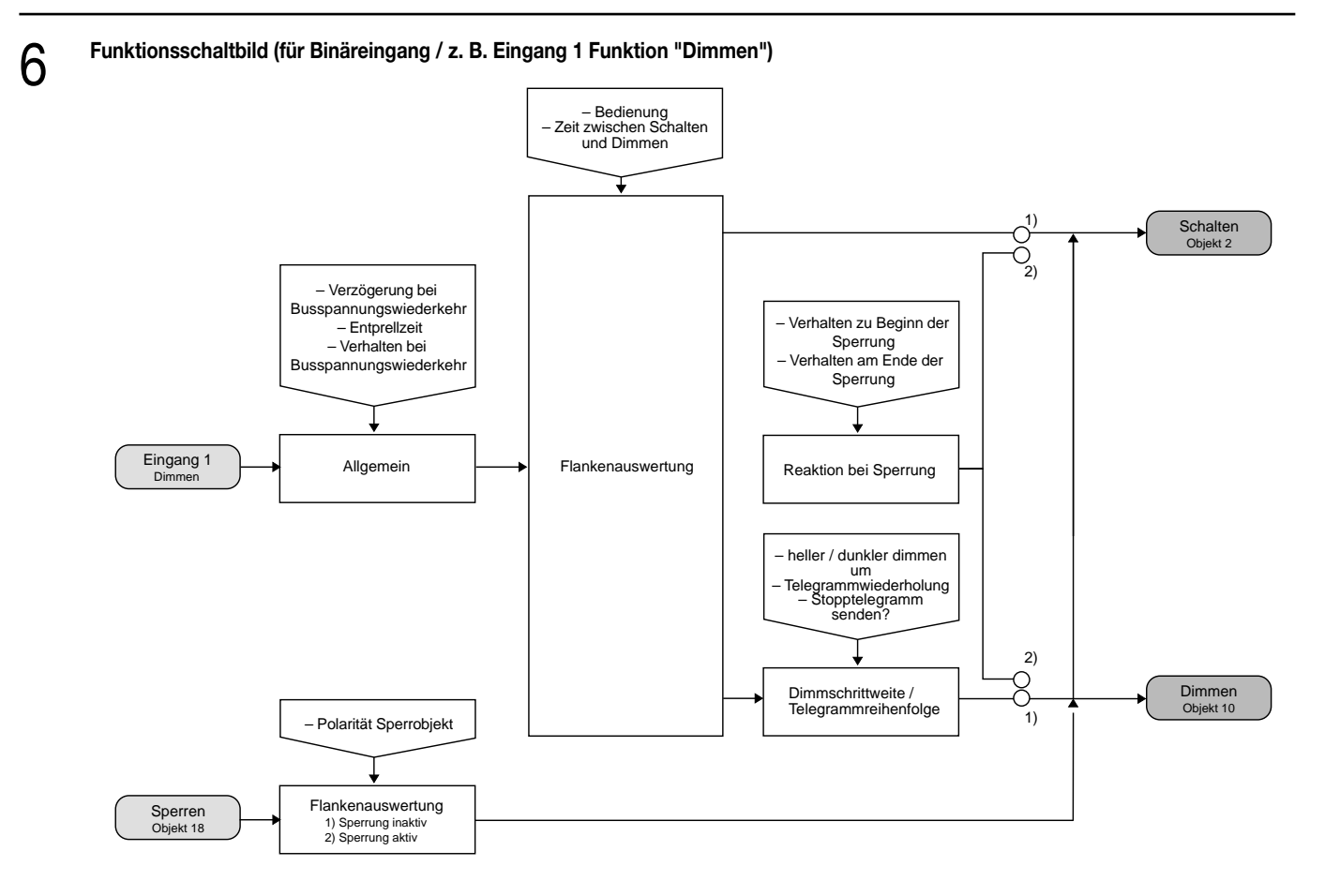

**Funktionsschaltbild (für Binäreingang / z. B. Eingang 1 Funktion "Jalousie")**

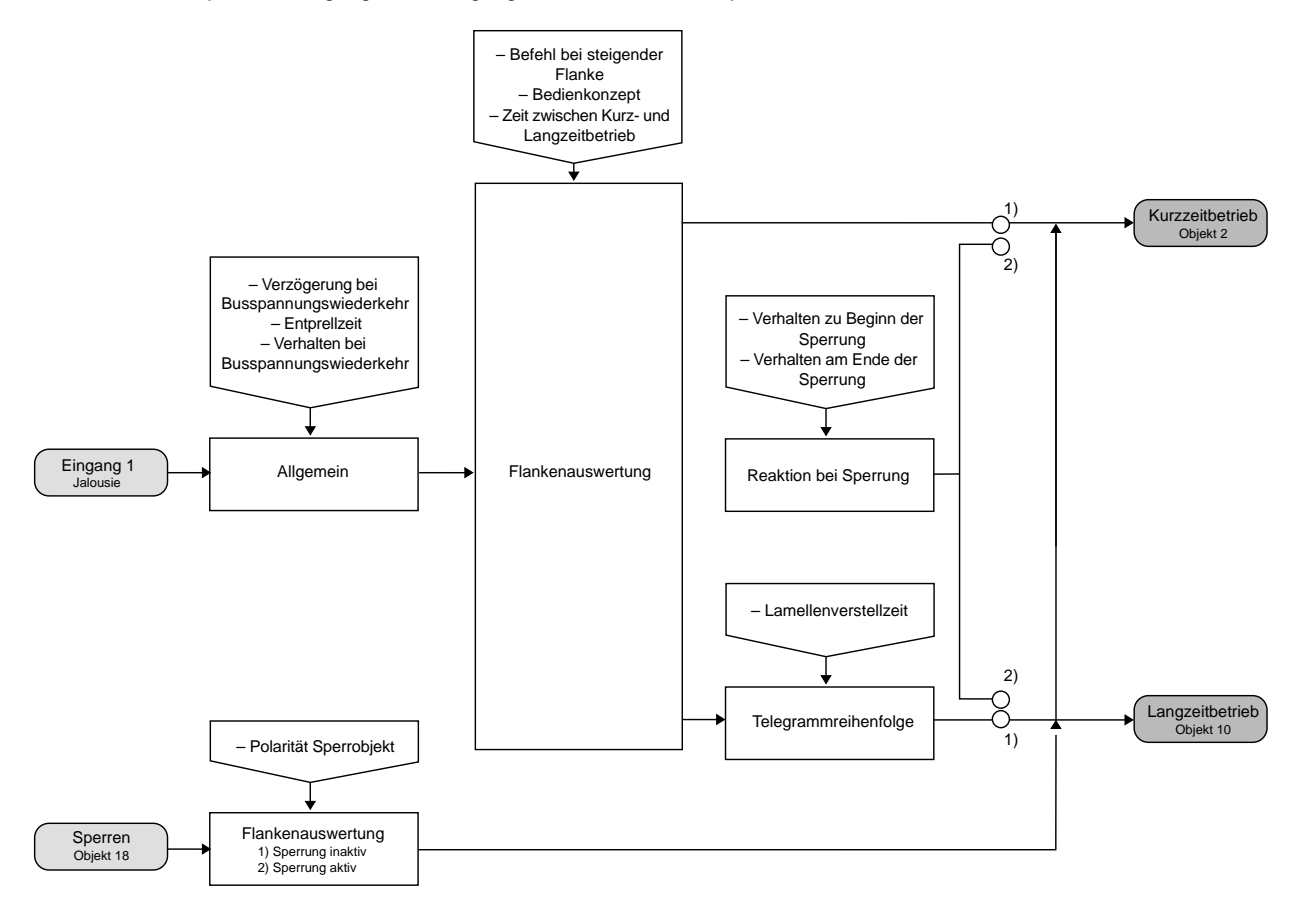

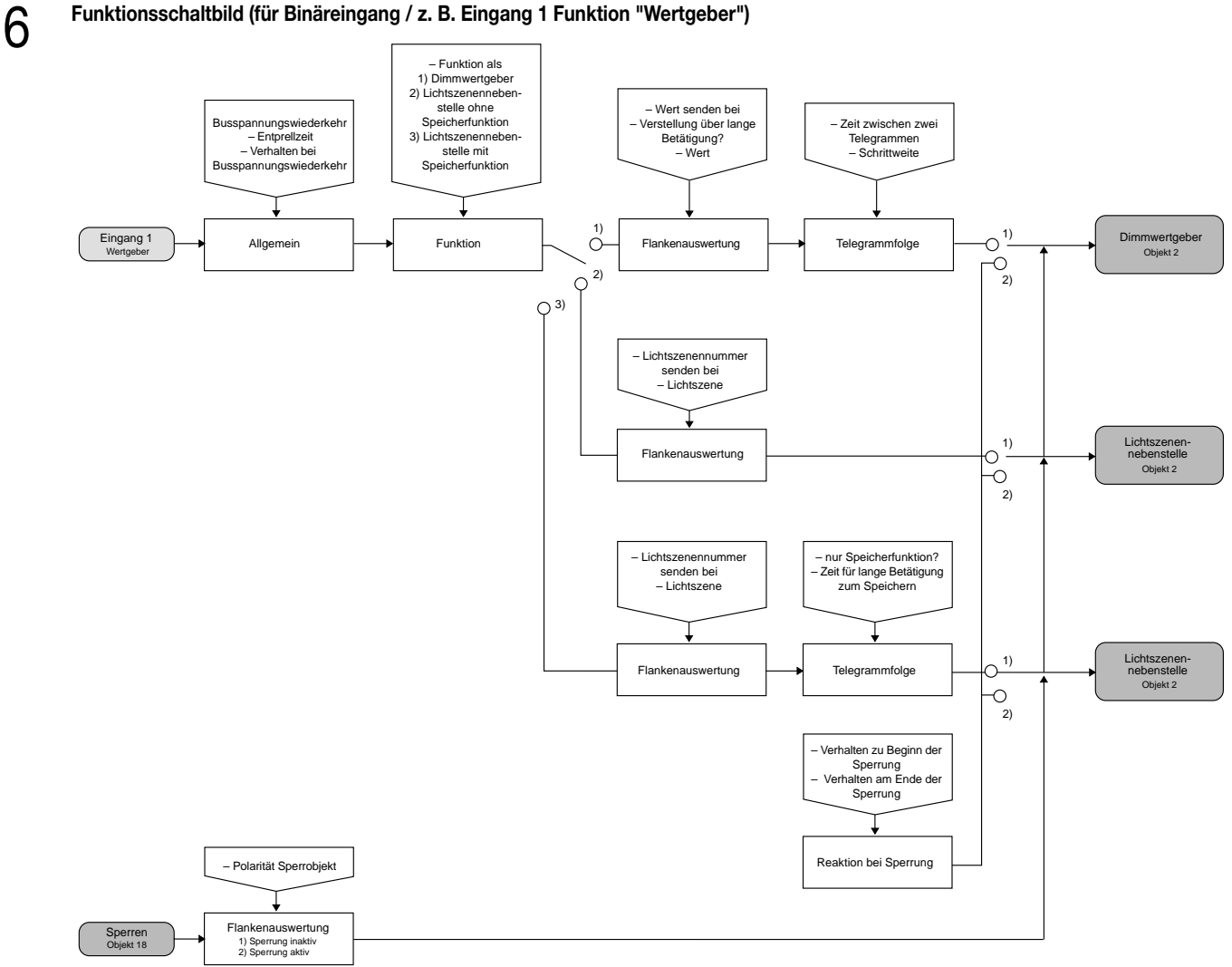

# **Funktionsschaltbild (für Binäreingang / z. B. Eingang 1 Funktion "Wertgeber")**

### **Funktionsschaltbild (für Schaltausgang ohne Zusatzfunktion)**

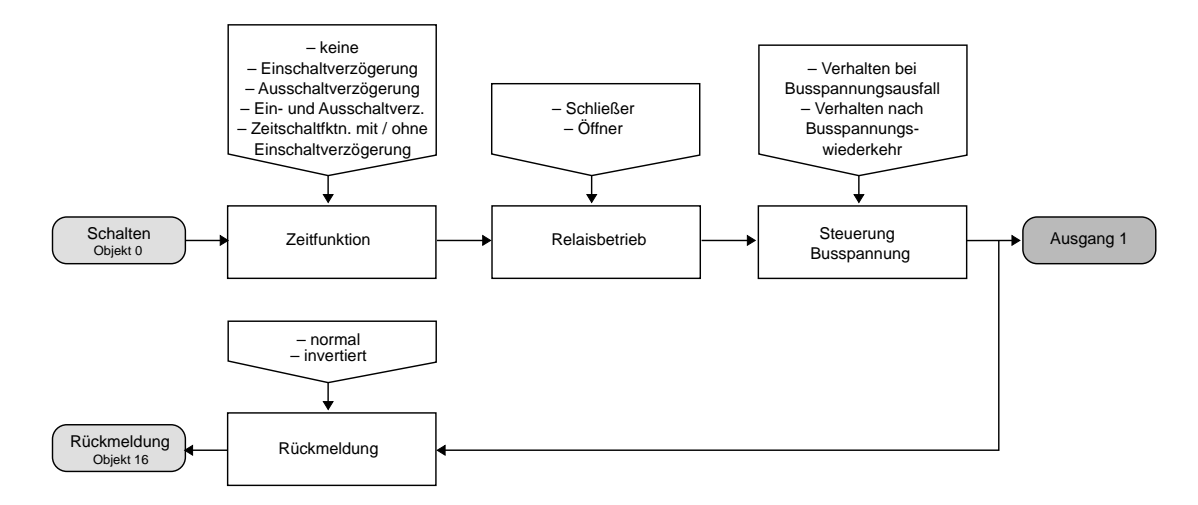

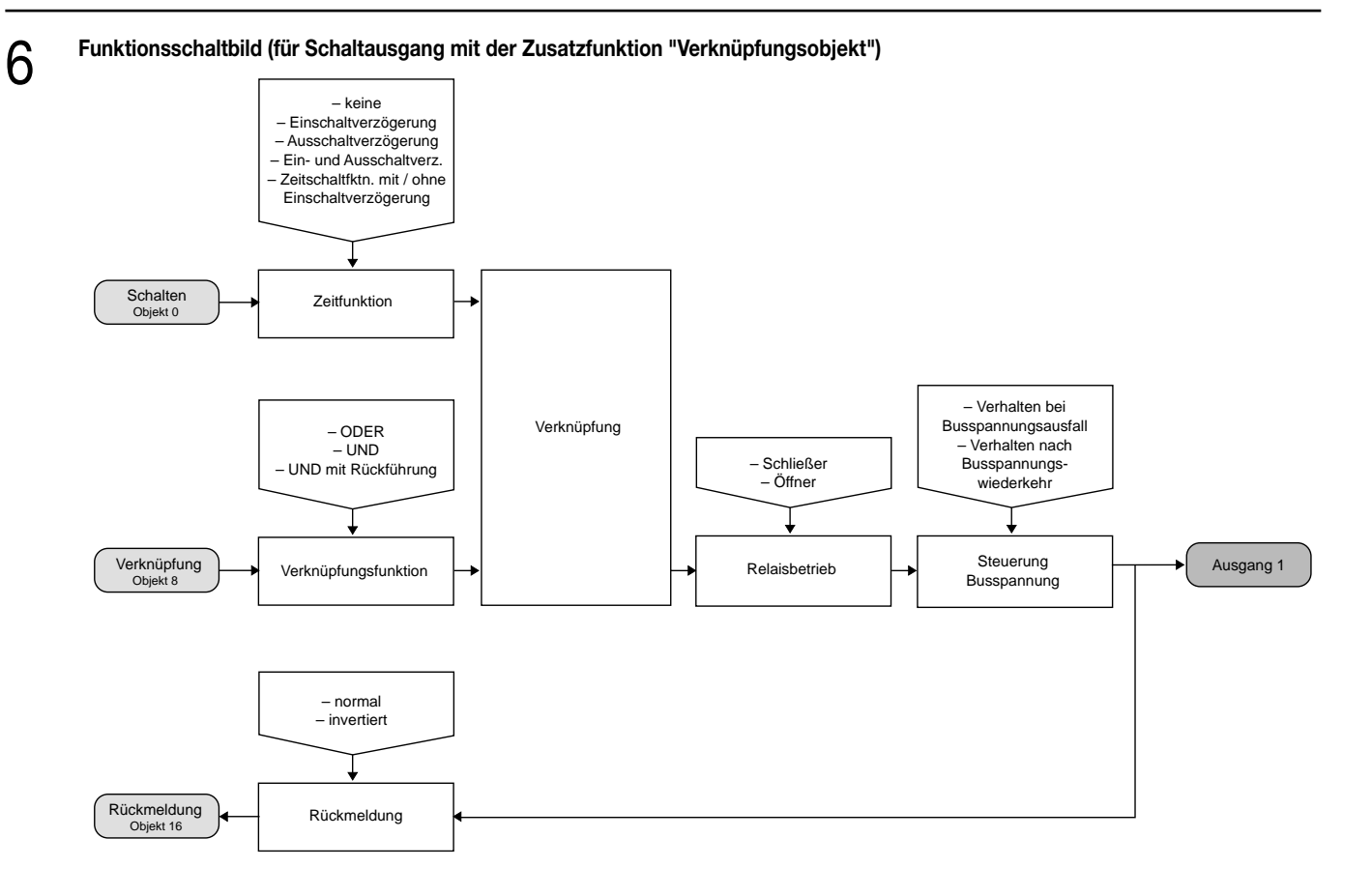

# **Funktionsschaltbild (für Schaltausgang mit der Zusatzfunktion "Sperrobjekt")**

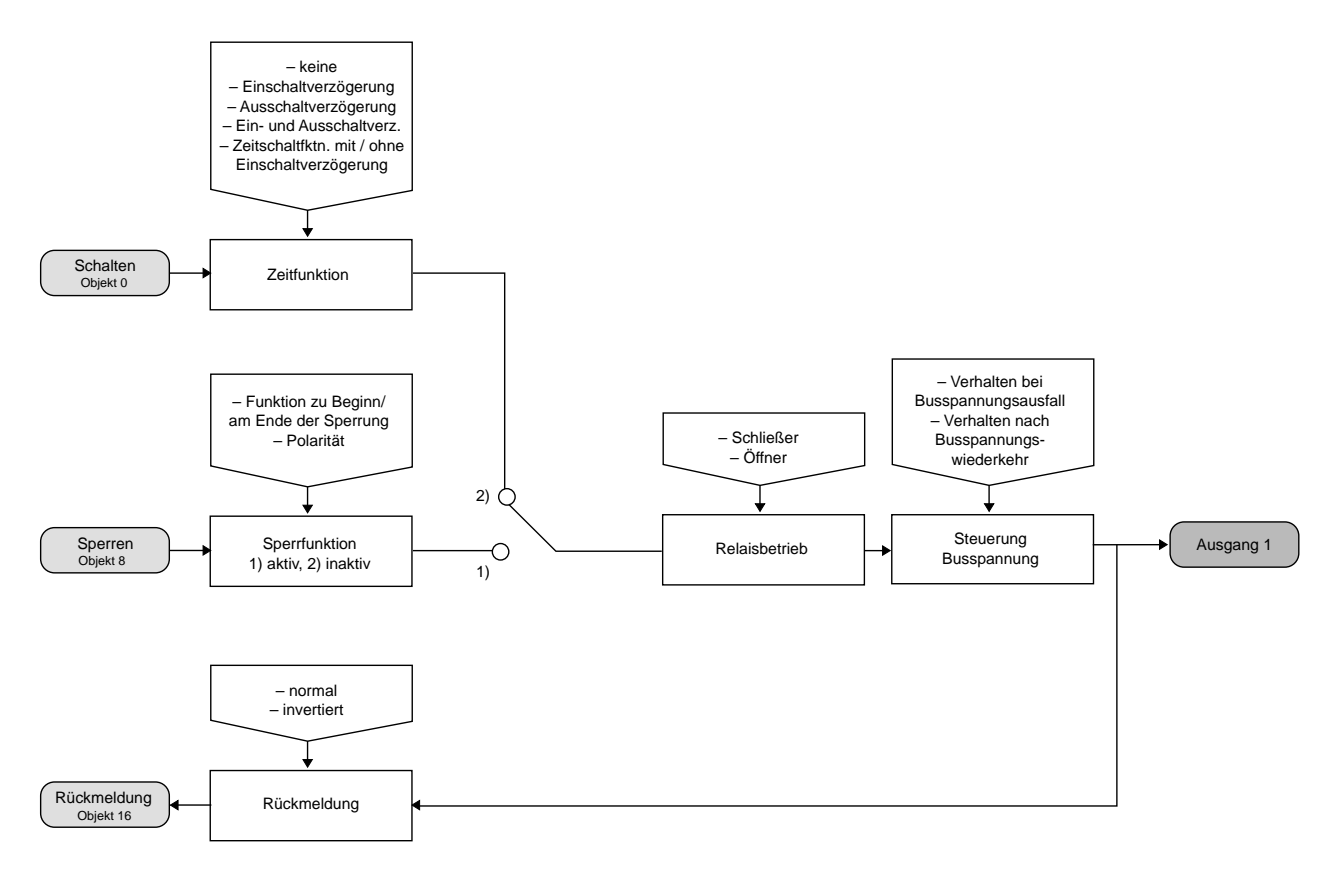

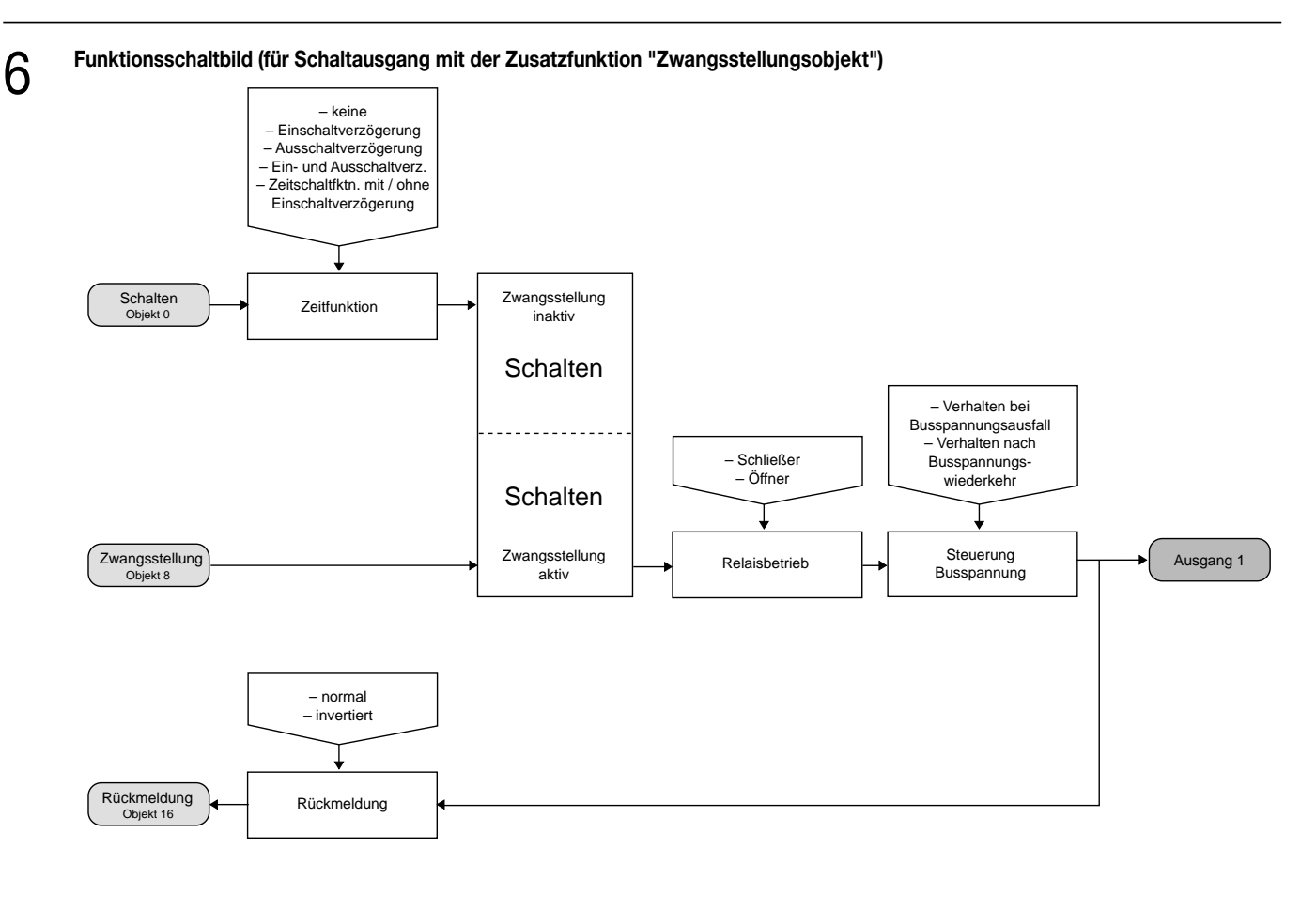

#### **Wirkungsweise**

6

Der Schaltaktor verfügt über zwei Nebenstelleneingänge, wovon der Eingang 1 in Abhängigkeit der Parametrierung direkt auf den Schaltausgang (Vorort-Bedienung) oder alternativ beide Eingänge als unabhängige Binäreingänge auf den Instabus KNX/EIB wirken können. Im Auslieferungszustand (unprogrammierter Aktor) wirkt der Nebenstelleneingang 1 direkt auf den Schaltausgang. Auf diese Weise kann der Aktor bereits 'auf der Baustelle' nur durch Anlegen der Busspannung und ohne die Verwendung weiterer Sensoren in Betrieb genommen und bedient werden.

#### • Wirkung auf Schaltausgang

Die Nebenstelleneingänge wirken ausschließlich intern direkt auf den Schaltausgang des Aktors. Der Eingang 1 bedient den Schaltausgang 1. Der Eingang 2 ist in diesem Fall ohne Funktion. Dabei wird die "Flankenauswertung des Nebenstelleneingangs" durch einen separaten Parameter definiert, so dass ein Taster oder ein Schalter angeschlossen werden kann. Der Relaisausgang arbeitet unter Berücksichtigung dieses Parameters gemäß der Parametrierung des Relaisbetriebs als Schließer (S) oder Öffner (Ö) wie folgt:

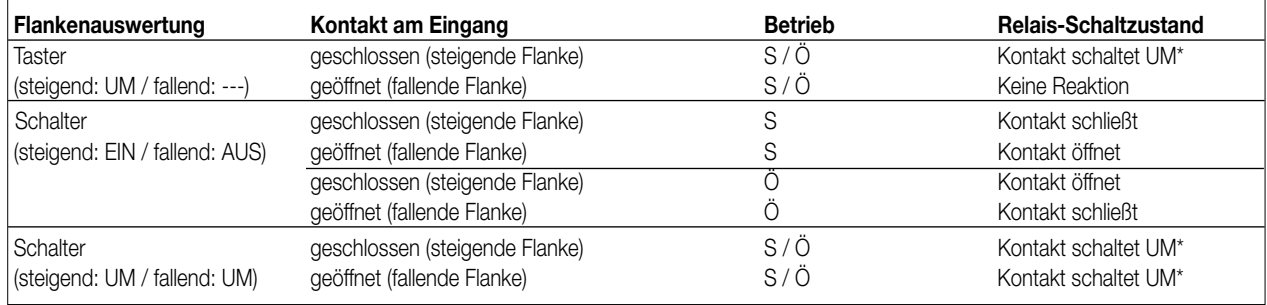

\* Der Objektwert des Schalten-Objekts (Objektnummer "0") wird umgeschaltet. Ein Schließer wird bei "1" geschlossen und bei "0" geöffnet. Ein Öffner wird bei "0" geschlossen und bei "1" geöffnet.

6

Bei direkter Wirkung verfügen die Nebenstelleneingänge nicht über eigene Parameter, so dass die Parameterkarten für die Eingänge ausgeblendet sind.

Nach Buspannungswiederkehr reagiert der Aktor erst dann auf Zustandswechsel der Nebenstellensignale, wenn die parametrierte Zeit für die "Verzögerung nach Busspannungswiederkehr" abgelaufen ist.

Innerhalb der Verzögerung werden an den Eingängen anliegende Flanken bzw. Signale nicht ausgewertet und verworfen.

Die Verzögerungszeit wird allgemein für alle Eingänge und auch für den Ausgang parametriert.

Es ist möglich, eine allgemeine Telegrammratenbegrenzung zu parametrieren. In diesem Fall wird nach Busspannungswiederkehr innerhalb der ersten 17 s beispielsweise bei einer Ansteuerung über die Nebenstellen und einer freigegebenen Schaltstatus-Rückmeldung des Ausgangs kein Telegramm auf den Instabus ausgesendet.

• Wirkung getrennt auf Bus

Die Eingänge des Schaltaktors wirken unabhängig von dem Schaltausgang und voneinander getrennt auf den Instabus KNX/EIB. In Abhängigkeit der Parametrierung können für jeden Eingang die Funktionen "Schalten", "Dimmen", "Jalousie" oder "Wertgeber" eingestellt werden (vgl. "Parameterbeschreibung"). Bei der Einstellung "keine Funktion" ist der entsprechende Eingang deaktiviert. Bei der Einstellung "Schalten" kann ein Nebenstellen-Objekt über Gruppenadressen mit dem Objekt des Schaltausgangs verbunden werden. Somit lässt sich der Aktor auch bei der Wirkung der Nebenstellensignale auf den Bus über die eigenen Eingänge ansteuern (z.B. bei der Gruppensteuerung mehrerer Schaltaktoren).

Die folgende Funktionsbeschreibung der Eingänge ist nur gültig bei einer Wirkung der Nebenstellen auf den Bus!

### **Dimmwertgeber: Verstellung über langen Tastendruck**

Bei einer Dimmwertgeber-Parametrierung ist eine Verstellung des zu sendenden Werts über einen langen Tastendruck (> 5 s) möglich, wenn der Wert bei steigender oder fallender Flanke gesendet werden soll. Hierbei wird der programmierte Wert jeweils um die parametrierte Schrittweite erhöht und gesendet. Nach Loslassen des Eingangs bleibt der zuletzt gesendete Wert gespeichert. Beim nächsten langen Tastendruck ändert sich die Richtung der Wertverstellung.

Beispiel: Wert (0 ... 255) 17 Schrittweite (1 ... 10) 5

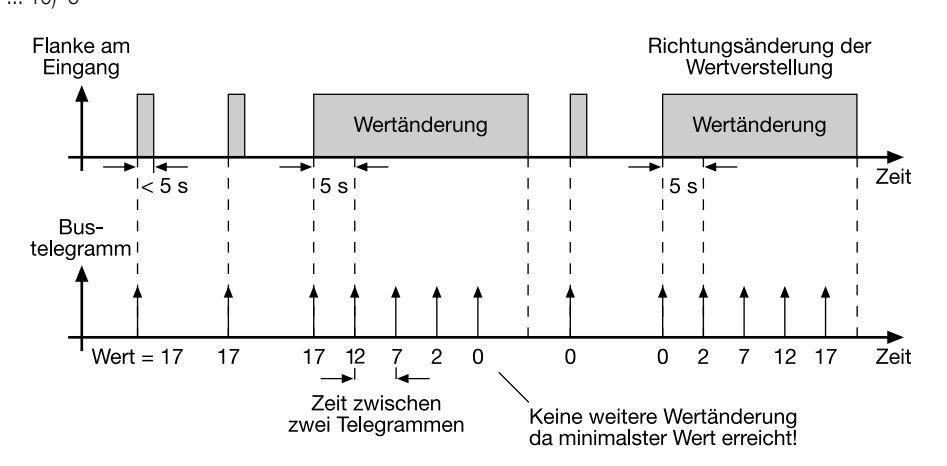

### **Hinweise:**

- Es findet kein Über- bzw. Unterlauf bei Wertverstellung statt! Wenn bei einer Verstellung der maximale (255) bzw. minimale (0) Wert erreicht ist, werden keine Telegramme mehr ausgesendet.
- Um sicherzustellen, dass bei einer Wertverstellung die angesteuerte Beleuchtung ausschaltet bzw. auf das Maximum einschaltet, werden die Grenzwerte (Werte "0" bzw. "255") beim Erreichen der Grenzen des verstellbaren Bereichs stets mit übertragen. Das erfolgt auch dann, wenn die parametrierte Schrittweite diese Werte nicht unmittelbar berücksichtigt (vgl. Beispiel oben: Schrittweite = 5; Wert "2" wird übertragen, danach Wert "0").

Um sicherzustellen, dass der ursprüngliche Ausgangswert beim erneuten Verstellen (Änderung der Verstellrichtung) wieder eingestellt werden kann, wird in diesem Fall der erste Wertsprung ungleich der eingestellten Schrittweite erfolgen (vgl. Beispiel oben: Schrittweite = 5; Wert "0" wird übertragen, danach Werte "2", "7" usw.).

• Bei der Wertverstellung werden die neu eingestellten Werte im RAM abgespeichert. Nach einem Busspannungsausfall oder einem Bus-Reset werden die verstellten Werte durch die ursprünglich in der ETS parametrierten Werte ersetzt.

# **Lichtszenennebenstelle mit / ohne Speicherfunktion**

Bei einer Parametrierung als Lichtszenennebenstelle ohne Speicherfunktion ist es möglich, eine Lichtszene aufzurufen. Bei steigender, fallender bzw. steigender und fallender Flanke wird die parametrierte Lichtszenennummer sofort gesendet.

Bei einer Parametrierung als Lichtszenennebenstelle mit Speicherfunktion ist es möglich, ein Speichertelegramm in Abhängigkeit der zu sendenden Lichtszene zu erzeugen. Hierbei wird bei einer langen Betätigung des Schließers (steigende Flanke) oder des Öffners (fallende Flanke) das entsprechende Speichertelegramm gesendet. In diesem Fall ist die Zeit für eine lange Betätigung parametrierbar (jedoch nicht unter 5 s). Bei einer kurzen Betätigung < 1 s wird die parametrierte Lichtszenennummer (ohne Speichertelegramm) gesendet. Wird länger als 1 s jedoch kürzer als 5 s betätigt, wird kein Telegramm ausgelöst. Zusätzlich hat man die Möglichkeit, ausschließlich ein Speichertelegramm ohne vorherigen Lichtszenenabruf zu senden. In diesem Fall muss der Parameter "nur Speicherfunktion = JA" eingestellt sein.

Beispiele zur Lichtszenennebenstelle mit Speicherfunktion:

- 1.) nur Speicherfunktion = NEIN
- 2.) nur Speicherfunktion = JA

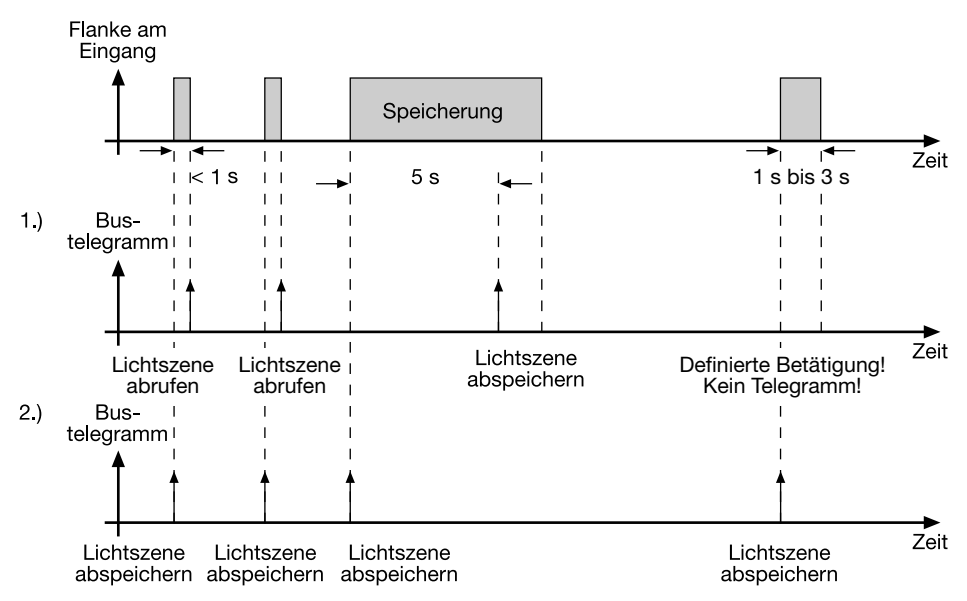

nur Speicherfunktion = NEIN:

Wird eine steigende oder eine fallende Flanke am Eingang erkannt (abhängig von der Parametrierung), startet der Timer. Wird nun innerhalb der ersten Sekunde wieder losgelassen, erfolgt unmittelbar der entsprechende Lichtszenenabruf. Ist die Betätigung länger, wird nach 5 s das Speichertelegramm ausgesendet.

nur Speicherfunktion = JA:

Unmittelbar nach Erkennung der entsprechenden Flanke wird das Speichertelegramm ausgesendet.

### **Verhalten bei Busspannungswiederkehr**

Es kann zu jedem Eingang separat festgelegt werden, ob eine Reaktion bzw. welche Reaktion bei Busspannungswiederkehr erfolgen soll. So kann in Abhängigkeit des Eingangssignals oder zwangsgesteuert ein definiertes Telegramm auf den Bus ausgesendet werden.

Die parametrierte "Verzögerung nach Busspannungswiederkehr" muss erst abgelaufen sein, bis dass die eingestellte Reaktion ausgeführt wird! Innerhalb der Verzögerung werden an den Eingängen anliegende Flanken bzw. Signale nicht ausgewertet und verworfen. Die Verzögerungszeit wird allgemein für alle Eingänge und auch für den Ausgang parametriert.

Es ist möglich, eine allgemeine Telegrammratenbegrenzung zu parametrieren. In diesem Fall wird nach Busspannungswiederkehr innerhalb der ersten 17 s kein Telegramm ausgesendet.

Es ist zu beachten, dass die parametriere "Verzögerung bei Busspannungswiederkehr" auch während dieser Zeit aktiv ist und das parametrierte Verhalten bei Busspannungswiederkehr nicht ausgeführt wird, wenn die Verzögerungszeit innerhalb ber ersten 17 Sekunden abläuft!

# **Sperrfunktion**

Zu jedem Eingang kann unabhängig zu Beginn bzw. am Ende einer Sperrung eine bestimmte Reaktion ausgeführt werden. Dabei ist es möglich, auch auf "keine Reaktion" zu parametrieren. Nur in diesem Fall werden vor einer Aktivierung der Sperrfunktion ablaufende Dimm- bzw. Jalousiesteuerungsvorgänge oder Wertverstellungen bei aktiver Sperrung zu Ende ausgeführt. In allen anderen Fällen wird unmittelbar zu Beginn der Sperrung der parametrierte Befehl ausgesendet. Weiterhin werden während einer aktiven Sperrung Flanken bzw. Signale an den entsprechenden Eingängen nicht ausgewertet!

Updates auf Sperrobjekte (Sperrung oder Freigabe) bewirken jedes Mal das Aussenden des entsprechenden parametrierten Befehls "zu Beginn bzw. am Ende der Sperrung".

Während einer aktiven Sperrung wird über den gesperrten Eingang nicht zyklisch gesendet.

Wurde vor einer Aktivierung der Sperrfunktion zyklisch gesendet, so wird am Ende der Sperrung bei der Parametrierung "keine Reaktion" nicht mehr zyklisch gesendet! In diesem Fall wird erst nach einem Update auf das Schalten-Objekt der Objektwert erneut zyklisch übertragen. In allen anderen Fällen wird der Objektwert nach Sperrende wieder zyklisch gesendet.

## **Zyklisches Senden**

Es wird stets der in den Schaltobjekten intern bzw. extern nachgeführte Objektwert ausgesendet. Es wird also auch dann der Objektwert zyklisch übertragen, wenn einer steigenden oder fallenden Flanke "keine Reaktion" zugeordnet ist!

Das zyklische Senden erfolgt auch direkt nach Busspannungswiederkehr, wenn der parametrierte Wert des Telegramms nach Busspannungswiederkehr der Objektwert-Parametrierung für zyklisches Senden entspricht. Bei freigegebener Telegrammratenbegrenzung wird frühestens nach 17 Sekunden zyklisch ausgesendet.

Während einer aktiven Sperrung wird über den gesperrten Eingang nicht zyklisch gesendet.

### **Funktionsbeschreibung für den Ausgang**

#### **Verhalten bei Busspannungsausfall und Busspannungswiederkehr**

Das Verhalten des Schaltausgangs bei Busspannungsausfall ist einstellbar. So kann der Kontakt entweder schließen oder alternativ öffnen. Der Parameter "Betrieb" (Schließer oder Öffner) ist dabei nicht von Bedeutung. Die Einstellung "keine" bewirkt, dass das Relais bei einem Ausfall der Busspannung nicht angesteuert wird und somit den Schaltstatus beibehält.

Eine vor Busspannunsausfall aktivierte Sperrfunktion oder eine zuvor aktivierte Zwangsstellung ist nach Busspannungswiederkehr stets deaktiviert. Analog ist auch die Vorzugslage des Schaltausgangs bei Busspannungswiederkehr parametrierbar.

So kann der Kontakt nach einem Reset geschlossen oder geöffnet werden. Der Parameter "Betrieb" (Schließer oder Öffner) ist dabei nicht von Bedeutung.

Zusätzlich kann der Schaltzustand nachgeführt werden, der vor Busspannungsausfall aktiviert war (Einstellung: " Wert vor Busspannungsausfall"). Dabei werden keine evtl. vor Busspannungsausfall gestartete Zeit- oder auch aktivierte Verknüpfungsfunktionen berücksichtigt!

Das eingestellte Verhalten bei Busspannungswiederkehr wird erst nach Ablauf der parametrierten "Verzögerung bei Busspannungswiederkehr" ausgeführt! Innerhalb der Verzögerungszeit zeigt der Ausgang keine Reaktion. Updates des Schalten-Objekts über den Bus während der Verzögerungszeit werden gespeichert und erst nach Ablauf der Verzögerung ausgeführt.

Der nach Busspannungswiederkehr eingestellte Schaltstatus wird im "Schalten"-Objekt (Objektnummer "0") und im Rückmeldeobjekt nachgeführt. Es ist möglich, eine allgemeine Telegrammratenbegrenzung zu parametrieren. In diesem Fall wird nach Busspannungswiederkehr innerhalb der ersten 17 s kein Telegramm über das Rückmeldeobjekt ausgesendet.

Eine Ansteuerung des Schaltausgangs über das Schalten-Objekt ist jedoch möglich, sobald die "Verzögerung bei Busspannungswiederkehr" abgelaufen ist.

### **Rückmeldungs-Objekt**

Bei einer Änderung des Schaltzustands eines Ausgangs wird der aktuelle Schaltstatus über das Rückmeldungs-Objekt auf den Bus übertragen. Der Rückmeldungs-Objektwert wird auch nach Busspannungswiederkehr nach Ablauf der parametrierten Verzögerungszeit aktualisiert und aktiv auf den Bus übertragen. Bei freigegebener Telegrammratenbegrenzung wird nach Busspannungswiederkehr innerhalb der ersten 17 s kein Telegramm über das Rückmeldeobjekt ausgesendet. Die Rückmeldung wird gespeichert und nach Ablauf der 17 s-Verzögerung ausgeführt. Ggf. kann eine Visualisierungssoftware den Objektstatus auslesen (L-Flag setzen!).

### **Zusatzfunktionen**

Zwangsführungsobjekt:

Über das Zwangsführungs-Objekt kann ein Schaltausgang, unabhängig von dem Schalten-Objekt, separat durch 2-Bit-Telegramme zu einer Schaltstellung gezwungen werden. Der Parameter "Betrieb" hat auch hier seine Wirkung. Der Wert des 2-Bit-Telegramms ist nach folgender Syntax zu bilden:

Mit dem ersten Bit (Bit 0) des Zwangsführungs-Objekts wird der aufzuzwingende Schaltzustand angegeben. Mit dem zweiten Bit (Bit 1) des Zwangsführungs-Objekts wird die Zwangsführung freigegeben.

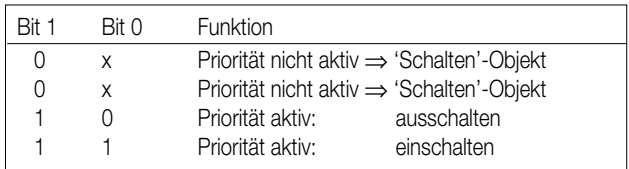

### **Funktionsbeschreibung**

6

Bei aktiver Zwangsführung (Priorität) werden eintreffende Schalt-Telegramme weiterhin intern ausgewertet und bei anschließender nicht aktiver Zwangsführung (Priorität) wird der aktuelle interne Schaltzustand, dem Schalten-Objektwert entsprechend, eingestellt. Eine vor Busspannungsausfall aktivierte Zwangsführung ist nach Busspannungswiederkehr stets deaktiviert.

#### Verknüpfungsobjekt:

Ist das Verknüpfungsobjekt parametriert, kann eine logische Verknüpfung mit dem Schaltobjekt des zugeordneten Ausgangs realisiert werden. Dabei werden die Objektwerte des Verknüpfungsobjekts und des Schalten-Objekts anhand der Verknüpfungsfunktionen "UND" / "ODER" / "UND mit Rückführung" miteinander verknüpft. In Abhängigkeit des Ergebnisses dieser logischen Zusammenführung wird der Ausgang angesteuert oder nicht.

# UND mit Rückführung:

Bei einem Verknüpfungs-Objekt = "0" ist der Ausgang immer "0" (logisch UND). In diesem Fall wird durch die Rückführung des Ausgangs auf das Schalten-Objekt dieses beim Setzen wieder zurückgesetzt.

Erst, wenn das Verknüpfungs-Objekt = "1" ist, kann durch eine neu empfangene "1" am Schalten-Objekt der Ausgang den logischen Zustand "1" annehmen.

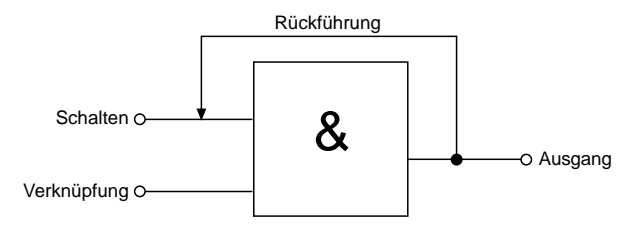

#### Sperrobjekt:

Ist das Sperrobjekt parametriert, kann ein zugeordneter Ausgang beim Empfang eines Sperrtelegramms in einer parametrierbaren Schaltposition verriegelt werden. Die Polarität des Sperrobjekts ist einstellbar.

Wird die Sperrfunktion aktiviert bzw. beendet, kann das Verhalten des Ausgangs in beiden Fällen vorgegeben werden. So kann der Ausgang ein- oder ausschalten. Dabei ist der Parameter "Betrieb" zu berücksichtigen.

Beispiele:

Betrieb = "Schließer", Befehl "ausschalten" ⇒ Kontakt öffnet,

Betrieb = "Schließer", Befehl "einschalten" ⇒ Kontakt schließt,

Betrieb = "Öffner", Befehl "ausschalten" ⇒ Kontakt schließt,

Betrieb = "Öffner", Befehl "einschalten" ⇒ Kontakt öffnet.

Bei der Einstellung "keine Änderung" wird der vor bzw. der durch die Sperrfunktion eingestellte Schaltstatus beibehalten. Während einer aktiven Sperrfunktion werden über das Schalten-Objekt empfangene Telegramme verworfen. Eine vor Busspannunsausfall aktivierte Sperrfunktion ist nach Busspannungswiederkehr stets deaktiviert.

#### **Auslieferungszustand**

Im Auslieferungszustand (unprogrammierter Aktor) wirkt der Nebenstelleneingang 1 direkt auf den Schaltausgang. Eingang 2 hat keine Funktion. Auf diese Weise kann der Aktor bereits 'auf der Baustelle' nur durch Anlegen der Busspannung und ohne die Verwendung weiterer Sensoren in Betrieb genommen und bedient werden. Der Relaisausgang arbeitet als Schließer.

Beim Anlegen der Busspannung öffnet der Relaiskontakt (AUS). Nach Buspannungswiederkehr reagiert der Aktor erst nach 390 ms auf Zustandswechsel der Nebenstellensignale (Verzögerungszeit nach Busspannungswiederkehr).

Innerhalb der Verzögerung werden an den Eingängen anliegende Flanken bzw. Signale nicht ausgewertet und verworfen.

Bei angelegter Busspannung steuert der Nebenstelleneingang 1 den Relaisausgang wie folgt an:

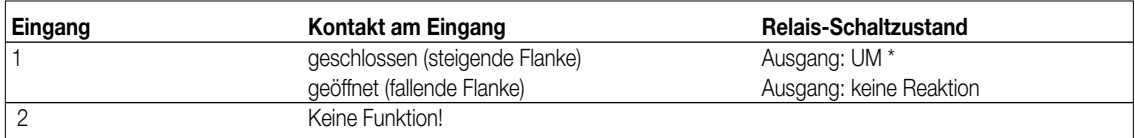

Umschaltung des Relaiszustands und Flankenauswertung alsTaster (EIN ⇒ AUS ⇒ EIN ⇒ ...)

Bei Busspannungsausfall zeigt der Aktor keine Reaktion. Es sind keine Zeitfunktionen aktiv. Auch sind keine Gruppenadressen werksseitig vorprogrammiert.

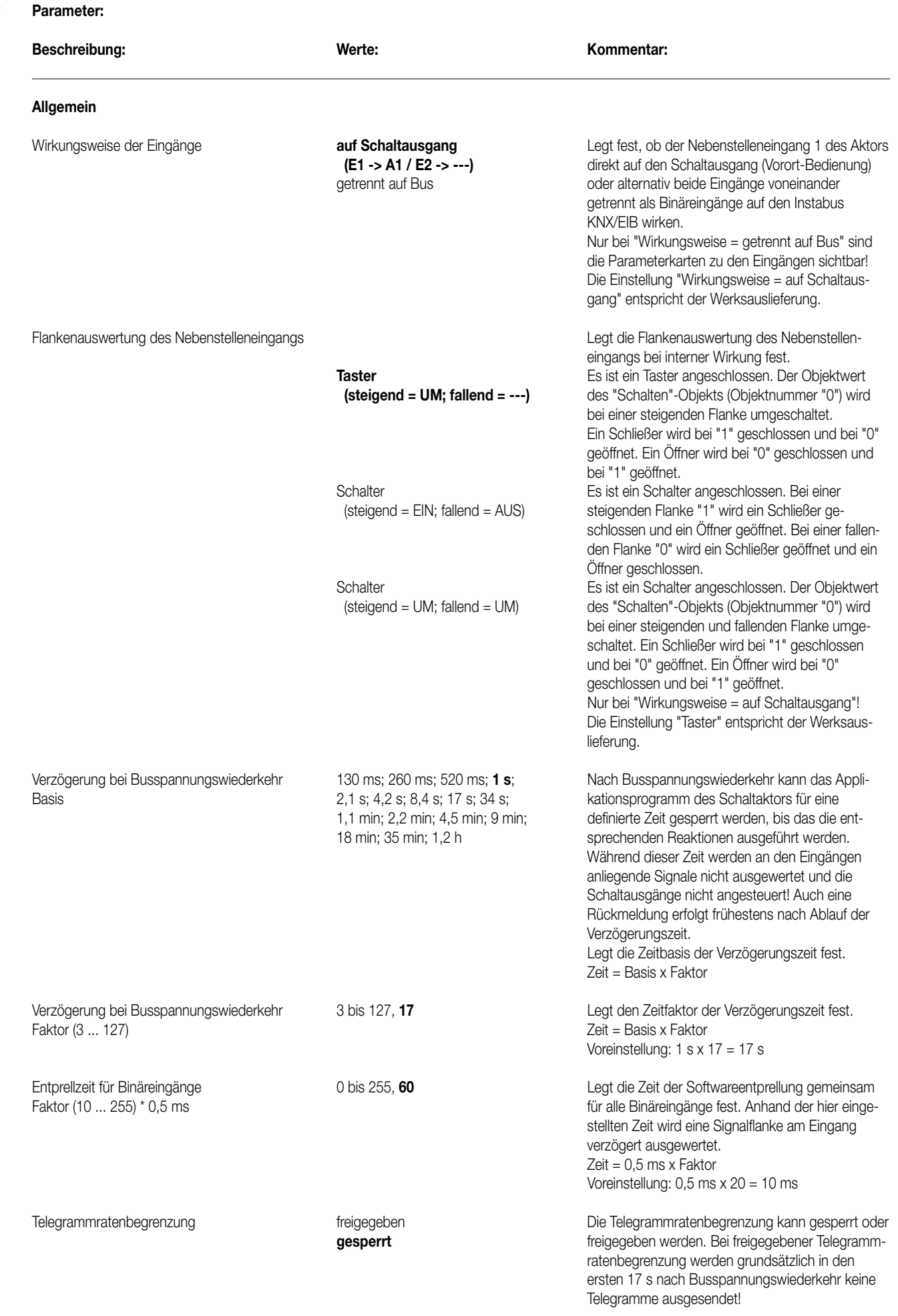

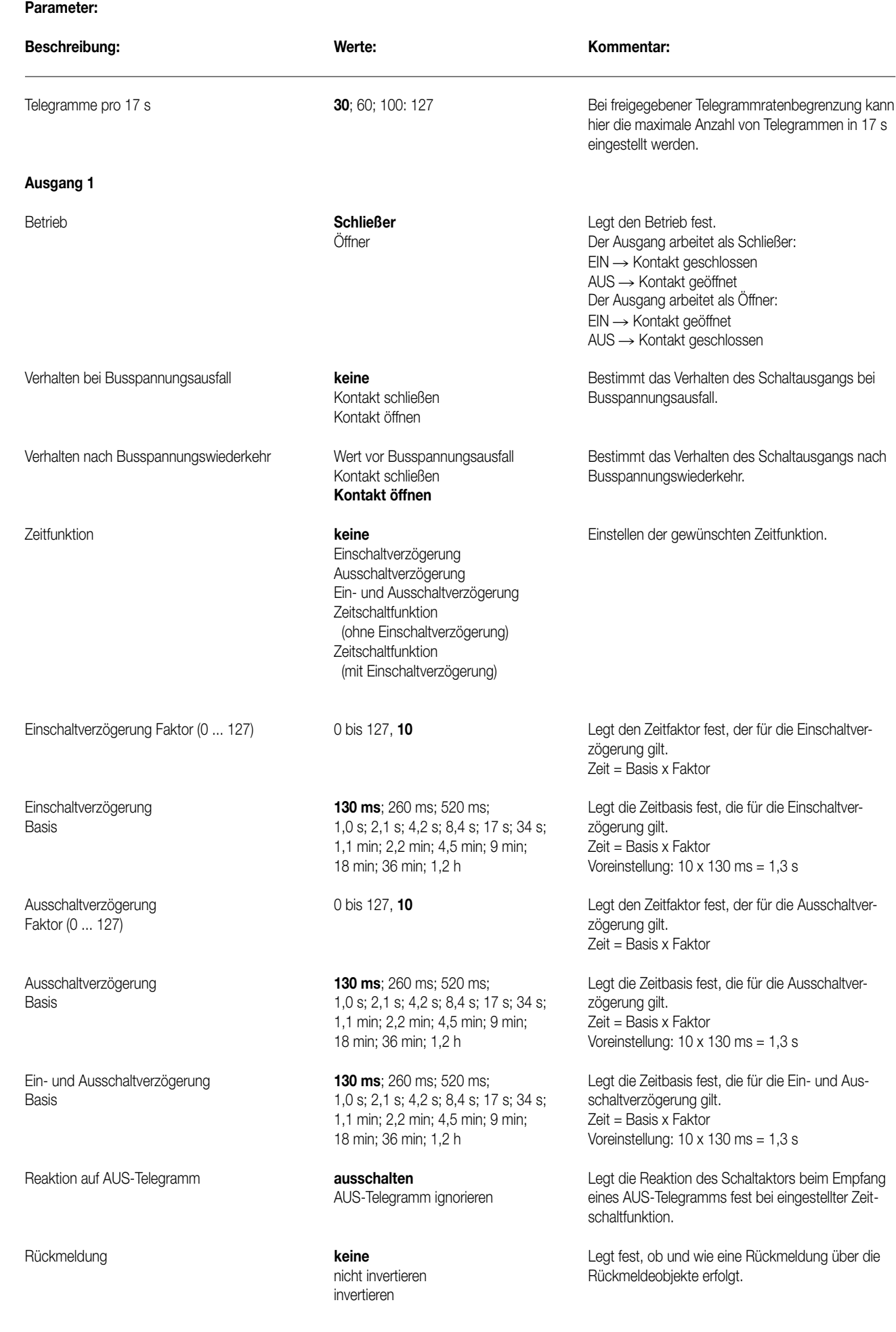

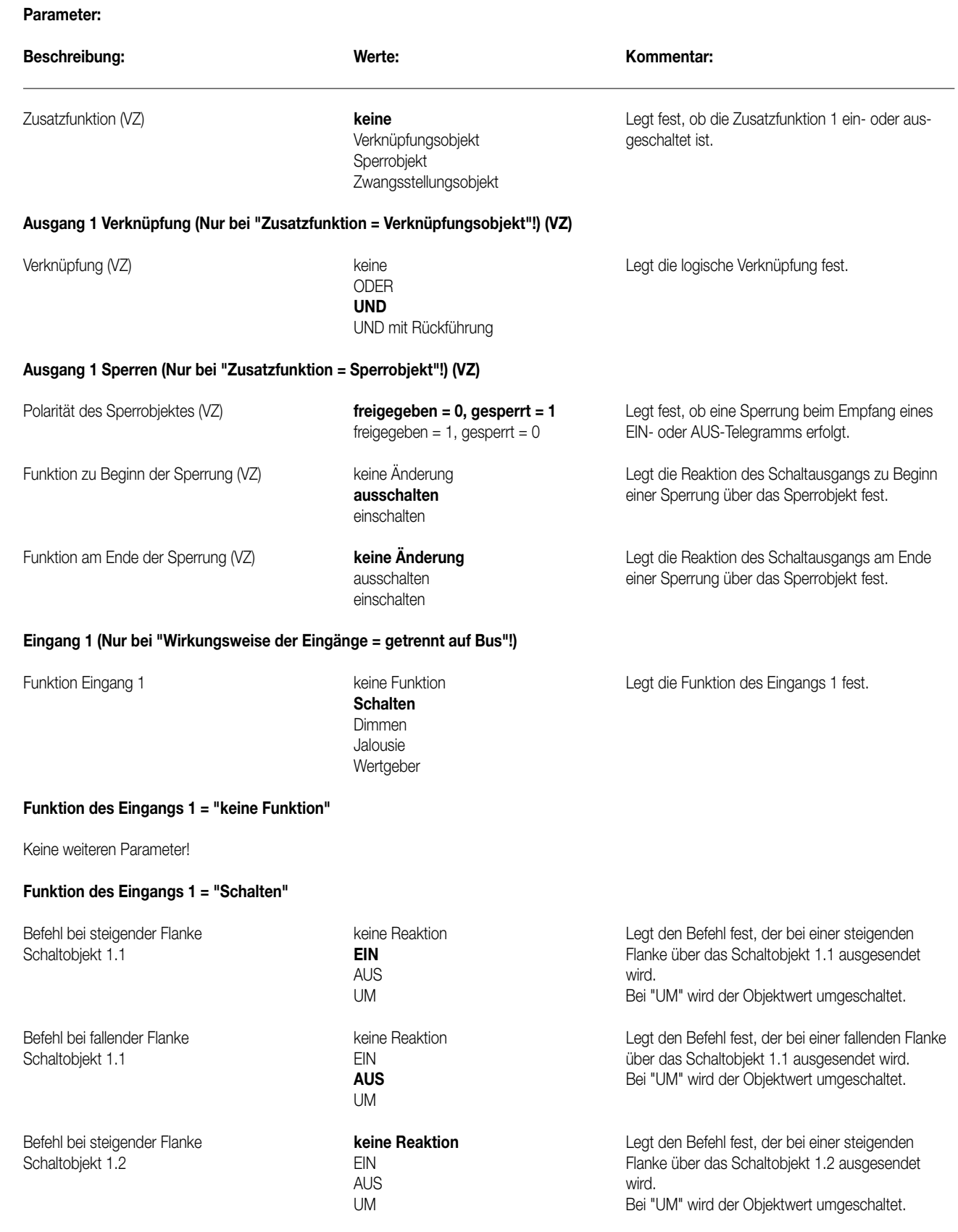

UM

Befehl bei fallender Flanke **keine Reaktion** Legt den Befehl fest, der bei einer fallenden Flanke Schaltobjekt 1.2 EIN über das Schaltobjekt 1.2 ausgesendet wird. AUS Bei "UM" wird der Objektwert umgeschaltet.

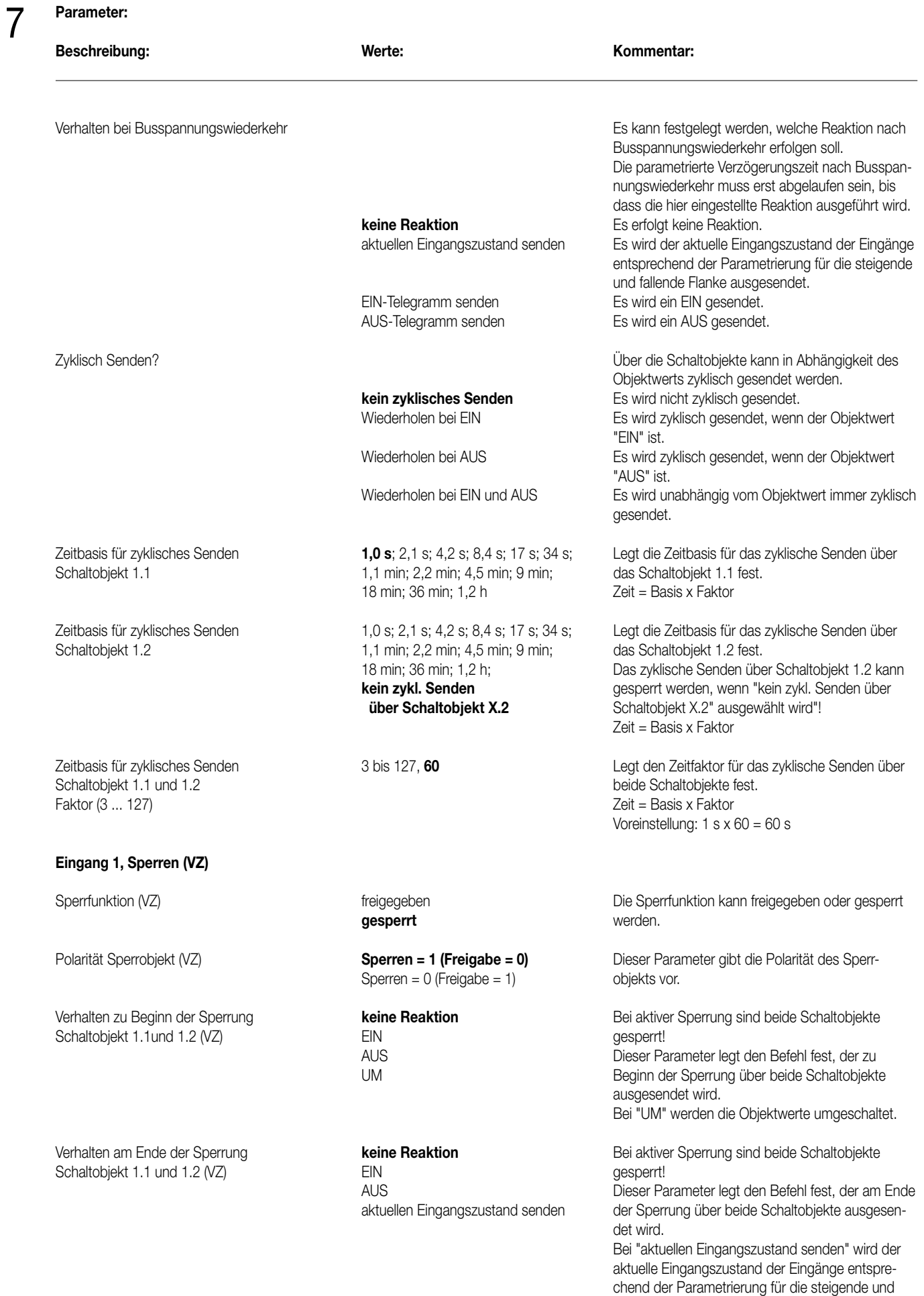

fallende Flanke ausgesendet.

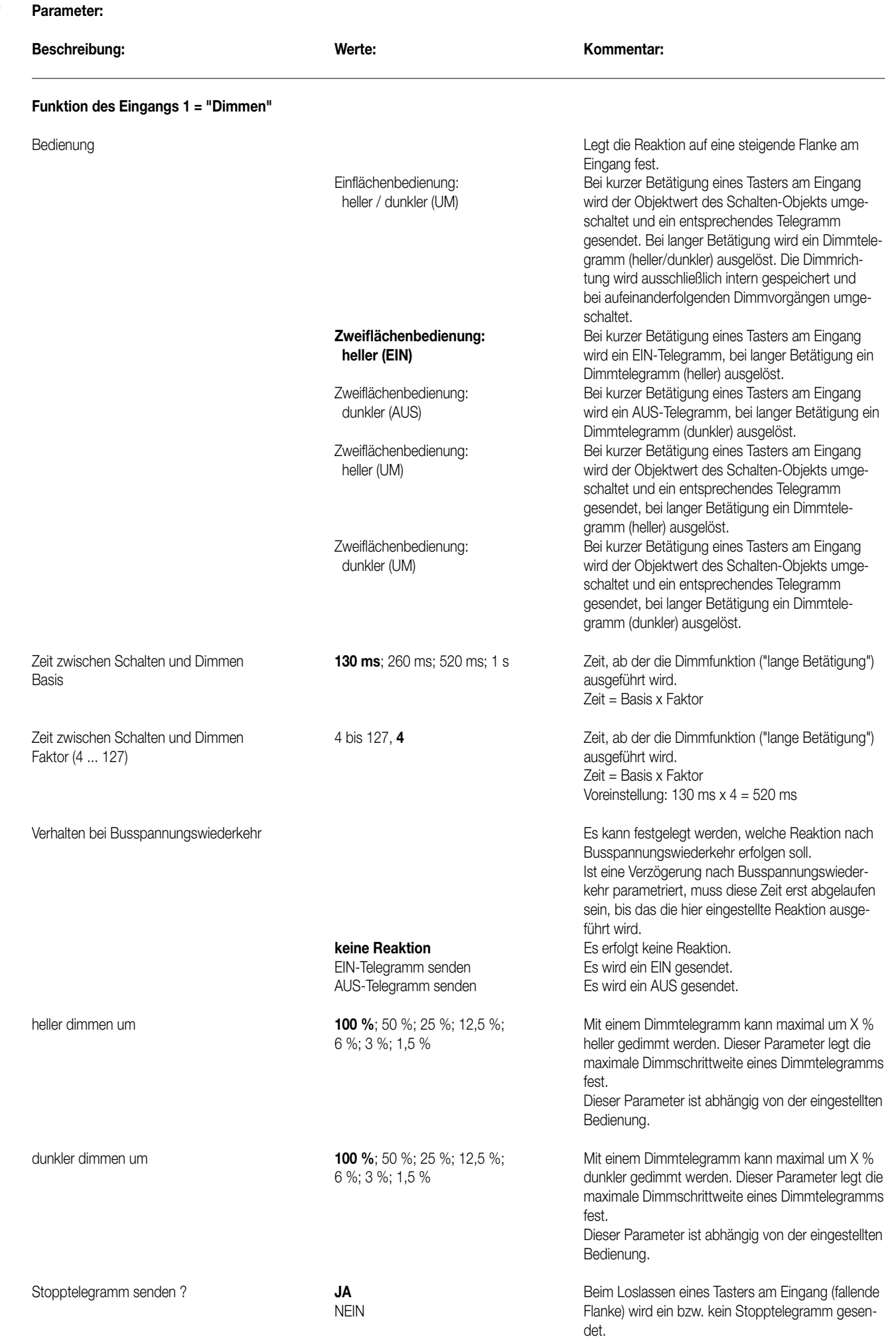

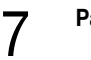

# **Parameter:**

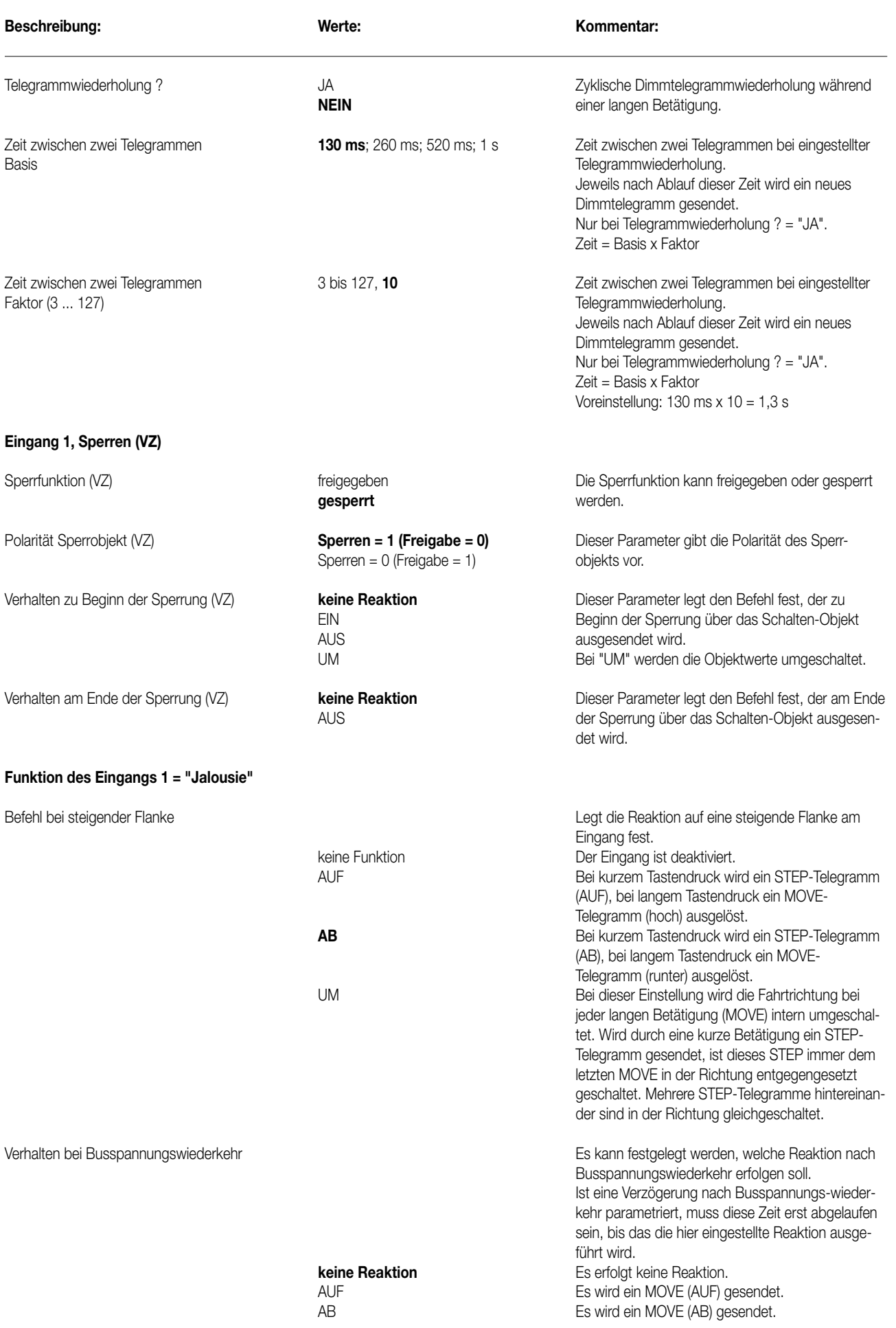

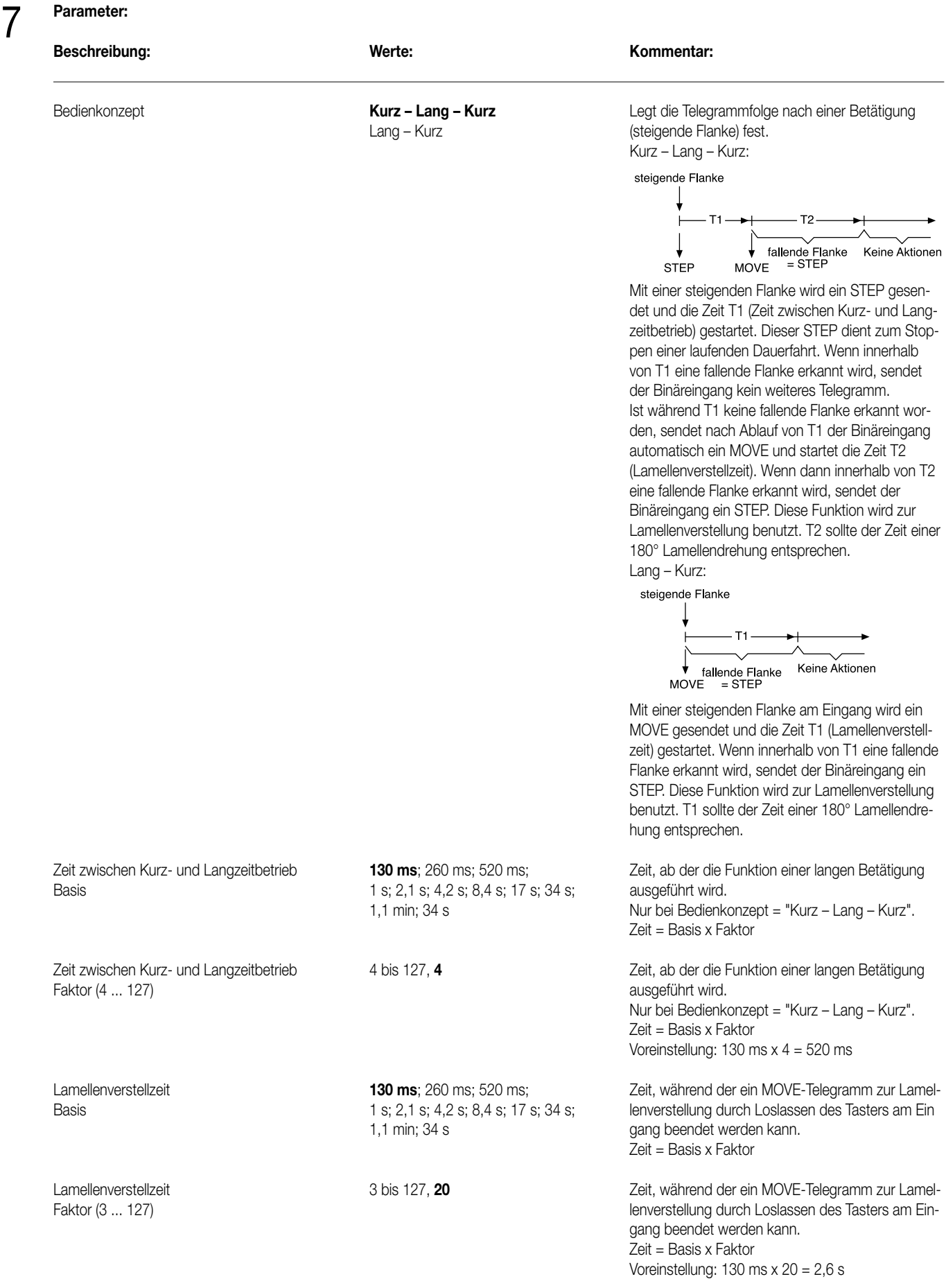

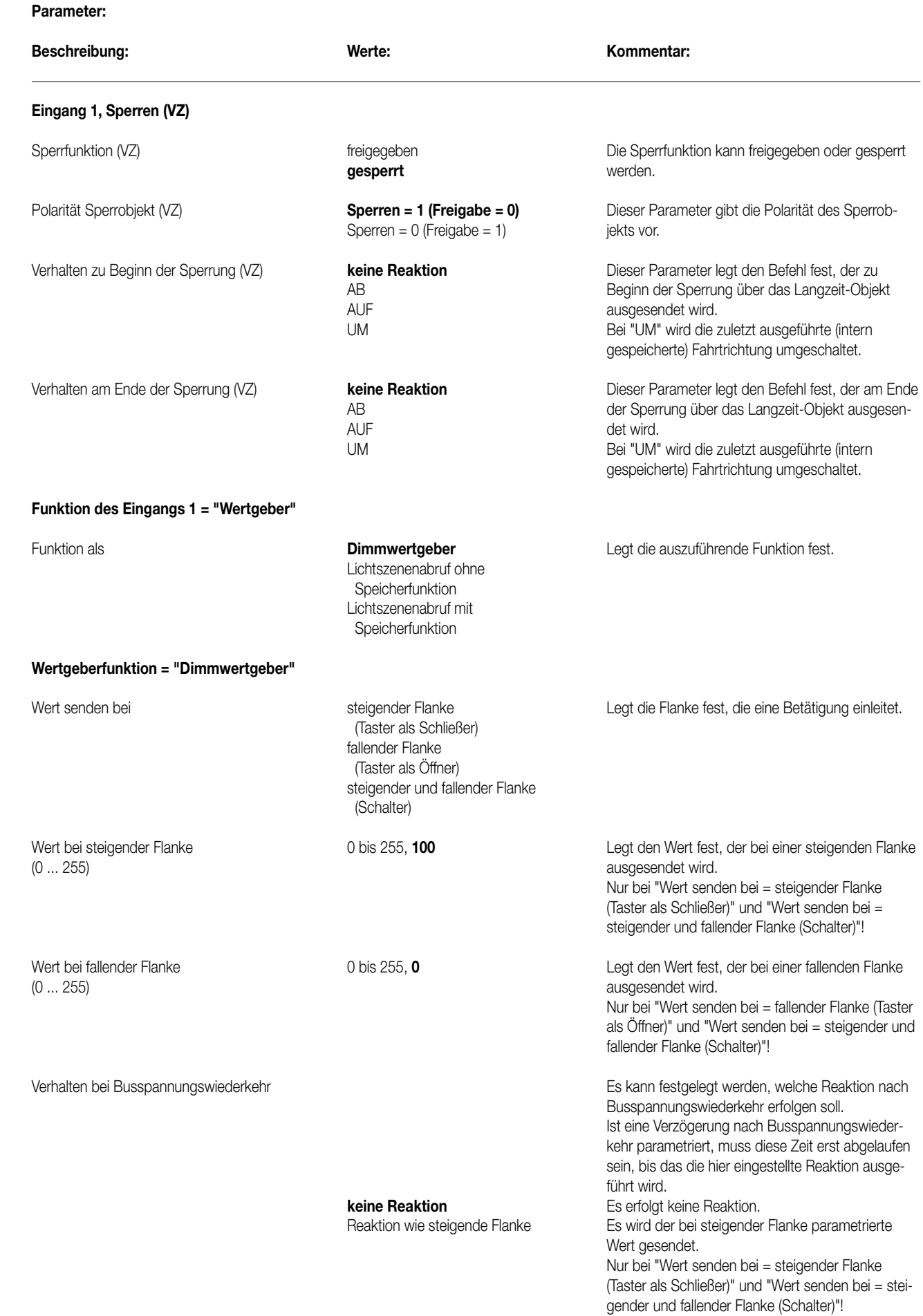

# **Parameter:**

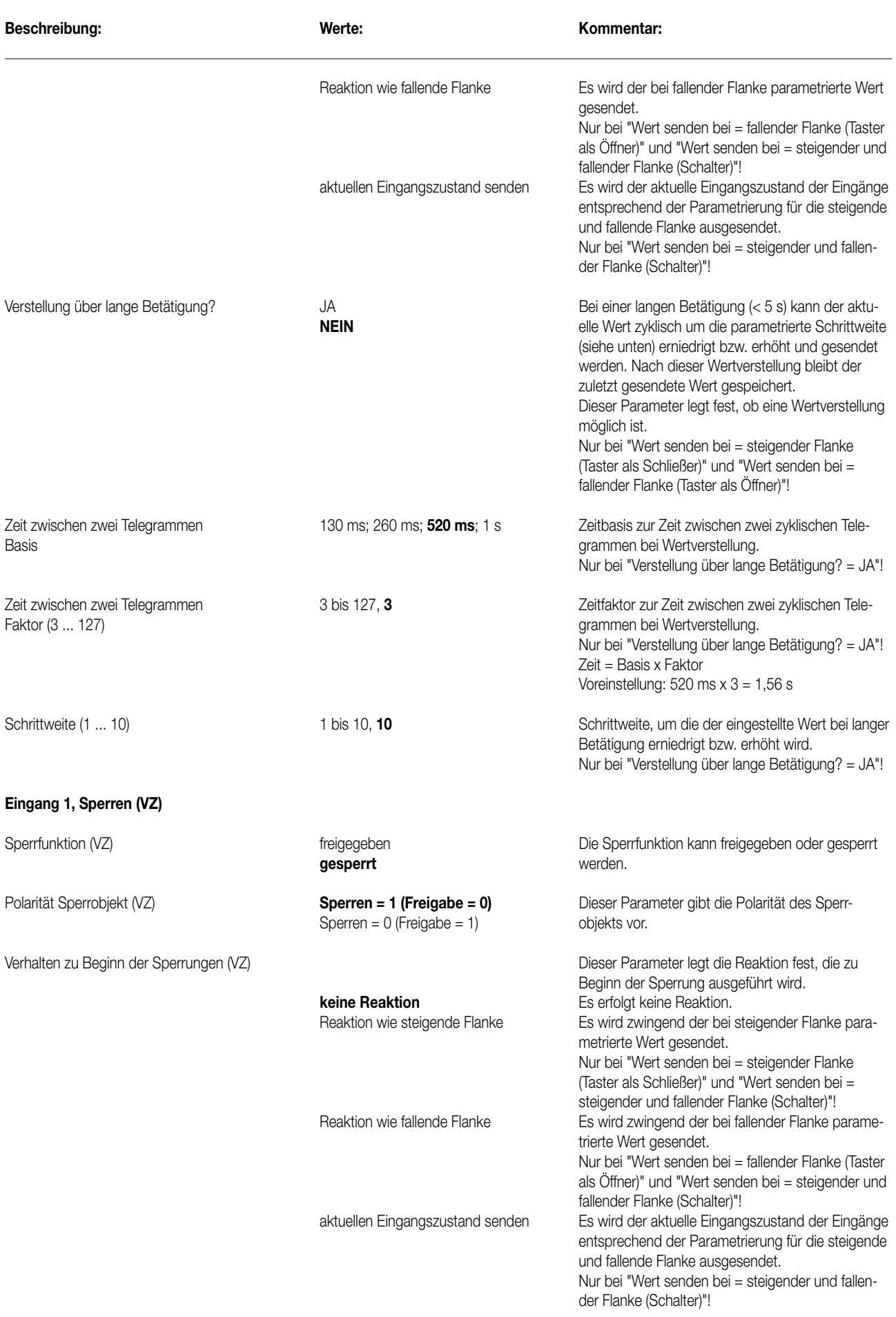

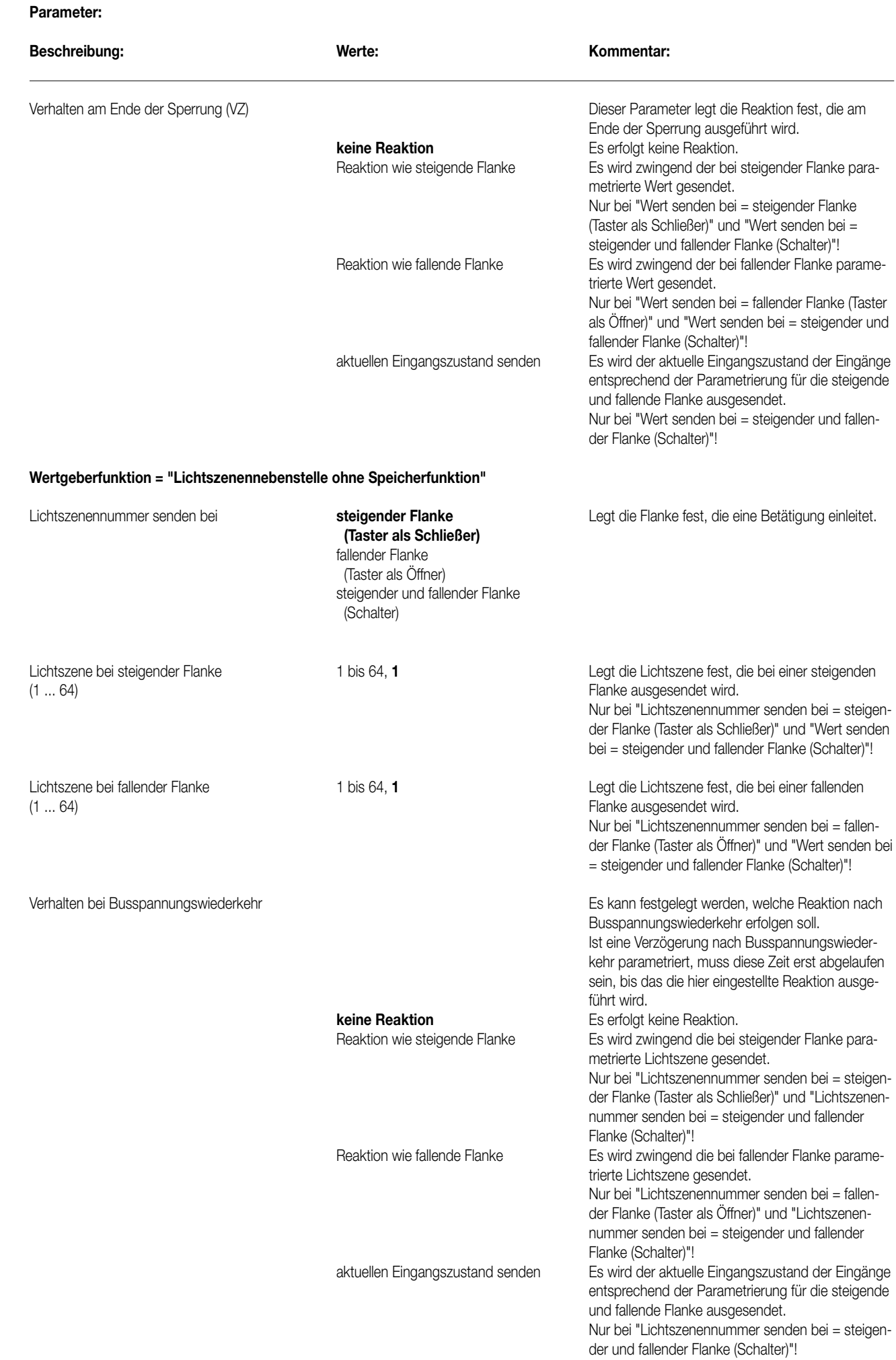

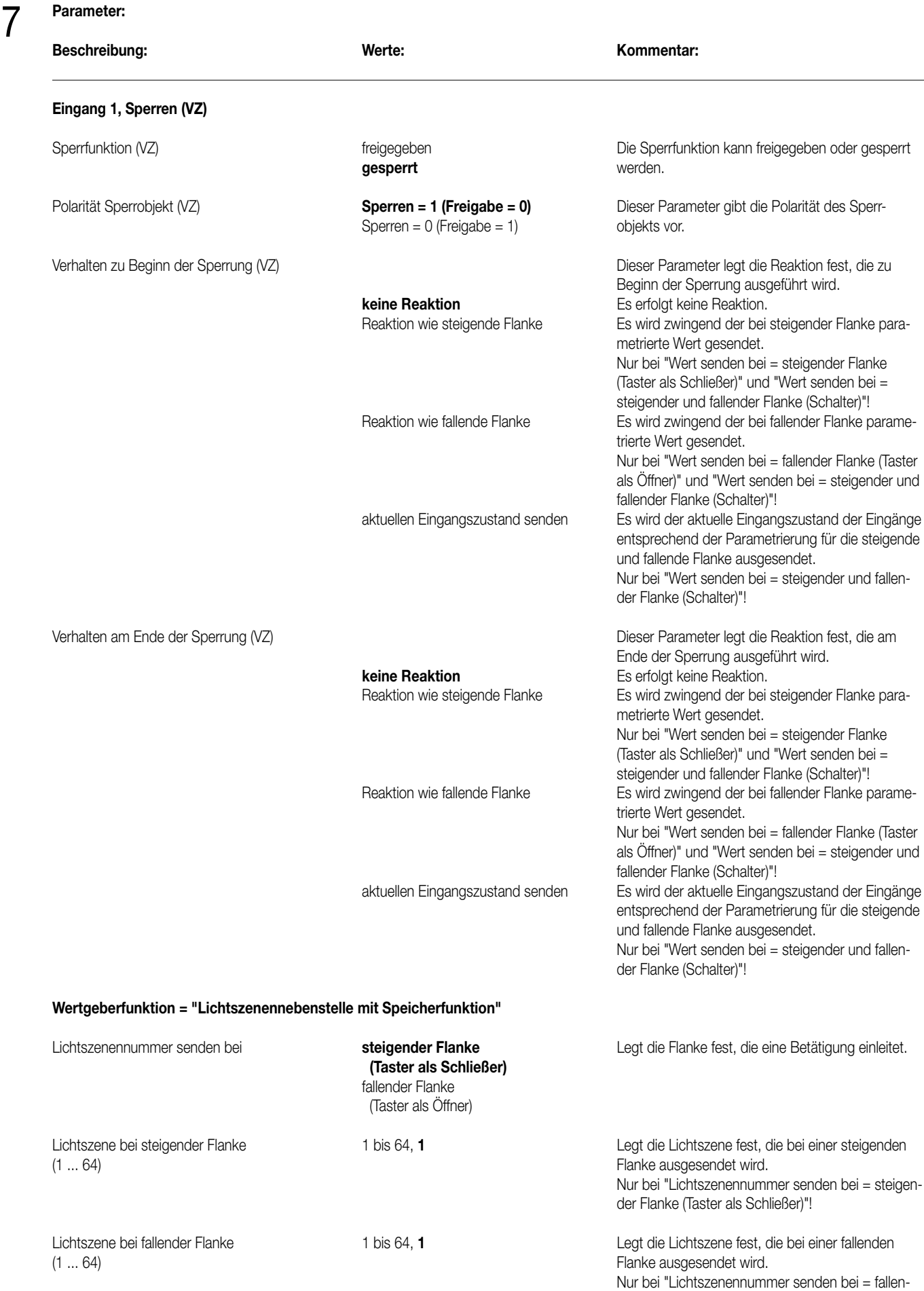

der Flanke (Taster als Öffner)"!

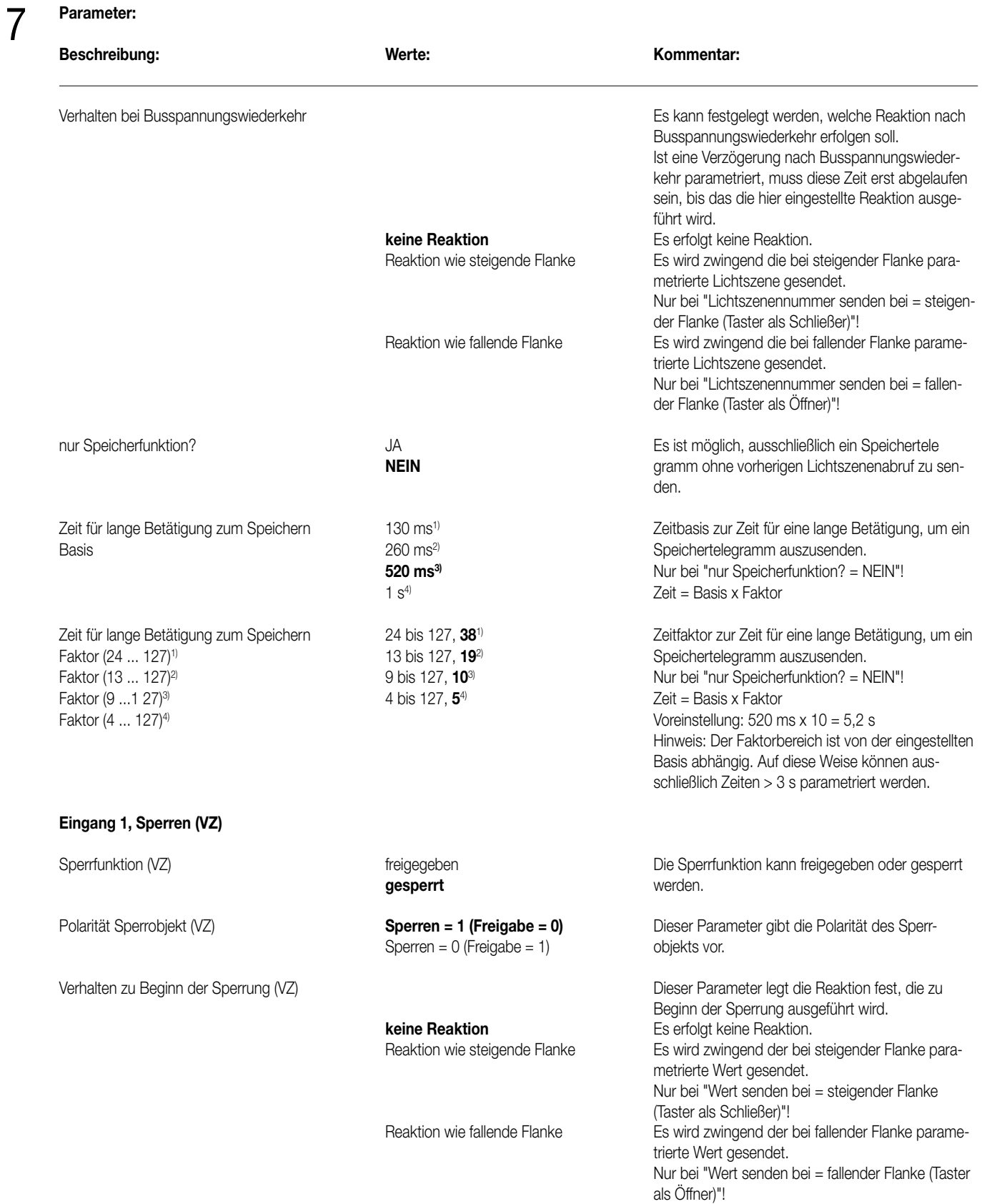

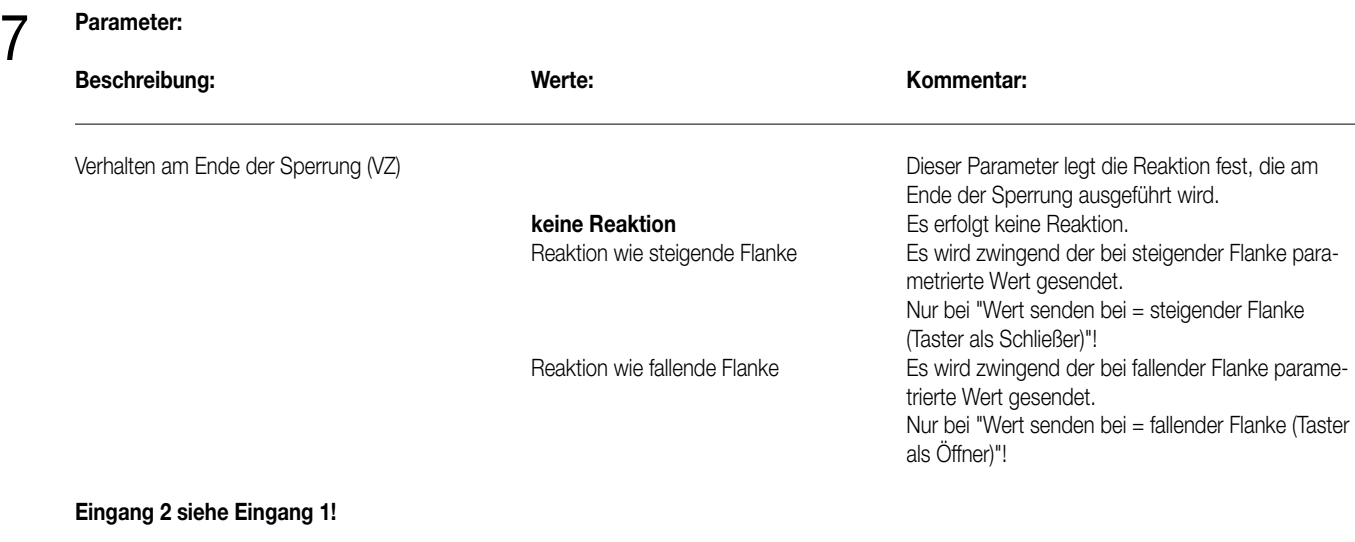

# **Bemerkung zur Software**

8

Um alle Parameter bearbeiten zu können muss der Zugriff in der ETS auf "Voller Zugriff" (VZ) eingestellt sein!

# Aktor UP

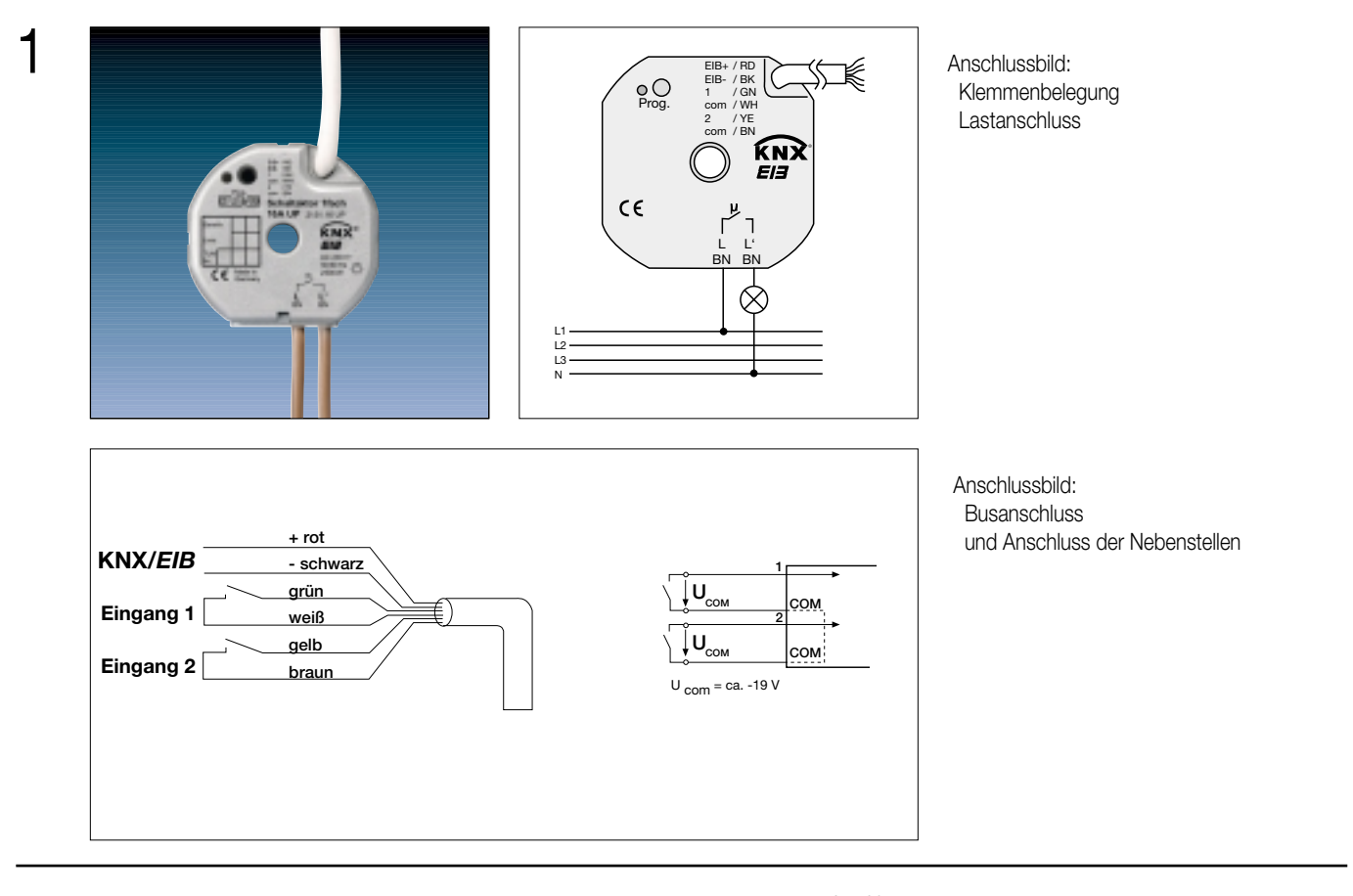

# 2

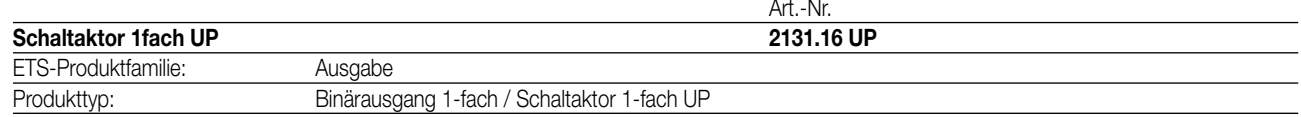

# 3

# **Funktionsbeschreibung:**

Der Schaltaktor empfängt Telegramme von Sensoren über den Instabus und schaltet mit seinem Relaiskontakt elektrische Verbraucher. Zusätzlich verfügt das Gerät über zwei Nebenstelleneingänge, die in Abhängigkeit der Parametrierung direkt auf den Schaltausgang (Vorort-Bedienung des Schaltausgangs durch Eingang 1) oder alternativ auch als Binäreingänge auf den Instabus wirken können. Die angeschlossenen potentialfreien Schalter- oder Tasterkontakte werden über ein gemeinsames Bezugspotential am Schaltaktor eingelesen. Als Binäreingang können Telegramme zum Schalten oder Dimmen, zur Jalousiesteuerung oder Wertgeberanwendung (Dimmwertgeber, Lichtszenennebenstelle) ausgesendet werden. Der Anschluss von 230 V-Signalen oder anderen externen Spannungen an die Nebenstelleneingänge ist nicht zulässig! Der Schaltaktor wird vom Instabus versorgt und benötigt daher keine zusätzliche externe Spannungsversorgung.

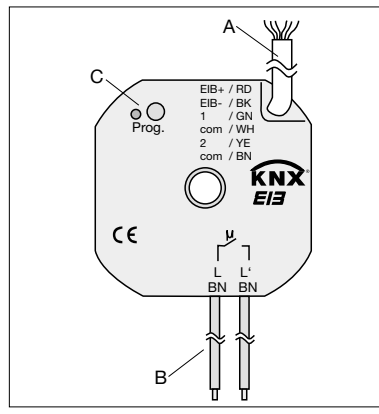

 $\varnothing$ : 53 mm Höhe (H): 28 mm Öffnung für Deckenbaldachin: Ø: 7 mm

## **Darstellung: Abmessungen: Bedienelemente:**

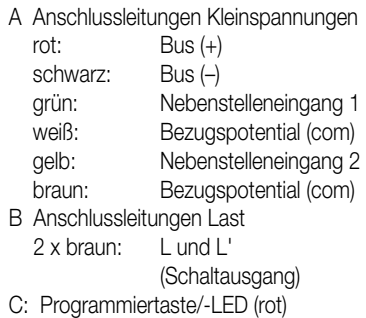

# **Technische Daten:**

4

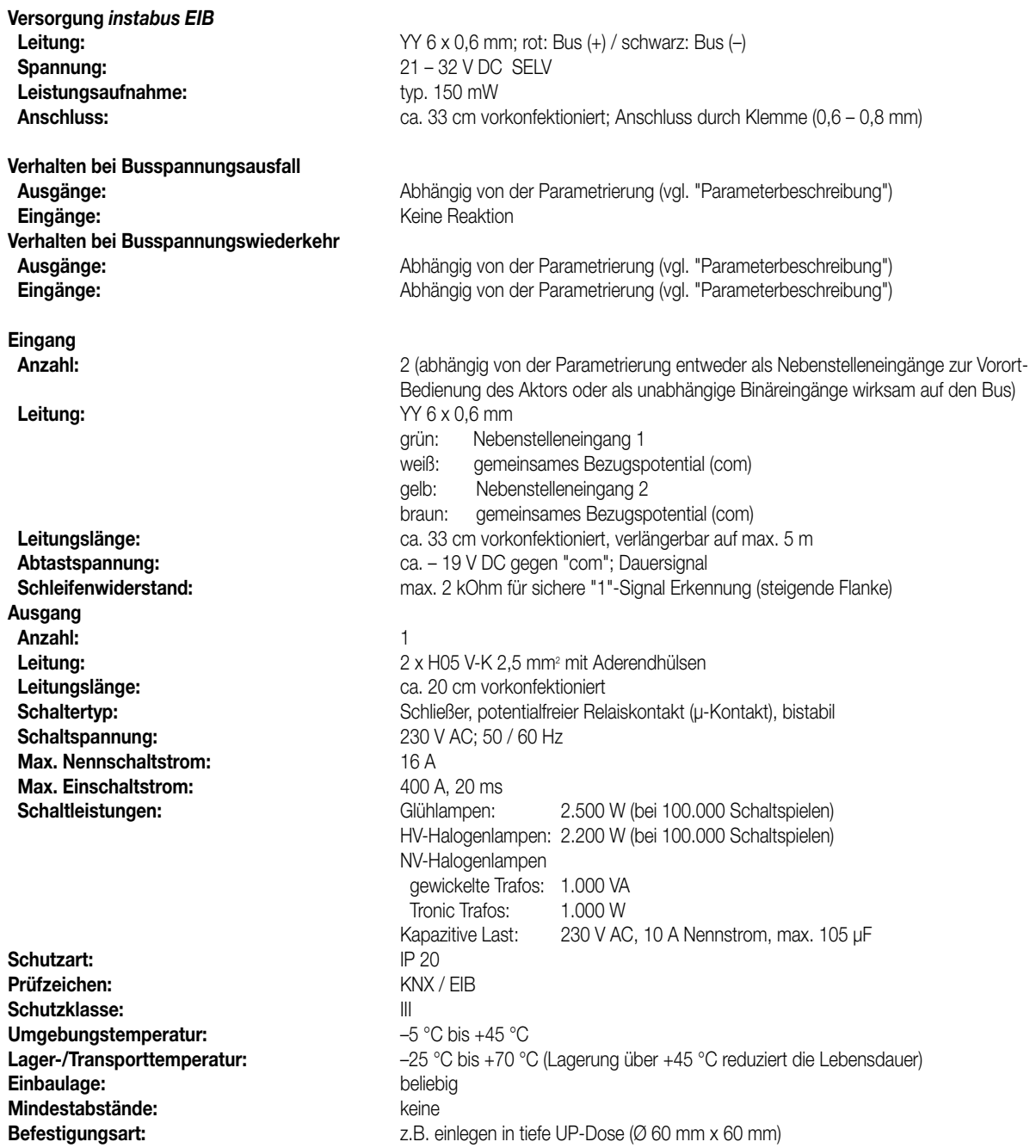

Ein Abstand von mindestens 4 mm zwischen den Kleinspannungsleitungen (Bus und Nebenstelleneingänge) und den Lastleitungen (230 V) ist sicherzustellen (vgl. Bild A)!

Es wird empfohlen, den Schaltaktor in zwei miteinander verbundene Unterputz-Dosen zu installieren (vgl. Bild B). Die eine Dose (A) kann neben dem Bus- und Nebenstellenanschluss auch z.B. einen Serienschalter (C) aufnehmen. Die andere Dose (B) nimmt den Schaltaktor und die 230-V-Klemmen auf. Die 6polige Anschlussleitung (D) wird durch die Dosenverbindung geführt.

Bild A Bild B

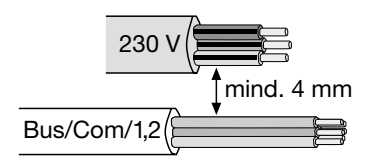

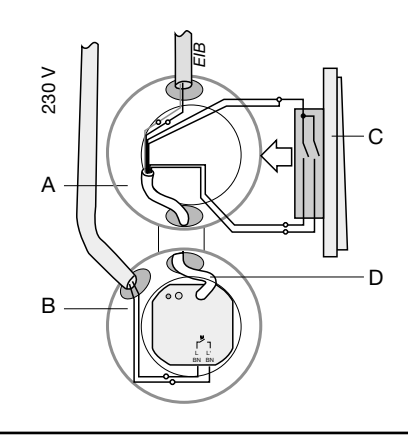

### **Technische Daten:**

#### **Hinweis**

 $\varDelta$ 

- An die Nebenstelleneingänge auf keinen Fall Netzspannung (230 V) oder andere externe Spannungen anschließen! Durch den Anschluss einer Fremdspannung wird die elektrische Sicherheit des gesamten KNX/EIB-Systems (SELV / keine galvanische Trennung) gefährdet! Personen können gefährdet, Geräte und Einrichtungen können zerstört werden!
- Bei der Installation ist auf ausreichende Isolierung zwischen Netzspannung und Bus bzw. Nebenstellen zu achten!
- Es ist ein Mindestabstand zwischen Bus-/Nebenstellenadern und Netzspannungsadern von mindestens 4 mm einzuhalten.
- Nicht verwendete Adern der 6poligen Anschlussleitung sind gegeneinander und gegenüber Fremdspannungen zu isolieren.
- Zur Vermeidung von störenden EMV-Einstrahlungen sollten die Leitungen der Eingänge nicht parallel zu Netzspannung führenden Leitungen verlegt werden.
- Es dürfen keine verschiedenen Außenleiter an den Schaltaktor angeschlossen werden!

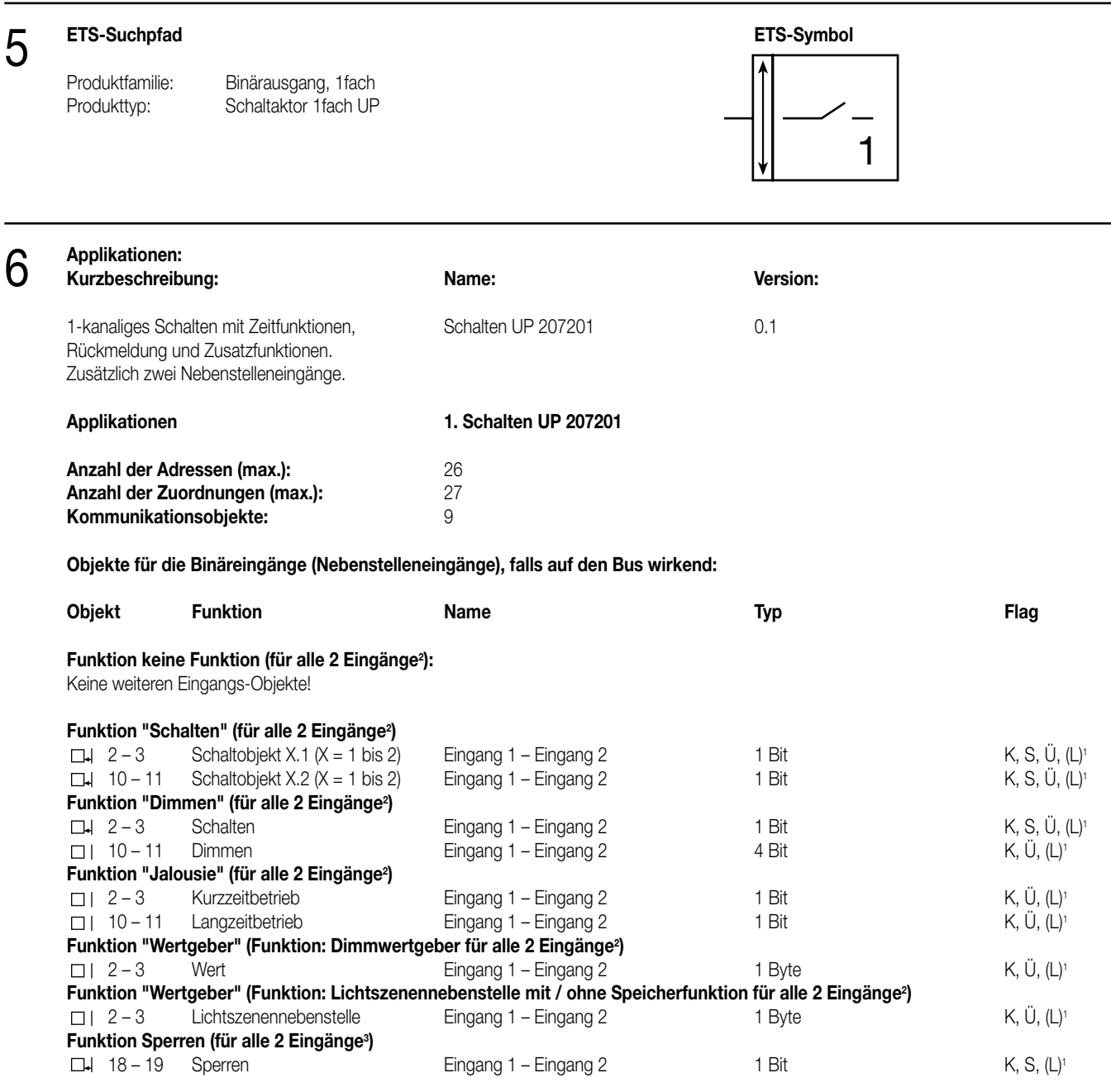

<sup>1</sup> Bei den mit (L) gekennzeichneten Objekten kann der aktuelle Objektstatus ausgelesen werden (L-Flag setzen!).

<sup>2</sup> Die Funktionen "keine Funktion", "Schalten", "Dimmen", "Jalousie", und "Wertgeber" können je Eingang ausgewählt werden.

Dementsprechend ändern sich auch die Namen der Kommunikationsobjekte und die Objekttabelle (dynamische Objektstruktur).

<sup>3</sup> Sind die Eingänge auf die Funktion "keine Funktion" parametriert, ist keine Sperrfunktion möglich!

# **Objekte für die Ausgänge:**

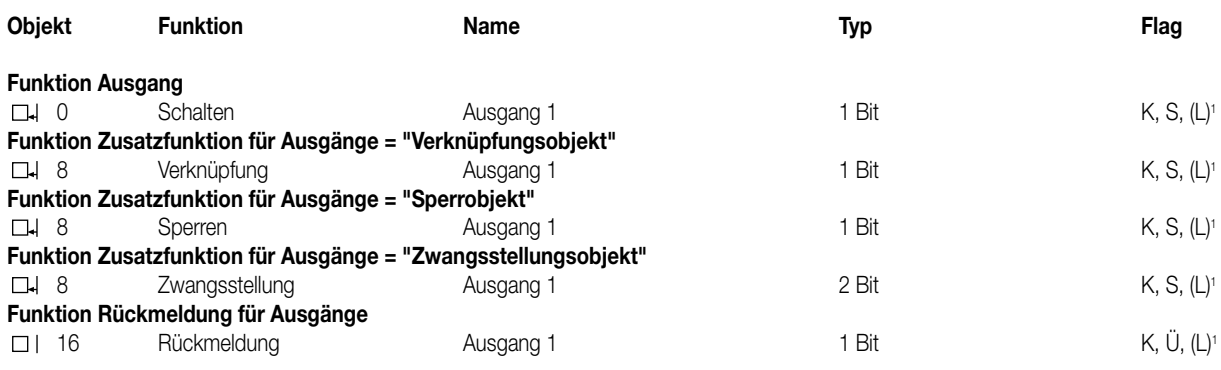

<sup>1</sup> Bei den mit (L) gekennzeichneten Objekten kann der aktuelle Objektstatus ausgelesen werden (L-Flag setzen!).

## **Objektbeschreibung**

Objekte für die Binäreingänge (Nebenstelleneingänge):

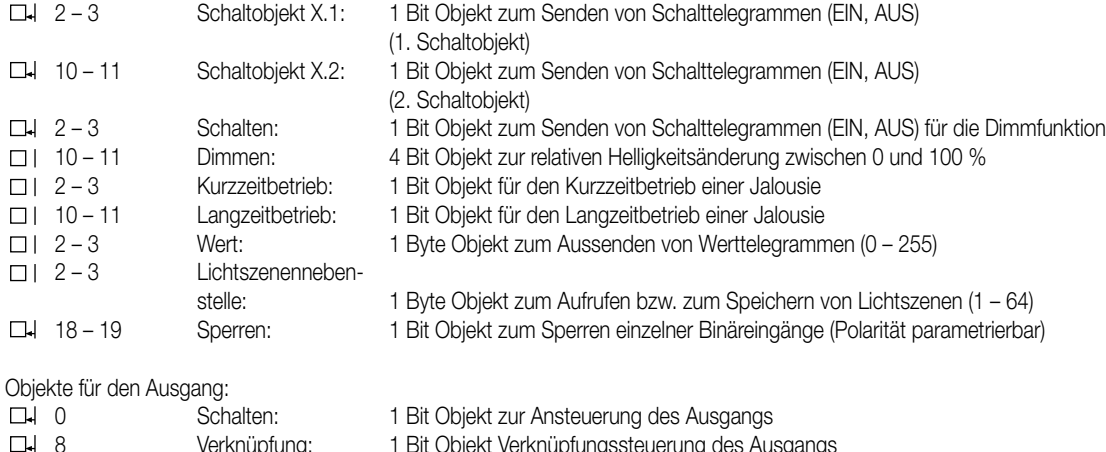

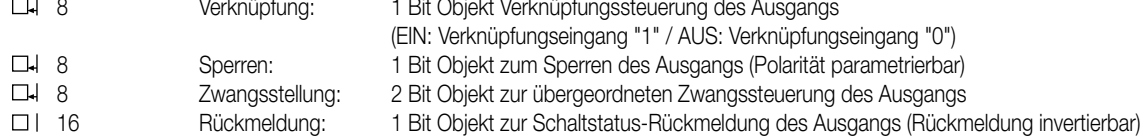

### **Funktionsumfang**

# **Eingänge:**

### **Allgemein**

- Wirkungsweise der Eingänge parametrierbar:
- Wirkung nur als Nebenstelleneingänge direkt auf den Schaltausgang
- (Eingang 1 → Ausgang / Eingang 2 → keine Wirkung) (entspricht Auslieferungszustand) – Wirkung als allgemeine Binäreingänge getrennt auf den Bus

# **Bei Wirkungsweise als Binäreingänge auf den Bus**

- Freie Zuordnung der Funktionen Schalten, Dimmen, Jalousie und Wertgeber zu den max. 2 Eingängen
- Sperrobjekt zum Sperren einzelner Eingänge (Polarität des Sperrobjekts einstellbar)
- Verzögerung bei Busspannungswiederkehr und Entprellzeit zentral einstellbar
- Verhalten bei Busspannungswiederkehr für jeden Eingang separat parametrierbar
- Telegrammratenbegrenzung allgemein für alle Eingänge parametrierbar

#### **Funktion Schalten**

- Zwei unabhängige Schaltobjekte für jeden Eingang vorhanden (Schaltbefehle sind einzeln parametrierbar)
- Befehl bei steigender und fallender Flanke unabhängig einstellbar (EIN, AUS, UM, keine Reaktion)
- Unabhängiges zyklisches Senden der Schaltobjekte in Abhängigkeit der Flanke bzw. in Abhängigkeit des Objektwerts wählbar

### **Funktion Dimmen**

- Einflächen- und Zweiflächenbedienung möglich
- Zeit zwischen Dimmen und Schalten und Dimmschrittweite einstellbar
- Telegrammwiederholung und Stopptelegramm senden möglich
#### **Funktionsumfang**

6

#### **Funktion Jalousie**

- Befehl bei steigender Flanke einstellbar (keine Funktion, AUF, AB, UM)
- Bedienkonzept parametrierbar (Kurz Lang Kurz bzw. Lang Kurz)
- Zeit zwischen Kurz- und Langzeitbetrieb einstellbar (nur bei Kurz Lang Kurz)
- Lamellenverstellzeit einstellbar (Zeit, in der ein Move-Befehl durch Loslassen eines Tasters am Eingangs beendet werden kann)

#### **Funktion Wertgeber und Lichtszenennebenstelle**

- Flanke (Taster als Schließer, Taster als Öffner, Schalter) und Wert bei Flanke parametrierbar
- Wertverstellung bei Taster über langen Tastendruck für Wertgeber möglich
- Bei Lichtszenennebenstelle mit Speicherfunktion auch Speicherung der Szene ohne vorherigen Abruf möglich

#### **Ausgang:**

- Ausgang als Schließer (EIN: Kontakt geschlossen / AUS: Kontakt geöffnet) oder Öffner (EIN: Kontakt geöffnet / AUS: Kontakt geschlossen) parametrierbar
- Vorzugslage bei Busspannungsausfall- und wiederkehr einstellbar
- Für den Ausgang ist zusätzlich eine Rückmeldung und eine Zusatzfunktion möglich:
- Einstellbare Zusatzfunktionen: Verknüpfungsfunktion mit 3 logischen Parametern
	- Sperrfunktion mit einstellbarem Sperrverhalten der Relais
		- Zwangsstellungsfunktion zur Prioritätenvergabe eintreffender Schalttelegramme
- Rückmeldeobjekt invertierbar
- Verzögerung bei Busspannungswiederkehr einstellbar
- Einschalt- und / oder Ausschaltverzögerung oder Zeitschaltfunktion einstellbar

#### **Funktionsschaltbild (für Binäreingang / z. B. Eingang 1 Funktion "Schalten")**

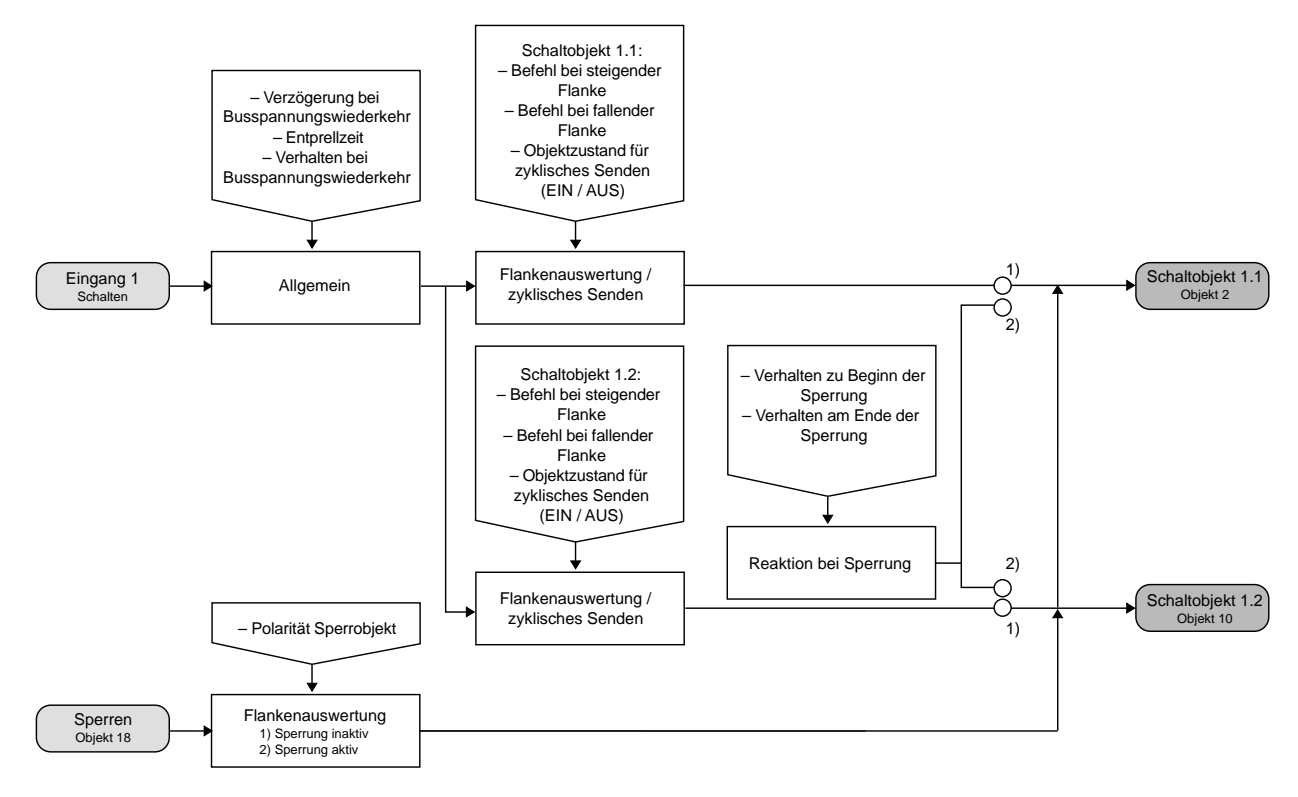

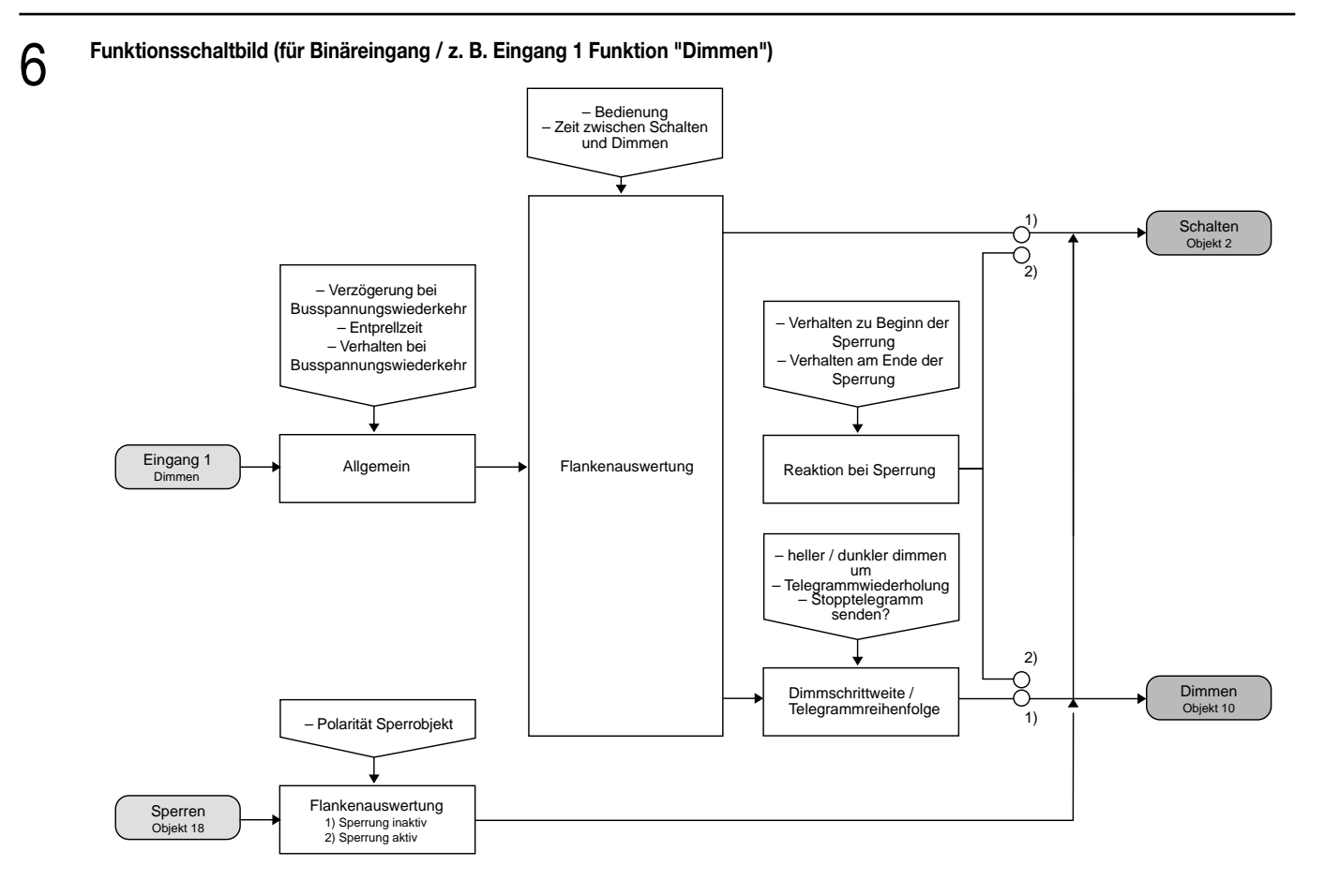

**Funktionsschaltbild (für Binäreingang / z. B. Eingang 1 Funktion "Jalousie")**

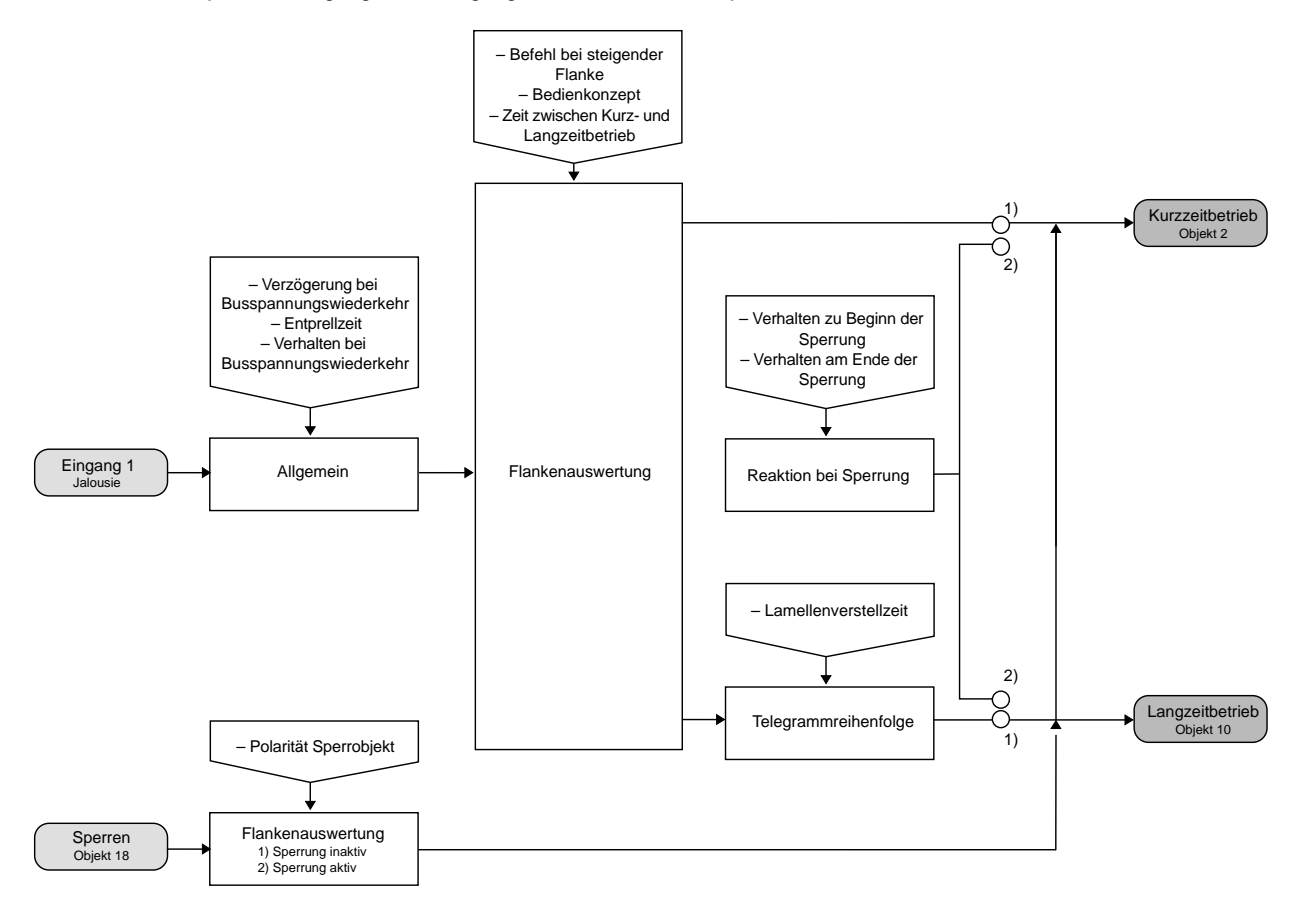

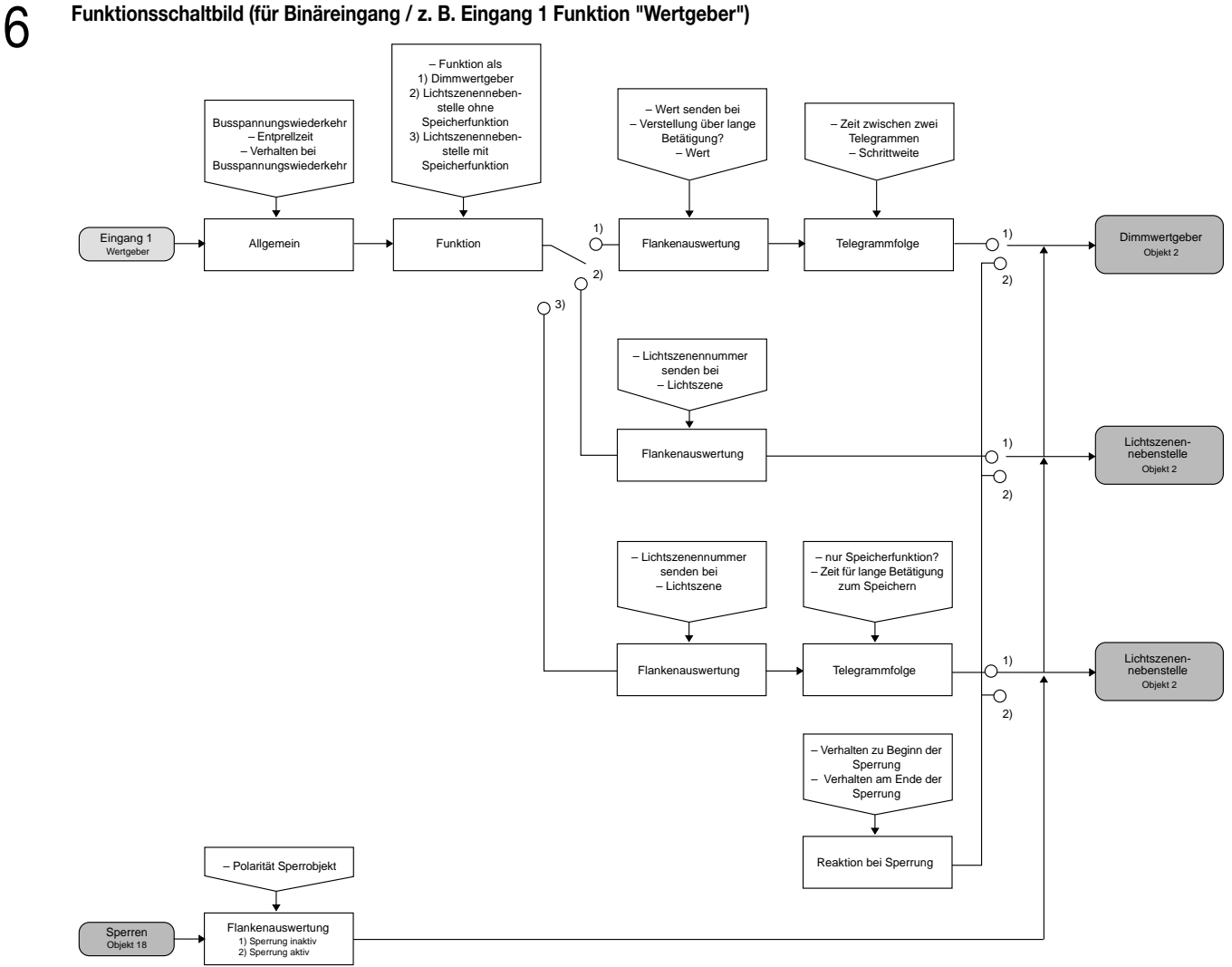

#### **Funktionsschaltbild (für Binäreingang / z. B. Eingang 1 Funktion "Wertgeber")**

#### **Funktionsschaltbild (für Schaltausgang ohne Zusatzfunktion)**

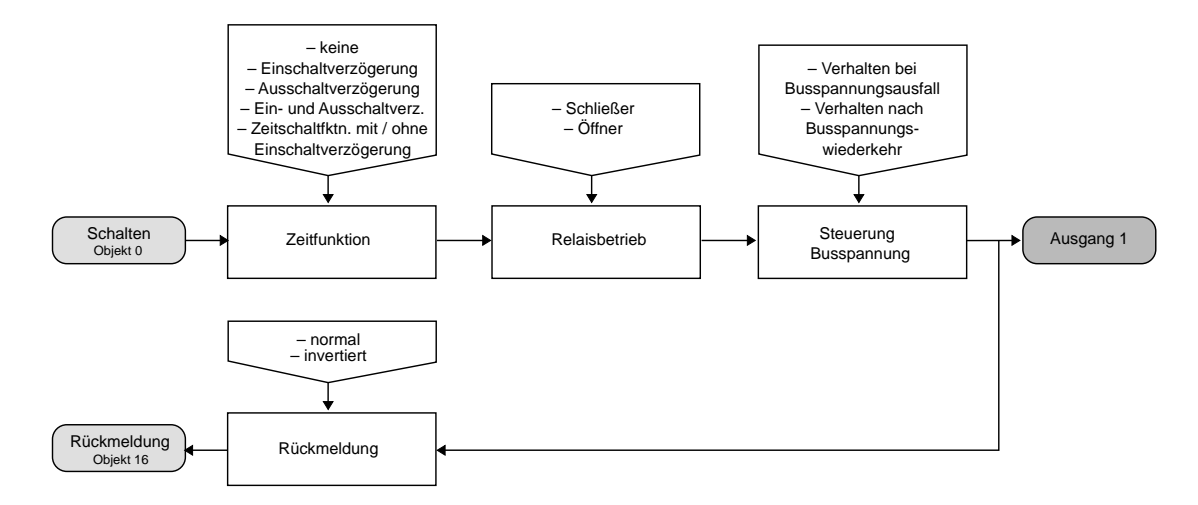

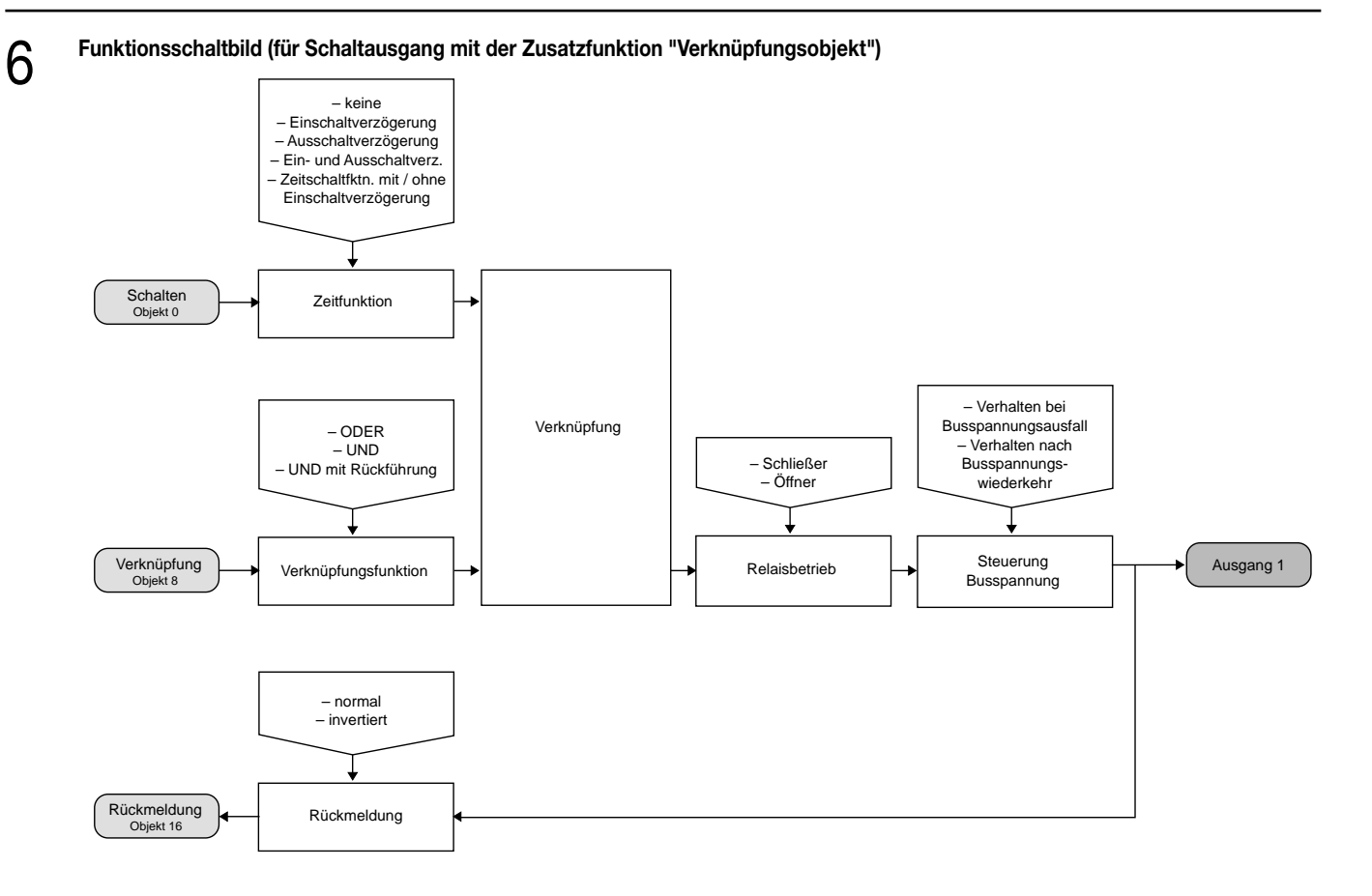

#### **Funktionsschaltbild (für Schaltausgang mit der Zusatzfunktion "Sperrobjekt")**

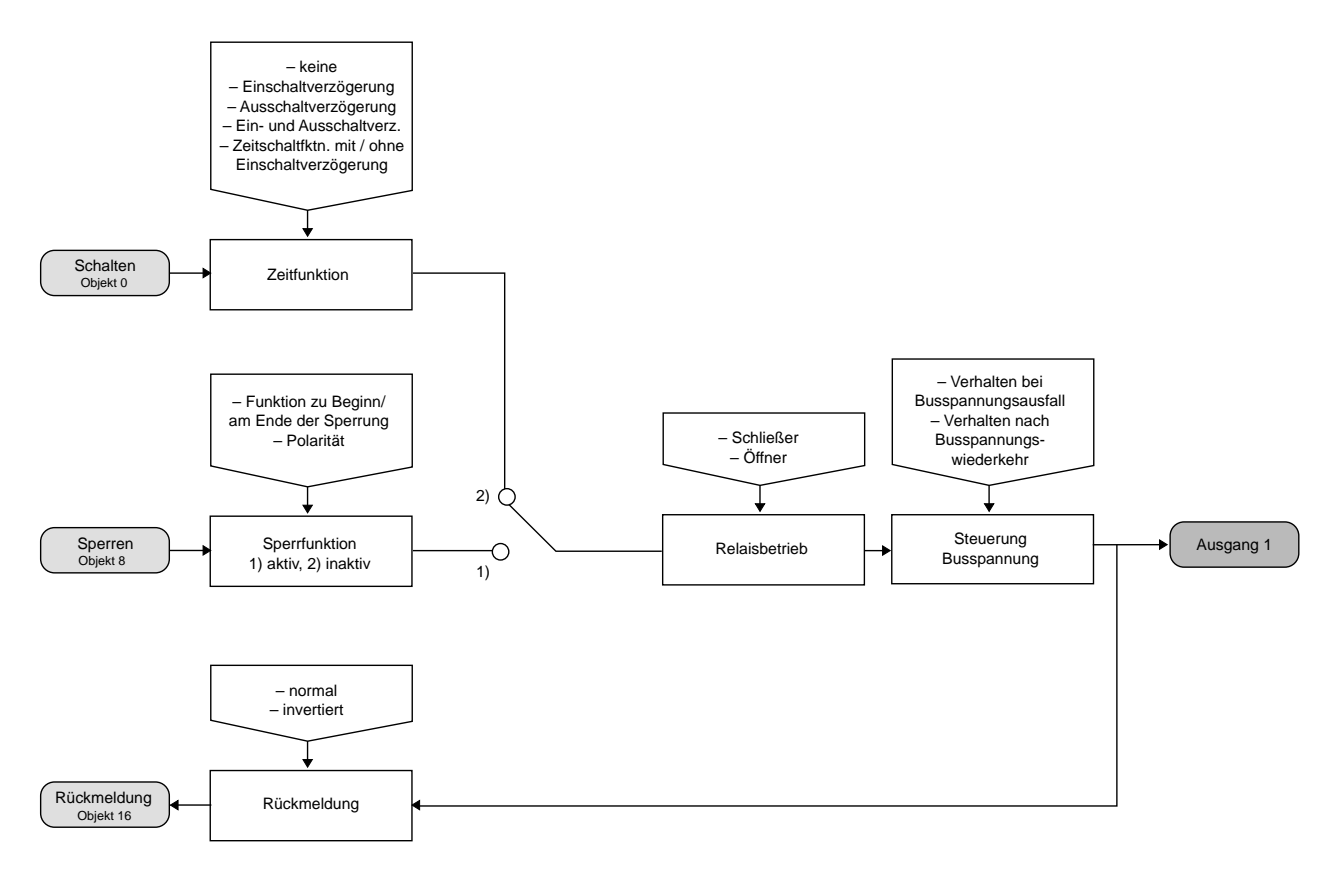

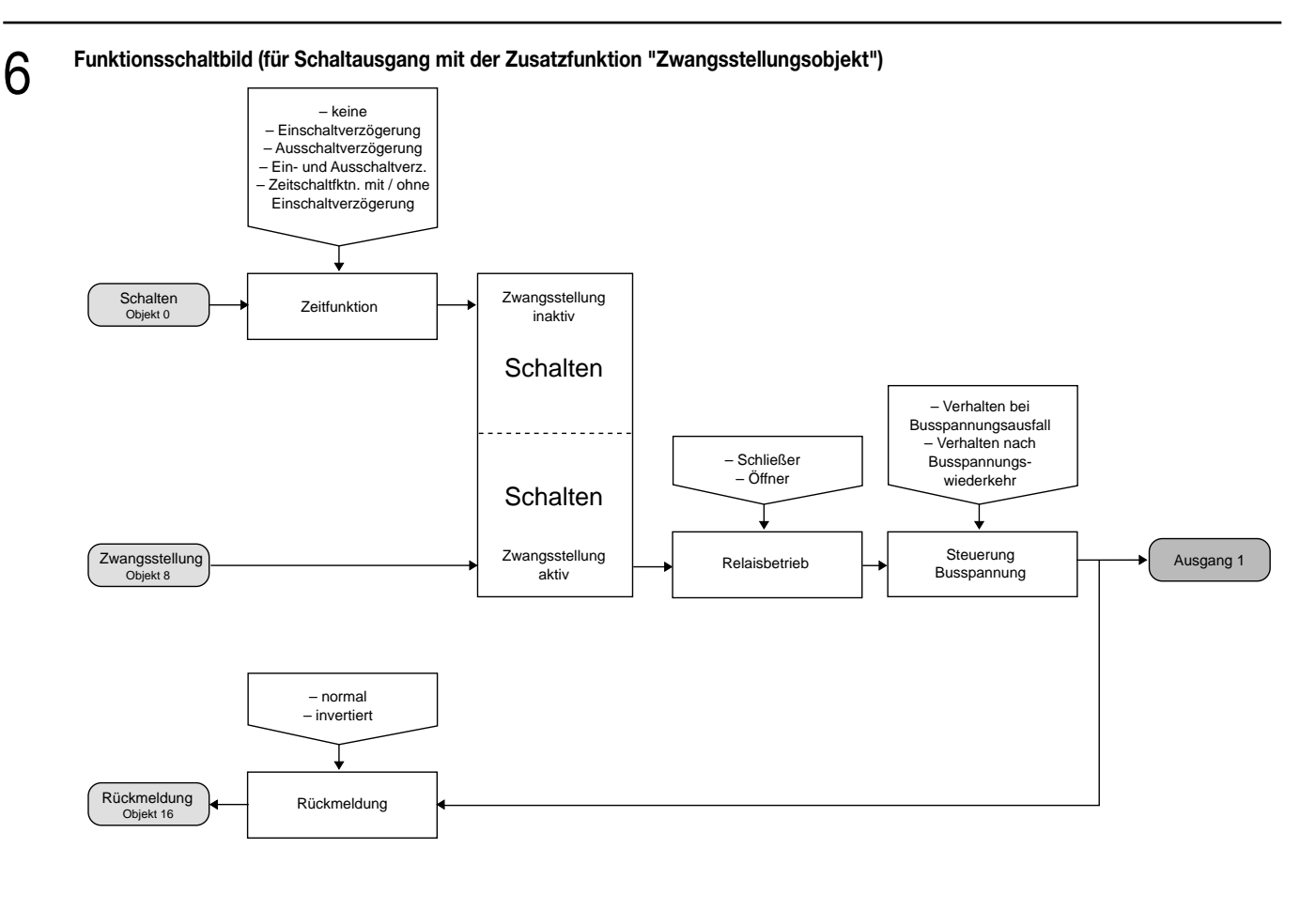

#### **Wirkungsweise**

6

Der Schaltaktor verfügt über zwei Nebenstelleneingänge, wovon der Eingang 1 in Abhängigkeit der Parametrierung direkt auf den Schaltausgang (Vorort-Bedienung) oder alternativ beide Eingänge als unabhängige Binäreingänge auf den Instabus KNX/EIB wirken können. Im Auslieferungszustand (unprogrammierter Aktor) wirkt der Nebenstelleneingang 1 direkt auf den Schaltausgang. Auf diese Weise kann der Aktor bereits 'auf der Baustelle' nur durch Anlegen der Busspannung und ohne die Verwendung weiterer Sensoren in Betrieb genommen und bedient werden.

#### • Wirkung auf Schaltausgang

Die Nebenstelleneingänge wirken ausschließlich intern direkt auf den Schaltausgang des Aktors. Der Eingang 1 bedient den Schaltausgang 1. Der Eingang 2 ist in diesem Fall ohne Funktion. Dabei wird die "Flankenauswertung des Nebenstelleneingangs" durch einen separaten Parameter definiert, so dass ein Taster oder ein Schalter angeschlossen werden kann. Der Relaisausgang arbeitet unter Berücksichtigung dieses Parameters gemäß der Parametrierung des Relaisbetriebs als Schließer (S) oder Öffner (Ö) wie folgt:

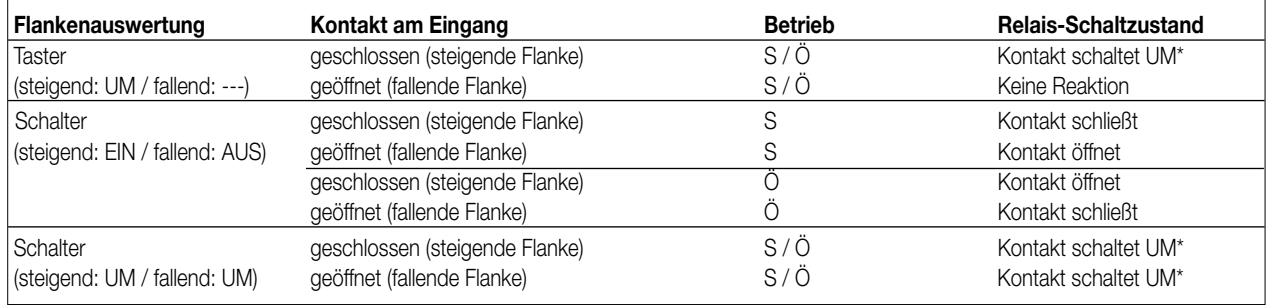

\* Der Objektwert des Schalten-Objekts (Objektnummer "0") wird umgeschaltet. Ein Schließer wird bei "1" geschlossen und bei "0" geöffnet. Ein Öffner wird bei "0" geschlossen und bei "1" geöffnet.

6

Bei direkter Wirkung verfügen die Nebenstelleneingänge nicht über eigene Parameter, so dass die Parameterkarten für die Eingänge ausgeblendet sind.

Nach Buspannungswiederkehr reagiert der Aktor erst dann auf Zustandswechsel der Nebenstellensignale, wenn die parametrierte Zeit für die "Verzögerung nach Busspannungswiederkehr" abgelaufen ist.

Innerhalb der Verzögerung werden an den Eingängen anliegende Flanken bzw. Signale nicht ausgewertet und verworfen.

Die Verzögerungszeit wird allgemein für alle Eingänge und auch für den Ausgang parametriert.

Es ist möglich, eine allgemeine Telegrammratenbegrenzung zu parametrieren. In diesem Fall wird nach Busspannungswiederkehr innerhalb der ersten 17 s beispielsweise bei einer Ansteuerung über die Nebenstellen und einer freigegebenen Schaltstatus-Rückmeldung des Ausgangs kein Telegramm auf den Instabus ausgesendet.

• Wirkung getrennt auf Bus

Die Eingänge des Schaltaktors wirken unabhängig von dem Schaltausgang und voneinander getrennt auf den Instabus KNX/EIB. In Abhängigkeit der Parametrierung können für jeden Eingang die Funktionen "Schalten", "Dimmen", "Jalousie" oder "Wertgeber" eingestellt werden (vgl. "Parameterbeschreibung"). Bei der Einstellung "keine Funktion" ist der entsprechende Eingang deaktiviert. Bei der Einstellung "Schalten" kann ein Nebenstellen-Objekt über Gruppenadressen mit dem Objekt des Schaltausgangs verbunden werden. Somit lässt sich der Aktor auch bei der Wirkung der Nebenstellensignale auf den Bus über die eigenen Eingänge ansteuern (z.B. bei der Gruppensteuerung mehrerer Schaltaktoren).

Die folgende Funktionsbeschreibung der Eingänge ist nur gültig bei einer Wirkung der Nebenstellen auf den Bus!

#### **Dimmwertgeber: Verstellung über langen Tastendruck**

Bei einer Dimmwertgeber-Parametrierung ist eine Verstellung des zu sendenden Werts über einen langen Tastendruck (> 5 s) möglich, wenn der Wert bei steigender oder fallender Flanke gesendet werden soll. Hierbei wird der programmierte Wert jeweils um die parametrierte Schrittweite erhöht und gesendet. Nach Loslassen des Eingangs bleibt der zuletzt gesendete Wert gespeichert. Beim nächsten langen Tastendruck ändert sich die Richtung der Wertverstellung.

Beispiel: Wert (0 ... 255) 17 Schrittweite (1 ... 10) 5

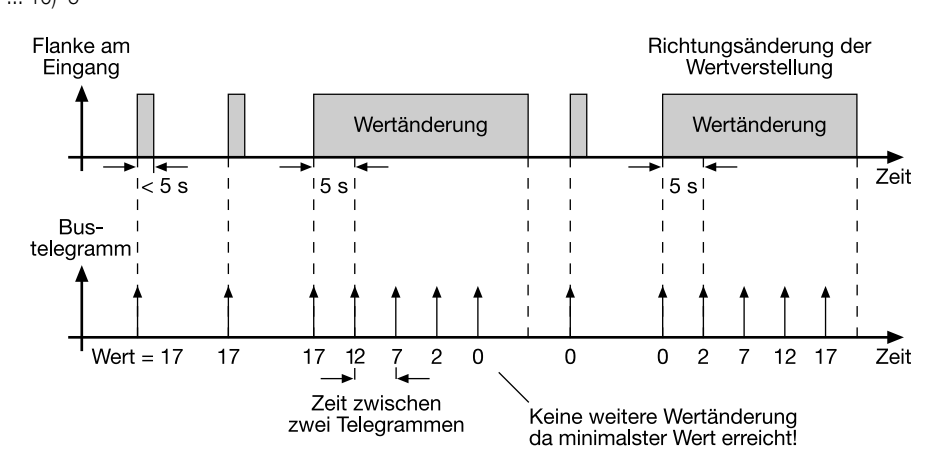

#### **Hinweise:**

- Es findet kein Über- bzw. Unterlauf bei Wertverstellung statt! Wenn bei einer Verstellung der maximale (255) bzw. minimale (0) Wert erreicht ist, werden keine Telegramme mehr ausgesendet.
- Um sicherzustellen, dass bei einer Wertverstellung die angesteuerte Beleuchtung ausschaltet bzw. auf das Maximum einschaltet, werden die Grenzwerte (Werte "0" bzw. "255") beim Erreichen der Grenzen des verstellbaren Bereichs stets mit übertragen. Das erfolgt auch dann, wenn die parametrierte Schrittweite diese Werte nicht unmittelbar berücksichtigt (vgl. Beispiel oben: Schrittweite = 5; Wert "2" wird übertragen, danach Wert "0").

Um sicherzustellen, dass der ursprüngliche Ausgangswert beim erneuten Verstellen (Änderung der Verstellrichtung) wieder eingestellt werden kann, wird in diesem Fall der erste Wertsprung ungleich der eingestellten Schrittweite erfolgen (vgl. Beispiel oben: Schrittweite = 5; Wert "0" wird übertragen, danach Werte "2", "7" usw.).

• Bei der Wertverstellung werden die neu eingestellten Werte im RAM abgespeichert. Nach einem Busspannungsausfall oder einem Bus-Reset werden die verstellten Werte durch die ursprünglich in der ETS parametrierten Werte ersetzt.

#### **Lichtszenennebenstelle mit / ohne Speicherfunktion**

Bei einer Parametrierung als Lichtszenennebenstelle ohne Speicherfunktion ist es möglich, eine Lichtszene aufzurufen. Bei steigender, fallender bzw. steigender und fallender Flanke wird die parametrierte Lichtszenennummer sofort gesendet.

Bei einer Parametrierung als Lichtszenennebenstelle mit Speicherfunktion ist es möglich, ein Speichertelegramm in Abhängigkeit der zu sendenden Lichtszene zu erzeugen. Hierbei wird bei einer langen Betätigung des Schließers (steigende Flanke) oder des Öffners (fallende Flanke) das entsprechende Speichertelegramm gesendet. In diesem Fall ist die Zeit für eine lange Betätigung parametrierbar (jedoch nicht unter 5 s). Bei einer kurzen Betätigung < 1 s wird die parametrierte Lichtszenennummer (ohne Speichertelegramm) gesendet. Wird länger als 1 s jedoch kürzer als 5 s betätigt, wird kein Telegramm ausgelöst. Zusätzlich hat man die Möglichkeit, ausschließlich ein Speichertelegramm ohne vorherigen Lichtszenenabruf zu senden. In diesem Fall muss der Parameter "nur Speicherfunktion = JA" eingestellt sein.

Beispiele zur Lichtszenennebenstelle mit Speicherfunktion:

- 1.) nur Speicherfunktion = NEIN
- 2.) nur Speicherfunktion = JA

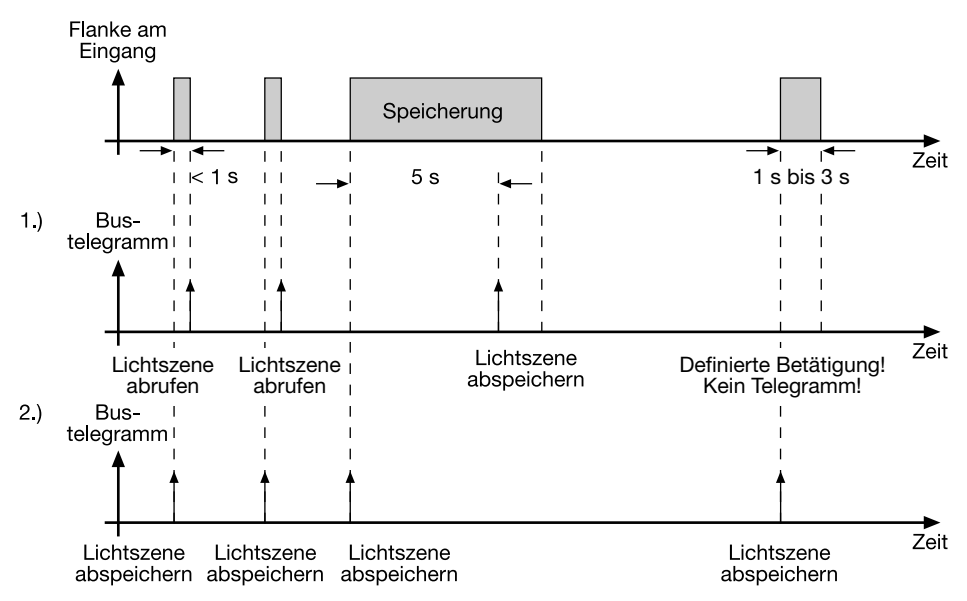

nur Speicherfunktion = NEIN:

Wird eine steigende oder eine fallende Flanke am Eingang erkannt (abhängig von der Parametrierung), startet der Timer. Wird nun innerhalb der ersten Sekunde wieder losgelassen, erfolgt unmittelbar der entsprechende Lichtszenenabruf. Ist die Betätigung länger, wird nach 5 s das Speichertelegramm ausgesendet.

nur Speicherfunktion = JA:

Unmittelbar nach Erkennung der entsprechenden Flanke wird das Speichertelegramm ausgesendet.

#### **Verhalten bei Busspannungswiederkehr**

Es kann zu jedem Eingang separat festgelegt werden, ob eine Reaktion bzw. welche Reaktion bei Busspannungswiederkehr erfolgen soll. So kann in Abhängigkeit des Eingangssignals oder zwangsgesteuert ein definiertes Telegramm auf den Bus ausgesendet werden.

Die parametrierte "Verzögerung nach Busspannungswiederkehr" muss erst abgelaufen sein, bis dass die eingestellte Reaktion ausgeführt wird! Innerhalb der Verzögerung werden an den Eingängen anliegende Flanken bzw. Signale nicht ausgewertet und verworfen. Die Verzögerungszeit wird allgemein für alle Eingänge und auch für den Ausgang parametriert.

Es ist möglich, eine allgemeine Telegrammratenbegrenzung zu parametrieren. In diesem Fall wird nach Busspannungswiederkehr innerhalb der ersten 17 s kein Telegramm ausgesendet.

Es ist zu beachten, dass die parametriere "Verzögerung bei Busspannungswiederkehr" auch während dieser Zeit aktiv ist und das parametrierte Verhalten bei Busspannungswiederkehr nicht ausgeführt wird, wenn die Verzögerungszeit innerhalb ber ersten 17 Sekunden abläuft!

#### **Sperrfunktion**

Zu jedem Eingang kann unabhängig zu Beginn bzw. am Ende einer Sperrung eine bestimmte Reaktion ausgeführt werden. Dabei ist es möglich, auch auf "keine Reaktion" zu parametrieren. Nur in diesem Fall werden vor einer Aktivierung der Sperrfunktion ablaufende Dimm- bzw. Jalousiesteuerungsvorgänge oder Wertverstellungen bei aktiver Sperrung zu Ende ausgeführt. In allen anderen Fällen wird unmittelbar zu Beginn der Sperrung der parametrierte Befehl ausgesendet. Weiterhin werden während einer aktiven Sperrung Flanken bzw. Signale an den entsprechenden Eingängen nicht ausgewertet!

Updates auf Sperrobjekte (Sperrung oder Freigabe) bewirken jedes Mal das Aussenden des entsprechenden parametrierten Befehls "zu Beginn bzw. am Ende der Sperrung".

Während einer aktiven Sperrung wird über den gesperrten Eingang nicht zyklisch gesendet.

Wurde vor einer Aktivierung der Sperrfunktion zyklisch gesendet, so wird am Ende der Sperrung bei der Parametrierung "keine Reaktion" nicht mehr zyklisch gesendet! In diesem Fall wird erst nach einem Update auf das Schalten-Objekt der Objektwert erneut zyklisch übertragen. In allen anderen Fällen wird der Objektwert nach Sperrende wieder zyklisch gesendet.

#### **Zyklisches Senden**

Es wird stets der in den Schaltobjekten intern bzw. extern nachgeführte Objektwert ausgesendet. Es wird also auch dann der Objektwert zyklisch übertragen, wenn einer steigenden oder fallenden Flanke "keine Reaktion" zugeordnet ist!

Das zyklische Senden erfolgt auch direkt nach Busspannungswiederkehr, wenn der parametrierte Wert des Telegramms nach Busspannungswiederkehr der Objektwert-Parametrierung für zyklisches Senden entspricht. Bei freigegebener Telegrammratenbegrenzung wird frühestens nach 17 Sekunden zyklisch ausgesendet.

Während einer aktiven Sperrung wird über den gesperrten Eingang nicht zyklisch gesendet.

#### **Funktionsbeschreibung für den Ausgang**

#### **Verhalten bei Busspannungsausfall und Busspannungswiederkehr**

Das Verhalten des Schaltausgangs bei Busspannungsausfall ist einstellbar. So kann der Kontakt entweder schließen oder alternativ öffnen. Der Parameter "Betrieb" (Schließer oder Öffner) ist dabei nicht von Bedeutung. Die Einstellung "keine" bewirkt, dass das Relais bei einem Ausfall der Busspannung nicht angesteuert wird und somit den Schaltstatus beibehält.

Eine vor Busspannunsausfall aktivierte Sperrfunktion oder eine zuvor aktivierte Zwangsstellung ist nach Busspannungswiederkehr stets deaktiviert. Analog ist auch die Vorzugslage des Schaltausgangs bei Busspannungswiederkehr parametrierbar.

So kann der Kontakt nach einem Reset geschlossen oder geöffnet werden. Der Parameter "Betrieb" (Schließer oder Öffner) ist dabei nicht von Bedeutung.

Zusätzlich kann der Schaltzustand nachgeführt werden, der vor Busspannungsausfall aktiviert war (Einstellung: " Wert vor Busspannungsausfall"). Dabei werden keine evtl. vor Busspannungsausfall gestartete Zeit- oder auch aktivierte Verknüpfungsfunktionen berücksichtigt!

Das eingestellte Verhalten bei Busspannungswiederkehr wird erst nach Ablauf der parametrierten "Verzögerung bei Busspannungswiederkehr" ausgeführt! Innerhalb der Verzögerungszeit zeigt der Ausgang keine Reaktion. Updates des Schalten-Objekts über den Bus während der Verzögerungszeit werden gespeichert und erst nach Ablauf der Verzögerung ausgeführt.

Der nach Busspannungswiederkehr eingestellte Schaltstatus wird im "Schalten"-Objekt (Objektnummer "0") und im Rückmeldeobjekt nachgeführt. Es ist möglich, eine allgemeine Telegrammratenbegrenzung zu parametrieren. In diesem Fall wird nach Busspannungswiederkehr innerhalb der ersten 17 s kein Telegramm über das Rückmeldeobjekt ausgesendet.

Eine Ansteuerung des Schaltausgangs über das Schalten-Objekt ist jedoch möglich, sobald die "Verzögerung bei Busspannungswiederkehr" abgelaufen ist.

#### **Rückmeldungs-Objekt**

Bei einer Änderung des Schaltzustands eines Ausgangs wird der aktuelle Schaltstatus über das Rückmeldungs-Objekt auf den Bus übertragen. Der Rückmeldungs-Objektwert wird auch nach Busspannungswiederkehr nach Ablauf der parametrierten Verzögerungszeit aktualisiert und aktiv auf den Bus übertragen. Bei freigegebener Telegrammratenbegrenzung wird nach Busspannungswiederkehr innerhalb der ersten 17 s kein Telegramm über das Rückmeldeobjekt ausgesendet. Die Rückmeldung wird gespeichert und nach Ablauf der 17 s-Verzögerung ausgeführt. Ggf. kann eine Visualisierungssoftware den Objektstatus auslesen (L-Flag setzen!).

#### **Zusatzfunktionen**

Zwangsführungsobjekt:

Über das Zwangsführungs-Objekt kann ein Schaltausgang, unabhängig von dem Schalten-Objekt, separat durch 2-Bit-Telegramme zu einer Schaltstellung gezwungen werden. Der Parameter "Betrieb" hat auch hier seine Wirkung. Der Wert des 2-Bit-Telegramms ist nach folgender Syntax zu bilden:

Mit dem ersten Bit (Bit 0) des Zwangsführungs-Objekts wird der aufzuzwingende Schaltzustand angegeben. Mit dem zweiten Bit (Bit 1) des Zwangsführungs-Objekts wird die Zwangsführung freigegeben.

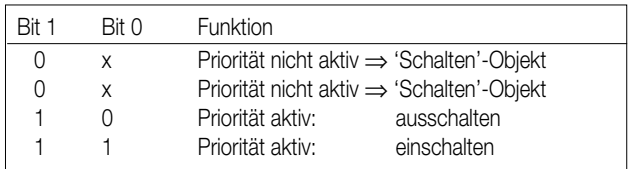

#### **Funktionsbeschreibung**

6

Bei aktiver Zwangsführung (Priorität) werden eintreffende Schalt-Telegramme weiterhin intern ausgewertet und bei anschließender nicht aktiver Zwangsführung (Priorität) wird der aktuelle interne Schaltzustand, dem Schalten-Objektwert entsprechend, eingestellt. Eine vor Busspannungsausfall aktivierte Zwangsführung ist nach Busspannungswiederkehr stets deaktiviert.

#### Verknüpfungsobjekt:

Ist das Verknüpfungsobjekt parametriert, kann eine logische Verknüpfung mit dem Schaltobjekt des zugeordneten Ausgangs realisiert werden. Dabei werden die Objektwerte des Verknüpfungsobjekts und des Schalten-Objekts anhand der Verknüpfungsfunktionen "UND" / "ODER" / "UND mit Rückführung" miteinander verknüpft. In Abhängigkeit des Ergebnisses dieser logischen Zusammenführung wird der Ausgang angesteuert oder nicht.

#### UND mit Rückführung:

Bei einem Verknüpfungs-Objekt = "0" ist der Ausgang immer "0" (logisch UND). In diesem Fall wird durch die Rückführung des Ausgangs auf das Schalten-Objekt dieses beim Setzen wieder zurückgesetzt.

Erst, wenn das Verknüpfungs-Objekt = "1" ist, kann durch eine neu empfangene "1" am Schalten-Objekt der Ausgang den logischen Zustand "1" annehmen.

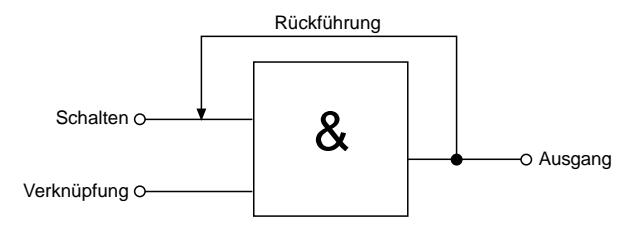

#### Sperrobjekt:

Ist das Sperrobjekt parametriert, kann ein zugeordneter Ausgang beim Empfang eines Sperrtelegramms in einer parametrierbaren Schaltposition verriegelt werden. Die Polarität des Sperrobjekts ist einstellbar.

Wird die Sperrfunktion aktiviert bzw. beendet, kann das Verhalten des Ausgangs in beiden Fällen vorgegeben werden. So kann der Ausgang ein- oder ausschalten. Dabei ist der Parameter "Betrieb" zu berücksichtigen.

Beispiele:

Betrieb = "Schließer", Befehl "ausschalten" ⇒ Kontakt öffnet,

Betrieb = "Schließer", Befehl "einschalten" ⇒ Kontakt schließt,

Betrieb = "Öffner", Befehl "ausschalten" ⇒ Kontakt schließt,

Betrieb = "Öffner", Befehl "einschalten" ⇒ Kontakt öffnet.

Bei der Einstellung "keine Änderung" wird der vor bzw. der durch die Sperrfunktion eingestellte Schaltstatus beibehalten. Während einer aktiven Sperrfunktion werden über das Schalten-Objekt empfangene Telegramme verworfen. Eine vor Busspannunsausfall aktivierte Sperrfunktion ist nach Busspannungswiederkehr stets deaktiviert.

#### **Auslieferungszustand**

Im Auslieferungszustand (unprogrammierter Aktor) wirkt der Nebenstelleneingang 1 direkt auf den Schaltausgang. Eingang 2 hat keine Funktion. Auf diese Weise kann der Aktor bereits 'auf der Baustelle' nur durch Anlegen der Busspannung und ohne die Verwendung weiterer Sensoren in Betrieb genommen und bedient werden. Der Relaisausgang arbeitet als Schließer.

Beim Anlegen der Busspannung öffnet der Relaiskontakt (AUS). Nach Buspannungswiederkehr reagiert der Aktor erst nach 390 ms auf Zustandswechsel der Nebenstellensignale (Verzögerungszeit nach Busspannungswiederkehr).

Innerhalb der Verzögerung werden an den Eingängen anliegende Flanken bzw. Signale nicht ausgewertet und verworfen.

Bei angelegter Busspannung steuert der Nebenstelleneingang 1 den Relaisausgang wie folgt an:

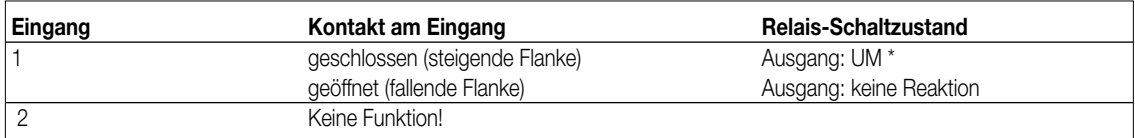

Umschaltung des Relaiszustands und Flankenauswertung alsTaster (EIN ⇒ AUS ⇒ EIN ⇒ ...)

Bei Busspannungsausfall zeigt der Aktor keine Reaktion. Es sind keine Zeitfunktionen aktiv. Auch sind keine Gruppenadressen werksseitig vorprogrammiert.

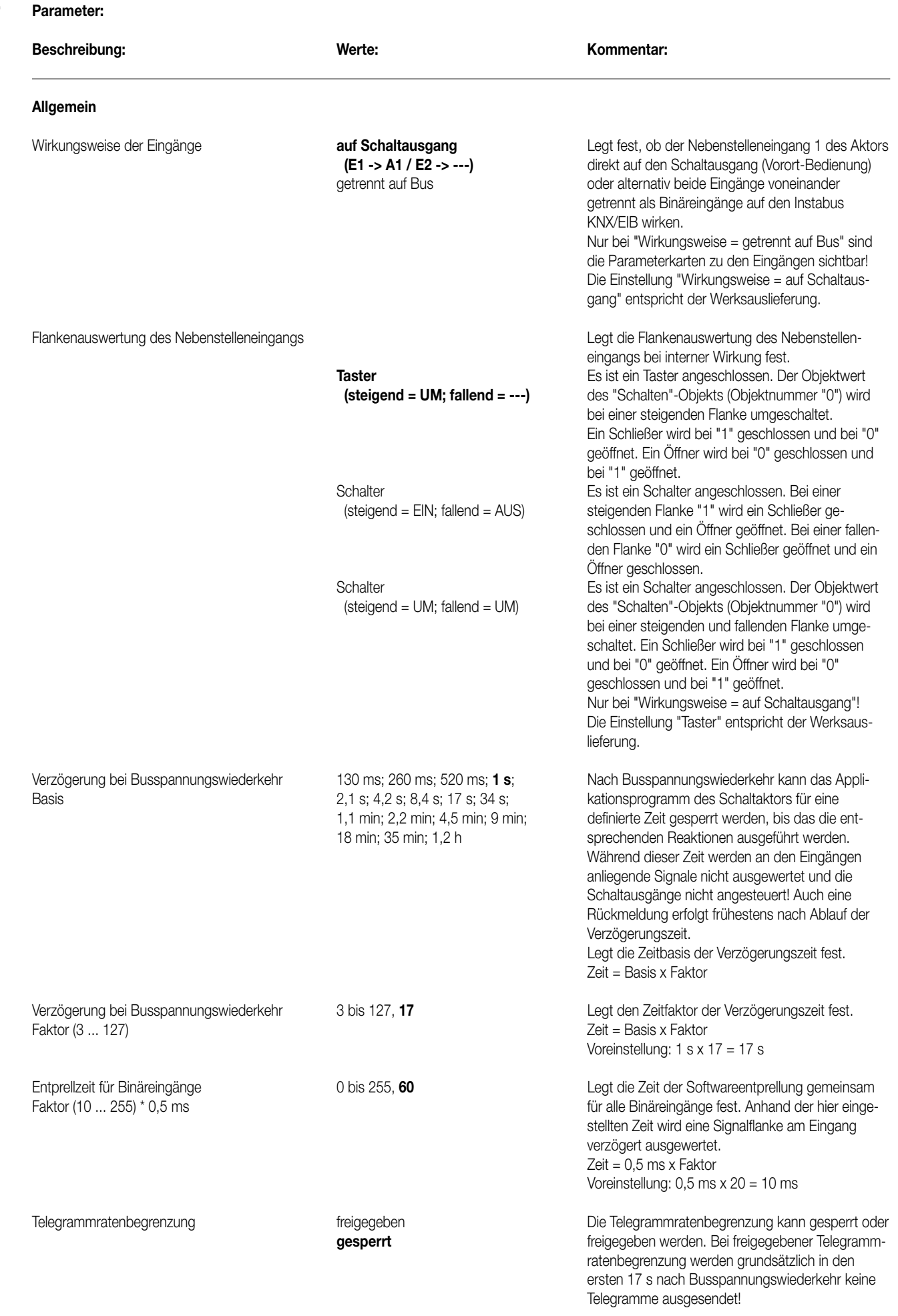

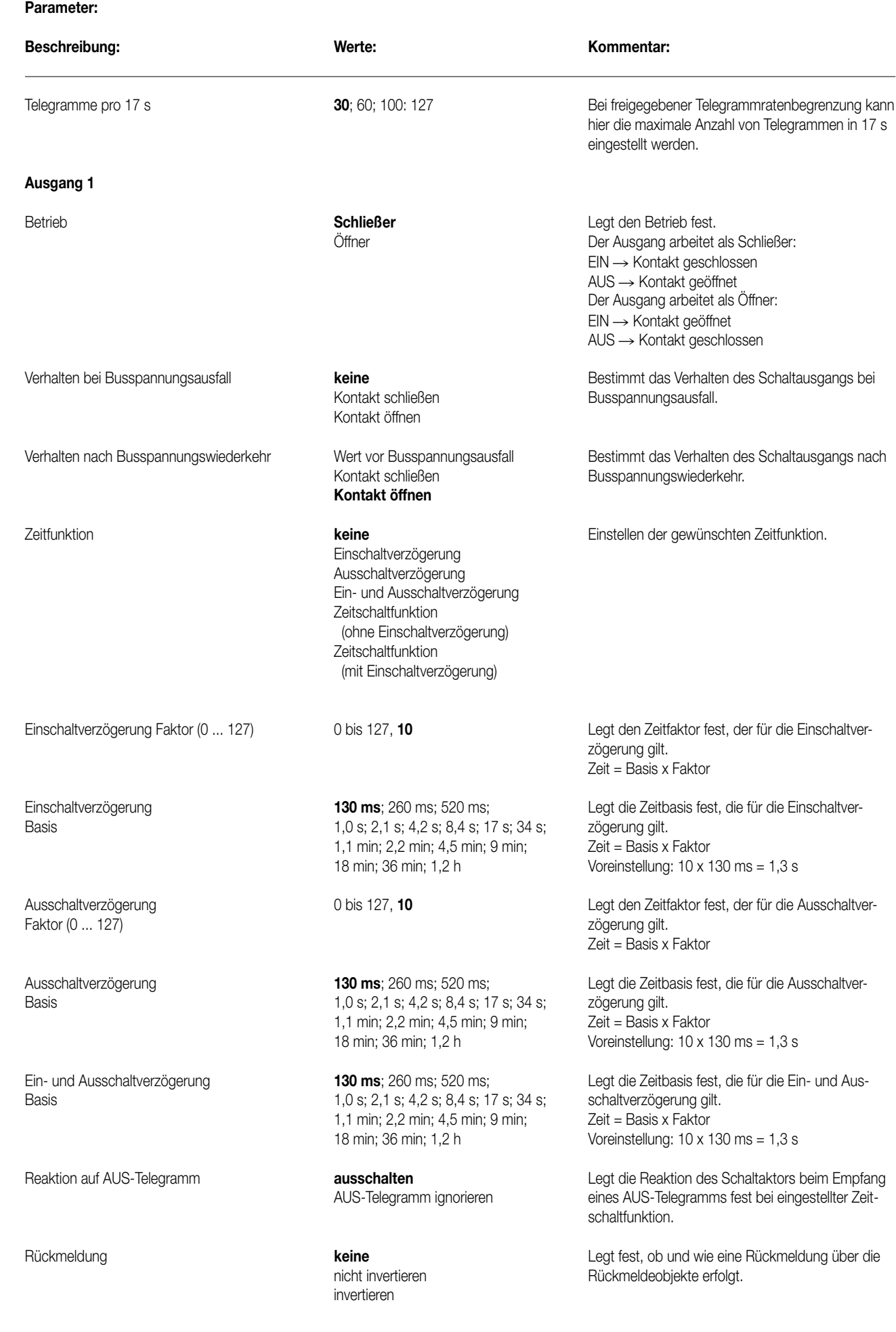

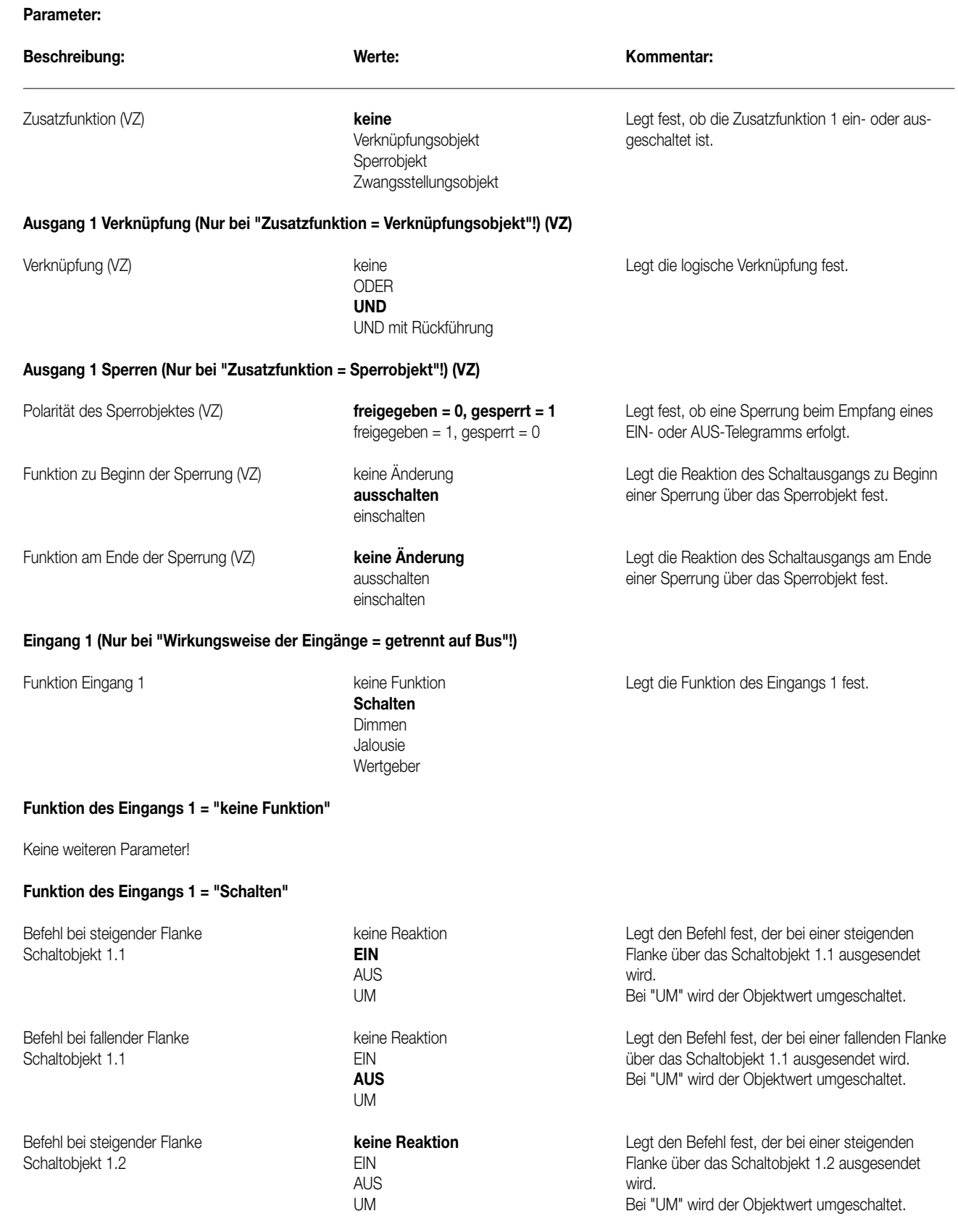

UM

Befehl bei fallender Flanke **keine Reaktion** Legt den Befehl fest, der bei einer fallenden Flanke Schaltobjekt 1.2 EIN über das Schaltobjekt 1.2 ausgesendet wird. AUS Bei "UM" wird der Objektwert umgeschaltet.

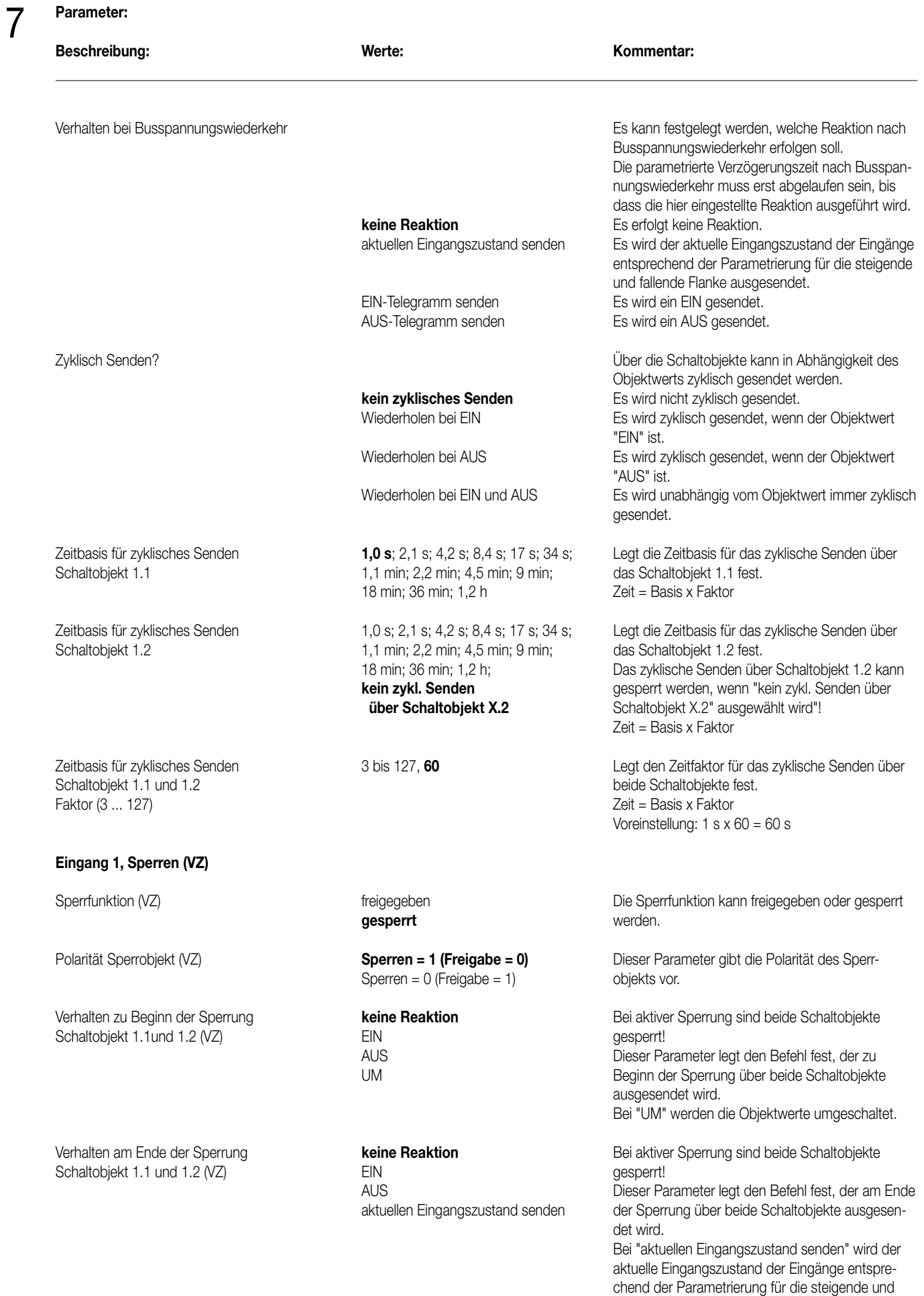

fallende Flanke ausgesendet.

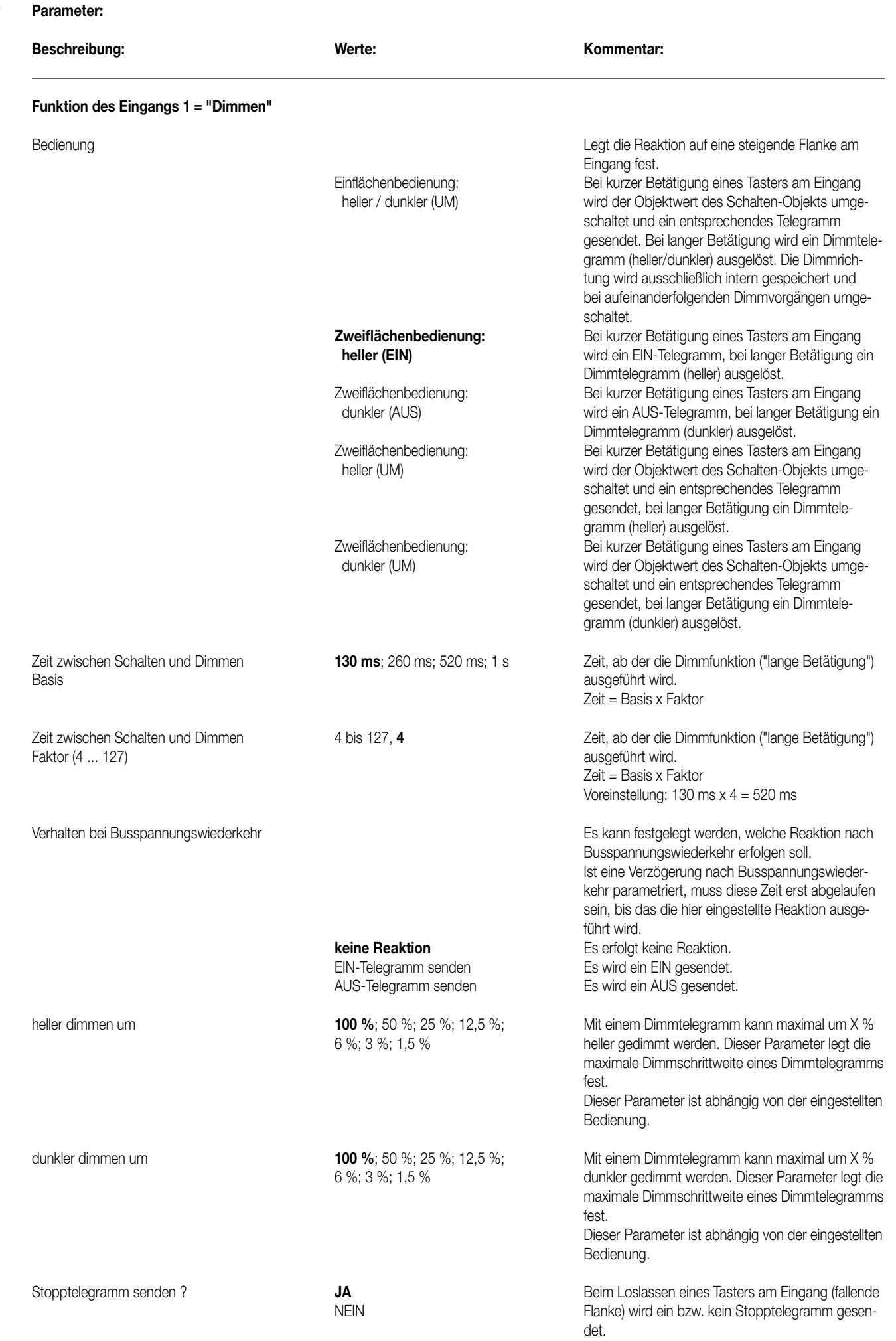

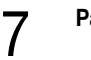

#### **Parameter:**

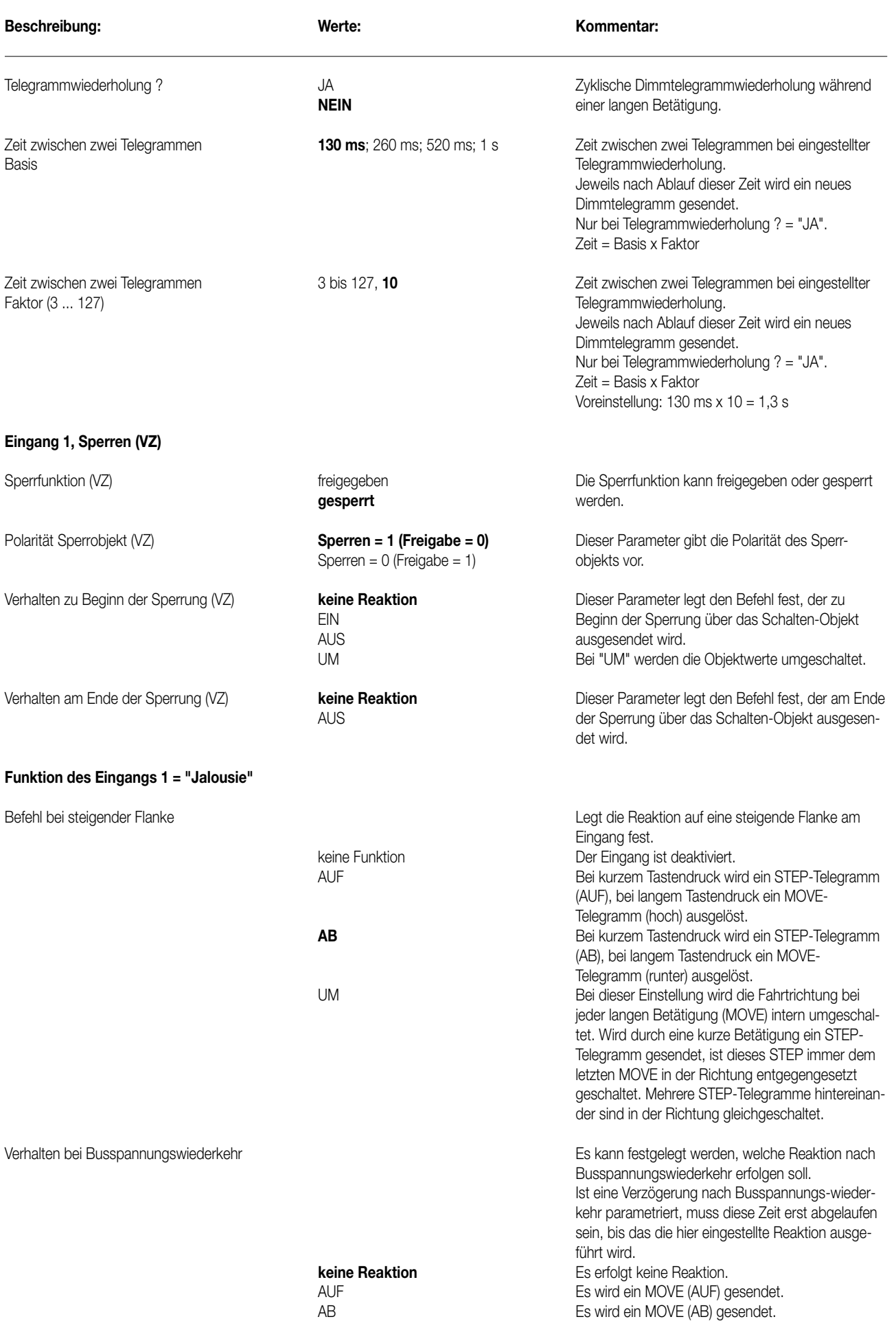

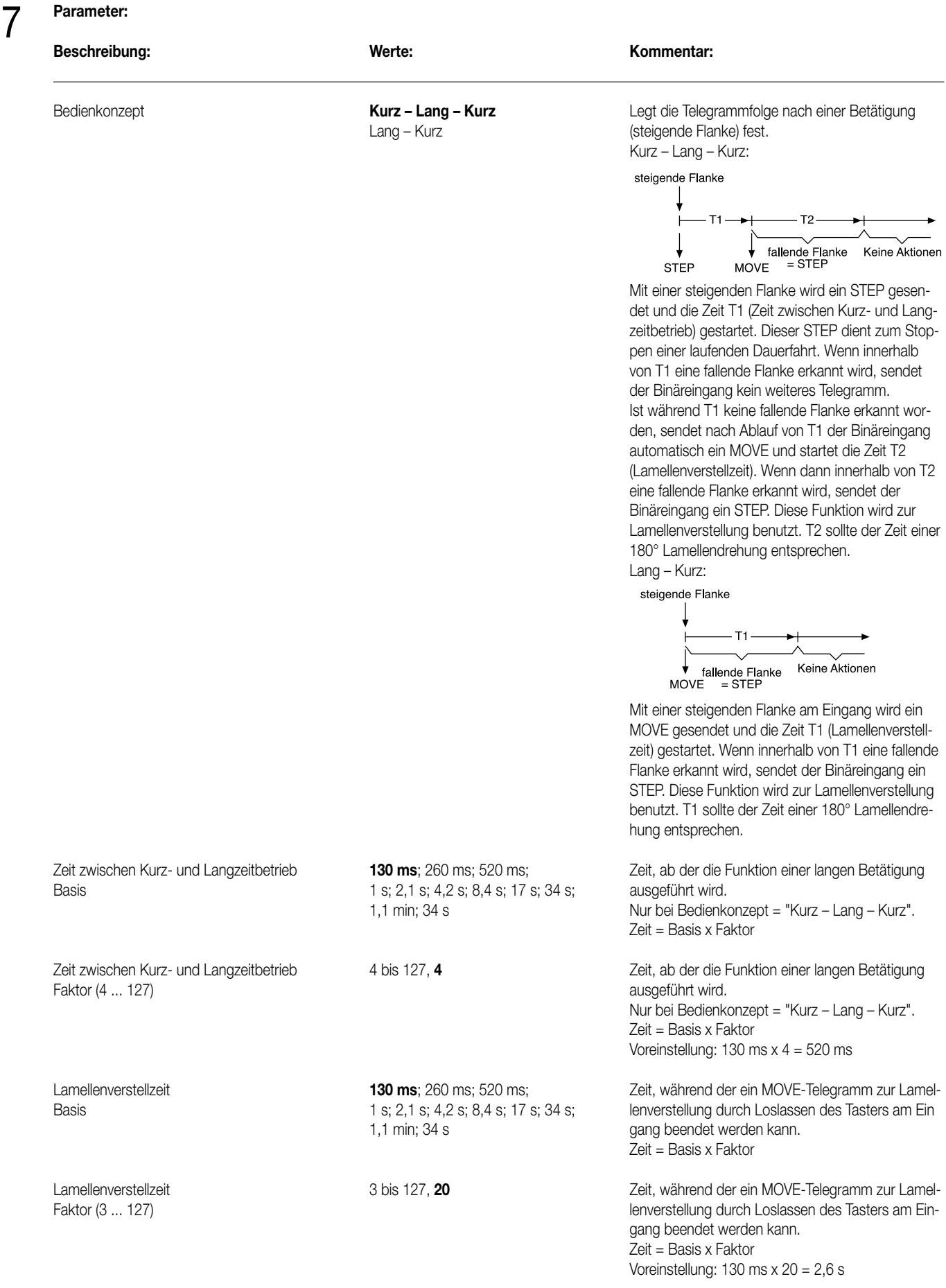

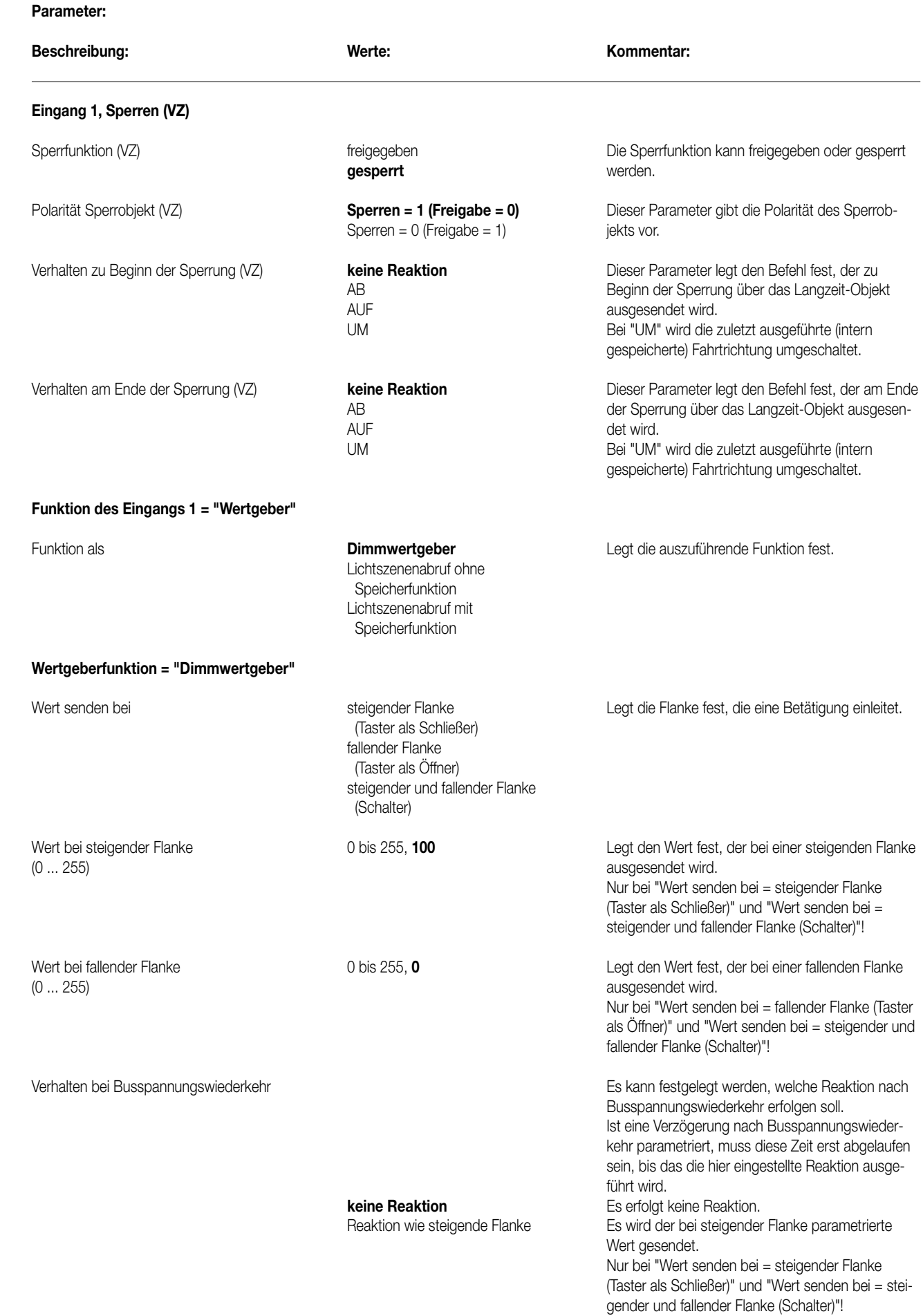

#### **Parameter:**

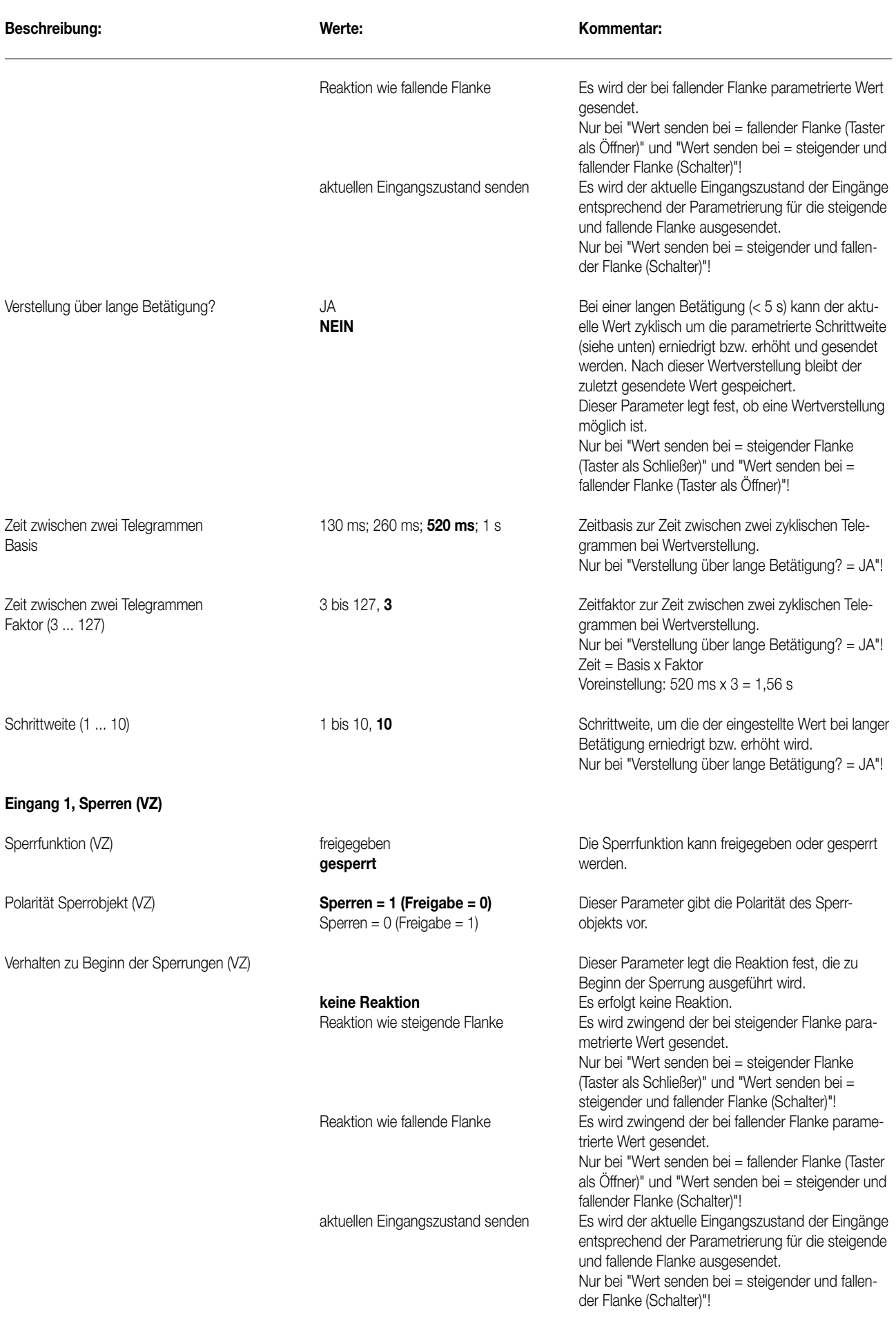

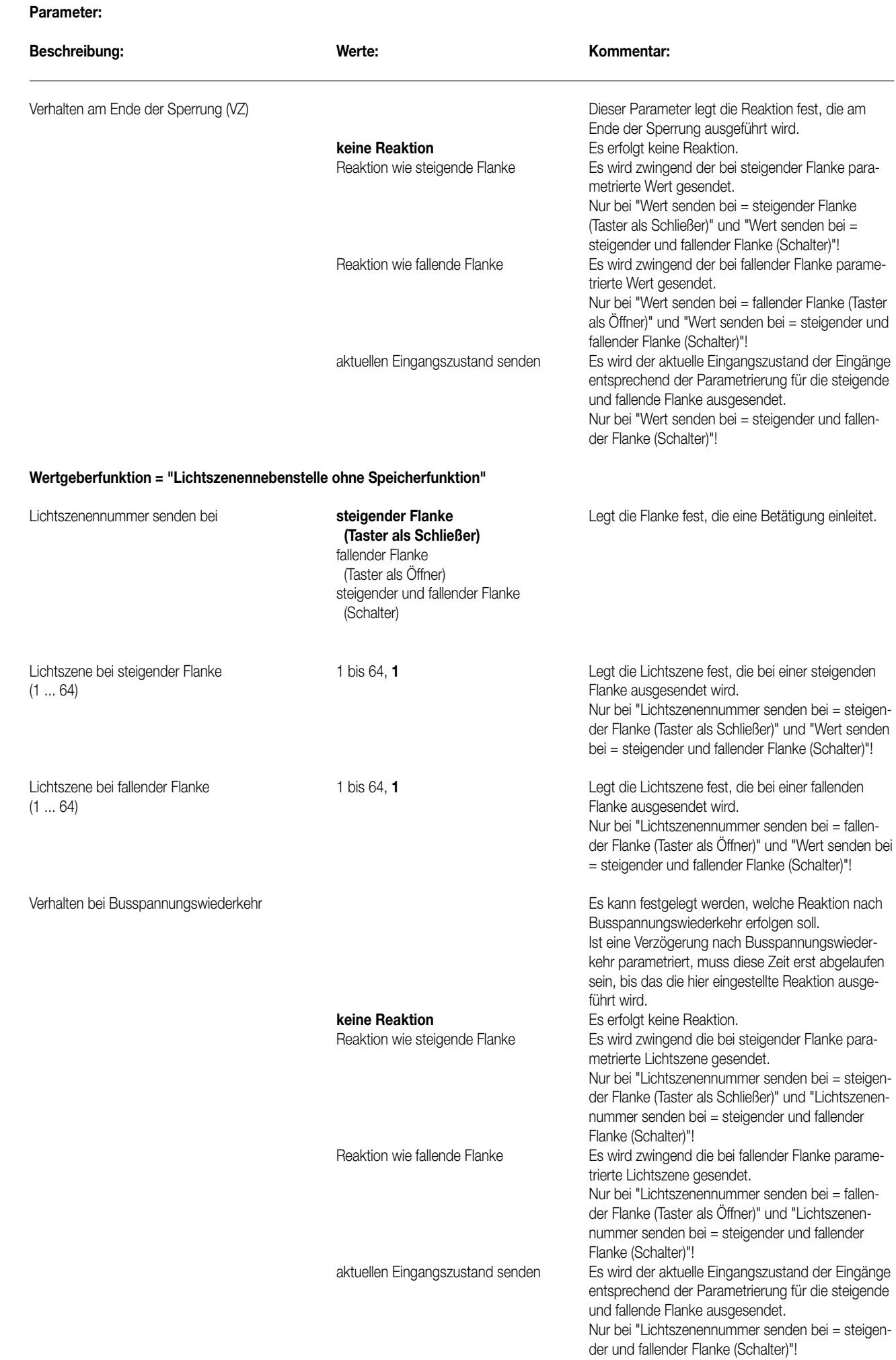

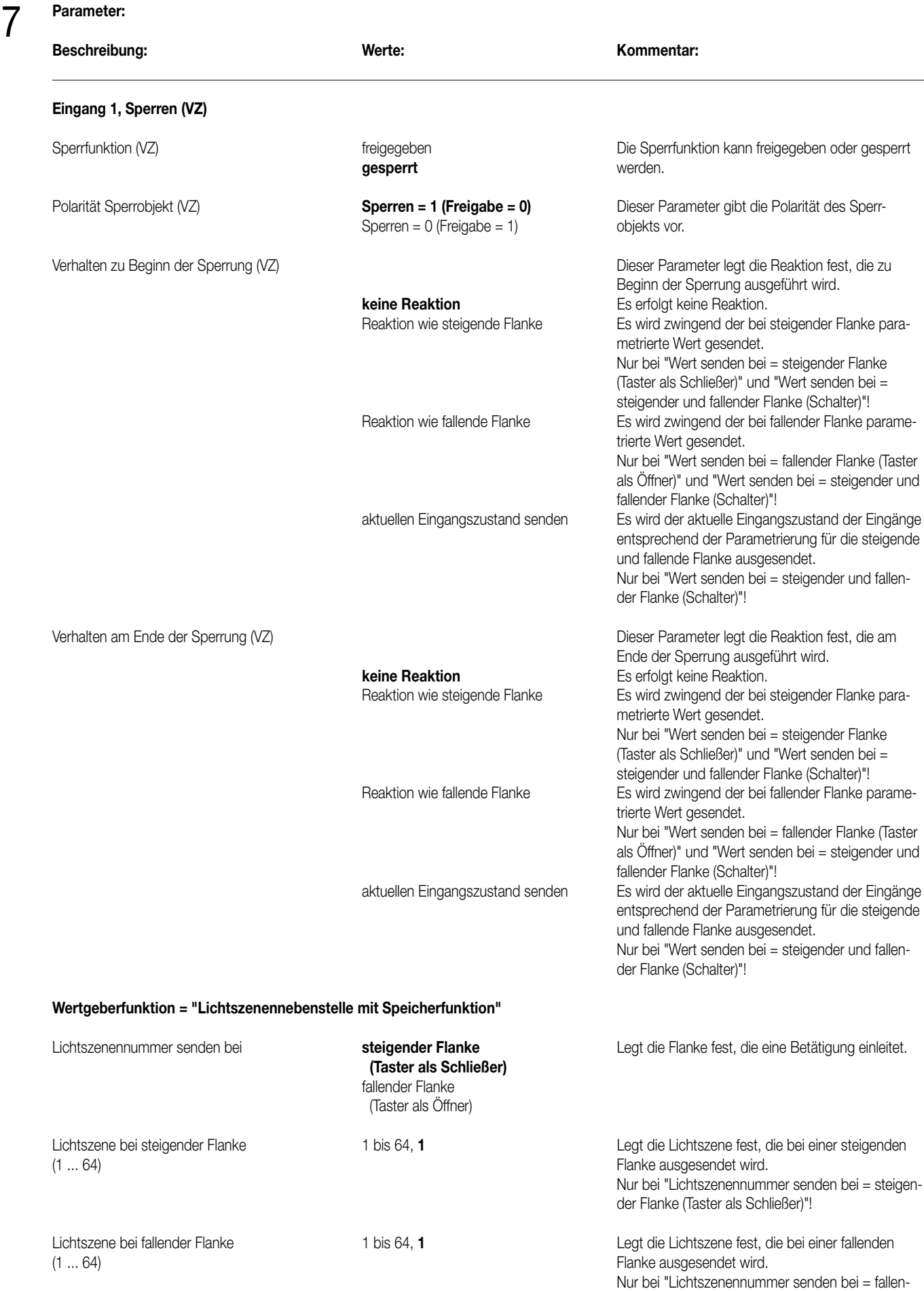

der Flanke (Taster als Öffner)"!

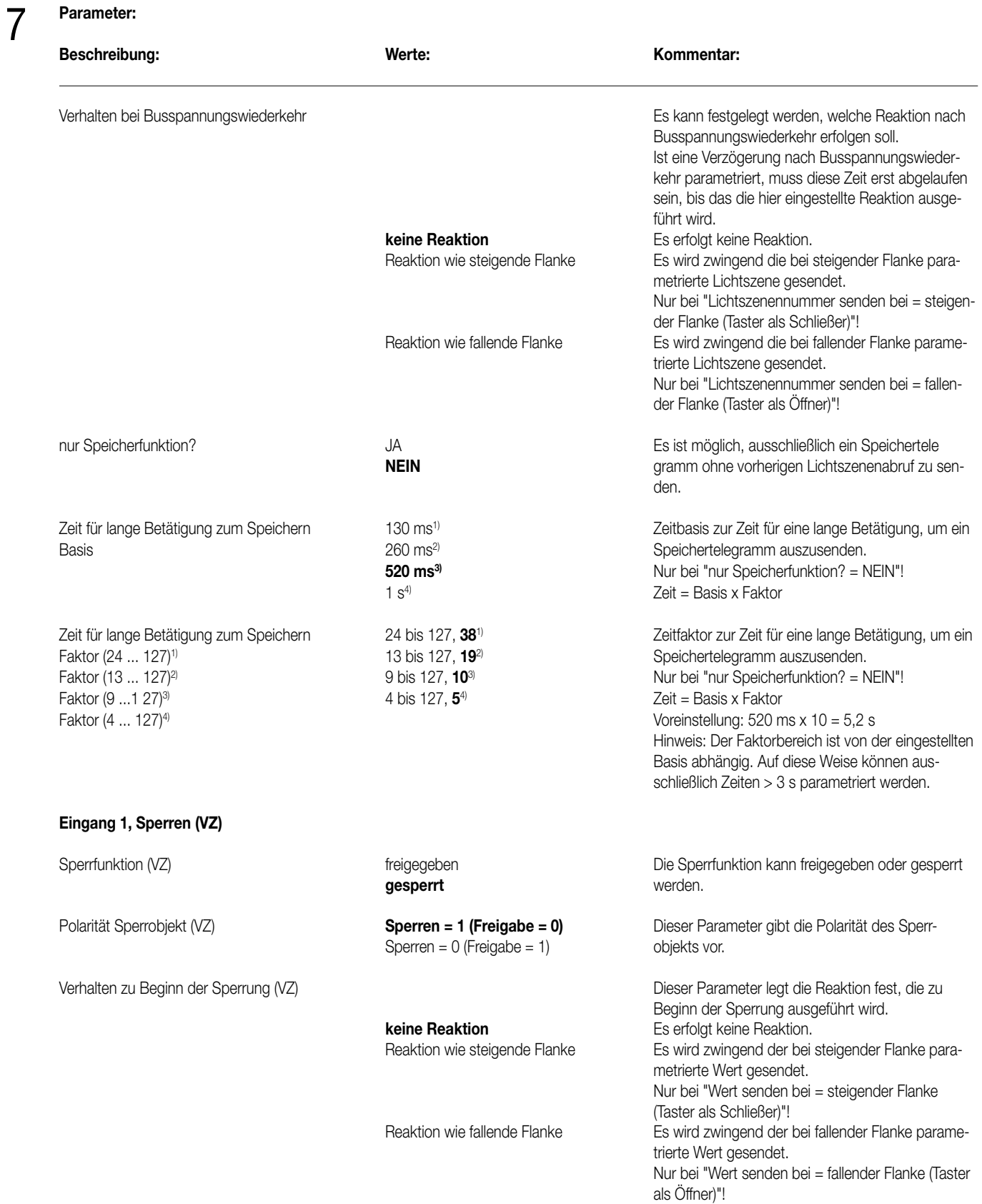

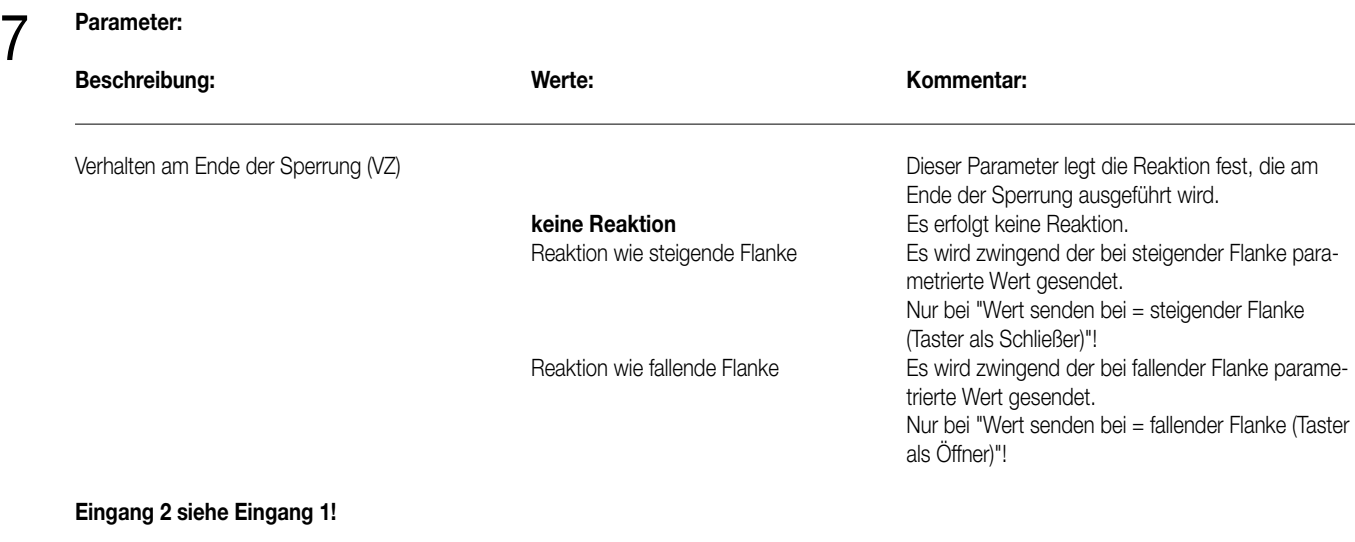

### **Bemerkung zur Software**

8

Um alle Parameter bearbeiten zu können muss der Zugriff in der ETS auf "Voller Zugriff" (VZ) eingestellt sein!

# Aktor UP

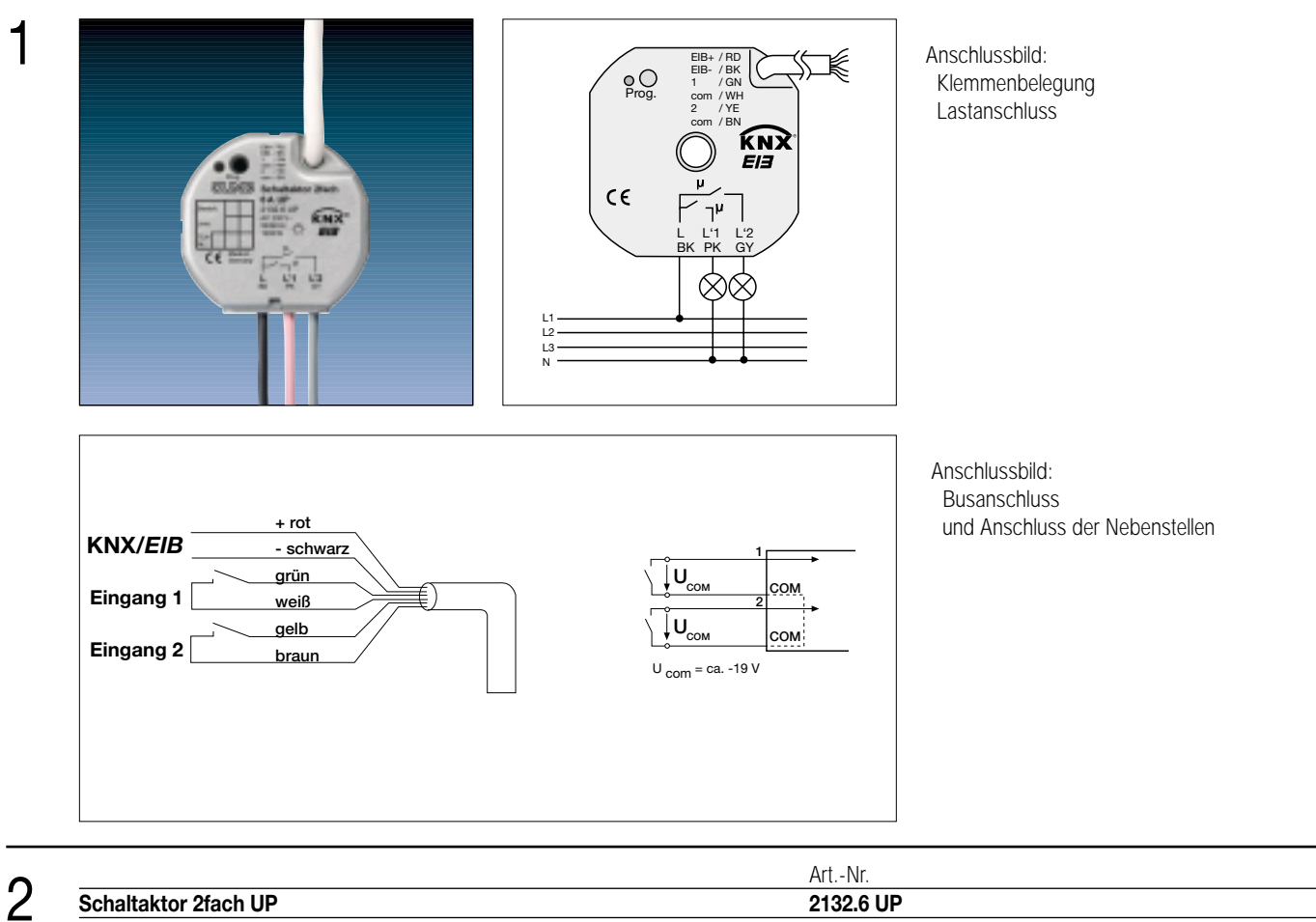

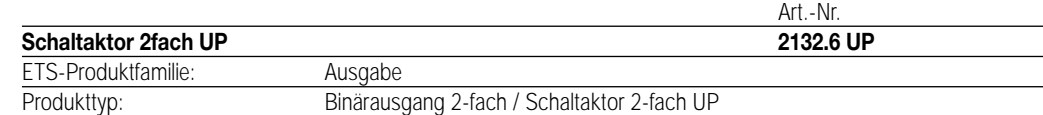

#### 3 **Funktionsbeschreibung:**

Der Schaltaktor empfängt Telegramme von Sensoren über den Instabus und schaltet mit seinen zwei funktional voneinander unabhängigen Relaiskontakten elektrische Verbraucher. Beide Schaltausgänge verfügen über ein gemeinsames Bezugspotential.

Zusätzlich verfügt das Gerät über zwei Nebenstelleneingänge, die in Abhängigkeit der Parametrierung direkt auf die beiden Schaltausgänge (Vorort-Bedienung) oder alternativ auch als Binäreingänge auf den Instabus wirken können. Die angeschlossenen potentialfreien Schalter- oder Tasterkontakte werden über ein gemeinsames Bezugspotential am Schaltaktor eingelesen. Als Binäreingang können Telegramme zum Schalten oder Dimmen, zur Jalousiesteuerung oder Wertgeberanwendung (Dimmwertgeber, Lichtszenennebenstelle) ausgesendet werden. Der Anschluss von 230 V-Signalen oder anderen externen Spannungen an die Nebenstelleneingänge ist nicht zulässig!

Der Schaltaktor wird vom Instabus versorgt und benötigt daher keine zusätzliche externe Spannungsversorgung.

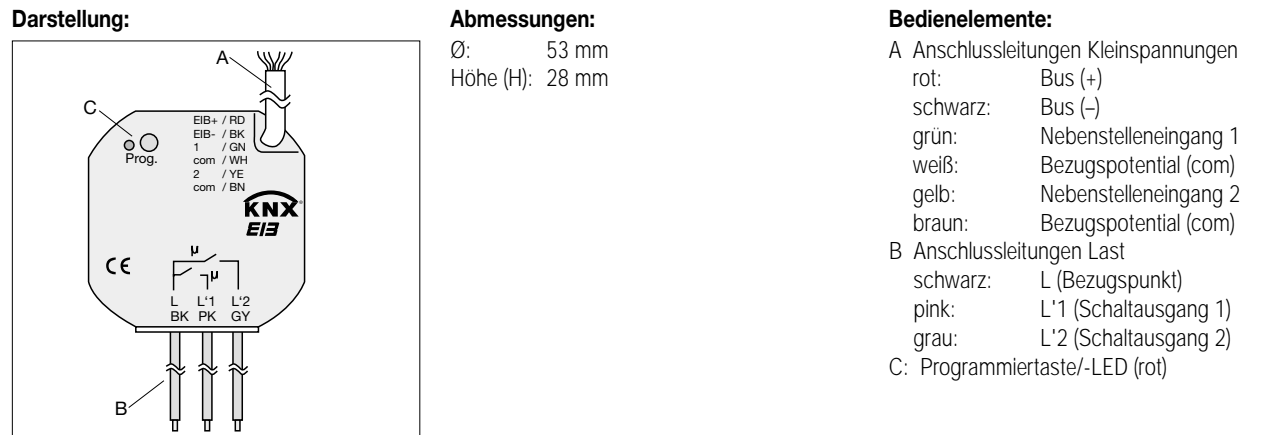

#### **Technische Daten:**

4

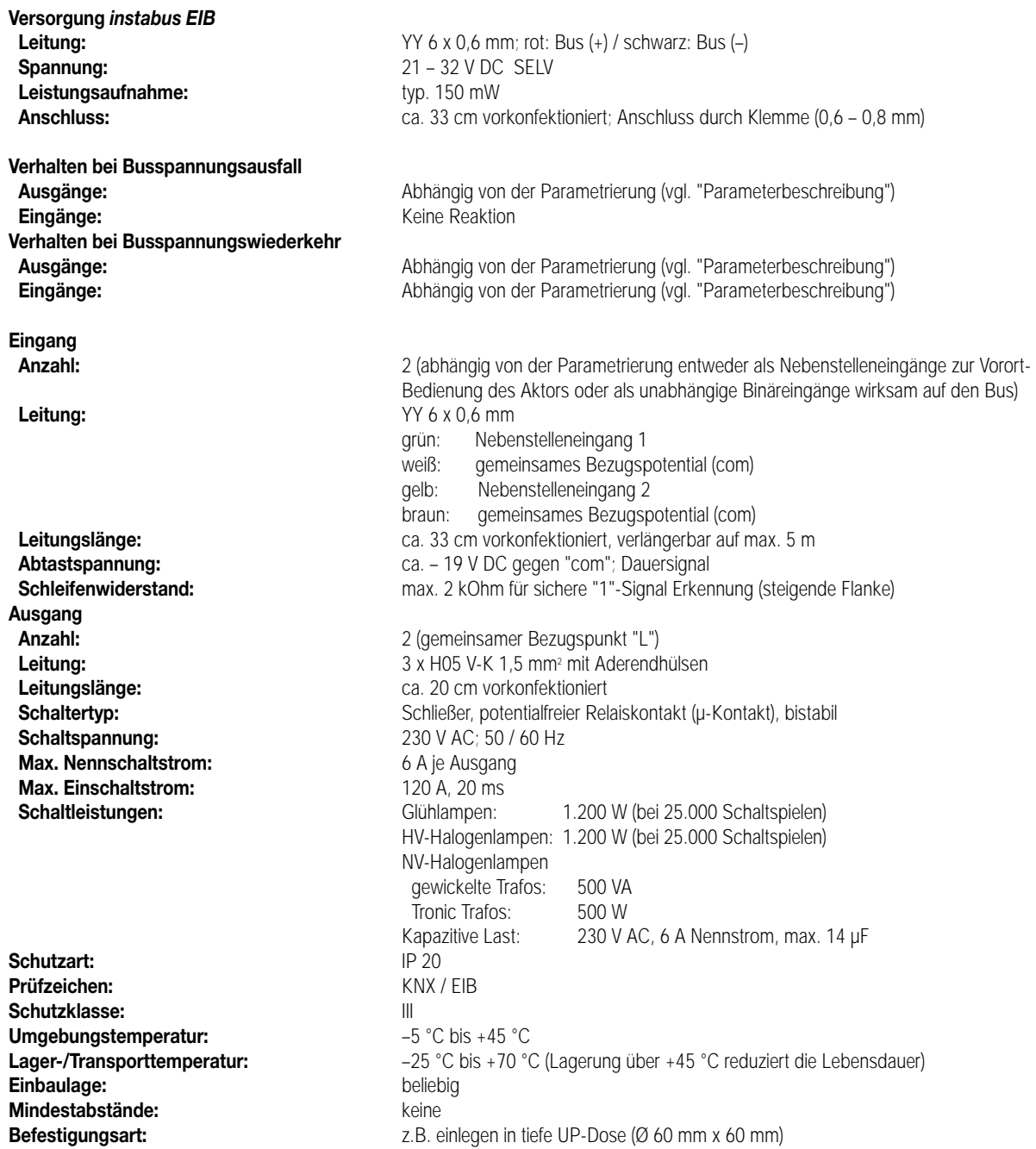

Ein Abstand von mindestens 4 mm zwischen den Kleinspannungsleitungen (Bus und Nebenstelleneingänge) und den Lastleitungen (230 V) ist sicherzustellen (vgl. Bild A)!

Es wird empfohlen, den Schaltaktor in zwei miteinander verbundene Unterputz-Dosen zu installieren (vgl. Bild B). Die eine Dose (A) kann neben dem Bus- und Nebenstellenanschluss auch z.B. einen Serienschalter (C) aufnehmen. Die andere Dose (B) nimmt den Schaltaktor und die 230-V-Klemmen auf. Die 6polige Anschlussleitung (D) wird durch die Dosenverbindung geführt.

Bild A Bild B

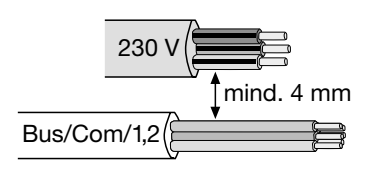

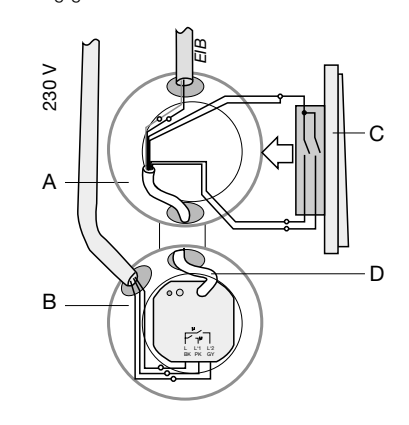

#### **Technische Daten:**

#### **Hinweis**

4

- An die Nebenstelleneingänge auf keinen Fall Netzspannung (230 V) oder andere externe Spannungen anschließen! Durch den Anschluss einer Fremdspannung wird die elektrische Sicherheit des gesamten KNX/EIB-Systems (SELV / keine galvanische Trennung) gefährdet! Personen können gefährdet, Geräte und Einrichtungen können zerstört werden!
- Bei der Installation ist auf ausreichende Isolierung zwischen Netzspannung und Bus bzw. Nebenstellen zu achten!
- Es ist ein Mindestabstand zwischen Bus-/Nebenstellenadern und Netzspannungsadern von mindestens 4 mm einzuhalten.
- Nicht verwendete Adern der 6poligen Anschlussleitung sind gegeneinander und gegenüber Fremdspannungen zu isolieren.
- Zur Vermeidung von störenden EMV-Einstrahlungen sollten die Leitungen der Eingänge nicht parallel zu Netzspannung führenden Leitungen verlegt werden.
- Die Relaisausgänge des Schaltaktors schalten bei Ansteuerung über ein Zentraltelegramm mit geringer zeitlicher Verzögerung.
- Es dürfen keine verschiedenen Außenleiter an den Schaltaktor angeschlossen werden!

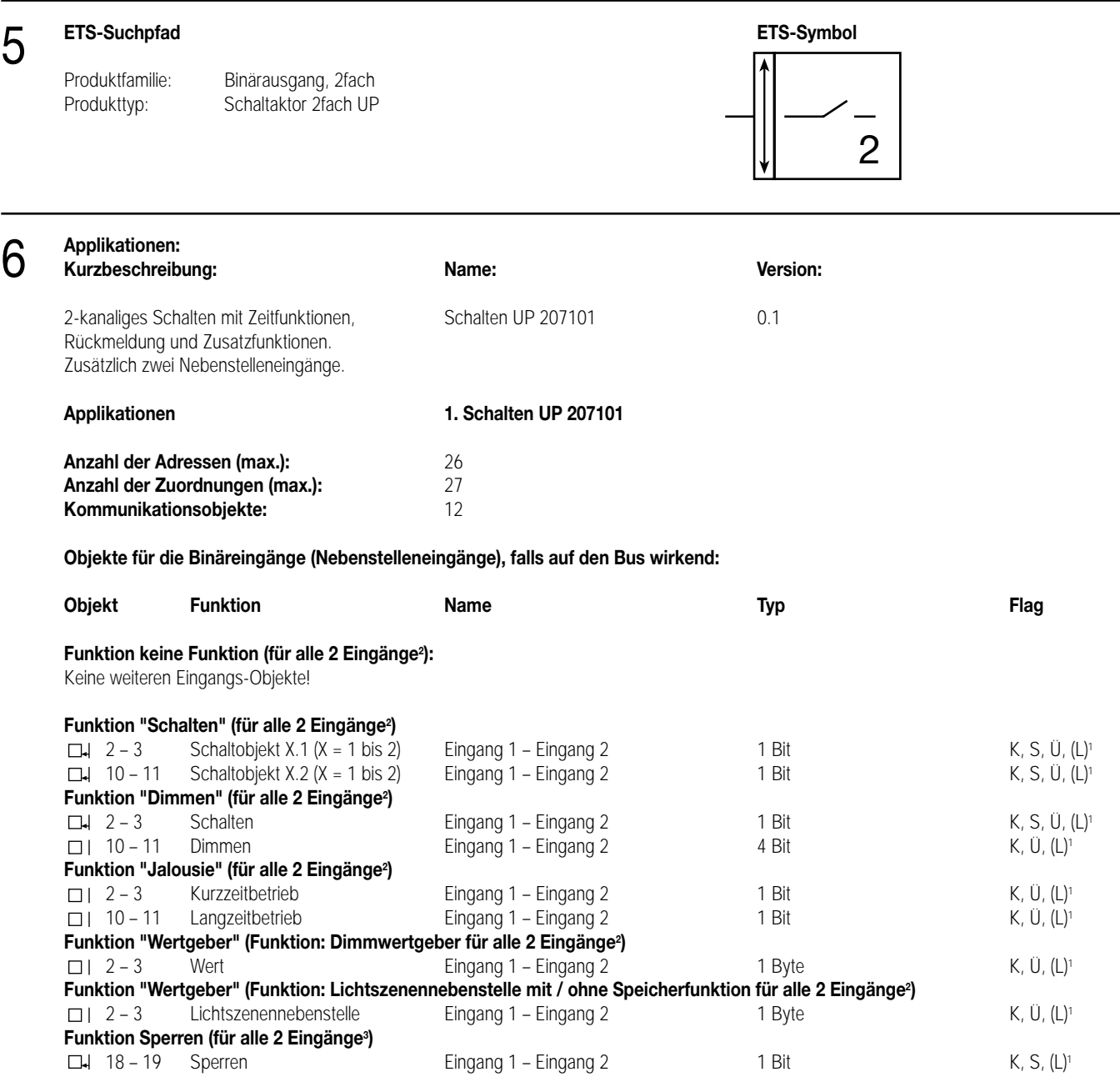

<sup>1</sup> Bei den mit (L) gekennzeichneten Objekten kann der aktuelle Objektstatus ausgelesen werden (L-Flag setzen!).

<sup>2</sup> Die Funktionen "keine Funktion", "Schalten", "Dimmen", "Jalousie", und "Wertgeber" können je Eingang ausgewählt werden.

Dementsprechend ändern sich auch die Namen der Kommunikationsobjekte und die Objekttabelle (dynamische Objektstruktur).

<sup>3</sup> Sind die Eingänge auf die Funktion "keine Funktion" parametriert, ist keine Sperrfunktion möglich!

#### **Objekte für die Ausgänge:** 6

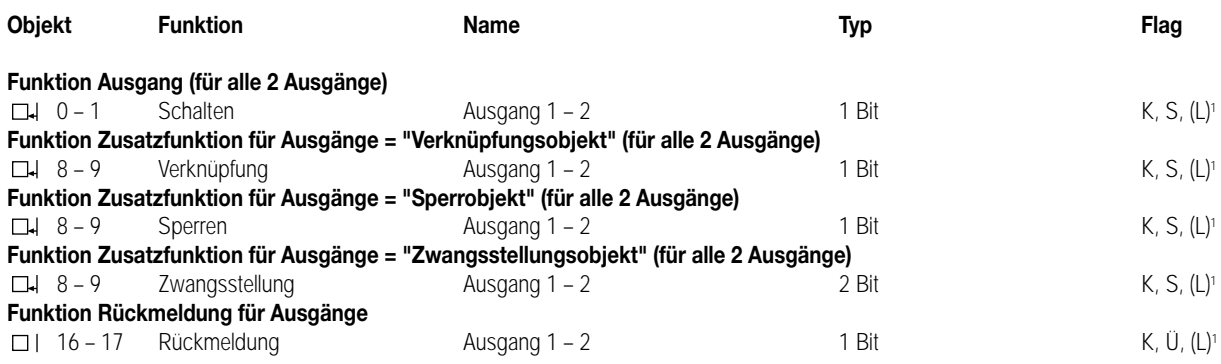

<sup>1</sup> Bei den mit (L) gekennzeichneten Objekten kann der aktuelle Objektstatus ausgelesen werden (L-Flag setzen!).

#### **Objektbeschreibung**

Objekte für die Binäreingänge (Nebenstelleneingänge):

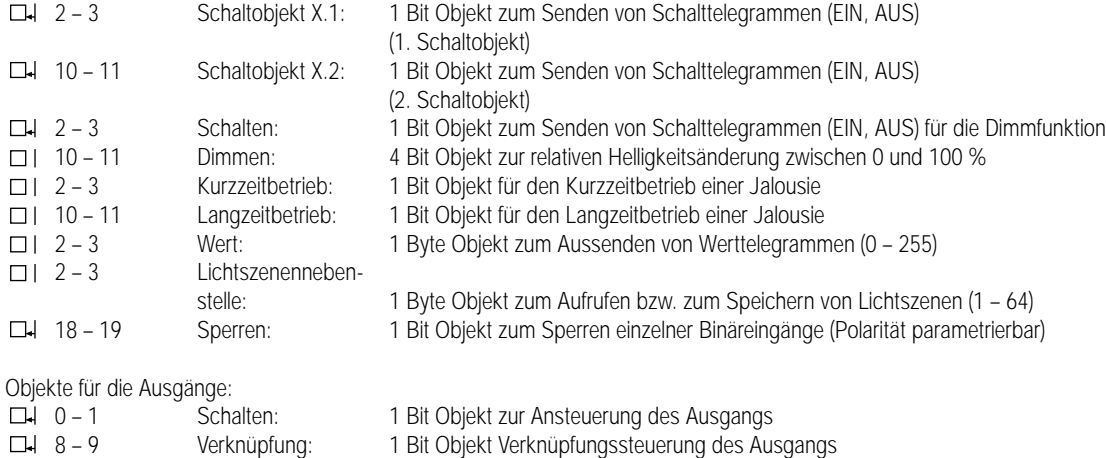

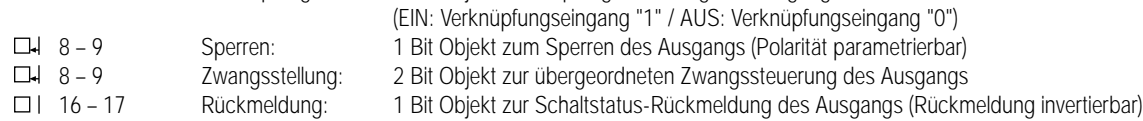

#### **Funktionsumfang**

#### **Eingänge:**

#### **Allgemein**

- Wirkungsweise der Eingänge parametrierbar:
- Wirkung nur als Nebenstelleneingänge direkt auf den Schaltausgang
	- (Eingang 1 → Ausgang / Eingang 2 → keine Wirkung) (entspricht Auslieferungszustand)
- Wirkung als allgemeine Binäreingänge getrennt auf den Bus

#### **Bei Wirkungsweise als Binäreingänge auf den Bus**

- Freie Zuordnung der Funktionen Schalten, Dimmen, Jalousie und Wertgeber zu den max. 2 Eingängen
- Sperrobjekt zum Sperren einzelner Eingänge (Polarität des Sperrobjekts einstellbar)
- Verzögerung bei Busspannungswiederkehr und Entprellzeit zentral einstellbar
- Verhalten bei Busspannungswiederkehr für jeden Eingang separat parametrierbar
- Telegrammratenbegrenzung allgemein für alle Eingänge parametrierbar

#### **Funktion Schalten**

- Zwei unabhängige Schaltobjekte für jeden Eingang vorhanden (Schaltbefehle sind einzeln parametrierbar)
- Befehl bei steigender und fallender Flanke unabhängig einstellbar (EIN, AUS, UM, keine Reaktion)
- Unabhängiges zyklisches Senden der Schaltobjekte in Abhängigkeit der Flanke bzw. in Abhängigkeit des Objektwerts wählbar

#### **Funktion Dimmen**

- Einflächen- und Zweiflächenbedienung möglich
- Zeit zwischen Dimmen und Schalten und Dimmschrittweite einstellbar
- Telegrammwiederholung und Stopptelegramm senden möglich

#### **Funktionsumfang**

6

#### **Funktion Jalousie**

- Befehl bei steigender Flanke einstellbar (keine Funktion, AUF, AB, UM)
- Bedienkonzept parametrierbar (Kurz Lang Kurz bzw. Lang Kurz)
- Zeit zwischen Kurz- und Langzeitbetrieb einstellbar (nur bei Kurz Lang Kurz)
- Lamellenverstellzeit einstellbar (Zeit, in der ein Move-Befehl durch Loslassen eines Tasters am Eingangs beendet werden kann)

#### **Funktion Wertgeber und Lichtszenennebenstelle**

- Flanke (Taster als Schließer, Taster als Öffner, Schalter) und Wert bei Flanke parametrierbar
- Wertverstellung bei Taster über langen Tastendruck für Wertgeber möglich
- Bei Lichtszenennebenstelle mit Speicherfunktion auch Speicherung der Szene ohne vorherigen Abruf möglich

#### **Ausgänge:**

- Unabhängiges Schalten der max. 2 Ausgänge
- Ausgänge als Schließer (EIN: Kontakt geschlossen / AUS: Kontakt geöffnet) oder Öffner (EIN: Kontakt geöffnet / AUS: Kontakt geschlossen) parametrierbar
- Vorzugslage bei Busspannungsausfall und -wiederkehr einstellbar
- Für den Ausgang ist zusätzlich eine Rückmeldung und eine Zusatzfunktion möglich:

Einstellbare Zusatzfunktionen: – Verknüpfungsfunktion mit 3 logischen Parametern

- Sperrfunktion mit einstellbarem Sperrverhalten der Relais
- Zwangsstellungsfunktion zur Prioritätenvergabe eintreffender Schalttelegramme
- Rückmeldeobjekt invertierbar
- Verzögerung bei Busspannungswiederkehr zentral einstellbar
- Einschalt- und / oder Ausschaltverzögerung oder Zeitschaltfunktion für jeden Ausgang getrennt einstellbar

#### **Funktionsschaltbild (für Binäreingang / z. B. Eingang 1 Funktion "Schalten")**

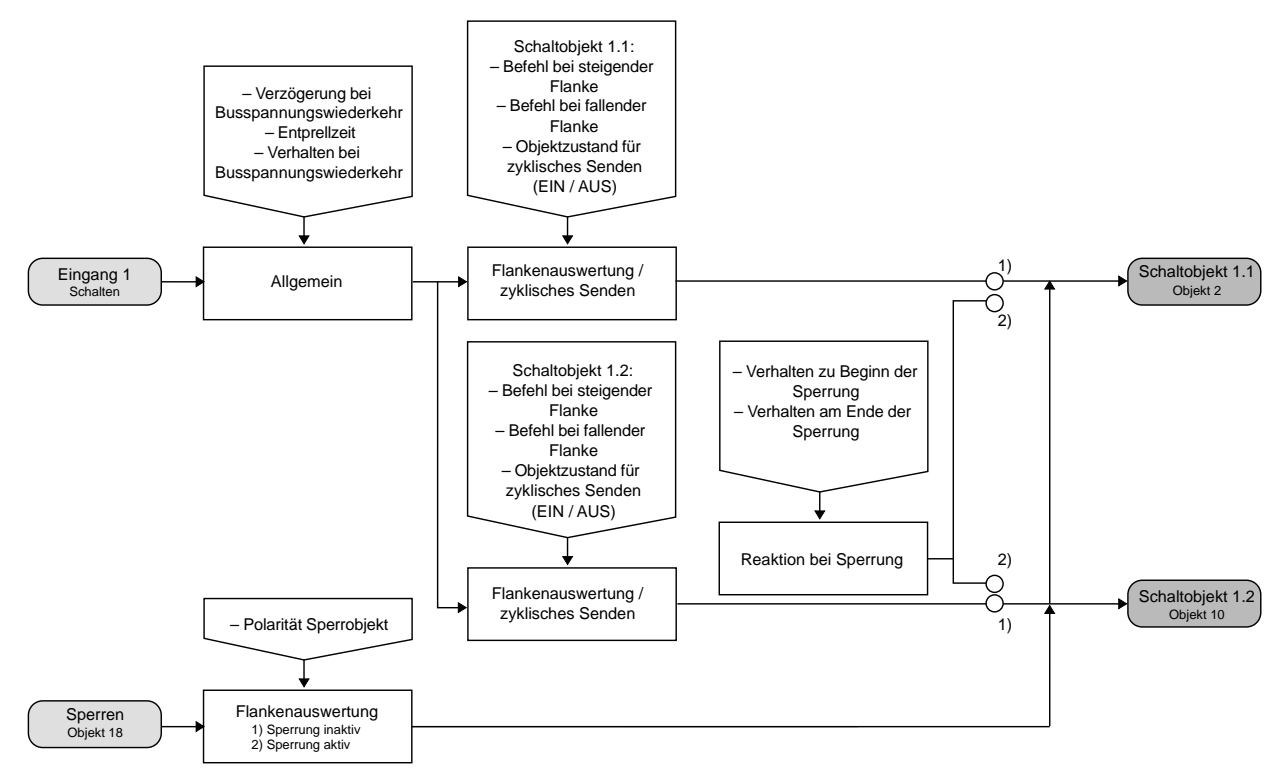

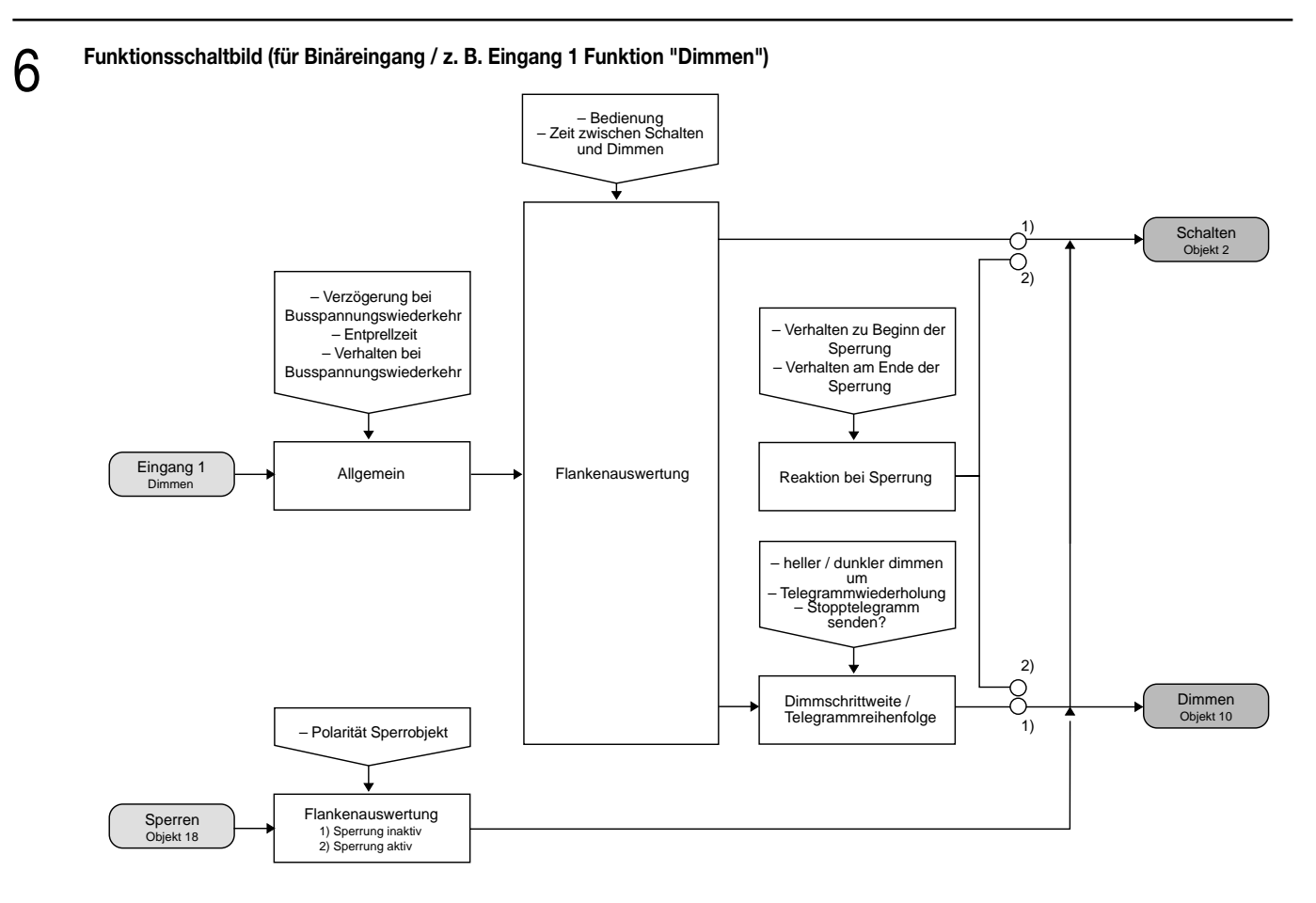

**Funktionsschaltbild (für Binäreingang / z. B. Eingang 1 Funktion "Jalousie")**

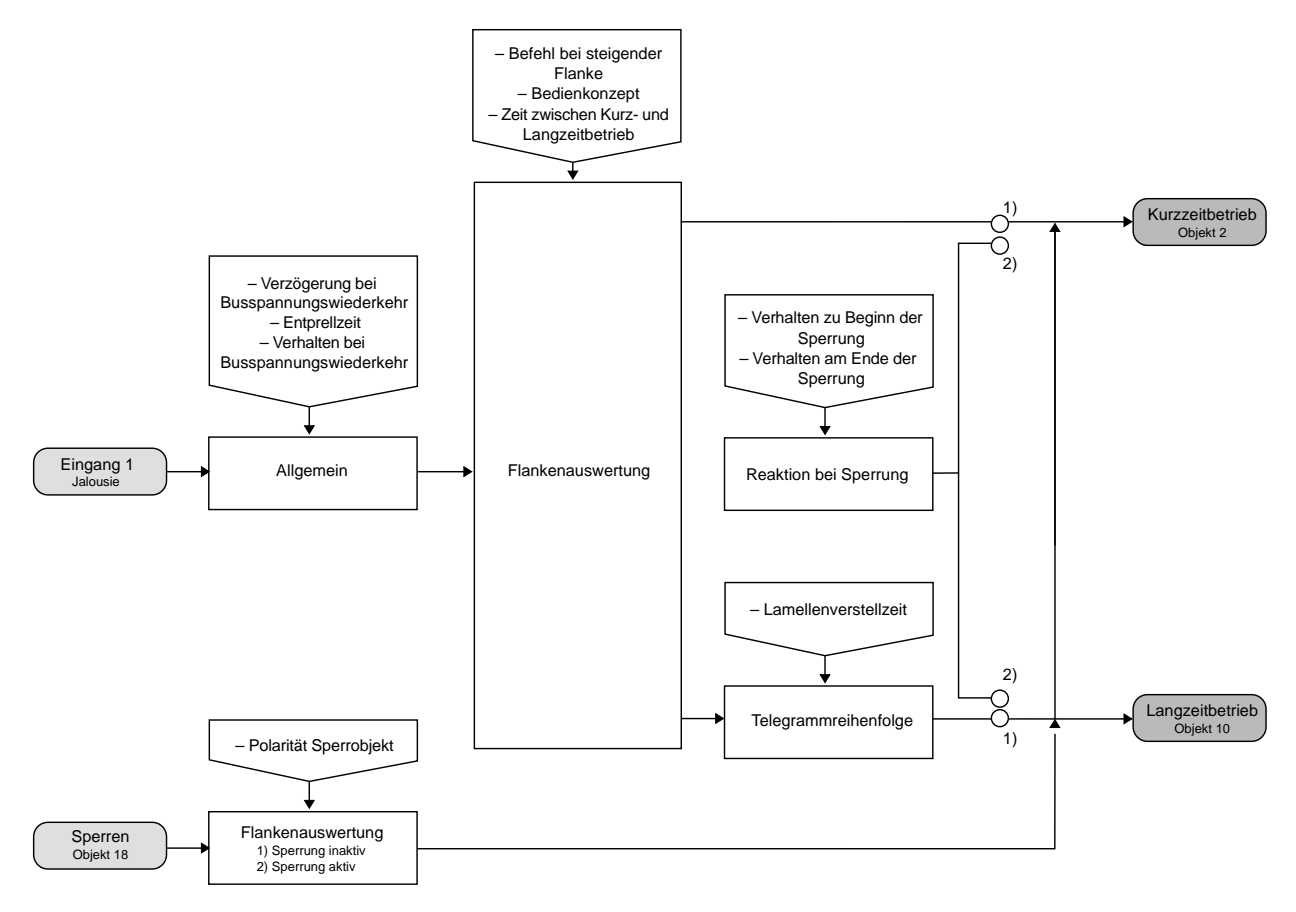

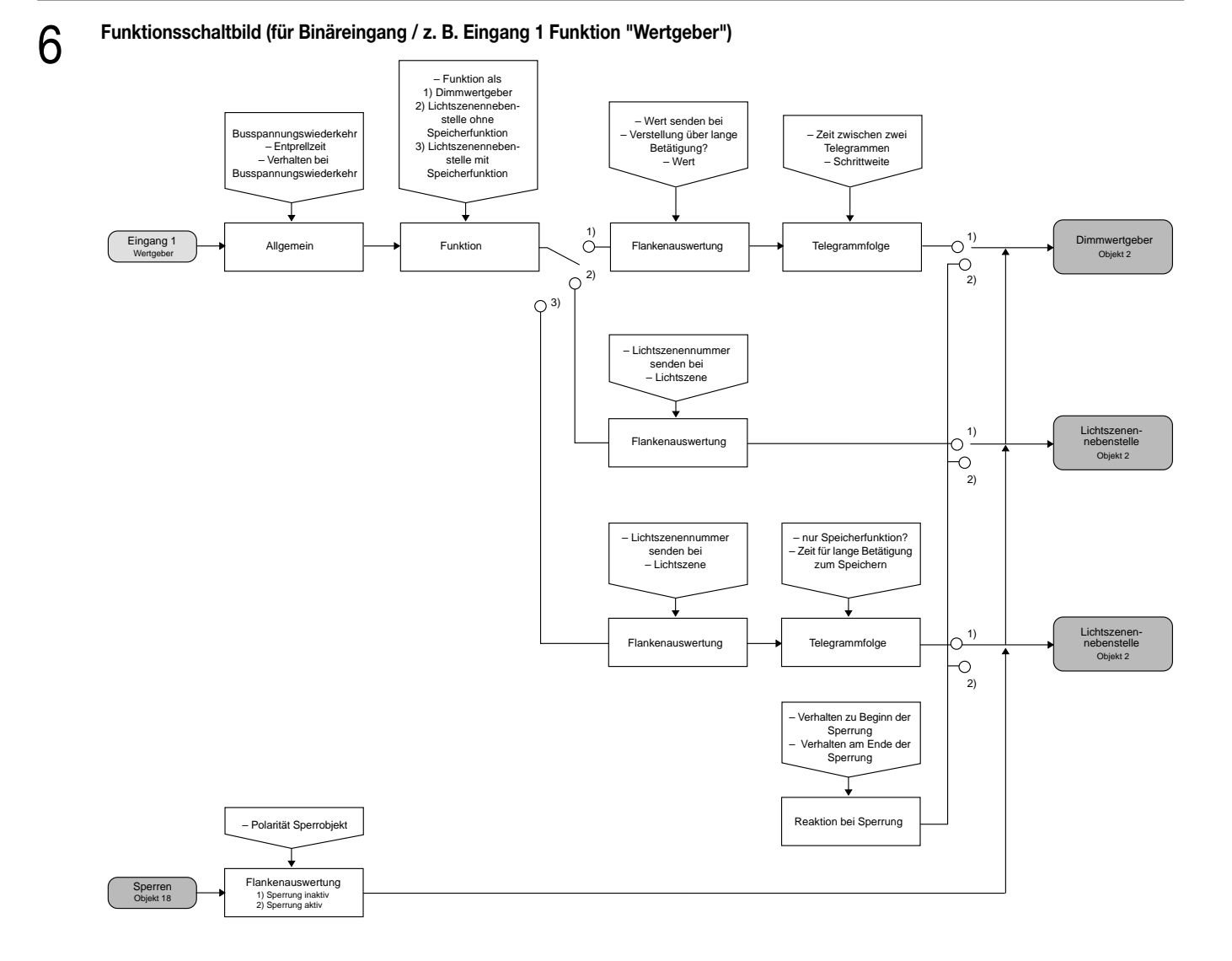

#### **Funktionsschaltbild (für Schaltausgänge / z. B. Ausgang 1 ohne Zusatzfunktion)**

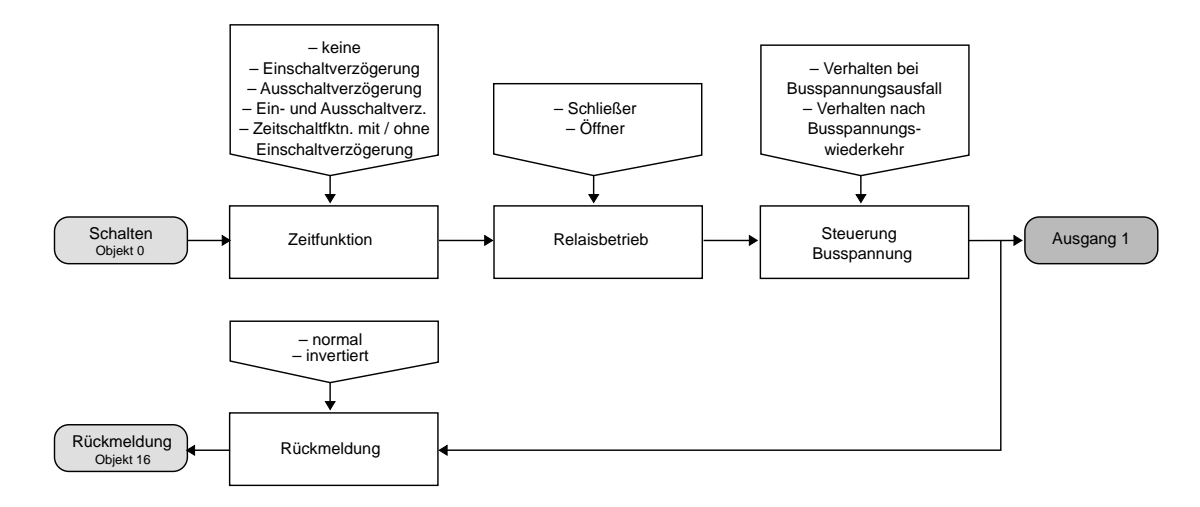

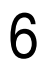

**Funktionsschaltbild (für Schaltausgänge / z. B. Ausgang 1 mit der Zusatzfunktion "Verknüpfungsobjekt")**

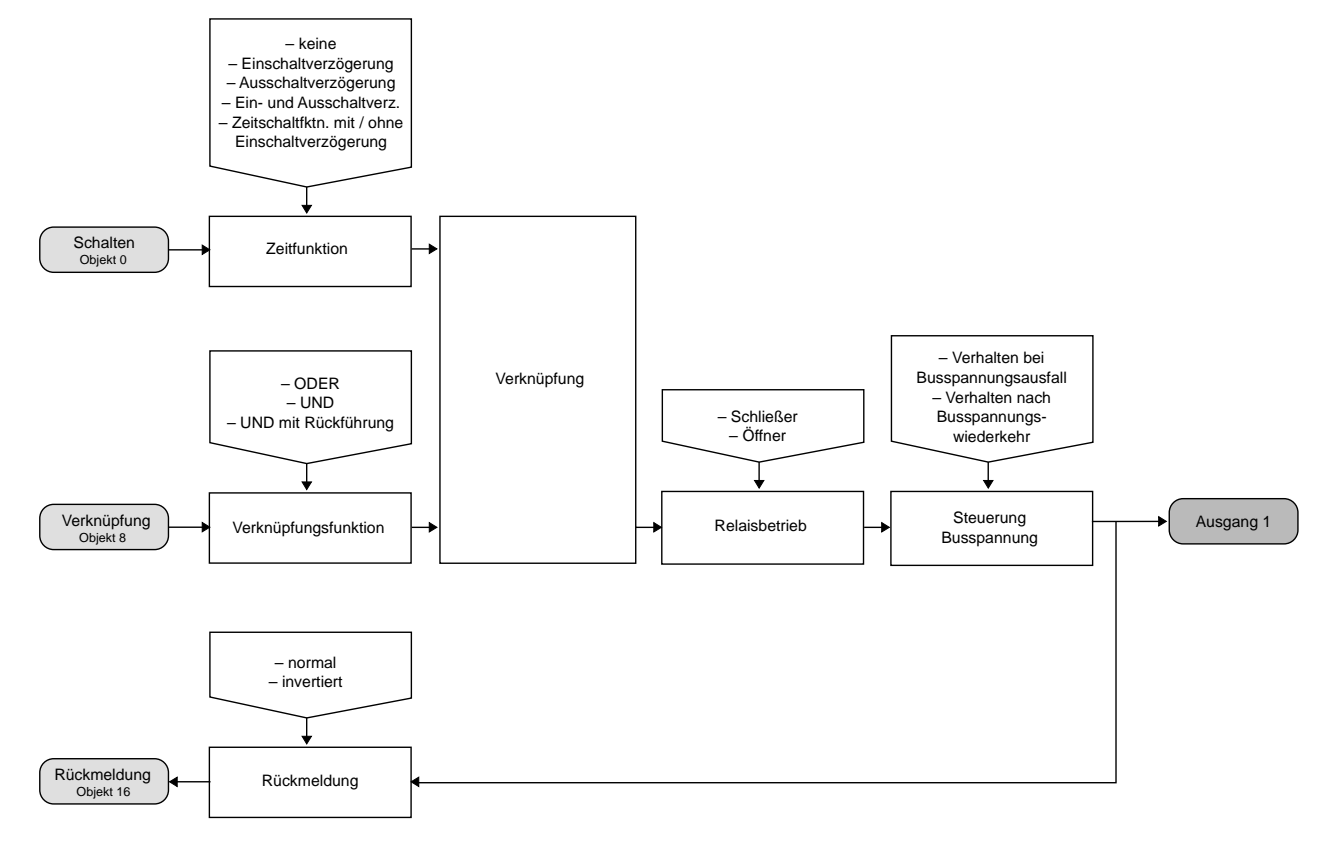

**Funktionsschaltbild (für Schaltausgänge / z. B. Ausgang 1 mit der Zusatzfunktion "Sperrobjekt")**

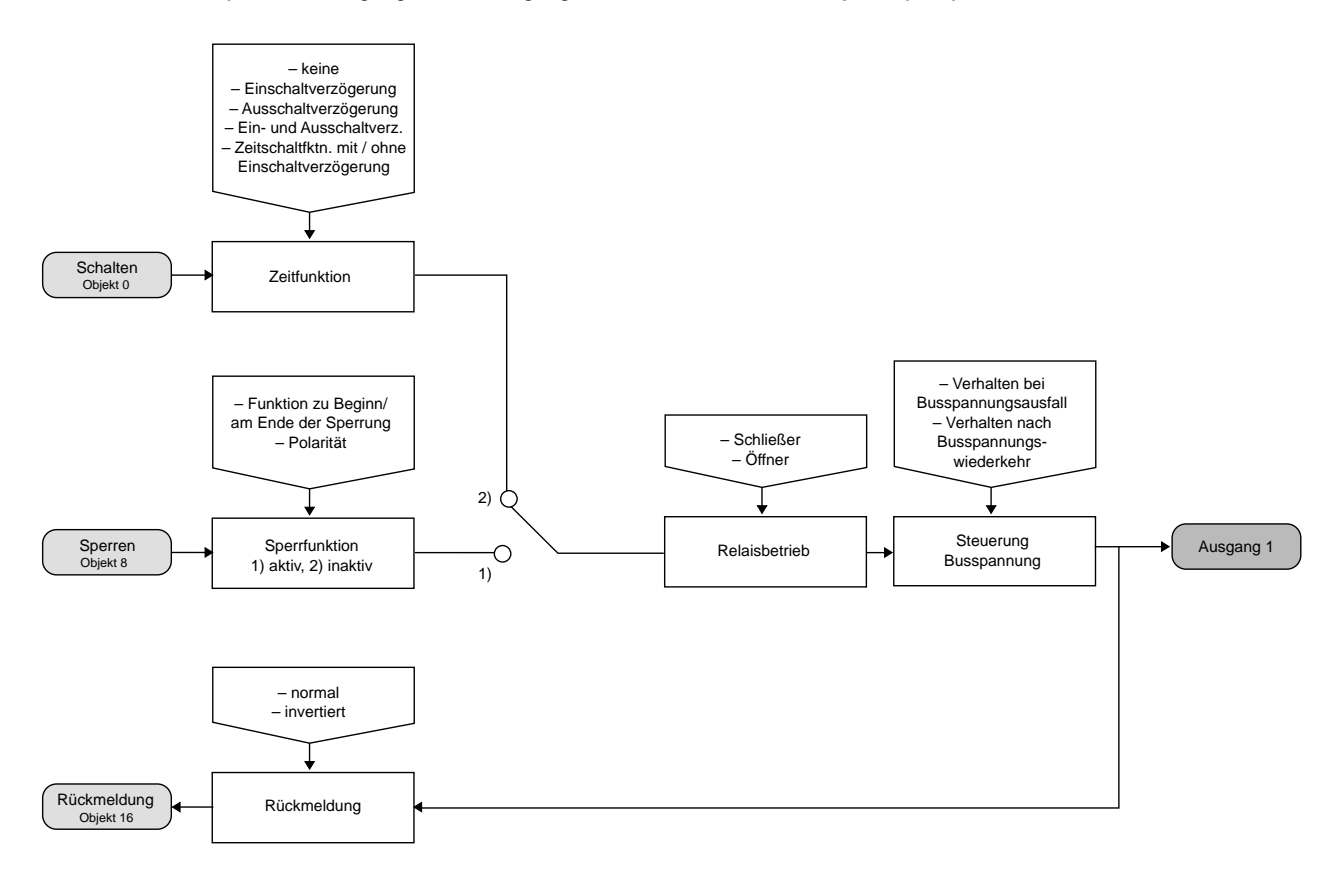

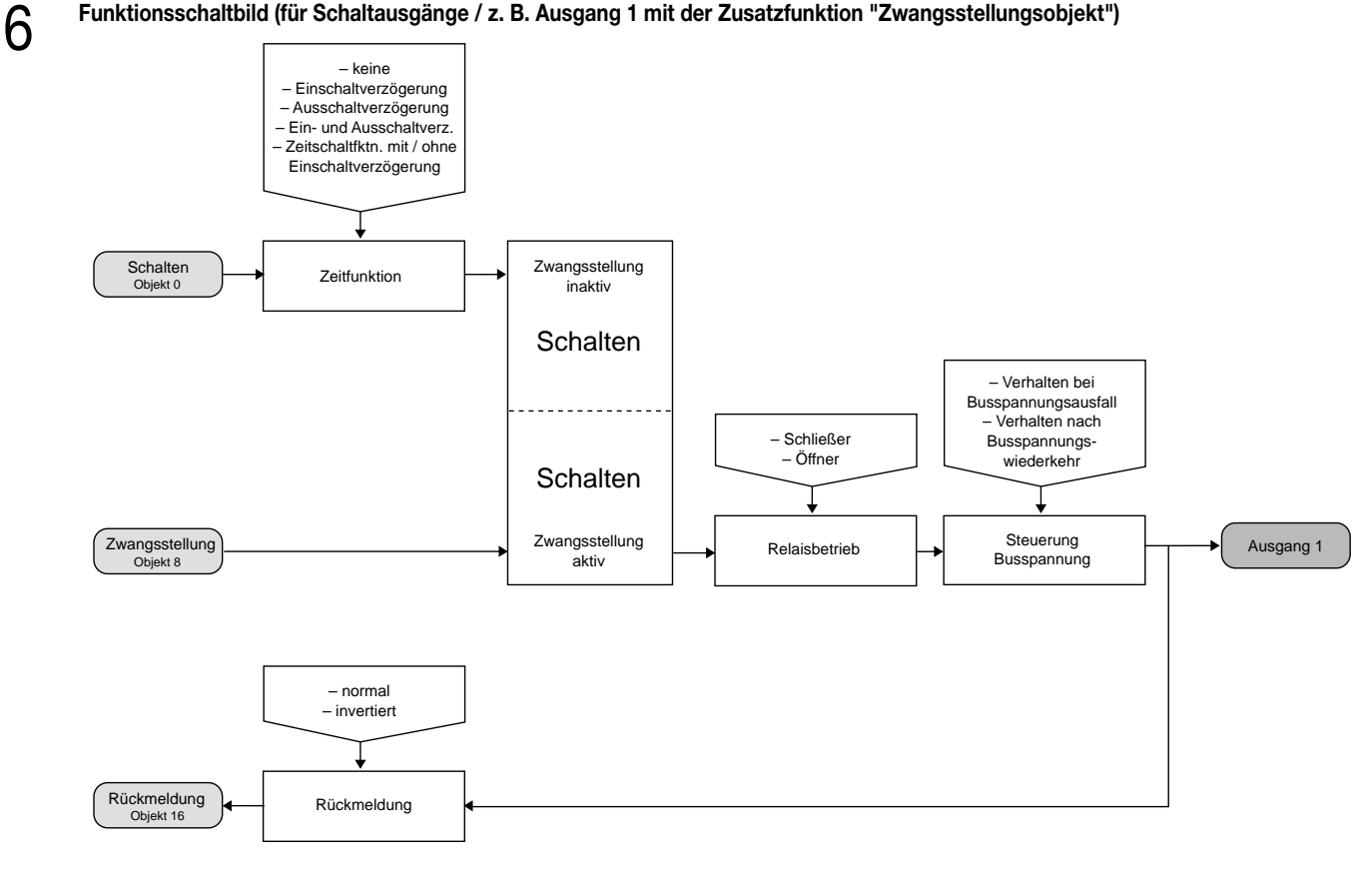

#### **Wirkungsweise**

6

Der Schaltaktor verfügt über zwei Nebenstelleneingänge, die in Abhängigkeit der Parametrierung direkt auf die beiden Schaltausgänge (Vorort-Bedienung) oder alternativ als unabhängige Binäreingänge auf den Instabus KNX/EIB wirken können. Im Auslieferungszustand (unprogrammierter Aktor) wirken die Nebenstelleneingänge direkt auf die Schaltausgänge. Auf diese Weise kann der Aktor bereits 'auf der Baustelle' nur durch Anlegen der Busspannung und ohne die Verwendung weiterer Sensoren inbetriebgenommen und bedient werden.

#### • Wirkung auf Schaltausgänge

Die Nebenstelleneingänge wirken ausschließlich intern direkt auf die Schaltausgänge des Aktors. Der Eingang 1 bedient den Schaltausgang 1. Analog steuert der Eingang 2 den Schaltausgang 2 an. Dabei wird die "Flankenauswertung der Nebenstelleneingänge" durch einen separaten Parameter definiert, sodass Taster oder Schalter angeschlossen werden können. Die Relaisausgänge arbeiten unter Berücksichtigung dieses Parameters gemäß der Parametrierung des Relaisbetriebs als Schließer (S) oder Öffner (Ö) wie folgt:

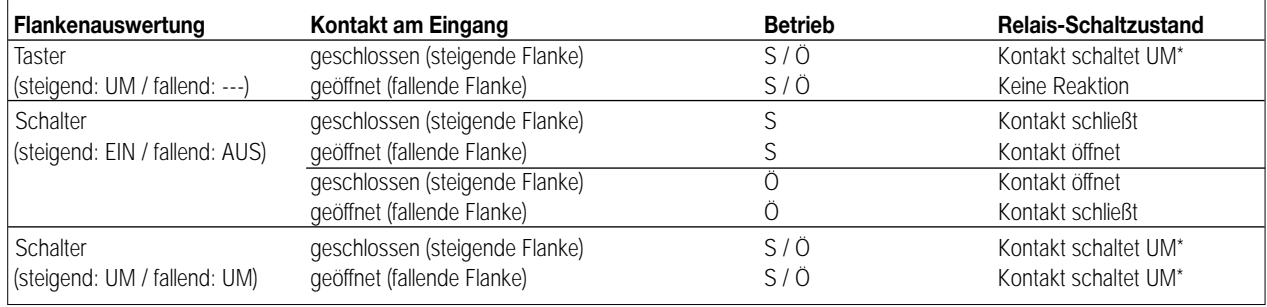

\* Der Objektwert des Schalten-Objekts (Objektnummer "0") wird umgeschaltet. Ein Schließer wird bei "1" geschlossen und bei "0" geöffnet. Ein Öffner wird bei "0" geschlossen und bei "1" geöffnet.

6

Bei direkter Wirkung verfügen die Nebenstelleneingänge nicht über eigene Parameter, so dass die Parameterkarten für die Eingänge ausgeblendet sind.

Nach Buspannungswiederkehr reagiert der Aktor erst dann auf Zustandswechsel der Nebenstellensignale, wenn die parametrierte Zeit für die "Verzögerung nach Busspannungswiederkehr" abgelaufen ist.

Innerhalb der Verzögerung werden an den Eingängen anliegende Flanken bzw. Signale nicht ausgewertet und verworfen.

Die Verzögerungszeit wird allgemein für alle Eingänge und auch für den Ausgang parametriert.

Es ist möglich, eine allgemeine Telegrammratenbegrenzung zu parametrieren. In diesem Fall wird nach Busspannungswiederkehr innerhalb der ersten 17 s beispielsweise bei einer Ansteuerung über die Nebenstellen und einer freigegebenen Schaltstatus-Rückmeldung des Ausgangs kein Telegramm auf den Instabus ausgesendet.

• Wirkung getrennt auf Bus

Die Eingänge des Schaltaktors wirken unabhängig von den Schaltausgängen und voneinander getrennt auf den Instabus KNX/EIB. In Abhängigkeit der Parametrierung können für jeden Eingang die Funktionen "Schalten", "Dimmen", "Jalousie" oder "Wertgeber" eingestellt werden (vgl. "Parameterbeschreibung"). Bei der Einstellung "keine Funktion" ist der entsprechende Eingang deaktiviert. Bei der Einstellung "Schalten" können die Nebenstellen-Objekte über Gruppenadressen mit den Objekten der Schaltausgänge verbunden werden. Somit lässt sich der Aktor auch bei der Wirkung der Nebenstellensignale auf den Bus über die eigenen Eingänge ansteuern (z.B. bei der Gruppensteuerung mehrerer Schaltaktoren).

Die folgende Funktionsbeschreibung der Eingänge ist nur gültig bei einer Wirkung der Nebenstellen auf den Bus!

#### **Dimmwertgeber: Verstellung über langen Tastendruck**

Bei einer Dimmwertgeber-Parametrierung ist eine Verstellung des zu sendenden Werts über einen langen Tastendruck (> 5 s) möglich, wenn der Wert bei steigender oder fallender Flanke gesendet werden soll. Hierbei wird der programmierte Wert jeweils um die parametrierte Schrittweite erhöht und gesendet. Nach Loslassen des Eingangs bleibt der zuletzt gesendete Wert gespeichert. Beim nächsten langen Tastendruck ändert sich die Richtung der Wertverstellung.

Beispiel: Wert (0 ... 255) 17 Schrittweite (1 ... 10) 5

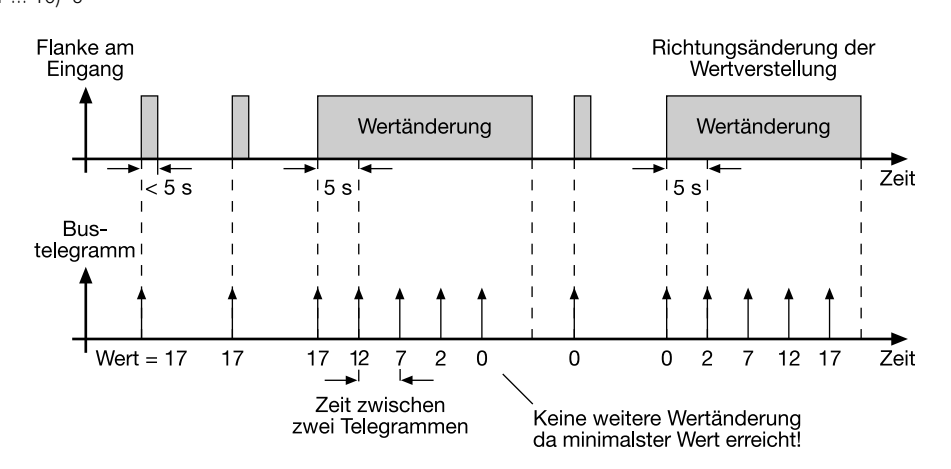

#### **Hinweise:**

- Es findet kein Über- bzw. Unterlauf bei Wertverstellung statt! Wenn bei einer Verstellung der maximale (255) bzw. minimale (0) Wert erreicht ist, werden keine Telegramme mehr ausgesendet.
- Um sicherzustellen, dass bei einer Wertverstellung die angesteuerte Beleuchtung ausschaltet bzw. auf das Maximum einschaltet, werden die Grenzwerte (Werte "0" bzw. "255") beim Erreichen der Grenzen des verstellbaren Bereichs stets mit übertragen. Das erfolgt auch dann, wenn die parametrierte Schrittweite diese Werte nicht unmittelbar berücksichtigt (vgl. Beispiel oben: Schrittweite = 5; Wert "2" wird übertragen, danach Wert "0").

Um sicherzustellen, dass der ursprüngliche Ausgangswert beim erneuten Verstellen (Änderung der Verstellrichtung) wieder eingestellt werden kann, wird in diesem Fall der erste Wertsprung ungleich der eingestellten Schrittweite erfolgen (vgl. Beispiel oben: Schrittweite = 5; Wert "0" wird übertragen, danach Werte "2", "7" usw.).

• Bei der Wertverstellung werden die neu eingestellten Werte im RAM abgespeichert. Nach einem Busspannungsausfall oder einem Bus-Reset werden die verstellten Werte durch die ursprünglich in der ETS parametrierten Werte ersetzt.

#### **Lichtszenennebenstelle mit / ohne Speicherfunktion**

Bei einer Parametrierung als Lichtszenennebenstelle ohne Speicherfunktion ist es möglich, eine Lichtszene aufzurufen. Bei steigender, fallender bzw. steigender und fallender Flanke wird die parametrierte Lichtszenennummer sofort gesendet.

Bei einer Parametrierung als Lichtszenennebenstelle mit Speicherfunktion ist es möglich, ein Speichertelegramm in Abhängigkeit der zu sendenden Lichtszene zu erzeugen. Hierbei wird bei einer langen Betätigung des Schließers (steigende Flanke) oder des Öffners (fallende Flanke) das entsprechende Speichertelegramm gesendet. In diesem Fall ist die Zeit für eine lange Betätigung parametrierbar (jedoch nicht unter 5 s). Bei einer kurzen Betätigung < 1 s wird die parametrierte Lichtszenennummer (ohne Speichertelegramm) gesendet. Wird länger als 1 s jedoch kürzer als 5 s betätigt, wird kein Telegramm ausgelöst. Zusätzlich hat man die Möglichkeit, ausschließlich ein Speichertelegramm ohne vorherigen Lichtszenenabruf zu senden. In diesem Fall muss der Parameter "nur Speicherfunktion = JA" eingestellt sein.

Beispiele zur Lichtszenennebenstelle mit Speicherfunktion:

- 1.) nur Speicherfunktion = NEIN
- 2.) nur Speicherfunktion = JA

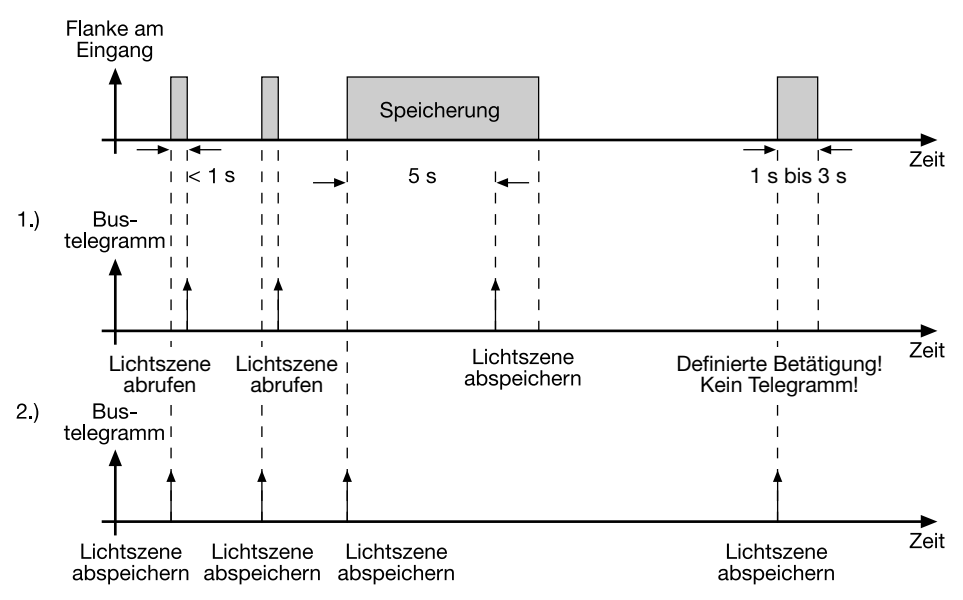

nur Speicherfunktion = NEIN:

Wird eine steigende oder eine fallende Flanke am Eingang erkannt (abhängig von der Parametrierung), startet der Timer. Wird nun innerhalb der ersten Sekunde wieder losgelassen, erfolgt unmittelbar der entsprechende Lichtszenenabruf. Ist die Betätigung länger, wird nach 5 s das Speichertelegramm ausgesendet.

nur Speicherfunktion = JA:

Unmittelbar nach Erkennung der entsprechenden Flanke wird das Speichertelegramm ausgesendet.

#### **Verhalten bei Busspannungswiederkehr**

Es kann zu jedem Eingang separat festgelegt werden, ob eine Reaktion bzw. welche Reaktion bei Busspannungswiederkehr erfolgen soll.

So kann in Abhängigkeit des Eingangssignals oder zwangsgesteuert ein definiertes Telegramm auf den Bus ausgesendet werden. Die parametrierte "Verzögerung nach Busspannungswiederkehr" muss erst abgelaufen sein, bis dass die eingestellte Reaktion ausgeführt wird! Innerhalb der Verzögerung werden an den Eingängen anliegende Flanken bzw. Signale nicht ausgewertet und verworfen. Die Verzögerungszeit wird allgemein für alle Eingänge und auch für die Ausgänge parametriert.

Es ist möglich, eine allgemeine Telegrammratenbegrenzung zu parametrieren. In diesem Fall wird nach Busspannungswiederkehr innerhalb der ersten 17 s kein Telegramm ausgesendet.

Es ist zu beachten, dass die parametriere "Verzögerung bei Busspannungswiederkehr" auch während dieser Zeit aktiv ist und das parametrierte Verhalten bei Busspannungswiederkehr nicht ausgeführt wird, wenn die Verzögerungszeit innerhalb ber ersten 17 Sekunden abläuft!

#### **Sperrfunktion**

Zu jedem Eingang kann unabhängig zu Beginn bzw. am Ende einer Sperrung eine bestimmte Reaktion ausgeführt werden. Dabei ist es möglich, auch auf "keine Reaktion" zu parametrieren. Nur in diesem Fall werden vor einer Aktivierung der Sperrfunktion ablaufende Dimm- bzw. Jalousiesteuerungsvorgänge oder Wertverstellungen bei aktiver Sperrung zu Ende ausgeführt. In allen anderen Fällen wird unmittelbar zu Beginn der Sperrung der parametrierte Befehl ausgesendet. Weiterhin werden während einer aktiven Sperrung Flanken bzw. Signale an den entsprechenden Eingängen nicht ausgewertet!

Updates auf Sperrobjekte (Sperrung oder Freigabe) bewirken jedes Mal das Aussenden des entsprechenden parametrierten Befehls "zu Beginn bzw. am Ende der Sperrung".

Während einer aktiven Sperrung wird über den gesperrten Eingang nicht zyklisch gesendet.

Wurde vor einer Aktivierung der Sperrfunktion zyklisch gesendet, so wird am Ende der Sperrung bei der Parametrierung "keine Reaktion" nicht mehr zyklisch gesendet! In diesem Fall wird erst nach einem Update auf das Schalten-Objekt der Objektwert erneut zyklisch übertragen. In allen anderen Fällen wird der Objektwert nach Sperrende wieder zyklisch gesendet.

#### **Zyklisches Senden**

Es wird stets der in den Schaltobjekten intern bzw. extern nachgeführte Objektwert ausgesendet. Es wird also auch dann der Objektwert zyklisch übertragen, wenn einer steigenden oder fallenden Flanke "keine Reaktion" zugeordnet ist!

Das zyklische Senden erfolgt auch direkt nach Busspannungswiederkehr, wenn der parametrierte Wert des Telegramms nach Busspannungswiederkehr der Objektwert-Parametrierung für zyklisches Senden entspricht. Bei freigegebener Telegrammratenbegrenzung wird frühestens nach 17 Sekunden zyklisch ausgesendet.

Während einer aktiven Sperrung wird über den gesperrten Eingang nicht zyklisch gesendet.

#### **Funktionsbeschreibung für den Ausgang**

#### **Verhalten bei Busspannungsausfall und Busspannungswiederkehr**

Das Verhalten der Schaltausggänge bei Busspannungsausfall ist einstellbar. So kann der Kontakt entweder schließen oder alternativ öffnen. Der Parameter "Betrieb" (Schließer oder Öffner) ist dabei nicht von Bedeutung. Die Einstellung "keine" bewirkt, dass das Relais bei einem Ausfall der Busspannung nicht angesteuert wird und somit den Schaltstatus beibehält.

Eine vor Busspannunsausfall aktivierte Sperrfunktion oder eine zuvor aktivierte Zwangsstellung ist nach Busspannungswiederkehr stets deaktiviert. Analog ist auch die Vorzugslage des Schaltausgangs bei Busspannungswiederkehr parametrierbar.

So kann der Kontakt nach einem Reset geschlossen oder geöffnet werden. Der Parameter "Betrieb" (Schließer oder Öffner) ist dabei nicht von Bedeutung.

Zusätzlich kann der Schaltzustand nachgeführt werden, der vor Busspannungsausfall aktiviert war (Einstellung: " Wert vor Busspannungsausfall"). Dabei werden keine evtl. vor Busspannungsausfall gestartete Zeit- oder auch aktivierte Verknüpfungsfunktionen berücksichtigt!

Das eingestellte Verhalten bei Busspannungswiederkehr wird erst nach Ablauf der parametrierten "Verzögerung bei Busspannungswiederkehr" ausgeführt! Innerhalb der Verzögerungszeit zeigen die Ausgänge keine Reaktion. Updates des Schalten-Objekts über den Bus während der Verzögerungszeit werden gespeichert und erst nach Ablauf der Verzögerung ausgeführt.

Der nach Busspannungswiederkehr eingestellte Schaltstatus wird im "Schalten"-Objekt (Objektnummer "0") und im Rückmeldeobjekt nachgeführt. Es ist möglich, eine allgemeine Telegrammratenbegrenzung zu parametrieren. In diesem Fall wird nach Busspannungswiederkehr innerhalb der ersten 17 s kein Telegramm über das Rückmeldeobjekt ausgesendet.

Eine Ansteuerung des Schaltausgangs über das Schalten-Objekt ist jedoch möglich, sobald die "Verzögerung bei Busspannungswiederkehr" abgelaufen ist.

#### **Rückmeldungs-Objekt**

Bei einer Änderung des Schaltzustands eines Ausgangs wird der aktuelle Schaltstatus über das Rückmeldungs-Objekt auf den Bus übertragen. Der Rückmeldungs-Objektwert wird auch nach Busspannungswiederkehr nach Ablauf der parametrierten Verzögerungszeit aktualisiert und aktiv auf den Bus übertragen. Bei freigegebener Telegrammratenbegrenzung wird nach Busspannungswiederkehr innerhalb der ersten 17 s kein Telegramm über das Rückmeldeobjekt ausgesendet. Die Rückmeldung wird gespeichert und nach Ablauf der 17 s-Verzögerung ausgeführt. Ggf. kann eine Visualisierungssoftware den Objektstatus auslesen (L-Flag setzen!).

#### **Zusatzfunktionen**

Zwangsführungsobjekt:

Über das Zwangsführungs-Objekt kann ein Schaltausgang, unabhängig von dem Schalten-Objekt, separat durch 2-Bit-Telegramme zu einer Schaltstellung gezwungen werden. Der Parameter "Betrieb" hat auch hier seine Wirkung. Der Wert des 2-Bit-Telegramms ist nach folgender Syntax zu bilden:

Mit dem ersten Bit (Bit 0) des Zwangsführungs-Objekts wird der aufzuzwingende Schaltzustand angegeben. Mit dem zweiten Bit (Bit 1) des Zwangsführungs-Objekts wird die Zwangsführung freigegeben.

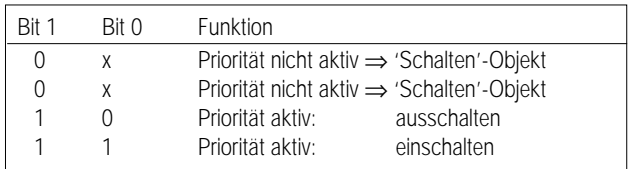

#### **Funktionsbeschreibung**

6

Bei aktiver Zwangsführung (Priorität) werden eintreffende Schalt-Telegramme weiterhin intern ausgewertet und bei anschließender nicht aktiver Zwangsführung (Priorität) wird der aktuelle interne Schaltzustand, dem Schalten-Objektwert entsprechend, eingestellt. Eine vor Busspannungsausfall aktivierte Zwangsführung ist nach Busspannungswiederkehr stets deaktiviert.

#### Verknüpfungsobjekt:

Ist das Verknüpfungsobjekt parametriert, kann eine logische Verknüpfung mit dem Schaltobjekt des zugeordneten Ausgangs realisiert werden. Dabei werden die Objektwerte des Verknüpfungsobjekts und des Schalten-Objekts anhand der Verknüpfungsfunktionen "UND" / "ODER" / "UND mit Rückführung" miteinander verknüpft. In Abhängigkeit des Ergebnisses dieser logischen Zusammenführung wird der Ausgang angesteuert oder nicht.

#### UND mit Rückführung:

Bei einem Verknüpfungs-Objekt = "0" ist der Ausgang immer "0" (logisch UND). In diesem Fall wird durch die Rückführung des Ausgangs auf das Schalten-Objekt dieses beim Setzen wieder zurückgesetzt.

Erst, wenn das Verknüpfungs-Objekt = "1" ist, kann durch eine neu empfangene "1" am Schalten-Objekt der Ausgang den logischen Zustand "1" annehmen.

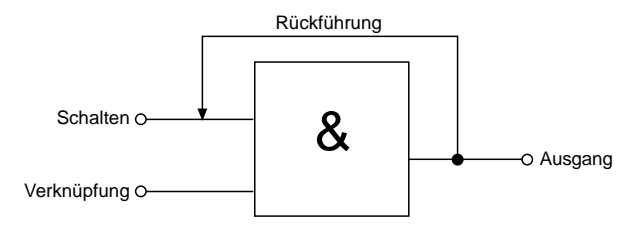

#### Sperrobjekt:

Im Auslieferungszustand (unprogrammierter Aktor) wirken die Nebenstelleneingänge direkt auf die Schaltausgänge. Auf diese Weise kann der Aktor bereits 'auf der Baustelle' nur durch Anlegen der Busspannung und ohne die Verwendung weiterer Sensoren inbetriebgenommen und bedient werden. Die Relaisausgänge arbeiten als Schließer.

Beispiele:

Betrieb = "Schließer", Befehl "ausschalten" ⇒ Kontakt öffnet, Betrieb = "Schließer", Befehl "einschalten" ⇒ Kontakt schließt, Betrieb = "Öffner", Befehl "ausschalten" ⇒ Kontakt schließt, Betrieb = "Öffner", Befehl "einschalten" ⇒ Kontakt öffnet.

Bei der Einstellung "keine Änderung" wird der vor bzw. der durch die Sperrfunktion eingestellte Schaltstatus beibehalten. Während einer aktiven Sperrfunktion werden über das Schalten-Objekt empfangene Telegramme verworfen. Eine vor Busspannunsausfall aktivierte Sperrfunktion ist nach Busspannungswiederkehr stets deaktiviert.

#### **Auslieferungszustand**

Im Auslieferungszustand (unprogrammierter Aktor) wirkt der Nebenstelleneingang 1 direkt auf den Schaltausgang. Eingang 2 hat keine Funktion. Auf diese Weise kann der Aktor bereits 'auf der Baustelle' nur durch Anlegen der Busspannung und ohne die Verwendung weiterer Sensoren in Betrieb genommen und bedient werden. Der Relaisausgang arbeitet als Schließer.

Beim Anlegen der Busspannung öffnet der Relaiskontakt (AUS). Nach Buspannungswiederkehr reagiert der Aktor erst nach 390 ms auf Zustandswechsel der Nebenstellensignale (Verzögerungszeit nach Busspannungswiederkehr).

Innerhalb der Verzögerung werden an den Eingängen anliegende Flanken bzw. Signale nicht ausgewertet und verworfen.

Bei angelegter Busspannung steuert der Nebenstelleneingang 1 den Relaisausgang wie folgt an:

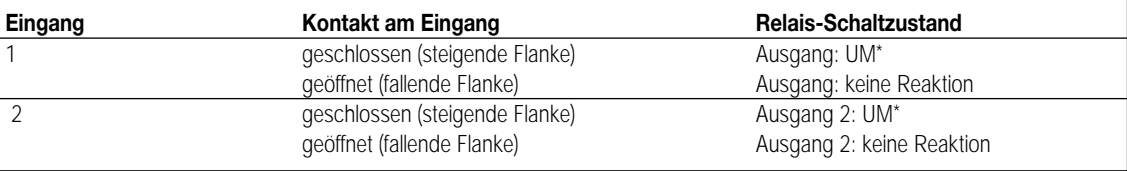

Umschaltung des Relaiszustands und Flankenauswertung alsTaster (EIN ⇒ AUS ⇒ EIN ⇒ ...)

Bei Busspannungsausfall zeigt der Aktor keine Reaktion. Es sind keine Zeitfunktionen aktiv. Auch sind keine Gruppenadressen werksseitig vorprogrammiert.

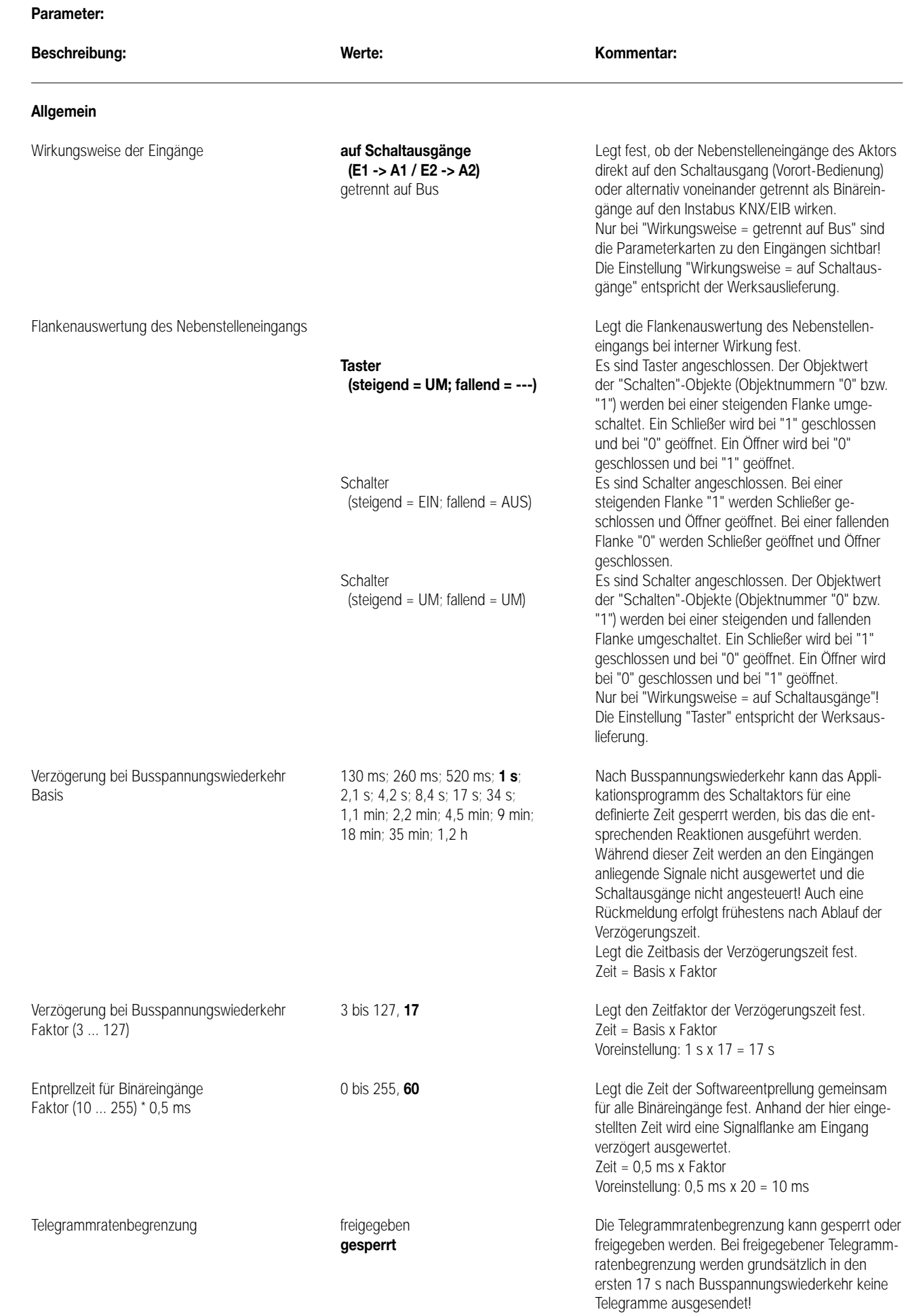
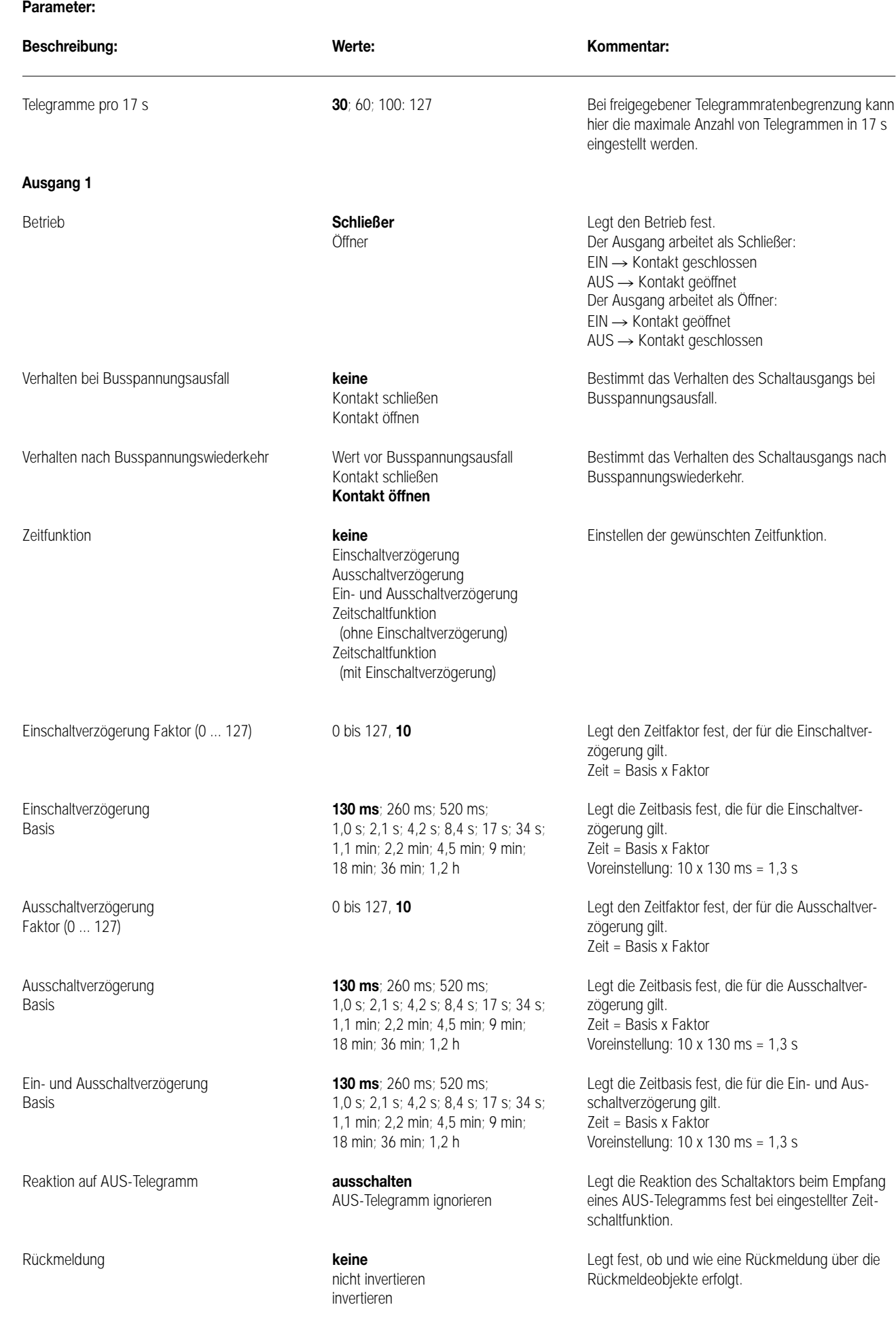

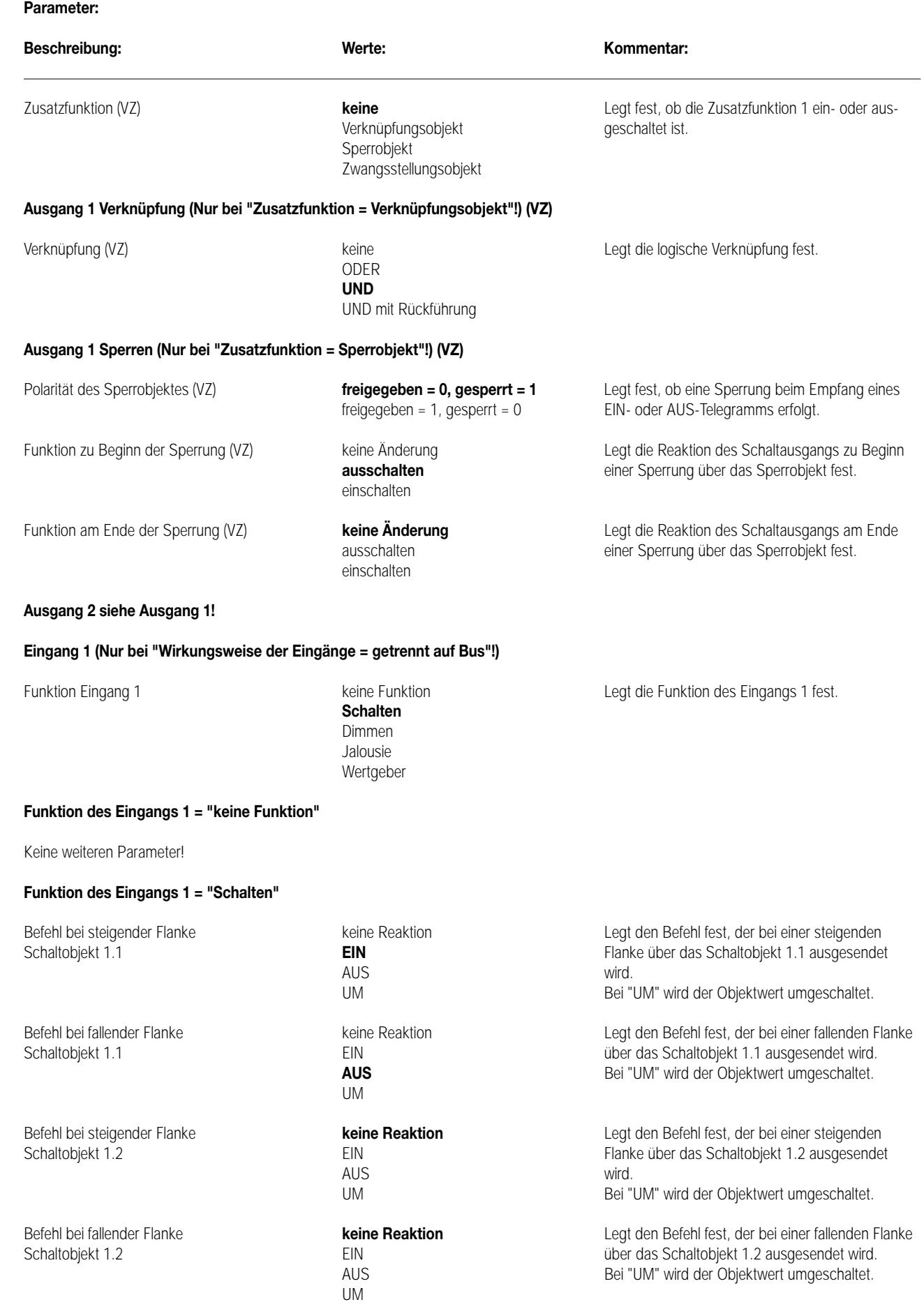

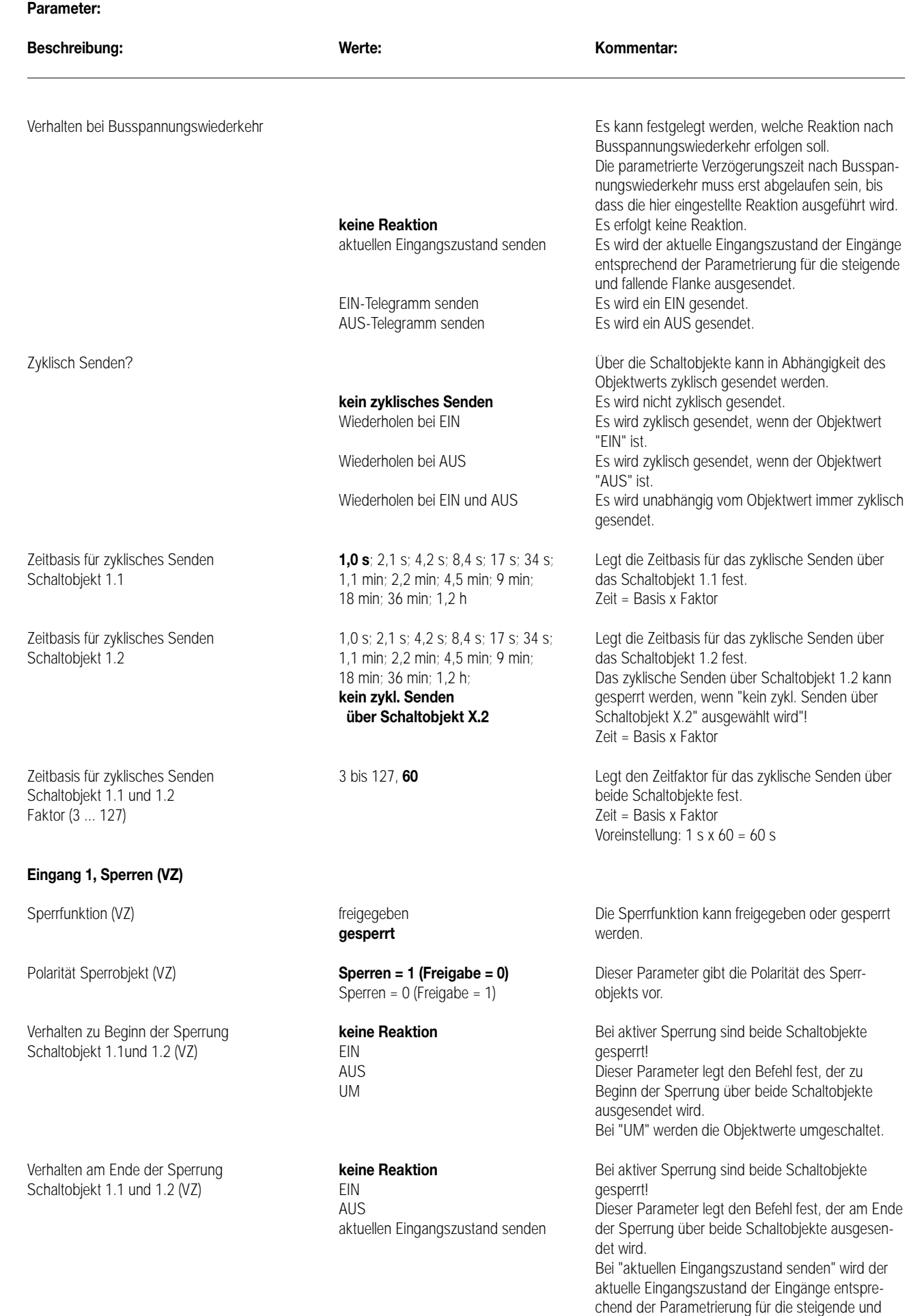

fallende Flanke ausgesendet.

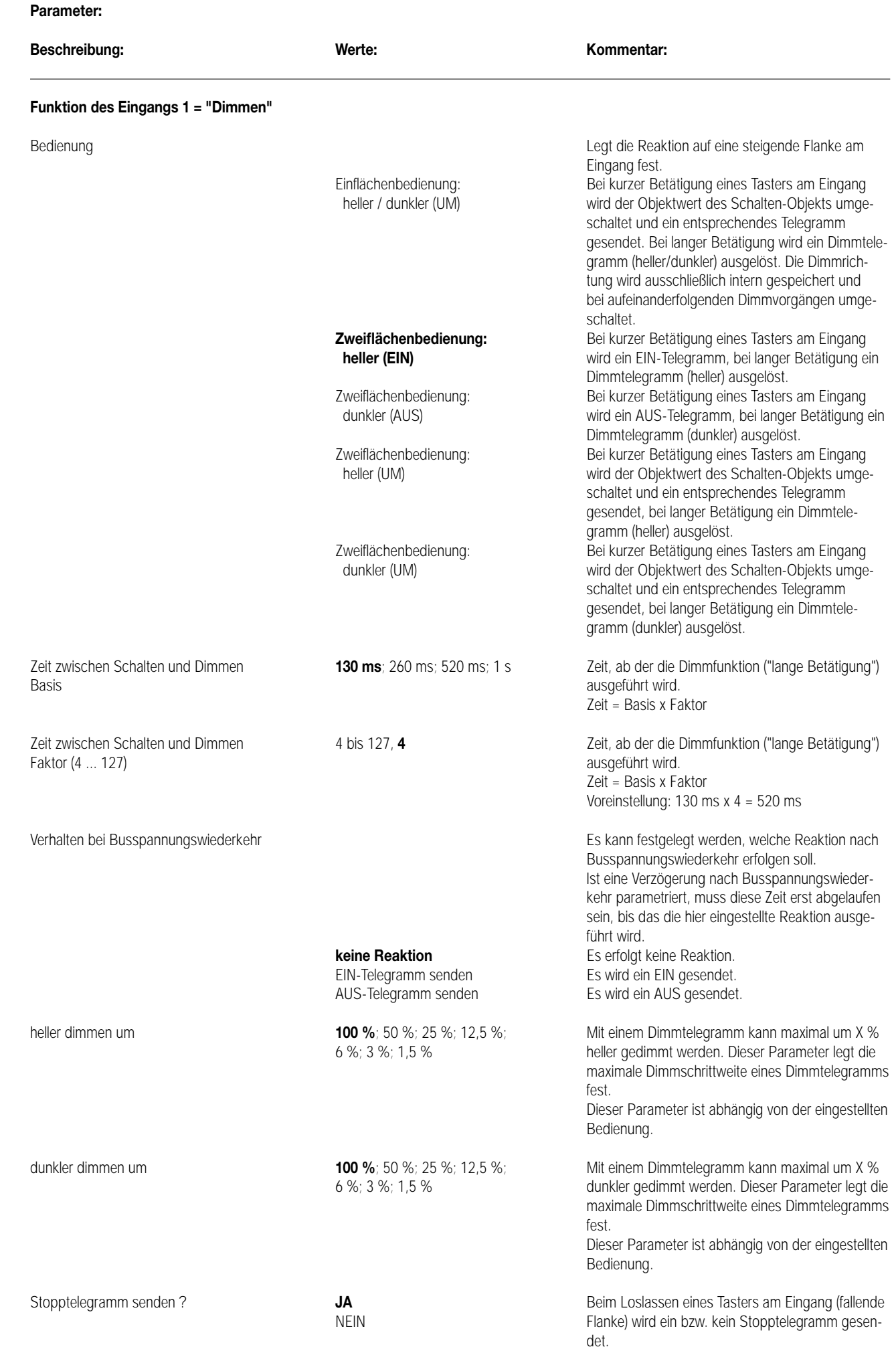

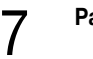

#### **Parameter:**

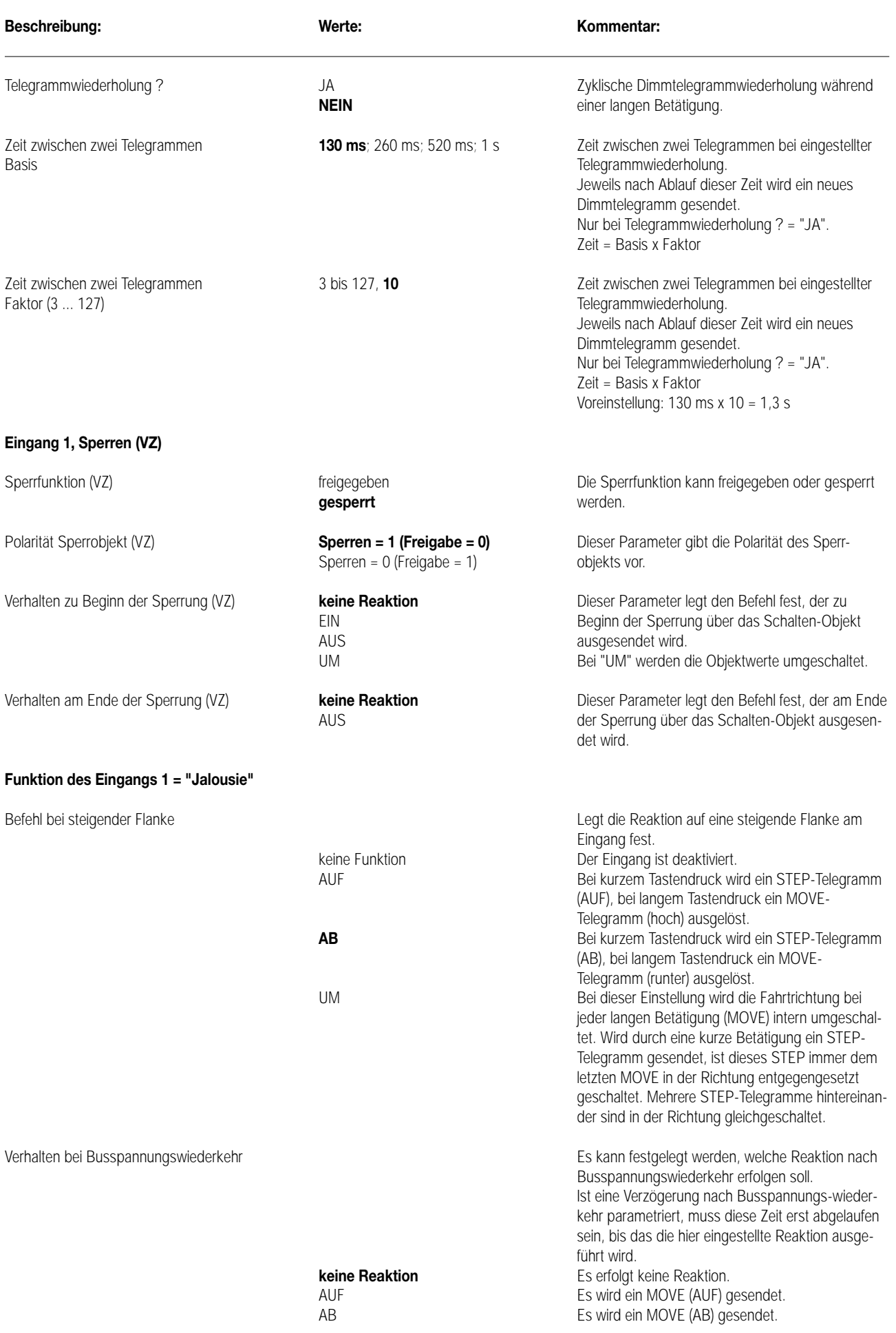

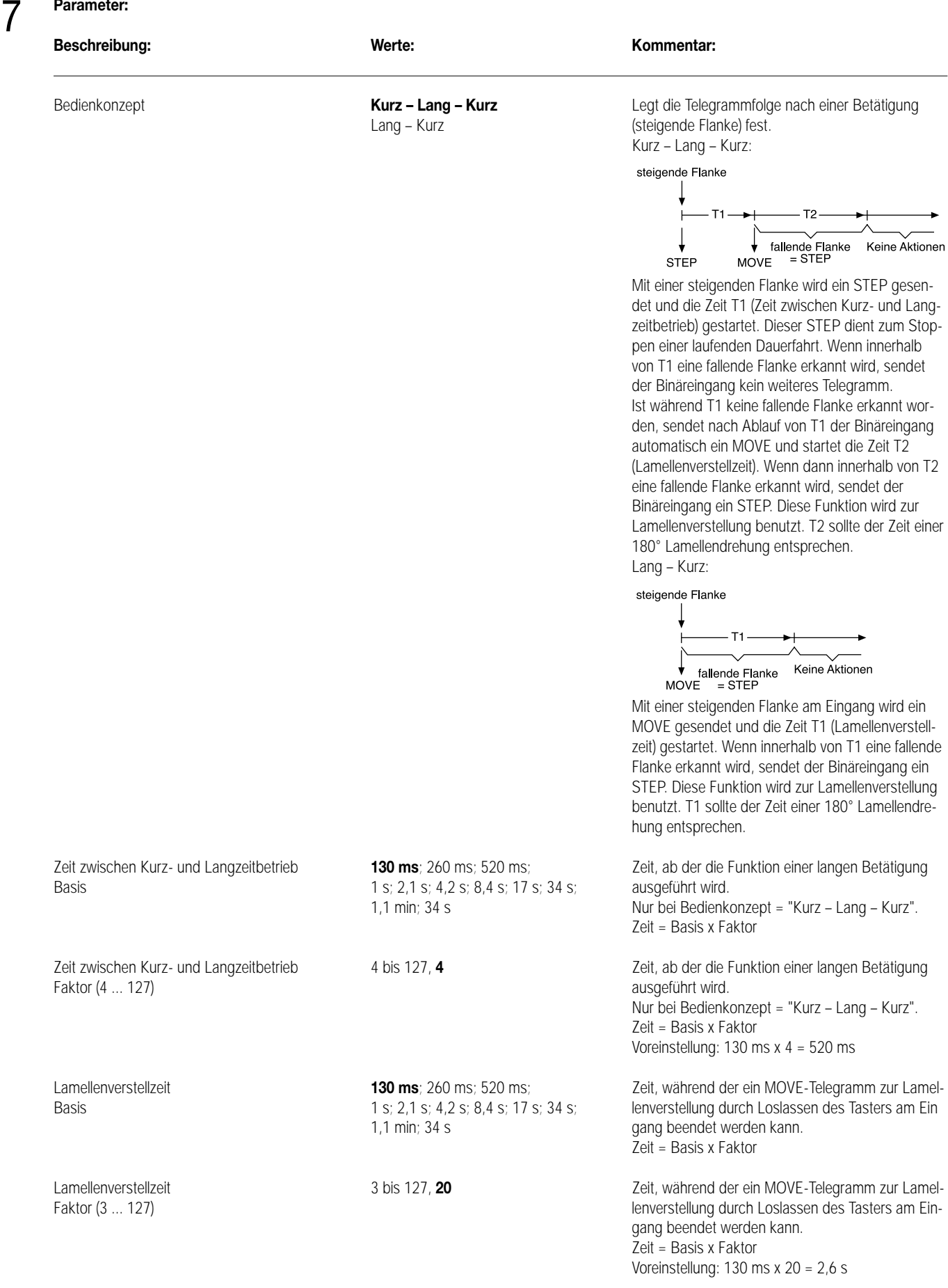

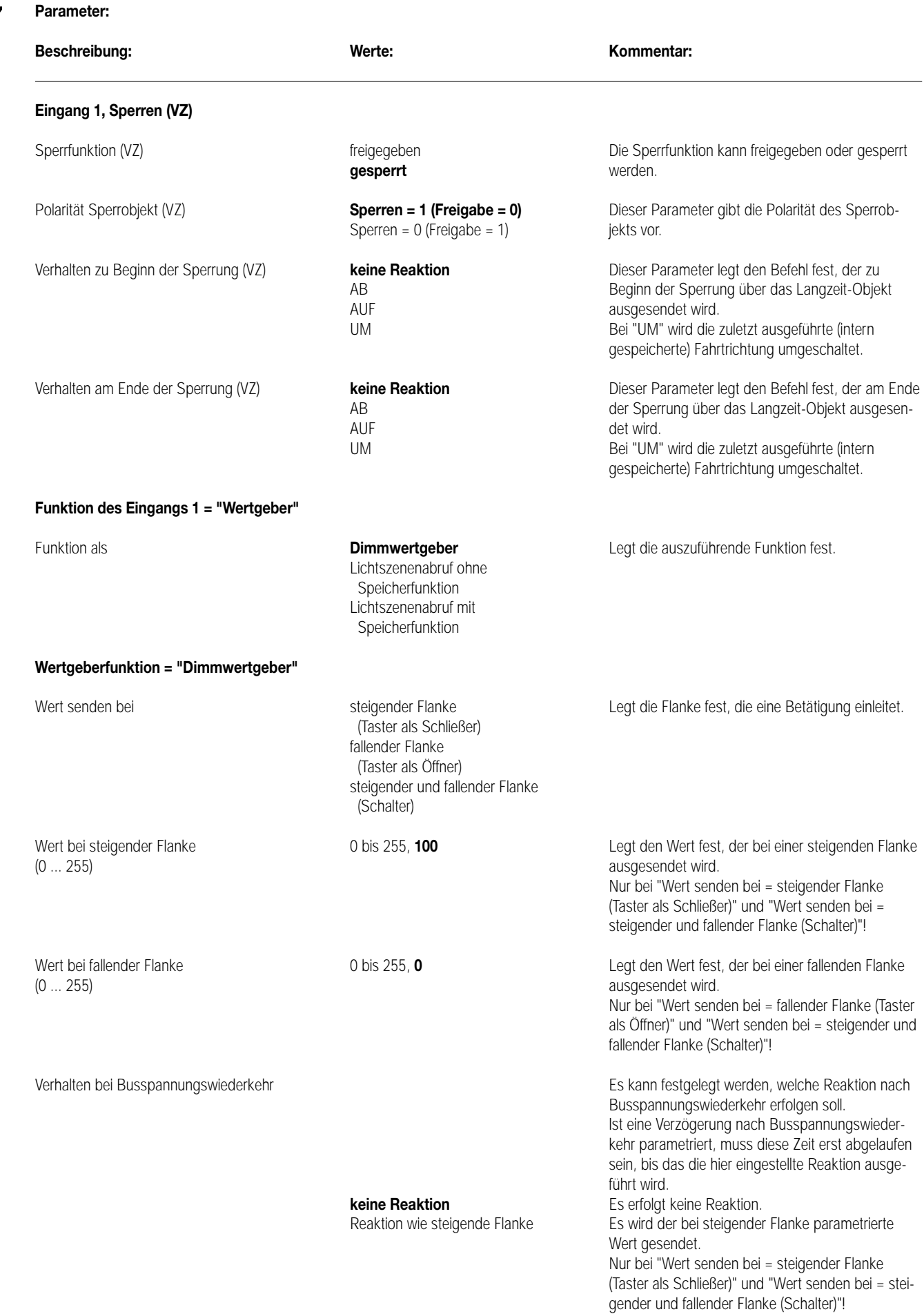

7

#### **Parameter:**

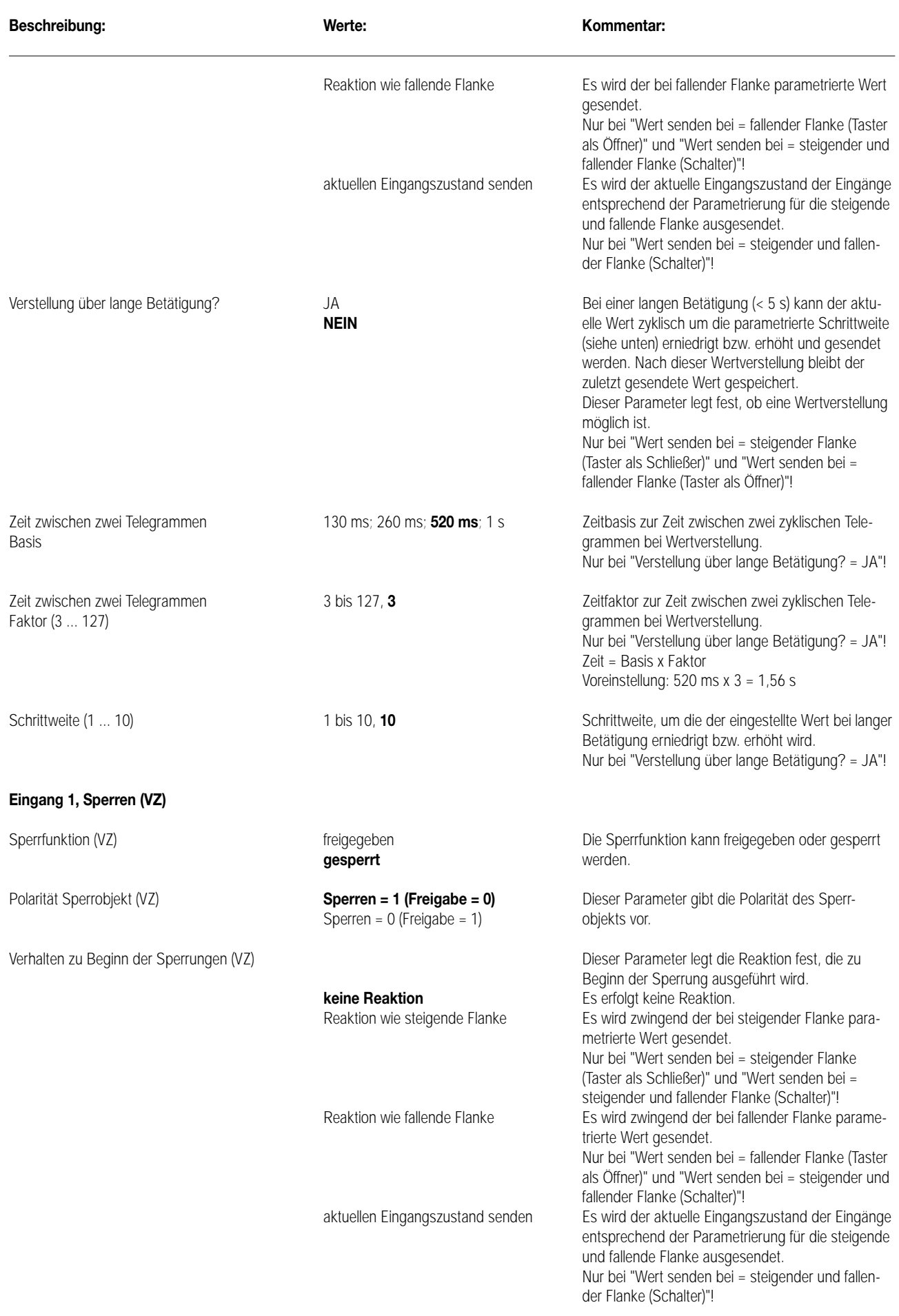

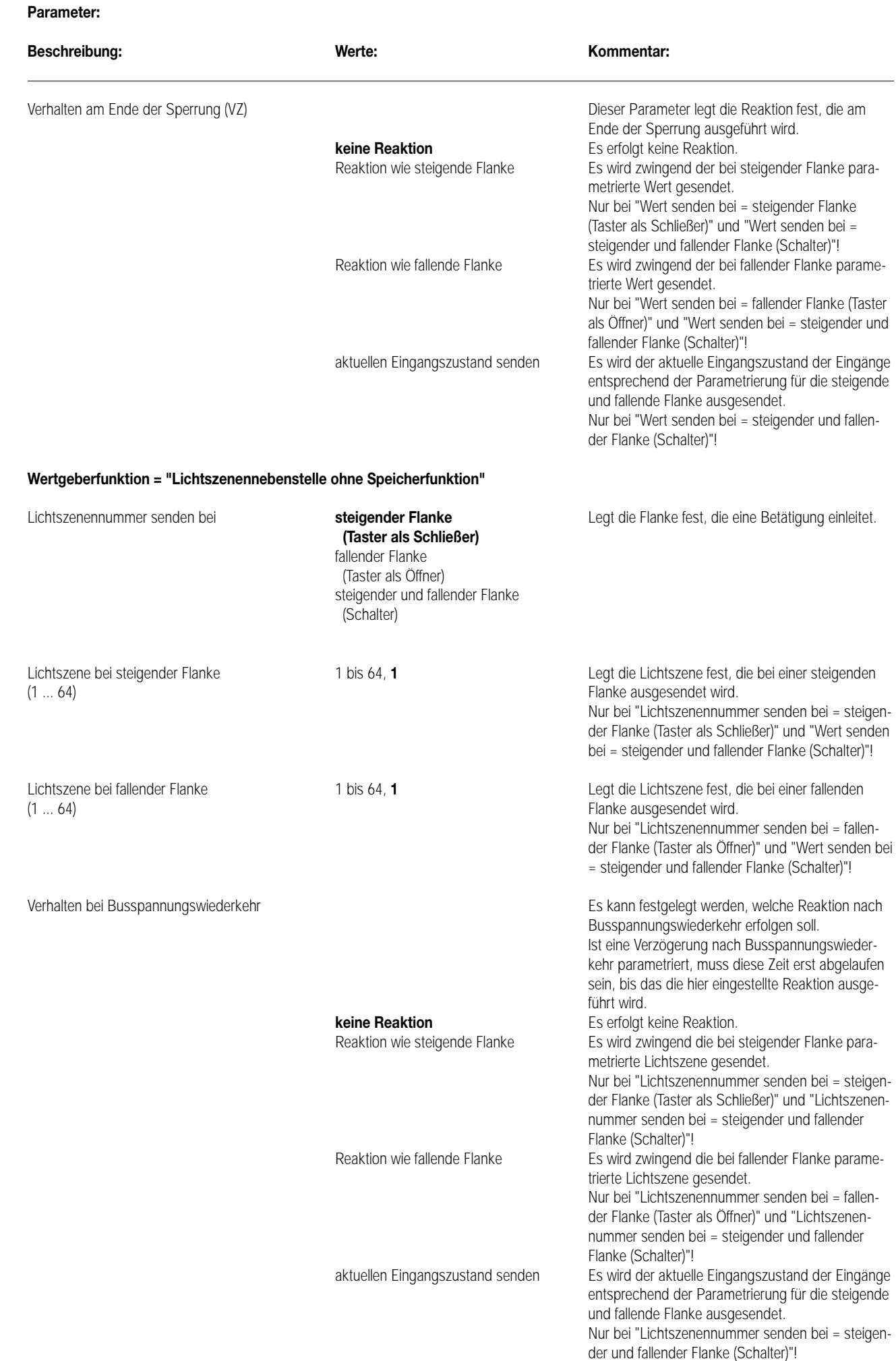

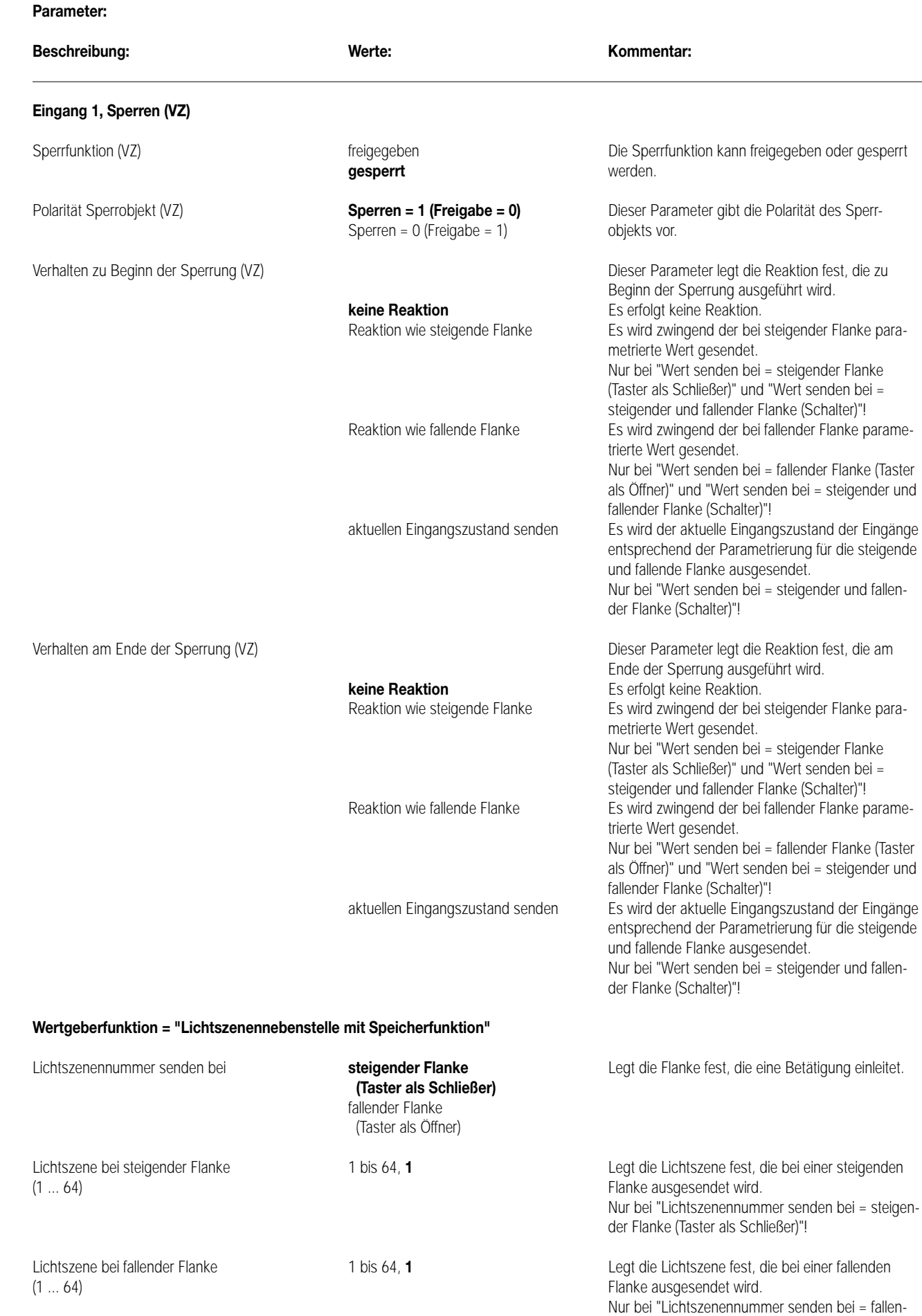

der Flanke (Taster als Öffner)"!

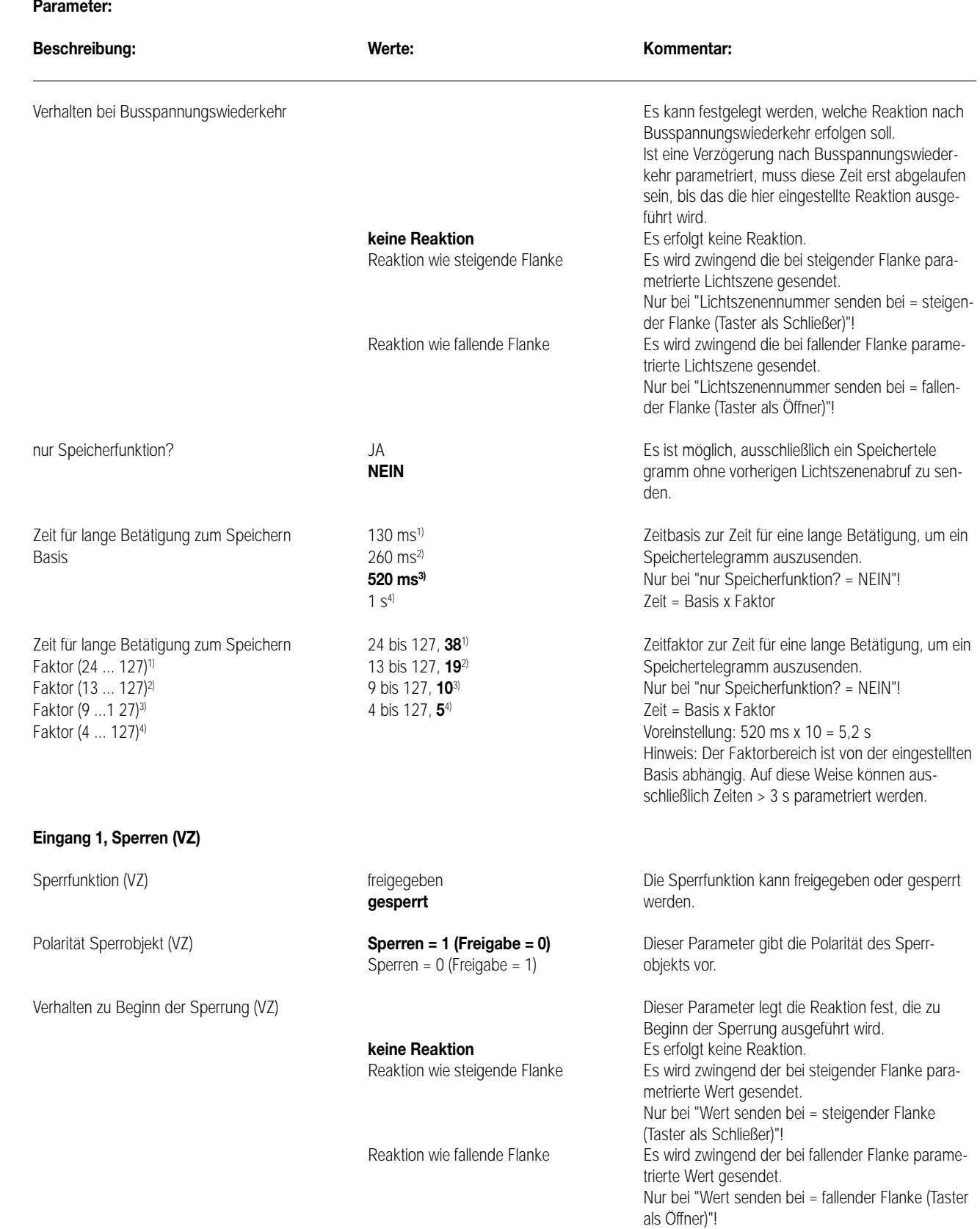

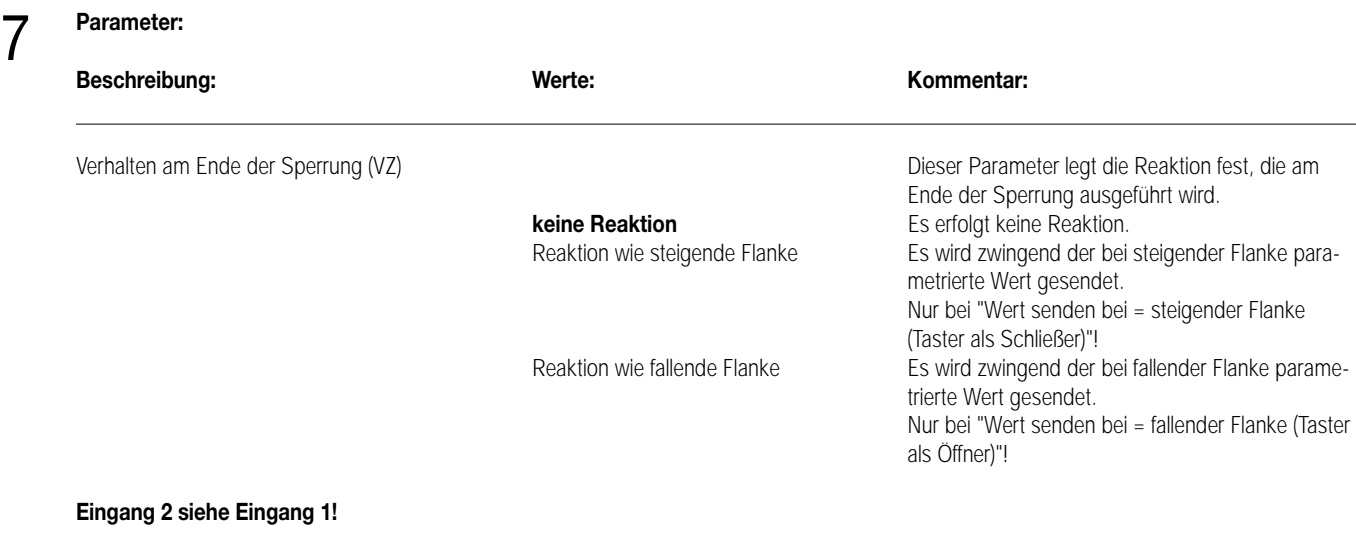

#### **Bemerkung zur Software** 8

Um alle Parameter bearbeiten zu können muss der Zugriff in der ETS auf "Voller Zugriff" (VZ) eingestellt sein!

# Aktor UP

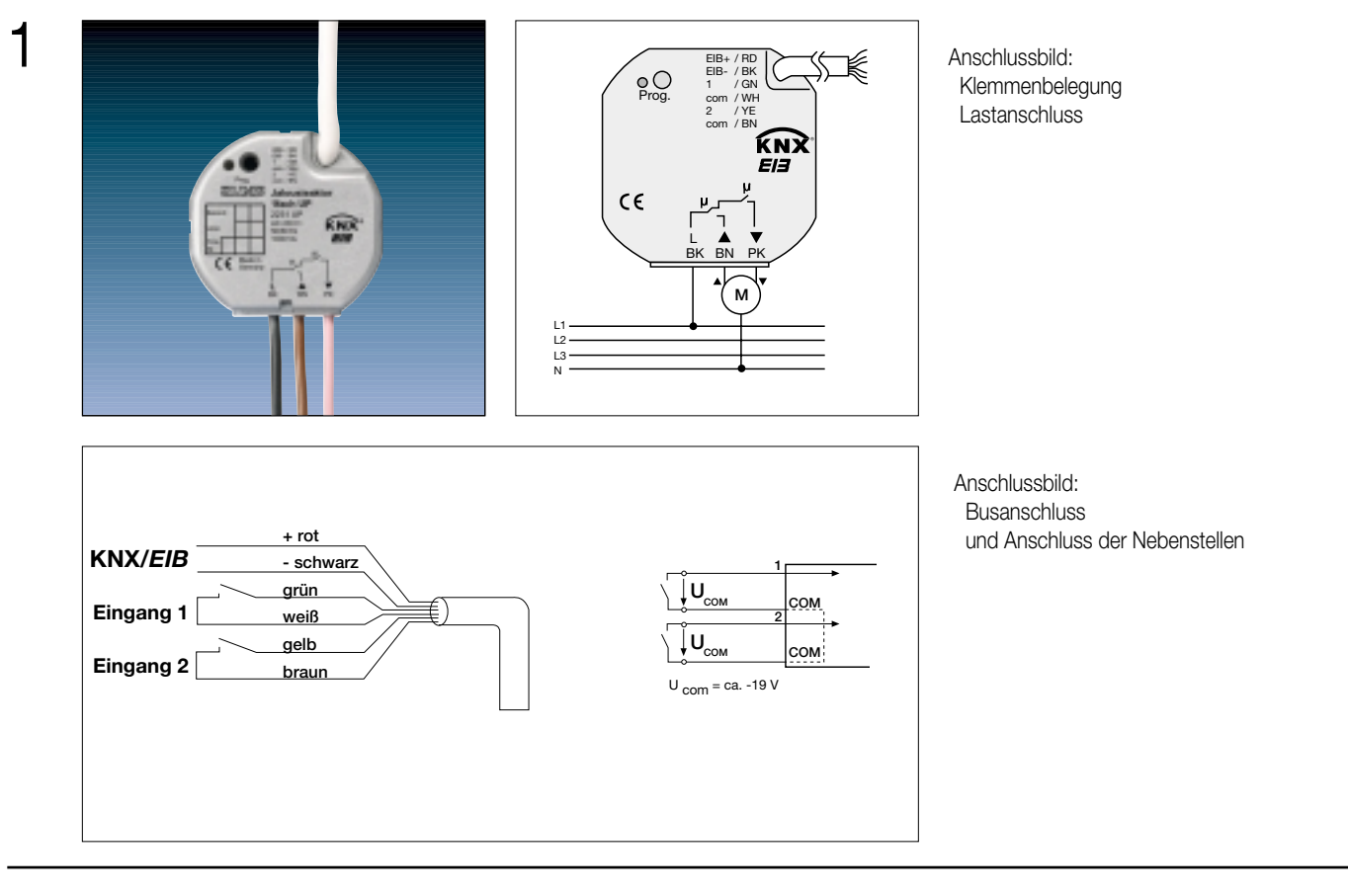

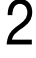

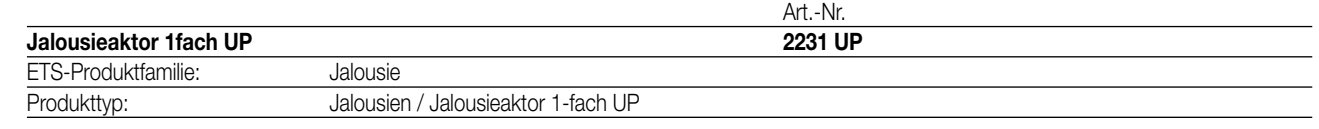

# 3

# **Funktionsbeschreibung:**

Der Jalousieaktor empfängt Telegramme von Sensoren über den Instabus und steuert mit seinem Ausgang einen Jalousie- oder Rollladenmotor an. Beide Fahrtrichtungen des Aktors sind mechanisch gegeneinander verriegelt. Der Aktor bietet zusätzlich die Möglichkeit, gezielt Jalousie- bzw. Rollladen- und Lamellenpositionen bei Sonnenschutz- oder Positionstelegrammen anzufahren. Beim Empfang einer Sturmmeldung ist der Aktor in der Lage, die Jalousien bzw. Rollladen in eine vorgegebene Sicherheitsstellung zu fahren und dort zu verriegeln. Zusätzlich verfügt das Gerät über zwei Nebenstelleneingänge, die in Abhängigkeit der Parametrierung direkt auf den Jalousieausgang (Vorort-Bedienung / Zweiflächenprinzip) oder alternativ auch als Binäreingänge auf den Instabus wirken können. Die angeschlossenen potentialfreien Schalter- oder Tasterkontakte werden über ein gemeinsames Bezugspotential am Jalousieaktor eingelesen. Als Binäreingang können Telegramme zum Schalten oder Dimmen, zur Jalousiesteuerung oder Wertgeberanwendung (Dimmwertgeber, Lichtszenennebenstelle) ausgesendet werden. Der Anschluss von 230 V-Signalen oder anderen externen Spannungen an die Nebenstelleneingänge ist nicht zulässig!

Der Jalousieaktor wird vom Instabus versorgt und benötigt daher keine zusätzliche externe Spannungsversorgung.

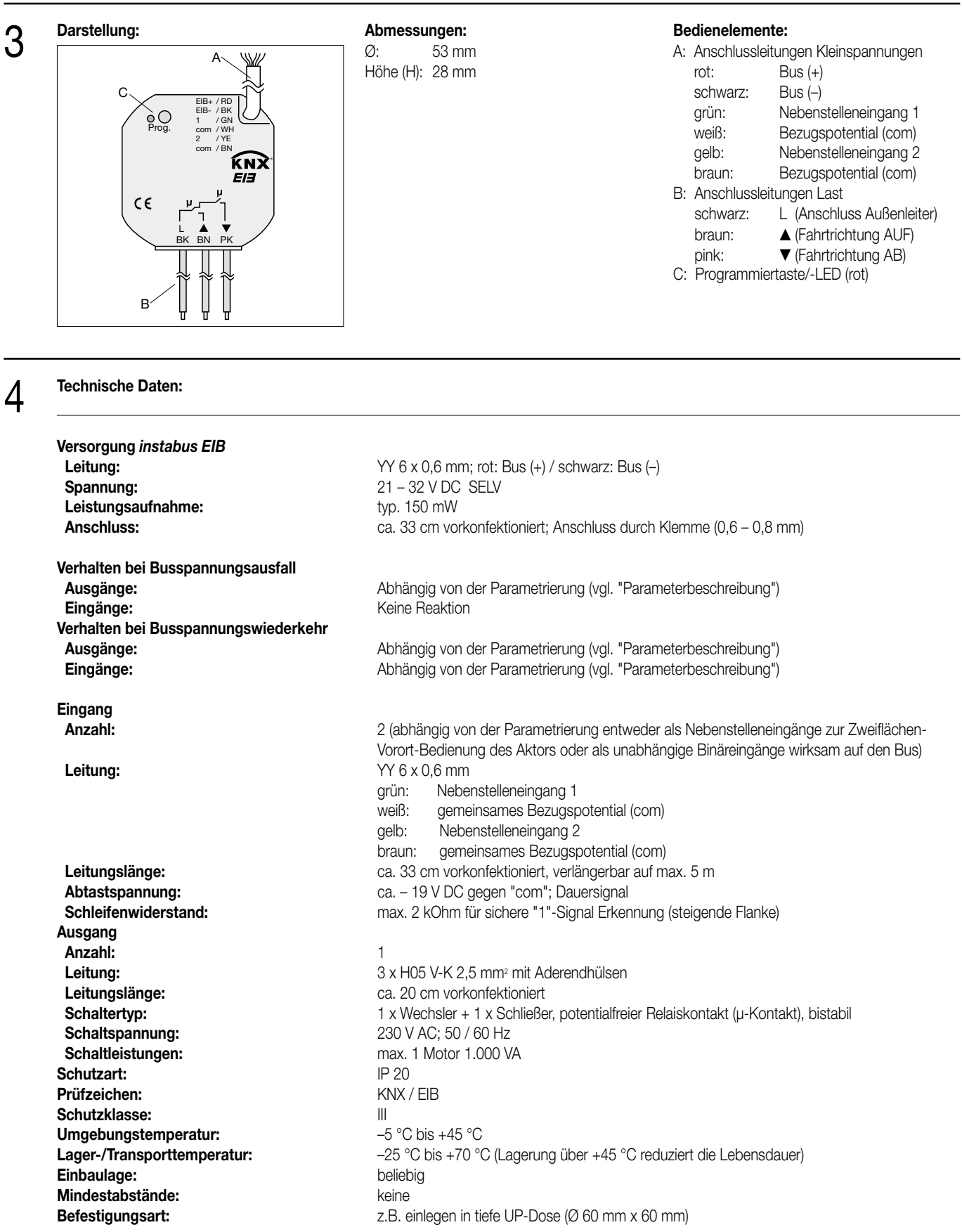

#### **Technische Daten:**

4

Ein Abstand von mindestens 4 mm zwischen den Kleinspannungsleitungen (Bus und Nebenstelleneingänge) und den Lastleitungen (230 V) ist sicherzustellen (vgl. Bild A)!

Es wird empfohlen, den Jalousieaktor in zwei miteinander verbundene Unterputz-Dosen zu installieren (vgl. Bild B). Die eine Dose (A) kann neben dem Bus- und Nebenstellenanschluss auch z.B. einen Serienschalter (C) aufnehmen. Die andere Dose (B) nimmt den Jalousieaktor und die 230-V-Klemmen auf. Die 6polige Anschlussleitung (D) wird durch die Dosenverbindung geführt.

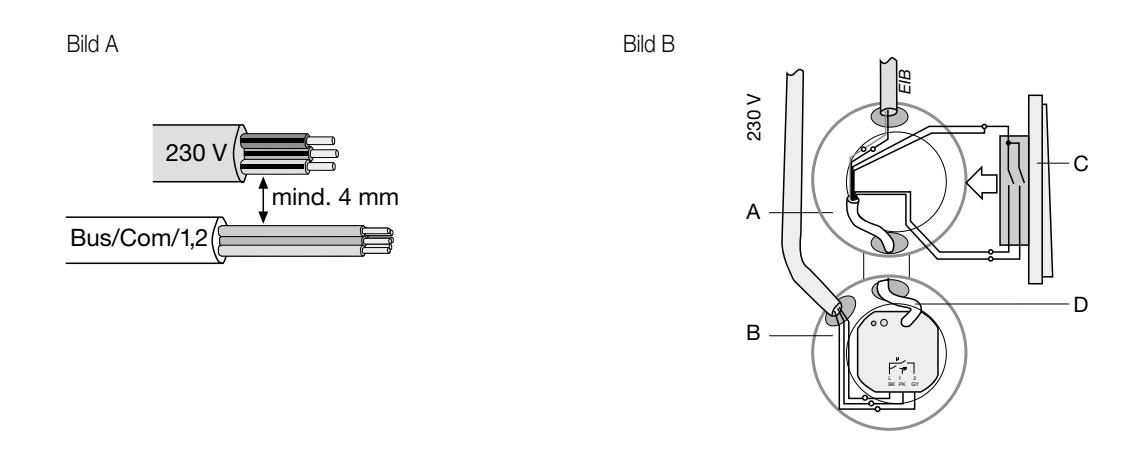

#### **Hinweis**

- An die Nebenstelleneingänge auf keinen Fall Netzspannung (230 V) oder andere externe Spannungen anschließen! Durch den Anschluss einer Fremdspannung wird die elektrische Sicherheit des gesamten KNX/EIB-Systems (SELV / keine galvanische Trennung) gefährdet! Personen können gefährdet, Geräte und Einrichtungen können zerstört werden!
- Bei der Installation ist auf ausreichende Isolierung zwischen Netzspannung und Bus bzw. Nebenstellen zu achten! Es ist ein Mindestabstand zwischen Bus-/Nebenstellenadern und Netzspannungsadern von mindestens 4 mm einzuhalten.
- Nicht verwendete Adern der 6poligen Anschlussleitung sind gegeneinander und gegenüber Fremdspannungen zu isolieren.
- Zur Vermeidung von störenden EMV-Einstrahlungen sollten die Leitungen der Eingänge nicht parallel zu Netzspannung führenden Leitungen verlegt werden.
- Sollen Motoren an dem Jalousieausgang parallel angeschlossen werden, sind unbedingt die Angaben der Motorenhersteller zu beachten. Andernfalls könnten die Motoren zerstört werden. Ggf. zusätzliche Trennrelais verwenden.
- Nur Jalousien bzw. Rollladen mit Endlagenschalter (mechanisch oder elektronisch) verwenden. Die Endschalter der angeschlossenen Motoren sind auf korrekte Justierung zu überprüfen!

Produktfamilie: Jalousie

Produkttyp: Jalousien / Jalousieaktor 1fach UP

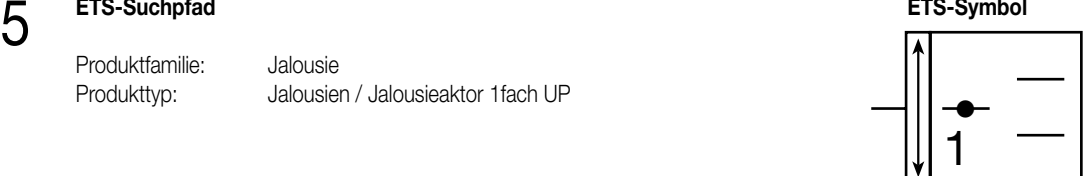

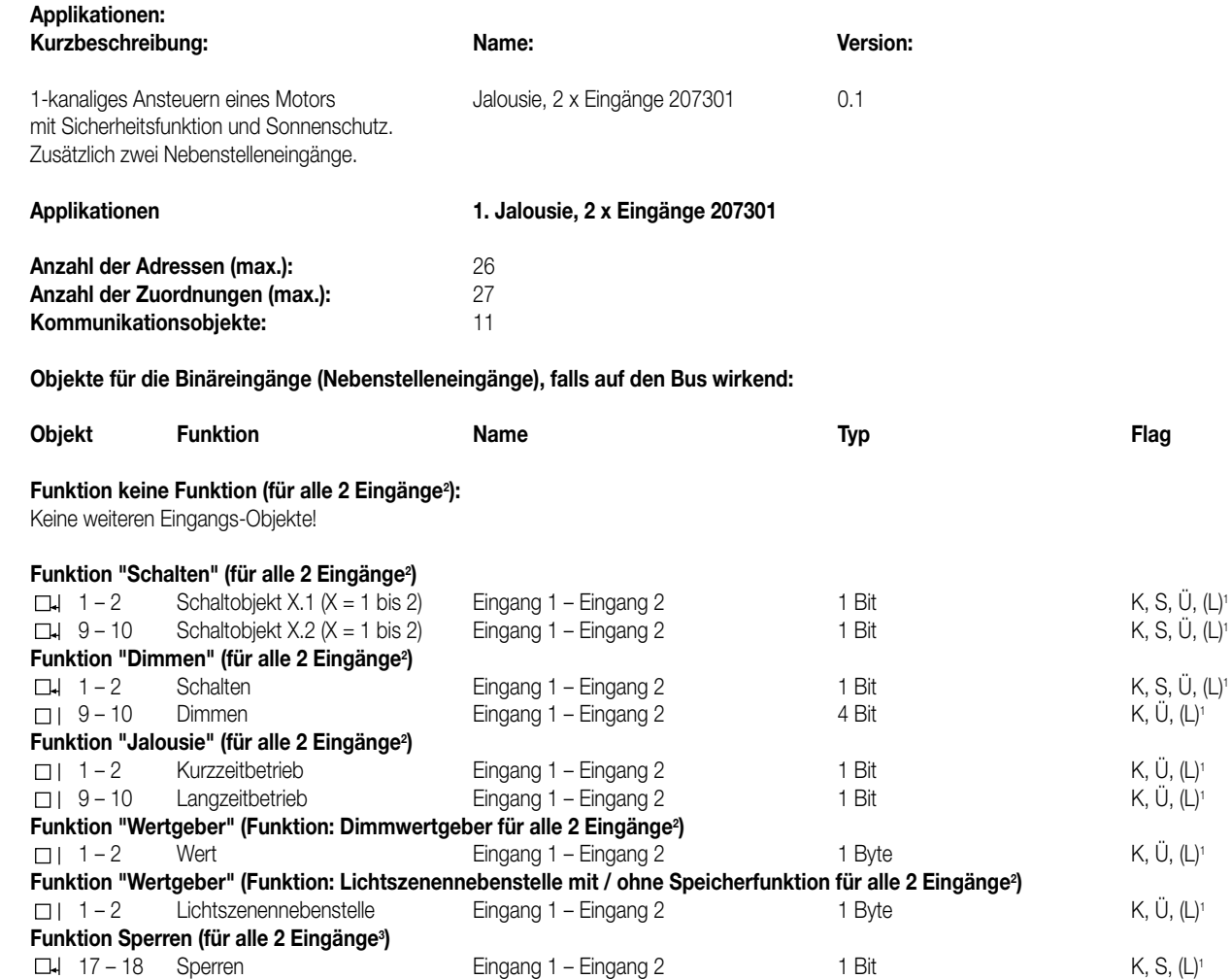

<sup>1</sup> Bei den mit (L) gekennzeichneten Objekten kann der aktuelle Objektstatus ausgelesen werden (L-Flag setzen!).

<sup>2</sup> Die Funktionen "keine Funktion", "Schalten", "Dimmen", "Jalousie", und "Wertgeber" können je Eingang ausgewählt werden.

Dementsprechend ändern sich auch die Namen der Kommunikationsobjekte und die Objekttabelle (dynamische Objektstruktur).

<sup>3</sup> Sind die Eingänge auf die Funktion "keine Funktion" parametriert, ist keine Sperrfunktion möglich!

### **Objekte für den Ausgang:**

6

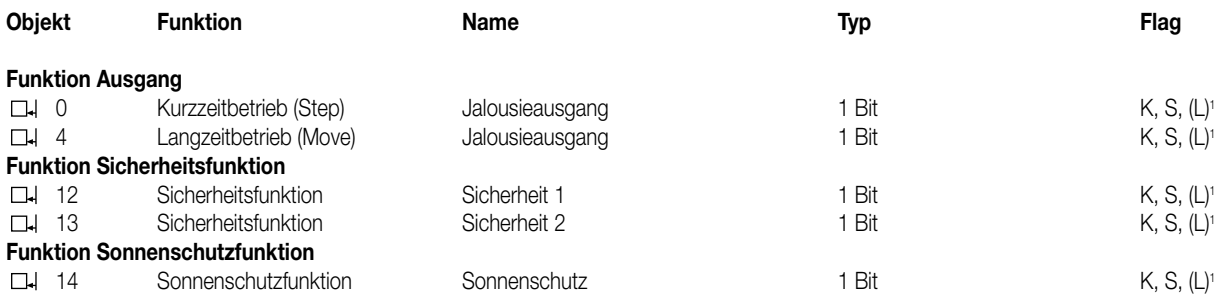

<sup>1</sup> Bei den mit (L) gekennzeichneten Objekten kann der aktuelle Objektstatus ausgelesen werden (L-Flag setzen!).

# **Objektbeschreibung** 6

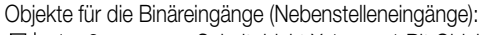

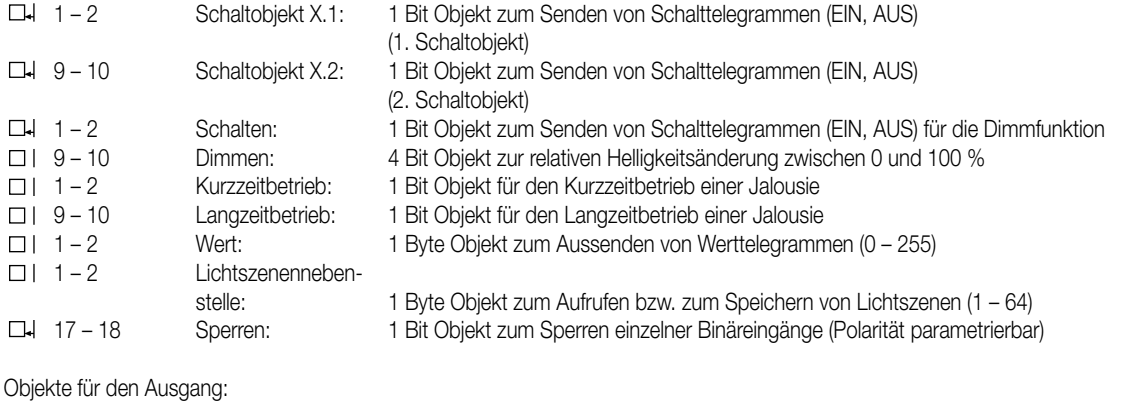

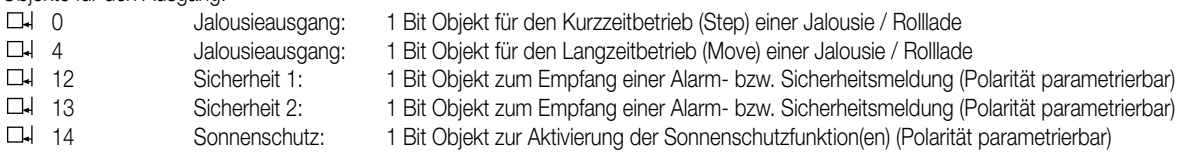

#### **Funktionsumfang**

## **Eingänge:**

#### **Allgemein**

- Wirkungsweise der Eingänge parametrierbar:
- Wirkung nur als Nebenstelleneingänge direkt auf den Schaltausgang
	- (Eingang 1 → Ausgang / Eingang 2 → keine Wirkung) (entspricht Auslieferungszustand)
- Wirkung als allgemeine Binäreingänge getrennt auf den Bus

#### **Bei Wirkungsweise als Binäreingänge auf den Bus**

- Freie Zuordnung der Funktionen Schalten, Dimmen, Jalousie und Wertgeber zu den max. 2 Eingängen
- Sperrobjekt zum Sperren einzelner Eingänge (Polarität des Sperrobjekts einstellbar)
- Verzögerung bei Busspannungswiederkehr und Entprellzeit zentral einstellbar
- Verhalten bei Busspannungswiederkehr für jeden Eingang separat parametrierbar
- Telegrammratenbegrenzung allgemein für alle Eingänge parametrierbar

### **Funktion Schalten**

- Zwei unabhängige Schaltobjekte für jeden Eingang vorhanden (Schaltbefehle sind einzeln parametrierbar)
- Befehl bei steigender und fallender Flanke unabhängig einstellbar (EIN, AUS, UM, keine Reaktion)
- Unabhängiges zyklisches Senden der Schaltobjekte in Abhängigkeit der Flanke bzw. in Abhängigkeit des Objektwerts wählbar

#### **Funktion Dimmen**

- Einflächen- und Zweiflächenbedienung möglich
- Zeit zwischen Dimmen und Schalten und Dimmschrittweite einstellbar
- Telegrammwiederholung und Stopptelegramm senden möglich

#### **Funktion Jalousie**

- Befehl bei steigender Flanke einstellbar (keine Funktion, AUF, AB, UM)
- Bedienkonzept parametrierbar (Kurz Lang Kurz bzw. Lang Kurz)
- Zeit zwischen Kurz- und Langzeitbetrieb einstellbar (nur bei Kurz Lang Kurz)
- Lamellenverstellzeit einstellbar (Zeit, in der ein Move-Befehl durch Loslassen eines Tasters am Eingangs beendet werden kann)

### **Funktion Wertgeber und Lichtszenennebenstelle**

- Flanke (Taster als Schließer, Taster als Öffner, Schalter) und Wert bei Flanke parametrierbar
- Wertverstellung bei Taster über langen Tastendruck für Wertgeber möglich
- Bei Lichtszenennebenstelle mit Speicherfunktion auch Speicherung der Szene ohne vorherigen Abruf möglich

#### **Ausgang:**

- Einen Kanal für einen Jalousie- oder Rollladenmotor
- Jalousieart einstellbar (Jalousie oder Rolllade)
- Umschaltzeit bei Fahrtrichtungswechsel einstellbar
- Prioritätenvergabe eintreffender Telegramme parametrierbar für Sonnenschutz und Handbedienung (Step/Move)
- Sonnenschutzautomatik für helligkeitsabhängiges Verfahren der Jalousie oder Rolllade in eine parametrierbare Position
- Sicherheitsfunktion mit zyklischer Überwachung und Zuordnung zu den Jalousie- bzw. Rollladenkanälen
- Fahren in eine parametrierbare Endlage bei Sicherheitsmeldung
- Reaktion nach Busspannungsausfall und -wiederkehr einstellbar

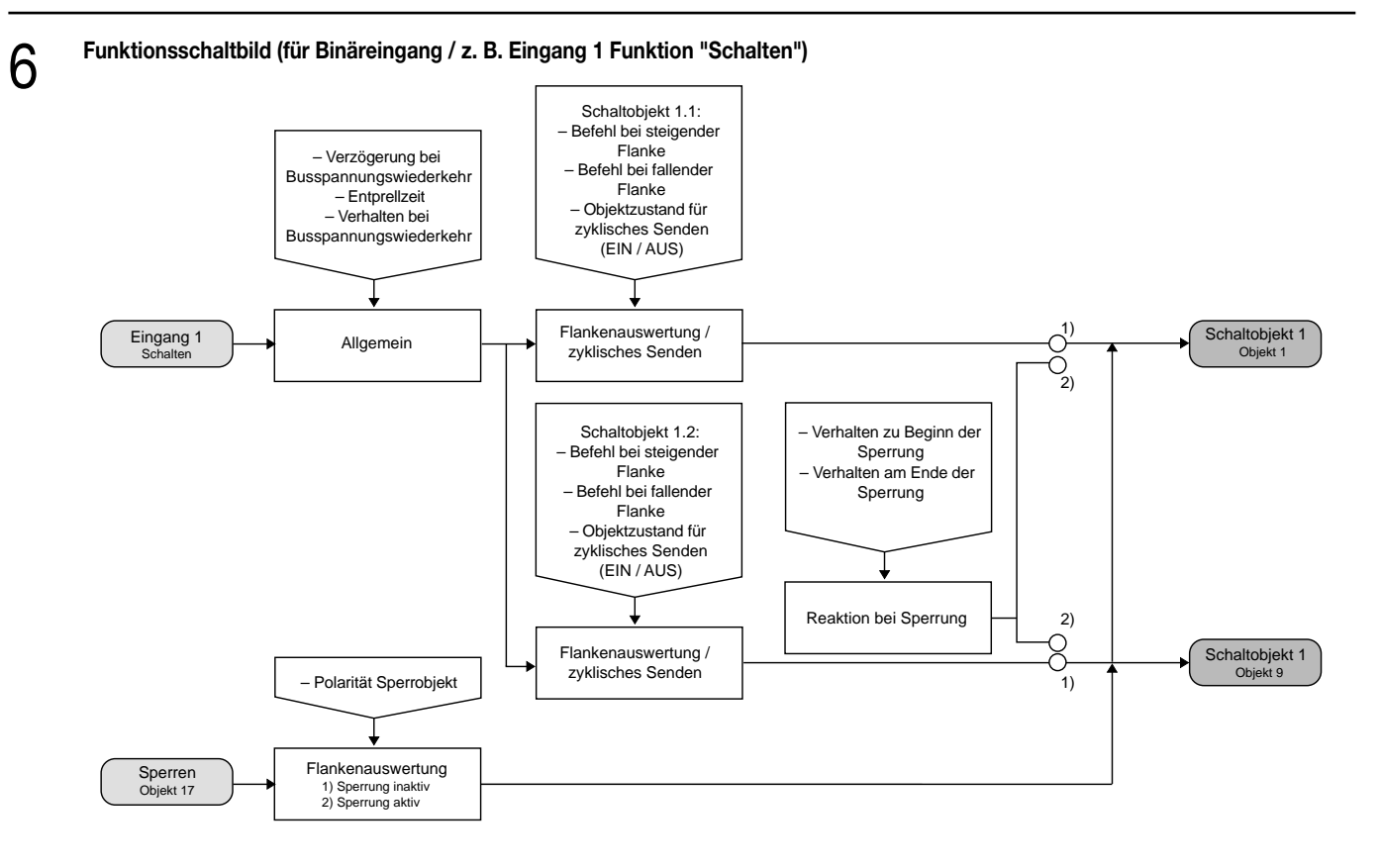

#### **Funktionsschaltbild (für Binäreingang / z. B. Eingang 1 Funktion "Dimmen")**

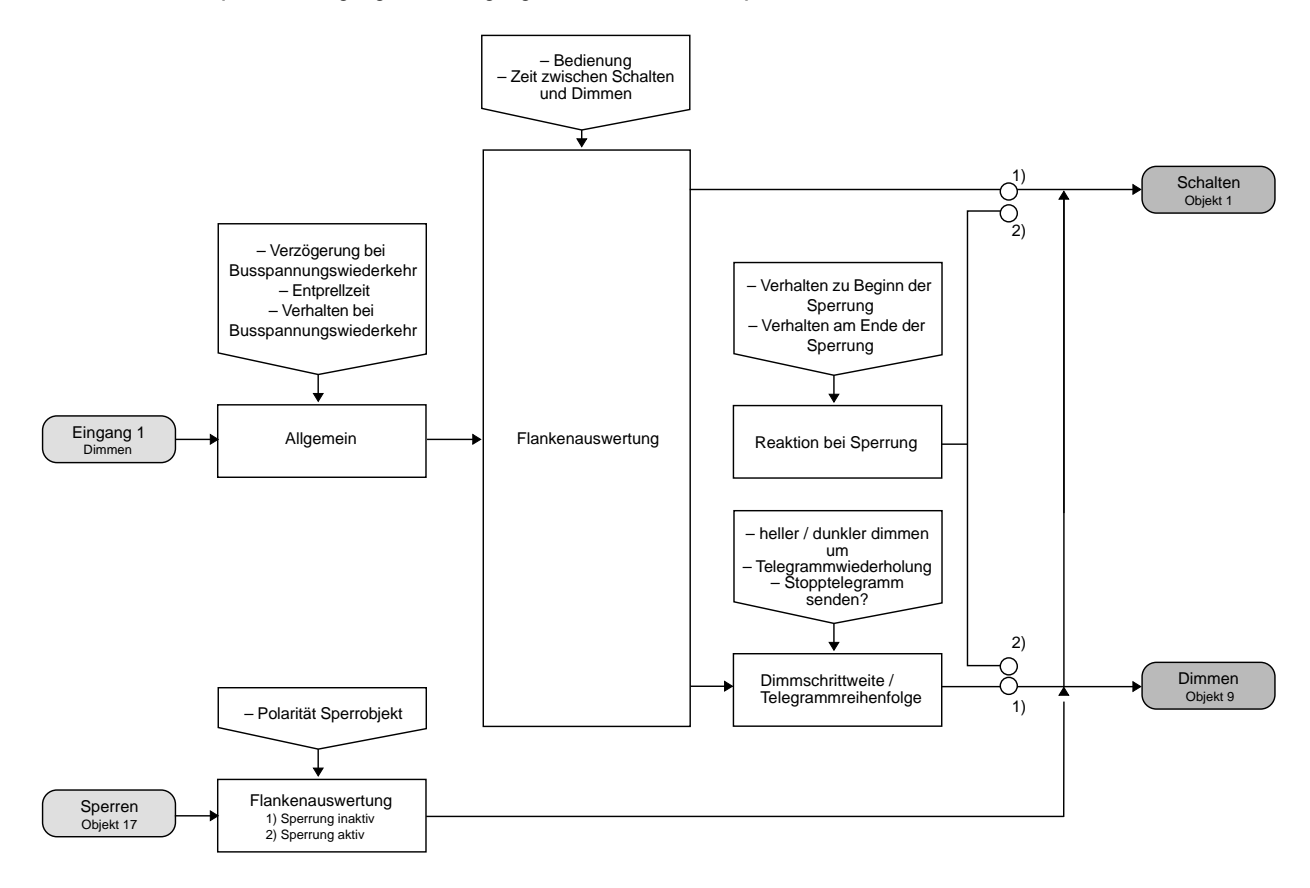

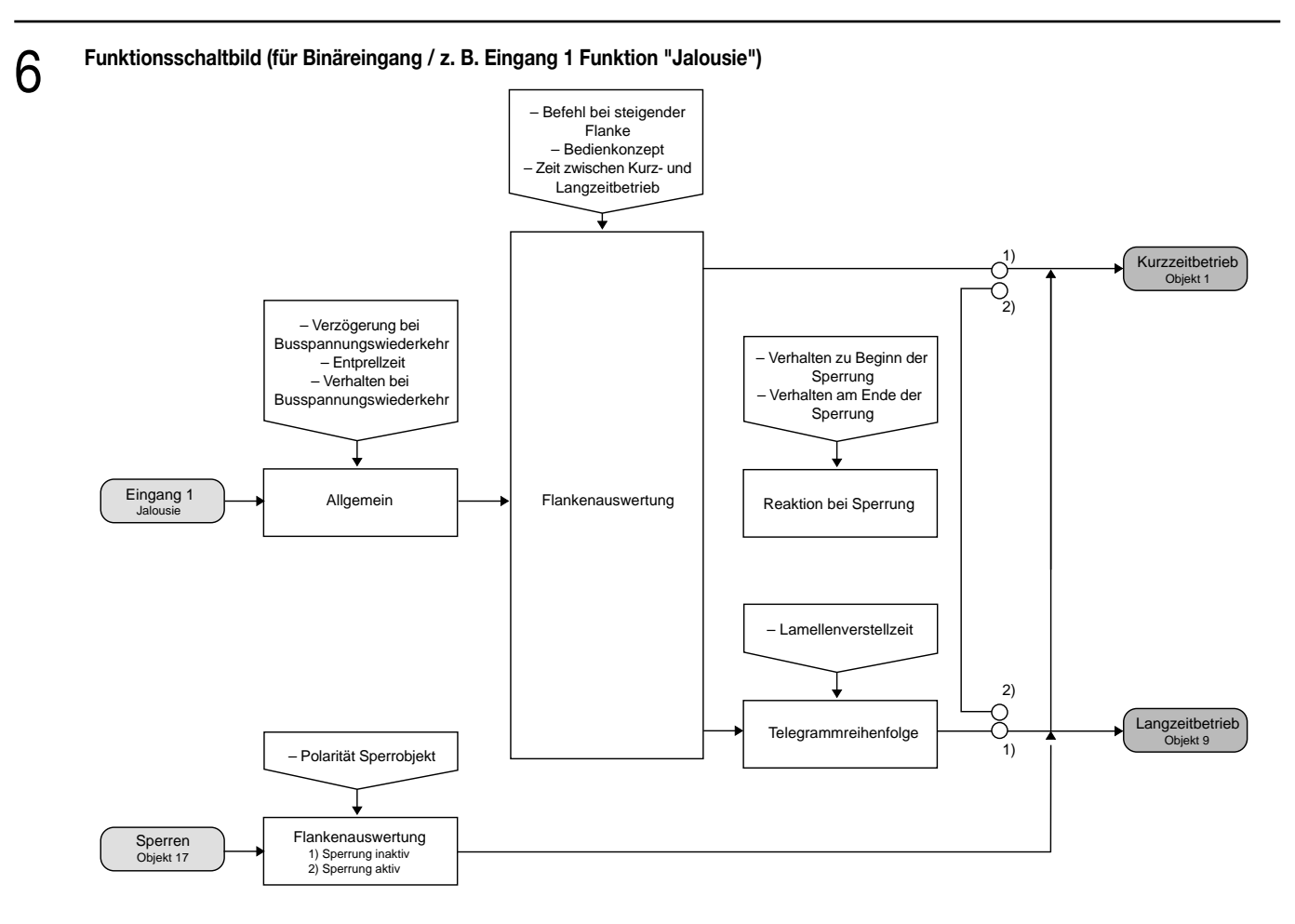

#### **Funktionsschaltbild (für Binäreingang / z. B. Eingang 1 Funktion "Wertgeber")**

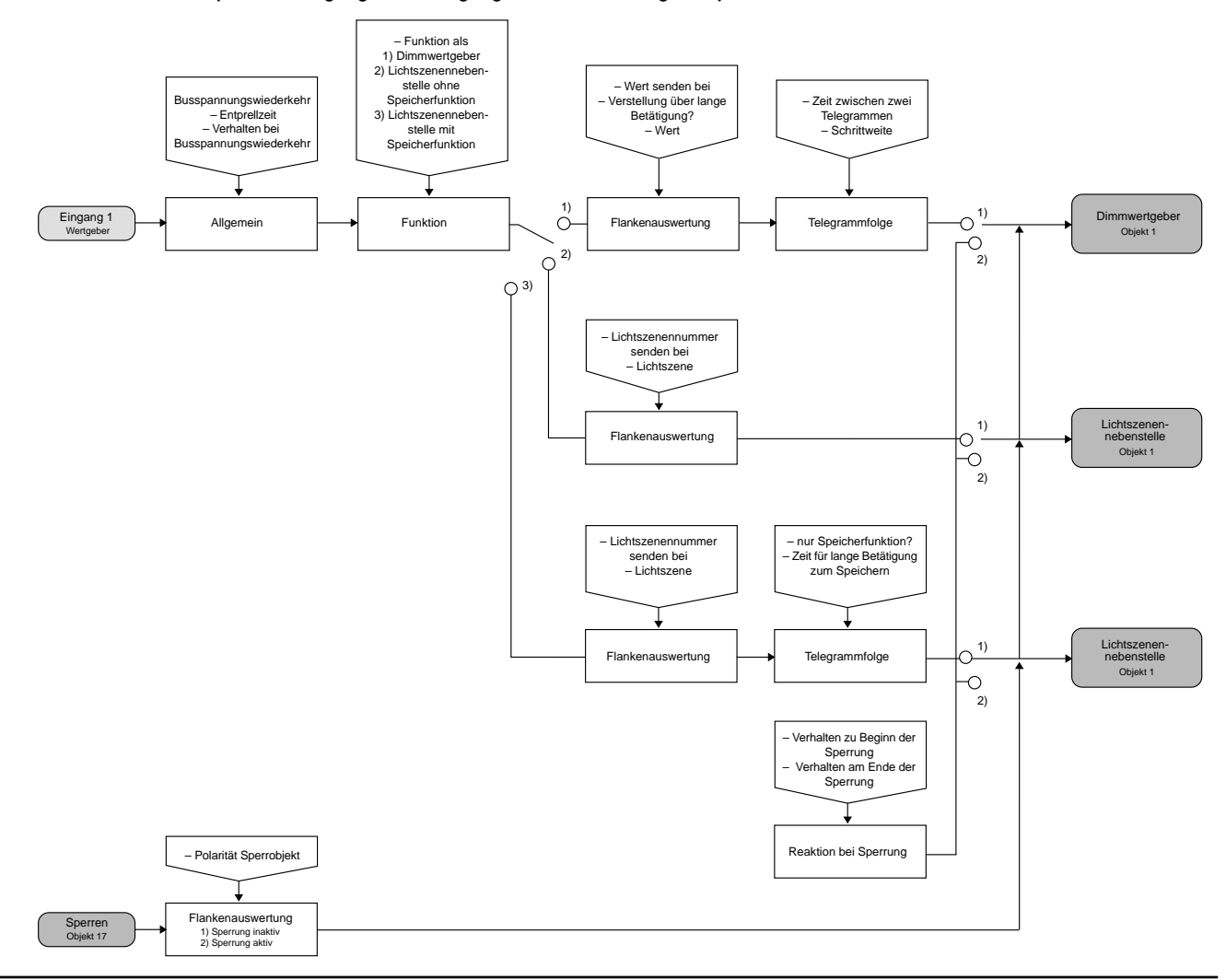

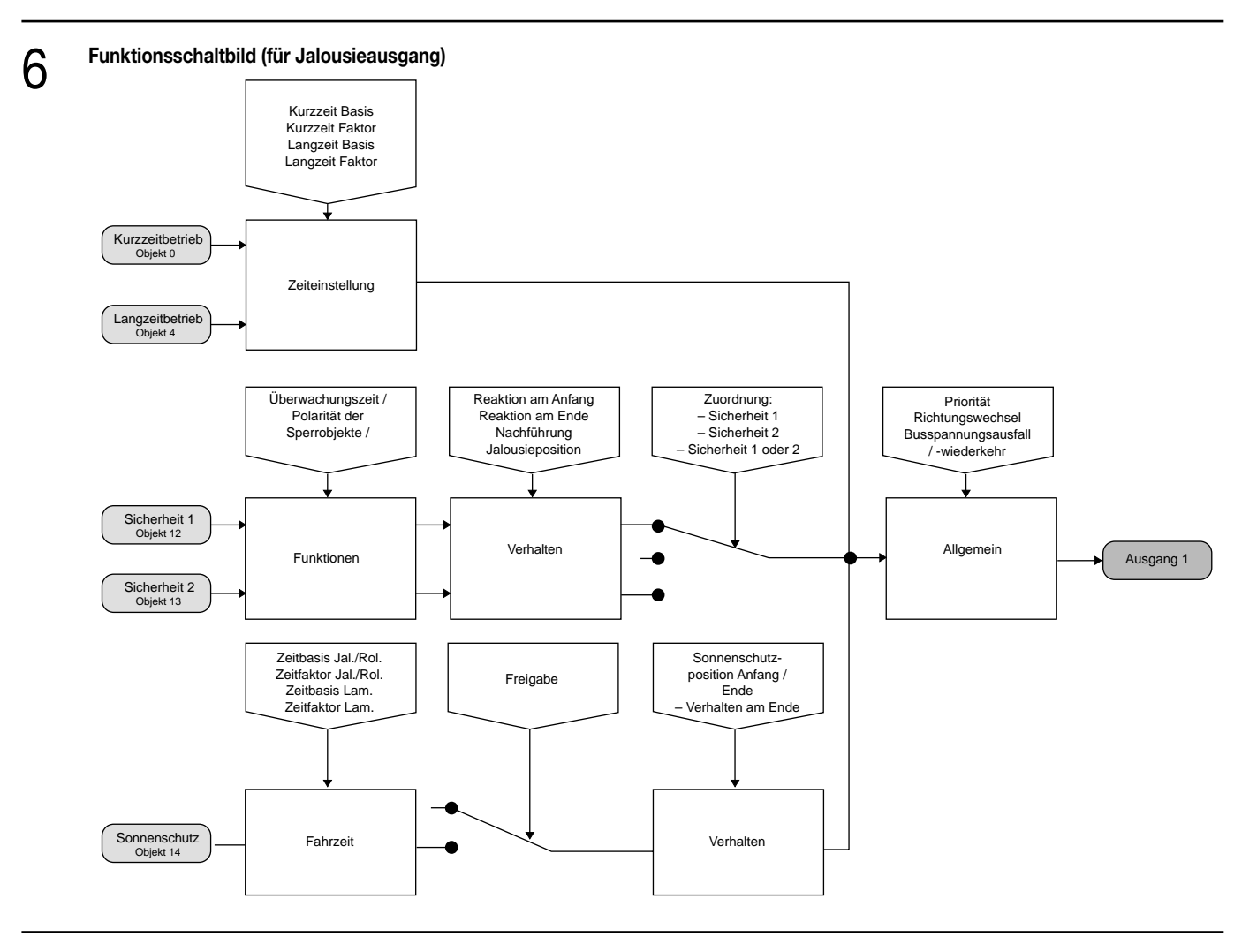

#### **Funktionsbeschreibung für die Eingänge**

#### **Wirkungsweise**

6

Der Jalousieaktor verfügt über zwei Nebenstelleneingänge, die in Abhängigkeit der Parametrierung direkt auf den Jalousieausgang (Vorort-Bedienung / Zweiflächenprinzip) oder alternativ auch als unabhängige Binäreingänge auf den Instabus KNX/EIB wirken können. Im Auslieferungszustand (unprogrammierter Aktor) wirken die Nebenstelleneingänge direkt auf den Jalousieausgang. Auf diese Weise kann der Aktor bereits 'auf der Baustelle' nur durch Anlegen der Busspannung und ohne die Verwendung weiterer Sensoren inbetriebgenommen und bedient werden.

#### • Wirkung auf den Jalousieausgang

Die Nebenstelleneingänge wirken wie ein externer Sensor unter Berücksichtigung der vorgegebenen Zeiten für den Kurz- und Langzeitbetrieb ausschließlich intern direkt auf den Jalousieausgang. Gemäß einem Zweiflächen-Jalousiebetrieb bedient der Eingang 1 die Fahrtrichtung AUF und der Eingang 2 die Fahrtrichtung AB. Die Relaisausgänge arbeiten nach dem Bedienkonzept 'kurz – lang – kurz' wie folgt:

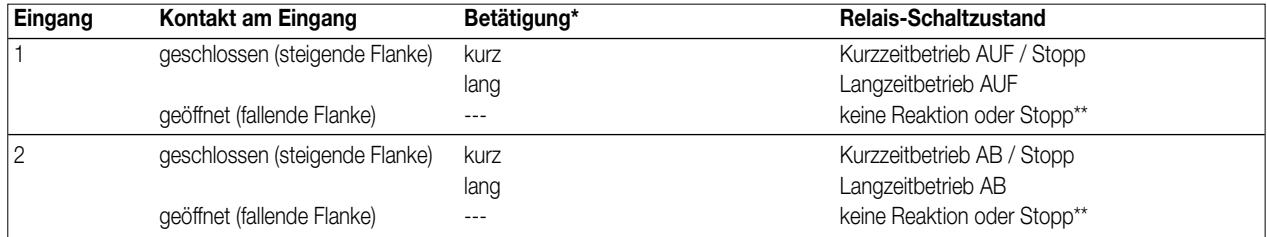

\* Die Zeit, ab der eine lange Betätigung ausgeführt wird, ist fest eingestellt auf ca. 520 ms. Die Lamellenverstellzeit beträgt ca. 2,6 s.

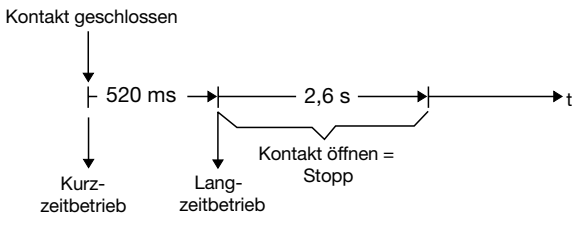

\*\* Wenn der Kontakt am Eingang wieder geöffnet wird, bevor der Langzeitbetrieb gestartet wurde, wird nur der Kurzzeitbetrieb zu Ende ausgeführt. Wenn, nachdem der Langzeitbetrieb gestartet wurde, während der Lamellenverstellzeit der Kontakt am Eingang wieder geöffnet wird, stoppt der Aktor den Jalousieausgang. Ansonsten zeigt das Öffnen des Kontaks keine Reaktion.

### **Funktionsbeschreibung für die Eingänge**

Bei direkter Wirkung verfügen die Nebenstelleneingänge nicht über eigene Parameter, sodass die Parameterkarten für die Eingänge ausgeblendet sind. Es wird stets das zuletzt angesteuerte Nebenstellensignal ausgeführt. Die Zeit für den Kurzzeitbetrieb des Jalousieausgangs sollte nicht kürzer als 520 ms sein!

Nach Buspannungswiederkehr reagiert der Aktor erst dann auf Zustandswechsel der Nebenstellensignale, wenn die parametrierte Zeit für die "Verzögerung nach Busspannungswiederkehr" abgelaufen ist.

Innerhalb der Verzögerung werden an den Eingängen anliegende Flanken bzw. Signale nicht ausgewertet und verworfen. Die Verzögerungszeit wird allgemein für alle Eingänge und auch für die Ausgänge parametriert.

• Wirkung getrennt auf Bus

6

Die Eingänge des Jalousieaktors wirken unabhängig vom Jalousieausgang und voneinander getrennt auf den Instabus KNX/EIB. In Abhängigkeit der Parametrierung können für jeden Eingang die Funktionen "Schalten", "Dimmen", "Jalousie" oder "Wertgeber" eingestellt werden (vgl. "Parameterbeschreibung"). Bei der Einstellung "keine Funktion" ist der entsprechende Eingang deaktiviert. Bei der Einstellung "Jalousie" können die Nebenstellen-Objekte über Gruppenadressen mit den Objekten des Jalousieausgangs verbunden werden. Somit lässt sich der Aktor auch bei der Wirkung der Nebenstellensignale auf den Bus über die eigenen Eingänge ansteuern (z. B. bei der Gruppensteuerung mehrerer Aktoren).

Die folgende Funktionsbeschreibung der Eingänge ist nur gültig bei einer Wirkung der Nebenstellen auf den Bus!

#### **Dimmwertgeber: Verstellung über langen Tastendruck**

Bei einer Dimmwertgeber-Parametrierung ist eine Verstellung des zu sendenden Werts über einen langen Tastendruck (> 5 s) möglich, wenn der Wert bei steigender oder fallender Flanke gesendet werden soll. Hierbei wird der programmierte Wert jeweils um die parametrierte Schrittweite erhöht und gesendet. Nach Loslassen des Eingangs bleibt der zuletzt gesendete Wert gespeichert. Beim nächsten langen Tastendruck ändert sich die Richtung der Wertverstellung.

Beispiel: Wert (0 ... 255) 17 Schrittweite (1 ... 10) 5

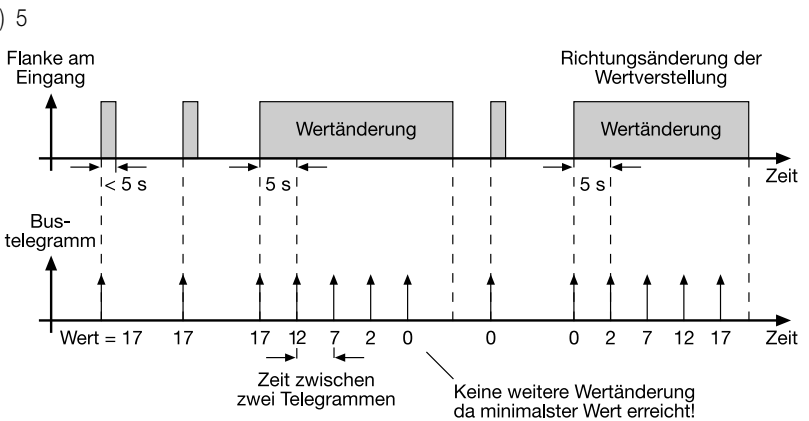

#### **Hinweise:**

- Es findet kein Über- bzw. Unterlauf bei Wertverstellung statt! Wenn bei einer Verstellung der maximale (255) bzw. minimale (0) Wert erreicht ist, werden keine Telegramme mehr ausgesendet.
- Um sicherzustellen, dass bei einer Wertverstellung die angesteuerte Beleuchtung ausschaltet bzw. auf das Maximum einschaltet, werden die Grenzwerte (Werte "0" bzw. "255") beim Erreichen der Grenzen des verstellbaren Bereichs stets mit übertragen. Das erfolgt auch dann, wenn die parametrierte Schrittweite diese Werte nicht unmittelbar berücksichtigt (vgl. Beispiel oben: Schrittweite = 5; Wert "2" wird übertragen, danach Wert "0").

Um sicherzustellen, dass der ursprüngliche Ausgangswert beim erneuten Verstellen (Änderung der Verstellrichtung) wieder eingestellt werden kann, wird in diesem Fall der erste Wertsprung ungleich der eingestellten Schrittweite erfolgen (vgl. Beispiel oben: Schrittweite = 5; Wert "0" wird übertragen, danach Werte "2", "7" usw.).

• Bei der Wertverstellung werden die neu eingestellten Werte im RAM abgespeichert.

Nach einem Busspannungsausfall oder einem Bus-Reset werden die verstellten Werte durch die ursprünglich in der ETS parametrierten Werte ersetzt.

#### **Lichtszenennebenstelle mit / ohne Speicherfunktion**

Bei einer Parametrierung als Lichtszenennebenstelle ohne Speicherfunktion ist es möglich, eine Lichtszene aufzurufen. Bei steigender, fallender bzw. steigender und fallender Flanke wird die parametrierte Lichtszenennummer sofort gesendet.

Bei einer Parametrierung als Lichtszenennebenstelle mit Speicherfunktion ist es möglich, ein Speichertelegramm in Abhängigkeit der zu sendenden Lichtszene zu erzeugen. Hierbei wird bei einer langen Betätigung des Schließers (steigende Flanke) oder des Öffners (fallende Flanke) das entsprechende Speichertelegramm gesendet. In diesem Fall ist die Zeit für eine lange Betätigung parametrierbar (jedoch nicht unter 5 s). Bei einer kurzen Betätigung < 1 s wird die parametrierte Lichtszenennummer (ohne Speichertelegramm) gesendet. Wird länger als 1 s jedoch kürzer als 5 s betätigt, wird kein Telegramm ausgelöst. Zusätzlich hat man die Möglichkeit, ausschließlich ein Speichertelegramm ohne vorherigen Lichtszenenabruf zu senden. In diesem Fall muss der Parameter "nur Speicherfunktion = JA" eingestellt sein.

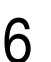

#### **Funktionsbeschreibung für die Eingänge**

Beispiele zur Lichtszenennebenstelle mit Speicherfunktion:

- 1.) nur Speicherfunktion = NEIN
- 2.) nur Speicherfunktion = JA

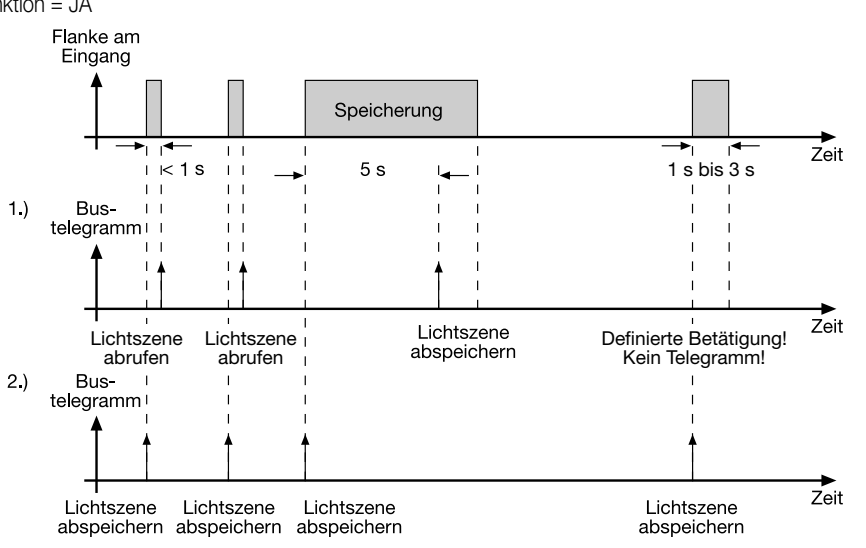

nur Speicherfunktion = NEIN:

Wird eine steigende oder eine fallende Flanke am Eingang erkannt (abhängig von der Parametrierung), startet der Timer. Wird nun innerhalb der ersten Sekunde wieder losgelassen, erfolgt unmittelbar der entsprechende Lichtszenenabruf. Ist die Betätigung länger, wird nach 5 s das Speichertelegramm ausgesendet.

nur Speicherfunktion = JA:

Unmittelbar nach Erkennung der entsprechenden Flanke wird das Speichertelegramm ausgesendet.

#### **Verhalten bei Busspannungswiederkehr**

Es kann zu jedem Eingang separat festgelegt werden, ob eine Reaktion bzw. welche Reaktion bei Busspannungswiederkehr erfolgen soll. So kann in Abhängigkeit des Eingangssignals oder zwangsgesteuert ein definiertes Telegramm auf den Bus ausgesendet werden. Die parametrierte "Verzögerung nach Busspannungswiederkehr" muss erst abgelaufen sein, bis dass die eingestellte Reaktion ausgeführt wird! Innerhalb der Verzögerung werden an den Eingängen anliegende Flanken bzw. Signale nicht ausgewertet und verworfen. Die Verzögerungszeit wird allgemein für alle Eingänge und auch für den Ausgang parametriert.

Es ist möglich, eine allgemeine Telegrammratenbegrenzung zu parametrieren. In diesem Fall wird nach Busspannungswiederkehr innerhalb der ersten 17 s kein Telegramm ausgesendet.

Es ist zu beachten, dass die parametriere "Verzögerung bei Busspannungswiederkehr" auch während dieser Zeit aktiv ist und das parametrierte Verhalten bei Busspannungswiederkehr nicht ausgeführt wird, wenn die Verzögerungszeit innerhalb ber ersten 17 Sekunden abläuft!

#### **Sperrfunktion**

Zu jedem Eingang kann unabhängig zu Beginn bzw. am Ende einer Sperrung eine bestimmte Reaktion ausgeführt werden. Dabei ist es möglich, auch auf "keine Reaktion" zu parametrieren. Nur in diesem Fall werden vor einer Aktivierung der Sperrfunktion ablaufende Dimm- bzw. Jalousiesteuerungsvorgänge oder Wertverstellungen bei aktiver Sperrung zu Ende ausgeführt. In allen anderen Fällen wird unmittelbar zu Beginn der Sperrung der parametrierte Befehl ausgesendet. Weiterhin werden während einer aktiven Sperrung Flanken bzw. Signale an den entsprechenden Eingängen nicht ausgewertet!

Updates auf Sperrobjekte (Sperrung oder Freigabe) bewirken jedes Mal das Aussenden des entsprechenden parametrierten Befehls "zu Beginn bzw. am Ende der Sperrung".

Während einer aktiven Sperrung wird über den gesperrten Eingang nicht zyklisch gesendet.

Wurde vor einer Aktivierung der Sperrfunktion zyklisch gesendet, so wird am Ende der Sperrung bei der Parametrierung "keine Reaktion" nicht mehr zyklisch gesendet! In diesem Fall wird erst nach einem Update auf das Schalten-Objekt der Objektwert erneut zyklisch übertragen. In allen anderen Fällen wird der Objektwert nach Sperrende wieder zyklisch gesendet.

#### **Zyklisches Senden**

Es wird stets der in den Schaltobjekten intern bzw. extern nachgeführte Objektwert ausgesendet. Es wird also auch dann der Objektwert zyklisch übertragen, wenn einer steigenden oder fallenden Flanke "keine Reaktion" zugeordnet ist!

Das zyklische Senden erfolgt auch direkt nach Busspannungswiederkehr, wenn der parametrierte Wert des Telegramms nach Busspannungswiederkehr der Objektwert-Parametrierung für zyklisches Senden entspricht. Bei freigegebener Telegrammratenbegrenzung wird frühestens nach 17 Sekunden zyklisch ausgesendet.

Während einer aktiven Sperrung wird über den gesperrten Eingang nicht zyklisch gesendet.

#### **Funktionsbeschreibung für den Jalousieausgang** 6

#### **Kurzzeitbetrieb / Langzeitbetrieb / Fahrzeiten / Umschaltzeit**

Der Jalousieaktor kann auf die Fahrzeit der angesteuerten Jalousie oder Rolllade eingestellt werden.

Ermittlung des Kurzzeitbetriebs

Der Kurzzeitbetrieb (Step) dient zum Verstellen des Lamellenwinkels einer Jalousie oder zum Einstellen der 'Schlitzstellung' einer Rolllade. Meist wird der Kurzzeitbetrieb durch die Betätigung eines Jalousie-Tastsensors aktiviert, wodurch ein manueller Eingriff in die Behangsteuerung ermöglicht wird. Empfängt der Aktor während einer Bewegung der Jalousie bzw. Rolllade einen Kurzzeitbefehl, stoppt der Jalousieaktor sofort die Fahrt.

Durch die Parameter "Kurzzeitbetrieb Zeitbasis" und "Kurzzeitbetrieb Zeitfaktor" ist es möglich, die Zeit zum Kurzzeitbetrieb festzulegen. Dabei sollte die hier eingetragene Zeit bei einer Jalousie ca. 1/4 der vollständigen Verfahrzeit der Lamelle oder bei einer Rolllade der Verfahrzeit zur Öffnung eines Rollladenpanzers entsprechen.

Bei der Einstellung des Faktors auf "0" erfolgt beim Empfang eines Kurzzeitbefehls lediglich ein Stopp, wenn sich die Jalousie oder Rolllade in einer Fahrt befindet. Befindet sich der Behang nicht in einer Bewegung, erfolgt in diesem Fall keine Reaktion.

#### Ermittlung des Langzeitbetriebs

Der Langzeitbetrieb (Move) dient zum Verstellen der Jalousie- oder Rollladenhöhe. Ein Langzeitbetrieb kann durch einen langen Tastendruck an einem Jalousie-Tastsensor oder beispielsweise durch eine übergeordnete Zeitsteuerung aktiviert und durch den Empfang eines Kurzzeitbefehls grundsätzlich gestoppt werden. Ein ununterbrochener Langzeitbetrieb fährt die Jalousie oder die Rolllade in die Endlagen (vollständig geöffnet bzw. vollständig geschlossen).

Der Langzeitbetrieb wird durch den Parameter "Langzeitbetrieb Zeitbasis" bzw. "Langzeitbetrieb Zeitfaktor" eingestellt. Dabei sollte die Zeitvorgabe so lang sein, dass sich die Jalousie bzw. die Rolllade nach dem Ablauf des Langzeitbetriebs auf jeden Fall in einer Endlage befindet. Demnach ist die einzustellende Zeit mindestens so lang, wie die Fahrzeit aus der unteren in die obere Endlage. Es wird empfohlen, einen Zeitauf-

schlag von ca. 20 % aufzuaddieren.

Bei einem Langzeitbetrieb wird grundsätzlich in Abhängigkeit der Fahrtrichtung mit der vollen Langzeitfahrtzeit gefahren, egal in welcher Position sich die Jalousie oder Rolllade befindet.

Ein Langzeitbetrieb kann durch den Empfang eines neuen Langzeitbefehls nachgetriggert werden.

Wird der Zeitfaktor auf "0" eingestellt, wird der Ausgang bei einem Langzeitbetrieb in Abhängigkeit der Fahrtrichtung dauerhaft bestromt.

Diese Einstellung kann für manche Antriebe erforderlich sein (bitte Angaben der Motorenhersteller beachten).

Auch ein 'unendlicher' Langzeitbetrieb kann durch einen Kurzzeitbetrieb unterbrochen werden.

Pause bei Fahrtrichtungswechsel (Umschaltzeit)

Um die Motorantriebe vor Zerstörung zu schützen, kann eine feste Pausenzeit bei jeder Umschaltung der Fahrtrichtung parametriert werden. Während der Pausenzeit wird keine Fahrtrichtung bestromt (Stopp). Der Parameter "Pause bei Fahrtrichtungswechsel" kann dabei Umschaltpausen von 0,5 s, 1 s (default), 1,5 s und 2 s berücksichtigen. Welche Parametereinstellung erforderlich ist, kann aus den technischen Unterlagen des verwendeten Motorantriebs entnommen werden.

Die Umschaltzeit bei einem durch einen Busspannungsausfall hervorgerufenen Fahrtrichtungswechsel ist fest eingestellt auf 125 ms. Im unprogrammierten Zustand des Jalousieaktors ist eine Umschaltzeit von 1 s werkseingestellt.

Ermittlung der Fahrzeiten für Jalousie bzw. Lamelle oder Rolllade

Eine Sonnenschutzfahrt ist die genaue Positionierung auf einen in der ETS vorgegebenen Positionswert. Bei freigegebener Sonnenschutzfunktion müssen aufgrund der 'Ungenauigkeit' der Zeiten zum Kurz- oder Langzeitbetrieb (meist gröbere Schätzwerte) noch die Fahrzeiten für die Jalousie bzw. für die Rolllade und ggf. für die Lamellen vorgegeben werden.

Um eine genaue Positionierungsfunktion bei Sonnenschutz zu erzielen, müssen die gesondert ermittelten Werte zur Fahrzeit genau festgehalten und in die Parameter "Fahrzeit" eingetragen werden!

Es wird empfohlen, mehrere Zeitmessungen durchzuführen und die Werte dann zu mitteln.

Ermittlung der Fahrzeit der Jalousie bzw. der Rolllade:

Es ist die tatsächliche Verfahrzeit der Jalousie oder Rolllade von der oberen in die untere Endlage zu ermitteln.

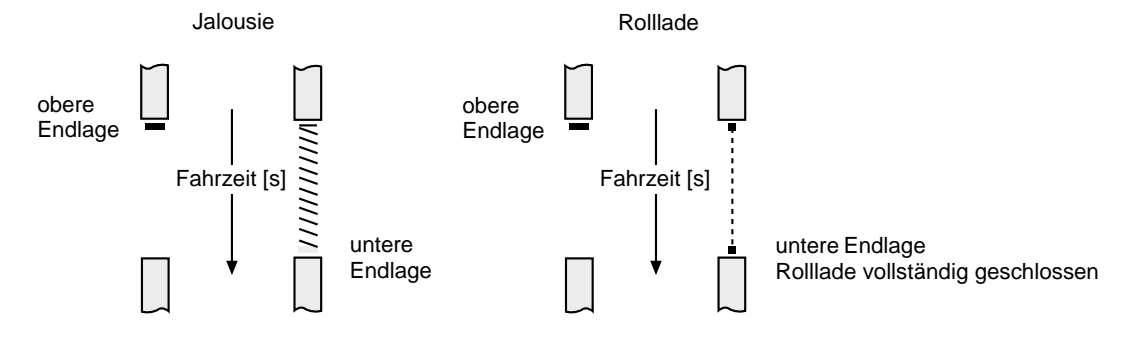

Tipp:

Der angeschlossene Motor kann entweder bei unprogrammiertem Aktor durch eine Bedienung der Nebenstellen oder im programmierten Zustand durch Langzeitbefehle in die Endlagen gefahren werden.

#### **Funktionsbeschreibung für den Jalousieausgang**

Ermittlung der Fahrzeit der Lamelle (Nur bei "Jalousieart = Jalousie"):

Es ist die tatsächliche Verfahrzeit der Lamelle von der vollständig geöffneten Position zur vollständig geschlossenen Position (Jalousiefahrt Richtung abwärts) zu ermitteln.

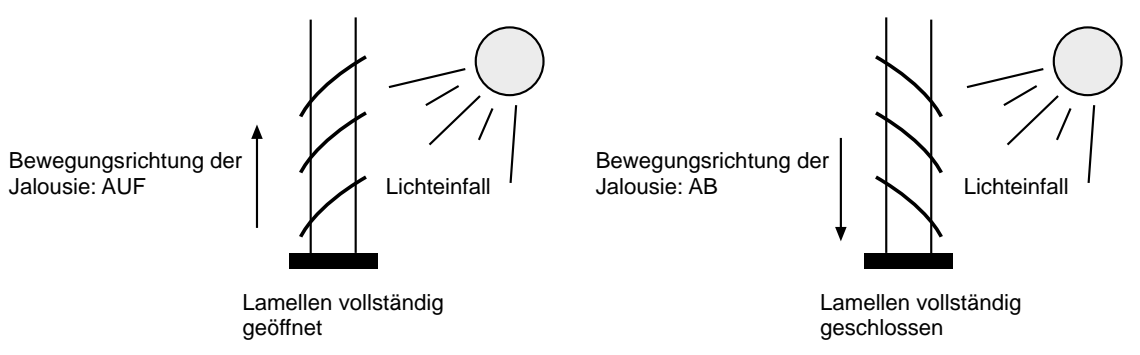

Hinweise:

6

- Der Jalousieaktor ist so konzipiert, die gebräuchlichste Jalousieart ansteuern zu können. Dabei geht der Aktor davon aus, dass die Lamellen vollständig geschlossen sind, wenn sich die Jalousie nach unten bewegt. Analog wird davon ausgegangen, dass die Lamellen vollständig geöffnet sind, wenn sich die Jalousie nach oben bewegt.
- Bei Jalousiebetrieb muss die Fahrzeit der Jalousie größer sein, als die Fahrzeit der Lamelle. Andernfalls entsteht Fehlfunktion!

#### **Sonnenschutzfunktion**

Der Aktor verfügt über eine Sonnenschutzfunktion für den Jalousieausgang. Die Sonnenschutzfunktion kann über ein separates Objekt aktiviert werden.

Sonnenschutz Verhalten / Sonnenschutz-Positionierung

Das Verhalten des Jalousieausgangs am Anfang und am Ende einer Sonnenschutzfunktion kann festgelegt werden.

Verhalten zu Beginn einer Sonnenschutzfunktion:

Die Sonnenschutzfunktion wird in drei Schritten ausgeführt.

- 1. Referenzfahrt in die obere Endlage, auch dann, wenn sich die Jalousie oder Rolllade bereits im oberen Anschlag befindet. Eine Referenzfahrt wird mit der parametrierten Langzeitfahrt (Langzeitbetrieb) gefahren.
- Bei einer Sonnenschutzpositionierung auf 100 % wird ohne Referenzfahrt direkt in die untere Endlage positioniert!
- 2. Positionierung der Jalousie / Rolllade: Der Aktor positioniert die Jalousie bzw. die Rolllade in die vorgegebene Sonnenschutzposition. Zur Errechnung der erforderlichen Abwärtsfahrzeit verwendet der Aktor die in der ETS parametrierte genaue "Fahrzeit Jalousie / Rolllade".
- 3. Positionierung der Lamellen: Nur für die "Jalousieart = Jalousie" erfolgt im Anschluss an die Sonnenschutzfahrt eine Positionierung der Lamellen gemäß der parametrierten Lamellenposition. Der Aktor verwendet zur Errechnung der erforderlichen Lamellenfahrzeit die in der ETS parametrierte genaue "Fahrzeit Lamelle".

Es ist zu beachten, dass der Aktor so konstruiert wurde, die gebräuchlichsten Jalousiearten anzusteuern. Der Aktor geht davon aus, dass bei einer Abwärtsfahrt der Jalousie die Lamellen vollständig geschlossen sind und sich die Lamellen bei einer Aufwärtsfahrt öffnen. Bei der "Jalousieart = Rolllade" entfällt die Positionierung der Lamellen bei Sonnenschutz.

### Verhalten am Ende der Sonnenschutzfunktion:

Am Ende einer Sonnenschutzautomatik gibt der Aktor bei der Einstellung "auffahren" oder "abfahren" den Jalousieausgang unmittelbar wieder frei und fährt in die entsprechende Endlage. Wenn das Verhalten am Ende einer Sonnenschutzfunktion auf "keine Reaktion" oder "Stopp" parametriert ist, wird keine neue Fahrt gestartet. Erfolgt die Deaktivierung des Sonnenschutzes durch "keine Reaktion" noch während einer ablaufenden Sonnenschutz-Positionsfahrt, wird die Fahrt noch vollständig ausgeführt. Erfolgt die Deaktivierung des Sonnenschutzes durch "Stopp" noch während einer ablaufenden Sonnenschutz-Positionsfahrt, wird die Fahrt unmittelbar unterbrochen.

Hinweise zur Sonnenschutzfunktion:

- Sonnenschutzfahrten inkl. der Referenzfahrt vor Sonnenschutz sind nicht nachtriggerbar.
- Nach Busspannungswiederkehr ist die Sonnenschutzfunktion stets deaktiviert.
- Ein Objekt-Update des Sonnenschutzobjekts "deaktiviert" nach "deaktiviert" zeigt keine Reaktion. Ein Update von "aktiviert" nach "aktiviert" startet nur dann wieder die Sonnenschutzfunktion neu, wenn diese zuvor beispielsweise durch eine Sicherheitsfunktion unterbrochen wurde.
- Die Sicherheitsfunktion unterbricht die Sonnenschutzfunktion. Ein sicherheitsverriegelter Ausgang kann nicht durch eine Sonnenschutzfunktion beeinflusst werden.

Eine Sonnenschutzfunktion wirkt erst wieder nach dem Deaktivieren der Sicherheitsverriegelung und nach einem neuen Telegramm-Update auf das Sonnenschutzobjekt auf den Jalousieausgang.

#### **Funktionsbeschreibung für den Jalousieausgang** 6

Prioritätenauswertung bei freigegebener Sonnenschutzfunktion

Die Sicherheitsfunktion hat von den bussteuerbaren Funktionen die höchste Priorität.

Wenn die Sonnenschutzfunktion allgemein freigegeben ist, kann durch den Parameter "Priorität" auf der Karte "Jalousieausgang, Allgemein" die Prioritätenauswertung definiert werden. Dabei lässt sich die Telegrammauswertung hinsichtlich des Sonnenschutzobjekts und der Kurzzeit- bzw. Langzeitobjekte (Handbedienung) einstellen. Auch die Bedienung des Aktors über die Nebenstellen kommt einer Handbedienung gleich.

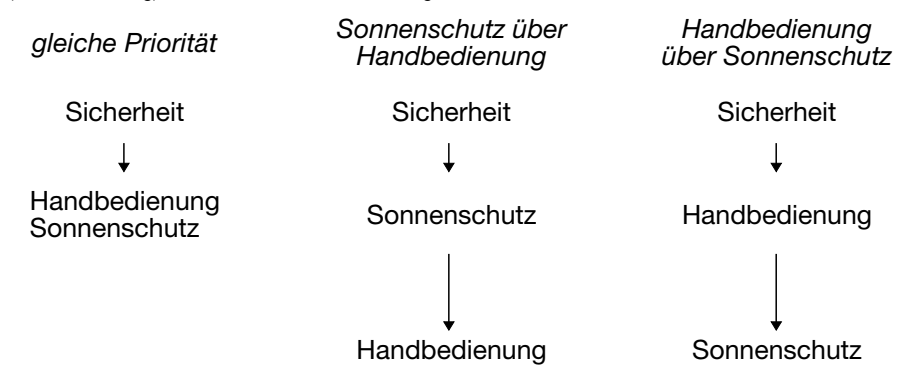

Es werden drei Fälle unterschieden:

- 1. 'Handbedienung' hat zu 'Sonnenschutz' die gleiche Priorität:
	- Bei dieser Parametrierung kann eine Sonnenschutzfunktion durch einen Kurzzeit- oder einen Langzeitbetrieb abgebrochen werden. In diesem Fall wird das parametrierte "Verhalten am Ende der Sonnenschutzautomatik" nicht ausgeführt. Der Sonnenschutz wird nicht automatisch neu ausgeführt.
- Die Sonnenschutzfunktion wird erst dann wieder gestartet, wenn in Abhängigkeit der Polarität ein Objektupdate "aktiv" erfolgt.
- 2. 'Handbedienung' hat die höhere Priorität als 'Sonnenschutz':

Bei dieser Einstellung bricht ein Kurzzeit- oder ein Langzeitbetrieb die Sonnenschutzautomatik ab. Dabei wird das parametrierte "Verhalten am Ende der Sonnenschutzautomatik" nicht ausgeführt und ist es weiterhin nicht möglich, die Sonnenschutzfunktion neu zu starten. Erst, wenn die Jalousie oder die Rolllade durch einen ununterbrochenen Langzeitbetrieb in die obere Endlage gefahren wurde (Freigabefahrt), kann die Sonnenschutzfunktion aktiviert werden. Solange die Freigabefahrt noch nicht erfolgt oder noch nicht abgeschlossen ist, werden Aktivierungsversuche der Sonnenschutzfunktionen verworfen.

Nach Busspannungswiederkehr oder nach dem Programmieren des Geräts ist eine Freigabefahrt in die obere Endlage erforderlich, um die Sonnenschutzfunktion aktivieren zu können! Diese Freigabe kann beispielsweise durch eine automatische Aufwärtsfahrt nach Busspannungswiederkehr erfolgen ("Reaktion bei Busspannungswiederkehr = auffahren").

Eine Sicherheitsfunktion hat keinen Einfluss auf eine Sonnenschutz-Freigabe!

3. 'Sonnenschutz' hat die höhere Priorität als 'Handbedienung' (default):

Bei dieser Einstellung kann eine aktivierte Sonnenschutzfunktion nicht durch einen Kurzzeit- oder einen Langzeitbetrieb abgebrochen werden. Eine Handbedienung wird erst dann wieder ausgeführt, wenn die Sonnenschutzautomatik vollständig deaktiviert ist.

#### **Sicherheitsfunktion**

Der Aktor verfügt über eine Sicherheitsfunktion, die durch zwei Sicherheitsobjekte aktiviert werden kann. Der Jalousieausgang kann separat dem ersten oder dem zweiten Sicherheitsobjekt oder alternativ beiden Objekten zugeordnet werden.

Soll der Ausgang auf beide Objekte reagieren, werden die Sicherheitsobjekte durch ein logisches ODER miteinander verknüpft. In diesem Fall wird die Sicherheitsverriegelung aktiviert, sobald eines der Objekte aktiv ist. Analog wird der Ausgangskanal erst dann wieder freigegeben, wenn beide Objekte deaktiviert sind.

Die Polarität bedier Sicherheitsobjekte ist getrennt einstellbar.

#### Sicherheitsreaktion

Das Verhalten des Jalousieausgangs am Anfang und am Ende einer Sicherheitsfunktion kann festgelegt werden.

#### "Verhalten zu Beginn einer Sicherheitsverriegelung":

Der Aktor fährt die Jalousie bzw. Rolllade wahlweise in eine der Endlagen, wenn das Verhalten bei Sicherheit auf "auffahren" oder auf "abfahren" parametriert ist. Bei diesen Einstellungen wird die Jalousie bzw. die Rolllade nach dem Ende der Sicherheitsfahrt in der Endlage verriegelt. Ist das Verhalten bei Sicherheit am Anfang der Sicherheitsfunktion parametriert auf "keine Reaktion", wird keine Fahrt gestartet und die Ausgangskanäle werden in der aktuellen Position verriegelt.

Die Sicherheitsfunktion hat gegenüber allen anderen über den Bus steuerbaren Funktionen des Jalousiekanals die höchste Priorität. Das bedeutet, dass alle für die betroffenen Ausgänge ablaufende Funktionen, wie z. B. eine ablaufende Sonnenschutzfunktion oder Kurzzeit- / Langzeitbefehle, abgebrochen werden und die Sicherheitsreaktion ausgeführt wird.

"Verhalten am Ende einer Sicherheitsverriegelung":

Am Ende einer Sicherheitsfunktion gibt der Aktor bei der Einstellung "auffahren" oder "abfahren" den Ausgangskanal unmittelbar wieder frei und fährt in die entsprechende Endlage. Wenn das Verhalten am Ende einer Sicherheitsfunktion auf "keine Reaktion" parametriert ist, wird der Ausgang freigegeben, ohne eine neue Fahrt zu starten. Erfolgt die Freigabe durch "keine Reaktion" noch während einer ablaufenden Sicherheitsfahrt, wird der Ausgang freigegeben ohne die Fahrt zu unterbrechen.

Eine durch die Sicherheitsfunktion unterbrochene Sonnenschutzfunktion wird nach Sicherheitsfreigabe nicht weiter ausgeführt.

#### **Funktionsbeschreibung für den Jalousieausgang** ჩ

#### Zyklische Überwachung

Die Sicherheitsobjekte können gemeinsam auf das Eintreffen von Telegrammen zyklisch überwacht werden. Der Aktor erwartet bei freigegebener Überwachung auf beide Objekte ein Telegramm-Update! Bleiben Telegramme innerhalb der Überwachungszeit aus, wird die Sicherheitsfunktion aktiviert.

Durch den Empfang einer Sicherheitsentriegelung kann die Sicherheitsfunktion wieder deaktiviert werden.

Die Zykluszeit der Sender sollte kleiner als die im Jalousieaktor parametrierte Überwachungszeit sein, um sicherzustellen, dass mindestens ein Telegramm innerhalb der Überwachungszeit empfangen wird.

#### **Auslieferungszustand**

Im Auslieferungszustand (unprogrammierter Aktor) wirken die Nebenstelleneingänge direkt auf den Jalousieausgang. Auf diese Weise kann der Aktor bereits 'auf der Baustelle' nur durch Anlegen der Busspannung und ohne die Verwendung weiterer Sensoren inbetriebgenommen und bedient werden.

Beim Anlegen der Busspannung wird keine Fahrtrichtung bestromt (Stopp). Nach Buspannungswiederkehr reagiert der Aktor erst nach 390 ms auf Zustandswechsel der Nebenstellensignale (Verzögerungszeit nach Busspannungswiederkehr).

Innerhalb der Verzögerung werden an den Eingängen anliegende Flanken bzw. Signale nicht ausgewertet und verworfen. Bei angelegter Busspannung steuern die Nebenstelleneingänge den Jalousieausgang wie folgt an:

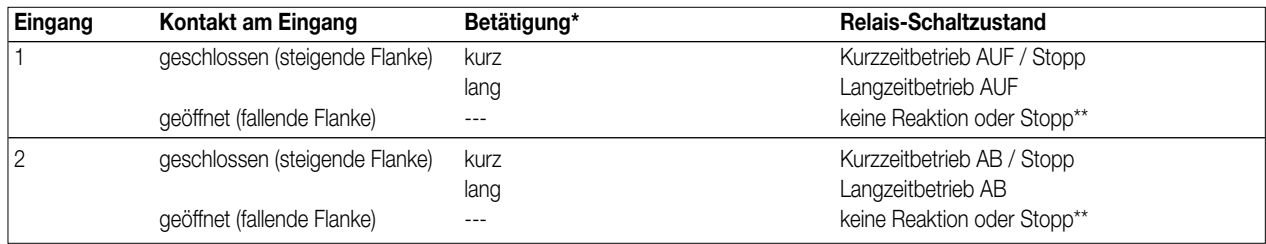

\* Das Bedienkonzept ist "kurz – lang – kurz". Die Zeit, ab der eine lange Betätigung ausgeführt wird (MOVE), ist fest eingestellt auf ca. 0,5 s.

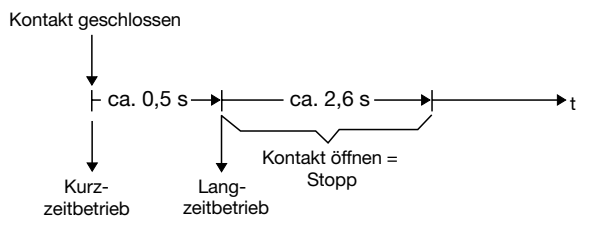

\*\* Das Bedienkonzept ist "kurz – lang – kurz". Wenn der Kontakt am Eingang wieder geöffnet wird, bevor der Langzeitbetrieb gestartet wurde, wird nur der Kurzzeitbetrieb zu Ende ausgeführt. Wenn, nachdem der Langzeitbetrieb gestartet wurde, während der Lamellenverstellzeit (ca. 2,6 s) der Kontakt am Eingang wieder geöffnet wird, stoppt der Aktor den Jalousieausgang. Ansonsten zeigt das Öffnen des Kontaks keine Reaktion.

Es wird stets das zuletzt angesteuerte Nebenstellensignal ausgeführt.

Bei Busspannungsausfall zeigt der Aktor keine Reaktion. Auch sind keine Gruppenadressen werksseitig vorprogrammiert.

Im unprogrammierten Zustand des Jalousieaktors ist eine Umschaltzeit von 1 s werkseingestellt.

Der Langzeitbetrieb des Jalousieausgangs ist auf 63 s und der Kurzzeitbetrieb ist auf ca. 0,5 s eingestellt.

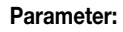

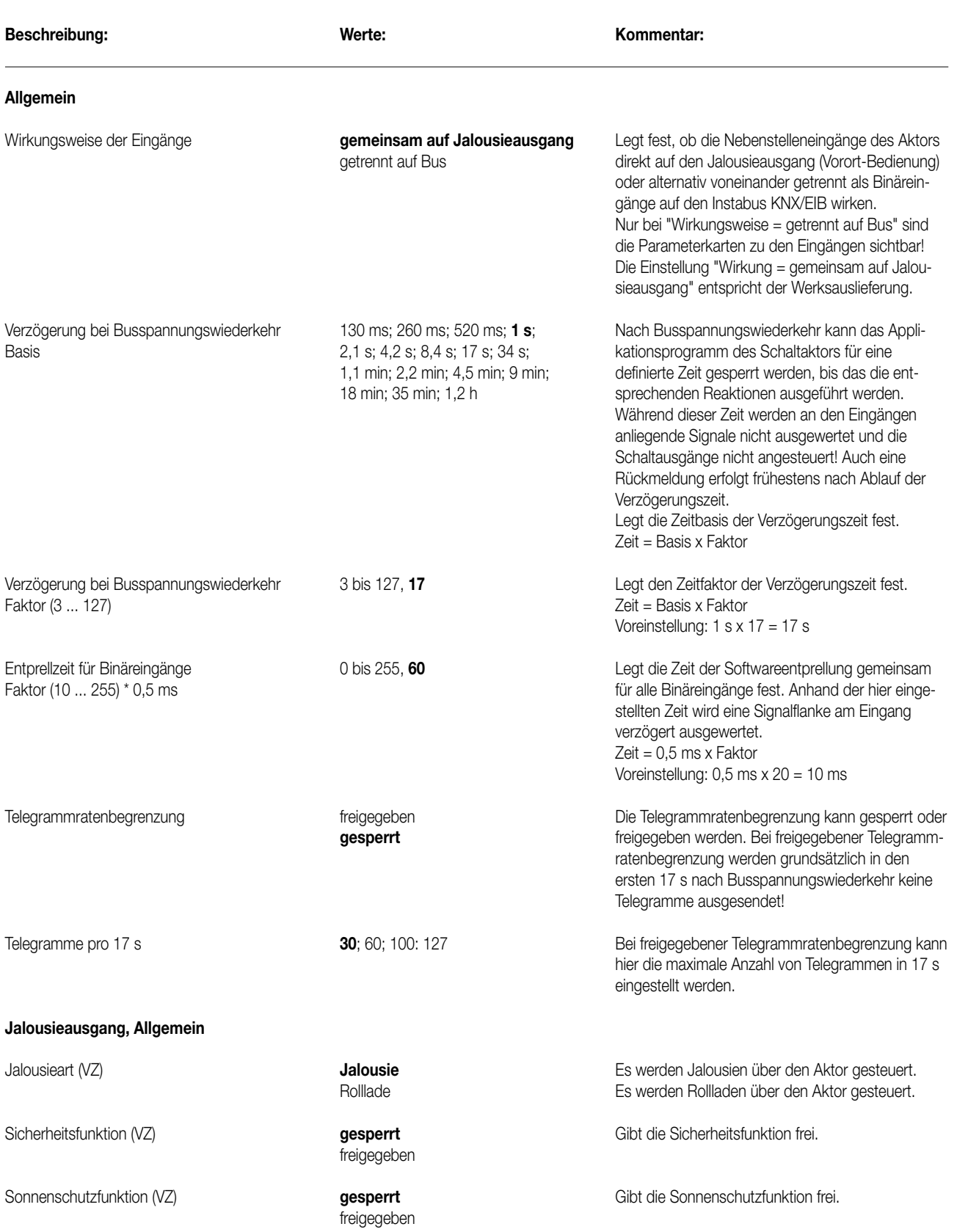

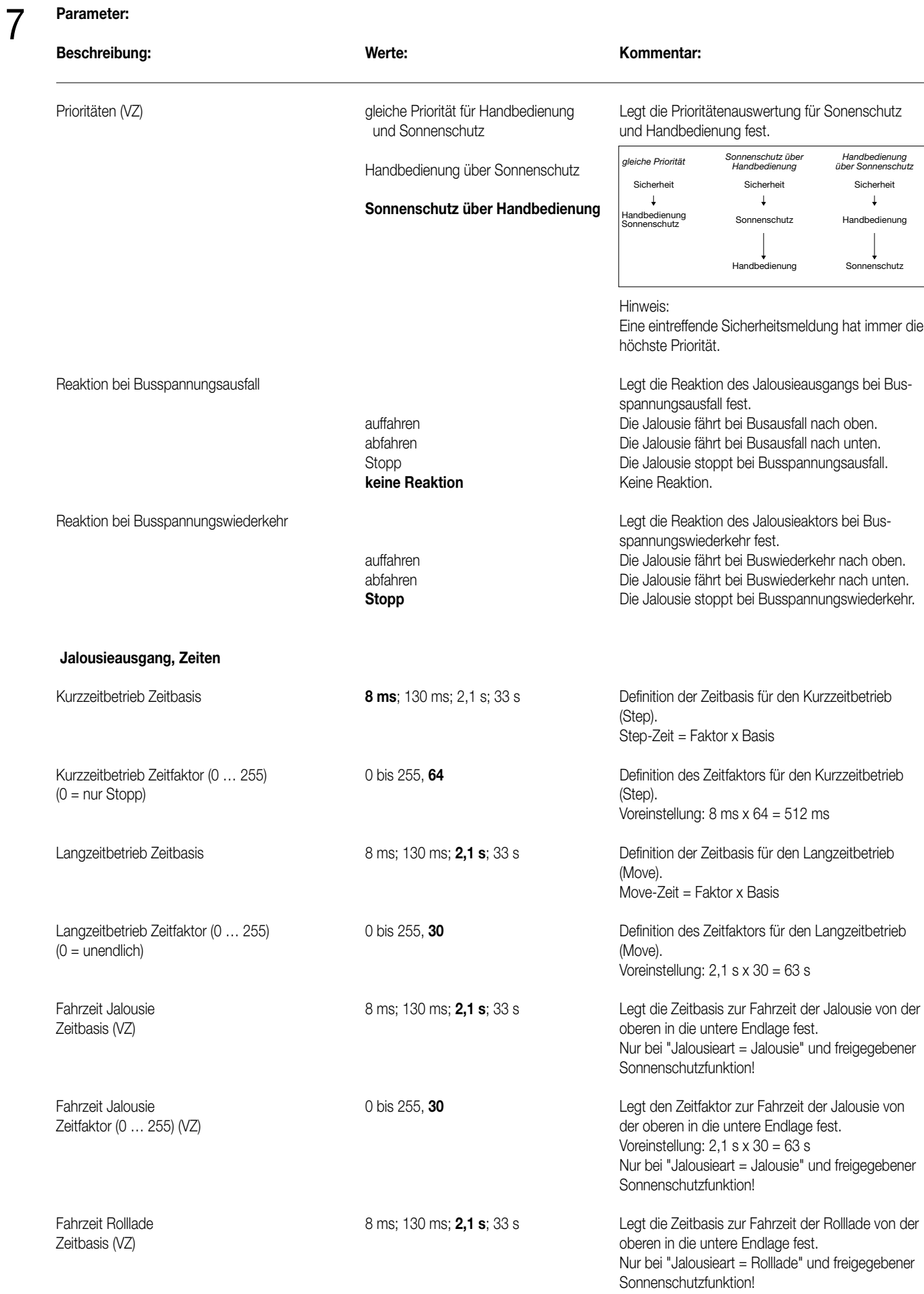

## **Jalousieaktor 1-fach Art.-Nr. 2231 UP**

# 7

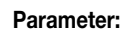

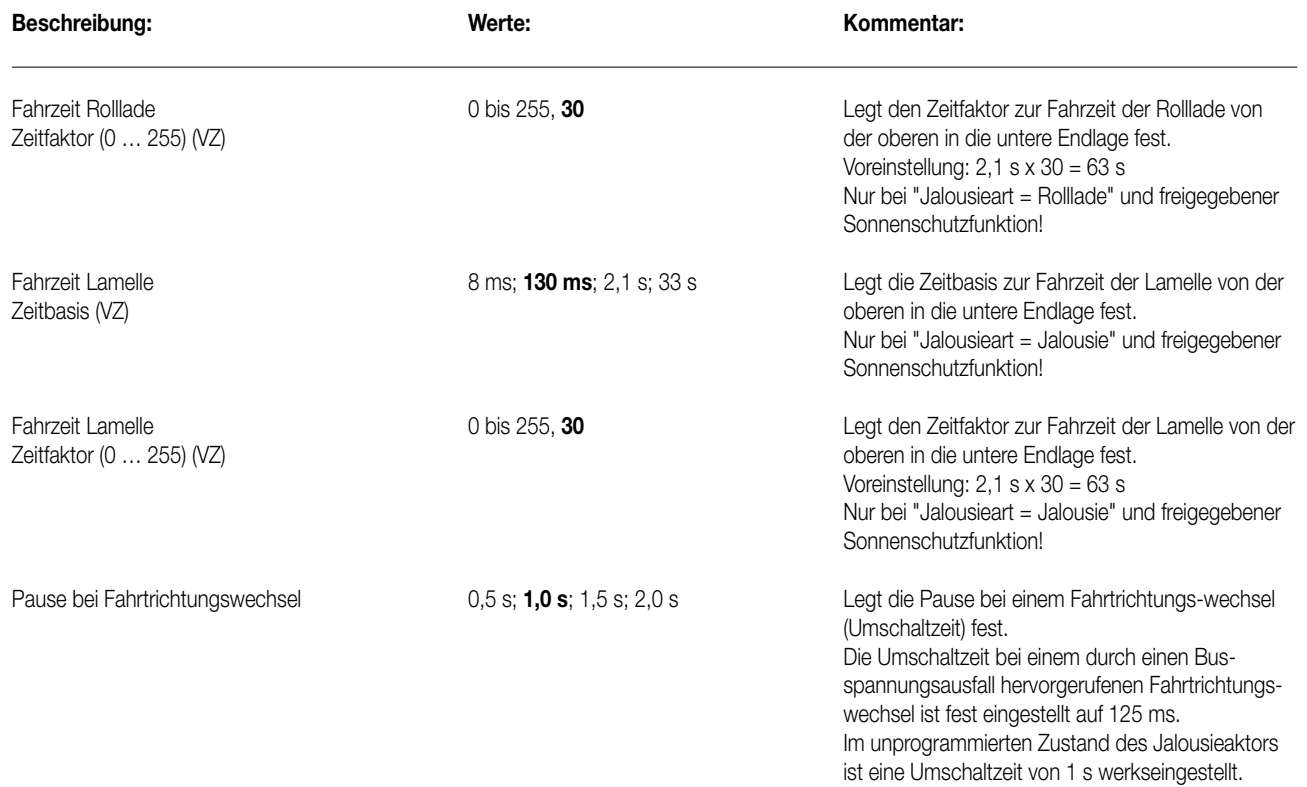

# **Jalousieausgang, Sonnenschutz (Nur bei "Sonnenschutzfunktion = freigegeben"!) (VZ)**

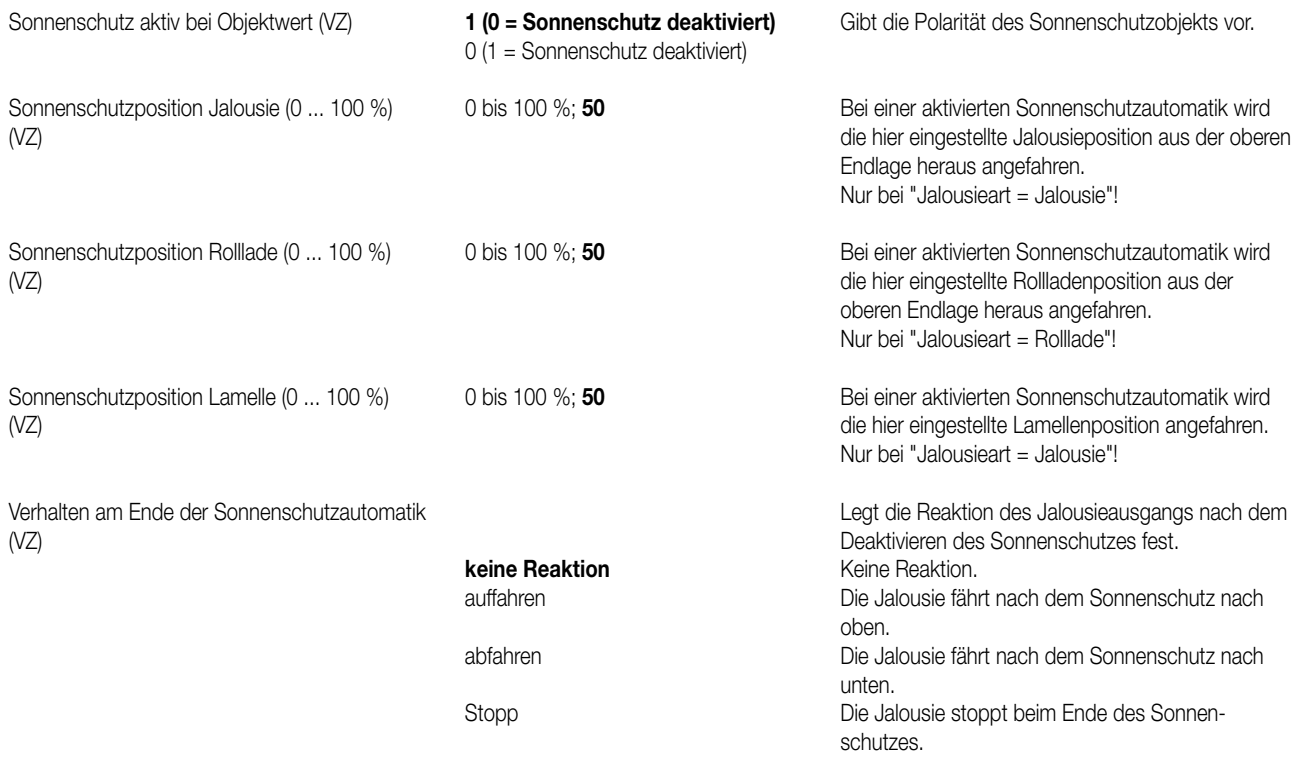

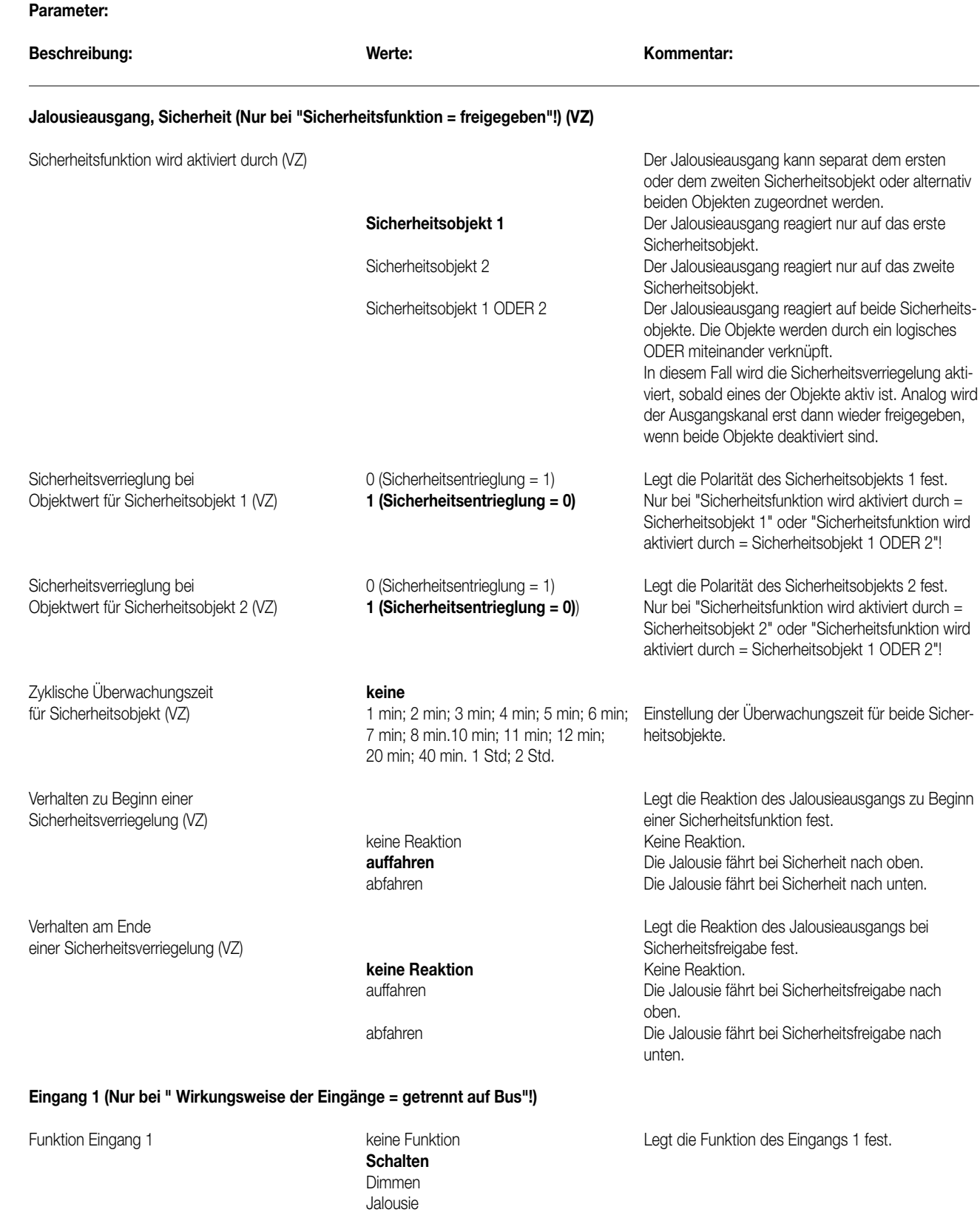

Wertgeber

# **Funktion des Eingangs 1 = "keine Funktion"**

Keine weiteren Parameter!

#### **Parameter:**  7

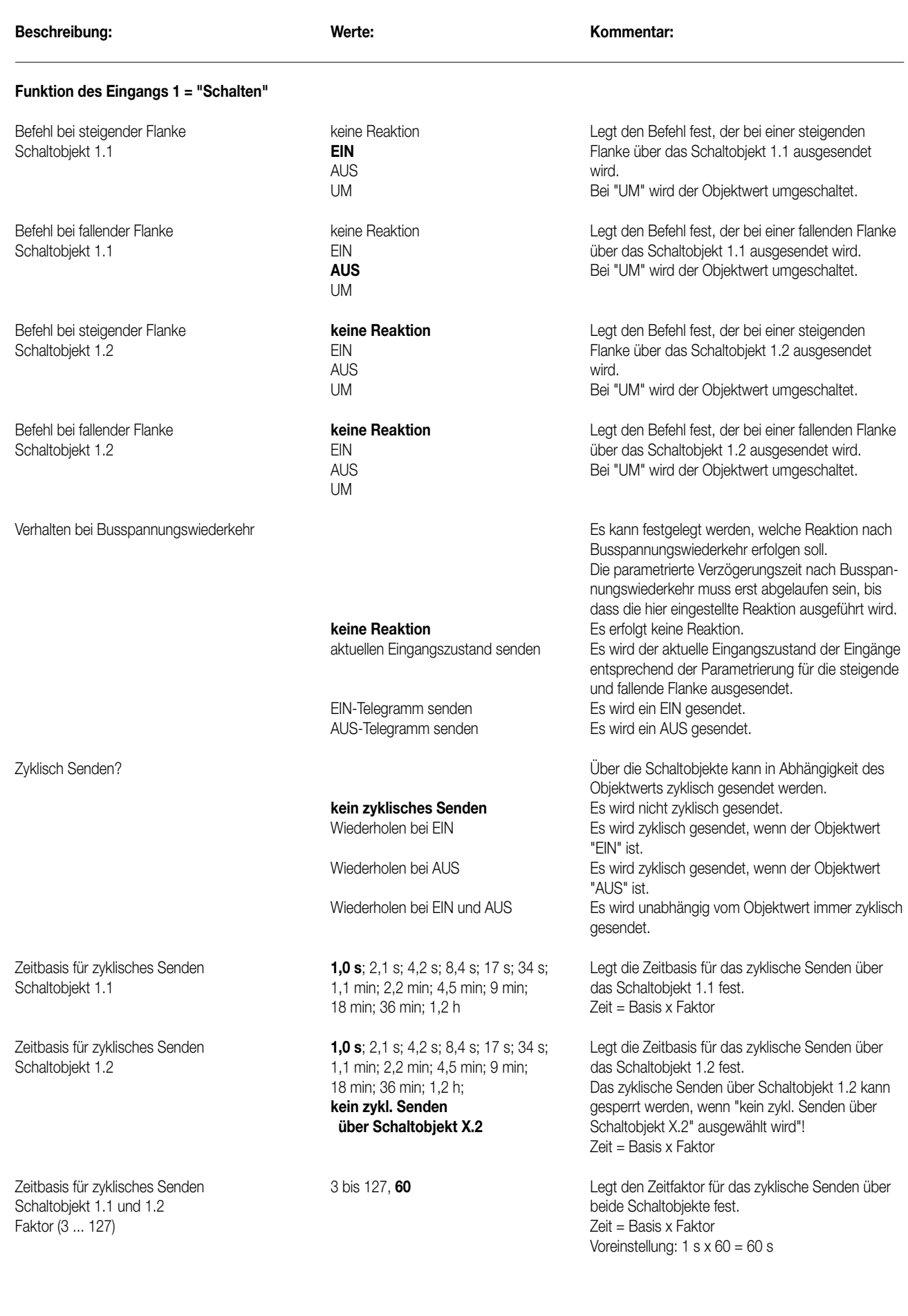

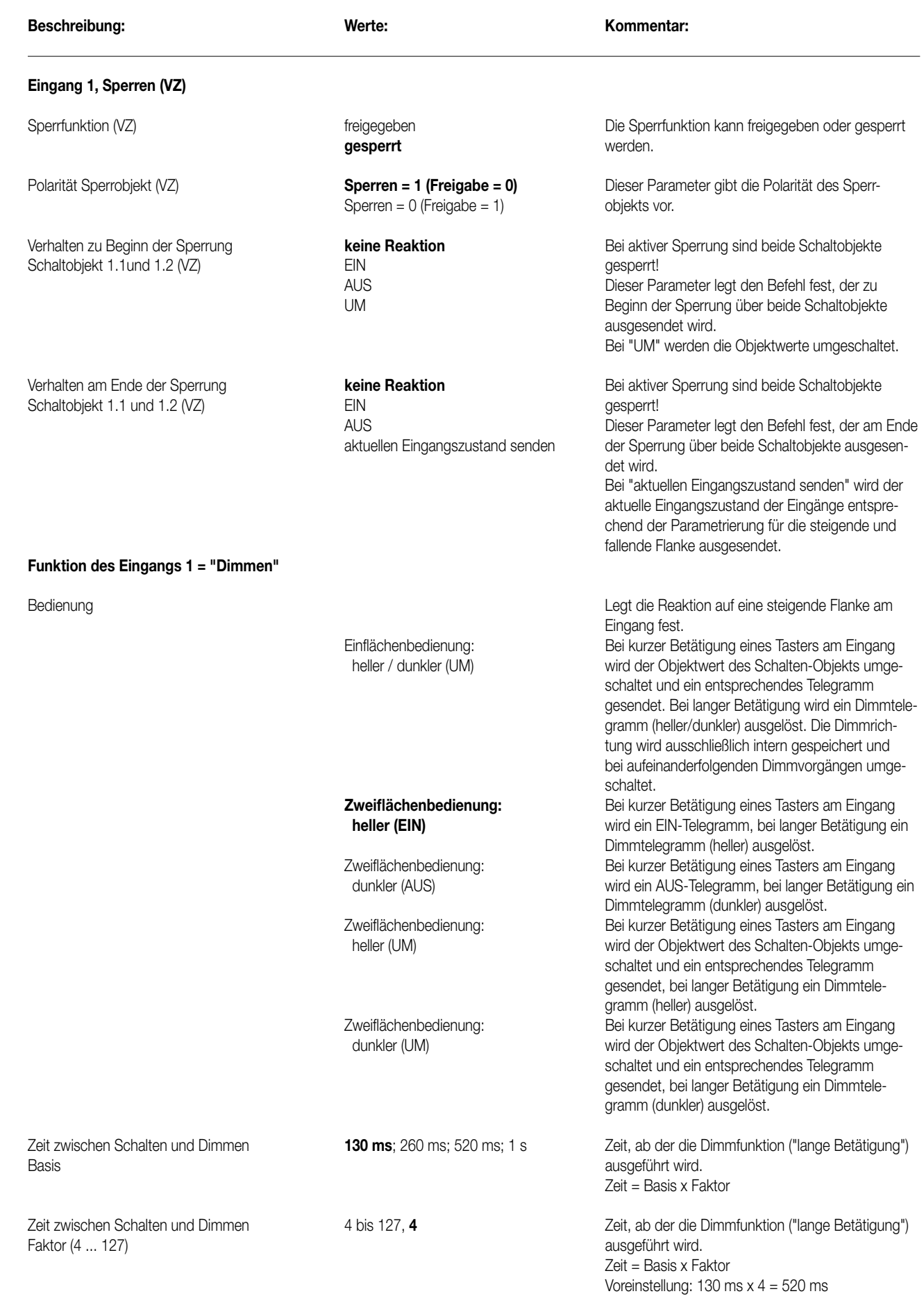

**Parameter:** 

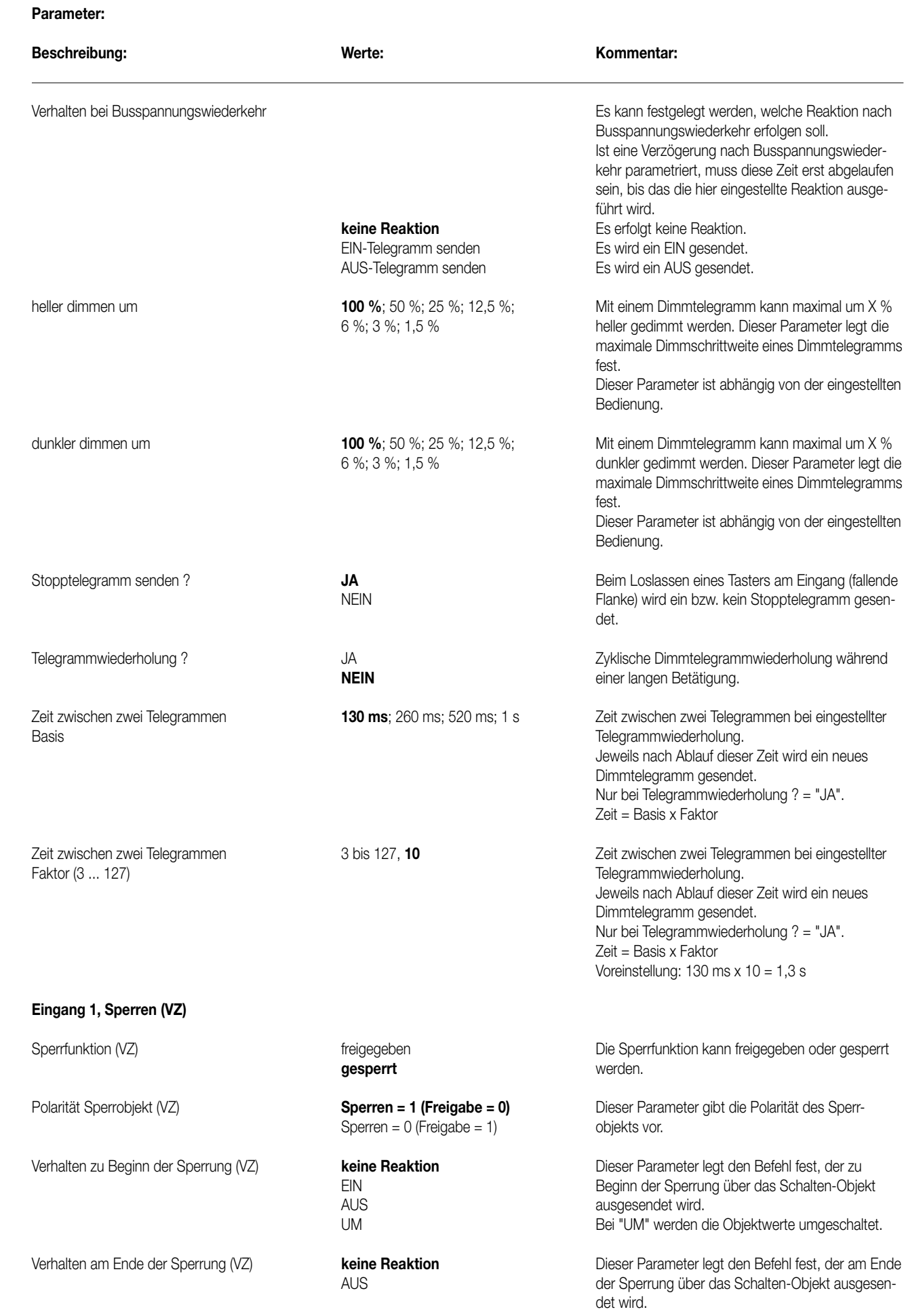

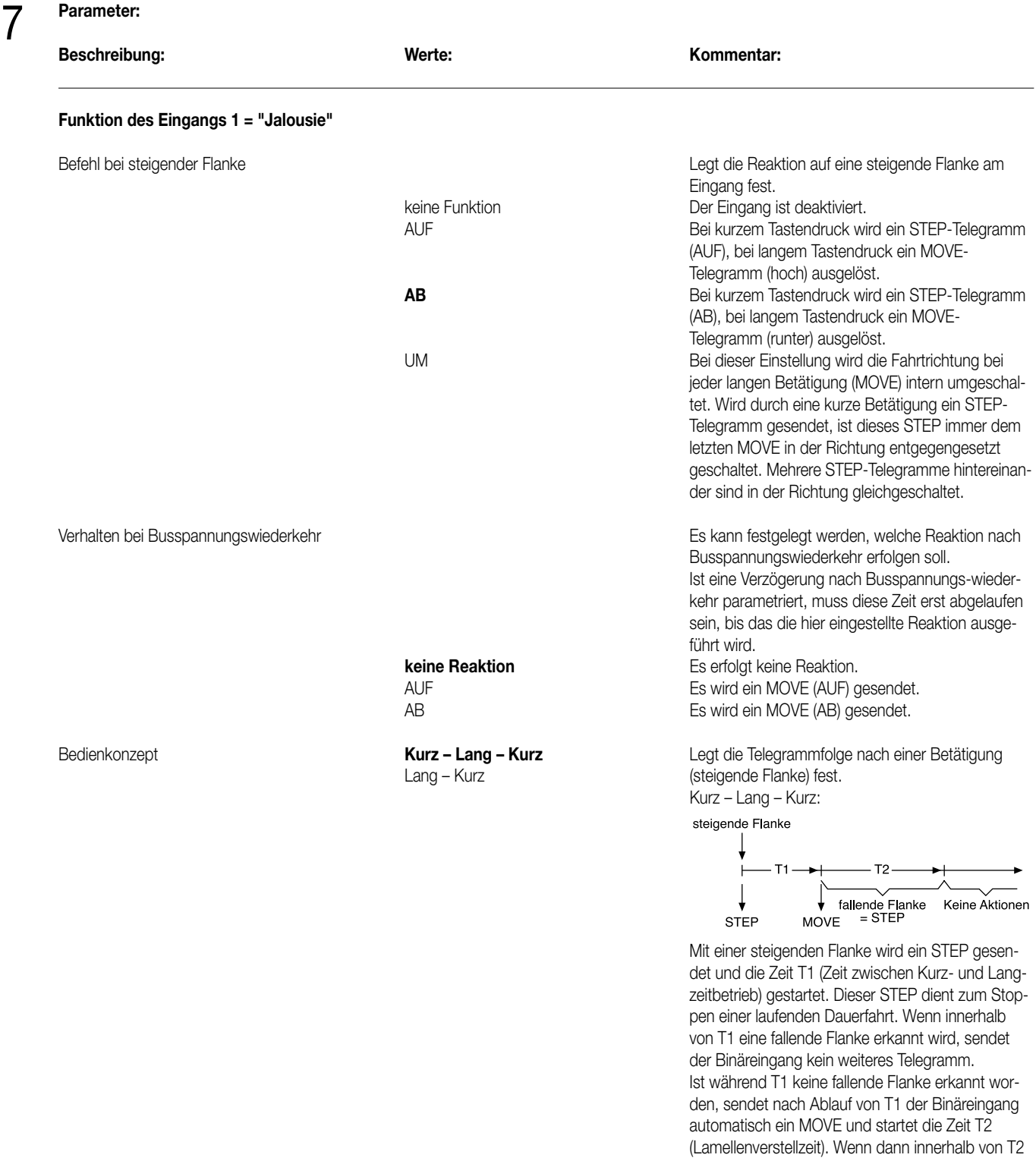

eine fallende Flanke erkannt wird, sendet der Binäreingang ein STEP. Diese Funktion wird zur Lamellenverstellung benutzt. T2 sollte der Zeit einer

180° Lamellendrehung entsprechen.

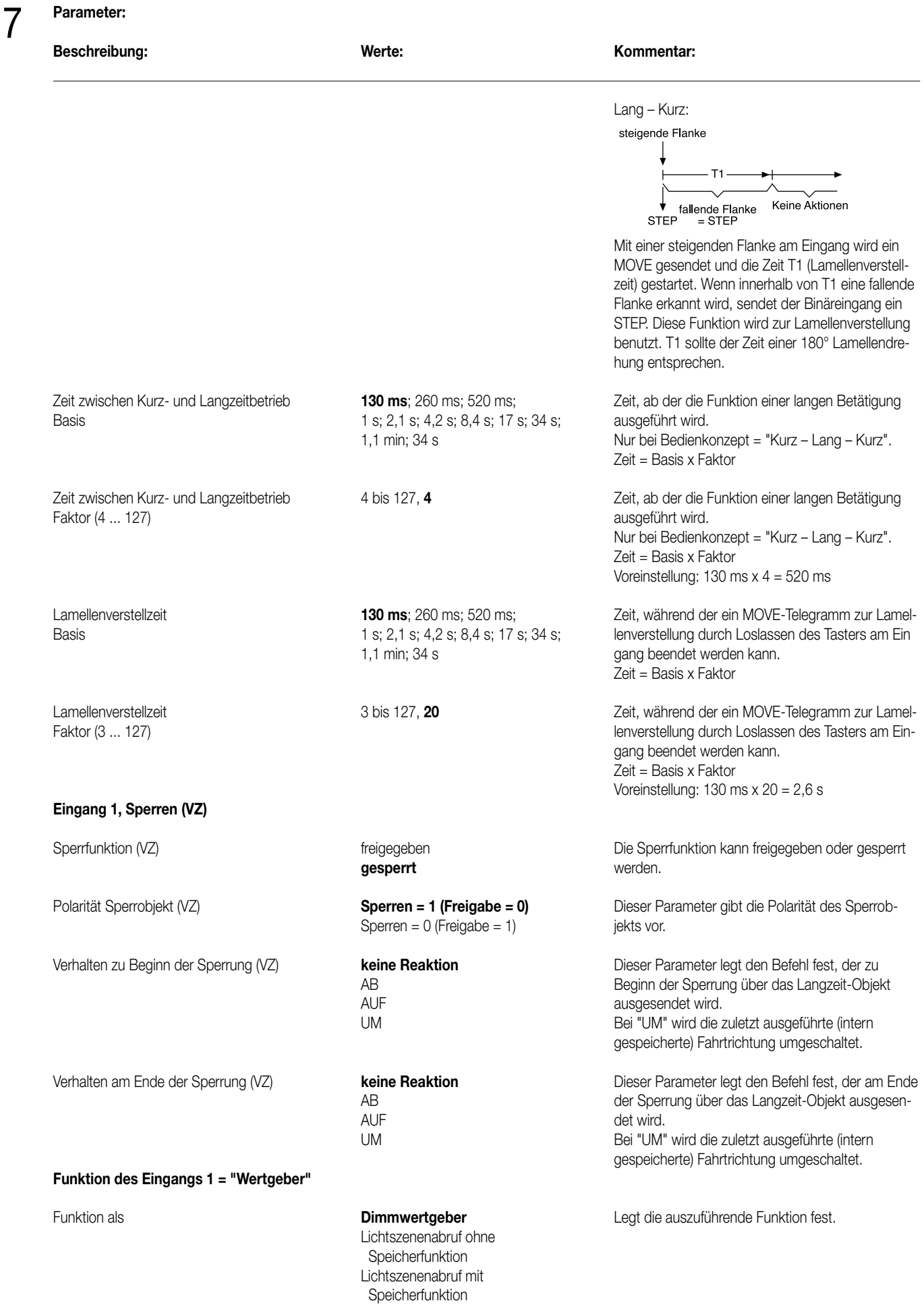

#### **Parameter:**  7

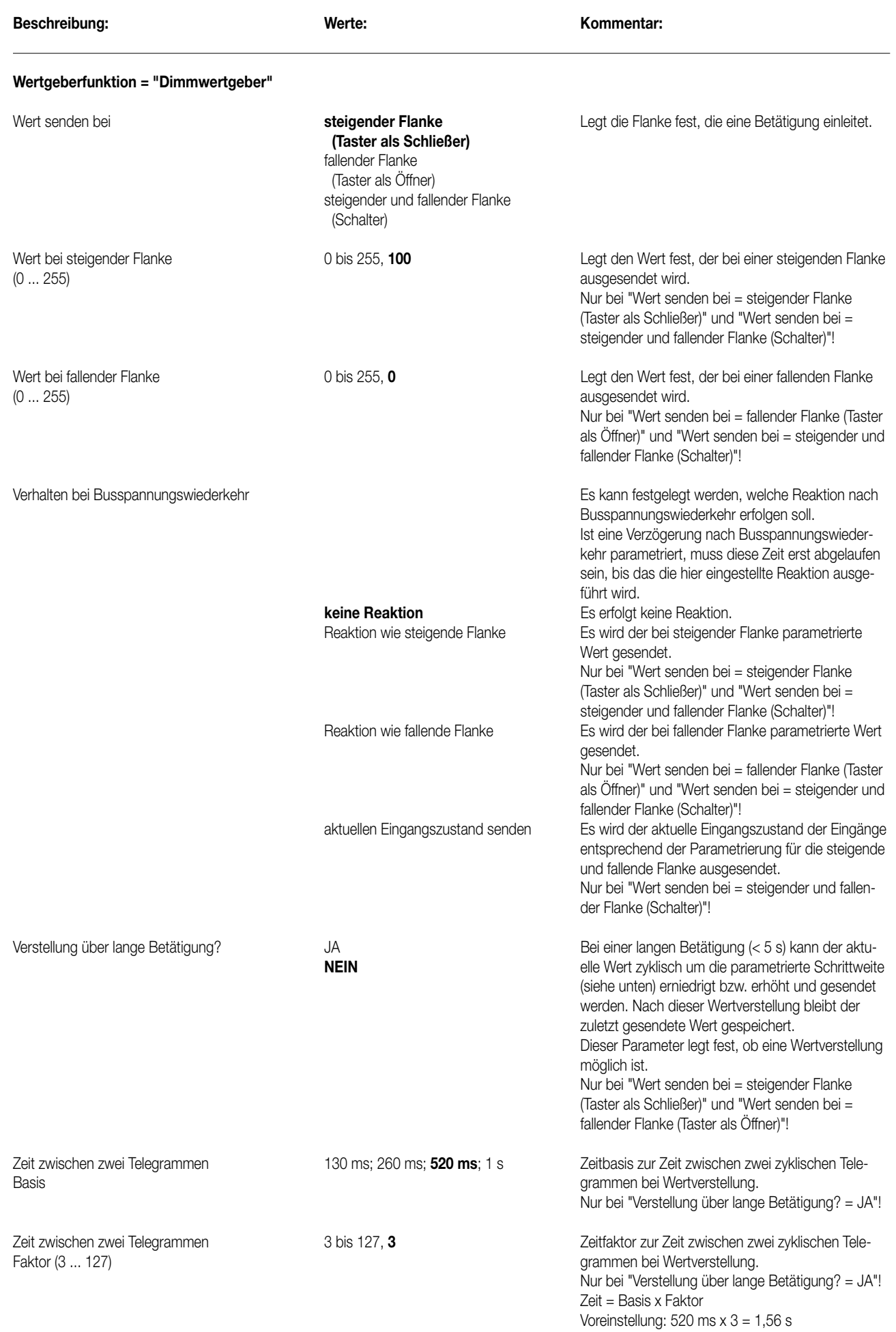
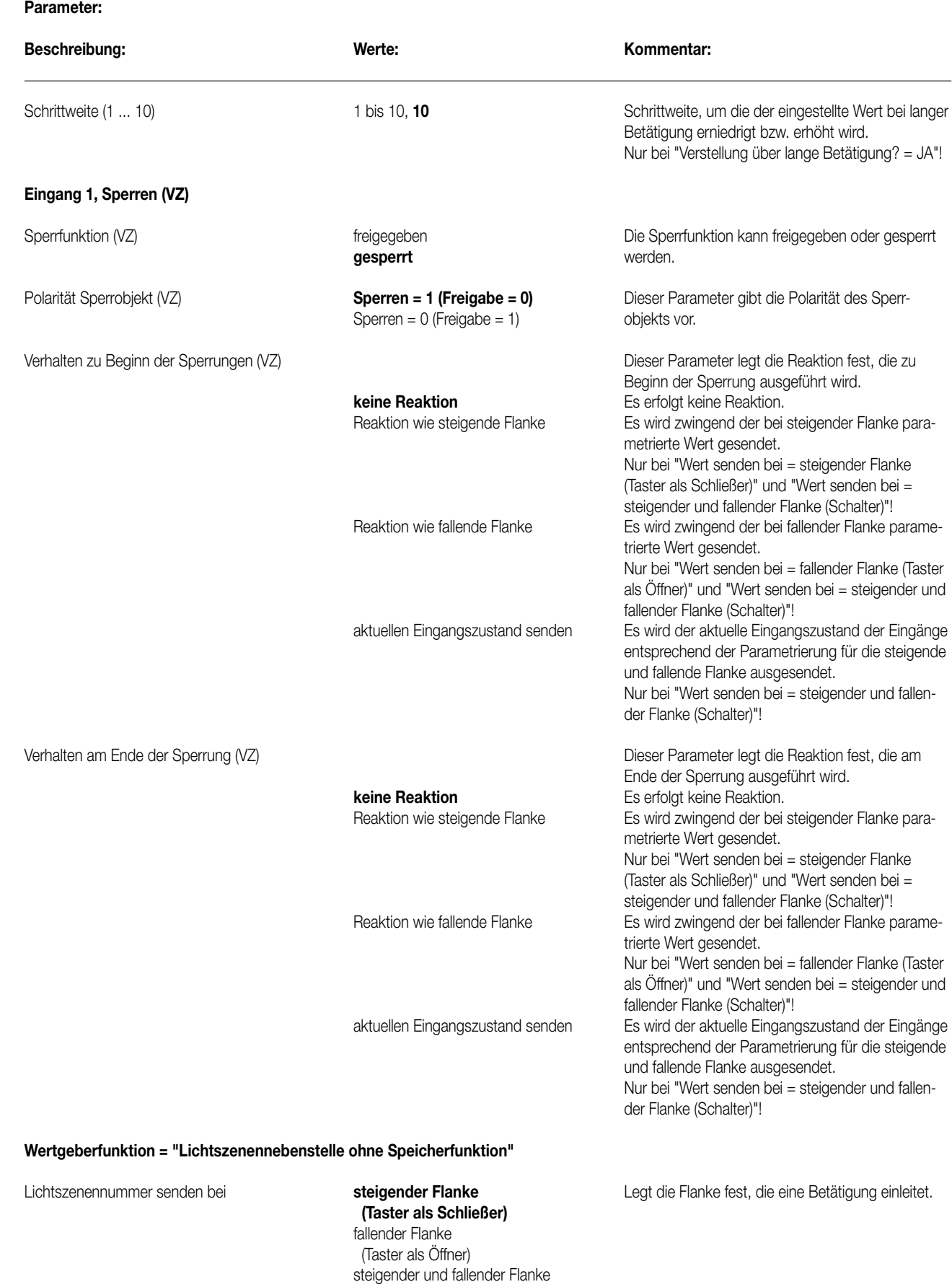

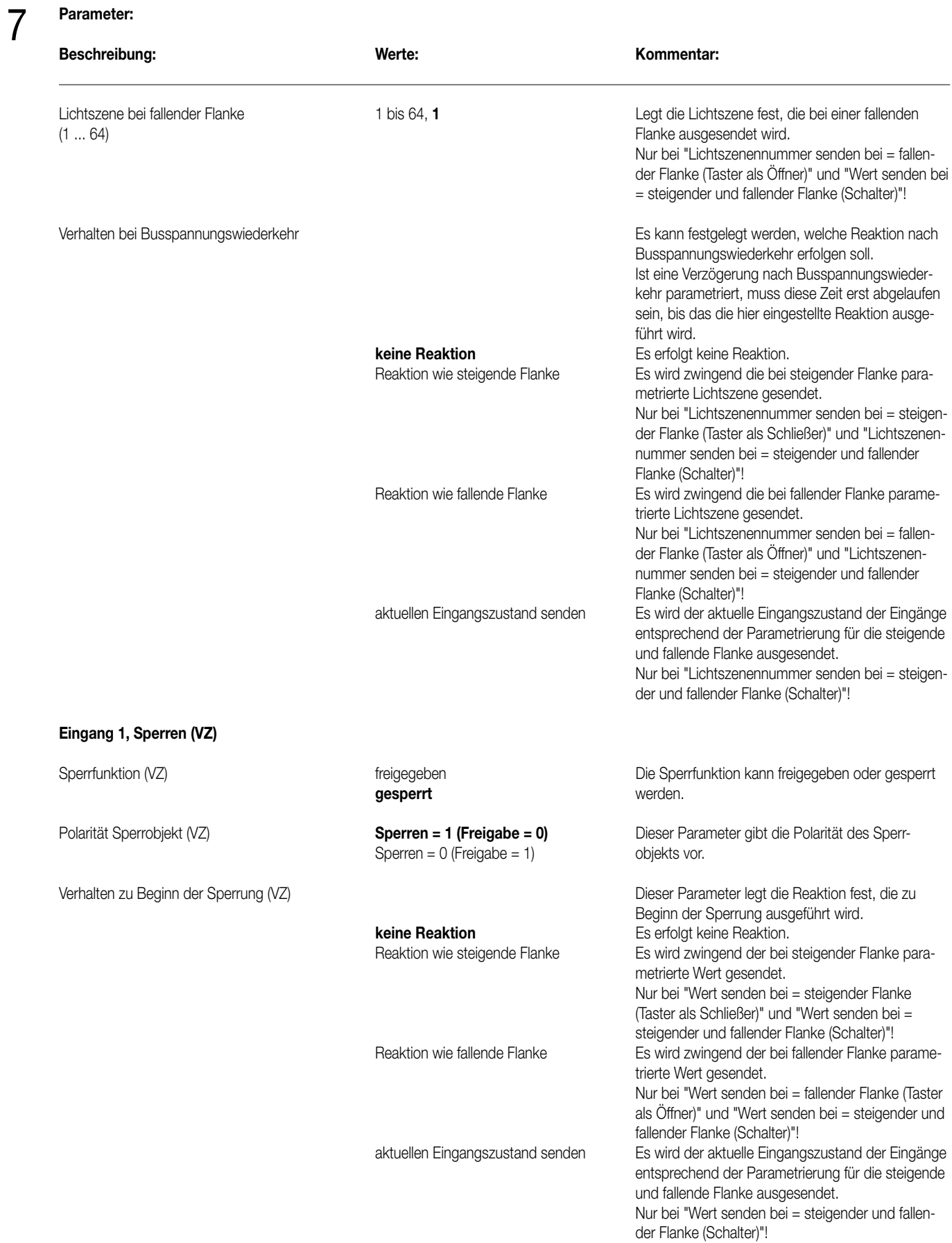

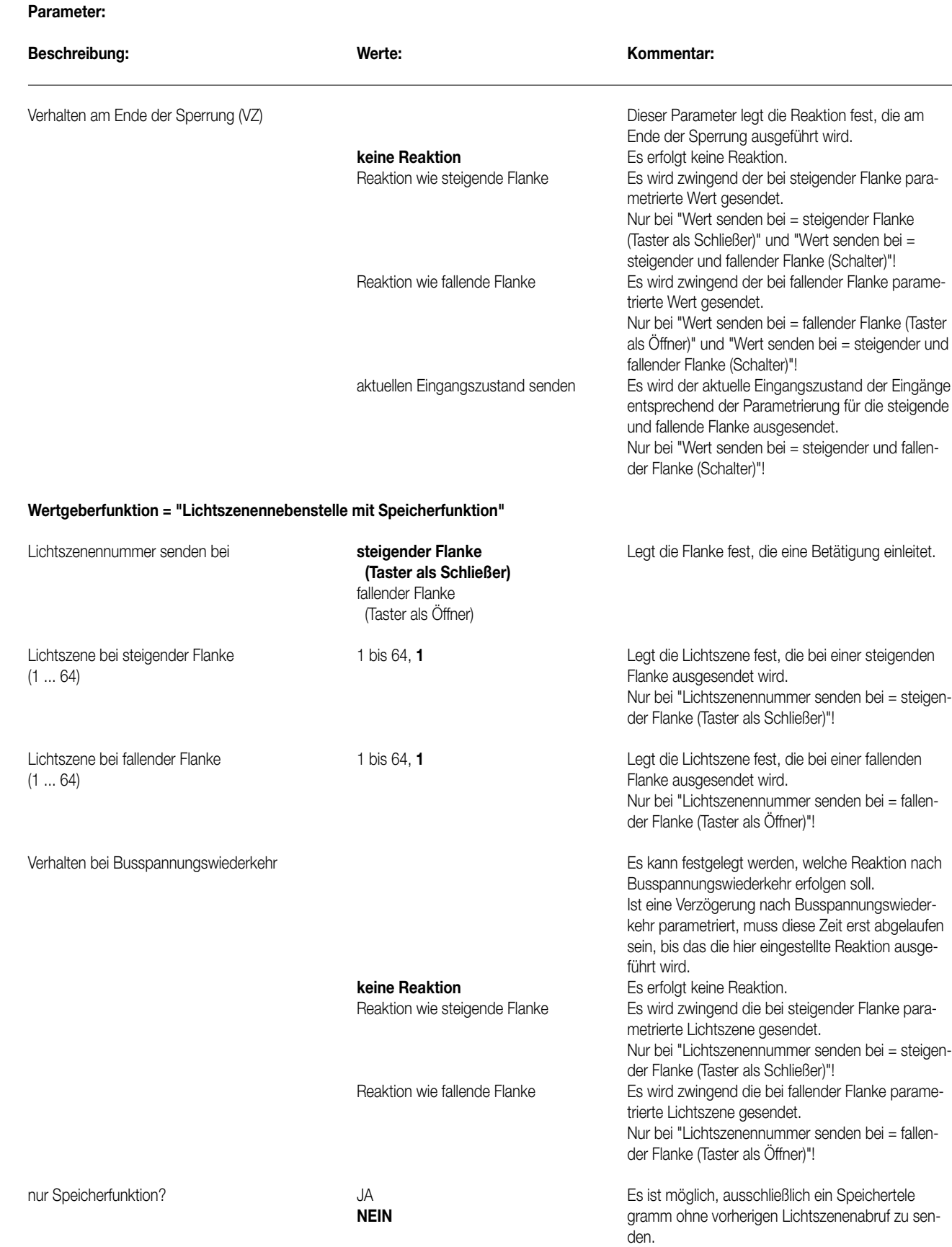

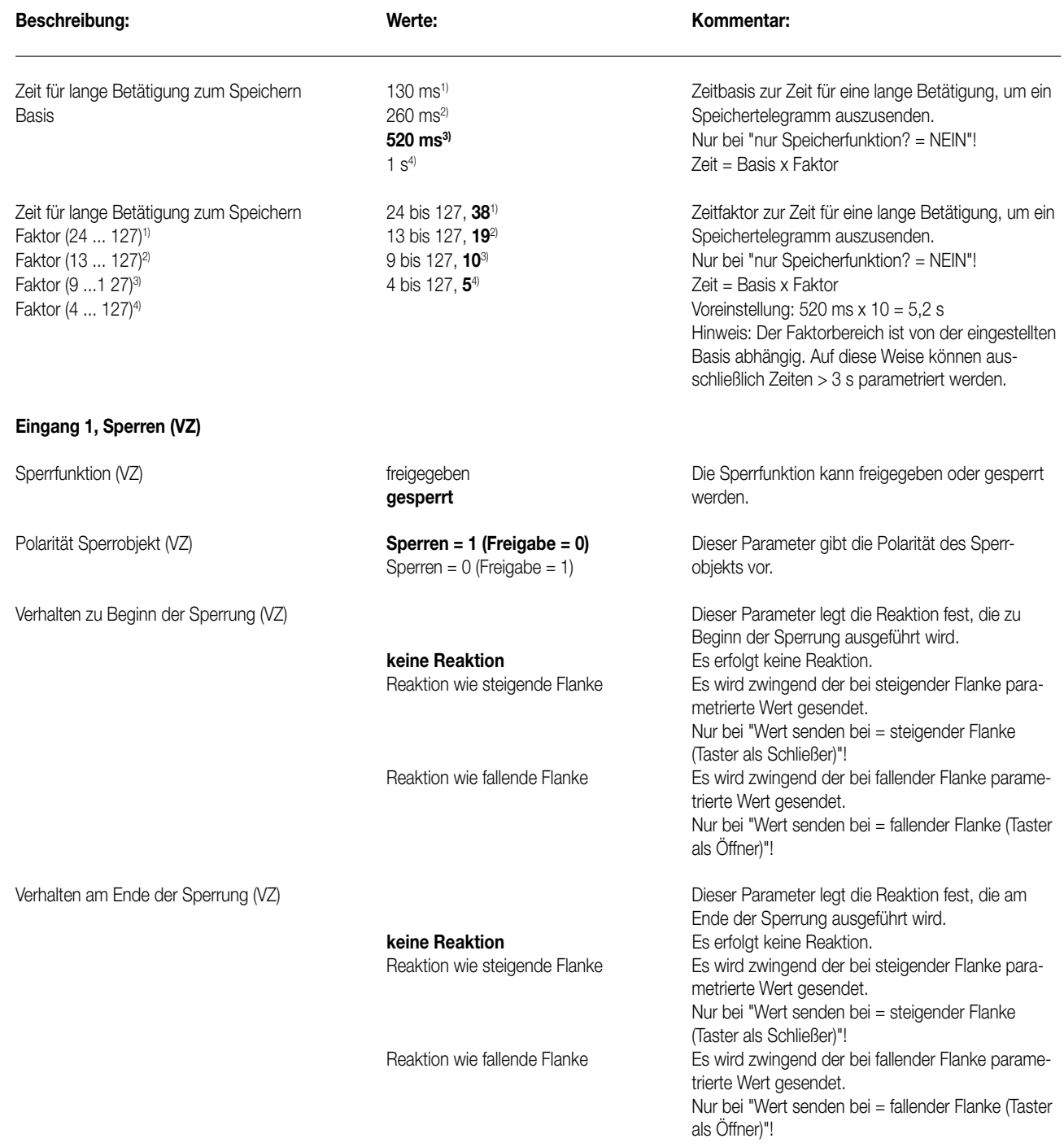

#### 8 **Eingang 2 siehe Eingang 1!**

**Parameter:** 

7

#### **Bemerkung zur Software**

Um alle Parameter bearbeiten zu können muss der Zugriff in der ETS auf "Voller Zugriff" (VZ) eingestellt sein!

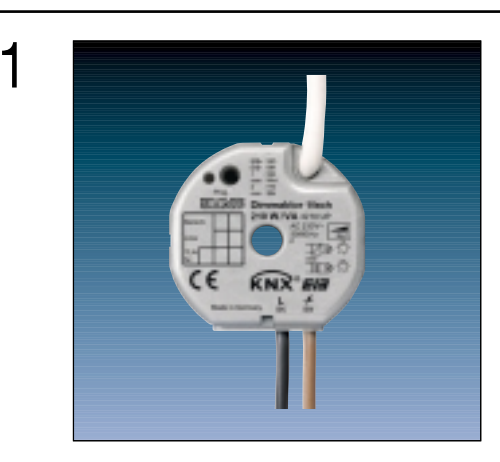

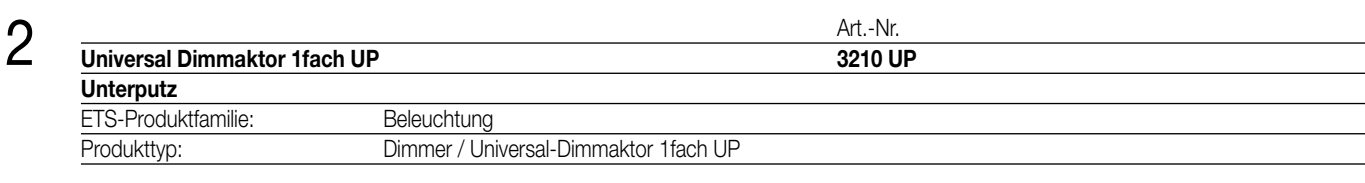

#### **Funktionsbeschreibung:**

3

Der Universal-Dimmaktor arbeitet nach dem Phasenan- oder -abschnittprinzip und ermöglicht das Schalten und Dimmen von Glühlampen, HV-Halogenlampen sowie NV-Halogenlampen über konventionelle Trafos und Tronic-Trafos. Die Charakteristik der angeschlossenen Last wird automatisch eingemessen und das geeignete Dimmverfahren eingestellt.

Zusätzlich verfügt das Gerät über zwei Nebenstelleneingänge, die in Abhängigkeit der Parametrierung direkt auf den Dimmausgang (Vorort-Bedienung des Ausgangs durch Eingang 1) oder alternativ auch als Binäreingänge auf den KNX wirken können. Die angeschlossenen potentialfreien Schalter- oder Tasterkontakte werden über ein gemeinsames Bezugspotential am Universal-Dimmaktor eingelesen.

Als Binäreingang können Telegramme zum Schalten oder Dimmen, zur Jalousiesteuerung oder Wertgeberanwendung (Dimmwertgeber, Lichtszenennebenstelle) ausgesendet werden. Der Anschluss von 230 V-Signalen oder anderen externen Spannungen an die Nebenstelleneingänge ist nicht zulässig!

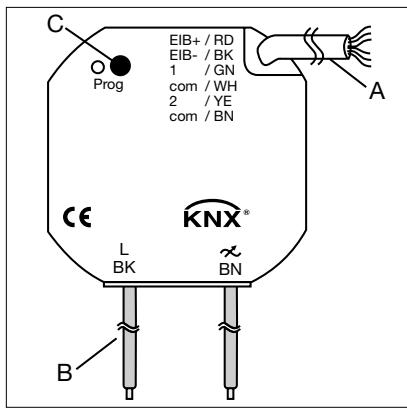

#### Darstellung: **Abmessungen:**

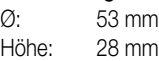

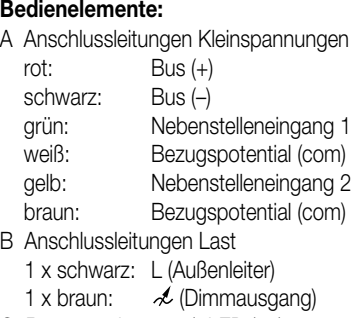

C Programmiertaste / -LED (rot)

# 4 **Technische Daten:**

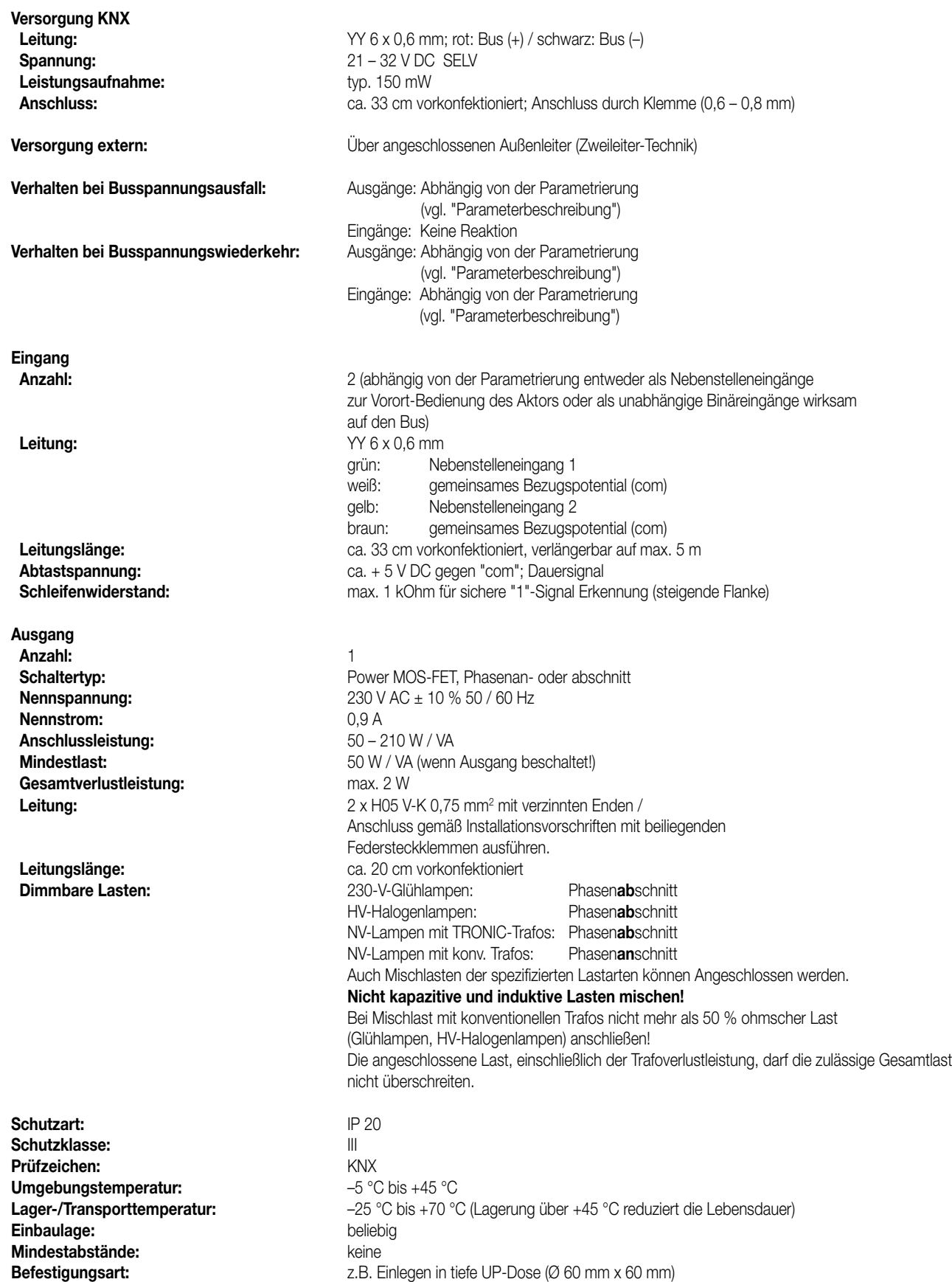

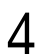

#### **Anschlussbild und Klemmenbelegung:**

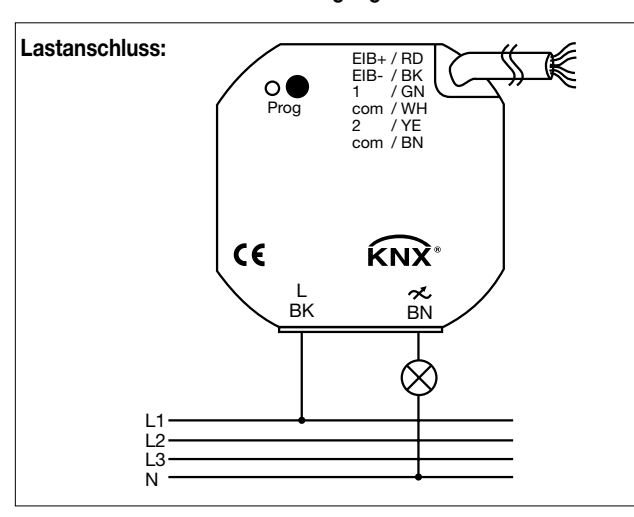

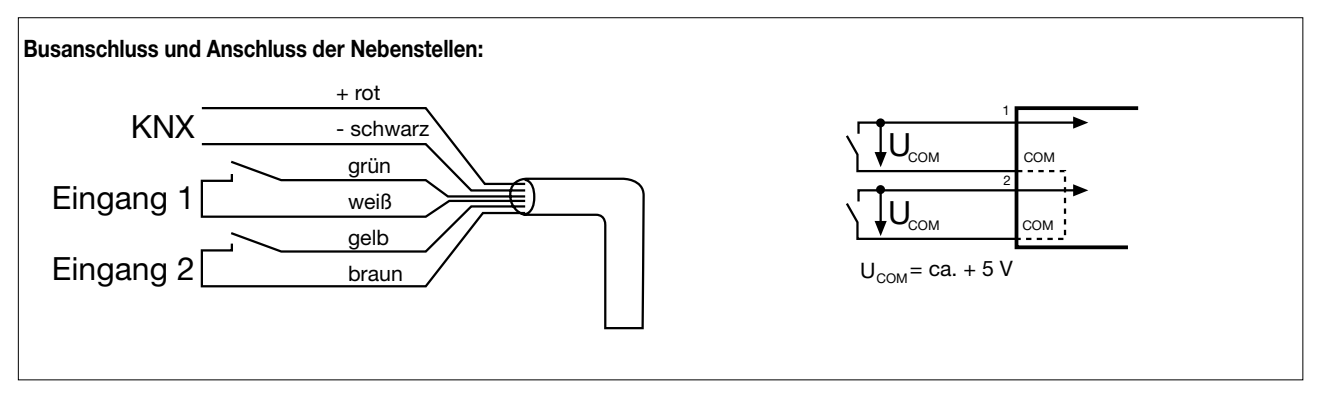

Ein Abstand von mindestens 4 mm zwischen den Kleinspannungsleitungen (Bus und Nebenstelleneingänge) und den Lastleitungen (230 V) ist sicherzustellen (vgl. Bild A)!

Es wird empfohlen, den Universal-Dimmaktor in zwei miteinander verbundene Unterputz-Dosen zu installieren (vgl. Bild B). Die eine Dose (A) kann neben dem Bus- und Nebenstellenanschluss auch z.B. einen Serienschalter (C) aufnehmen.

Die andere Dose (B) nimmt den Universal-Dimmaktor und die 230-V-Klemmen auf.

Die 6polige Anschlussleitung (D) wird durch die Dosenverbindung geführt. Das Bezugspotential "com" darf mit Bezugspotentialen anderer Universal-Dimmaktoren UP baugleichen Typs zusammengeschaltet werden.

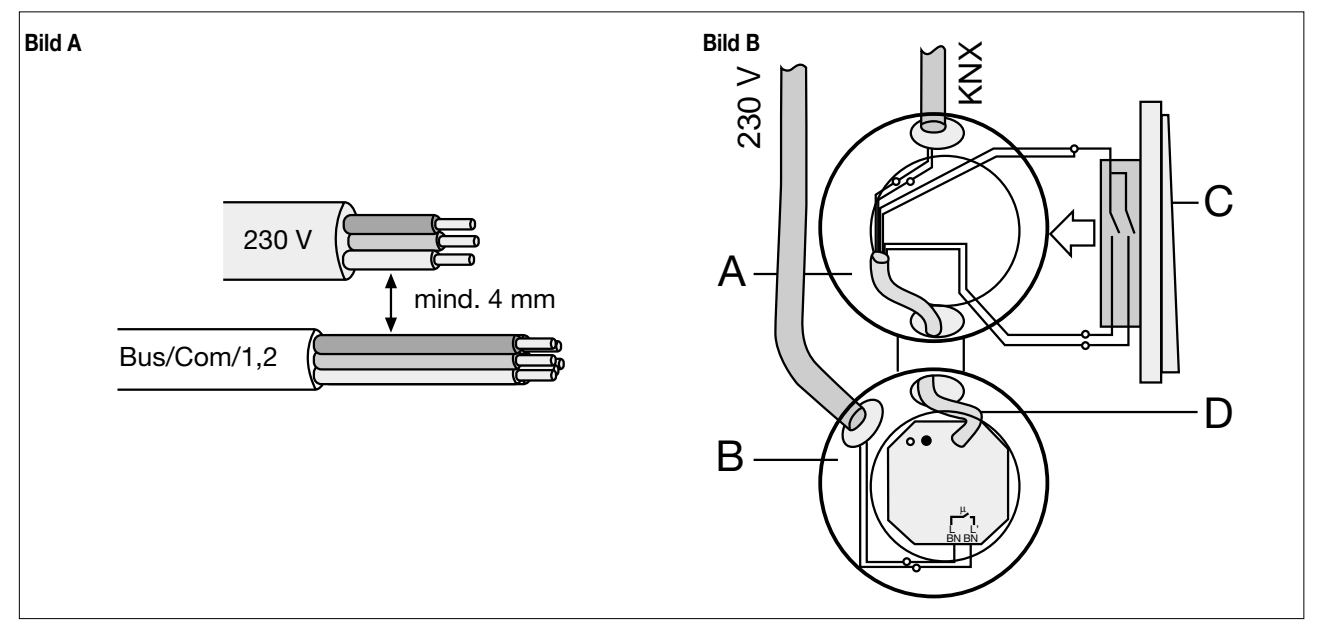

### 4 **Bemerkungen zur Handware**

#### **Dimmausgang**

- Nach der Installation und dem Einschalten der Netzspannung misst sich der Universal-Dimmaktor automatisch auf die Last ein und wählt das passende Dimmverfahren:
- 230-V-Glühlampen : Phasen**ab**schnitt HV-Halogenlampen : Phasen**ab**schnitt

NV-Lampen mit TRONIC-Trafos : Phasen**ab**schnitt NV-Lampen mit konv. Trafos : Phasen**an**schnitt

Auch Mischlasten der spezifizierten Lastarten können Angeschlossen werden.

Achtung: Kapazitive Lasten (z.B. elektronische Trafos) und induktive Lasten (z.B. konventionelle Trafos) nicht gemeinsam am Dimmausgang anschließen!

Keine Motoren anschließen!

Bei Mischlast mit konventionellen Trafos nicht mehr als 50 % ohmscher Last (Glühlampen, HV-Halogenlampen) anschließen! Konventionelle Trafos sind zu mind. 85 % Nennlast zu belasten. Die angeschlossene Last, einschließlich der Trafoverlustleistung, darf die zulässige Gesamtlast nicht überschreiten.

Der Einmessvorgang kann sich durch kurzes Flackern bemerkbar machen und dauert, je nach Netzverhältnis, zwischen 1 – 10 Sekunden. Während der Einmessphase empfangene KNX-Befehle werden nach Beendigung des Einmessvorgangs ausgeführt.

- Netzausfälle länger als 0,7 Sek. führen zum Ausschalten des Dimmaktors. Nach Netzwiederkehr wird die angeschlossene Last neu eingemessen.
- Bei Kurzschluss oder Überlast wird die Last nach 7 s bei Phasenabschnittbetrieb (kapazitive und ohmsche Lasten) und nach 100 ms bei Phasenanschnittbetrieb (induktive Lasten) bleibend abgeschaltet. Nach Beseitigung des Kurzschlusses oder der Überlast muss der Dimmaktor zunächst über den Bus ausgeschaltet (Schaltbefehl "AUS" oder "Helligkeitswert = 0") oder vom Netz getrennt werden (auch Lastausfall oder Busreset), bevor er wieder eingeschaltet werden kann.
- Der Ausgang schaltet bei zu hoher Umgebungstemperatur ab. Nach Abkühlung misst sich der Dimmaktor neu ein und schaltet auf die vom KNX vorgegebene Helligkeit.

#### **Nebenstelleneingänge und Busanschluss**

- **Achtung:** An die Nebenstelleneingänge auf keinen Fall Netzspannung (230 V) oder andere externe Spannungen anschließen! Durch den Anschluss einer Fremdspannung wird die elektrische Sicherheit des gesamten KNX-Systems (SELV / keine galvanische Trennung) gefährdet! Personen können gefährdet, Geräte und Einrichtungen können zerstört werden!
- Bei der Installation ist auf ausreichende Isolierung zwischen Netzspannung und Bus oder Nebenstellen zu achten! Es ist ein Mindestabstand zwischen Bus-/Nebenstellenadern und Netzspannungsadern von mindestens 4 mm einzuhalten.
- Nicht verwendete Adern der 6poligen Anschlussleitung sind gegeneinander und gegenüber Fremdspannungen zu isolieren.
- Zur Vermeidung von störenden EMV-Einstrahlungen sollten die Leitungen der Eingänge nicht parallel zu Netzspannung führenden Leitungen verlegt werden.

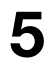

#### **ETS-Suchpfad: ETS-Symbol**

Produktfamilie: Beleuchtung

Produkttyp: Dimmer / Universal-Dimmaktor 1fach UP

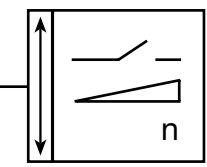

## 6 **Applikationen**

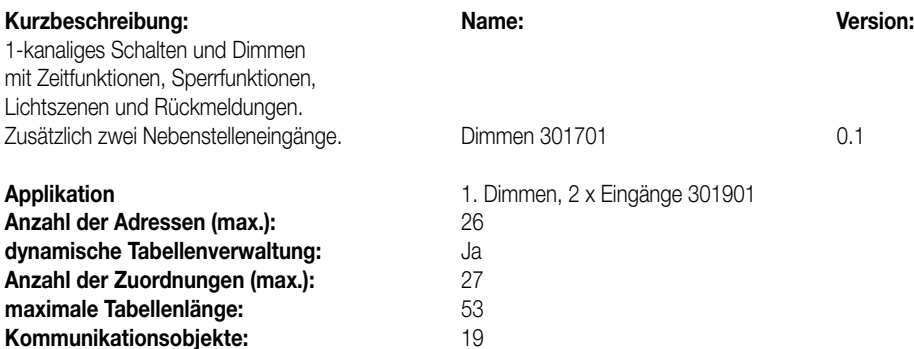

#### **Objekte für die Binäreingänge (Nebenstelleneingänge), falls auf den Bus wirkend:**

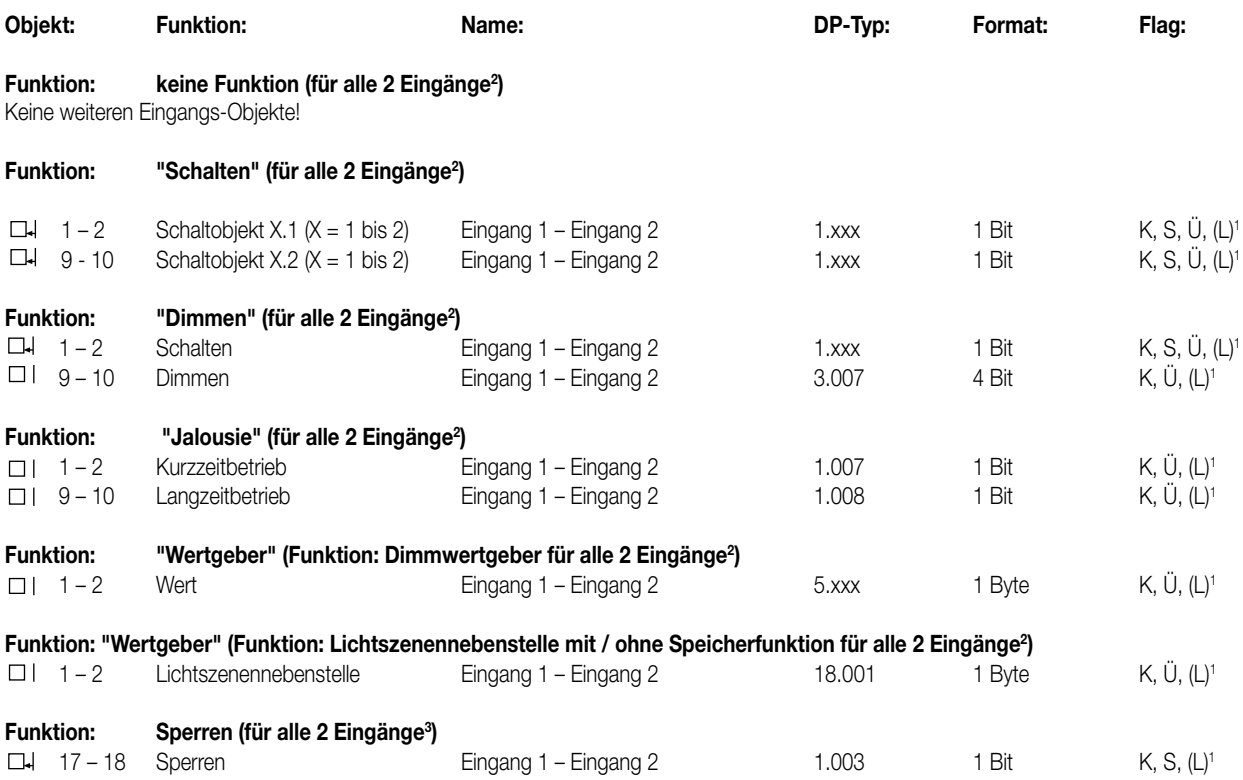

1: Bei den mit (L) gekennzeichneten Objekten kann der aktuelle Objektstatus ausgelesen werden (L-Flag setzen!).

<sup>2</sup>: Die Funktionen "keine Funktion", "Schalten", "Dimmen", "Jalousie", und "Wertgeber" können je Eingang ausgewählt werden.

Dementsprechend ändern sich auch die Namen der Kommunikationsobjekte und die Objekttabelle (dynamische Objektstruktur).

<sup>3</sup>: Sind die Eingänge auf die Funktion "keine Funktion" parametriert, ist keine Sperrfunktion möglich!

#### **Objekte für den Dimmausgang:**

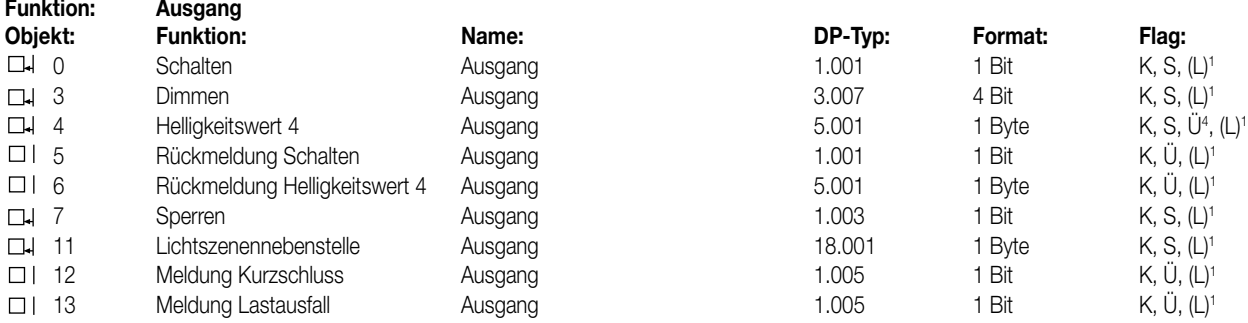

1: Bei den mit (L) gekennzeichneten Objekten kann der aktuelle Objektstatus ausgelesen werden (L-Flag setzen!).

4: Beim Helligkeitswert-Objekt wird intern der aktuelle Helligkeitswert nachgeführt. Ist der Parameter "Wert-Rückmeldeobjekt vorhanden? = NEIN", so wird bei gesetztem Ü-Flag der aktuelle Helligkeitswert über das Helligkeitswert-Objekt 4 übertragen, wenn sich der Helligkeitswert ändert! Wenn das Helligkeitswert-Rückmeldeobjekt (Objekt 6) aktiviert ist, erfolgt über das Objekt 4 keine aktive Rückmeldung.

## 6 **Objektbeschreibung**

#### **Objekte für die Binäreingänge (Nebenstelleneingänge)**

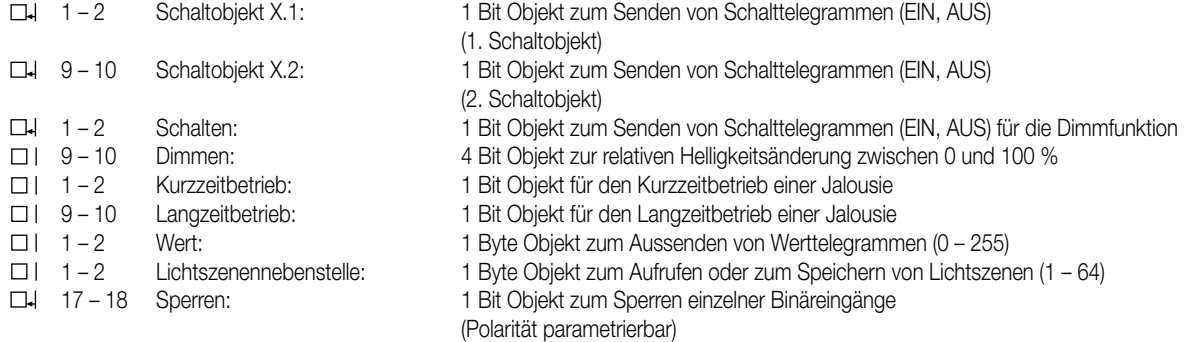

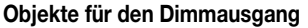

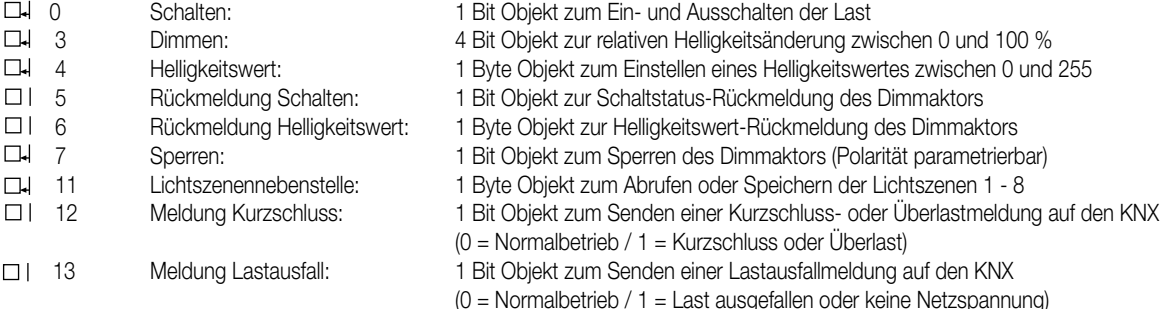

#### **Funktionsumfang**

## **Eingänge**

#### **Allgemein**

- Wirkungsweise der Eingänge parametrierbar:
- Wirkung als Nebenstelleneingänge direkt auf den Dimmausgang:
- Zweiflächenbedienung: Eingang 1 → heller EIN / Eingang 2 → dunkler AUS (entspricht Auslieferungszustand)
- Wirkung als allgemeine Binäreingänge getrennt auf den Bus
- Bei Wirkungsweise als Binäreingänge auf den Bus:
- Freie Zuordnung der Funktionen Schalten, Dimmen, Jalousie und Wertgeber zu den max. 2 Eingängen.
- Sperrobjekt zum Sperren einzelner Eingänge (Polarität des Sperrobjekts einstellbar).
- Verzögerung bei Busspannungswiederkehr und Entprellzeit zentral einstellbar.
- Verhalten bei Busspannungswiederkehr für jeden Eingang separat parametrierbar.
- Telegrammratenbegrenzung allgemein für alle Eingänge parametrierbar.

#### **Funktion Schalten**

- Zwei unabhängige Schaltobjekte für jeden Eingang vorhanden (Schaltbefehle sind einzeln parametrierbar).
- Befehl bei steigender und fallender Flanke unabhängig einstellbar (EIN, AUS, UM, keine Reaktion).
- Unabhängiges zyklisches Senden der Schaltobjekte in Abhängigkeit der Flanke oder in Abhängigkeit des Objektwerts wählbar.

#### **Funktion Dimmen**

- Einflächen- und Zweiflächenbedienung möglich.
- Zeit zwischen Dimmen und Schalten und Dimmschrittweite einstellbar.
- Telegrammwiederholung und Stoptelegramm senden möglich.

#### **Funktion Jalousie**

- Befehl bei steigender Flanke einstellbar (keine Funktion, AUF, AB, UM).
- Bedienkonzept parametrierbar (Kurz Lang Kurz oder Lang Kurz).
- Zeit zwischen Kurz- und Langzeitbetrieb einstellbar (nur bei Kurz Lang Kurz).
- Lamellenverstellzeit einstellbar (Zeit, in der ein Move-Befehl durch Loslassen eines Tasters am Eingangs beendet werden kann).

#### **Funktion Wertgeber und Lichtszenennebenstelle**

- Flanke (Taster als Schließer, Taster als Öffner, Schalter) und Wert bei Flanke parametrierbar.
- Wertverstellung bei Taster über langen Tastendruck für Wertgeber möglich.
- Bei Lichtszenennebenstelle mit Speicherfunktion auch Speicherung der Szene ohne vorherigen Abruf möglich.

### **Funktionsumfang**

#### **Ausgang**

6

- Schalten und Dimmen von Leuchtmitteln.
- Einschalt- und Dimmverhalten über Parameter einstellbar.
- Rückmeldung des Schaltzustands über ein separates Kommunikationsobjekt möglich.
- Rückmeldung des eingestellten Helligkeitswerts über ein separates Kommunikationsobjekt oder über das Helligkeitswert-Objekt (Ü-Flag gesetzt) möglich.
- "Soft-EIN", "Soft-AUS" und Zeitdimmer parametrierbar.
- Andimmen oder Anspringen von Helligkeitswerten.
- Zeitverzögertes Ausschalten bei Unterschreiten einer Ausschalthelligkeit möglich.
- Kurzschlussmeldung (auch Überlast) und Meldung eines Lastausfalls (auch Netzausfall) möglich.
- Lichtszenenbetrieb (Abruf von bis zu acht intern gespeicherten Helligkeitswerten als Lichtszenen).
- Sperrbetrieb kann über ein Objekt aktiviert werden mit parametrierbarem Helligkeitswert zu Beginn und am Ende der Sperrung.
- Verhalten des Dimmaktors nach Busspannungsausfall und -wiederkehr einstellbar.
- Verzögerung bei Busspannungswiederkehr zentral einstellbar.

#### **Funktionsschaltbild (für Binäreingang / z.B. Eingang 1 Funktion "Jalousie")**

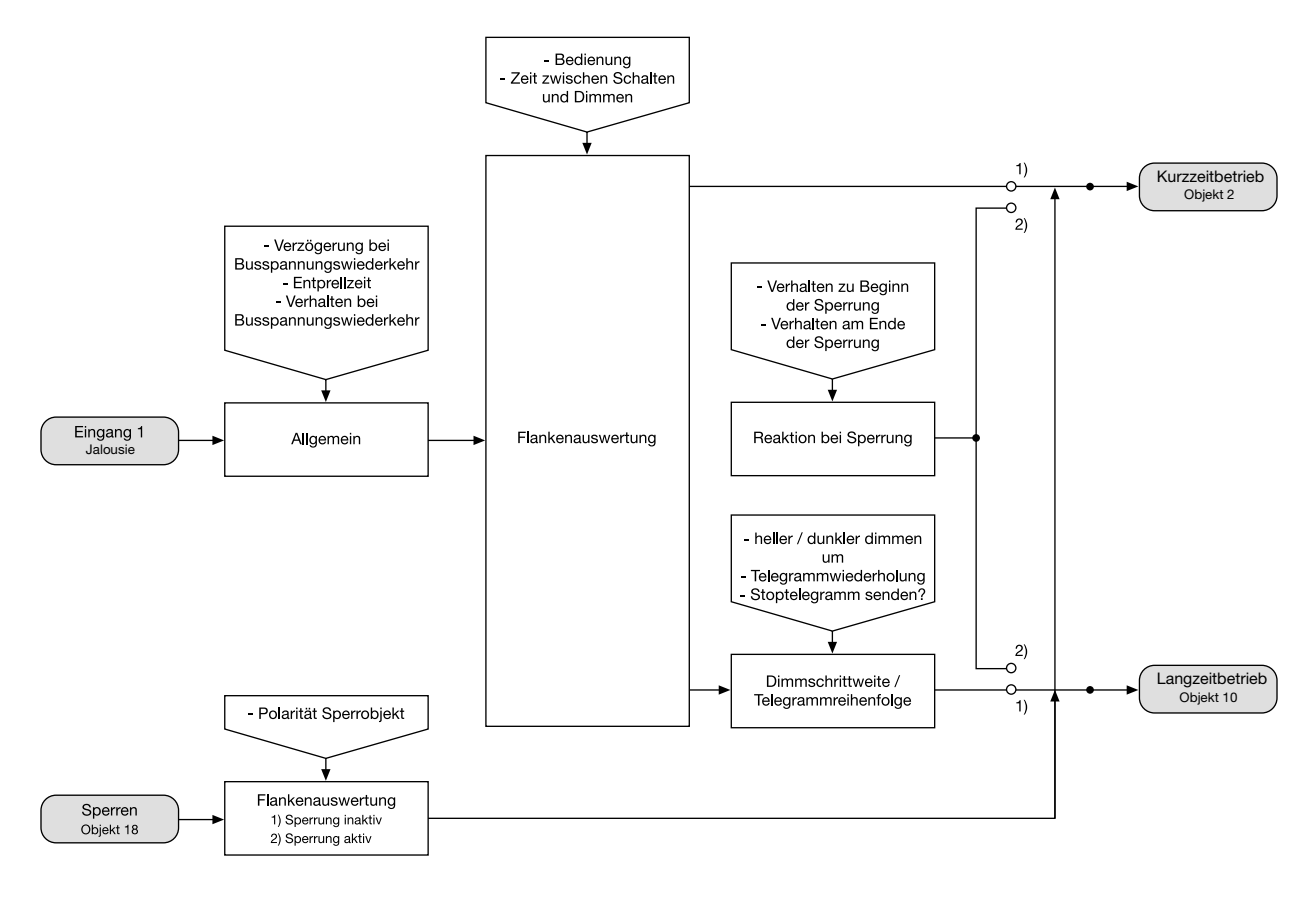

**Funktionsschaltbild (für Binäreingang / z.B. Eingang 1 Funktion "Wertgeber")** 6 Funktion als<br>1) Dimmwertgeber 1) Dimmwertgeber /<br>Temperaturwertgeber<br>2) Lichtszenenneben<br>stelle ohne<br>Speicherfunktion<br>3) Lichtszenenneben<br>stelle mit<br>Speicherfunktion - Verzögerung bei<br>sspannungswiederkei<br>- Entprellzeit<br>- Verhalten bei - Wert senden bei<br>Verstellung über lange<br>Betätigung?<br>- Wert - Zeit zwischen zwei<br>Telegrammen<br>Schrittweite spannungswiederkeh Speicherfunktion  $1)$  $1)$ Dimmwertgeber Eingang 1 Flankenauswertung Allgemein Funktion  $\mathbf C$ Telegrammfolge Ő Wertgebe Objekt 2  $\frac{1}{2}$  $\overline{2}$  $\circ$  $\varphi$  3) - Lichtszenennummer<br>senden bei<br>- Lichtszene  $1)$ Lichtszenen<br>nebenstelle<br>Objekt 2 Flankenauswertung  $\circ$  $\frac{1}{2}$ - Lichtszenennummer<br>senden bei<br>- Lichtszene nur Speicherfunktion?<br>Zeit für lange Betätigung zum Speichern  $1)$ Lichtszenen<br>nebenstelle<br>Objekt 2 Flankenauswertung Telegrammfolge Ő  $\frac{1}{2}$ Verhalten zu Beginn de Sperrung<br>Verhalten am Ende der Polarität Sperrobjekt Reaktion bei Sperrung Flankenauswertung<br>1) Sperrung inaktiv<br>2) Sperrung aktiv Sperren

#### **Funktionsschaltbild (für Binäreingang / z.B. Eingang 1 Funktion "Schalten")**

Objekt 18

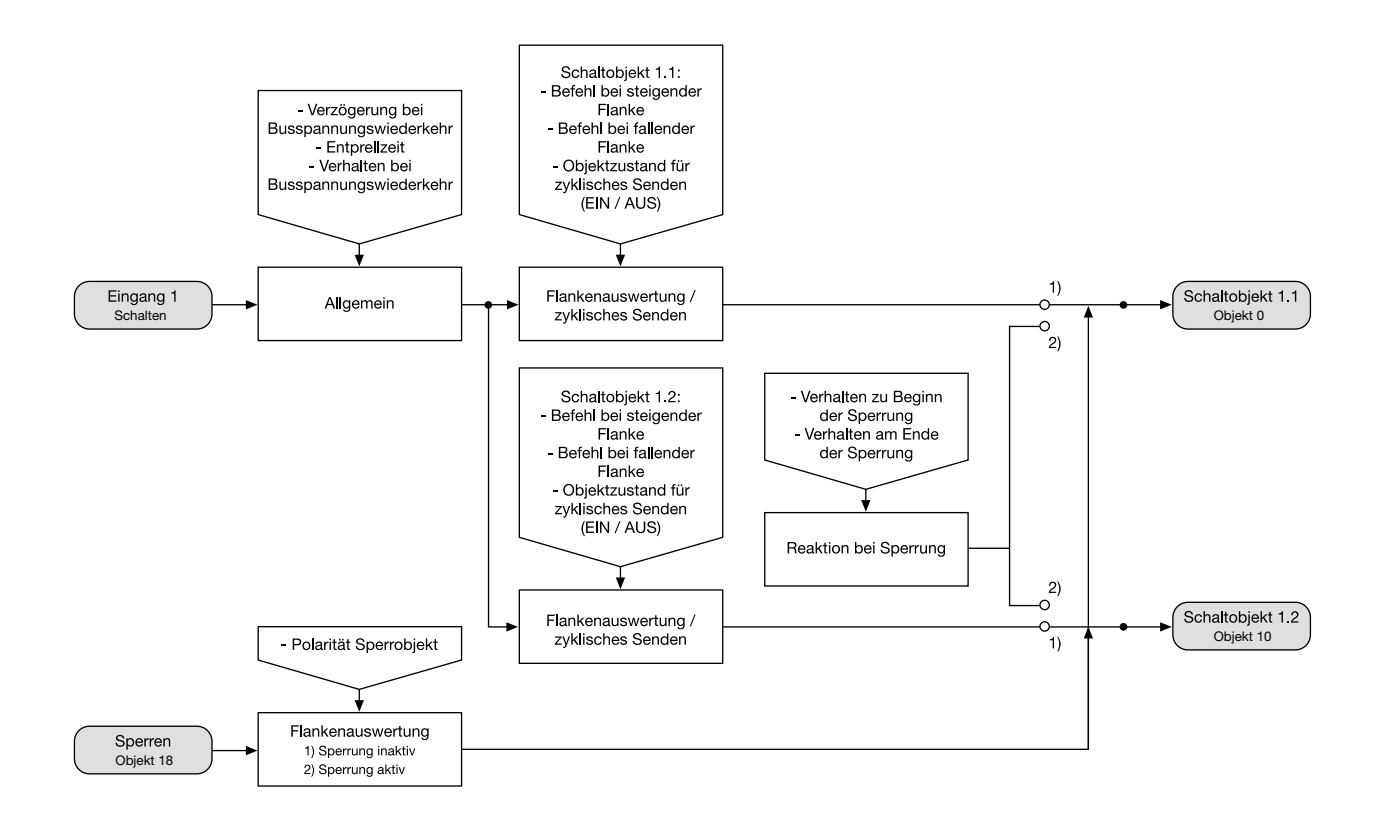

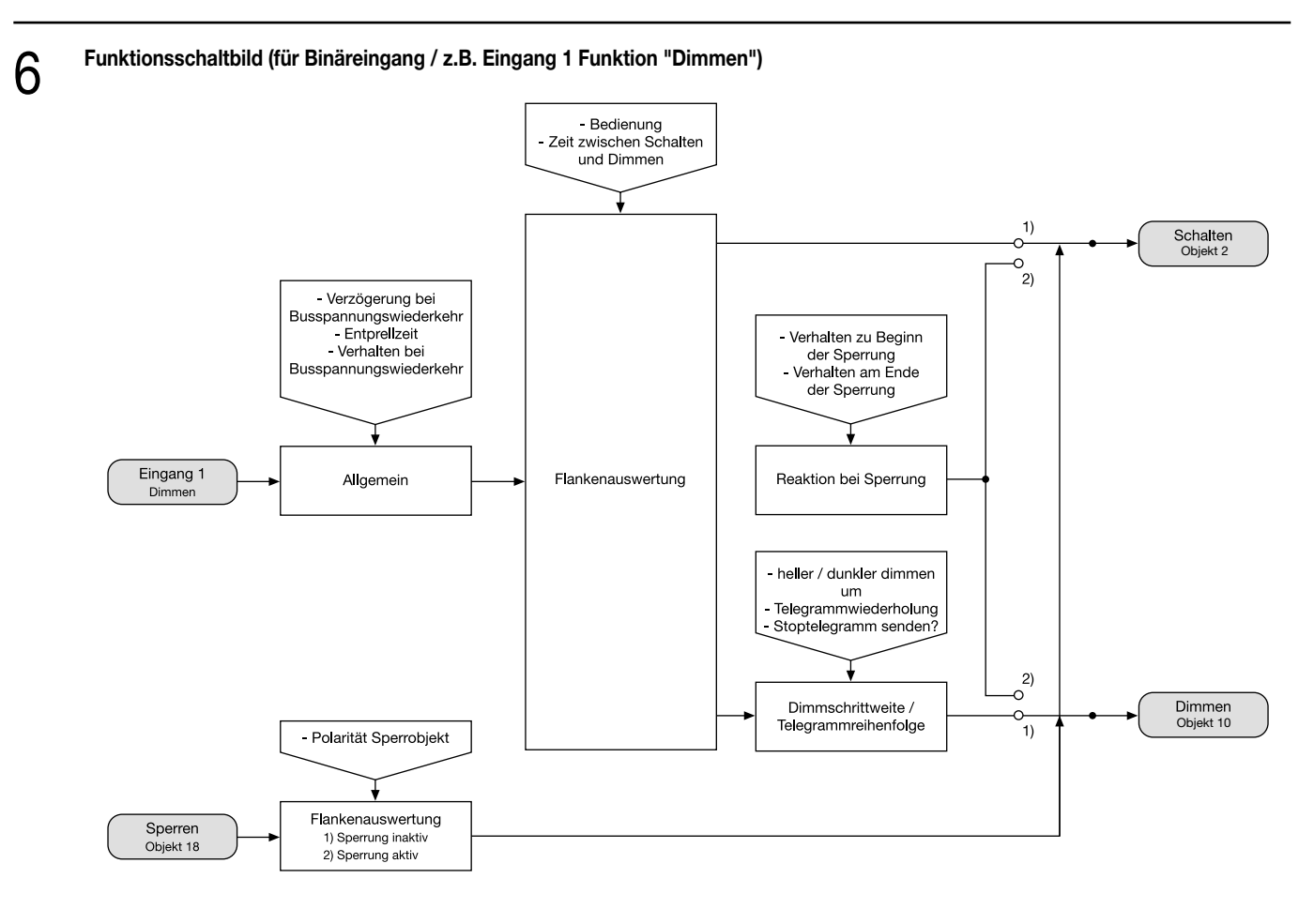

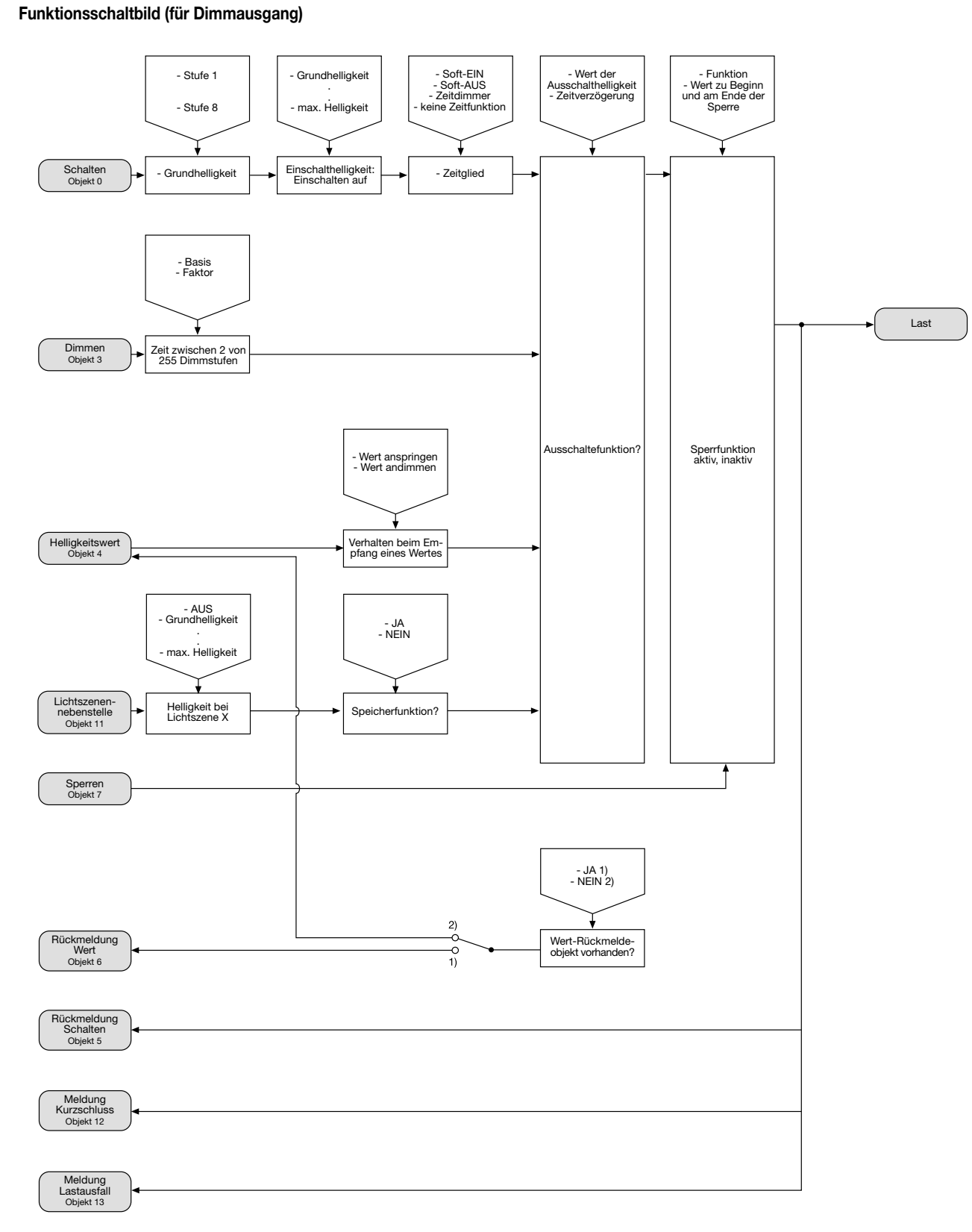

### **Funktionsbeschreibung für die Eingänge**

#### **Wirkungsweise**

6

Der Universal-Dimmaktor verfügt über zwei Nebenstelleneingänge, die in Abhängigkeit der Parametrierung direkt auf den Dimmausgang (Vorort-Bedienung) oder alternativ als unabhängige Binäreingänge auf den KNX wirken können.

Im Auslieferungszustand (unprogrammierter Aktor) wirken die Nebenstelleneingänge direkt auf den Dimmausgang. Auf diese Weise kann der Aktor bereits 'auf der Baustelle' nur durch Anlegen der Busspannung und ohne die Verwendung weiterer Sensoren inbetriebgenommen und bedient werden.

#### • Wirkung auf Dimmausgang

Die Nebenstelleneingänge wirken ausschließlich intern direkt auf den Dimmausgang des Aktors. Als Zweiflächenbedienung steuert der Eingang 1 heller oder schaltet EIN und der Eingang 2 steuert dunkler oder schaltet AUS. Der Dimmausgang wird dabei wie folgt angesteuert:

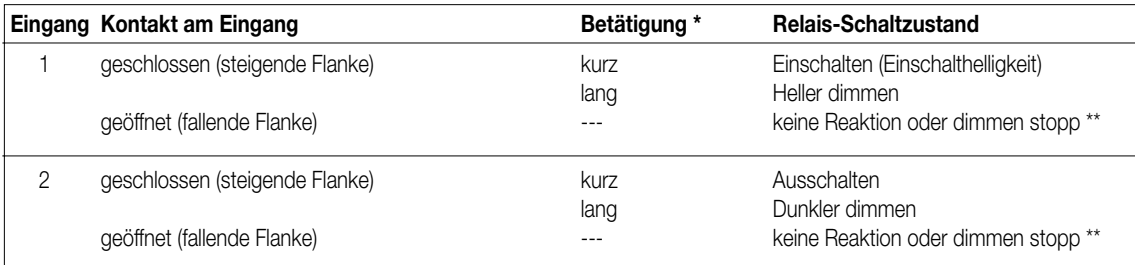

Die Zeit, ab der eine lange Betätigung ausgeführt wird (Zeit zwischen Schalten und Dimmen), ist fest eingestellt auf ca. 520 ms.

\*\*: Ein Öffnen des Kontaktes am Eingang nach dem Start eines Dimmvorganges (> 520 ms) beendet diesen unmittelbar (Stoppbefehl). Es erfolgt keine Reaktion auf das Öffnen des Kontaktes, wenn der Dimmvorgang noch nicht ausgeführt wurde (< 520 ms).

Bei direkter Wirkung verfügen die Nebenstelleneingänge nicht über eigene Parameter, sodass die Parameterkarten für die Eingänge ausgeblendet sind. Eine zeitgleiche Betätigung beider Eingänge ist nicht möglich!

Nach Buspannungswiederkehr reagiert der Aktor erst dann auf Zustandswechsel der Nebenstellensignale, wenn die parametrierte Zeit für die "Verzögerung nach Busspannungswiederkehr" abgelaufen ist.

Innerhalb der Verzögerung werden an den Eingängen anliegende Flanken oder Signale nicht ausgewertet und ignoriert. Die Verzögerungszeit wird allgemein für alle Eingänge und auch für den Ausgang parametriert.

Es ist möglich, eine allgemeine Telegrammratenbegrenzung zu parametrieren. In diesem Fall wird nach Busspannungswiederkehr innerhalb der ersten 17 s, beispielsweise bei einer Ansteuerung über die Nebenstellen und einer freigegebenen Schaltstatus-Rückmeldung des Ausgangs, kein Telegramm auf den KNX ausgesendet.

#### • Wirkung getrennt auf Bus

Die Eingänge des Universal-Dimmaktors wirken unabhängig vom Dimmausgang und voneinander getrennt auf den KNX. In Abhängigkeit der Parametrierung können für jeden Eingang die Funktionen "Schalten", "Dimmen", "Jalousie" oder "Wertgeber" eingestellt werden (vgl. "Parameterbeschreibung"). Bei der Einstellung "keine Funktion" ist der entsprechende Eingang deaktiviert.

Bei der Einstellung "Dimmen" können die Nebenstellen-Objekte über Gruppenadressen mit den Objekten des Dimmausgangs verbunden werden. Somit lässt sich der Aktor auch bei Wirkung der Nebenstellensignale auf den Bus über die eigenen Eingänge ansteuern (z.B. bei der Gruppensteuerung mehrerer Universal-Dimmaktoren).

Die auf den nächsten Seiten folgende Funktionsbeschreibung der Eingänge ist nur gültig bei einer Wirkung der Nebenstellen auf den Bus!

#### **Dimmwertgeber: Verstellung über langen Tastendruck**

Bei einer Dimmwertgeber-Parametrierung ist eine Verstellung des zu sendenden Werts über einen langen Tastendruck (> 5 s) möglich, wenn der Wert bei steigender oder fallender Flanke gesendet werden soll. Hierbei wird der programmierte Wert jeweils um die parametrierte Schrittweite erhöht und gesendet. Nach Loslassen des Eingangs bleibt der zuletzt gesendete Wert gespeichert. Beim nächsten langen Tastendruck ändert sich die Richtung der Wertverstellung.

Beispiel: Wert (0...255) 17

Schrittweite (1...10) 5

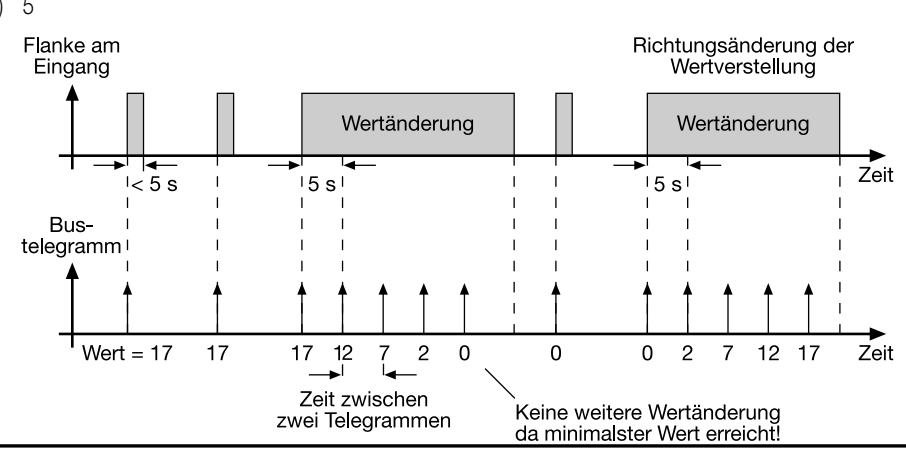

### **Funktionsbeschreibung für die Eingänge**

#### **Hinweise**

6

- Es findet kein Über- oder Unterlauf bei Wertverstellung statt! Wenn bei einer Verstellung der maximale (255) oder minimale (0) Wert erreicht ist, werden keine Telegramme mehr ausgesendet.
- Um sicherzustellen, dass bei einer Wertverstellung die angesteuerte Beleuchtung ausschaltet oder auf das Maximum einschaltet, werden die Grenzwerte (Werte "0" oder "255") beim Erreichen der Grenzen des verstellbaren Bereichs stets mit übertragen. Das erfolgt auch dann, wenn die parametrierte Schrittweite diese Werte nicht unmittelbar berücksichtigt (vgl. Beispiel oben: Schrittweite = 5; Wert "2" wird übertragen, danach Wert "0").
- Um sicherzustellen, dass der ursprüngliche Ausgangswert beim erneuten Verstellen (Änderung der Verstellrichtung) wieder eingestellt werden kann, wird in diesem Fall der erste Wertsprung ungleich der eingestellten Schrittweite erfolgen (vgl. Beispiel oben: Schrittweite = 5; Wert "0" wird übertragen, danach Werte "2", "7" usw.).
- Bei der Wertverstellung werden die neu eingestellten Werte im RAM abgespeichert.
- Nach einem Busspannungsausfall oder einem Bus-Reset werden die verstellten Werte durch die ursprünglich in der ETS parametrierten Werte ersetzt.

#### **Lichtszenennebenstelle mit / ohne Speicherfunktion**

Bei einer Parametrierung als Lichtszenennebenstelle ohne Speicherfunktion ist es möglich, eine Lichtszene aufzurufen. Bei steigender, fallender oder steigender und fallender Flanke wird die parametrierte Lichtszenennummer sofort gesendet.

Bei einer Parametrierung als Lichtszenennebenstelle mit Speicherfunktion ist es möglich, ein Speichertelegramm in Abhängigkeit der zu sendenden Lichtszene zu erzeugen. Hierbei wird bei einer langen Betätigung des Schließers (steigende Flanke) oder des Öffners (fallende Flanke) das entsprechende Speichertelegramm gesendet. In diesem Fall ist die Zeit für eine lange Betätigung parametrierbar (jedoch nicht unter 5 s). Bei einer kurzen Betätigung < 1 s wird die parametrierte Lichtszenennummer (ohne Speichertelegramm) gesendet. Wird länger als 1 s jedoch kürzer als 5 s betätigt, wird kein Telegramm ausgelöst. Zusätzlich hat man die Möglichkeit, ausschließlich ein Speichertelegramm ohne vorherigen Lichtszenenabruf zu senden. In diesem Fall muss der Parameter "nur Speicherfunktion = JA" eingestellt sein.

Beispiele zur Lichtszenennebenstelle mit Speicherfunktion:

1.) nur Speicherfunktion = NEIN

2.) nur Speicherfunktion = JA

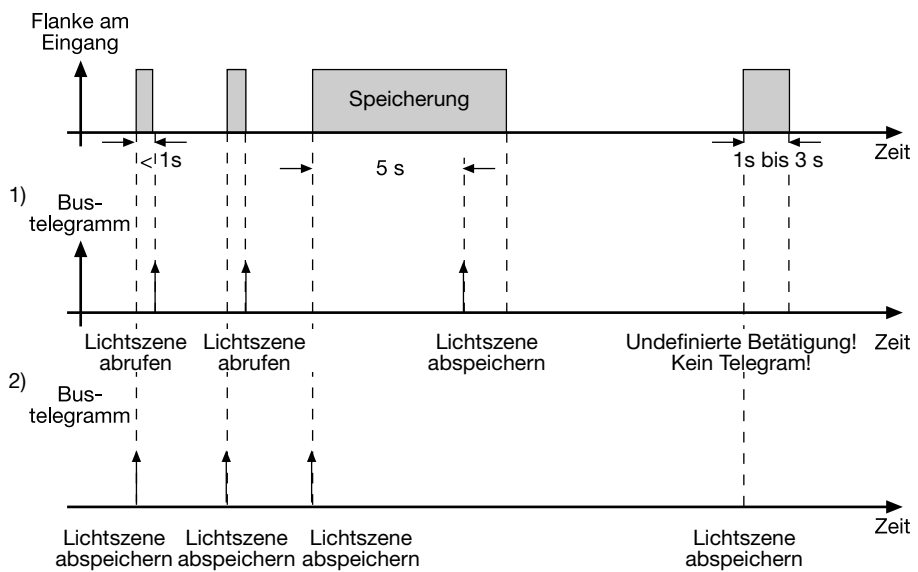

#### nur Speicherfunktion = NEIN

Wird eine steigende oder eine fallende Flanke am Eingang erkannt (abhängig von der Parametrierung), startet der Timer. Wird nun innerhalb der ersten Sekunde wieder losgelassen, erfolgt unmittelbar der entsprechende Lichtszenenabruf. Ist die Betätigung länger, wird nach 5 s das Speichertelegramm ausgesendet.

nur Speicherfunktion = JA

Unmittelbar nach Erkennung der entsprechenden Flanke wird das Speichertelegramm ausgesendet.

#### **Verhalten bei Busspannungswiederkehr**

Es kann zu jedem Eingang separat festgelegt werden, ob eine Reaktion oder welche Reaktion bei Busspannungswiederkehr erfolgen soll. So kann in Abhängigkeit des Eingangssignals oder zwangsgesteuert ein definiertes Telegramm auf den Bus ausgesendet werden. Die parametrierte "Verzögerung nach Busspannungswiederkehr" muss erst abgelaufen sein, bis dass die eingestellte Reaktion ausgeführt wird! Innerhalb der Verzögerung werden an den Eingängen anliegende Flanken oder Signale nicht ausgewertet und ignoriert. Die Verzögerungszeit wird allgemein für alle Eingänge und auch für den Ausgang parametriert.

Es ist möglich, eine allgemeine Telegrammratenbegrenzung zu parametrieren. In diesem Fall wird nach Busspannungswiederkehr innerhalb der ersten 17 s kein Telegramm ausgesendet.

Es ist zu beachten, dass die parametriere "Verzögerung bei Busspannungswiederkehr" auch während dieser Zeit aktiv ist. Das parametrierte Verhalten bei Busspannungswiederkehr wird jedoch erst dann ausgeführt, wenn die 17 Sekunden abgelaufen sind!

#### **Funktionsbeschreibung für die Eingänge**

#### **Sperrfunktion**

6

Zu jedem Eingang kann unabhängig zu Beginn oder am Ende einer Sperrung eine bestimmte Reaktion ausgeführt werden. Dabei ist es möglich, auch auf "keine Reaktion" zu parametrieren. Nur in diesem Fall werden vor einer Aktivierung der Sperrfunktion ablaufende Dimm- oder Jalousiesteuerungsvorgänge oder Wertverstellungen bei aktiver Sperrung zu Ende ausgeführt. In allen anderen Fällen wird unmittelbar zu Beginn der Sperrung der parametrierte Befehl ausgesendet. Weiterhin werden während einer aktiven Sperrung Flanken oder Signale an den entsprechenden Eingängen nicht ausgewertet!

Updates auf Sperrobjekte (Sperrung oder Freigabe) bewirken jedes Mal das Aussenden des entsprechenden parametrierten Befehls "zu Beginn oder am Ende der Sperrung".

Während einer aktiven Sperrung wird über den gesperrten Eingang nicht zyklisch gesendet.

Wurde vor einer Aktivierung der Sperrfunktion zyklisch gesendet, so wird am Ende der Sperrung bei der Parametrierung "keine Reaktion" nicht mehr zyklisch gesendet! In diesem Fall wird erst nach einem Update auf das Schalten-Objekt der Objektwert erneut zyklisch übertragen. In allen anderen Fällen wird der Objektwert nach Sperrende wieder zyklisch gesendet.

#### **Zyklisches Senden**

Es wird stets der in den Schaltobjekten intern oder extern nachgeführte Objektwert ausgesendet. Es wird also auch dann der Objektwert zyklisch übertragen, wenn einer steigenden oder fallenden Flanke "keine Reaktion" zugeordnet ist!

Das zyklische Senden erfolgt auch direkt nach Busspannungswiederkehr, wenn der parametrierte Wert des Telegramms nach Busspannungswiederkehr der Objektwert-Parametrierung für zyklisches Senden entspricht. Bei freigegebener Telegrammratenbegrenzung wird frühestens nach 17 Sekunden zyklisch ausgesendet.

Während einer aktiven Sperrung wird über den gesperrten Eingang nicht zyklisch gesendet.

#### **Funktionsbeschreibung für den Ausgang**

#### **Verhalten bei Busspannungsausfall und Busspannungswiederkehr**

Das Verhalten des Dimmausgangs bei Busspannungsausfall ist parametrierbar. So kann die angeschlossene Beleuchtung entweder ausgeschaltet oder auf einen vordefinierten Helligkeitswert eingestellt werden. Alternativ bewirkt die Einstellung "keine Änderung", dass die eingestellte Helligkeit bei einem Ausfall der Busspannung nicht verändert wird.

Analog ist auch das Verhalten des Dimmausgangs bei Busspannungswiederkehr parametrierbar. So kann die angeschlossene Beleuchtung entweder ausgeschaltet oder auf einen vordefinierten Helligkeitswert eingestellt werden. Alternativ kann der Beleuchtungszustand nachgeführt werden, der vor Busspannungsausfall aktiviert war (Einstellung: "Helligkeitswert bei Busspannungsausfall"). Dabei werden evtl. vor Busspannungsausfall gestartete Helligkeitsveränderungen durch Zeitfunktionen (Soft-EIN, Soft-AUS, Zeitdimmer, Ausschaltfunktion) berücksichtigt. Nach einem Programmiervorgang durch die ETS ist der "Wert bei Busspannungsausfall" = "0".

Das eingestellte Verhalten bei Busspannungswiederkehr wird erst nach Ablauf der parametrierten "Verzögerung bei Busspannungswiederkehr" ausgeführt! Innerhalb der Verzögerungszeit ist der Ausgang ausgeschaltet und zeigt keine Reaktion. Der Aktor kann jedoch über den Bus angesteuert werden. Updates des Schalten- und des Helligkeitswert-Objekts (auch durch Lichtszenen) während der Verzögerungszeit werden gespeichert und erst nach Ablauf der Verzögerung ausgeführt. Eine Ansteuerung des Aktors durch die Nebenstellen während der Verzögerungszeit ist ohne Funktion.

Es ist möglich, eine allgemeine Telegrammratenbegrenzung zu parametrieren. In diesem Fall werden nach Busspannungswiederkehr innerhalb der ersten 17 s keine Telegramme über die Melde- und Rückmeldeobjekte ausgesendet. Es ist zu beachten, dass die parametriere "Verzögerung bei Busspannungswiederkehr" auch während dieser Zeit aktiv ist. Das parametrierte Verhalten bei Busspannungswiederkehr wird ausgeführt, sobald die Verzögerungszeit abgelaufen ist. Eine Rückmeldung der Zustände des Aktors erfolgt jedoch in diesem Fall erst nach 17 Sekunden! Eine Kurzschluss- und die Lastausfallmeldung werden nach Busspannungswiederkehr gemäß ihrem Zustand aktualisiert und auf den Bus ausgesendet. Die Busübertragung erfolgt jedoch erst dann, nachdem die "Verzögerungszeit bei Busspannungswiederkehr" abgelaufen ist, falls parametriert.

Eine vor Busspannunsausfall aktivierte Sperrfunktion ist nach Busspannungswiederkehr stets deaktiviert.

#### **Sperrfunktion**

Der Dimmaktor kann über den Bus gesperrt werden, sodass der eingestellte Helligkeitswert während einer aktiven Sperrung konstant bleibt. Zu Beginn und am Ende der Sperrung kann der Aktor auf eine parametrierte Helligkeit eingestellt werden (vgl. auch Parameterbeschreibung zur Sperrfunktion).

Eine vor Busspannunsausfall aktivierte Sperrfunktion ist nach Busspannungswiederkehr stets deaktiviert. Innerhalb der Verzögerungszeit nach Busspannungswiederkehr ist der Ausgang ausgeschaltet und zeigt keine Reaktion. Der Aktor kann jedoch über den Bus angesteuert werden. Updates des Sperrobjekts während der Verzögerungszeit werden gespeichert und erst nach Ablauf der Verzögerung ausgeführt.

#### **Helligkeitswert-Objekt**

Der aktuell eingestellte Helligkeitswert wird im Helligkeitswert-Objekt nachgeführt. Wird das L-Flag dieses Objekts gesetzt, kann der aktuelle Wert ausgelesen werden. Eine Übertragung des Helligkeitswerts auf den Bus durch Setzen des Ü-Flags ist möglich, wenn der Parameter "Wert-Rückmeldeobjekt vorhanden?" auf "NEIN" parametriert ist.

### **Funktionsbeschreibung für den Ausgang**

#### **Meldung Kurzschluss / Lastausfall**

#### Kurzschlussmeldung

6

Der Dimmaktor ist in der Lage, im Störungsfall verschiedene 1 Bit-Meldungen auf den Bus auszusenden. Wenn der Aktor auf der Lastseite einen Kurzschluss oder eine Überlast erkennt, schaltet er automatisch die angeschlossene Last nach 7 s bei Phasenabschnittbetrieb (kapazitive und ohmsche Lasten) und nach 100 ms bei Phasenanschnittbetrieb (induktive Lasten) bleibend ab. Dabei kann im Moment der Abschaltung ein "EIN"-Telegramm über das Meldeobjekt "Kurzschluss" ausgesendet werden. Die Kurzschlussmeldung wird durch die Parametereinstellung "Kurzschluss melden? = Ja" aktiviert und das entsprechende Kommunikationsobjekt wird freigeschaltet.

Nach Beseitigung des Kurzschlusses oder der Überlast muss der Dimmaktor zunächst über den Bus ausgeschaltet werden, um ein unbeabsichtigtes Wiedereinschalten zu verhindern. Das Ausschalten kann entweder durch einen Schaltbefehl "AUS" oder durch einen Helligkeitswert = "0" (auch durch eine Lichtszene) erfolgen.

Ein Wiedereinschalten der Last erfolgt wie gewöhnlich durch eine Bus-Bedienung. Ist der Kurzschluss dann nicht mehr vorhanden, wird nach 7 Sekunden ein "AUS"-Telegramm über das Meldeobjekt "Kurzschluss" gesendet. Wenn der Kurzschluss noch vorhanden ist, bleibt die Meldung aktiv.

Alternativ bewirkt das Aus- und Wiedereinschalten der Netzspannung, ein Lastausfall oder ein Busreset das Zurücksetzen einer Kurzschlussmeldung.

#### Lastausfallmeldung

Wenn der Dimmaktor eine Unterbrechung des Strompfades der Lastseite (z.B. Glühwendel einer Glühlampe defekt oder Netzsicherung in einem Trafo ausgelöst) oder einen Netzspannungsausfall bei angeschlossener Last erkennt, kann der Aktor eine 1 Bit-Lastausfallmeldung auf den Bus aussenden. Dabei wird ein "EIN"-Telegramm erzeugt, sobald ein Ausfall erkannt wird. Die Meldungsfunktion wird durch die Parametereinstellung "Lastausfall melden? = Ja" freigegeben und das Kommunikationsobjekt sichtbar geschaltet.

Erst, wenn ein Lastausfall wieder aufgehoben wurde (z.B. defekte Glühlampe oder Sicherung ausgewechselt), wird ein "AUS"-Telegramm über das "Lastausfall"-Meldeobjekt übertragen. Am Ende eines Lastausfalls misst sich der Universal-Dimmaktor neu ein und stellt die zuvor eingestellte oder die während des Ausfalls nachgeführte Helligkeit ein.

Hinweise zu Kurzschluss- und Lastausfallmeldungen

• Wenn sowohl die Kurzschluss- als auch die Lastausfallmeldung verwendet werden, verhalten sich die Meldungstelegramme wie folgt: Wird ein Lastausfall über das "Lastausfall"-Meldeobjekt übertragen ("EIN"), sendet der Aktor unmittelbar danach über das "Kurzschluss"- Meldeobjekt ein "AUS"-Telegramm auf den Bus. Dadurch wird gewährleistet, dass eine zuvor übertragene Kurzschluss-Meldung durch einen Lastausfall "zurückgesetzt" wird (beispielsweise durch Abschalten der Netzspannung).

Wird ein Kurzschluss über das "Kurzschluss"-Meldeobjekt übertragen ("EIN"), sendet der Aktor unmittelbar danach über das "Lastausfall"- Meldeobjekt ein "AUS"-Telegramm auf den Bus. Dadurch wird gewährleistet, dass eine zuvor übertragene "Lastausfall"-Meldung durch einen Kurzschluss "zurückgesetzt" wird.

• Da ein Kurzschluss zur Abschaltung des angeschlossenen Leuchtmittels führt, hat diese Störung auch eine Auswirkung auf den Helligkeitsstatus des Dimmaktors. Deshalb werden im Kurzschlussfall eine Schaltstatusmeldung "AUS" und/oder eine Wertrückmeldung "0" auf den Bus übertragen. Nach Beseitigung der Störung und dem Wiedereinschalten aktualisiert der Aktor die Rückmeldungen entsprechend der eingestellten Helligkeit.

Ein Lastausfall führt nicht zur automatischen Abschaltung der Last und hat deshalb auch keine Auswirkungen auf Schaltstatus- und/oder Wertrückmeldungen des Dimmaktors.

• Die Kurzschluss- und die Lastausfallmeldung werden nach Busspannungswiederkehr gemäß ihrem Zustand aktualisiert und auf den Bus ausgesendet. Die Busübertragung erfolgt jedoch erst dann, nachdem die "Verzögerungszeit bei Busspannungswiederkehr" abgelaufen ist, falls parametriert. Es ist möglich, eine allgemeine Telegrammratenbegrenzung zu parametrieren. In diesem Fall werden nach Busspannungswiederkehr innerhalb der ersten 17 s keine Telegramme über die Meldeobjekte ausgesendet.

#### **Rückmeldung Schaltstatus / Dimmwert**

Ändert sich der Schaltzustand des Dimmaktors von "AUS" nach "EIN" oder von "EIN" nach "AUS", so wird ein entsprechendes Schalttelegramm über das Schaltstatus-Rückmeldeobjekt auf den Bus gesendet. Ist die "Soft-EIN"-Funktion aktiviert und gestartet , wird einmalig zu Beginn des Dimmvorgangs ein Rückmeldetelegramm "EIN" gesendet. Ist die "Soft-AUS"-Funktion aktiviert und gestartet, wird zu Beginn des Dimmvorgangs ein "EIN"-Rückmeldetelegramm gesendet. Erst wenn der Dimmvorgang beendet ist, wird ein Rückmeldetelegramm "AUS" erzeugt. Wird die Soft-AUS-Funktion durch eine abgelaufene Zeitdimmerfunktion gestartet, wird ausschließlich nach Beendigung des Dimmvorgangs ein "AUS"-Rückmeldetelegramm auf den Bus gesendet.

Auch bei Objektwertaktualisierungen des Schalten-Objekts ("AUS" nach "AUS" oder "EIN" nach "EIN") wird ein entsprechendes Schaltstatus-Rückmeldetelegramm gesendet!

Sobald ein Helligkeitswert über das Helligkeitswert-Objekt empfangen oder über das Schalten- oder Dimmobjekt vorgegeben wird und dieser Helligkeitswert konstant eingestellt ist (Dimmvorgang beendet), wird über das Wert-Rückmeldeobjekt oder über das Helligkeitswert-Objekt (abhängig vom Parameter "Wert-Rückmeldeobjekt vorhanden?") ein Telegramm gesendet.

Bei Objektwertaktualisierungen des Helligkeitswert-Objekts (z.B. Wert "70" nach Wert "70") wird keine Rückmeldung erzeugt! Der Rückmeldungs-Objektwert wird auch nach Busspannungswiederkehr nach Ablauf der parametrierten Verzögerungszeit aktualisiert und aktiv auf den Bus übertragen. Bei freigegebener Telegrammratenbegrenzung wird nach Busspannungswiederkehr innerhalb der ersten 17 s kein Telegramm über das Rückmeldeobjekt ausgesendet. Die Rückmeldung wird gespeichert und nach Ablauf der 17 s-Verzögerung ausgeführt. Ggf. kann eine Visualisierungssoftware den Objektstatus auslesen (L-Flag setzen!).

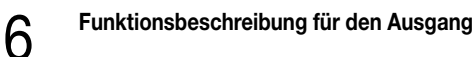

#### **Auslieferungszustand**

Im Auslieferungszustand (unprogrammierter Aktor) wirken die Nebenstelleneingänge direkt auf den Dimmausgang. Auf diese Weise kann der Aktor bereits 'auf der Baustelle' nur durch Anlegen der Busspannung und ohne die Verwendung weiterer Sensoren inbetriebgenommen und bedient werden.

Beim Anlegen der Busspannung bleibt der Ausgang ausgeschaltet. Der Aktor reagiert erst nach 390 ms auf Zustandswechsel der Nebenstellensignale (Verzögerungszeit nach Busspannungswiederkehr).

Innerhalb der Verzögerungzeit nach Busspannungswiederkehr werden an den Eingängen anliegende Flanken oder Signale nicht ausgewertet und ignoriert.

Bei angelegter Busspannung steuern die Nebenstelleneingänge den Dimmausgang wie folgt an:

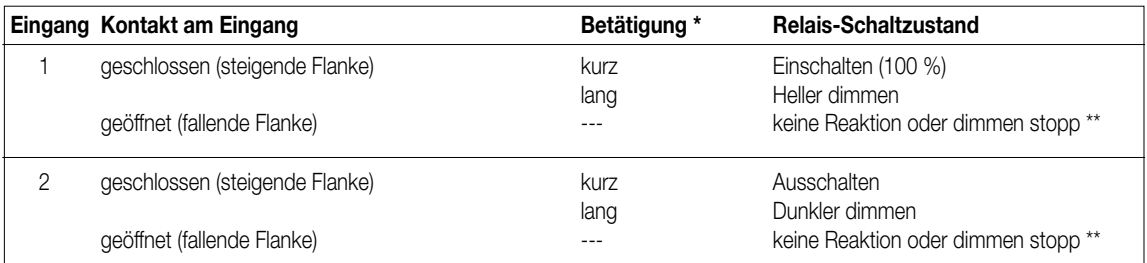

\*: Die Zeit, ab der eine lange Betätigung ausgeführt wird (Zeit zwischen Schalten und Dimmen), ist fest eingestellt auf ca. 520 ms.

\*\*: Ein Öffnen des Kontaktes am Eingang nach dem Start eines Dimmvorganges (> 520 ms) beendet diesen unmittelbar (Stoppbefehl). Es erfolgt keine Reaktion auf das Öffnen des Kontaktes, wenn der Dimmvorgang noch nicht ausgeführt wurde (< 520 ms).

Eine zeitgleiche Betätigung beider Eingänge ist nicht möglich!

Bei Busspannungsausfall zeigt der Aktor keine Reaktion. Es sind keine Zeitfunktionen aktiv. Auch sind keine Gruppenadressen werksseitig vorprogrammiert.

#### **Parameter:**

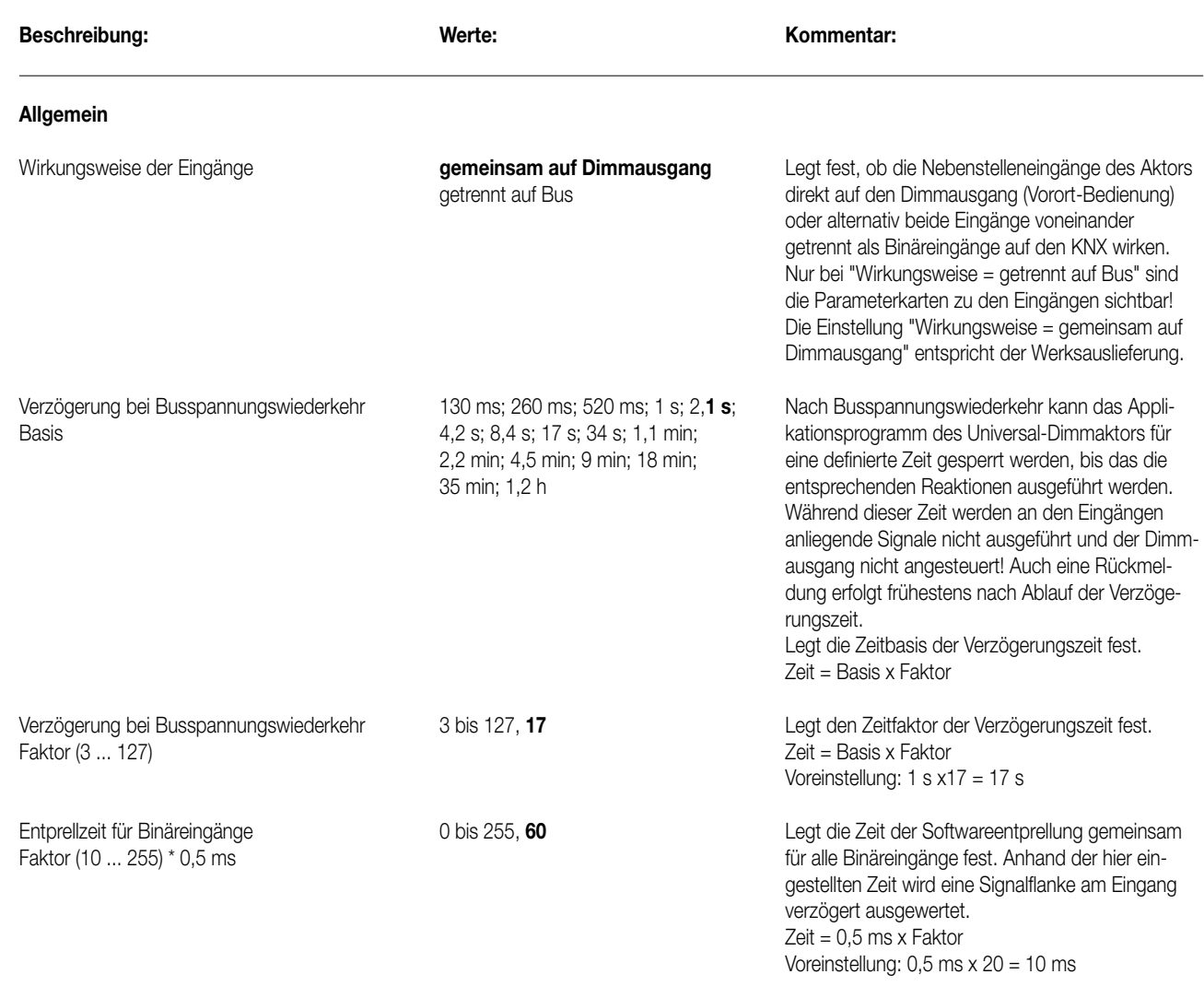

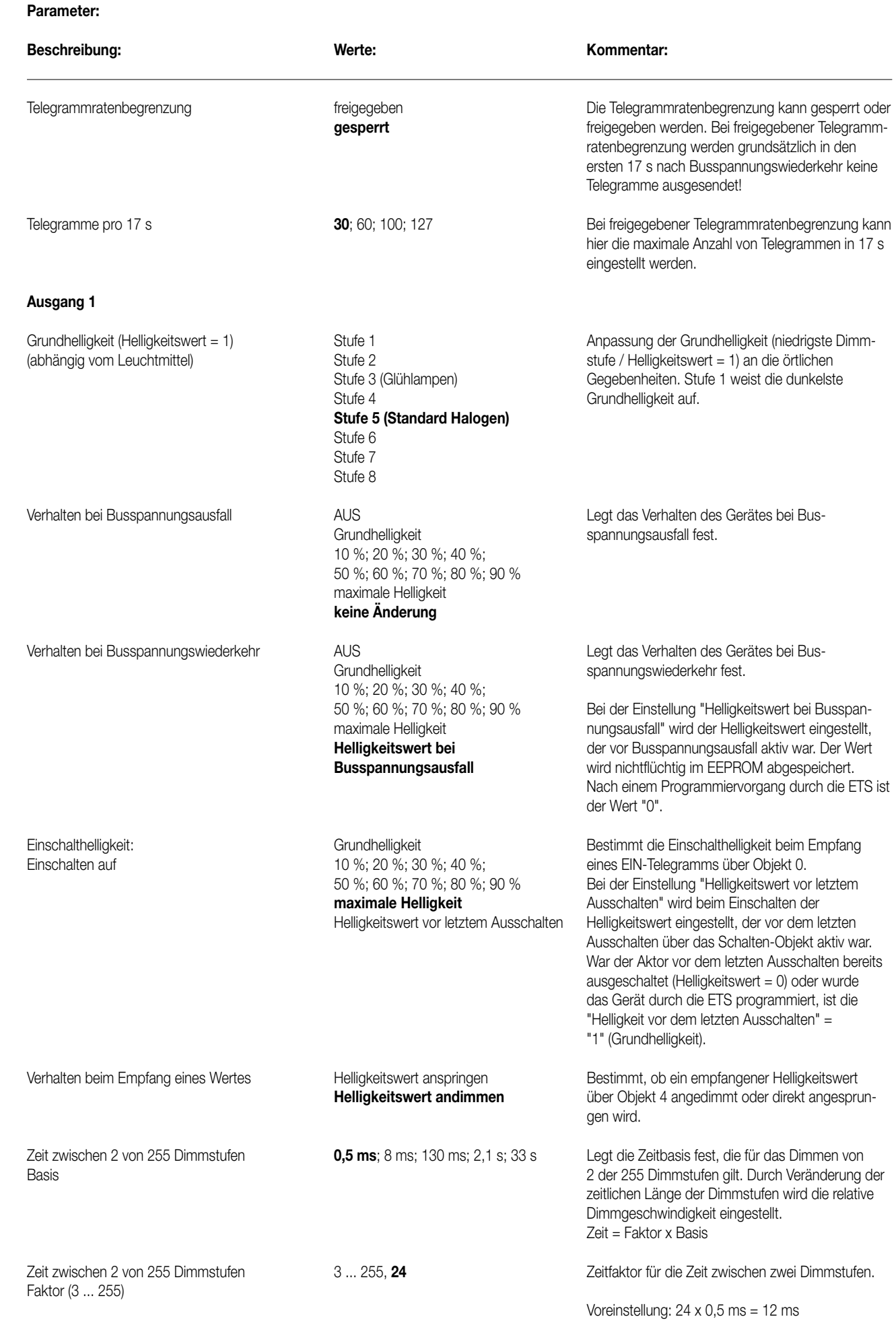

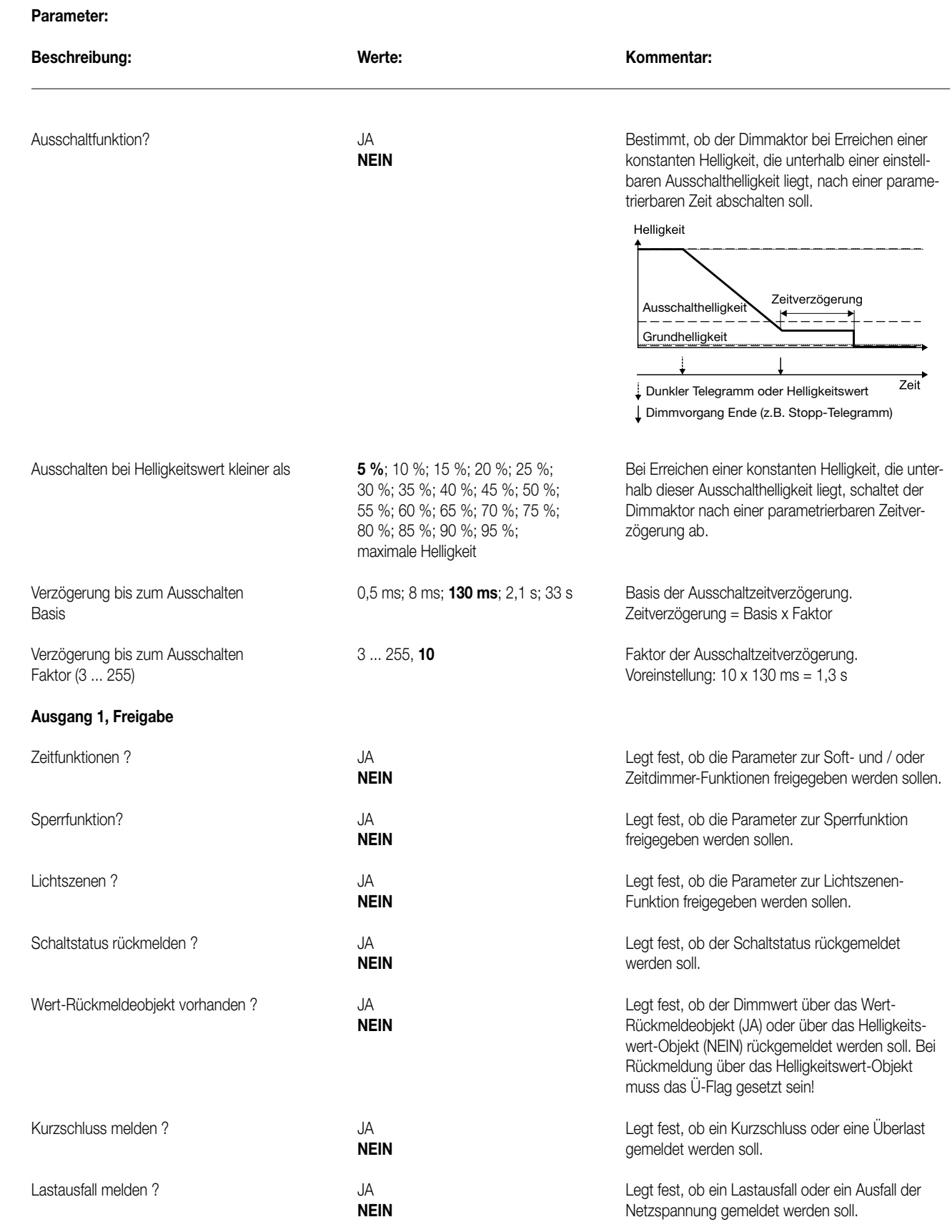

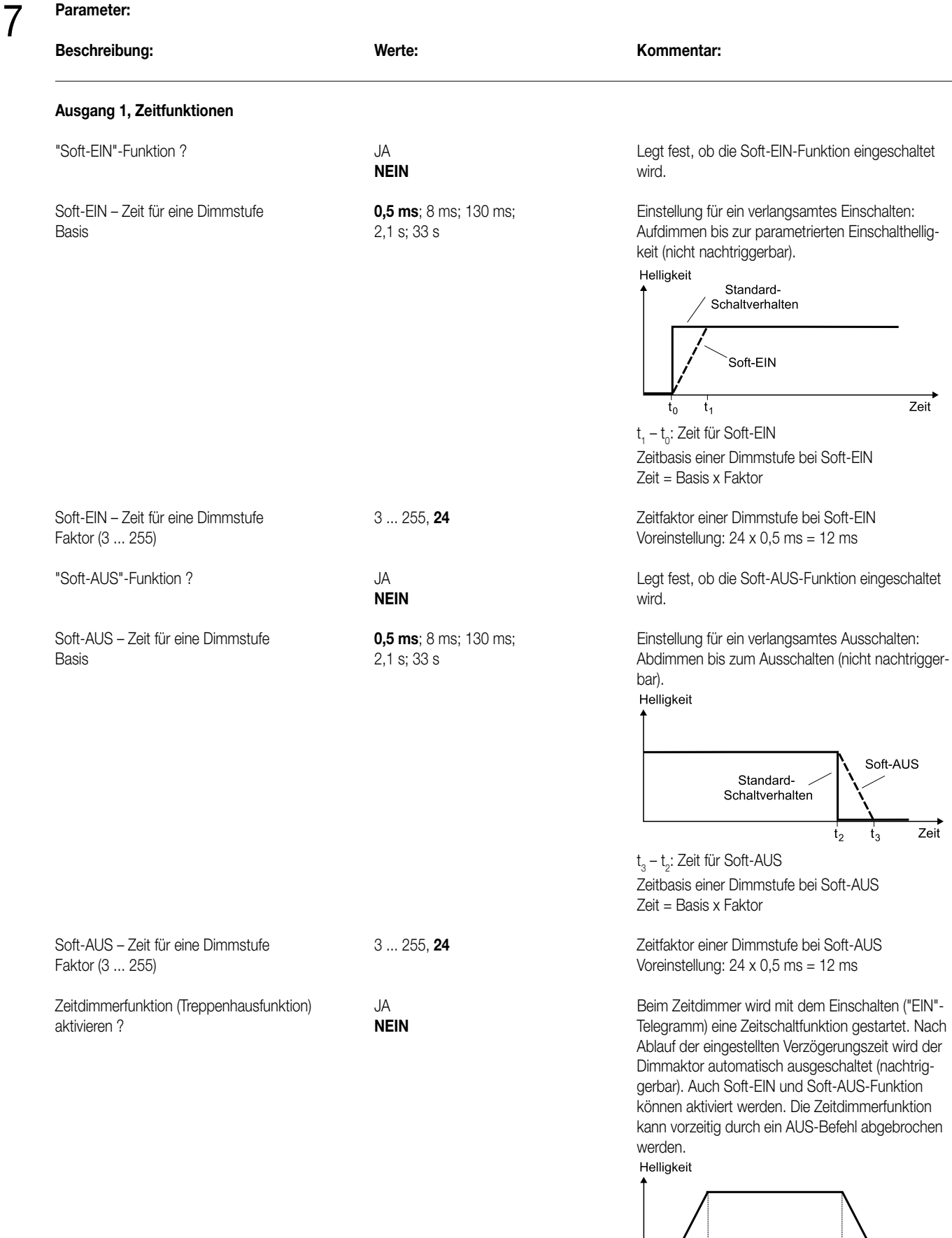

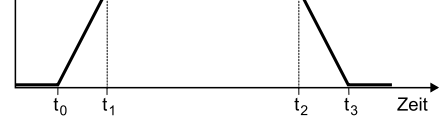

t<sub>1</sub> – t<sub>0</sub>: Zeit für Soft-EIN (wahlweise) t<sub>2</sub> - t<sub>1</sub>: Zeit zwischen EIN und AUS t<sub>3</sub> - t<sub>2</sub>: Zeit für Soft-AUS (wahlweise)

#### **Universal-Dimmaktor 1fach UP Art.-Nr. 3210 UP**

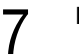

#### **Parameter:**

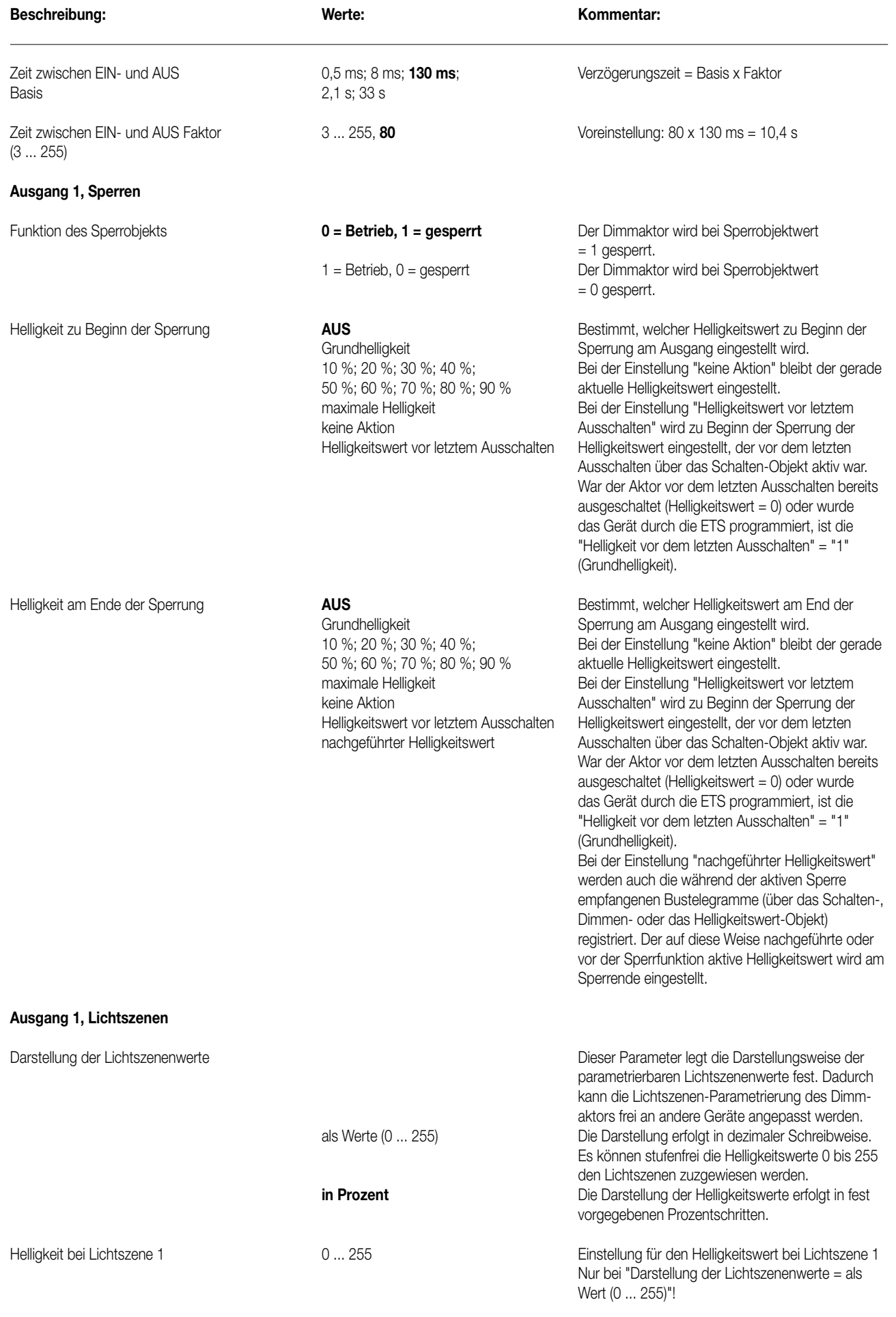

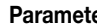

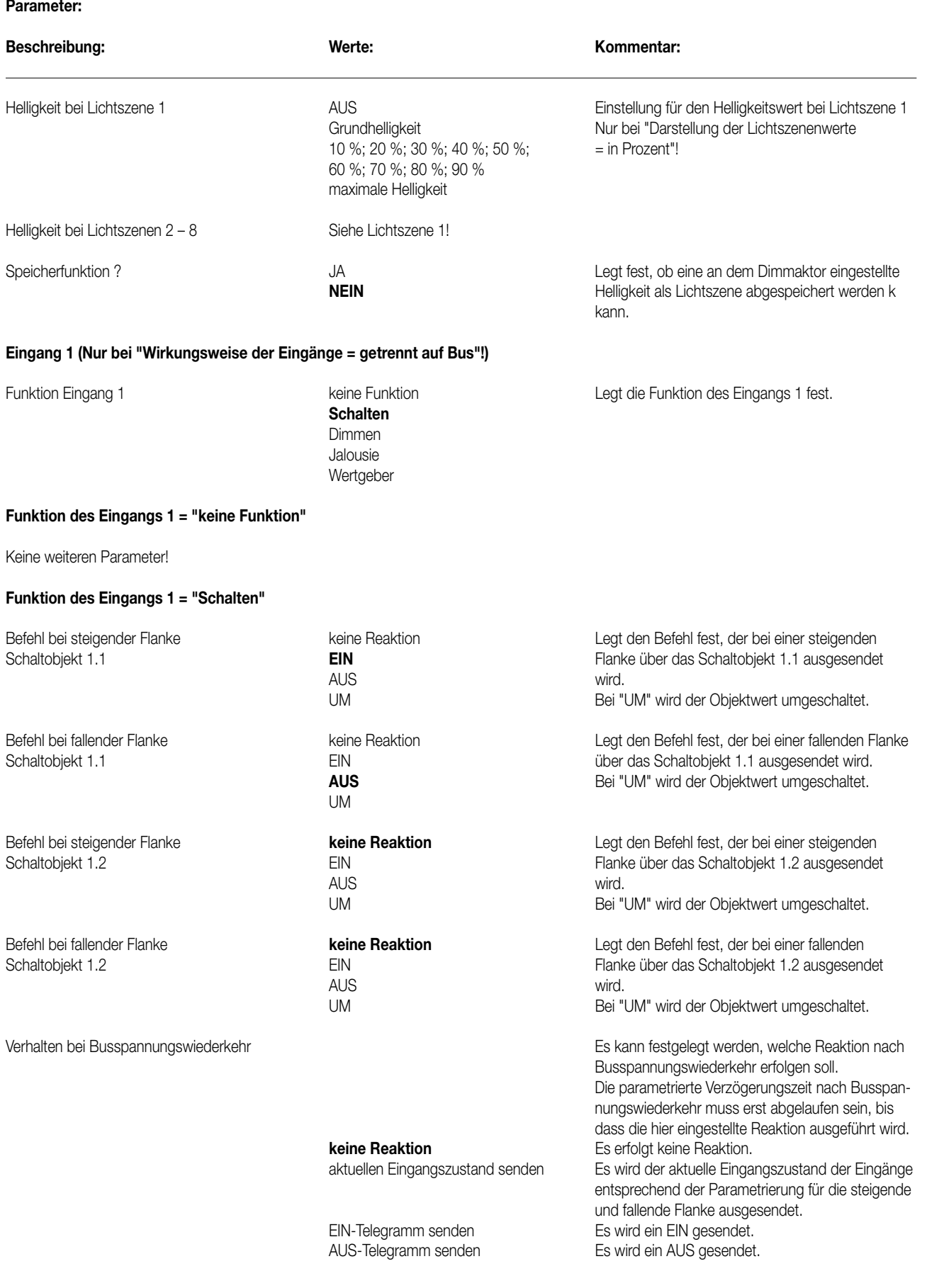

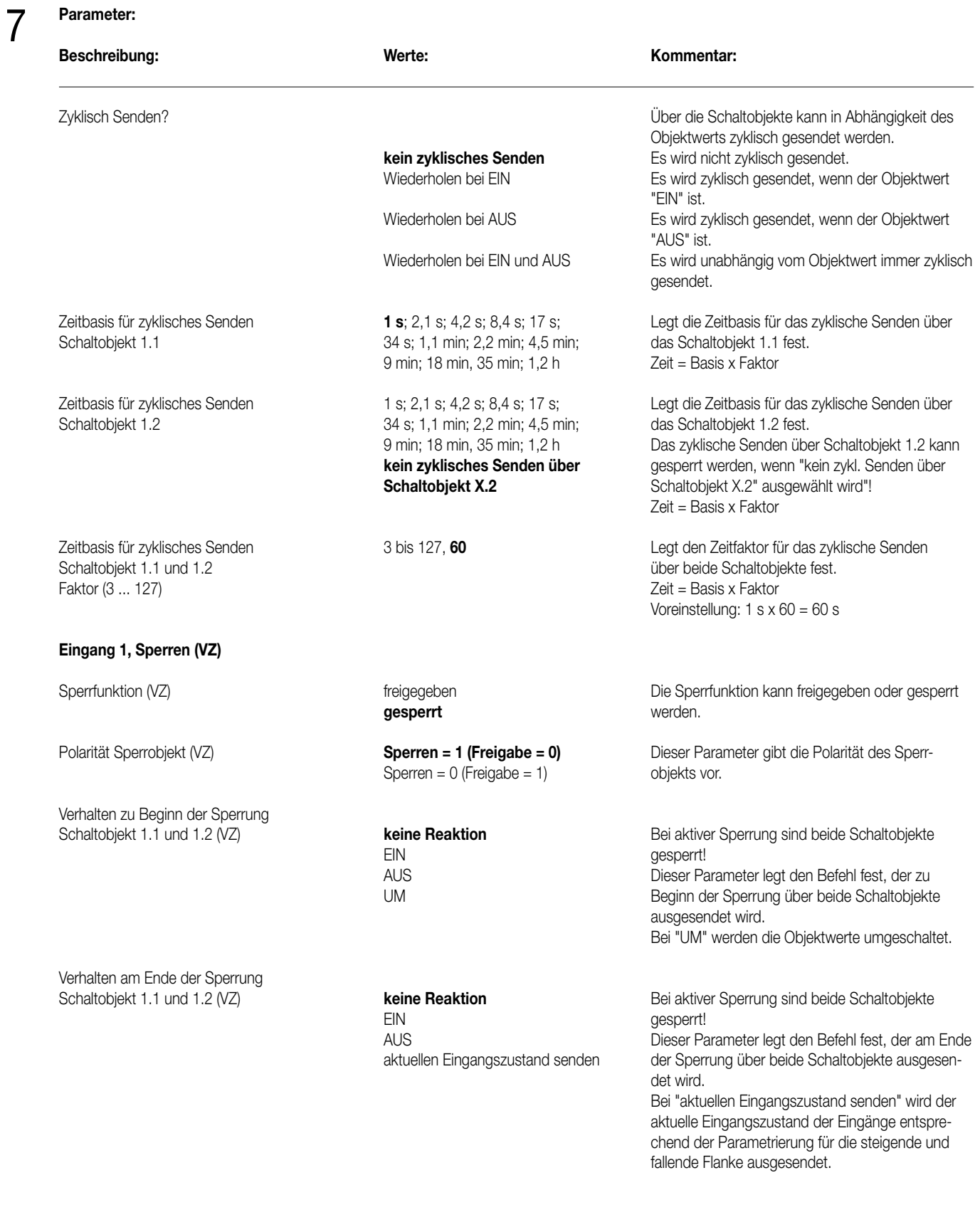

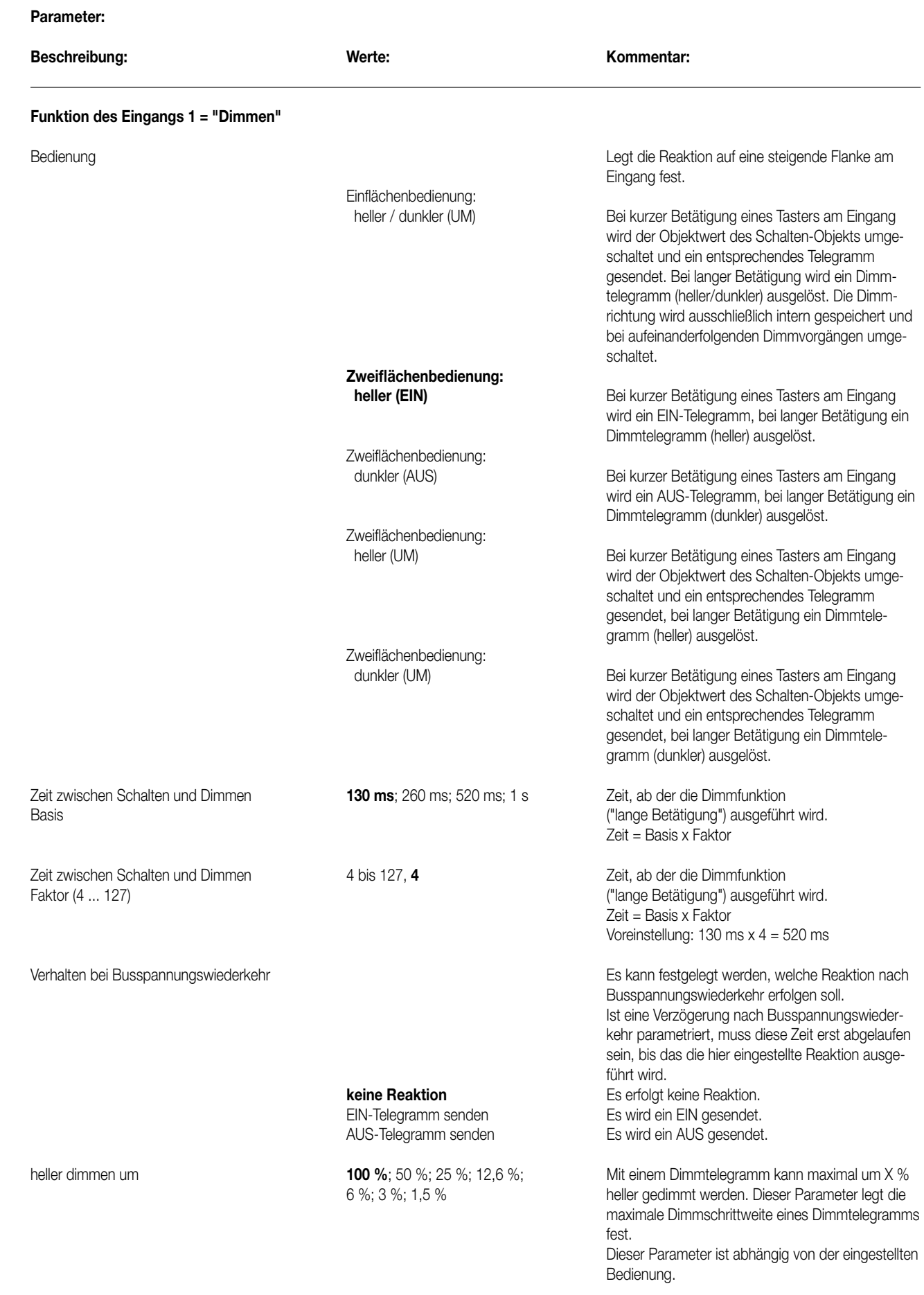

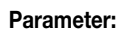

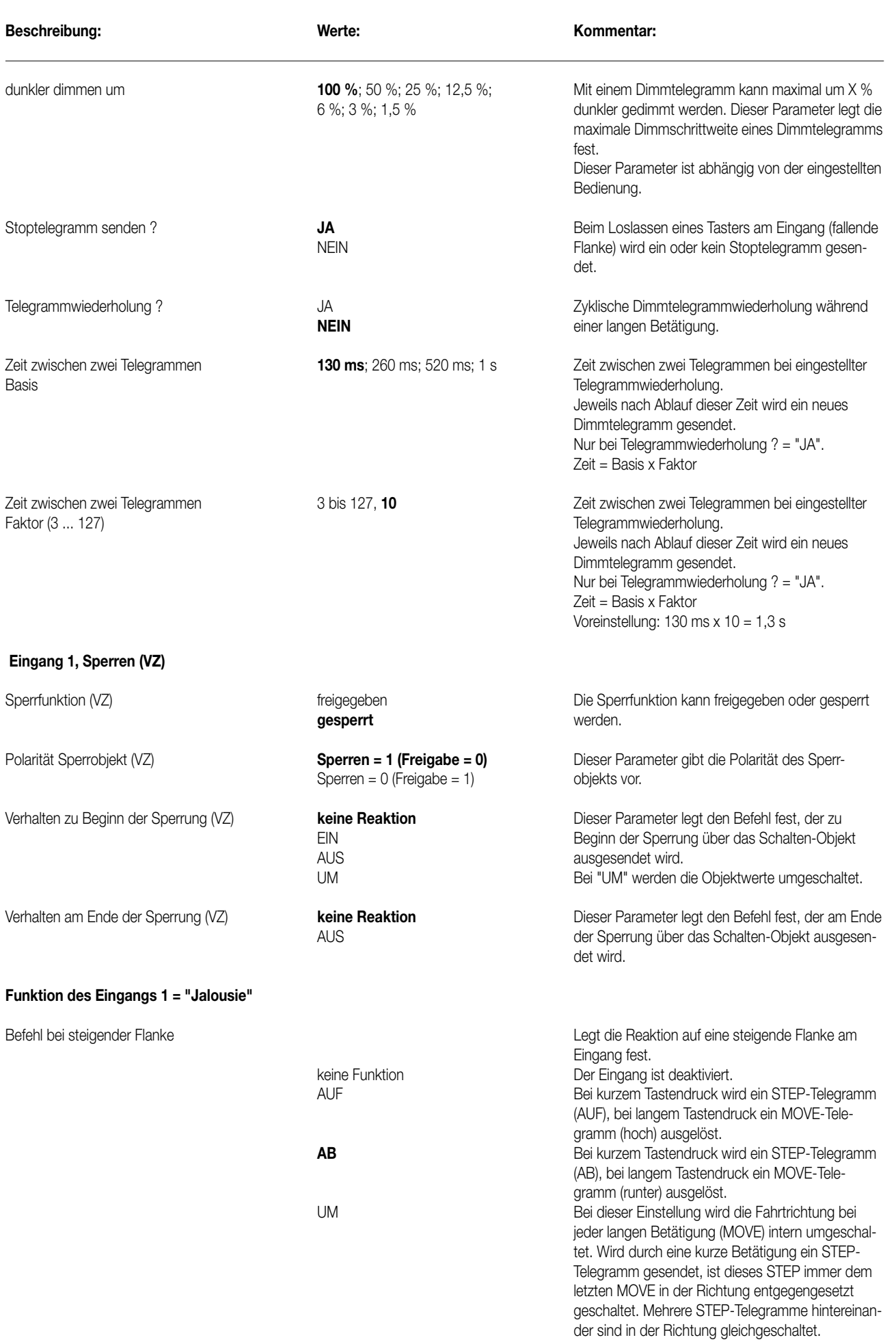

#### **Parameter:**

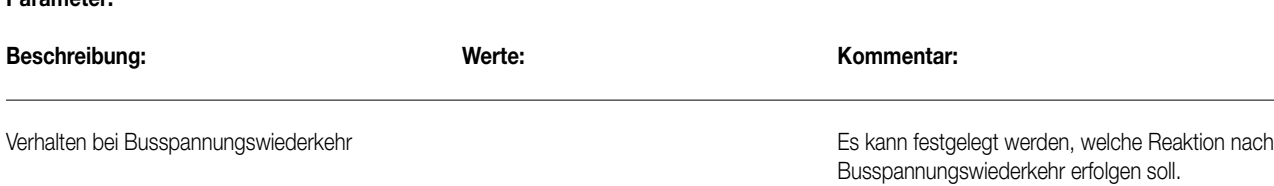

en soll. Ist eine Verzögerung nach Busspannungswiederkehr parametriert, muss diese Zeit erst abgelaufen sein, bis das die hier eingestellte Reaktion ausgeführt wird. **keine Reaktion** Es erfolgt keine Reaktion.

AUF Es wird ein MOVE (AUF) gesendet.<br>AB Es wird ein MOVE (AB) gesendet. Es wird ein MOVE (AB) gesendet.

Bedienkonzept **Kurz – Lang – Kurz** Legt die Telegrammfolge nach einer Lang – Kurz and Betätigung (steigende Flanke) fest.

#### Kurz - Lang - Kurz:

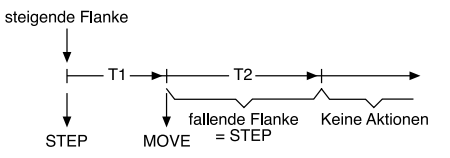

Mit einer steigenden Flanke wird ein STEP gesendet und die Zeit T1 (Zeit zwischen Kurz- und Langzeitbetrieb) gestartet. Dieser STEP dient zum Stoppen einer laufenden Dauerfahrt. Wenn innerhalb von T 1 eine fallende Flanke erkannt wird, sendet der Binäreingang kein weiteres Telegramm. Ist während T 1 keine fallende Flanke erkannt worden, sendet nach Ablauf von T1 der Binäreingang automatisch ein MOVE und startet die Zeit T2 (Lamellenverstellzeit). Wenn dann innerhalb von T 2 eine fallende Flanke erkannt wird, sendet der Binäreingang ein STEP. Diese Funktion wird zur Lamellenverstellung benutzt. T2 sollte der Zeit einer 180° Lamellendrehung entsprechen.

#### Lang - Kurz:

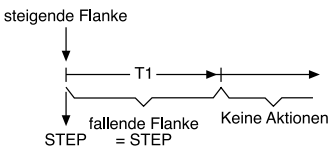

Mit einer steigenden Flanke am Eingang wird ein MOVE gesendet und die Zeit T1 (Lamellenverstellzeit) gestartet. Wenn innerhalb von T 1 eine fallende Flanke erkannt wird, sendet der Binäreingang ein STEP. Diese Funktion wird zur Lamellenverstellung benutzt. T1 sollte der Zeit einer 180° Lamellendrehung entsprechen.

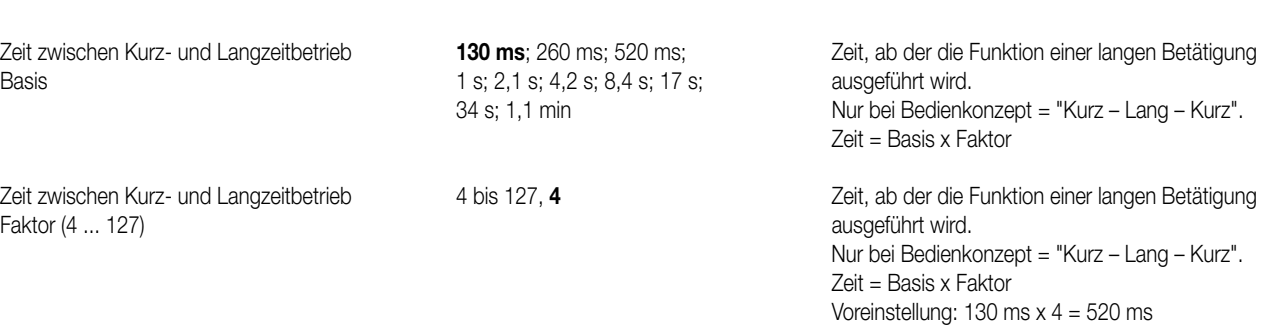

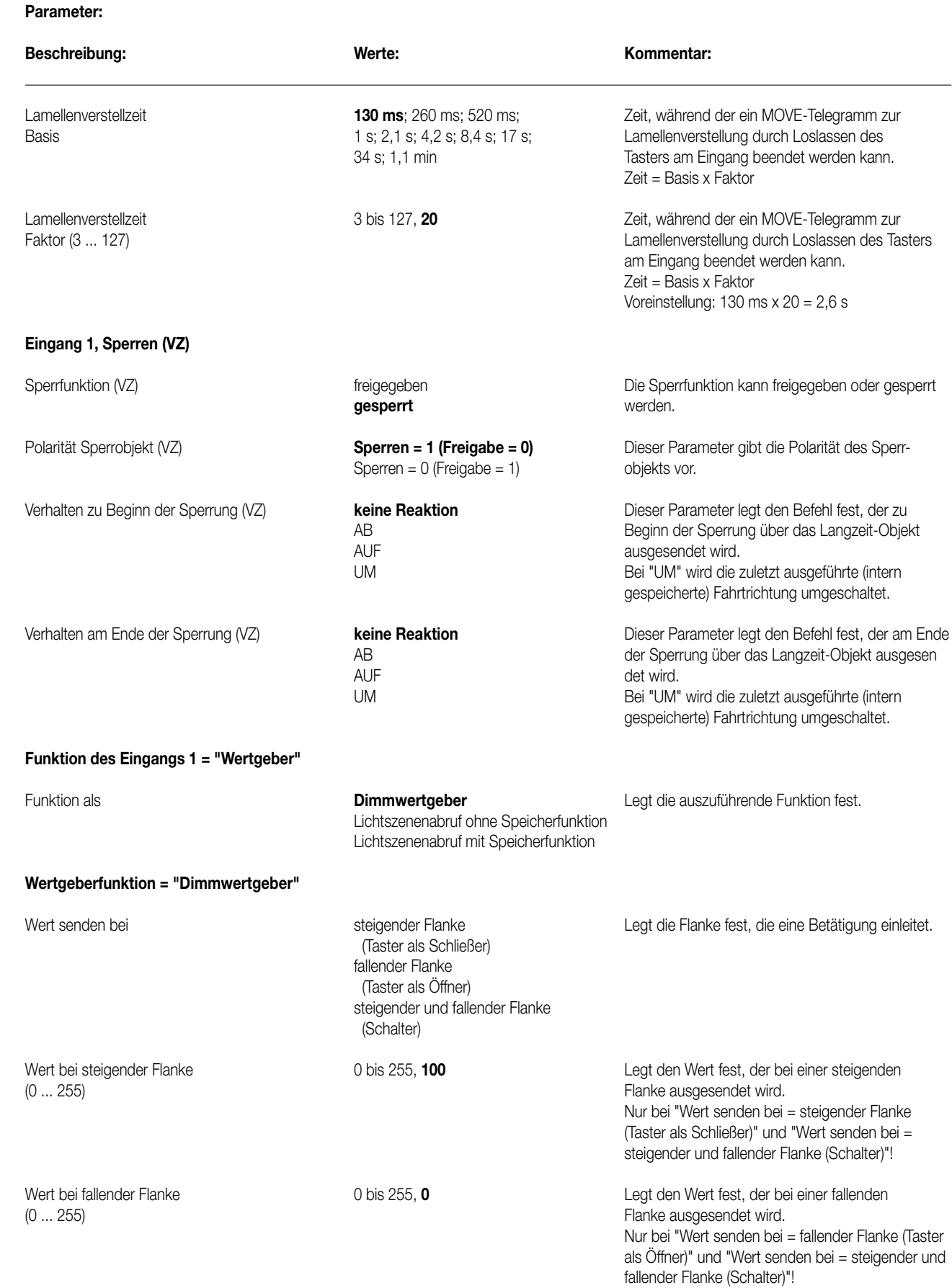

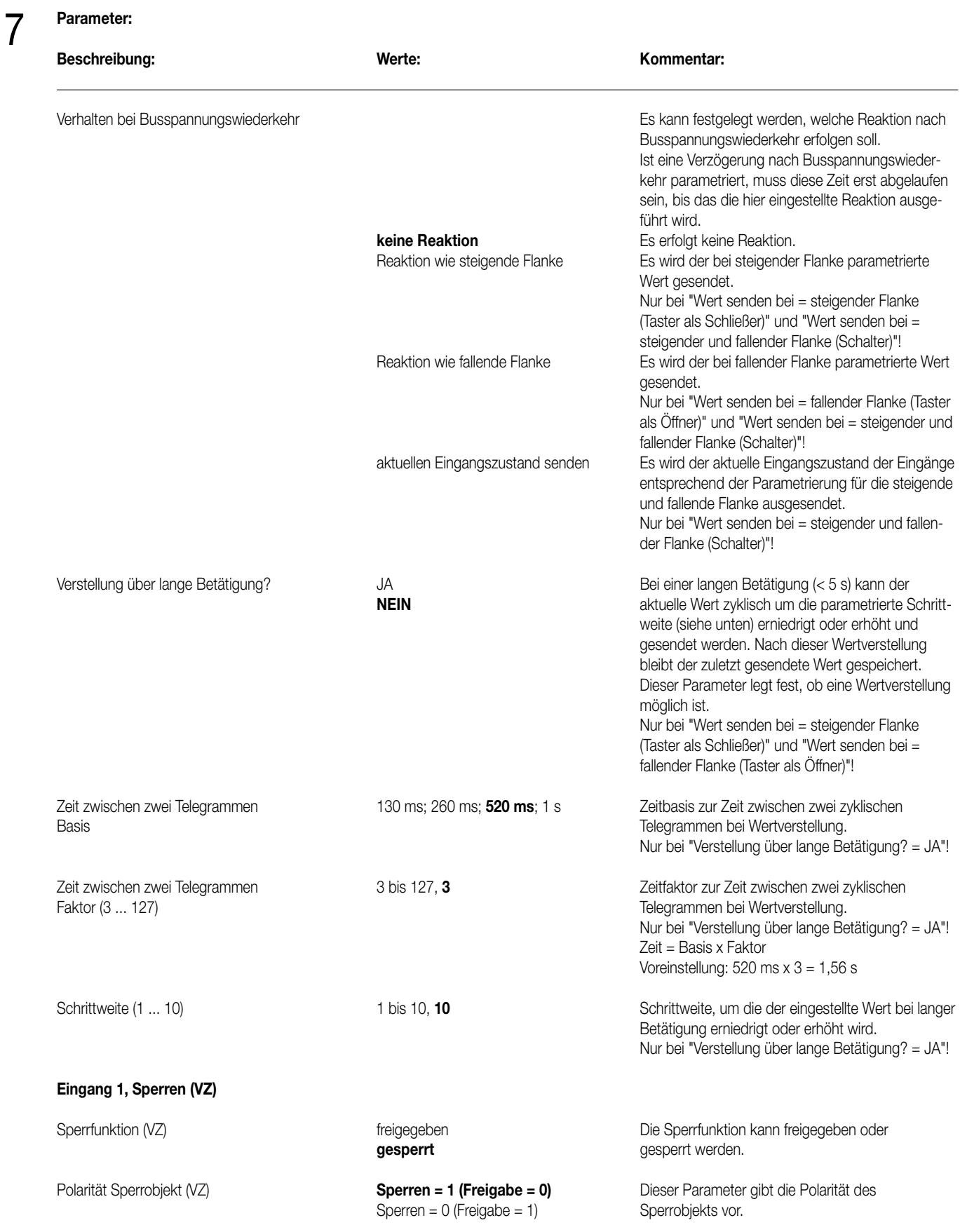

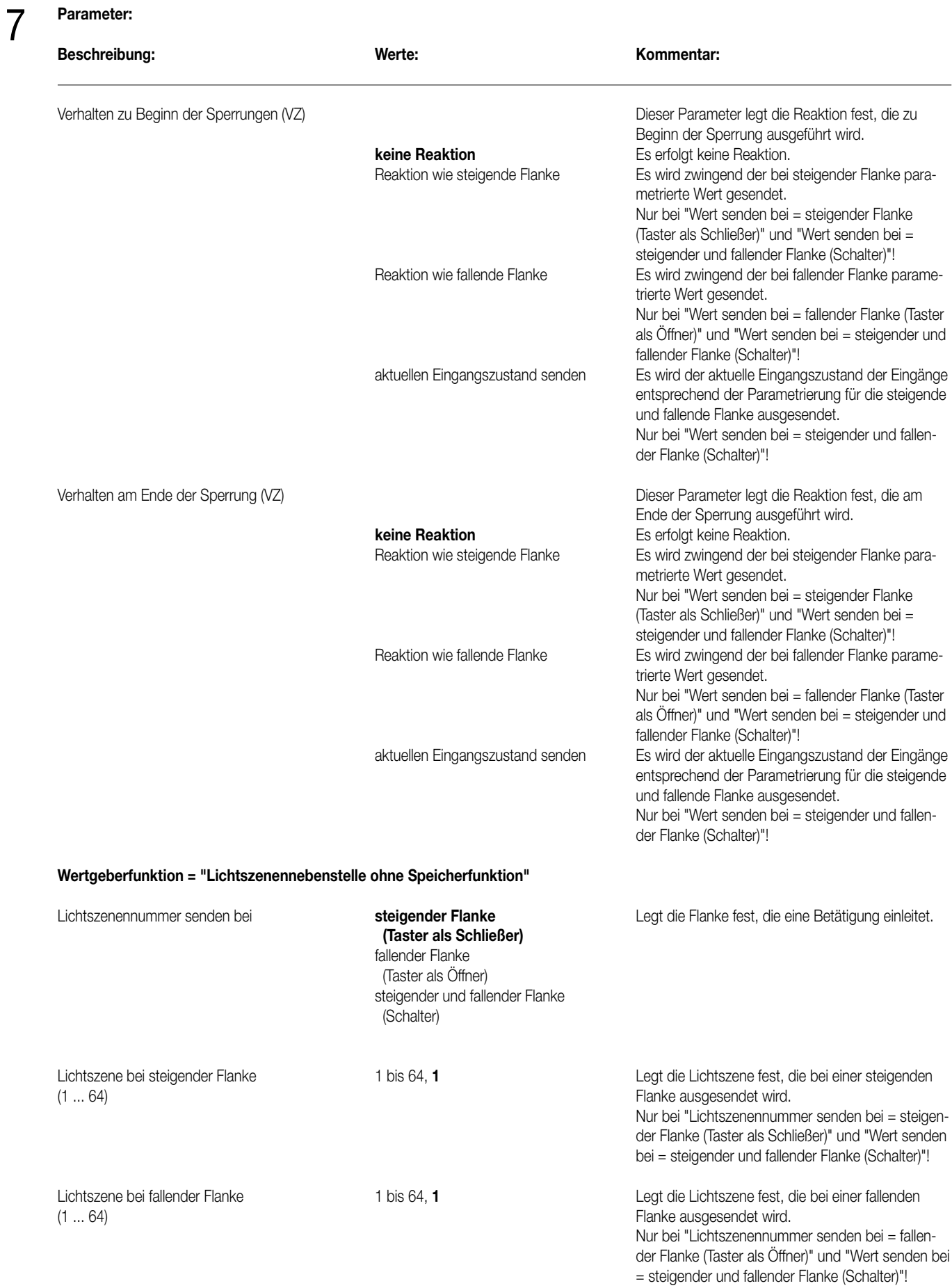

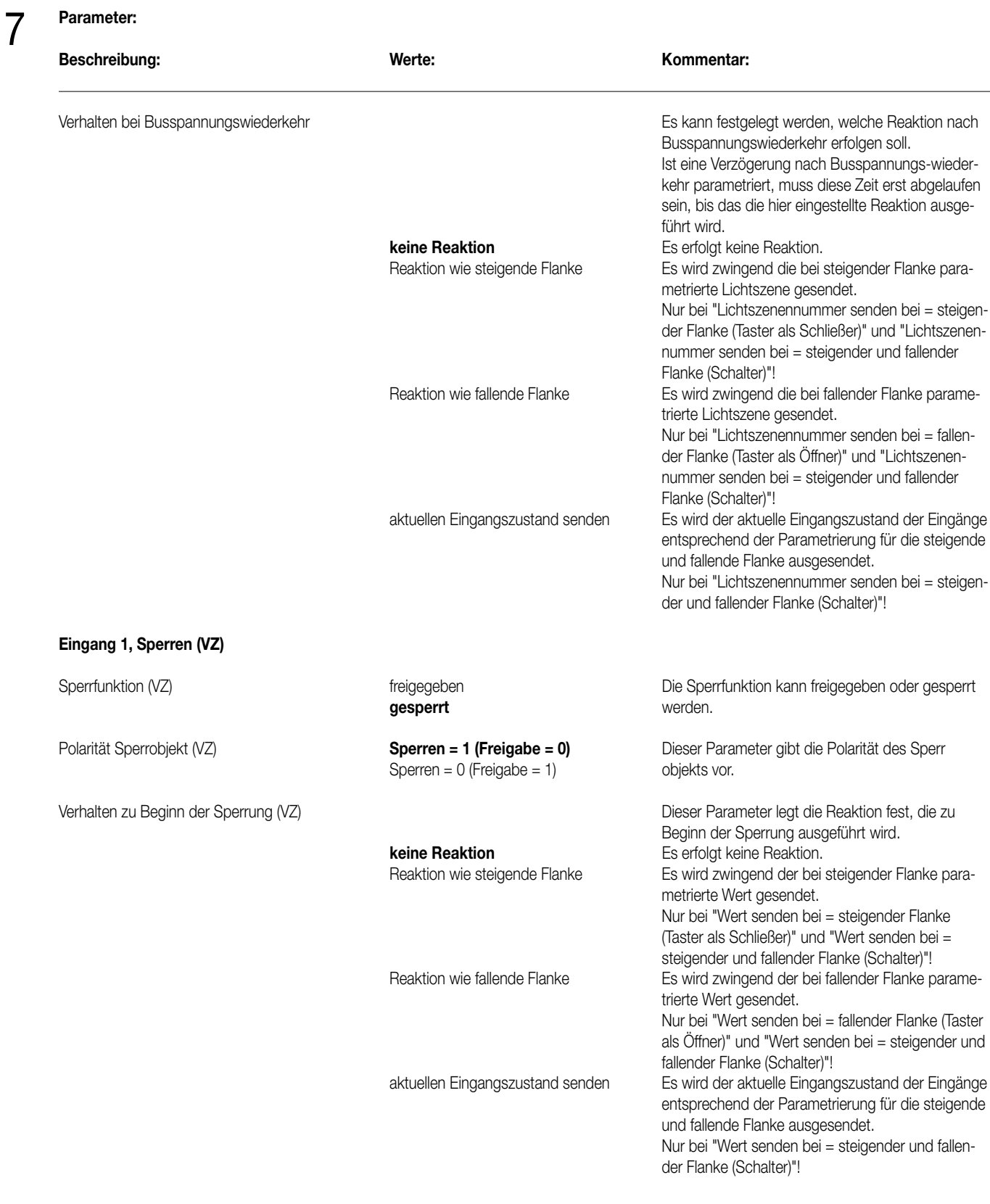

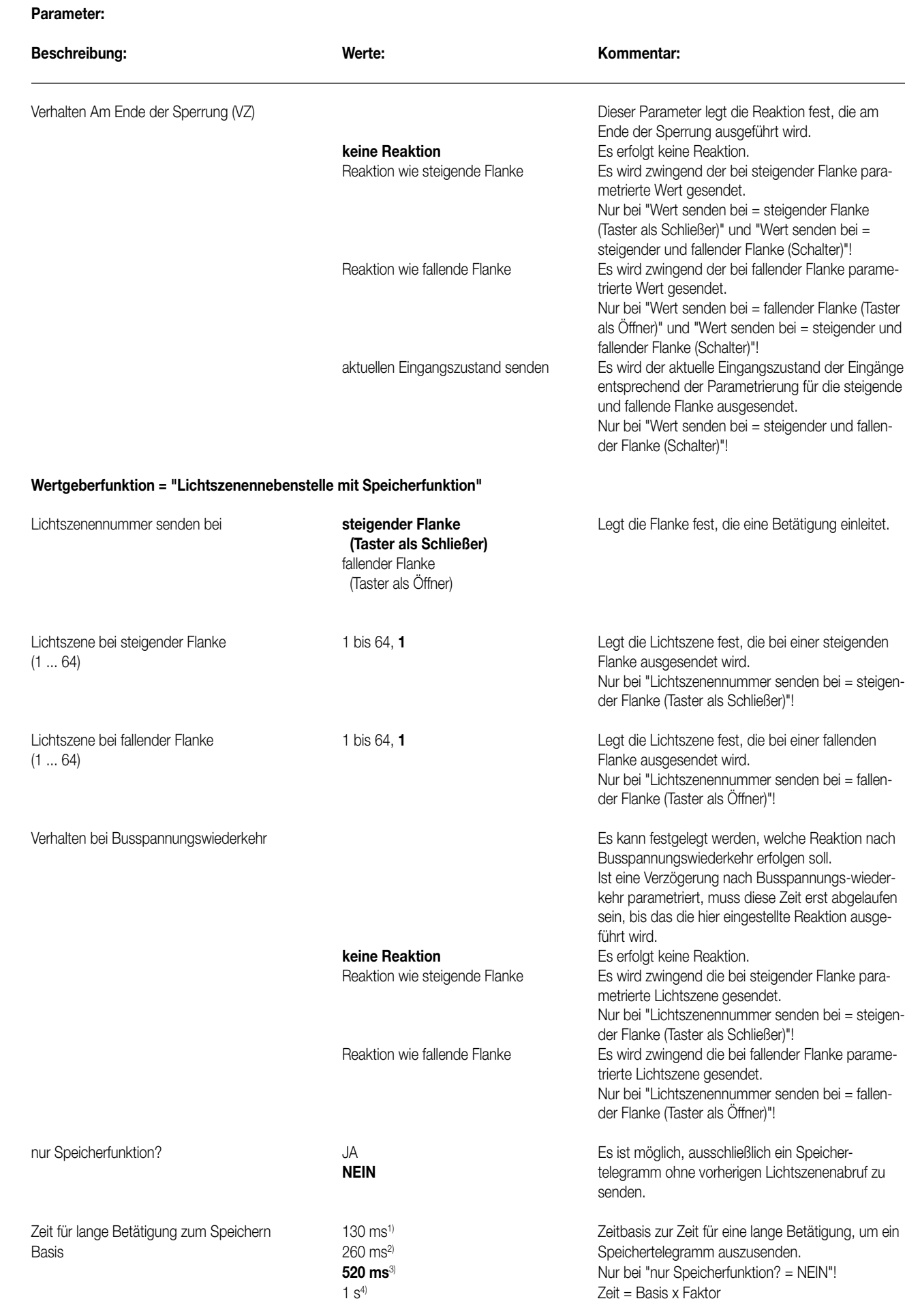

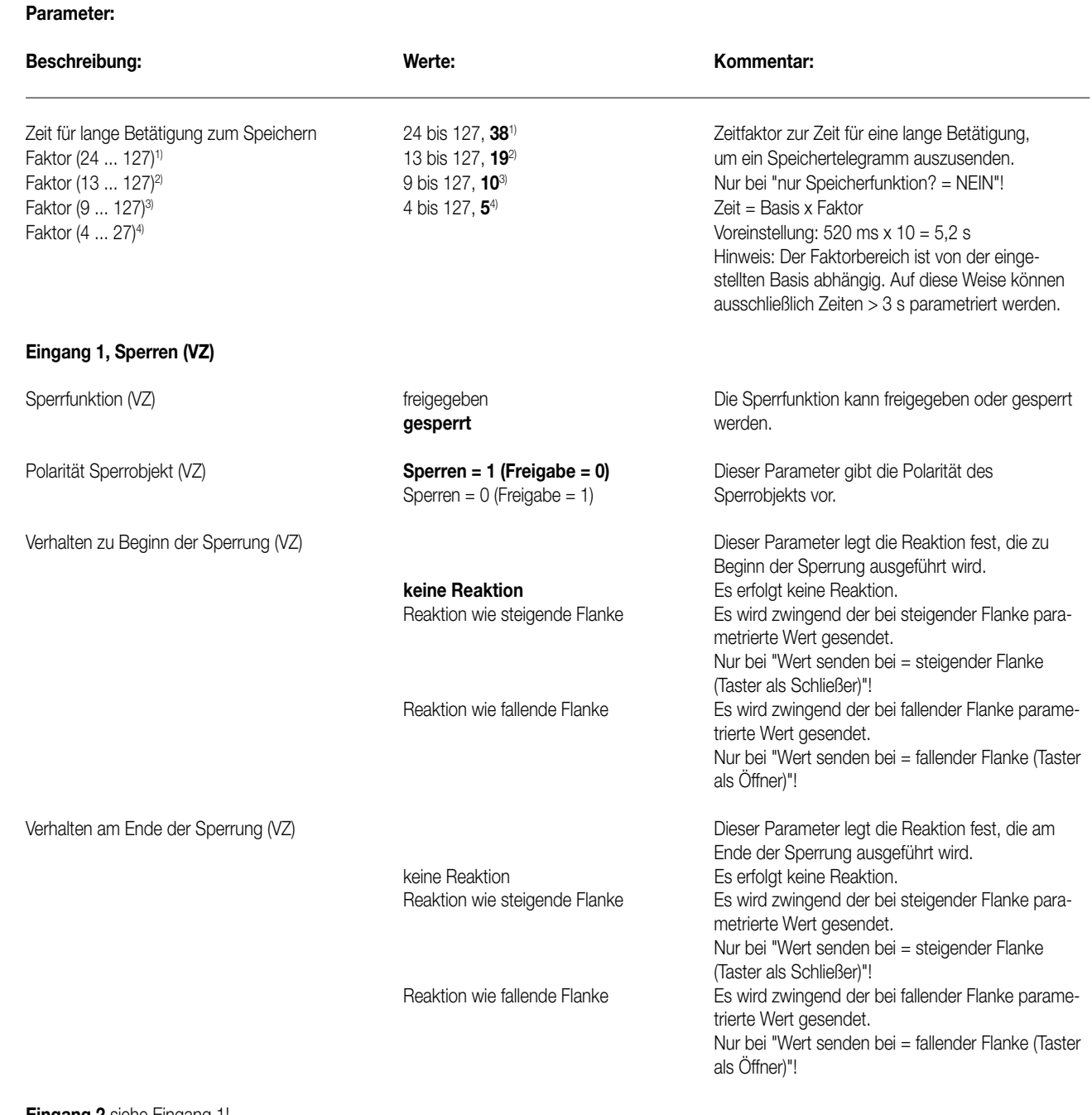

**Eingang 2** siehe Eingang 1!

8

7

**Bemerkung zur Software**

----

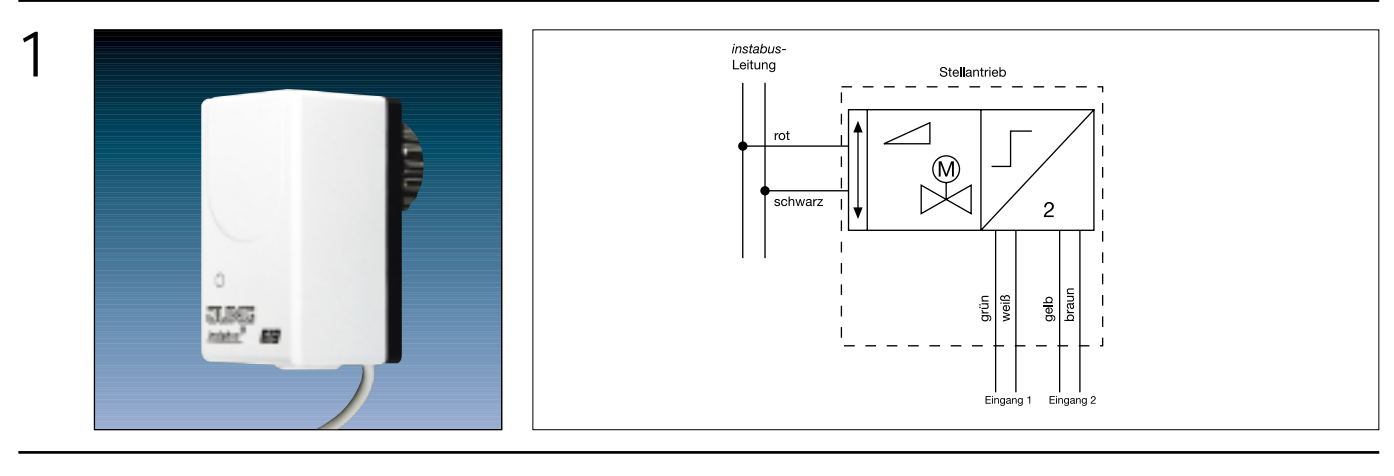

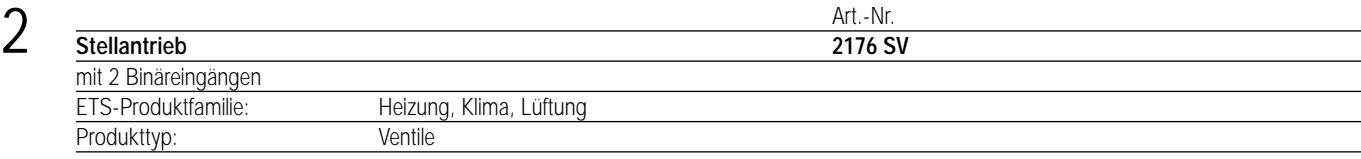

#### 3 **Funktionsbeschreibung:**

Das instabus-Stellventil eignet sich zur Montage auf alle Thermostat-Ventilunterteile zur Raumtemperaturregelung an z.B. Heizkörpern, Radiatoren, Konvektoren, Heizkreisverteilern für Fußbodenheizungen usw. Er ist wartungsfrei und für den Direktanschluss an den instabus vorgesehen. Entsprechend dem von einem Temperaturregler gesendeten Steuersignal verfährt der Stellantrieb das Heizungsventil proportional in eine Stellung zwischen "Zu" und "Auf".

Über 2 potenzialfreie Eingänge lassen sich z.B. Fensterkontakte, aber auch normal Tastsensoren und Schalter anschließen, welche entweder direkt auf den Stellantrieb einwirken oder zum Auslösen anderer EIB-Funktionen genutzt werden können.

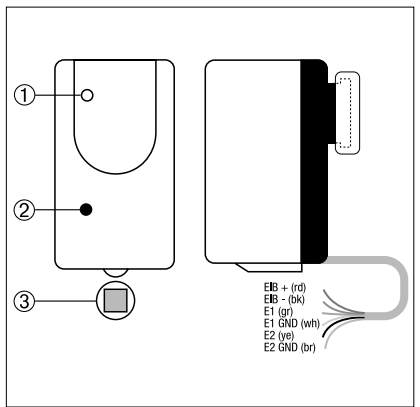

Breite: 46 mm Höhe: 87 mm Tiefe: 60 mm

#### **Darstellung: Abmessungen: Bedienelemente:**

- 1) Programmier-/Antriebs-Störung-LED (Dauerlicht/Blinksignal)
- 2) Programmiermagnet
- 3) Aktivierungspunkt für Programmiermagnet zur berührungslosen Betätigung der verdeckten magnetischen Programmiertaste

## 4 **Technische Daten: Versorgung** *instabus EIB* **Spannung:** 24 V DC (+6 V/ –4 V) **Leistungsaufnahme:** max. 240 mW (max. 12 mA bei 20 V)<br>**Anschluss:** mit instabus Anschluss und Abzweigk **Anschluss:** mit instabus Anschluss und Abzweigklemme über die vorkonfektionierte Anschlussleitung (1 m (J)EYY-OB 3 x 2 x 0,6) **Verhalten bei Spannungsausfall Busspannung: Busspannung:** Antrieb bleibt in der letzten Position stehen **Verhalten bei Wiedereinschalten** Busspannung: **Busspannung:** Antrieb durchläuft Justierroutine und fährt danach auf den parametrierten Wert "Stellgröße", wenn kein Regler vorhanden oder nach der Initialisierung" und wartet auf Stellgrößen-

**Signalspannung:** 20 V-Impulse, ca. 3 ms lang

Eingänge werden gelesen und je nach Parametrierung gesendet.

**Anzahl:** 1 Kanal zur Ansteuerung eines Thermostat-Ventilunterteils

und mit Hilfe einer geeigneten Zange fest angezogen.

**Anschluss:** Stellantrieb wird mit leichtem Druck auf das Thermostat-Ventilunterteil aufgesetzt

möglich, sollte jedoch vermieden werden (da kein IP 43 mehr gegeben!)

telegramme.

**Eingänge Anzahl:** 2 **Signalstrom:** ca. 1 mA pro Kanal Leitungslänge: **Example 2018** max. 10 m pro Eingang

**Ausgang Hub:** max. 4,5 mm<br> **Laufzeit:** 25 s/mm Laufzeit:<br>Anschluss:

**Schutzart:** IP 43 nach EN 60529 (bei Montage senkrecht stehend) **Schutzklasse:** III nach EN 60730 **Umgebungstemperatur:** 0 °C bis 50 °C im Betrieb **Mediumtemperatur:** max. 100 °C Lager-/Transporttemperatur:  $-20 °C$  bis +70 °C **Einbaulage:** senkrecht stehend, um IP 43 einzuhalten; Montage senkrecht unter dem Ventilunterteil

**Mindestabstände:** keine (montagebedingt jedoch zwangsläufig vorhanden) **Befestigungsart:** Aufschrauben auf Thermostat-Ventilunterteil **Montage:** passend auf alle Heimeier Thermostat-Ventilunterteile

#### **Bemerkungen zur Hardware:**

- Der Stellantrieb EIB besitzt keine Standard-Programmiertaste, sondern einen Reed-Kontakt, der durch einen Programmier-Magneten betätigt wird. Das Ein- und Ausschalten der Programmierfunktion erfolgt abwechselnd nur bei Annäherung an den Reed-Kontakt (Toggelfunktion).
- Die Montage senkrecht unter dem Ventilunterteil (= Rändelmutter Oben) ist zu vermeiden, da bei Undichtigkeit Wasser in den Stellantrieb geraten kann. (kein IP 43!)
- Der Stellantrieb ist kompatibel zu allen gängigen Thermostatventilen mit M30 x 1,5mm Außengewinde und einem Hub zwischen 1 und 4,2mm, und mittels Adaptern auch zu einer Vielzahl von anderen Ventilen. Aufgrund unvorhersehbarer technischer Änderungen der verschiedenen Ventilhersteller kann jedoch eine Funktionsgarantie nicht übernommen werden. Es ist äußerst wichtig, den richtigen Adapter für den gewünschten Anwendungsfall auszuwählen (nicht im Lieferumfang enthalten).
- Die Stromaufnahme des Stellantriebs bei laufendem Motor überschreitet die EIBA-Vorgabe! Bei der Projektierung muss dementsprechend auf die Anzahl der Busteilnehmer und die Leistung des Netzteils geachtet werden.

Produktfamilie: Heizung, Klima, Lüftung

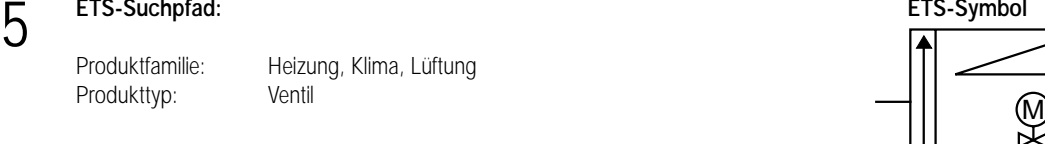

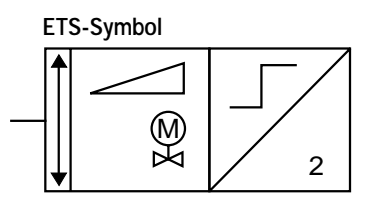
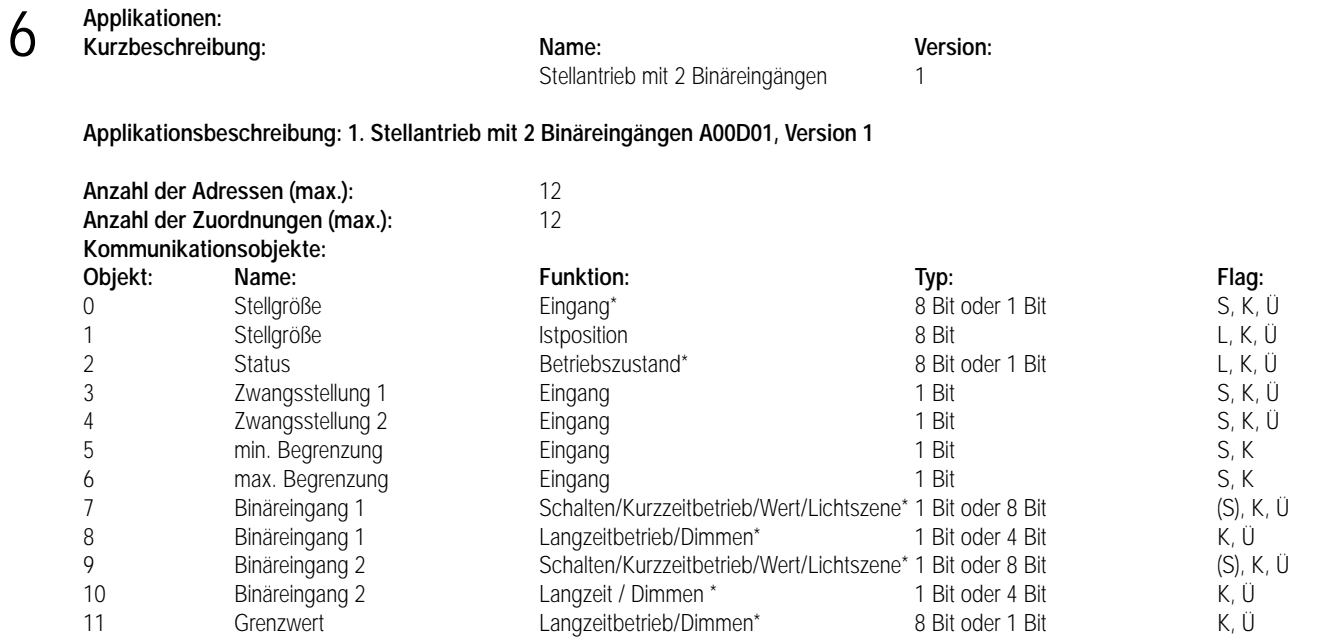

\*: Der Objekttyp ist von der jeweiligen Parametrierung abhängig.

# **Parameter:**

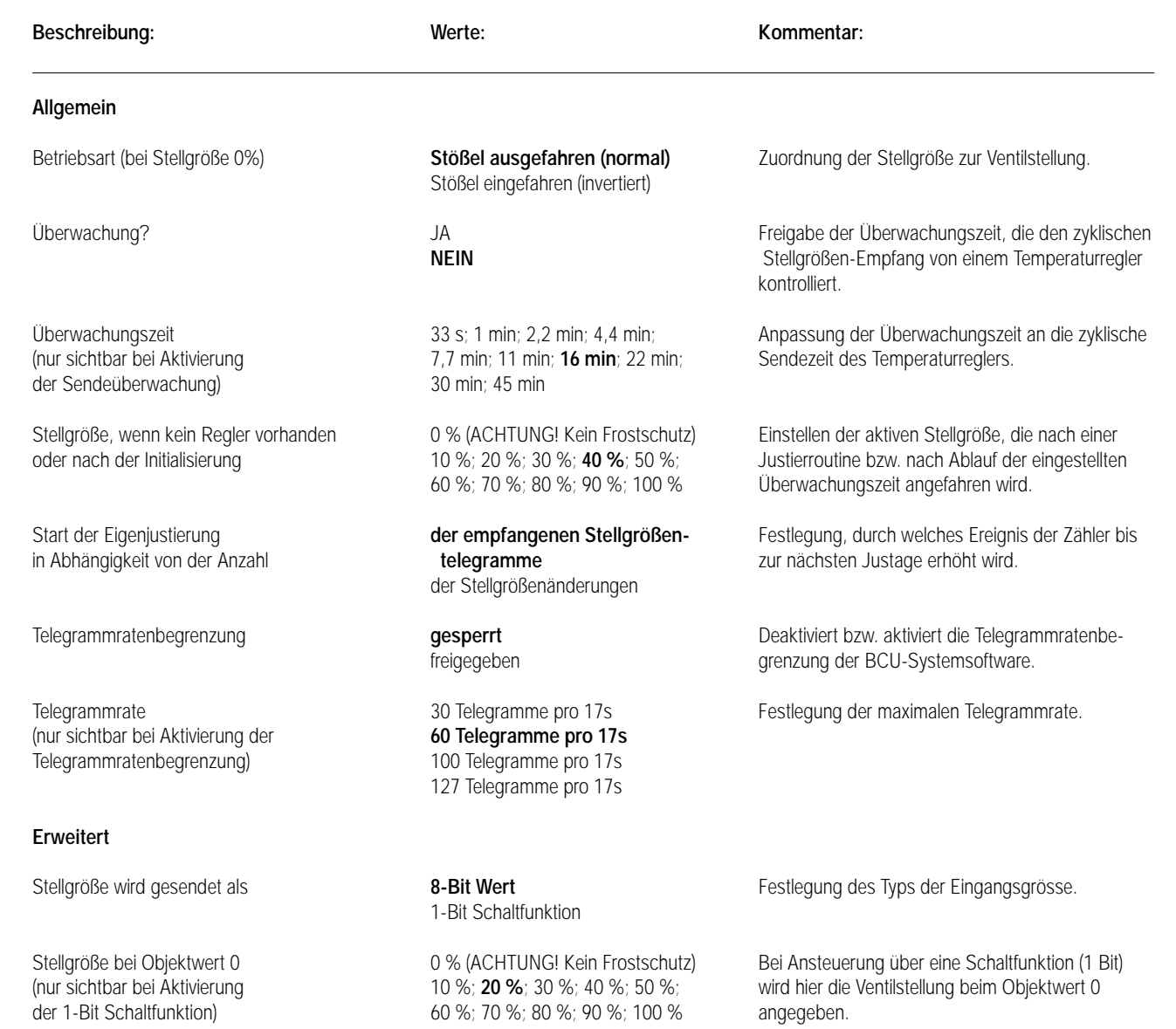

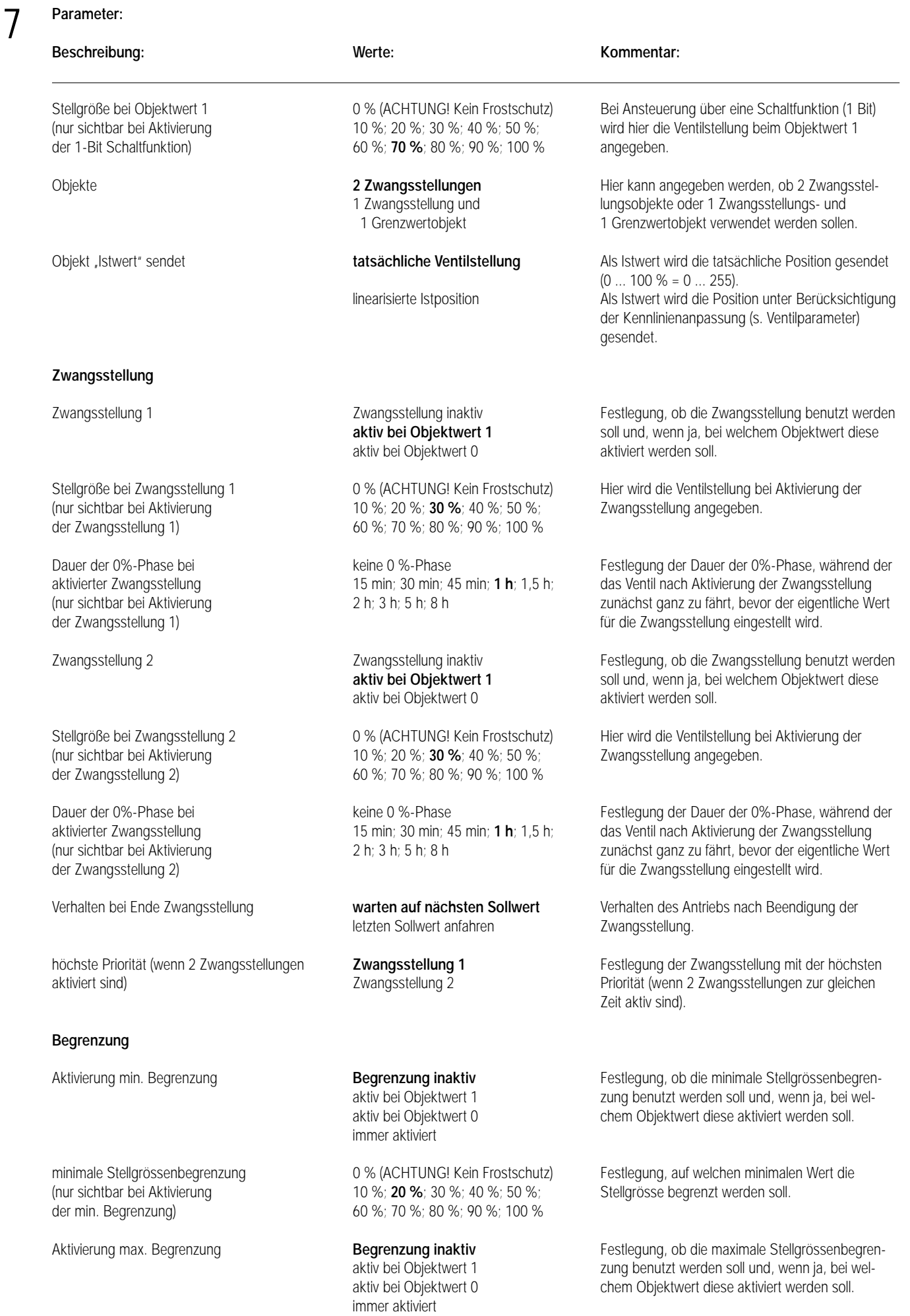

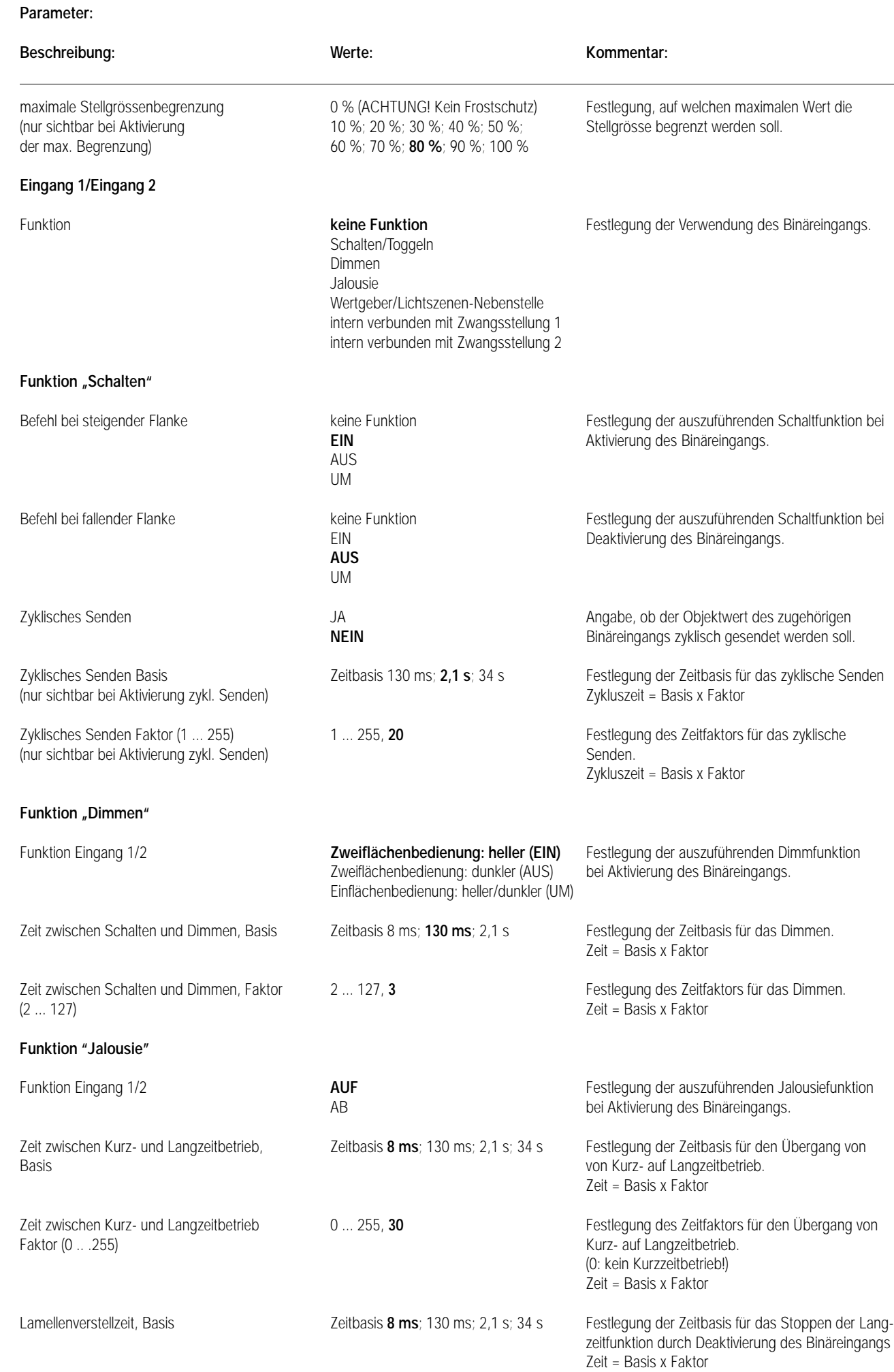

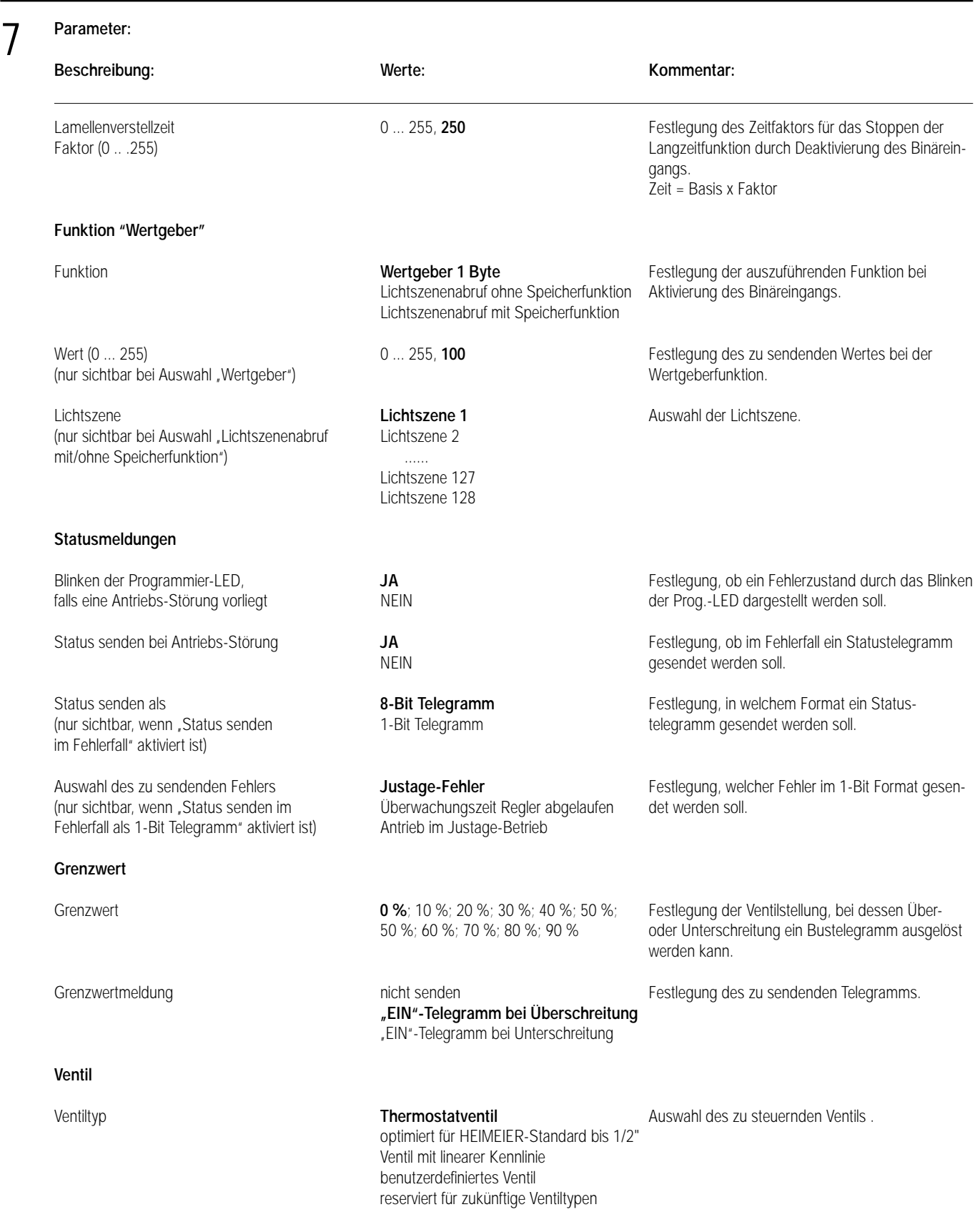

# **Justagefunktion**

8

Der maximale Antriebshub des Stellantriebs beträgt ca. 4,2 mm, der maximale Ventilhub (Verfahrweg) der anzuschließenden Thermostat-Ventilunterteile dagegen ist variabel und unter Umständen wesentlich kleiner. Daher ist es erforderlich, den tatsächlichen Verstellweg des Thermostat-Ventilunterteils durch eine Justierroutine zu ermitteln. Dadurch wird sichergestellt, dass eine gesendete Stellgröße von z.B. 50 % auch einer Ventilstellung von 50 % und nicht dem halben Verfahrweg des Stellantriebs selbst entspricht. Der tatsächlich zu verfahrende Weg wird dem gesamten Stellgrößenbereich (0..100 %) zugeordnet. Beides beeinflusst die Regelgenauigkeit und -qualität.

Die Justierroutine wird nach Initialisierung (Download, Busspannungswiederkehr) sowie wahlweise nach Erreichen von 4096 empfangenen ´Stellgrößen-Telegrammen´ (Objekt-Update) oder 4096 tatsächlichen Verstellungen des Thermostat-Ventilunterteils gestartet. Dazu fährt der Stellantrieb die Endlagen des Thermostat-Ventilunterteils an (erst ´Auf´, dann ´Zu´) und misst dabei den verfahrenen Weg. Die gemessene Strecke wird linear dem Stellgrößenbereich von 0 ... 100 % (1-Byte-Wert: 0 ... 255) zugeordnet. Nach Initialisierung wird dann die eingestellte bzw. im Normalbetrieb die letzte gültige Stellgröße angefahren.

Ist ein Betriebs-Fehler festgestellt worden, wird ebenfalls die Justierroutine durchfahren.

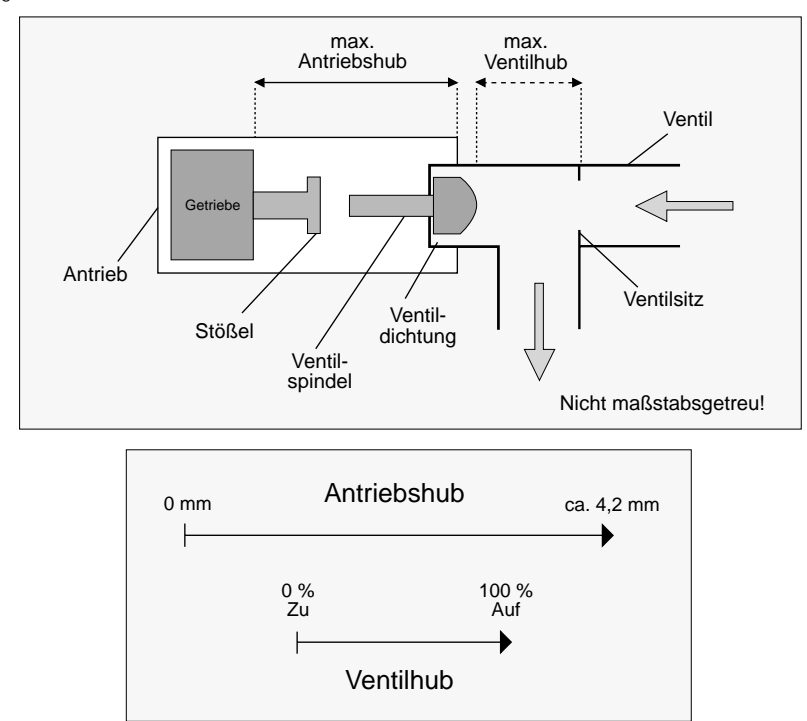

# Binäreingänge UP

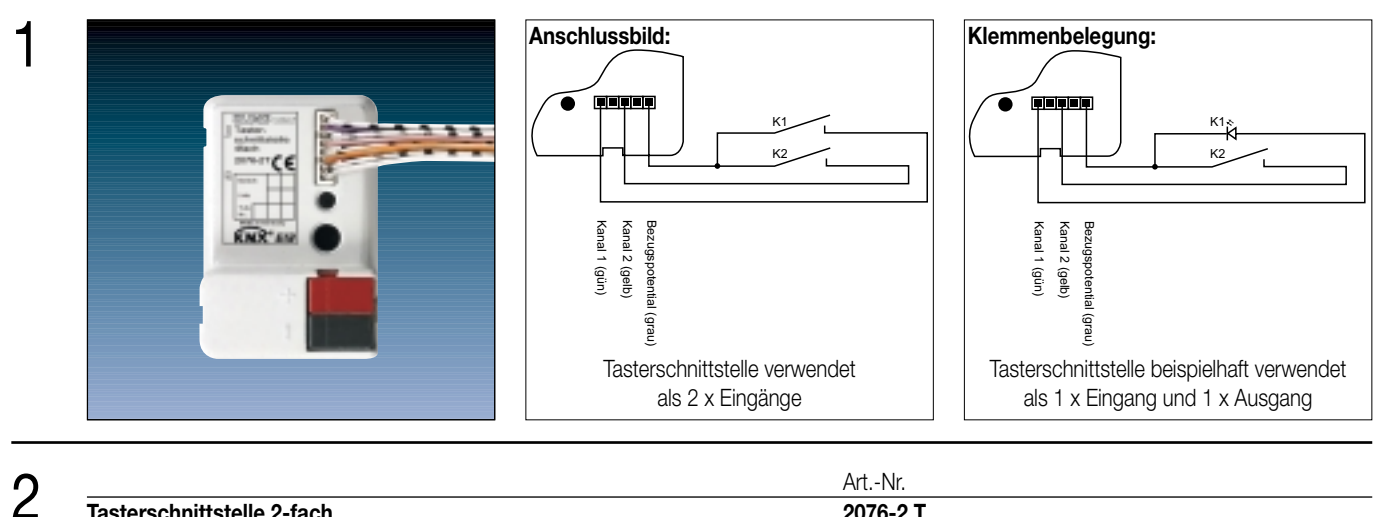

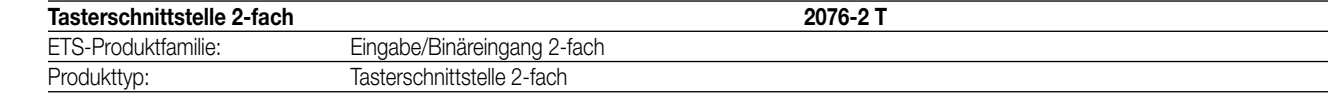

# 3 **Funktionsbeschreibung:**

Die Tasterschnittstelle 2-fach verfügt über 2 unabhängige Kanäle, die in Abhängigkeit der Parametrierung als Eingänge wirken oder alternativ als Ausgänge arbeiten können. So kann die Tasterschnittstelle über ihre Eingänge potentialfrei bis zu 2 Taster-/ Schalterzustände bei gemeinsamem Bezugspotential einlesen und dementsprechend Telegramme auf den instabus aussenden. Das können Telegramme zum Schalten oder Dimmen, zur Jalousiesteuerung oder Wertgeberanwendung (Dimmwertgeber, Lichtszenennebenstelle, Temperatur- oder Helligkeitswertgeber) sein. Weiterhin stehen 2 Schaltzähler oder 1 Impulszähler (nur Kanal 1) zur Verfügung.

Alternativ können die Kanäle 1 und 2 als voneinander unabhängige Ausgänge bis zu 2 LED ansteuern. Zur Erhöhung des Ausgangsstroms (vgl. technische Daten) können diese Kanäle bei gleicher Parametrierung auch parallel geschaltet werden. Die Ausgänge sind kurzschlussfest, überlastgeschützt und verpolungssicher.

Der Anschluss von 230 V-Signalen oder anderen externen Spannungen an die Eingänge ist nicht zulässig!

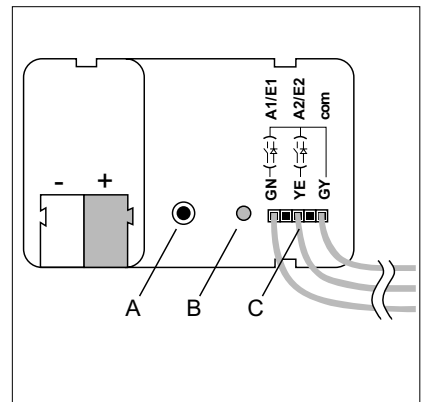

Breite: 44 mm<br>Höhe: 16 mm 16 mm Tiefe: 29 mm

# **Darstellung: Abmessungen: Bedienelemente:**

A Programmiertaste B rote Programmier-LED C Anschlussleitungen grün: Kanal 1 gelb: Kanal 2 grau: Bezugspotential (com)

# **Hinweise:**

- An die Eingänge nur potenzialfreie Schalter bzw. Taster anschließen!
- Um eine deutliche Leuchtstärke bzw. Signalwirkung zu erzielen wird empfohlen, "Low Current LED" an die Ausgänge anzuschließen.

# 4 **Technische Daten:**

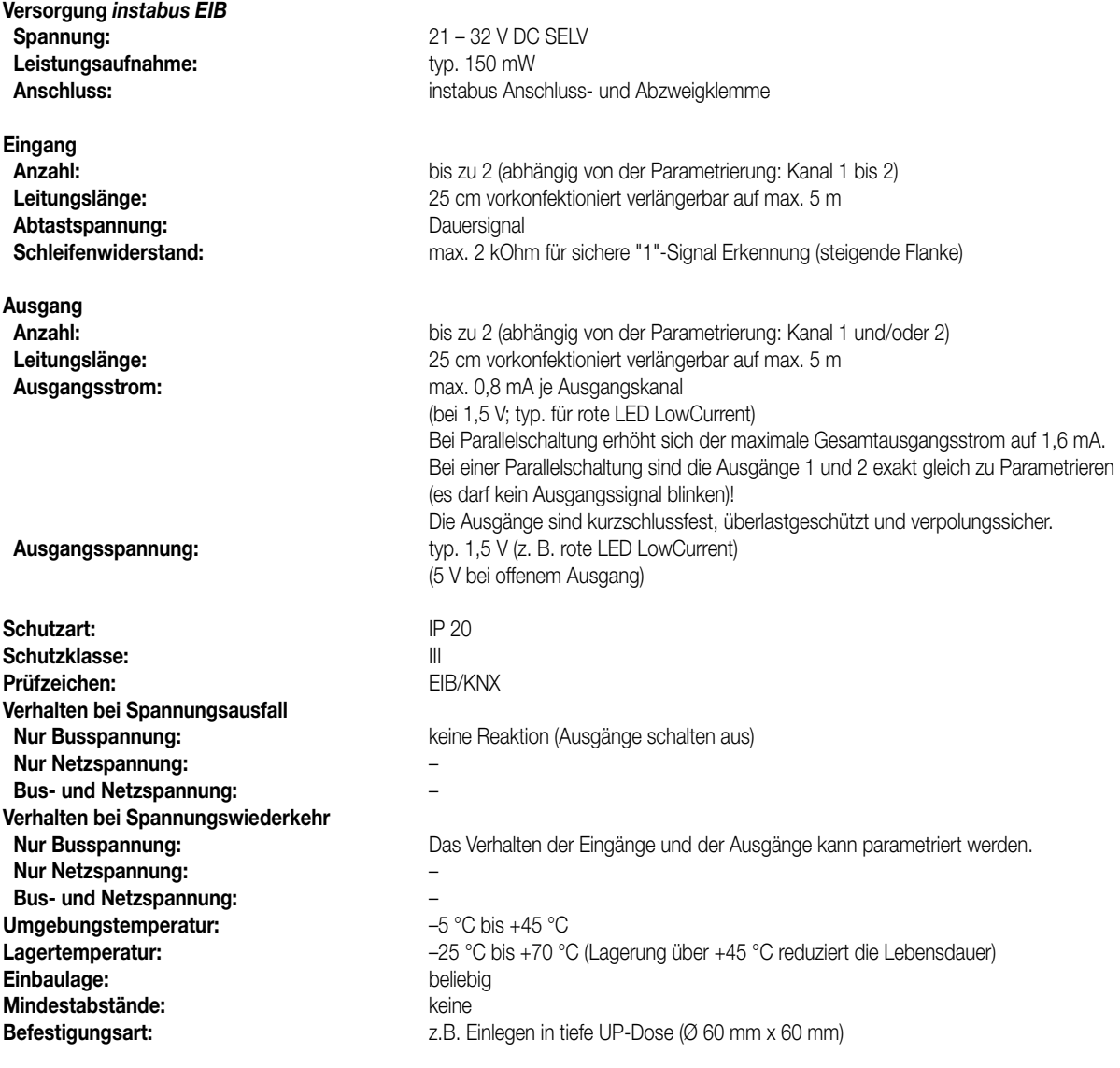

# **Bemerkungen zur Hardware**

- Zur Vermeidung von störenden EMV-Einstrahlungen sollten die Leitungen der Eingänge nicht parallel zu Netzspannung führenden Leitungen verlegt werden.
- Der Anschluss von 230 V-Signalen oder anderen externen Spannungen an die Eingänge ist nicht zulässig!
- Die Spannungspotentiale der Anschlussleitungen für die Kontakte bzw. LED sind von der Busspannung nicht galvanisch getrennt!

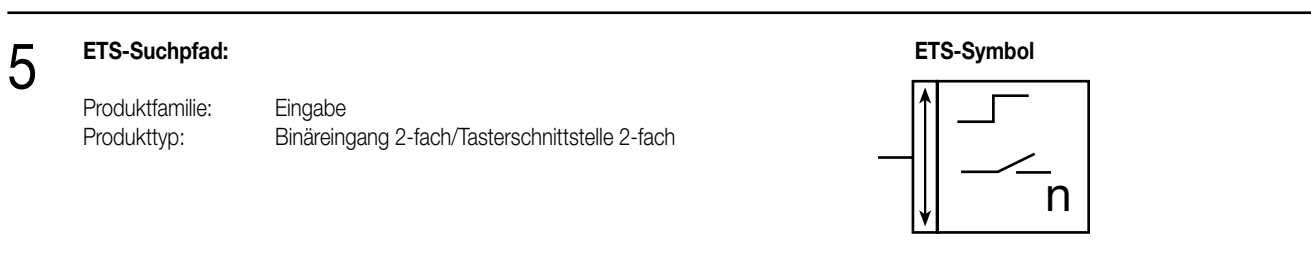

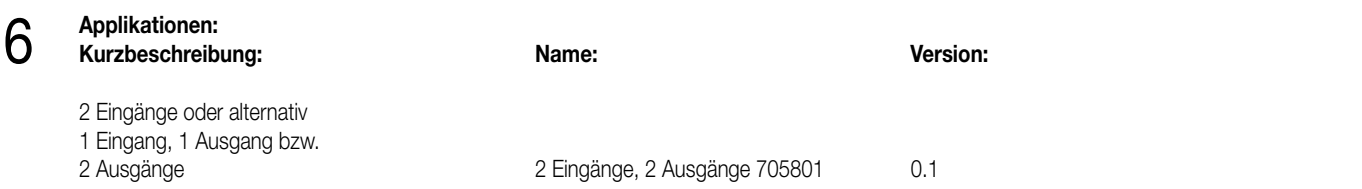

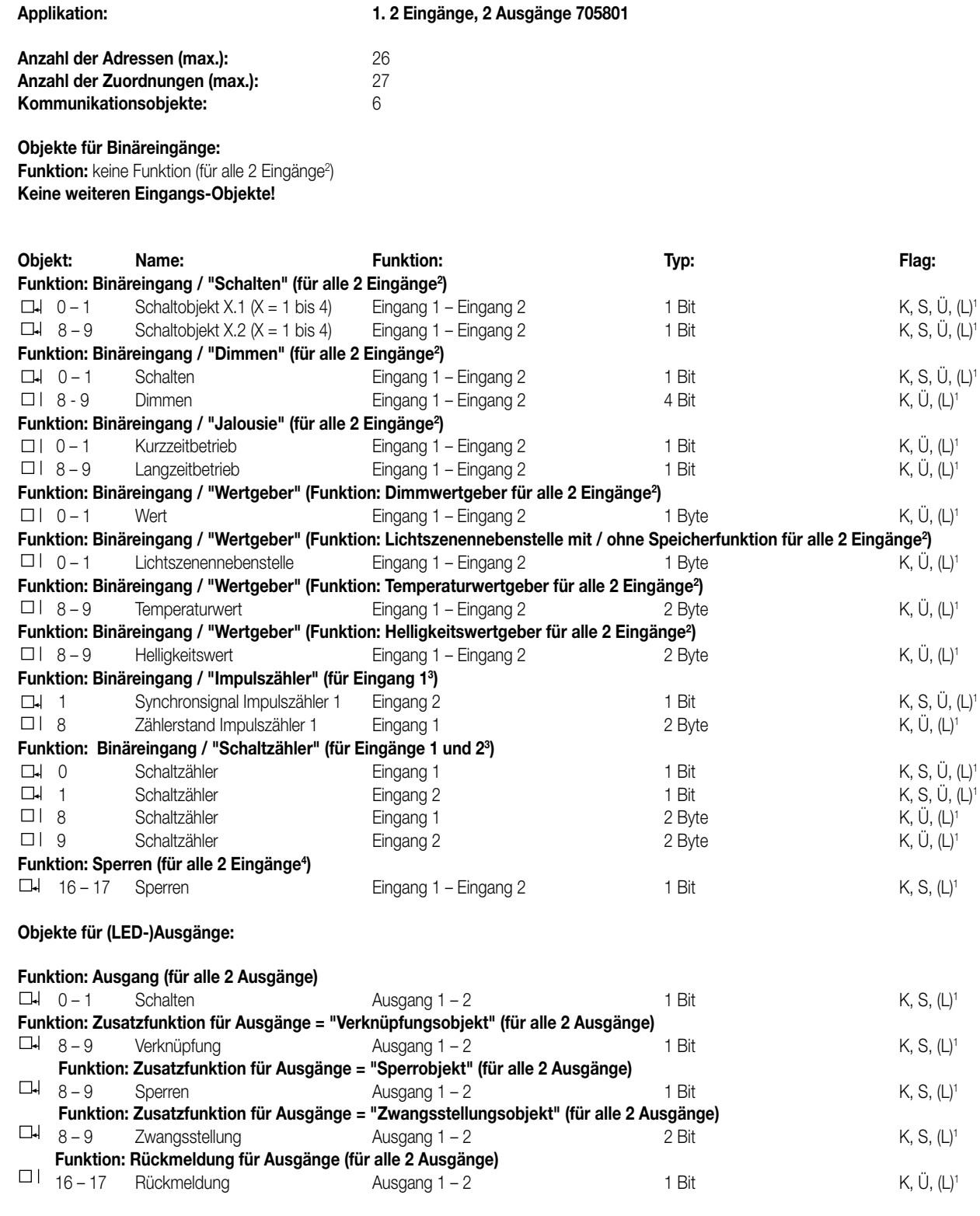

1 Bei den mit (L) gekennzeichneten Objekten kann der aktuelle Objektstatus ausgelesen werden (L-Flag setzen!).

2 Die Funktionen "keine Funktion", "Schalten", "Dimmen", "Jalousie", und "Wertgeber" können je Eingang ausgewählt werden. Dementsprechend ändern sich auch die Namen der Kommunikationsobjekte und die Objekttabelle (dynamische Objektstruktur).

3 Die Funktion "Impulszähler" kann nur für den Eingang 1 parametriert werden! Bei dieser Funktion ist der Eingang 2 für das Synchronsignal reserviert. Aus diesem Grund muss der Eingang 2 auf "Impulszähler/ Synchroneingang" parametriert werden!

Die Funktion "Schaltzähler" kann auf die Eingänge 1 und 2 parametriert werden.

6

4 Sind Eingänge auf die Funktionen "keine Funktion", "Impulszähler" oder "Schaltzähler" parametriert, ist keine Sperrfunktion möglich!

#### **Objektbeschreibung Objekte für Binäreingänge:** 6

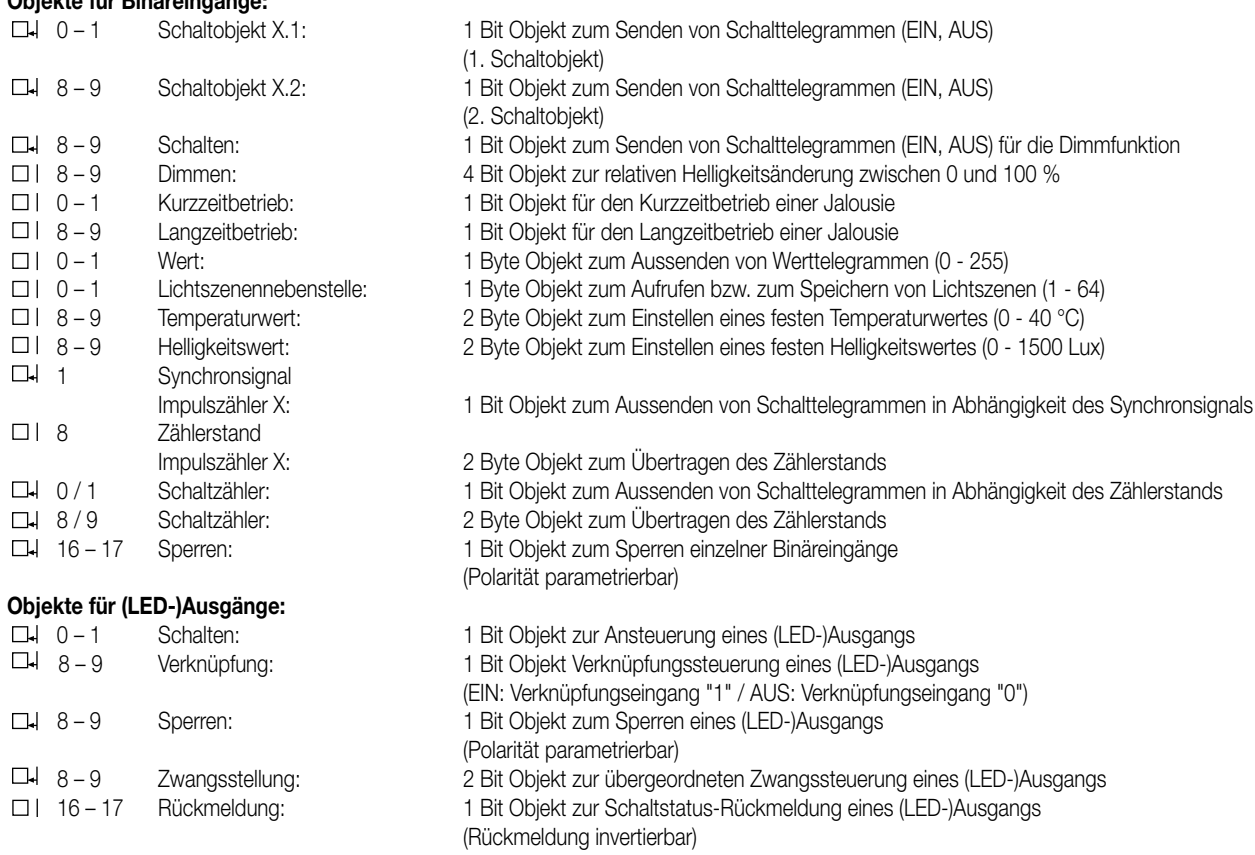

### **Funktionsumfang**

#### **Binäreingänge:**

#### **Allgemein**

- Freie Zuordnung der Funktionen Schalten, Dimmen, Jalousie, Wertgeber und Schaltzähler zu den max. 2 Eingängen
- Freie Zuordnung der Funktion "Impulszähler" zum Eingang 1 Bei der Funktion "Impulszähler" ist der Eingang 2 für das Synchronsignal reserviert. Aus diesem Grund muss der Eingang 2 auf "Impulszähler/Synchroneingang" parametriert werden!
- Sperrobjekt zum Sperren einzelner Eingänge (Polarität des Sperrobjekts einstellbar)
- Verzögerung bei Busspannungswiederkehr und Entprellzeit zentral einstellbar
- Verhalten bei Busspannungswiederkehr für jeden Eingang separat parametrierbar
- Telegrammratenbegrenzung allgemein für alle Eingänge parametrierbar

# **Funktion Schalten**

- Zwei unabhängige Schaltobjekte für jeden Eingang vorhanden (Schaltbefehle sind einzeln parametrierbar).
- Befehl bei steigender und fallender Flanke unabhängig einstellbar (EIN, AUS, UM, keine Reaktion).
- Unabhängiges zyklisches Senden der Schaltobjekte in Abhängigkeit der Flanke bzw. in Abhängigkeit des Objektwerts wählbar.

# **Funktion Dimmen**

- Einflächen- und Zweiflächenbedienung möglich
- Zeit zwischen Dimmen und Schalten und Dimmschrittweite einstellbar
- Telegrammwiederholung und Stopptelegramm senden möglich

### **Funktion Jalousie**

- Befehl bei steigender Flanke einstellbar (keine Funktion, AUF, AB, UM)
- Bedienkonzept parametrierbar (Kurz Lang Kurz bzw. Lang Kurz)
- Zeit zwischen Kurz- und Langzeitbetrieb einstellbar (nur bei Kurz Lang Kurz)
- Lamellenverstellzeit einstellbar (Zeit, in der ein Move-Befehl durch Loslassen eines Tasters am Eingangs beendet werden kann)

#### **Funktion Wertgeber und Lichtszenennebenstelle**

- Flanke (Taster als Schließer, Taster als Öffner, Schalter) und Wert bei Flanke parametrierbar
- Wertverstellung bei Taster über langen Tastendruck für Wertgeber möglich
- Bei Lichtszenennebenstelle mit Speicherfunktion auch Speicherung der Szene ohne vorherigen Abruf möglich

# **Funktionsumfang**

6

# **Funktion Temperaturwertgeber und Helligkeitswertgeber**

- Flanke (Taster als Schließer, Taster als Öffner, Schalter) und Wert bei Flanke parametrierbar
- Wertverstellung bei Taster über langen Tastendruck möglich

# **Funktion Impulszähler**

- Flanke zur Impulszählung und Intervallzeit zur Zählerstandsübertragung parametrierbar
- Flanke des Synchronsignals zur Rücksetzung des Zählerstands und Schalttelegramm bei Eintreffen des Synchronsignals in Abhängigkeit der Flanke einstellbar

# **Funktion Schaltzähler**

- Flanke zur Zählung der Signale am Eingang und maximaler Zählerstand wählbar
- Schrittweite zur Zählerstandsausgabe und Befehl (kein Telegramm, EIN, AUS, UM) bei Erreichen des maximalen Zählerstands parametrierbar

# **Ausgänge:**

- Unabhängiges Schalten der max. 2 Ausgänge
- Ausgänge als Schließer (EIN: Ausgang bestromt / AUS: Ausgang stromlos) oder Öffner (EIN: Ausgang stromlos / AUS: Ausgang bestromt) parametrierbar
- Vorzugslage bei Busspannungswiederkehr einstellbar
- Für jeden Ausgang ist zusätzlich eine Rückmeldung und eine Zusatzfunktion möglich:
- Einstellbare Zusatzfunktionen: Verknüpfungsfunktion mit 3 logischen Parametern
	- Sperrfunktion mit einstellbarem Sperrverhalten der Relais
	- Zwangsstellungsfunktion zur Prioritätenvergabe eintreffender Schalttelegramme
- Rückmeldeobjekt invertierbar
- Verzögerung bei Busspannungswiederkehr zentral einstellbar
- Einschalt- und / oder Ausschaltverzögerung oder Zeitschaltfunktion für jeden Ausgang getrennt einstellbar
- Ausgangssignal kann blinken (Blinkfrequenz in 3 Stufen parametrierbar)

# **Funktionsschaltbild (für Binäreingang / z.B. Eingang 1 Funktion "Schalten")**

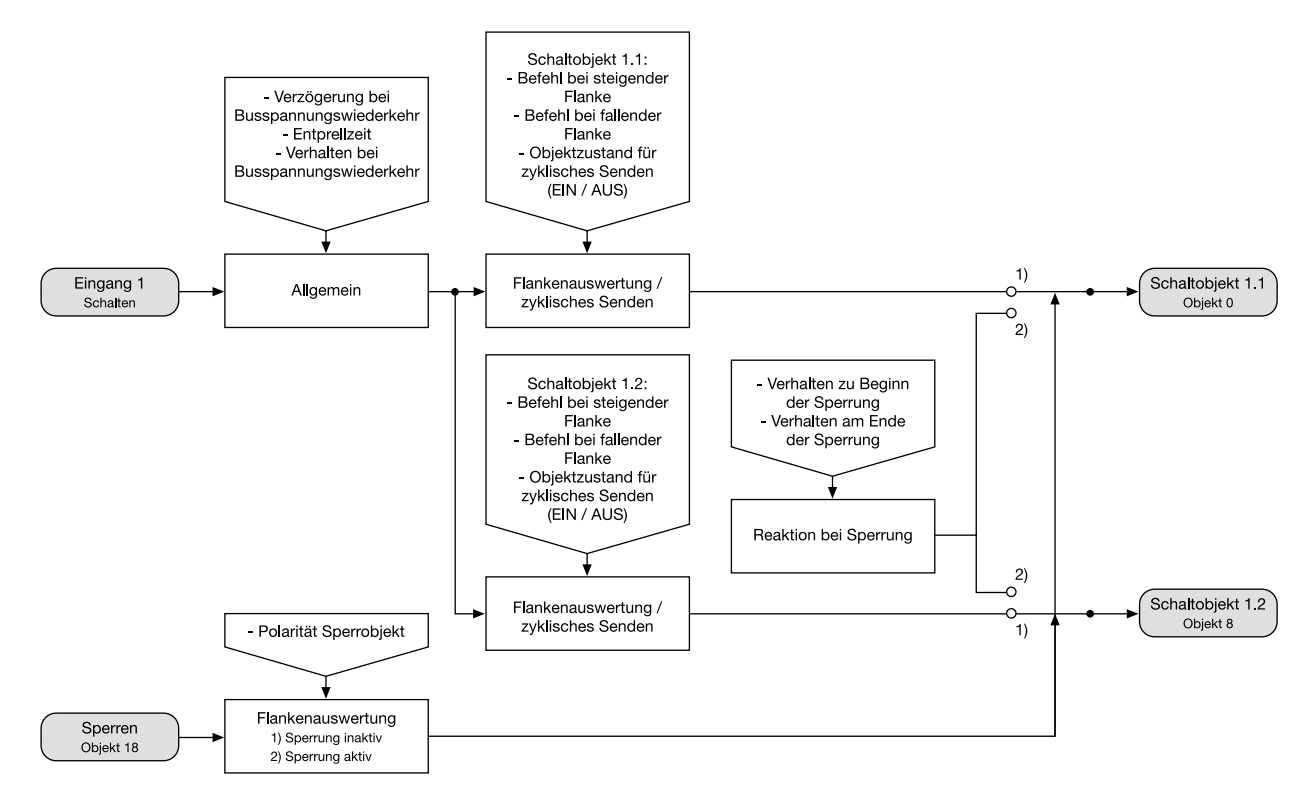

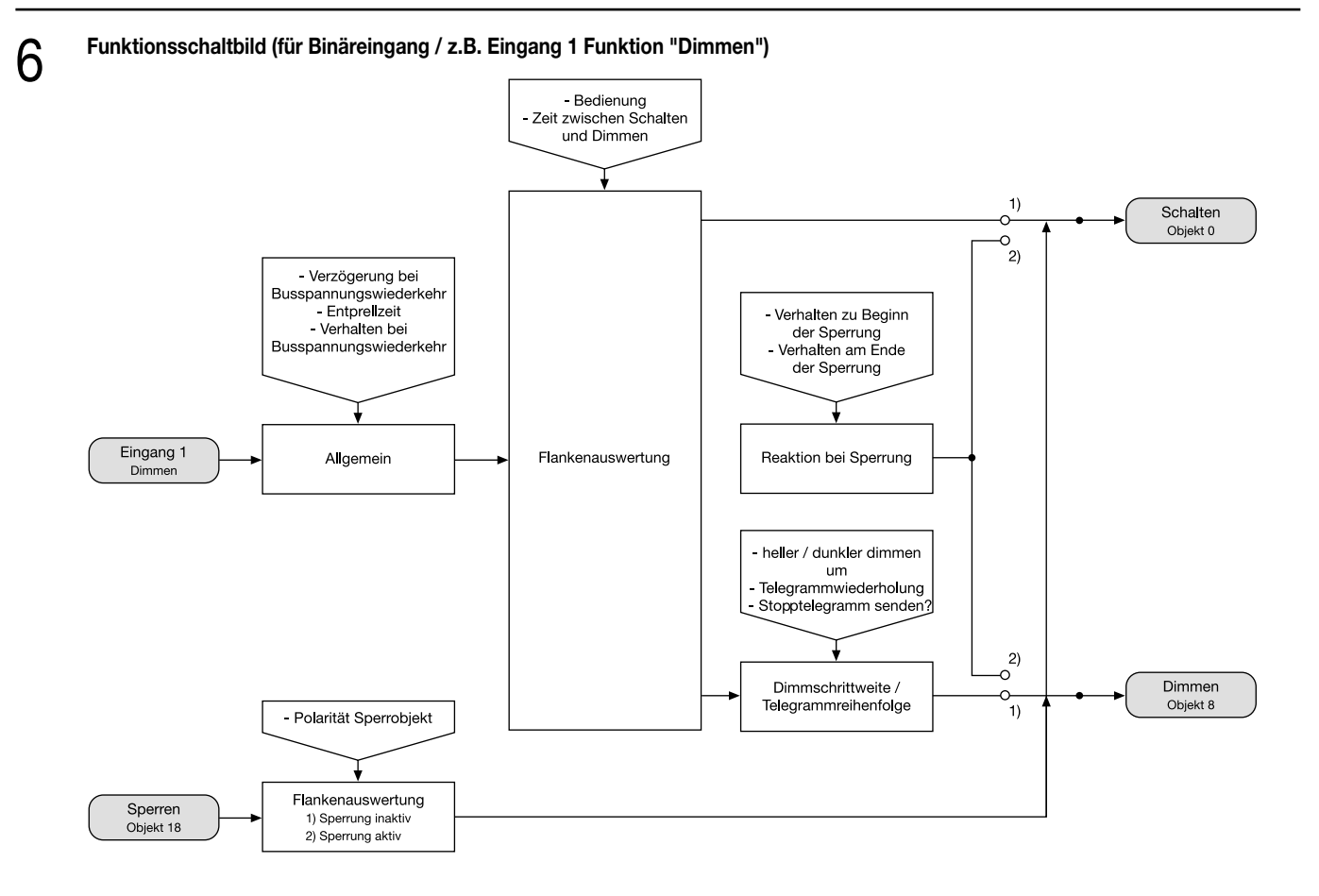

**Funktionsschaltbild (für Binäreingang / z.B. Eingang 1 Funktion "Jalousie")**

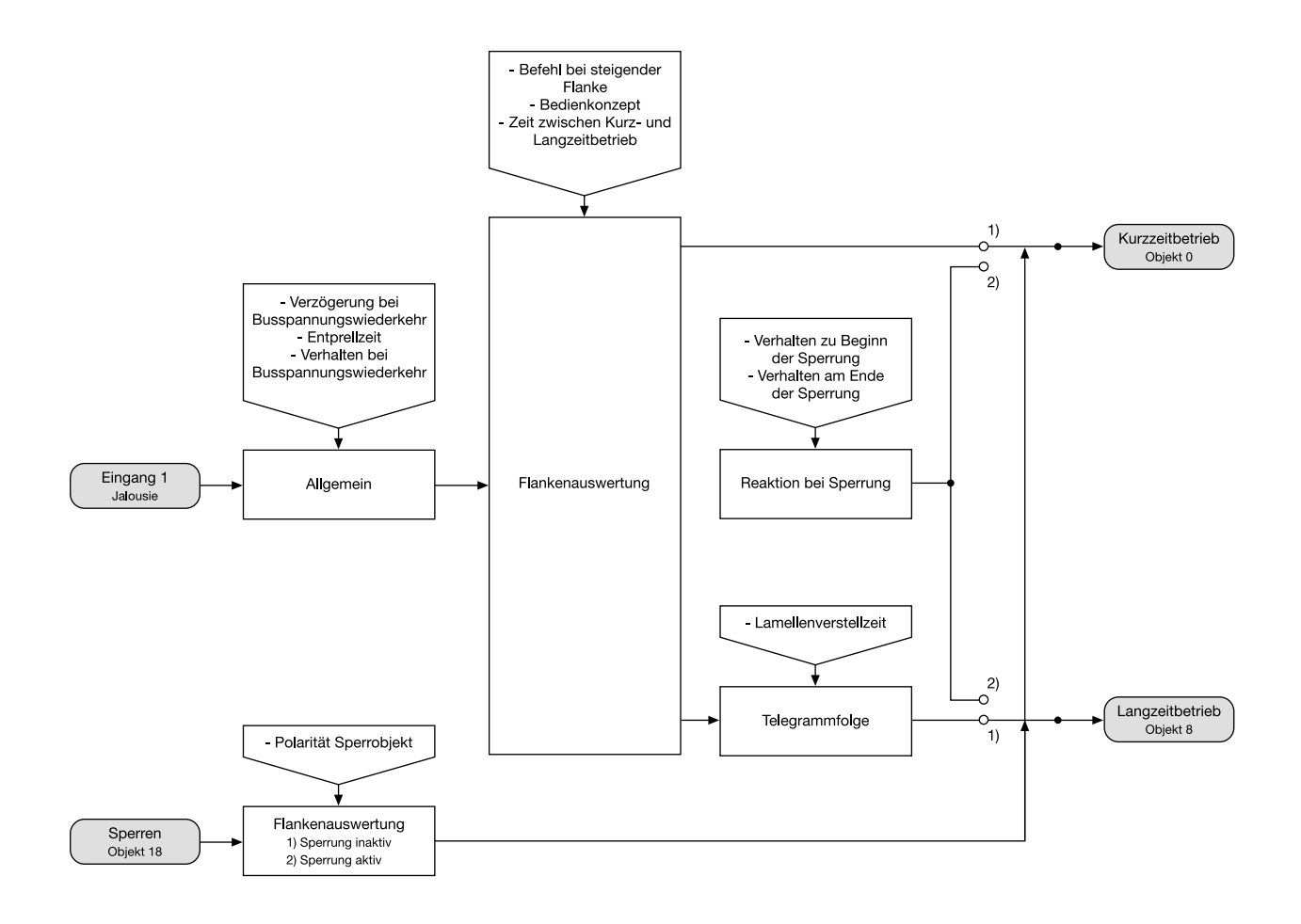

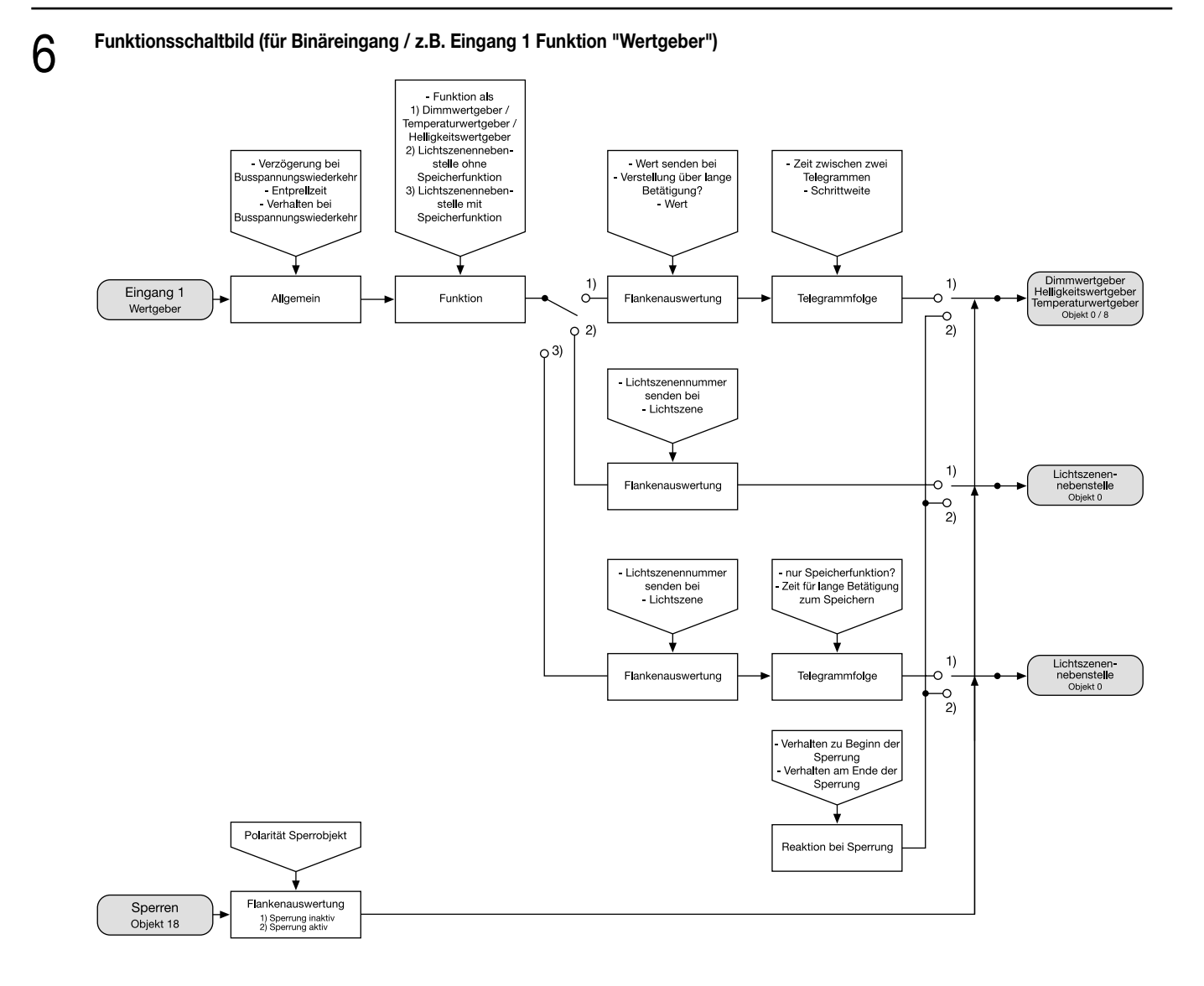

# **Funktionsschaltbild (für Binäreingang / Eingang 1 Funktion "Impulszähler")**

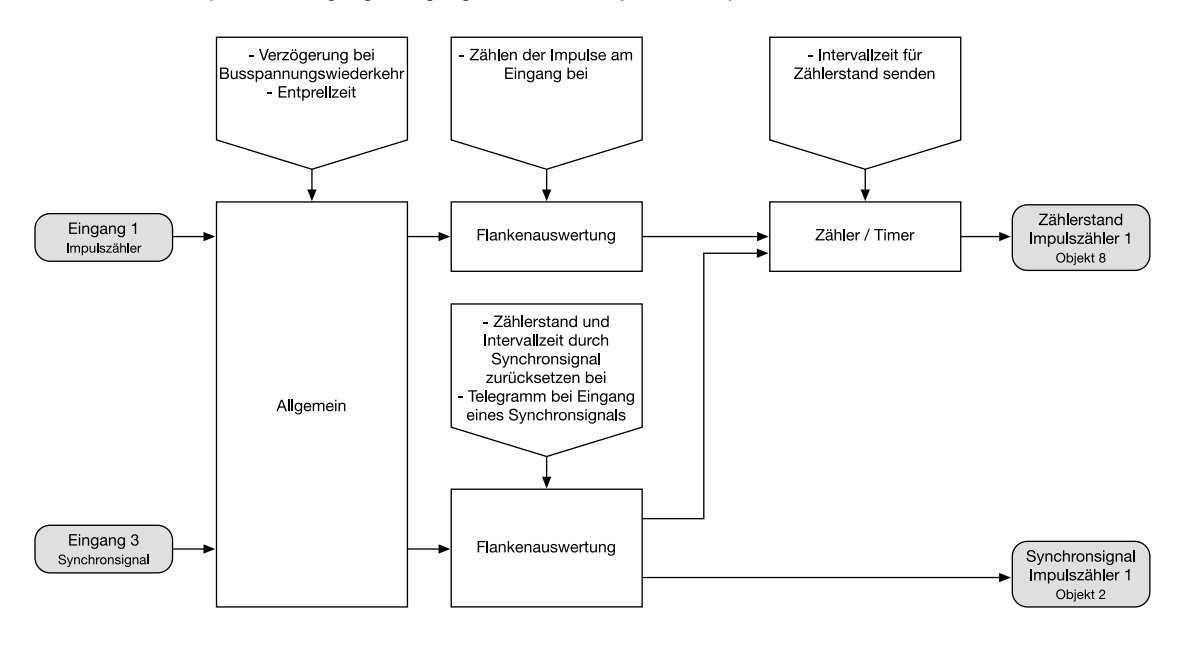

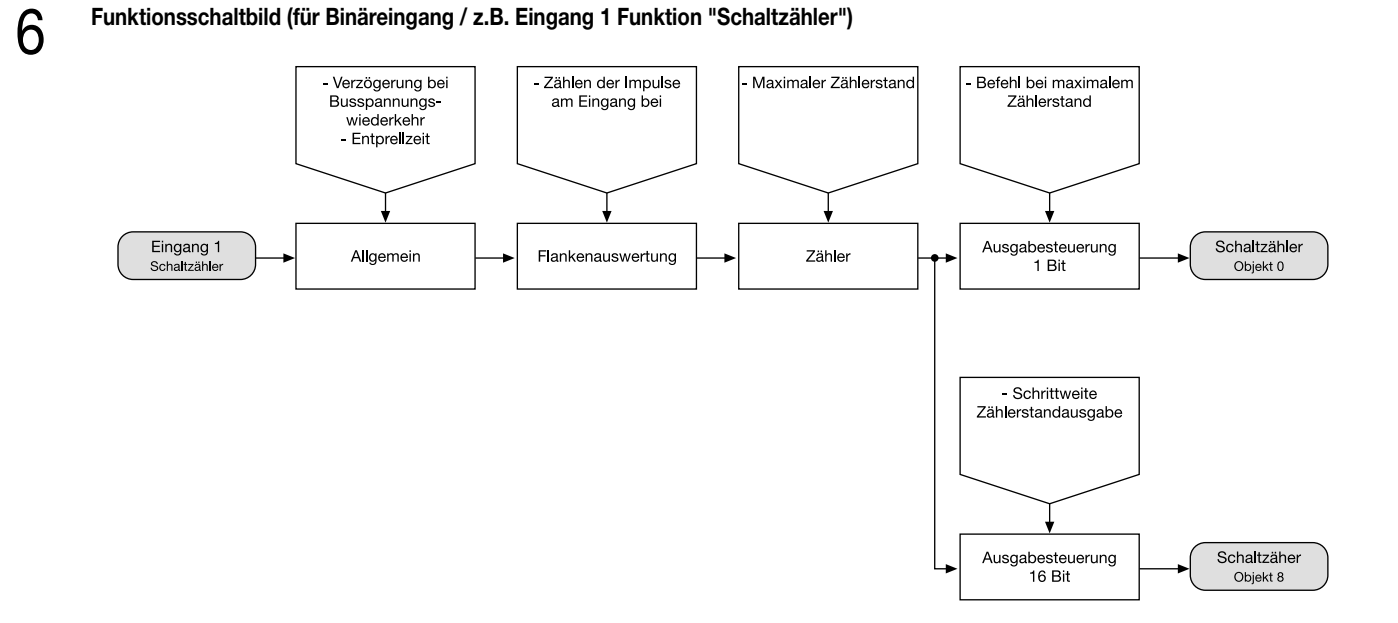

**Funktionsschaltbild (für Schaltausgänge / z.B. Ausgang 1 ohne Zusatzfunktion)**

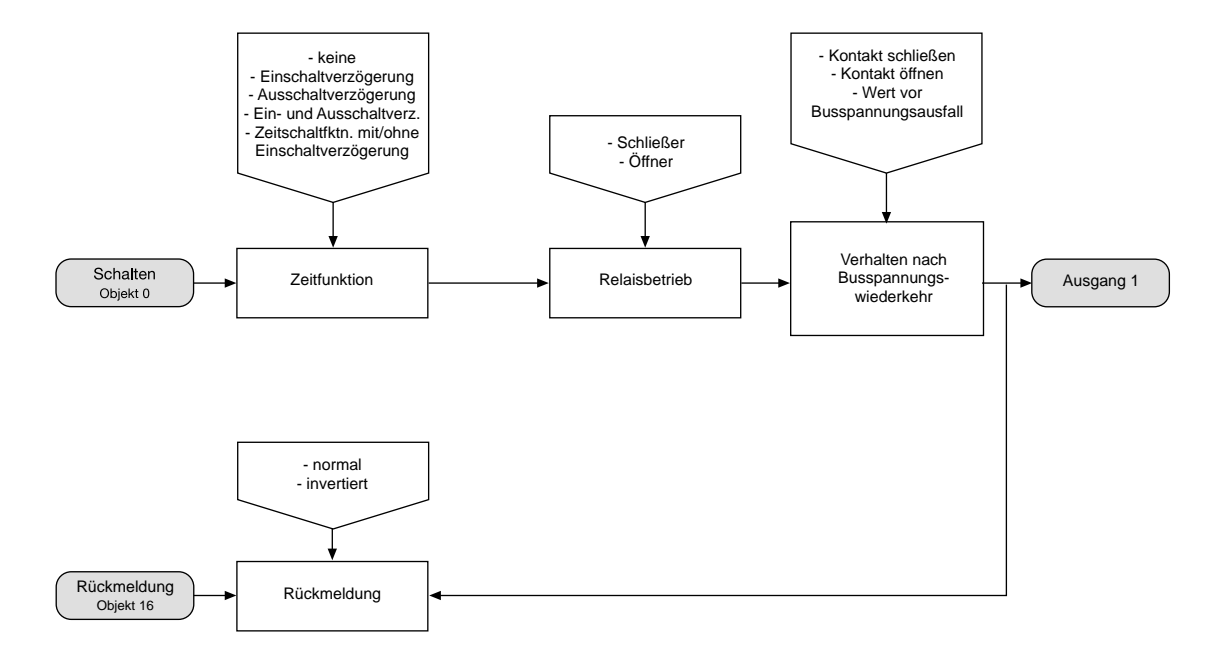

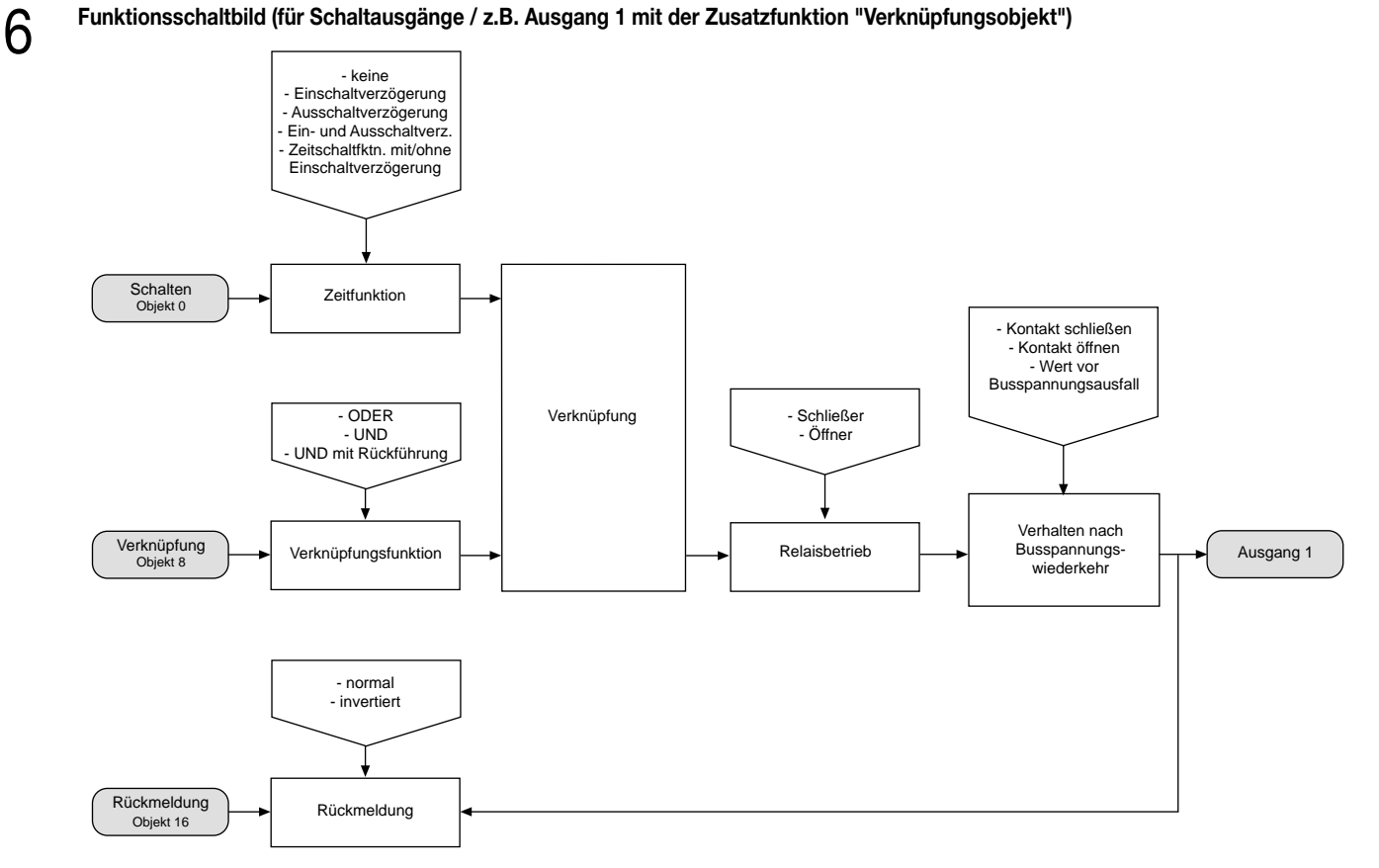

# **Funktionsschaltbild (für Schaltausgänge / z.B. Ausgang 1 mit der Zusatzfunktion "Sperrobjekt")**

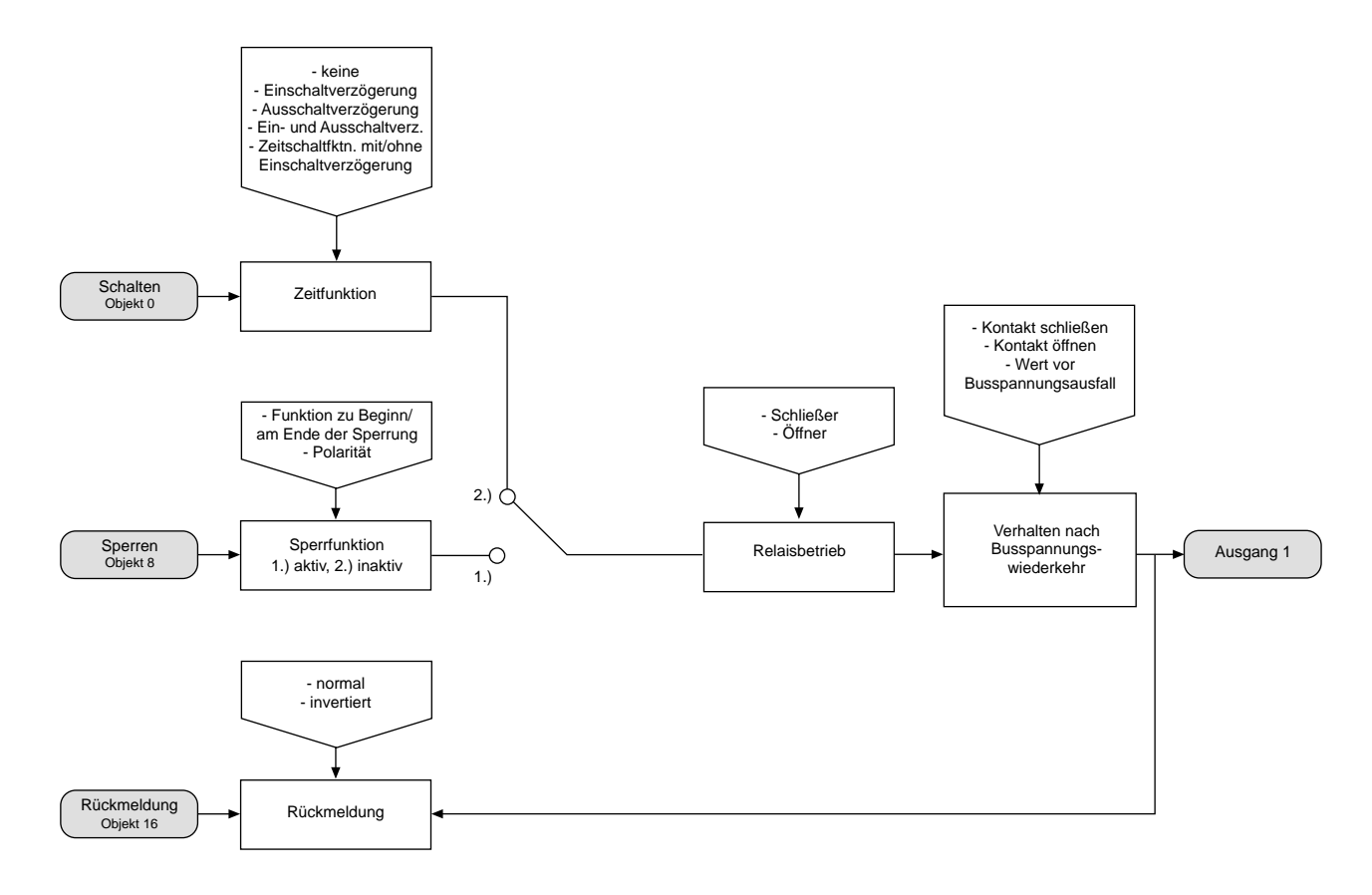

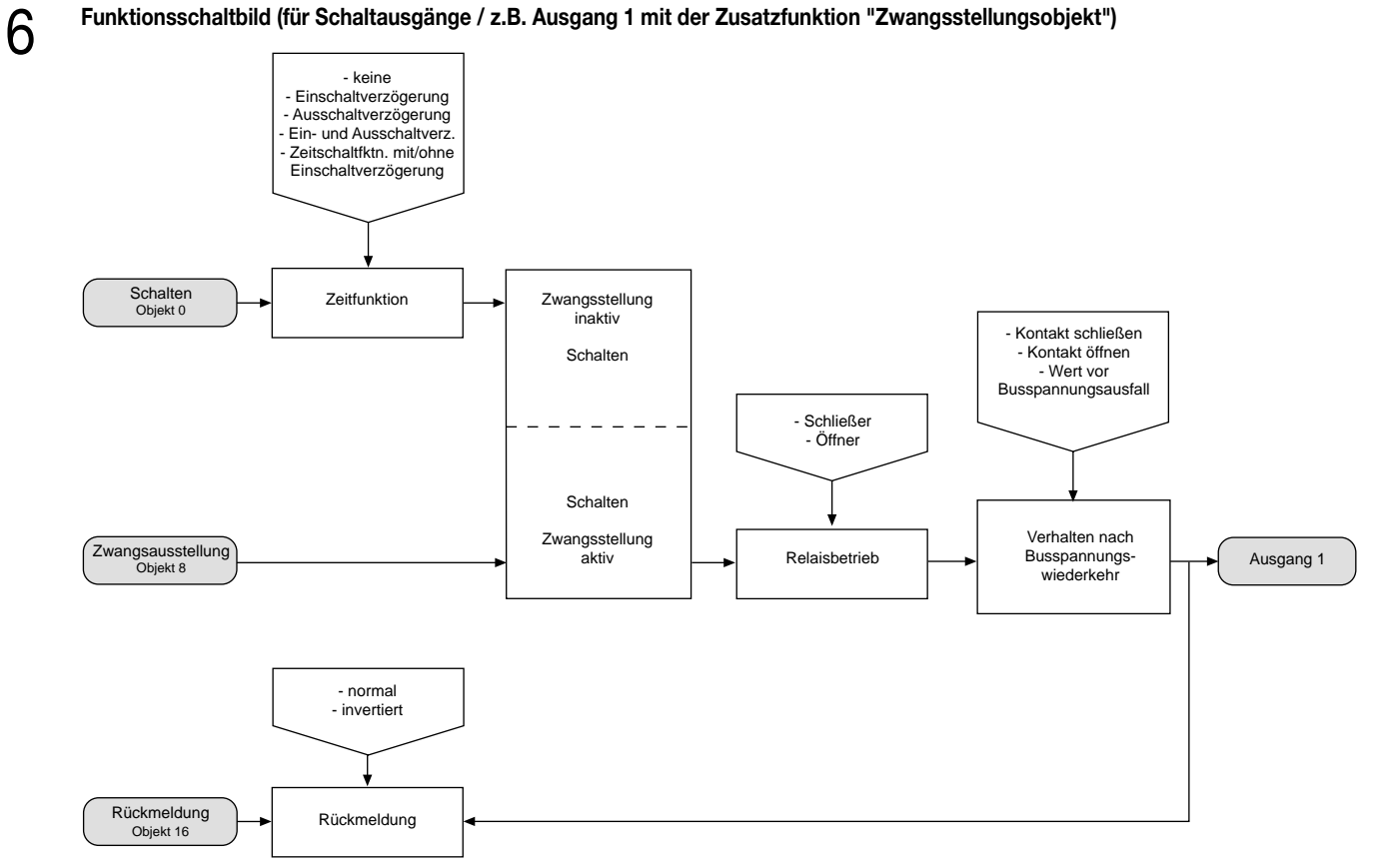

#### **Funktionsbeschreibung** 6

# **Wertgeber: Verstellung über langen Tastendruck**

Bei einer Wertgeber-Parametrierung (Wertgeber, Temperaturwertgeber oder Helligkeitswertgeber) ist eine Verstellung des zu sendenden Wertes über einen langen Tastendruck (> 5 s) möglich, wenn der Wert bei steigender oder fallender Flanke gesendet werden soll. Hierbei wird der programmierte Wert jeweils um die parametrierte Schrittweite erhöht und gesendet. Nach Loslassen des Eingangs bleibt der zuletzt gesendete Wert gespeichert. Beim nächsten langen Tastendruck ändert sich die Richtung der Wertverstellung.

Beispiel zum Dimmwertgeber 1 Byte: Wert (0 ... 255) 17 Schrittweite (1 ... 10) 5

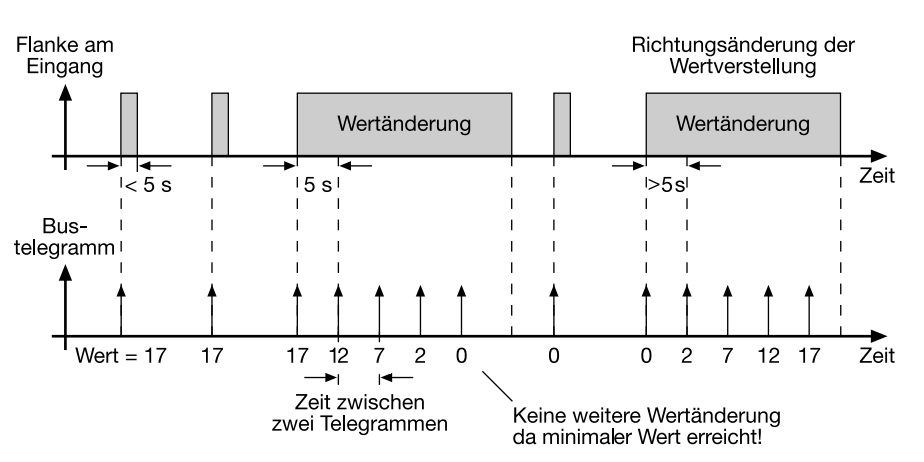

# **Hinweis:**

• Es findet kein Über- bzw. Unterlauf bei Wertverstellung statt! Wenn bei einer Verstellung der maximale (255) bzw. minimale (0) Wert erreicht ist, werden keine Telegramme mehr ausgesendet.

• Um sicherzustellen, dass bei einer Wertverstellung die angesteuerte Beleuchtung ausschaltet bzw. auf das Maximum einschaltet, werden die Grenzwerte (Werte "0" bzw. "255") beim Erreichen der Grenzen des verstellbaren Bereichs stets mit übertragen. Das erfolgt auch dann, wenn die parametrierte Schrittweite diese Werte nicht unmittelbar berücksichtigt (vgl. Beispiel oben: Schrittweite = 5; Wert "2" wird übertragen, danach Wert "0").

Um sicherzustellen, dass der ursprüngliche Ausgangswert beim erneuten Verstellen (Änderung der Verstellrichtung) wieder eingestellt werden kann, wird in diesem Fall der erste Wertsprung ungleich der eingestellten Schrittweite erfolgen (vgl. Beispiel oben: Schrittweite = 5; Wert "0" wird übertragen, danach Werte "2", "7" usw.).

• Bei der Wertverstellung werden die neu eingestellten Werte im RAM abgespeichert.

Nach einem Busspannungsausfall oder einem Bus-Reset werden die verstellten Werte durch die ursprünglich in der ETS parametrierten Werte ersetzt.

#### **Funktionsbeschreibung** 6

# **Lichtszenennebenstelle mit / ohne Speicherfunktion**

Bei einer Parametrierung als Lichtszenennebenstelle ohne Speicherfunktion ist es möglich, eine Lichtszene aufzurufen. Bei steigender, fallender bzw. steigender und fallender Flanke wird die parametrierte Lichtszenennummer sofort gesendet.

Bei einer Parametrierung als Lichtszenennebenstelle mit Speicherfunktion ist es möglich, ein Speichertelegramm in Abhängigkeit der zu sendenden Lichtszene zu erzeugen. Hierbei wird bei einer langen Betätigung des Schließers (steigende Flanke) oder des Öffners (fallende Flanke) das entsprechende Speichertelegramm gesendet. In diesem Fall ist die Zeit für eine lange Betätigung parametrierbar (jedoch nicht unter 5 s). Bei einer kurzen Betätigung < 1 s wird die parametrierte Lichtszenennummer (ohne Speichertelegramm) gesendet. Wird länger als 1 s jedoch kürzer als 5 s betätigt, wird kein Telegramm ausgelöst. Zusätzlich hat man die Möglichkeit, ausschließlich ein Speichertelegramm ohne vorherigen Lichtszenenabruf zu senden. In diesem Fall muss der Parameter "nur Speicherfunktion = JA" eingestellt sein.

Beispiele zur Lichtszenennebenstelle mit Speicherfunktion:

- 1.) nur Speicherfunktion = NEIN
- 2.) nur Speicherfunktion = JA

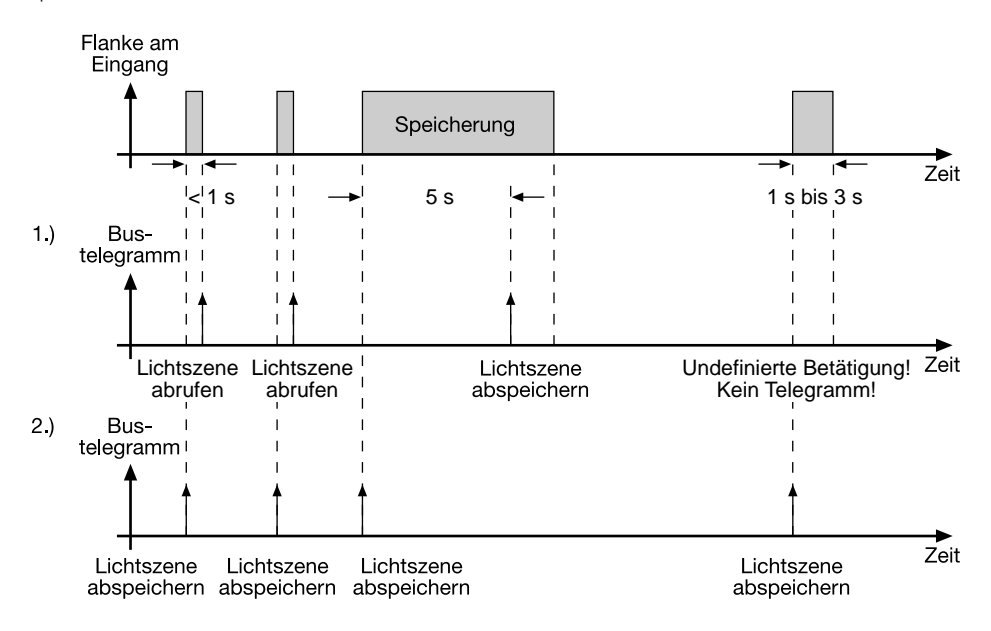

nur Speicherfunktion = NEIN:

Wird eine steigende oder eine fallende Flanke am Eingang erkannt (abhängig von der Parametrierung), startet der Timer. Wird nun innerhalb der ersten Sekunde wieder losgelassen, erfolgt unmittelbar der entsprechende Lichtszenenabruf. Ist die Betätigung länger, wird nach 5 s das Speichertelegramm ausgesendet.

# nur Speicherfunktion = JA:

Unmittelbar nach Erkennung der entsprechenden Flanke wird das Speichertelegramm ausgesendet.

#### **Funktionsbeschreibung** 6

# **Impulszähler**

Der Impulszähler lässt sich ausschließlich auf den Eingang 1 parametrieren! In diesem Fall ist der Eingang 2 für das Synchronsignal reserviert. Aus diesem Grund muss der Eingang 2 auf "Impulszähler/Synchroneingang" parametriert werden! Wenn der Kanal 1 als Ausgang eingestellt wird, ist keine Impulszählerfunktion möglich!

Der Impulszähler 1 hat eine Auflösung von 16 Bit, so dass Zählerstände zwischen 0 und 65535 möglich sind. Der aktuelle Zählerstand kann durch Setzen des L-Flag beim Objekt 8 ausgelesen werden.

Der Zählimpuls liegt am Eingang 1 an. Nach Ablauf der als Parameter angegebenen Intervallzeit wird der Zählerstand als Objektwert des 2-Byte-Objektes "Zählerstand" (Objekt 8) übernommen und gesendet. Danach wird der 2-Byte-Zähler für die Impulszählung im nächsten Zeitintervall intern zurückgesetzt.

Erst bei einer neuen Flanke am Eingang oder nach Ablauf der neugestarteten Intervallzeit kann der aktuelle Zählerstand in den Zählerstands-Objekten ausgelesen werden (L-Flag setzen!).

Zusätzlich können Zählerstand und Intervallzeit durch ein am Eingang 2 anliegendes Synchronsignal zurückgesetzt werden. Außerdem können Schalttelegramme (kein Telegramm, EIN, AUS, UM) in Abhängigkeit der Synchronsignalflanke gesendet werden. Dabei kann der Ausgabewert der Flanke zugeordnet werden. Die Flankenzuordnung für die Rücksetzung des Zählerstands ist unabhängig vom Ausgabewert parametrierbar.

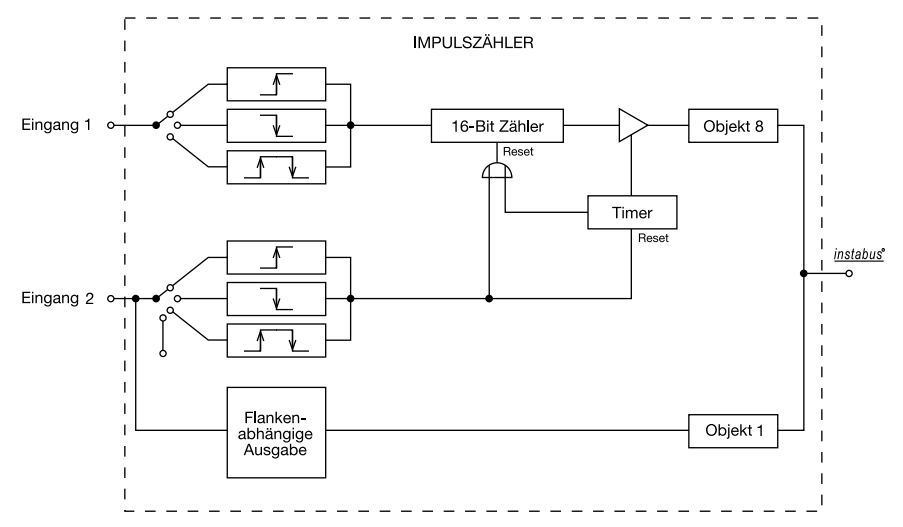

Eine Sperrung des Impulszählers ist nicht möglich!

Der Zählerstand wird im RAM abgespeichert. Nach einem Busspannungsausfall oder einem Bus-Reset wird der Wert gelöscht ("0")!

# **Schaltzähler**

Die Schaltzähler lassen sich ausschließlich auf die Eingänge 1 oder 2 parametrieren! Wenn die Kanäle 1 oder 2 als Ausgänge eingestellt sind, sind für diese Kanäle keine Schaltzählerfunktionen möglich!

Die Schaltzähler 1 und 2 laufen unabhängig voneinander und haben eine Auflösung von 16 Bit, so dass Zählerstände zwischen 1 und 65535 möglich sind. Der aktuelle Zählerstand kann durch Setzen des L-Flag beim Objekt 8 bzw. 9 ausgelesen werden.

Der Zählimpuls liegt am Eingang 1 bzw. Eingang 2 an. Nachdem der Zählerstand den parametrierten Vorgabewert erreicht hat, wird der Zählerstand in das 2-Byte-Objekt 8 bzw. 9 übernommen und übertragen. Dabei kann ein Signal-Wert (1-Bit-Objekt "0" bzw. "1"), der parametrierbar ist, ausgegeben werden. Nach der Übertragung erfolgt die automatische interne Rücksetzung des 16-Bit-Zählers. Erst bei einer neuen Flanke am Eingang kann der aktuelle Zählerstand in den Zählerstands-Objekten ausgelesen werden (L-Flag setzen!). Zudem wird der Zählerstand zyklisch nach einer vordefinierten Anzahl von Zählimpulsen (1...255) ausgesendet.

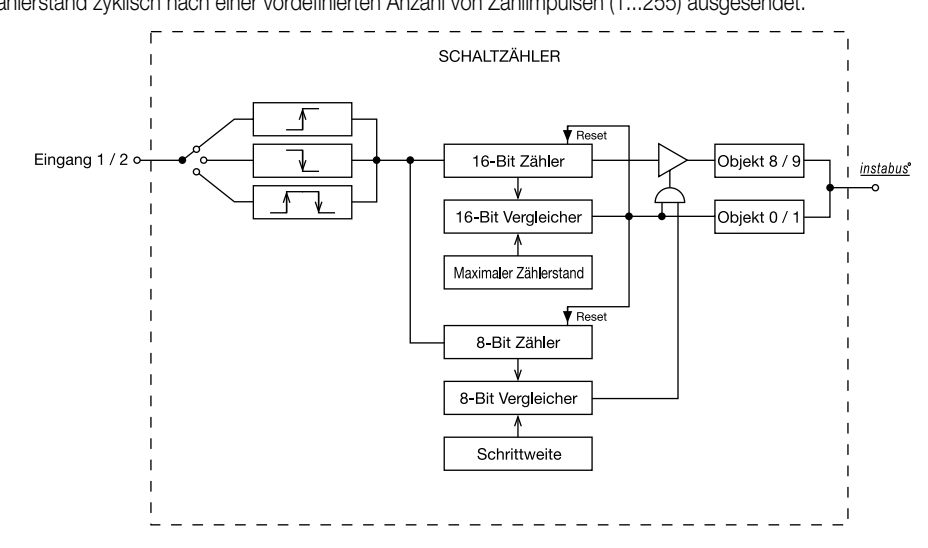

Eine Sperrung des Schaltzählers ist nicht möglich! Die Zählerstände werden im RAM abgespeichert. Nach einem Busspannungsausfall oder einem Bus-Reset werden die Werte gelöscht ("0")!

# **Verhalten bei Busspannungswiederkehr**

Es kann zu jedem Eingang separat festgelegt werden, ob eine Reaktion bzw. welche Reaktion bei Busspannungswiederkehr erfolgen soll. So kann in Abhängigkeit des Eingangssignals oder zwangsgesteuert ein definiertes Telegramm auf den Bus ausgesendet werden. Die parametrierte "Verzögerung nach Busspannungswiederkehr" muss erst abgelaufen sein, bevor die eingestellte Reaktion ausgeführt wird! Innerhalb der Verzögerung werden an den Eingängen anliegende Flanken bzw. Signale nicht ausgewertet und verworfen. Die Verzögerungszeit wird allgemein für alle Eingänge und auch für die Ausgänge parametriert.

Es ist möglich, eine allgemeine Telegrammratenbegrenzung zu parametrieren. In diesem Fall wird nach Busspannungswiederkehr innerhalb der ersten 17 s kein Telegramm ausgesendet.

Es ist zu beachten, dass die parametriere "Verzögerung bei Busspannungswiederkehr" auch während dieser Zeit aktiv ist und das parametrierte Verhalten bei Busspannungswiederkehr nicht ausgeführt wird, wenn die Verzögerungszeit innerhalb ber ersten 17 Sekunden abläuft!

#### **Sperrfunktion**

6

Zu jedem Eingang kann unabhängig zu Beginn bzw. am Ende einer Sperrung eine bestimmte Reaktion ausgeführt werden. Dabei ist es möglich, auch auf "keine Reaktion" zu parametrieren. Nur in diesem Fall werden vor einer Aktivierung der Sperrfunktion ablaufende Dimm- bzw. Jalousiesteuerungsvorgänge oder Wertverstellungen bei aktiver Sperrung zu Ende ausgeführt. In allen anderen Fällen wird unmittelbar zu Beginn der Sperrung der parametrierte Befehl ausgesendet. Weiterhin werden während einer aktiven Sperrung Flanken bzw. Signale an den entsprechenden Eingängen nicht ausgewertet!

Updates auf Sperrobjekte (Sperrung oder Freigabe) bewirken jedes Mal das Aussenden des entsprechenden parametrierten Befehls "zu Beginn bzw. am Ende der Sperrung".

Während einer aktiven Sperrung wird über den gesperrten Eingang nicht zyklisch gesendet.

Wurde vor einer Aktivierung der Sperrfunktion zyklisch gesendet, so wird am Ende der Sperrung bei der Parametrierung "keine Reaktion" nicht mehr zyklisch gesendet! In diesem Fall wird erst nach einem Update auf das Schalten-Objekt der Objektwert erneut zyklisch übertragen. In allen anderen Fällen wird der Objektwert nach Sperrende wieder zyklisch gesendet.

#### **Zyklisches Senden**

Es wird stets der in den Schaltobjekten intern bzw. extern nachgeführte Objektwert ausgesendet. Es wird also auch dann der Objektwert zyklisch übertragen, wenn einer steigenden oder fallenden Flanke "keine Reaktion" zugeordnet ist!

Das zyklische Senden erfolgt auch direkt nach Busspannungswiederkehr, wenn der parametrierte Wert des Telegramms nach Busspannungswiederkehr der Objektwert-Parametrierung für zyklisches Senden entspricht. Bei freigegebener Telegrammratenbegrenzung wird frühestens nach 17 Sekunden zyklisch ausgesendet.

Während einer aktiven Sperrung wird über den gesperrten Eingang nicht zyklisch gesendet.

### **Funktionsbeschreibung für LED-Ausgänge**

### **Verhalten bei Busspannungswiederkehr**

Die Vorzugslage eines Schaltausgangs bei Busspannungswiederkehr kann festgelegt werden.

So kann der Schaltausgang bestromt werden (Einstellung: "Kontakt schließen" / LED an) oder stromlos geschaltet werden (Einstellung: "Kontakt öffnen" / LED aus). Der Parameter "Betrieb" (Schließer oder Öffner) ist dabei nicht von Bedeutung.

Zusätzlich kann der Schaltzustand nachgeführt werden, der vor Busspannungsausfall aktiviert war (Einstellung: " Wert vor Busspannungsausfall"). Dabei werden keine evtl. vor Busspannungsausfall gestarteten Zeit- oder auch aktivierte Verknüpfungsfunktionen berücksichtigt!

Der nach Busspannungswiederkehr eingestellte Schaltstatus wird ausschließlich im Rückmeldeobjekt nachgeführt.

Das eingestellte Verhalten bei Busspannungswiederkehr wird erst nach Ablauf der parametrierten "Verzögerung bei Busspannungswiederkehr" ausgeführt! Innerhalb der Verzögerungszeit zeigen die Ausgänge keine Reaktion. Updates der Schalten-Objekte über den Bus während der Verzögerungszeit werden gespeichert und erst nach Ablauf der Verzögerung ausgeführt.

Es ist möglich, eine allgemeine Telegrammratenbegrenzung zu parametrieren. In diesem Fall wird nach Busspannungswiederkehr innerhalb der ersten 17 s kein Telegramm über die Rückmeldeobjekte ausgesendet.

Eine Ansteuerung der Schaltausgänge über die Schalten-Objekte ist jedoch möglich, sobald die "Verzögerung bei Busspannungswiederkehr" abgelaufen ist.

Bei Busspannungsausfall schalten die Ausgänge grundsätzlich ab (LED aus).

Eine vor Busspannungsausfall aktivierte Sperrfunktion oder eine zuvor aktivierte Zwangsstellung ist nach Busspannungswiederkehr stets deaktiviert.

#### **Rückmeldungs-Objekt**

Bei einer Änderung des Schaltzustands eines Ausgangs wird der aktuelle Schaltstatus über das entsprechende Rückmeldungs-Objekt auf den Bus übertragen.

Der Rückmeldungs-Objektwert wird auch nach Busspannungswiederkehr nach Ablauf der parametrierten Verzögerungszeit aktualisiert und aktiv auf den Bus übertragen. Bei freigegebener Telegrammratenbegrenzung wird nach Busspannungswiederkehr innerhalb der ersten 17 s kein Telegramm über die Rückmeldeobjekte ausgesendet. Die Rückmeldung wird gespeichert und nach Ablauf der 17 s-Verzögerung ausgeführt. Ggf. kann eine Visualisierungssoftware den Objektstatus auslesen (L-Flag setzen!).

Der nach Busspannungswiederkehr eingestellte Schaltstatus wird ausschließlich im Rückmeldeobjekt nachgeführt, sodass das Schalten-Objekt nicht aktualisiert wird.

# **Blinken von Ausgangssignalen**

Das Ausgangssignal eines Schaltausgangs kann nach Wunsch bei eingeschalteter LED (Kontakt geschlossen) blinken. Die Blinkfunktion kann separat für die beiden Schaltausgänge aktiviert werden.

Die Blinkfrequenz ist in drei Stufen einstellbar:

– schnell (ca. 9 Hz)

- mittel (ca. 4 Hz)
- langsam (ca. 1 Hz).

Ein synchrones Blinken beider Ausgänge kann nicht gewährleistet werden!

Beide Schaltausgänge können zur Erhöhung des Gesamtausgangsstroms (vgl. technische Daten) bei gleicher Parametrierung parallel zusammengeschaltet werden. Bei einer solchen Parallelschaltung dürfen die Ausgangskanäle nicht blinken!

# **Zusatzfunktionen**

# Zwangsführungsobjekt:

Über das Zwangsführungs-Objekt kann ein Schaltausgang, unabhängig von dem Schalten-Objekt, separat durch 2-Bit-Telegramme zu einer Schaltstellung gezwungen werden. Der Parameter "Betrieb" hat auch hier seine Wirkung. Der Wert des 2-Bit-Telegramms ist nach folgender Syntax zu bilden:

Mit dem ersten Bit (Bit 0) des Zwangsführungs-Objekts wird der aufzuzwingende Schaltzustand angegeben. Mit dem zweiten Bit (Bit 1) des Zwangsführungs-Objekts wird die Zwangsführung freigegeben.

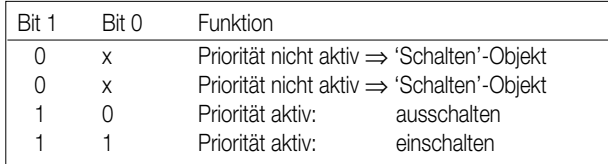

Bei aktiver Zwangsführung (Priorität) werden eintreffende Schalt-Telegramme weiterhin intern ausgewertet und bei anschließender nicht aktiver Zwangsführung (Priorität) wird der aktuelle interne Schaltzustand, dem Schalten-Objektwert entsprechend, eingestellt. Eine vor Busspannungsausfall aktivierte Zwangsführung ist nach Busspannungswiederkehr stets deaktiviert.

# Verknüpfungsobjekt:

Ist das Verknüpfungsobjekt parametriert, kann eine logische Verknüpfung mit dem Schaltobjekt des zugeordneten Ausgangs realisiert werden. Dabei werden die Objektwerte des Verknüpfungsobjekts und des Schalten-Objekts anhand der Verknüpfungsfunktionen "UND" / "ODER" / "UND mit Rückführung" miteinander verknüpft. In Abhängigkeit des Ergebnisses dieser logischen Zusammenführung wird der Ausgang angesteuert oder nicht.

UND mit Rückführung:

Bei einem Verknüpfungs-Objekt = "0" ist der Ausgang immer "0" (logisch UND). In diesem Fall wird durch die Rückführung des Ausgangs auf das Schalten-Objekt dieses beim Setzen wieder zurückgesetzt.

Erst, wenn das Verknüpfungs-Objekt = "1" ist, kann durch eine neu empfangene "1" am Schalten-Objekt der Ausgang den logischen Zustand "1" annehmen.

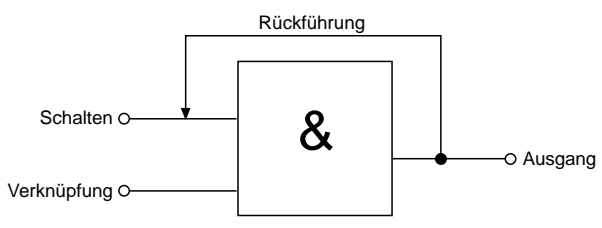

Sperrobjekt:

Ist das Sperrobjekt parametriert, kann ein zugeordneter Ausgang beim Empfang eines Sperrtelegramms in einer parametrierbaren Schaltposition verriegelt werden. Die Polarität des Sperrobjekts ist einstellbar.

Wird die Sperrfunktion aktiviert bzw. beendet, kann das Verhalten des Ausgangs in beiden Fällen vorgegeben werden. So kann der Ausgang einoder ausschalten. Dabei ist der Parameter "Betrieb" zu berücksichtigen.

Beispiele:

Betrieb = "Schließer", Befehl "ausschalten" ⇒ Ausgang ist stromlos,

Betrieb = "Schließer", Befehl "einschalten" ⇒ Ausgang ist bestromt,

Betrieb = "Öffner", Befehl "ausschalten" ⇒ Ausgang ist bestromt,

Betrieb = "Öffner", Befehl "einschalten" ⇒ Ausgang ist stromlos.

Bei der Einstellung "keine Änderung" wird der vor bzw. der durch die Sperrfunktion eingestellte Schaltstatus beibehalten. Während einer aktiven Sperrfunktion werden über das Schalten-Objekt empfangene Telegramme verworfen. Eine vor Busspannungsausfall aktivierte Sperrfunktion ist nach Busspannungswiederkehr stets deaktiviert.

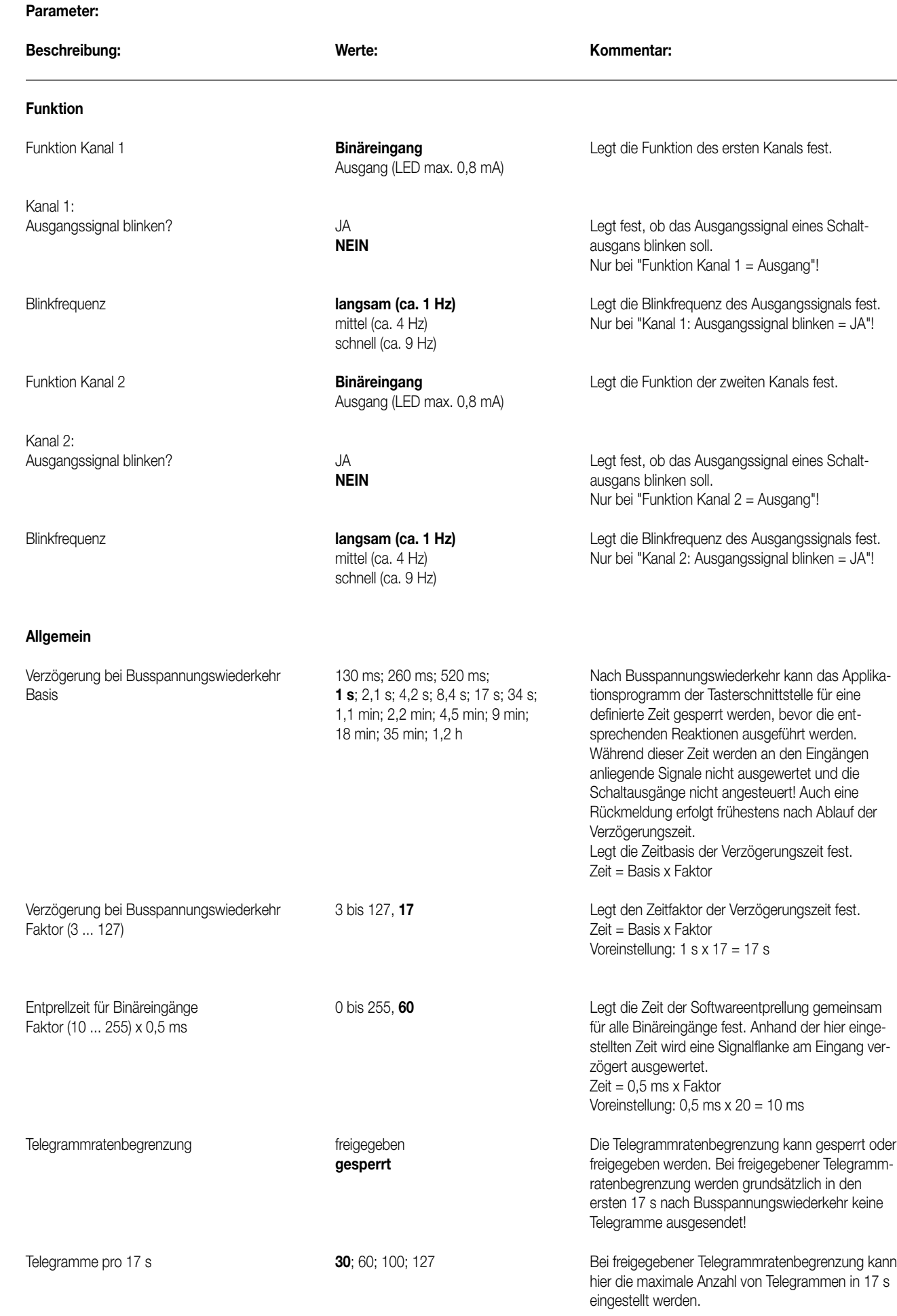

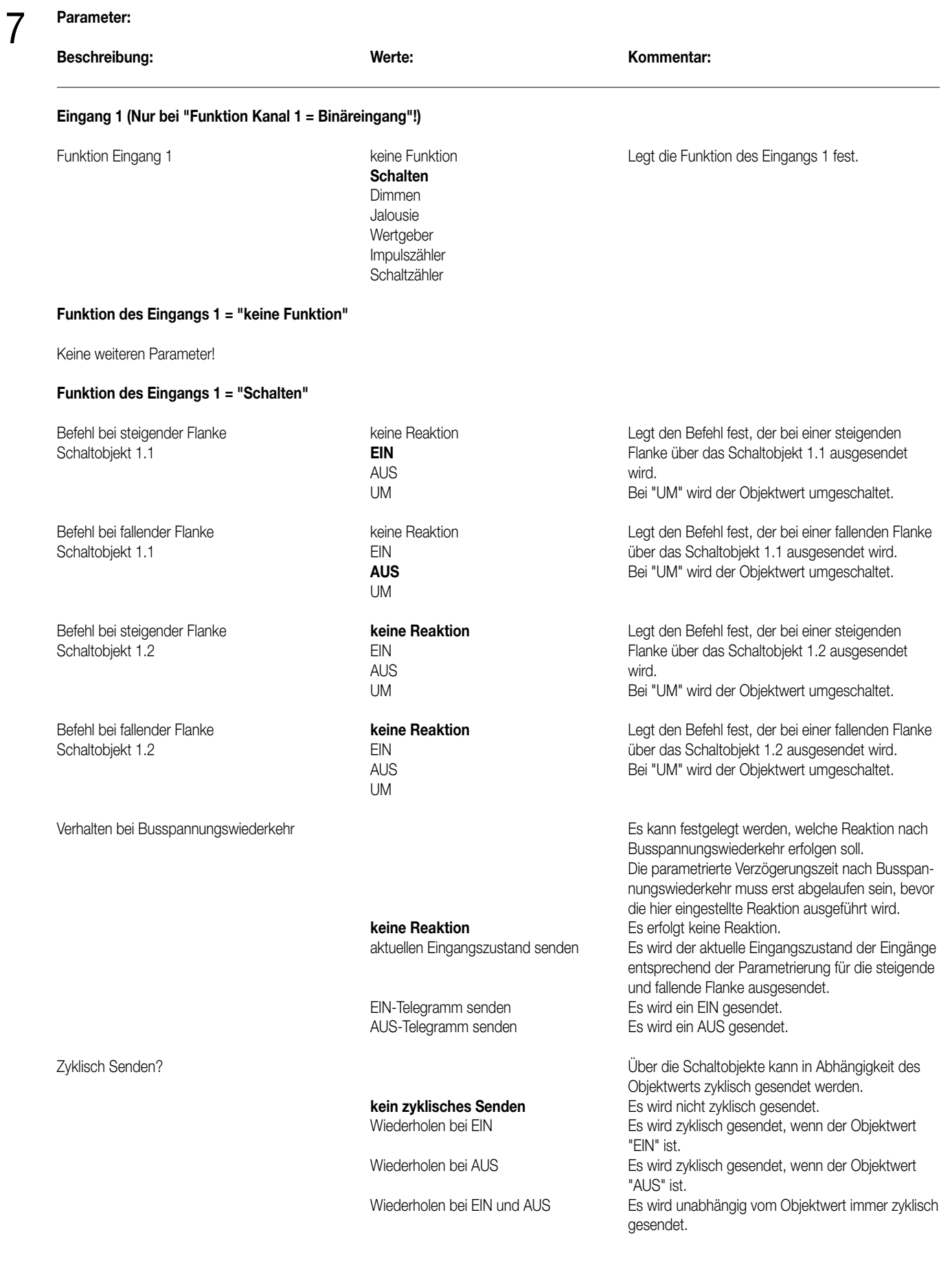

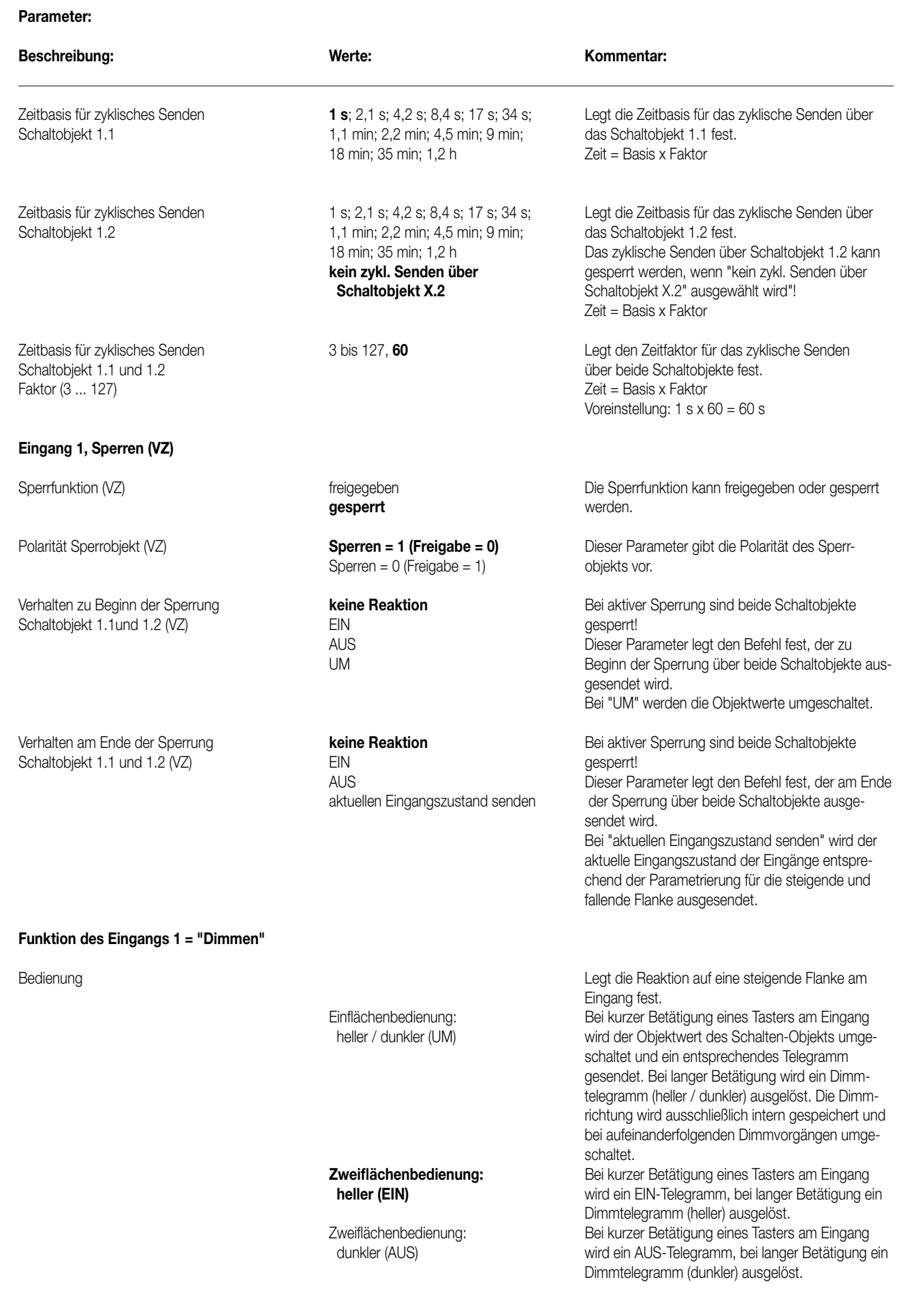

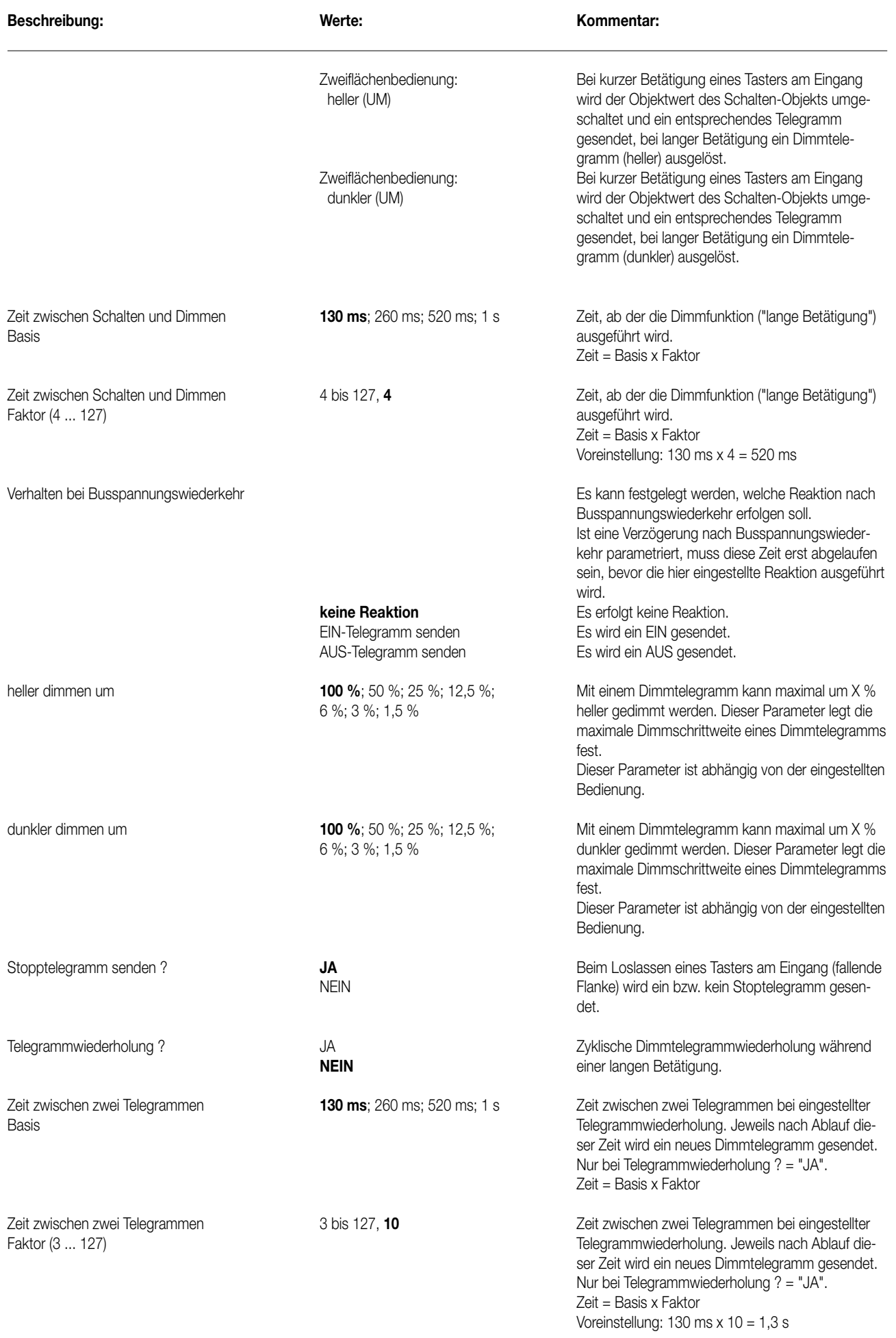

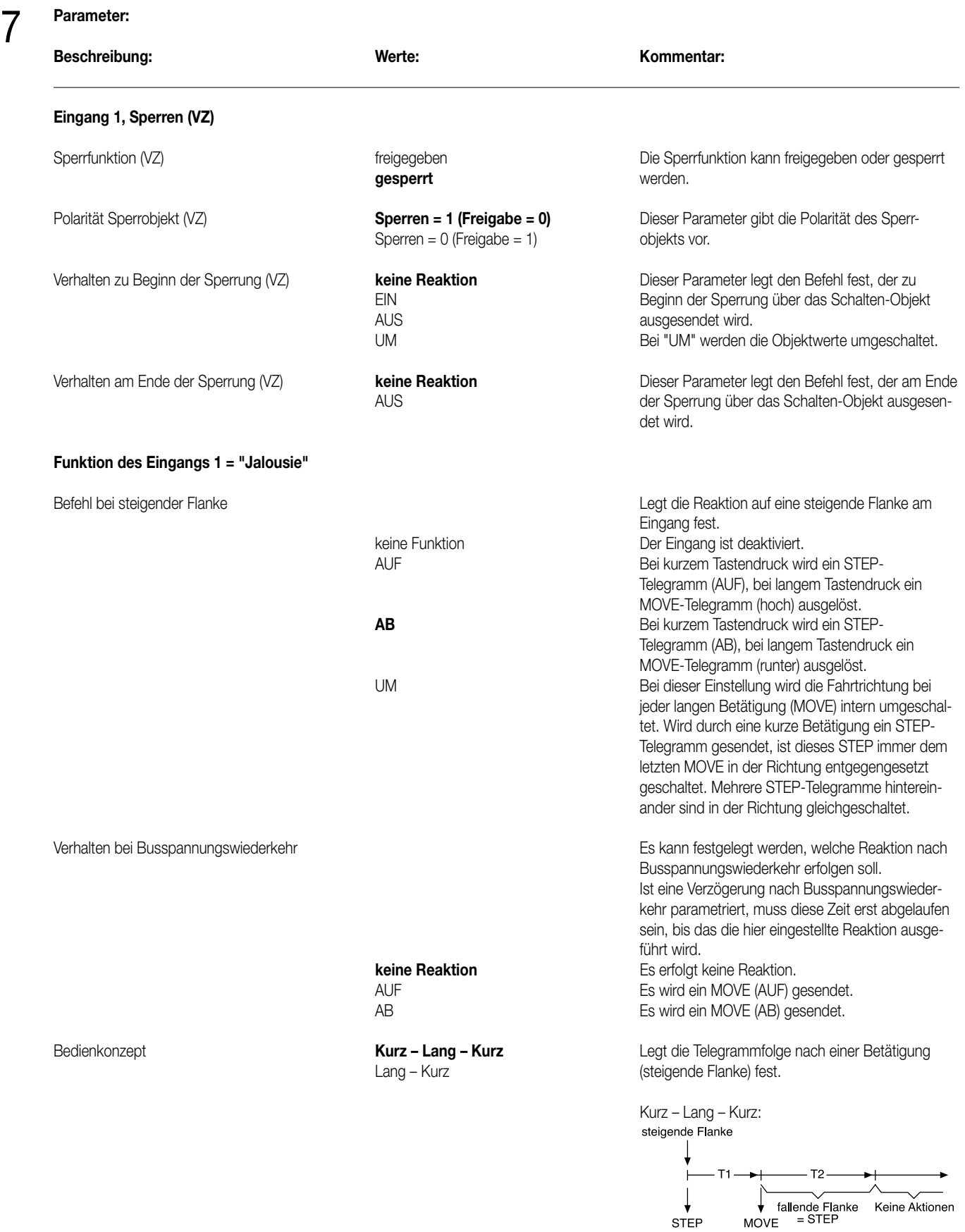

Mit einer steigenden Flanke wird ein STEP gesendet und die Zeit T1 (Zeit zwischen Kurz- und Langzeitbetrieb) gestartet. Dieser STEP dient zum Stoppen einer laufenden Dauerfahrt. Wenn innerhalb von T 1 eine fallende Flanke erkannt wird, sendet der Binäreingang kein weiteres Telegramm.

# **Parameter:**  7

**Beschreibung:** Werte:

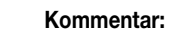

Ist während T 1 keine fallende Flanke erkannt worden, sendet nach Ablauf von T1 der Binäreingang automatisch ein MOVE und startet die Zeit T2 (Lamellenverstellzeit). Wenn dann innerhalb von T 2 eine fallende Flanke erkannt wird, sendet der Binäreingang ein STEP. Diese Funktion wird zur Lamellenverstellung benutzt. T2 sollte der Zeit einer 180° Lamellendrehung entsprechen.

Lang – Kurz:

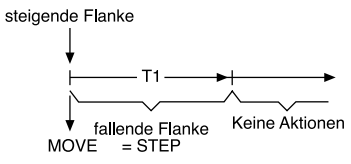

Mit einer steigenden Flanke am Eingang wird ein MOVE gesendet und die Zeit T1 (Lamellenverstellzeit) gestartet. Wenn innerhalb von T 1 eine fallende Flanke erkannt wird, sendet der Binäreingang ein STEP. Diese Funktion wird zur Lamellenverstellung benutzt. T1 sollte der Zeit einer 180° Lamellendrehung entsprechen.

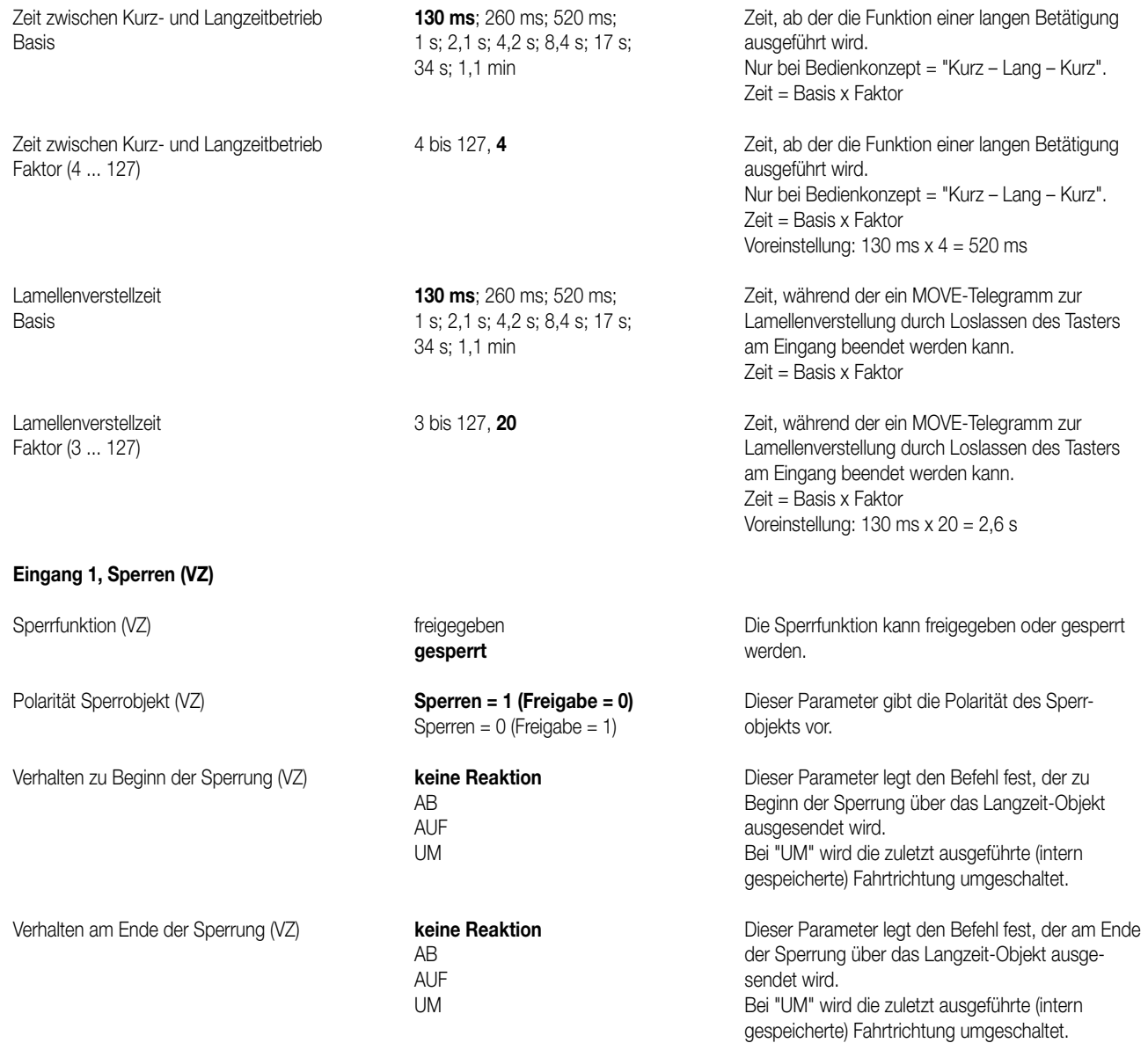

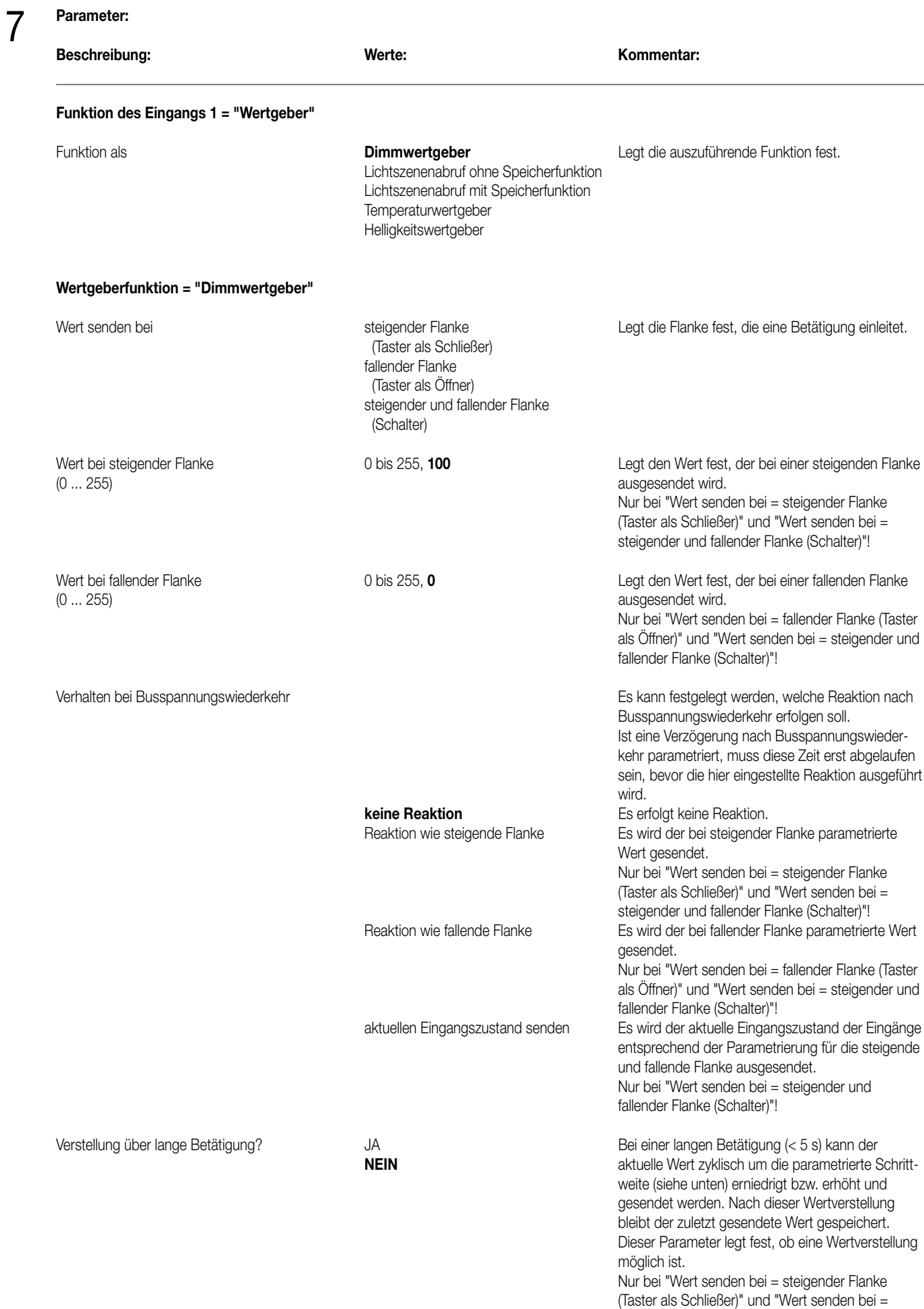

fallender Flanke (Taster als Öffner)"!

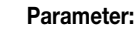

 $\frac{1}{2}$ 

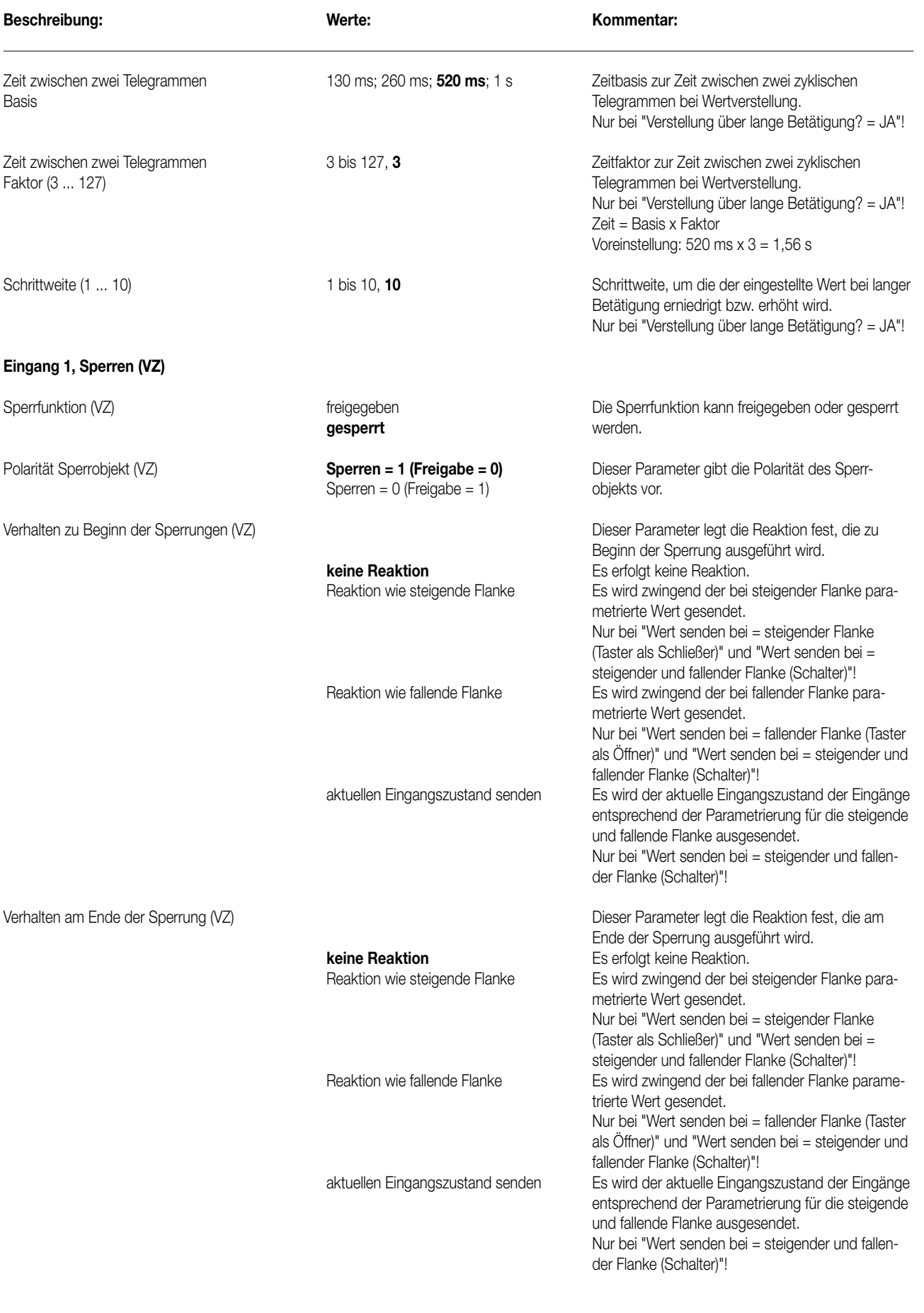

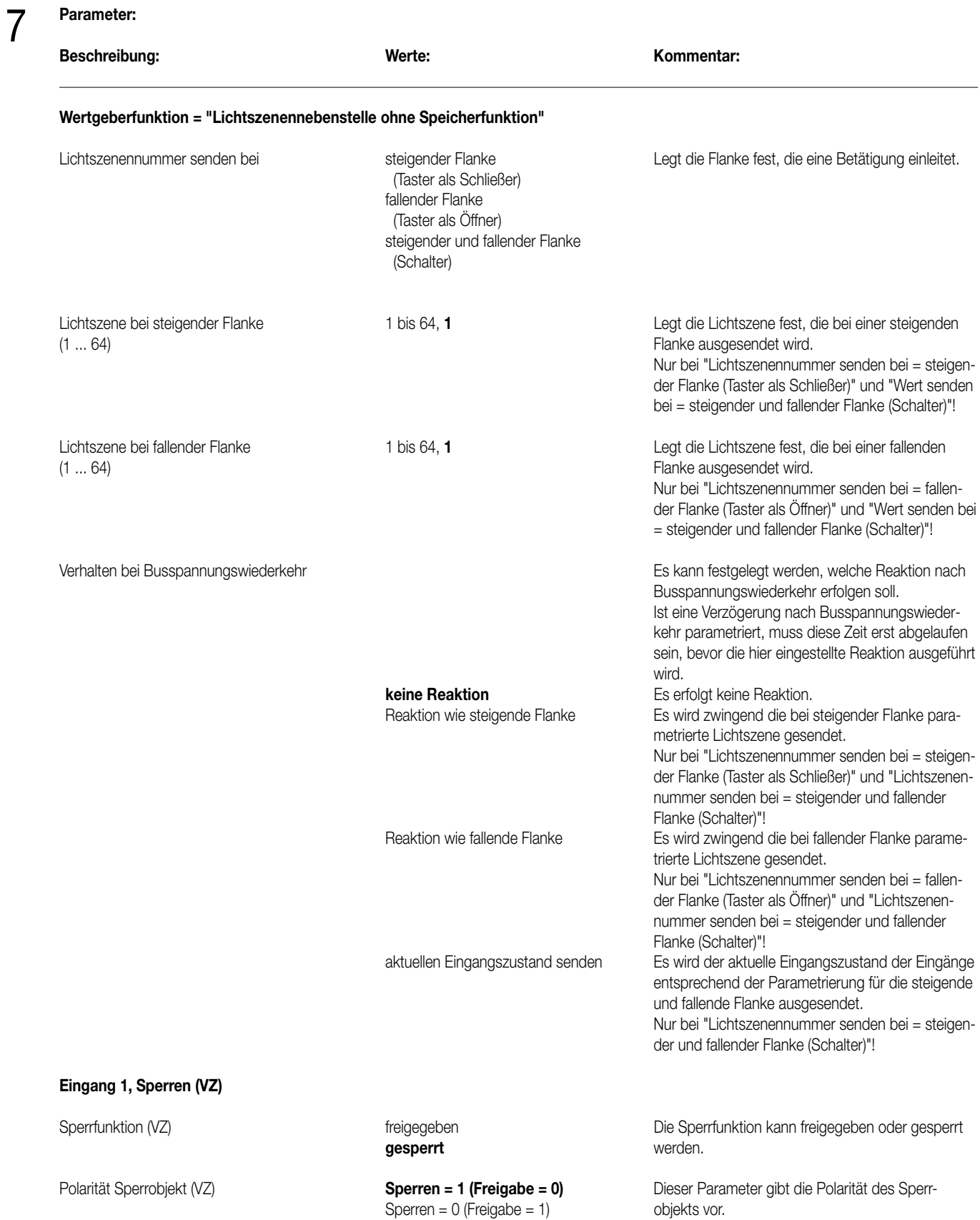

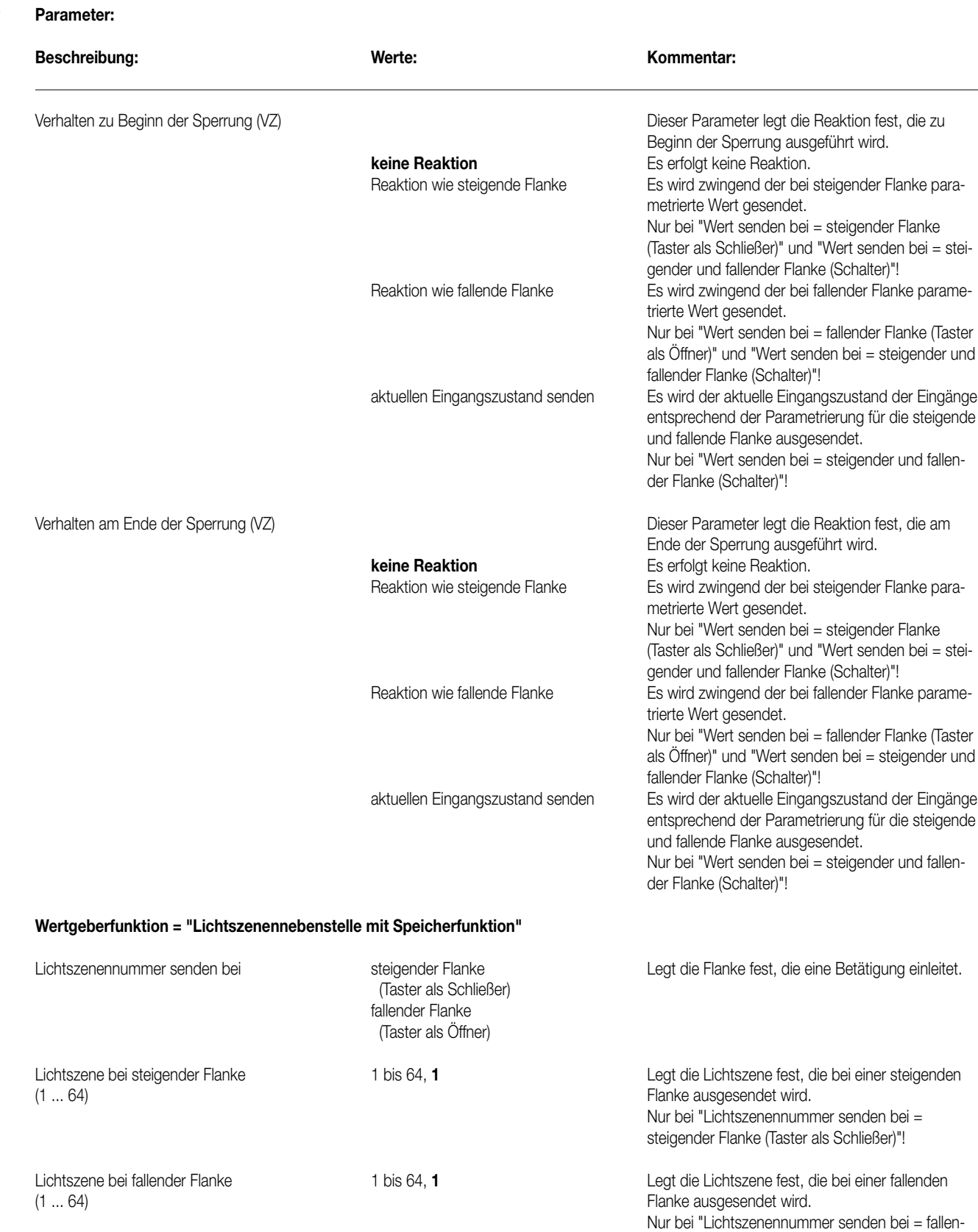

der Flanke (Taster als Öffner)"!

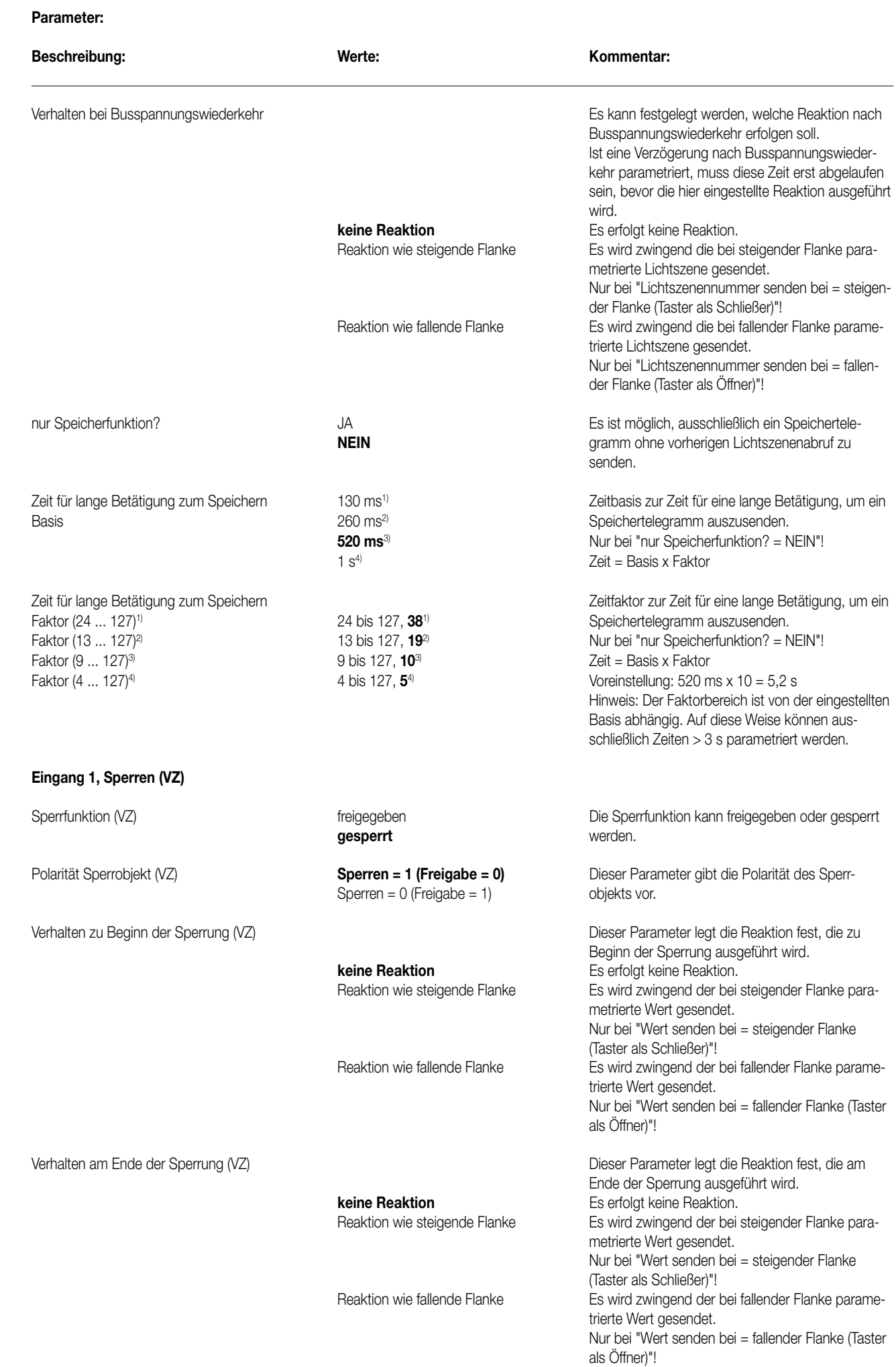

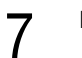

# **Parameter:**

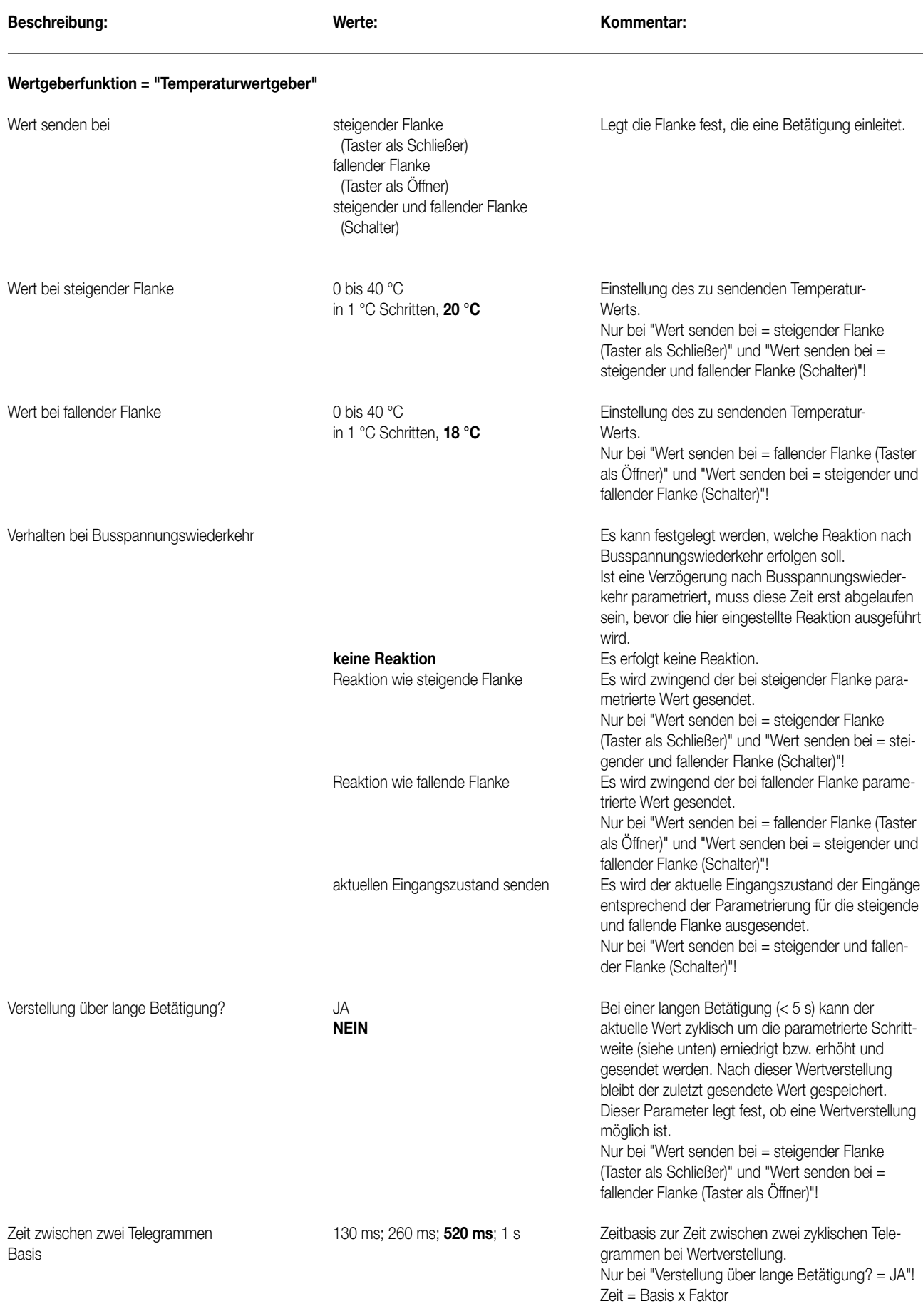

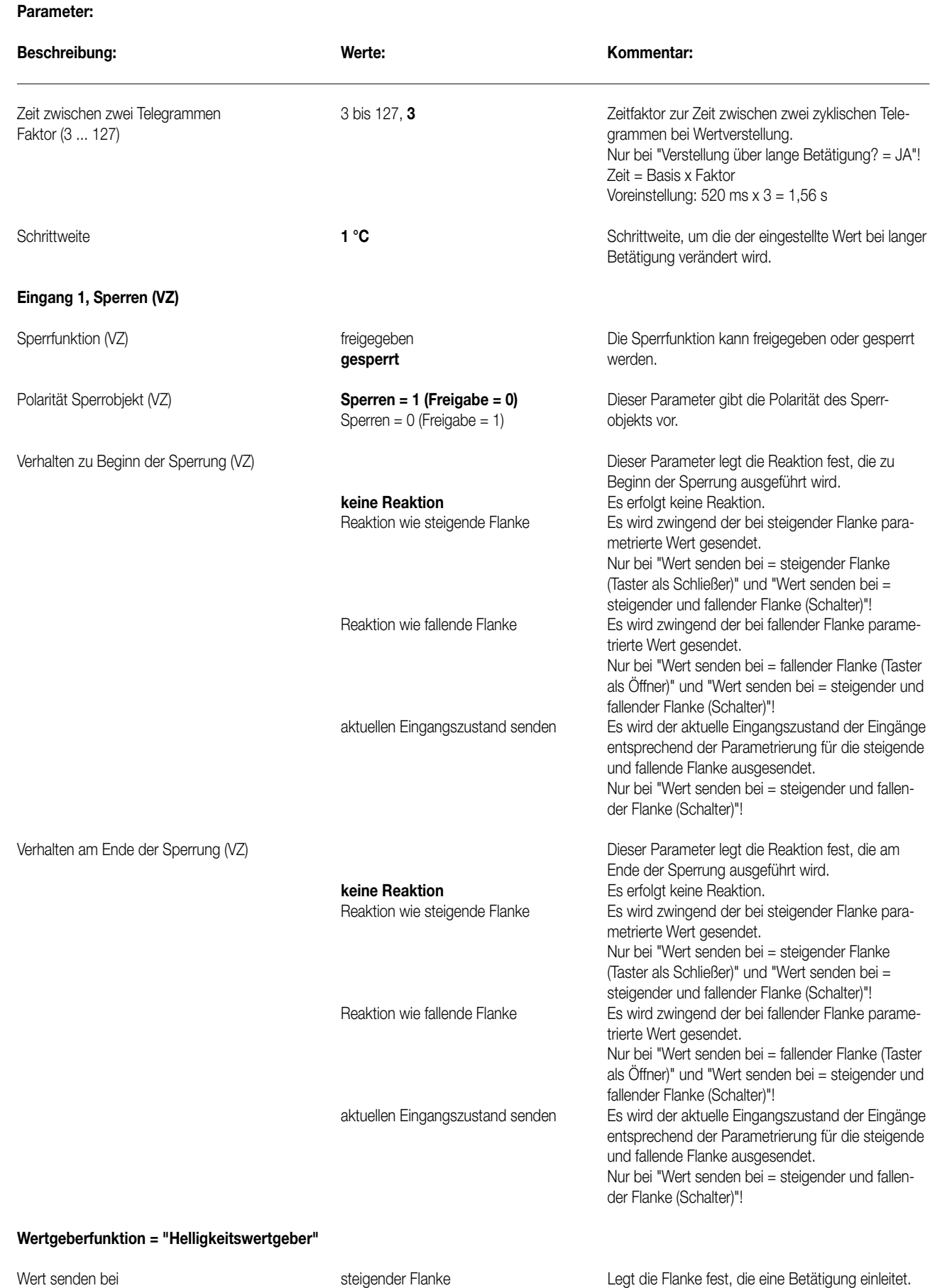

(Taster als Schließer) fallender Flanke (Taster als Öffner)

(Schalter)

steigender und fallender Flanke

# **Beschreibung: Werte: Kommentar:** Wert bei steigender Flanke **Christellung des zu sendenden Helligkeits-** Einstellung des zu sendenden Helligkeitsin 50 Lux Schritten, **200 Lux** werts. Nur bei "Wert senden bei = steigender Flanke (Taster als Schließer)" und "Wert senden bei = steigender und fallender Flanke (Schalter)"! Wert bei fallender Flanke **Ditter aus Einstellung des zu sendenden Helligkeits -** Obis 1500 Lux **Einstellung des zu sendenden Helligkeits** in 50 Lux Schritten, **0 Lux** werts. Nur bei "Wert senden bei = fallender Flanke (Taster als Öffner)" und "Wert senden bei = steigender und fallender Flanke (Schalter)"! Verhalten bei Busspannungswiederkehr Estern Estern Estern Estern Estern Estern einer Estern welche Reaktion nach Busspannungswiederkehr erfolgen soll. Ist eine Verzögerung nach Busspannungswiederkehr parametriert, muss diese Zeit erst abgelaufen sein, bevor die hier eingestellte Reaktion ausgeführt wird. **keine Reaktion** Es erfolgt keine Reaktion. Reaktion wie steigende Flanke Es wird zwingend der bei steigender Flanke parametrierte Wert gesendet. Nur bei "Wert senden bei = steigender Flanke (Taster als Schließer)" und "Wert senden bei = steigender und fallender Flanke (Schalter)"! Reaktion wie fallende Flanke Es wird zwingend der bei fallender Flanke parametrierte Wert gesendet. Nur bei "Wert senden bei = fallender Flanke (Taster als Öffner)" und "Wert senden bei = steigender und fallender Flanke (Schalter)"! aktuellen Eingangszustand senden Es wird der aktuelle Eingangszustand der Eingänge entsprechend der Parametrierung für die steigende und fallende Flanke ausgesendet. Nur bei "Wert senden bei = steigender und fallender Flanke (Schalter)"! Verstellung über lange Betätigung? JA Bei einer langen Betätigung (< 5 s) kann der **NEIN** aktuelle Wert zyklisch um die parametrierte Schrittweite (siehe unten) erniedrigt bzw. erhöht und gesendet werden. Nach dieser Wertverstellung bleibt der zuletzt gesendete Wert gespeichert. Dieser Parameter legt fest, ob eine Wertverstellung möglich ist. Nur bei "Wert senden bei = steigender Flanke (Taster als Schließer)" und "Wert senden bei = fallender Flanke (Taster als Öffner)"! Zeit zwischen zwei Telegrammen **130 ms; 260 ms; 520 ms**; 1 s Zeitbasis zur Zeit zwischen zwei zyklischen Tele-<br>Rasis arammen bei Wertverstellung grammen bei Wertverstellung. Nur bei "Verstellung über lange Betätigung? = JA"! Zeit = Basis x Faktor Zeit zwischen zwei Telegrammen 3 bis 127, **3** Zeitfaktor zur Zeit zwischen zwei zyklischen Tele-Faktor (3 ... 127) grammen bei Wertverstellung. Nur bei "Verstellung über lange Betätigung? = JA"! Zeit = Basis x Faktor Voreinstellung:  $520 \text{ ms} \times 3 = 1.56 \text{ s}$ Schrittweite **50 Lux** 50 Lux Schrittweite, um die der eingestellte Wert bei langer Betätigung verändert wird.

**Parameter:** 

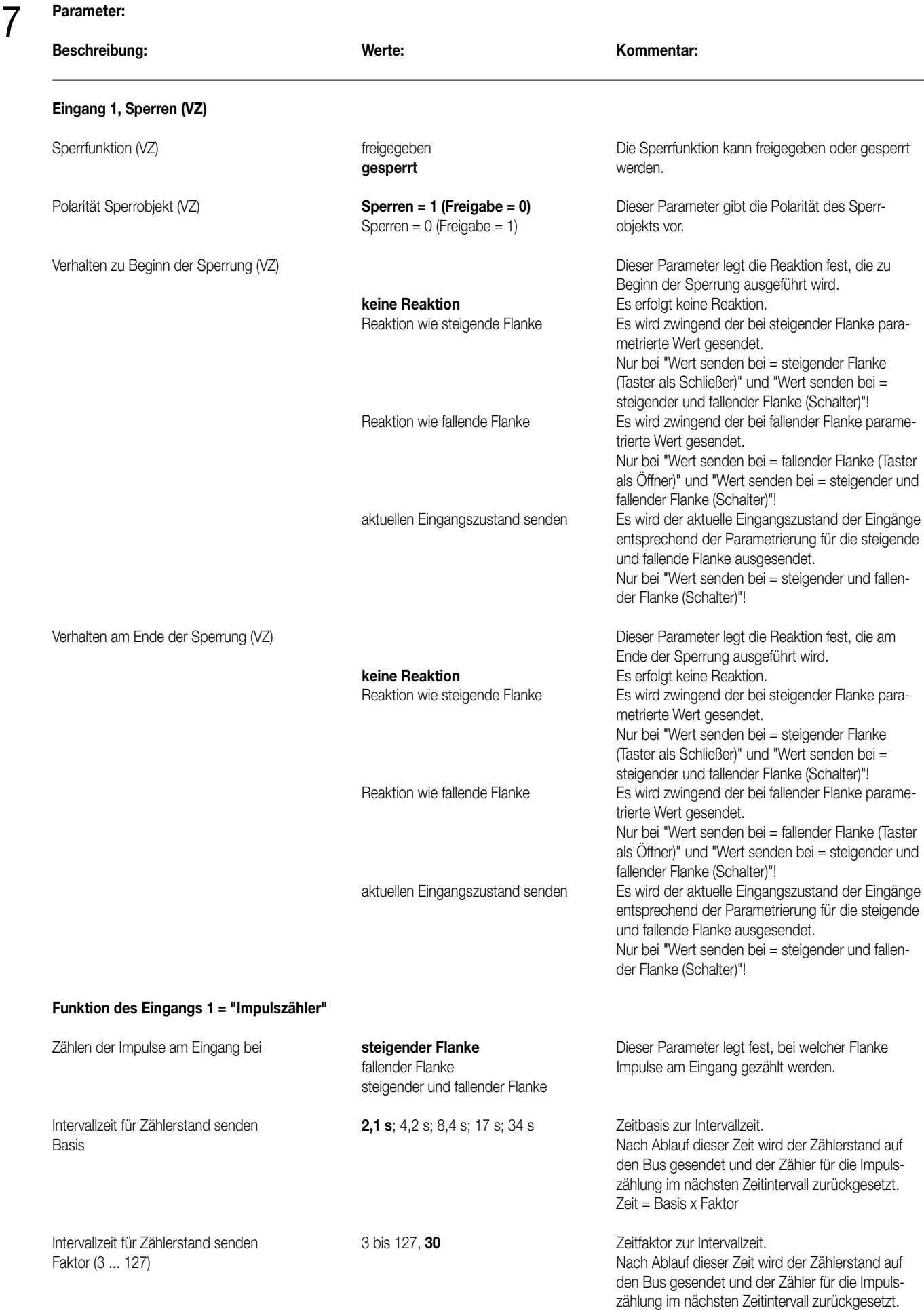

Zeit = Basis x Faktor

Voreinstellung: 2,1 s x 30 = 63 s

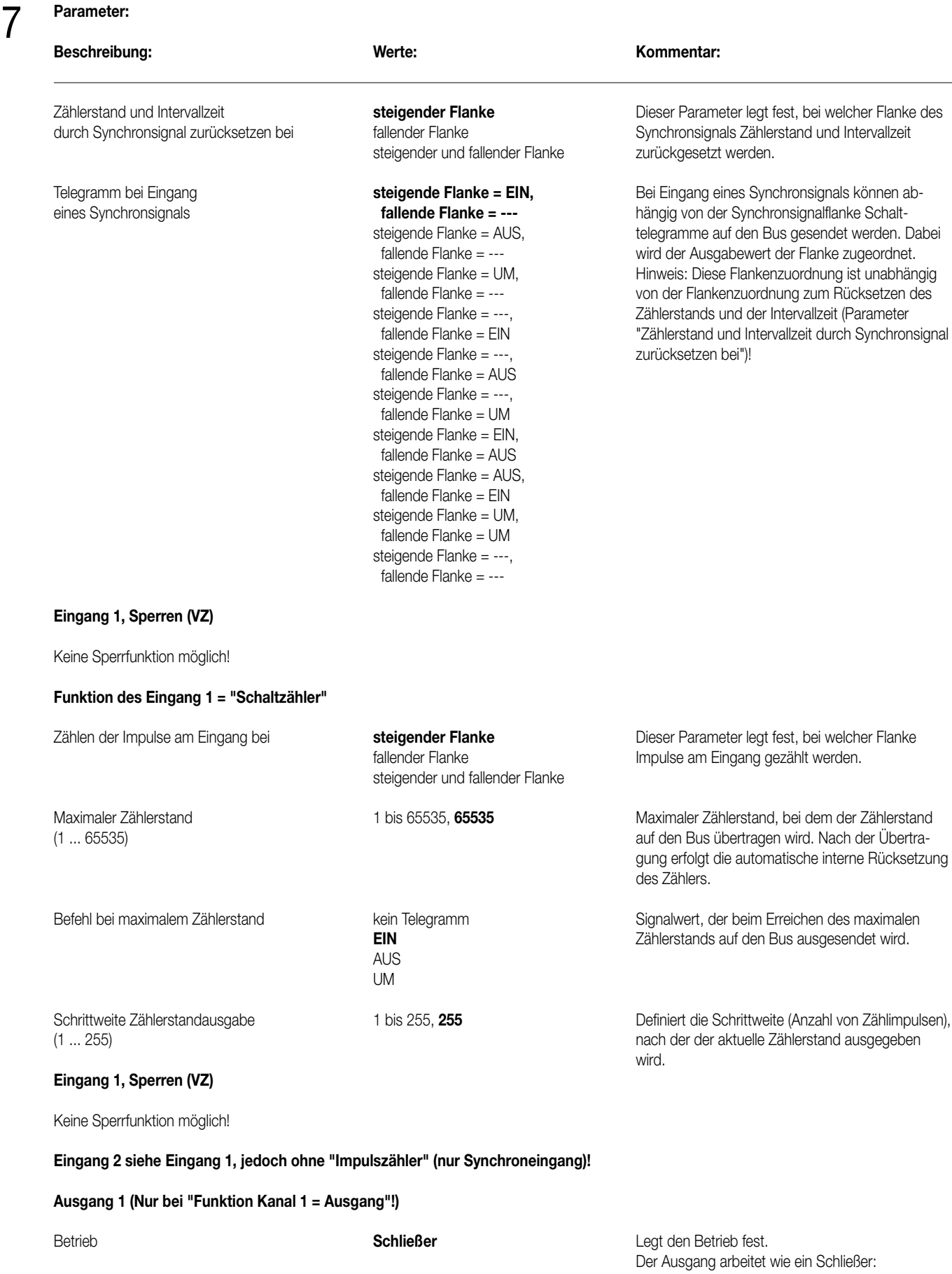

 $EIN \rightarrow$  Ausgang bestromt AUS → Ausgang stromlos

 $E$ IN  $\rightarrow$  Ausgang stromlos AUS → Ausgang bestromt

Öffner Der Ausgang arbeitet wie ein Öffner:
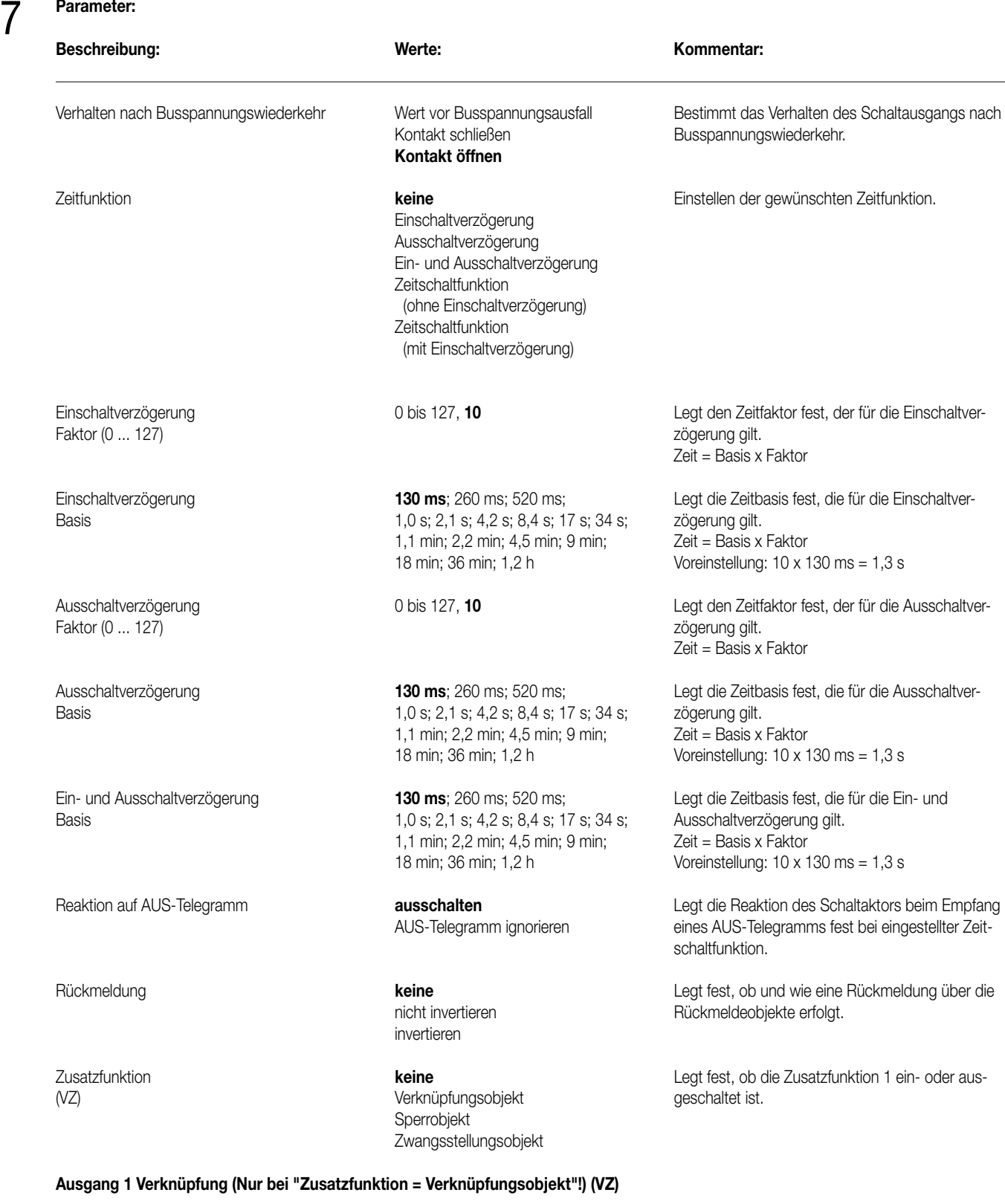

Verknüpfung keine Legt die logische Verknüpfung fest. ODER **UND** UND mit Rückführung

# **Parameter:**  Beschreibung: Werte: Werte: Kommentar: **Ausgang 1 Sperren (Nur bei "Zusatzfunktion = Sperrobjekt"!) (VZ)** Polarität des Sperrobjektes **freigegeben = 0, gesperrt = 1** Legt fest, ob eine Sperrung beim Empfang eines (VZ)<br>(VZ) eine Sperrobjektes freigegeben = 1, gesperrt = 0 EIN- oder AUS-Telegramms erfolgt.  $f$ reigegeben = 1, gesperrt = 0 EIN- oder AUS-Telegramms erfolgt. Funktion zu Beginn der Sperrung keine Änderung aus der anderen Legt die Reaktion des Schaltausgangs zu Beginn (VZ) **ausschalten** einer Sperrung über das Sperrobjekt fest. einschalten Funktion am Ende der Sperrung **keine Änderung keine Zurigereichnung** Legt die Reaktion des Schaltausgangs am Ende (VZ) ausschalten einer Sperrung über das Sperrobjekt fest. einschalten 7

# **Ausgang 2 siehe Ausgang 1!**

# 8

# **Bemerkung zur Software**

Um alle Parameter bearbeiten zu können, muss der Zugriff in der ETS auf "Voller Zugriff" (VZ) eingestellt sein!

# Binäreingänge UP

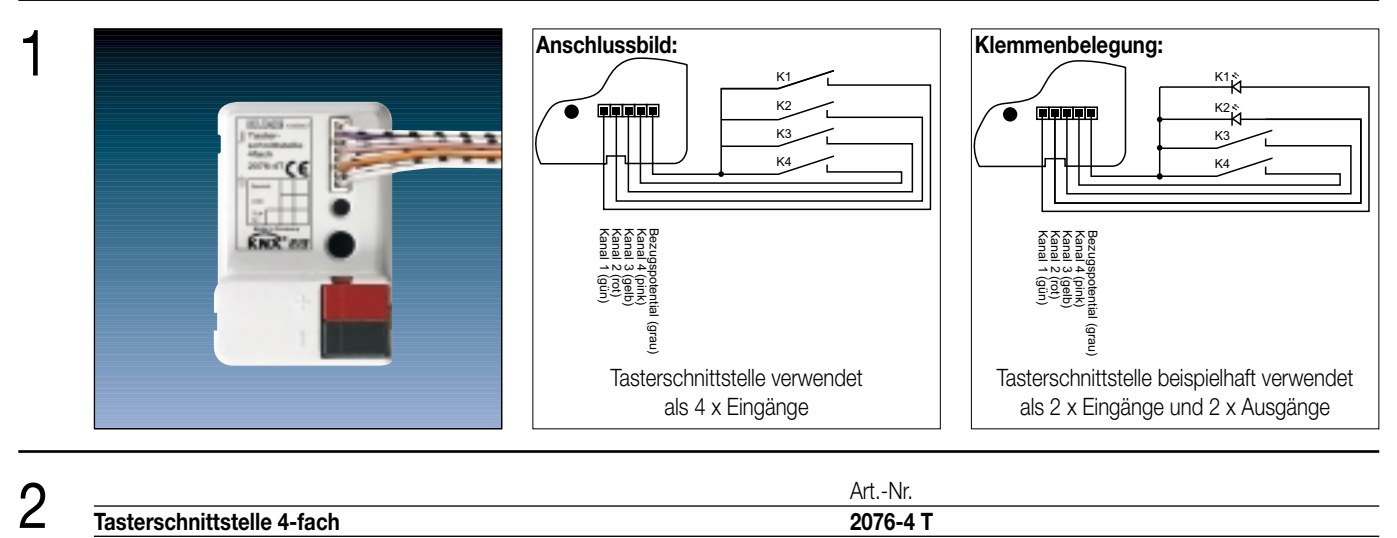

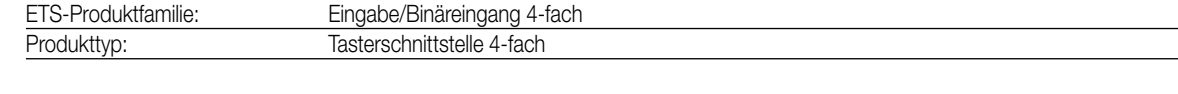

# 3 **Funktionsbeschreibung:**

Die Tasterschnittstelle 4-fach verfügt über 4 unabhängige Kanäle, die in Abhängigkeit der Parametrierung als Eingänge wirken oder alternativ als Ausgänge (nur Kanäle 1 oder 2) arbeiten können. So kann die Tasterschnittstelle über ihre Eingänge potentialfrei bis zu 4 Taster-/ Schalterzustände bei gemeinsamem Bezugspotential einlesen und dementsprechend Telegramme auf den instabus aussenden. Das können Telegramme zum Schalten oder Dimmen, zur Jalousiesteuerung oder Wertgeberanwendung (Dimmwertgeber, Lichtszenennebenstelle, Temperatur- oder Helligkeitswertgeber) sein. Weiterhin stehen 2 Schaltzähler oder 2 Impulszähler zur Verfügung.

Alternativ können die Kanäle 1 und 2 als voneinander unabhängige Ausgänge bis zu 2 LED ansteuern. Zur Erhöhung des Ausgangsstroms (vgl. technische Daten) können diese Kanäle bei gleicher Parametrierung auch parallel geschaltet werden. Die Ausgänge sind kurzschlussfest, überlastgeschützt und verpolungssicher.

Der Anschluss von 230 V-Signalen oder anderen externen Spannungen an die Eingänge ist nicht zulässig!

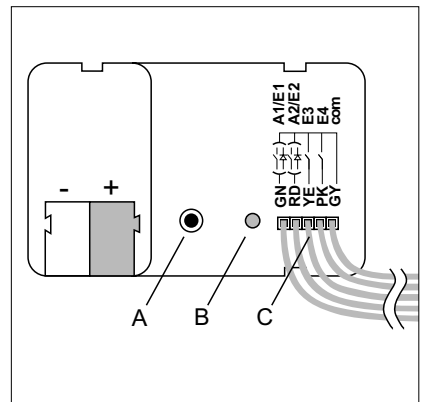

### **Darstellung: Abmessungen: Bedienelemente:**

Breite: 44 mm<br>Höhe: 16 mm 16 mm Tiefe: 29 mm

# **Hinweise:**

- An die Eingänge nur potenzialfreie Schalter bzw. Taster anschließen!
- Um eine deutliche Leuchtstärke bzw. Signalwirkung zu erzielen wird empfohlen, "Low Current LED" an die Ausgänge anzuschließen.

# A Programmiertaste B rote Programmier-LED C Anschlussleitungen grün: Kanal 1 rot: Kanal 2 gelb: Kanal 3 pink: Kanal 4

grau: Bezugspotential (com)

# 4 **Technische Daten:**

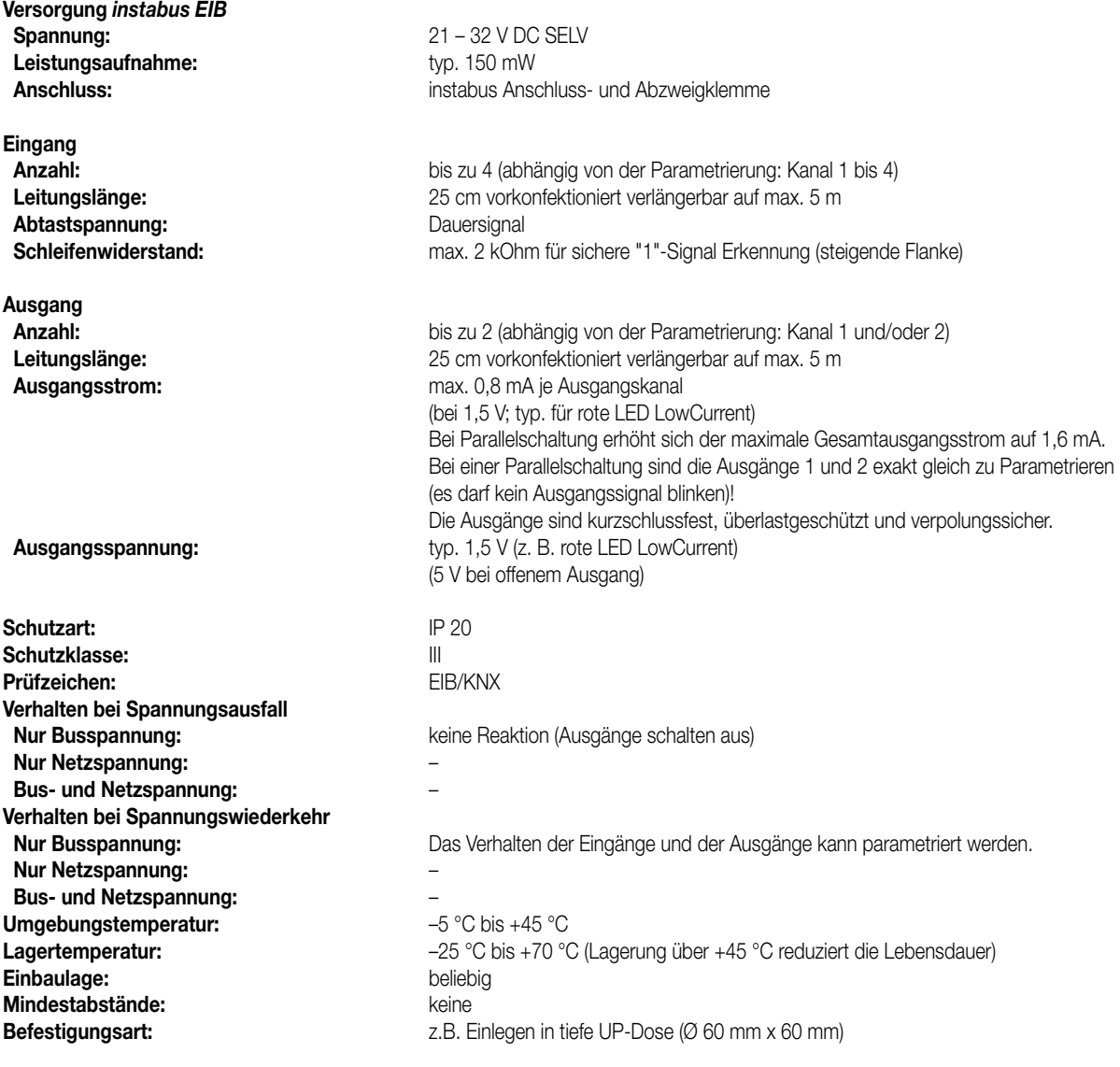

## **Bemerkungen zur Hardware**

- Zur Vermeidung von störenden EMV-Einstrahlungen sollten die Leitungen der Eingänge nicht parallel zu Netzspannung führenden Leitungen verlegt werden.
- Der Anschluss von 230 V-Signalen oder anderen externen Spannungen an die Eingänge ist nicht zulässig!
- Die Spannungspotentiale der Anschlussleitungen für die Kontakte bzw. LED sind von der Busspannung nicht galvanisch getrennt!

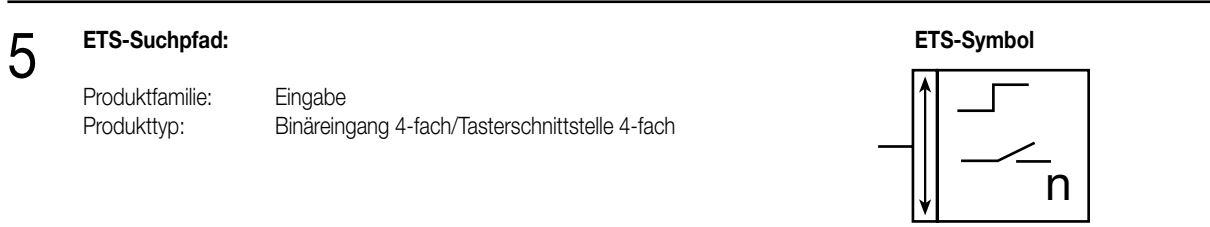

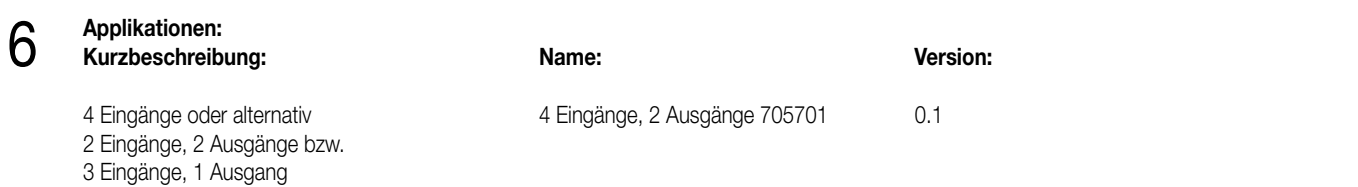

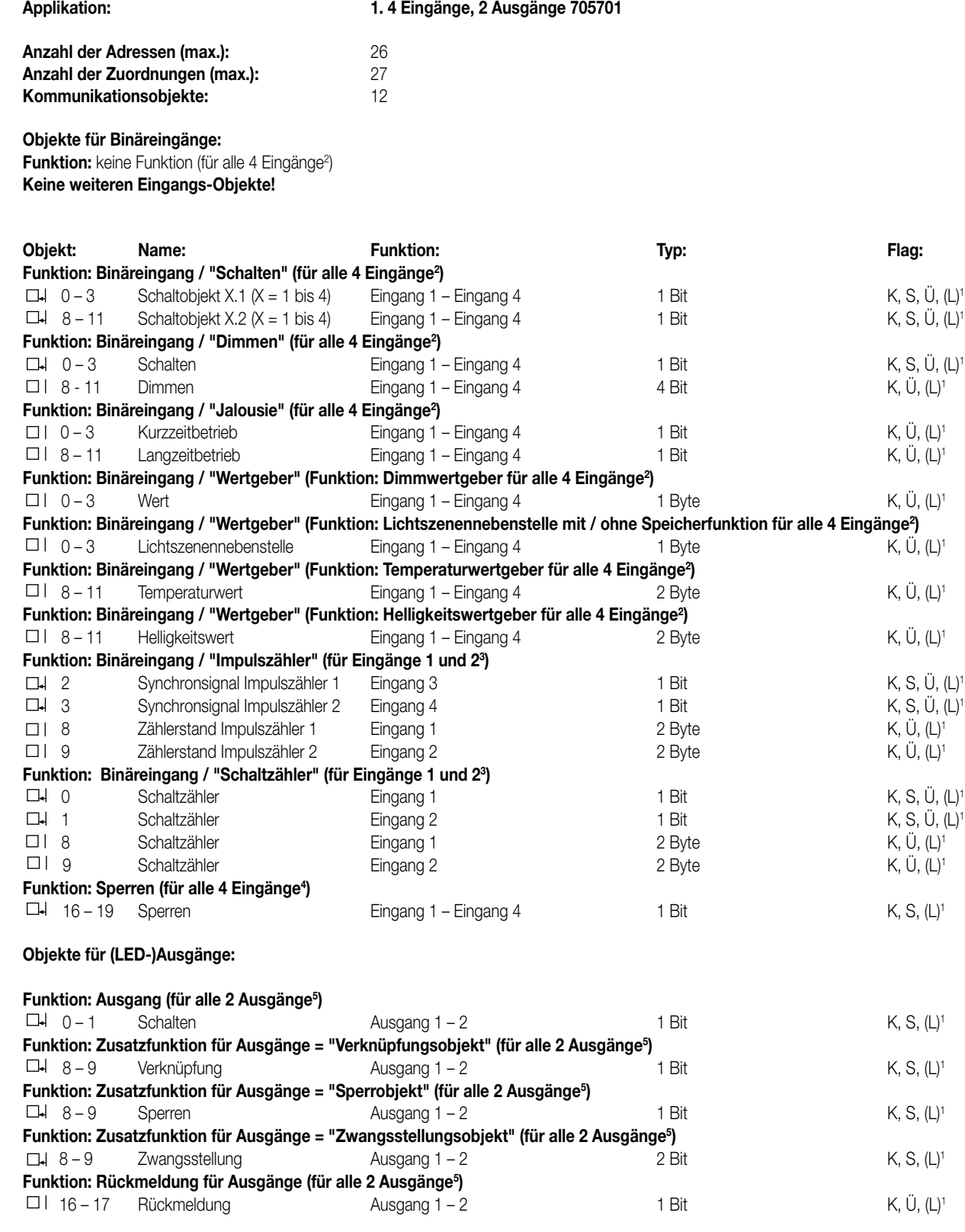

1 Bei den mit (L) gekennzeichneten Objekten kann der aktuelle Objektstatus ausgelesen werden (L-Flag setzen!).

<sup>3</sup> Die Funktion "Impulszähler" und "Schaltzähler" können nur für die Eingänge 1 und 2 parametriert werden!

Bei der Funktion "Impulszähler", parametriert auf Eingang 1 (2), ist der Eingang 3 (4) für das Synchronsignal reserviert.

Aus diesem Grund muss der Eingang 3 (4) auf "Impulszähler/ Synchroneingang" parametriert werden!

4 Sind Eingänge auf die Funktionen "keine Funktion", "Impulszähler" oder "Schaltzähler" parametriert, ist keine Sperrfunktion möglich!

5 Nur die Kanäle 1 und 2 können als Ausgang parametriert werden. Dementsprechend sind nur für diese Ausgänge die Rückmeldeobjekte und die Zusatzfunktionen wählbar.

# **Objektbeschreibung** 6

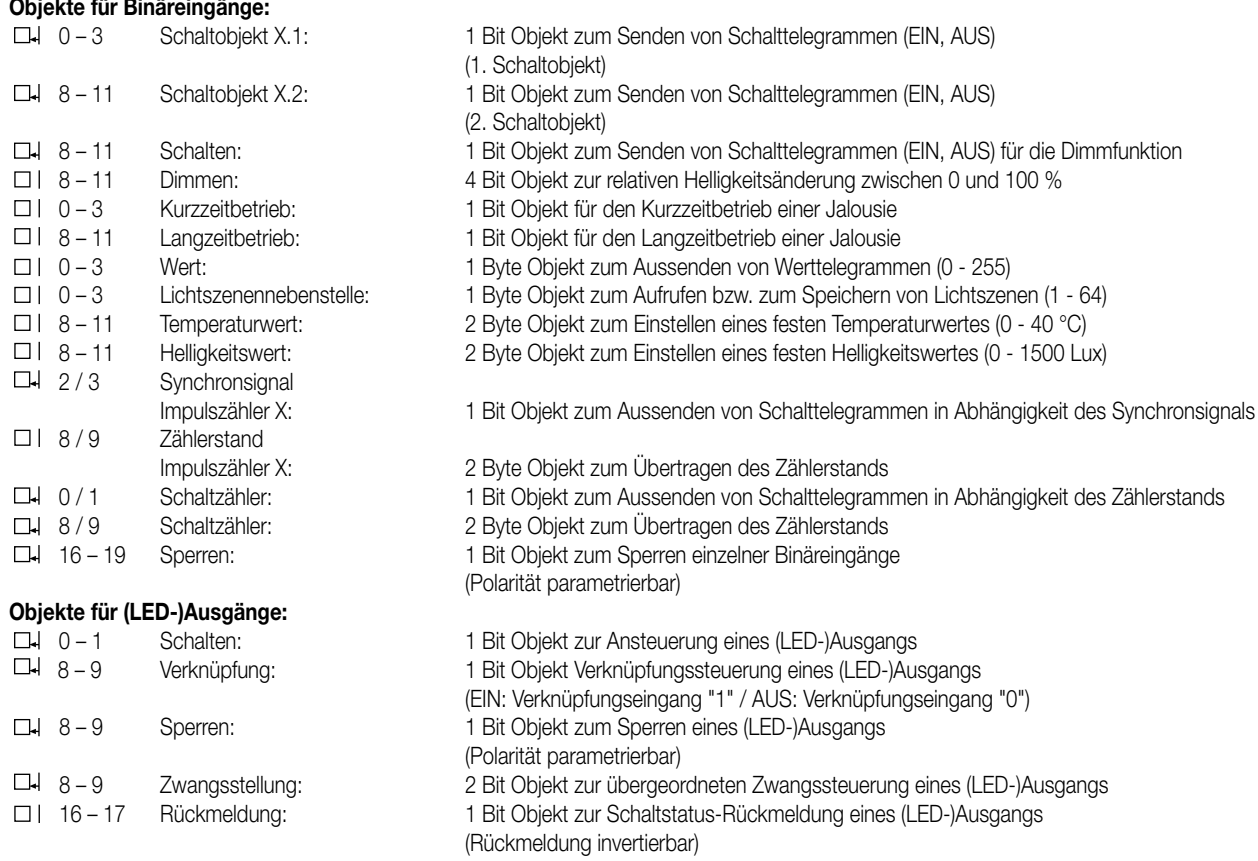

### **Funktionsumfang**

#### **Binäreingänge:**

### **Allgemein**

- Freie Zuordnung der Funktionen Schalten, Dimmen, Jalousie und Wertgeber zu den max. 4 Eingängen
- Freie Zuordnung der Funktionen "Impulszähler" und "Schaltzähler" zu den Eingängen 1 und 2. Bei der Funktion "Impulszähler", parametriert auf Eingang 1 (2), ist der Eingang 3 (4) für das Synchronsignal reserviert. Aus diesem Grund muss der Eingang 3 (4) auf "Impulszähler / Synchroneingang" parametriert werden!
- Sperrobjekt zum Sperren einzelner Eingänge (Polarität des Sperrobjekts einstellbar)
- Verzögerung bei Busspannungswiederkehr und Entprellzeit zentral einstellbar
- Verhalten bei Busspannungswiederkehr für jeden Eingang separat parametrierbar
- Telegrammratenbegrenzung allgemein für alle Eingänge parametrierbar

#### **Funktion Schalten**

- Zwei unabhängige Schaltobjekte für jeden Eingang vorhanden (Schaltbefehle sind einzeln parametrierbar).
- Befehl bei steigender und fallender Flanke unabhängig einstellbar (EIN, AUS, UM, keine Reaktion).
- Unabhängiges zyklisches Senden der Schaltobjekte in Abhängigkeit der Flanke bzw. in Abhängigkeit des Objektwerts wählbar.

### **Funktion Dimmen**

- Einflächen- und Zweiflächenbedienung möglich
- Zeit zwischen Dimmen und Schalten und Dimmschrittweite einstellbar
- Telegrammwiederholung und Stopptelegramm senden möglich

#### **Funktion Jalousie**

- Befehl bei steigender Flanke einstellbar (keine Funktion, AUF, AB, UM)
- Bedienkonzept parametrierbar (Kurz Lang Kurz bzw. Lang Kurz)
- Zeit zwischen Kurz- und Langzeitbetrieb einstellbar (nur bei Kurz Lang Kurz)
- Lamellenverstellzeit einstellbar (Zeit, in der ein Move-Befehl durch Loslassen eines Tasters am Eingangs beendet werden kann)

#### **Funktion Wertgeber und Lichtszenennebenstelle**

- Flanke (Taster als Schließer, Taster als Öffner, Schalter) und Wert bei Flanke parametrierbar
- Wertverstellung bei Taster über langen Tastendruck für Wertgeber möglich
- Bei Lichtszenennebenstelle mit Speicherfunktion auch Speicherung der Szene ohne vorherigen Abruf möglich

#### **Funktion Temperaturwertgeber und Helligkeitswertgeber** 6

- Flanke (Taster als Schließer, Taster als Öffner, Schalter) und Wert bei Flanke parametrierbar
- Wertverstellung bei Taster über langen Tastendruck möglich

#### **Funktion Impulszähler**

- Flanke zur Impulszählung und Intervallzeit zur Zählerstandsübertragung parametrierbar
- Flanke des Synchronsignals zur Rücksetzung des Zählerstands und Schalttelegramm bei Eintreffen des Synchronsignals in Abhängigkeit der Flanke einstellbar

#### **Funktion Schaltzähler**

- Flanke zur Zählung der Signale am Eingang und maximaler Zählerstand wählbar
- Schrittweite zur Zählerstandsausgabe und Befehl (kein Telegramm, EIN, AUS, UM) bei Erreichen des maximalen Zählerstands parametrierbar

#### **Funktionsumfang (Fortsetzung)**

#### **Ausgänge:**

- Unabhängiges Schalten der max. 2 Ausgänge
- Ausgänge als Schließer (EIN: Ausgang bestromt / AUS: Ausgang stromlos) oder Öffner (EIN: Ausgang stromlos / AUS: Ausgang bestromt) parametrierbar
- Vorzugslage bei Busspannungswiederkehr einstellbar
- Für jeden Ausgang ist zusätzlich eine Rückmeldung und eine Zusatzfunktion möglich:
- Einstellbare Zusatzfunktionen: Verknüpfungsfunktion mit 3 logischen Parametern
	- Sperrfunktion mit einstellbarem Sperrverhalten der Relais
	- Zwangsstellungsfunktion zur Prioritätenvergabe eintreffender Schalttelegramme
- Rückmeldeobjekt invertierbar
- Verzögerung bei Busspannungswiederkehr zentral einstellbar
- Einschalt- und / oder Ausschaltverzögerung oder Zeitschaltfunktion für jeden Ausgang getrennt einstellbar
- Ausgangssignal kann blinken (Blinkfrequenz in 3 Stufen parametrierbar)

#### **Funktionsschaltbild (für Binäreingang / z.B. Eingang 1 Funktion "Schalten")**

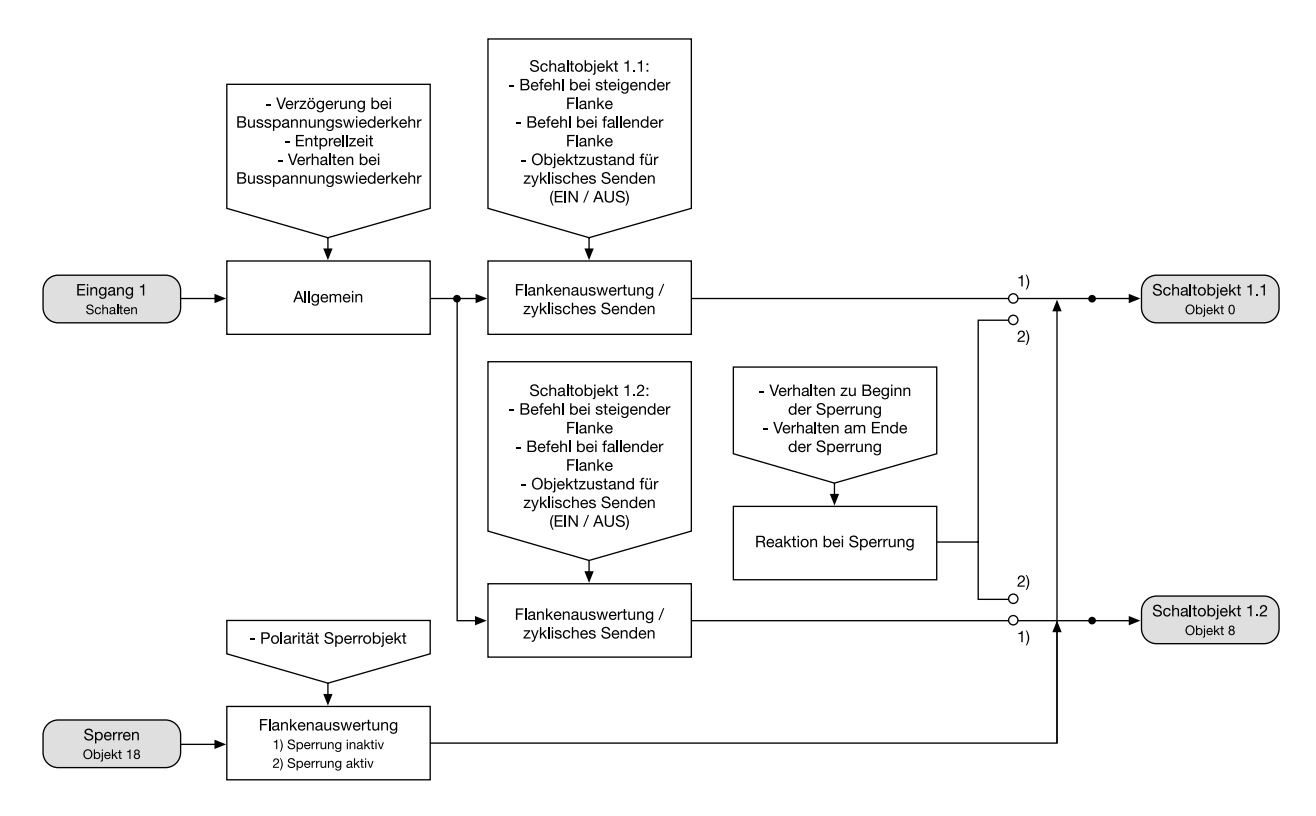

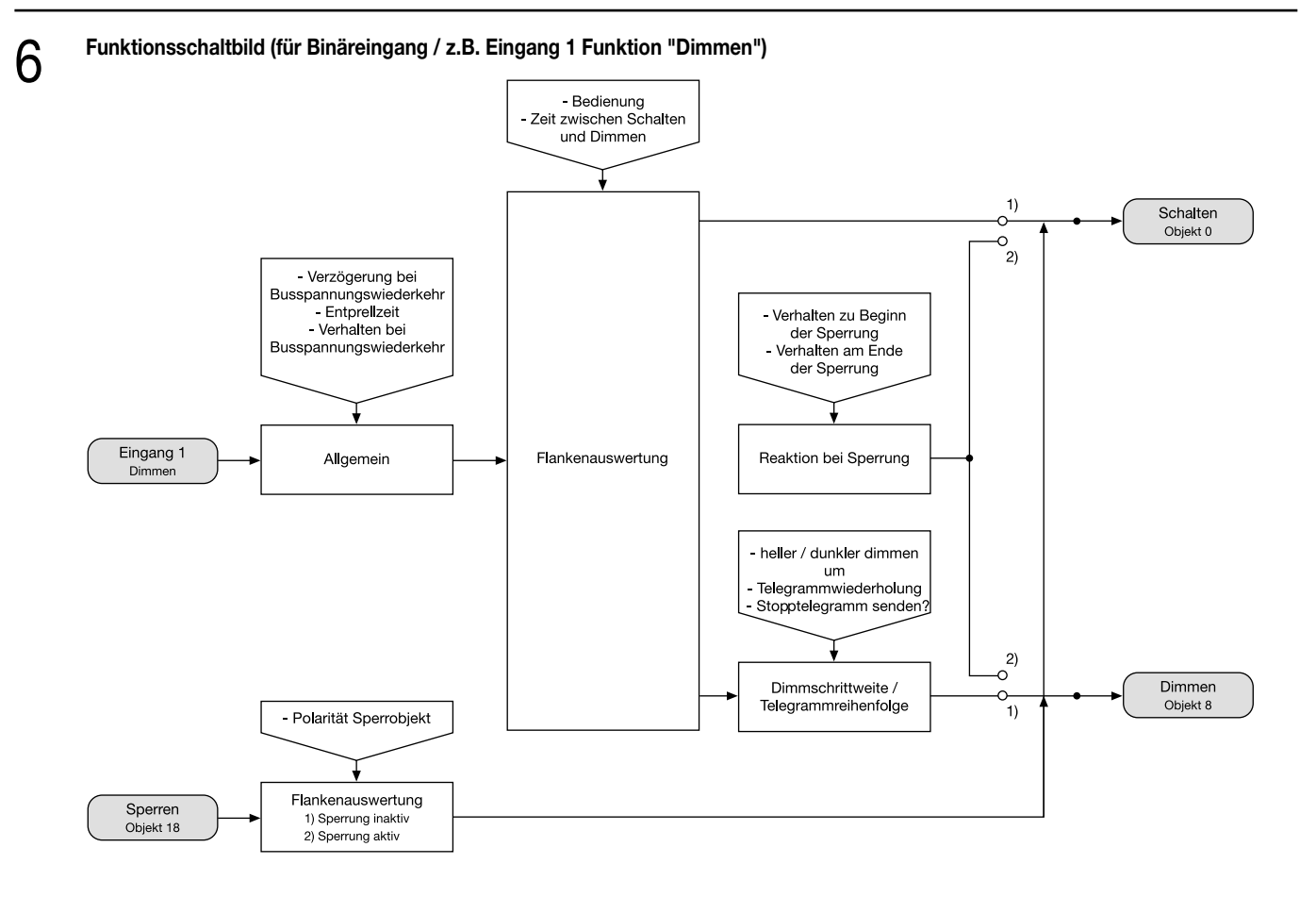

**Funktionsschaltbild (für Binäreingang / z.B. Eingang 1 Funktion "Jalousie")**

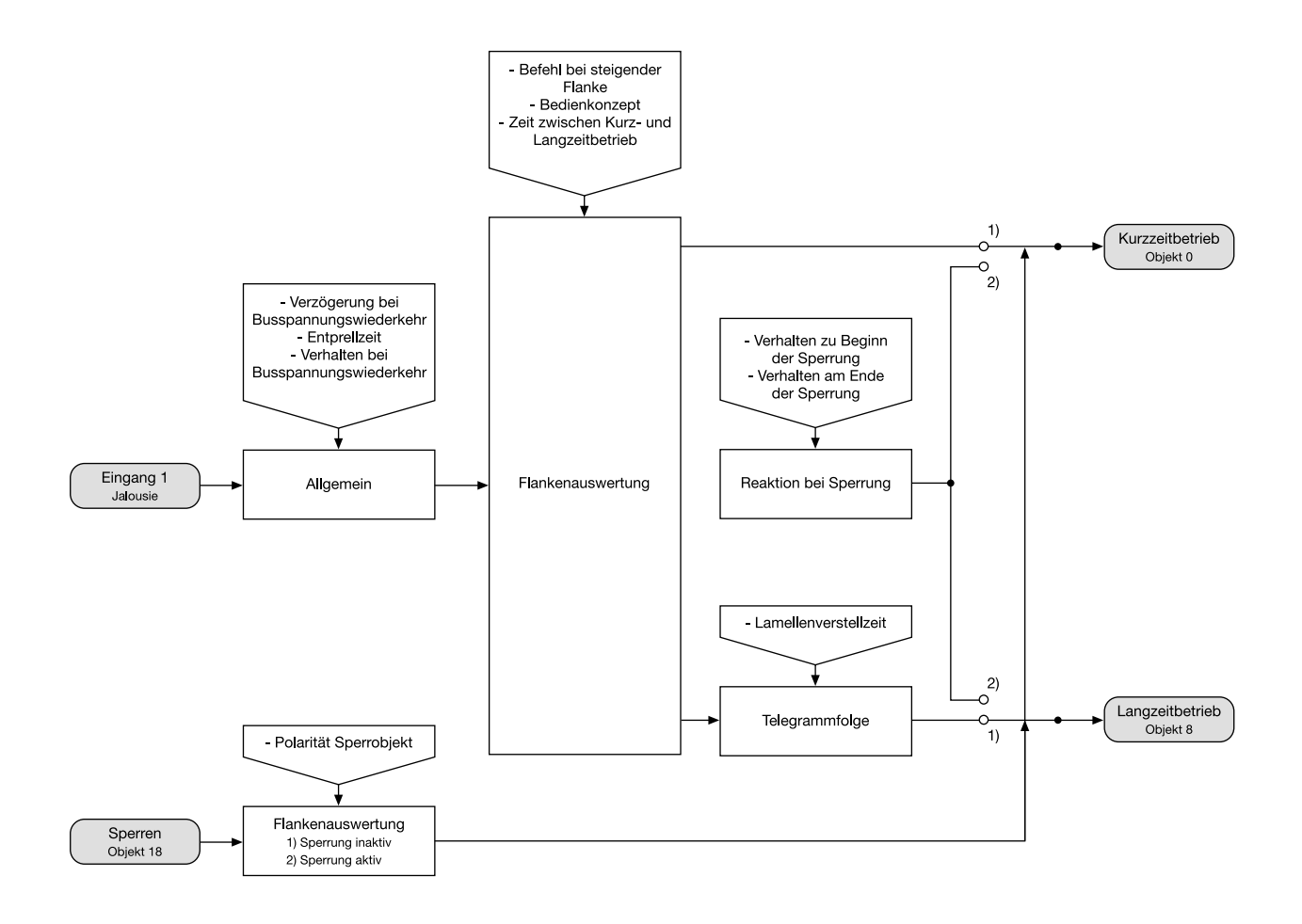

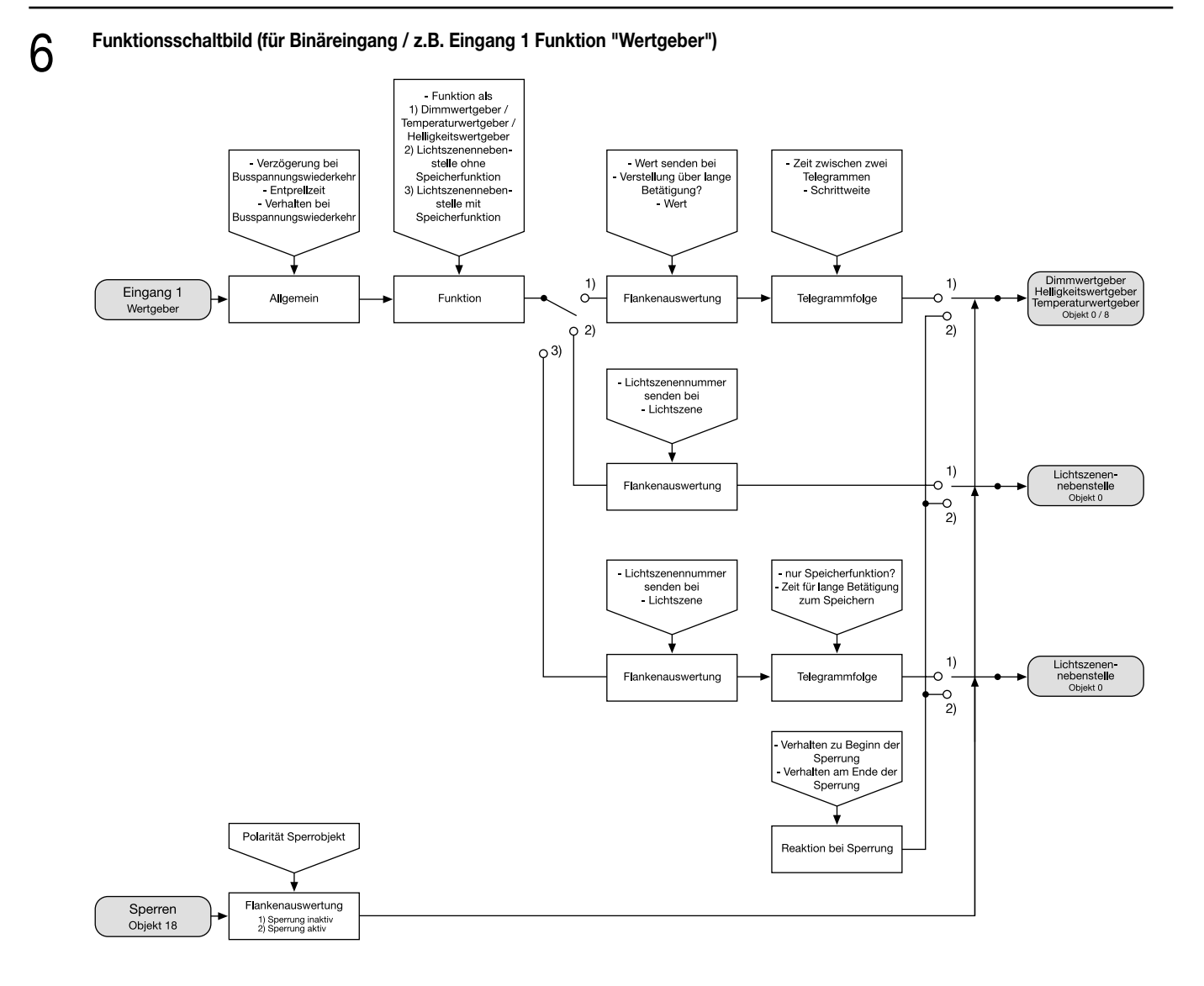

## **Funktionsschaltbild (für Binäreingang / Eingang 1 Funktion "Impulszähler")**

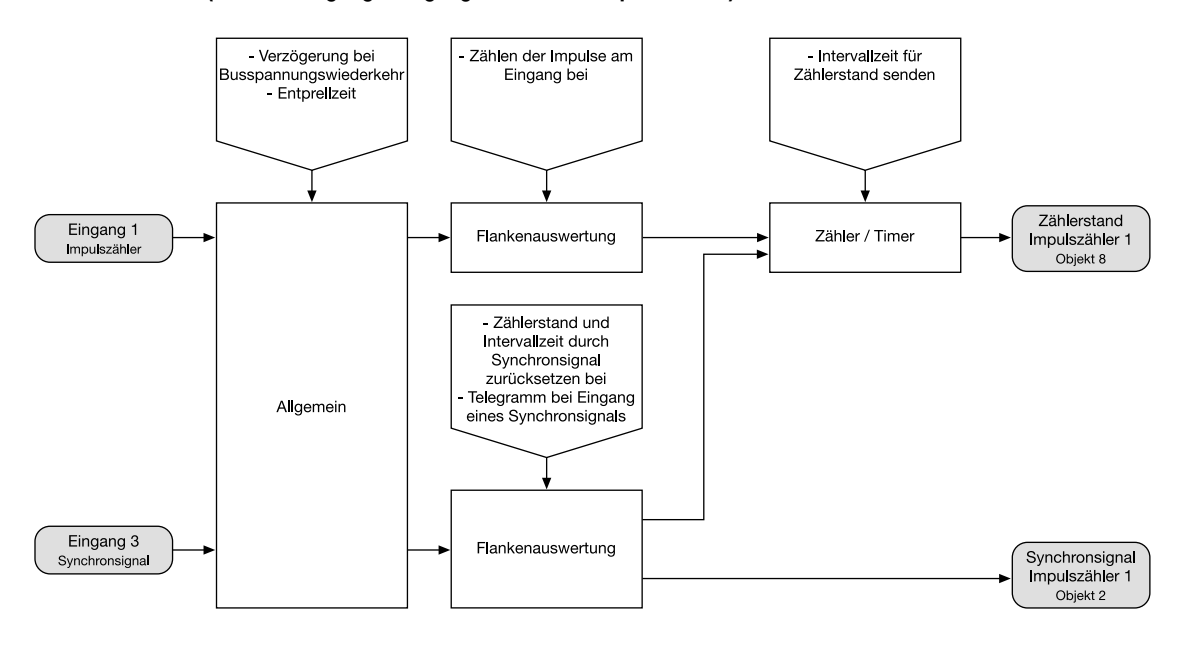

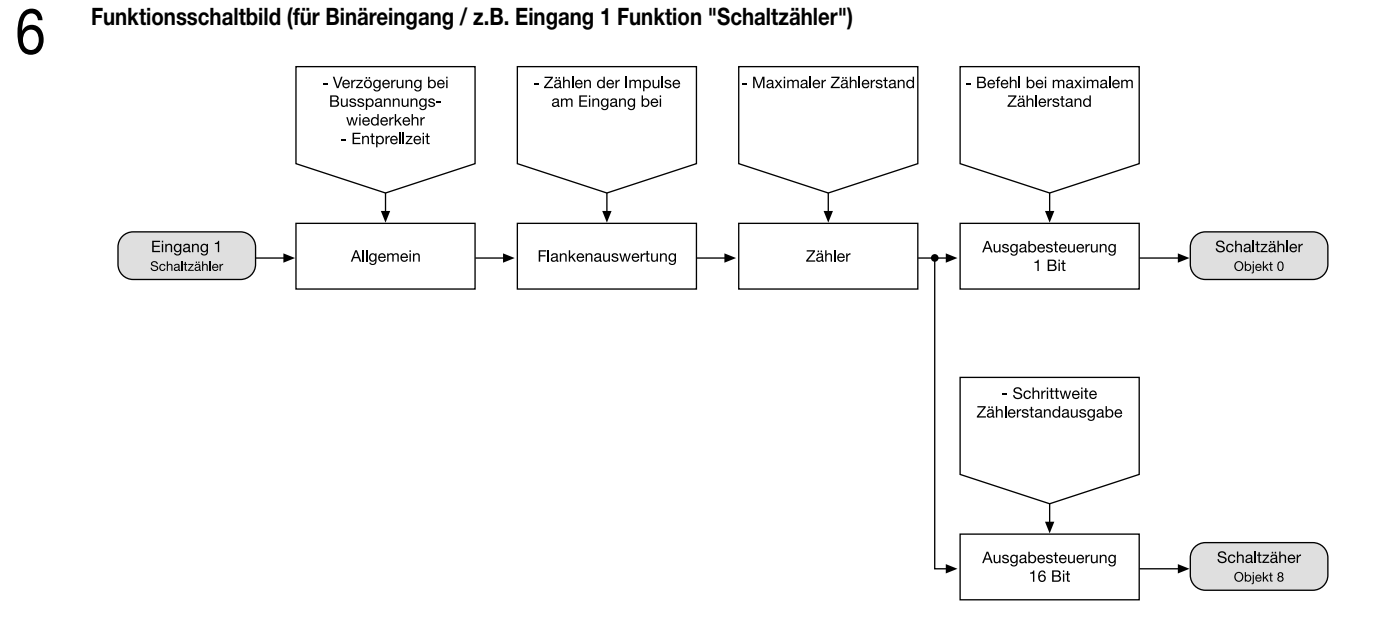

## **Funktionsschaltbild (für Schaltausgänge / z.B. Ausgang 1 ohne Zusatzfunktion)**

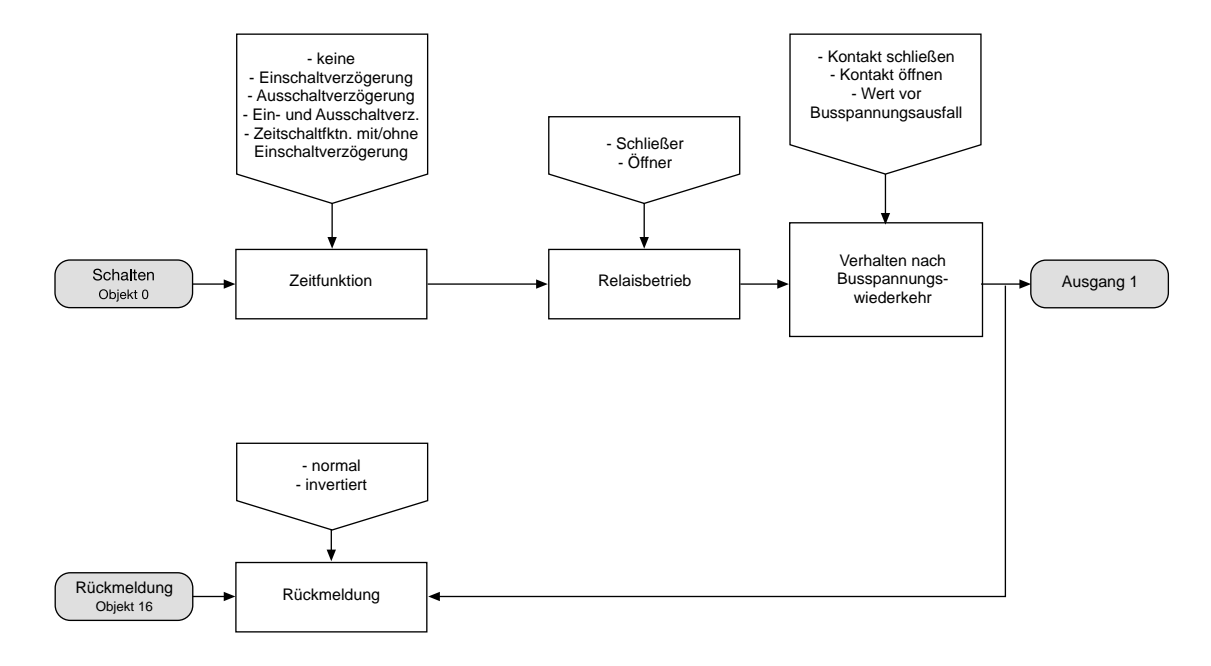

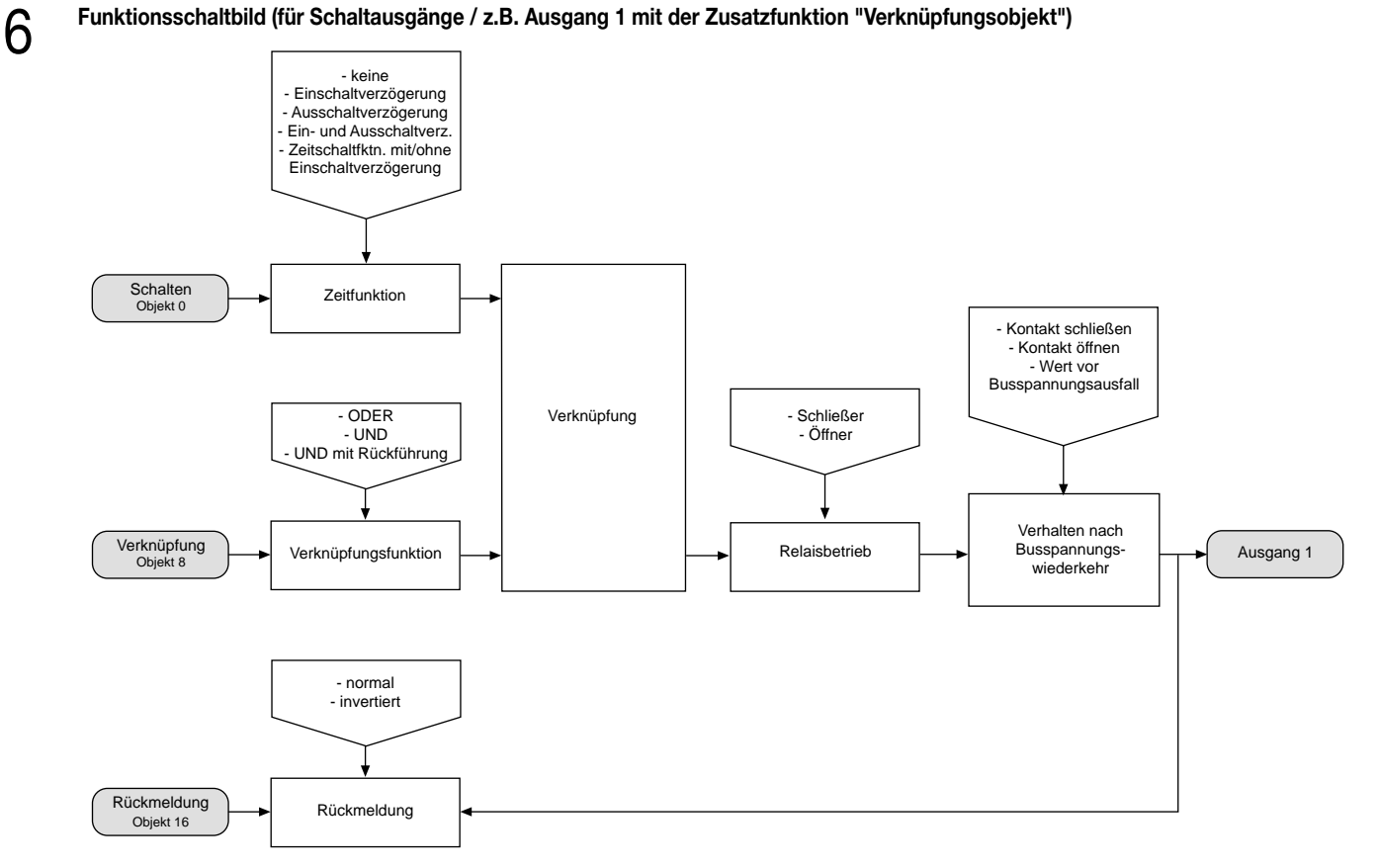

## **Funktionsschaltbild (für Schaltausgänge / z.B. Ausgang 1 mit der Zusatzfunktion "Sperrobjekt")**

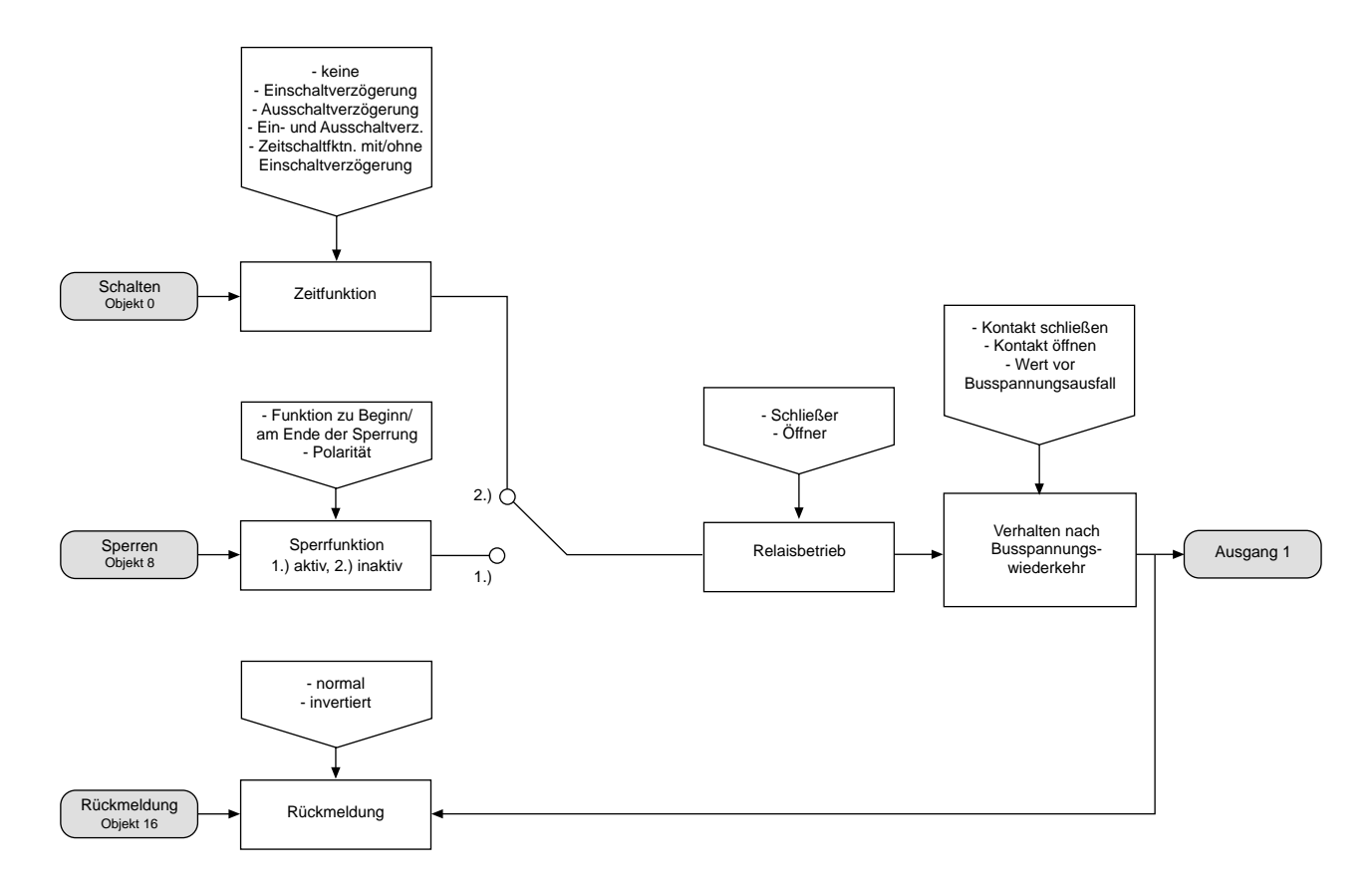

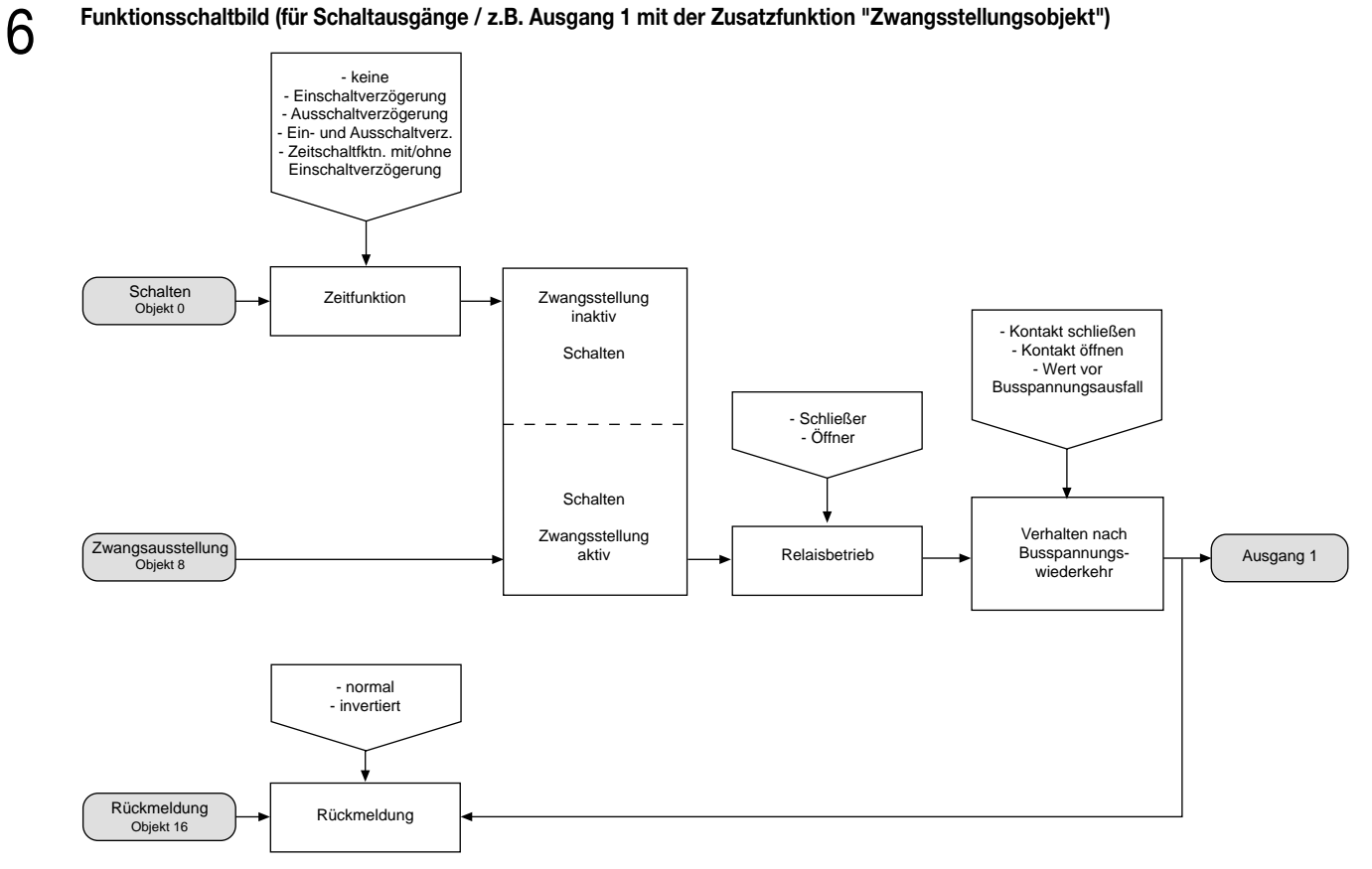

#### **Funktionsbeschreibung für Binäreingänge** 6

## **Wertgeber: Verstellung über langen Tastendruck**

Bei einer Wertgeber-Parametrierung (Wertgeber, Temperaturwertgeber oder Helligkeitswertgeber) ist eine Verstellung des zu sendenden Werts über einen langen Tastendruck (> 5 s) möglich, wenn der Wert bei steigender oder fallender Flanke gesendet werden soll. Hierbei wird der programmierte Wert jeweils um die parametrierte Schrittweite erhöht und gesendet. Nach Loslassen des Eingangs bleibt der zuletzt gesendete Wert gespeichert. Beim nächsten langen Tastendruck ändert sich die Richtung der Wertverstellung.

Beispiel zum Dimmwertgeber 1 Byte: Wert (0 ... 255) 17 Schrittweite (1 ... 10) 5

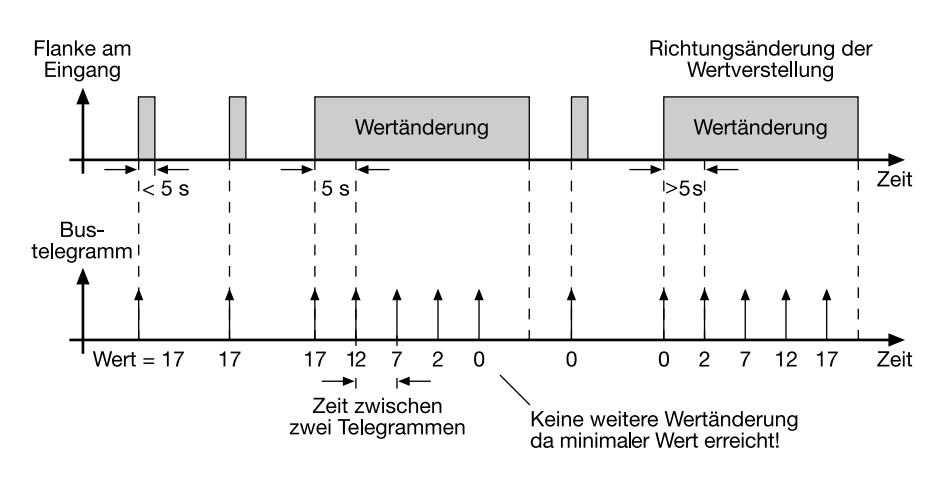

#### **Hinweis:**

- Es findet kein Über- bzw. Unterlauf bei Wertverstellung statt! Wenn bei einer Verstellung der maximale (255) bzw. minimale (0) Wert erreicht ist, werden keine Telegramme mehr ausgesendet.
- Um sicherzustellen, dass bei einer Wertverstellung die angesteuerte Beleuchtung ausschaltet bzw. auf das Maximum einschaltet, werden die Grenzwerte (Werte "0" bzw. "255") beim Erreichen der Grenzen des verstellbaren Bereichs stets mit übertragen. Das erfolgt auch dann, wenn die parametrierte Schrittweite diese Werte nicht unmittelbar berücksichtigt (vgl. Beispiel oben: Schrittweite = 5; Wert "2" wird übertragen, danach Wert "0").
- Um sicherzustellen, dass der ursprüngliche Ausgangswert beim erneuten Verstellen (Änderung der Verstellrichtung) wieder eingestellt werden kann, wird in diesem Fall der erste Wertsprung ungleich der eingestellten Schrittweite erfolgen (vgl. Beispiel oben: Schrittweite = 5; Wert "0" wird übertragen, danach Werte "2", "7" usw.).
- Bei der Wertverstellung werden die neu eingestellten Werte im RAM abgespeichert. Nach einem Busspannungsausfall oder einem Bus-Reset werden die verstellten Werte durch die ursprünglich in der ETS parametrierten Werte ersetzt.

#### **Funktionsbeschreibung** 6

# **Lichtszenennebenstelle mit / ohne Speicherfunktion**

Bei einer Parametrierung als Lichtszenennebenstelle ohne Speicherfunktion ist es möglich, eine Lichtszene aufzurufen. Bei steigender, fallender bzw. steigender und fallender Flanke wird die parametrierte Lichtszenennummer sofort gesendet.

Bei einer Parametrierung als Lichtszenennebenstelle mit Speicherfunktion ist es möglich, ein Speichertelegramm in Abhängigkeit der zu sendenden Lichtszene zu erzeugen. Hierbei wird bei einer langen Betätigung des Schließers (steigende Flanke) oder des Öffners (fallende Flanke) das entsprechende Speichertelegramm gesendet. In diesem Fall ist die Zeit für eine lange Betätigung parametrierbar (jedoch nicht unter 5 s). Bei einer kurzen Betätigung < 1 s wird die parametrierte Lichtszenennummer (ohne Speichertelegramm) gesendet. Wird länger als 1 s jedoch kürzer als 5 s betätigt, wird kein Telegramm ausgelöst. Zusätzlich hat man die Möglichkeit, ausschließlich ein Speichertelegramm ohne vorherigen Lichtszenenabruf zu senden. In diesem Fall muss der Parameter "nur Speicherfunktion = JA" eingestellt sein.

Beispiele zur Lichtszenennebenstelle mit Speicherfunktion:

- 1.) nur Speicherfunktion = NEIN
- 2.) nur Speicherfunktion = JA

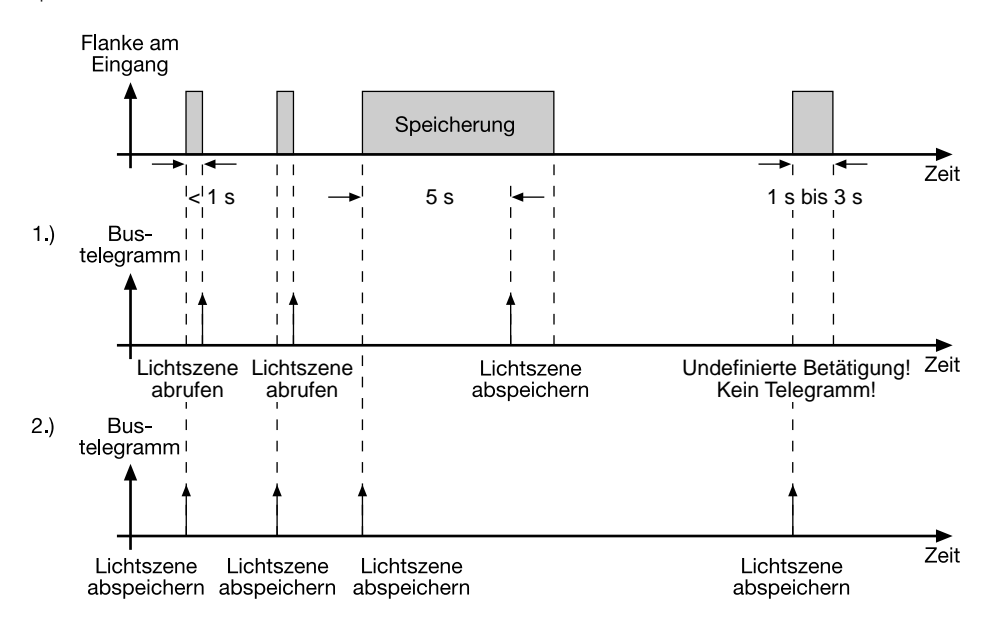

nur Speicherfunktion = NEIN:

Wird eine steigende oder eine fallende Flanke am Eingang erkannt (abhängig von der Parametrierung), startet der Timer. Wird nun innerhalb der ersten Sekunde wieder losgelassen, erfolgt unmittelbar der entsprechende Lichtszenenabruf. Ist die Betätigung länger, wird nach 5 s das Speichertelegramm ausgesendet.

# nur Speicherfunktion = JA:

Unmittelbar nach Erkennung der entsprechenden Flanke wird das Speichertelegramm ausgesendet.

#### **Funktionsbeschreibung** 6

#### **Impulszähler**

Die Impulszähler lassen sich ausschließlich auf die Eingänge 1 oder 2 parametrieren! In diesem Fall sind die Eingänge 3 (für Impulszähler 1) oder 4 (für Impulszähler 2) für das Synchronsignal reserviert. Aus diesem Grund muss der Eingang 3 (4) auf "Impulszähler/Synchroneingang" parametriert werden! Wenn die Kanäle 1 oder 2 als Ausgänge eingestellt sind, sind für diese Kanäle keine Impulszählerfunktionen möglich! Die Impulszähler 1 und 2 laufen unabhängig voneinander und haben eine Auflösung von 16 Bit, so dass Zählerstände zwischen 0 und 65535 möglich sind. Der aktuelle Zählerstand kann durch Setzen des L-Flag beim Objekt 8 bzw. 9 ausgelesen werden.

Der Zählimpuls liegt am Eingang 1 bzw. Eingang 2 an. Nach Ablauf der als Parameter angegebenen Intervallzeit wird der Zählerstand als Objektwert des 2-Byte-Objektes "Zählerstand" (Objekt 8 oder 9) übernommen und gesendet. Danach wird der 2-Byte-Zähler für die Impulszählung im nächsten Zeitintervall intern zurückgesetzt. Erst bei einer neuen Flanke am Eingang oder nach Ablauf der neugestarteten Intervallzeit kann der aktuelle Zählerstand in den Zählerstands-Objekten ausgelesen werden (L-Flag setzen!).

Zusätzlich können Zählerstand und Intervallzeit durch ein am Eingang 3 bzw. Eingang 4 anliegendes Synchronsignal zurückgesetzt werden. Außerdem können Schalttelegramme (kein Telegramm, EIN, AUS, UM) in Abhängigkeit der Synchronsignalflanke gesendet werden. Dabei kann der Ausgabewert der Flanke zugeordnet werden. Die Flankenzuordnung für die Rücksetzung des Zählerstands ist unabhängig vom Ausgabewert parametrierbar.

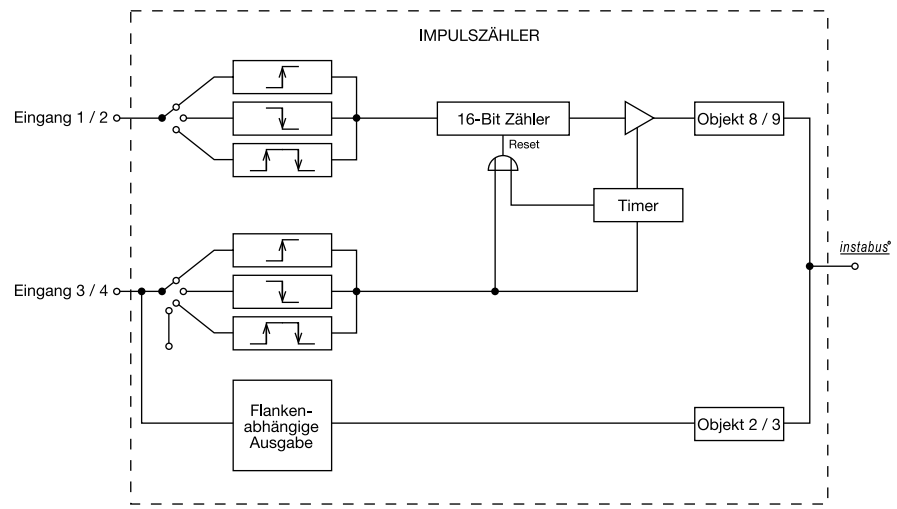

Eine Sperrung des Impulszählers ist nicht möglich! Der Zählerstand wird im RAM abgespeichert. Nach einem Busspannungsausfall oder einem Bus-Reset wird der Wert gelöscht ("0")!

#### **Schaltzähler**

Die Schaltzähler lassen sich ausschließlich auf die Eingänge 1 oder 2 parametrieren! Wenn die Kanäle 1 oder 2 als Ausgänge eingestellt sind, sind für diese Kanäle keine Schaltzählerfunktionen möglich! Die Schaltzähler 1 und 2 laufen unabhängig voneinander und haben eine Auflösung von 16 Bit, so dass Zählerstände zwischen 1 und 65535 möglich sind. Der aktuelle Zählerstand kann durch Setzen des L-Flag beim Objekt 8 bzw. 9 ausgelesen werden.

Der Zählimpuls liegt am Eingang 1 bzw. Eingang 2 an. Nachdem der Zählerstand den parametrierten Vorgabewert erreicht hat, wird der Zählerstand in das 2-Byte-Objekt 8 bzw. 9 übernommen und übertragen. Dabei kann ein Signal-Wert (1-Bit-Objekt "0" bzw. "1"), der parametrierbar ist, ausgegeben werden. Nach der Übertragung erfolgt die automatische interne Rücksetzung des 16-Bit-Zählers. Erst bei einer neuen Flanke am Eingang kann der aktuelle Zählerstand in den Zählerstands-Objekten ausgelesen werden (L-Flag setzen!). Zudem wird der Zählerstand zyklisch nach einer vordefinierten Anzahl von Zählimpulsen (1...255) ausgesendet.

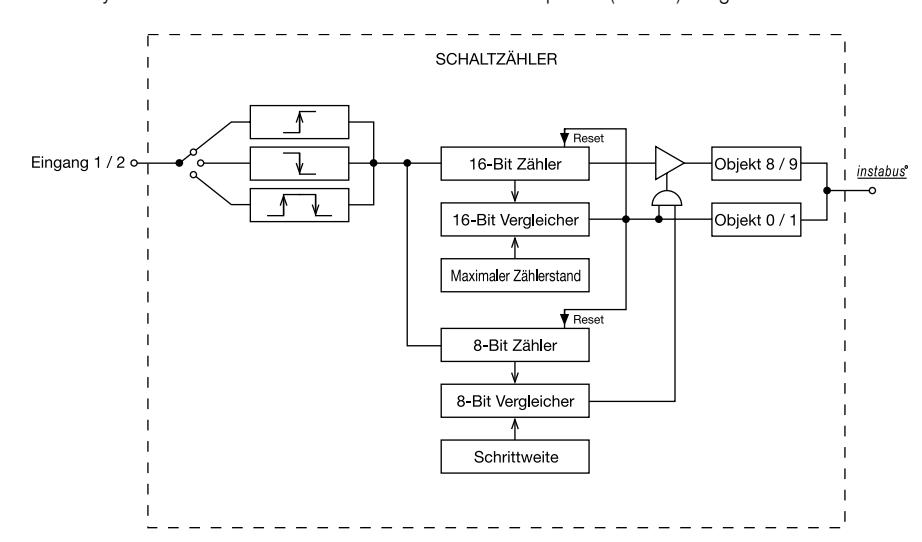

Eine Sperrung des Schaltzählers ist nicht möglich!

Die Zählerstände werden im RAM abgespeichert. Nach einem Busspannungsausfall oder einem Bus-Reset werden die Werte gelöscht ("0")!

### **Verhalten bei Busspannungswiederkehr**

Es kann zu jedem Eingang separat festgelegt werden, ob eine Reaktion bzw. welche Reaktion bei Busspannungswiederkehr erfolgen soll. So kann in Abhängigkeit des Eingangssignals oder zwangsgesteuert ein definiertes Telegramm auf den Bus ausgesendet werden. Die parametrierte "Verzögerung nach Busspannungswiederkehr" muss erst abgelaufen sein, bevor die eingestellte Reaktion ausgeführt wird! Innerhalb der Verzögerung werden an den Eingängen anliegende Flanken bzw. Signale nicht ausgewertet und verworfen. Die Verzögerungszeit wird allgemein für alle Eingänge und auch für die Ausgänge parametriert.

Es ist möglich, eine allgemeine Telegrammratenbegrenzung zu parametrieren. In diesem Fall wird nach Busspannungswiederkehr innerhalb der ersten 17 s kein Telegramm ausgesendet.

Es ist zu beachten, dass die parametriere "Verzögerung bei Busspannungswiederkehr" auch während dieser Zeit aktiv ist und das parametrierte Verhalten bei Busspannungswiederkehr nicht ausgeführt wird, wenn die Verzögerungszeit innerhalb ber ersten 17 Sekunden abläuft!

#### **Sperrfunktion**

6

Zu jedem Eingang kann unabhängig zu Beginn bzw. am Ende einer Sperrung eine bestimmte Reaktion ausgeführt werden. Dabei ist es möglich, auch auf "keine Reaktion" zu parametrieren. Nur in diesem Fall werden vor einer Aktivierung der Sperrfunktion ablaufende Dimm- bzw. Jalousiesteuerungsvorgänge oder Wertverstellungen bei aktiver Sperrung zu Ende ausgeführt. In allen anderen Fällen wird unmittelbar zu Beginn der Sperrung der parametrierte Befehl ausgesendet. Weiterhin werden während einer aktiven Sperrung Flanken bzw. Signale an den entsprechenden Eingängen nicht ausgewertet!

Updates auf Sperrobjekte (Sperrung oder Freigabe) bewirken jedes Mal das Aussenden des entsprechenden parametrierten Befehls "zu Beginn bzw. am Ende der Sperrung".

Während einer aktiven Sperrung wird über den gesperrten Eingang nicht zyklisch gesendet.

Wurde vor einer Aktivierung der Sperrfunktion zyklisch gesendet, so wird am Ende der Sperrung bei der Parametrierung "keine Reaktion" nicht mehr zyklisch gesendet! In diesem Fall wird erst nach einem Update auf das Schalten-Objekt der Objektwert erneut zyklisch übertragen. In allen anderen Fällen wird der Objektwert nach Sperrende wieder zyklisch gesendet.

#### **Zyklisches Senden**

Es wird stets der in den Schaltobjekten intern bzw. extern nachgeführte Objektwert ausgesendet. Es wird also auch dann der Objektwert zyklisch übertragen, wenn einer steigenden oder fallenden Flanke "keine Reaktion" zugeordnet ist!

Das zyklische Senden erfolgt auch direkt nach Busspannungswiederkehr, wenn der parametrierte Wert des Telegramms nach Busspannungswiederkehr der Objektwert-Parametrierung für zyklisches Senden entspricht. Bei freigegebener Telegrammratenbegrenzung wird frühestens nach 17 Sekunden zyklisch ausgesendet.

Während einer aktiven Sperrung wird über den gesperrten Eingang nicht zyklisch gesendet.

#### **Funktionsbeschreibung für LED-Ausgänge**

#### **Verhalten bei Busspannungswiederkehr**

Die Vorzugslage eines Schaltausgangs bei Busspannungswiederkehr kann festgelegt werden.

So kann der Schaltausgang bestromt werden (Einstellung: "Kontakt schließen" / LED an) oder stromlos geschaltet werden

(Einstellung: "Kontakt öffnen" / LED aus). Der Parameter "Betrieb" (Schließer oder Öffner) ist dabei nicht von Bedeutung.

Zusätzlich kann der Schaltzustand nachgeführt werden, der vor Busspannungsausfall aktiviert war (Einstellung: " Wert vor Busspannungsausfall"). Dabei werden keine evtl. vor Busspannungsausfall gestarteten Zeit- oder auch aktivierte Verknüpfungsfunktionen berücksichtigt!

Der nach Busspannungswiederkehr eingestellte Schaltstatus wird ausschließlich im Rückmeldeobjekt nachgeführt.

Das eingestellte Verhalten bei Busspannungswiederkehr wird erst nach Ablauf der parametrierten "Verzögerung bei Busspannungswiederkehr" ausgeführt! Innerhalb der Verzögerungszeit zeigen die Ausgänge keine Reaktion. Updates der Schalten-Objekte über den Bus während der Verzögerungszeit werden gespeichert und erst nach Ablauf der Verzögerung ausgeführt.

Es ist möglich, eine allgemeine Telegrammratenbegrenzung zu parametrieren. In diesem Fall wird nach Busspannungswiederkehr innerhalb der ersten 17 s kein Telegramm über die Rückmeldeobjekte ausgesendet.

Eine Ansteuerung der Schaltausgänge über die Schalten-Objekte ist jedoch möglich, sobald die "Verzögerung bei Busspannungswiederkehr" abgelaufen ist.

Bei Busspannungsausfall schalten die Ausgänge grundsätzlich ab (LED aus).

Eine vor Busspannungsausfall aktivierte Sperrfunktion oder eine zuvor aktivierte Zwangsstellung ist nach Busspannungswiederkehr stets deaktiviert.

#### **Rückmeldungs-Objekt**

Bei einer Änderung des Schaltzustands eines Ausgangs wird der aktuelle Schaltstatus über das entsprechende Rückmeldungs-Objekt auf den Bus übertragen.

Der Rückmeldungs-Objektwert wird auch nach Busspannungswiederkehr nach Ablauf der parametrierten Verzögerungszeit aktualisiert und aktiv auf den Bus übertragen. Bei freigegebener Telegrammratenbegrenzung wird nach Busspannungswiederkehr innerhalb der ersten 17 s kein Telegramm über die Rückmeldeobjekte ausgesendet. Die Rückmeldung wird gespeichert und nach Ablauf der 17 s-Verzögerung ausgeführt. Ggf. kann eine Visualisierungssoftware den Objektstatus auslesen (L-Flag setzen!).

Der nach Busspannungswiederkehr eingestellte Schaltstatus wird ausschließlich im Rückmeldeobjekt nachgeführt, sodass das Schalten-Objekt nicht aktualisiert wird.

### **Blinken von Ausgangssignalen**

Das Ausgangssignal eines Schaltausgangs kann nach Wunsch bei eingeschalteter LED (Kontakt geschlossen) blinken. Die Blinkfunktion kann separat für die beiden Schaltausgänge aktiviert werden.

Die Blinkfrequenz ist in drei Stufen einstellbar:

– schnell (ca. 9 Hz)

– mittel (ca. 4 Hz)

– langsam (ca. 1 Hz).

Ein synchrones Blinken beider Ausgänge kann nicht gewährleistet werden!

Beide Schaltausgänge können zur Erhöhung des Gesamtausgangsstroms (vgl. technische Daten) bei gleicher Parametrierung parallel zusammengeschaltet werden. Bei einer solchen Parallelschaltung dürfen die Ausgangskanäle nicht blinken!

### **Zusatzfunktionen**

### Zwangsführungsobjekt:

Über das Zwangsführungs-Objekt kann ein Schaltausgang, unabhängig von dem Schalten-Objekt, separat durch 2-Bit-Telegramme zu einer Schaltstellung gezwungen werden. Der Parameter "Betrieb" hat auch hier seine Wirkung. Der Wert des 2-Bit-Telegramms ist nach folgender Syntax zu bilden:

Mit dem ersten Bit (Bit 0) des Zwangsführungs-Objekts wird der aufzuzwingende Schaltzustand angegeben. Mit dem zweiten Bit (Bit 1) des Zwangsführungs-Objekts wird die Zwangsführung freigegeben.

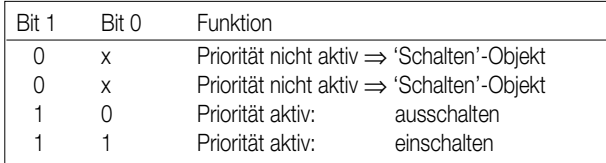

Bei aktiver Zwangsführung (Priorität) werden eintreffende Schalt-Telegramme weiterhin intern ausgewertet und bei anschließender nicht aktiver Zwangsführung (Priorität) wird der aktuelle interne Schaltzustand, dem Schalten-Objektwert entsprechend, eingestellt. Eine vor Busspannungsausfall aktivierte Zwangsführung ist nach Busspannungswiederkehr stets deaktiviert.

#### Verknüpfungsobjekt:

Ist das Verknüpfungsobjekt parametriert, kann eine logische Verknüpfung mit dem Schaltobjekt des zugeordneten Ausgangs realisiert werden. Dabei werden die Objektwerte des Verknüpfungsobjekts und des Schalten-Objekts anhand der Verknüpfungsfunktionen "UND" / "ODER" / "UND mit Rückführung" miteinander verknüpft. In Abhängigkeit des Ergebnisses dieser logischen Zusammenführung wird der Ausgang angesteuert oder nicht.

UND mit Rückführung:

Bei einem Verknüpfungs-Objekt = "0" ist der Ausgang immer "0" (logisch UND). In diesem Fall wird durch die Rückführung des Ausgangs auf das Schalten-Objekt dieses beim Setzen wieder zurückgesetzt.

Erst, wenn das Verknüpfungs-Objekt = "1" ist, kann durch eine neu empfangene "1" am Schalten-Objekt der Ausgang den logischen Zustand "1" annehmen.

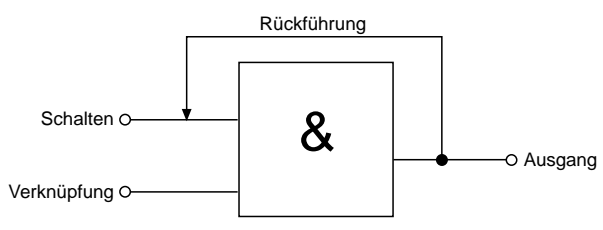

Sperrobjekt:

Ist das Sperrobjekt parametriert, kann ein zugeordneter Ausgang beim Empfang eines Sperrtelegramms in einer parametrierbaren Schaltposition verriegelt werden. Die Polarität des Sperrobjekts ist einstellbar.

Wird die Sperrfunktion aktiviert bzw. beendet, kann das Verhalten des Ausgangs in beiden Fällen vorgegeben werden. So kann der Ausgang einoder ausschalten. Dabei ist der Parameter "Betrieb" zu berücksichtigen.

Beispiele:

Betrieb = "Schließer", Befehl "ausschalten" ⇒ Ausgang ist stromlos,

Betrieb = "Schließer", Befehl "einschalten" ⇒ Ausgang ist bestromt,

Betrieb = "Öffner", Befehl "ausschalten" ⇒ Ausgang ist bestromt,

Betrieb = "Öffner", Befehl "einschalten" ⇒ Ausgang ist stromlos.

Bei der Einstellung "keine Änderung" wird der vor bzw. der durch die Sperrfunktion eingestellte Schaltstatus beibehalten. Während einer aktiven Sperrfunktion werden über das Schalten-Objekt empfangene Telegramme verworfen. Eine vor Busspannungsausfall aktivierte Sperrfunktion ist nach Busspannungswiederkehr stets deaktiviert.

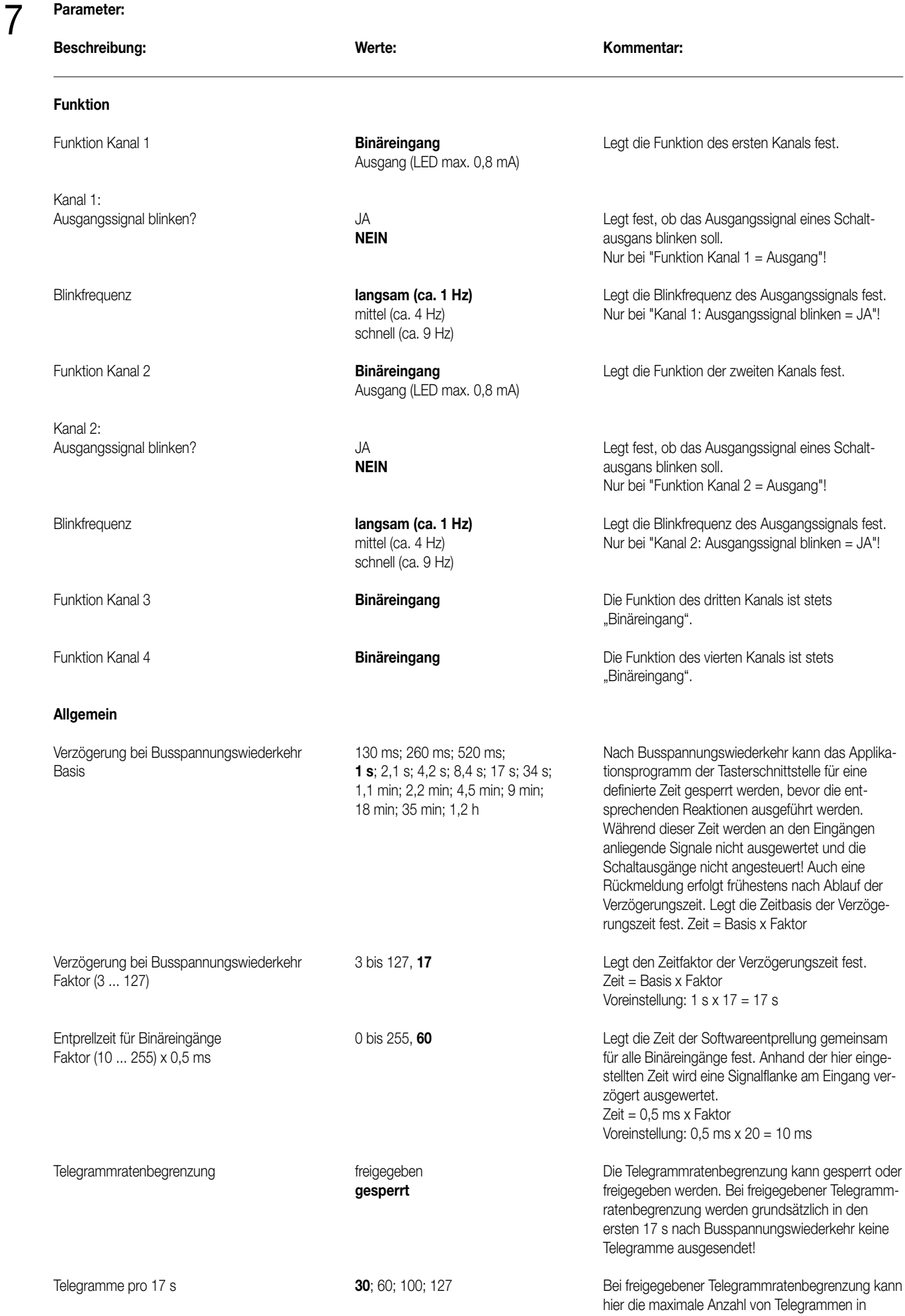

**Parameter:** 

17 s eingestellt werden.

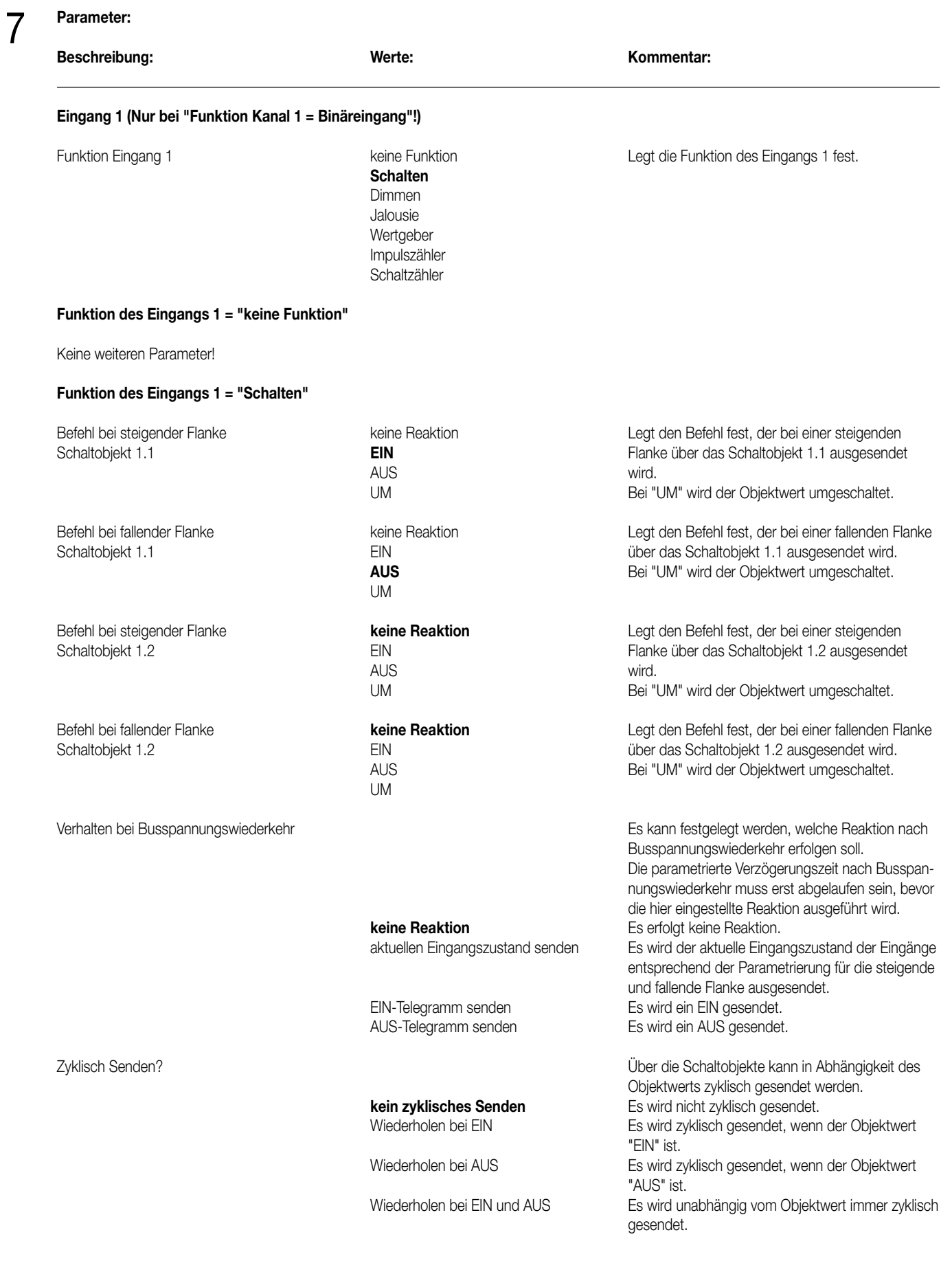

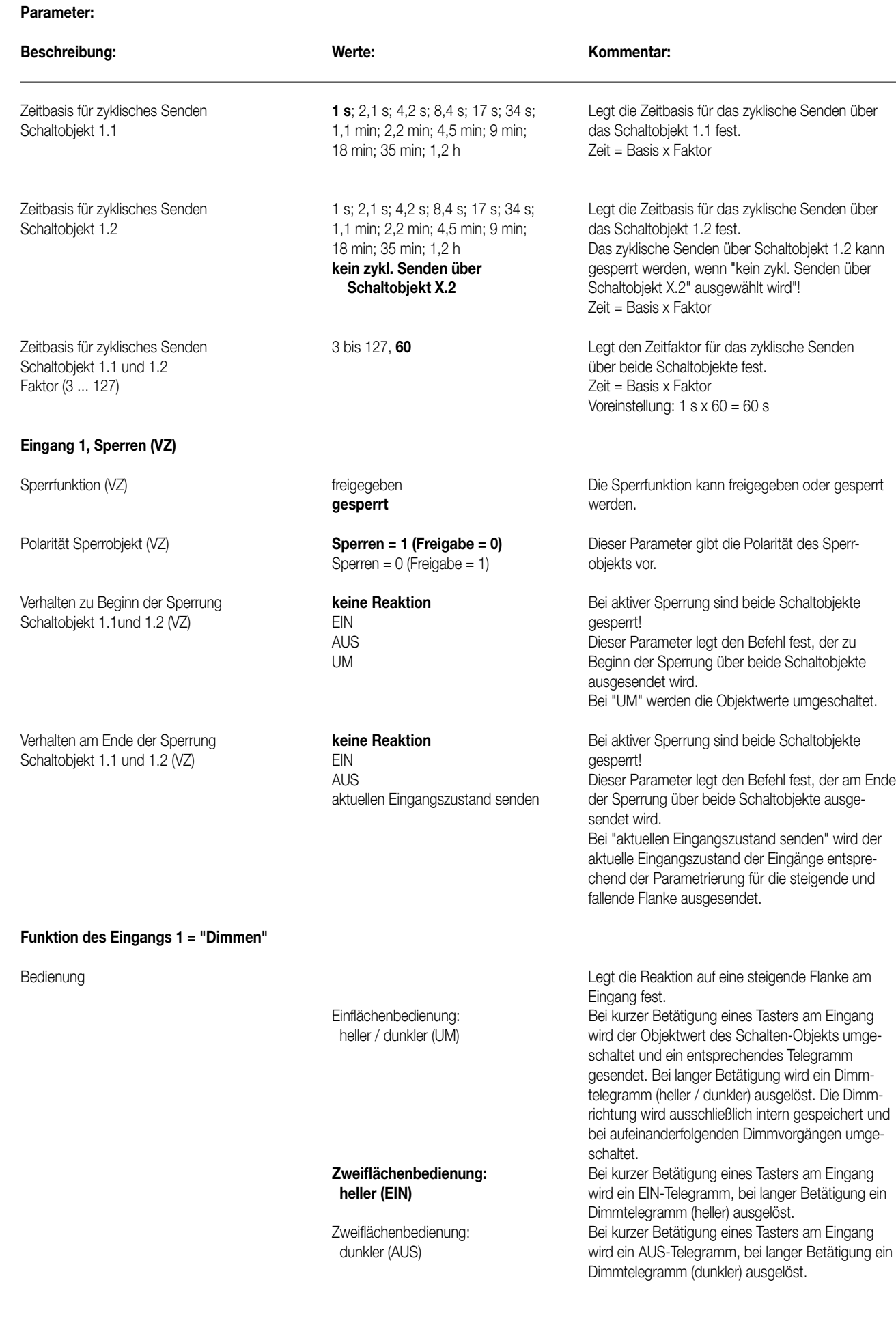

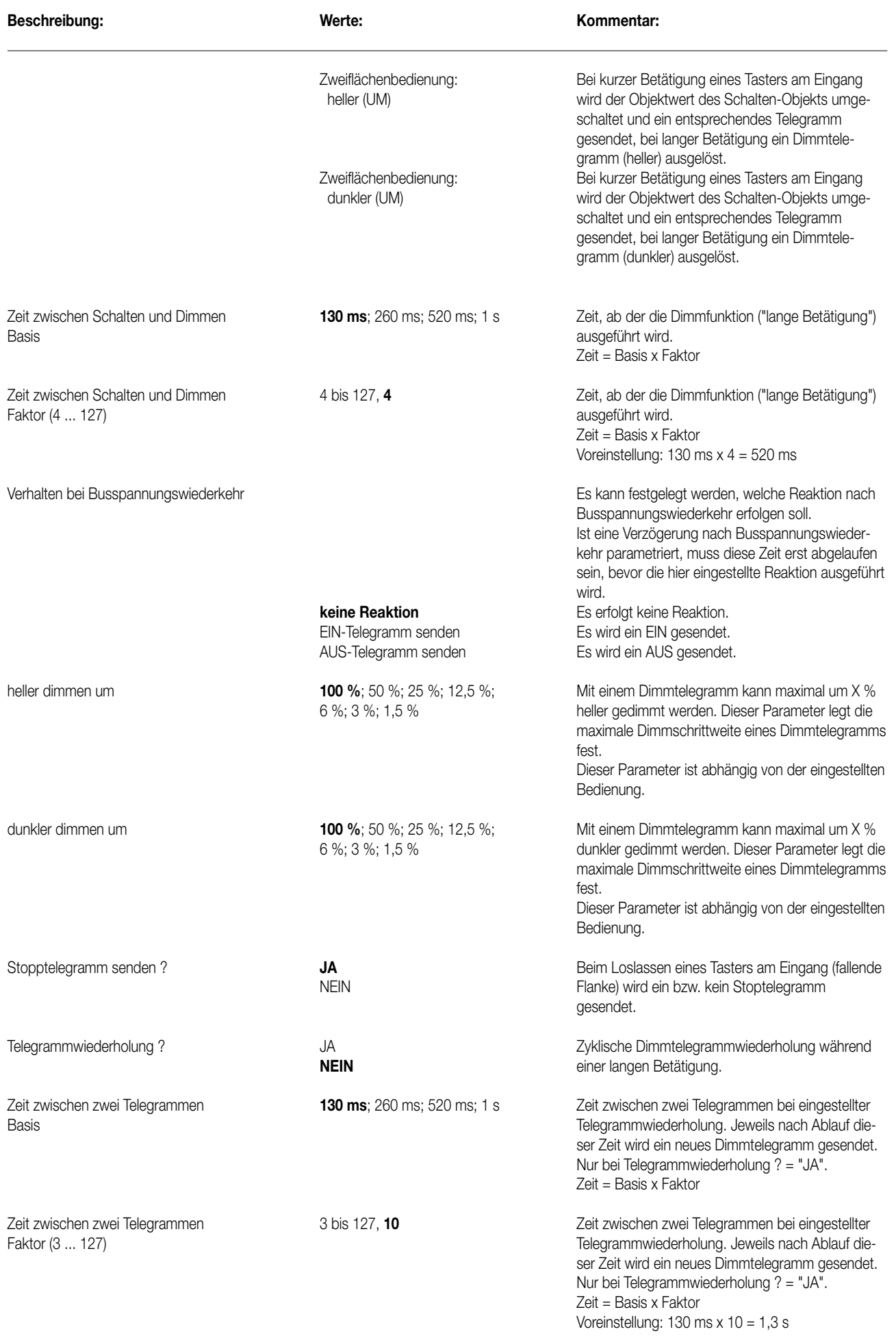

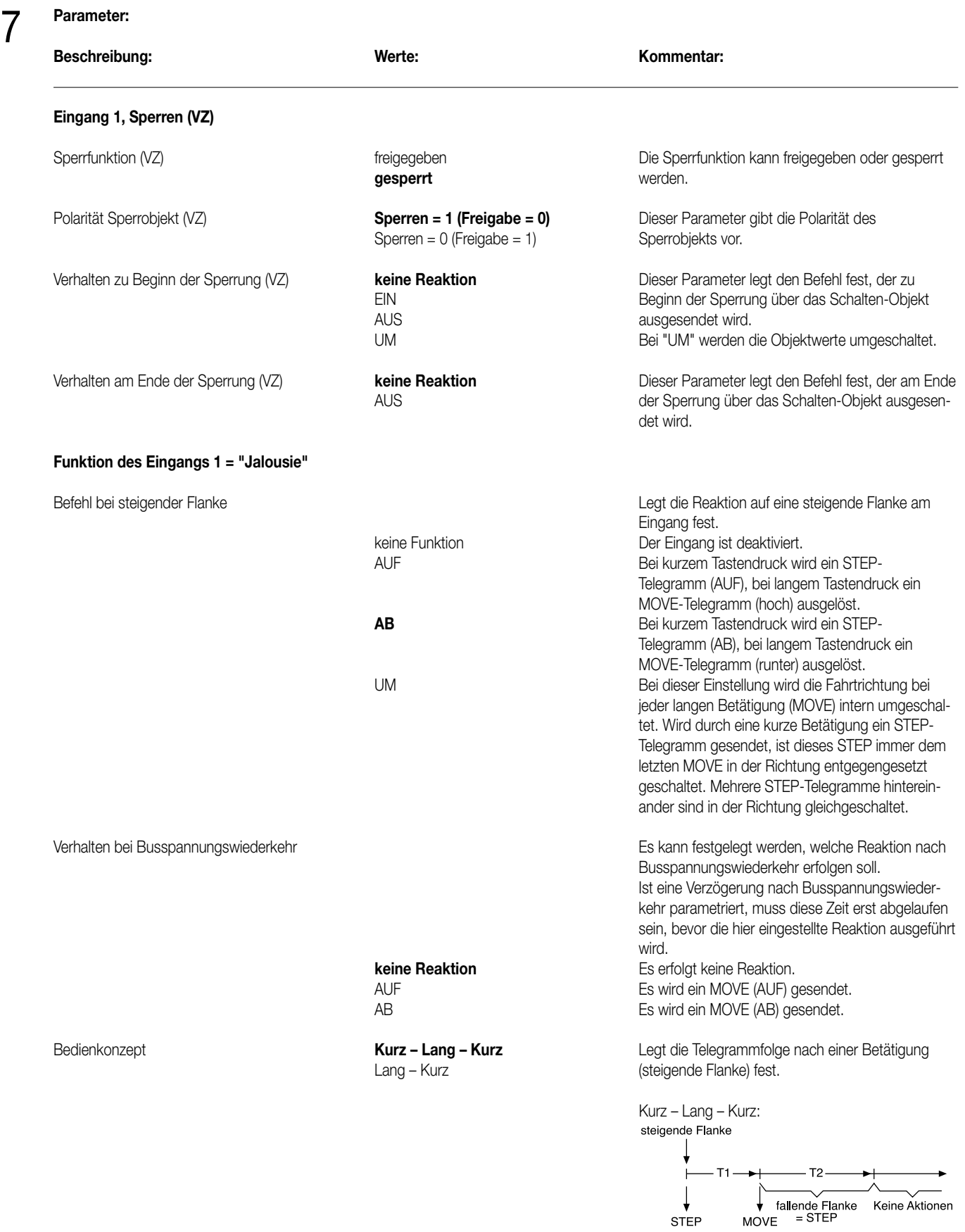

Mit einer steigenden Flanke wird ein STEP gesendet und die Zeit T1 (Zeit zwischen Kurz- und Langzeitbetrieb) gestartet. Dieser STEP dient zum Stoppen einer laufenden Dauerfahrt. Wenn innerhalb von T1 eine fallende Flanke erkannt wird, sendet der Binäreingang kein weiteres Telegramm.

# **Parameter:**  7

**Beschreibung:** Werte:

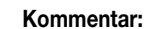

Ist während T1 keine fallende Flanke erkannt worden, sendet nach Ablauf von T1 der Binäreingang automatisch ein MOVE und startet die Zeit T2 (Lamellenverstellzeit). Wenn dann innerhalb von T2 eine fallende Flanke erkannt wird, sendet der Binäreingang ein STEP. Diese Funktion wird zur Lamellenverstellung benutzt. T2 sollte der Zeit einer 180° Lamellendrehung entsprechen.

Lang – Kurz:

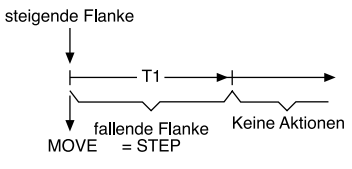

Mit einer steigenden Flanke am Eingang wird ein MOVE gesendet und die Zeit T1 (Lamellenverstellzeit) gestartet. Wenn innerhalb von T1 eine fallende Flanke erkannt wird, sendet der Binäreingang ein STEP. Diese Funktion wird zur Lamellenverstellung benutzt. T1 sollte der Zeit einer 180° Lamellendrehung entsprechen.

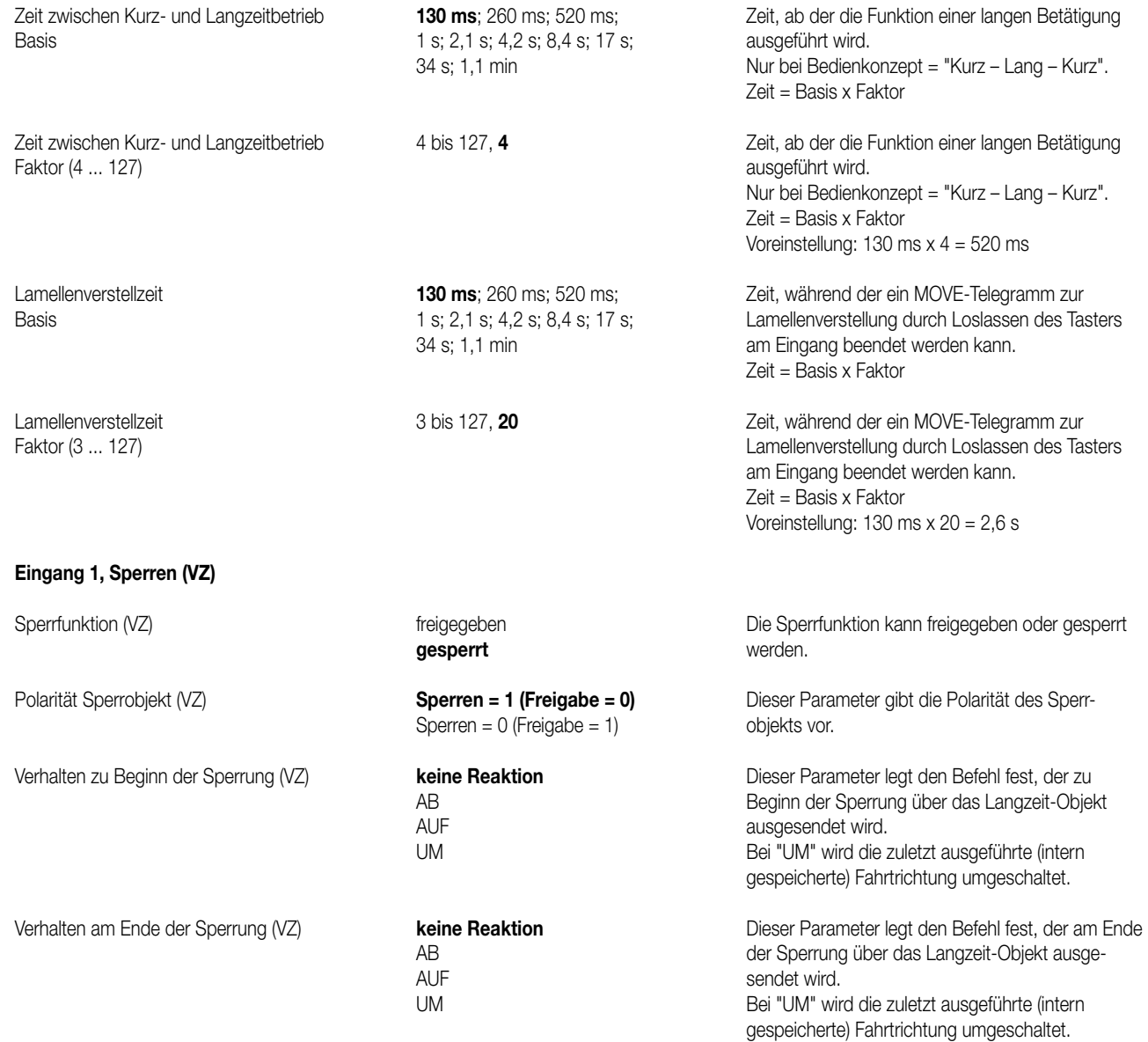

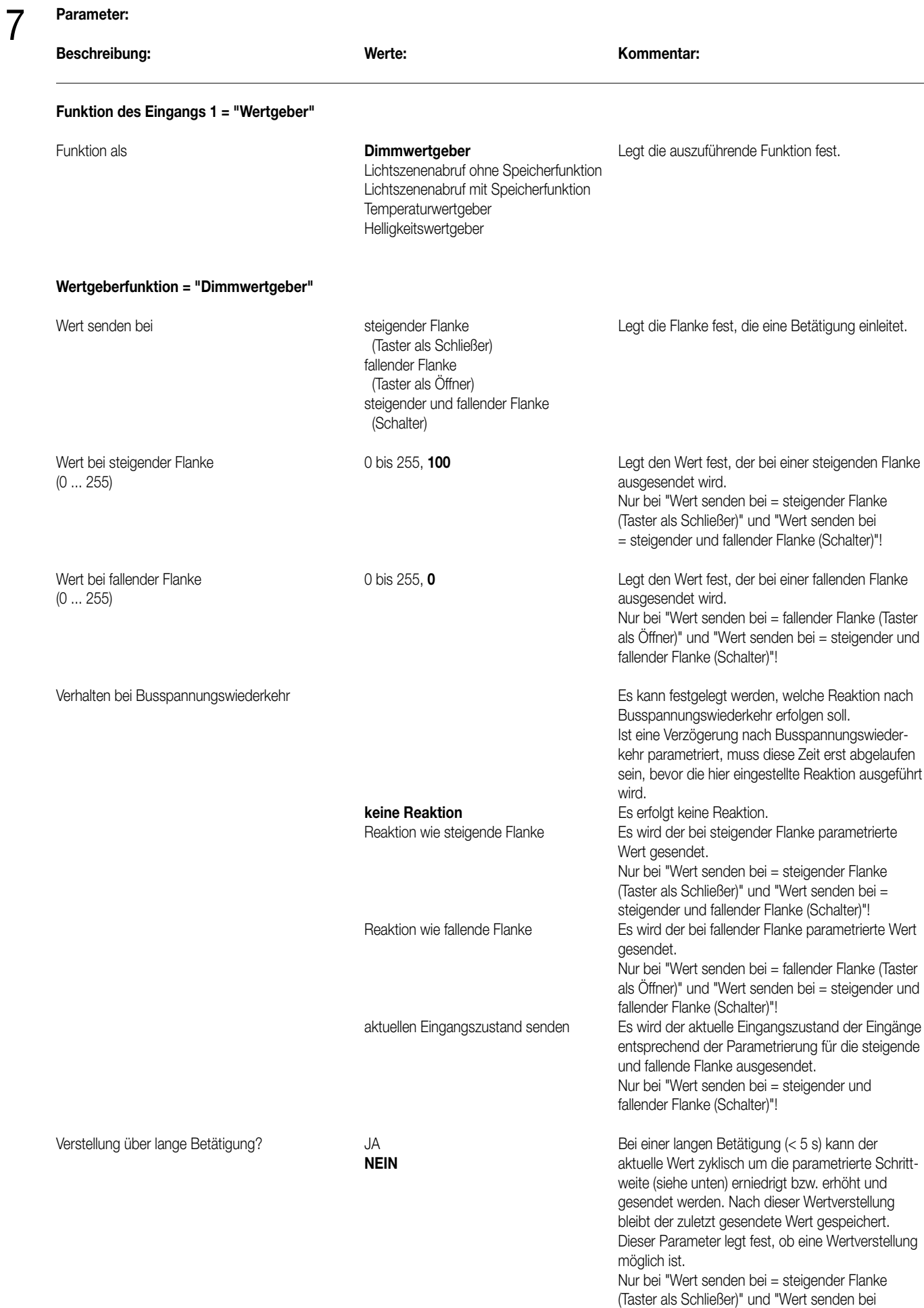

= fallender Flanke (Taster als Öffner)"!

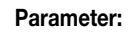

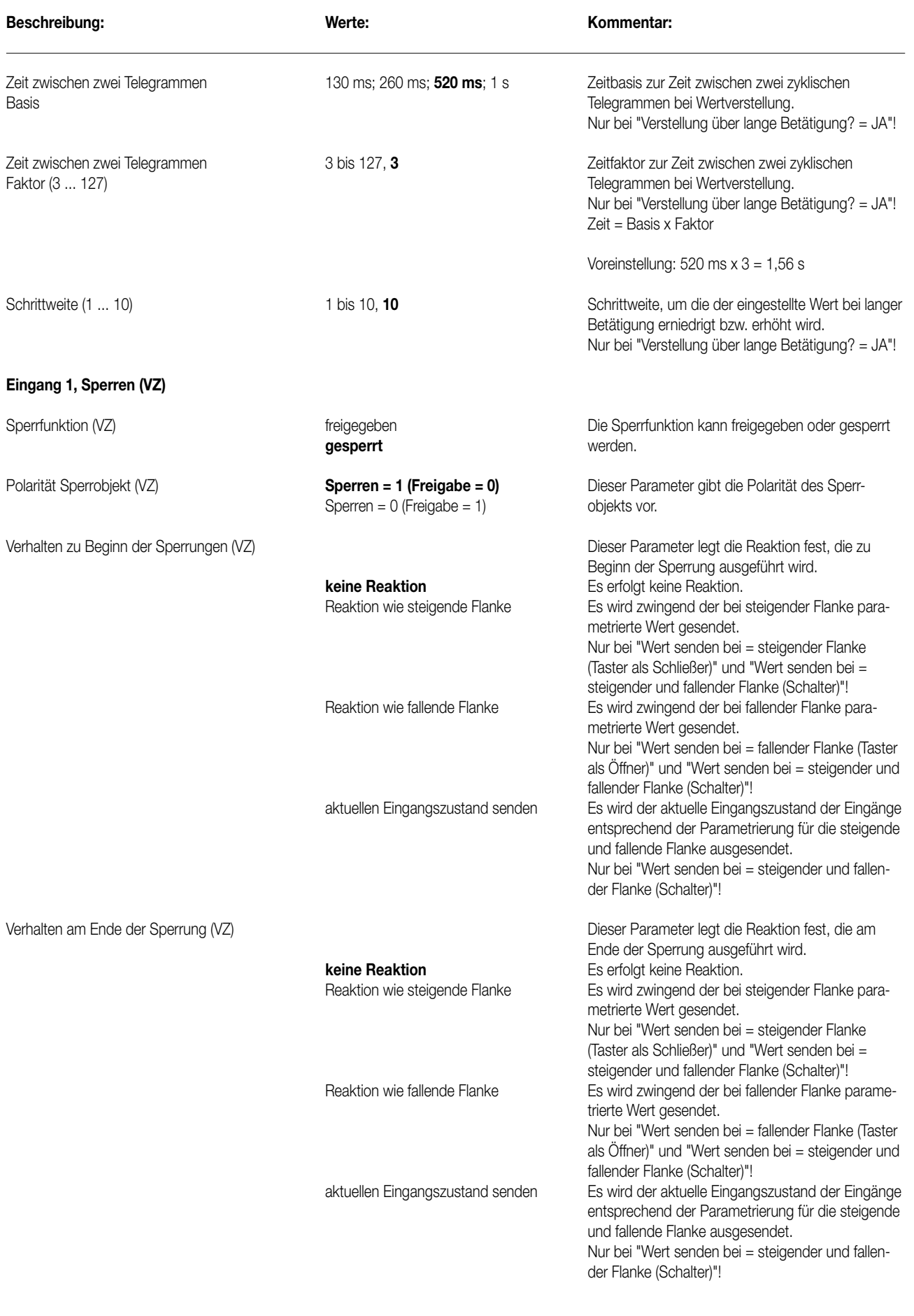

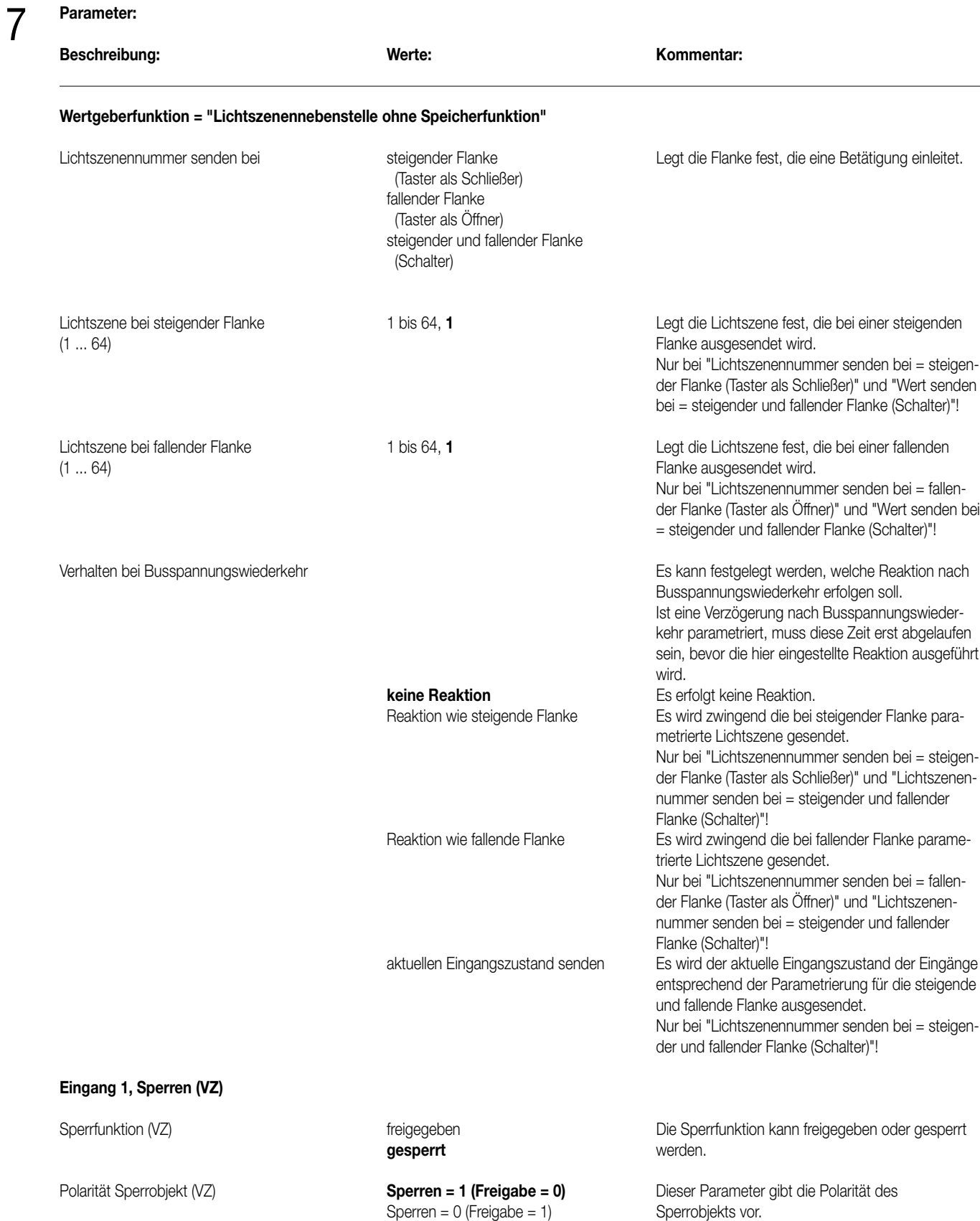

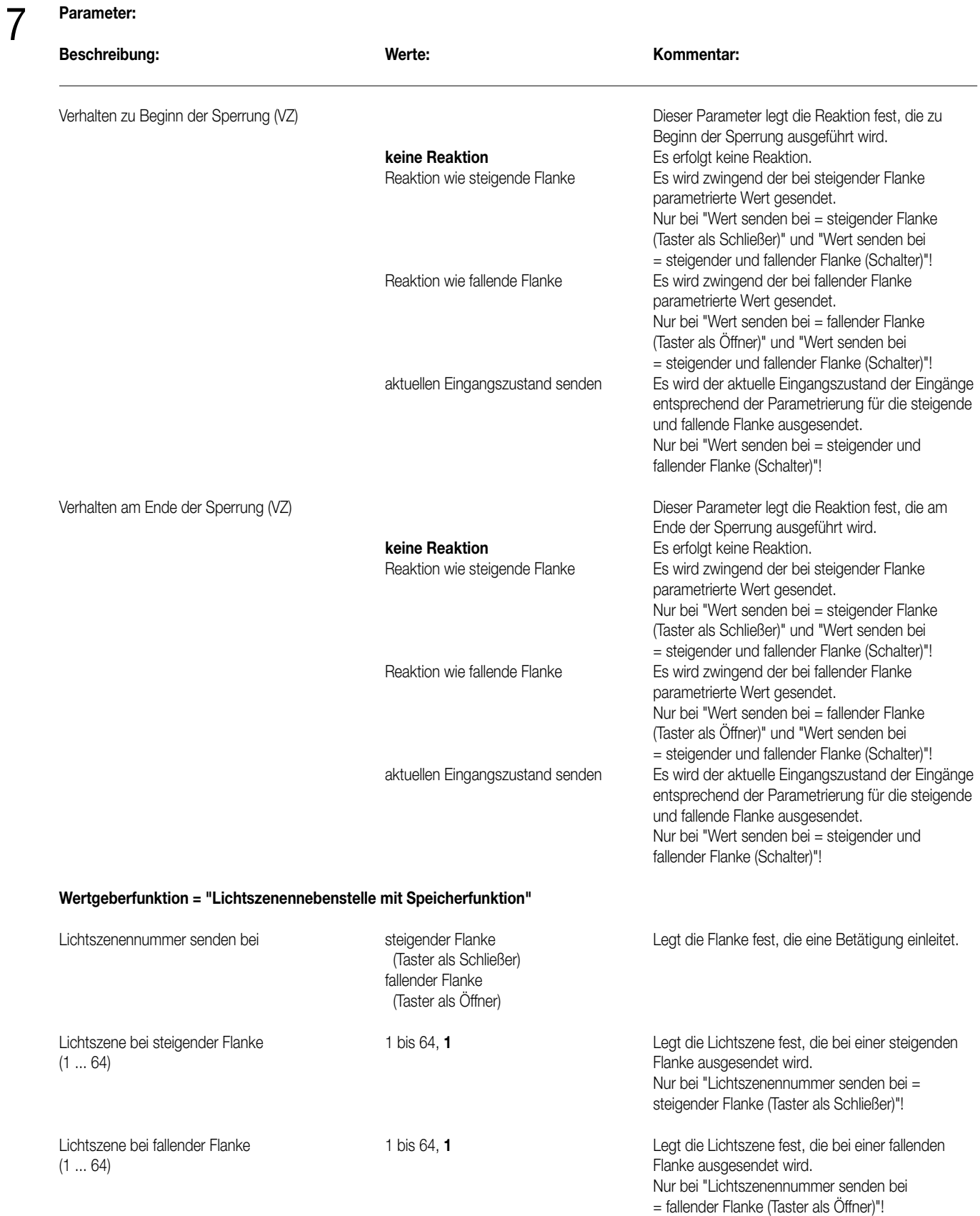

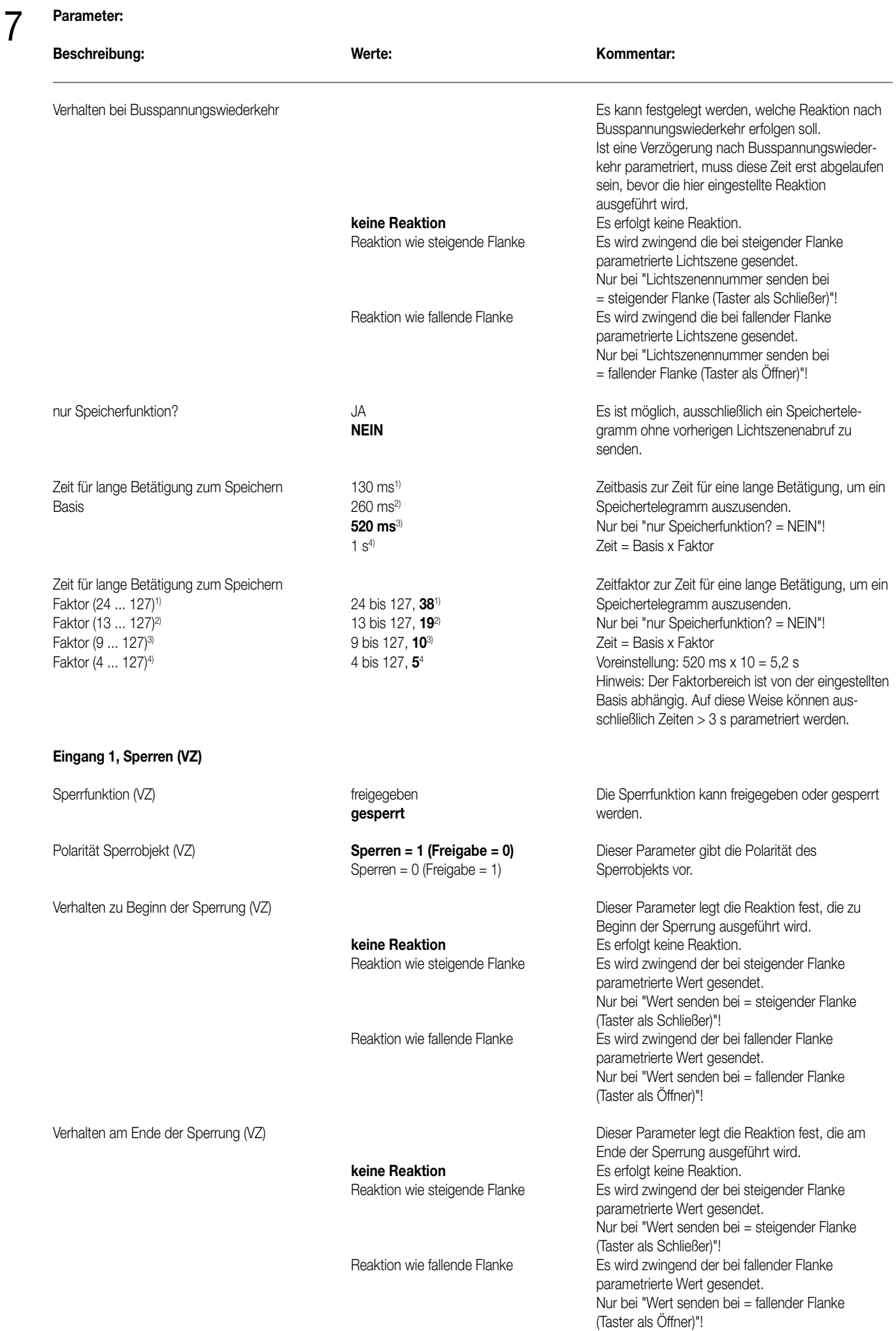

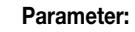

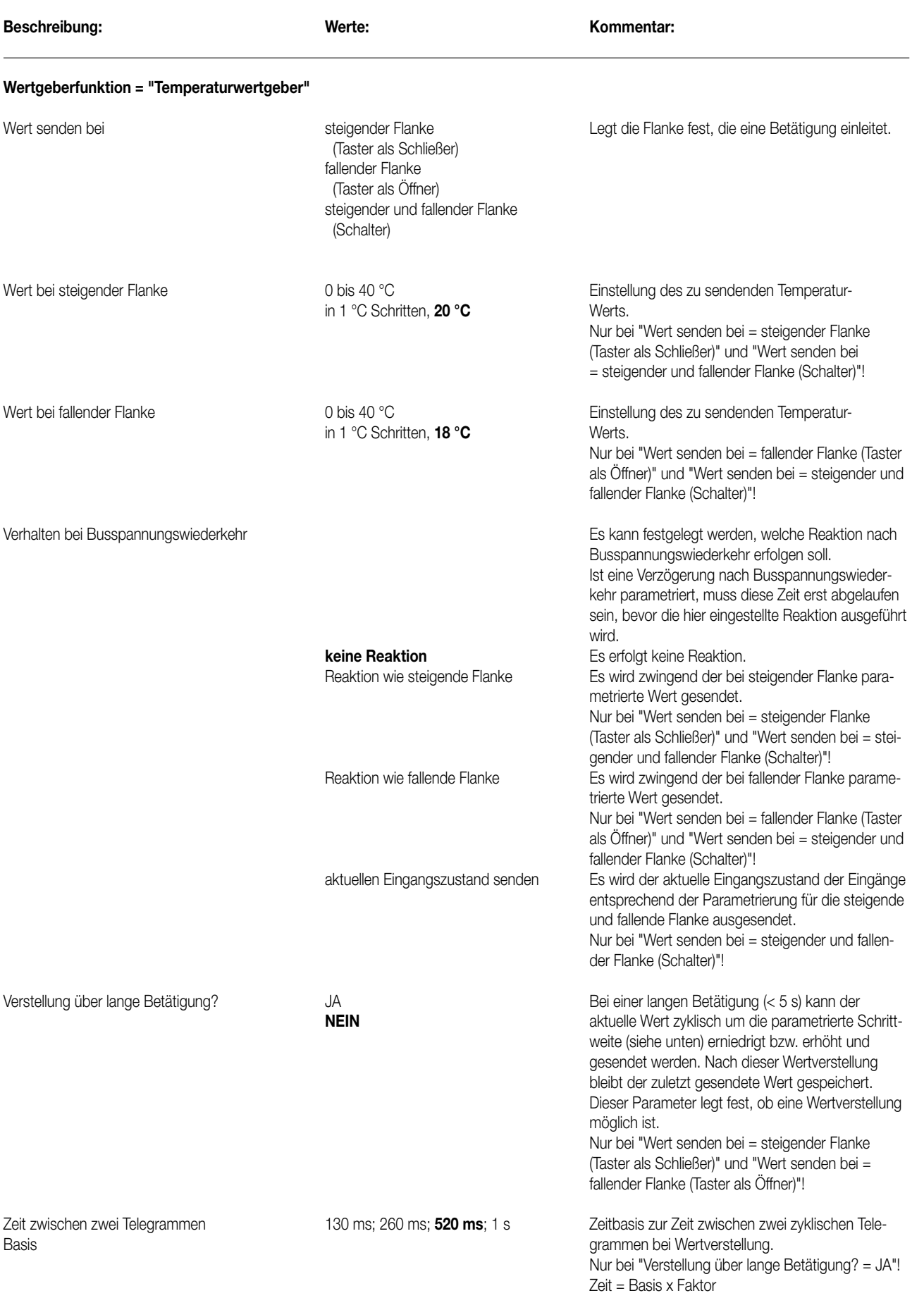

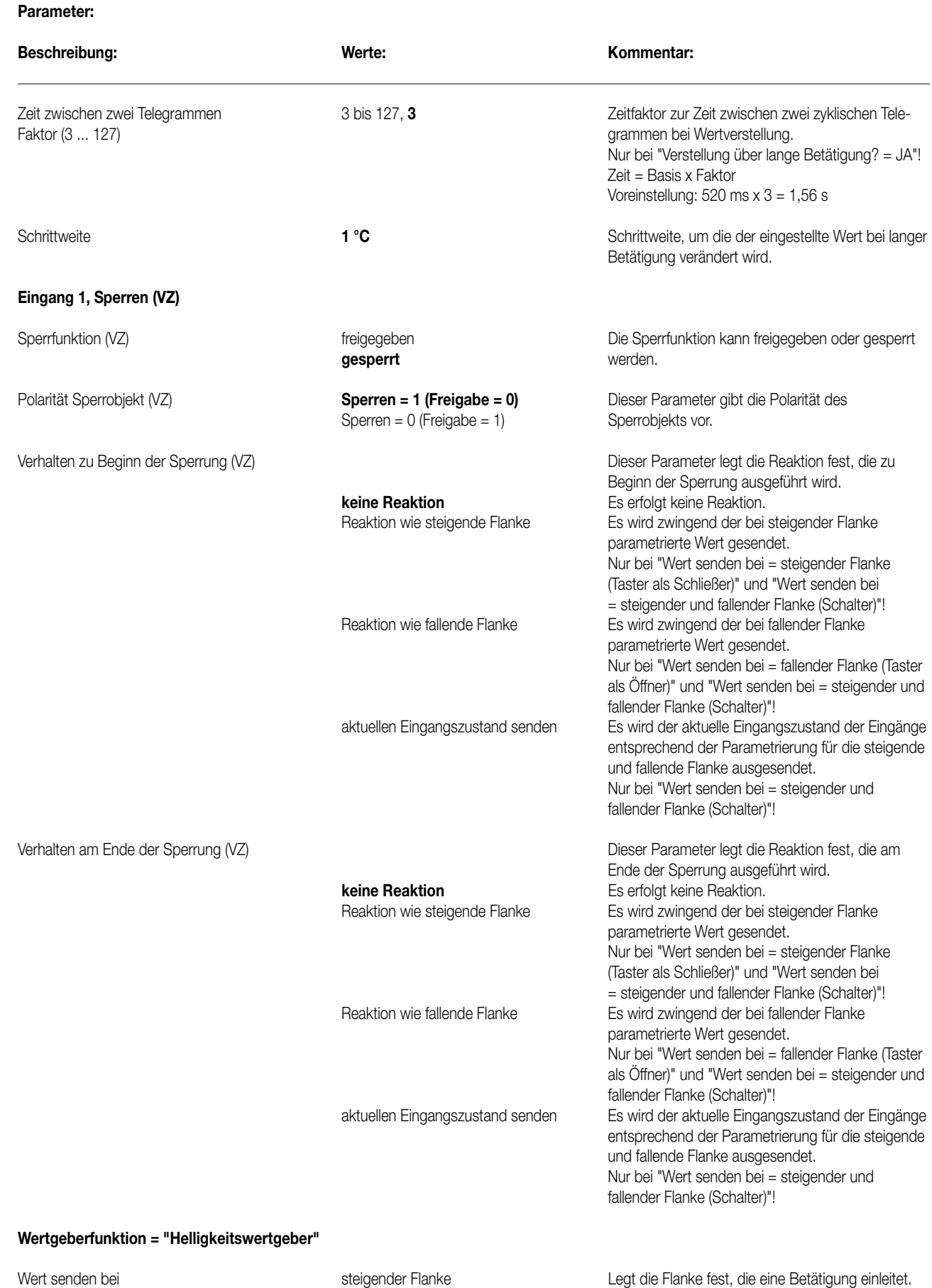

(Taster als Schließer) fallender Flanke (Taster als Öffner)

(Schalter)

steigender und fallender Flanke

# **Beschreibung: Werte: Kommentar:** Wert bei steigender Flanke **Christellung des zu sendenden Helligkeits-** Einstellung des zu sendenden Helligkeitsin 50 Lux Schritten, **200 Lux** werts. Nur bei "Wert senden bei = steigender Flanke (Taster als Schließer)" und "Wert senden bei = steigender und fallender Flanke (Schalter)"! Wert bei fallender Flanke **Ditter aus Einstellung des zu sendenden Helligkeits -** Obis 1500 Lux **Einstellung des zu sendenden Helligkeits** in 50 Lux Schritten, **0 Lux** werts. Nur bei "Wert senden bei = fallender Flanke (Taster als Öffner)" und "Wert senden bei = steigender und fallender Flanke (Schalter)"! Verhalten bei Busspannungswiederkehr Estern Estern Estern Estern Estern Estern einer Estern welche Reaktion nach Busspannungswiederkehr erfolgen soll. Ist eine Verzögerung nach Busspannungswiederkehr parametriert, muss diese Zeit erst abgelaufen sein, bis das die hier eingestellte Reaktion ausgeführt wird. **keine Reaktion** Es erfolgt keine Reaktion. Reaktion wie steigende Flanke Es wird zwingend der bei steigender Flanke parametrierte Wert gesendet. Nur bei "Wert senden bei = steigender Flanke (Taster als Schließer)" und "Wert senden bei = steigender und fallender Flanke (Schalter)"! Reaktion wie fallende Flanke Es wird zwingend der bei fallender Flanke parametrierte Wert gesendet. Nur bei "Wert senden bei = fallender Flanke (Taster als Öffner)" und "Wert senden bei = steigender und fallender Flanke (Schalter)"! aktuellen Eingangszustand senden Es wird der aktuelle Eingangszustand der Eingänge entsprechend der Parametrierung für die steigende und fallende Flanke ausgesendet. Nur bei "Wert senden bei = steigender und fallender Flanke (Schalter)"! Verstellung über lange Betätigung? JA Bei einer langen Betätigung (< 5 s) kann der **NEIN** aktuelle Wert zyklisch um die parametrierte Schrittweite (siehe unten) erniedrigt bzw. erhöht und gesendet werden. Nach dieser Wertverstellung bleibt der zuletzt gesendete Wert gespeichert. Dieser Parameter legt fest, ob eine Wertverstellung möglich ist. Nur bei "Wert senden bei = steigender Flanke (Taster als Schließer)" und "Wert senden bei = fallender Flanke (Taster als Öffner)"! Zeit zwischen zwei Telegrammen 130 ms; 260 ms; **520 ms**; 1 s Zeitbasis zur Zeit zwischen zwei zyklischen Telegrammen bei Wertverstellung. Nur bei "Verstellung über lange Betätigung? = JA"! Zeit = Basis x Faktor Zeit zwischen zwei Telegrammen 3 bis 127, **3** Zeitfaktor zur Zeit zwischen zwei zyklischen Faktor (3 ... 127) Telegrammen bei Wertverstellung. Nur bei "Verstellung über lange Betätigung? = JA"!  $Zeit =$ Basis x Faktor Voreinstellung:  $520 \text{ ms} \times 3 = 1.56 \text{ s}$ Schrittweite **50 Lux** 50 Lux Schrittweite, um die der eingestellte Wert bei langer Betätigung verändert wird.

**Parameter:** 

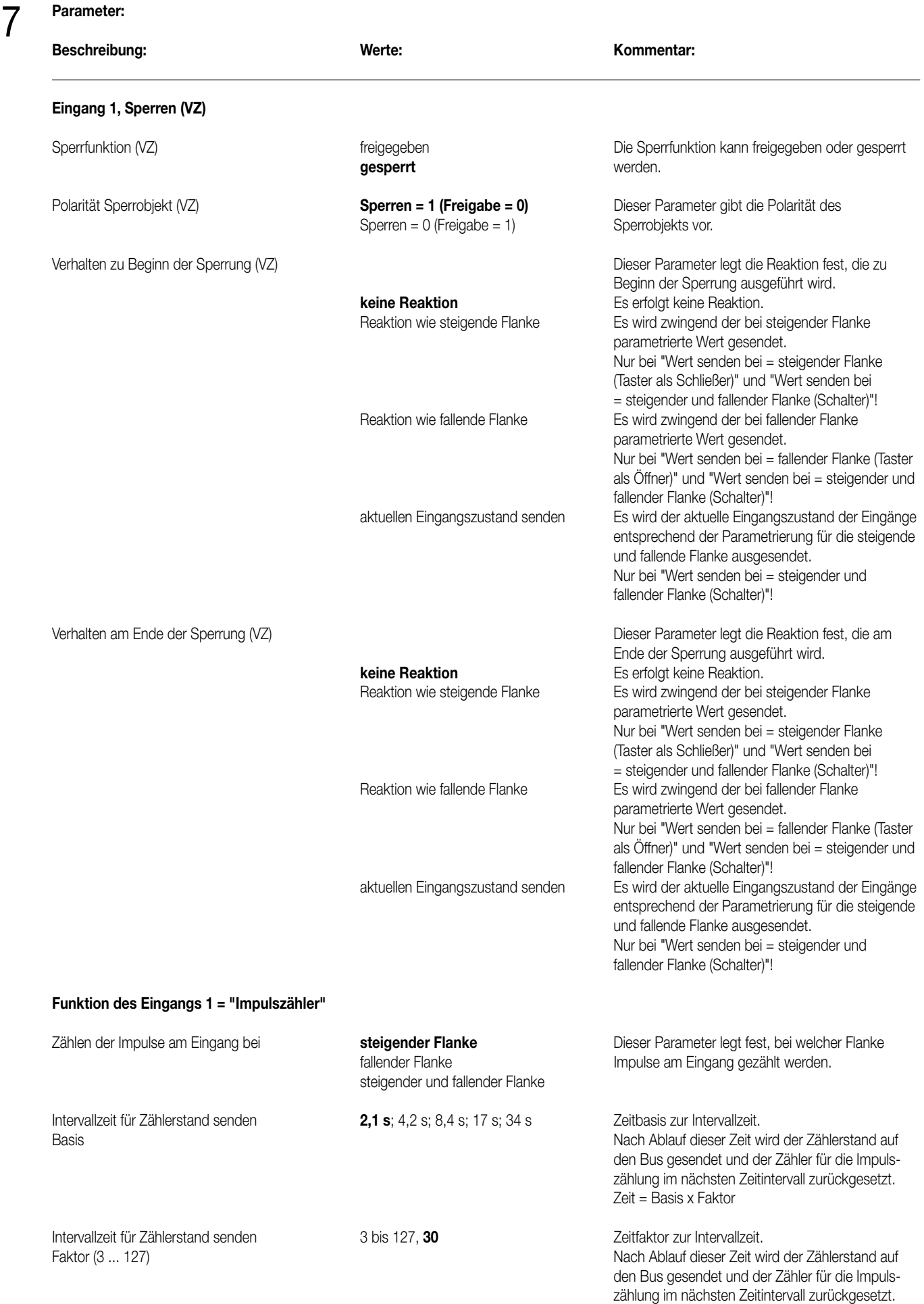

Zeit = Basis x Faktor

Voreinstellung: 2,1 s x 30 = 63 s

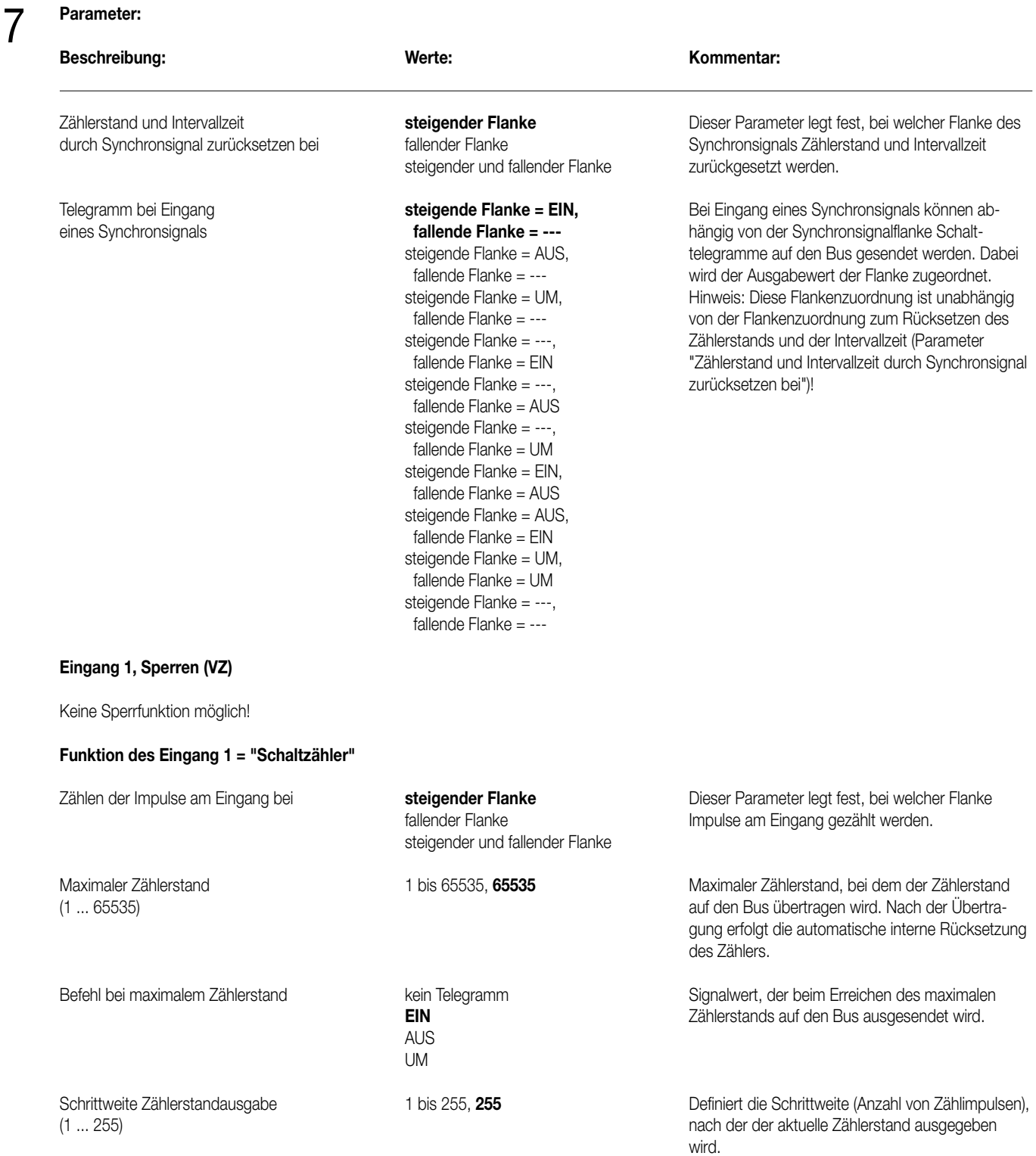

# **Eingang 1, Sperren (VZ)**

Keine Sperrfunktion möglich!

# **Eingang 2 siehe Eingang 1!**

**Eingang 3 siehe Eingang 1, jedoch ohne "Impulszähler" (nur Synchroneingang) und "Schaltzähler"!**

**Eingang 4 siehe Eingang 1, jedoch ohne "Impulszähler" (nur Synchroneingang) und "Schaltzähler"!**

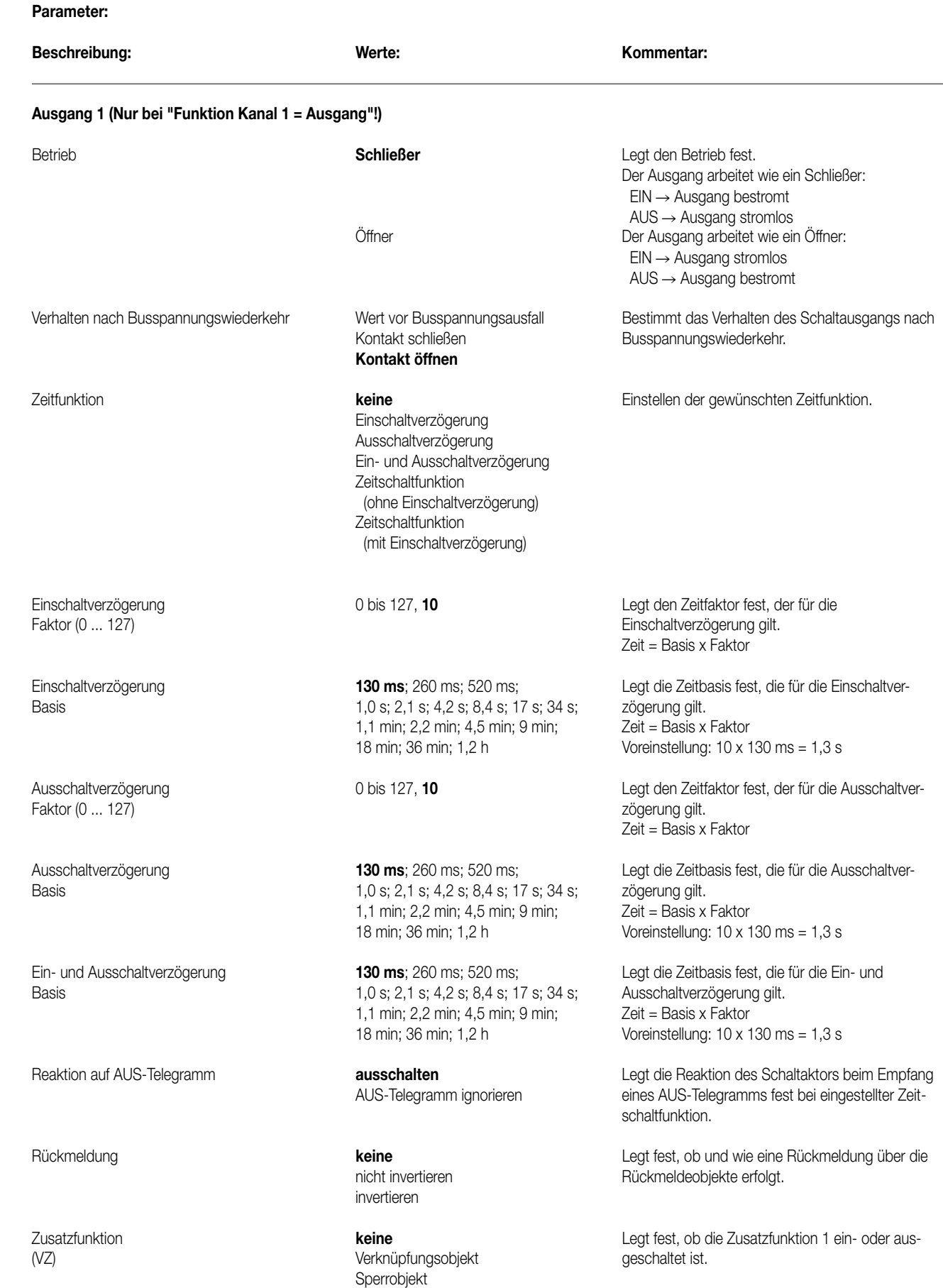

Zwangsstellungsobjekt

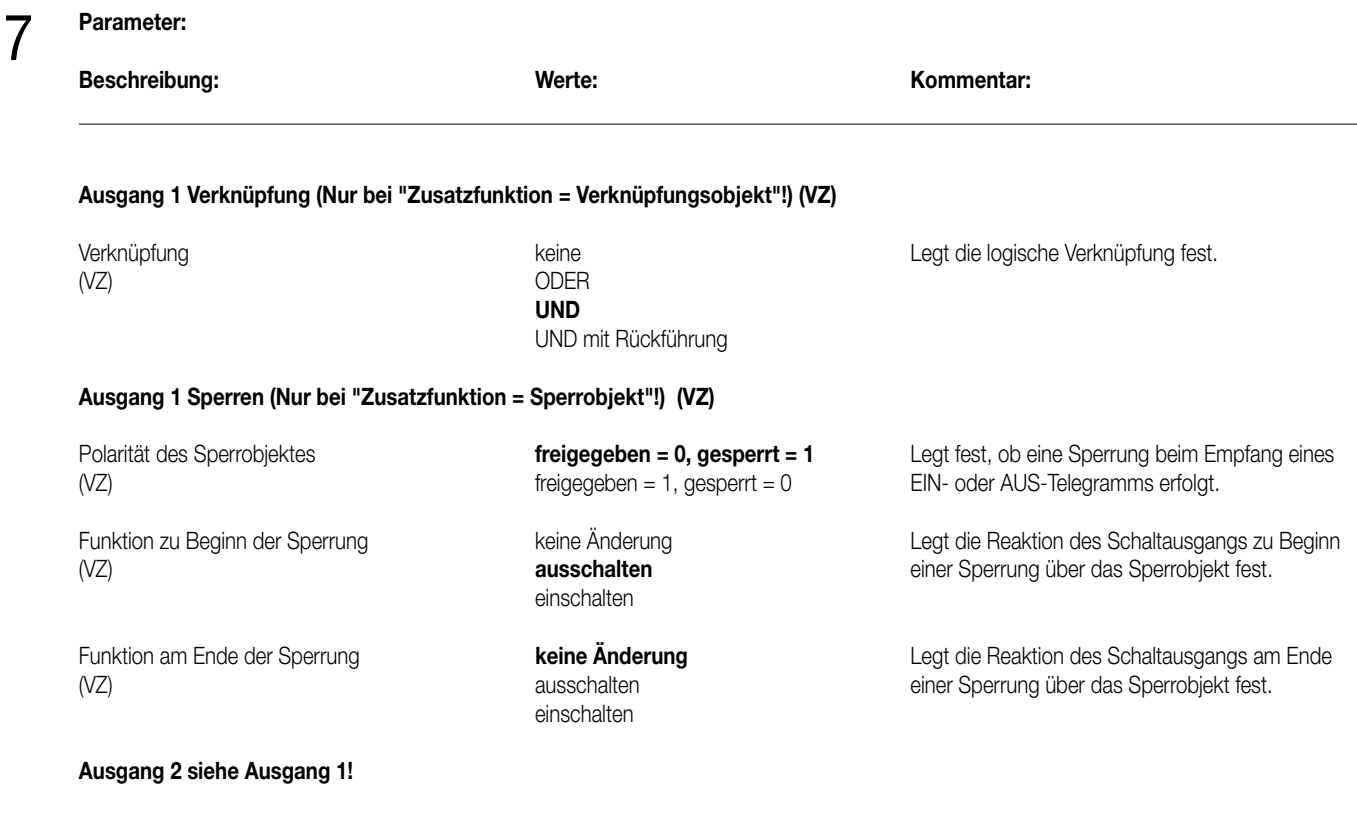

**Bemerkung zur Software**

8

Um alle Parameter bearbeiten zu können, muss der Zugriff in der ETS auf "Voller Zugriff" (VZ) eingestellt sein!

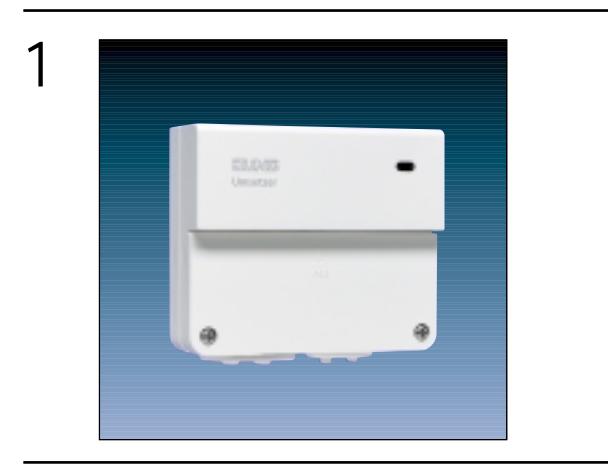

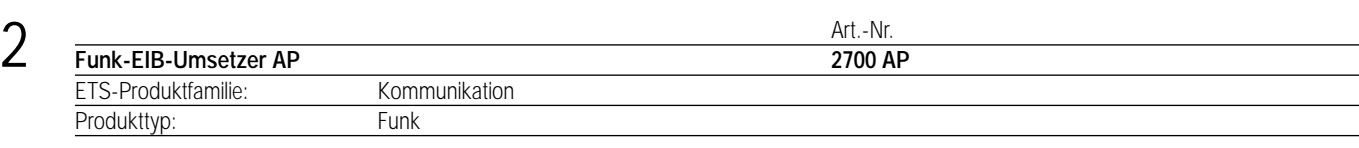

#### 3 **Funktionsbeschreibung:**

Der Funk-EIB-Umsetzer AP dient der Anbindung von Funk-Sensoren an den instabus. Hierbei werden empfangene Funktelegramme in entsprechende EIB-Telegramme umgesetzt. Die Datenübertragung erfolgt unidirektional.

Folgende Funkprodukte werden unterstützt:

- Funk-Handsender (Komfort, Standard und Mini)
- Funk-Wandsender (1-fach, 2-fach und 4-fach)
- Funk-Universalsender
- Funk-Standardwächter

Bis zu 50 Kanäle können mit insgesamt 100 Speicherplätzen für Tasten (z.B. Handsendertasten) und Geräte (z.B. Standardwächter) belegt werden.

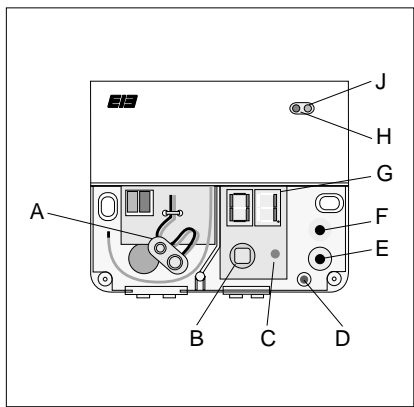

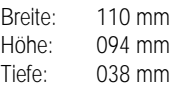

### **Darstellung: Bedienelemente: Abmessungen:**

- A) Batterie-Clip
- B) ) Programmier-LED (rot)
- D) Programmiertaste
- E) Kanalwahltaste (abwärts)
- F) Kanalwahltaste (aufwärts)
- G) Kanal- und Statusanzeige
- H) Empfangsanzeige-LED (rot) für nicht erlernte Telegramme: Blinkt beim Empfang nicht erlernter Telegramme.
- J) Betriebs-LED (grün): Leuchtet bei Betrieb und blinkt beim Empfang erlernter Telegramme.
# 4 **Technische Daten:**

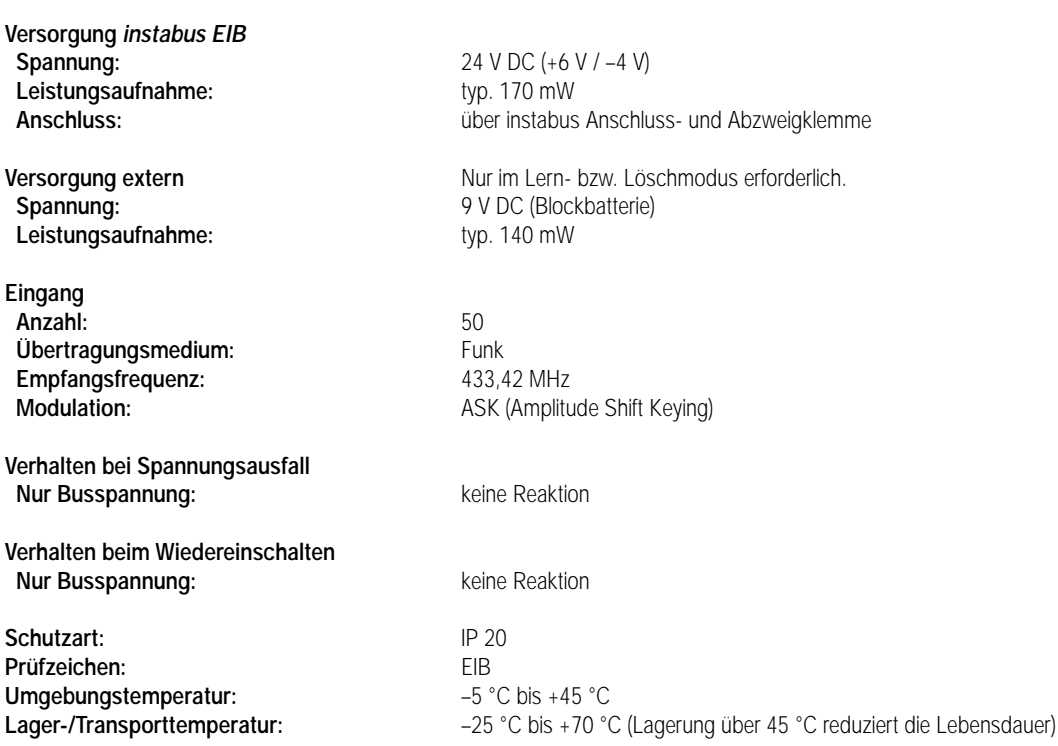

#### **Hinweis:**

Zur Verbesserung des Funkempfangs kann die Funkantenne durch die entsprechende Kabeleinführungstülle nach außen geführt werden.

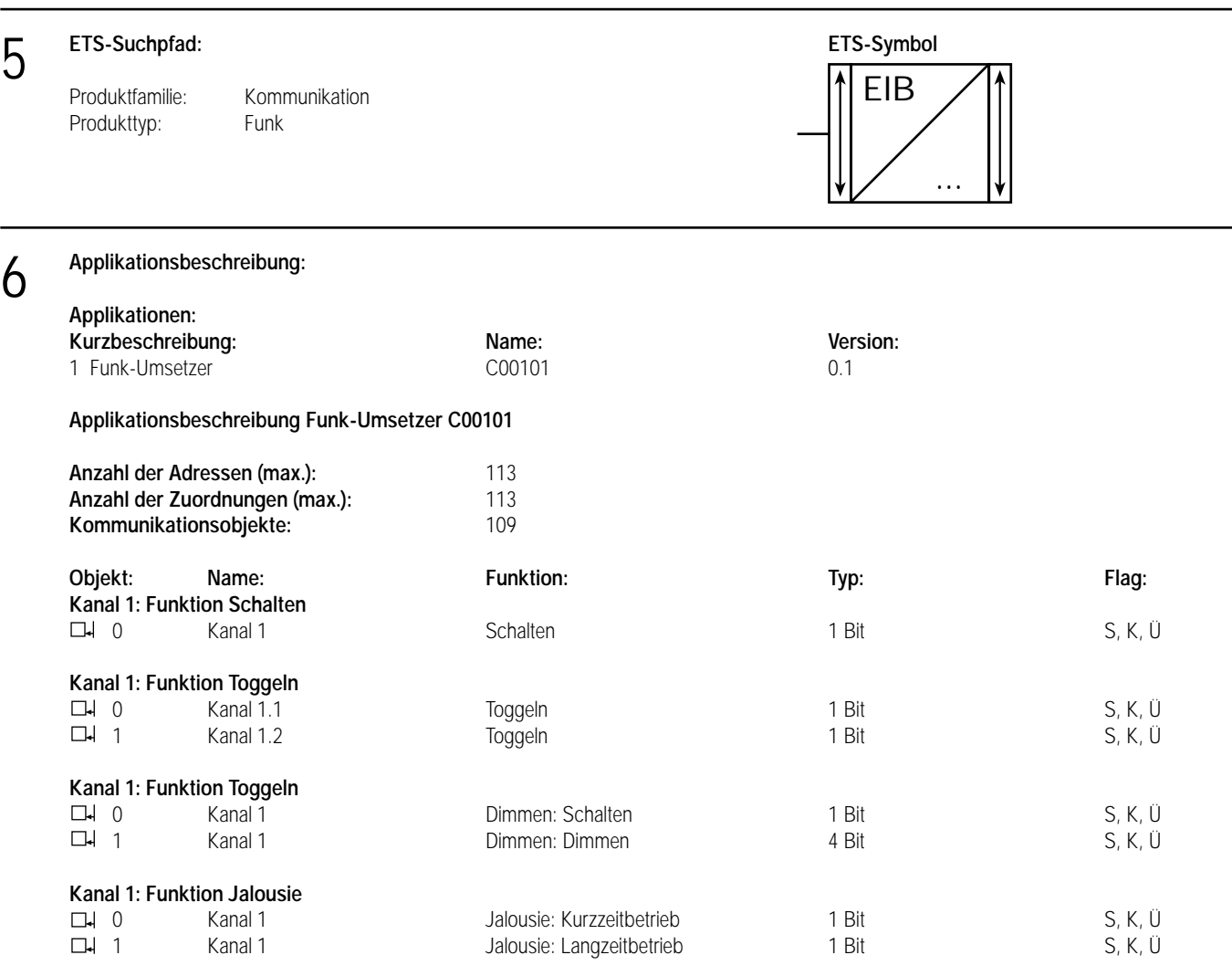

### **Applikationsbeschreibung:**

6

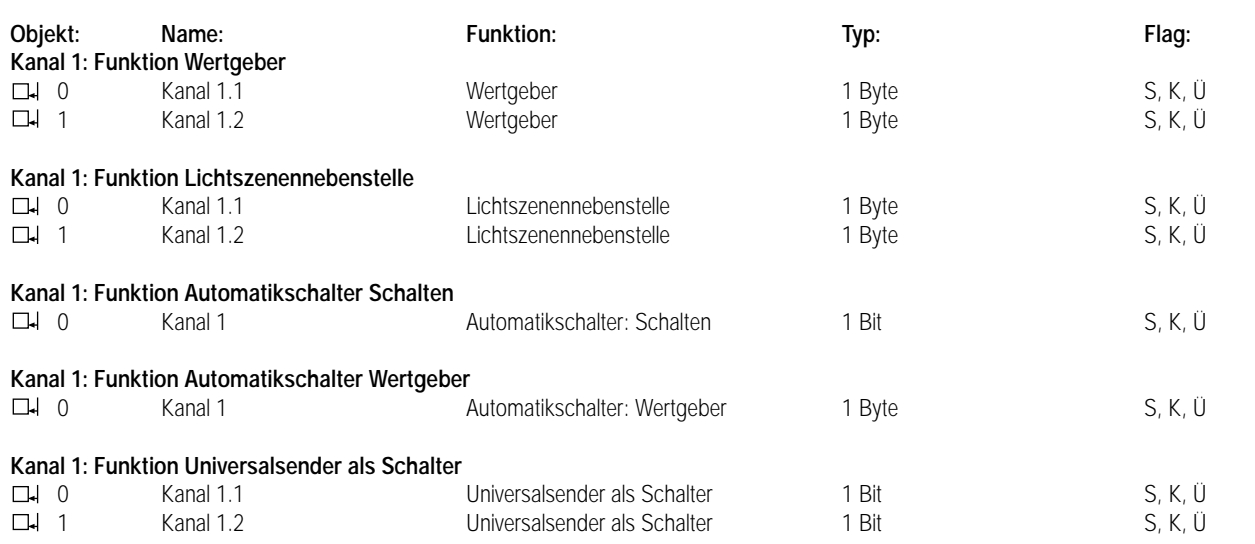

Für Kanal 2 (Objekte 2 und 3) bis Kanal 50 (Objekte 98 und 99) ergeben sich die Objekte entsprechend den Objekten 0 und 1 von Kanal 1.

#### **Kanal x: Funktion Lichtszene (x = 1 bis 50)**

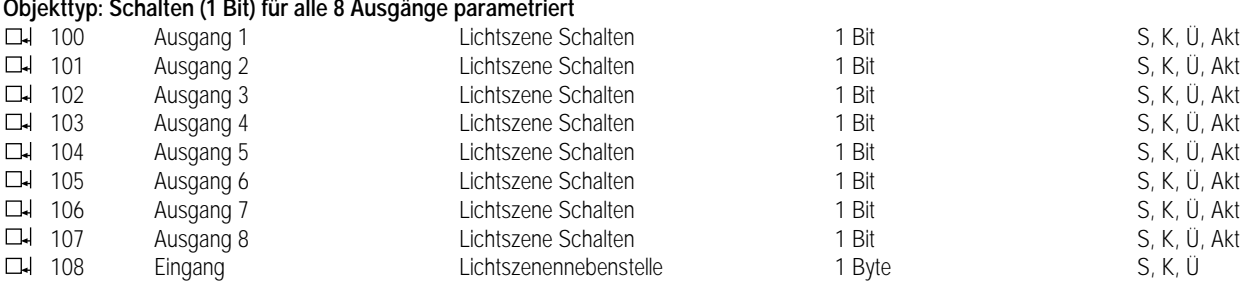

#### **Kanal x: Funktion Lichtszene (x = 1 bis 50)**

**Objekttyp: Dimmwert (1 Byte) für alle 8 Ausgänge parametriert**

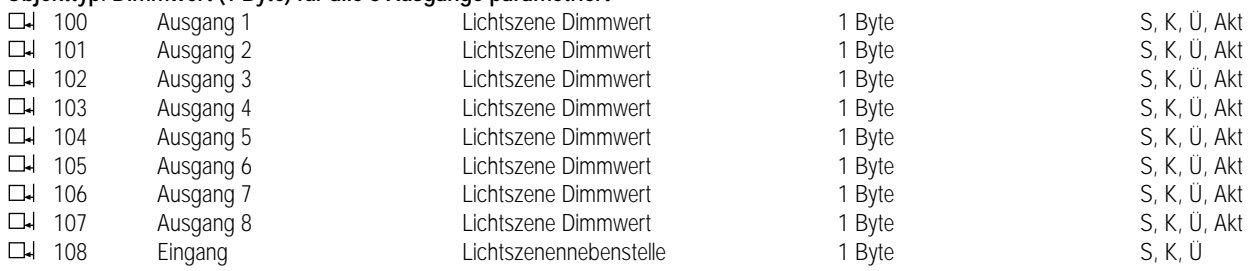

#### **Objektbeschreibung**

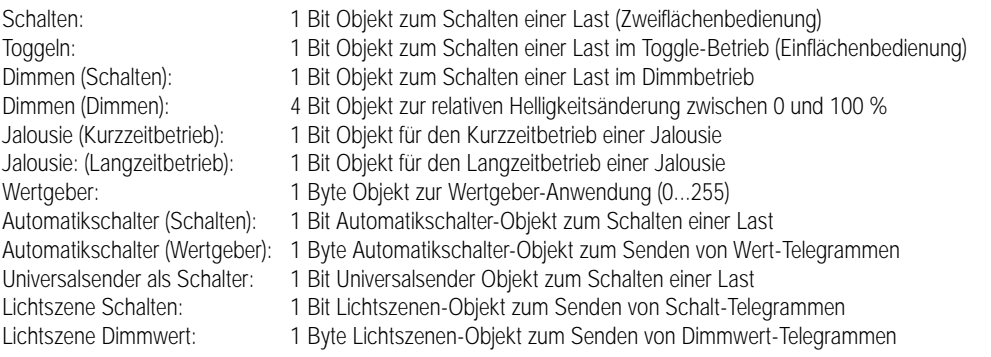

#### **Funktionsumfang:**

#### **• Allgemein:**

- Unidirektionale Umsetzung der empfangenen Funktelegramme in entsprechende instabus Telegramme
- Bis zu 50 Kanäle mit unterschiedlichen Kanalfunktionen parametrierbar
- Insgesamt stehen 100 Speicherplätze für Tasten (z.B. Handsendertasten) und Geräte (z.B. Standardwächter) zur Verfügung

## 6 **Funktionsumfang:**

#### **Kanalfunktion**

- **Schalten:**
- Funktion der linken/oberen und der rechten/unteren Taste parametrierbar
- **Toggeln**
- Abwechselndes Senden von EIN- und AUS-Telegrammen pro Taste
- **Dimmen**
- Dimmschrittweite einstellbar
- Telegrammwiederholung und Stopptelegramm senden möglich
- **Jalousie**
- Tastenfunktion (AUF, AB) und Zeit zwischen Kurz- und Langzeitbetrieb einstellbar
- Lamellenverstellzeit (Zeit, in der ein Move-Befehl durch Loslassen der Taste beendet werden kann) einstellbar
- **Wertgeber**
	- Wert (0 ... 255) der linken/oberen und der rechten/unteren Taste parametrierbar
- **Lichtszenennebenstelle**
- Lichtszenennummer (1 ... 8) der linken/oberen und der rechten/unteren Taste parametrierbar
- Speicherfunktion möglich
- **Lichtszene**
- Abruf und Speichern von bis zu 5 Lichtszenen mit je 8 Ausgängen über Tasten oder Nebenstelle
- Objekttypen Schalten (1 Bit) oder Dimmwert (1 Byte) pro Ausgang parametrierbar
- **Automatikschalter**
	- Senden von 1 Bit Schalt- oder 1 Byte Wert-Telegrammen in Abhängigkeit des eingestellten Dämmerungswertes
- Telegramm zu Beginn und am Ende einer Erfassung einstellbar
- Sendeverzögerung am Ende der Erfassung und Verriegelungszeit parametrierbar
- **Universalsender als Schalter**
- Senden von EIN- und AUS- Telegrammen entsprechend der empfangenen Universalsender-Telegramme

#### **Funktionsschaltbild**

#### **Funktion Schalten (z.B. Kanal 1):**

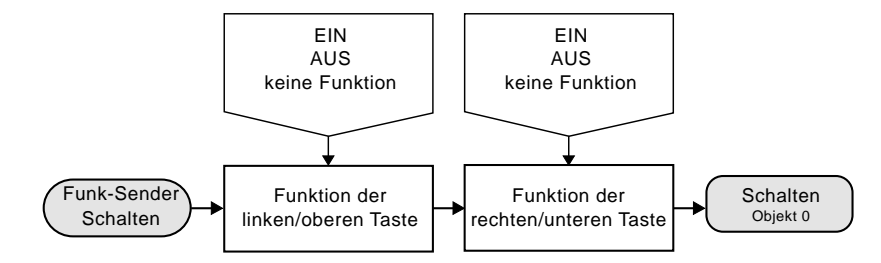

#### **Funktion Toggeln (z.B. Kanal 1):**

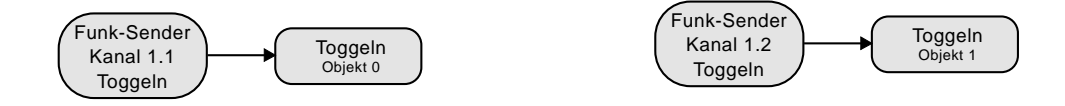

#### **Funktion Dimmen (z.B. Kanal 1):**

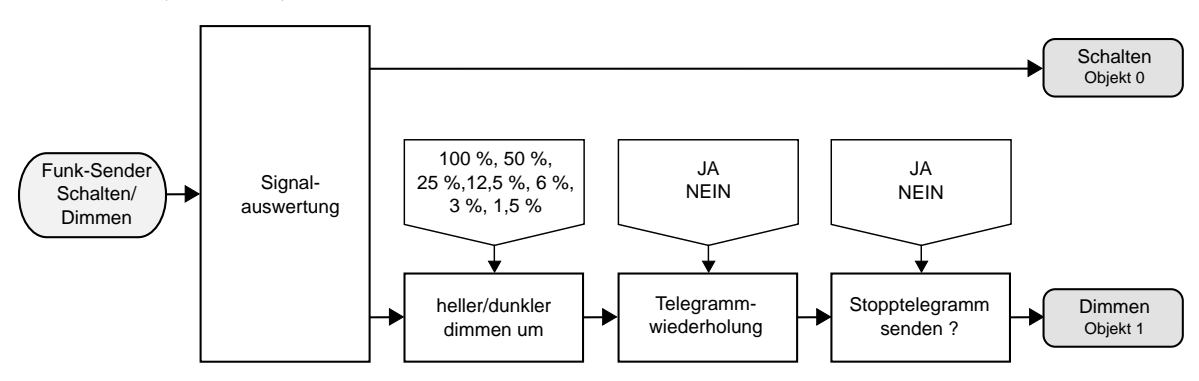

### **Funktionsschaltbild**

6

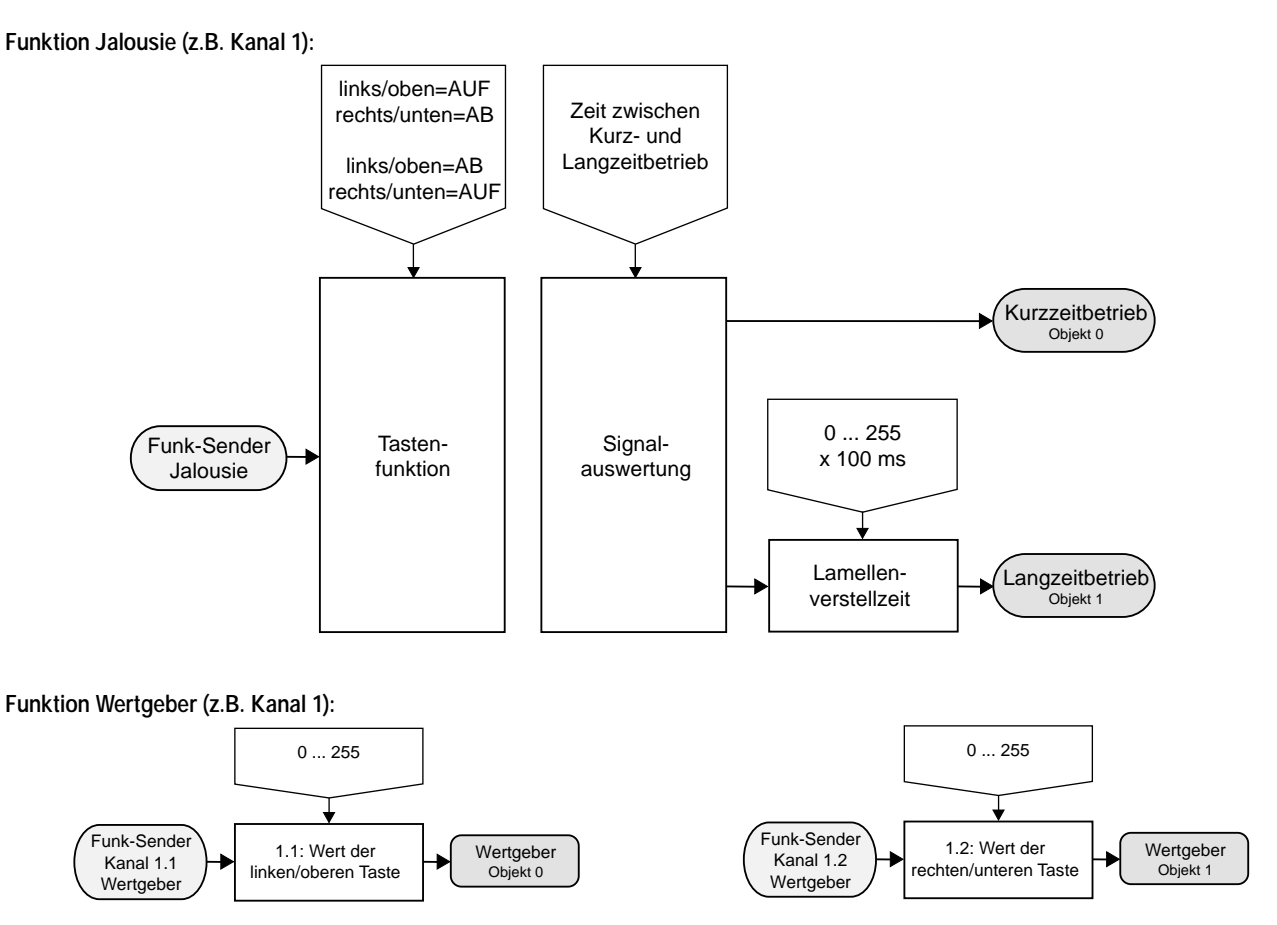

#### **Funktion Lichtszenennebenstelle (z.B. Kanal 1):**

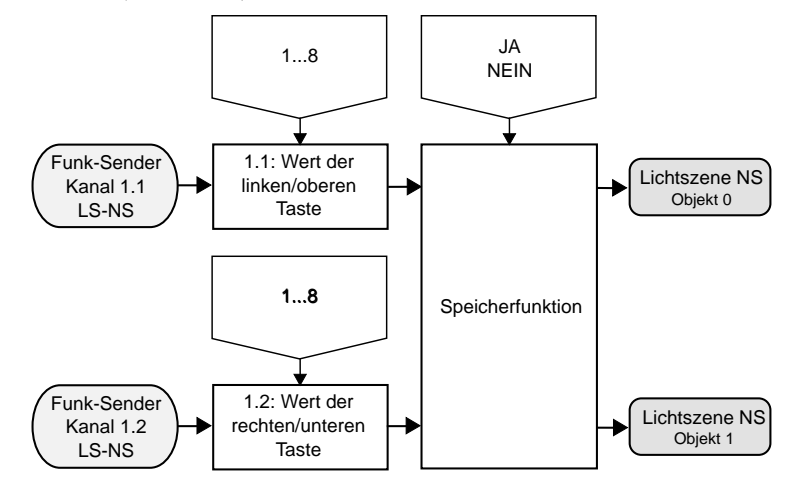

**Funktion Lichtszene (z.B. Kanal 1 und Ausgang 1):**

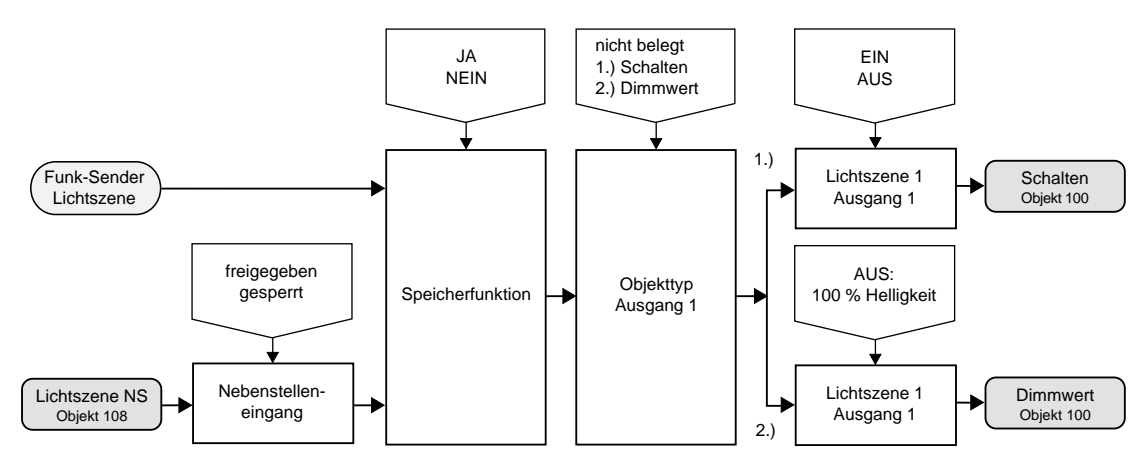

#### **Funktionsschaltbild** 6

**Funktion Automatikschalter (z.B. Kanal 1):**

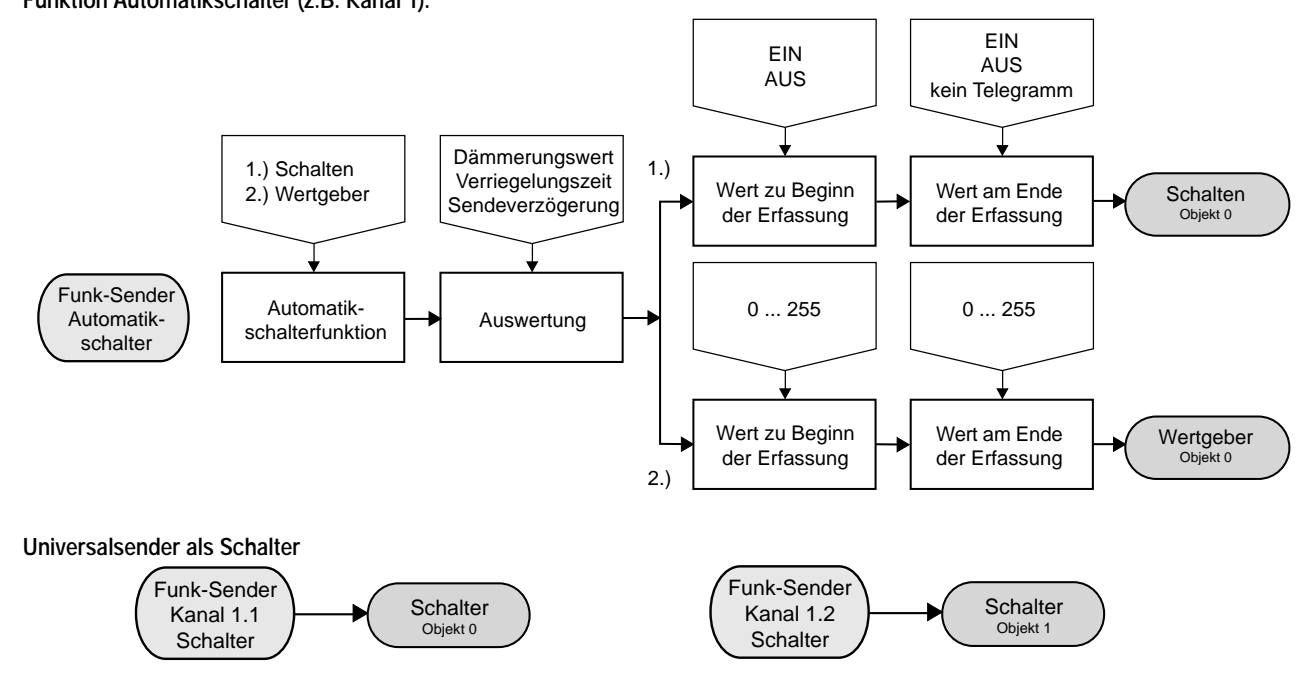

#### **Funktionsbeschreibung**

#### **Betriebsmodi**

3

Der Funk-EIB-Umsetzer AP beinhaltet 3 Betriebsmodi:

- 1. Betriebs-Modus (Zum Umsetzen von erlernten Funktelegrammen in EIB-Telegramme ' Normalbetrieb)
- 2. Lern-Modus (Zum Erlernen von Tasten und Geräten)
- 3. Lösch-Modus (Zum Löschen von Tasten und Geräten)

#### **Umschaltung der Betriebsmodi**

- 1. Umschaltung Betriebs-Modus ↔ Lern-Modus
	- Batterie zur Aktivierung der Anzeige anschließen
	- Betriebs-Modus → Lern-Modus: Im Betriebs-Modus beide Kanalwahltasten gleichzeitig für ca. 5 s drücken. (Der Lern-Modus wird durch Leuchten des 1. Dezimalpunktes im Display angezeigt)
	- Lern-Modus → Betriebs-Modus: Im Lern-Modus beide Kanalwahltasten gleichzeitig für ca. 5 s drücken. (Im Betriebs-Modus sind beide Dezimalpunkte im Display ausgeschaltet)
	- Nach Abschluss aller Lernvorgänge Batterie wieder entfernen
- 2. Umschaltung Betriebs-Modus ↔ Lösch-Modus
	- Batterie zur Aktivierung der Anzeige anschließen
	- Betriebs-Modus → Lösch-Modus: Im Betriebs-Modus beide Kanalwahltasten gleichzeitig für ca. 10 s drücken. (Lösch-Modus wird durch Leuchten des 1. und 2. Dezimalpunktes im Display angezeigt)
	- Lösch-Modus → Betriebs-Modus: Im Lösch-Modus beide Kanalwahltasten gleichzeitig für ca. 5 s drücken. (Im Betriebs-Modus sind beide Dezimalpunkte im Display ausgeschaltet)
	- Nach Abschluss aller Löschvorgänge Batterie wieder entfernen

#### **Funktionsbeschreibung** 3

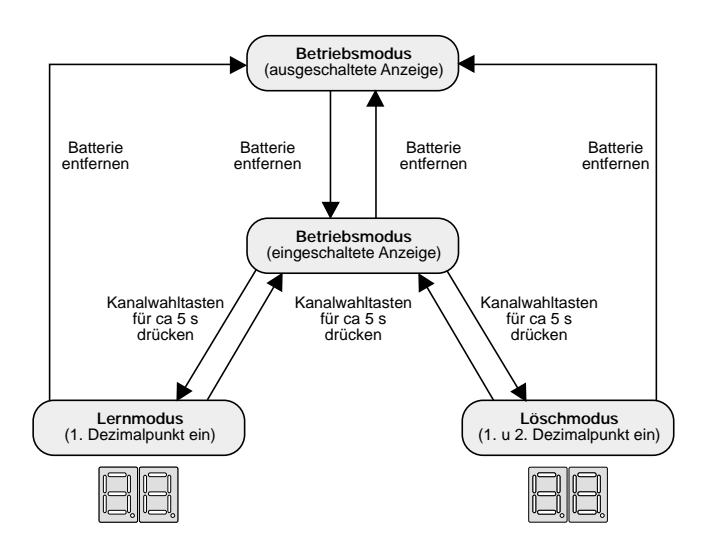

#### **Umschaltung der Betriebsmodi**

#### **1. Betriebs-Modus**

Im Betriebs-Modus werden erlernte Funktelegramme der Funk-Sensoren empfangen und ausgewertet.

Wird ein Funktelegramm eines erlernten Sensors empfangen, so wird dies durch das Blinken der grünen LED (Betriebs-LED) angezeigt. Wurde der Sensor nicht erlernt, so blinkt die rote LED.

Ein erlerntes Funktelegramm wird in Abhängigkeit der parametrierten Funktion des ETS-Kanals in ein entsprechendes EIB-Telegramm umgesetzt.

Die Funktelegramme nicht erlernter Sensoren werden verworfen.

#### **2. Lern-Modus**

Im Lern-Modus (Einstellung vgl. "Umschaltung der Betriebsmodi") werden die Tasten bzw. Geräte des Funk-Managements erlernt und einer ETS-Kanal-Nummer zugeordnet.

a) Erlernen einer neuen Taste bzw. eines neuen Gerätes:

- Gewünschte ETS-Kanal-Nummer über die Kanalwahltasten einstellen.
- Funk-Sensor betätigen, bis in der Anzeige 'LE' (LEARN) erscheint.
- (Betätigungszeit: zwischen 1 s und 10 s: z.B. Kanaltasten 1 s, Alles Ein- bzw. Alles Aus-Taste 10 s)
- Um das Gerät bzw. die Taste auf den zuvor eingestellten ETS-Kanal zu speichern, ist die Bestätigungstaste zu drücken.
- Das Erlernen wird durch kurzes Blinken der Kanal-Nummer angezeigt.
- Wenn im Gerätespeicher kein freier Speicherplatz vorhanden ist, d.h. alle 100 Speicherplätze sind belegt, so wird in der Anzeige 'OF' (OVERFLOW) angezeigt.
- Soll die Taste bzw. das Gerät nicht auf den eingestellten ETS-Kanal erlernt werden, so kann der Lernvorgang durch Betätigen einer Kanalwahltaste abgebrochen werden.
- b) Umlernen einer bereits gespeicherten Taste bzw. eines Gerätes auf einen neuen Kanal:
	- Gewünschte neue ETS-Kanal-Nummer über die Kanalwahltasten einstellen.
	- Funk-Sensor betätigen. In der Anzeige blinkt die noch aktuelle Kanal-Nummer.
	- (Betätigungszeit: zwischen 1 s und 10 s: z.B. Kanaltasten 1 s, Alles Ein- bzw. Alles Aus-Taste 10 s)
	- Um das Gerät bzw. die Taste auf den neuen ETS-Kanal zu programmieren, muss die Bestätigungstaste ca. 3 s betätigt werden. Das Erlernen des Gerätes auf die neue ETS-Kanal-Nummer wird durch kurzes Blinken dieser Kanal-Nummer angezeigt.
	- Soll die Taste bzw. das Gerät nicht auf den eingestellten ETS-Kanal erlernt werden, so kann der Lernvorgang durch Betätigen einer Kanalwahltaste abgebrochen werden.

#### **Hinweis**

– Tasten bzw. Geräte können auch auf nicht in der ETS parametrierten Kanäle eingelernt werden.

– Durch eine Neuprogrammierung des EIB TP-IFunk-Umsetzers mit der ETS wird der Gerätespeicher nicht gelöscht!

#### **3. Lösch-Modus**

Im Lösch-Modus (Einstellung vgl. "Umschaltung der Betriebsmodi") kann / können a) eine Taste bzw. ein Gerät, b) alle Geräte (Tasten) eines ETS-Kanals oder c) der gesamte Gerätespeicher gelöscht werden.

#### **Funktionsbeschreibung** 3

- a) Löschen einer Taste bzw. eines Gerätes
	- Die zu löschende Taste bzw. das Gerät betätigen bis die dazugehörige ETS-Kanal-Nummer in der Anzeige blinkend angezeigt wird.
	- (Betätigungszeit: zwischen 1 s und 10 s: z.B. Kanaltasten 1 s, Alles Ein- bzw. Alles Aus-Taste 10 s)
	- Durch Drücken der Bestätigungstaste für ca. 3 s kann die Taste bzw. das Gerät aus dem Gerätespeicher gelöscht werden. Während des Löschvorganges erscheint in der Anzeige '- -' .
	- Nach Beendigung des Löschvorgangs wird die Kanal-Nummer angezeigt.
	- Soll die Taste bzw. das Gerät nicht gelöscht werden, so kann der Löschvorgang durch Betätigen einer Kanalwahltaste abgebrochen werden.

b) Löschen aller Tasten bzw. Geräte eines ETS-Kanals

- Über die Kanalwahltasten den zu löschenden ETS-Kanal einstellen.
- Durch Drücken der Bestätigungstaste für ca. 3 s wird der Löschvorgang für den eingestellten ETS-Kanal ausgelöst. In der Anzeige erscheint 'CE' (CLEAR ENTRY). Nach Beendigung des Löschvorgangs wird wieder der ETS-Kanal angezeigt.

c) Löschen des gesamten Gerätespeichers

- Durch Drücken der Bestätigungstaste für ca. 15 s wird der Löschvorgang für den gesamten Gerätespeicher ausgelöst. In der Anzeige erscheint 'AC' (ALL CLEAR).
- Nach Beendigung des Löschvorganges wird in der Anzeige '00' angezeigt.

#### **Zuordnung von Funkprodukten zu Funktionen**

Die in der ETS verfügbaren 9 Funktionen können den verschiedenen Tasten und Geräten wie folgt zugeordnet werden:

- : Gerät bzw. Taste wird von dieser Funktion unterstützt
- : Gerät bzw. Taste wird von dieser Funktion nicht unterstützt

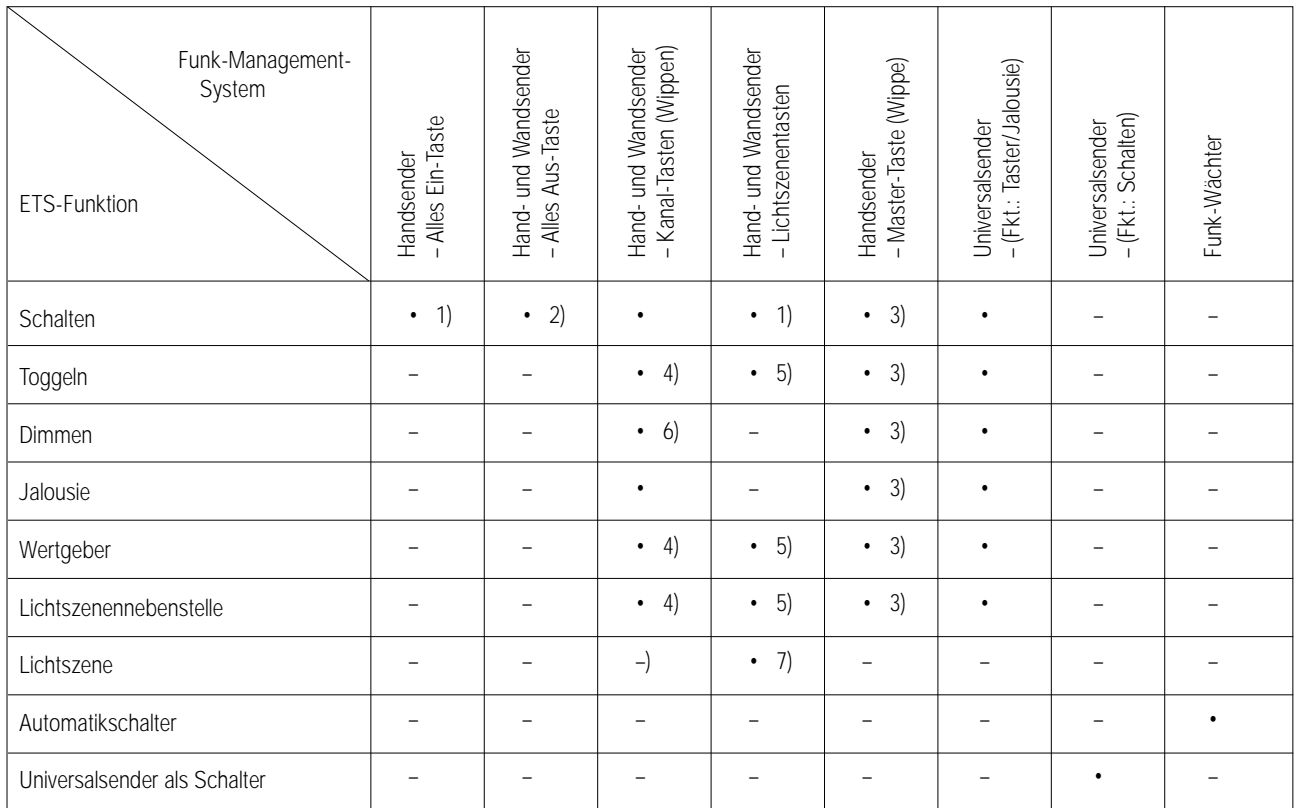

1) Es wird der unter "Funktion der linken/oberen Taste" parametrierte Wert gesendet

2) Es wird der unter "Funktion der rechten/unteren Taste" parametrierte Wert gesendet

3) Die Master-Taste kann wie eine zusätzliche Kanal Taste genutzt werden

4) Linke/obere Taste: Ausgabe über Objekt n (n = 0, 2, 4, ... , 98)

Rechte/untere Taste: Ausgabe über Objekt m (m = 1, 3, 5, ... , 99)

5) Ausgabe über Objekt n (n = 0, 2, 4, ... , 98)

6) Linke/obere Taste: EIN/heller dimmen

Rechte/untere Taste: AUS/dunkler dimmen

7) Es werden die Lichtszenen der Tastennummern 1 – 5 ausgegeben

# 3 **Funktionsbeschreibung**

#### **Projektierungshilfe**

Vor der Inbetriebnahme des Funkempfängers ist es sinnvoll, den Ablauf von der Planung bis zur Inbetriebnahme gut zu dokumentieren. Hierbei sind folgende Punkte zu beachten:

- Wahl der Kanalnummer
- Zuordnung der Funktion
- Wahl der Gruppenadresse
- Exakte Beschreibung des Senders (z.B. Handsender Komfort Taste 1)
- Lernvorgang abgeschlossen?

Bei der Projektierung und Inbetriebnahme des Funkempfängers sollte zunächst die instabus-Projektierung durchgeführt werden, bevor die Funksender eingelernt werden.

Damit ergibt sich der folgende Ablauf:

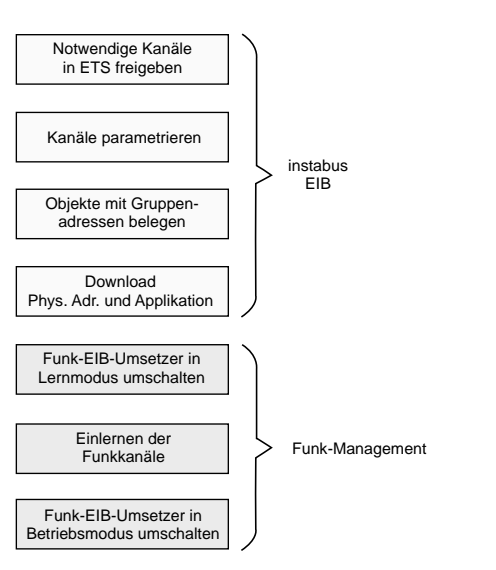

7 **Parameter:** 

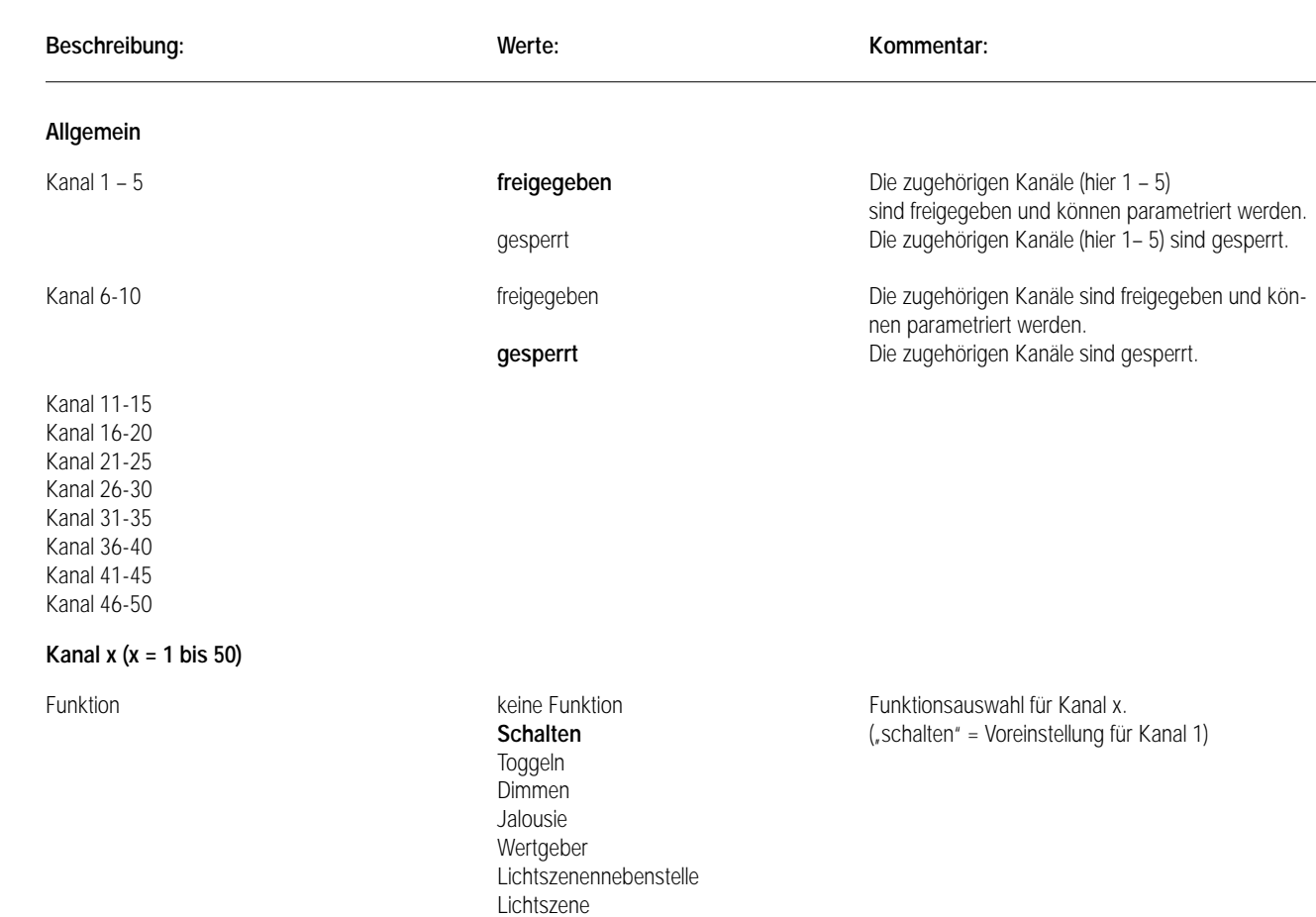

Automatikschalter

Universalsender als Schalter

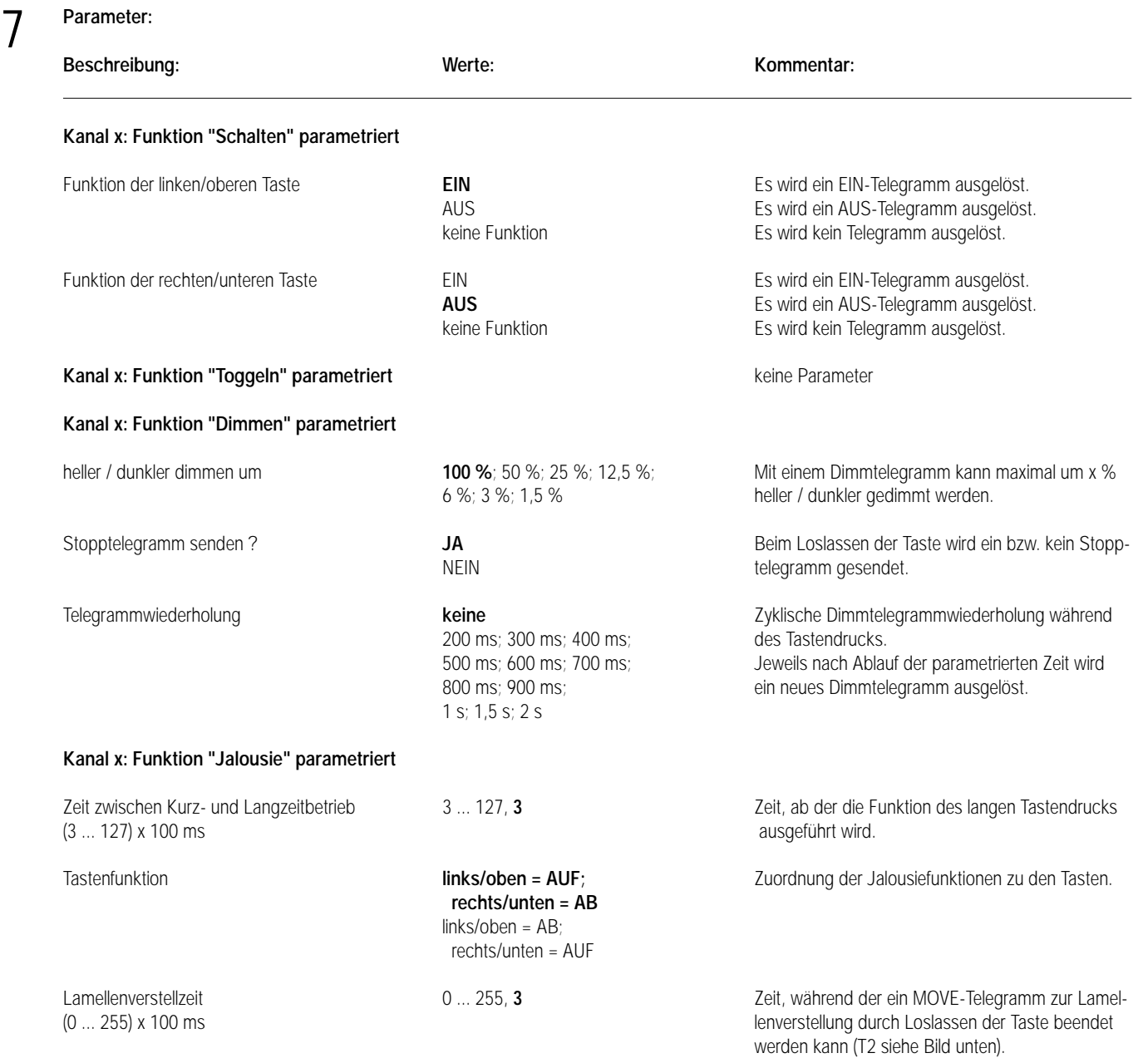

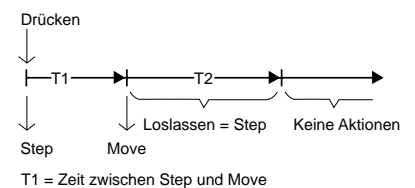

Mit dem Drücken der Taste wird ein STEP gesendet und die Zeit T1 gestartet. Wenn innerhalb von T1 wieder losgelassen wird, wird kein weiteres Telegramm gesendet.

Dieser STEP dient zum Stoppen einer laufenden Dauerfahrt.

Wenn die Taste länger als T1 gedrückt bleibt, wird nach Ablauf von T1 automatisch ein MOVE gesendet und die Zeit T2 wird gestartet. Wenn dann innerhalb von T2 wieder losgelassen wird, wird ein

STEP gesendet. Diese Funktion wird zur Lamellenverstellung (T2) benutzt.

T2 sollte der Zeit einer 180°-Lamellendrehung entsprechen.

582

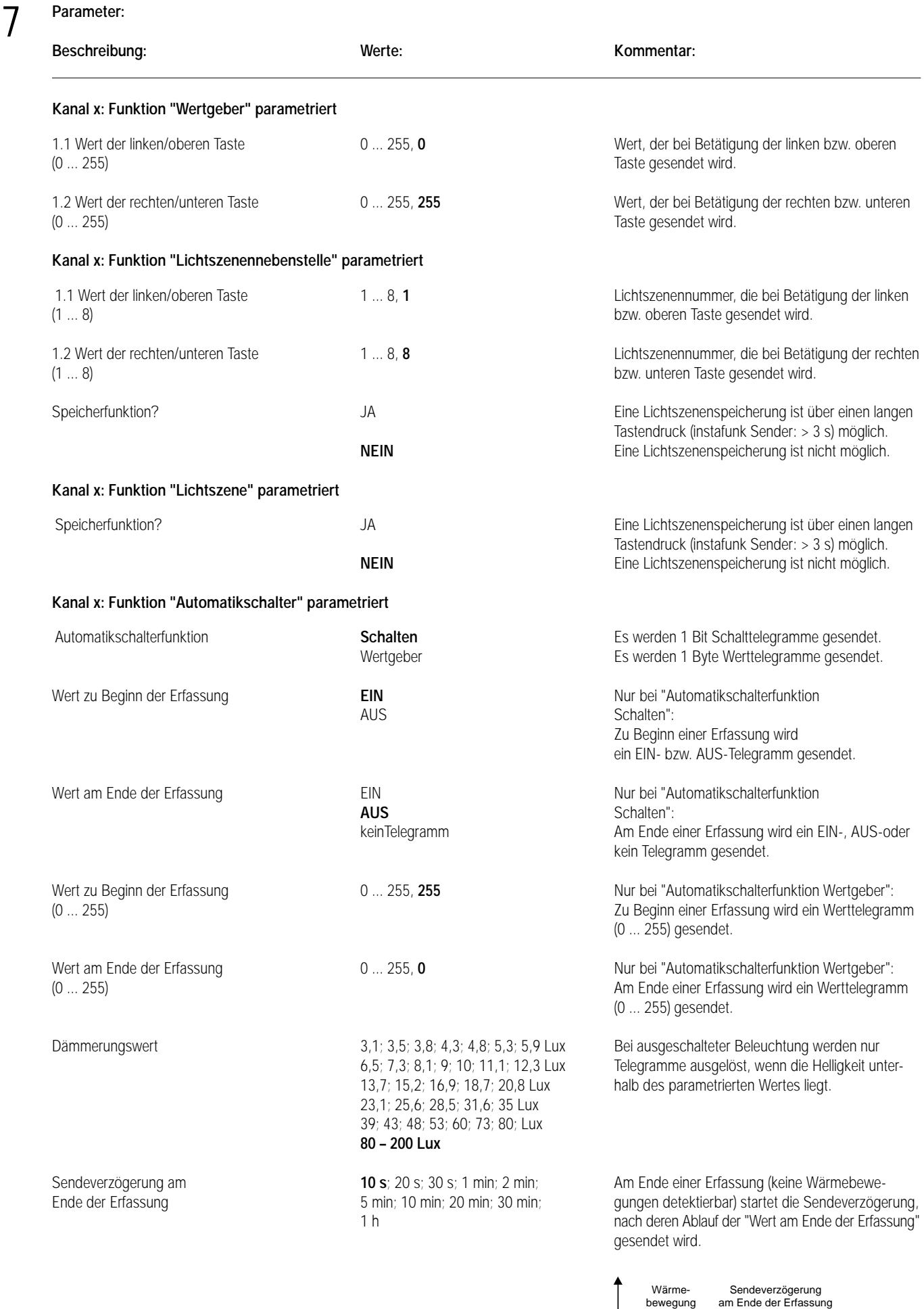

Zeit / sek.

7 **Parameter:** 

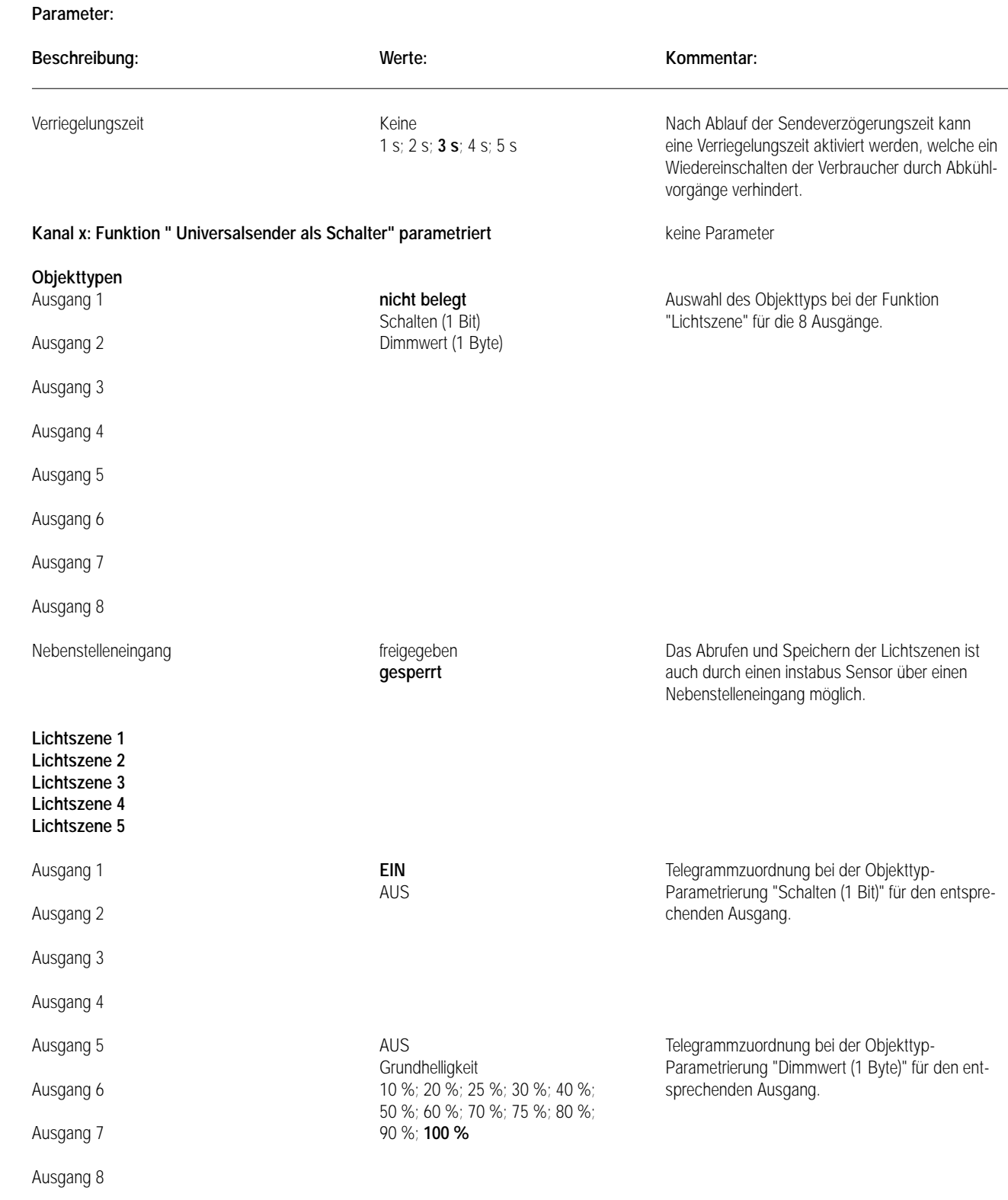

### **Bemerkungen zur Software:**

Um alle Parameter bearbeiten zu können, muss die Parameterbearbeitung auf "Voller Zugriff" (VZ) eingestellt sein.

# Kommunikation

1

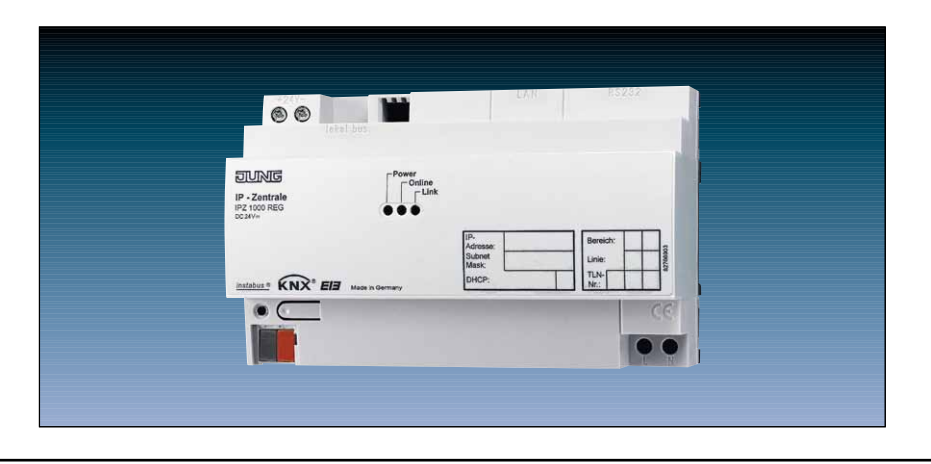

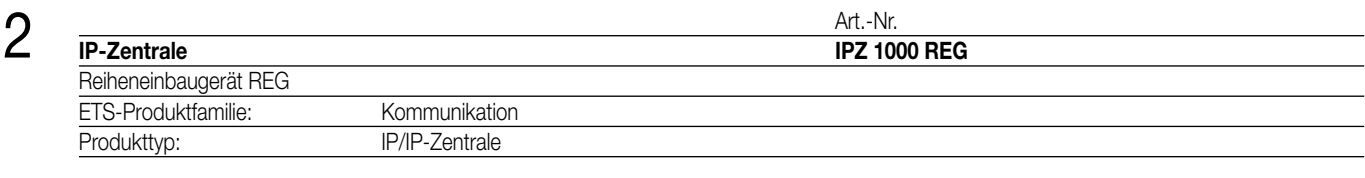

#### 3 **Funktionsbeschreibung:**

Die IP-Zentrale bildet die Schnittstelle zwischen einem Ethernet (LAN = Local Area Network) und dem KNX. Mit Hilfe des Ethernet-Anschlusses hat der Anwender über einen lokalen PC seines LAN oder auch über das Internet Zugriff auf seine intelligente Gebäudetechnik. Die Verbindung zum Internet kann neben einer LAN-Verbindung (z.B. in Verbindung mit DSL) auch mit einem analogen Modem (z.B. V.90 56K) oder einem ISDN-Modem (mit RS232-Anschluss) aufgebaut werden. Somit lässt sich die IP-Zentrale einfach in neue oder bereits vorhandene Heim- oder Büronetzwerke integrieren.

Die IP-Zentrale fungiert als Webserver und kann als zentrale Steuer-, Melde- und Kontrolleinheit komfortabel über einen Browser (Microsoft Internet Explorer ab Version 5.5) bedient werden.

Weiter ermöglicht die IP-Zentrale eine benutzergeführte Inbetriebnahme und Konfiguration, indem über die Web-Oberfläche verschiedene Einstellungen vorgenommen werden können. Die KNX-Konfiguration findet über ein in der ETS eingebettetes Plugin statt.

Die Zentrale kann als Bus-Systemuhr arbeiten, wobei sie die 'Normalzeit' über einen Timeserver aus dem Internet beziehen kann. Die Systemuhr kann als zentrale Jahresschaltuhr mit Astrofunktion und Tagesprofilen (Zeitplaner) sowie als Anwesenheitssimulation fungieren. Zusätzlich stehen Logik-Gatter und Benachrichtigungs-Funktion per E-Mail, ein integriertes E-Mail-Adressbuch, Zentralfunktionen und Szenarien für Licht, HLK- und Alarmtechnik zur Verfügung.

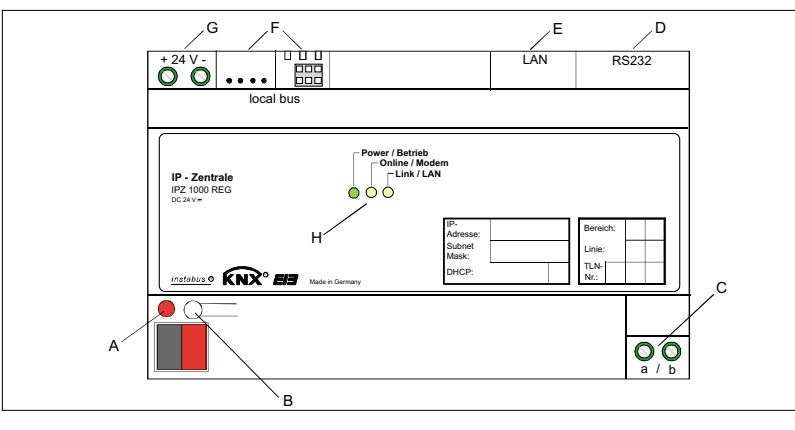

Power / (grün): Leuchtet bei anliegender Versorgungsspannung nach Initialisierung dauerhaft. Online / (gelb): Signalisiert aktive Internet-Verbindung über das angeschlossene Modem (RS232). Link / (gelb): Leuchtet bei bestehender Verbindung zum LAN (Verbindung zu einem Ethernet Connection Point wie z.B. einem Hub oder Switch (straight) oder einem PC (cross)). Flackert bei Datentransport über LAN.

#### **Darstellung: Abmessungen:**

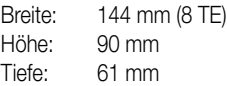

#### **Bedienelemente:**

A: Programmier-LED (rot)

- B: Programmier-Taste
- C: a/b-Triggereingang (z.B. Nebenstellenausgang einer TK-Anlage für analoge Endgeräte)
- D: RS-232 (V.24) Schnittstelle zum Anschluss eines externen Modems
- E: LAN-Anschluss RJ45-Buchse
- F: Anschluss für 'local Bus' (reserviert für künftige Anwendungen)
- G: Anschlussklemmen für externe Spannungsversorgung

# 4 **Technische Daten:**

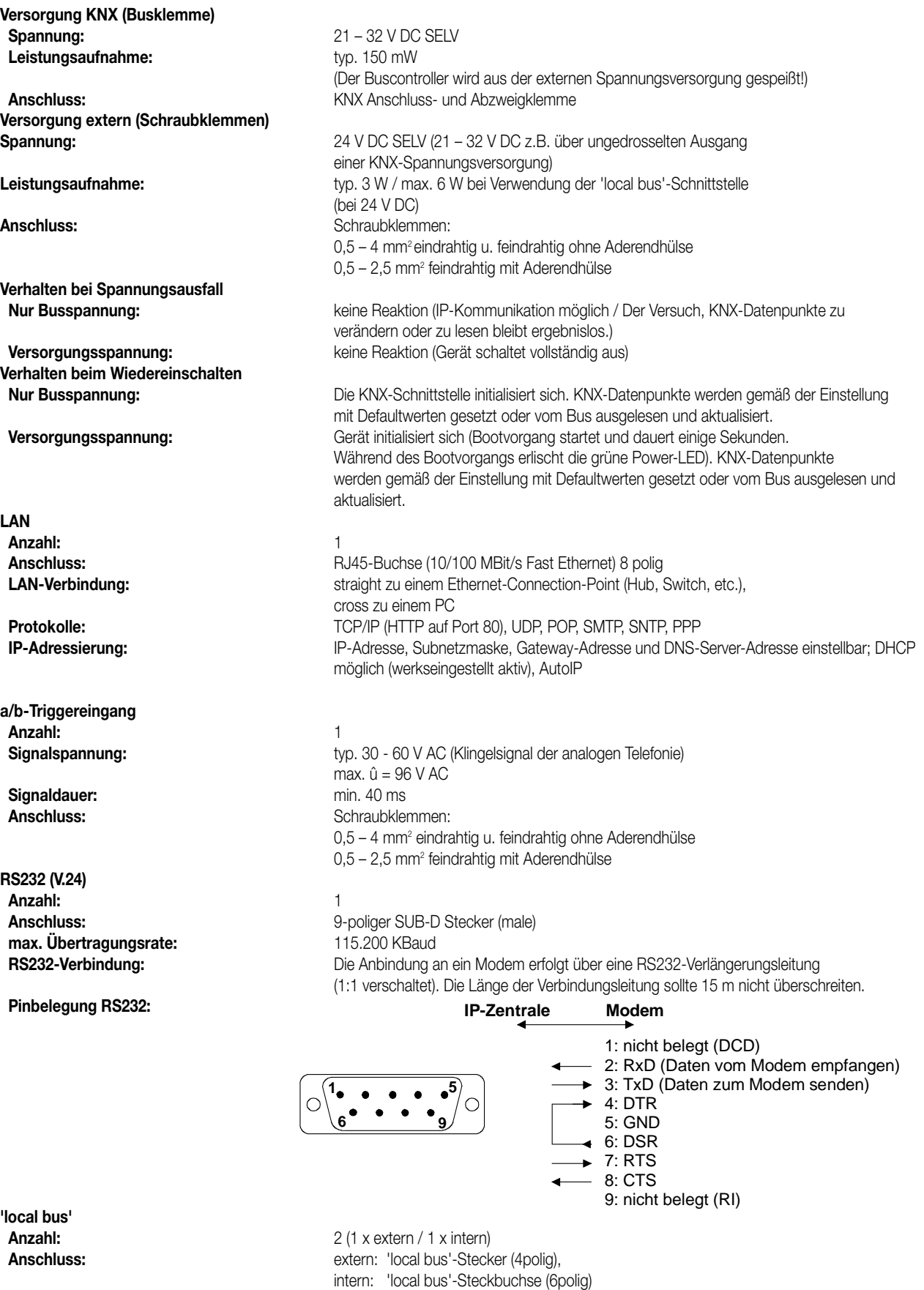

**Funktion:** Derzeit nicht unterstützt! Für zukünftige Verwendung vorbereitet.

# 4 **Technische Daten:**

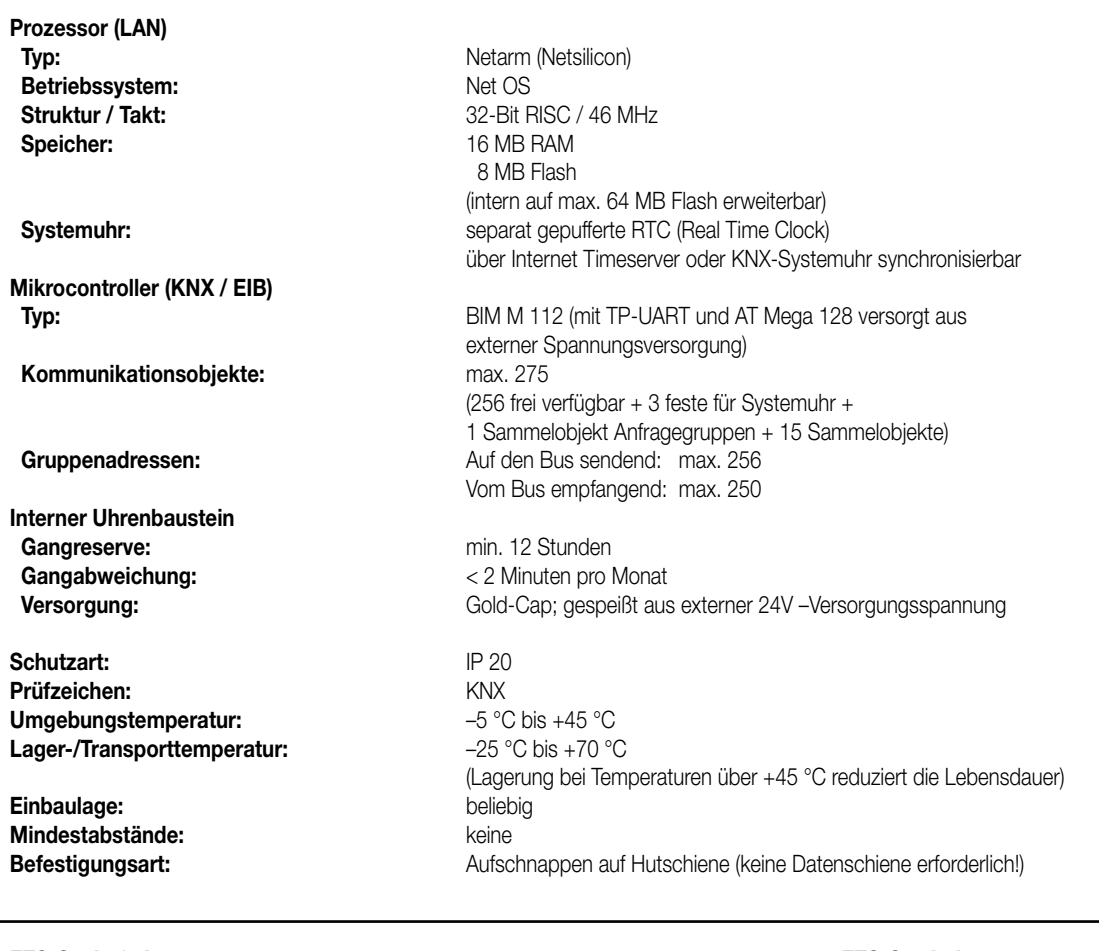

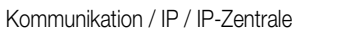

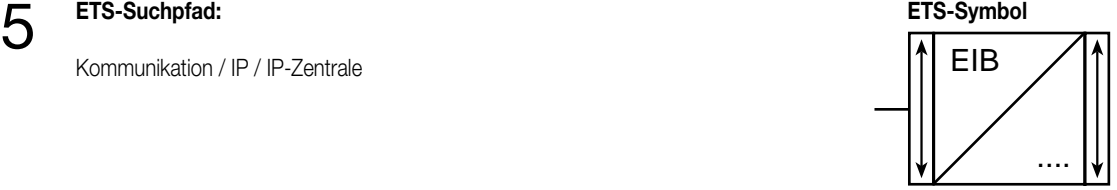

**AST-Typ** 00 Hex 0 Dez 0 Dez No adapter used

### **Applikationen:**

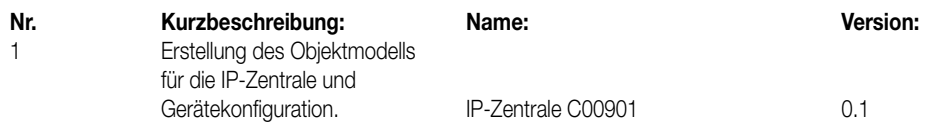

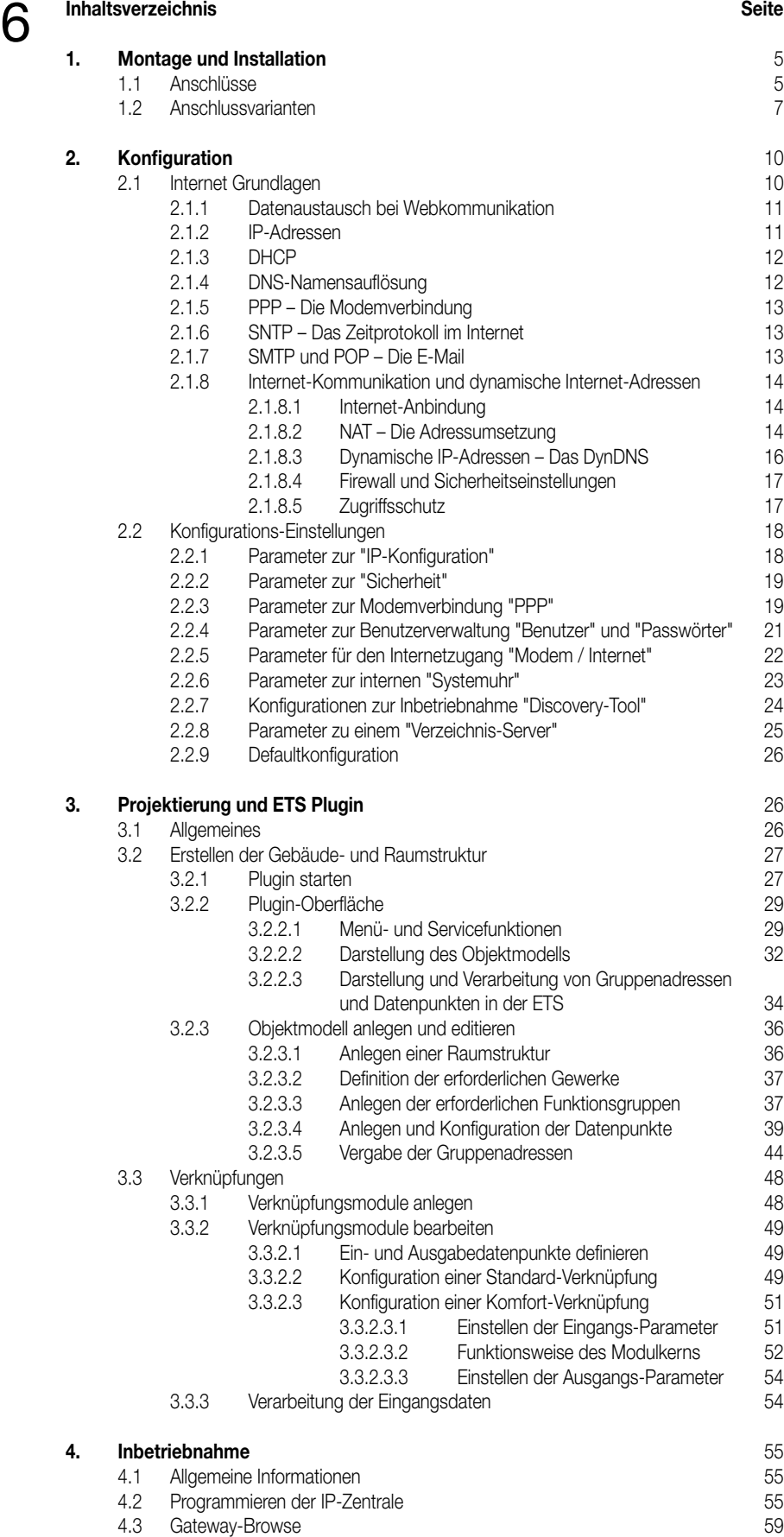

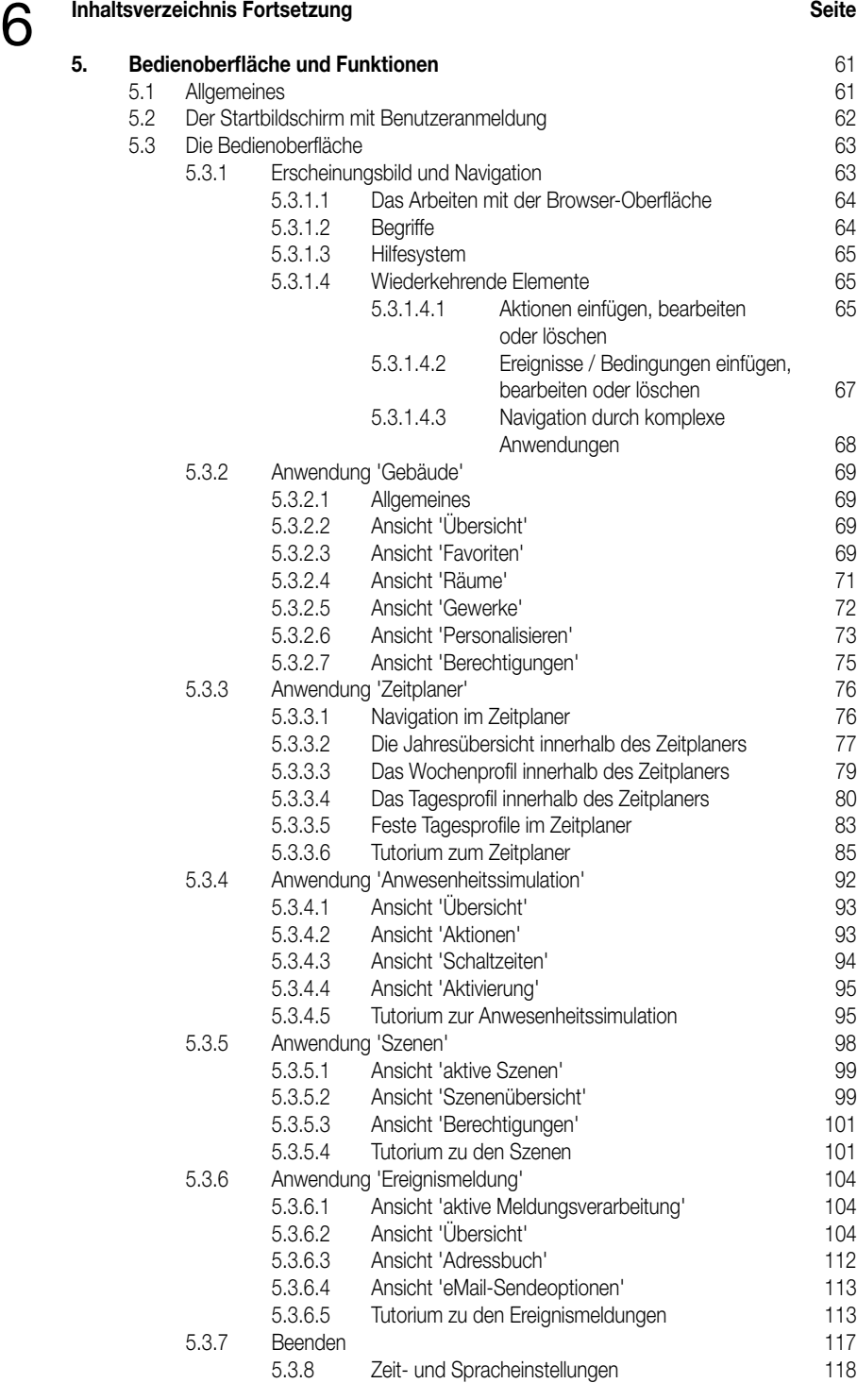

#### **Hardware-Beschreibung**

6

#### **1. Montage und Installation**

Die IP-Zentrale ist als Reiheneinbaugerät (REG) ausgeführt und für den Einbau in einen Schaltschrank oder Installationsverteiler vorgesehen. Grundsätzlich benötigt das Gerät eine externe Spannungsversorgung von 24 V DC und eine Verbindung zum KNX. Weiter werden in Abhängigkeit der verwendeten Anschlussvariante zusätzlich eine Ethernet-Verbindung (LAN) oder eine Modemverbindung über die RS232- Schnittstelle und ggf. eine Verbindung zu einem analogen Telefonanschluss erforderlich.

Bevor die Spannungsversorgung angeschlossen wird, sollten alle übrigen Verbindungen hergestellt werden!

#### **1.1 Anschlüsse**

#### **• Ethernet-Anschluss:**

Soll die IP-Zentrale mit einem lokalen Netzwerk (LAN) ggf. mit Verbindung zum Internet oder auch direkt mit einem PC verbunden werden, ist eine Ethernet-Verbindung herzustellen. Dazu verfügt die IP-Zentrale über eine 8 polige RJ45-Steckbuchse als Netzwerkschnittstelle. An diese Buchse wird eine Twisted-Pair (TP) Verbindungsleitung angesteckt, die in Abhängigkeit der miteinander zu verbindenden Geräte wie folgt auszuführen ist: – als 1:1-Verbindungsleitung (Patchkabel) beim Anschluss an den 'Normal'- oder Auto-MDIX-Port eines Netzwerkverteilers

(z.B. Hub, Switch, Router),

– als gekreuzte Verbindungsleitung (crossover) beim direkten Anschluss an einen PC (Punkt-zu-Punkt).

Die verwendeten Ethernet-Leitungen sollten mindestens dem Cat.5-Standard entsprechen. Es sind unbedingt die allgemeinen Installationsrichtlinien zur Ethernetverkabelung zu beachten!

Die IP-Zentrale unterstützt die Standards 10BaseT (10 Mbit) und 100BaseT (100 Mbit).

Sobald die physikalische Verbindung mit einem Netzwerkverteiler oder einem PC hergestellt ist, leuchtet bei angelegter Versorgungsspannung die gelbe **Link** / **LAN** LED auf der Gerätefront. Diese LED flackert, wenn Datentelegramme über die Ethernet-Schnittstelle empfangen werden. Die logische Verbindung mit dem Netzwerk wird erst mit der Vergabe einer IP-Adresse hergestellt. Die Beschreibung zur IP-Adressierung erfolgt detaillierter im Kapitel "2. Konfiguration".

#### **• Modem-Anschluss:**

6

In Abhängigkeit der verwendeten Anschlussvariante kann ein analoges Modem oder ein ISDN-Modem mit serieller RS232-Schnittstelle zwecks Einwahl ins Internet an die IP-Zentrale angeschlossen werden. Der Anschluss erfolgt durch eine 1:1-Verbindungsleitung, die eine Länge von 15 m nicht überschreiten sollte. Gemäß der folgenden Pinbelegung sollte die Verbindungsleitung mit mindestens der benannten Signale belegt sein:

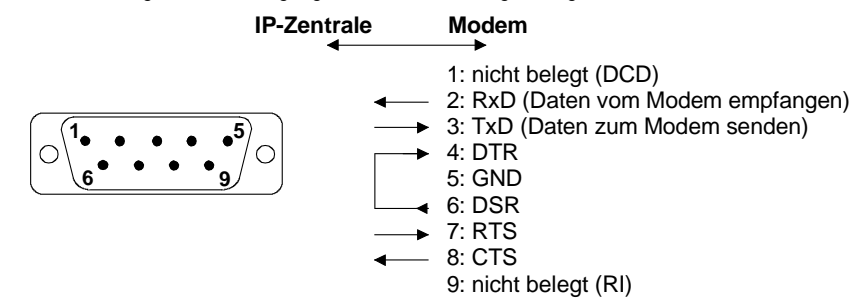

Sobald eine Online-Verbindung von oder zu der IP-Zentrale aufgebaut wurde, leuchtet die gelbe **Online** / **Modem** LED auf der Gerätefront. In diesem Fall werden Daten ausgetauscht und es fallen Online- oder Telefongebühren an. Die Steuerung des Modems erfolgt mit Hilfe international standardisierter AT-Befehle, sodass eine Vielzahl gängiger Modems angeschlossen werden können. Weitere Konfigurationseinstellungen, insbesondere die Vorgabe des verwendeten Modemtyps, werden im Kapitel "2. Konfiguration" erläutert. Der Anschluss eines Modems an das örtliche Telefonnetz ist u.U. herstellerspezifisch und sollte deshalb der Dokumentation des verwendeten Modems entnommen werden.

#### **• Telefonanschluss:**

Die IP-Zentrale verfügt über einen analogen Telefon-Triggereingang. Dieser Eingang kann in Abhängigkeit der Anschlussvariante zur Antriggerung einer Internet-Einwahl 'von außen' verwendet werden. Diese Funktion ist sinnvoll bei zeit- oder volumengebundenen Internet-Tarifen (vgl. "1.2 Anschlussvarianten").

Die IP-Zentrale 'überwacht'' die Signalspannung am a/b-Eingang auf ein Klingelsignal. Wird ein Klingelsignal erkannt, leitet die Zentrale eine Internetverbindung über die konfigurierte Verbindung ein.

Da nur das Klingelsignal 'belauscht' wird und keine Rufannahme erfolgt, fallen auch keine Gesprächsgebühren an.

Es erfolgt über die a/b-Klemmen keine Erkennung der Rufnummer (CLI: Call Line Identification).

Es wird daher jeder Anruf auf der angeschlossenen Leitung als Trigger erkannt.

Aus diesem Grund sollte die angeschlossene analoge Telefonleitung über eine eigene Telefonnummer verfügen. Das kann beispielsweise durch einen eigenen Amtsanschluss oder durch eine separate analoge Nebenstelle einer Telefonanlage erzielt werden.

Der Anschluss der Telefonleitung an die IP-Zentrale erfolgt über das Schraubklemmenpaar "a / b". Die Leitung wird für gewöhnlich an einem Klemmenpaar einer Telefonanlage (vgl. Bild 1) oder an einer vorhandenen TAE-Dose (vgl. Bild 2) angeschlossen.

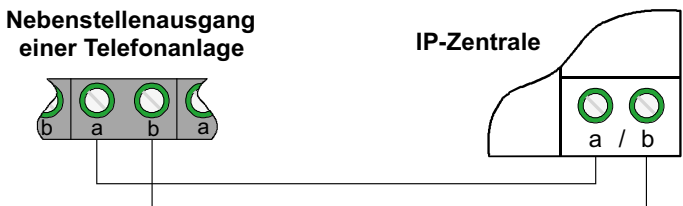

**Bild 1:** Anschluss an die Klemmleiste einer Telefonanlage

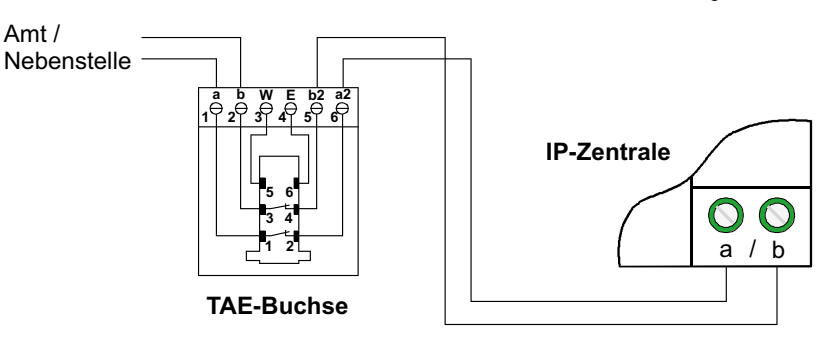

**Bild 2:** Anschluss an einer vorhandenen TAE-Dose

Erfolgt der Anschluss an eine TAE-Dose wie im Bild 2 gezeigt, wird die Verbindung zur IP-Zentrale beim Einstecken eines Endgeräts in die TAE-Dose weggeschaltet. Aus diesem Grund sollte kein Endgerät in die TAE-Dose eingesteckt werden. Auf die Polung der Leitung sollte der Übersichtlichkeit wegen geachtet werden. Grundsätzlich ist die Polung einer analogen Telefonleitung an

der IP-Zentrale jedoch beliebig.

#### **• Anschluss der Versorgungsspannung und Busanschluss:**

6

Die IP-Zentrale benötigt zum Betrieb eine externe Versorgungsspannung von 24 V DC. Diese Versorgungsspannung kann beispielsweise vom ungedrosselten Spannungsausgang einer KNX-Spannungsversorgung abgegriffen (21 – 32 V DC) oder durch ein zusätzliches Netzteil (SELV!) zur Verfügung gestellt werden.

Der Busanschluss ist durch eine Busanschlussklemme herzustellen.

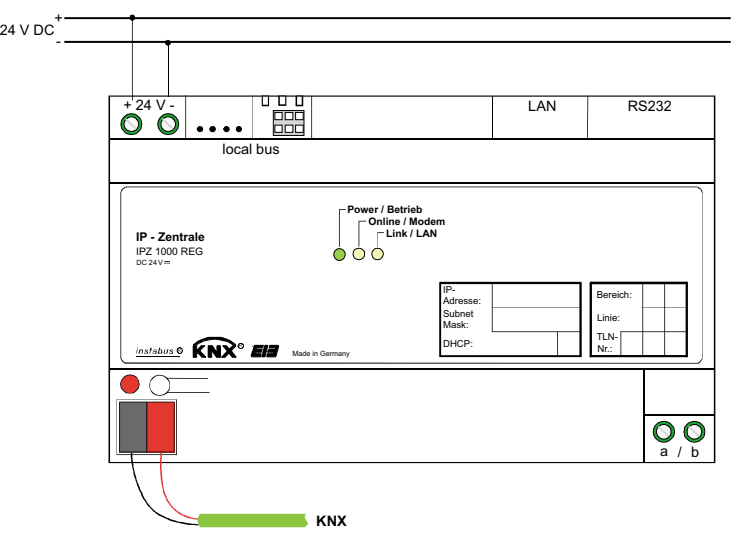

**Bild 1:** Anschluss der externen Versorgungsspannung und Busanschluss

#### **1.2 Anschlussvarianten**

Die IP-Zentrale bildet die Schnittstelle zwischen einem Ethernet (LAN = Local Area Network) und dem KNX. Mit Hilfe des Ethernet-Anschlusses hat der Anwender über einen lokalen PC seines LAN (vgl. Bild 1) oder auch zusätzlich oder alternativ über das Internet (vgl. Bild 2) Zugriff auf sein KNX-System.

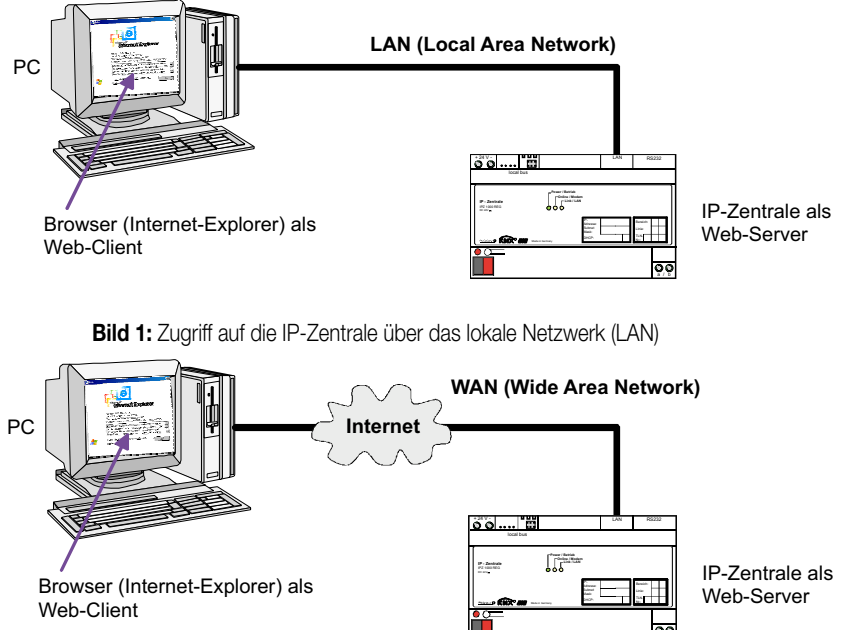

**Bild 2:** Zugriff auf die IP-Zentrale über das Internet (WAN)

Die Verbindung zum Internet kann neben einer LAN-Verbindung (z.B. DSL) auch mit einem analogen Modem (z.B. V.90 56K) oder einem ISDN-Modem (mit RS232-Anschluss) aufgebaut werden. Somit lässt sich die IP-Zentrale einfach in neue oder bereits vorhandene Heim- oder Büronetzwerke integrieren.

Im Folgenden werden die verschiedenen Anschlussvarianten erläutert. Die zur Anschlussvariante erforderlichen Konfigurations-Einstellungen werden im Kapitel "2. Konfiguration" beschrieben.

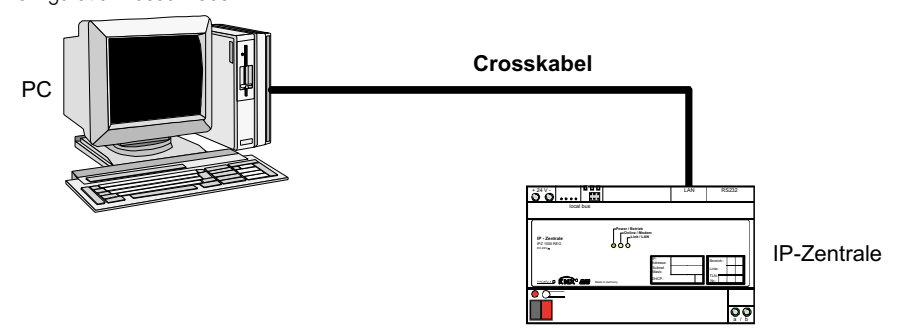

**Anschlussvariante A** (Betrieb an einem LAN mit nur einem PC)

**Direkte** Verbindung eines PC mit der IP-Zentrale über ein Crossoverkabel (crossover = gekreuzte Verbindung der Sende- und Empfangsleitungen / erfordert eine spezielle Netzwerkleitung). Bei dieser Anschlussvariante hat nur der direkt mit der Zentrale verbundene PC Zugriff auf das Gerät.

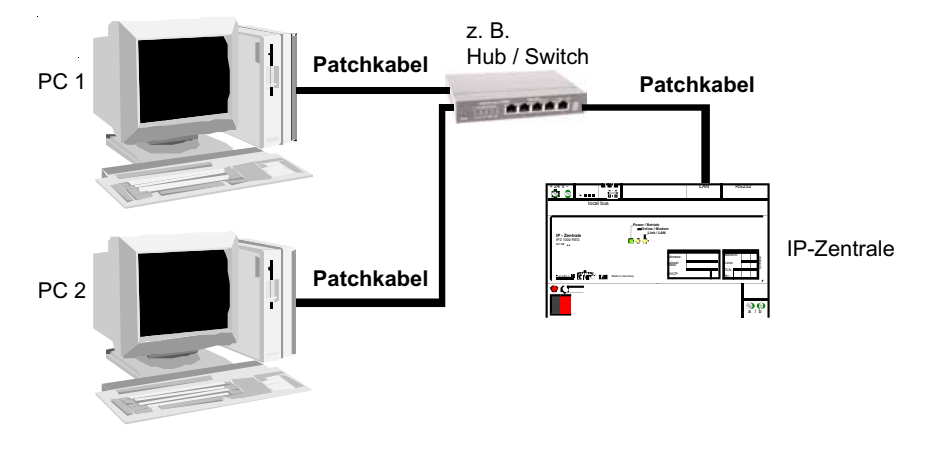

**Anschlussvariante B** (Betrieb an einem LAN mit einem oder mehrerer PC über einen Netzwerkverteiler)

Bei dieser Anschlussart besteht die Möglichkeit, dass mehrere PC des lokalen Netzwerks auf die IP-Zentrale zugreifen. Die physikalische Verbindung der Netzwerkkomponenten erfolgt über 1:1 verschaltete Patchkabel.

### Hinweis zur Verwendung mehrerer PC (Clients):

h

Die IP-Zentrale kann zeitgleich max. 10 IP-Verbindungen (Sessions) aufbauen, d.h. dass maximal 10 Klienten **zur selben Zeit** Daten aus der Zentrale (Server) laden können. Es ist zu beachten, dass der Microsoft InternetExplorer zum Laden einer Webseite mitunter mehrere logische IP- Sessions aufbaut, um den Ladevorgang zu beschleunigen.

Unabhängig davon ist das statische Betrachten einer geladenen Webseite (kein Datendownload) nicht an eine bestimmte Anzahl von Sessions gebunden.

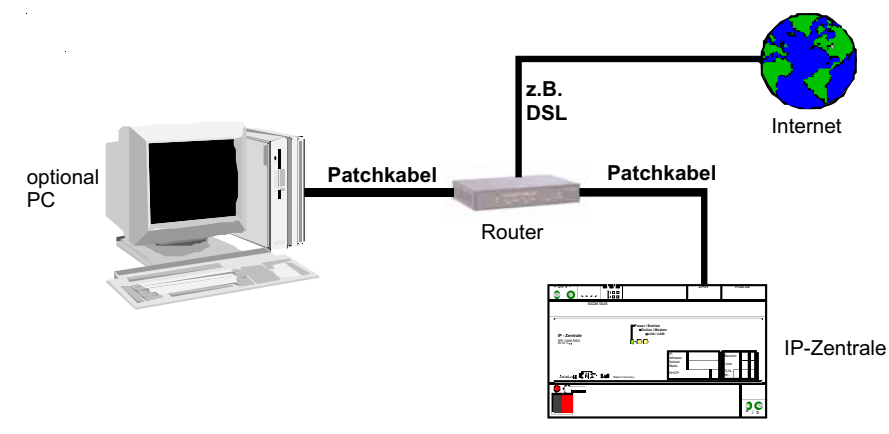

**Anschlussvariante C** (Betrieb an einem LAN mit permanenter Verbindung zum Internet)

Ein lokales Ethernet (LAN) stellt mit Hilfe eines Routers oder Proxy-Servers eine permanente Verbindung mit dem Internet bereit. Diese Anschlussvariante ist beispielsweise bei einer DSL-Flatrate oder bei einer Internet-Standleitung sinnvoll.

Die IP-Zentrale kann mit "keep-alive" Telegrammen dafür sorgen, dass die Verbindung vom Router oder Serviceprovider (ISP) nicht getrennt wird. Auch nach einer Zwangstrennung vom Serviceprovider (abhängig vom Tarif häufig nach 24 Stunden Verbindungsdauer) wird somit ständig eine Verbindung zum Internet bereitgestellt.

Der Zugriff 'von Außen' erfolgt mit Hilfe eines externen PC mit der Bedienoberfläche des Browers und einer Passworteingabe für den Benutzerzugriff. Nach erfolgreichem Einloggen, baut sich die Webseite der IP-Zentrale auf. Die KNX-Anlage kann direkt gesteuert und überwacht werden. Damit der Webzugriff auf die IP-Zentrale aus dem Internet möglich ist, muss der dazwischengeschaltete Router oder Proxy-Server die 'externen' HTTP-Anfragen auf die IP-Zentrale im lokalen Netzwerk weiterleiten. Dazu kann NAT (Network Address Translation) im Router verwendet werden. Dabei 'übersetzt' der Router die HTTP-Anfragen aus dem Internet auf die lokale IP-Adresse der IP-Zentrale. Die Zentrale wird für HTTP auf Port 80 angesprochen. Weitere Grundlagen und Konfigurations-Einstellungen sind im Kapitel "2. Konfiguration" beschrieben.

6

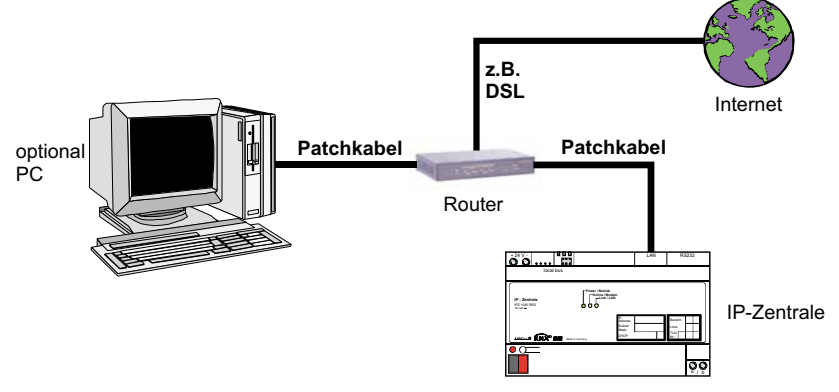

**Anschlussvariante D** (Betrieb an einem LAN mit Einwahl auf Modem-Anfrage zum Internet / Triggerung durch Modem)

Ein lokales Ethernet (LAN) stellt mit Hilfe eines Routers oder Proxy-Servers eine Verbindung mit dem Internet auf Modemanfrage bereit. Diese Anschlussvariante ist beispielsweise bei einem DSL-Anschluss mit Zeit- oder Volumentarif sinnvoll.

Der Triggeranruf über eine Modemverbindung (einfacher Anruf an die Telefonnummer des Modems) veranlasst die IP-Zentrale, über ihre LAN-Schnittstelle eine Verbindung zum Internet aufzubauen. Sobald die Verbindung steht, kann auf die IP-Zentrale zugegriffen werden. Der Anruf an das Modem baut keine Telefonverbindung auf, es entstehen daher auch keine Verbindungskosten. Das Modem erkennt lediglich das "Klingeln" und gibt diese Information an die IP-Zentrale weiter.

Hierbei empfiehlt sich die Verwendung von Modems mit Erkennung der Rufnummer des Anrufenden (CLIP-Funktion). Dadurch kann zusätzlich eine Autorisierung des Triggeranrufs erfolgen. Bei freigegebener CLIP-Funktion werden nur Triggeranrufe akzeptiert, deren Telefonnummer der IP-Zentrale bekannt ist! In diesem Fall muss die Übermittlung der Rufnummer des Anrufenden vom Telefonanschluss unterstützt werden. Die IP-Zentrale kann mit "keep-alive" Telegrammen dafür sorgen, dass die Verbindung vom Router oder Serviceprovider (ISP) nicht getrennt wird. Auch nach einer Zwangstrennung vom Serviceprovider (abhängig vom Tarif häufig nach 24 Stunden Verbindungsdauer) wird somit ständig eine Verbindung zum Internet bereitgestellt.

Damit bei aufgebauter Verbindung der Webzugriff auf die IP-Zentrale aus dem Internet möglich ist, muss der dazwischengeschaltete Router oder Proxy-Server die 'externen' HTTP-Anfragen auf die IP-Zentrale im lokalen Netzwerk weiterleiten. Dazu kann NAT (Network Address Translation) im Router verwendet werden. Dabei 'übersetzt' der Router die HTTP-Anfragen aus dem Internet auf die lokale IP-Adresse der IP-Zentrale. Die Zentrale wird für HTTP auf Port 80 angesprochen. Weitere Grundlagen und Konfigurations-Einstellungen sind im Kapitel "2. Konfiguration" beschrieben.

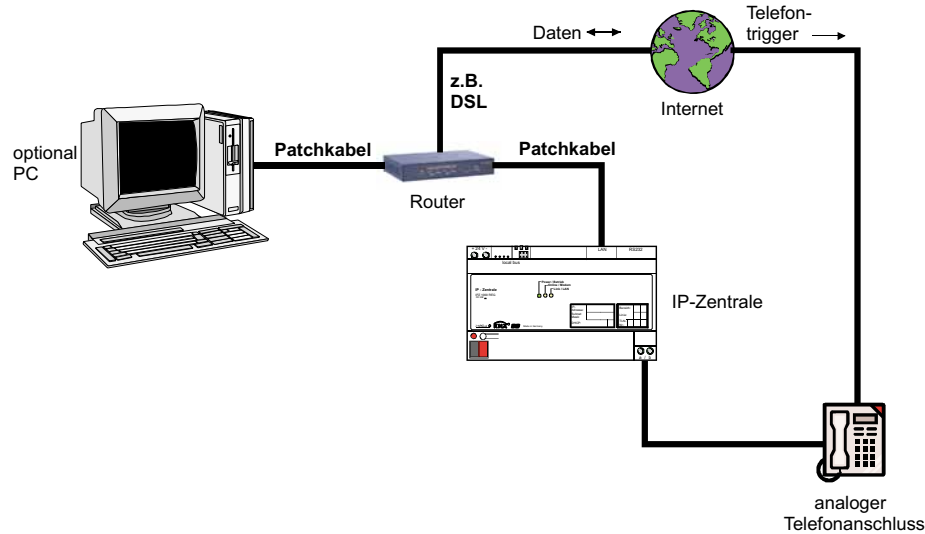

**Anschlussvariante E** (Betrieb an einem LAN mit Einwahl auf Telefonanfrage zum Internet / Triggerung durch analogen Telefonanschluss)

Ein lokales Ethernet (LAN) stellt mit Hilfe eines Routers oder Proxy-Servers eine Verbindung mit dem Internet auf Telefonanfrage bereit. Diese Anschlussvariante ist beispielsweise bei einem DSL-Anschluss mit Zeit- oder Volumentarif sinnvoll.

Der Triggeranruf über den analogen a-b Eingang veranlasst die IP-Zentrale, über ihre LAN-Schnittstelle eine Verbindung zum Internet aufzubauen. Sobald die Verbindung steht, meldet sich die IP-Zentrale am Verzeichnisserver an.

Der Anruf an den a-b Port baut keine Telefonverbindung auf, es entstehen daher auch keine Verbindungskosten. Die IP-Zentrale erkennt lediglich das "Klingeln" an den a/b-Klemmen.

Es erfolgt über diese Klemmen keine Erkennung der Rufnummer (CLI: Call Line Identification). Es wird daher jeder Anruf auf der angeschlossenen Leitung als Trigger erkannt.

Aus diesem Grund sollte die angeschlossene analoge Telefonleitung über eine eigene Telefonnummer verfügen. Das kann beispielsweise durch einen eigenen Amtsanschluss oder durch eine separate analoge Nebenstelle einer Telefonanlage erzielt werden.

Die IP-Zentrale kann mit "keep-alive" Telegrammen dafür sorgen, dass die Verbindung vom Router oder Serviceprovider (ISP) nicht getrennt wird. Auch nach einer Zwangstrennung vom Serviceprovider (abhängig vom Tarif häufig nach 24 Stunden Verbindungsdauer) wird somit ständig eine Verbindung zum Internet bereitgestellt.

Damit bei aufgebauter Verbindung der Webzugriff auf die IP-Zentrale aus dem Internet möglich ist, muss der dazwischengeschaltete Router oder Proxy-Server die 'externen' HTTP-Anfragen auf die IP-Zentrale im lokalen Netzwerk weiterleiten. Dazu kann NAT (Network Address Translation) im Router verwendet werden. Dabei 'übersetzt' der Router die HTTP-Anfragen aus dem Internet auf die lokale IP-Adresse der IP-Zentrale. Die Zentrale wird für HTTP auf Port 80 angesprochen. Weitere Grundlagen und Konfigurations-Einstellungen sind im Kapitel "2. Konfiguration" beschrieben. Telefon-

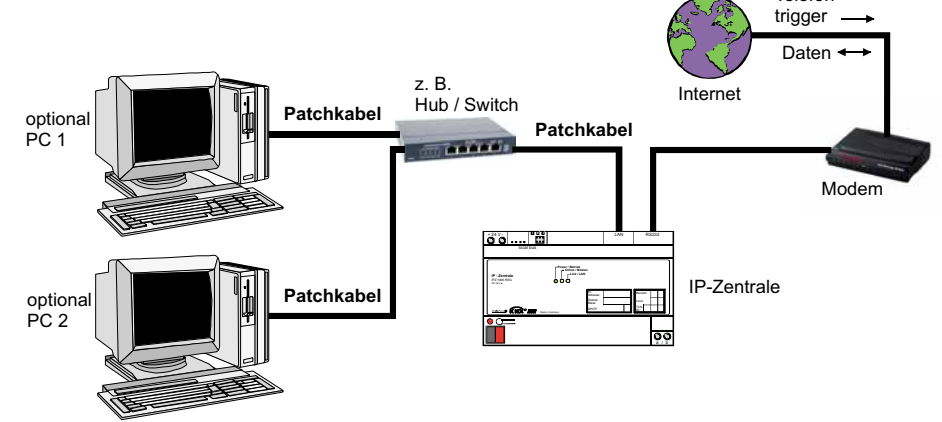

**Anschlussvariante F** (Betrieb mit / ohne LAN und Einwahl zum Internet durch ein Modem an einem Telefonanschluss oder an einer Telefonanlage)

Es besteht über das LAN keine Verbindung zum Internet. Die LAN-Schnittstelle bietet – bei Bedarf – somit nur den Zugriff über einen PC im lokalen Netzwerk.

Der Triggeranruf über eine Modemverbindung (einfacher Anruf an die Telefonnummer des Modems) veranlasst die IP-Zentrale, eine Verbindung zum Internet aufzubauen. Dazu wählt sich die IP-Zentrale über das angeschlossene Modem beim vorgegebenen Serviceprovider ein (PPP: Point-to-Point Protocol; Punkt-Zu-Punkt-Verbindung), sobald der Triggeranruf beendet ist. Wenn die Verbindung steht, kann auf die IP-Zentrale zugegriffen werden.

Der Triggeranruf an das Modem baut keine Telefonverbindung auf, es entstehen daher auch keine Verbindungskosten. Das Modem erkennt lediglich das "Klingeln" und gibt diese Information an die IP-Zentrale weiter.

Bei Modemeinwahl der IP-Zentrale in das Internet fallen Telefongebühren und zusätzlich – je nach Online-Tarif – auch Onlinegebühren an! Es empfiehlt sich die Verwendung von Modems mit Erkennung der Rufnummer des Anrufenden (CLIP-Funktion). Dadurch kann zusätzlich eine Autorisierung des Triggeranrufs erfolgen. Bei freigegebener CLIP-Funktion werden nur Triggeranrufe akzeptiert, deren Telefonnummer der IP-Zentrale bekannt ist! In diesem Fall muss die Übermittlung der Rufnummer des Anrufenden vom Telefonanschluss unterstützt werden.

### **2. Konfiguration**

6

#### **2.1 Internet Grundlagen**

Die IP-Zentrale fungiert in ihrer zentralen Rolle als Webserver und stellt dem Anwender die Inhalte ihrer Webseiten zur Verfügung. Die IP-Zentrale wird zu diesem Zweck entweder in ein lokales Netzwerk (LAN) integriert oder durch geeignete Gateways oder Modems mit dem Internet verbunden.

Der Anwender erhält über die Weboberfläche seines auf dem PC installierten Browsers (Microsoft InternetExplorer ab Version 5.5) Zugriff auf den Webserver der IP-Zentrale. Der Zugriff und die Übertragung der Webinhalte erfolgt über das weltweit genutzte HTTP (HTTP: Hyper Text Transfer **Protocol**).

Standardmäßig ist dieses Protokoll in das Kommunikationsprotokoll TCP/IP (Transport Control Protocol – Internet Protocol) eingebunden, das eine sichere und von Hard- und Software unabhängige weltweite Datenkommunikation ermöglicht. Erst dieses Internet-Protokoll macht es möglich, eine unbestimmte Anzahl von Einzelnetzen (z.B. private Heimnetzwerke) zu einem Gesamtnetzwerk (z.B. das Internet) zusammenzuführen. Es ermöglicht den Datenaustausch zwischen zwei beliebigen Netzwerkteilnehmern, die jeweils in beliebigen Einzelnetzwerken integriert sein können (vgl. Bild 1). Die physikalische Ausführung der Netze oder der Übertragungswege (Ethernet, DSL, ISDN, etc.) spielt hierbei keine Rolle. Geeignete Netzwerkknoten (Router, Modems, Bridges) verbinden dabei die Netze physikalisch und in den meisten Fällen auch logisch miteinander.

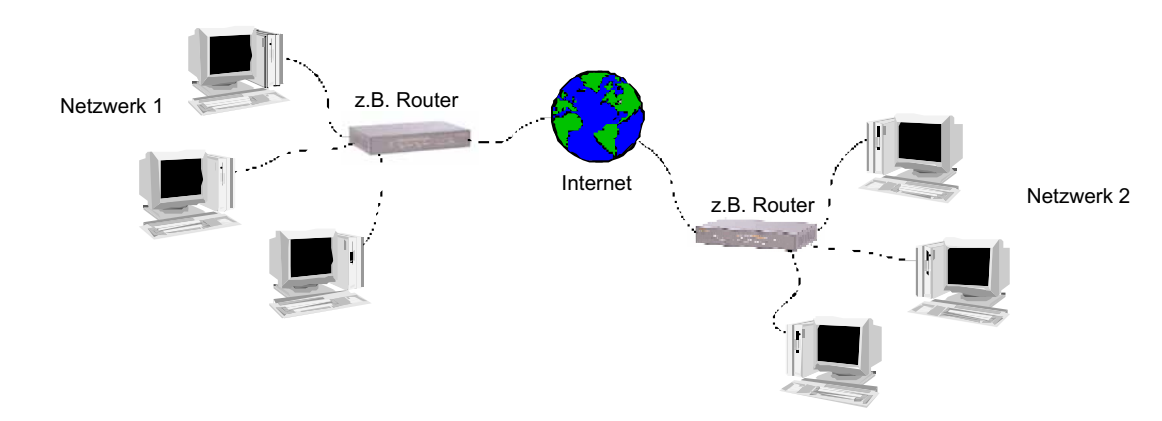

**Bild 1:** Zusammenführung von Einzelnetzen zu einem Gesamtnetzwerk

#### **2.1.1 Datenaustausch bei Webkommunikation**

Soll in der Bedienoberfläche am PC eine Seite der IP-Zentrale geladen werden, erzeugt der Browser (Client) eine HTTP-Anfrage an den Webserver. Die IP-Zentrale beantwortet die Anfrage und überträgt die angeforderte Seite als HTML-Datei, die am PC durch den Webbrowser in Text, Grafik und Design dargestellt wird (vgl. Bild 2). Die Inhalte der HTML-Seiten sind u.a. dynamisch abhängig vom Zustand der KNX / EIB Datenpunkte.

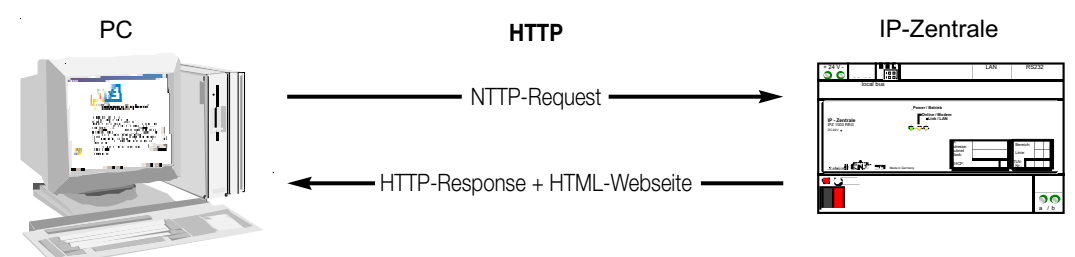

**Bild 2:** Client – Server-Prinzip bei Webkommunikation mit HTTP-Protokoll

#### **2.1.2 IP-Adressen**

6

Damit der Webclient den Webserver ansprechen und dessen Dienste in Anspruch nehmen kann, benötigt der Webbrowser die IP-Adresse des Servers. Jeder Teilnehmer in einem Einzelnetzwerk besitzt eine eigene und eindeutige IP-Adresse. Diese Internet-Adresse ist ein 32 Bit Wert, der zur besseren Lesbarkeit immer in Form von vier durch Punkte getrennten Dezimalzahlen (8 Bit Werten) angegeben wird. Diese Darstellung nennt man Dot-Notation. Hier ein Beispiel einer möglichen IP-Adresse der IP-Zentrale: 192.168.1.100 .

Die Internet-Adresse unterteilt sich zur Unterscheidung der einzelnen Netzwerke in Net-ID und Host-ID. Die Net-ID adressiert das Netz und die Host-ID adressiert den Netzteilnehmer (z.B. PC oder IP-Zentrale). Ähnlich sind auch Telefonnummern aufgebaut. Auch hier unterscheidet man zwischen Vorwahl und Teilnehmerrufnummer.

Ob der Empfänger, zu dem eine Netzwerkverbindung aufgebaut werden soll, im gleichen Einzelnetzwerk wie der Sender zu finden ist, erkennt man an der Net-ID. Stimmt dieser Teil der IP-Adreesse bei Sender und Empfänger überein, befinden sich beide Kommunikationspartner im selben Netzwerk. Stimmt er nicht überein, befindet sich der Empfänger in einem anderen Netzwerk. Welcher Teil der IP-Adresse zur Net-ID und welcher zur Host-ID gehört, hängt von der Größe des Einzelnetzes (Subnetz) ab und wird im Wesentlichen von der Subnetzmaske bestimmt. Die Subnetzmaske ist genau wie die IP-Adresse ein 32 Bit Wert, der auch in Dot-Notation dargestellt wird. Betrachtet man die Subnetzmaske in

binärer Schreibweise, ist der Anteil der Net-ID mit Einsen und der Anteil der Host-ID mit Nullen aufgefüllt (vgl. Bild 3). Dot-Notation 255 . 255 . 255 . 0

| <b>DULTIVULATION</b> | ZJJ.                                | LJJ .  | LJJ. |  |         |  |
|----------------------|-------------------------------------|--------|------|--|---------|--|
| binäre Darstellung   | 11111111 11111111 11111111 00000000 |        |      |  |         |  |
|                      |                                     | Net-ID |      |  | Host-ID |  |
|                      | つ                                   |        |      |  |         |  |

**Bild 3:** Bit-Aufbau und Notation der Subnetzmaske (Beispiel)

Bei jedem zu verschickenden Datenpaket vergleicht der Sender die eigene IP-Adresse mit der des Empfängers. Hierbei werden die Bits der Host-ID über den mit Nullen aufgefüllten Teil der Subnetzmaske ausgeblendet. Sind dabei die ausgewerteten Bits beider IP-Adressen identisch, befindet sich der anzusprechende Netzteilnehmer im selben Subnetz (vgl. Bild 4). Unterscheidet sich auch nur ein einziges der ausgewerteten Bits, befindet sich der gewählte Netzteilnehmer nicht im selben Subnetz (vgl. Bild 5). In diesem Fall muss das Datenpaket zur weiteren Vermittlung ins Zielnetzwerk – wie z.B. das Internet – dem Gateway (z.B. Router) übergeben werden. Aus diesem Grund benötigt die IP-Zentrale auch die IP-Adresse des Gateways.

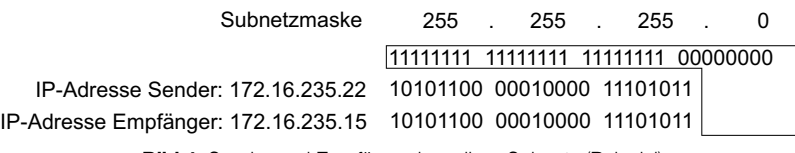

**Bild 4:** Sender und Empfänger im selben Subnetz (Beispiel)

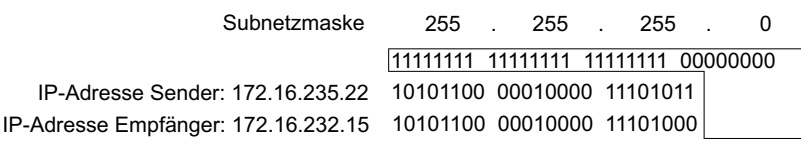

**Bild 5:** Sender und Empfänger in verschiedenen Subnetzen (Beispiel)

Wenn keine Internetverbindung erforderlich ist (Kommunikationspartner nur im Subnetz), dann kann die IP-Adresse des Gateways unberücksichtigt bleiben (0.0.0.0 oder leeres Eingabefeld).

#### **2.1.3 DHCP**

6

Wie im vorherigen Abschnitt beschrieben, benötigt die IP-Zentrale zur Kommunikation mit anderen Netzwerkteilnehmern deren IP-Adresse, die eigene Subnetzmaske und ggf. die IP-Adresse eines vorhandenen Gateways. Prinzipiell können diese Adressen bei der Inbetriebnahme der IP-Zentrale vorgegeben und in die Gerätekonfiguration eingetragen werden. Der Netzwerkadministrator muss dazu die Informationen dem Betreiber oder dem Installateur der IP-Zentrale übergeben.

In größeren Netzwerken bringt dieses Verfahren allerdings schnell ein hohes Maß an Konfigurations- und Verwaltungsaufwand mit sich. Nicht nur aus diesem Grund bietet sich in vielen Fällen die Verwendung von DHCP (Dynamic Host Control Protocol) an.

Mit DHCP können Netzwerkeinstellungen der einzelnen Endgeräte, wie beispielsweise die benötigten IP-Adressen, automatisch, einheitlich abgestimmt und zentral konfigurierbar vorgegeben werden. Für die Nutzung von DHCP wird im Netzwerk mindestens ein DHCP-Server benötigt, der die Konfigurationsdaten für einen vorgegebenen IP-Adressbereich verwaltet. DHCP-fähige Endgeräte, wie z.B. die IP-Zentrale, fragen bei jedem Booten (Einschalten der Versorgungsspannung) vom DHCP-Server ihre IP-Adresse und die dazugehörigen Parameter wie Subnetzmaske und Gateway-Adresse ab.

Moderne Router, wie sie beispielsweise zur Anbindung eines Einzelnetzes an das Internet benötigt werden und relativ häufig auch in Verbindung mit DSL-Anschlüssen im privaten Bereich eingesetzt werden, verfügen in der Regel bereits über einen DHCP-Server. Dadurch bietet sich die Verwendung von DHCP auch bereits in kleineren Netzwerken an. Bei der IP-Zentrale ist die Verwendung von DHCP werksseitig aktiviert und default konfiguriert. Auf diese Weise ist die Integration der IP-Zentrale auch in größere Netzwerke Plug-and-Play einfach.

#### **AutoIP bei DHCP:**

In einigen Fällen kann es sein, dass sich die IP-Zentrale, wenn sie mit dem Netzwerk physikalisch verbunden ist, durch DHCP eine Netzwerkkonfiguration laden soll, jedoch kein DHCP-Server ansprechbar ist. In diesem Fall weist sich die IP-Zentrale selbst eine IP-Adresse aus einem vordefinierten AutoIP-Bereich zu und startet mit der selbst zugewiesenen Adresse neu. Dabei prüft die IP-Zentrale, ob die Adresse nicht bereits von einem anderen Netzwerkteilnehmer verwendet wird. Die folgenden Werte werden bei AutoIP gesetzt:

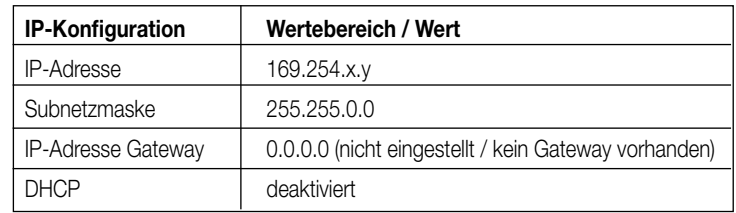

Der Host-ID Teil der IP-Adresse (x, y) ist zufällig gewählt. Die AutoIP-Konfiguration behält solange Gültigkeit, bis dass die IP-Zentrale neu bootet (Wiederkehr der Versorgungsspannung). Ein DHCP-Server wird grundsätzlich nur einmal während des Bootvorgangs gesucht.

#### **Hinweis zu AutoIP:**

Während der Inbetriebnahme können im Netzwerk installierte IP-Zentralen über das Inbetriebnahmetool "Gateway Browser" gefunden und lokalisiert werden. Dabei bedient sich das Tool einem UDP Broadcast-Service, auf den alle IP-Zentralen einmal mit deren IP-Adressen antworten (weitere Informationen im Kapitel "4. Inbetriebnahme").

Bei AutoIP ist zu erwarten, dass der PC, von dem die Suchanfrage gestartet wurde, und die IP-Zentralen mit verschiedenen Subnetzmasken arbeiten, jedoch im selben Teilnetzwerk installiert sind. Damit auch bei AutoIP die Antwort einer IP-Zentrale den PC erreicht, sendet die Zentrale die Discovery-Antwort unmittelbar an den PC, ohne ein Gateway anzusprechen. Deshalb ist die Gateway-Adresse bei AutoIP nicht eingestellt. Nur auf diese Weise wird es ermöglicht, die zufällige AutoIP-Adressen der IP-Zentralen zu erkennen und mit den Geräten kommunizieren zu können.

#### **2.1.4 DNS-Namensauflösung**

Ein Webbrowser baut über die IP-Adresse eine Netzwerkverbindung zur IP-Zentrale auf. Es ist also erforderlich, die IP-Adresse der IP-Zentrale zu kennen, mit der man kommunizieren möchte.

Im Internet existieren millionenfach verschiedene IP-Adressen. Für den Nutzer wäre der Umgang mit den vielen Adressen – sogar schon in kleineren Heimnetzwerken – schwierig, denn die langen Nummern sind nur außerordentlich schwer zu merken oder gar gänzlich unbekannt. Hier hilft das DNS (Domain Name System). Dabei werden die Zuordnungen von IP-Adressen und Domainnamen auf DNS-Servern abgelegt, ständig gepflegt und dort bei Bedarf angefragt. Das DNS ist quasi als das Telefonbuch des Internet zu verstehen.

Domainnamen sind alphanumerische Zeichenketten, die sich aus mindestens einer Top-Level-Domain (z.B. ".de" oder ".com") und einer oder mehrerer Sub-Level-Domains zusammensetzen. Domainnamen im Internet beginnen in der Regel zusätzlich mit www (world wide web) und kennzeichnen damit einen Hostnamen bei dem in der Regel Webinformationen abrufbar sind.

Es fällt nicht schwer, sich die Internetadresse www.jung.de zu merken. Hingegen ist das Behalten der zugehörigen IP-Adresse in Dot-Notation kaum möglich.

Der Anwender gibt also lediglich den Domainnamen des gewünschten Ziels im Webbrowser ein. Letzterer sorgt vollautomatisch über das DNS für die Auflösung des Namens in die dazu passende IP-Adresse.

Auch die IP-Zentrale ermöglicht dem Anwender oder dem Installateur als Systemadministrator an einigen Stellen die Eingabe von Domainnamen anstatt direkter IP-Adressen. Aus diesem Grunde benötigt auch die IP-Zentrale genau wie ein Webbrowser die gültige Adresse eines DNS-Servers, um dort die Namen anfragen zu können.

Diese Adresse kann genau wie die eigene IP-Adresse, die Subnetzmaske oder die Gateway-Adresse entweder 'manuell' in der IP-Gerätekonfiguration angegeben oder durch DHCP zugeteilt werden.

Gültige IP-Adressen für DNS-Server erhält man vom Netzwerkadministrator oder vom zuständigen Internet-Serviceprovider (ISP). In einigen Fällen sind Mini-DNS-Server bereits im Internet-Router des eigenen Netzwerkes integriert. Das hängt jedoch vom verwendeten Router ab. In diesen Fällen ist die Adresse des DNS-Servers gleich der Adresse des Standard-Gateways.

#### **2.1.5 PPP – Die Modemverbindung**

6

Das PPP (Point-to-Point Protocol) ist ein Protokoll zur Steuerung einer Datenkommunikation über die Telefonleitung (zumeist über analoge Modem oder ISDN). Es ermöglicht die Übertragung verschiedenster Netzwerkprotokolle, u.a. auch TCP/IP, und erlaubt somit auch die Anbindung an das Internet. Voraussetzung für einen Internetzugang ist, dass man ein gültiges Benutzerkonto bei einem Serviceprovider (ISP) angemeldet hat. Um über PPP eine Internetverbindung aufzubauen, ist eine Telefoneinwahl zum Serviceprovider erforderlich. Dazu wird eine Telefonnummer angegeben und gewählt. Bei bestehender Verbindung erfolgt eine Zugangslegitimierung, indem ein Benutzername und ein Passwort abgeglichen wird. Nach erfolgreicher Einwahl können Daten zum Internet gesendet oder vom Internet empfangen werden.

Auch die IP-Zentrale ermöglicht die Interneteinwahl durch ein Modem. Wird in Abhängigkeit der Anschlussvariante ein Modem zur Datenkommunikation verwendet, müssen in die Gerätekonfiguration die Daten des Benutzerkontos beim ISP eingetragen werden.

Zusätzlich bietet die IP-Zentrale die Möglichkeit, die Modemverbindung auf Funktion zu prüfen. Dazu wird ein Zyklusintervall angegeben, nach dessen Ablauf die IP-Zentrale eine Verbindung zu einem vorgegebenen SMTP-E-Mail-Server aufbaut. Bei der Prüfung werden keine E-Mails versendet. Die Kommunikation mit dem SMTP-Server stellt lediglich sicher, ein gültiges Ziel im Internet ansprechen zu können. Wird ein Kommunikationsfehler erkannt, weil beispielsweise das Modem nicht angeschlossen ist oder die Telefonleitung eine Störung hat, setzt die IP-Zentrale das Modem intern zurück und beendet eine Verbindung. Somit wird ein störungsfreier Betrieb gewährleistet. Die Prüfung erfolgt nur dann, wenn bereits eine Datenverbindung zum Internet über das Modem besteht.

Es ist zu beachten, dass auch bei einer Modemverbindung zum Internet durch den Serviceprovider eine Internet-Adresse zugewiesen wird. Wenn keine Standleitung verwendet wird ist diese IP-Adresse häufig dynamisch zugeteilt, sie ändert sich also bei jeder Einwahl. Im Gegensatz zu einer Internetverbindung über LAN und einem Router ist die IP-Adresse bei einer Modemverbindung in der Regel nicht offen einsehbar und deshalb unbekannt.

Hier empfiehlt sich die Verwendung eines Verzeichnisservers im Internet. Ein Verzeichnisserver verfügt stets über eine feste Adresse oder Domain. Mehr Hinweise zur Erreichbarkeit der IP-Zentrale aus dem Internet sind im Kapitel "2.1.8 Internet-Kommunikation und dynamische Internet-Adressen" nachzulesen.

#### **2.1.6 SNTP – Das Zeitprotokoll im Netzwerk**

Das SNTP (Simple Network Time Protocol) ist ein Standardprotokoll zur Zeit- und Datumsynchronisation über Netzwerke. Das SNTP ist in das TCP/IP eingebunden, sodass auch NTP-Zeitserver im Internet angesprochen werden können.

Ein Zeitserver hält – meist durch ein sehr genaues Zeitnormal gesteuert – die aktuelle Uhrzeit sekundengenau und das aktuelle Datum nach. Durch eine SNTP-Anfrage bei solch einem Server kann die interne Systemuhr der IP-Zentrale gestellt und somit synchronisiert werden. Die IP-Zentrale benötigt die IP-Adresse eines beliebigen Zeitsevers (vorzugsweise ein Server in der selben Zeitzone), um die SNTP-Anfrage absetzen zu können. Alternativ kann ein zweiter Server vorgegeben werden, falls der erste nicht ansprechbar ist. Default sind zwei IP-Adressen von im Internet vorhandenen Zeitservern in die Gerätekonfiguration eingetragen. Prinzipiell können jedoch auch andere Server vorgegeben werden – auch z.B. Zeitserver in einem firmeneigenen Netzwerk.

Nach Ablauf eines parametrierbaren SNTP-Abfrageintervalls und beim Booten versucht die IP-Zentrale, den oder die vorgegebenen Zeitserver anzusprechen. Gelingt dies aus irgendwelchen Gründen nicht, wird die interne Systemuhr nicht gestellt. Die Uhr läuft in diesem Fall jedoch mit der zu erwartenden Gangabweichung weiter. Erst nach Ablauf des Abfrageintervalls versucht die IP-Zentrale erneut, die Zeit und das Datum zu synchronisieren.

Alternativ oder zusätzlich zu SNTP kann die interne Uhr der IP-Zentrale über das Webinterface (Browseroberfläche) manuell gestellt werden. Auch ist eine Synchronisation über den KNX möglich.

#### **2.1.7 SMTP und POP – Die E-Mail**

E-Mail ist ein Dienst in Computernetzwerken (vor allem im Internet), der es erlaubt, elektronische Nachrichten zwischen einem Sender und einem oder mehreren Empfängern auszutauschen. E-Mail ist neben dem World Wide Web der derzeit am häufigsten genutzte Dienst des Internets. Im Gegensatz zu vielen anderen Anwendungen im Internet oder im LAN ist das Versenden von E-Mails ein Vorgang, bei dem keine direkte Verbindung zwischen Sender und Empfänger besteht. Um von der Zeit und von einer permanenten Verbindung unabhängig zu sein, benötigt der E-Mail-Empfänger ein Postfach (Mailbox) auf einem Mailserver, in dem eingehende Nachrichten abgelegt werden. Analog setzt der Sender einer E-Mail die elektronische Post an die Mailbox des Empfängers ab. Dazu benötigt auch der Absender ein gültiges E-Mail-Postfach. Der Weg einer E-Mail vom Absender zum Empfänger besteht aus zwei Teilabschnitten, auf denen der Transport über unterschiedliche Protokolle geregelt wird.

Das SMTP (Simple Mail Transfer Protocol) steuert den Versand einer E-Mail vom E-Mail-Client (E-Mail Programm auf einem PC oder die IP-Zentrale) zum Mailserver des Empfängers. Hat die E-Mail das Zeil erreicht, wird sie im Postfach des Empfängers abgelegt und bleibt dort solange liegen, bis sie vom Empfänger abgeholt wird.

Um nun eingetroffene E-Mails aus dem Postfach abzuholen, kann sich der Empfänger dem POP (Post Office Protocol) bedienen. Der Empfänger wird dabei nicht über eingegangene E-Mails informiert. Er muss sein Postfach selbstständig auf neue E-Mail überprüfen. Heutzutage wird die dritte Version des Post-Office-Protokolls benutzt, kurz POP3.

Eine E-Mail-Adresse setzt sich stets aus dem Postfachnamen und der Zieldomain zusammen. Als Trennzeichen steht das "@" zwischen diesen Bestandteilen. Da die beiden Protokolle SMTP und POP3 in das TCP/IP eingebunden sind, muss auch hier eine Namensauflösung durch den vorgegebenen DNS-Server erfolgen, damit zur Adressierung die IP-Adresse bekannt ist.

Auch die IP-Zentrale ist in der Lage, Ereignismeldungen per E-Mail zu versenden. Wenn diese Funktion benutzt wird, muss der Betreiber der IP-Zentrale über ein gültiges E-Mail-Postfach verfügen und die Adresse seines SMTP-Servers in die Gerätekonfiguration der IP-Zentrale eintragen. Einige Serviceprovider fordern aus Sicherheitsgründen beim Versenden von E-Mails über SMTP zu Beginn der Kommunikation eine Authentifizierung des Absenders. In der Regel wird dabei verlangt, dass vor dem E-Mail-Versand einmal das eigene Postfach per POP abgerufen wird. Da POP auch die Übertragung eines Benutzernamens und eines Passwortes erfordert, kann auf diesem Weg eine Benutzerauthentifizierung erfolgen. Die IP-Zentrale bietet deshalb die Möglichkeit, zum Versenden von E-Mail auch POP-Zugangsdaten in die Gerätekonfiguration einzugeben.

Die SMTP- und POP-Server-Adressen als auch die erforderliche Authentifizierung und die Zugangsdaten werden vom Serviceprovider des E-Mail-Zugangs mitgeteilt oder sind dort anzufragen.

#### **2.1.8 Internet-Kommunikation und dynamische Internet-Adressen**

#### **2.1.8.1 Internet-Anbindung**

6

In vielen Anwendungen ist es reizvoll oder erforderlich, die IP-Zentrale und somit seine KNX Gebäudeautomation über das Internet zu steuern oder Anlagenzustände zu visualisieren.

Ereignisse im Haus oder in der Wohnung lassen sich so per E-Mail auf das Handy oder auf den Pocket-PC übertragen. Im Wochenendhaus wird auf Knopfdruck die Heizung auf Komforttemperatur eingeregelt und ein Stromausfall zu Hause wird auch im Urlaub erkannt, sodass die Nachbarn einschreiten können. Und das sind nur einige Beispiele möglicher Überwachungs- und Steuerungsfunktionen, die die IP-Zentrale bietet (vgl. Bild 6).

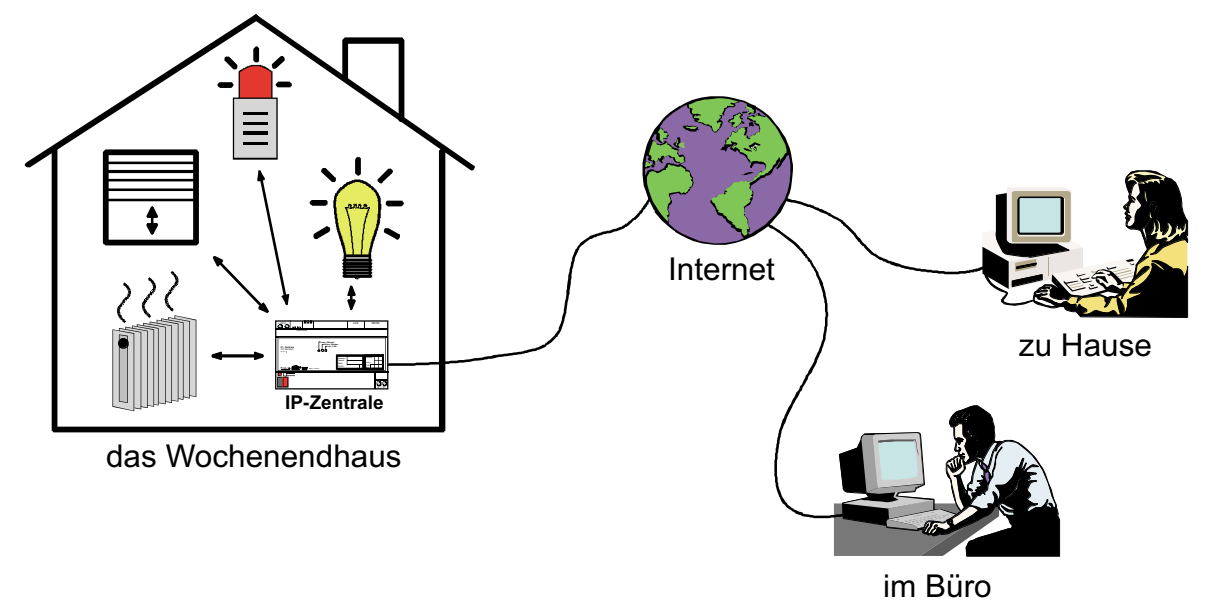

**Bild 6:** Steuerung und Überwachung einer KNX Anlage über das Internet

Es gibt verschiedene Möglichkeiten, das gesamtes lokale Netzwerk oder auch die IP-Zentrale allein an das Internet anzukoppeln. Die Beschreibung der Anschlussvarianten der IP-Zentrale in dieser Dokumentation zeigt die gebräuchlichsten Anschluss-Methoden. Ein lokales Netzwerk wird in der Regel über einen Router oder Proxyserver in Verbindung mit einem DSL-Anschluss mit dem Internet verbunden. Diese Methode hat sich heute sehr stark im privaten Bereich etabliert. In mittleren oder großen Firmennetzwerken werden auch Internet-Standleitungen – häufig auf ATM-Basis – zu diesem Zweck betrieben.

Eine andere traditionelle Alternative – in der Regel in Verbindung mit analogen oder ISDN-Telefonanschlüssen – ist eine Internetanbindung über ein Modem. In diesem Fall ist eine Telefoneinwahl zum Serviceprovider (ISP) erforderlich und es fallen Telefongebühren und ggf. Onlinekosten an. Bei einer LAN-basierten Internetverbindung sind immer häufiger Flatrate-Tarife vorhanden, die eine ständige Verbindung zum Internet ermöglichen. In jedem Fall wird dem 'Internet-Anschluss' durch den Serviceprovider eine eigene und im Internet einmalige IP-Adresse zugeteilt. Egal also wie der Internet-Anschluss ausgeführt ist (DSL-Router, Modem, etc.) existiert für den Anschluss immer mindestens eine öffentliche IP-Adresse. Von außen ist das Netzwerk nur über die eine (oder wenigen) öffentliche(n) IP-Adresse(n) ansprechbar.

#### **2.1.8.2 NAT – Die Adressumsetzung**

Öffentliche IP-Adressen werden immer knapper, da es immer mehr Internet-Anschlüsse gibt. Deshalb geht man den Weg, dass man kleinere Einzelnetzwerke (z.B. das LAN zu Hause oder in der Firma) mit einem eigenen IP-Adressraum (eigene Net-ID; vgl. Kapitel "2.1.2 IP-Adressen") an das Internet ankoppelt. Router (als eigenständige Hardware oder als Software auf einem PC) haben dabei die Aufgabe, die aus dem Internet empfangenen Datenpakete auf die Netzwerkteilnehmer in lokalen Netzwerk und in umgekehrte Richtung zu leiten (zu 'routen' / vgl. Bild 7). Router koppeln somit zwei Netzwerkbereiche auf Protokollebene miteinander und arbeiten in der Regel medienunabhängig, sodass die Schnittstellen eines Routers an verschiedene Medien (Ethernet, DSL, ISDN, etc.) angeschlossen sein können.

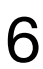

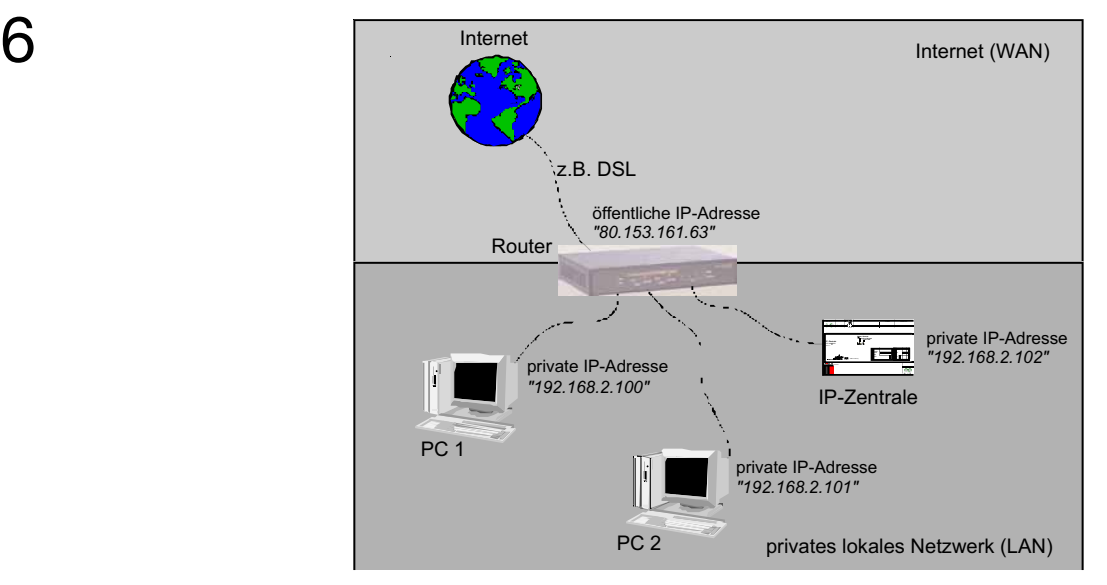

**Bild 7:** Kopplung eines lokalen Netzwerkes mit privaten IP-Adressen an das Internet durch einen Router

Computer im Internet sind in der Lage, das lokale Netzwerk über die öffentliche IP-Adresse des Routers anzusprechen. Die einzelnen IP-Adressen der Netzwerkkomponenten im LAN sind im Internet nicht bekannt. So auch nicht die private IP-Adresse der IP-Zentrale. Diese Eigenschaft ist auch ein wichtiger Sicherheitsaspekt!

Um die IP-Zentrale als Webserver aus dem Internet heraus ansprechen zu können, muss der Router nun die für den Webserver bestimmten Datenpakete an die IP-Zentrale weiterleiten (im Beispiel aus Bild 7 muss die öffentliche IP-Adresse "80.153.161.63" in die private "192.168.2.102" umgesetzt werden).

Zu diesem Zweck bedient man sich der NAT (Network Address Translation).

Die NAT ist in Computernetzen ein Verfahren, um eine IP-Adresse in einem Datenpaket durch eine andere zu ersetzen. Häufig wird diese Funktion benutzt, um private IP-Adressen auf öffentliche IP-Adressen an einem Übergang zwischen zwei Netzen abzubilden.

Zum Anderen dient die Umsetzung der Datensicherheit, weil die interne Struktur des Netzes nach außen hin verborgen bleibt (Security through Obscurity).

Zusätzlich bietet NAT bei einer Weiterleitung von Datenpaketen die Möglichkeit, auch die Portadressen weiterzuleiten oder umzuschreiben, falls erforderlich.

#### **"Was sind Portadressen ?" ...**

Ports sind Adresskomponenten, die in Netzwerkprotokollen eingesetzt werden, um Datenpakete den richtigen Diensten (Protokollen) zuzuordnen. Die Portnummer ist 16 Bit groß, d.h. sie kann Werte von 0 bis 65535 annehmen. Bestimmte Applikationen verwenden fest zugewiesene und allgemein bekannte Portnummern. Sie liegen üblicherweise zwischen 0 und 1023, und werden als well known Ports bezeichnet (z.B. HTTP Port 80, FTP Port 21). Zwischen Port 1024 und 49151 befinden sich die registrierten Ports. Diese können bei Bedarf von Anwendungsherstellern für eigene Protokolle registriert werden, ähnlich wie Domainnamen. Die restlichen Ports bis Portnummer 65535 sind so genannte dynamische und/oder private Ports. Diese lassen sich variabel einsetzen, da sie nicht registriert und damit keiner Anwendung zugehörig sind.

Für bekannte Portnummern kann die Angabe der Portadresse entfallen, da sie für gewöhnlich durch das verwendete Protokoll vorgegeben wird. So ist es z.B. nicht erforderlich, hinter einer HTTP-Internet-URL die Portadresse anzugeben. Eine Angabe (":" + "Portnummer") ist aber optional möglich: "http://www.xyz.de:80".

Werden bei NAT auch die Port-Nummern umgeschrieben, spricht man dabei von Maskieren oder PAT (Port Address Translation). Ein Umschreiben ist beispielsweise dann erforderlich, wenn man im privaten Netzwerk zwei Webserver betrieben möchte. So kann beispielsweise der öffentliche Standard-HTML-Port 80 auf die IP-Zentrale und ein anderer Port (z.B. 8080) auf den zweiten Webserver umgesetzt werden. Beide Webserver werden intern über Port 80 angesprochen (vgl. Bild 8).

Um mit HTTP auf die IP-Zentrale zugreifen zu können, müssen die Datenpakete mit Webinhalt stets auf den Port 80 der IP-Zentrale umgeleitet werden. Ein Umleiten weiterer Ports ist für den Betrieb der IP-Zentrale nicht erforderlich.

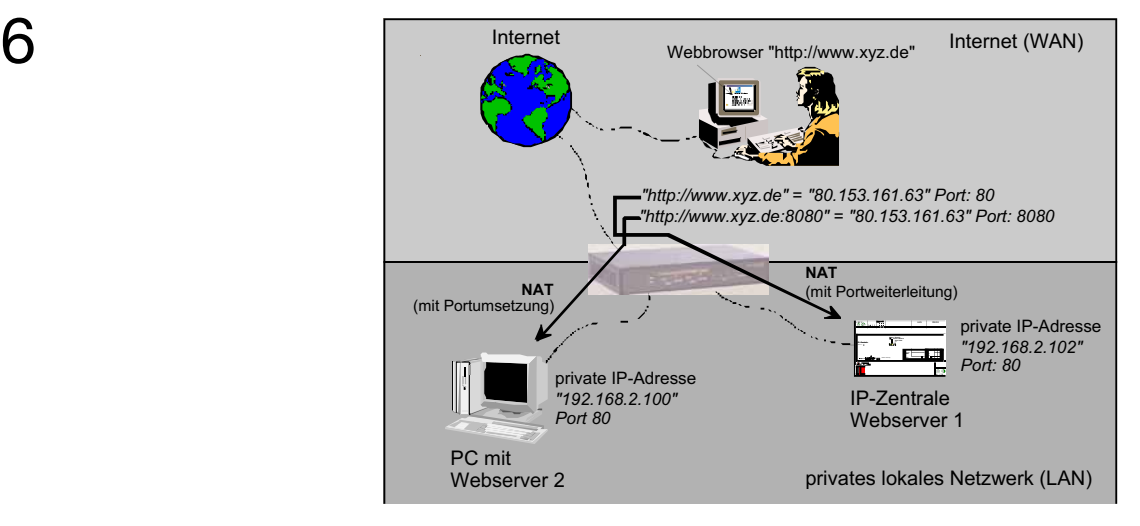

**Bild 8:** Umsetzung einer öffentlichen IP-Adresse in eine private mit Portweiterleitung bei Webzugriff auf die IP-Zentrale

Wie NAT bei dem verwendeten Router eingeschaltet und konfiguriert wird, ist der Dokumentation des entsprechenden Gerätes zu entnehmen. Häufig wird die Funktion auch als "virtueller Server" bezeichnet.

#### **2.1.8.3 Dynamische IP-Adressen – Das DynDNS**

Jedem Daten-Anschluss, der eine Verbindung mit dem Internet ermöglicht, wird vom Serviceprovider (ISP) mindestens eine öffentliche IP-Adresse zugewiesen. Man unterscheidet Internet-Anschlüsse, die statische Verbindungen aufbauen und über stets die selbe öffentliche IP-Adresse ansprechbar sind und dynamische Verbindungen, denen nur temporär gültige öffentliche IP-Adressen zugewiesen werden.

Statische IP-Adressen sind für Firmennetzwerke oder permanente Internetauftritte interessant. Dabei kann das Internet die Funktion einer Standleitung übernehmen.

Dynamische IP-Adressen kommen bei den meisten privaten Internet-Zugängen – häufig auch in Verbindung mit DSL – zur Anwendung. Der Serviceprovider weißt dem Anschluss bei jeder Internet-Einwahl eine passende IP-Adresse zu. Der Vorteil dieser dynamischen Zuweisung von Adressen liegt u.a. darin, dass auf diese Weise der weltweite Vorrat an gültigen IP-Adressen weiterhin gewahrt bleibt.

In einigen Ländern – so auch in Deutschland – gibt es bei dynamischen Internet-Anschlüssen zur Zeit noch eine gesetzliche Bestimmung, die den Serviceprovider zwingt, nach maximal 24 Stunden auch bei permanentem Datenaustausch die Internet-Verbindung zwangsgesteuert zu trennen. Dadurch wird mindestens einmal am Tag die IP-Adresse des Anschlusses gewechselt. Direkte Wiedereinwahl nach einer automatischen Trennung ist in der Regel problemlos möglich.

Das automatische Wechseln der öffentlichen IP-Adresse ist ein Nachteil, wenn man im privaten Netzwerk einen eigenen Webserver, der aus dem Internet erreichbar sein soll, betreiben möchte. Die IP-Zentrale kann ein solcher Webserver sein. Die IP-Zentrale im eigenen Netzwerk ist über das Internet nur dann erreichbar, wenn man die zugeteilte IP-Adresse kennt.

Über das DNS kann eine in den Webbrowser eingegebene Internet-URL "http://www.xyz.de" in die zugehörige IP-Adresse aufgelöst werden (vgl. "2.1.4 DNS-Namensauflösung"). Auf diese Weise können sich die IP-Adressen ändern, ohne dass sich der Domainname mitändert. Eine Änderung der IP-Adressierung erfolgt auf diese Weise im Hintergrund, ohne dass der Anwender darüber informiert wird oder wissen muss. Zur Adressierung muss der DNS-Server über die jeweils gültige IP-Adresse in Kenntnis gesetzt werden. Der DNS-Server benötigt also die Information, wann die Adresse sich ändert und welche Adresse nun aktuell ist. Genau dazu kann man das DynDNS (Dynamic Domain Name System) verwenden.

Bei Verwendung von DynDNS gleicht ein spezielles Client-Programm bei jeder Einwahl ins Internet oder zyklisch unmittelbar die aktuelle öffentliche IP-Adresse mit dem DynDNS-Server ab. Das Client-Programm wird für gewöhnlich auf einem PC im lokalen Netzwerk installiert oder ist – als bevorzugte Lösung in Verbindung mit der IP-Zentrale – direkt im verwendeten Router vorhanden.

Es existieren verschiedene freie und kostenlose DynDNS-Server weltweit. Der bekannteste Serverdienst ist wohl "www.dyndns.com" (englischsprachig). Damit man DynDNS nutzen kann, muss auf einem DynDNS-Server ein Benutzerkonto eingerichtet sein. Ein dort registrierter Benutzer entscheidet sich für eine der vorgegebenen Domains, unter dieser sein Internet-Anschluss erreichbar sein soll.

Fortan ist der Internet-Anschluss unter der registrierten DynDNS-Domain erreichbar. Eine Adressierung über die dynamischen IP-Adressen im Webbrowser entfällt

Viele im freien Markt befindliche Hardware-Router bieten eine Client-Lösung für DynDNS an. Aufgrund den unterschiedlichen Implementierungen und Konfigurationen wird an dieser Stelle auf die Dokumentationen der verwendeten Geräte hingewiesen. Auch für die Beschreibung zur Anmeldung und Einrichtung eines DynDNS-Zugangs wird auf die jeweiligen Anbieter verwiesen.

#### **Hinweis** zur Internetkommunikation über ein Modem:

Auch bei einer Modemverbindung wird durch den Serviceprovider dem Anschluss eine öffentliche Internet-Adresse zugewiesen. Im Gegensatz zu einer Internetverbindung über LAN und einem Router ist die IP-Adresse bei einer Modemverbindung in der Regel nicht oder nur sehr umständlich über ein Client-Programm mit einem DynDNS-Server abgleichbar.

Um aber dennoch über ein festes Ziel im Internet eine Verbindung mit der IP-Zentrale in einem privaten Netzwerk aufbauen zu können, ohne die dynamische IP-Adresse zu kennen, kann ein Verzeichnisserver zur Kommunikation verwendet werden. Die IP-Zentrale ist zur Verwendung mit einem Verzeichnisserver vorbereitet.

Zu Servicezwecken lässt sich bei Verwendung eines Modems die durch den Seviceprovider zugeteilte IP-Adresse im Programm "Gateway Browser" in der Gerätekonfiguration einsehen (vgl. "4. Inbetriebnahme").

#### **2.1.8.4 Firewall und Sicherheitseinstellungen**

6

Aufgrund der immer bedeutungsvoller werdenden Netzwerksicherheit, insbesondere bei Datenkommunikation mit dem Internet, werden immer häufiger Firewalls eingesetzt. Firewalls sitzen idealer Weise an den Schnittstellen zwischen einzelnen Netzen und kontrollieren den Datenverkehr zwischen diesen, um ungewünschten Verkehr zu verhindern oder nur den gewünschten Verkehr weiterzuleiten. Auf diese Weise wird die Kommunikation zwischen dem lokalen Netz und dem Internet kontrolliert und gesteuert. Häufig besitzen Router oder Proxy-Server auch Firewall-Eigenschaften.

In der Firewall kann definiert werden, welche Datenpakete in das lokale Netzwerk eindringen dürfen oder welche Daten das Netzwerk verlassen können. Auch ist es möglich, die Portweiterleitung zu beeinflussen, sodass Portadressierungen abgeblockt werden.

Weitere Firewall-Filter erlauben die Prüfung der Inhalte von Datenpaketen und die Filterung bestimmter Programmelemente wie beispielsweise in HTML eingebundene JavaScripts.

Alternativ oder besser zusätzlich können sogenannte private Firewalls auf einem PC installiert sein. So filtern auch diese Firewalls den Datenverkehr auf einem Computer, durch den über den Webbrowser auf die IP-Zentrale zugegriffen werden soll.

Gängige Webbrowser verfügen zusätzlich über Sicherheitseinstellungen, die Authentifizierungen und die Ausführung verschiedener Programmpakete beeinflussen.

Die IP-Zentrale benötigt zum störungsfreien Betrieb für ihre benutzten Dienste einen 'freien Weg' durch installierte Firewalls. Aus diesem Grund muss die IP-Zentrale als Webserver auch aus dem Internet erreichbar und dürfen verschiedene Ports nicht gesperrt sein.

Generell ist zu empfehlen, die IP-Zentrale in eine DMZ (DeMilitarized Zone) der Firewall zu integrieren. Eine DMZ ist ein im privaten Netzwerk vom restlichen LAN logisch getrennter Bereich, der 'von außen' zugänglich ist. Die Firewall-Filterregeln für diesen Bereich erlauben eine sichere Datenkommunikation mit der IP-Zentrale, sodass auf das hohe Sicherheitsmaß einer Firewall nicht verzichtet werden braucht.

Über die folgenden Ports (falls der jeweilige Dienst verwendet wird) muss die Firewall eine Kommunikation zu oder von der IP-Zentrale gewährleisten:

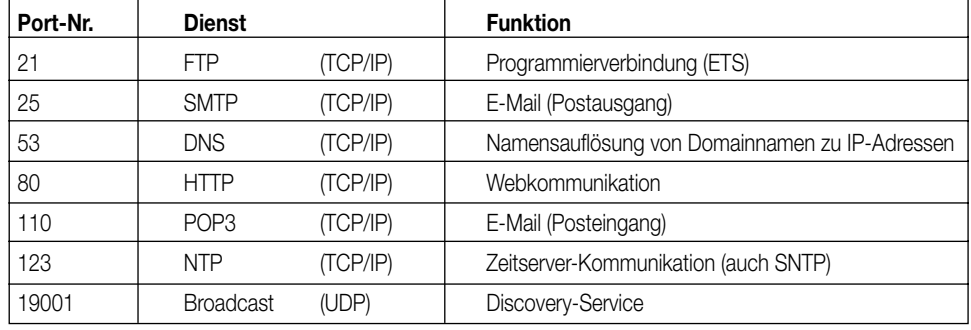

Die IP-Zentrale überträgt die Inhalte ihrer Webseite auch teilweise als JavaScript. Aus diesem Grund darf eine im Netzwerk der IP-Zentrale installierte Firewall oder eine private Firewall auf dem PC, der die IP-Zentrale bedient, die Ausführung von JavaScripts nicht unterbinden. Analog müssen die Sicherheitseinstellungen am steuernden Webbrowser JavaScripting erlauben.

Firewalls werden – bedingt durch ihre unterschiedlichen Einsatzzwecke – recht unterschiedlich konfiguriert. An dieser Stelle wird für weiterführende Beschreibungen der Einstellungen und Möglichkeiten auf die Dokumentation der verwendeten Firewalls verwiesen.

#### **2.1.8.5 Zugriffsschutz**

Ein Zugriff durch das Internet auf die IP-Zentrale erfolgt – wie in den Kapiteln zuvor beschrieben – über die öffentliche IP-Adresse des Internet-Anschlusses, an dem die IP-Zentrale entweder direkt oder über ein LAN verbunden ist. Prinzipiell kann jede Person, die die IP-Adresse oder den Domainnamen kennt, das Gerät ansprechen. Eine Bedienung des Gerätes ist jedoch nicht sofort möglich. Die IP-Zentrale verfügt über verschiedene Funktionen, die den Zugriff und somit den Zugang zur Weboberfläche oder eine Programmierung kontrollieren.

#### **• Schutz durch Passwortauthentifizierung auf verschiedenen Benutzerebenen:**

Die IP-Zentrale unterscheidet 4 Benutzerebenen, denen verschiedene Berechtigungen fest zugewiesen sind oder zugeteilt werden können (vgl. "2.2 Konfigurations-Einstellungen").

#### **• Schutz durch Vorgabe zugangsberechtigter IP-Adressen:**

Die Konfiguration der IP-Zentrale ermöglicht die Vorgabe von IP-Adressen, die Zugang zum Gerät haben dürfen. Wird durch das Internet auf das Gerät zugegriffen, kann eine nicht berechtigte IP-Adresse und somit eine nicht legitimierte Person abgewiesen werden.

#### **• Schutz durch Verwendung eines Internet-Verzeichnisservers:**

Ein Verzeichnisserver ermöglicht eine Internet-Kommunikation mit der IP-Zentrale, ohne dass sich ein Benutzer direkt mit der IP-Zentrale verbindet. Damit ein nicht autorisierter Zugriff auf das Gerät und somit auf das KNX-System vermieden wird, muss sich der Internetbenutzer über ein Benutzerkonto am Verzeichnisserver identifizieren.

Nur bei einer erfolgreichen Identifizierung stellt der Verzeichnisserver die Verbindung zur IP-Zentrale über die vorkonfigurierte Schnittstelle (LAN oder Modem) her. Erst dann ist ein Internetzugriff auf die IP-Zentrale möglich (vgl. Bild 9). Die IP-Zentrale ist zur Kommunikation mit einem Verzeichnisserver vorbereitet.

17

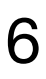

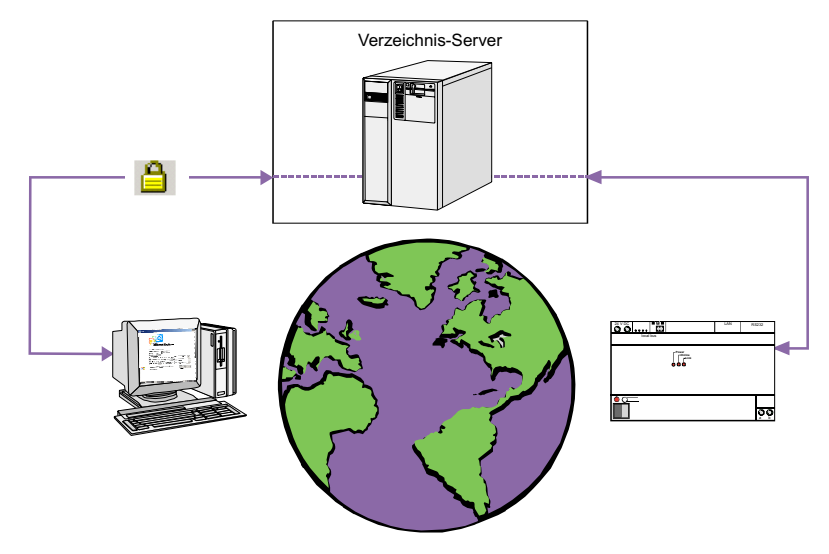

**Bild 9:** Webkommunikation über einen Verzeichnisserver

#### **2.2 Konfigurations-Einstellungen**

Die IP-Zentrale wird durch ein in die ETS eingebundenes Plugin konfiguriert. Der Konfigurations-Dialog erscheint, wenn das Plugin gestartet ist und der Button "Konfigurieren" in der rechten Menüleiste betätigt wird. Alternativ kann die Geräte-Konfiguration aufgerufen werden, wenn im Kontextmenü (Rechtsmausklick in der linken Baumstruktur-Ansicht) der Menüpunkt "Geräte Konfiguration" angewählt oder der Button  $\gg$  in der oberen Menüleiste angeklickt wird. Der Konfigurations-Dialog besteht aus neun Seiten mit Parametern zur Geräte-Einstellung, die in den folgenden Unterkapiteln beschrieben werden.

#### **2.2.1 Parameter zur "IP-Konfiguration"**

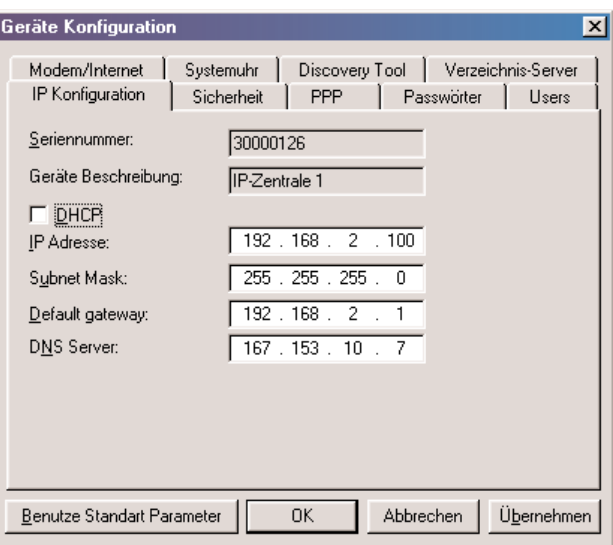

#### **Seriennummer:**

An dieser Stelle wird die Seriennummer der konfigurierten IP-Zentrale angezeigt. Wenn das Gerät neu in der ETS-Projektierung angelegt und noch keine Verbindung zu einem Gerät aufgebaut wurde, ist dieses Feld leer. Beim Laden einer vorhandenen Projektierung aus einer IP-Zentrale erscheint an dieser Stelle die entsprechende Geräte-Seriennummer. Jede IP-Zentrale besitzt eine eigene und eindeutige Seriennummer!

#### **Gerätebeschreibung:**

An dieser Stelle wird die Beschreibung des projektierten Geräts angezeigt. Die Beschreibung wird in der ETS-Gebäude- oder Topologieansicht bei den Eigenschaften der IP-Zentrale (Doppelklick oder Kontextmenü 'Eigenschaften') im Textfeld "Beschreibung" eingetragen. Beim Programmieren der IP-Zentrale wird diese Beschreibung in den Speicher des Gerätes übernommen.

#### **DHCP:**

An dieser Stelle kann DHCP ein- oder ausgeschaltet werden. Wenn das Kontrollhäkchen gesetzt ist, versucht die IP-Zentrale beim Bootvorgang eine IP-Konfiguration bei einem DHCP-Server anzufragen.

Ist das Kontrollhäkchen abgewählt, wird kein DHCP verwendet und die benötigten IP-Adressen müssen in den darunter liegenden Adressfeldern eingetragen werden. Im Auslieferungszustand der IP-Zentrale ist DHCP aktiviert!

### **IP-Adresse, Subnetzmaske, Standard Gateway und DNS-Server:** 6

Wenn DHCP deaktiviert ist, müssen in diese Adressfelder die vier zur TCP/IP-Kommunikation und Namens-auflösung erforderlichen IP-Adressen eingetragen werden. Benötigt werden die eigene IP-Adresse der Zentrale, die Subnetzmaske des lokalen Netzwerkes, die Adresse des Standard-Gateways (z.B: Router, Proxyserver, etc.) falls eine Internetverbindung erforderlich ist und die IP-Adresse eines verfügbaren DNS-Servers. Eine detailliertere Beschreibung der Bedeutung dieser Adressen ist im Kapitel "2.1.2 IP-Adressen" nachzulesen.

Die IP-Konfigurationen auf dieser Seite sind nur dann erforderlich, wenn die LAN-Schnittstelle der IP-Zentrale verwendet wird.

#### **2.2.2 Parameter zur "Sicherheit"**

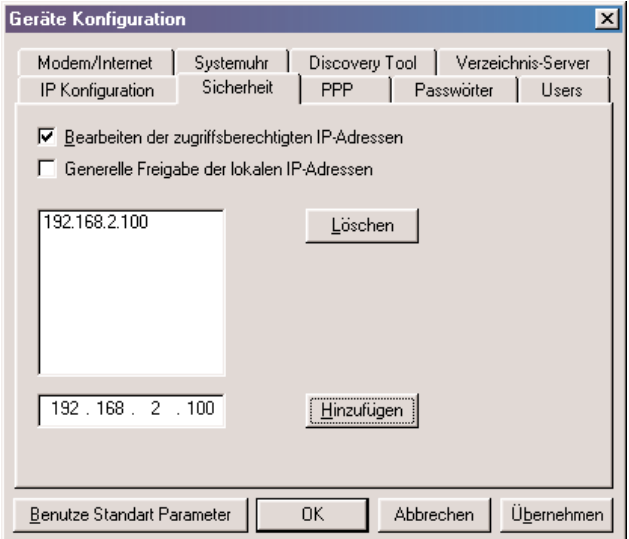

Die Konfiguration der IP-Zentrale ermöglicht die Vorgabe von IP-Adressen, die Zugang zum Gerät haben dürfen (Secure IP Adresses). Wird durch das Internet oder über das lokale Netzwerk auf die Weboberfläche des Gerätes zugegriffen oder eine Programmierverbindung aufgebaut, kann eine nicht berechtigte IP-Adresse und somit eine nicht legitimierte Person abgewiesen werden.

Auf dieser Konfigurationsseite kann der Zugriffsschutz eingeschaltet werden. Zusätzlich werden die IP-Adressen festgelegt, denen ein Zugriff auf das Gerät erlaubt ist.

Der Zugriffsschutz wird durch Aktivieren des Kontrollhäkchens "Bearbeiten der zugriffsberechtigten IP-Adressen" eingeschaltet. Bei eingeschaltetem Schutz müssen die zugangsberechtigten IP-Adressen in das Eingabefeld eingegeben und dem Listenfeld hinzugefügt werden.

Die eingetragenen Adressen (max. 10) müssen gültig und auch als Netzwerkteilnehmer vorhanden sein. Andernfalls ist das Gerät nach dem Programmieren dieser Konfiguration weder über das Webinterface, noch über die Programmierschnittstelle der ETS ansprechbar! Bei leerem Listenfeld ist der Zugriffschutz stets deaktiviert.

Dem Listenfeld hinzugefügte IP-Adressen können durch selektieren und betätigen der Schaltfläche "Löschen" entfernt werden.

Bei Aktivierung der Funktion "Generelle Freigabe der lokalen IP-Adressen" wird bei aktiviertem Zugriffschutz allen IP-Adressen des eigenen lokalen Netzwerkes (selbe Subnetzmaske) der Zugriff auf die IP-Zentrale ermöglicht.

Nicht berechtigte Zugriffe auf die IP-Zentrale werden negativ beantwortet. Webseiten werden nicht dargestellt und eine Programmierverbindung wird mit einem Fehler abgebrochen.

Wenn zur Internetanbindung ein Verzeichnisserver verwendet wird, muss die IP-Adresse dieses Servers in das Listenfeld eingetragen werden.

#### **2.2.3 Parameter zur Modemverbindung "PPP"**

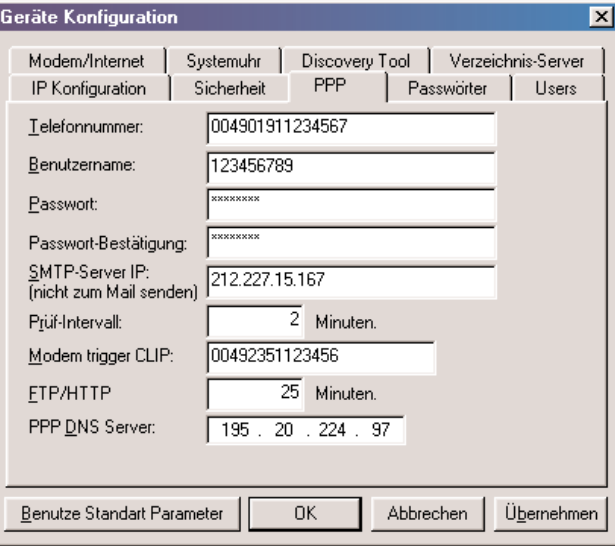

Die IP-Zentrale ist in der Lage, eine Internetkommunikation auch über eine klassische Modemverbindung (analog oder ISDN) zu realisieren. Dazu ist die Einwahl bei einem Serviceprovider mit den passenden Zugangsdaten erforderlich. Der Modemzugang wird mit dem Point-To-Point Protokoll (PPP) gesteuert. Die erforderlichen Verbindungsdaten und -parameter werden auf dieser Karte eingetragen. Die PPP-Konfigurationen auf dieser Seite sind nur dann erforderlich, wenn die Internet-Datenverbindung über ein Modem erfolgt (kein Internet ↔ LAN). Andernfalls können die Eingabefelder, auch bei Modemverwendung nur als Internet-Trigger, leer bleiben.

### **Telefonnummer:** 6

Hier wird die Telefonnummer des Serviceproviders (ISP) zur Interneteinwahl angegeben. Die Eingabe erfolgt wie bei einer gewöhnlichen Telefonnummer mit Länder- und Ortsvorwahl und Anschlussrufnummer ohne Leerzeichen. Die Eingabe der Länderrufnummer ist optional. Wenn die Ländervorwahl eingegeben wird, ist die Ortsvorwahl ohne vorangestellte "0" einzutragen.

**Beispiel:** "004923511234567" → 0049 = Ländervorwahl (Deutschland) + (0)2351 = Ortsvorwahl (weglassen der "0"!)

+ Rufnummer des Anschlusses (hier: 1234567)

Befindet sich das Modem hinter einer Telefonanlage, so ist zu berücksichtigen, dass zusätzlich die Amtsholkennziffer (meist eine "0" zu Beginn der Telefonnummer) einzugeben ist.

Die Nummer wird vom Serviceprovider vorgegeben und ist dort ggf. anzufragen.

#### **Benutzername:**

Eingabe des Benutzernamens zur Interneteinwahl. Der Benutzername wird vom Serviceprovider mitgeteilt. Bitte Groß- und Kleinschreibung beachten.

#### **Passwort und Passwort-Bestätigung:**

Eingabe des Passworts und Passwortbestätigung zur Interneteinwahl. Das Passwort wird vom Serviceprovider mitgeteilt.

Bitte Groß- und Kleinschreibung beachten.

Die Passwörter werden als \*-Notation nicht im Klartext dargestellt, um Missbrauch zu verhindern.

Das Passwort muss zur separaten Bestätigung zweimal eingegeben werden. Stimmen erste und zweite Eingabe nicht überein, erkennt das Plugin den Fehler und meldet die Abweichung. Bei Bestätigung schließt der Konfigurationsdialog. Es ist das Passwort erneut einzugeben und auf korrekte Schreibweise zu achten.

#### **SMTP-Server IP:**

Die IP-Zentrale kann bei Verwendung eines Modems und bei bestehender Internetverbindung die Datenleitung überprüfen. Dazu baut die IP-Zentrale zyklisch eine IP-Verbindung zum angegebenen SMTP-Server auf.

Bei der Prüfung werden keine E-Mails versendet. Die Kommunikation mit dem SMTP-Server stellt lediglich sicher, ein gültiges Ziel im Internet ansprechen zu können (Ping). Wird ein Kommunikationsfehler erkannt, weil beispielsweise das Modem nicht angeschlossen ist oder die Telefonleitung eine Störung hat, setzt die IP-Zentrale das Modem intern zurück und beendet die Internetverbindung. Somit bleibt die IP-Zentrale auch im Fehlerfall im lokalen Netzwerk arbeits- und diagnosefähig. Erst bei einem nächsten Verbindungsversuch mit dem Internet wird die Modemkommunikation erneut aktiviert.

Erfolgt die Störungserkennung während einer aktiven Datenübertragung (aktive Session: z.B. Übertragung einer E-Mail oder Laden einer Webseite), so erfolgt prinzipbedingt innerhalb der nächsten 25 Minuten keine Reaktion der IP-Zentrale auf HTTP-Ebene. Nach Ablauf dieser Wartezeit werden jedoch alle in dieser Zeit eingegangenen Ereignisse oder Aktionen ausgeführt.

Die Eingabe der IP-Adresse des SMTP-Servers erfolgt in Dot-Notation (!!). Es ist unbedingt und immer darauf zu achten, dass eine gültige IP-Adresse und somit ein existierender Server angegeben wird!

Im Zweifel ist die Internet-Adresse des SMTP-Servers beim E-Mail-Provider anzufragen. Die Modemprüfung kann nicht deaktiviert werden. Wird das angeschlossene Modem nur als Internet-Trigger verwendet (Datenübertragung zum Internet über das LAN), so ist die Angabe eines SMTP-Servers nicht erforderlich.

#### **Prüf-Intervall:**

Die hier eingetragene Intervallzeit gibt vor, zu welchen Zeitpunkten die zyklische SMTP-Prüfung der Modenverbindung erfolgen soll. Die Einstellung "0" bewirkt eine ständige Prüfung! Die Modemprüfung kann nicht deaktiviert werden.

#### **Modem trigger CLIP:**

Ein an die IP-Zentrale angeschlossenes Modem kann zur Triggerung einer Internet-Einwahl 'von außen' verwendet werden. Die IP-Zentrale 'belauscht' in diesem Fall die Modemschnittstelle (RS-232) auf eingehende Klingelsignale (Ring Indication). Wird ein Klingelsignal erkannt, leitet die Zentrale eine Interneteinwahl ein.

Bei Benutzung des Modemtriggers besteht die Möglichkeit, bei Verwendung von Modems mit CLIP-Funktion die Telefonnummer des Triggeranrufes zu erkennen, wenn der Telefonanschluss diese Funktion unterstützt.

Wird an dieser Stelle eine Telefonnummer angegeben, reagiert die IP-Zentrale bei einem erkannten Trigger nur dann, wenn die per CLIP übertragene Rufnummer der eingetragenen Nummer entspricht.

Die Eingabe erfolgt wie bei einer gewöhnlichen Telefonnummer mit Länder- und Ortsvorwahl und Anschlussrufnummer ohne Leerzeichen. Die Eingabe der Länderrufnummer ist optional. Wenn die Ländervorwahl eingegeben wird, ist die Ortsvorwahl ohne vorangestellte "0" einzutragen. Die Vorgabe der Ländervorwahl ist abhängig vom Telefonanbieter und dem Format der per CLIP übertragenen Rufnummer.

**Beispiel:** "004923511234567" → 0049 = Ländervorwahl (Deutschland) + (0)2351 = Ortsvorwahl (weglassen der "0"!)

#### + Rufnummer des Anschlusses (hier: 1234567)

Stellvertretend für die "00" vor der Ländervorwahl kann auch das "+" angegeben werden.

Befindet sich das Modem hinter einer Telefonanlage, so ist zu berücksichtigen, dass zusätzlich die Amtsholkennziffer (meist eine "0" zu Beginn der Telefonnummer) einzugeben ist.

#### **FTP/HTTP:**

An dieser Stelle wird das Timeout-Inervall für eine bestehende Internetverbindung über das Modem angegeben. Werden für die Dauer der hier angegebenen Zeit keine HTTP- oder FTP-Daten mehr mit dem Internet kommuniziert (z.B. keine Aktualisierung von Webseiten oder deren Inhalten mehr, keine Übertragung von E-Mails, etc.), trennt die IP-Zentrale die Verbindung.

Die gelbe **Online** / **Modem** LED auf der Gerätefront leuchtet bei einer aktiven Modemverbindung. In diesem Fall fallen in der Regel Telefonund/oder Onlinegebühren an. Bei getrennter Verbindung erlischt die LED.

Bei der Einstellung "0" unterbricht die IP-Zentrale die Modemverbindung sofort, sobald die Datenübertragung beendet ist.

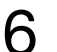

#### 6 **2.2.4 Parameter zur Benutzerverwaltung "Benutzer" und "Passwörter"**

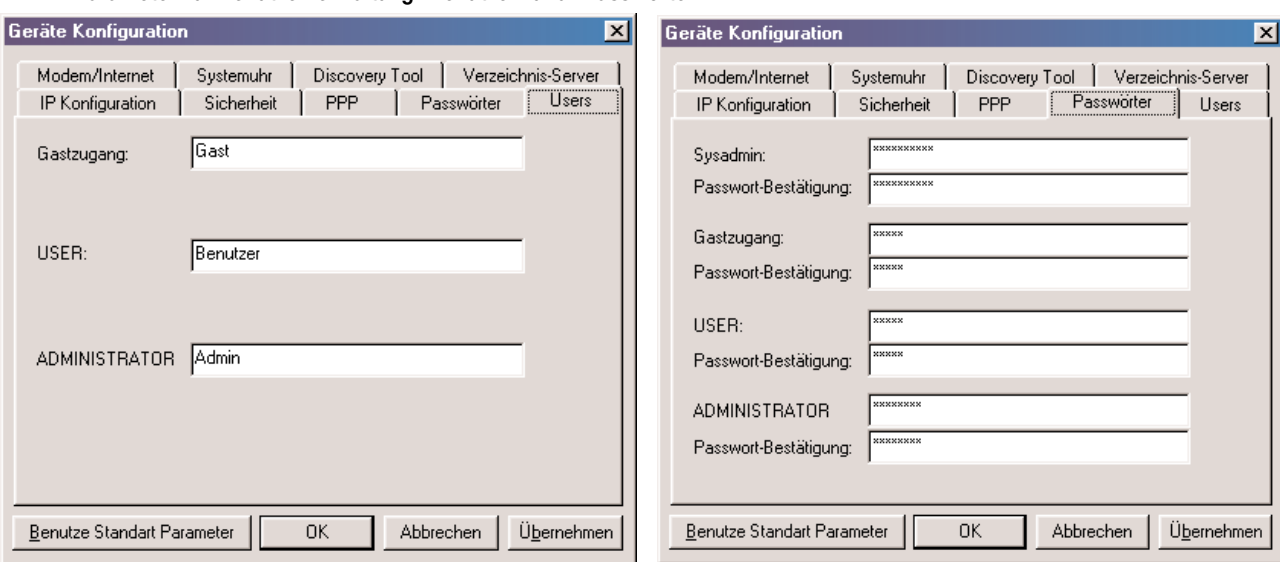

Auf diesen Seiten werden die Parameter für den Geräte-Zugriffschutz definiert.

Die IP-Zentrale lässt sich durch einen Webbrowser über die Bedienoberfläche ansteuern und bedienen. In Betrieb genommen wird das Gerät durch die Programmierschnittstelle der ETS.

Damit nicht jede beliebige Person Zugriff auf die KNX Gebäudeinstallation oder die Programmierumgebung erhalten kann, werden in der IP-Zentrale bis zu vier Benutzerebenen unterschieden. Der Zugang zu einer Benutzerebene wird jeweils durch ein separates Passwort geschützt.

Über die folgenden Benutzerebenen wird ein Zugriff auf das Gerät ermöglicht.

#### Programmierzugriff erhält ausschließlich der

#### **• Systemadministrator**

Der Systemadministrator ist der Programmierer oder der Inbetriebnehmer der IP-Zentrale. Um über die ETS oder die Inbetriebnahme-Software "Gateway Browser" einen FTP-Programmierzugriff auf das Gerät zu erhalten, muss stets das Systemadministrator-Passwort eingeben werden. In der Regel erhält der Systemintegrator zur Planung oder der Elektroinstallateur Rechte für die Systemadministration.

Zugriff auf die Web-Bedienoberfläche ermöglicht der

#### **• Administrator**

Der Administrator erhält volle Bedien- und Konfigurationsrechte in der Bedienoberfläche der IP-Zentrale. Er entscheidet, welche Rechte oder Möglichkeiten die untergeordneten Zugriffsebenen "Benutzer" und "Gastzugang" erhalten. Der Administrator sollte der Eigentümer der Anlage oder der Netzwerkadministrator sein.

#### **• Benutzer**

Der Benutzer ist der eigentliche Bediener der Web-Oberfläche. Er erhält Zugriff auf die elementarsten Anzeige- und Bedienstrukturen. Für gewöhnlich sind Benutzer Familienmitglieder oder Angestellte in einem Betrieb.

#### **• Gastzugang**

Der Gastzugang erlaubt 'der breiten Öffentlichkeit' einen Gerätezugang auf angegebene Anzeige- und Bedienelemente. Die Einschränkung ist soweit möglich, dass Elemente nur noch betrachtet, nicht jedoch verändert werden können. Die den Gästen eingeräumten Rechte oder Möglichkeiten werden vom "Benutzer" oder vom "Administrator" vergeben.

#### **Definition der Namen für die Zugriffsebenen:**

Auf der Parameterkarte "Benutzer" werden die Benutzernamen für die drei Zugriffsebenen der Bedienung angegeben. Beim Zugriff auf die Web-Bedienoberfläche wird der Betrachter aufgefordert, sich als eine der drei Möglichkeiten zu identifizieren. Dabei muss der selbe Name in den Identifizierungsdialog eingetragen werden, wie in der Gerätekonfiguration parametriert. Dabei ist auf Groß- und Kleinschreibung zu achten! Der Name für die Systemadministration ist grundsätzlich vordefiniert als "sysadmin". Eine Eingabe ist bei einer Programmierung nicht erforderlich.

#### **Definition der Passwörter für die Zugriffebenen:**

Die Passwörter werden als \*-Notation nicht im Klartext dargestellt, um Zugriffsmissbrauch zu verhindern.

Jedes Passwort muss zur separaten Bestätigung zweimal eingegeben werden. Stimmen erste und zweite Eingabe nicht überein, erkennt das Plugin den Fehler und meldet die Abweichung. Bei Bestätigung schließt der Konfigurationsdialog. Es ist das Passwort erneut einzugeben und auf korrekte Schreibweise zu achten. Grundsätzlich ist auf Groß- und Kleinschreibweise zu achten!

Nur für den Systemadmimistrator ist ein Passwort ab Werk in der IP-Zentrale voreingestellt.

Default Passwort Systemadministrator: "sysadminpw"

Dieses Passwort ist bereits bei einer ersten Inbetriebnahme anzugeben. Erst nach dem ersten Programmiervorgang wird ggf. das vorhandene Passwort durch das in die Geräte-Konfiguration eingetragene ersetzt.

Im Auslieferungszustand sind die Passwörter für Administrator, Benutzer und Gastzugang leer.

Die Ethernet-Übertragung der Passwörter zwischen Inbetriebnahmeumgebung oder Web-Bedienoberfläche und IP-Zentrale erfolgt im Klartext.

**Hinweis** zur den Benutzerebenen: In der Web-Bedienoberfläche sind die verschiedenen Zugriffsebenen auf Verzeichnisebene implementiert. Prinzipiell werden die zugänglichen Informationen oder Einstellungen über unterschiedliche Verzeichnisse in der Speicherstruktur angesprochen. Auf diese Weise ist sichergestellt, dass alle Benutzerebenen logisch und funktionell gegenseitig isoliert zu betrachten sind. Ein Missbrauch wird dadurch verhindert.

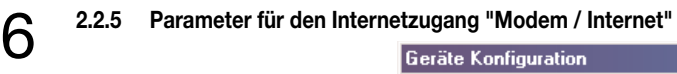

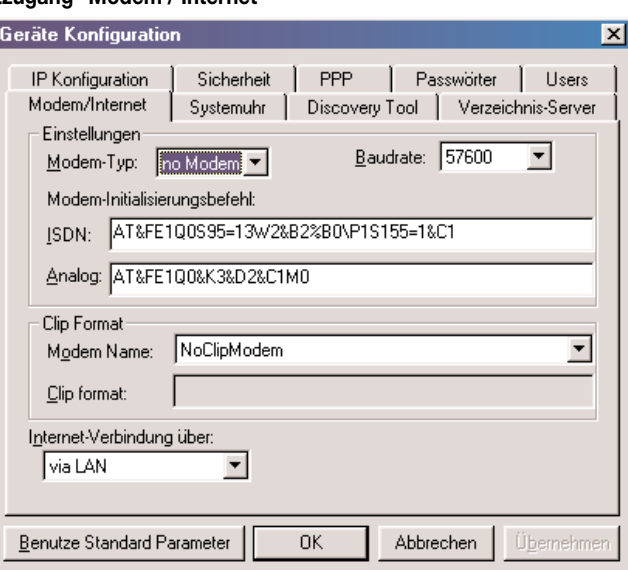

Auf dieser Seite werden die Parameter für den Internetzugang definiert. In Abhängigkeit der verwendeten Anschlussvariante erfolgt der Internetzugang entweder über das lokale Netzwerk (in Verbindung mit z.B. einem Router) oder mit einem an die RS-232-Schnittstelle der IP-Zentrale angeschlossenen Modem.

Auch, wenn ein angeschlossenes Modem nur als Internet-Trigger verwendet wird, müssen auf dieser Seite die passenden Modemeinstellungen parametriert werden.

#### **Internet-Verbindung über:**

Dieser Parameter legt fest, über welche Geräteschnittstelle eine Internet-Verbindung aufgebaut wird. Bei der Einstellung "via LAN" werden die IP-Daten an das vorgegebene Standard-Gateway und somit zum Internet geleitet. Bei der Konfiguration "via Modem" erfolgt eine Internet-Datenkommunikation durch PPP über das angeschlossene Modem.

Wenn keine Internetanbindung realisiert oder gefordert ist (nur Verwendung im lokalen Netzwerk; kein Modem oder Internet-Gateway vorhanden), dann ist die Einstellung dieses Parameters irrelevant.

#### **Modem-Typ:**

Sobald ein Modem an die RS-232-Schnittstelle der IP-Zentrale angeschlossen wird, muss hier angegeben werden, ob es sich um ein analoges oder um ein ISDN-Modem handelt.

#### **Baudrate:**

Wenn ein Modem angeschlossen ist, muss die Übertragungsgeschwindigkeit der RS-232-Verbindung (nicht die Geschwindigkeit der Datenübertragung auf der Telefonleitung!) angegeben werden. Mögliche Einstellungen sind an die heute üblichen Standards angelehnt (38.600, 57.600 und 115.200 Baud) und müssen mit der Dokumentation des verwendeten Modems abgeglichen werden.

Moderne Geräte verfügen häufig über eine automatische Baudratenerkennung, sodass im Zweifel auf die schnellste Übertragungsgeschwindigkeit (115.200) eingestellt werden kann.

#### **Modem-Initialisierungsbefehl:**

Die Ansteuerung und der Datenaustausch mit dem angeschlossenen Modem erfolgt über international standardisierte AT-Befehle. An dieser Stelle kann getrennt für ein analoges oder ein ISDN-Modem der AT-Initialisierungsbefehl vorgegeben werden.

Ein Modem-Initialisierungsbefehl bestehen aus einer Kette von Zeichen und ggf. Ziffern. Sie richten das Modem für die Kommunikation ein, legen den Wahlmodus, Wartezeiten, Erkennung des Besetztzeichens und viele andere Dinge fest. Die einzelnen Befehlszeichen können zudem herstellerabhängig sein.

In der Plugin-Gerätekonfiguration der IP-Zentrale ist ein Standard-Initialisierungsbefehl vorgegeben, aufgrund dessen eine Initialisierung und Steuerung der meisten Modems stattfinden kann. Nur in wenigen Einzelfällen muss eine Anpassung auf Grundlage der Dokumentation des Modems durchgeführt werden.

So ist es beispielsweise bei Nebenstellenanschlüssen hinter einer Telefonanlage erforderlich, die Freizeichenerkennung am Modem abzuschalten. Abhängig von der Einstellung der Telefonanlage ist es in der Regel so, dass am Nebenstellenanschluss beim 'Abheben des Hörers' ein besonderer interner Freiton zu hören ist. Ein Modem in der Default-Konfiguration erwartet jedoch das dauerhafte Freizeichen des Telefonanbieters, so dass das Gerät bei internem Freiton nicht wählt. Hier kann der Initialisierungsbefehl zu Beginn mit dem Zeichen "ATX0" oder "ATX3" (anstatt "AT") verändert werden. Dieser Befehl deaktiviert die Freizeichenerkennung im Modem.

Alternativ kann in der Telefonanlage der betroffene Nebenstellenanschluss auf eine "sofortige Amtsholung" eingestellt werden.

#### **Modem Name:**

Ein an die IP-Zentrale angeschlossenes Modem kann zur Triggerung einer Internet-Einwahl 'von außen' verwendet werden. Die IP-Zentrale 'belauscht' in diesem Fall die Modemschnittstelle (RS-232) auf eingehende Klingelsignale (Ring Indication). Wird ein Klingelsignal erkannt, leitet die Zentrale eine Interneteinwahl ein.

Bei Benutzung des Modemtriggers und Verwendung von Modems mit CLIP-Funktion besteht die Möglichkeit, die Telefonnummer des Triggeranrufes zu erkennen, wenn der Telefonanschluss diese Funktion unterstützt.

Micht alle Modems unterstützen diese Funktionalität. Der Parameter "Modem Name" gibt eine Auswahl gängiger Modem-Produkte vor, die eine<br>CLIP-Funktion haben. Wird an dieser Stelle ein Modem-Typ selektiert, wird die CLIP-Ruf Die IP-Zentrale reagiert bei einem erkannten Trigger nur dann, wenn die per CLIP übertragene Rufnummer mit der im Parameter "Modem trigger CLIP" auf der Parameterkarte "PPP" übereinstimmt. "Die Einstellung "kein CLIP-Modem" deaktiviert die Rufnummern-erkennung. In diesem Fall werden alle eingehenden Modem-Trigger akzeptiert. Bitte auch die Beschreibung des Parameters "Clip Format" beachten!

#### **CLIP Format:**

Dieser Parameter ist ausschließlich anzeigend und nicht editierbar. Er zeigt das CLIP-Format des unter "Modem Name" selektierten Modems an. Die CLIP-Implementierung im Modem ist herstellerabhängig. Die eingehende Rufnummer wird häufig im RING-Steuerbefehl übertragen (Platzhalter X).

Wird ein anderes Modem an die IP-Zentrale angeschlossen als in der Auswahl "Modem Name" angeboten, richtet sich die Einstellung des Modemnamens nach dem CLIP-Format, das das verwendete Gerät unterstützt. In diesem Fall ist bei "Modem Name" eine Einstellung zu wählen, deren angezeigtes CLIP-Format mit dem Format des angeschlossenen Modems übereinstimmt. Hierzu ist die Dokumentation des Modems heranzuziehen.

#### **2.2.6 Parameter zur internen "Systemuhr"**

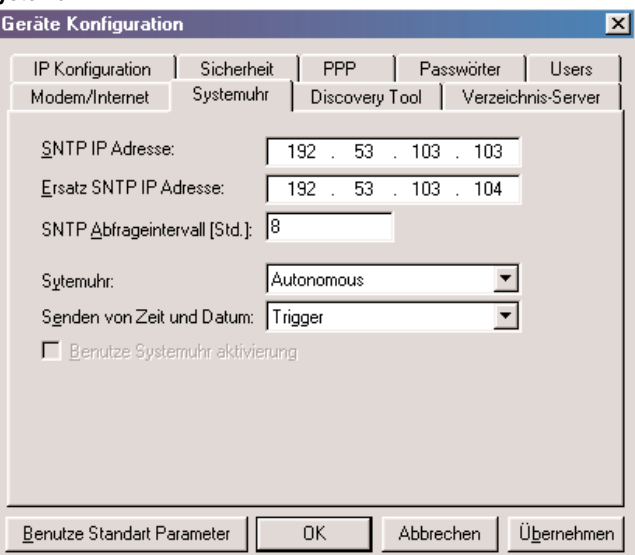

Auf der Parameterkarte "Systemuhr" wird die Verwendung des internen RTC-Uhrenbausteins (RTC: Real Time Clock) definiert. Weiter wird festgelegt, wie oder wann die Synchronisation erfolgt.

Die interne Uhr der IP-Zentrale unterscheidet im Wesentlichen die drei folgenden Betriebsarten

#### **1. Autonomer Einzelbetrieb**

In dieser Betriebsart arbeitet die Uhr selbstständig und unabhängig vom Bus KNX. Sie steuert bei Bedarf den Zeitplaner und die Anwesenheitssimulation oder protokolliert mit einem Zeitstempel die Ereignismeldungen bei der IP-Zentrale. Eine Synchronisation kann entweder 'manuell' über die Bedienoberfläche durch Vorgabe eines Datums und der Uhrzeit oder zusätzlich durch einen Zeitserver (SNTP) erfolgen.

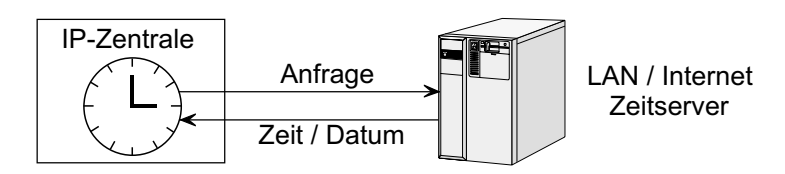

Der Parameter "Senden von Zeit und Datum" hat in diesem Fall keine Funktion! Es sind auch keine KNX Kommunikationsobjekte verfügbar.

#### **2. Masterbetrieb**

In dieser Betriebsart arbeitet die interne Systemuhr als Zeit- und Datumsgeber auf den Bus KNX und steuert – wie im Autonombetrieb – zusätzlich die internen Funktionen der IP-Zentrale. Über ein separates KNX-Triggerobjekt können auf Anfrage Zeit und Datum auf den Bus ausgesendet werden. Eine Synchronisation kann entweder 'manuell' über die Bedienoberfläche durch Vorgabe eines Datums und der Uhrzeit oder zusätzlich durch einen Zeitserver (SNTP) erfolgen.

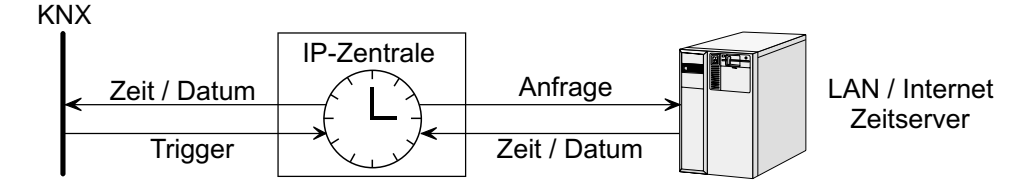

Im Masterbetrieb sind die folgenden KNX-Kommunikationsobjekte verfügbar:

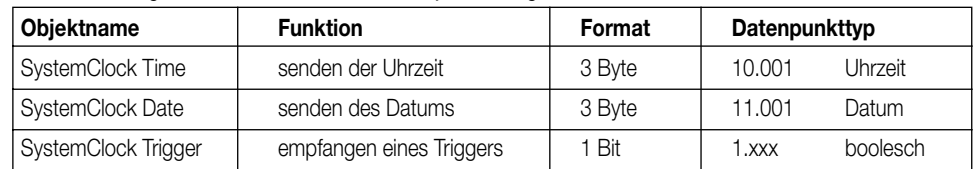

In Abhängigkeit des Parameters "Senden von Zeit und Datum" überträgt die IP-Zentrale zyklisch (Einstellungen "jede Minute", "jede Stunde", "um 0:00", "um 0:02" und "jede Stunde und um 0:02") oder nur auf Triggeranfrage (Einstellung "Trigger") die aktuelle Uhrzeit und das Datum auf den Bus.

#### **3. Slavebetrieb**

In dieser Betriebsart arbeitet die interne Systemuhr als Zeit- und Datumsempfänger. Sie empfängt entsprechende Telegramme vom Bus KNX und steuert – wie im Autonombetrieb – die internen Funktionen der IP-Zentrale. Über ein separates Triggerobjekt (Anfrage) kann die IP-Zentrale optional Zeit und Datum vom Bus anfordern. Eine Synchronisation kann zusätzlich entweder 'manuell' über die Bedienoberfläche durch Vorgabe eines Datums und der Uhrzeit oder durch einen Zeitserver (SNTP) erfolgen.

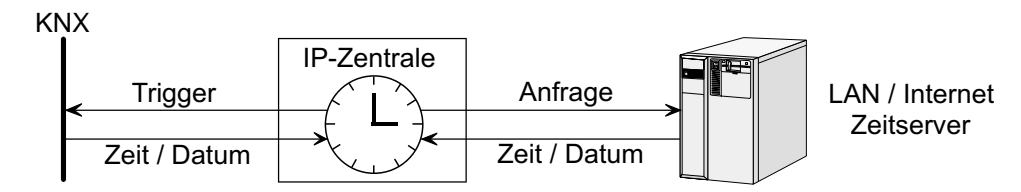

Im Slavebetrieb sind die folgenden KNX-Kommunikationsobjekte verfügbar:

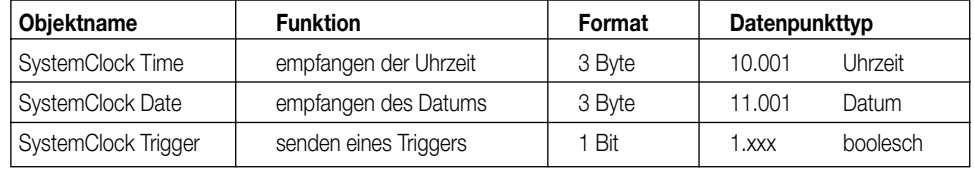

Das Triggerobjekt ist nur bei aktiviertem Kontrollfeld "Benutze Systemuhr Aktivierung" verfügbar! In diesem Fall fordert die IP-Zentrale zyklisch durch ein Triggertelegramm die aktuelle Uhrzeit und das Datum vom Bus – beispielsweise von einer KNX Systemuhr oder von einer anderen IP-Zentrale – an. Die Zykluszeit legt der Parameter "Senden von Zeit und Datum" fest (dabei ist die Einstellung "Trigger" ohne Funktion!).

#### **SNTP- und 'manuelle' Synchronisation:**

In allen Betriebsarten kann eine Synchronisation der internen Uhr auch durch einen SNTP-Zeitserver erfolgen. Bei Verwendung ist mindestens eine IP-Adresse eines gültigen Servers in das Feld "SNTP IP-Adresse" einzutragen. Alternativ sollte ein zweiter SNTP-Server angegeben und dessen IP-Adresse in das Feld "Ersatz SNTP IP-Adresse" eingetragen werden. Ist der erste Server nicht zu erreichen – beispielsweise weil er wegen Wartungsarbeiten abgeschaltet ist – dann versucht die IP-Zentrale den zweiten Server anzusprechen und Datum und Uhrzeit bei ihm anzufordern. Es ist zu beachten, dass bei IP-Adressen, die nicht zum lokalen Subnetz gehören, eine Internetverbindung aufgebaut wird. In der Defaultkonfiguration sind bereits zwei bekannte SNTP-Server im Internet vorgegeben.

Andere Adressen können in der Regel beim zuständigen Internet-Serviceprovider (ISP) angefragt werden.

In der Konfiguration der Systemuhr kann weiter ein "SNTP Abfrageintervall" parametriert werden. Nach Ablauf der hier vorgegebenen Zeit in Stunden (voreingestellt auf "8") fragt die IP-Zentrale die aktuelle Zeit und das Datum beim Zeitserver an. Auf diese Weise erfolgt eine zyklische Synchronisation. Beim Einschalten der Versorgungsspannung (Bootvorgang) synchronisiert die IP-Zentrale durch SNTP die interne Uhr. Danach startet sie das Abfrageintervall. Ist der SNTP-Synchronisationsvorgang erfolglos, wird die interne Systemuhr nicht gestellt. Die Uhr läuft in diesem Fall jedoch mit der zu erwartenden Gangabweichung weiter. Erst nach Ablauf des nächsten Abfrageintervalls versucht die IP-Zentrale erneut, die Zeit und das Datum zu anzufragen.

Alternativ oder zusätzlich zu SNTP kann die interne Uhr der IP-Zentrale in jeder Betriebsart über das Webinterface (Browseroberfläche) manuell gestellt werden (vgl. "5. Bedienoberfläche und Funktionen").

#### **2.2.7 Konfigurationen zur Inbetriebnahme "Discovery-Tool"**

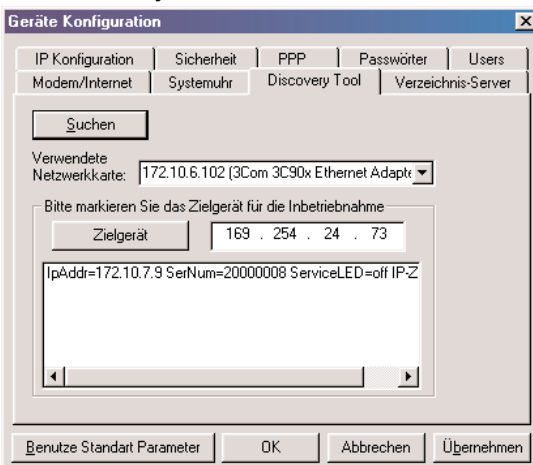

Im Konfigurationsdialog der IP-Zentrale wird die Möglichkeit geboten, die im lokalen Netzwerk installierten IP-Zentralen aufzufinden und zu identifi-<br>Zieren. Im Zuge der Inbetriebnahme ist diese Funktion wichtig, denn die Inbetriebnahme-PC. Dabei wird die IP-Zentrale über deren IP-Adresse angesprochen.

In vielen Fällen – insbesondere wenn DHCP verwendet wird – ist die IP-Adresse für den ETS-Programmierer unbekannt. Hier hilft das Discovery-Tool in der Gerätekonfiguration. Durch Betätigung der Schaltfläche "Suchen" erzeugt das Plugin über die Netzwerkverbindung des PC ein besonderes UDP-Broadcast Telegramm (UDP: User Datagram Protocol / verbindungsloses IP-Protokoll). Nur IP-Zentralen antworten auf diesen Rundruf mit ihrer IP-Adresse und ihrer Seriennummer dem Plugin zurück. Alle Antworten der Zielgeräte werden in der Konfiguration in einem Fenster angezeigt. Zusätzlich erscheint an dieser Stelle die Information, ob die Programmiertaste am Gerät gedrückt wurde. Dadurch kann eine gesuchte IP-Zentrale genau identifiziert werden. Durch selektieren des gewünschten Gerätes und Betätigung der Schaltfläche "Zielgerät" wird die entsprechende IP-Adresse in die Gerätekonfiguration übernommen. Weitere Informationen sind im Kapitel "4. Inbetriebnahme" nachzulesen.

#### **2.2.8 Parameter zu einem "Verzeichnis-Server"**

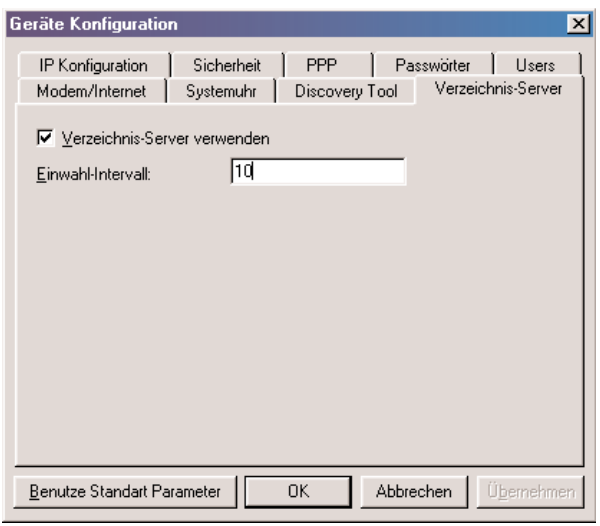

Diese Parameterkarte konfiguriert die IP-Zentrale, falls ein Internet Verzeichnisserver verwendet werden soll. Die IP-Zentrale ist für zukünftige Anwendungen zur Kommunikation mit einem Verzeichnisserver vorbereitet. Auch die automatische Aufrechterhaltung einer Internet-Verbindung (Keep Alive) kann durch den Parametersatz auf dieser Karte aktiviert werden.

#### **Verzeichnisserver:**

Ein Verzeichnisserver ermöglicht eine Internet-Kommunikation mit der IP-Zentrale, ohne dass sich ein Benutzer direkt mit der IP-Zentrale verbindet. Damit ein nicht autorisierter Zugriff auf das Gerät und somit auf das KNX-System vermieden wird, muss sich der Internetbenutzer über ein Benutzerkonto am Verzeichnisserver identifizieren.

Nur bei einer erfolgreichen Identifizierung stellt der Verzeichnisserver die Verbindung zur IP-Zentrale über die vorkonfigurierte Schnittstelle (LAN oder Modem) her. Erst dann ist ein Internetzugriff auf die IP-Zentrale möglich.

Damit der Verzeichnisserver mit der IP-Zentrale kommunizieren kann, muss sich die IP-Zentrale mindestens einmal am Verzeichnisserver angemeldet haben. Die Anmeldung erfolgt automatisch, wenn das Kontrollhäkchen "Verzeichnis-Server verwenden" aktiviert ist. In diesem Fall meldet sich die IP-Zentrale beim Einschalten der Versorgungsspannung (Bootvorgang) einmal beim Verzeichnisserver an. Soll die Anmeldung zyklisch erfolgen, kann zusätzlich ein "Einwahl-Intervall" in Minuten (Einstellung < "0") definiert werden. Bei der zyklischen Anmeldung am Verzeichnisserver wird immer eine bestehende Internet-Verbindung benutzt. Es wird also zur Anmeldung keine Internet-Verbindung aufgebaut, wenn diese nicht sowieso schon existiert.

Der zu verwendende Internet Verzeichnis-Server ist fest vorgegeben. Dessen IP-Adresse ist unveränderbar in der IP-Zentrale eingestellt.

**Hinweis:** Wenn zur Internetanbindung ein Verzeichnisserver verwendet wird, muss die IP-Adresse dieses Servers zusätzlich in das Listenfeld der zugangsberechtigten IP-Adressen auf der Parameterkarte "Sicherheit" eingetragen werden. Dazu ist der Zugriffsschutz einzuschalten. Die erforderliche IP-Adresse kann künftig beim Hersteller angefragt werden.

#### **Keep-Alive einer Internetverbindung:**

Auch, wenn kein Verzeichnis-Server verwendet wird, ist die Funktion der automatischen Anmeldung an einem Ziel im Internet sinnvoll und nutzbar. Wenn die IP-Zentrale beispielsweise durch einen DSL-Anschluss mit dem Internet verbunden ist und sie auch auf diesem Weg ständig erreichbar sein soll, muss eine Automatik dafür sorgen, dass die Internetverbindung permanent zur Verfügung steht.

**Beispiel:** Bei privaten DSL-Anschlüssen mit dynamischen IP-Adressen – auch bei Flat-Tarifen – erfolgt durch den Internet-Serviceprovider in der Regel eine Trennung der Verbindung, wenn keine Daten mehr übertragen werden. Nach spätestens 24 Stunden erfolgt eine Zwangstrennung, auch wenn noch eine Datenkommunikation zu verzeichnen ist. Damit die IP-Zentrale erreichbar bleibt, muss in solchen Fällen unmittelbar wieder eine neue Interneteinwahl erfolgen.

**Lösung:** Durch Aktivierung der automatischen Anmeldung an einem Verzeichnis-Server (Kontrollhäkchen "Verzeichnis-Server verwenden" aktivieren) kann die IP-Zentrale zyklisch ein Keep-Alive-Telegramm ins Internet senden, sodass ständig ein Datenverkehr stattfindet und auch nach einer Zwangstrennung durch den Serviceprovider sofort erneut eine Internetverbindung aufgebaut wird. Das Ziel im Internet (der Verzeichnis-Server) spielt dabei keine bedeutende Rolle. Lediglich die Tatsache, dass Daten mit dem Internet ausgetauscht werden, hält die Verbindung offen.

Wichtig dabei ist, dass die IP-Zentrale zyklisch ein Ziel im Internet anspricht. Deshalb muss ein "Einwahl-Intervall" größer "0" parametriert werden. Die an dieser Stelle vorgegebene Zeit sollte kleiner eingestellt sein, als das Internetverbindungs-Timeout in den verwendeten Routern, falls dort vorhanden und aktiviert.
6 **2.2.9 Defaultkonfiguration** Das Plugin der IP-Zentrale bietet die Möglichkeit, die Konfigurationseinstellungen jederzeit auf die Standardwerte zurückzusetzen. Bei Betätigung der Schaltfläche "Benutze Standard Parameter" unten links im Konfigurationsdialog werden alle Parameter auf Defaultwerte gesetzt. Lediglich die IP-Adressen und die eingestellte Subnetzmaske auf der Parameterkarte "IP-Konfiguration" bleiben unverändert. DHCP wird jedoch aktiviert.

### **3. Projektierung und ETS Plugin**

### **3.1 Allgemeines**

Damit die IP-Zentrale als Visualisierungswerkzeug und als Bedienungs- oder Steuerungseinheit einer KNX-Anlage arbeiten kann, benötigt das Gerät genaue Informationen über die vorhandene KNX-Installation. Ein speziell für die IP-Zentrale entwickeltes ETS Plugin 'übersetzt' die Projektierungsdaten in ein gesondertes Objektmodell, welches in die IP-Zentrale geladen wird. Das Objektmodell beinhaltet alle KNX-Datenpunkte und Parameterdaten und bildet die logische Schnittstelle zwischen dem Netzwerk und dem Installationsbus.

Zu jeder IP-Zentrale im ETS-Projekt existiert ein eigenes Objektmodell in der ETS-Datenbank.

Der Anwender bedient das durch den Systemadministrator in der ETS angelegte Objektmodell über die Browseroberfläche und ist in der Lage, den Zustand der verschiedenen Datenpunkte zu verändern oder einzusehen. Ein Verändern oder Erweitern des Objektmodells und somit der Datenstruktur ist nur in der ETS möglich.

Das ETS Plugin der IP-Zentrale ist vollständig in die Produktdatenbank eingebunden (kein externes Plugin). Es lässt sich sowohl in der ETS 2 ab Version 1.3 und in der ETS 3 ab Version 3.0 betreiben. Bei der ETS 3 wird das Plugin durch einen normalen Import der Produktdatenbank im \*.VD3-Format installiert. Bei der ETS 2 erfolgt die Installation in zwei Schritten zunächst durch Ausführen des Installationsprogramms im \*.EXE-Format und dem anschließenden Import der Produktdatenbank im \*.VD2-Format.

Es wird grundsätzlich empfohlen, die letzten zur Verfügung stehenden Patches zur ETS zu installieren.

### **Hinweise bei Verwendung der ETS 2:**

Das Plugin selbst und dadurch die gesamte Projektierungs- und Inbetriebnahmeumgebung ist im Vergleich zur ETS 3 absolut identisch. Lediglich die Daten des Objektmodells und die Gerätekonfiguration wird bei der ETS 2 systembedingt nicht in der ETS-Datenbank abgespeichert, sondern in einer separaten externen Datei.

# **ETS-Suchpfad: ETS-Symbol** Kommunikation / IP / IP-Zentrale **AST-Typ** 00 Hex 0 Dez 0 Dez No adapter used **Applikationen: Nr. Kurzbeschreibung: Name: Version:** 1 Erstellung des Objektmodells für die IP-Zentrale und Gerätekonfiguration. IP-Zentrale C00901 0.1 .... EIB

Das Plugin der IP-Zentrale wird automatisch gestartet, sobald der Parameterdialog in der ETS aufgerufen wird ("Parameter" oder "Parameter bearbeiten"). Voraussetzung ist natürlich, dass die IP-Zentrale als Gerät aus dem Produktkatalog in das ETS-Projekt eingefügt wurde.

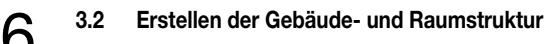

### **3.2.1 Plugin starten**

Beim Starten des Plugins durch Öffnen der Parameteransicht in der ETS erscheint ein "Eigenschaften-Dialog" (vgl. Bild 1). In diesem Dialog werden die Start-Optionen des Plugins definiert.

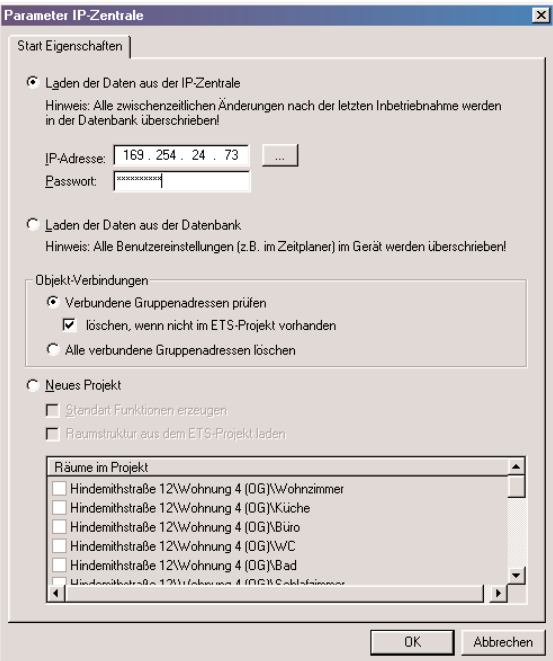

**Bild 1:** Start-Eigenschaften beim Öffnen des Plugins

Durch Auswahl der folgenden drei Optionen wird bei Betätigung der Schaltfläche "OK" das Objektmodell der IP-Zentrale initialisiert

#### **• Laden der Daten aus der IP-Zentrale (Voreinstellung)**

Wenn eine IP-Zentrale vorhanden ist, also schon programmiert und in Betrieb genommen wurde, kann durch Auswahl dieser Start-Option das Objektmodell, welches in der IP-Zentrale vorhanden ist, geladen werden. Das Plugin baut dazu eine IP-Verbindung zur vorgegebenen IP-Zentrale auf und ließt das abgespeicherte Datenmodell aus. Dieser Vorgang kann einige Zeit dauern.

Es ist zu beachten, dass das ausgelesene Objektmodell gerätebezogen in der ETS-Datenbank abgespeichert wird und – wenn das Gerät nicht neu in das ETS-Projekt eingefügt wurde – evtl. vorhandene Daten und Konfigurationen überschreibt! Deshalb sind alle Änderungen, die in der ETS-Datenbank zu einem Gerät nach der letzten Inbetriebnahme vorgenommen wurden, in diesem Fall nicht mehr herzustellen! Damit das Plugin auch die richtige IP-Zentrale ausließt, muss die IP-Adresse des Gerätes angegeben werden.

Zusätzlich ist das System-administrator-Passwort anzugeben, damit ein Missbrauch geladener Daten verhindert wird (vgl. "2.2.4 Parameter zur Benutzerverwaltung"). Durch Betätigung der Schaltfläche "..." rechts neben der IP-Adresse kann das Discovery-Tool geöffnet werden. Dieses Tool erleichtert das Auffinden vorhandener IP-Zentralen im lokalen Netzwerk (vgl. "4. Inbetriebnahme").

Beim Beenden des Plugins (Betätigung des Buttons **"Zurück zur ETS"**) werden die ausgelesenen und ggf. veränderten Daten und Gerätekonfigurationen in die ETS-Datenbank geschrieben!

### **• Laden der Daten aus der Datenbank**

Bei Auswahl dieser Start-Option wird das in der ETS-Datenbank abgespeicherte Objektmodell geladen. Dabei wird das Plugin mit dem Datenmodell initialisiert, dass beim letzten Beenden des Plugins in der Datenbank abgelegt wurde.

Es ist zu beachten, dass beim Programmieren des Gerätes Benutzereinstellungen, die vom Anwender in der Weboberfläche der IP-Zentrale eingestellt wurden wie beispielsweise Schaltzeiten oder Lichtszeneneinstellungen, mit den Daten aus der ETS-Datenbank überschrieben werden. Beim Beenden des Plugins (Betätigung des Buttons "Zurück zur ETS") werden die ggf. veränderten Daten und Gerätekonfigurationen wieder in die ETS-Datenbank zurück geschrieben!

### **• Neues Projekt**

Wenn eine IP-Zentrale erstmals projektiert und in Betrieb genommen werden soll, ist diese Start-Option zu wählen. Wenn keine weiteren Optionen festgelegt werden, startet das Plugin mit einem leeren Objektmodell. Räume, Gewerke, Funktionsgruppen und KNX-Datenpunkte müssen vollständig 'manuell' angelegt werden.

Alternativ können durch Anklicken des Kontrollhäkchens "Standard-Funktionen erzeugen" vordefinierte Gewerke und Funktionsgruppen angelegt werden. Diese vorinitialisierten Elemente können als Projektierungsvorlage genutzt werden und sind insbesondere bei der ersten Projektierung einer IP-Zentrale sinnvoll und zu empfehlen.

Als weitere Alternative beim Erstellen eines neuen Objektmodells kann die Gebäudestruktur des ETS-Projektes mit in das Plugin übernommen werden. Durch Aktivierung des Kontrollhäkchens "Raumstruktur aus dem ETS-Projekt laden" wird das Auswahlfeld "Räume im Projekt" aktiviert. In diesem Auswahlfenster sind alle Räume oder Schaltschränke aufgelistet, die im ETS-Projekt angelegt wurden. Durch Anklicken des eckigen Kontrollfeldes vor einem Raum oder Schaltschrank, wird dieser selektiert und in das Plugin übernommen. Maximal 16 Räume oder Schaltschränke lassen sich in Summe dadurch in das Objektmodell der IP-Zentrale übernehmen.

6 Die Benennungen der Räume in der ETS können auch 'abstrakter Natur' sein (z.B. Raum "Zentral" zum Anlegen aller Zentralfunktionen in der KNX-Anlage).

Beim Beenden des Plugins (Betätigung des Buttons "Zurück zur ETS") werden die Daten und Gerätekonfigurationen in die ETS-Datenbank geschrieben!

### **Prüfen der Objekt-Verbindungen**

In den Fällen "Laden der Daten aus der IP-Zentrale" und "Laden der Daten aus der Datenbank" werden auf vorhandene Objektmodelle zurückgegriffen. Es werden entweder direkt aus einer vorhandenen IP-Zentrale oder aus einem in der Datenbank projektierten Gerät alle angelegten KNX-Datenpunkte und die damit verknüpften Gruppenadressen ausgelesen und im Plugin eingestellt. Dabei besteht die Möglichkeit, dass ausgelesene Gruppenadressen zwar im Plugin, nicht aber im ETS-Projekt vorkommen oder aber deren Datenformat nicht übereinstimmt. Beim Starten des Plugins kann aus diesem Grunde festgelegt werden, was mit den ausgelesenen Gruppenadressen geschehen soll (vgl. Bild 2).

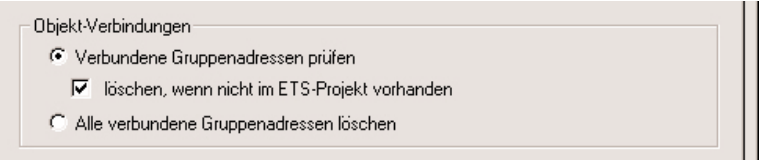

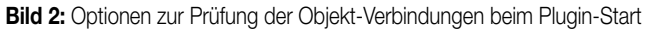

Bei der Einstellung "Verbundene Gruppenadressen prüfen" (Voreinstellung) werden automatisch alle ausgelesenen Gruppenadressen mit den Adressen, die im ETS-Projekt vorhanden sind, abgeglichen. Werden im ausgelesenen Objektmodell Gruppenadressen erkannt, die selbst im ETS-Projekt nicht existieren oder deren Datenformat nicht übereinstimmt, dann gibt es die zwei folgenden Möglichkeiten, diesen Konflikt zu beseitigen:

**Möglichkeit 1** – Gruppenadressen löschen, wenn diese nicht im ETS-Projekt vorhanden sind.

In dieser Möglichkeit ist das Kontrollhäkchen "Löschen, wenn nicht im ETS-Projekt vorhanden" (Voreinstellung) aktiviert. Die im Plugin angelegten jedoch nicht in der ETS verwendeten Adressen werden in einem Reportfenster angezeigt (vgl. Bild 3).

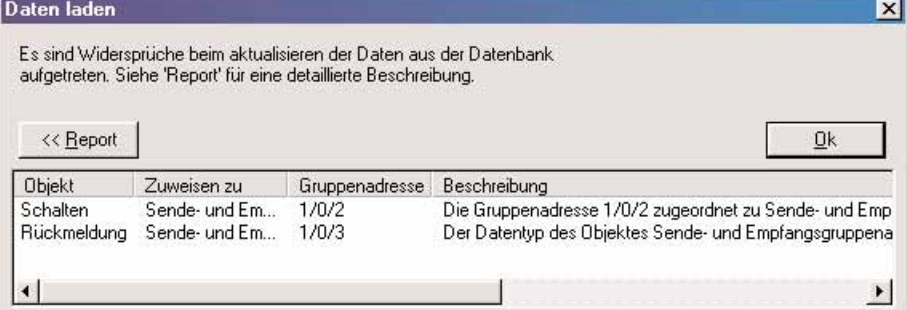

**Bild 3:** Widerspruch beim Abgleich der Gruppenadressen

Im weiteren Verlauf startet das Plugin und löscht die aufgelisteten Gruppenadressen aus dem Objektmodell. Dadurch ist der Konflikt zur ETS-Projektierung vorerst behoben. Die betroffenen KNX-Datenpunkte bleiben angelegt und sind frei. Das Plugin 'behält' sich jedoch, dass Gruppenadressen gelöscht wurden und protokolliert jede gelöschte Verbindung in einem Fehler-Report (vgl. "3.2.2.2 Darstellung des Objektmodells – Kategorie (E) Fehler-Report"). Im Fehler-Report werden nochmals alle bearbeiteten KNX-Datenpunkte aufgelistet. Zusätzlich wird beschrieben, welcher Konflikt zum ETS-Projekt bestand. Der Systemadministrator sollte jeden protokollierten Fehler prüfen und ggf. das ETS-Projekt oder das Objektmodell der IP-Zentrale anpassen und aufeinander abstimmen.

**Möglichkeit 2** – Gruppenadressen beibehalten und ETS-Projekt anpassen.

In dieser Möglichkeit ist das Kontrollhäkchen "Löschen, wenn nicht im ETS-Projekt vorhanden" deaktiviert.

In diesem Fall wird das ausgelesene Objektmodell in das Plugin der IP-Zentrale übernommen – auch die Gruppenadressen, die evtl. nicht im ETS-Projekt vorhanden sind. Das ETS-Projekt wird um die fehlenden Gruppenadressen ergänzt (Gruppenadressen-Ansicht).

Wenn jedoch die Datenformate der ausgelesenen Adressen nicht mit den Formaten im Projekt übereinstimmt, dann meldet das Plugin – wie in der Möglichkeit 1 beschrieben – einen Konflikt und löscht die betroffenen Verbindungen. Auch hier werden im Fehler-Report alle entstandenen Konflikte protokolliert.

Bei der Einstellung "Alle verbundenen Gruppenadressen löschen" werden alle Verbindungen zwischen Gruppenadressen und KNX-Datenpunkten im Plugin gelöscht. In diesem Fall wird das vollständige Objektmodell ausgelesen und rekonstruiert, die ausgelesenen Gruppenadressen werden jedoch verworfen. Als Resultat sind alle Datenpunkte frei.

Diese Funktion ist interessant, wenn ein Datenmodell als Vorlage für andere IP-Zentralen ausgelesen werden soll. Die Gruppenadressen können dann in jeder IP-Zentrale separat und unterschiedlich parametriert werden. Es ist allgemein zu beachten, dass beim Löschen aller vorhandenen Gruppenadressen beim Verlassen des Plugins über den Button "Zurück zur ETS" die Änderung in der Datenbank gespeichert wird! Somit sind beim Auslesen eines Objektmodells aus der Datenbank die zuvor verbundenen Gruppenadressen dadurch unwiederbringlich gelöscht!

6 Das Plugin meldet einen erfolgreichen Abgleich der Gruppenadressen beim Start, wenn keine Konflikte erkannt wurden (vgl. Bild 4).

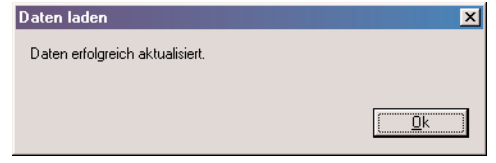

**Bild 4:** Alle Gruppenadressen wurden erfolgreich ausgelesen und in das Plugin eingefügt

### **3.2.2 Plugin-Oberfläche**

Das Plugin wird durch öffnen der Parameteransicht in der ETS gestartet. Nachdem im Start-Dialog von der angegebenen Quelle ein vorhandenes Objektmodell ausgelesen oder ein neues Modell angelegt wurde, öffnet sich die Projektierungs-Oberfläche des Plugins.

Die Projektierungs-Oberfläche ist in vier wesentliche Teile gegliedert (vgl. Bild 5). Jeder Teil oder das gesamte Fenster kann in seiner Größe durch Mausklick und ziehen beliebig geändert werden.

Im oberen linken Teil (A) wird das Objektmodell als Baumstruktur dargestellt mitsamt den Gewerken, Räumen, Funktionsgruppen, KNX-Datenpunkten und Verknüpfungsfunktionen. Auch der Fehler-Report erscheint in diesem Fenster.

In dem Teilbereich darunter (B) werden die in dem ETS-Projekt angelegten und aus der Datenbank ausgelesenen Gruppenadressen gezeigt. Eine Verbindung von Gruppenadressen zu Editierfeldern von KNX-Datenpunkten kann per Drag & Drop aus diesem Teilfenster heraus hergestellt werden. Das Ändern oder Löschen von vorhandenen Gruppenadressen im Plugin ist nicht möglich.

Das obere rechte Teilfenster (C) enthält Parametersätze und Verbindungen von Gruppenadressen derjenigen Elemente, die im linken Fenster angewählt sind.

Im unteren rechten Teil (D) erscheinen Direkthilfe-Texte, die das im darüber liegenden Fenster markierte Parameter-Element beschreiben und Konfliktbeschreibungen des Fehler-Reports.

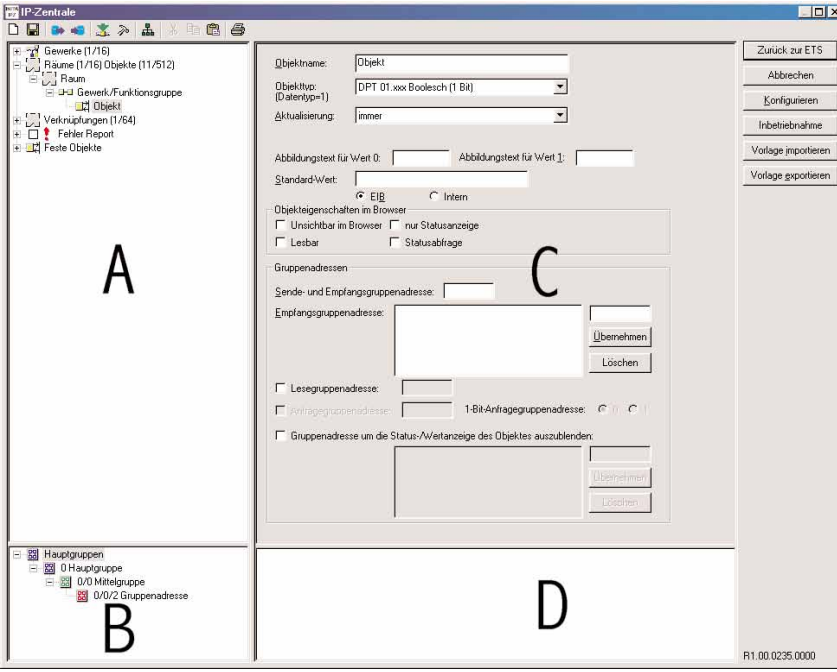

**Bild 5:** Projektierungs-Oberfläche des Plugins der IP-Zentrale

### **3.2.2.1 Menü- und Servicefunktionen**

Das Plugin stellt dem Systemadministrator verschiedene Menü- und Servicefunktionen zur Verfügung.

In der Symbolleiste oben links stehen verschiedene Icons zur Auswahl (vgl. Bild 6), die, analog zu den Funktions-Schaltflächen am rechten Rand des Plugins (vgl. Bild 7), unterschiedliche Funktionen und Aufgaben erfüllen.

Die einzelnen Elemente sind in den Bildern 6 und 7 durch Kennziffern unterschieden, wobei gleiche Ziffern auf identische Funktionen hindeuten. Zusätzlich kann durch einen Rechtsmausklick ein Kontextmenü aufgerufen werden, wenn sich der Mauszeiger in einem freien Bereich im Fenster des Objektmodells befindet (es ist kein Baumknoten angewählt).

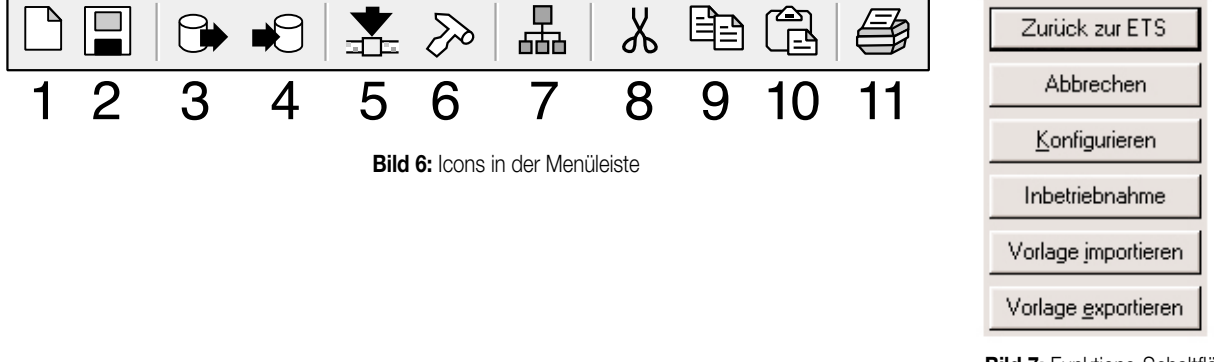

**Bild 7:** Funktions-Schaltflächen

12

13

6 5

4

3

# Im Folgenden werden die verschiedenen Funktionen beschrieben.

### **• 1: Icon " " oder Kontextmenü Befehl "Löschen"**

Diese Funktion bewirkt ein vollständiges Rücksetzen des Objektmodells. Dabei werden alle Gewerke, Räume, Funktionsgruppen, Datenpunkte (auch die festen der Systemuhr) und Verknüpfungen gelöscht. Das Objektmodell befindet sich nach Ausführung dieses Befehls im Defaultzustand. Wenn ein neues Objektmodell beim Starten mit Standard-Funktionen initialisiert wurde, sind die dadurch default angelegten Gewerke auch nach dem Löschen noch vorhanden.

Die Gerätekonfiguration wird durch den Löschvorgang nicht beeinflusst (Ausnahme Systemuhr: Master- oder Slavebetrieb wird auf autonom zurückgesetzt).

### **• 2: Icon " " oder Kontextmenü Befehl "Speichern"**

Diese Funktion speichert die aktuellen Daten des Objektmodells und die eingestellte Gerätekonfiguration in der Datenbank der ETS. Unabhängig vom Schließen des Plugins kann auf diesem Wege zur Datensicherung jederzeit ein separater Speichervorgang ausgeführt werden. (Slavebetrieb wird auf autonom zurückgesetzt).

### **• 3: Icon " ", Funktions-Schaltfläche "Vorlage exportieren" oder Kontextmenü Befehl "Vorlage exportieren"**

Diese Funktion ermöglicht es, das vollständige Objektmodell und die Gerätekonfiguration in eine externe Datei zu speichern, beispielsweise als Vorlage für andere IP-Zentralen, oder als Backup zu sichern.

Der Daten-Export kann entweder in ein speziell für die IP-Zentrale angelegtes binäres Format "\*.ingw" oder in ein "\*.XML"-Format erfolgen. Um eine XML-Datei exportieren zu können, muss der Microsoft XML-Parser 4.0 auf dem PC installiert sein ("msxml4.dll"). Eine entsprechende Installation kann auf der Microsoft-Homepage (www.microsoft.com/downloads) für Betriebssysteme ab Windows 98 heruntergeladen werden. Das entsprechende Programmpaket ist "MSXML 4.0 Service Pack 2 (Microsoft XML Core Services)".

### **Hinweise** zu XML:

- Beim XML-Export werden aus Sicherheitsgründen keine Passwörter exportiert! Diese müssen nach einem Import 'manuell' angepasst werden.
- Das Dateiformat "XML" ist im Exportdialog nicht vordefiniert angegeben. Falls ein XML-Export gewünscht ist, muss die Dateiendung "\*.xml" beim Dateinamen selbst eingetragen werden.

### **• 4: Icon " ", Funktions-Schaltfläche "Vorlage importieren" oder Kontextmenü Befehl "Vorlage importieren"**

Durch Ausführung dieser Funktion kann ein zuvor als "\*.ingw" oder "\*.xml" exportiertes Objektmodell inkl. Gerätekonfiguration in das Plugin geladen werden (vgl. "Vorlage exportieren" auf der Seite zuvor).

Genau wie beim Starten des Plugins wird hierbei das Plugin mit dem Gerätemodell aus der Datei initialisiert. Aus diesem Grunde müssen auch an dieser Stelle Objekt-Verbindungen mit Gruppenadressen auf Plausibilität geprüft und mit dem ETS-Projekt abgeglichen werden. Zur Beschreibung der Import-Optionen (vgl. Bild 8) wird auf das Kapitel "3.2.1 Plugin starten – Prüfen der Objekt-Verbindungen" verwiesen.

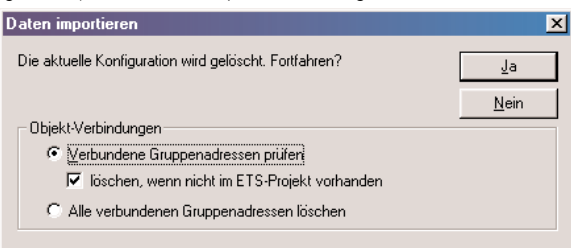

**Bild 8:** Optionen zur Prüfung der Objekt-Verbindungen beim Import

Bei einem Import werden alle projektierten Daten und Einstellungen im Plugin mit den Daten aus der Datei überschrieben! **Hinweise zu XML:**

- Beim XML-Import werden aus Sicherheitsgründen keine Passwörter importiert! Diese müssen nach einem Import 'manuell' angepasst werden.
- Das Dateiformat "XML" ist im Importdialog nicht vordefiniert angegeben. Falls ein XML-Import gewünscht ist, muss die Dateiendung "\*.xml" beim Dateinamen selbst eingetragen werden.
- Beim Laden einer XML-Datei wird deren Schema auf Plausibilität und Korrektheit überprüft. Im Fehlerfall wird der Importvorgang durch eine Fehlermeldung abgebrochen und die Projektierung des Plugins bleibt unverändert.

## **• 5: Icon " ", Funktions-Schaltfläche "Inbetriebnahme" oder Kontextmenü Befehl "Inbetriebnahme"**

Diese Funktion ruft den Inbetriebnahme-Dialog (vgl. Bild 9) auf. Detailliertere Beschreibungen zur Inbetriebnahme sind im Kapitel "4. Inbetriebnahme" nachzulesen.

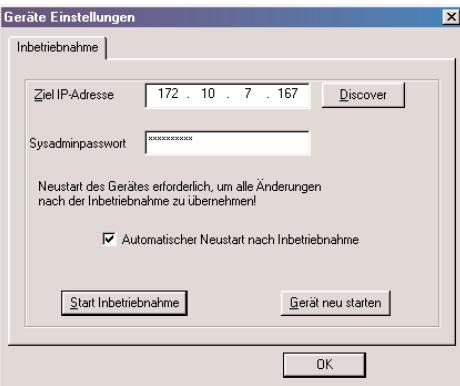

**Bild 9:** Inbetriebnahme-Dialog

### • 6: Icon "  $\gg$  ", Funktions-Schaltfläche "Konfigurieren" oder Kontextmenü Befehl "Geräte Konfiguration"

Diese Funktion ruft die Geräte-Konfiguration (Parametereinstellungen) auf. Der Konfigurations-Dialog besteht aus neun Seiten mit Parametern zur Geräte-Einstellung, die im Kapitel "2.2 Konfigurations-Einstellungen" beschrieben werden.

# **•7: Icon " 品 " oder Kontextmenü "Zentrale Adressen"**

6

Durch Ausführung dieser Funktion öffnet die Ansicht "Zentrale Gruppenadressen" im oberen rechten Teilfenster des Plugins (vgl. Bild 10). Durch diese Funktion lassen sich zentral genutzte Gruppenadressen auf angelegte Datenpunkte verbinden. Durch einen Objekt-Filter können Räume, Gewerke oder Funktionsgruppen selektiert oder ausgeblendet werden, sodass eine schnelle und effektive Verbindung der Zentraladressen im Objektmodell der IP-Zentrale erfolgen kann.

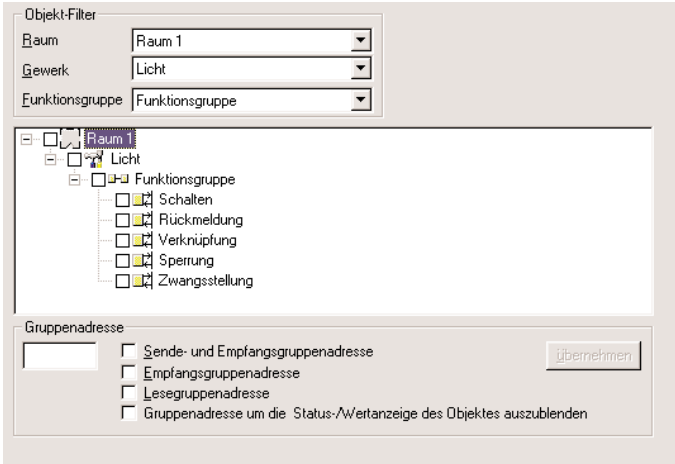

**Bild 10:** Ansicht "Zentrale Gruppenadressen"

Eine detaillierte Beschreibung der zentralen Gruppenadressen und deren Projektierung ist im Kapitel "3.2.2.3 Darstellung und Verarbeitung von Gruppenadressen und Datenpunkten in der ETS" nachzulesen.

### **• 8, 9 und 10: Icons " ", " " und " "**

Durch Anklicken dieser Icons lassen sich die Funktionen "Ausschneiden 从", "Kopieren 目当 " und "Einfügen [三] " ausführen.

Im Objektmodell (oberes linkes Teilfenster im Plugin) lassen sich mit Hilfe dieser Funktionen Räume, Gewerke, Funktionsgruppen und Datenpunkte umsortieren (Befehle: ausschneiden und einfügen) und kopieren (Befehle: kopieren und einfügen).

Durch die Kopierfunktion lassen sich einmal vorhandene und projektierte Elemente duplizieren – auch mehrfach. Das Umsortieren ist eine wichtige Funktion, denn die Reihenfolge der angelegten Räume, Funktionsgruppen und Datenpunkte in der Bedienoberfläche wird durch die projektierte Reihenfolge dieser Elemente im Plugin festgelegt.

Die Icons lassen sich nur dann bedienen, wenn die hinterlegten Funktionen ausführbar sind.

Beim Duplizieren von Datenpunkten – egal auf welche Weise – werden keine Gruppenadressen mitkopiert!

Auch über die Tastatur lassen sich mit Hilfe der Shortcut-Funktionen die Befehle "Ausschneiden" (Strg + X), "Kopieren" (Strg + C) und "Einfügen" (Strg + V) wie gewohnt ausführen.

Ein Verschieben oder Umsortieren vorhandener Elemente ist auch per Drag & Drop mit dem Mauszeiger möglich.

### • 11: Icon "<sup>2</sup> " oder Kontextmenü "Dokumentation drucken"

Zum Zwecke der Archivierung oder als Historiendokumentation des Projektes kann das Plugin der IP-Zentrale jederzeit eine Dokumentation erstellen.

Diese Dokumentation fasst sehr detailliert alle Geräte-Konfigurationen (Parametereinstellungen), das gesamte Objektmodell inkl. der Einstellungen und Gruppen-Adressen und die parametrierten Verknüpfungs-Funktionen zusammen.

Das Plugin erstellt die Dokumentation in einem "\*.XLST"-Format, ein formatiertes XML-Dokument, dass beispielsweise in einem Webbrowser dargestellt werden kann (XSLT: Extensible Stylesheet Language (XSL) Transformations).

Durch Anklicken des Icons " et voder Aufrufen des Befehls "Dokumentation drucken" im Kontextmenü öffnet sich der Standard-Webbrowser (empfohlen: Microsoft" Internet Explorer ab Version 5.5) und stellt die XSLT-Datei dar. Mit Hilfe des Webbrowsers kann die Datei ausgedruckt oder abgespeichert werden.

Die Sprache der XSLT-Dokumentation richtet sich nach der aktiven Spracheinstellung der ETS.

### **3.2.2.2 Darstellung des Objektmodells**

n

Die Darstellung des Objektmodells erfolgt im Teilfenster des Plugins oben links als Baumstruktur in vier Kategorien (vgl. Bild 11).

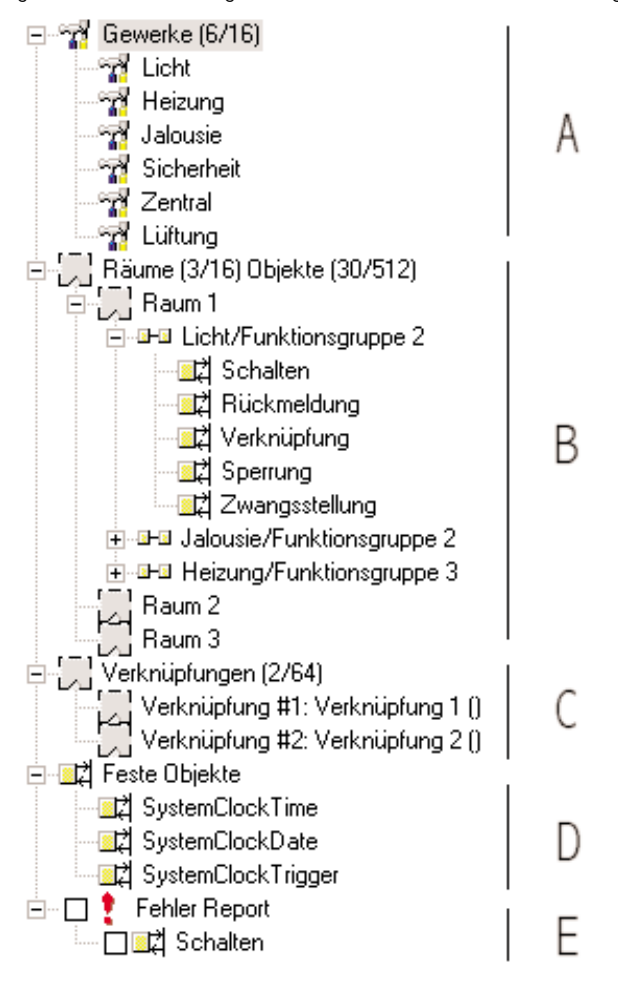

**Bild 11: Objektmodell im Plugin** 

Die erste Kategorie (A) zeigt im Basisknoten "Gewerk" die Sammlung der angelegten Gewerke. Wenn ein neues Objektmodell angelegt wird, können als Start-Option die 6 Standard-Gewerke "Licht", "Heizung", "Jalousie", "Sicherheit", "Zentral" und "Lüftung" angelegt werden. Beim Start mit einem leeren Objektmodell (default) sind keine Gewerke vordefiniert. Grundsätzlich können bis zu 16 Gewerke durch Anwählen des Basisknotens und Betätigung der rechten Maustaste (Kontextmenü – Befehl "Hinzufügen") angelegt werden.

Die zweite Kategorie (B) zeigt im Basisknoten "Räume" die Sammlung aller Räume oder Schaltschränke. Das Objektmodell der IP-Zentrale orientiert sich an der Gebäudestruktur der KNX-Installation. Das bedeutet, dass alle Schnittstellen zum Bus (KNX-Datenpunkte, z. B. Kommunikationsobjekte "Schalten" und "Dimmen") mit einer Funktionsgruppe (Funktionskanal, z.B. "Dimmaktor – Ausgang 1"), dann mit einem Gewerk (z.B. "Licht") und schließlich mit einem Raum verbunden sind. Ein Projektierungsbeispiel für diese Anwendung zeigt Bild 12.

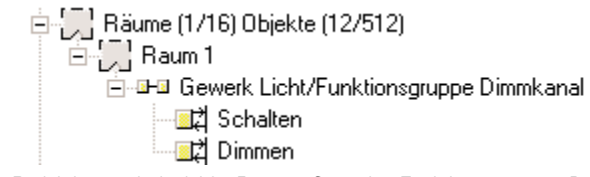

**Bild 12:** Projektierungsbeispiel für Raum – Gewerk – Funktionsgruppe – Datenpunkte

Die raumübergreifende Steuerung der gesamten KNX-Anlage kann mit der IP-Zentrale durch den Anwender wahlweise raumorientiert oder funktionsorientiert (nach Gewerken) vorgenommen werden. Die Benutzerschnittstelle im Webbrowser unterscheidet diesbezüglich die Bedienschnittstellen nach raum- oder gewerkorientierter Steuerung. Dadurch gliedert sich die Benutzerschnittstelle in der Web-Oberfläche der IP-Zentrale übersichtlich.

Die Ansteuerung der KNX-Installation erfolgt kanalorientiert. So wird beispielsweise das Schalten oder Dimmen einer Beleuchtung durch Vorgabe eines Helligkeitswertes oder die Ansteuerung einer Jalousie oder einer Heizanlage in jeweils separate Funktionsgruppen unterteilt. Eine Funktionsgruppe kann beispielsweise ein Sensorkanal (Tastsensor Wippe 1) oder ein Aktorausgang (Dimmaktor Ausgang 1) sein. Jede Funktionsgruppe enthält weiter verschiedene Datenpunkte (Kommunikationsobjekte), durch die dann eine Buskommunikation ermöglicht wird. Es werden die Datenformate aller gängigen KNX-Spezifikationen unterstützt.

Wenn ein neues Objektmodell angelegt wird, können als Start-Option die im ETS-Projekt angelegten Räume oder Schaltschränke als Initialisierungsvorlage in das Plugin übernommen werden. Beim Start mit einem leeren Objektmodell (default) werden keine Räume 'importiert'. Maximal können 16 Räume in der IP-Zentrale unterschieden werden.

6

Räume, Funktionsgruppen und Datenpunkte werden durch Anwählen eines Knotens in der Kategorie (B) und Betätigung der rechten Maustaste (Kontextmenü – Befehl "Hinzufügen") angelegt. Alternativ ist auch ein Löschen dieser Elemente jederzeit möglich (Kontextmenü – Befehl "Löschen").

Die dritte Kategorie (C) zeigt im Basisknoten "Verknüpfungen" die Sammlung aller in der IP-Zentrale angelegten logischen Verknüpfungsfunktionen. Durch Anwählen eines Knotens in dieser Kategorie und Betätigung der rechten Maustaste (Kontextmenü – Befehl "Hinzufügen") können Verknüpfungen angelegt werden. Alternativ ist auch ein Löschen dieser Elemente jederzeit möglich (Kontextmenü – Befehl "Löschen"). Die vierte Kategorie (D) zeigt die festen KNX-Datenpunkte der IP-Zentrale. Das sind ausschließlich die Busdatenpunkte der internen Systemuhr im Master- oder Slavebetrieb, wenn die Uhrenfunktionalität freigeschaltet ist. Die festen Datenpunkte werden in der ETS-Objektansicht (kein gestartetes Plugin) als separate Objekte dargestellt (Objektnummern 257 – 259).

Die fünfte Kategorie (E) zeigt im Basisknoten "Fehler Report" die Sammlung aller protokollierten Datenbank-Konflikte, die im Zuge der Rekonstruktion eines vorhandenen Objektmodells – beispielsweise beim Starten des Plugins oder bei einem Vorlagenimport – oder bei einer Zentraladressierung aufgetreten sind.

Unterhalb des Basisknotens des Fehler-Reports werden alle fehlerhaften KNX-Datenpunkte aufgelistet. Beim Markieren eines Datenpunktes wird der zugehörige Parametersatz im Teilfenster oben rechts des Plugins eingeblendet. Zusätzlich wird im Teilfenster unten rechts beschrieben, welche Konflikte zum ETS-Projekt bestanden.

Der Systemadministrator sollte jeden protokollierten Fehler prüfen und ggf. das ETS-Projekt oder das Objektmodell der IP-Zentrale anpassen und aufeinander abstimmen.

Geprüfte oder bearbeitete Fehler können vom Systemadministrator bestätigt werden, indem das Bestätigungsfeld eines Fehlers in der Baumstruktur angeklickt wird (vgl. Bild 13). Der betroffene Fehler wird daraufhin umgehend gelöscht und aus der Liste entfernt. Alternativ kann ein Fehlereintrag durch den Befehl "Löschen" des Kontextmenüs (Rechtsmausklick bei angeklicktem Fehlereintrag) entfernt werden.

Fehler Report<br>Bestätigungsfelder<br>Bestätigungsfelder<br>Company Filickmeldung

### **Bild 13:** Beispiel eines Fehlerreports im Objektmodell

Analog können auch alle protokollierten Fehler gemeinsam bestätigt und gelöscht werden, indem das Bestätigungsfeld des Basisknotens "Fehler Report" angeklickt wird. In diesem Fall fordert das Plugin eine weitere Bestätigung, ob tatsächlich alle Fehler entfernt werden sollen (vgl. Bild 14).

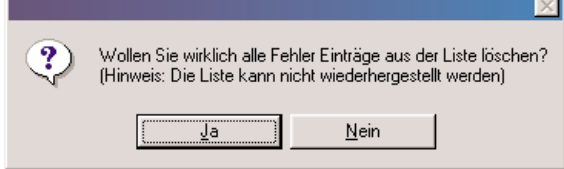

**Bild 14:** Bestätigung beim Löschen aller Fehler-Reports

Der Fehler-Report wird auch vollständig gelöscht, wenn neue Zuweisungen von Zentraladressen (vgl. "3.2.2.3 Darstellung und Verarbeitung von Gruppenadressen und Datenpunkten in der ETS") vorgenommen werden. Bei der Zuweisung wird der Benutzer zur Bestätigung über das Löschen aufgefordert (vgl. Bild 15).

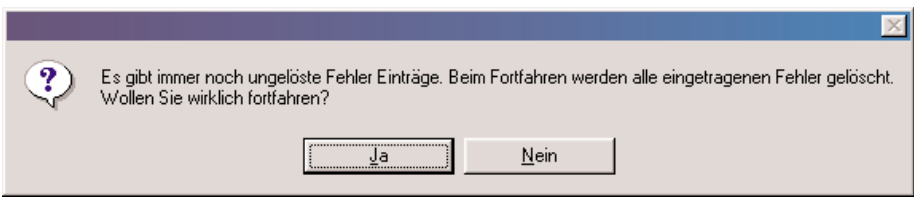

**Bild 15:** Bestätigung zur Löschung des Fehler-Reports bei der Zuweisung von Zentraladressen

Der Systemadministrator hat die Möglichkeit, zur gesamten Fehlerliste eine Dokumentation zu erstellen. Durch Anwahl des Basisknotens "Fehler Report" und Rechtsmausklick wird der Befehl "Fehler im Browser anzeigen" sichtbar. Bei Ausführung dieses Befehls generiert das Plugin eine unformatierte XML-Datei, die im Standard-Webbrowser (empfohlen: Microsoft, Internet Explorer ab Version 5.5) dargestellt wird und auf diesem Wege auch ausgedruckt oder abgespeichert werden kann.

### **3.2.2.3 Darstellung und Verarbeitung von Gruppenadressen und Datenpunkten in der ETS**

### **Gruppenadressen aus dem ETS-Projekt:**

6

Die Darstellung der im Projekt angelegten Gruppenadressen erfolgt wie in der ETS in einer separaten Baumstruktur im unteren linken Teilfenster des Plugins (vgl. Bild 16). Je nach Einstellung in der ETS erfolgt die Darstellung in zwei oder drei Adressebenen.

Eine Verbindung von Gruppenadressen zu Editierfeldern von KNX-Datenpunkten kann per Drag & Drop aus diesem Teilfenster heraus hergestellt werden.

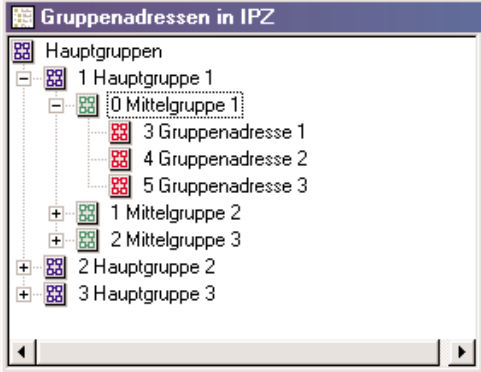

**Bild 16:** Darstellung der Gruppenadressen im Plugin

Es können neue Haupt-, Mittel- und Untergruppen angelegt werden (vgl. Bild 17). Das Ändern oder Löschen von vorhandenen Gruppenadressen ist im Plugin nicht möglich!

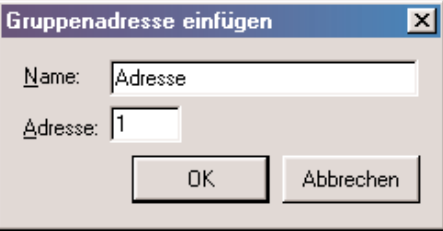

**Bild 17:** Anlegen einer neuen Gruppenadresse

### **Datenpunkte in der ETS:**

Sämtliche mit Sende-, Empfangs- oder Lesegruppenadressen (vgl. "3.2.3.5 Vergabe der Gruppenadressen ") verbundene KNX-Datenpunkte der IP-Zentrale werden in der ETS-Objektansicht (kein gestartetes Plugin) als separate Kommunikationsobjekte dargestellt.

Sobald einem Datenpunkt eine Gruppenadresse zugewiesen wird, legt das Plugin ein Objekt mit einer eindeutigen Objektnummer an. Da dieser Vorgang dynamisch ist, werden in der ETS-Ansicht keine Namen oder Bezeichnungen, die auf die Funktion des Objektes schließen lassen, vergeben.

Wenn die Diagnoseunterstützung der ETS 3 verwendet wird (Telegrammaufzeichnung, Aussenden von Telegrammen), ist zu empfehlen, jedem Objekt der IP-Zentrale in Abhängigkeit des Datenformats einen KNX-Datenpunkt-Typen zuzuweisen. Diese Zuweisung muss in der ETS 3-Ansicht für jedes Objekt separat bei den Objekteigenschaften erfolgen. Nur durch die Vorgabe der Datenpunkt-Typen werden in der Diagnoseumgebung der ETS 3 die Werte der Telegramme von oder zu der IP-Zentrale – wie bei jedem anderen Busgerät auch – sinnig formatiert und ggf. mit Einheit dargestellt.

Das Verbinden von Gruppenadressen direkt in der ETS ohne gestartetes Plugin ist nicht möglich! Die ETS verweigert den Zugriff in diesem Fall. Das Verändern von Objekteigenschaften (Flags, etc.) in der ETS hat keine Auswirkung auf das Datenmodell der IP-Zentrale.

### **Zentraladressen:**

Das Anklicken des Icons " " in der Symbolleiste des Plugins oder die Ausführung des Befehls "Zentrale Adressen" im Kontextmenü öffnet die Ansicht "Zentrale Gruppenadressen" im oberen rechten Teilfenster des Plugins. Durch diese Funktion lassen sich zentral genutzte Gruppenadressen im ETS-Projekt gleichzeitig auf mehrere Datenpunkte der IP-Zentrale verbinden.

Zentraladressen ermöglichen beispielsweise Zentral-AUS- oder Panik-EIN-Funktionen für die Beleuchtung, erlauben die Zentralsteuerung von Jalousien oder Rollladen zur Auf- oder Abwärtsfahrt oder dienen der gleichzeitigen Umschaltung der Betriebsmodi aller Raumtemperaturregler in einem Gebäude.

Zunächst muss dem Plugin mitgeteilt werden, auf welche Datenpunkte die Zentraladresse zu verbinden ist. Zur Vereinfachung der Auswahl können die Datenpunkte nach Raum, Gewerk und Funktionsgruppe gefiltert und in Abhängigkeit der Filterung angezeigt werden (vgl. Bild 18). Eine Objekt-Filterung ist nicht zwingend erforderlich. Wenn kein Filter gesetzt ist (default), dann sind alle Datenpunkte sichtbar. Die Filtereinstellungen sind dynamisch, d.h. die zuerst gesetzten Filter beeinflussen die anderen Filtereinstellungen und schränken deshalb ggf. Auswahlmöglichkeiten ein.

Leere Räume oder Funktionsgruppen ohne verbundenen Datenpunkt werden in der Übersicht nicht angezeigt. Es werden außerdem nur KNX-Datenpunkte mit Ausnahme der festen Datenpunkte für die interne Systemuhr angezeigt. Interne Datenpunkte können nicht mit Zentraladressen verbunden werden.

Im Anschluss werden die Datenpunkte, die mit der Zentraladresse verbunden werden sollen, im Auswahlfenster selektiert. Dazu muss das Kon-trollhäkchen aktiviert werden, das sich unmittelbar vor jedem Datenpunkt befindet. Auch Räume, Gewerke und Funktionsgruppen besitzen eine Kontrollbox. Bei einer Aktivierung dieser übergeordneten Elemente werden alle untergeordneten Datenpunkte automatisch selektiert. Als Signalisierung, dass nicht alle untergeordneten Datenpunkte selektiert sind, hinterfärbt das Plugin die Kontrollelemente der übergeordneten Baumknoten grau (vgl. Bild 18 – A). Wenn alle untergeordneten Datenpunkte angewählt sind, sind die übergeordneten Kontrollelemente weiß hinterfärbt (vgl. Bild 18 – B).

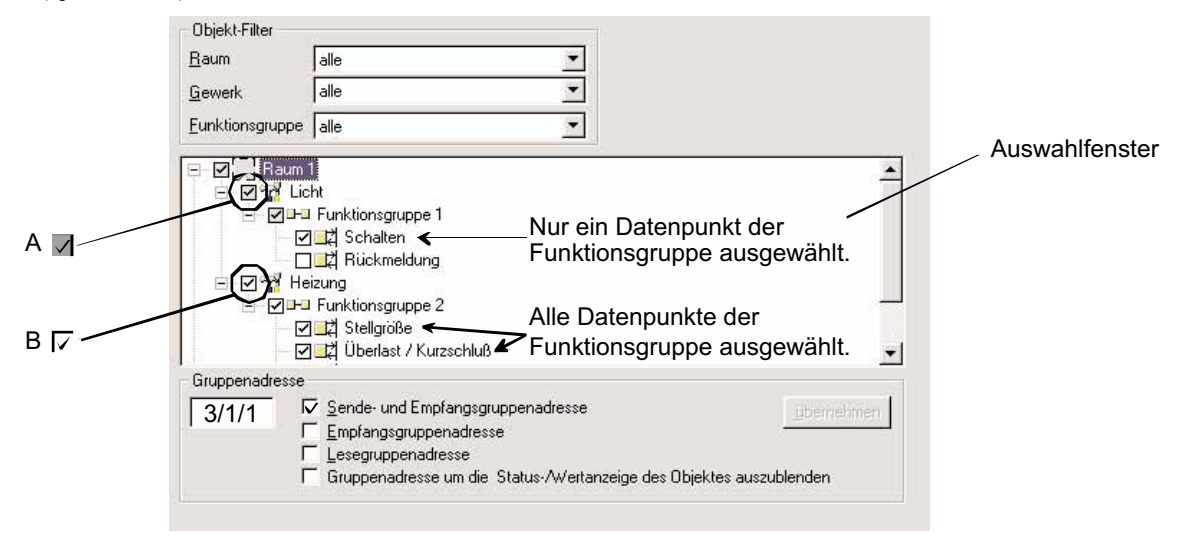

**Bild 18 A:** Ansicht "Zentrale Gruppenadressen"

Im nächsten Schritt muss die zentrale Gruppenadresse eingetragen werden, die mit den selektierten Datenpunkten verbunden werden soll (im Beispiel Bild 18 Gruppenadresse "3/1/1"). Dabei ist auf korrekte Schreibweise zu achten (Eingabe mit Schrägstrichen). Alternativ kann eine vorhandene Gruppenadresse per Drag & Drop in das Eingabefeld gezogen werden.

Es ist zu beachten, dass die Gruppenadresse gültig im ETS-Projekt existieren muss. Andernfalls erfolgt keine zentrale Zuweisung.

Gegebenenfalls muss eine neue Gruppenadresse im Adressfenster des Plugins unten links neu angelegt werden.

Jeder Datenpunkt kann in Abhängigkeit der Parametrierung der Gruppenadressen bidirektional ausgeführt sein und bei Bedarf auch aktiv Objektwerte bei anderen Busteilnehmern anfordern. Zur Definition dieser Eigenschaften verfügt jeder Bus-Datenpunkt über verschiedene Adressfelder, so dass über bestimmte und ggf. unterschiedliche Gruppenadressen Werte gesendet oder empfangen werden. Auch Leseanforderungen lassen sich über separate Gruppenadressen übermitteln.

Im weiteren Verlauf der zentralen Gruppenadressierung im Plugin der IP-Zentrale muss festgelegt werden, auf welche Adressfelder der selektierten Datenpunkte die Zentraladresse eingetragen werden soll. Zu diesem Zweck sind rechts neben dem Eingabefeld für die Zentraladresse 4 Kontrollelemente angeordnet, die bei Aktivierung die Zentralgruppenadresse in die entsprechenden Adressfelder einträgt.

Mögliche Adressfelder sind

6

- **Sende- und Empfangsgruppenadresse**
- **Empfangsgruppenadresse**
- **Lesegruppenadresse**

### **– Gruppenadresse, um die Status-/Wertanzeige des Objektes auszublenden.**

Weitere Informationen zu den Kommunikations-Eigenschaften der Datenpunkte sind im Kapitel "3.2.3.5 Vergabe der Gruppenadressen" nachzulesen.

Wenn im Anschluss die Schaltfläche "Übernehmen" betätigt wird, weist das Plugin den selektierten Datenpunkten die Zentraladresse zu. Ein erfolgreicher Verbindungsvorgang wird bestätigt (vgl. Bild 19). Zur Verbindung weiterer zentralen Adressen kann eine andere Zentralgruppenadresse eingegeben und der Vorgang wiederholt werden.

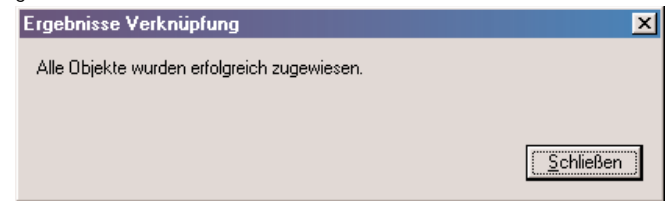

**Bild 19:** Bestätigung eines erfolgreichen Verbindungsvorgangs einer Zentralgruppenadresse

Bei der Verbindung einer Zentralgruppenadresse mit den Adressfeldern eines Datenpunktes können Konflikte auftreten. Um diese zu erkennen, findet bei jedem Verbindungsvorgang eine Überprüfung statt. Die folgenden Punkte werden geprüft:

• Für alle Gruppenadressen: Das Datenformat (1 Bit, 1 Byte, etc.) muss übereinstimmen. Wenn eine Gruppenadresse im ETS-Projekt oder bei der IP-Zentrale schon mit mindestens einem Kommunikationsobjekt verbunden ist, dann gilt das Datenformat der vorhandenen Verbindungen. Bei Verwendung einer freien Gruppenadresse wird zur Prüfung der Übereinstimmung des Datenformats das Format des zuerst verbundenen Objektes in der IP-Zentrale verwendet. KNX-Datenpunkt-Typen dürfen bei Übereinstimmung des Datenformats verschieden sein.

- Für Sende- und Empfangsgruppenadressen: Der Datenpunkt darf nicht "nur Statusanzeige" sein.
	- Für Sende- und Empfangsgruppenadressen und Lesegruppenadressen: Es darf nur eine Gruppenadresse zugewiesen sein.
	- Für Sende- und Empfangsgruppenadressen: Im gesamten Objektmodell dürfen maximal 250 Gruppenadressen vom Bus empfangend sein.
	- Für Lesegruppenadressen, Empfangsgruppenadressen und Gruppenadressen zum Ausblenden eines Status: Im gesamten Objektmodell dürfen maximal 256 Gruppenadressen auf den Bus sendend sein,
	- Für Empfangsgruppenadressen und Gruppenadressen zum Ausblenden eines Status: Es dürfen je Datenpunkt maximal 4 Gruppenadressen zugewiesen sein.
	- Für Empfangsgruppenadressen und Gruppenadressen zum Ausblenden eines Status: Es dürfen nur im ETS-Projekt verwendete Gruppenadressen verbunden werden.

Wenn bei der Verbindung zentraler Gruppenadressen ein Konflikt erkannt wurde, also nicht alle gewünschten Verbindungen hergestellt werden konnten, dann erstellt das Plugin einen Fehler-Report für alle betroffenen Datenpunkte.

Wenn der Grund des Konfliktes eine bereits verbundene Gruppenadresse ist und deshalb keine weitere mit dem Adressfeld des Datenpunktes verbunden werden kann, dann 'fragt' das Plugin den Systemadministrator in einem separaten Dialog (vgl. Bild 20) welche Adresse verbunden werden soll.

Dabei gibt es zwei Möglichkeiten:

6

- 1. Die bereits verbundene Gruppenadresse wird beibehalten → Betätigung "Nein".
- In diesem Fall wird die Zentralgruppenadresse nicht zugewiesen und der Konflikt wird in einem Fehler-Report festgehalten!
- 2 Die bereits verbundene Gruppenadresse wird überschrieben-->Betätigung "Ja".

In diesem Fall wird die alte Verbindung gelöscht und die neue Zentralgruppenadresse zugewiesen. Es wird zu diesem Konflikt kein Fehler-Report protokolliert.

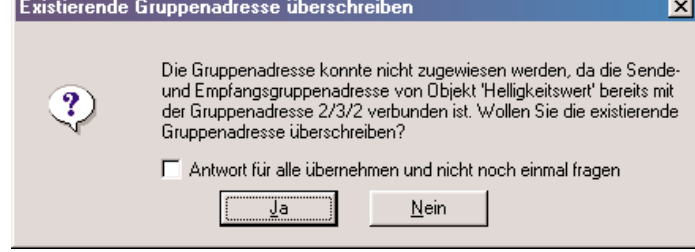

**Bild 20:** Beispiel eines Konfliktes bei bereits verbundener Gruppenadresse

Für den Fall, dass im aktuellen Anpassungsvorgang weitere Datenpunkte gefunden werden, die bereits mit einer Gruppenadresse verbunden sind, kann die zuletzt getroffene Auswahl (Ja / Nein) auf alle weiteren Vorgänge angewendet werden. Dazu ist das Kontrollelement "Antwort für alle übernehmen und nicht noch einmal fragen" zu aktivieren.

**Hinweis:** Ein ggf. vorhandener Fehler-Report wird vollständig gelöscht, wenn neue Zuweisungen von Zentraladressen vorgenommen werden. Bei der Zuweisung wird der Benutzer zur Bestätigung über das Löschen aufgefordert.

### **3.2.3 Objektmodell anlegen und editieren**

Beim Anlegen eines neuen Objektmodells sind grundsätzlich die folgenden Schritte – vorzugsweise der angegebenen Reihenfolge nach – bei der Projektierung einer IP-Zentrale auszuführen:

### **1 Anlegen einer Raumstruktur**

- **2 Definition der erforderlichen Gewerke**
- **3 Anlegen der erforderlichen Funktionsgruppen**
	- **4 Anlegen und Konfiguration der Datenpunkte**
		- **5 Vergabe der Gruppenadressen**

### **3.2.3.1 Anlegen einer Raumstruktur**

Das Objektmodell der IP-Zentrale orientiert sich an der Gebäudestruktur der KNX-Installation. Das bedeutet, dass in der Projektierung alle weiteren Strukturelemente (Funktionsgruppen in Verbindung mit einem Gewerk und Datenpunkte) stets einem Raum untergeordnet sind. Deshalb sind zuerst alle benötigten Räume anzulegen.

Die Benennungen der Räume können auch 'abstrakter Natur' sein. So kann ein Raum beispielsweise auch als Schaltschrank benannt werden oder ausschließlich Zentral- oder Alarmfunktionen in sich vereinigen etc.

Maximal 16 Räume oder Schaltschränke lassen sich in Summe im Objektmodell der IP-Zentrale anlegen.

Beim Starten des Plugins gibt es die Option, die in der ETS-Projektierung angelegten Räume oder Schaltschränke in das Objektmodell zu übernehmen (vgl. "3.2.1 Plugin starten"). Unabhängig davon hat der Systemadministrator jederzeit die Möglichkeit, weitere Räume 'manuell' anzulegen oder vorhandene zu verändern oder zu löschen.

Ein Raum kann im Objektmodell des Plugins durch Anwählen des Basisknotens "Räume" und Rechtsmausklick durch den Befehl "Hinzufügen" angelegt werden (vgl. Bild 21).

Wenn ein Raum angelegt wurde, erscheint beim Anklicken dieses neuen Raumes der Raumparameter "Name" im Teilfenster des Plugins oben rechts (vgl. Bild 22). An dieser Stelle kann dem Raum ein geeigneter Name definiert werden (maximal 40 Zeichen), der als solcher auch in der Web-Bedienoberfläche der IP-Zentrale angezeigt wird. Es ist zu beachten, dass bedingt durch die Formatierung der Web-Oberfläche weniger Zeichen des Namens dargestellt werden können. Es sind ausschließlich alphanumerische Eingaben (groß und klein / keine Sonderzeichen) und Leerzeichen im Namen zulässig.

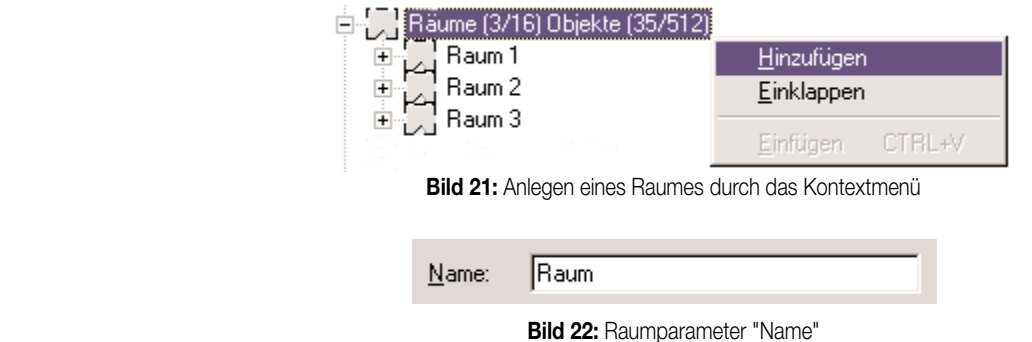

Im Basisknoten "Räume" werden die Raumressourcen angezeigt. Die Zahlen in den Klammern geben die Anzahl aller angelegten Räume (im Beispiel Bild 21 "3") im Vergleich zu den maximal verfügbaren Räumen ("16") an.

Durch die Funktionen "Ausschneiden", "Kopieren" und "Einfügen" oder mit dem Mauszeiger und der Tastatur lassen sich Räume umsortieren oder duplizieren. Beim Duplizieren werden alle untergeordneten Elemente (Funktionsgruppen, Datenpunkte – jedoch ohne Gruppenadressen) mit kopiert. Durch den Befehl "Löschen" im Kontextmenü eines Raumes kann ein Raum separat aus dem Objektmodell entfernt werden.

### **3.2.3.2 Definition der erforderlichen Gewerke**

6

Die raumübergreifende Steuerung der gesamten KNX-Anlage kann mit der IP-Zentrale durch den Anwender wahlweise raumorientiert oder funktionsorientiert (nach Gewerken) vorgenommen werden. Die Benutzerschnittstelle im Webbrowser unterscheidet diesbezüglich die Bedienschnittstellen nach raum- oder gewerkorientierter Steuerung. Als Gewerk verstanden werden beispielsweise die Sammlung aller Beleuchtungen oder aller Fensterbeschattungen, die Sicherheitstechnik oder die Zentralfunktionen in einem Gebäude.

Maximal 16 Gewerke lassen sich in Summe im Objektmodell der IP-Zentrale anlegen.

Beim Starten des Plugins gibt es die Option, die 6 Standard-Funktionen "Licht", "Heizung", "Jalousie", "Sicherheit", "Zentral" und "Lüftung" als Gewerke im Objektmodell anzulegen (vgl. "3.2.1 Plugin starten"). Unabhängig davon hat der Systemadministrator jederzeit die Möglichkeit, weitere Gewerke 'manuell' anzulegen oder vorhandene zu verändern.

Ein Gewerk kann im Objektmodell des Plugins durch Anwählen des Basisknotens "Gewerke" und Rechtsmausklick durch den Befehl "Hinzufügen" angelegt werden (vgl. Bild 23).

Wenn ein Gewerk angelegt wurde, erscheint beim Anklicken dieses neuen Gewerkes der Gewerkparameter "Name" im Teilfenster des Plugins oben rechts (vgl. Bild 24). An dieser Stelle kann dem Gewerk ein geeigneter Name definiert werden (maximal 40 Zeichen), der als solcher auch in der Web-Bedienoberfläche der IP-Zentrale angezeigt wird. Es ist zu beachten, dass bedingt durch die Formatierung der Web-Oberfläche weniger Zeichen des Namens dargestellt werden können. Es sind ausschließlich alphanumerische Eingaben (groß und klein / keine Sonderzeichen) und Leerzeichen im Namen zulässig.

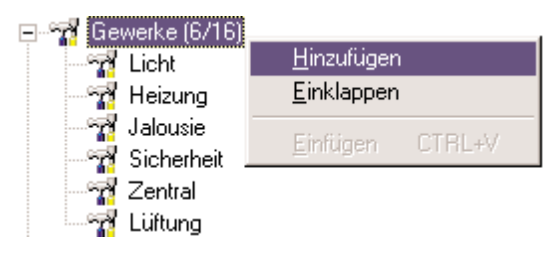

**Bild 23:** Anlegen eines Gewerkes durch das Kontextmenü

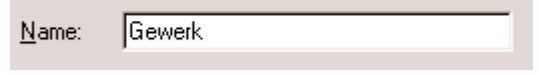

**Bild 24:** Gewerkparameter "Name"

Im Basisknoten "Gewerke" werden die Gewerkressourcen angezeigt. Die Zahlen in den Klammern geben die Anzahl aller angelegten Gewerke (im Beispiel Bild 23 "6") im Vergleich zu den maximal verfügbaren Gewerken ("16") an.

Durch die Funktionen "Ausschneiden", "Kopieren" und "Einfügen" oder mit dem Mauszeiger und der Tastatur lassen sich Gewerke umsortieren oder duplizieren.

Durch den Befehl "Löschen" im Kontextmenü eines Gewerkes kann ein Gewerk separat aus dem Objektmodell entfernt werden. Die 6 Standard-Gewerke können nicht gelöscht werden! Auch können Gewerke nur dann gelöscht werden, wenn sie im Objektmodell nicht verwendet werden, also mit keiner Funktionsgruppe verbunden sind.

### **3.2.3.3 Anlegen der erforderlichen Funktionsgruppen**

Die Ansteuerung der KNX-Installation erfolgt kanalorientiert. So wird beispielsweise das Schalten einer Beleuchtung oder die Ansteuerung einer Jalousie oder einer Heizanlage in jeweils separate Funktionsgruppen unterteilt. Eine Funktionsgruppe kann beispielsweise ein Sensorkanal (Tastsensor Wippe 1) oder ein Aktorausgang (Dimmaktor Ausgang 1) sein. Jede Funktionsgruppe enthält weiter verschiedene Datenpunkte (Kommunikationsobjekte), durch die dann eine Buskommunikation ermöglicht wird.

Der Systemadministrator muss in Abstimmung mit dem ETS-Projekt raum- und gewerkbezogen Funktionsgruppen im Objektmodell definieren und anlegen. Eine Funktionsgruppe kann durch Anwählen des Basisknotens eines beliebigen Raumes und Rechtsmausklick durch den Befehl "Hinzufügen" angelegt werden (vgl. Bild 25).

| Räume (3/16) Objekte (10/512) |                     |               |
|-------------------------------|---------------------|---------------|
| Raum 1                        |                     |               |
| Raum 2                        | <b>Hinzufügen</b>   |               |
| Raum 3                        | Löschen             |               |
|                               | <b>Ausklappen</b>   |               |
|                               | Kopieren            | CTRL+C        |
|                               | Ausschneiden CTRL+X |               |
|                               | Einfügen            | <b>CTRL+V</b> |

**Bild 25:** Anlegen einer Funktionsgruppe durch das Kontextmenü

Im Anschluss öffnet sich ein Fenster, in dem die Gewerkzuordnung der neuen Funktionsgruppe festgelegt werden muss. Dabei werden im Wesentlichen zwei Fälle unterschieden, die von der Start-Option des Plugins (vgl. "3.2.1 Plugin starten") abhängig sind. Auch, wenn das Objektmodell direkt aus einer vorhandenen IP-Zentrale oder aus einer Vorlage ausgelesen wurde, greift die folgende Fallunterscheidung.

### **Fall 1 – Das Objektmodell wurde ursprünglich mit Standard-Funktionen initialisiert:**

In diesem Fall hat der Systemadministrator die Möglichkeit, anhand einer Funktionsgruppen-Vorlage die neue Funktionsgruppe mit vordefinierten Datenpunkten zu füllen und einem vordefinierten Gewerk zuzuordnen (Auswahl: "Vordefinierte Funktionsgruppe" default).

Alternativ bietet sich die Möglichkeit, eine leere Funktionsgruppe anzulegen (Auswahl: "Funktionsgruppe ohne Objekte"). Insbesondere bei der ersten Projektierung einer IP-Zentrale bietet es sich an, mit vordefinierten Funktionsgruppen zu arbeiten.

Wenn auf eine Vorlage zurückgegriffen wird, erhält der Systemadministrator eine Auswahl aus verschiedenen Funktionsgruppen (vgl. Bild 26). Die Auswahl bietet für das Gewerk "Licht" die Funktionen "Schalten", "Dimmen" und "Steuereinheit", für das Gewerk "Jalousie" die Funktion "Jalousie / Rolllade" und für das Gewerk "Heizung" die Funktionen "Heizung 1 Bit" und "Heizung 8 Bit". Die Gewerke sind fest zugeordnet!

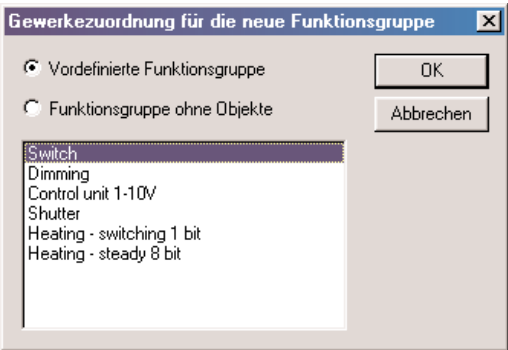

**Bild 26:** Auswahl aus vordefinierten Funktionsgruppen

Wenn eine leere Funktionsgruppe angelegt wird, muss der Systemadministrator lediglich das Gewerk auswählen, dem die Funktionsgruppe zugeteilt werden soll. Es stehen alle angelegten – und auch die vordefinierten – Gewerke zur Auswahl (vgl. Bild 27).

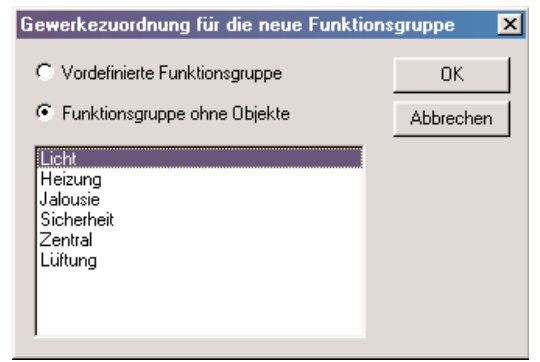

**Bild 27:** Auswahl des Gewerks für die neue und leere Funktionsgruppe

### **Fall 2 – Das Objektmodell wurde ursprünglich ohne Standard-Funktionen initialisiert:**

In diesem Fall bietet sich nur die Möglichkeit, leere Funktionsgruppen ohne Datenpunkte anzulegen. Auch hier muss der Systemadministrator lediglich das Gewerk auswählen, dem die Funktionsgruppe zugeteilt werden soll. Es stehen alle angelegten Gewerke zur Auswahl (vgl. Bild 28a).

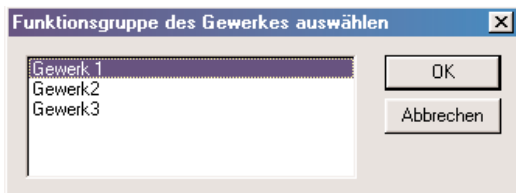

### **Bild 28a:** Auswahl des Gewerks für die neue und leere Funktionsgruppe

Für jeden Fall gilt: Die Zuordnung einer Funktionsgruppe zu einem Gewerk ist nach der Bestätigung durch die Schalfläche "OK" fest und kann nicht mehr geändert werden! 6

Nach Auswahl einer Vorlage oder eines Gewerkes wird die neue Funktionsgruppe entweder mit oder ohne Datenpunkte im Objektmodell angelegt.

Wenn eine Funktionsgruppe angelegt wurde, erscheinen beim Anklicken dieser Gruppe die Gruppenparameter "Name" und "Gewerk" (nicht veränderbar) im Teilfenster des Plugins oben rechts (vgl. Bild 28b). An dieser Stelle kann der Funktionsgruppe ein geeigneter Name definiert werden (maximal 40 Zeichen), der als solcher auch in der Web-Bedienoberfläche der IP-Zentrale angezeigt wird. Es ist zu beachten, dass bedingt durch die Forma-tierung der Web-Oberfläche weniger Zeichen des Namens dargestellt werden können. Es sind ausschließlich alphanumerische Ein-gaben (groß und klein / keine Sonderzeichen) und Leerzeichen im Namen zulässig.

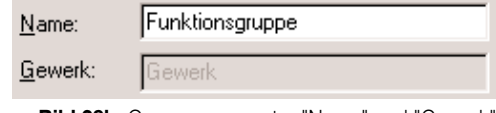

**Bild 28b:** Gruppenparameter "Name" und "Gewerk"

Durch die Funktionen "Ausschneiden", "Kopieren" und "Einfügen" oder mit dem Mauszeiger und der Tastatur lassen sich Funktionsgruppen umsortieren oder duplizieren.

Durch den Befehl "Löschen" im Kontextmenü einer Funktionsgruppe kann eine Funktionsgruppe separat aus dem Objektmodell entfernt werden.

### **3.2.3.4 Anlegen und Konfiguration der Datenpunkte**

Jede Datenkommunikation zur Ansteuerung einer KNX Installation erfolgt bei der IP-Zentrale – wie bei jedem anderen Busgerät auch – über Kommunikationsobjekte. Im Objektmodell der IP-Zentrale werden die Kommunikationsobjekte durch die EIB-Datenpunkte repräsentiert. Klassisch sind für jede Steuerungsinformation gemäß der KNX-Standardisierung separate Objekte und passende Datenformate im Plugin der IP-Zentrale parametrierbar.

Datenpunkte der IP-Zentrale können auch nur intern wirken. Interne Datenpunkte verfügen nicht über eine Schnittstelle zum Bus und werden beispielsweise für geräteinterne logische Verbindungen der Verknüpfungs-funktionen oder als Anzeige- und Bedienelemente besonderer Gerätefunktionen (Szenennebenstelle, Anwesenheitssimulation, etc.) verwendet.

Die verschiedensten Datenpunkte können zu Funktionsgruppen kanalorientiert zusammengefügt werden. Dadurch, und durch die Integration in Gewerke und Räume, wird die Benutzerschnittstelle in der Web-Oberfläche strukturiert und eine schnelle und einfache Bedienung – auch durch nicht umfangreich in das Gerät eingewiesene Personen – ermöglicht.

Ein Datenpunkt kann durch Anwählen des Basisknotens einer beliebigen Funktionsgruppe und Rechtsmausklick durch den Befehl "Hinzufügen" angelegt werden (vgl. Bild 29).

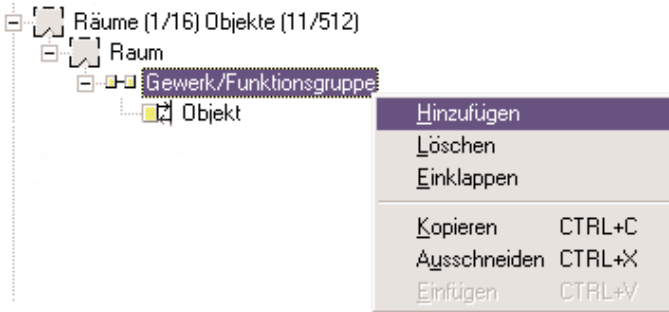

**Bild 29:** Anlegen eines Datenpunktes durch das Kontextmenü

Alternativ können auch vorhandene Datenpunkte durch "Kopieren" und "Einfügen" oder durch Drag & Drop mit dem Mauszeiger und der Tastatur dupliziert werden. Beim Duplizieren von Datenpunkten werden verbundene Gruppenadressen nicht mit kopiert.

Wenn das Objektmodell mit vordefinierten Funktionen angelegt wurde, sind bereits die zur Funktionsgruppen-Auswahl passenden Datenpunkte angelegt. Er wird empfohlen, nicht verwendete Datenpunkte aus dem Objektmodell zu löschen, um die Bedienoberfläche 'sauber' und übersichtlich zu halten.

Die IP-Zentrale kann maximal 512 Datenpunkte unterscheiden. Im Basisknoten "Räume" werden die Datenpunktressourcen angezeigt. Die Zahlen in den Klammern rechts geben die Anzahl aller angelegten Datenpunkte (im Beispiel Bild 29 "11") im Vergleich zu den maximal verfügbaren Datenpunkten ("512") an. Es ist zu beachten, dass stets 10 Datenpunkte fest und für den Systemadministrator unzugänglich im Gerät angelegt sind. Von den 502 frei zur Verfügung stehenden Datenpunkten können maximal 256 auf den KNX wirken. Der verbleibende Rest kann ausschließlich intern genutzt werden.

Je Funktionsgruppe lassen sich maximal 10 Datenpunkte anlegen.

Sämtliche mit Gruppenadressen verbundene KNX-Datenpunkte der IP-Zentrale werden in der ETS-Objektansicht (kein gestartetes Plugin) als separate Kommunikationsobjekte dargestellt.

Sobald einem Datenpunkt eine Gruppenadresse zugewiesen wird, legt das Plugin ein Objekt mit einer eindeutigen Objektnummer an. Da dieser Vorgang dynamisch ist, werden in der ETS-Ansicht keine Namen oder Bezeichnungen, die auf die Funktion des Objektes schließen lassen, vergeben.

Das Verbinden von Gruppenadressen direkt in der ETS ohne gestartetes Plugin ist nicht möglich! Die ETS verweigert den Zugriff in diesem Fall. Das Verändern von Objekteigenschaften (Flags, etc.) in der ETS hat keine Auswirkung auf das Datenmodell der IP-Zentrale.

### **Grundparameter der Datenpunkte** 6

Die Parameteransicht eines Datenpunktes im Teilfenster des Plugins oben rechts (vgl. Bild 30) erscheint, wenn ein vorhandener Datenpunkt im Objektmodell angeklickt wird.

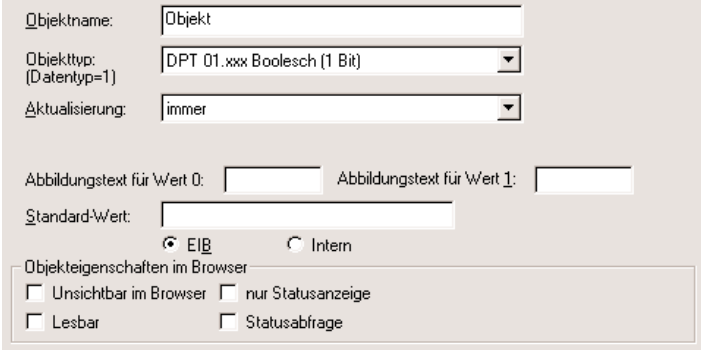

**Bild 30:** Parameter eines Datenpunktes

#### "Objektname":

An dieser Stelle kann dem Datenpunkt ein geeigneter Name definiert werden (maximal 40 Zeichen), der als solcher auch in der Web-Bedienoberfläche der IP-Zentrale angezeigt wird. Es ist zu beachten, dass bedingt durch die Formatierung der Web-Oberfläche weniger Zeichen des Namens dargestellt werden können. Es sind ausschließlich alphanumerische Eingaben (groß und klein / keine Sonderzeichen) und Leerzeichen im Namen zulässig. Der Objektname wird nicht in der ETS-Objektansicht angezeigt.

### "Objekttyp":

An dieser Stelle wird der KNX-Datenpunkt-Typ (DPT) des ausgewählten Datenpunktes bestimmt. Der Datenpunkt-Typ definiert das Daten- und das Darstellungsformat und ggf. die Einheit des Wertes für den Datenpunkt.

Das Plugin ermöglicht die Parametrierung der folgenden Datenpunkt-Typen gemäß KNX-Spezifikation.

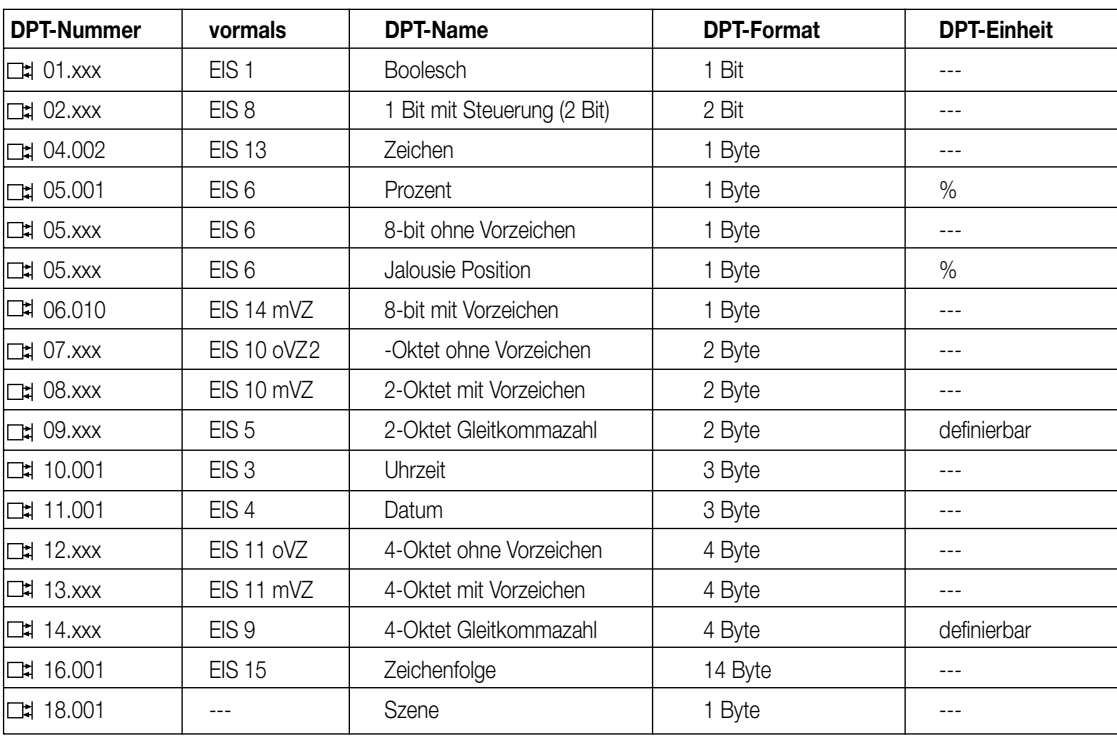

oVZ = ohne Vorzeichen / mVZ = mit Vorzeichen

"Aktualisierung":

Die IP-Zentrale arbeitet in elementarer Funktion als Visualisierungswerkzeug. Dabei ist es in der Regel wichtig, bei einer Aktualisierung der Web-Bedienoberfläche stets die aktuellen Datenwerte anzuzeigen und dem Bediener zugänglich zu machen. Zudem müssen z.B. auch die Eingänge einer Verknüpfungsfunktion stets aktuell sein.

Der Parameter "Aktualisierung" definiert den Aktualisierungszyklus des Datenpunktes. Dadurch wird das Anzeige-verhalten eines Datenwertes bei einer Aktualisierung der Web-Bedienoberfläche und der Zustand von Eingans-variablen für Verknüpfungen beeinflusst. In Abhängigkeit der Parametrierung erzeugt die IP-Zentrale entweder eine Wertabfrage auf dem Bus zur Aktualisierung des Wertes oder verarbeitet den intern im Objektmodell abgespeicherten Datenwert. Der Parameter "Aktualisierung" ist nur für externe KNX-Datenpunkte wirksam und ist nur dann parametrierbar, wenn eine Lesegruppenadresse projektiert ist!

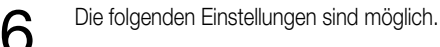

### – "immer"

Bei dieser Einstellung wird der Datenwert des betroffenen Datenpunktes bei jeder Aktualisierung der Web-Oberfläche oder internen Verarbeitung aktiv angefordert. Die IP-Zentrale erzeugt zu diesem Zweck ein Wert-Lesetelegramm über die "Lesegruppenadresse" (vgl. "3.2.3.5 Vergabe der Gruppenadressen") auf dem Bus.

### – "1 Minute"

Bei dieser Einstellung wird der Datenwert des betroffenen Datenpunktes nur dann vom Bus angefordert, wenn seit der letzten Aktualisierung mindestens 1 Minute vergangen ist. Erst bei der darauf folgenden Aktualisierung der Web-Bedienoberfläche oder internen Verarbeitung wird der Datenwert durch ein Wert-Lesetelegramm über die "Lesegruppenadresse" aktiv vom Bus angefordert.

### – "10 Minuten"

Bei dieser Einstellung wird der Datenwert des betroffenen Datenpunktes nur dann vom Bus angefordert, wenn seit der letzten Aktualisierung mindestens 10 Minuten vergangen sind. Erst bei der darauf folgenden Aktualisierung der Web-Bedienoberfläche oder internen Verarbeitung wird der Datenwert durch ein Wert-Lesetelegramm über die "Lesegruppenadresse" aktiv vom Bus angefordert.

### – "nie" (Voreinstellung)

Bei dieser Parametrierung wird niemals beim Aktualisieren der Web-Bedienoberfläche oder bei einer internen Verarbeitung ein Datenwert vom Bus angefordert. Diese Einstellung ist beispielsweise für Datenwerte interessant, die durch andere Busteilnehmer zyklisch auf den Bus ausgesendet werden. Hierbei braucht keine gesonderte Datenanfrage durch die IP-Zentrale stattfinden, da sich die Werte regelmäßig 'selbst' aktualisieren.

Bei einer Datenwert-Anfrage der IP-Zentrale wird für jeden Datenpunkt separat ein Lese-Telegramm (ValueRead) auf dem Bus erzeugt, auch dann, wenn einige Datenpunkte die selbe Gruppenadressierung haben. Es ist zu beachten, dass bei einer Aktualisierung der Web-Bedienoberfläche mit vielen Datenpunkten in einem Raum oder in einem Gewerk eine relativ hohe Buslast für die Dauer der Wertanfragen zu verzeichnen ist! Dieser Effekt verstärkt sich, wenn Aktualisierungen in kurzen Zeitabständen erfolgen.

Für Datenpunkte, deren Wert erwartungsgemäß nur selten verändert wird (z.B. Schaltuhrenkanäle, Zustände von Jalousiekanälen, etc.), sollte der Parameter "Aktualisierung" aus diesem Grund auf eine zeitgesteuerte Aktualisierung (Einstellungen "1 Minute" oder besser "10 Minuten") eingestellt werden.

### **Hinweise** zur Datenwert-Aktualisierung:

- Damit auf eine Wertanfrage der IP-Zentrale geantwortet werden kann, muss bei einem Busteilnehmer beim Kommunikationsobjekt der ausgelesenen Gruppe das "L"-Flag gesetzt sein. Der zurückgemeldete Wert wird in der Web-Bedienoberfläche der IP-Zentrale angezeigt und intern im Objektmodell abgespeichert.
- Wenn kein Wert als Rückmeldung empfangen wird, bleibt weiterhin der zuletzt im Objektmodell abgespeicherte Wert angezeigt.
- Wenn eine Wertrückmeldung (ValueResponse) auf einer "Sende- und Empfangsgruppenadresse" oder auf einer "Empfangsgruppenadresse" empfangen wird, dann interpretiert die IP-Zentrale diese Rückmeldung als gewöhnliche Datenpunktaktualisierung (wie ValueWrite) und aktualisiert das Objektmodell.

### **Erweiterte Parameter der Datenpunkte**

In Abhängigkeit des eingestellten Datenpunkt-Typs (DPT) ergeben sich weitere Datenpunkt-Parameter, die im Folgenden beschrieben werden.

#### "Abbildungstext":

Für den Datenpunkt-Typ "01.xxx Boolesch" können für die Datenwerte "1" oder "0" separate Abbildungstexte parametriert werden. In Abhängigkeit des aktuellen Datenwertes wird in der Web-Bedienoberfläche der Abbildungstext angezeigt.

### Beispiele:

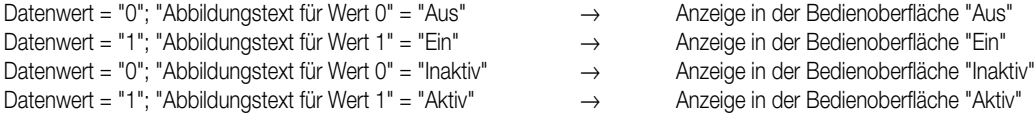

Wenn für einen Datenwert kein Abbildungstext parametriert ist (Voreinstellung), dann wird der Wert direkt ("0" oder "1") angezeigt.

### "Einheit":

Für die Datenpunkt-Typen "09.xxx 2-Oktet Gleitkommazahl (2 Byte)" und "14.xxx 4-Oktet Gleitkommazahl (4 Byte)" können Einheiten zu den Datenwerten definiert werden. Im Parameter "Einheit" kann ein maximal 9 Zeichen langer Text eingegeben werden. Dieser Text wird unmittelbar hinter dem Anzeigewert in der Web-Bedienoberfläche der IP-Zentrale angezeigt.

Der Parameter hat keine Auswirkung auf das Datenformat, auf die Telegrammübertragung oder auf die Wertanzeige selbst. Es ist lediglich als zusätzlicher Anzeigetext zu verstehen, um einen angezeigten Wert zu beschreiben.

Die Datenpunkt-Typen "05.001Prozent (1 Byte)" und "05.xxx Jalousie Position (1 Byte)" sind fest mit der Einheit "%" spezifiziert. Zu diesen Typen ist kein Parameter zur Definition einer Einheit vorhanden.

### "Wertdarstellung": 6

Für die Datenpunkt-Typen "09.xxx 2-Oktet Gleitkommazahl (2 Byte)" und "14.xxx 4-Oktet Gleitkommazahl (4 Byte)" kann die Darstellung des Datenwertes in der Web-Bedienoberfläche formatiert werden.

Der Parameter "Nachkommastellen" legt die Anzahl aller Stellen hinter dem Komma des anzuzeigenden Wertes fest.

Wenn bei diesem Parameter keine Anzahl vorgegeben ist (Voreinstellung) werden für 4 Byte Gleitkommawerte 6 Nachkommastellen und für 2 Byte Gleitkommawerte 2 Stellen angezeigt. Die Einstellung "0" blendet alle Stellen nach dem Komma aus.

"Standard-Wert":

Ein Datenpunkt hat nach einer Initialisierung der IP-Zentrale (Bootvorgang nach dem Einschalten der Spannungsversorgung oder nach dem Restart-Kommando nach einem Programmiervorgang) oder nach Busspannungswiederkehr standardmäßig den Wert "ungültig", d.h. einen leeren **Datenwert** 

Insbesondere für Datenpunkte, die als Eingang für Verknüpfungsfunktionen verwendet werden, müssen auch nach einer Initialisierung gültige Datenwerte vorhanden sein. Dazu kann ein Standard-Wert separat für jeden Datenpunkt parametriert werden, der nach dem Bootvorgang als gültiger Wert verarbeitet werden kann.

Der Standard-Wert ist für jeden Datenpunkt-Typ einstellbar.

Alternativ kann während einer Initialisierung der IP-Zentrale, nach Busspannungswiederkehr oder nach einem Reset der BCU (Programmieren der physikalischen Adresse) ein Datenwert aktiv vom Bus angefragt werden (vgl. "Objekteigenschaften im Browser" weiter unten). Im Falle eines parametrierten Standard-Werts wird grundsätzlich keine Busanfrage ausgeführt!

Wenn keine Standard-Werte im Plugin vorgegeben sind (Voreinstellung) oder wenn auf eine Statusanfrage kein Rückmeldewert empfangen wird, dann sind die betroffenen Datenpunkte nach dem Initialisierungsvorgang oder nach Busspannungswiederkehr weiterhin "ungültig", bis dass ein Wert empfangen oder vorgegeben wird.

Auch internen Datenpunkten kann ein Standard-Wert vorgegeben werden.

Die folgende Tabelle zeigt die in Abhängigkeit des Datenpunkt-Typs einstellbaren Standard-Werte und gibt somit auch die möglichen Wertebereiche des Datenwerts vor.

Es ist darauf zu achten, dass die Standard-Werte genau wie angegeben (bei Gleitkomma-Werten inkl. aller Nachkommastellen!) eingetragen werden! Ein Komma wird in "."-Notation (Punkt) dargestellt.

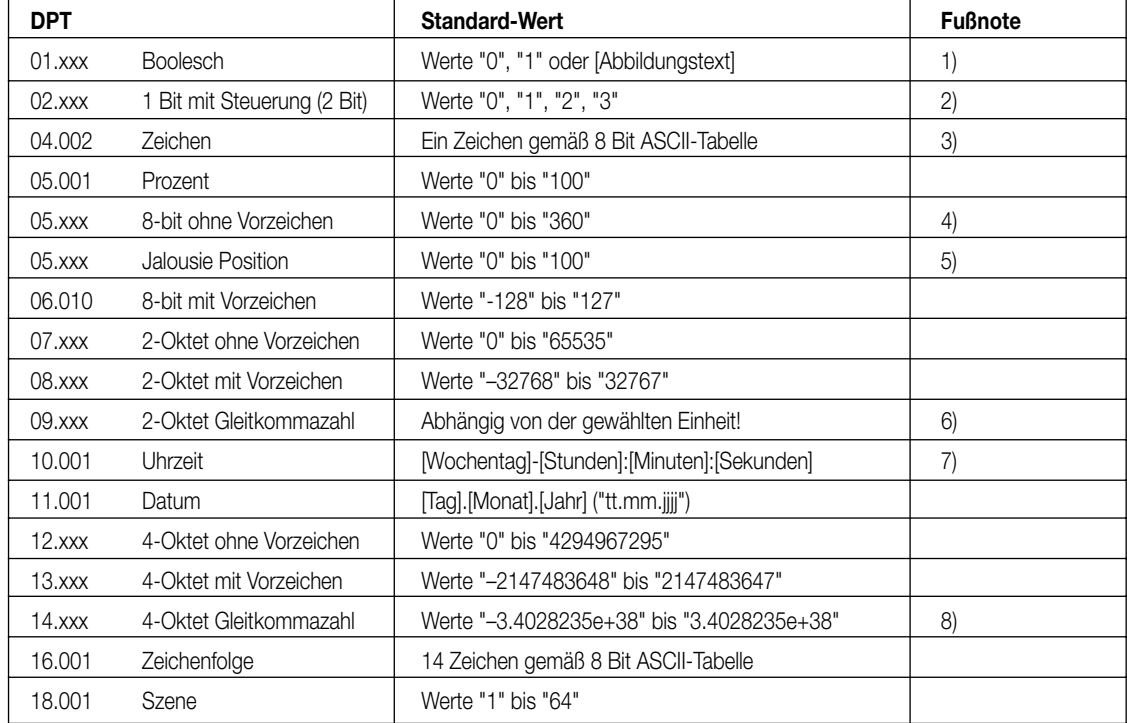

- 1) Als Standard-Wert kann auch einer der beiden Abbildungstexte eingegeben werden. In diesem Fall müssen die Eingaben jedoch absolut übereinstimmen! Bei der Eingabe der Werte "0" oder "1" ersetzt das Plugin automatisch diese Werte durch die Abbildungstexte, falls vorhanden.
- 2) Wert "0" = keine Zwangsführung Schalten "Aus" / Wert "1" = keine Zwangsführung Schalten "Ein" / Wert "2" = Zwangsführung "Aus" / Wert "3" = Zwangsführung "Ein"
- 3) Es ist auch die Eingabe eines dezimalen ASCII-Wertes (0 bis 127) möglich. Das Plugin errechnet aus dem Wert automatisch das passende ASCII-Zeichen.
- 4) Gemäß KNX-DPT 05.003 "Angle" (0°...360°).
- 5) Der Standard-Wert "0" bedeutet eine ungültige Position.

6) Bei dem Datenpunkt-Typ "09.xxx 2-Oktet Gleitkommazahl" kann eine zusätzliche Unterscheidung der untergeordneten Datenpunkt-Typen gemäß der KNX-Spezifikation erfolgen. Die untergeordneten Typen werden durch die Einheit definiert, die neben dem Datenpunkt-Typen eingestellt werden kann (vgl. Bild 31). 6

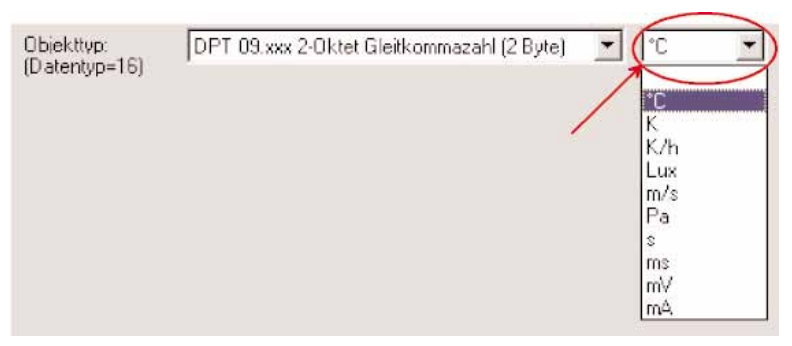

**Bild 31**: Einheit zur Unterscheidung der 2 Byte Gleitkomma-Datenpunkt-Typen

Gemäß KNX ergeben sich die folgenden Parametrierungsmöglichkeiten zum Standard-Wert.

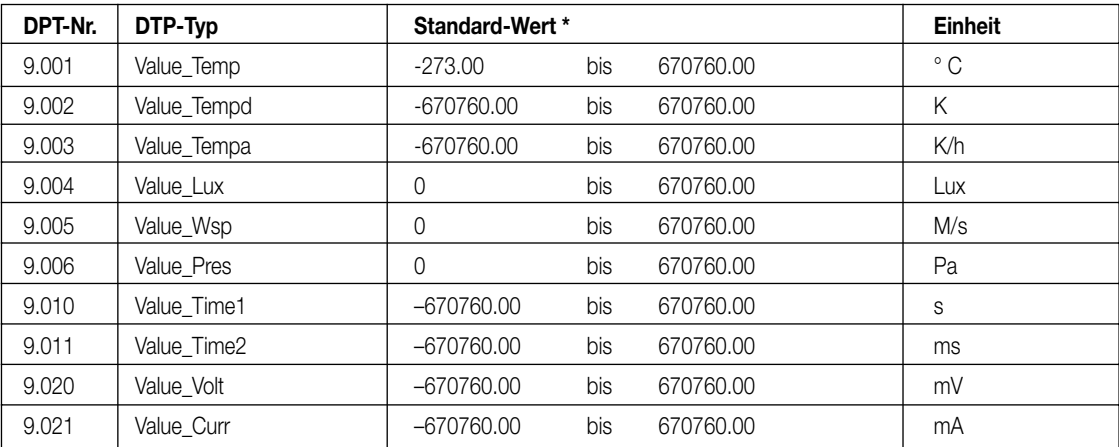

\*: Die Anzahl der Nachkommastellen ist vom Parameter "Nachkommastellen" abhängig (Voreinstellung = "2")! Ein Komma wird in "."-Notation (Punkt) dargestellt.

### **Hinweis** zu den Gleitkommawerten:

In der Web-Bedienoberfläche lassen sich grundsätzlich von der Einheit unabhängig Werte von "–671088,64" bis "670760,96" angeben. Auf den Bus ausgesendet oder intern verarbeitet werden jedoch nur die Werte, die durch die Einheit vorgegeben werden. Werte darüber hinaus (in den negativen oder positiven Bereich) werden ignoriert.

7) In dem Datenpunkt-Typ "10.001 Uhrzeit" werden Stunden, Minuten, Sekunden und auch der Wochentag übermittelt. Deshalb müssen diese Parameter bei der Zuweisung des Standard-Wertes berücksichtigt werden. [Wochentag]-[Stunden]:[Minuten]:[Sekunden] [Wochentag] : 1=Montag; 2=Dienstag; 3=Mittwoch; 4=Donnerstag; 5=Freitag; 6= Samstag; 7=Sonntag; 0=kein Tag angegeben

[Stunden] : 0 ... 23 ; [Minuten] : 0 ... 59 ; [Sekunden] : 0 ... 59 Beispiel: "3-12:12:00" = Mittwoch, 12Uhr und 12 Minuten und 0 Sekunden

8) Beim Datenpunkt "14.xxx 4-Oktet Gleitkommazahl" werden keine weiteren untergeordneten Datenpunkt-Typen bei der IP-Zentrale unterschieden. Die Vorgabe des Standard-Wertes muss in den Grenzen "–3.4028235e+038" bis "3.4028235e+038" erfolgen. Das Anzeigeformat ist [Vorzeichen][Basis]e+[Exponent]. Es ist zu beachten, dass der Standard-Wert automatisch durch das Plugin dem Anzeigeformat in der Web-Bedienoberfläche angepasst wird und deshalb die Basis ggf. auf Nachkommastellen rundet und anpasst.

### Objekteigenschaften im Browser

In der Voreinstellung wird jeder im Objektmodell angelegte Datenpunkt in der Web-Oberfläche angezeigt und somit dem Bediener der IP-Zentrale sichtbar und zugänglich. Im Hinblick auf die Verfügbarkeit und Darstellung in der Web-Oberfläche können jedem Datenpunkt unabhängig Eigenschaften vergeben werden, die ggf. eine Bedienung einschränken oder verhindern. Diese Eigenschaften und die Zuweisung besonderer Kommunikations-funktionen für KNX-Datenpunkte ermöglichen die im Folgenden beschriebenen Objekteigenschaften (vgl. Bild 32). Eine Eigenschaft wird aktiviert, indem das entsprechende Kontrollhäkchen gesetzt wird.

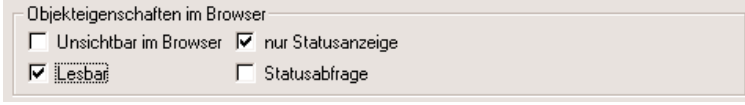

### "Unsichtbar im Browser": 6

Wenn diese Eigenschaft gesetzt ist, wird der betroffene Datenpunkt für jeden Benutzer nicht in der Web-Bedienoberfläche angezeigt. Diese Funktion ist für Datenpunkte interessant, die beispielsweise als Ein- oder Ausgang für die internen Verknüpfungsfunktionen dienen und selbst nicht visualisiert oder durch den Bediener verstellt werden sollen. Diese Eigenschaft ist für KNX oder interne Datenpunkte wirksam.

### "nur Statusanzeige":

Diese Eigenschaft verhindert, falls aktiviert, für jeden Benutzer eine Verstellung des Datenwertes in der Web-Oberfläche. Der betroffene Datenpunkt fungiert in diesem Fall nur als nicht editierbare Statusanzeige. Diese Funktion ist nützlich, wenn beispielsweise Ist-Temperaturen von Raumtemperaturreglern oder Statuswerte von Automatiksteuerungen angezeigt werden sollen, die nicht verstellbar sind. Datenpunkte, bei denen diese Eigenschaft gesetzt ist, können lediglich Bustelegramme oder Datenwerte empfangen und nicht selbst aussenden. Diese Eigenschaft ist für KNX oder interne Datenpunkte wirksam.

### **Hinweis** für "Unsichtbar im Browser" und "nur Statusanzeige":

In der Web-Bedienung der IP-Zentrale werden die Benutzerebenen "Administrator", "Benutzer" und "Gastzugang" unterschieden. Dabei können die Benutzer "Administrator" und "Benutzer" die Berechtigungen der jeweils untergeordneten Benutzerebene(n) in den Web-Einstellungen vorgeben. Auf diese Weise ist es möglich, dass im Plugin als sichtbar oder bedienbar parametrierte Datenpunkte 'nachträglich' für untergeordnete Benutzer nicht zugänglich sind (vgl. "5. Bedienoberfläche und Funktionen").

Die folgenden Eigenschaften sind nur für KNX-Datenpunkte aktivierbar:

### "Lesbar":

Datenpunkte mit dieser Eigenschaft können über den Bus ausgelesen werden. Bei aktivierter Eigenschaft können andere Busteilnehmer durch ein ValueRead-Telegramm auf die Sende- und Empfangsgruppenadresse (vgl. "3.2.3.5 Vergabe der Gruppenadressen") den Datenwert eines Datenpunktes der IP-Zentrale auslesen. Die IP-Zentrale antwortet, wenn ein gültiger Wert vorliegt, über die selbe Gruppenadresse zurück (ValueResponse).

Wenn keine Sende- und Empfangsgruppenadresse parametriert ist (Feld leer oder "nur Statusanzeige") oder kein gültiger Datenwert vorliegt, dann wird die Leseanfrage nicht beantwortet! Es wird auch keine Wertanfrage über die Lese- oder Anfragegruppenadresse abgesetzt, wenn der Datenwert bei einer externen Leseanfrage ungültig ist!

### "Statusabfrage":

Diese Eigenschaft kann nur dann gesetzt werden, wenn eine Lesegruppenadresse parametriert ist. Ein Datenpunkt hat nach einer Initialisierung oder nach Busspannungswiederkehr der IP-Zentrale standardmäßig den Wert "ungültig", d. h. einen leeren Datenwert. Insbesondere für Datenpunkte, die als Eingang für Verknüpfungs-funktionen verwendet werden, müssen auch nach einer Initialisierung gültige Werte vorhanden sein. Dazu kann während einer Initialisierung der IP-Zentrale oder nach Busspannungswiederkehr der Aktualisierungs-mechanismus gestartet und ein Datenwert vom Bus über die Lesegruppenadresse angefragt werden. Wenn auf eine Statusanfrage kein Rückmeldewert empfangen wird, dann sind die betroffenen Datenpunkte nach dem Initialisierungsvorgang weiterhin "ungültig", bis dass ein gültiger Wert vorgegeben wird. Im Falle eines parametrierten Standard-Werts wird keine Busanfrage ausgeführt.

### **3.2.3.5 Vergabe der Gruppenadressen**

Klassisch können Kommunikationsobjekte von KNX Geräten in den meisten Fällen mit mehreren Gruppenadressen verbunden werden. Über jede dieser Gruppenadressen lassen sich Datenwerte empfangen. Dabei ist jedoch nur die erste oder eine als sendend markierte Adresse in der Lage, Telegramme auf den Bus auszusenden.

Auch die IP-Zentrale kann nach diesem altbekannten Schema arbeiten. In einigen Fällen – beispielsweise bei der Visualisierungsfunktion – ist es jedoch wünschenswert, den Empfang und insbesondere das Aussenden von Datenwerten über verschiedene Gruppenadressen bei einem Datenpunkt abzuwickeln. Dabei können beim Aussenden Telegramme zum "Wert schreiben" und "Wert lesen" unabhängig über 'eigene' Adressen abgehandelt werden. Auch ist der Empfang von Werten möglich, deren Datenformat ungleich zum eingestellten Datenpunkttyp ist. Dadurch lassen sich Werte von Datenpunkten durch beliebige Telegramme ungültig setzen.

Alle diese erweiterten Kommunikations-Funktionen werden zusätzlich durch die IP-Zentrale unterstützt und sind separat parametrierbar, falls erforderlich.

Zur Umsetzung der beschriebenen Kommunikation-Funktionen verfügt jeder KNX-Datenpunkt der IP-Zentrale über verschiedene Adressfelder. In der Voreinstellung (leeres Objektmodell oder neu angelegter Datenpunkt) sind alle Adressfelder leer (vgl. Bild 33). Als Beispiel zeigt Bild 34 eine mögliche Parametrierung von Gruppenadressen (maximale Anzahl). Interne Datenpunkte benötigen keine Adressprojektierung.

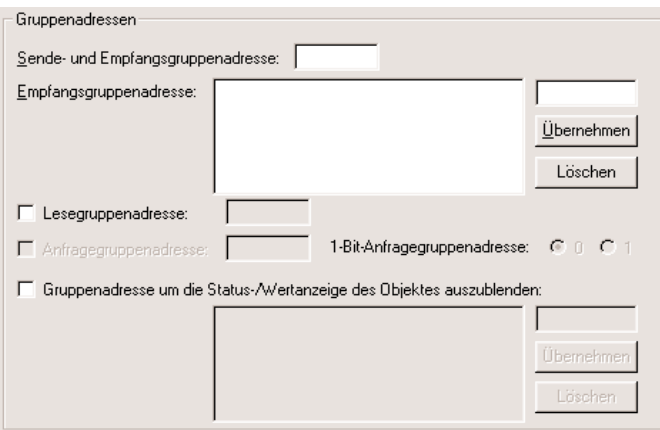

**Bild 33:** In der Voreinstellung sind alle Adressfelder leer

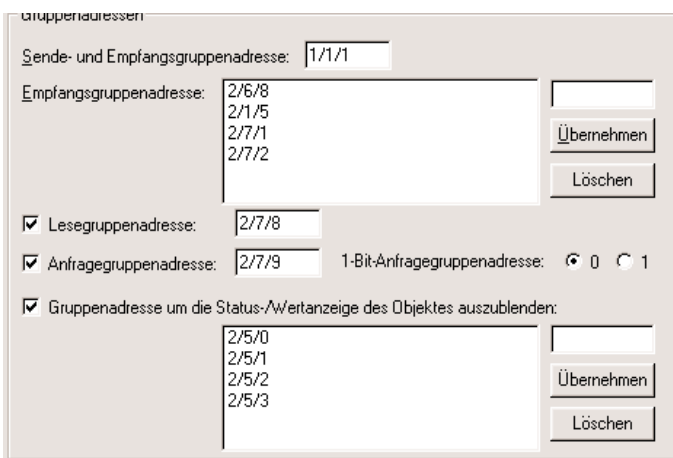

**Bild 34:** Adressfelder für einen KNX-Datenpunkt: Beispiel einer Adress-Parametrierung

Adressfeld "Sende- und Empfangsgruppenadresse":

Über die an dieser Stelle vorgegebene Gruppenadresse kann der Datenpunkt seinen Datenwert auf den Bus aussenden oder auch empfangen. Bei Änderung des Datenwertes wird unmittelbar ein entsprechendes Bustelegramm (ValueWrite) ausgesendet. Analog werden empfangene gültige Werte sofort in den Speicher des Objektmodells übernommen und ggf. Aktionen ausgeführt.

Wenn keine Gruppenadresse in das Feld eingetragen ist, dann ist der Datenpunkt nicht in der Lage, bei Änderung seinen Datenwert auf den Bus auszusenden. Die Eingabe einer Adresse ist nicht unbedingt erforderlich.

Wenn der betroffene Datenpunkt die Kommunikationseigenschaft "nur Statusanzeige" besitzt, kann keine "Sende- und Empfangsgruppenadresse" parametriert werden. Das Adressfeld ist dann grau hinterfärbt. In diesem Fall können Datenwerte über die "Empfangsgruppenadresse" empfangen werden.

Bei aktivierter Objekteigenschaft "lesbar" werden externe Leseanfragen durch die "Sende- und Empfangs-gruppenadresse" empfangen und nur durch diese Adresse beantwortet!

Adressfeld "Empfangsgruppenadresse":

An dieser Stelle können zusätzlich bis zu vier verschiedene Gruppenadressen angegeben werden, durch die Datenwerte lediglich empfangen werden können. Empfangene gültige Werte werden sofort in den Speicher des Objektmodells übernommen und ggf. Aktionen ausgeführt. Wenn keine zusätzlichen Empfangsgruppenadressen in der Projektierung gewünscht sind, kann das Adressfeld leer gelassen werden. Die vorgegebenen Empfangsgruppenadressen müssen nicht zwingend im ETS-Projekt verwendet werden. Bei Vorgabe einer angelegten jedoch nicht verwendeten Adresse (keine Verbindung mit anderen Busgeräten oder Datenpunkten) weist das Plugin der IP-Zentrale den Systemadministrator in einer Meldung (vgl. Bild 35) auf die Besonderheit hin und verbindet die Gruppenadresse mit dem Datenpunkt.

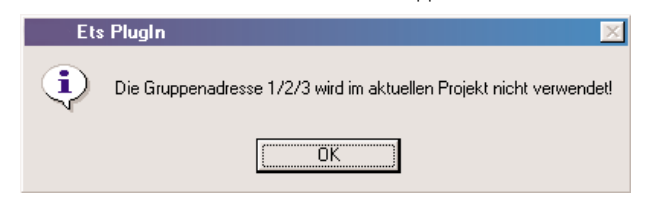

**Bild 35:** Hinweis-Beispiel, dass die angegebene Adresse im ETS-Projekt nicht verwendet wird.

Adressfeld "Lesegruppenadresse":

Die IP-Zentrale kann bei Aktualisierung der Web-Oberfläche und beim Initialisierungsvorgang die Werte Ihrer Datenpunkte aktiv vom Bus anfordern. Diese Funktion ist für jeden Datenpunkt getrennt aktivierbar und abhängig von der Grundparametrierung (Parameter: "Aktualisierung") oder der Objekteigenschaft eines Datenpunktes ("Statusabfrage"). Falls eingestellt, erzeugt die IP-Zentrale beim Aktualisieren oder bei einer Statusabfrage ein ValueRead-Telegramm über die "Lesegruppenadresse" auf dem Bus. Bei Verwendung muss das Adressfeld durch Aktivierung des Kontrollhäkchens davor freigeschaltet werden.

Damit auf eine Wertanfrage der IP-Zentrale geantwortet werden kann, muss bei einem der angesprochenen Busteilnehmer beim Kommunikationsobjekt der ausgelesenen Gruppe das "L"-Flag gesetzt sein. Der als ValueResponse-Telegramm zurückgemeldete Wert wird im Objektmodell der IP-Zentrale abgespeichert und, falls sichtbar, in der Web-Oberfläche angezeigt.

Wenn kein Datenwert als Rückmeldung empfangen wird, bleibt weiterhin der zuletzt im Objektmodell abgespeicherte Wert gültig oder, nach einer Initialisierung, ungültig.

Wenn eine Wertrückmeldung (ValueResponse) auf einer "Sende- und Empfangsgruppenadresse" oder auf einer "Empfangsgruppenadresse" empfangen wird, dann akzeptiert die IP-Zentrale diese Rückmeldung und interpretiert sie als gewöhnliche Datenpunktaktualisierung (wie ValueWrite) und aktualisiert das Objektmodell ebenfalls.

Über die "Lesegruppenadresse" können auch gewöhnliche Datentelegramme (ValueWrite) empfangen werden. Wenn ein Datenpunkt beispielsweise bei "nur Statusanzeige" Wertanfragen stellen und über die selbe Gruppenadresse auch Telegramme vom Bus empfangen soll, dann ist es ausreichend, nur die "Lesegruppenadresse" zu parametrieren.

### Adressfeld "Anfragegruppenadresse": 6

Einige Busgeräte übertragen einen angeforderten Datenwert nur dann, wenn dieser zuvor durch ein 1-Bit-Triggerobjekt über eine separate Gruppenadresse angefragt wurde. Für diese Fälle bietet jeder Datenpunkt der IP-Zentrale die Möglichkeit, eine zusätzliche Gruppenadresse zur Trigger-Anfrage zu parametrieren. Bei Verwendung muss das Adressfeld durch Aktivierung des Kontrollhäkchens davor freigeschaltet werden. Das Plugin löscht automatisch das Kontrollfeld wieder, wenn keine Gruppenadresse parametriert wird.

Die IP-Zentrale erzeugt über die "Anfragegruppenadresse" ein ValueWrite-Telegramm an das Triggerobjekt des angesprochenen Busteilnehmers, wenn der Aktualisierungsmechanismus eines Datenpunktes dies erfordert oder wenn sich der Datenpunkt durch eine Statusabfrage initialisiert. Bei freigegebener und parametrierter "Anfragegruppenadresse" wird in diesem Fall kein Telegramm über die "Lesegruppenadresse" ausgesendet! Der in der Regel über eine andere Gruppenadresse zurückgemeldete Wert wird durch die "Lesegruppenadresse" empfangen und im Objektmodell der IP-Zentrale abgespeichert und, falls sichtbar, in der Web-Oberfläche angezeigt. Ein Wertempfang über die "Anfragegruppenadresse" ist nicht möglich.

Zur Anpassung an das angesprochene Busgerät ist die Polarität des Trigger-Telegramms einstellbar (vgl. Bild 36).

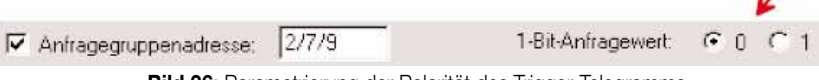

**Bild 36:** Parametrierung der Polarität des Trigger-Telegramms

Eine "Anfragegruppenadresse" kann nur dann projektiert werden, wenn eine "Lesegruppenadresse" zum Empfangen der Wertrückmeldung vorhanden ist. Beim Löschen der "Lesegruppenadresse" entfernt das Plugin deshalb automatisch auch die parametrierte "Anfragegruppenadresse" (vgl. Bild 37).

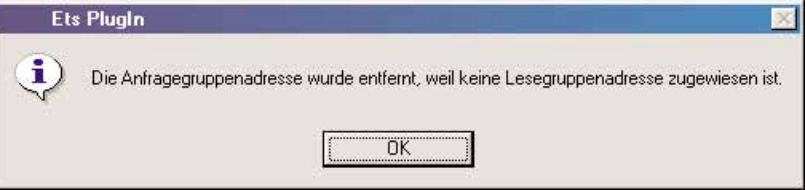

**Bild 37:** Automatisches Löschen der Anfragegruppenadresse

Wenn eine Wertrückmeldung (ValueResponse) auf einer "Sende- und Empfangsgruppenadresse" oder auf einer "Empfangsgruppenadresse" empfangen wird, dann akzeptiert die IP-Zentrale diese Rückmeldung und interpretiert sie als gewöhnliche Datenpunktaktualisierung (wie ValueWrite) und aktualisiert das Objektmodell ebenfalls.

Adressfeld "Gruppenadresse, um die Status- / Wertanzeige des Objektes auszublenden":

An dieser Stelle können bis zu vier verschiedene Gruppenadressen vorgegeben werden. Beim Empfang eines beliebigen Telegramms (Datentyp oder Datenbreite irrelevant!) über eine dieser Adressen setzt die IP-Zentrale den Datenwert des betroffenen Datenpunktes sofort ungültig. Bei der nächsten Aktualisierung des Datenpunktes (z.B. Aktualisierung der Web-Bedienoberfläche oder die Ausführung einer internen Verknüpfung) veranlasst die Steuerung eine Wertanfrage über die "Lesegruppenadresse" oder über die "Anfragegruppenadresse" (je nach Parametrierung). Der Datenpunkt-Parameter "Aktualisierung" wird in diesem Fall nicht beachtet.

In dem folgenden Beispiel ist die Verwendung von Gruppenadressen zum Ungültigsetzen von Datenwerten interessant:

Ein Jalousieaktor wird durch einen Tastsensor zur Handbedienung angesteuert. Der Jalousieaktor führt in einem Kommunikationsobjekt die aktuelle Jalousieposition nach, meldet jedoch den Positionswert nicht aktiv auf den Bus (keine Rückmeldungsfunktion). Die IP-Zentrale soll den Positionswert in der Bedienoberfläche anzeigen und der Wert wird zusätzlich in einer internen Verknüpfung verarbeitet.

Die IP-Zentrale ließt durch eine Wertanforderung den Positions-Objektwert in regelmäßigen Abständen (z.B. Aktualisierung alle 15 Minuten) aus. Durch die Verknüpfungsfunktion ist es jedoch wichtig, auch darüber hinaus über Positionsänderungen informiert zu werden, beispielsweise dann, wenn der Tastsensor zur manuellen Verstellung betätigt wird.

Aus diesem Grund kann die Gruppenadresse des Tastsensors auf die "Gruppenadresse, um die Status- / Wertanzeige des Objektes auszublenden" der IP-Zentrale parametriert werden. Bei einer manuellen Verstellung der Jalousie würde die IP-Zentrale die Änderung erkennen und einen neuen Datenwert durch eine Lesetelegramm bei der nächsten Aktualisierung der Verknüpfungsfunktion (!) anfordern.

Zur Verwendung der Funktion muss im Plugin das Adressfeld durch Aktivierung des Kontrollhäkchens davor freigeschaltet werden. Das Plugin löscht automatisch das Kontrollfeld wieder, wenn keine Gruppenadresse parametriert wird.

Zu dem Adressfeld können nur solche Gruppenadressen hinzugefügt werden, die schon mit einem anderen Kommunikationsobjekt des ETS-Projektes oder mit einem anderen Datenpunkt der IP-Zentrale verbunden sind! Andernfalls verweigert das Plugin die Verbindung der Adresse (vgl. Bild 38).

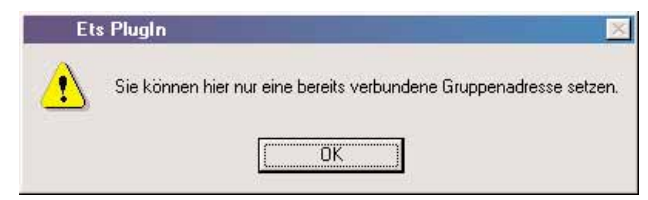

**Bild 38:** Fehlermeldung beim Versuch, eine nicht verwendete Adresse zu verbinden

### Wenn eine Verbindung beispielsweise durch Umprojektierung der IP-Zentrale oder des ETS-Projektes nachträglich wieder aufgehoben wird, dann löscht das Plugin automatisch die Adresse aus dem Adressfeld "Gruppenadresse, um die Status- / Wertanzeige des Objektes auszublenden" und fordert eine Bestätigung durch den Systemadministrator (vgl. Bild 39).

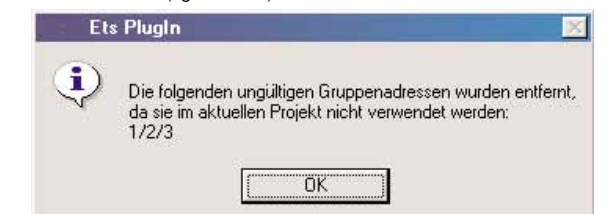

**Bild 39:** Automatisches Löschen einer vorhandenen Adress-Verbindung

Verbindung der Adressfelder mit Gruppenadressen:

6

Mit den Adressfeldern "Sende- und Empfangsgruppenadresse", "Lesegruppenadresse" und "Anfragegruppen-adresse" kann jeweils nur eine Gruppenadresse verbunden werden. Diese Adressen können entweder direkt mit der Taststur eingegeben oder per Drag & Drop verbunden werden. Bei direkter Eingabe ist zu beachten, dass in Abhängigkeit der Einstellung der ETS zwei- oder dreistufige Gruppenadressen mit Trennstrichen ("/") eingetragen werden. Andernfalls akzeptiert das Plugin die Adresse nicht und löscht das Adressfeld.

In die Adressfelder "Empfangsgruppenadresse" und "Gruppenadresse, um die Status- / Wertanzeige des Objektes auszublenden" können jeweils bis zu vier Gruppenadressen eingetragen werden. Auch hier ist eine Direkteingabe oder die Verbindung durch Drag & Drop möglich. Bei direkter Eingabe muss die Adresse in das Editierfeld oberhalb der Schaltfläche "Übernehmen" eingegeben werden. Die Betätigung dieser Schaltfläche übernimmt die vorgegebene Adresse in das Listenfeld. Im Gegenzug entfernt der Button "Löschen" bei Betätigung eine markierte Adresse aus dem Listenfeld.

Wenn mehr als vier Gruppenadressen oder eine bereits verbundene Adresse einem Listenfeld hinzugefügt werden soll, dann verhindert das Plugin diese Assoziation mit einer Fehlermeldung (vgl. Bild 40).

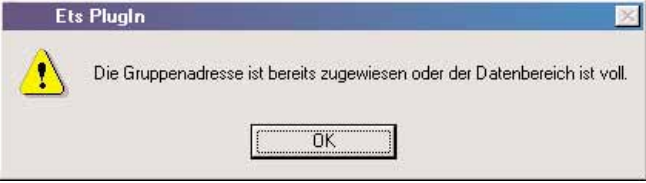

**Bild 40:** Fehlermeldung bei der Verbindung einer Adresse mit einem Listenfeld

Grundsätzlich können nur Gruppenadressen, die in der Adresstabelle des ETS-Projekts vorhanden sind, mit Adressfeldern verbunden werden. Eine Adresse muss demnach erst neu in der ETS oder im Plugin angelegt werden, wenn sie bislang noch nicht projektiert war. Andernfalls meldet das Plugin einen Fehler (vgl. Bild 41).

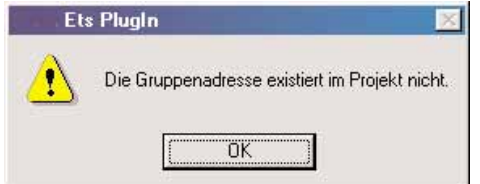

**Bild 41:** Fehlermeldung beim Versuch, eine nicht vorhandene Gruppenadresse zu verbinden

Eine Gruppenadresse kann auch mehrfach mit verschiedenen Adressfeldern eines Datenpunktes verbunden werden, wenn eine solche Verbindung sinnvoll ist (z.B. gleiche Adresse bei "Senden- und Empfangsgruppenadresse" und bei der "Lesegruppenadresse" → senden, empfangen und lesen über die selbe Gruppenadresse = klassische Methode).

Das Datenformat einer Gruppenadresse muss mit dem Datenformat des Datenpunktes übereinstimmen! Andernfalls meldet das Plugin einen Fehler (vgl. Bild 42) und verhindert eine Verbindung.

Nur bei "Anfragegruppenadressen" (stets 1 Bit groß) und bei "Gruppenadressen, um die Status- / Wertanzeige des Objektes auszublenden" muss der Datentyp nicht mit dem parametrierten übereinstimmen.

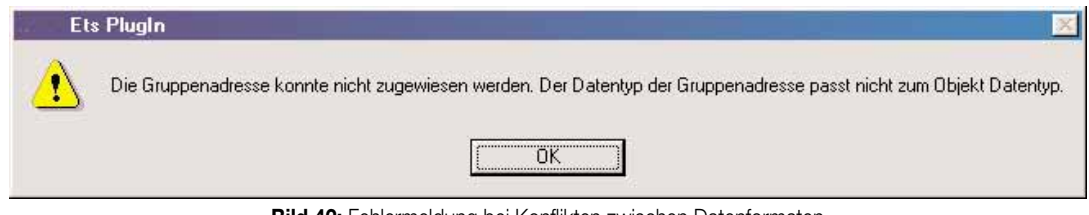

**Bild 42:** Fehlermeldung bei Konflikten zwischen Datenformaten

Das Ändern des Datenpunkt-Typs in der Parametrierung der IP-Zentrale kann dazu führen, dass die mit einem Datenpunkt verbundenen Gruppenadressen gelöscht werden. Das ist der Fall, wenn beispielsweise der Datentyp von 1 Bit auf 1 Byte umgestellt wird und die betroffenen Gruppenadressen mit anderen Geräten im ETS-Projekt verbunden sind. Durch die Verbindung mit anderen Geräten wird der Datentyp vorgegeben und kann durch die IP-Zentrale nicht verändert werden. In diesem Fall erzeugt das Plugin einen Bestätigungsdialog und fordert den Systemadministrator auf, die Umschaltung des Datenpunkt-Typs und somit das Löschen von verbundenen Gruppenadressen zu bestätigen (vgl. Bild 43).

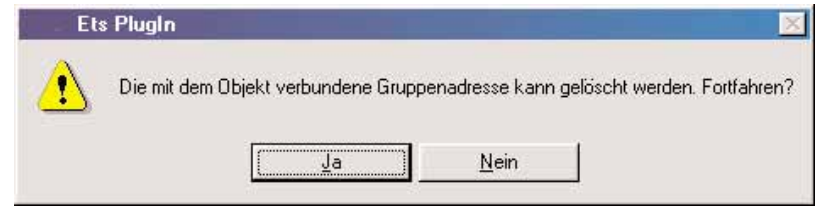

**Bild 43:** Bestätigungsdialog beim Umschalten des Datenpunkt-Typs

Sämtliche mit Sende-, Empfangs- oder Lesegruppenadressen verbundenen KNX-Datenpunkte der IP-Zentrale werden in der ETS-Objektansicht (kein gestartetes Plugin) als separate Kommunikationsobjekte dargestellt. Sobald einem Datenpunkt eine der o.g. Gruppenadressen zugewiesen wird, legt das Plugin ein Objekt mit einer eindeutigen Objektnummer an. Da dieser Vorgang dynamisch ist, werden in der ETS-Ansicht keine Namen oder Bezeichnungen, die auf die Funktion des Objektes schließen lassen, vergeben. Die Nummer das angelegten Kommunikationsobjektes wird im Plugin bei den Datenpunktparametern unterhalb des "Standard-Werts" angezeigt (z. B. Anzeige "CO-Nr. 11").

Für Anfragegruppenadressen werden unabhängig vom Kommunikationsobjekt des Datenpunktes 1-Bit-Sammelobjekte in der ETS erzeugt. Auch für "Gruppenadressen, um die Status- / Wertanzeige des Objektes auszublenden" werden projektierte Gruppenadressen in Abhängigkeit des Datenformats immer mit Sammelobjekten verbunden.

Beim Verbinden von Gruppenadressen, die selbst noch mit keinem anderen Datenpunkt oder mit keinem anderen Busgerät verbunden sind, legt das Plugin den erforderlichen Datentyp fest und schreibt diesen auch in die ETS-Datenbank. Wenn eine Gruppenadresse im Objektmodel der IP-Zentrale nicht mehr verwendet wird, werden auch alle Assoziationen für die Adresse im Plugin gelöscht.

Das Verbinden von Gruppenadressen mit Kommunikationsobjekten direkt in der ETS ohne gestartetes Plugin ist nicht möglich! Die ETS verweigert den Zugriff in diesem Fall. Das Verändern von Objekteigenschaften (Flags, etc.) in der ETS hat keine Auswirkung auf das Datenmodell der IP-Zentrale.

### **3.3 Verknüpfungen**

6

Die IP-Zentrale kann – unabhängig der Visualisierungsfunktion – als eigenständiger Verknüpfungscontroller arbeiten. Mögliche Verknüpfungsfunktionen sind "UND", "ODER" und "Exklusiv ODER", die sich bei der Verwendung eines Komfortmoduls noch durch logische Vergleicher erweitern lassen. Eine logische Verknüpfungsfunktion wird durch ein Modul beschrieben und kann in Abhängigkeit ihrer Parametrierung mehrere Eingänge und einen Ausgang besitzen, die mit Datenpunkten der IP-Zentrale verknüpft werden. Durch Verwendung interner Datenpunkte lassen sich Verknüpfungen miteinander verschachteln, sodass auch umfangreichere logische Verknüpfungsfunktionen realisiert werden können.

### **3.3.1 Verknüpfungsmodule anlegen**

Die IP-Zentrale lässt es zu, bis zu 64 verschiedene Verknüpfungsmodule im Objektmodell anzulegen.

Ein Verknüpfungsmodul kann durch Anwählen des Basisknotens "Verknüpfungen" und Rechtsmausklick durch den Befehl "Hinzufügen" angelegt werden (vgl. Bild 44). Im Anschluss muss der Systemadministrator festlegen, welche der Verknüpfungsarten "Standard" oder "Komfort" gewünscht ist (vgl. Bild 45).

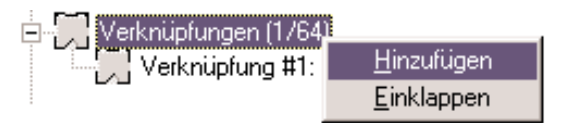

**Bild 44:** Anlegen eines Verknüpfungsmoduls durch das Kontextmenü

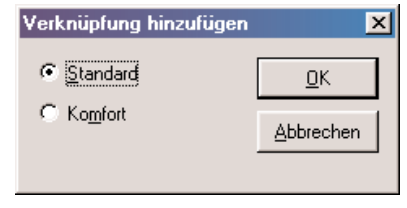

**Bild 45:** Abfrage zur Art der Verknüpfung

Wenn ein Modul angelegt wurde, erscheint beim Anklicken dieses neuen Moduls der Modulparameter "Name" im Teilfenster des Plugins oben rechts (vgl. Bild 46). An dieser Stelle kann dem Verknüpfungsmodul ein geeigneter Name definiert werden (maximal 40 Zeichen). Es sind ausschließlich alphanumerische Eingaben (groß und klein / keine Sonderzeichen) und Leerzeichen im Namen zulässig. Der Name wird ausschließlich im Plugin im Baumknoten der Verknüpfungen angezeigt, um die einzelnen Module besser voneinander unterscheiden zu können.

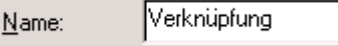

**Bild 46:** "Name" des Verknüpfungsmoduls

Im Basisknoten "Verknüpfungen" werden die Modulressourcen angezeigt. Die Zahlen in den Klammern geben die Anzahl aller angelegten Module (im Beispiel Bild 44 "1") im Vergleich zu den maximal verfügbaren Modulen ("64") an. 6

Angelegte Verknüpfungsmodule lassen sich aus dem Objektmodell entfernen, indem der Befehl "Löschen" im Kontextmenü eines Moduls ausgeführt wird. Ein Umsortieren angelegter Module ist nicht erforderlich und aus diesem Grunde auch nicht möglich. Verknüpfungsmodule können nicht kopiert werden.

### **3.3.2 Verknüpfungsmodule bearbeiten**

#### **3.3.2.1 Ein- und Ausgabedatenpunkte definieren**

Ein Verknüpfungsmodul, egal ob standard oder komfort, enthält mindestens einen Eingang und einen Ausgang. Datenpunkte, die mit den Ein- und Ausgabeschnittstellen von Verknüpfungsfunktionen verbunden werden sollen, müssen im Objektmodell der IP-Zentrale angelegt sein. Es können Datenpunkte verwendet werden, die entweder extern auf den Bus wirken oder Datenwerte vom Bus empfangen (Datenpunkt-Einstellung "EIB") oder ausschließlich intern im Gerät verarbeitet werden (Datenpunkt-Einstellung "intern"). Externe und interne Datenpunkte werden in einem Verknüpfungsmodul gleichberechtigt behandelt.

Die Datenpunktparametrierung für Verknüpfungsmodule ist in allen Fällen identisch. Wenn ein Verknüpfungs-modul im Baumknoten "Verknüpfung" angewählt ist, lassen sich im Teilfenster des Plugins oben rechts die Modulparameter bearbeiten. In diesem Fenster sind auch die Eingangs- und Ausgangs-Datenpunkte editierbar (vgl. Bild 47). Ein nicht konfigurierter Datenpunkt wird im Textfeld als "<unbenutzt>" gekennzeichnet. Um einen Datenpunkt zu konfigurieren, muss die Editier-Schaltfläche "..." rechts neben dem Textfeld betätigt werden. Es öffnet sich der Dialog "Objekt auswählen" (val. Bild 48).

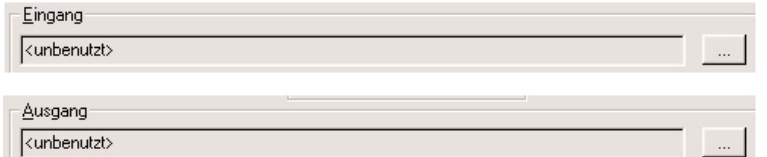

**Bild 47:** Auszug aus der Modulparametrierung für die Datenpunkte

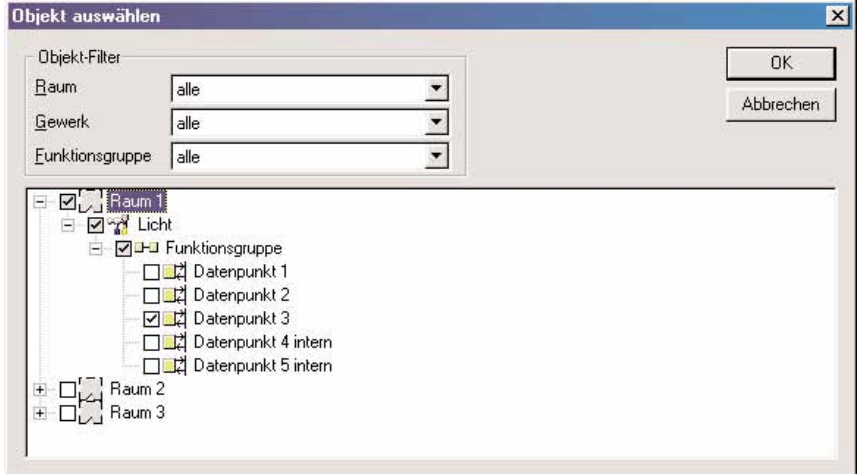

**Bild 48:** Dialog zum Auswählen des Datenpunktes

Der Datenpunkt, der mit dem Ein- oder Ausgang eines Moduls verbunden werden soll, muss im Auswahlfenster durch Anklicken des Kontrollhäkchens selektiert werden. Zur Vereinfachung der Auswahl können die Datenpunkte nach Raum, Gewerk und Funktionsgruppe gefiltert und in Abhängigkeit der Filterung angezeigt werden. Eine Objekt-Filterung ist nicht zwingend erforderlich. Wenn kein Filter gesetzt ist (default), dann sind alle Datenpunkte des Objektmodells sichtbar. Die Filtereinstellungen sind dynamisch, d.h. die zuerst gesetzten Filter beeinflussen die anderen Filtereinstellungen und schränken deshalb ggf. Auswahlmöglichkeiten ein.

Leere Räume oder Funktionsgruppen ohne Datenpunkt werden in der Übersicht nicht angezeigt. Auch lassen sich die festen Datenpunkte der Systemuhr nicht mit einer Verknüpfung verbinden.

Mit einem Ein- oder Ausgang kann nur ein Datenpunkt verbunden werden. Eine Mehrfachverbindung von Datenpunkten auf andere Eingänge oder Module ist möglich. Die Betätigung der Schaltfläche "OK" beendet den Dialog und verbindet den Datenpunkt mit dem Moduleingang oder -ausgang.

### **3.3.2.2 Konfiguration einer Standard-Verknüpfung**

Bei einer Standard-Verknüpfung können bis zu 8 Eingangs-Datenpunkte logisch miteinander verknüpft werden. Die Art der logischen Verknüpfung ist einstellbar als "UND", "ODER" und "exklusiv ODER". Das Ergebnis wird in einen Ausgangs-Datenpunkt geschrieben.

Das Verknüpfungsmodul bearbeitet selektiv alle konfigurierten Eingänge und ermittelt deren logischen Zustand. Ein Eingang ist logisch "1" (wahr), wenn dessen Datenwert ungleich "0" ist. Analog ist ein Eingang logisch "0" (falsch), wenn dessen Datenwert gleich "0" ist.

Jeder Eingangsdatenpunkt lässt sich unabhängig invertieren, sodass die logische Auswertung des Datenwertes in das Gegenteil umgesetzt werden kann (Eingang "1" → "0" oder Eingang "0" → "1").

Nach der Einzelauswertung verknüpft das Modul alle Eingangszustände anhand der parametrierten logischen Verknüpfung und ermittelt den Ausgangszustand. Dieser kann "0" (falsch) oder "1" (wahr) sein. Wahlweise kann der Ausgangszustand invertiert werden.

6

Jedem Ausgangszustand kann ein Datenwert zugewiesen werden. Der Parameter "Wert senden bei Verknüpfung erfüllt" definiert den Datenwert für ein Verknüpfungsergebnis "1". Analog legt der Parameter "Wert senden bei Verknüpfung NICHT erfüllt" den Datenwert für ein Verknüpfungsergebnis "0" fest.

Der parametrierte Datenwert wird in Abhängigkeit des ermittelten logischen Ausgangszustandes in den Ausgangs-Datenpunkt und somit in das Objektmodell übernommen. Der Wert wird bei KNX-Datenpunkten im Anschluss sofort auf den Bus ausgesendet.

Es ist zu beachten, dass die Eingabe in den Parameter "Wert senden bei Verknüpfung ..." genau so formatiert erfolgt, wie es der Ausgangs-Datenpunkttyp verlangt (zur Formatierung vgl. "3.2.3.4 Anlegen und Konfiguration der Datenpunkte – Standard-Wert"). Andernfalls ist der Datenwert des Ausgangs ungültig und wird nicht in das Objektmodell übernommen und nicht auf den Bus ausgesendet!

### **Hinweise:**

- Die Eingänge und der Ausgang des Verknüpfungsmoduls können mit beliebigen, auch nicht 1-Bit-booleschen Datenpunkten verbunden werden. Das Modul bewertet die Datenpunkte grundsätzlich so, ob deren Werte gleich "0" (Zustand "0" – falsch) oder ungleich "0" (Zustand "1" – wahr) sind. Lediglich die Datenpunkt-Typen "Uhrzeit", "Datum" und "Zeichenfolge" können nicht mit Eingängen verknüpft werden. Das Verknüpfen mit Ausgängen ist jedoch für alle Datenpunkt-Typen möglich.
- Das Verknüpfungsmodul kann auch mit nur einem Eingang verwendet werden (z.B. als Inverter). In diesem Fall sind beim Modul die anderen 7 Eingänge unbenutzt und der Parameter "Verknüpfung" ist ohne Funktion. Wenn mehr als ein Eingang verwendet wird, ist unbedingt der Parameter "Verknüpfung" auf eine logische Funktion einzustellen!
- In dem Parameterfeld "Ausdruck" wird die gesamte logische Verknüpfungsfunktion angezeigt, so wie sie intern in der IP-Zentrale verarbeitet wird. Dieser Ausdruck wird zusätzlich im Objektmodell-Baumknoten der betroffenen Verknüpfungsfunktion hinter dem Namen des Moduls angezeigt. Für den Systemadministrator ist der Ausdruck nicht weiter zu beachten. Im Servicefall kann der Ausdruck ggf. dem Hersteller mitgeteilt werden.

Verknüpfungs-Beispiele für eine Standard-Verknüpfung (E = Eingang / A = Ausgang):

I. ODER Verknüpfung mit 2 Eingängen (boolesch / E2 invertiert) und einem Ausgang (boolesch) "Wert senden bei Verknüpfung erfüllt" = "1" / "Wert senden bei Verknüpfung NICHT erfüllt" = "0"

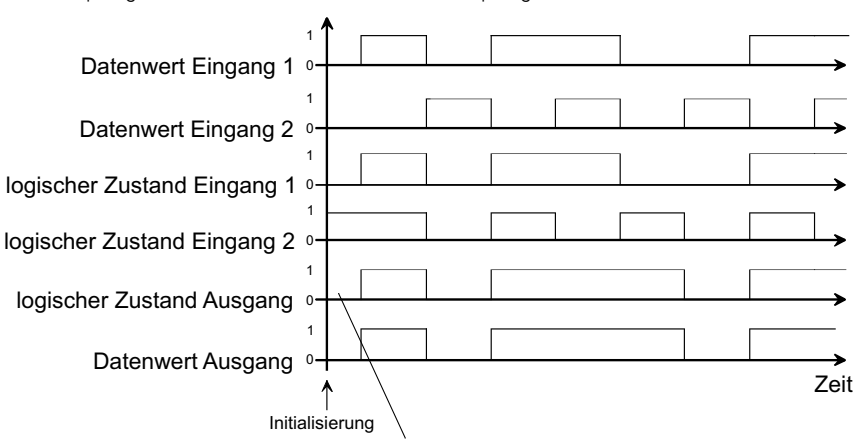

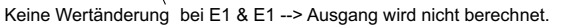

II. UND Verknüpfung mit 2 Eingängen (E1 boolesch / E2 2Byte Gleitkommawert) und einem Ausgang (2Byte Gleitkommawert) "Wert senden bei Verknüpfung erfüllt" = "+ 23.00" / "Wert senden bei Verknüpfung NICHT erfüllt" = "+ 7.00"

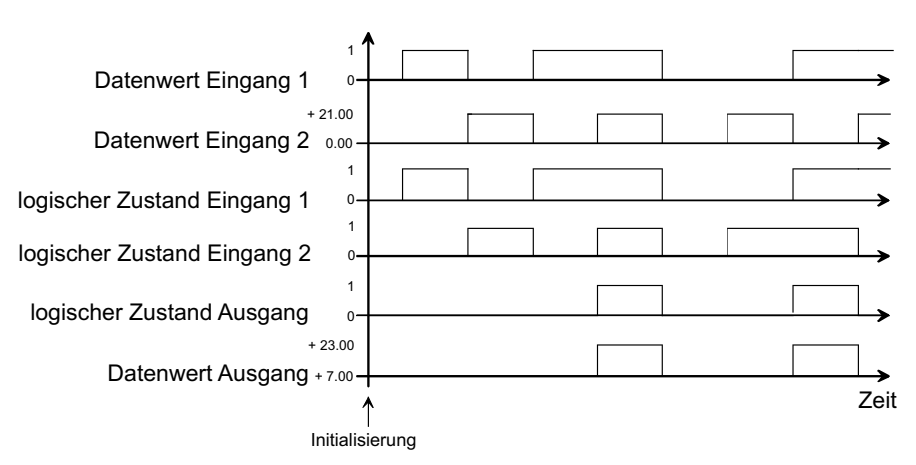

### **3.3.2.3 Konfiguration einer Komfort-Verknüpfung**

6

Komfort-Verknüpfungen verfügen im Vergleich zu einer Standard-Verknüpfung über erweitere Prüfoperatoren für die Eingänge als auch über zusätzliche Aktualisierungsbedingungen für den Ausgang. Nach Bedarf steht ein zusätzliches Sperrobjekt zur Verfügung. Wenn ein Komfort-Verknüpfungsmodul angelegt wurde, erscheint beim Anklicken dieses neuen Moduls im Baumknoten der Verknüpfungen der Parameter "Modul" im Teilfenster des Plugins oben rechts. Dieser Parameter definiert den logischen Kern der Verknüpfung und dadurch die Grundanwendung nach den folgenden Schemen.

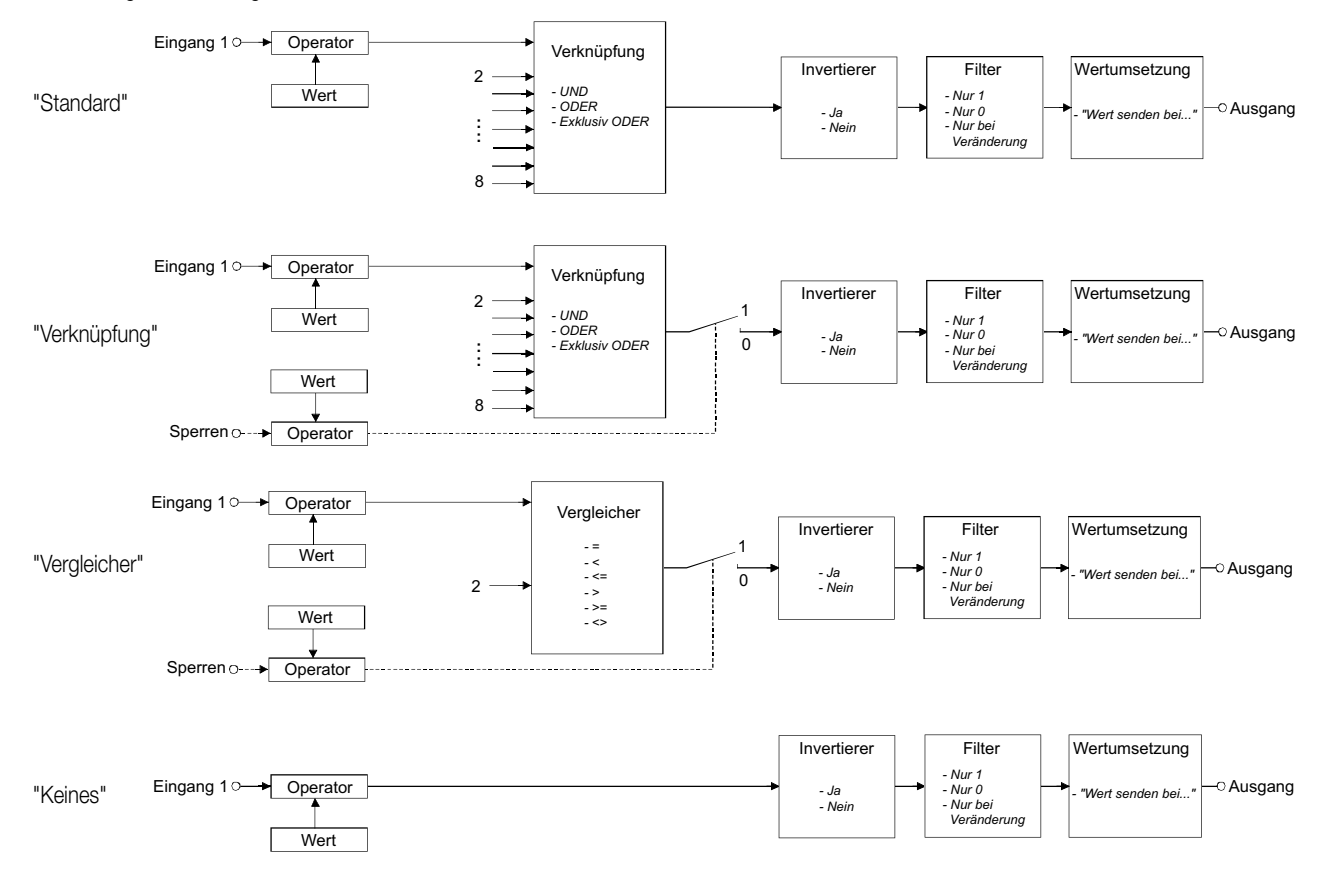

Die einzelnen Module unterscheiden sich im Wesentlichen nur durch die Verfügbarkeit eines Sperrobjektes, durch die Funktionsweise des Modulkerns und durch die Anzahl der verfügbaren Eingänge. Eingangs- und Ausgangs-parameter sind in allen Fällen identisch einstellbar. Es wird empfohlen, grundsätzlich eine Modulauswahl zu treffen, die im Funktionsumfang der Anwendung genügt.

### **3.3.2.3.1 Einstellen der Eingangs-Parameter**

Bei Komfort-Verknüpfungen lassen sich die Eingänge – unabhängig vom eingestellten Modul – immer auf die gleiche Weise parametrieren. Die Auswertung erfolgt stets nach dem selben und im Folgenden beschriebenen Schema.

### Operatorfunktion:

Das Verknüpfungsmodul bearbeitet selektiv alle konfigurierten Eingänge – auch ggf. den Sperr-Eingang – und ermittelt deren Datenwert. Die Eingänge des Verknüpfungsmoduls können mit beliebigen, auch nicht 1-Bit-booleschen Datenpunkten verbunden werden. Lediglich die Datenpunkt-Typen "Uhrzeit", "Datum" und "Zeichenfolge" können nicht mit Eingängen verknüpft werden. Bei diesen Typen ist der Eingang immer logisch "0".

Im Anschluss werden die Datenwerte mit einem vorgegebenen Parameterwert anhand des im Plugin eingestellten Operators verglichen. Das Ergebnis dieser Vergleichsoperation ist entweder "0" (falsch) oder "1" (wahr).

Die folgenden mathematischen Operatoren stehen zur Verfügung.

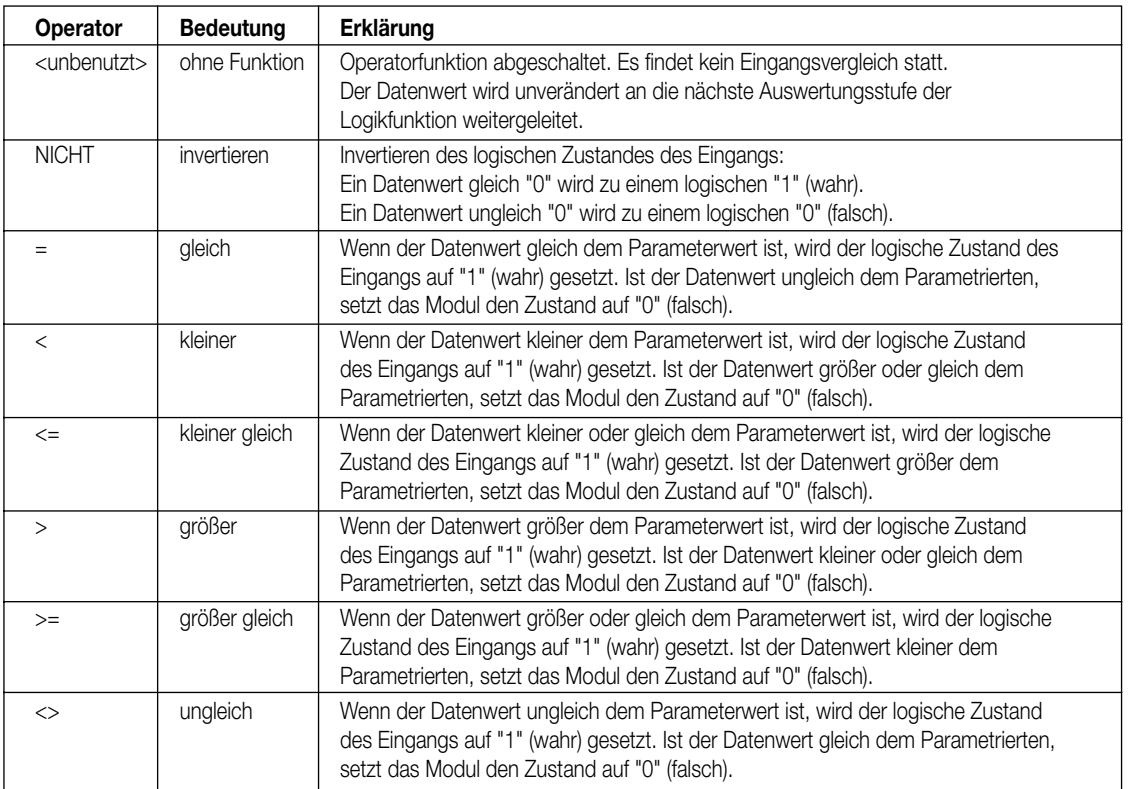

Gemäß KNX ergeben sich die folgenden Parametrierungsmöglichkeiten zum Standard-Wert.

Das Ergebnis der Vergleichsoperation stellt den logischen Zustand des Eingangs dar und wird der nächsten Auswertungsstufe der Verknüpfungsfunktion weitergeleitet.

### **Hinweis:**

6

Es ist zu beachten, dass der zum Vergleich notwendige Parameterwert in den Grenzen des durch den Datenpunkt-Typen vorgegebenen Wertebereiches liegt. Zudem muss auch auf die Formatierung des Eingabe-wertes geachtet werden (zu den Wertgrenzen und zur Formatierung vgl. "3.2.3.4 Anlegen und Konfiguration der Datenpunkte – Standard-Wert"). Andernfalls wird der logische Zustand nicht korrekt ermittelt!

#### **3.3.2.3.2 Funktionsweise des Modulkerns**

Der Parameter "Modul" definiert den Modulkern und somit die Funktionsweise der Verknüpfung (vgl. "3.3.2.3 Konfiguration einer Komfort-Verknüpfung").

Modulkern "Standard":

Ähnlich einer Standard-Verknüpfung können bis zu 8 verschiedene Eingänge verarbeitet werden. Eingangs-parameter (Operator) und Ausgangsfunktionen (Filter, Inverter) sind zusätzlich nutzbar.

Die durch die Operatorfunktion ermittelten logischen Eingangszustände werden gemäß der Einstellung "Verknüpfung" logisch miteinander verknüpft. Mögliche Verknüpfungsfunktionen sind "UND", "ODER" und "exklusiv ODER". Wenn mehr als ein Eingang verwendet wird, muss der Parameter auf eine dieser Funktionen eingestellt werden!

Für Eingänge, bei denen die Operatorfunktion abgeschaltet ist (Einstellung "<unbenutzt>"), ermittelt das Verknüpfungsmodul anhand des Eingangs-Datenwertes den logischen Zustand ohne Vergleich mit einem Parameterwert. Datenwerte gleich "0" besitzen den logischen Zustand "0" (falsch), Werte ungleich "0" besitzen den Zustand "1" (wahr). Das Ergebnis der Verknüpfungsfunktion ("0" oder "1") wird an den Ausgang übergeben.

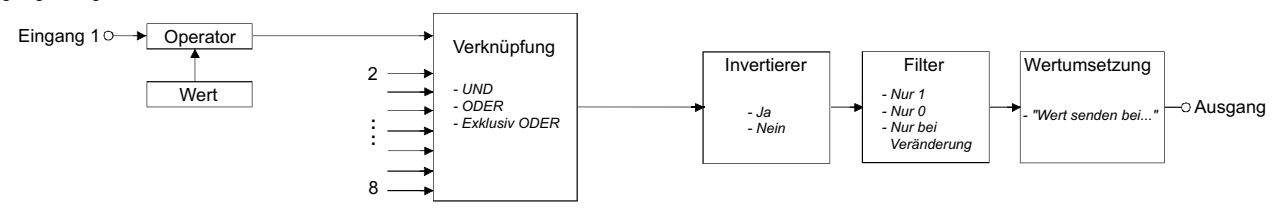

#### Modulkern "Verknüpfung":

Wie beim Standard Modulkern können bis zu 8 verschiedene Eingänge verarbeitet werden. Eingangsparameter (Operator) und Ausgangsfunktionen (Filter, Inverter) sind auch hier nutzbar. Zusätzlich steht optional ein Sperr-Eingang zur Verfügung.

Die durch die Operatorfunktion ermittelten logischen Eingangszustände werden gemäß der Einstellung "Verknüpfung" logisch miteinander verknüpft. Mögliche Verknüpfungsfunktionen sind "UND", "ODER" und "exklusiv ODER". Wenn mehr als ein Eingang verwendet wird, muss der Parameter auf eine dieser Funktionen eingestellt werden! Für Eingänge, bei denen die Operatorfunktion abgeschaltet ist (Einstellung "<unbenutzt>"), ermittelt das Verknüpfungsmodul anhand des Eingangs-Datenwertes den logischen Zustand ohne Vergleich mit einem Parameterwert. Datenwerte gleich "0" besitzen den logischen Zustand "0" (falsch), Werte ungleich "0" besitzen den Zustand "1" (wahr).

Das Ergebnis der Verknüpfungsfunktion ("0" oder "1") wird nur dann an den Ausgang übergeben, wenn der Sperr-Eingang nicht den Zustand "1" (wahr) besitzt. Andernfalls ist die Sperrfunktion aktiviert und das Verknüpfungs-ergebnis wird nicht an den Ausgang weitergegeben! Bei aktivierter Sperrfunktion ändert sich also der Ausgangszustand nicht und eine Aktualisierung des Zustandes findet auch nicht statt. Wird die Sperrfunktion aufgehoben, berechnet das Verknüpfungsmodul den Ausgangszustand wie bei Änderung eines Eingangszustandes neu und aktualisiert ggf. das Ausgangsergebnis. Aktualisierungen des Sperr-Eingangs von "inaktiv" nach "inaktiv" oder von "aktiv" nach "aktiv" zeigen keine Reaktion.

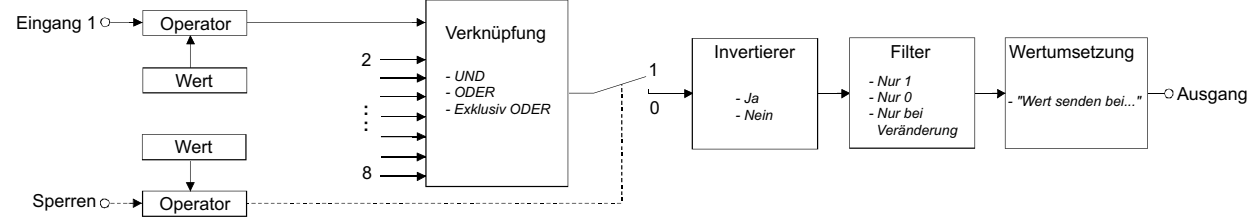

Modulkern "Vergleicher":

6

Der Vergleicher bietet die Möglichkeit, bis zu zwei unterschiedliche Eingänge miteinander logisch zu vergleichen.

Wie beim "Standard" Modulkern können Eingangsparameter (Operator) und Ausgangsfunktionen (Filter, Inverter) genutzt werden. Zusätzlich steht optional ein Sperr-Eingang zur Verfügung.

### Vergleich eines Eingangswertes:

Es ist lediglich ein Eingang konfiguriert. Die Operatorfunktion dieses Eingangs legt unmittelbar die Vergleichs-funktion fest. Das Vergleichsergebnis wird ggf. unter Berücksichtigung einer Zeitverzögerung direkt an die Ausgangssteuerung weitergeleitet. Der Parameter "Verknüpfung" hat keine Funktion. Somit ist der nachgeschaltete Vergleicher unwirksam.

Wenn die Operatorfunktion abgeschaltet ist (Einstellung "<unbenutzt>"), ermittelt das Verknüpfungsmodul anhand des Eingangs-Datenwertes den logischen Zustand ohne Vergleich mit einem Parameterwert. Datenwerte gleich "0" besitzen den logischen Zustand "0" (falsch), Werte ungleich "0" besitzen den Zustand "1" (wahr).

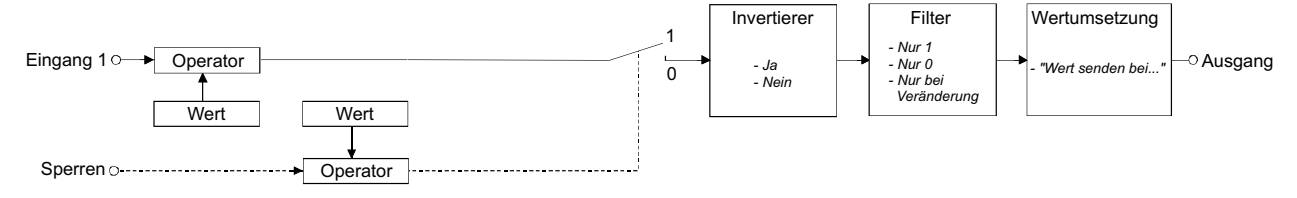

#### Vergleich zweier Eingangswerte:

Durch Einstellung des Parameters "Verknüpfung" wird der zweite Eingang freigeschaltet und ein Vergleichsoperator parametriert. Zu jedem Eingang wird unter Berücksichtigung der eigenen Operatorfunktion der logische Zustand ermittelt.

Beide Eingangs-Zustände werden anhand der parametrierten "Verknüpfung" logisch miteinander verglichen. Dabei stehen die gleichen Vergleichsoperatoren zur Verfügung wie bei der Operatorfunktion eines Eingangs (vgl. "3.3.2.3.1 Einstellen der Eingangs-Parameter ").

Wenn die Operatorfunktion bei einem oder bei beiden Eingängen abgeschaltet ist (Einstellung "<unbenutzt>"), zieht das Verknüpfungsmodul zum Vergleich direkt die Eingangs-Datenwerte heran. Auf diese Weise lassen sich z.B. zwei Temperaturwerte miteinander vergleichen.

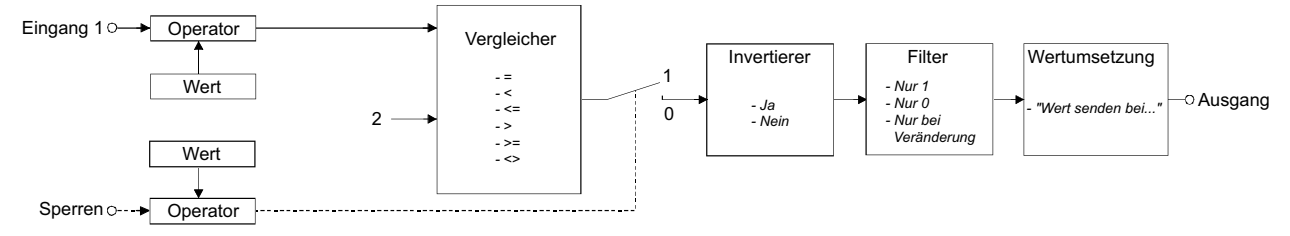

Das Ergebnis der Vergleichsfunktion ("0" oder "1") wird nur dann an den Ausgang übergeben, wenn der Sperr-Eingang nicht den Zustand "1" (wahr) besitzt. Andernfalls ist die Sperrfunktion aktiviert und das Verknüpfungs-ergebnis wird nicht an den Ausgang weitergegeben! Bei aktivierter Sperrfunktion ändert sich also der Ausgangszustand nicht und eine Aktualisierung des Zustandes findet auch nicht statt.

Wird die Sperrfunktion aufgehoben, berechnet das Verknüpfungsmodul den Ausgangszustand wie bei Änderung eines Eingangszustandes neu und aktualisiert ggf. das Ausgangsergebnis. Aktualisierungen des Sperr-Eingangs von "inaktiv" nach "inaktiv" oder von "aktiv" nach "aktiv" zeigen keine Reaktion.

### Modulkern "Keines": 6

Bei dieser Einstellung ist kein Modulkern vorhanden, d. h. der eine Eingang wird unmittelbar und ohne weitere logische Bearbeitung mit dem Ausgang verbunden. Eingangsparameter (Operator) und Ausgangsfunktionen (Filter, Inverter) sind auch hier nutzbar. Diese Funktion ist beispielsweise zum Invertieren und zum Filtern von Datenwerten sinnvoll.

Die durch die Operatorfunktion ermittelten logischen Eingangszustände werden an die Ausgangssteuerung weitergegeben. Bei abgeschalteter Operatorfunktion (Einstellung "<unbenutzt>") ermittelt das Verknüpfungsmodul den logischen Zustand ohne Vergleich mit einem Parameterwert. Datenwerte gleich "0" besitzen den logischen Zustand "0" (falsch), Werte ungleich "0" besitzen den Zustand "1" (wahr).

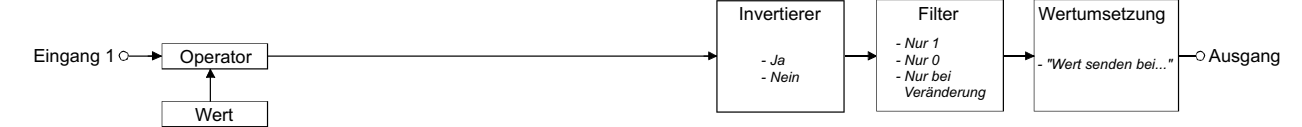

### **3.3.2.3.3 Einstellen der Ausgangs-Parameter**

Der logische Ausgangszustand ("0" oder "1") wird durch die vorgelagerten Verknüpfungssteuerungen berechnet und an die Ausgangssteuerung übergeben. Diese kann wahlweise den Ausgangszustand invertieren (Kontrollhäkchen "Invertieren" aktiviert). Weiter ist durch Definition eines Ausgabefilters die Unterdrückung eines Zustandes möglich. Der Parameter "Filter" legt die Filtereigenschaft fest.

Einstellung "Keiner": Es werden beide Ausgangszustände "0" oder "1" verarbeitet. Einstellung "Nur 1": Es wird nur der "1"-Ausgangszustand verarbeitet. "0" bewirkt keine Ausgangsreaktion. Einstellung "Nur 0": Es wird nur der "0"-Ausgangszustand verarbeitet. "1" bewirkt keine Ausgangsreaktion.

Darüber hinaus ist definierbar, ob ein neuer Ausgangszustand nur dann übernommen wird, wenn sich der Zustand im Vergleich zum alten verändert hat. Diese Zustandsprüfung kann durch Aktivierung des Kontrollhäkchens "Nur bei Veränderung" eingeschaltet werden. Eine Zustandsänderung findet statt bei Änderungen von "1" auf "0", von "0" auf "1", oder wenn ein Zustand ungültig war – beispielsweise nach der Initialisierung – und ein neuer gültiger Wert berechnet wurde.

Die Abarbeitung der Ausgangsparameter erfolgt nach der Reihenfolge "Invertierung" → "Filterung" → "Veränderung". Jedem Ausgangszustand kann ein Datenwert zugewiesen werden. Der Parameter "Wert senden bei Verknüpfung erfüllt" definiert den Datenwert für einen Ausgangszustand "1". Analog legt der Parameter "Wert senden bei Verknüpfung NICHT erfüllt" den Datenwert für einen Ausgangszustand "0" fest. Der parametrierte Datenwert wird in Abhängigkeit des ermittelten logischen Ausgangszustandes in den Ausgangs-Datenpunkt und somit in das Objektmodell übernommen. Der Wert wird bei KNX-Datenpunkten im Anschluss sofort auf den Bus ausgesendet.

### **Hinweis:**

- Der Ausgang eines Verknüpfungsmoduls kann mit beliebigen, auch nicht 1-Bit-booleschen Datenpunkten verbunden werden.
- Es ist zu beachten, dass der Parameterwert für "Wert senden bei Verknüpfung ..." in den Grenzen des durch den Datenpunkt-Typen vorgegebenen Wertebereiches liegt. Zudem muss auch auf die Formatierung des Ausgabewertes geachtet werden (zu den Wertgrenzen und zur Formatierung vgl. "3.2.3.4 Anlegen und Konfiguration der Datenpunkte – Standard-Wert"). Andernfalls ist der Datenwert ungültig.
- In dem Parameterfeld "Ausdruck" wird die gesamte logische Verknüpfungsfunktion angezeigt, so wie sie intern in der IP-Zentrale verarbeitet wird. Dieser Ausdruck wird zusätzlich im Objektmodell-Baumknoten der betroffenen Verknüpfungsfunktion hinter dem Namen des Moduls angezeigt. Für den Systemadministrator ist der Ausdruck nicht weiter zu beachten. Im Servicefall kann der Ausdruck ggf. dem Hersteller mitgeteilt werden.

### **3.3.3 Verarbeitung der Eingangsdaten**

Bei allen Verknüpfungsfunktionen wird das Verknüpfungsergebnis neu berechnet, wenn sich der Datenwert eines Eingangs ändert oder neu aktualisiert. Wenn das Verknüpfungsmodul die Änderung oder Aktualisierung eines Wertes erkannt hat, fordert es die Datenwerte aller anderen Eingangs-Datenpunkte aus dem Objektmodell an und berechnet das Verknüpfungsergebnis neu.

Wenn ein Datenwert bei einer Anforderung durch ein Verknüpfungsmodul ungültig ist, erzeugt die IP-Zentrale für die betroffenen KNX-Datenpunkte eine Leseanforderung auf dem Bus, um den Wert zu aktualisieren. Ein Datenpunkt kann ungültig sein, wenn

- durch die "Gruppenadresse, um die Status- / Wertanzeige des Objektes auszublenden" ein Wert empfangen wurde,
- nach der Initialisierung der IP-Zentrale oder nach Busspannungswiederkehr bei einer Statusabfrage kein Rückmeldewert vom Bus empfangen wurde und zudem kein Standard-Wert gesetzt ist,
- ein Aktualisierungsintervall (Parameter "Aktualisierung" eingestellt auf "1 Minute" oder "10 Minuten") abgelaufen ist.

Zudem wird grundsätzlich für Datenpunkte, deren Parameter "Aktualisierung" auf "immer" eingestellt ist, immer eine Leseanforderung beim Berechnen eines Verknüpfungsmoduls erzeugt.

Das Verknüpfungsmodul berechnet erst dann das Ergebnis der logischen Verknüpfung neu, wenn die Rückmeldung aller Datenpunkte eingegangen ist. Auf diese Weise ist sichergestellt, dass stets mit aktuellen Eingangsdaten gerechnet wird. Aufgrund dieses synchronen Datenabgleiches mit dem Bus und den festgelegten Antwort-Timeouts kann sich die Berechnung des Ausgangswertes um maximal 24 Sekunden verzögern.

### **Hinweise:**

- Wenn bei einer Leseanforderung kein Datenwert als Rückmeldung empfangen wird oder wenn im Plugin für den betroffenen Datenpunkt keine "Lesegruppenadresse" projektiert ist, wird die Verknüpfung für den betroffenen Datenpunkt mit dem Wert "0" ausgeführt!
- Interne Datenpunkte besitzen den Zustand "ungültig" nur nach einer Initialisierung der IP-Zentrale oder nach Busspannungswiederkehr, wenn kein Standard-Wert gesetzt ist. Sie erhalten erst dann einen gültigen Wert, wenn ein Datenwert explizit vorgegeben wird (beispielsweise durch ein Verknüpfungsergebnis oder durch Wertänderung in der Web-Bedienoberfläche).
- Nach einer Initialisierung wird eine Verknüpfungsfunktion nicht automatisch ausgeführt, auch dann nicht, wenn gültige Datenwerte (z.B. Standard-Werte) vorliegen. Es muss sich grundsätzlich erst mindestens ein Datenwert nach der Initialisierung verändert oder aktualisiert haben, bevor ein neues Ergebnis berechnet wird. Das trifft auch auf invertierte Eingangs-Datenwerte zu, deren Zustand nach einer Initialisierung 'wahr' ist.

### **4. Inbetriebnahme**

6

### **4.1 Allgemeine Informationen**

Die Inbetriebnahme der IP-Zentrale erfolgt durch die ETS. Das im Zuge der Konfiguration und Parametrierung in der ETS-Projektierung angelegte Gerät wird mit Hilfe des in die ETS eingebundenen Plugins programmiert. Wie jedes andere Busgerät auch besitzt die IP-Zentrale eine physikalische Adresse und Applikationsdaten.

Die Applikationsdaten (Objektmodell, Gerätekonfigurationen, etc.) werden aufgrund der großen Datenmenge nicht über den Bus programmiert. Die Übertragung der Daten zur IP-Zentrale erfolgt in mehreren Datenpaketen ausschließlich über die LAN-Verbindung. Aus diesem Grund benötigt der Inbetriebnahme-PC eine funktionierende LAN-Anbindung (schnurgebunden oder wireless). Die Daten werden – gesteuert durch das Plugin – durch FTP (File Transfer Protocol) über TCP/IP verbindungsorientiert in den Flash-Speicher der IP-Zentrale programmiert und dort nichtflüchtig im Filesystem abgespeichert. Der Programmierzugriff erfolgt über Port 21.

Das Programmieren der physikalischen Adresse ist ein vom Programmieren der Applikationsdaten getrennter Vorgang und auch unabhängig – am Besten ganz zu Beginn der Inbetriebnahme – auszuführen. Die physikalische Adresse wird selbstständig durch die ETS über die Busverbindung in den Busankoppler der IP-Zentrale programmiert. Das Starten des Plugins ist dazu nicht erforderlich, jedoch muss die externe Versorgungsspannung der IP-Zentrale eingeschaltet sein.

Der Versuch, die Applikationsdaten evtl. auch in Verbindung mit der physikalischen Adresse in das Zielgerät zu laden, wird mit einer Hinweismeldung (vgl. Bild 1) ohne einleiten einer Programmierverbindung sofort beendet.

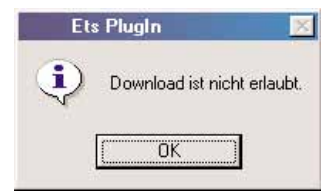

**Bild 1:** Hinweismeldung beim Versuch Applikationsdaten durch die ETS zu programmieren

Die IP-Zentrale kann auch während eines Programmiervorgangs ohne Funktionseinschränkungen bedient werden. Die neuen Daten werden erst nach einem Neustart und der Initialisierung übernommen.

### **4.2 Programmieren der IP-Zentrale**

Zur Programmierung der Applikationsdaten muss das Plugin in der ETS gestartet werden. Im Anschluss kann der Inbetriebnahme-Dialog (vgl. Bild 2) aufgerufen werden, indem das Icon "Z:" in der Menüleisten oder die Funktions-Schaltfläche "Inbetriebnahme" betätigt oder der Kontextmenü-Befehl "Inbetriebnahme" ausgeführt wird.

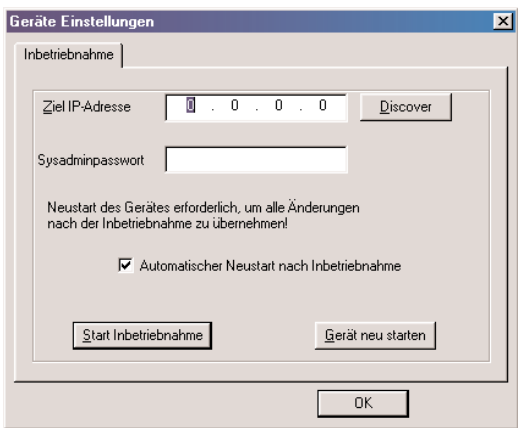

**Bild 2:** Inbetriebnahme-Dialog im Plugin

Discovery-Tool:

Da die Programmierverbindung durch TCP/IP gesteuert wird, muss die IP-Adresse der IP-Zentrale, die programmiert werden soll, im Inbetriebnahme-Dialog angegeben werden. In vielen Fällen – insbesondere wenn DHCP im lokalen Netzwerk verwendet wird – ist die IP-Adresse für den ETS-Programmierer unbekannt. Hier hilft das Discovery-Tool.

Das Discovery-Tool wird durch Betätigung der Schaltfläche "Discover" aufgerufen (vgl. Bild 3).

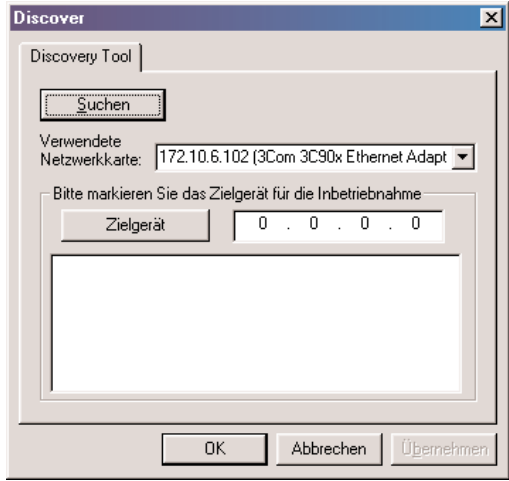

**Bild 3:** Discovery-Tool im ETS-Plugin

Durch Betätigung der Schaltfläche "Suchen" erzeugt das Plugin über die verwendete Netzwerkverbindung des PC ein besonderes UDP-Broadcast Datagramm (UDP: User Datagram Protocol / verbindungsloses IP-Protokoll). Nur IP-Zentralen antworten auf diesen Rundruf mit ihrer IP-Adresse und ihrer Seriennummer dem Plugin zurück. Alle Antworten der Zielgeräte werden in einem Listenfeld angezeigt. Zusätzlich erscheint an dieser Stelle die Information, ob die Programmiertaste am Gerät gedrückt wurde. Dadurch kann eine gesuchte IP-Zentrale genau identifiziert werden. Durch Selektieren des gewünschten Gerätes und Betätigung der Schaltfläche "Zielgerät" wird die entsprechende IP-Adresse in das Zielgerätefeld übernommen. Nach Betätigung der Schaltfläche "OK" wird das Discovery-Tool geschlossen und die ausgewählte IP-Adresse in den Inbetriebnahme-Dialog geschrieben.

Wenn der Inbetriebnahme-PC über mehr als eine Netzwerkkarte verfügt, muss eine Auswahl erfolgen, über welche Karte das Discovery-Datagramm ausgesendet werden soll. Im Auswahlfeld "Verwendete Netzwerkkarte" ist die Netzwerkverbindung auszuwählen, über die die IP-Zentrale angesprochen werden kann. Da in vielen Fällen mehrere Netzwerkkarten zur Ankopplung verschiedener Netze (z.B. LAN und Internet) verwendet werden, zeigt das Auswahlfeld zusätzlich zum Namen der installierten Netzwerkkarte zur Vereinfachung der Auswahl auch deren aktive IP-Adresse an.

Wenn der PC nur über eine Netzwerkkarte verfügt, ist das Auswahlfeld deaktiviert und zeigt lediglich die verwendete Verbindung an.

### **Hinweise** zum Discovery-Service:

6

- Das Discovery-Tool kann auch aus der Gerätekonfiguration heraus gestartet werden (vgl. "2.2.7 Konfigurationen zur Inbetriebnahme 'Discovery-Tool'"). Die Übernahme von IP-Adressen für das Zielgerät an dieser Stelle bewirkt die Abspeicherung der erforderlichen Adresse in der Gerätekonfiguration und somit auch in der ETS-Datenbank. Dadurch können künftige Inbetriebnahmeprozeduren der selben IP-Zentrale verkürzt werden, indem nicht jedes Mal erneut eine Discovery-Suche ausgeführt werden muss.
- Das vom Discovery-Tool beim Suchen von IP-Zentralen verwendete UDP-Broadcast Datagramm wird definitionsgemäß nicht über Netzwerkrouter oder -bridges hinweg geleitet! Aus diesem Grund lassen sich nur IP-Zentralen, die im lokalen Netzwerk (Netzwerkstrang des Inbetriebnahme-PC) installiert sind, auffinden. Eine Weiterleitung über Hubs oder Switches hinweg ist möglich.

#### Starten des Programmiervorgangs:

Nach Eingabe der Zieladresse über das Discovery-Tool oder durch die Tastatur kann der Programmiervorgang gestartet werden.

Um einen Fremdzugriff auf das Gerät zu verhindern, wird jeder Programmiervorgang durch das Systemadministratorpasswort geschützt. Die Eingabe des Passwortes muss mit dem Passwort, welches in der IP-Zentrale abgespeichert ist, übereinstimmen.

Bei der ersten Inbetriebnahme der IP-Zentrale ist das Default-Passwort "sysadminpw" vordefiniert. Für alle folgenden Inbetriebnahmen muss das Passwort eingegeben werden, welches beim letzten Programmiervorgang in die IP-Zentrale hineinprogrammiert wurde. Das Systemadministratorpasswort wird in der Gerätekonfiguration im ETS-Plugin festgelegt.

Es ist dabei auf Groß- und Kleinschreibung zu achten. Alle Passwörter werden über Ethernet im Klartext übertragen.

Die Betätigung der Schaltfläche "Start Inbetriebnahme" aktiviert den Applikationsdownload. Die Applikationsdaten werden im Anschluss, wenn das eingetragene Systemadministratorpasswort stimmt, schrittweise in den Flash-Speicher der IP-Zentrale übertragen. Wenn das Passwort nicht korrekt ist, meldet das Plugin einen Fehler (vgl. Bild 4) und beendet den Programmiervorgang.

Während des Programmiervorgangs zeigt das Plugin den Fortschritt in einer Balkengrafik an (vgl. Bild 5). Die Datenübertragung kann einige Minuten in Anspruch nehmen. Die gesamten Applikationsdaten werden während des Downloads blockweise in drei Konfigurationsdateien übertragen. Es ist möglich, zu jeder Zeit den Programmiervorgang durch Betätigung der Schaltfläche "Abort" abzubrechen. In einem solchen Fall beendet das Plugin die Datenübertragung erst, nachdem ein Datensegment vollständig programmiert wurde. Deshalb kann sich der Abbruch etwas verzögern.

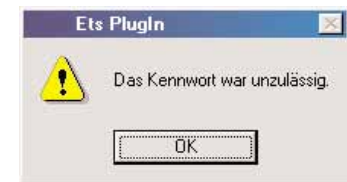

**Bild 4:** Fehlermeldung aufgrund eines falschen Passwortes

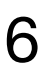

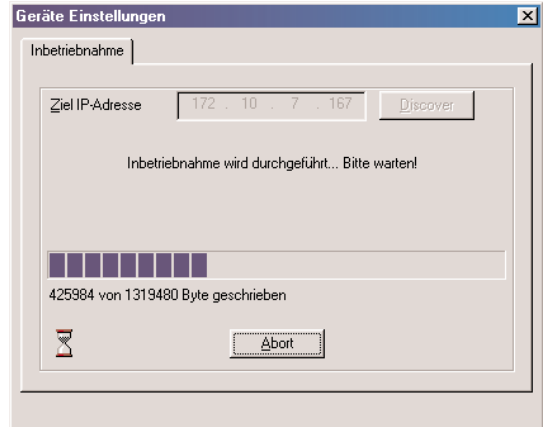

**Bild 5:** Fortschrittsanzeige während eines Programmiervorgangs

#### **Hinweis:**

Auch IP-Zentralen, die sich nicht im lokalen Netzwerk befinden, können 'fernprogrammiert' werden. Voraussetzung ist, dass durch die angegebene und nicht zum lokalen Netzwerk gehörende IP-Adresse eindeutig eine IP-Zentrale 'in der Ferne' über FTP angesprochen werden kann und ein gültiges Gateway in der IP-Konfiguration des Inbetriebnahme-PC eingetragen ist! Es ist jedoch zu beachten, dass 'dazwischenliegende' Proxy-Server oder Firewalls ggf. eine störungsfreie Kommunikation verhindern und somit eine Fernprogrammierung unterbinden. Weiter ist bei einer Programmierung aus der Ferne zu beachten, dass der Programmierfortschritt nicht korrekt angezeigt werden kann.

Nach einem vorzeitigen Abbruch des Programmiervorgangs (benutzergeführt oder aufgrund von Kommuni-kationsproblemen) erzeugt das Plugin eine allgemeine Fehlermeldung (vgl. Bild 6). Waren Kommunikations-probleme die Abbruchursache, werden zuvor die in den Bildern 7 oder 8 und 9 gezeigten Fehlermeldungen angezeigt. In diesen Fällen hat das Betriebssystem des Inbetriebnahme-PC einen Fehler erkannt. Zur Fehlerbeseitigung ist die 'Erreichbarkeit' der IP-Zentrale zu prüfen (Netzwerkverbindung vorhanden?, Spannungsversorgung eingeschaltet? etc.) und der Programmiervorgang erneut auszuführen.

Ein abgebrochener Programmiervorgang zerstört vorhandene Daten im Flash-Speicher nicht. Programmierte Datensegmente werden temporär zwischengespeichert. Erst nach einem zu 100 % erfolgreichen Download werden die neuen Daten dauerhaft in das Flash übernommen.

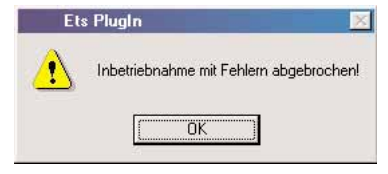

**Bild 6:** Fehlermeldung beim Abbruch des Programmiervorgangs

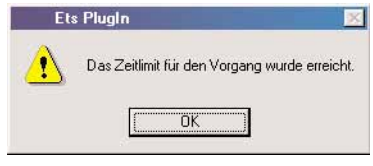

**Bild 7:** Die IP-Zentrale konnte nicht angesprochen werden

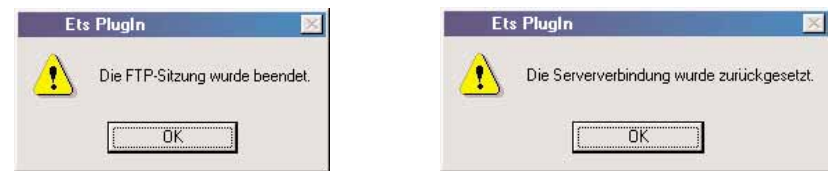

**Bilder 8 und 9:** Kommunikationsprobleme

Beim Programmieren prüft das Plugin die Seriennummer der IP-Zentrale. Jede IP-Zentrale besitzt eine eigene und eindeutige Seriennummer, die beim Laden einer vorhandenen Projektierung aus einer existierenden IP-Zentrale in die Gerätekonfiguration und somit in die ETS-Datenbank übernommen wird. Wenn das Gerät neu in der ETS-Projektierung angelegt und noch keine Verbindung zu einem Gerät aufgebaut wurde, ist die Seriennummer unbekannt und leer.

Die Prüfung der Seriennummer zu Beginn einer Inbetriebnahme kann ein unbeabsichtigtes Programmieren eines falschen Gerätes verhindern, insbesondere dann, wenn mehrere IP-Zentralen in der Installation vorhanden sind.

Wenn die im ETS-Projekt abgespeicherte Seriennummer nicht mit der aus dem Gerät Ausgelesenen übereinstimmt, erzeugt das Plugin eine Hinweismeldung (vgl. Bild 10). Die Betätigung der Schaltfläche "Nein" bricht den Programmiervorgang ab (vgl. Bild 11). Wenn die Hinweismeldung durch "Ja" bestätigt wird, programmiert das Plugin die IP-Zentrale weiter. Dabei wird im ETS-Projekt die Seriennummer durch die des programmierten Gerätes ersetzt. Die Seriennummer im Gerät beleibt unverändert!

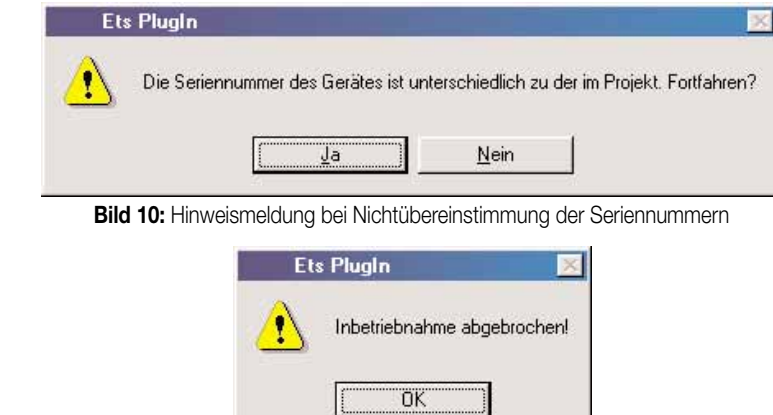

6

**Bild 11:** Hinweismeldung beim Abbruch der Inbetriebnahme

Nachdem alle Applikationsdaten in das Zielgerät programmiert wurden, beendet das Plugin die Downloadverbindung. Die in das Flash einprogrammierten Daten werden jedoch erst nach einem Neustart der IP-Zentrale in den Laufzeitspeicher (RAM) und somit als gültige neue Parametrierungsinformation übernommen.

Durch Aktivierung des Kontrollfeldes "Automatischer Neustart nach Inbetriebnahme" im Inbetriebnahme-Dialog kann ein Neustart nach dem Ende eines Programmiervorgangs erzwungen werden. Die IP-Zentrale initialisiert sich in diesem Fall unmittelbar nach dem Download neu (vgl. Bild 12). Alternativ kann durch Deaktivierung des Kontrollfeldes ein Programmiervorgang ohne Neustart ausgeführt werden (vgl. Bild 13). Diese Einstellung ist interessant, wenn ein Geräteneustart und damit auch ein ggf. längerer Initialisierungsvorgang erst später – beispielsweise in den Abendstunden – ausgeführt werden soll, um einen störungsfreien Betrieb zu gewährleisten

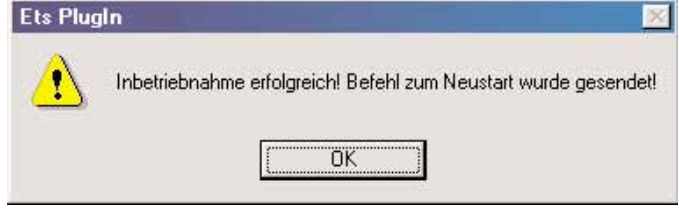

**Bild 12:** Bestätigung bei automatischem Neustart nach abgeschlossenem Programmiervorgang

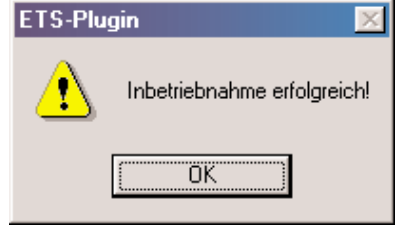

**Bild 13:** Bestätigung bei abgeschlossenem Programmiervorgang ohne Neustart

Unabhängig von einem Programmiervorgang lässt sich die IP-Zentrale jederzeit 'manuell' neu starten. Eine Betätigung der Schaltfläche "Gerät neu starten" im Inbetriebnahmedialog erzeugt ein Neustartkommando an die IP-Zentrale (vgl. Bild 14).

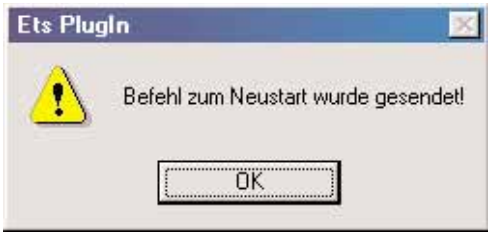

**Bild 14:** Bestätigung eines ausgesendeten Neustartkommandos

Ein Neustart der IP-Zentrale kann jederzeit auch unabhängig der ETS durch Ab- und Wiedereinschalten der Versorgungsspannung (24 V) der IP-Zentrale erfolgen.

Ein Programmiervorgang ist nach Ausführung des Neustarts vollständig abgeschlossen.

### **Hinweise** bei Verwendung eines Proxyservers: 6

Vor allem in größeren Netzwerken bei Firmen, Schulen oder Behörden kommen in der Regel Proxyserver zum Einsatz. Ein Proxyserver vermittelt für bestimmte Protokolle beispielsweise in einer Firma die gesamte Datenkommunikation der Computer der Mitarbeiter mit dem Internet. Auf diese Weise kann der Datenverkehr aus dem lokalen Netzwerk heraus oder in das Netzwerk hinein kontrolliert werden, sodass u.a. eine höhere Sicherheit geschaffen wird.

Auch der Datenverkehr via FTP kann über einen Proxyserver hinweg geleitet werden. Diese Eigenschaft ist abhängig von den Interneteinstellungen bei einem PC und wird in der Regel bei den Verbindungsparametern für Proxyserver festgelegt.

Bei Verwendung eines Proxys für FTP kann abhängig von der Zugriffssteuerung des Servers eine besondere Authentifizierung gefordert werden (Proxy-Meldung), nachdem der Programmiervorgang der IP-Zentrale gestartet wurde. In diesem Fall sind gültige Anmeldedaten einzugeben. Im Zweifel sollte der zuständige Netzwerk-administrator befragt werden.

Bei immer wiederkehrenden Inbetriebnahmeproblemen kann es erforderlich werden, den Proxyserver zur Programmierung der IP-Zentrale für einen bestimmten Adressbereich oder vollständig zu umgehen. Da die erforderlichen Einstellungen vom Betriebssystem des PC abhängig sind, sollte auch hier der zuständige Netzwerkadministrator weiterhelfen.

Diese Hinweise sind im Übrigen auch beim Web-Zugriff auf die Bedienoberfläche der IP-Zentrale zu beachten.

### **4.3 Gateway-Browser**

Zur Konfiguration und Inbetriebnahme einer IP-Zentrale steht ein von der ETS unabhängiges Hilfsmittel zur Verfügung: der Gateway-Browser. Der Gateway-Browser ist ein kleines EXE-Anwendungsprogramm, welches ohne Zusammenhang mit einer ETS-Installation über die lokale Ethernet-Verbindung ein Konfigurations- und Inbetriebnahme-Zugriff auf eine IP-Zentrale ermöglicht. Wenn der Gateway-Browser gestartet wird, öffnet sich die in Bild 15 gezeigte Browser-Oberfläche.

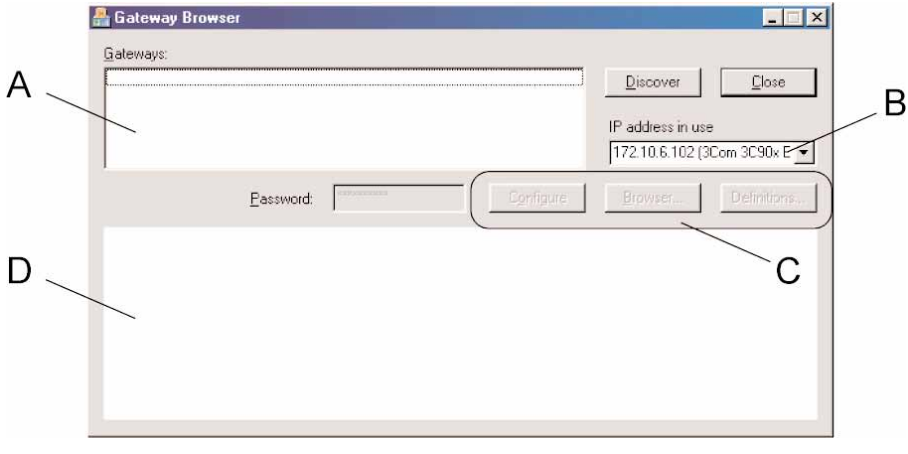

#### **Bild 15: Gateway-Browser**

Identisch zur Inbetriebnahme in der ETS ermöglicht ein Discovery-Service das Auffinden von IP-Zentralen, die im lokalen Netzwerk installiert sind. Durch Betätigung der Schaltfläche "Disvover (Suchen)" erzeugt der Gateway-Browser über die verwendete Netzwerkverbindung des PC ein besonderes UDP-Broadcast Datagramm. Nur IP-Zentralen antworten auf diesen Rundruf mit ihrer IP-Adresse und ihrer Seriennummer dem Gateway-Browser zurück. Alle Antworten der Zielgeräte werden in einem Listenfeld (A) angezeigt. Zusätzlich erscheint an dieser Stelle die Information, ob die Programmiertaste am Gerät gedrückt wurde. Dadurch können gesuchte IP-Zentralen genau identifiziert werden. Wenn der Inbetriebnahme-PC über mehr als eine Netzwerkkarte verfügt, muss eine Auswahl erfolgen, über welche Karte das Discovery-Datagramm ausgesendet werden soll. Im Auswahlfeld "IP address in use (Verwendete Netzwerkkarte)" (B) ist die Netzwerkverbindung auszuwählen, über die die IP-Zentralen angesprochen werden können. Da in vielen Fällen mehrere Netzwerkkarten zur Ankopplung verschiedener Netze (z.B. LAN und Internet) verwendet werden, zeigt das Auswahlfeld zusätzlich zum Namen der installierten Netzwerkkarte zur Vereinfachung der Auswahl auch deren aktive IP-Adresse an. Wenn der PC nur über eine Netzwerkkarte verfügt, ist das Auswahlfeld deaktiviert und zeigt lediglich die verwendete Verbindung an.

Die Betätigung der Schaltfläche "Browser" (C) öffnet die Bedienoberfläche der ausgewählten IP-Zentrale im Standard-Webbrowser des PC. Auf diese einfache Weise lässt sich alternativ zur direkten Eingabe der IP-Adresse im Webbrowser (z.B. Internet-Explorer) die Web-Bedienung aufrufen (vgl. "5 Bedienoberfläche und Funktionen").

### Konfiguration:

Durch Selektieren eines Gerätes im Listenfeld (A) und Betätigung der Schaltflächen "Configure (Konfiguration)" (C) kann eine Konfigurations-Verbindung zur ausgewählten IP-Zentrale aufgebaut werden.

Die Gerätekonfiguration der IP-Zentrale ist passwortgeschützt. Um einen Fremdzugriff auf das Gerät zu verhindern, wird jeder Zugang auf die Konfiguration durch das Systemadministratorpasswort geschützt. Die Eingabe des Passwortes muss mit dem Passwort, welches in der IP-Zentrale abgespeichert ist, übereinstimmen.

Bei der ersten Inbetriebnahme der IP-Zentrale ist das Default-Passwort "sysadminpw" vordefiniert und auch bereits im Gateway-Browser im Editierfeld "Passwort" eingetragen. Für alle folgenden Inbetriebnahmen oder Konfigurationszugänge muss das Passwort eingegeben werden, welches beim letzten Programmiervorgang in die IP-Zentrale hineinprogrammiert wurde. Das Systemadministratorpasswort wird in der Gerätekonfiguration festgelegt. Bei der Eingabe ist auf Groß- und Kleinschreibung zu achten. Alle Passwörter werden über Ethernet im Klartext übertragen.

Wenn das im Gateway-Browser angegebene Passwort falsch ist, öffnet sich bei jedem Aufruf einer Konfigurations-Seite im Gateway-Browser ein Netzwerk-Authentifizierungsdialog des Betriebssystems und fordert erneut die Eingabe des korrekten Systemadministrator-Passwortes. Erst bei einer fehlerfreien Eingabe werden die Konfigurations-Parameter im Browser-Fenster (D) angezeigt (vgl. Bild 16). 6

Hinweis: Wenn im Netzwerk ein Proxyserver für HTTP verwendet wird, muss u.U. eine zusätzliche Proxy-Authentifizierung erfolgen.

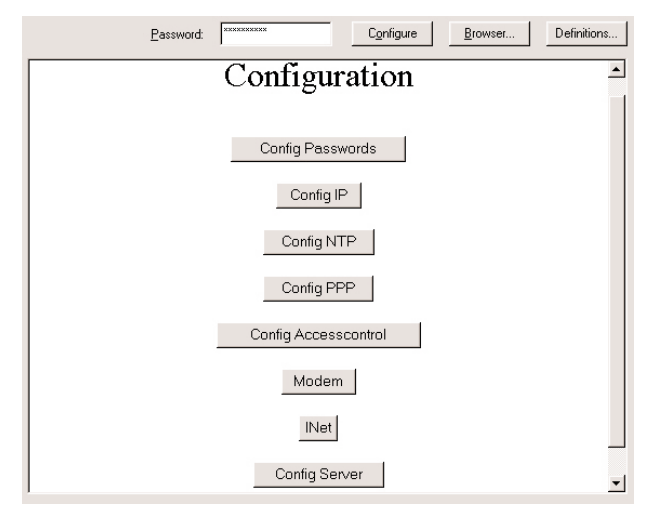

**Bild 16:** Konfigurations-Parameter im Gateway-Browser

Die Konfigurations-Parameter im Gateway-Browser sind zu den Parametern im ETS Plugin identisch. Aus diesem Grund wird zur Beschreibung auf das Kapitel "2.2 Konfigurations-Einstellungen" verwiesen.

Die Einstellungen müssen, bevor sie im Gerät aktiv werden, nach Änderung durch Betätigung der Schaltflächen "Apply (Übernehmen)" in den Gerätespeicher übernommen werden.

Weiter ist in der Parametersammlung "Config IP" die Möglichkeit gegeben, die IP-Zentrale durch Betätigung der Schaltfläche "Restart System (Neustart)" neu zu initialisieren.

Zudem kann – bei Verwendung eines Modems – die vom Internet-Service-Provider zugewiesene öffentliche IP-Adresse auf der Konfigurationsseite "Config PPP" eingesehen werden.

Das Systemadministrator-Passwort ist – im Gegensatz zur Konfiguration im ETS Plugin – auf der Seite "Config Accesscontrol (Sicherheit)" editierbar.

### Inbetriebnahme und Systemverwaltung:

Die Schaltfläche "Definitions (Definitionen)" (C) öffnet bei Betätigung einen Dialog zu Benutzerdefinitionen (vgl. Bild 17). Dieser Dialog ermöglicht zum Einen eine Inbetriebnahme der vorgegebenen IP-Zentrale, wenn ein Objektmodell als Vorlage vorhanden ist. Zum Anderen können bestimmte Systemdateien verwaltet werden, wodurch das Betriebssystem der IP-Zentrale auch international an den Benutzer oder das Einsatzland angepasst werden kann.

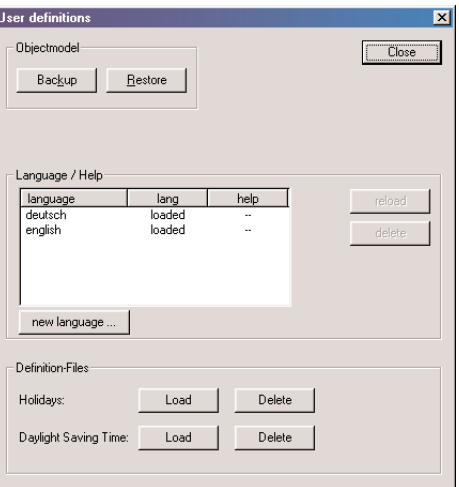

**Bild 17:** Dialog der Benutzerdefinitionen

Der Befehl "Objectmodel - Backup" bewirkt das Auslesen und das Abspeichern des in der IP-Zentrale einprogrammierten Objektmodells, beispielsweise zur Archivierung. Der Auslesevorgang dauert einige Sekunden. Das Objektmodell wird in einer Vorlagendatei "\*.ingw" gesichert. Analog wird durch den Befehl "Objectmodel – Restore" ein als \*.ingw-Datei vorliegendes Objektmodell in die IP-Zentrale programmiert. Dabei muss das Objektmodell selbst vorliegen, beispielsweise durch die ETS als Vorlage erstellt oder aus einer anderen IP-Zentrale ausgelesen. Der Gateway-Browser ermöglicht es nicht, ein Objektmodell neu zu erstellen.

Der Programmiervorgang dauert einige Zeit. Es wird im Anschluss kein automatischer Neustart ausgeführt! Zur Übernahme des neu einprogrammierten Objektmodells in den Laufzeitspeicher (RAM) und somit als gültige neue Parametrierungsinformation muss ein Neustart 'manuell' ausgeführt werden.

Die Anzeigesprache der Web-Bedienoberfläche der IP-Zentrale ist durch den Administrator direkt in der Web-Bedienung einstellbar 6

(vgl. "5. Bedienoberfläche und Funktionen"). Im Auslieferungszustand ist die Standard-Sprache "Deutsch".

Jede einstellbare Sprache wird aus einer Sprachdatei geladen, die sich im Flash-Speicher der IP-Zentrale befindet. Das Anzeigefenster "Language / Help" im Dialog der Benutzereinstellungen zeigt die installierten und auswählbaren Sprachdateien inkl. der dazugehörigen Dateien der Online-Hilfe an. Durch den Gateway-Browser können jederzeit andere Sprach- oder Hilfedateien nachgeladen ("new language"), vorhandene ersetzt ("reload") oder gelöscht ("delete") werden.

Weiter bietet der Gateway-Browser die Möglichkeit, weiterführende Länderdefinitionen im Betriebssystem der IP-Zentrale zu verwalten. Gesetzliche und religiöse Feiertage ("Holidays") und Umschaltzeitpunkte von Sommer-/Winterzeit ("Daylight Saving Time") sind abhängig vom Einsatzland und müssen deshalb auch nachladbar sein. Zu diesem Zweck können im Dialog zu den Benutzerdefinitionen Definitionsdateien separat nachgeladen werden (Schaltfläche "Load"). Alternativ ist auch ein vollständiges (!) Löschen der Länderdefinitionen möglich (Schaltfläche "Delete"), beispielsweise dann, wenn keine Sommer-/Winterzeitumschaltung stattfinden soll oder keine Feiertage im Zeitplaner der IP-Zentrale gewünscht oder erforderlich sind.

Zu beachten ist, dass die Sprachdateien und die Dateien zur Länderkonfiguration einem definierten Format entsprechen müssen ("\*.dat") und – falls verfügbar – ausschließlich beim Hersteller zu beziehen sind.

### **5. Bedienoberfläche und Funktionen**

### **5.1 Allgemeines**

Die IP-Zentrale arbeitet – in ihrer elementaren Aufgabe - als eine zentrale Komponente zur Fernsteuerung und –überwachung einer KNX Gebäudeinstallation. Die IP-Zentrale besitzt einen integrierten Webserver, wodurch die Bedienoberfläche für den Anwender wie eine Internetseite aufgebaut und zugänglich ist. Dadurch kann die Haustechnik über jeden PC mit einem Internetbrowser (Microsoft, Internet Explorer ab Version 5.5) ohne Installation einer zusätzlichen Software komfortabel bedient werden.

Alle Seiten der Bedienoberfläche sind als HTML-Seiten auf dem Webserver abgelegt und werden beim Abruf an den Webbrowser via HTTP übermittelt. Die IP-Zentrale wird zu diesem Zweck entweder in ein lokales Netzwerk (LAN) integriert oder durch geeignete Gateways oder Modems mit dem Internet verbunden.

Damit der Webzugriff auf die IP-Zentrale aus dem Internet möglich ist, muss ein Router oder Proxy-Server zwischengeschaltet werden, der die 'externen' HTTP-Anfragen auf die IP-Zentrale im lokalen Netzwerk weiterleitet. Dazu kann NAT verwendet werden. Dabei 'übersetzt' der Router oder Proxy die HTTP-Anfragen aus dem Internet auf die lokale IP-Adresse der IP-Zentrale. Weitere Grundlagen und Konfigurations-Einstellungen zur Internetkommunikation sind im Kapitel "2. Konfiguration" beschrieben.

Die Startseite der Bedienoberfläche wird geöffnet, indem der Webbrowser gestartet und in die Adresszeile die IP-Adresse oder die Internet-URL der IP-Zentrale eingegeben und mit Enter bestätigt wird (vgl. Bild 1). Die Zentrale wird für den HTTP-Webzugriff auf Standardport 80 angesprochen. Der Port braucht aus diesem Grund in der Adresszeile nicht mit angegeben zu werden.

Alternativ kann die Bedienoberfläche mit Hilfe des Gateway-Browsers (vgl. "4.3 Gateway-Browser") geöffnet werden. Diese Hilfe ist besonders dann in Anspruch zu nehmen, wenn die IP-Adresse der IP-Zentrale für den Bediener unbekannt ist. Es empfiehlt sich, die Startseite der IP-Zentrale als Favorit oder als Lesezeichen im Webbrowser abzulegen.

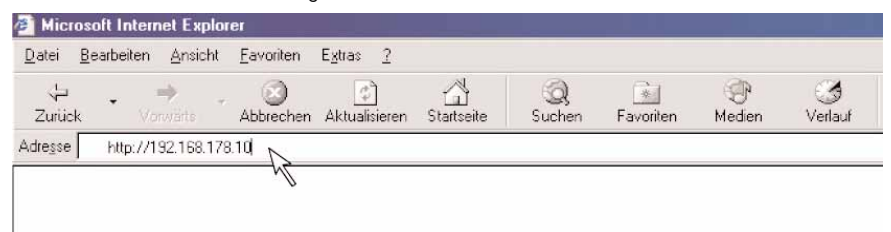

**Bild 1:** Öffnen der Startseite der Bedienoberfläche durch Eingabe und Bestätigung der IP-Adresse (Beispieladresse)

Die Darstellung der Bedienoberfläche ist optimal für eine Bildschirmauflösung von "1024 x 768" bis "1280 x 1024" Pixel. Mindestauflösung, um alle Elemente vollständig darzustellen, ist "800 x 600" Pixel.

Die IP-Zentrale überträgt die Inhalte ihrer Webseite auch teilweise als JavaScript. Aus diesem Grund darf eine im Netzwerk der IP-Zentrale installierte Firewall oder eine private Firewall auf dem PC, der die IP-Zentrale bedient, die Ausführung von JavaScripts nicht unterbinden. Analog müssen die Sicherheitseinstellungen am steuernden Webbrowser JavaScripting erlauben.
# **5.2 Der Startbildschirm mit Benutzeranmeldung**

Nach dem Starten der Bedienoberfläche ist die Startseite im Webbrowser zu sehen (vgl. Bild 2). Damit nicht jede beliebige Person Zugriff auf die Folgeseiten und dadurch Zugang zur KNX Gebäudeinstallation erhalten kann, werden in der Weboberfläche bis zu drei Benutzerebenen unterschieden. Der Zugang zu einer Benutzerebene ist nur nach einer Benutzeranmeldung möglich und wird jeweils durch ein separates Passwort geschützt.

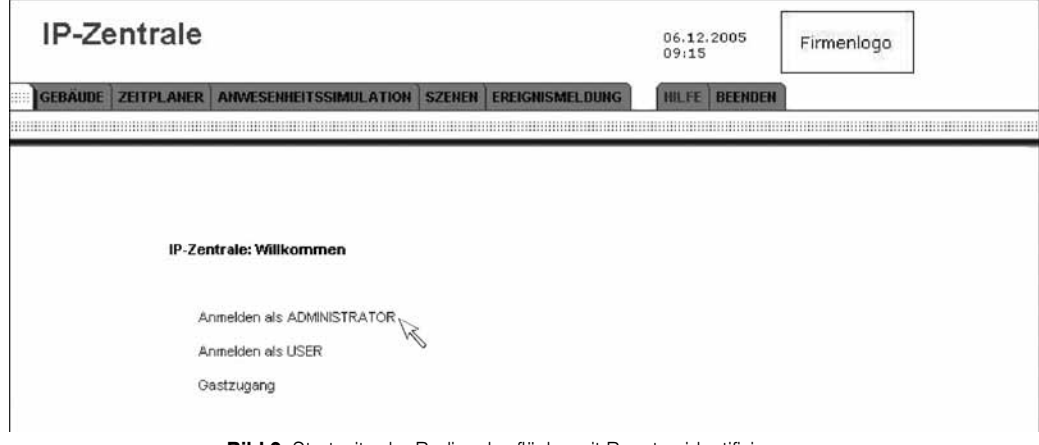

**Bild 2:** Startseite der Bedienoberfläche mit Benutzeridentifizierung

Über die folgenden Benutzerebenen wird ein Zugriff auf die Folgeseiten der Bedienoberfläche ermöglicht.

• Administrator

6

Der Administrator erhält volle Bedien- und Konfigurationsrechte in der Bedienoberfläche der IP-Zentrale. Er entscheidet, welche Rechte oder Möglichkeiten die untergeordneten Zugriffsebenen "Benutzer" und "Gastzugang" erhalten. Der Administrator sollte der Eigentümer der Anlage oder der Netzwerkadministrator sein.

• Benutzer (User)

Der Benutzer ist der eigentliche Bediener der Web-Oberfläche. Er erhält Zugriff auf die elementarsten Anzeige- und Bedienstrukturen. Für gewöhnlich sind Benutzer Familienmitglieder oder Angestellte in einem Betrieb.

• Gastzugang

Der Gastzugang erlaubt 'der breiten Öffentlichkeit' einen Gerätezugang auf angegebene Anzeige- und Bedienelemente. Die Einschränkung ist soweit möglich, dass Elemente nur noch betrachtet, nicht jedoch verändert werden können. Die den Gästen eingeräumten Rechte oder Möglichkeiten werden vom "Benutzer" oder vom "Administrator" vergeben.

In der Bedienoberfläche sind die verschiedenen Zugriffsebenen auf Verzeichnisebene implementiert. Prinzipiell werden die zugänglichen Informationen oder Einstellungen über unterschiedliche Verzeichnisse in der Speicherstruktur angesprochen. Auf diese Weise ist sichergestellt, dass alle Benutzerebenen logisch und funktionell gegenseitig isoliert zu betrachten sind. Ein Missbrauch wird dadurch verhindert.

Welche Bereiche oder Einstellungen für die Benutzer- oder Gastebene nur eingeschränkt zugänglich oder nicht vorhanden sind, beschreibt diese Dokumentation in den folgenden Kapiteln.

Beim Zugriff auf die Bedienoberfläche ist der Benutzer aufgefordert, sich als eine der drei Möglichkeiten anzumelden und zu identifizieren. Durch Anklicken einer der zur Auswahl angegebenen Links

- "Anmelden als ADMINISTRATOR"
- "Anmelden als USER"
- "Gastzugang"

öffnet sich ein Authentifizierungsdialog (vgl. Bild 3). Im Dialog müssen der selbe Benutzername und das selbe Kennwort (Passwort) eingetragen werden, wie sie durch den Systemadministrator in der Gerätekonfiguration (ETS PlugIn oder Gateway-Browser) parametriert wurden. Dabei ist auf Groß- und Kleinschreibung zu achten!

**Hinweise:** Die Netzwerk-Übertragung der Passwörter zwischen Bedienoberfläche und IP-Zentrale erfolgt im Klartext. Im Auslieferungszustand sind die Benutzernamen vordefiniert als: Adimistrator = "admin", User = "user" und Gastzugang = "Gast". Die Passwörter sind leer, so dass die Eingabe eines Passwortes nach Auslieferung nicht erforderlich ist. Eine Passworteingabe wird in diesem Fall ignoriert.

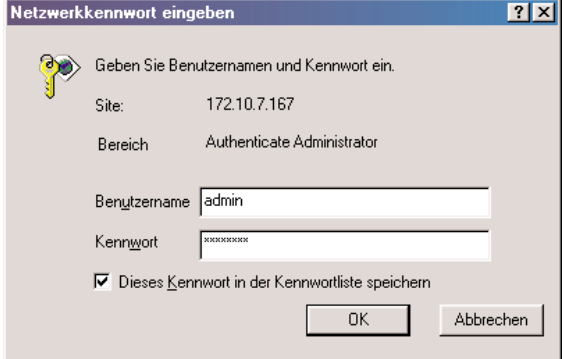

**Bild 3:** Authentifizierungsdialog zur Anmeldung und Benutzeridentifizierung am Beispiel "Administrator"

Das Erscheinungsbild des Dialoges zur Authentifizierung ist abhängig vom Betriebssystem des PC. In der Regel wird der Benutzer aufgefordert, die erforderlichen Anmeldeinformationen "Benutzername" und "Kennwort" einzugeben. Optional kann das Kennwort in einer Liste gespeichert werden, sodass beim nächsten Anmeldevorgang das Passwort nicht erneut eingetippt werden muss.

Nur, wenn die Anmeldung erfolgreich war, öffnet die IP-Zentrale die Gebäudeansicht und es ist ein Zugriff auf die Folgeseiten und somit auf die KNX Gebäudeinstallation möglich. Nur dann sind alle Funktionen in der Navigationsleiste der Bedienoberfläche ausführbar.

War die Anmeldung fehlerhaft, erscheint ein zweites und evtl. ein drittes Mal der Authentifizierungsdialog. Waren alle Anmeldeversuche ohne Erfolg, weist die IP-Zentrale die Benutzeranmeldung ab und es wird eine leere Browserseite angezeigt. Neue Anmeldeversuche sind erst dann wieder möglich, wenn die Startseite – beispielsweise durch Aktualisieren des Webbrowsers – neu geladen wird.

Bei einer erfolgreichen Anmeldung speichert die IP-Zentrale die Zugangsberechtigung für die Benutzerebene, solange der verwendete Webbrowser nicht geschlossen wird. Wenn also die Startseite neu geladen wird und man zuvor als Adimistrator angemeldet war, ist eine erneute Anmeldung als Administrator möglich, ohne dass eine Authentifizierung erfolgt. Beim Wechsel der Benutzerebene ist hingegen eine neue Identifikation erforderlich! Die IP-Zentrale kann zeitgleich max. 10 IP-Verbindungen (Sessions) aufbauen. Somit können maximal 10 Klienten zur selben Zeit Daten aus der Zentrale (Server) laden. Es ist zu beachten, dass der Microsoft InternetExplorer zum Laden einer Webseite mitunter mehrere logische IP- Sessions aufbaut, um den Ladevorgang zu beschleunigen. Unabhängig davon ist das statische Betrachten einer geladenen Webseite (kein Datendownload) nicht an eine bestimmte Anzahl von Sessions gebunden.

# **5.3 Die Bedienoberfläche**

6

# **5.3.1 Erscheinungsbild und Navigation**

Die Bedienoberfläche der IP-Zentrale ist wie eine Internetseite zu bedienen. Sie verfügt über grafisch angeordnete Navigations-, Bedien- und Anzeigeelemente, die sich mit dem Mauszeiger anwählen und editieren lassen. Text- oder Werteingaben werden über die PC-Tastatur eingetippt. Das Bild 4 zeigt die Grundansicht der Bedienoberfläche im Webbrowser, nach einer erfolgreichen Anmeldung des Anwenders.

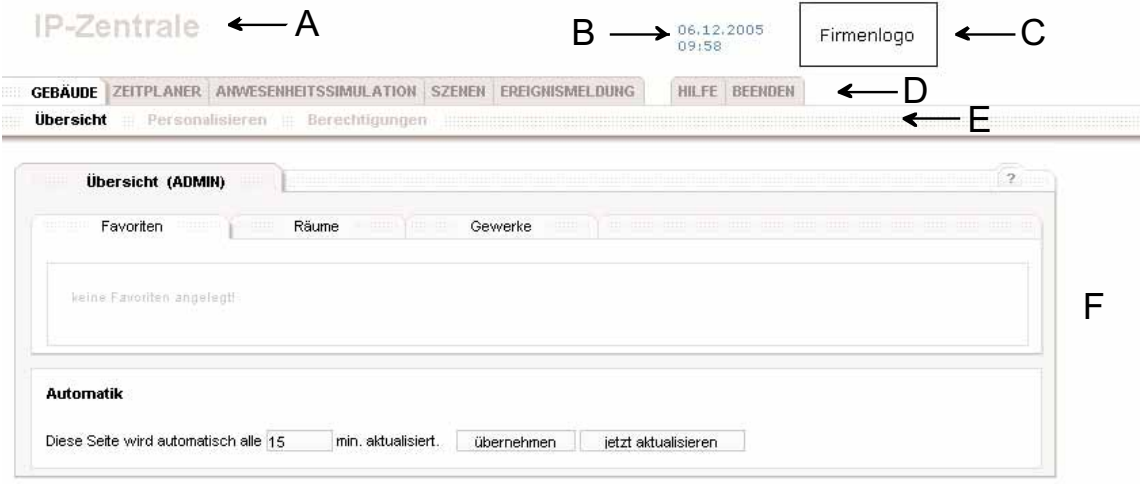

**Bild 4:** Grundansicht im Webbrowser nach erfolgreicher Anmeldung

Die Ansicht im Webbrowser teilt sich im Wesentlichen in zwei Bereiche auf. Der obere Bereich enthält den Informationsbereich und die Hauptnavigationselemente. Der untere Teil der Ansicht enthält den Arbeitsbereich

• Gerätebeschreibung der IP-Zentrale im Informationsbereich (A):

Im Webbrowser oben rechts wird die Beschreibung der IP-Zentrale angezeigt. Die Beschreibung wird in der ETS-Gebäude- oder Topologieansicht bei den Eigenschaften der projektierten IP-Zentrale (Doppelklick oder Kontextmenü 'Eigenschaften') im Textfeld "Beschreibung" eingetragen. Beim Programmieren der IP-Zentrale wird diese Beschreibung in den Speicher des Gerätes übernommen und in allen Ansichten im Webbrowser – genau wie in der ETS eingetragen – angezeigt. Zur Vermeidung von unbeabsichtigten Zugriffen sowohl durch das PlugIn als auch durch den GatewayBrowser sollte diese Bezeichnung beim Anlegen des Projektes sinnvoll vergeben werden.

• aktuelle Systemzeit der IP-Zentrale (B):

In der Kopfzeile wird die tatsächliche Systemzeit zum Zeitpunkt eines Seitenaufrufes angezeigt. Die Systemzeit dient intern für die Ausführung von zeitlichen Abläufen. Durch einen Mausklick auf die Zeit gelangen Sie zu den Einstellungen des Systems (vgl. Kapitel 5.3.8). Da die Ansicht im Browser statisch ist, läuft die angezeigte Uhrzeit nicht weiter. Es bei einem neuen Seitenaufruf oder bei einer Aktualisierung der Daten wird aktuelle Systemzeit wieder angezeigt.

- Herstellerlogo (C)
- Hauptnavigation (D)

Über die Hauptnavigation können die einzelnen Anwendungen der IP-Zentrale gewählt werden. Nach der Anmeldung wird die ersten Ansicht 'Gebäudeübersicht Favoriten' angezeigt.

Es gibt folgende Anwendungen, die in den entsprechenden Kapiteln detailliert beschrieben werden:

Gebäude (vgl. Kapitel 5.3.2)

Es werden die Zustände in der Installation dargestellt. Die Art der Darstellung hängt zum einen von der Projektierung durch den Installateur und von der Berechtigungsstufe der Benutzer ab, zum anderen von der gewählten Unter-Ansicht.

Zeitplaner (vgl. Kapitel 5.3.3)

Im Zeitplaner können – ähnlich einem Kalender – Aktionen geplant werden, die von der IP-Zentrale an einem geplanten Tag zu einem Zeitpunkt ausgeführt werden.

Anwesenheitssimulation (vgl. Kapitel 5.3.4)

Die Anwesenheitssimulation ermöglicht das Steuern von Geräten zu einem zufälligen Zeitpunkt, um die Anwesenheit im Gebäude zu simulieren. Szenen (vgl. Kapitel 5.3.5)

Die Szenen-Funktionalität ermöglicht es, mehrere Aktionen gesammelt auszuführen, um z.B. ein Szenario in einem Raum herzustellen (geräteund gewerkeübergreifend).

#### Ereignismeldung (vgl. Kapitel 5.3.6) 6

Abhängig von Ereignissen in der Installation können Meldungen erzeugt werden. Diese Meldung kann als eMail verschickt oder z.B. als Information auf einem Display in der Installation angezeigt werden.

Hilfe (vgl. Kapitel 5.3.1.3

Die IP-Zentrale bietet einen Auszug dieser Produktdokumentation als Online-Hilfe.

Beenden (vgl. Kapitel 5.3.7)

Über den Reiter 'Beenden' können die Einstellungen dauerhaft gesichert werden und es erfolgt eine Abmeldung vom System.

Die Arbeit an der IP-Zentrale sollte immer über diesen Weg abgeschlossen werden.

• Subnavigation (E)

In der Subnavigation wird abhängig von der gewählten Anwendung in der Hauptnavigation (D) und abhängig von dem jeweiligen Arbeitsschritt eine Auswahl von Untermenüs angezeigt. Diese helfen bei der weiteren Navigation.

• Arbeitsbereich (F)

Im Arbeitsbereich werden die entsprechenden Informationen zu der Auswahl in der Haupt- und Subnavigation angezeigt. Es können dort die Einstellungen eingesehen und verändert werden. Die einzelnen Ansichten werden unter den entsprechenden Kapiteln beschrieben.

# **5.3.1.1 Das Arbeiten mit der Browser-Oberfläche**

Wie schon im Internet allgemein gewohnt, verhält sich die Arbeit mit einem Webbrowser differenziert zu der Arbeit mit einem eigenständigen Programm.

Insbesondere das Wechseln der Ansichten über die Navigation als auch das Aktualisieren von Werten erfordern das erneute Anfordern von Informationen von der IP-Zentrale und dadurch das erneute Anzeigen der Webseite im Browser. Je nach Netzwerk-Verbindung kann dieses verzögert erfolgen.

Der Browser speichert Informationen der zuletzt geladenen Webseiten. Da sich der Inhalt der Seiten sowohl durch die Bearbeitung durch den Benutzer als auch durch Änderung mittels Aktionen innerhalb der Installation ändern könnten, sollte nicht über die Navigation vor / zurück im Browser gearbeitet werden (vgl. Bild 5). Dieses kann zu Überschreiben von Einstellungen oder zur Darstellung falscher Zustände führen.

|   | <sup>2</sup> IP-Zentrale - Microsoft Internet Explorer |  |        |           |
|---|--------------------------------------------------------|--|--------|-----------|
|   | Datei Bearbeiten Ansicht Eavoriten Extras              |  |        |           |
| с | $Zurück$ $\rightarrow$                                 |  | Suchen | Favoriten |

**Bild 5:** Browser-Navigation nicht verwenden

Ebenfalls werden Änderungen erst durch das bewusste Speichern in die IP-Zentrale übernommen. Es sollten unbedingt die vorgesehenen Schaltflächen (eine Beschreibung erfolgt bei den einzelnen Anwendungen) verwendet werden.

# **5.3.1.2 Begriffe**

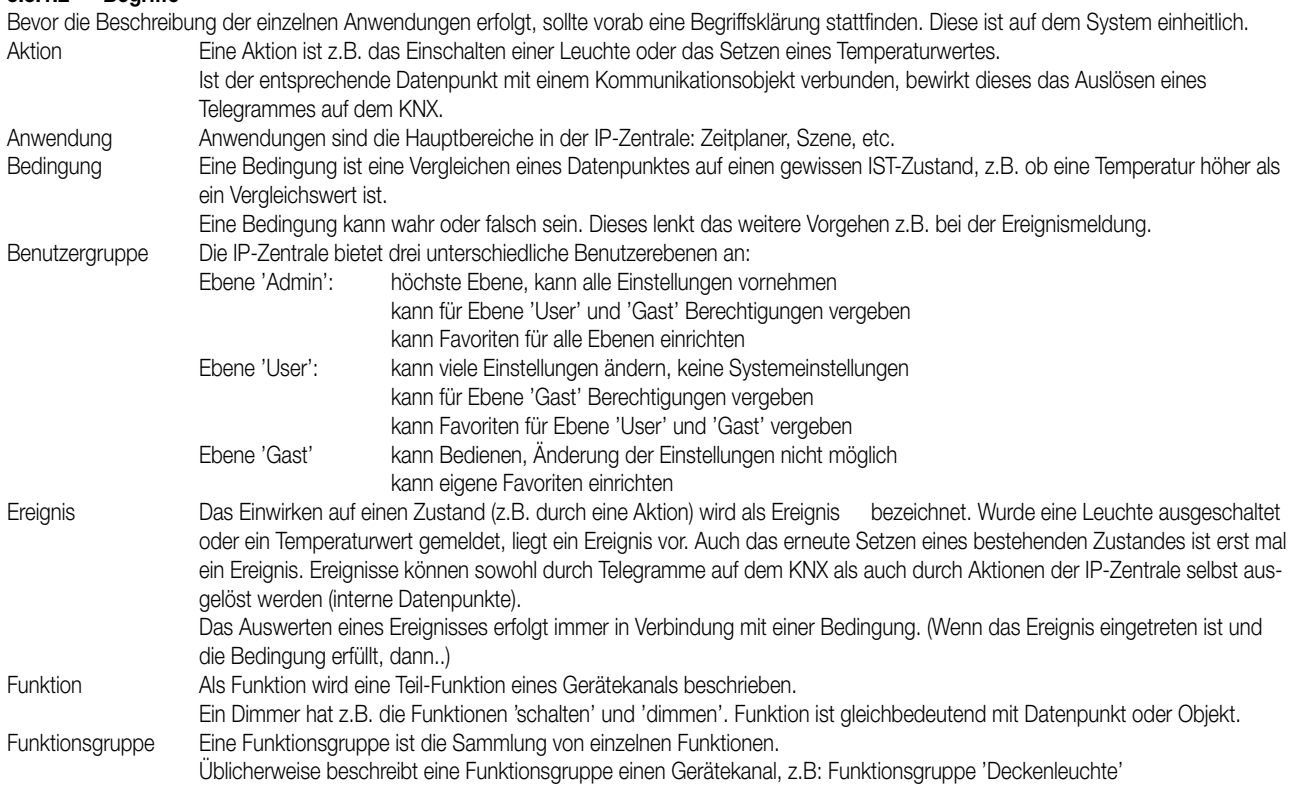

# **5.3.1.3 Hilfesystem**

6

Ein Auszug dieser Produktdokumentation ist auf dem System als Online-Hilfe abgelegt. Diese kann einmal über den Reiter 'Hilfe' (A) oder über die Direkt-Hilfe (B) bei den jeweiligen Anwendungen im Arbeitsbereich geöffnet werden. Im zweiten Fall wird direkt zum passenden Kapitel in der Hilfe gesprungen.

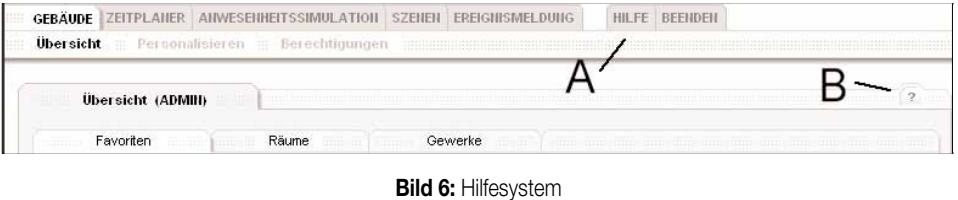

Die Hilfe wird als zweites Browser-Fenster geöffnet.

#### **Hinweis** für PopUp-Blocker:

Einige Browser-Installationen unterdrücken selbst-öffnende Fenster (PopUp-Blocker). In dem Fall muss diese Funktion des Browser deaktiviert werden. Alternativ kann die Hilfe geöffnet werden, indem beim Klick gleichzeitig die STRG-Taste gehalten wird. Es wird empfohlen, den PopUp-Blocker für die Internet-Seite der IP-Zentrale zu deaktivieren.

### **5.3.1.4 Wiederkehrende Elemente**

In diesem Abschnitt wird das Bedienen einiger Elemente beschrieben, welche sich in ausgewählten Anwendungen wiederholen. In den Anwendungen wird dann auf dieses Kapitel verwiesen oder abweichende Bedienungen oder Funktionen erläutert.

#### **5.3.1.4.1 Aktionen einfügen, bearbeiten oder löschen**

Bei den Anwendungen Zeitplaner, Anwesenheitssimulation, Szenen und Ereignismeldung werden Aktionen verwendet. Diese werden immer nach dem gleichen Schema angelegt und bearbeitet:

Aktion einfügen:

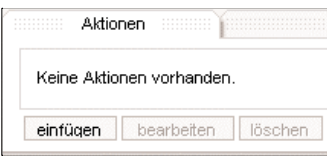

**Bild 7:** Aktion für eine Anwendung einfügen

Über die Schaltfläche **einfügen** wird ein neuer Dialog geöffnet, um eine neue Aktion anzulegen. Ist die Schaltfläche deaktiviert, dann ist die Anzahl der maximalen Aktionen für diese Anwendung erreicht. In dem Fall muss zuerst eine Aktion gelöscht werden, um weitere einzufügen.

Die Vorgehensweise beim Anlegen einer neuen Aktion:

#### 1) Funktion auswählen

Sortierpfad: Raum, Gewerk, Funktionsgruppe, Funktion

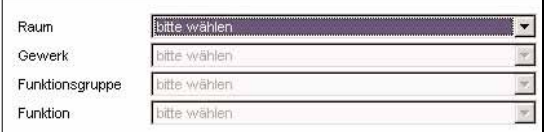

**Bild 8:** Beginn der Auswahl einer Funktion (Sortierung erfolgt nach Raum)

In der Auswahl 'Raum' kann der entsprechend projektierte Raum gewählt werden. Bei einem gewählten Raum wird dann die nächste Filterstufe 'Gewerk' freigeschaltet, usw.

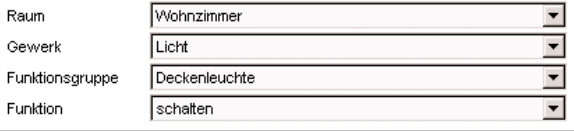

**Bild 9:** beispielhafte Auswahl einer Funktion

#### **Hinweis:**

Das Laden der Daten kann je nach Komplexität einen Moment dauern. Sobald das erste Auswahlkriterium 'Raum' aktiviert wird, kann mit der Auswahl begonnen werden.

<sup>2)</sup> Wert angeben (dabei werden die ggf. einzuhaltenden Wertgrenzen angezeigt)<br>Sobald eine Funktion ausgewählt wurde, wird entsprechend des Datenpunkt-Typs die Eingabe des Wertes freigeschaltet. Dieses kann je nach Typ ein Eingabefeld oder eine Auswahl vorgegebener Werte sein.

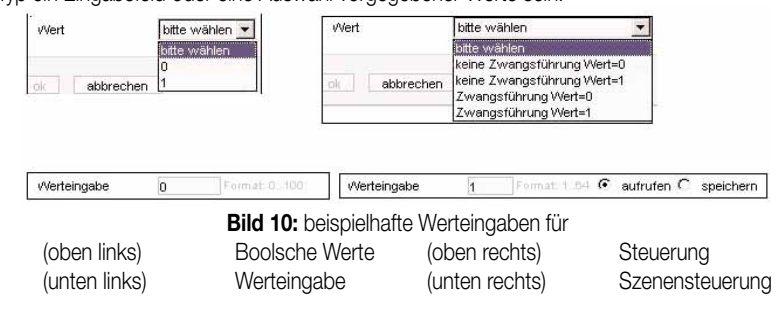

Bei der Eingabe von Werten in das Eingabefeld erfolgt nach Betätigen der Schaltfläche **ok** eine Wertprüfung gemäß des möglichen Wertebereiches. Sollte diese Prüfung fehlschlagen, erfolgt ein Hinweisfenster:

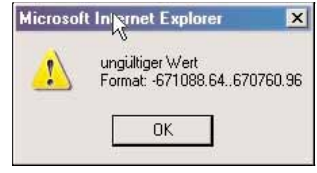

**Bild 11:** Fehlermeldung bei falscher Werteingabe

Im Hinweisfenster wird zusätzlich der zugelassene Wertebereich angegeben (Beispiel für Datenpunkt-Typ ,DPT 09.xxx 2-Oktet Gleitkommazahl (2 Byte)').

# 3) Darstellung der eingefügten Aktion

Nach erfolgter Wert-Prüfung wird die eingefügte Aktion in der Übersicht der jeweiligen Anwendung angezeigt:

|          | Aktionen<br>VIDIDID | Ereignisse           |               |                     |
|----------|---------------------|----------------------|---------------|---------------------|
| C        | Wohnzimmer / Light  | <b>Deckenleuchte</b> | schalten<br>. | EIN<br>104220       |
| einfügen | bearbeiten          | löschen              |               | abbrechen<br>weiter |

**Bild 12:** eingefügte Aktion in der Aktionsübersicht

Vor jedem Eintrag ist ein anklickbares Markierungsfeld platziert. Ist ein Eintrag darüber markiert, werden die Schaltflächen **bearbeiten** und **löschen** freigeschaltet.

Ist die maximale Anzahl an Aktionen für eine Anwendung erreicht, wird die Schaltfläche **einfügen** deaktiviert.

Aktion bearbeiten:

Über die Schaltfläche **bearbeiten** wird eine markierte Aktion zur Bearbeitung aufgerufen:

|                                    | $\subset$      | Wohnzimmer / Licht       | <b>Deckenleuchte</b> | schalten        | 2772839<br>EIN |           |  |
|------------------------------------|----------------|--------------------------|----------------------|-----------------|----------------|-----------|--|
|                                    | $\overline{C}$ | Wohnzimmer / Beschattung | <b>Jalousie Süd</b>  | Langzeitbetrieb | AUF            |           |  |
| Wohnzimmer / Heizung<br>$\epsilon$ |                |                          | Heizkreis            | Soll-Temperatur | 12.0 °C        |           |  |
|                                    | einfügen       | löschen<br>bearbeiten    |                      |                 | weiter         | abbrechen |  |

**Bild 13:** ausgewählte Aktion in der Übersicht ermöglicht Bearbeitung

Die Darstellung zur Bearbeitung einer Aktion ist identisch mit dem Einfügen einer neuen Aktion (vgl. Bild 9), die Eingabe ist abhängig vom Typ des Datenpunktes.

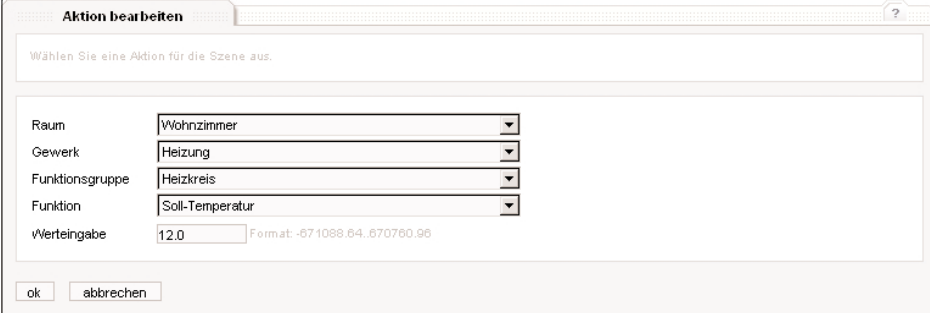

**Bild 14:** Bearbeiten einer erstellten Aktion

Es ist sowohl die Änderung des Wertes als auch der Funktion über die Auswahlfelder möglich. Sollte eine andere Funktion ausgewählt werden, wird die Eingabe des Wertes an den Datenpunkt-Typ der Funktion angepasst.

Die Übernahme der Änderungen erfolgt mit der Schaltfläche **ok** , die Änderung wird mit der Schaltfläche **abbrechen** verworfen.

**6 Aktion löschen**<br>Zum Entfernen einer angelegten Aktion muss aus der Übersicht der gewünschte Eintrag mittels Markierung ausgewählt werden (vgl. Bild 13). Über die Schaltfläche **löschen** wird der Eintrag aus der entsprechenden Anwendung entfernt.

# **5.3.1.4.2 Ereignisse / Bedingungen einfügen, bearbeiten oder löschen**

Bei einigen Anwendungen werden Ereignisse / Bedingungen benutzt, um verschiedene Aktivitäten der IP-Zentrale zu steuern:

- Anwesenheitssimulation aktivieren / inaktivieren der Anwesenheitssimulation
- Szenen **Ausführen einer Szene (Trigger)**

Ereignismeldung Auslösen einer Ereignismeldung

Prüfen, ob das Kriterium zum Senden einer eMail erfüllt ist

Ereignisse / Bedingungen werden ähnlich zu den Aktionen verwaltet: Ereignis / Bedingung einfügen:

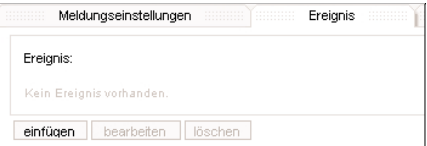

**Bild 15:** neues Ereignis für eine Anwendung einfügen

Über die Schaltfläche **einfügen** wird ein neuer Dialog geöffnet, um ein neues Ereignis anzulegen. Ist die Schaltfläche deaktiviert, dann ist die Anzahl der maximalen Ereignisse / Bedingungen für diese Anwendung erreicht. In dem Fall löschen Sie zuerst ein Ereignis / eine Bedingung, um weitere einzufügen.

Die Vorgehensweise beim Anlegen eines neuen Ereignisses / einer neuen Bedingung ähnelt dem Anlegen einer neuen Aktion:

1) Funktion auswählen

Sortierpfad: Raum, Gewerk, Funktionsgruppe, Funktion

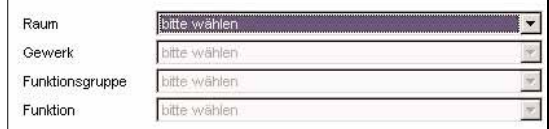

**Bild 16:** Beginn der Auswahl einer Funktion (Sortierung erfolgt nach Raum)

# **Hinweis:**

Das Laden der Daten kann je nach Komplexität einen Moment dauern. Sobald das erste Auswahlkriterium 'Raum' aktiviert wird, kann mit der Auswahl begonnen werden.

2) Wert / Bedingung angeben (dabei werden die ggf. Wertgrenzen angezeigt) Sobald eine Funktion ausgewählt wurde, wird entsprechend des Datenpunkt-Typs die Eingabe des Wertes freigeschaltet. Dieses kann je nach Typ ein Eingabefeld oder eine Auswahl vorgegebener Werte sein. Zusätzlich kann die Vergleichsoperation ausgewählt werden:

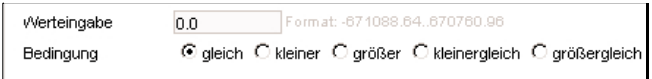

**Bild 17:** beispielhafte Werteingabe mit Vergleichsoperatoren

Bei der Eingabe von Werten in das Eingabefeld erfolgt nach Betätigen der Schaltfläche **ok** eine Wertprüfung gemäß des möglichen Wertebereiches. Sollte diese Prüfung fehlschlagen, erfolgt ein Hinweisfenster:

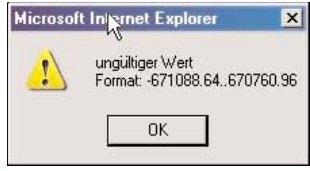

**Bild 18:** Fehlermeldung bei falscher Werteingabe

Im Hinweisfenster wird zusätzlich der zugelassene Wertebereich angegeben (Beispiel für Datenpunkt-Typ ,DPT 09.xxx 2-Oktet Gleitkommazahl (2 Byte)')

6 3) Darstellung des eingefügten Ereignis / der eingefügten Bedingung Nach Übernahme durch die Schaltflache **ok** wird das eingefügte Ereignis / die eingefügte Bedingung in der Übersicht der jeweiligen Anwendung angezeigt:

|          | Wohnzimmer / Heizung  | Heizkreis | Soll-Temperatur | $= 11 °C$           |
|----------|-----------------------|-----------|-----------------|---------------------|
| einfügen | bearbeiten<br>löschen |           |                 | zurück<br>abbrechen |

**Bild 19:** eingefügtes Ereignis / eingefügte Bedingung in der Übersicht

Vor jedem Eintrag ist ein anklickbares Auswahl-Feld platziert. Ist ein Eintrag ausgewählt, werden die Schaltflächen **bearbeiten** und löschen freigeschaltet.

Ist die maximale Anzahl an Ereignissen / Bedingungen für eine Anwendung erreicht, wird die Schaltfläche **einfügen** deaktiviert.

Ereignis / Bedingung bearbeiten:

Zur Bearbeitung eines bereits angelegten Elementes muss aus der Übersicht das gewünschte Ereignis / die gewünschte Bedingung ausgewählt und über die Schaltfläche **bearbeiten** der Bearbeitungsdialog aufgerufen werden.

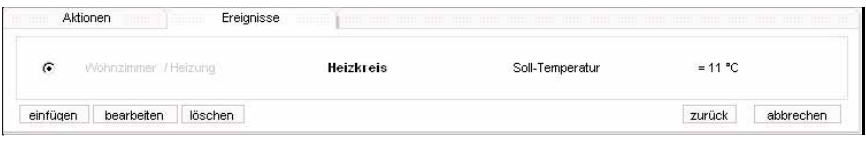

**Bild 20:** ausgewähltes Ereignis ermöglicht Bearbeitung

Die Darstellung zur Bearbeitung einer Ereignisses / einer Bedingung ist identisch mit dem Einfügen eines neuen Elementes, die Eingabe ist abhängig vom Typ des Datenpunktes.

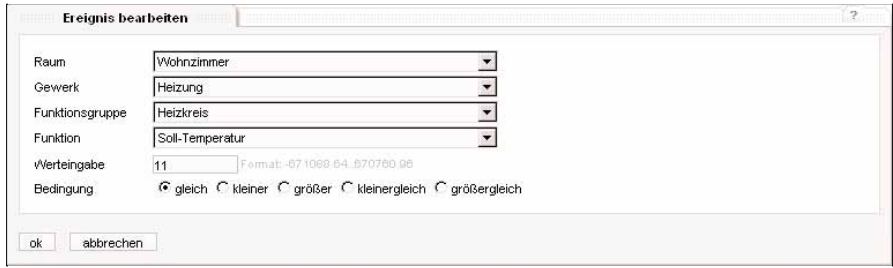

**Bild 21:** Bearbeiten eines erstellten Ereignisses / einer Bedingung

Es ist sowohl die Änderung des Wertes als auch der Funktion über die Auswahlfelder möglich. Sollte eine andere Funktion ausgewählt werden, wird die Eingabe des Wertes an den Datenpunkt-Typ der Funktion angepasst.

Die Übernahme der Änderungen erfolgt mit der Schaltfläche **ok** , die Änderung wird mit der Schaltfläche **abbrechen** verworfen.

Ereignis / Bedingung löschen

Zum Entfernen eines angelegten Ereignisses / einer angelegten Bedingung muss aus der Übersicht der gewünschte Eintrag ausgewählt werden (vgl. Bild 20). Über die Schaltfläche **löschen** wird der Eintrag aus der entsprechenden Anwendung entfernt.

# **5.3.1.4.3 Navigation durch komplexe Anwendungen**

Sind die Einstellungen einer Anwendung auf mehrere Ansichten verteilt, gibt es eine einheitliche Menüführung: **weiter zurück . ok abbrechen übernehmen** 

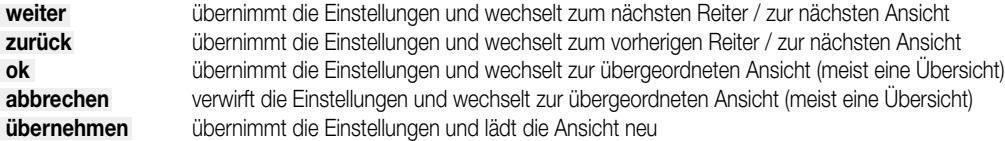

Die Daten wird vorerst nur flüchtig übernommen. Zum dauerhaften Speichern vgl. Kapitel 5.3.7.

# **5.3.2 Anwendung 'Gebäude'**

Dieser Bereich dient zur manuellen Steuerung und zur Visualisierung der Zustände der KNX Installation. Es gibt verschiedene Ansichten, die auf unterschiedliche Funktionen abgestimmt sind. Die Art der Darstellung und die Bedienung ist einheitlich. Weiterhin können in der Anwendung 'Gebäude' die Berechtigungen für die Benutzer festgelegt werden, die dann auch in anderen Anwendungen gelten.

# **5.3.2.1 Allgemeines**

6

In der Anwendung 'Gebäude' werden die konfigurierten Funktionen mit ihren Zuständen in verschiedenen Sichten dargestellt. Die Informationen hängen von der Berechtigung der jeweiligen Benutzer-Gruppe und der Projektierung ab.

Als unterschiedliche Ansichten stehen die Raum- und Gewerk-Ansicht sowie eine eigenen Favoriten-Ansicht je Benutzer-Gruppe zur Verfügung, die in unterschiedlicher Konstellation die Daten von Funktionen anzeigen.

# **5.3.2.2 Ansicht 'Übersicht'**

Der Bereich Übersicht dient zur Darstellung und zur Bedienung der Installation. Pfad: → Gebäude → Übersicht

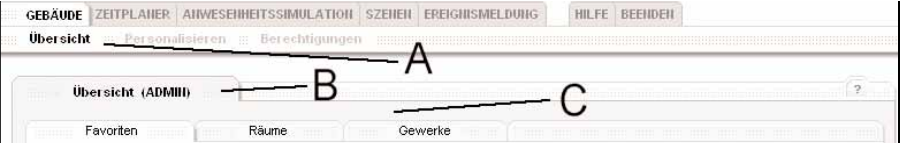

**Bild 21:** Navigationselemente in der Anwendung 'Gebäude', 'Übersicht'

Die Übersicht der Installation ist die erste Ansicht in der Anwendung 'Gebäude' (vgl. Bild 21 (A) ). Diese wird auch nach dem Anmelden aufgerufen. Die Berechtigung wird in der Überschrift (B) angezeigt.

Auf die KNX Installation gibt es verschiedene Ansichten, die wie folgt über die Reiter (C) gewählt werden:

# Ansicht 'Favoriten' (vgl. Kapitel 5.3.2.3):

In dieser Ansicht können für jede Benutzer-Ebene die persönlich interessanten Funktionen angezeigt werden. Die Konfiguration erfolgt über den Eintrag 'Personalisieren' in der Subnavigation (vgl. Kapitel 5.3.2.6).

# Ansicht 'Räume' (vgl. Kapitel 5.3.2.4):

Die Darstellung der Installation erfolgt Raumweise. Dabei werden die Räume aus der Projektierung übernommen.

# Ansicht 'Gewerke' (vgl. Kapitel 5.3.2.5):

Die Darstellung der Installation erfolgt nach Gewerk. Dabei werden die Gewerke aus der Projektierung übernommen.

#### **5.3.2.3 Ansicht 'Favoriten'**

Diese Ansicht stellt eine Auswahl von Funktionen aus der Installation dar. Die Auswahl und die Reihenfolge kann frei konfiguriert werden. Es sind pro Benutzer-Ebene bis zu 32 Favoriten aus den bestehenden Funktionen wählbar. Die Auswahl erfolgt in der Ansicht 'Personalisieren' (vgl. Kapitel 5.3.2.6).

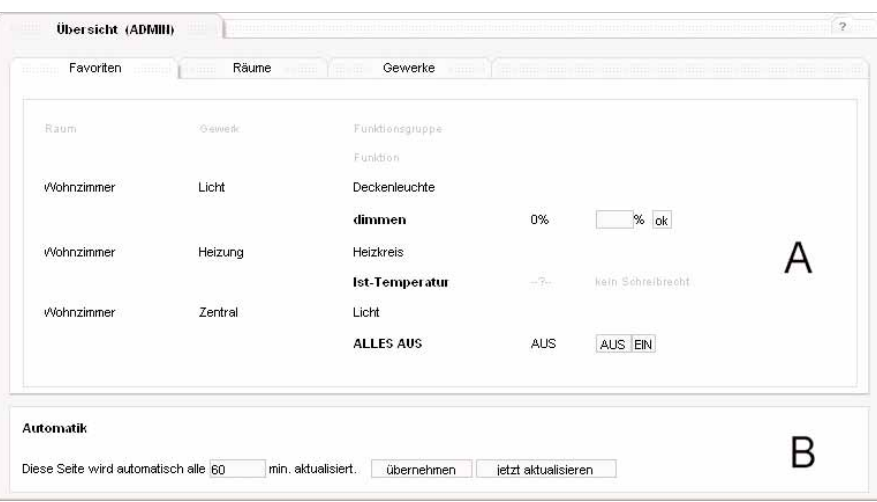

**Bild 22:** Ansicht 'Favoriten'

Die Ansicht teilt sich in zwei Bereiche:

- der Status- und Bedienbereich (A)
- In diesem Bereich werden die Datenpunkte angezeigt. Die Darstellung zeigt der Reihe nach den projektierten Raum, das Gewerk, die Funktionsgruppe und den Namen der Funktion.

In der nächsten Spalte wird der letzte erkannte Zustand der Funktion angezeigt.

Die Darstellung ist abhängig von dem Datenpunkt-Typ.

Ein ungültiger Status wird mit dem Zeichen **-- ?** -- gekennzeichnet.<br>In diesem Fall ist der aktuelle Zustand noch nicht ermittelt worden (z. B. nach einem Neustart), oder durch ein anderes Ereignis als ungültig deklariert worden. Diese Einstellungen können nur bei der Projektierung verändert werden (vgl. Kapitel 3.2.3.4, Kapitel 3.2.3.5). **Wichtiger Hinweis:**

Die Darstellung enthält den Zustand zum Zeitpunkt des Seitenaufrufs durch den Browser. Es handelt sich um eine statische Darstellung. Wert-Änderungen, z.B. durch eine Bedienung in der Installation, werden zunächst nicht direkt aktualisiert. Eine Aktualisierung kann manuell oder automatisch erfolgen (siehe Aktualisierungsbereich (B) ).

Der Zeitpunkt des letzten Zustands ist identisch mit der Systemzeit im Informationsbereich (vgl. Kapitel 5.3.1).

Weiterhin wird die Aktualisierung im Statusbereich des Browsers angezeigt.

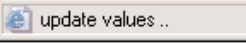

@ last update:08.03.2006 | 09:24

**Bild 23:** (links) Ansicht 'Favoriten' wird aktualisiert,

(rechts) die letzte Aktualisierung erfolgte zum angegebenen Zeitpunkt

Weiterhin besteht die Möglichkeit (vgl. Bild 22), die Funktion über die Browseroberfläche zu steuern.

Dieses ist abhängig von der Berechtigung und der Projektierung.

Nach einer Bedienung werden alle Zustände aktualisiert, je nach Projektierung und Anzahl der Informationen auf der Seite kann es zu Verzögerungen kommen. Die Häufigkeit der Bedienungen sollte entsprechend angepasst werden.

# **Hinweis kein Schreibrecht**

Der Hinweis 'kein Schreibrecht' unterbindet die Möglichkeit zur Steuerung. Dieses kann entweder bereits in der Projektierung festgelegt sein (vgl. Kapitel 3.2.3.4) oder die Berechtigung wurde durch eine übergeordnete Benutzer-Ebene (vgl. Kapitel 5.3.2.7) eingeschränkt.

– Schaltflächen zur Bedienung (z.B. **0 1** oder **AUS EIN** )

Die Schaltflächen ermöglichen das Setzen von zwei Zuständen für diese Funktion, z.B. Licht ein, Licht aus.

Die Benennung der Schaltfläche (z.B. Zahlen 0,1 oder die Worte AUS, EIN) werden zu jeder Funktion in der Projektierung festgelegt. Die Bedienung erfolgt mit einem Mausklick. Je nach Projektierung wir daraufhin ein KNX Telegramm ausgesendet, es kann auch im Zuge der Aktualisierung ebenfalls ein Lesetelegramm auf dem KNX gesendet werden. Bei internen Funktionen wird der Zustand gesetzt. – Eingabefeld zur Bedienung (z.B. **ok** )

Ist eine Werteingabe (z.B. Temperatur) möglich, kann dieses in ein vorgesehenes Eingabefeld eingetragen werden. Je nach Datenpunkt-Typ ist das Trennzeichen (z.B. für Werte) der Dezimalpunkt oder der Doppelpunkt (z.B. für Uhrzeiten).

- Eingabe z.B. **12.3** für Werte
	-

Eingabe z.B. **03.03.2006** für Datumswerte für Uhrzeitwerte (es müssen Stunde, Minute und Sekunde angegeben werden)

Bleibt der Mauszeiger längere Zeit auf dem Eingabefeld, erscheint am Mauszeiger ein Hilfefeld mit dem möglichen Datenformat zu der Eingabe.

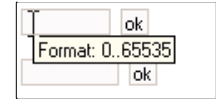

**Bild 24:** Hilfefeld am Mauszeiger

Ein Mausklick auf die Schaltfläche **ok** setzt den Wert und sendet je nach Projektierung ein KNX Telegramm aus oder setzt den Zustand bei internen Funktionen.

Bei dem Datenpunkt-Typ 'Szene' kann zwischen den Schaltflächen **aufrufen** und **speichern** gewählt werden, bei Mausklick auf eine dieser Flächen wird die eingetragene Szenen Nr. aufgerufen oder gespeichert.

Es erfolgt eine Wertprüfung der Eingabe. Entspricht der Wert nicht dem vorgegebenen Format, wird eine Fehlermeldung erzeugt. Diese enthält als Hilfestellung das mögliche Format. Der Wert wird nicht übernommen, es erfolgt kein Aussenden eines KNX Telegramms.

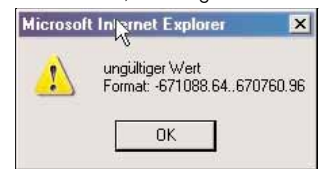

**Bild 25:** Fehlermeldung bei ungültiger Werteingabe.

– Auswahlfeld zur Bedienung

Bei zwei Datenpunkt-Typen (KNX 02.xxx 1 Bit mit Steuerung, KNX 10.001 Uhrzeit) besteht die Bedienung (zum Teil) aus Auswahlfeldern. Die Zustände werden als Auswahlelement gelistet.

Sind keine weiteren Eingaben möglich (KNX 02.xxx 1 Bit mit Steuerung), wird mit Auswahl eines Elementes der Zustand gesetzt und ggf. ein KNX Telegramm gesendet.

| the wählen.                |
|----------------------------|
| keine Zwangsführung Wert=0 |
| keine Zwangsführung Wert=1 |
| Zwangsführung Wert=0       |
| Zwanasführuna Wert=1       |
|                            |

**Bild 26:** Auswahlfeld zur Bedienung

Bei weiteren möglichen Eingaben (KNX10.001 Uhrzeit) ist neben der Auswahl eine Werteingabe möglich, der Zustand wird erst mit Mausklick auf die Schaltfläche **ok** gesetzt.

<sup>e</sup> der Aktualisierungsbereich (B)<br>Die Darstellung der Zustände im Browser ist statisch und enthält die Werte zum Zeitpunkt des Seitenaufrufes. Eine Änderung des Zustandes z.B. durch eine Bedienung in der Installation wird nicht angezeigt.

Daher müssen veränderliche Werte, die auf der Seiten angezeigt werden (Zustände, Uhrzeit) aktualisiert werden.

Dieses kann im Aktualisierungsbereich (B) eingestellt oder ausgelöst werden. Die Aktualisierungsfunktion des Browsers selbst (Internet-Exporer: Ansicht → Aktualisieren) kann dafür nicht verwendet werden, in dem Fall wird wieder die Startseite der IP-Zentrale angezeigt.

Es stehen eine automatische und eine manuelle Aktualisierung zur Verfügung.

Für die manuelle Aktualisierung der Werte kann auf die Schaltfläche **jetzt aktualisieren** geklickt werden.

Zusätzlich kann der Browser die Werte zyklisch selbstständig aktualisieren. Die Automatik kann über das Eingabefeld parametriert werden (vgl. Bild 27).

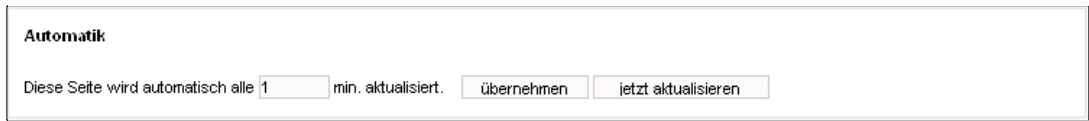

**Bild 27:** Aktualisierung der Werte

• Die Zeit für die Aktualisierung ist standardmäßig auf 1 min. gesetzt. Somit werden jede Minute die Werte aktualisiert. Sollte eine andere Zeit (Wert in Minuten) eingetragen werden, wird dieser mit Betätigung der Schaltfläche **übernehmen** gespeichert. Die Speicherung erfolgt lokal auf dem Rechner als s.g. 'Cookie' für den aktuellen Betriebssystem-Nutzer. Das Cookie ist an die IP-Adresse der IP-Zentrale gekoppelt.

Die Aktualisierungszeit für eine andere IP-Zentrale oder der Aufruf von einem anderen Rechner (z.B. InternetCafé) wird separat behandelt. In dem Fall wird wieder beim ersten Aufruf bis zu einer erneuten Konfiguration die Standardzeit von 1 min verwendet.

Bei der Aktualisierung, manuell oder automatisch angestoßen, werden alle Zustände der Funktionen auf der jeweils angezeigten Seite im Objektmodell neu angefragt. Ist mit der Aktualisierung eine Wertabfrage im Plugin projektiert, werden ebenfalls Lesetelegramme auf dem KNX gesendet. Die Statuszeile des Browsers zeigt den Aktualisierungszustand an (vgl. Bild 23). Sind die Daten von der IP-Zentrale bereitgestellt worden, werden die Zustände aktualisiert und die Systemzeit im Kopfbereich angezeigt. Die Geschwindigkeit hängt von der Projektierung, der Anzahl der Informationen auf einer Seite und der Qualität der Netzwerk-Verbindung ab.

### **5.3.2.4 Ansicht 'Räume'**

In dieser Ansicht werden alle projektierten Funktionen sortiert nach Räumen angezeigt, die der aktuellen Benutzer-Ebene zugänglich sind. Die Raum-Ansicht wird mittels Mausklick auf den Reiter 'Räume' aufgerufen.

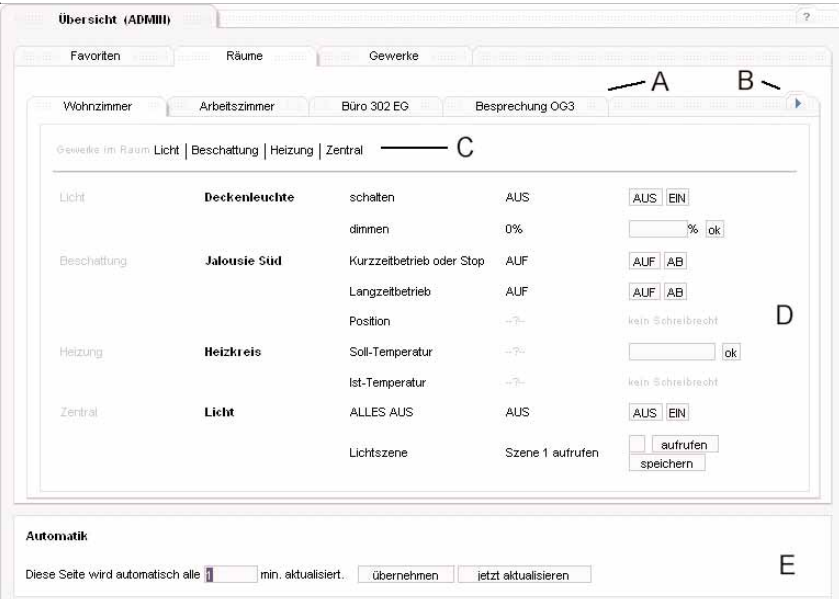

**Bild 28:** Ansicht 'Räume'

Die Bereiche dieser Ansicht sind vergleichbar mit denen der Favoriten-Ansicht:

Es wird folgende Struktur verwendet:

– der projektierte Raum (wechselbar über die Reiter (A), weitere Reiter mit der Navigation (B) )

- das projektierte Gewerk (Sprungmarke (C) )
- die projektierte Funktionsgruppe
- die projektierte Funktion

• der Navigationsbereich (A + B)

Über die Navigation werden die Räume als Reiter dargestellt. Ein Raum ist über einen Klick auf den Raum-Reiter wechselbar. Es werden immer bis zu vier Räume als Reiter-Gruppe dargestellt, die Reiter-Gruppe kann mit der Navigation (B) gewechselt werden. Beim Wechsel wird immer der erste Raum der neuen Reiter-Gruppe dargestellt.

• der Sprungbereich für Gewerke (C) Alle in einem Raum projektierten Gewerke werden zusammengefasst und im Sprungbereich (C) aufgelistet. Bei einem Mausklick auf ein Gewerk springt die Ansicht in der gleichen Seite zum ersten Eintrag dieses Gewerkes (scrollen im Browser zum entsprechenden Eintrag). Ist das Gewerk bereits sichtbar (z.B. wenn nur wenige Funktionen in einem Gewerk projektiert sind), erfolgt ggf. kein Scrollen des Browser-Fensters.

er Status- und Bedienbereich (D)<br>In diesem Bereich werden die Informationen zu den Funktionen im Raum dargestellt. Die Darstellung ist abhängig von der Projektierung. Nicht sichtbare Funktionen könnten bereits in der Projektierung gesperrt worden sein oder sind durch eine Berechtigungseinschränkung ausgeblendet worden.

Die Struktur ist ähnlich zu der Favoriten-Ansicht:

In der ersten Spalte wird das projektierte Gewerk dargestellt (Beispiel: 'Licht'). Dieses ist auch die Einsprungmarke aus dem Sprungbereich (C). In der zweiten Spalte wird die projektierte Funktionsgruppe angezeigt (Beispiel: 'Deckenleuchte').

Jede Funktion in dieser Funktionsgruppe wird als neue Zeile eingeblendet ( Beispiel: 'schalten' oder 'dimmen')

Hinter jeder Funktion wird der Zustand der Funktion zum Zeitpunkt des Seitenaufrufes angezeigt.

Die Zustände werden identisch zu den Zuständen in der Favoriten-Ansicht dargestellt:

- **-- ? --** kein aktueller Wert vorhanden oder der Wert wurde ungültig geschaltet
- die Formatierung und Darstellung ist abhängig von der Projektierung

Es gelten die gleichen Hinweise wie in der Favoriten-Ansicht bezüglich Aktualisierung. Diese ist ebenfalls über den Aktualisierungsbereich (E) einstellbar und kann manuell gestartet werden.

Wenn die Berechtigung besteht, kann der Zustand über die bekannten Eingabebereiche (Schaltflächen, Eingabefeld oder Auswahlfeld) geändert werden. Ist die Berechtigung nicht vorhanden (z.B. in der Projektierung gesperrt oder von einer übergeordneten Benutzerebene entzogen), erscheint der Hinweis **kein Schreibrecht** .

Beim Setzen eines neuen Zustandes (mittels Schaltfläche, Auswahl, etc.) wird der Zustand übernommen, je nach Projektierung ein KNX Telegramm ausgelöst und der Zustand der dargestellten Funktionen neu eingelesen. In diesem Zuge kann – abhängig von der Projektierung – ein KNX Lesetelegramm ausgelöst werden.

• der Aktualisierungsbereich (E)

Der Aktualisierungsbereich (E) ist identisch zur Favoriten-Ansicht. Das manuelle Aktualisieren ist über die Schaltfläche **jetzt aktualisieren** auslösbar, ansonsten kann die Automatik mittels Zeit im Eingabefeld und der Schaltfläche **übernehmen** konfiguriert werden. Während der Aktualisierung wird in der Statusleiste der Zustand angezeigt, je nach Projektierung werden auch KNX Lesetelegramme ausgesendet. Nach Abschluss der Aktualisierung werden die Zustände neu angezeigt und die Systemzeit im Kopfbereich angepasst. Es werden immer die Zustände zum Zeitpunkt der letzten Aktualisierung angezeigt, Änderungen werden erst nach Ablauf der Zeit oder durch eine manuelle Aktualisierung erfasst und übernommen.

# **5.3.2.5 Ansicht 'Gewerke'**

In dieser Ansicht werden alle projektierten Funktionen sortiert nach Gewerken angezeigt, die der aktuellen Benutzer-Ebene zugänglich sind. Erreicht wird diese Ansicht mittels Mausklick auf den Reiter 'Gewerke'.

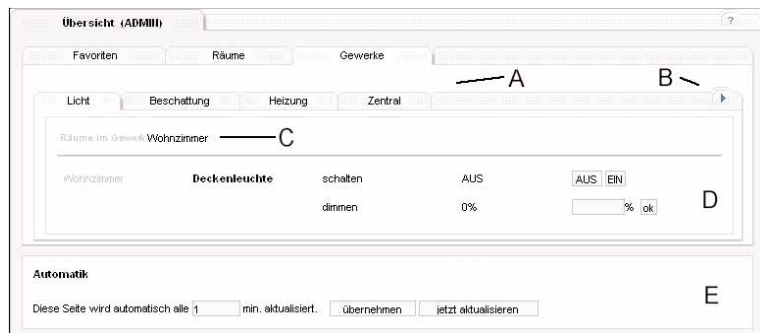

**Bild 29:** Ansicht 'Funktionen'

Die Bereiche dieser Ansicht sind identisch mit denen der Räume-Ansicht:

Es wird folgende Struktur verwendet:

- der projektierte Gewerk (wechselbar über die Reiter (A), weitere Reiter mit der Navigation (B) )
- der projektierte Raum (Sprungmarke (C) )
- die projektierte Funktionsgruppe
- die projektierte Funktion

• der Navigationsbereich (A + B)

Über die Navigation werden die Gewerke als Reiter dargestellt. Ein Gewerk ist über einen Klick auf den Gewerk-Reiter wechselbar. Es werden immer bis zu vier Gewerke als Reiter-Gruppe dargestellt, die Reiter-Gruppe kann mit der Navigation (B) gewechselt werden. Beim Wechsel wird immer das erste Gewerk der neuen Reiter-Gruppe dargestellt.

• der Sprungbereich für Räume (C)

Alle in einem Gewerk projektierten Räume werden zusammengefasst im Sprungbereich (C) aufgelistet. Bei einem Mausklick auf einen Raum springt die Ansicht in der gleichen Seite zum ersten Eintrag dieses Raumes (scrollen im Browser zum entsprechenden Eintrag). Ist der Raum bereits sichtbar (z.B. wenn nur wenige Funktionen in einem Gewerk projektiert sind), erfolgt ggf. kein Scrollen des Browser-Fensters.

• der Status- und Bedienbereich (D)

In diesem Bereich werden die Informationen zu den Funktionen im Gewerk dargestellt. Die Darstellung ist abhängig von der Projektierung. Nicht sichtbare Funktionen könnten bereits in der Projektierung gesperrt worden sein oder sind durch eine Berechtigungseinschränkung ausgeblendet worden.

Die Struktur ist identisch mit der Raum-Ansicht:

In der ersten Spalte wird der projektierte Raum dargestellt (Beispiel: 'Wohnzimmer'). Dieses ist auch die Einsprungmarke aus dem Sprungbereich  $(C)$ 

In der zweiten Spalte wird die projektierte Funktionsgruppe angezeigt (Beispiel: 'Deckenleuchte').

Jede Funktion in dieser Funktionsgruppe wird als neue Zeile eingeblendet ( Beispiel: 'schalten' oder 'dimmen')

Hinter jeder Funktion wird der Zustand der Funktion zum Zeitpunkt des Seitenaufrufes angezeigt.

**6** Die Zustände werden identisch zu den Zuständen in der Raum- und Favoriten-Ansicht dargestellt:<br>
- - - 2 -- kein aktueller Wert verhanden oder der Wert wurde ungültig geschaltet

– **-- ? --** kein aktueller Wert vorhanden oder der Wert wurde ungültig geschaltet

– die Formatierung und Darstellung ist abhängig von der Projektierung

Es gelten die gleichen Hinweise wie in der Raum- und Favoriten-Ansicht bezüglich Aktualisierung. Diese ist ebenfalls über den Aktualisierungsbereich (E) einstellbar und kann manuell gestartet werden.

Wenn die Berechtigung besteht, kann der Zustand über die bekannten Eingabebereiche (Schaltflächen, Eingabefeld oder Auswahlfeld) geändert werden. Ist die Berechtigung nicht vorhanden (z.B. in der Projektierung gesperrt oder von einer übergeordneten Benutzerebene entzogen), erscheint der Hinweis **kein Schreibrecht** .

Beim Setzen eines neuen Zustandes (mittels Schaltfläche, Auswahl, etc.) wird der Zustand übernommen, je nach Projektierung ein KNX Telegramm ausgelöst und der Zustand der dargestellten Funktionen neu eingelesen. In diesem Zuge kann – abhängig von der Projektierung – ein KNX Lesetelegramm ausgelöst werden.

• der Aktualisierungsbereich (E)

Der Aktualisierungsbereich (E) ist identisch zur Raum- und Favoriten-Ansicht. Das manuelle Aktualisieren ist über die Schaltfläche **jetzt aktualisieren** auslösbar, ansonsten kann die Automatik mittels Zeit im Eingabefeld und der Schaltfläche **übernehmen** konfiguriert

werden.

Während der Aktualisierung wird in der Statusleiste der Zustand angezeigt, je nach Projektierung werden auch KNX Lesetelegramme ausgesendet. Nach Abschluss der Aktualisierung werden die Zustände neu angezeigt und die Systemzeit im Kopfbereich angepasst. Es werden immer die Zustände zum Zeitpunkt der letzten Aktualisierung angezeigt, Änderungen werden erst nach Ablauf der Zeit oder durch eine manuelle Aktualisierung erfasst und übernommen.

# **5.3.2.6 Ansicht 'Personalisieren'**

Die Ansicht der Favoriten (vgl. Kapitel 5.3.2.3) kann von jeder Benutzergruppe individuell konfiguriert werden. Es stehen alle der Benutzer-Ebene freigeschalteten Funktionen zur Verfügung (siehe auch Berechtigungen, Kapitel 5.3.2.7). Aus diesen Funktionen können maximal 32 als Favoriten gekennzeichnet werden. Die Reihenfolge ist unabhängig von der Projektierung, diese kann über die Browser-Oberfläche frei eingestellt werden. Die Zusammenstellung der Favoriten erfolgt in der Ansicht 'Personalisieren'.

Pfad: → Gebäude → Personalisieren

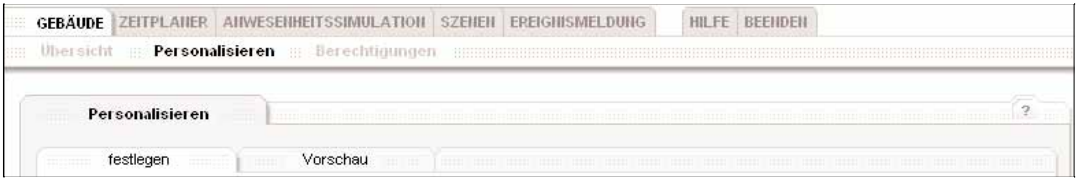

**Bild 30: Bereich 'Personalisieren'** 

Innerhalb der Ansicht können Funktionen als Favorit ausgewählt werden (Reiter 'festlegen'). In der Vorschau (Reiter 'Vorschau') besteht die Möglichkeit, die Favoriten der eigenen Benutzer-Ebene als auch der untergeordneten Benutzer-Ebenen einzusehen und die Reihenfolge zu ändern.

#### • Favoriten festlegen (Reiter 'festlegen')

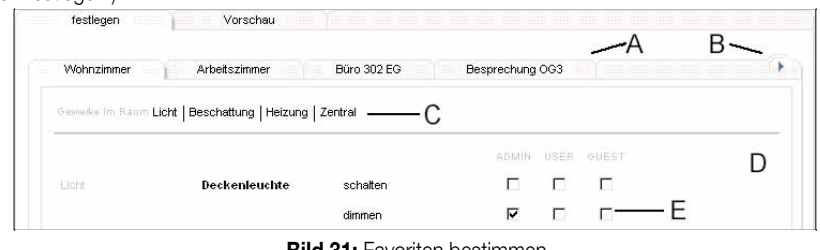

**Bild 31:** Favoriten bestimmen

• In der Ansicht 'festlegen' werden die Favoriten bestimmt. Es stehen alle Funktionen der Projektierung zur Verfügung, die Ansicht und Navigation über die Raum-Reiter (A) und die Navigation innerhalb der Reiter-Gruppen (B) ist bereits in der Gebäudeübersicht, Ansicht 'Räume' beschrieben (vgl. Kapitel 5.3.2.4).

Im gewählten Raum werden alle Funktionen im Auswahlbereich (D) angezeigt. Es steht ebenfalls der Sprungbereich (C) für die projektierten Gewerke zur Verfügung. Bei einem Mausklick auf ein Gewerk sprint die Ansicht auf der Seite zur ersten Funktion dieses Gewerkes. Jede angezeigte Funktion kann nun als Favorit ausgewählt werden und wird damit in der Ansicht 'Favorit' aufgeführt (vgl. Kapitel 5.3.2.3). Dazu ist bei der entsprechenden Benutzer-Ebene das Optionsfeld (E) zu aktivieren. Jede Benutzer-Ebene kann für die eigene Ebene und die untergeordneten Ebenen Favoriten bestimmen. (Bild 31 zeigt die Benutzer-Ebene 'Admin')

Mit dem Betätigen des Optionsfeldes (E) wird die Einstellung direkt übernommen. In der Zeit der Übertragung zur IP-Zentrale wird statt dem Mauszeiger eine Sanduhr angezeigt.

|          |                         | ADMIN USER GUEST |
|----------|-------------------------|------------------|
| schalten |                         |                  |
| dimmen   | $\overline{\mathbf{w}}$ |                  |

**Bild 32:** Speichern der Einstellung nach Betätigung eines Optionsfeldes

• Nach dem Übertragen werden die Einstellungen der Favoriten aus der IP-Zentrale gelesen und die Ansicht wird aktualisiert. In der Zeit sollten keine weiteren Favoriten hinzugefügt oder entfernt werden, da ansonsten die Einstellungen nicht abgeglichen werden können. Nachdem der Mauszeiger wieder sichtbar ist, zeigt die Ansicht die tatsächlichen Favoriten-Einstellungen. Zum dauerhaften Speichern vgl. Kapitel 5.3.7.

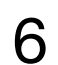

Es sind pro Benutzer-Ebene maximal 32 Favoriten (aus allen Räumen) auswählbar. Sollten ein weiterer Favorit bestimmt werden, erscheint bestimmt werden, erscheint folgende Fehlermeldung:

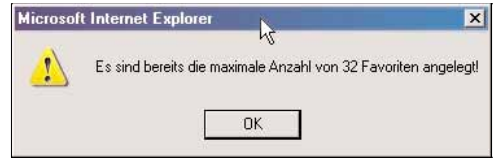

**Bild 33:** Fehlermeldung, wenn die maximale Anzahl an Favoriten angelegt ist.

• In dem Fall muss erst eine andere Funktion aus den Favoriten entfernt werden (Optionsfeld nicht gesetzt), um einen weiteren Favoriten zu setzen.

• Favoriten Vorschau und Reihenfolge bestimmen (Reiter 'Vorschau')

Die Vorschau zeigt die Ansicht der gewählten Favoriten. In dieser Ansicht können die Favoriten der verschiedenen Benutzer-Ebenen eingesehen, die Reihenfolge geändert und ebenfalls Funktionen aus den Favoriten entfernt werden.

| <b>STE</b> | festlegen          | Vorschau<br>$77 - 11111$ |                 |                       | The way are also also any one are also also are any interests are also also also also also also |
|------------|--------------------|--------------------------|-----------------|-----------------------|-------------------------------------------------------------------------------------------------|
|            | <b>ADMIN</b><br>41 | <b>USER</b><br>- 111     | <b>GUEST</b>    |                       |                                                                                                 |
|            | Raum.              | <b>Gewerk</b>            | Funktionsgruppe | Funktion              | Reihenfolge                                                                                     |
|            | Wohnzimmer.        | Heizung                  | Heizkreis       | <b>Ist-Temperatur</b> | << hier einfügen                                                                                |
| $\subset$  | Wohnzimmer         | Licht                    | Deckenleuchte   | dimmen                | << hier einfügen                                                                                |
| $\sqrt{2}$ | Wohnzimmer.        | Beschattung              | Jalousie Süd    | Position              | << hier einfügen                                                                                |

**Bild 34:** Vorschau-Bereich für Favoriten

• Die Benutzer-Reiter (A) dienen zum Wechseln der Ansicht für die einzelnen Benutzer-Ebenen. Jede Benutzer-Ebene kann nur Einsicht in die eigene und in die untergeordnete Benutzer-Ebene nehmen. (in Bild 34 ist die Ansicht für die Benutzer-Ebene 'Admin' gezeigt) Die Reihenfolge der Favoriten kann in dieser Ansicht verändert werden. Dazu ist zuerst der zu verschiebende Favorit über die Markierungs-Felder (B) zu bestimmen. Danach werden sowohl die Schaltflächen **<< hier einfügen** als auch die Schaltfläche **Favorit entfernen** aktiv. Zum Verschieben des ausgewählten Favoriten ist nun die Schaltfläche **<< hier einfügen** an der Position anzuklicken, an der der Favorit eingefügt werden soll. Der Favorit an dieser Stelle und die folgenden Favoriten werden um eine Stelle nach unten verschoben.

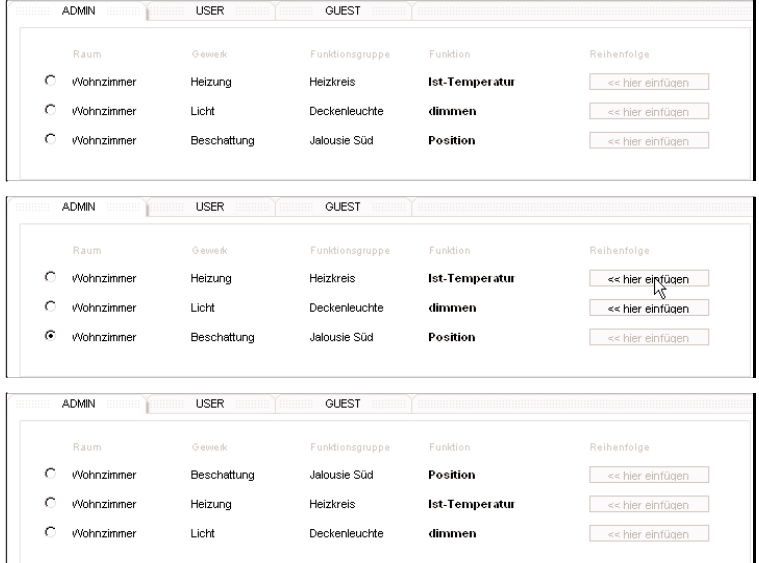

**Bild 35:** Bildfolge Favoriten verschieben:

(oben) aktuelle Reihenfolge

(mitte) Funktion 'Position' markiert, an erste Stelle einfügen (Mauszeiger)

neue Reihenfolge, Funktion 'Position' an erste Stelle eingefügt

• Mit betätigen der Schaltfläche **<< hier einfügen** wird die Einstellung direkt in der IP-Zentrale übernommen und die aktuell neue Ansicht geladen. Eine Rückkehr zur alten Reihenfolge ist nicht möglich. Zum dauerhaften Speichern vgl. Kapitel 5.3.7.

Über die Schaltfläche **Favorit entfernen** kann die markierte Funktion aus der Favoriten-Liste entfernt werden. Ein Zufügen ist dann wieder über die Ansicht 'festlegen' möglich.

# **5.3.2.7 Ansicht 'Berechtigungen'**

6

**Hinweis:** Diese Ansicht ist in der Benutzer-Ebene 'Gast' nicht vorhanden.

Es besteht die Möglichkeit, bei einer Funktion die Bedienung für die Benutzer-Ebenen zu unterdrücken oder die Funktion ganz auszublenden. Zu Beginn haben alle Benutzer-Ebenen die Funktionen eingeblendet und können diese bedienen (Ausnahme: Einschränkungen in der Projektierung: 'nur Statusanzeige', 'unsichtbar im Browser').

Pfad: → Gebäude → Berechtigungen

Die Darstellung erfolgt nach Räumen gegliedert (vgl. Kapitel 5.3.2.4 und Kapitel 5.3.2.6).

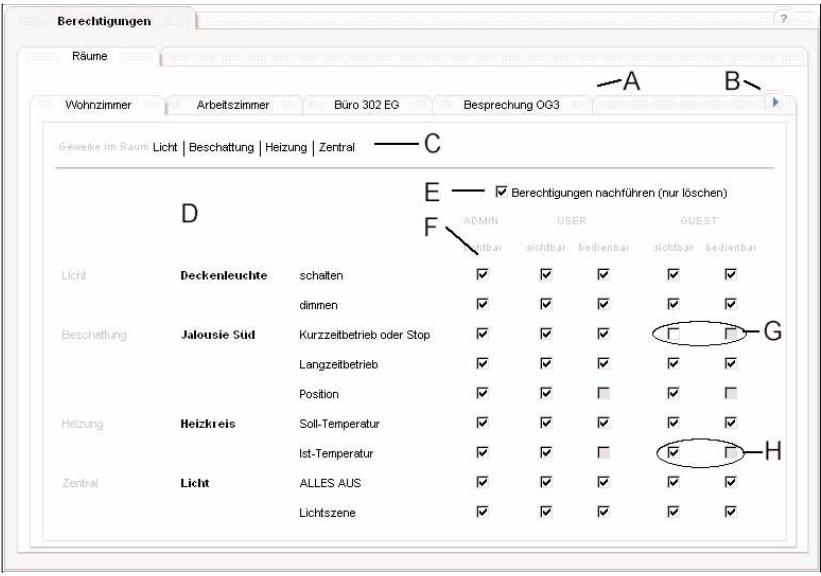

**Bild 36:** Ansicht 'Berechtigungen'

Neben den Navigationselementen zum Wechseln der angezeigten Räume und Raum-Gruppen (Bild 36 A + B) ist der Sprungbereichs zu den projektierten Gewerken im angezeigten Raum innerhalb der Ansicht (C) vorhanden.

Die Vergabe der Berechtigungen erfolgt im Arbeitsbereich (D).

Es gibt folgende Einstellmöglichkeiten (F):

- Berechtigungsebene 'Admin':
- Ausblenden der Funktion für die eigenen Ebene (ist in dieser Ansicht auch wieder einblendbar)
- Ausblenden der Funktion für die Benutzer-Ebenen 'User' und 'Gast'
- Sperren der Bedienelemente für diese Funktion für die Benutzer-Ebenen 'User' und 'Gast'
- Berechtigungsebene 'User':
	- Ausblenden der Funktion für die Benutzer-Ebene 'Gast'
- Sperren der Bedienelemente für diese Funktion für die Benutzer-Ebene 'Gast'

### **Bild 36 (G):**

Wird die Funktion generell ausgeblendet (Optionsfeld bei 'sichtbar' nicht gesetzt), wird das Optionsfeld für die Bedienung ('bedienbar') gesperrt. Wird die Funktion wieder eingeblendet (Optionsfeld 'sichtbar' gesetzt), wird das Optionsfeld für die Bedienung freigeschaltet, bleibt aber nicht gesetzt. Bei Bedarf kann auch die Bedienung der Funktion wieder gesetzt werden (Optionsfeld 'bedienbar').

**Bild 36 (E)**, nur in der Ansicht auf der Benutzer-Ebene 'Admin':

Die Komfort-Funktion ,Berechtigungen nachführen' ermöglicht das einfache Löschen der Berechtigungen für eine Funktion für die Benutzer-Ebenen 'User' und 'Gast' . Berechtigungen bei 'User' werden zeitgleich bei 'Gast' gelöscht. Das Setzen der Berechtigung kann nur einzeln erfolgen.

### **Bild 36 (H):**

Ist die Checkbox für die Bedienung trotz sichtbarer Funktion (Optionsfeld 'sichtbar' ist gesetzt) gesperrt, so ist generell ein Schreiben auf die Funktion nicht erlaubt (Projektierung, 'nur Statusabfrage').

Vergleichbar mit den Einstellungen für die Favoriten (vgl. Kapitel 5.3.2.6) wird das Bearbeiten der Berechtigungen direkt in der IP-Zentrale übernommen (Sanduhr). Zum dauerhaften Speichern vgl. Kapitel 5.3.7.

#### **Auswirkungen der Berechtigungen:**

Ist eine Funktion für eine Benutzer-Ebende ausgeblendet, dann kann der Benutzer diesen nicht in Anwendungen neu anlegen (z.B. nicht als Aktion in einer Szene). Ist diese Funktion vorher verwendet worden (z.B. durch eine höhere Benutzer-Ebene), wird der Funktionsname maskiert. Bereits angelegte Aktionen werden weiterhin ausgeführt.

| C         | Wohnzimmer / Licht<br>The first service control of the African | <b>Deckenleuchte</b>               | *******         | EIN                 |
|-----------|----------------------------------------------------------------|------------------------------------|-----------------|---------------------|
| $\subset$ | Wohnzimmer / Beschaffung                                       | SAR COMPANY<br><b>Jalousie Süd</b> | Langzeitbetrieb | 52233<br><b>AUF</b> |
| C         | Wohnzimmer / Helzung                                           | Heizkreis                          | Soll-Temperatur | 12.0 °C             |

**Bild 37:** Benutzer hat keine Berechtigung für Funktion Deckenleuchte (schalten)

6

Das Bearbeiten dieser Aktion ist ebenfalls nicht möglich, diese kann nur gelöscht werden.

Hat ein Benutzer keine Bedien-Rechte auf eine Funktion, wird diese beim Einfügen (z. B. für eine Aktion) zwar angezeigt (grau hinterlegt), kann aber nicht ausgewählt werden.

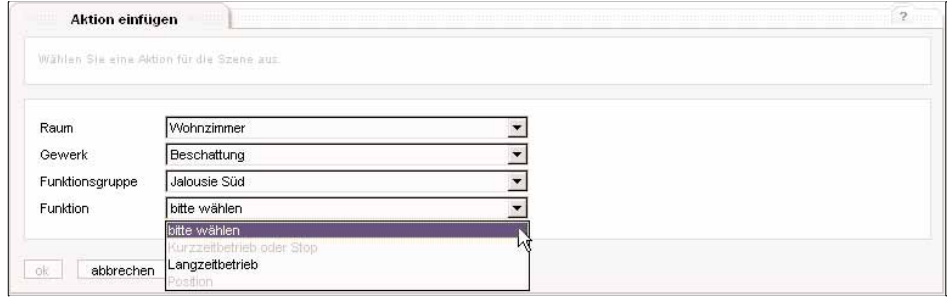

**Bild 38:** keine Bedienrechte auf Funktionen (grau hinterlegt)

### **5.3.3 Anwendung 'Zeitplaner'**

Der Zeitplaner ist der Kalender der IP-Zentrale. Es können Aktionen – ähnlich einem Terminplan – zu einer bestimmten Uhrzeit (Schaltzeit) ausgeführt werden. Der Ablauf eines Tages wird in ein Tagesprofil abgelegt. Über Wochenprofile und Sondertage (Urlaub oder Feiertag) werden diese Tagesprofile in den Jahreskalender zusammengestellt. Dieser ist Grundlage für die auszuführenden Aktionen. Ausschließlich die Tagesprofile werden ausgeführt, die im Jahreskalender eingetragen sind.

Schaltzeit: eine feste Uhrzeit oder abhängig von Sonnenauf- und Sonnenuntergang (Astro) berechnete Zeit. Eine Schaltzeit kann bis zu 32 Aktionen ausführen. Tagesprofil: ein Tagesprofil kann bis zu acht Schaltzeiten enthalten. Mit der Zuweisung zu einem Datum im Jahreskalenders werden zu dieser Schaltzeit die zugehörigen Aktionen ausgeführt. Es gibt sechs individuelle Tagesprofile, zwei feste Tagesprofile für Urlaub und Freizeit sowie ein Tagesprofil, welches ausnahmslos jeden Tag ausgeführt wird Wochenprofil: im Wochenprofil werden bestehende Tagesprofile den Wochentagen Mo-So zugewiesen. Diese Zuweisung ist die Grundlage für den Jahreskalender bei der automatischen Erstellung. Jahreskalender: beinhaltet die tatsächlich auszuführende Liste von Tagesprofilen, manuell zugewiesen oder automatisch generiert.

# **5.3.3.1 Navigation im Zeitplaner**

GEBÄUDE ZEITPLANER ANWESENHEITSSIMULATION SZENEN EREIGNISMELDUNG Übersicht Wochenprofil Tagesprofile Freizeit

#### **Bild 39:** Navigation des Zeitplaners

Die Ansicht 'Übersicht' zeigt den Jahreskalender (vgl. Kapitel 5.3.3.2), in dem alle Aktionen zusammengefasst werden.

Dieses ist die erste Ansicht beim Aufruf des Zeitplaners über die Hauptnavigation.

Die Subnavigation ermöglicht die Konfiguration eines Wochenprofils (Reiter 'Wochenprofil' vgl. Kapitel 5.3.3.3), welches bestehende Tagesprofile für die Wochenplanung zusammenfasst. Die Tagesprofile selbst können über den Reiter ,'Tagesprofil' (vgl. Kapitel 5.3.3.4) konfiguriert werden. Über den Reiter 'Freizeit' werden Zeiträume für Urlaub und Feiertage eingerichtet (vgl. Kapitel 5.3.3.5).

Der Jahreskalender enthält Daten für zwei Kalenderjahre, das aktuelle Jahr und das Folgejahr (z.B. 2006 und 2007).

Der Jahreskalender wird bei jedem von der IP-Zentrale selbst erkannten Jahreswechsel (Übergang 31.12 auf 1.1. durch die Systemuhr) für das nun aktuelle Jahr (und Folgejahr) angelegt

Dabei werden folgende Einstellungen vorgenommen (am Beispiel Jahresübergang 2005 → 2006)

– die Daten des bis dahin aktuellen Jahres (2005) werden verworfen

– die Daten des bis dahin folgenden Jahres (2006) werden als aktuelles Jahr übernommen

– die Daten für das folgende Jahr (2007) werden anhand von Wochenprofil, Urlaub und Feiertag neu errechnet.

Grundlage ist immer das im Zeitplaner angelegte Jahr (es kann Abweichungen zum Jahr der Systemzeit geben, dieses wird im Folgenden beschrieben).

Ein Tutorium (vgl. Kapitel 5.3.3.6) beschreibt exemplarisch das Anlegen des Zeitplaners für ein Musterprojekt.

**6 5.3.3.2 Die Jahresübersicht innerhalb des Zeitplaners<br>Die Übersicht des Zeitplaners stellt die beiden hinterlegten Kalenderjahre des Zeitplaners dar.** Pfad: → Zeitplaner → Übersicht

|                                                        | 2006 2007                        |                           | übernehme aktuelles Jahr             |
|--------------------------------------------------------|----------------------------------|---------------------------|--------------------------------------|
| Jahr<br>Monat                                          | Woche                            | Tag                       |                                      |
|                                                        |                                  |                           |                                      |
| Januar 2006                                            | Februar 2006                     | März 2006                 | April 2006                           |
| Mo Di Mi Do Fr Sa So                                   | Mo Di Mi Do Fr Sa So             | Mo Di Mi Do Fr Sa So      | Mo Di Mi Do Fr Sa So                 |
|                                                        |                                  |                           |                                      |
| kw52                                                   | 1, 2, 3, 4, 5<br>kw <sub>5</sub> | 1 2 3 4 5<br>kw9          | kw13<br>$1\quad2$                    |
| $\overline{2}$<br>$4\overline{5}$<br>6 7 8<br>3<br>kw1 | 8 9 10 11 12<br>kw6 6 7          | 8 9 10 11 12<br>kw10 6 7  | kw14 3<br>5<br>-6<br>$-7$<br>89<br>4 |
| 9 10 11 12 13 14 15<br>kw2                             | kw7 13 14 15 16 17 18 19         | kw11 13 14 15 16 17 18 19 | kw15 10 11 12 13 14 15 16            |
| kw3 16 17 18 19 20 21 22                               | kw8 20 21 22 23 24 25 26         | kw12 20 21 22 23 24 25 26 | kw16 17 18 19 20 21 22 23            |

**Bild 40:** Jahreskalender als Übersicht der Anwendung 'Zeitplaner'

Die Übersicht beinhaltet die Jahresdefinition (Schaltbereiche A + B), Ansichtenreiter für die unterschiedlichen Ansichten (C) und den Ansichtsbereich (D). In der Jahresansicht (Reiter 'Jahr') werden dort die Monate des Jahres angezeigt.

• Jahresdefinition (Bild  $40 A + B$ )

Der Zeitplaner verwaltet zwei Kalenderjahre. Im normalen Betrieb sind dieses das aktuelle Kalenderjahr gemäß der Systemzeit und das folgende Jahr. Zwischen diesen Jahres kann mittels den Schaltbereichen umgeschaltet werden (in diesem Fall ( 2006 **2007** ) ist die Ansicht des Jahres 2006 aktiv, mit Betätigung der Schaltfläche **2007** wird das Jahr 2007 in der Ansicht gezeigt).

Stimmen die Ansichten nicht mit dem Jahr der Systemzeit überein, hat keine Erstellung des Jahresplaners für dieses Jahr stattgefunden. Ein manuelles Umstellen ist mittels der Schaltfläche **übernehme aktuelles Jahr** möglich. Dabei werden die Daten wie bereits beschrieben (vgl. Kapitel 5.3.3.1) übernommen oder neu berechnet. (diese Schaltfläche ist in der Benutzer-Ebene 'Gast' nicht vorhanden) Gründe für diese Abweichungen können von außen geänderte Zeitinformationen sein:

- das System wird zum ersten Mal in Betrieb genommen
- manuelles Setzten der Systemzeit
- bei Parametrierung: Empfang eines KNX Zeittelegrammes von einem Server, welches eine abweichende Jahresinformation als die Systemuhr beinhaltet. Die Systemuhr wird umgeschaltet, der Jahreskalender muss aus Sicherheitsgründen manuell umgeschaltet werden (Schaltfläche **übernehme aktuelles Jahr** ), da die Zeitplanereinträge ggf. dadurch gelöscht werden und im Falle einer falschen Zeitinformation nicht mehr rekonstruiert werden können.
- – bei Parametrierung: Empfang eines Zeittelegrammes von einem Internet-Server (NTP Dienst), welches eine abweichende Jahresinformation als die Systemuhr beinhaltet. Die Systemuhr wird umgeschaltet, der Jahreskalender muss aus Sicherheitsgründen manuell umgeschaltet werden (Schaltfläche **übernehme aktuelles Jahr** ), da die Zeitplanereinträge ggf. dadurch gelöscht werden und im Falle einer falschen Zeitinformation nicht mehr rekonstruiert werden können.

Erkennt die Systemuhr den Jahreswechsel selbst, werden die Kalender wie beschrieben kopiert und neu berechnet. Ein manuelles Eingreifen ist daher nur in Sonderfällen notwendig.

• Ansichten im Jahresplaner (Bild 40 C + D)

Der Jahresplaner beinhaltet die Ansichten 'Jahr', 'Monat', 'Woche' und 'Tag'. Diese Ansichten stellen die gleichen Informationen dar, ermöglichen aber je nach Auswahl eine höhere Detaildarstellung.

Ein Wechsel mittels Mausklick auf einen Reiter mit einer genaueren Darstellung (z.B. Jahr → Monat) zeigt die entsprechende Darstellung anhand des aktuellen Systemdatums an. Am 10.12.2006 würde der Wechsel aus der Jahrsansicht über den Reiter 'Monat' den Dezember 2006 aufrufen.

Ein Wechsel mittels Mausklick auf einen Reiter mit gröberer Darstellung (z.B. Tag → Woche ) zeigt die entsprechende Darstellung passend zu dem ausgewählte Datum an. Wurde der 3.3.2006 in der Tagesansicht gezeigt und mittels Reiter auf die Wochenansicht gewechselt, wird die Woche KW9/2006 angezeigt.

– Ansicht 'Jahr' (erreichbar über den Reiter 'Jahr' (Bild 40 C) )

- Darstellung der Monate im Jahr
- Darstellung der Tagesprofile als Farbkennzeichnung

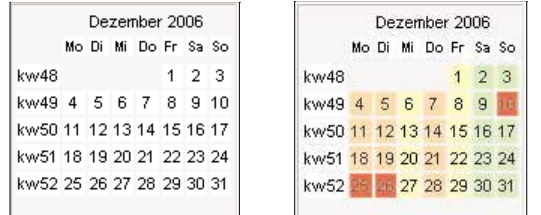

**Bild 41:** ein Monat in der Jahresansicht: (links) nicht konfiguriert (rechts) beispielhaft konfiguriert

Jede Farbkennzeichnung entspricht dem Tagesprofil, welches an dem Tag ausgeführt wird. Die Legende am Ende der Seite zeigt die zugehörigen Tagesprofile: 6

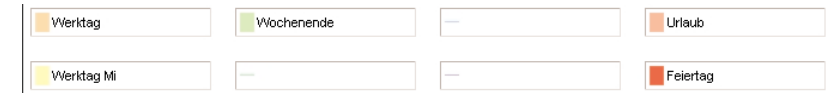

**Bild 42:** Legende der verwendeten Tagesprofile

Die Konfiguration der Tagesprofile werden im Kapitel 5.3.3.4 beschrieben, die fest eingerichteten Tagesprofile 'Urlaub' und 'Feiertag' werden im Kapitel 5.3.3.5 beschrieben.

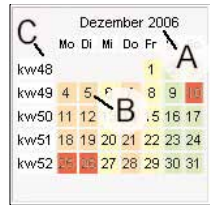

**Bild 43:** Bedienmöglichkeiten in der Jahresansicht

In der Jahresansicht kann innerhalb eines Monats direkt in die Monatsansicht (Detail) gewechselt werden (Mausklick auf den Monatsnamen (A) ). In die Wochenansicht kann mittels Mausklick auf die Nummer der Wochen (C) gewechselt werden, in die detaillierte Tagesansicht wird mittels Mausklick auf den Tag (B) gewechselt.

– Ansicht 'Monat' (erreichbar über den Reiter 'Monat' (Bild 40 C) oder über einen Mausklick auf den Monatsnamen in der Jahresansicht (Bild 43 A) Die Monatsansicht zeigt die Darstellung eines ausgewählten Monats mit den konfigurierten Tagesprofilen an.

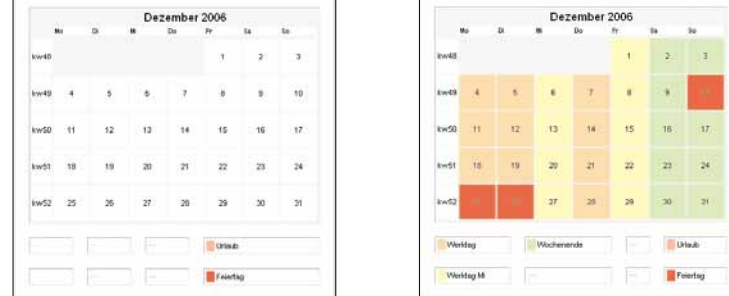

**Bild 44:** Monatsansicht im Detail mit Legende für vergebene Tagesprofile

(links) nicht konfiguriert

(rechts) beispielhaft konfiguriert

– Die Ansicht ist identisch mit der verkleinerten Ansicht aus dem Jahreskalender. Der Wechsel zu weiteren Ansichten ist ebenfalls gleich: – Wechsel zur Wochenansicht mittels Mausklick auf die Wochennummer (vgl. Bild 43 C)

- Wechsel zur Tagesansicht mittels Mausklick auf den Tag (vgl. Bild 43 B)
- Die Legende im unteren Bereich zeigt die Farben der möglichen Tagesprofile.
- Ansicht 'Woche' (erreichbar über den Reiter 'Woche' (Bild 40 C) oder über einen Mausklick auf die Wochennummer in der Jahresansicht (Bild 43 C) oder Monatsansicht)

– Die Monatsansicht zeigt die Darstellung der gewählten Woche mit den konfigurierten Tagesprofilen an.

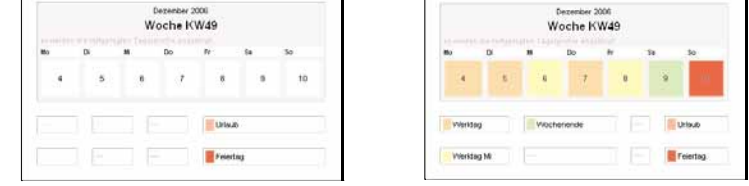

**Bild 45:** Wochenansicht im Detail mit Legende für vergebene Tagesprofile

(links) nicht konfiguriert

(rechts) beispielhaft konfiguriert

– Die Bedienung der Ansicht ist vergleichbar mit den Monatsansichten aus dem Jahreskalender. Der Wechsel zu weiteren Ansichten ist ebenfalls möglich:

– Wechsel zur Tagesansicht mittels Mausklick auf den Tag

– Wechsel zur Monatsansicht mittels Mausklick auf den Monatsnamen

– Die Legende im unteren Bereich zeigt die Farben der möglichen Tagesprofile.

– Ansicht 'Tag' (erreichbar über den Reiter 'Tag' (Bild 40 C) oder über einen Mausklick auf das Tagesdatum in der Jahresansicht (Bild 43 B), Monatsansicht oder Wochenansicht)

Die Tagesansicht zeigt das Tagesprofil, die konfigurierten Schaltzeiten zu diesem Tagesprofil und die tatsächlich ermittelten Schaltzeiten (wenn Astro-abhängig) an.

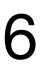

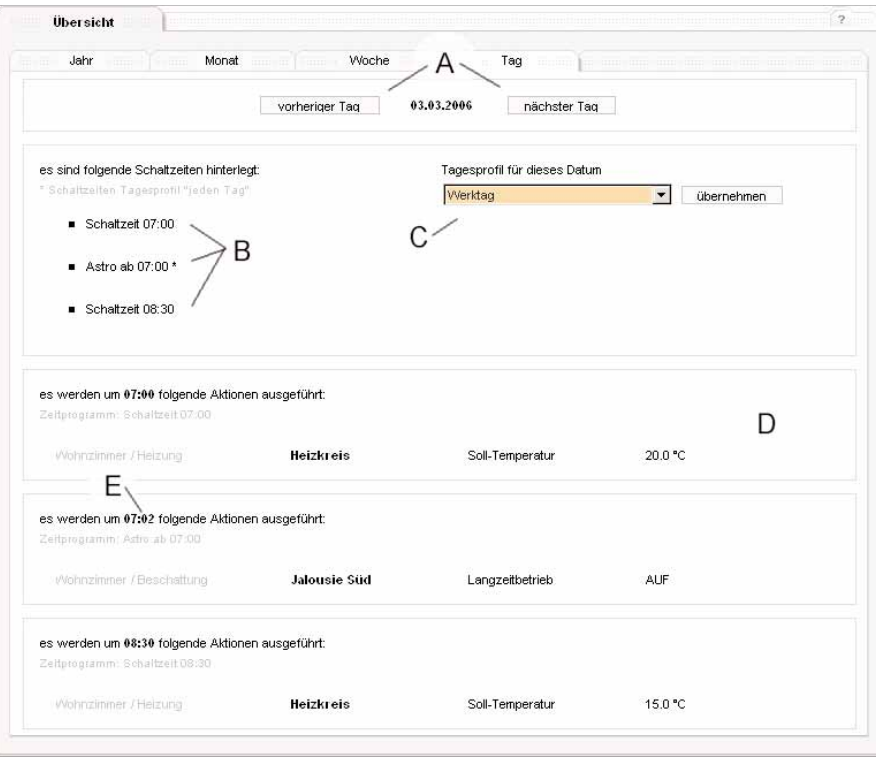

**Bild 46:** Detailansicht einer Tages mit Tagesprofil und Schaltzeiten

Die Tagesansicht zeigt alle Schaltfunktionen an diesem Tag an. Der Tag selbst kann mit den Navigationsflächen (A) gewechselt werden. Auch hier stehen die Reiter für die Wochen, Monats und Jahresansicht zur Verfügung. In der Schaltzeiten-Übersicht (B) werden alle relevanten Schaltzeiten sortiert aufgelistet. Diese wurden sowohl dem Tagesprofil entnommen, welches diesem Tag zugewiesen wurde, als auch dem immer gültigen Tagesprofil 'jeden Tag' (Kennzeichnung mit \*). Weitere Informationen können dem Kapitel 5.3.3.4 'Tagesprofile' entnommen werden. Das zugewiesene Tagesprofil kann über das Auswahlfeld (C) manuell geändert werden. In diesem Auswahlfeld werden alle zur Zeit aktiven Profile bereitgestellt. Die Übernahme erfolgt mit der Schaltfläche **übernehmen** .

Zur dauerhaften Speicherung vgl. Kapitel 5.3.7.

**Hinweis:** Diese Schaltfläche ist in der Benutzer-Ebene 'Gast' nicht vorhanden.

Sollte die Automatik-Funktion des Zeitplaners (Wochenprofil, Urlaub, Feiertag) eine Neuberechnung durchführen, werden ggf. manuelle Zuweisungen von Tagesprofilen überschrieben.

Im Detailbereich (D) werden alle Aktionen zu den Schaltzeiten aufgelistet. Diese entstammen den Tagesprofilen (individuelles Profil oder Tagesprofil 'jeden Tag'). Die Schaltzeiten werden an der Stelle ggf. für diesen Tag berechnet, falls die Schaltzeit astro-abhängig ist (E). In diesem Fall wurde der Sonnenaufgang an der gegebenen Position für 7:02 Uhr berechnet.

Die Ansichten im Jahresplaner dienen der Darstellung der konfigurierten Tagesprofile und ermöglichen die manuelle Zuweisung zu einem Datum. Die Konfiguration der Profile und der mögliche Automatismus im Zeitplaner werden in den folgenden Kapiteln beschrieben.

# **5.3.3.3 Das Wochenprofil innerhalb des Zeitplaners**

**Hinweis:** Diese Ansicht ist in der Benutzer-Ebene 'Gast' nicht vorhanden.

Das automatische Konfigurieren der beiden Jahreskalender im Zeitplaner erfolgt nach folgendem Schema:

- 1) Das Tagesprofil 'jeden Tag' ist immer aktiv
- 2) Übernahme des konfigurierten Wochenprofils in den Jahreskalender. Dabei werden alle bisherigen Einstellungen (auch manuelle) überschrieben
- 3) Eintragen der Feiertage / Ausnahmetage (Tagesprofil 'Feiertag' für die entsprechenden Daten) in den Jahreskalender, dabei wird ggf. das individuelle Tagesprofil aus dem Wochenprofil überschrieben
- 4) Eintragen der Zeiträume aus dem Urlaubsbereich (Tagesprofil 'Urlaub') in den Jahreskalender, dabei werden ggf. das individuelle Tagesprofil aus dem Wochenprofil und / oder das feste Tagesprofil aus dem Bereich Feiertag / Ausnahmetag überschrieben

Dadurch, dass der Zeitraum 'Urlaub' als letztes eingetragen wird, hat dieser die höchste Priorität. Das Tagesprofil 'jeden Tag' wird wiederum immer ausgeführt, unabhängig von den Einträgen in den Jahreskalendern.

Im Wochenprofil werden vorhandene Tagesprofile für eine 'Standardwoche' erstellt. Diese Wochendefinition ist die Grundlage des Zeitplaners für das automatische Füllen des Jahreskalenders mit den entsprechenden Profilen.

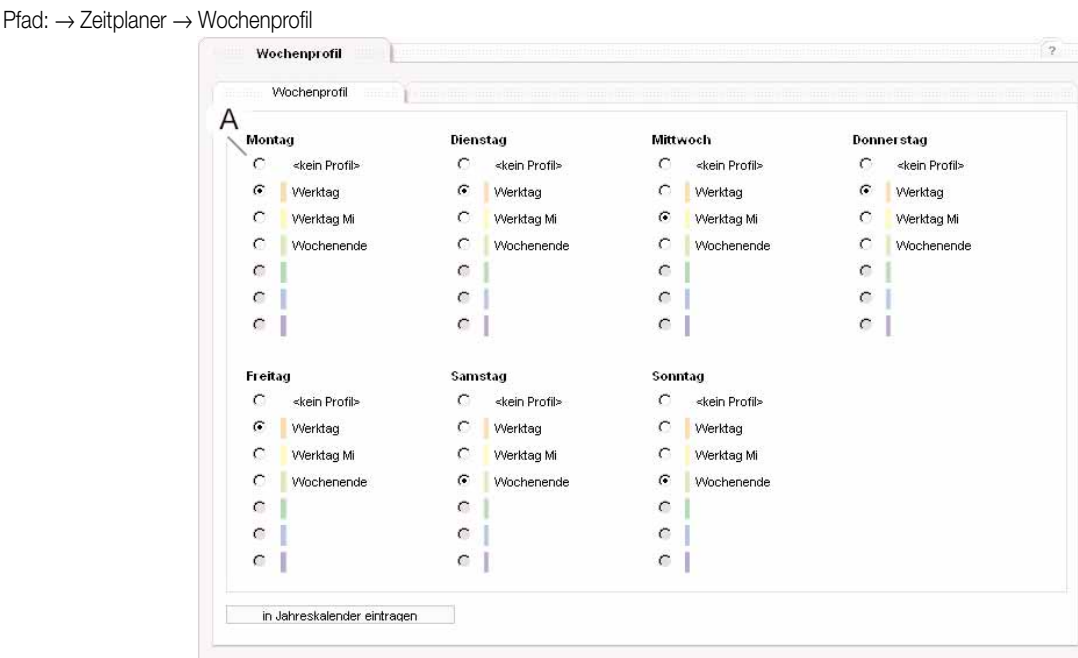

**Bild 47:** Wochenprofil im Zeitplaner

In der Ansicht zum Wochenprofil kann pro Wochentag ein individuell konfiguriertes Tagesprofil ausgewählt werden, welches beim Erstellen des Jahreskalenders als Grundlage eingetragen wird. Die Einstellung erfolgt mit den Markierungsfeldern (A) vor dem Names des jeweiligen Tagesprofils zu jedem Wochentag.

Die Einstellungen werden mit der Schaltfläche **in den Jahreskalender eintragen** übernommen. Mit Betätigen der Schaltfläche wird das oben beschriebene Schema zum Erstellen des Jahreskalenders verwendet. Sollen die Änderungen nicht übernommen werden, kann über die Hauptund Subnavigation diese Ansicht verlassen werden.

# **5.3.3.4 Das Tagesprofil innerhalb des Zeitplaners**

**Hinweis:** Diese Ansicht ist in der Benutzer-Ebene 'Gast' nicht vorhanden.

In einem Tagesprofil werden bis zu acht Schaltzeiten zusammengefasst. Die Profile dienen als Grundlage für das Wochenprofil, den Urlaubszeitraum und die Feiertage / Ausnahmetage.

Es gibt drei Arten von Profilen, die gleich angelegt und verwaltet werden können:

– individuelles Tagesprofil: kann im Wochenprofil oder bei der manuellen Zuweisung zu einem Datum verwendet werden – festes Tagesprofil jeweils ein Tagesprofil für die Verwendung als Urlaubszeitraum und Feiertag (weitere Erläuterungen zu festen Profilen vgl. Kapitel 5.3.3.5)

– Profil 'jeden Tag' Tagesprofil, welches an jedem Tag ausgeführt wird und zusätzlich zu den weiteren Profilen läuft In der Ansicht zu den Tagesprofilen werden alle drei Profil-Arten verwaltet.

Pfad: → Zeitplaner → Tagesprofil

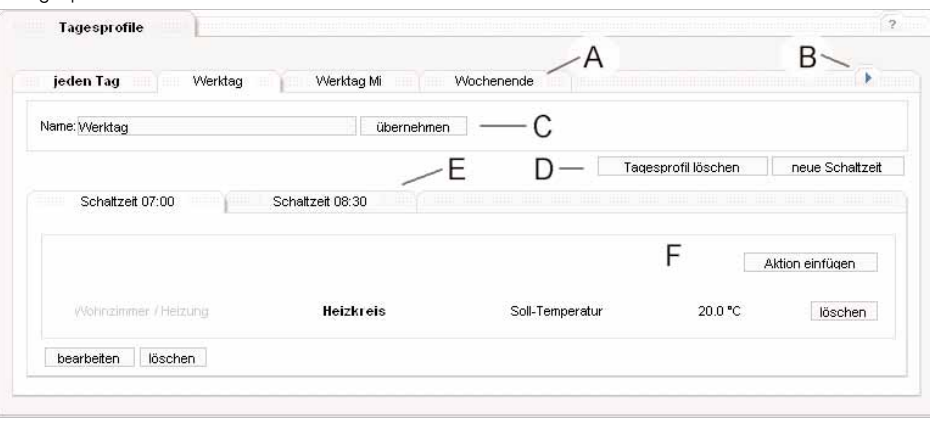

**Bild 48:** Bearbeitungsansicht für Tagesprofile

In der Ansicht werden die Tagesprofile verwaltet. Die Navigation erfolgt über die Profil-Reiter (A). es werden jeweils 4 Tagesprofile angezeigt, die Reiter-Gruppe kann mit der Navigation (B) gewechselt werden. Die Reihenfolge der Profile ist wie folgt:

– das Tagesprofil 'jeden Tag'

– sechs individuelle Tagesprofile (wenn nicht konfiguriert, wird der Bezeichner 'nicht definiert' verwendet)

- das Tagesprofil 'Urlaub' (wird von der Urlaubsdefinition in der Ansicht 'Freizeit' verwendet, vgl. Kapitel 5.3.3.5)
- das Tagesprofil 'Feiertag' (wird von der Feiertagen / Ausnahmetagen in der Ansicht 'Freizeit' verwendet, vgl. Kapitel 5.3.3.5)

Für die individuellen Tagesprofile kann im Namensbereich (C) ein Name vergeben werden. Mit Betätigung der Schaltfläche **übernehmen** wird der<br>Name zugeordnet und erscheint als Reiter. Somit ist dieses Tagesprofil als aktive

Ein neues Tagesprofil wird angelegt, in dem ein nicht verwendetes Profil (Name 'nicht definiert') bearbeitet wird.

Die Profilschaltflächen (D) ermöglichen das Löschen des Tagesprofils (Schaltfläche **Tagesprofil löschen** ) und das Einfügen einer neuen Schaltzeit in dem aktuellen Tagesprofil (Schaltfläche **neue Schaltzeit** ).

Beim Löschen wird das Tagesprofil aus dem Jahreskalender und dem Wochenprofil entfernt, es wird an diesen Stellen kein Profil eingetragen oder ausgeführt. Feste Profile und das Tagesprofil 'jeden Tag' können selbst nicht gelöscht werden, es werden nur alle Schaltzeiten entfernt.

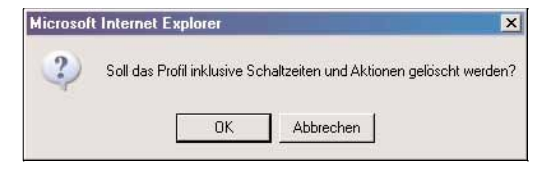

**Bild 49:** Warnhinweis beim Löschen eines Tagesprofils

Das Tagesprofil wird erst nach Bestätigen des Warnhinweises (Bild°53) gelöscht.

Die Schaltzeiten-Reiter (Bild 48 E) zeigen alle vergebenen Schaltzeiten an. Es werden bis zu vier Schaltzeiten-Reiter in einer Reiter-Gruppe angezeigt, über die bekannte Reiternavigation kann zwischen den Gruppen gewechselt werden.

Der Detailbereich der Schaltzeit (F) listet alle Aktionen zu dieser Schaltzeit auf. Es können Aktionen zur Schaltzeit hinzugefügt werden (Schaltfläche **Aktion einfügen** ). Eine Aktion kann direkt mit der

Schaltfläche **löschen** hinter der jeweiligen Aktion aus der Schaltzeit entfernt werden. Die Schaltzeit und die zugeordneten Aktionen können über die Schaltfläche **bearbeiten** am Ende der Auflistung eingesehen und bearbeitet werden. Die gesamte Schaltzeit wird mit der Schaltfläche **löschen** aus dem Tagesprofil entfernt.

Schaltzeiten und Aktionen zur Schaltzeit werden in einer separaten Ansicht verwaltet.

Diese Ansicht ist auf zwei Reiter aufgeteilt:

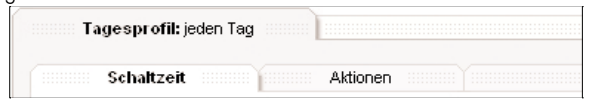

**Bild 50:** Navigation beim Bearbeiten einer Schaltzeit im Tagesprofil

Der Reiter 'Schaltzeit' verwaltet die Einstellungen zur Uhrzeit, der Reiter 'Aktionen' verwaltet die Aktionen zu dieser Schaltzeit. Der Name des aktuell bearbeiteten Tagesprofils ist im übergeordneten Reiter sichtbar.

• Ansicht 'Schaltzeit' für ein Tagesprofil Jahresplaner (Bild 51)

In der Ansicht wird die Konfiguration der Schaltzeit vorgenommen:

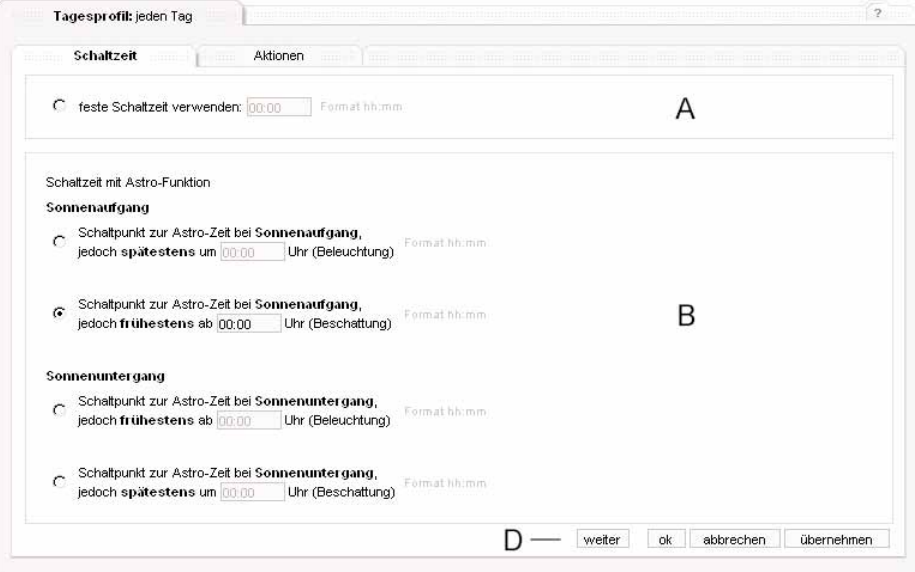

**Bild 51:** Ansicht zum Bearbeiten einer Schaltzeit

• In dieser Ansicht kann die Uhrzeit festgelegt werden, wann im Tagesprofil die zugeordneten Aktionen ausgeführt werden. Es erfolgt keine Abhängigkeit zu anderen Schaltzeiten oder anderen Tagesprofilen (z.B. dem Profil für 'jeden Tag').

Im Fix-Bereich (A) kann eine feste Uhrzeit im Format hh:mm angegeben werden. Die Übernahme erfolgt im Navigationsbereich (D). Dieser lehnt sich an die allgemeine Beschreibung aus Kapitel 5.3.1.5.3 an:

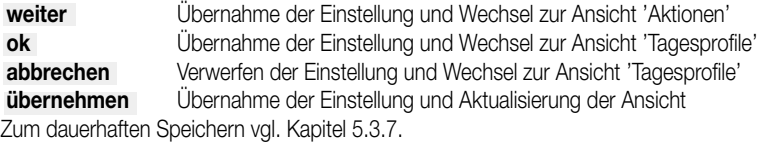

Wird die Uhrzeit in einem falschen Format angegeben oder enthält diese falsche Zeichen (z.B. Buchstaben), erfolgt eine Fehlermeldung.

• Im Astro-Bereich (B) kann alternativ eine Schaltzeit abhängig von Sonnenauf- und Untergang und einer Grenzzeit gewählt werden. Der Zeitpunkt des Sonnenauf- und Sonnenuntergangs (Astro-Zeit) kann anhand der lokalen Ortsposition (Koordinaten) berechnet werden. Das Setzen der Koordianten ist dafür Voraussetzung und erfolgt in der generellen Zeiteinstellungs-Ansicht (Mausklick auf die Uhrzeit im Kopfbereich, vgl. Kapitel 5.3.8).

Die verschiedenen Modi im Astro-Bereich (B) können mittels Markierungsfeld gewählt werden. Die Grenzzeit kann ebenfalls in das Feld eingegeben werden.

Folgende Skizze verdeutlicht die Unterschiede bei den Modi:

• Modus: Schaltpunkt zum 'Sonnenaufgang', spätestens um

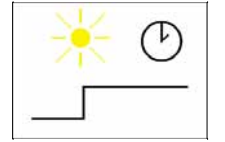

h

Findet der Sonnenaufgang vor der Grenzzeit statt, wird zum Sonnenaufgang geschaltet, ansonsten spätestens zur Grenzzeit. Anwendung (Beispiel): Außenbeleuchtung morgens ausschalten

# • Modus: Schaltpunkt zum ''Sonnenaufgang', frühestens ab

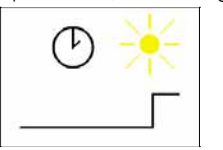

Findet der Sonnenaufgang nach der Grenzzeit statt, wird zum Sonnenaufgang geschaltet, ansonsten frühestens zur Grenzzeit. Anwendung (Beispiel): Jalousie morgens öffnen

• Modus: Schaltpunkt bei 'Sonnenuntergang', frühestens ab

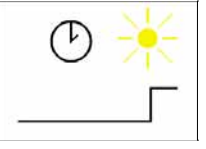

Findet der Sonnenuntergang nach der Grenzzeit statt, wird zum Sonnenuntergang geschaltet, ansonsten frühestens zur Grenzzeit. Anwendung (Beispiel): Außenbeleuchtung abends einschalten

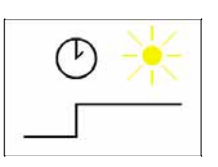

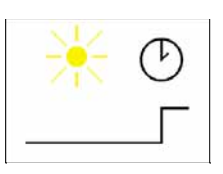

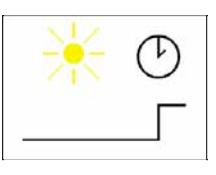

• Modus: Schaltpunkt bei 'Sonnenuntergang', spätestens um

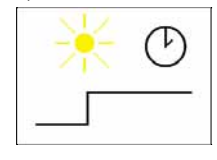

Findet der Sonnenuntergang vor der Grenzzeit statt, wird zum Sonnenuntergang geschaltet, ansonsten spätestens zur Grenzzeit. Anwendung (Beispiel): Jalousie abends schließen

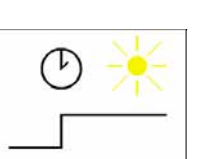

• Die Grenzzeit wird im Format hh:mm angegeben. Die Übernahme erfolgt im Navigationsbereich (D).

Je nach verwendeter Schaltzeit (feste Zeit, Astro-Zeit) wird die Schaltzeit in der Übersicht entsprechend benannt ('Schaltzeit', 'Astro ab', 'Astro bis'). In der Tages-Detailansicht (vgl. Kapitel 5.3.3.2) werden dann ggf. die tatsächlichen Schaltzeiten an dem jeweiligen Datum berechnet. **Anmerkungen** zu den berechneten Zeiten Sonnenaufgang / Sonnenuntergang:

Sollten die angegebenen Astro-Koordinaten in Gebieten mit Polartagen (Mitternachtssonne) liegen, werden die berechneten Schaltzeiten nahe Mitternacht (Dämmerungszeiten, zwischen 1:00h und 2:00h nachts) ermittelt. Sollten diese Schaltzeiten nicht ausgeführt werden, ist eine feste Schaltzeit oder ein entsprechender Modi zu wählen.

• Ansicht 'Aktionen' für ein Tagesprofil Jahresplaner (Bild 50)

Die Ansicht 'Aktionen' kann aus der Ansicht 'Schaltzeit' über die Schaltflächen aus dem Navigationsbereich oder über den Reiter 'Aktionen' erreicht werden.

In dieser Ansicht werden die Aktionen zu der definierten Schaltzeit aufgeführt. Es gibt die Aktionen stehen in keiner Beziehung zu anderen Anwendungen (z.B. Anwesenheitssimulation) oder anderen Schaltzeiten. Ein Schaltvorgang besteht nicht aus 'Schalt-Paaren' (z.B. EIN um 08:00h, AUS um 12:00), sondern ist eigenständig. Für ein Schalt-Paar müssen entsprechend zwei Schaltzeiten mit der jeweils korrespondierenden Aktion angelegt werden.

Eine Schaltzeit kann bis zu 32 Aktionen enthalten.

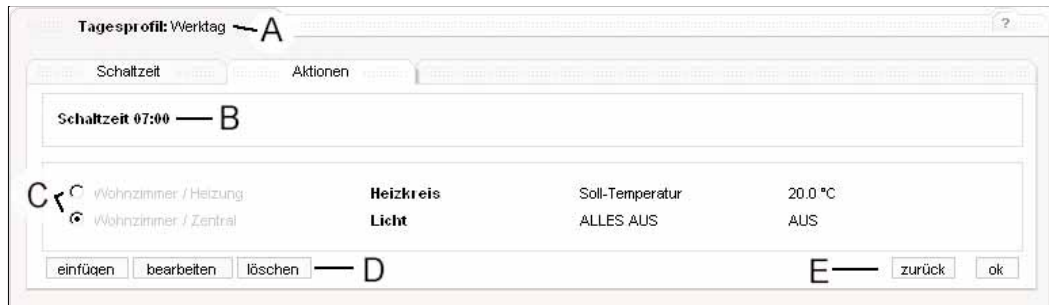

**Bild 52:** Ansicht 'Aktionen' zu einer Schaltzeit im Tagesprofil

• Die Ansicht enthält den Namen des Tagesprofils (A) und der Schaltzeit (B). Im Bearbeitungsbereich (C) werden die Aktionen in der Listenansicht aufgeführt, eine Aktion ist beschrieben durch den zugeordneten Raum mit Gewerk, der Funktionsgruppe, der eigentlichen Funktion und des anzunehmenden Zustandes.

Das Einfügen, Bearbeiten und Löschen von Aktionen (Schaltflächen im Aktionsbereich (D)) ist im allgemeinen Teil beschrieben (vgl. Kapitel<br>5.3.1.4.1). Ist die Schaltfläche einfügen nicht aktiv, wurde die maximale Anzahl von In dem Fall muss erst eine andere Aktion gelöscht werden.

Durch Auswahl einer Aktion mittels eines Markierungsfeldes (C) kann diese Aktion bearbeitet oder gelöscht werden.

Die Ansicht kann über den Navigationsbereich (E) verlassen werden, die Navigation ist im allgemeinen Teil (vgl. Kapitel 5.3.1.4.3) beschrieben. **zurück** Übernahme der Einstellung und Wechsel zur Ansicht 'Schaltzeit'

**ok** Übernahme der Einstellung und Wechsel zur Ansicht 'Tagesprofile'

• Mit gültiger Schaltzeit und hinterlegten Aktionen steht diese Aktionsfolge in einem Tagesprofil zur Verfügung. Erst mit gültigem Eintrag des Tagesprofils in den Jahreskalender (manuell oder mittels automatischen Einträgen) werden die Aktionen an dem im Jahrekalender definierten Datum ausgeführt. Eine Vorgehensweise beschreibt das Tutorium (vgl. Kapitel 5.3.3.6).

# **5.3.3.5 Feste Tagesprofile im Zeitplaner**

**Hinweis:** Diese Ansicht ist in der Benutzer-Ebene 'Gast' nicht vorhanden.

Der Reiter 'Freizeit' in der Subnavigation des Zeitplaner verwaltet die festen Tagesprofile 'Urlaub'' und 'Feiertag'.

Die Konfiguration der Schaltzeiten innerhalb der festen Tagesprofile ist identisch mit den übrigen Profilen und wird im Bereich 'Tagesprofil' (vgl. Kapitel 5.3.3.5) vorgenommen.

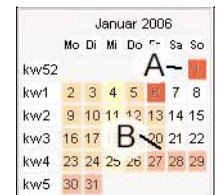

**Bild 53:** Ausschnitt Jahresplaner mit festen Profilen

Im Zeitplaner wird zwischen 'Urlaub' und 'Feiertag' unterschieden.

Ein 'Urlaub' ist eine Zeitspanne zwischen zwei Daten, in denen im Jahreskalender das Tagesprofil 'Urlaub' eingetragen wird (Bild 53 B). Da das Profil 'Urlaub' in der automatischen Generierung als letztes Profil eingetragen wird, überschreibt dieses ggf. andere Profile (Feiertag, Wochenprofil, etc.). Urlaube werden durch ein konkretes Datum mit Jahreszahl (z.B. 27.01.2006 bis 02.02.2006) definiert. Es sind acht Urlaubszeiträume möglich.

Ein 'Feiertag' ist ein wiederkehrender Tag im Jahr, an welchem das Tagesprofil 'Feiertag' eingetragen wird (Bild 53 A).

Ein Feiertag kann ein gesetzlicher Feiertag (aus einer Datei ladbar) oder ein eigener Ausnahmetag sein.

Dabei ist es möglich, feste Daten zu hinterlegen (z.B. Neujahr, immer am 1. Januar) oder den Tag abhängig vom Ostersonntag berechnen zu lassen (fast alle variablen Feiertage sind abhängig von Ostern, z.B. Pfingstsonntag ist 49 Tage nach dem Ostersonntag). Feiertage werden mit einem jahresneutralen Datum (z.B: 01.01.) definiert.

Es sind jeweils 32 berechnete Feiertage (gesetzlich oder regional) sowie weitere 32 eigene Feiertage (Ausnahmetage) möglich.

Das Eintragen der Zeiträume ('Urlaub') und der Feiertage / Ausnahmetage erfolgt in dieser Ansicht. Pfad: → Zeitplaner → Freizeit

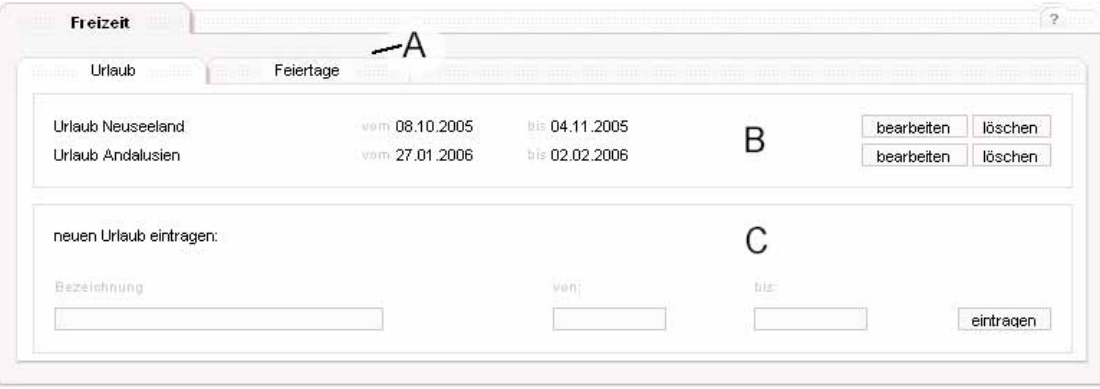

**Bild 54:** Ansicht 'Urlaub' in der Anwendung Zeitplaner

Über die Reiter (A) kann zwischen den Ansichten 'Urlaub' und 'Feiertag' gewechselt werden.

• Ansicht 'Urlaub' (Bild 54)

Die Ansicht unterteilt sich in den Listenbereich bereits angelegter Urlaube (Bild 54 B) und den Erstell- und Bearbeitungsbereich eines Urlaubszeittraums (Bild 54 C).

Es besteht die Möglichkeit, bis zu acht Urlaubszeiträume einzutragen. Sind bereits acht Zeiträume eingetragen, wird der Bearbeitungsbereich (C) ausgeblendet. Die Einträge zum Urlaubszeitraum bleiben auch nach einem Jahreswechsel (und somit Neuberechnung des Kalenders) bestehen und müssen manuell gelöscht werden.

Eingetragenen Urlaube können mit den jeweils nachgestellten Schaltflächen **bearbeiten** oder **löschen** editiert werden.

Beim Bearbeiten eines Urlaubszeitraumes wird der Bearbeitungsbereich (C) mit den Daten des bereits angelegten Urlaubs gefüllt und die Werte können modifiziert werden. Eine Übernahme erfolgt mit Betätigen der Schaltfläche **eintragen** . Der Zeitraum wird neu im Jahreskalender mit dem Tagesprofil 'Urlaub' vergeben, ggf. freigegebene Zeiträume werden gemäß Vorgabe mit Wochen- und Feiertagsprofil belegt.

Das Betätigen der Schaltfläche löschen hinter einem Urlaubseintrag bewirkt, dass der entsprechende Zeitraum wieder mit dem Wochen- und<br>Feiertagsprofil gefüllt wird. Sollte vor Eintrag eines Urlaubes in dem Zeitraum eine ma automatischen Einstellungen überschrieben. Eine Rücknahme der Löschfunktion ist nicht möglich, der Urlaub muss in dem Fall wieder neu eingetragen werden.

Ein Urlaubszeitraum kann im Bearbeitungsbereich (C) erstellt werden, in dem ein Name für den Zeitbereich vergeben wird und das Anfangs- und Enddatum für den Zeitbereich angegeben wird. Das Format ist jahresbezogen (tt.mm.jjjj) anzugeben. Bleibt der Mauszeiger auf dem Datumsfeld stehen, wird das Format als Hilfefenster am Mauszeiger angezeigt:

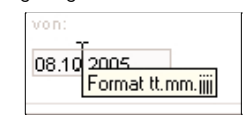

**Bild 55:** Hilfefunktion für Eingabeformat

• Mit Betätigen der Schaltfläche **eintragen** wird der Zeitraum in die Liste (A) übernommen und direkt in den Jahreskalender des Zeitplaner eingetragen. Die Liste der Urlaube ist die Basis für das Eintragen des Tagesprofils 'Urlaub' in den Jahreskalender. Sind die Datumsangaben nicht korrekt angegeben oder ist keine Bezeichnung vergeben, erfolgt eine Fehlermeldung.

Liegt das Datum zu Beginn des Zeitraums hinter dem angegebenen Datum zum Ende des Zeitraumes, wird in einem Fenster der Vorschlag unterbreitet, die Daten zu tauschen.

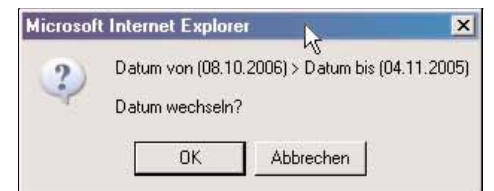

**Bild 56:** Vorschlagfenster zum Tauschen von Start- und Enddatum eines Zeitraums

• Bei Bestätigung der Meldung wird der Urlaub mit den getauschten Daten eingetragen, bei Abbruch wird zurück in die Bearbeitungsansicht gewechselt.

#### • Ansicht 'Feiertage'

Die Ansicht ermöglicht die Konfiguration der berechneten Feiertage (gesetzliche oder regionale Feiertage aus einer Vorlage) und der eigenen Feiertage (Ausnahmetage) sowie die Vorschau aller konfigurierten Feiertage für die aktuelle Jahresdefinition des Zeitplaners (vgl. Kapitel 5.3.3.1).

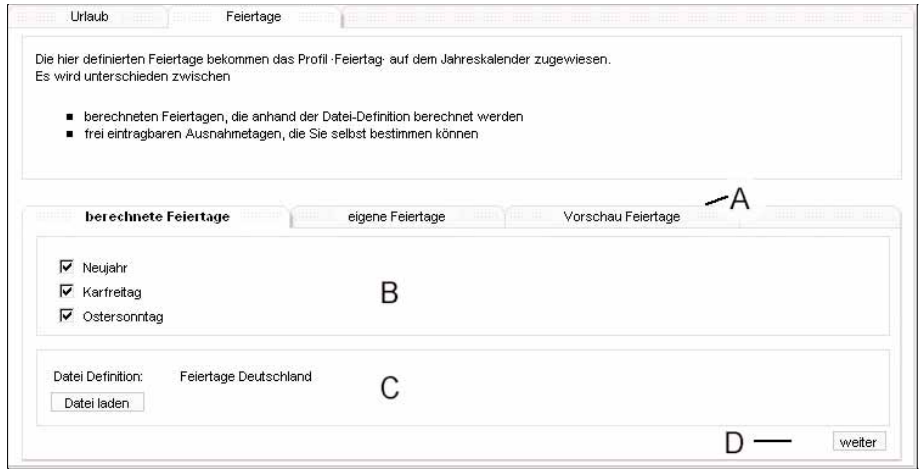

**Bild 57:** Ansicht ,'Feiertage' in der Anwendung Zeitplaner

• Die Navigation innerhalb dieser Ansichten erfolgt mit dem Ansichten-Reiter (A).

Im Bearbeitungsfeld der berechneten Feiertage (B) werden alle aktuell geladenen Feiertage aufgelistet. Diese werden aus einer Vorlage entnommen, die als Datei auf dem System hinterlegt ist und mit dem GatewayBrowser (vgl. Kapitel 4.3) verwaltet werden kann. Die Verwendung der Vorlage ist im Vorlagenbereich (C) möglich. Der Navigationsbereich (D) ermöglicht ebenfalls das Wechseln der Ansichten gemäß der allgemeinen Beschreibung (vgl. Kapitel 5.3.1.4.3).

#### Verwalten der berechneten Feiertage

Im Vorlagenbereich (C) wird angezeigt, welche Vorlagendatei das System erkannt hat. Ist keine Vorlagendatei vorhanden, wird dieses mit dem Hinweis 'keine Datei vorhanden!' gekennzeichnet. Im Bild°61 ist die Datei 'Feiertage Deutschland' geladen.

Sollen die berechneten Feiertage aus dieser Datei übernommen werden, kann mittels Schaltfläche **Datei laden** der Bereich der berechneten Feiertage mit der Definition aus der Vorlagendatei gefüllt werden. Ein Rückstellen auf die alten Einstellungen ist nicht möglich. Weitere oder geänderte Vorlagen werden vom Hersteller bereitgestellt.

Im Bearbeitungsfeld (B) werden alle lokal im System geladene berechneten Feiertage angezeigt. Eine Verwendung der Tage erfolgt, wenn das Optionsfeld vor dem jeweiligen Feiertage gesetzt ist. Soll der Feiertag nicht verwendet werden (z.B. weil in einem Bundesland dieser Tag kein Feiertag ist), kann dieser mittels Mausklick auf das Optionsfeld deaktiviert werden.

Mit jedem Mausklick werden die Ansichten aktualisiert, an den ausgewählten Tagen (Optionsfeld vor dem Feiertag ist gesetzt) das Tagesprofil<br>
Feiertag' in den Jahreskalender eingetragen und der ggf. Urlaubszeitraum erneut ü kalender das Tagesprofil 'Urlaub'. Das Deaktivieren eines Feiertages ersetzt den Eintrag im Jahreskalender durch die entsprechende Vorlage aus dem Wochenprofil. Ein anstehender Urlaubszeitraum wird ggf. erneut eingetragen.

Die gewählten Feiertage werden jeweils für die Kalender berechnet und eingetragen. Bei einer Neuberechnung des Jahreskalenders (z.B. beim erkannten Jahreswechsel durch die Systemuhr oder beim Konfigurieren des Wochenprofils) wird das Tagesprofil 'Feiertag' an den Tagen übernommen.

In der Ansicht 'eigene Feiertage' können zusätzlich zu den bereits beschriebenen berechneten Tagen bis zu 32 eigene Ausnahmetage bestimmt werden. Diese sind ebenfalls jedes Jahr einheitlich (fest oder abhängig vom Ostersonntag) und werden wie die berechneten Feiertage mit der Neuberechnung des Jahreskalenders ermittelt.

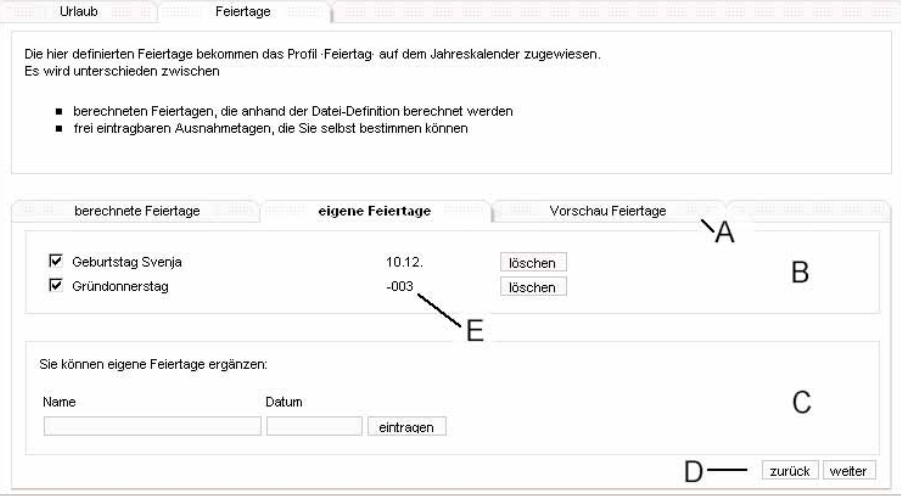

**Bild 58:** Ansicht 'eigene Feiertage' im Zeitplaner

• Der Listenbereich (B) führt alle konfigurierten Feiertage auf, mittels des Optionsfeldes können die jeweiligen Tage aktiviert werden. Das Ändern des Optionsfeldes hat direkt ein Eintragen des Tagesprofils 'Feiertag' (oder wiederum das Überschreiben durch einen Urlaubszeitraum) in den Jahreskalender an diesem Tag oder beim Deaktivieren des Optionsfeldes das Setzen der Default-Profile aus Wochenprofil / Urlaub zur Folge. Das Eintragen eines neuen Ausnahmetages erfolgt im Einfüge-Bereich (C). Dabei ist der Name des Feiertages und das Datum zu vergeben, wobei die Angabe des Datums ohne Jahresangabe erfolgt. Das Format des Datums kann sein:

*tt.mm.* für ein festes Datum oder

*+nn / -nn* im Bereich –50 Tage vor bis +99 Tage nach Ostersonntag.

Der Ausnahmetag wird mit Betätigen der Schaltfläche **eintragen** übernommen, der Jahreskalender an dem Tage wird entsprechend neu berechnet.

Im Listenbereich erscheint eine von Ostersonntag abhängige Eintragung mit dem entsprechenden Offset anstelle des Datums (vgl. Bild 58 E). Das Löschen einer Festlegung ist im Listenbereich (B) mit der Schaltfläche **löschen** hinter dem jeweiligen Eintrag möglich. Mit dem Löschen wird das Tagesprofil 'Feiertag' an dem jeweiligen Datum durch das Wochenprofil oder ggf. durch das Tagesprofil 'Urlaub' ersetzt. Die getroffenen Definitionen zu den berechneten und eigenen Feiertagen kann in der Vorschau-Ansicht (Reiter 'Vorschau') eingesehen werden.

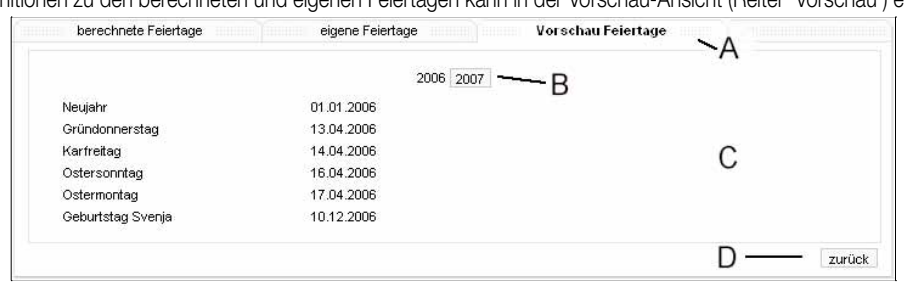

**Bild 59:** Ansicht 'Vorschau' von Feiertagen im Zeitplaner

• Dabei werden die Einträge nach Datum sortiert für das im Zeitplaner aktuelle Jahr (vgl. Kapitel 5.3.3.1) sowie das Folgejahr in der Listenansicht (C) aufgeführt. Die Konfiguration der einzelnen Bereiche kann über die Ansichten-Reiter (A) vorgenommen werden.

In der Ansicht (Bild 59) werden die eigenen Feiertage (Gründonnerstag, 13.04.2006, berechnet aus dem Offset Ostern -3 und Geburtstag, 10.12.2006 als festes Datum) mit aufgeführt.

Der Ansichten-Wechsel zwischen aktuellem und Folge-Jahr kann mittels der Jahresschaltflächen (B) erfolgen.

Der Navigationsbereich (D) kann zur Ansicht 'eigene Feiertage' zurückgesprungen werden.

# **5.3.3.6 Tutorium zum Zeitplaner**

Das Tutorium soll das Erstellen eines Zeitplaners mit einer möglichen (fiktiven) Konfiguration zeigen. Es wird mit kurzen Erklärungen die Vorgehensweise geschildert, Details und Auswirkungen können den vorhergegangenen Kapiteln (vgl. Kapitel 5.3.3.x) entnommen werden.

#### • Ausgangszustand

Es sind die Default-Zustände nach erstmaligen Erstellen eines Objektmodells und Laden des Modells aus dem ETS-PlugIn in das Gerät vorhanden. Das Projekt beinhaltet eine schaltbare Aussenleuchte im Raum 'Garten', eine schaltbare Leuchte im Wohnzimmer sowie im Wohnzimmer eine Heizung mit Komfort und StandBy-Betriebsmodus. Es sind alle Berechtigungen vorhanden.

6 • Ziel konfigurierter Jahresplaner für die Jahre 2006 (aktuell) und 2007

- Anforderungen:
- (A1) : jeden Tag soll die Aussenleuchte zum Sonnenaufgang ausgeschaltet werden (spätestens um 7:00Uhr)
- (A2) : jeden Tag soll die Aussenleuchte zum Sonnenuntergang eingeschaltet werden (spätestens um 20:00Uhr)
- (A3) : werktags und Freitag soll morgens um 6:30Uhr die Heizung im Wohnzimmer auf 'Komfort' geschaltet werden
- (A4) : werktags soll abends um 22:30Uhr die Heizung im Wohnzimmer auf 'StandBy' geschaltet werden
- (A5) : freitags soll abends um 23:30Uhr die Heizung im Wohnzimmer auf 'StandBy'' geschaltet werden
- (A6) : am Wochenende soll die Heizung im Wohnzimmer um 8:00Uhr auf 'Komfort' und um 23:30 auf 'StandBy' geschaltet werden
- (A7) : an Feiertagen soll die Heizung wie am Wochenende gesteuert werden
- (A8) : an Urlauben soll das Wohnzimmerlicht zum Sonnenuntergang eingeschaltet und um 22:00Uhr ausgeschaltet werden, ein Urlaub 'Frankfurt' ist für die Zeit vom 23. bis 27. April 2006 geplant
- (A9) : es sollen die Feiertage in Deutschland NRW gesetzt werden
- (A10): der Gründonnerstag ist ebenfalls ein Feiertag (drei Tage vor Ostersonntag)
- (A11): Standort der IP-Zentrale zur Berechnung der Astro-Koordinaten ist Lüdenscheid, Deutschland
- Bei den Vorgaben wird ggf. auf die angegebenen Nummern verwiesen.

### • Schritt 1: Koordinaten einstellen

Zur Berechnung der richtigen Astro-Zeit müssen die Koordinaten einmalig angegeben werden. Dazu ist in die Ansicht 'Datum & Uhrzeit stellen' (vgl. Kapitel 5.3.8) zu wechseln.

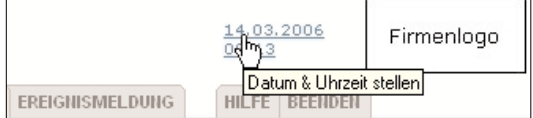

**Bild 60:** Tutorium Zeitplaner: Koordinaten vorgeben

• Der Standort ist Lüdenscheid, Deutschland (A11).

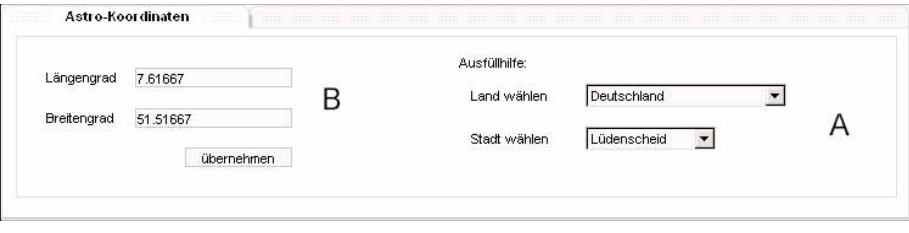

**Bild 61:** Tutorium Zeitplaner: Koordinaten für Standort eintragen

• Dort den Standort Lüdenscheid wählen (A), die Koordinaten werden in die Felder (B) übernommen, mit der Schaltfläche **übernehmen** gespeichert.

• Schritt 2: Jahreskalender auf Aktualität prüfen

Bei einer neuen Zentrale ist ggf. der Jahresplaner noch nicht initialisiert (vgl. Kapitel 5.3.3.1). Pfad: → Zeitplaner → Übersicht

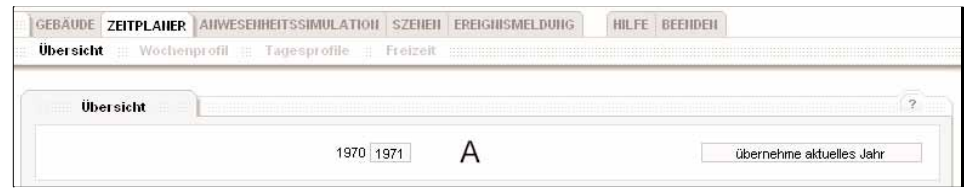

**Bild 62:** Tutorium Zeitplaner: Jahreskalender nicht initialisiert

• In Bild 62 ist zu erkennen, dass der Jahreskalender mit einem abweichenden Datum läuft (A). Mit Betätigen der Schaltfläche übernehme aktuelles Jahr wird der Kalender abgeglichen.

- Schritt 3: Tagesprofil 'jeden Tag' konfigurieren
- Pfad: → Zeitplaner → Tagesprofile

Das Tagesprofil 'jeden Tag' ist die erste Ansicht, es können direkt die Schaltzeiten angelegt werden:

- Pfad: → Zeitplaner → Tagesprofile → Reiter 'jeden Tag'
- (A1): Schaltfläche **neue Schaltzeit** betätigen, in der Ansicht 'Schaltzeit' den Modus 'Sonnenaufgang, spätestens um ..' wählen und als Grenzzeit 07:00 eintragen:

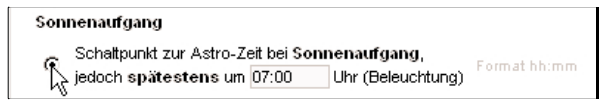

**Bild 63:** Tutorium Zeitplaner: Auswahl des Schaltzeit-Modus für (A1)

Mit der Schaltfläche **weiter** werden die Einstellungen übernommen und direkt in die Ansicht 'Aktionen' gewechselt. Dort mittels der Schalt-<br>fläche **einfügen** oder neue Aktion die gewünschte Aktion angelegt: fläche **einfügen** oder **neue Aktion** die gewünschte Aktion angelegt:

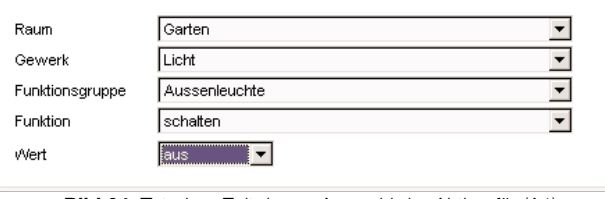

**Bild 64:** Tutorium Zeitplaner: Auswahl der Aktion für (A1)

Die Aktion wird mit der Schaltfläche **ok** eingefügt. Das Erstellen der Schaltzeit wird mit der Schaltfläche **ok** abgeschlossen.

(A2): Entsprechendes Vorgehen für die nächste Schaltzeit:

Pfad: → Zeitplaner → Tagesprofile → Reiter 'jeden Tag' Mittels Schaltfläche **neue Schaltzeit** wird die zweite Zeit angelegt: Reiter 'Schaltzeit': Modus ,'Schaltpunkt zum Sonnenuntergang, spätestens um' mit der Grenzzeit **20:00** konfigurieren, Schaltfläche **weiter** wechselt zum Reiter 'Aktionen'

(A2): Reiter 'Aktionen': Schaltfläche **einfügen** ermöglicht das Anlegen der Aktion:

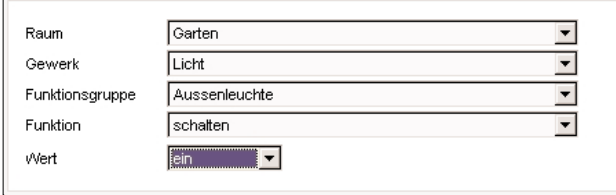

**Bild 65:** Tutorium Zeitplaner: Auswahl der Aktion für (A2)

(A2): Die Aktion wird mit der Schaltfläche **ok** eingefügt. Das Erstellen der Schaltzeit wird mit der Schaltfläche **ok** abgeschlossen.

• Die Einstellungen sind in den folgenden Abbildungen dargestellt.

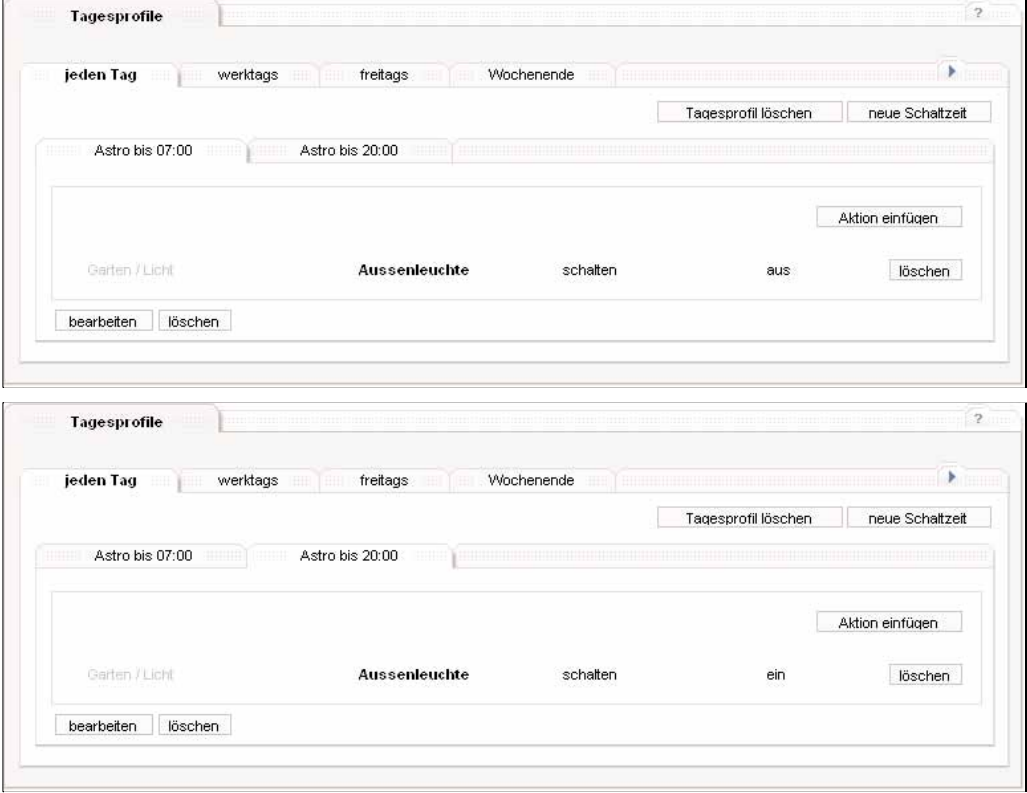

**Bild 66:** Tutorium Zeitplaner: Darstellung des Tagesprofils 'jeden Tag' (A1+A2)

**6** • Schritt 4: Tagesprofil 'werktags' konfigurieren

Pfad: → Zeitplaner → Tagesprofile

Es muss nun ein neues Tagesprofil angelegt werden. Dazu wird ein nicht verwendetes Tagesprofil angewählt (Reiter 'nicht definiert') und entsprechend konfiguriert:

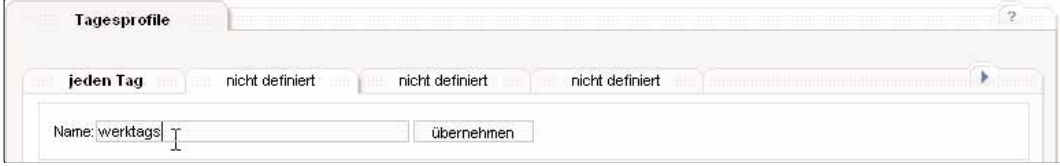

**Bild 67:** Tutorium Zeitplaner: Anlegen des Tagesprofils 'werktags' (A3 + A4)

• Ist der Name vergeben und mittels Schaltfläche **übernehmen** das Tagesprofil angelegt, können die Schaltzeiten und Aktionen wie gewohnt definiert werden:

- (A3): Schaltzeit neu anlegen (Schaltfläche **neue Schaltzeit** )
	- Reiter 'Schaltzeit' feste Uhrzeit **06:30** definieren, Schaltfläche **weiter** Reiter 'Aktionen' neue Aktion einfügen (Schaltfläche **einfügen** )

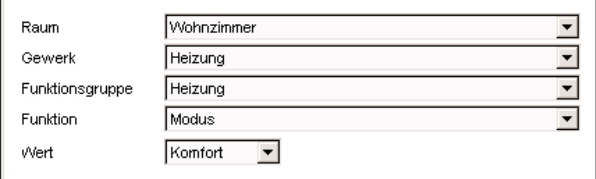

**Bild 68:** Tutorium Zeitplaner: Auswahl der Aktion für (A3)

• Mit den Schaltflächen **ok** die Aktion speichern und mit **ok** die Schaltzeit übernehmen.

- (A4): Schaltzeit neu anlegen (Schaltfläche **neue Schaltzeit** )
	- Reiter 'Schaltzeit' feste Uhrzeit **22:30** definieren, Schaltfläche **weiter** . Reiter 'Aktionen' neue Aktion einfügen (Schaltfläche **einfügen** )

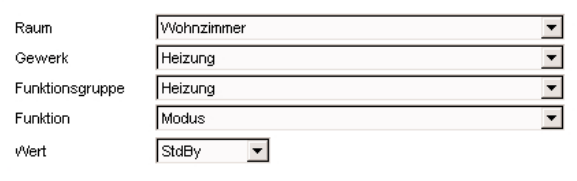

**Bild 69:** Tutorium Zeitplaner: Auswahl der Aktion für (A4)

• Mit den Schaltflächen **ok** die Aktion speichern und mit **ok** die Schaltzeit übernehmen.

• Die Einstellungen sind in den folgenden Abbildungen dargestellt.

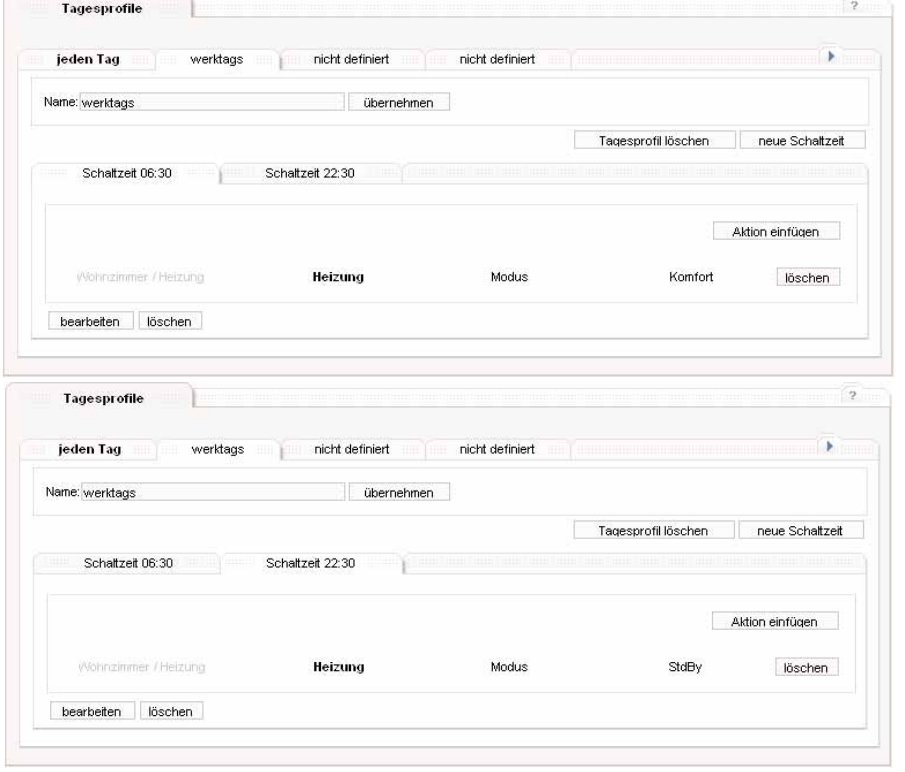

**Bild 70:** Tutorium Zeitplaner: Darstellung des Tagesprofils 'werktags' (A3+A4)

• Schritt 5: Tagesprofil 'freitags' konfigurieren Das Anlegen des nächsten Tagesprofils erfolgt vergleichbar mit Schritt 4. Die Einstellungen sind in den folgenden Abbildungen dargestellt: Tagesprofile jeden Tag werktags freitags nicht definiert j, Name: freitags übernehmen Tagesprofil löschen | neue Schaltzeit Schaltzeit 06:30 Schaltzeit 23:30 Aktion einfügen Wohnzimmer / Heizung Heizung Modus Komfort löschen bearbeiten löschen **Tagesprofile** jeden Tag werktags freitags nicht definiert Ä Name: freitags übernehmen Tagesprofil löschen | neue Schaltzeit Schaltzeit 06:30 Schaltzeit 23:30 Aktion einfügen Wohnzimmer / Heizung Heizung Modus StdBy löschen bearbeiten löschen

**Bild 71:** Tutorium Zeitplaner: Darstellung des Tagesprofils 'freitags' (A3+A5)

• Schritt 6: Tagesprofil 'Wochenende' konfigurieren

6

Das Anlegen des nächsten Tagesprofils erfolgt vergleichbar mit Schritt 4 oder 5. Die Einstellungen sind in den folgenden Abbildungen dargestellt:

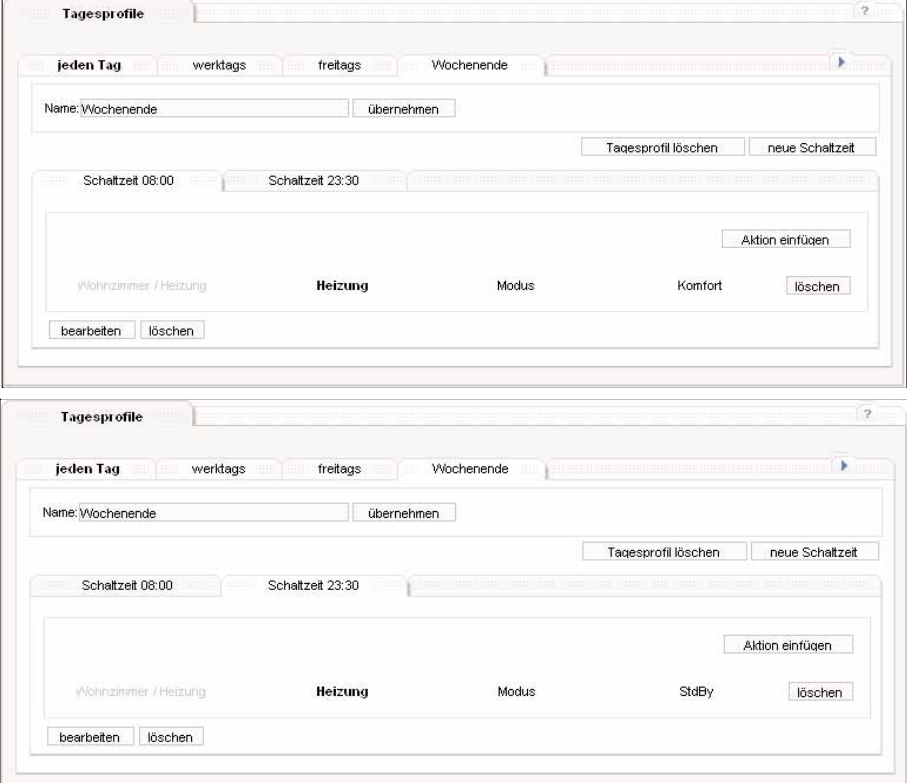

**Bild 72:** Tutorium Zeitplaner: Darstellung des Tagesprofils 'Wochenende' (A6)

• Schritt 7: Tagesprofil 'Feiertag' konfigurieren 6

Das Profil 'Feiertag' ist bereits angelegt und befindet sich bei den Tagesprofil-Reitern als letzter Eintrag:

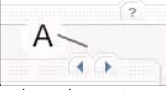

**Bild 73:** Tutorium Zeitplaner: Navigationselement zum Wechseln der Tagesprofil-Gruppen

• Dazu muss die Reiter-Gruppe mit dem Navigationselement zweimal umgeschaltet werden. Das Konfigurieren erfolgt vergleichbar mit Schritt 4, 5 oder 6.

Die Einstellungen sind in den folgenden Abbildungen dargestellt:

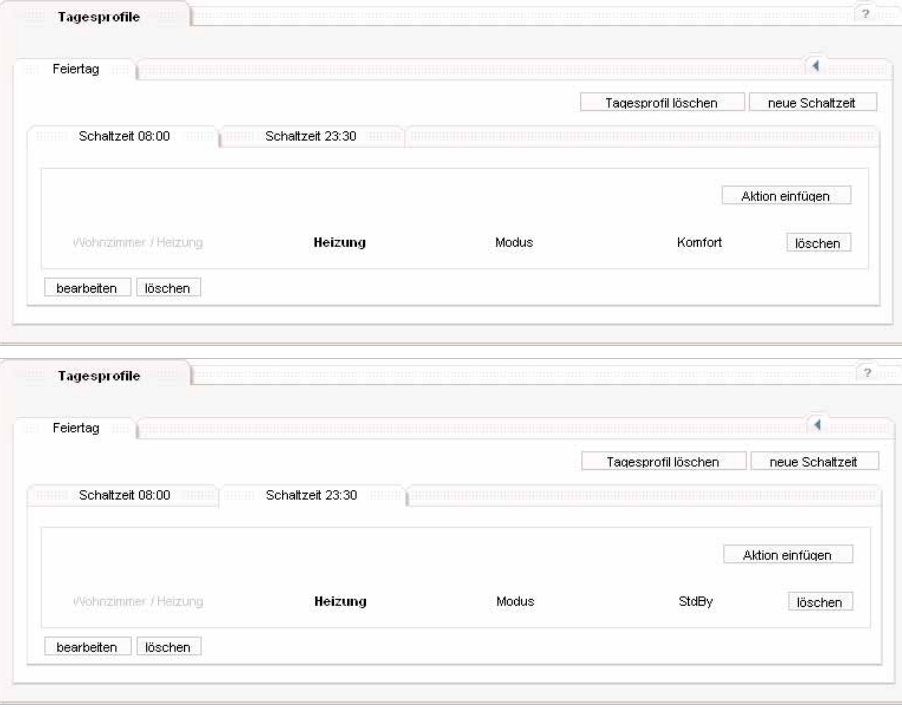

**Bild 74:** Tutorium Zeitplaner: Darstellung des Tagesprofils 'Feiertag' (A7)

• Schritt 8: Tagesprofil 'Urlaub' konfigurieren

Das Profil 'Urlaub' ist ebenfalls angelegt und befindet sich bei den Tagesprofil-Reitern als vorletzter Eintrag. Das Konfigurieren erfolgt vergleichbar mit den bisherigen Schritten, das Ergebnis ist in den folgenden Abbildungen dargestellt. Für die Astro-Zeit ist der Modus 'Schaltpunkt zum Sonnenuntergang, spätestens um ..' gewählt

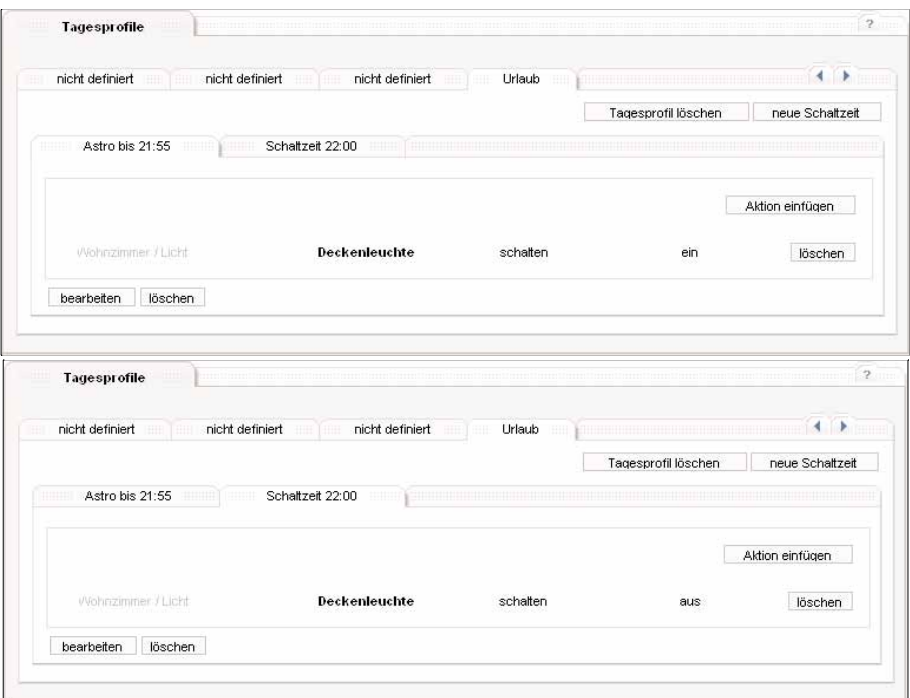

**Bild 75:** Tutorium Zeitplaner: Darstellung des Tagesprofils 'Urlaub' (A8)

**Hinweis:** Die erste Schaltzeit ''Astro bis 21:55' wurde so gewählt, damit die letztmögliche Schaltzeit um 21:55 stattfindet und nicht zeitlich nach dem zweiten Schaltvorgang ('aus', fest 22:00Uhr) liegt.

# 6 • Schritt 9: Urlaub planen (A8) Der Urlaubszeitraum wird im Bereich 'Freizeit' eingetragen: Pfad: → Zeitplaner → Freizeit → Reiter 'Urlaub'

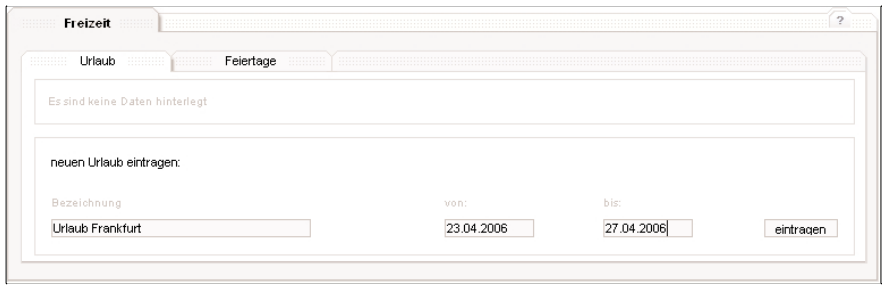

**Bild 76:** Tutorium Zeitplaner: Urlaub eintragen (A8)

• Die Daten werden in die entsprechenden Felder eingetragen und mit der Schaltfläche **eintragen** übernommen. Entsprechend wird im Jahresplaner der Urlaub eingetragen.

# • Schritt 10: Feiertage planen (A9)

Der Feiertage werden im Bereich 'Feiertage' konfiguriert:

Pfad: → Zeitplaner → Freizeit → Reiter 'Feiertage' → Reiter 'berechnete Feiertage'

Zuerst wird die Vorlage 'Feiertage Deutschland' aus dem Vorlagenbereich mit der Schaltfläche **Datei laden** übernommen. Folgende Feiertage sind nicht in NRW gültig (A9):

– Heilige Drei Könige

– Friedensfest

– Mariä Himmelfahrt

- Reformationstag
- Buß- und Bettag
- Rosenmontag
- Faschingsdienstag

– Aschermittwoch

Diese Feiertage werden durch Löschen der Haken in dem Optionsfeld vor dem jeweiligen Eintrag deaktiviert.

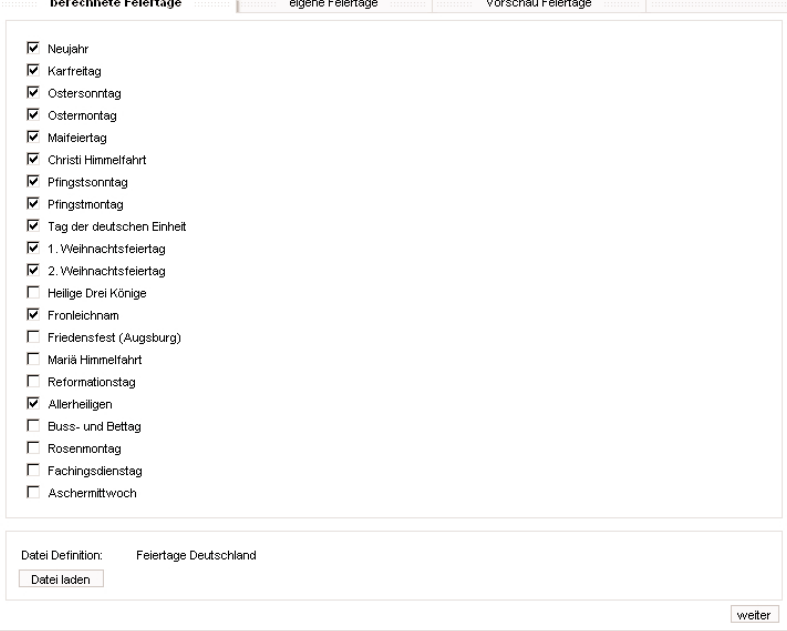

**Bild 77:** Tutorium Zeitplaner: berechnete Feiertage einstellen (A9)

• Schritt 11: eigenen Feiertag erstellen (A10) Der zusätzliche Feiertag wird in der nächsten Ansicht festgelegt: Pfad: → Zeitplaner → Freizeit → Reiter 'Feiertage' → Reiter 'eigene Feiertage'

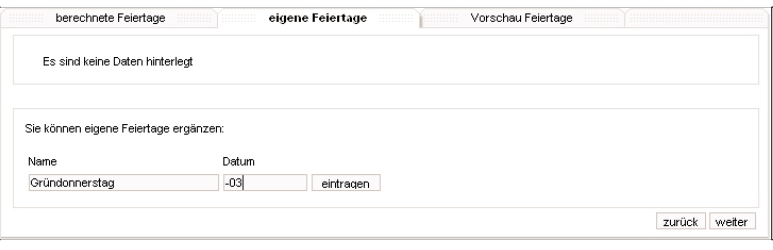

**Bild 78:** Tutorium Zeitplaner: eigenen Feiertage einrichten (A10)

6 • Der Feiertag 'Gründonnerstag' mit der Berechnung drei Tage vor Ostersonntag ( Datum : **–03** ) wird mit der Schaltfläche **eintragen** übernommen.

Damit sind die Konfigurationen der festen Tagesprofile abgeschlossen.

• Schritt 11: Wochenprofil konfigurieren (alle A)

Mit der Konfiguration des Wochenprofils werden die Daten in den Jahresplaner übernommen.

Pfad: → Zeitplaner → Wochenprofil

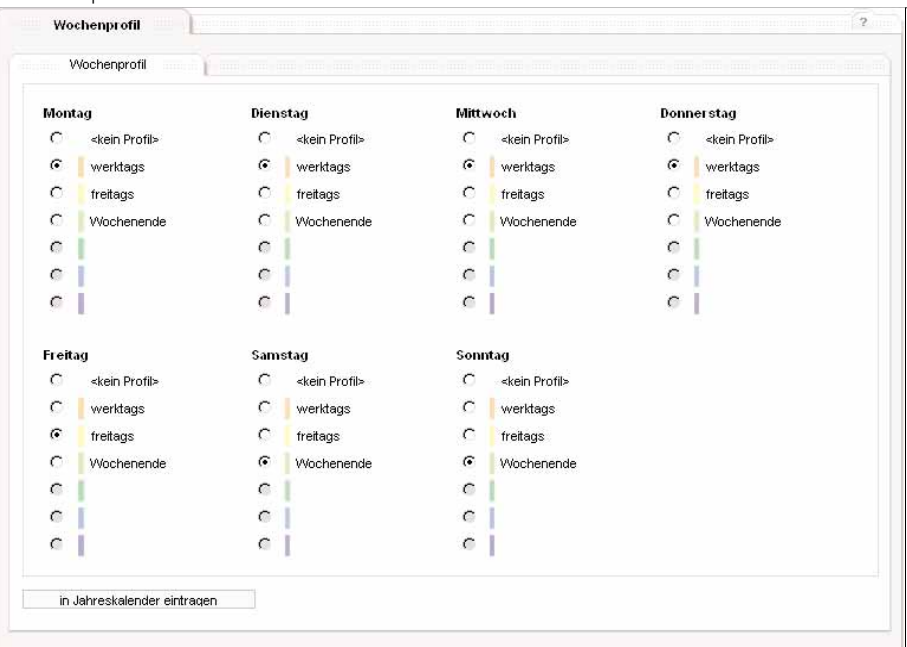

**Bild 79:** Tutorium Zeitplaner: Konfiguration des Wochenprofils (A1 bis A6)

• Im Wochenprofil werden wie gefordert die Wochentage Mo – Do dem Tagesprofil 'werktags' zugewiesen, dem Wochentag Fr das Profil 'freitags' und den Wochenendtagen Sa, So das Tagesprofil 'Wochenende'.

Das Wochenprofil wird mit der Schaltfläche **in Jahreskalender eintragen** übernommen und der Jahreskalender wird gefüllt. Dabei werden auch, falls noch nicht geschehen, Feiertage und Urlaube eingetragen.

• Schritt 12: Einstellungen einsehen

Die Einstellungen des Zeitplaners können aus den Übersichten entnommen werden: Pfad: → Zeitplaner → Übersicht

|                           | April 2006 |  |                      |  |  |              |  |  |
|---------------------------|------------|--|----------------------|--|--|--------------|--|--|
|                           |            |  | Mo Di Mi Do Fr Sa So |  |  |              |  |  |
| kw13                      |            |  |                      |  |  |              |  |  |
| kw14 3 4 5 6 7 8          |            |  |                      |  |  | $\mathbf{q}$ |  |  |
| kw15 10 11 12 13 14 15 16 |            |  |                      |  |  |              |  |  |
| kw16 7 18 19 20 21 22 23  |            |  |                      |  |  |              |  |  |
| kw17 24 25 26 27 28 29 30 |            |  |                      |  |  |              |  |  |

**Bild 80:** Tutorium Zeitplaner: Jahreskalender – Auszug April – mit gesetzten Tagesprofilen

• Am Beispiel Bild 80 können alle gesetzten Profile betrachtet werden:

- KW14: Standard-Woche gemäß Wochenprofil
- KW15, KW 16: Feiertage
- KW16, KW17: Urlaub

• Schritt 13: dauerhaftes Speichern der Einstellungen

Bisher wurden die Einstellungen nur temporär gespeichert. Zum dauerhaften Speichern vgl. Kapitel 5.3.7. Pfad: → Beenden

In der Ansicht 'Beenden' zum dauerhaften Speichern die Schaltfläche **speichern** betätigen. Nach der Bestätigungsmeldung sind die Daten in der IP-Zentrale gegen Netzspannungsausfall gesichert.

# **5.3.4 Anwendung 'Anwesenheitssimulation'**

Die Anwesenheitssimulation dient dem (zufälligen) Ausführen von Aktionen. Vergleichbar ist dieses mit einer zeitgesteuerten Szene (vgl. Kapitel 5.3.5) oder einem Tagesprofil aus dem Zeitplaner (vgl. Kapitel 5.3.3).

Der Unterschied besteht in der Möglichkeit des Aktivierens / Deaktivierens der Funktionalität über ein Ereignis sowie der zufälligen Zeitberechnung. Die Anwesenheitssimulation führt Aktionen aus. Es können bis zu 32 Funktionen aus der Projektierung verwendet werden. Für diese Funktionen können an bis zu sechs Schaltzeiten Werte gesetzt werden (entspricht einer Aktion).

Die Aktionen sind sowohl untereinander als auch in Verbindung mit anderen Anwendungen unabhängig. Daher können Zustände von Zeitplaner-<br>Profilen oder eingestellte Szenen durch die Anwesenheitssimulation verändert werden. E werden, welche nicht durch andere Anwendungen beeinflusst werden.

> GEBÄUDE ZEITPLANER AINVESENHEITSSIMULATION SZENEN EREIGNISMELDUNG Aktionen :: Schaltzeiten ::: Übersicht Aktivierung

> > **Bild 81:** Navigation in der Anwesenheitssimulation

Die Navigation innerhalb der Anwesenheitssimulation (AWS) erfolgt mittels der Subnavigation:

- Übersicht: tabellenartige Darstellung der Zuordnung Funktion Zeit Wert
- Aktionen: Festlegen der Funktionen und der Werte zu den konfigurierten Zeiten (vgl. Kapitel 5.3.4.2)
- Schaltzeiten: Festlegen der Schaltzeiten und des gemeinsamen Zufälligkeitszeitraums (vgl. Kapitel 5.3.4.3)
- Aktivierung: Festlegen des Ereignisses / der Bedingung zum Aktiveren der AWS (vgl. Kapitel 5.3.4.4)

# **5.3.4.1 Ansicht 'Übersicht'**

Die Übersicht zeigt tabellenartig die konfigurierte AWS an.

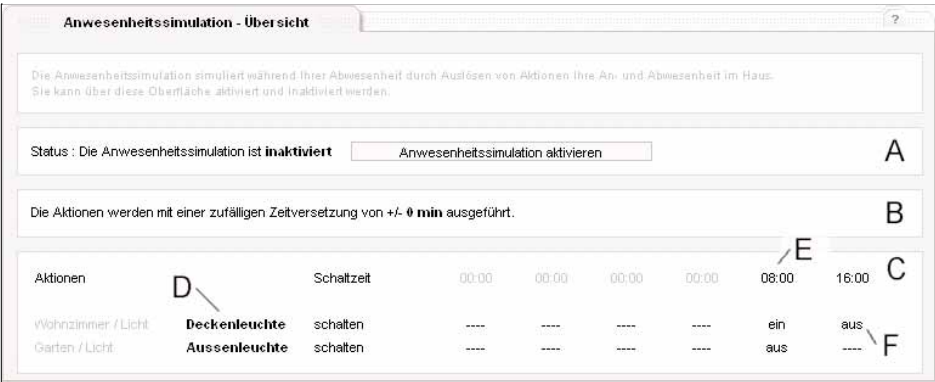

**Bild 82:** Übersicht der Anwesenheitssimulation

Im Statusbereich (A) kann mit der Schaltfläche **Anwesenheitssimulation aktivieren** oder

**Anwesenheitssimulation inaktivieren** der Status der AWS gesetzt werden. Ist die AWS aktiviert, werden zu den Schaltzeiten (mit ggf. zufällig berechnetem Abstand) die jeweiligen Aktionen ausgeführt.

Die mögliche zufällige Zeitversetzung wird im Zufallsbereich (B) angezeigt. Diese kann in der Ansicht 'Schaltzeiten' (vgl. Kapitel 5.3.4.3) geändert werden.

Die Matrix der Funktionen, Schaltzeiten und Werte wird im Übersichtsbereich (C) angezeigt.

Diese beinhaltet bis zu 32 Funktionen mit Raum / Gewerkzuordnung und Funktionsgruppe (D), die Schaltzeiten (E) und der Wert für eine Funktion zu einer Schaltzeit (F).

Dabei gilt:

– (D) die Funktion kann in der Ansicht 'Aktionen' zugewiesen werden (vgl. Kapitel 5.3.4.2)

– (E) die Schaltzeit kann in der Ansicht 'Schaltzeiten' konfiguriert werden (vgl. Kapitel 5.3.4.3), die Ansicht ist aufsteigend sortiert. Grau darge-

stellte Zeiten sind nicht aktiv. Ein Mausklick auf die Schaltzeit springt zur entsprechenden Ansicht 'Schaltzeiten' für diese Zeit.

– (F) der Wert für eine Funktion zu einer Schaltzeit kann in der Ansicht 'Aktionen' festgelegt werden.

Die Darstellung ----- bedeutet, dass kein Wert für die Funktion zu dieser Schaltzeit hinterlegt ist und keine Aktion ausgeführt wird. Ein Klick auf den Wert springt direkt zur Ansicht 'Aktionen' der entsprechenden Funktion zur entsprechenden Schaltzeit.

Ein Tutorium in Kapitel 5.3.4.5 zeigt beispielhaft das Anlegen einer einfachen Simulation.

# **5.3.4.2 Ansicht 'Aktionen'**

In der Ansicht ''Aktionen' werden die Funktionen für die AWS festgelegt und die Werte für eine Schaltzeit hinterlegt.

Pfad: → Anwesenheitssimulation → Aktionen

Innerhalb der Ansicht entstehen je nach Vorgang unterschiedliche Unteransichten zur Verfügung.

• Listenansicht

Der Einstieg ist die Liste der bereits angelegten Funktionen und Werte.

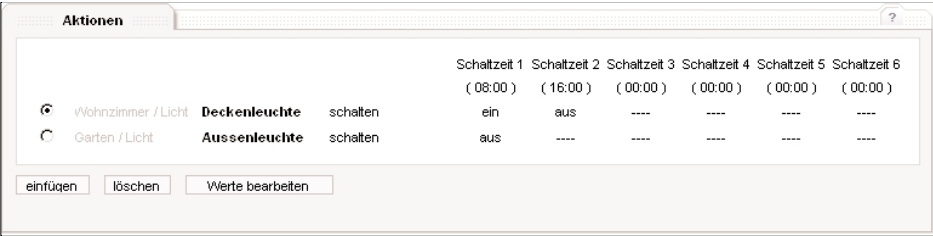

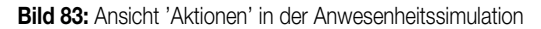

6 • Über die gewohnte Navigation können neue Funktionen der Liste zugefügt werden (Schaltfläche **einfügen** ). Es wird der beschriebene Auswahldialog (vgl. Kapitel 5.3.1.4.1) angezeigt.

### Abweichende Bedienung:

Im Dialog wird kein Wert angegeben, lediglich die Funktion kann ausgewählt werden. Mit der Schaltfläche **ok** . wird die Funktion in die Liste (vgl. Bild 83) eingetragen. Die Werte werden zu den entsprechenden Schaltzeiten mit der Schaltfläche **Werte bearbeiten** eingefügt, nachdem die Funktion über die Markierungsfelder ausgewählt wurde.

Eine Funktion mit den zugehörigen Werten wird nach Auswahl über die Markierungsfelder und Betätigen der Schaltfläche **löschen** entfernt. Die Schaltzeiten werden in Reihenfolge der Speicherplätze angezeigt, eine Sortierung erfolgt in dieser Ansicht nicht.

### • Unteransicht 'Werte bearbeiten'

Über die Schaltfläche **Werte bearbeiten** oder über einen Mausklick auf einen Wert in der Übersicht der AWS (vgl. Kapitel 5.3.4.1) wird die Ansicht zum Bearbeiten eines Wertes einer Funktion zu einer bestimmten Schaltzeit geöffnet.

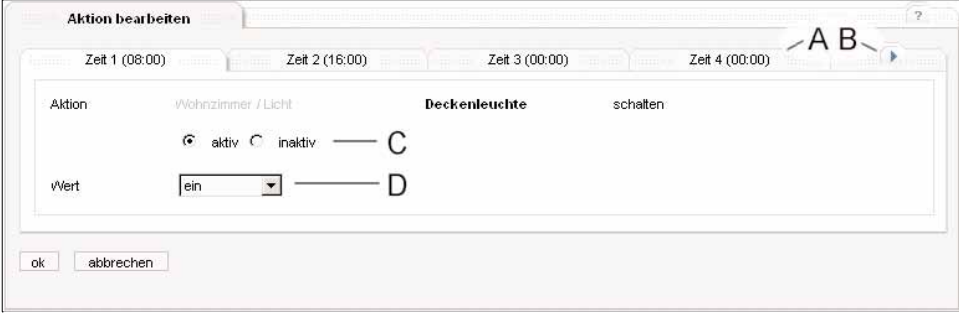

**Bild 84:** Werte innerhalb der AWS bearbeiten

• Für jede Schaltzeit (sowohl aktive als auch nicht aktive) kann der Wert angegeben werden.

Die Schaltzeit wird über die Zeit-Reiter (A) ausgewählt. Es sind sechs Schaltzeiten-Reiter vorhanden, die Reiter-Gruppe kann mit der Navigation (B) umgeschaltet werden.

Zu jeder Schaltzeit kann ausgewählt werden, ob ein Wert für diese Funktion hinterlegt wird (C). Ist diese Funktion zu dieser Schaltzeit nicht aktiv (inaktiv), wird der Bereich für die Werteingabe ausgeblendet (D) und entsprechend kein Wert auf die Funktion geschrieben.

Ist die Funktion zu dieser Schaltzeit aktiv (Bild 84 Bereich (C), Markierung 'aktiv'), kann ein Wert je nach Datenpunkt-Typ angegeben werden (vgl. Kapitel 5.3.1.4.1)

Bei Werteingaben im Eingabefeld wird der jeweilige Eingabebereich als Hilfe angegeben, ansonsten kann mittels Auswahlfeld ein vorgegebener Wert gewählt werden.

Mit Betätigen der Schaltfläche **ok** wird der Wert übernommen.

# **5.3.4.3 Ansicht 'Schaltzeiten'**

In der Ansicht 'Schaltzeiten' werden die einzelnen Zeiten verwaltet und ein gemeinsamer Zeitraum angegeben, in dem die zufällige Berechnung der Zeiten um eine Schaltzeit stattfinden kann.

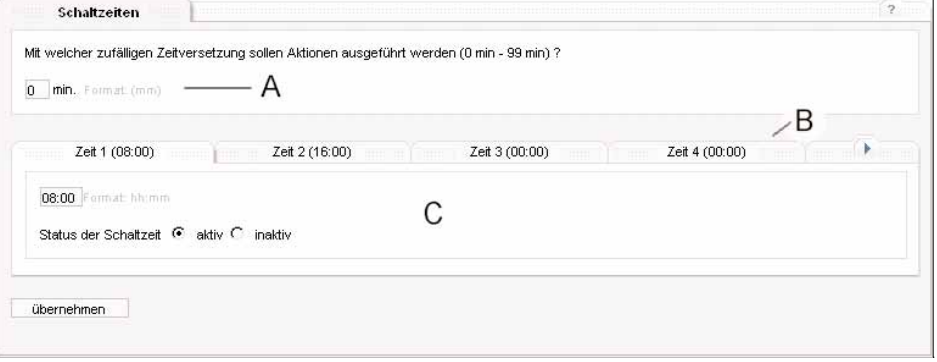

**Bild 85:** Ansicht 'Schaltzeiten' in der AWS

Der Zeitraum (bis zu 99 Minuten) kann im Bereich (A) in Minuten angegeben werden. Der Wert **0** bedeutet, dass zur jeweiligen Schaltzeit ausgelöst wird. Ein Wert ungleich Null beschreibt den Bereich (+/– um die Schaltzeit), in dem die tatsächliche Schaltzeit nach einem Zufallsprinzip berechnet wird.

Generell sollte darauf geachtet werden, dass die Schaltzeiten so weit auseinander liegen, dass unter Berücksichtigung des Zufalls-Zeitraumes keine Überschneidung stattfinden kann. Ansonsten kann die Reihenfolge der Aktionen ggf. nicht mehr eingehalten werden (AUS kommt z.B. vor EIN, eine geschaltete Lampe bleibt dann unbeabsichtigt eingeschaltet).

Die Übernahme des Werte erfolgt (wie auch die Übernahme der jeweiligen Schaltzeit-Einstellungen) mit der gemeinsamen Schaltfläche **übernehmen** .

Die Schaltzeiten selber werden über die Schaltzeiten-Reiter (B) ausgewählt, ggf. muss die Reiter-Gruppe mit den Navigationselementen umgeschaltet werden.

Die Schaltzeit kann im Bearbeitungsfeld (C) angegeben werden (Format: hh:mm). Dieses ist die feste Schaltzeit (wenn kein Zufalls-Zeitraum angegebene ist) oder der Zeitpunkt, um den der ggf. angegebene Zufallszeitraum berechnet wird.

**Beispiel:** Schaltzeit 20:00 Uhr, Zeitraum +/– 30 Minuten → es wird zwischen 19:30 Uhr und 20:30 Uhr geschaltet.

6 Eine Schaltzeit kann aktiv oder inaktiv geschaltet werden. Eine nicht aktive Schaltzeit wird nicht ausgeführt, auch wenn Aktionen hinterlegt und die AWS aktiv ist. Diese Schaltzeit wird in der Übersicht (vgl. Kapitel 5.3.4.1) grau dargestellt.

Eine Übernahme der Einstellungen erfolgt mit der Schaltfläche **übernehmen** , ein Wechsel der Schaltzeit über die Schaltzeiten-Reiter oder ein Wechsel in eine andere Ansicht (über die Subnavigation) verwirft die Änderungen.

Zum dauerhaften Speichern vgl. Kapitel 5.3.7.

# **5.3.4.4 Ansicht "Aktivierung"**

Die AWS kann in der Übersicht (vgl. Kapitel 5.3.4.1) aktiviert und gestoppt werden.

(Schaltflächen **Anwesenheitssimulation aktivieren** , **Anwesenheitssimulation inaktivieren** )

Zusätzlich besteht die Möglichkeit, diese Funktionalität über ein Ereignis mit einer Bedingung zu steuern.

Die Auswirkungen sind identisch, eine aktivierte AWS setzt aktive Aktionen (Werte auf Funktionen) zu den aktiven Schaltzeiten, ggf. mit einer zufälligen Berechnung innerhalb des Zufalls-Zeitraums.

In der Ansicht kann die Bedingung für das Aktivieren/Inaktivieren festgelegt werden.

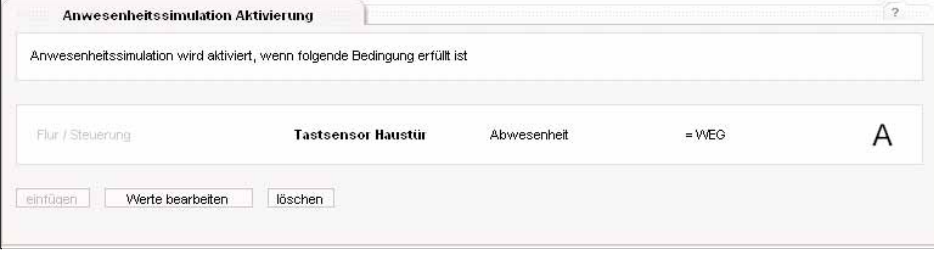

**Bild 86:** Ansicht "Aktivierung" in der AWS

Eine Bedingung kann mit der Schaltfläche **einfügen** aus der Projektierung gewählt werden (vgl. Kapitel 5.3.1.4.2).

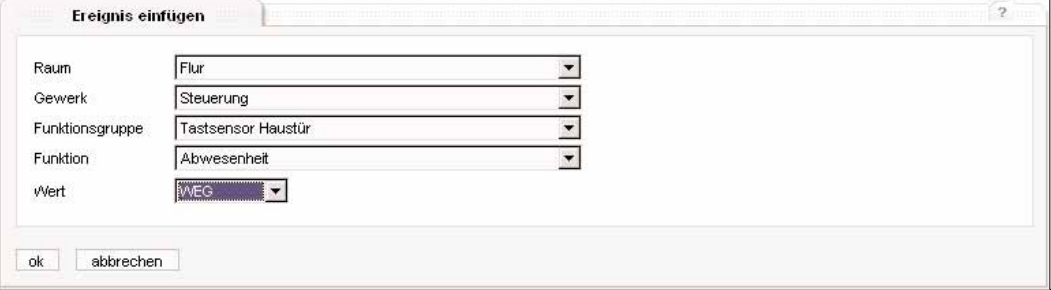

**Bild 87:** Einfügen einer Bedingung zur Aktivierung der AWS

Nachdem die Bedingung ausgewählt wurde, ist diese in der Ansicht "Aktivierung" (vgl. Bild 86 A) dargestellt.

Mit der Schaltfläche **Werte bearbeiten** kann die Bedingung bearbeitet, mit der Schaltfläche **löschen** entfernt werden.

Tritt das Ereignis ein (Tastsensor an der Haustür betätigt) und ist die Bedingung erfüllt (Wert "WEG" der Funktion "Abwesenheit"), wird die AWS aktiviert. Dieses ist in der Übersicht (vgl. Bild°87 A) erkennbar.

Die Statusänderung über die Bedingung und die Betätigung der Schaltflächen **Anwesenheitssimulation aktivieren** ,

**Anwesenheitssimulation inaktivieren** bewirken die gleiche Funktionalität.

Tritt das Ereignis ein und ist die Bedingung nicht erfüllt (z.B. weil der Wert nicht stimmt), wird die AWS deaktiviert. Ein Beispiel wird im folgenden Tutorium (vgl. Kapitel 5.3.4.5) aufgeführt.

**5.3.4.5 Tutorium zur Anwesenheitssimulation**

Das Tutorium soll das Erstellen einer Anwesenheitssimulation mit einer möglichen (fiktiven) Konfiguration zeigen. Es wird mit kurzen Erklärungen die Vorgehensweise geschildert, Details und Auswirkungen können den vorhergegangenen Kapiteln (vgl. Kapitel 5.3.4.x) entnommen werden.

• Ausgangszustand

Es sind die Default-Zustände nach erstmaligen Erstellen eines Objektmodells und Laden des Modells aus dem ETS-PlugIn in das Gerät vorhanden.

Das Projekt beinhaltet eine schaltbare Aussenleuchte im Raum "Garten", eine schaltbare Leuchte im Wohnzimmer sowie ein Tastsensor im Flur mit einer Schalt-Funktion.

Es sind alle Berechtigungen vorhanden.

• Ziel

konfigurierte Anwesenheitssimulation

Anforderungen:

- (A1) : um 18:00 Uhr soll im Wohnzimmer und im Garten die Leuchte angeschaltet werden
- (A2) : um 20:30 Uhr soll im Wohnzimmer die Leuchte ausgeschaltet werden
- (A3) : um 22:00 Uhr soll im Garten die Leuchte ausgeschaltet werden
- (A4) : die tatsächliche Schaltzeit soll um +/– 10 min um die vorgegebene Schaltzeit variieren
- (A5) : ein Tastsensor im Flur hat die Funktion 'Abwesenheit', welche auf "DA" (0) und "WEG" (1) projektiert wurde; dieser Tastsensor soll die AWS aktivieren (Status 'WEG')

• Bei den Vorgaben wird ggf. auf die angegebenen Nummern verwiesen.

**6** • Schritt 1: Anlegen der Schaltzeiten 18:00/20:30/22:00 Uhr Pfad: → Anwesenheitssimulation → Schaltzeiten Es werden alle Schaltzeiten angelegt (A1 + A2 + A3 + A4):

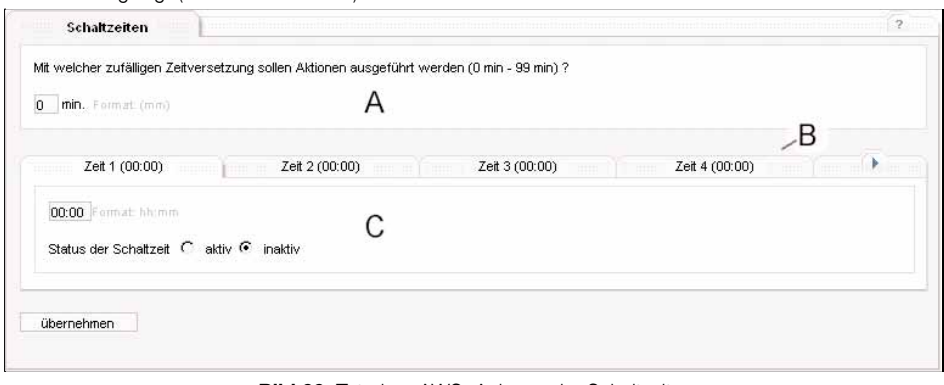

**Bild 88:** Tutorium AWS: Anlegen der Schaltzeiten

• Zuerst kann im Zufalls-Zeitraum Bereich (A) direkt der Zeitraum 10 min (A4) eingetragen werden. Über die Schaltzeiten-Reiter (B) wird eine (freie) Schaltzeit gewählt und die erste Uhrzeit (z.B. 18:00 Uhr) eingetragen. Die Schaltzeit wird über die Markierungsfelder aktiv geschaltet. Die Schaltfläche **übernehmen** speichert sowohl die Schaltzeit als auch den (nur einmalig einzutragenden) Zufallszeitraum.

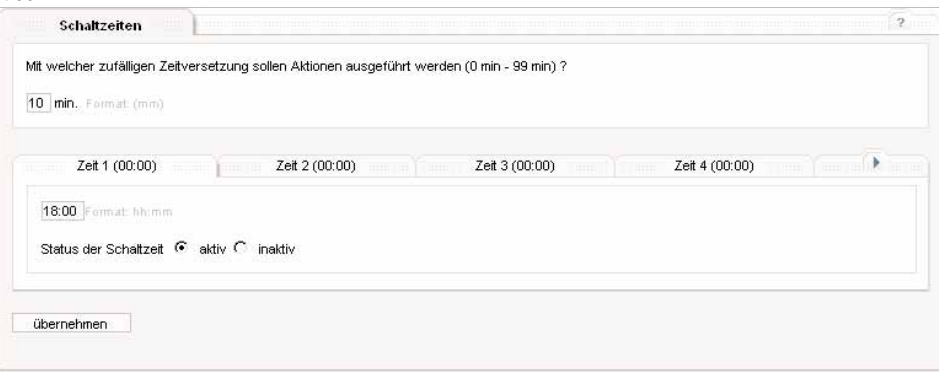

**Bild 89:** Tutorium AWS: konfigurierte Schaltzeit

• Über zwei weitere Schaltzeiten-Reiter werden die beiden nächsten Schaltzeiten entsprechend eingetragen und aktiviert. In der Übersicht sind diese Zeiten dann bereits eingetragen.

- Schritt 2: Anlegen der Funktionen und Werte
	- Pfad: → Anwesenheitssimulation → Aktionen
- Es werden zwei Funktionen angelegt:
- Wohnzimmer Licht Deckenleuchte schalten
- Garten Licht Aussenleuchte schalten

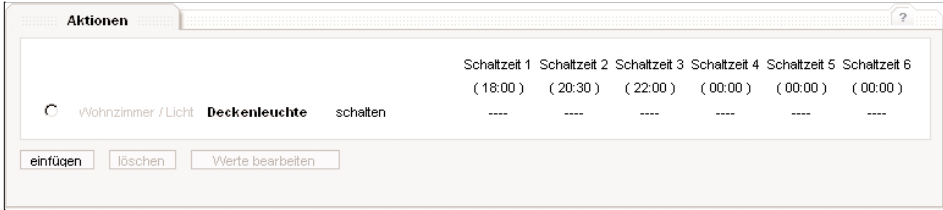

**Bild 90:** Tutorium AWS: Aktionen einfügen

• Mit der Schaltfläche **einfügen** wird eine neue Funktion ausgewählt. Im Dialog wird die Funktion (ohne Werte) bestimmt und mit der Schaltfläche **ok** eingefügt.

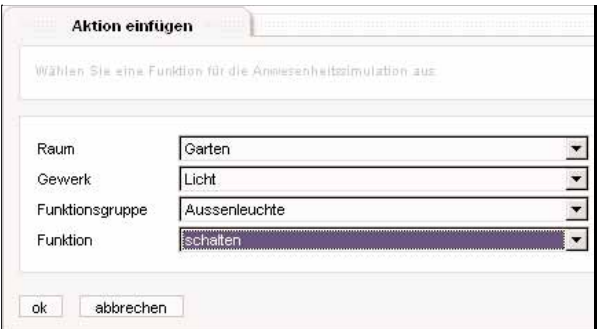

**Bild 91:** Tutorium AWS: Funktion auswählen

• Die Werte für eine ausgewählte Funktion (Auswahl über Markierungsfeld vor der Funktion) werden über die Schaltfläche **Werte bearbeiten**  zu der jeweiligen Schaltzeit festgelegt.

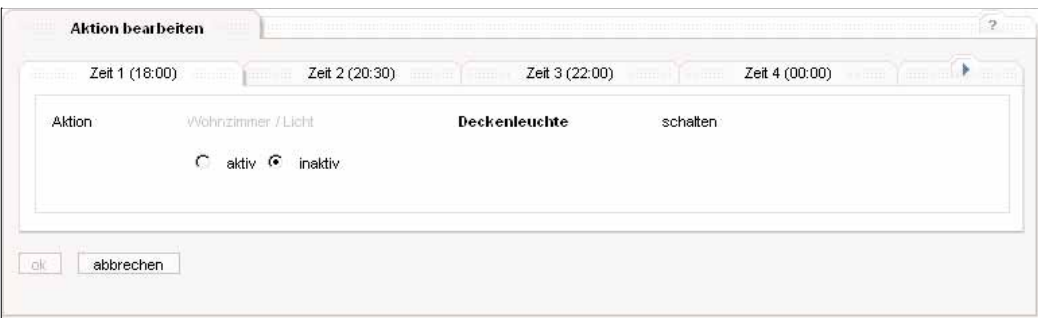

**Bild 92:** Tutorium AWS: Wert auswählen

• Im Unterdialog "Aktion bearbeiten" wird die Aktion zuerst aktiviert, der Wert eingestellt und mit der Schaltfläche **ok** übernommen. Folgende Einstellungen werden getätigt:

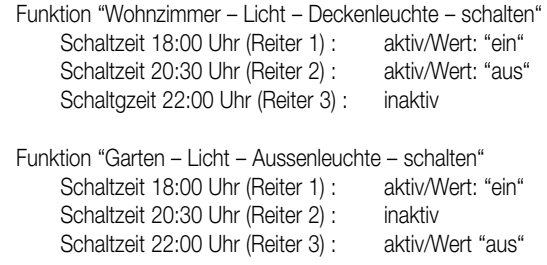

6

• Nach erfolgter Konfiguration ist folgende Übersicht (Ansicht "Aktionen") eingestellt.

| .        | Aktionen<br>--------             |                  |          |         |         |         |           |           |                                                                               |
|----------|----------------------------------|------------------|----------|---------|---------|---------|-----------|-----------|-------------------------------------------------------------------------------|
|          |                                  |                  |          |         |         |         |           |           | Schaltzeit 1 Schaltzeit 2 Schaltzeit 3 Schaltzeit 4 Schaltzeit 5 Schaltzeit 6 |
|          |                                  |                  |          | (18:00) | (20:30) | (22:00) | ( 00:00 ) | ר 00:00 ( | ו 00:00 '                                                                     |
| о        | Wohnzimmer / Licht Deckenleuchte |                  | schalten | ein.    | aus     | ----    |           | ----      | ----                                                                          |
| о        | Garten / Licht                   | Aussenleuchte    | schalten | ein     | ----    | aus     | ----      |           | ----                                                                          |
| einfüden | löschen                          | Werte bearbeiten |          |         |         |         |           |           |                                                                               |
|          |                                  |                  |          |         |         |         |           |           |                                                                               |

**Bild 93:** Tutorium AWS: konfigurierte Aktionen
6 • Die Ansicht in der AWS Übersicht ist vergleichbar (anders sortiert):

|                    | Anwesenheitssimulation - Übersicht                                                                                                    |            |                                     |       |       |       |       | 2.1.1 |
|--------------------|----------------------------------------------------------------------------------------------------|------------|-------------------------------------|-------|-------|-------|-------|-------|
|                    | Die Anwesenheitssimulation simulieit während Ihrer Abwesenheit durch Auslösen von Aldionen Ihre An- und Abwesenheit im Haus-<br>Sie kann über diese Oberfläche aktiviert und inaktiviert werden. |            |                                     |       |       |       |       |       |
|                    | Status : Die Anwesenheitssimulation ist aktiviert                                                                                                    |            | Anwesenheitssimulation inaktivieren |       |       |       |       |       |
|                    | Die Aktionen werden mit einer zufälligen Zeitversetzung von +/- 10 min ausgeführt.                                                                                                    |            |                                     |       | (A4)  |       |       |       |
|                    |                                                                                                    |            |                                     |       |       | (A1)  | (A2)  | (A3)  |
|                    |                                                                                                    |            |                                     |       |       |       |       |       |
| Aktionen           |                                                                                                    | Schaltzeit | 00:00                               | 00:00 | 00:00 | 18:00 | 20:30 | 22:00 |
| Wohnzimmer / Licht | <b>Deckenleuchte</b>                                                                                                    | schalten   | ----                                | ----  | ----  | ein   | aus   | ----  |

**Bild 94:** Tutorium AWS: konfigurierte AWS in der Übersicht

• Somit ist die AWS bereits konfiguriert und kann über die Schaltfläche **Anwesenheitssimulation aktivieren** gestartet werden (ist im Bild 94 manuell geschehen).

• Schritt 3: Konfiguration der Aktivierung über ein Ereignis (A5)

Pfad: → Anwesenheitssimulation → Aktivierung

Über die Ansicht "Aktivierung" wird das Ereignis festgelegt, welches für die Aktivierung/Deaktivierung der Anwesenheitssimulation zuständig ist. (A5) Der Tastsensor im Flur besitzt eine Funktion Abwesenheit mit den Werten "DA" (0) und "WEG" (1)

Die Bedingung wird über **einfügen** und den folgenden Dialog festgelegt und mit der Schaltfläche **ok** übernommen:

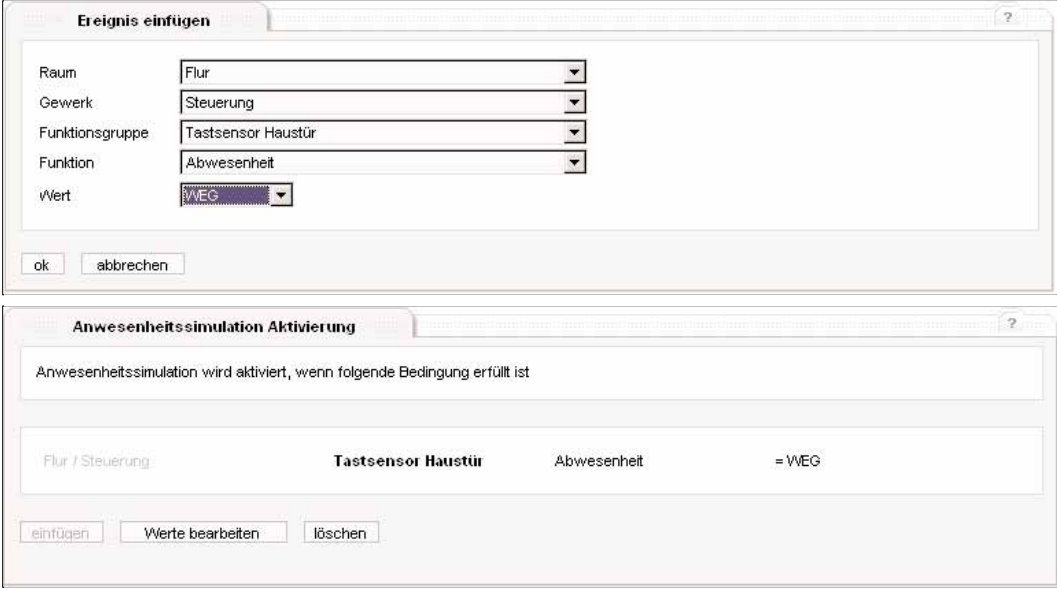

**Bild 95:** Tutorium AWS: Konfiguration des "Aktivieren"-Ereignisses

• Somit ist die Anwesenheitssimulation fertig konfiguriert. Wird der Tastsensor betätigt und sendet Abwesenheit (Wert "WEG"), wird die Simulation gestartet. Sendet der Sensor bei Betätigung Anwesenheit (Wert ungleich "WEG") wird diese gestoppt.

• Schritt 4: dauerhaftes Speichern der Einstellungen

Bisher wurden die Einstellungen nur temporär gespeichert. Zum dauerhaften Speichern vgl. Kapitel 5.3.7. Pfad: → Beenden

In der Ansicht "Beenden" zum dauerhaften Speichern die Schaltfläche **speichern** betätigen. Nach der Bestätigungsmeldung sind die Daten in der IP-Zentrale gegen Netzspannungsausfall gesichert.

## **5.3.5 Anwendung "Szenen"**

Eine Szene ist das Einstellen von Zuständen bei einer Anzahl von Funktionen zu einem Zeitpunkt. Dabei ist es unerheblich, in welchem räumlichen oder funktionalen Zusammenhang die einzelnen Aktionen stehen.

Eine Szene kann aus bis zu 32 Aktionen bestehen und sowohl über die Web-Oberfläche als auch über bis zu acht Ereignisse ausgelöst werden. Ein Ereignis kann aus der Installation oder über andere Anwendungen (interne Datenpunkte) erzeugt werden.

## **Wichtiger Hinweis**

Eine Szene kann Aktionen enthalten, die wiederum als Ereignis zum Auslösen einer (anderen) Szene (Trigger) dienen könnten. Es ist darauf zu achten, dass keine Schleifenbildung erfolgt (Szene 1 löst Szene 2 aus, die wiederum löst Szene1 aus usw.).

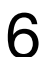

**6 5.3.5.1 Ansicht "aktive Szenen"**<br>Die Übersicht stellt alle aktiv geschalteten Szenen dar. Zu Beginn sind keine Szenen konfiguriert. Pfad: → Szenen → aktive Szenen

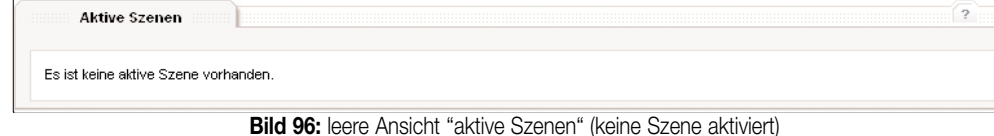

Im Ausgangszustand sind keine Szenen aktiviert. Diese können über die Ansicht "Szenenübersicht" (vgl. Kapitel 5.3.5.2) konfiguriert werden.

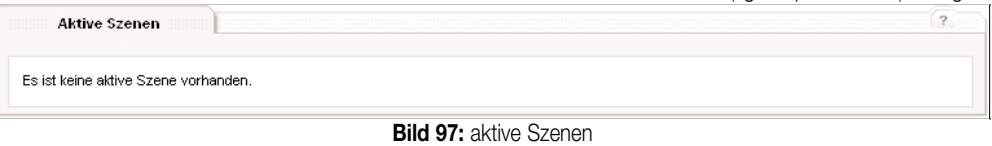

Aktive Szenen können über das Markierungselement ausgewählt und mit Mausklick auf die Schaltfläche **Szene ausführen** aufgerufen werden. Szenen bearbeiten und aktivieren erfolgt in der Ansicht "Szenenübersicht" (vgl. Kapitel 5.3.5.2).

## **5.3.5.2 Ansicht "Szenenübersicht"**

**Hinweis:** Diese Ansicht ist in der Benutzer-Ebene "Gast" nicht vorhanden.

Die Bearbeitung der Szenen erfolgt in der Szenenübersicht. Es sind immer alle 32 Szenen (je nach Berechtigung) angelegt (standardmäßig mit dem Szenen-Namen "Scene" belegt), welche nicht aktiv sind.

|   | <b>Szenenübersicht</b>       | $\overline{\phantom{a}}$      |
|---|------------------------------|-------------------------------|
| C | Wohnzimmer fernsehen Taktikh | $\epsilon$<br>Scene (inaktiv) |
| c | Esszimmer Abendessen (aldav) | C<br>Scene (inaktiv)          |
| C | Scene (Inaldiv)<br>В         | C<br>Scene (inaktiv)          |
| C | Scene (inaktiv)              | C<br>Scene (inaktiv)          |
| C | Scene (Inaktiv)              | C<br>Scene (inaktiv)          |
| C | Scene (inaktiv) $ \left($    | $\epsilon$<br>Scene (inaktiv) |
| C | Scene (Inaktiv)              | C<br>Scene (inaktiv)          |
| с | Scene (inaktiv)              | C<br>Scene (inaktiv)          |
| C | Scene (Inaldiv)              | C<br>Scene (inaktiv)          |
| C | Scene (inaktiv)              | $\epsilon$<br>Scene (inaktiv) |
| с | Scene (Inaktiv)              | C<br>Scene (inaktiv)          |
| C | Scene (inaktiv)              | C<br>Scene (inaldiv)          |
| c | Scene (Inaktiv)              | C<br>Scene (inaktiv)          |
| с | Scene (inaktiv)              | C<br>Scene (inaktiv)          |
| C | Scene (Inaldiv)              | C<br>Scene (inaktiv)          |
| C | Scene (inaktiv)              | C<br>Scene (inaktiv)          |

**Bild 98:** Ansicht "Szenenübersicht"

In der Szenenübersicht werden die vergebenen Namen der Szene (A) sowie der Status der Szene (B) aufgelistet. Ist eine Szene aktiv, kann diese auch über ein (externes) Ereignis ausgelöst werden. Eine aktive Szene erscheint auch in der Ansicht "aktive Szenen" (vgl. Kapitel 5.3.5.1).

Eine noch nicht bearbeitete Szene ist mit dem Namen "Scene" hinterlegt (C) und ist nicht aktiv.

Eine Szene wird mit dem Markierungsfeld vor dem Szenennamen ausgewählt und kann dann über die Schaltfläche **ausführen** aufgerufen werden. Dieses ist auch für nicht aktive Szenen möglich (z.B. für einen Test).

Eine ausgewählte Szene kann mit Betätigung der Schaltfläche **bearbeiten** konfiguriert werden.

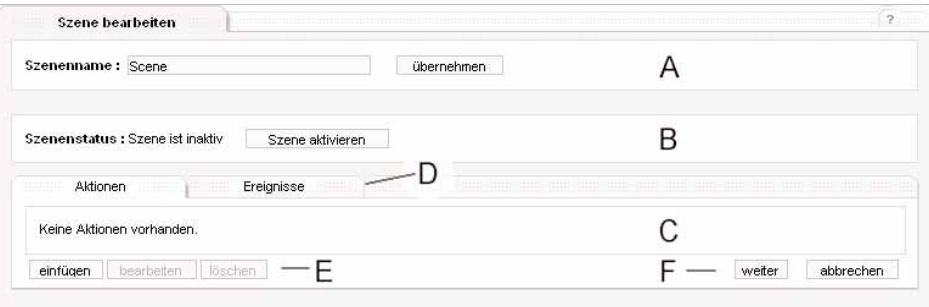

**Bild 99:** Bearbeiten einer Szene

Im Namensbereich (A) kann der Name in das Eingabefeld eingetragen und mit der Schaltfläche **übernehmen** gesetzt werden. Dieser Name wird in der Ansicht "Szenenübersicht" und in der Ansicht "aktive Szenen" aufgeführt. Im Auslieferungszustand wird der Name 'Scene' verwendet. Zur besseren Identifikation sollte ein sinnvoller Name verwendet werden. Im Aktivierungsbereich (B) wird der Zustand der Szene auf "aktiv" oder "inaktiv" gesetzt. Dieses ist mittels der Schaltflächen

## **Szene aktivieren** / **Szene inaktivieren** möglich.

Der Bearbeitungsbereich (C) listet je nach Reiteransicht (D) die hinterlegten Aktionen oder die Ereignisse zum Ausführen der Szene auf.<br>Die Bearbeitungselemente (E) zu Aktionen und Ereignissen sind bereits im allgemeinen T beschrieben, die Navigationselemente (F) im Kapitel 5.3.1.4.3.

Das beispielhafte Erstellen einer Szene wird im Tutorium (vgl. Kapitel 5.3.5.4) dargestellt.

• Teilansicht "Aktionen"

In der Teilansicht werden die Aktionen und Ereignisse der Szene hinterlegt.

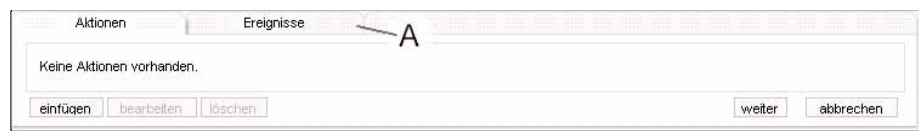

**Bild 100:** Teilansicht "Aktionen"

Mit den Ansichten-Reitern (A) kann zwischen den Teilansichten "Aktionen" und "Ereignisse" umgeschaltet werden. Die Aktionen werden mit der Schaltfläche **einfügen** der Szene zugefügt. Es sind bis zu 32 Aktionen zuweisbar. Das Zufügen einer Aktion ist im allgemeinen Teil (vgl. Kapitel 5.3.1.4.1) beschrieben. Die Aktion wird mit Raum/Gewerk, Funktionsgruppe, Funktion und Wert aufgelistet, der Wert wird entsprechend der Konfiguration des Datenpunktes angezeigt.

| <b></b><br>-----------<br> | <b>HERE YESHIN</b><br>Ereignisse<br>Aktionen | <b>***********</b><br>-----------<br> |          |        |
|----------------------------|----------------------------------------------|---------------------------------------|----------|--------|
| с                          | Wohnzimmer / Licht                           | Deckenleuchte                         | dimmen   | 55%    |
|                            | Wohnzimmer / Licht                           | Wandleuchte                           | dimmen   | 10%    |
| O                          | Wohnzimmer / Beschattung                     | lalousie                              | Position | 25%    |
| einfügen                   | bearbeiten<br>löschen                        |                                       |          | weiter |

**Bild 100-1:** eingefügte Aktionen einer Szene

Mit dem Markierungsfeld vor einer Aktion kann diese ausgewählt werden. Eine ausgewählte Aktion wird mit der Schaltfläche **bearbeiten** modifiziert oder mit der Schaltfläche **löschen** aus der Szene entfernt.

• Teilansicht "Ereignisse"

Der zweite Ansichten-Reiter schaltet zur Teilansicht "Ereignisse" um.

Die Szene kann von bis zu acht Ereignissen ausgelöst (getriggert) werden. Tritt das Ereignis ein (wird z.B. das Telegramm auf diesen Datenpunkt gesendet), wird die hinterlegte Bedingung geprüft. Ist das Ergebnis korrekt (Ereignis eingetreten und Bedingung erfüllt) wird die Szene getriggert.

| O | Wohnzimmer / Licht       | Deckenleuchte | dimmen   | 55% |
|---|--------------------------|---------------|----------|-----|
| M | Wohnzimmer / Licht       | Wandleuchte   | dinnen   | 10% |
| O | Wohnzimmer / Beschattung | Jalousie      | Position | 25% |

**Bild 101:** Teilansicht "Ereignisse"

• Eine Besonderheit der Ereignisse bei der Szene ist die Option, die Szene nur bei Wert-Änderung des Ereignisses auszulösen (A). In dem Fall ist das Optionsfeld zu setzen.

Generell wird bei jedem Ereignis die Bedingung (Wert) geprüft und bei erfüllter Bedingung die Szene getriggert. Sendet z.B. ein Gerät zyklisch einen Wert und ist dieses ein Ereignis zum Ausführen einer Szene, wird die Szene ohne die obige Option jedes Mal ausgeführt.

Ist das Optionsfeld gesetzt, wird erst wieder bei einer Änderung des Wertes die Bedingung geprüft.

**Beispiel:** Ereignis/Bedingung: Sensor sendet Wert = 1

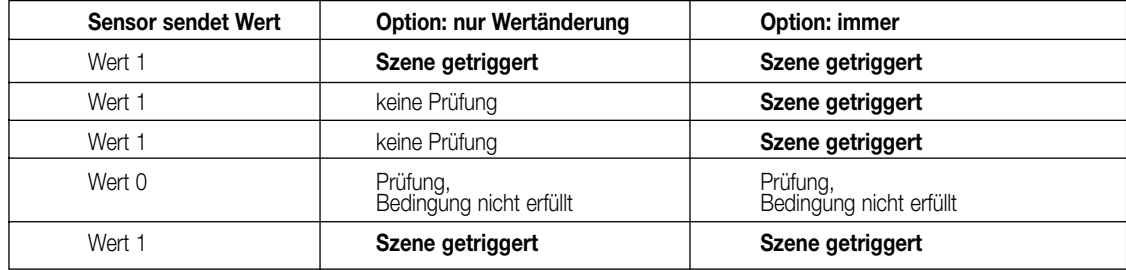

Die Ereignisse werden mit der Schaltfläche **einfügen** der Szene zugefügt. Es sind bis zu acht Ereignisse pro Szene möglich.

Das Zufügen eines Ereignisses ist im allgemeinen Teil (vgl. Kapitel 5.3.1.4.2) beschrieben.

Das Ereignis wird mit Raum/Gewerk, Funktionsgruppe, Funktion und Bedienung (Wert) aufgelistet, der Wert wird entsprechend der Konfiguration des Datenpunktes angezeigt.

|          | .<br>Ereignisse<br>Aktionen<br>-----------<br>.<br>----------<br>□ Szene nur bei Wertänderung eines Ereignisses auslösen | .<br>.                |             |                     |
|----------|----------------------------------------------------------------------------------------------------|-----------------------|-------------|---------------------|
|          | Wohnzimmer / Steuerung                                                                                                   | <b>Tastsensor Tür</b> | Szenentaste | Szene 5 aufrufen    |
| W        | Wohnzimmer / Steuerung                                                                                                   | <b>Tastsensor Tür</b> | Wippe oben  | $=$ ein             |
| einfügen | bearbeiten<br>löschen                                                                                                    |                       |             | zurück<br>abbrechen |

**Bild 102:** eingefügte Ereignisse einer Szene

Mit dem Markierungsfeld vor einem Ereignis kann dieses ausgewählt werden. Ein ausgewähltes Ereignis wird mit der Schaltfläche **bearbeiten** modifiziert oder mit der Schaltfläche **löschen** aus der Szene entfernt.

## **5.3.5.3 Ansicht "Berechtigungen"**

**Hinweis:** Diese Ansicht ist in den Benutzer-Ebenen "User" und "Gast" nicht vorhanden.

Die Benutzer-Ebene "Admin" kann Szenen für die untergeordneten Benutzer-Gruppen in der Browseransicht ausblenden. Diese sind dann nicht mehr konfigurierbar (Benutzer-Gruppe "User") und nicht mehr bedienbar (Benutzer-Gruppen "User" und "Gast").

Die Funktionalität des ereignisgesteuerten Auslösens der Szene über die Installation (Trigger) sowie über andere Module innerhalb der IP-Zentrale bleibt bestehen.

Pfad: → Szenen → Berechtigungen

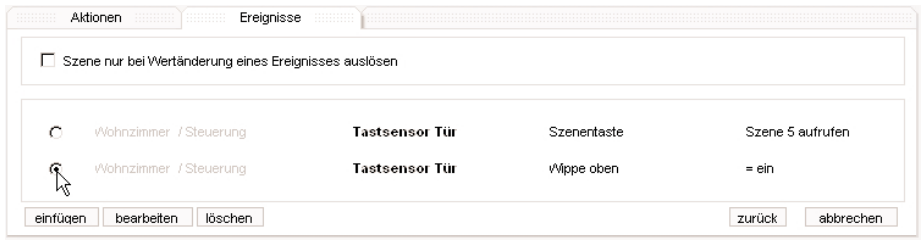

**Bild 103:** Berechtigungen für Szenen festlegen

Die Optionsfelder können einzeln gesetzt (Standardeinstellung) werden, somit ist die Szene für die entsprechende Benutzer-Gruppe sichtbar. Ein nicht gesetztes Optionsfeld blendet die Szene aus.

Beim Setzen/Löschen des Optionsfeldes werden die Einstellungen direkt übernommen. Zum dauerhaften Speichern vgl. Kapitel 5.3.7.

## **5.3.5.4 Tutorium zu den Szenen**

Das Tutorium soll das Erstellen einer Szene mit einer möglichen (fiktiven) Konfiguration zeigen. Es wird mit kurzen Erklärungen die Vorgehensweise geschildert, Details und Auswirkungen können den vorhergegangenen Kapiteln (vgl. Kapitel 5.3.5.x) entnommen werden.

• Ausgangszustand

• Es sind die Default-Zustände nach erstmaligen Erstellen eines Objektmodells und Laden des Modells aus dem ETS-PlugIn in das Gerät vorhanden.

Das Projekt beinhaltet eine schaltbare Aussenleuchte im Raum "Garten", eine dimmbare Deckenleuchte im Wohnzimmer, eine Jalousie mit Position im Wohnzimmer sowie ein Tastsensor mit einer Schaltfunktion auf der oberen Wippe. Es sind alle Berechtigungen vorhanden.

• Ziel

• konfigurierte Szene

Anforderungen:

- (A1) : die Deckenleuchte im Wohnzimmer soll auf 50 % Helligkeit gedimmt werden
- (A2) : die Jalousie im Wohnzimmer soll auffahren (1 %)
- (A3) : die Leuchte im Garten soll eingeschaltet werden
- (A4) : ein Tastsensor im Wohnzimmer soll bei der Betätigung der oberen Wippe (Wert "ein") die Szene auslösen
- (A5) : die Szene soll bei jedem übereinstimmenden Wert ausgelöst werden
- (A6) : die Szene soll für die Benutzer-Gruppe "Gast" nicht sichtbar sein.
- Bei den Vorgaben wird ggf. auf die angegebenen Nummern verwiesen.
- Schritt 1: Anlegen der Szene

Es wird eine noch nicht verwendete Szene gewählt:

Pfad: → Szenen → Szenenübersicht

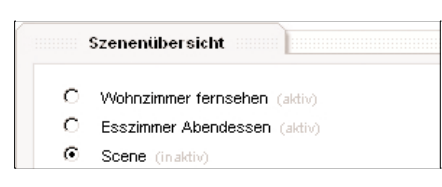

**Bild 104:** Tutorium Szenen: neue Szene anlegen

Mit der Schaltfläche **bearbeiten** wird die Detailansicht aufgerufen.

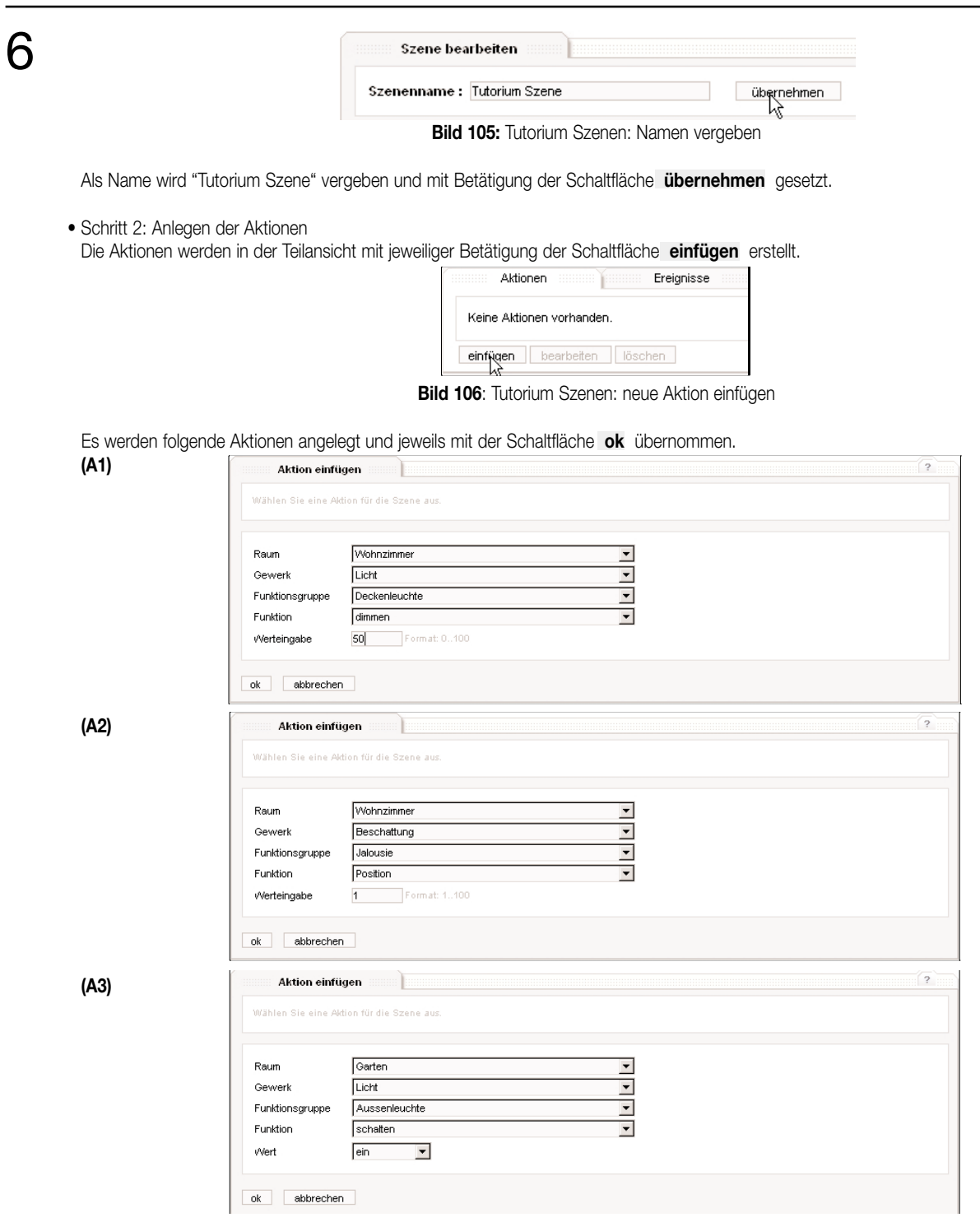

**Bild 107:** Tutorium Szenen: Aktionen anlegen

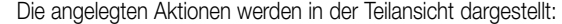

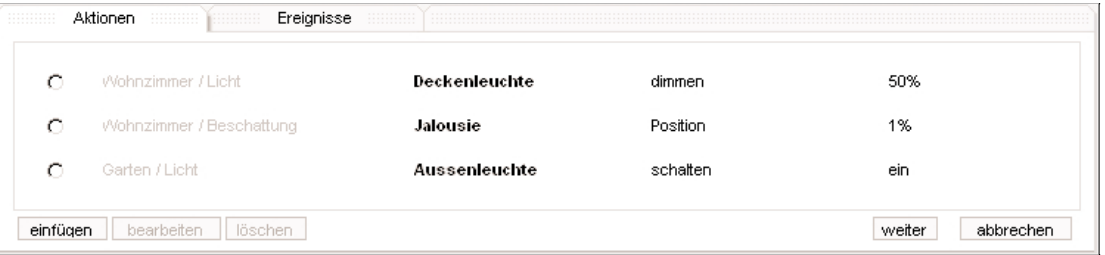

**Bild 108:** Tutorium Szenen: Übersicht der Aktionen

• Schritt 3: Anlegen des Ereignisses (A4) und Konfiguration der Option "Wertänderung" (A5) Über die Betätigung des Reiters "Ereignisse" wird in die Teilansicht zur Konfiguration der Ereignisse gewechselt.

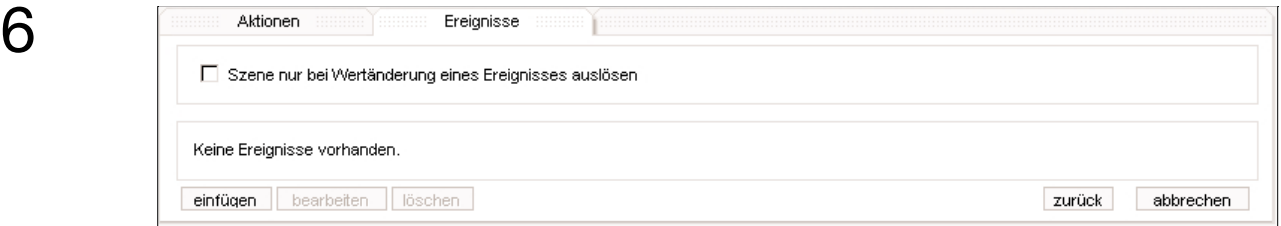

**Bild 109:** Tutorium Szenen: Ereignisse konfigurieren

## • Mit der Schaltfläche **einfügen** wird das Ereignis (A4) festgelegt:

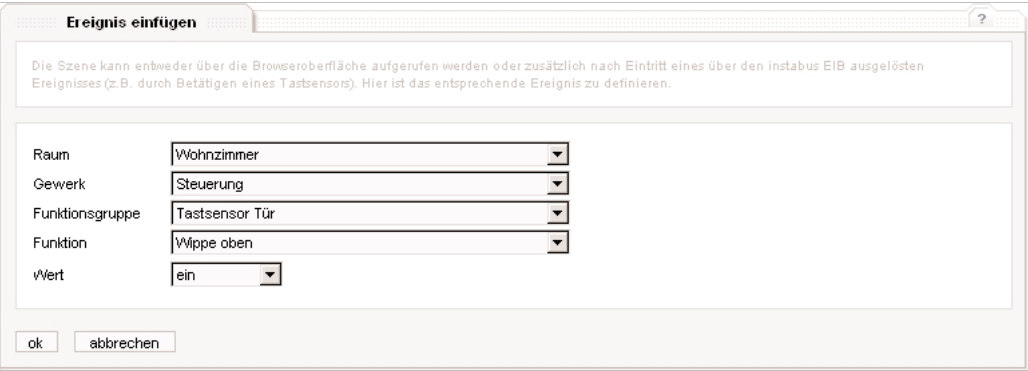

**Bild 110:** Tutorium Szenen: Ereignis (A4) anlegen

• Mit der Schaltfläche **ok** wird das Ereignis angelegt und in der Ereignisübersicht dargestellt.

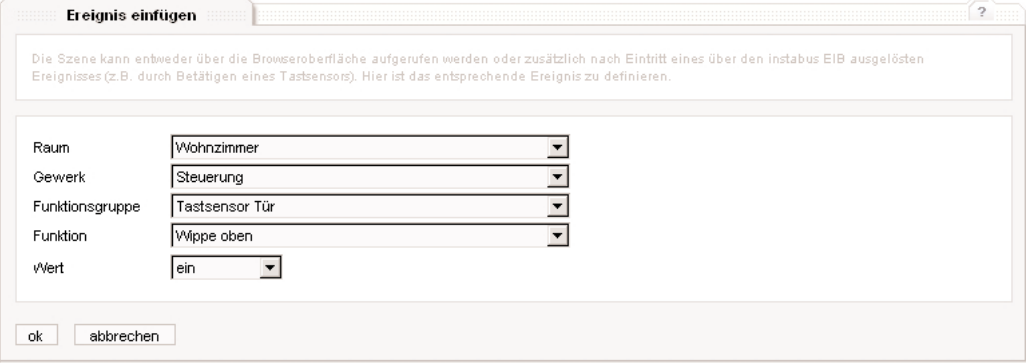

**Bild 111:** Tutorium Szenen: Darstellung der Ereignisse

• Das Optionsfeld "Szene nur bei Wertänderung eines Ereignisses auslösen" bleibt gemäß (A5) nicht gesetzt.

• Schritt 4: Anlegen des Berechtigung (A6) Über die Subnavigation wird die Berechtigung angelegt.

Pfad: → Szenen → Berechtigungen

| <b><i><u>A A A A A A A A A</u></i></b><br>Berechtigungen<br>.<br>. |            |            |
|--------------------------------------------------------------------|------------|------------|
|                                                                    | User       | Guest      |
|                                                                    | (sichtbar) | (sichtbar) |
| Wohnzimmer fernsehen (aldiv)                                       | ⊽          |            |
| Esszimmer Abendessen (aktiv)                                       | ⊽          |            |
| Tutorium Szene (in aktiv)                                          | M          |            |

**Bild 112:** Tutorium Szenen: Berechtigung für Benutzer-Gruppe festlegen

• Das Optionsfeld der angelegten Szene "Tutorium Szene" wird in der Spalte "Gast" deaktiviert (A6). Somit ist die Szene bei dieser Benutzer-Gruppe nicht sichtbar.

• Schritt 5: Aktivieren der Szene

Pfad: → Szenen → Szenenübersicht → Szene "Tutorium Szene" → **bearbeiten** Die erstellte Szene kann in der Detailansicht aktiv geschaltet werden (Schaltfläche **Szene aktivieren** ) und ist somit fertig konfiguriert.

• Schritt 6: dauerhaftes Speichern der Einstellungen

Bisher wurden die Einstellungen nur temporär gespeichert. Zum dauerhaften Speichern vgl. Kapitel 5.3.7.

Pfad: → Beenden

In der Ansicht "Beenden" zum dauerhaften Speichern die Schaltfläche **speichern** betätigen. Nach der Bestätigungsmeldung sind die Daten in der IP-Zentrale gegen Netzspannungsausfall gesichert.

6 **5.3.6 Anwendung "Ereignismeldung"** Die Ereignismeldung dient dazu, beim Auftreten von bestimmten Ereignissen Meldungen zu generieren und ggf. den Zeitstempel des letzten Auftretens zu speichern.

Ein Ereignis kann das Setzen auf einen bestimmten Wert, das Überschreiten eines Messwertes oder das Ergebnis einer komplexen Hysteresefunktion sein.

Eine Meldung kann als eMail an einen oder mehrere Empfänger gesendet werden. Die eMail kann einen Betreff und einen eMail-Text enthalten, wobei diese Texte aktuelle Zustände aus der IP-Zentrale beinhalten können (mittels Platzhalter).

Weiterhin können zwei Aktionen bei einer Ereignismeldung hinterlegt werden, welche beim Eintreten des Ereignisses ausgeführt werden.

## **5.3.6.1 Ansicht "aktive Meldungsverarbeitung"**

Die Übersicht der aktiven Ereignismeldungen (Melder) listet alle konfigurierten aktiven Melder sowie – falls konfiguriert und erfasst – den Zeitstempel des letzten Auftretens auf.

Sind keine Melder aktiviert, erscheint der Hinweistext "keine aktive Meldungsverarbeitung vorhanden". In dem Fall können unter der Ansicht "Übersicht" Melder konfiguriert werden.

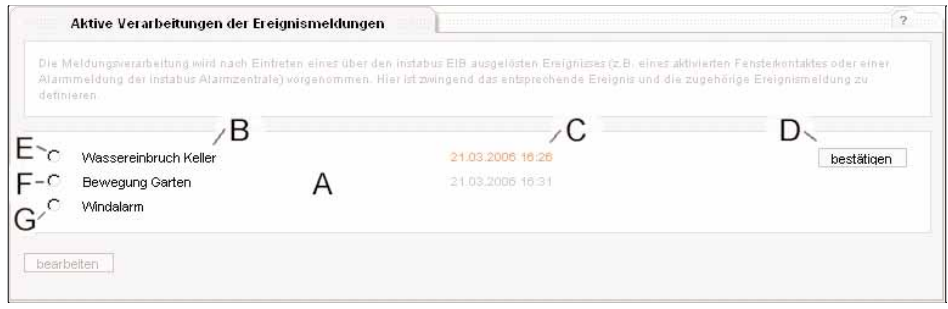

**Bild 113:** Ansicht der aktiven Melder mit unterschiedlichem Bestätigungsstatus

In der Ansicht der aktiven Melder werden diese im Listenbereich (A) mit dem vergebenen Namen (B) angezeigt (B). Ist die Funktion für die Speicherung des Zeitstempels aktiv (vgl. Kapitel 5.3.6.2), wird das letzte Auftreten des Ereignisses mit Datum und Uhrzeit (Systemzeit) angegeben (C). Die Ansicht wird alle 10 Sekunden aktualisiert.

Eine Ereignismeldung kann über die Markierungsfelder ausgewählt und mit Betätigen der Schaltfläche **bearbeiten** editiert werden.

Eine mit Speicherung konfigurierte Ereignismeldung wird beim Eintreten des Ereignisses als "neu" markiert und kann über die Schaltfläche **bestätigen** (D) manuell bestätigt werden.

In Bild 113 sind die möglichen Darstellungen einer Ereignismeldung aufgeführt:

- (E): eine neu eingetretene Meldung mit, die noch nicht bestätigt wurde, mit Datum und Uhrzeit
- (Speicherung des Zeitstempels ist aktiv)
- (F): eine bestätigte Meldung mit Datum und Uhrzeit (Speicherung des Zeitstempels ist aktiv)

(G): eine normale Meldung ohne aktivierter Speicherung oder ein noch nicht aufgetretenes Ereignis

Liegt mindestens eine als "neu" markierte Ereignismeldung vor, wird in den Übersichten der übrigen Anwendungen ein Hinweisfenster eingeblendet. Mit der Schaltfläche **zur Übersicht** wird zur Ansicht der aktiven Melder gewechselt.

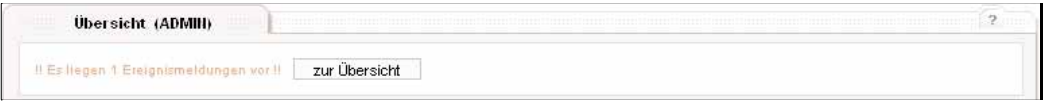

**Bild 114: Hinweis auf neue Ereignismeldungen** 

Sobald alle Meldungen bestätigt wurden, wird der Hinweis ausgeblendet.

## **5.3.6.2 Ansicht "Übersicht"**

**Hinweis:** Diese Ansicht ist in der Benutzer-Ebenen "Gast" nicht vorhanden.

In der Übersicht werden alle möglichen Ereignismeldungen aufgeführt. Dabei wird der vergebene Name und der Status der Ereignismeldung aufgeführt.

Pfad: → Ereignismeldung → Übersicht

| . | Übersicht der möglichen Ereignismeldungen |
|---|-------------------------------------------|
| O | Wassereinbruch Keller (aldiv)             |
| O | Bewegung Garten (aktiv)                   |
| О | Windalarm (aktiv)                         |
|   | <b>Notification</b> finaldivit            |

**Bild 115:** Übersicht der Ereignismelder (Ausschnitt)

Standardmäßig ist der Name der Ereignismeldung auf "Notification" gesetzt. Dieser sollte in der Detail-Ansicht sinnvoll vergeben werden. Ein Ereignismelder wird über die Markierungsfelder vor dem Namen ausgewählt. Die Detail-Ansicht kann über die Schaltfläche **bearbeiten** aufgerufen werden.

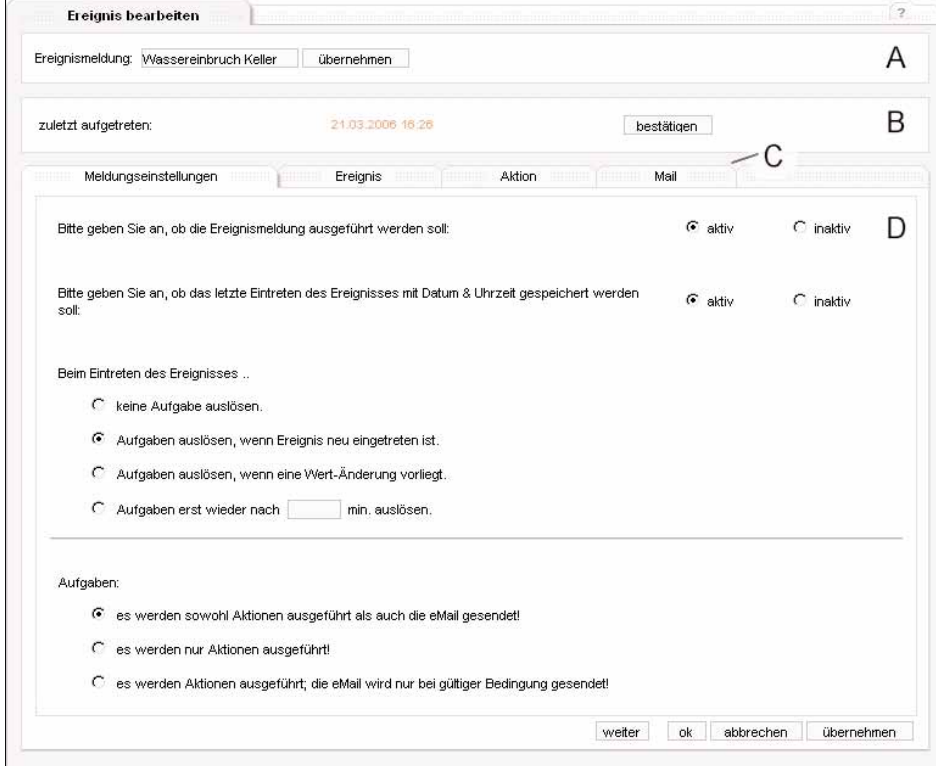

**Bild 116:** Detail-Ansicht einer Ereignismeldung

Der Name der Ereignismeldung wird im Namensbereich (A) vergeben und mit der Schaltfläche **übernehmen** eingetragen. Der ursprünglich eingestellte Name "Notification" sollte durch eine sinnvolle Beschreibung ersetzt werden.

Im Hinweisfenster (B) wird – falls parametriert – der Zeitstempel des letzten Ereignisses dargestellt. Ist der Melder noch nicht bestätigt, kann über die Schaltfläche **bestätigen** die Markierung am Melder entfernt werden. Diese Ereignismeldung wird in den anderen Anwendungen in der Übersicht dann nicht mehr aufgeführt (wenn keine Meldung mehr markiert ist, wird der Hinweis in den Übersichten ausgeblendet). Der Ereignismelder kann in vier verschiedenen Ansichten konfiguriert werden. Diese Ansichten werden mit dem Ansichten-Reiter (C) umgeschaltet. Im jeweiligen Arbeitsbereich (D) können weitere Einstellungen vorgenommen werden.

Innerhalb der Ansichten können mit der allgemeinen Navigation (vgl. Kapitel 5.3.1.4.3) die Einstellungen übernommen oder in eine andere Ansicht gewechselt werden.

• Ansicht "Meldungseinstellungen"

6

In den Meldungseinstellungen wird die Grundkonfiguration eingerichtet.

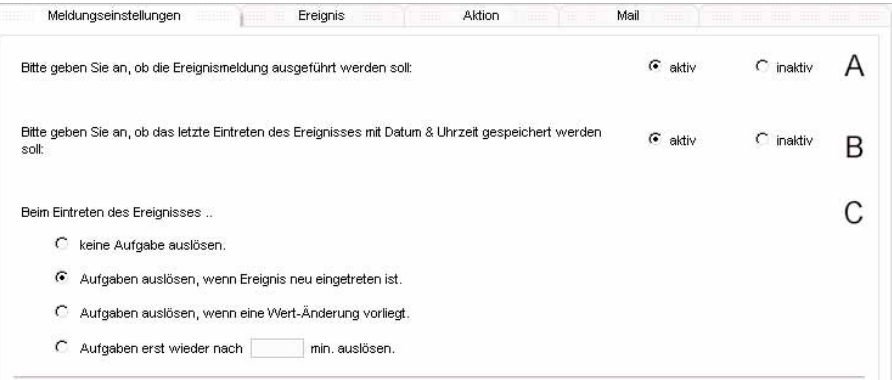

**Bild 117:** Ansicht "Meldungseinstellungen" (Ausschnitt)

• Der Melder kann aktiv oder nicht aktiv geschaltet werden (A). Ein aktiver Melder wird in der Ansicht "aktive Meldungsverarbeitung" aufgeführt und je nach Parametrierung ausgewertet.

Die Speicherfunktion des Zeitstempels kann über die Markierungsfelder (B) eingestellt werden. Eine aktive Speicherung führt dazu, dass beim Eintreten des Ereignisses der Zeitstempel gespeichert wird. Gleichzeitig wird eine Markierung gesetzt, dass das Ereignis eingetreten ist. Dieses wird in Übersichten anderer Anwendungen eingeblendet. Diese Markierung kann bestätigt werden. Es wird der jeweils letzte Zeitstempel gespeichert.

Im Ereignisbereich (C) kann festgelegt werden, unter welchen Bedingungen weitere Schritte (Aufgaben) ausgeführt werden. Zu den Aufgaben gehört das Setzen des Zeitstempels (falls parametriert), das Senden einer eMail (falls parametriert) oder das Auslösen von Aktionen (falls parametriert).

- Es stehen folgende Möglichkeiten zur Verfügung, die mittels Markierungsfeld ausgewählt werden können:
- keine Aufgaben auslösen
	- Es werden keine weiteren Aufgaben ausgeführt.
	- – Aufgaben auslösen, wenn Ereignis neu eingetreten ist

Wenn die in der Ansicht "Ereignis" projektierte Bedingung erfüllt wurde und das Ereignis eingetreten ist, wird (falls parametriert) der Zeitstempel gespeichert und die Markierung "neu" gesetzt, (falls parametriert) eine eMail versendet und (falls parametriert) bis zu zwei Aktionen ausgelöst.

Dieses ist bei jedem neuen Ereignis (und übereinstimmender Bedingung) der Fall. Werden mehrfach die gleichen Werte gesetzt, wird jedes Mal das Ereignis ausgewertet.

• – Aufgaben auslösen, wenn eine Wert-Änderung vorliegt

Das Verhalten ist identisch wie bei der vorherigen Einstellmöglichkeit, allerdings muss eine Wert-Änderung bei der ereignisauslösenden Funktion vorliegen. Sollten mehrfach die gleichen Werte gesetzt werden, wird dieses Ereignis nur einmalig ausgewertet, bis eine Wert-Änderung vorliegt.

• – Aufgaben erst wieder nach min. auslösen

Beim Eintreten eines Ereignisses werden die Aufgaben (Zeitstempel, eMail, Aktion) ausgeführt. Dann ist der Melder für die eingetragene Zeit intern gesperrt, eintretende Ereignisse werden nicht ausgewertet.

Erst nach Ablauf der Zeit ist der Melder wieder freigeschaltet; ein dann eintretendes Ereignis wird wieder ausgewertet, ggf. mit Zeitstempel gespeichert und ggf. parametrierte Aktionen und eine eMail wird versendet.

• Die Einstellungen werden im gemeinsamen mit den weiteren Einstellungen im Navigationsbereich gespeichert.

Im Aufgabenbereich wird festgelegt, welche Aufgaben (Aktion und/oder eMail) ausgeführt werden sollen.

Die Aufgabe "Zeitstempel" konnte bereits eingestellt werden (Bild 117 B).

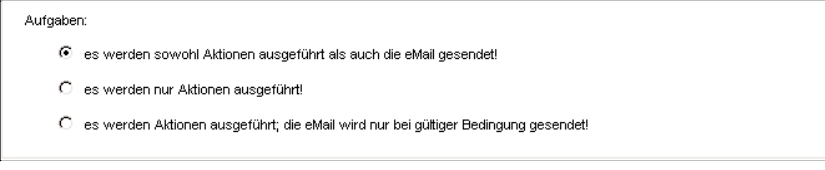

**Bild 118:** Aufgabenbereich (Ausschnitt)

• Es steht folgende Auswahl zu Verfügung (einstellbar über das Markierungsfeld):

- es werden sowohl Aktionen ausgeführt als auch die eMail gesendet
- Wenn Aktionen und die eMail konfiguriert sind, werden diese ausgesendet.
- – es werden nur Aktionen ausgeführt!

Wenn Aktionen konfiguriert sind, werden diese gesendet.

Eine ggf. konfigurierte eMail wird nicht gesendet.

es werden Aktionen ausgeführt, die eMail wird nur bei gültiger Bedingung gesendet

Wenn Aktionen konfiguriert sind, werden diese gesendet. Eine konfigurierte eMail wird nur dann gesendet, wenn die bei der eMail hinterlegte Bedingung (eine Funktion hat einen bestimmten Zustand) gültig ist, wird die eMail gesendet.

Diese Einstellung ist beispielsweise für den Fall gedacht, dass eine eMail nur dann gesendet werden soll, wenn keine Person anwesend ist (eine Funktion "Anwesenheit" hätte den Zustand "abwesend"). Ansonsten soll die Benachrichtigung über Aktionen z.B. an ein Display gesendet werden.

• Ansicht "Ereignis"

Eine Ereignismeldung kann durch genau ein Ereignis ausgelöst werden. Tritt dieses Ereignis ein und ist die eingestellte Bedingung gültig, werden ja nach Parametrierung Aufgaben ausgelöst.

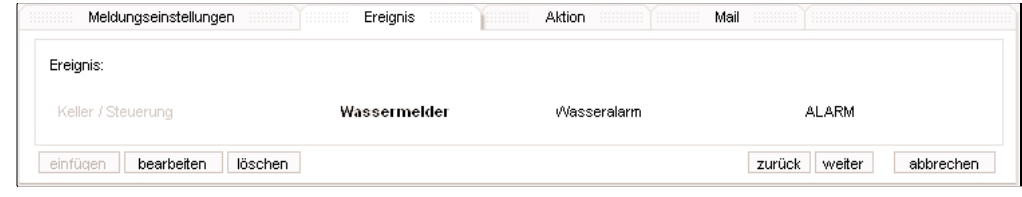

**Bild 119:** Ereignis eines Melders

• Das Ereignis kann über die Schaltfläche **einfügen** erstellt werden. Das Ereignis wird wie im allgemeinen Teil (vgl. Kapitel 5.3.1.4.2) beschrieben tnelent

Über die Schaltflächen **bearbeiten** oder **löschen** kann das Ereignis modifiziert oder entfernt werden.

Neben den bereits vorgestellten Bedingungen (gleich, kleiner, größer, etc.) kann eine Hysterese mit drei Modi verwendet werden.

Diese Hysteresefunktion ist nur in der Anwendung "Ereignismeldung" zugelassen und wird im Folgenden beschrieben.

Insbesondere bei laufenden Messungen, mit denen eine Benachrichtigungsfolge eingerichtet werden soll, ist die Hysterese vorgesehen. Ein schwankender Messwert löst nicht jedes Mal eine Meldung aus, ebenso ist eine stufenweise Benachrichtigung abhängig von der Messwertkurve möglich.

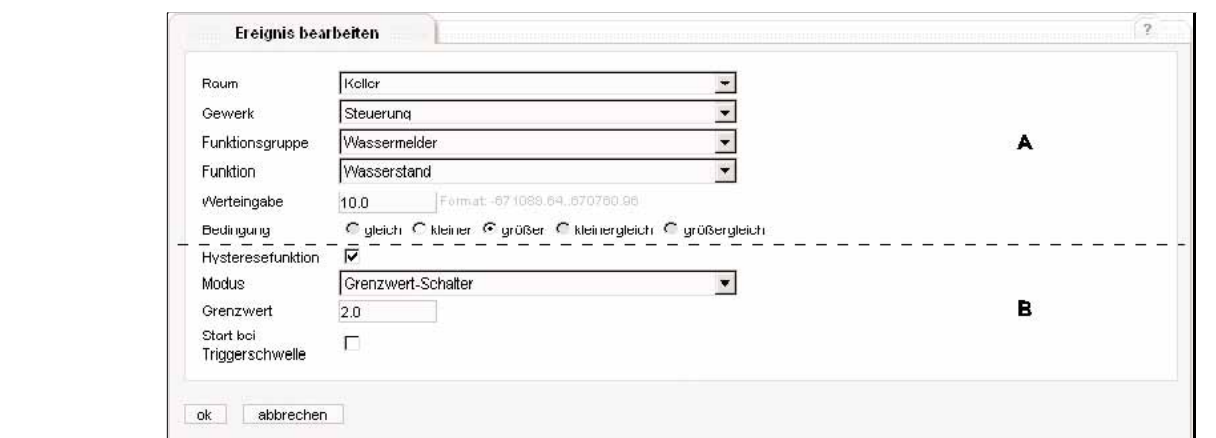

**Bild 120:** Hysterese-Ereignis bei der Ereignismeldung

• Die Konfiguration erfolgt zunächst ähnlich zu den üblichen Ereignissen (Bereich A, vgl. Kapitel 5.3.1.4.2) und bietet die bekannten Funktionen. Zusätzlich besteht die Möglichkeit, die Hysterese zu verwenden. Das Optionsfeld "Hysteresefunktion" erweitert die Ansicht um den Hysteresebereich (B).

Je nach Modus werden verschiedene Felder freigeschaltet.

Hysterese-Modus "Grenzwert-Schalter"

6

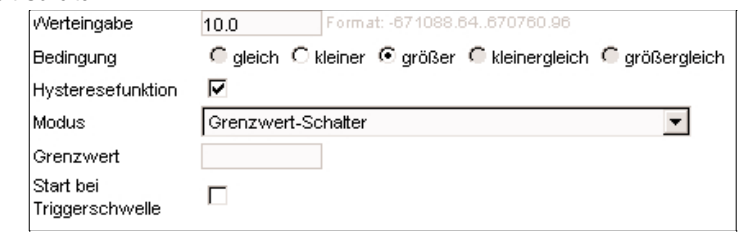

**Bild 121:** Hysteresefunktion, Modus Grenzwert-Schalter (Ausschnitt)

- Phase 1: Der Messwert muss die Bedingung (Feld Bedingung und Werteingabe) erfüllen (im Beispiel: Messwert > 10.0). Der Melder wird ausgelöst (ggf. Zeitstempel sichern, Aktionen und eMail verschickt). Der Melder ist nun gesperrt und wird nicht weiter ausgelöst.
- Phase 2: Der Messwert muss nun vom Triggerwert (Feld Werteingabe) um den Grenzwert abweichen.

Die Richtung bestimmt die Bedingung, bei der Bedingung "größer" muss der Wert um den Grenzwert unter dem Triggerwert liegen, bei der Bedingung "kleiner" muss der Wert um den Grenzwert über dem Triggerwert liegen (im Beispiel: Messwert muss unter 8.0 liegen). Dann wird der Melder erneut ausgelöst und ist nun wieder freigeschaltet.

• Das nächste Auslösen bestimmt wieder die Bedingung und der Triggerwert (Feld Werteingabe) (im Beispiel: Messwert > 10.0) (Phase 1).

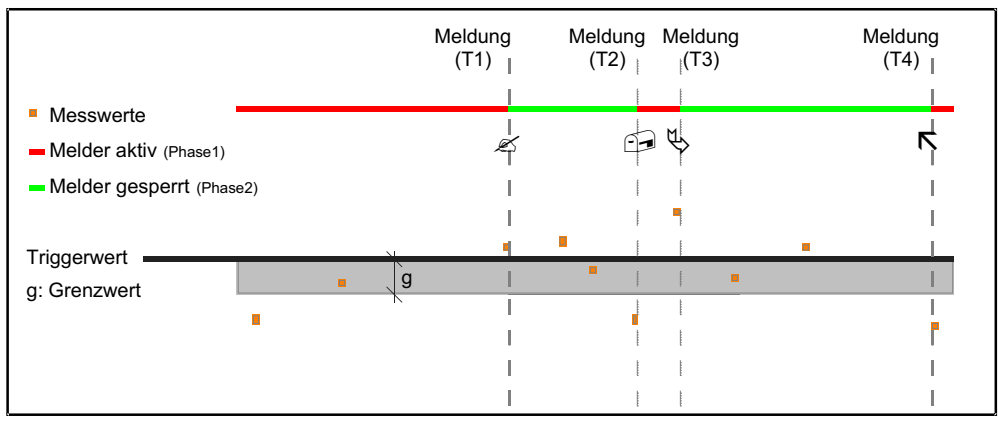

**Bild 122:** Skizze zum Hysterese-Modus "Grenzwert-Schalter"

• Die Option "Start bei Triggerschwelle" ist eine konfigurierbare Startbedingung:

Ist die Option gesetzt, ist der Melder beim System-Neustart gesperrt (Phase 2) und der Messwert muss erst außerhalb der Triggerschwelle (Bedingung) liegen, um den Melder freizuschalten (im Beispiel unter Wert 10.0).

• Hysterese-Modus "einfache Hysterese" 6

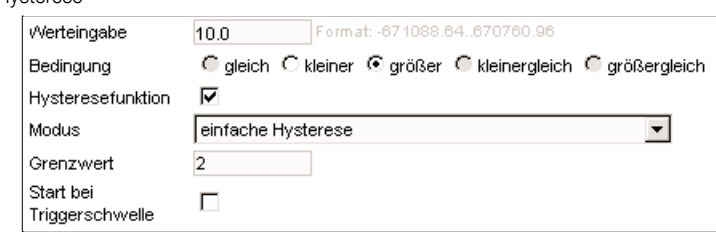

**Bild 123:** Hysteresefunktion, Modus einfache Hysterese (Ausschnitt)

• Die einfache Hysterese beschreibt einen Grenzbereich um den Triggerwert, so dass schwankende Werte den Melder nicht erneut auslösen. Erst wenn der Messwert den Bereich aus letztem Triggerwert und Grenzwert verlässt, wird das nächste Mal der Melder ausgelöst. Im Beispiel triggert der Messwert 11.0 (größer als die Triggerschwelle 10.0) den Melder.

Die Werte 10.0 bis 13.0 lösen den Melder nicht mehr aus. Erst wenn der Bereich letzter Triggerwert +/– Grenzwert verlassen wird, erfolgt ein erneutes Auslösen (in dem Beispiel: letzter Triggerwert 11.0 +/ 2 Grenzwert; erst wenn der Messwert größer 13.0 ist, wird ausgelöst).

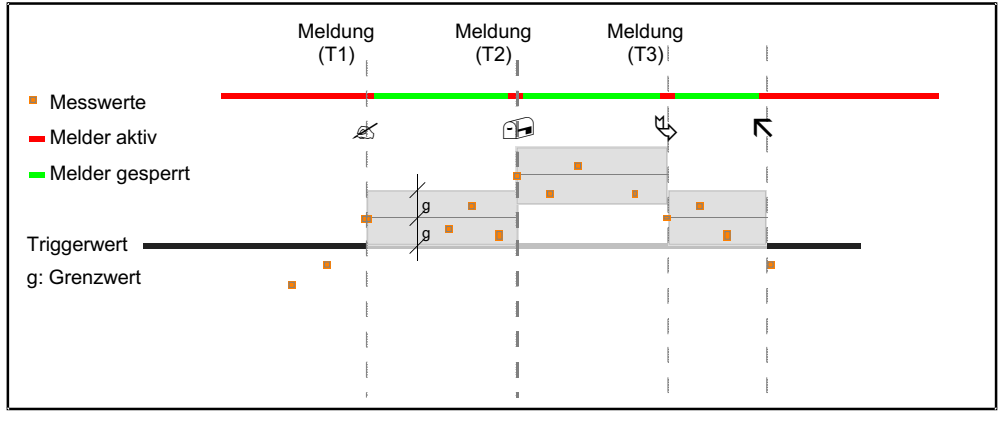

Bild 124: Skizze zum Hysterese-Modus "einfache Hysterese"

• Die Option "Start bei Triggerschwelle" ist eine konfigurierbare Startbedingung: Ist die Option gesetzt, ist der Melder beim System-Neustart gesperrt und der Messwert muss erst außerhalb der Bedingung liegen, um den Melder freizuschalten (im Beispiel Wert unter 10.0).

• Hysterese-Modus "Hysterese mit Schrittweitenanpassung"

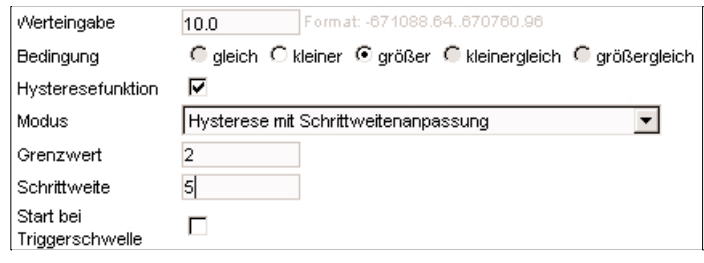

**Bild 125:** Hysteresefunktion, Modus Hysterese mit Schrittweitenanpassung (Ausschnitt)

• Die erweiterte Hysterese ist vergleichbar mit der einfachen Hysterese, nur dass dabei zwei unterschiedliche Grenzbereiche um den letzten Triggerwert gelegt werden.

bei aufsteigende Messwertkurve (Bedingung "größer"'):

der Grenzbereich ist beschrieben durch (Trigger – Grenzwert) bis (Trigger + Schrittweite).

bei abfallender Messwertkurve (Bedingung "kleiner"):

der Grenzbereich ist beschrieben durch (Trigger – Schrittweite) bis (Trigger + Grenzwert).

Im Beispiel triggert der Messwert 11.0 (größer als die Triggerschwelle 10.0) den Melder.

Die Werte 10.0 bis 16.0 lösen den Melder nicht mehr aus. Erst wenn der Bereich letzter Triggerwert – Grenzwert bis letzter Triggerwert + Schrittweite verlassen wird, erfolgt ein erneutes Auslösen (in dem Beispiel: letzter Triggerwert 11.0, erst wenn der Messwert größer 16.0 ist, wird ausgelöst).

![](_page_1883_Figure_1.jpeg)

**Bild 126:** Skizze zum Hysterese-Modus "Hysterese mit Schrittweitenanpassung"

• Die Option "Start bei Triggerschwelle" ist eine konfigurierbare Startbedingung:

Ist die Option gesetzt, ist der Melder beim System-Neustart gesperrt und der Messwert muss erst außerhalb der Bedingung liegen, um den Melder freizuschalten (im Beispiel Wert unter 10.0).

Anwendungen der Hysteresefunktionen sind Überwachung von Kühlanlagen oder Flüssigkeitsständen etc. mit Benachrichtigung bei Über-/Unterschreiten von Grenzwerten.

Beim Neustart eines Systems (z.B. bei Netzspannungsausfall oder Programmierung der Konfiguration durch das ETS-PlugIn) werden die bisherigen Messwert-Daten nicht weiter verwendet und das System beginnt mit der erneuten Erfassung.

Das Speichern der Ereignisbedingung erfolgt mit der Schaltfläche **ok** .

![](_page_1883_Picture_178.jpeg)

**Bild 127:** eingefügtes Hysterese-Ereignis bei der Ereignismeldung

• Die konfigurierte Bedingung wird in der Übersicht angezeigt und kann mit den Schaltflächen **bearbeiten** oder **löschen** entsprechend weiter behandelt werden.

Über die Navigationselemente kann zu den anderen Ansichten gewechselt werden.

• Ansicht "Aktion"

Zu jedem Ereignismelder können bis zu zwei Aktionen hinterlegt werden. Diese werden ausgeführt, wenn der Melder gültig ausgelöst wurde.

![](_page_1883_Picture_179.jpeg)

**Bild 128:** Ansicht "Aktion" bei der Ereignismeldung

• Eine Aktion wird mittels der Schaltfläche **einfügen** angelegt. Sind zwei Aktionen angelegt, wird die Schaltfläche gesperrt, es muss erst eine Aktion wieder gelöscht werden.

Eine bestehende Aktion kann über die Markierungsfelder ausgewählt und über die Schaltflächen **bearbeiten** oder **löschen** modifiziert oder entfernt werden. Das Vorgehen zum Einfügen, Bearbeiten oder Löschen ist im allgemeinen Teil (vgl. Kapitel 5.3.1.4.3) beschrieben.

• Ansicht "Mail"

Die Konfiguration der eMail-Einstellungen werden in der Ansicht "Mail" vorgenommen.

Voraussetzung für die korrekte Verarbeitung der individuellen eMail eines Ereignismelders sind die grundlegenden Einstellungen in den Bereichen Adressbuch (vgl. Kapitel 5.3.6.3) und Sendeoptionen (vgl. Kapitel 5.3.6.4).

- 6 Eine eMail wird gesendet, wenn das Ereignis ausgelöst wurde (abhängig ggf. von einer Hysterese-Funktion und)
	- der Modus für das Eintreten des Ereignisses (Ansicht "Meldungseinstellungen") keine Verzögerung oder Beschränkung vorsieht oder diese das Auslösen nicht verhindern
	- – der Modus für die Aufgaben das Senden der eMail vorsieht und ggf. die Bedingung zum Senden erfüllt ist
	- die eMail-Sendeoptionen korrekt eingestellt sind und gültige Empfänger eingetragen wurden

![](_page_1884_Picture_163.jpeg)

**Bild 129:** Ansicht "Mail" bei der Ereignismeldung

Im Bereich (A) kann eine Bedingung festgelegt werden.

Diese wird geprüft, wenn im allgemeinen Teil (Ansicht "Meldungseinstellungen") der Modus "es werden Aktionen ausgeführt; die eMail wird nur bei gültiger Bedingung gesendet!" aktiviert ist.

Ist die Bedingung erfüllt, wird die eMail ausgesendet. Diese Prüfung wird auf den aktuellen Zustand der zu prüfenden Funktion angewandt und ist nicht ereignisabhängig. Das Festlegen der Bedingung erfolgt vergleichbar zum Anlegen eines Ereignisses (vgl. Kapitel 5.3.1.4.2).

Im Adressbereich (B) können aus den im Adressbuch vergebenen Kontakten die Empfänger der eMail ausgewählt werden. Die Kontakte des Adressbuches sind im rechten Fenster aufgelistet, können in der Liste markiert (angeklickt) und mit der Schaltflächen **<--** den Empfängern der eMail zugefügt werden (linkes Fenster). Mehrere Kontakte können ausgewählt werden, indem die STRG-Taste gehalten und diese einzeln angeklickt werden.

Ebenso können im rechten Fenster Kontakte markiert (angeklickt) werden und mittels der Schaltfläche **-->** . aus der Liste der Empfänger gelöscht werden.

Besteht die Berechtigung der Benutzer-Gruppe "Admin", können über die Schaltfläche (Adressbuch) **bearbeiten** die Kontakte des Adressbuches (angezeigter Name und eMail-Adresse) bearbeitet werden.

In dem Fall steht im Adressbuch die Schaltfläche **zurück zum Melder** *Meldername* zur Verfügung (Meldername ist in dem Fall der vergebene Name des Ereignismelders), der direkt die Weiterbearbeitung der Einstellung des Melders ermöglicht. Getätigte Einstellungen im Nachrichtenbereich (C) der eMail-Nachricht werden bei Benutzung der Adressbuch-Bearbeitungsfunktion nicht gespeichert.

Im Nachrichten-Bereich (C) kann ein Betreff für die zu versendende eMail sowie der eigentliche eMail-Text angegeben werden. Die Einträge werden mit den Navigationsflächen übernommen. Die eMail-Nachricht kann keine Zeilenumbrüche verwalten, diese werden bei der Übernahme entfernt. Sobald Inhalte hinterlegt sind (z.B. mittels der Schaltfläche **übernehmen** ), wird in der Vorschau die tatsächlich gesendete Nachricht eingeblendet.

Sowohl der Betreff als auch die Nachricht können aktuelle Informationen aus der IP-Zentrale enthalten. Da diese Informationen erst zum Sende-Zeitpunkt der eMail ermittelt werden können, müssen dafür Platzhalter in den eMail-Text oder die Betreff-Zeile eingefügt werden. Die Platzhalter werden durch zwei Steuerzeichen "«","»" und einem Befehl beschrieben.

Folgende Informationen stehen zur Verfügung:

![](_page_1884_Picture_164.jpeg)

Diese Steuerzeichen können mittels Ausfüllhilfe (D) komfortabel in die eMail Nachricht oder die Betreff-Zeile eingefügt werden. Die Vorschau<br>Zeigt die ersetzten Platzhalter mit dem aktuellen Zustand an. Da diese Zustände j tatsächlich zu einem Zeitpunkt gesendeten eMail abweichen (z.B. hat eine Funktion zu dem Zeitpunkt einen anderen Status).

![](_page_1885_Picture_137.jpeg)

**Bild 130:** Vorschau des eMail-Textes mit Platzhaltern

• In der Vorschau ist zu erkennen, dass der Platzhalter (A) «DP(ID).Name()» durch den tatsächlichen Namen (B) **Wasseralarm** ersetzt wird. Ebenso verhalten sich der Wert der Funktion sowie die aktuelle Systemzeit. Es ist darauf zu achten, dass die Platzhalter nicht getrennt oder verändert werden.

Die Ausfüllhilfe (D) kann über die Pfeilschaltfläche ein- und ausgeblendet werden.

![](_page_1885_Picture_138.jpeg)

Bild 131: eingeblendete Ausfüllhilfe in der Ansicht "Mail"

• Die Pfeilschaltfläche (A) ermöglicht das Ein- und Ausblenden der Ausfüllhilfe.

Es können allgemeine Informationen (B) oder spezielle Informationen zu einer Funktion (C) eingefügt werden.

Das Vorgehen ist identisch:

Zuerst wird die Information über die Markierungsfelder ausgewählt. Dann wird der Cursor an die Stelle im Nachrichtentext oder der Betreff-Zeile gesetzt, an welcher die Information (Platzhalter) eingefügt werden soll. Die Betätigung der Schaltfläche **an Cursor-Position einfügen** ergänzt den Platzhalter an dieser Cursor-Position.

Für die speziellen Informationen zu einer Funktion (z.B. dem Wasseralarm) muss diese zunächst bestimmt werden. Dieses ist mit dem Auswahldialog möglich, der sich in einem separaten Browser-Fenster öffnet. Dazu ist die Schaltfläche **…** (D) zu betätigen.

### **Hinweis:**

Sollte der verwendete Browser einen sogenannten Popup-Blocker nutzen, kann das Fenster ggf. nicht geöffnet werden. In dem Fall erscheint ein Hinweisfenster. Üblicherweise wird dieses auch im Browser durch eine Information angezeigt.

![](_page_1885_Picture_139.jpeg)

**Bild 132:** Hinweis-Fenster auf Popup-Blocker

• Um mit der Funktionalität weiterarbeiten zu können, sollte der Popup-Blocker für die Webseiten der IP-Zentrale deaktiviert werden. Alternativ kann bei Betätigung der Schaltfläche **…** die STRG-Taste gehalten werden. Damit wird der Popup-Blocker normalerweise temporär ausgeschaltet.

In dem separaten Fenster kann die Funktion ausgewählt werden.

![](_page_1885_Picture_140.jpeg)

**Bild 133:** Auswahl-Fenster der Funktion für die Ausfüllhilfe

• Eine ermittelte Funktion wird mit der Schaltfläche **ok** für die Ausfüllhilfe ausgewählt. Die interne Nummer wird ermittelt und bei den Platzhaltern verwendet.

Die Ausfüllhilfe kann nur die Platzhalter erzeugen und an der markierten Stelle einfügen. Ein Rückschluss über die Information innerhalb des<br>Die Ausfüllhilfe kann nur die Platzhalter erzeugen und an der markierten Stelle e Platzhalters ist nur über das manuelle Auswählen des Platzhalters im Text möglich.

![](_page_1886_Picture_126.jpeg)

**Bild 134:** Info zu einem Platzhalter

• Dazu ist der Platzhalter mit Steuerzeichen im Text (eMail-Nachricht oder Betreff-Zeile) zu markieren (A). Der Wert des Platzhalters kann über die Schaltfläche **Info zu Platzhaltern** angezeigt werden (B).

![](_page_1886_Picture_127.jpeg)

**Bild 135:** Infofenster zu einem markierten Platzhalter

• In dem Infofenster wird (im Falle eines Platzhalters für eine Funktions-Information) der Name der Funktion mit aktuellem Wert sowie zugehörige Raum-, Gewerk- und Funktionsgruppen-Angehörigkeit aufgelistet. Sollte ein Platzhalter für allgemeine Informationen markiert worden sein, wird diese Information ermittelt und angezeigt (Kennung der IP-Zentrale, aktuelles Systemdatum oder aktuelle Systemuhrzeit). Die Einstellungen der eMail werden über die Navigationsflächen übernommen. Zum dauerhaften Speichern vgl. Kapitel 5.3.7.

## **5.3.6.3 Ansicht "Adressbuch"**

**Hinweis:** Diese Ansicht ist in den Benutzer-Ebenen "User" oder "Gast" nicht vorhanden. Das Adressbuch enthält bis zu 32 Kontakte für das Versenden von eMails.

Pfad: → Ereignismeldung → Adressbuch

![](_page_1886_Picture_128.jpeg)

**Bild 136:** Adressbuch der Ereignismeldungen

Jeder Kontakt besteht aus einem angezeigten Namen und der eMail-Adresse. Beide Felder einer Reihe (Name und eMail-Adresse) können eingetragen und mit der Schaltfläche **übernehmen** gespeichert werden.

Damit steht der Eintrag in der Ansicht "Mail" einer Ereignismeldung zur Verfügung und kann als Empfänger ausgewählt werden. Ein Eintrag kann geändert werden, indem die Daten überschrieben werden und die Schaltfläche **übernehmen** betätigt wird.

Konfigurierte eMails greifen dann auf die geänderten Daten zu.

Es wird immer der Kontakt eingetragen/geändert, dessen zugehörigen Schaltfläche betätigt wurde. Änderungen an anderen Einträgen, welche zusätzlich geändert wurden, werden verworfen.

Soll der Eintrag gelöscht werden, ist die Schaltfläche **löschen** hintern dem jeweiligen Eintrag zu betätigen. Damit wird aus allen Ereignismeldern dieser Eintrag aus den Empfängerlisten ausgetragen.

6 **5.3.6.4 Ansicht "eMail-Sendeoptionen" Hinweis:** Diese Ansicht ist in den Benutzer-Ebenen "User" oder "Gast" nicht vorhanden.

Um eine eMail versenden zu können, sind generelle Einstellungen notwendig. Über die Ansicht können der eMail-Server und weitere Konfigurationen vorgenommen werden.

Pfad: → Ereignismeldung → eMail-Sendeoptionen

Die benötigen Daten werden vom verwendeten eMail-Provider bereitgestellt.

![](_page_1887_Picture_205.jpeg)

### **Bild 137: eMail Sende-Einstellungen**

Es müssen eingetragen werden:

– die verwendete Absende eMail-Adresse (Feld "eMail-Adresse der IP-Zentrale")

– der verwendete SMTP-Server (Feld "SMTP-Server") als IP-Adresse oder URL

Sollte der Server den Sicherheitsmechanismus "Pop Bevor SMTP" unterstützen (das vorherige Anmelden und Abholen von eMails berechtigt zum Senden), ist das Optionsfeld "POP3 Anfrage vorab erforderlich?" zu setzen. In dem Fall werden die weiteren Felder für die POP3 Einstellungen freigeschaltet.

Es können dann eingetragen werden:

– der verwendete POP3-Server (Feld "POP3-Server") als IP-Adresse oder URL

– der POP3-Benutzername

– das POP3-Passwort (wird direkt verschlüsselt angezeigt)

Es werden keine Daten aus dem Postfach geladen, es erfolgt lediglich die Autorisierung über diesen Zugang. Andere Sicherheitsmechanismen werden im Moment nicht unterstützt.

Alle Einstellungen werden mit der Schaltfläche **übernehmen** eingetragen.

Beispiel-Konfiguration (Freuemail-Konto von www.web.de):

![](_page_1887_Picture_206.jpeg)

## **5.3.6.5 Tutorium zu den Ereignismeldungen**

Das Tutorium soll das Erstellen eines Ereignismelders mit einer möglichen (fiktiven) Konfiguration zeigen. Es wird mit kurzen Erklärungen die Vorgehensweise geschildert, Details und Auswirkungen können den vorhergegangenen Kapiteln (vgl. Kapitel 5.3.6.x) entnommen werden.

• Ausgangszustand

Es sind die Default-Zustände nach erstmaligen Erstellen eines Objektmodells und Laden des Modells aus dem ETS-PlugIn in das Gerät vorhanden. Das Projekt beinhaltet einen Wassermelder im Raum Keller mit einer Funktion Wasseralarm (KNX DPT 01) und einer Funktion Wasserstand (Wert in cm, KNX DPT 09.). Weiterhin ist ein Tastsensor im Flur vorhanden, der die An- und Abwesenheit festlegen kann. Es sind alle Berechtigungen vorhanden.

• Ziel

konfigurierter Ereignismelder

Anforderungen:

- (A1) : der Melder heißt "Wassermeldung"
- (A2) : es soll auf das Ereignis Wasserstand > 10 cm gemeldet werden; es soll die Hysterese-Funktion verwendet werden, so dass bei steigendem Wasserstand alle 10 cm gemeldet wird (10 cm, 20 cm, 30 cm usw.)
- (A3) : es soll bei jedem Ereignis (durch die Hysterese gefiltert) eine Aktion als auch eine eMail gesendet werden; eine eMail soll nur dann gesendet werden, wenn der Zustand "Abwesenheit (WEG)" des Tastsensors vorliegt.
- (A4) : die Ereignismeldung soll mit Zeitstempel gespeichert werden
- (A5) : es soll die Aktion Wasseralarm = ALARM (Wert: 1) gesetzt werden
- (A6) : es soll eine eMail mit dem Wasserstand an p.pan@ip-zentrale.de (fiktive Adresse) gesendet werden Betreff: "Wasseralarm", Text: "Der Wasserstand beträgt xx cm"

• Bei den Vorgaben wird ggf. auf die angegebenen Nummern verwiesen.

![](_page_1888_Picture_135.jpeg)

![](_page_1888_Picture_136.jpeg)

**Bild 138:** Tutorium Ereignismeldung: neuen Melder bearbeiten

• In der Detail-Ansicht wird der Name "Wassermeldung" (A1) eingetragen und mit der Schaltfläche **übernehmen** gespeichert.

![](_page_1888_Picture_137.jpeg)

**Bild 139:** Tutorium Ereignismeldung: Vergabe des Namens

• Dann wird der Melder aktiviert (generell) und die Speicherung des Zeitstempels eingestellt (A4):

![](_page_1888_Picture_138.jpeg)

**Bild 140:** Tutorium Ereignismeldung: Grundeinstellungen 1

• Der Ereignismelder soll bei jedem Ereignis auslösen (die Filterung erfolgt in der Hysterese) (A2 + A3):

![](_page_1888_Picture_139.jpeg)

**Bild 141:** Tutorium Ereignismeldung: Grundeinstellungen 2

• Der Ereignismelder soll immer die Aktionen ausführen. Wenn der Zustand Abwesend (Wert "WEG") erkannt wird, soll zusätzlich eine eMail gesendet werden (A3):

![](_page_1888_Picture_140.jpeg)

• Über die Navigationstaste **weiter** werden die Daten gespeichert und die nächste Ansicht aufgerufen.

• Schritt 2: Erstellen des Ereignisses mit der Hysterese

Pfad: → Ereignismeldung → Meldung bearbeiten → Ansicht "Ereignis"

In der bereits aufgerufenen Ansicht "Ereignis" wird mit der Schaltfläche **einfügen** das Ereignis definiert (A2):

![](_page_1888_Picture_141.jpeg)

**Bild 143:** Tutorium Ereignismeldung: Ereignis anlegen

• Es wird die Funktion "Wasserstand" der Funktionsgruppe "Wassermelder" im Raum "Keller" (Gewerk "Steuerung") gewählt.

6 Der Melde-Wert (Trigger) ist 10.0 (cm), die Bedingung ist "größer". Somit löst jeder Messwert > 10.0 cm den Melder aus. Es wird zusätzlich die Hysteresefunktion (Optionsfeld) gewählt.

Modus ist die "Hysterese mit Schrittweitenanpassung", der Grenzwert ist 2 (cm) (fiktiv). Die Schrittweitenanpassung erfolgt alle 10 cm.

Eine mögliche Messwert-Kurve könnte aussehen:

- 09.0 cm keine Triggerung, da unterhalb des Melde-Wertes
- 10.2 cm erste Triggerung, nächster Grenzwert > 20.2
- 15.2 cm keine Triggerung, noch im Grenzbereich
- 23.4 cm nächste Triggerung, neuer Grenzwert > 33.4

• Das Ereignis wird mit der Schaltfläche **ok** übernommen und ist in der Übersicht eingetragen. Mit der Schaltfläche **weiter** wird in die Ansicht "Aktion" gewechselt.

• Schritt 3: Erstellen der Aktion

Pfad: → Ereignismeldung → Meldung bearbeiten → Ansicht "Aktion" In der bereits aufgerufenen Ansicht "Aktion" wird mit der Schaltfläche **einfügen** die Aktion festgelegt (A5):

![](_page_1889_Picture_180.jpeg)

**Bild 144:** Tutorium Ereignismeldung: Aktion einfügen

• Das Aktion wird mit der Schaltfläche **ok** übernommen und ist in der Übersicht eingetragen. Mit der Schaltfläche **weiter** wird in die Ansicht "Mail" gewechselt.

## • Schritt 4: Erstellen der eMail

Pfad: → Ereignismeldung → Meldung bearbeiten → Ansicht "Mail"

In der bereits aufgerufenen Ansicht "Mail" wir zunächst die Bedingung für das Senden festgelegt (A3). Dazu mittels Schaltfläche **bearbeiten** die Bedingung auswählen:

![](_page_1889_Picture_181.jpeg)

**Bild 145:** Tutorium Ereignismeldung: Bedingung für das Senden einer eMail festlegen

• Mit der Schaltfläche **ok** wird die Bedingung übernommen. Falls eine eMail gesendet werden soll, wird geprüft, ob der Zustand der Funktion "Abwesenheit" des Tastsensors dem Wert "WEG" (1) entspricht. Nur in dem Fall wird die eMail gesendet. Die Ansicht '"Mail'" zeigt die Bedingung nun an:

![](_page_1889_Picture_182.jpeg)

**Bild 146:** Tutorium Ereignismeldung: eingefügte Bedingung für das Senden

• Da bisher noch kein Kontakt im Adressbuch eingetragen ist (Hinweis: "keine Adressen hinterlegt"), wird mit der Schaltfläche (Adressbuch) **bearbeiten** zum Adressbuch verzweigt.

Dort wird der Kontakt (A6) eingetragen, mit der Schaltfläche **übernehmen** gespeichert und mit der Schaltfläche **zurück zum Melder Wassermeldung** in die Ansicht zurückgekehrt.

![](_page_1890_Picture_78.jpeg)

• In der Adressliste kann nun "Peter Pan" ausgewählt (angeklickt) und mit der Schaltfläche **<--** als Empfänger übernommen werden:

![](_page_1890_Picture_79.jpeg)

**Bild 148:** Tutorium Ereignismeldung: Zufügen eines Kontaktes

Das Konfigurieren der Nachricht erfolgt unter Zuhilfenahme der Ausfüllhilfe.

6

![](_page_1890_Picture_80.jpeg)

**Bild 149:** Tutorium Ereignismeldung: Erstellen der Nachricht

• Der feste Text ist in die Felder Betreff und Mail-Text (A) einzugeben, danach wird die Ausfüllhilfe eingeblendet (B).

![](_page_1890_Picture_81.jpeg)

**Bild 150:** Tutorium Ereignismeldung: Ausfüllhilfe, Information zur Funktion

• Mit der Schaltfläche **…** wird ein separater Auswahl-Dialog geöffnet (neues Browser-Fenster, Hinweise auf Popup-Blocker beachten). Dort wird die Funktion "Wasserstand" gewählt. (Pfad: Raum "Keller", Gewerk "Steuerung", Funktionsgruppe "Wassermelder")

![](_page_1890_Picture_82.jpeg)

**Bild 151:** Tutorium Ereignismeldung: Auswahl der Funktion im separaten Fenster

• Mit Betätigen der Schaltfläche **ok** wird die interne Funktions-ID übernommen (Bild 154 A).

![](_page_1891_Picture_125.jpeg)

**Bild 152:** Tutorium Ereignismeldung: Schritte für das Einfügen des Platzhalters

• Die gewünschte Information wird über die Markierungsfelder (B) gewählt. Der Cursor wird an der Stelle der eMail-Nachricht gesetzt, an die diese Information als Platzhalter eingefügt werden soll (C). Dann wird mit Betätigen der Schaltfläche **an Cursor-Position einfügen** der Platzhalter in den eMail-Text übernommen.

• Mit der Schaltfläche **übernehmen** werden die Einstellungen gespeichert und in der Vorschau wird der Platzhalter durch den aktuellen Wasserstand ersetzt (zum jetzigen Zeitpunkt: 0.1 cm).

![](_page_1891_Picture_126.jpeg)

**Bild 153:** Tutorium Ereignismeldung: eMail-Nachricht in der Vorschau

• Wenn die eMail gesendet wird, wird vorher der aktuelle Wasserstand ermittelt und an der Stelle des Platzhalters eingefügt. Die Ereignismeldung ist fertig konfiguriert und die Ansicht kann mit der Schaltfläche **ok** verlassen werden.

## • Schritt 5: dauerhaftes Speichern der Einstellungen

Bisher wurden die Einstellungen nur temporär gespeichert. Zum dauerhaften Speichern vgl. Kapitel 5.3.7. Pfad: → Beenden

• In der Ansicht "Beenden" zum dauerhaften Speichern die Schaltfläche **speichern** betätigen. Nach der Bestätigungsmeldung sind die Daten in der IP-Zentrale gegen Netzspannungsausfall gesichert.

## **5.3.7 Beenden**

Alle Einstellungen werden vorerst temporär übernommen, aber sofort umgesetzt und ausgeführt. Um eine dauerhafte Speicherung auch nach Netzspannungs-Ausfall sicherzustellen, sollte die Arbeit immer über den Reiter "Beenden" verlassen werden. Pfad: → Beenden

Es stehen zwei Möglichkeiten zur Verfügung:

![](_page_1891_Picture_127.jpeg)

**Bild 154:** Beenden der Verbindung zur IP-Zentrale

• Daten ins Flash speichern: **speichern** .

Damit werden alle Einstellungen dauerhaft gespeichert und stehen auch nach einem Netzspannungs-Ausfall wieder zur Verfügung (der Hysterese-Verlauf wird nicht gespeichert). Diese Option sollte immer gewählt werden.

6 Das Speichern dauert ca. 2 min. Der Speicherzustand wird zyklisch abgefragt. Ist das Speichern abgeschlossen, erscheint folgende Meldung:

![](_page_1892_Figure_2.jpeg)

• Damit die Verbindung zur IP-Zentrale, insbesondere die Benutzer-Berechtigung, ordnungsgemäß beendet wird, sollte das verwendete Browser-Fenster geschlossen werden. Dieses wird von der IP-Zentrale übernommen, allerdings erwartet der Browser beim automatischen Schließen die Bestätigung des Anwenders. Dieser Hinweis sollte mit **Ja** bestätigt werden, damit keine nachfolgenden Personen mit der zuletzt verwendeten Benutzer-Berechtigung die IP-Zentrale bedienen können.

Danach ist die Verbindung geschlossen und kann erneut mittels Eingabe der IP-Adresse der IP-Zentrale in den URL-Eingabebereich des Browsers, mittels Favoriten-Aufruf im Browser (falls erstellt) oder mittels dem GatewayBrowser-Tool geöffnet werden. Eine erneute Benutzeranmeldung ist erforderlich.

## • Beenden ohne Speichern: **sofort beenden** .

Diese Option speichert die Daten nicht ins Flash. In dem Fall (und im Fall, dass das Browser-Fenster einfach geschlossen wird) stehen die Daten nur temporär zur Verfügung. Nach einem Neustart der IP-Zentrale könnten dabei Einstellungen verloren gehen. Bei Betätigung der Schaltfläche **sofort beenden** wird direkt versucht, das Browser-Fenster aus Sicherheitsgründen zu schließen (vgl. Bild 155). Es gelten die gleichen Bedingungen, daher kann der Hinweis mit der Schaltfläche **ok** bestätigt werden. Das Browser-Fenster wird geschlossen.

### Sicherheitsspeicherung

Aus Sicherheitsgründen prüft die IP-Zentrale alle zwei Stunden, ob Änderungen an der Konfiguration erfolgt sind. Sollte dieses erkannt werden, wird die Konfiguration automatisch dauerhaft gespeichert und steht somit auch nach einem Netzspannungs-Ausfall wieder zur Verfügung (der Hysterese-Verlauf wird nicht gespeichert).

Änderungen, die innerhalb dieses Rhythmus nicht manuell gespeichert wurden, stehen im Fall eines Neustarts der IP-Zentrale nicht mehr zur Verfügung.

**Hinweis** beim Arbeiten mit dem ETS-PlugIn (Projektierung):

Bei der Arbeit mit dem PlugIn sollten zunächst die Daten aus der IP-Zentrale geladen werden (vgl. Kapitel 3.2.1). Dieses sind die aktuellen Einstellungen, es wird nicht auf die gespeicherte Sicherheitskopie zurückgegriffen.

In der Zeit der Konfiguration im Plugin sollten keine Änderungen über die Web-Oberfläche erfolgen, da beim Rückschreiben der ETS-PlugIn Konfiguration diese mit dem ausgelesenen Stand überschrieben werden.

Nach Programmieren der Konfiguration durch das PlugIn wird das System neu gestartet. Daher gehen beim Arbeiten mit dem PlugIn auch der Hysterese-Verlauf verloren.

## **5.3.8 Zeit- und Spracheinstellungen**

**Hinweis:** Diese Ansicht ist in der Benutzer-Ebene "Guest" nicht vorhanden.

Die Zeit- und Datumseinstellungen der Systemuhr, die Standort-Koordinaten für die Astro-Berechnung sowie die Sprache können in dieser Ansicht konfiguriert werden.

Pfad: → Mausklick auf die Systemzeit

![](_page_1892_Picture_18.jpeg)

**Bild 156:** Aufruf der Konfigurationsseite für Datum/Uhrzeit und Sprache

• Ansicht "Zeiteinstellungen"

Pfad: → Mausklick auf die Systemzeit → Zeiteinstellungen

Im oberen Bereich kann die Systemzeit sowie die Handhabung der Zeitumstellung Sommer-/Winterzeit konfiguriert werden

![](_page_1892_Picture_199.jpeg)

**Bild 157:** Uhrzeit und Datum stellen

• Eine Zeit und das Datum können manuell in die Felder (A) eingetragen werden.

Im Auswahlfeld zur Zeitzone (B) kann die entsprechende Zeitzone gewählt werden, Deutschland liegt in der Zeitzone (GMT 1).

Im Bereich Zeitumstellung (C) kann gewählt werden, ob eine automatische Umstellung der Sommerzeit/Winterzeit erfolgen soll (Optionsfeld<br>Setzen) und nach welchem System. Es sind die Systeme "Europa" und "USA" fest vorgesehe wählt werden. Ist die Zeitumstellung aktiviert, erfolgt zu dem berechneten Zeitpunkt eine Anpassung der Systemzeit um die Differenz. Beispiel Deutschland:

Am letzten Sonntag im März wird die Zeit auf Sommerzeit umgestellt (Systemzeit + 1 Stunde).

Alle Zeitaktionen in der Zeitspanne werden nachgeholt.

Am letzten Sonntag im Oktober wird die Zeit auf Winterzeit (Normalzeit) umgestellt (Systemzeit –1 Stunde).

Falls diese beiden Modi nicht zutreffen, kann über das Zusatz-Programm "GatewayBrowser" eine eigene Zeitumstellungs-Datei geladen werden. Ist die Datei geladen, wird die entsprechende Option aktiviert und die Definitionsbeschreibung angezeigt. Ist keine Datei geladen, ist die Option *externe Definition* nicht aktiv.

![](_page_1893_Picture_166.jpeg)

**Bild 158:** (oben) keine Definitionsdatei geladen, (unten) Definitionsdatei mit der Kennung "Extern Europa" geladen

• Die Datei enthält feste Daten (z.B. 26.03.2006) und ein Offset für die Systemzeit (+1 h) zu diesem Datum. Die Datei kann – falls verfügbar – beim Hersteller angefragt werden.

Mit der Schaltfläche **Uhr stellen** werden diese übernommen. Die Systemzeit wird umgestellt und alle neuen Zeitaufgaben neu berechnet. Der Zeitplaner muss in dem Fall (kein automatisches Erkennen eines Jahreswechsels) ggf. manuell umgestellt (vgl. Kapitel 5.3.3) und kontrolliert werden.

Zusätzlich besteht die Möglichkeit, mit der Schaltfläche **Daten vom PC übernehmen** die Systemzeit des Rechners, auf dem das Browserfenster geöffnet ist, zu übernehmen.

Wenn das Optionsfeld zur Nutzung der Zeitumstellung gesetzt ist, kann die IP-Zentrale die gültige Zeitzone nicht ermitteln. Das öffnende Hinweisfenster fragt diese Option ab:

## **ok** es wird mit der Sommerzeit gerechnet **abbrechen** es wird mit der Winterzeit gerechnet

• Die ermittelten Daten werden in die Felder (Bild 157 A + B) eingetragen, können kontrolliert und mit der Schaltfläche **Uhr stellen** übernommen werden.

Im unteren Bereich der Zeiteinstellung werden die Standort-Koordinaten für die Berechnung der Astro-Zeit des Zeitplaners angegeben.

![](_page_1893_Picture_167.jpeg)

**Bild 159:** Standort-Koordinaten ermitteln

• Die Koordinaten werden anhand der geografischen Position des Standortes angegeben. Es existieren 180 Breitengrade, beginnend mit 0 Grad am Äquator bis jeweils 90 Grad zum Nord- oder Südpol. Weiterhin existieren 360 Längengrade, beginnen mit dem Nullmeridian vom Nord- zum Südpol durch die Sternwarte in Greenwich (England) jeweils 180 Grad in östlicher oder westlicher Ausdehnung.

Die Koordinaten sind Übehrlicherweise in der Angabe 51° 13' N, 7° 37' O angegeben (Lüdenscheid, 51 Grad 13 Minuten Nördlicher Breite, 7 Grad 37 Minuten Östlicher Länge).

Die Daten für die IP-Zentrale werden im Format +/– DD.DDD in dezimaler Form angegeben.

Nord- und Ostgrade werden ohne Vorzeichen, Süd- und Westgrade mit negativem Vorzeichen angegeben.

Umrechnungen von klassischen Angaben (Grad, Minute, Sekunde) in die dezimale Form sind im Internet möglich.

Alternativ kann die Ausfüllhilfe verwendet werden. Diese enthält die Koordinaten von wichtigen Städten und trägt diese in die Eingabefelder ein. Sobald die Auswahl für das Land und die Stadt getroffen wurde, erscheint ein Hinweis, dass die Daten in die Felder übernommen werden.

Es kann nur das Eintragen der Daten erfolgen, eine Rückbeziehung der tatsächlichen Koordinaten zu den Angaben der Ausfüllhilfe ist nicht möglich. Daher wird bei erneuter Ansicht der Web-Seite die Ausfüllhilfe zurückgesetzt (die Koordinaten bleiben erhalten).

e'n

![](_page_1894_Picture_109.jpeg)

**Bild 160:** Ausfüllhilfe für Koordinaten

• Die Koordinaten werden mit der Schaltfläche **übernehmen** gespeichert und dienen als Grundlage der Sonnenauf- und Sonnenuntergangsberechnung (Astro) im Zeitplaner.

Im Informationsfeld dieser Ansicht sind die Versionskennungen der Firmware (BuildNr.) und der Webseiten (UI-Revision) angegeben. Diese Versionen sind ggf. für Updates oder Fehlersuche hilfreich.

| Build-Number: R1.00.0257.0000 | Ul-Revision: Web RO 255 1<br>_______ |  |
|-------------------------------|--------------------------------------|--|
|                               |                                      |  |

**Bild 161:** Versionskennungen der IP-Zentrale

## • Ansicht "Spracheinstellungen"

6

**Hinweis:** Diese Ansicht ist in den Benutzer-Ebenen "User" oder "Guest" nicht vorhanden. Pfad: → Mausklick auf die Systemzeit → Spracheinstellungen

Bei der Sprachumschaltung kann die Sprache der Browser-Seiten geändert werden. Dabei werden alle festen Begriffe ersetzt, selbst vergebene Namen (z.B. den Namen einer Szene oder den Namen eines Raumes) bleiben erhalten. Diese können über die Browser-Oberfläche oder im ETS-PlugIn geändert werden.

Die Ersetzung der Sprache basiert auf Sprachdateien, die über das Zusatz-Tool "GatewayBrowser" auf das System geladen werden können. Es sind bis zu drei Sprachdateien auf das System ladbar.

![](_page_1894_Picture_110.jpeg)

**Bild 162:** (oben) Spracheinstellung ohne geladene Sprache

(unten) Spracheinstellung mit geladenen Sprachen "deutsch" und "english"

• Die geladenen Sprachen werden im Auswahlfenster angezeigt. Es kann eine Sprache ausgewählt werden und mit der Schaltfläche **übernehmen** wird eine Sicherheitsabfrage geöffnet.

![](_page_1894_Picture_111.jpeg)

**Bild 163:** Sicherheitsabfrage zur Sprachersetzung

## 6

## • Wird die Abfrage bestätigt, startet die Sprachersetzung.

In der Zeit sollte kein Zugriff von anderen Browsern, von anderen Benutzern oder vom ETS-PlugIn erfolgen. Während der Ersetzung ist folgendes Fenster sichtbar:

![](_page_1895_Picture_72.jpeg)

**Bild 164:** Hinweis bei laufender Sprachersetzung

• Die Sprachersetzung dauert ca. 4 Minuten. Danach wird das Fenster zur Sprachersetzung (in der neuen Sprache) wieder angezeigt (vgl. Bild 162).

Die Sprachersetzung ist dauerhaft. Das Wechseln zur bisherigen Sprache ist nur durch erneutes Übersetzen mit der bisherigen Sprachdatei möglich.

## **Bemerkungen zur Software**

• Mindestanforderung PC für den Webzugriff:

Handelsüblicher PC mit Windows Betriebssystem (ab Win 98 SE) und Microsoft® Internet Explorer ab Version 5.5.

Empfohlen: Pentium IV Prozessor (oder vergleichbare) ab 2 GHz/min. 256 MB RAM/Microsoft® Internet Explorer 6.0 SP 2. • Hinweis zur ETS:

Bei der IP-Zentrale ist es nicht möglich, die BCU durch ein Passwort (BCU-Schlüssel) zu schützen. Der im ETS-Projekt gesetzte BCU-Schlüssel hat somit keine Auswirkungen auf die IP-Zentrale.

![](_page_1896_Picture_1.jpeg)

![](_page_1896_Picture_132.jpeg)

1

![](_page_1896_Picture_133.jpeg)

Beliebige Kombination aus Melde- und Bedientableaus sind möglich. Programmier-Software EIBTAB liegt bei.

![](_page_1896_Picture_5.jpeg)

2

![](_page_1896_Picture_134.jpeg)

Beliebige Kombination aus Melde- und Bedientableaus sind möglich. Programmier-Software EIBTAB liegt bei.

3 **Funktionsbeschreibung:** Bei dem Melde- und Bedientableau lassen sich in Aufputz- bzw. Unterputzgehäusen bis zu sechs Frontplatten der Tableau-Serie kombinieren. Eine Zusammenschaltung mit Treibermodulen ist ebenfalls möglich.

In den Gehäusen ist eine Elektronikeinrichtung untergebracht, die der Ansteuerung der Module dient. Das integrierte Netzteil kann bis zu sechs Frontplatten über das 20-polige Flachbandkabel versorgen. Über die eingebaute Busankopplung ist ein direkter Anschluss zum EIB möglich. Die Module werden, beginnend mit der Steuerelektronik, kettenförmig mittels 20-poligen Flachbandkabeln verbunden. Die maximale Länge eines Flachbandkabelsdarf 50 cm nicht überschreiten. Die Melde- und Bedienfunktionen werden mit Hilfe des WINDOWS-Programmiersystems EIBTAB vorgegeben.

Die Steuerelektronik muss über die eingebaute serielle RS 232-Schnittstelle programmiert werden. Die programmierten Daten werden in der Steuerelektronik dauerhaft gespeichert. Eine Programmierung anderer Busteilnehmer ist über die eingebaute Schnittstelle nicht möglich. Die Funktionen können mit einer Neuprogrammierung geändert werden.

## **Darstellung: Beispiel UP 3 Frontplatten**

╔

 $\cdot$ 

## **Abmessungen:**

**Maueröffnung** Art.-Nr. 310 x 310 x 90 mm 2422 U 435 x 310 x 90 mm 2423 U 560 x 310 x 90 mm 2424 U

## **Öffnungsmaß Hohlwand**

305 x 293 mm 2422 U 430 x 293 mm 2423 U 555 x 293 mm 2424 U **Außenmaß**

310 x 310 x 93 mm 2422 A 435 x 310 x 93 mm 2423 A 560 x 310 x 93 mm 2424 A

## **Bedienelemente:**

A) Reset-Taste B) Programmier-LED der BCU C) Programmiertaste der BCU D) 20-poliges Bandkabel zum Anschluss der Module E) 9-polige SubD-Einbaubuchse zum Anschluss an einen PC (RS232/V24) F) Rx/Tx-LED: rot/grün bei Datenaustausch zwischen EIB und Synoptik G) Betriebs-LED: grün im Normalbereich rot/grün bei Neustart (Reset)

4 **Technische Daten:**

D

 $^{\circ}$ diinin

<u>lamın </u>

A E F G B C

 $\overline{\circ}$ 

 $\cdot$   $\circ$ 

 $\lceil \rceil$ 

 $\overline{\cdot}$ 

 $\bullet$ 

 $\overline{\phantom{a}}$ 

![](_page_1897_Picture_327.jpeg)

## 5 **ETS-Suchpfad:**

Die Geräte sind nicht in der Herstellersoftware enthalten, siehe Programmiersoftware EIBTAB. Zur Erstellung von Filtertabellen in Linienkoppler kann die Dummy-Applikation benutzt werden.<br>Produktfamilie: Systemgeräte Systemgeräte Produkttyp: Linienkoppler Applikation: Dummy 900201, Version 0.1 Aktuelle Software EIBTAB über internet www.jung.de abrufbar.

![](_page_1898_Figure_1.jpeg)

### **Meldetableau**

bestückt mit 40 LED (rot) und Beschriftungsfeldern **2405** Zur Fernanzeige von Schaltzuständen Zum Einbau in Unter- bzw. Aufputzgehäuse 2422 U – 2424 U bzw. 2422 A – 2424 A oder in Verbindung mit Steuermodul 2430 REG und Spannungsversorgung 2447 REG Flachbandkabel im Lieferumfang enthalten

3 **Funktionsbeschreibung:** Das Meldetableau 2405 ist vorgesehen, um in einem EIB-System den Status verschiedener EIB-Funktionen wiedergeben zu können. Die Beschriftung erfolgt mit austauschbaren Einschubstreifen.

Das Meldetableau wird mit Hilfe eines 20-poligen Flachbandkabels an das Steuermodul bzw. an die Steuerelektronik der UP/AP-Gehäuse angeschlossen. Eine zweite 20-polige Bandkabel-Steckerleiste ermöglicht die kettenförmige Verbindung mit weiteren Modulen. Für die Einstellung der Moduladresse ist ein Codierschalter vorgesehen. Die Moduladresse muss auf die Nummer eingestellt werden, die für dieses Modul projektiert wurde (siehe Programmiersoftware EIBTAB). Abrufbar aus internet: www.jung.de. Die Stromversorgung erfolgt über das Flachbandkabel. Die maximale Kabellänge beträgt 50 cm.

Die konstruktive Ausführung erlaubt den direkten Einbau des Meldetableaus in ein UP/AP-Gehäuse.

### **Darstellung: Abmessungen:**

![](_page_1898_Picture_9.jpeg)

Breite: 270 mm

Höhe: 124,5 mm Tiefe: 28 mm

## **Bedienelemente:** A) Stufenschalter zur Einstellung der Moduladresse B) 20-polige Flachbandkabelsteckerleisten

Die Bedienelemente sind auf der Rückseite des Moduls zugänglich!

## 4 **Technische Daten:**

**Versorgung extern** Spannung: 5 V DC **Leistungsaufnahme:** max. 1,4 W

**Umgebungstemperatur:**  $-5 \degree C$  bis +45  $\degree C$ <br> **Lager-/Transporttemperatur:**  $-25 \degree C$  bis +55  $\degree C$ /+70  $\degree C$ Lager-/Transporttemperatur:

**Anschluss:** 20-poliges Flachbandkabel mit Pfostenverbinder

**Befestigungsart:** Schraubbefestigung mittels vier Stück M 2,5x12

# Synoptik-Tableau

![](_page_1899_Figure_1.jpeg)

![](_page_1899_Picture_195.jpeg)

3 **Funktionsbeschreibung:** Das Bedientableau 2410 ist vorgesehen, um in einem EIB-System den Status verschiedener EIB-Funktionen wiedergeben zu können bzw. Aktionen auf dem EIB auszulösen.

Die Beschriftung erfolgt mit austauschbaren Einschubstreifen.

Das Tableau wird mit Hilfe eines 20-poligen Flachbandkabels an das Steuermodul bzw. an die Steuerelektronik der UP/AP-Gehäuse angeschlossen. Eine zweite 20-polige Bandkabel-Steckerleiste ermöglicht die kettenförmige Verbindung mit weiteren Modulen. Für die Einstellung der Moduladresse ist ein Codierschalter vorgesehen. Die Moduladresse muss auf die Nummer eingestellt werden, die für dieses Modul projektiert wurde (siehe Programmiersoftware EIBTAB).

Die Stromversorgung erfolgt über das Flachbandkabel. Die maximale Kabellänge beträgt 50 cm.

Die konstruktive Ausführung erlaubt den direkten Einbau des Bedientableaus in ein UP/AP-Gehäuse.

![](_page_1899_Figure_10.jpeg)

**Darstellung: Abmessungen:**

Breite: 270 mm Höhe: 124,5 mm Tiefe: 29 mm

**Bedienelemente:** A) Stufenschalter zur Einstellung der Moduladresse B) 20-polige Flachbandkabelsteckerleisten

Die Bedienelemente sind auf der Rückseite des Moduls zugänglich!

## 4 **Technische Daten:**

**Versorgung extern** Spannung: 5 V DC **Leistungsaufnahme:** max. 1,5 W

**Umgebungstemperatur:** –5 °C bis +45 °C **Lager-/Transporttemperatur:** –25 °C bis +55 °C/+70 °C

**Anschluss:** 20-poliges Flachbandkabel mit Pfostenverbinder

Befestigungsart: Schraubbefestigung mittels vier Stück M 2,5x12

![](_page_1900_Picture_41.jpeg)

3 Abmessungen:<br>3 Breite: 270 mm

Höhe: 124,5 mm

![](_page_1901_Picture_1.jpeg)

1

![](_page_1901_Figure_2.jpeg)

![](_page_1901_Picture_174.jpeg)

### **Funktionsbeschreibung:** 3

Das LCD Melde- und Bedientableau ist ein Erweiterungsprodukt der Melde- und Bedientableau-Serie für instabus EIB-Anwendungen. Es dient zur Darstellung und Beeinflussung von Gebäudefunktionen an zentraler Stelle.

Als Darstellungsmedium dient ein frei programmierbares LC-Grafikdisplay. Die Bedienung erfolgt über eine Folientastatur.

Das LCD Melde- und Bedientableau ermöglicht durch seine interne Struktur die bidirektionale Kommunikation über den EIB unter Verwendung der gebräuchlichen Standards. Dabei können sowohl Grundfunktionen wie Schalten, Dimmen, Jalousie als auch komplexe Funktionen wie Wertgeber, Datum etc. abgearbeitet werden.

Zur Bearbeitung der Zeitfunktionen steht eine interne Echtzeit-Uhr zur Verfügung.

Die Benutzeroberfläche ist frei konfigurierbar, d.h. die Anzeigetexte sind individuell auf den Anwendungsfall abzustimmen.

Die Einbindung von Grundrißzeichnungen ist möglich.

Die Programmierung des Minitableaus LCD erfolgt über die Programmiersoftware EIBTAB, ab Vers. 1.71.

## Funktionen im Einzelnen:

- 10-zeiliges beleuchtbares Display
- 4 frei programmierbare Tasten
- 3 Bedientasten mit Fixfunktion
- bis 50 Anzeigeseiten möglich mit je 8 Anzeige-/Schaltmöglichkeiten
- (28 Zeichen Kommentar; 8 Zeichen Wert/Zustand)
- Hintergrundbitmaps möglich (schwarz/weiß, 240 x 128 Bildpunkte)
- Systemseite mit Datum/Uhrzeit
- Schaltuhr mit 8 Anzeige-/Schaltmöglichkeiten je Schaltgruppe 8 Speicher für Wochenprogramm
- 48 Stunden Netzausfall-Pufferung von Datum und Uhrzeit (alle anderen Daten werden dauerhaft gespeichert)
- Schutzart: IP 54 (bei Einbau mit beiliegender Gummidichtung)

![](_page_1902_Figure_1.jpeg)

![](_page_1902_Picture_271.jpeg)

A) LC-Display Kontrasteinstellung B) Reset-Taste C) RS232-Schnittstelle D) EIB-Anschlussklemmblock E) EIB-Programmiertaste F) 230 V AC Anschlussklemmen G) Taste Displaybeleuchtung H) Tasten Scroll-Funktionen Menüführung I) frei konfigurierbare Funktionstasten Die Bedien-/Anschlusselemente A – F sind von der Seite des Moduls zugänglich!

## 4 **Technische Daten:**

![](_page_1902_Picture_272.jpeg)

## 5 **ETS-Suchpfad:**

Die Geräte sind nicht in der Herstellersoftware enthalten, siehe Programmiersoftware EIBTAB.

Zur Erstellung von Filtertabellen in Linienkoppler kann die Dummy-Applikation benutzt werden: Produktfamilie: Systemgeräte<br>Produkttyp: Linienkoppler Produkttyp: Linienkoppler<br>Applikation: Dummy 9002 Dummy 900201, Version 0.1

## 6 **Funktionalität:**

## **Objekte:**

In Abhängigkeit der angelegten Elemente (Zeilen, Tasten etc) werden die entsprechenden Objekte automatisch erzeugt. Diese Objekte können, wie beim Info-Display 2.0, mit Gruppenadressen aus einem Gruppenadress-Pool per Drag & Drop verbunden werden. Das Anlegen von Gruppenadressen ist ebenfalls möglich. Neben dem Gruppenadress-Pool existiert ein weiterer Pool für virtuelle Verbindungen, mit welchen Objekte intern ohne EIB-Funktionalität verbunden werden können.

![](_page_1903_Picture_172.jpeg)

## **Standardseitenfunktionen:**

## **Allgemein**

50 frei programmierbare Seiten bestehend aus Überschrift und bis zu 8 Zeilen können angelegt werden. Jeder Zeile können 4 Funktionstasten zugeordnet werden. Je nach Parametrierung kann der Rücksprung zur Hauptseite (Seite 1) nach einer einstellbaren Zeit erfolgen. Die Position der Zeilentexte und der auszugebenden Werte kann über X- und Y-Koordinaten festgelegt werden. Die Position der Funktionstastentexte kann über X-Koordinaten festgelegt werden.

## **Passwortschutz**

Jede Seite kann mit einer Passwortebene versehen werden, die einen unerwünschten Zugriff auf diese Seite verhindert. Um eine so geschützte Seite aufzurufen, muss das entsprechende Kennwort für diese Ebene eingegeben werden, wenn die momentan aktuelle Passwortebene geringer ist als die der aufzurufenden Seite. Eine Änderung der Passwörter ist auf der Systemseite möglich. Es erfolgt ein automatischer Rücksprung nach Ablauf einer parametrierbaren Zeit, wenn das Passwort nicht bekannt ist bzw. nicht eingegeben wird.

## **Grenzwerte**

Wird der Zeile eine Ausgabefunktion vom Typ Wert (EIS5, EIS6, EIS9, EIS10, EIS11 und EIS14) zugewiesen, kann zusätzlich eine Überwachung auf einen oberen und einen unteren, parametrierbaren Grenzwert eingestellt werden. Diese Grenzwerte können am Display zur Laufzeit verändert werden, wenn dies bei der Projektierung ermöglicht wird. Bei Über- und/oder Unterschreitung eines Grenzwerts kann ein EIB-Telegramm (1Bit Schalten) erzeugt werden. Alternativ kann über eine virtuelle Verbindung eine Meldung (s. Alarmseiten) am Tableau erzeugt werden. Für beide Grenzwerte kann jeweils eine Hysterese parametriert werden. Die Ausgabe der Grenzwertmeldung kann verzögert erfolgen. Damit kann erreicht werden, dass eine Ausgabe nur dann erfolgt, wenn der Wert für eine parametrierbare Zeit ansteht. Max. 32 Zeilen im MT 701 können mit einer Grenzwertfunktionalität versehen werden. Eine Überschneidung der Einstellungen für den oberen und unteren Grenzwert wird nicht kontrolliert.

## **Ändern von Werten**

Je nach Projektierung ist es möglich, den entsprechenden Anzeigewert (EIS5, EIS6, EIS9, EIS10, EIS11 und EIS14) wie bisher mit Eingabefenster über die Tasten zu verändern und auf den EIB zu senden, wobei Min- und Max-Werte, bei der Projektierung vorgegeben werden können.

## **Bitmaps**

Eine Hinterlegung von S/W-Bitmaps für jede Seite ist möglich. Die Anzahl der einzubindenden Bitmaps ist Speicherabhängig (128 KB). Für optimierte Downloadzeiten muss der Speicherbereich für die Bitmaps festgelegt werden, damit ein partieller Download möglich ist. Daraus folgt, dass sich maximal 25 verschiedene Bitmaps speichern lassen. Diese Bitmaps können mehrfach (auf verschiedenen Seiten) verwendet werden.

## 6 **Sonderseiten:**

## **Systemseite**

Folgende Einstellungen bzw. Anzeigen sind auf der Systemseite möglich

- Datum
- Uhrzeit
- Passwörter
- Alarmliste
- Kontrasteinstellung

## **Schaltuhrseite**

Die Schaltuhrseite beinhaltet bis zu 16 Kanäle mit je 8 Schaltzeiten. Die Schaltuhr arbeitet mit einem Wochenprogramm. Als Ereignis für eine Schaltzeit können je nach Projektierung sowohl einfache Schalt- wie auch Wert-Telegramme (Lichtszenen, Solltemperaturen etc) erzeugt werden. Unterstützt werden EIS1, EIS5, EIS6, EIS9, EIS10, EIS11 und EIS14.

## **Lichtszenenseite**

Lichtszenenseite mit 24 Lichtszenen, bestehend aus bis zu 32 Gruppenadressen. Gruppen, die durch eine Lichtszene nicht beeinflusst werden sollen, können auf "unverändert" gesetzt werden. D.h. bei Aufruf dieser Lichtszene wird für diese Gruppen kein EIB-Telegramm ausgelöst. Das Aufrufen / Speichern einer Lichtszene kann entweder direkt auf der Lichtszenenseite oder über einen Nebenstelleneingang durch ein EIB-Telegramm oder durch eine interne Verbindung erfolgen. Die Namen der Lichtszenen sind zur Laufzeit am Tableau änderbar.

## **Alarmseiten**

Alarmseiten mit frei programmierbaren Meldungstexten. Bis zu 20 Alarmseiten können gleichzeitig aktiviert sein. Optional kann die Alarmmeldung über den internen Piezo-Summer signalisiert werden.

Bei der Projektierung kann festgelegt werden, ob über die Quittierungstaste ein Quittierungsobjekt (1Bit Schalten) gesendet werden soll. Optional können die Ereignisse "Kommend", "Gehend" und "Quittierung" mit Datum und Uhrzeit in einer Alarmliste mit max. 100 Einträgen gespeichert werden. Diese Liste kann über die Systemseite eingesehen werden. Für Alarmierung und Quittierung können sowohl EIB-Telegramme als auch interne Verbindungen verwendet werden.

## **Logik Funktionen:**

## **Anzahl**

Es können bis zu 80 Verknüpfungen, 40 Zeitglieder und 12 Multiplexer angelegt werden.

## **Verknüpfungen**

Als logische Verknüpfungen können die Funktionen UND, ODER und Excl. ODER angelegt werden. Für ein Verknüpfungsgatter stehen max. 8 Eingänge und 1 Ausgang zur Verfügung. Das Verhalten des Ausgangs ist projektierbar, so dass auch eine Invertierung der Funktionen (nicht UND etc.) möglich ist. Die Kaskadenschaltung von Gattern ist möglich. Das Erstellen von zirkulären Verbindungen (Rückkopplungen) wird nicht verhindert. Die Verknüpfungsgatter arbeiten ereignisgesteuert, d.h. ein Update eines Ausgangsobjekts ist nur nach einem Update eines Eingangsobjekts möglich (kein zyklisches Senden). Eingänge, welche noch nicht aktualisiert wurden, besitzen den Objektwert 0. Die Funktion 'UND mit Rückführung' kann realisiert werden.

## **Filter- / Sperr- / Zeitglieder**

Mit diesen Gattern kann für Schalttelegramme eine programmierbare Umsetzung von Eingangswerten (EIS 1) auf entsprechende Ausgangswerte (EIS 1) erfolgen. Das Zeitverhalten (Ein- und/oder Ausschaltverzögerung) kann parametriert werden. Über ein Sperrobjekt kann der Ausgang blockiert werden (ähnlich Applikation 600701 für BA). Nach der Initialisierung besitzt das Sperrobjekt den Objektwert 0.

## **Multiplexer**

Mit diesen Gattern kann ein Eingangswert (EIS1, EIS2 (Dimmen), EIS5, EIS6, EIS9, EIS10, EIS11, EIS13 oder EIS14) in Abhängigkeit der Steuerobjekte auf einen von 4 Ausgängen umgesetzt werden. Über das Sperrobjekt kann die Ausgabe verhindert werden. Diese Funktion ist maximal 3-fach in jedem Gatter vorhanden, wobei die Steuerobjekte auf alle Kanäle wirken. Nach der Initialisierung besitzen das Sperrobjekt und die Steuerobjekte den Objektwert 0.

## **Sonstiges**

Firmware-Update über serielle Schnittstelle möglich. Zyklisches Senden von Datum und Uhrzeit. Empfang (und Synchronisation der internen Uhr) von Datum und Uhrzeit

**Hinweis:** Die Parameterbeschreibung liegt dem Produkt bei und im Internet unter www.jung.de.

![](_page_1905_Picture_1.jpeg)

![](_page_1905_Picture_106.jpeg)

## 3 **Funktionsbeschreibung**

Das Tableau dient zur Darstellung von Zuständen innerhalb der Businstallation und zur Steuerung der Anlagenfunktionen. Zur Darstellung wird ein berührempfindlicher farbiger TFT-Bildschirm mit einer Auflösung von 320 x 240 Pixel.

Zur Bedienung und Anzeige können bis zu 50 frei programmierbare Bildschirmseiten mit jeweils bis zu 16 Anzeigeelementen verwendet werden. Die Gesamtzahl der Bedienelemente beträgt maximal 400.

Jedem Anzeigeelement können bis zu vier programmierbare Funktionstasten zugeordnet werden. Dabei können sowohl Grundfunktionen wie Schalten, Dimmen, Jalousie, als auch komplexe Funktionen wie: Wertgeber, Datum, Grenzwerte etc. verwendet werden.

Zur Gestaltung der Oberfläche können farbige Bilder in den Formaten BMP und JPEG als Hintergrundbilder und als Symbole zur Zustandsanzeige eingebunden werden.

Eine synchronisierbare Echtzeituhr steht für die Einrichtung von Schaltuhrfunktionen und die Protokollierung von Ereignissen zur Verfügung. Für die Schaltuhrfunktionen, Lichtszenen, Störmeldungen, Meldungsliste und die Einstellung von Systemfunktionen sind entsprechende Sonderseiten eingerichtet.

Vier Passwortebenen ermöglichen eine Steuerung des Zugriffs auf unterschiedliche Funktionen. Hierfür kann jede Bildschirmseite einer Passwortebene zugeordnet werden.

Die Inbetriebnahme kann sowohl über den Bus als auch über eine integrierte USB-Schnittstelle erfolgen.

## **Darstellung: Abmessungen: Bedienelemente:**

![](_page_1905_Figure_12.jpeg)

![](_page_1905_Picture_107.jpeg)

(1): Berührempfindlicher Bildschirm (Touch-Screen)

## 4 **Technische Daten:**

![](_page_1906_Picture_228.jpeg)

## **Anschlussbild und Klemmenbelegung**

![](_page_1906_Figure_4.jpeg)

3

- Bus-Anschluss
- **Anschluss:** (2) Anschluss Netzspannung<br>
(3) Bus-Anschluss<br>
(4) Programmier-LED
	- (4) Programmier-LED
	- (5) Programmier-Taste<br>
	(6) Anschluss für zukür (6) Anschluss für zukünftige Erweiterungen, z.B. externe Taster
		- Reset-Taste
		-
	- (8)<br>
	(9) Reset-LED<br>
	Anschluss Anschluss USB

# 5 **Software-Beschreibung**

**Verwendete BAU:** TPUART + µC **AST-Typ:** 0A  $_{\text{Hex}}$  10  $_{\text{Dec}}$  10  $_{\text{Dec}}$ <br>**AST-Verbindung:** 6 and 5 and 6 kein Verbinder **AST-Verbindung:** 

## **Display / Tableau / Facility-Panel**

**KNX Typenklasse:** 3g – Gerät mit zert. PhL + stack +  $\mu$ C **Konfiguration:** S-mode mit PlugIn

**Applikationen:**

6

![](_page_1907_Picture_228.jpeg)

**Anzahl der Adressen (max.):** 3000 **Anzahl der Zuordnungen (max.):** 3000

**Kommunikationsobjekte:** max. 2000 (dynamisch erzeugt)

![](_page_1907_Picture_229.jpeg)

1) Die Kommunikationsobjekte werden durch das ETS-Plug-In je nach Bedarf dynamisch erzeugt. Auch die Verbindung der Kommunikationsobjekte mit Gruppenadressen erfolgt direkt im Plug-In. Innerhalb der ETS werden Sammelobjekte mit allen zugeordneten Gruppenadressen angezeigt.
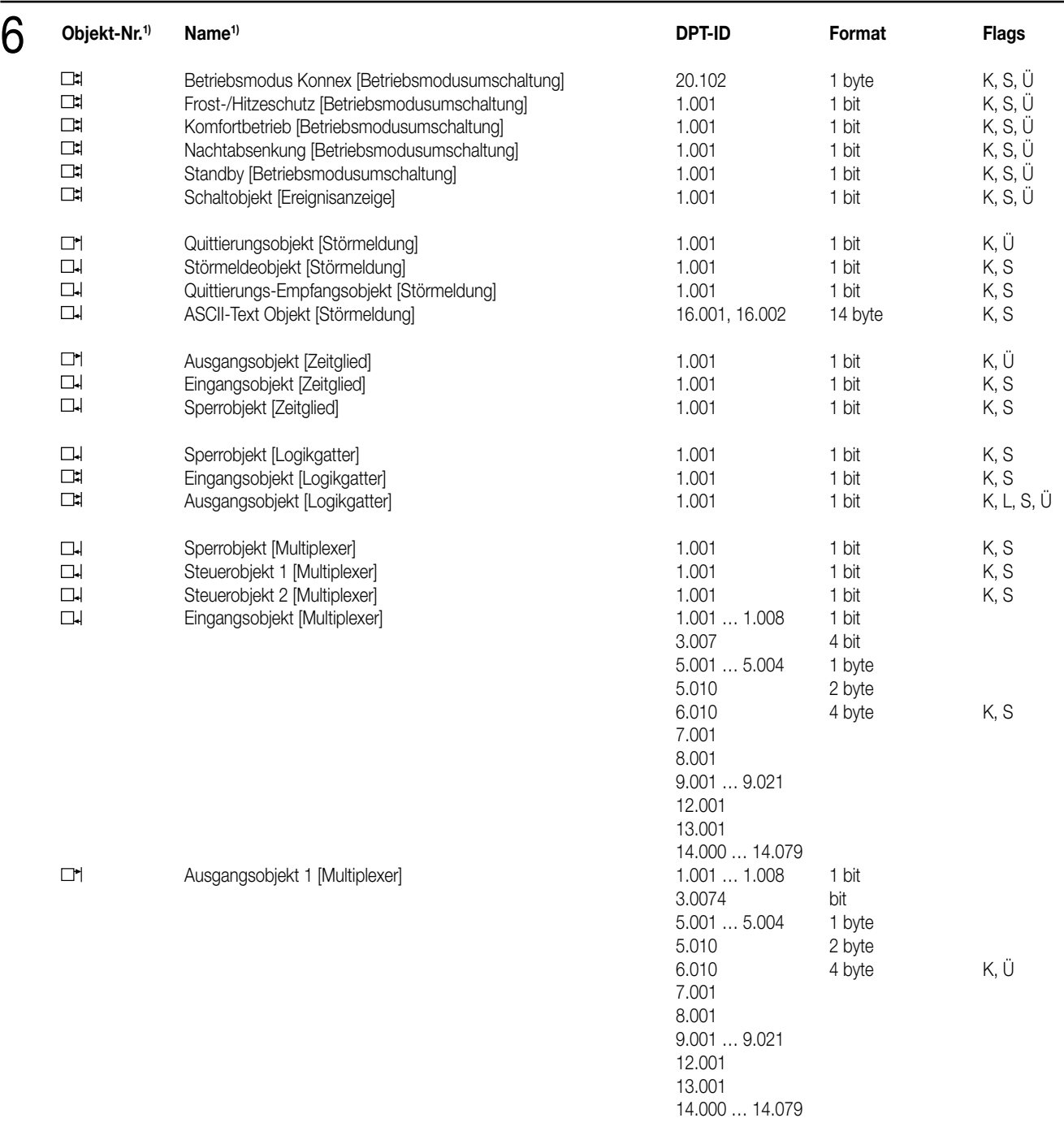

1) Die Kommunikationsobjekte werden durch das ETS-Plug-In je nach Bedarf dynamisch erzeugt. Auch die Verbindung der Kommunikationsobjekte mit Gruppenadressen erfolgt direkt im Plug-In. Innerhalb der ETS werden Sammelobjekte mit allen zugeordneten Gruppenadressen angezeigt.

# 6 **Objektbeschreibung**

- Akustischer Hinweis [Tonausgabe] 1-Bit-Objekt, über das der Piezo-Summer, ein- und ausgeschaltet werden kann.
- 
- 
- **[senden]**
- Externer Abgleich]<br>MasterUhrzeit
- [Externer Abgleich]
- [senden]
- **[Schalten]**
- **TE** [Dimmen]
- [Dimmen]
- 
- [Jalousie]
- **TEL**
- 
- 
- 
- 
- 
- 
- [Lichtszenen]<br>Lichtszenen Objekt
- [Lichtszenengruppe] Aktorgruppen.
- 
- 
- [ASCII-Text]
- 
- 
- [Zwangsführung]

meldungen) unterdrückt. Beleuchtungsobjekt 1-Bit-Objekt, mit dem die Beleuchtung des Displays ein- und ausgeschaltet werden kann. [LCD-Beleuchtung] Der Objektwert zum Schalten der Beleuchtung ist einstellbar. Nach einer einstellbaren Zeit schaltet die Beleuchtung automatisch wieder auf die Grundhelligkeit zurück. Datum / Uhr anfordern 1-Bit-Objekt, das gesendet wird, um die aktuelle Uhrzeit und das aktuelle Datum von einem [Anfordern] anderen Gerät anzufordern. Die Anforderung erfolgt nach einem Neustart und danach täglich um 4:00 Uhr. Der Wert zur Anforderung ist einstellbar.

Falls dieses Objekt verwendet wird, werden alle automatischen Signaltöne (z.B. bei Stör-

- Datumobjekt 3-Byte-Objekt, mit dem das Tableau das interne Datum zyklisch senden kann.
- MasterDatum 3-Byte-Objekt, mit dem das Tableau das aktuelle Datum zur Synchronisation empfangen kann.
	- 3-Byte-Objekt, mit dem das Tableau die aktuelle Uhrzeit zur Synchronisation empfangen kann.
- Uhrzeitobjekt 3-Byte-Objekt, mit dem das Tableau die interne Uhrzeit zyklisch senden kann.
- Schaltobjekt 1-Bit-Objekt zum Aussenden und Empfangen von Schalttelegrammen
	- Schaltobjekt 1-Bit-Objekt zum Aussenden und Empfangen von Schalttelegrammen
- Dimmobjekt 4-Bit-Objekt zum Aussenden und Empfangen von Dimmtelegrammen

Wertobjekt 1-Byte-Objekt zum Aussenden und Empfangen von Werten. Diese können wahlweise als [Dimmen] Zahlenwerte (0 … 255) oder Prozentwerte (0 … 100%) angezeigt werden. Langzeitobjekt 1-Bit-Objekt zum Verfahren von Jalousien und ähnlichen Antrieben.

- Kurzzeitobjekt 1-Bit-Objekt zum Anhalten und zum schrittweisen Verstellen von Jalousien und [Jalousie] ähnlichen Antrieben.
- 2 Byte Objekt (DPT 9.001 … 9.021) [Wert] 2-Byte-Objekt zum Aussenden und Empfangen von Gleitkommawerten. 1 Byte Objekt (DPT 5.001 … 5.004) [Wert] 1-Byte-Objekt zum Aussenden und Empfangen von Werten. Diese können wahlweise als Zahlenwerte (0 … 255), Prozentwerte (0 … 100%) oder Winkel (0 … 360°) angezeigt werden. 4 Byte Objekt (DPT 14.000 … 14.079) [Wert] 4-Byte-Objekt zum Aussenden und Empfangen von Gleitkommawerten. 2 Byte Objekt (DPT 7.001) [Wert] 2-Byte-Objekt zum Aussenden und Empfangen von Zählerwerten. Vor der Anzeige kann der 2 Byte Objekt (DPT 8.001) [Wert] empfangene Wert auf das gewünschte Format angepasst werden. 4 Byte Objekt (DPT 12.001) [Wert] 4-Byte-Objekt zum Aussenden und Empfangen von Zählerwerten. Vor der Anzeige kann der 4 Byte Objekt (DPT 13.001) [Wert] empfangene Wert auf das gewünschte Format angepasst werden. 1 Byte Objekt (DPT 5.010) [Wert] 1-Byte-Objekt zum Aussenden und Empfangen von Zählerwerten. Vor der Anzeige kann der
	-
- 1 Byte Objekt (DPT 6.010) [Wert] empfangene Wert auf das gewünschte Format angepasst werden.<br>1-Bit-Objekt, das ausgesendet wird, falls das zugehörige Wert-Objekt, das ausgesendet wird, falls das zugehörige Wert-Obj 1-Bit-Objekt, das ausgesendet wird, falls das zugehörige Wert-Objekt den definierten Grenzwert überschreitet oder unterschreitet.
- Objekt unterer Grenzwert [Wert] 1-Bit-Objekt, das ausgesendet wird, falls das zugehörige Wert-Objekt den definierten Grenzwert überschreitet oder unterschreitet.

Nebenstellenobjekt 1-Byte-Objekt zum Aufrufen oder Speichern von Szenen.

1-Bit-Objekte oder 1-Byte-Objekte zur Ansteuerung der in einer Szene enthaltenen

- Datumsobjekt [Datum] 3-Byte-Objekt zur Anzeige von Datumsinformationen. Zeitobjekt [Uhrzeit] 3-Byte-Objekt zur Anzeige von Zeitinformationen.
- ASCII-Text Objekt 14-Byte-Objekt zur Anzeige von Textinformationen.

Zugangsobjekt 4-Byte-Objekt zur Anzeige der Codenummer oder einzelner Teile des Statusbytes innerhalb [Zugangskontrolle] einer Zugangskontrolle.

Schaltobjekt 1-Bit-Objekt zum Aussenden und Empfangen von Schalttelegrammen, das in Verbindung mit [Zwangsführung] einem übergeordneten 2-Bit-Objekt eingesetzt wird.

2-Bit-Objekt zum Aussenden und Empfangen von übergeordneten Steuerungsinformationen.

# 6 **Objektbeschreibung**

- [Betriebsmodusumschaltung] regelung
- ГĦ [Betriebsmodusumschaltung] temperaturregelung
- [Betriebsmodusumschaltung] temperaturregelung  $\Box$
- [Betriebsmodusumschaltung] temperaturregelung  $\Box$

[Betriebsmodusumschaltung] temperaturregelung

- [Ereignisanzeige]
- $\Box$ [Störmeldung]<br>| Störmeldeobjekt
- [Störmeldung]
- [Störmeldung]
- ГU. [Störmeldung]
- 
- [Zeitglied]
- 
- 
- **n**
- [Logikgatter]
- $\Box$
- [Multiplexer] erhält.
- **L** [Multiplexer] weitergegeben wird.<br>
□-I Sperrobiekt 1-Bit-Objekt, das be
- [Multiplexer]

Betriebsmodus Konnex 1-Byte-Objekt zur Anzeige oder zur Umschaltung des Betriebsmodus einer Raumtemperatur- Frost-/Hitzeschutz 1-Bit-Objekt Objekt zur Anzeige oder zur Umschaltung des Betriebsmodus einer Raum-

Komfortbetrieb 1-Bit-Objekt Objekt zur Anzeige oder zur Umschaltung des Betriebsmodus einer Raum-

Nachtabsenkung 1-Bit-Objekt Objekt zur Anzeige oder zur Umschaltung des Betriebsmodus einer Raum-

Standby 1-Bit-Objekt Objekt zur Anzeige oder zur Umschaltung des Betriebsmodus einer Raum

- Schaltobjekt 1-Bit-Objekt zur Anzeige von Informationen in der Statuszeile
	- Quittierungsobjekt 1-Bit-Objekt zum Bestätigen einer empfangenen Störmeldung
		- 1-Bit-Objekt zum Empfang einer Störmeldung

Quittierungs-Empfangsobjekt 1-Bit-Objekt über das Quittierungen von anderen Geräten empfangen werden können.

ASCII-Text Objekt 14-Byte-Objekt, zur Anzeige eines variablen Meldungstextes bei einer aktivierten Störmeldung

Eingangsobjekt 1-Bit-Objekt, dessen Wert abhängig vom Wert des zugehörigen Sperrobjektes, der einge- [Zeitglied] stellten Filterfunktion und den definierten Verzögerungen an das Ausgangsobjekt des Zeitglieds weitergegeben wird.

Ausgangsobjekt 1-Bit-Objekt, an das der Eingangswert weitergegeben wird.

Sperrobjekt 1-Bit-Objekt, das bestimmt, ob der Wert des zugehörigen Eingangsobjektes an das Aus- [Zeitglied] gangsobjekt weitergegeben wird. Das Verhalten des Sperrobjektes ist einstellbar.

Eingangsobjekt 1-Bit-Objekte, die logisch miteinander verknüpft werden. Jedes Eingangsobjekt eines Logik- [Logikgatter] gatters kann normal oder invertiert genutzt werden.

Ausgangsobjekt 1-Bit-Objekt, das das Ergebnis der logischen Verknüpfung ausgibt. Die Art der Verknüpfung [Logikgatter] (UND, ODER, EXKLUSIV-ODER, UND mit Rückführung), das Verhalten (normal oder invertiert) und das Sendekriterium (Senden bei jedem Eingangsereignis oder Senden bei Änderung des Ausgangs) sind einstellbar.

Sperrobjekt 1-Bit-Objekt, das bestimmt, ob der Wert des Ausgangsobjekts gesendet werden kann.

Eingangsobjekt Objekt mit einstellbarem Typ, dessen Wert abhängig von einem oder zwei Steuerobjekten auf [Multiplexer] eines von zwei oder vier Ausgangsobjekten weitergegeben wird.

Ausgangsobjekt … Eines von zwei oder eines von vier Ausgangsobjekten, das den Wert des Eingangsobjekts

Steuerobjekt ... htt-Objekt, das bestimmt, an welches Ausgangsobjekt der Wert des Eingangsobjekts

1-Bit-Objekt, das bestimmt, ob der Wert des Ausgangsobjekts gesendet werden kann.

# 6 **Funktionsumfang**

- Das Tableau wird zur Anzeige und zur Steuerung von Gebäudefunktionen verwendet.
- Das Tableau kann sowohl im Hochformat als auch im Querformat eingesetzt werden. Die gewählte Einbaulage wird in der Projektierungssoftware eingetragen. Hiervon hängt der Platz für die Anordnung der Anzeigeelemente ab.
- Bilddateien im BMP- oder JPG-Format können als Bildschirmhintergrund und als Statusanzeige eingebunden werden. Acht einstellbare Farbschemata ermöglichen eine Anpassung der Gestaltung.
- Auf bis zu 50 frei programmierbare Bildschirmseiten können bis zu 400 Anzeigeelemente dargestellt werden. Auf jeder Seite können bis zu 16 Anzeigeelemente dargestellt werden.
- Bildschirmseiten können logisch miteinander verbunden werden. Ein Scrollbalken ermöglicht die Navigation zwischen diesen Bildschirmseiten und den darin enthaltenen Anzeigeelementen.
- Jedem Anzeigeelement können bis zu vier Funktionstasten zugewiesen werden. Diese Funktionstasten können unmittelbar mit der Funktion des Anzeigeelements verbunden werden oder auch unabhängige Funktionen auslösen.
- Die Anzeigeelemente können die Funktionen Schalten, Dimmen, Jalousie, Wertanzeige mit unterschiedlichen Objektgrößen, Szenensteuerung, Datum, Uhrzeit, Textanzeige, Zugangskontrolle, Zwangsführung und Betriebsmodusumschaltung einer Heizungsregelung verwenden. Die Tasten ermöglichen zusätzlich auch noch den Wechsel zwischen verschiedenen Bildschirmseiten.
- Vier Passwortebenen ermöglichen einen Schutz vor unbefugtem Zugriff.
- Die Projektierung erfolgt mit einem ETS-Plug-In. Die Inbetriebnahme kann sowohl über die ETS als auch über das Plug-In erfolgen. Die Programmierung über das Plug-In bietet durch den Zugriff auf die interne USB-Schnittstelle einen erheblichen Zeitvorteil.
- Eine Wochenschaltuhr mit bis zu 16 Kanälen steht zur Verfügung. Die einzelnen Kanäle können für unterschiedliche Funktionen (Schalten, Werte, Lichtszenen, Betriebsmodusumschaltung) genutzt werden. Die Programmierung der Zeiten erfolgt nach der Inbetriebnahme direkt am Tableau.
- Bei Spannungsausfall läuft die interne Uhr ca. 24 Stunden weiter.
- Bis zu 24 Lichtszenen mit insgesamt bis zu 32 Aktorgruppen können angelegt werden. Die Einstellung der Szenen erfolgt nach der Inbetriebnahme unmittelbar am Tableau.
- Bis zu 80 logische Verknüpfungen mit jeweils bis zu 8 Eingängen, bis zu 12 Multiplexer mit jeweils bis zu 3 Kanälen und 40 Zeitglieder mit Ein- und Ausschaltverzögerung und Filterfunktion stehen zur Verfügung
- Bis zu 50 verschiedene Störmeldungen können verwendet werden. Von diesen Störmeldungen können bis zu 20 Meldungen gleichzeitig aktiv sein. Aktivierung, Quittierung und Deaktivierung von Störmeldungen können in einer Meldungsliste protokolliert werden.

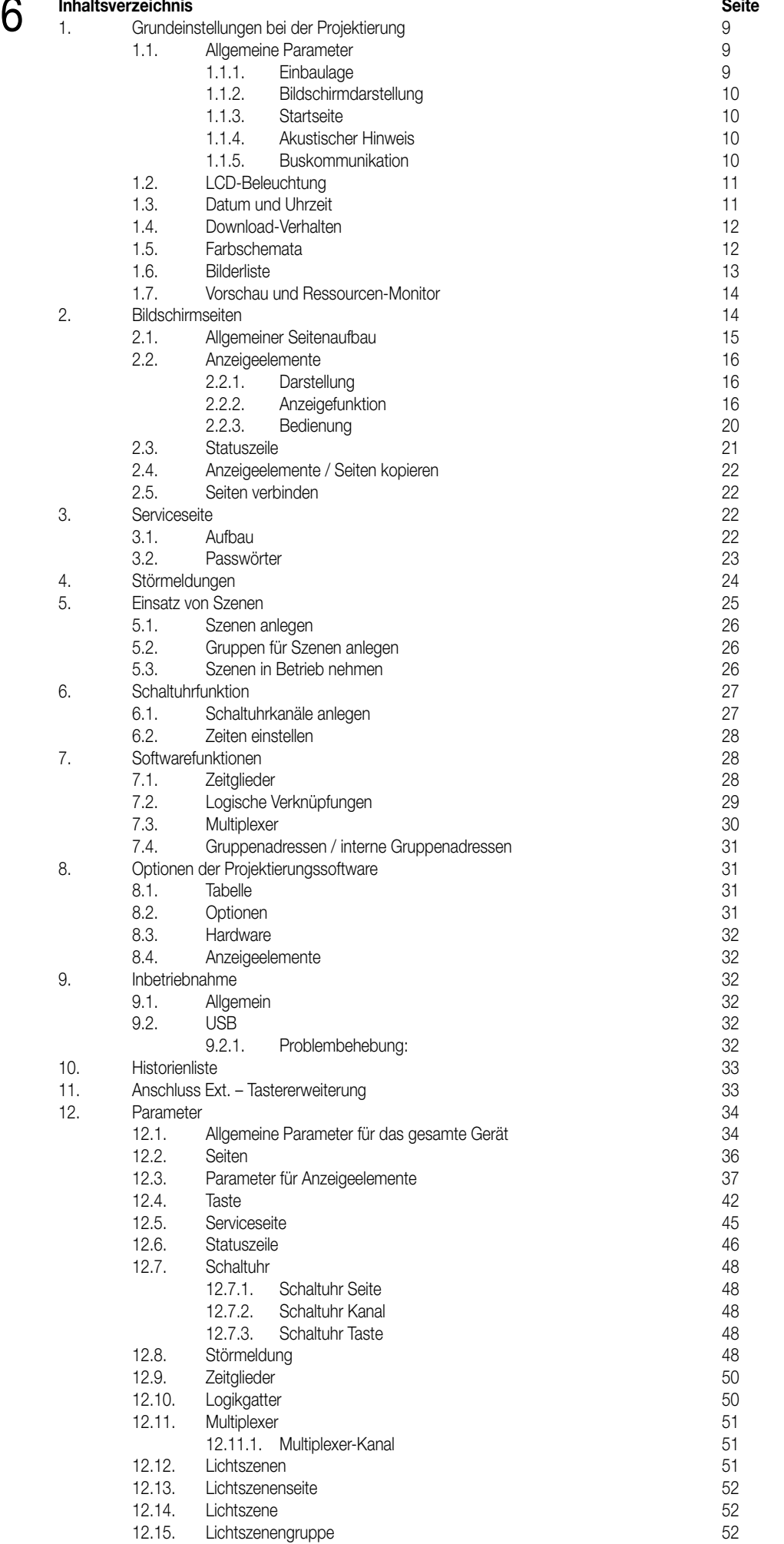

8

# 6 **Funktionsbeschreibung**

Das Tableau ermöglicht die Darstellung und Steuerung der Gebäudefunktionen an einer zentralen Stelle.

Zur Darstellung dient ein frei programmierbares farbiges TFT-Display mit einer Auflösung von 320x240 Pixel.

Die Bedienung erfolgt über Touchscreen und/oder externe Taster.

Das Tableau ermöglicht die bidirektionale Kommunikation über EIB/KNX Datenpunkte. Dabei können sowohl Grundfunktionen wie Schalten, Dimmen, Jalousie als auch komplexe Funktionen wie Wertgeber, Datum, Grenzwerte etc. abgearbeitet werden.

Die Benutzeroberfläche ist frei konfigurierbar, d.h. die Anzeigetexte sind individuell abzustimmen. Die Einbindung von Hintergrundbildern und Symbolen ist in den Formaten Bitmap (bmp) und Joint Photographic Experts Group (jpg) möglich.

Zur Bearbeitung der Zeitfunktionen steht eine synchronisierbare interne Echtzeit-Uhr zur Verfügung. Bei einem Ausfall der 230 V-Versorgungsspannung läuft die interne Uhrzeit ca. 24 Stunden weiter.

Bei Störmeldungen können Meldefenster und/oder akustische Meldungen generiert werden.

Die Funktion des Tableaus wird durch ein ETS-Plug-In eingestellt. Hierbei werden zu allen Funktionen jeweils die benötigten Kommunikationsobjekte dynamisch angelegt. Deshalb gibt es keine feste Zuordnung zwischen einzelnen Funktionen und den Nummern der Kommunikationsobjekte. Innerhalb der ETS werden Sammelobjekte mit allen zugeordneten Gruppenadressen angezeigt.

# **1. Grundeinstellungen bei der Projektierung**

Ein Teil der Einstellungen, die im Plug-In getroffen werden, beziehen sich auf das gesamte Gerät. Sie beeinflussen damit gegebenenfalls auch eine größere Zahl anderer Einstellungen.

• Zu Anfang der Projektierung muss die Einbaulage des Tableaus wie im Abschnitt 1.1.1 Einbaulage beschrieben festgelegt werden.

- Für die erste Inbetriebnahme sind die Einstellungen im Abschnitt 1.4 Download-Verhalten wichtig.
- Für die Gestaltung der einzelnen Bildschirmseiten und der darin enthaltenen Elemente stehen acht verschiedene Farbschemata zur Verfügung. Die Möglichkeiten zur Anpassung sind im Abschnitt 1.5 Farbschemata beschrieben.
- Das Plug-In verwaltet besonders bei der Verwendung von Bildern eine relativ große Datenmenge. Diese Daten können wahlweise in der Datenbank der ETS oder in separaten Dateien gespeichert werden. Im Abschnitt 8.2 Optionen sind die Einstellungen und ihre Auswirkungen beschrieben.

### **1.1. Allgemeine Parameter**

Innerhalb der Parametergruppe "Allgemein" sind die Einstellungen zusammengefasst, die für das gesamte Gerät relevant sind.

### **1.1.1. Einbaulage**

Das Tableau kann bei der Montage wahlweise horizontal oder vertikal ausgerichtet werden. Bei Projektierungsbeginn muss dementsprechend die Einbaulage des Displays ausgewählt werden (Hochformat entsprechend 240 x 320 Bildpunkte, Querformat entsprechend 320 x 240 Bildpunkte). Die ausgewählte Einbaulage und die verfügbaren Bildschirmabmessungen gelten dann für die gesamte Projektierung des Gerätes.

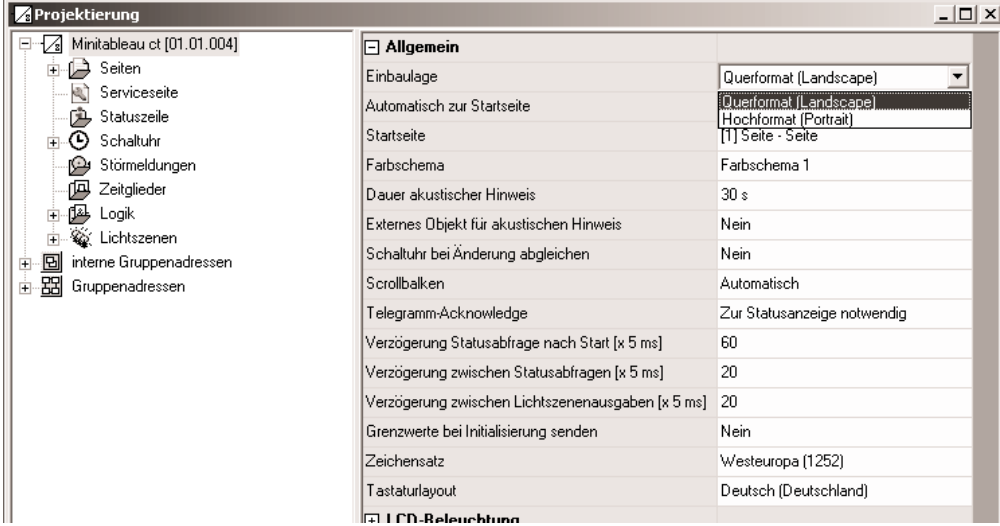

**Achtung:** Wird dieser Parameter nachträglich verändert, löscht das Plug-In sämtliche projektierten Seiten. Darum muss diese Änderung ausdrücklich bestätigt werden.

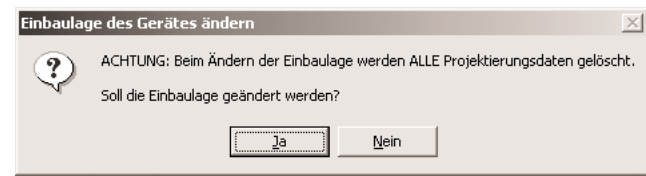

# 6 **1.1.2. Bildschirmdarstellung**

### Farbschema

Um bei der Projektierung die Erscheinung der Anzeigeelemente leicht einstellen zu können und eine gleichzeitig optisch ansprechende und leicht zu lesende Gestaltung zu ermöglichen, stellt das Plug-In acht Farbschemata zur Verfügung. Das erste Farbschema ist fest eingestellt. Die anderen sieben können auf Wunsch verändert werden. Der Parameter "Farbschema" definiert die Voreinstellung für jede neu angelegte Bildschirmseite. In den Parametern jeder Bildschirmseite wird dieses Farbschema als "System" bezeichnet. Siehe auch Abschnitt 1.5 Farbschemata.

# **Scrollbalken**

Die einzelnen Bildschirmseiten und die Anzeigeelemente innerhalb einer Bildschirmseite können jeweils untereinander in einer bestimmten logischen Reihenfolge angeordnet werden. Am rechten Bildschirmrand kann ein Scrollbalken angezeigt werden, mit dessen Hilfe sowohl vorwärts als auch rückwärts zwischen den Elementen gewechselt werden kann.

- Die beiden Doppelpfeile  $\blacktriangle \blacktriangledown$  rufen die vorherige oder die nächste Seite auf.
- · Die beiden einfachen Pfeile ▲▼ aktivieren innerhalb der aktuellen Seite das vorherige oder das nächste Anzeigeelement. Wenn in der Projektierung kein vorheriges oder kein nächstes Element definiert ist, wird der entsprechende Pfeil automatisch deaktiviert.
- Der Parameter "Scrollbalken" bestimmt, wann der Scrollbalken sichtbar ist:
- "Immer einblenden": Der Scrollbalken ist auf jeder Bildschirmseite sichtbar. Er belegt auch dann Platz, wenn keine verbundenen Seiten projektiert sind.
- "Immer ausblenden": Der Scrollbalken ist auf keiner Bildschirmseite sichtbar. In diesem Fall können keine Bildschirmseiten miteinander verbunden werden.
- "Automatisch": Der Scrollbalken wird nur dann angezeigt, wenn Seiten miteinander verbunden sind.

# Zeichensatz und Tastaturlayout

Um Texte in verschiedenen Sprachen anzeigen und bei Bedarf auch eingeben zu können, lassen sich der Zeichensatz des Gerätes und die Belegung der Bildschirmtastatur einstellen.

# **1.1.3. Startseite**

Bei der Initialisierung zeigt das Tableau automatisch die Bildschirmseite an, die mit dem Parameter "Startseite" festgelegt wird. Wenn das Tableau im laufenden Betrieb für eine festgesetzte Zeit nicht betätigt wird, kann es automatisch wieder zu dieser Seite wechseln.

# **1.1.4. Akustischer Hinweis**

Mit einem eingebauten Piezo-Summer kann das Tableau den Empfang definierter Störmeldungen (siehe auch Abschnitt 4 Störmeldungen) signalisieren. Ein derartiger Signalton wird automatisch nach einer eingestellten Zeit beendet. Zusätzlich kann mit dem Parameter "Externes Objekt für akustischen Hinweis" auch die Möglichkeit, den Piezo-Summer unabhängig von der Störmeldefunktion zu nutzen. Wenn der Signalton über dieses Objekt eingeschaltet wird, muss er auch wieder über dieses Objekt abgeschaltet werden. In dieser Zeit werden

alle anderen akustischen Hinweise unterdrückt. Der Piezo-Summer wird in diesem Fall auch nicht automatisch nach der Zeit des Parameters "Dauer akustischer Hinweis" abgeschaltet, so dass es zu einem Dauerton kommen kann.

# **1.1.5. Buskommunikation**

Folgende Einstellungen beeinflussen die Kommunikation des Tableau mit anderen Geräten:

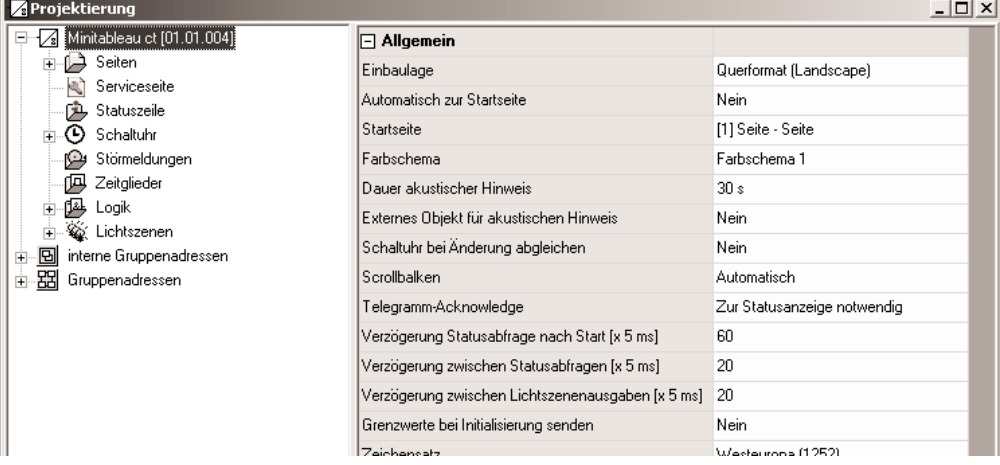

### **Acknowledge**

Ein Anzeigeelement stellt in der Regel den aktuellen Wert eines Kommunikationsobjekts (z.B. EIN oder AUS) dar. Wenn das Kommunikationsobjekt keinen gültigen Wert besitzt, zeigt das Anzeigeelement statt des Wertes nur eine Reihe von Strichen (-----).

Auch wenn das Tableau auf ein gesendetes Telegramm keine Bestätigung erhält, zeigt es diesen undefinierten Zustand. Der Parameter "Telegramm-Acknowledge" ermöglicht es mit der Einstellung "zur Statusanzeige nicht notwendig", dass das Tableau in diesem Fall auch ohne gültige Quittierung den gesendeten Wert darstellt.

**Achtung:** Diese Einstellung kann dazu führen, dass das Tableau Werte anzeigt, die vom realen Zustand in der Anlage abweichen. Ein derartiger Fall kann zum Beispiel auftreten, falls ein Gerät eine längere Initialisierungsphase besitzt und in dieser Zeit nicht auf Telegramme reagieren kann.

6 Verzögerungen Unmittelbar nach einem Neustart kann das Tableau den Anlagenzustand nicht korrekt anzeigen. Erst wenn ein gültiger Wert gesendet oder empfangen worden ist, wechselt die Darstellung der Anzeigeelemente. Um nach einem Neustart möglichst rasch gültige Werte anzeigen zu können, besitzt das Tableau die Möglichkeit, Leseanforderungen an ausgewählte Gruppenadressen zu senden. Hierbei ist es wichtig zu beachten, dass zum Beispiel nach Busspannungswiederkehr verschiedene Geräte unterschiedlich lange zur Initialisierung benötigen.

Die Leseanforderungen mit den darauf folgenden Antworttelegrammen können zu einer unerwünscht hohen Busbelastung führen. Aus diesem Grund besteht die Möglichkeit mit dem Parameter "Verzögerung Statusabfrage nach Start" die Wartezeit bis zur ersten Leseanforderung und mit dem Parameter "Verzögerung zwischen Statusabfragen" die resultierende Busbelastung einzustellen.

Das Aufrufen oder Speichern von Szenen führt ebenfalls vorübergehend zu einer höheren Busbelastung. Hier berücksichtigt das Tableau den Parameter "Verzögerung zwischen Lichtszenenausgaben"

### Grenzwerte

Bei Anzeigeelementen für Zähler oder Gleitkommawerte können jeweils ein oberer und ein unterer Grenzwert definiert werden.

Falls diese Überwachung aktiviert ist, zeigt das Plug-In entsprechende Schaltobjekte an.

Im normalen Betrieb senden diese Grenzwertobjekte nur dann ein Telegramm, wenn der Wert des Anzeigeelements die jeweilige Schwelle überschreitet oder unterschreitet. Weil nach einer Initialisierung des Tableaus die Anzeigeelemente in der Regel keinen gültigen Wert besitzen, ermöglicht der Parameter "Grenzwerte nach Initialisierung senden", dass die Grenzwertobjekte unmittelbar ein Telegramm senden, wenn das Anzeigeelement einen gültigen Wert erhalten hat. Siehe auch Abschnitt 2.2 Anzeigeelemente.

# **1.2. LCD-Beleuchtung**

Abhängig von dem gewünschten Einbauort soll das Display mal dauerhaft und mal nur vorübergehend beleuchtet sein. Der Parameter "LCD-Beleuchtung" stellt dafür drei mögliche Einstellungen zur Verfügung.

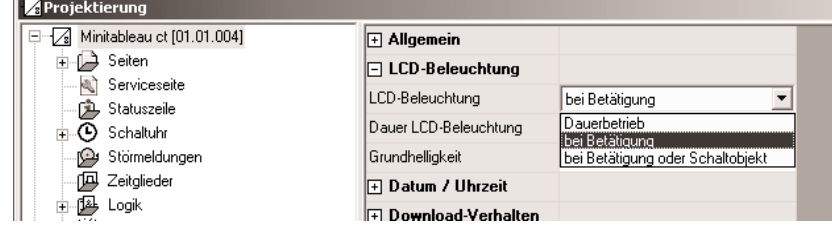

- Bei der Einstellung "Dauerhaft" ist die Hintergrundbeleuchtung immer mit maximaler Helligkeit eingeschaltet. Sie kann weder über das Gerät noch über den Bus abgeschaltet werden.
- Bei der Einstellung "bei Betätigung" ist die Hinterleuchtung im Ruhezustand auf den eingestellten Wert der Grundhelligkeit reduziert oder sogar abgeschaltet. Sobald das Gerät betätigt wird, schaltet die Beleuchtung auf die maximale Helligkeit. Nach der eingestellten Zeit wechselt sie wieder zur Grundhelligkeit.
- Bei der Einstellung "bei Betätigung oder Schaltobjekt" ist die Beleuchtung im Ruhezustand ebenfalls reduziert. Bei Betätigung oder wenn das Kommunikationsobjekt "Beleuchtungsobjekt" einen einstellbaren Wert empfängt wechselt sie vorübergehend zur maximalen Helligkeit. Zusätzlich kann sie über das Objekt auch ausgeschaltet werden. Das Objekt hat dabei eine höhere Priorität als der Parameter "Dauer LCD-Beleuchtung".

### **1.3. Datum und Uhrzeit**

Das Tableau verfügt über eine integrierte Echtzeituhr. Diese Uhr wird sowohl für die Anzeige der aktuellen Zeit und des Datums als auch für die Steuerung der Schaltuhrkanäle (Siehe auch Abschnitt 6 Schaltuhrfunktion) verwendet.

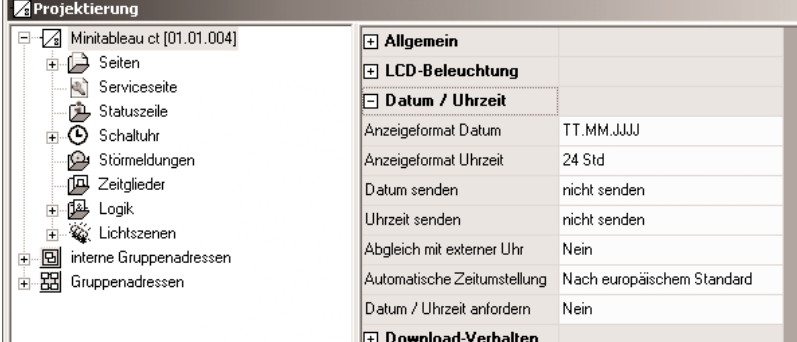

Die Darstellung von Zeit und Datum kann mit den Parametern "Anzeigeformat …" eingestellt werden. Für das Datum bestehen dabei die Möglichkeiten, das Jahr mit zwei oder mit vier Stellen anzugeben und die Reihenfolge Tag-Monat-Jahr oder Monat-Tag-Jahr auszuwählen. In den meisten Fällen genügt innerhalb einer Anlage ein Gerät, das in regelmäßigen Abständen die aktuelle Uhrzeit und das aktuelle Datum aussendet, damit alle anderen Geräte sich bei Bedarf synchronisieren können. Hierfür sollte nach Möglichkeit ein Gerät verwendet werden, das zum Beispiel durch den Empfang des DCF 77-Signals eine hohe Ganggenauigkeit besitzt. Der Parameter "Abgleich mit externer Uhr" bestimmt, ob Datum und / oder Uhrzeit synchronisiert werden sollen. Dann werden bei Bedarf die beiden Kommunikationsobjekte "MasterDatum" und "MasterUhrzeit" angelegt. Zusätzlich kann das Tableau das 1-Bit-Kommunikationsobjekt "Datum / Uhrzeit anfordern" verwenden, um sich zu synchronisieren. Dieses Kommunikationsobjekt kann nach jeder Initialisierung (durch eine Wiederkehr der Versorgungsspannung oder durch eine neue Programmierung) und danach regelmäßig einmal pro Tag um 4:00 Uhr einen einstellbaren Wert senden.

Wenn diese Möglichkeit nicht besteht, kann das Tableau selbst die Werte einmal pro Tag, einmal pro Stunde oder einmal pro Minute senden, um andere Geräte zu synchronisieren. Wenn die Parameter "Datum senden" oder "Uhrzeit senden" auf "zyklisch senden" gestellt werden, zeigt das Plug-In dafür zusätzliche Parameter und Kommunikationsobjekte an.

Die Datenpunkttypen "Datum" und "Uhrzeit" beinhalten keine Information, ob zurzeit die Sommerzeit aktiv ist. Aus diesem Grund kann mit dem<br>Parameter "Automatische Zeitumstellung" festgelegt werden, in welcher Form das Tabl

- Die Einstellung "Nach europäischem Standard" bedeutet, dass das Tableau automatisch zwischen dem letzten Sonntag im März und dem letzten Sonntag im Oktober die Uhrzeit für die Anzeige und die Berechnung von Schaltzeiten um eine Stunde verringert.
- Die Einstellung "Über Schaltobjekt" aktiviert das Kommunikationsobjekt "Automatische Zeitumstellung". Wenn dieses Objekt den Wert "1" besitzt, berücksichtigt das Tableau die Sommerzeit. Wenn es den Wert "0" besitzt, verwendet das Tableau die unveränderte Uhrzeit. Bei einer Initialisierung sendet das Objekt "Automatische Zeitumstellung" einmalig eine Leseanforderung auf den Bus (Objektflag Statusabfrage = Ja).
- Die Einstellung "Nein" bewirkt, dass das Tableau keine Umschaltung vornimmt, weil zum Beispiel eine übergeordnete Uhr schon entsprechend korrigierte Zeit- und Datumsinformationen aussendet.

#### **1.4. Download-Verhalten**

Nach der Inbetriebnahme können im laufenden Betrieb der Anlage verschiedene Einstellungen angepasst werden. Hierzu zählen die Namen und Einstellungen von Lichtszenen, Schaltzeiten und Grenzwerte.

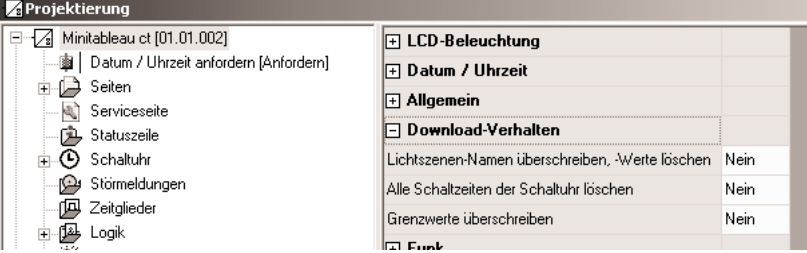

Bei der ersten Inbetriebnahme eines Gerätes mit neuen Projektierungsdaten müssen diese Teile einmalig überschrieben werden. Hierfür sind vor dem Download die oben dargestellten Parameter auf "Ja" zu stellen. Nach dem erstmaligen Download können die Parameter wieder auf "Nein" zurückgestellt werden, um gegebenenfalls vom Anwender vorgenommene Änderungen nicht zu löschen.

**Ausnahmen:** Bei späteren Änderungen der Projektierung müssen die Parameter nach folgenden Änderungen wieder auf "Ja" gestellt werden:

- Lichtszenen hinzugefügt oder gelöscht
- Lichtszenengruppen hinzugefügt oder gelöscht
- Reihenfolge der Lichtszenen geändert
- Typen der Lichtszenengruppen (Kommunikationsobjekte) geändert
- Schaltuhrkanäle gelöscht oder hinzugefügt
- Reihenfolge der Schaltuhrkanäle geändert
- Funktion der Schaltuhrkanäle (Typ der Kommunikationsobjekte) geändert
- Wertanzeige (EIS-Typ, Datenpunkttyp) eines überwachten Wertes geändert
- Überwachung eines Wertes aktiviert oder deaktiviert
- Oberen oder unteren Grenzwert aktiviert oder deaktiviert
- Zahlenwert eines Grenzwerts geändert

### **1.5. Farbschemata**

Für jede neu angelegte Bildschirmseite kann in der Projektierung eines von acht Farbschemata ausgewählt werden.

Über das Menü "Einstellung" wird der Dialog aufgerufen, in dem die Farben für die einzelnen Text- und Grafikelemente definiert werden.

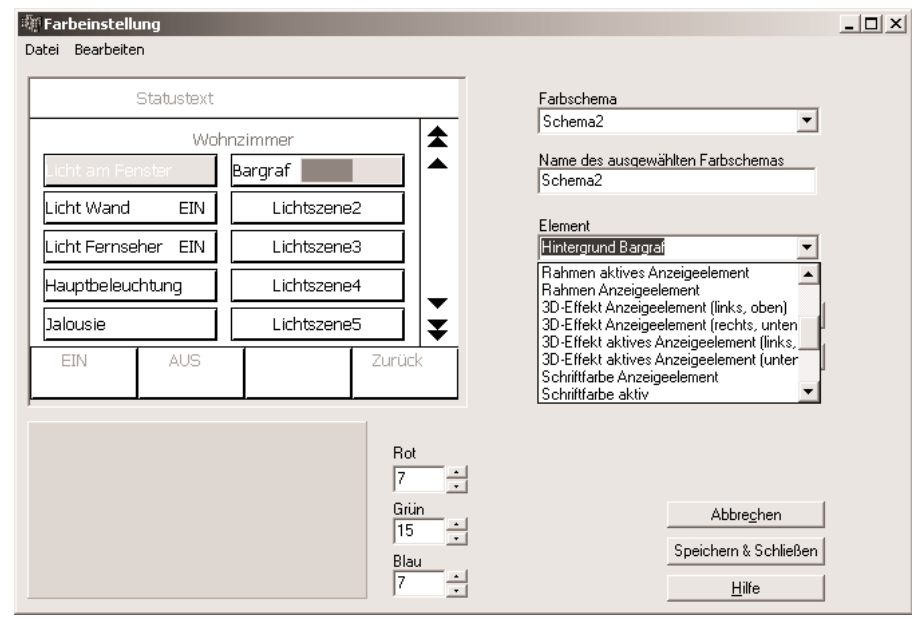

Das Farbschema 1 ist fest vorgegeben. Es dient einerseits als Ausgangsbasis für die Entwicklung eigener Farbeinstellungen, und andererseits bietet es auch die Möglichkeit bei Bedarf auf ein sicher lesbares Schema zurückzuschalten.

Zur Erstellung eines eigenen Farbschemas bietet es sich an, ein bestehendes Schema abzuwandeln. Für die Erstellung mehrerer aufeinander<br>abgestimmter Schemata kann das aktuelle Schema in die Zwischenablage kopiert und wiede Um auch bei verschiedenen Geräten immer wieder auf das gleiche selbst definierte Farbschema zurückgreifen zu können, kann das aktuell ausgewählte Farbschema in eine Datei exportiert werden.

**Hinweis:** Die Farbdarstellung in der Plugin-Software kann anders ausfallen, als später im Gerät dargestellt. Es empfiehlt sich daher die Farben auf dem PC-Bildschirm mit den dargestellten Farben am Gerät abzugleichen.

#### **1.6. Bilderliste**

Das Tableau kann Bilder als Hintergrund des Infobereichs, als Element in der Statuszeile und als Anzeigeelement darstellen. Diese Bilder werden im Plug-In in einer Bilderliste des Projektes gespeichert, damit sie bequem mehrfach verwendet werden können. Der Dialog "Bilderliste" kann über das Menü "Einstellungen" des Hauptfensters geöffnet werden.

Im Projektierungsfenster wird über die Parameter der Seiten, Anzeigeelemente und Statuselemente dann ebenfalls wieder auf diesen Dialog zurückgegriffen, um Bilder aus der Liste auszuwählen.

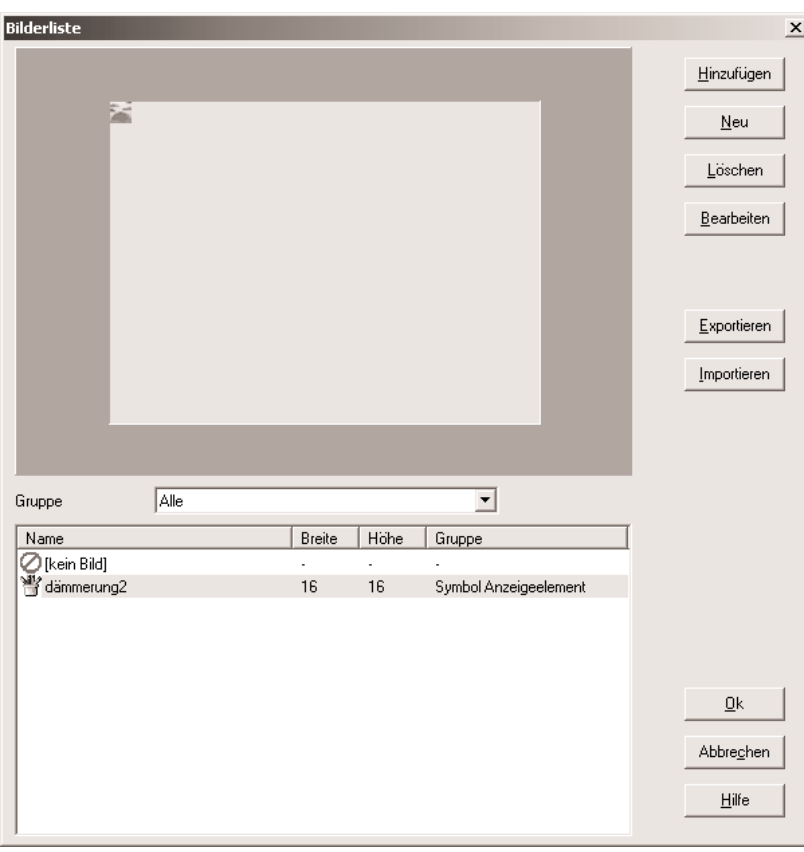

Auf der linken Seite des Dialogs wird im Vorschaubereich das Bild angezeigt, das in der darunter stehenden Bilderliste ausgewählt ist. Diese Liste kann zur besseren Übersicht nach den drei Gruppen Hintergrundbilder, Anzeigeelemente und Statuselemente strukturiert werden. Über die Schaltfläche "Hinzufügen" wird der Dialog geöffnet, in dem ein bestehendes Bild ausgewählt werden kann. Dieses Bild wird dann einer der Bildgruppen hinzugefügt.

Die Schaltfläche "Neu" öffnet einen Dialog zum Anlegen eines neuen Bildes, das anschließend in einer Bildbearbeitungssoftware erzeugt werden kann. Dieses neu erstellte Bild muss dann zur Bilderliste hinzugefügt werden.

Mit den Schaltflächen "Exportieren" und "Importieren" können Bilderlisten in separaten Dateien gesichert werden, um sie zum Beispiel in verschiedenen Geräten verwenden zu können.

**Achtung:** Die Bilderliste benötigt im Vergleich zu den übrigen Projektierungsdaten relativ viel Platz. Die Zeit zum Start der Projektierungssoftware kann deutlich verringert werden, wenn die Bilddaten nicht in der Datenbank der ETS sondern in einer separaten Datei gespeichert werden. Siehe auch Abschnitt 8.2 Optionen.

# 6 **1.7. Vorschau und Ressourcen-Monitor**

Die Projektierungssoftware ermöglicht mit den positionierbaren Statuselementen und Anzeigeelementen, den Farbschemata und den Bildern eine große Zahl von Anpassungsmöglichkeiten. Über das Menü "Ansicht" kann ein Vorschaufenster geöffnet werden, das dabei die unmittelbare Kontrolle der Projektierung bietet.

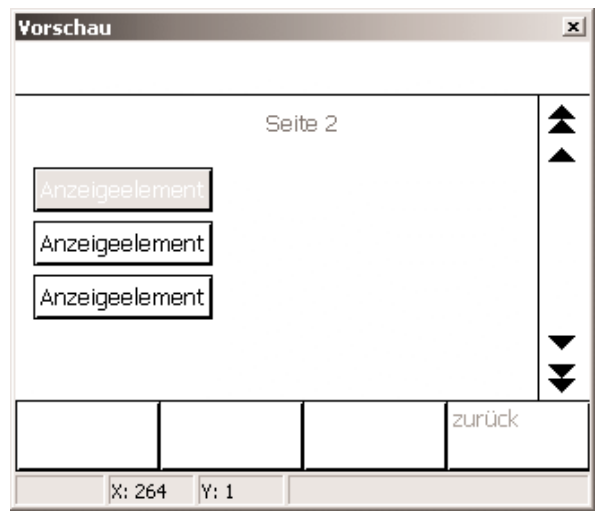

Im Gegensatz zu Geräten, die direkt mit der ETS projektiert und programmiert werden, übernimmt hier die Projektierungssoftware die volle Kontrolle über die Kommunikationsobjekte und die Zuordnung der Gruppenadressen. Der Ressourcen-Monitor, der über das Menü Ansicht geöffnet werden kann, bietet dabei einen Überblick über die Anzahl der verfügbaren Kommunikationsobjekte und Gruppenadressen. Weil die verschiedenen Kommunikationsobjekttypen unterschiedlich viel Platz benötigen, ändert sich beim Anlegen und Verbinden eines Objekts gleichzeitig auch die Anzahl für alle anderen Objekttypen.

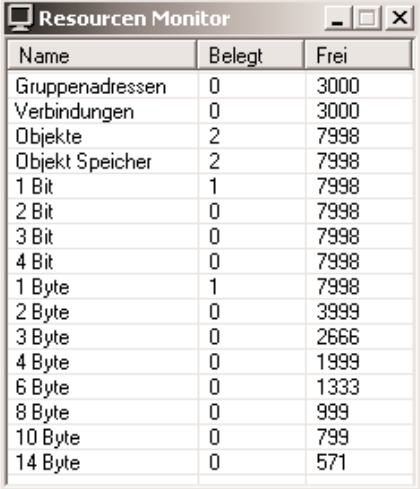

# **2. Bildschirmseiten**

Das Tableau dient zur zentralen Anzeige von Zuständen und zur Steuerung der gebäudetechnischen Funktionen.

Für eine strukturierte Darstellung dieser Aufgaben können bis zu 50 frei einzustellende Bildschirmseiten definiert werden.

Auf jeder Seite können bis zu 16 Anzeigeelemente dargestellt werden, denen jeweils bis zu vier definierbare Funktionstasten zugeordnet werden können. Die Gesamtzahl der Anzeigeelemente ist auf 400 begrenzt. Das bedeutet, dass zum Beispiel 50 Seiten mit jeweils 8 Anzeigeelementen oder 25 Seiten mit jeweils 16 Anzeigeelementen angelegt werden können.

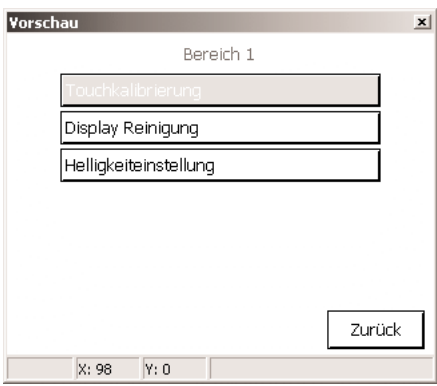

# 6 Für bestimmte Aufgaben sind fest definierte Sonderseiten vorhanden. Hierzu zählen zum Beispiel:

- Lichtszenen (Siehe Abschnitt 5 Einsatz von Szenen)
- Schaltuhr (Siehe Abschnitt 6 Schaltuhrfunktion)
- Serviceseite (Siehe Abschnitt 3 Serviceseite)
- Störmeldungen (Siehe Abschnitt 4 Störmeldungen)
- Meldeliste (Siehe Abschnitt 3 Serviceseite)
- Bildschirmtastatur
- Bildschirmziffernblock

# **2.1. Allgemeiner Seitenaufbau**

Jede neu angelegte Seite besteht aus vier Bereichen.

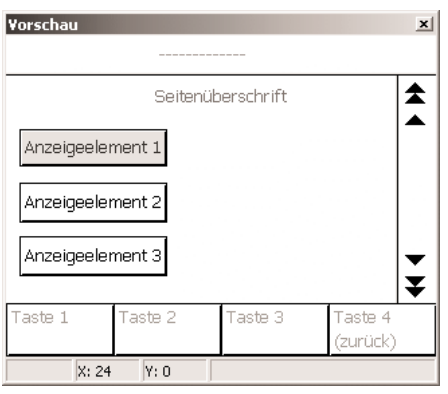

- Der größte Bereich ist der Inhaltsbereich, Er ist immer vorhanden. Seine Abmessungen hängen von den anderen optionalen Bereichen und der Einbaulage des Geräts ab.
- Am oberen Bildschirmrand kann eine Statuszeile angezeigt werden. Falls die Statuszeile verwendet wird, überdeckt sie den oberen Teil des Inhaltsbereichs.
- Am rechten Bildschirmrand kann der Scrollbalken angezeigt werden.
- Falls der Scrollbalken verwendet wird, überdeckt er den rechten Teil des Inhaltsbereichs. • Am unteren Bildschirmrand können die vier Funktionstasten angezeigt werden.
- Falls die Funktionstasten angezeigt werden, überdecken sie den unteren Teil des Inhaltsbereichs.

Die optionale Statuszeile am oberen Rand ist 30 Pixel hoch. Der optionale Scrollbalken am rechen Rand ist 30 Pixel breit. Die optionalen Funktionstasten am unteren Rand sind 40 Pixel hoch.

Abhängig von der Einbaulage des Gerätes sind die Abmessungen des Inhaltsbereichs

- Maximal 320 x 240 Pixel im Querformat
- Minimal 290 x 170 Pixel im Querformat
- Maximal 240 x 320 Pixel im Hochformat.
- Minimal 170 x 290 Pixel im Hochformat.

Der Bezugspunkt (X = 0, Y = 0) für die Positionierung der Anzeigeelemente ist die linke obere Bildschirmecke.

Ein Tableau, das neu angelegt worden ist, besitzt eine Bildschirmseite. Diese Seite kann genau so wie auch jede weitere neu erstellte Seite bearbeitet werden. Neue Seiten können angelegt werden, wenn in dem Projektierungsfenster der Knoten "Seiten" in der Baumstruktur markiert ist.

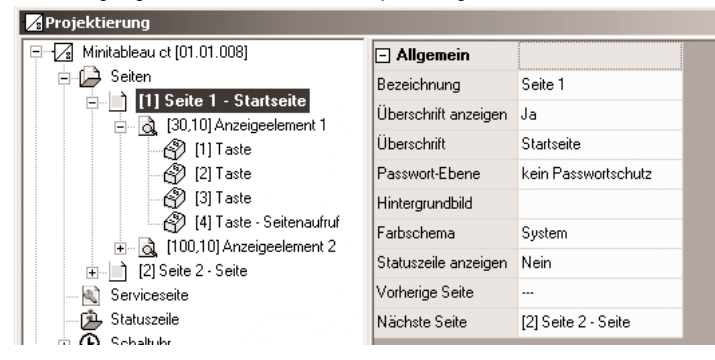

- 6 Jede neue Bildschirmseite besitzt ein Anzeigeelement und die gleichen Einstellungsmöglichkeiten: Bezeichnung: Dieser Text wird in der Baumstruktur zur Identifizierung der Seite angezeigt.
	- Überschrift: Dieser Text kann als Überschrift des Infobereichs zentriert angezeigt werden. Zusätzlich erscheint die Überschrift auch nach der Bezeichnung in der Baumstruktur. Abhängig von den Optionen der Projektierungssoftware (Siehe auch Abschnitt 8.2 Optionen) übernimmt die Projektierungssoftware hier die darüber eingegebene Bezeichnung.
	- Passwort-Ebene: Der Seite kann eine von vier Passwort-Ebenen zugewiesen werden, oder sie kann ohne Passwort aufgerufen werden. Die Passworte für die vier Ebenen werden unmittelbar am Tableau auf der Service-Seite eingegeben. Wenn beim Seitenaufruf ein falsches Passwort eingegeben wird, erfolgt ein automatischer Rücksprung zu der Seite, von der der Aufruf erfolgte.
	- Hintergrundbild: Hier kann eines der Bilder aus der Bilderliste ausgewählt werden. Wenn die Statuszeile, der Scrollbalken oder die Funktionstasten angezeigt werden, überdecken sie jeweils Teile des Hintergrundbildes.
	- Farbschema: Die Voreinstellung "System" für das Farbschema einer neuen Seite bedeutet, dass sie das Schema verwendet, das in der Parametergruppe "Allgemein" gewählt ist. Der Anwender kann über die Service-Seite des Tableaus später dieses Schema durch ein anderes ersetzen.
	- Statuszeile anzeigen: Für jede Seite kann separat eingestellt werden, ob die Statuszeile am oberen Rand dargestellt werden soll. Das Aussehen und die Informationen der Statuszeile werden
	- Vorherige Seite, Nächste Seite: Mehrere Seiten können logisch miteinander verbunden werden. Die Doppelpfeile des Scrollbalkens ermöglichen dann den Wechsel zwischen den verbundenen Seiten. Wenn in der Parametergruppe "Allgemein" der Scrollbalken immer deaktiviert ist, sind die Parameter "Vorherige Seite" und "Nächste Seite" nicht verfügbar.

### **2.2. Anzeigeelemente**

Anzeigeelemente können beliebig innerhalb des verfügbaren Inhaltsbereichs positioniert werden. Ihre Größe wird mit den Parametern "Breite" und "Höhe" festgelegt. Jedes Anzeigeelement besitzt eine Bezeichnung mit der es in der Baumstruktur aufgelistet wird.

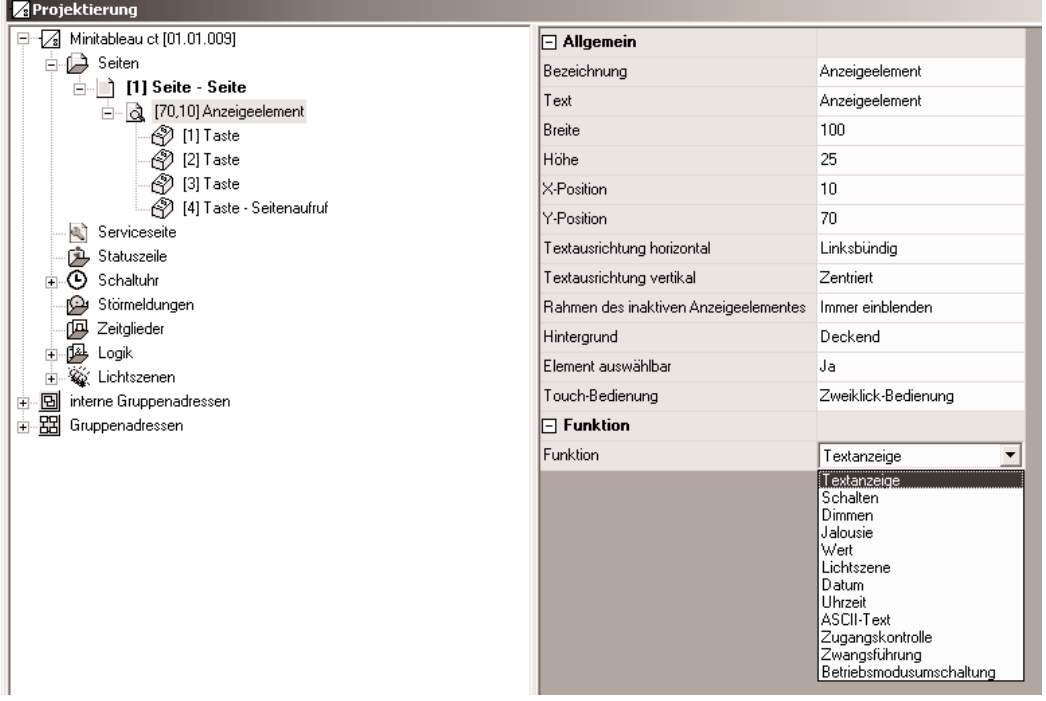

#### **2.2.1. Darstellung**

Ein Anzeigeelement verfügt über einen Text, der auf dem Bildschirm angezeigt werden kann. Abhängig von den Optionen stimmt der Text mit der Bezeichnung überein, aber er kann auch nachträglich noch geändert oder auch gelöscht werden. Der Text kann sowohl horizontal als auch vertikal in der Fläche des Anzeigeelements positioniert werden.

Speziell in Verbindung mit Hintergrundbildern kann es erwünscht sein, den Rahmen und / oder den Hintergrund des Anzeigeelements abweichend vom gewählten Farbschema unsichtbar / transparent zu gestalten.

Wenn ein Anzeigeelement nur einen unveränderlichen Text ohne jede Bedienfunktion besitzen soll, kann es als "nicht auswählbar" eingestellt werden.

#### **2.2.2. Anzeigefunktion**

Die Einstellungen der Parametergruppe "Funktion" bestimmen, ob zu dem Anzeigeelement ein oder mehrere Kommunikationsobjekte gehören und welche Informationen es zusätzlich zu seinem Text anzeigen kann. Die Wertanzeige kann horizontal in der Fläche des Anzeigeelements positioniert werden. Die vertikale Position der Wertanzeige entspricht der vertikalen Textausrichtung des Anzeigeelements.

6 **Textanzeige**  • Ein Anzeigeelement mit der Funktion "Textanzeige" besitzt keine Kommunikationsobjekte und keine weiteren Einstellungen.

### **Schalten**

• Ein Anzeigeelement mit der Funktion "Schalten" besitzt ein 1-Bit-Kommunikationsobjekt.

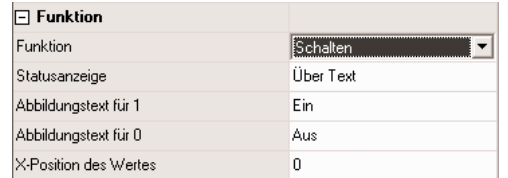

• Es kann den Wert dieses Objektes wahlweise als Text oder als Symbol darstellen.

#### **Dimmen**

• Ein Anzeigeelement mit der Funktion "Dimmen" besitzt entweder ein 1-Bit- und ein 4-Bit-Kommunikationsobjekt oder ein 1-Byte-Kommunikationsobjekt.

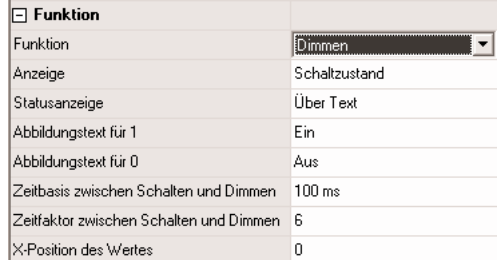

- Den Wert des 1-Bit-Objektes kann es wahlweise als Text oder als Symbol darstellen. Den Wert des 1-Byte-Objektes kann es wahlweise als Text oder als Bargraf darstellen.
- Falls das Anzeigeelement gleichzeitig auch als Bedienelement genutzt werden soll, können noch Parameter für die Unterscheidung zwischen Schalten (kurze Betätigung) und Dimmen (lange Betätigung) eingestellt werden.

#### **Jalousie**

• Ein Anzeigeelement mit der Funktion "Jalousie" besitzt zwei 1-Bit-Kommunikationsobjekte für den Langzeitbetrieb und den Kurzzeitbetrieb.

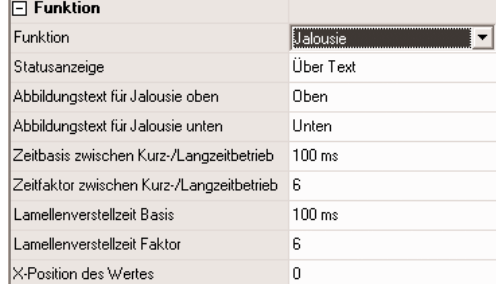

- Es kann den Wert des Objekts "Langzeitbetrieb" wahlweise als Text oder als Symbol darstellen Bei Empfang eines Kurzzeittelegramms ist die Position eines Antriebs nicht definiert. Darum werden dann Striche "----" angezeigt.
- Falls das Anzeigeelement gleichzeitig auch als Bedienelement genutzt werden soll, können noch Parameter für die Unterscheidung zwischen Lamellenverstellung (kurze Betätigung) und Fahren (lange Betätigung) eingestellt werden.
	- Unmittelbar beim Drücken der Taste sendet das Tableau ein Kurzzeittelegramm. Damit wird ein fahrender Antrieb gestoppt.
	- Falls die Taste länger gedrückt gehalten wird, sendet das Tableau nach der "Zeit zwischen Kurz- und Langzeitbefehl" ein Langzeittelegramm zum Fahren des Antriebs.
	- Diese Zeit sollte kürzer sein, als die Lamellenverstellzeit des Aktors, damit es hier nicht zu einem störenden Ruckeln der Jalousie kommt.
	- Falls innerhalb der Lamellenverstellzeit der Wippe die Taste losgelassen wird, sendet das Tableau ein weiteres Kurzzeittelegramm. Damit können die Lamellen innerhalb ihrer Drehung an jeder Stelle angehalten werden. Diese Zeit sollte so groß gewählt werden, wie der Antrieb für das vollständige Wenden der Lamellen benötigt. Falls diese Lamellen-
	- verstellzeit größer gewählt wird als die komplette Fahrzeit des Antriebs, ist auch eine Tast-Funktion möglich. Hierbei fährt der Antrieb nur wenn die Taste gedrückt gehalten wird.
	- Falls die Taste weiterhin gedrückt gehalten wird, sendet das Tableau kein weiteres Telegramm. Der Antrieb fährt bis zum Erreichen der Endposition.

6 **Wert** • Ein Anzeigeelement mit der Funktion "Wert" besitzt ein Kommunikationsobjekt dessen Größe (1-Byte, 2-Byte, 4-Byte) mit dem Parameter "Wertanzeige" eingestellt wird.

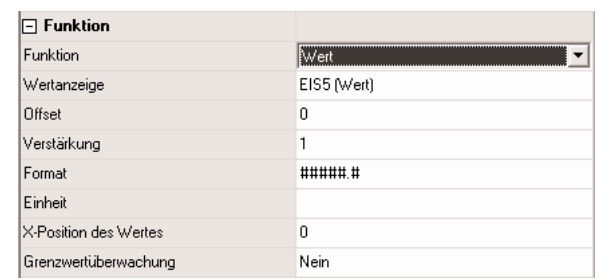

- Es können Zählerwerte mit den Datenpunkttypen 5.010, 6.010, 7.001, 8.001, 12.001, 13.001, Gleitkommawerte mit den Datenpunkttypen 9.001 … 9.021, 14.000 … 14.079 oder relative Werte mit den Datenpunkttypen 5.001 … 5.004 verwendet werden. In den Telegrammen auf dem Bus wird ein reiner Zahlenwert ohne Einheit übertragen Die Einheiten der standardisierten Datenpunkttypen entsprechen gegebenenfalls nicht der Form, die für die Anzeige gewünscht ist. Abhängig von der eingestellten Art der "Wertanzeige" bestehen darum mehrere Möglichkeiten zur Anpassung.
	- Der Zahlenwert kann mit den beiden Parametern "Offset" und "Verstärkung" umgerechnet werden. Der angezeigte Wert ist gleich dem empfangenen Wert mal der Verstärkung plus Offset.
	- Über den Parameter "Format" kann die Anzahl der gültigen Stellen und die Zahl der Nachkommastellen definiert werden. Weitere Nachkommastellen werden gerundet.

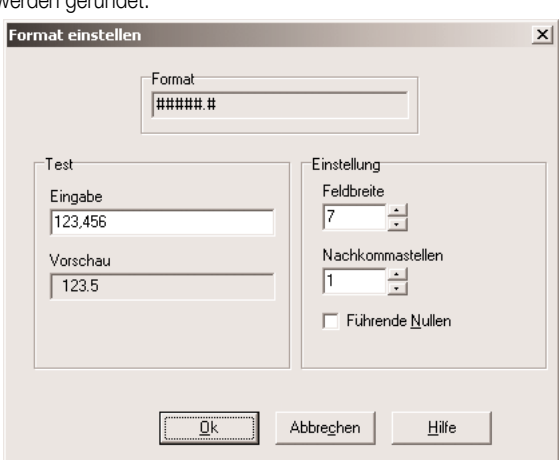

- Der Parameter "Einheit" bietet eine Auswahl einiger gebräuchlicher Einheiten. Zusätzlich können auch noch eigene Einheiten definiert werden.
- Falls der Parameter "Grenzwertüberwachung" auf "Ja" eingestellt wird, werden die beiden Parametergruppen "Oberer Grenzwert" und "Unterer Grenzwert" sowie zwei weitere 1-Bit-Objekte angelegt. Diese Objekte können wahlweise beim Überschreiten und / oder Unterschreiten Telegramme senden.
	- Die beiden Grenzwerte können unabhängig voneinander aktiviert oder deaktiviert werden.
	- Die Grenzwerte können wahlweise fest eingestellt werden oder vom Anwender über eine der Funktionstasten verändert werden.
	- Über einstellbare Hysteresen und Sendeverzögerungen kann häufiges Umschalten vermieden und die Buslast begrenzt werden.

### **Lichtszene**

• Ein Anzeigeelement mit der Funktion "Lichtszene" besitzt kein eigenes Kommunikationsobjekt.

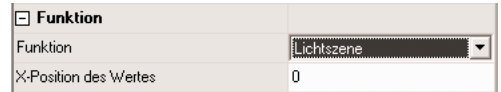

• Es zeigt den Namen der letzten aufgerufenen Szene.

### **Datum**

• Ein Anzeigeelement mit der Funktion "Datum" kann wahlweise das intern gespeicherte Datum oder den Wert eines eigenen 3-Byte Kommunikationsobjekts darstellen.

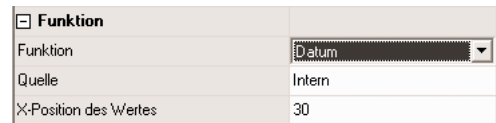

• Die Art der Darstellung wird in der Parametergruppe "Datum / Uhrzeit" im Hauptknoten eingestellt, wenn in der Baumstruktur das Gerät markiert ist.

6 **Uhrzeit** • Ein Anzeigeelement mit der Funktion "Uhrzeit" kann wahlweise die intern gespeicherte Zeit oder den Wert eines eigenen 3-Byte Kommunikationsobjekts darstellen.

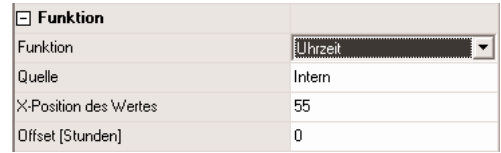

• Die Art der Darstellung wird in der Parametergruppe "Datum / Uhrzeit" im Hauptknoten eingestellt, wenn in der Baumstruktur das Gerät markiert ist.

### **ASCII-Text**

• Ein Anzeigeelement mit der Funktion "ASCII-Text" zeigt den Wert eines 14-Byte-Kommunikationsobjekts an.

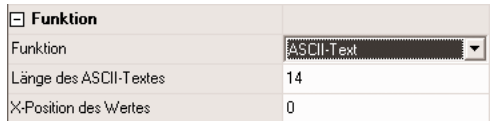

• Mit dem Parameter "Länge des ASCII-Textes" wird die maximal dargestellte Anzahl der Zeichen begrenzt. Wenn hier zum Beispiel der Wert "10" angegeben wird, und das Objekt empfängt einen längeren Text, so wird er für die Anzeige nach dem zehnten Zeichen abgeschnitten.

#### **Zugangskontrolle**

• Ein Anzeigeelement mit der Funktion "Zugangskontrolle" besitzt ein 4-Byte-Kommunikationsobjekt. In dem Kommunikationsobjekt stellen drei Byte eine Codenummer dar, und ein Byte beinhaltet verschiedene bitweise codierte Informationen.

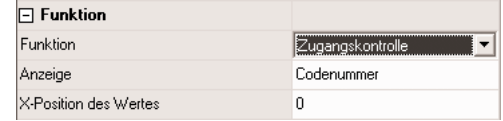

• Über die weiteren Parameter wird definiert, ob die Codenummer oder ein Text, der einem Bit aus dem Statusbyte entspricht, angezeigt wird.

#### **Zwangsführung**

• Ein Anzeigeelement mit der Funktion "Zwangsführung" besitzt ein 1-Bit-Objekt und ein 2-Bit-Objekt.

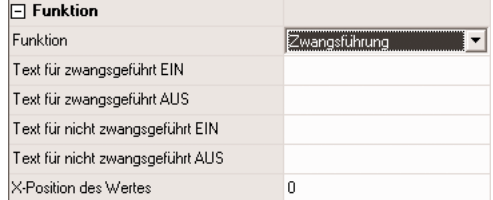

• Es kann Texte für die vier möglichen Werte des 2-Bit-Objekts darstellen. Der Wert des 1-Bit-Objekts wird nicht dargestellt.

#### **Betriebsmodusumschaltung**

• Ein Anzeigeelement mit der Funktion "Betriebsmodusumschaltung" kann abhängig vom Parameter "Betriebsmodusumschaltung über" entweder ein 1-Byte-Objekt oder vier 1-Bit-Objekte

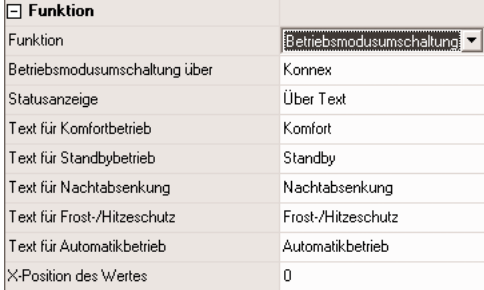

- Bei Verwendung des 1-Byte-Objekts kann das Anzeigeelement fünf Betriebszustände anzeigen:
	- $-0 =$  Automatikbetrieb  $-3 =$  Nachtbetrieb<br> $-1 =$  Komfortbetrieb  $-4 =$  Frost-/Hitzes
		- $-4$  = Frost-/Hitzeschutz
	- 2 = Standbybetrieb
- Bei Verwendung der vier 1-Bit-Objekte haben diese intern folgende Rangfolge:
	- Frost-/Hitzeschutz (höchste Priorität)
		- Komfort
		- Standby
		- Nacht (niedrigste Priorität)
- Das Objekt mit der höchsten Priorität, das den Wert "1" besitzt bestimmt den Betriebsmodus, den das Anzeigeelement darstellt. Falls alle vier Objekte den Wert "0" besitzen, schaltet die Anzeige auf Komfortbetrieb.

# 6 **2.2.3. Bedienung**

Die Parameter der Anzeigeelemente ermöglichen zwei unterschiedliche Arten der Bedienung:

- Einklick-Bedienung: Beim Tippen auf das Anzeigeelement wird automatisch die Funktion der Taste 1 ausgeführt. Hierfür müssen die Funktionstasten dieses Anzeigeelements nicht sichtbar sein. Wenn die Funktionstasten sichtbar sind können danach auch die Funktionen der anderen Tasten verwendet werden.
- Zweiklick-Bedienung: Beim Tippen auf das Anzeigeelement werden die Funktionstasten des Anzeigelements sichtbar, ohne dass unmittelbar eine Funktion ausgeführt wird. Erst bei Betätigung der Funktionstasten werden die Funktionen ausgeführt.

Falls der Scrollbalken verwendet wird, um mit den einfachen Pfeilen zwischen den verschiedenen Anzeigeelementen zu wechseln, werden die Anzeigeelemente nur selektiert, ohne dass unmittelbar eine Funktion ausgeführt wird.

Welche Funktionen für die einzelnen Tasten verfügbar sind, hängt teilweise von der Funktion des Anzeigeelements ab:

### **Schalten**

- Wenn das Anzeigeelement auch die Funktion "Schalten" besitzt, kann die Taste auf das Kommunikationsobjekt des Anzeigeelements oder auf ein separates Objekt wirken.
- Beim Betätigen und / oder beim Loslassen der Taste kann das Tableau jeweils kein Telegramm senden, einschalten, ausschalten oder umschalten.

### **Jalousie**

- Wenn das Anzeigeelement auch die Funktion "Jalousie" besitzt, kann die Taste auf die Kommunikationsobjekte des Anzeigeelements oder auf separate Objekte wirken.
- Der Parameter "Jalousiefunktion" bestimmt die Richtung (Auf, Ab, Um), in die der Antrieb fahren soll. Bei der Einstellung "Um" wechselt die Richtung nach jeder langen Betätigung.
- Zusätzlich können noch Parameter für die Unterscheidung zwischen Lamellenverstellung (kurze Betätigung) und Fahren (lange Betätigung) eingestellt werden.
	- Unmittelbar beim Drücken der Taste sendet das Tableau ein Kurzzeittelegramm. Damit wird ein fahrender Antrieb gestoppt.
	- Falls die Taste länger gedrückt gehalten wird, sendet das Tableau nach der "Zeit zwischen Kurz- und Langzeitbefehl" ein Langzeittelegramm zum Fahren des Antriebs.
	- Diese Zeit sollte kürzer sein, als die Lamellenverstellzeit des Aktors, damit es hier nicht zu einem störenden Ruckeln der Jalousie kommt.
	- Falls innerhalb der Lamellenverstellzeit der Wippe die Taste losgelassen wird, sendet das Tableau ein weiteres Kurzzeittelegramm. Damit können die Lamellen innerhalb ihrer Drehung an jeder Stelle angehalten werden.

Diese Zeit sollte so groß gewählt werden, wie der Antrieb für das vollständige Wenden der Lamellen benötigt. Falls diese Lamellenverstellzeit größer gewählt wird als die komplette Fahrzeit des Antriebs, ist auch eine Tast-Funktion möglich. Hierbei fährt der Antrieb nur wenn die Taste gedrückt gehalten wird.

– Falls die Taste weiterhin gedrückt gehalten wird, sendet das Tableau kein weiteres Telegramm. Der Antrieb fährt bis zum Erreichen der Endposition.

### **Dimmen**

- Wenn das Anzeigeelement auch die Funktion "Dimmen" besitzt, kann die Taste auf die Kommunikationsobjekte des Anzeigeelements oder auf separate Objekte wirken.
- Wenn die Taste unabhängig von der Funktion des Anzeigeelements genutzt wird, bestimmt der Parameter "Dimmen Tastenfunktion", welche Schalt- oder Dimmbefehle das Tableau bei kurzer oder langer Betätigung sendet. Zusätzlich können noch Parameter für die Unterscheidung zwischen Schalten (kurze Betätigung) und Dimmen (lange Betätigung) eingestellt werden.
- Alternativ kann auch ein 1-Byte-Objekt mit einem konstanten Helligkeitswert verwendet werden. In diesem Fall ist die Betätigungsdauer nicht relevant.

### **Wert**

- Wenn das Anzeigeelement auch die Funktion "Wert" besitzt, kann die Taste auf das Kommunikationsobjekt des Anzeigeelements oder auf ein separates Objekt wirken.
- Falls die Taste sich unmittelbar auf das Anzeigeelement bezieht, bestimmt der Parameter "Wertfunktion" ob bei jeder Betätigung ein konstanter Wert gesendet wird, oder ob der Anwender später den Wert editieren können soll.
	- Im ersten Fall wird mit dem nächsten Parameter der konstante Wert festgelegt.
	- Im zweiten Fall werden ein Minimalwert und ein Maximalwert eingetragen. Wenn der Anwender später über den Bildschirmziffernblock oder einen Schieberegler einen Wert eingibt, wird geprüft, ob er innerhalb der zulässigen Grenzen liegt. Andernfalls wird der jeweilige Minimal oder Maximalwert eingesetzt.
	- Wenn das Anzeigeelement vor der Darstellung auf dem Bildschirm eine Anpassung über die Parameter "Offset" und "Verstärkung" vornimmt, wird diese Rechnung vor dem Senden des neuen Wertes umgekehrt.
- Falls die Taste unabhängig von der Funktion des Anzeigeelements verwendet wird, bestimmt der Parameter "Wertanzeige" den Typ des Kommunikationsobjekts und den gültigen Wertebereich.
	- Bei einem 1-Byte-Objekt entsprechend EIS6 (Relativer Wert) kann der zu sendende Wert als ganze Zahl (0 … 255), als prozentualer Wert (0 … 100 %) oder als Winkel (0 … 360°) erfolgen.
	- Bei allen anderen EIS-Typen wird der eingegebene Wert unmittelbar gesendet.

### **Lichtszene**

- Beim Betätigen der Taste wird eine der intern verwalteten Lichtszenen aufgerufen.
- Die Lichtszenen müssen bereits angelegt sein, bevor sie hier ausgewählt werden können.

- 6 **Zwangsführung** Wenn das Anzeigeelement auch die Funktion "Zwangsführung" besitzt, kann die Taste auf die Kommunikationsobjekte des Anzeigeelements oder auf separate Objekte wirken.
	- Der Parameter "Tastenfunktion" bestimmt, welche der beiden Kommunikationsobjekte ein Telegramm senden soll. Die möglichen Einstellungen sind:
		- keine Funktion: Es wird kein Telegramm gesendet.
		- Ein: Das 2-Bit-Objekt sendet ein Telegramm, mit dem die Zwangsführung deaktiviert wird.
		- Das 1-Bit-Objekt sendet ein Einschalt-Telegramm.
		- Aus: Das 2-Bit-Objekt sendet ein Telegramm, mit dem die Zwangsführung deaktiviert wird.
		- Das 1-Bit-Objekt sendet ein Ausschalt-Telegramm. – Um: Das 2-Bit-Objekt sendet ein Telegramm, mit dem die Zwangsführung deaktiviert wird.
		- Der Wert des 1-Bit-Objekts wird invertiert und gesendet.
		- Zwangsgeführt EIN: Das 2-Bit-Objekt sendet ein Telegramm, mit dem mit höherer Priorität eingeschaltet wird. Der Wert des 1-Bit-Objekts ist nicht relevant, es sendet kein Telegramm.
		- Zwangsgeführt AUS: Das 2-Bit-Objekt sendet ein Telegramm, mit dem mit höherer Priorität ausgeschaltet wird. Der Wert des 1-Bit-Objekts ist nicht relevant, es sendet kein Telegramm.
		- Zwangsführung aus: Das 2-Bit-Objekt sendet ein Telegramm, mit dem die Zwangsführung deaktiviert wird. Das 1-Bit-Objekt sendet kein Telegramm.

### **Seitenaufruf**

- Wenn als Funktion einer Taste "Seitenaufruf" eingestellt wird, kann mit dem folgenden Parameter "Sprung zur Seite" festgelegt werden, welche Seite als nächstes angezeigt werden soll. Er bietet eine Liste mit den zurzeit im Projekt angelegten Seiten, den im System vordefinierten Seiten und die Voreinstellung "Rücksprung".
- Beim Aufruf einer Seite wird gespeichert, von welcher Seite der Aufruf erfolgt. Der "Rücksprung" wechselt automatisch wieder zu dieser Seite.
- Bitte beachten: Wird auf zwei oder mehr Seiten "Rücksprung" eingetragen, kann es passieren, dass mit dieser Funktion immer zwischen diesen Seiten hin und her gesprungen wird.
- Wenn einer Seite eine Passwort-Ebene zugewiesen ist, und die aufrufende Seite hat eine niedrigere Passwort-Ebene, so muss vor dem Wechsel über den Bildschirm-Ziffernblock das neue Passwort der höheren Ebene eingegeben werden. Bei Eingabe eines falschen Passworts wird der Seitenwechsel nicht ausgeführt Es erfolgt ein automatischer Rücksprung. Nach 30 Sekunden ohne Eingabe des Passworts wird ebenfalls ein automatischer Rücksprung ausgeführt.
- Wenn einer Seite eine Passwort-Ebene zugewiesen ist, und die aufrufende Seite hat eine höhere Passwort-Ebene, so erfolgt der Seitenwechsel ohne Eingabe des Passworts der niedrigeren Ebene. Die aktuelle Passwort-Ebene wird automatisch auf die neue niedrigere Ebene zurückgesetzt.

#### **Betriebsmodusumschaltung des Anzeigeelements**

- Die Betriebsmodusumschaltung einer Raumtemperaturregelung ist nur verfügbar, wenn auch das Anzeigeelement auf "Betriebsmodusumschaltung" eingestellt ist.
- Über den Parameter "Funktion beim Betätigen" kann ein bestimmter Betriebsmodus oder "keine Funktion" gewählt werden.
- Bei Verwendung des 1-Byte-Objekts kann einer der fünf Betriebszustände gewählt werden.
	- $-0 =$  Automatikbetrieb
	- 1 = Komfortbetrieb
	- 2 = Standbybetrieb
	- 3 = Nachtbetrieb
	- 4 = Frost-/Hitzeschutz
- Bei Verwendung der vier 1-Bit-Objekte wird das Objekt der gewünschten Betriebsart auf "1" und alle Objekte mit höherer Priorität auf "0" gesetzt.

# **2.3. Statuszeile**

Bei jeder Bildschirmseite kann die Statuszeile am oberen Bildschirmrand ein- oder ausgeschaltet werden. Der Aufbau der Statuszeile ist für alle Seite gleich. Es können bis zu zehn Statuselemente angelegt werden. In der Statuszeile werden die einzelnen Elemente vertikal zentriert angeordnet. Die horizontalen Positionen der einzelnen Statuselemente können individuell festgelegt werden. Zur Kontrolle, dass die Statuselemente sich nicht überdecken, kann das Vorschaufenster verwendet werden.

Für die einzelnen Statuselemente können folgende Funktionen gewählt werden:

- Ereignisanzeige
- Sammelstörmeldung
- Wert
- Datum
- Uhrzeit
- ASCII-Text

Die Sammelstörmeldung zeigt an, dass mindestens eine Störmeldung aktiv ist. Ein Statuselement "Ereignisanzeige" entspricht einem Anzeigeelement mit der Funktion "Schalten". Die Statuselemente "Wert", "Datum", "Uhrzeit" und "ASCII-Text" entsprechen den gleichnamigen Anzeigeelementen.

# 6 **2.4. Anzeigeelemente / Seiten kopieren**

Das manuelle Erstellen und Ausrichten einer großen Zahl von Anzeigeelementen kann zu einem erheblichen Zeitaufwand führen. Zusätzlich kann es dazu führen, dass bei grundsätzlich gleich aufgebauten Seiten kleine Unterschiede in der Gestaltung auftreten, die für den Anwender störend wirken.

Aus dem Grund ist es sinnvoll, Musterseiten mit typischen Anordnungen (einspaltig, zweispaltig, …) der Anzeigeelemente zu erstellen. Diese können dann über die Zwischenablage kopiert werden. Die Musterseiten können auch in eine separate Datei kopiert werden, aus der sie dann mit dem Befehl "Einfügen aus Datei" wieder verwendet werden können.

Auch die Anzeigeelemente können mit ihren Einstellungen kopiert werden. Beim Einfügen positioniert die Projektierungssoftware das Anzeigeelement an der ursprünglichen Position. Diese muss manuell korrigiert werden.

### **2.5. Seiten verbinden**

Zum Wechseln zwischen den einzelnen Bildschirmseiten gibt es zwei Möglichkeiten:

- Über die Funktionstasten der Anzeigeelemente können definierte Sprünge projektiert werden. Wenn diese Anzeigeelemente kopiert werden, ersetzt die Projektierungssoftware diese Aufrufe durch "Rücksprung" ersetzt.
- Die Seiten können über die Einstellungen "Vorherige Seite" und "Nächste Seite" verbunden werden. Der Seitenwechsel erfolgt dann über die Doppelpfeile des Scrollbalkens. Diese Einstellungen werden beim Kopieren unverändert übernommen.

#### **3. Serviceseite**

#### **3.1. Aufbau**

Die Serviceseite ermöglicht dem Anwender, einige systeminterne Informationen zu erhalten und persönliche Anpassungen vorzunehmen. Sie ist in drei Bereiche aufgeteilt.

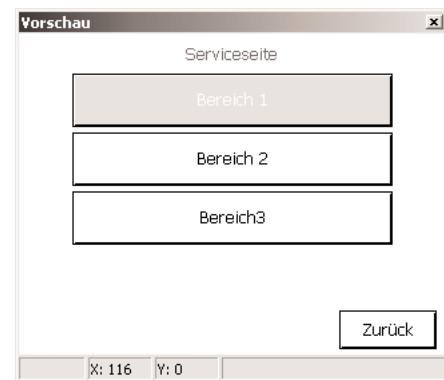

Um die Serviceseite öffnen zu können, muss auf einer anderen Seite ein Anzeigeelement angelegt sein, bei dem eine Taste über die Funktion "Seitenaufruf" einen Sprung zur Serviceseite ausführt.

Die drei Serviceseiten-Bereiche können genau so wie die projektspezifisch angelegten Seiten auch einzelnen Passwort-Ebenen zugewiesen werden.

• Im Bereich 1 "Displayeinstellung" sind folgende Funktionen enthalten:

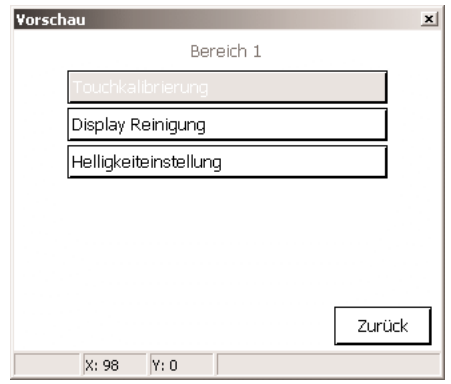

- Touchkalibrierung: Hier kann ein Abgleich der Touchfläche zur Displayanzeige erfolgen, falls der Anwender Probleme hat, bestimmte Symbole präzise zu bedienen.
- Displayreinigung: Das Display und die Touchfunktionalität werden 60s abgeschaltet, damit bei der Reinigung nicht irrtümlich Funktionen ausgelöst werden.
- Helligkeitseinstellung: Die Hintergrundbeleuchtung kann in drei Stufen eingestellt werden. Der eingestellte Wert wird als Grundhelligkeit übernommen.

6 • Im Bereich 2 "Systemeinstellung" sind folgende Funktionen enthalten:

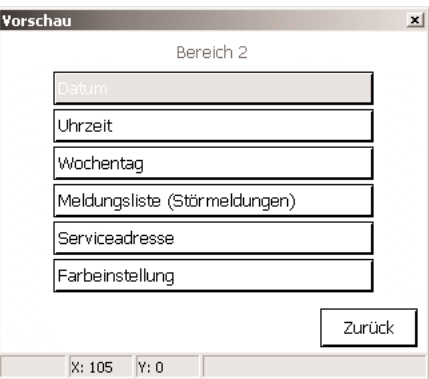

- Datum: Hier kann das Systemdatum manuell eingegeben werden. Dieser Punkt ist nur erforderlich, wenn es in der Anlage keine übergeordnete Uhr zur Synchronisation gibt.
- Uhrzeit: Hier kann die Systemzeit manuell eingegeben werden. Dieser Punkt ist nur erforderlich, wenn es in der Anlage keine übergeordnete Uhr zur Synchronisation gibt.
- Wochentag: Hier kann der aktuelle Wochentag manuell eingegeben werden. Dieser Punkt ist nur erforderlich, wenn es in der Anlage keine übergeordnete Uhr zur Synchronisation gibt.
- Meldungsliste: Hier wird eine Liste der Störmeldungen mit Angaben zu ihrer Quittierung verwaltet. (Siehe auch Abschnitt 4 Störmeldungen)
- Serviceadresse: Hier wird eine parametrierbare Adresse angegeben, an die der Anwender sich gegebenenfalls bei Problemen wenden kann.

Farbeinstellung: Hier kann der Anwender ein neues Farbschema auswählen, das auf allen Seiten verwendet wird, die das System-Farbschema verwenden. Seiten, bei denen definiert ein bestimmtes Farbschema zugewiesen ist, sind nicht betroffen. Die Schaltfläche "Farbeinstellung" wird nur angezeigt, wenn der Parameter "Auswahl Farbschema zulassen" auf "Ja" eingestellt ist.

• Im Bereich 3 "Administrator" sind folgende Funktionen enthalten:

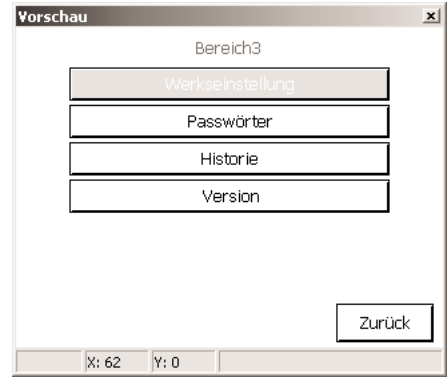

– Werkseinstellung: Hier kann das Tableau auf die Werkseinstellungen zurückgesetzt werden. Aus Sicherheitsgründen erfolgt eine ausdrückliche Nachfrage. Folgende Daten werden danach zurückgesetzt:

Lichtszenen werden gelöscht (Namen und Werte).

Schaltuhrdaten werden gelöscht.

Gewähltes Farbschema und Grundhelligkeit werden zurückgesetzt.

- Störmeldungen werden gelöscht.
- Kalibrierdaten werden auf die Standardeinstellung zurückgesetzt.
- Die Funktion wird im Historienspeicher notiert.
- Projektdaten bleiben bei Wiederherstellen der Werkseinstellung erhalten.
- Passwörter: Hier können die Passwörter für die verschiedenen Passwort-Ebenen geändert werden.
- Historie: Hier wird eine Liste verschiedener Vorgänge wie zum Beispiel Reset, Programmierung u.ä. verwaltet.
- Version: Hier werden nähere Angaben zur Hard- und Software angezeigt.

# **3.2. Passwörter**

Die Passwörter werden nicht in der Projektierungssoftware definiert. Sie sind nur im Tableau gespeichert und müssen auch dort geändert werden. Die voreingestellten Passwörter der vier Ebenen lauten:

- Ebene 1: "11111"
- Ebene 2: "22222"
- Ebene 3: "33333"
- Ebene 4: "44444"

Die eingestellten Passwörter können über die Seite "Passwörter anpassen" geändert werden. Dabei öffnet sich der Bildschirmzahlenblock mit der Möglichkeit, ein neues Passwort einzugeben und zu speichern oder die Änderung abzubrechen.

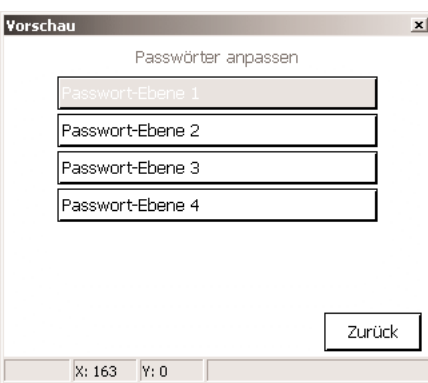

Um sicher zu sein, dass das Passwort korrekt gespeichert ist, wird es bei der Änderung im Klartext angezeigt. Sobald ein Passwort beim Aufruf einer Seite eingegeben werden muss, werden statt der Zahlen nur Sterne angezeigt.

Die Passwörter werden beim Download des Tableaus nicht überschrieben bzw. zurückgesetzt, auch wenn in der Projektierungssoftware die Option "Beim nächsten Download alles übertragen" (Einstellungen / Optionen / Hardware) gewählt wurde. Das Zurücksetzen der Passwörter kann folgendermaßen durchgeführt werden:

- Erstellen eines neuen Projektes, in dem ein Sprung zur Serviceseite angelegt wird. Die Systemseite muss ohne Passwortschutz parametriert werden. Das Projekt in das Gerät laden (Download) und auf der Systemseite die Passwörter ändern.
- Danach kann das ursprüngliche Projekt wieder in das Tableau geladen werden.

### **4. Störmeldungen**

Im Gegensatz zu den normalen Anzeigefunktionen, die nur einen momentanen Zustand darstellen, können bei Störmeldungen

- automatisch der Piezo-Summer ertönen
- unabhängig von der aktuellen Bildschirmseite eine bestimmte Meldungsseite angezeigt werden
- eine Quittierung durch den Anwender gefordert werden
- Einträge in die Meldeliste erfolgen.

### **Allgemein**

In der Projektierungssoftware können bis zu 50 verschiedene Meldungen verwaltet werden. Für jede Meldung wird ein 1-Bit-Objekt "Störmeldung" angelegt. Der Parameter "Aktivierung durch Objektwert" definiert, wann eine Meldung aktiviert wird. Der invertierte Wert deaktiviert die Meldung wieder.

Falls einzelne Störmeldungen besonders wichtig sind, oder falls mehrere Störmeldungen auf gleichartige Quellen (z.B. Rauchmelder) zurückzuführen sind, können weitere Störmeldungen blockiert werden. Hierfür öffnet sich ein separater Dialog, in dem aus der Liste aller Störmeldungen ausgewählt werden kann.

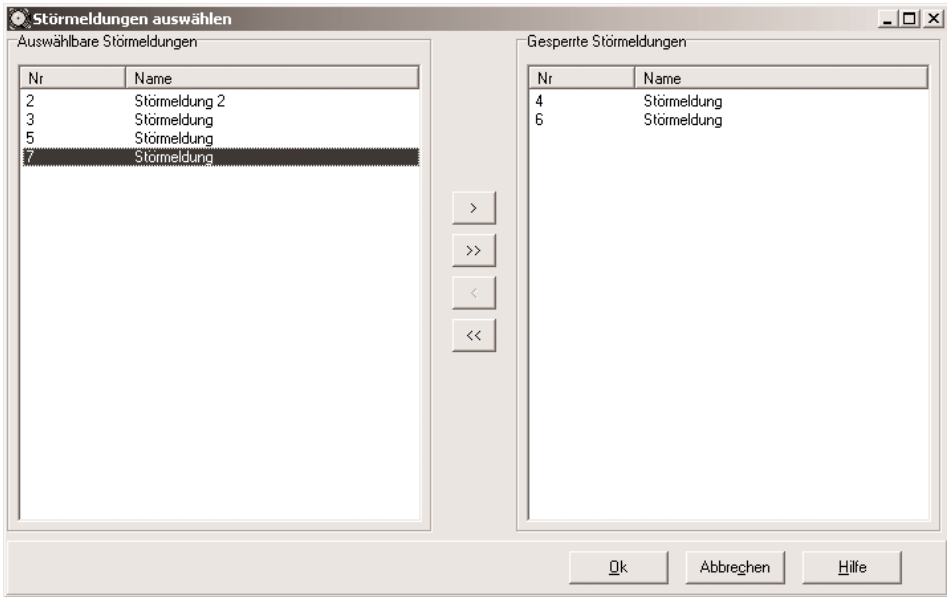

6 **Meldungsfenster** Wenn das Tableau eine Störmeldung empfängt, kann es ein Meldungsfenster öffnen. Ist der Parameter "Meldungsfenster öffnen" deaktiviert und der akustische Hinweis aktiviert, ertönt der Piezo-Summer beim Eintreffen eines entsprechenden Telegramms, aber es öffnet sich kein Meldungsfenster. Eine Quittierung ist dann über die Meldeliste möglich.

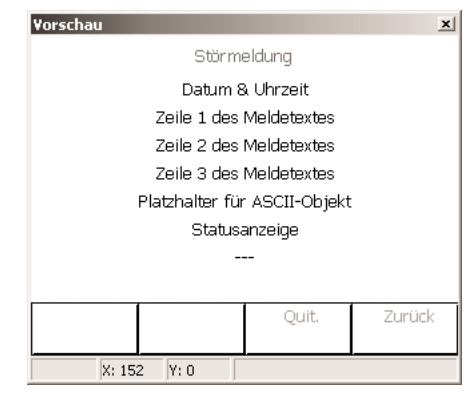

In dem Meldungsfenster stehen drei Zeilen für die Anzeige eines festen Meldetextes zur Verfügung. Die erste Zeile kann auch in die Meldungsliste aufgenommen werden

In der vierten Zeile kann auch ein externer Text, der über ein 14-Byte-Objekt empfangen worden ist angezeigt werden. Falls der externe Text verwendet wird, wartet das Tableau nach der Aktivierung der Störmeldung etwa 500 ms, bevor das Meldungsfenster angezeigt wird. In der fünften Zeile zeigt das Tableau an, ob die Meldung aktiviert oder deaktiviert ist, und ob sie quittiert ist.

Die sechste Zeile zeigt die Anzahl der zurzeit aktiven Meldungen an. Treffen weitere Störmeldungen ein, bevor ein bereits vorhandenes Meldungfenster geschlossen wurde, wird das bestehende Fenster vom neuen Fenster überblendet. Sind mehr als 20 Störmeldungen aktiv, wird beim Eintreffen der 21.Störmeldung die älteste gelöscht, es erfolgt keine weitere Behandlung der gelöschten Störmeldung (z.B. Quittierung). Auch die physikalische Adresse des Gerätes, das die Störmeldung aktiviert hat, kann angezeigt werden.

Die Funktionen der Tasten sind fest eingestellt. Taste 3 dient zur Quittierung einer Störmeldung, und Taste 4 dient zum Quittieren und gleichzeitigen Schließen des Meldungsfensters. Tasten 1 und 2 sind ohne Funktion.

### **Quittierung**

Eine Meldung kann wahlweise intern über die Funktionstaste 3 und / oder über den Bus quittiert werden. Der Parameter "Quittierung über Taste" ermöglicht folgende Funktionen:

- Bei Betätigung der Taste wird die Quittung nur intern verarbeitet. Es wird keine Information an andere Geräte gesendet. In diesem Fall wird das "Quittierungsobjekt" nicht angezeigt.
- Bei Betätigung der Taste wird die Quittung auch an andere Geräte gesendet. Der Wert des "Quittierungsobjekts" ist einstellbar.
- Die interne Quittierung über die Taste 3 ist gesperrt.

Wenn der Parameter "Externe Quittierung durch Objektwert" nicht auf "Gesperrt" eingestellt ist, kann die Störmeldung auch von anderen Stellen aus quittiert werden. In diesem Fall wird das "Quittierungs-Empfangsobjekt" angezeigt. Der gleiche Parameter bestimmt auch, ob ein Telegramm mit dem Wert "0" oder "1" als Quittierung genutzt wird.

Nach der Quittierung einer Störmeldung ist die Störungsursache nicht unbedingt behoben. Aus diesem Grund kann nach einer einstellbaren Zeit eine automatische Wiedervorlage erfolgen.

Mit der Quittierung kann automatisch auch ein Wechsel zu einer der projektierten Seiten erfolgen. Wie bei allen anderen Seitenaufrufen muss diese Seite bereits angelegt sein. Bei Betätigung der Taste 4 wird die Meldung quittiert, und die Anzeige kehrt automatisch zu der vorherigen Seite zurück.

### **Meldungsliste**

Auf Wunsch kann für jede Störmeldung separat eingestellt werden, ob sie in der Meldungsliste gespeichert werden soll.

Die Parameter "'Kommend' eintragen", "'Gehend' eintragen" und "'Quittiert' eintragen" bestimmen, welche Details in der Meldeliste verzeichnet werden.

# **5. Einsatz von Szenen**

Das Tableau kann bis zu 24 Szenen mit bis zu 32 Lichtszenengruppen (Aktorgruppen) verwalten.

Die Szenen können sowohl über das Tableau als auch über ein Nebenstellenobjekt verwendet werden. Ob dieses Objekt verwendet werden soll, bestimmt der Parameter "Nebenstellenobjekt". Der Datenpunkttyp dieses Objekts kann sowohl zum Aufrufen als auch zum Speichern von bis zu 64 Szenen genutzt werden. Die Projektierungssoftware weist den definierten Szenen automatisch Nummern von 1 bis 24 zu. Andere Nummern werden nicht unterstützt.

Beim Aufrufen der gespeicherten Szenen sendet das Tableau an jede Szenengruppe ein Telegramm mit dem entsprechenden Wert. Beim nachträglichen Ändern der Szenen kann das Tableau an jede Szenengruppe eine Leseanforderung schicken und die Antworten als neue Werte speichern. Beide Fälle können kurzfristig zu einer stärkeren Busbelastung führen. Darum ermöglicht die Projektierungssoftware, die Zeit zwischen den einzelnen Telegrammen zu bestimmen Siehe auch Abschnitt 1.1.5 Buskommunikation.

Die Projektierung der Szenenfunktion besteht aus drei Schritten.

- Alle verwendeten Szenen müssen in der Projektierungssoftware eingetragen werden.
- Die Szenengruppen, die in den Szenen verwendet werden, müssen angelegt werden.
- Die Szenen müssen am Tableau in Betrieb genommen werden.

Wenn nach der Inbetriebnahme in der Projektierungssoftware Änderungen an den Szenen und / oder den Szenengruppen vorgenommen werden, müssen diese Änderungen erneut in das Gerät geladen werden. Dabei gehen manuelle Änderungen verloren. Siehe auch Abschnitt 1.4 Download-Verhalten.

# 6 **5.1. Szenen anlegen**

In der Projektierungssoftware sind unter dem Knoten "Lichtszenen-Sammlung" drei Bildschirmseiten vorhanden. In jeder der drei Seiten können bis zu acht Szenen angelegt werden. Zur besseren Übersicht sollten sie möglichst eindeutige Namen erhalten. Diese Namen können später noch am Tableau geändert werden.

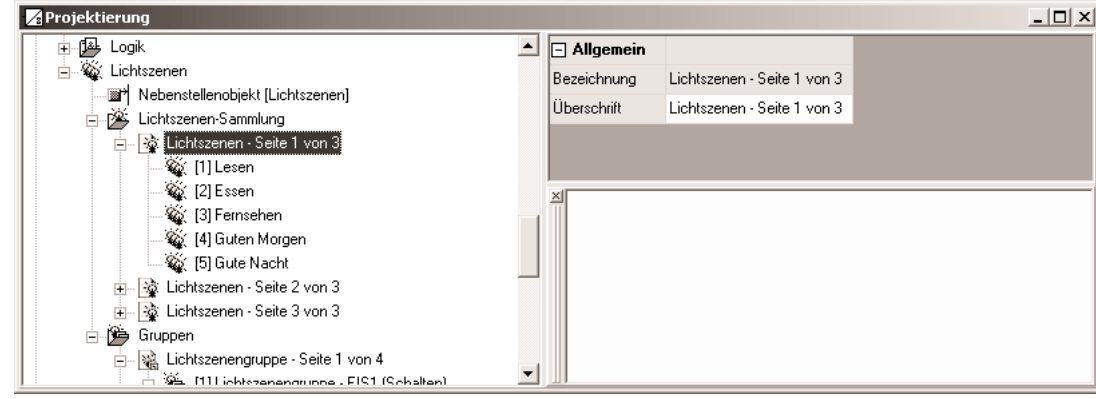

Die Szenen erhalten automatisch ihre Szenennummer, mit der sie später über das Nebenstellenobjekt aufgerufen werden können.

**Achtung:** Damit später die Inbetriebnahme erfolgen kann, muss in der Projektierung von einer Bildschirmseite ein Aufruf auf die Seite der Lichtszenen erfolgen.

# **5.2. Gruppen für Szenen anlegen**

Zum Anlegen der Lichtszenengruppen stellt die Projektierungssoftware vier Bildschirmseiten zur Verfügung.

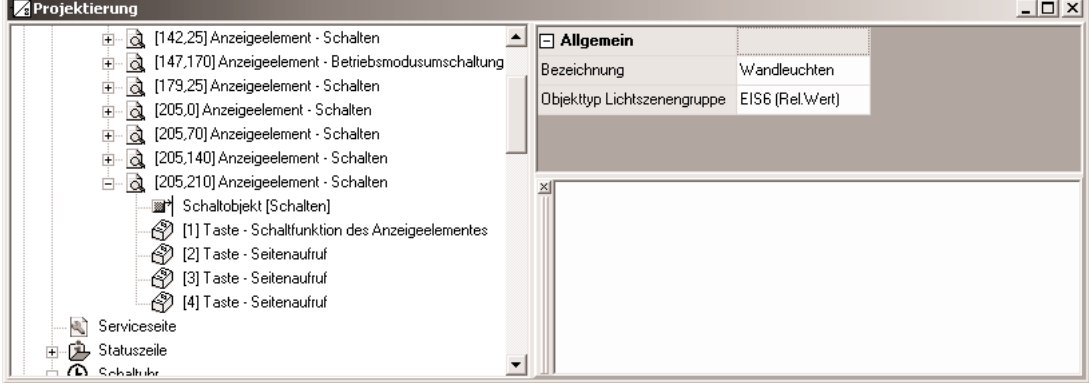

Auf jeder Seite können bis zu acht Gruppen für unterschiedliche Aktoren angelegt werden. Hierbei kann für jede Gruppe ein aussagekräftiger Name eingetragen werden. Auch dieser kann später noch bearbeitet werden.

Damit später die Verbindung zu den Gruppenadressen erfolgen kann, muss der Typ der eingesetzten Kommunikationsobjekte angegeben werden.

# **5.3. Szenen in Betrieb nehmen**

Wenn in der Projektierungssoftware alle Szenen und Szenengruppen angelegt, und die Gruppenadressen zugewiesen worden sind, kann die Inbetriebnahme erfolgen. Bei der ersten Inbetriebnahme müssen die im Tableau gespeicherten Lichtszenennamen, die Gruppen und die gespeicherten Werte überschrieben werden. Siehe auch Abschnitt 1.4 Download-Verhalten.

Danach müssen die Szenen am Tableau angepasst werden. Hierfür wird die Lichtszenenseite aufgerufen.

Hier sind die angelegten Szenen aufgelistet.

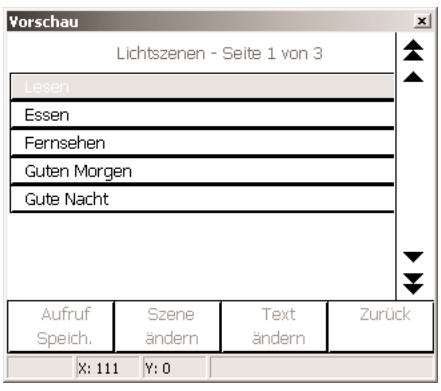

- 
- G Die vier Funktionstasten sind fest eingestellt.<br>• Eine kurze Betätigung der Taste 1 ruft die aktuell markierte Szene auf.
	- Eine lange Betätigung (über 5 Sekunden) speichert neue Werte für die aktuelle Szene.
	- Taste 2 ruft die Seite der Lichtszenengruppen auf, um die Einstellungen der Szene zu ändern.
	- Taste 3 ermöglicht, den Namen der Szene zu ändern. Hierfür wird die Bildschirmtastatur verwendet.
	- Taste 4 springt zurück zur vorherigen Seite.

Auf der Seite der Szenengruppen können mit den Tasten 1 und 2 die Werte der einzelnen Szenengruppen geändert werden. Weil nicht jede Gruppe in jeder Szene genutzt wird, kann neben den eindeutigen Zuständen (Ein, Aus, 0 … 100 %) auch "unv." eingetragen werden. In diesem Fall bleibt beim Aufruf der Szene diese Gruppe unverändert. Beim Speichern der Szene wird auch kein Lesetelegramm gesendet.

# **6. Schaltuhrfunktion**

Das Tableau besitzt eine eingebaute Wochenschaltuhr mit bis zu 16 Kanälen, die auf zwei Seiten à 8 Kanäle aufgeteilt sind. Der Aufbau der Schaltuhrseite ist vordefiniert.

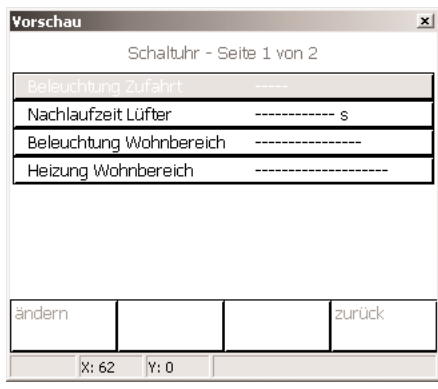

Jedem Kanal können 8 Schaltzeiten zugeordnet werden. Die Wochentage zu jeder Schaltzeit sind frei wählbar. Die Programmierung der Schaltzeiten der Kanäle erfolgt nach der Projektierung direkt am Tableau über die Schaltuhrseite.

Wenn nach der Inbetriebnahme in der Projektierungssoftware Änderungen an den Schaltuhrkanälen vorgenommen werden, müssen diese Änderungen erneut in das Gerät geladen werden. Dabei gehen manuelle Änderungen verloren. Siehe auch Abschnitt 1.4 Download-Verhalten. Bei einem Ausfall der 230 V-Versorgungsspannung läuft die interne Uhrzeit ca. 24 Stunden weiter. Nach Wiederkehr der Spannung prüft die Schaltuhr, ob innerhalb dieser Zeit Schaltzeiten programmiert waren. In diesem Fall wird für die betroffenen Kanäle der jeweils letzte programmierte Befehl nachgeholt.

Wenn die interne Uhr neu synchronisiert wird, sind zwei Fälle zu unterscheiden:

- Die Uhr wird auf eine Uhrzeit zurückgestellt, die vor einem bereits ausgeführten Schaltzeitpunkt liegt. In diesem Fall wird der programmierte Befehl beim Eintreten der Schaltzeit erneut ausgeführt.
- Die Uhr wird auf eine Uhrzeit vorgestellt, die nach einem noch nicht ausgeführten Schaltzeitpunkt liegt. In diesem Fall wird der letzte programmierte Befehl des Kanals nachgeholt.

### **6.1. Schaltuhrkanäle anlegen**

Beim Anlegen der Schaltuhrkanäle wird jeweils ein Anzeigeelement auf der Schaltuhrseite erzeugt. Wie bei den Anzeigeelementen auf den projektierten Bildschirmseiten, besitzt auch jeder Schaltuhrkanal eine Bezeichnung, die in der Baumstruktur erscheint, und einen Text, der auf dem Bildschirm angezeigt wird. Dieser Text kann horizontal positioniert werden.

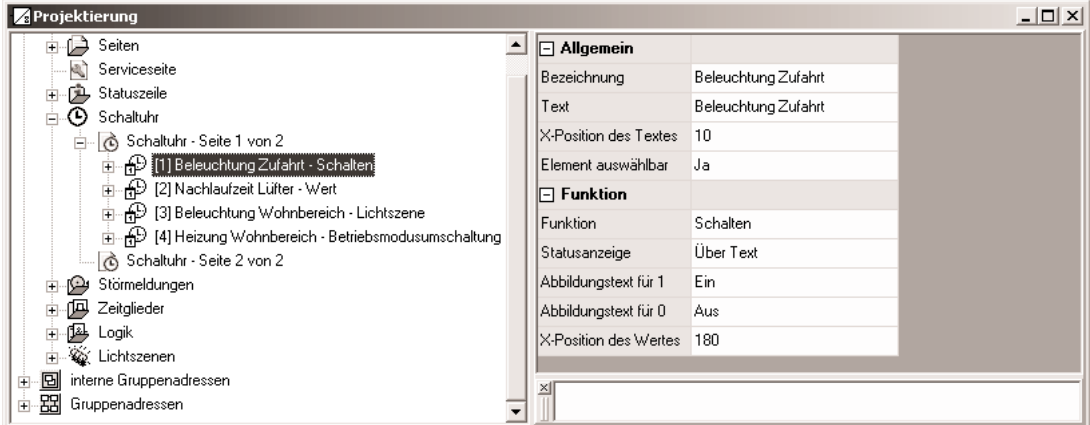

Jedem Schaltuhrkanal kann eine von vier Funktionen zugewiesen werden:

- Schalten
- Wert
- Lichtszene
- Betriebsmodusumschaltung

Die weiteren Einstellungsmöglichkeiten und Kommunikationsobjekte entsprechen weitgehend denen der Anzeigeelemente. Siehe auch Abschnitt 2.2.2 Anzeigefunktion und Abschnitt 2.2.3 Bedienung.

6 Für die vier Funktionstasten können folgende Einstellungen gewählt werden:

- Keine Funktion
- Schaltuhreinstellung für den Kanal ändern. Diese Funktion ist die Voreinstellung für Taste 1 und kann pro Kanal nur einmal verwendet werden.
- Seitenaufruf. Diese Funktion ist die Voreinstellung für Taste 4
- Eine manuelle Bedienfunktion abhängig vom Typ des Schaltuhrkanals ausführen.

### **6.2. Zeiten einstellen**

Zur Einstellung der Schaltzeiten muss auf der Schaltuhrseite der gewünschte Kanal ausgewählt werden. Die Betätigung der Funktionstaste "ändern" ruft die Bildschirmseite mit den zurzeit definierten Zeiten für diesen Kanal auf.

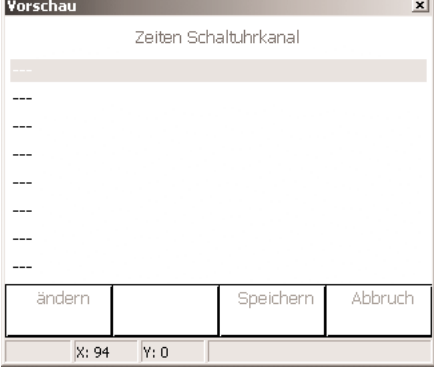

Auf der Bildschirmseite "Schaltzeit ändern" können die Uhrzeit, die Wochentage und der zu sendende Wert eingestellt werden.

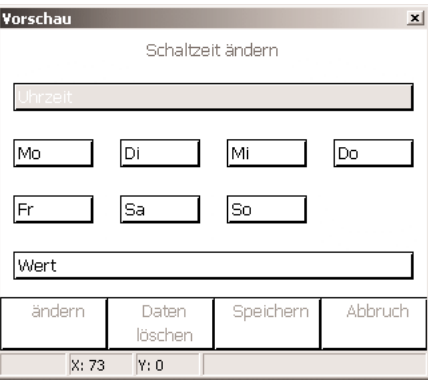

### **7. Softwarefunktionen**

# **7.1. Zeitglieder**

Die Gerätesoftware verfügt über bis zu 40 Zeitglieder.

Um ein Zeitglied nutzen zu können, ist in der Baumstruktur des Projektierungsfensters der Eintrag "Zeitglieder" auszuwählen. Hier kann ein neues Zeitglied hinzugefügt werden. Die voreingestellte Bezeichnung "Filtern/Zeit" kann wie bei allen anderen Elementen

Ein Zeitglied besteht aus einem Eingangsobjekt, einem Ausgangsobjekt und einem optionalen Sperrobjekt. Es wirkt in der Gerätesoftware wie eine Schleuse mit Zeitverzögerung und Filterfunktion. Abhängig vom Wert des Sperrobjekts und den Parametern wird der Wert des Eingangsobjekts an das Ausgangsobjekt weitergeben oder gesperrt.

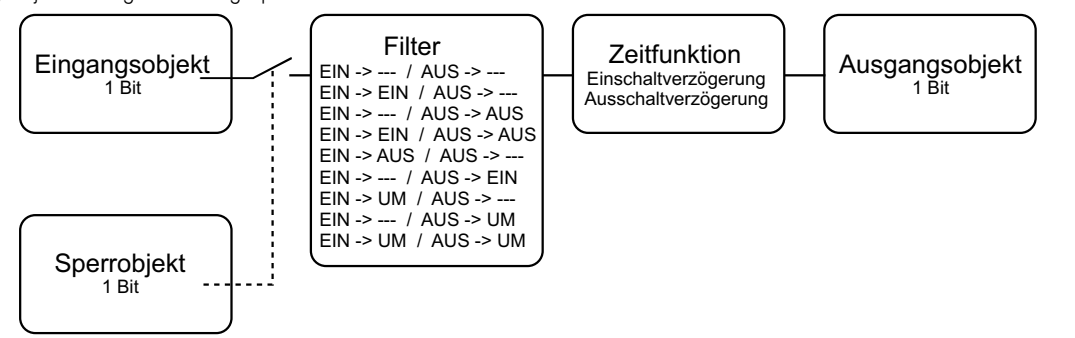

Das Sperrobjekt ist ein 1-Bit-Kommunikationsobjekt, wobei das Verhalten (Sperre bei 0, Sperre bei 1) einstellbar ist. Wenn während einer Sperre der Wert des Eingangs geändert wird, kann der Ausgang automatisch ein Telegramm senden, sobald die Sperre aufgehoben wird, oder er wartet bis zum nächsten Eingangstelegramm.

# 6 **7.2. Logische Verknüpfungen**

Die Gerätesoftware verfügt über bis zu 80 logische Verknüpfungen.

Um ein Logikgatter nutzen zu können, ist in der Baumstruktur des Projektierungsfensters der Eintrag "Logik -> Verknüpfungen" auszuwählen. Hier kann ein neues Logikgatter hinzugefügt werden. Wenn das Gatter ausgewählt ist, können weitere Eingänge hinzugefügt werden. Jedes Gatter kann maximal acht Eingänge besitzen.

Für jedes Logikgatter kann die Art der Verknüpfung (UND, ODER, Exklusiv-ODER, UND mit Rückführung) eingestellt werden, die anschließend auch in der Baumstruktur dargestellt wird. Jeder Eingang und der Ausgang kann zusätzlich normal oder invertiert genutzt werden.

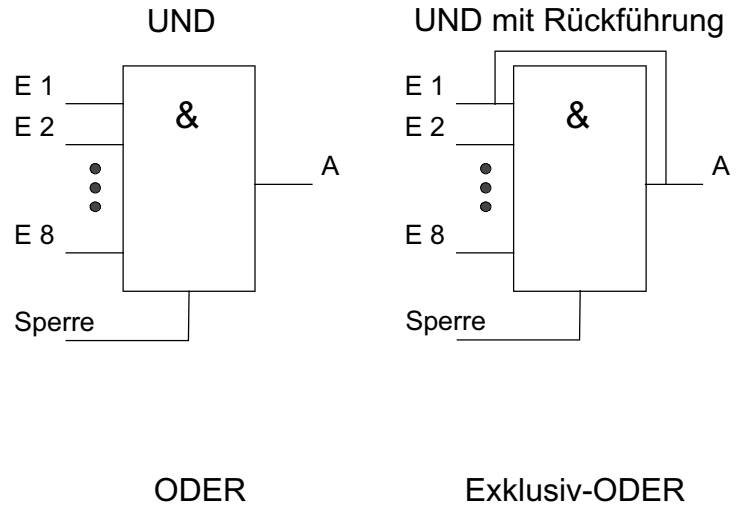

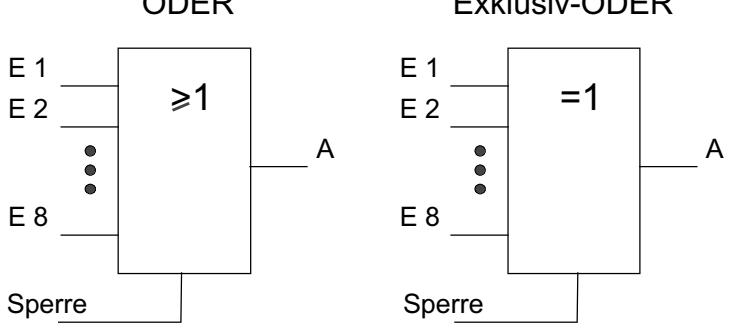

Bei einem "UND mit Rückführung" wird der Wert des Ausgangs intern auf den Eingang 1 zurückgeführt. Das führt dazu, dass der Ausgang nur dann den Wert "1" bekommt, wenn der Eingang 1 auf "1" gesetzt wird, nachdem alle anderen Eingänge auch den Wert "1" haben. Sobald einer der anderen Eingänge den Wert "0" bekommt, werden der Ausgang und damit auch der Eingang 1 auf "0" gesetzt. Wenn die Rückführung in Verbindung mit einem invertierten Ausgang erfolgt, wird die Invertierung erst nach der Rückführung bearbeitet. Eine Anwendung für diese Art der Verknüpfung ist zum Beispiel eine Leuchte, die erst nach Einbruch der Dämmerung manuell eingeschaltet werden soll. Hier wird der Taster mit dem Eingang 1 und der Grenzwert des Dämmerungssensors mit Eingang 2 verbunden. Nachdem der Dämmerungssensor den Eingang 2 auf "1" gesetzt hat, kann mit dem Taster an Eingang 1 das Licht eingeschaltet werden. Sollte das Licht aus Versehen nicht manuell abgeschaltet werden, so sorgt die Rückführung bei Tagesanbruch dafür, dass der Eingang 1 intern auf "0" zurückgesetzt wird. Ohne diese Rückführung würde beim nächsten Einbruch der Dämmerung das Licht automatisch wieder eingeschaltet werden.

Für drei Eingänge ergeben sich mit oder ohne Invertierung des Ausgangs damit folgende Kombinationsmöglichkeiten:

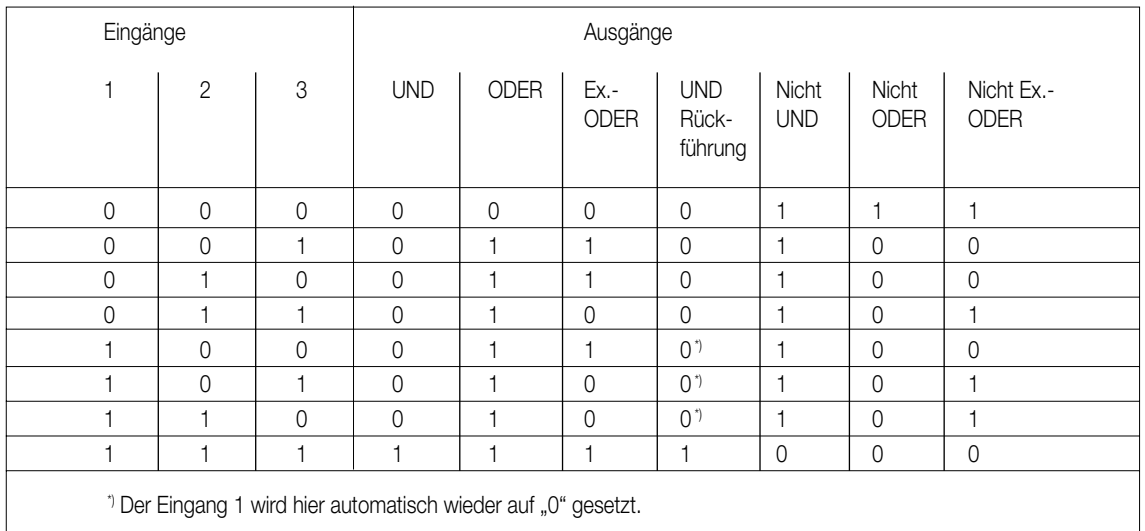

- Das Sendeverhalten des Gatters / des Ausgangs kann auf verschiedene Arten beeinflusst werden:<br>• Der Parameter "Senden bei" des Gatters erlaubt mit der Einstellung "Änderung des Ausgangs" die Busbelastung zu reduzieren. Wen Ergebnis der Verknüpfung zum Beispiel in einem Jalousieaktor zeitlich überwacht wird, kann es dagegen sinnvoll sein, dass der Ausgang bei jedem Eingangsereignis ein Telegramm sendet.
	- Über das optionale Sperrobjekt kann das Gatter gesperrt oder freigegeben werden. Bei welchem Objektwert die Sperre aktiv ist, ist einstellbar. Auch das Verhalten nach einer Freigabe der Sperre kann definiert werden. Wenn während einer Sperre der Wert des Eingangs geändert wird, kann der Ausgang automatisch ein Telegramm senden, sobald die Sperre aufgehoben wird, oder das Gatter wartet bis zum nächsten Eingangstelegramm.
	- Der Ausgang besitzt zusätzlich eine Filterfunktion. Hiermit wird eingestellt, ob er jeden Ausgangswert senden kann, oder ob er nur "1"-Telegramme oder nur "0"-Telegramme senden kann.

### **7.3. Multiplexer**

Die Gerätesoftware verfügt über bis zu 12 Multiplexer.

Ein Multiplexer leitet den Wert eines Eingangsobjekts an einen von zwei oder an einen von vier Ausgängen weiter. Welcher Ausgang genutzt wird, hängt vom Zustand des Steuereingangs oder der beiden Steuereingänge ab.

Jeder Multiplexer des Tableaus kann bis zu drei Kanäle enthalten, die von den gleichen Steuereingängen kontrolliert werden. Innerhalb eines Kanals besitzen der Eingang und die Ausgänge den gleichen Objekttyp. Dabei werden die folgenden Typen unterstützt: EIS 1 (Schalten, 1 Bit), EIS 2 (Dimmen, 4 Bit), EIS 5 (Wert, 2 Byte), EIS 6 (Rel. Wert, 1 Byte), EIS 9 (IEEE-Float, 4 Byte), EIS 10 (Zähler, 2 Byte), EIS 11 (Zähler, 4 Byte), EIS 13 (ASCII-Zeichen, 1 Byte), EIS 14 (Zähler, 1 Byte).

Die folgende Wahrheitstabellen und Abbildungen beschreiben die interne Funktion der Multiplexer

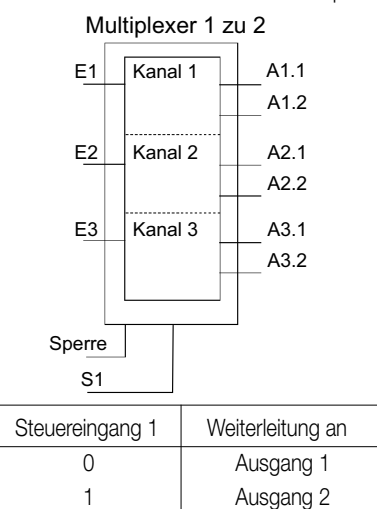

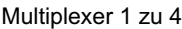

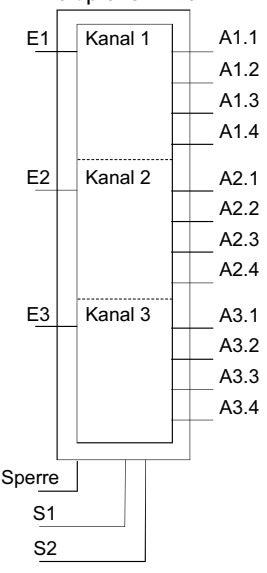

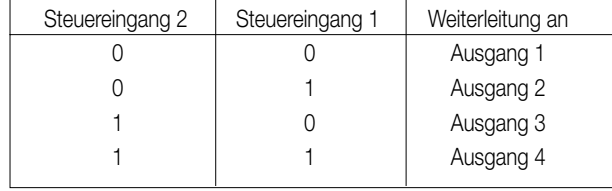

**6 Nach einer Änderung der Steuereingänge senden die Ausgänge keine Telegramme. Erst wenn ein Eingangsobjekt einen neuen Wert erhält, wird** dieser an den aktuellen Ausgang weitergegeben.

Über das optionale Sperrobjekt kann der Multiplexer gesperrt oder freigegeben werden. Bei welchem Objektwert die Sperre aktiv ist, ist einstellbar. Auch das Verhalten nach einer Freigabe der Sperre kann definiert werden. Wenn die Sperre aufgehoben wird, kann der Ausgang automatisch ein Telegramm senden, oder der Multiplexer wartet bis zum nächsten Eingangstelegramm.

#### **7.4. Gruppenadressen / interne Gruppenadressen**

Beim Start übernimmt das Plug-In aus der ETS sämtliche zurzeit definierten Gruppenadressen und zeigt sie in der Baumstruktur. Zusätzlich kann das Plug-In auch "interne Gruppenadressen" verwenden, die nicht auf den Bus gesendet werden. Interne Gruppenadressen können über das Kontextmenü angelegt werden.

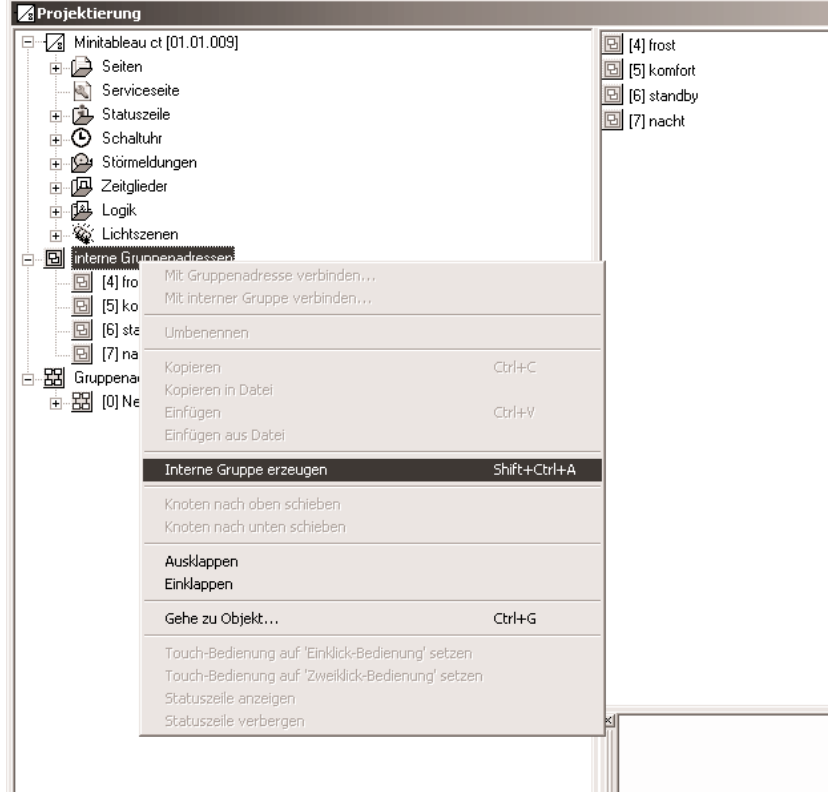

Gruppenadressen und interne Gruppenadressen können in der gleichen Art mit der Maus per "Drag and Drop" oder über das Kontextmenü mit den Kommunikationsobjekten verbunden werden. Wenn die Verbindung über das Kontextmenü erstellt werden soll, öffnet sich ein Dialog, in dem eine Gruppenadresse eingegeben werden kann.

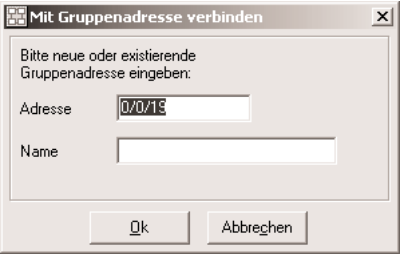

Die Verwendung interner Gruppenadressen ist sinnvoll, wenn zum Beispiel der Ausgang einer Schaltuhr nur mit dem Steuereingang eines Multiplexers verbunden werden soll.

# **8. Optionen der Projektierungssoftware**

Die Programmierung des Tableaus erfolgt durch die ETS mit dem installierten Plug-In. Dieses Plug-In stellt verschiedene Optionen zur Verfügung.

## **8.1. Tabelle**

Auf der Registerkarte "Tabelle" können verschiedene Optionen eingestellt werden, die das Aussehen der Tabellen auf der rechten Fensterseite betreffen. Diese können entsprechend dem persönlichen Geschmack verändert werden.

### **8.2. Optionen**

Auf der Registerkarte "Optionen" kann festgelegt werden, in welchen Zeitabständen das Plug-In geänderte Daten abspeichern soll. Unabhängig davon kann über das Menü "Gerät" jederzeit eine Sicherungsdatei erstellt werden. Mit der Option "Seiten- / Anzeigeelementbezeichnung automatisch zuweisen" wird festgelegt, ob bei einer Änderung der Bezeichnung eines

Elements automatisch auch der Text, der auf dem Bildschirm sichtbar ist, geändert wird.

Zusätzlich können die gespeicherten Daten auf interne Widersprüche oder andere Fehler überprüft werden. Diese Datenbankprüfung umfasst nur<br>die Daten, die von der Projektierungssoftware verarbeitet werden. Die Datenbank der

Die Einstellungen unter dem Punkt "Geschwindigkeitsoptimierung" bestimmen, ob die Projektierungssoftware ihre Daten in der Datenbank der ETS oder in einer separaten Datei abspeichern soll. Besonders bei der Verwendung von Hintergrundbildern bewirkt die Verwendung einer separaten Datei eine erhebliche Geschwindigkeits-steigerung. Allerdings müssen diese separaten Dateien bei der Datensicherung oder beim Übertragen der Projektdaten auf einen anderen PC manuell kopiert werden. Diese Optionen sind nur in Verbindung mit der ETS 3 einstellbar. In Verbindung mit der ETS2 werden die Projektierungsdaten immer in einer separaten Datei gespeichert.

# **8.3. Hardware**

Die Werte in den Feldern Firmware-Version und Firmware-Datei dienen nur zur Information. Bei Bedarf lädt die Projektierungssoftware automatisch die aktuelle Firmware in das Tableau.

Bei der Inbetriebnahme ermittelt der PC zuerst, welche Daten im Gerät aktuell geladen sind. Um die Zeit für den Programmiervorgang möglichst kurz zu halten, werden danach nur die geänderten Daten übertragen. Mit der Option "Beim nächsten Download alles übertragen" wird die komplette Applikation ohne Optimierung geladen. Hierdurch verlängert sich die Zeit für die Inbetriebnahme unter Umständen erheblich. Grundsätzlich sollte es nicht erforderlich sein, diese Optionen zu aktivieren. Wenn bei der Inbetriebnahme Probleme auftreten sollten, können diese mit dieser Option gegebenenfalls gelöst werden.

# **8.4. Anzeigeelemente**

Die Optionen auf der Registerkarte "Anzeigeelemente" ermöglichen eine einheitliche Positionierung und Gestaltung der Anzeigeelemente bei der Erstellung eigener Bildschirmseiten.

# **9. Inbetriebnahme**

# **9.1. Allgemein**

Die Inbetriebnahme des Tableau kann abhängig vom Umfang der Projektierung einige Zeit in Anspruch nehmen.

Aus diesem Grund ist die folgende Vorgehensweise empfehlenswert.

Die Programmierung der physikalischen Adresse erfolgt durch die ETS über die normale Datenschnittstelle.

Nach der Programmierung der physikalischen Adresse erfolgt beim nächsten Laden der Applikation und der in der Projektierungssoftware eingestellten Daten ein kompletter Download. Dabei ist es auf jeden Fall sinnvoll, das Gerät direkt über die eingebaute USB-Schnittstelle mit dem PC zu verbinden. Hierbei muss die Programmierung aus der Projektierungssoftware über das Menü "Download" gestartet werden.

Wenn später nur kleinere Änderungen vorgenommen worden sind, kann der Download sowohl durch die ETS über die Busleitung als auch durch die Projektierungssoftware über die USB-Schnittstelle erfolgen.

Bei Änderungen an den Hintergrundbildern oder den Symbolen für die Anzeigeelemente und die Statuselemente ist die direkte Verbindung über die USB-Schnittstelle zu empfehlen.

# **9.2. USB**

Zur Verbindung zum PC wird eine USB-Leitung mit Stecker Typ B benötigt.

Vor dem Anschließen des Gerätes an den PC müssen die Anwendungssoftware und die USB-Treiber installiert sein.

Um die USB-Treiber im Anschluss an die Plugin-Installation automatisch auf den PC zu kopieren, muss am Ende der Plugin-Installation die Checkbox "USB-Treiber installieren" aktiviert sein.

Beim erstmaligen Anschließen des Geräts an den PC werden die Treiber initialisiert. Hierzu werden entsprechende Zugriffsrechte am PC benötigt. Einige PC-Betriebssysteme prüfen beim Initialisieren (erstmaliges Anschließen des Geräts an den PC), ob die USB-Treiber zertifiziert worden sind. Entsprechende Meldungen können ignoriert und die Installation fortgesetzt werden.

Es darf nur ein Gerät an den PC angeschlossen werden.

# **9.2.1. Problembehebung:**

Wird das Gerät nicht gefunden, bitte folgende Punkte prüfen:

- 1. Ist das Gerät eingeschaltet und am PC angeschlossen?
- Maßnahme: Bitte den PC neu starten und Download erneut versuchen.
- 2. Gerät ist ordnungsgemäß angeschlossen
- Maßnahme: USB-Treiber neu installieren.

### **Treiberinstallation**

**Hinweis:** Für die folgenden Vogänge werden entsprechende Zugriffsrechte am PC benötigt.

- 1. Deinstallation bestehender Treiber
- a. Das Gerät vom PC entfernen
- b. Öffnen Sie in der Systemsteuerung den Punkt "Software"
- c. Wählen Sie den Eintrag "CP210x USB to UART BridgeController MT ct" aus und deinstallieren Sie den Treiber.
- 2. Installation der neuen Treiber
	- a. Bei der Installation des Plugins wird eine Kopie der Treiber auf den PC kopiert (…\Programme\Gemeinsame Dateien\ELKA Shared\EIB\MTct\USB-Treiber). Hier das Programm "PreInstl.exe" starten um die Treiber neu zu installieren
	- b. ODER: Neuinstallation des Plugins. Am Ende der Installation besteht die Möglichkeit die USB-Treiber automatisch zu installieren.
- 3. Nach der Treiberinstallation den PC neu starten
- 4. Gerät an PC anschliessen die Treiber werden initialisiert.
- 5. Download erneut versuchen

# 6 **10. Historienliste**

# Angezeigter Text im Gerät Bedeutung

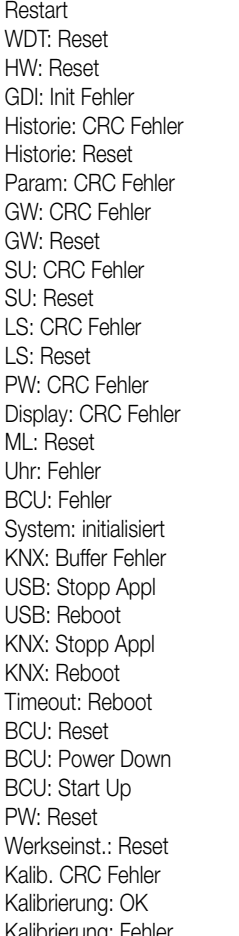

Restart Watchdog Timer Reset Hardware Reset Init Grafiksystem fehlgeschlagen Checksummenfehler Historienspeicher Historienspeicher zurückgesetzt Checksummenfehler Parameter Checksummenfehler Grenzwerte Grenzwerte zurückgesetzt Checksummenfehler Schaltuhr Schaltuhrdaten zurückgesetzt Checksummenfehler Lichtszenen Lichtszenendaten zurückgesetzt Checksummenfehler Passwörter Checksummenfehler Displayeinstellungen Fehlerspeicher wurde gelöscht Datum / Uhrzeit ungültig KNX-Controller nicht erreichbar System erfolgreich initialisiert KNX-Buffer nicht frei USB Download: Stop Applikation USB Download: Reboot KNX Download: Stop Applikation KNX Download: Reboot Download-Timeout: Reboot BCU Reset durchgeführt BCU Power Down BCU Start Up Passwörter zurückgesetzt Auf Werkseinstellung zurückgesetzt Fehler Kalibrierdaten Kalibrierung OK Kalibrierung: Fehler Kalibrierung fehlerhaft

## **11. Anschluss Ext. – Tastererweiterung**

# **Anschlussbild und Klemmenbelegung**

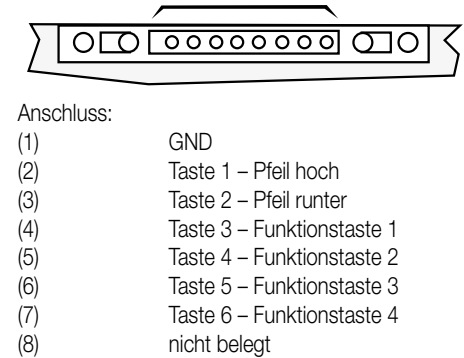

### **Funktionsumfang**

Über eine angeschlossenen externen Tastatur kann das Tableau zusätzlich gesteuert werden.

Dabei dienen die Tasten 1,2 zur Naviagation zwischen den Anzeigeeelementen.

Die Tasten 3, 4, 5, 6 verhalten sich wie die Tasten auf der Displayoberfläche. Die Tastenfunktionen werden auch ausgelöst, wenn die Tasten im Display unsichtbar geschaltet sind.

**Hinweis:** Mit der externen Tastatur können folgende Elemente nicht bedient werden:

Eingaben von Zahlen über den Nummernblock (z.B. Passwort, Schaltuhr, Grenzwerte). Eingabe von Text (z.B. Lichtszenennamen). Änderung eines Wertes über den Bargraf (Editierung von Werten in der Bargrafdarstellung).

Das Bedienen und Verlassen der Wert- und Texteditierseiten ist ausschließlich über das Touchdisplay möglich.

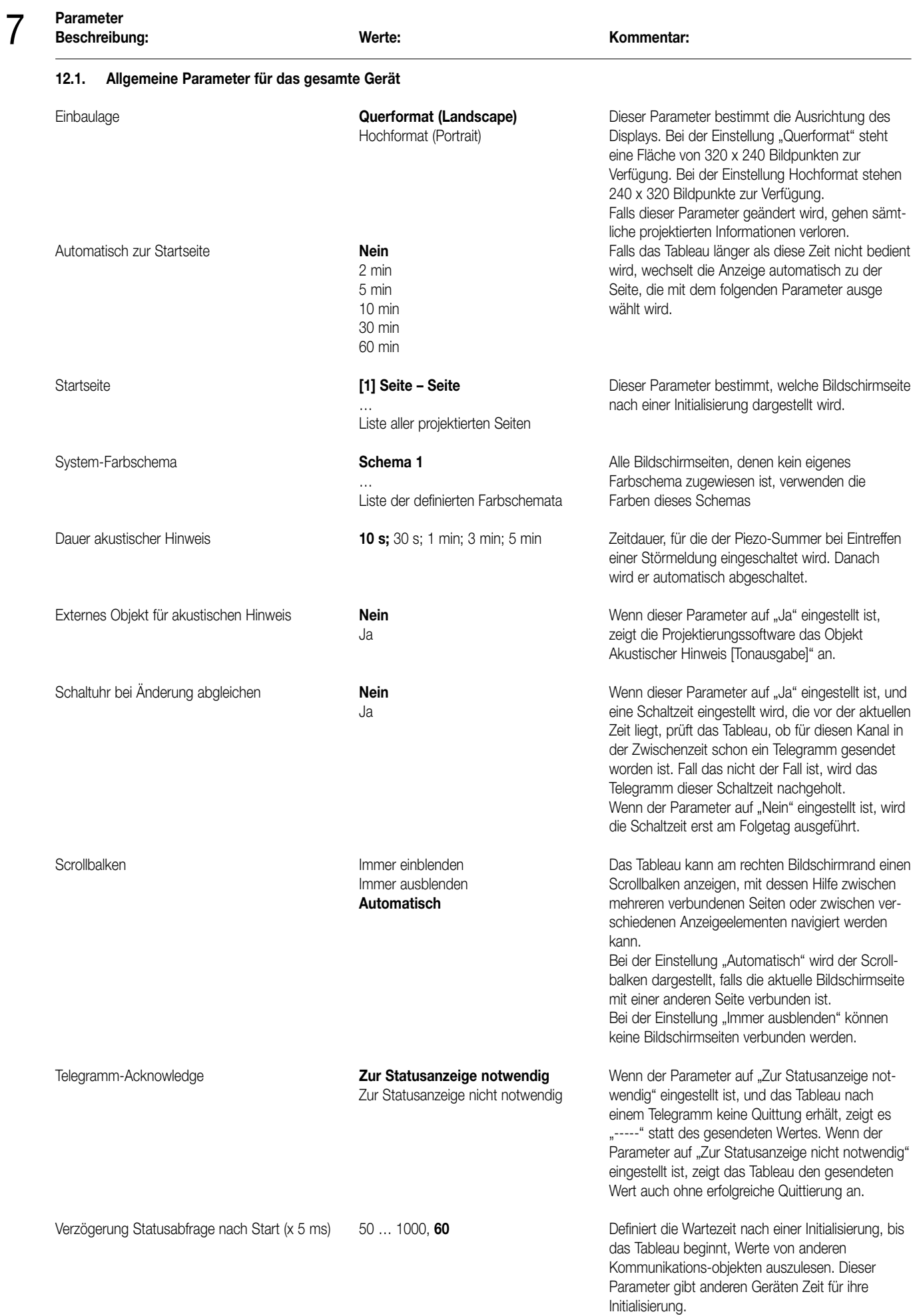

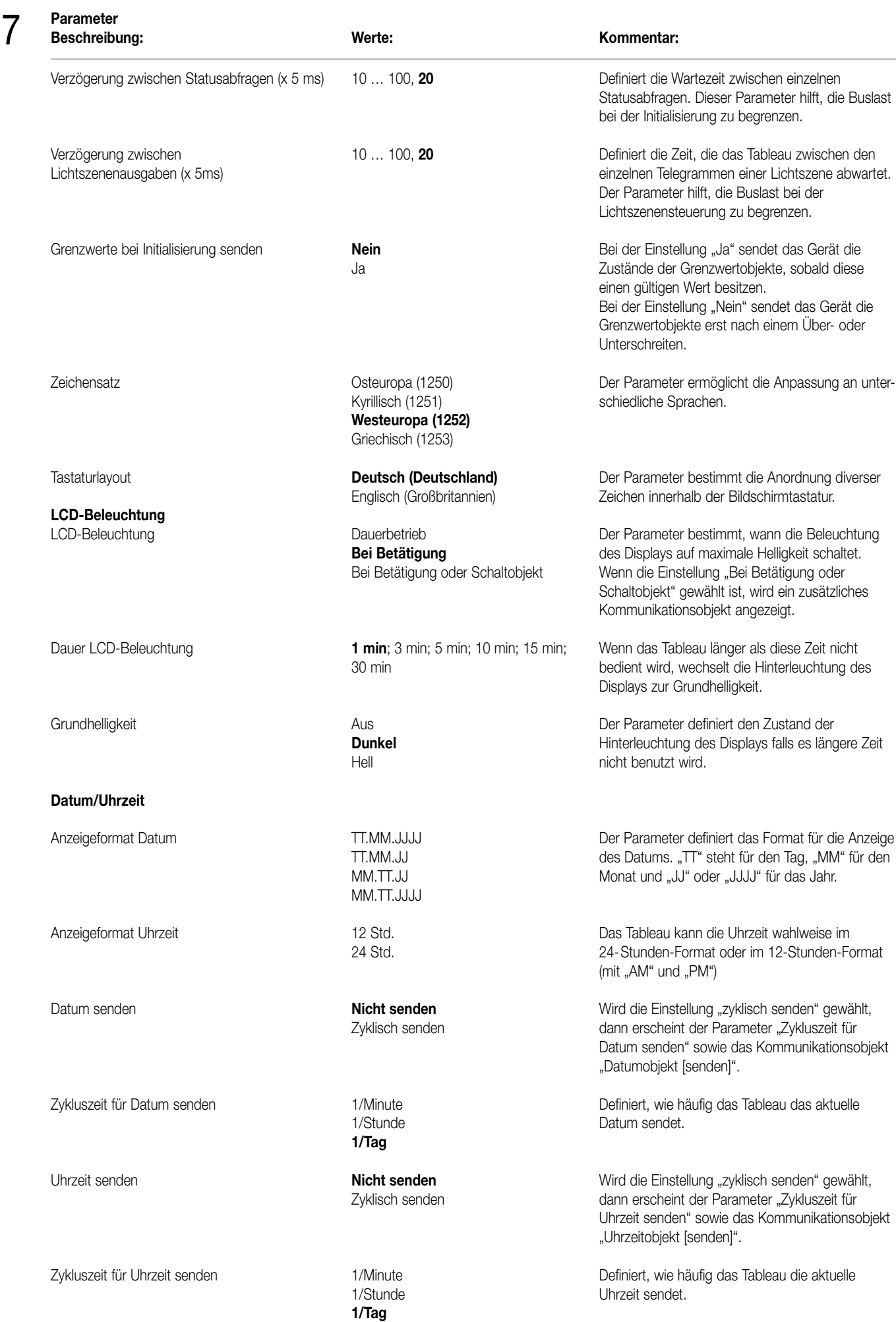

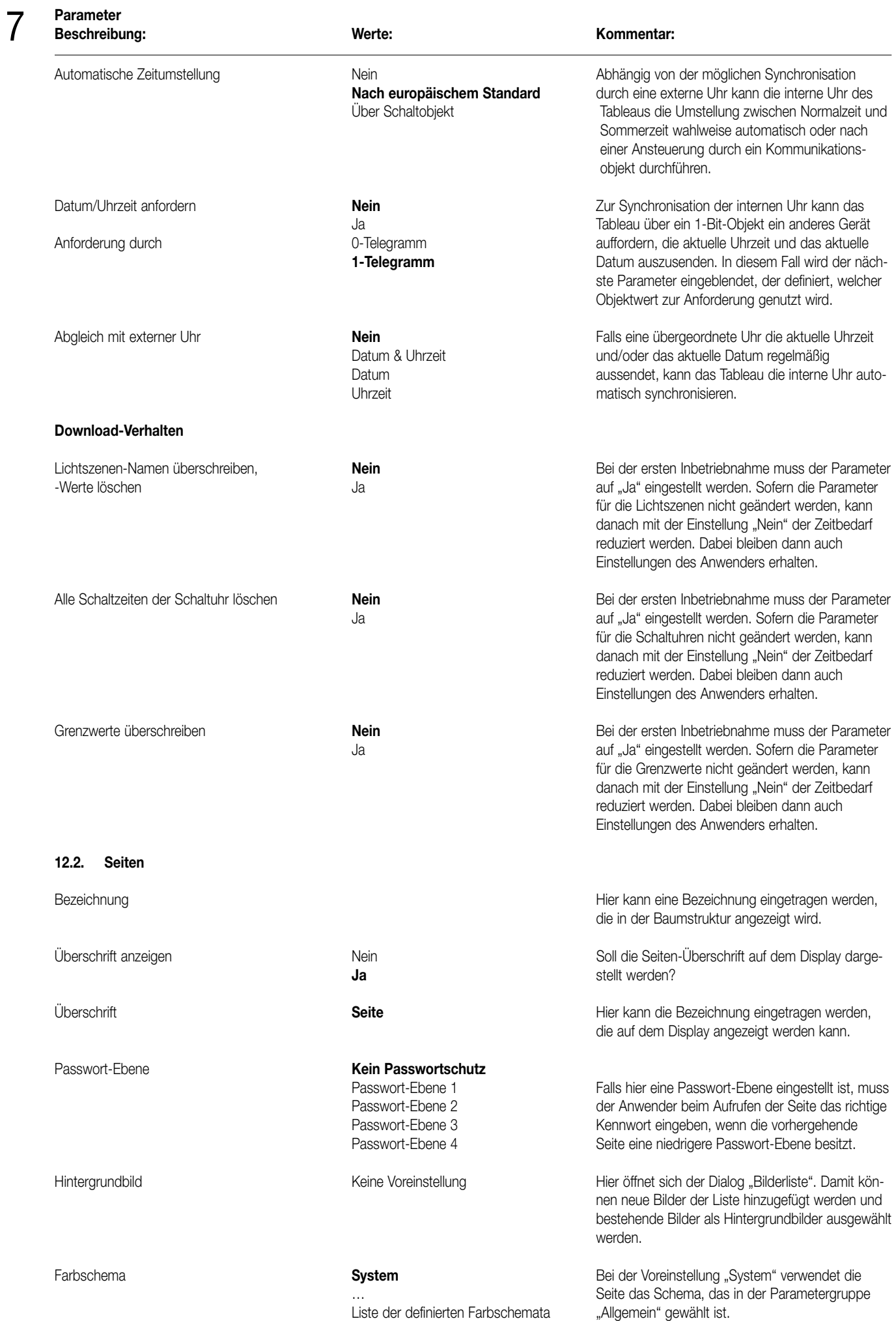

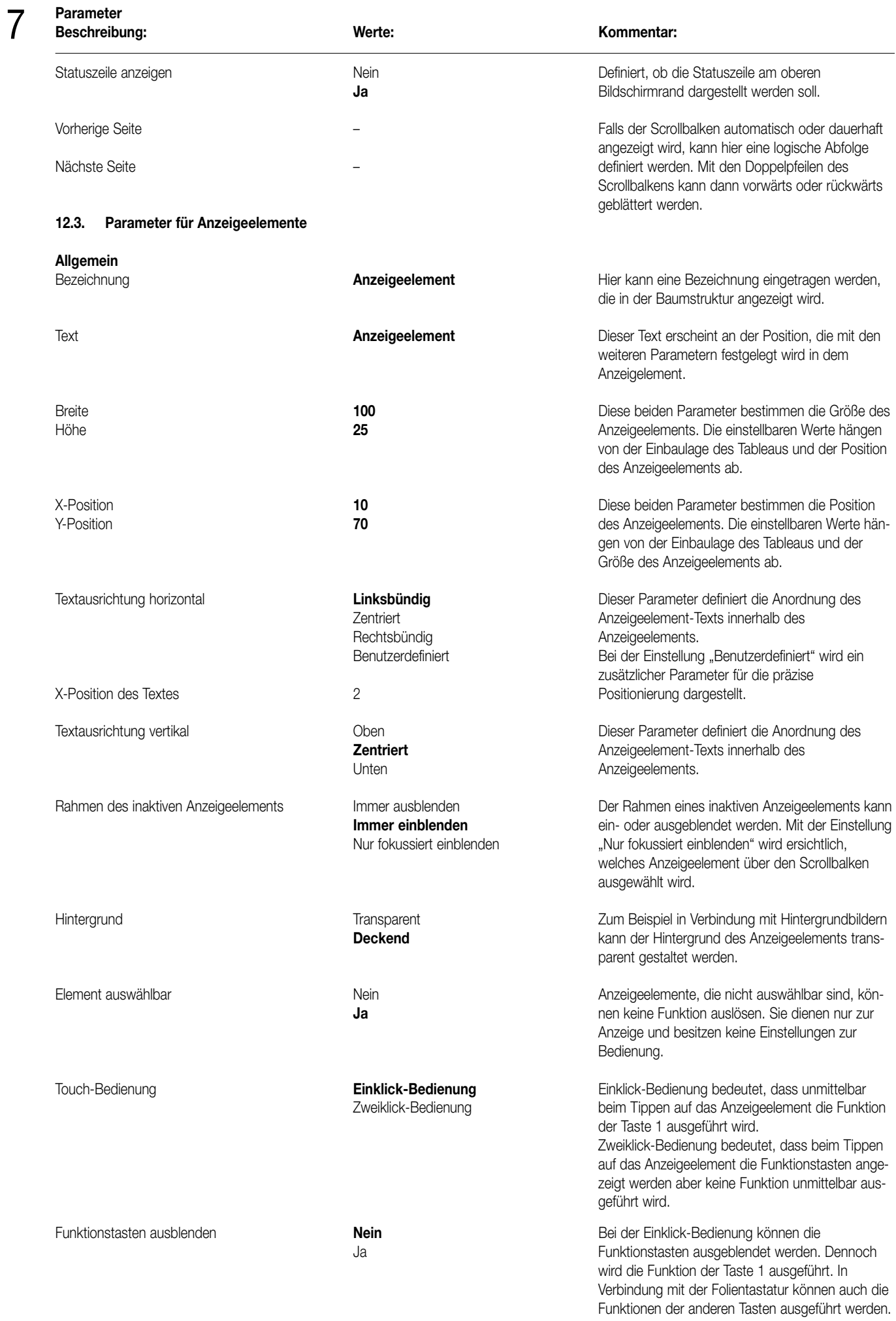

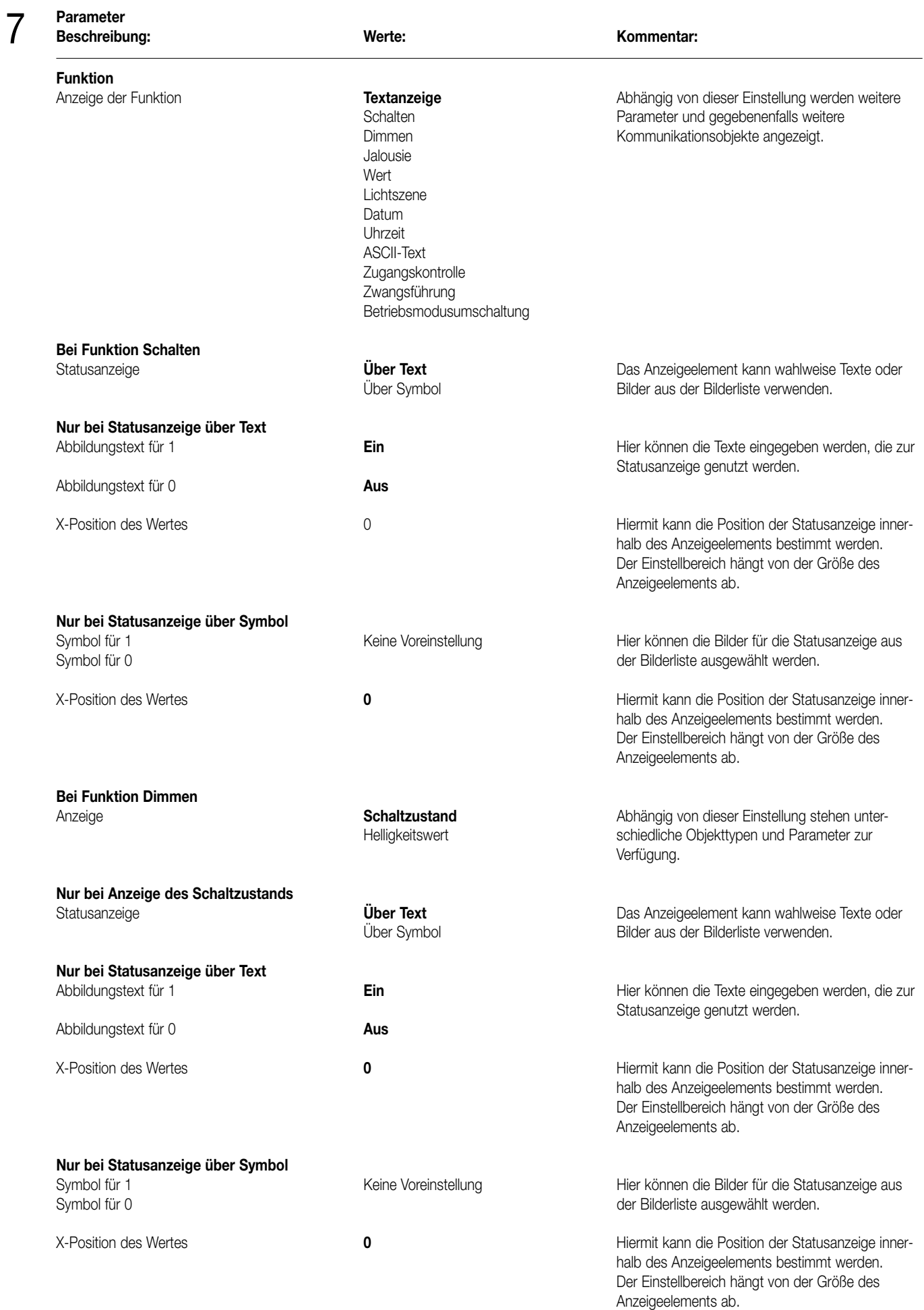

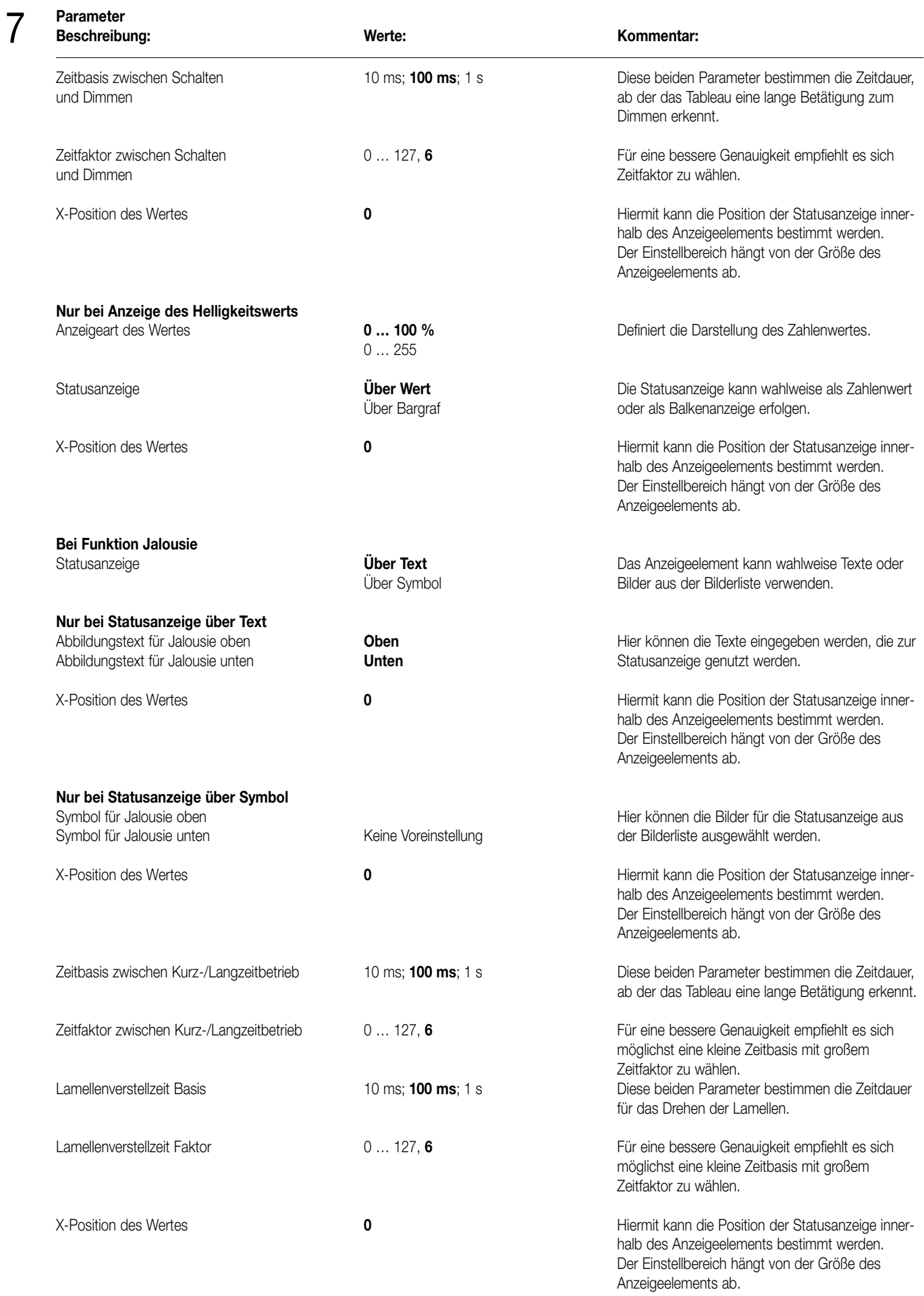
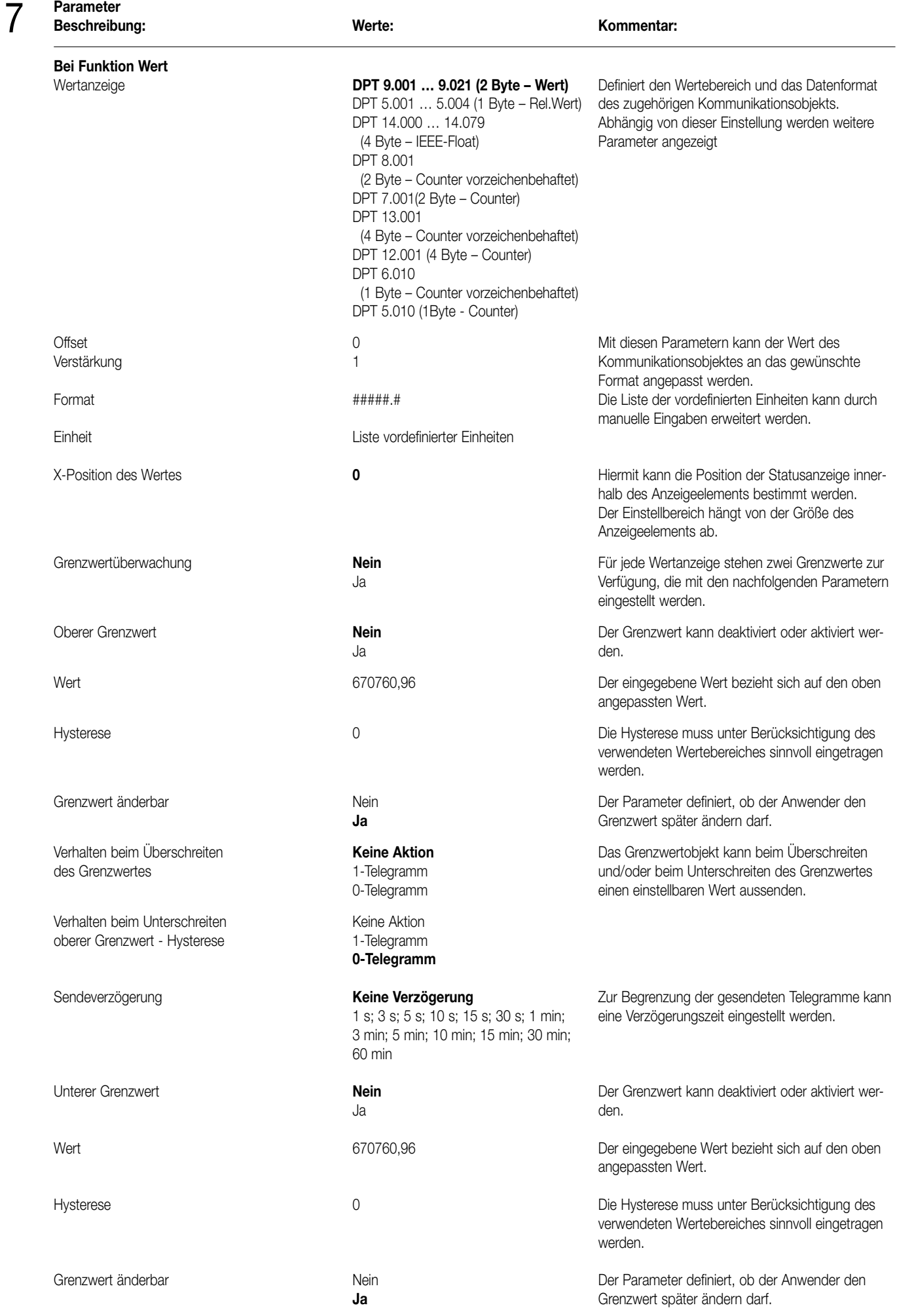

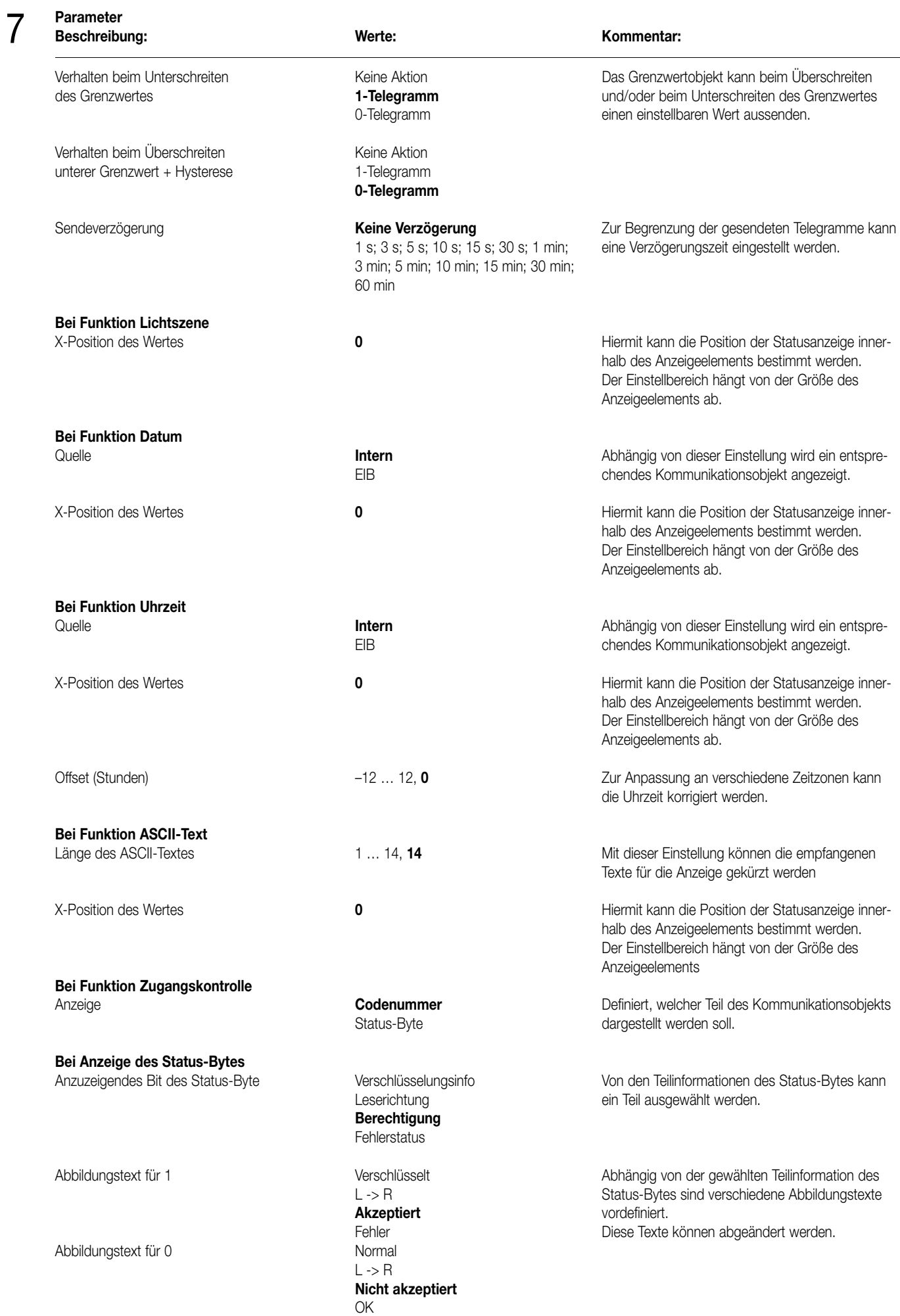

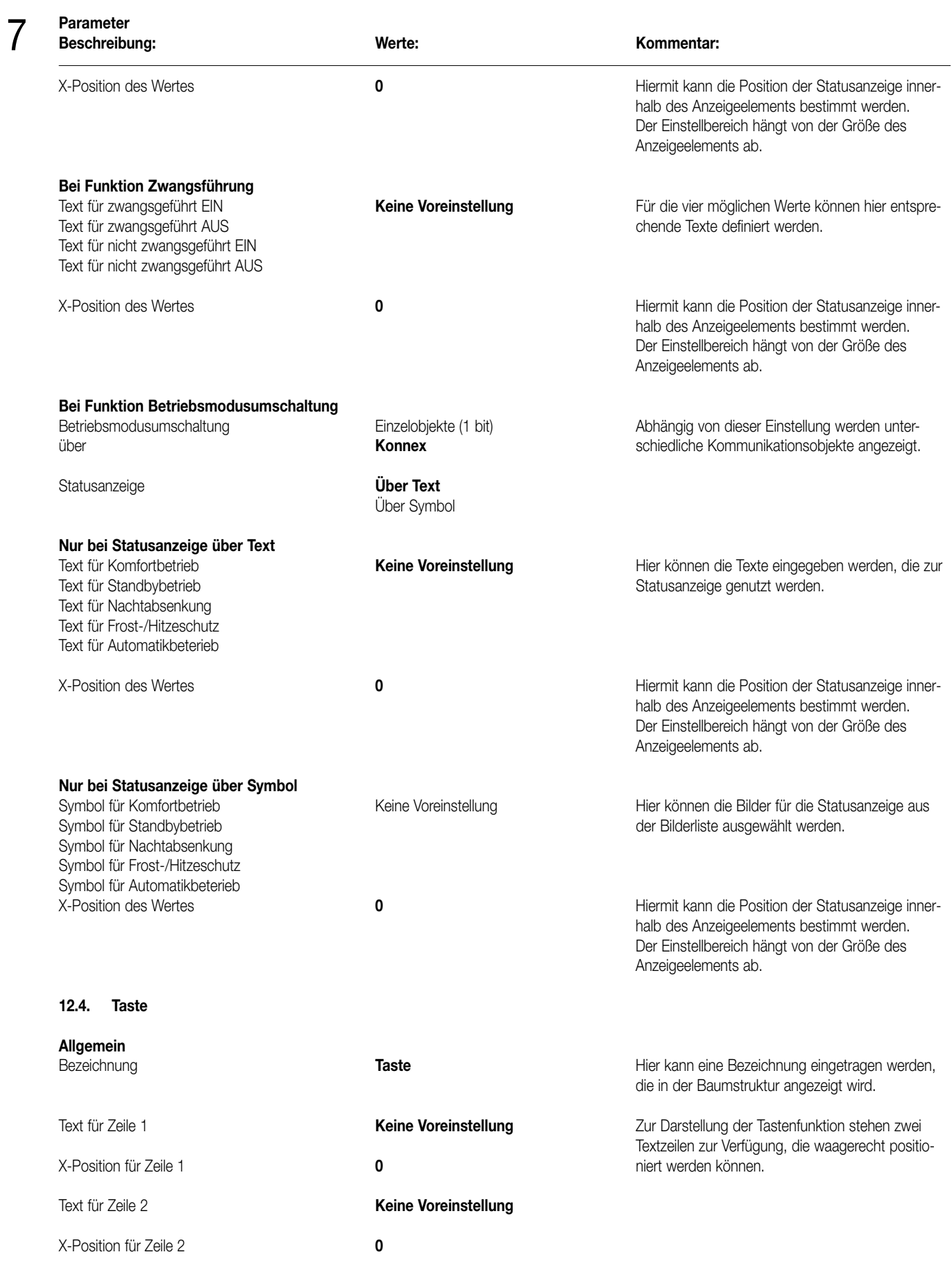

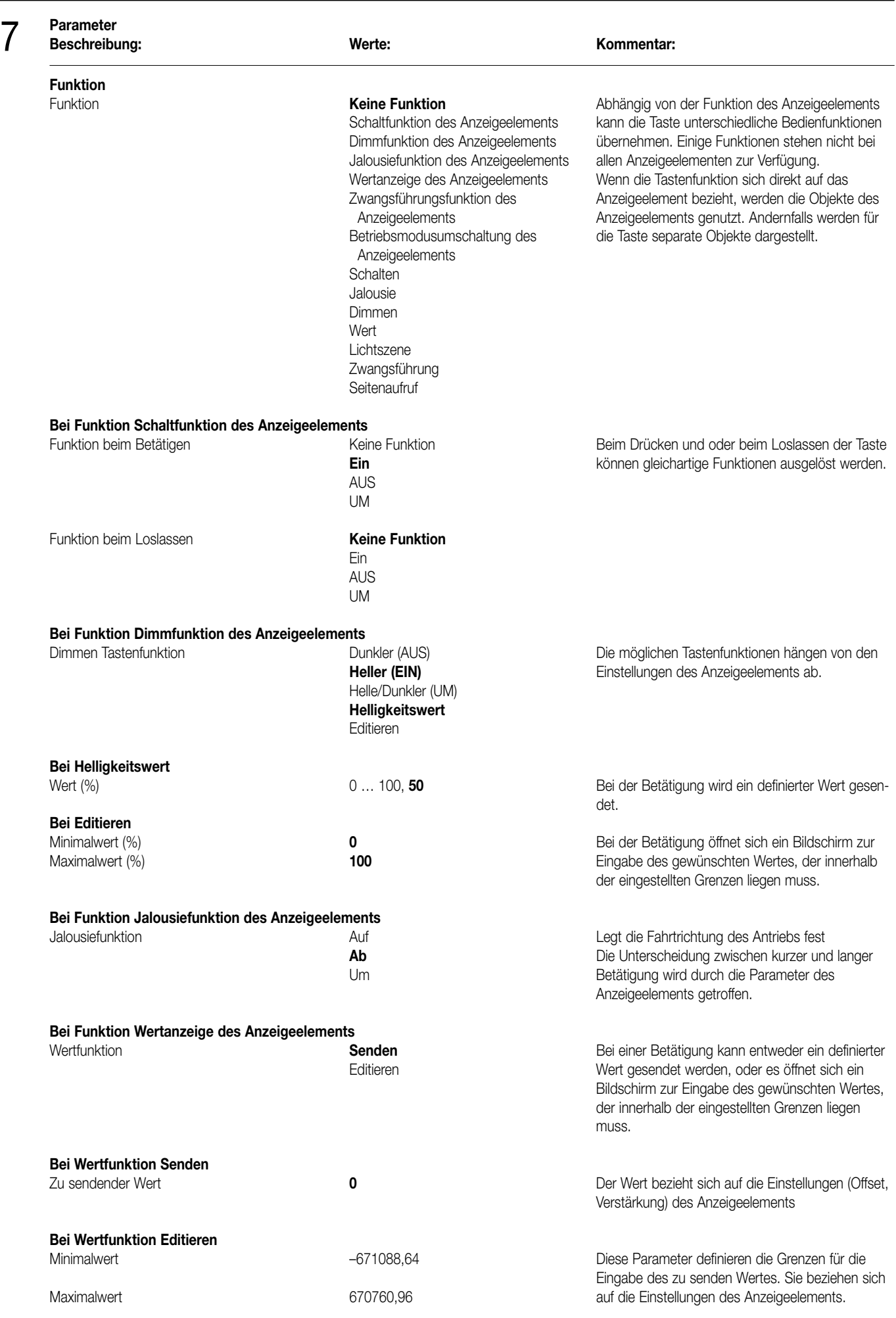

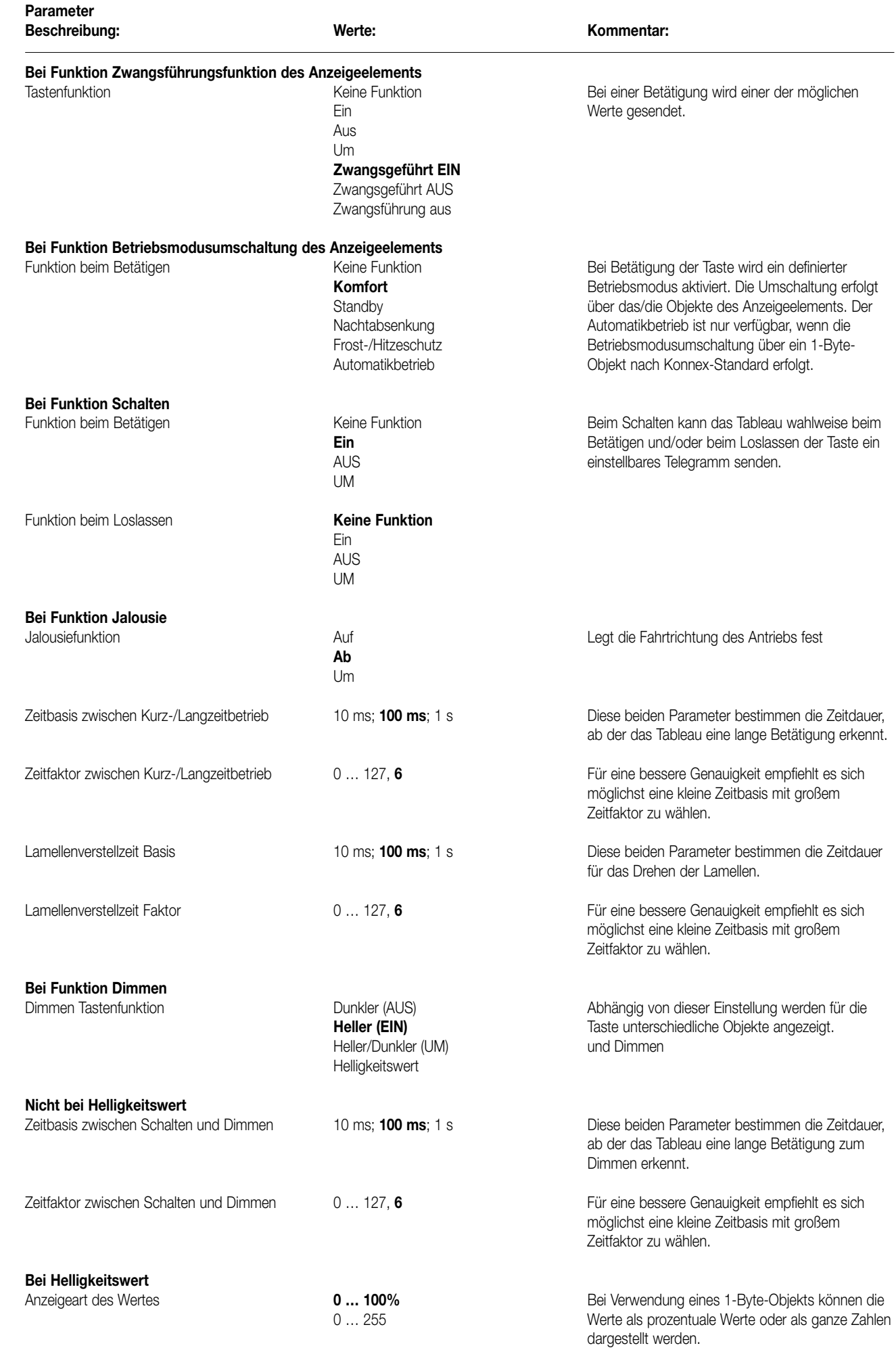

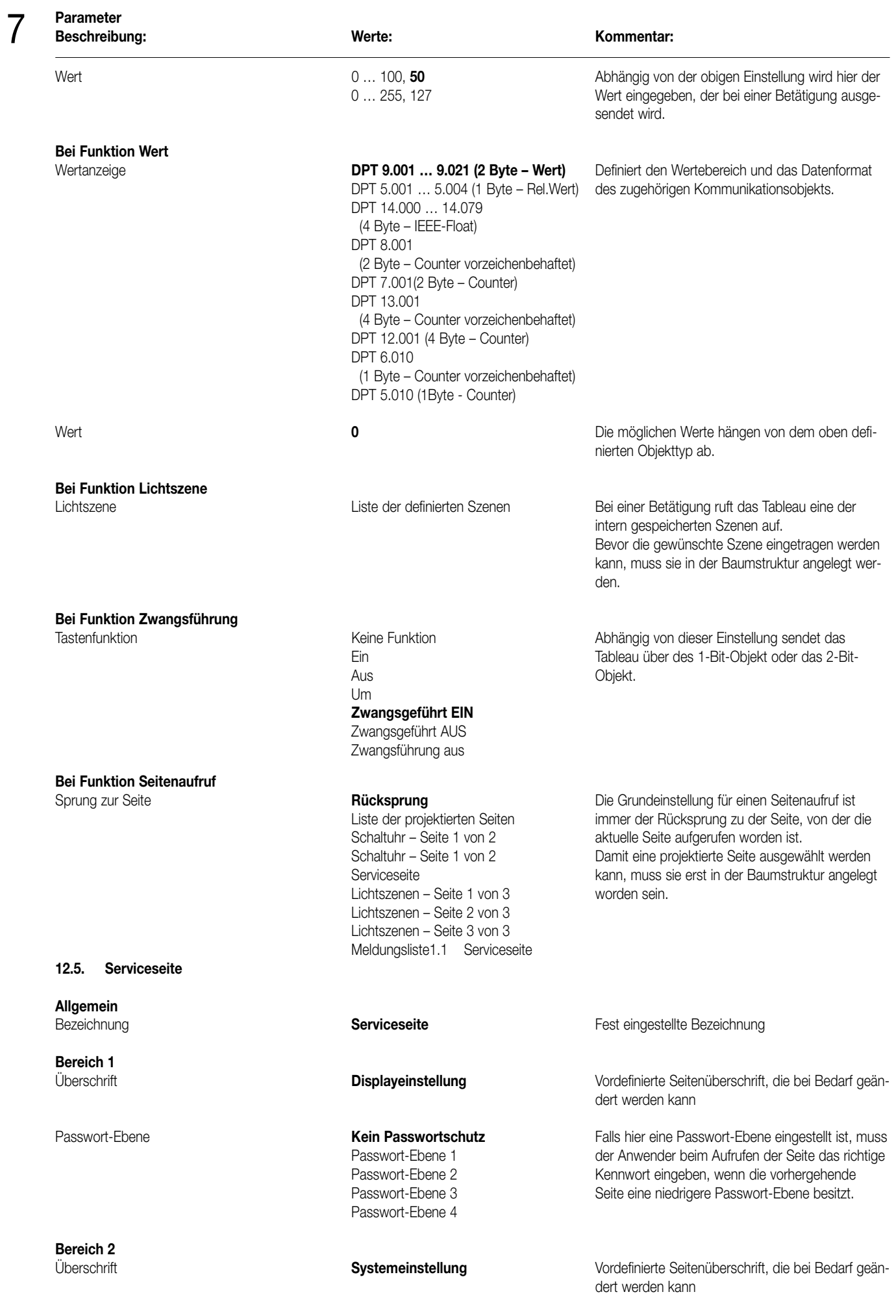

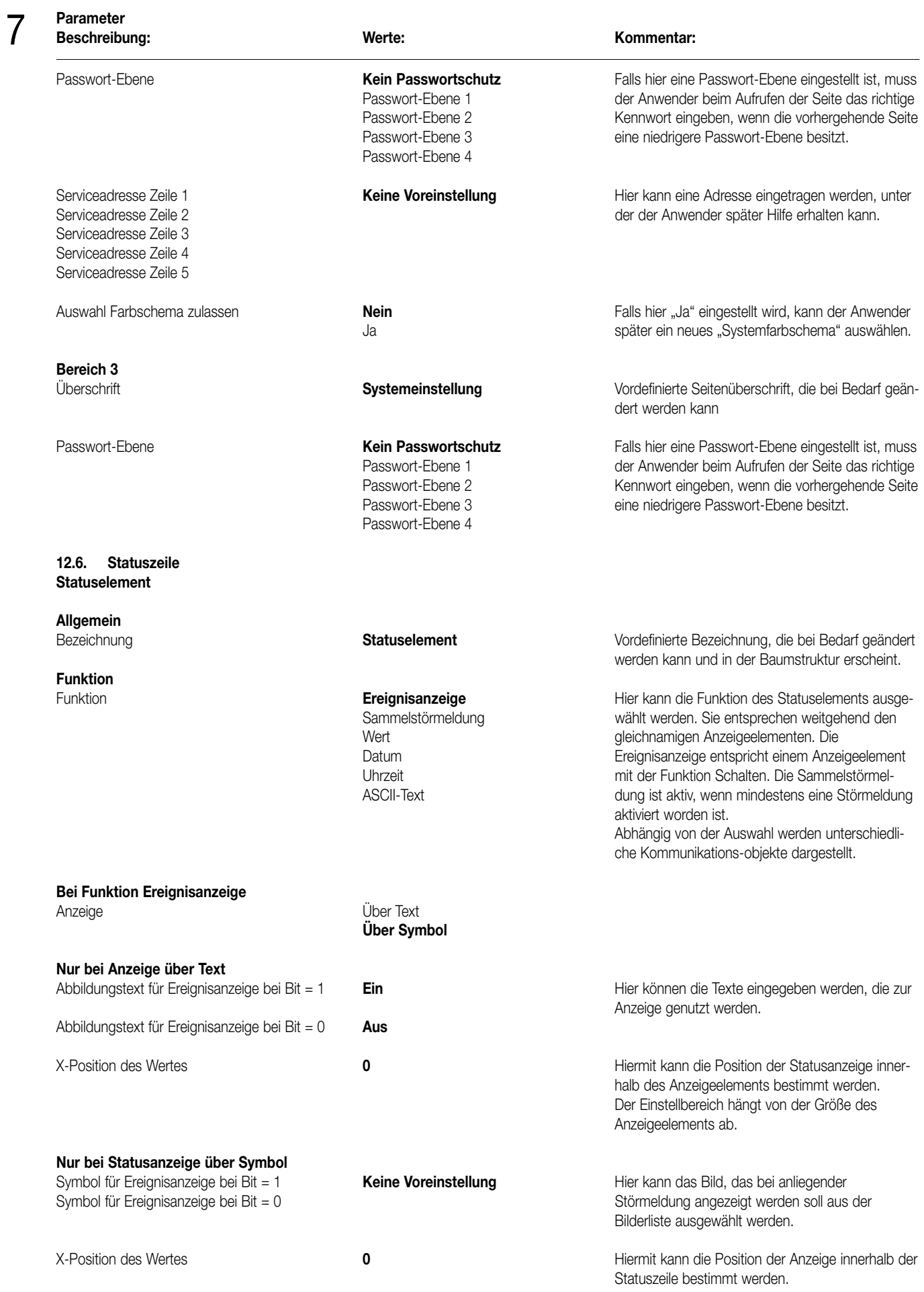

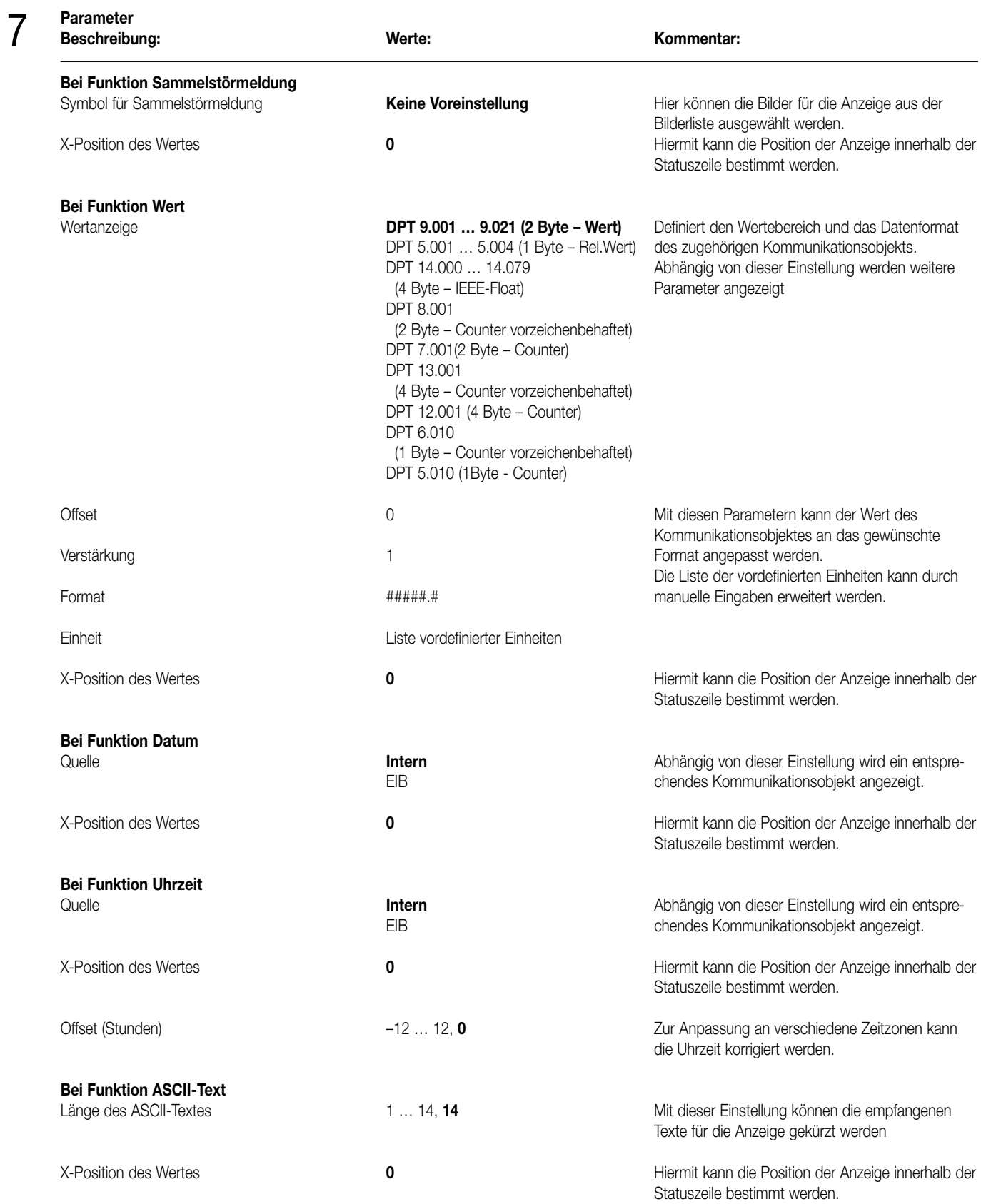

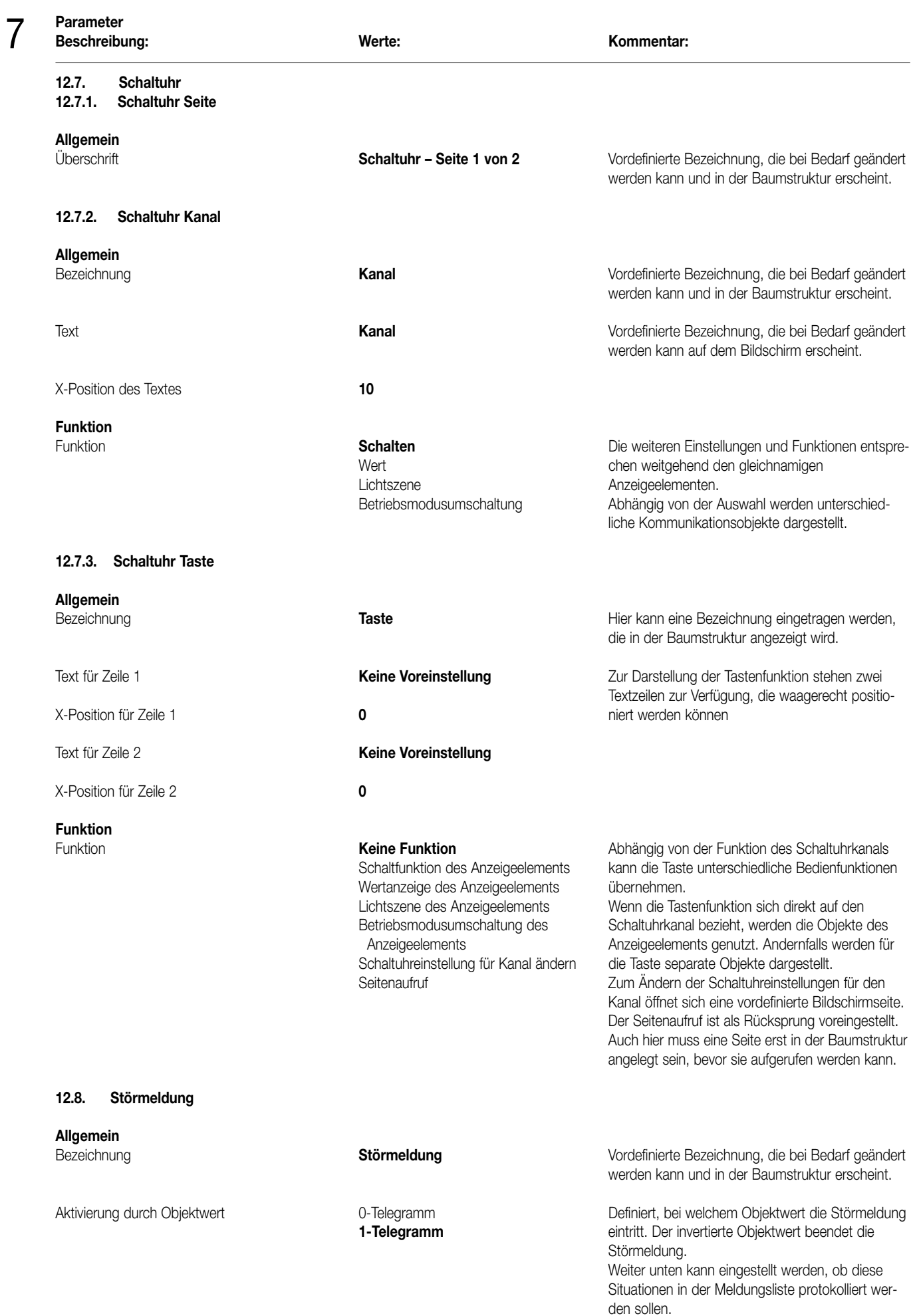

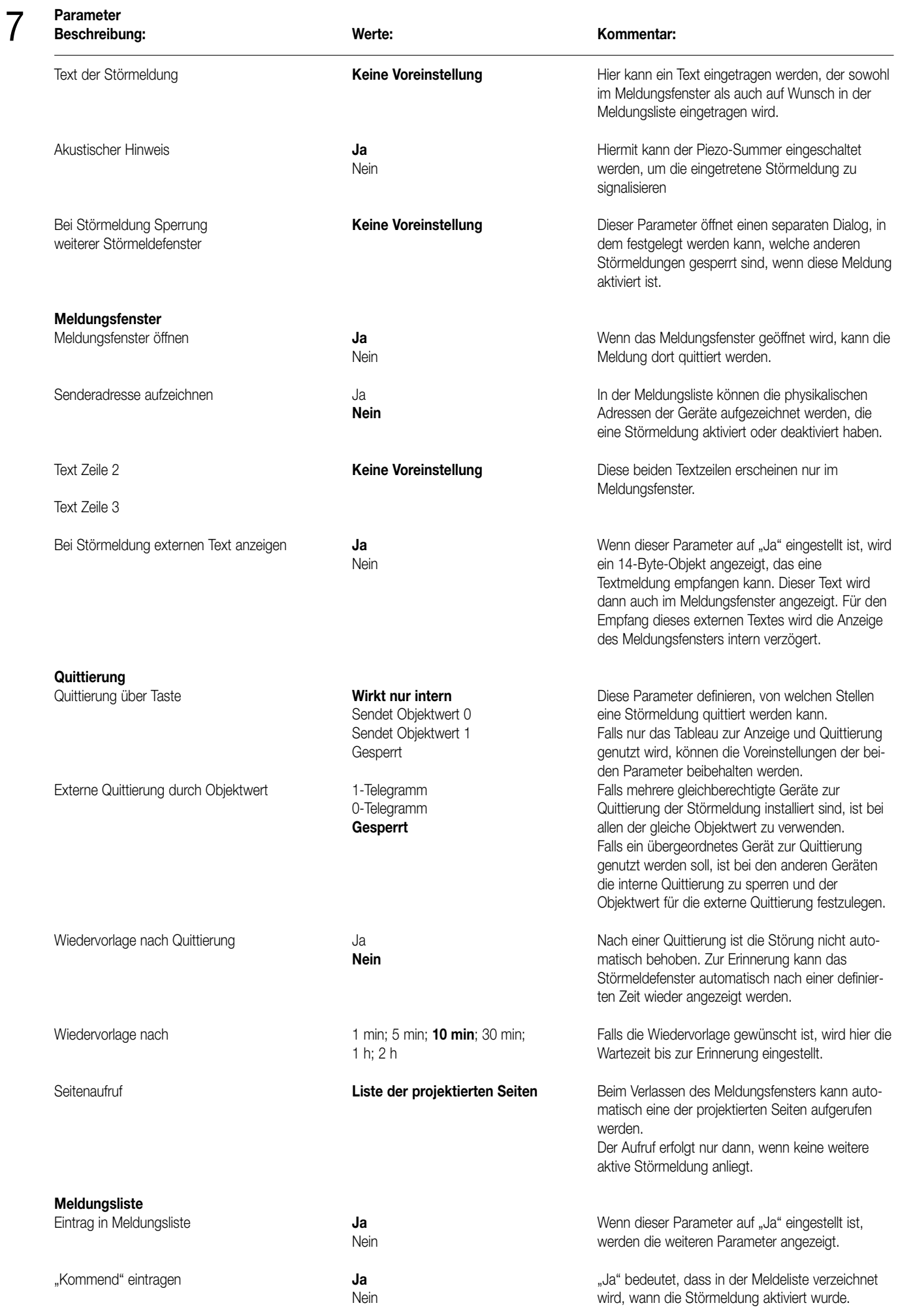

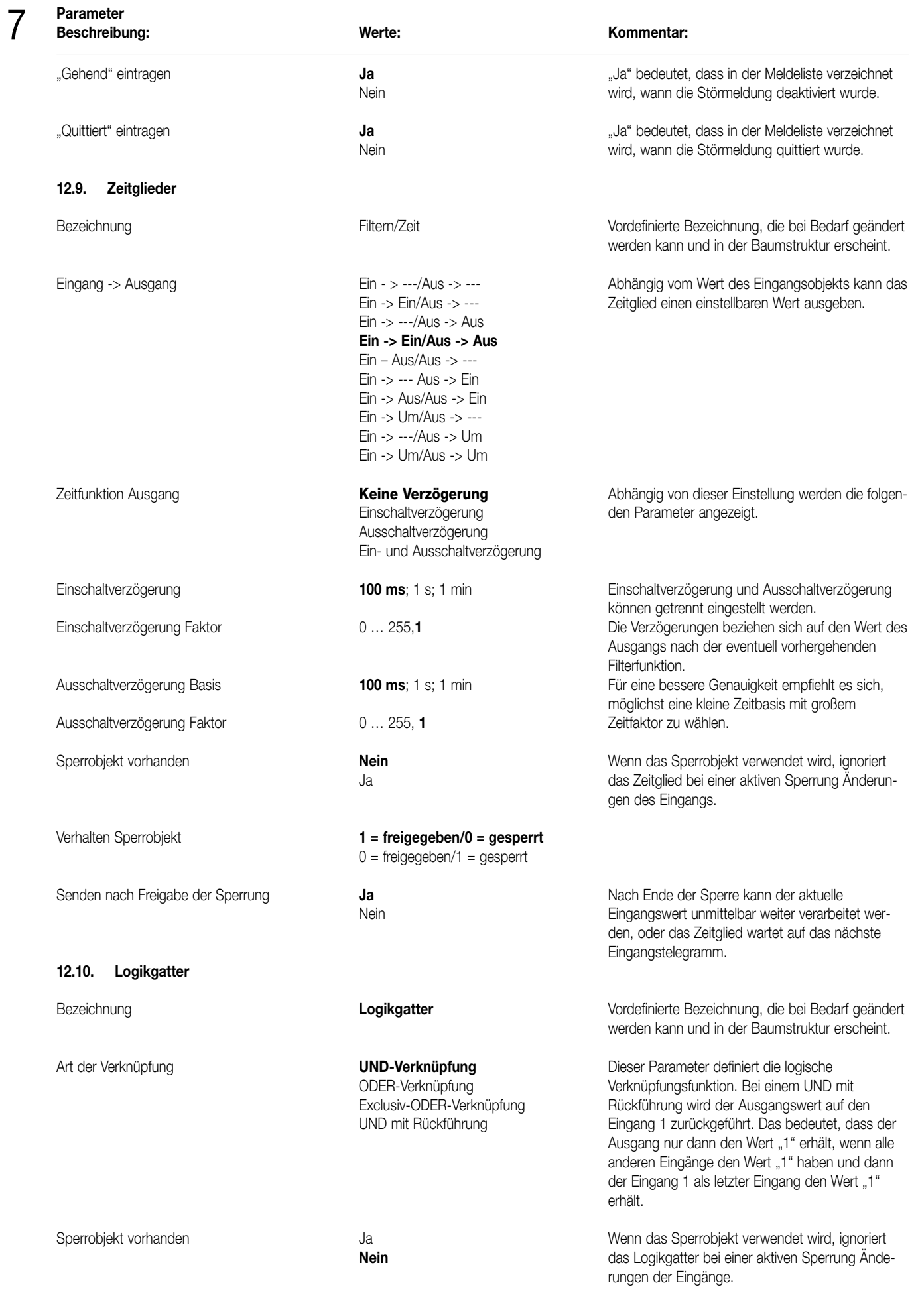

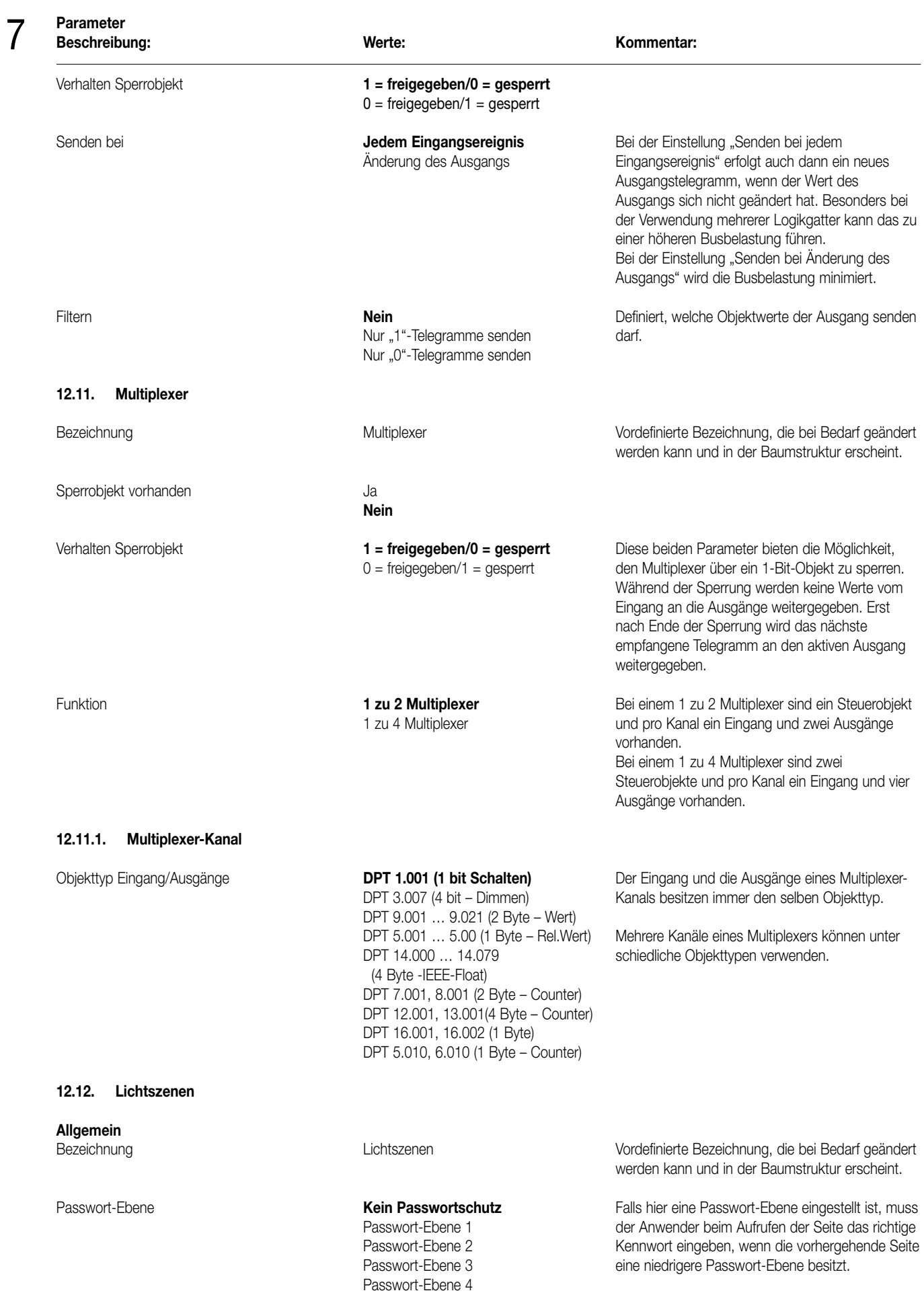

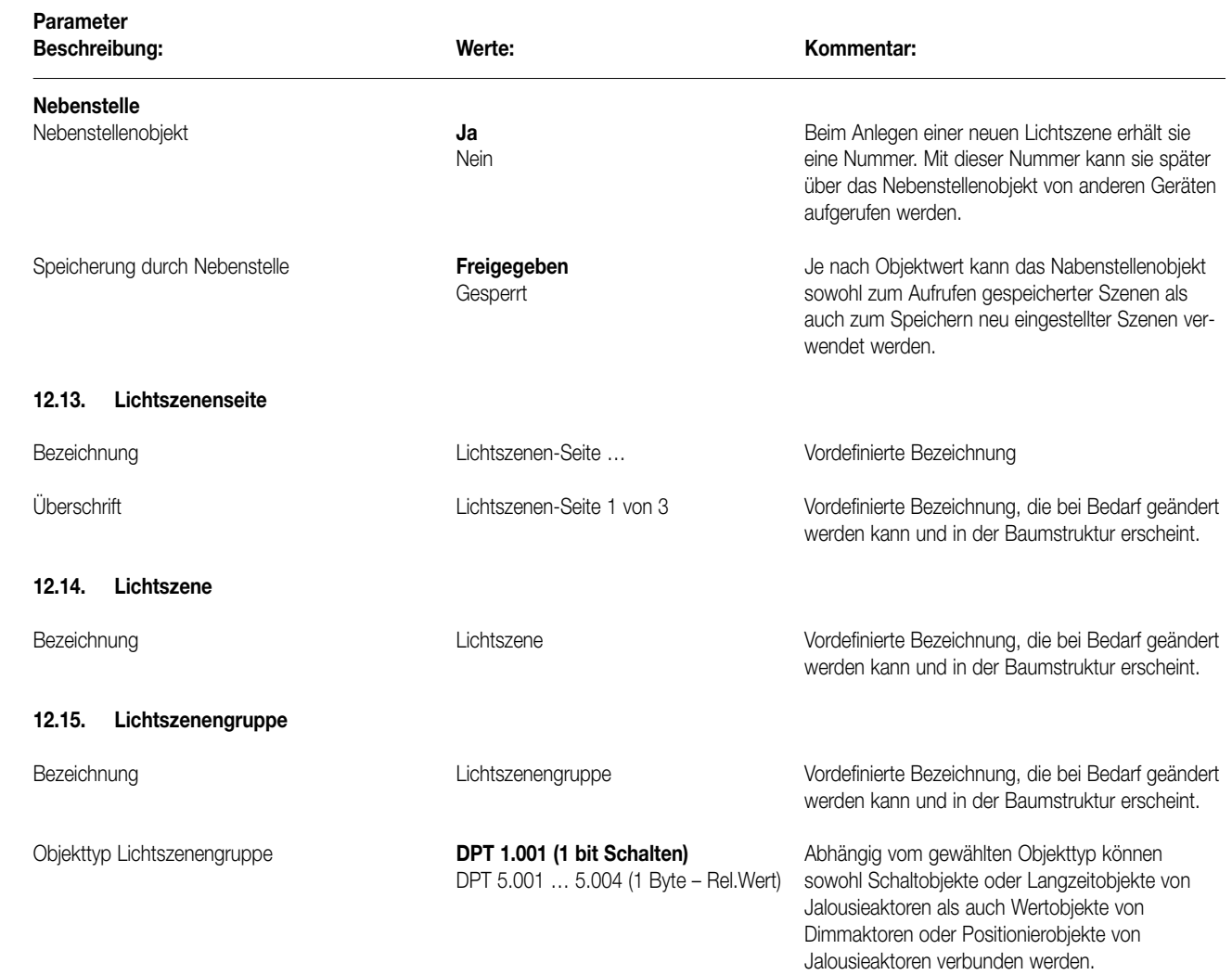

# Zubehör

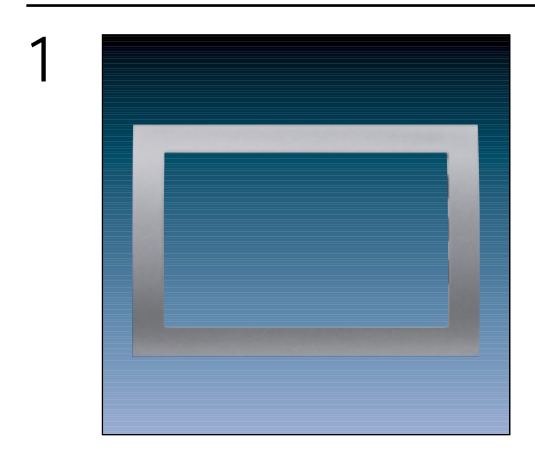

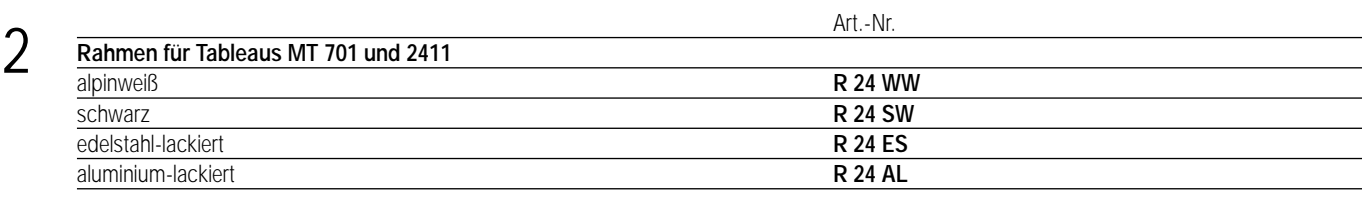

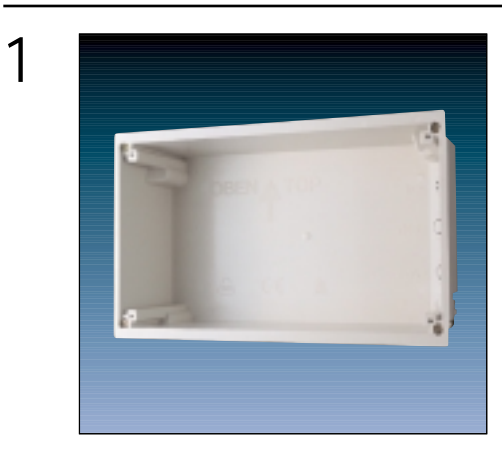

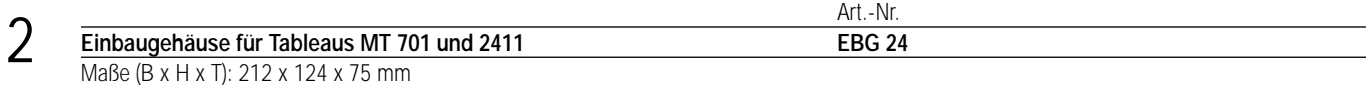

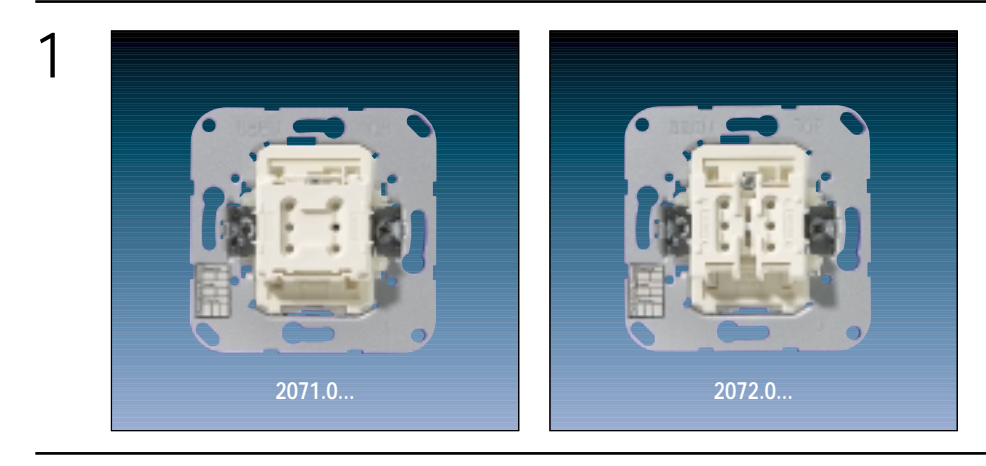

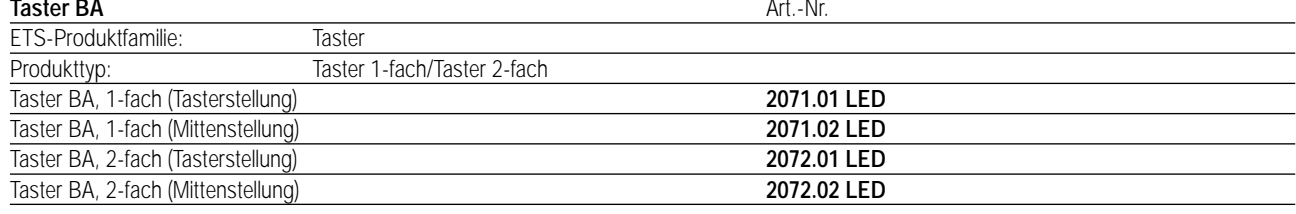

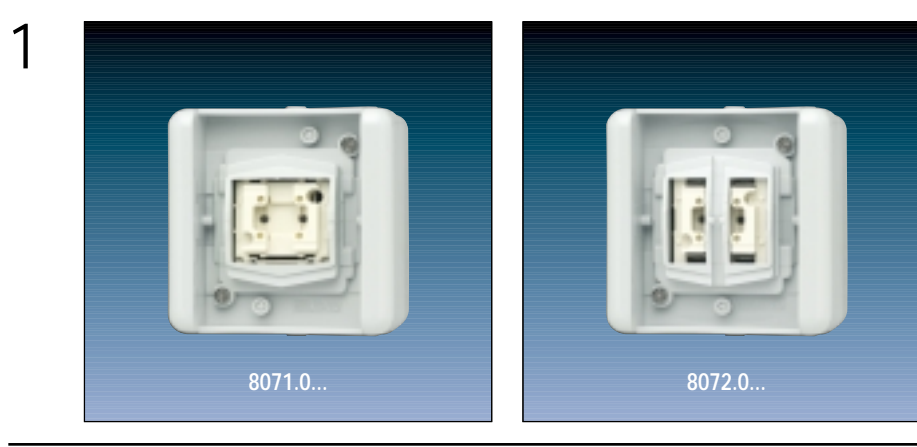

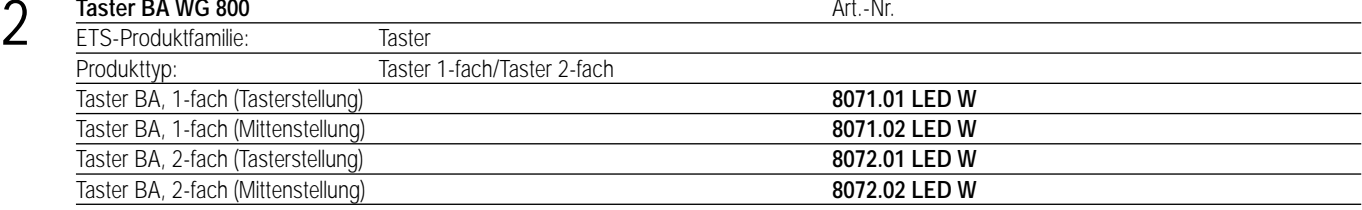

#### 3 **Funktionsbeschreibung:**

Auf die JUNG Taster BA können die Abdeckungen (Wippen) der Programme ST 550, CD plus, CD 500, A 500, A plus, SL 500 (nur Tasterstellung), Edelstahl, Aluminium, LS 990, LS plus und WG 800 aufgesteckt werden. Je nach Ausführung der Taster BA – 1-fach oder 2-fach – werden Schalter-Wippen bzw. Serienschalter-Wippen mit und ohne "Lichtleiter" verwendet.

Zwei einfarbige LED's dienen zur Orientierungsbeleuchtung oder zur Statusanzeige (durch Parameter einstellbar).

Bei der Ausführung "Mittenstellung" erfolgt eine Betätigung der Wippe "oben" bzw. "unten", bei der Ausführung "Tasterstellung" kann nur "unten" eine Betätigung erfolgen.

Der Taster BA ist nur mit einem Applikationsprogramm funktionsfähig, d.h. der Taster BA besteht aus dem Gerät (Hardware) und dem Applikationsprogramm (Software). Mit Hilfe der ETS können die Applikationsprogramme ausgewählt und die spezifischen Parameter und Adressen vergeben werden.

### 4 **Technische Daten:**

### **Versorgung** *instabus EIB* **Spannung:** DC 24 V (DC 21...30 V)<br> **Leistungsaufnahme:** 108 mW (= nominal 4,5

**Verhalten bei** 

#### **Schutzart:** IP 20 (IP 44 für WG 600)<br> **Umgebungstemperatur:**  $-5 \degree C$  bis +45  $\degree C$ **Umgebungstemperatur:**  $-5 \degree C$  bis +45  $\degree C$ <br>**Lager-/Transporttemperatur:**  $-40 \degree C$  bis +55  $\degree C$ Lager-/Transporttemperatur:  $\begin{array}{r} -40 \text{ °C} \text{ bis } +55 \text{ °C} \\ \text{Lager-Luffdruck-Lufffeuchtigkeit:} \end{array}$  15 ... 95 %, keine Betauung Lager-Luftdruck-Luftfeuchtigkeit:

**Leistungsaufnahme:** 108 mW (∈ nominal 4,5 mA)<br>**Anschluss:** 108 mM instabus Anschluss- und Abz **Anschluss:** instabus Anschluss- und Abzweigklemme

**Busspannungsausfall:** Objektwerte werden "0" gesetzt. LEDs gehen aus.<br> **Busspannungswiederkehr:** Objektwerte bleiben auf "0" gesetzt, LEDs bleiben **Busspannungswiederkehr:** Objektwerte bleiben auf "0" gesetzt, LEDs bleiben aus.

Produktfamilie: Taster Produkttyp: Taster 1-fach/Taster 2-fach  $1\frac{1}{2}$ 

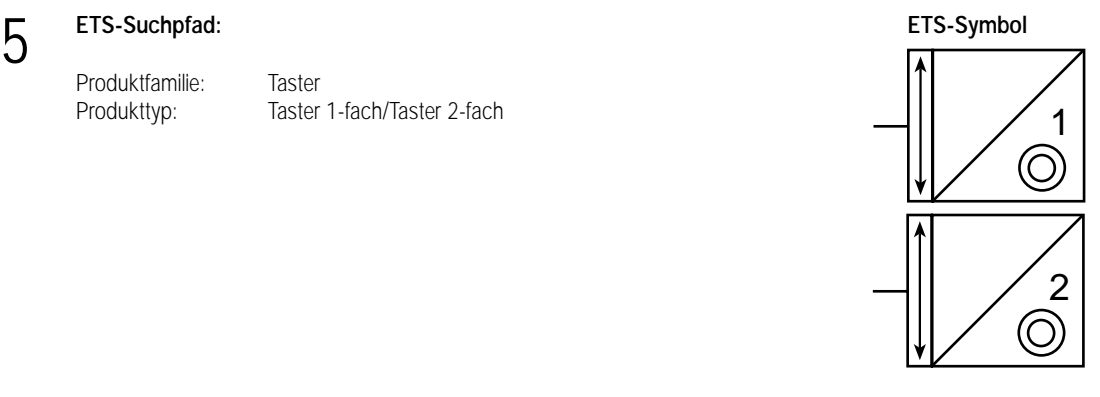

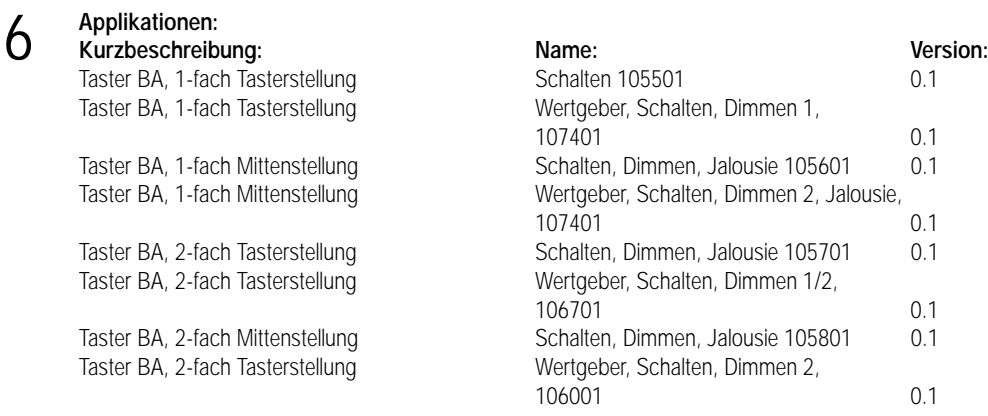

#### **Applikationsbeschreibung: Schalten 105501 (Taster BA, 1-fach Tasterstellung)**

#### **Funktionsumfang**

• 1-fach Wippe mit einer Tasten-Auswertung unten für Schaltfunktionen

• Tastenfunktion "Schalten" mit Tasten Zuordnung Ein / Aus / Um und LED-Konfiguration

• Inverse LED-Ansteuerung möglich

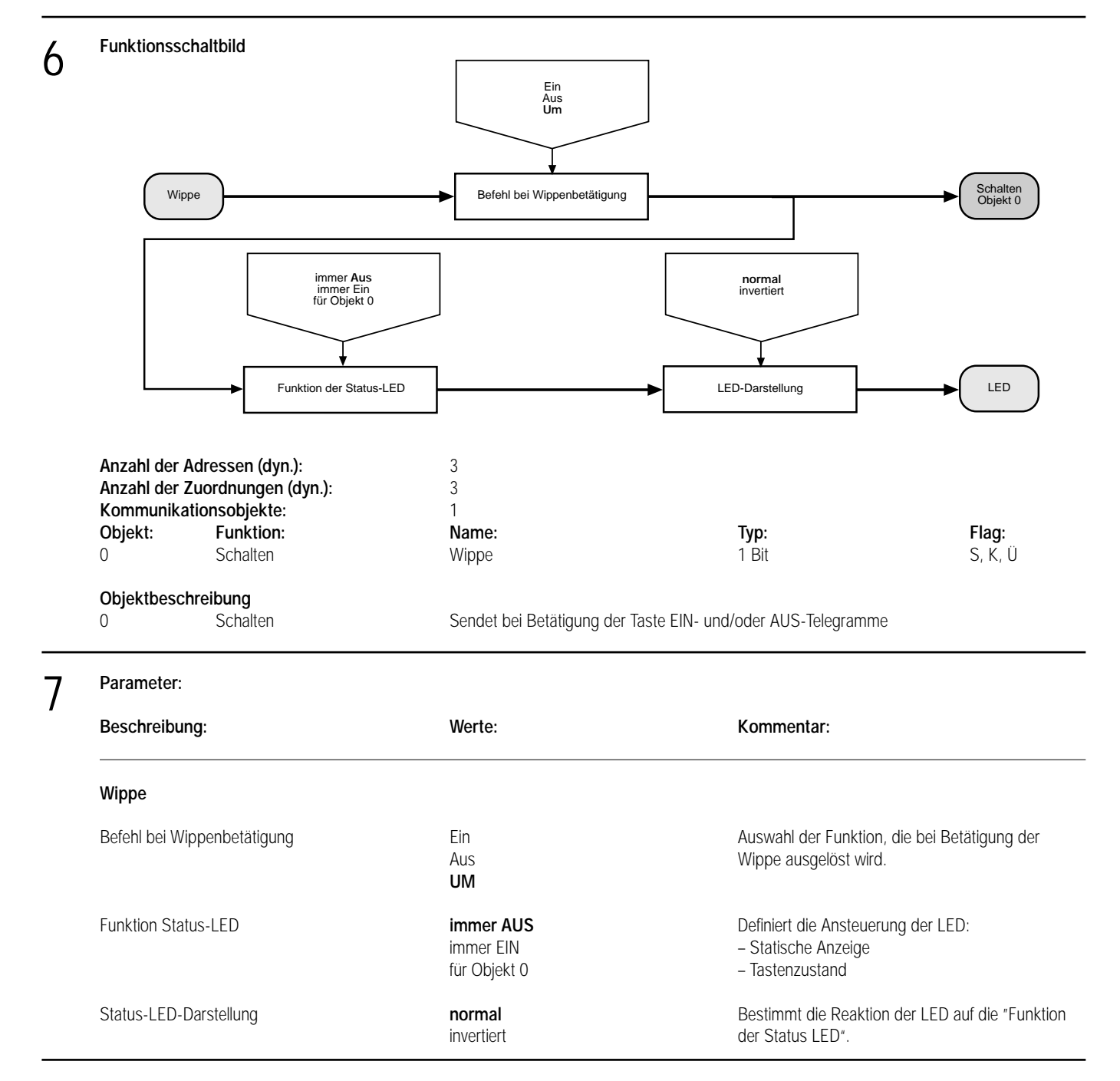

**Applikationsbeschreibung: Schalten, Dimmen, Jalousie 105601**

### **(Taster BA, 1-fach Mittenstellung), Version 0.1**

#### **Funktionsumfang**

• 1-fach Wippe mit separater Tasten-Auswertung (oben/unten) für vier Wippenfunktionen

- Wippenfunktion "Schalten" mit Tasten Zuordnung Ein / Aus / Um und LED-Konfiguration
- Wippenfunktion "Jalousie" mit Betätigungszeit-Einstellung und LED-Konfiguration
- Wippenfunktion "Dimmen mit Stopptelegramm" mit Betätigungszeit-Einstellung und LED-Konfiguration

• Wippenfunktion "Dimmen mit zykl. Senden" mit Schrittweiten-, Betätigungszeit-, Zykluszeit-Einstellung und LED- Konfiguration

• LED-Funktion mit eigenem Objekt zur Statusanzeige von externen Zuständen (Geräten)

• Inverse LED-Ansteuerung möglich

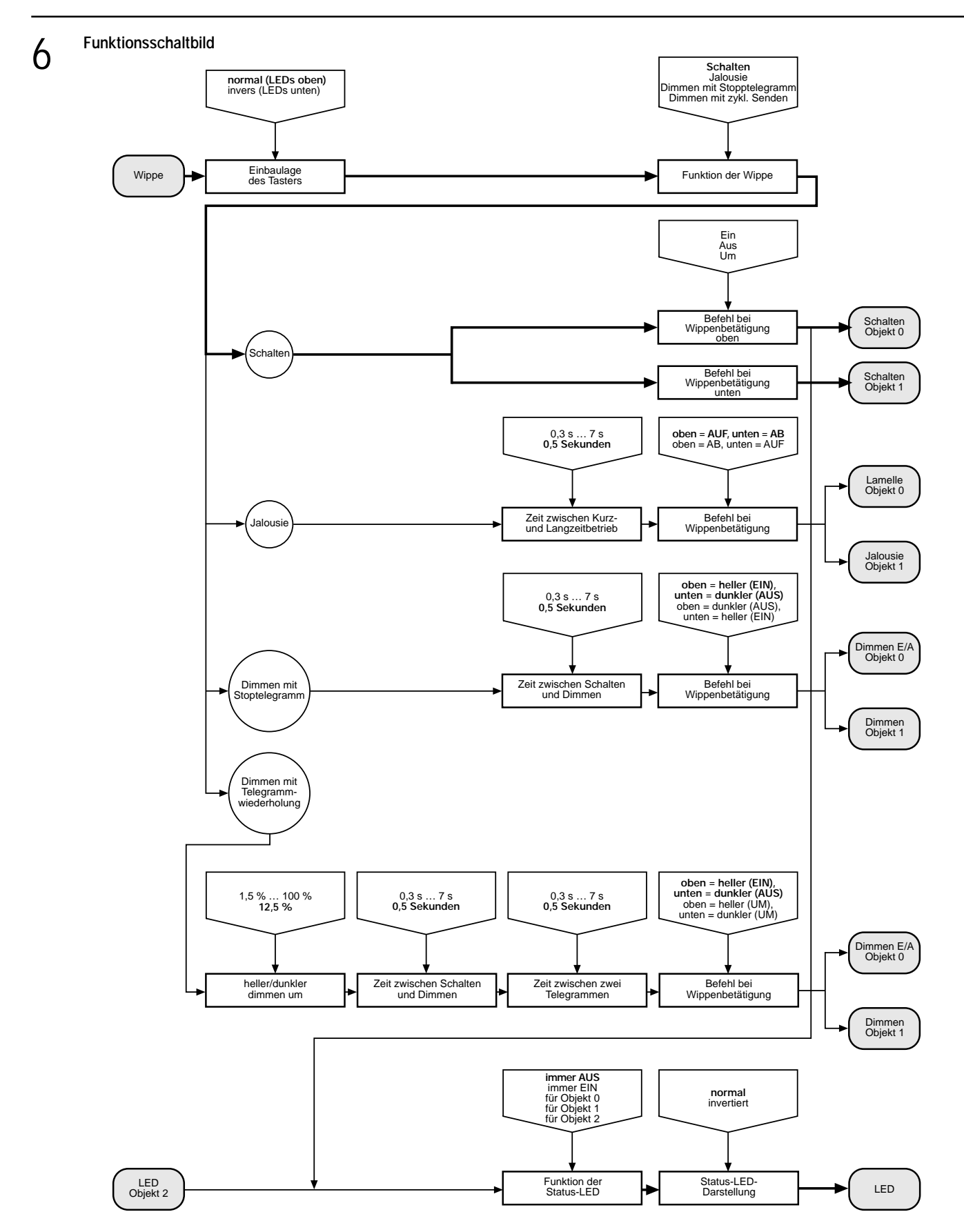

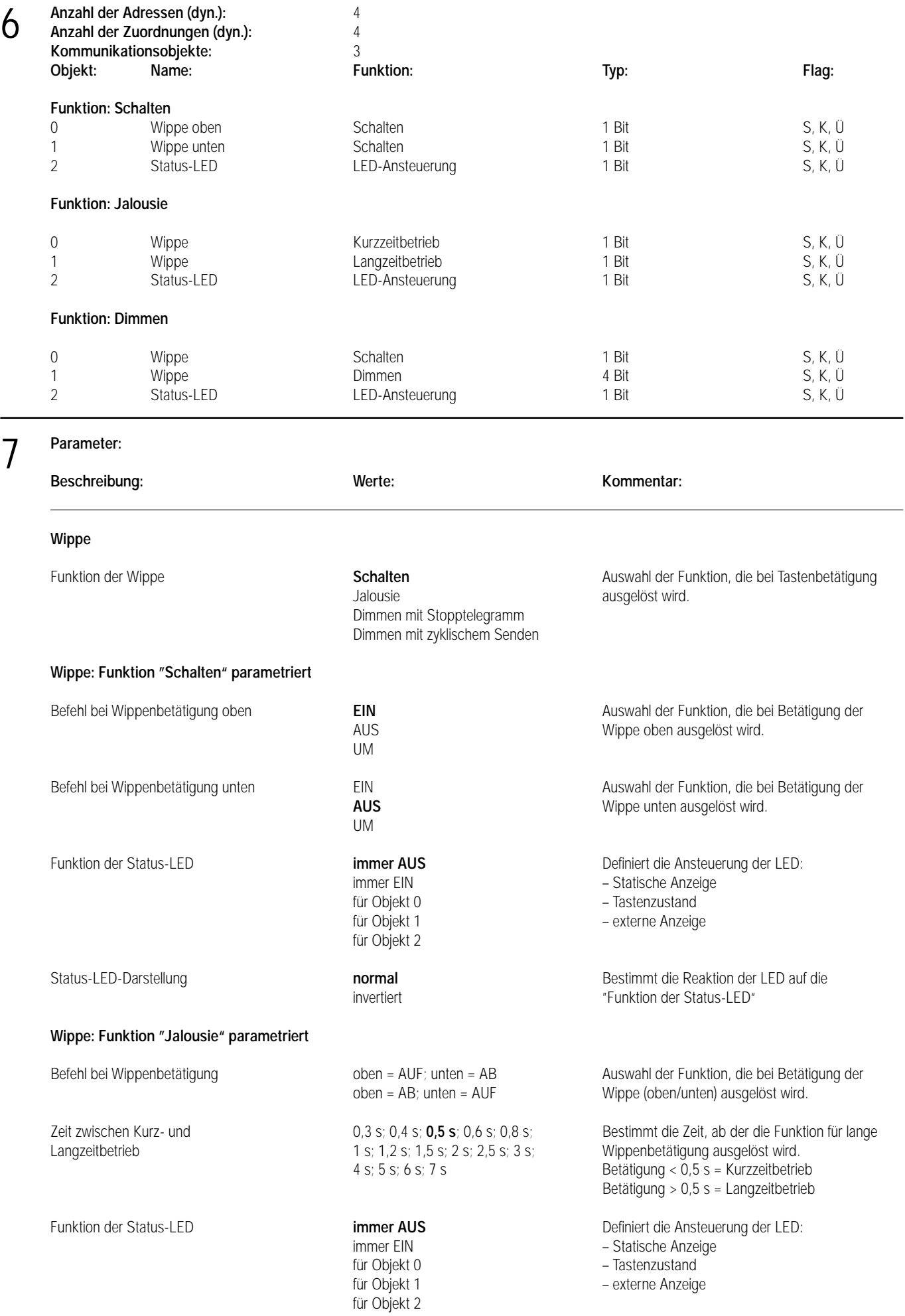

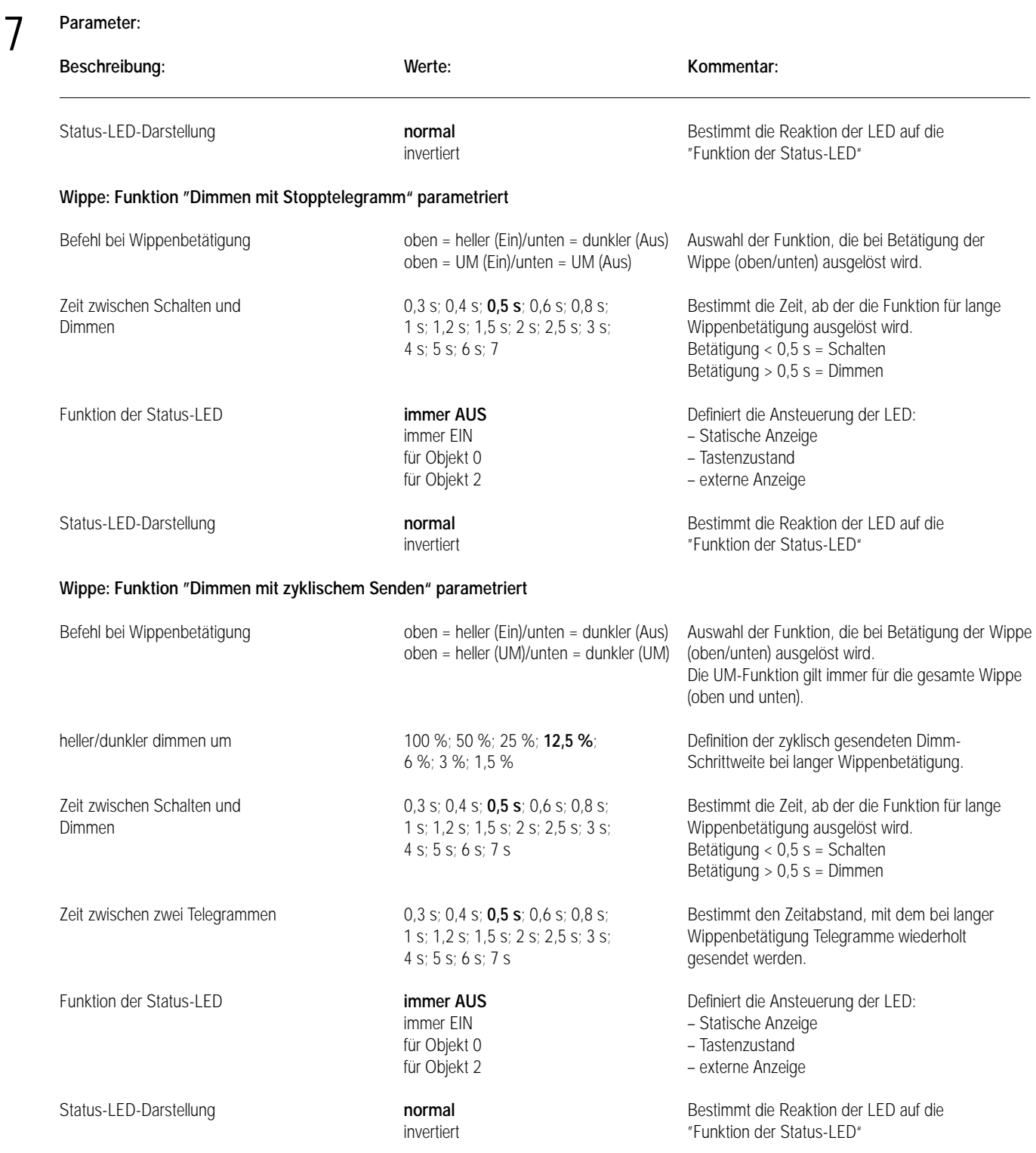

#### **Hinweis:**

Die Software für die Taster BA 2-fach verhält sich analog zur Taster BA 1-fach.

#### **Applikationsbeschreibung: Wertgeber, Schalten, Dimmen 1, 107401 (Taster BA, 1-fach Tasterstellung), Version 0.1** 6

#### **Funktionsumfang**

- Dimmen (Einflächenbedienung)
- Schalten (Ein/Aus/Um)
- Wertgeber
- Lichtszenenabruf ohne Speicherfunktion
- Lichtszenenabruf mit Speicherfunktion
- keine Funktion

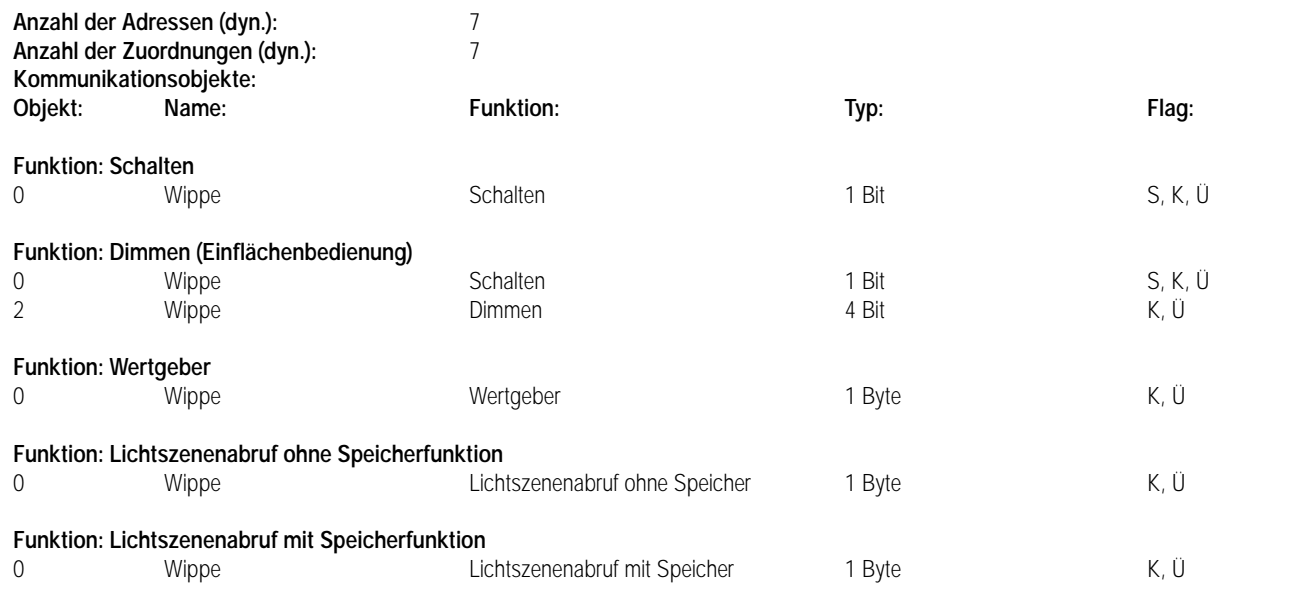

7 **Parameter:**

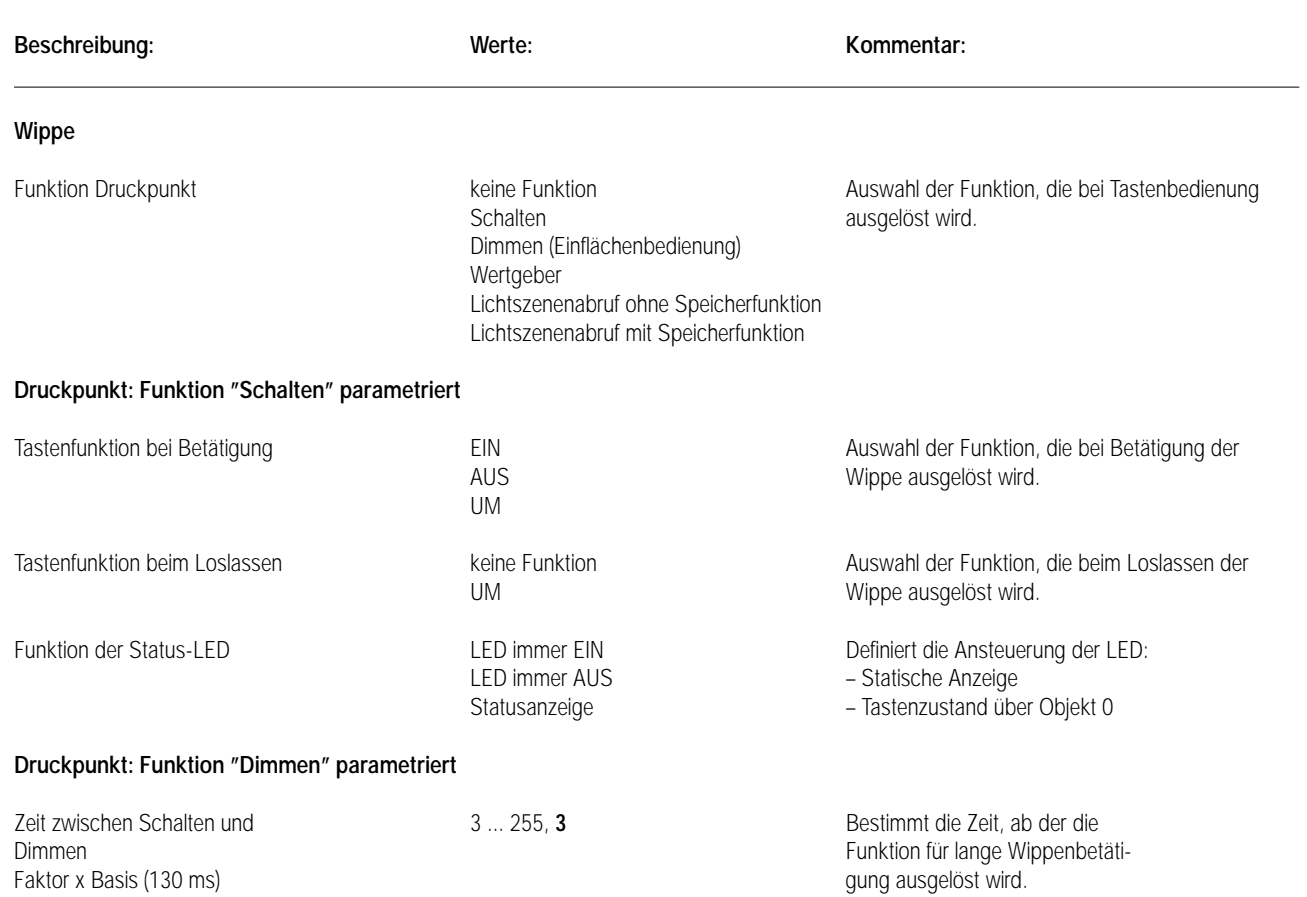

Betätigung < 0,5 s = Schalten Betätigung > 0,5 s = Dimmen

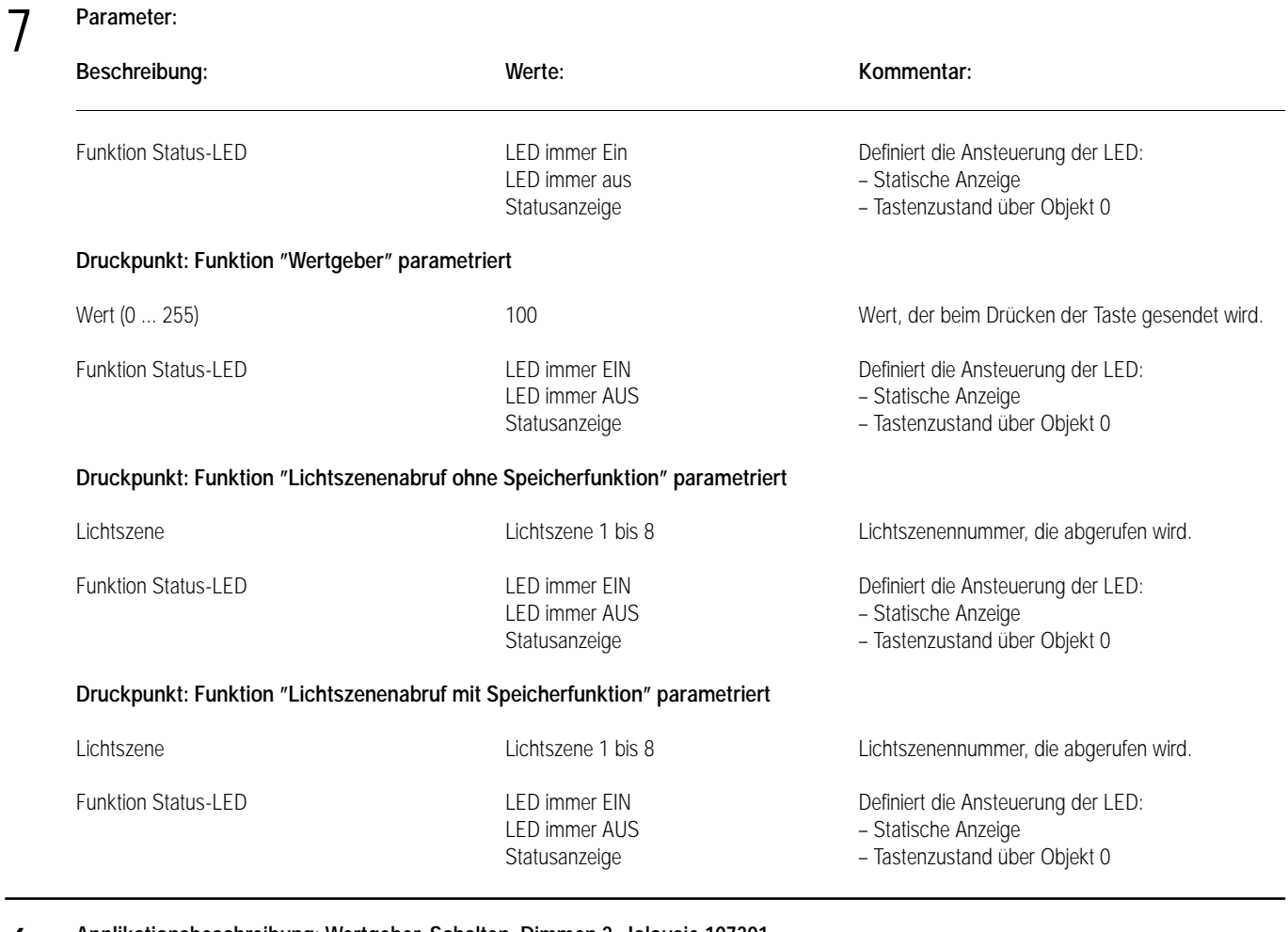

**Applikationsbeschreibung: Wertgeber, Schalten, Dimmen 2, Jalousie 107301 (Taster BA, 1-fach Mittenstellung), Version 0.1**

#### **Funktionsumfang**

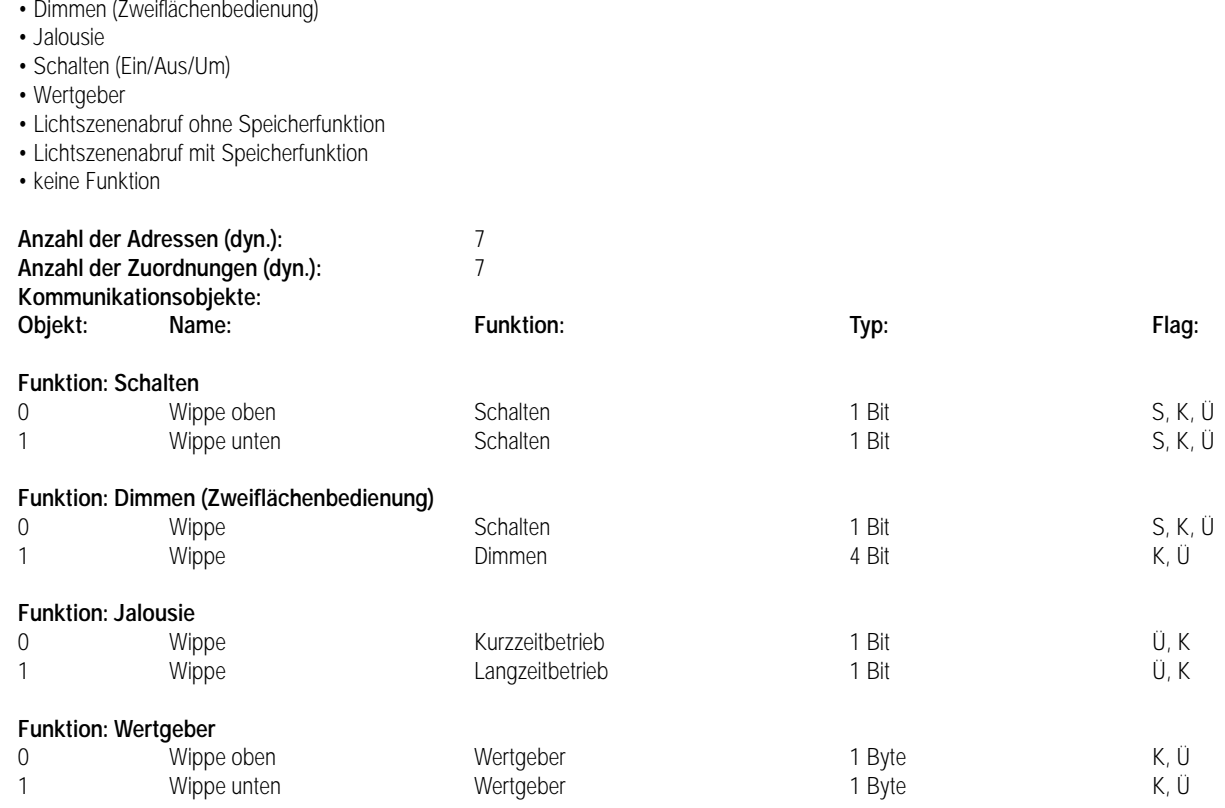

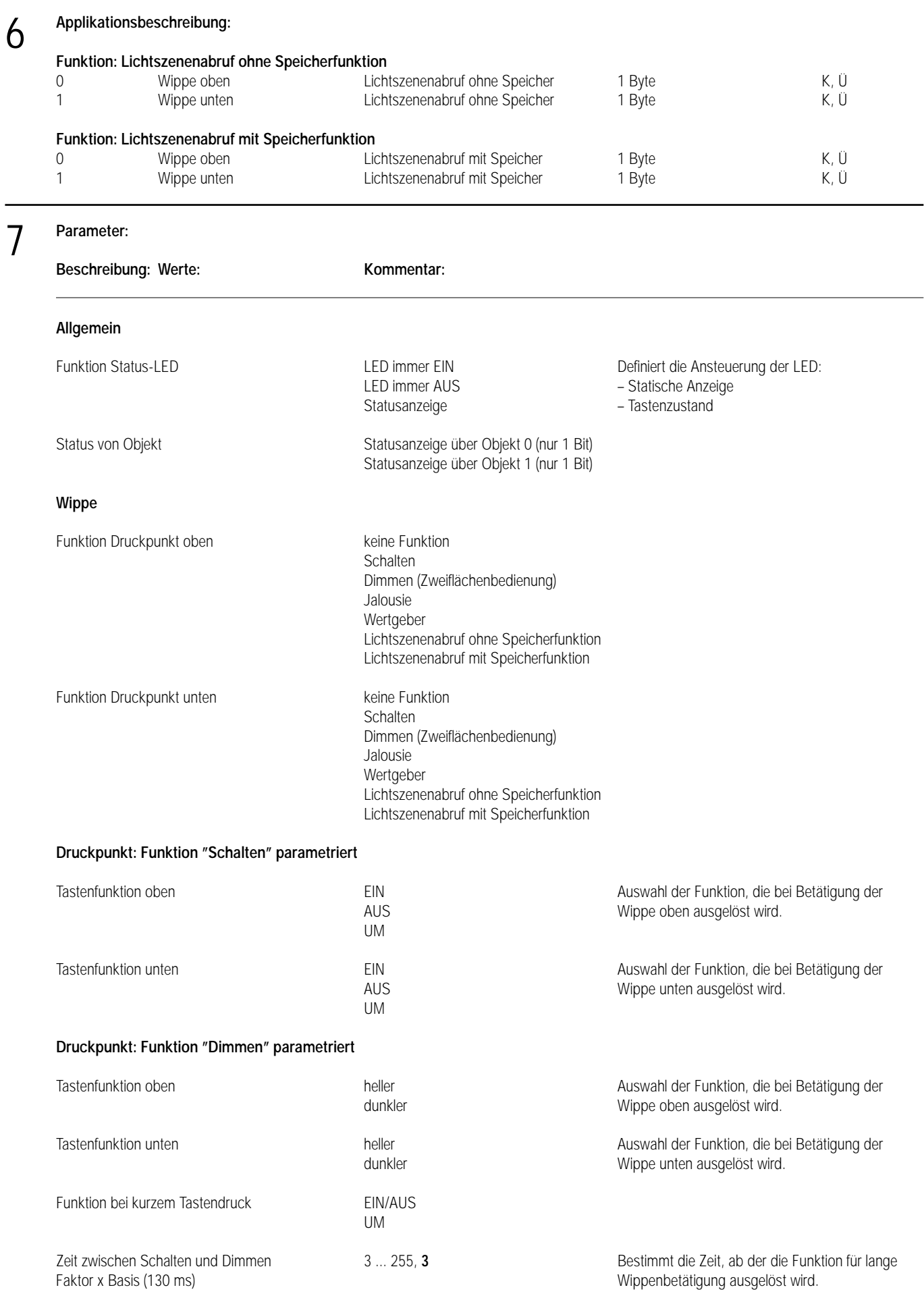

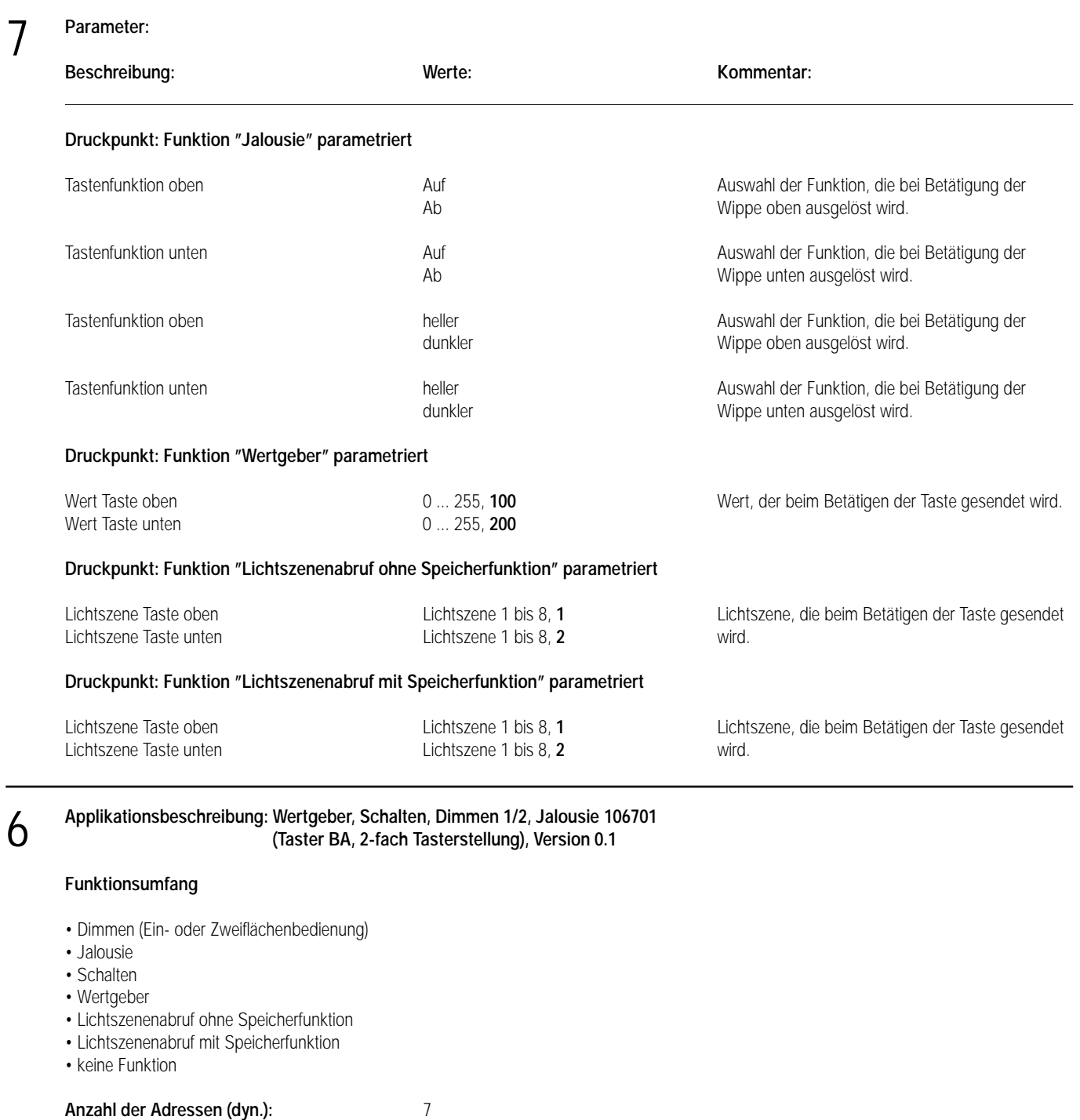

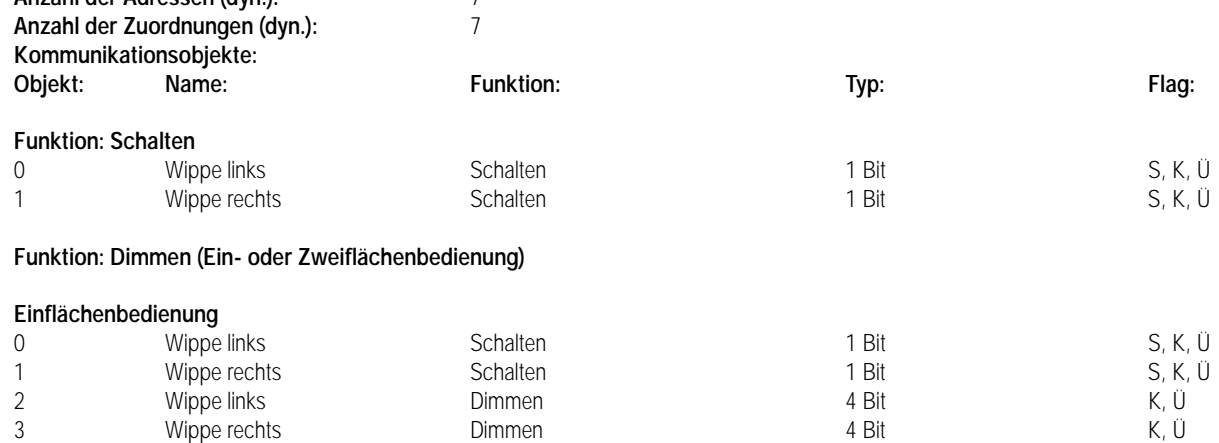

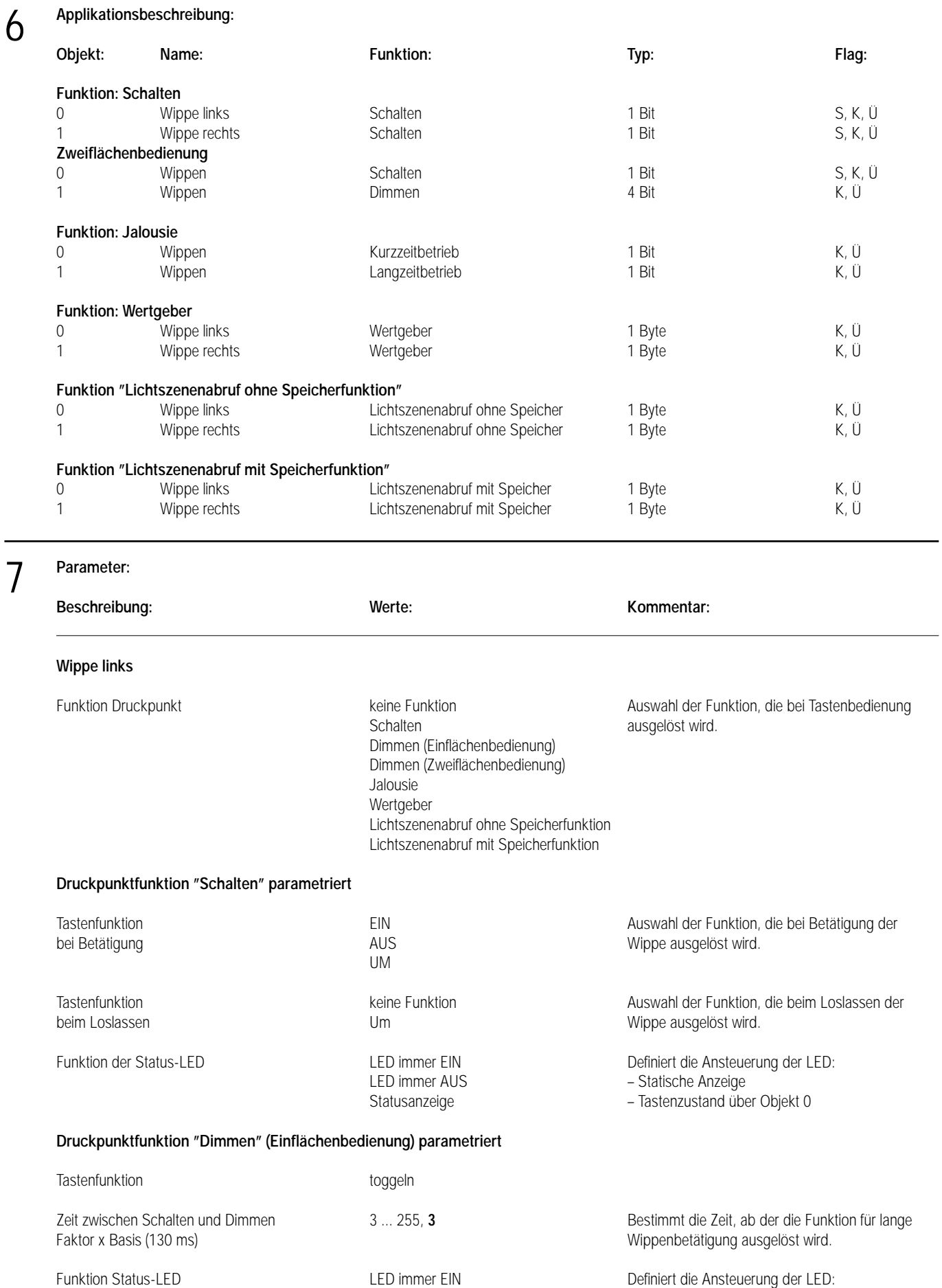

- LED immer AUS Statische Anzeige
- Statusanzeige Tastenzustand über Objekt 0

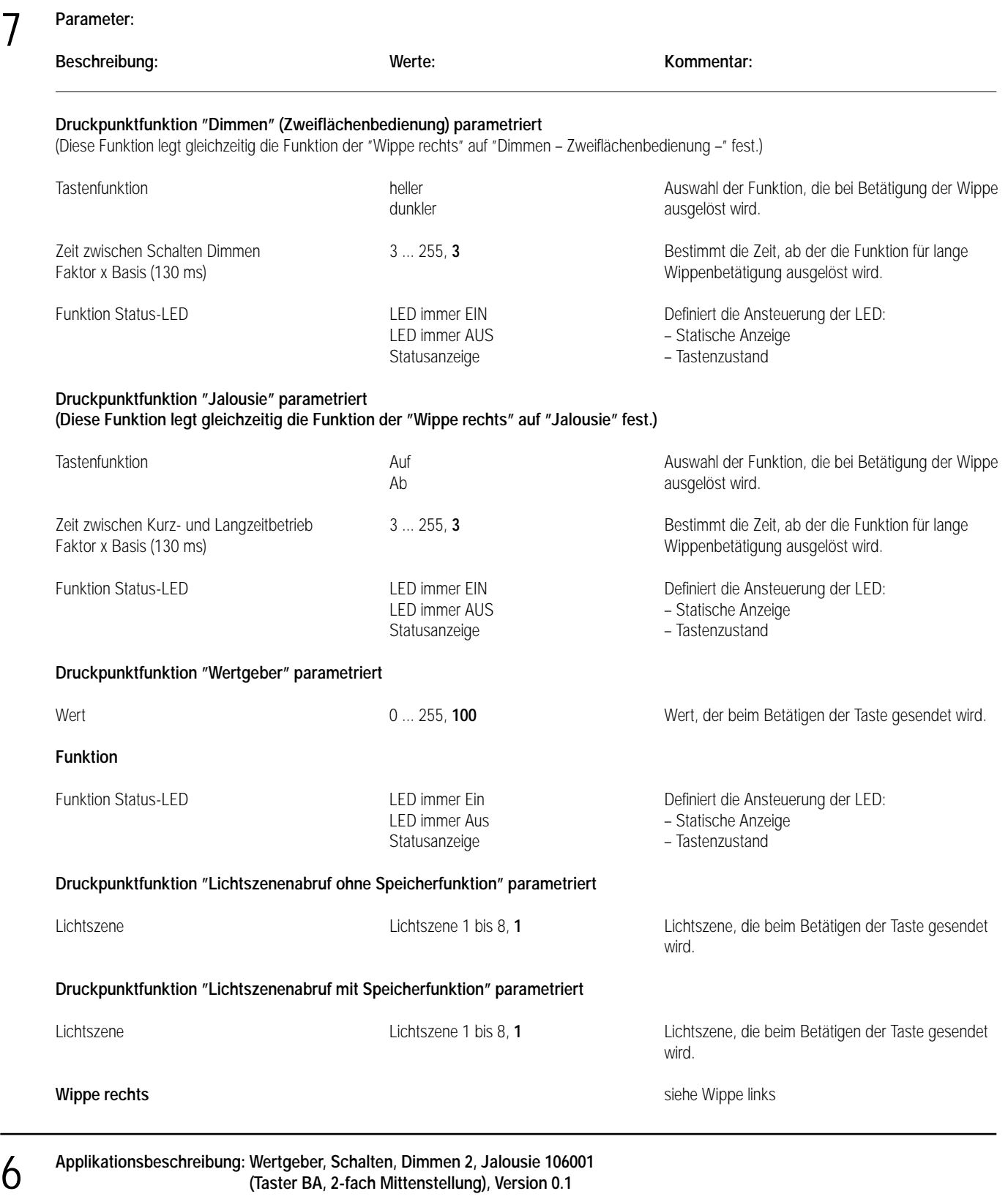

### **Funktionsumfang**

- Dimmen (Zweiflächenbedienung)
- Jalousie
- Schalten
- Wertgeber
- Lichtszenenabruf ohne Speicherfunktion
- Lichtszenenabruf mit Speicherfunktion
- keine Funktion

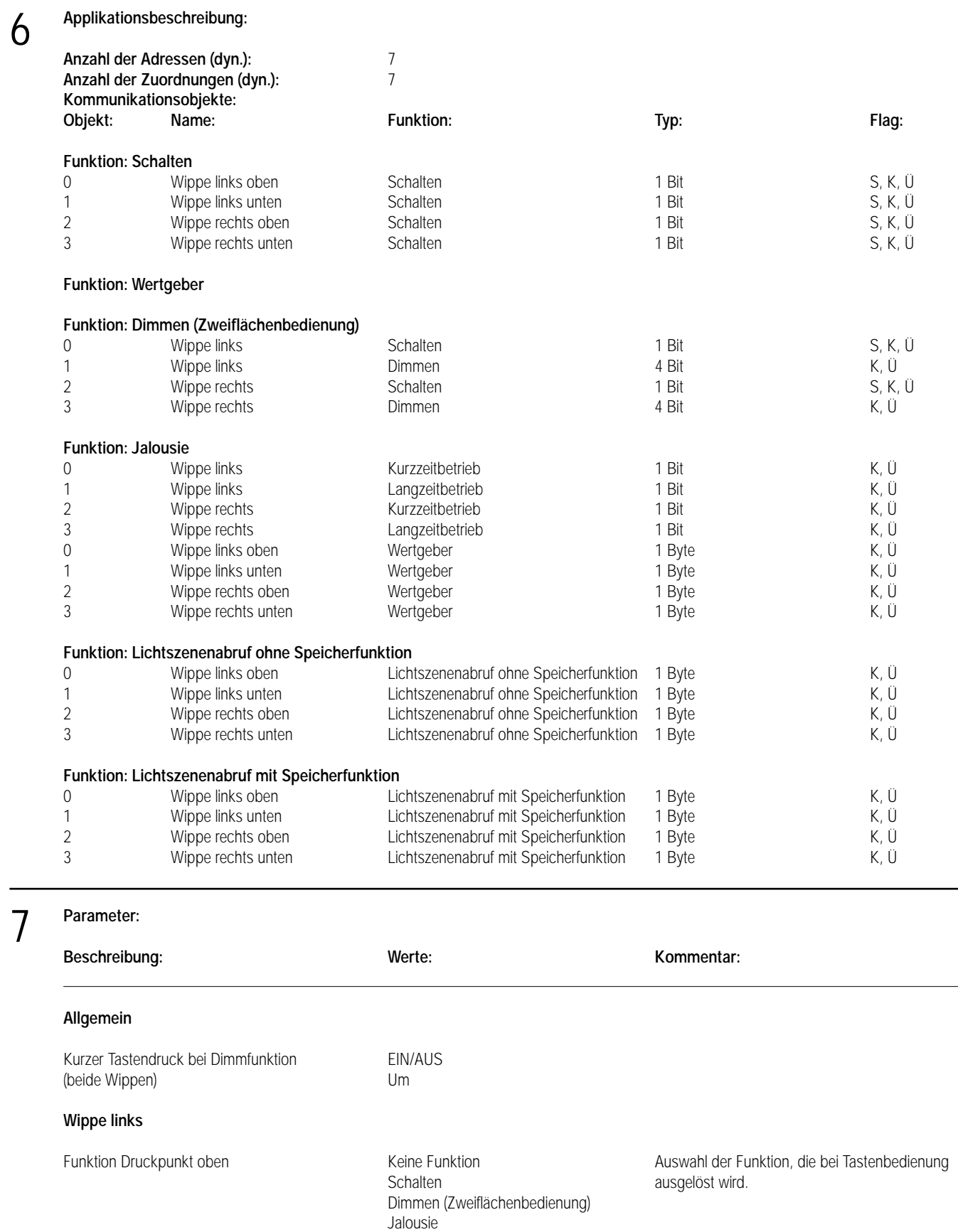

Wertgeber

Lichtszenenabruf ohne Speicherfunktion Lichtszenenabruf mit Speicherfunktion

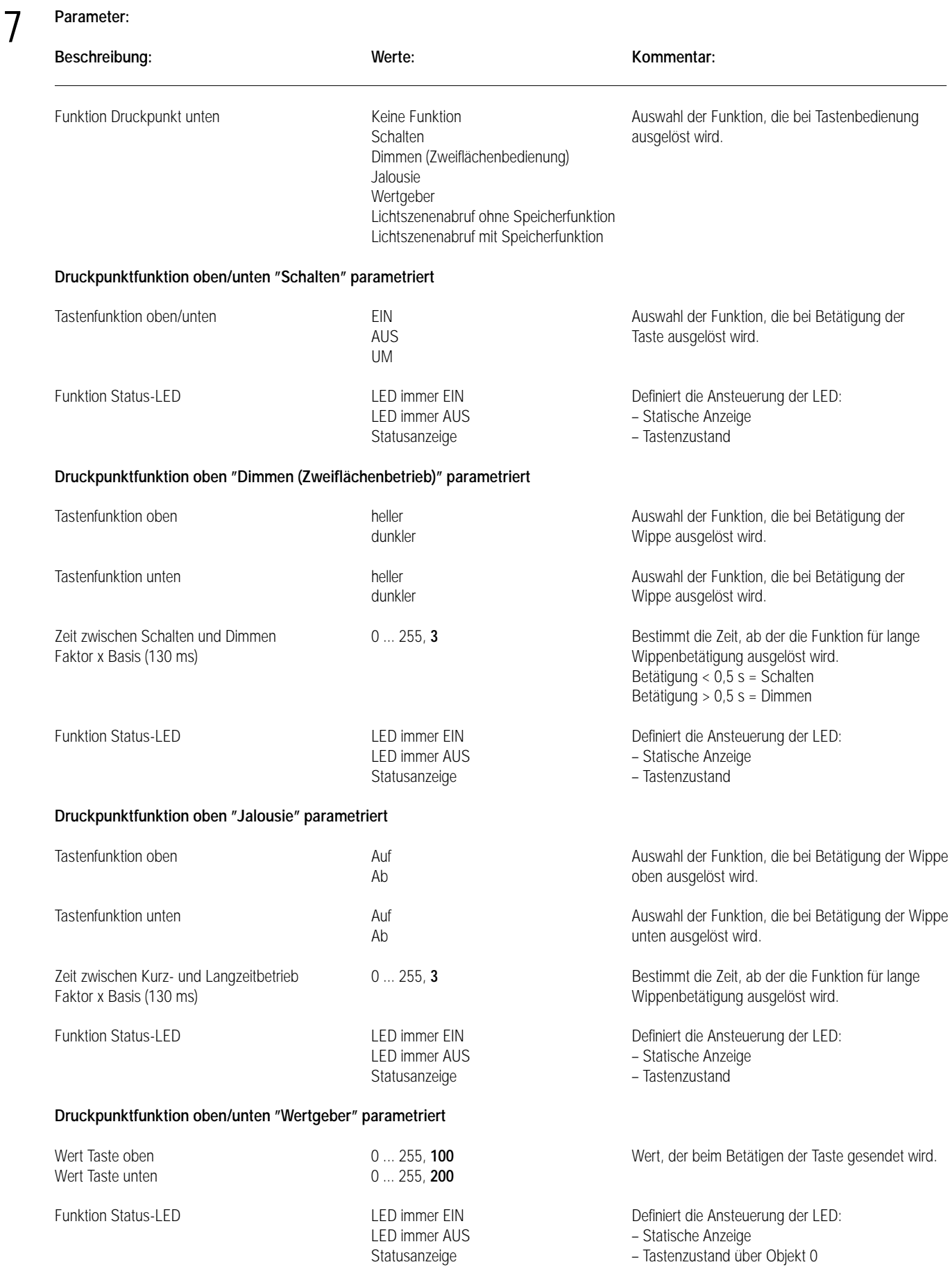

### **Parameter:**

7

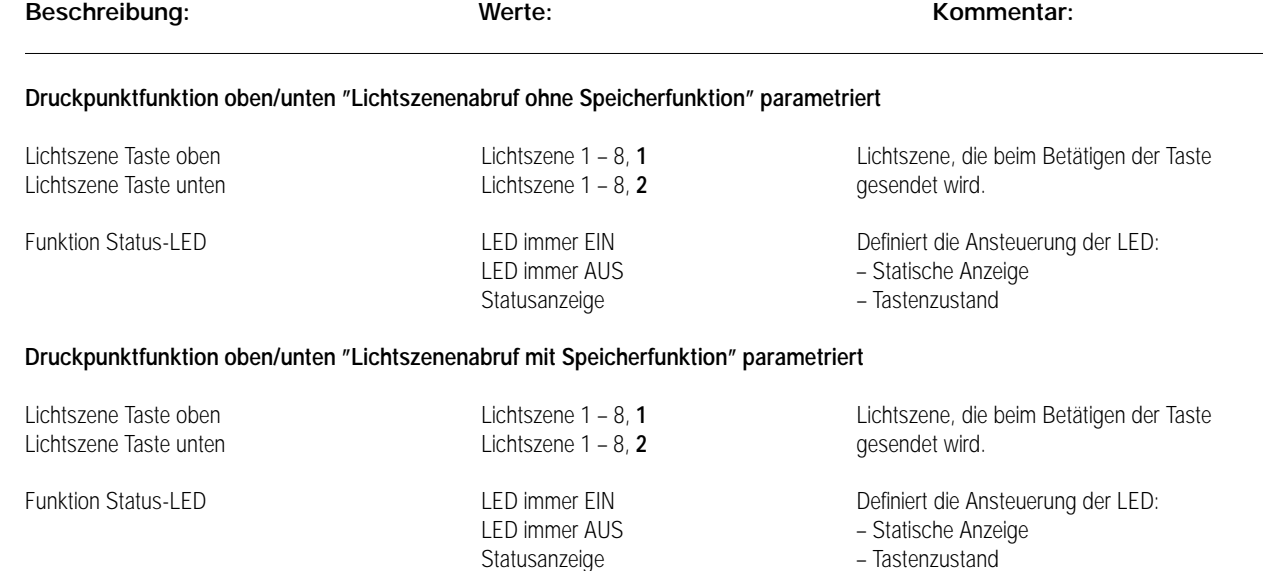

**Wippe rechts** siehe Wippe links

## Taster-Abdeckungen BA AS 500 / A plus

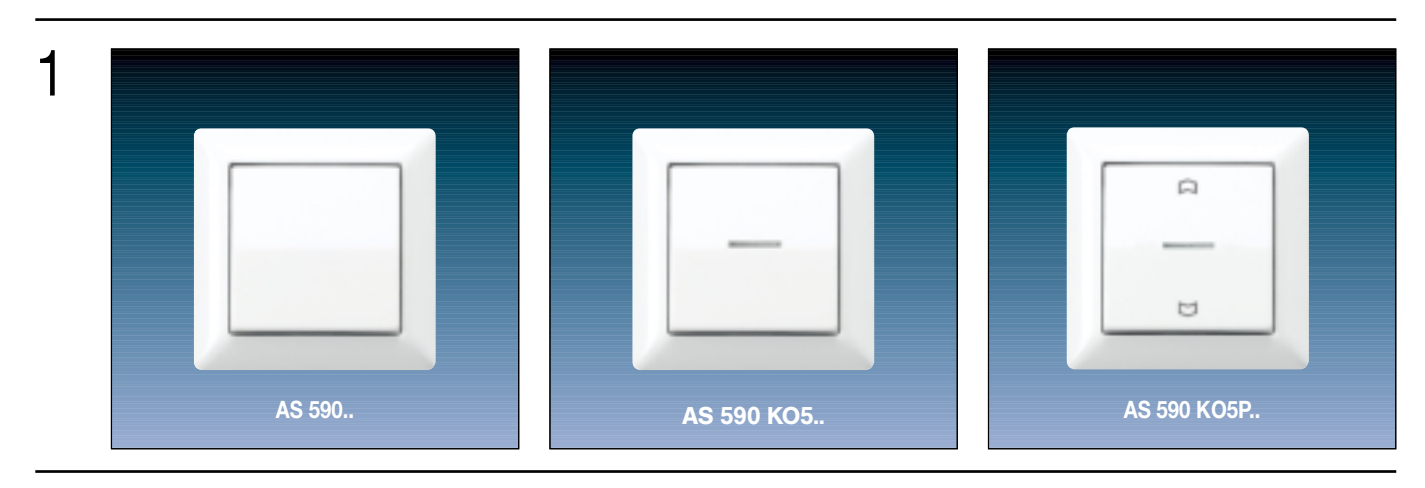

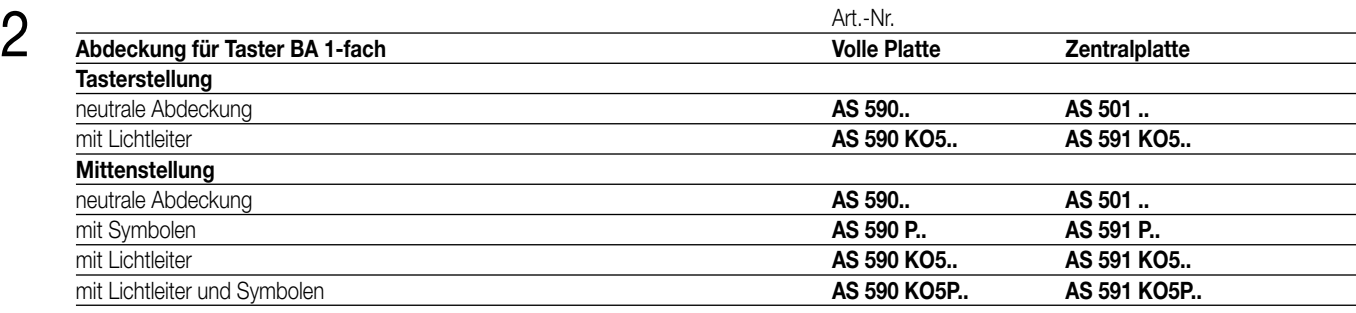

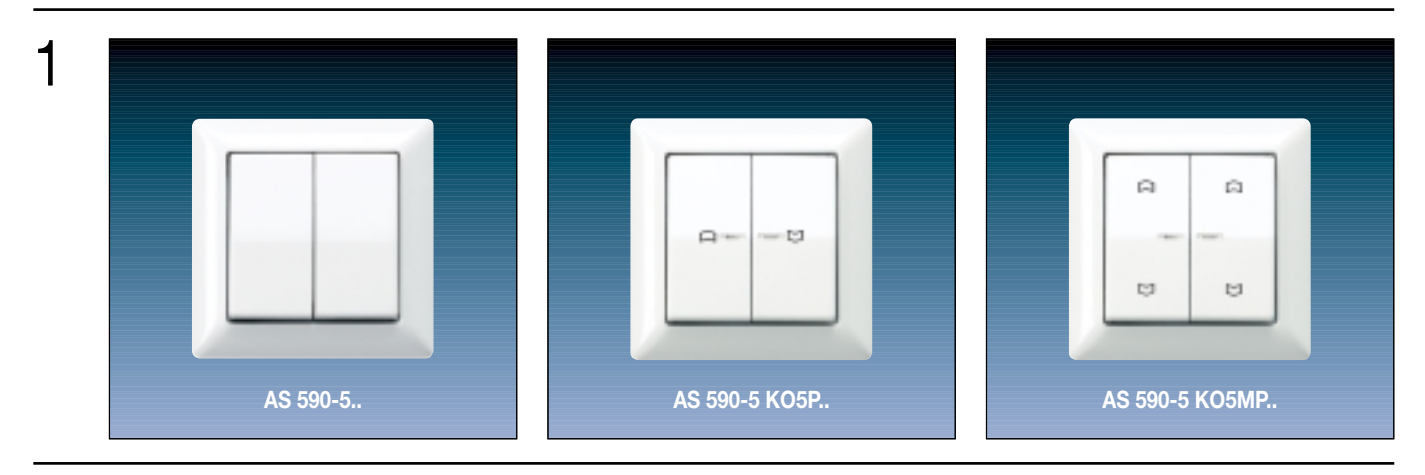

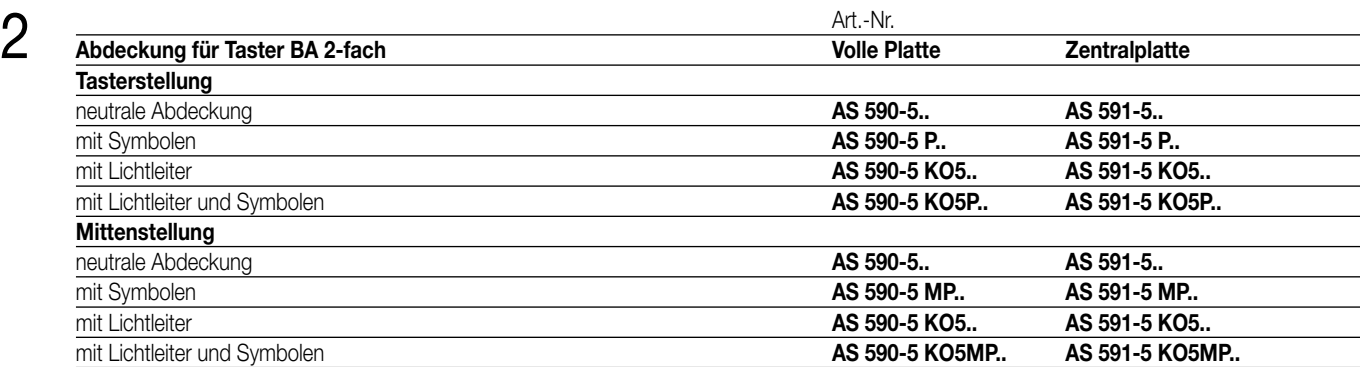

# Taster-Abdeckungen BA A 500 / A plus

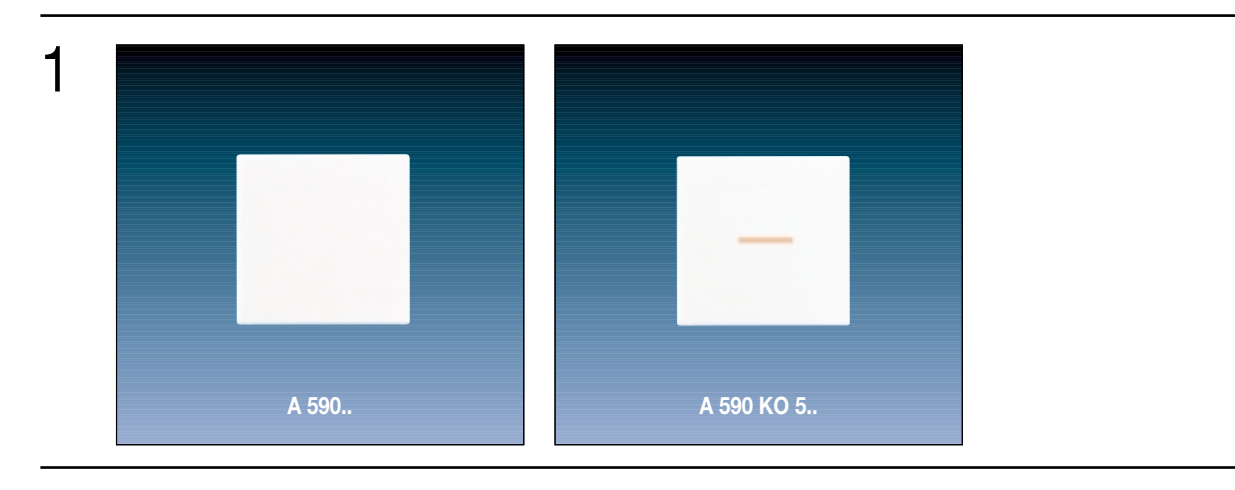

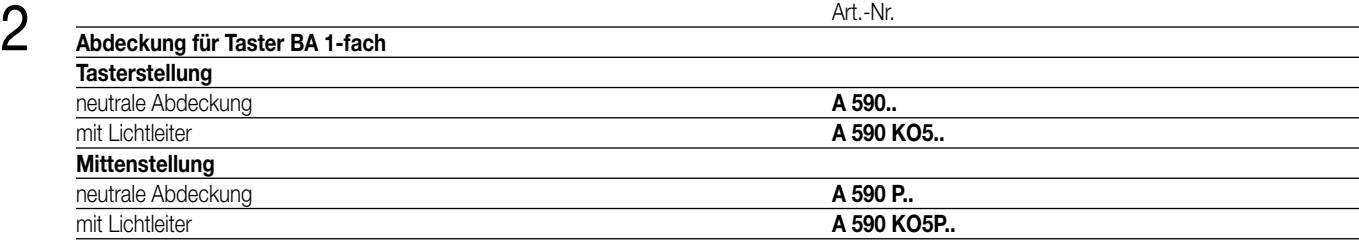

1  $\approx$ A **A 595 .. A 595 KO 5.. A 595 P..**

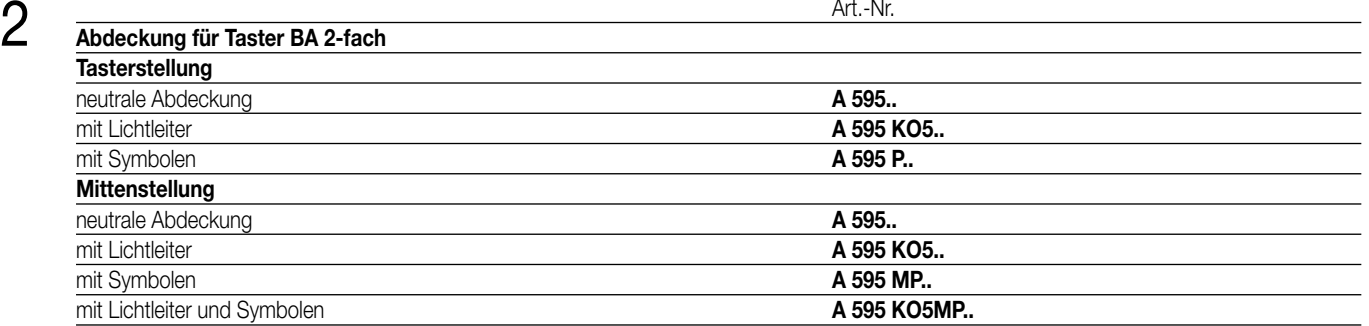

## Taster-Abdeckungen BA CD 500 / CD plus

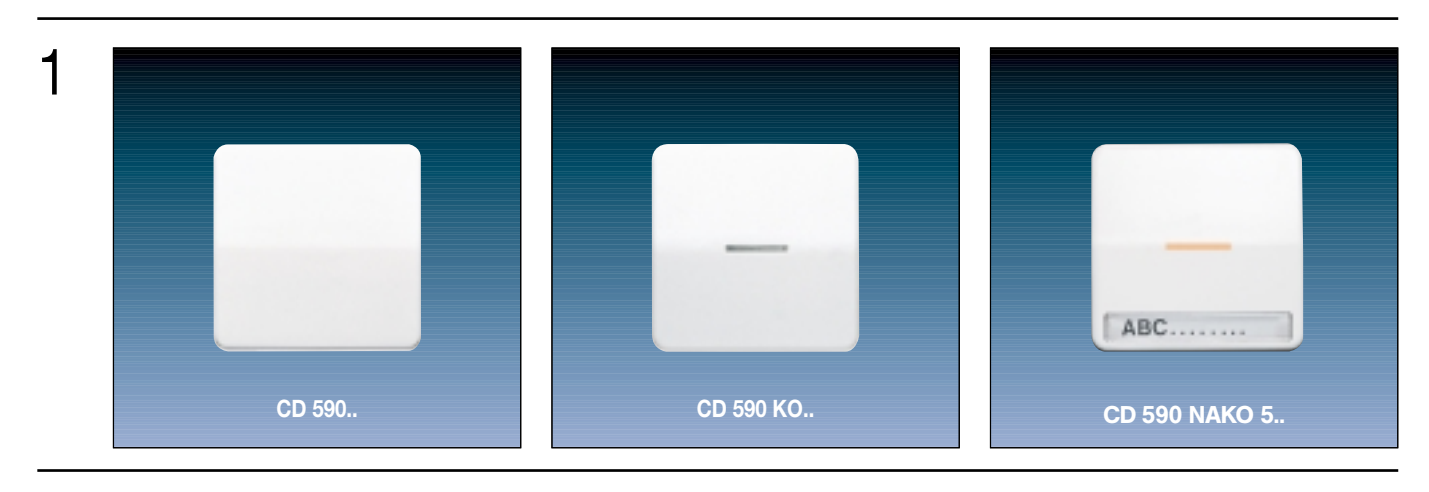

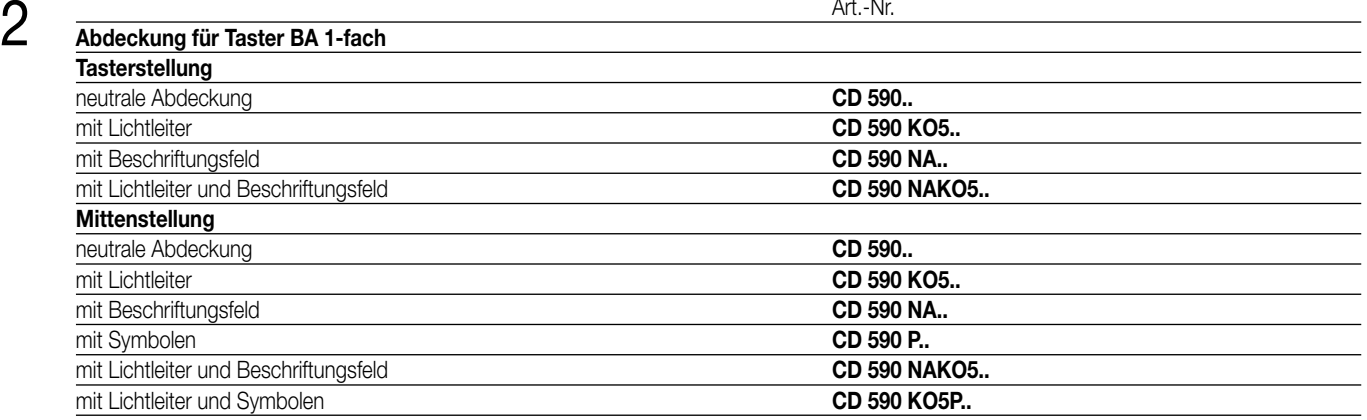

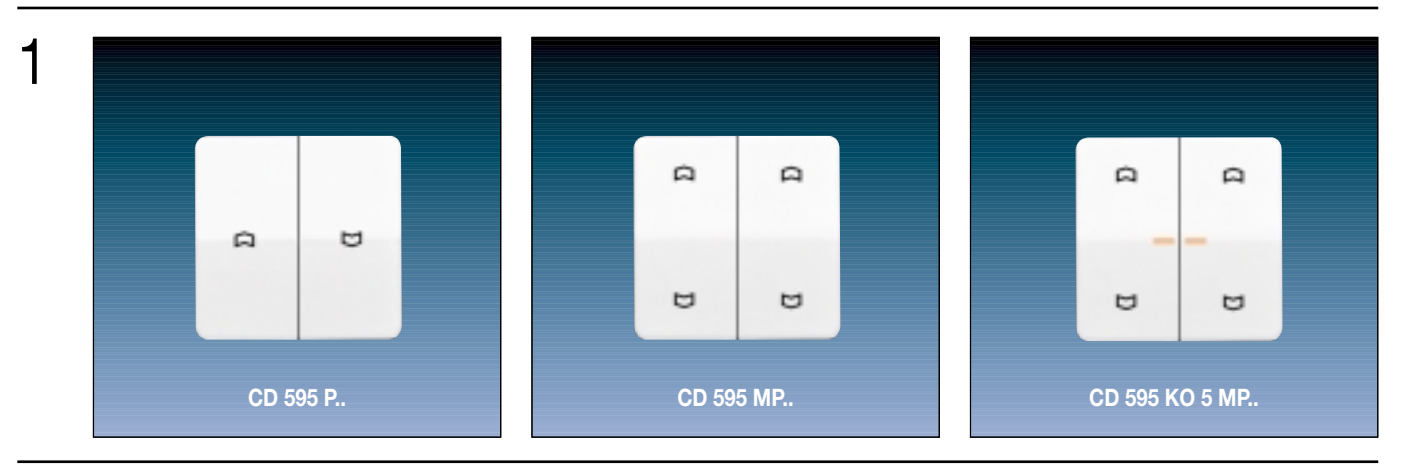

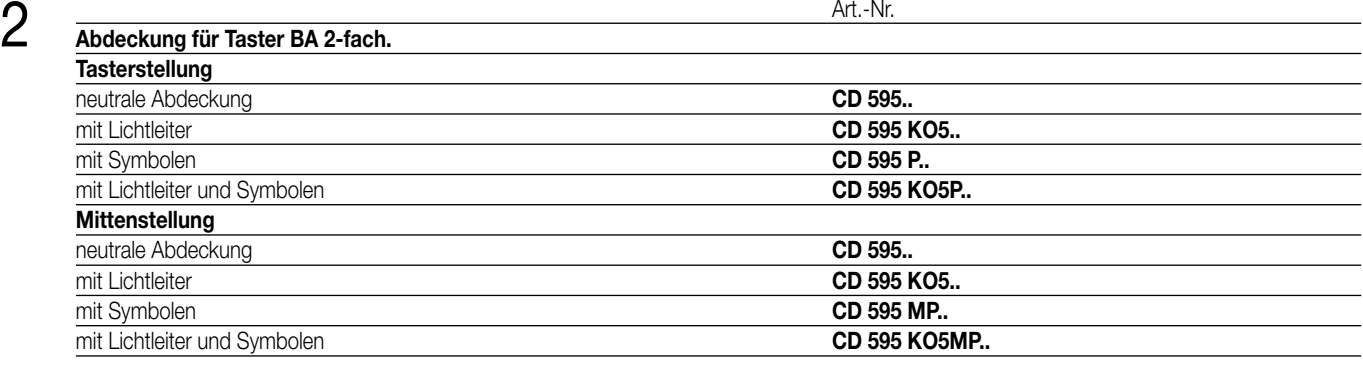

## Taster-Abdeckungen BA SL 500

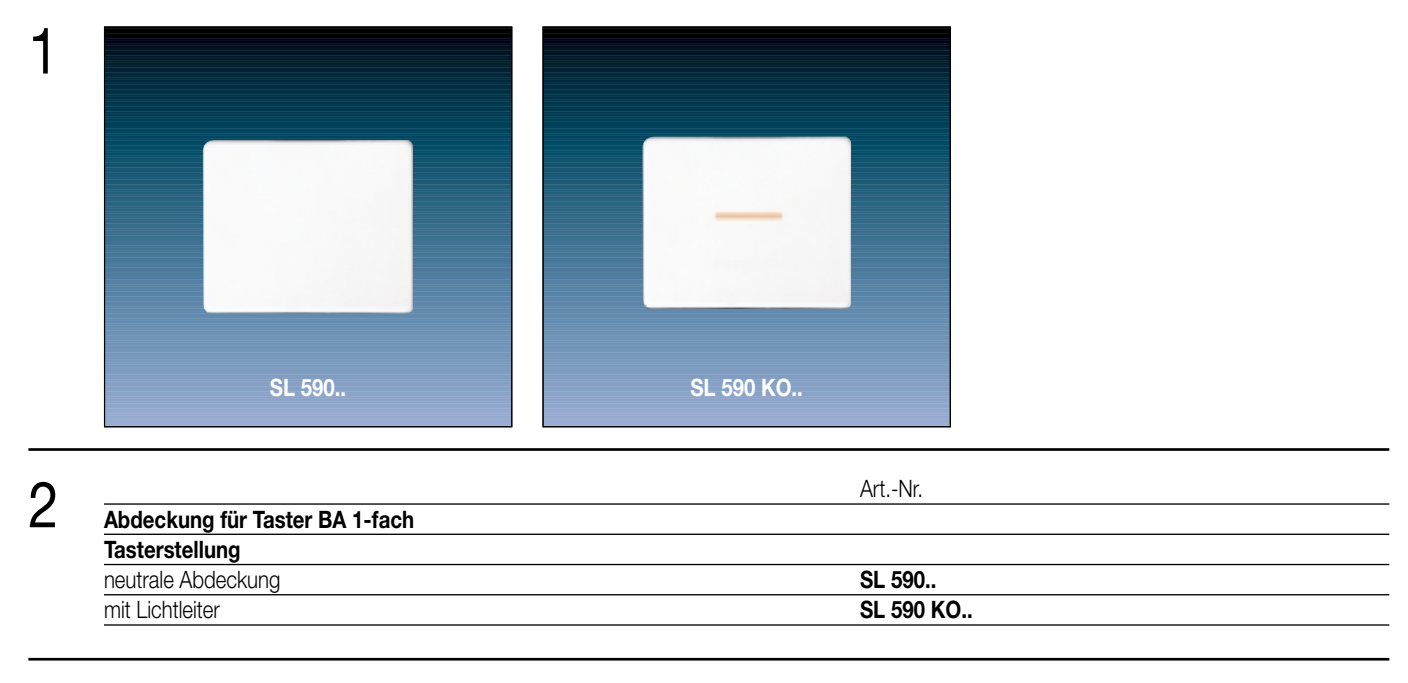

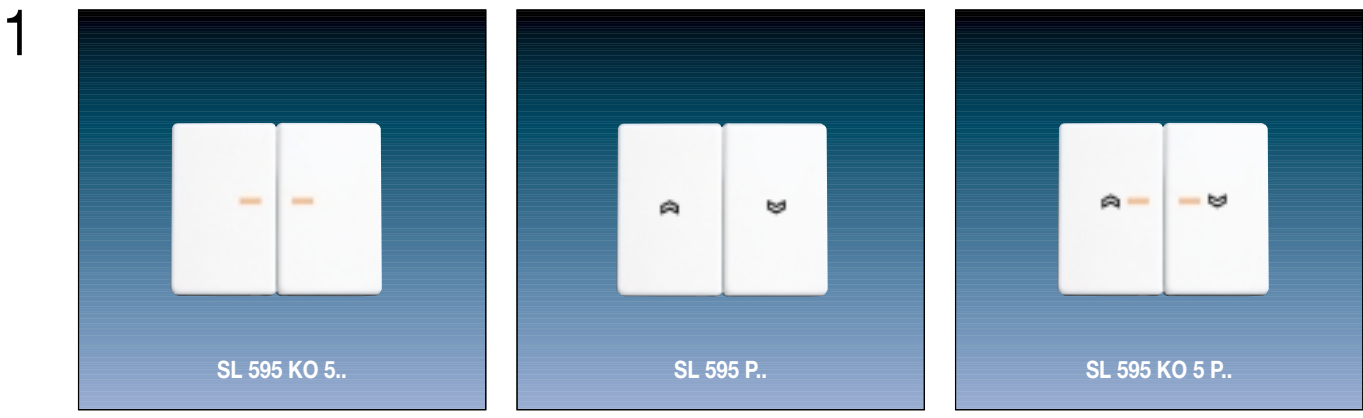

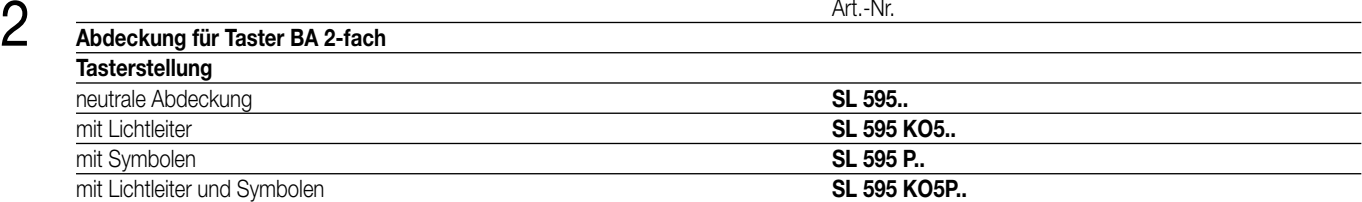

## Taster-Abdeckungen BA LS 990 / LS plus Edelstahl / Aluminium / Anthrazit

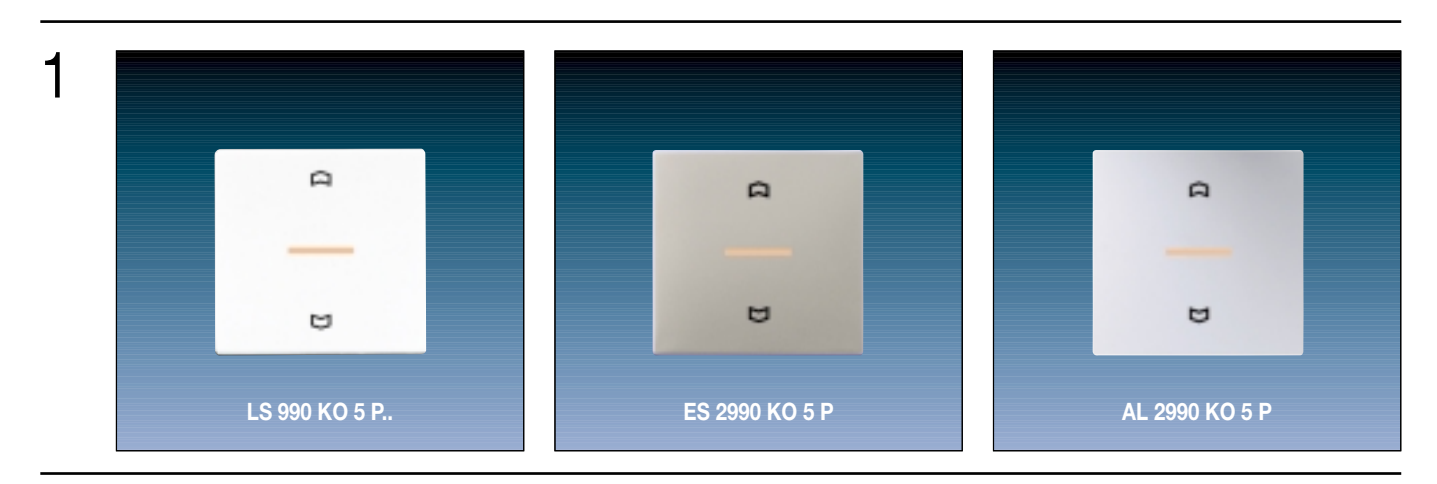

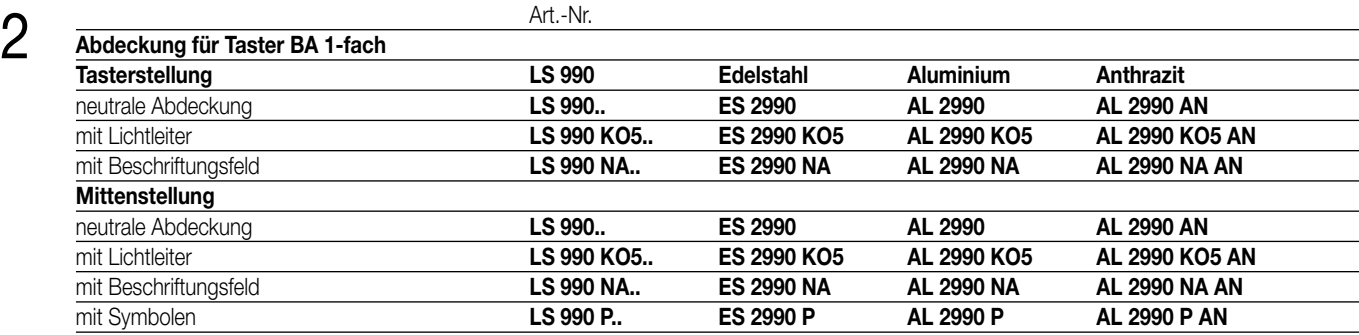

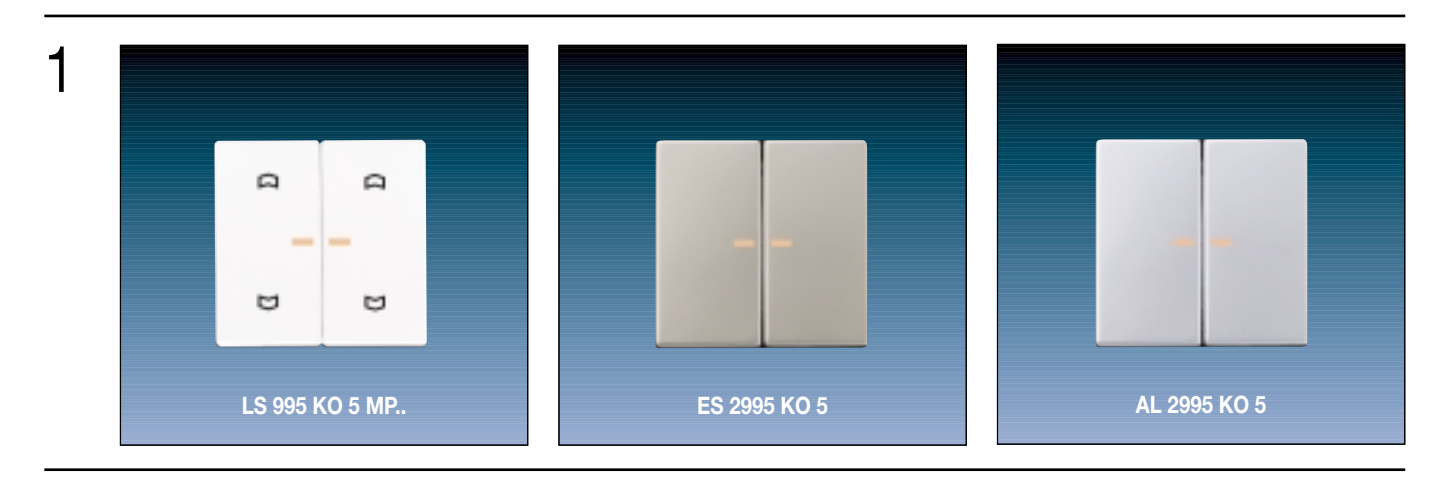

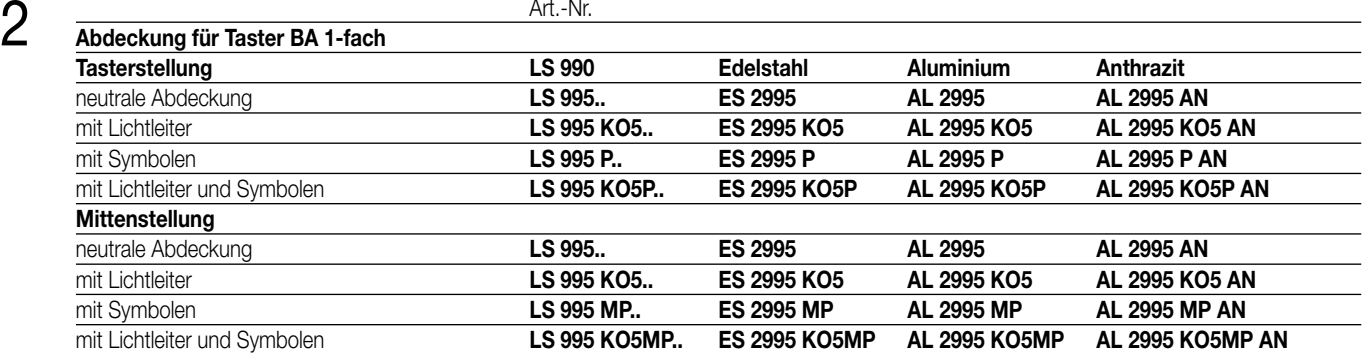

# Taster-Abdeckungen BA WG 800

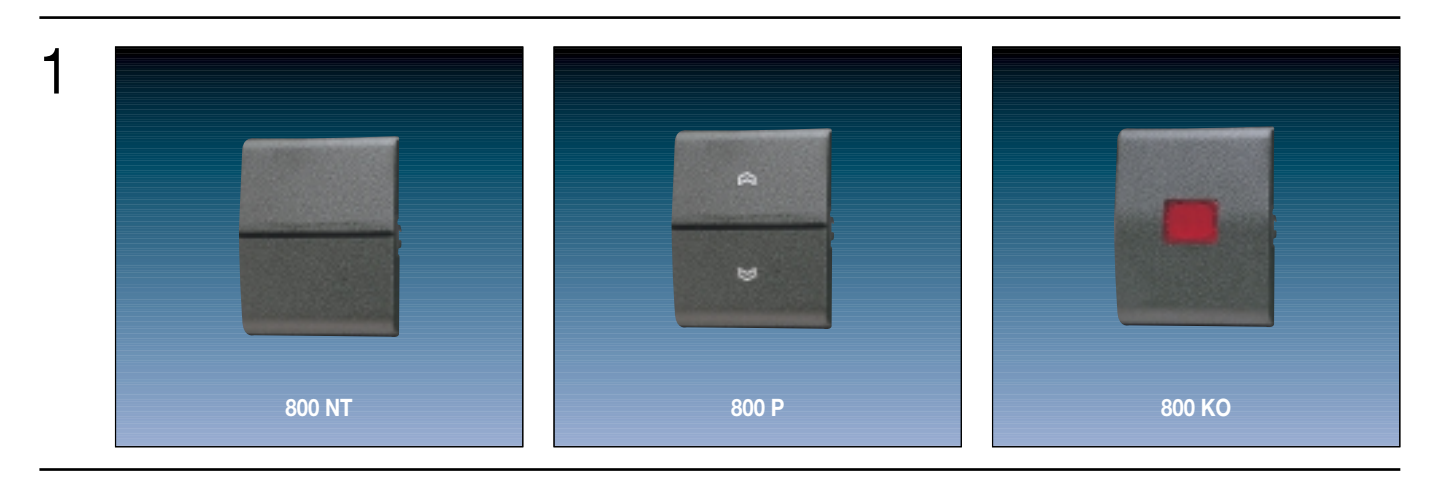

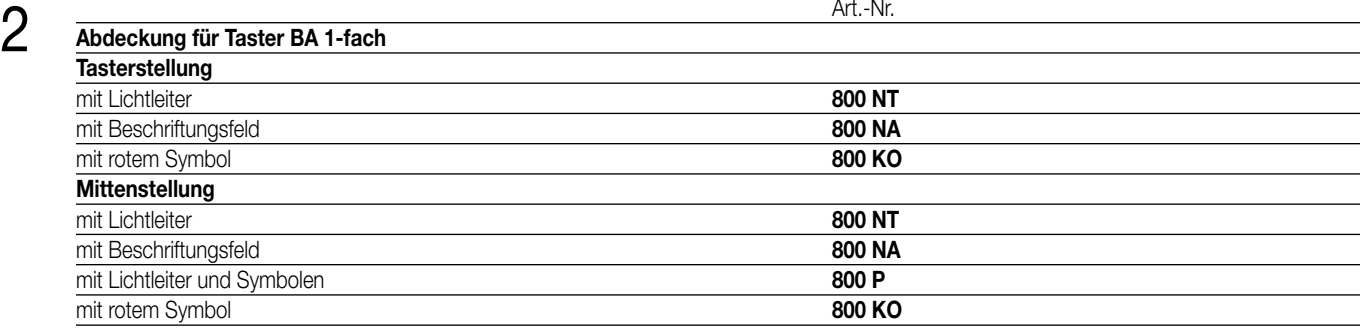

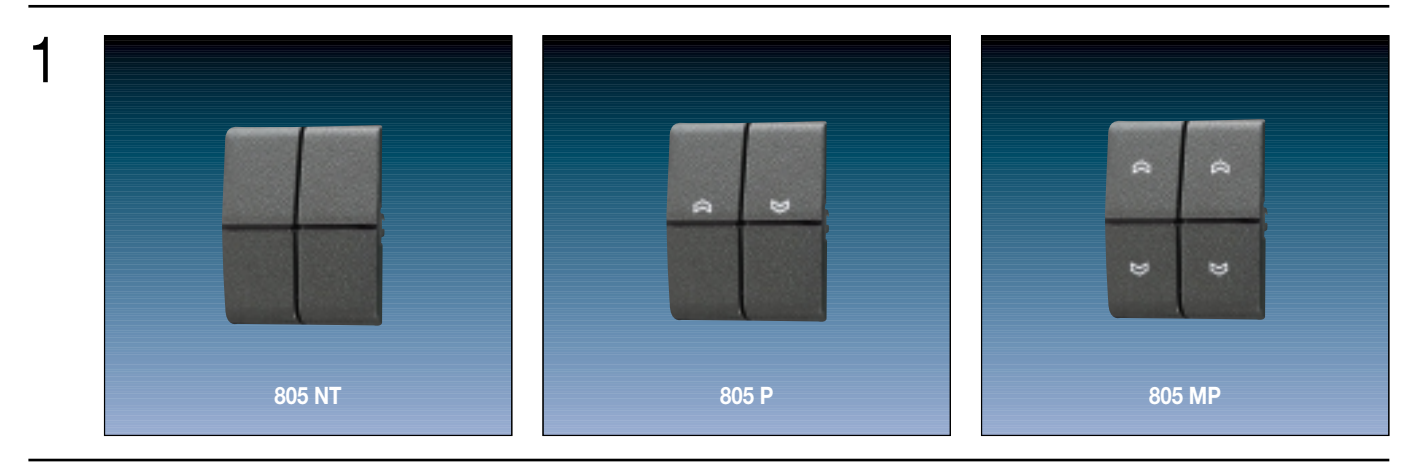

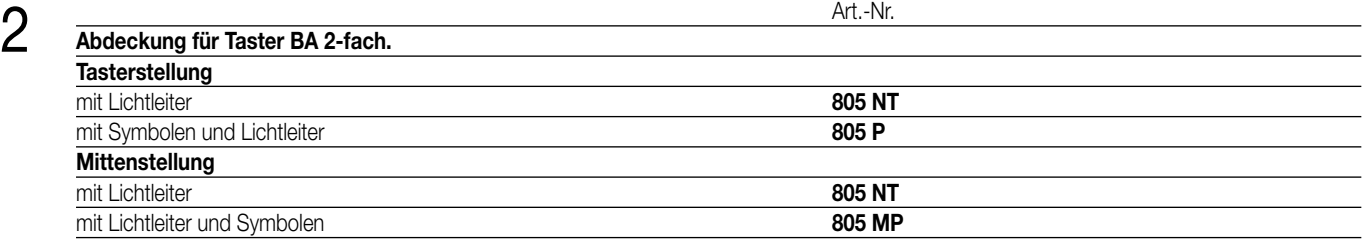